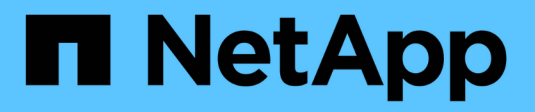

# **Documentazione di StorageGRID 11.7**

StorageGRID 11.7

NetApp April 12, 2024

This PDF was generated from https://docs.netapp.com/it-it/storagegrid-117/index.html on April 12, 2024. Always check docs.netapp.com for the latest.

# **Sommario**

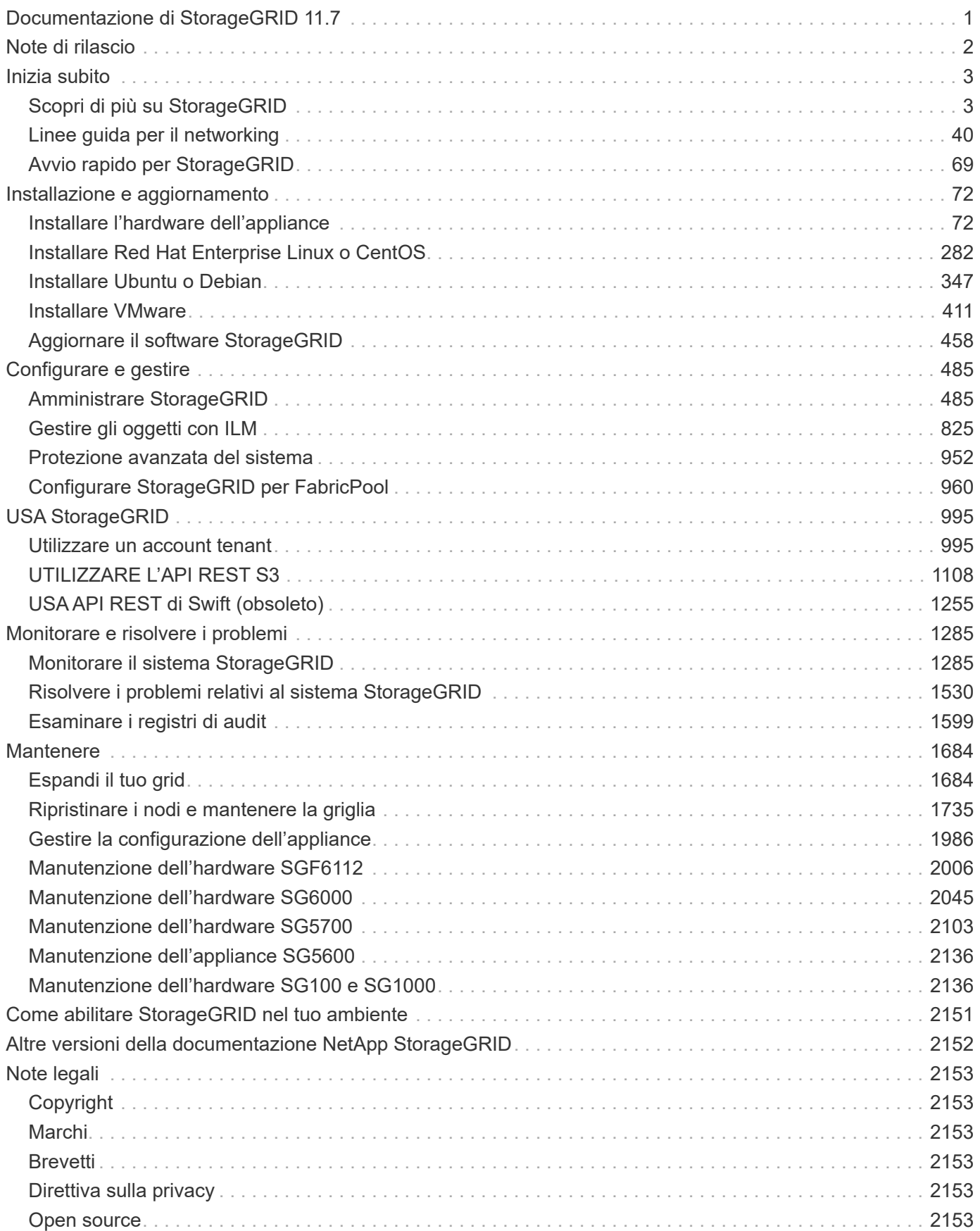

# <span id="page-2-0"></span>**Documentazione di StorageGRID 11.7**

# <span id="page-3-0"></span>**Note di rilascio**

Ottenere informazioni specifiche sulla release su nuove funzionalità, funzionalità rimosse o obsolete, problemi risolti e problemi noti.

Accedere al sito di supporto NetApp per ["Visualizzare o scaricare un file PDF"](https://library.netapp.com/ecm/ecm_download_file/ECMLP2884438) Contenente le note di rilascio di StorageGRID 11.7.

# <span id="page-4-0"></span>**Inizia subito**

# <span id="page-4-1"></span>**Scopri di più su StorageGRID**

## **Che cos'è StorageGRID?**

NetApp® StorageGRID® è una suite di storage a oggetti software-defined che supporta un'ampia gamma di casi di utilizzo in ambienti multicloud pubblici, privati e ibridi. StorageGRID offre il supporto nativo per l'API Amazon S3 e offre innovazioni leader del settore come la gestione automatica del ciclo di vita per memorizzare, proteggere, proteggere e conservare i dati non strutturati in modo conveniente per lunghi periodi.

StorageGRID offre uno storage sicuro e durevole per i dati non strutturati su larga scala. Le policy integrate di gestione del ciclo di vita basate sui metadati ottimizzano la posizione dei dati durante l'intero ciclo di vita. I contenuti vengono posizionati nella giusta posizione, al momento giusto e nel giusto Tier di storage per ridurre i costi.

StorageGRID è composto da nodi eterogenei, ridondanti e distribuiti geograficamente, che possono essere integrati con le applicazioni client esistenti e di prossima generazione.

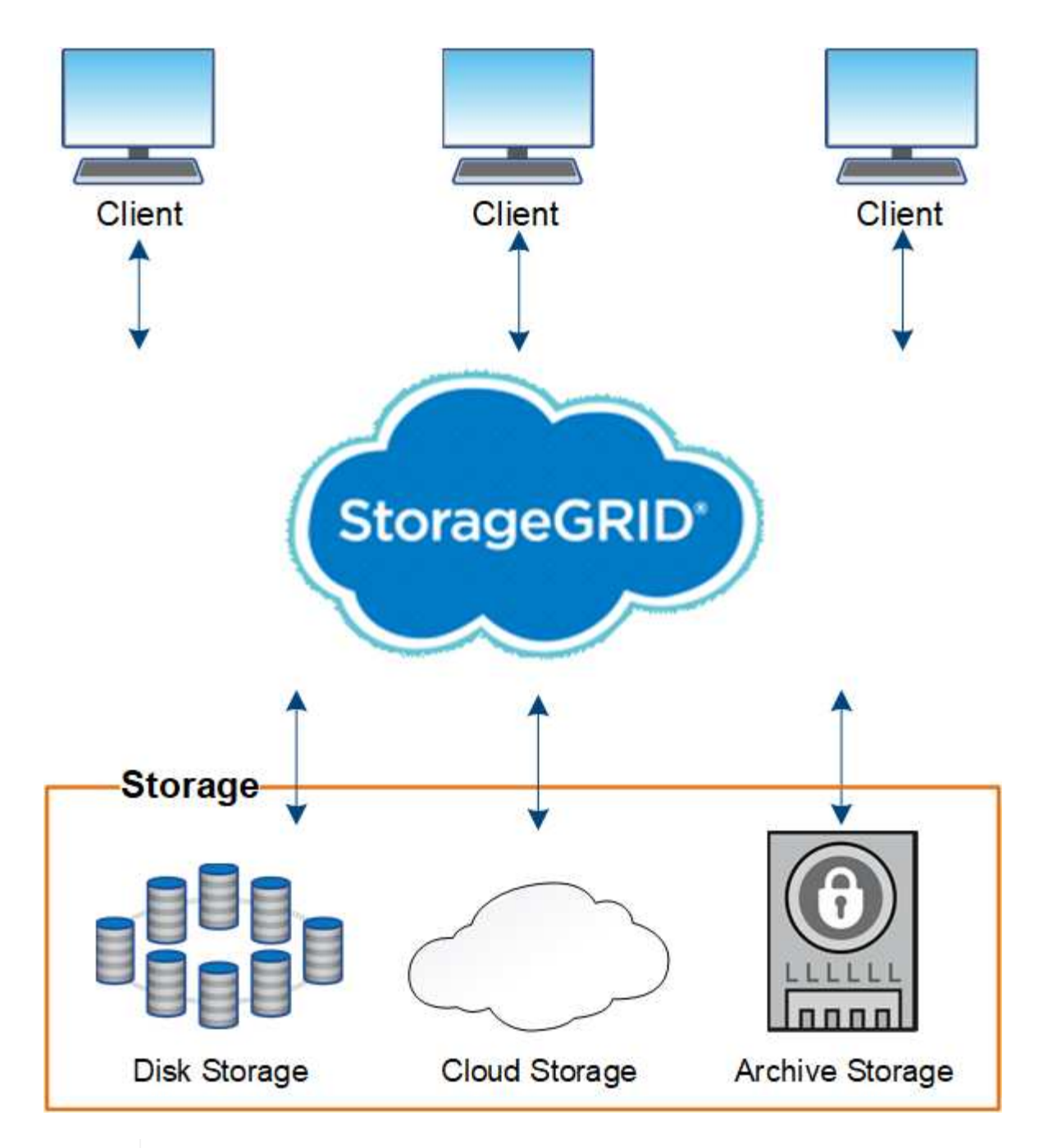

Il supporto per i nodi di archiviazione (sia per l'archiviazione nel cloud utilizzando l'API S3 che per l'archiviazione su nastro utilizzando il middleware TSM) è obsoleto e verrà rimosso in una release futura. Lo spostamento di oggetti da un nodo di archiviazione a un sistema storage di archiviazione esterno è stato sostituito da pool di storage cloud ILM, che offrono maggiori funzionalità.

## **Vantaggi di StorageGRID**

 $\bigcirc$ 

I vantaggi del sistema StorageGRID includono:

- Un repository di dati distribuito geograficamente per dati non strutturati, estremamente scalabile e facile da utilizzare.
- Protocolli standard di storage a oggetti:
	- Amazon Web Services Simple Storage Service (S3)

◦ Swift di OpenStack

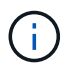

Il supporto per le applicazioni client Swift è stato obsoleto e verrà rimosso in una release futura.

- Cloud ibrido abilitato. ILM (Information Lifecycle Management) basato su policy archivia gli oggetti nei cloud pubblici, tra cui Amazon Web Services (AWS) e Microsoft Azure. I servizi della piattaforma StorageGRID consentono la replica dei contenuti, la notifica degli eventi e la ricerca dei metadati degli oggetti archiviati nei cloud pubblici.
- Protezione flessibile dei dati per garantire durata e disponibilità. I dati possono essere protetti mediante replica e erasure coding a più livelli. La verifica dei dati a riposo e a bordo garantisce l'integrità per una conservazione a lungo termine.
- Gestione dinamica del ciclo di vita dei dati per aiutare a gestire i costi dello storage. È possibile creare regole ILM per gestire il ciclo di vita dei dati a livello di oggetto e personalizzare la località dei dati, la durata, le performance, i costi e i tempi di conservazione.
- Elevata disponibilità dello storage dei dati e di alcune funzioni di gestione, con bilanciamento del carico integrato per ottimizzare il carico dei dati tra le risorse StorageGRID.
- Supporto di più account tenant di storage per separare gli oggetti memorizzati nel sistema da diverse entità.
- Numerosi strumenti per il monitoraggio dello stato di salute del sistema StorageGRID, tra cui un sistema di avviso completo, una dashboard grafica e stati dettagliati per tutti i nodi e i siti.
- Supporto per l'implementazione basata su software o hardware. È possibile implementare StorageGRID su uno dei seguenti sistemi:
	- Macchine virtuali in esecuzione in VMware.
	- Motori container su host Linux.
	- Appliance progettate da StorageGRID.
		- Le appliance di storage forniscono storage a oggetti.
		- Le appliance di servizi offrono servizi di gestione della griglia e bilanciamento del carico.
- Conforme ai requisiti di storage pertinenti delle seguenti normative:
	- Securities and Exchange Commission (SEC) in 17 cfr § 240.17a-4(f), che regola i membri di Exchange, gli intermediari o i rivenditori.
	- Financial Industry Regulatory Authority (FINRA) Rule 4511(c), che si difona ai requisiti di formato e supporti della norma SEC 17a-4(f).
	- Commodity Futures Trading Commission (CFTC) nel regolamento 17 cfr § 1.31(c)-(d), che regola il trading dei futures sulle commodity.
- Operazioni di upgrade e manutenzione senza interruzioni. Mantenere l'accesso ai contenuti durante le procedure di aggiornamento, espansione, decommissionamento e manutenzione.
- Gestione delle identità federate. Si integra con Active Directory, OpenLDAP o Oracle Directory Service per l'autenticazione degli utenti. Supporta SSO (Single Sign-on) utilizzando lo standard SAML 2.0 (Security Assertion Markup Language 2.0) per lo scambio di dati di autenticazione e autorizzazione tra StorageGRID e ad FS (Active Directory Federation Services).

## **Cloud ibridi con StorageGRID**

Utilizza StorageGRID in una configurazione di cloud ibrido implementando la gestione dei

dati basata su policy per memorizzare gli oggetti nei pool di storage cloud, sfruttare i servizi della piattaforma StorageGRID e tiering dei dati da ONTAP a StorageGRID con NetApp FabricPool.

## **Pool di cloud storage**

I pool di cloud storage consentono di memorizzare oggetti all'esterno del sistema StorageGRID. Ad esempio, è possibile spostare gli oggetti con accesso non frequente in uno storage cloud a basso costo, come Amazon S3 Glacier, S3 Glacier Deep Archive, Google Cloud o il Tier di accesso all'archivio nello storage Microsoft Azure Blob. In alternativa, è possibile mantenere un backup cloud degli oggetti StorageGRID, che può essere utilizzato per ripristinare i dati persi a causa di un guasto di un volume di storage o di un nodo di storage.

È supportato anche lo storage di partner di terze parti, incluso lo storage su disco e nastro.

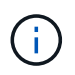

L'utilizzo dei pool di storage cloud con FabricPool non è supportato a causa della latenza aggiunta per recuperare un oggetto dalla destinazione del pool di storage cloud.

## **Servizi della piattaforma S3**

I servizi della piattaforma S3 consentono di utilizzare servizi remoti come endpoint per la replica di oggetti, le notifiche di eventi o l'integrazione della ricerca. I servizi della piattaforma operano indipendentemente dalle regole ILM della griglia e sono abilitati per i singoli bucket S3. Sono supportati i seguenti servizi:

- Il servizio di replica CloudMirror esegue automaticamente il mirroring di oggetti specifici in un bucket S3 di destinazione, che può essere su Amazon S3 o su un secondo sistema StorageGRID.
- Il servizio di notifica degli eventi invia messaggi relativi a azioni specifiche a un endpoint esterno che supporta la ricezione di eventi Simple Notification Service (Amazon SNS).
- Il servizio di integrazione della ricerca invia i metadati degli oggetti a un servizio esterno di Elasticsearch, consentendo la ricerca, la visualizzazione e l'analisi dei metadati mediante strumenti di terze parti.

Ad esempio, è possibile utilizzare la replica di CloudMirror per eseguire il mirroring di record specifici dei clienti in Amazon S3 e sfruttare i servizi AWS per eseguire analisi dei dati.

## **Tiering dei dati ONTAP con FabricPool**

È possibile ridurre il costo dello storage ONTAP mediante il tiering dei dati su StorageGRID con FabricPool. FabricPool consente il tiering automatizzato dei dati su Tier di storage a oggetti a basso costo, on-premise o off-premise.

A differenza delle soluzioni di tiering manuale, FabricPool riduce il costo totale di proprietà automatizzando il tiering dei dati per ridurre il costo dello storage. Offre i vantaggi dell'economia del cloud attraverso il tiering su cloud pubblici e privati, incluso StorageGRID.

## **Informazioni correlate**

- ["Che cos'è il Cloud Storage Pool?"](#page-861-0)
- ["Cosa sono i servizi della piattaforma?"](#page-1068-0)
- ["Configurare StorageGRID per FabricPool"](#page-961-1)

## **Architettura StorageGRID e topologia di rete**

Un sistema StorageGRID è costituito da più tipi di nodi grid in uno o più siti del data

## center.

Per ulteriori informazioni sulla topologia della rete StorageGRID, sui requisiti e sulle comunicazioni Grid, consultare ["Linee guida per il networking".](#page-41-1)

## **Topologie di implementazione**

Il sistema StorageGRID può essere implementato in un singolo sito del data center o in più siti del data center.

## **Sito singolo**

In un'implementazione con un singolo sito, l'infrastruttura e le operazioni del sistema StorageGRID sono centralizzate.

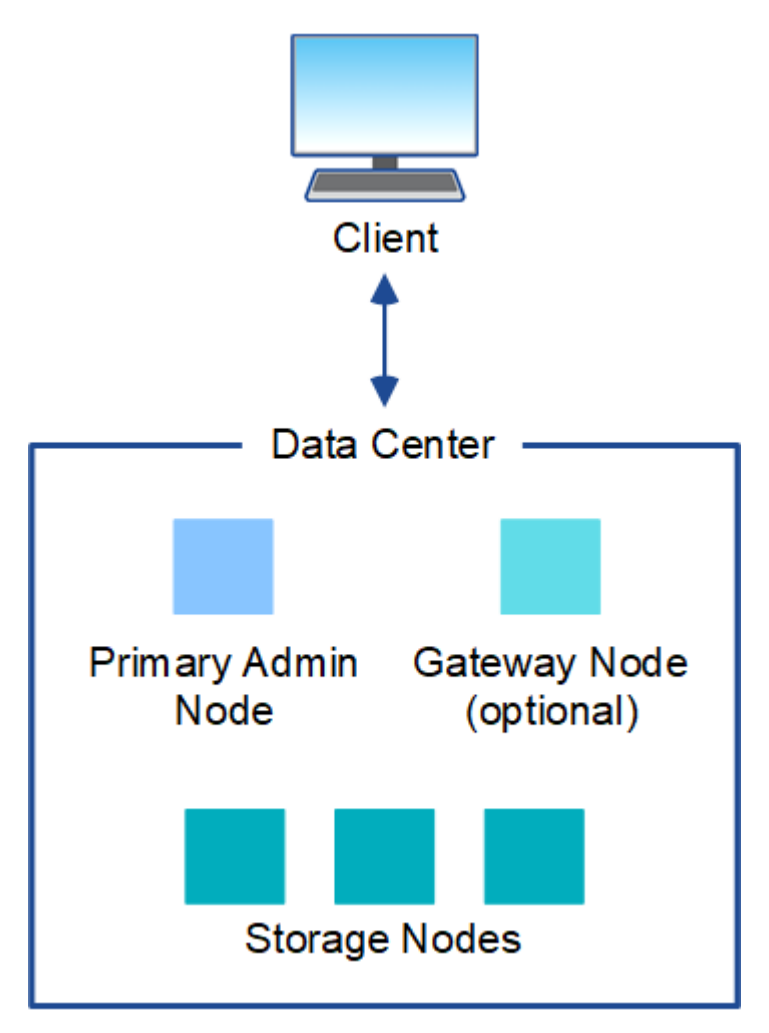

#### **Più siti**

In un'implementazione con più siti, è possibile installare diversi tipi e numeri di risorse StorageGRID in ogni sito. Ad esempio, potrebbe essere necessario più storage in un data center che in un altro.

Siti diversi sono spesso collocati in posizioni geografiche diverse in diversi domini di guasto, come ad esempio una linea di guasto sismica o una pianura alluvionale. La condivisione dei dati e il disaster recovery si ottengono attraverso la distribuzione automatica dei dati ad altri siti.

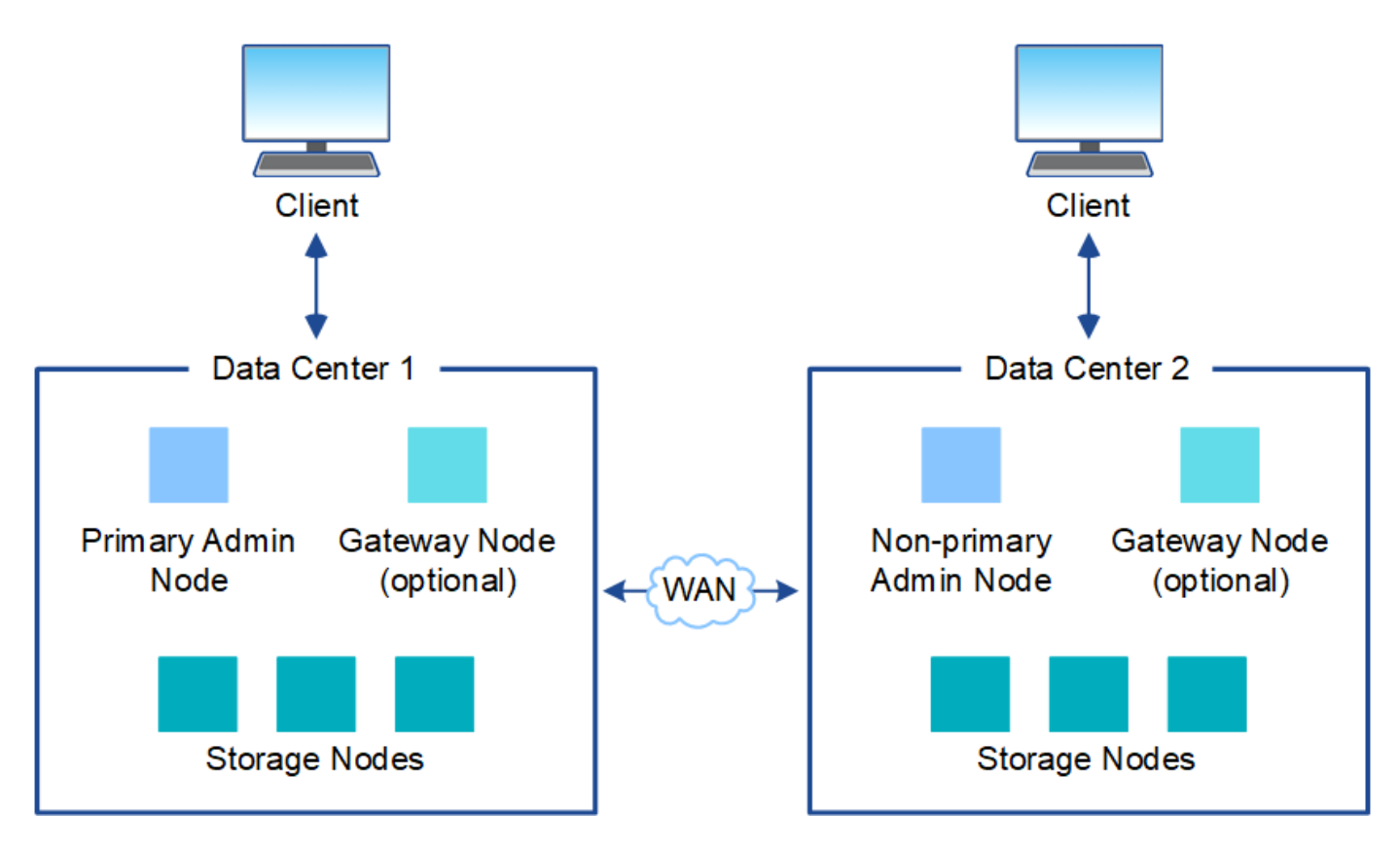

In un singolo data center possono inoltre esistere più siti logici per consentire l'utilizzo della replica distribuita e della codifica di cancellazione per aumentare la disponibilità e la resilienza.

#### **Ridondanza del nodo di rete**

In un'implementazione a sito singolo o multi-sito, è possibile includere facoltativamente più di un nodo di amministrazione o un nodo gateway per la ridondanza. Ad esempio, è possibile installare più di un nodo di amministrazione in un singolo sito o in diversi siti. Tuttavia, ogni sistema StorageGRID può disporre di un solo nodo amministratore primario.

## **Architettura di sistema**

Questo diagramma mostra come i nodi della griglia sono disposti all'interno di un sistema StorageGRID.

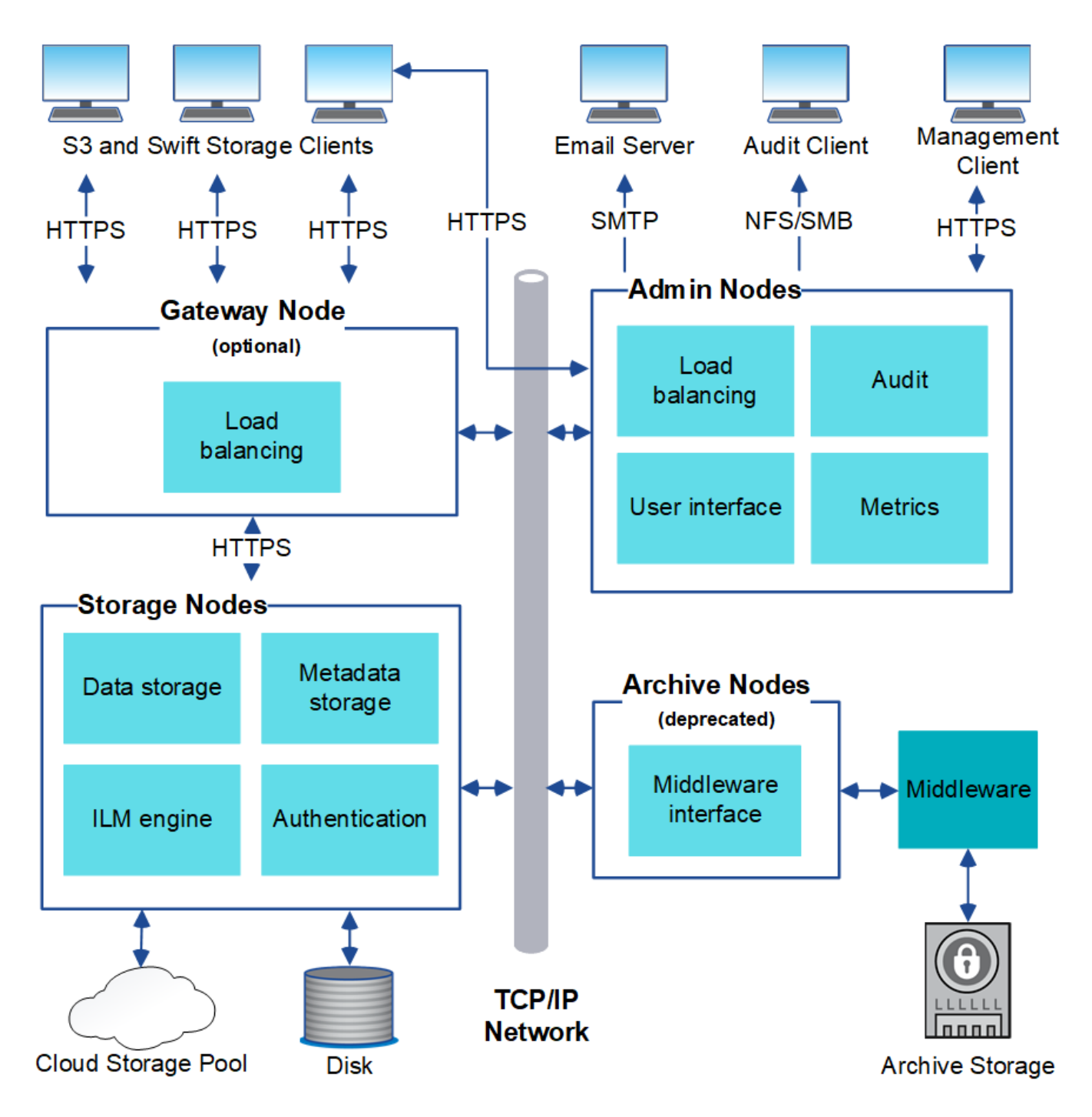

I client S3 e Swift memorizzano e recuperano oggetti in StorageGRID. Altri client vengono utilizzati per inviare notifiche e-mail, per accedere all'interfaccia di gestione di StorageGRID e, facoltativamente, per accedere alla condivisione dell'audit.

I client S3 e Swift possono connettersi a un nodo gateway o a un nodo amministratore per utilizzare l'interfaccia di bilanciamento del carico per i nodi di storage. In alternativa, i client S3 e Swift possono connettersi direttamente ai nodi di storage utilizzando HTTPS.

Gli oggetti possono essere memorizzati all'interno di StorageGRID su nodi di storage basati su software o hardware oppure in pool di storage cloud, costituiti da bucket S3 esterni o container di storage Blob Azure.

## **Nodi e servizi Grid**

Il building block di base di un sistema StorageGRID è il nodo grid. I nodi contengono servizi, ovvero moduli software che forniscono un insieme di funzionalità a un nodo grid.

Il sistema StorageGRID utilizza quattro tipi di nodi di rete:

• **I nodi di amministrazione** forniscono servizi di gestione quali configurazione, monitoraggio e registrazione del sistema. Quando si accede a Grid Manager, si sta effettuando la connessione a un nodo amministratore. Ogni grid deve avere un nodo di amministrazione primario e potrebbe avere ulteriori nodi di amministrazione non primari per la ridondanza. È possibile connettersi a qualsiasi nodo amministratore e ciascun nodo amministratore visualizza una vista simile del sistema StorageGRID. Tuttavia, le procedure di manutenzione devono essere eseguite utilizzando il nodo di amministrazione primario.

I nodi di amministrazione possono anche essere utilizzati per bilanciare il carico del traffico dei client S3 e Swift.

- **I nodi di storage** gestiscono e memorizzano i dati e i metadati degli oggetti. Ogni sistema StorageGRID deve avere almeno tre nodi di storage. Se si dispone di più siti, ogni sito all'interno del sistema StorageGRID deve avere anche tre nodi di storage.
- **I nodi gateway (opzionali)** forniscono un'interfaccia per il bilanciamento del carico che le applicazioni client possono utilizzare per connettersi a StorageGRID. Un bilanciamento del carico indirizza perfettamente i client a un nodo di storage ottimale, in modo che il guasto dei nodi o persino di un intero sito sia trasparente. È possibile utilizzare una combinazione di nodi gateway e nodi di amministrazione per il bilanciamento del carico oppure implementare un bilanciamento del carico HTTP di terze parti.
- **I nodi di archiviazione (deprecati)** forniscono un'interfaccia opzionale attraverso la quale i dati degli oggetti possono essere archiviati su nastro.

Per ulteriori informazioni, vedere ["Amministrare StorageGRID"](#page-486-2).

#### **Nodi basati su software**

I nodi grid basati su software possono essere implementati nei seguenti modi:

- Come macchine virtuali (VM) in VMware vSphere
- All'interno di motori container su host Linux. Sono supportati i seguenti sistemi operativi:
	- Red Hat Enterprise Linux
	- CentOS
	- Ubuntu
	- Debian

Per ulteriori informazioni, vedere quanto segue:

- ["Installare VMware"](#page-412-1)
- ["Installare Red Hat Enterprise Linux o CentOS"](#page-283-1)
- ["Installare Ubuntu o Debian"](#page-348-1)

Utilizzare ["Tool di matrice di interoperabilità NetApp \(IMT\)"](https://imt.netapp.com/matrix/#welcome) per ottenere un elenco delle versioni supportate.

#### **Nodi appliance StorageGRID**

Le appliance hardware StorageGRID sono progettate appositamente per l'utilizzo in un sistema StorageGRID. Alcune appliance possono essere utilizzate come nodi di storage. Altri appliance possono essere utilizzati come nodi di amministrazione o nodi gateway. È possibile combinare nodi appliance con nodi basati su software o implementare grid all-appliance completamente progettati che non hanno dipendenze da hypervisor esterni, storage o hardware di calcolo.

Sono disponibili i seguenti tipi di appliance StorageGRID:

- L'appliance di storage **SGF6112** è un server all-flash a 1 unità rack (1U) dotato di 12 unità SSD NVMe (nonvolatile Memory Express) con controller di calcolo e storage integrati.
- Le appliance di servizi **SG100 e SG1000** sono server a 1 unità rack (1U) che possono funzionare ciascuno come nodo di amministrazione primario, nodo di amministrazione non primario o nodo gateway. Entrambe le appliance possono operare contemporaneamente come nodi gateway e nodi di amministrazione (primari e non primari).
- L'appliance di storage **SG6000** funziona come nodo di storage e combina il controller di calcolo 1U SG6000-CN con uno shelf di controller di storage 2U o 4U. SG6000 è disponibile in due modelli:
	- **SGF6024**: Combina il controller di calcolo SG6000-CN con uno shelf di controller di storage 2U che include 24 unità a stato solido (SSD) e controller di storage ridondanti.
	- **SG6060**: Combina il controller di calcolo SG6000-CN con un enclosure 4U che include 58 unità NL-SAS, 2 SSD e controller storage ridondanti. Ogni appliance SG6060 supporta uno o due shelf di espansione da 60 dischi, fornendo fino a 178 dischi dedicati allo storage a oggetti.
- L'appliance di storage **SG5700** è una piattaforma di storage e calcolo integrata che opera come nodo di storage. SG5700 è disponibile in due modelli:
	- **SG5712**: Enclosure 2U che include 12 unità NL-SAS e controller di calcolo e storage integrati.
	- **SG5760**: Enclosure 4U che include 60 unità NL-SAS e controller di calcolo e storage integrati.

Per ulteriori informazioni, vedere quanto segue:

- ["NetApp Hardware Universe"](https://hwu.netapp.com)
- ["Appliance di storage SGF6112"](#page-74-0)
- ["Appliance di servizi SG100 e SG1000"](#page-97-0)
- ["Appliance di storage SG6000"](#page-77-0)
- ["Appliance di storage SG5700"](#page-88-0)

#### **Servizi primari per nodi di amministrazione**

La tabella seguente mostra i servizi primari per i nodi di amministrazione; tuttavia, questa tabella non elenca tutti i servizi dei nodi.

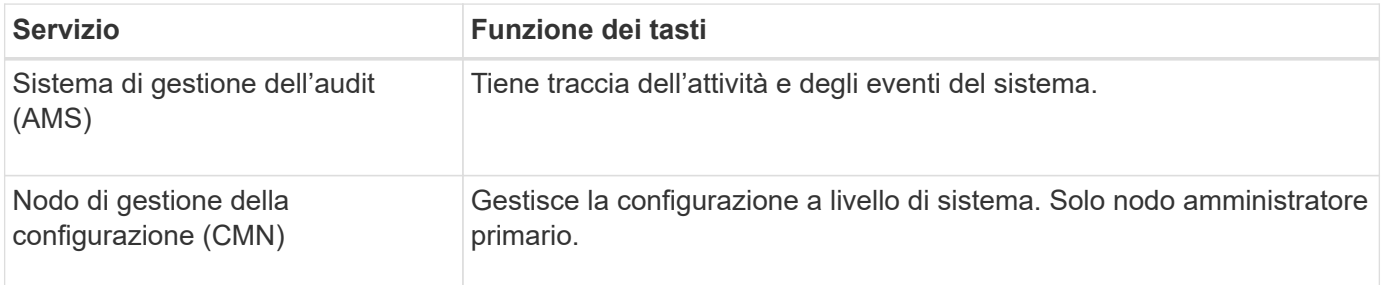

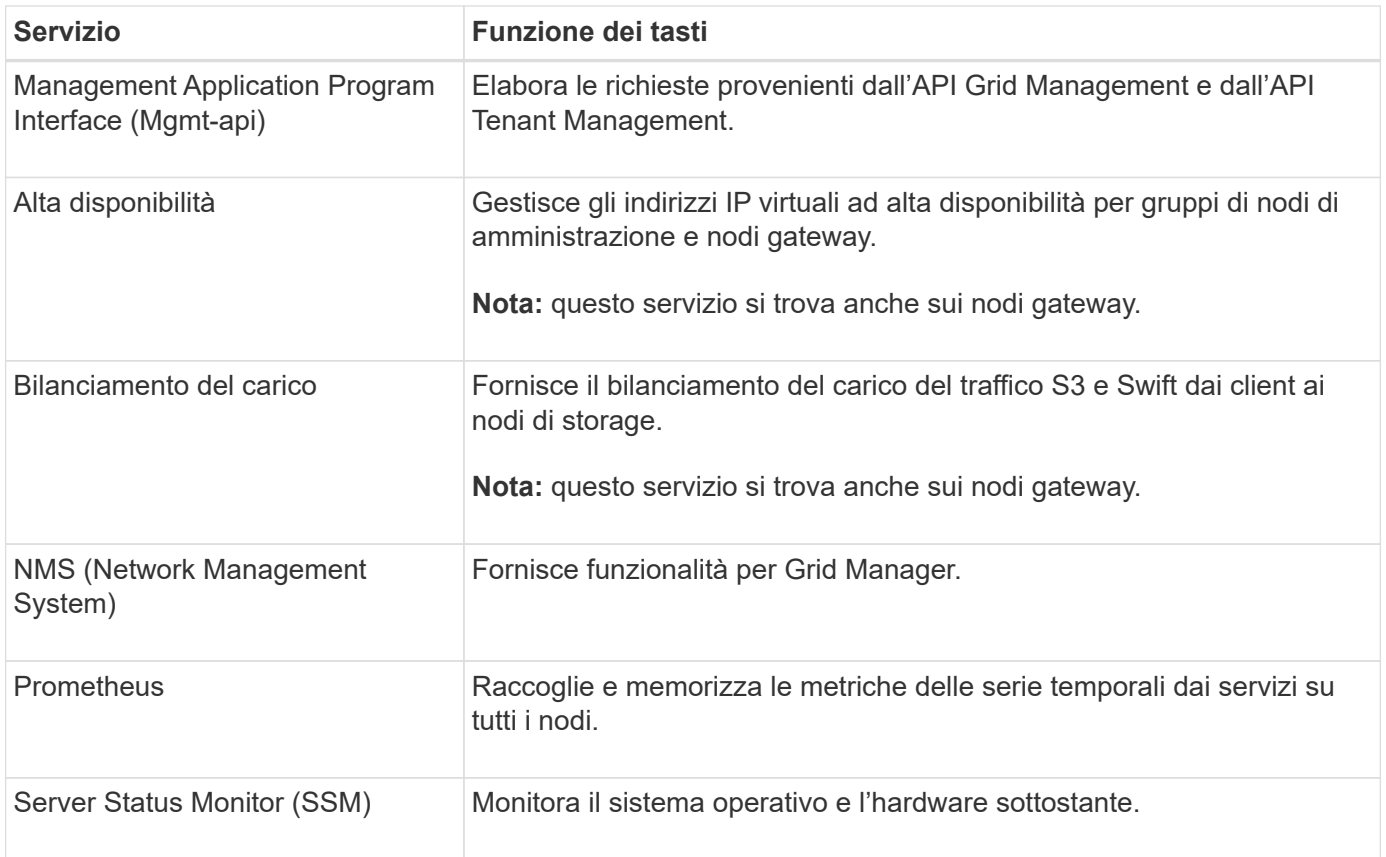

## **Servizi primari per i nodi di storage**

La tabella seguente mostra i servizi primari per i nodi di storage; tuttavia, questa tabella non elenca tutti i servizi del nodo.

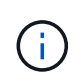

Alcuni servizi, come il servizio ADC e il servizio RSM, in genere esistono solo su tre nodi di storage in ogni sito.

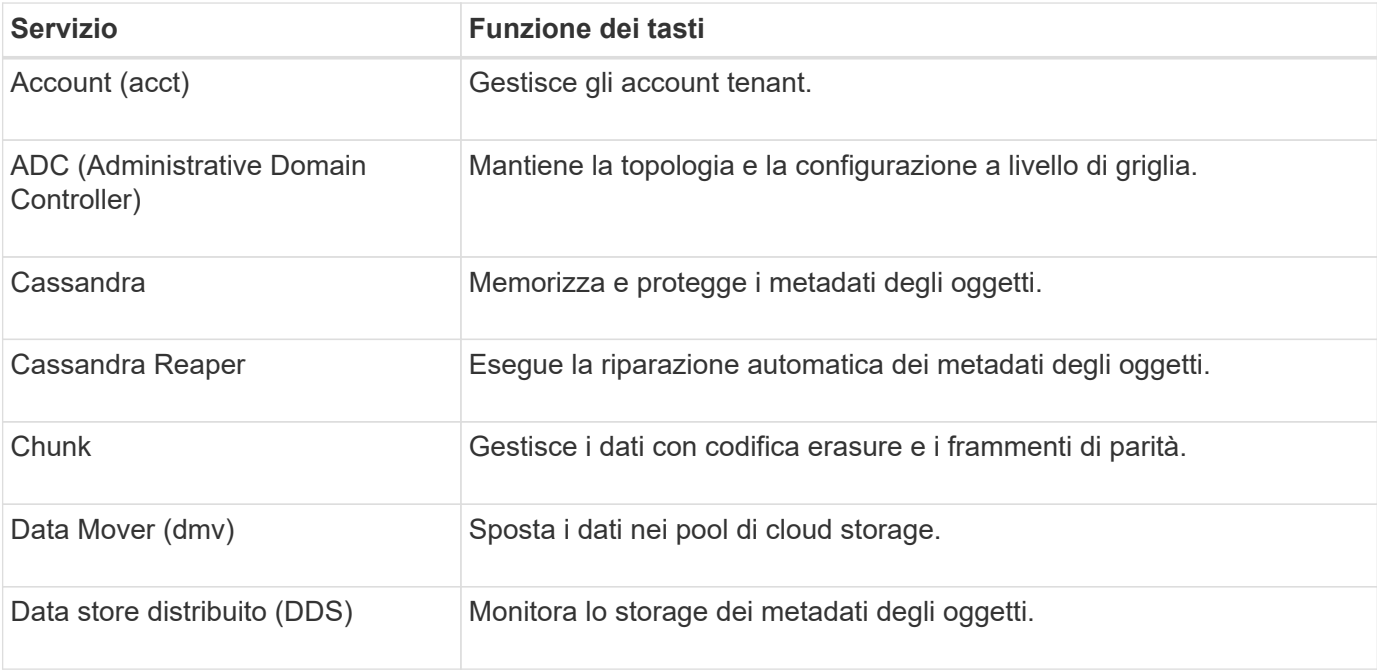

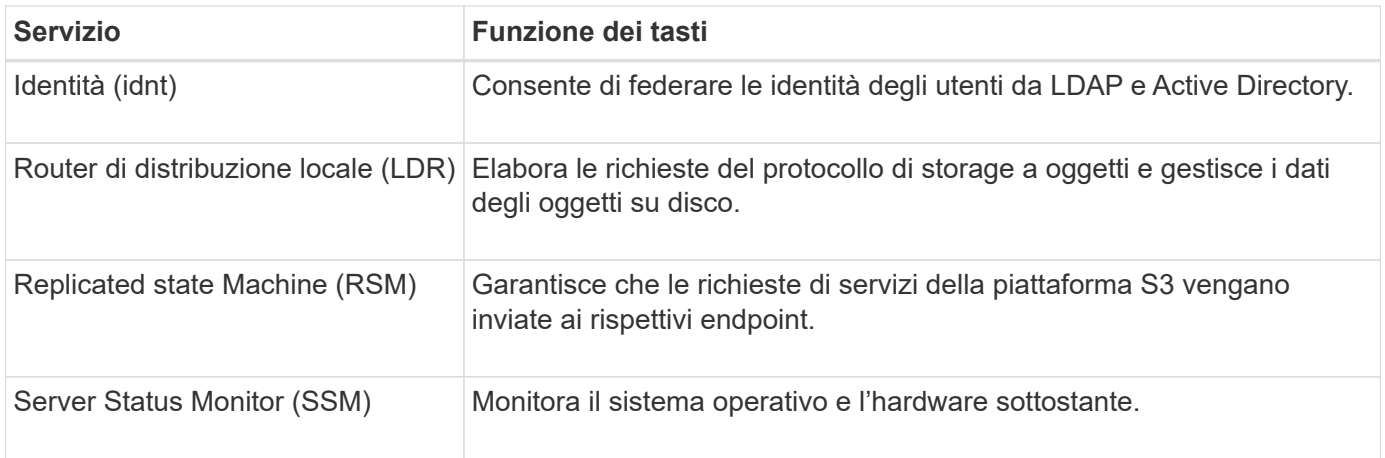

## **Servizi primari per i nodi gateway**

La tabella seguente mostra i servizi primari per i nodi gateway; tuttavia, questa tabella non elenca tutti i servizi dei nodi.

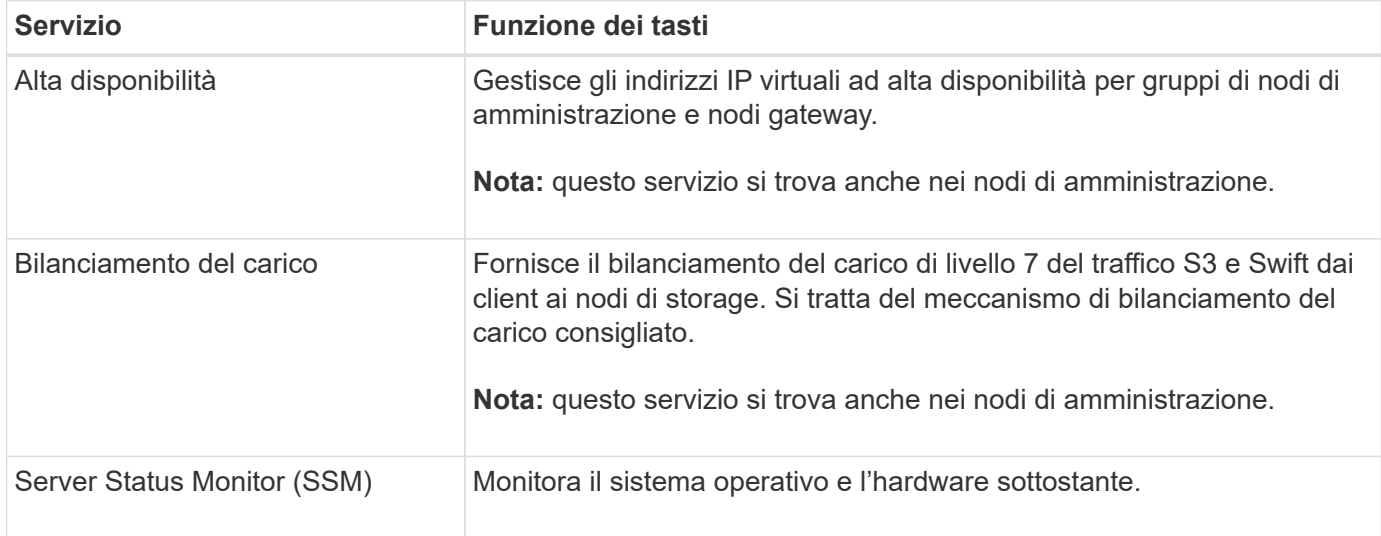

#### **Servizi primari per i nodi di archiviazione**

La tabella seguente mostra i servizi primari per i nodi di archiviazione (ora deprecati); tuttavia, questa tabella non elenca tutti i servizi dei nodi.

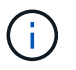

Il supporto per i nodi di archiviazione è obsoleto e verrà rimosso in una release futura.

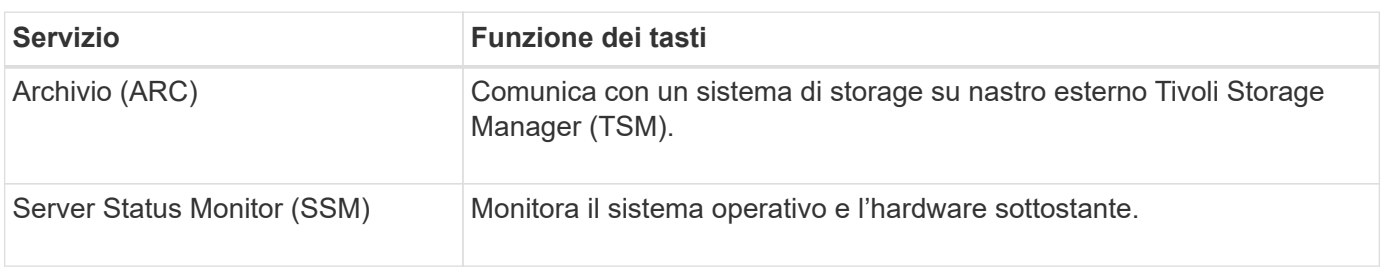

## **Servizi StorageGRID**

Di seguito viene riportato un elenco completo dei servizi StorageGRID.

#### • **Account Service Forwarder**

Fornisce un'interfaccia per il servizio Load Balancer per eseguire query sull'account Service sugli host remoti e fornisce notifiche delle modifiche della configurazione degli endpoint del bilanciamento del carico al servizio Load Balancer. Il servizio Load Balancer è presente nei nodi Admin e nei nodi Gateway.

## • **Servizio ADC (Controller di dominio amministrativo)**

Mantiene le informazioni sulla topologia, fornisce servizi di autenticazione e risponde alle query provenienti dai servizi LDR e CMN. Il servizio ADC è presente su ciascuno dei primi tre nodi di storage installati in un sito.

### • **Servizio AMS (Audit Management System)**

Monitora e registra tutti gli eventi e le transazioni di sistema verificati in un file di log di testo. Il servizio AMS è presente nei nodi di amministrazione.

### • **Servizio ARC (Archivio)**

Fornisce l'interfaccia di gestione con cui configurare le connessioni allo storage di archiviazione esterno, ad esempio il cloud tramite un'interfaccia S3 o un nastro tramite il middleware TSM. Il servizio ARC è presente nei nodi di archiviazione.

#### • **Cassandra Reaper service**

Esegue la riparazione automatica dei metadati degli oggetti. Il servizio Cassandra Reaper è presente su tutti i nodi di storage.

#### • **Servizio Chunk**

Gestisce i dati con codifica erasure e i frammenti di parità. Il servizio Chunk è presente sui nodi di storage.

## • **Servizio CMN (nodo di gestione della configurazione)**

Gestisce le configurazioni a livello di sistema e le attività di grid. Ogni griglia dispone di un servizio CMN, presente sul nodo di amministrazione primario.

#### • **Servizio DDS (archivio dati distribuito)**

Si interfaccia con il database Cassandra per gestire i metadati degli oggetti. Il servizio DDS è presente sui nodi di storage.

#### • **Servizio DMV (Data Mover)**

Sposta i dati negli endpoint cloud. Il servizio DMV è presente sui nodi di storage.

#### • **Servizio IP dinamico**

Monitora la griglia per verificare la presenza di modifiche IP dinamiche e aggiorna le configurazioni locali. Il servizio Dynamic IP (dinip) è presente su tutti i nodi.

#### • **Servizio Grafana**

Utilizzato per la visualizzazione delle metriche in Grid Manager. Il servizio Grafana è presente nei nodi di amministrazione.

## • **Servizio ad alta disponibilità**

Gestisce gli IP virtuali ad alta disponibilità sui nodi configurati nella pagina High Availability Groups. Il servizio High Availability è presente nei nodi Admin e nei nodi Gateway. Questo servizio è anche noto come servizio keepalived.

## • Servizio **identità (idnt)**

Consente di federare le identità degli utenti da LDAP e Active Directory. Il servizio di identità (idnt) è presente su tre nodi di storage in ogni sito.

## • **Servizio arbitro Lambda**

Gestisce le richieste S3 Select SelectObjectContent.

### • **Servizio Load Balancer**

Fornisce il bilanciamento del carico del traffico S3 e Swift dai client ai nodi di storage. Il servizio Load Balancer può essere configurato tramite la pagina di configurazione degli endpoint del bilanciamento del carico. Il servizio Load Balancer è presente nei nodi Admin e nei nodi Gateway. Questo servizio è noto anche come servizio nginx-gw.

## • **Servizio LDR (Local Distribution Router)**

Gestisce lo storage e il trasferimento dei contenuti all'interno della griglia. Il servizio LDR è presente sui nodi di storage.

### • **Servizio MISCd Information Service Control Daemon**

Fornisce un'interfaccia per eseguire query e gestire servizi su altri nodi e per gestire le configurazioni ambientali sul nodo, ad esempio per eseguire query sullo stato dei servizi in esecuzione su altri nodi. Il servizio MISCd è presente su tutti i nodi.

## • **servizio nginx**

Agisce come meccanismo di autenticazione e comunicazione sicura per diversi servizi grid (come Prometheus e Dynamic IP) per poter comunicare con servizi su altri nodi tramite API HTTPS. Il servizio nginx è presente su tutti i nodi.

#### • **servizio nginx-gw**

Alimenta il servizio Load Balancer. Il servizio nginx-gw è presente nei nodi Admin e nei nodi Gateway.

## • **Servizio NMS (Network Management System)**

Alimenta le opzioni di monitoraggio, reporting e configurazione visualizzate tramite Grid Manager. Il servizio NMS è presente nei nodi di amministrazione.

## • **Servizio di persistenza**

Gestisce i file sul disco root che devono persistere durante un riavvio. Il servizio di persistenza è presente su tutti i nodi.

## • **Servizio Prometheus**

Raccoglie le metriche delle serie temporali dai servizi su tutti i nodi. Il servizio Prometheus è presente sui

nodi di amministrazione.

## • **Servizio RSM (Replicated state Machine Service)**

Garantisce che le richieste di servizio della piattaforma vengano inviate ai rispettivi endpoint. Il servizio RSM è presente sui nodi di storage che utilizzano il servizio ADC.

## • **Servizio SSM (Server Status Monitor)**

Monitora le condizioni dell'hardware e invia report al servizio NMS. Un'istanza del servizio SSM è presente su ogni nodo grid.

## • **Servizio di raccolta tracce**

Esegue la raccolta di tracce per raccogliere informazioni da utilizzare per il supporto tecnico. Il servizio trace collector utilizza il software Jaeger open source ed è presente sui nodi di amministrazione.

## **Come StorageGRID gestisce i dati**

## **Che cos'è un oggetto**

Con lo storage a oggetti, l'unità di storage è un oggetto, piuttosto che un file o un blocco. A differenza della gerarchia ad albero di un file system o di uno storage a blocchi, lo storage a oggetti organizza i dati in un layout piatto e non strutturato.

Lo storage a oggetti separa la posizione fisica dei dati dal metodo utilizzato per memorizzare e recuperare tali dati.

Ogni oggetto in un sistema di storage basato su oggetti ha due parti: Dati oggetto e metadati oggetto.

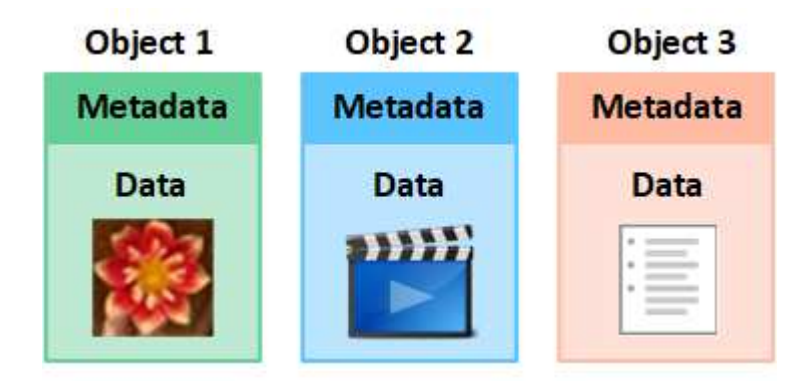

#### **Che cos'è un dato a oggetti?**

I dati degli oggetti possono essere qualsiasi cosa, ad esempio una fotografia, un filmato o un documento medico.

#### **Che cos'è il metadata a oggetti?**

I metadati degli oggetti sono informazioni che descrivono un oggetto. StorageGRID utilizza i metadati degli oggetti per tenere traccia delle posizioni di tutti gli oggetti nella griglia e gestire il ciclo di vita di ciascun oggetto nel tempo.

I metadati dell'oggetto includono informazioni come:

- Metadati di sistema, tra cui un ID univoco per ciascun oggetto (UUID), il nome dell'oggetto, il nome del bucket S3 o del container Swift, il nome o l'ID dell'account tenant, la dimensione logica dell'oggetto, la data e l'ora in cui l'oggetto è stato creato per la prima volta, e la data e l'ora dell'ultima modifica dell'oggetto.
- La posizione di storage corrente di ogni copia di oggetto o frammento con codifica di cancellazione.
- Qualsiasi metadati utente associato all'oggetto.

I metadati degli oggetti sono personalizzabili ed espandibili, il che lo rende flessibile per l'utilizzo da parte delle applicazioni.

Per informazioni dettagliate su come e dove StorageGRID memorizza i metadati degli oggetti, visitare il sito ["Gestire lo storage dei metadati degli oggetti"](#page-778-0).

#### **Come vengono protetti i dati a oggetti?**

Il sistema StorageGRID offre due meccanismi per proteggere i dati degli oggetti dalla perdita: Replica e erasure coding.

#### **Replica**

Quando StorageGRID associa gli oggetti a una regola ILM (Information Lifecycle Management) configurata per creare copie replicate, il sistema crea copie esatte dei dati degli oggetti e li memorizza nei nodi di storage, nei nodi di archivio o nei pool di storage cloud. Le regole ILM determinano il numero di copie effettuate, la posizione in cui vengono memorizzate e la durata della conservazione da parte del sistema. Se una copia viene persa, ad esempio, a causa della perdita di un nodo di storage, l'oggetto rimane disponibile se una copia di esso esiste altrove nel sistema StorageGRID.

Nell'esempio seguente, la regola Make 2 copies specifica che due copie replicate di ciascun oggetto devono essere collocate in un pool di storage che contiene tre nodi di storage.

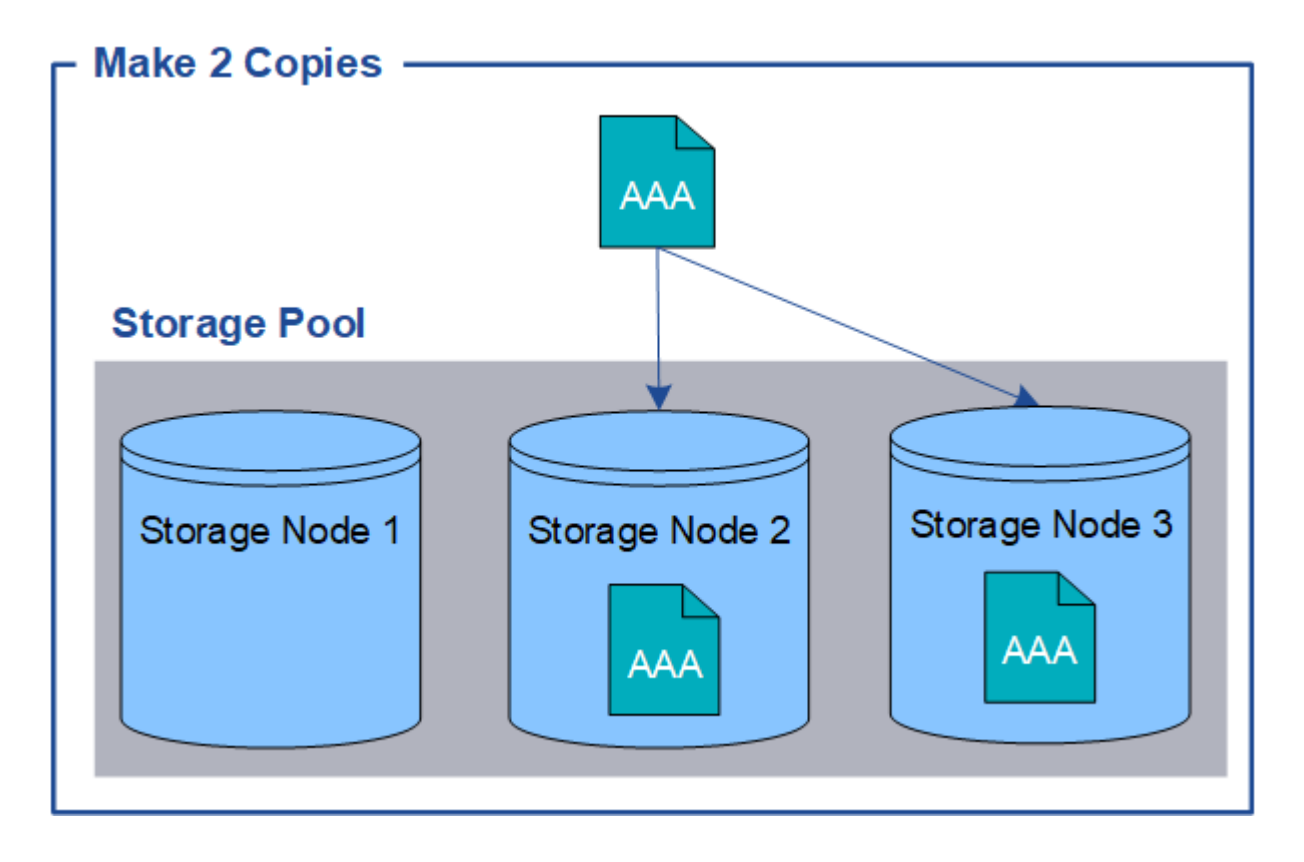

## **Erasure coding**

Quando StorageGRID associa oggetti a una regola ILM configurata per creare copie con codifica di cancellazione, slice i dati degli oggetti in frammenti di dati, calcola ulteriori frammenti di parità e memorizza ogni frammento su un nodo di storage diverso. Quando si accede a un oggetto, questo viene riassemblato utilizzando i frammenti memorizzati. Se un dato o un frammento di parità viene corrotto o perso, l'algoritmo di erasure coding può ricreare quel frammento utilizzando un sottoinsieme dei rimanenti dati e frammenti di parità. Le regole ILM e i profili di erasure coding determinano lo schema di erasure coding utilizzato.

Nell'esempio riportato di seguito viene illustrato l'utilizzo della codifica erasure sui dati di un oggetto. In questo esempio, la regola ILM utilizza uno schema di erasure coding 4+2. Ciascun oggetto viene suddiviso in quattro frammenti di dati uguali e due frammenti di parità vengono calcolati dai dati dell'oggetto. Ciascuno dei sei frammenti viene memorizzato su un nodo di storage diverso in tre data center per fornire protezione dei dati in caso di guasti al nodo o perdita del sito.

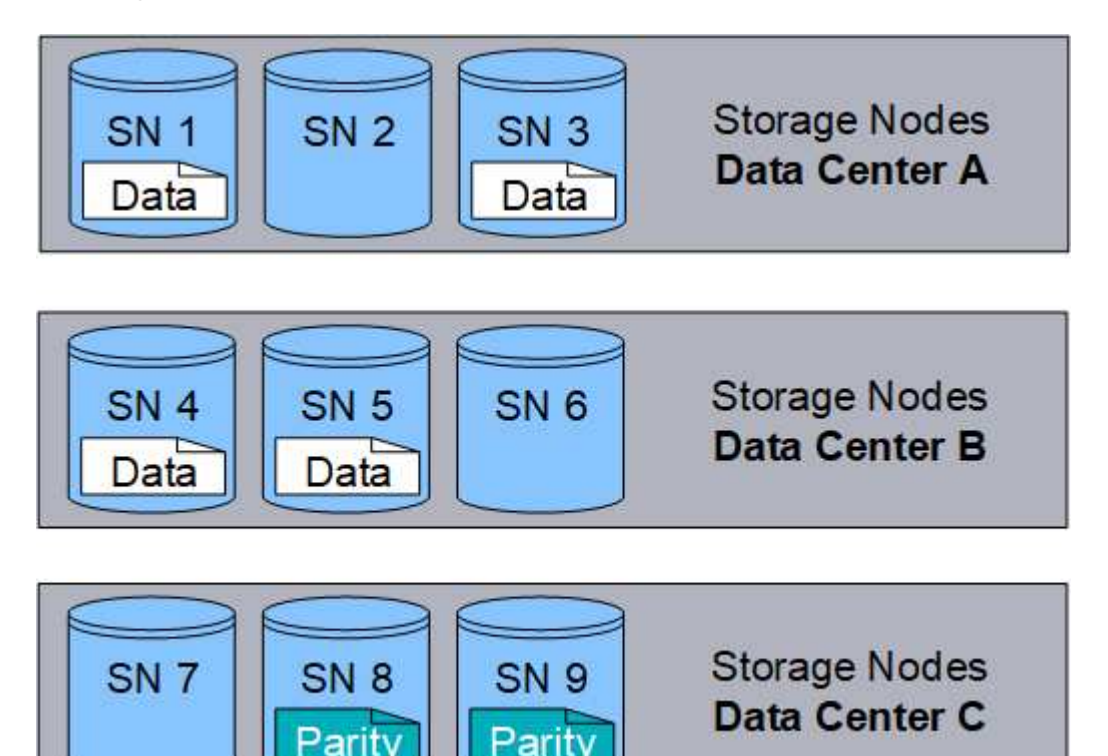

#### **Informazioni correlate**

- ["Gestire gli oggetti con ILM"](#page-826-1)
- ["Utilizza la gestione del ciclo di vita delle informazioni"](#page-27-0)

## **La vita di un oggetto**

La vita di un oggetto è costituita da varie fasi. Ogni fase rappresenta le operazioni che avvengono con l'oggetto.

La durata di un oggetto include le operazioni di acquisizione, gestione delle copie, recupero ed eliminazione.

- **Ingest**: Il processo di un'applicazione client S3 o Swift che salva un oggetto su HTTP nel sistema StorageGRID. In questa fase, il sistema StorageGRID inizia a gestire l'oggetto.
- **Gestione delle copie**: Processo di gestione delle copie replicate e codificate in cancellazione in StorageGRID, come descritto dalle regole ILM nella policy ILM attiva. Durante la fase di gestione delle

copie, StorageGRID protegge i dati degli oggetti dalla perdita creando e mantenendo il numero e il tipo specificati di copie degli oggetti nei nodi di storage, in un pool di storage cloud o nel nodo di archiviazione.

- **Recupera**: Il processo di accesso di un'applicazione client a un oggetto memorizzato dal sistema StorageGRID. Il client legge l'oggetto, che viene recuperato da un nodo di storage, un pool di storage cloud o un nodo di archivio.
- **Delete**: Processo di rimozione di tutte le copie di oggetti dalla griglia. Gli oggetti possono essere eliminati in seguito all'invio da parte dell'applicazione client di una richiesta di eliminazione al sistema StorageGRID o in seguito a un processo automatico eseguito da StorageGRID alla scadenza della vita dell'oggetto.

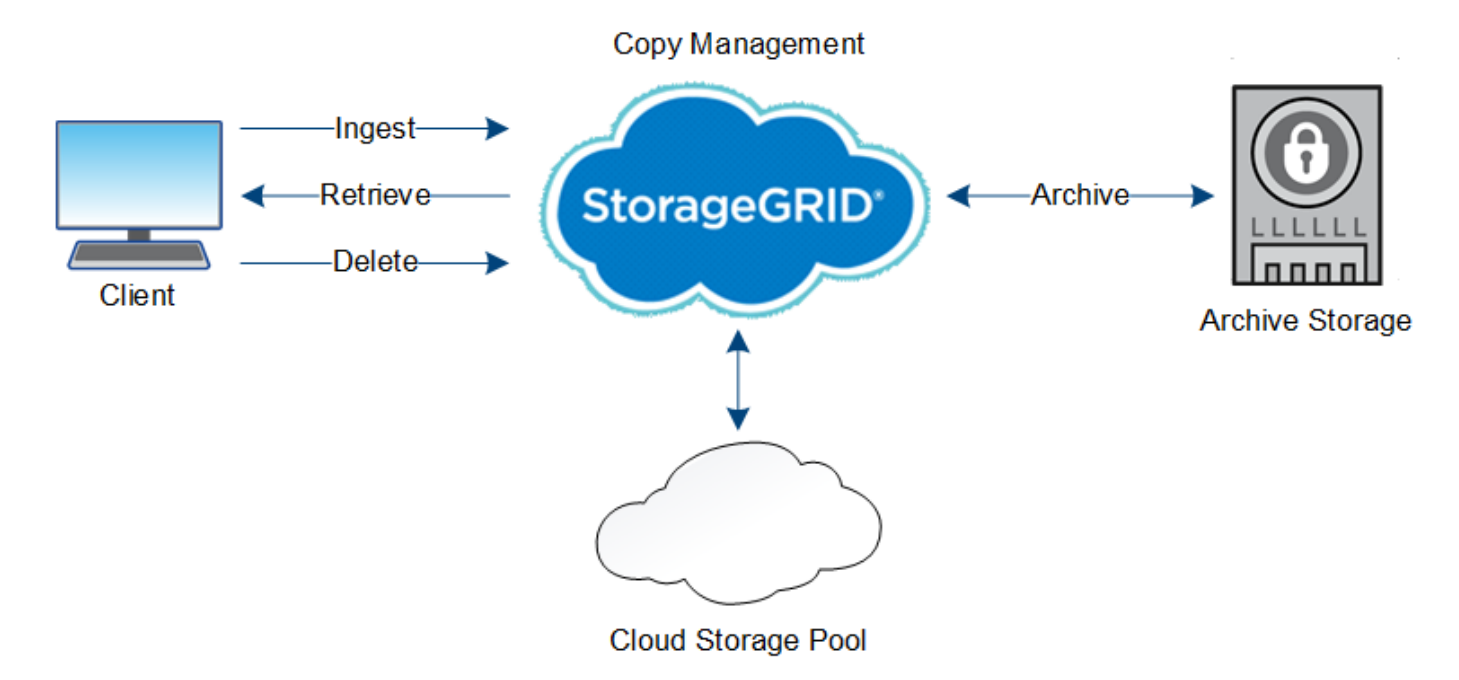

## **Informazioni correlate**

- ["Gestire gli oggetti con ILM"](#page-826-1)
- ["Utilizza la gestione del ciclo di vita delle informazioni"](#page-27-0)

#### **Acquisire il flusso di dati**

Un'operazione di acquisizione, o salvataggio, consiste in un flusso di dati definito tra il client e il sistema StorageGRID.

#### **Flusso di dati**

Quando un client acquisisce un oggetto nel sistema StorageGRID, il servizio LDR sui nodi di storage elabora la richiesta e memorizza i metadati e i dati su disco.

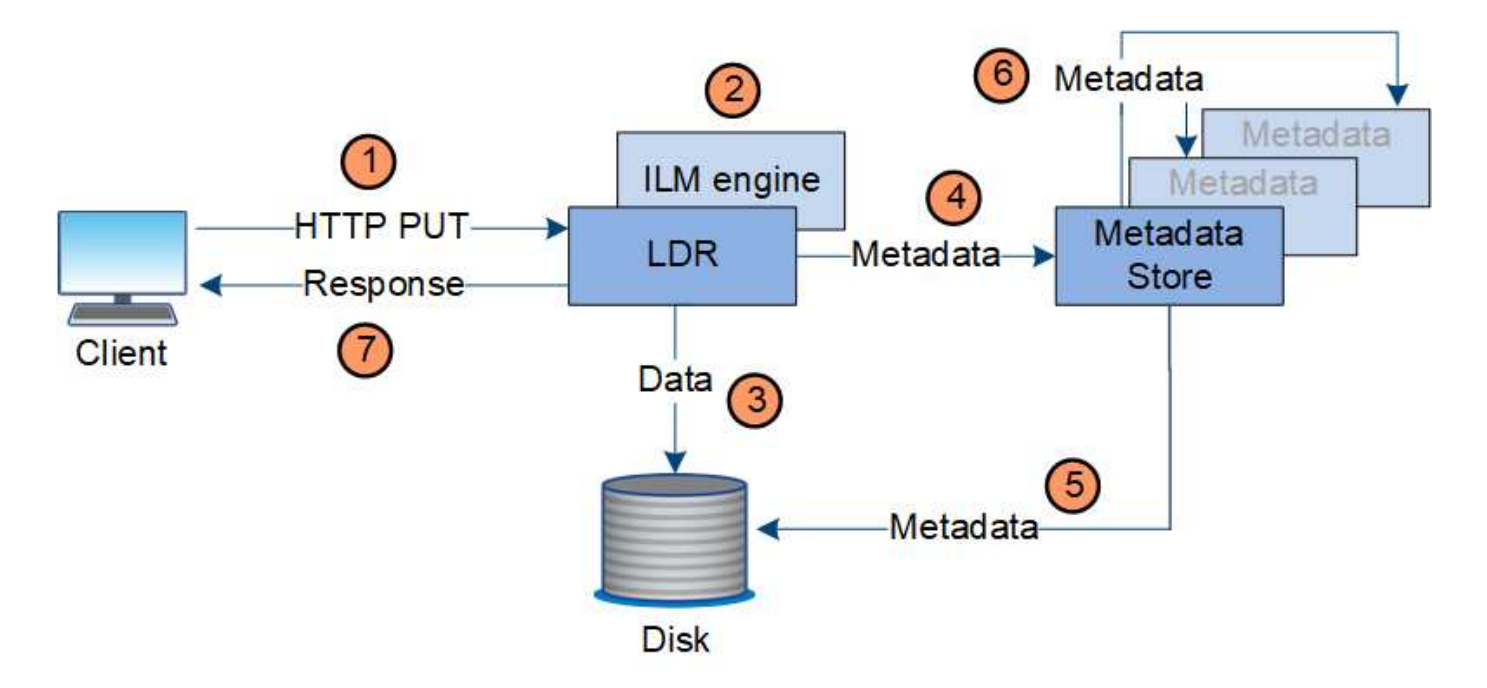

- 1. L'applicazione client crea l'oggetto e lo invia al sistema StorageGRID tramite una richiesta HTTP PUT.
- 2. L'oggetto viene valutato in base al criterio ILM del sistema.
- 3. Il servizio LDR salva i dati dell'oggetto come copia replicata o come copia codificata in cancellazione. (Il diagramma mostra una versione semplificata della memorizzazione di una copia replicata su disco).
- 4. Il servizio LDR invia i metadati dell'oggetto all'archivio di metadati.
- 5. L'archivio di metadati salva i metadati dell'oggetto su disco.
- 6. L'archivio di metadati propaga le copie dei metadati degli oggetti ad altri nodi di storage. Queste copie vengono salvate anche su disco.
- 7. Il servizio LDR restituisce una risposta HTTP 200 OK al client per confermare che l'oggetto è stato acquisito.

#### **Gestione delle copie**

I dati degli oggetti vengono gestiti dal criterio ILM attivo e dalle relative regole ILM. Le regole ILM effettuano copie replicate o erasure coded per proteggere i dati degli oggetti dalla perdita.

Potrebbero essere necessari diversi tipi o posizioni di copie di oggetti in momenti diversi della vita dell'oggetto. Le regole ILM vengono periodicamente valutate per garantire che gli oggetti vengano posizionati come richiesto.

I dati degli oggetti vengono gestiti dal servizio LDR.

#### **Protezione del contenuto: Replica**

Se le istruzioni di posizionamento del contenuto di una regola ILM richiedono copie replicate dei dati dell'oggetto, le copie vengono eseguite e memorizzate su disco dai nodi di storage che compongono il pool di storage configurato.

Il motore ILM nel servizio LDR controlla la replica e garantisce che il numero corretto di copie venga memorizzato nelle posizioni corrette e per il tempo corretto.

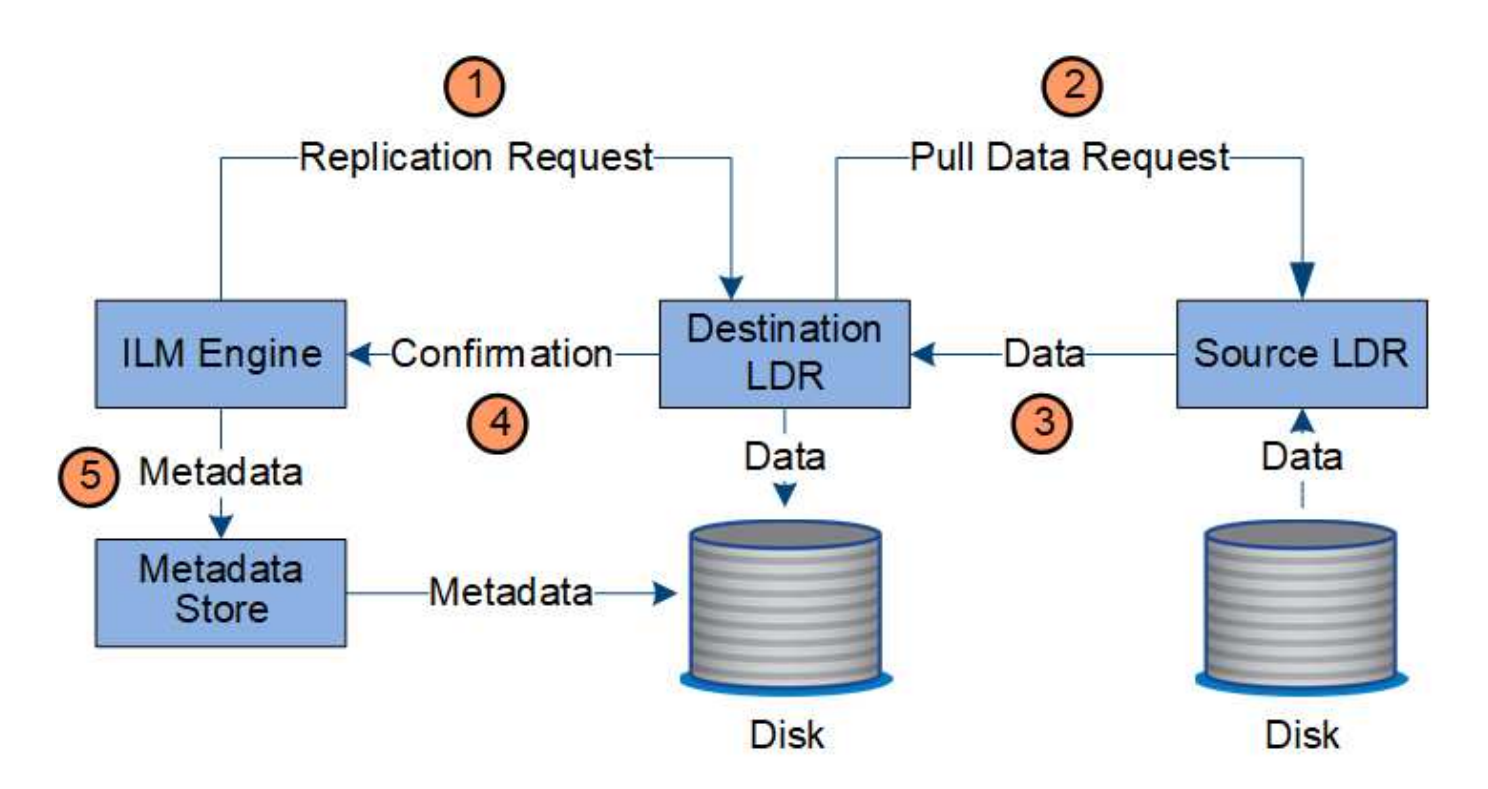

- 1. Il motore ILM interroga il servizio ADC per determinare il servizio LDR di destinazione migliore all'interno del pool di storage specificato dalla regola ILM. Quindi, invia al servizio LDR un comando per avviare la replica.
- 2. Il servizio LDR di destinazione interroga il servizio ADC per la migliore posizione di origine. Quindi, invia una richiesta di replica al servizio LDR di origine.
- 3. Il servizio LDR di origine invia una copia al servizio LDR di destinazione.
- 4. Il servizio LDR di destinazione notifica al motore ILM che i dati dell'oggetto sono stati memorizzati.
- 5. Il motore ILM aggiorna l'archivio di metadati con i metadati della posizione dell'oggetto.

#### **Protezione del contenuto: Erasure coding**

Se una regola ILM include istruzioni per eseguire copie codificate di erasure dei dati dell'oggetto, lo schema di erasure coding applicabile suddivide i dati dell'oggetto in dati e frammenti di parità e distribuisce tali frammenti tra i nodi di storage configurati nel profilo di erasure coding.

Il motore ILM, che è un componente del servizio LDR, controlla la codifica di cancellazione e garantisce che il profilo di codifica di cancellazione venga applicato ai dati dell'oggetto.

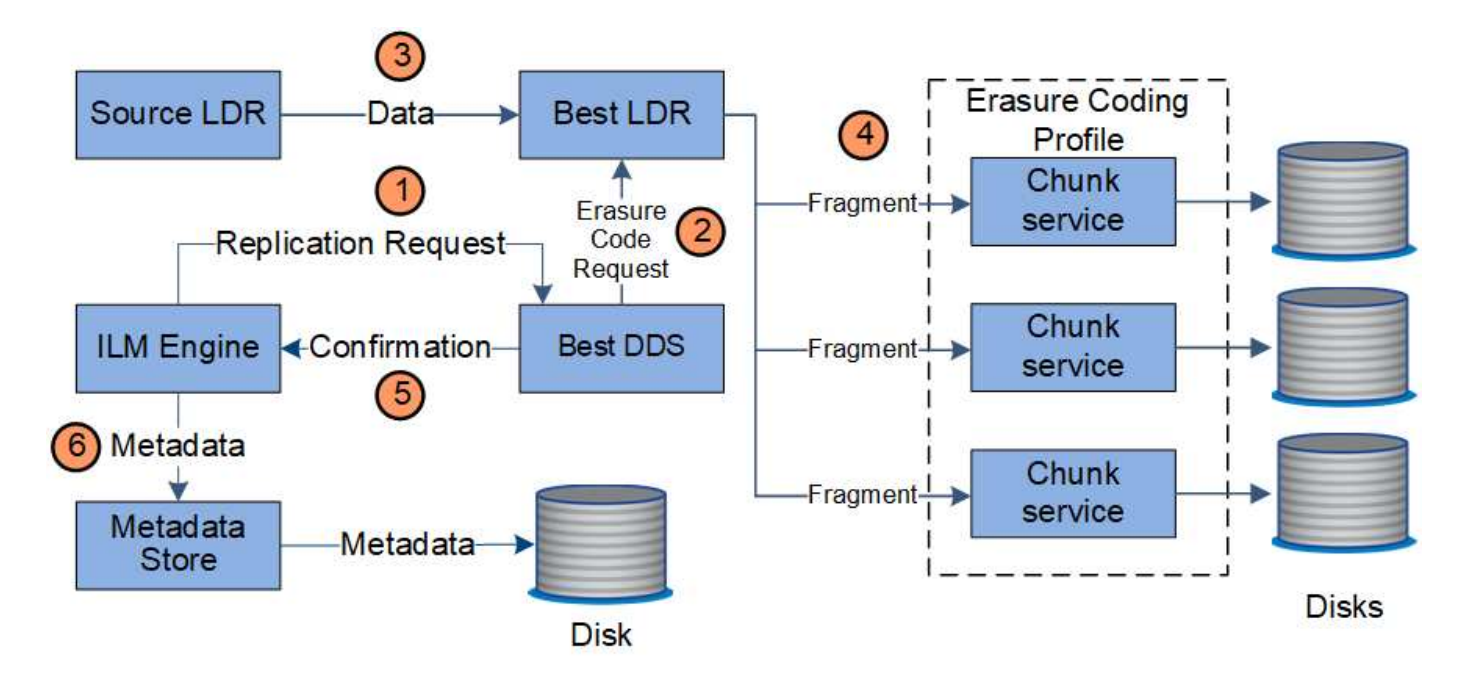

- 1. Il motore ILM interroga il servizio ADC per determinare quale servizio DDS può eseguire al meglio l'operazione di erasure coding. Una volta stabilito, il motore ILM invia una richiesta di "inizializzazione" a tale servizio.
- 2. Il servizio DDS richiede a un LDR di eseguire la cancellazione del codice dei dati dell'oggetto.
- 3. Il servizio LDR di origine invia una copia al servizio LDR selezionato per la cancellazione del codice.
- 4. Una volta suddiviso nel numero appropriato di parità e frammenti di dati, il servizio LDR distribuisce questi frammenti tra i nodi di storage (servizi Chunk) che costituiscono il pool di storage del profilo di erasure coding.
- 5. Il servizio LDR notifica al motore ILM, confermando che i dati dell'oggetto sono stati distribuiti correttamente.
- 6. Il motore ILM aggiorna l'archivio di metadati con i metadati della posizione dell'oggetto.

#### **Protezione dei contenuti: Pool di storage cloud**

Se le istruzioni di posizionamento del contenuto di una regola ILM richiedono che una copia replicata dei dati dell'oggetto venga memorizzata in un Cloud Storage Pool, i dati dell'oggetto vengono duplicati nel bucket S3 esterno o nel container di storage Azure Blob specificato per il Cloud Storage Pool.

Il motore ILM, che è un componente del servizio LDR, e il servizio Data Mover controllano lo spostamento degli oggetti nel Cloud Storage Pool.

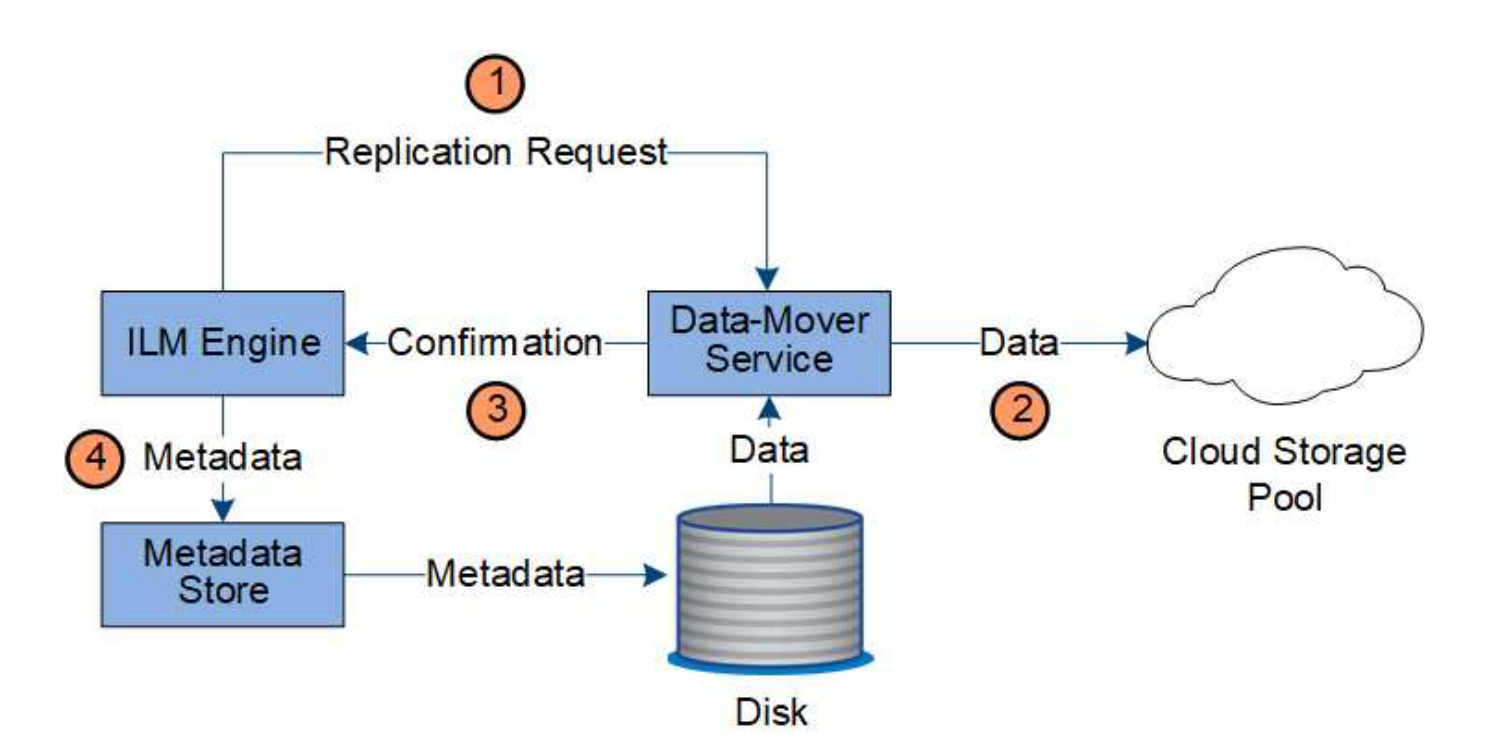

- 1. Il motore ILM seleziona un servizio Data Mover da replicare nel Cloud Storage Pool.
- 2. Il servizio Data Mover invia i dati dell'oggetto al Cloud Storage Pool.
- 3. Il servizio Data Mover notifica al motore ILM che i dati dell'oggetto sono stati memorizzati.
- 4. Il motore ILM aggiorna l'archivio di metadati con i metadati della posizione dell'oggetto.

#### **Recuperare il flusso di dati**

Un'operazione di recupero consiste in un flusso di dati definito tra il sistema StorageGRID e il client. Il sistema utilizza gli attributi per tenere traccia del recupero dell'oggetto da un nodo di storage o, se necessario, da un pool di storage cloud o da un nodo di archivio.

Il servizio LDR di Storage Node interroga l'archivio di metadati per la posizione dei dati dell'oggetto e li recupera dal servizio LDR di origine. Preferenzialmente, il recupero avviene da un nodo di storage. Se l'oggetto non è disponibile su un nodo di storage, la richiesta di recupero viene indirizzata a un pool di storage cloud o a un nodo di archivio.

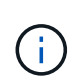

Se l'unica copia dell'oggetto si trova sullo storage AWS Glacier o sul Tier Azure Archive, l'applicazione client deve emettere una richiesta di ripristino S3 POST Object per ripristinare una copia recuperabile nel Cloud Storage Pool.

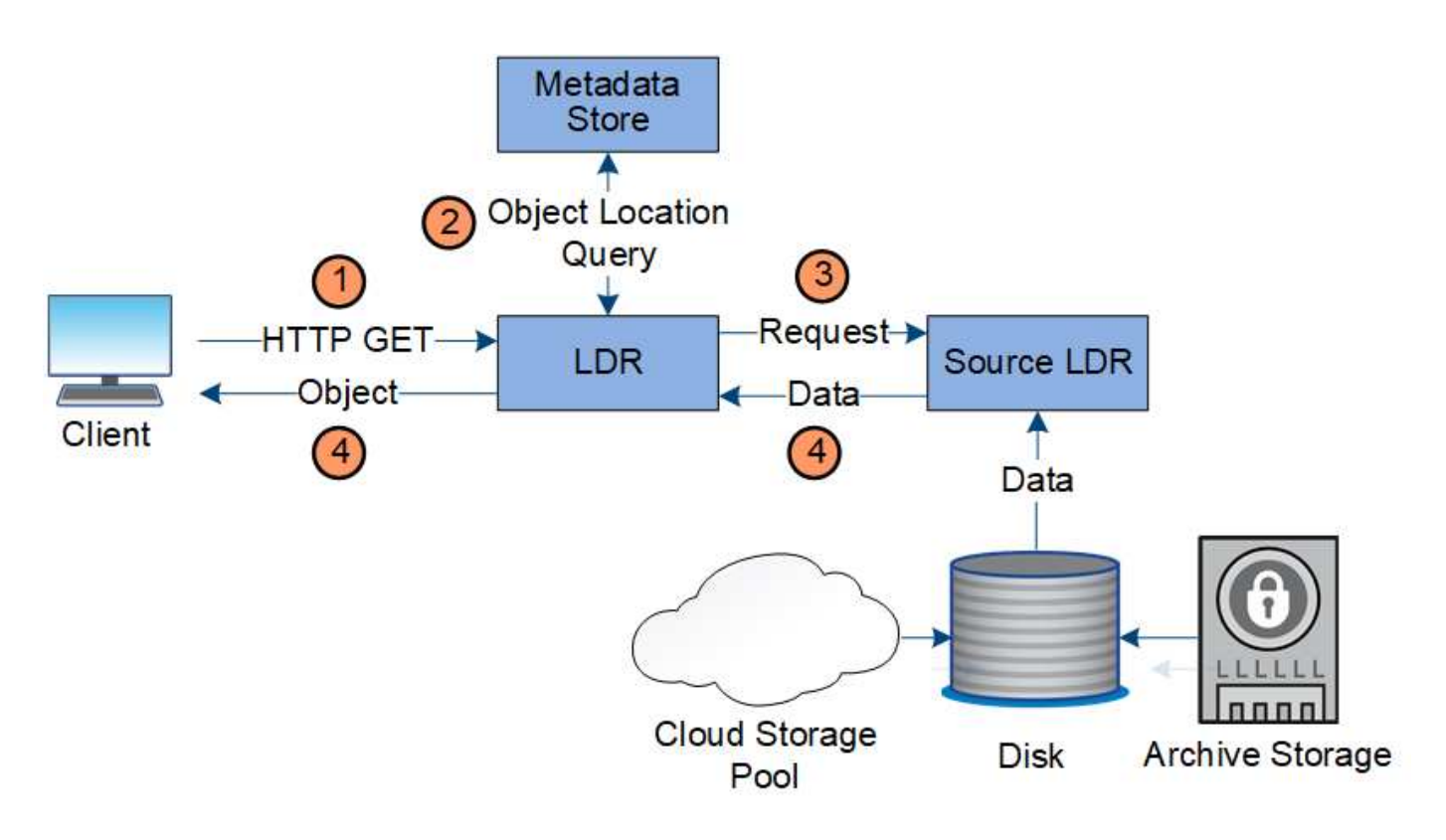

- 1. Il servizio LDR riceve una richiesta di recupero dall'applicazione client.
- 2. Il servizio LDR interroga l'archivio di metadati per la posizione dei dati dell'oggetto e i metadati.
- 3. Il servizio LDR inoltra la richiesta di recupero al servizio LDR di origine.
- 4. Il servizio LDR di origine restituisce i dati dell'oggetto dal servizio LDR interrogato e il sistema restituisce l'oggetto all'applicazione client.

## **Eliminare il flusso di dati**

Tutte le copie degli oggetti vengono rimosse dal sistema StorageGRID quando un client esegue un'operazione di eliminazione o quando scade la durata dell'oggetto, attivandone la rimozione automatica. Esiste un flusso di dati definito per l'eliminazione degli oggetti.

## **Gerarchia di eliminazione**

StorageGRID offre diversi metodi per controllare quando gli oggetti vengono conservati o cancellati. Gli oggetti possono essere cancellati automaticamente o su richiesta del client. StorageGRID assegna sempre la priorità a qualsiasi impostazione di blocco oggetti S3 rispetto alle richieste di eliminazione del client, che hanno la priorità sul ciclo di vita del bucket S3 e sulle istruzioni di posizionamento ILM.

- **S3 Object Lock**: Se l'impostazione globale S3 Object Lock è attivata per la griglia, i client S3 possono creare bucket con S3 Object Lock abilitato e quindi utilizzare l'API REST S3 per specificare le impostazioni di conservazione fino alla data e conservazione legale per ogni versione di oggetto aggiunta a quel bucket.
	- Una versione dell'oggetto soggetta a blocco legale non può essere eliminata da alcun metodo.
	- Prima che venga raggiunta la data di conservazione di una versione a oggetti, tale versione non può essere eliminata da alcun metodo.
	- Gli oggetti nei bucket con S3 Object Lock abilitato vengono conservati da ILM "forever". Tuttavia, una volta raggiunta la data di conservazione, una versione dell'oggetto può essere eliminata da una richiesta del client o dalla scadenza del ciclo di vita del bucket.
- Se i client S3 applicano al bucket una data di conservazione predefinita, non devono specificare una data di conservazione per ciascun oggetto.
- **Richiesta di eliminazione del client**: Un client S3 o Swift può emettere una richiesta di eliminazione dell'oggetto. Quando un client elimina un oggetto, tutte le copie dell'oggetto vengono rimosse dal sistema StorageGRID.
- **Elimina oggetti nel bucket**: Gli utenti di tenant Manager possono utilizzare questa opzione per rimuovere in modo permanente tutte le copie degli oggetti e delle versioni degli oggetti nei bucket selezionati dal sistema StorageGRID.
- **Ciclo di vita del bucket S3**: I client S3 possono aggiungere una configurazione del ciclo di vita ai bucket che specifica un'azione di scadenza. Se esiste un ciclo di vita del bucket, StorageGRID elimina automaticamente tutte le copie di un oggetto quando viene soddisfatta la data o il numero di giorni specificati nell'azione di scadenza, a meno che il client non elimini prima l'oggetto.
- **Istruzioni di posizionamento ILM**: Supponendo che il bucket non abbia attivato il blocco oggetti S3 e che non vi sia alcun ciclo di vita del bucket, StorageGRID elimina automaticamente un oggetto al termine dell'ultimo periodo di tempo della regola ILM e non vi sono ulteriori posizionamenti specificati per l'oggetto.

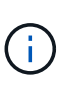

L'azione Expiration (scadenza) in un ciclo di vita del bucket S3 sovrascrive sempre le impostazioni ILM. Di conseguenza, un oggetto potrebbe essere conservato sulla griglia anche dopo che sono scadute le istruzioni ILM per il posizionamento dell'oggetto.

## **Come vengono cancellati i marker di eliminazione S3**

Quando un oggetto con versione viene cancellato, StorageGRID crea un indicatore di eliminazione come versione corrente dell'oggetto. Per rimuovere il marker di eliminazione a zero byte dal bucket, il client S3 deve eliminare esplicitamente la versione dell'oggetto. I contrassegni di eliminazione non vengono rimossi da ILM, dalle regole del ciclo di vita del bucket o dagli oggetti Delete nelle operazioni bucket.

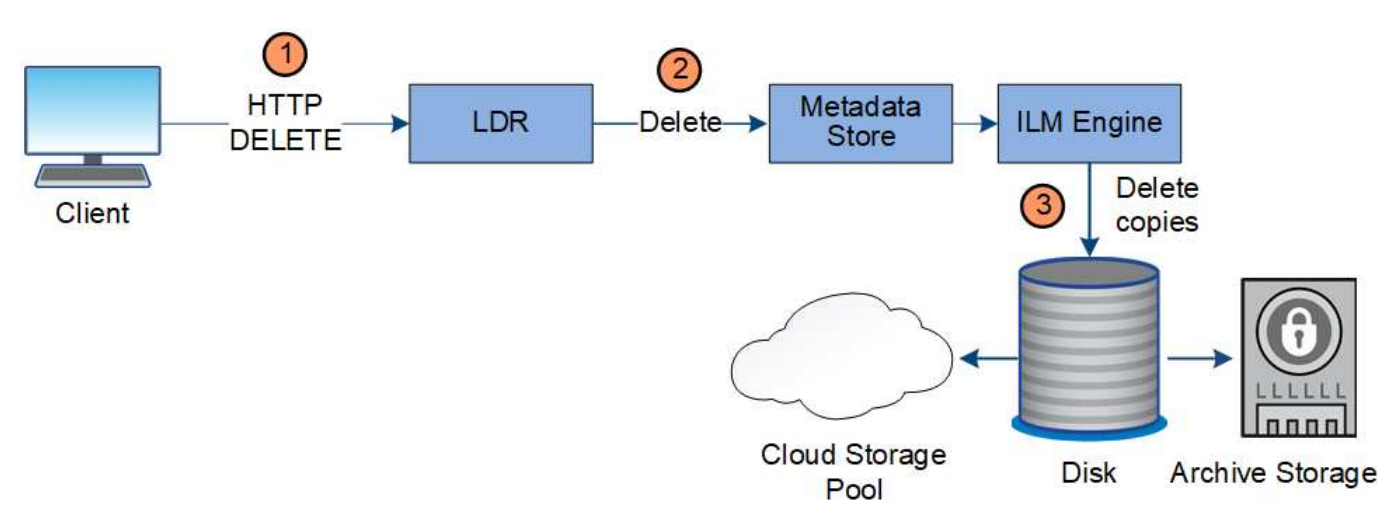

#### **Eliminazione del flusso di dati per il client**

- 1. Il servizio LDR riceve una richiesta di eliminazione dall'applicazione client.
- 2. Il servizio LDR aggiorna l'archivio di metadati in modo che l'oggetto venga cancellato dalle richieste del client e istruisce il motore ILM a rimuovere tutte le copie dei dati dell'oggetto.
- 3. L'oggetto viene rimosso dal sistema. L'archivio di metadati viene aggiornato per rimuovere i metadati degli oggetti.

#### **Flusso di dati per l'eliminazione di ILM**

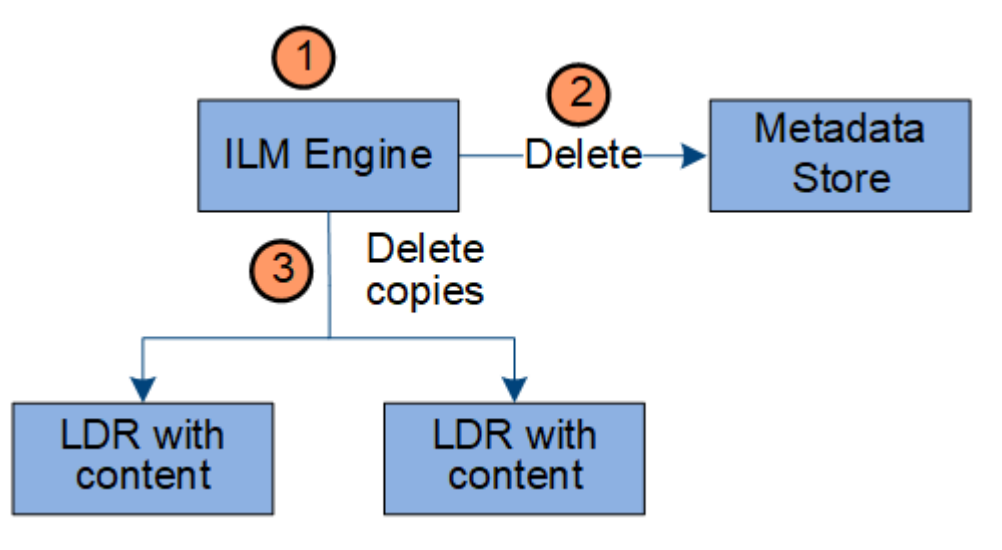

- 1. Il motore ILM determina che l'oggetto deve essere cancellato.
- 2. Il motore ILM invia una notifica all'archivio di metadati. L'archivio di metadati aggiorna i metadati degli oggetti in modo che l'oggetto venga cancellato dalle richieste del client.
- 3. Il motore ILM rimuove tutte le copie dell'oggetto. L'archivio di metadati viene aggiornato per rimuovere i metadati degli oggetti.

## <span id="page-27-0"></span>**Utilizza la gestione del ciclo di vita delle informazioni**

Si utilizza la gestione del ciclo di vita delle informazioni (ILM) per controllare il posizionamento, la durata e il comportamento di acquisizione di tutti gli oggetti nel sistema StorageGRID. Le regole ILM determinano il modo in cui StorageGRID memorizza gli oggetti nel tempo. Configurare una o più regole ILM e aggiungerle a un criterio ILM.

Una griglia ha solo una policy attiva alla volta. Un criterio può contenere più regole.

Le regole ILM definiscono:

- Quali oggetti devono essere memorizzati. Una regola può essere applicata a tutti gli oggetti oppure è possibile specificare filtri per identificare gli oggetti a cui si applica una regola. Ad esempio, una regola può essere applicata solo agli oggetti associati a determinati account tenant, a specifici bucket S3 o a contenitori Swift o a specifici valori di metadati.
- Il tipo e la posizione di storage. Gli oggetti possono essere memorizzati nei nodi di storage, nei pool di storage cloud o nei nodi di archiviazione.
- Il tipo di copie a oggetti eseguite. Le copie possono essere replicate o codificate per la cancellazione.
- Per le copie replicate, il numero di copie eseguite.
- Per le copie codificate erasure, viene utilizzato lo schema di erasure coding.
- Il cambia nel tempo nella posizione di storage di un oggetto e nel tipo di copie.
- Modalità di protezione dei dati degli oggetti durante l'acquisizione degli oggetti nella griglia (posizionamento sincrono o doppio commit).

Si noti che i metadati degli oggetti non sono gestiti dalle regole ILM. I metadati degli oggetti vengono invece memorizzati in un database Cassandra in un archivio di metadati. Tre copie dei metadati degli oggetti vengono gestite automaticamente in ogni sito per proteggere i dati dalla perdita.

#### **Esempio di regola ILM**

Ad esempio, una regola ILM potrebbe specificare quanto segue:

- Si applicano solo agli oggetti appartenenti al tenant A.
- Eseguire due copie replicate di tali oggetti e memorizzare ciascuna copia in un sito diverso.
- Conservare le due copie "forever,", il che significa che StorageGRID non le eliminerà automaticamente. Al contrario, StorageGRID conserverà questi oggetti fino a quando non saranno cancellati da una richiesta di eliminazione del client o dalla scadenza di un ciclo di vita del bucket.
- Utilizzare l'opzione bilanciato per il comportamento di acquisizione: L'istruzione di posizionamento a due siti viene applicata non appena il tenant A salva un oggetto in StorageGRID, a meno che non sia possibile eseguire immediatamente entrambe le copie richieste.

Ad esempio, se il sito 2 non è raggiungibile quando il tenant A salva un oggetto, StorageGRID eseguirà due copie intermedie sui nodi di storage nel sito 1. Non appena il sito 2 sarà disponibile, StorageGRID effettuerà la copia richiesta presso il sito.

### **Come un criterio ILM valuta gli oggetti**

Il criterio ILM attivo per il sistema StorageGRID controlla il posizionamento, la durata e il comportamento di acquisizione di tutti gli oggetti.

Quando i client salvano gli oggetti in StorageGRID, gli oggetti vengono valutati in base all'insieme ordinato di regole ILM nel criterio attivo, come segue:

- 1. Se i filtri per la prima regola del criterio corrispondono a un oggetto, l'oggetto viene acquisito in base al comportamento di acquisizione di tale regola e memorizzato in base alle istruzioni di posizionamento di tale regola.
- 2. Se i filtri per la prima regola non corrispondono all'oggetto, l'oggetto viene valutato in base a ogni regola successiva nel criterio fino a quando non viene effettuata una corrispondenza.
- 3. Se nessuna regola corrisponde a un oggetto, vengono applicate le istruzioni di inserimento e posizionamento della regola predefinita nel criterio. La regola predefinita è l'ultima regola di un criterio e non può utilizzare alcun filtro. Deve essere applicato a tutti i tenant, a tutti i bucket e a tutte le versioni degli oggetti.

#### **Esempio di policy ILM**

Ad esempio, un criterio ILM potrebbe contenere tre regole ILM che specificano quanto segue:

## • **Regola 1: Copie replicate per il tenant A**

- Abbina tutti gli oggetti appartenenti al tenant A.
- Memorizzare questi oggetti come tre copie replicate in tre siti.
- Gli oggetti appartenenti ad altri tenant non corrispondono alla regola 1, quindi vengono valutati in base alla regola 2.
- **Regola 2: Erasure coding per oggetti superiori a 1 MB**
	- Associare tutti gli oggetti degli altri tenant, ma solo se sono superiori a 1 MB. Questi oggetti più grandi vengono memorizzati utilizzando la codifica di cancellazione 6+3 in tre siti.
- Non corrisponde a oggetti di dimensioni pari o inferiori a 1 MB, pertanto questi oggetti vengono valutati in base alla regola 3.
- **Regola 3: 2 copie 2 data center** (impostazione predefinita)
	- È l'ultima regola predefinita del criterio. Non utilizza filtri.
	- Creare due copie replicate di tutti gli oggetti non corrispondenti alla regola 1 o alla regola 2 (oggetti non appartenenti al tenant A di dimensioni pari o inferiori a 1 MB).

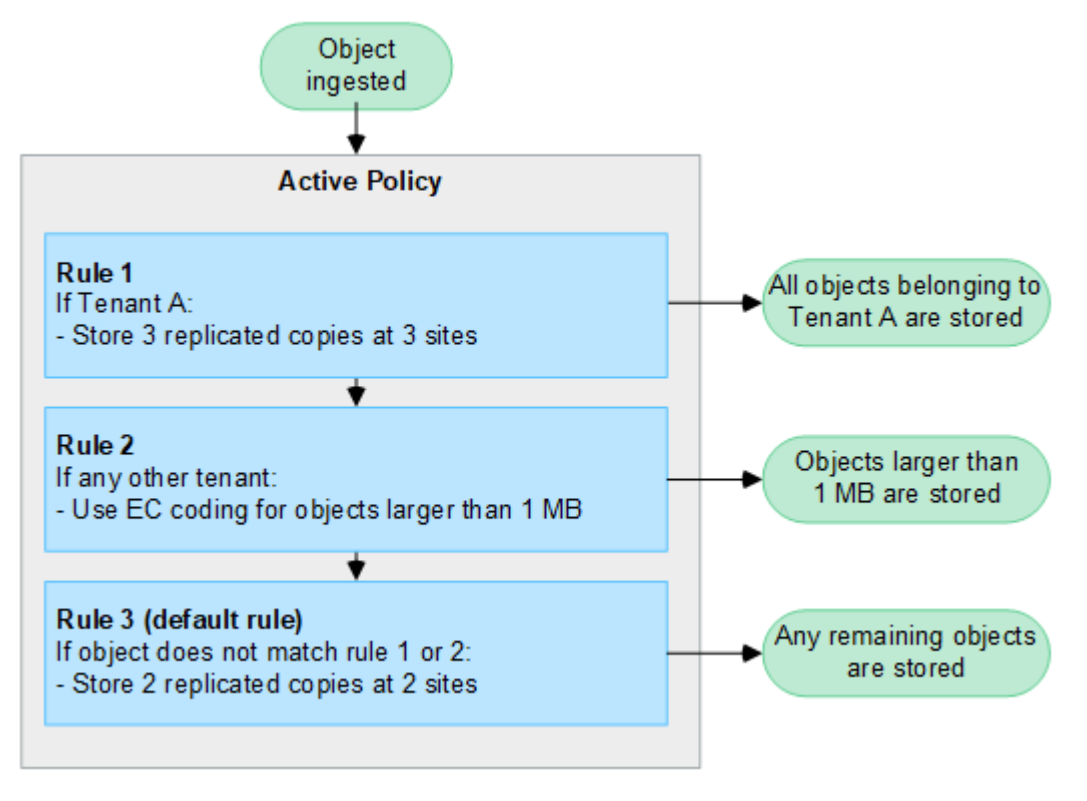

## **Informazioni correlate**

• ["Gestire gli oggetti con ILM"](#page-826-1)

## **Esplora StorageGRID**

## **Esplora Grid Manager**

Grid Manager è l'interfaccia grafica basata su browser che consente di configurare, gestire e monitorare il sistema StorageGRID.

Quando si accede a Grid Manager, si sta effettuando la connessione a un nodo amministratore. Ogni sistema StorageGRID include un nodo di amministrazione primario e un numero qualsiasi di nodi di amministrazione non primari. È possibile connettersi a qualsiasi nodo amministratore e ciascun nodo amministratore visualizza una vista simile del sistema StorageGRID.

È possibile accedere a Grid Manager utilizzando un ["browser web supportato"](#page-486-3).

## **Dashboard di Grid Manager**

Quando accedi per la prima volta a Grid Manager, puoi utilizzare la dashboard per monitorare le attività del sistema a colpo d'occhio.

La dashboard contiene informazioni sullo stato e le performance del sistema, sull'utilizzo dello storage, sui

processi ILM, sulle operazioni S3 e Swift e sui nodi della griglia. È possibile configurare la dashboard selezionando da una raccolta di schede che contengono le informazioni necessarie per monitorare efficacemente il sistema.

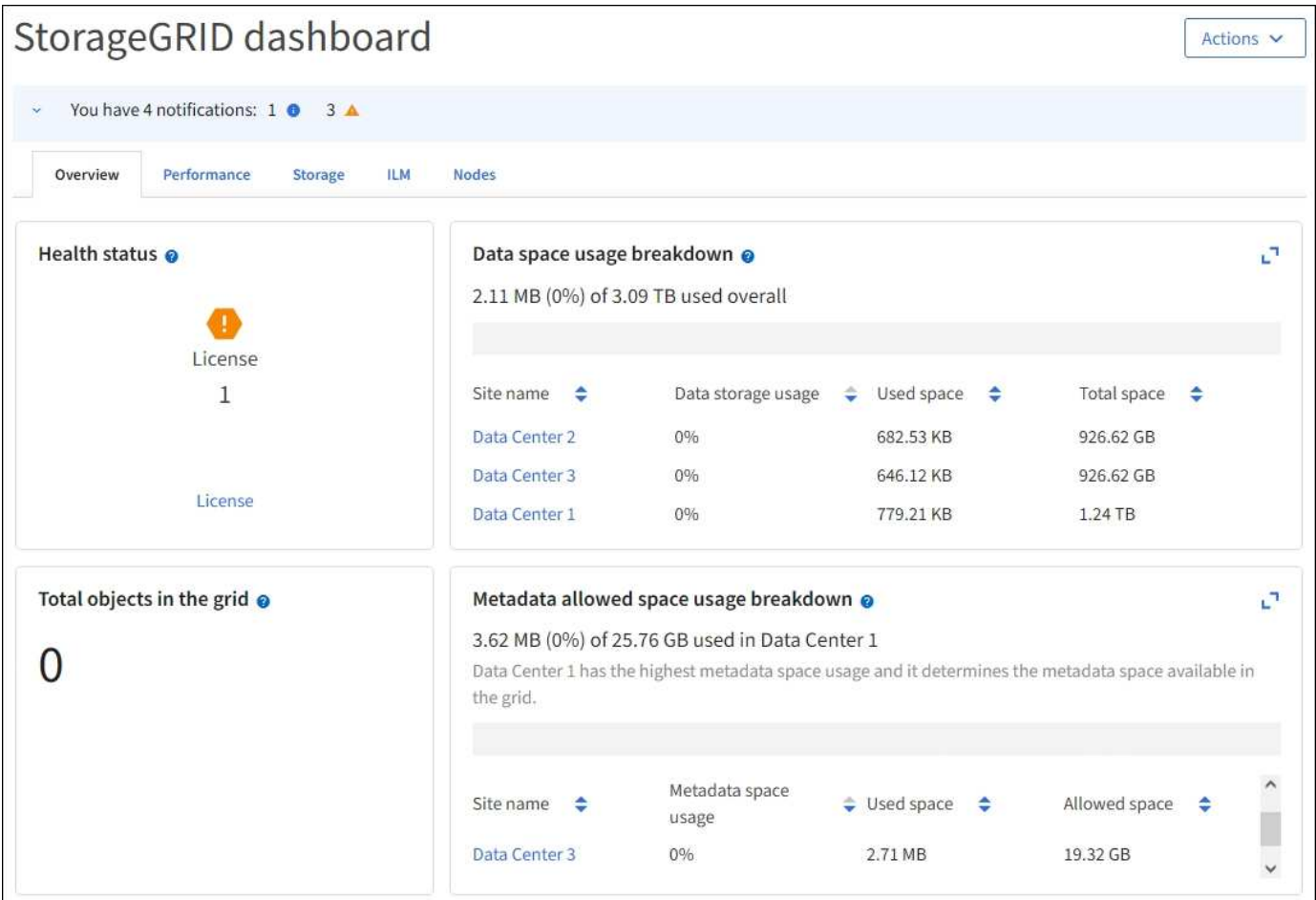

Per una spiegazione delle informazioni visualizzate su ciascuna scheda, selezionare l'icona della guida  $\Omega$  per quella scheda.

## **Scopri di più**

• ["Visualizzare e configurare la dashboard"](#page-1286-2)

#### **Campo di ricerca**

Il campo **Search** nella barra di intestazione consente di accedere rapidamente a una pagina specifica all'interno di Grid Manager. Ad esempio, è possibile immettere **km** per accedere alla pagina del server di gestione delle chiavi (KMS). È possibile utilizzare **Cerca** per trovare le voci nella barra laterale di Grid Manager e nei menu Configurazione, manutenzione e supporto.

### **Menu Guida**

Il menu della guida  $\odot$   $\sim$  Consente di accedere all'installazione guidata di FabricPool e S3, al centro di documentazione di StorageGRID per la release corrente e alla documentazione API. È inoltre possibile determinare quale versione di StorageGRID è attualmente installata.

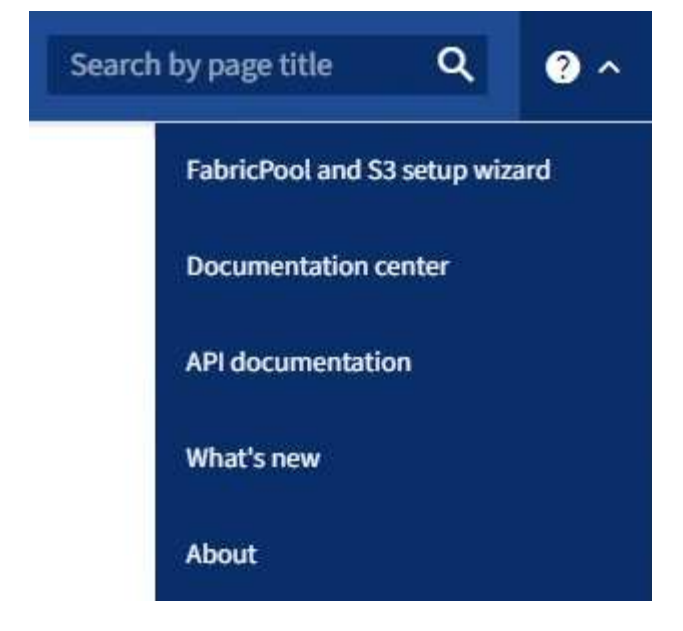

- ["Utilizzare l'installazione guidata di FabricPool"](#page-964-0)
- ["Utilizzare l'installazione guidata S3"](#page-699-0)
- ["Utilizzare l'API Grid Management"](#page-495-0)

#### **Menu Avvisi**

Il menu Avvisi fornisce un'interfaccia di facile utilizzo per rilevare, valutare e risolvere i problemi che potrebbero verificarsi durante il funzionamento di StorageGRID.

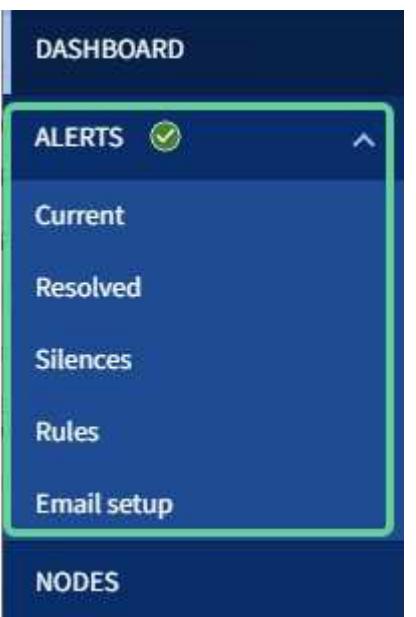

Dal menu Alerts (Avvisi), è possibile effettuare le seguenti operazioni:

- Rivedere gli avvisi correnti
- Esaminare gli avvisi risolti
- Configurare i silenzi per eliminare le notifiche di avviso
- Definire le regole di avviso per le condizioni che attivano gli avvisi
- Configurare il server di posta elettronica per le notifiche degli avvisi

• ["Gestire gli avvisi"](#page-1359-0)

### **Pagina nodi**

La pagina Nodes (nodi) visualizza informazioni sull'intera griglia, su ciascun sito della griglia e su ciascun nodo di un sito.

La home page dei nodi visualizza le metriche combinate per l'intera griglia. Per visualizzare le informazioni relative a un determinato sito o nodo, selezionare il sito o nodo.

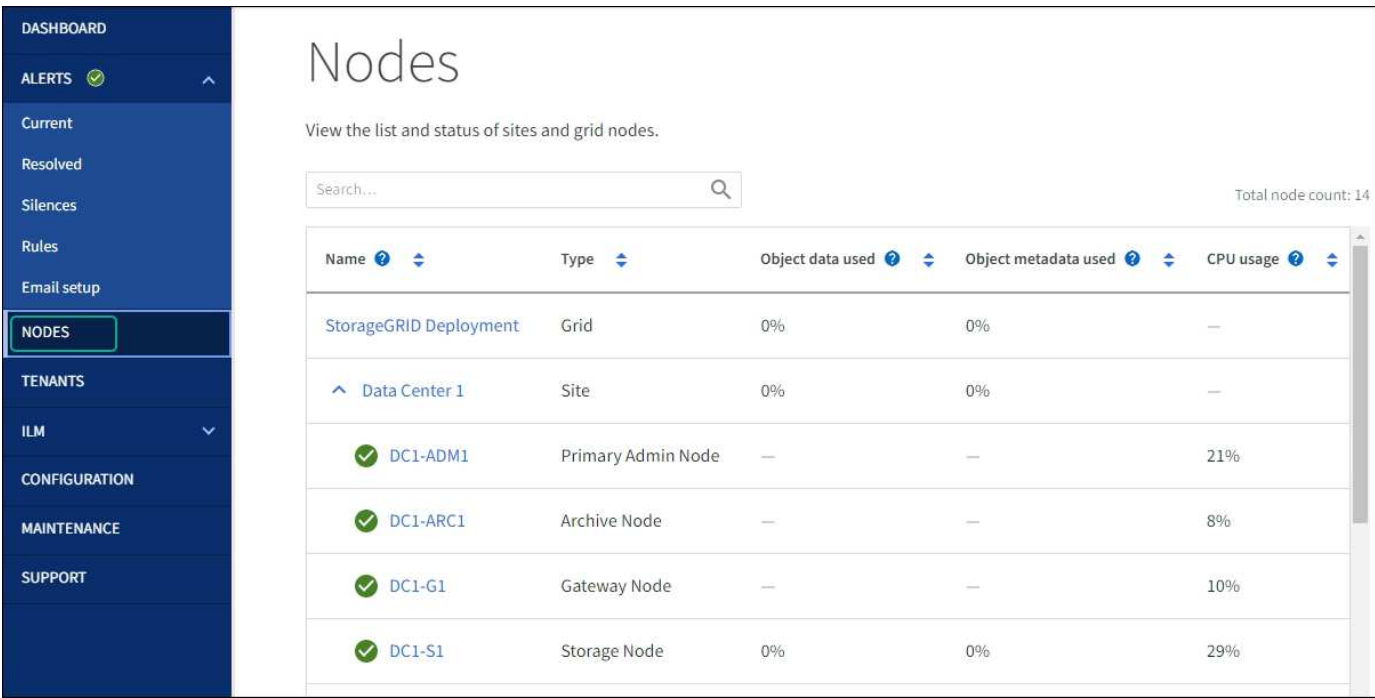

## **Scopri di più**

• ["Visualizzare la pagina nodi"](#page-1289-0)

#### **Pagina tenant**

La pagina tenant consente di creare e monitorare gli account tenant di storage per il sistema StorageGRID. È necessario creare almeno un account tenant per specificare chi può memorizzare e recuperare gli oggetti e quali funzionalità sono disponibili.

La pagina tenant fornisce inoltre dettagli sull'utilizzo di ciascun tenant, tra cui la quantità di storage utilizzato e il numero di oggetti. Se si imposta una quota al momento della creazione del tenant, è possibile visualizzare la quantità di tale quota utilizzata.

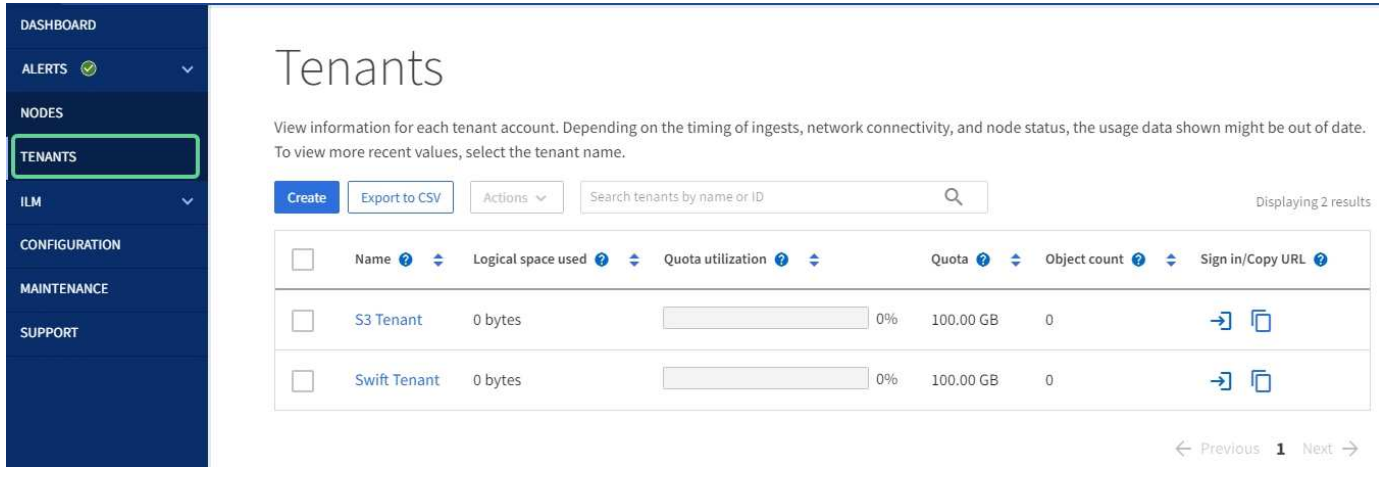

- ["Gestire i tenant"](#page-676-0)
- ["Utilizzare un account tenant"](#page-996-2)

#### **Menu ILM**

Il menu ILM consente di configurare le regole e le policy ILM (Information Lifecycle Management) che regolano la durata e la disponibilità dei dati. È inoltre possibile inserire un identificatore di oggetto per visualizzare i metadati relativi a tale oggetto.

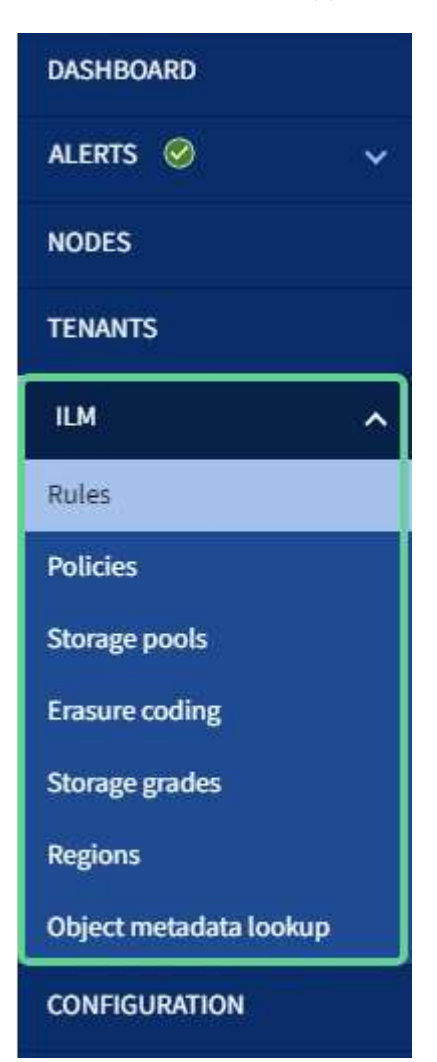

- ["Utilizza la gestione del ciclo di vita delle informazioni"](#page-27-0)
- ["Gestire gli oggetti con ILM"](#page-826-1)

#### **Menu di configurazione**

Il menu Configurazione consente di specificare le impostazioni di rete, di sicurezza, di sistema, di monitoraggio e di controllo degli accessi.

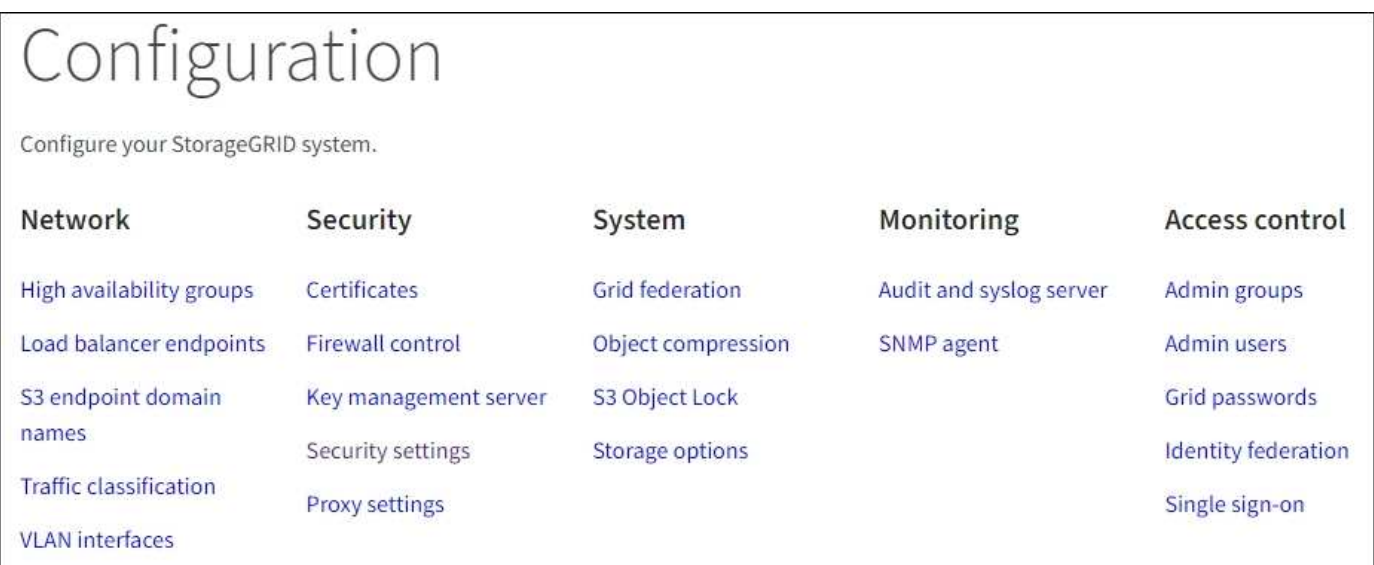

#### **Attività di rete**

Le attività di rete includono:

- ["Gestione di gruppi ad alta disponibilità"](#page-710-0)
- ["Gestione degli endpoint del bilanciamento del carico"](#page-720-0)
- ["Configurazione dei nomi di dominio degli endpoint S3"](#page-733-0)
- ["Gestione delle policy di classificazione del traffico"](#page-745-0)
- ["Configurazione delle interfacce VLAN"](#page-741-0)

#### **Attività di sicurezza**

Le attività di sicurezza includono:

- ["Gestione dei certificati di sicurezza"](#page-605-0)
- ["Gestione dei controlli firewall interni"](#page-669-0)
- ["Configurazione dei server di gestione delle chiavi"](#page-643-0)
- Configurazione delle impostazioni di sicurezza, tra cui ["Policy TLS e SSH"](#page-638-0), ["opzioni di protezione di rete e](#page-641-0) [oggetti"](#page-641-0)e il ["timeout di inattività del browser"](#page-642-0).
- Configurazione delle impostazioni per ["Proxy dello storage"](#page-666-0) o un ["Proxy amministratore"](#page-667-0)

## **Attività di sistema**

Le attività di sistema includono:

- Utilizzo di ["federazione di grid"](#page-565-0) Per clonare le informazioni dell'account tenant e replicare i dati dell'oggetto tra due sistemi StorageGRID.
- Se si desidera, attivare ["Compressione degli oggetti memorizzati"](#page-785-0) opzione.
- ["Gestione del blocco oggetti S3"](#page-924-0)
- Informazioni sulle opzioni di storage, ad esempio ["segmentazione degli oggetti"](#page-773-0) e. ["filigrane dei volumi di](#page-774-0) [storage".](#page-774-0)

#### **Attività di monitoraggio**

Le attività di monitoraggio includono:

- ["Configurazione dei messaggi di audit e delle destinazioni dei log"](#page-1464-0)
- ["Utilizzo del monitoraggio SNMP"](#page-1480-0)

#### **Attività di controllo degli accessi**

Le attività di controllo degli accessi includono:

- ["Gestione dei gruppi di amministratori"](#page-527-0)
- ["Gestione degli utenti amministratori"](#page-533-0)
- Modifica di ["passphrase di provisioning"](#page-518-0) oppure ["password della console dei nodi"](#page-519-0)
- ["Utilizzo della federazione delle identità"](#page-521-0)
- ["Configurazione di SSO"](#page-536-0)

#### **Menu di manutenzione**

Il menu Maintenance (manutenzione) consente di eseguire attività di manutenzione, manutenzione del sistema e manutenzione della rete.
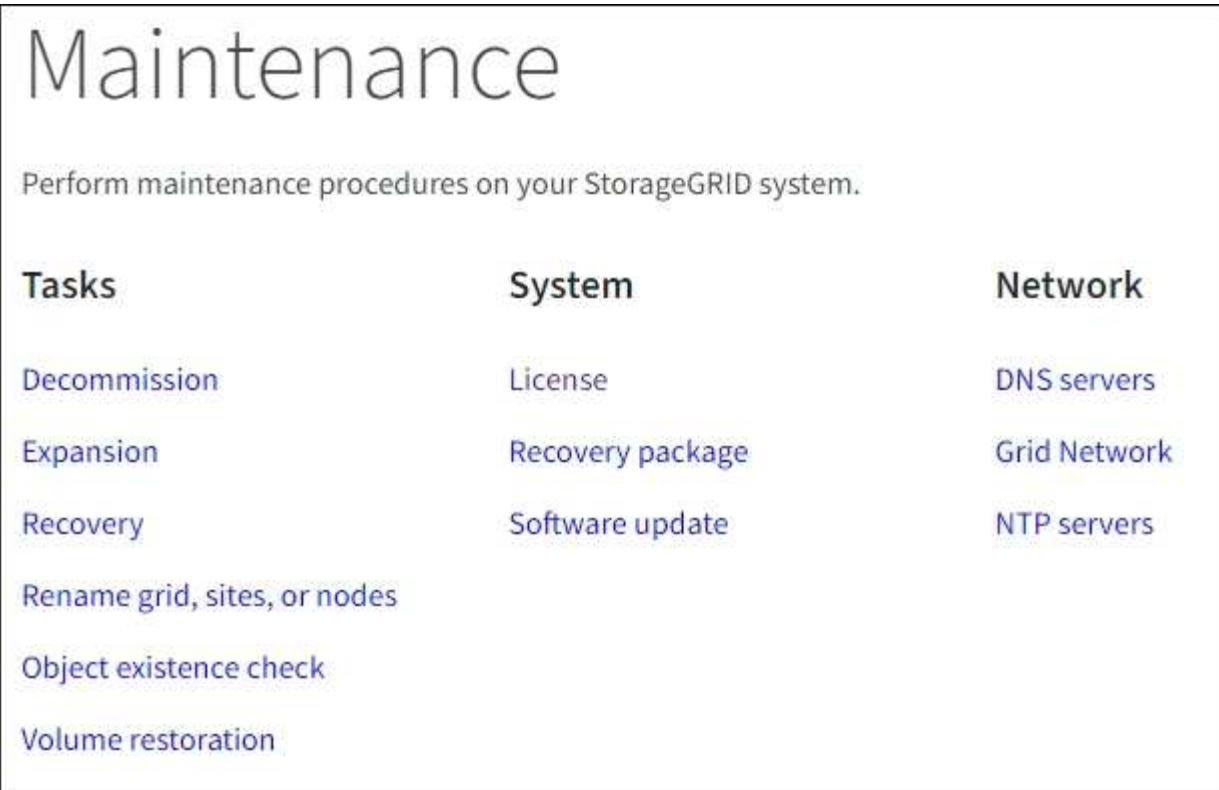

#### **Attività**

Le attività di manutenzione includono:

- ["Operazioni di decommissionamento"](#page-1866-0) per rimuovere i nodi e i siti della griglia inutilizzati
- ["Operazioni di espansione"](#page-1685-0) per aggiungere nuovi nodi di griglia e siti
- ["Procedure di ripristino del nodo Grid"](#page-1745-0) per sostituire un nodo guasto e ripristinare i dati
- ["Rinominare le procedure"](#page-1918-0) per modificare i nomi di visualizzazione della griglia, dei siti e dei nodi
- ["Operazioni di controllo dell'esistenza degli oggetti"](#page-1544-0) per verificare l'esistenza (anche se non la correttezza) dei dati oggetto
- ["Operazioni di ripristino dei volumi"](#page-1816-0)

#### **Sistema**

Le attività di manutenzione del sistema che è possibile eseguire includono:

- ["Visualizzazione delle informazioni sulla licenza StorageGRID"](#page-494-0) oppure ["aggiornamento delle informazioni](#page-495-0) [sulla licenza"](#page-495-0)
- Generazione e download di ["Pacchetto di ripristino"](#page-1737-0)
- Esecuzione di aggiornamenti software StorageGRID, inclusi aggiornamenti software, hotfix e aggiornamenti del software SANtricity OS su alcune appliance
	- ["Procedura di aggiornamento"](#page-459-0)
	- ["Procedura di hotfix"](#page-1738-0)
	- ["Aggiorna il sistema operativo SANtricity sui controller di storage SG6000 utilizzando Grid Manager"](#page-2047-0)
	- ["Aggiorna il sistema operativo SANtricity sui controller di storage SG5700 utilizzando Grid Manager"](#page-2105-0)

#### **Rete**

Le attività di manutenzione della rete che è possibile eseguire includono:

- ["Configurazione dei server DNS"](#page-1950-0)
- ["Aggiornamento delle subnet Grid Network in corso"](#page-1927-0)
- ["Gestione dei server NTP"](#page-1953-0)

#### **Menu Support (supporto)**

Il menu Support (supporto) fornisce opzioni che consentono al supporto tecnico di analizzare e risolvere i problemi del sistema. Il menu Support (supporto) comprende tre parti: Tools (Strumenti), Alarms (Allarmi) (legacy) e Other (Altro).

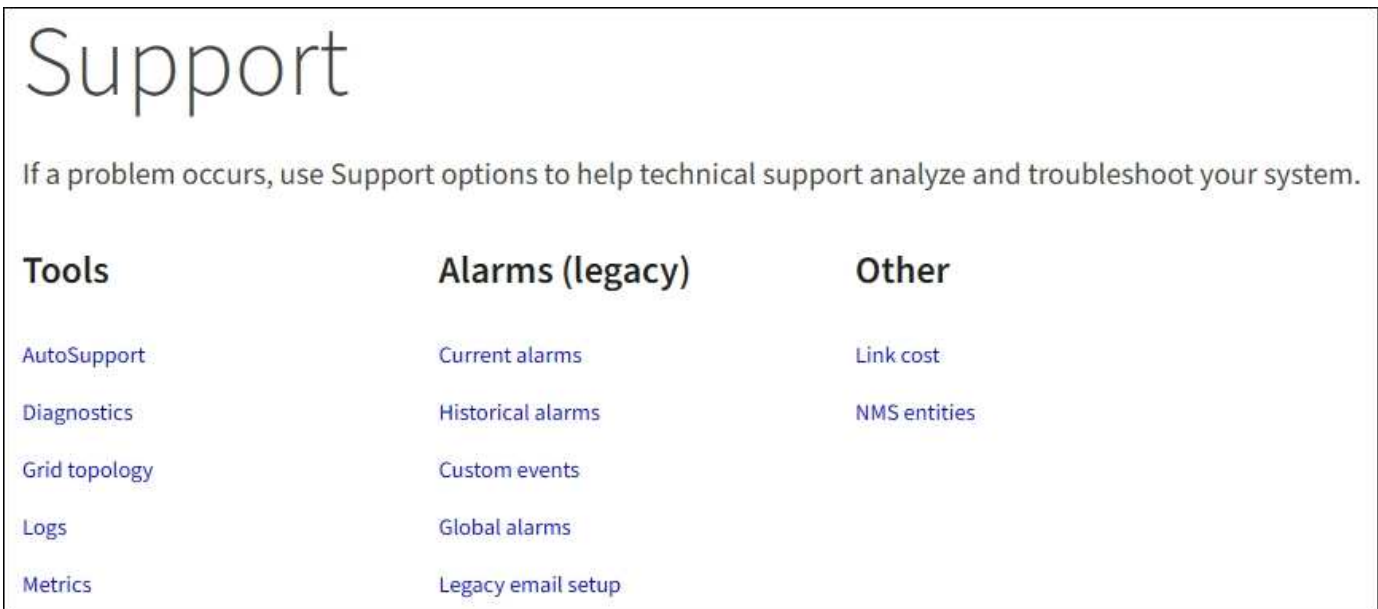

#### **Strumenti**

Dalla sezione Tools (Strumenti) del menu Support (supporto), è possibile:

- ["Configurare AutoSupport"](#page-756-0)
- ["Eseguire la diagnostica"](#page-1526-0) sullo stato corrente della griglia
- ["Accedere alla struttura Grid Topology"](#page-1522-0) per visualizzare informazioni dettagliate su nodi, servizi e attributi della griglia
- ["Raccogliere i file di log e i dati di sistema"](#page-1519-0)
- ["Rivedere le metriche di supporto"](#page-1523-0)

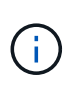

I tool disponibili nell'opzione **metriche** sono destinati all'utilizzo da parte del supporto tecnico. Alcune funzioni e voci di menu di questi strumenti sono intenzionalmente non funzionali.

#### **Allarmi (legacy)**

Dalla sezione Alarms (legacy) del menu Support (supporto), è possibile rivedere gli allarmi correnti, storici e

globali, impostare eventi personalizzati e impostare notifiche e-mail per gli allarmi legacy. Vedere ["Gestire gli](#page-1396-0) [allarmi \(sistema legacy\)"](#page-1396-0).

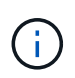

Mentre il sistema di allarme legacy continua a essere supportato, il sistema di allarme offre vantaggi significativi ed è più facile da utilizzare.

#### **Esplora il tenant manager**

Tenant Manager è l'interfaccia grafica basata su browser a cui gli utenti tenant accedono per configurare, gestire e monitorare i propri account di storage.

Quando gli utenti tenant accedono a Tenant Manager, si connettono a un nodo Admin.

#### **Dashboard di tenant Manager**

Dopo che un amministratore di grid ha creato un account tenant utilizzando Grid Manager o l'API Grid Management, gli utenti del tenant possono accedere a Tenant Manager.

La dashboard di Tenant Manager consente agli utenti del tenant di monitorare l'utilizzo dello storage in un colpo d'occhio. Il pannello Storage Use (utilizzo storage) contiene un elenco dei bucket più grandi (S3) o container (Swift) per il tenant. Il valore spazio utilizzato è la quantità totale di dati oggetto nel bucket o nel container. Il grafico a barre rappresenta le dimensioni relative di questi bucket o container.

Il valore visualizzato sopra il grafico a barre è la somma dello spazio utilizzato per tutti i bucket o i container del tenant. Se al momento della creazione dell'account è stato specificato il numero massimo di gigabyte, terabyte o petabyte disponibili per il tenant, viene visualizzata anche la quantità di quota utilizzata e rimanente.

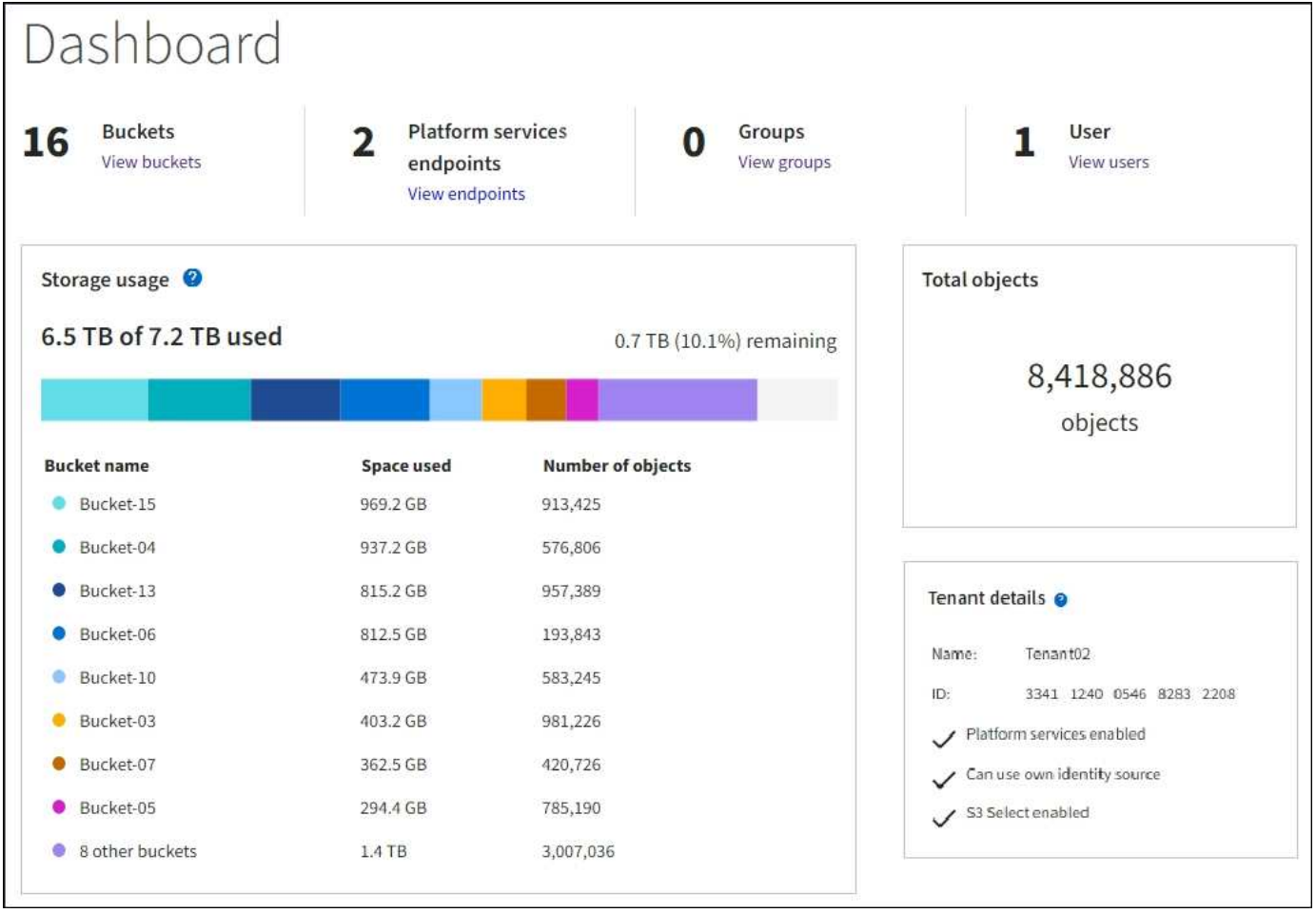

#### **Menu Storage (S3)**

Il menu Storage (archiviazione) è disponibile solo per gli account tenant S3. Questo menu consente agli utenti S3 di gestire le chiavi di accesso, creare, gestire ed eliminare i bucket, gestire gli endpoint dei servizi della piattaforma e visualizzare le connessioni di federazione di griglie che possono utilizzare.

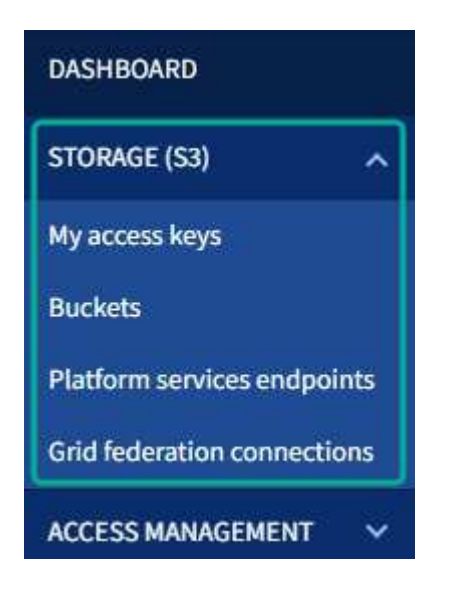

#### **Chiavi di accesso personali**

Gli utenti del tenant S3 possono gestire le chiavi di accesso come segue:

- Gli utenti che dispongono dell'autorizzazione Gestisci le tue credenziali S3 possono creare o rimuovere le proprie chiavi di accesso S3.
- Gli utenti che dispongono dell'autorizzazione di accesso root possono gestire le chiavi di accesso per l'account root S3, il proprio account e tutti gli altri utenti. Le chiavi di accesso root forniscono anche l'accesso completo ai bucket e agli oggetti del tenant, a meno che non vengano disabilitate esplicitamente da una policy del bucket.

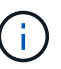

La gestione delle chiavi di accesso per altri utenti avviene dal menu Gestione accessi.

#### **Bucket**

Gli utenti del tenant S3 con le autorizzazioni appropriate possono eseguire le seguenti attività per i bucket:

- Creare bucket
- Attiva blocco oggetti S3 per un nuovo bucket (presuppone che il blocco oggetti S3 sia abilitato per il sistema StorageGRID)
- Aggiornare le impostazioni del livello di coerenza
- Attiva e disattiva gli ultimi aggiornamenti dell'orario di accesso
- Attivare o sospendere il controllo delle versioni degli oggetti
- Aggiorna la conservazione predefinita del blocco oggetti S3
- Configurare la condivisione delle risorse tra origini (CORS)
- Elimina tutti gli oggetti in un bucket
- Eliminare i bucket vuoti
- Utilizzare ["Console S3 sperimentale"](#page-1066-0) per gestire gli oggetti bucket

Se un amministratore di grid ha abilitato l'utilizzo dei servizi della piattaforma per l'account tenant, un utente tenant S3 con le autorizzazioni appropriate può eseguire anche queste attività:

- Configurare le notifiche degli eventi S3, che possono essere inviate a un servizio di destinazione che supporti Amazon Simple Notification Service™ (Amazon SNS).
- Configurare la replica di CloudMirror, che consente al tenant di replicare automaticamente gli oggetti in un bucket S3 esterno.
- Configurare l'integrazione della ricerca, che invia i metadati degli oggetti a un indice di ricerca di destinazione ogni volta che un oggetto viene creato, cancellato o i relativi metadati o tag vengono aggiornati.

#### **Endpoint dei servizi di piattaforma**

Se un amministratore di grid ha abilitato l'utilizzo dei servizi di piattaforma per l'account tenant, un utente tenant S3 con l'autorizzazione Gestisci endpoint può configurare un endpoint di destinazione per ciascun servizio di piattaforma.

#### **Connessioni a federazione di griglie**

Se un amministratore della griglia ha abilitato l'utilizzo di una connessione a federazione di griglie per l'account tenant, un utente tenant S3 che dispone dell'autorizzazione di accesso root può visualizzare il nome della connessione e accedere alla pagina dei dettagli del bucket per ogni bucket che ha attivato la replica cross-grid, e visualizzare l'errore più recente che si verifica quando i dati del bucket venivano replicati nell'altra griglia

della connessione. Vedere ["Visualizza connessioni di federazione di griglie".](#page-1022-0)

#### **Accedere al menu Gestione**

Il menu Gestione accessi consente ai tenant StorageGRID di importare gruppi di utenti da un'origine di identità federata e assegnare autorizzazioni di gestione. I tenant possono anche gestire utenti e gruppi di tenant locali, a meno che il single sign-on (SSO) non sia attivo per l'intero sistema StorageGRID.

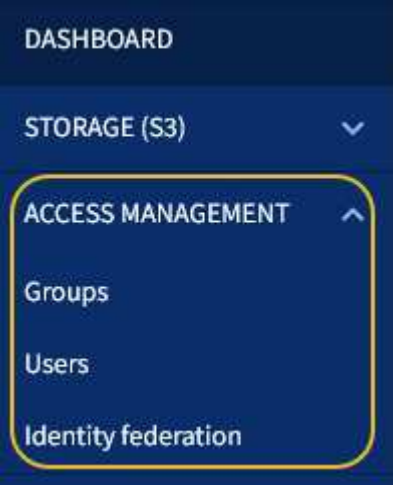

#### **Informazioni correlate**

• ["Utilizzare un account tenant"](#page-996-0)

## **Linee guida per il networking**

### <span id="page-41-0"></span>**Linee guida per il networking: Panoramica**

Utilizza queste linee guida per conoscere l'architettura StorageGRID e le topologie di rete e per conoscere i requisiti per la configurazione e il provisioning di rete.

#### **A proposito di queste istruzioni**

Queste linee guida forniscono informazioni utili per creare l'infrastruttura di rete StorageGRID prima di implementare e configurare i nodi StorageGRID. Utilizzare queste linee guida per garantire che la comunicazione possa avvenire tra tutti i nodi della griglia e tra la griglia e i client e i servizi esterni.

I client esterni e i servizi esterni devono connettersi alle reti StorageGRID per eseguire le seguenti funzioni:

- Memorizzare e recuperare i dati degli oggetti
- Ricevi notifiche via email
- Accedere all'interfaccia di gestione di StorageGRID (il gestore di griglia e il gestore dei tenant)
- Accesso alla condivisione dell'audit (opzionale)
- Fornire servizi come:
	- NTP (Network Time Protocol)
	- DNS (Domain Name System)
	- Server di gestione delle chiavi (KMS)

La rete StorageGRID deve essere configurata in modo appropriato per gestire il traffico per queste funzioni e altro ancora.

#### **Prima di iniziare**

La configurazione della rete per un sistema StorageGRID richiede un livello elevato di esperienza con switch Ethernet, reti TCP/IP, subnet, routing di rete e firewall.

Prima di configurare la rete, acquisire familiarità con l'architettura StorageGRID come descritto in ["Scopri di più](#page-4-0) [su StorageGRID".](#page-4-0)

Dopo aver stabilito quali reti StorageGRID si desidera utilizzare e come configurarle, è possibile installare e configurare i nodi StorageGRID seguendo le istruzioni appropriate.

#### **Installare nodi basati su software**

- ["Installare Red Hat Enterprise Linux o CentOS"](#page-283-0)
- ["Installare Ubuntu o Debian"](#page-348-0)
- ["Installare VMware"](#page-412-0)

#### **Installare i nodi appliance**

• ["Installare l'hardware dell'appliance"](#page-73-0)

#### **Configurare e amministrare il software StorageGRID**

- ["Amministrare StorageGRID"](#page-486-0)
- ["Note di rilascio"](#page-3-0)

#### **Tipi di rete StorageGRID**

I nodi della griglia in un sistema StorageGRID elaborano *grid traffic*, *admin traffic* e *client traffic*. È necessario configurare la rete in modo appropriato per gestire questi tre tipi di traffico e fornire controllo e sicurezza.

#### **Tipi di traffico**

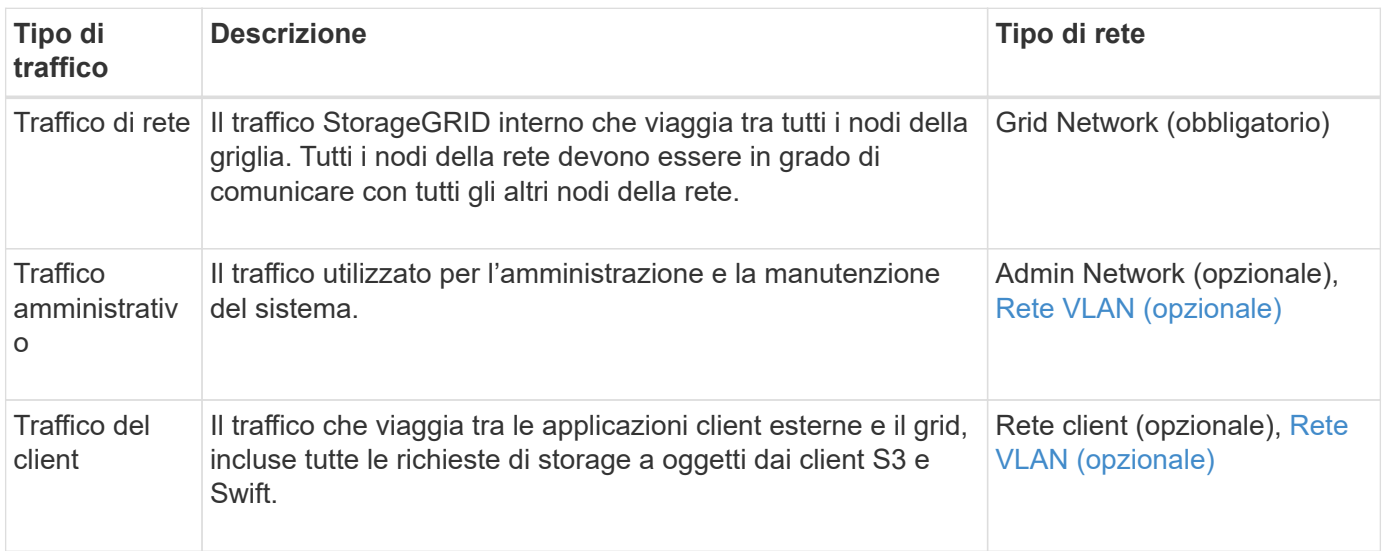

È possibile configurare la rete nei seguenti modi:

- Solo Grid Network
- Reti Grid e Admin
- Reti grid e client
- Reti Grid, Admin e Client

Grid Network è obbligatorio e può gestire tutto il traffico di rete. Le reti Admin e Client possono essere incluse al momento dell'installazione o aggiunte in un secondo momento per adattarsi alle modifiche dei requisiti. Sebbene la rete amministrativa e la rete client siano opzionali, quando si utilizzano queste reti per gestire il traffico amministrativo e client, la rete griglia può essere resa isolata e sicura.

Le porte interne sono accessibili solo tramite la rete Grid. Le porte esterne sono accessibili da tutti i tipi di rete. Questa flessibilità offre diverse opzioni per la progettazione di un'implementazione StorageGRID e la configurazione di IP esterni e filtraggio delle porte in switch e firewall. Vedere ["comunicazioni interne al nodo di](#page-60-0) [rete"](#page-60-0) e. ["comunicazioni esterne"](#page-64-0).

#### **Interfacce di rete**

I nodi StorageGRID sono connessi a ciascuna rete utilizzando le seguenti interfacce specifiche:

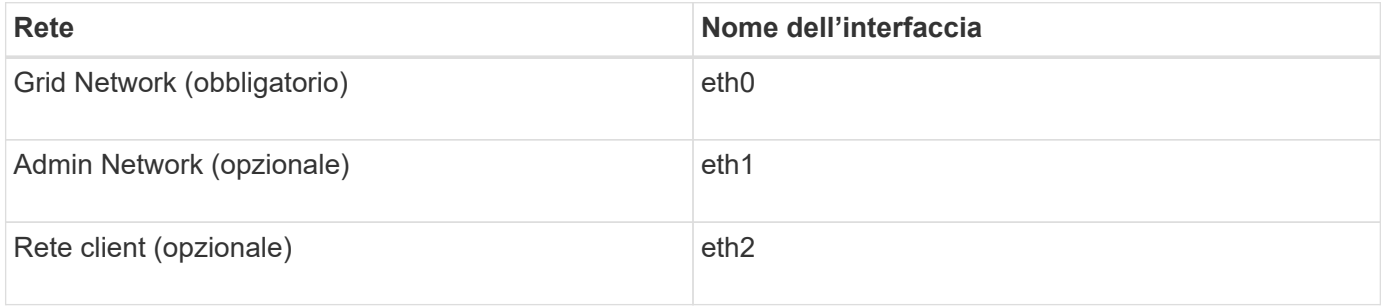

Per ulteriori informazioni sulla mappatura delle porte fisiche o virtuali alle interfacce di rete dei nodi, consultare le istruzioni di installazione:

#### **Nodi basati su software**

- ["Installare Red Hat Enterprise Linux o CentOS"](#page-283-0)
- ["Installare Ubuntu o Debian"](#page-348-0)
- ["Installare VMware"](#page-412-0)

#### **Nodi appliance**

- ["Appliance di storage SGF6112"](#page-74-0)
- ["Appliance di storage SG6000"](#page-77-0)
- ["Appliance di storage SG5700"](#page-88-0)
- ["Appliance di servizi SG100 e SG1000"](#page-97-0)

#### **Informazioni di rete per ciascun nodo**

È necessario configurare quanto segue per ogni rete abilitata su un nodo:

- Indirizzo IP
- Subnet mask
- Indirizzo IP del gateway

È possibile configurare una sola combinazione di indirizzo IP/maschera/gateway per ciascuna delle tre reti su ciascun nodo della griglia. Se non si desidera configurare un gateway per una rete, utilizzare l'indirizzo IP come indirizzo del gateway.

#### **Gruppi ad alta disponibilità**

I gruppi ad alta disponibilità (ha) consentono di aggiungere indirizzi IP virtuali (VIP) all'interfaccia Grid o Client Network. Per ulteriori informazioni, vedere ["Gestire i gruppi ad alta disponibilità"](#page-710-0).

#### **Grid Network**

La rete grid è obbligatoria. Viene utilizzato per tutto il traffico StorageGRID interno. Grid Network offre connettività tra tutti i nodi della rete, in tutti i siti e le subnet. Tutti i nodi della rete Grid devono essere in grado di comunicare con tutti gli altri nodi. La rete Grid può essere costituita da più sottoreti. Le reti contenenti servizi grid critici, come NTP, possono essere aggiunte anche come subnet grid.

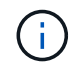

StorageGRID non supporta NAT (Network Address Translation) tra nodi.

La rete Grid può essere utilizzata per tutto il traffico amministrativo e per tutto il traffico client, anche se sono configurate la rete Admin e la rete client. Il gateway Grid Network è il gateway predefinito del nodo, a meno che il nodo non abbia configurato la rete client.

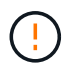

Quando si configura Grid Network, è necessario assicurarsi che la rete sia protetta da client non attendibili, ad esempio quelli su Internet.

Tenere presente i seguenti requisiti e dettagli per il gateway Grid Network:

- Il gateway Grid Network deve essere configurato se sono presenti più subnet Grid.
- Il gateway Grid Network è il gateway predefinito del nodo fino al completamento della configurazione della griglia.
- Le route statiche vengono generate automaticamente per tutti i nodi a tutte le subnet configurate nell'elenco globale delle subnet di rete Grid.
- Se viene aggiunta una rete client, il gateway predefinito passa dal gateway Grid Network al gateway Client Network una volta completata la configurazione della rete.

#### **Admin Network (rete amministrativa)**

La rete di amministrazione è opzionale. Una volta configurato, può essere utilizzato per l'amministrazione del sistema e il traffico di manutenzione. La rete amministrativa è in genere una rete privata e non deve essere instradabile tra i nodi.

È possibile scegliere i nodi della griglia su cui attivare la rete di amministrazione.

Quando si utilizza la rete di amministrazione, non è necessario che il traffico amministrativo e di manutenzione si sposti attraverso la rete di griglia. Gli utilizzi tipici della rete di amministrazione includono:

- Accesso alle interfacce utente di Grid Manager e Tenant Manager.
- Accesso a servizi critici come server NTP, server DNS, server KMS (Key Management Server) esterni e server LDAP (Lightweight Directory Access Protocol).
- Accesso ai registri di controllo sui nodi di amministrazione.
- Accesso SSH (Secure Shell Protocol) per manutenzione e supporto.

La rete amministrativa non viene mai utilizzata per il traffico di rete interno. Viene fornito un gateway Admin Network che consente alla rete di amministrazione di comunicare con più sottoreti esterne. Tuttavia, il gateway Admin Network non viene mai utilizzato come gateway predefinito del nodo.

Tenere presente i seguenti requisiti e dettagli per il gateway Admin Network:

- Il gateway Admin Network è necessario se le connessioni vengono effettuate dall'esterno della subnet Admin Network o se sono configurate più subnet Admin Network.
- Vengono creati percorsi statici per ogni subnet configurata nell'elenco subnet di rete amministrativa del nodo.

#### **Rete client**

La rete client è opzionale. Una volta configurato, viene utilizzato per fornire l'accesso ai servizi grid per le applicazioni client come S3 e Swift. Se si prevede di rendere i dati StorageGRID accessibili a una risorsa esterna (ad esempio, un pool di storage cloud o il servizio di replica di StorageGRID), la risorsa esterna può utilizzare anche la rete client. I nodi Grid possono comunicare con qualsiasi subnet raggiungibile tramite il gateway di rete client.

È possibile scegliere i nodi della griglia su cui deve essere attivata la rete client. Non è necessario che tutti i nodi si trovano sulla stessa rete client e i nodi non comunicheranno mai l'uno con l'altro sulla rete client. La rete client non diventa operativa fino al completamento dell'installazione della griglia.

Per una maggiore sicurezza, è possibile specificare che l'interfaccia di rete client di un nodo sia non attendibile in modo che la rete client sia più restrittiva delle connessioni consentite. Se l'interfaccia Client Network di un nodo non è attendibile, l'interfaccia accetta connessioni in uscita come quelle utilizzate dalla replica di CloudMirror, ma accetta solo connessioni in entrata su porte che sono state configurate esplicitamente come endpoint del bilanciamento del carico. Vedere ["Gestire i controlli firewall"](#page-669-0) e. ["Configurare gli endpoint del](#page-724-0) [bilanciamento del carico".](#page-724-0)

Quando si utilizza una rete client, il traffico client non deve attraversare la rete griglia. Il traffico Grid Network può essere separato su una rete sicura e non instradabile. I seguenti tipi di nodo sono spesso configurati con una rete client:

- Nodi gateway, perché questi nodi forniscono l'accesso al servizio bilanciamento del carico StorageGRID e all'accesso del client S3 e Swift alla griglia.
- Nodi di storage, perché questi nodi forniscono accesso ai protocolli S3 e Swift, ai Cloud Storage Pools e al servizio di replica CloudMirror.
- Nodi di amministrazione, per garantire che gli utenti tenant possano connettersi a tenant Manager senza dover utilizzare la rete di amministrazione.

Tenere presente quanto segue per il gateway di rete client:

- Il gateway di rete client è necessario se la rete client è configurata.
- Una volta completata la configurazione della griglia, il gateway di rete client diventa il percorso predefinito per il nodo della griglia.

#### <span id="page-45-0"></span>**Reti VLAN opzionali**

Se necessario, è possibile utilizzare reti LAN virtuali (VLAN) per il traffico client e per alcuni tipi di traffico amministrativo. Il traffico Grid, tuttavia, non può utilizzare un'interfaccia VLAN. Il traffico StorageGRID interno tra i nodi deve sempre utilizzare la rete griglia su eth0.

Per supportare l'utilizzo delle VLAN, è necessario configurare una o più interfacce su un nodo come interfacce di trunk sullo switch. È possibile configurare l'interfaccia Grid Network (eth0) o l'interfaccia Client Network (eth2) come trunk oppure aggiungere interfacce trunk al nodo.

Se eth0 è configurato come trunk, il traffico Grid Network passa attraverso l'interfaccia nativa del trunk, come configurato sullo switch. Analogamente, se eth2 è configurato come trunk e Client Network è configurato sullo stesso nodo, Client Network utilizza la VLAN nativa della porta trunk come configurata sullo switch.

Solo il traffico admin in entrata, ad esempio utilizzato per il traffico SSH, Grid Manager o Tenant Manager, è supportato sulle reti VLAN. Il traffico in uscita, ad esempio utilizzato per NTP, DNS, LDAP, KMS e Cloud Storage Pool, non è supportato sulle reti VLAN.

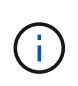

Le interfacce VLAN possono essere aggiunte solo ai nodi Admin e ai nodi Gateway. Non è possibile utilizzare un'interfaccia VLAN per l'accesso client o amministrativo ai nodi di storage o ai nodi di archivio.

Vedere ["Configurare le interfacce VLAN"](#page-741-0) per istruzioni e linee guida.

Le interfacce VLAN vengono utilizzate solo nei gruppi ha e vengono assegnati indirizzi VIP sul nodo attivo. Vedere ["Gestire i gruppi ad alta disponibilità"](#page-710-0) per istruzioni e linee guida.

### **Esempi di topologia di rete**

#### **Topologia Grid Network**

La topologia di rete più semplice viene creata configurando solo Grid Network.

Quando si configura Grid Network, si stabiliscono l'indirizzo IP host, la subnet mask e l'indirizzo IP gateway per l'interfaccia eth0 per ciascun nodo della griglia.

Durante la configurazione, è necessario aggiungere tutte le subnet Grid Network all'elenco di subnet Grid Network (GNSL). Questo elenco include tutte le subnet per tutti i siti e potrebbe includere anche sottoreti esterne che forniscono l'accesso a servizi critici come NTP, DNS o LDAP.

Al momento dell'installazione, l'interfaccia Grid Network applica route statiche per tutte le subnet in GNSL e imposta il percorso predefinito del nodo al gateway Grid Network, se configurato. GNSL non è richiesto se non esiste una rete client e il gateway Grid Network è il percorso predefinito del nodo. Vengono generati anche i percorsi host verso tutti gli altri nodi della griglia.

In questo esempio, tutto il traffico condivide la stessa rete, incluso il traffico relativo alle richieste dei client S3 e Swift e alle funzioni amministrative e di manutenzione.

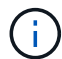

Questa topologia è appropriata per implementazioni a singolo sito che non sono disponibili esternamente, implementazioni proof-of-concept o di test o quando un bilanciamento del carico di terze parti agisce come limite di accesso al client. Se possibile, la rete Grid deve essere utilizzata esclusivamente per il traffico interno. Sia la rete di amministrazione che la rete client presentano ulteriori restrizioni firewall che bloccano il traffico esterno verso i servizi interni. È supportato l'utilizzo di Grid Network per il traffico client esterno, ma questo tipo di utilizzo offre meno livelli di protezione.

### Topology example: Grid Network only

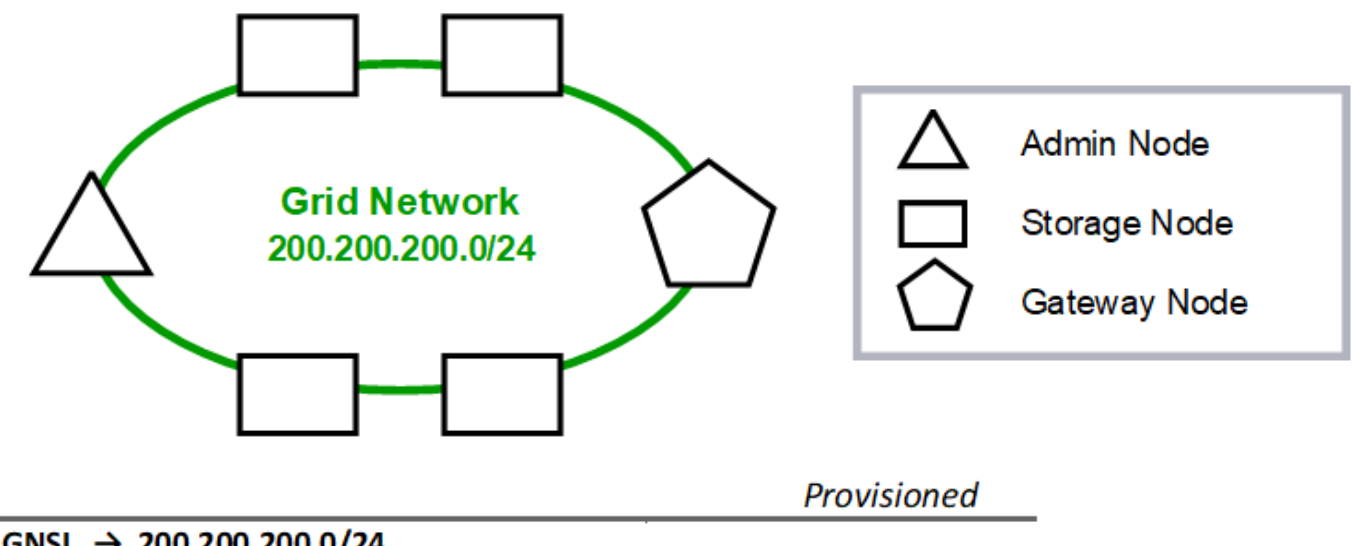

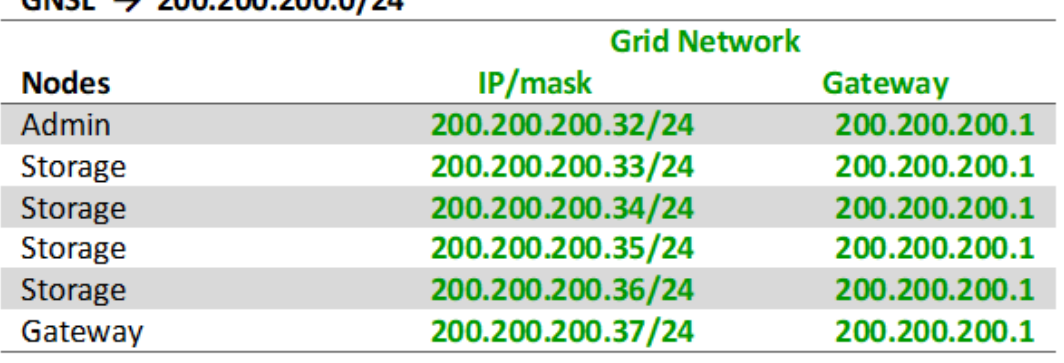

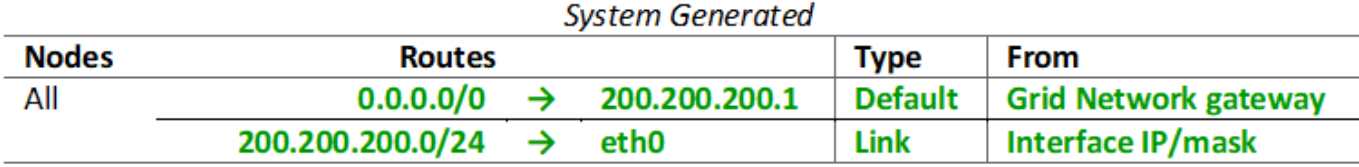

#### **Topologia della rete amministrativa**

Disporre di una rete amministrativa è facoltativo. Un modo per utilizzare una rete amministrativa e una rete griglia consiste nel configurare una rete griglia instradabile e una rete amministrativa limitata per ciascun nodo.

Quando si configura la rete amministrativa, si stabiliscono l'indirizzo IP host, la subnet mask e l'indirizzo IP gateway per l'interfaccia eth1 per ciascun nodo della griglia.

La rete amministrativa può essere univoca per ciascun nodo e può essere costituita da più sottoreti. Ciascun nodo può essere configurato con un Admin External Subnet List (AESL). AESL elenca le subnet raggiungibili tramite la rete di amministrazione per ciascun nodo. L'AESL deve includere anche le subnet di tutti i servizi a cui la griglia accede tramite la rete di amministrazione, come NTP, DNS, KMS e LDAP. Le route statiche vengono applicate a ciascuna subnet di AESL.

In questo esempio, Grid Network viene utilizzato per il traffico correlato alle richieste dei client S3 e Swift e alla gestione degli oggetti. Mentre la rete amministrativa viene utilizzata per le funzioni amministrative.

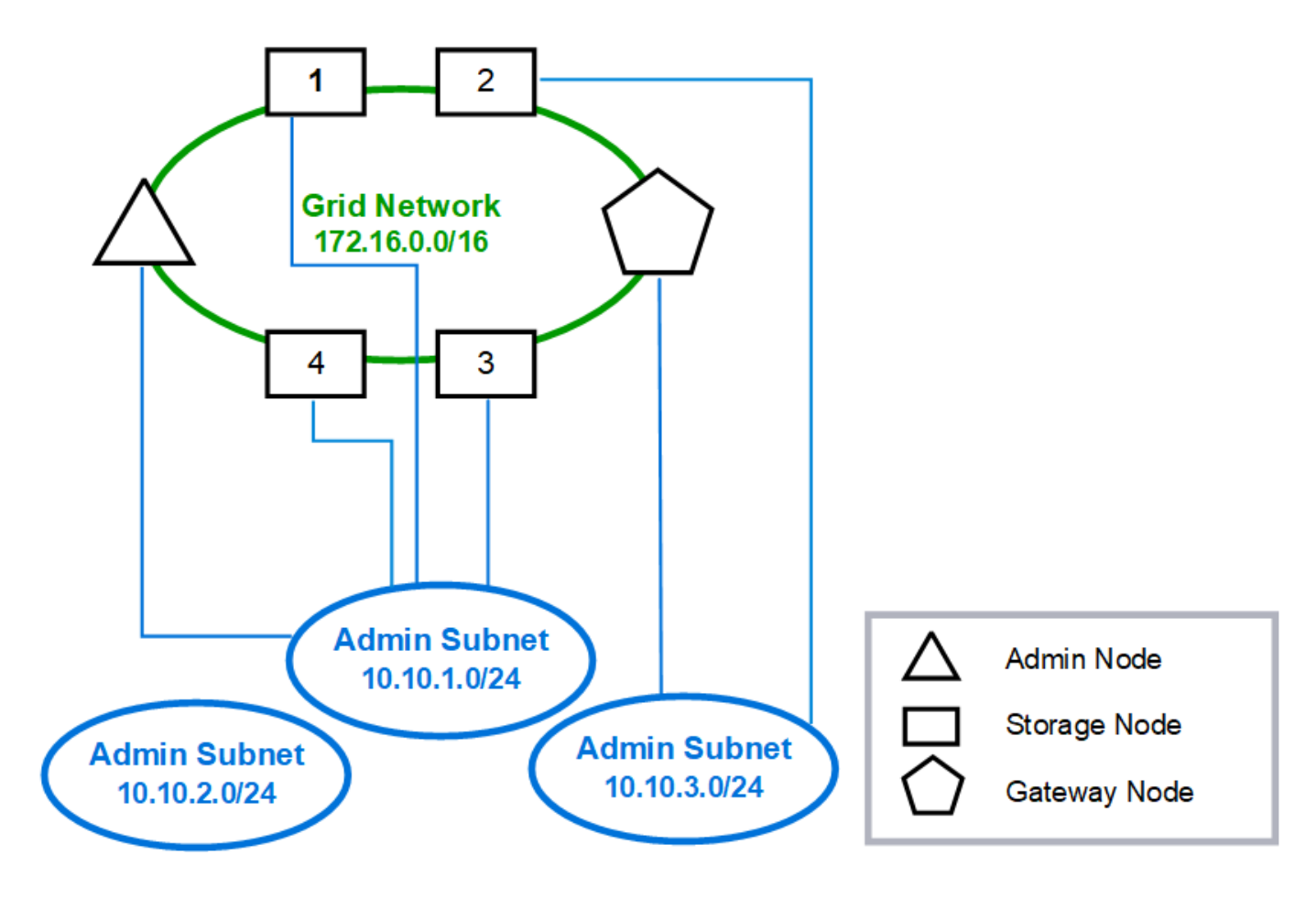

### **Topology example: Grid and Admin Networks**

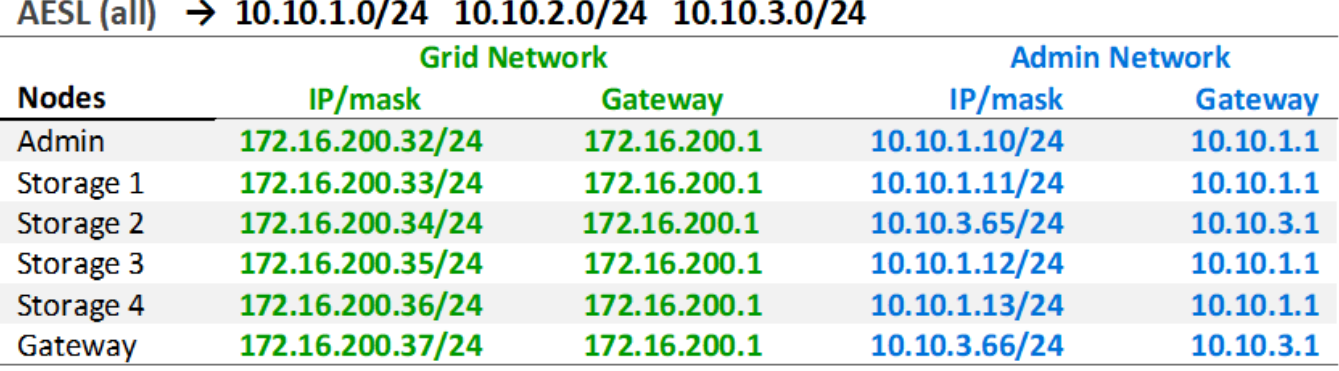

# GNSL  $\rightarrow$  172.16.0.0/16

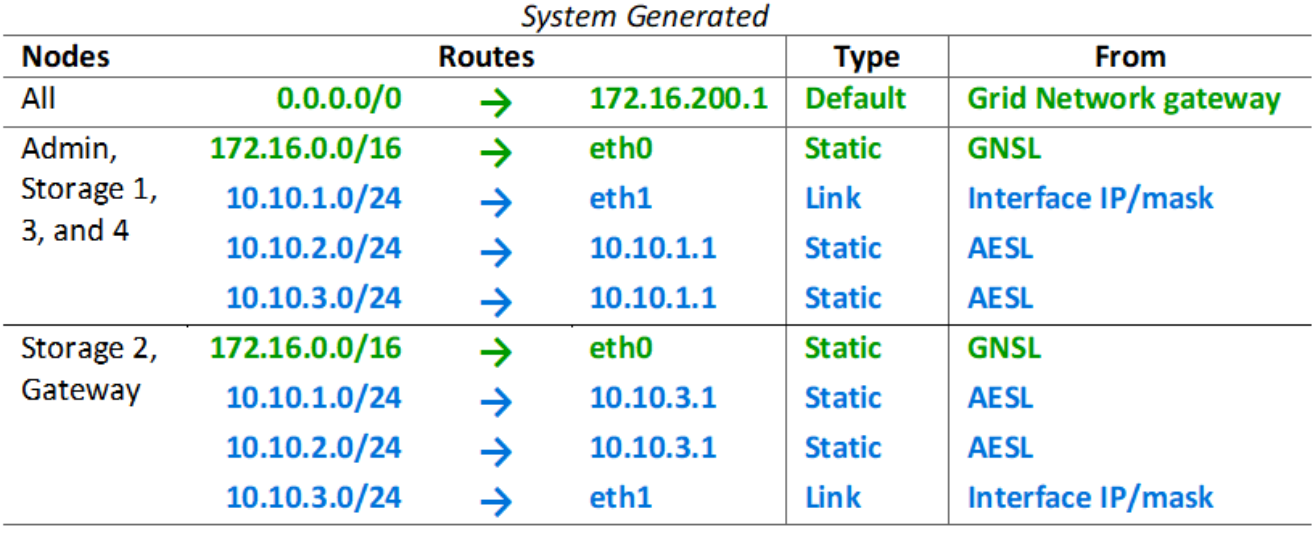

#### **Topologia di rete del client**

La disponibilità di una rete client è opzionale. L'utilizzo di una rete client consente di separare il traffico di rete client (ad esempio S3 e Swift) dal traffico interno della rete, consentendo una maggiore sicurezza delle reti di rete. Il traffico amministrativo può essere gestito dal client o dalla rete griglia quando la rete amministrativa non è configurata.

Quando si configura la rete client, vengono impostati l'indirizzo IP host, la subnet mask e l'indirizzo IP gateway per l'interfaccia eth2 per il nodo configurato. La rete client di ciascun nodo può essere indipendente dalla rete client di qualsiasi altro nodo.

Se si configura una rete client per un nodo durante l'installazione, il gateway predefinito del nodo passa dal gateway Grid Network al gateway Client Network al termine dell'installazione. Se viene aggiunta una rete client in un secondo momento, il gateway predefinito del nodo cambia nello stesso modo.

In questo esempio, la rete client viene utilizzata per le richieste dei client S3 e Swift e per le funzioni amministrative, mentre la rete griglia è dedicata alle operazioni di gestione degli oggetti interne.

### **Topology example: Grid and Client Networks**

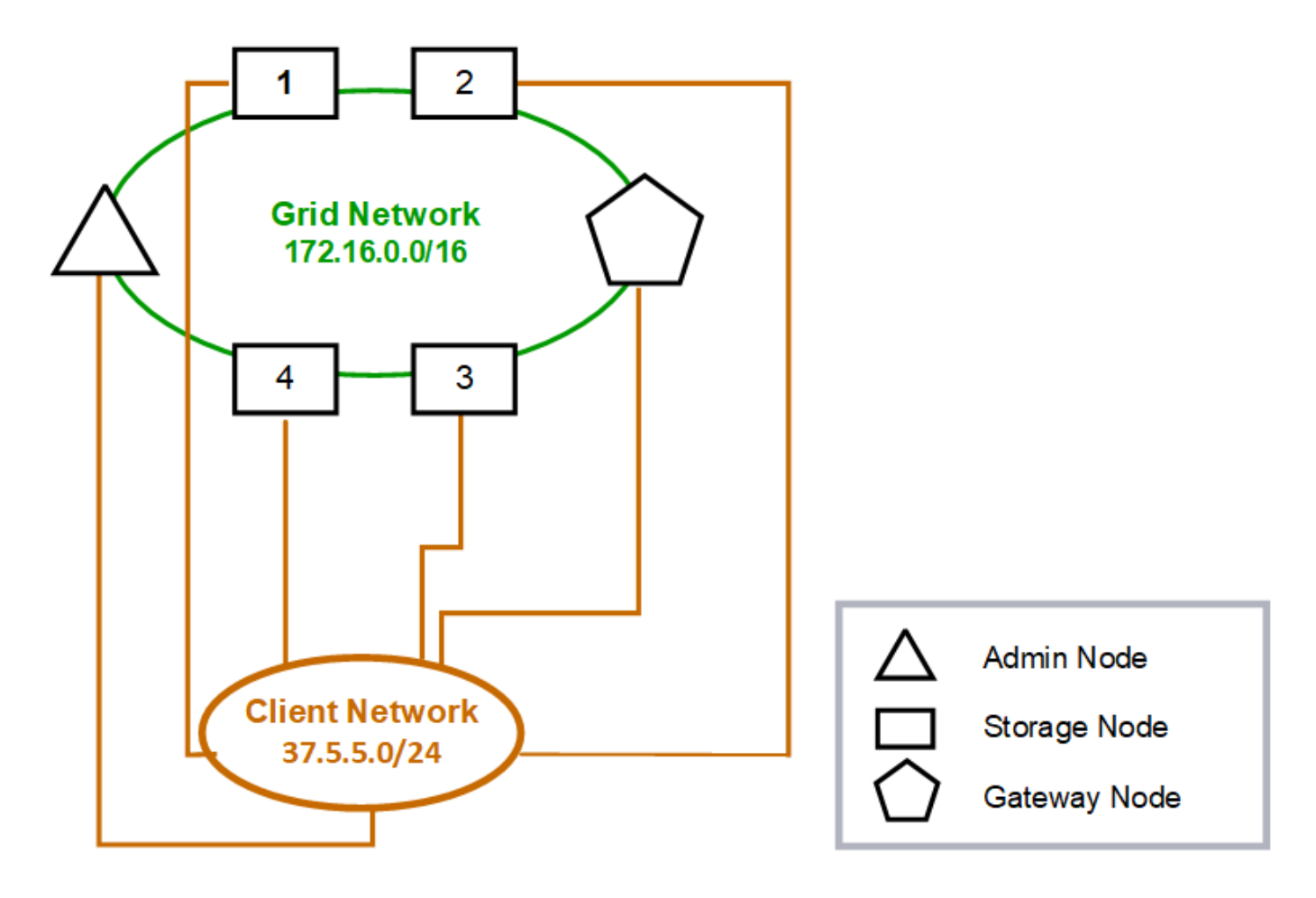

#### GNSL  $\rightarrow$  172.16.0.0/16 **Grid Network Client Network Nodes** IP/mask IP/mask Gateway **Admin** 172.16.200.32/24 37.5.5.10/24 37.5.5.1 **Storage** 172.16.200.33/24 37.5.5.11/24 37.5.5.1 Storage 172.16.200.34/24 37.5.5.12/24 37.5.5.1 **Storage** 172.16.200.35/24 37.5.5.13/24 37.5.5.1 172.16.200.36/24 37.5.5.14/24 37.5.5.1 Storage 37.5.5.15/24 37.5.5.1 Gateway 172.16.200.37/24

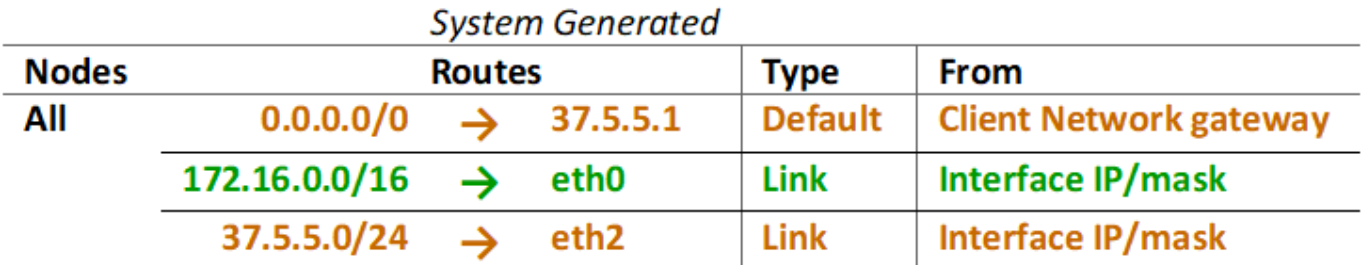

#### **Topologia per tutte e tre le reti**

È possibile configurare tutte e tre le reti in una topologia di rete costituita da una rete griglia privata, reti amministrative specifiche del sito delimitate e reti client aperte. L'utilizzo di endpoint di bilanciamento del carico e reti client non attendibili può fornire ulteriore sicurezza, se necessario.

In questo esempio:

- Grid Network viene utilizzato per il traffico di rete correlato alle operazioni di gestione degli oggetti interne.
- La rete amministrativa viene utilizzata per il traffico relativo alle funzioni amministrative.
- La rete client viene utilizzata per il traffico relativo alle richieste dei client S3 e Swift.

**Topology example: Grid, Admin, and Client Networks** 

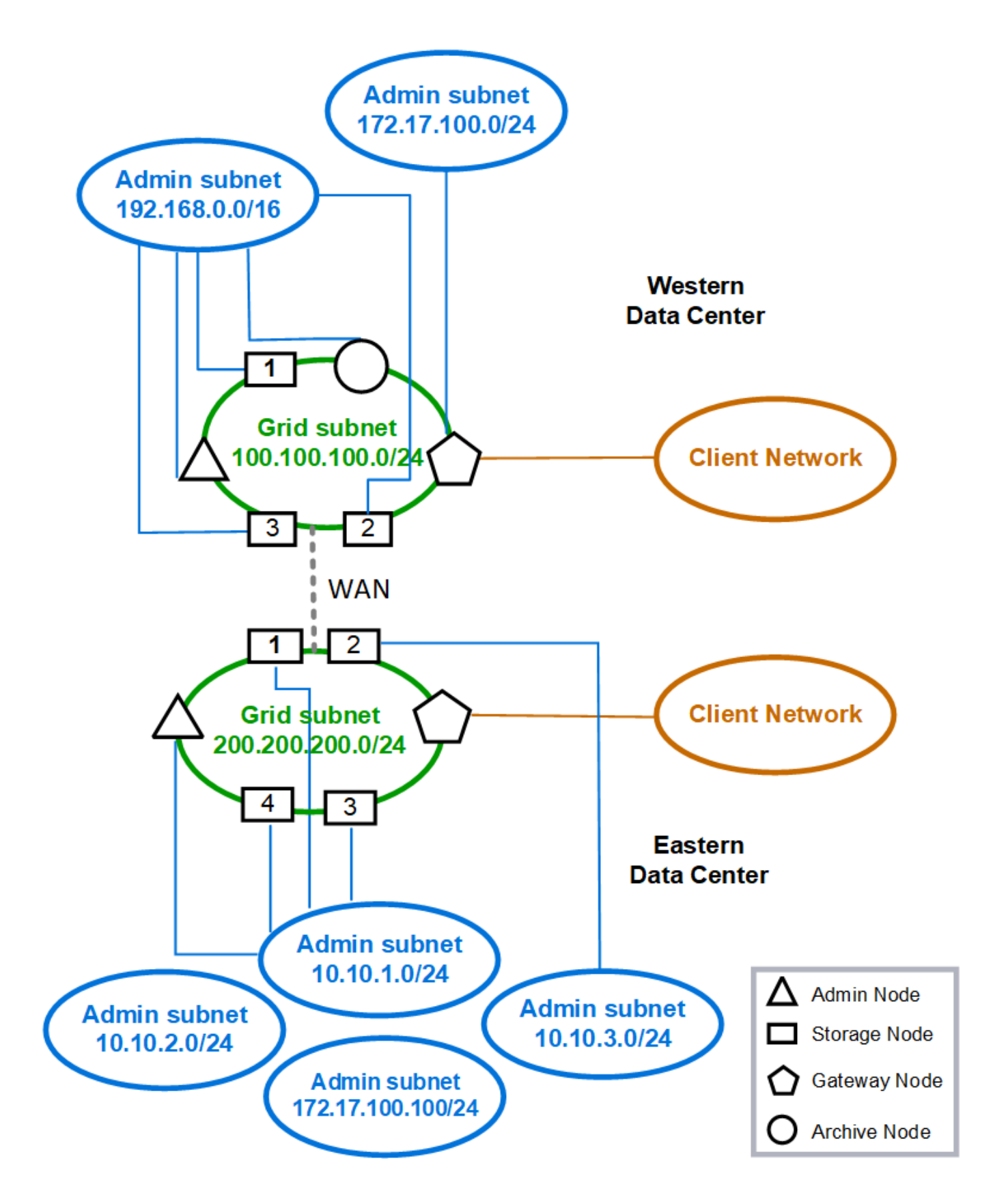

### **Requisiti di rete**

È necessario verificare che l'infrastruttura e la configurazione di rete correnti siano in grado di supportare la progettazione pianificata della rete StorageGRID.

#### **Requisiti generali di rete**

Tutte le implementazioni StorageGRID devono essere in grado di supportare le seguenti connessioni.

Queste connessioni possono avvenire attraverso reti Grid, Admin o Client o le combinazioni di queste reti, come illustrato negli esempi di topologia di rete.

- **Connessioni di gestione**: Connessioni in entrata da un amministratore al nodo, in genere tramite SSH. Accesso del browser Web a Grid Manager, al tenant Manager e al programma di installazione dell'appliance StorageGRID.
- **Connessioni server NTP**: Connessione UDP in uscita che riceve una risposta UDP in entrata.

Almeno un server NTP deve essere raggiungibile dal nodo di amministrazione primario.

- **Connessioni server DNS**: Connessione UDP in uscita che riceve una risposta UDP in entrata.
- **Connessioni server LDAP/Active Directory**: Connessione TCP in uscita dal servizio identità sui nodi di storage.
- **AutoSupport**: Connessione TCP in uscita dai nodi di amministrazione a entrambi support.netapp.com o un proxy configurato dal cliente.
- **Server di gestione delle chiavi esterno**: Connessione TCP in uscita da ciascun nodo dell'appliance con crittografia del nodo attivata.
- Connessioni TCP in entrata da client S3 e Swift.
- Richieste in uscita dai servizi della piattaforma StorageGRID, come la replica di CloudMirror o dai pool di storage cloud.

Se StorageGRID non è in grado di contattare uno dei server NTP o DNS forniti utilizzando le regole di routing predefinite, tenterà automaticamente di contattare tutte le reti (griglia, amministratore e client), purché siano specificati gli indirizzi IP dei server DNS e NTP. Se i server NTP o DNS possono essere raggiunti su qualsiasi rete, StorageGRID crea automaticamente regole di routing aggiuntive per garantire che la rete venga utilizzata per tutti i tentativi futuri di connessione ad essa.

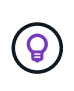

Sebbene sia possibile utilizzare questi percorsi host rilevati automaticamente, in generale è necessario configurare manualmente i percorsi DNS e NTP per garantire la connettività in caso di esito negativo del rilevamento automatico.

Se non si è pronti a configurare le reti opzionali Admin e Client durante l'implementazione, è possibile configurare queste reti quando si approvano i nodi Grid durante le fasi di configurazione. Inoltre, è possibile configurare queste reti dopo l'installazione, utilizzando lo strumento Change IP (vedere ["Configurare gli](#page-1929-0) [indirizzi IP"\)](#page-1929-0).

Solo le connessioni client S3 e Swift e le connessioni amministrative SSH, Grid Manager e Tenant Manager sono supportate sulle interfacce VLAN. Connessioni in uscita, ad esempio a server NTP, DNS, LDAP, AutoSupport e KMS, Deve passare direttamente alle interfacce Client, Admin o Grid Network. Se l'interfaccia è configurata come trunk per supportare le interfacce VLAN, il traffico passa attraverso la VLAN nativa dell'interfaccia, come configurato sullo switch.

#### **WAN (Wide Area Network) per più siti**

Quando si configura un sistema StorageGRID con più siti, la connessione WAN tra siti deve avere una larghezza di banda minima di 25 Mbit/secondo in ciascuna direzione prima di tenere conto del traffico client. La replica dei dati o l'erasure coding tra siti, l'espansione di nodi o siti, il ripristino di nodi e altre operazioni o configurazioni richiedono una larghezza di banda aggiuntiva.

I requisiti effettivi di larghezza di banda WAN minima dipendono dall'attività del client e dallo schema di protezione ILM. Per assistenza nella stima dei requisiti minimi di larghezza di banda della WAN, contatta il tuo consulente NetApp Professional Services.

#### **Connessioni per nodi Admin e nodi Gateway**

I nodi di amministrazione devono essere sempre protetti da client non attendibili, ad esempio quelli su Internet aperto. È necessario assicurarsi che nessun client non attendibile possa accedere a qualsiasi nodo di amministrazione sulla rete griglia, sulla rete di amministrazione o sulla rete client.

I nodi di amministrazione e i nodi gateway che si intende aggiungere ai gruppi ad alta disponibilità devono essere configurati con un indirizzo IP statico. Per ulteriori informazioni, vedere ["Gestire i gruppi ad alta](#page-710-0) [disponibilità".](#page-710-0)

#### **Utilizzo della NAT (Network Address Translation)**

Non utilizzare la funzione NAT (Network Address Translation) sulla rete di rete tra nodi di rete o tra siti StorageGRID. Quando si utilizzano indirizzi IPv4 privati per Grid Network, tali indirizzi devono essere direttamente instradabili da ogni nodo di griglia in ogni sito. Tuttavia, se necessario, è possibile utilizzare NAT tra client esterni e nodi di rete, ad esempio per fornire un indirizzo IP pubblico per un nodo gateway. L'utilizzo di NAT per il bridge di un segmento di rete pubblica è supportato solo quando si utilizza un'applicazione di tunneling trasparente per tutti i nodi della griglia, il che significa che i nodi della griglia non richiedono alcuna conoscenza degli indirizzi IP pubblici.

#### **Requisiti specifici della rete**

Attenersi ai requisiti per ciascun tipo di rete StorageGRID.

#### **Gateway e router di rete**

- Se impostato, il gateway per una determinata rete deve trovarsi all'interno della subnet della rete specifica.
- Se si configura un'interfaccia utilizzando l'indirizzamento statico, è necessario specificare un indirizzo del gateway diverso da 0.0.0.0.
- Se non si dispone di un gateway, la procedura consigliata consiste nell'impostare l'indirizzo del gateway come indirizzo IP dell'interfaccia di rete.

#### **Subnet**

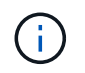

Ogni rete deve essere connessa alla propria sottorete che non si sovrappone ad altre reti del nodo.

Le seguenti restrizioni vengono applicate da Grid Manager durante l'implementazione. Vengono forniti qui per fornire assistenza nella pianificazione di rete pre-implementazione.

• La subnet mask per qualsiasi indirizzo IP di rete non può essere 255.255.255.254 o 255.255.255.255 (/31 o /32 nella notazione CIDR).

- La subnet definita da un indirizzo IP dell'interfaccia di rete e dalla subnet mask (CIDR) non può sovrapporsi alla subnet di qualsiasi altra interfaccia configurata sullo stesso nodo.
- La subnet Grid Network per ciascun nodo deve essere inclusa in GNSL.
- La subnet Admin Network non può sovrapporsi alla subnet Grid Network, alla subnet Client Network o a qualsiasi subnet in GNSL.
- Le subnet in AESL non possono sovrapporsi con le subnet in GNSL.
- La subnet della rete client non può sovrapporsi alla subnet della rete griglia, alla subnet della rete amministrativa, a qualsiasi subnet del GNSL o a qualsiasi subnet dell'AESL.

#### **Grid Network**

- Al momento dell'implementazione, ciascun nodo della griglia deve essere collegato alla rete griglia e deve essere in grado di comunicare con l'Admin Node primario utilizzando la configurazione di rete specificata durante l'implementazione del nodo.
- Durante le normali operazioni di grid, ciascun nodo di grid deve essere in grado di comunicare con tutti gli altri nodi di grid sulla rete Grid.

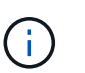

La Grid Network deve essere instradabile direttamente tra ciascun nodo. NAT (Network Address Translation) tra nodi non supportato.

- Se la rete Grid è costituita da più sottoreti, aggiungerle all'elenco di subnet di rete Grid (GNSL). Le route statiche vengono create su tutti i nodi per ogni subnet nel GNSL.
- Se l'interfaccia Grid Network è configurata come trunk per supportare le interfacce VLAN, la VLAN nativa del trunk deve essere la VLAN utilizzata per il traffico Grid Network. Tutti i nodi della griglia devono essere accessibili tramite la VLAN nativa del trunk.

#### **Admin Network (rete amministrativa)**

La rete di amministrazione è opzionale. Se si intende configurare una rete amministrativa, attenersi ai seguenti requisiti e linee guida.

Gli usi tipici della rete di amministrazione includono connessioni di gestione, AutoSupport, KMS e connessioni a server critici come NTP, DNS e LDAP, se queste connessioni non sono fornite attraverso la rete di rete o la rete client.

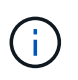

Admin Network e AESL possono essere univoci per ciascun nodo, purché i servizi di rete e i client desiderati siano raggiungibili.

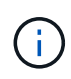

Per abilitare le connessioni in entrata da sottoreti esterne, è necessario definire almeno una subnet sulla rete amministrativa. Le route statiche vengono generate automaticamente su ciascun nodo per ciascuna subnet dell'AESL.

#### **Rete client**

La rete client è opzionale. Se si intende configurare una rete client, tenere presente quanto segue.

- La rete client è progettata per supportare il traffico dai client S3 e Swift. Se configurato, il gateway di rete client diventa il gateway predefinito del nodo.
- Se si utilizza una rete client, è possibile proteggere StorageGRID da attacchi ostili accettando il traffico client in entrata solo su endpoint del bilanciamento del carico configurati esplicitamente. Vedere

#### ["Configurare gli endpoint del bilanciamento del carico".](#page-724-0)

• Se l'interfaccia di rete client è configurata come trunk per supportare le interfacce VLAN, valutare se è necessario configurare l'interfaccia di rete client (eth2). Se configurato, il traffico di rete client passa sulla VLAN nativa del trunk, come configurato nello switch.

### **Considerazioni di rete specifiche per l'implementazione**

#### **Implementazioni Linux**

Per garantire efficienza, affidabilità e sicurezza, il sistema StorageGRID viene eseguito su Linux come insieme di motori per container. La configurazione di rete relativa al motore dei container non è richiesta in un sistema StorageGRID.

Utilizzare un dispositivo non-bond, ad esempio una coppia VLAN o Virtual Ethernet (veth), per l'interfaccia di rete del container. Specificare questo dispositivo come interfaccia di rete nel file di configurazione del nodo.

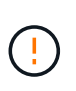

Non utilizzare dispositivi bond o bridge direttamente come interfaccia di rete container. In questo modo si potrebbe impedire l'avvio del nodo a causa di un problema del kernel con l'utilizzo di macvlan con dispositivi bond e bridge nello spazio dei nomi dei container.

Consultare le istruzioni di installazione per ["Red Hat Enterprise Linux o CentOS"](#page-283-0) oppure ["Ubuntu o Debian"](#page-348-0) implementazioni.

#### **Configurazione della rete host per implementazioni di motori container**

Prima di iniziare la distribuzione di StorageGRID su una piattaforma di motore container, determinare quali reti (griglia, amministratore, client) utilizzare ciascun nodo. È necessario assicurarsi che l'interfaccia di rete di ciascun nodo sia configurata sulla corretta interfaccia host virtuale o fisica e che ciascuna rete disponga di una larghezza di banda sufficiente.

#### **Host fisici**

Se si utilizzano host fisici per supportare i nodi grid:

- Assicurarsi che tutti gli host utilizzino la stessa interfaccia host per ogni interfaccia di nodo. Questa strategia semplifica la configurazione degli host e consente la migrazione futura dei nodi.
- Ottenere un indirizzo IP per l'host fisico stesso.

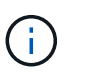

L'host può utilizzare un'interfaccia fisica sull'host e uno o più nodi in esecuzione sull'host. Gli indirizzi IP assegnati all'host o ai nodi che utilizzano questa interfaccia devono essere univoci. L'host e il nodo non possono condividere gli indirizzi IP.

- Aprire le porte necessarie per l'host.
- Se si intende utilizzare le interfacce VLAN in StorageGRID, l'host deve disporre di una o più interfacce di trunk che forniscono l'accesso alle VLAN desiderate. Queste interfacce possono essere passate nel contenitore di nodi come eth0, eth2 o come interfacce aggiuntive. Per aggiungere trunk o interfacce di accesso, vedere quanto segue:
	- **RHEL o CentOS (prima di installare il nodo)**: ["Creare file di configurazione del nodo"](#page-307-0)
	- **Ubuntu o Debian (prima di installare il nodo)**: ["Creare file di configurazione del nodo"](#page-372-0)
	- **RHEL, CentOS, Ubuntu o Debian (dopo aver installato il nodo)**: ["Linux: Aggiunta di interfacce di](#page-1947-0)

#### **Consigli sulla larghezza di banda minima**

La seguente tabella fornisce le raccomandazioni relative alla larghezza di banda LAN minima per ciascun tipo di nodo StorageGRID e di rete. È necessario fornire a ciascun host fisico o virtuale una larghezza di banda di rete sufficiente per soddisfare i requisiti di larghezza di banda minima aggregata per il numero totale e il tipo di nodi StorageGRID che si intende eseguire su tale host.

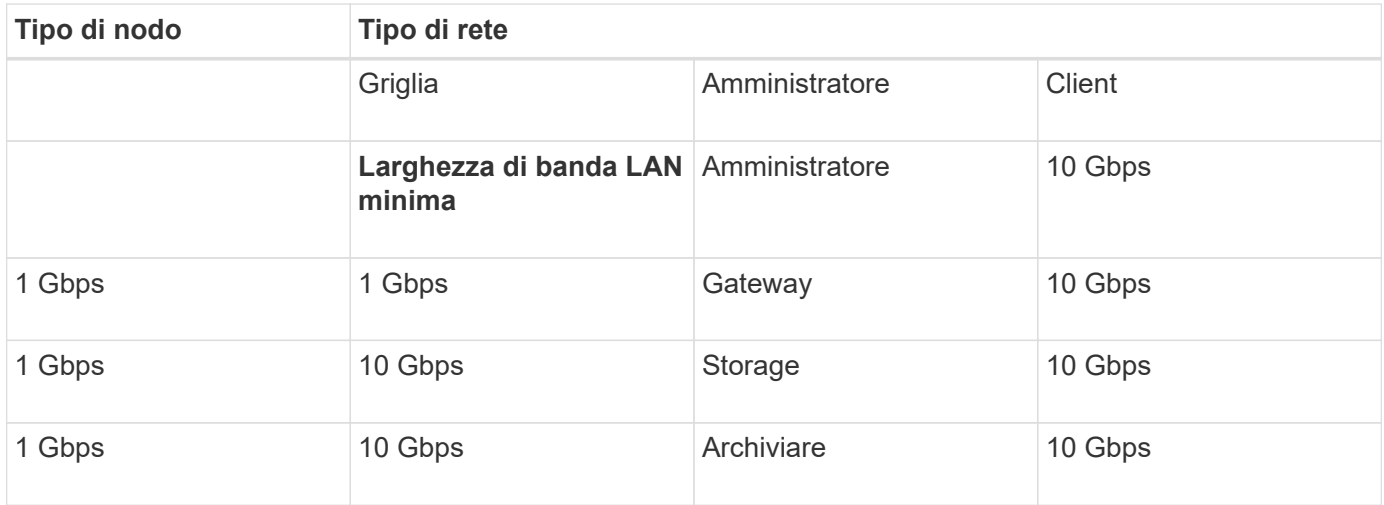

Questa tabella non include la larghezza di banda DELLA SAN, necessaria per l'accesso allo storage condiviso. Se si utilizza uno storage condiviso a cui si accede tramite Ethernet (iSCSI o FCoE), è necessario eseguire il provisioning di interfacce fisiche separate su ciascun host per fornire una larghezza di banda SAN sufficiente. Per evitare di introdurre un collo di bottiglia, la larghezza di banda DELLA SAN per un determinato host deve corrispondere approssimativamente alla larghezza di banda aggregata della rete del nodo di storage per tutti i nodi di storage in esecuzione su quell'host.

Utilizzare la tabella per determinare il numero minimo di interfacce di rete da eseguire su ciascun host, in base al numero e al tipo di nodi StorageGRID che si intende eseguire su tale host.

Ad esempio, per eseguire un nodo Admin, un nodo Gateway e un nodo Storage su un singolo host:

- Connessione delle reti Grid e Admin sul nodo Admin (richiede 10 + 1 = 11 Gbps)
- Connessione delle reti Grid e Client sul nodo gateway (richiede 10 + 10 = 20 Gbps)
- Connessione della rete Grid sul nodo di storage (richiede 10 Gbps)

In questo scenario, è necessario fornire un minimo di 11 + 20 + 10 = 41 Gbps di larghezza di banda di rete, Che potrebbero essere soddisfatte da due interfacce da 40 Gbps o cinque interfacce da 10 Gbps, potenzialmente aggregate in linee e quindi condivise dalle tre o più VLAN che trasportano le subnet Grid, Admin e Client locali al data center fisico contenente l'host.

Per alcuni metodi consigliati per configurare le risorse fisiche e di rete sugli host del cluster StorageGRID in modo da prepararsi alla distribuzione di StorageGRID, consultare quanto segue:

- ["Configurare la rete host \(Red Hat Enterprise Linux o CentOS\)"](#page-297-0)
- ["Configurare la rete host \(Ubuntu o Debian\)"](#page-363-0)

 $\left(\begin{smallmatrix}1\\1\end{smallmatrix}\right)$ 

#### **Networking e porte per servizi di piattaforma e Cloud Storage Pool**

Se si prevede di utilizzare i servizi della piattaforma StorageGRID o i pool di storage cloud, è necessario configurare il grid networking e i firewall per garantire che gli endpoint di destinazione possano essere raggiunti.

#### **Networking per servizi di piattaforma**

Come descritto in ["Gestire i servizi della piattaforma per i tenant"](#page-686-0) e. ["Cosa sono i servizi della piattaforma?"](#page-1068-0), I servizi della piattaforma includono servizi esterni che forniscono integrazione della ricerca, notifica degli eventi e replica di CloudMirror.

I servizi della piattaforma richiedono l'accesso dai nodi di storage che ospitano il servizio ADC StorageGRID agli endpoint del servizio esterno. Esempi per fornire l'accesso includono:

- Sui nodi di storage con servizi ADC, configurare reti amministrative univoche con voci AESL che instradano verso gli endpoint di destinazione.
- Fare affidamento sul percorso predefinito fornito da una rete client. Se si utilizza il percorso predefinito, è possibile utilizzare ["Funzione Untrusted Client Network"](#page-669-0) per limitare le connessioni in entrata.

#### **Networking per i Cloud Storage Pools**

I pool di cloud storage richiedono inoltre l'accesso dai nodi di storage agli endpoint forniti dal servizio esterno utilizzato, come Amazon S3 Glacier o Microsoft Azure Blob. Per ulteriori informazioni, vedere ["Che cos'è un](#page-861-0) [pool di storage cloud?".](#page-861-0)

#### **Porte per servizi di piattaforma e Cloud Storage Pools**

Per impostazione predefinita, i servizi della piattaforma e le comunicazioni del Cloud Storage Pool utilizzano le seguenti porte:

- **80**: Per gli URI endpoint che iniziano con http
- **443**: Per gli URI endpoint che iniziano con https

È possibile specificare una porta diversa quando si crea o si modifica l'endpoint. Vedere ["Riferimento porta di](#page-60-1) [rete"](#page-60-1).

Se si utilizza un server proxy non trasparente, è necessario anche ["configurare le impostazioni del proxy di](#page-666-0) [storage"](#page-666-0) per consentire l'invio dei messaggi a endpoint esterni, ad esempio un endpoint su internet.

#### **VLAN, servizi di piattaforma e Cloud Storage Pool**

Non è possibile utilizzare le reti VLAN per i servizi di piattaforma o i pool di cloud storage. Gli endpoint di destinazione devono essere raggiungibili tramite la rete Grid, Admin o Client.

#### **Nodi appliance**

È possibile configurare le porte di rete sulle appliance StorageGRID in modo che utilizzino le modalità di port bond che soddisfano i requisiti di throughput, ridondanza e failover.

Le porte 10/25-GbE delle appliance StorageGRID possono essere configurate in modalità bond fissa o aggregata per le connessioni alla rete grid e alla rete client.

Le porte di Admin Network 1-GbE possono essere configurate in modalità indipendente o Active-Backup per le connessioni alla rete di amministrazione.

Consultare le informazioni relative alle modalità di port bond dell'appliance:

- ["Modalità di port bond \(SGF6112\)"](#page-117-0)
- ["Modalità Port Bond \(controller SG6000-CN\)"](#page-119-0)
- ["Modalità Port Bond \(controller E5700SG\)"](#page-122-0)
- ["Modalità Port Bond \(SG100 e SG1000\)"](#page-124-0)

### **Installazione e provisioning di rete**

È necessario comprendere in che modo la rete grid e le reti amministrative e client opzionali vengono utilizzate durante l'implementazione del nodo e la configurazione del grid.

#### **Implementazione iniziale di un nodo**

Quando si implementa per la prima volta un nodo, è necessario collegarlo alla rete Grid e assicurarsi che disponga dell'accesso al nodo Admin primario. Se la rete Grid è isolata, è possibile configurare la rete Admin sul nodo Admin primario per l'accesso alla configurazione e all'installazione dall'esterno della rete Grid.

Una rete Grid con un gateway configurato diventa il gateway predefinito per un nodo durante l'implementazione. Il gateway predefinito consente ai nodi della griglia su sottoreti separate di comunicare con il nodo di amministrazione primario prima che la griglia sia stata configurata.

Se necessario, le subnet contenenti server NTP o che richiedono l'accesso a Grid Manager o API possono anche essere configurate come subnet della griglia.

#### **Registrazione automatica del nodo con nodo di amministrazione primario**

Una volta implementati, i nodi si registrano con il nodo di amministrazione primario utilizzando la rete di griglia. È quindi possibile utilizzare Grid Manager, il configure-storagegrid.py Python o l'API di installazione per configurare la griglia e approvare i nodi registrati. Durante la configurazione della griglia, è possibile configurare più subnet della griglia. I percorsi statici a queste subnet attraverso il gateway Grid Network verranno creati su ciascun nodo al termine della configurazione della griglia.

#### **Disattivazione della rete amministrativa o della rete client**

Se si desidera disattivare Admin Network o Client Network, è possibile rimuovere la configurazione durante il processo di approvazione del nodo oppure utilizzare lo strumento Change IP una volta completata l'installazione (vedere ["Configurare gli indirizzi IP"](#page-1929-0)).

### **Linee guida per la post-installazione**

Dopo aver completato l'implementazione e la configurazione del nodo griglia, seguire queste linee guida per l'indirizzamento DHCP e le modifiche alla configurazione di rete.

• Se si utilizza DHCP per assegnare indirizzi IP, configurare una prenotazione DHCP per ciascun indirizzo IP sulle reti utilizzate.

È possibile configurare DHCP solo durante la fase di implementazione. Impossibile impostare DHCP

durante la configurazione.

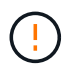

I nodi si riavviano quando cambiano gli indirizzi IP, causando interruzioni se una modifica dell'indirizzo DHCP influisce su più nodi contemporaneamente.

- Per modificare gli indirizzi IP, le subnet mask e i gateway predefiniti di un nodo griglia, è necessario utilizzare le procedure Change IP (Modifica IP). Vedere ["Configurare gli indirizzi IP"](#page-1929-0).
- Se si apportano modifiche alla configurazione di rete, incluse modifiche al routing e al gateway, la connettività del client al nodo di amministrazione primario e ad altri nodi della griglia potrebbe andare persa. A seconda delle modifiche di rete applicate, potrebbe essere necessario ristabilire queste connessioni.

#### <span id="page-60-1"></span>**Riferimento porta di rete**

È necessario garantire che l'infrastruttura di rete possa fornire comunicazioni interne ed esterne tra i nodi all'interno della griglia e a client e servizi esterni. Potrebbe essere necessario accedere a firewall interni ed esterni, sistemi di switching e sistemi di routing.

Utilizzare i dettagli forniti per ["Comunicazioni interne al nodo di rete"](#page-60-0) e. ["Comunicazioni esterne"](#page-64-0) per determinare come configurare ciascuna porta richiesta.

#### <span id="page-60-0"></span>**Comunicazioni interne al nodo di rete**

Il firewall interno di StorageGRID consente connessioni in entrata a porte specifiche della rete di rete. Le connessioni sono accettate anche sulle porte definite dagli endpoint del bilanciamento del carico.

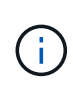

NetApp consiglia di attivare il traffico ICMP (Internet Control message Protocol) tra i nodi di rete. Consentire il traffico ICMP può migliorare le prestazioni di failover quando non è possibile raggiungere un nodo di rete.

Oltre a ICMP e alle porte elencate nella tabella, StorageGRID utilizza il protocollo di ridondanza del router virtuale (VRRP). VRRP è un protocollo Internet che utilizza il protocollo IP numero 112. StorageGRID utilizza VRRP solo in modalità unicast. VRRP è richiesto solo se ["gruppi ad alta disponibilità"](#page-710-0) sono configurati.

#### **Linee guida per i nodi basati su Linux**

Se i criteri di rete aziendali limitano l'accesso a una di queste porte, è possibile rimappare le porte in fase di implementazione utilizzando un parametro di configurazione dell'implementazione. Per ulteriori informazioni sul remapping delle porte e sui parametri di configurazione della distribuzione, vedere:

- ["Installare Red Hat Enterprise Linux o CentOS"](#page-283-0)
- ["Installare Ubuntu o Debian"](#page-348-0)

#### **Linee guida per i nodi basati su VMware**

Configurare le seguenti porte solo se è necessario definire restrizioni firewall esterne alla rete VMware.

Se i criteri di rete aziendali limitano l'accesso a una qualsiasi di queste porte, è possibile rimappare le porte quando si implementano nodi utilizzando VMware vSphere Web Client o utilizzando un'impostazione del file di configurazione quando si automatizza l'implementazione del nodo grid. Per ulteriori informazioni sul remapping delle porte e sui parametri di configurazione della distribuzione, vedere["Installare VMware"](../vmware/index.html).

#### **Linee guida per i nodi appliance**

Se i criteri di rete aziendali limitano l'accesso a una di queste porte, è possibile rimappare le porte utilizzando il programma di installazione dell'appliance StorageGRID. Vedere ["Opzionale: Consente di rimappare le porte di](#page-246-0) [rete per l'appliance".](#page-246-0)

#### **Porte interne StorageGRID**

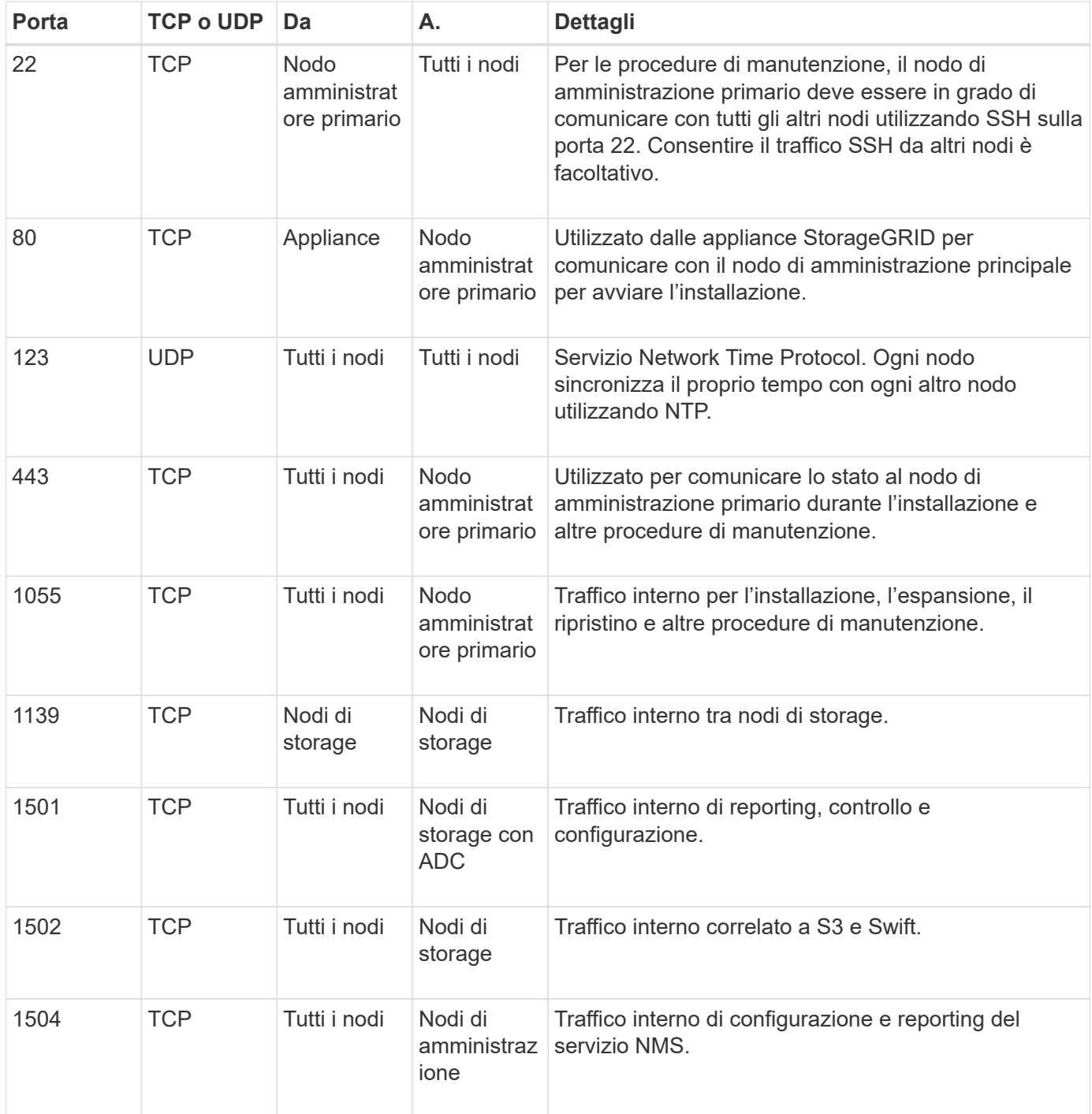

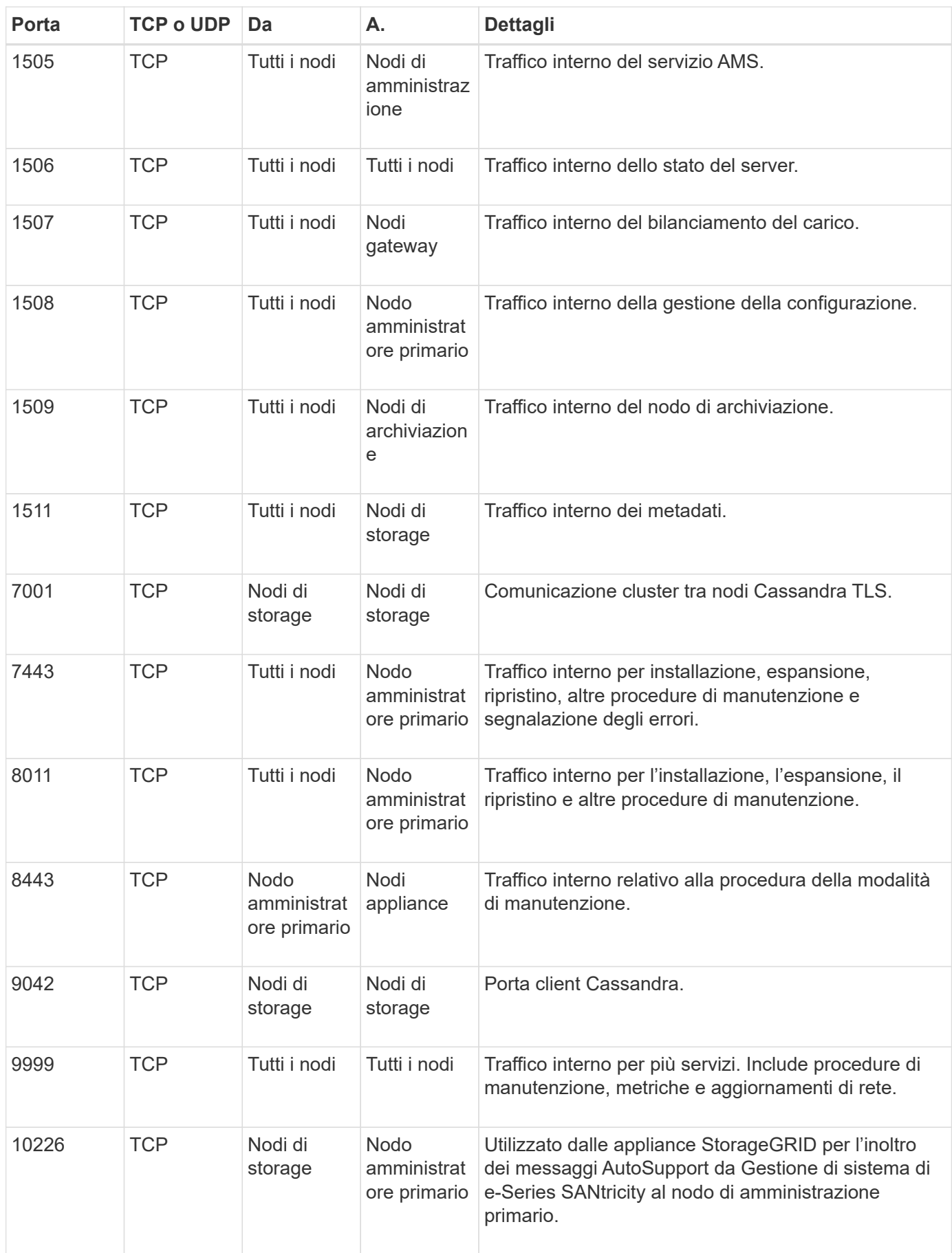

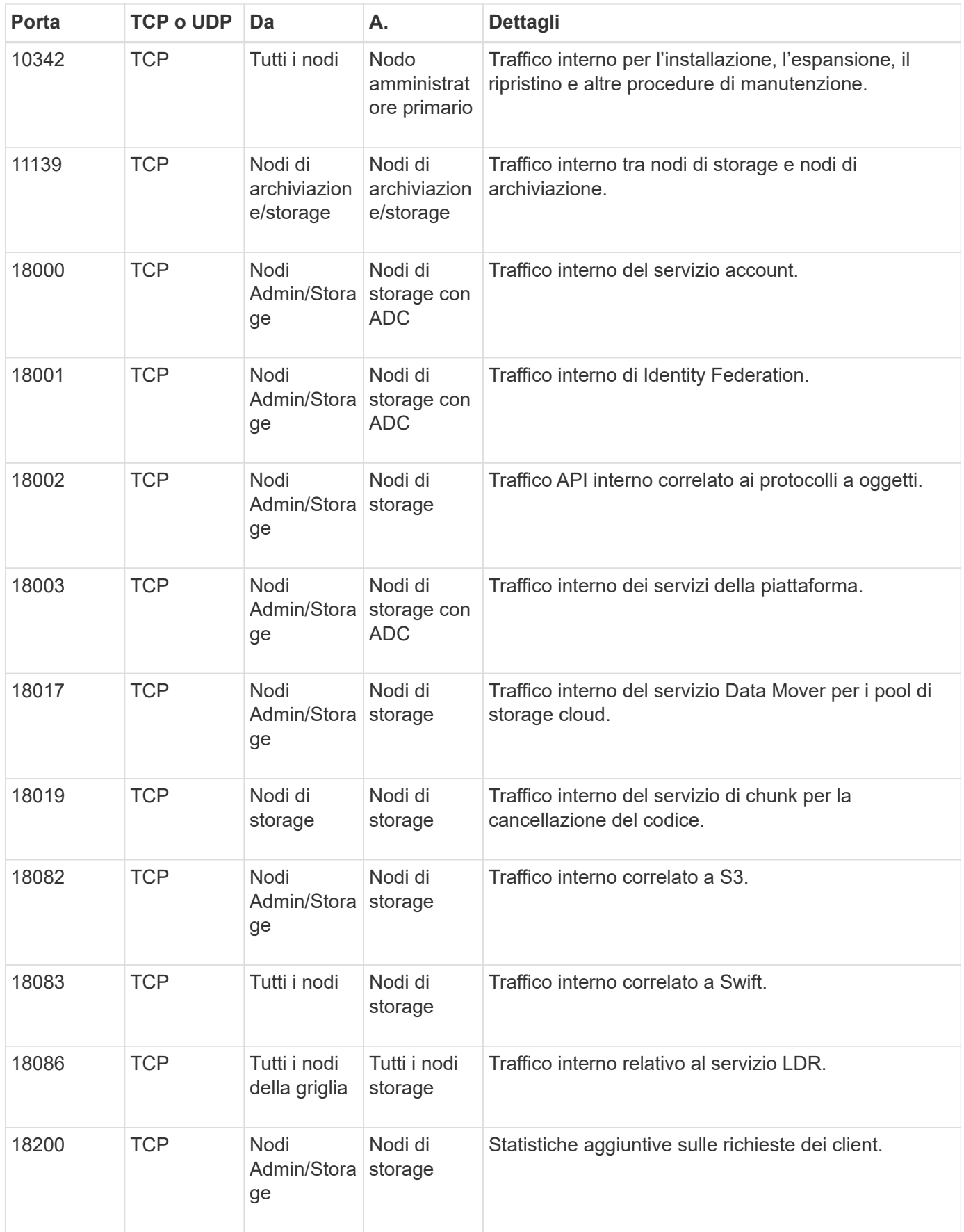

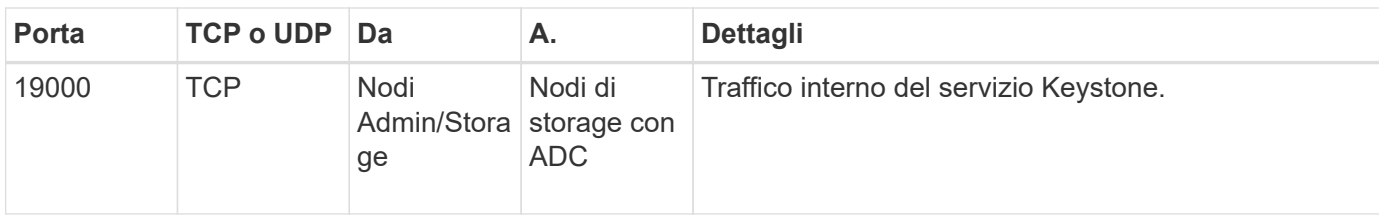

#### **Informazioni correlate**

["Comunicazioni esterne"](#page-64-0)

#### <span id="page-64-0"></span>**Comunicazioni esterne**

I client devono comunicare con i nodi grid per acquisire e recuperare contenuti. Le porte utilizzate dipendono dai protocolli di storage a oggetti scelti. Queste porte devono essere accessibili al client.

#### **Accesso limitato alle porte**

Se i criteri di rete aziendali limitano l'accesso a una delle porte, è possibile utilizzare ["endpoint del](#page-724-0) [bilanciamento del carico"](#page-724-0) per consentire l'accesso alle porte definite dall'utente. È quindi possibile utilizzare ["Reti client non attendibili"](#page-669-0) per consentire l'accesso solo sulle porte endpoint del bilanciamento del carico.

#### **Rimappatura delle porte**

Per utilizzare sistemi e protocolli come SMTP, DNS, SSH o DHCP, è necessario rimappare le porte durante l'implementazione dei nodi. Tuttavia, non è necessario rimappare gli endpoint del bilanciamento del carico. Per informazioni sul rimapping delle porte, consultare le istruzioni di installazione:

- ["Installare Red Hat Enterprise Linux o CentOS"](#page-283-0)
- ["Installare Ubuntu o Debian"](#page-348-0)
- ["Installare VMware"](#page-412-0)
- ["Opzionale: Consente di rimappare le porte di rete per l'appliance"](#page-246-0)

#### **Porte utilizzate per le comunicazioni esterne**

La seguente tabella mostra le porte utilizzate per il traffico nei nodi.

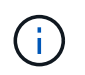

Questo elenco non include le porte che potrebbero essere configurate come ["endpoint del](#page-724-0) [bilanciamento del carico"](#page-724-0) o utilizzato per ["server syslog"](#page-1472-0).

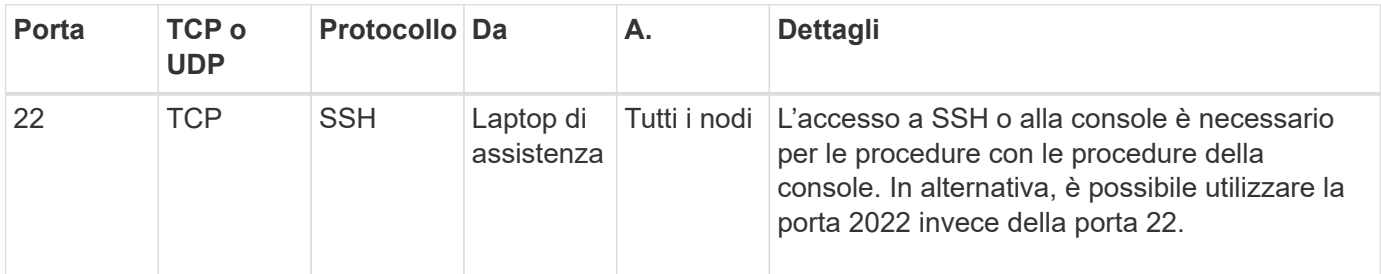

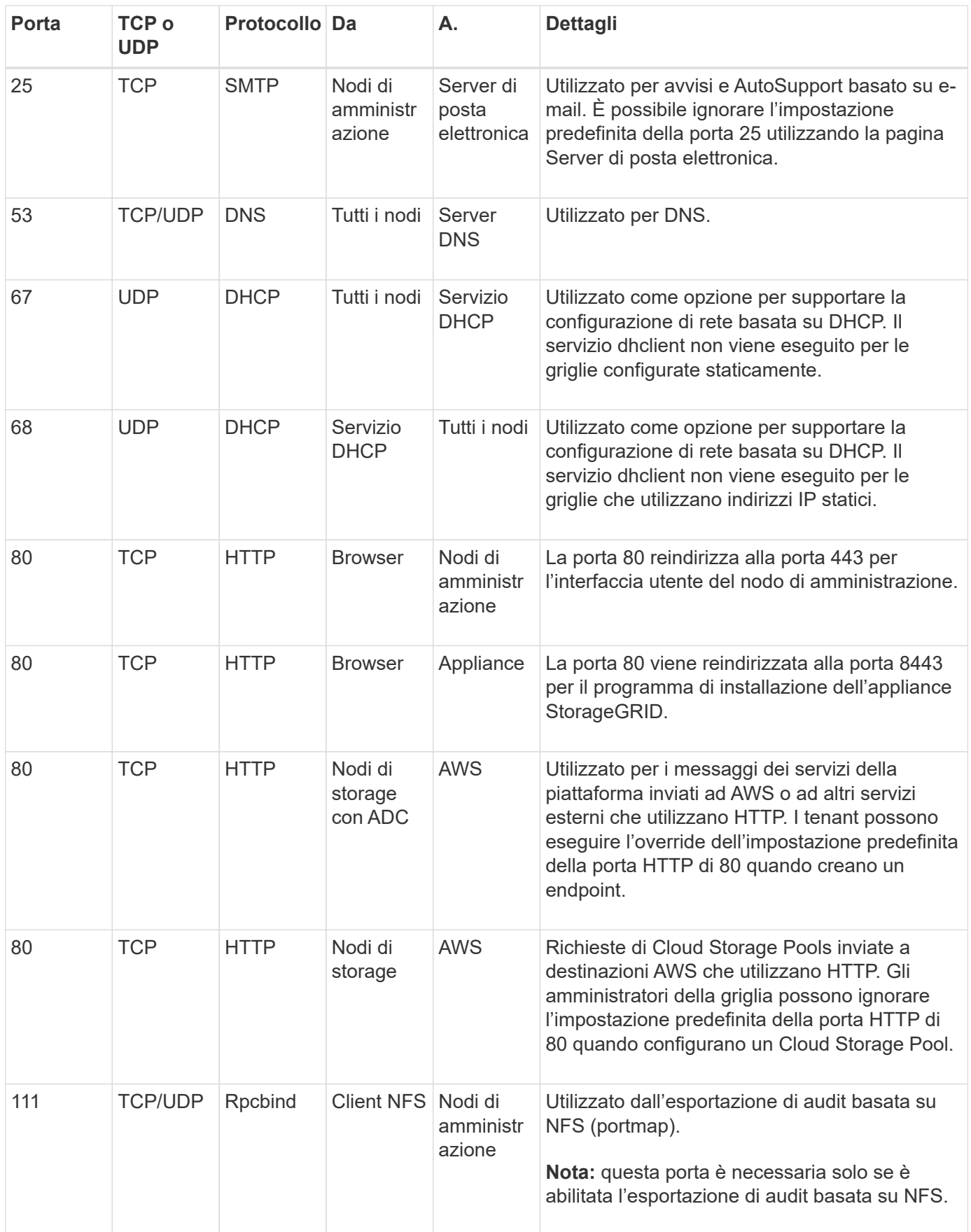

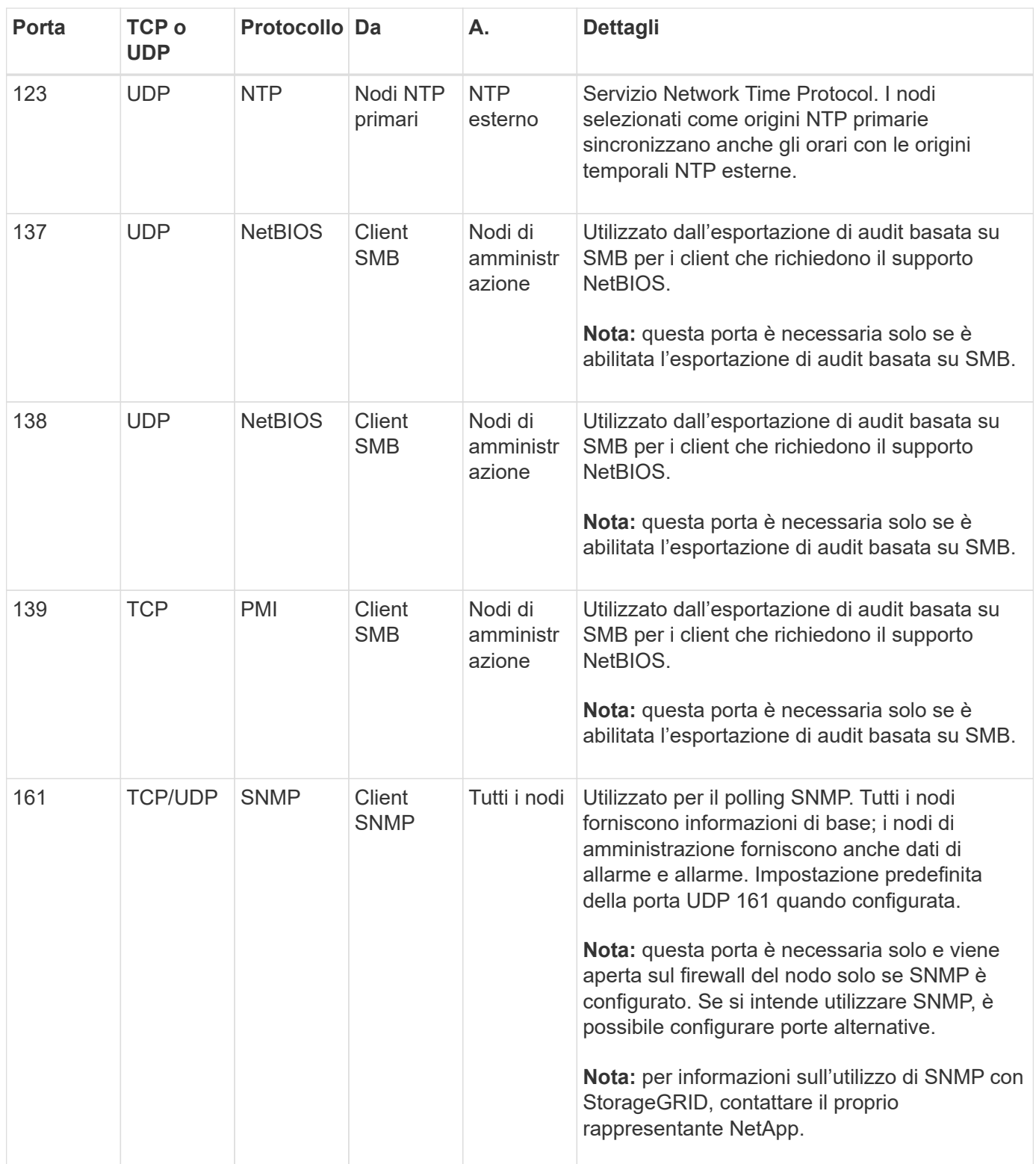

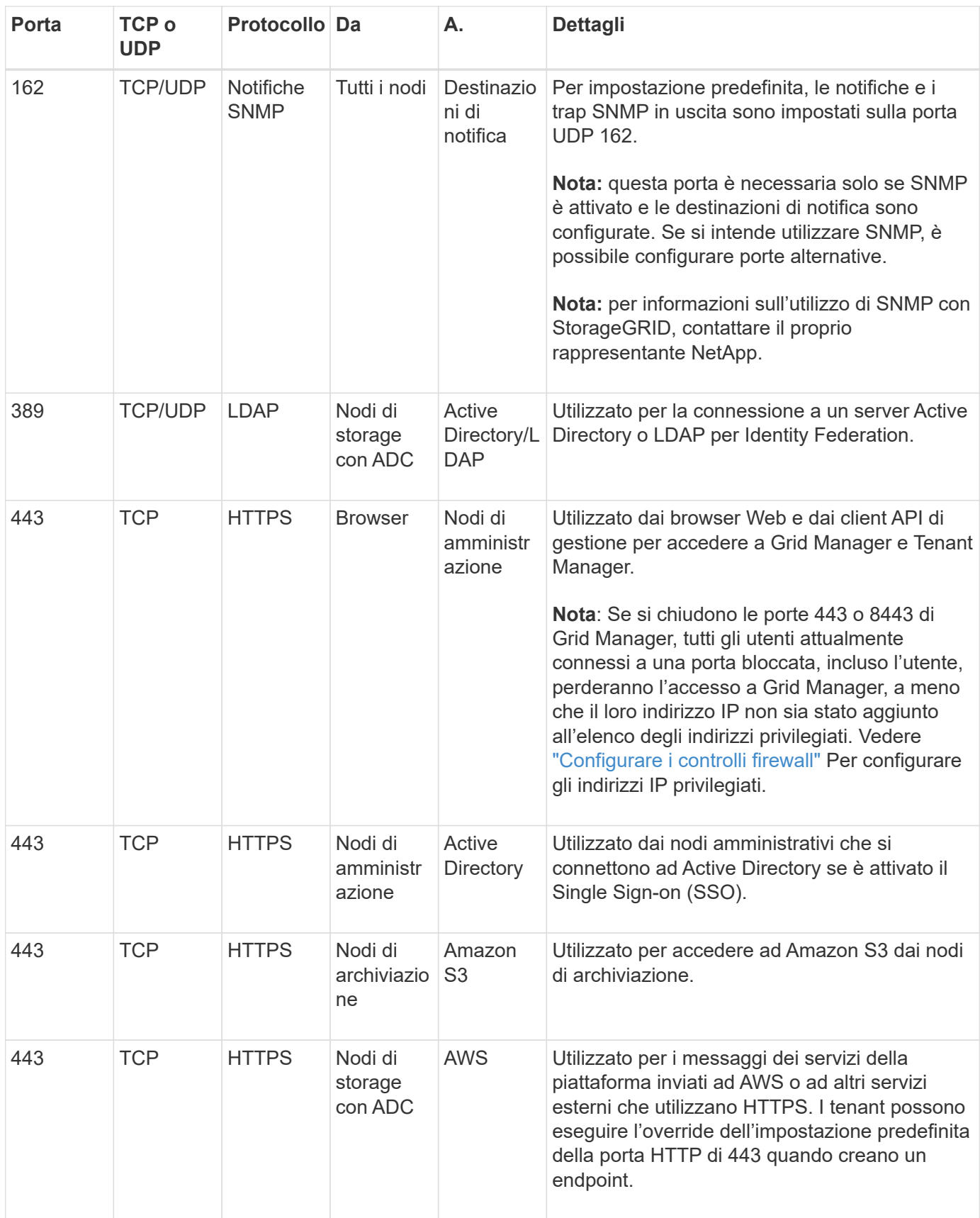

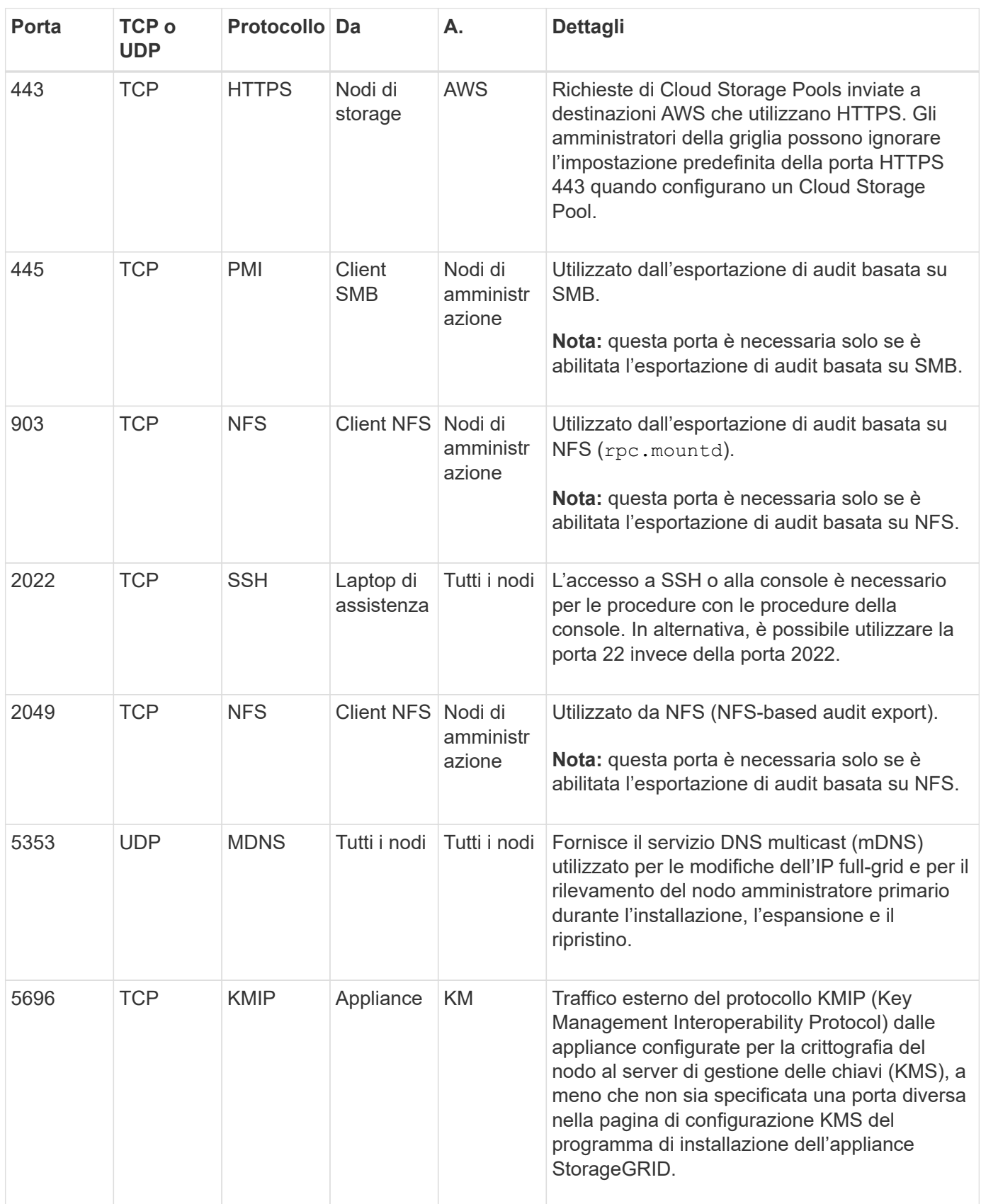

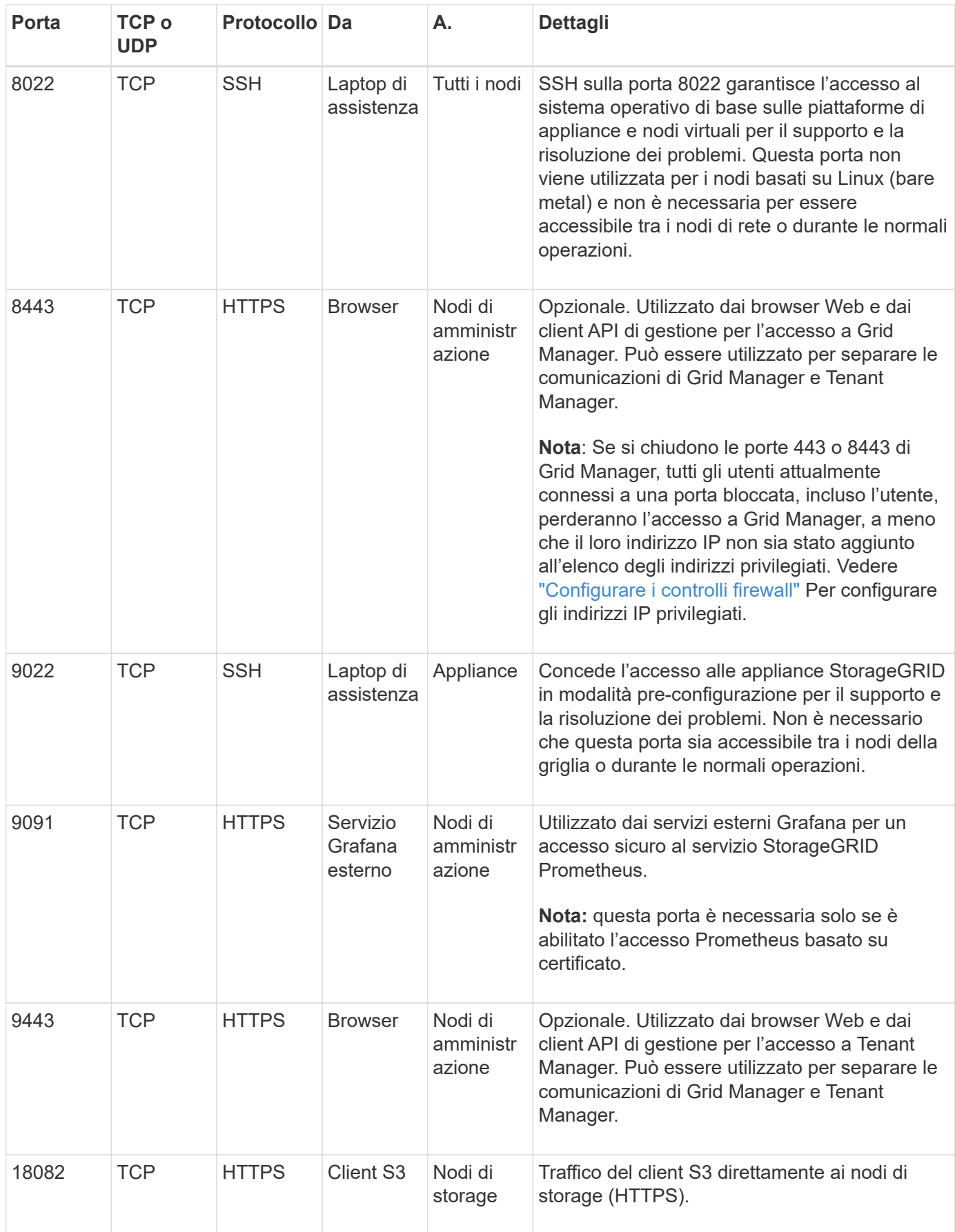

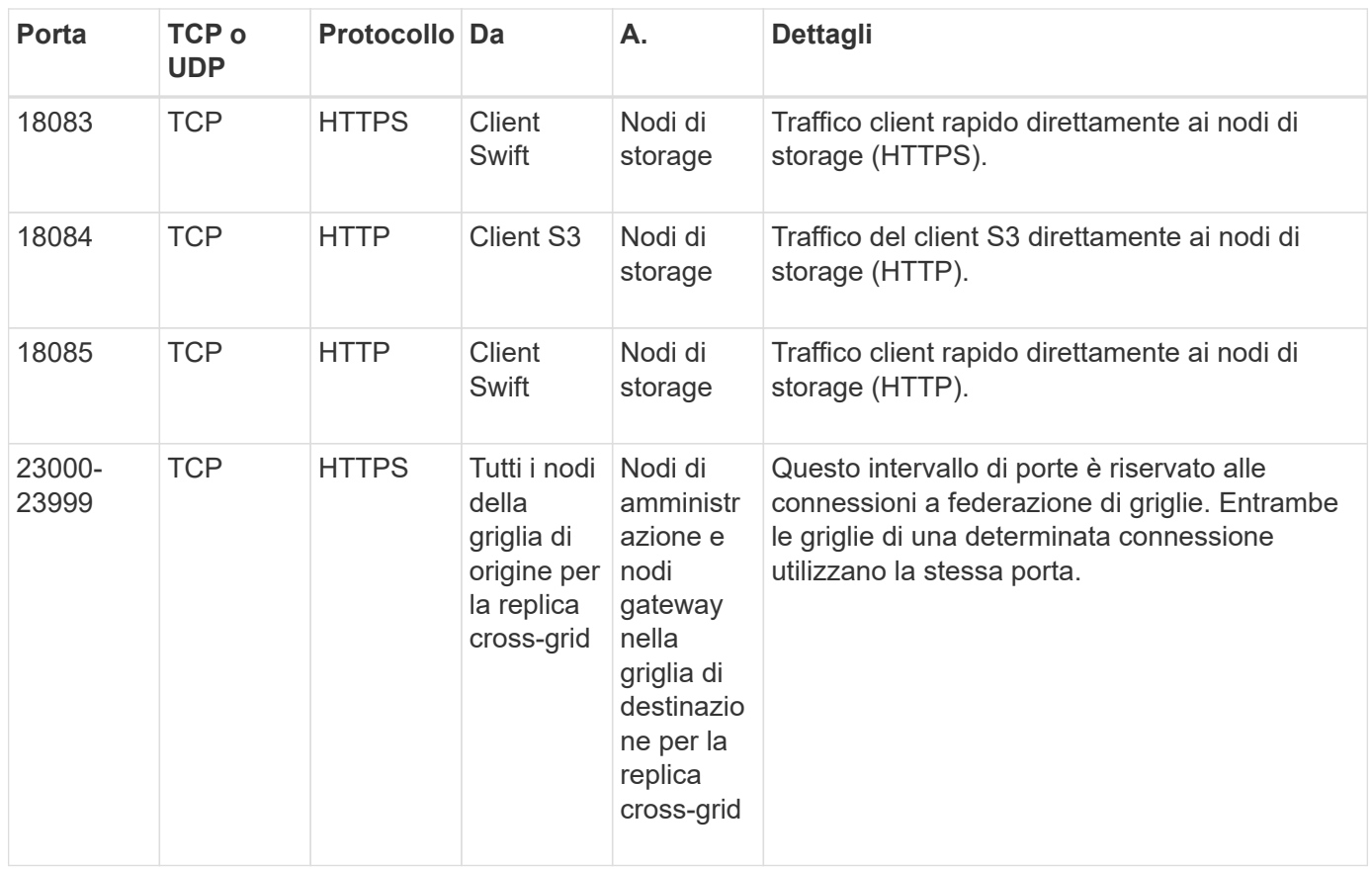

## **Avvio rapido per StorageGRID**

Seguire questi passaggi per configurare e utilizzare qualsiasi sistema StorageGRID.

#### **Imparare, pianificare e raccogliere dati**

Collaborate con il vostro account rappresentante NetApp per comprendere le opzioni e pianificare il vostro nuovo sistema StorageGRID. Considerare questi tipi di domande:

- Quanti dati a oggetti prevedete di memorizzare inizialmente e nel tempo?
- Quanti siti sono necessari?
- Quanti e quali tipi di nodi sono necessari per ciascun sito?
- Quali reti StorageGRID utilizzerai?
- Chi utilizzerà la griglia per memorizzare gli oggetti? Quali applicazioni utilizzeranno?
- Hai requisiti di sicurezza o storage speciali?
- È necessario rispettare i requisiti legali o normativi?

In alternativa, collaborate con il vostro consulente NetApp Professional Services per accedere al tool NetApp ConfigBuilder e completare un manuale di configurazione da utilizzare durante l'installazione e l'implementazione del nuovo sistema. È inoltre possibile utilizzare questo strumento per automatizzare la configurazione di qualsiasi appliance StorageGRID. Vedere ["Automazione dell'installazione e della](#page-148-0) [configurazione delle appliance"](#page-148-0).

Revisione ["Scopri di più su StorageGRID"](#page-4-0) e a. ["Linee guida per il networking".](#page-41-0)

# **Installare i nodi**

Un sistema StorageGRID è costituito da singoli nodi basati su hardware e software. Installare innanzitutto l'hardware per ciascun nodo appliance e configurare ciascun host Linux o VMware.

Per completare l'installazione, installare il software StorageGRID su ogni appliance o host software e collegare i nodi in una griglia. Durante questa fase, vengono forniti i nomi di siti e nodi, i dettagli della subnet e gli indirizzi IP per i server NTP e DNS.

Scopri come:

- ["Installare l'hardware dell'appliance"](#page-73-0)
- ["Installare Red Hat Enterprise Linux o CentOS"](#page-283-0)
- ["Installare Ubuntu o Debian"](#page-348-0)
- ["Installare VMware"](#page-412-0)

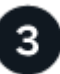

#### **Effettuare l'accesso e controllare lo stato del sistema**

Non appena si installa l'Admin Node primario, è possibile accedere a Grid Manager. Da qui, è possibile esaminare lo stato generale del nuovo sistema, abilitare AutoSupport e le email di avviso e impostare i nomi di dominio degli endpoint S3.

Scopri come:

- ["Accedi a Grid Manager"](#page-486-1)
- ["Monitorare lo stato del sistema"](#page-1325-0)
- ["Configurare AutoSupport"](#page-756-0)
- ["Imposta le notifiche via email per gli avvisi"](#page-1369-0)
- ["Configurare i nomi di dominio degli endpoint S3"](#page-733-0)

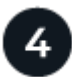

#### **Configurare e gestire**

Le attività di configurazione da eseguire per un nuovo sistema StorageGRID dipendono dal modo in cui si utilizzerà il grid. Come minimo, è possibile configurare l'accesso al sistema, utilizzare le procedure guidate FabricPool e S3 e gestire varie impostazioni di storage e sicurezza.

Scopri come:

- ["Controllare l'accesso a StorageGRID"](#page-518-0)
- ["Utilizzare l'installazione guidata S3"](#page-699-0)
- ["Utilizzare l'installazione guidata di FabricPool"](#page-964-0)
- ["Gestire la sicurezza"](#page-602-0)
- ["Protezione avanzata del sistema"](#page-953-0)

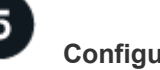

 **Configurare ILM**
È possibile controllare il posizionamento e la durata di ogni oggetto nel sistema StorageGRID configurando una policy di gestione del ciclo di vita delle informazioni (ILM) costituita da una o più regole ILM. Le regole ILM spiegano a StorageGRID come creare e distribuire copie di dati a oggetti e come gestirle nel tempo.

Scopri come: ["Gestire gli oggetti con ILM"](#page-826-0)

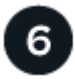

## **USA StorageGRID**

Una volta completata la configurazione iniziale, gli account tenant di StorageGRID possono utilizzare le applicazioni client S3 e Swift per acquisire, recuperare ed eliminare oggetti.

Scopri come:

- ["Utilizzare un account tenant"](#page-996-0)
- ["Utilizzare l'API REST S3"](#page-1109-0)
- ["Utilizzare l'API REST di Swift"](#page-1256-0)

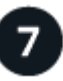

#### **Monitorare e risolvere i problemi**

Quando il sistema è attivo e in funzione, è necessario monitorarne regolarmente le attività e risolvere eventuali avvisi. È inoltre possibile configurare un server syslog esterno, utilizzare il monitoraggio SNMP o raccogliere dati aggiuntivi.

Scopri come:

- ["Monitorare StorageGRID"](#page-1286-0)
- ["Risolvere i problemi relativi a StorageGRID"](#page-1531-0)

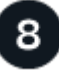

## **Espandere e gestire**

È possibile aggiungere nodi o siti per espandere la capacità o le funzionalità del sistema. È inoltre possibile eseguire varie procedure di manutenzione per eseguire il ripristino in caso di guasti o per mantenere il sistema StorageGRID aggiornato e in grado di funzionare in modo efficiente.

Scopri come:

- ["Espandi il tuo grid"](#page-1685-0)
- ["Ripristinare i nodi e mantenere la griglia"](#page-1737-0)

# **Installazione e aggiornamento**

## **Installare l'hardware dell'appliance**

## **Avvio rapido per l'installazione dell'hardware**

Segui questa procedura di alto livello per installare e configurare un'appliance StorageGRID e implementarla come nodo nel tuo sistema StorageGRID.

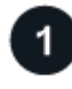

## **Preparazione per l'installazione**

1. Collabora con il tuo consulente NetApp Professional Services per automatizzare l'installazione e la configurazione. Vedere ["Automazione dell'installazione e della configurazione delle appliance"](#page-148-0).

Questo passaggio è facoltativo. Tuttavia, la semplificazione e l'automazione delle fasi di configurazione possono risparmiare tempo e garantire coerenza nella configurazione di più appliance.

- 2. ["Preparare il sito"](#page-102-0)
- 3. ["Disimballare le scatole"](#page-104-0)
- 4. ["Procurarsi attrezzature e strumenti aggiuntivi"](#page-110-0)
- 5. ["Verifica dei requisiti del browser Web"](#page-486-0)
- 6. ["Esaminare le connessioni di rete dell'appliance"](#page-115-0)
- 7. ["Raccogliere informazioni sull'installazione"](#page-127-0)

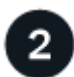

#### **Installare l'hardware**

- 1. ["Registrare l'hardware"](#page-157-0)
- 2. Installazione nell'armadio o nel rack
	- ["SGF6112"](#page-158-0)
	- ["SG6000"](#page-159-0)
	- ["SG5700"](#page-167-0)
	- ["SG100 e SG1000"](#page-169-0)
- 3. Apparecchio via cavo
	- ["SGF6112"](#page-171-0)
	- ["SG6000"](#page-173-0)
	- ["SG5700"](#page-177-0)
	- ["SG100 e SG1000"](#page-181-0)
- 4. Collegare i cavi di alimentazione e collegare l'alimentazione
	- ["SGF6112"](#page-183-0)
	- ["SG6000"](#page-184-0)
	- ["SG5700"](#page-185-0)

#### ◦ ["SG100 e SG1000"](#page-185-1)

#### 5. ["Visualizzare gli indicatori e i codici di stato"](#page-186-0)

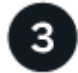

## **Configurare l'hardware**

Se si configurano e implementano più appliance, utilizzare lo strumento ConfigBuilder di NetApp per automatizzare le seguenti fasi di configurazione e implementazione. Per assistenza, contatta il tuo consulente NetApp Professional Services. Vedere ["Automazione dell'installazione e della configurazione delle appliance"](#page-148-0).

- 1. Configurare le connessioni StorageGRID
	- ["Accedere al programma di installazione dell'appliance StorageGRID"](#page-198-0) e verificare che sia in esecuzione la versione più recente
	- ["Configurare i collegamenti di rete"](#page-205-0)
	- ["Configurare gli indirizzi IP StorageGRID"](#page-217-0)
	- ["Verificare le connessioni di rete"](#page-222-0)
	- ["Verificare le connessioni di rete a livello di porta"](#page-224-0)
- 2. ["Accedere e configurare Gestore di sistema di SANtricity"](#page-227-0) (SG6000 e SG5700)
- 3. ["Configurare l'interfaccia BMC"](#page-234-0) (SGF6112, SG6000, SG100 E SG1000)
- 4. Eseguire la procedura di installazione opzionale
	- ["Abilitare la crittografia del nodo"](#page-242-0)
	- ["Modifica della modalità RAID \(SG6000 e SG5700\)"](#page-244-0)
	- ["Rimappare le porte di rete"](#page-246-0)

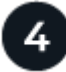

#### **Implementare il nodo appliance**

Implementa l'appliance come nuovo nodo nel tuo sistema StorageGRID.

- ["Implementare l'appliance Storage Node"](#page-247-0)
- ["Implementare il nodo dell'appliance di servizi"](#page-251-0)

## **Panoramiche dell'hardware**

#### **Appliance SGF6112: Panoramica**

L'appliance StorageGRID SGF6112 funziona come nodo di storage in un sistema StorageGRID. L'appliance può essere utilizzata in un ambiente di grid ibrido che combina nodi storage dell'appliance e nodi storage virtuali (basati su software).

L'appliance SGF6112 offre le seguenti funzionalità:

- 12 unità SSD NVMe (nonvolatile memory express) con controller di calcolo e storage integrati.
- Integra gli elementi di storage e calcolo per un nodo di storage StorageGRID.
- Include il programma di installazione dell'appliance StorageGRID per semplificare l'implementazione e la configurazione del nodo di storage.
- Include un BMC (Baseboard Management Controller) per il monitoraggio e la diagnosi dell'hardware nel controller di calcolo.
- Supporta fino a quattro connessioni 10 GbE o 25 GbE alla rete grid e alla rete client StorageGRID.

#### **Descrizione dell'hardware di SGF6112**

StorageGRID SGF6112 è un'appliance all-flash dal design compatto con controller di calcolo e storage integrato in uno chassis 1U. L'appliance supporta 12 unità SSD NVMe con una capacità di storage fino a 15.3 TB per disco.

#### **Storage a oggetti resiliente**

SGF6112 è progettato con SSD in un RAID che offre le seguenti funzionalità di protezione dei dati:

- Capacità di funzionare dopo il guasto di un singolo SSD senza alcun impatto sulla disponibilità degli oggetti.
- Capacità di funzionare dopo guasti a più SSD con una riduzione minima necessaria della disponibilità degli oggetti (in base alla progettazione dello schema RAID sottostante).
- Completamente ripristinabile, durante il servizio, da guasti SSD che non causano danni estremi al RAID che ospita il volume root del nodo (il sistema operativo StorageGRID).

#### **Componenti hardware di SGF6112**

L'appliance SGF6112 include i seguenti componenti:

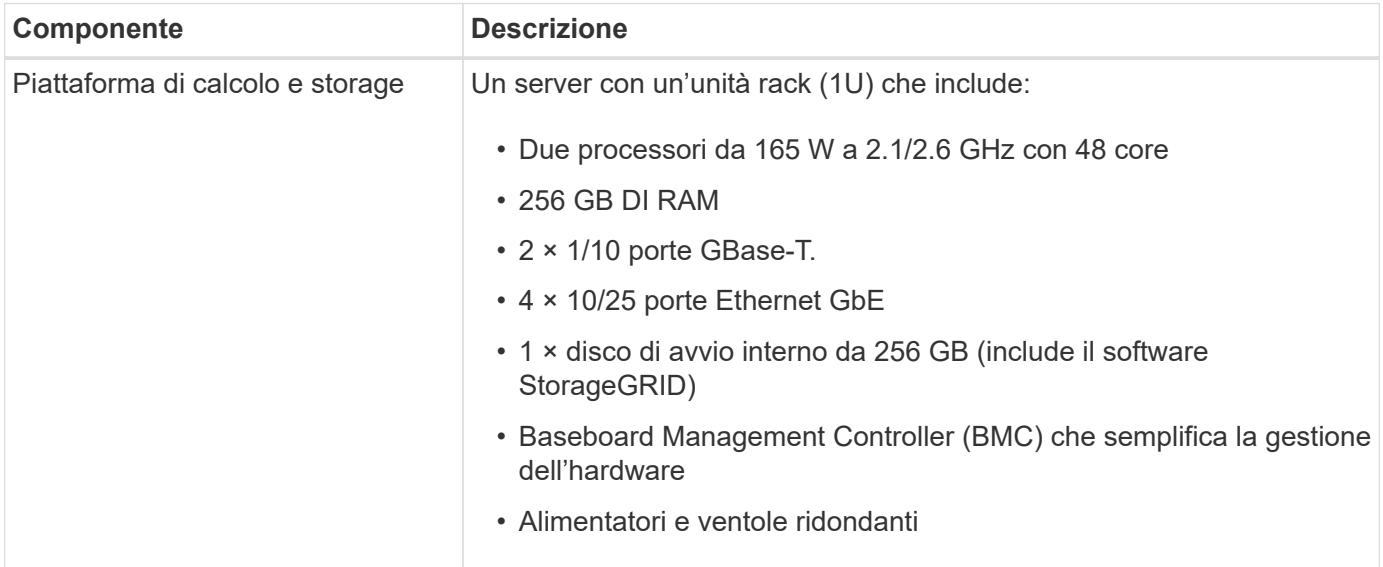

#### **Diagrammi di SGF6112**

#### **Vista frontale di SGF6112**

Questa figura mostra la parte anteriore di SGF6112 senza il pannello. L'appliance include una piattaforma di calcolo e storage 1U che contiene 12 unità SSD.

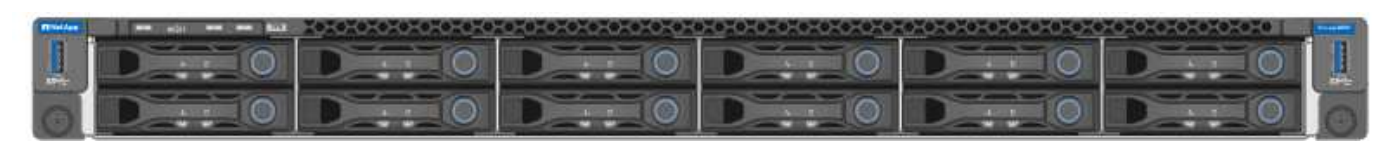

## **Vista posteriore di SGF6112**

Questa figura mostra la parte posteriore di SGF6112, incluse le porte, le ventole e gli alimentatori.

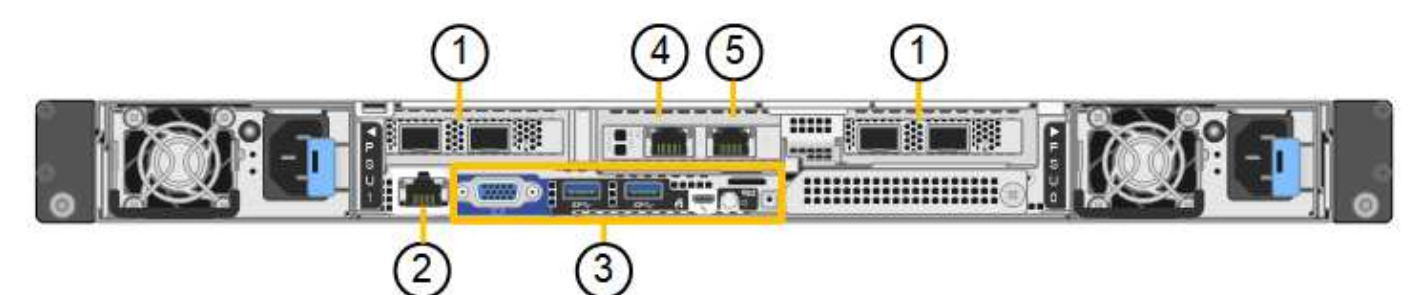

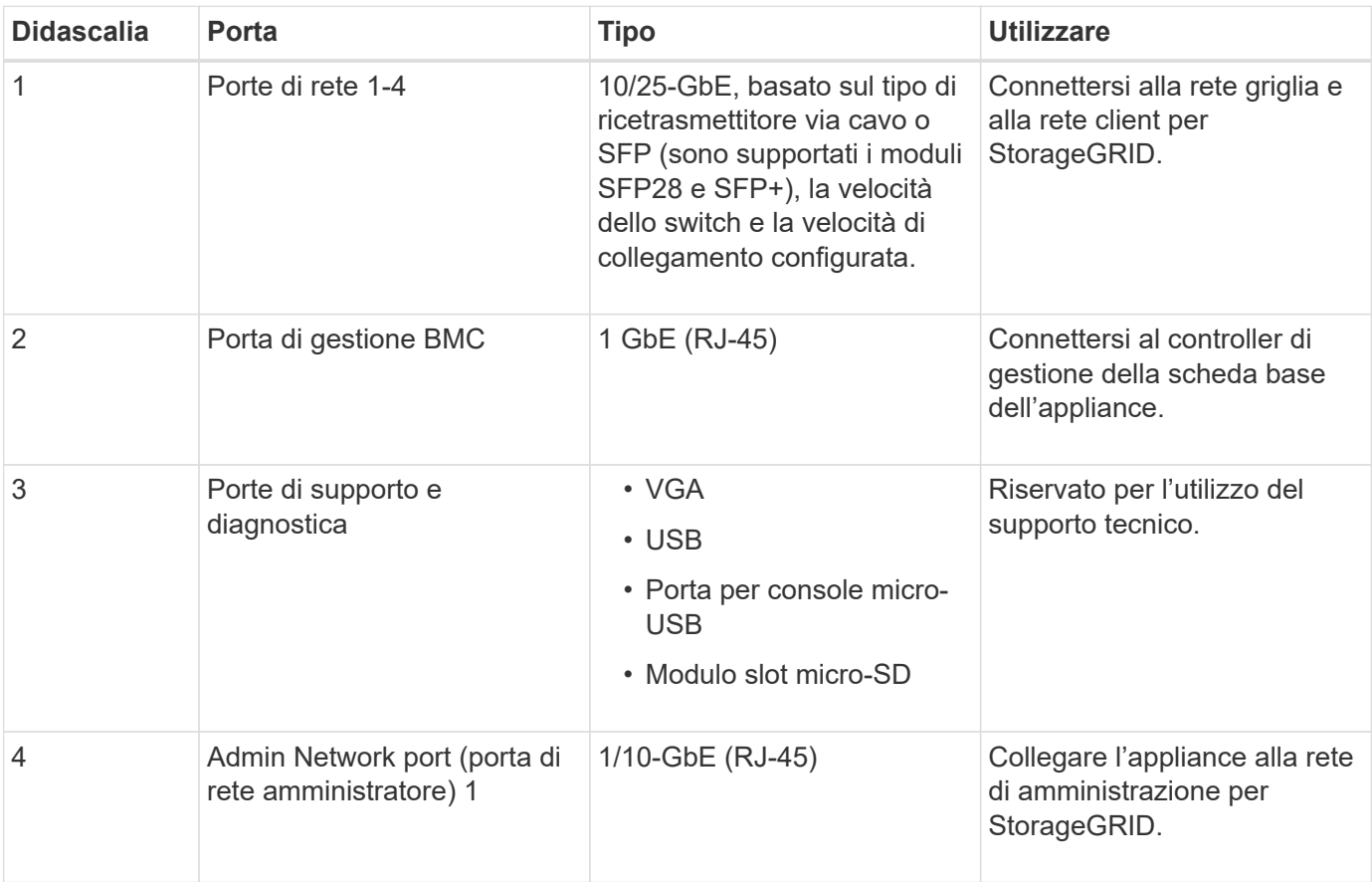

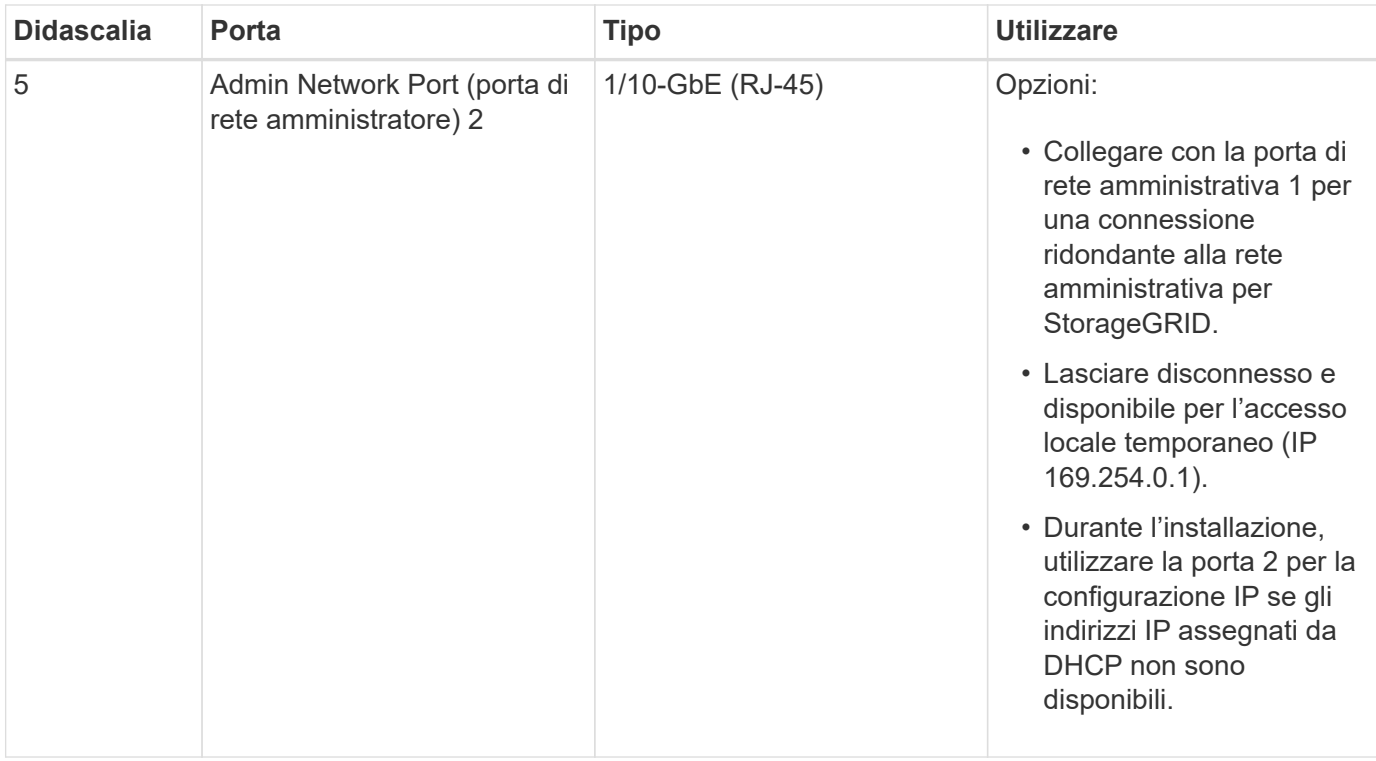

## **Appliance SG6060 e SG6060X: Panoramica**

Le appliance StorageGRID SG6060 e SG6060X includono un controller di calcolo e uno shelf di storage controller che contiene due storage controller e 60 dischi.

In alternativa, è possibile aggiungere shelf di espansione da 60 dischi a entrambe le appliance. Non esistono differenze di specifiche o di funzionalità tra SG6060 e SG6060X, ad eccezione della posizione delle porte di interconnessione sul controller storage.

#### **Componenti SG6060 e SG6060X**

Le appliance SG6060 e SG6060X includono i seguenti componenti:

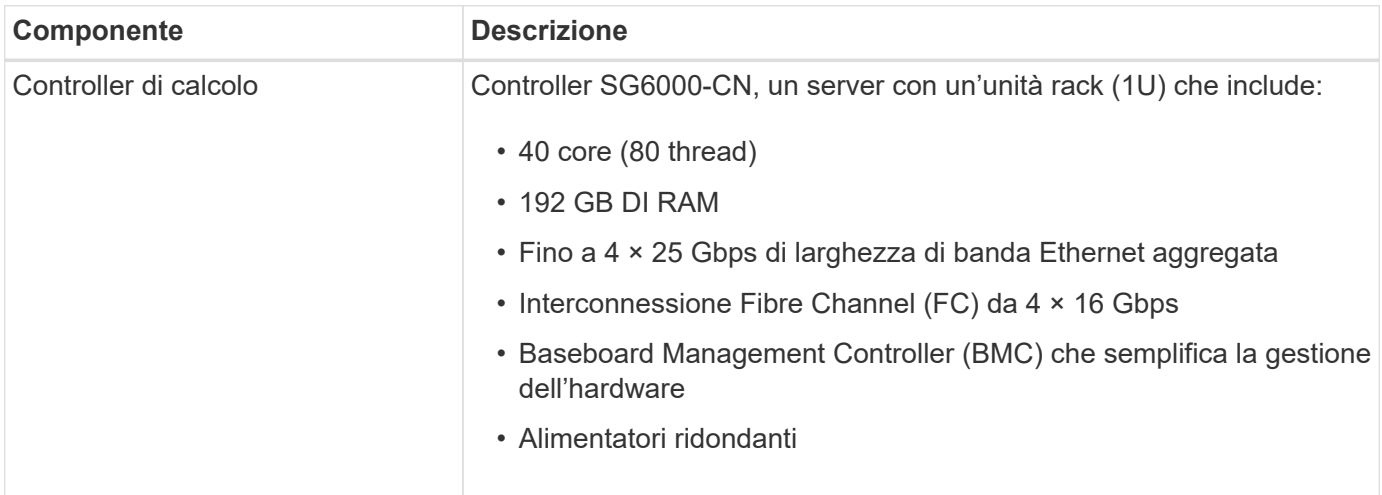

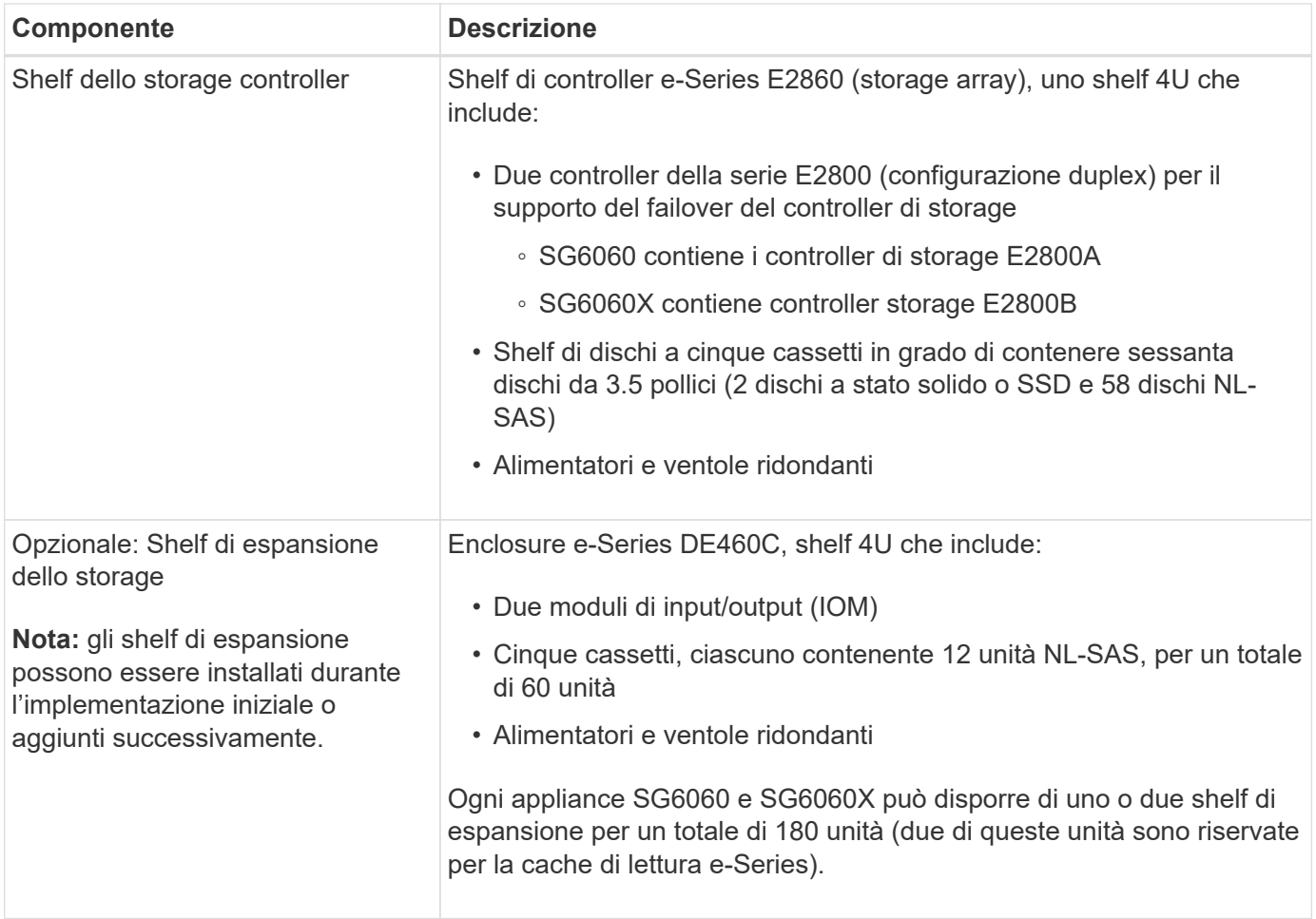

#### **Diagrammi SG6060 e SG6060X**

I fronti di SG6060 e SG6060X sono identici.

## **Vista frontale di SG6060 o SG6060X**

Questa figura mostra la parte anteriore di SG6060 o SG6060X, che include un controller di calcolo 1U e uno shelf 4U contenente due controller di storage e 60 dischi in cinque cassetti.

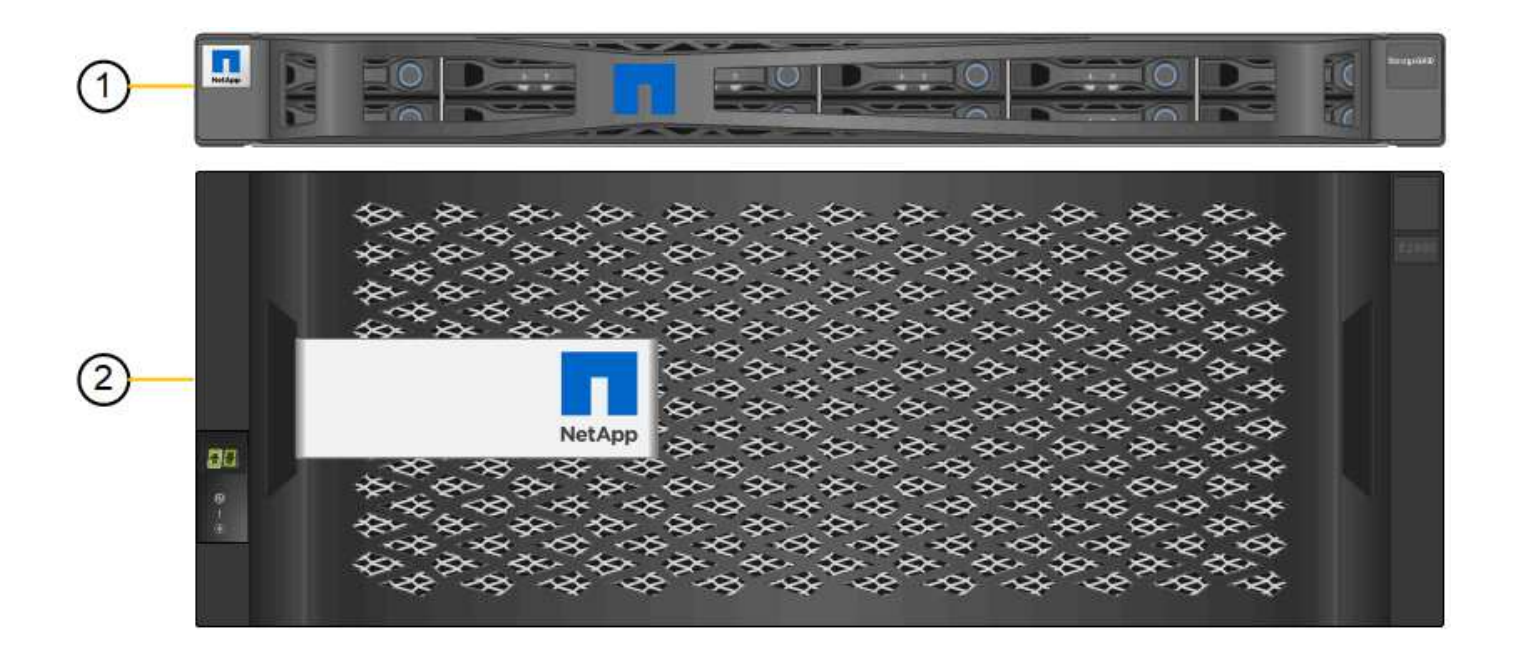

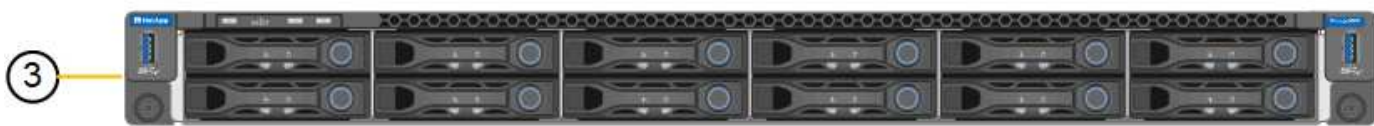

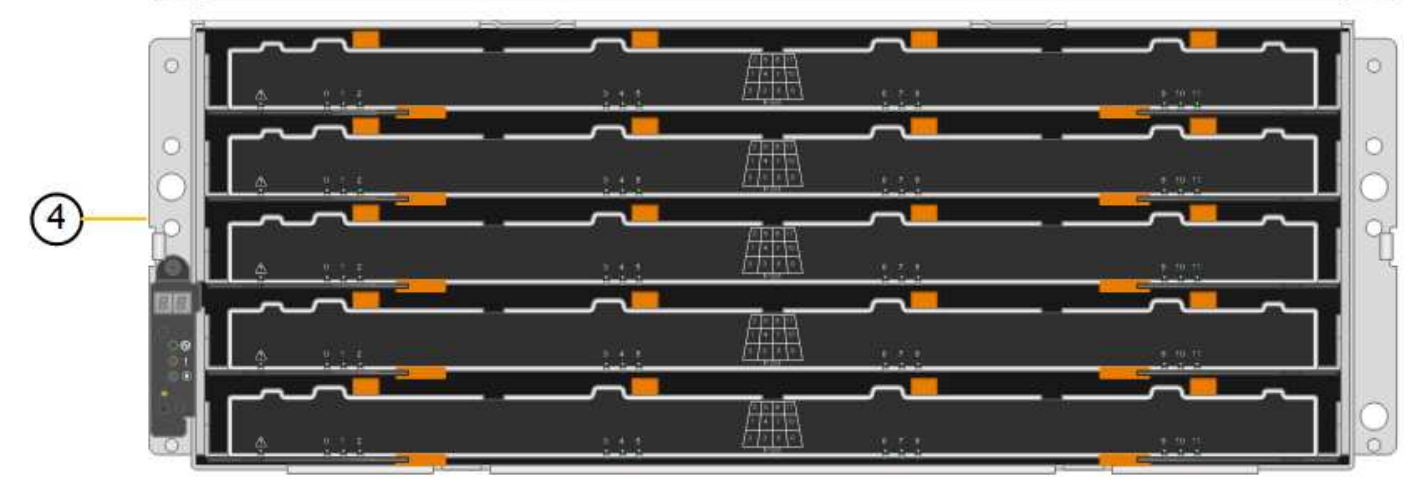

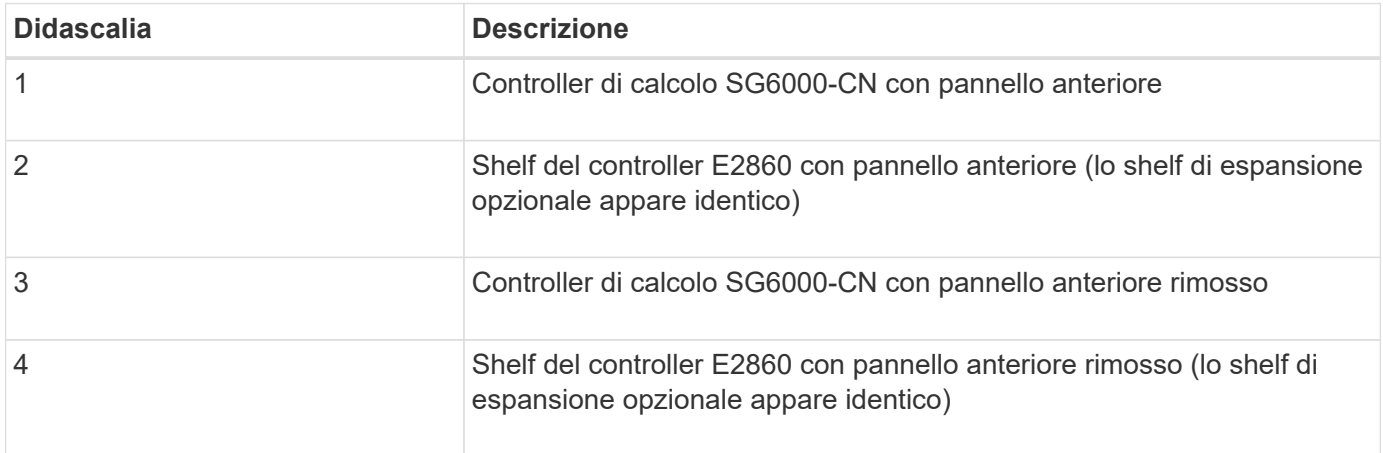

## **Vista posteriore di SG6060**

Questa figura mostra il retro del sistema SG6060, inclusi controller di calcolo e storage, ventole e alimentatori.

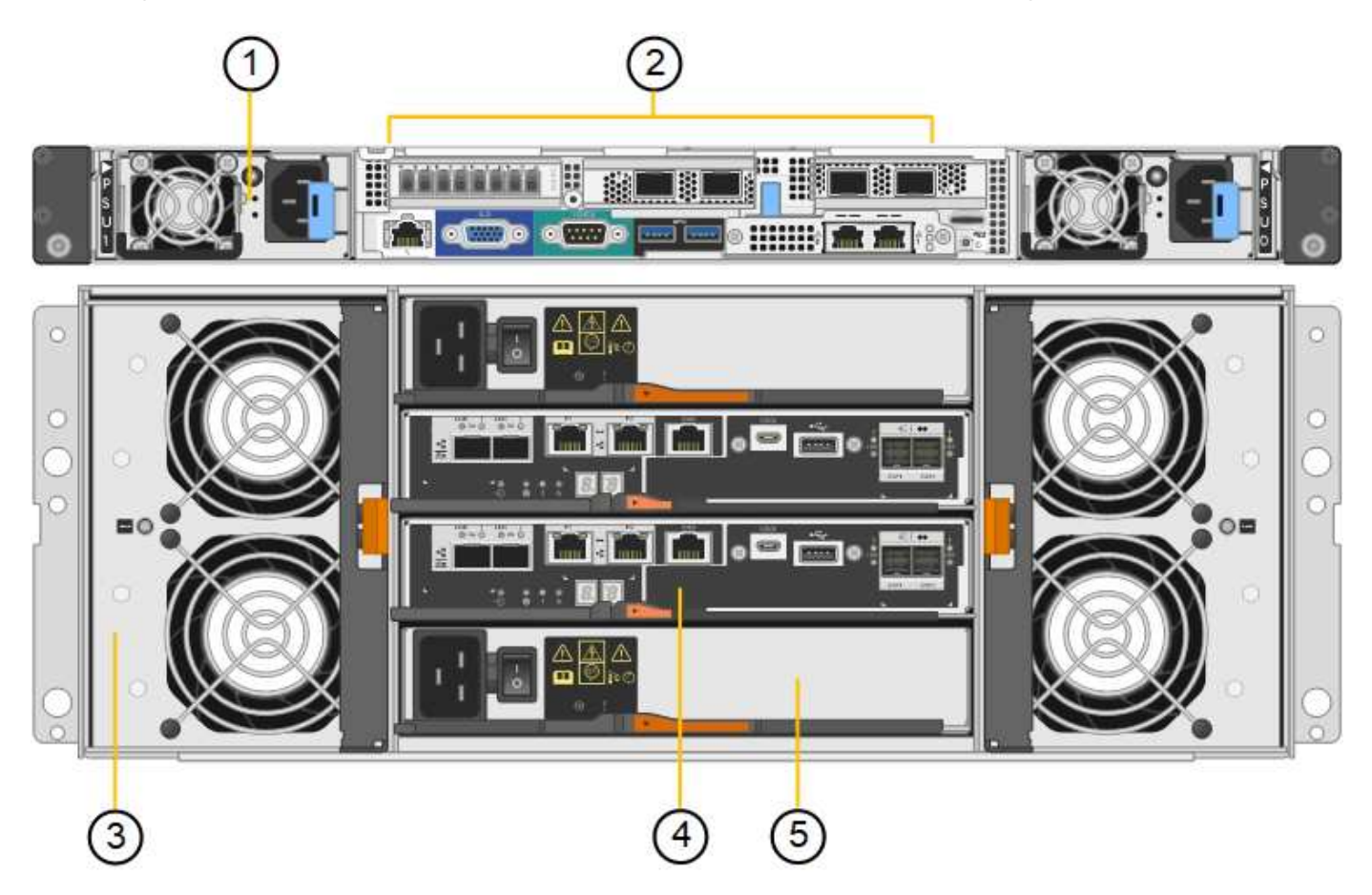

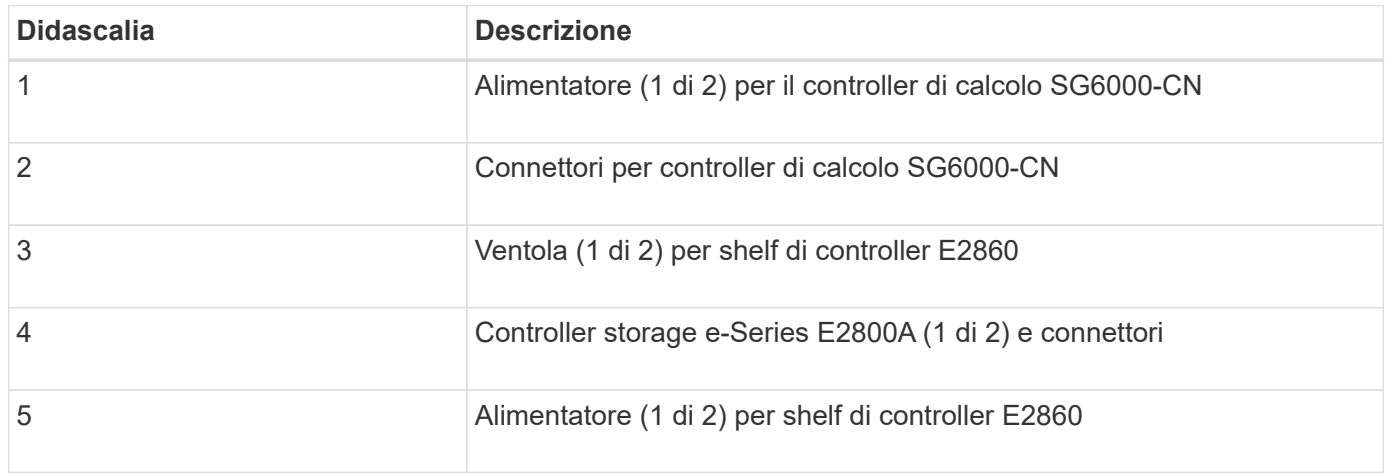

## **Vista posteriore di SG6060X**

Questa figura mostra il retro del sistema SG6060X.

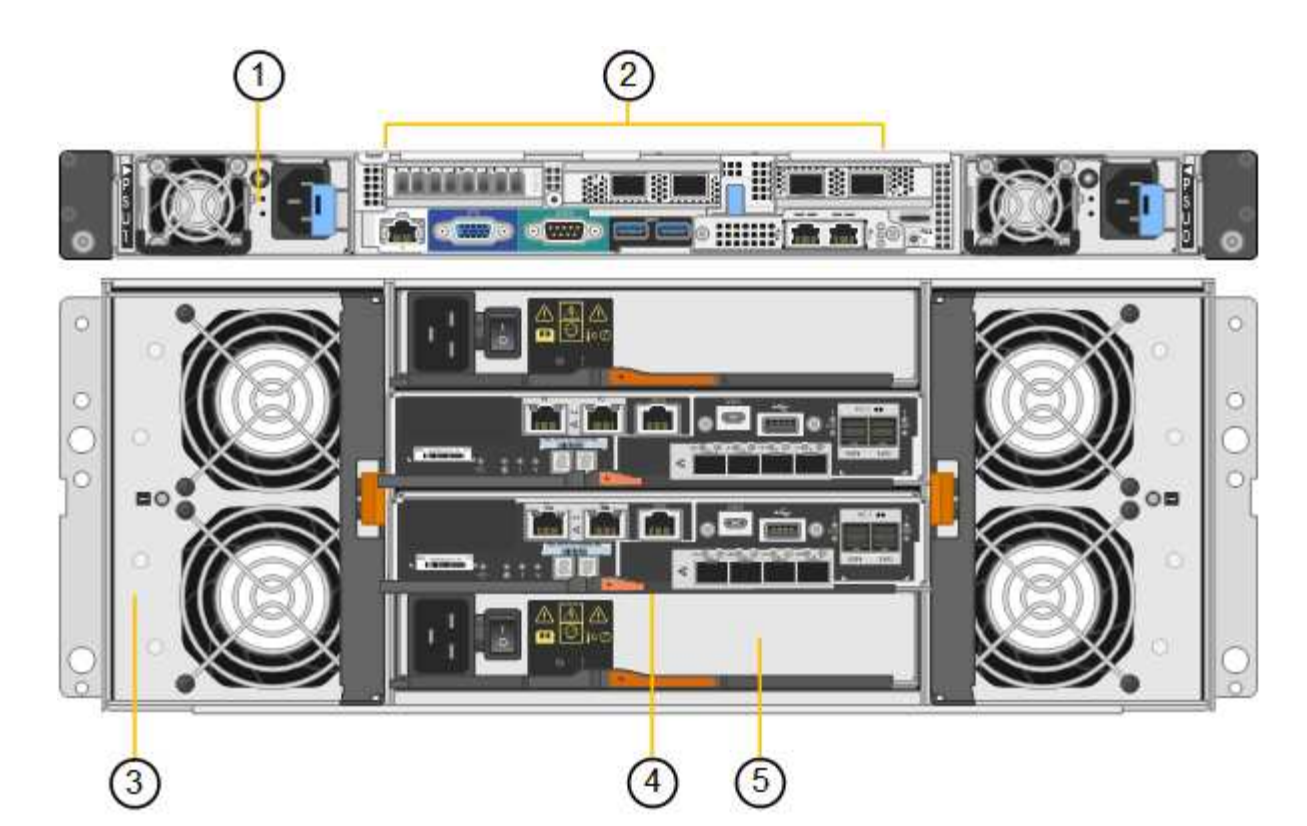

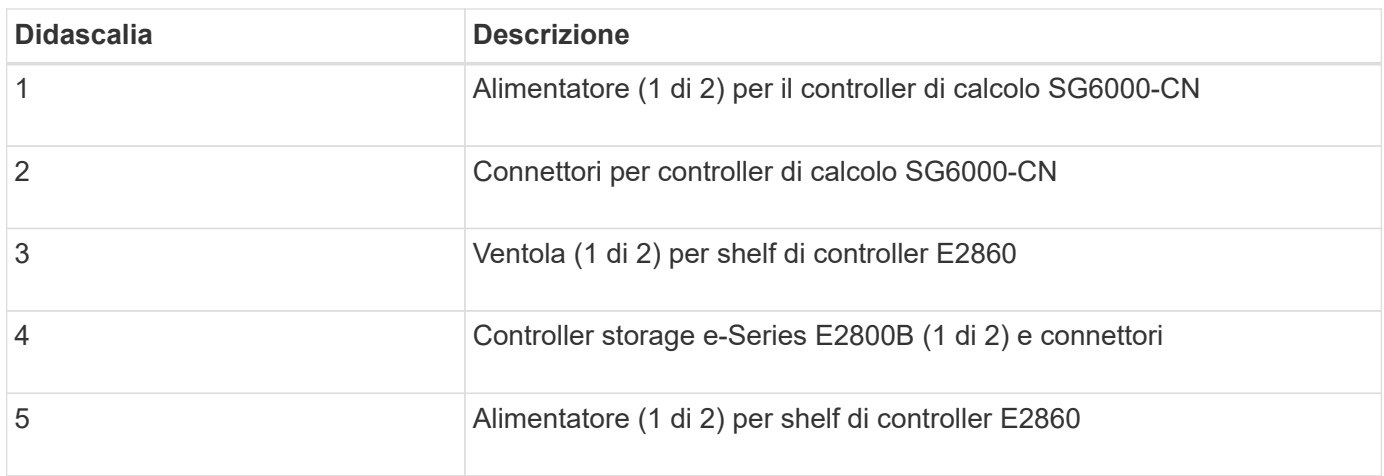

#### **Shelf di espansione**

Questa figura mostra il retro dello shelf di espansione opzionale per SG6060 e SG6060X, inclusi i moduli di input/output (IOM), le ventole e gli alimentatori. Ciascun SG6060 può essere installato con uno o due shelf di espansione, che possono essere inclusi nell'installazione iniziale o aggiunti successivamente.

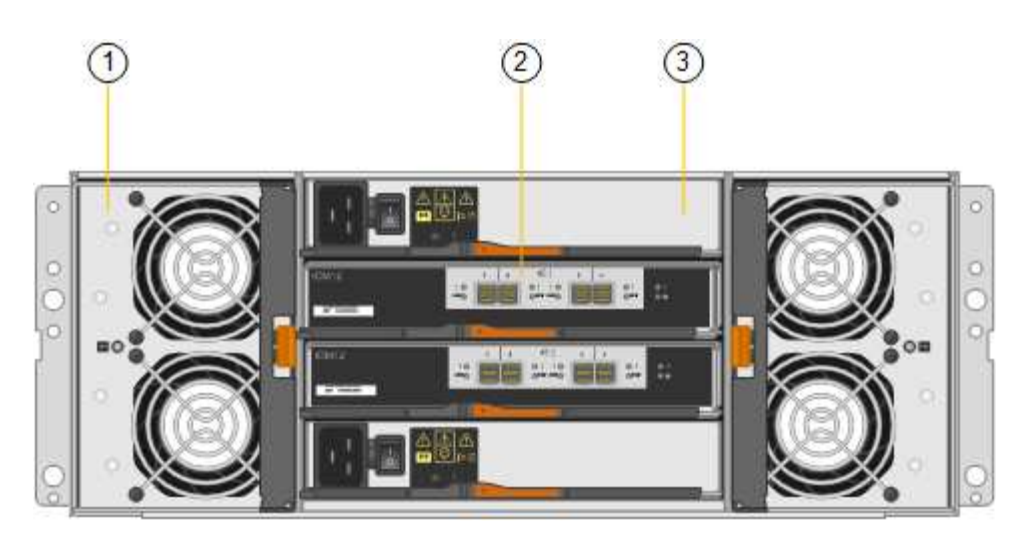

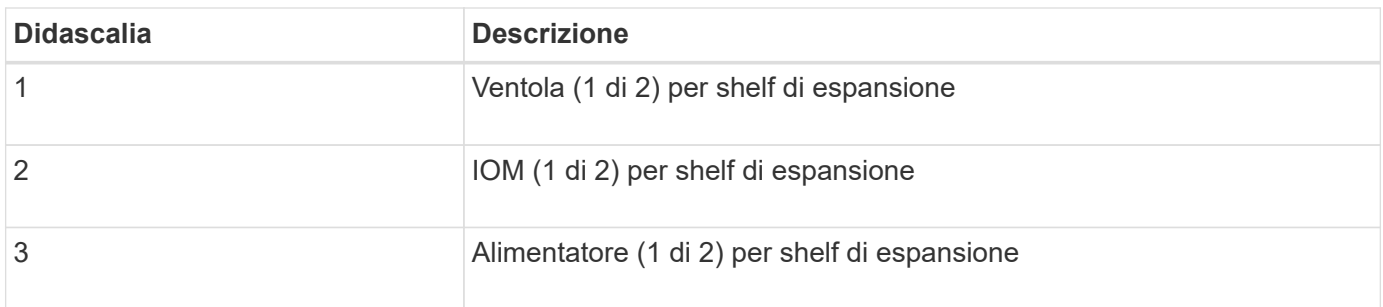

## **Controller SG6000**

Ciascun modello di appliance StorageGRID SG6000 include un controller di calcolo SG6000-CN in un'enclosure 1U e controller di storage duplex e-Series in un'enclosure 2U o 4U, a seconda del modello. Consulta i diagrammi per saperne di più su ciascun tipo di controller.

#### **Controller di calcolo SG6000-CN**

- Fornisce risorse di calcolo per l'appliance.
- Include il programma di installazione dell'appliance StorageGRID.

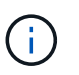

Il software StorageGRID non è preinstallato sull'appliance. Questo software viene recuperato dal nodo di amministrazione quando si implementa l'appliance.

- Può connettersi a tutte e tre le reti StorageGRID, incluse la rete griglia, la rete amministrativa e la rete client.
- Si connette ai controller di storage e-Series e funziona come iniziatore.

#### **Connettori SG6000-CN**

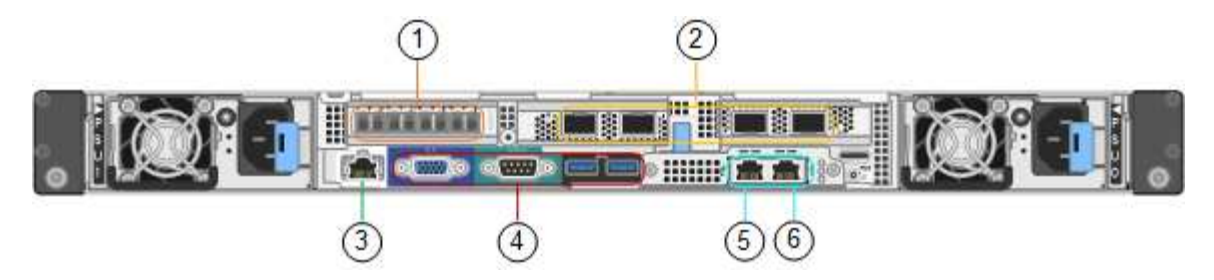

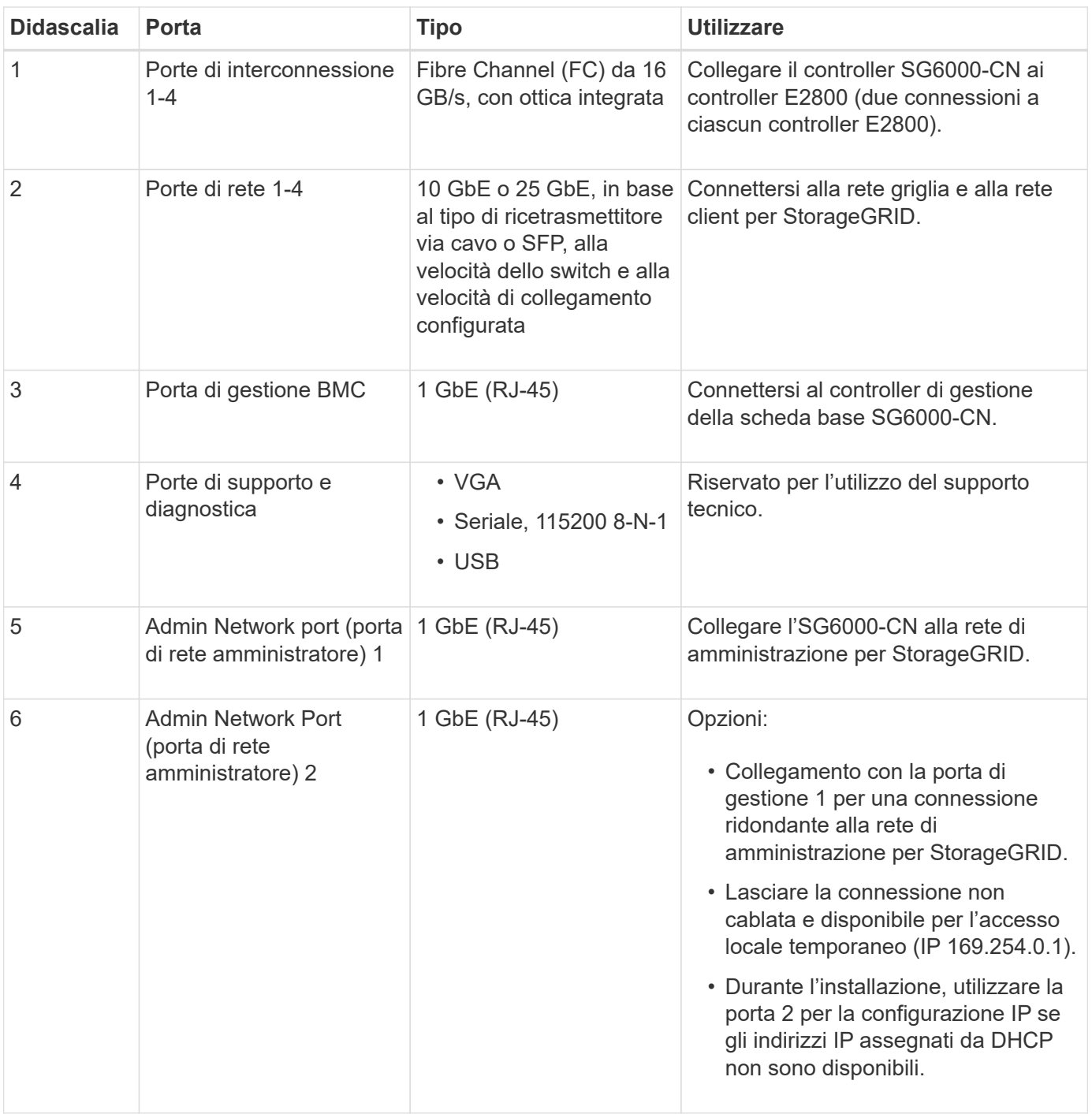

#### **SGF6024: Storage controller EF570**

- Due controller per il supporto del failover.
- Gestire lo storage dei dati sui dischi.
- Funziona come controller standard e-Series in una configurazione duplex.
- Includere il software SANtricity OS (firmware del controller).
- Include Gestione di sistema di SANtricity per il monitoraggio dell'hardware di storage e la gestione degli avvisi, la funzione AutoSupport e la funzione di protezione del disco.
- Connettersi al controller SG6000-CN e fornire l'accesso allo storage flash.

## **Connettori EF570**

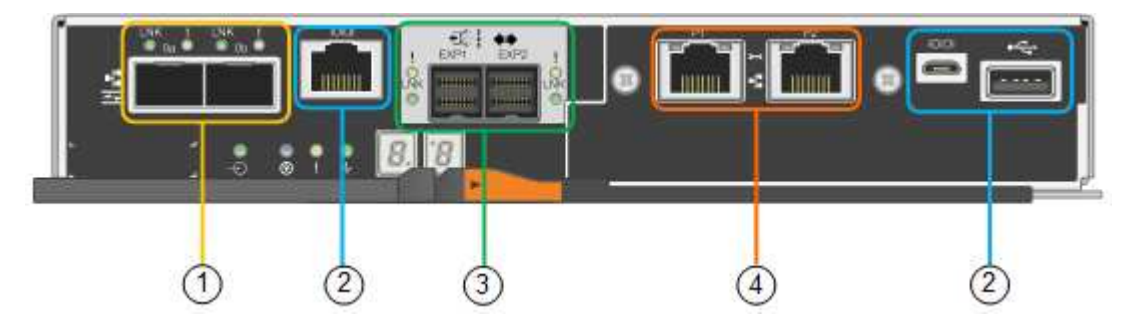

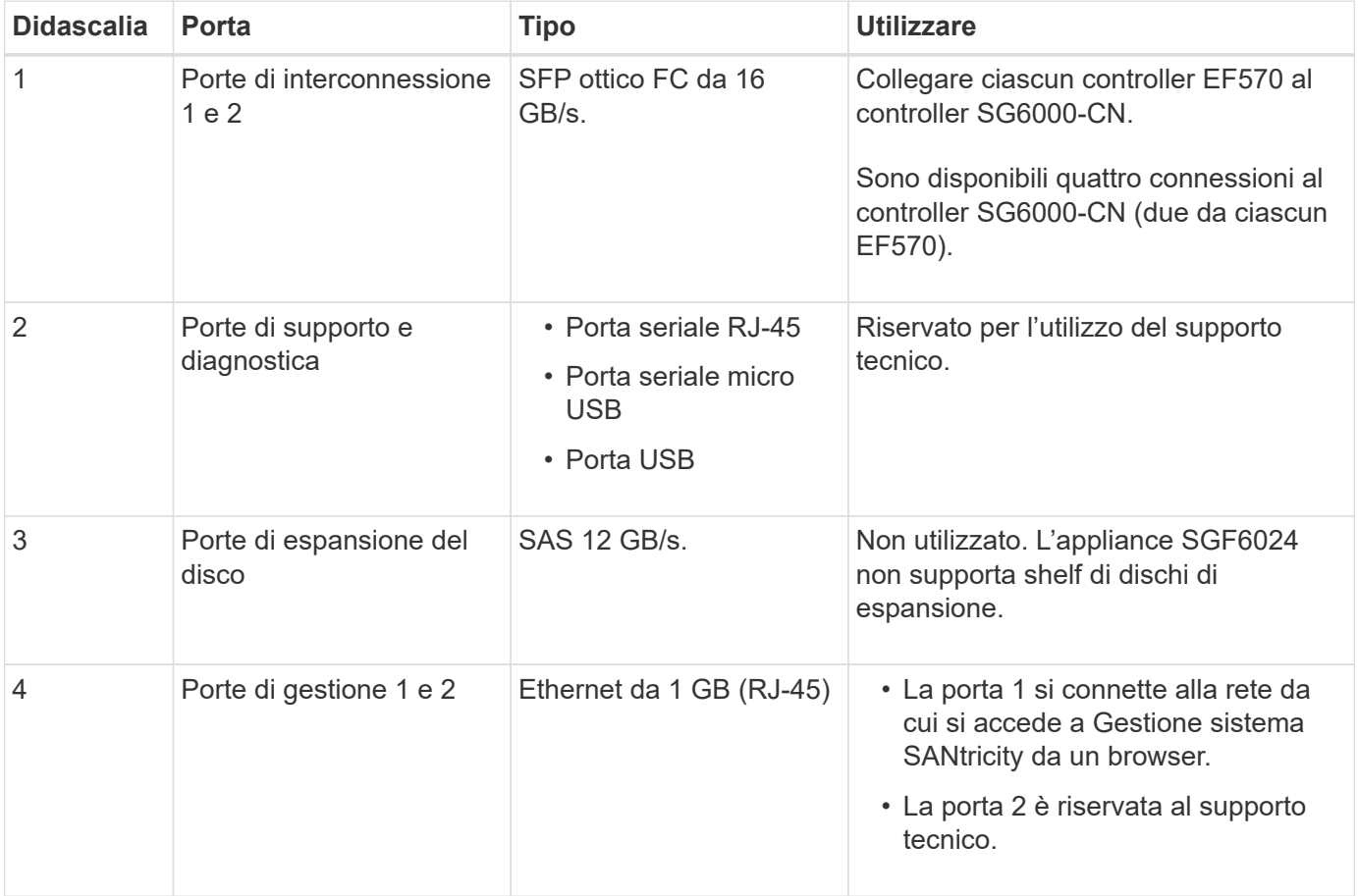

#### **SG6060 e SG6060X: Storage controller E2800**

- Due controller per il supporto del failover.
- Gestire lo storage dei dati sui dischi.
- Funziona come controller standard e-Series in una configurazione duplex.
- Includere il software SANtricity OS (firmware del controller).
- Include Gestione di sistema di SANtricity per il monitoraggio dell'hardware di storage e la gestione degli avvisi, la funzione AutoSupport e la funzione di protezione del disco.
- Connettersi al controller SG6000-CN e fornire l'accesso allo storage.

SG6060 e SG6060X utilizzano i controller di storage E2800.

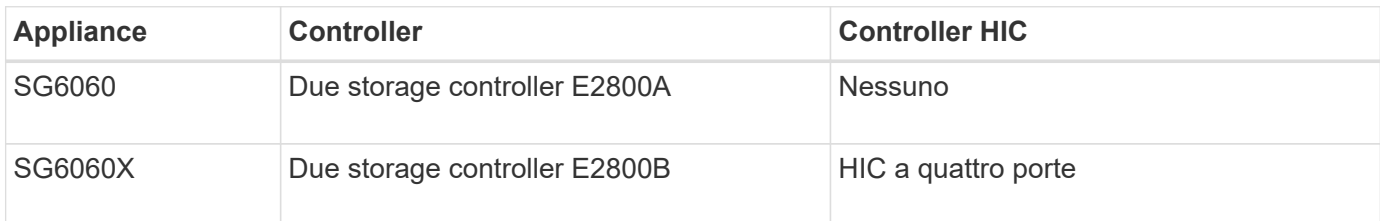

I controller di storage E2800A e E2800B sono identici nelle specifiche e nelle funzioni, ad eccezione della posizione delle porte di interconnessione.

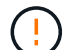

Non utilizzate E2800A e E2800B nello stesso apparecchio.

#### **Connettori E2800A**

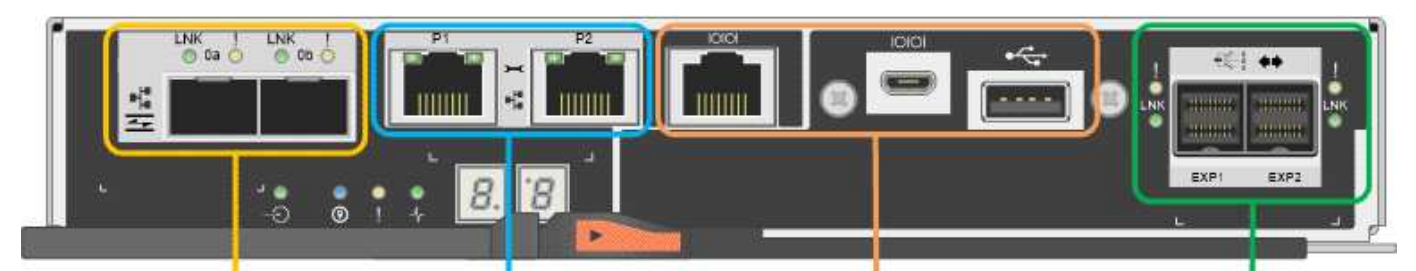

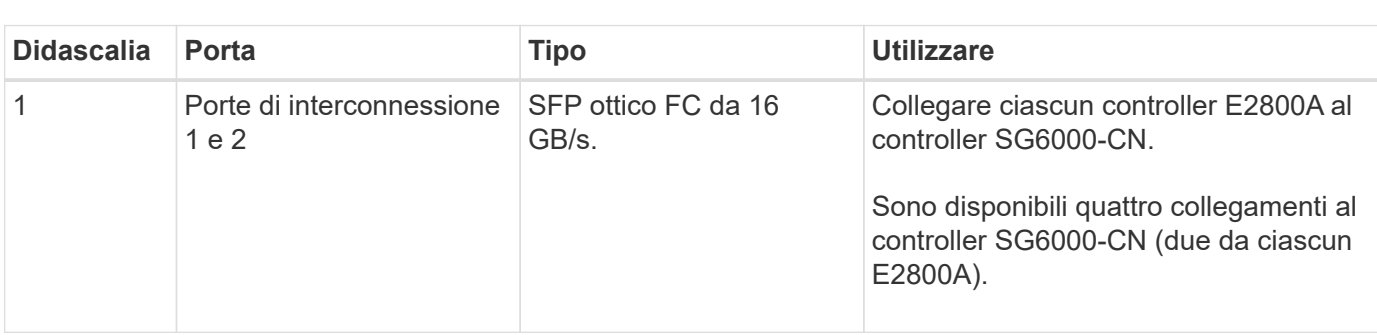

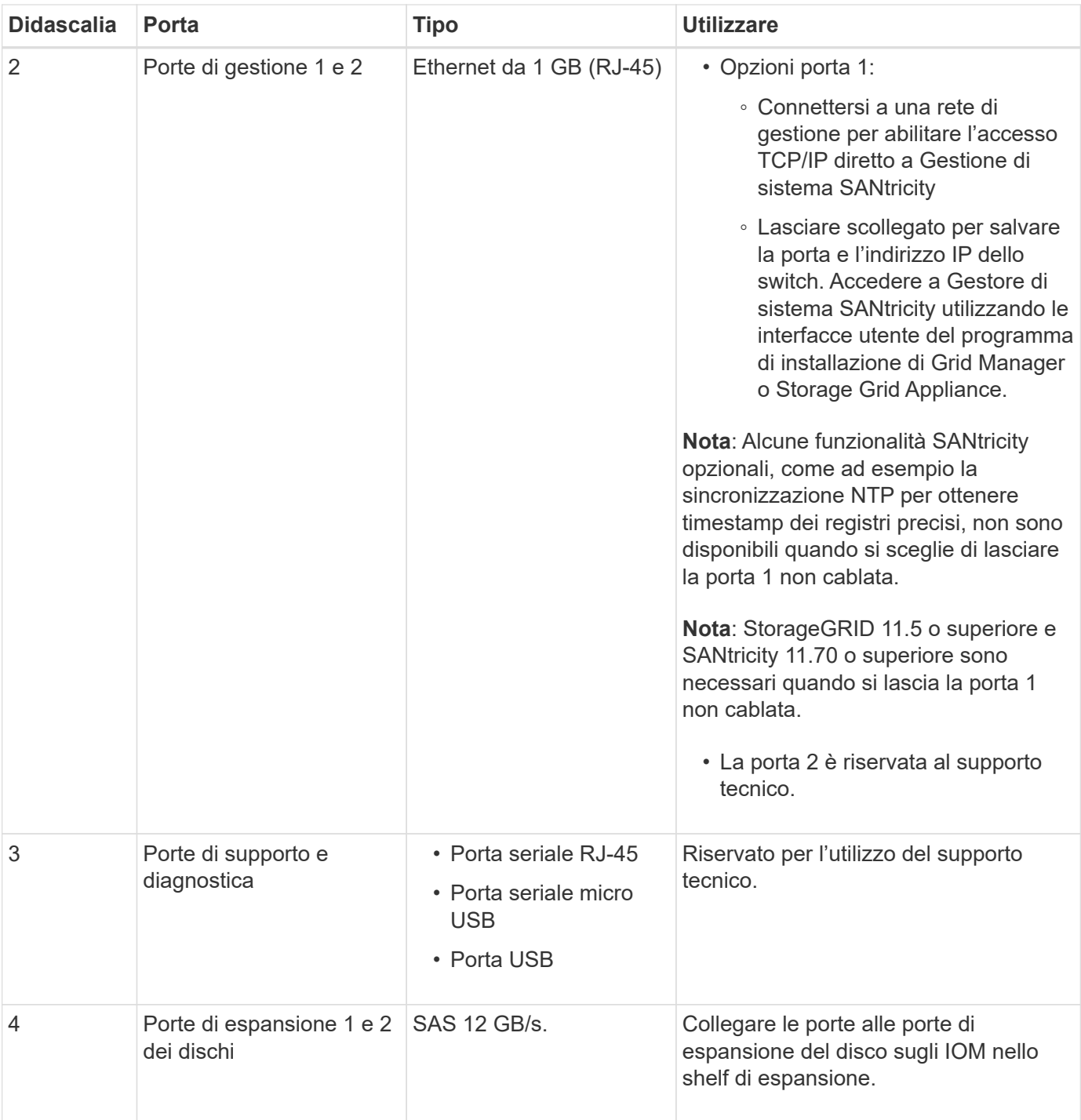

## **Connettori E2800B**

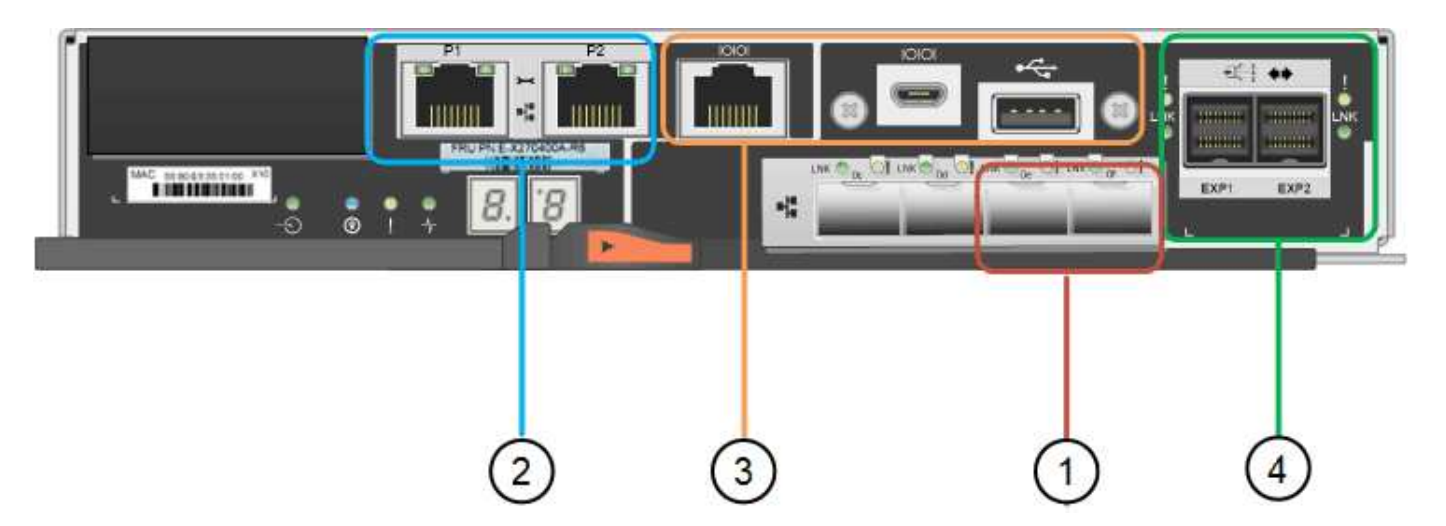

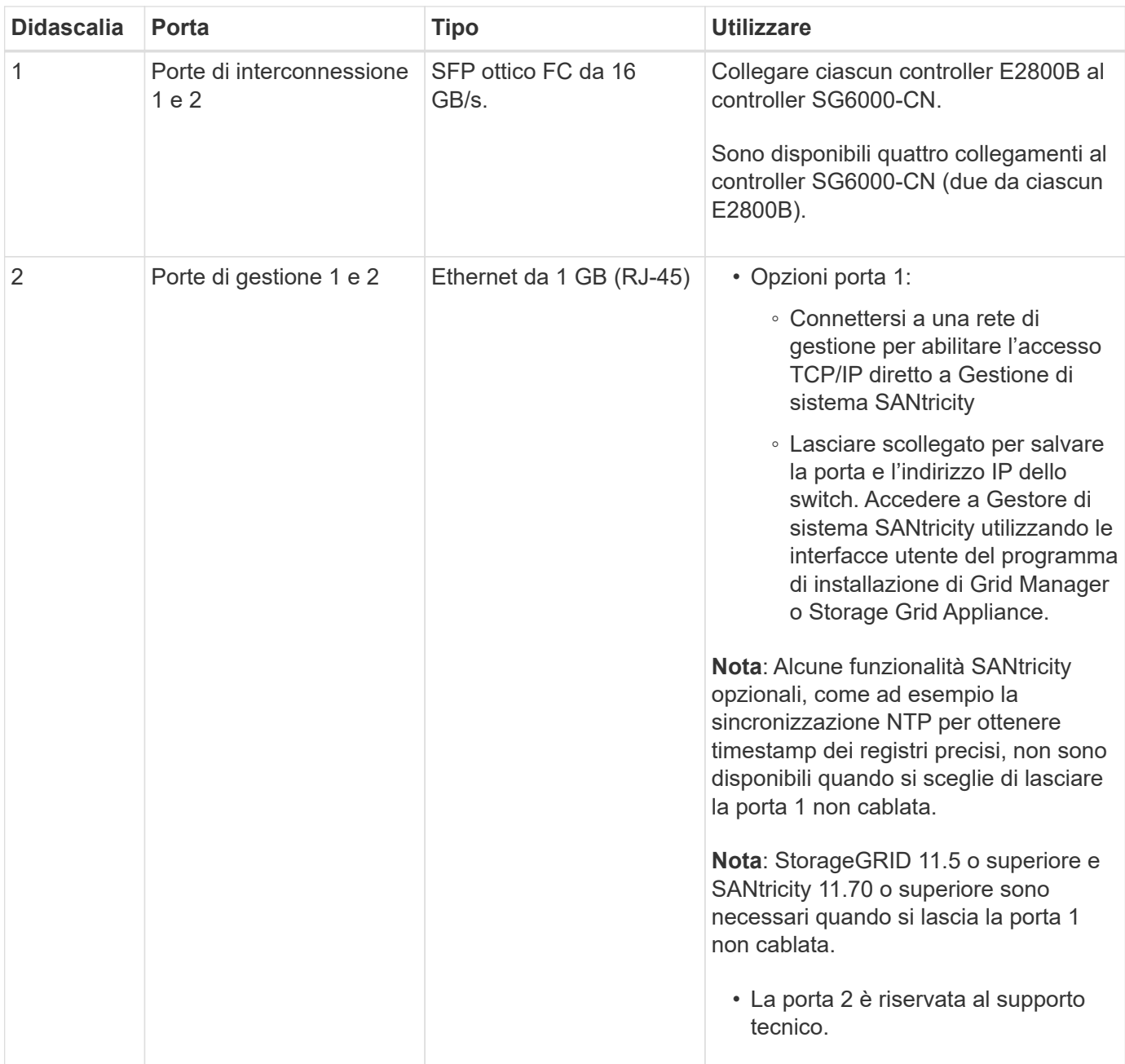

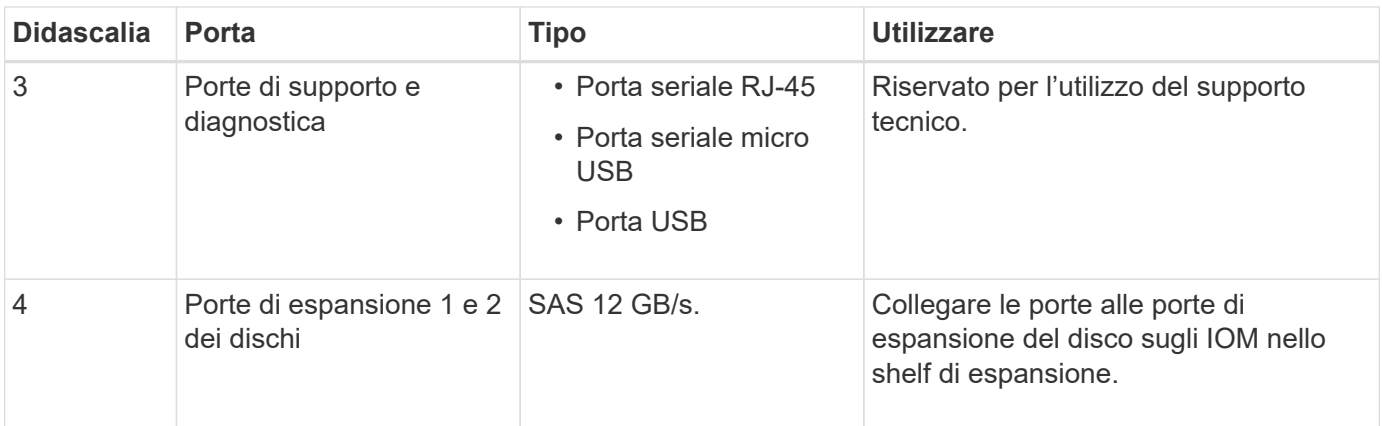

#### **SG6060 e SG6060X: IOM per shelf di espansione opzionali**

Lo shelf di espansione contiene due moduli di input/output (IOM) che si collegano ai controller di storage o ad altri shelf di espansione.

## **Connettori IOM**

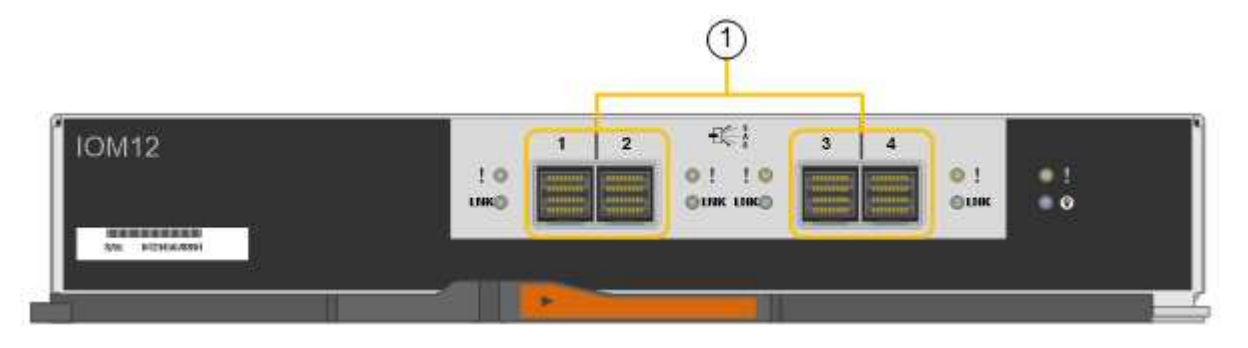

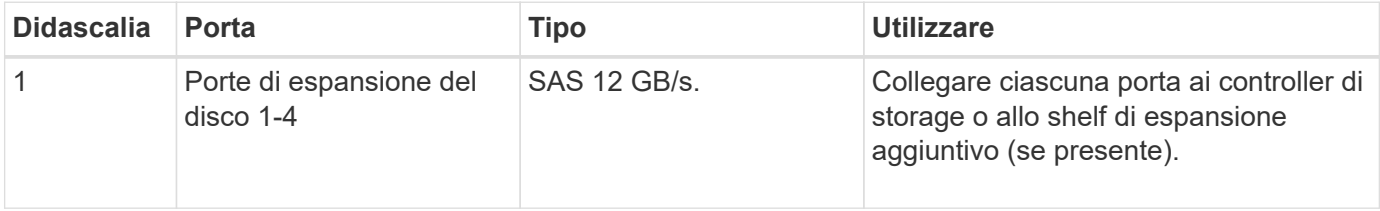

## **Appliance SG5700: Panoramica**

L'appliance SG5700 StorageGRID è una piattaforma di storage e calcolo integrata che opera come nodo di storage in un grid StorageGRID. L'appliance può essere utilizzata in un ambiente di grid ibrido che combina nodi storage dell'appliance e nodi storage virtuali (basati su software).

L'appliance StorageGRID serie SG5700 offre le seguenti funzionalità:

- Integrare gli elementi di storage e calcolo per un nodo di storage StorageGRID.
- Includere il programma di installazione dell'appliance StorageGRID per semplificare l'implementazione e la configurazione del nodo di storage.
- Include Gestione di sistema SANtricity e-Series per la gestione e il monitoraggio dell'hardware.
- Supporta fino a quattro connessioni 10 GbE o 25 GbE alla rete grid e alla rete client StorageGRID.

• Supporto di dischi FDE (Full Disk Encryption) o FIPS. Quando questi dischi vengono utilizzati con la funzione di protezione del disco in Gestione di sistema di SANtricity, viene impedito l'accesso non autorizzato ai dati.

L'appliance SG5700 è disponibile in quattro modelli: SG5712 e SG5712X, SG5760 e SG5760X. Non esistono differenze di specifiche o di funzionalità tra SG5712 e SG5712X, ad eccezione della posizione delle porte di interconnessione sul controller dello storage. Allo stesso modo, non esistono differenze di specifiche o di funzionalità tra SG5760 e SG5760X, ad eccezione della posizione delle porte di interconnessione sul controller di storage.

#### **Componenti SG5700**

I modelli SG5700 includono i seguenti componenti:

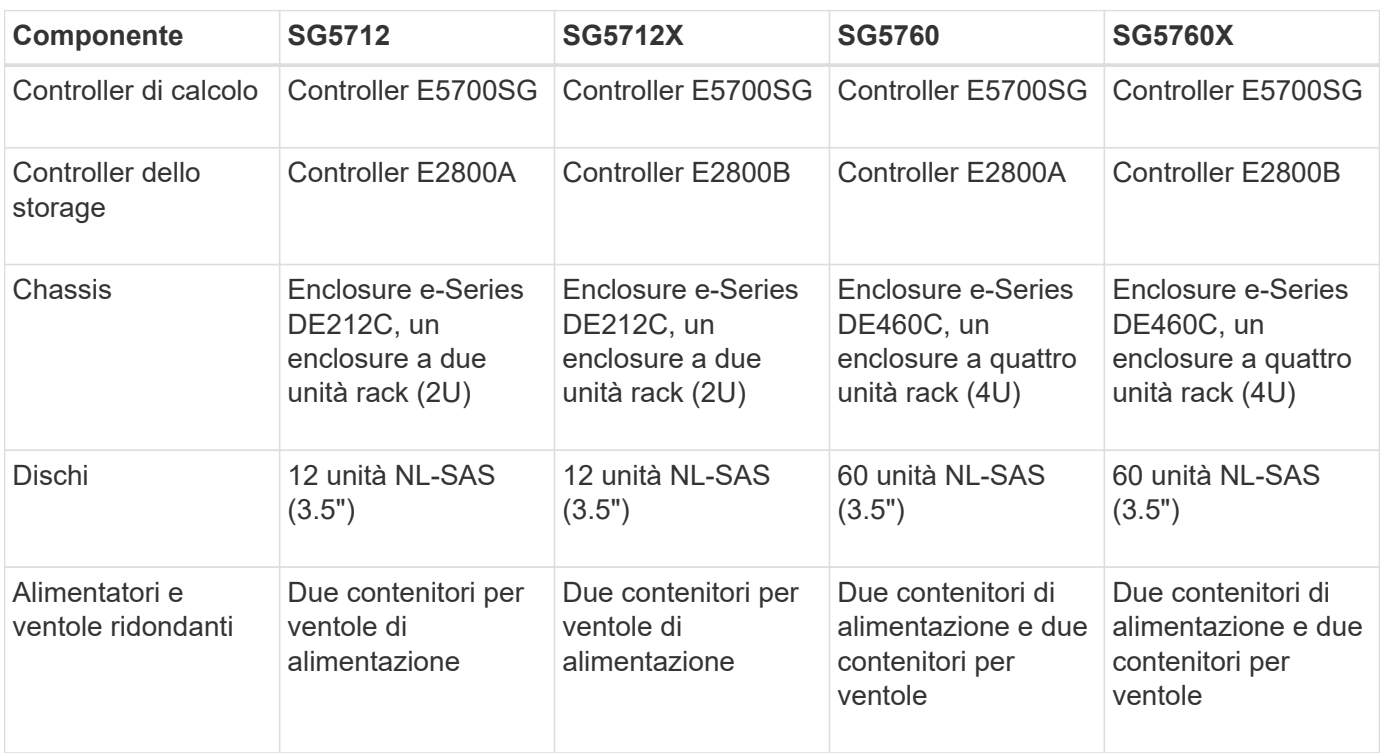

Lo storage raw massimo disponibile nell'appliance StorageGRID è fisso, in base al numero di dischi in ogni enclosure. Non è possibile espandere lo storage disponibile aggiungendo uno shelf con dischi aggiuntivi.

#### **Diagrammi SG5700**

#### **Vista anteriore e posteriore di SG5712**

Le figure mostrano la parte anteriore e posteriore di SG5712, un enclosure 2U in grado di contenere 12 dischi.

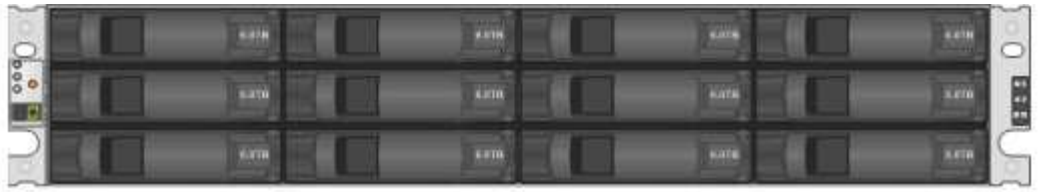

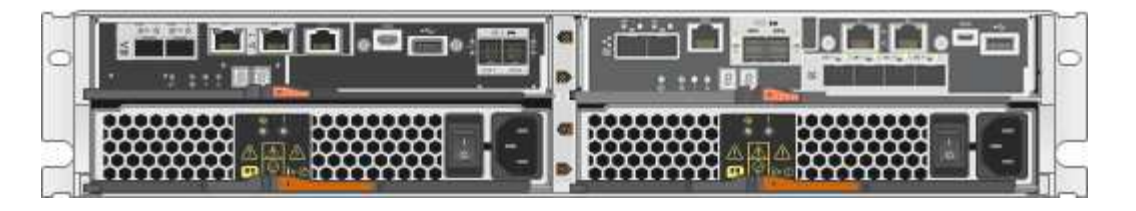

## **Componenti SG5712**

SG5712 include due controller e due contenitori per ventole di alimentazione.

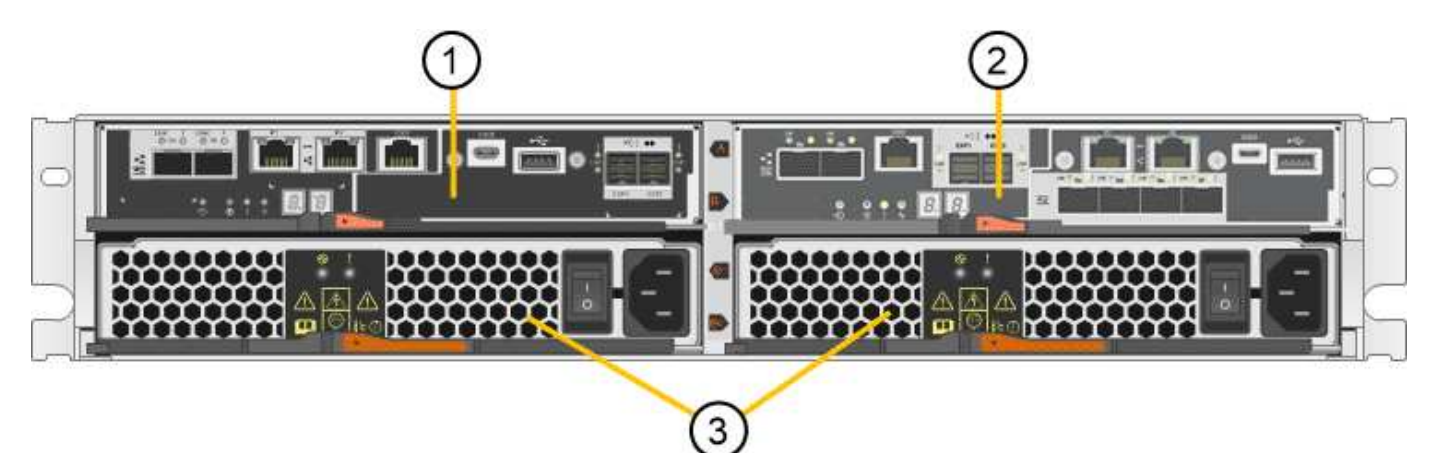

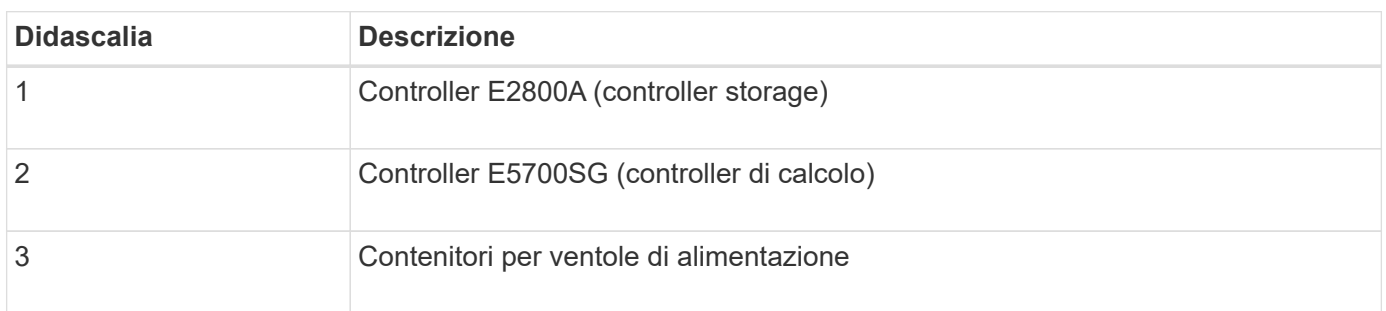

## **Vista anteriore e posteriore di SG5712X**

Le figure mostrano la parte anteriore e posteriore di SG5712X, un enclosure 2U in grado di contenere 12 dischi.

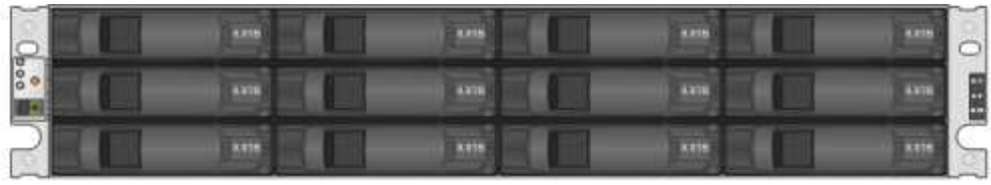

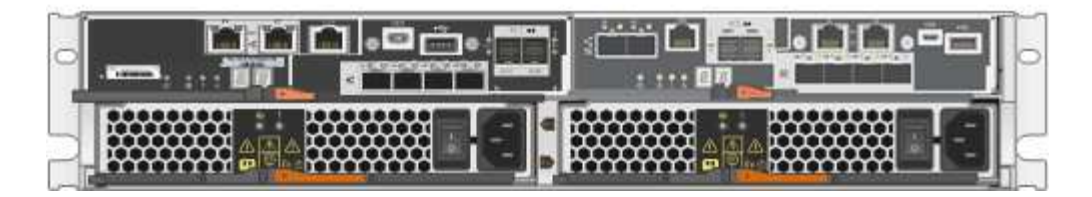

## **Componenti SG5712X**

SG5712X include due controller e due contenitori per ventole di alimentazione.

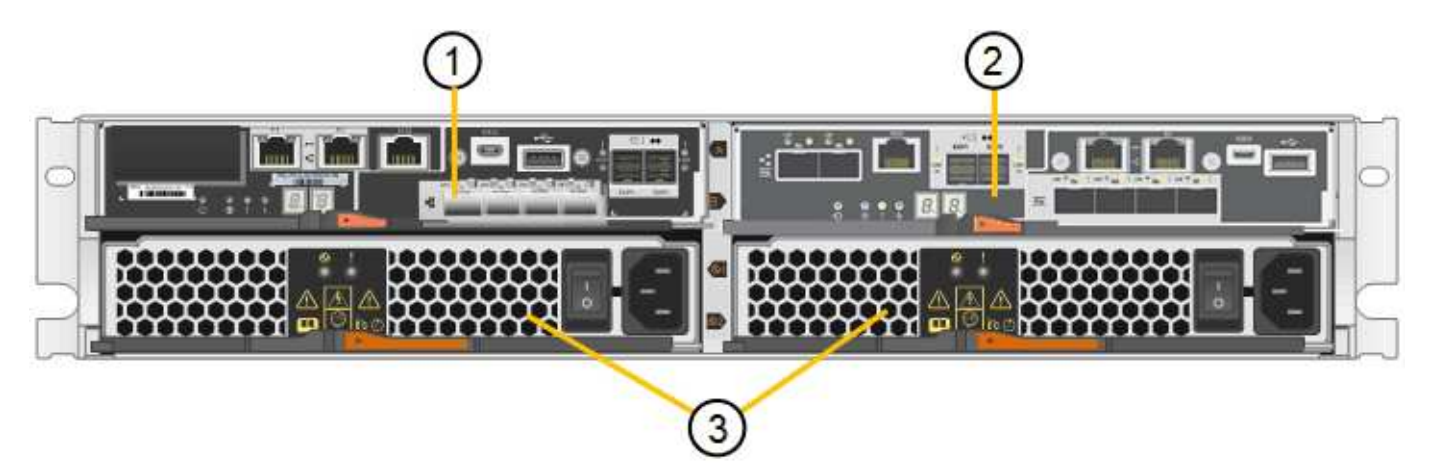

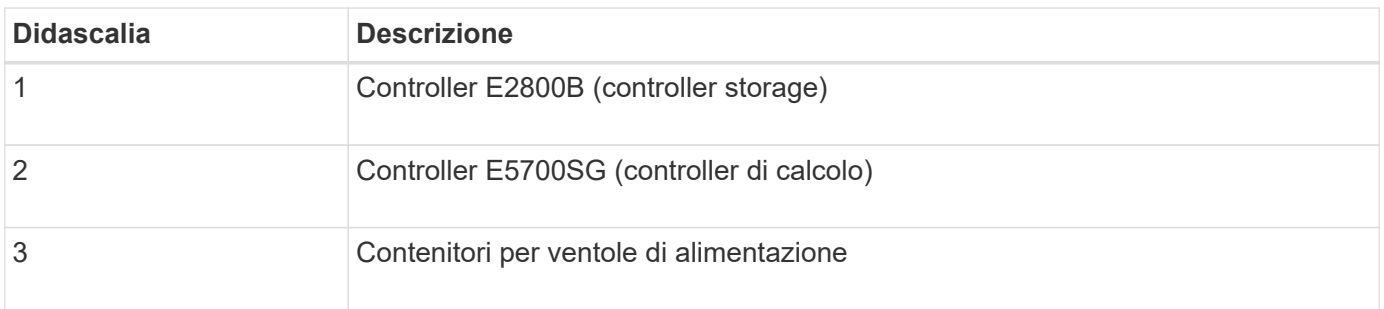

## **Vista anteriore e posteriore di SG5760**

Le figure mostrano la parte anteriore e posteriore del modello SG5760, un enclosure 4U in grado di contenere 60 dischi in 5 cassetti.

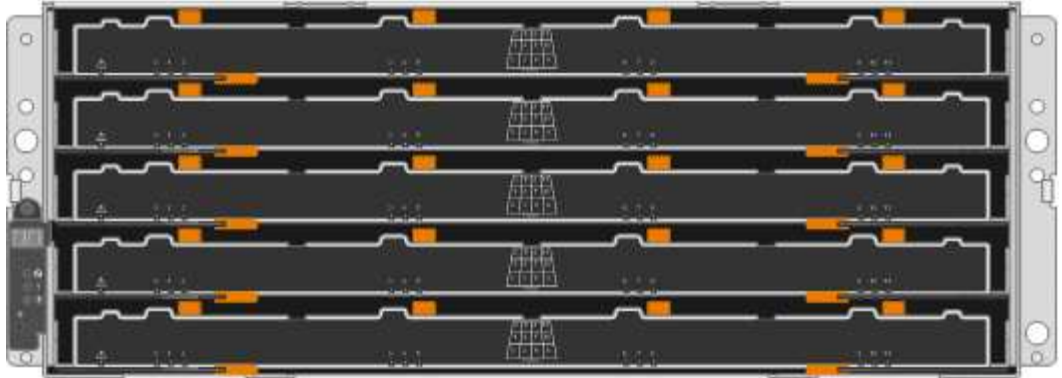

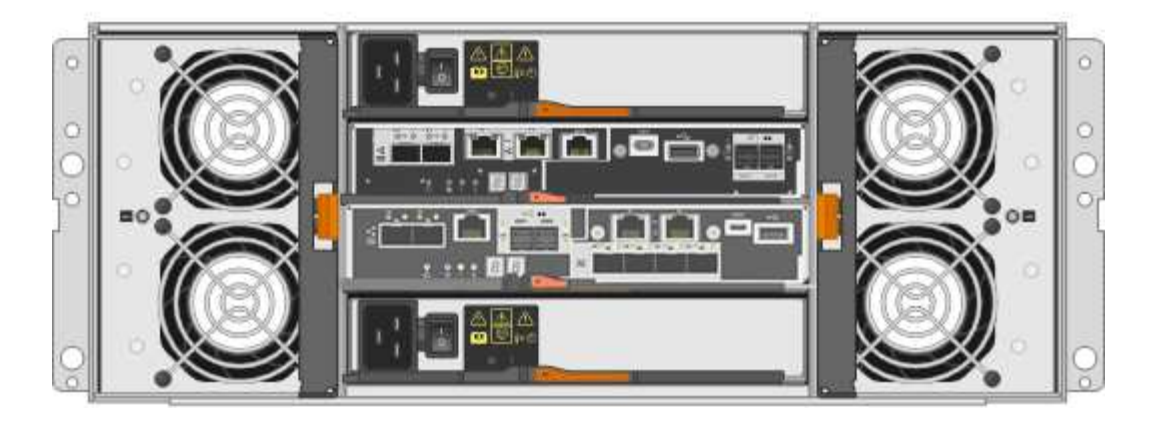

## **Componenti SG5760**

Il modello SG5760 include due controller, due contenitori per ventole e due contenitori di alimentazione.

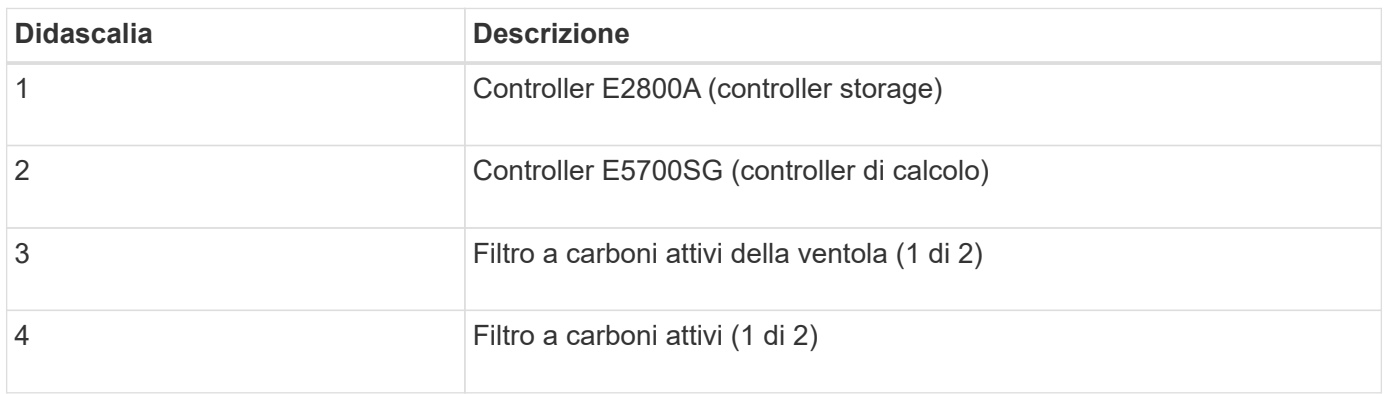

## **Vista anteriore e posteriore di SG5760X**

Le figure mostrano la parte anteriore e posteriore del modello SG5760X, un enclosure 4U in grado di contenere 60 dischi in 5 cassetti.

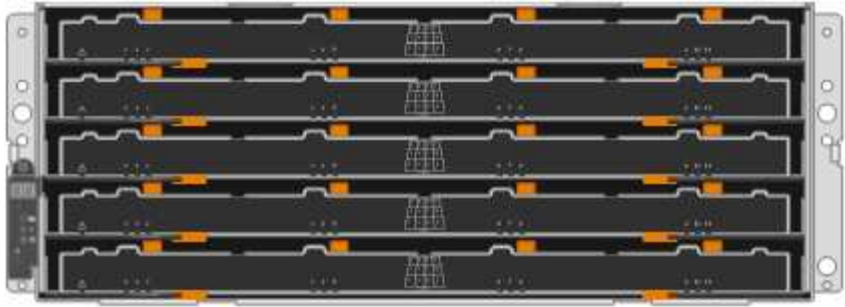

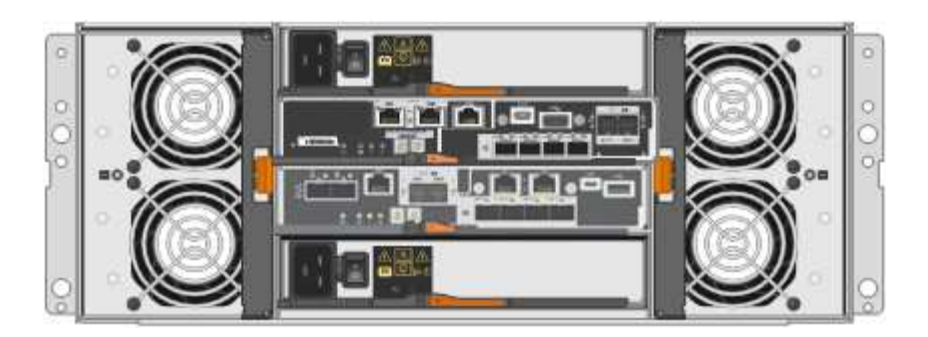

## **Componenti SG5760X**

Il modello SG5760X include due controller, due contenitori per ventole e due contenitori di alimentazione.

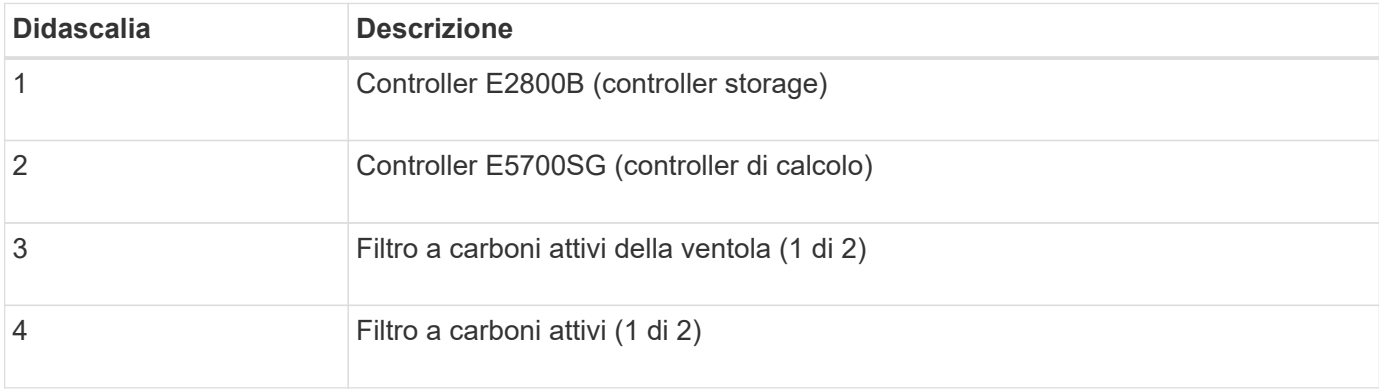

#### **Informazioni correlate**

["Sito di documentazione dei sistemi NetApp e-Series"](http://mysupport.netapp.com/info/web/ECMP1658252.html)

#### **Controller SG5700**

I modelli SG5712 e SG5712X a 12 dischi e SG5760 e SG5760X a 60 dischi dell'appliance StorageGRID includono un controller di calcolo E5700SG e uno storage controller E2800 e-Series.

- SG5712 e SG5760 utilizzano un controller E2800A.
- SG5712X e SG5760X utilizzano un controller E2800B.

I controller E2800A e E2800B hanno caratteristiche e funzioni identiche, ad eccezione della posizione delle porte di interconnessione.

#### **Controller di calcolo E5700SG**

- Funziona come server di calcolo per l'appliance.
- Include il programma di installazione dell'appliance StorageGRID.

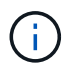

Il software StorageGRID non è preinstallato sull'appliance. L'accesso a questo software viene effettuato dal nodo di amministrazione durante l'implementazione dell'appliance.

- Può connettersi a tutte e tre le reti StorageGRID, incluse la rete griglia, la rete amministrativa e la rete client.
- Si collega al controller E2800 e funziona come iniziatore.

#### **Connettori E5700SG**

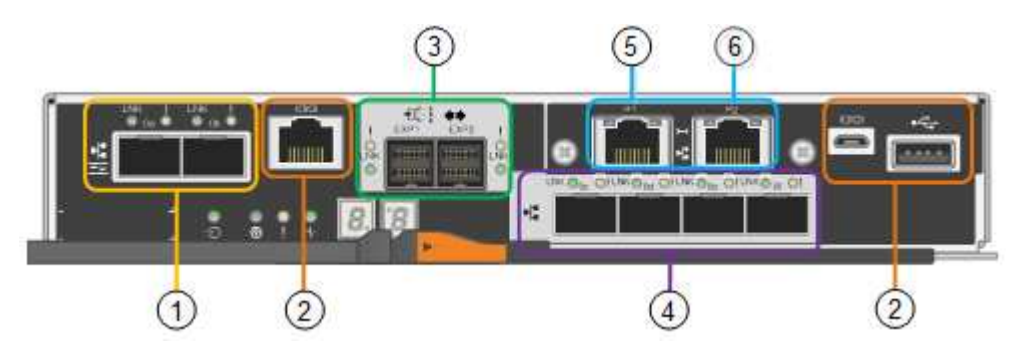

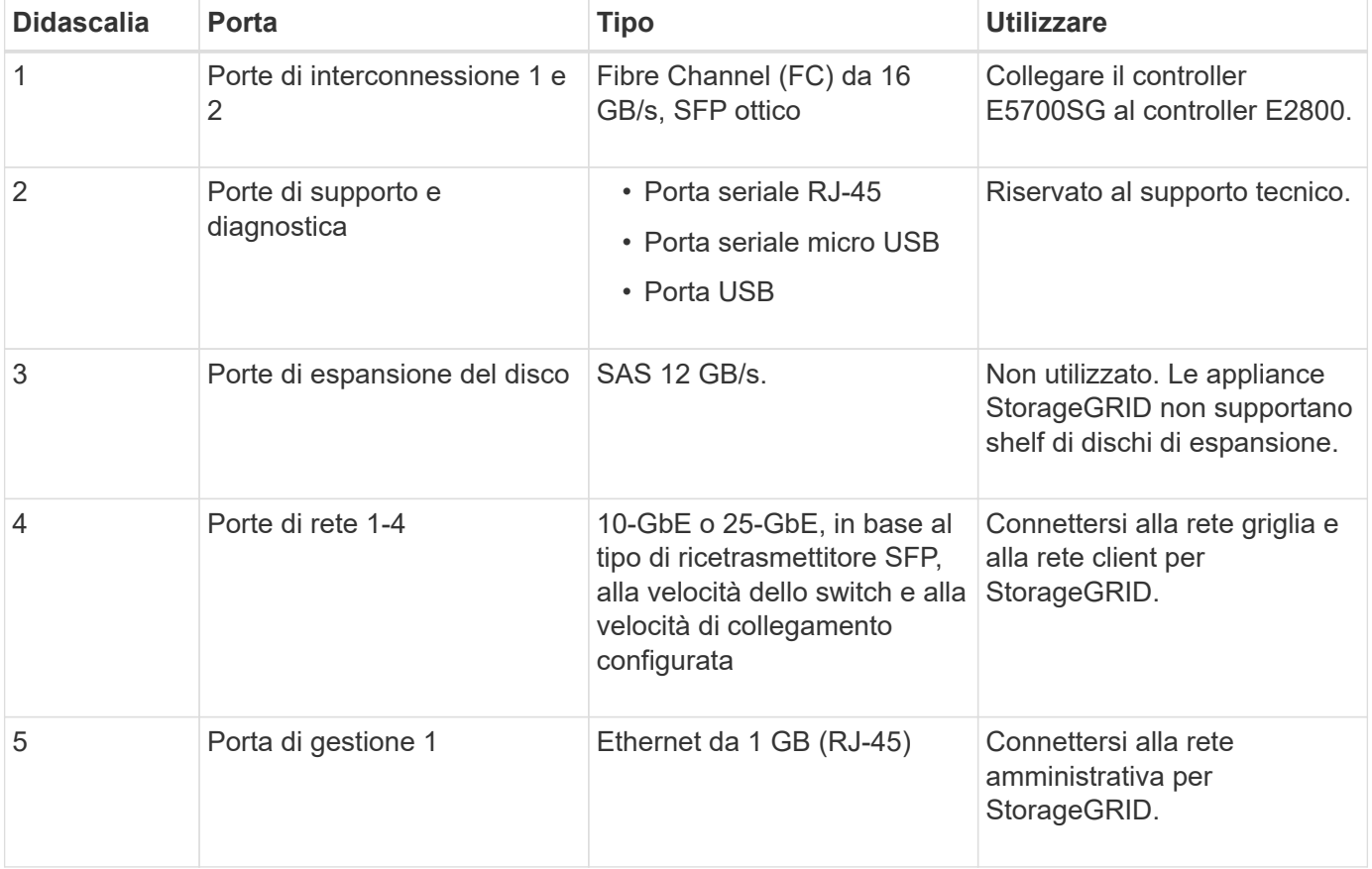

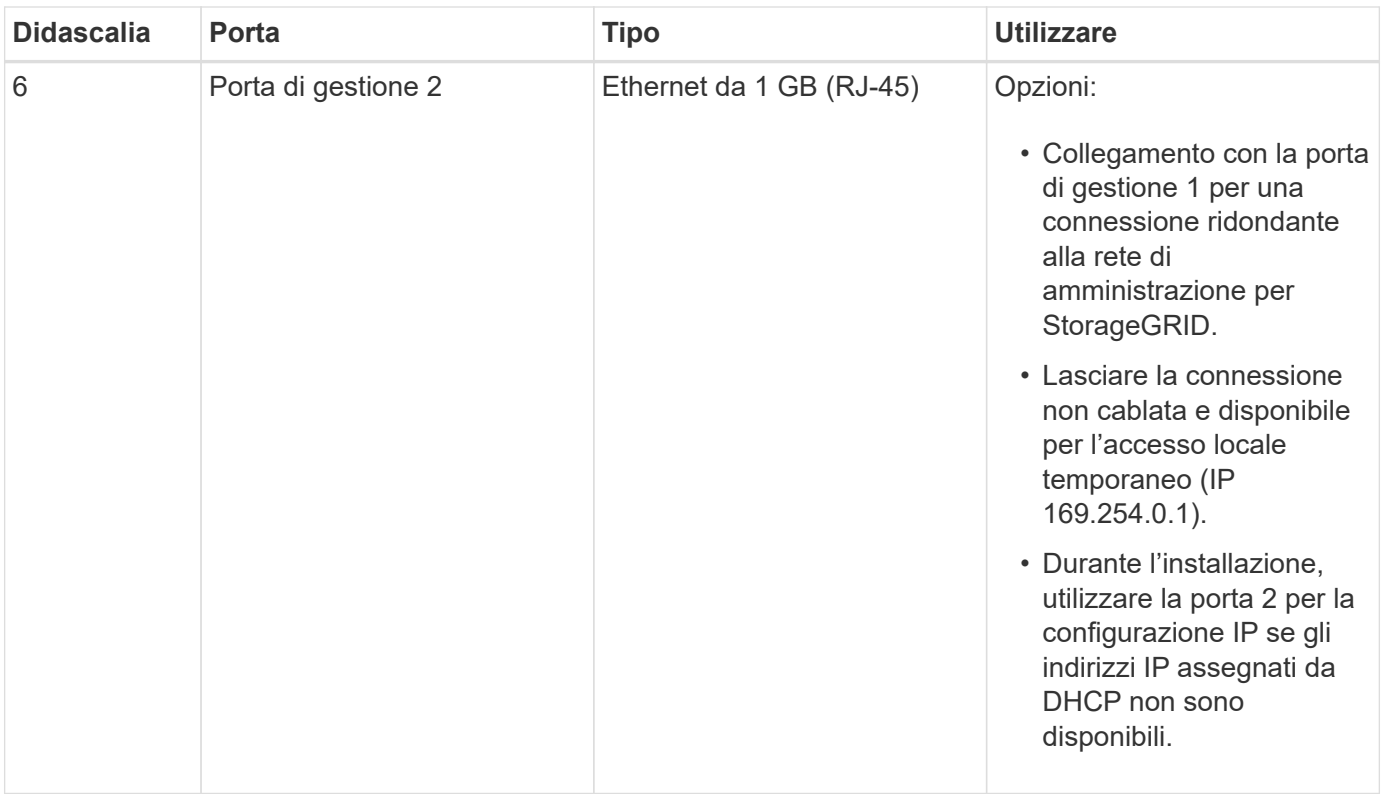

#### **Storage controller E2800**

Le appliance SG5700 utilizzano due versioni del controller di storage E2800: E2800 e E2800. E2800A non dispone di un HIC e E2800B dispone di un HIC a quattro porte. Le due versioni dei controller hanno caratteristiche e funzioni identiche, ad eccezione della posizione delle porte di interconnessione.

Lo storage controller della serie E2800 ha le seguenti specifiche:

- Funziona come controller di storage per l'appliance.
- Gestisce lo storage dei dati sui dischi.
- Funziona come controller standard e-Series in modalità simplex.
- Include il software SANtricity OS (firmware del controller).
- Include Gestione di sistema SANtricity per il monitoraggio dell'hardware dell'appliance e per la gestione degli avvisi, la funzione AutoSupport e la funzione di protezione del disco.
- Si collega al controller E5700SG e funziona come destinazione.

#### **Connettori E2800A**

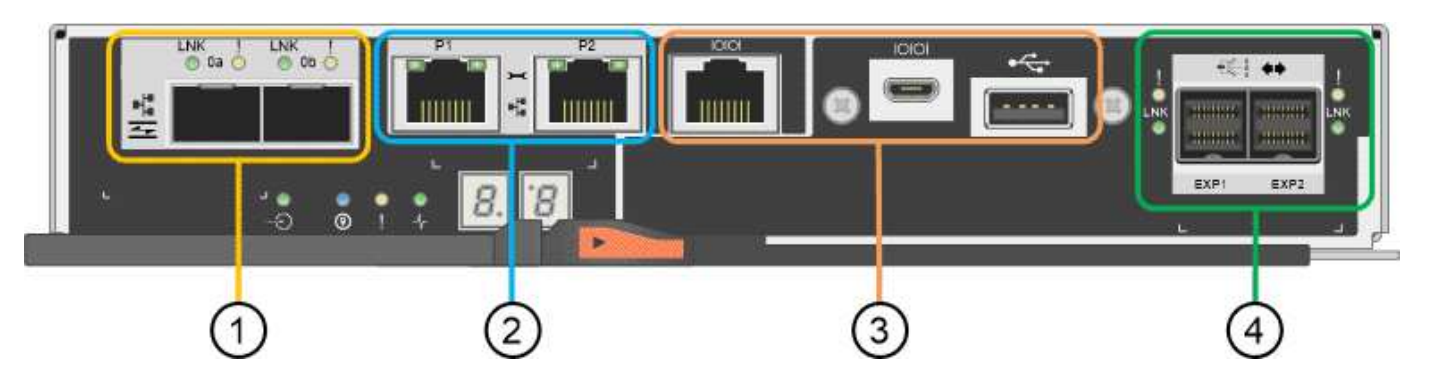

## **Connettori E2800B**

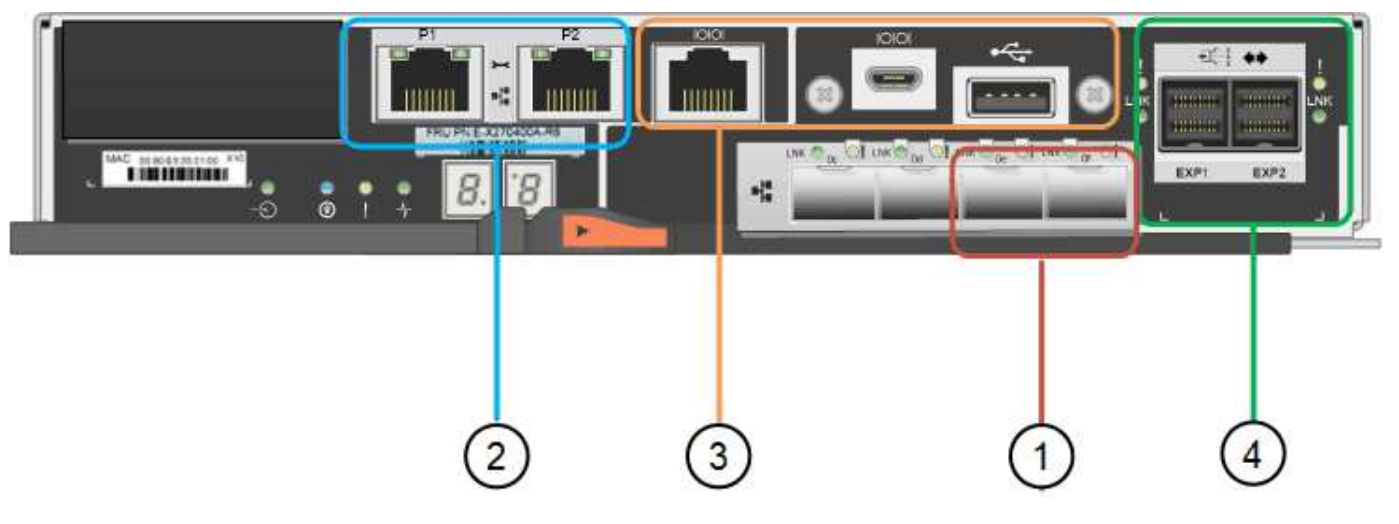

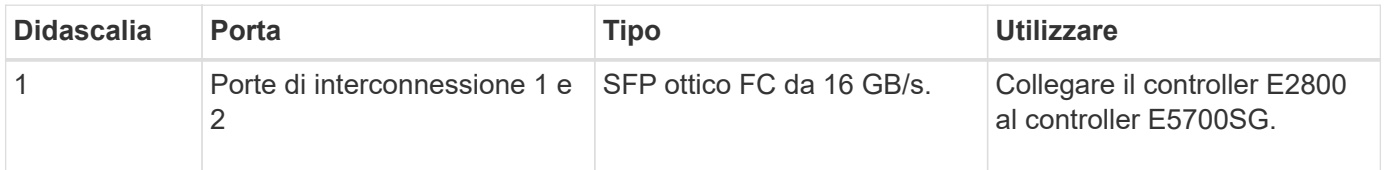

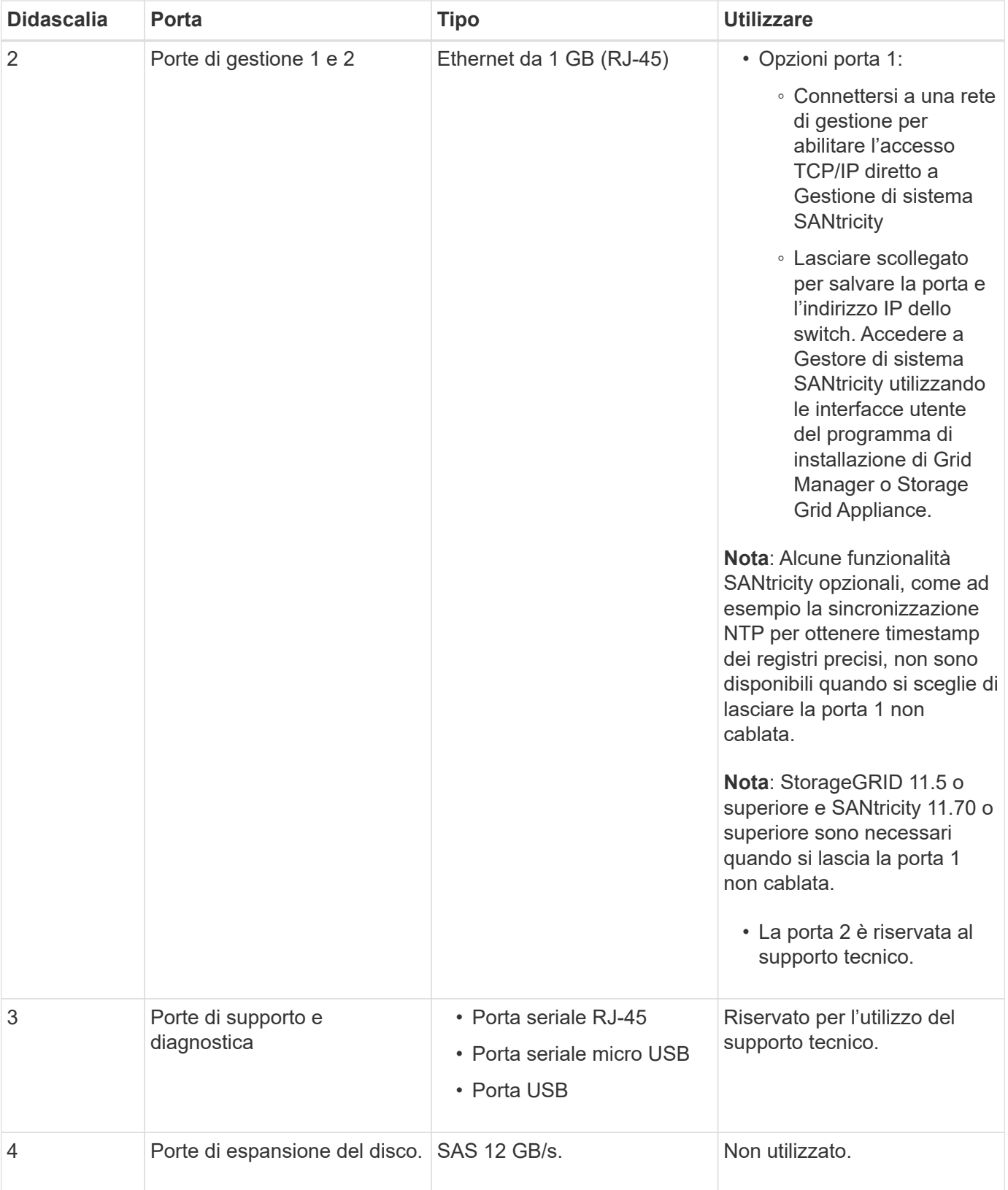

## **Appliance SG100 e SG1000: Panoramica**

L'appliance di servizi StorageGRID SG100 e l'appliance di servizi SG1000 possono operare come nodo gateway e come nodo amministratore per fornire servizi di bilanciamento del carico ad alta disponibilità in un sistema StorageGRID. Entrambe le

## appliance possono operare contemporaneamente come nodi gateway e nodi di amministrazione (primari o non primari).

#### **Caratteristiche dell'appliance**

Entrambi i modelli di appliance di servizi offrono le seguenti funzionalità:

- Funzioni nodo gateway o nodo amministratore per un sistema StorageGRID.
- Il programma di installazione dell'appliance StorageGRID per semplificare l'implementazione e la configurazione dei nodi.
- Una volta implementato, può accedere al software StorageGRID da un nodo di amministrazione esistente o dal software scaricato su un disco locale. Per semplificare ulteriormente il processo di implementazione, una versione recente del software viene precaricata sull'appliance durante la produzione.
- Un BMC (Baseboard Management Controller) per il monitoraggio e la diagnosi di alcuni componenti hardware dell'appliance.
- La possibilità di connettersi a tutte e tre le reti StorageGRID, tra cui la rete di rete, la rete amministrativa e la rete client:
	- SG100 supporta fino a quattro connessioni a 10 o 25 GbE alla rete grid e alla rete client.
	- SG1000 supporta fino a quattro connessioni a 10, 25, 40 o 100 GbE alla rete grid e alla rete client.

#### **Diagrammi SG100 e SG1000**

Questa figura mostra la parte anteriore di SG100 e SG1000 con il pannello rimosso. Dalla parte anteriore, i due apparecchi sono identici, ad eccezione del nome del prodotto sul pannello.

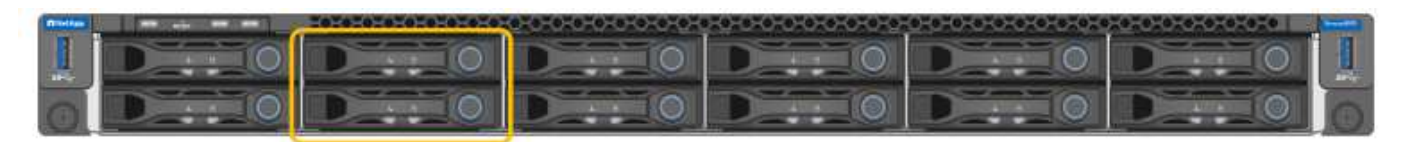

I due dischi a stato solido (SSD), indicati dal contorno arancione, vengono utilizzati per memorizzare il sistema operativo StorageGRID e vengono mirrorati utilizzando RAID 1 per la ridondanza. Quando l'appliance di servizi SG100 o SG1000 è configurata come nodo di amministrazione, questi dischi vengono utilizzati per memorizzare registri di audit, metriche e tabelle di database.

Gli slot rimanenti sono vuoti.

#### **Connettori SG100**

Questa figura mostra i connettori sul retro dell'unità SG100.

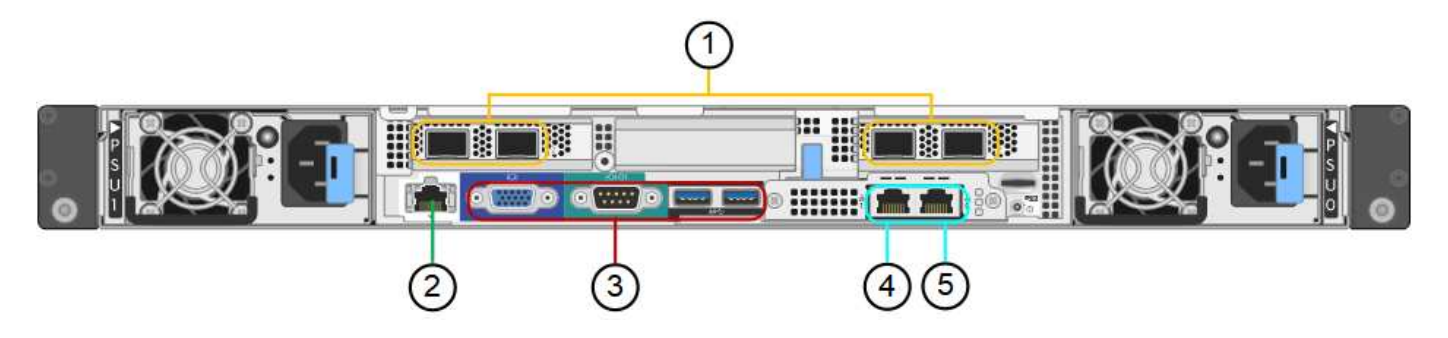

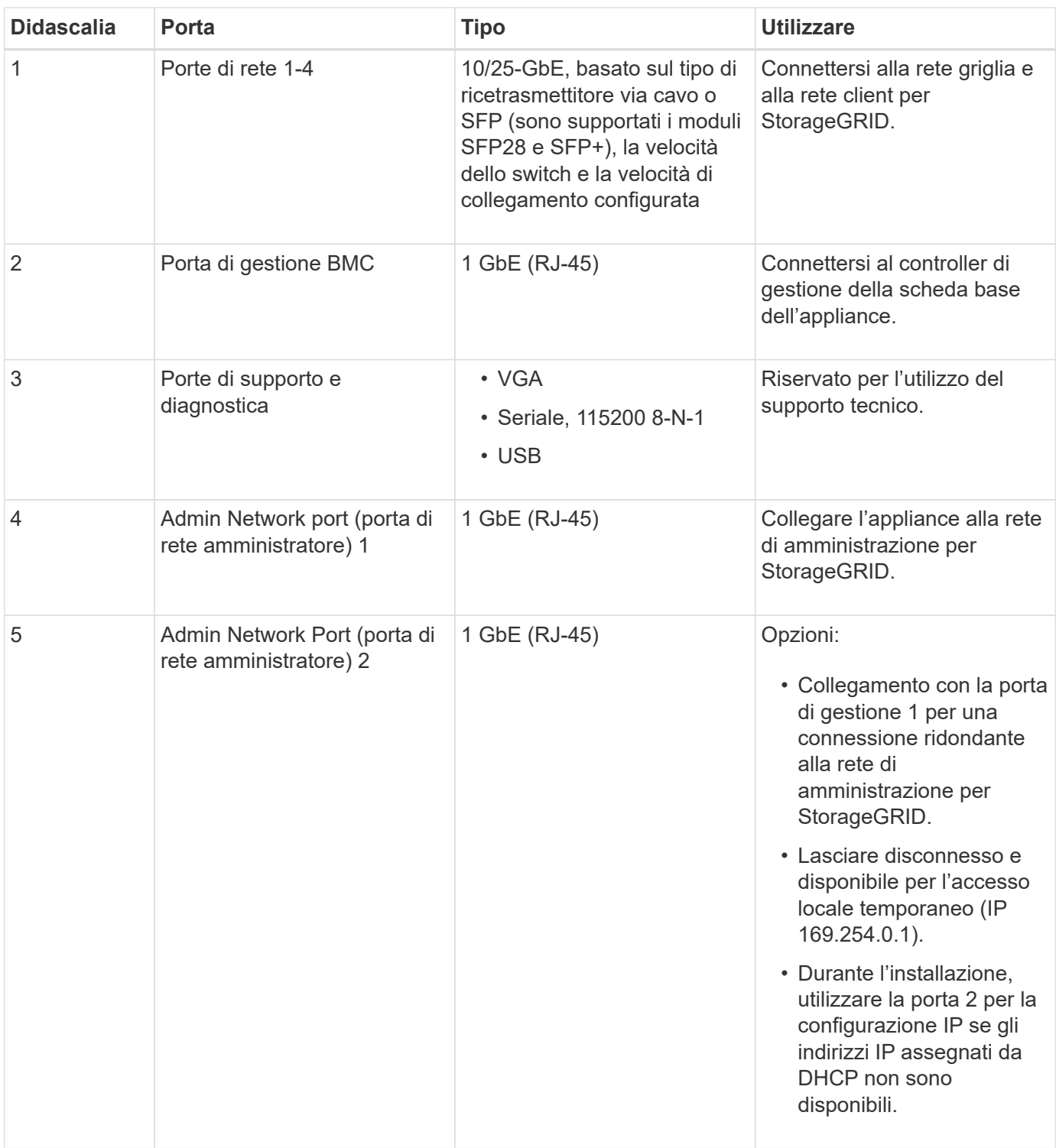

#### **Connettori SG1000**

Questa figura mostra i connettori sul retro dell'unità SG1000.

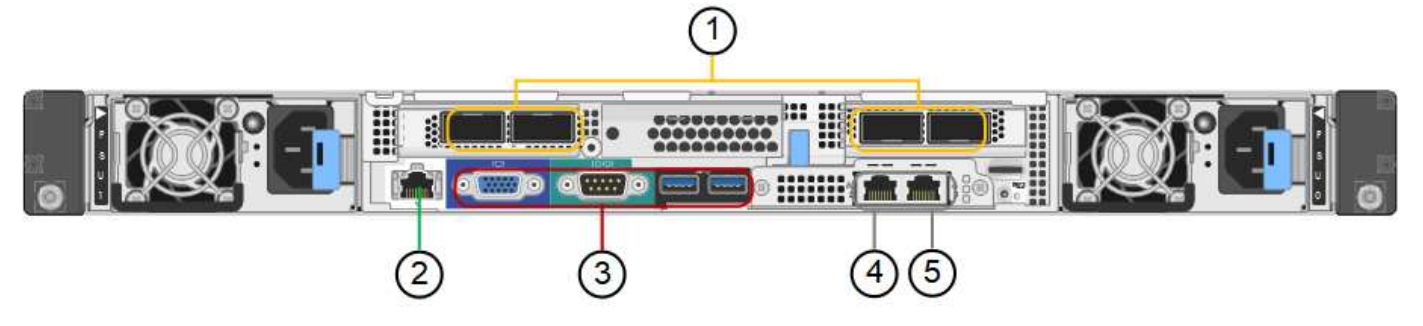

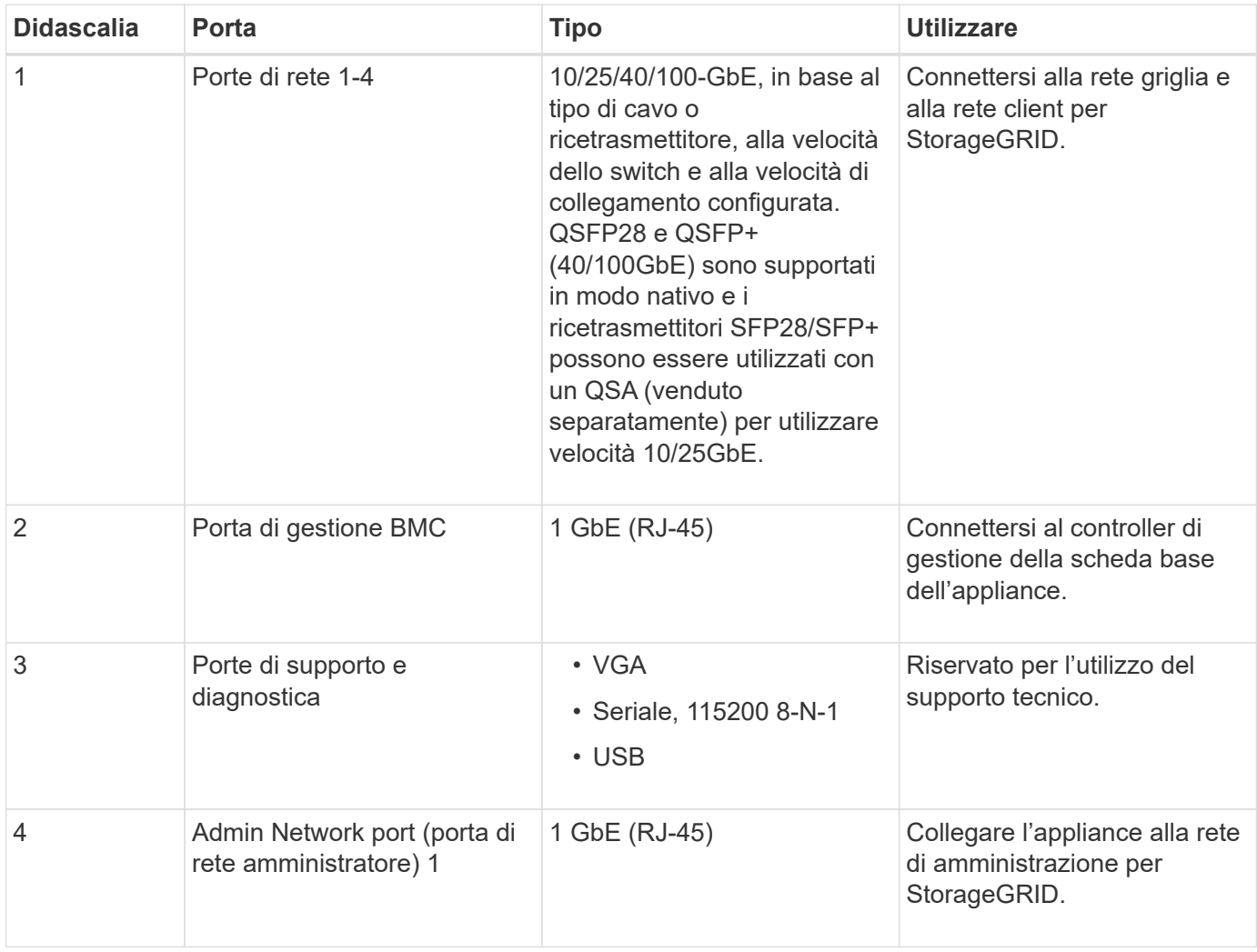

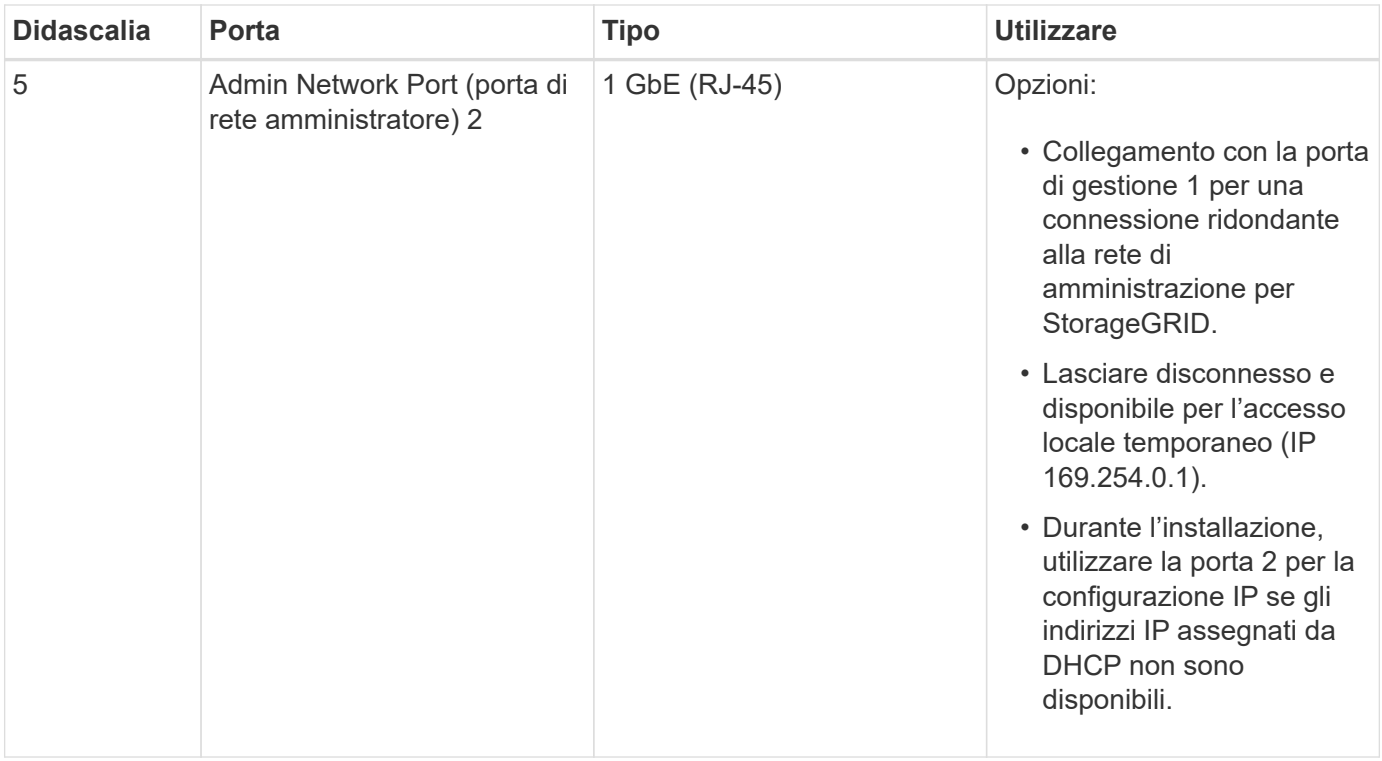

#### **Applicazioni SG100 e SG1000**

È possibile configurare le appliance dei servizi StorageGRID in vari modi per fornire servizi gateway e ridondanza di alcuni servizi di amministrazione grid.

Le appliance possono essere implementate nei seguenti modi:

- Aggiungere a una griglia nuova o esistente come nodo gateway
- Aggiungere a una nuova griglia come nodo di amministrazione primario o non primario o a una griglia esistente come nodo di amministrazione non primario
- Operare contemporaneamente come nodo gateway e nodo amministratore (primario o non primario)

L'appliance facilita l'utilizzo di gruppi ad alta disponibilità (ha) e il bilanciamento intelligente del carico per le connessioni dei percorsi dati S3 o Swift.

I seguenti esempi descrivono come massimizzare le funzionalità dell'appliance:

• Utilizzare due appliance SG100 o due SG1000 per fornire servizi gateway configurandoli come nodi gateway.

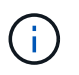

Non implementare le appliance di servizio SG100 e SG1000 nello stesso sito. Potrebbero verificarsi performance imprevedibili.

- Utilizza due appliance SG100 o due SG1000 per fornire la ridondanza di alcuni servizi di amministrazione della griglia. A tale scopo, configurare ogni appliance come nodi di amministrazione.
- Utilizza due appliance SG100 o due SG1000 per fornire servizi di bilanciamento del carico e di configurazione del traffico ad alta disponibilità accessibili tramite uno o più indirizzi IP virtuali. A tale scopo, configurare le appliance come qualsiasi combinazione di nodi Admin o Gateway e aggiungere entrambi i nodi allo stesso gruppo ha.

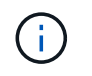

Se si utilizzano nodi Admin e nodi Gateway nello stesso gruppo ha, la porta solo nodo Admin non eseguirà il failover. Consultare le istruzioni per ["Configurazione dei gruppi ha".](#page-715-0)

Se utilizzati con le appliance di storage StorageGRID, sia SG100 che SG1000 consentono l'implementazione di grid solo appliance senza dipendenze da hypervisor esterni o hardware di calcolo.

## **Preparazione per l'installazione**

## <span id="page-102-0"></span>**Preparare il sito**

Prima di installare l'apparecchio, assicurarsi che il sito e l'armadietto o il rack che si intende utilizzare soddisfino le specifiche di un'appliance StorageGRID.

#### **Fasi**

- 1. Verificare che il sito soddisfi i requisiti di temperatura, umidità, intervallo di altitudine, flusso d'aria, dissipazione del calore, cablaggio, alimentazione e messa a terra. Vedere ["NetApp Hardware Universe"](https://hwu.netapp.com) per ulteriori informazioni.
- 2. Verificare che la tensione di alimentazione CA sia corretta:

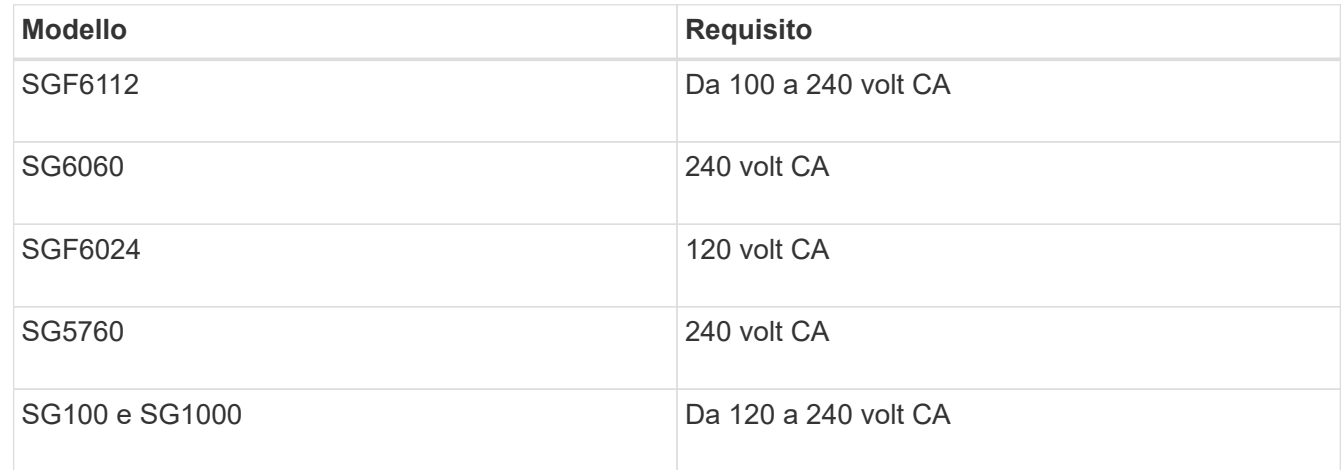

3. Procurarsi un cabinet da 19" (48.3 cm) o un rack per gli scaffali delle seguenti dimensioni (senza cavi).

## **SGF6112**

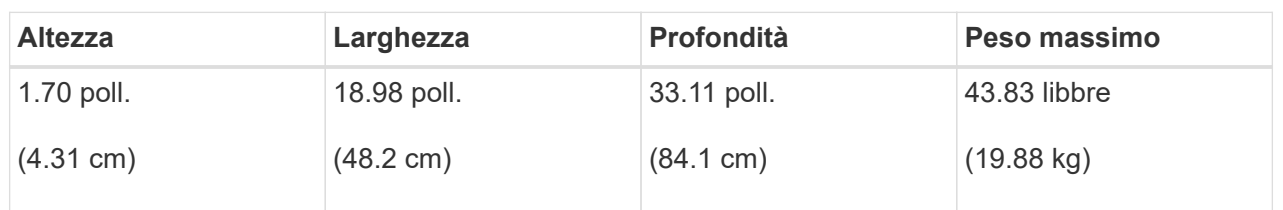

## **SG6000**

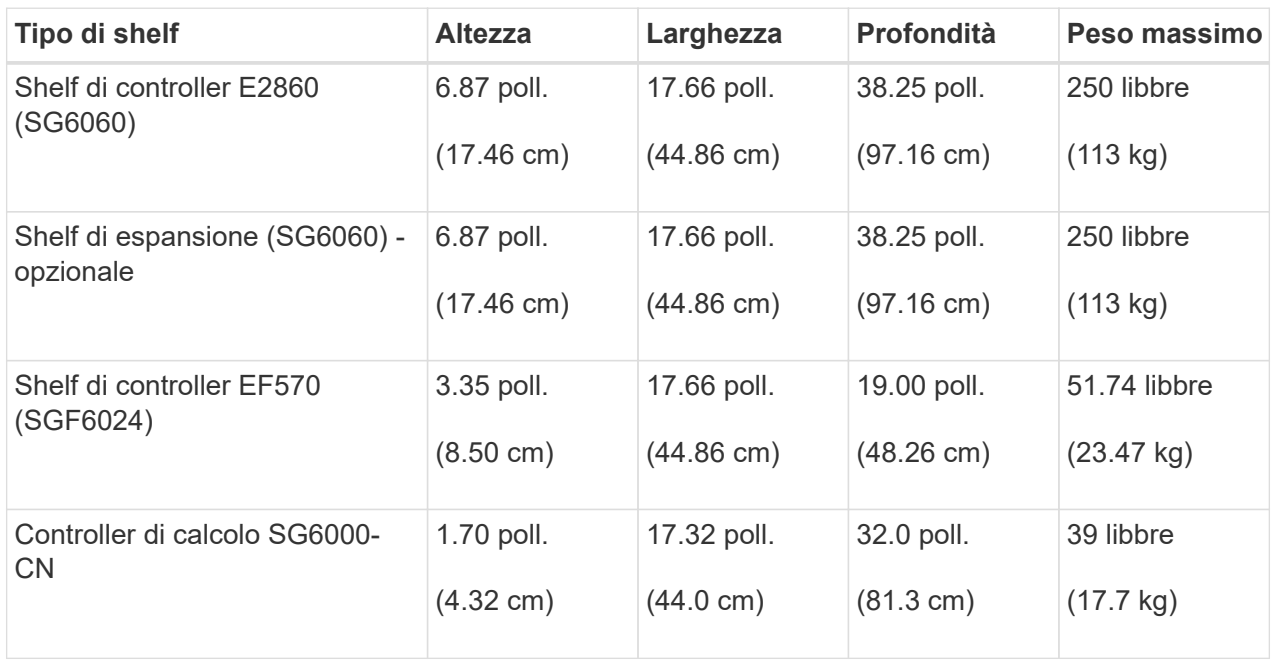

## **SG5700**

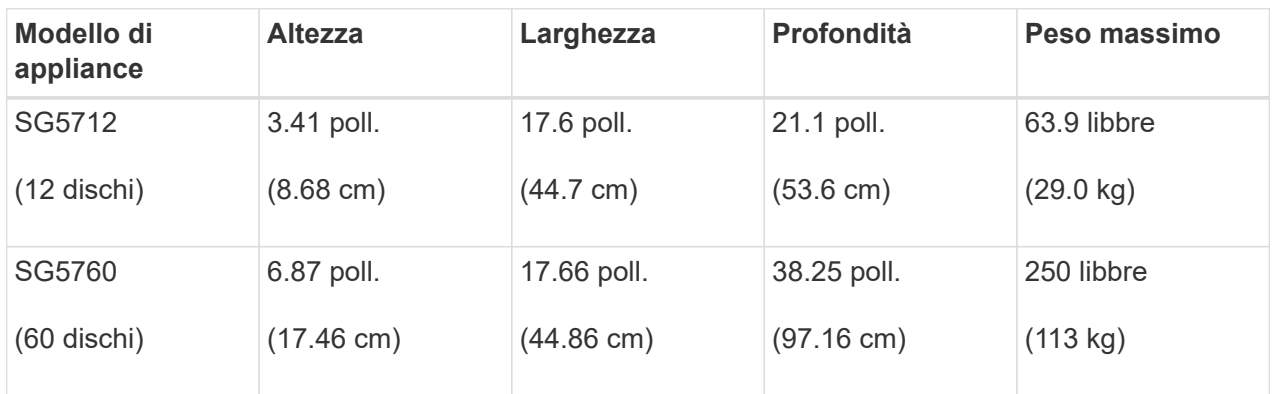

## **SG100 e SG1000**

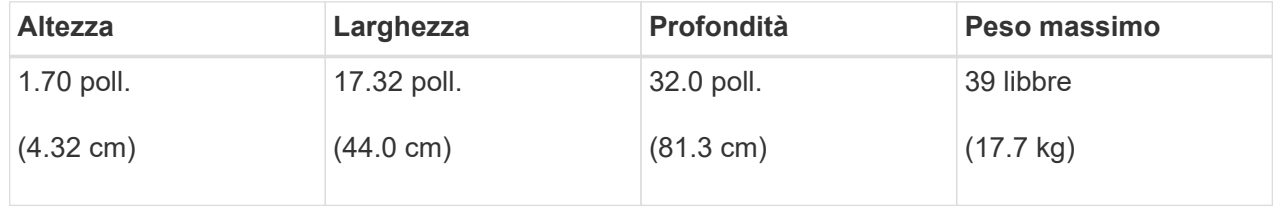

4. Decidere dove installare l'appliance.

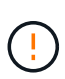

Quando si installa lo shelf del controller E2860 o gli shelf di espansione opzionali, installare l'hardware dal basso verso la parte superiore del rack o dell'armadio per evitare che l'apparecchiatura si ribalti. Per assicurarsi che l'apparecchiatura più pesante si trovi nella parte inferiore del cabinet o del rack, installare il controller SG6000-CN sopra lo shelf del controller E2860 e gli shelf di espansione.

 $\left(\begin{array}{c} 1 \end{array}\right)$ 

Prima di effettuare l'installazione, verificare che i cavi ottici da 0,5 m forniti con un'appliance SG6000, o i cavi forniti, siano sufficientemente lunghi per il layout pianificato.

5. Installare gli switch di rete necessari. Vedere ["Tool di matrice di interoperabilità NetApp"](https://imt.netapp.com/matrix/#welcome) per informazioni sulla compatibilità.

## <span id="page-104-0"></span>**Disimballare le scatole**

Prima di installare l'appliance StorageGRID, disimballare tutte le confezioni e confrontarne il contenuto con gli elementi riportati sulla confezione.

#### **Appliance SGF6112**

#### **Hardware**

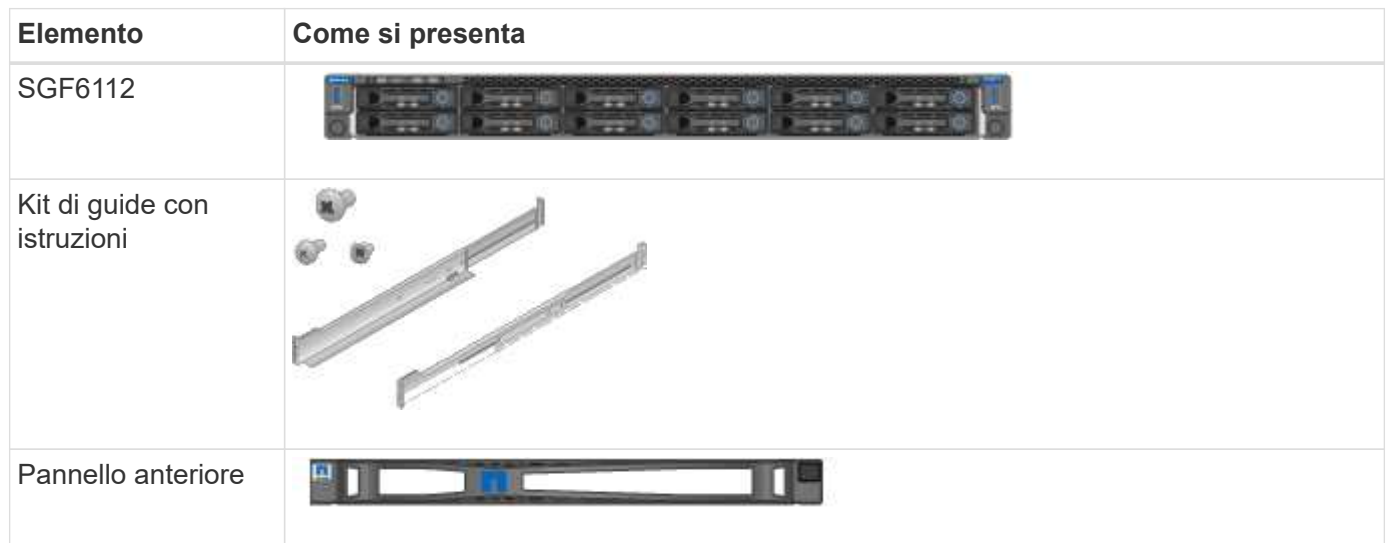

#### **Cavi di alimentazione**

La spedizione di un'appliance SGF6112 include i seguenti cavi di alimentazione.

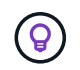

Il cabinet potrebbe essere dotato di cavi di alimentazione speciali utilizzati al posto dei cavi di alimentazione forniti con l'apparecchio.

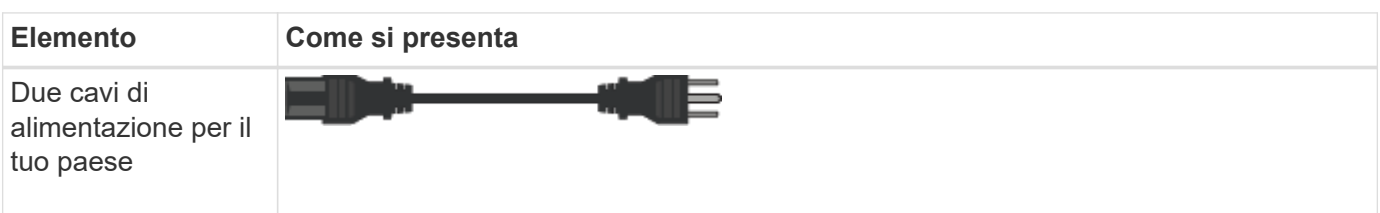

## **Appliance SG6000**

## **Hardware SG6060**

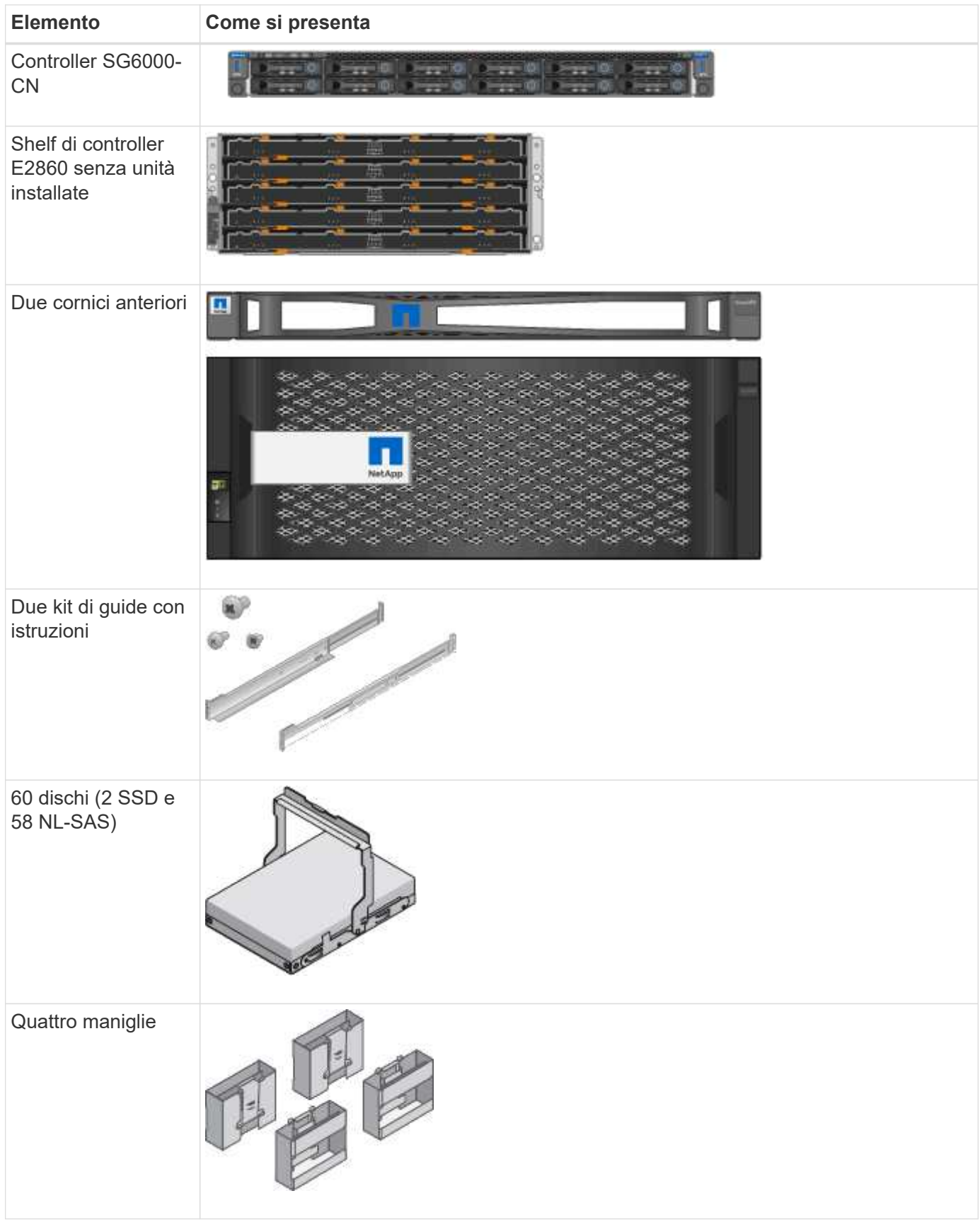

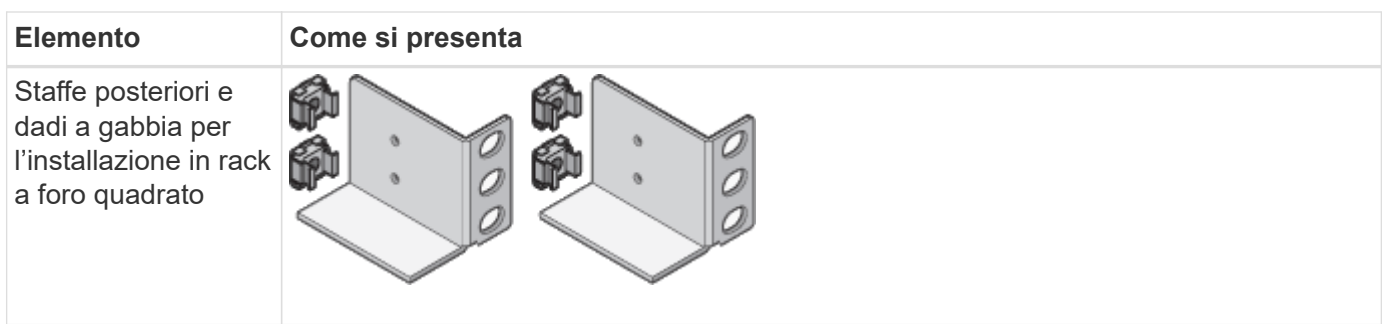

## **Shelf di espansione SG6060**

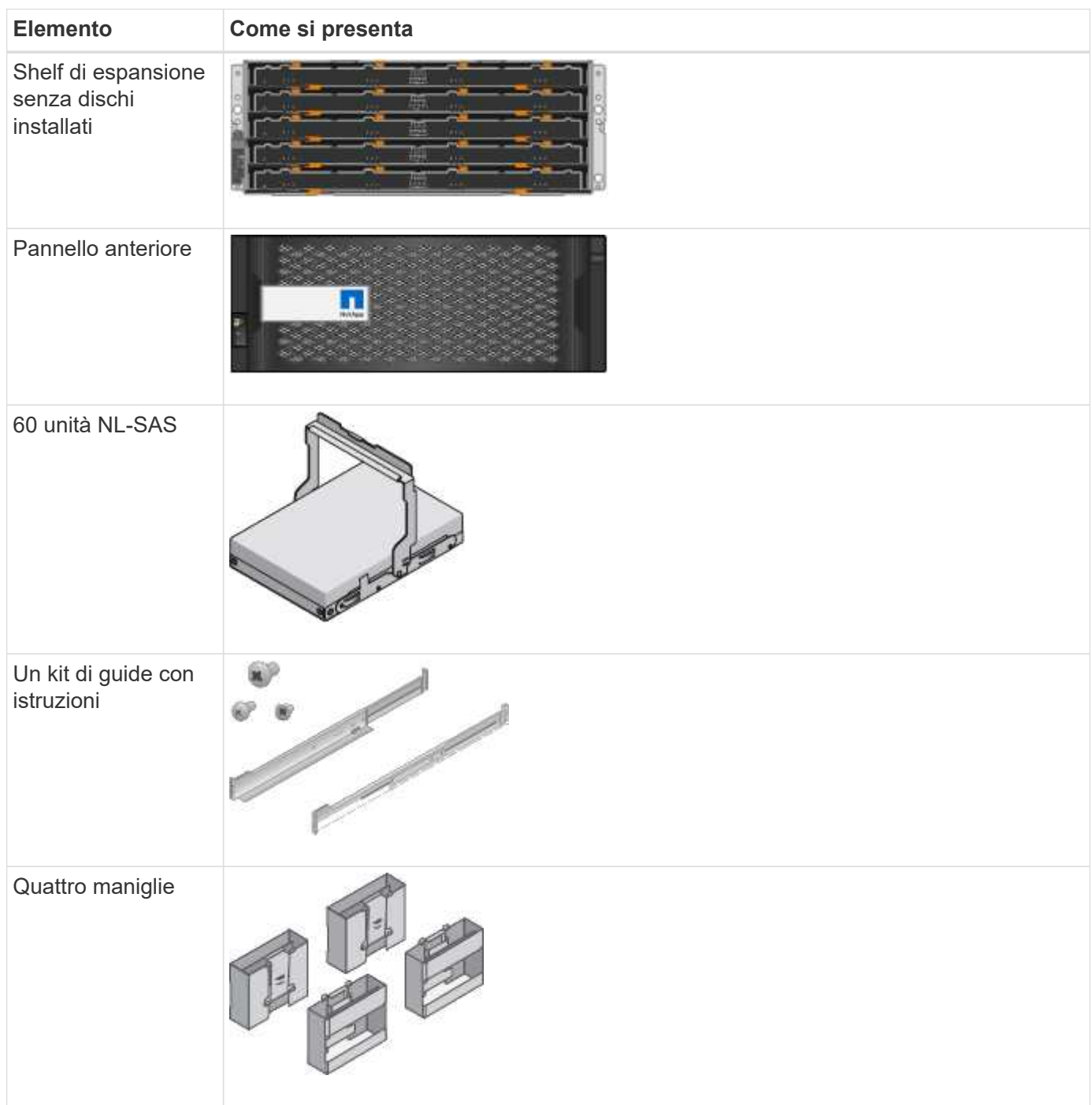

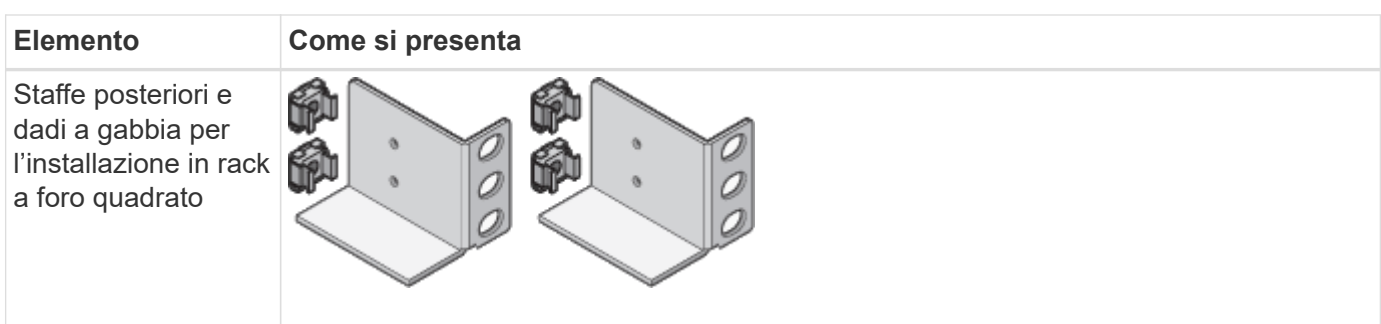

## **Hardware SGF6024**

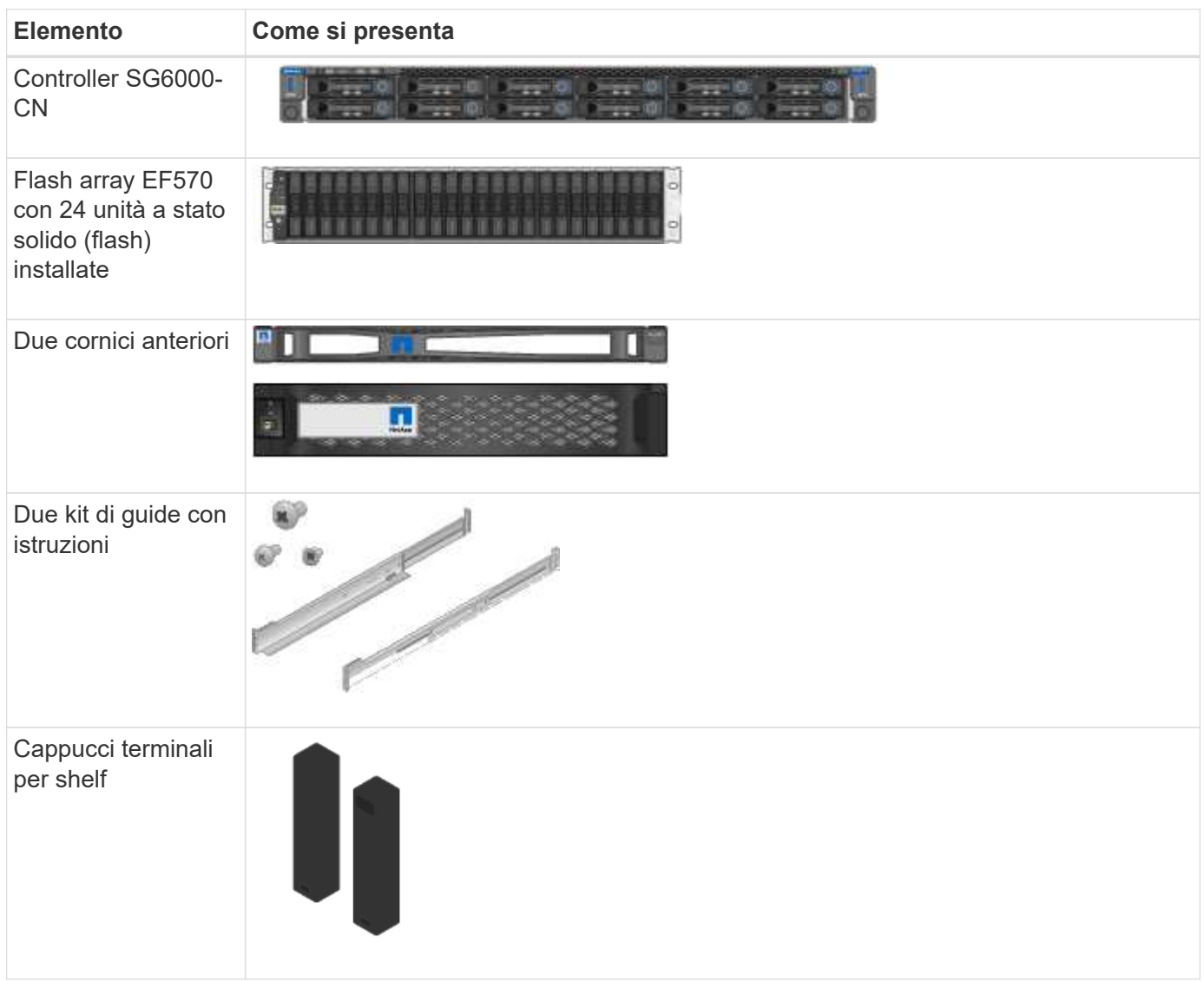

## **Cavi e connettori**

La spedizione per un'appliance SG6000 include i seguenti cavi e connettori.

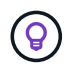

Il cabinet potrebbe essere dotato di cavi di alimentazione speciali utilizzati al posto dei cavi di alimentazione forniti con l'apparecchio.
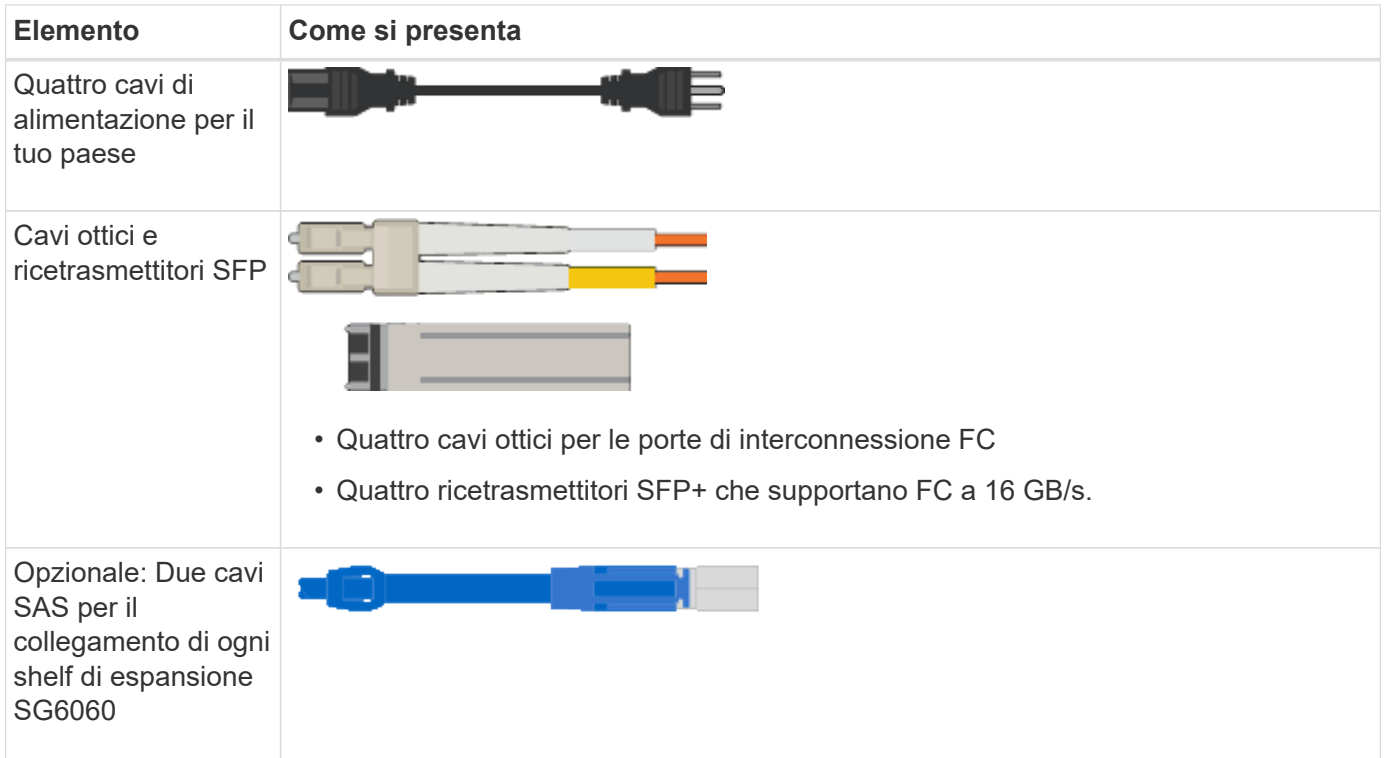

# **Appliance SG5700**

# **Hardware**

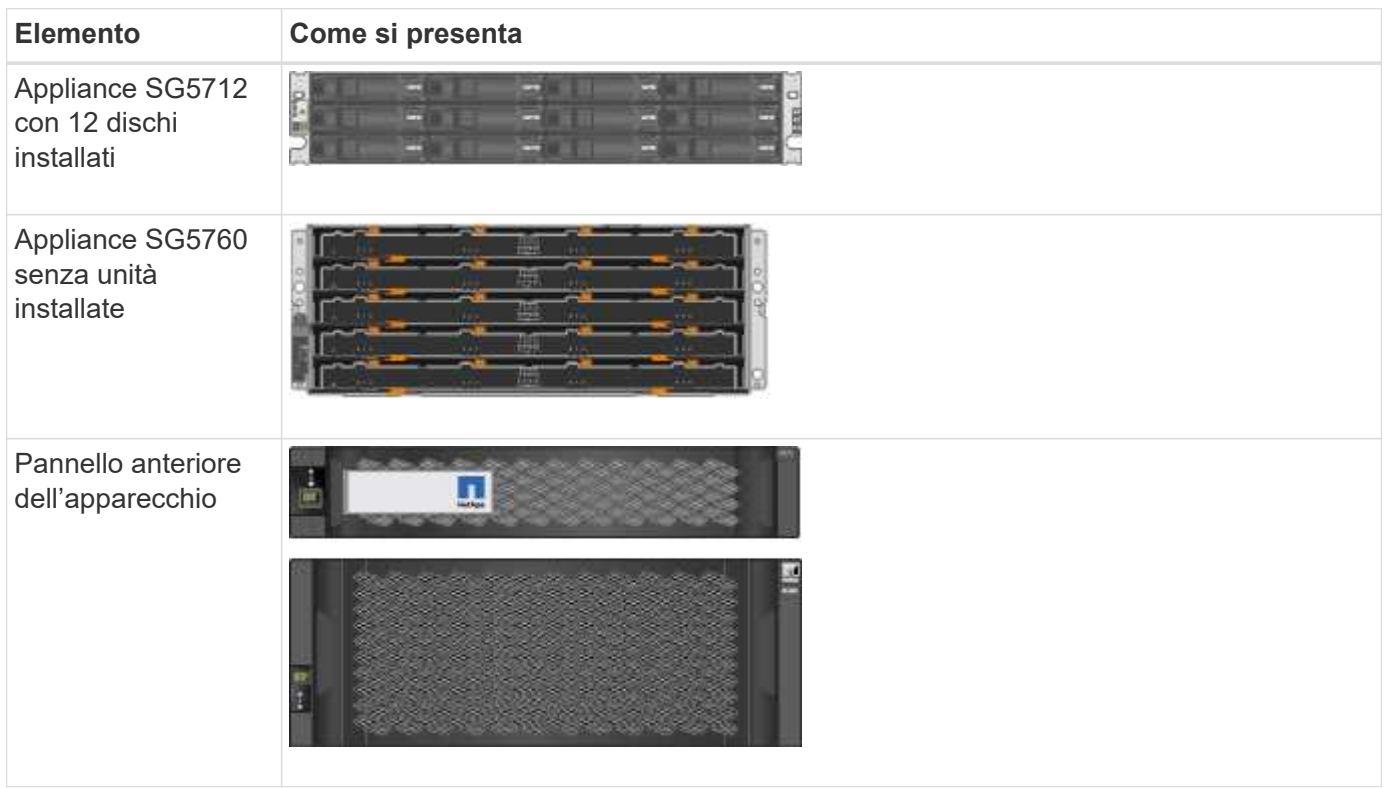

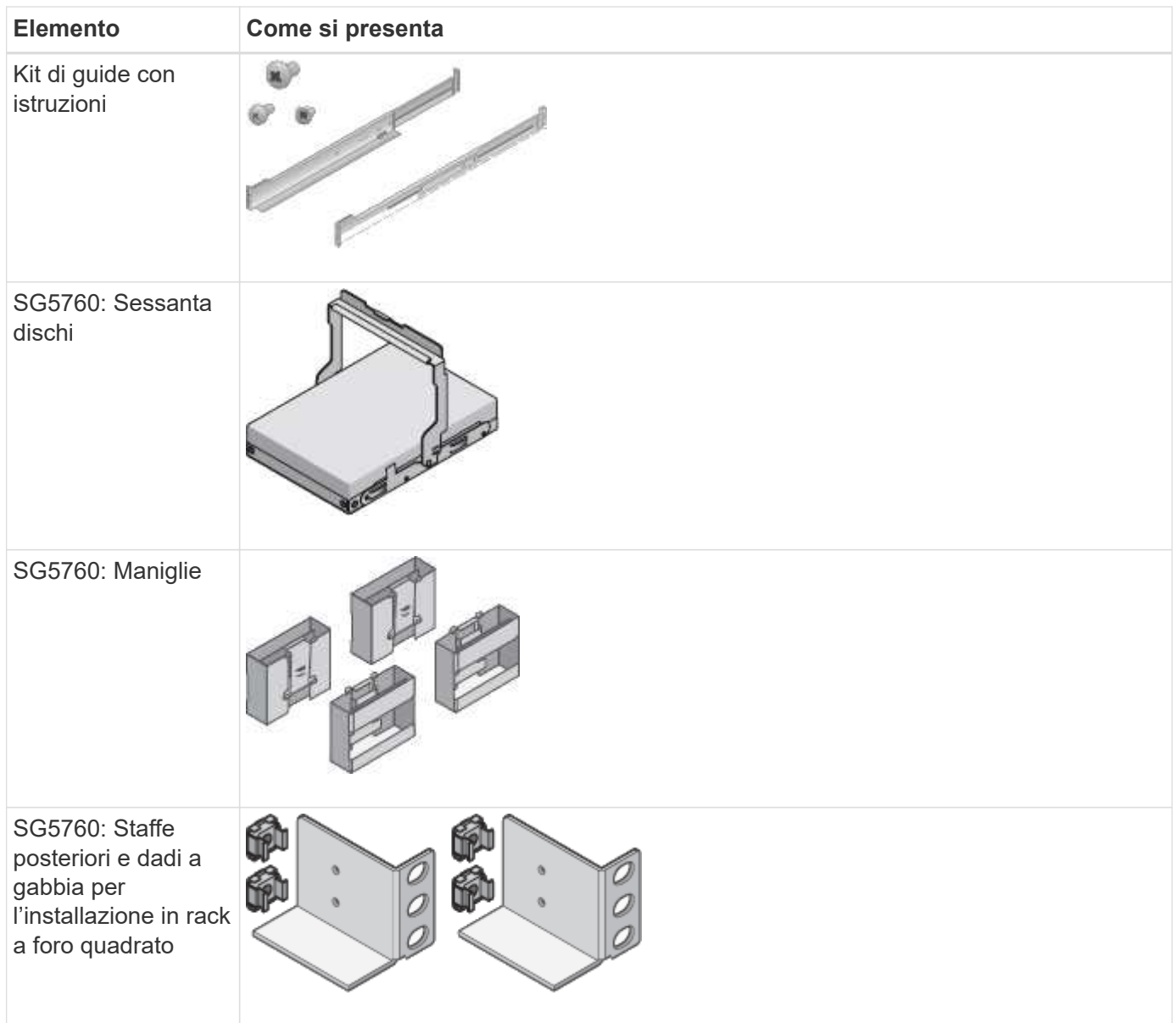

# **Cavi e connettori**

La spedizione per un'appliance SG5700 include i seguenti cavi e connettori.

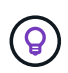

Il cabinet potrebbe essere dotato di cavi di alimentazione speciali utilizzati al posto dei cavi di alimentazione forniti con l'apparecchio.

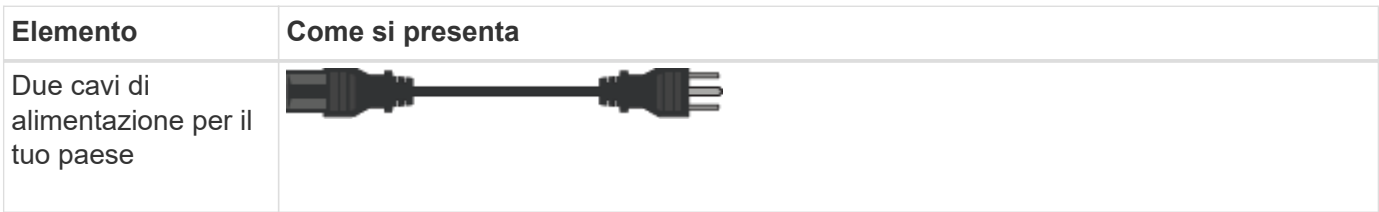

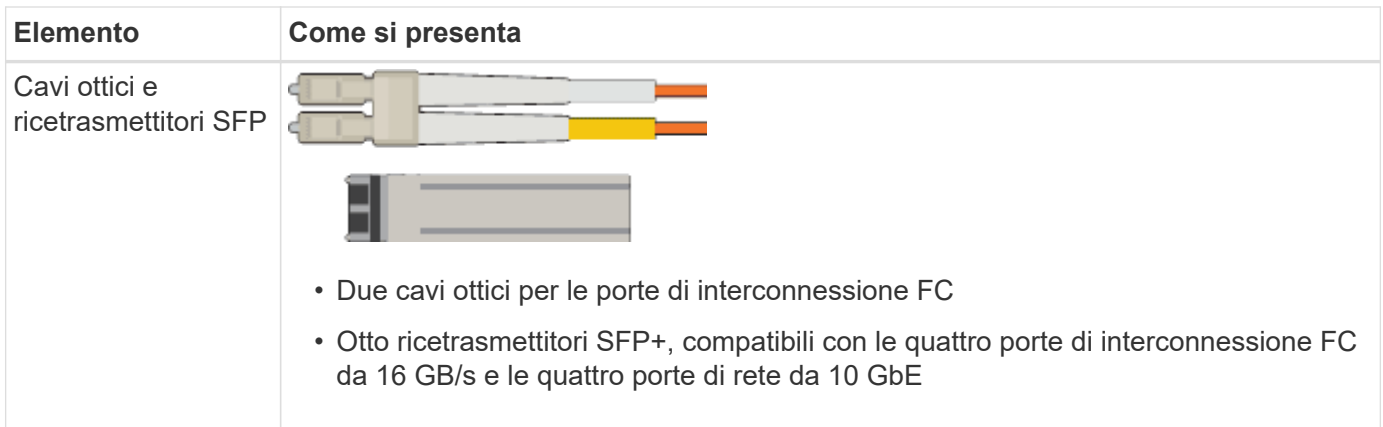

## **Appliance SG100 e SG1000**

## **Hardware**

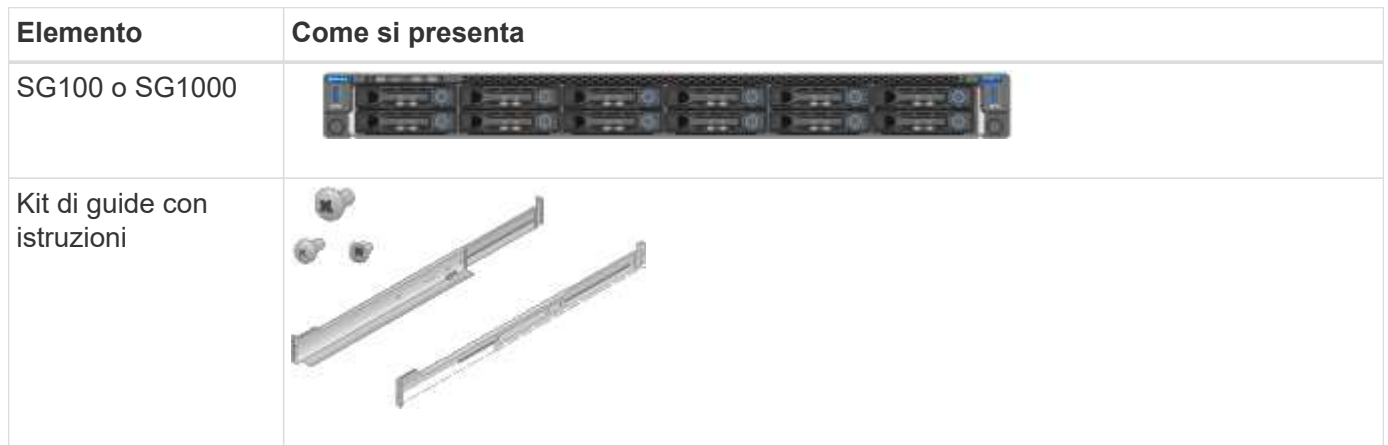

## **Cavi di alimentazione**

La spedizione per un'appliance SG100 o SG1000 include i seguenti cavi di alimentazione.

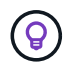

Il cabinet potrebbe essere dotato di cavi di alimentazione speciali utilizzati al posto dei cavi di alimentazione forniti con l'apparecchio.

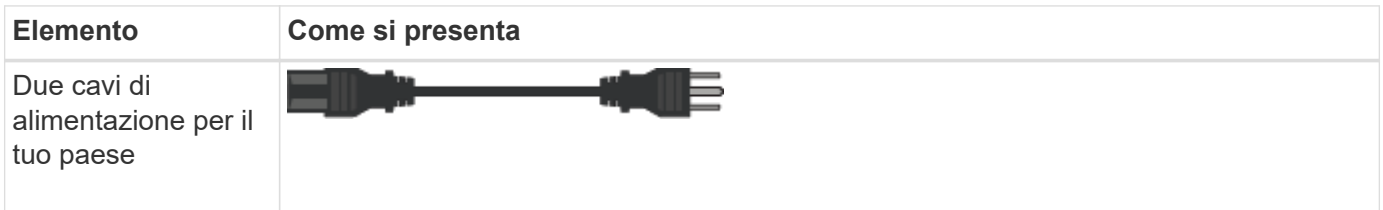

## **Procurarsi attrezzature e strumenti aggiuntivi**

Prima di installare un'appliance StorageGRID, verificare di disporre di tutte le apparecchiature e gli strumenti aggiuntivi necessari.

## **Tutti gli appliance**

Per installare e configurare tutte le appliance sono necessarie le seguenti apparecchiature.

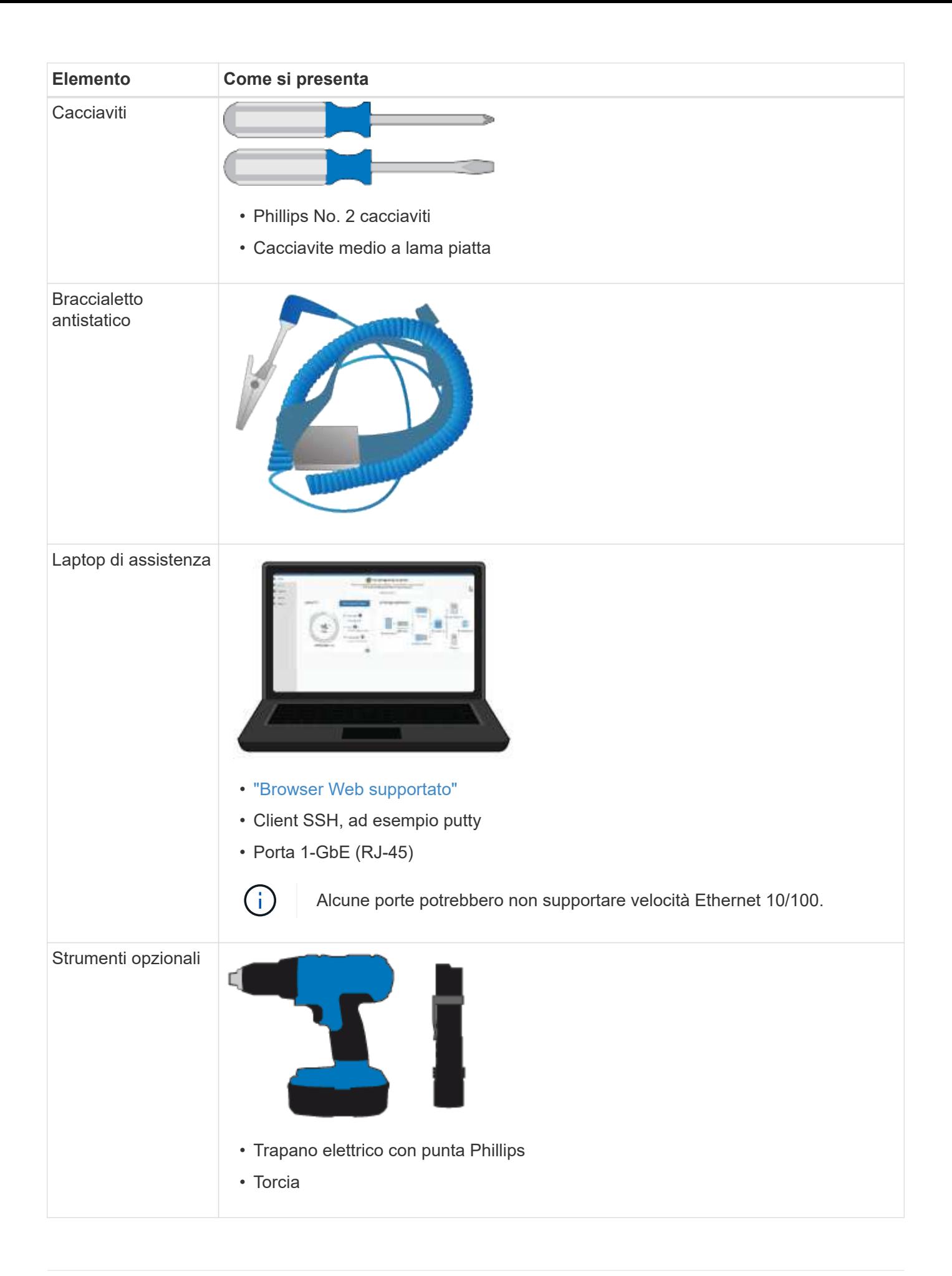

## **SGF6112**

Per installare e configurare l'hardware SGF6112, sono necessarie le seguenti apparecchiature aggiuntive.

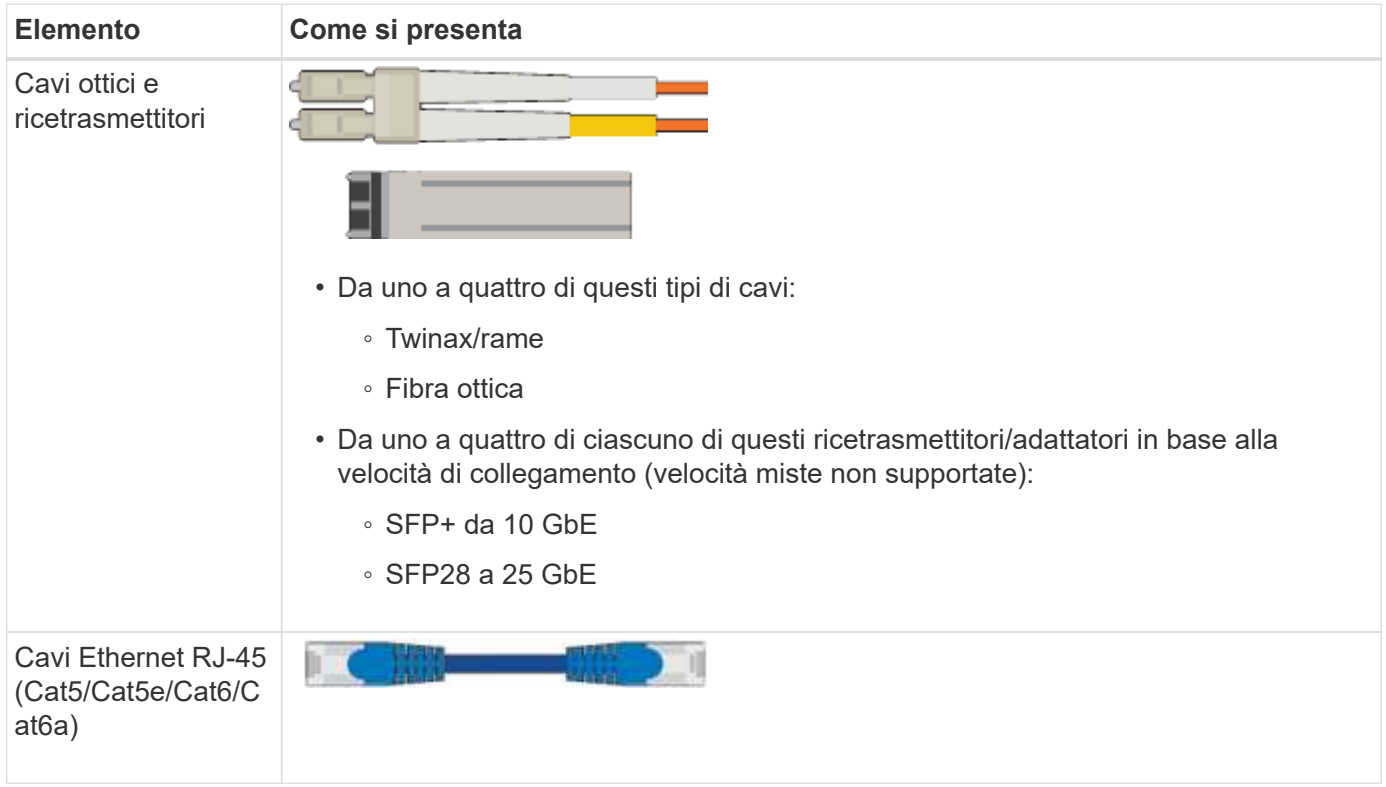

### **SG6000**

Per installare e configurare l'hardware SG6000 sono necessarie le seguenti apparecchiature aggiuntive.

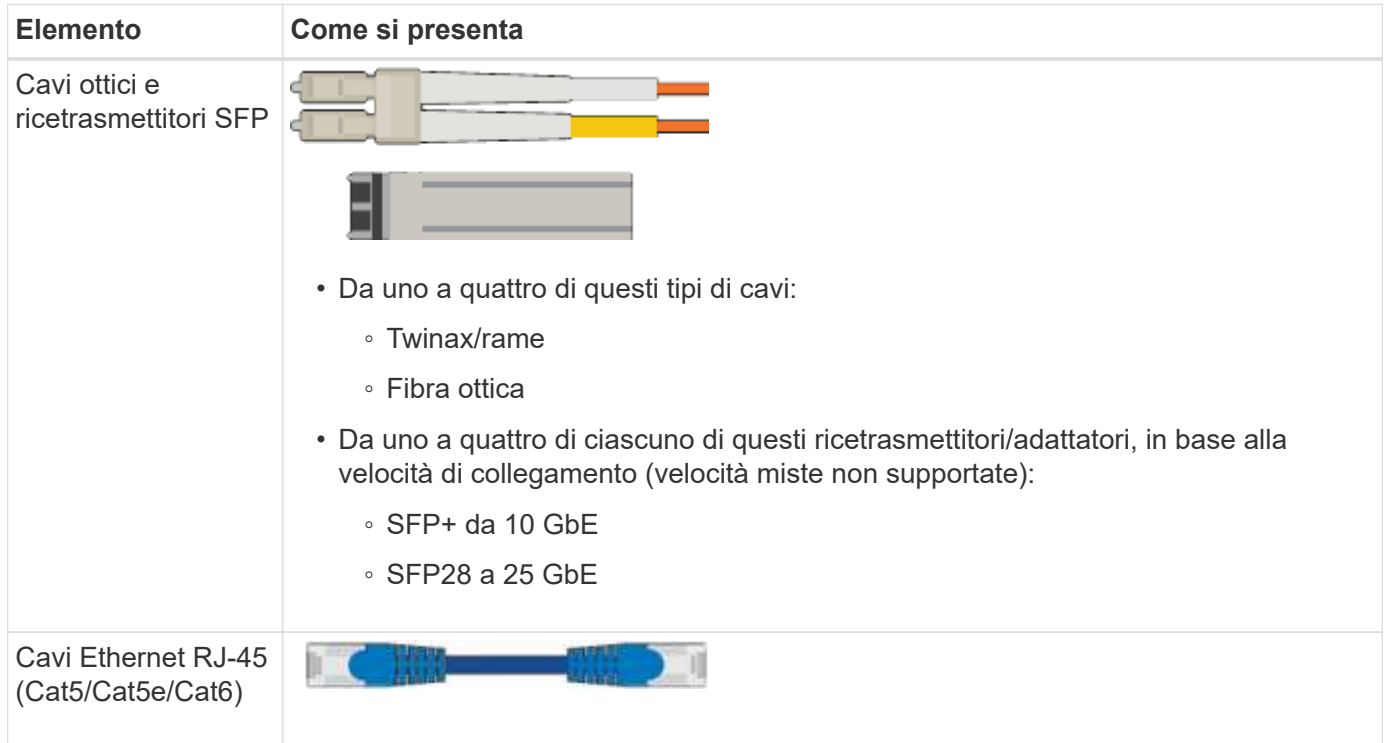

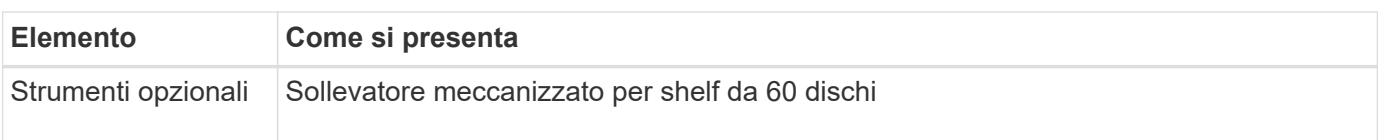

## **SG5700**

Per installare e configurare l'hardware SG5700 sono necessarie le seguenti apparecchiature aggiuntive.

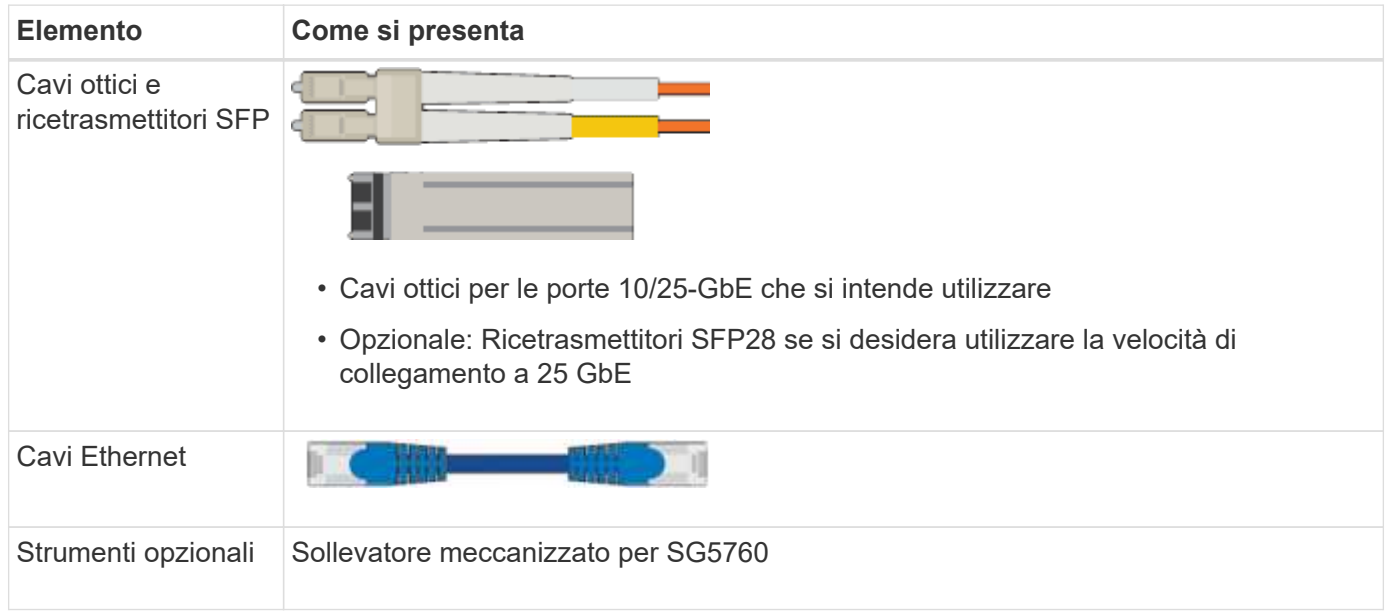

## **SG100 e SG1000**

Per installare e configurare l'hardware SG100 e SG1000 sono necessarie le seguenti apparecchiature aggiuntive.

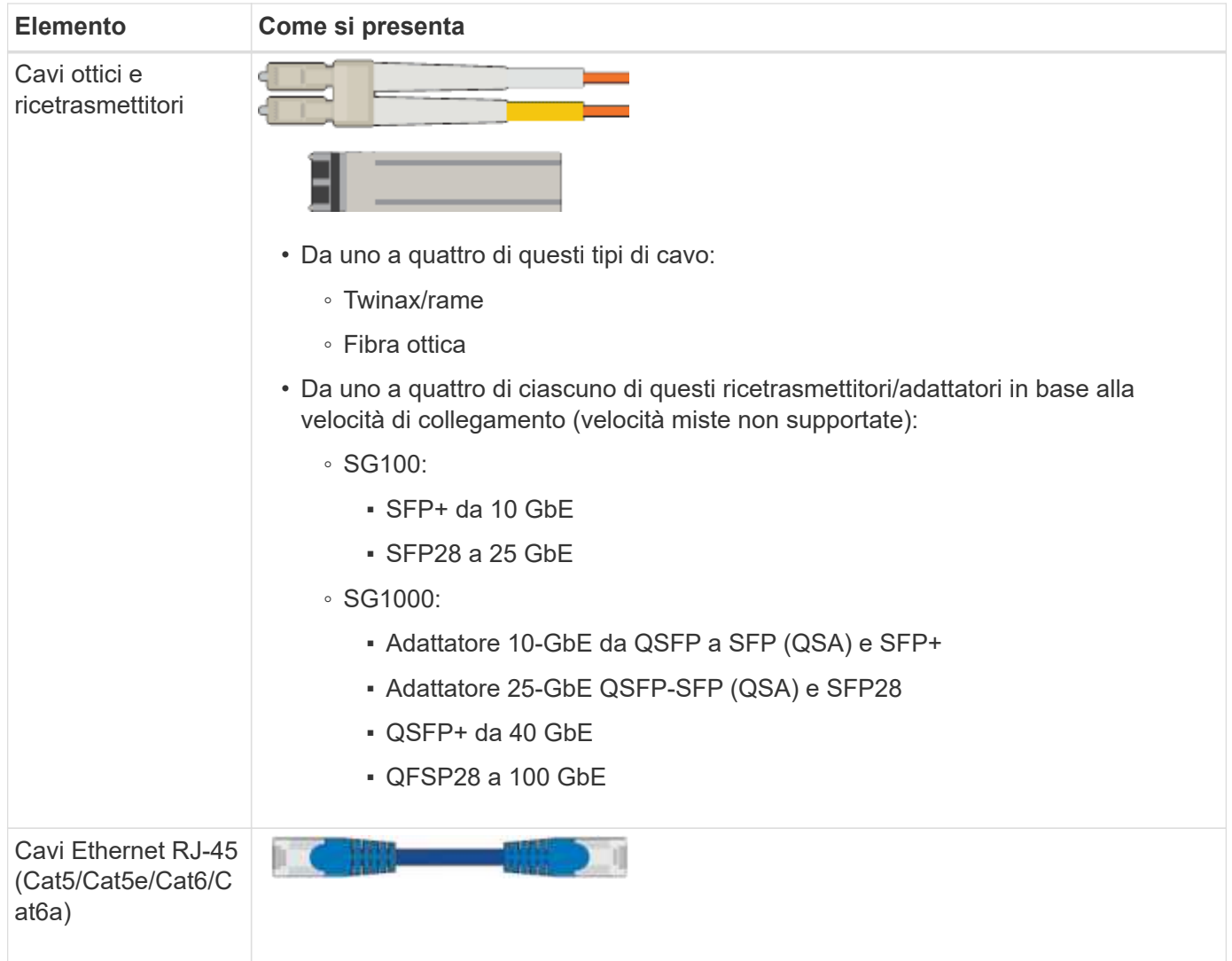

# <span id="page-114-0"></span>**Requisiti del browser Web**

È necessario utilizzare un browser Web supportato.

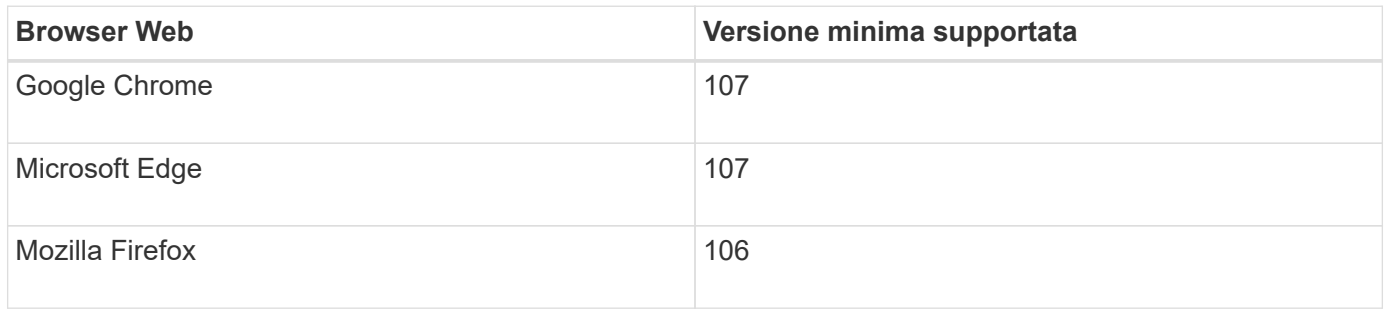

Impostare la larghezza consigliata per la finestra del browser.

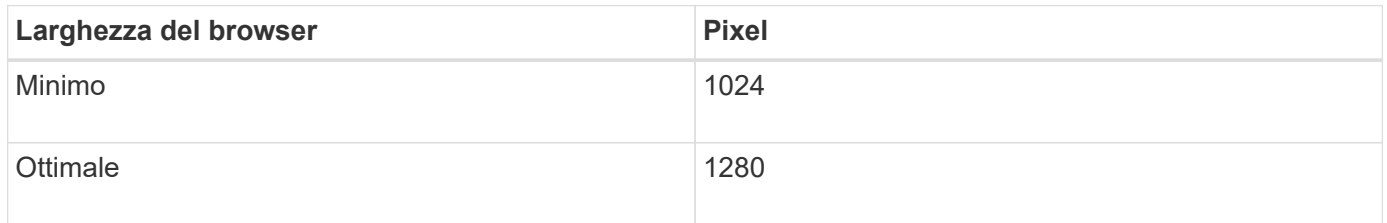

## **Esaminare le connessioni di rete dell'appliance**

### <span id="page-115-0"></span>**Esaminare le connessioni di rete dell'appliance**

Prima di installare l'appliance StorageGRID, è necessario conoscere le reti che è possibile collegare all'appliance e il modo in cui vengono utilizzate le porte di ciascun controller. I requisiti di rete di StorageGRID sono spiegati in modo completo nella ["Linee](#page-41-0) [guida per il networking".](#page-41-0)

Quando si implementa un'appliance StorageGRID come nodo in un sistema StorageGRID, è possibile collegarla alle seguenti reti:

- **Grid Network per StorageGRID**: La Grid Network viene utilizzata per tutto il traffico StorageGRID interno. Fornisce connettività tra tutti i nodi della rete, in tutti i siti e le subnet. La rete grid è obbligatoria.
- **Rete amministrativa per StorageGRID**: La rete amministrativa è una rete chiusa utilizzata per l'amministrazione e la manutenzione del sistema. La rete di amministrazione è in genere una rete privata e non deve essere instradabile tra i siti. La rete di amministrazione è opzionale.
- **Rete client per StorageGRID:** la rete client è una rete aperta utilizzata per fornire l'accesso alle applicazioni client, tra cui S3 e Swift. La rete client fornisce l'accesso del protocollo client alla griglia, in modo che la rete griglia possa essere isolata e protetta. È possibile configurare la rete client in modo che sia possibile accedere all'appliance tramite questa rete utilizzando solo le porte che si sceglie di aprire. La rete client è opzionale.
- **Rete di gestione per SANtricity** (opzionale per le appliance di storage, non necessaria per SGF6112): Questa rete fornisce l'accesso a Gestione di sistema di SANtricity, consentendovi di monitorare e gestire i componenti hardware nell'appliance e nello shelf dello storage controller. Questa rete di gestione può essere la stessa della rete di amministrazione per StorageGRID o può essere una rete di gestione indipendente.
- **BMC Management Network** (opzionale per SG100, SG1000, SG6000 e SGF6112): Questa rete fornisce l'accesso al controller di gestione della scheda base nelle appliance SG100, SG1000, SG6000 e SGF6112, consentendo di monitorare e gestire i componenti hardware dell'appliance. Questa rete di gestione può essere la stessa della rete di amministrazione per StorageGRID o può essere una rete di gestione indipendente.

Se la rete di gestione BMC opzionale non è connessa, alcune procedure di supporto e manutenzione saranno più difficili da eseguire. È possibile lasciare la rete di gestione BMC non connessa, tranne quando necessario per scopi di supporto.

Per informazioni dettagliate sulle reti StorageGRID, consultare ["Tipi di rete StorageGRID"](#page-42-0).

## <span id="page-115-1"></span>**Connessioni di rete (SG5700)**

 $\binom{1}{1}$ 

Quando si installa un'appliance SG5700 StorageGRID, i due controller vengono collegati tra loro e alle reti richieste.

La figura mostra i due controller dell'unità SG5760, con il controller E2800 nella parte superiore e il controller E5700SG nella parte inferiore. Nel sistema SG5712, il controller E2800 si trova a sinistra del controller E5700SG.

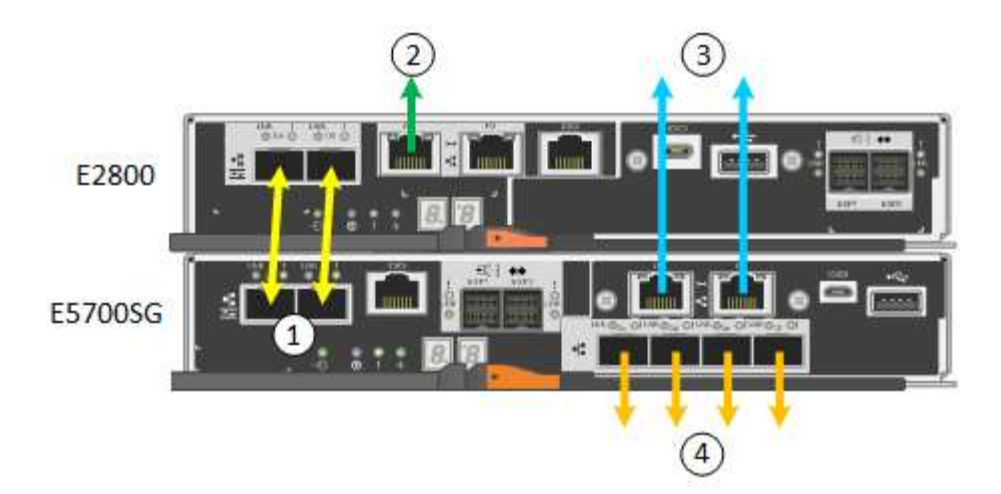

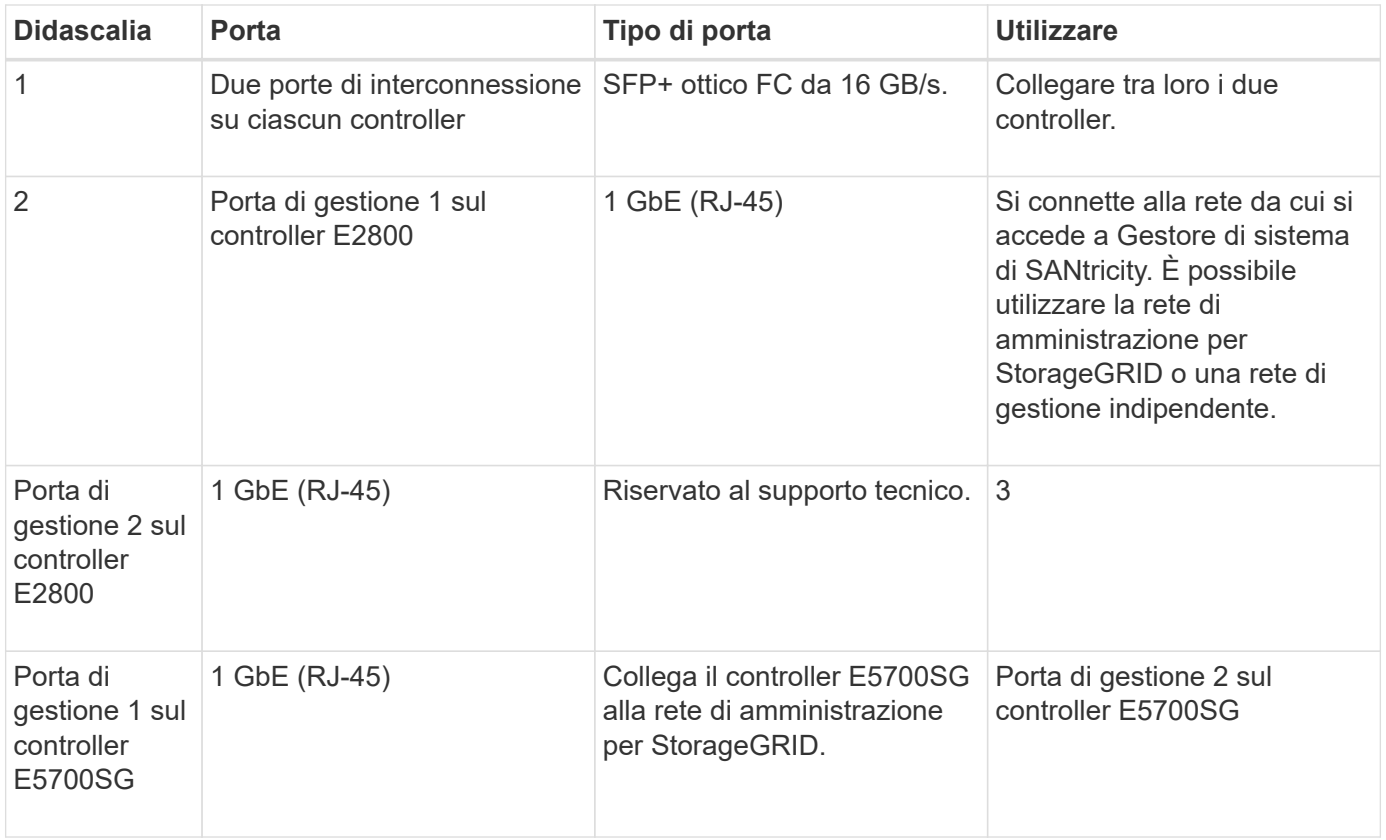

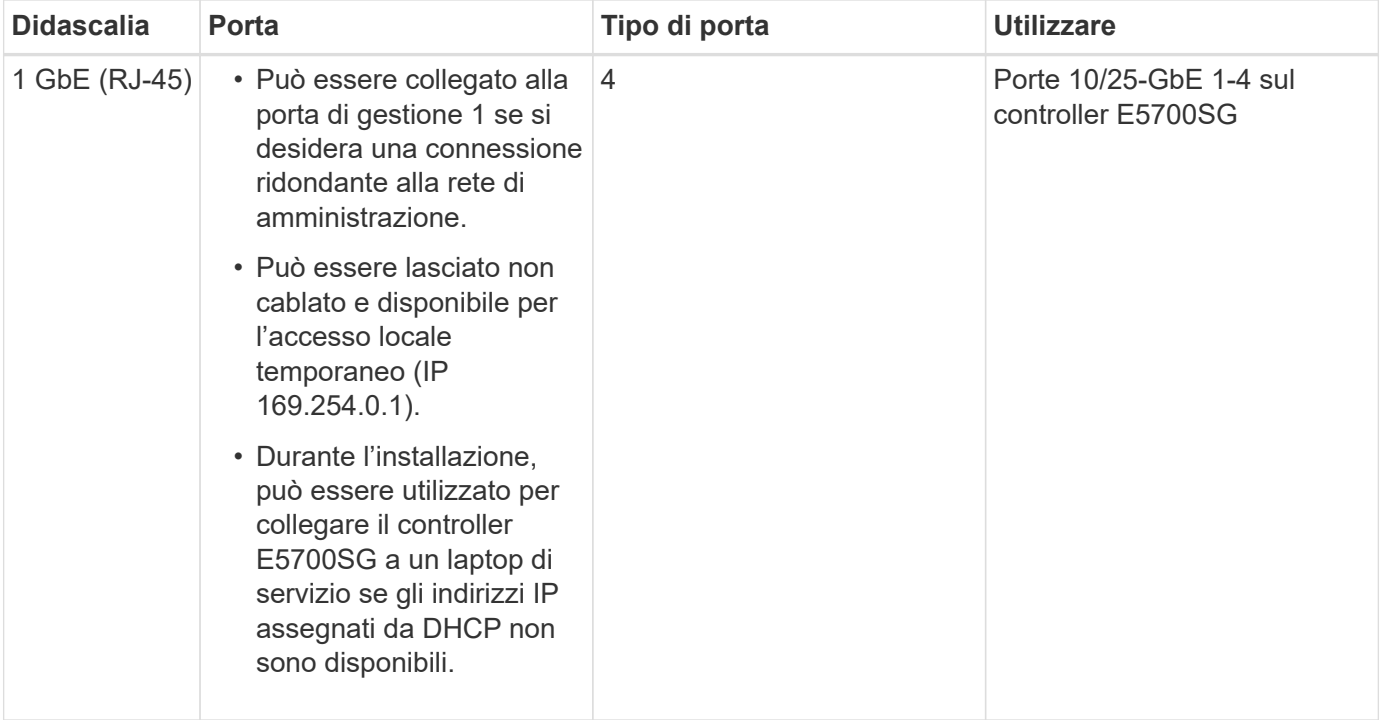

## **Modalità di port bond (SGF6112)**

Quando ["configurazione dei collegamenti di rete"](#page-205-0) Per l'appliance SGF6112, è possibile utilizzare il bonding di porta per le porte che si collegano alla rete Grid e alla rete client opzionale e per le porte di gestione da 1/10-GbE che si collegano alla rete amministrativa opzionale. Il port bonding consente di proteggere i dati fornendo percorsi ridondanti tra le reti StorageGRID e l'appliance.

## **Network Bond**

Le porte di rete dell'appliance supportano la modalità Fixed Port Bond o aggregate Port Bond per le connessioni Grid Network e Client Network.

## **Modalità fissa port bond**

Fixed port bond mode è la configurazione predefinita per le porte di rete.

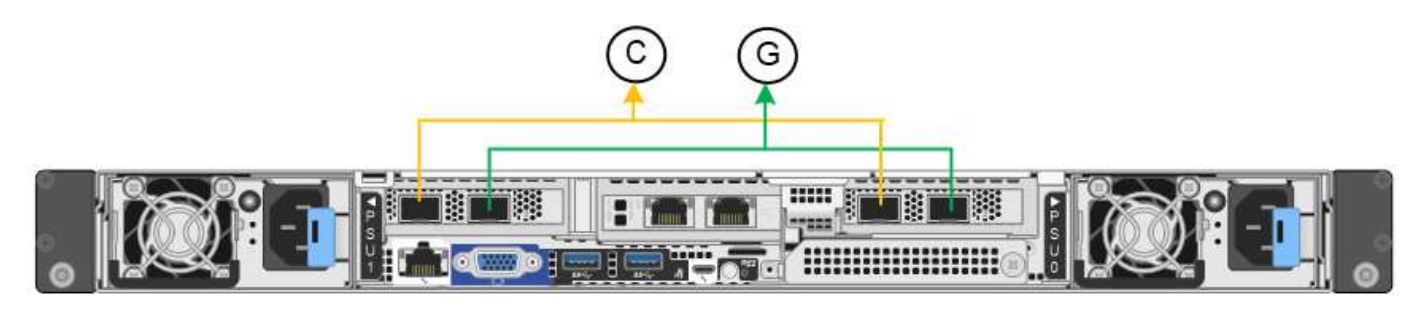

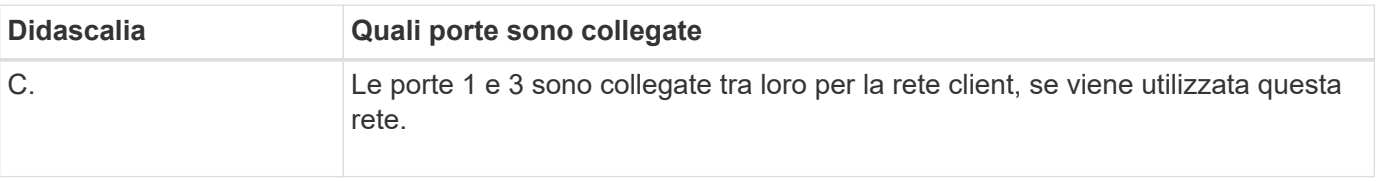

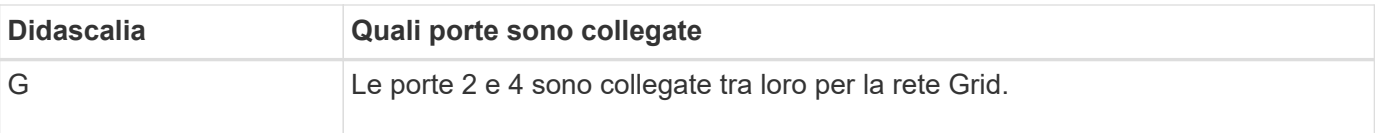

Quando si utilizza la modalità Fixed Port Bond, è possibile collegare le porte utilizzando la modalità Activebackup o la modalità link Aggregation Control Protocol (LACP 802.3ad).

- In modalità Active-backup (impostazione predefinita), è attiva una sola porta alla volta. In caso di guasto della porta attiva, la relativa porta di backup fornisce automaticamente una connessione di failover. La porta 4 fornisce un percorso di backup per la porta 2 (rete griglia), mentre la porta 3 fornisce un percorso di backup per la porta 1 (rete client).
- In modalità LACP, ciascuna coppia di porte forma un canale logico tra l'appliance e la rete, consentendo un throughput più elevato. In caso di guasto di una porta, l'altra porta continua a fornire il canale. Il throughput viene ridotto, ma la connettività non viene influenzata.

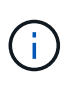

Se non sono necessarie connessioni ridondanti, è possibile utilizzare una sola porta per ciascuna rete. Tuttavia, tenere presente che l'avviso **link down** dell'appliance di storage potrebbe essere attivato in Grid Manager dopo l'installazione di StorageGRID, a indicare che un cavo è scollegato. È possibile disattivare questa regola di avviso in modo sicuro.

## **Modalità aggregate port bond**

La modalità aggregate port bond aumenta significativamente il throughput per ciascuna rete StorageGRID e fornisce percorsi di failover aggiuntivi.

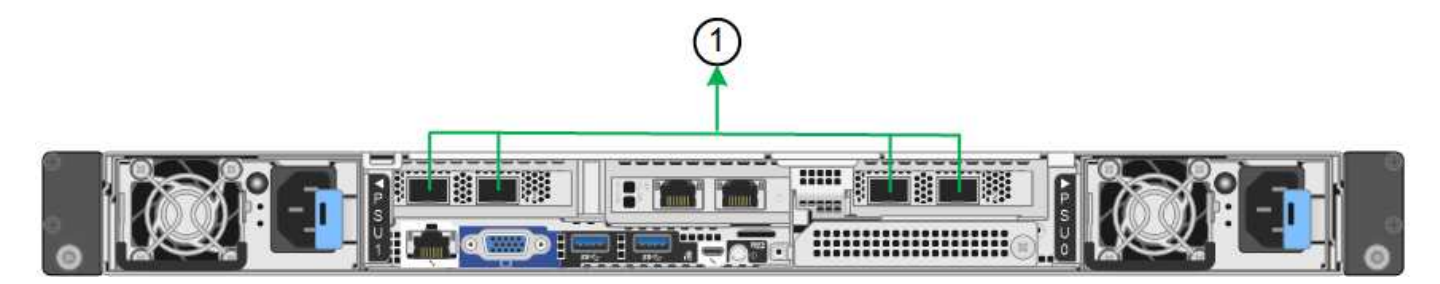

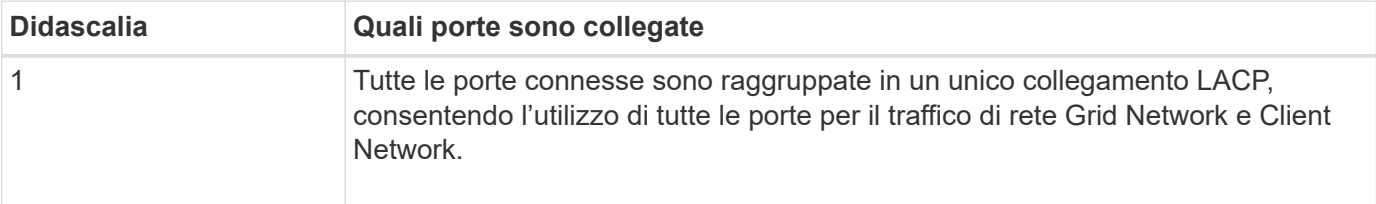

Se si intende utilizzare la modalità aggregate port bond:

- È necessario utilizzare la modalità di collegamento di rete LACP.
- È necessario specificare un tag VLAN univoco per ciascuna rete. Questo tag VLAN verrà aggiunto a ciascun pacchetto di rete per garantire che il traffico di rete venga instradato alla rete corretta.
- Le porte devono essere collegate a switch in grado di supportare VLAN e LACP. Se nel bond LACP partecipano più switch, questi devono supportare gruppi MLAG (Multi-chassis link Aggregation groups) o equivalenti.
- Si comprende come configurare gli switch per l'utilizzo di VLAN, LACP e MLAG o equivalente.

Se non si desidera utilizzare tutte e quattro le porte, è possibile utilizzare una, due o tre porte. L'utilizzo di più

porte aumenta al massimo la possibilità che una parte della connettività di rete rimanga disponibile in caso di guasto di una delle porte.

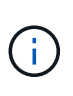

Se si sceglie di utilizzare meno di quattro porte di rete, è possibile che venga attivato un avviso **Services appliance link down** in Grid Manager dopo l'installazione del nodo appliance, che indica che un cavo è scollegato. È possibile disattivare questa regola di avviso per l'avviso attivato.

### **Network bond mode per le porte di gestione**

Per le due porte di gestione 1/10-GbE, è possibile scegliere la modalità Independent network bond o la modalità Active-Backup network bond per connettersi alla rete amministrativa opzionale.

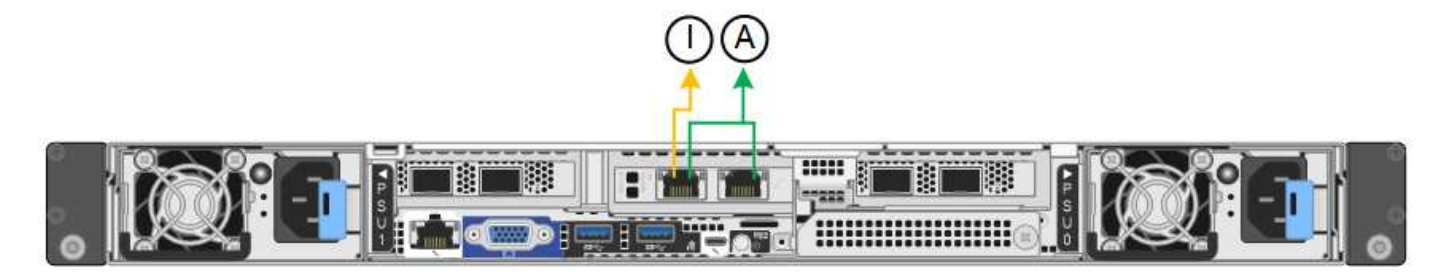

In modalità indipendente, solo la porta di gestione a sinistra è connessa alla rete di amministrazione. Questa modalità non fornisce un percorso ridondante. La porta di gestione a destra è disconnessa e disponibile per le connessioni locali temporanee (utilizza l'indirizzo IP 169.254.0.1).

In modalità Active-Backup, entrambe le porte di gestione sono collegate alla rete di amministrazione. È attiva una sola porta alla volta. In caso di guasto della porta attiva, la relativa porta di backup fornisce automaticamente una connessione di failover. L'Unione di queste due porte fisiche in una porta di gestione logica fornisce un percorso ridondante alla rete di amministrazione.

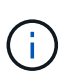

Se è necessario effettuare una connessione locale temporanea all'appliance quando le porte di gestione 1/10-GbE sono configurate per la modalità Active-Backup, rimuovere i cavi da entrambe le porte di gestione, collegare il cavo temporaneo alla porta di gestione a destra e accedere all'appliance utilizzando l'indirizzo IP 169.254.0.1.

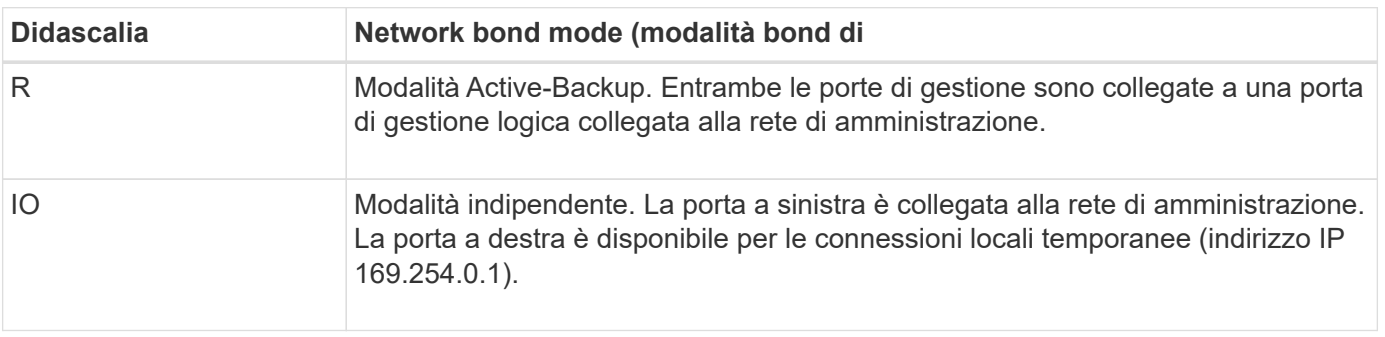

## <span id="page-119-0"></span>**Modalità Port Bond (controller SG6000-CN)**

Quando ["configurazione dei collegamenti di rete"](#page-205-0) Per il controller SG6000-CN, è possibile utilizzare il port bonding per le porte 10/25-GbE che si collegano alla rete Grid e alla rete client opzionale, nonché per le porte di gestione 1-GbE che si collegano alla rete amministrativa opzionale. Il port bonding consente di proteggere i dati fornendo percorsi ridondanti tra le reti StorageGRID e l'appliance.

## **Modalità Network Bond per porte 10/25-GbE**

Le porte di rete 10/25-GbE sul controller SG6000-CN supportano la modalità Fixed Port Bond o aggregate Port Bond per le connessioni di rete Grid Network e Client Network.

## **Modalità fissa port bond**

La modalità fissa è la configurazione predefinita per le porte di rete 10/25-GbE.

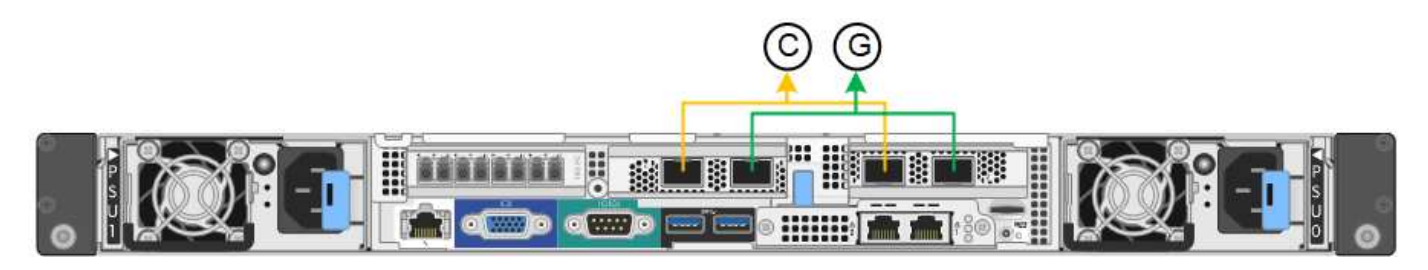

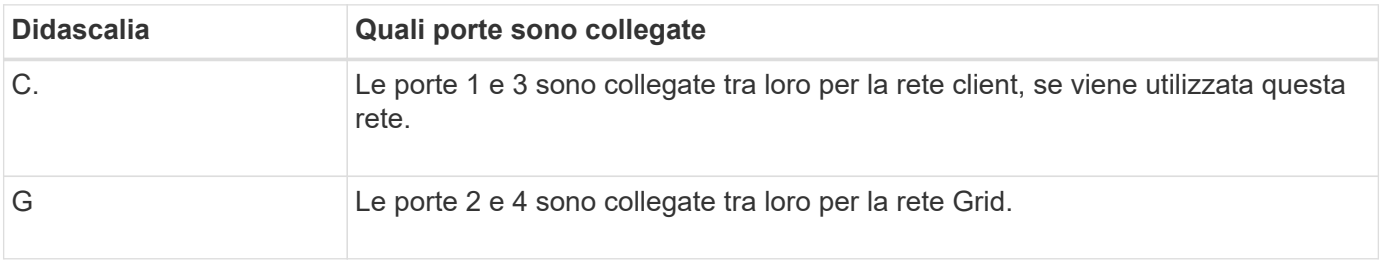

Quando si utilizza la modalità Fixed Port Bond, è possibile collegare le porte utilizzando la modalità Activebackup o la modalità link Aggregation Control Protocol (LACP 802.3ad).

- In modalità Active-backup (impostazione predefinita), è attiva una sola porta alla volta. In caso di guasto della porta attiva, la relativa porta di backup fornisce automaticamente una connessione di failover. La porta 4 fornisce un percorso di backup per la porta 2 (rete griglia), mentre la porta 3 fornisce un percorso di backup per la porta 1 (rete client).
- In modalità LACP, ciascuna coppia di porte forma un canale logico tra il controller e la rete, consentendo un throughput più elevato. In caso di guasto di una porta, l'altra porta continua a fornire il canale. Il throughput viene ridotto, ma la connettività non viene influenzata.

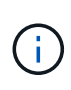

Se non sono necessarie connessioni ridondanti, è possibile utilizzare una sola porta per ciascuna rete. Tuttavia, tenere presente che, dopo l'installazione di StorageGRID, viene attivato un avviso in Gestione griglia, che indica che il collegamento non è attivo. Poiché questa porta è disconnessa in modo specifico, è possibile disattivare questo avviso in modo sicuro.

In Grid Manager, selezionare **Alert** > **Rules**, selezionare la regola e fare clic su **Edit rule** (Modifica regola). Quindi, deselezionare la casella di controllo **Enabled**.

## **Modalità aggregate port bond**

La modalità aggregate port bond aumenta significativamente l'intero percorso di ogni rete StorageGRID e fornisce percorsi di failover aggiuntivi.

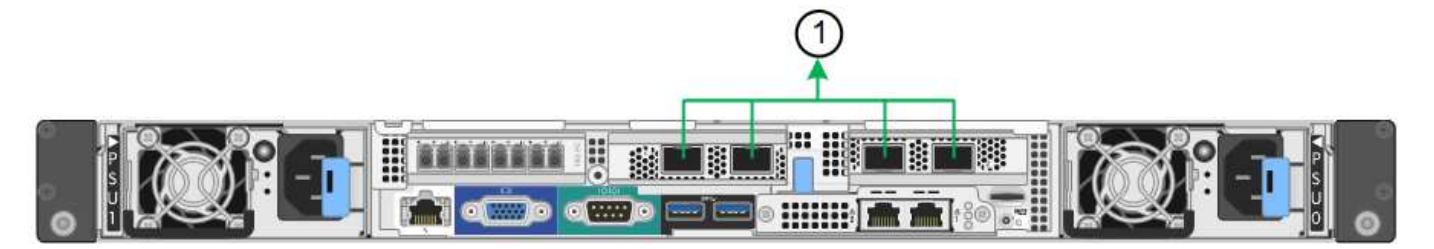

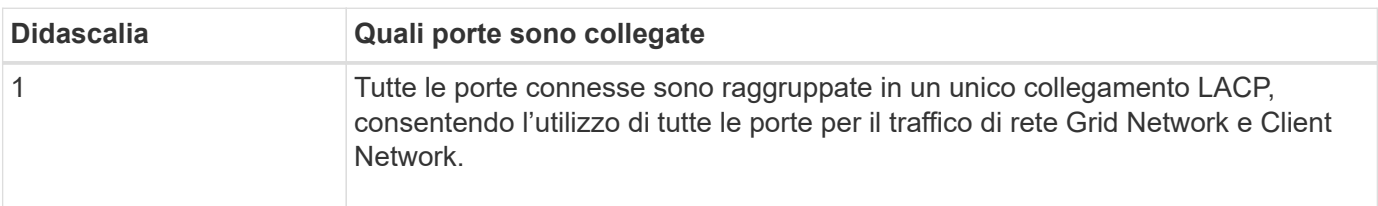

Se si intende utilizzare la modalità aggregate port bond:

- È necessario utilizzare la modalità di collegamento di rete LACP.
- È necessario specificare un tag VLAN univoco per ciascuna rete. Questo tag VLAN verrà aggiunto a ciascun pacchetto di rete per garantire che il traffico di rete venga instradato alla rete corretta.
- Le porte devono essere collegate a switch in grado di supportare VLAN e LACP. Se nel bond LACP partecipano più switch, questi devono supportare gruppi MLAG (Multi-chassis link Aggregation groups) o equivalenti.
- Si comprende come configurare gli switch per l'utilizzo di VLAN, LACP e MLAG o equivalente.

Se non si desidera utilizzare tutte e quattro le porte 10/25-GbE, è possibile utilizzare una, due o tre porte. L'utilizzo di più porte aumenta al massimo la possibilità che una parte della connettività di rete rimanga disponibile in caso di guasto di una delle porte 10/25-GbE.

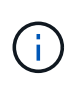

Se si sceglie di utilizzare meno di quattro porte, tenere presente che, dopo l'installazione di StorageGRID, verranno generati uno o più allarmi in Gestione griglia, a indicare che i cavi sono scollegati. È possibile riconoscere gli allarmi in modo sicuro per cancellarli.

### **Modalità Network Bond per porte di gestione a 1 GbE**

Per le due porte di gestione 1-GbE sul controller SG6000-CN, è possibile scegliere la modalità Independent network bond o la modalità Active-Backup network bond per connettersi alla rete amministrativa opzionale.

In modalità indipendente, solo la porta di gestione a sinistra è connessa alla rete di amministrazione. Questa modalità non fornisce un percorso ridondante. La porta di gestione a destra è disconnessa e disponibile per le connessioni locali temporanee (utilizza l'indirizzo IP 169.254.0.1)

In modalità Active-Backup, entrambe le porte di gestione sono collegate alla rete di amministrazione. È attiva una sola porta alla volta. In caso di guasto della porta attiva, la relativa porta di backup fornisce automaticamente una connessione di failover. L'Unione di queste due porte fisiche in una porta di gestione logica fornisce un percorso ridondante alla rete di amministrazione.

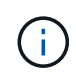

Se è necessario effettuare una connessione locale temporanea al controller SG6000-CN quando le porte di gestione 1-GbE sono configurate per la modalità Active-Backup, rimuovere i cavi da entrambe le porte di gestione, collegare il cavo temporaneo alla porta di gestione a destra e accedere all'appliance utilizzando l'indirizzo IP 169.254.0.1.

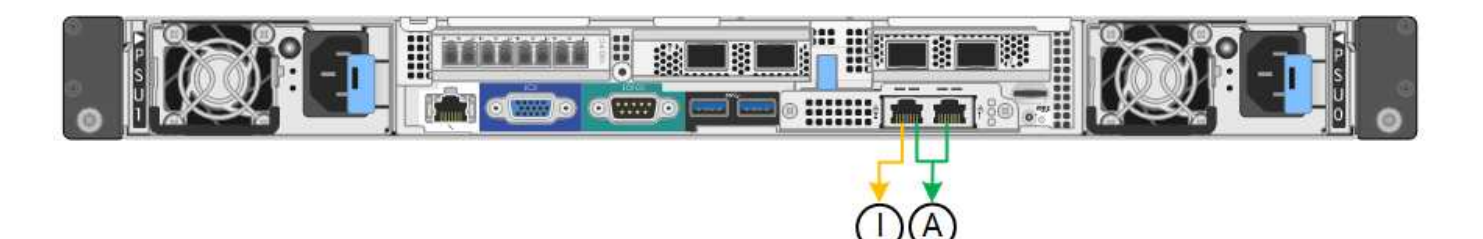

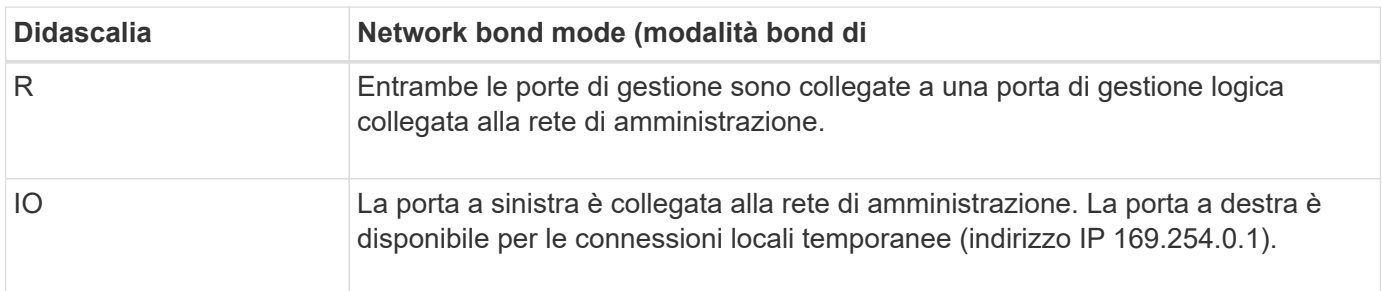

## <span id="page-122-0"></span>**Modalità Port Bond (controller E5700SG)**

Quando ["configurazione dei collegamenti di rete"](#page-205-0) Per il controller E5700SG, è possibile utilizzare il bonding della porta per le porte 10/25-GbE che si collegano alla rete Grid e alla rete client opzionale e per le porte di gestione 1-GbE che si collegano alla rete amministrativa opzionale. Il port bonding consente di proteggere i dati fornendo percorsi ridondanti tra le reti StorageGRID e l'appliance.

## **Modalità Network Bond per porte 10/25-GbE**

Le porte di rete 10/25-GbE sul controller E5700SG supportano la modalità Fixed Port Bond o aggregate Port Bond per le connessioni di rete Grid Network e Client Network.

## **Modalità fissa port bond**

La modalità fissa è la configurazione predefinita per le porte di rete 10/25-GbE.

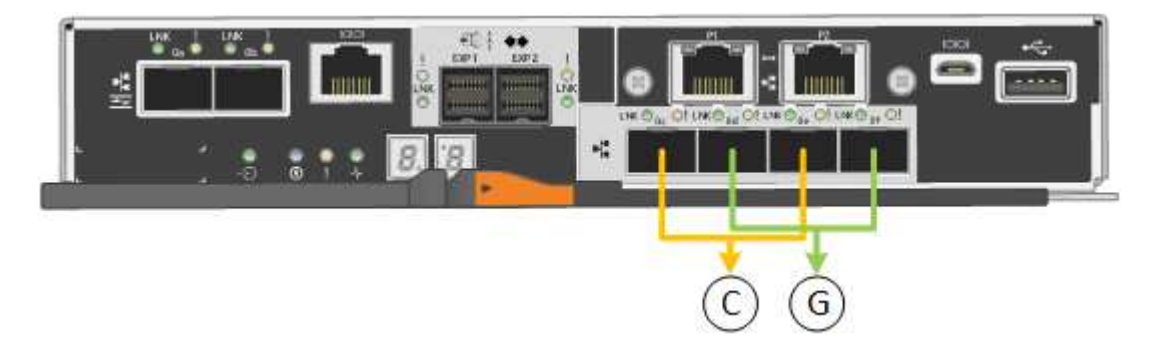

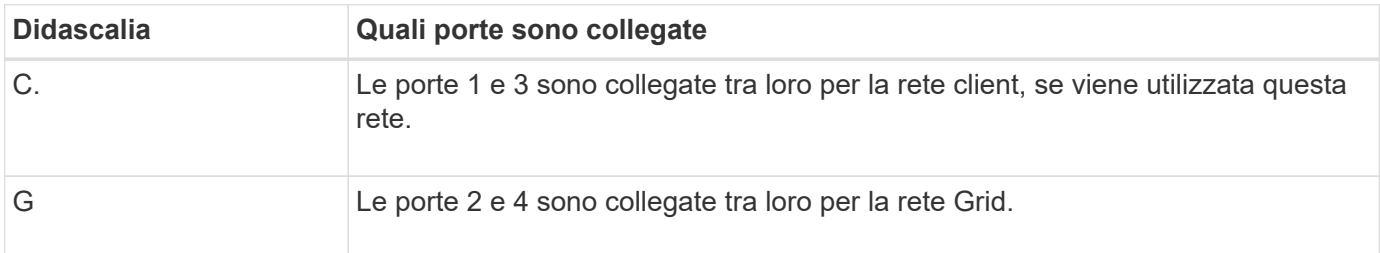

Quando si utilizza la modalità Fixed Port Bond, è possibile utilizzare una delle due modalità di connessione di rete: Active-Backup o link Aggregation Control Protocol (LACP).

- In modalità Active-Backup (impostazione predefinita), è attiva una sola porta alla volta. In caso di guasto della porta attiva, la relativa porta di backup fornisce automaticamente una connessione di failover. La porta 4 fornisce un percorso di backup per la porta 2 (rete griglia), mentre la porta 3 fornisce un percorso di backup per la porta 1 (rete client).
- In modalità LACP, ciascuna coppia di porte forma un canale logico tra il controller e la rete, consentendo un throughput più elevato. In caso di guasto di una porta, l'altra porta continua a fornire il canale. Il throughput viene ridotto, ma la connettività non viene influenzata.

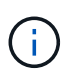

Se non sono necessarie connessioni ridondanti, è possibile utilizzare una sola porta per ciascuna rete. Tuttavia, tenere presente che, dopo l'installazione di StorageGRID, viene generato un allarme in Gestione griglia, a indicare che un cavo è scollegato. È possibile riconoscere questo allarme in modo sicuro per cancellarlo.

## **Modalità aggregate port bond**

La modalità aggregate port bond aumenta significativamente l'intero percorso di ogni rete StorageGRID e fornisce percorsi di failover aggiuntivi.

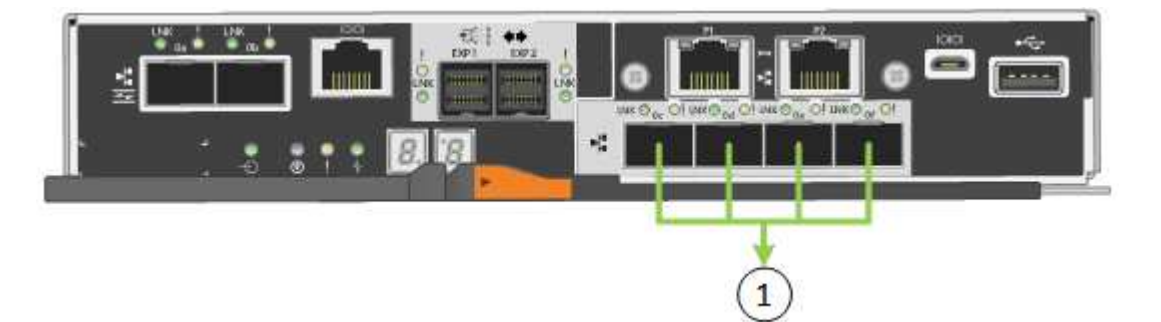

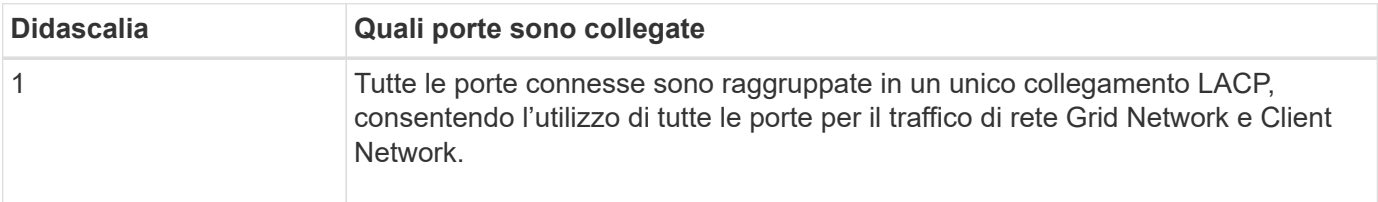

Se si intende utilizzare la modalità aggregate port bond:

- È necessario utilizzare la modalità di collegamento di rete LACP.
- È necessario specificare un tag VLAN univoco per ciascuna rete. Questo tag VLAN verrà aggiunto a ciascun pacchetto di rete per garantire che il traffico di rete venga instradato alla rete corretta.
- Le porte devono essere collegate a switch in grado di supportare VLAN e LACP. Se nel bond LACP partecipano più switch, questi devono supportare gruppi MLAG (Multi-chassis link Aggregation groups) o equivalenti.
- Si comprende come configurare gli switch per l'utilizzo di VLAN, LACP e MLAG o equivalente.

Se non si desidera utilizzare tutte e quattro le porte 10/25-GbE, è possibile utilizzare una, due o tre porte. L'utilizzo di più porte aumenta al massimo la possibilità che una parte della connettività di rete rimanga disponibile in caso di guasto di una delle porte 10/25-GbE.

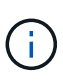

Se si sceglie di utilizzare meno di quattro porte, tenere presente che, dopo l'installazione di StorageGRID, verranno generati uno o più allarmi in Gestione griglia, a indicare che i cavi sono scollegati. È possibile riconoscere gli allarmi in modo sicuro per cancellarli.

## **Modalità Network Bond per porte di gestione a 1 GbE**

Per le due porte di gestione 1-GbE sul controller E5700SG, è possibile scegliere la modalità Independent network bond o la modalità Active-Backup network bond per connettersi alla rete amministrativa opzionale.

In modalità indipendente, alla rete di amministrazione è collegata solo la porta di gestione 1. Questa modalità non fornisce un percorso ridondante. La porta di gestione 2 viene lasciata non cablata e disponibile per le connessioni locali temporanee (utilizzare l'indirizzo IP 169.254.0.1)

In modalità Active-Backup, entrambe le porte di gestione 1 e 2 sono collegate alla rete di amministrazione. È attiva una sola porta alla volta. In caso di guasto della porta attiva, la relativa porta di backup fornisce automaticamente una connessione di failover. L'Unione di queste due porte fisiche in una porta di gestione logica fornisce un percorso ridondante alla rete di amministrazione.

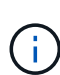

Se è necessario stabilire una connessione locale temporanea al controller E5700SG quando le porte di gestione 1-GbE sono configurate per la modalità Active-Backup, rimuovere i cavi da entrambe le porte di gestione, collegare il cavo temporaneo alla porta di gestione 2 e accedere all'appliance utilizzando l'indirizzo IP 169.254.0.1.

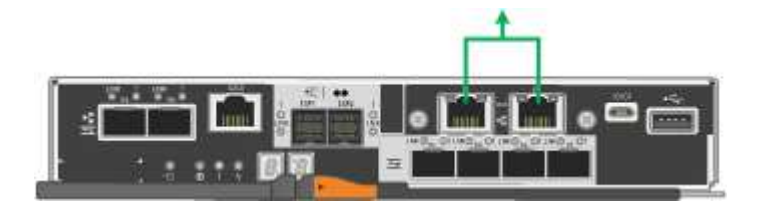

### **Modalità Port Bond (SG100 e SG1000)**

Quando si configurano i collegamenti di rete per le appliance SG100 e SG1000, è possibile utilizzare il bonding delle porte per la connessione alla rete Grid e alla rete client opzionale e le porte di gestione 1-GbE per la connessione alla rete amministrativa opzionale. Il port bonding consente di proteggere i dati fornendo percorsi ridondanti tra le reti StorageGRID e l'appliance.

## **Network Bond**

Le porte di rete sul dispositivo di servizi supportano la modalità Fixed Port Bond o aggregate Port Bond per le connessioni di rete Grid Network e Client Network.

## **Modalità fissa port bond**

Fixed port bond mode è la configurazione predefinita per le porte di rete. Le figure mostrano il modo in cui le porte di rete su SG1000 o SG100 sono collegate in modalità Fixed Port Bond.

SG100:

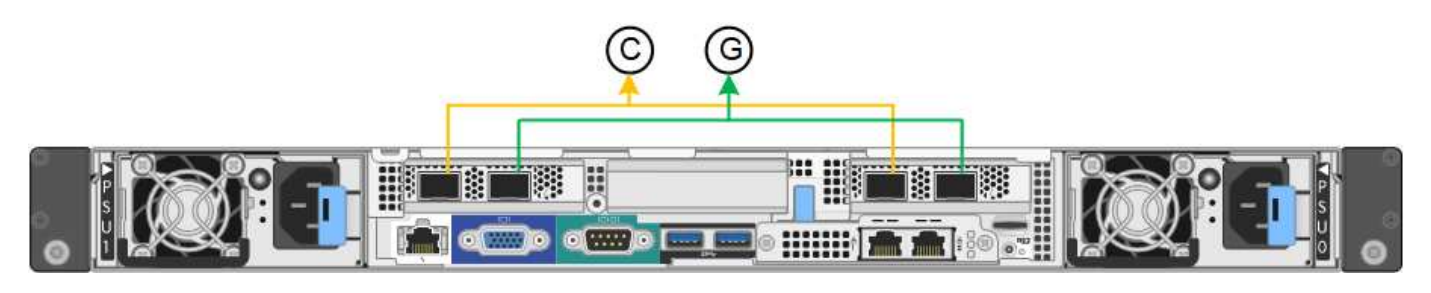

SG1000:

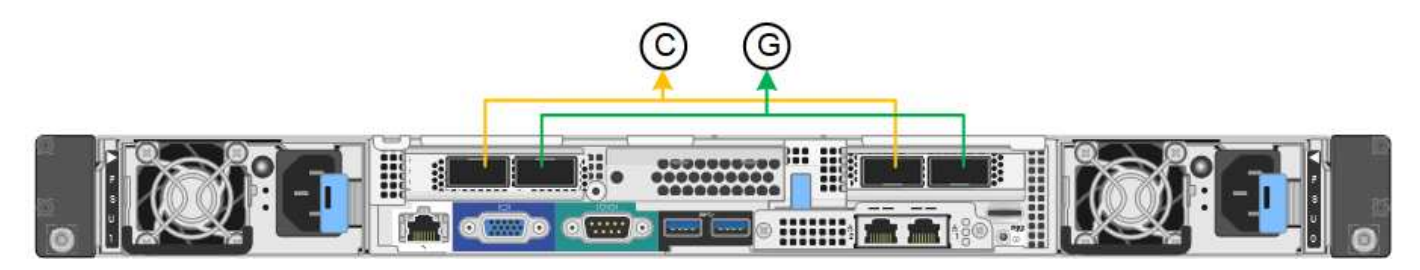

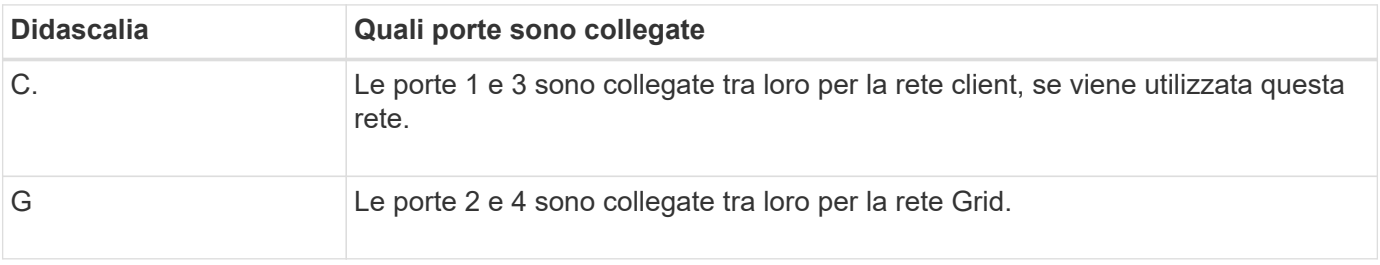

Quando si utilizza la modalità Fixed Port Bond, è possibile collegare le porte utilizzando la modalità Activebackup o la modalità link Aggregation Control Protocol (LACP 802.3ad).

- In modalità Active-backup (impostazione predefinita), è attiva una sola porta alla volta. In caso di guasto della porta attiva, la relativa porta di backup fornisce automaticamente una connessione di failover. La porta 4 fornisce un percorso di backup per la porta 2 (rete griglia), mentre la porta 3 fornisce un percorso di backup per la porta 1 (rete client).
- In modalità LACP, ciascuna coppia di porte forma un canale logico tra l'appliance di servizi e la rete, consentendo un throughput più elevato. In caso di guasto di una porta, l'altra porta continua a fornire il canale. Il throughput viene ridotto, ma la connettività non viene influenzata.

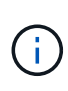

Se non sono necessarie connessioni ridondanti, è possibile utilizzare una sola porta per ciascuna rete. Tuttavia, tenere presente che l'avviso **collegamento dell'appliance dei servizi** potrebbe essere attivato in Gestione griglia dopo l'installazione di StorageGRID, a indicare che un cavo è scollegato. È possibile disattivare questa regola di avviso in modo sicuro.

## **Modalità aggregate port bond**

La modalità aggregate port bond aumenta significativamente il throughput per ciascuna rete StorageGRID e fornisce percorsi di failover aggiuntivi. Queste figure mostrano come le porte di rete sono collegate in modalità aggregate port bond.

 $SG100<sup>+</sup>$ 

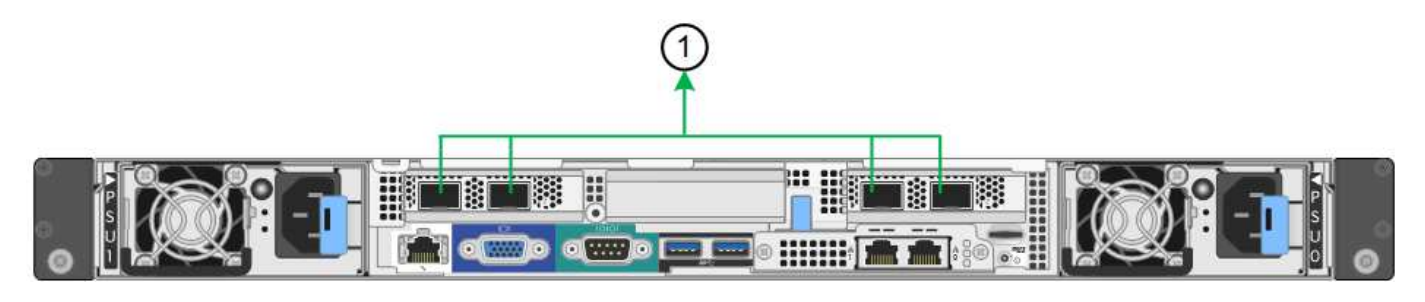

SG1000:

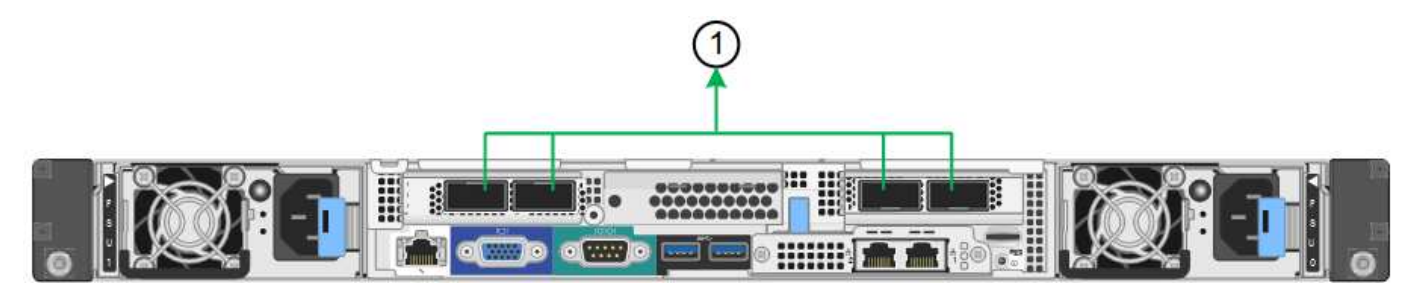

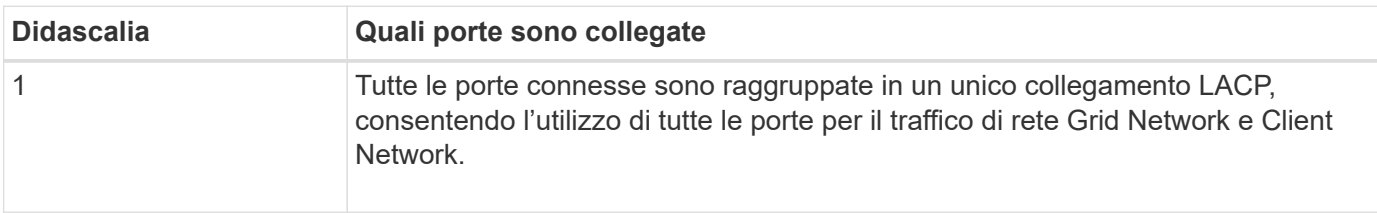

Se si intende utilizzare la modalità aggregate port bond:

- È necessario utilizzare la modalità di collegamento di rete LACP.
- È necessario specificare un tag VLAN univoco per ciascuna rete. Questo tag VLAN verrà aggiunto a ciascun pacchetto di rete per garantire che il traffico di rete venga instradato alla rete corretta.
- Le porte devono essere collegate a switch in grado di supportare VLAN e LACP. Se nel bond LACP partecipano più switch, questi devono supportare gruppi MLAG (Multi-chassis link Aggregation groups) o equivalenti.
- Si comprende come configurare gli switch per l'utilizzo di VLAN, LACP e MLAG o equivalente.

Se non si desidera utilizzare tutte e quattro le porte, è possibile utilizzare una, due o tre porte. L'utilizzo di più porte aumenta al massimo la possibilità che una parte della connettività di rete rimanga disponibile in caso di guasto di una delle porte.

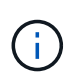

Se si sceglie di utilizzare meno di quattro porte di rete, è possibile che venga attivato un avviso **Services appliance link down** in Grid Manager dopo l'installazione del nodo appliance, che indica che un cavo è scollegato. È possibile disattivare questa regola di avviso per l'avviso attivato.

#### **Network bond mode per le porte di gestione**

Per le due porte di gestione 1-GbE sull'appliance di servizi, è possibile scegliere la modalità Independent network bond o la modalità Active-Backup network bond per connettersi alla rete amministrativa opzionale. Queste figure mostrano come le porte di gestione delle appliance sono collegate in modalità Network Bond per la rete di amministrazione.

SG100:

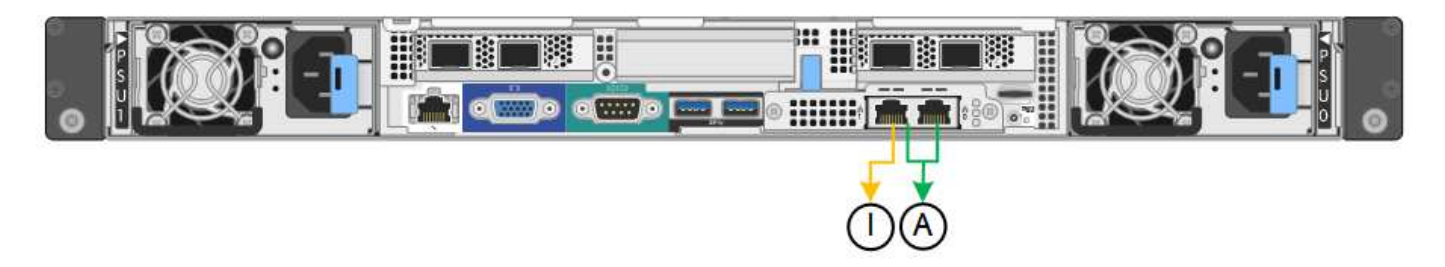

SG1000:

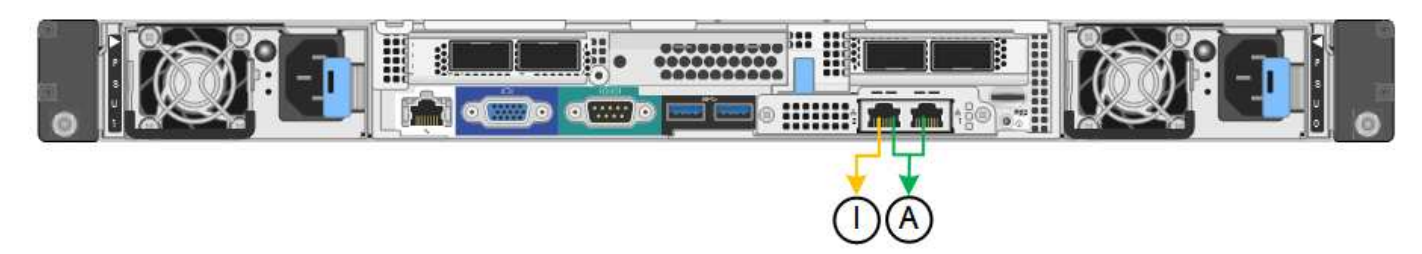

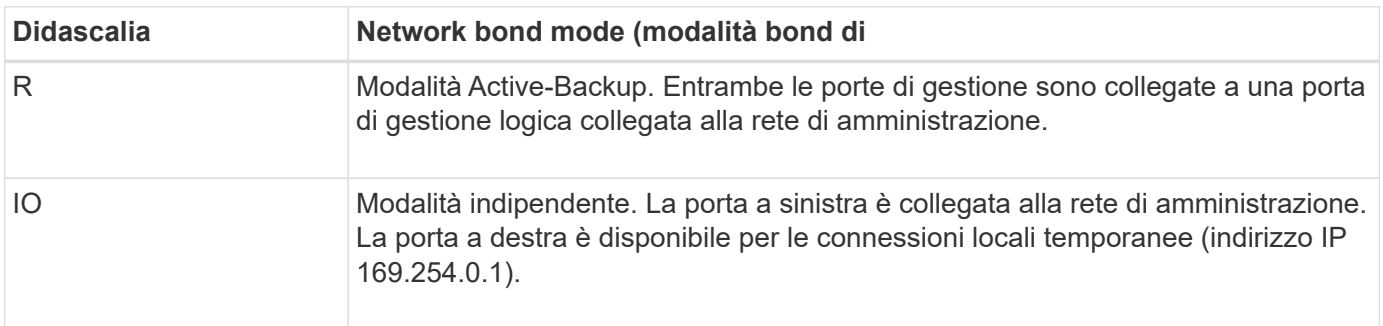

In modalità indipendente, solo la porta di gestione a sinistra è connessa alla rete di amministrazione. Questa modalità non fornisce un percorso ridondante. La porta di gestione a destra è disconnessa e disponibile per le connessioni locali temporanee (utilizza l'indirizzo IP 169.254.0.1)

In modalità Active-Backup, entrambe le porte di gestione sono collegate alla rete di amministrazione. È attiva una sola porta alla volta. In caso di guasto della porta attiva, la relativa porta di backup fornisce automaticamente una connessione di failover. L'Unione di queste due porte fisiche in una porta di gestione logica fornisce un percorso ridondante alla rete di amministrazione.

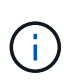

Se è necessario effettuare una connessione locale temporanea all'appliance di servizi quando le porte di gestione 1-GbE sono configurate per la modalità Active-Backup, rimuovere i cavi da entrambe le porte di gestione, collegare il cavo temporaneo alla porta di gestione a destra e accedere all'appliance utilizzando l'indirizzo IP 169.254.0.1.

## **Raccogliere informazioni sull'installazione**

### **Raccogliere informazioni sull'installazione: Panoramica**

Durante l'installazione e la configurazione di un'appliance StorageGRID, è possibile prendere decisioni e raccogliere informazioni sulle porte dello switch Ethernet, sugli indirizzi IP e sulle modalità di connessione di rete e porta.

Fare riferimento alle istruzioni dell'apparecchio per determinare le informazioni necessarie:

• ["SGF6112"](#page-128-0)

- ["SG6000"](#page-132-0)
- ["SG5700"](#page-138-0)
- ["SG100 e SG1000"](#page-143-0)

In alternativa, puoi collaborare con il tuo consulente NetApp Professional Services per utilizzare lo strumento NetApp ConfigBuilder per ottimizzare e automatizzare le fasi di configurazione. Vedere ["Automazione](#page-148-0) [dell'installazione e della configurazione delle appliance"](#page-148-0).

### <span id="page-128-0"></span>**Raccogliere informazioni sull'installazione (SGF6112)**

Utilizzando le seguenti tabelle, registrare le informazioni richieste per ciascuna rete collegata all'appliance. Questi valori sono necessari per installare e configurare l'hardware.

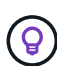

Invece di utilizzare le tabelle, utilizzare la guida fornita con ConfigBuilder. L'utilizzo della guida ConfigBuilder consente di caricare le informazioni di sistema e generare un file JSON per completare automaticamente alcuni passaggi di configurazione nel programma di installazione dell'appliance StorageGRID. Vedere ["Automazione dell'installazione e della configurazione delle](#page-148-0) [appliance".](#page-148-0)

### **Controllare la versione di StorageGRID**

Prima di installare un'appliance SGF6112, verificare che il sistema StorageGRID utilizzi una versione richiesta del software StorageGRID.

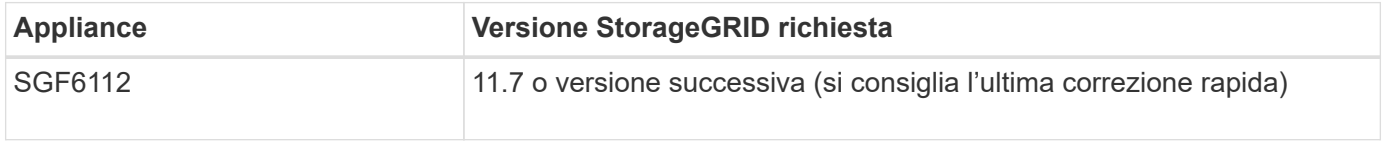

### **Porte di amministrazione e manutenzione**

La rete amministrativa per StorageGRID è una rete opzionale utilizzata per l'amministrazione e la manutenzione del sistema. L'appliance si collega alla rete di amministrazione utilizzando le seguenti porte dell'appliance.

La figura seguente mostra le porte RJ-45 dell'appliance SG6112.

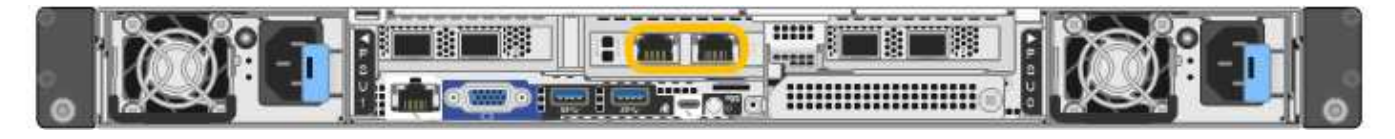

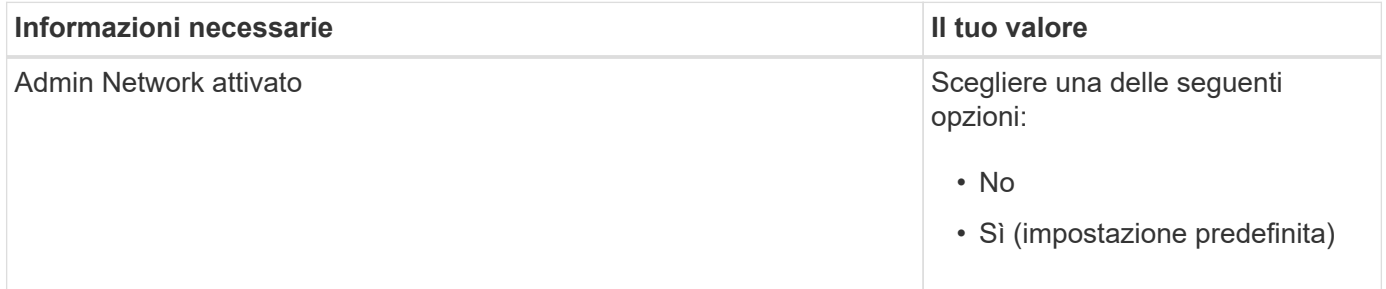

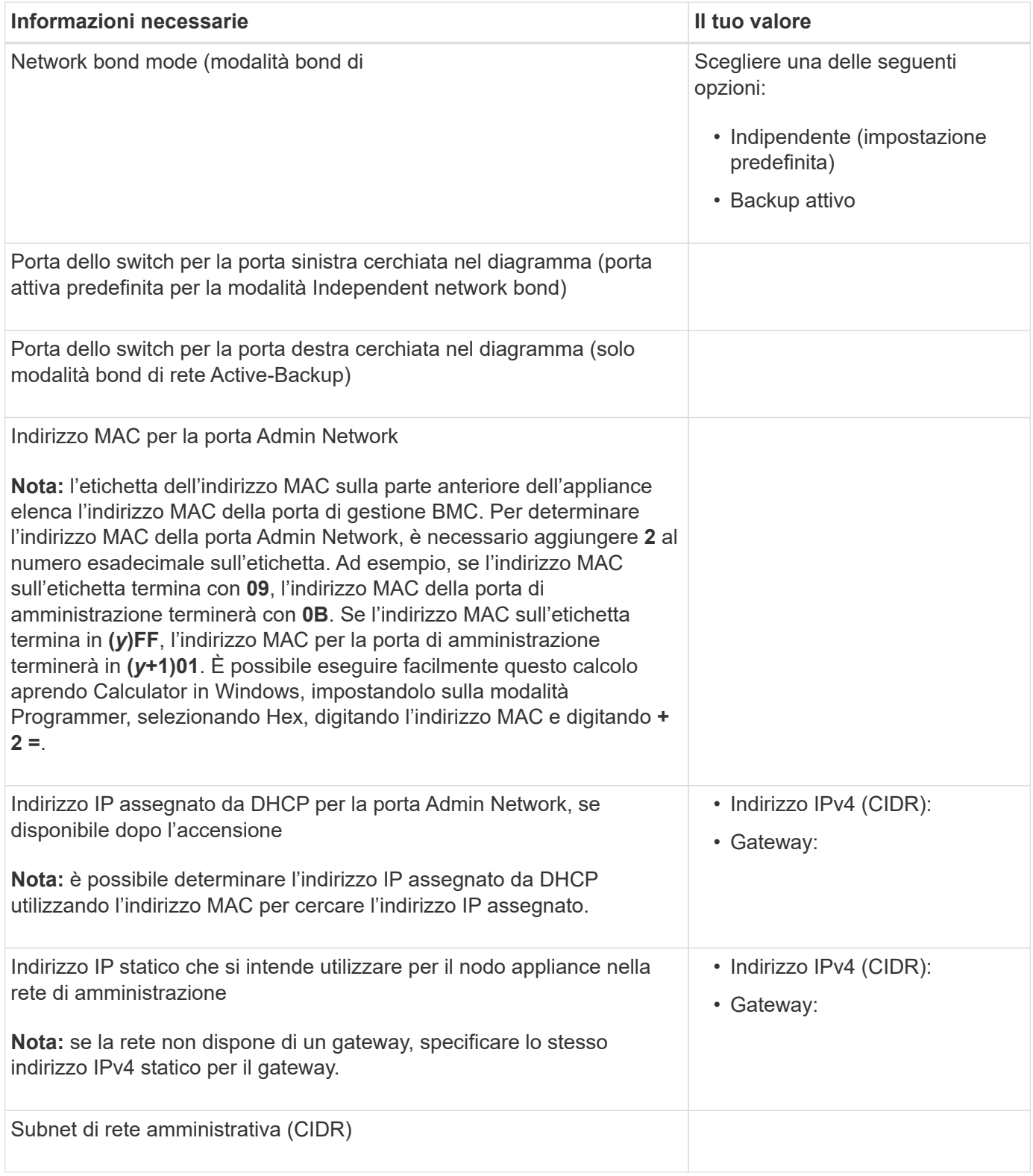

# **Porte di rete**

Le quattro porte di rete dell'appliance si collegano alla rete StorageGRID Grid e alla rete client opzionale.

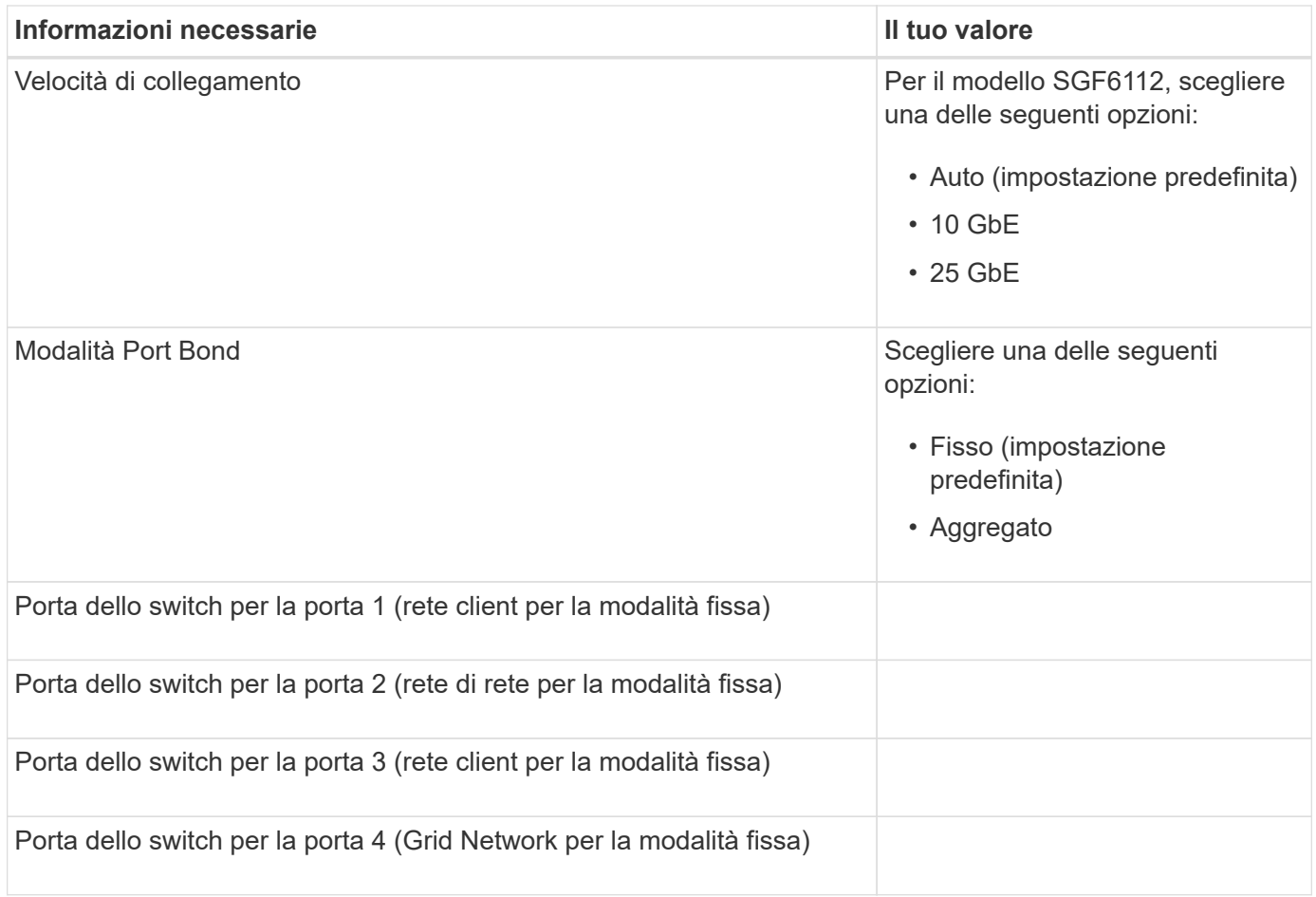

## **Porte Grid Network**

La rete grid per StorageGRID è una rete richiesta, utilizzata per tutto il traffico StorageGRID interno. L'appliance si collega alla rete Grid tramite le quattro porte di rete.

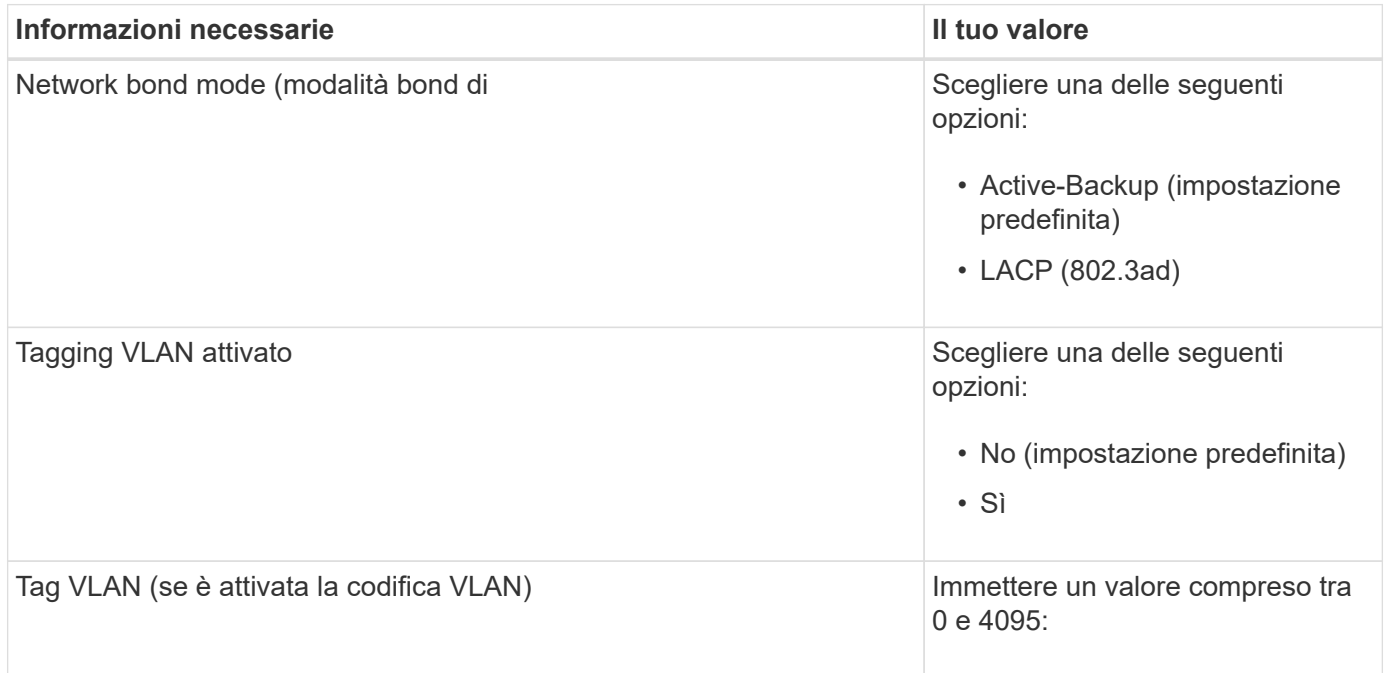

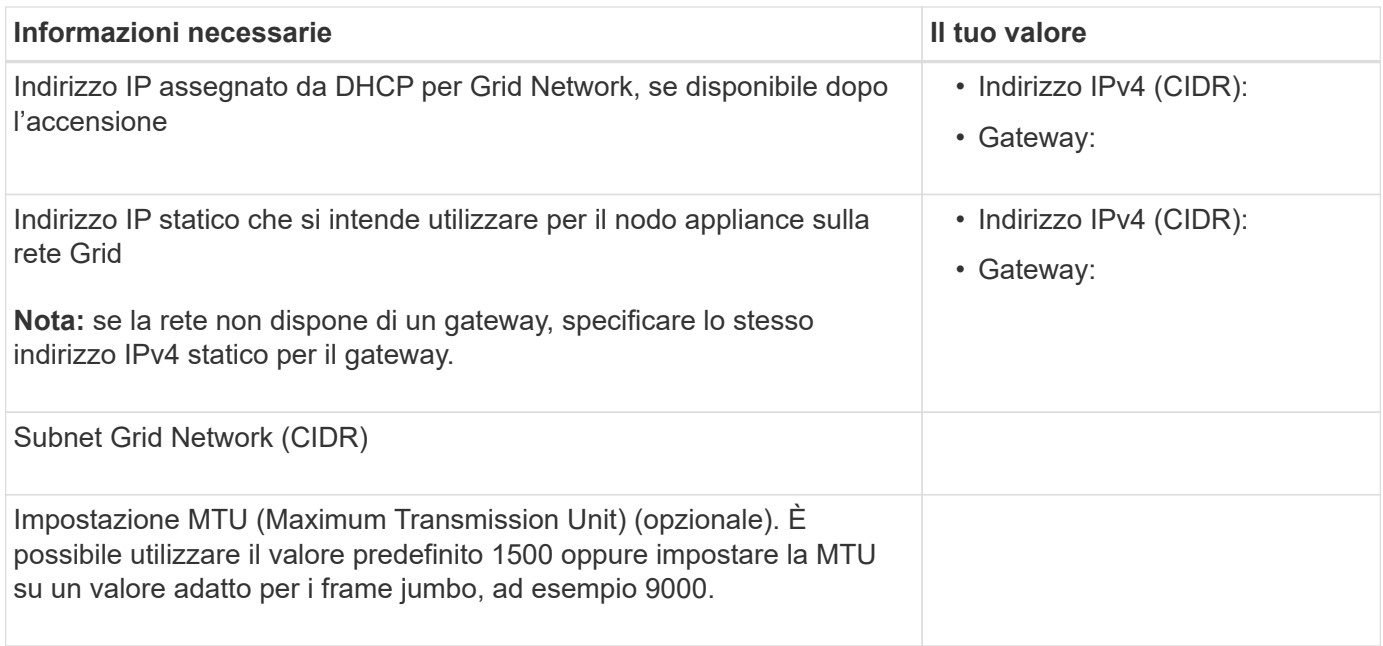

## **Porte di rete client**

La rete client per StorageGRID è una rete opzionale, generalmente utilizzata per fornire l'accesso del protocollo client alla griglia. L'appliance si connette alla rete client utilizzando le quattro porte di rete.

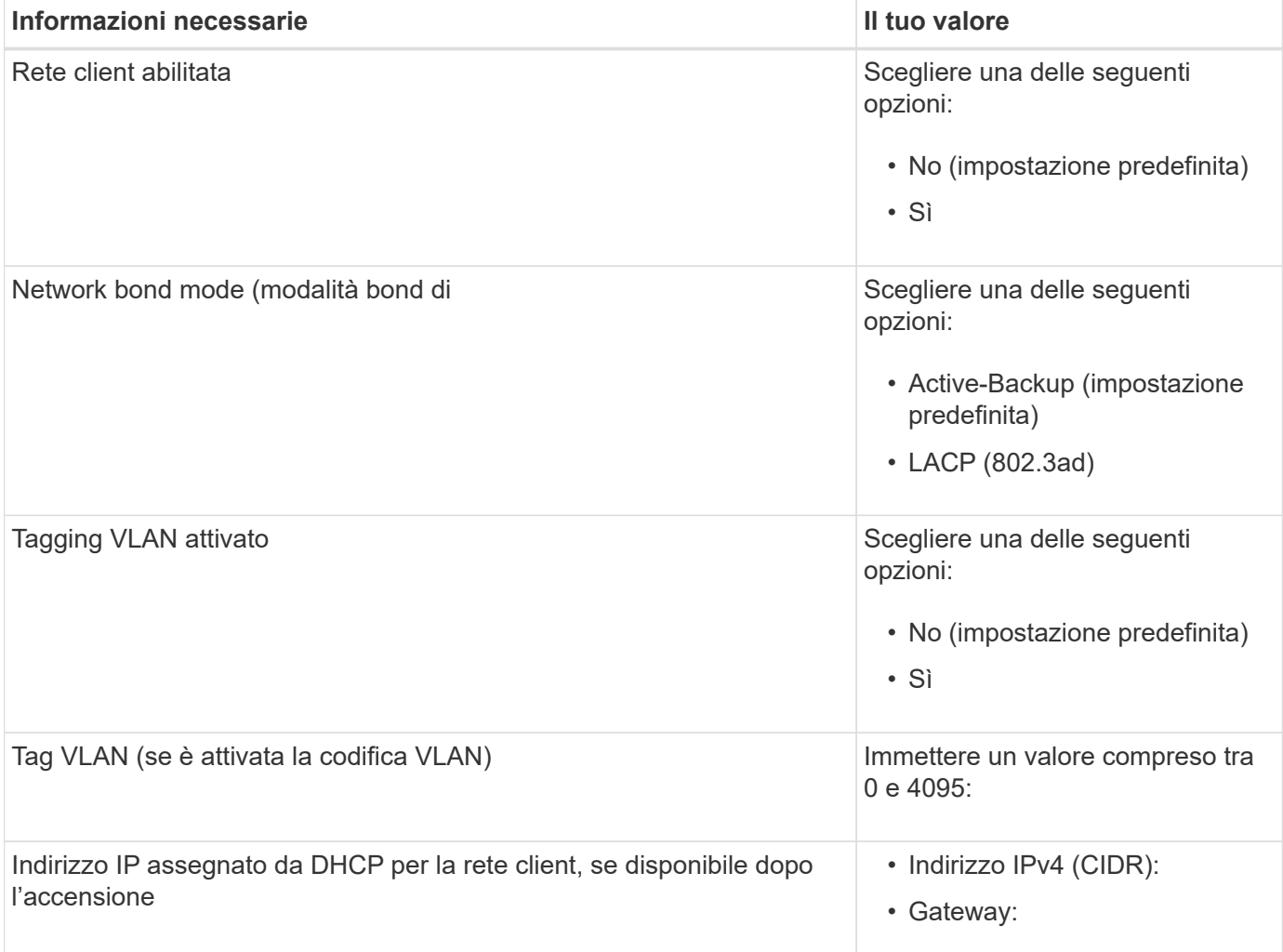

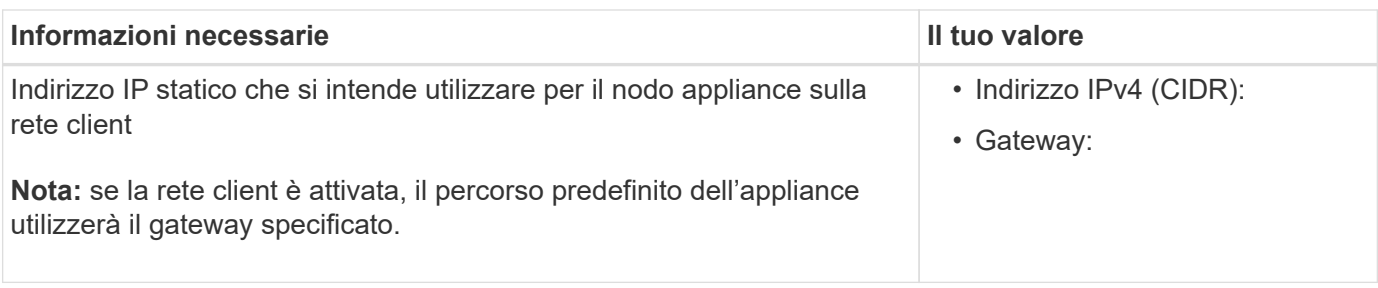

## **Porte di rete per la gestione BMC**

È possibile accedere all'interfaccia BMC dell'appliance utilizzando la porta di gestione 1-GbE cerchiata nel diagramma. Questa porta supporta la gestione remota dell'hardware del controller su Ethernet utilizzando lo standard IPMI (Intelligent Platform Management Interface).

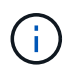

È possibile attivare o disattivare l'accesso IPMI remoto per tutte le appliance che contengono un BMC utilizzando l'endpoint privato dell'API di gestione, PUT /private/bmc.

La figura seguente mostra la porta di gestione BMC sull'appliance SG6112.

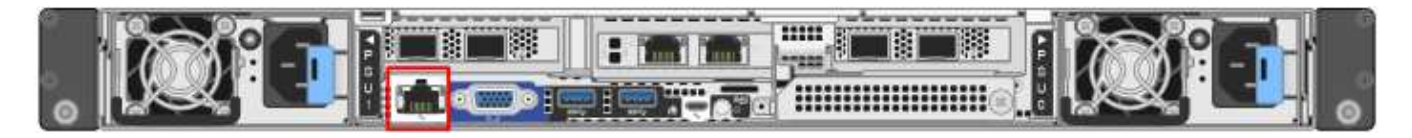

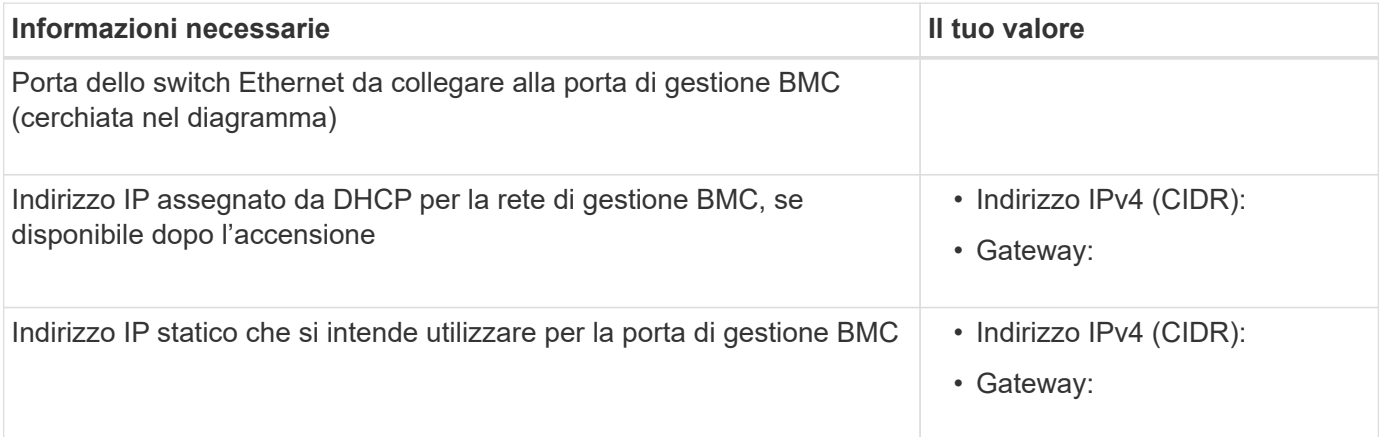

## **Informazioni correlate**

- ["Capocorda \(SGF6112\)"](#page-171-0)
- ["Configurare gli indirizzi IP StorageGRID"](#page-217-0)

## <span id="page-132-0"></span>**Raccogliere informazioni sull'installazione (SG6000)**

Utilizzando le tabelle, registrare le informazioni richieste per ciascuna rete collegata all'appliance. Questi valori sono necessari per installare e configurare l'hardware.

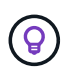

Invece di utilizzare le tabelle, utilizzare la guida fornita con ConfigBuilder. L'utilizzo della guida ConfigBuilder consente di caricare le informazioni di sistema e generare un file JSON per completare automaticamente alcuni passaggi di configurazione nel programma di installazione dell'appliance StorageGRID. Vedere ["Automazione dell'installazione e della configurazione delle](#page-148-0) [appliance".](#page-148-0)

## **Informazioni necessarie per la connessione a Gestore di sistema SANtricity sui controller di storage**

Entrambi i controller storage dell'appliance (controller della serie E2800 o EF570) vengono collegati alla rete di gestione che verrà utilizzata per Gestione di sistema SANtricity. I controller si trovano in ogni appliance nel modo seguente:

- SG6060 e SG6060X: Il controller A si trova nella parte superiore e il controller B nella parte inferiore.
- SGF6024: Il controller A si trova a sinistra e il controller B a destra.

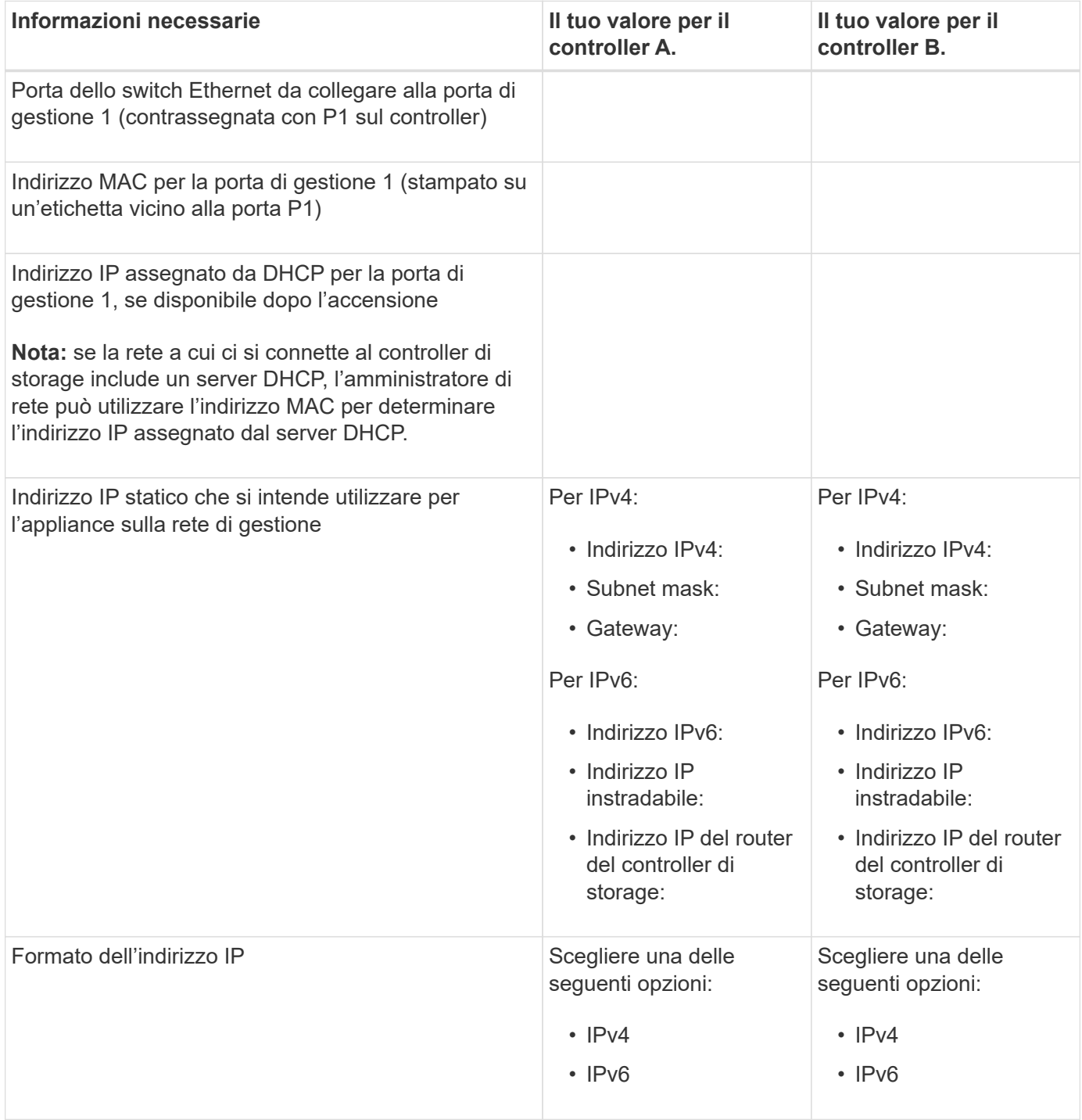

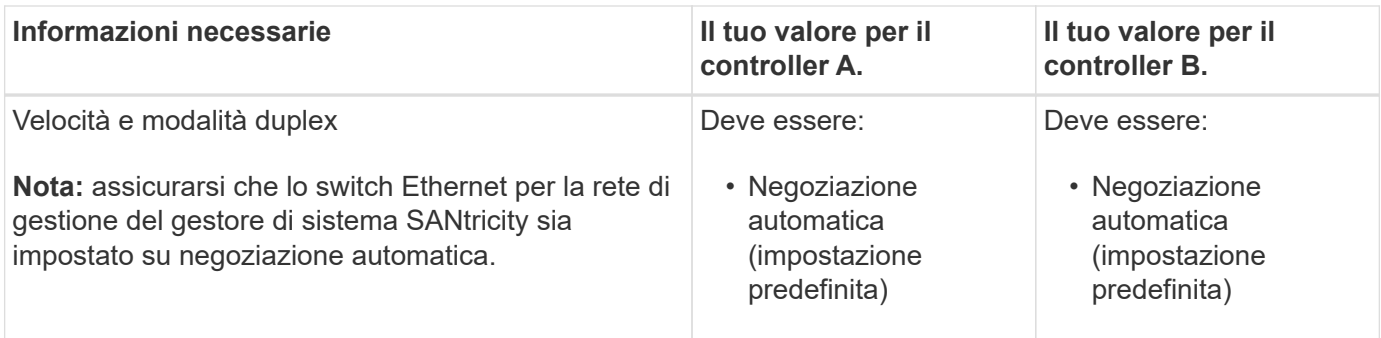

## **Informazioni necessarie per collegare il controller SG6000-CN alla rete di amministrazione**

La rete amministrativa per StorageGRID è una rete opzionale utilizzata per l'amministrazione e la manutenzione del sistema. L'appliance si connette alla rete di amministrazione utilizzando le seguenti porte di gestione 1-GbE sul controller SG6000-CN.

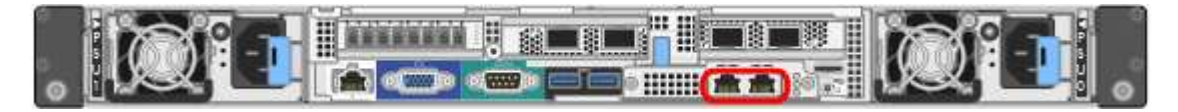

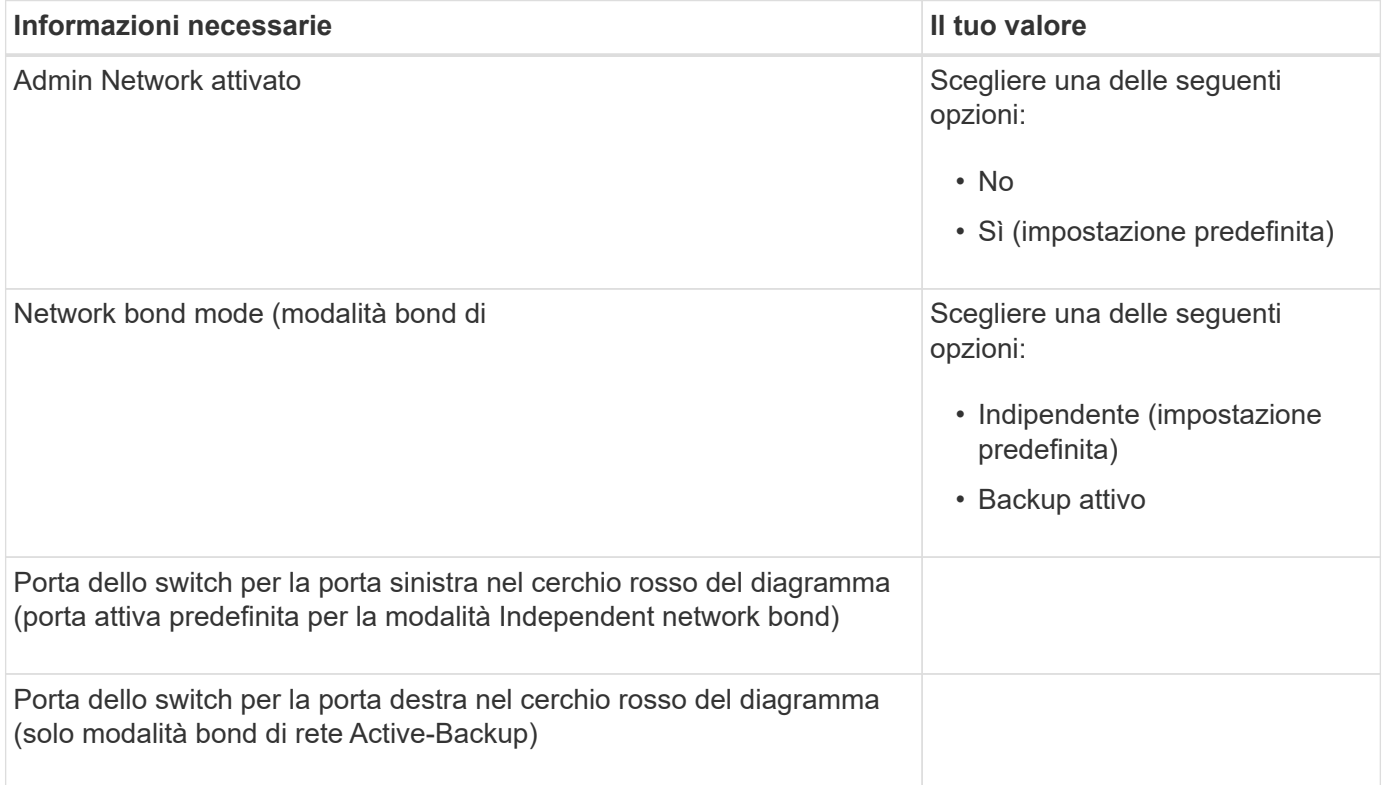

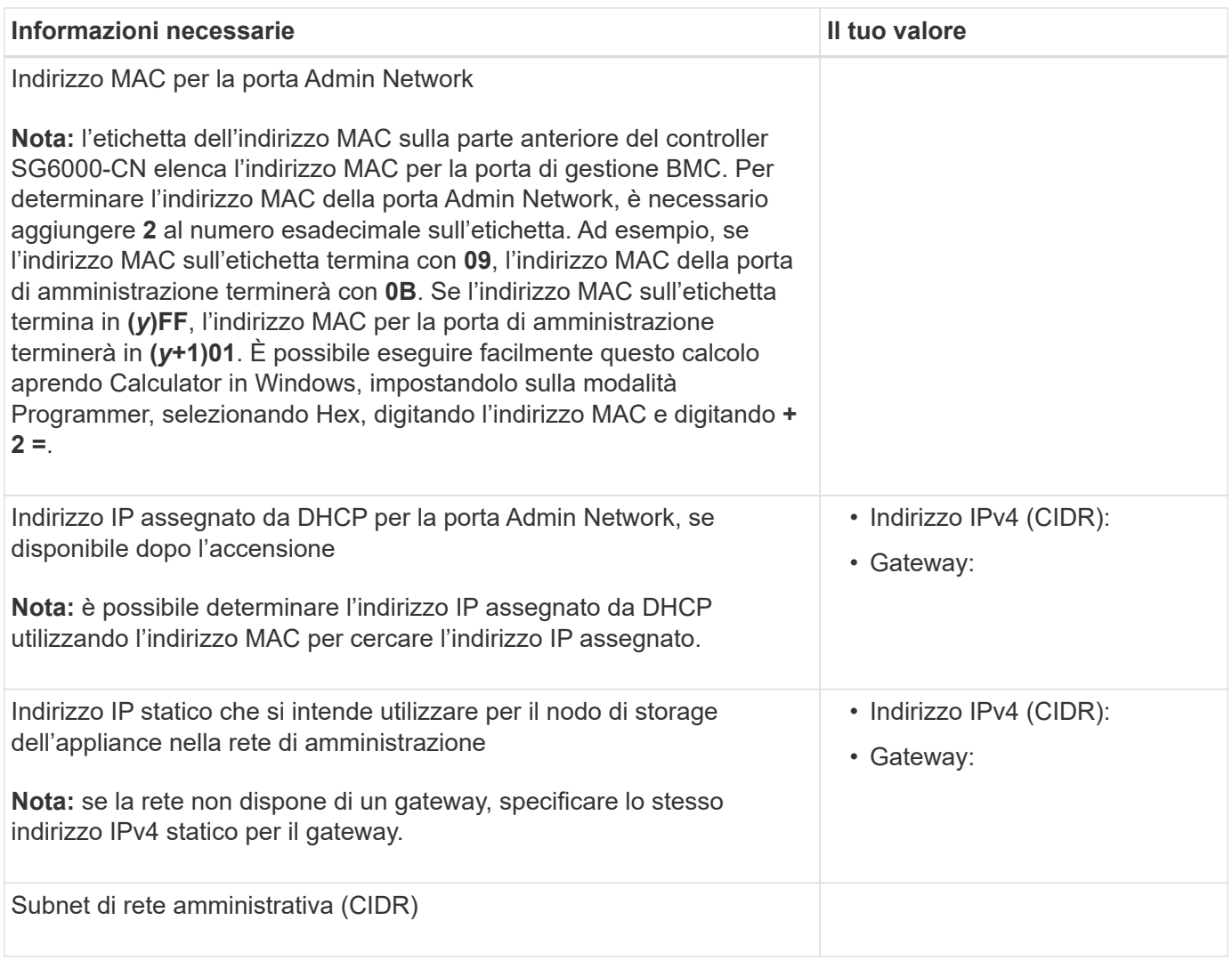

# **Informazioni necessarie per collegare e configurare le porte 10/25-GbE sul controller SG6000-CN**

Le quattro porte 10/25-GbE del controller SG6000-CN si collegano alla rete di rete StorageGRID e alla rete client opzionale.

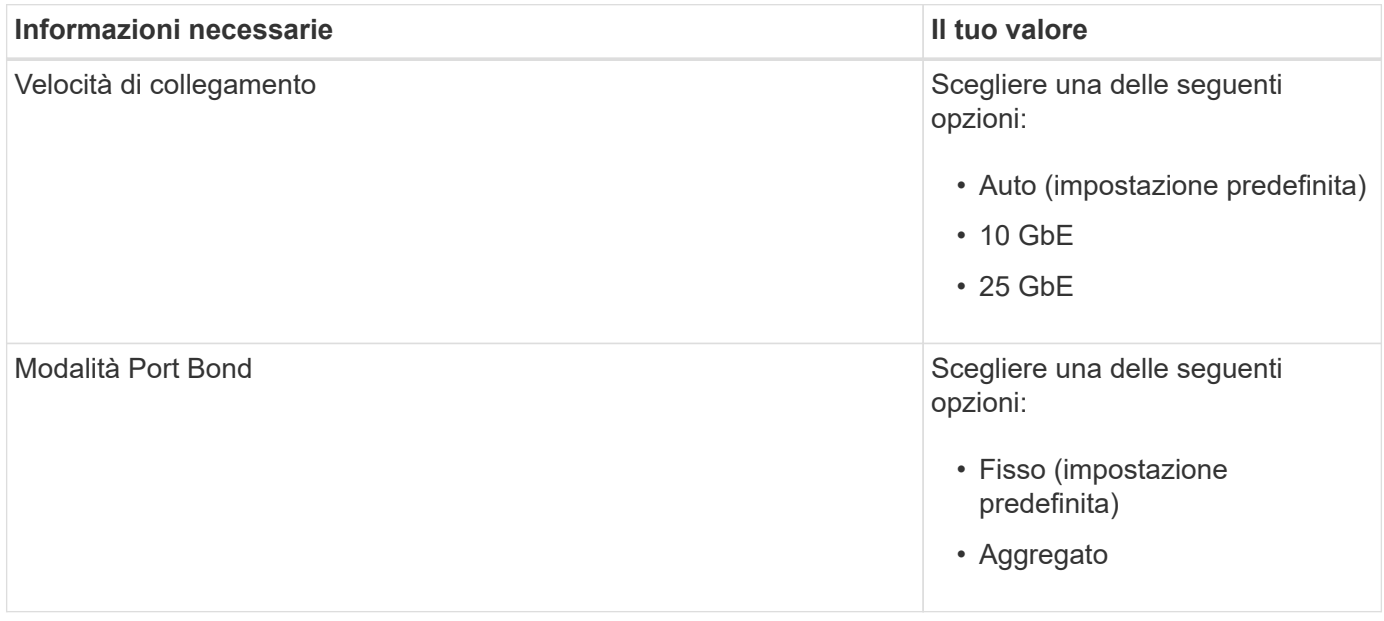

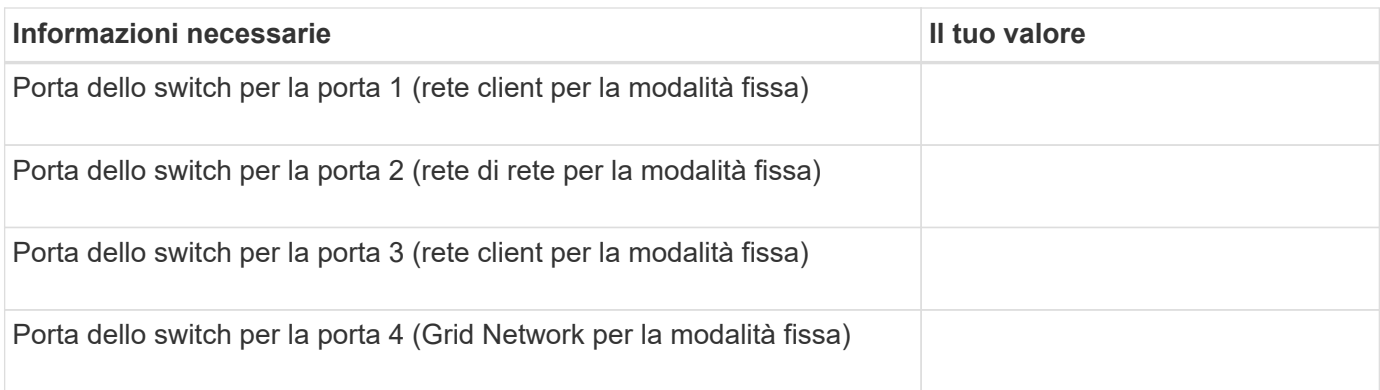

## **Informazioni necessarie per collegare il controller SG6000-CN alla rete di rete**

La rete grid per StorageGRID è una rete richiesta, utilizzata per tutto il traffico StorageGRID interno. L'appliance si collega alla rete Grid utilizzando le porte 10/25-GbE del controller SG6000-CN.

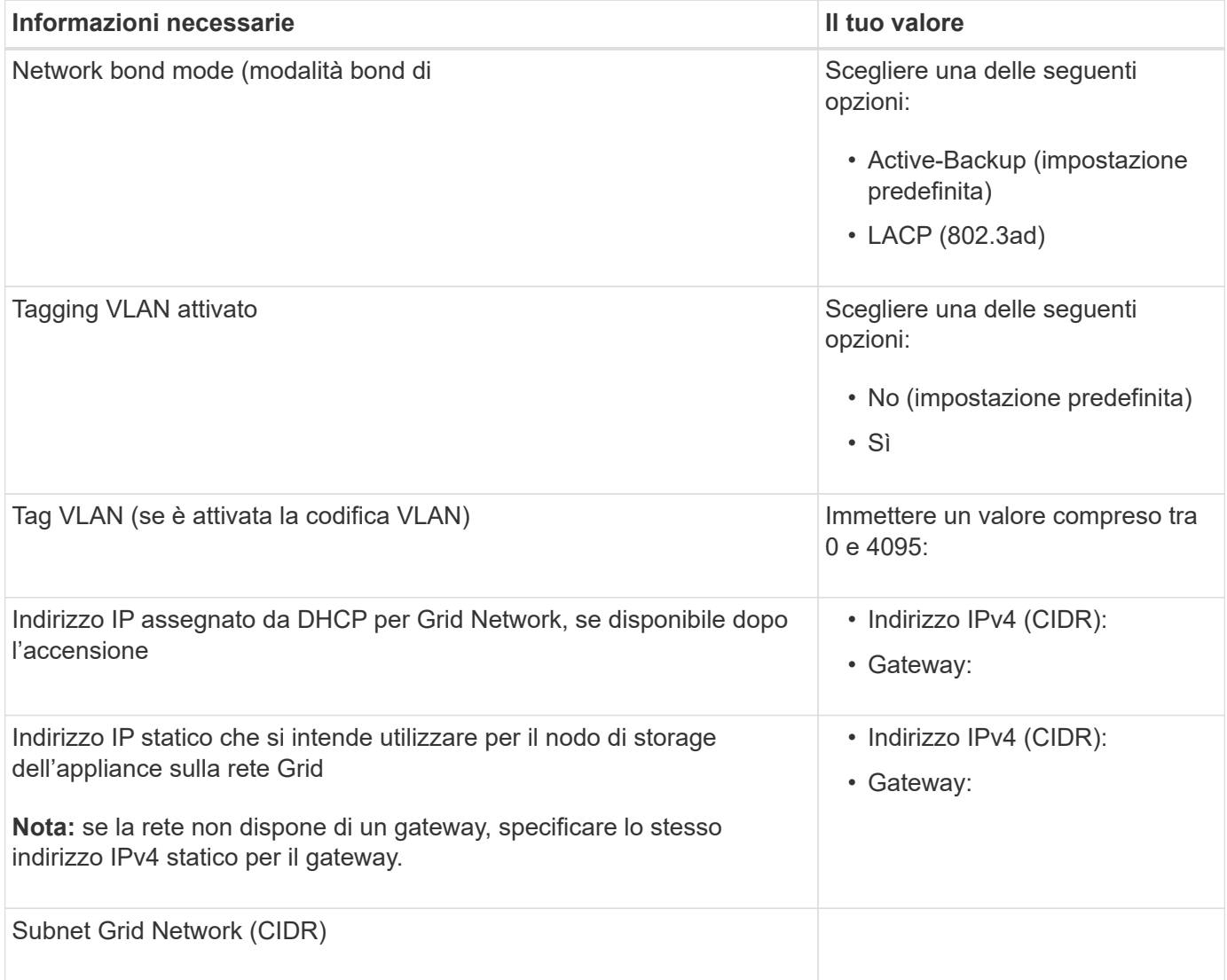

### **Informazioni necessarie per collegare il controller SG6000-CN alla rete client**

La rete client per StorageGRID è una rete opzionale, generalmente utilizzata per fornire l'accesso del protocollo client alla griglia. L'appliance si connette alla rete client utilizzando le porte 10/25-GbE del controller

## SG6000-CN.

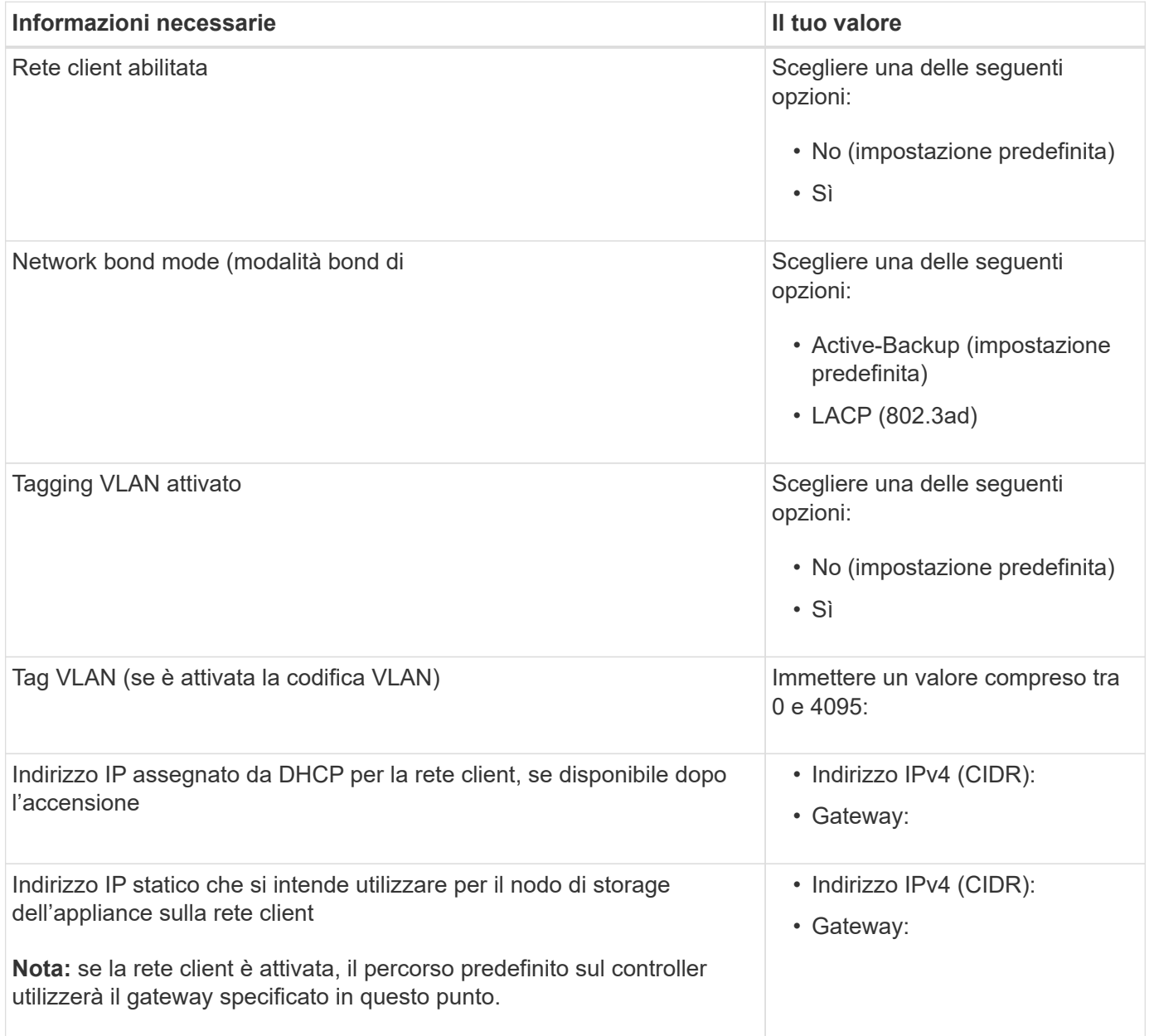

## **Informazioni necessarie per collegare il controller SG6000-CN alla rete di gestione BMC**

È possibile accedere all'interfaccia BMC sul controller SG6000-CN utilizzando la seguente porta di gestione 1- GbE. Questa porta supporta la gestione remota dell'hardware del controller su Ethernet utilizzando lo standard IPMI (Intelligent Platform Management Interface).

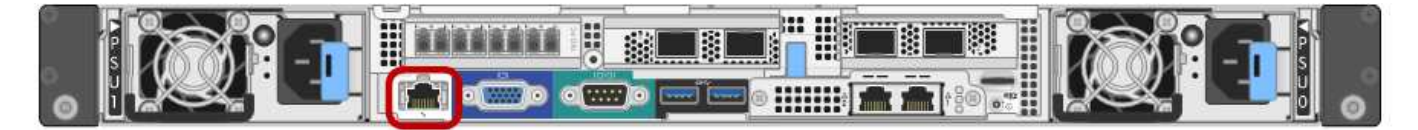

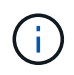

È possibile attivare o disattivare l'accesso IPMI remoto per tutte le appliance che contengono un BMC utilizzando l'endpoint privato dell'API di gestione, PUT /private/bmc.

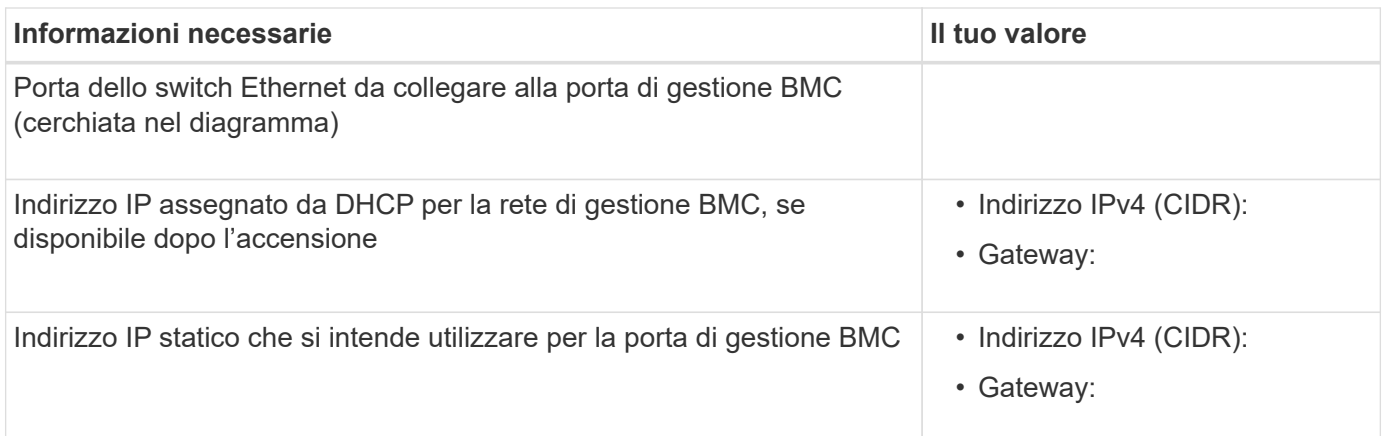

## **Informazioni correlate**

- ["Controller SG6000"](#page-82-0)
- ["Esaminare le connessioni di rete dell'appliance"](#page-115-0)
- ["Modalità Port Bond \(controller SG6000-CN\)"](#page-119-0)
- ["Apparecchio via cavo \(SG6000\)"](#page-173-0)
- ["Configurare gli indirizzi IP StorageGRID"](#page-217-0)

### <span id="page-138-0"></span>**Raccogliere informazioni sull'installazione (SG5700)**

Utilizzando le tabelle, registrare le informazioni richieste per ciascuna rete collegata all'appliance. Questi valori sono necessari per installare e configurare l'hardware.

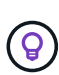

Invece di utilizzare le tabelle, utilizzare la guida fornita con ConfigBuilder. L'utilizzo della guida ConfigBuilder consente di caricare le informazioni di sistema e generare un file JSON per completare automaticamente alcuni passaggi di configurazione nel programma di installazione dell'appliance StorageGRID. Vedere ["Automazione dell'installazione e della configurazione delle](#page-148-0) [appliance".](#page-148-0)

## **Informazioni necessarie per la connessione a Gestore di sistema SANtricity sul controller E2800**

Il controller della serie E2800 viene collegato alla rete di gestione che verrà utilizzata per Gestore di sistema SANtricity.

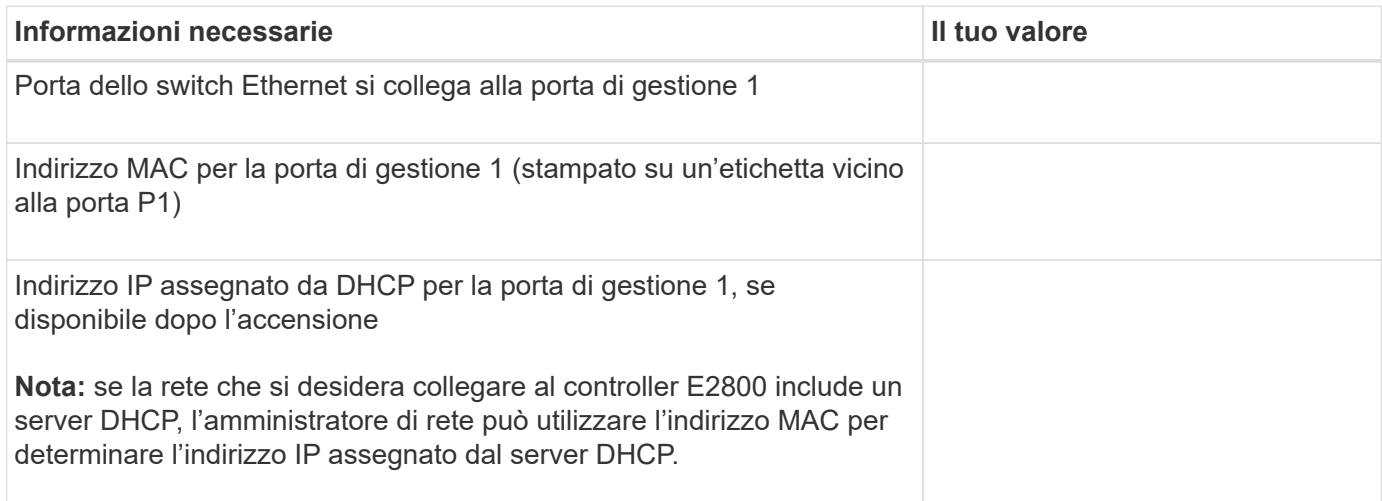

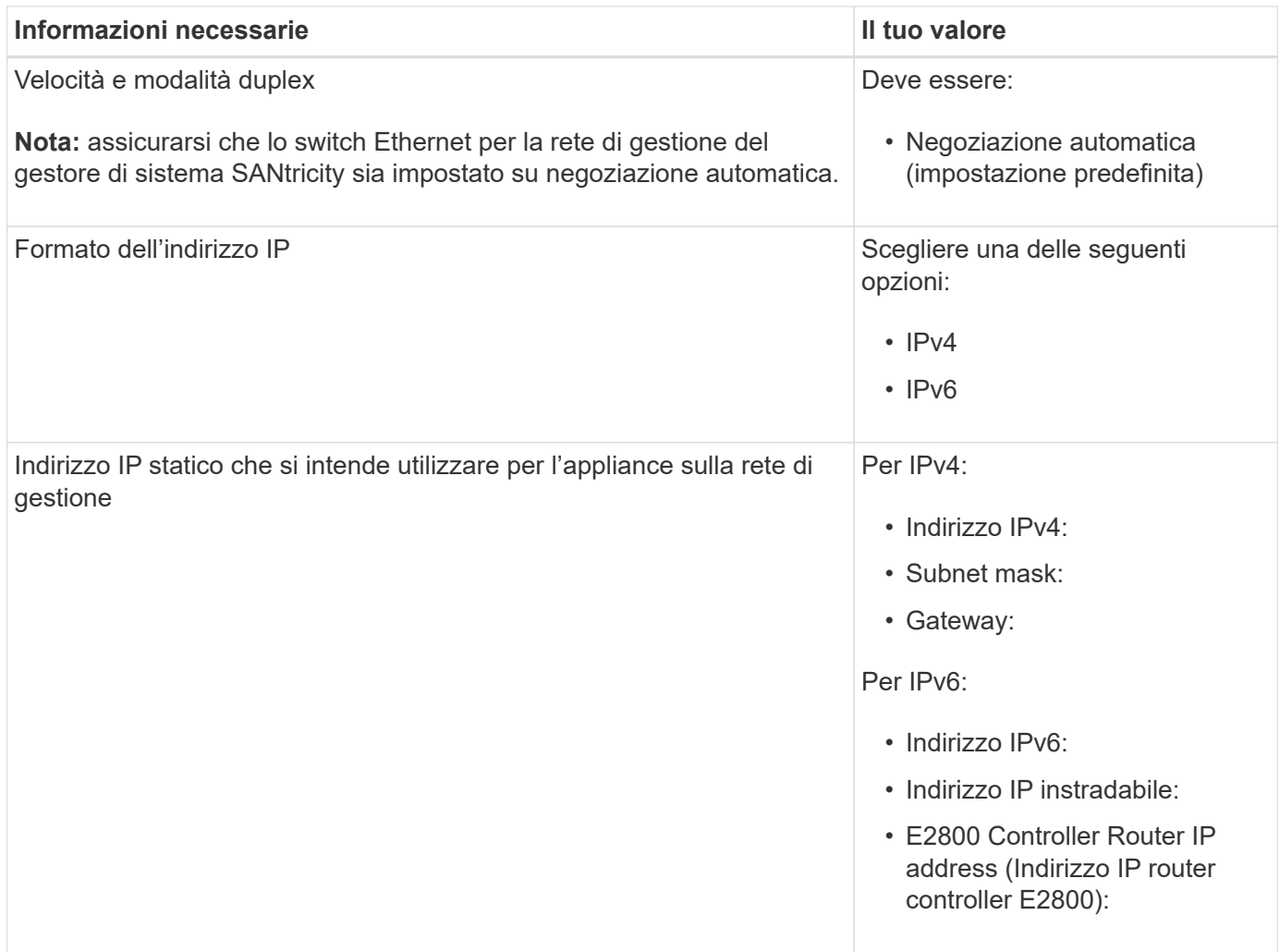

# **Informazioni necessarie per collegare il controller E5700SG alla rete di amministrazione**

La rete amministrativa per StorageGRID è una rete opzionale utilizzata per l'amministrazione e la manutenzione del sistema. L'appliance si connette alla rete di amministrazione utilizzando le porte di gestione 1-GbE sul controller E5700SG.

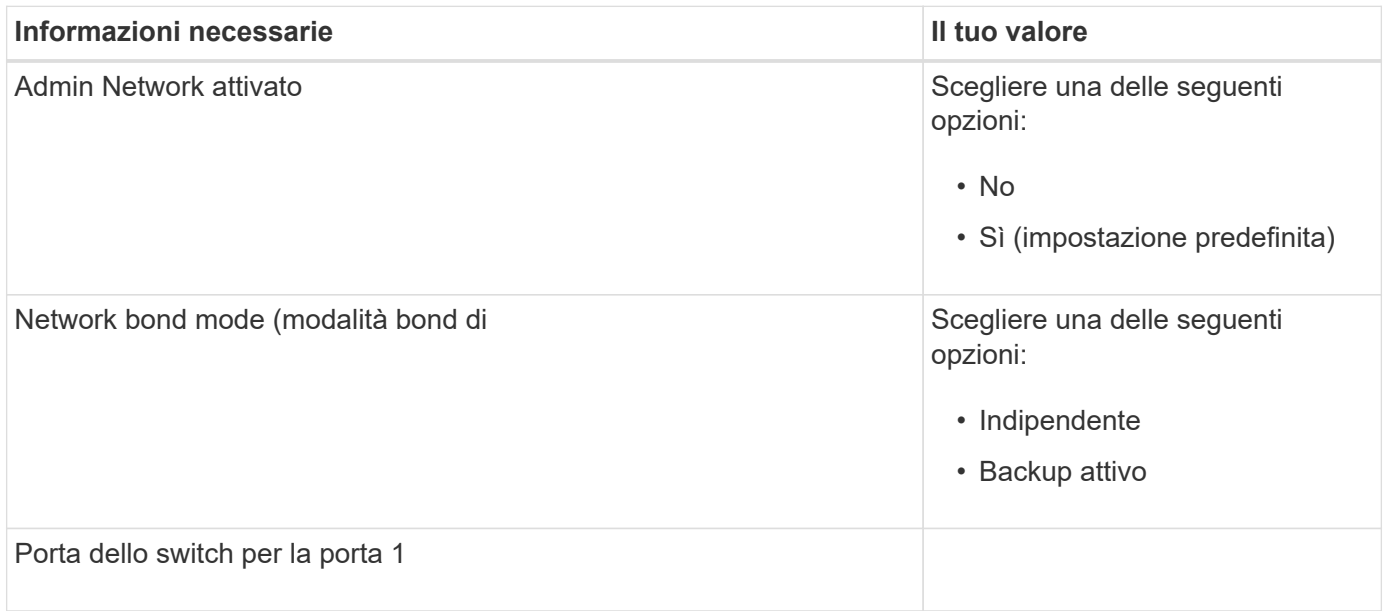

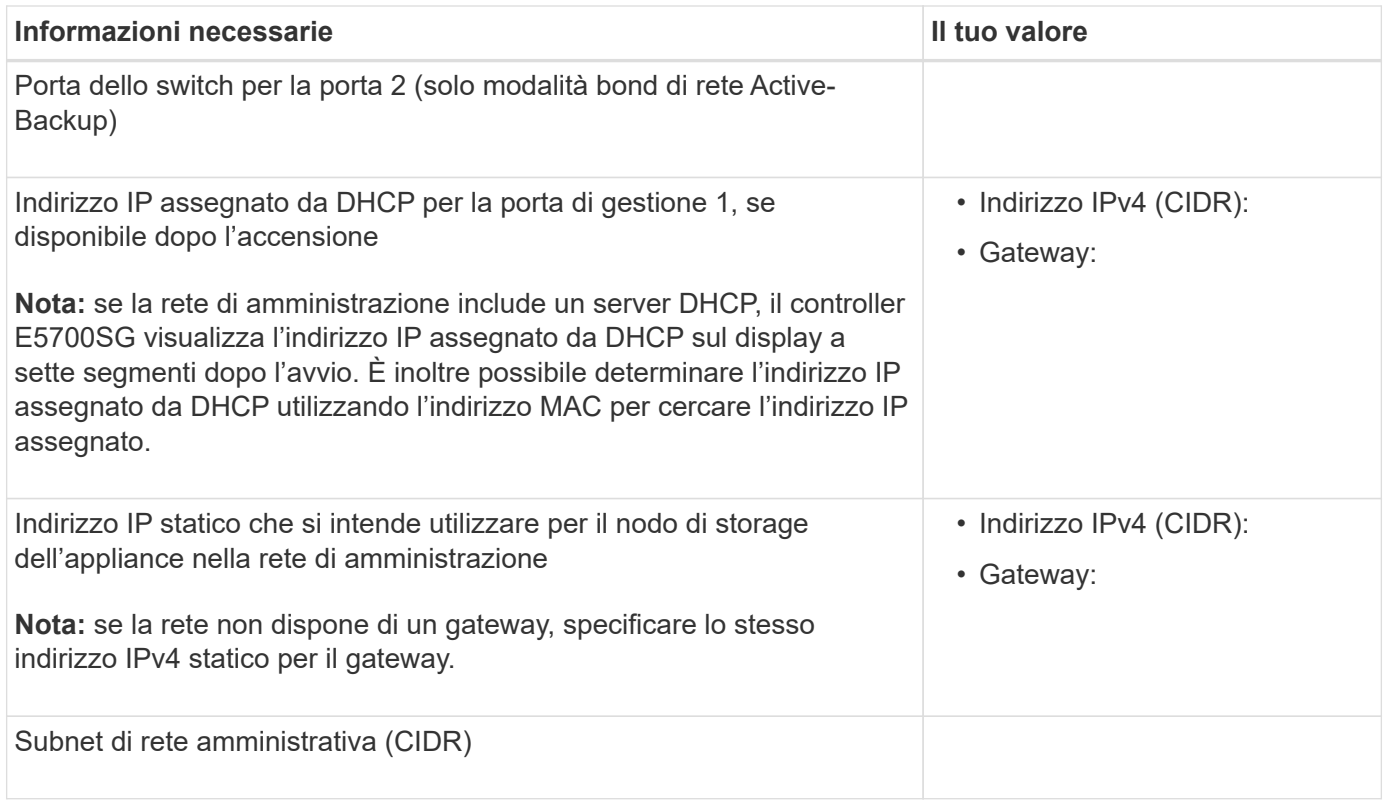

# **Informazioni necessarie per collegare e configurare le porte 10/25-GbE sul controller E5700SG**

Le quattro porte 10/25-GbE del controller E5700SG si collegano alla rete di rete StorageGRID e alla rete client.

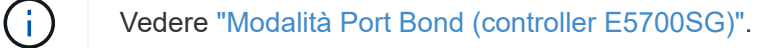

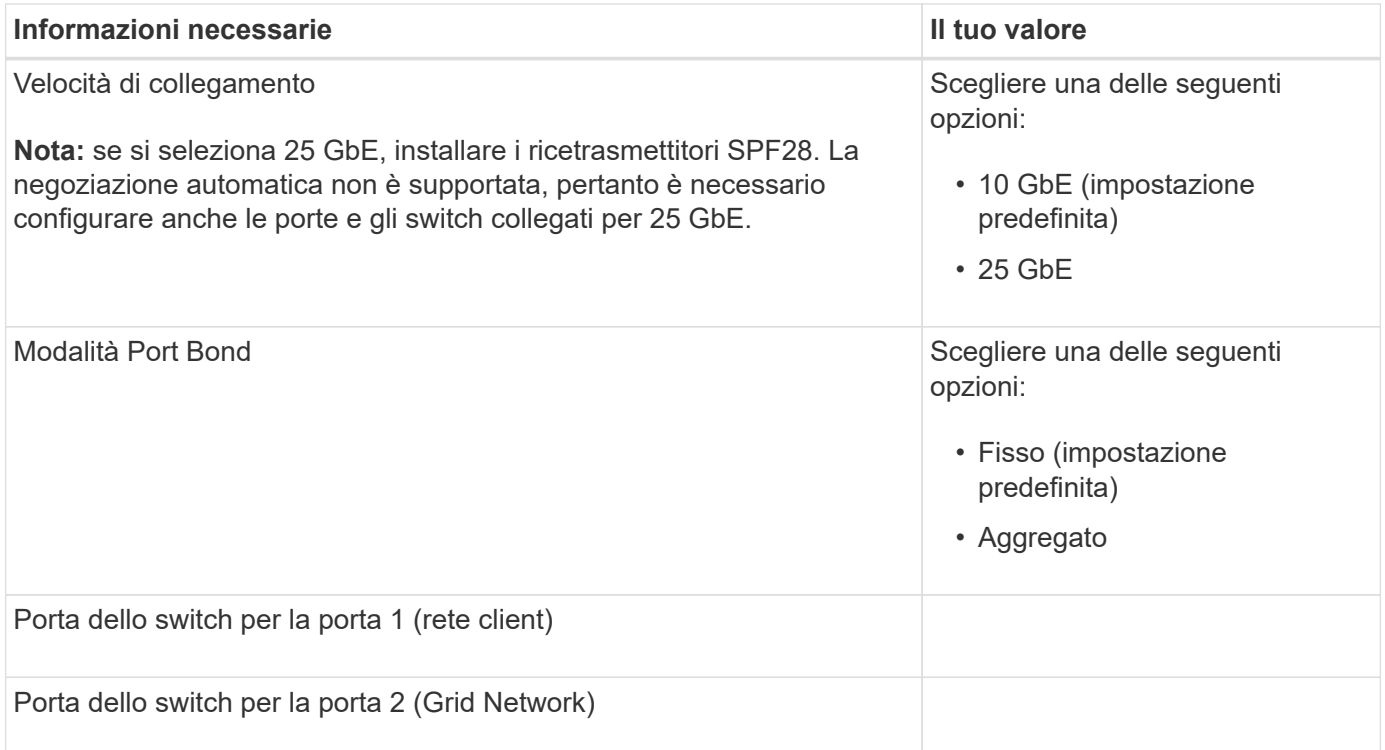

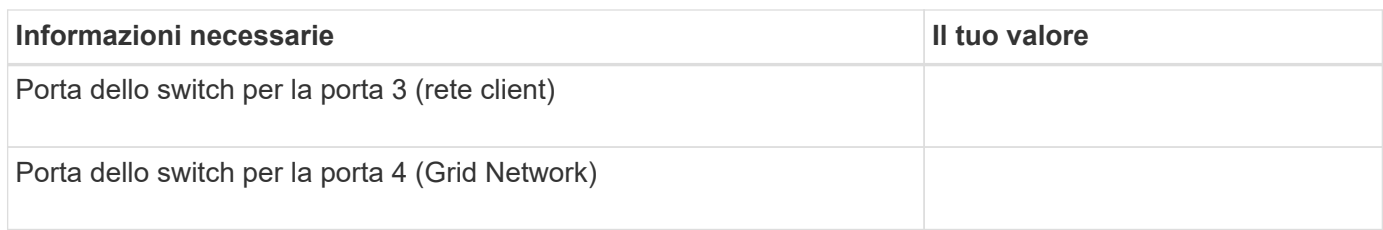

## **Informazioni necessarie per collegare il controller E5700SG alla rete di rete**

La rete grid per StorageGRID è una rete richiesta, utilizzata per tutto il traffico StorageGRID interno. L'appliance si connette alla rete Grid utilizzando le porte 10/25-GbE sul controller E5700SG.

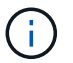

Vedere ["Modalità Port Bond \(controller E5700SG\)".](#page-122-0)

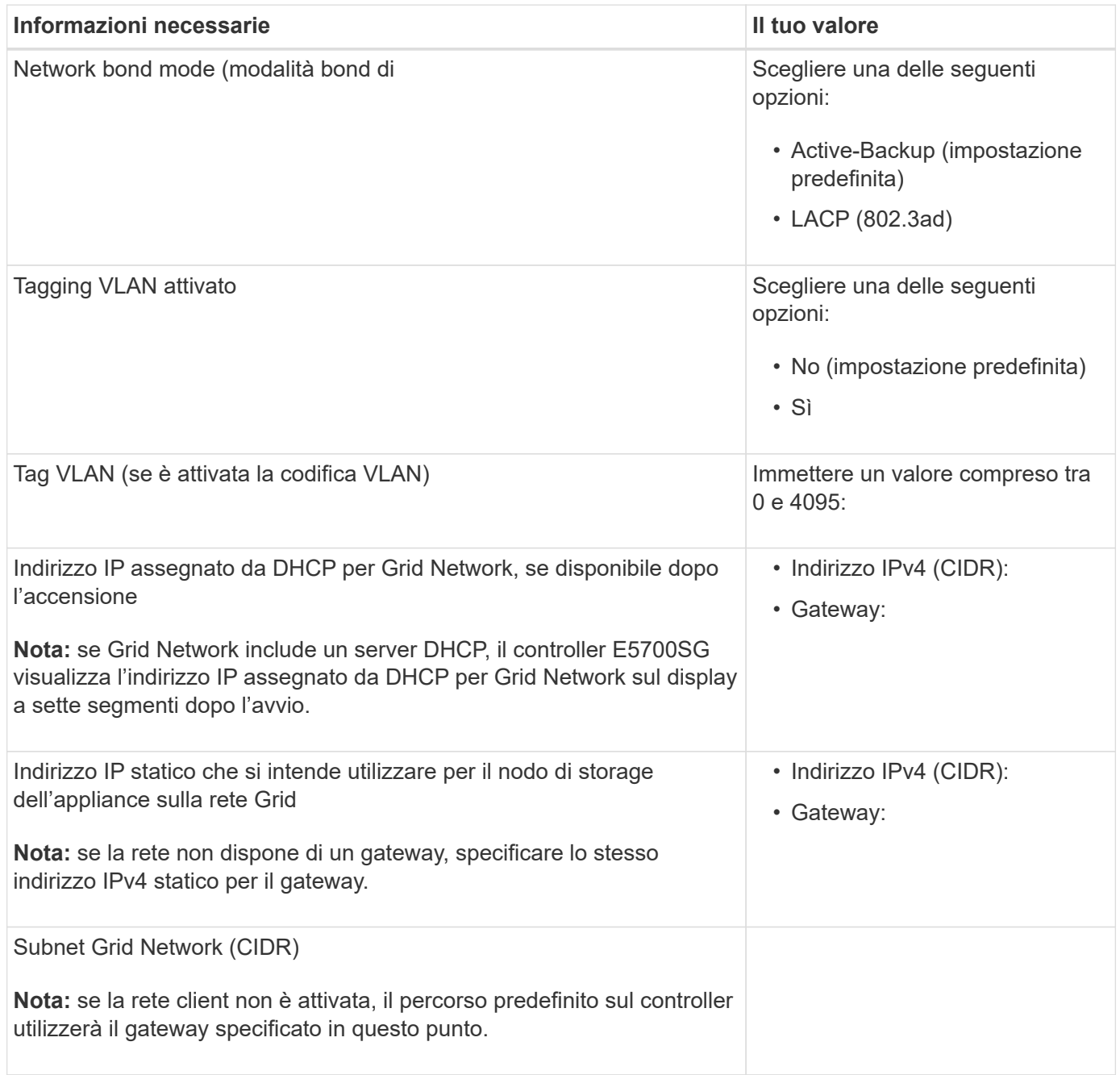

## **Informazioni necessarie per collegare il controller E5700SG alla rete client**

La rete client per StorageGRID è una rete opzionale, generalmente utilizzata per fornire l'accesso del protocollo client alla griglia. L'appliance si connette alla rete client utilizzando le porte 10/25-GbE sul controller E5700SG.

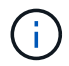

Vedere ["Modalità Port Bond \(controller E5700SG\)".](#page-122-0)

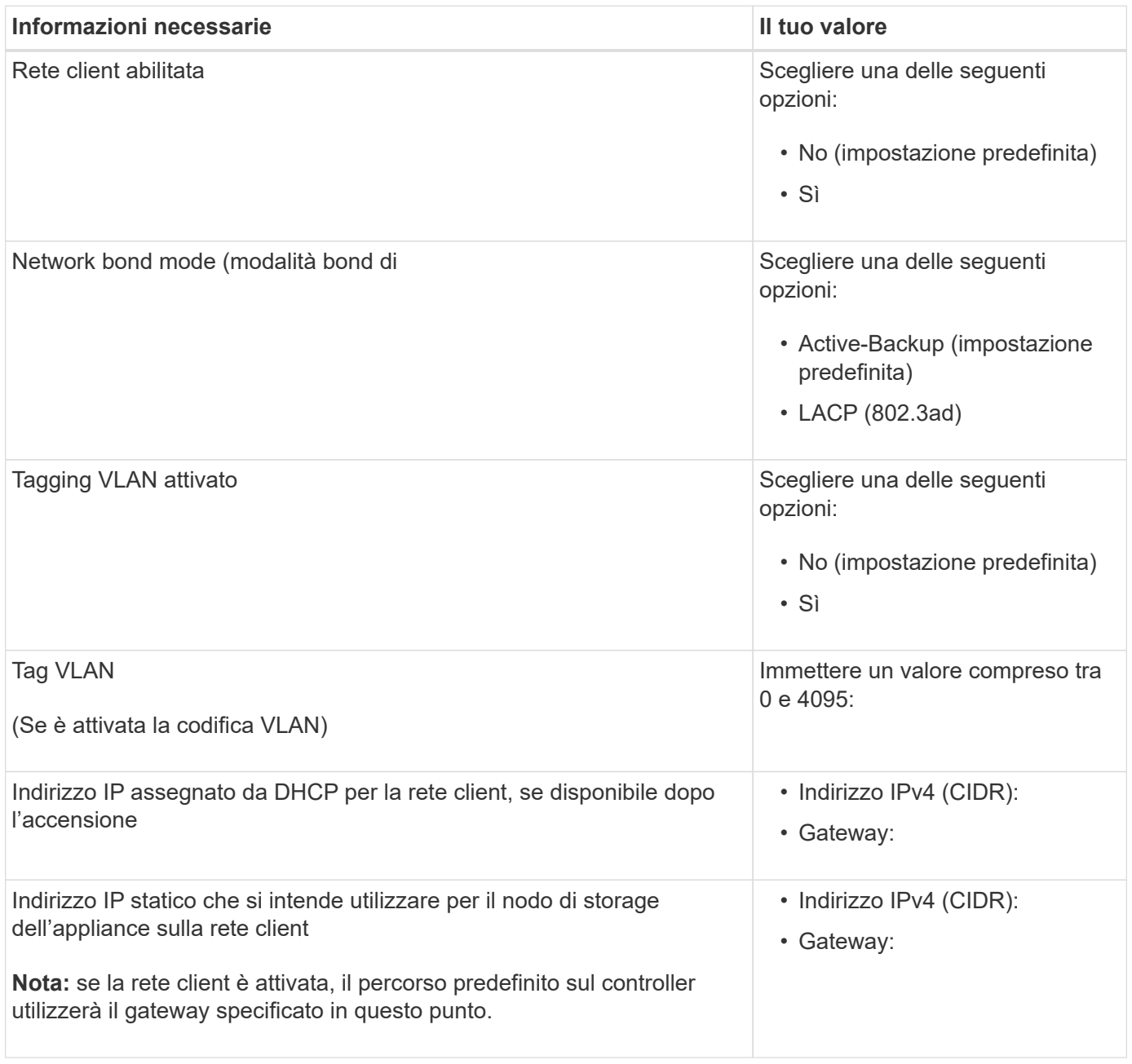

## **Informazioni correlate**

- ["Connessioni di rete \(SG5700\)"](#page-115-1)
- ["Modalità Port Bond \(controller E5700SG\)"](#page-122-0)
- ["Configurare l'hardware \(SG5700\)"](#page-197-0)

<span id="page-143-0"></span>Utilizzando le tabelle, registrare le informazioni richieste per ciascuna rete collegata all'appliance. Questi valori sono necessari per installare e configurare l'hardware.

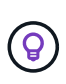

Invece di utilizzare le tabelle, utilizzare la guida fornita con ConfigBuilder. L'utilizzo della guida ConfigBuilder consente di caricare le informazioni di sistema e generare un file JSON per completare automaticamente alcuni passaggi di configurazione nel programma di installazione dell'appliance StorageGRID. Vedere ["Automazione dell'installazione e della configurazione delle](#page-148-0) [appliance".](#page-148-0)

## **Controllare la versione di StorageGRID**

Prima di installare un'appliance di servizi SG100 o SG1000, verificare che il sistema StorageGRID utilizzi una versione richiesta del software StorageGRID.

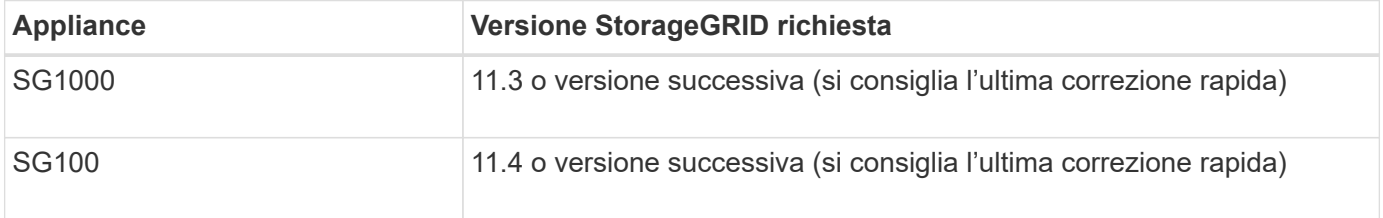

## **Porte di amministrazione e manutenzione**

La rete amministrativa per StorageGRID è una rete opzionale utilizzata per l'amministrazione e la manutenzione del sistema. L'appliance si connette alla rete di amministrazione utilizzando le seguenti porte di gestione 1-GbE sull'appliance.

Porte RJ-45 SG100:

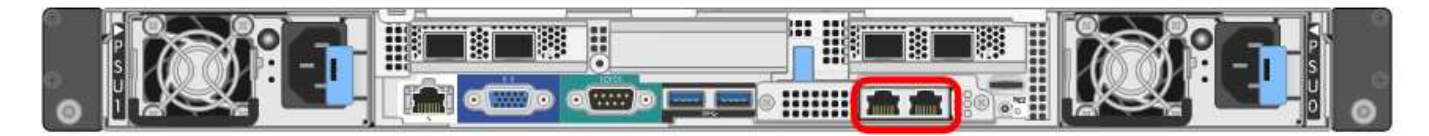

Porte RJ-45 SG1000:

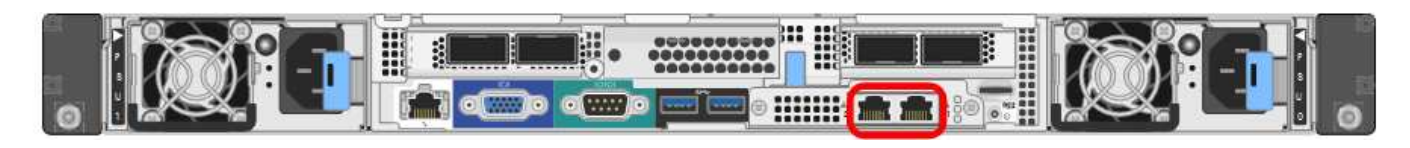

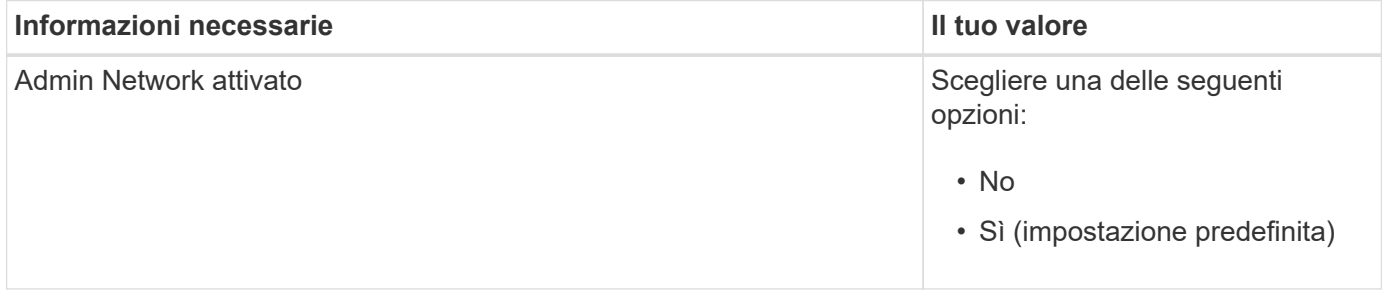
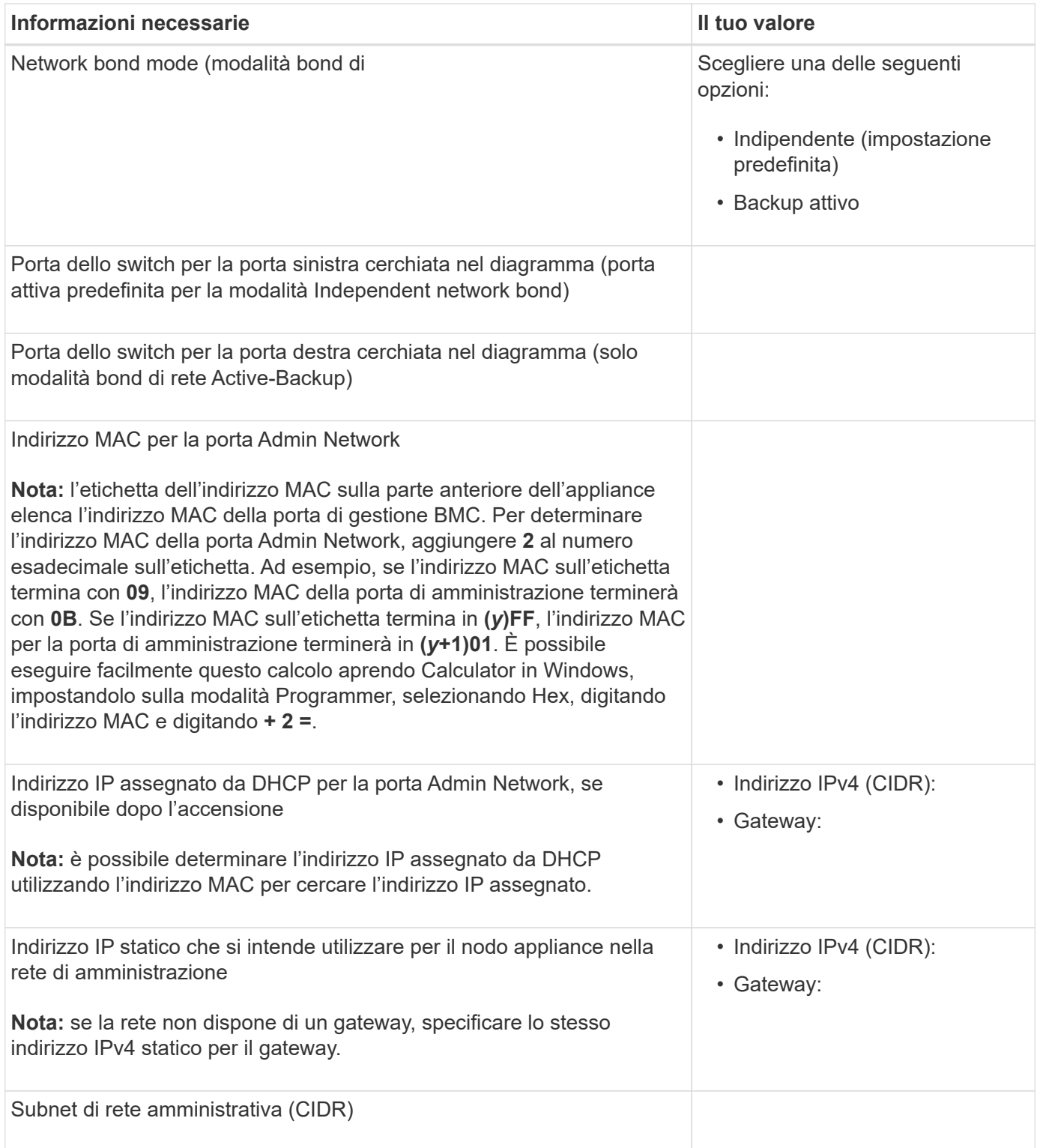

# **Porte di rete**

Le quattro porte di rete dell'appliance si collegano alla rete StorageGRID Grid e alla rete client opzionale.

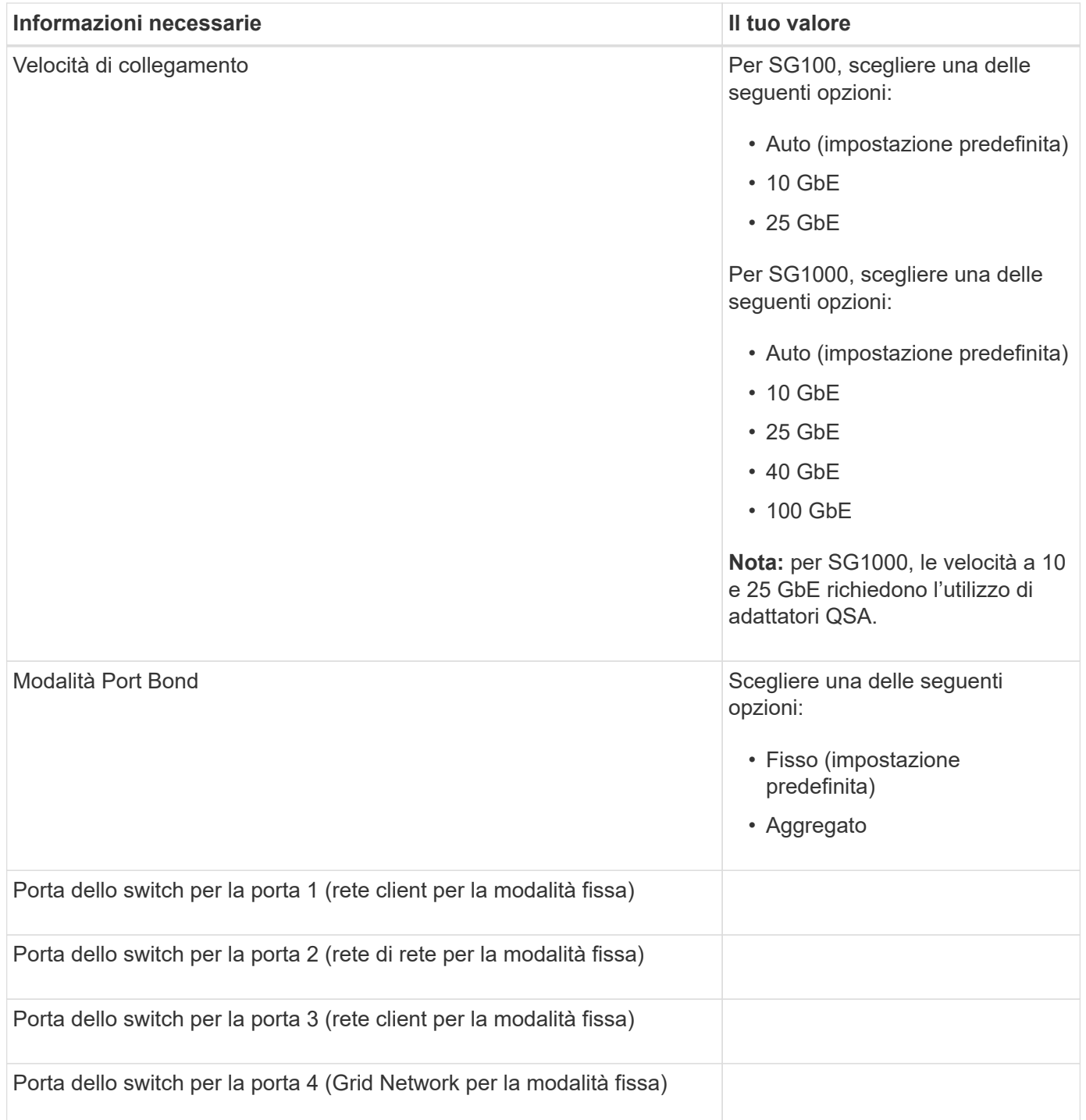

# **Porte Grid Network**

La rete grid per StorageGRID è una rete richiesta, utilizzata per tutto il traffico StorageGRID interno. L'appliance si collega alla rete Grid tramite le quattro porte di rete.

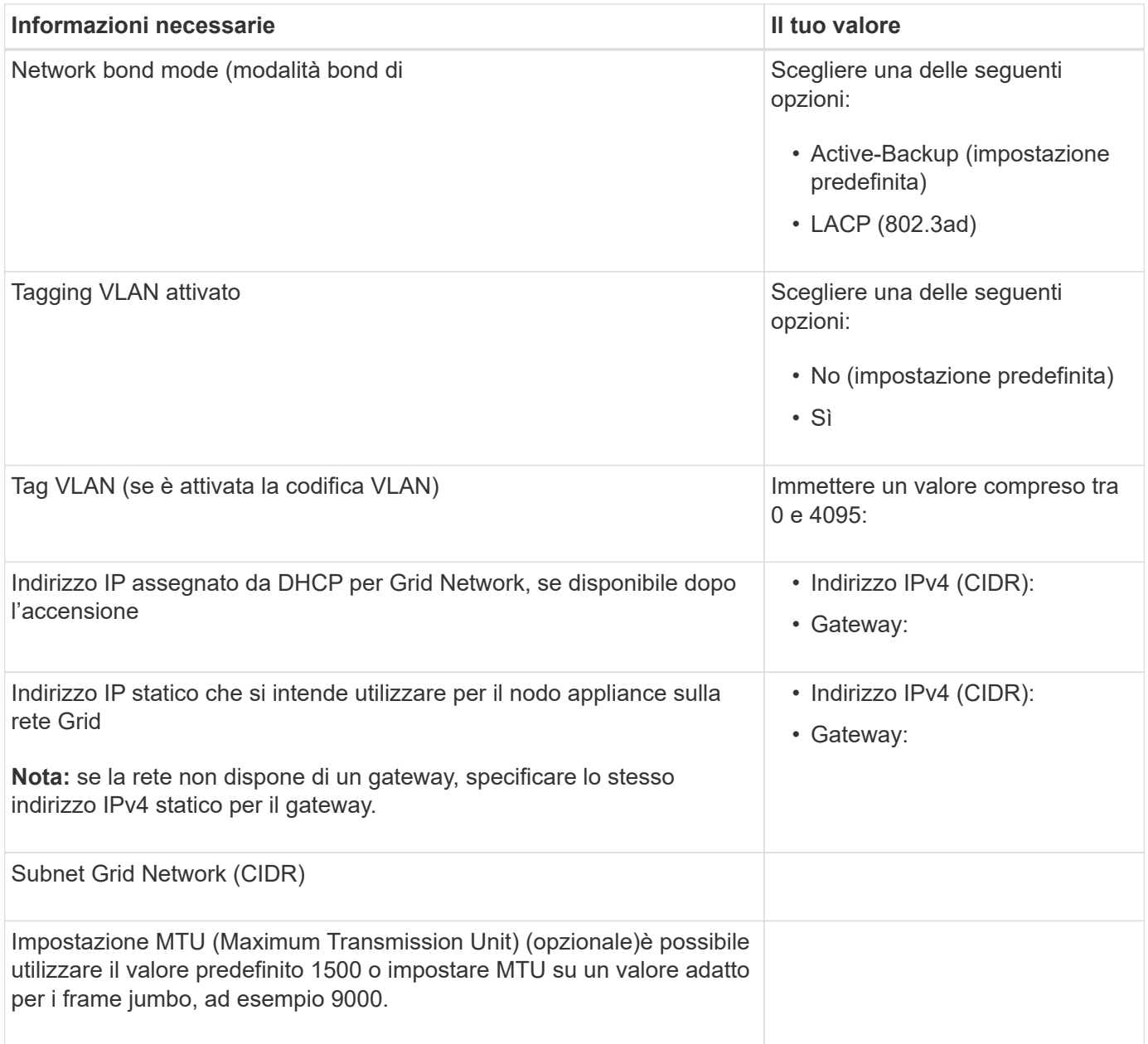

## **Porte di rete client**

La rete client per StorageGRID è una rete opzionale, generalmente utilizzata per fornire l'accesso del protocollo client alla griglia. L'appliance si connette alla rete client utilizzando le quattro porte di rete.

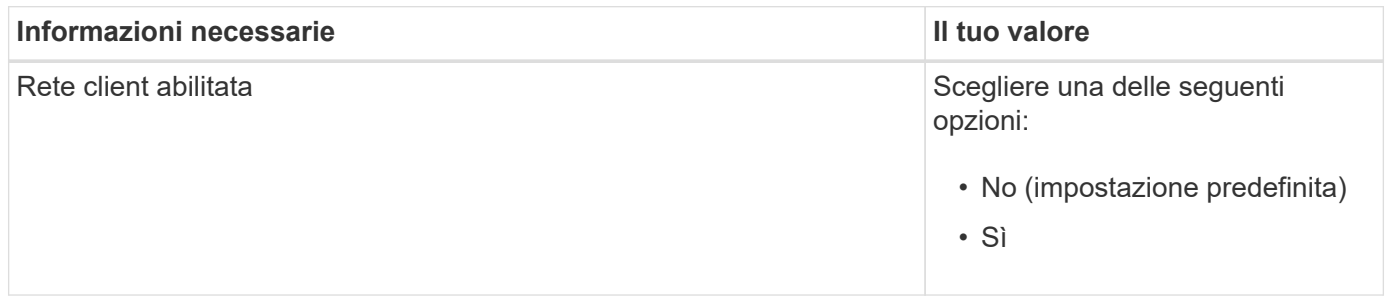

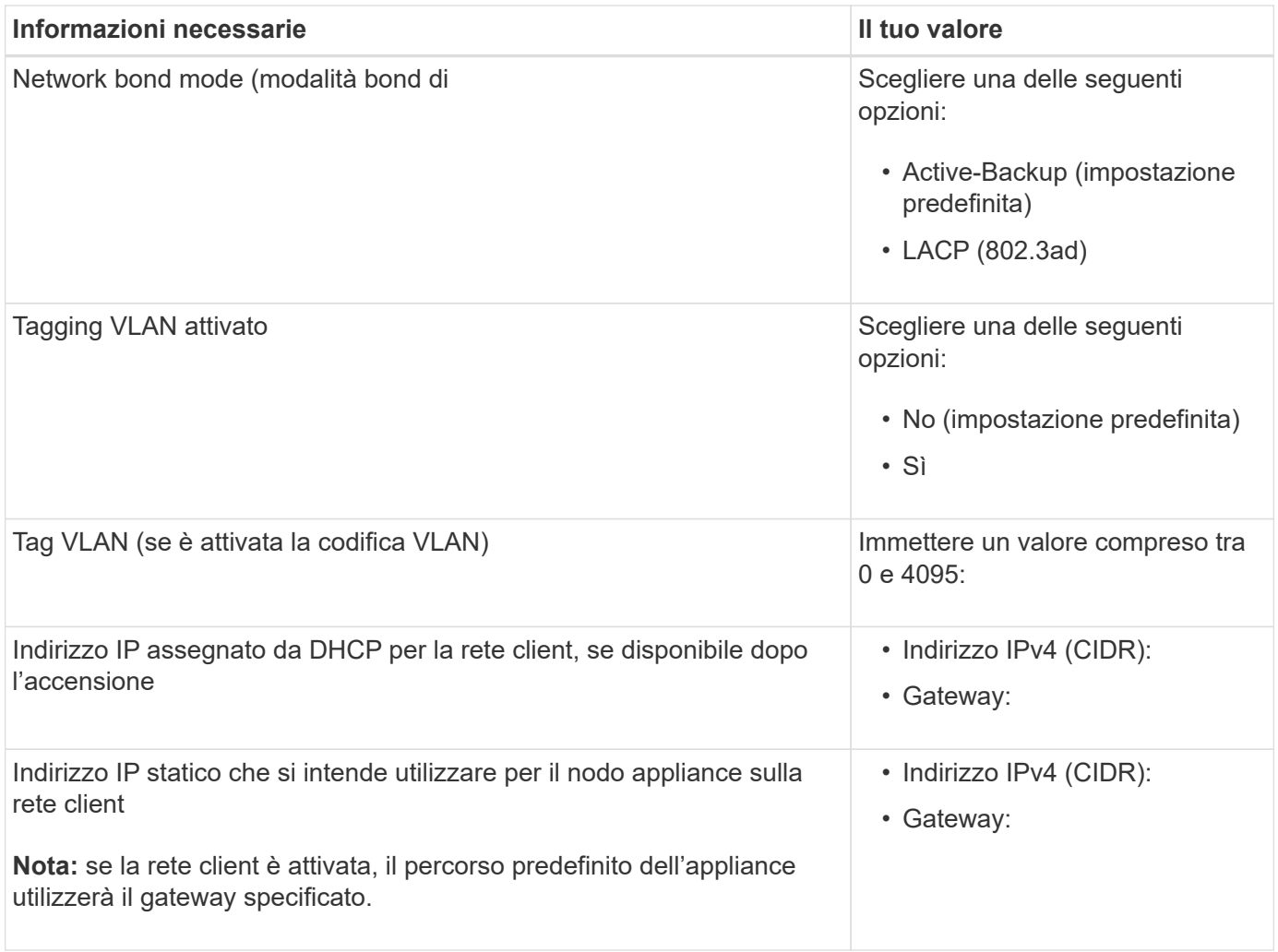

# **Porte di rete per la gestione BMC**

È possibile accedere all'interfaccia BMC dell'appliance di servizi utilizzando la porta di gestione 1-GbE cerchiata nel diagramma. Questa porta supporta la gestione remota dell'hardware del controller su Ethernet utilizzando lo standard IPMI (Intelligent Platform Management Interface).

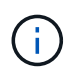

È possibile attivare o disattivare l'accesso IPMI remoto per tutte le appliance che contengono un BMC utilizzando l'endpoint privato dell'API di gestione, PUT /private/bmc.

Porta di gestione BMC SG100:

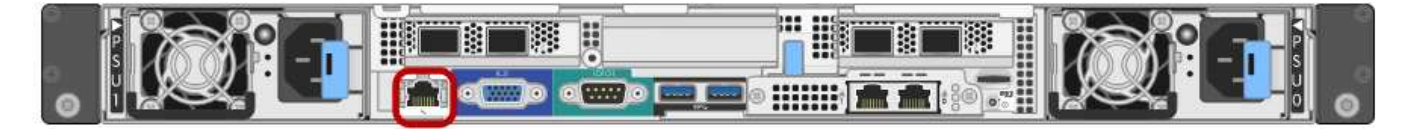

Porta di gestione BMC SG1000:

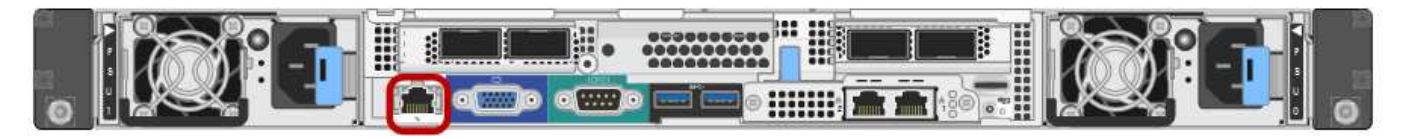

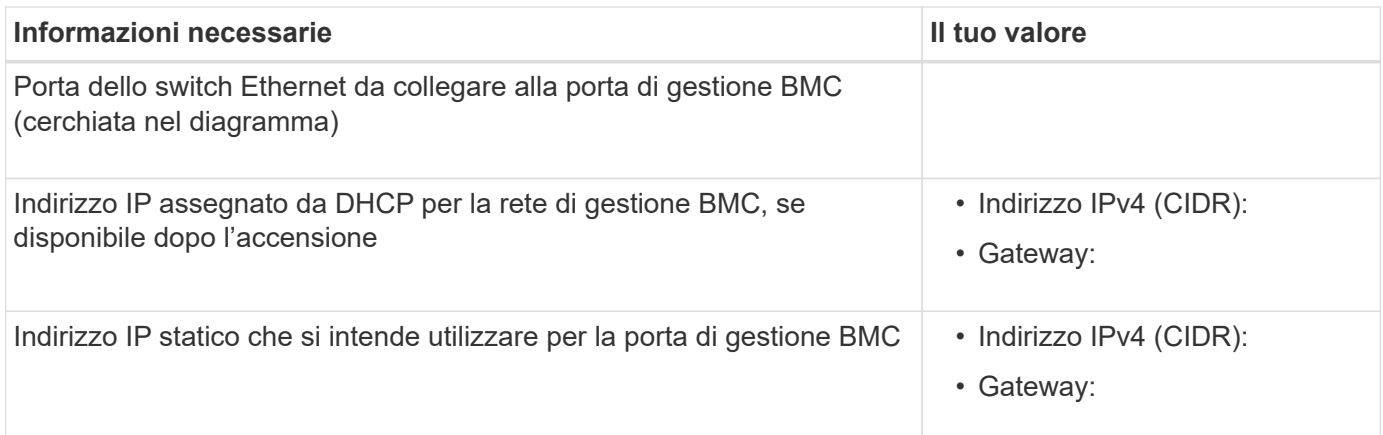

## **Informazioni correlate**

- ["Capocorda \(SG100 e SG1000\)"](#page-181-0)
- ["Configurare gli indirizzi IP StorageGRID"](#page-217-0)

# **Automazione dell'installazione e della configurazione delle appliance**

L'automazione dell'installazione e della configurazione può essere utile per l'implementazione di più istanze di StorageGRID o di una grande e complessa istanza di StorageGRID.

Utilizzando i tool NetApp StorageGRID, è possibile automatizzare l'installazione e la configurazione delle appliance StorageGRID. Dopo aver installato e configurato le appliance, è possibile ["Automatizzare la](#page-154-0) [configurazione dell'intero sistema StorageGRID"](#page-154-0).

È possibile automatizzare la configurazione dei seguenti elementi:

- Indirizzi IP Grid Network, Admin Network e Client Network
- Interfaccia BMC
- Collegamenti di rete
	- Modalità Port Bond
	- Network bond mode (modalità bond di
	- Velocità di collegamento

## **Opzioni di automazione**

Per automatizzare l'installazione e la configurazione dell'appliance, utilizzare una o più delle seguenti opzioni:

• Generare un file JSON contenente i dettagli di configurazione. Collabora con il tuo consulente NetApp Professional Services per utilizzare ["Tool NetApp ConfigBuilder"](https://configbuilder.netapp.com/index.aspx) per completare questi passaggi:

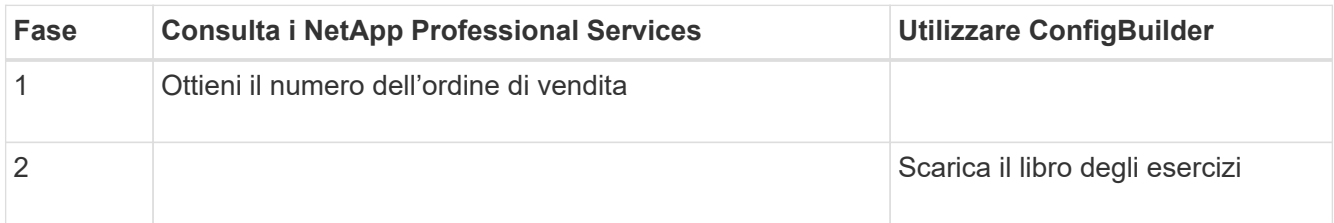

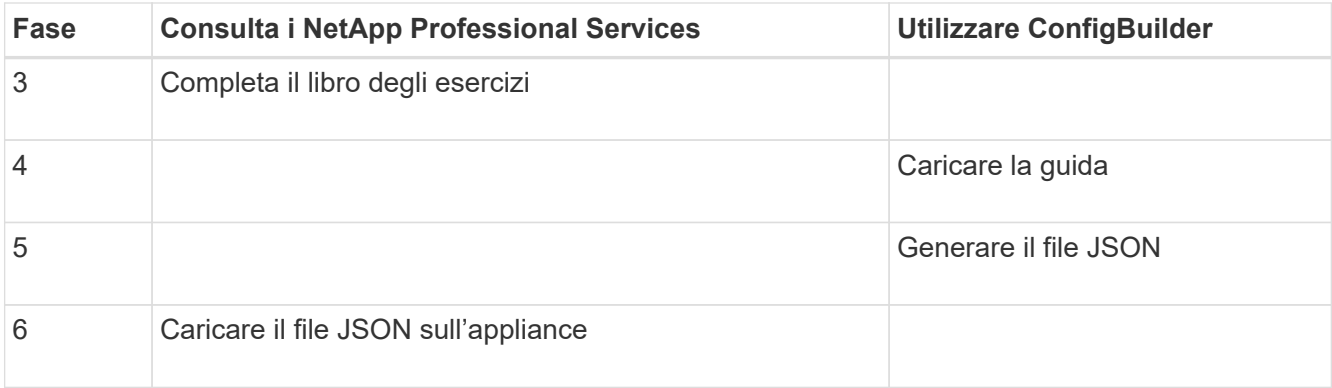

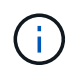

È possibile utilizzare lo stesso file JSON per configurare più appliance.

La configurazione dell'appliance mediante un file JSON caricato è spesso più efficiente rispetto all'esecuzione manuale della configurazione, soprattutto se si devono configurare più nodi. L'esecuzione manuale della configurazione richiede l'utilizzo di più pagine nel programma di installazione dell'appliance StorageGRID e l'applicazione del file di configurazione per ciascun nodo, una alla volta.

- Se sei un utente avanzato, puoi usare i seguenti script di StorageGRID Python per installare e configurare il tuo sistema:
	- configure-sga.py: Automatizza l'installazione e la configurazione delle appliance. Vedere Automatizza l'installazione e la configurazione delle appliance utilizzando lo script configure-sga.py.
	- configure-storagegrid.py: Configurare altri componenti dell'intero sistema StorageGRID (la "griglia"). Vedere ["Automatizzare la configurazione di StorageGRID".](#page-154-0)

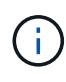

È possibile utilizzare direttamente gli script Python per l'automazione di StorageGRID oppure come esempi di come utilizzare l'API REST per l'installazione di StorageGRID nei tool di configurazione e distribuzione grid sviluppati da soli. Consultare le istruzioni per ["Download ed](https://docs.netapp.com/it-it/storagegrid-117/maintain/downloading-and-extracting-storagegrid-installation-files.html) [estrazione dei file di installazione di StorageGRID"](https://docs.netapp.com/it-it/storagegrid-117/maintain/downloading-and-extracting-storagegrid-installation-files.html).

## **Automatizza la configurazione dell'appliance con il programma di installazione dell'appliance StorageGRID**

Dopo aver generato un file JSON, è possibile automatizzare la configurazione di una o più appliance utilizzando il programma di installazione dell'appliance StorageGRID per caricare il file JSON.

### **Prima di iniziare**

- L'appliance è stata installata in un rack, collegata alla rete e accesa.
- Lo hai fatto Ha generato il file JSON Con la guida del tuo consulente NetApp Professional Services.
- L'appliance contiene il firmware più recente compatibile con StorageGRID 11.5 o versioni successive.
- Si è connessi al programma di installazione dell'appliance StorageGRID sull'appliance che si sta configurando utilizzando un ["browser web supportato"](#page-486-0).

### **Fasi**

- 1. Nel programma di installazione dell'appliance StorageGRID, selezionare **Avanzate** > **Aggiorna configurazione dell'appliance**. Viene visualizzata la pagina Update Appliance Configuration (Aggiorna configurazione appliance).
- 2. Cercare e selezionare il file JSON con la configurazione che si desidera caricare.

Il file viene caricato e validato. Una volta completato il processo di convalida, il nome del file viene visualizzato accanto a un segno di spunta verde.

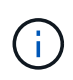

Se la configurazione del file JSON include sezioni per, si potrebbe perdere la connessione all'appliance link config, networks, o entrambi. Se non si riesce a riconnettersi entro 1 minuto, immettere nuovamente l'URL dell'appliance utilizzando uno degli altri indirizzi IP assegnati all'appliance.

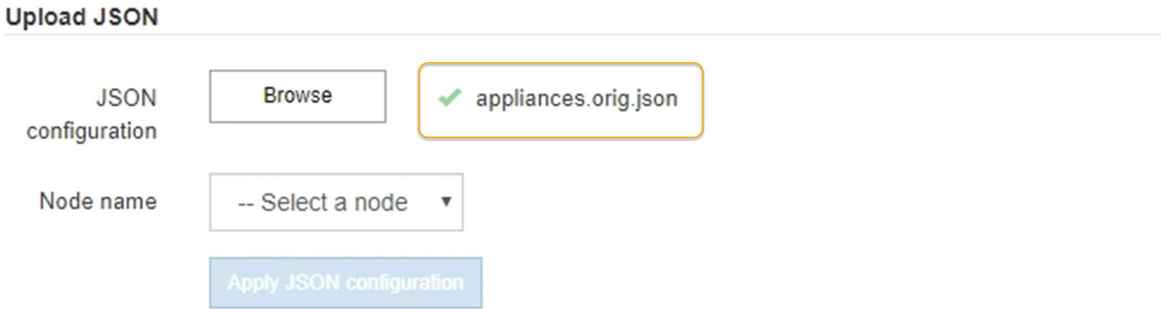

Il menu a discesa **Node name** (Nome nodo) contiene i nomi dei nodi di primo livello definiti nel file JSON.

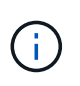

Se il file non è valido, il nome del file viene visualizzato in rosso e viene visualizzato un messaggio di errore in un banner giallo. Il file non valido non viene applicato all'appliance. ConfigBuilder verifica la presenza di un file JSON valido.

3. Selezionare un nodo dall'elenco a discesa **Node name** (Nome nodo).

Il pulsante **Apply JSON Configuration** (Applica configurazione JSON) viene attivato.

4. Selezionare **Apply JSON Configuration** (Applica configurazione JSON).

La configurazione viene applicata al nodo selezionato.

### **Automatizza l'installazione e la configurazione delle appliance utilizzando lo script configure-sga.py**

Se si è utenti esperti, è possibile utilizzare configure-sga.py Script per automatizzare molte delle attività di installazione e configurazione per i nodi dell'appliance StorageGRID, inclusa l'installazione e la configurazione di un nodo amministratore primario. Questo script può essere utile se si dispone di un gran numero di appliance da configurare.

È inoltre possibile utilizzare lo script per generare un file JSON contenente informazioni di configurazione dell'appliance. È possibile caricare il file JSON nel programma di installazione dell'appliance StorageGRID per configurare contemporaneamente tutti i nodi dell'appliance. È inoltre possibile modificare il file JSON, quindi caricarlo per applicare una nuova configurazione a una o più appliance.

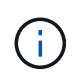

Questa procedura è rivolta agli utenti esperti con esperienza nell'utilizzo delle interfacce a riga di comando. In alternativa, è possibile Utilizzare il programma di installazione dell'appliance StorageGRID per automatizzare la configurazione.

#### **Prima di iniziare**

• L'appliance è stata installata in un rack, collegata alla rete e accesa.

- Lo hai fatto Ha generato il file JSON Con la guida del tuo consulente NetApp Professional Services.
- L'appliance contiene il firmware più recente compatibile con StorageGRID 11.5 o versioni successive.
- È stato configurato l'indirizzo IP della rete di amministrazione per l'appliance.
- È stato scaricato configure-sga.py file. Il file viene incluso nell'archivio di installazione oppure è possibile accedervi facendo clic su **Guida** > **script di installazione dell'appliance** nel programma di installazione dell'appliance StorageGRID.

### **Fasi**

- 1. Accedere alla macchina Linux in uso per eseguire lo script Python.
- 2. Per informazioni generali sulla sintassi dello script e per visualizzare un elenco dei parametri disponibili, immettere quanto segue:

configure-sga.py --help

Il configure-sga.py lo script utilizza cinque sottocomandi:

- advanced Per interazioni avanzate con appliance StorageGRID, inclusa la configurazione BMC e la creazione di un file JSON contenente la configurazione corrente dell'appliance
- configure Per configurare la modalità RAID, il nome del nodo e i parametri di rete
- install Per avviare un'installazione StorageGRID
- monitor Per il monitoraggio di un'installazione StorageGRID
- reboot per riavviare l'appliance

Se si immette un argomento di sottocomando (avanzato, configure, install, monitoring o reboot) seguito da --help opzione otterrai un testo della guida diverso che fornisce maggiori dettagli sulle opzioni disponibili all'interno del sottocomando:

configure-sga.py *subcommand* --help

Se lo desideri Eseguire il backup della configurazione dell'appliance in un file JSON, assicurarsi che i nomi dei nodi seguano i seguenti requisiti:

- Ogni nome di nodo è univoco se si desidera configurare automaticamente tutti i nodi dell'appliance utilizzando un file JSON.
- Deve essere un nome host valido contenente almeno 1 e non più di 32 caratteri.
- Può utilizzare lettere, numeri e trattini.
- Impossibile iniziare o terminare con un trattino.
- Non può contenere solo numeri.
- 3. Per applicare la configurazione dal file JSON all'appliance, immettere la seguente voce, dove *SGA-INSTALL-IP* È l'indirizzo IP della rete di amministrazione dell'appliance, *json-file-name* È il nome del file JSON, e. *node-name-inside-json-file* è il nome del nodo con la configurazione applicata: configure-sga.py advanced --restore-file *json-file-name* --restore-node *nodename-inside-json-file SGA-INSTALL-IP*
- 4. Per confermare la configurazione corrente del nodo appliance, immettere la seguente posizione *SGA-INSTALL-IP* È l'indirizzo IP della rete amministrativa dell'appliance: configure-sga.py configure *SGA-INSTALL-IP*

I risultati mostrano le informazioni IP correnti per l'appliance, inclusi l'indirizzo IP del nodo di amministrazione principale e le informazioni sulle reti Admin, Grid e Client.

```
Connecting to +https://10.224.2.30:8443+ (Checking version and
connectivity.)
2021/02/25 16:25:11: Performing GET on /api/versions... Received 200
2021/02/25 16:25:11: Performing GET on /api/v2/system-info... Received
200
2021/02/25 16:25:11: Performing GET on /api/v2/admin-connection...
Received 200
2021/02/25 16:25:11: Performing GET on /api/v2/link-config... Received
200
2021/02/25 16:25:11: Performing GET on /api/v2/networks... Received 200
2021/02/25 16:25:11: Performing GET on /api/v2/system-config... Received
200
   StorageGRID Appliance
   Name: LAB-SGA-2-30
     Node type: storage
   StorageGRID primary Admin Node
     IP: 172.16.1.170
     State: unknown
     Message: Initializing...
     Version: Unknown
   Network Link Configuration
     Link Status
          Link State Speed (Gbps)
          ---- ----- -----
1 Up 10
2 Up 10
  3 Up 10
4 Up 10
5 Up 1
          6 Down N/A
     Link Settings
        Port bond mode: FIXED
        Link speed: 10GBE
        Grid Network: ENABLED
            Bonding mode: active-backup
            VLAN: novlan
            MAC Addresses: 00:a0:98:59:8e:8a 00:a0:98:59:8e:82
```

```
  Admin Network: ENABLED
             Bonding mode: no-bond
             MAC Addresses: 00:80:e5:29:70:f4
         Client Network: ENABLED
             Bonding mode: active-backup
             VLAN: novlan
             MAC Addresses: 00:a0:98:59:8e:89 00:a0:98:59:8e:81
   Grid Network
     CIDR: 172.16.2.30/21 (Static)
     MAC: 00:A0:98:59:8E:8A
     Gateway: 172.16.0.1
     Subnets: 172.17.0.0/21
               172.18.0.0/21
               192.168.0.0/21
     MTU: 1500
   Admin Network
     CIDR: 10.224.2.30/21 (Static)
   MAC: 00:80:E5:29:70:F4
     Gateway: 10.224.0.1
     Subnets: 10.0.0.0/8
               172.19.0.0/16
               172.21.0.0/16
     MTU: 1500
   Client Network
     CIDR: 47.47.2.30/21 (Static)
     MAC: 00:A0:98:59:8E:89
     Gateway: 47.47.0.1
     MTU: 2000
##############################################################
##### If you are satisfied with this configuration, #####
##### execute the script with the "install" sub-command. #####
##############################################################
```
5. Per modificare i valori della configurazione corrente, utilizzare configure sottocomando per aggiornarli. Ad esempio, se si desidera modificare l'indirizzo IP utilizzato dall'appliance per la connessione al nodo di amministrazione primario in 172.16.2.99, immettere quanto segue:

configure-sga.py configure --admin-ip 172.16.2.99 SGA-INSTALL-IP

6. se si desidera eseguire il backup della configurazione dell'appliance in un file JSON, utilizzare le opzioni

avanzate e. backup-file sottocomandi. Ad esempio, se si desidera eseguire il backup della configurazione di un appliance con indirizzo IP *SGA-INSTALL-IP* in un file denominato appliance-SG1000.json, immettere quanto segue:

```
configure-sga.py advanced --backup-file appliance-SG1000.json SGA-INSTALL-IP
```
Il file JSON contenente le informazioni di configurazione viene scritto nella stessa directory da cui è stato eseguito lo script.

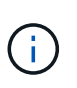

Verificare che il nome del nodo di livello superiore nel file JSON generato corrisponda al nome dell'appliance. Non apportare modifiche a questo file a meno che non si disponga di una conoscenza approfondita delle API di StorageGRID.

7. Quando si è soddisfatti della configurazione dell'appliance, utilizzare install e. monitor sottocomandi per installare l'appliance:

```
configure-sga.py install --monitor SGA-INSTALL-IP
```
8. Se si desidera riavviare l'appliance, immettere quanto segue: configure-sga.py reboot *SGA-INSTALL-IP*

# <span id="page-154-0"></span>**Automatizzare la configurazione di StorageGRID**

Dopo aver installato e configurato i nodi di rete, è possibile automatizzare la configurazione del sistema StorageGRID.

## **Prima di iniziare**

• Si conosce la posizione dei seguenti file dall'archivio di installazione.

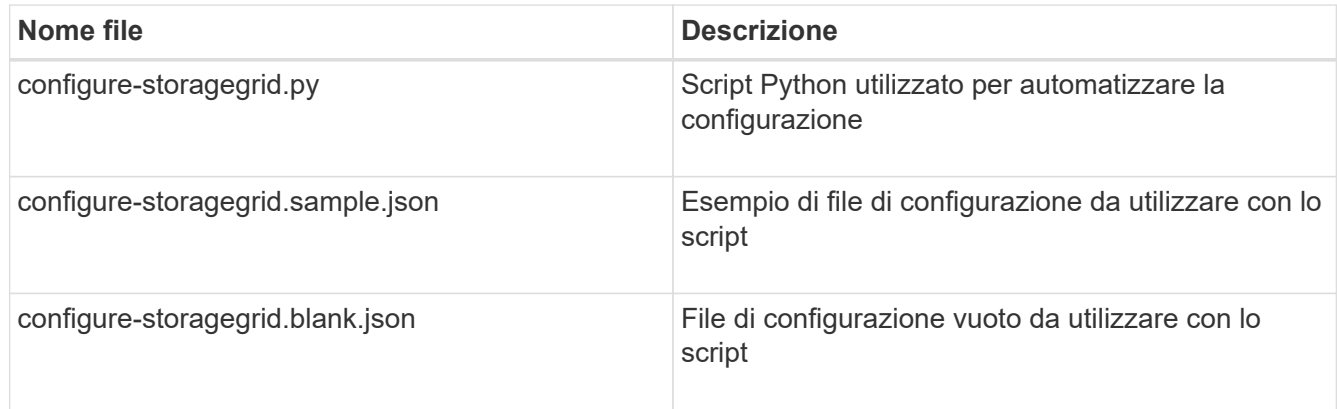

• È stato creato un configure-storagegrid.json file di configurazione. Per creare questo file, è possibile modificare il file di configurazione di esempio (configure-storagegrid.sample.json) o il file di configurazione vuoto (configure-storagegrid.blank.json).

## **A proposito di questa attività**

È possibile utilizzare configure-storagegrid.py Script Python e il configure-storagegrid.json File di configurazione per automatizzare la configurazione del sistema StorageGRID.

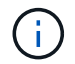

È inoltre possibile configurare il sistema utilizzando ["Grid Manager"](#page-29-0) o il ["API di installazione".](#page-155-0)

### **Fasi**

1. Accedere alla macchina Linux in uso per eseguire lo script Python.

2. Passare alla directory in cui è stato estratto l'archivio di installazione.

```
Ad esempio:
cd StorageGRID-Webscale-version/platform
```
dove *platform* è debs, rpms, o. vsphere.

3. Eseguire lo script Python e utilizzare il file di configurazione creato.

Ad esempio:

```
./configure-storagegrid.py ./configure-storagegrid.json --start-install
```
## **Al termine**

Un pacchetto di ripristino .zip il file viene generato durante il processo di configurazione e scaricato nella directory in cui si esegue il processo di installazione e configurazione. È necessario eseguire il backup del file del pacchetto di ripristino in modo da poter ripristinare il sistema StorageGRID in caso di guasto di uno o più nodi della griglia. Ad esempio, copiarla in una posizione di rete sicura e di backup e in una posizione di cloud storage sicura.

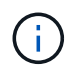

Il file del pacchetto di ripristino deve essere protetto perché contiene chiavi di crittografia e password che possono essere utilizzate per ottenere dati dal sistema StorageGRID.

Se si specifica che devono essere generate password casuali, è necessario estrarre Passwords.txt E cercare le password necessarie per accedere al sistema StorageGRID.

```
######################################################################
##### The StorageGRID "recovery package" has been downloaded as: #####
##### ./sgws-recovery-package-994078-rev1.zip #####
##### Safeguard this file as it will be needed in case of a #####
##### StorageGRID node recovery. #####
######################################################################
```
Il sistema StorageGRID viene installato e configurato quando viene visualizzato un messaggio di conferma.

StorageGRID has been configured and installed.

# <span id="page-155-0"></span>**Panoramica delle API REST di installazione**

StorageGRID fornisce due API REST per eseguire le attività di installazione: L'API di installazione di StorageGRID e l'API di installazione di appliance StorageGRID.

Entrambe le API utilizzano la piattaforma API open source Swagger per fornire la documentazione API. Swagger consente agli sviluppatori e ai non sviluppatori di interagire con l'API in un'interfaccia utente che illustra il modo in cui l'API risponde a parametri e opzioni. La presente documentazione presuppone che l'utente abbia familiarità con le tecnologie Web standard e il formato dati JSON.

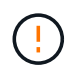

Tutte le operazioni API eseguite utilizzando la pagina web API Docs sono operazioni live. Fare attenzione a non creare, aggiornare o eliminare per errore i dati di configurazione o altri dati.

Ogni comando REST API include l'URL dell'API, un'azione HTTP, qualsiasi parametro URL richiesto o opzionale e una risposta API prevista.

## **API di installazione StorageGRID**

L'API di installazione di StorageGRID è disponibile solo quando si configura inizialmente il sistema StorageGRID e se è necessario eseguire un ripristino primario del nodo di amministrazione. È possibile accedere all'API di installazione tramite HTTPS da Grid Manager.

Per accedere alla documentazione API, accedere alla pagina Web di installazione nel nodo di amministrazione principale e selezionare **Guida** > **documentazione API** dalla barra dei menu.

L'API di installazione di StorageGRID include le seguenti sezioni:

- **Config**: Operazioni relative alla release del prodotto e alle versioni dell'API. È possibile elencare la versione di release del prodotto e le principali versioni dell'API supportate da tale release.
- **Grid**: Operazioni di configurazione a livello di griglia. È possibile ottenere e aggiornare le impostazioni della griglia, inclusi i dettagli della griglia, le subnet Grid Network, le password della griglia e gli indirizzi IP dei server NTP e DNS.
- **Nodi**: Operazioni di configurazione a livello di nodo. È possibile recuperare un elenco di nodi griglia, eliminare un nodo griglia, configurare un nodo griglia, visualizzare un nodo griglia e ripristinare la configurazione di un nodo griglia.
- **Provision**: Operazioni di provisioning. È possibile avviare l'operazione di provisioning e visualizzare lo stato dell'operazione di provisioning.
- **Recovery**: Operazioni di recovery primarie del nodo di amministrazione. È possibile ripristinare le informazioni, caricare il pacchetto di ripristino, avviare il ripristino e visualizzare lo stato dell'operazione di ripristino.
- **Recovery-package**: Operazioni per il download del Recovery Package.
- **Siti**: Operazioni di configurazione a livello di sito. È possibile creare, visualizzare, eliminare e modificare un sito.

### **API di installazione dell'appliance StorageGRID**

È possibile accedere all'API del programma di installazione dell'appliance StorageGRID tramite HTTPS da *Controller\_IP*:8443.

Per accedere alla documentazione API, accedere al programma di installazione dell'appliance StorageGRID e selezionare **Guida** > **documenti API** dalla barra dei menu.

L'API di installazione dell'appliance StorageGRID include le seguenti sezioni:

- **Clone**: Operazioni per configurare e controllare la clonazione del nodo.
- **Encryption**: Operazioni per gestire la crittografia e visualizzare lo stato della crittografia.
- **Hardware config**: Operazioni per configurare le impostazioni di sistema sull'hardware collegato.
- **Installazione**: Operazioni per avviare l'installazione dell'appliance e monitorare lo stato dell'installazione.
- **Rete**: Operazioni relative alla configurazione di rete, amministrazione e client per un'appliance

StorageGRID e le impostazioni delle porte dell'appliance.

- **Setup**: Operazioni utili per la configurazione iniziale dell'appliance, incluse richieste di informazioni sul sistema e aggiornamento dell'IP del nodo di amministrazione primario.
- **Support**: Operazioni per riavviare il controller e ottenere i log.
- **Update-config**: Operazioni per aggiornare la configurazione dell'appliance StorageGRID.
- **Upgrade**: Operazioni relative all'aggiornamento del firmware dell'appliance.
- **Uploadsg**: Operazioni per il caricamento dei file di installazione di StorageGRID.

# **Installare l'hardware**

## **Registrare l'hardware**

La registrazione dell'hardware dell'appliance offre vantaggi di supporto.

## **Fasi**

1. Individuare il numero di serie dello chassis dell'appliance. Per le appliance SG6000, il numero di serie dello chassis si trova sullo shelf dello storage controller.

Il numero si trova sulla distinta di imballaggio, nell'e-mail di conferma o sull'apparecchio dopo averlo disimballato.

# Serial 012345678101

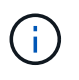

Sull'appliance di storage SG6000 sono presenti diversi numeri di serie. Il numero di serie sullo shelf dello storage controller è quello che deve essere registrato e utilizzato se si contatta l'assistenza o il supporto per l'appliance SG6000.

- 2. Visitare il sito del supporto NetApp all'indirizzo ["mysupport.netapp.com".](http://mysupport.netapp.com/)
- 3. Determinare se è necessario registrare l'hardware:

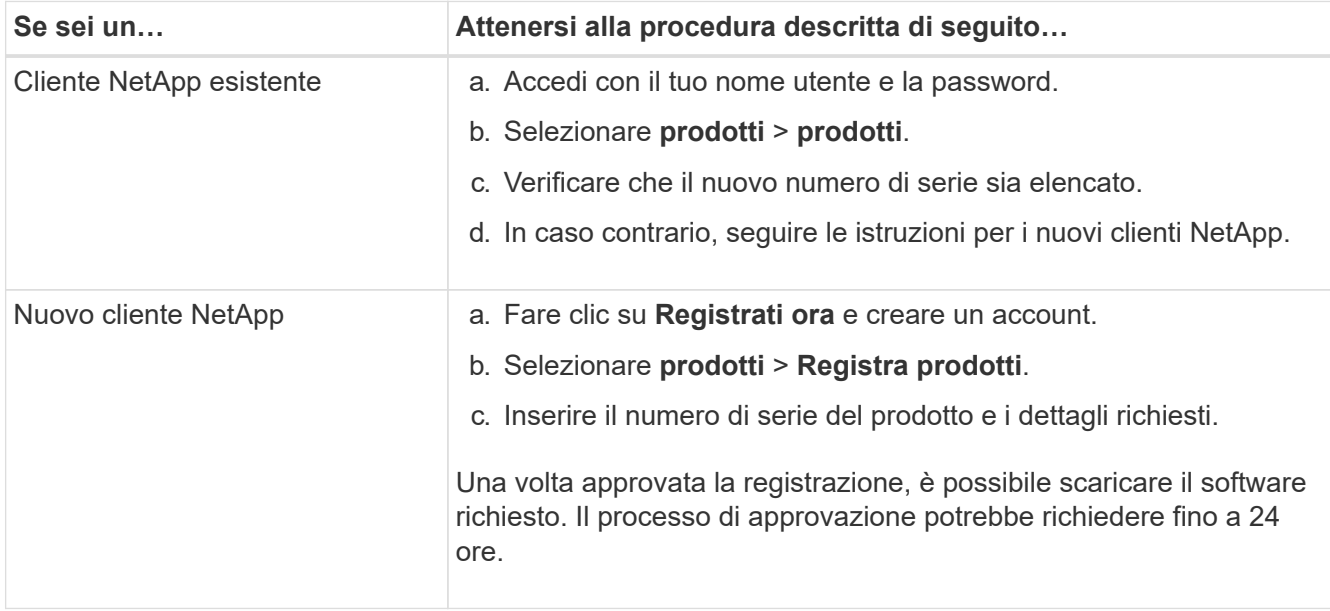

## **Installazione nell'armadio o nel rack**

# **Installazione in cabinet o rack (SGF6112)**

Installare un set di guide per l'apparecchio nel cabinet o nel rack, quindi far scorrere l'apparecchio sulle guide.

# **Prima di iniziare**

- Hai esaminato il documento Safety Notices incluso nella confezione e compreso le precauzioni per lo spostamento e l'installazione dell'hardware.
- Le istruzioni sono fornite con il kit di guide.

# **Fasi**

- 1. Seguire attentamente le istruzioni del kit di guide per installare le guide nel cabinet o nel rack.
- 2. Sulle due guide installate nell'armadietto o nel rack, estendere le parti mobili delle guide fino a udire uno scatto.

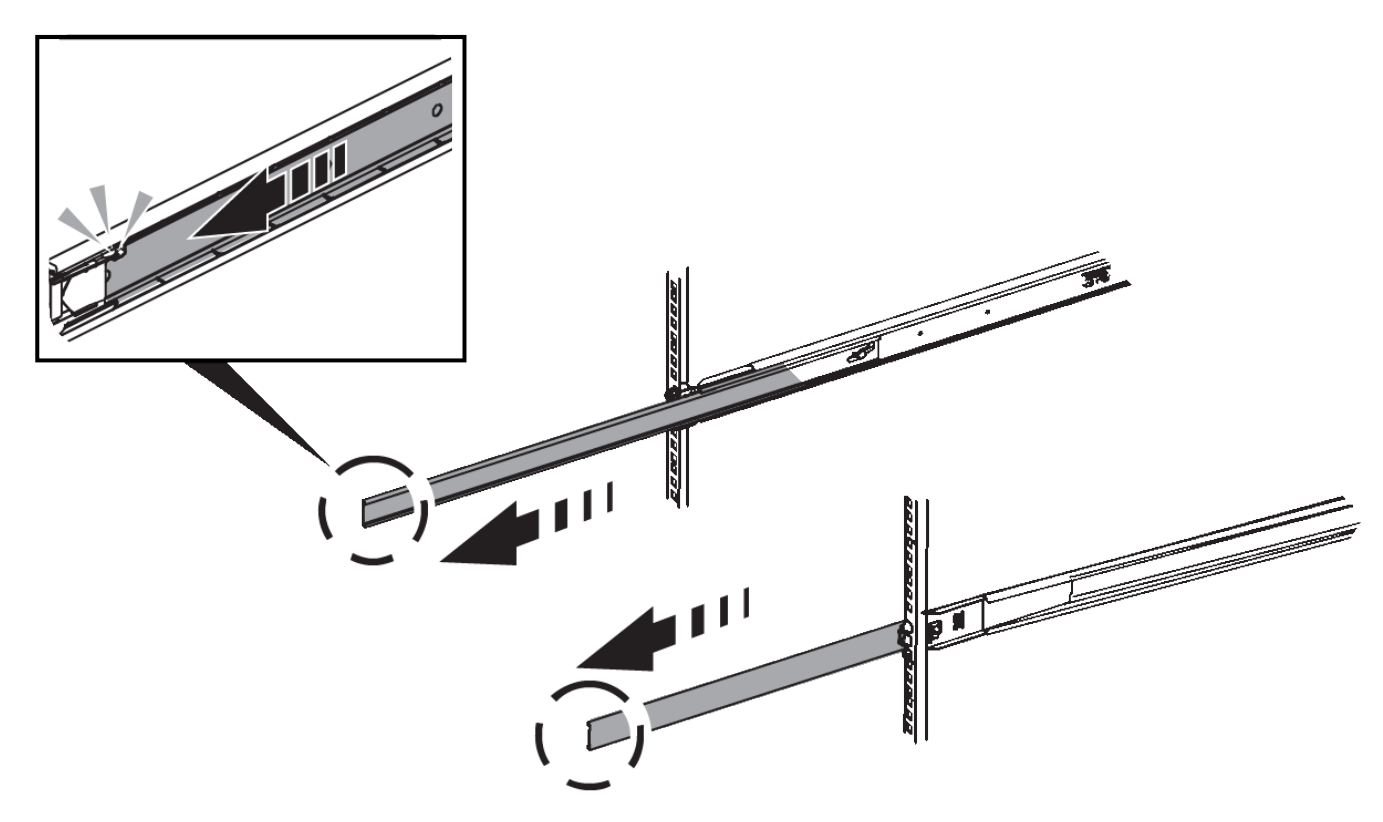

- 3. Inserite l'apparecchio nelle guide.
- 4. Far scorrere l'apparecchio nell'armadietto o nel rack.

Se non è possibile spostare ulteriormente l'apparecchio, tirare i fermi blu su entrambi i lati del telaio per farlo scorrere completamente all'interno.

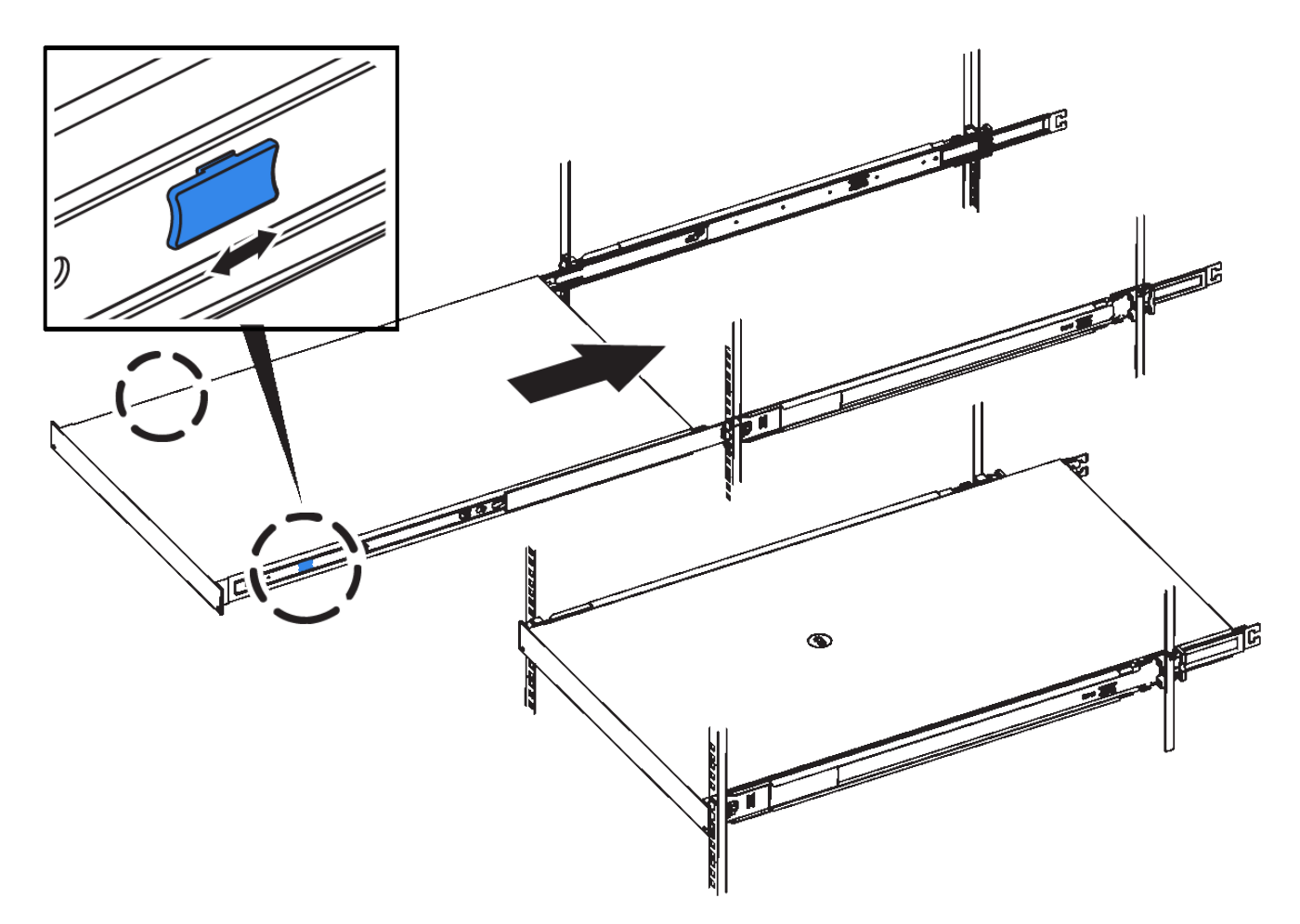

5. Stringere le viti di fissaggio sul pannello anteriore dell'apparecchio per fissare l'apparecchio al rack.

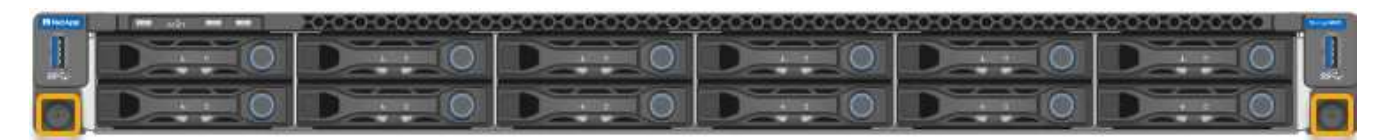

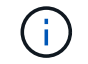

Non inserite la mascherina anteriore prima di aver acceso l'apparecchio.

## **SG6000**

# **Installazione in cabinet o rack (SG6000)**

Per i modelli SG6060 e SGF6024, installare le guide nel cabinet o nel rack e far scorrere lo shelf del controller, gli eventuali shelf di espansione e il controller di calcolo sulle guide. Per il modello SG6060, non installare i dischi in ogni shelf fino a quando non vengono installati gli shelf.

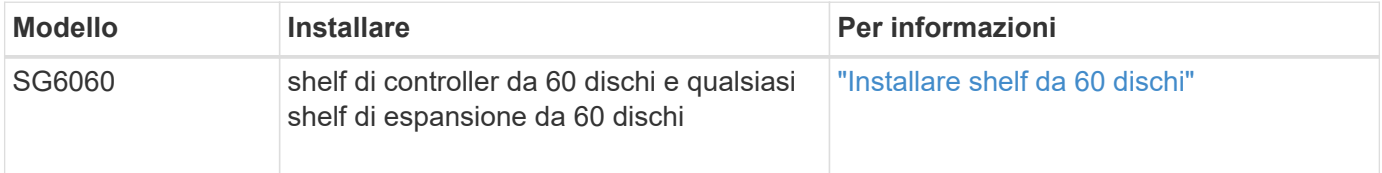

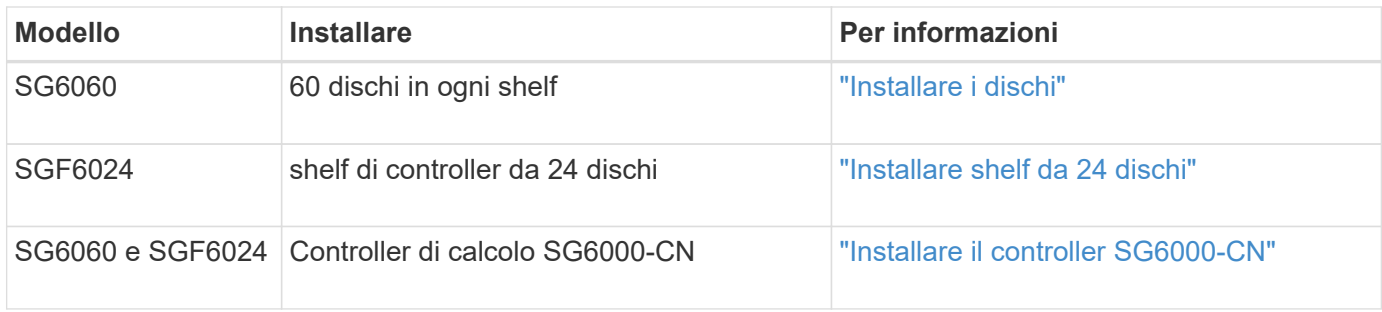

## <span id="page-160-0"></span>**Installare shelf da 60 dischi (SG6060)**

Installare un set di guide per lo shelf del controller E2860 nel cabinet o nel rack, quindi far scorrere lo shelf del controller sulle guide. Se si installano shelf di espansione a 60 dischi, si applica la stessa procedura.

## **Prima di iniziare**

- Hai esaminato il documento Safety Notices incluso nella confezione e compreso le precauzioni per lo spostamento e l'installazione dell'hardware.
- Le istruzioni sono fornite con il kit di guide.

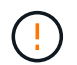

Ogni shelf da 60 dischi pesa circa 60 kg (132 lb) senza unità installate. Per spostare in sicurezza lo scaffale sono necessarie quattro persone o un sollevatore meccanico.

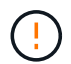

Per evitare di danneggiare l'hardware, non spostare mai lo shelf se sono installati i dischi. Rimuovere tutti i dischi prima di spostare lo shelf.

Quando si installa lo shelf del controller E2860 o gli shelf di espansione opzionali, installare l'hardware dal basso verso la parte superiore del rack o dell'armadio per evitare che l'apparecchiatura si ribalti. Per assicurarsi che l'apparecchiatura più pesante si trovi nella parte inferiore del cabinet o del rack, installare il controller SG6000-CN sopra lo shelf del controller E2860 e gli shelf di espansione.

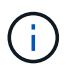

Prima di eseguire l'installazione, verificare che i cavi ottici da 0,5 m forniti con l'apparecchio o i cavi forniti siano sufficientemente lunghi per il layout pianificato.

### **Fasi**

1. Seguire attentamente le istruzioni del kit di guide per installare le guide nel cabinet o nel rack.

Per gli armadi a foro quadrato, installare prima i dadi della gabbia in dotazione per fissare la parte anteriore e posteriore del ripiano con le viti.

- 2. Rimuovete la confezione esterna dell'apparecchio. Quindi, piegare verso il basso le alette della scatola interna.
- 3. Se si solleva l'apparecchio manualmente, collegare le quattro maniglie ai lati del telaio.

Spingere verso l'alto ciascuna maniglia fino a farla scattare in posizione.

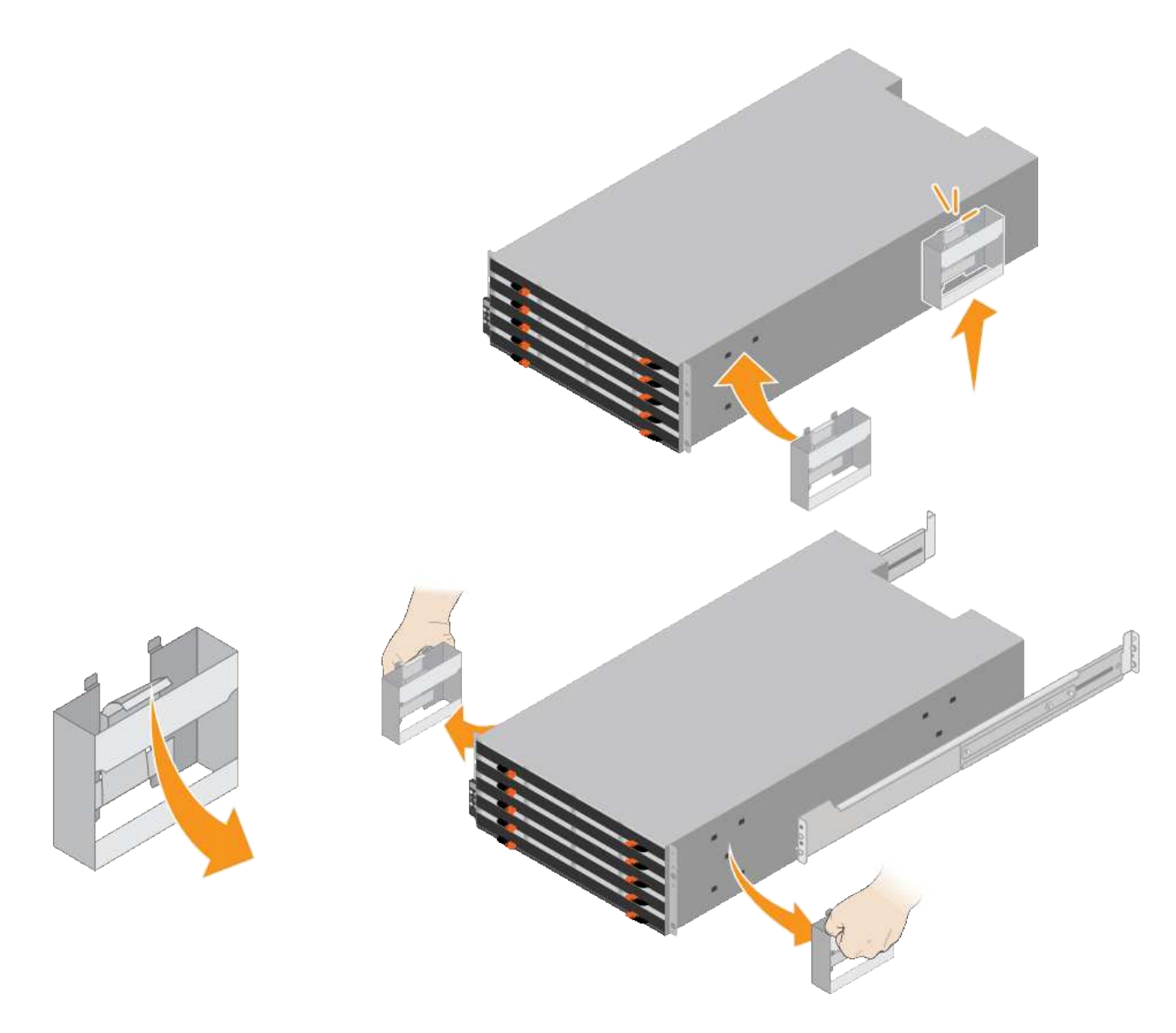

- 4. Posizionare il retro del ripiano (l'estremità con i connettori) sulle guide.
- 5. Sostenendo lo shelf dal basso, farlo scorrere nel cabinet. Se si utilizzano le maniglie, utilizzare i fermi per pollice per staccare una maniglia alla volta mentre si fa scorrere lo scaffale.

Per rimuovere le maniglie, tirare indietro il fermo di rilascio, spingere verso il basso, quindi allontanarlo dallo scaffale.

6. Fissare lo shelf alla parte anteriore del cabinet.

Inserire le viti nel primo e nel terzo foro dalla parte superiore del ripiano su entrambi i lati.

7. Fissare lo shelf alla parte posteriore del cabinet.

Posizionare due staffe posteriori su ciascun lato della sezione posteriore superiore del ripiano. Inserire le viti nel primo e nel terzo foro di ciascuna staffa.

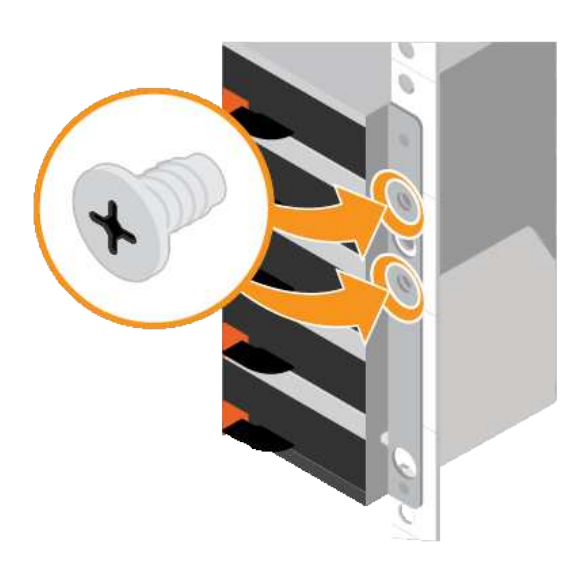

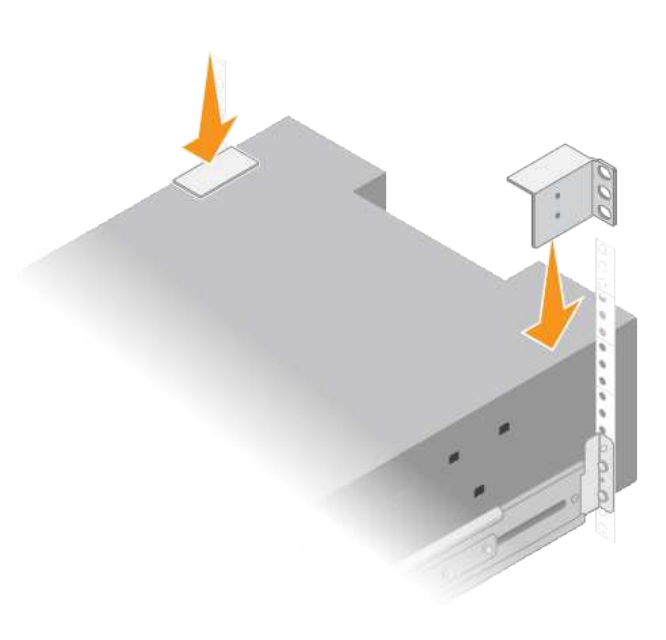

8. Ripetere questa procedura per tutti gli shelf di espansione.

# <span id="page-162-0"></span>**Installare i dischi (SG6060)**

Dopo aver installato lo shelf da 60 dischi in un cabinet o rack, installare tutti i 60 dischi nello shelf. La spedizione per lo shelf del controller E2860 include due unità SSD, che è necessario installare nel cassetto superiore dello shelf del controller. Ogni shelf di espansione opzionale include 60 dischi HDD e nessun disco SSD.

## **Prima di iniziare**

Nel cabinet o nel rack è stato installato lo shelf del controller E2860 o gli shelf di espansione opzionali (uno o due).

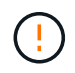

Per evitare di danneggiare l'hardware, non spostare mai lo shelf se sono installati i dischi. Rimuovere tutti i dischi prima di spostare lo shelf.

## **Fasi**

- 1. Avvolgere l'estremità del braccialetto ESD intorno al polso e fissare l'estremità del fermaglio a una messa a terra metallica per evitare scariche elettrostatiche.
- 2. Rimuovere le unità dalla confezione.
- 3. Rilasciare le leve sul cassetto superiore e far scorrere il cassetto verso l'esterno utilizzando le leve.
- 4. Individuare le due unità SSD.

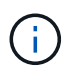

Gli shelf di espansione non utilizzano unità SSD.

- 5. Sollevare ciascuna maniglia del disco in posizione verticale.
- 6. Installare le due unità SSD negli slot 0 e 1 (i primi due slot lungo il lato sinistro del cassetto).
- 7. Posizionare delicatamente ciascun disco nel relativo slot e abbassare la maniglia sollevata fino a quando non scatta in posizione.

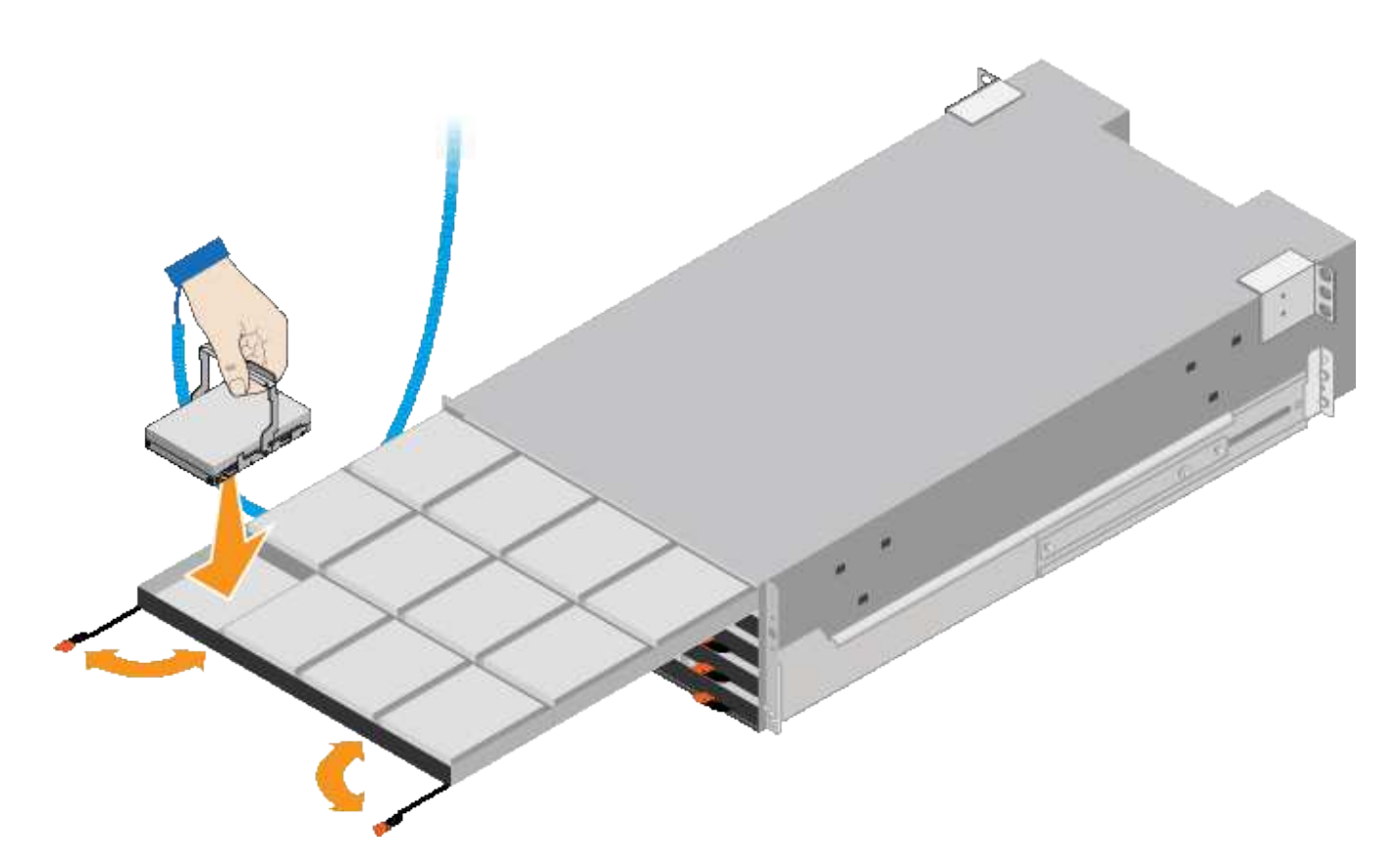

- 8. Installare 10 unità HDD nel cassetto superiore.
- 9. Far scorrere il cassetto verso l'interno premendo al centro e chiudendo delicatamente entrambe le leve.

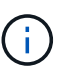

Interrompere la pressione del cassetto in caso di inceppamento. Utilizzare le leve di rilascio nella parte anteriore del cassetto per far scorrere il cassetto all'indietro. Quindi, reinserire con cautela il cassetto nell'alloggiamento.

10. Ripetere questa procedura per installare le unità HDD negli altri quattro cassetti.

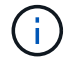

Per garantire il corretto funzionamento, è necessario installare tutti e 60 i dischi.

- 11. Fissare il pannello anteriore allo scaffale.
- 12. Se si dispone di shelf di espansione, ripetere questa procedura per installare 12 unità HDD in ciascun cassetto di ogni shelf di espansione.
- 13. Seguire le istruzioni per l'installazione di SG6000-CN in un cabinet o in un rack.

#### <span id="page-163-0"></span>**Installare shelf da 24 dischi (SGF6024)**

Installare un set di guide per lo shelf del controller EF570 nel cabinet o nel rack, quindi far scorrere l'array sulle guide.

#### **Prima di iniziare**

- Hai esaminato il documento Safety Notices incluso nella confezione e compreso le precauzioni per lo spostamento e l'installazione dell'hardware.
- Le istruzioni sono fornite con il kit di guide.

### **Fasi**

1. Seguire attentamente le istruzioni del kit di guide per installare le guide nel cabinet o nel rack.

Per gli armadi a foro quadrato, installare prima i dadi della gabbia in dotazione per fissare la parte anteriore e posteriore del ripiano con le viti.

- 2. Rimuovete la confezione esterna dell'apparecchio. Quindi, piegare verso il basso le alette della scatola interna.
- 3. Posizionare il retro del ripiano (l'estremità con i connettori) sulle guide.

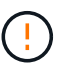

Un ripiano completamente caricato pesa circa 24 kg (52 lb). Sono necessarie due persone per spostare l'enclosure in modo sicuro.

4. Far scorrere con cautela il contenitore fino in posizione sulle guide.

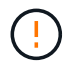

Potrebbe essere necessario regolare le guide per assicurarsi che il contenitore scorra completamente sulle guide.

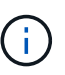

Non posizionare apparecchiature aggiuntive sulle guide dopo aver terminato l'installazione dell'enclosure. Le guide non sono progettate per sostenere un peso aggiuntivo.

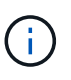

Se applicabile, potrebbe essere necessario rimuovere i cappucci terminali del ripiano o il pannello frontale del sistema per fissare il contenitore al supporto del rack; in tal caso, è necessario sostituire i cappucci terminali o il pannello frontale al termine dell'operazione.

5. Fissare il contenitore alla parte anteriore del cabinet o del rack e delle guide inserendo due viti M5 attraverso le staffe di montaggio (preinstallate su entrambi i lati della parte anteriore del contenitore), i fori sul rack o sull'armadietto del sistema e i fori sulla parte anteriore delle guide.

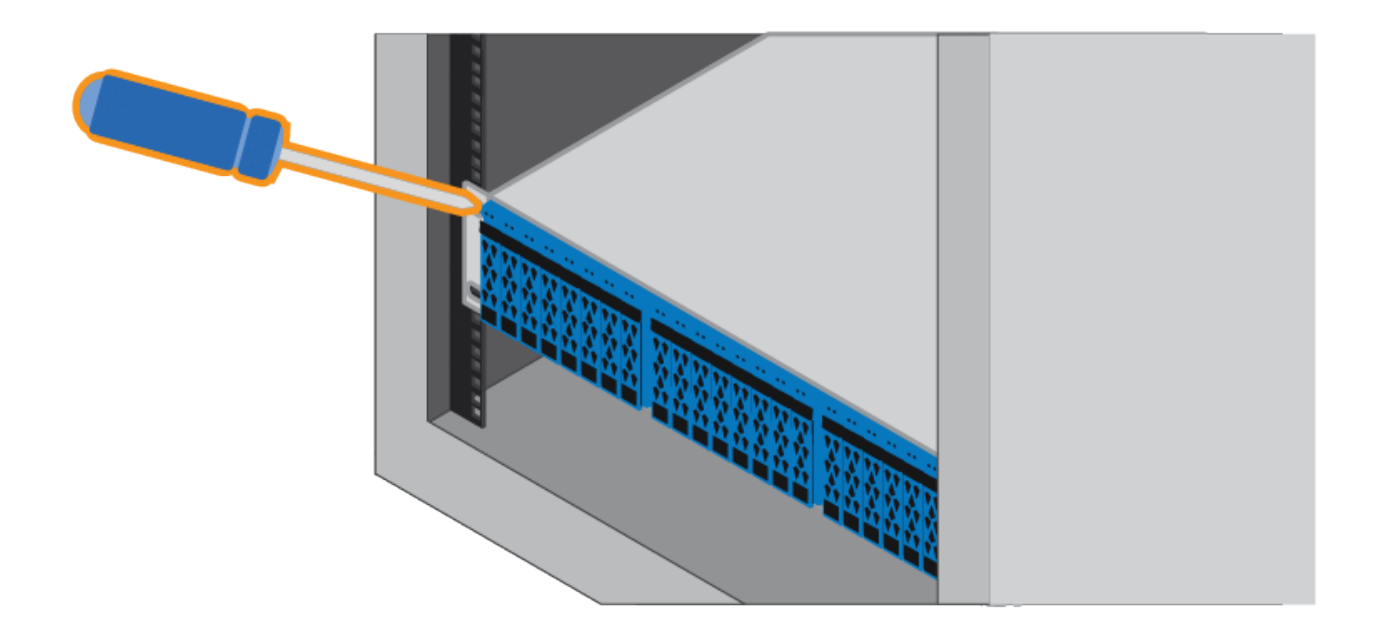

- 6. Fissare il contenitore alla parte posteriore delle guide inserendo due viti M5 attraverso le staffe del contenitore e la staffa del kit guide.
- 7. Se applicabile, sostituire i cappucci terminali del ripiano o il pannello frontale del sistema.

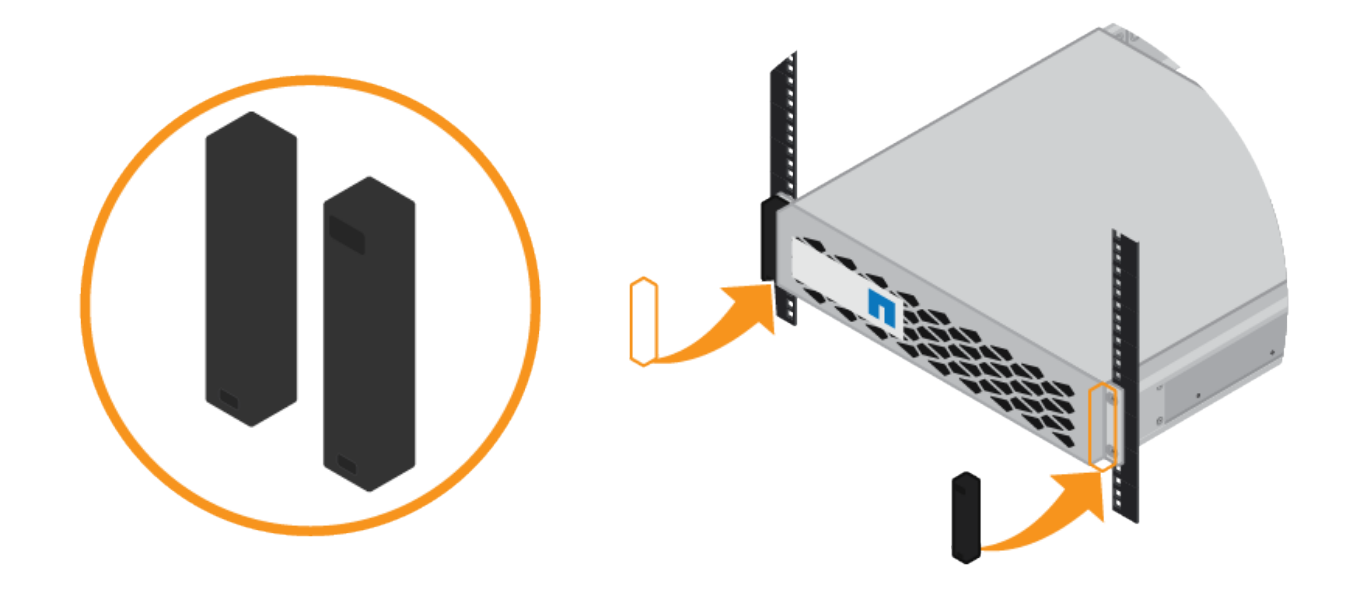

## <span id="page-165-0"></span>**Installazione del controller SG6000-CN (SG6060 e SG6024)**

Installare un set di guide per il controller SG6000-CN nel cabinet o nel rack, quindi far scorrere il controller sulle guide.

## **Prima di iniziare**

- Hai esaminato il documento Safety Notices incluso nella confezione e compreso le precauzioni per lo spostamento e l'installazione dell'hardware.
- Le istruzioni sono fornite con il kit di guide.
- Sono stati installati lo shelf e i dischi del controller E2860 o lo shelf del controller EF570.

### **Fasi**

- 1. Seguire attentamente le istruzioni del kit di guide per installare le guide nel cabinet o nel rack.
- 2. Sulle due guide installate nell'armadietto o nel rack, estendere le parti mobili delle guide fino a udire uno scatto.

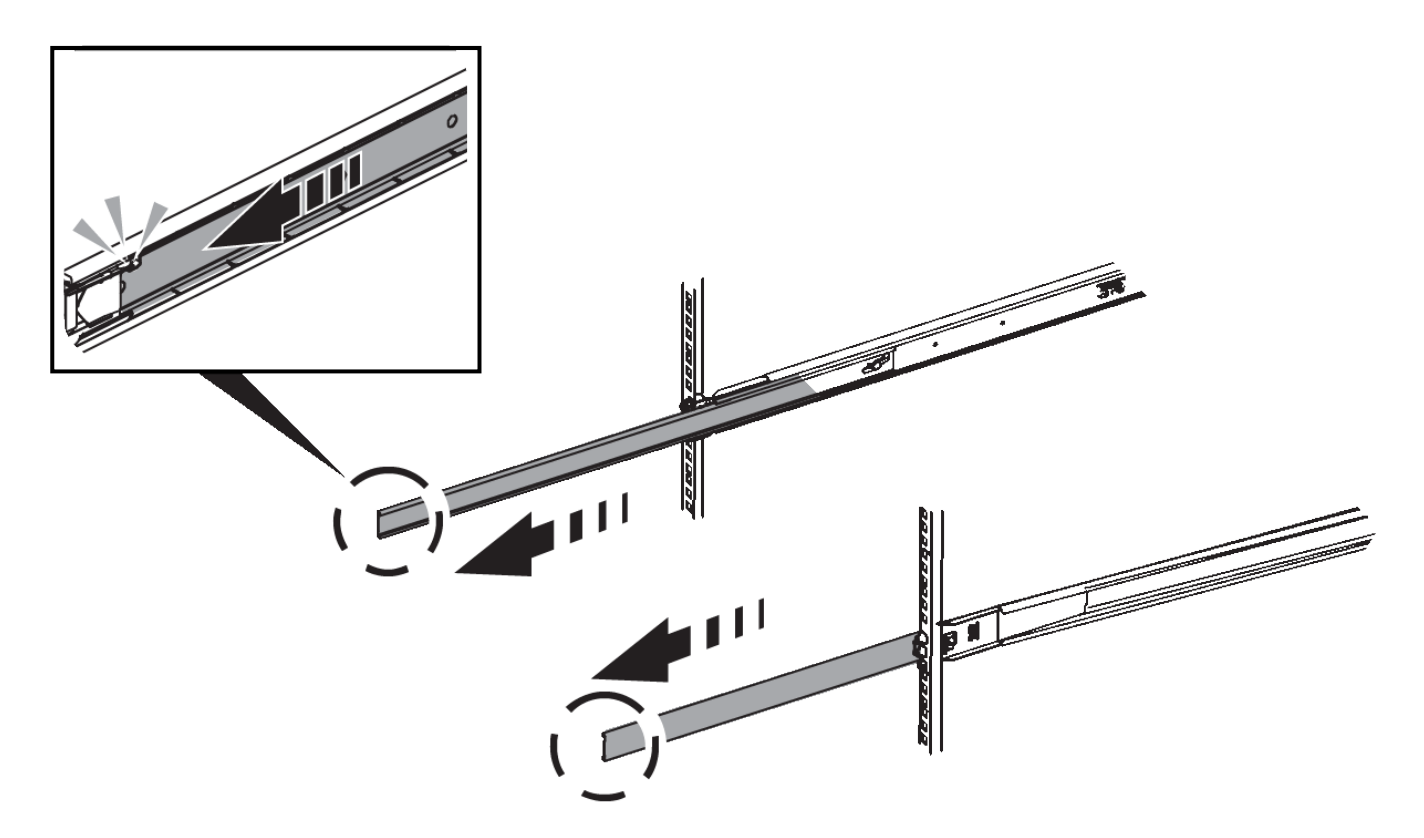

- 3. Inserire il controller SG6000-CN nelle guide.
- 4. Far scorrere il controller nel cabinet o nel rack.

Se non è possibile spostare ulteriormente il controller, tirare i fermi blu su entrambi i lati dello chassis per farlo scorrere completamente all'interno.

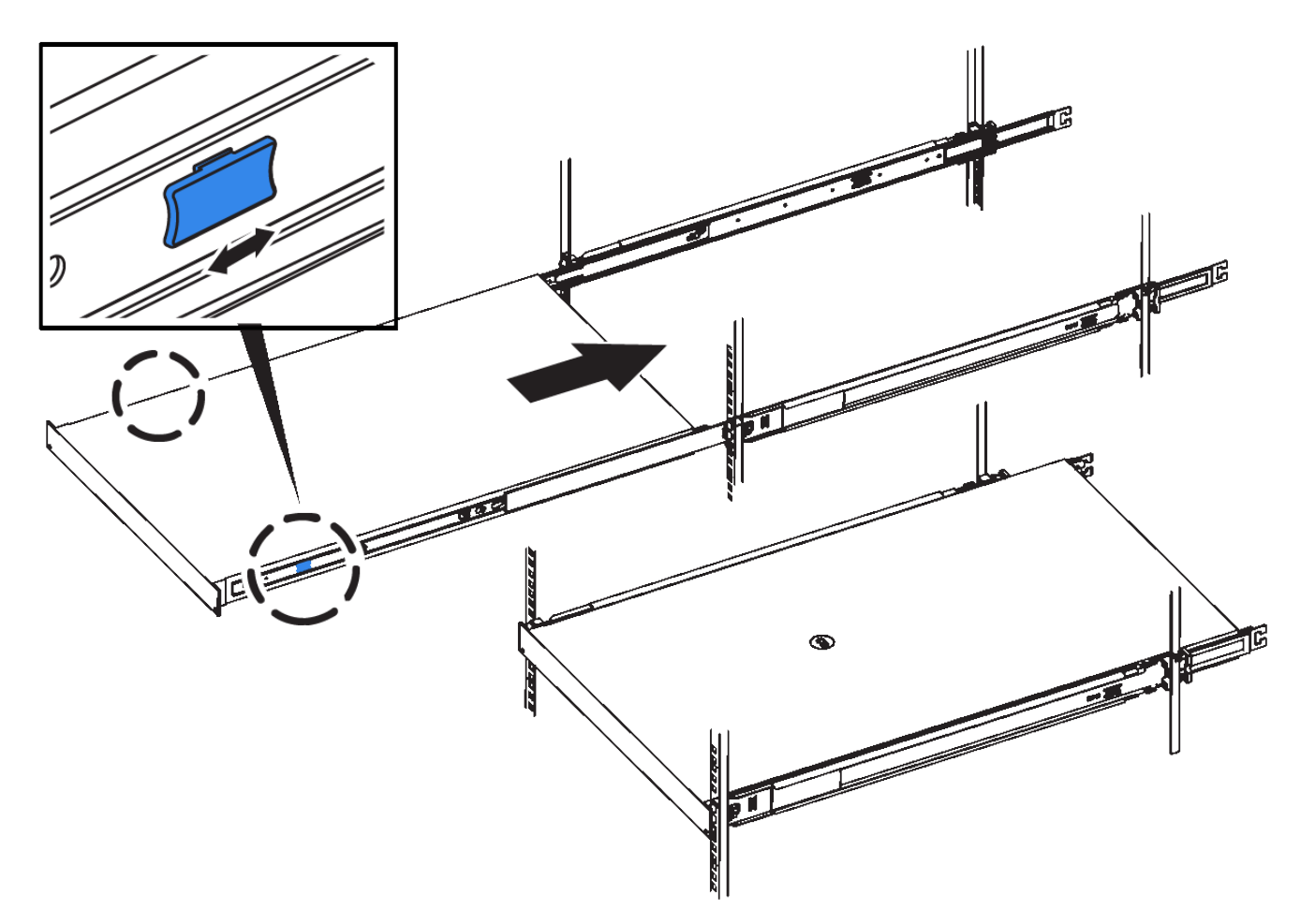

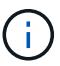

Non collegare il pannello anteriore fino a quando non si accende il controller.

5. Serrare le viti di fissaggio sul pannello anteriore del controller per fissare il controller nel rack.

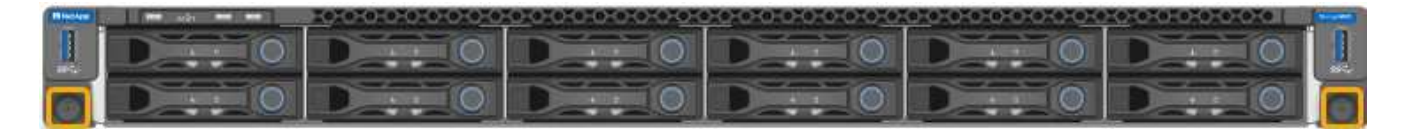

### **Installazione in cabinet o rack (SG5700)**

Installare una serie di guide nell'armadietto o nel rack, quindi far scorrere l'apparecchio sulle guide. Se si dispone di un sistema SG5760, installare le unità dopo l'installazione dell'apparecchio.

### **Prima di iniziare**

- Hai esaminato il documento Safety Notices incluso nella confezione e compreso le precauzioni per lo spostamento e l'installazione dell'hardware.
- Le istruzioni sono fornite con il kit di guide.

### **Installare SG5712**

Per installare un'appliance SG5712 in un rack o in un cabinet, procedere come segue.

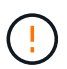

SG5712 pesa circa 29 kg (64 lb) quando è completamente carico di dischi. Per spostare in sicurezza il sistema SG5712 sono necessarie due persone o un sollevatore meccanico.

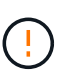

Installare l'hardware dalla parte inferiore del rack, dell'armadio o del rack per evitare che l'apparecchiatura si ribalti.

## **Fasi**

- 1. Seguire le istruzioni del kit di guide per installare le guide.
- 2. Posizionate il retro dell'apparecchio (l'estremità con i connettori) sulle guide.
- 3. Far scorrere con cautela l'apparecchio completamente all'interno del cabinet o del rack.
- 4. Fissare l'apparecchio all'armadietto o al rack come indicato nelle istruzioni del kit di guide.
- 5. Fissare il pannello anteriore.

## **Installare SG5760**

Per installare un'appliance SG5760 e gli eventuali shelf di espansione in un rack o in un cabinet, procedere come segue.

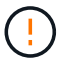

Installare l'hardware dalla parte inferiore del rack, dell'armadio o del rack per evitare che l'apparecchiatura si ribalti.

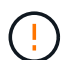

SG5760 pesa circa 60 kg (132 lb) senza unità installate. Sono necessarie quattro persone o un sollevatore meccanico per spostare in sicurezza un SG5760 vuoto.

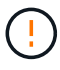

Per evitare di danneggiare l'hardware, non spostare mai un SG5760 se sono installati dischi. Rimuovere tutti i dischi prima di spostare lo shelf.

### **Fasi**

- 1. Seguire le istruzioni del kit di guide per installare le guide nel cabinet o nel rack.
- 2. Preparazione allo spostamento dell'apparecchio:
	- a. Rimuovere la confezione esterna.
	- b. Piegare verso il basso le alette della scatola interna.
	- c. Se si solleva l'unità SG5760 manualmente, fissare le quattro maniglie ai lati del telaio.

Rimuovete queste maniglie mentre fate scorrere l'apparecchio sulle guide.

- 3. Se il cabinet dispone di un foro quadrato, installare i dadi della gabbia in modo da poter fissare la parte anteriore e posteriore del ripiano con le viti.
- 4. Posizionate il retro dell'apparecchio (l'estremità con i connettori) sulle guide.
- 5. Sostenendo l'apparecchio dalla parte inferiore, farlo scorrere nel rack o nell'armadietto.

Utilizzare i fermi per pollice per staccare le maniglie mentre si fa scorrere l'apparecchio.

- 6. Fissare l'apparecchio alla parte anteriore del rack inserendo due viti nel primo e nel terzo foro (partendo dall'alto) su ciascun lato.
- 7. Fissare l'apparecchio alla parte posteriore del rack o dell'armadietto con le staffe.

8. Installare 12 dischi in ciascuno dei cinque cassetti.

Per garantire il corretto funzionamento, è necessario installare tutti e 60 i dischi.

- a. Indossare il braccialetto ESD e rimuovere le unità dalla confezione.
- b. Rilasciare le leve sul cassetto superiore e far scorrere il cassetto verso l'esterno utilizzando le leve.
- c. Sollevare la maniglia dell'unità in verticale e allineare i pulsanti dell'unità con le tacche del cassetto.

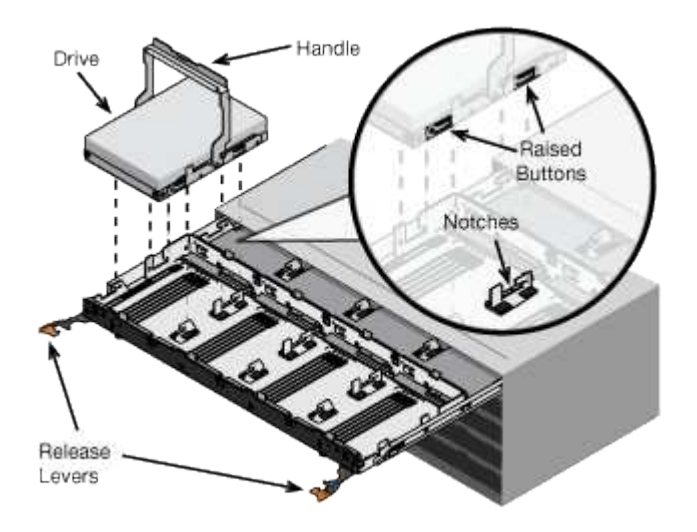

- d. Premendo delicatamente sulla parte superiore dell'unità, ruotare la maniglia verso il basso fino a quando l'unità non scatta in posizione.
- e. Dopo aver installato le prime 12 unità, far scorrere nuovamente il cassetto spingendo al centro e chiudendo delicatamente entrambe le leve.
- f. Ripetere questa procedura per gli altri quattro cassetti.
- 9. Fissare il pannello anteriore.

#### **Installazione in cabinet o rack (SG100 e SG1000)**

Installare un set di guide per l'apparecchio nel cabinet o nel rack, quindi far scorrere l'apparecchio sulle guide.

#### **Prima di iniziare**

- Hai esaminato il documento Safety Notices incluso nella confezione e compreso le precauzioni per lo spostamento e l'installazione dell'hardware.
- Le istruzioni sono fornite con il kit di guide.

#### **Fasi**

- 1. Seguire attentamente le istruzioni del kit di guide per installare le guide nel cabinet o nel rack.
- 2. Sulle due guide installate nell'armadietto o nel rack, estendere le parti mobili delle guide fino a udire uno scatto.

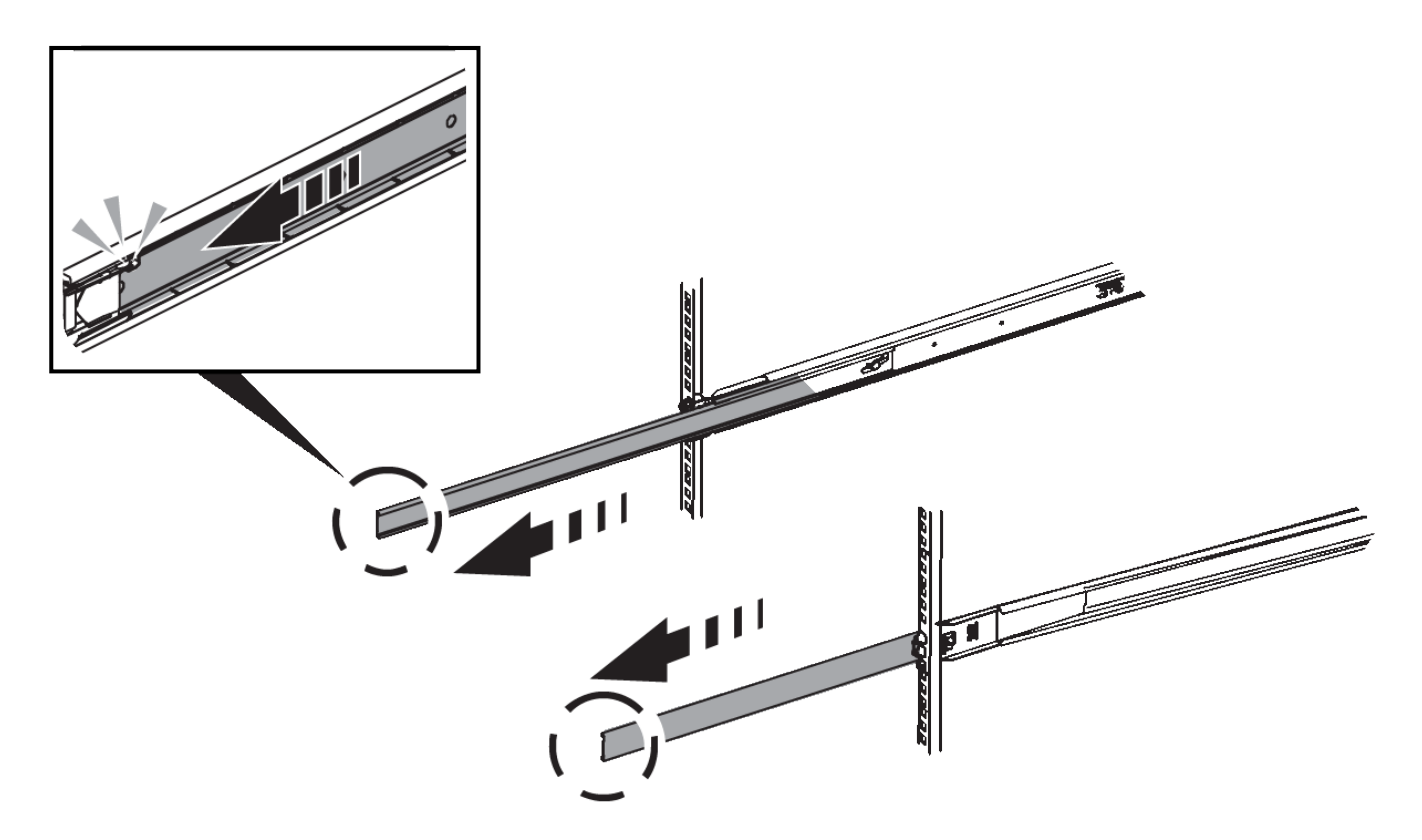

- 3. Inserite l'apparecchio nelle guide.
- 4. Far scorrere l'apparecchio nell'armadietto o nel rack.

Se non è possibile spostare ulteriormente l'apparecchio, tirare i fermi blu su entrambi i lati del telaio per farlo scorrere completamente all'interno.

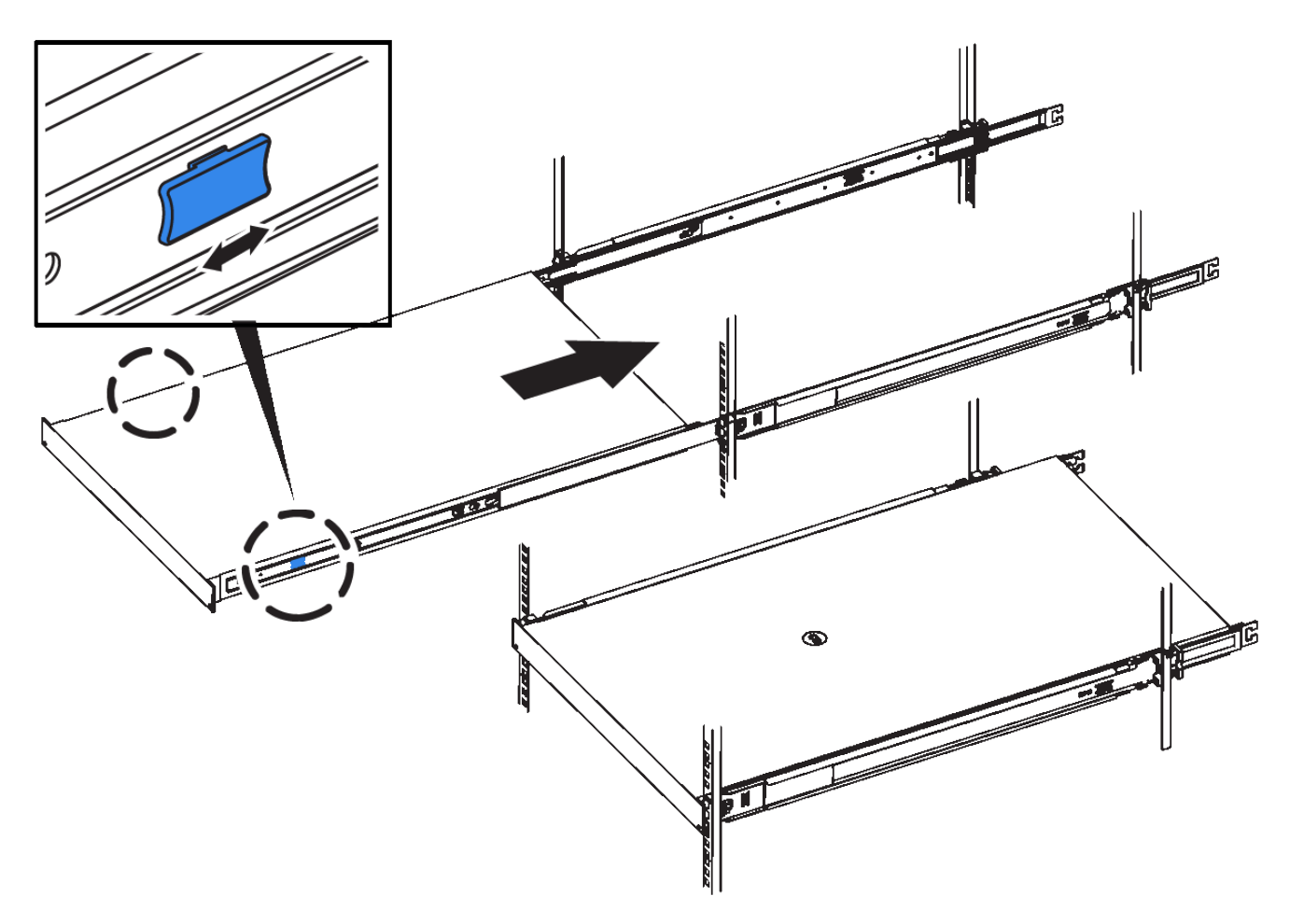

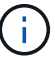

Non inserite la mascherina anteriore prima di aver acceso l'apparecchio.

## **Apparecchio via cavo**

### **Capocorda (SGF6112)**

La porta di gestione dell'appliance viene collegata al laptop di servizio e le porte di rete dell'appliance vengono collegate alla rete di rete e alla rete client opzionale per StorageGRID.

### **Prima di iniziare**

- Si dispone di un cavo Ethernet RJ-45 per il collegamento della porta di gestione.
- Per le porte di rete è disponibile una delle seguenti opzioni. Questi elementi non sono forniti con l'apparecchio.
	- Da uno a quattro cavi twinax per il collegamento delle quattro porte di rete.
	- Da uno a quattro ricetrasmettitori SFP+ o SFP28 se si intende utilizzare cavi ottici per le porte.

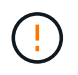

**Rischio di esposizione alle radiazioni laser** — non smontare o rimuovere alcuna parte di un ricetrasmettitore SFP. L'utente potrebbe essere esposto alle radiazioni laser.

### **A proposito di questa attività**

Le seguenti figure mostrano le porte sul retro di SGF6112.

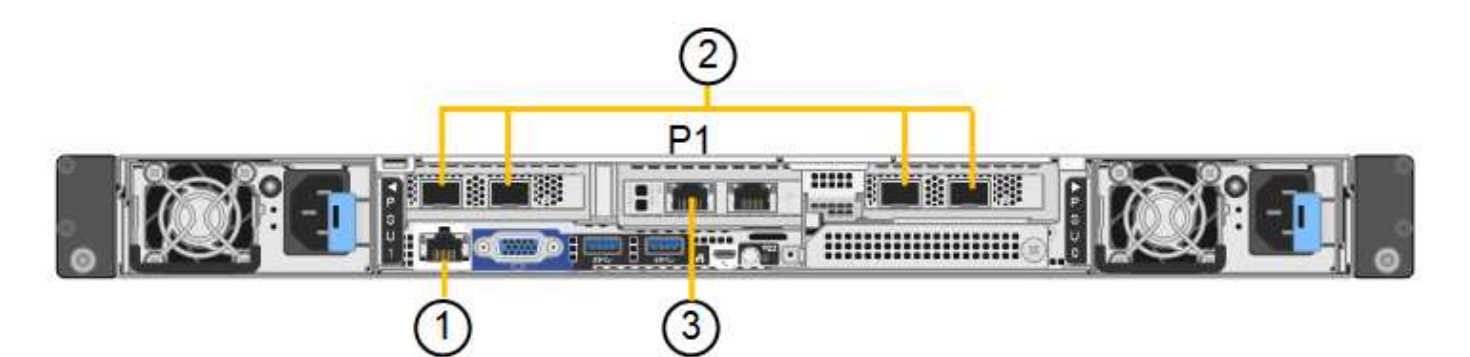

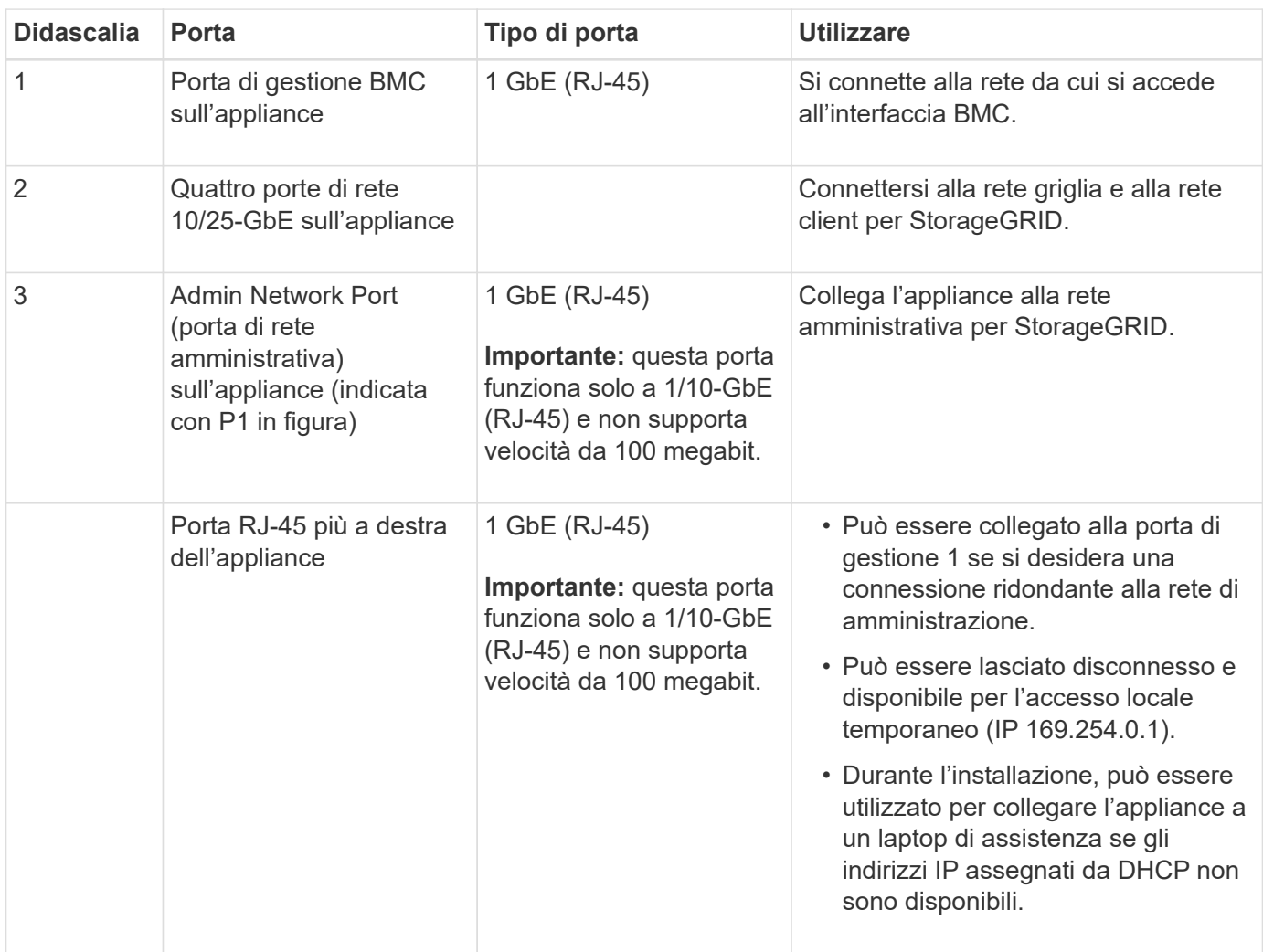

### **Fasi**

1. Collegare la porta di gestione BMC dell'appliance alla rete di gestione utilizzando un cavo Ethernet.

Sebbene questa connessione sia opzionale, si consiglia di facilitare il supporto.

2. Collegare le porte di rete dell'appliance agli switch di rete appropriati, utilizzando cavi twinax o cavi ottici e ricetrasmettitori.

Tutte e quattro le porte di rete devono utilizzare la stessa velocità di collegamento.

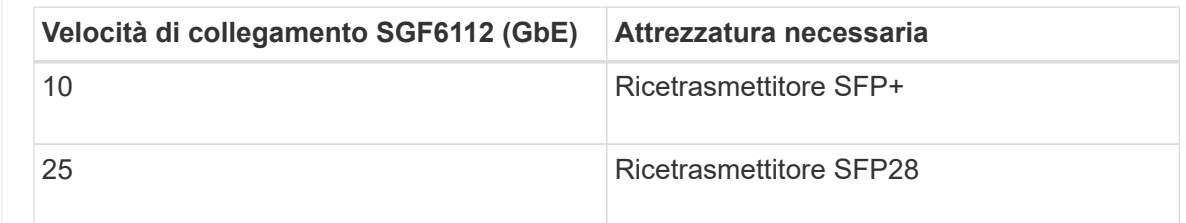

◦ Se si prevede di utilizzare la modalità Fixed Port Bond (connessione porta fissa) (impostazione predefinita), collegare le porte alla rete StorageGRID e alle reti client, come mostrato nella tabella.

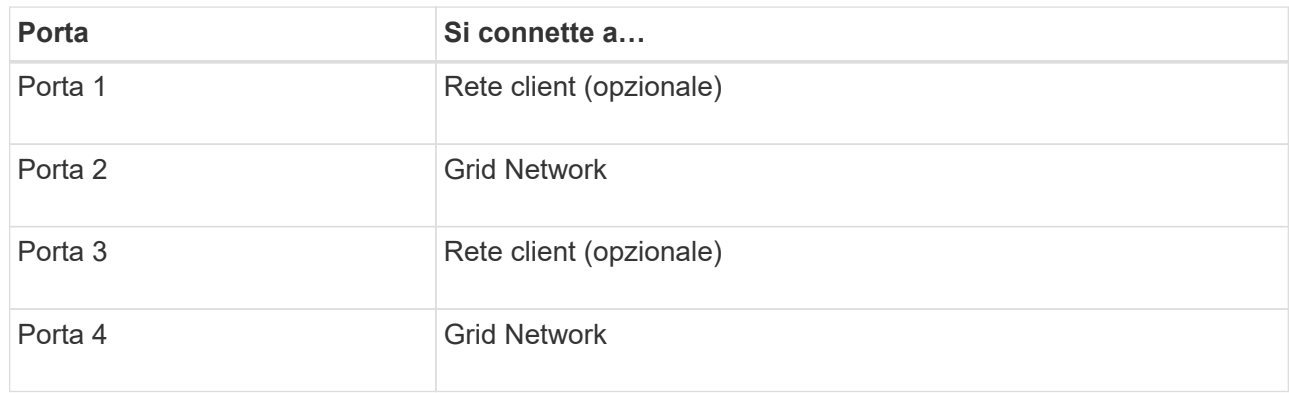

- Se si intende utilizzare la modalità aggregate port bond, collegare una o più porte di rete a uno o più switch. È necessario collegare almeno due delle quattro porte per evitare un singolo punto di errore. Se si utilizzano più switch per un singolo collegamento LACP, gli switch devono supportare MLAG o equivalente.
- 3. Se si intende utilizzare la rete di amministrazione per StorageGRID, collegare la porta della rete di amministrazione dell'appliance alla rete di amministrazione utilizzando un cavo Ethernet.

## **Apparecchio via cavo (SG6000)**

I controller storage vengono collegati al controller SG6000-CN, le porte di gestione di tutti e tre i controller e le porte di rete del controller SG6000-CN vengono collegate alla rete di rete e alla rete client opzionale per StorageGRID.

## **Prima di iniziare**

- I quattro cavi ottici forniti con l'apparecchio consentono di collegare i due controller di storage al controller SG6000-CN.
- Sono disponibili cavi Ethernet RJ-45 (minimo quattro) per il collegamento delle porte di gestione.
- Per le porte di rete è disponibile una delle seguenti opzioni. Questi elementi non sono forniti con l'apparecchio.
	- Da uno a quattro cavi twinax per il collegamento delle quattro porte di rete.
	- Da uno a quattro ricetrasmettitori SFP+ o SFP28 se si intende utilizzare cavi ottici per le porte.

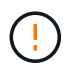

**Rischio di esposizione alle radiazioni laser** — non smontare o rimuovere alcuna parte di un ricetrasmettitore SFP. L'utente potrebbe essere esposto alle radiazioni laser.

## **A proposito di questa attività**

Le seguenti figure mostrano i tre controller delle appliance SG6060 e SG6060X, con il controller di calcolo SG6000-CN nella parte superiore e i due controller di storage E2800 nella parte inferiore. Il modello SG6060 utilizza controller E2800A, mentre il modello SG6060X utilizza controller E2800B.

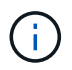

Entrambe le versioni del controller E2800 hanno specifiche e funzioni identiche, ad eccezione della posizione delle porte di interconnessione.

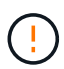

Non utilizzare controller E2800A e E2800B nello stesso apparecchio.

Connessioni SG6060:

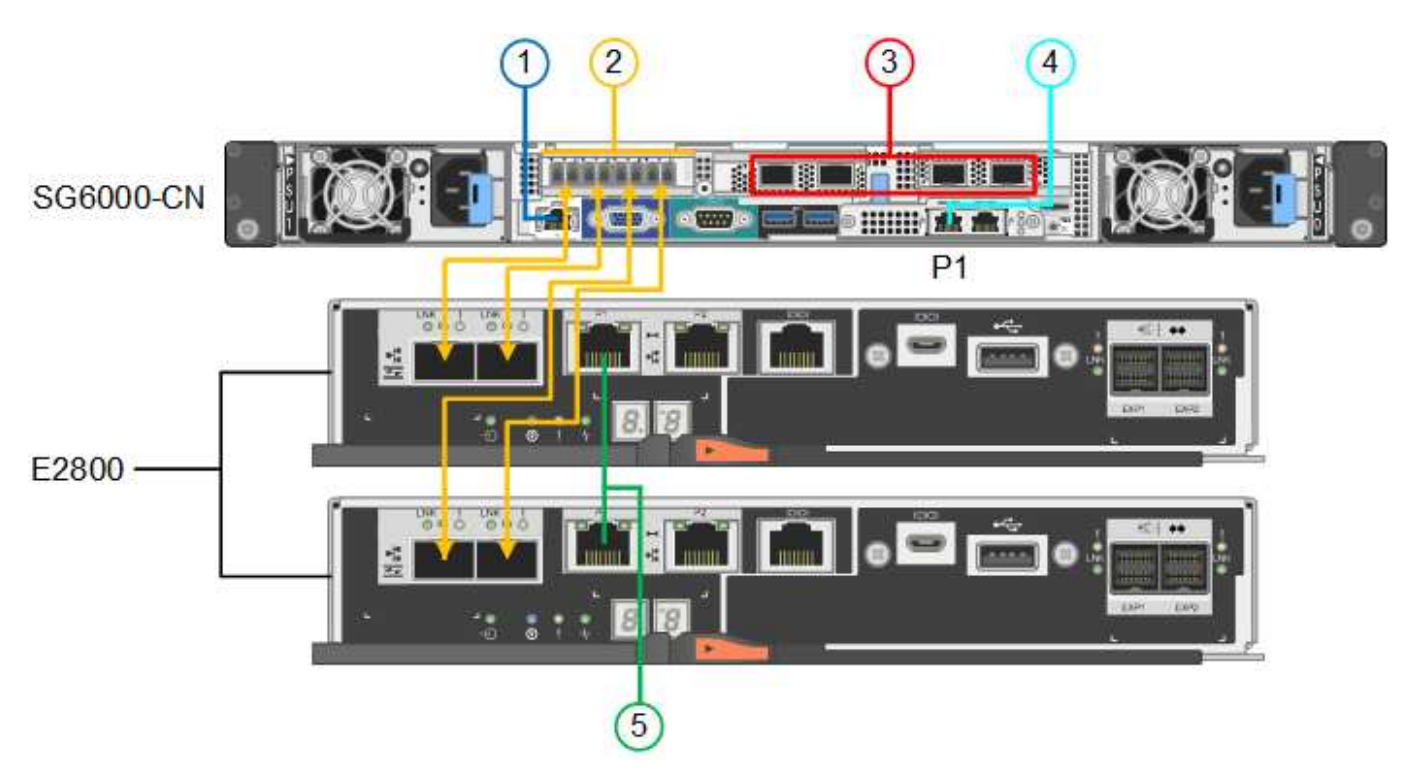

Connessioni SG6060X:

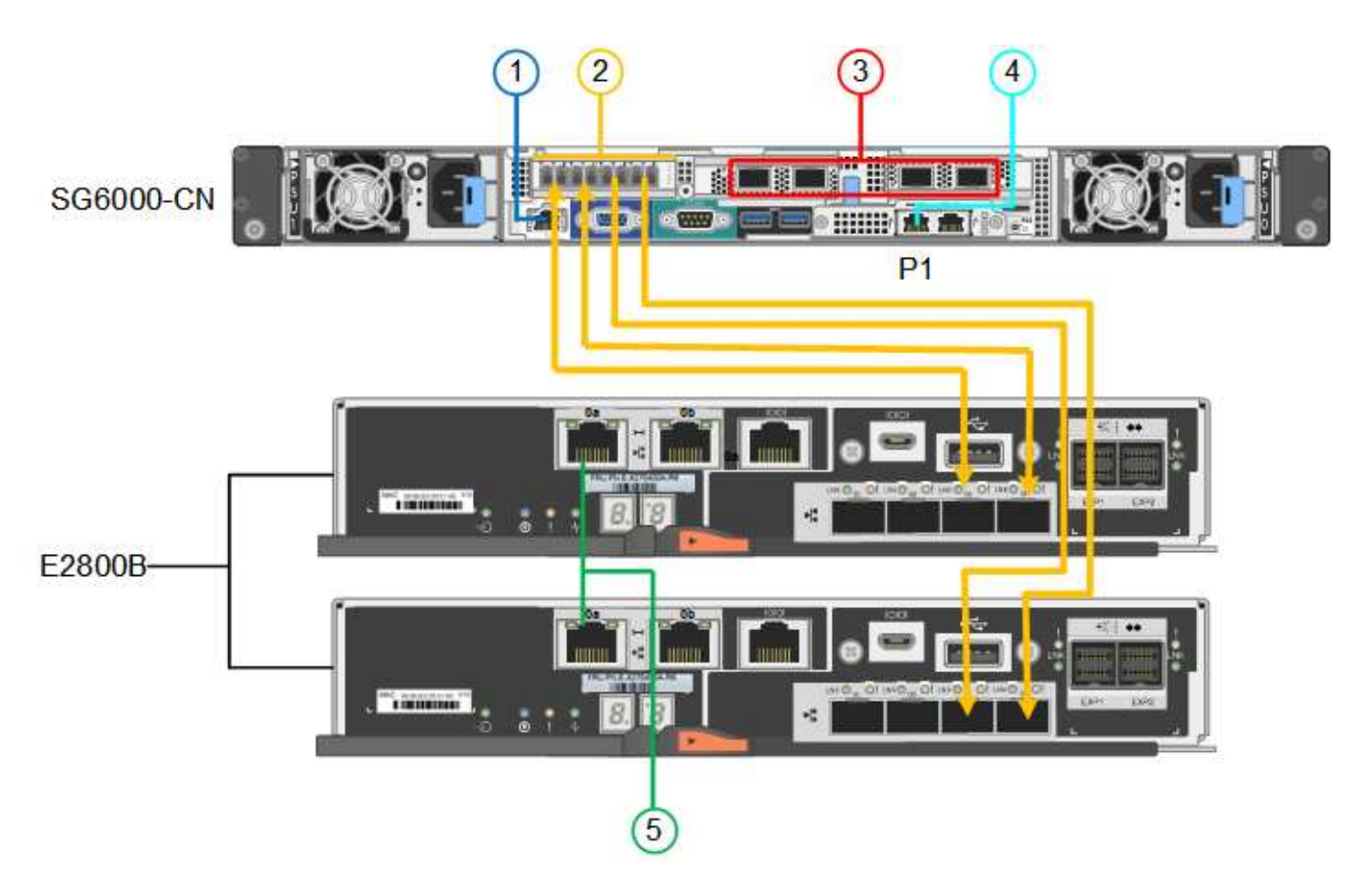

La figura seguente mostra i tre controller dell'appliance SGF6024, con il controller di calcolo SG6000-CN in alto e i due controller di storage EF570 uno accanto all'altro sotto il controller di calcolo.

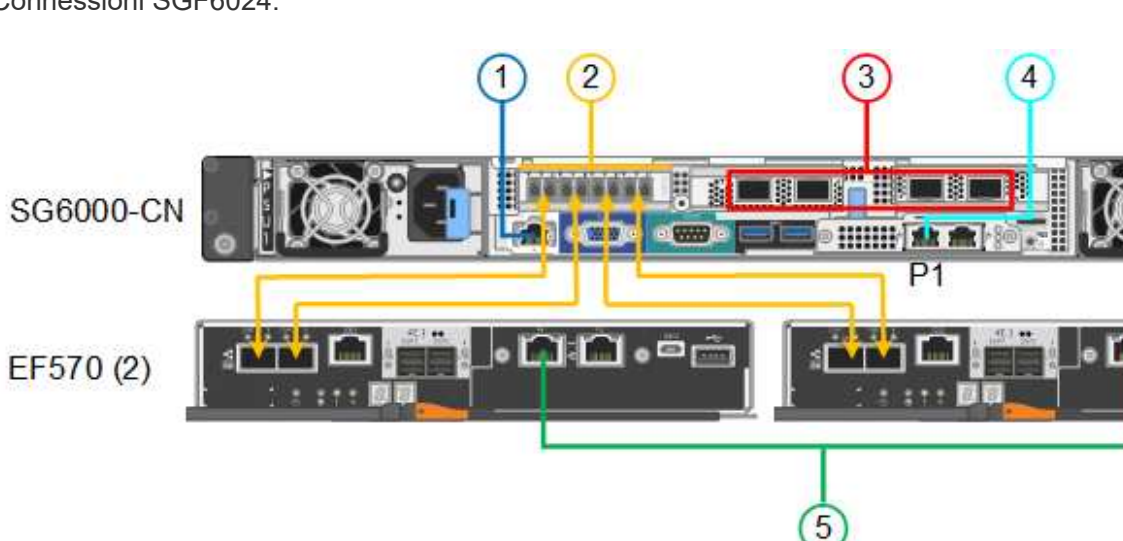

Connessioni SGF6024:

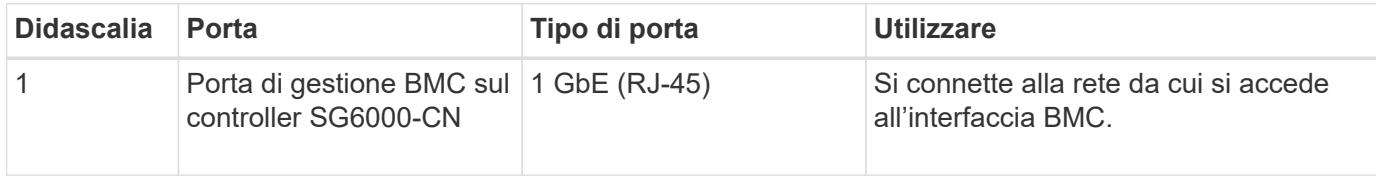

 $\equiv$ 

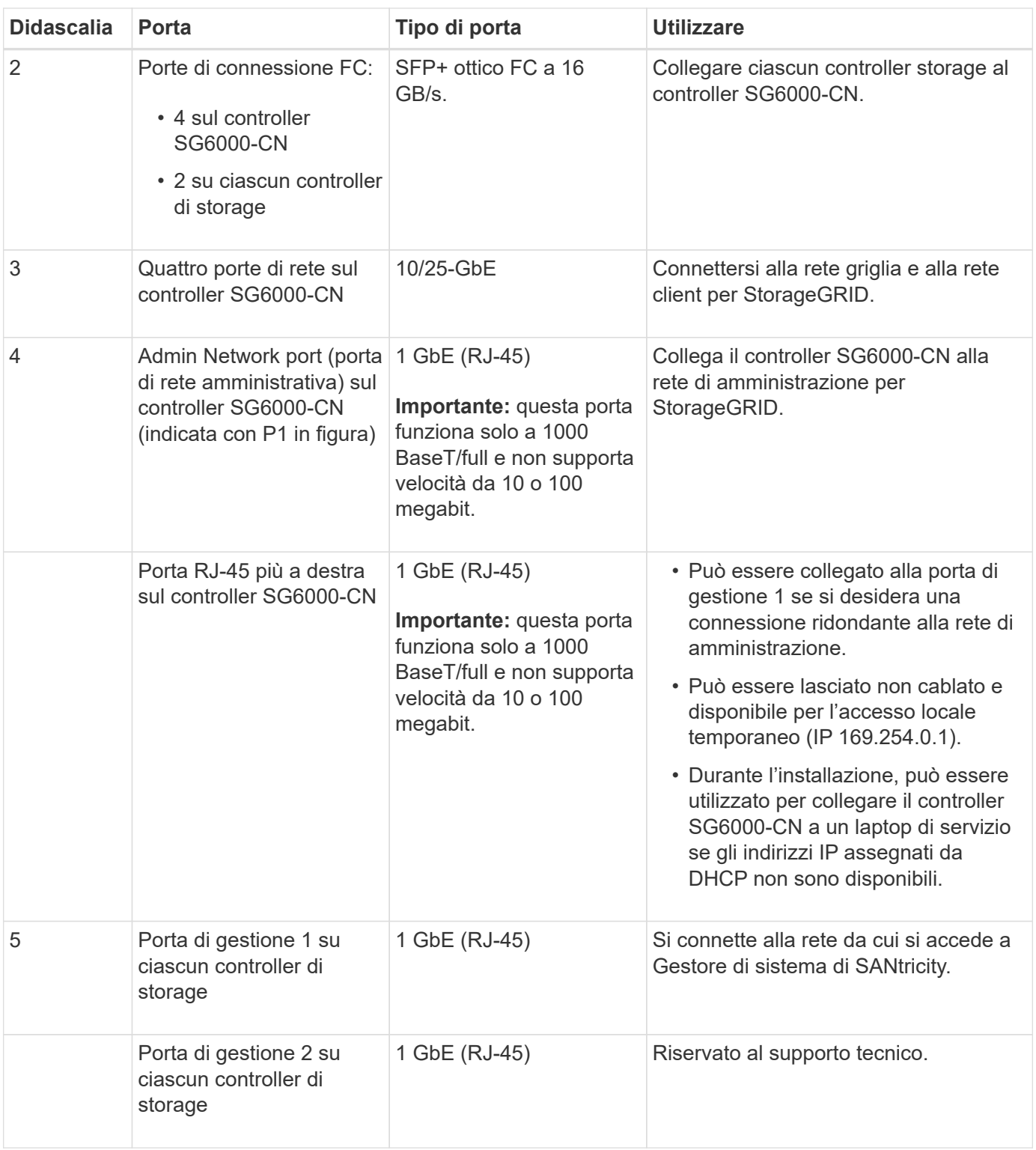

### **Fasi**

1. Collegare la porta di gestione BMC del controller SG6000-CN alla rete di gestione, utilizzando un cavo Ethernet.

Sebbene questa connessione sia opzionale, si consiglia di facilitare il supporto.

2. Collegare le due porte FC di ciascun controller di storage alle porte FC del controller SG6000-CN utilizzando quattro cavi ottici e quattro ricetrasmettitori SFP+ per i controller di storage.

3. Collegare le porte di rete del controller SG6000-CN agli switch di rete appropriati, utilizzando cavi twinax o cavi ottici e ricetrasmettitori SFP+ o SFP28.

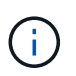

Le quattro porte di rete devono utilizzare la stessa velocità di collegamento. Installare i ricetrasmettitori SFP+ se si prevede di utilizzare velocità di collegamento a 10 GbE. Installare i ricetrasmettitori SFP28 se si intende utilizzare velocità di collegamento 25 GbE.

◦ Se si prevede di utilizzare la modalità Fixed Port Bond (connessione porta fissa) (impostazione predefinita), collegare le porte alla rete StorageGRID e alle reti client, come mostrato nella tabella.

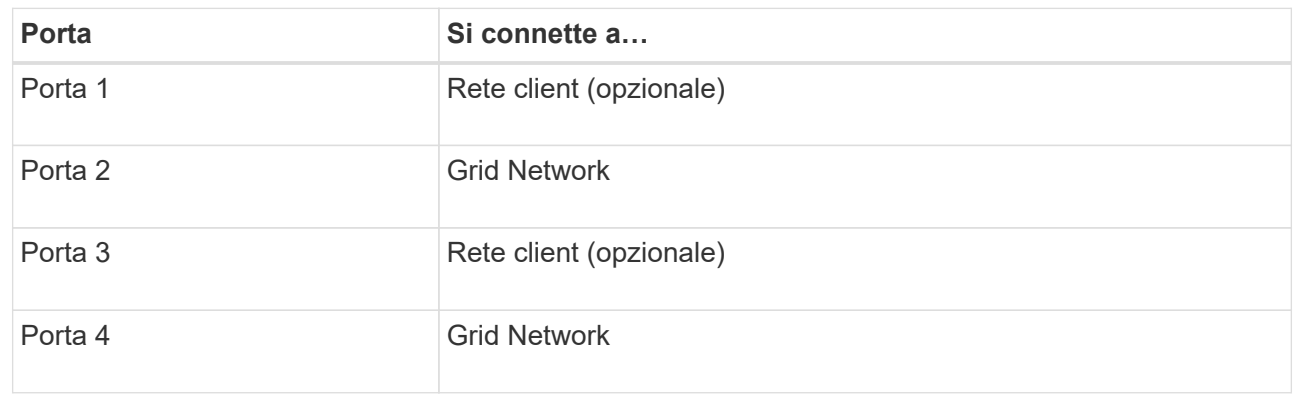

- Se si intende utilizzare la modalità aggregate port bond, collegare una o più porte di rete a uno o più switch. È necessario collegare almeno due delle quattro porte per evitare un singolo punto di errore. Se si utilizzano più switch per un singolo collegamento LACP, gli switch devono supportare MLAG o equivalente.
- 4. Se si intende utilizzare la rete di amministrazione per StorageGRID, collegare la porta della rete di amministrazione del controller SG6000-CN alla rete di amministrazione utilizzando un cavo Ethernet.
- 5. Se si intende utilizzare la rete di gestione per Gestione di sistema SANtricity, collegare la porta di gestione 1 (P1) di ciascun controller di storage (la porta RJ-45 a sinistra) alla rete di gestione per Gestione di sistema SANtricity, utilizzando un cavo Ethernet.

Non utilizzare la porta di gestione 2 (P2) sui controller storage (la porta RJ-45 a destra). Questa porta è riservata al supporto tecnico.

### **Informazioni correlate**

["Modalità Port Bond \(controller SG6000-CN\)"](#page-119-0)

### **Apparecchio via cavo (SG5700)**

I due controller vengono collegati tra loro, le porte di gestione di ciascun controller e le porte 10/25-GbE del controller E5700SG vengono collegate alla rete di rete e alla rete client opzionale per StorageGRID.

## **Prima di iniziare**

- Sono stati disimballati i seguenti componenti, inclusi nell'apparecchio:
	- Due cavi di alimentazione.
	- Due cavi ottici per le porte di interconnessione FC dei controller.
	- Otto ricetrasmettitori SFP+ che supportano FC a 10 GbE o 16 Gbps. I ricetrasmettitori possono essere utilizzati con le due porte di interconnessione su entrambi i controller e con le quattro porte di rete

10/25-GbE sul controller E5700SG, supponendo che si desideri che le porte di rete utilizzino una velocità di collegamento di 10-GbE.

- Sono stati ottenuti i seguenti elementi, non inclusi nell'apparecchio:
	- Da uno a quattro cavi ottici per le porte 10/25-GbE che si intende utilizzare.
	- Da uno a quattro ricetrasmettitori SFP28, se si intende utilizzare la velocità di collegamento a 25 GbE.
	- Cavi Ethernet per il collegamento delle porte di gestione.

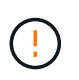

**Rischio di esposizione alle radiazioni laser** — non smontare o rimuovere alcuna parte di un ricetrasmettitore SFP. L'utente potrebbe essere esposto alle radiazioni laser.

## **A proposito di questa attività**

Le figure mostrano i due controller di SG5760 e SG5760X, con il controller storage della serie E2800 nella parte superiore e il controller E5700SG nella parte inferiore. Nei modelli SG5712 e SG5712X, il controller storage della serie E2800 si trova a sinistra del controller E5700SG quando viene visualizzato dal retro.

Connessioni SG5760:

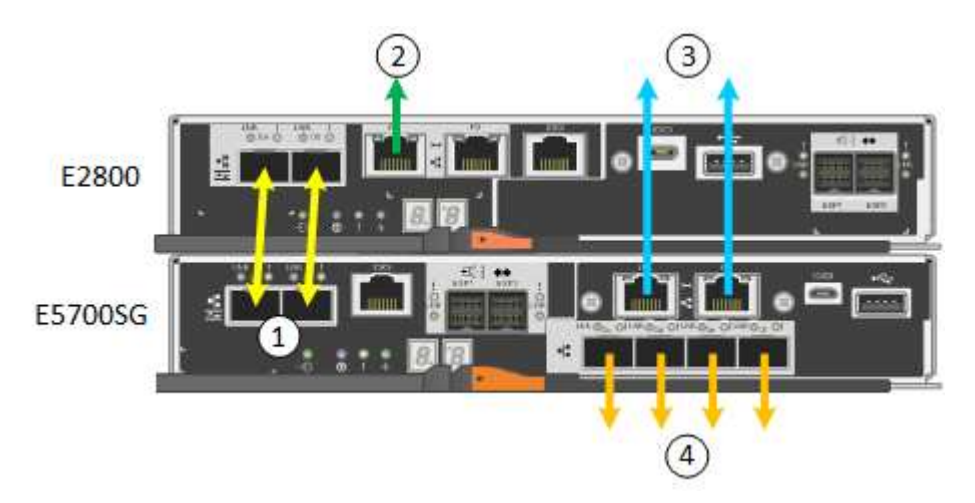

Connessioni SG5760X:

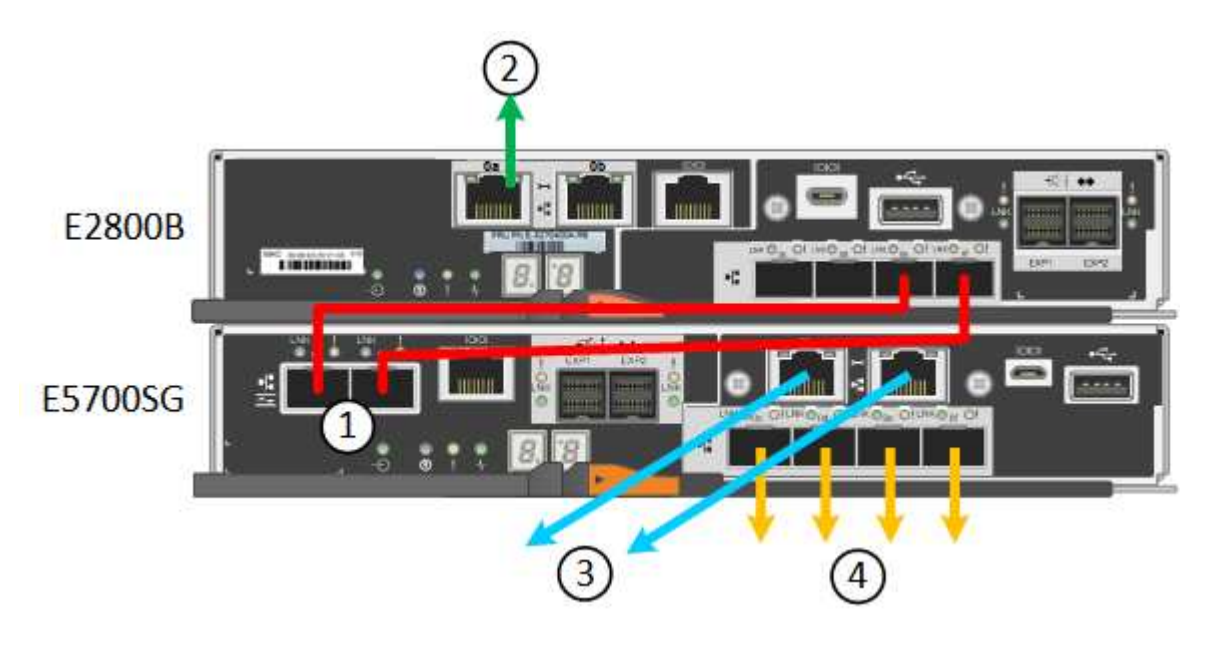

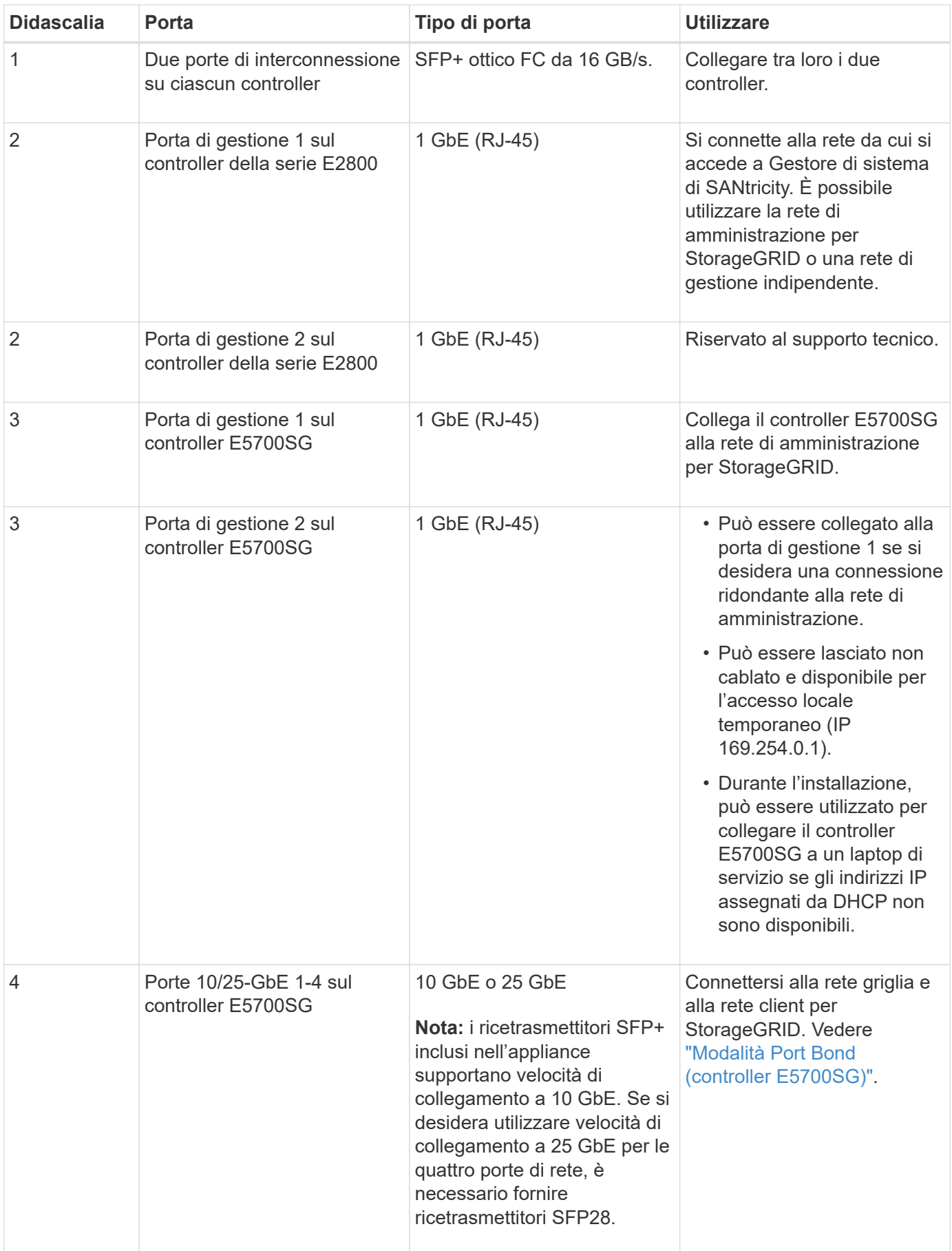

## **Fasi**
1. Collegare il controller E2800 al controller E5700SG utilizzando due cavi ottici e quattro degli otto ricetrasmettitori SFP+.

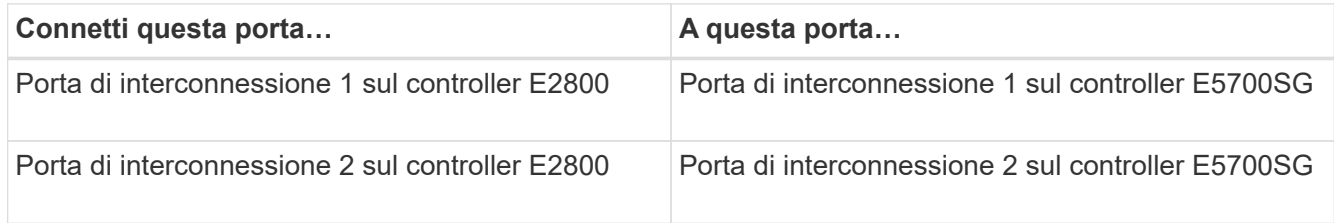

2. Se si intende utilizzare Gestore di sistema SANtricity, collegare la porta di gestione 1 (P1) del controller E2800 (la porta RJ-45 a sinistra) alla rete di gestione per Gestore di sistema SANtricity, utilizzando un cavo Ethernet.

Non utilizzare la porta di gestione 2 (P2) sul controller E2800 (la porta RJ-45 a destra). Questa porta è riservata al supporto tecnico.

3. Se si intende utilizzare la rete di amministrazione per StorageGRID, collegare la porta di gestione 1 del controller E5700SG (la porta RJ-45 a sinistra) alla rete di amministrazione, utilizzando un cavo Ethernet.

Se si intende utilizzare la modalità bond di rete Active-backup per la rete amministrativa, collegare la porta di gestione 2 del controller E5700SG (la porta RJ-45 a destra) alla rete amministrativa, utilizzando un cavo Ethernet.

4. Collegare le porte 10/25-GbE del controller E5700SG agli switch di rete appropriati, utilizzando cavi ottici e ricetrasmettitori SFP+ o SFP28.

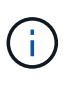

Tutte le porte devono utilizzare la stessa velocità di collegamento. Installare i ricetrasmettitori SFP+ se si prevede di utilizzare velocità di collegamento a 10 GbE. Installare i ricetrasmettitori SFP28 se si intende utilizzare velocità di collegamento 25 GbE.

◦ Se si prevede di utilizzare la modalità Fixed Port Bond (connessione porta fissa) (impostazione predefinita), collegare le porte alla rete StorageGRID e alle reti client, come mostrato nella tabella.

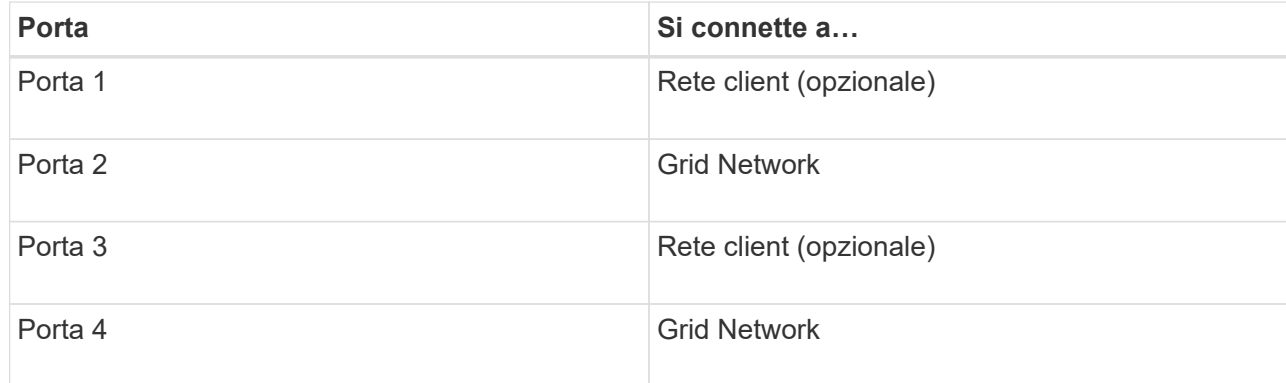

◦ Se si intende utilizzare la modalità aggregate port bond, collegare una o più porte di rete a uno o più switch. È necessario collegare almeno due delle quattro porte per evitare un singolo punto di errore. Se si utilizzano più switch per un singolo collegamento LACP, gli switch devono supportare MLAG o equivalente.

#### **Informazioni correlate**

["Accedere al programma di installazione dell'appliance StorageGRID"](#page-198-0)

#### **Capocorda (SG100 e SG1000)**

È necessario collegare la porta di gestione dell'appliance al laptop di servizio e le porte di rete dell'appliance alla rete di rete e alla rete client opzionale per StorageGRID.

# **Prima di iniziare**

- Si dispone di un cavo Ethernet RJ-45 per il collegamento della porta di gestione.
- Per le porte di rete è disponibile una delle seguenti opzioni. Questi elementi non sono forniti con l'apparecchio.
	- Da uno a quattro cavi twinax per il collegamento delle quattro porte di rete.
	- Per SG100, da uno a quattro ricetrasmettitori SFP+ o SFP28 se si intende utilizzare cavi ottici per le porte.
	- Per SG1000, da uno a quattro ricetrasmettitori QSFP+ o QSFP28 se si intende utilizzare cavi ottici per le porte.

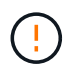

**Rischio di esposizione alle radiazioni laser** — non smontare o rimuovere alcuna parte di un ricetrasmettitore SFP o QSFP. L'utente potrebbe essere esposto alle radiazioni laser.

# **A proposito di questa attività**

Le seguenti figure mostrano le porte sul retro dell'apparecchio.

Connessioni porta SG100:

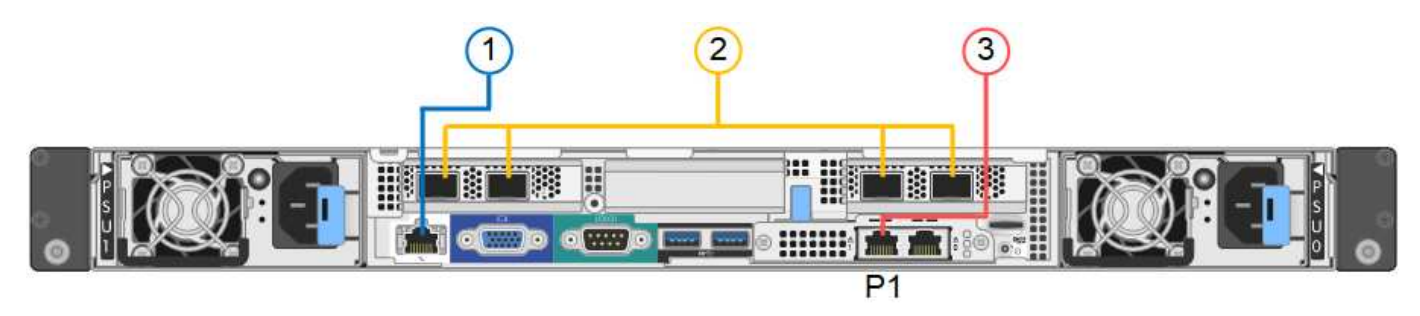

Connessioni porta SG1000:

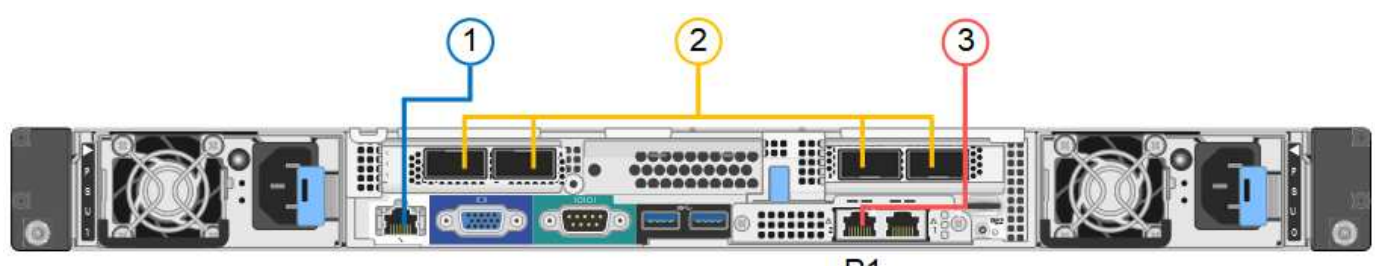

 $P<sub>1</sub>$ 

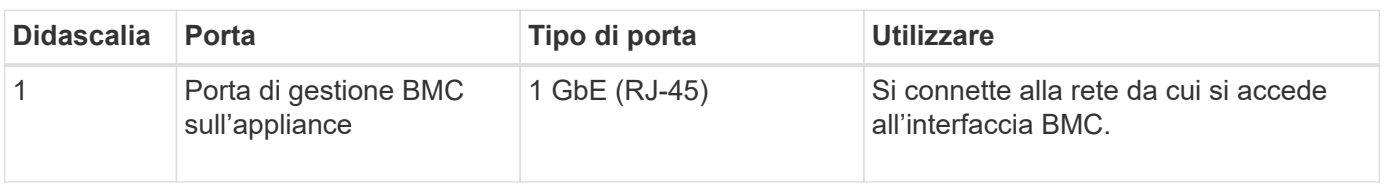

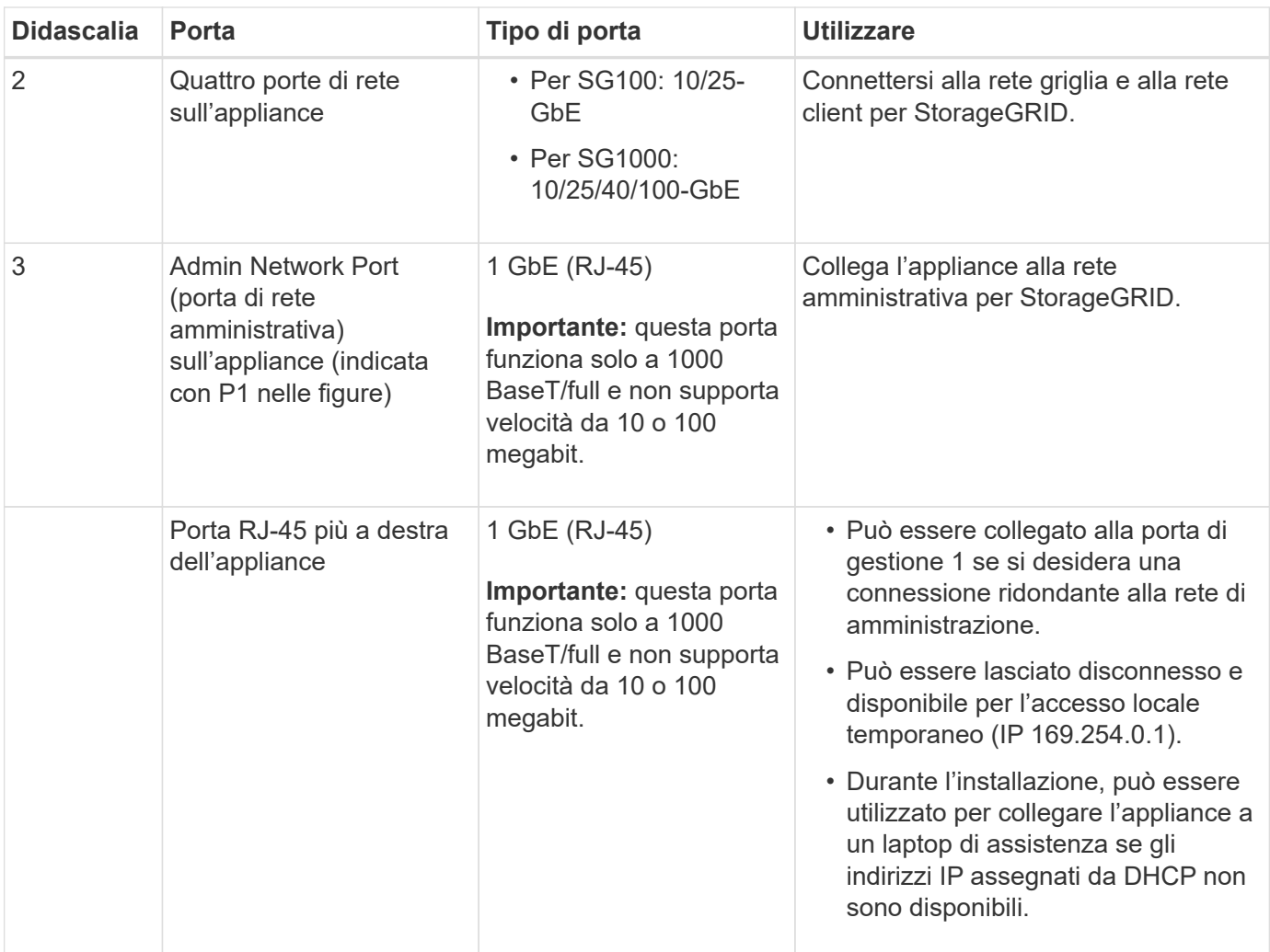

# **Fasi**

1. Collegare la porta di gestione BMC dell'appliance alla rete di gestione utilizzando un cavo Ethernet.

Sebbene questa connessione sia opzionale, si consiglia di facilitare il supporto.

2. Collegare le porte di rete dell'appliance agli switch di rete appropriati, utilizzando cavi twinax o cavi ottici e ricetrasmettitori.

Tutte e quattro le porte di rete devono utilizzare la stessa velocità di collegamento. Consultare la seguente tabella per le apparecchiature necessarie per l'hardware e la velocità di collegamento.

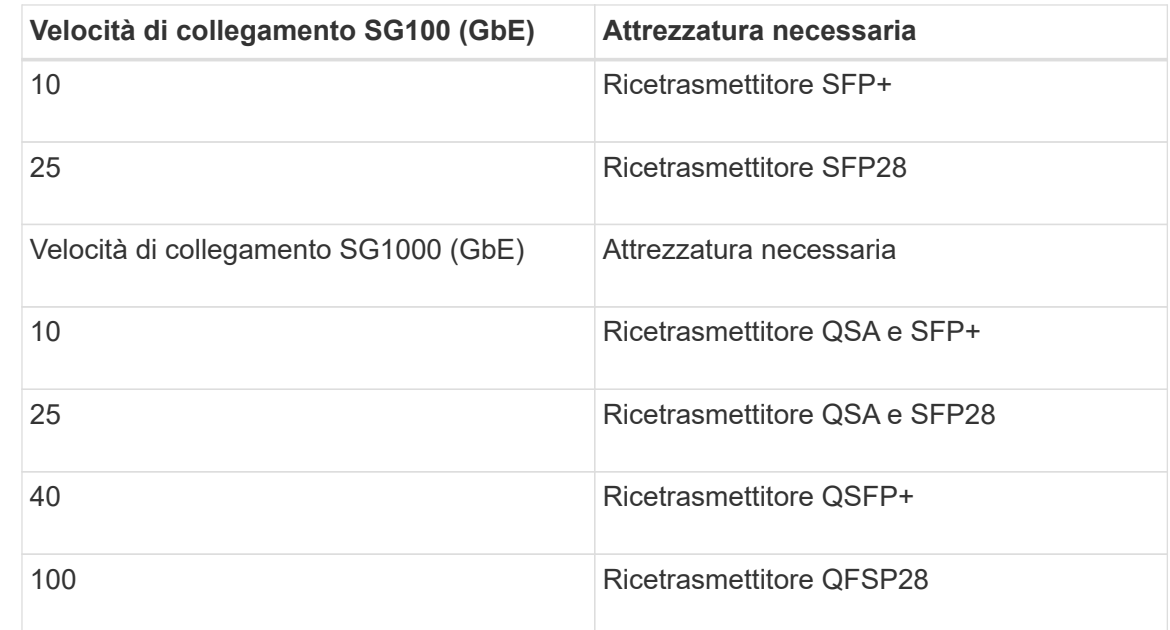

◦ Se si prevede di utilizzare la modalità Fixed Port Bond (connessione porta fissa) (impostazione predefinita), collegare le porte alla rete StorageGRID e alle reti client, come mostrato nella tabella.

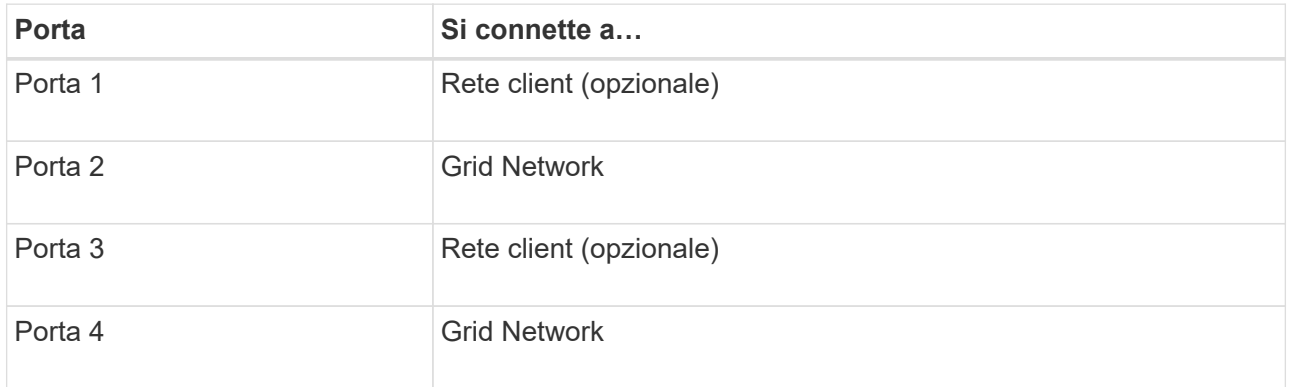

- Se si intende utilizzare la modalità aggregate port bond, collegare una o più porte di rete a uno o più switch. È necessario collegare almeno due delle quattro porte per evitare un singolo punto di errore. Se si utilizzano più switch per un singolo collegamento LACP, gli switch devono supportare MLAG o equivalente.
- 3. Se si intende utilizzare la rete di amministrazione per StorageGRID, collegare la porta della rete di amministrazione dell'appliance alla rete di amministrazione utilizzando un cavo Ethernet.

# **Collegare i cavi di alimentazione e collegare l'alimentazione**

**Collegamento dei cavi di alimentazione e alimentazione (SGF6112)**

Dopo aver collegato i cavi di rete, è possibile alimentare l'apparecchio.

**Fasi**

- 1. Collegare un cavo di alimentazione a ciascuna delle due unità di alimentazione dell'apparecchio.
- 2. Collegare questi due cavi di alimentazione a due diverse unità di distribuzione dell'alimentazione (PDU) nell'armadio o nel rack.
- 3. Se il pulsante di accensione sulla parte anteriore dell'apparecchio non è illuminato in blu, premerlo per accendere l'apparecchio.

Non premere di nuovo il pulsante di alimentazione durante il processo di accensione.

Il LED sull'alimentatore deve essere acceso in verde senza lampeggiare.

- 4. In caso di errori, correggere eventuali problemi.
- 5. Se rimosso, collegate il pannello anteriore all'apparecchio.

#### **Informazioni correlate**

["Visualizzare gli indicatori di stato"](#page-186-0)

### **Collegamento dei cavi di alimentazione e alimentazione (SG6000)**

Dopo aver collegato i cavi di rete, è possibile alimentare il controller SG6000-CN e i due controller storage o gli shelf di espansione opzionali.

# **Fasi**

1. Verificare che entrambi i controller nello shelf dello storage controller siano disattivati.

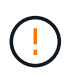

**Rischio di scosse elettriche** — prima di collegare i cavi di alimentazione, assicurarsi che gli interruttori di alimentazione di ciascuno dei due controller storage siano spenti.

2. Se si dispone di shelf di espansione, verificare che entrambi gli interruttori di alimentazione IOM siano spenti.

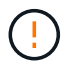

**Rischio di scosse elettriche** — prima di collegare i cavi di alimentazione, assicurarsi che i due interruttori di alimentazione per ciascuno degli shelf di espansione siano spenti.

- 3. Collegare un cavo di alimentazione a ciascuna delle due unità di alimentazione del controller SG6000-CN.
- 4. Collegare questi due cavi di alimentazione a due diverse unità di distribuzione dell'alimentazione (PDU) nell'armadio o nel rack.
- 5. Collegare un cavo di alimentazione a ciascuna delle due unità di alimentazione nello shelf dello storage controller.
- 6. Se si dispone di shelf di espansione, collegare un cavo di alimentazione a ciascuna delle due unità di alimentazione di ogni shelf di espansione.
- 7. Collegare i due cavi di alimentazione in ogni shelf di storage (inclusi gli shelf di espansione opzionali) a due diverse PDU nell'armadio o nel rack.
- 8. Se il pulsante di accensione sulla parte anteriore del controller SG6000-CN non è attualmente illuminato in blu, premere il pulsante per accendere il controller.

Non premere di nuovo il pulsante di alimentazione durante il processo di accensione.

9. Accendere i due interruttori di alimentazione sul retro dello shelf dello storage controller. Se si dispone di shelf di espansione, accendere i due interruttori di alimentazione per ogni shelf.

- Non spegnere gli interruttori di alimentazione durante il processo di accensione.
- Le ventole dello shelf del controller di storage e gli shelf di espansione opzionali potrebbero essere molto rumorose al primo avvio. Il rumore forte durante l'avvio è normale.
- 10. Dopo l'avvio dei componenti, controllarne lo stato.
	- Controllare il display a sette segmenti sul retro di ciascun controller di storage. Per ulteriori informazioni, consultare l'articolo relativo alla visualizzazione dei codici di stato dell'avvio.
	- Verificare che il pulsante di accensione sulla parte anteriore del controller SG6000-CN sia acceso.
- 11. In caso di errori, correggere eventuali problemi.
- 12. Collegare il pannello anteriore al controller SG6000-CN, se rimosso.

### **Informazioni correlate**

- ["Visualizzare gli indicatori di stato"](#page-186-0)
- ["Reinstallare il controller SG6000-CN nel cabinet o nel rack"](#page-2095-0)

#### **Collegamento dei cavi di alimentazione e alimentazione (SG5700)**

Quando si alimenta l'appliance, entrambi i controller si avviano.

### **Prima di iniziare**

Entrambi gli interruttori di alimentazione dell'apparecchio devono essere spenti prima di collegare l'alimentazione.

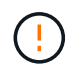

**Rischio di scosse elettriche** — prima di collegare i cavi di alimentazione, assicurarsi che i due interruttori di alimentazione dell'apparecchio siano spenti.

#### **Fasi**

- 1. Verificare che i due interruttori di alimentazione dell'apparecchio siano spenti.
- 2. Collegare i due cavi di alimentazione all'apparecchio.
- 3. Collegare i due cavi di alimentazione a diverse unità di distribuzione dell'alimentazione (PDU) nell'armadio o nel rack.
- 4. Accendere i due interruttori di alimentazione dell'apparecchio.
	- Non spegnere gli interruttori di alimentazione durante il processo di accensione.
	- Le ventole sono molto rumorose al primo avvio. Il rumore forte durante l'avvio è normale.
- 5. Dopo l'avvio dei controller, controllare i display a sette segmenti.

#### **Collegamento dei cavi di alimentazione e alimentazione (SG100 e SG1000)**

Dopo aver collegato i cavi di rete, è possibile alimentare l'apparecchio.

#### **Fasi**

- 1. Collegare un cavo di alimentazione a ciascuna delle due unità di alimentazione dell'apparecchio.
- 2. Collegare questi due cavi di alimentazione a due diverse unità di distribuzione dell'alimentazione (PDU) nell'armadio o nel rack.
- 3. Se il pulsante di accensione sulla parte anteriore dell'apparecchio non è illuminato in blu, premerlo per accendere l'apparecchio.

Non premere di nuovo il pulsante di alimentazione durante il processo di accensione.

- 4. In caso di errori, correggere eventuali problemi.
- 5. Se rimosso, collegate il pannello anteriore all'apparecchio.

#### **Informazioni correlate**

["Visualizzare gli indicatori di stato"](#page-186-0)

# <span id="page-186-0"></span>**Visualizzare gli indicatori e i codici di stato**

Gli appliance e i controller includono indicatori che consentono di determinare lo stato dei componenti dell'appliance.

# **SGF6112**

L'appliance include indicatori che consentono di determinare lo stato del controller dell'appliance e degli SSD:

- [Indicatori e pulsanti dell'apparecchio](#page-187-0)
- [Codici generali di boot](#page-188-0)
- [Indicatori SSD](#page-188-1)

Utilizzare queste informazioni per ottenere assistenza ["Risolvere i problemi relativi all'installazione](#page-263-0) [dell'hardware di SGF6112".](#page-263-0)

# <span id="page-187-0"></span>**Indicatori e pulsanti dell'apparecchio**

La figura seguente mostra gli indicatori e i pulsanti dell'appliance SG6112.

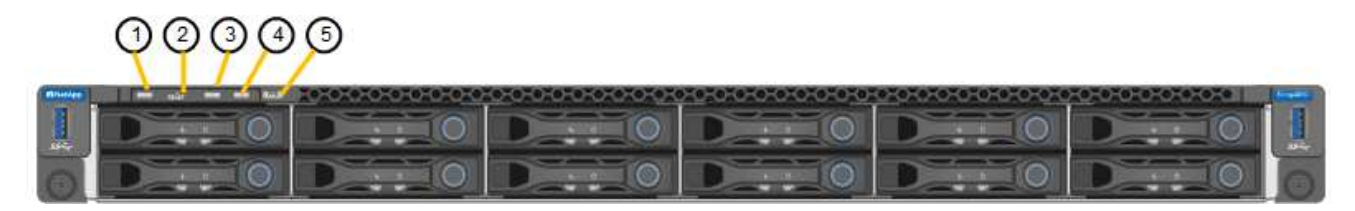

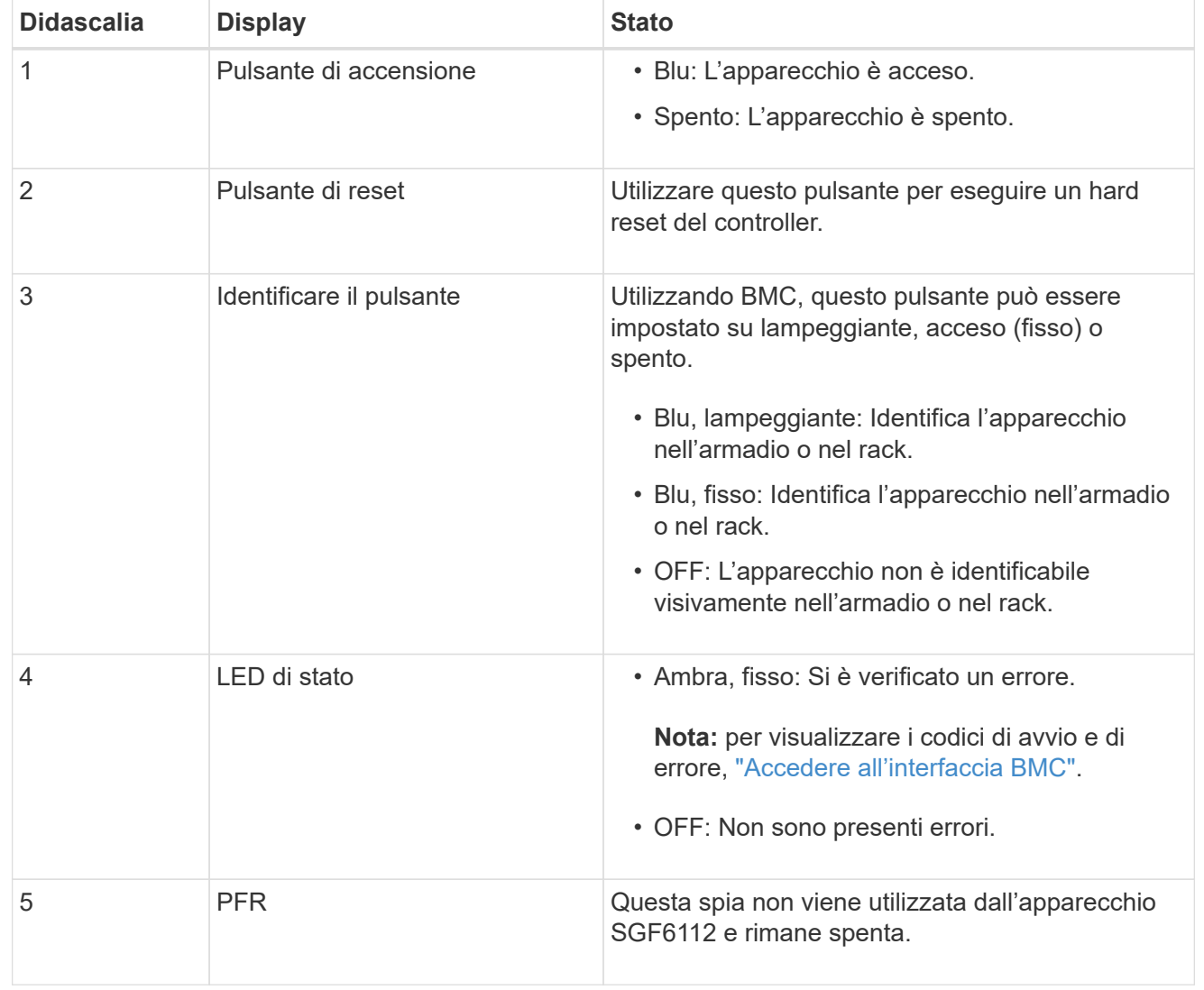

# <span id="page-188-0"></span>**Codici generali di boot**

Durante l'avvio o dopo una reimpostazione a freddo dell'appliance, si verifica quanto segue:

- 1. Il BMC (Baseboard Management Controller) registra i codici per la sequenza di avvio, inclusi gli eventuali errori che si verificano.
- 2. Il pulsante di alimentazione si illumina.
- 3. Se si verificano errori durante l'avvio, il LED di allarme si accende.

Per visualizzare i codici di avvio e di errore, ["Accedere all'interfaccia BMC".](#page-238-0)

# <span id="page-188-1"></span>**Indicatori SSD**

La figura seguente mostra gli indicatori SSD sull'appliance SG6112.

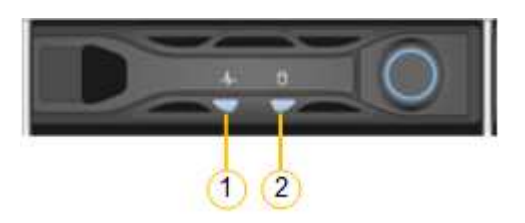

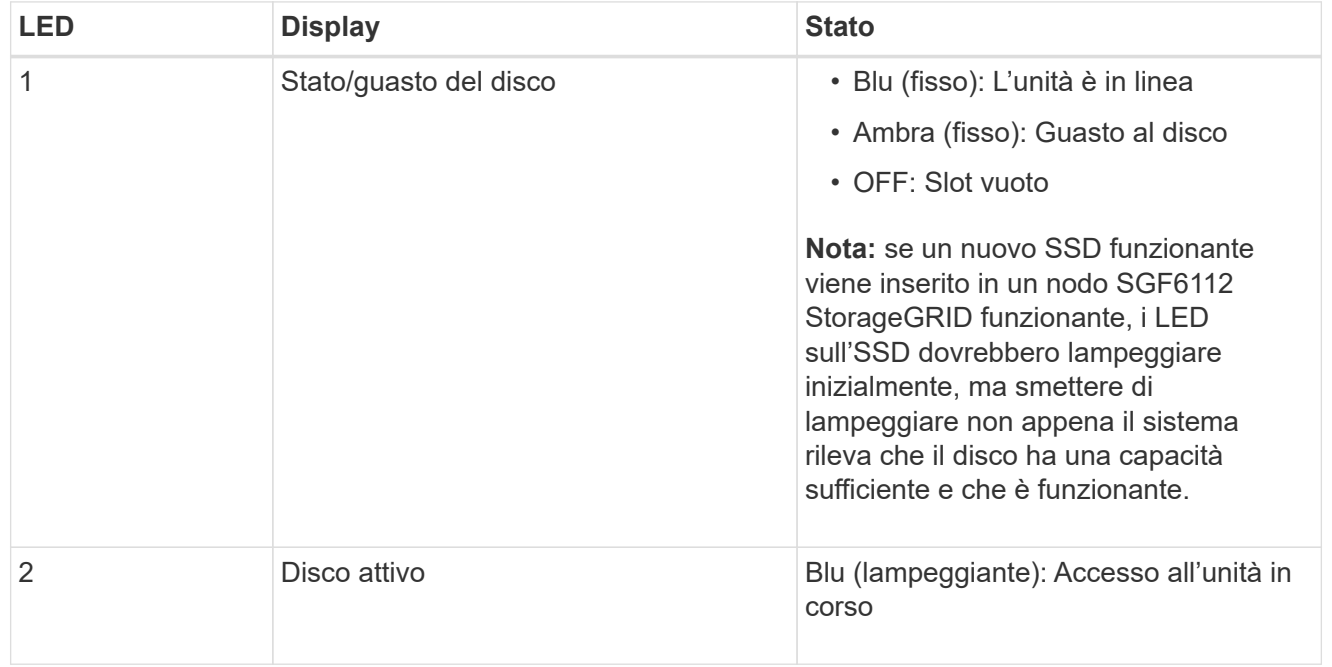

#### **SG6000**

I controller appliance SG6000 includono indicatori che consentono di determinare lo stato del controller dell'appliance:

- [Indicatori di stato e pulsanti sul controller SG6000-CN](#page-188-2)
- [Codici generali di boot](#page-189-0)
- [Codici di stato per l'avvio dei controller di storage SG6000](#page-189-1)

<span id="page-188-2"></span>Utilizzare queste informazioni per ottenere assistenza ["Risolvere i problemi relativi all'installazione di](#page-268-0) [SG6000"](#page-268-0).

# **Indicatori di stato e pulsanti sul controller SG6000-CN**

Il controller SG6000-CN include indicatori che consentono di determinare lo stato del controller, inclusi i seguenti indicatori e pulsanti.

La figura seguente mostra gli indicatori di stato e i pulsanti sul controller SG6000-CN.

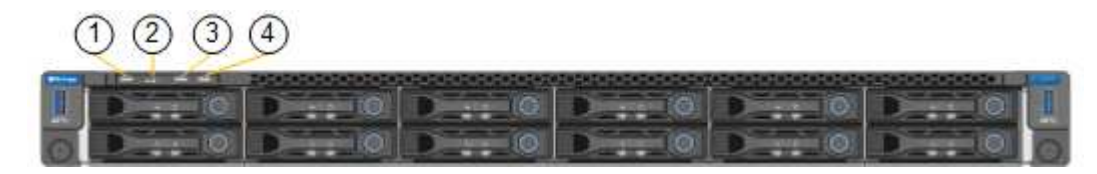

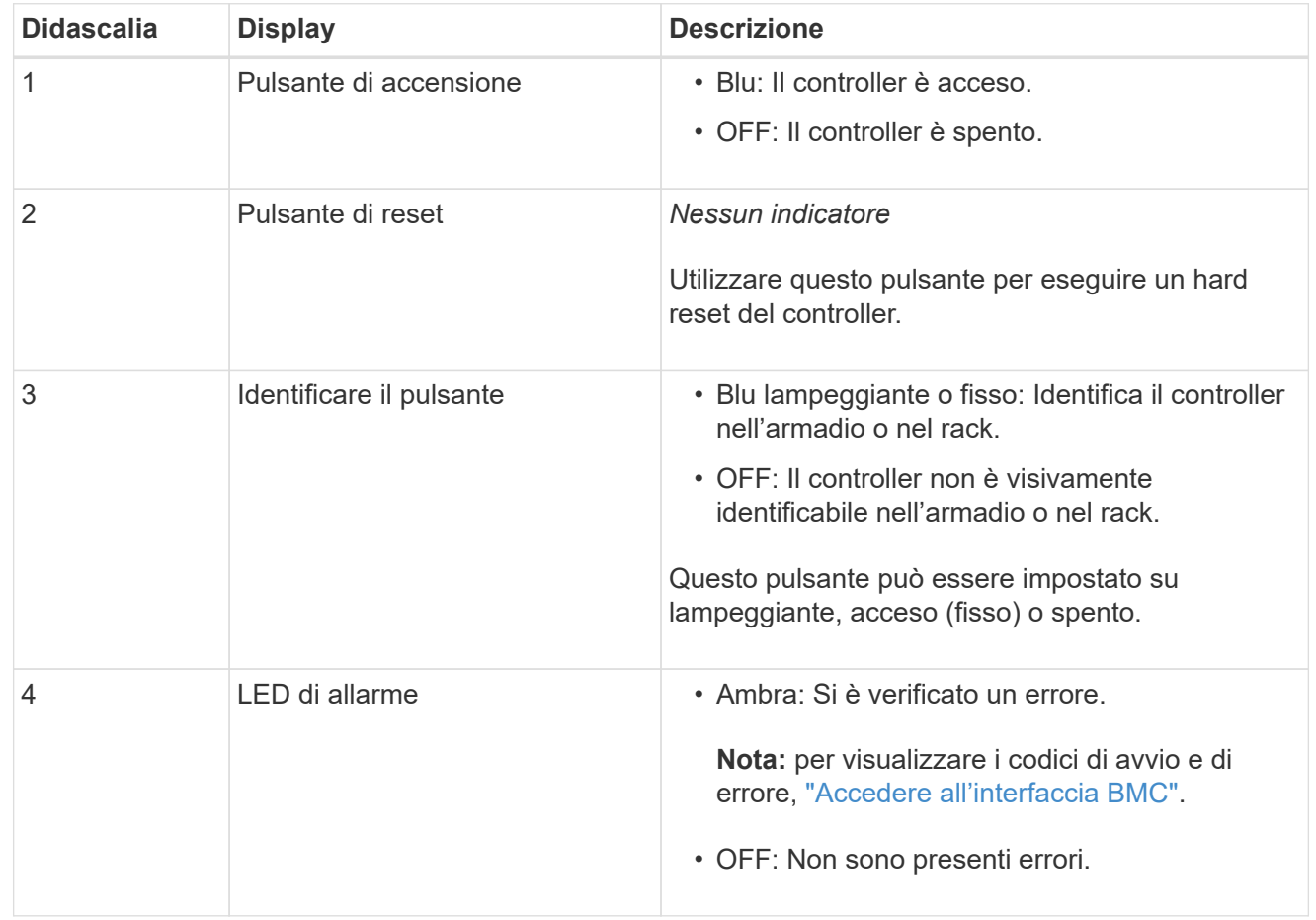

# <span id="page-189-0"></span>**Codici generali di boot**

Durante l'avvio o dopo un hard reset del controller SG6000-CN, si verifica quanto segue:

- 1. Il BMC (Baseboard Management Controller) registra i codici per la sequenza di avvio, inclusi gli eventuali errori che si verificano.
- 2. Il pulsante di alimentazione si illumina.
- 3. Se si verificano errori durante l'avvio, il LED di allarme si accende.

Per visualizzare i codici di avvio e di errore, ["Accedere all'interfaccia BMC".](#page-238-0)

# <span id="page-189-1"></span>**Codici di stato per l'avvio dei controller di storage SG6000**

Ogni controller di storage dispone di un display a sette segmenti che fornisce codici di stato all'accensione del controller. I codici di stato sono gli stessi per il controller E2800 e per il controller

#### EF570.

Per le descrizioni di questi codici, consultare le informazioni di monitoraggio del sistema e-Series relative al tipo di controller storage.

#### **Fasi**

1. Durante l'avvio, monitorare l'avanzamento visualizzando i codici visualizzati sul display a sette segmenti per ciascun controller di storage.

Il display a sette segmenti di ciascun controller di storage mostra la sequenza di ripetizione **OS**, **SD**, *blank* per indicare che il controller sta eseguendo l'elaborazione all'inizio della giornata.

2. Dopo l'avvio dei controller, verificare che ogni controller di storage indichi 99, che è l'ID predefinito per uno shelf di controller e-Series.

Assicurarsi che questo valore sia visualizzato su entrambi i controller storage, come mostrato in questo esempio controller E2800.

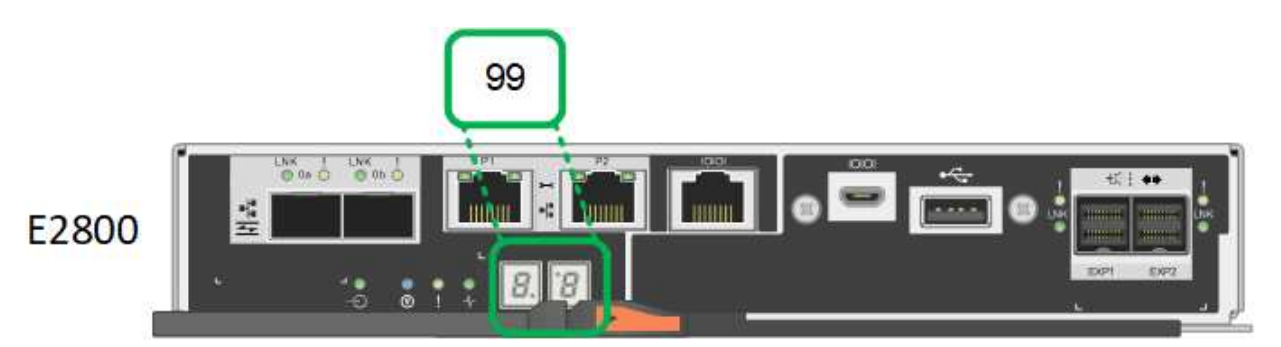

3. Se uno o entrambi i controller mostrano altri valori, vedere ["Risoluzione dei problemi relativi](#page-268-0) [all'installazione dell'hardware \(SG6000 o SG5700\)"](#page-268-0) e confermare che la procedura di installazione è stata completata correttamente. Se non si riesce a risolvere il problema, contattare il supporto tecnico.

# **Informazioni correlate**

- ["Supporto NetApp"](https://mysupport.netapp.com/site/global/dashboard)
- ["Accendere il controller SG6000-CN e verificarne il funzionamento"](#page-2068-0)

#### **SG5700**

I controller dell'appliance includono indicatori che consentono di determinare lo stato del controller dell'appliance:

- [Codici di stato dell'avvio di SG5700](#page-190-0)
- [Indicatori di stato sul controller E5700SG](#page-192-0)
- [Codici generali di boot](#page-193-0)
- [Codici di avvio del controller E5700SG](#page-193-1)
- [Codici di errore della centralina E5700SG](#page-194-0)

<span id="page-190-0"></span>Utilizzare queste informazioni per ottenere assistenza ["Risolvere i problemi di installazione dell'hardware](#page-268-0) [SG5700"](#page-268-0).

# **Codici di stato dell'avvio di SG5700**

I display a sette segmenti di ciascun controller mostrano codici di stato e di errore all'accensione dell'appliance.

Il controller E2800 e il controller E5700SG visualizzano stati e codici di errore diversi.

Per comprendere il significato di questi codici, consulta le seguenti risorse:

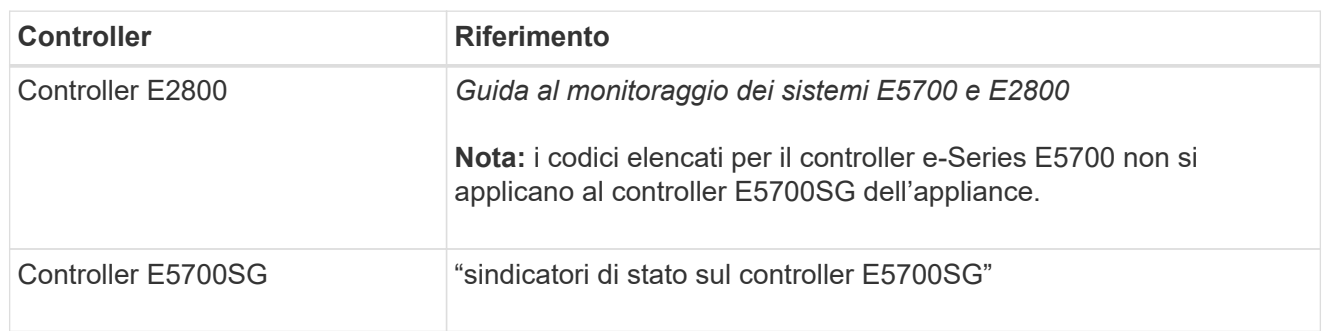

### **Fasi**

- 1. Durante l'avvio, monitorare l'avanzamento visualizzando i codici visualizzati sui display a sette segmenti.
	- Il display a sette segmenti del controller E2800 mostra la sequenza di ripetizione **OS**, **SD**, *blank* per indicare che sta eseguendo l'elaborazione all'inizio della giornata.
	- Il display a sette segmenti del controller E5700SG mostra una sequenza di codici, che termina con **AA** e **FF**.
- 2. Dopo l'avvio dei controller, verificare che i display a sette segmenti mostrino quanto segue:

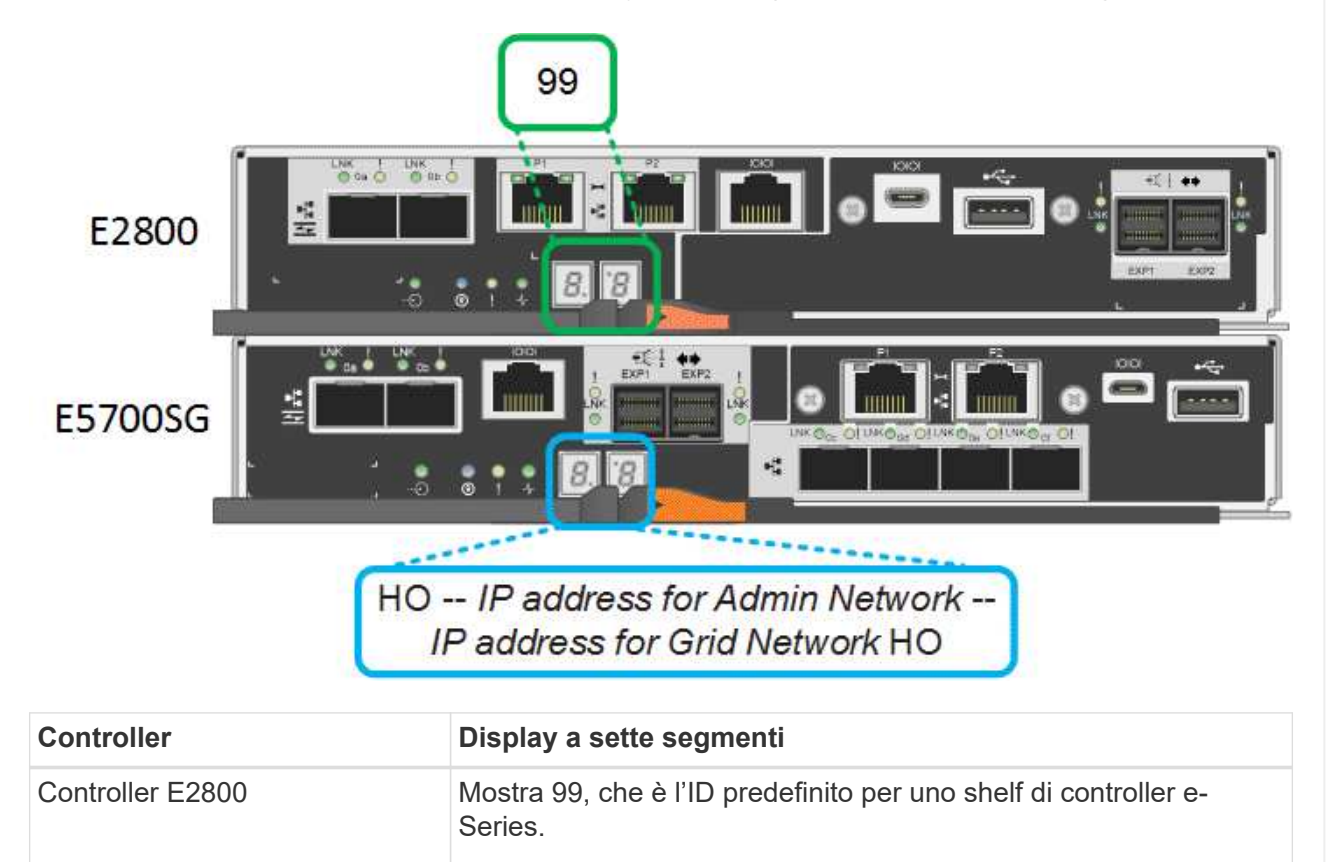

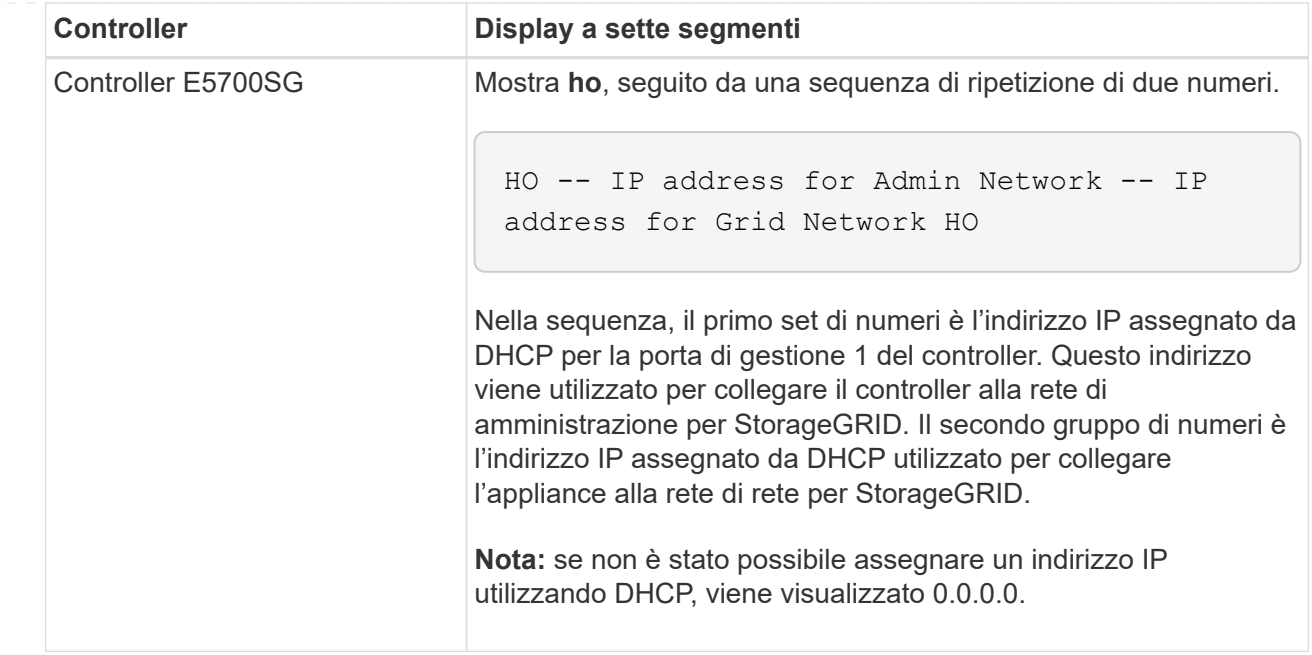

3. Se i display a sette segmenti mostrano altri valori, vedere ["Risoluzione dei problemi relativi](#page-268-0) [all'installazione dell'hardware \(SG6000 o SG5700\)"](#page-268-0) e confermare che la procedura di installazione è stata completata correttamente. Se non si riesce a risolvere il problema, contattare il supporto tecnico.

# <span id="page-192-0"></span>**Indicatori di stato sul controller E5700SG**

Il display a sette segmenti e i LED sul controller E5700SG mostrano codici di stato e di errore durante l'accensione dell'appliance e durante l'inizializzazione dell'hardware. È possibile utilizzare questi display per determinare lo stato e risolvere gli errori.

Una volta avviato il programma di installazione dell'appliance StorageGRID, è necessario esaminare periodicamente gli indicatori di stato sul controller E5700SG.

La figura seguente mostra gli indicatori di stato sul controller E5700SG.

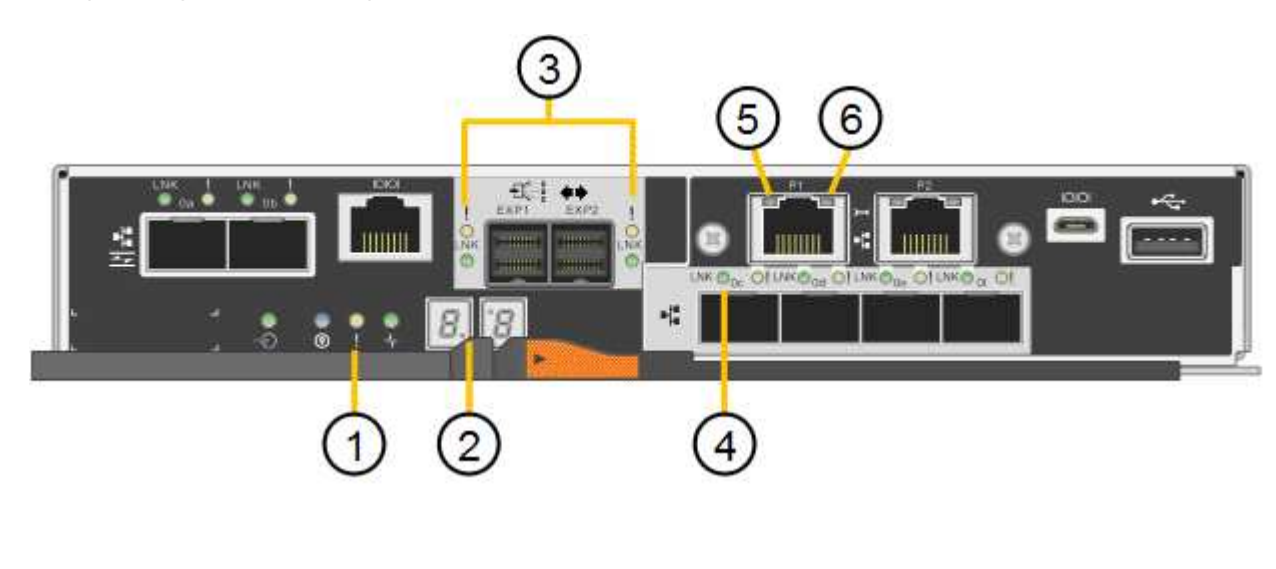

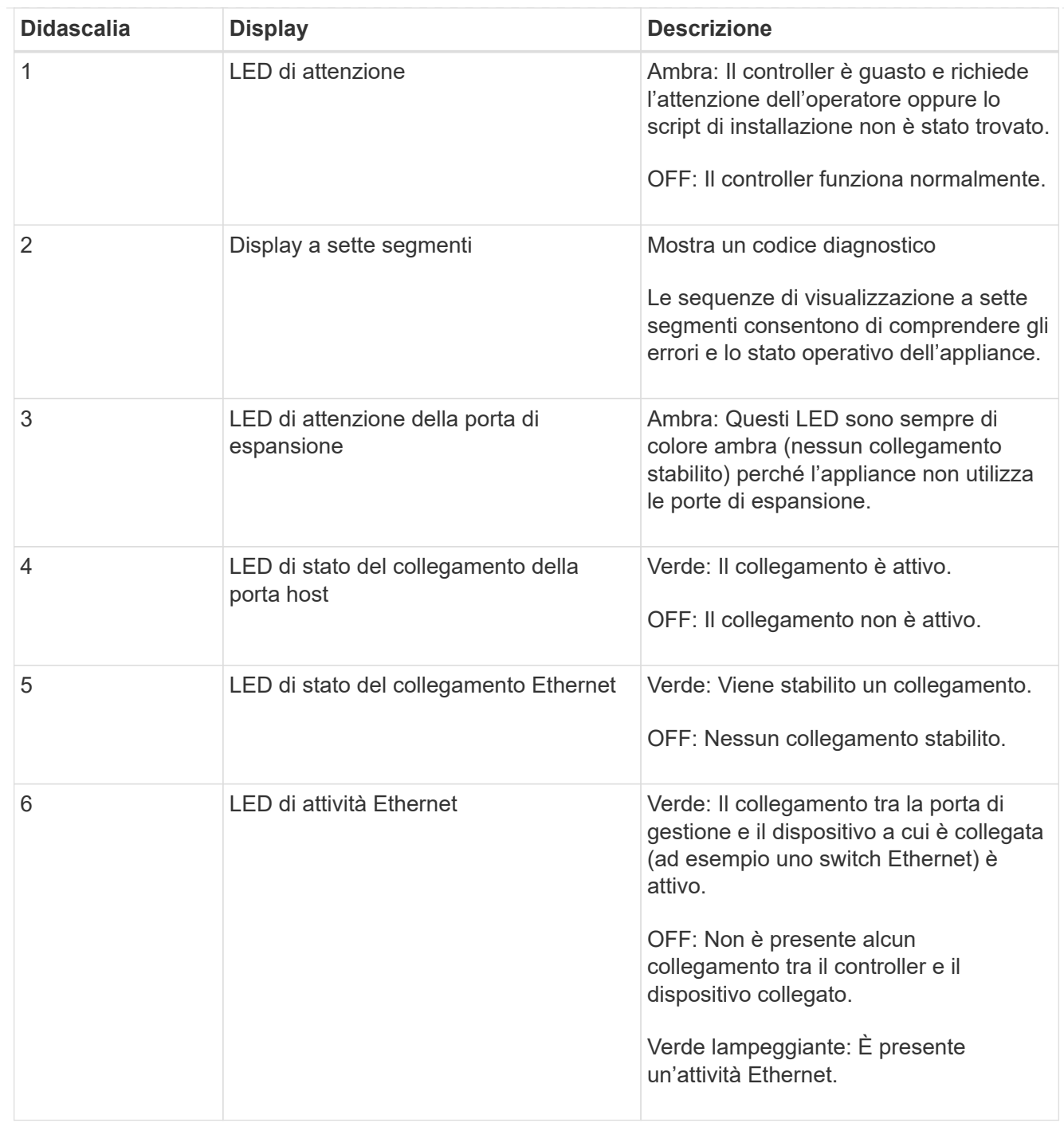

# <span id="page-193-0"></span>**Codici generali di boot**

Durante l'avvio o dopo una reimpostazione a freddo dell'appliance, si verifica quanto segue:

- 1. Il display a sette segmenti sul controller E5700SG mostra una sequenza generale di codici non specifici del controller. La sequenza generale termina con i codici AA e FF.
- 2. Vengono visualizzati i codici di avvio specifici del controller E5700SG.

# <span id="page-193-1"></span>**Codici di avvio del controller E5700SG**

Durante il normale avvio dell'appliance, il display a sette segmenti del controller E5700SG mostra i seguenti codici nell'ordine indicato:

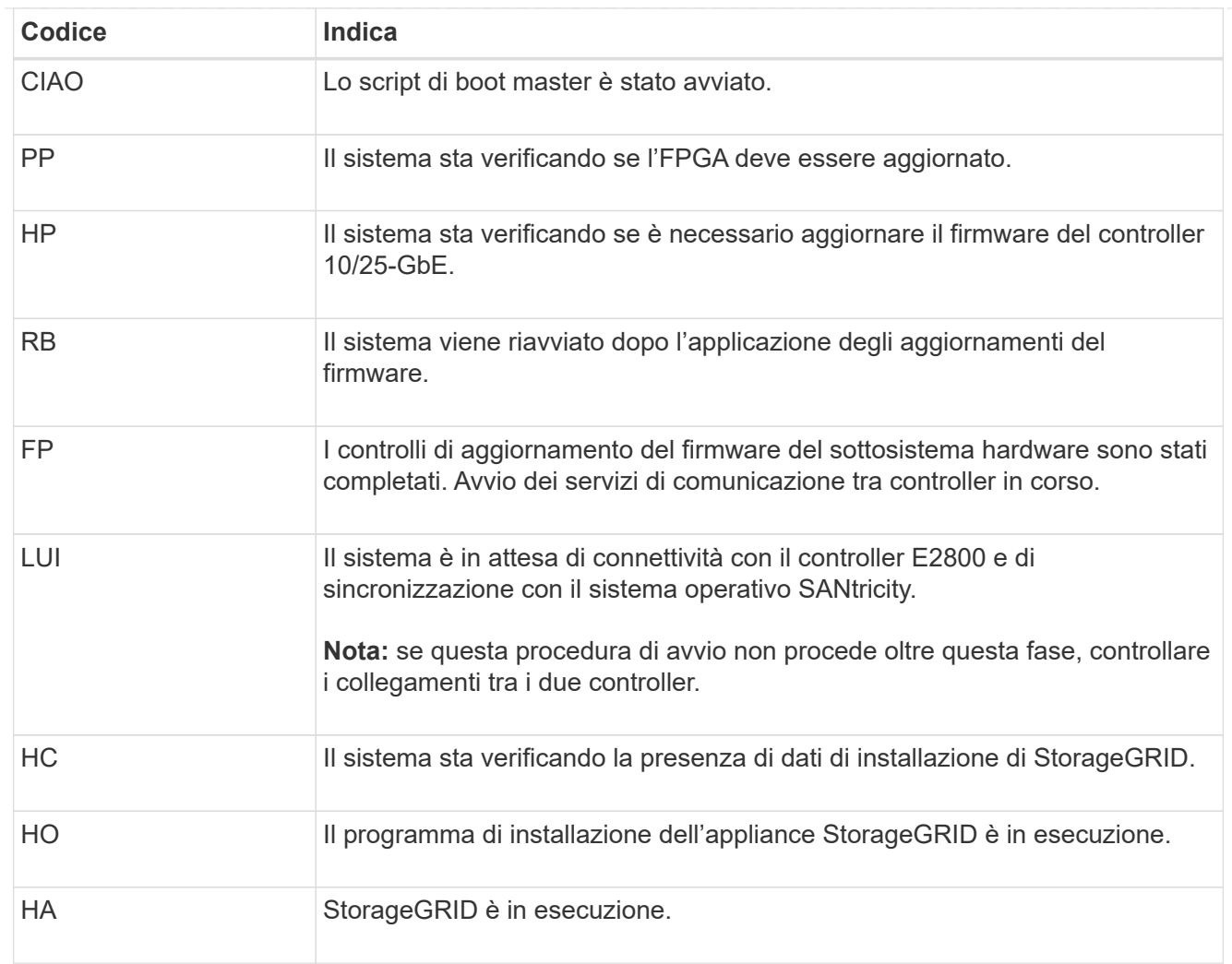

# <span id="page-194-0"></span>**Codici di errore della centralina E5700SG**

Questi codici rappresentano le condizioni di errore che potrebbero essere visualizzate sul controller E5700SG all'avvio dell'appliance. Se si verificano errori hardware specifici di basso livello, vengono visualizzati altri codici esadecimali a due cifre. Se uno di questi codici persiste per più di un secondo o due, o se non si riesce a risolvere l'errore seguendo una delle procedure di risoluzione dei problemi prescritte, contattare il supporto tecnico.

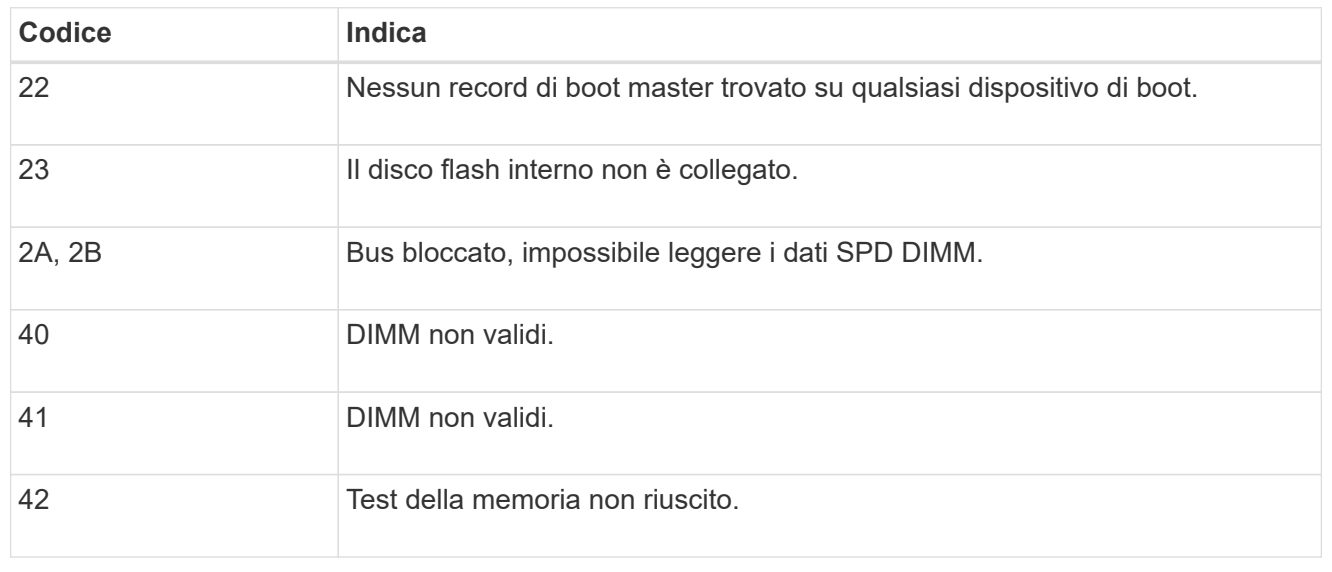

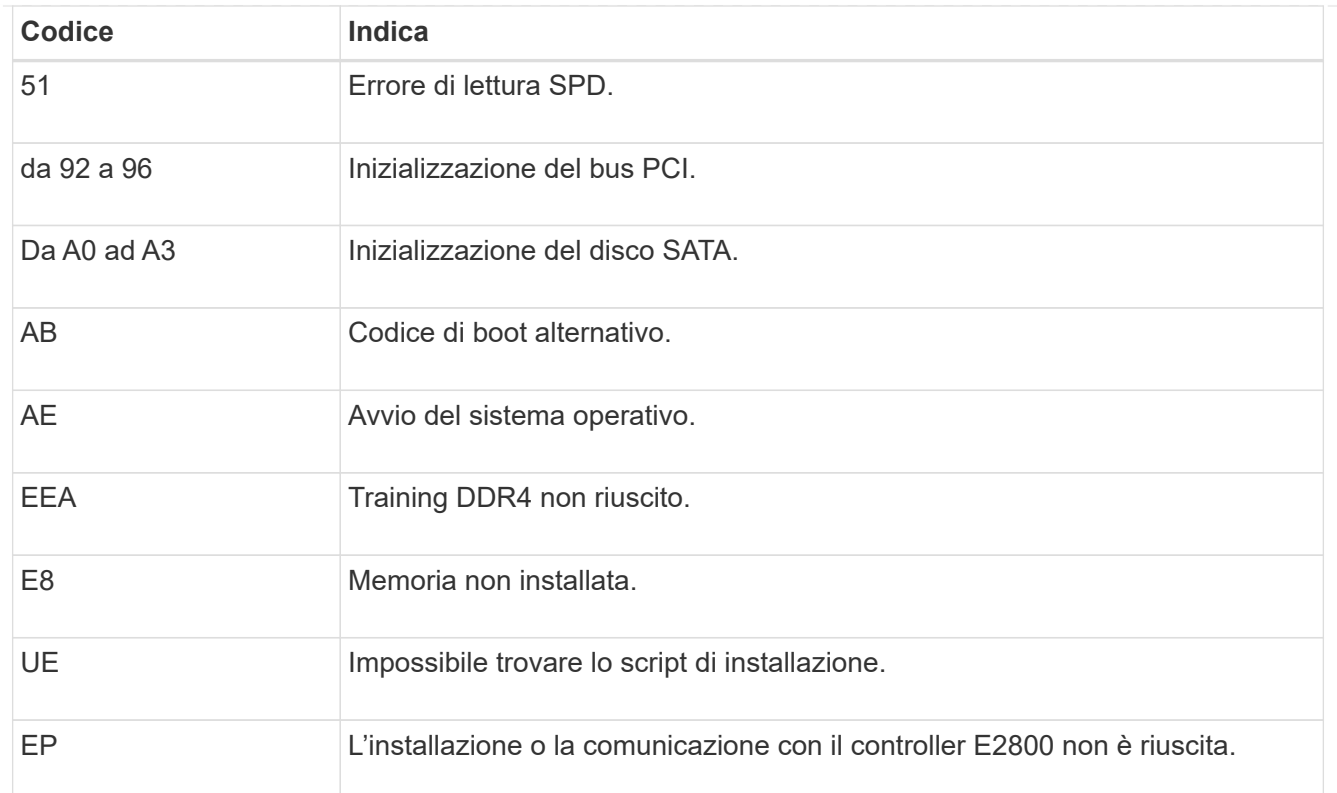

# **Informazioni correlate**

- ["Supporto NetApp"](https://mysupport.netapp.com/site/global/dashboard)
- ["Guida al monitoraggio dei sistemi E5700 ed E2800"](https://library.netapp.com/ecmdocs/ECMLP2588751/html/frameset.html)

# **SG100 e SG1000**

L'appliance include indicatori che consentono di determinare lo stato del controller dell'appliance e dei due SSD:

- [Indicatori e pulsanti dell'apparecchio](#page-195-0)
- [Codici generali di boot](#page-196-0)
- [Indicatori SSD](#page-196-1)

Utilizzare queste informazioni per ottenere assistenza ["Risolvere i problemi di installazione dell'hardware](#page-277-0) [SG100 e SG1000".](#page-277-0)

# <span id="page-195-0"></span>**Indicatori e pulsanti dell'apparecchio**

La figura seguente mostra gli indicatori di stato e i pulsanti di SG100 e SG1000.

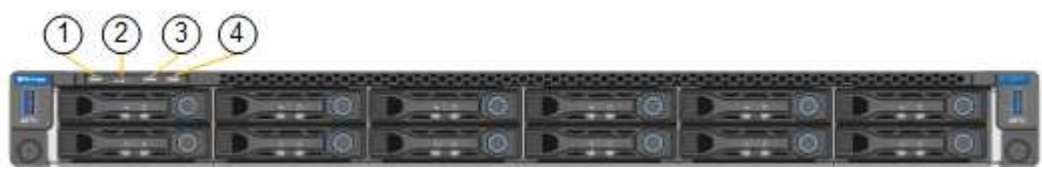

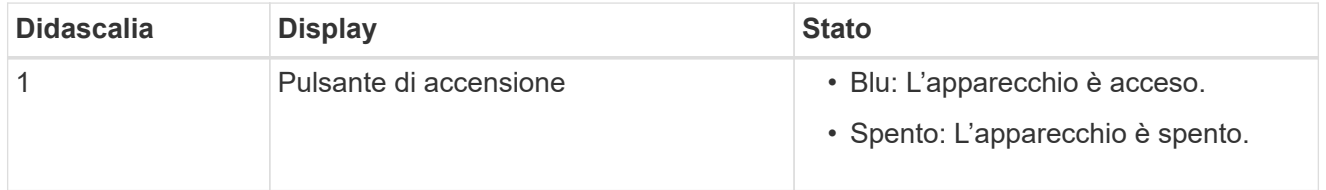

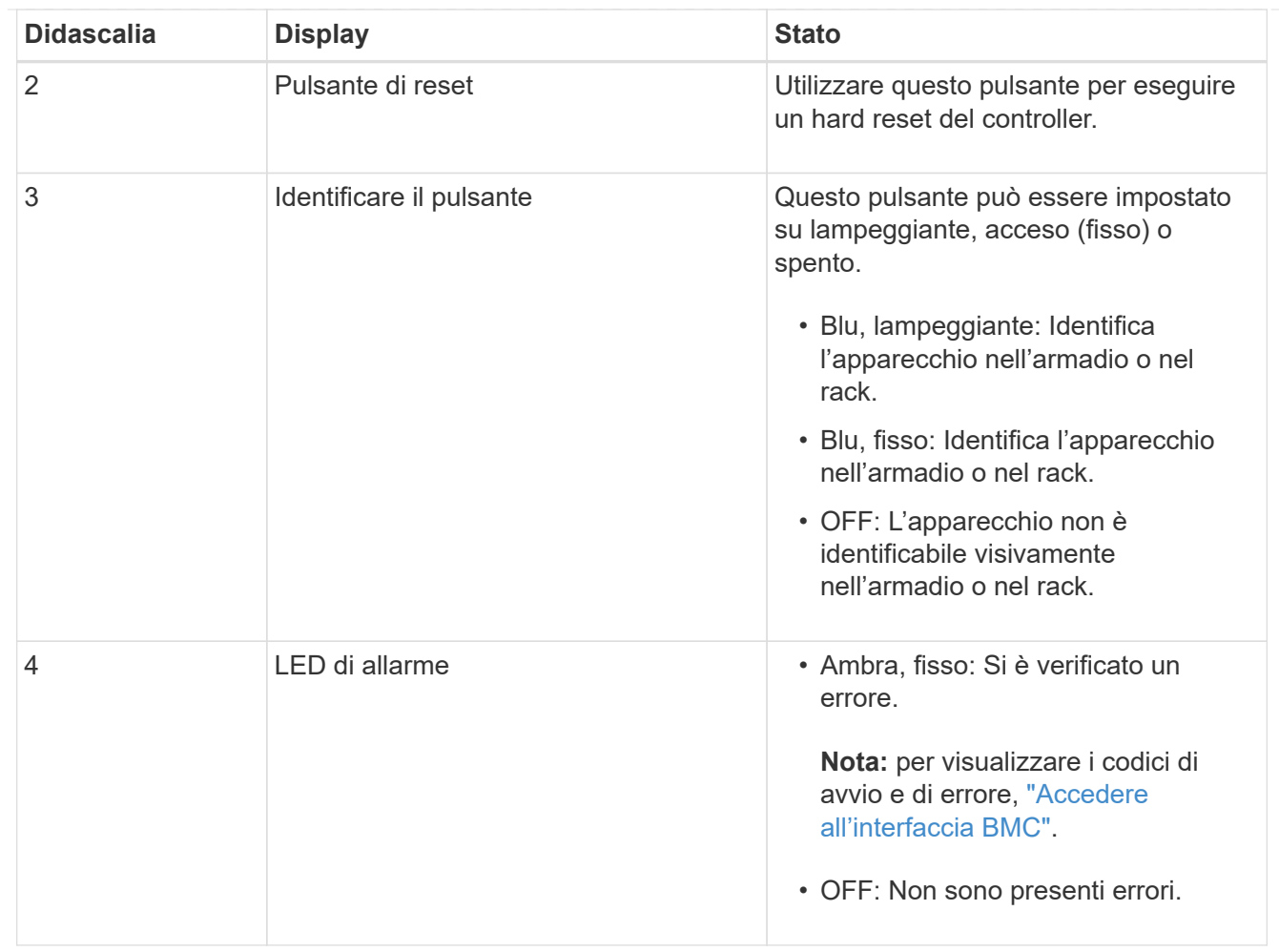

# <span id="page-196-0"></span>**Codici generali di boot**

Durante l'avvio o dopo una reimpostazione a freddo dell'appliance, si verifica quanto segue:

- 1. Il BMC (Baseboard Management Controller) registra i codici per la sequenza di avvio, inclusi gli eventuali errori che si verificano.
- 2. Il pulsante di alimentazione si illumina.
- 3. Se si verificano errori durante l'avvio, il LED di allarme si accende.

Per visualizzare i codici di avvio e di errore, ["Accedere all'interfaccia BMC".](#page-238-0)

# <span id="page-196-1"></span>**Indicatori SSD**

La figura seguente mostra gli indicatori SSD su SG100 e SG1000.

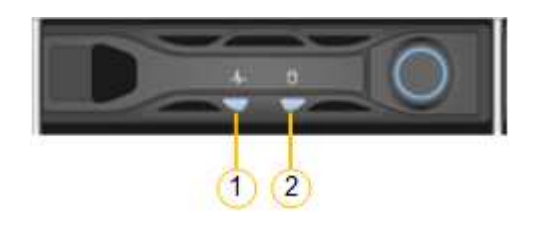

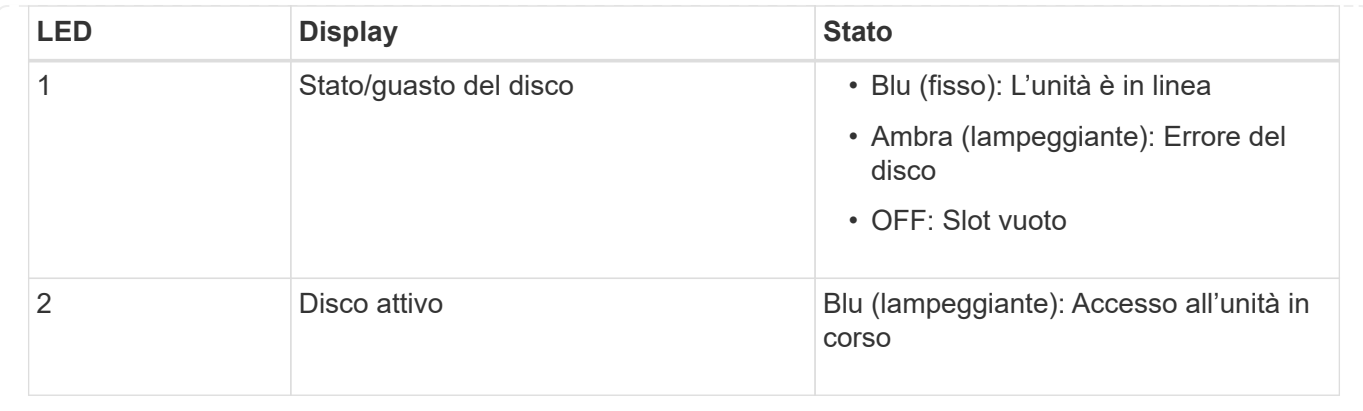

# **Configurare l'hardware**

# **Configurazione dell'hardware: Panoramica**

Dopo aver alimentato l'appliance, configurare le connessioni di rete che verranno utilizzate da StorageGRID.

# **Configurare le connessioni di rete richieste**

Per tutte le appliance, è possibile eseguire diverse attività per configurare le connessioni di rete richieste, ad esempio:

- Accedere al programma di installazione dell'appliance
- Configurare i collegamenti di rete
- Verificare le connessioni di rete a livello di porta

#### **Configurazione aggiuntiva che potrebbe essere necessaria**

A seconda dei tipi di appliance da configurare, potrebbe essere necessaria una configurazione hardware aggiuntiva.

# **Gestore di sistema di SANtricity**

Per SG6000 e SG5700, è possibile configurare Gestore di sistema di SANtricity. Il software SANtricity viene utilizzato per monitorare l'hardware di queste appliance.

#### **Interfaccia BMC**

Le seguenti appliance dispongono di un'interfaccia BMC che deve essere configurata:

- SGF6112
- SG6000
- SG1000
- SG100

#### **Configurazione opzionale**

• Appliance di storage

- Configurare il software di gestione del sistema SANtricity (SG6000 e SG5700) che verrà utilizzato per monitorare l'hardware
- Modificare la modalità RAID
- Appliance di servizi
	- Accedere all'interfaccia BMC per SG100 e SG1000 e per il controller SG6000-CN

# **Configurare le connessioni StorageGRID**

### <span id="page-198-0"></span>**Accedere al programma di installazione dell'appliance StorageGRID**

È necessario accedere al programma di installazione dell'appliance StorageGRID per verificare la versione del programma di installazione e configurare le connessioni tra l'appliance e le tre reti StorageGRID: Rete griglia, rete amministrativa (opzionale) e rete client (opzionale).

# **Prima di iniziare**

- Si sta utilizzando qualsiasi client di gestione in grado di connettersi alla rete amministrativa di StorageGRID o si dispone di un laptop di assistenza.
- Il client o il laptop di servizio dispone di un ["browser web supportato".](#page-486-0)
- L'appliance di servizi o il controller dell'appliance di storage sono connessi a tutte le reti StorageGRID che si intende utilizzare.
- Si conoscono l'indirizzo IP, il gateway e la subnet dell'appliance di servizi o del controller dell'appliance di storage su queste reti.
- Sono stati configurati gli switch di rete che si intende utilizzare.

# **A proposito di questa attività**

Per accedere inizialmente al programma di installazione dell'appliance StorageGRID, è possibile utilizzare l'indirizzo IP assegnato da DHCP per la porta della rete amministrativa sull'appliance di servizi o sul controller dell'appliance di storage (supponendo che sia connesso alla rete amministrativa), in alternativa, è possibile collegare un laptop di servizio direttamente all'appliance di servizi o al controller dell'appliance di storage.

# **Fasi**

1. Se possibile, utilizzare l'indirizzo DHCP per la porta Admin Network sul controller dell'appliance di servizi o dell'appliance di storage. La porta Admin Network viene evidenziata nella figura seguente. (Utilizzare l'indirizzo IP sulla rete griglia se la rete di amministrazione non è connessa).

**SGF6112 ::::::: SG6000-CN**  $\overline{CD}$ **E5700SG** Per E5700SG, è possibile eseguire una delle seguenti operazioni: ◦ Osservare il display a sette segmenti sul controller E5700SG. Se le porte di gestione 1 e 10/25- GbE 2 e 4 del controller E5700SG sono collegate a reti con server DHCP, il controller tenta di

ottenere indirizzi IP assegnati dinamicamente all'accensione dell'enclosure. Una volta completato il processo di accensione, il display a sette segmenti visualizza **ho**, seguito da una sequenza di due numeri.

HO -- IP address for Admin Network -- IP address for Grid Network HO

Nella sequenza:

- Il primo set di numeri è l'indirizzo DHCP per il nodo di storage dell'appliance sulla rete di amministrazione, se connesso. Questo indirizzo IP viene assegnato alla porta di gestione 1 sul controller E5700SG.
- Il secondo gruppo di numeri è l'indirizzo DHCP per il nodo di storage dell'appliance sulla rete di rete. Questo indirizzo IP viene assegnato alle porte 2 e 4 10/25-GbE quando si alimenta l'appliance per la prima volta.

Ť.

Se non è stato possibile assegnare un indirizzo IP utilizzando DHCP, viene visualizzato 0.0.0.0.

# **SG100**

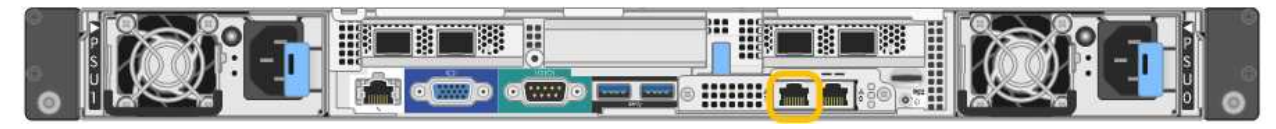

# **SG1000**

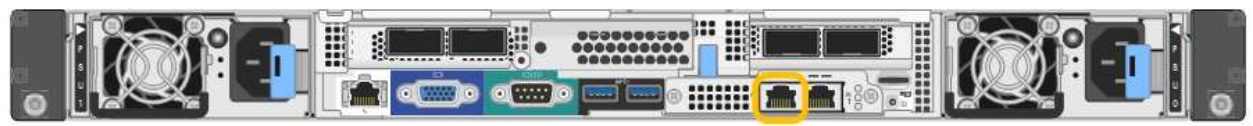

a. Individuare l'etichetta dell'indirizzo MAC sulla parte anteriore dell'appliance di servizi o dell'appliance di storage e determinare l'indirizzo MAC della porta di rete amministrativa.

L'etichetta dell'indirizzo MAC elenca l'indirizzo MAC per la porta di gestione BMC.

Per determinare l'indirizzo MAC della porta Admin Network, aggiungere **2** al numero esadecimale sull'etichetta. Ad esempio, se l'indirizzo MAC sull'etichetta termina con **09**, l'indirizzo MAC della porta di amministrazione terminerà con **0B**. Se l'indirizzo MAC sull'etichetta termina in **(***y***)FF**, l'indirizzo MAC per la porta di amministrazione terminerà in **(***y***+1)01**. È possibile eseguire facilmente questo calcolo aprendo Calculator in Windows, impostandolo sulla modalità Programmer, selezionando Hex, digitando l'indirizzo MAC e digitando **+ 2 =**.

- b. Fornire l'indirizzo MAC all'amministratore di rete, in modo che possa cercare l'indirizzo DHCP dell'appliance nella rete di amministrazione.
- c. Dal client, inserire questo URL per il programma di installazione dell'appliance StorageGRID: **https://***Appliance\_IP***:8443**

Per *Appliance IP*, Utilizzare l'indirizzo DHCP (utilizzare l'indirizzo IP della rete amministrativa, se disponibile).

d. Se viene richiesto un avviso di protezione, visualizzare e installare il certificato utilizzando l'installazione guidata del browser.

L'avviso non verrà visualizzato al successivo accesso a questo URL.

Viene visualizzata la pagina iniziale del programma di installazione dell'appliance StorageGRID. Le informazioni e i messaggi visualizzati al primo accesso a questa pagina dipendono dalla modalità di connessione dell'appliance alle reti StorageGRID. Potrebbero essere visualizzati messaggi di errore che verranno risolti nelle fasi successive.

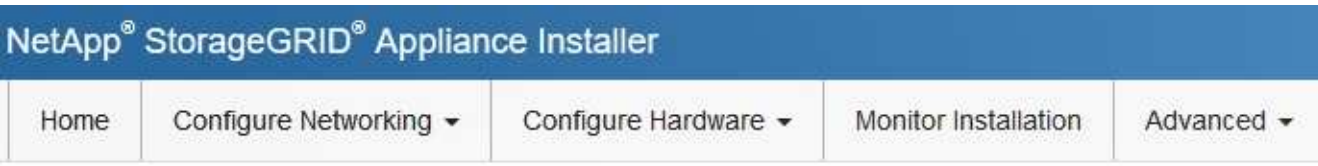

# Home

**O** The installation is ready to be started. Review the settings below, and then click Start Installation.

# This Node

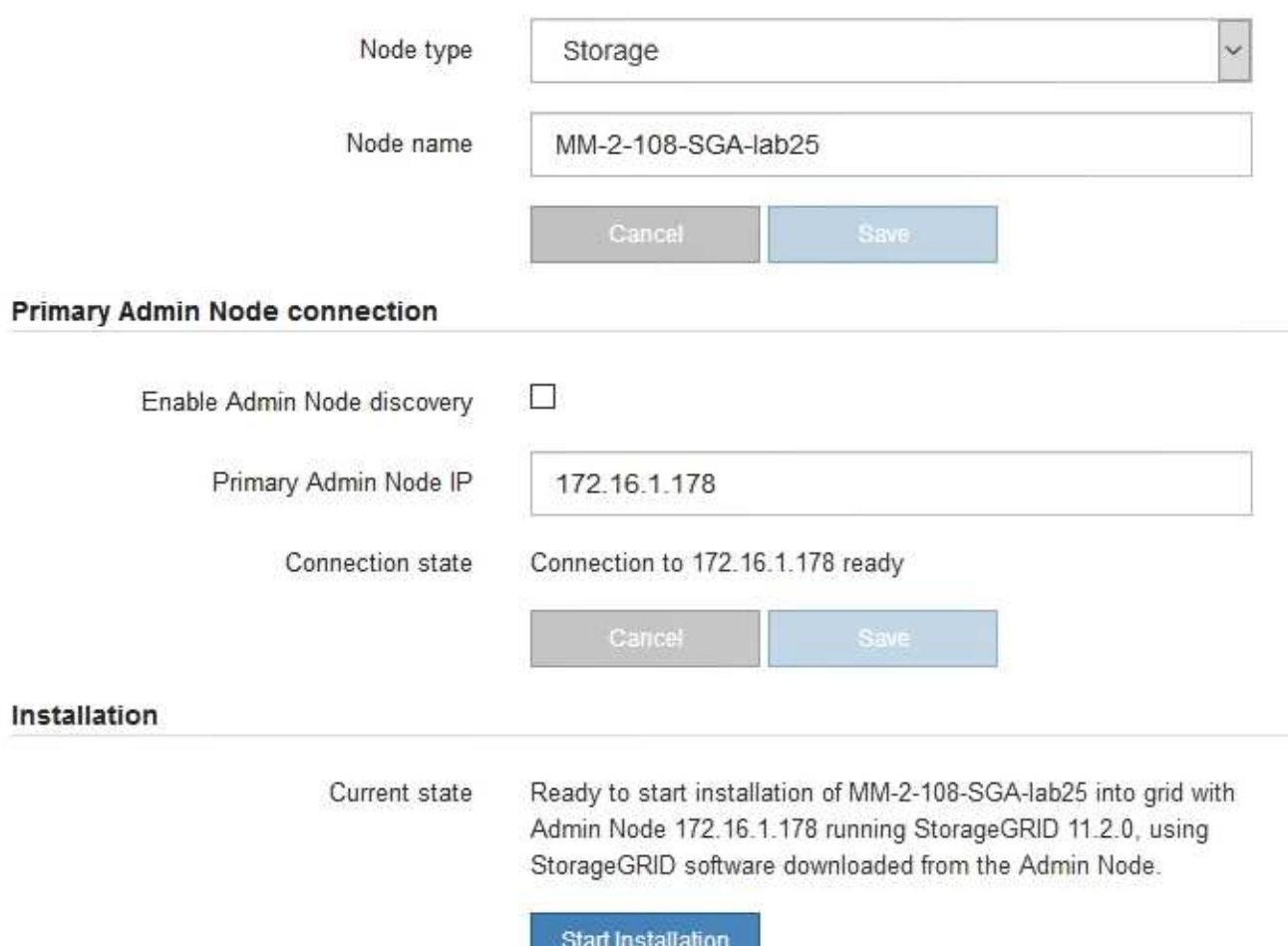

2. Se non è possibile ottenere un indirizzo IP utilizzando DHCP, è possibile utilizzare una connessione linklocal.

# **SGF6112**

Collegare un laptop di assistenza direttamente alla porta RJ-45 più a destra dell'appliance, utilizzando un cavo Ethernet.

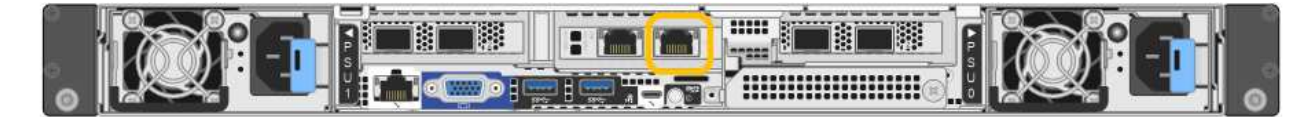

# **SG6000-CN**

Collegare un laptop di assistenza direttamente alla porta RJ-45 più a destra del controller SG6000- CN utilizzando un cavo Ethernet.

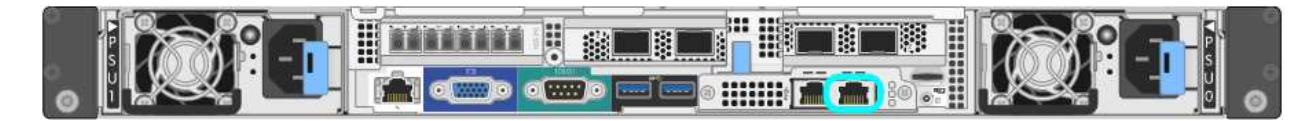

# **E5700SG**

Collegare il laptop di servizio alla porta di gestione 2 del controller E5700SG, utilizzando un cavo Ethernet.

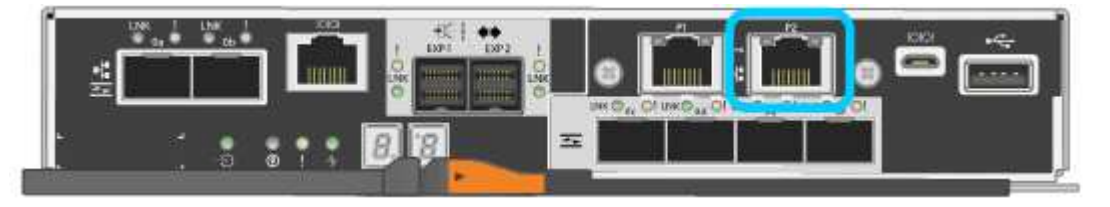

# **SG100**

Collegare un laptop di assistenza direttamente alla porta RJ-45 più a destra dell'appliance di servizi, utilizzando un cavo Ethernet.

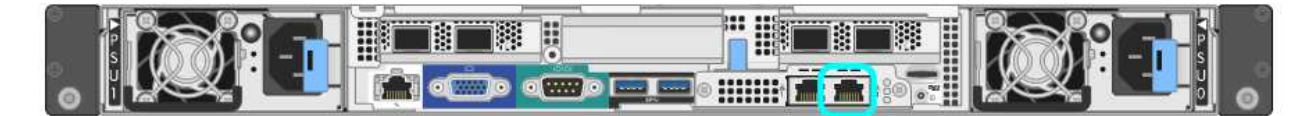

# **SG1000**

Collegare un laptop di assistenza direttamente alla porta RJ-45 più a destra dell'appliance di servizi, utilizzando un cavo Ethernet.

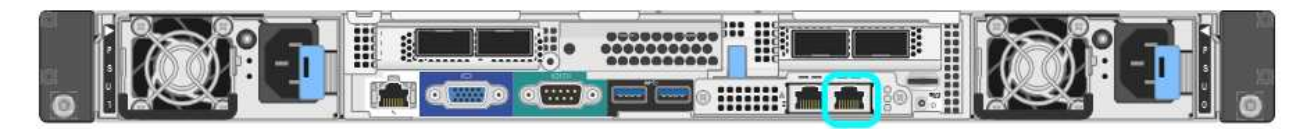

- a. Aprire un browser Web sul laptop di assistenza.
- b. Inserire questo URL per il programma di installazione dell'appliance StorageGRID: **https://169.254.0.1:8443**

Viene visualizzata la pagina iniziale del programma di installazione dell'appliance StorageGRID. Le informazioni e i messaggi visualizzati al primo accesso a questa pagina dipendono dalla modalità di connessione dell'appliance alle reti StorageGRID. Potrebbero essere visualizzati messaggi di errore che verranno risolti nelle fasi successive.

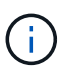

Se non è possibile accedere alla home page tramite una connessione link-local, configurare l'indirizzo IP del laptop di servizio come `169.254.0.2`e riprovare.

#### **Al termine**

Dopo aver effettuato l'accesso al programma di installazione dell'appliance StorageGRID:

• Verificare che la versione del programma di installazione dell'appliance StorageGRID corrisponda alla versione software installata sul sistema StorageGRID. Se necessario, aggiornare il programma di installazione dell'appliance StorageGRID.

["Verificare e aggiornare la versione del programma di installazione dell'appliance StorageGRID"](#page-204-0)

• Esaminare tutti i messaggi visualizzati nella home page del programma di installazione dell'appliance StorageGRID e configurare la configurazione del collegamento e dell'IP, secondo necessità.

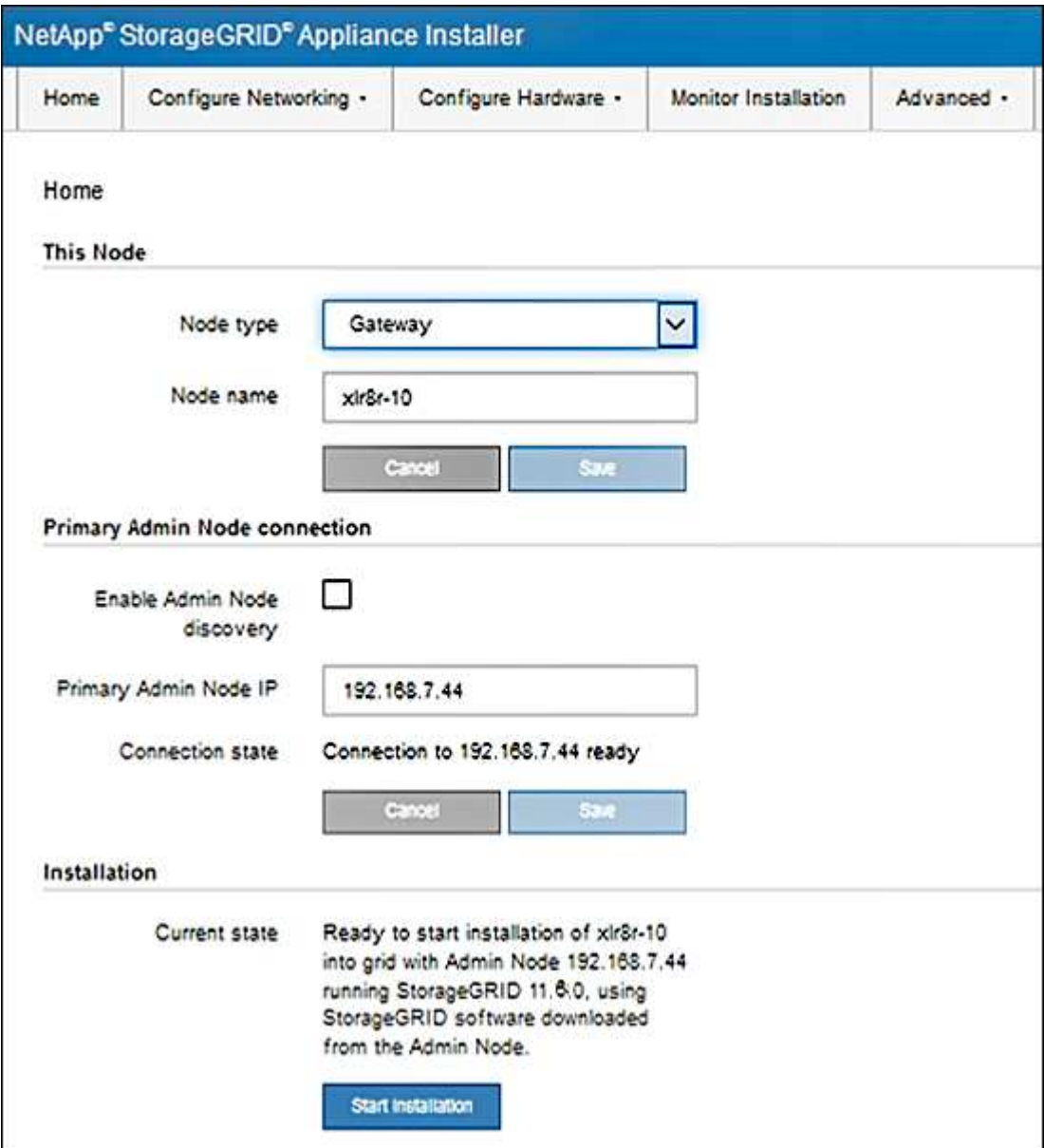

<span id="page-204-0"></span>La versione del programma di installazione dell'appliance StorageGRID deve corrispondere alla versione software installata sul sistema StorageGRID per garantire che tutte le funzioni StorageGRID siano supportate.

# **Prima di iniziare**

È stato effettuato l'accesso al programma di installazione dell'appliance StorageGRID.

# **A proposito di questa attività**

Le appliance StorageGRID vengono fornite dalla fabbrica preinstallata con il programma di installazione dell'appliance StorageGRID. Se si aggiunge un'appliance a un sistema StorageGRID aggiornato di recente, potrebbe essere necessario aggiornare manualmente il programma di installazione dell'appliance StorageGRID prima di installare l'appliance come nuovo nodo.

Il programma di installazione dell'appliance StorageGRID viene aggiornato automaticamente quando si esegue l'aggiornamento a una nuova versione di StorageGRID. Non è necessario aggiornare il programma di installazione dell'appliance StorageGRID sui nodi dell'appliance installati. Questa procedura è necessaria solo quando si installa un'appliance che contiene una versione precedente del programma di installazione dell'appliance StorageGRID.

# **Fasi**

- 1. Dal programma di installazione dell'appliance StorageGRID, selezionare **Avanzate** > **Aggiorna firmware**.
- 2. Confrontare la versione corrente del firmware con la versione software installata sul sistema StorageGRID. (Nella parte superiore di Grid Manager, selezionare l'icona della guida e selezionare **About**).

La seconda cifra nelle due versioni deve corrispondere. Ad esempio, se il sistema StorageGRID utilizza la versione 11.**6**.*x*.*y*, la versione del programma di installazione dell'appliance StorageGRID deve essere 3.**6** .*z*.

3. Se l'appliance dispone di una versione precedente del programma di installazione dell'appliance StorageGRID, visitare il sito Web all'indirizzo ["Download NetApp: Appliance StorageGRID".](https://mysupport.netapp.com/site/products/all/details/storagegrid-appliance/downloads-tab)

Accedi con il nome utente e la password del tuo account NetApp.

4. Scaricare la versione appropriata del **file di supporto per le appliance StorageGRID** e il file checksum corrispondente.

Il file di supporto per le appliance StorageGRID è un .zip Archivio contenente le versioni firmware correnti e precedenti per tutti i modelli di appliance StorageGRID.

Dopo aver scaricato il file di supporto per le appliance StorageGRID, estrarre . zip Archiviare e consultare il file Leggimi per informazioni importanti sull'installazione del programma di installazione dell'appliance StorageGRID.

- 5. Seguire le istruzioni riportate nella pagina Upgrade firmware del programma di installazione dell'appliance StorageGRID per effettuare le seguenti operazioni:
	- a. Caricare il file di supporto appropriato (immagine del firmware) per il tipo di controller in uso. Alcune versioni del firmware richiedono anche il caricamento di un file checksum. Se viene richiesto un file checksum, è possibile trovarlo anche nel file di supporto per le appliance StorageGRID.
	- b. Aggiornare la partizione inattiva.
	- c. Riavviare e scambiare le partizioni.
- d. Caricare nuovamente il file di supporto appropriato (immagine del firmware) per il tipo di controller in uso. Alcune versioni del firmware richiedono anche il caricamento di un file checksum. Se viene richiesto un file checksum, è possibile trovarlo anche nel file di supporto per le appliance StorageGRID.
- e. Aggiornare la seconda partizione (inattiva).

### **Informazioni correlate**

["Accesso al programma di installazione dell'appliance StorageGRID"](#page-198-0)

#### **Configurare i collegamenti di rete**

È possibile configurare i collegamenti di rete per le porte utilizzate per collegare l'appliance a Grid Network, Client Network e Admin Network. È possibile impostare la velocità di collegamento e le modalità di connessione di rete e porta.

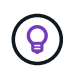

Se si utilizza ConfigBuilder per generare un file JSON, è possibile configurare automaticamente i collegamenti di rete. Vedere ["Automazione dell'installazione e della configurazione delle](#page-148-0) [appliance".](#page-148-0)

### **Prima di iniziare**

- Lo hai fatto ["ha ottenuto l'apparecchiatura aggiuntiva"](#page-110-0) necessario per il tipo di cavo e la velocità di collegamento.
- Sono stati installati i ricetrasmettitori corretti nelle porte, in base alla velocità di collegamento che si intende utilizzare.
- Le porte di rete sono state collegate a switch che supportano la velocità scelta.

Se si intende utilizzare la modalità aggregate port bond, LACP network bond mode o tagging VLAN:

- Le porte di rete dell'appliance sono state collegate a switch in grado di supportare VLAN e LACP.
- Se nel bond LACP partecipano più switch, questi supportano i gruppi MLAG (Multi-chassis link Aggregation groups) o equivalenti.
- Si comprende come configurare gli switch per l'utilizzo di VLAN, LACP e MLAG o equivalente.
- Si conosce il tag VLAN univoco da utilizzare per ciascuna rete. Questo tag VLAN verrà aggiunto a ciascun pacchetto di rete per garantire che il traffico di rete venga instradato alla rete corretta.

#### **A proposito di questa attività**

Se si desidera utilizzare un'impostazione non predefinita, è necessario configurare le impostazioni nella pagina di configurazione del collegamento.

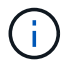

Il criterio hash di trasmissione LACP è layer2+3.

Le figure e le tabelle riepilogano le opzioni per la modalità port bond e la modalità network bond per ciascun appliance. Per ulteriori informazioni, vedere quanto segue:

- ["Modalità di port bond \(SGF6112\)"](#page-117-0)
- ["Modalità Port Bond \(SG6000-CN\)"](#page-119-0)
- ["Modalità Port Bond \(E5700SG\)"](#page-122-0)
- ["Modalità Port Bond \(SG1000 e SG100\)"](#page-124-0)

# **SGF6112**

# **Modalità Fixed port bond (predefinita)**

La figura mostra come le quattro porte di rete sono collegate in modalità Fixed Port Bond (configurazione predefinita).

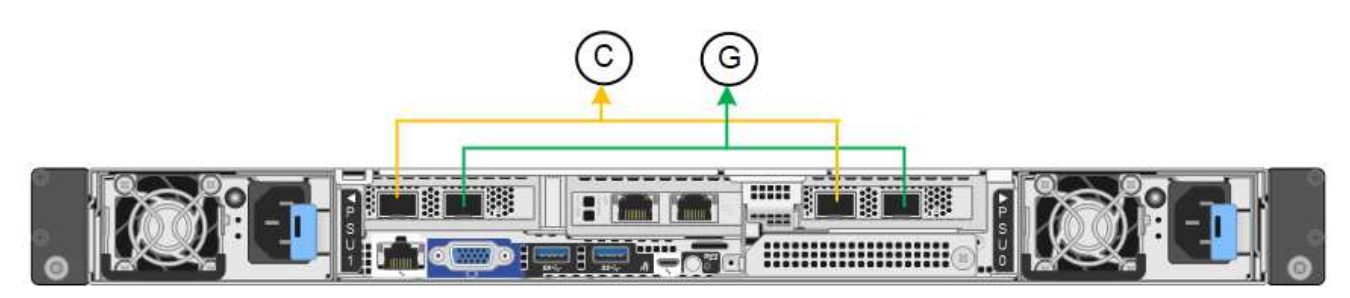

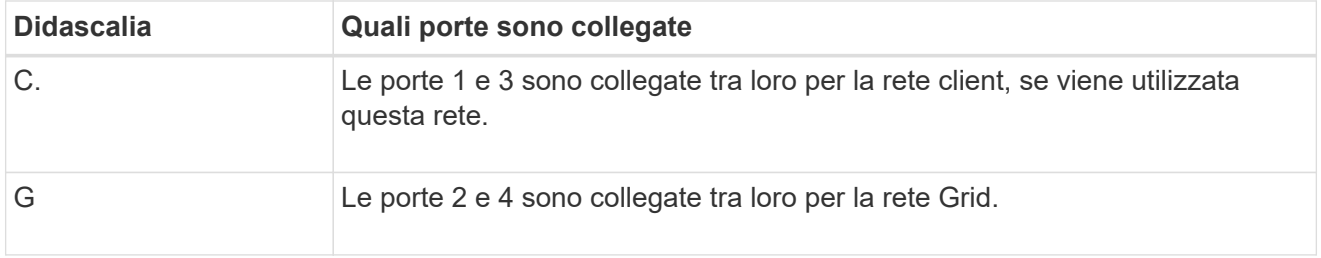

La tabella riassume le opzioni per la configurazione delle porte di rete. Se si desidera utilizzare un'impostazione non predefinita, è necessario configurare le impostazioni nella pagina di configurazione del collegamento.

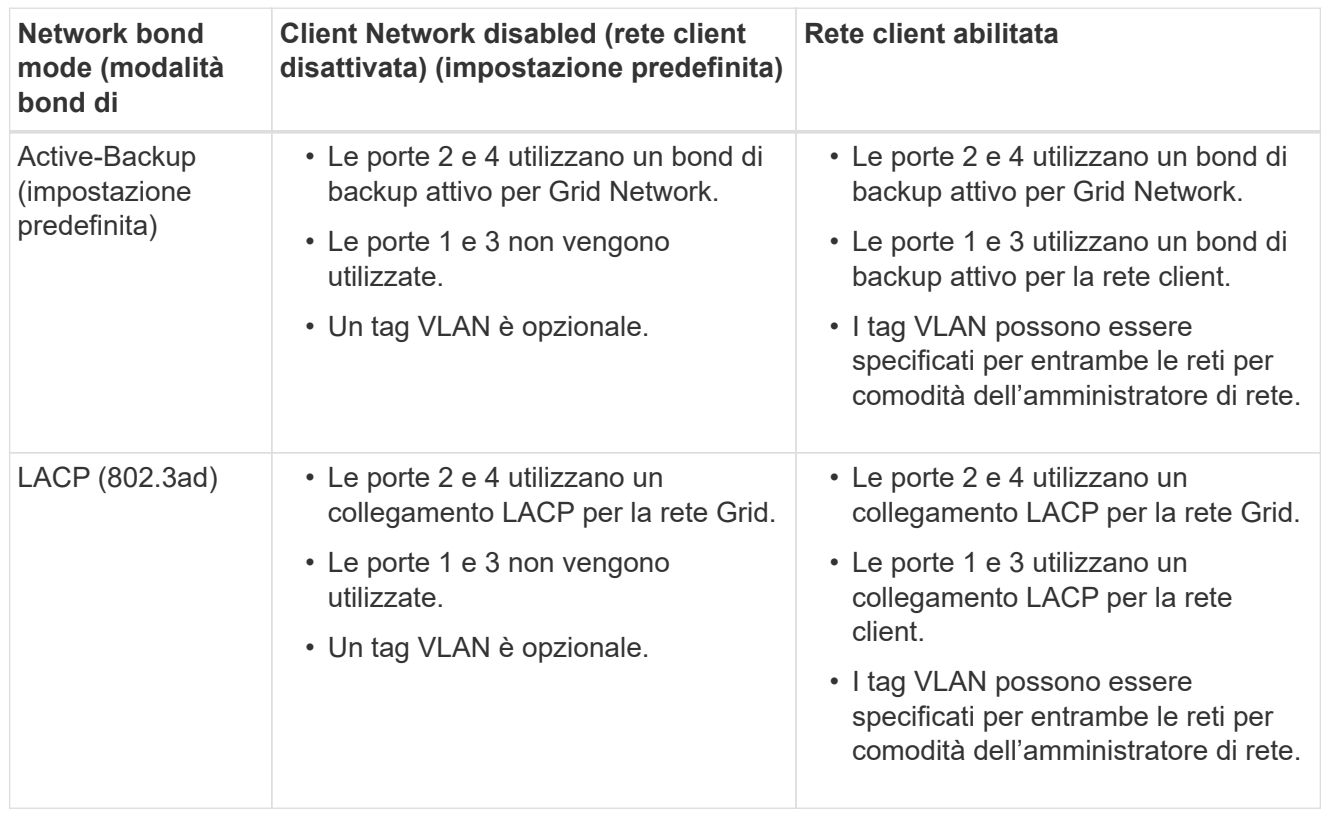

# **Modalità aggregate port bond**

La figura mostra come le quattro porte di rete sono collegate in modalità aggregate port bond.

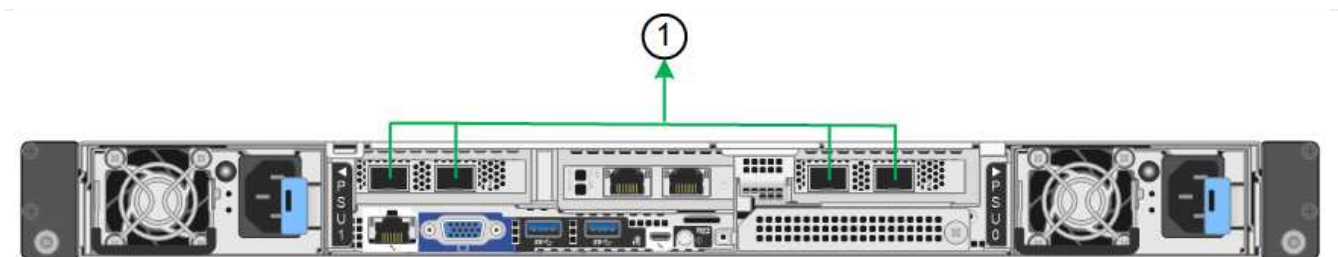

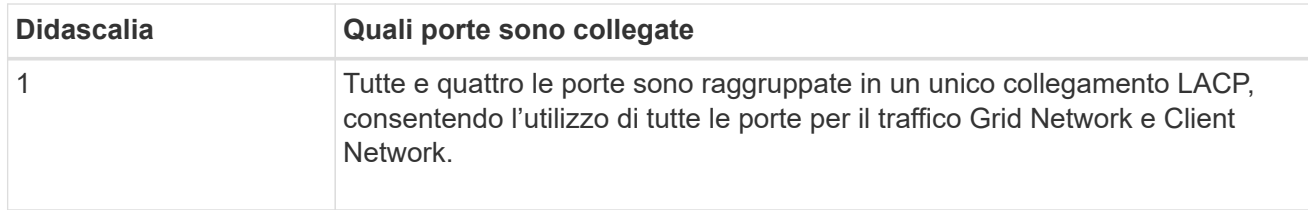

La tabella riassume le opzioni per la configurazione delle porte di rete. Se si desidera utilizzare un'impostazione non predefinita, è necessario configurare le impostazioni nella pagina di configurazione del collegamento.

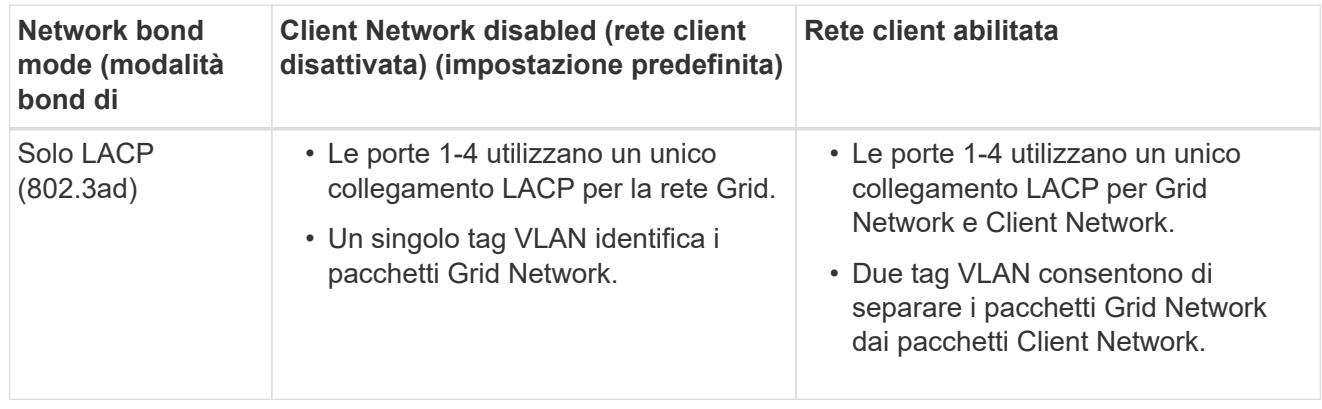

# **Modalità bond di rete Active-Backup per le porte di gestione**

Questa figura mostra come le due porte di gestione 1-GbE su SGF6112 sono collegate in modalità bond di rete Active-Backup per la rete di amministrazione.

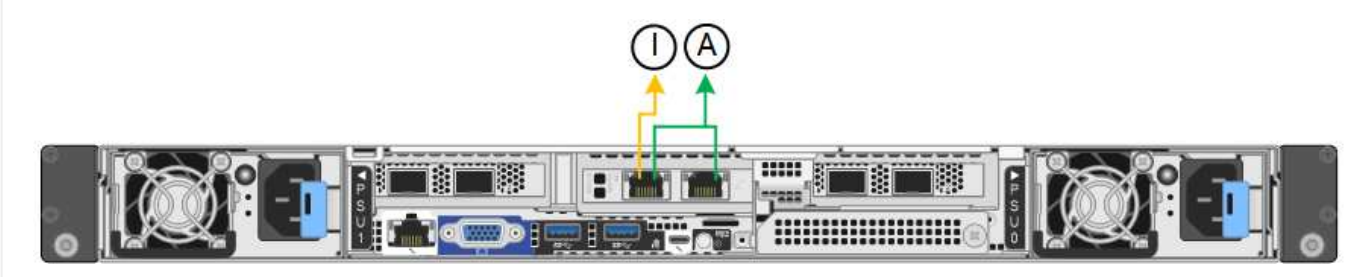

# **SG6000**

# **Modalità Fixed port bond (predefinita)**

Questa figura mostra come le quattro porte di rete sono collegate in modalità Fixed Port Bond (configurazione predefinita)

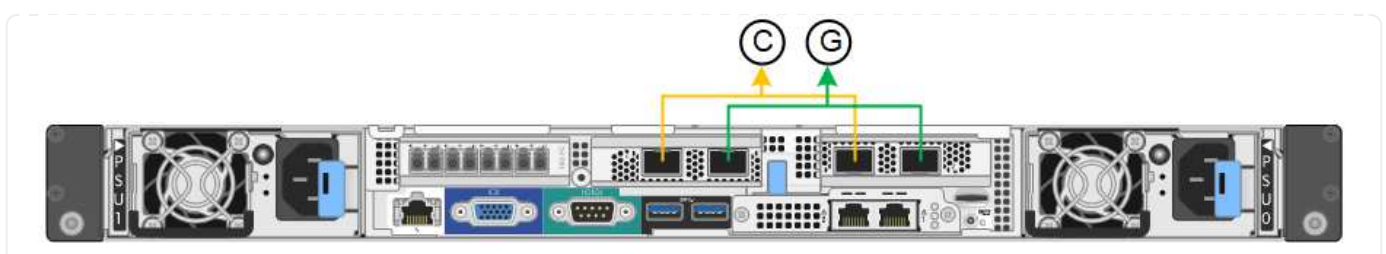

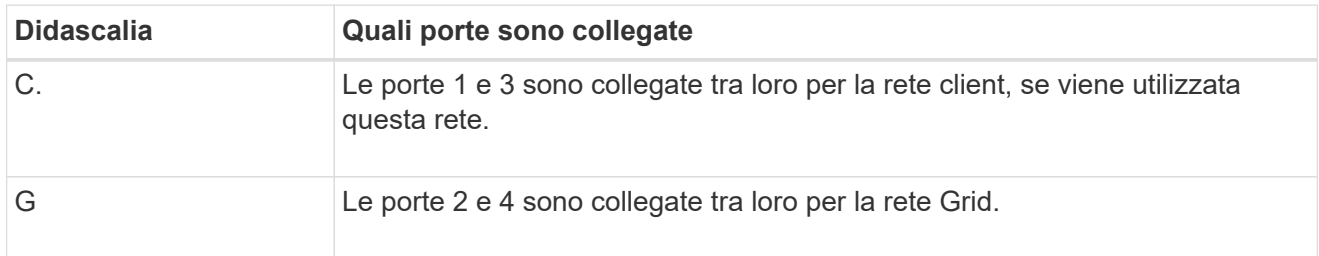

La tabella riassume le opzioni per la configurazione delle porte di rete. Se si desidera utilizzare un'impostazione non predefinita, è necessario configurare le impostazioni nella pagina di configurazione del collegamento.

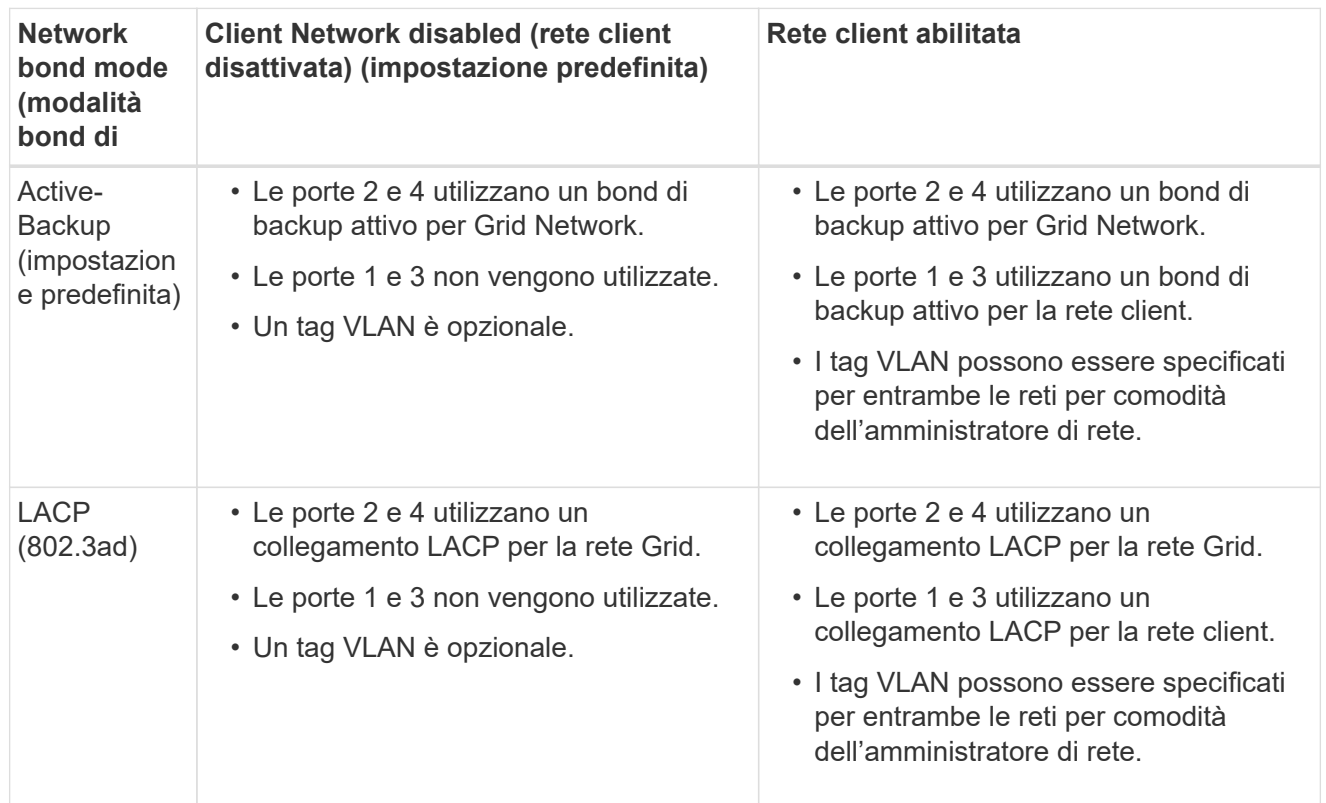

# **Modalità aggregate port bond**

Questa figura mostra come le quattro porte di rete sono collegate in modalità aggregate port bond.

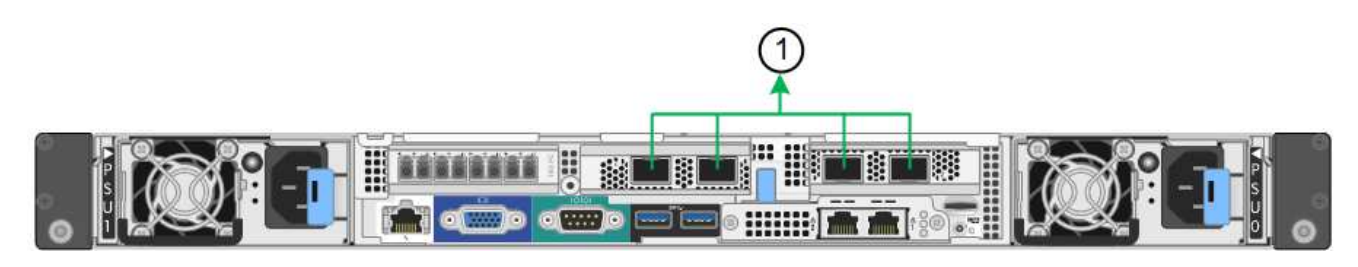

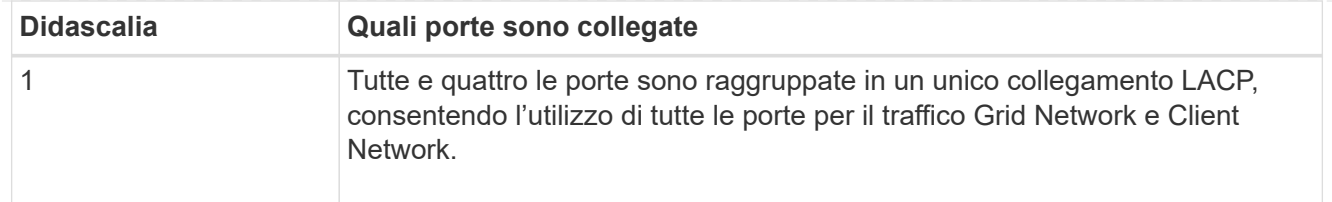

La tabella riassume le opzioni per la configurazione delle porte di rete. Se si desidera utilizzare un'impostazione non predefinita, è necessario configurare le impostazioni nella pagina di configurazione del collegamento.

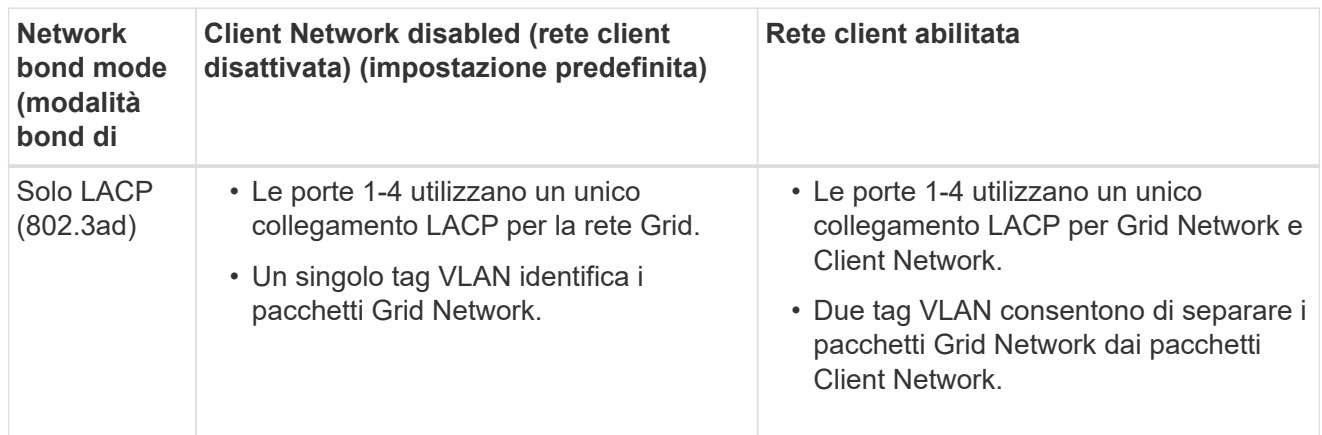

# **Modalità bond di rete Active-Backup per le porte di gestione**

Questa figura mostra come le due porte di gestione 1-GbE sul controller SG6000-CN sono collegate in modalità bond di rete Active-Backup per la rete di amministrazione.

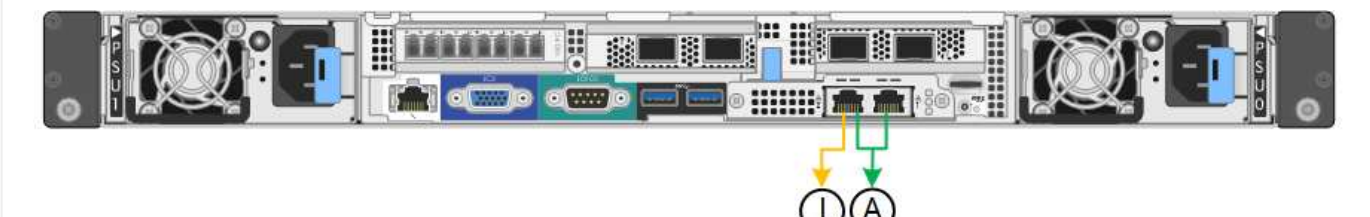

# **SG5700**

# **Modalità Fixed port bond (predefinita)**

Questa figura mostra il modo in cui le quattro porte 10/25-GbE sono collegate in modalità Fixed Port Bond (configurazione predefinita).

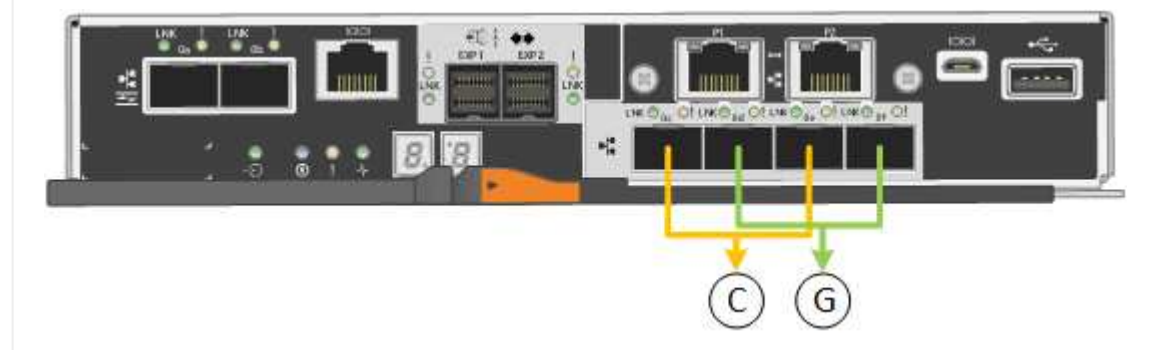

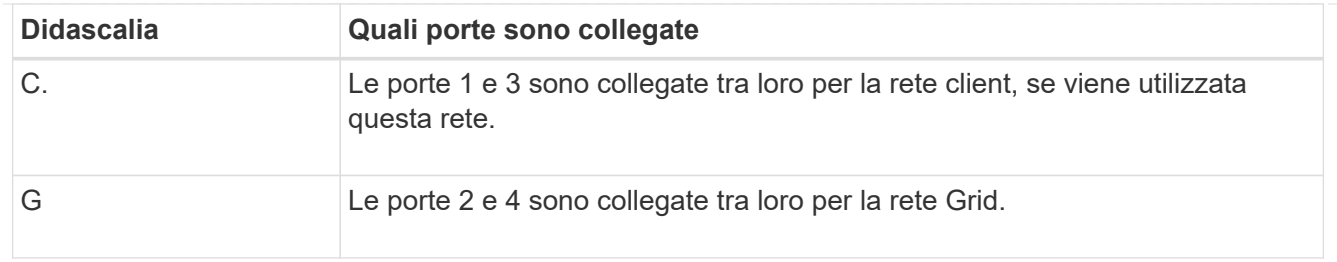

La tabella riassume le opzioni per la configurazione delle quattro porte 10/25-GbE. Se si desidera utilizzare un'impostazione non predefinita, è necessario configurare le impostazioni nella pagina di configurazione del collegamento.

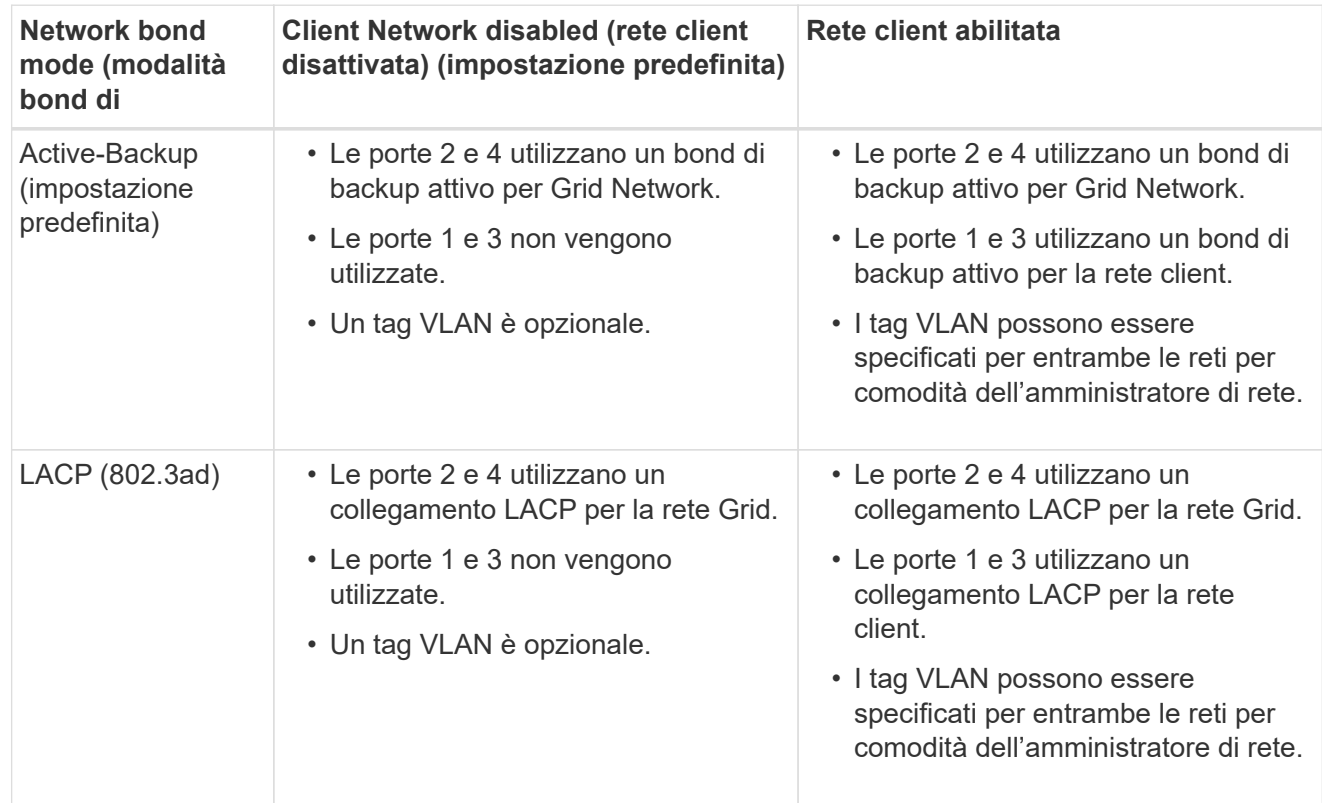

# **Modalità aggregate port bond**

Questa figura mostra come le quattro porte 10/25-GbE sono collegate in modalità aggregate port bond.

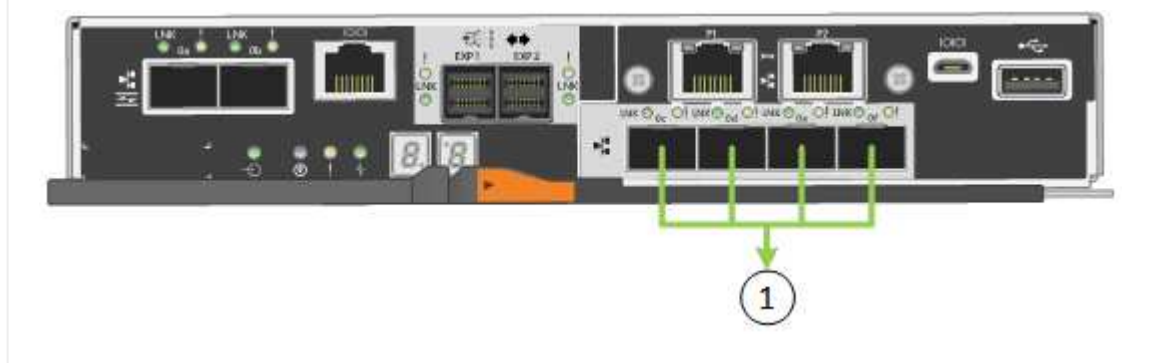

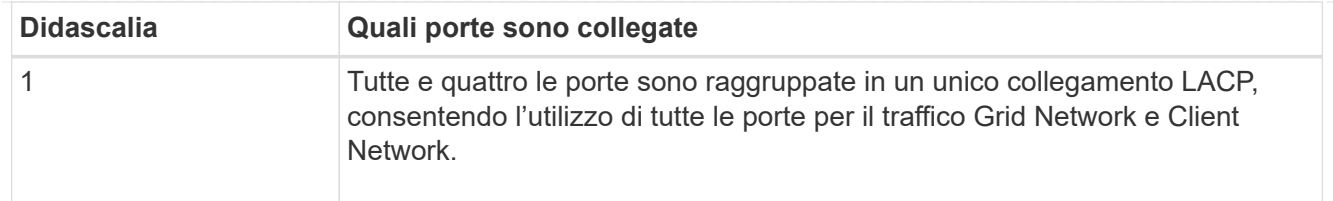

La tabella riassume le opzioni per la configurazione delle quattro porte 10/25-GbE. Se si desidera utilizzare un'impostazione non predefinita, è necessario configurare le impostazioni nella pagina di configurazione del collegamento.

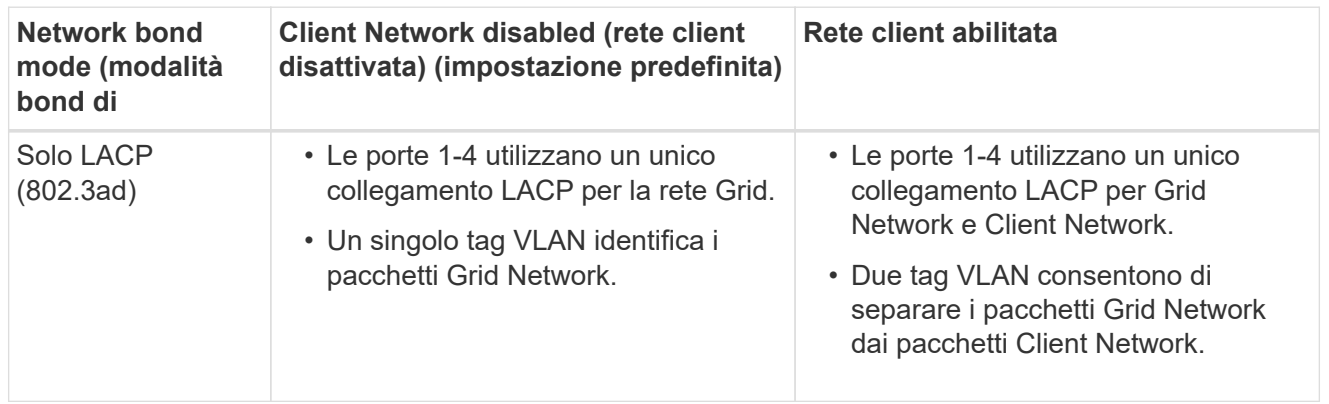

# **Modalità bond di rete Active-Backup per le porte di gestione**

Questa figura mostra come le due porte di gestione 1-GbE sul controller E5700SG sono collegate in modalità bond di rete Active-Backup per la rete di amministrazione.

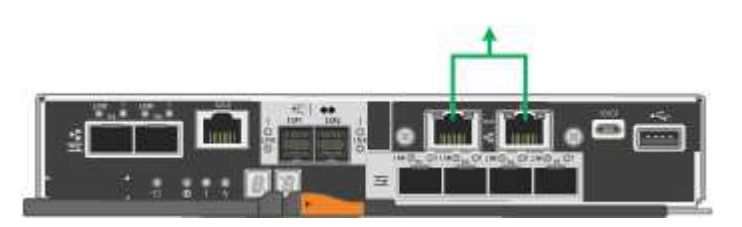

# **SG100 e SG1000**

# **Modalità Fixed port bond (predefinita)**

Le figure mostrano il modo in cui le quattro porte di rete su SG1000 o SG100 sono collegate in modalità Fixed Port Bond (configurazione predefinita).

SG1000:

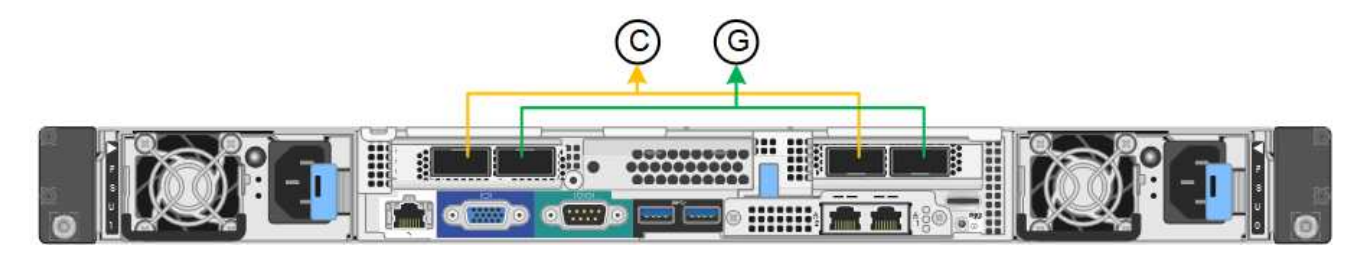

# SG100:

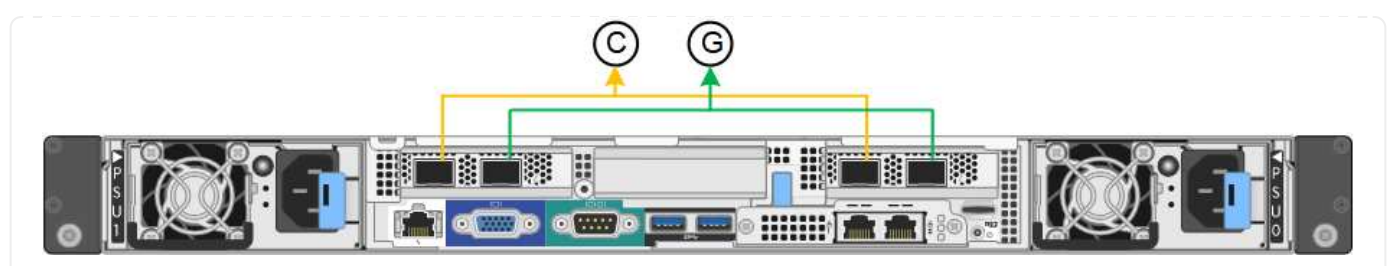

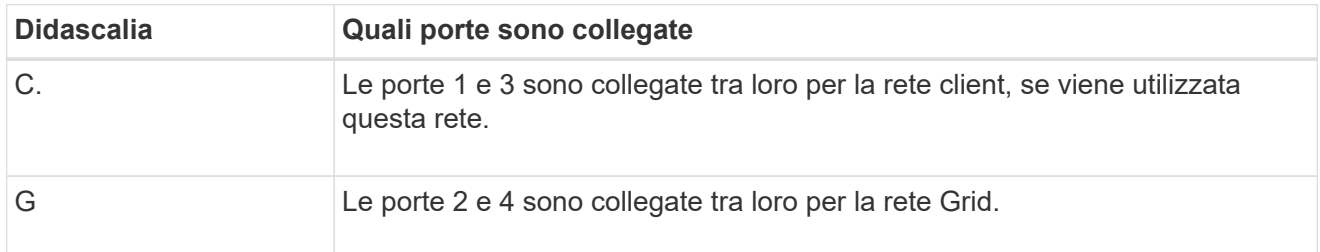

La tabella riassume le opzioni per la configurazione delle quattro porte di rete. Se si desidera utilizzare un'impostazione non predefinita, è necessario configurare le impostazioni nella pagina di configurazione del collegamento.

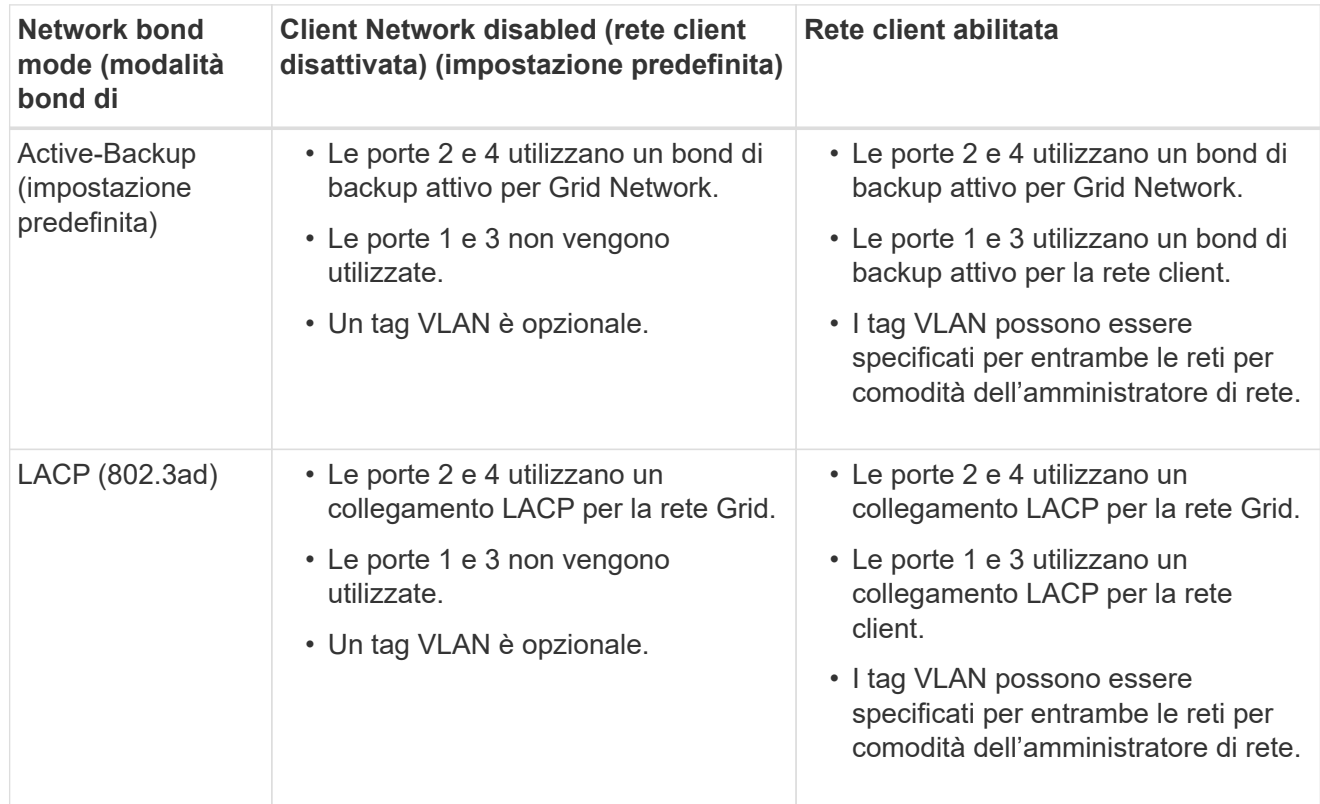

# **Modalità aggregate port bond**

Queste figure mostrano come le quattro porte di rete sono collegate in modalità aggregate port bond.

SG1000:

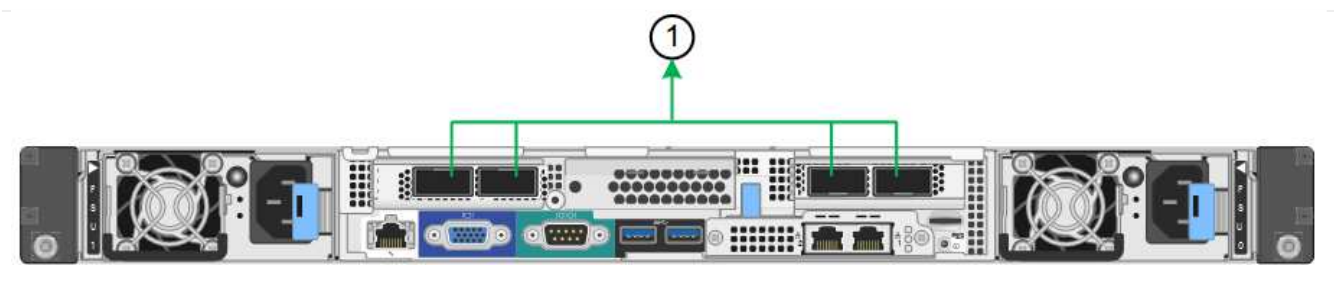

SG100:

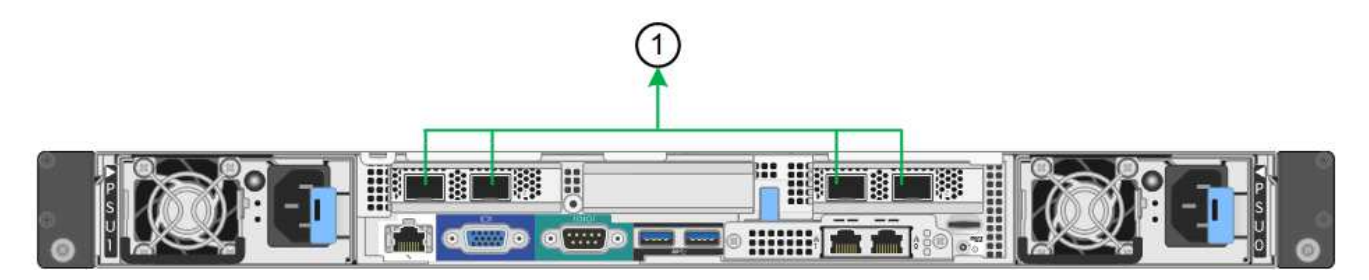

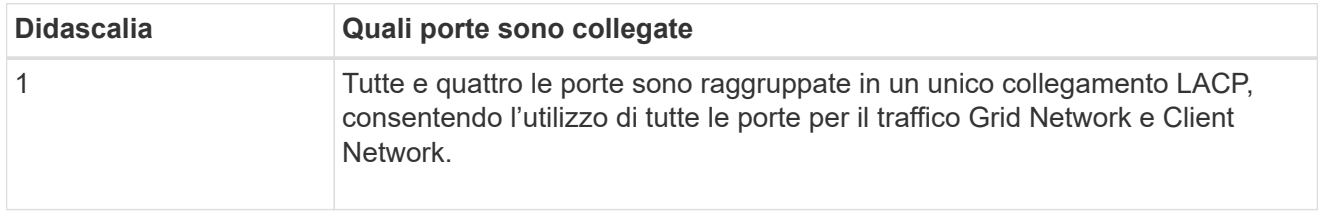

La tabella riassume le opzioni per la configurazione delle quattro porte di rete. Se si desidera utilizzare un'impostazione non predefinita, è necessario configurare le impostazioni nella pagina di configurazione del collegamento.

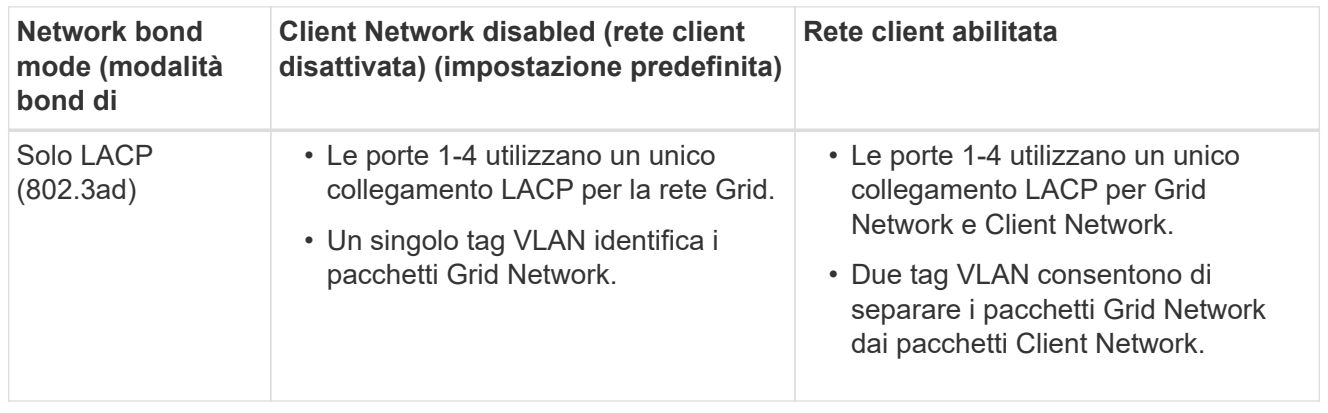

# **Modalità bond di rete Active-Backup per le porte di gestione**

Queste figure mostrano come le due porte di gestione 1-GbE sulle appliance sono collegate in modalità bond di rete Active-Backup per la rete di amministrazione.

SG1000:

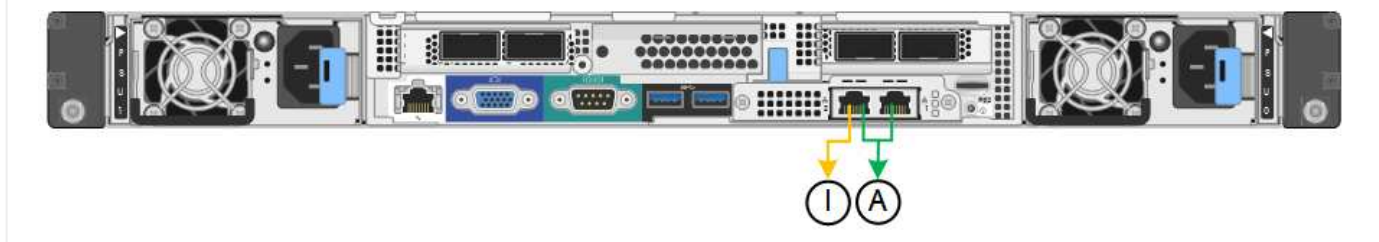

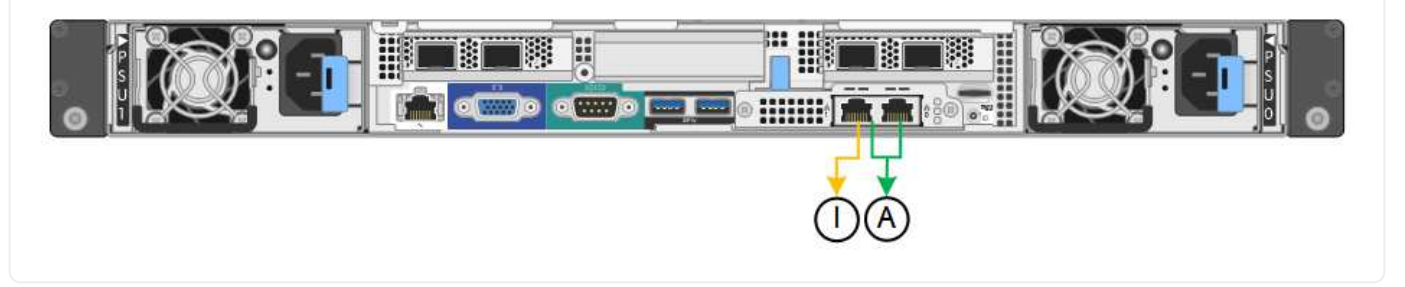

### **Fasi**

1. Dalla barra dei menu del programma di installazione dell'appliance StorageGRID, fare clic su **Configura rete** > **Configurazione del collegamento**.

La pagina Network link Configuration (Configurazione collegamento di rete) visualizza un diagramma dell'appliance con le porte di rete e di gestione numerate.

La tabella link Status (Stato collegamento) elenca lo stato del collegamento, la velocità del collegamento e altre statistiche delle porte numerate.

La prima volta che si accede a questa pagina:

- **Velocità di collegamento** impostata su **Auto**.
- **Port bond mode** è impostato su **Fixed**.
- **Network bond mode** è impostato su **Active-Backup** per Grid Network.
- L'opzione **Admin Network** (rete amministrativa) è attivata e la modalità Network bond (bond di rete) è impostata su **Independent** (indipendente).
- La **rete client** è disattivata.
- 2. Selezionare la velocità di collegamento per le porte di rete dall'elenco a discesa **velocità di collegamento**.

Anche gli switch di rete utilizzati per la rete di rete e la rete client devono supportare ed essere configurati per questa velocità. È necessario utilizzare gli adattatori o i ricetrasmettitori appropriati per la velocità di collegamento configurata. Se possibile, utilizza la velocità di collegamento automatica perché questa opzione negozia sia la velocità di collegamento che la modalità FEC (Forward Error Correction) con il partner di collegamento.

Se si intende utilizzare la velocità di collegamento a 25 GbE per le porte di rete SG6000 o SG5700:

- Utilizzare i ricetrasmettitori SFP28 e i cavi twinax SFP28 o i cavi ottici.
- Per SG6000, selezionare **Auto** dall'elenco a discesa **velocità di collegamento**.
- Per SG5700, selezionare **25GbE** dall'elenco a discesa **velocità di collegamento**.
- 3. Attivare o disattivare le reti StorageGRID che si intende utilizzare.

La rete grid è obbligatoria. Impossibile disattivare questa rete.

- a. Se l'appliance non è connessa alla rete di amministrazione, deselezionare la casella di controllo **Enable network** (attiva rete) per la rete di amministrazione.
- b. Se l'appliance è connessa alla rete client, selezionare la casella di controllo **Enable network** (attiva rete) per la rete client.

Vengono visualizzate le impostazioni di rete client per le porte NIC dati.

4. Fare riferimento alla tabella e configurare la modalità Port bond e la modalità Network bond.

Questo esempio mostra:

- **Aggregate** e **LACP** selezionati per le reti Grid e Client. È necessario specificare un tag VLAN univoco per ciascuna rete. È possibile selezionare valori compresi tra 0 e 4095.
- **Active-Backup** selezionato per la rete di amministrazione.
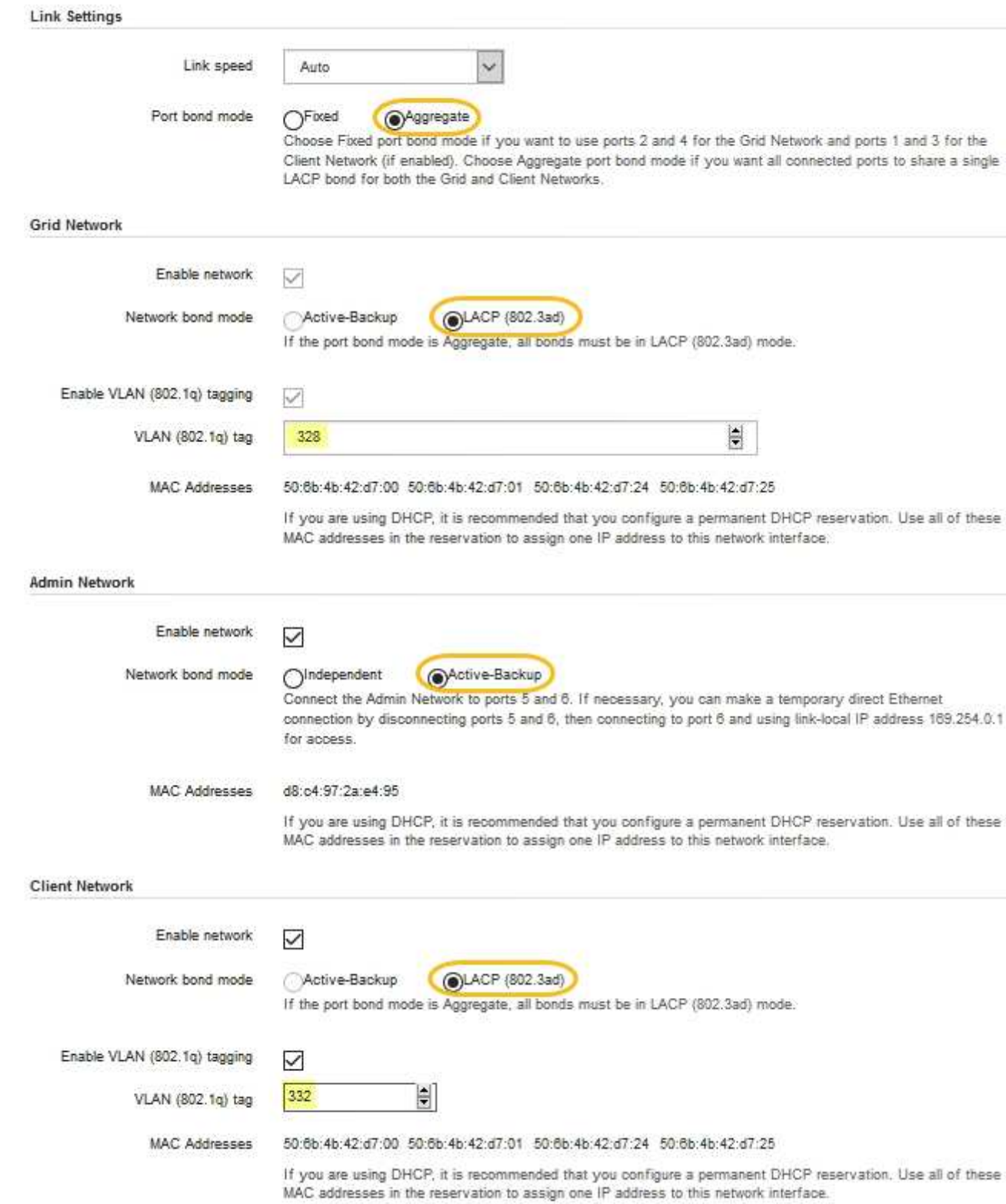

5. Una volta selezionate le opzioni desiderate, fare clic su **Save** (Salva).

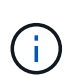

La connessione potrebbe andare persa se sono state apportate modifiche alla rete o al collegamento tramite il quale si è connessi. Se non si riesce a riconnettersi entro 1 minuto, immettere nuovamente l'URL del programma di installazione dell'appliance StorageGRID utilizzando uno degli altri indirizzi IP assegnati all'appliance:

**https://***appliance\_IP***:8443**

## **Configurare gli indirizzi IP StorageGRID**

Il programma di installazione dell'appliance StorageGRID consente di configurare gli indirizzi IP e le informazioni di routing utilizzati per l'appliance di servizi o il nodo di storage dell'appliance nelle reti StorageGRID Grid, Admin e Client.

Se si utilizza ConfigBuilder per generare un file JSON, è possibile configurare automaticamente gli indirizzi IP. Vedere ["Automazione dell'installazione e della configurazione delle appliance"](#page-148-0).

## **A proposito di questa attività**

È necessario assegnare un indirizzo IP statico all'appliance su ciascuna rete connessa o un lease permanente per l'indirizzo sul server DHCP.

Per modificare la configurazione del collegamento, consultare le istruzioni seguenti:

- ["Modificare la configurazione del collegamento dell'appliance SGF6112"](#page-2013-0)
- ["Modificare la configurazione del collegamento del controller SG6000-CN"](#page-2070-0)
- ["Modificare la configurazione del collegamento del controller E5700SG"](#page-2120-0)
- ["Modificare la configurazione del collegamento dell'appliance di servizi SG100 o SG1000"](#page-2140-0)

#### **Fasi**

1. Nel programma di installazione dell'appliance StorageGRID, selezionare **Configura rete** > **Configurazione IP**.

Viene visualizzata la pagina IP Configuration (Configurazione IP).

- 2. Per configurare Grid Network, selezionare **Static** o **DHCP** nella sezione **Grid Network** della pagina.
- 3. Se si seleziona **Static**, attenersi alla seguente procedura per configurare la rete di rete:
	- a. Inserire l'indirizzo IPv4 statico utilizzando la notazione CIDR.
	- b. Accedere al gateway.

Se la rete non dispone di un gateway, immettere nuovamente lo stesso indirizzo IPv4 statico.

c. Se si desidera utilizzare i frame jumbo, impostare il campo MTU su un valore adatto per i frame jumbo, ad esempio 9000. In caso contrario, mantenere il valore predefinito 1500.

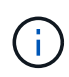

Il valore MTU della rete deve corrispondere al valore configurato sulla porta dello switch a cui è connesso il nodo. In caso contrario, potrebbero verificarsi problemi di performance di rete o perdita di pacchetti.

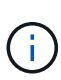

Per ottenere le migliori performance di rete, tutti i nodi devono essere configurati con valori MTU simili sulle interfacce Grid Network. L'avviso **Grid Network MTU mismatch** (mancata corrispondenza MTU rete griglia) viene attivato se si verifica una differenza significativa nelle impostazioni MTU per Grid Network su singoli nodi. I valori MTU non devono essere uguali per tutti i tipi di rete.

d. Fare clic su **Save** (Salva).

Quando si modifica l'indirizzo IP, anche il gateway e l'elenco delle subnet potrebbero cambiare.

Se si perde la connessione al programma di installazione dell'appliance StorageGRID, immettere nuovamente l'URL utilizzando il nuovo indirizzo IP statico appena assegnato. Ad esempio, **https://***appliance\_IP***:8443**

e. Verificare che l'elenco delle subnet Grid Network sia corretto.

Se si dispone di subnet Grid, è necessario il gateway Grid Network. Tutte le subnet della griglia specificate devono essere raggiungibili tramite questo gateway. Queste subnet della rete di griglia devono essere definite anche nell'elenco subnet della rete di griglia sul nodo di amministrazione primario quando si avvia l'installazione di StorageGRID.

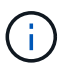

Il percorso predefinito non è elencato. Se la rete client non è attivata, il percorso predefinito utilizzerà il gateway Grid Network.

- · Per aggiungere una subnet, fare clic sull'icona di inserimento + a destra dell'ultima voce.
- Per rimuovere una subnet inutilizzata, fare clic sull'icona di eliminazione **\***.
- f. Fare clic su **Save** (Salva).
- 4. Se è stato selezionato **DHCP**, attenersi alla seguente procedura per configurare Grid Network:
	- a. Dopo aver selezionato il pulsante di opzione **DHCP**, fare clic su **Save** (Salva).

I campi **IPv4 Address**, **Gateway** e **subnet** vengono compilati automaticamente. Se il server DHCP è impostato per assegnare un valore MTU, il campo **MTU** viene popolato con tale valore e il campo diventa di sola lettura.

Il browser Web viene reindirizzato automaticamente al nuovo indirizzo IP del programma di installazione dell'appliance StorageGRID.

b. Verificare che l'elenco delle subnet Grid Network sia corretto.

Se si dispone di subnet Grid, è necessario il gateway Grid Network. Tutte le subnet della griglia specificate devono essere raggiungibili tramite questo gateway. Queste subnet della rete di griglia devono essere definite anche nell'elenco subnet della rete di griglia sul nodo di amministrazione primario quando si avvia l'installazione di StorageGRID.

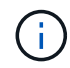

Il percorso predefinito non è elencato. Se la rete client non è attivata, il percorso predefinito utilizzerà il gateway Grid Network.

- Per aggiungere una subnet, fare clic sull'icona di inserimento + a destra dell'ultima voce.
- Per rimuovere una subnet inutilizzata, fare clic sull'icona di eliminazione **\***.
- c. Se si desidera utilizzare i frame jumbo, impostare il campo MTU su un valore adatto per i frame jumbo,

ad esempio 9000. In caso contrario, mantenere il valore predefinito 1500.

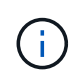

Il valore MTU della rete deve corrispondere al valore configurato sulla porta dello switch a cui è connesso il nodo. In caso contrario, potrebbero verificarsi problemi di performance di rete o perdita di pacchetti.

Per ottenere le migliori performance di rete, tutti i nodi devono essere configurati con valori MTU simili sulle interfacce Grid Network. L'avviso **Grid Network MTU mismatch** (mancata corrispondenza MTU rete griglia) viene attivato se si verifica una differenza significativa nelle impostazioni MTU per Grid Network su singoli nodi. I valori MTU non devono essere uguali per tutti i tipi di rete.

- a. Fare clic su **Save** (Salva).
- 5. Per configurare la rete amministrativa, selezionare **Static** o **DHCP** nella sezione **Admin Network** della pagina.

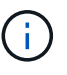

Ť.

Per configurare la rete amministrativa, attivare la rete amministrativa nella pagina link Configuration (Configurazione collegamento).

#### **Admin Network**

The Admin Network is a closed network used for system administration and maintenance. The Admin Network is typically a private network and does not need to be routable between sites.

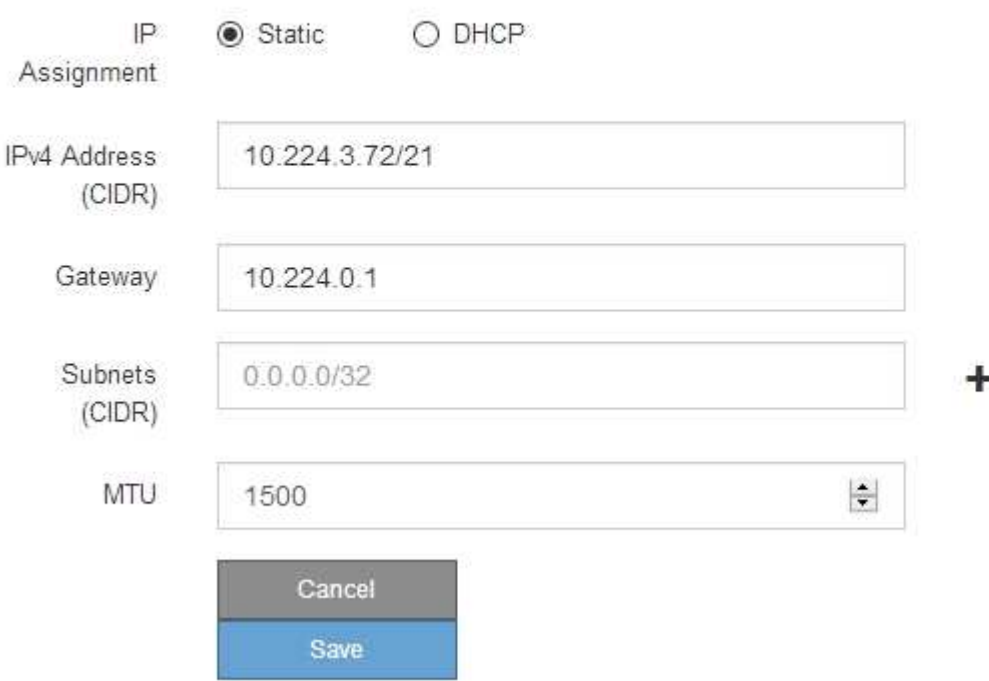

- 6. Se si seleziona **Static**, attenersi alla seguente procedura per configurare la rete amministrativa:
	- a. Inserire l'indirizzo IPv4 statico, utilizzando la notazione CIDR, per la porta di gestione 1 sull'appliance.

La porta di gestione 1 si trova a sinistra delle due porte RJ45 da 1 GbE sul lato destro dell'appliance.

b. Accedere al gateway.

Se la rete non dispone di un gateway, immettere nuovamente lo stesso indirizzo IPv4 statico.

c. Se si desidera utilizzare i frame jumbo, impostare il campo MTU su un valore adatto per i frame jumbo, ad esempio 9000. In caso contrario, mantenere il valore predefinito 1500.

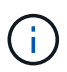

Il valore MTU della rete deve corrispondere al valore configurato sulla porta dello switch a cui è connesso il nodo. In caso contrario, potrebbero verificarsi problemi di performance di rete o perdita di pacchetti.

d. Fare clic su **Save** (Salva).

Quando si modifica l'indirizzo IP, anche il gateway e l'elenco delle subnet potrebbero cambiare.

Se si perde la connessione al programma di installazione dell'appliance StorageGRID, immettere nuovamente l'URL utilizzando il nuovo indirizzo IP statico appena assegnato. Ad esempio, **https://***appliance***:8443**

e. Verificare che l'elenco delle subnet Admin Network sia corretto.

Verificare che tutte le subnet possano essere raggiunte utilizzando il gateway fornito.

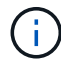

Non è possibile eseguire il percorso predefinito per utilizzare il gateway Admin Network.

- $\bullet$  Per aggiungere una subnet, fare clic sull'icona di inserimento  $\bullet$  a destra dell'ultima voce.
- Per rimuovere una subnet inutilizzata, fare clic sull'icona di eliminazione **\***.
- f. Fare clic su **Save** (Salva).
- 7. Se è stato selezionato **DHCP**, attenersi alla seguente procedura per configurare la rete amministrativa:
	- a. Dopo aver selezionato il pulsante di opzione **DHCP**, fare clic su **Save** (Salva).

I campi **IPv4 Address**, **Gateway** e **subnet** vengono compilati automaticamente. Se il server DHCP è impostato per assegnare un valore MTU, il campo **MTU** viene popolato con tale valore e il campo diventa di sola lettura.

Il browser Web viene reindirizzato automaticamente al nuovo indirizzo IP del programma di installazione dell'appliance StorageGRID.

b. Verificare che l'elenco delle subnet Admin Network sia corretto.

Verificare che tutte le subnet possano essere raggiunte utilizzando il gateway fornito.

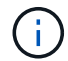

Non è possibile eseguire il percorso predefinito per utilizzare il gateway Admin Network.

- Per aggiungere una subnet, fare clic sull'icona di inserimento a destra dell'ultima voce.
- **Per rimuovere una subnet inutilizzata, fare clic sull'icona di eliminazione**  $\star$ **.**
- c. Se si desidera utilizzare i frame jumbo, impostare il campo MTU su un valore adatto per i frame jumbo, ad esempio 9000. In caso contrario, mantenere il valore predefinito 1500.

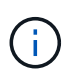

Il valore MTU della rete deve corrispondere al valore configurato sulla porta dello switch a cui è connesso il nodo. In caso contrario, potrebbero verificarsi problemi di performance di rete o perdita di pacchetti.

- d. Fare clic su **Save** (Salva).
- 8. Per configurare la rete client, selezionare **Static** o **DHCP** nella sezione **Client Network** della pagina.

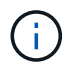

Per configurare la rete client, attivare la rete client nella pagina link Configuration (Configurazione collegamento).

## **Client Network**

The Client Network is an open network used to provide access to client applications, including S3 and Swift. The Client Network enables grid nodes to communicate with any subnet reachable through the Client Network gateway. The Client Network does not become operational until you complete the StorageGRID configuration steps.

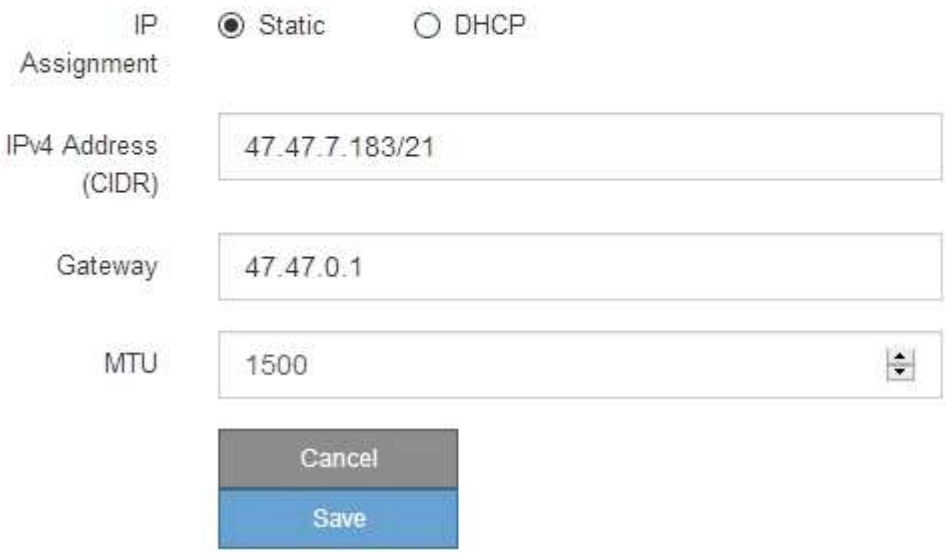

- 9. Se si seleziona **Static** (statico), attenersi alla seguente procedura per configurare la rete client:
	- a. Inserire l'indirizzo IPv4 statico utilizzando la notazione CIDR.
	- b. Fare clic su **Save** (Salva).
	- c. Verificare che l'indirizzo IP del gateway di rete client sia corretto.

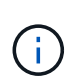

Se la rete client è attivata, viene visualizzato il percorso predefinito. Il percorso predefinito utilizza il gateway di rete client e non può essere spostato in un'altra interfaccia mentre la rete client è attivata.

d. Se si desidera utilizzare i frame jumbo, impostare il campo MTU su un valore adatto per i frame jumbo, ad esempio 9000. In caso contrario, mantenere il valore predefinito 1500.

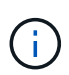

Il valore MTU della rete deve corrispondere al valore configurato sulla porta dello switch a cui è connesso il nodo. In caso contrario, potrebbero verificarsi problemi di performance di rete o perdita di pacchetti.

- e. Fare clic su **Save** (Salva).
- 10. Se si seleziona **DHCP**, seguire questa procedura per configurare la rete client:

a. Dopo aver selezionato il pulsante di opzione **DHCP**, fare clic su **Save** (Salva).

I campi **IPv4 Address** e **Gateway** vengono compilati automaticamente. Se il server DHCP è impostato per assegnare un valore MTU, il campo **MTU** viene popolato con tale valore e il campo diventa di sola lettura.

Il browser Web viene reindirizzato automaticamente al nuovo indirizzo IP del programma di installazione dell'appliance StorageGRID.

a. Verificare che il gateway sia corretto.

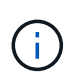

Se la rete client è attivata, viene visualizzato il percorso predefinito. Il percorso predefinito utilizza il gateway di rete client e non può essere spostato in un'altra interfaccia mentre la rete client è attivata.

b. Se si desidera utilizzare i frame jumbo, impostare il campo MTU su un valore adatto per i frame jumbo, ad esempio 9000. In caso contrario, mantenere il valore predefinito 1500.

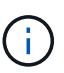

Il valore MTU della rete deve corrispondere al valore configurato sulla porta dello switch a cui è connesso il nodo. In caso contrario, potrebbero verificarsi problemi di performance di rete o perdita di pacchetti.

## **Verificare le connessioni di rete**

Verificare che sia possibile accedere alle reti StorageGRID utilizzate dall'appliance. Per convalidare il routing attraverso i gateway di rete, è necessario verificare la connettività tra il programma di installazione dell'appliance StorageGRID e gli indirizzi IP su diverse subnet. È inoltre possibile verificare l'impostazione MTU.

## **Fasi**

1. Dalla barra dei menu del programma di installazione dell'appliance StorageGRID, fare clic su **Configura rete** > **Test ping e MTU**.

Viene visualizzata la pagina Ping and MTU Test (Test Ping e MTU).

#### Ping and MTU Test

Use a ping request to check the appliance's connectivity to a remote host. Select the network you want to check connectivity through, and enter the IP address of the host you want to reach. To verify the MTU setting for the entire path through the network to the destination, select Test MTU.

#### Ping and MTU Test

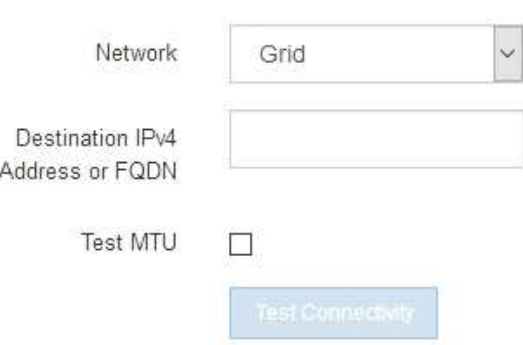

- 2. Dalla casella a discesa **Network** (rete), selezionare la rete che si desidera testare: Grid (rete), Admin (Amministratore) o Client (Client).
- 3. Inserire l'indirizzo IPv4 o il nome di dominio completo (FQDN) per un host su tale rete.

Ad esempio, è possibile eseguire il ping del gateway sulla rete o sul nodo di amministrazione primario.

4. Facoltativamente, selezionare la casella di controllo **Test MTU** per verificare l'impostazione MTU per l'intero percorso attraverso la rete verso la destinazione.

Ad esempio, è possibile verificare il percorso tra il nodo dell'appliance e un nodo di un altro sito.

5. Fare clic su **Test Connectivity** (verifica connettività).

Se la connessione di rete è valida, viene visualizzato il messaggio "Test ping superato", con l'output del comando ping elencato.

## Ping and MTU Test

Use a ping request to check the appliance's connectivity to a remote host. Select the network you want to check connectivity through, and enter the IP address of the host you want to reach. To verify the MTU setting for the entire path through the network to the destination, select Test MTU.

#### Ping and MTU Test

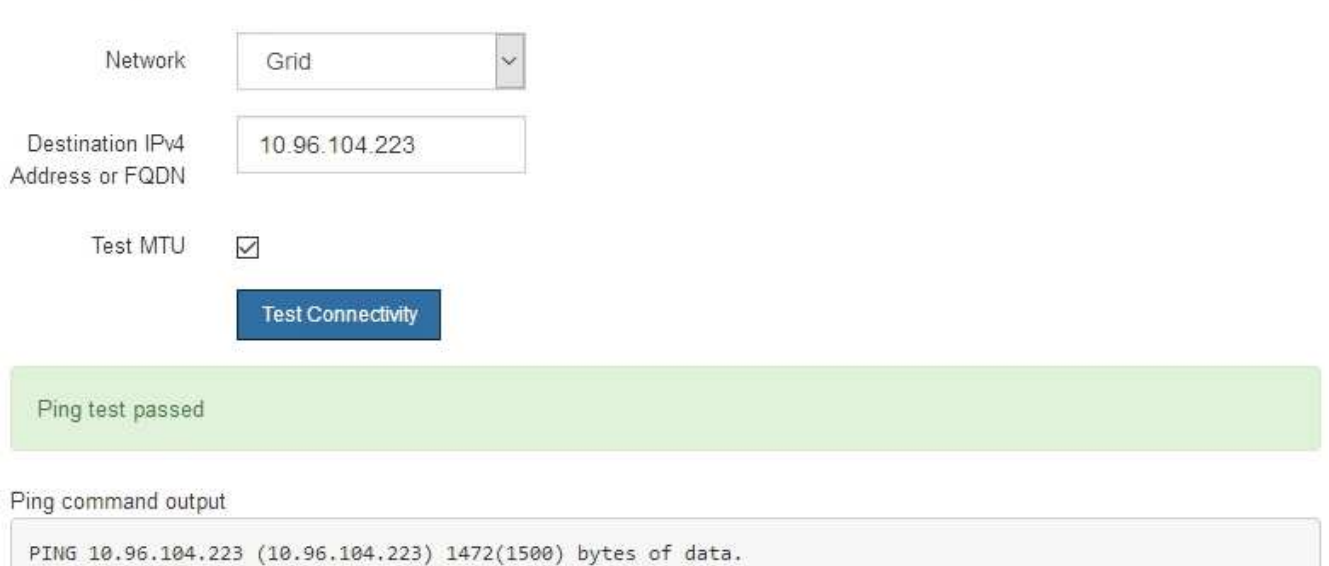

1480 bytes from 10.96.104.223: icmp\_seq=1 ttl=64 time=0.318 ms --- 10.96.104.223 ping statistics ---1 packets transmitted, 1 received, 0% packet loss, time 0ms rtt min/avg/max/mdev = 0.318/0.318/0.318/0.000 ms

Found MTU 1500 for 10.96.104.223 via br0

#### **Informazioni correlate**

- ["Configurare i collegamenti di rete"](#page-205-0)
- ["Modificare l'impostazione MTU"](#page-1990-0)

#### **Verificare le connessioni di rete a livello di porta**

Per garantire che l'accesso tra il programma di installazione dell'appliance StorageGRID e gli altri nodi non sia ostacolato da firewall, verificare che il programma di installazione dell'appliance StorageGRID sia in grado di connettersi a una porta TCP o a un set di porte specifico all'indirizzo IP o all'intervallo di indirizzi specificati.

#### **A proposito di questa attività**

Utilizzando l'elenco delle porte fornito nel programma di installazione dell'appliance StorageGRID, è possibile verificare la connettività tra l'appliance e gli altri nodi della rete grid.

Inoltre, è possibile verificare la connettività sulle reti Admin e Client e sulle porte UDP, ad esempio quelle utilizzate per server NFS o DNS esterni. Per un elenco di queste porte, consultare ["riferimento porta di rete"](#page-60-0).

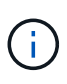

Le porte della rete griglia elencate nella tabella di connettività delle porte sono valide solo per StorageGRID versione 11.7.0. Per verificare quali porte sono corrette per ciascun tipo di nodo, consultare sempre le linee guida di rete per la versione di StorageGRID in uso.

#### **Fasi**

1. Dal programma di installazione dell'appliance StorageGRID, fare clic su **Configura rete** > **Test di connettività della porta (nmap)**.

Viene visualizzata la pagina Port Connectivity Test (Test connettività porta).

La tabella di connettività delle porte elenca i tipi di nodo che richiedono la connettività TCP sulla rete Grid. Per ciascun tipo di nodo, la tabella elenca le porte Grid Network che devono essere accessibili all'appliance.

È possibile verificare la connettività tra le porte dell'appliance elencate nella tabella e gli altri nodi della rete Grid.

- 2. Dal menu a discesa **Network** (rete), selezionare la rete che si desidera testare: **Grid**, **Admin** o **Client**.
- 3. Specificare un intervallo di indirizzi IPv4 per gli host su tale rete.

Ad esempio, è possibile verificare il gateway sulla rete o sul nodo di amministrazione primario.

Specificare un intervallo utilizzando un trattino, come illustrato nell'esempio.

4. Inserire un numero di porta TCP, un elenco di porte separate da virgole o un intervallo di porte.

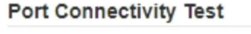

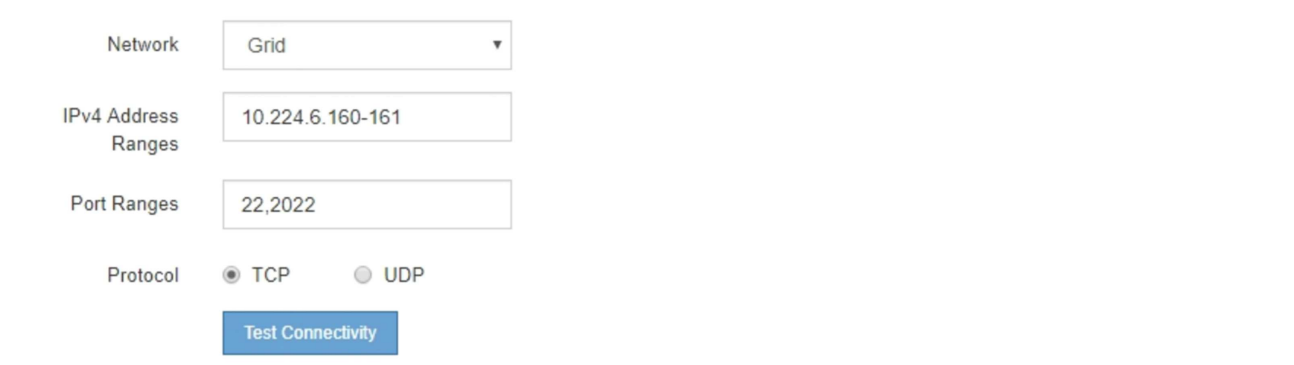

- 5. Fare clic su **Test Connectivity** (verifica connettività).
	- Se le connessioni di rete a livello di porta selezionate sono valide, viene visualizzato il messaggio "Port Connectivity test passed" (Test di connettività porta superato) in un banner verde. L'output del comando nmap è elencato sotto il banner.

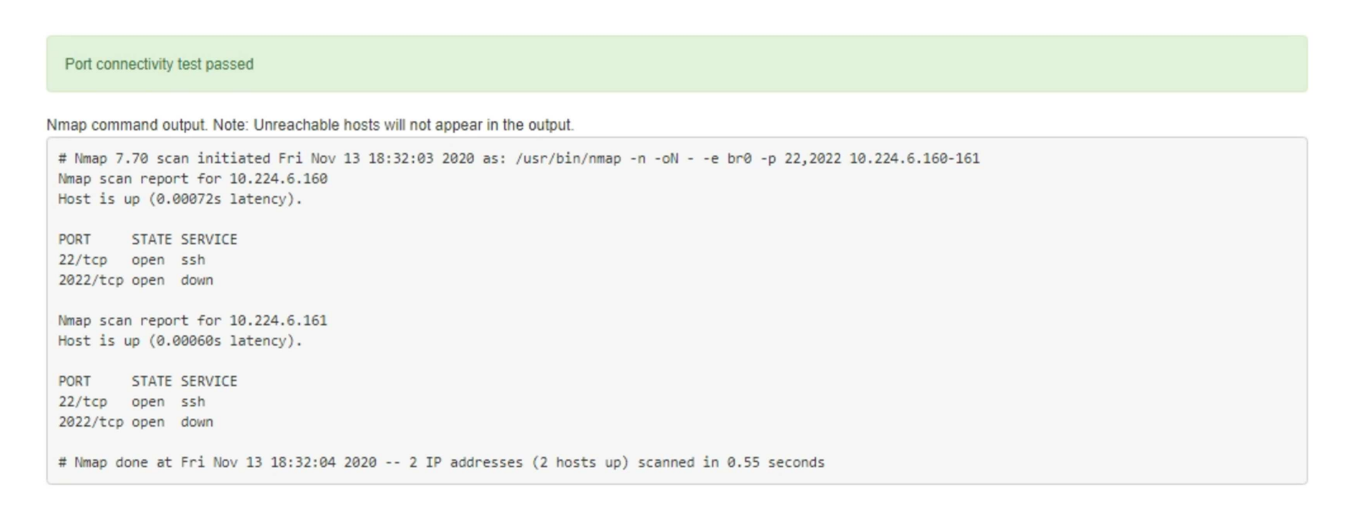

◦ Se viene stabilita una connessione di rete a livello di porta all'host remoto, ma l'host non è in ascolto su una o più porte selezionate, viene visualizzato il messaggio "Port Connectivity test failed" (Test di connettività porta non riuscito) in un banner giallo. L'output del comando nmap è elencato sotto il banner.

Tutte le porte remote che l'host non sta ascoltando hanno uno stato "chiuso". Ad esempio, questo banner giallo potrebbe essere visualizzato quando il nodo a cui si sta tentando di connettersi è preinstallato e il servizio NMS StorageGRID non è ancora in esecuzione su tale nodo.

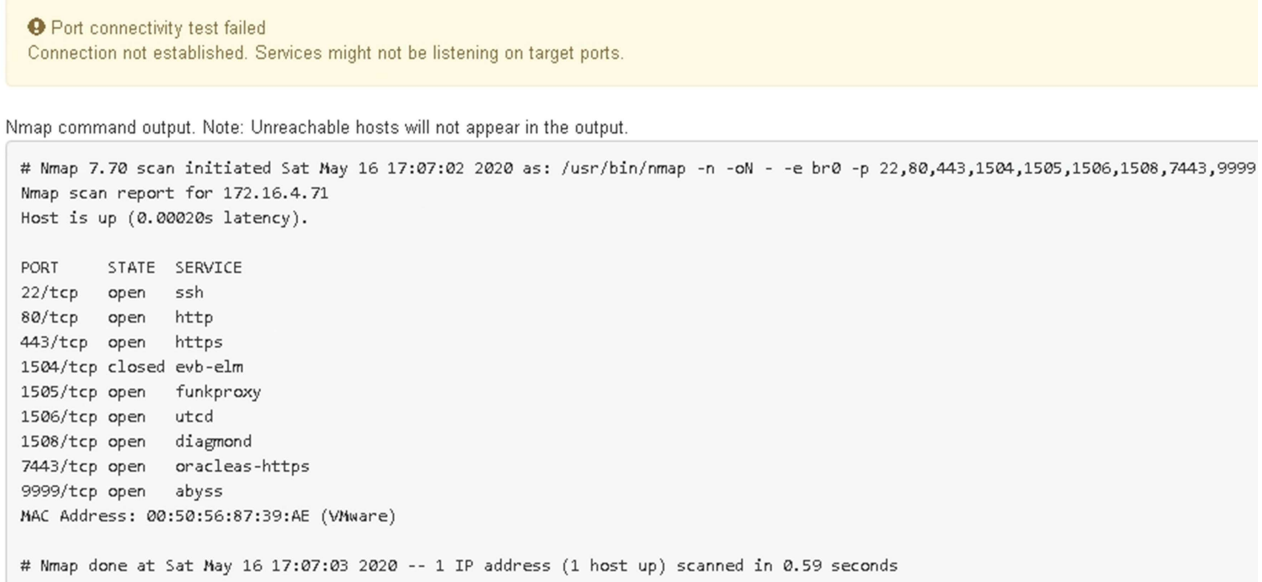

◦ Se non è possibile stabilire una connessione di rete a livello di porta per una o più porte selezionate, viene visualizzato il messaggio "Port Connectivity test failed" (Test di connettività porta non riuscito) in un banner rosso. L'output del comando nmap è elencato sotto il banner.

Il banner rosso indica che è stato eseguito un tentativo di connessione TCP a una porta dell'host remoto, ma non è stato restituito nulla al mittente. Quando non viene restituita alcuna risposta, la porta ha uno stato "filtrato" e probabilmente è bloccata da un firewall.

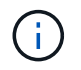

Vengono elencate anche le porte con "closed".

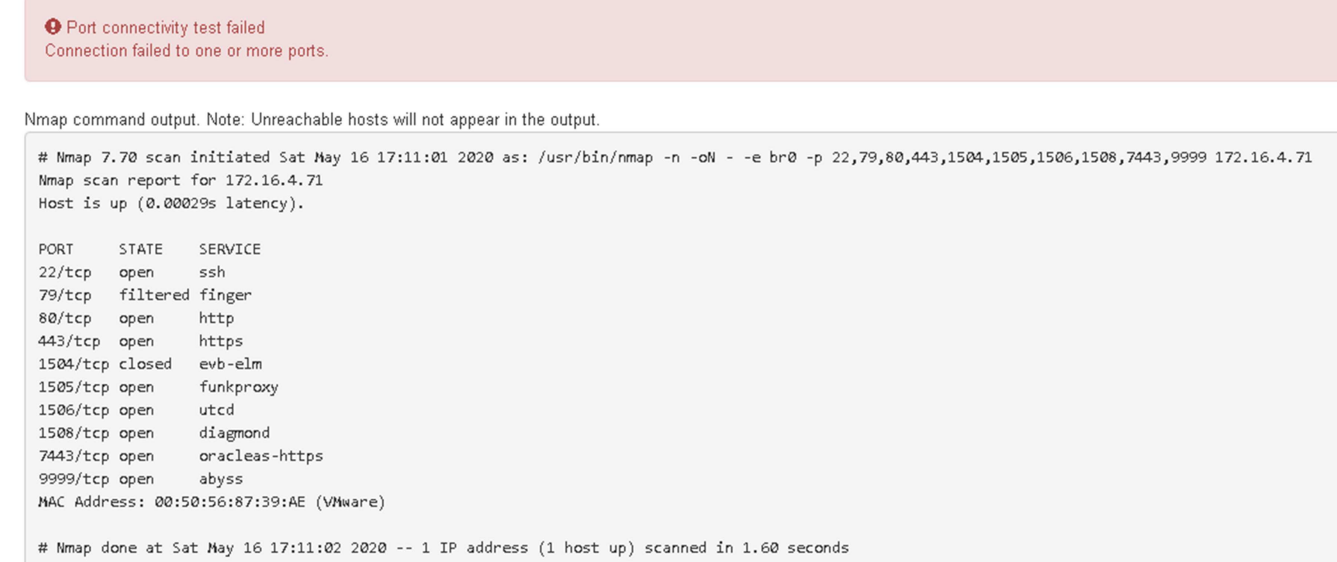

## **Configurazione di Gestore di sistema SANtricity (SG6000 e SG5700)**

È possibile utilizzare Gestore di sistema di SANtricity per monitorare lo stato dei controller di storage, dei dischi di storage e di altri componenti hardware nello shelf del controller di storage. È inoltre possibile configurare un proxy per e-Series AutoSupport che consente di inviare messaggi AutoSupport dall'appliance senza utilizzare la porta di gestione.

## <span id="page-227-0"></span>**Configurare e accedere a Gestore di sistema di SANtricity**

Potrebbe essere necessario accedere a Gestore di sistema di SANtricity sul controller di storage per monitorare l'hardware nello shelf del controller di storage o per configurare e-Series AutoSupport.

#### **Prima di iniziare**

- Si sta utilizzando un ["browser web supportato".](#page-486-0)
- Per accedere a Gestore di sistema di SANtricity tramite Gestione griglia, è stato installato StorageGRID e si dispone dell'autorizzazione di amministratore dell'appliance di storage o dell'autorizzazione di accesso root.
- Per accedere a Gestione di sistema di SANtricity utilizzando il programma di installazione dell'appliance di StorageGRID, si dispone del nome utente e della password dell'amministratore di Gestione di sistema di SANtricity.
- Per accedere direttamente a Gestore di sistema di SANtricity utilizzando un browser Web, si dispone del nome utente e della password dell'amministratore di Gestione di sistema di SANtricity.

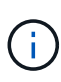

È necessario disporre del firmware SANtricity 8.70 o superiore per accedere a Gestione sistema SANtricity utilizzando Gestione griglia o il programma di installazione dell'appliance StorageGRID. È possibile verificare la versione del firmware utilizzando il programma di installazione dell'appliance StorageGRID e selezionando **Guida** > **informazioni**.

L'accesso a Gestione di sistema SANtricity da Gestione griglia o dal programma di installazione dell'appliance è generalmente destinato solo al monitoraggio dell'hardware e alla configurazione di e-Series AutoSupport. Molte funzionalità e operazioni di Gestione sistema di SANtricity, come l'aggiornamento del firmware, non si applicano al monitoraggio dell'appliance StorageGRID. Per evitare problemi, seguire sempre le istruzioni di installazione e manutenzione dell'hardware dell'appliance.

## **A proposito di questa attività**

Esistono tre modi per accedere a Gestore di sistema di SANtricity, a seconda della fase del processo di installazione e configurazione in cui ci si trova:

• Se l'appliance non è ancora stata implementata come nodo nel sistema StorageGRID, utilizzare la scheda Avanzate del programma di installazione dell'appliance StorageGRID.

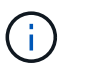

 $\left(\begin{smallmatrix} 1 \ 1 \end{smallmatrix}\right)$ 

Una volta implementato il nodo, non è più possibile utilizzare il programma di installazione dell'appliance StorageGRID per accedere a Gestione di sistema di SANtricity.

- Se l'appliance è stata implementata come nodo nel sistema StorageGRID, utilizzare la scheda Gestore di sistema di SANtricity nella pagina nodi di Gestione griglia.
- Se non è possibile utilizzare il programma di installazione dell'appliance StorageGRID o Gestione griglia, è possibile accedere direttamente a Gestione sistema SANtricity utilizzando un browser Web collegato alla porta di gestione.

Questa procedura include i passaggi per l'accesso iniziale a Gestore di sistema di SANtricity. Se è già stato configurato Gestore di sistema di SANtricity, accedere alla [fase di configurazione degli avvisi hardware.](#page-230-0)

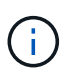

L'utilizzo di Gestione griglia o del programma di installazione dell'appliance StorageGRID consente di accedere a Gestione di sistema SANtricity senza dover configurare o collegare la porta di gestione dell'appliance.

Si utilizza Gestore di sistema di SANtricity per monitorare quanto segue:

- Dati sulle performance come performance a livello di array storage, latenza i/o, utilizzo della CPU e throughput
- Stato dei componenti hardware
- Funzioni di supporto, inclusa la visualizzazione dei dati diagnostici

È possibile utilizzare Gestore di sistema di SANtricity per configurare le seguenti impostazioni:

- Avvisi e-mail, SNMP o syslog per i componenti nello shelf dello storage controller
- Impostazioni AutoSupport e-Series per i componenti nello shelf dello storage controller.

Per ulteriori informazioni su e-Series AutoSupport, consultare ["Sito di documentazione dei sistemi NetApp](http://mysupport.netapp.com/info/web/ECMP1658252.html) [e-Series"](http://mysupport.netapp.com/info/web/ECMP1658252.html).

- Drive Security keys, necessari per sbloccare dischi protetti (questa operazione è necessaria se la funzione Drive Security è attivata)
- Password dell'amministratore per accedere a Gestione di sistema di SANtricity

**Fasi**

- 1. Effettuare una delle seguenti operazioni:
	- Utilizzare il programma di installazione dell'appliance StorageGRID e selezionare **Avanzate** > **Gestore di sistema SANtricity**
	- Utilizzare Grid Manager e selezionare **NODES** > *appliance Storage Node* > **Gestore di sistema SANtricity**

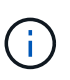

Se queste opzioni non sono disponibili o la pagina di accesso non viene visualizzata, utilizzare [Indirizzi IP per i controller di storage](#page-233-0). Accedere a Gestore di sistema SANtricity accedendo all'IP del controller di storage.

2. Impostare o inserire la password dell'amministratore.

Gestore di sistema di SANtricity utilizza una singola password di amministratore condivisa tra tutti gli utenti.

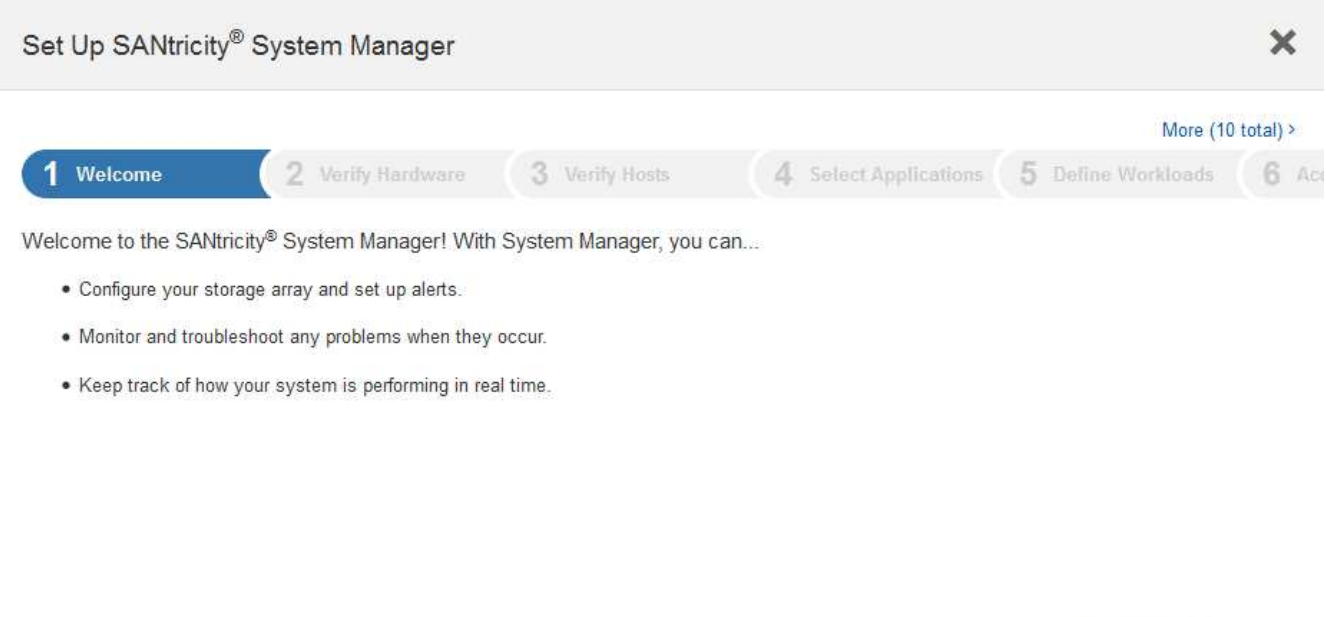

Cancel

Next >

3. Selezionare **Annulla** per chiudere la procedura guidata.

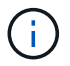

Non completare la configurazione guidata per un'appliance StorageGRID.

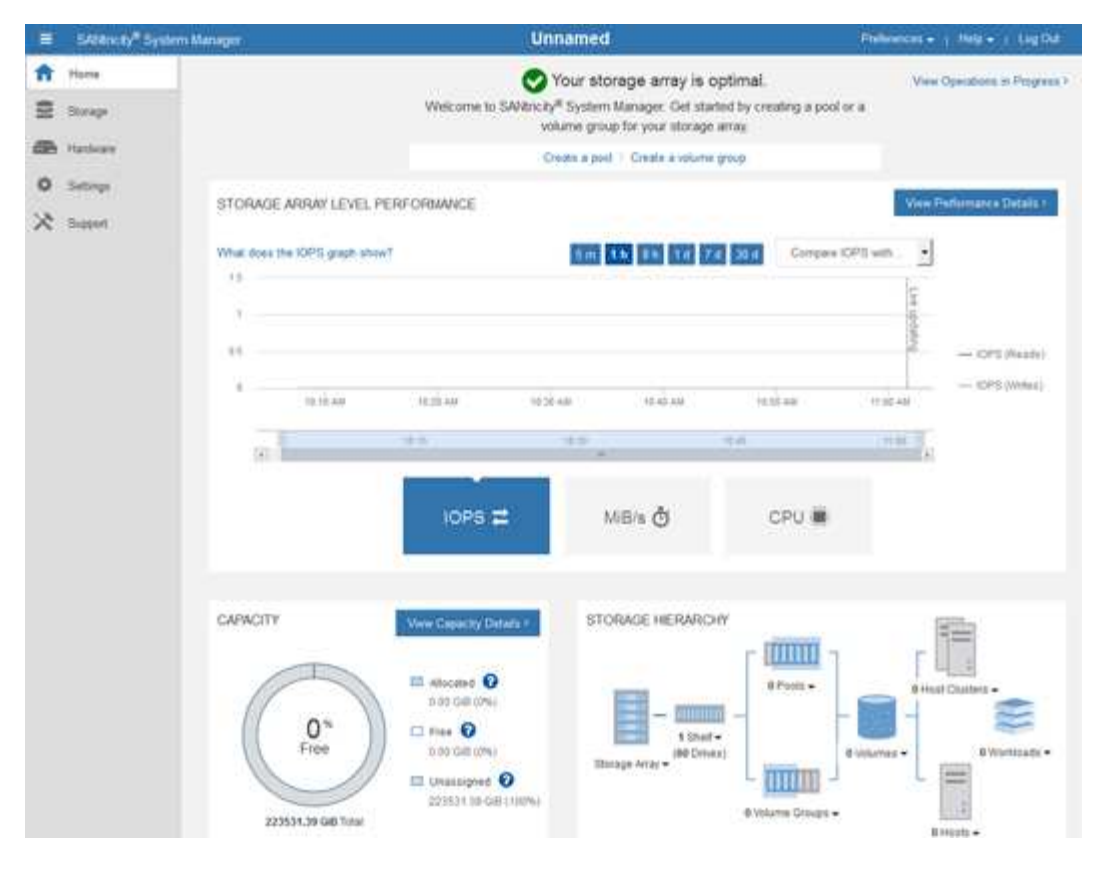

- <span id="page-230-0"></span>4. Configura avvisi hardware.
	- a. Selezionare **Guida** per accedere alla guida in linea di Gestione di sistema di SANtricity.
	- b. Per ulteriori informazioni sugli avvisi, consultare la sezione **Impostazioni** > **Avvisi** della guida in linea.
	- c. Seguire le istruzioni "How To" per impostare avvisi e-mail, SNMP o syslog.
- 5. Gestire AutoSupport per i componenti nello shelf dello storage controller.
	- a. Selezionare **Guida** per accedere alla guida in linea di Gestione di sistema di SANtricity.
	- b. Consulta la sezione **SUPPORT** > **Support Center** della guida in linea per scoprire la funzionalità di AutoSupport.
	- c. Seguire le istruzioni "How To" per gestire AutoSupport.

Per istruzioni specifiche sulla configurazione di un proxy StorageGRID per l'invio di messaggi AutoSupport e-Series senza utilizzare la porta di gestione, consultare ["istruzioni per la configurazione](#page-666-0) [delle impostazioni dello storage proxy".](#page-666-0)

- 6. Se la funzione Drive Security è attivata per l'appliance, creare e gestire la chiave di sicurezza.
	- a. Selezionare **Guida** per accedere alla guida in linea di Gestione di sistema di SANtricity.
	- b. Per ulteriori informazioni su Drive Security, consultare la sezione **Impostazioni** > **sistema** > **Gestione delle chiavi di sicurezza** della guida in linea.
	- c. Seguire le istruzioni "How To" per creare e gestire la chiave di sicurezza.
- 7. Se si desidera, modificare la password dell'amministratore.
	- a. Selezionare **Guida** per accedere alla guida in linea di Gestione di sistema di SANtricity.
	- b. Consultare la sezione **Home** > **Amministrazione array di storage** della guida in linea per informazioni sulla password dell'amministratore.

c. Seguire le istruzioni "How To" per modificare la password.

# **Esaminare lo stato dell'hardware in Gestore di sistema di SANtricity**

È possibile utilizzare Gestione di sistema di SANtricity per monitorare e gestire i singoli componenti hardware nello shelf dello storage controller e per esaminare informazioni ambientali e diagnostiche dell'hardware, come la temperatura dei componenti, nonché i problemi relativi ai dischi.

# **Prima di iniziare**

- Si sta utilizzando un ["browser web supportato".](#page-486-0)
- Per accedere a Gestore di sistema SANtricity tramite Gestione griglia, si dispone dell'autorizzazione di amministratore dell'appliance di storage o dell'autorizzazione di accesso root.
- Per accedere a Gestione di sistema di SANtricity utilizzando il programma di installazione dell'appliance di StorageGRID, si dispone del nome utente e della password dell'amministratore di Gestione di sistema di SANtricity.
- Per accedere direttamente a Gestore di sistema di SANtricity utilizzando un browser Web, si dispone del nome utente e della password dell'amministratore di Gestione di sistema di SANtricity.

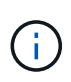

È necessario disporre del firmware SANtricity 8.70 o superiore per accedere a Gestione sistema SANtricity utilizzando Gestione griglia o il programma di installazione dell'appliance StorageGRID.

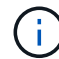

L'accesso a Gestione di sistema SANtricity da Gestione griglia o dal programma di installazione dell'appliance è generalmente destinato solo al monitoraggio dell'hardware e alla configurazione di e-Series AutoSupport. Molte funzionalità e operazioni di Gestione sistema di SANtricity, come l'aggiornamento del firmware, non si applicano al monitoraggio dell'appliance StorageGRID. Per evitare problemi, seguire sempre le istruzioni di installazione e manutenzione dell'hardware dell'appliance.

## **Fasi**

- 1. [Accedere a Gestore di sistema di SANtricity.](#page-227-0)
- 2. Se necessario, immettere il nome utente e la password dell'amministratore.
- 3. Fare clic su **Annulla** per chiudere la procedura guidata di configurazione e visualizzare la home page di Gestore di sistema di SANtricity.

Viene visualizzata la home page di Gestore di sistema di SANtricity. In Gestore di sistema di SANtricity, lo shelf del controller viene definito storage array.

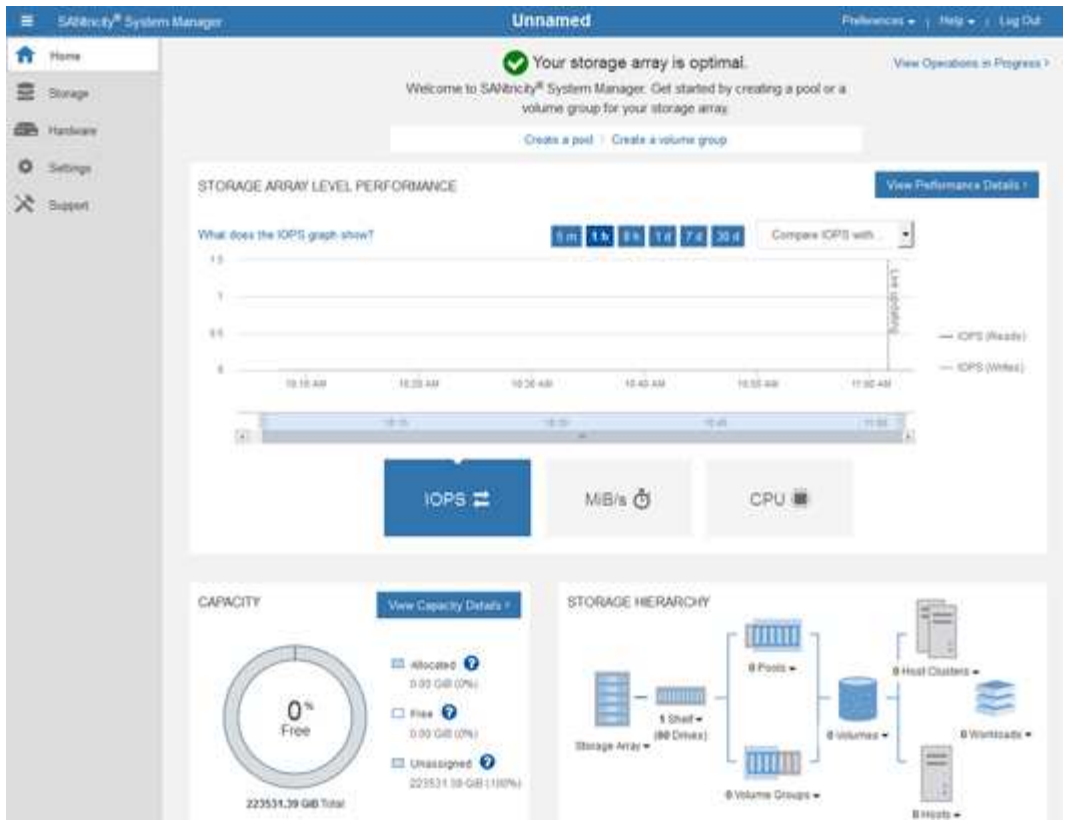

- 4. Esaminare le informazioni visualizzate per l'hardware dell'appliance e verificare che tutti i componenti hardware abbiano uno stato ottimale.
	- a. Fare clic sulla scheda **hardware**.
	- b. Fare clic su **Mostra retro dello shelf**.

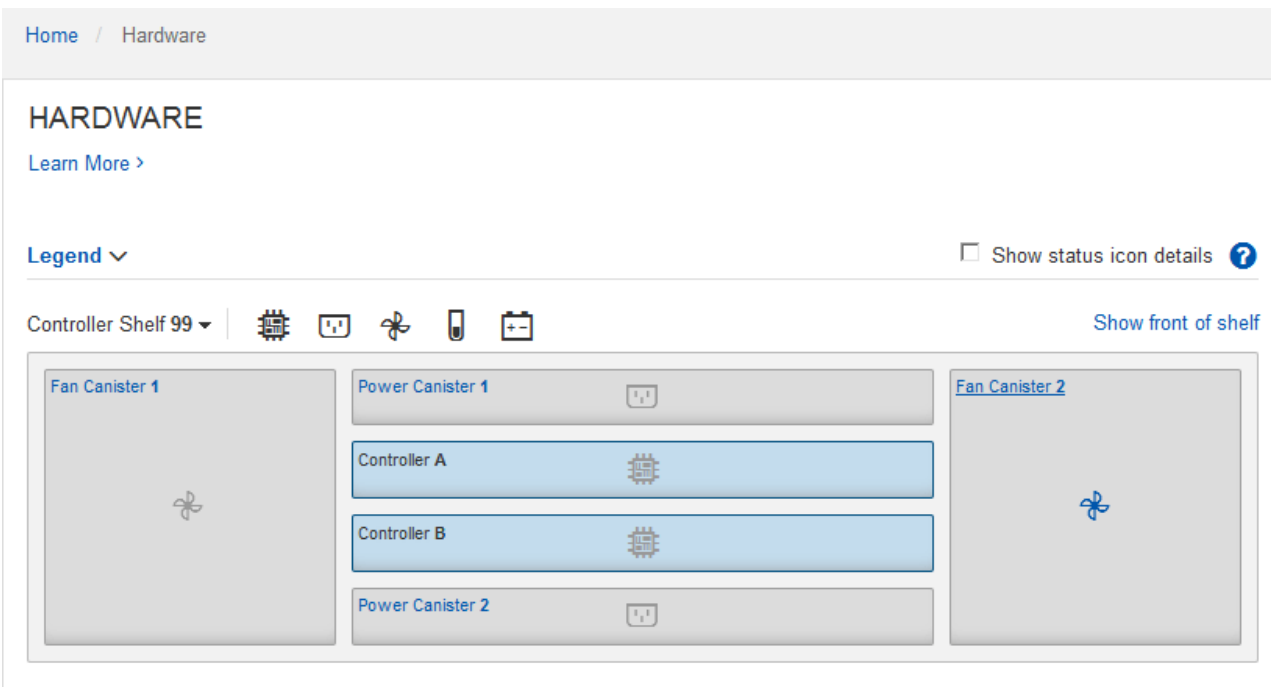

Dal retro dello shelf, è possibile visualizzare entrambi i controller di storage, la batteria di ciascun controller di storage, i due contenitori di alimentazione, i due contenitori per ventole e gli eventuali shelf di

espansione. È inoltre possibile visualizzare le temperature dei componenti.

- a. Per visualizzare le impostazioni di ciascun controller di storage, selezionare il controller e selezionare **View settings** (Visualizza impostazioni) dal menu di scelta rapida.
- b. Per visualizzare le impostazioni degli altri componenti sul retro dello shelf, selezionare il componente che si desidera visualizzare.
- c. Fare clic su **Mostra parte anteriore dello shelf** e selezionare il componente che si desidera visualizzare.

Dalla parte anteriore dello shelf, è possibile visualizzare le unità e i cassetti delle unità per lo shelf del controller di storage o gli shelf di espansione (se presenti).

Se lo stato di un componente richiede attenzione, seguire la procedura descritta nel Recovery Guru per risolvere il problema o contattare il supporto tecnico.

## <span id="page-233-0"></span>**Impostare gli indirizzi IP per i controller di storage utilizzando il programma di installazione dell'appliance StorageGRID**

La porta di gestione 1 di ciascun controller di storage collega l'appliance alla rete di gestione per Gestione di sistema di SANtricity. Se non è possibile accedere a Gestione di sistema SANtricity dal programma di installazione dell'appliance StorageGRID, impostare un indirizzo IP statico per ciascun controller di storage per assicurarsi di non perdere la connessione di gestione all'hardware e al firmware del controller nello shelf del controller.

## **Prima di iniziare**

- Si sta utilizzando qualsiasi client di gestione in grado di connettersi alla rete amministrativa di StorageGRID o si dispone di un laptop di assistenza.
- Il laptop client o di servizio dispone di un browser Web supportato.

## **A proposito di questa attività**

Gli indirizzi assegnati da DHCP possono cambiare in qualsiasi momento. Assegnare indirizzi IP statici ai controller per garantire un'accessibilità coerente.

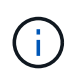

Seguire questa procedura solo se non si dispone dell'accesso a Gestore di sistema SANtricity dal programma di installazione dell'appliance StorageGRID (**Avanzate** > **Gestore di sistema SANtricity**) o da Gestore di griglia (**NODI** > **Gestore di sistema SANtricity**).

#### **Fasi**

1. Dal client, immettere l'URL del programma di installazione dell'appliance StorageGRID: **https://***Appliance\_Controller\_IP***:8443**

Per *Appliance Controller IP*, Utilizzare l'indirizzo IP dell'appliance su qualsiasi rete StorageGRID.

Viene visualizzata la pagina iniziale del programma di installazione dell'appliance StorageGRID.

2. Selezionare **Configure hardware** > **Storage Controller Network Configuration**.

Viene visualizzata la pagina Storage Controller Network Configuration (Configurazione di rete dello Storage Controller).

3. A seconda della configurazione di rete, selezionare **Enabled** per IPv4, IPv6 o entrambi.

4. Annotare l'indirizzo IPv4 visualizzato automaticamente.

DHCP è il metodo predefinito per assegnare un indirizzo IP alla porta di gestione del controller di storage.

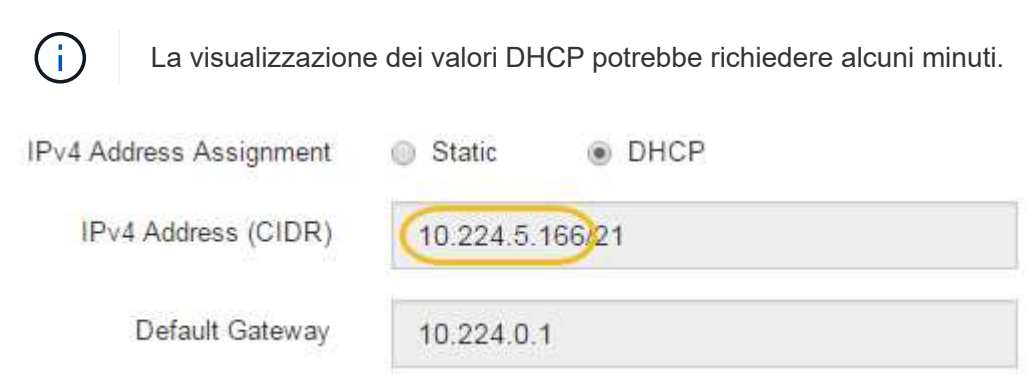

5. Facoltativamente, impostare un indirizzo IP statico per la porta di gestione del controller di storage.

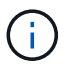

ŧ

È necessario assegnare un indirizzo IP statico alla porta di gestione o un lease permanente per l'indirizzo sul server DHCP.

- a. Selezionare **statico**.
- b. Inserire l'indirizzo IPv4 utilizzando la notazione CIDR.
- c. Inserire il gateway predefinito.

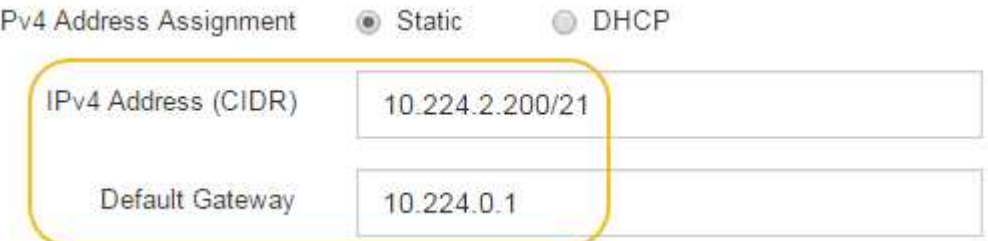

d. Fare clic su **Save** (Salva).

L'applicazione delle modifiche potrebbe richiedere alcuni minuti.

Quando ci si connette a Gestore di sistema di SANtricity, si utilizzerà il nuovo indirizzo IP statico come URL:

#### **https://***Storage\_Controller\_IP*

## **Configurare l'interfaccia BMC (SGF6112, SG6000, SG100 e SG1000)**

<span id="page-234-0"></span>**Interfaccia BMC: Panoramica (SGF6112, SG6000, SG100 e SG1000)**

L'interfaccia utente per il controller di gestione della scheda base (BMC) sull'appliance SGF6112, SG6000 o Services fornisce informazioni sullo stato dell'hardware e consente di configurare le impostazioni SNMP e altre opzioni per le appliance.

Per configurare il BMC durante l'installazione dell'appliance, attenersi alle seguenti procedure descritte in questa sezione:

- ["Modificare la password admin o root per l'interfaccia BMC"](#page-235-0)
- ["Impostare l'indirizzo IP per la porta di gestione BMC"](#page-236-0)
- ["Accedere all'interfaccia BMC"](#page-238-0)
- ["Configurare le impostazioni SNMP"](#page-240-0)
- ["Impostare le notifiche e-mail per gli avvisi BMC"](#page-241-0)

Se l'appliance è già stata installata in una griglia e sta eseguendo il software StorageGRID, attenersi alle seguenti procedure:

- $\left( \begin{array}{c} 1 \end{array} \right)$
- ["Impostare l'apparecchio in modalità di manutenzione"](#page-1988-0) Per accedere al programma di installazione dell'appliance StorageGRID.
- Vedere ["Impostare l'indirizzo IP per la porta di gestione BMC"](#page-236-0) Per informazioni sull'accesso all'interfaccia BMC tramite il programma di installazione dell'appliance StorageGRID.

#### <span id="page-235-0"></span>**Modificare la password admin o root per l'interfaccia BMC**

Per motivi di sicurezza, è necessario modificare la password per l'amministratore o l'utente root del BMC.

## **Prima di iniziare**

Il client di gestione utilizza un ["browser web supportato"](#page-486-0).

## **A proposito di questa attività**

Quando si installa l'appliance per la prima volta, BMC utilizza una password predefinita per l'amministratore o l'utente root. Per proteggere il sistema, è necessario modificare la password dell'amministratore o dell'utente root.

L'utente predefinito dipende dal momento in cui è stato installato il dispositivo StorageGRID. L'utente predefinito è **admin** per le nuove installazioni e **root** per le installazioni meno recenti.

#### **Fasi**

1. Dal client, immettere l'URL del programma di installazione dell'appliance StorageGRID: **https://***Appliance\_IP***:8443**

Per *Appliance IP*, Utilizzare l'indirizzo IP dell'appliance su qualsiasi rete StorageGRID.

Viene visualizzata la pagina iniziale del programma di installazione dell'appliance StorageGRID.

2. Selezionare **Configura hardware** > **Configurazione BMC**.

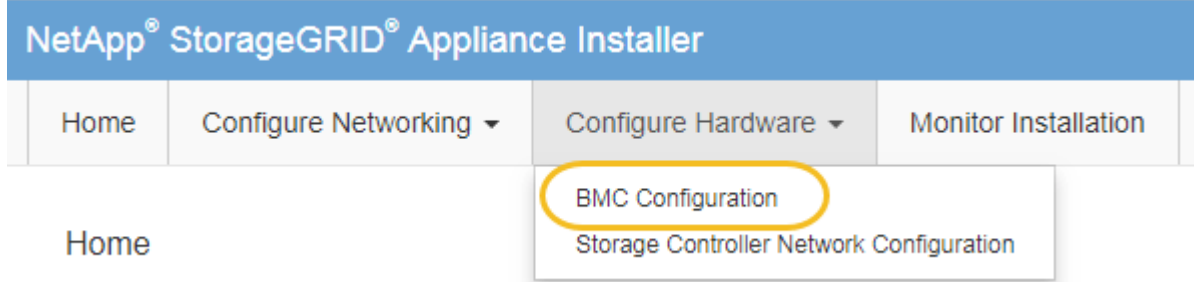

Viene visualizzata la pagina Baseboard Management Controller Configuration.

- 3. Immettere una nuova password per l'account admin o root nei due campi forniti.
- 4. Fare clic su **Save** (Salva).

# <span id="page-236-0"></span>**Impostare l'indirizzo IP per la porta di gestione BMC**

Prima di accedere all'interfaccia BMC, configurare l'indirizzo IP per la porta di gestione BMC sul controller SGF6112, SG6000-CN o sulle appliance di servizi.

Se si utilizza ConfigBuilder per generare un file JSON, è possibile configurare automaticamente gli indirizzi IP. Vedere ["Automazione dell'installazione e della configurazione delle appliance"](#page-148-0).

# **Prima di iniziare**

- Il client di gestione utilizza un ["browser web supportato"](#page-114-0).
- Si sta utilizzando qualsiasi client di gestione in grado di connettersi a una rete StorageGRID.
- La porta di gestione BMC è connessa alla rete di gestione che si intende utilizzare.

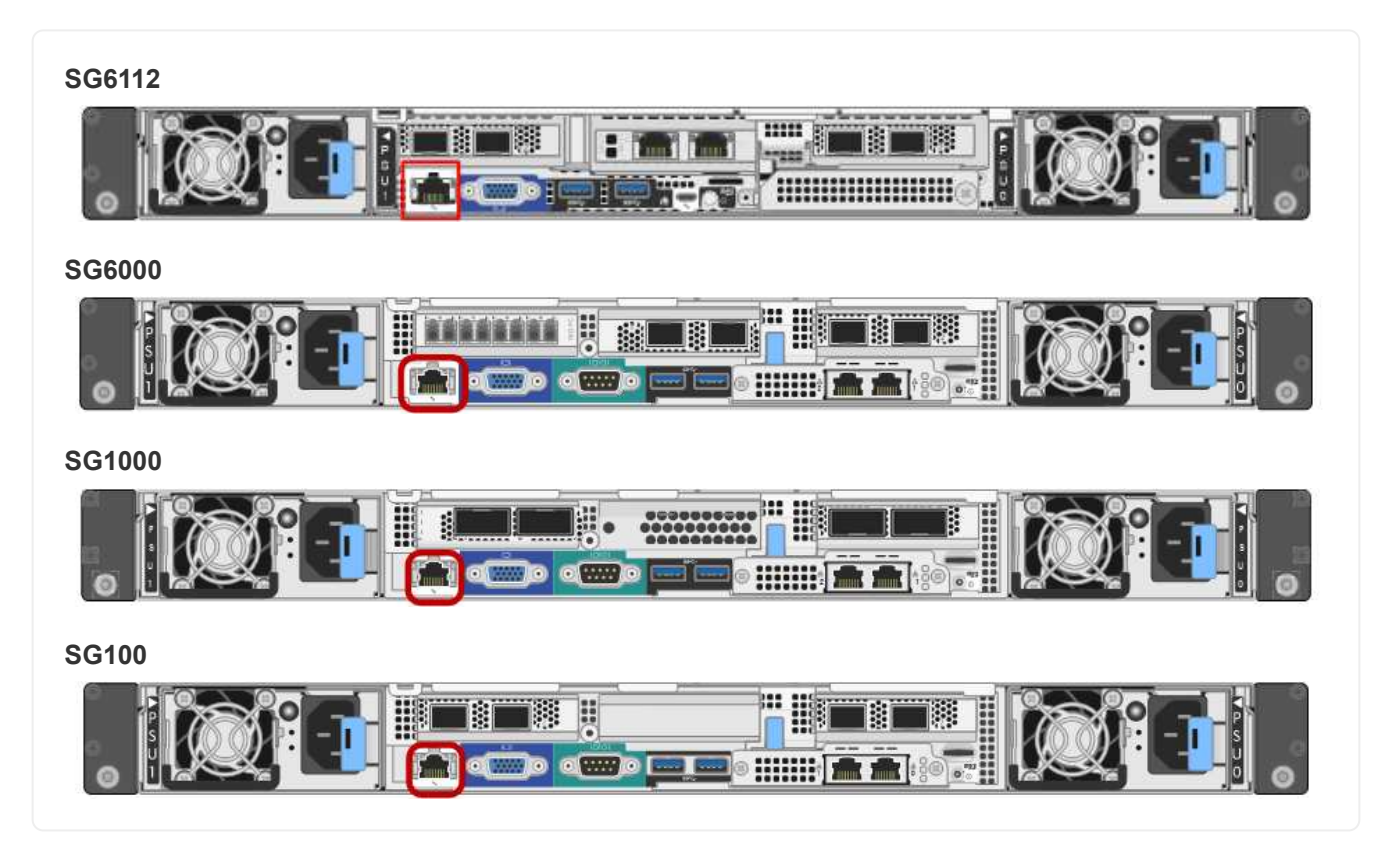

# **A proposito di questa attività**

A scopo di supporto, la porta di gestione BMC consente un accesso hardware di basso livello.

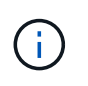

Collegare questa porta solo a una rete di gestione interna sicura e affidabile. Se tale rete non è disponibile, lasciare la porta BMC disconnessa o bloccata, a meno che non venga richiesta una connessione BMC dal supporto tecnico.

## **Fasi**

1. Dal client, immettere l'URL del programma di installazione dell'appliance StorageGRID: **https://***Appliance\_IP***:8443**

Per Appliance IP, Utilizzare l'indirizzo IP dell'appliance su qualsiasi rete StorageGRID.

Viene visualizzata la pagina iniziale del programma di installazione dell'appliance StorageGRID.

2. Selezionare **Configura hardware** > **Configurazione BMC**.

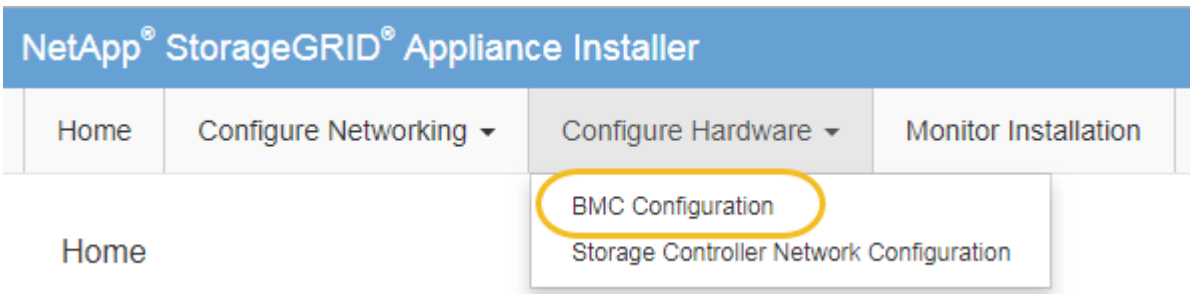

Viene visualizzata la pagina Baseboard Management Controller Configuration.

3. Annotare l'indirizzo IPv4 visualizzato automaticamente.

DHCP è il metodo predefinito per assegnare un indirizzo IP a questa porta.

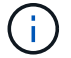

La visualizzazione dei valori DHCP potrebbe richiedere alcuni minuti.

Baseboard Management Controller Configuration

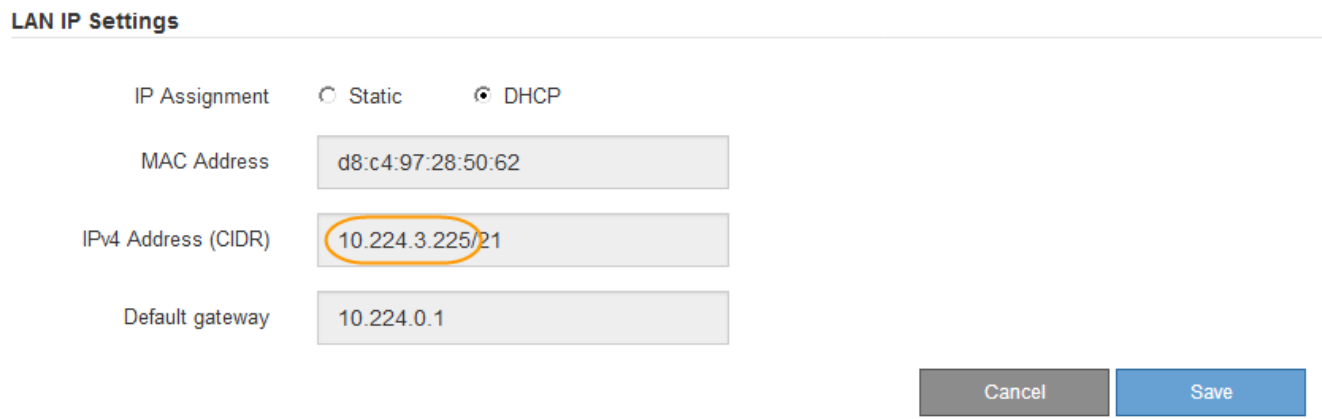

4. Facoltativamente, impostare un indirizzo IP statico per la porta di gestione BMC.

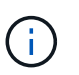

È necessario assegnare un indirizzo IP statico alla porta di gestione BMC o un lease permanente per l'indirizzo sul server DHCP.

- a. Selezionare **statico**.
- b. Inserire l'indirizzo IPv4 utilizzando la notazione CIDR.
- c. Inserire il gateway predefinito.

#### Baseboard Management Controller Configuration

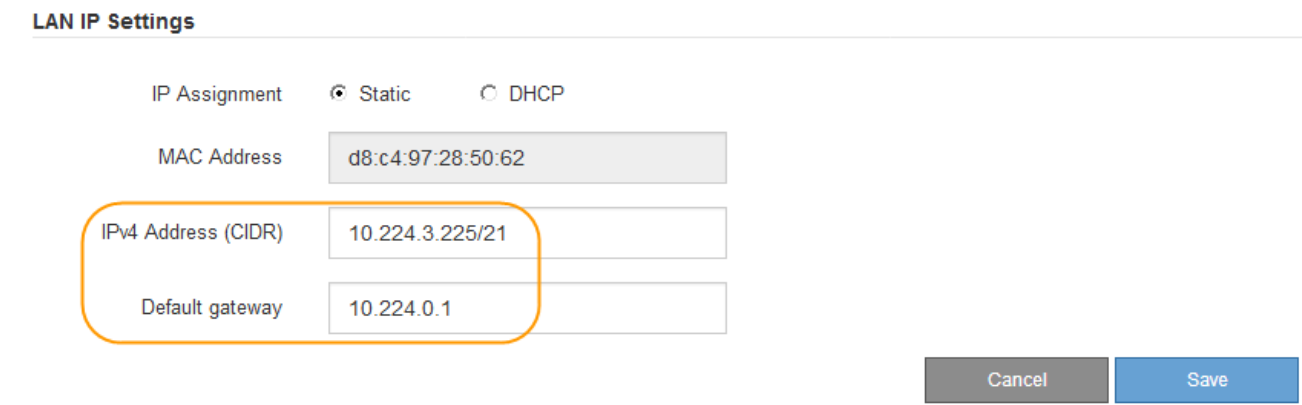

d. Fare clic su **Save** (Salva).

L'applicazione delle modifiche potrebbe richiedere alcuni minuti.

## <span id="page-238-0"></span>**Accedere all'interfaccia BMC**

È possibile accedere all'interfaccia BMC utilizzando l'indirizzo DHCP o l'indirizzo IP statico per la porta di gestione BMC sui seguenti modelli di appliance:

- SGF6112
- SG6000
- SG1000
- SG100

## **Prima di iniziare**

- Il client di gestione utilizza un ["browser web supportato"](#page-114-0).
- La porta di gestione BMC dell'appliance è collegata alla rete di gestione che si intende utilizzare.

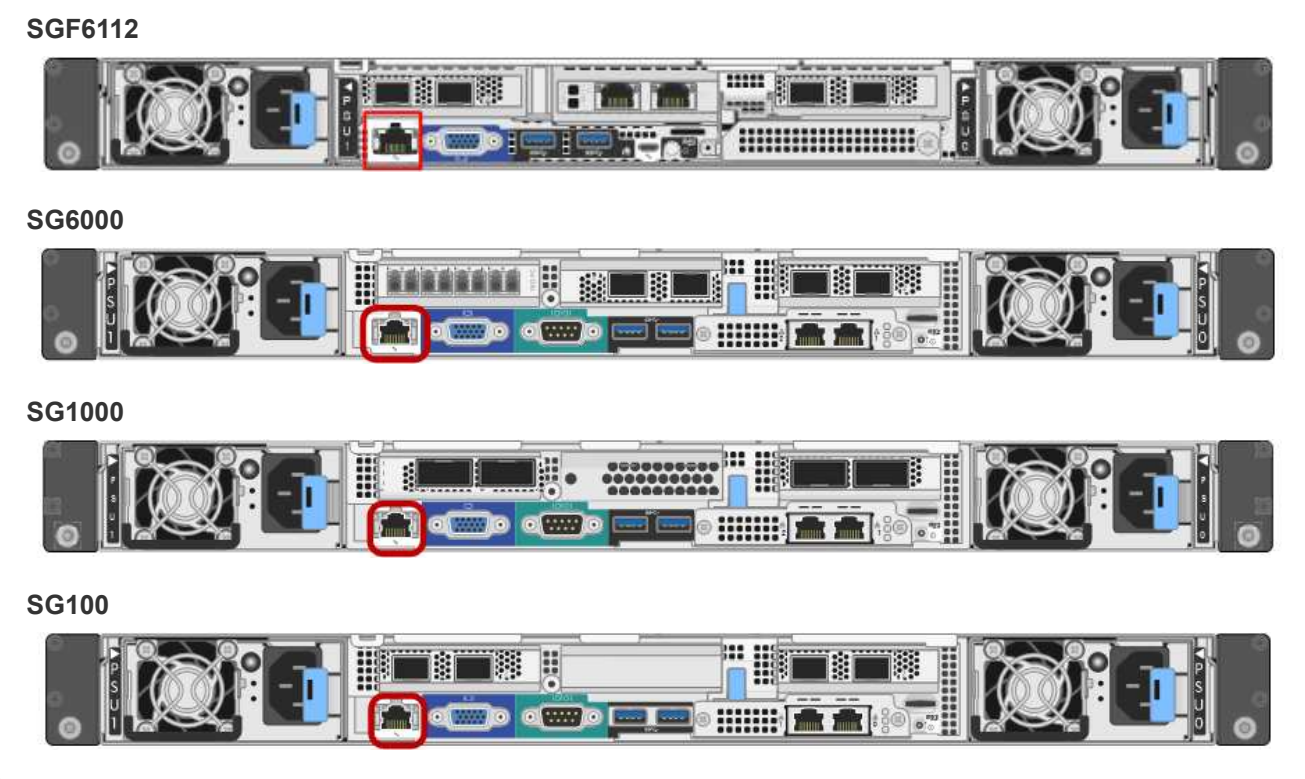

## **Fasi**

1. Inserire l'URL dell'interfaccia BMC:

**https://***BMC\_Port\_IP*

Per *BMC\_Port\_IP*, Utilizzare l'indirizzo IP statico o DHCP per la porta di gestione BMC.

Viene visualizzata la pagina di accesso BMC.

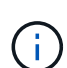

Se non hai ancora configurato BMC Port IP, seguire le istruzioni in ["Configurare](#page-234-0) [l'interfaccia BMC".](#page-234-0) Se non si riesce a seguire questa procedura a causa di un problema hardware e non si è ancora configurato un indirizzo IP BMC, potrebbe essere comunque possibile accedere al BMC. Per impostazione predefinita, il BMC ottiene un indirizzo IP utilizzando DHCP. Se DHCP è attivato sulla rete BMC, l'amministratore di rete può fornire l'indirizzo IP assegnato a BMC MAC, stampato sull'etichetta sul lato anteriore dell'appliance. Se DHCP non è attivato sulla rete BMC, il BMC non risponderà dopo alcuni minuti e si assegnerà l'IP statico predefinito 192.168.0.120. Potrebbe essere necessario collegare il laptop direttamente alla porta BMC e modificare le impostazioni di rete per assegnare al laptop un indirizzo IP, ad esempio 192.168.0.200/24, per accedere a. 192.168.0.120.

2. Immettere il nome utente e la password admin o root, utilizzando la password impostata ["modificata la](#page-235-0) [password root predefinita":](#page-235-0)

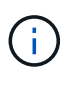

L'utente predefinito dipende dal momento in cui è stato installato il dispositivo StorageGRID. L'utente predefinito è **admin** per le nuove installazioni e **root** per le installazioni meno recenti.

3. Selezionare **Accedi**.

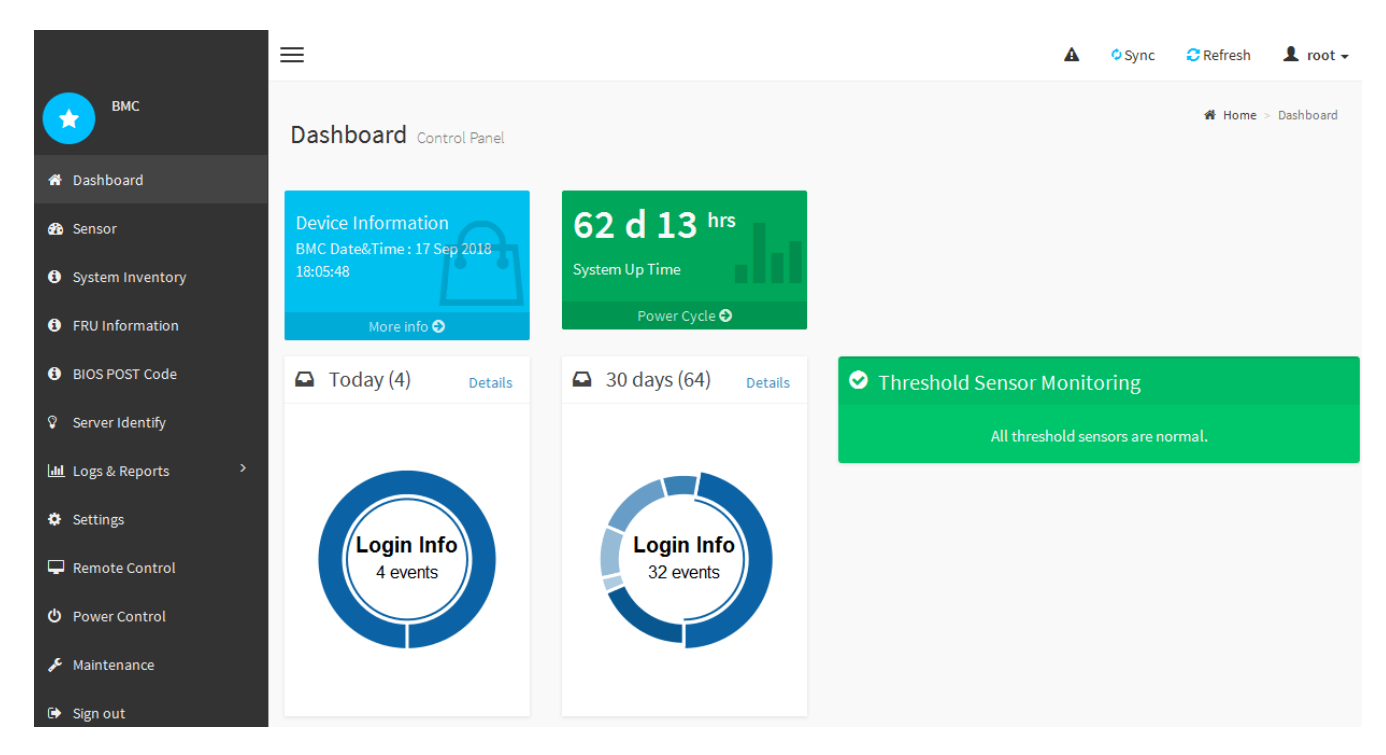

4. Facoltativamente, creare utenti aggiuntivi selezionando **Impostazioni** > **Gestione utente** e facendo clic su qualsiasi utente "dabilitato".

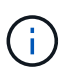

Quando gli utenti accedono per la prima volta, potrebbe essere richiesto di modificare la password per una maggiore sicurezza.

## <span id="page-240-0"></span>**Configurare le impostazioni SNMP per BMC**

Se si ha familiarità con la configurazione di SNMP per l'hardware, è possibile utilizzare l'interfaccia BMC per configurare le impostazioni SNMP per le appliance SGF6112, SG6000 e i servizi. È possibile fornire stringhe di comunità sicure, attivare la trap SNMP e specificare fino a cinque destinazioni SNMP.

## **Prima di iniziare**

- Sai come accedere alla dashboard BMC.
- Hai esperienza nella configurazione delle impostazioni SNMP per le apparecchiature SNMPv1-v2c.

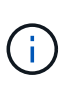

Le impostazioni BMC eseguite con questa procedura potrebbero non essere mantenute in caso di guasto dell'appliance e devono essere sostituite. Assicurarsi di disporre di una registrazione di tutte le impostazioni applicate, in modo che possano essere riapplicate facilmente dopo la sostituzione dell'hardware, se necessario.

## **Fasi**

- 1. Dalla dashboard BMC, selezionare **Impostazioni** > **Impostazioni SNMP**.
- 2. Nella pagina SNMP Settings (Impostazioni SNMP), selezionare **Enable SNMP V1/V2** (attiva SNMP V1/V2\*), quindi fornire una stringa di comunità di sola lettura e una stringa di comunità di lettura/scrittura.

La stringa di comunità di sola lettura è simile a un ID utente o a una password. Modificare questo valore per impedire agli intrusi di ottenere informazioni sulla configurazione di rete. La stringa di comunità Read-Write protegge il dispositivo da modifiche non autorizzate.

3. Facoltativamente, selezionare **Enable Trap** (attiva trap) e inserire le informazioni richieste.

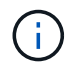

Inserire l'IP di destinazione per ogni trap SNMP utilizzando un indirizzo IP. I nomi di dominio pienamente qualificati non sono supportati.

Attivare i trap se si desidera che l'appliance invii notifiche immediate a una console SNMP quando si trova in uno stato anomalo. A seconda del dispositivo, i trap possono indicare guasti hardware di vari componenti, condizioni di collegamento up/down, superamento delle soglie di temperatura o traffico elevato.

- 4. Facoltativamente, fare clic su **Send Test Trap** (Invia trap di test) per verificare le impostazioni.
- 5. Se le impostazioni sono corrette, fare clic su **Salva**.

#### <span id="page-241-0"></span>**Impostare le notifiche e-mail per gli avvisi BMC**

Se si desidera che le notifiche e-mail vengano inviate quando si verificano avvisi, utilizzare l'interfaccia BMC per configurare le impostazioni SMTP, gli utenti, le destinazioni LAN, i criteri di avviso e i filtri degli eventi.

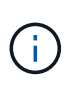

Le impostazioni BMC eseguite con questa procedura potrebbero non essere mantenute se il controller SG6000-CN o l'appliance di servizi si guasta e deve essere sostituita. Assicurarsi di disporre di una registrazione di tutte le impostazioni applicate, in modo che possano essere riapplicate facilmente dopo la sostituzione dell'hardware, se necessario.

#### **Prima di iniziare**

Sai come accedere alla dashboard BMC.

#### **A proposito di questa attività**

Nell'interfaccia BMC, utilizzare le opzioni **Impostazioni SMTP**, **Gestione utente** e **Platform Event Filters** nella pagina Impostazioni per configurare le notifiche e-mail.

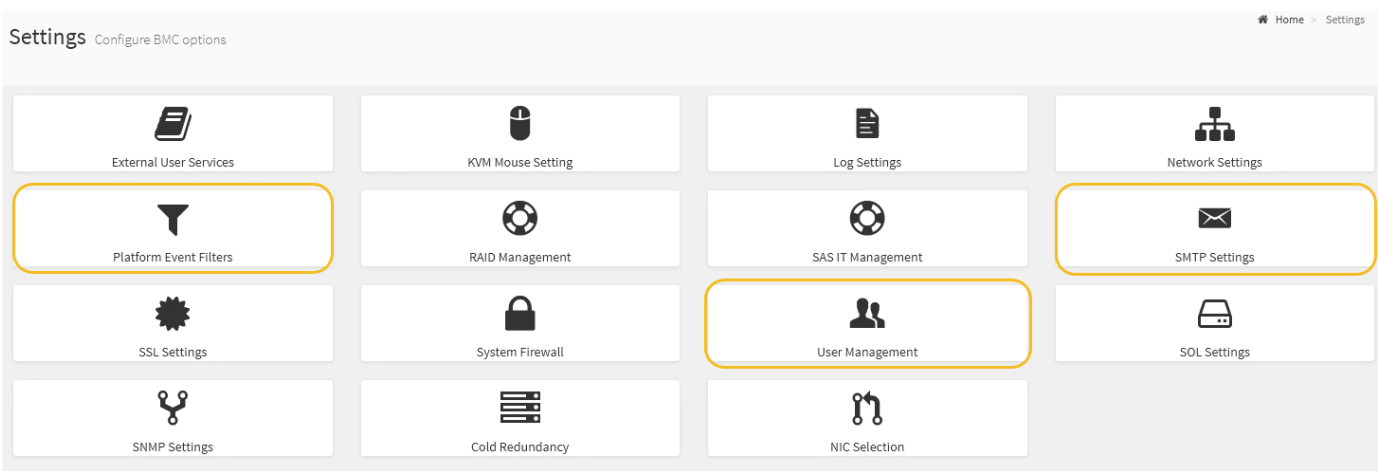

#### **Fasi**

- 1. ["Configurare le impostazioni SNMP per BMC"](#page-240-0).
	- a. Selezionare **Impostazioni** > **Impostazioni SMTP**.
	- b. Per l'ID e-mail mittente, immettere un indirizzo e-mail valido.

Questo indirizzo e-mail viene fornito come indirizzo di origine quando il BMC invia il messaggio e-mail.

- 2. Impostare gli utenti per la ricezione degli avvisi.
	- a. Dalla dashboard BMC, selezionare **Impostazioni** > **Gestione utenti**.
	- b. Aggiungere almeno un utente per ricevere le notifiche di avviso.

L'indirizzo e-mail configurato per un utente è l'indirizzo a cui il BMC invia le notifiche di avviso. Ad esempio, è possibile aggiungere un utente generico, ad esempio "notification-user," e utilizzare l'indirizzo e-mail di una lista di distribuzione e-mail del team di supporto tecnico.

- 3. Configurare la destinazione LAN per gli avvisi.
	- a. Selezionare **Impostazioni** > **Platform Event Filters** > **Destinazioni LAN**.
	- b. Configurare almeno una destinazione LAN.
		- Selezionare **Email** come tipo di destinazione.
		- Per BMC Username (Nome utente BMC), selezionare un nome utente aggiunto in precedenza.
		- Se sono stati aggiunti più utenti e si desidera che tutti ricevano e-mail di notifica, aggiungere una destinazione LAN per ciascun utente.
	- c. Invia un avviso di test.
- 4. Configurare le policy di avviso in modo da definire quando e dove inviare gli avvisi da BMC.
	- a. Selezionare **Impostazioni** > **Platform Event Filters** > **Alert Policies**.
	- b. Configurare almeno un criterio di avviso per ciascuna destinazione LAN.
		- Per numero gruppo di criteri, selezionare **1**.
		- Per azione policy, selezionare **Invia sempre avviso a questa destinazione**.
		- Per il canale LAN, selezionare **1**.
		- In Destination Selector (selettore di destinazione), selezionare la destinazione LAN per il criterio.
- 5. Configurare i filtri degli eventi per indirizzare gli avvisi per diversi tipi di eventi agli utenti appropriati.
	- a. Selezionare **Impostazioni** > **Platform Event Filters** > **Event Filters**.
	- b. Per il numero gruppo di criteri di avviso, immettere **1**.
	- c. Creare filtri per ogni evento di cui si desidera che venga inviata una notifica al gruppo di criteri di avviso.
		- È possibile creare filtri per eventi per azioni di alimentazione, eventi specifici dei sensori o tutti gli eventi.
		- In caso di dubbi sugli eventi da monitorare, selezionare **tutti i sensori** per tipo di sensore e **tutti gli eventi** per Opzioni evento. Se si ricevono notifiche indesiderate, è possibile modificare le selezioni in un secondo momento.

## **Facoltativo: Attivare la crittografia del nodo**

Se si attiva la crittografia dei nodi, i dischi dell'appliance possono essere protetti mediante crittografia KMS (Secure Key Management Server) contro la perdita fisica o la rimozione dal sito. È necessario selezionare e attivare la crittografia dei nodi durante l'installazione dell'appliance. Non è possibile disattivare la crittografia del nodo dopo l'avvio del processo di crittografia KMS.

Se si utilizza ConfigBuilder per generare un file JSON, è possibile attivare automaticamente la crittografia del nodo. Vedere ["Automazione dell'installazione e della configurazione delle appliance".](#page-148-0)

## **Prima di iniziare**

Esaminare le informazioni su ["Configurazione di KMS".](#page-643-0)

## **A proposito di questa attività**

Un'appliance con crittografia dei nodi abilitata si connette al server di gestione delle chiavi (KMS) esterno configurato per il sito StorageGRID. Ogni KMS (o cluster KMS) gestisce le chiavi di crittografia per tutti i nodi appliance del sito. Queste chiavi crittografano e decrittare i dati su ciascun disco di un'appliance che ha attivato la crittografia dei nodi.

È possibile configurare un KMS in Grid Manager prima o dopo l'installazione dell'appliance in StorageGRID. Per ulteriori informazioni, consultare le informazioni relative a KMS e alla configurazione dell'appliance nelle istruzioni per l'amministrazione di StorageGRID.

- Se viene configurato un KMS prima di installare l'appliance, la crittografia controllata da KMS inizia quando si attiva la crittografia dei nodi sull'appliance e la si aggiunge a un sito StorageGRID in cui è configurato KMS.
- Se un KMS non viene configurato prima dell'installazione dell'appliance, la crittografia controllata da KMS viene eseguita su ogni appliance che ha attivato la crittografia del nodo non appena un KMS viene configurato e disponibile per il sito che contiene il nodo dell'appliance.

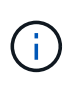

Quando si installa un appliance con la crittografia dei nodi attivata, viene assegnata una chiave temporanea. I dati sull'appliance non sono protetti finché l'appliance non viene collegata al sistema di gestione delle chiavi (KMS) e non viene impostata una chiave di sicurezza KMS. Vedere ["Panoramica della configurazione dell'appliance KMS"](https://docs.netapp.com/us-en/storagegrid-117/admin/kms-overview-of-kms-and-appliance-configuration.html) per ulteriori informazioni.

Senza la chiave KMS necessaria per decrittare il disco, i dati sull'appliance non possono essere recuperati e vengono effettivamente persi. Questo accade quando non è possibile recuperare la chiave di decrittografia dal KMS. La chiave diventa inaccessibile se un cliente cancella la configurazione del KMS, scade una chiave KMS, la connessione al KMS viene persa o l'appliance viene rimossa dal sistema StorageGRID in cui sono installate le chiavi KMS.

#### **Fasi**

1. Aprire un browser e inserire uno degli indirizzi IP del controller di elaborazione dell'appliance.

## **https://***Controller\_IP***:8443**

*Controller* IP<sup></sup> È l'indirizzo IP del controller di calcolo (non dello storage controller) su una qualsiasi delle tre reti StorageGRID.

Viene visualizzata la pagina iniziale del programma di installazione dell'appliance StorageGRID.

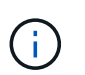

Dopo aver crittografato l'appliance con una chiave KMS, i dischi dell'appliance non possono essere decifrati senza utilizzare la stessa chiave KMS.

## 2. Selezionare **Configura hardware** > **crittografia nodo**.

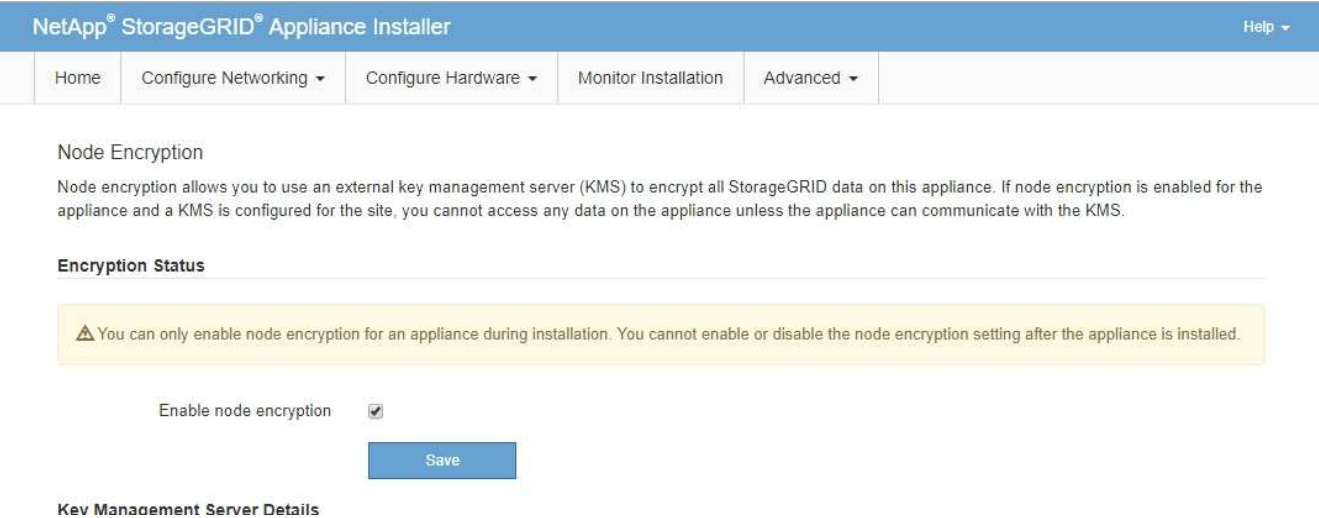

3. Selezionare **Enable node Encryption** (attiva crittografia nodo).

Prima dell'installazione dell'appliance, è possibile deselezionare l'opzione **Enable node Encryption** (attiva crittografia del nodo) senza rischi di perdita di dati. All'avvio dell'installazione, il nodo appliance accede alle chiavi di crittografia KMS nel sistema StorageGRID e avvia la crittografia del disco. Non è possibile disattivare la crittografia dei nodi dopo l'installazione dell'appliance.

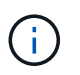

Dopo aver aggiunto un'appliance con crittografia dei nodi abilitata a un sito StorageGRID con KMS, non è possibile interrompere l'utilizzo della crittografia KMS per il nodo.

- 4. Selezionare **Salva**.
- 5. Implementa l'appliance come nodo nel tuo sistema StorageGRID.

La crittografia controllata DA KMS inizia quando l'appliance accede alle chiavi KMS configurate per il sito StorageGRID. Il programma di installazione visualizza messaggi di avanzamento durante il processo di crittografia KMS, che potrebbero richiedere alcuni minuti a seconda del numero di volumi di dischi nell'appliance.

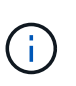

Le appliance vengono inizialmente configurate con una chiave di crittografia casuale non KMS assegnata a ciascun volume di disco. I dischi vengono crittografati utilizzando questa chiave di crittografia temporanea, che non è sicura, fino a quando l'appliance che ha attivato la crittografia dei nodi non accede alle chiavi KMS configurate per il sito StorageGRID.

## **Al termine**

È possibile visualizzare lo stato della crittografia del nodo, i dettagli KMS e i certificati in uso quando il nodo dell'appliance è in modalità di manutenzione. Vedere ["Monitorare la crittografia dei nodi in modalità di](#page-1995-0) [manutenzione"](#page-1995-0) per informazioni.

## **Opzionale: Consente di modificare la modalità RAID**

Su alcuni modelli di appliance, è possibile passare a una modalità RAID diversa sull'appliance per soddisfare i requisiti di storage e ripristino. È possibile modificare la modalità solo prima di implementare il nodo di storage dell'appliance.

Se si utilizza ConfigBuilder per generare un file JSON, è possibile modificare automaticamente la modalità RAID. Vedere ["Automazione dell'installazione e della configurazione delle appliance"](#page-148-0).

## **A proposito di questa attività**

Se supportato dall'appliance, è possibile scegliere una delle seguenti opzioni di configurazione del volume:

• **Dynamic Disk Pools (DDP)**: Questa modalità utilizza due unità di parità ogni otto unità dati. Questa è la modalità predefinita e consigliata per tutti gli appliance. Rispetto a RAID 6, DDP offre migliori prestazioni di sistema, tempi di ricostruzione ridotti dopo guasti al disco e facilità di gestione. DDP offre anche la protezione contro le perdite di cassetto nelle appliance SG5760.

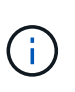

DDP non fornisce la protezione contro la perdita di cassetto nelle appliance SG6060 a causa dei due SSD. La protezione dalle perdite dei cassetti è efficace in tutti gli shelf di espansione aggiunti a un SG6060.

- **DDP16**: Questa modalità utilizza due unità di parità ogni 16 unità dati, il che comporta una maggiore efficienza dello storage rispetto al DDP. Rispetto a RAID 6, il sistema DDP16 offre migliori performance di sistema, tempi di ricostruzione ridotti dopo guasti al disco, facilità di gestione ed efficienza dello storage paragonabile. Per utilizzare la modalità DDP16, la configurazione deve contenere almeno 20 dischi. Il DDP16 non fornisce la protezione contro le perdite di cassetto.
- **RAID6**: Questa modalità utilizza due unità di parità per ogni 16 o più unità dati. Si tratta di uno schema di protezione hardware che utilizza strisce di parità su ciascun disco e consente due guasti del disco all'interno del set RAID prima che i dati vengano persi. Per utilizzare la modalità RAID 6, la configurazione deve contenere almeno 20 dischi. Sebbene RAID 6 possa aumentare l'efficienza dello storage dell'appliance rispetto a DDP, non è consigliato per la maggior parte degli ambienti StorageGRID.

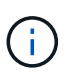

Se alcuni volumi sono già stati configurati o se StorageGRID è stato installato in precedenza, la modifica della modalità RAID comporta la rimozione e la sostituzione dei volumi. Tutti i dati presenti su tali volumi andranno persi.

## **SG6000**

## **Prima di iniziare**

- Si sta utilizzando qualsiasi client in grado di connettersi a StorageGRID.
- Il client dispone di un ["browser web supportato".](#page-486-0)

#### **Fasi**

1. Aprire un browser e inserire uno degli indirizzi IP del controller di elaborazione dell'appliance.

## **https://***Controller\_IP***:8443**

*Controller* IP<sup></sup> È l'indirizzo IP del controller di calcolo (non dello storage controller) su una qualsiasi delle tre reti StorageGRID.

Viene visualizzata la pagina iniziale del programma di installazione dell'appliance StorageGRID.

- 2. Selezionare **Advanced** (Avanzate) > **RAID Mode** (modalità RAID).
- 3. Nella pagina **Configure RAID Mode** (Configura modalità RAID), selezionare la modalità RAID desiderata dall'elenco a discesa Mode (modalità).
- 4. Fare clic su **Save** (Salva).

## **SG5760**

#### **Prima di iniziare**

- Hai un SG5760 con 60 dischi. Se si dispone di un SG5712, è necessario utilizzare la modalità DDP predefinita.
- Si sta utilizzando qualsiasi client in grado di connettersi a StorageGRID.
- Il client dispone di un ["browser web supportato".](#page-486-0)

#### **Fasi**

1. Utilizzando il laptop di assistenza, aprire un browser Web e accedere al programma di installazione dell'appliance StorageGRID:

#### **https://***E5700SG\_Controller\_IP***:8443**

Dove *E5700SG* Controller IP Indica uno degli indirizzi IP del controller E5700SG.

- 2. Selezionare **Advanced** (Avanzate) > **RAID Mode** (modalità RAID).
- 3. Nella pagina **Configure RAID Mode** (Configura modalità RAID), selezionare la modalità RAID desiderata dall'elenco a discesa Mode (modalità).
- 4. Fare clic su **Save** (Salva).

#### **Informazioni correlate**

["Sito di documentazione dei sistemi NetApp e-Series"](http://mysupport.netapp.com/info/web/ECMP1658252.html)

## **Opzionale: Consente di rimappare le porte di rete per l'appliance**

È possibile, in via opzionale, rimappare le porte interne di un nodo appliance a porte esterne diverse. Ad esempio, potrebbe essere necessario rimappare le porte a causa di un problema di firewall.

## **Prima di iniziare**

• In precedenza è stato effettuato l'accesso al programma di installazione dell'appliance StorageGRID.

## **A proposito di questa attività**

Non è possibile utilizzare le porte rimappate per gli endpoint del bilanciamento del carico. Se è necessario rimuovere una porta rimappata, seguire la procedura descritta in ["Rimuovere i rimap delle porte"](#page-1973-0).

## **Fasi**

1. Dal programma di installazione dell'appliance StorageGRID, selezionare **Configura rete** > **Porte di rimappamento**.

Viene visualizzata la pagina Remap Port (porta Remap).

- 2. Dalla casella a discesa **Network** (rete), selezionare la rete per la porta che si desidera rimappare: Grid, Admin o Client.
- 3. Dalla casella di riepilogo **Protocol** (protocollo), selezionare il protocollo IP: TCP o UDP.
- 4. Dalla casella a discesa **Remap Direction** (direzione rimappamento), selezionare la direzione del traffico che si desidera rimappare per questa porta: Inbound (in entrata), Outbound (in uscita) o Bi-directional (bidirezionale).
- 5. Per **Original Port** (porta originale), immettere il numero della porta che si desidera rimappare.
- 6. Per **Mapped-to Port**, inserire il numero della porta che si desidera utilizzare.
- 7. Selezionare **Aggiungi regola**.

La nuova mappatura delle porte viene aggiunta alla tabella e il remapping ha effetto immediato.

8. Per rimuovere una mappatura delle porte, selezionare il pulsante di opzione della regola che si desidera rimuovere e selezionare **Remove Selected Rule** (Rimuovi regola selezionata).

# **Implementare il nodo appliance**

## **Implementare l'appliance Storage Node**

Dopo aver installato e configurato l'appliance di storage, è possibile implementarla come nodo di storage in un sistema StorageGRID. Quando si implementa un'appliance come nodo di storage, si utilizza il programma di installazione dell'appliance StorageGRID incluso nell'appliance.

## **Prima di iniziare**

- Se si sta clonando un nodo appliance, continuare a seguire la procedura descritta in ["cloning del nodo](#page-2003-0) [dell'appliance"](#page-2003-0) processo.
- L'apparecchio è stato installato in un rack o in un cabinet, collegato alla rete e acceso.
- I collegamenti di rete, gli indirizzi IP e il rimapping delle porte (se necessario) sono stati configurati per l'appliance utilizzando il programma di installazione dell'appliance StorageGRID.
- Conosci uno degli indirizzi IP assegnati al controller di calcolo dell'appliance. È possibile utilizzare l'indirizzo IP per qualsiasi rete StorageGRID collegata.
- Il nodo amministrativo primario per il sistema StorageGRID è stato implementato.
- Tutte le subnet della rete griglia elencate nella pagina di configurazione IP del programma di installazione dell'appliance StorageGRID sono state definite nell'elenco delle subnet della rete griglia nel nodo di

amministrazione principale.

• Si dispone di un laptop di assistenza con un browser Web supportato.

## **A proposito di questa attività**

Ogni appliance di storage funziona come un singolo nodo di storage. Qualsiasi appliance può connettersi a Grid Network, Admin Network e Client Network

Per implementare un nodo di storage dell'appliance in un sistema StorageGRID, accedere al programma di installazione dell'appliance StorageGRID ed eseguire le seguenti operazioni:

- Specificare o confermare l'indirizzo IP del nodo di amministrazione primario e il nome del nodo di storage.
- Avviare l'implementazione e attendere la configurazione dei volumi e l'installazione del software.
- Quando l'installazione viene interrotta parzialmente attraverso le attività di installazione dell'appliance, l'installazione viene ripristinata accedendo a Grid Manager, approvando tutti i nodi Grid e completando i processi di installazione e implementazione di StorageGRID.

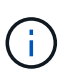

Se è necessario implementare più nodi appliance contemporaneamente, è possibile automatizzare il processo di installazione utilizzando configure-sga.py Script di installazione dell'appliance.

- Se si sta eseguendo un'operazione di espansione o ripristino, seguire le istruzioni appropriate:
	- Per aggiungere un nodo di storage dell'appliance a un sistema StorageGRID esistente, consultare le istruzioni di ["aggiunta di nodi griglia"](#page-1712-0).
	- Per implementare un nodo di storage dell'appliance come parte di un'operazione di recovery, consultare le istruzioni ["Ripristino di un nodo di storage dell'appliance".](#page-1758-0)

## **Fasi**

1. Aprire un browser e inserire uno degli indirizzi IP del controller di elaborazione dell'appliance. **https://***Controller\_IP***:8443**

Viene visualizzata la pagina iniziale del programma di installazione dell'appliance StorageGRID.

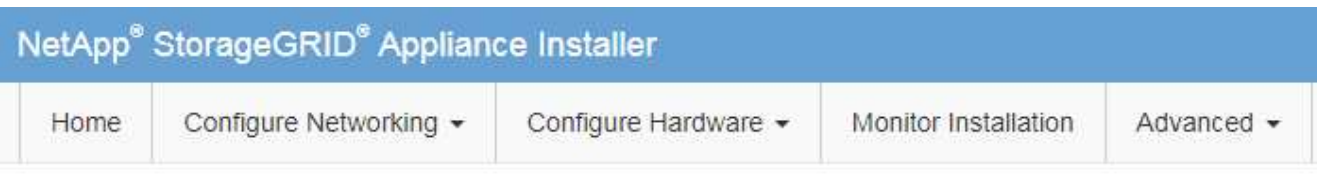

## Home

The installation is ready to be started. Review the settings below, and then click Start Installation.

#### **Primary Admin Node connection**

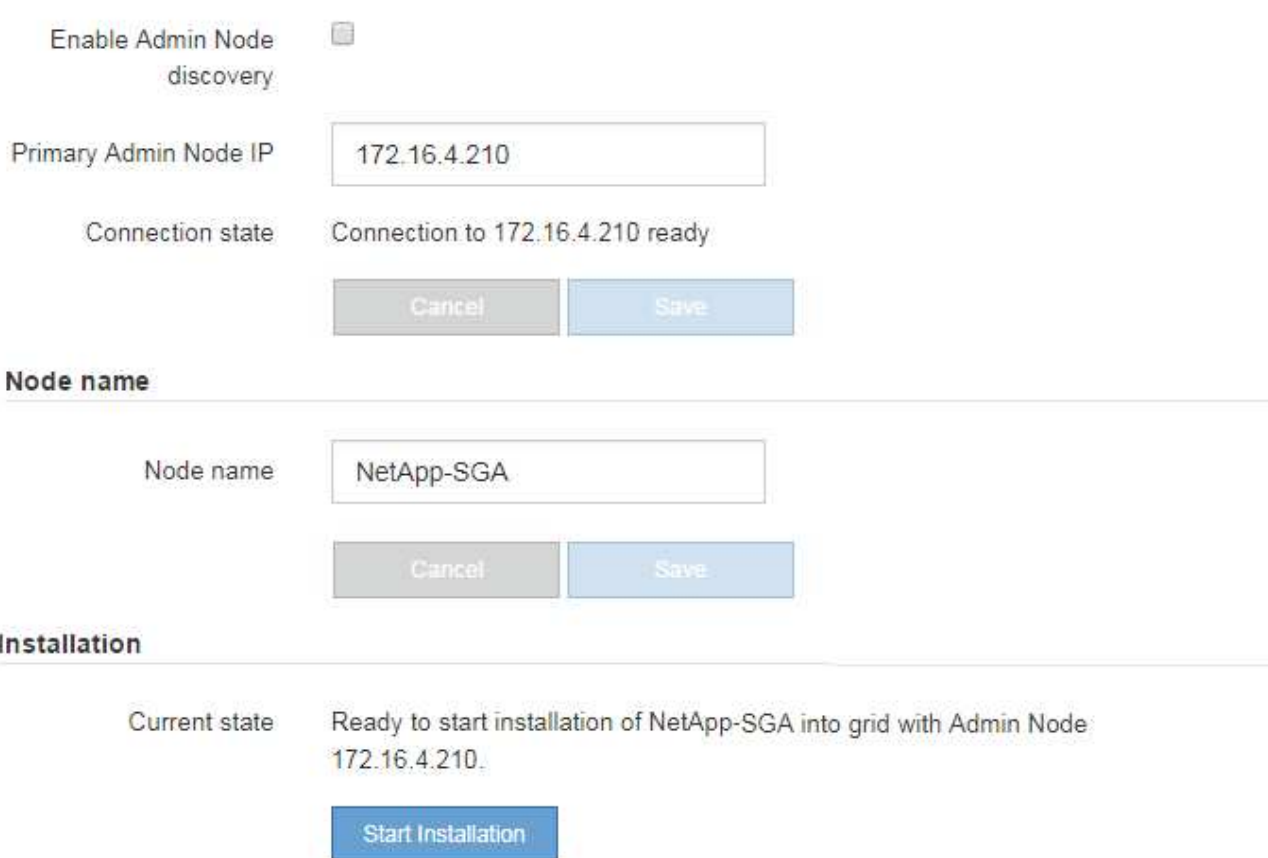

2. Nella sezione **Primary Admin Node Connection** (connessione nodo amministratore primario), determinare se è necessario specificare l'indirizzo IP per il nodo amministratore primario.

Se in precedenza sono stati installati altri nodi in questo data center, il programma di installazione dell'appliance StorageGRID è in grado di rilevare automaticamente questo indirizzo IP, supponendo che il nodo di amministrazione primario o almeno un altro nodo della griglia con ADMIN\_IP configurato sia presente sulla stessa sottorete.

3. Se questo indirizzo IP non viene visualizzato o se è necessario modificarlo, specificare l'indirizzo:

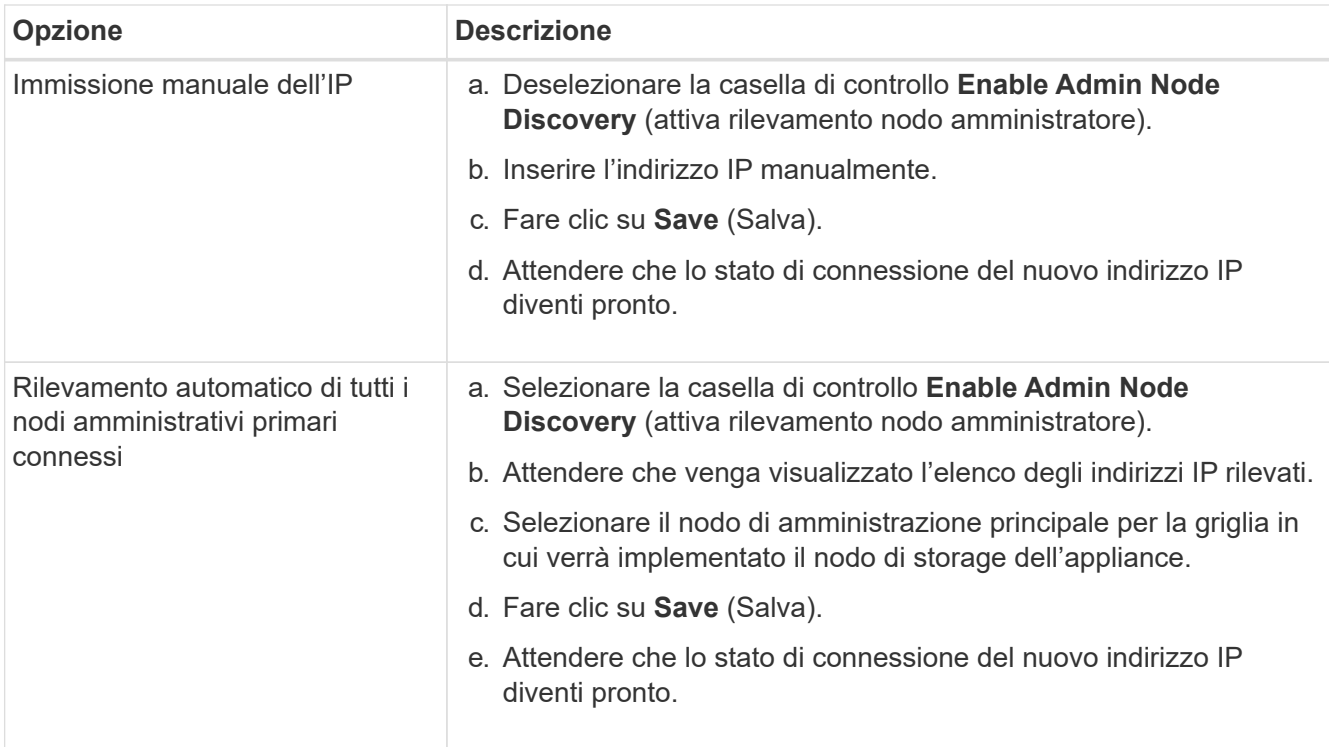

4. Nel campo **Node name** (Nome nodo), specificare il nome di sistema che si desidera utilizzare per il nodo dell'appliance e fare clic su **Save** (Salva).

Il nome visualizzato qui corrisponde al nome di sistema del nodo dell'appliance. I nomi di sistema sono richiesti per le operazioni StorageGRID interne e non possono essere modificati.

5. Nella sezione **Installazione**, verificare che lo stato corrente sia "Pronto per avviare l'installazione di *node name* Nella griglia con nodo di amministrazione primario *admin\_ip* " E che il pulsante **Avvia installazione** sia attivato.

Se il pulsante **Avvia installazione** non è attivato, potrebbe essere necessario modificare la configurazione di rete o le impostazioni della porta. Per istruzioni, consultare le istruzioni di manutenzione dell'apparecchio.

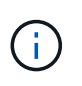

Se si sta implementando l'appliance Storage Node come destinazione di clonazione del nodo, interrompere il processo di implementazione e continuare con["procedura di cloning](../commonhardware/appliance-node-cloning-procedure.html) [del nodo"](../commonhardware/appliance-node-cloning-procedure.html).

6. Dalla home page del programma di installazione dell'appliance StorageGRID, fare clic su **Avvia installazione**.

Lo stato corrente cambia in "Installation is in Progress" (Installazione in corso) e viene visualizzata la pagina Monitor Installation (Installazione monitor).

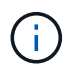

Per accedere manualmente alla pagina Installazione monitor, fare clic su **Installazione monitor**.

7. Se la griglia include più nodi storage dell'appliance, ripetere questi passaggi per ogni appliance.

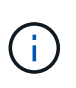

Se è necessario implementare più nodi storage di appliance contemporaneamente, è possibile automatizzare il processo di installazione utilizzando configure-sga.py Script di installazione dell'appliance.

## **Implementare il nodo dell'appliance di servizi**

È possibile implementare un'appliance di servizi come nodo di amministrazione primario, nodo di amministrazione non primario o nodo gateway. Sia le appliance SG100 che SG1000 possono operare come nodi gateway e nodi di amministrazione (primari o non primari) contemporaneamente.

## **Implementare l'appliance di servizi come nodo di amministrazione primario**

Quando si implementa un'appliance di servizi come nodo amministrativo primario, si utilizza il programma di installazione dell'appliance StorageGRID incluso nell'appliance per installare il software StorageGRID oppure si carica la versione software che si desidera installare. È necessario installare e configurare il nodo di amministrazione primario prima di installare altri tipi di nodo dell'appliance. Un nodo amministratore primario può connettersi alla rete griglia e alla rete amministrativa e alla rete client opzionali, se sono configurati uno o entrambi.

## **Prima di iniziare**

- L'apparecchio è stato installato in un rack o in un cabinet, collegato alla rete e acceso.
- I collegamenti di rete, gli indirizzi IP e il rimapping delle porte (se necessario) sono stati configurati per l'appliance utilizzando il programma di installazione dell'appliance StorageGRID.
- Si dispone di un laptop di assistenza con un ["browser web supportato".](#page-486-0)
- Conosci uno degli indirizzi IP assegnati all'appliance. È possibile utilizzare l'indirizzo IP per qualsiasi rete StorageGRID collegata.

## **A proposito di questa attività**

Per installare StorageGRID su un nodo di amministrazione primario dell'appliance:

- Il programma di installazione dell'appliance StorageGRID consente di installare il software StorageGRID. Se si desidera installare una versione diversa del software, caricarla utilizzando il programma di installazione dell'appliance StorageGRID.
- Attendere l'installazione del software.
- Una volta installato il software, l'appliance viene riavviata automaticamente.

## **Fasi**

1. Aprire un browser e inserire l'indirizzo IP del dispositivo. **https://***services\_appliance\_IP***:8443**

Viene visualizzata la pagina iniziale del programma di installazione dell'appliance StorageGRID.

- 2. Nella sezione **questo nodo**, selezionare **Primary Admin**.
- 3. Nel campo **Node name** (Nome nodo), immettere il nome che si desidera utilizzare per il nodo dell'appliance e fare clic su **Save** (Salva).

Il nome del nodo viene assegnato al nodo dell'appliance nel sistema StorageGRID. Viene visualizzato nella pagina Grid Nodes in Grid Manager.
- 4. Se si desidera, per installare una versione diversa del software StorageGRID, attenersi alla seguente procedura:
	- a. Scarica l'archivio di installazione:

["Download NetApp: Appliance StorageGRID"](https://mysupport.netapp.com/site/products/all/details/storagegrid-appliance/downloads-tab)

- b. Estrarre l'archivio.
- c. Dal programma di installazione dell'appliance StorageGRID, selezionare **Avanzate** > **carica software StorageGRID**.
- d. Fare clic su **Remove** (Rimuovi) per rimuovere il pacchetto software corrente.

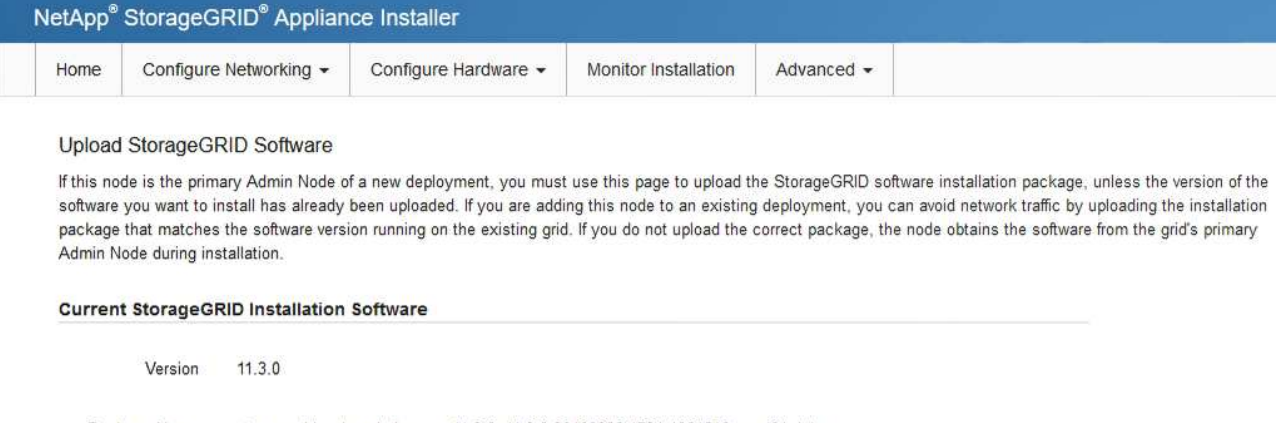

Package Name storagegrid-webscale-images-11-3-0\_11.3.0-20190806.1731.4064510\_amd64.deb

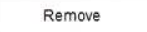

e. Fare clic su **Browse** per il pacchetto software scaricato ed estratto, quindi fare clic su **Browse** per il file checksum.

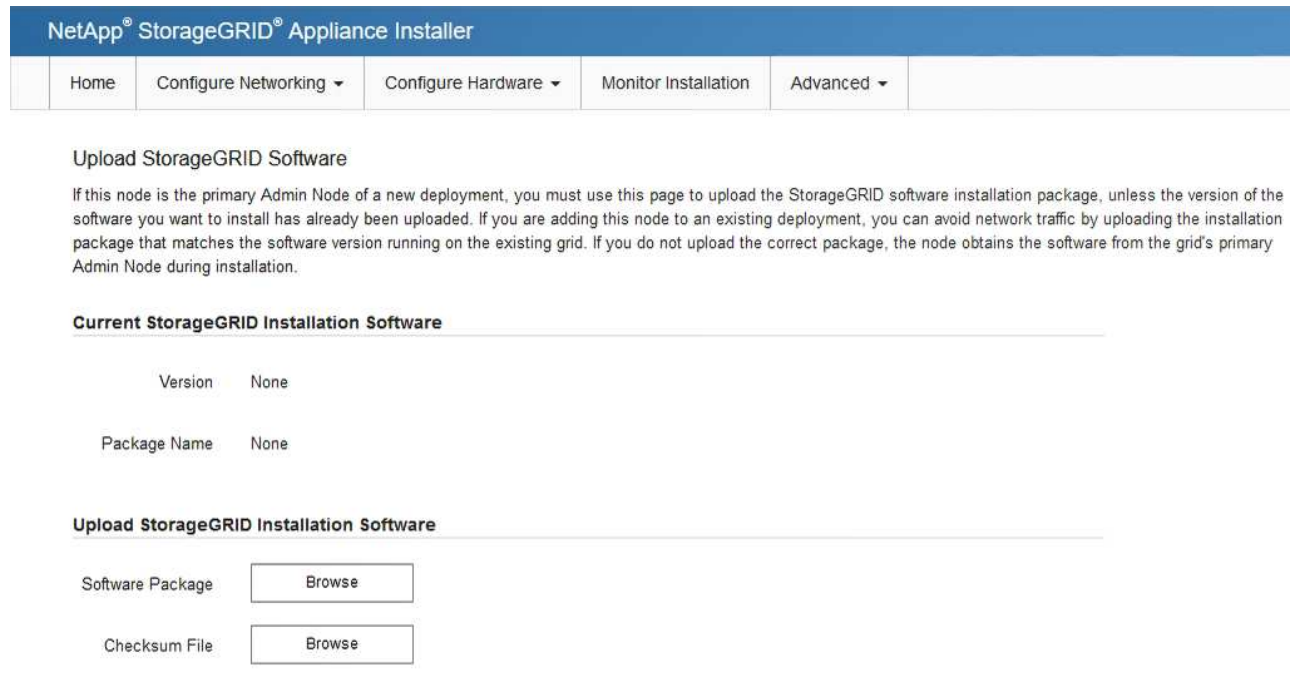

- f. Selezionare **Home** per tornare alla pagina iniziale.
- 5. Verificare che lo stato corrente sia "Ready to start installation of primary Admin Node name with software

version x.y" (Pronto per l'installazione del nome nodo amministratore principale con versione software x.y) e che il pulsante **Start Installation** (Avvia installazione) sia attivato.

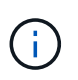

Se si sta implementando l'appliance Admin Node come destinazione di clonazione del nodo, interrompere il processo di implementazione e continuare con ["procedura di cloning del](#page-2003-0) [nodo"](#page-2003-0).

6. Dalla home page del programma di installazione dell'appliance StorageGRID, fare clic su **Avvia installazione**.

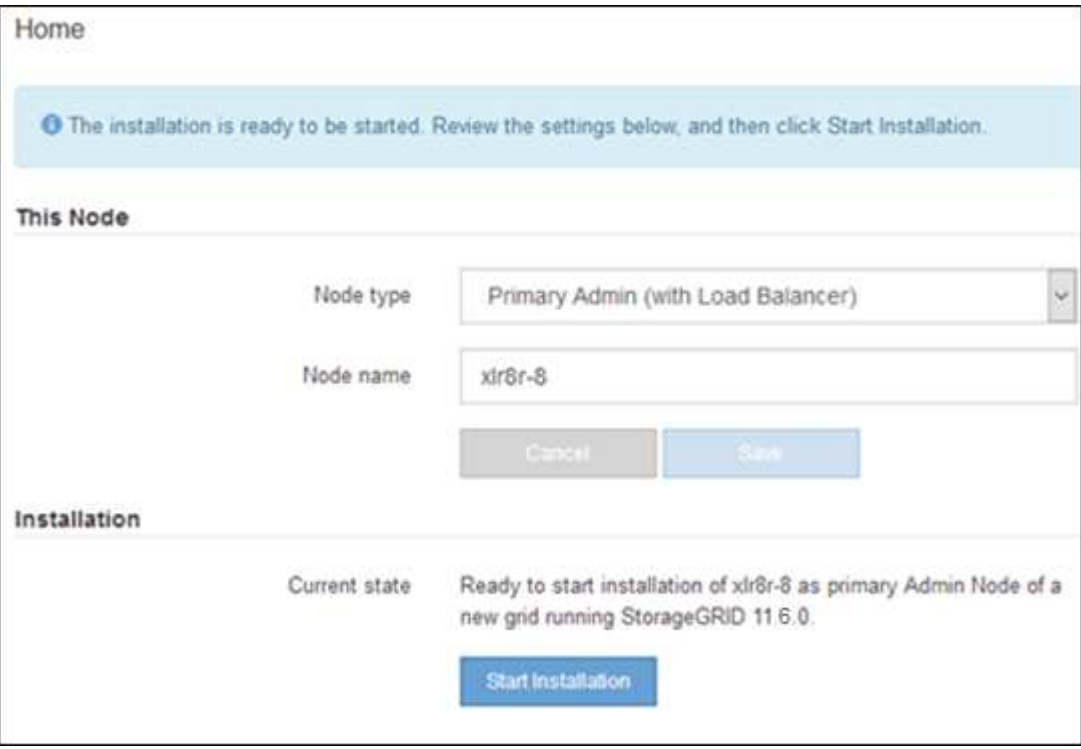

Lo stato corrente cambia in "Installation is in Progress" (Installazione in corso) e viene visualizzata la pagina Monitor Installation (Installazione monitor).

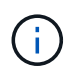

Per accedere manualmente alla pagina Installazione monitor, fare clic su **Installazione monitor** dalla barra dei menu.

#### **Implementare l'appliance di servizi come gateway o nodo di amministrazione non primario**

Quando si implementa un'appliance di servizi come nodo gateway o nodo amministratore non primario, si utilizza il programma di installazione dell'appliance StorageGRID incluso nell'appliance.

#### **Prima di iniziare**

- L'apparecchio è stato installato in un rack o in un cabinet, collegato alla rete e acceso.
- I collegamenti di rete, gli indirizzi IP e il rimapping delle porte (se necessario) sono stati configurati per l'appliance utilizzando il programma di installazione dell'appliance StorageGRID.
- Il nodo amministrativo primario per il sistema StorageGRID è stato implementato.
- Tutte le subnet della rete griglia elencate nella pagina di configurazione IP del programma di installazione dell'appliance StorageGRID sono state definite nell'elenco delle subnet della rete griglia nel nodo di amministrazione principale.
- Si dispone di un laptop di assistenza con un ["browser web supportato".](#page-486-0)
- L'indirizzo IP assegnato all'appliance è noto. È possibile utilizzare l'indirizzo IP per qualsiasi rete StorageGRID collegata.

#### **A proposito di questa attività**

Per installare StorageGRID su un nodo dell'appliance di servizi:

- Specificare o confermare l'indirizzo IP del nodo Admin primario e il nome del nodo appliance.
- Avviare l'installazione e attendere che il software sia installato.

Durante le attività di installazione dell'appliance Gateway Node, l'installazione viene interrotta. Per riprendere l'installazione, accedi a Grid Manager, approva tutti i nodi della griglia e completa il processo di installazione di StorageGRID. L'installazione di un nodo amministrativo non primario non richiede l'approvazione dell'utente.

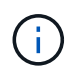

Non implementare le appliance di servizio SG100 e SG1000 nello stesso sito. Potrebbero verificarsi performance imprevedibili.

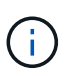

Se è necessario implementare più nodi appliance contemporaneamente, è possibile automatizzare il processo di installazione. Vedere ["Automazione dell'installazione e della](#page-148-0) [configurazione delle appliance"](#page-148-0).

#### **Fasi**

1. Aprire un browser e inserire l'indirizzo IP del dispositivo.

#### **https://***Controller\_IP***:8443**

Viene visualizzata la pagina iniziale del programma di installazione dell'appliance StorageGRID.

2. Nella sezione Primary Admin Node Connection (connessione nodo amministratore primario), determinare se è necessario specificare l'indirizzo IP per il nodo amministratore primario.

Se in precedenza sono stati installati altri nodi in questo data center, il programma di installazione dell'appliance StorageGRID è in grado di rilevare automaticamente questo indirizzo IP, supponendo che il nodo di amministrazione primario o almeno un altro nodo della griglia con ADMIN\_IP configurato sia presente sulla stessa sottorete.

3. Se questo indirizzo IP non viene visualizzato o se è necessario modificarlo, specificare l'indirizzo:

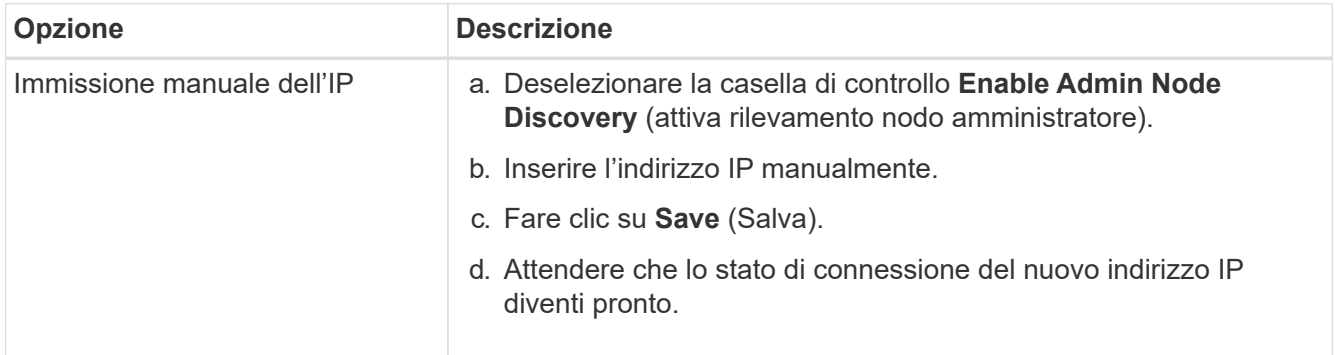

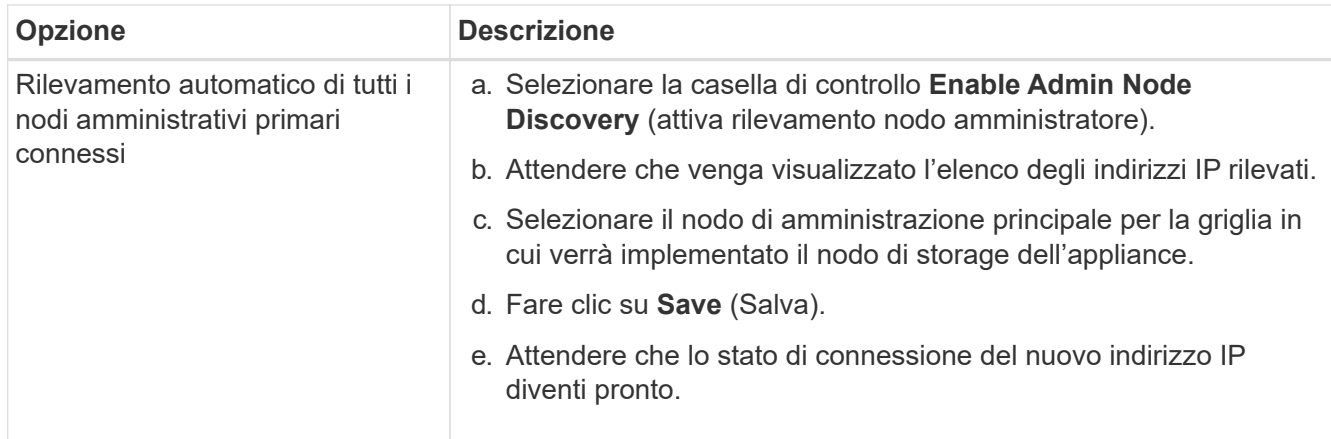

4. Nel campo **Node name** (Nome nodo), specificare il nome di sistema che si desidera utilizzare per il nodo dell'appliance e fare clic su **Save** (Salva).

Il nome visualizzato qui corrisponde al nome di sistema del nodo dell'appliance. I nomi di sistema sono richiesti per le operazioni StorageGRID interne e non possono essere modificati.

- 5. Se si desidera, per installare una versione diversa del software StorageGRID, attenersi alla seguente procedura:
	- a. Scarica l'archivio di installazione:

["Download NetApp: Appliance StorageGRID"](https://mysupport.netapp.com/site/products/all/details/storagegrid-appliance/downloads-tab)

- b. Estrarre l'archivio.
- c. Dal programma di installazione dell'appliance StorageGRID, selezionare **Avanzate** > **carica software StorageGRID**.
- d. Fare clic su **Remove** (Rimuovi) per rimuovere il pacchetto software corrente.

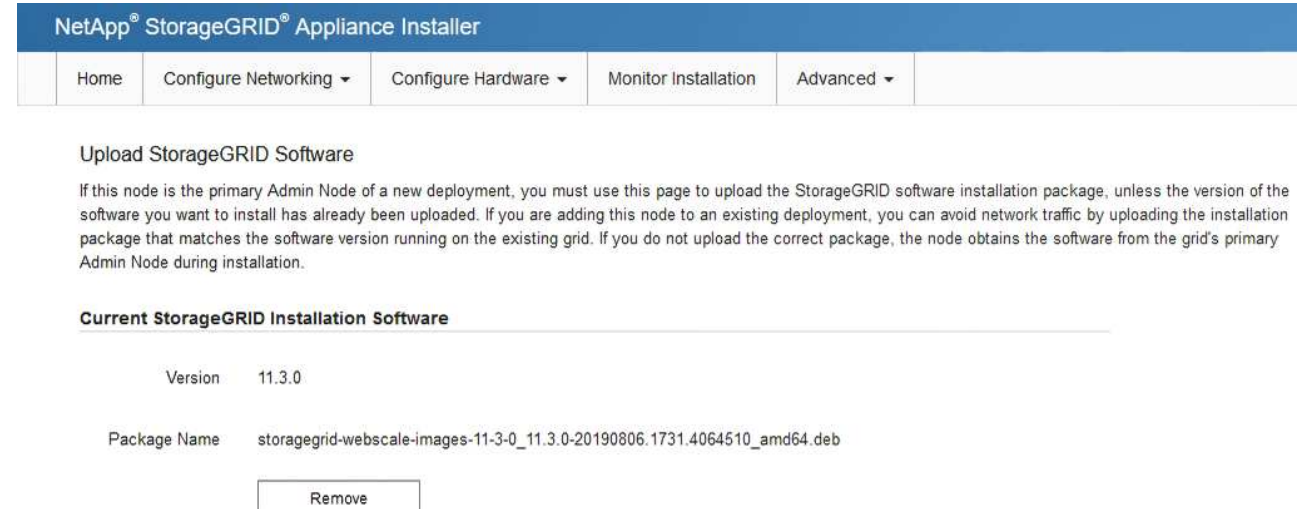

e. Fare clic su **Browse** per il pacchetto software scaricato ed estratto, quindi fare clic su **Browse** per il file checksum.

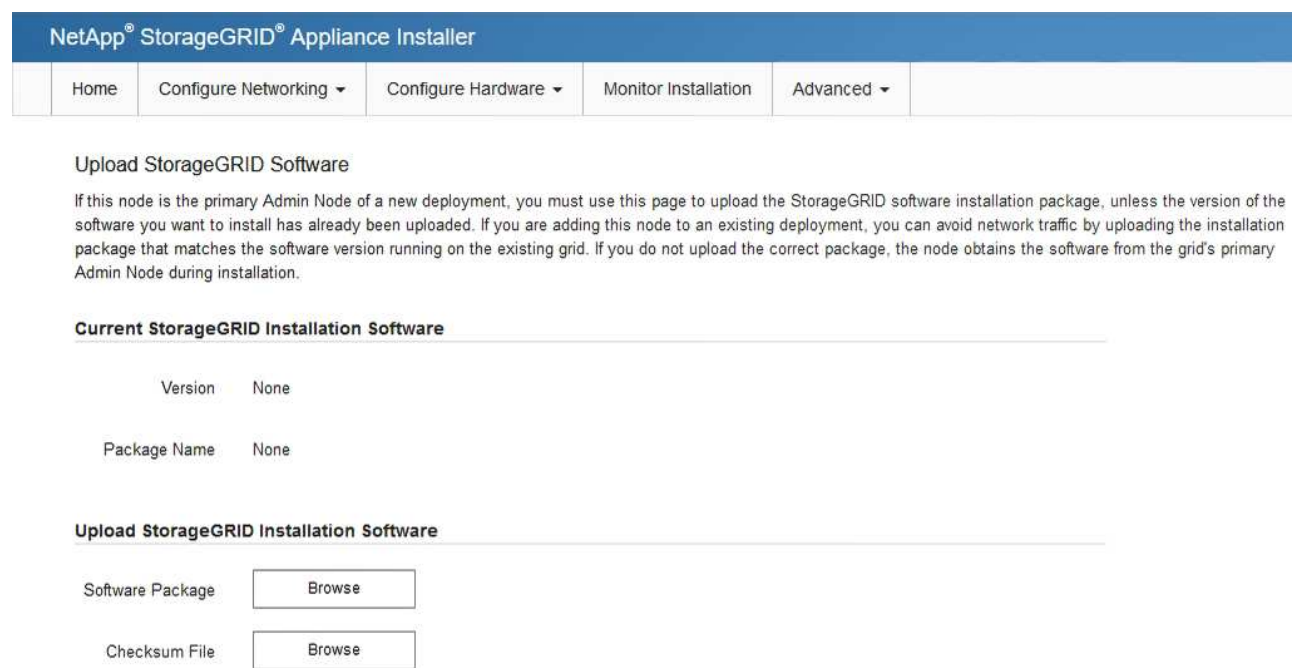

- f. Selezionare **Home** per tornare alla pagina iniziale.
- 6. Nella sezione Installazione, verificare che lo stato corrente sia "Pronto per avviare l'installazione di *node name* Nella griglia con nodo di amministrazione primario *admin\_ip* " E che il pulsante **Avvia installazione** sia attivato.

Se il pulsante **Avvia installazione** non è attivato, potrebbe essere necessario modificare la configurazione di rete o le impostazioni della porta. Per istruzioni, consultare le istruzioni di manutenzione dell'apparecchio.

7. Dalla home page del programma di installazione dell'appliance StorageGRID, fare clic su **Avvia installazione**.

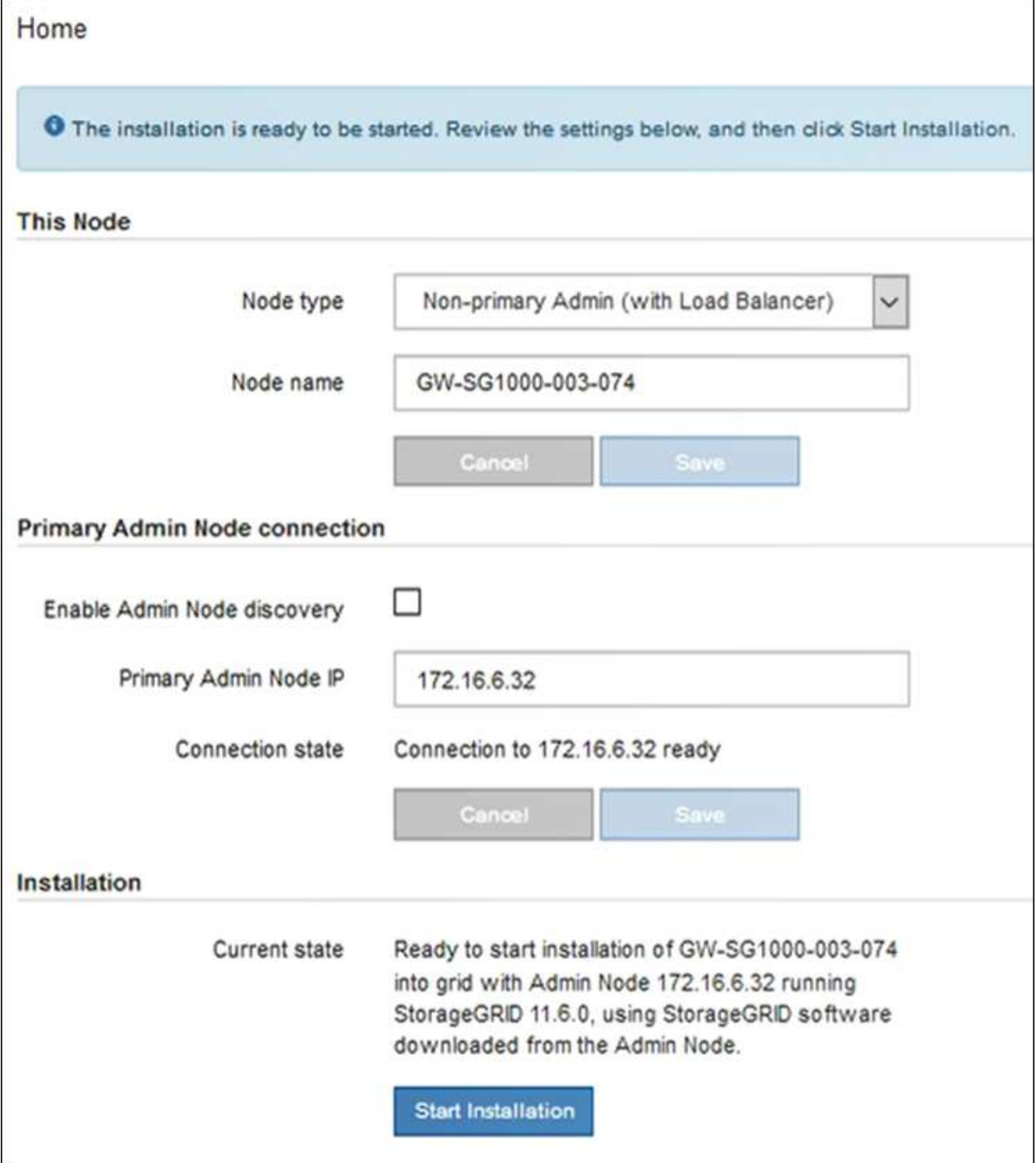

Lo stato corrente cambia in "Installation is in Progress" (Installazione in corso) e viene visualizzata la pagina Monitor Installation (Installazione monitor).

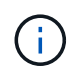

Per accedere manualmente alla pagina Installazione monitor, fare clic su **Installazione monitor** dalla barra dei menu.

8. Se la griglia include più nodi appliance, ripetere i passaggi precedenti per ogni appliance.

# **Installazione dell'appliance di monitoraggio**

Il programma di installazione dell'appliance StorageGRID indica lo stato fino al completamento dell'installazione. Una volta completata l'installazione del software, l'appliance viene riavviata.

#### **Appliance di storage**

1. Per monitorare l'avanzamento dell'installazione, fare clic su **Monitor Installation** (Installazione monitor).

La pagina Monitor Installation (Installazione monitor) mostra lo stato di avanzamento dell'installazione.

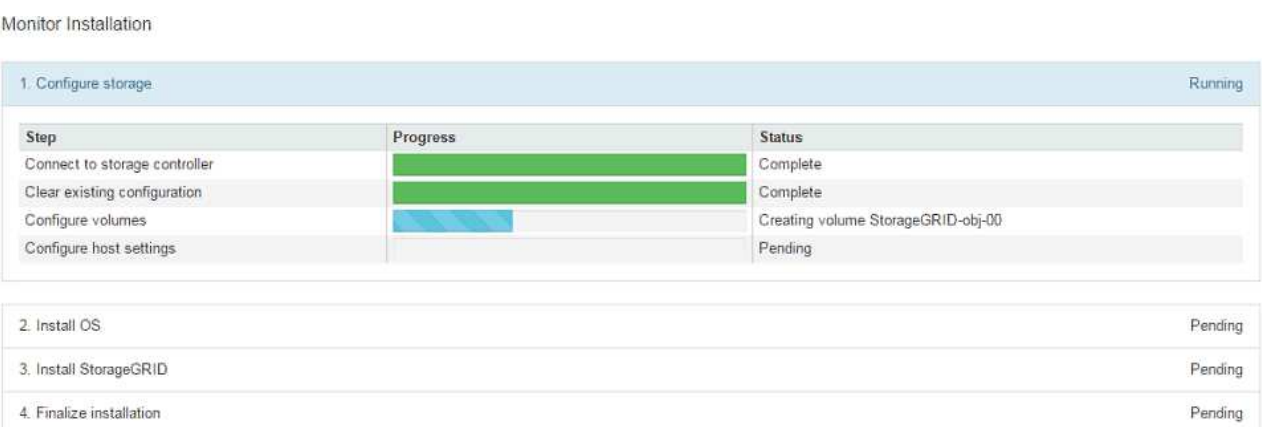

La barra di stato blu indica l'attività attualmente in corso. Le barre di stato verdi indicano le attività completate correttamente.

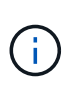

Il programma di installazione garantisce che le attività completate in un'installazione precedente non vengano rieseguite. Se si esegue nuovamente un'installazione, tutte le attività che non devono essere rieseguite vengono visualizzate con una barra di stato verde e lo stato "Skipped".

2. Esaminare i progressi delle prime due fasi di installazione.

#### **1. Configurare lo storage**

Durante questa fase, il programma di installazione si connette al controller dello storage, cancella qualsiasi configurazione esistente, crea RAID in base alla modalità RAID configurata, alloca volumi per il software StorageGRID e lo storage dei dati a oggetti e configura le impostazioni dell'host.

#### **2. Installare il sistema operativo**

In questa fase, il programma di installazione copia l'immagine del sistema operativo di base per StorageGRID nell'appliance.

3. Continuare a monitorare lo stato di avanzamento dell'installazione fino a quando la fase **Install StorageGRID** (Installazione guidata) non viene interrotta e sulla console integrata viene visualizzato un messaggio che richiede di approvare questo nodo nel nodo di amministrazione utilizzando Gestione griglia. Passare alla fase successiva.

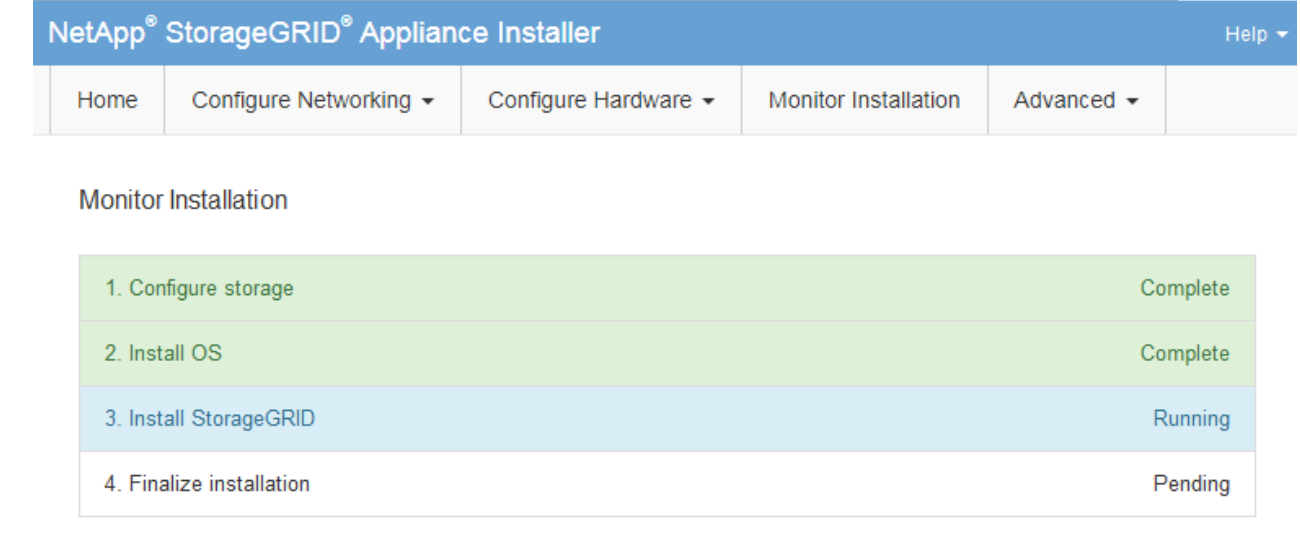

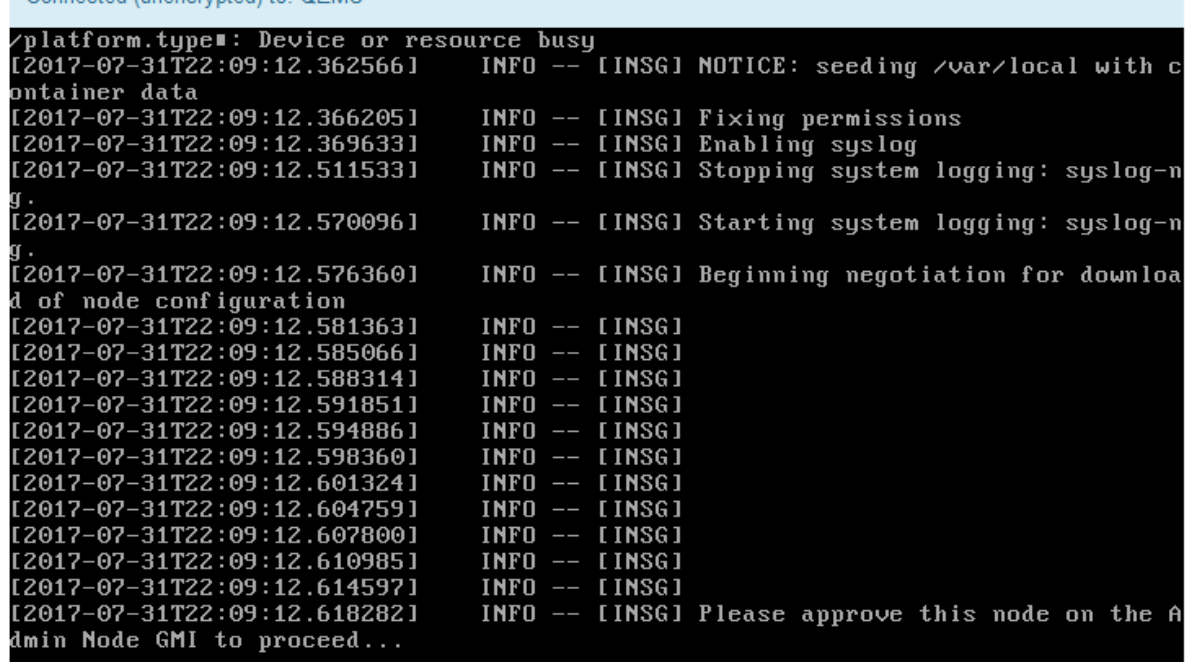

4. Accedere al Grid Manager del nodo Amministratore principale, approvare il nodo di storage in sospeso e completare il processo di installazione di StorageGRID.

Facendo clic su **Install** (Installa) da Grid Manager, viene completata la fase 3 e viene avviata la fase 4, **Finalize Installation** (completamento dell'installazione). Al termine della fase 4, il controller viene riavviato.

#### **Appliance di servizi**

Connected (unencrypted) to: OEMU

1. Per monitorare l'avanzamento dell'installazione, fare clic su **Monitor Installation** (Installazione monitor) nella barra dei menu.

La pagina Monitor Installation (Installazione monitor) mostra lo stato di avanzamento dell'installazione.

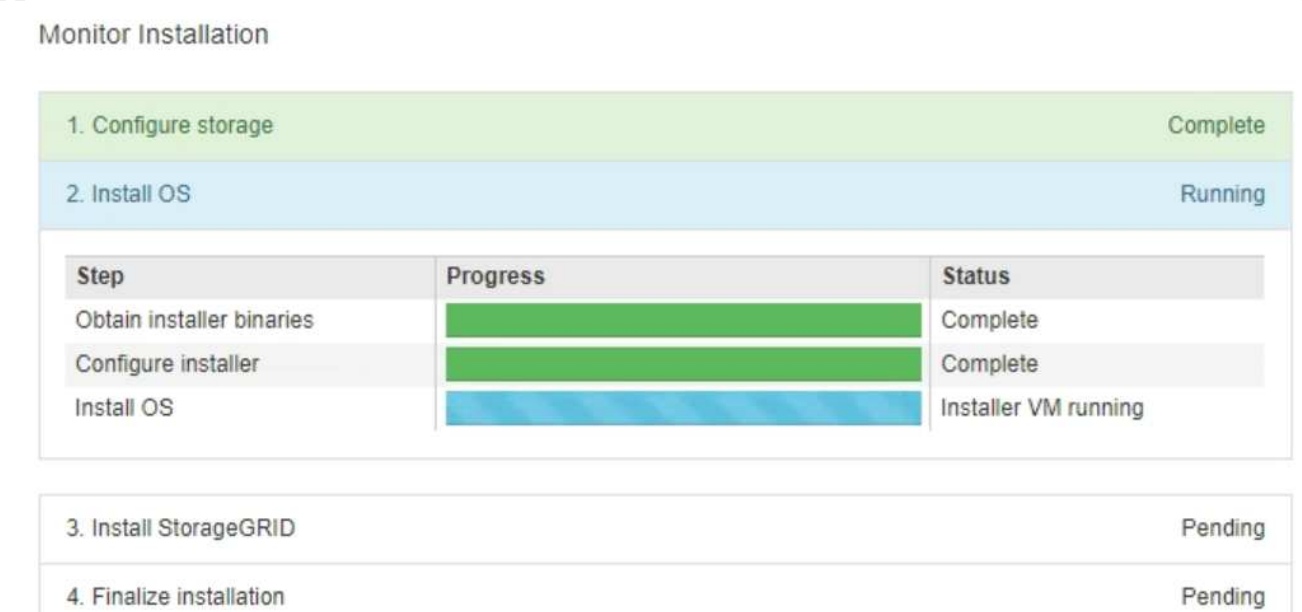

La barra di stato blu indica l'attività attualmente in corso. Le barre di stato verdi indicano le attività completate correttamente.

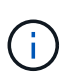

Il programma di installazione garantisce che le attività completate in un'installazione precedente non vengano rieseguite. Se si esegue nuovamente un'installazione, tutte le attività che non devono essere rieseguite vengono visualizzate con una barra di stato verde e lo stato "Skipped".

2. Esaminare i progressi delle prime due fasi dell'installazione.

#### ◦ **1. Configurare lo storage**

In questa fase, il programma di installazione cancella qualsiasi configurazione esistente dai dischi dell'appliance e configura le impostazioni dell'host.

#### ◦ **2. Installare il sistema operativo**

In questa fase, il programma di installazione copia l'immagine del sistema operativo di base per StorageGRID nell'appliance.

- 3. Continuare a monitorare l'avanzamento dell'installazione fino a quando non si verifica una delle seguenti procedure:
	- Per tutti i nodi appliance, ad eccezione del nodo di amministrazione principale, la fase Installa StorageGRID viene interrotta e sulla console integrata viene visualizzato un messaggio che richiede di approvare questo nodo sul nodo di amministrazione utilizzando Gestione griglia. Passare alla fase successiva.
	- Per l'installazione di Admin Node primario dell'appliance, non è necessario approvare il nodo. L'apparecchio viene riavviato. È possibile saltare la fase successiva.

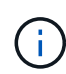

Durante l'installazione di un nodo di amministrazione primario dell'appliance, viene visualizzata una quinta fase (vedere la schermata di esempio che mostra quattro fasi). Se la quinta fase è in corso per più di 10 minuti, aggiornare la pagina Web manualmente.

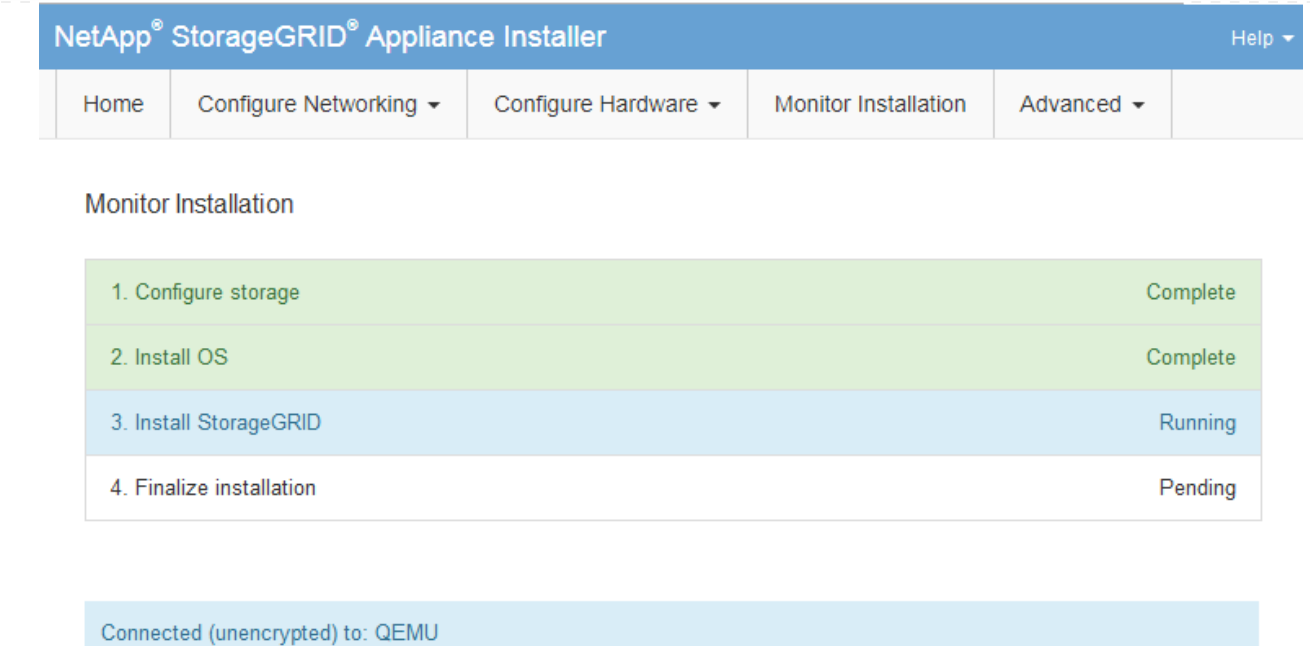

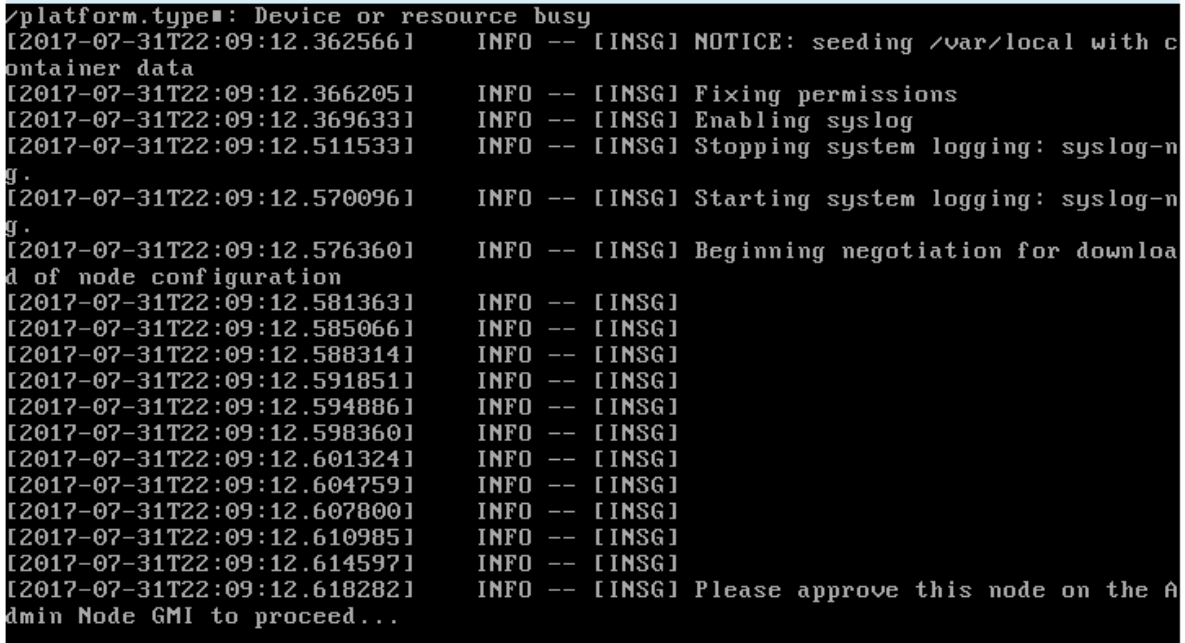

4. Accedere al gestore della griglia del nodo Amministratore principale, approvare il nodo della griglia in sospeso e completare il processo di installazione di StorageGRID.

Facendo clic su **Install** (Installa) da Grid Manager, viene completata la fase 3 e viene avviata la fase 4, **Finalize Installation** (completamento dell'installazione). Al termine della fase 4, l'appliance viene riavviato.

**Riavviare l'appliance mentre è in esecuzione il programma di installazione dell'appliance StorageGRID**

Potrebbe essere necessario riavviare l'appliance mentre il programma di installazione dell'appliance StorageGRID è in esecuzione. Ad esempio, se l'installazione non riesce, potrebbe essere necessario riavviare l'appliance.

## **A proposito di questa attività**

Questa procedura si applica solo quando l'appliance esegue il programma di installazione dell'appliance StorageGRID. Una volta completata l'installazione, questo passaggio non funziona più perché il programma di installazione dell'appliance StorageGRID non è più disponibile.

#### **Fasi**

- 1. Dal programma di installazione dell'appliance StorageGRID, fare clic su **Avanzate** > **Riavvia controller**, quindi selezionare una delle seguenti opzioni:
	- Selezionare **Riavvia in StorageGRID** per riavviare il controller con il nodo che si ricongiunge alla griglia. Selezionare questa opzione se si è terminato di lavorare in modalità di manutenzione e si è pronti per ripristinare il normale funzionamento del nodo.
	- Selezionare **Reboot into Maintenance Mode** (Riavvia in modalità di manutenzione) per riavviare il controller con il nodo in modalità di manutenzione. (Questa opzione è disponibile solo quando il controller è in modalità di manutenzione). Selezionare questa opzione se sono necessarie ulteriori operazioni di manutenzione sul nodo prima di ricongiungersi alla griglia.

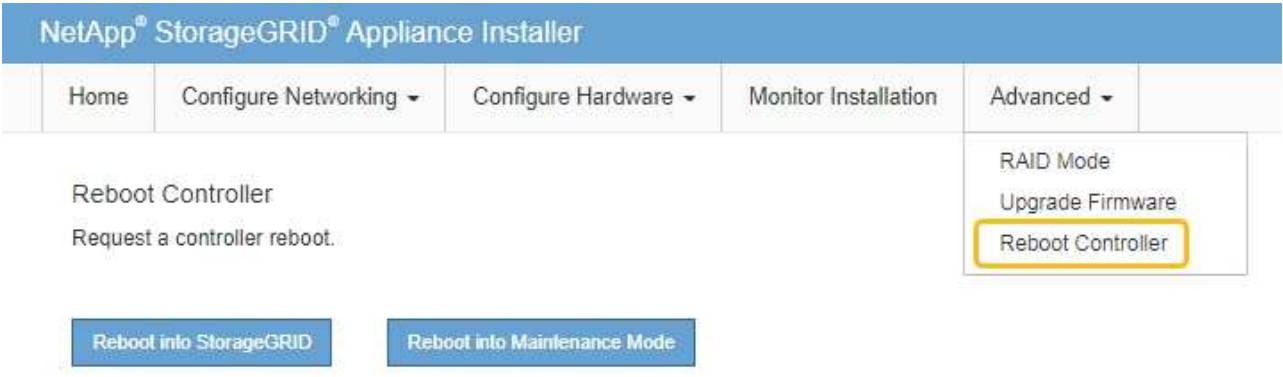

L'apparecchio viene riavviato.

## **Risoluzione dei problemi relativi all'installazione dell'hardware (SGF6112)**

In caso di problemi durante l'installazione, potrebbe essere utile consultare le informazioni per la risoluzione dei problemi relativi alla configurazione dell'hardware e alla connettività.

## <span id="page-263-0"></span>**Visualizzazione dei codici di avvio (SGF6112)**

Quando si alimenta l'appliance, il BMC registra una serie di codici di avvio. È possibile visualizzare questi codici su una console grafica collegata alla porta di gestione BMC.

## **Prima di iniziare**

- Sai come accedere alla dashboard BMC.
- Se si desidera utilizzare Serial-over-LAN (Sol), si ha esperienza nell'utilizzo delle applicazioni della console IPMI Sol.

#### **Fasi**

1. Selezionare uno dei seguenti metodi per visualizzare i codici di avvio del controller dell'appliance e raccogliere l'apparecchiatura richiesta.

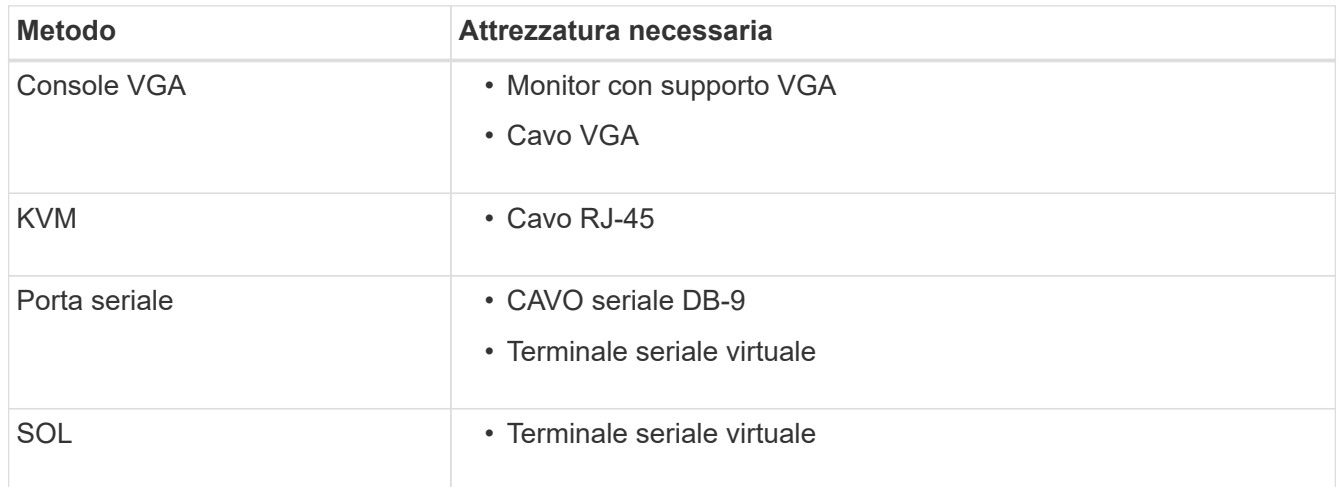

- 2. Se si utilizza una console VGA, attenersi alla seguente procedura:
	- a. Collegare un monitor VGA alla porta VGA sul retro dell'apparecchio.
	- b. Visualizzare i codici visualizzati sul monitor.
- 3. Se si utilizza BMC KVM, attenersi alla seguente procedura:
	- a. Connettersi alla porta di gestione BMC e accedere all'interfaccia Web BMC.
	- b. Selezionare **telecomando**.
	- c. Avviare il KVM.
	- d. Visualizzare i codici sul monitor virtuale.
- 4. Se si utilizza una porta seriale e un terminale, attenersi alla seguente procedura:
	- a. Collegare alla porta USB seriale sul retro dell'apparecchio.
	- b. Utilizzare le impostazioni 115200 8-N-1.
	- c. Visualizzare i codici stampati sul terminale seriale.
- 5. Se si utilizza Sol, attenersi alla seguente procedura:
	- a. Connettersi a IPMI Sol utilizzando l'indirizzo IP BMC e le credenziali di accesso.

ipmitool -I lanplus -H *BMC\_Port\_IP* -U admin -P *Password* sol activate

- b. Visualizzare i codici sul terminale seriale virtuale.
- 6. Utilizza la tabella per cercare i codici dell'apparecchio.

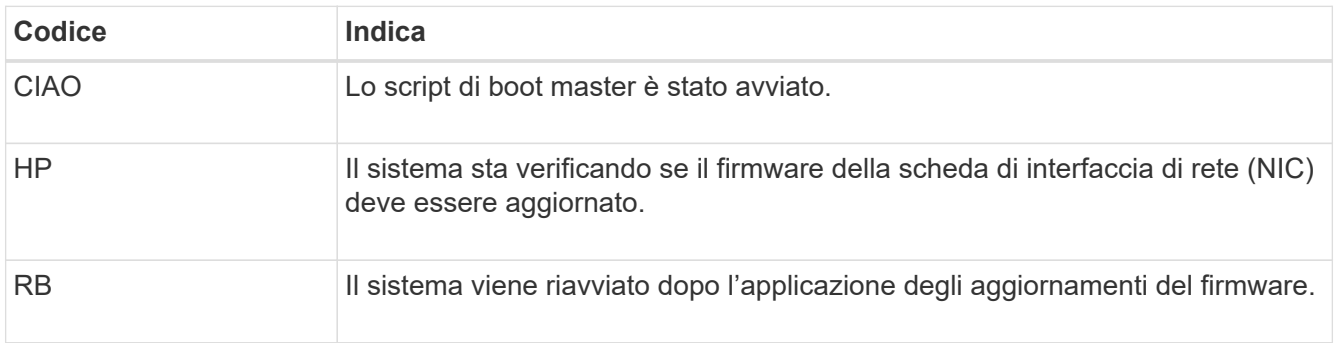

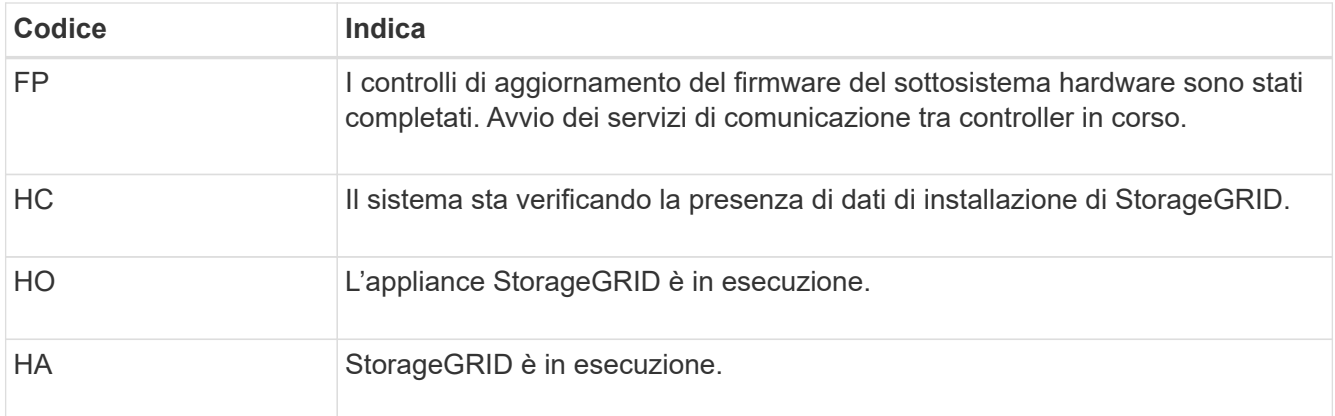

## **Informazioni correlate**

["Accedere all'interfaccia BMC"](#page-238-0)

## <span id="page-265-0"></span>**Visualizzazione dei codici di errore (SGF6112)**

Se si verifica un errore hardware durante l'avvio dell'appliance, BMC registra un codice di errore. Se necessario, è possibile visualizzare questi codici di errore utilizzando l'interfaccia BMC, quindi collaborare con il supporto tecnico per risolvere il problema.

## **Prima di iniziare**

• Sai come accedere alla dashboard BMC.

## **Fasi**

- 1. Dalla dashboard BMC, selezionare **BIOS POST Code** (Codice POST BIOS).
- 2. Esaminare le informazioni visualizzate per il codice corrente e il codice precedente.

Se viene visualizzato uno dei seguenti codici di errore, collaborare con il supporto tecnico per risolvere il problema.

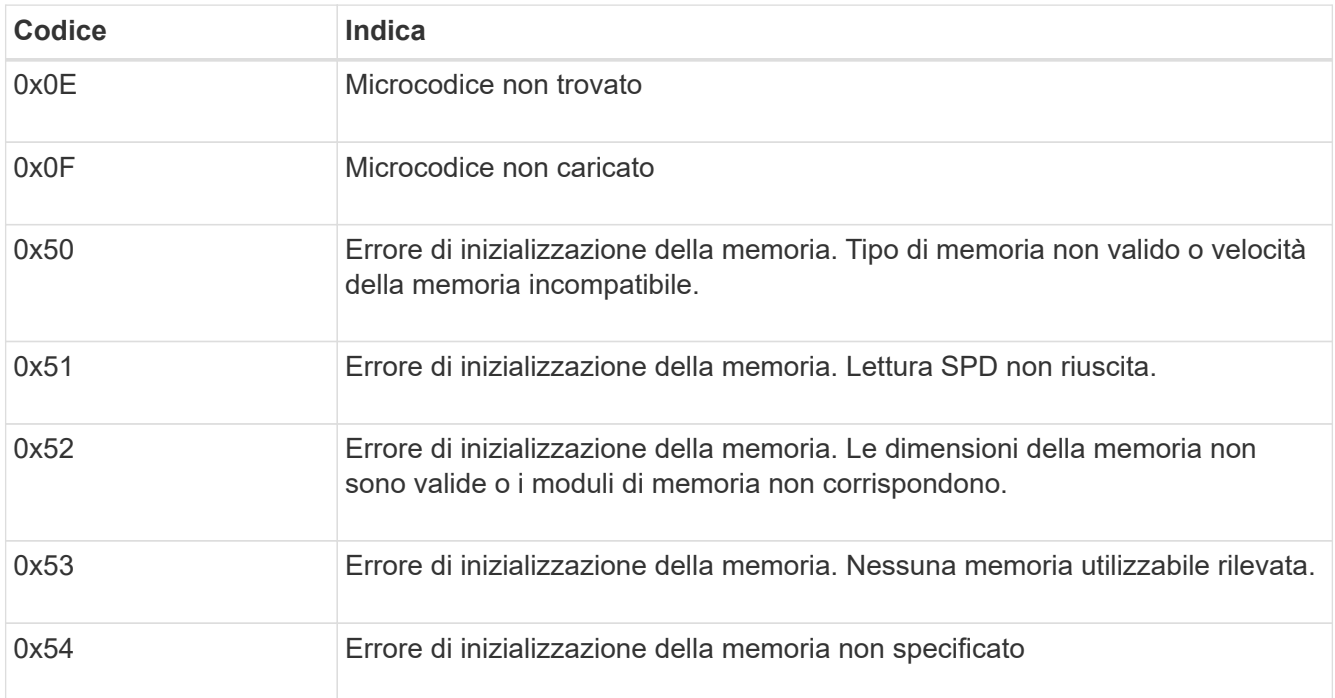

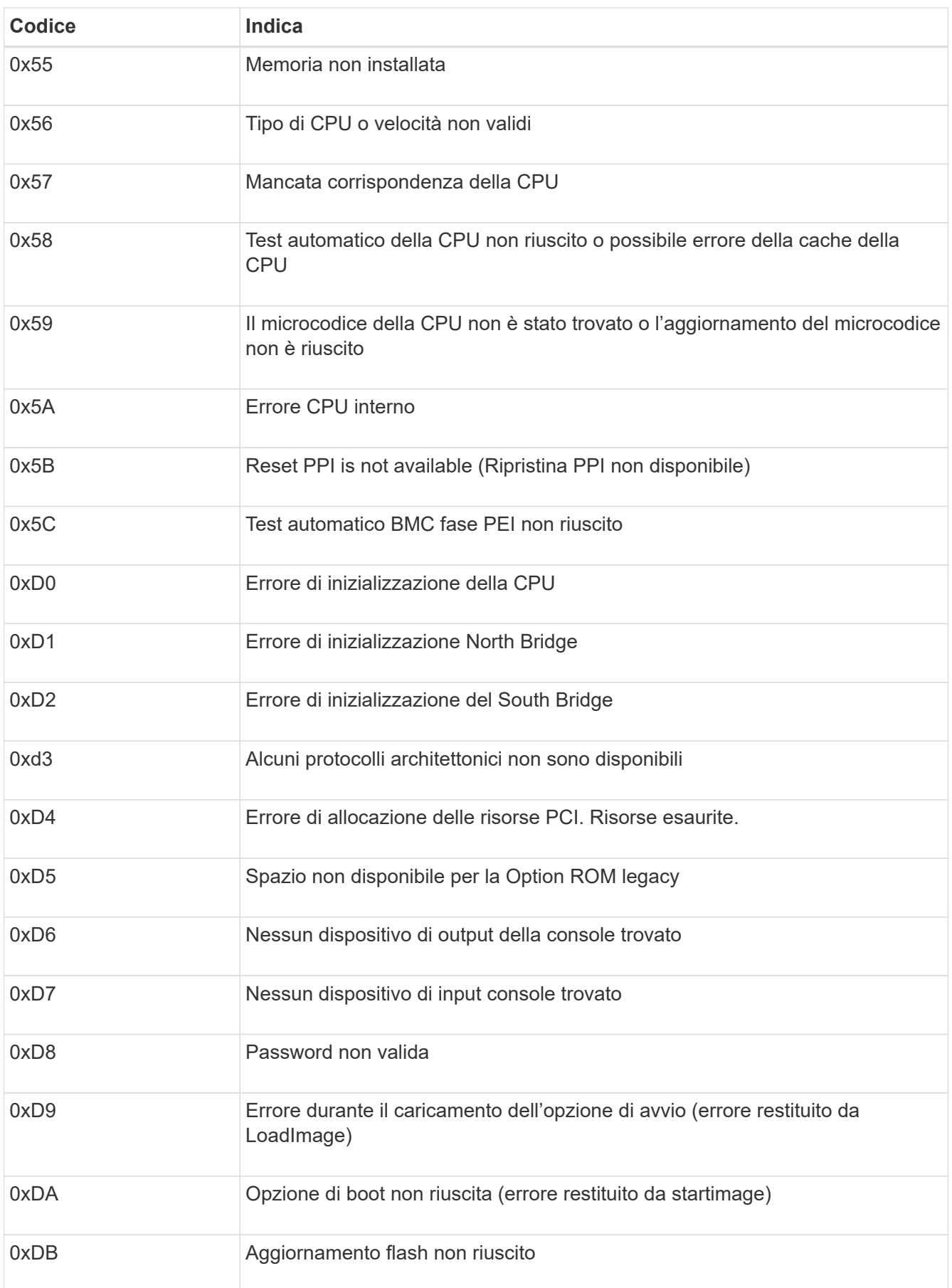

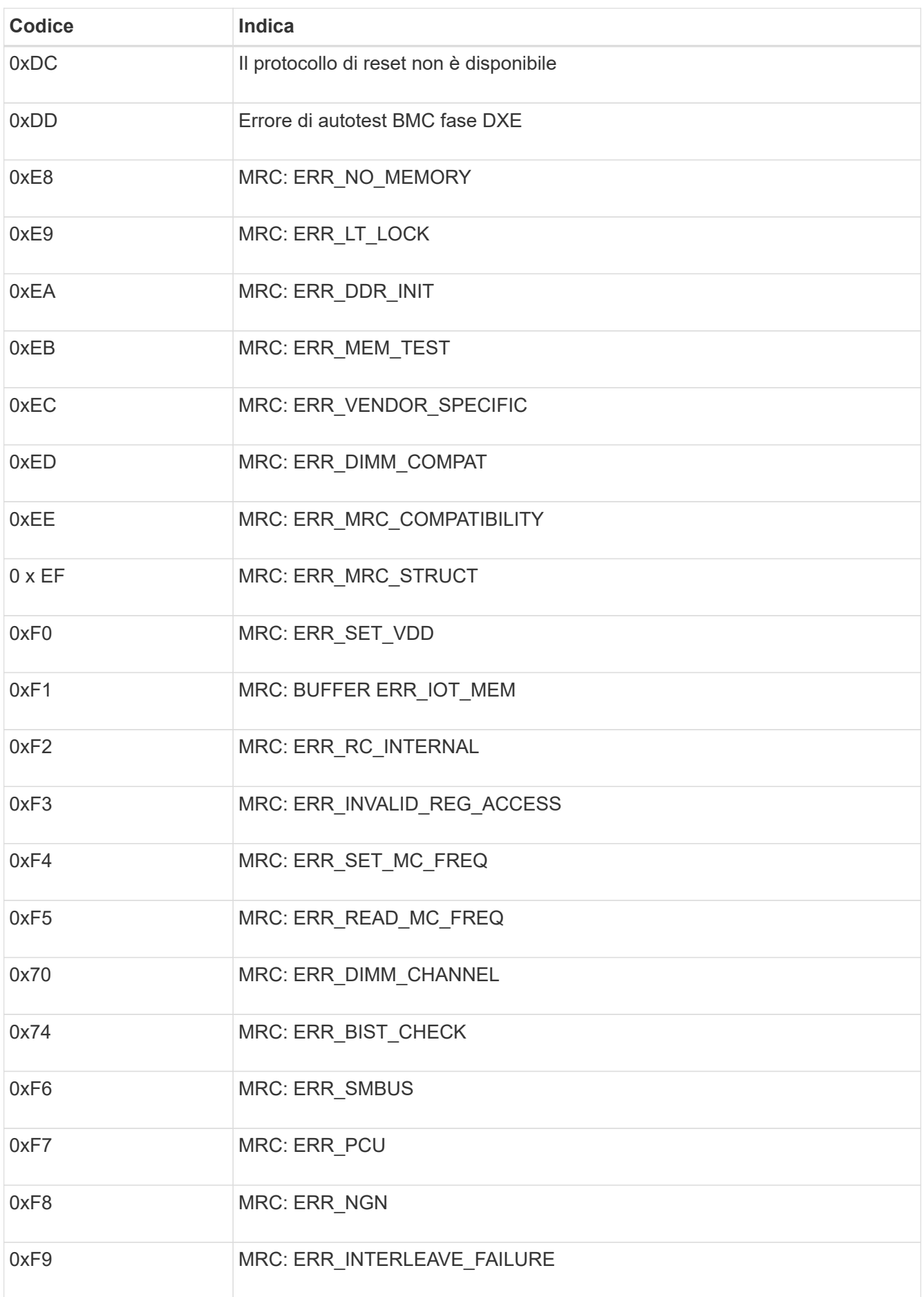

Il programma di installazione dell'appliance StorageGRID potrebbe non essere disponibile se errori hardware o di cablaggio impediscono all'appliance di completare l'elaborazione di avvio.

# **Fasi**

- 1. Esaminare i LED dell'apparecchio e i codici di avvio e di errore visualizzati nel BMC.
- 2. Se hai bisogno di aiuto per risolvere un problema, contatta il supporto tecnico.

## **Informazioni correlate**

- ["Visualizzazione dei codici di avvio \(SGF6112\)"](#page-263-0)
- ["Visualizzazione dei codici di errore \(SGF6112\)"](#page-265-0)

## **Risoluzione dei problemi di connessione (SGF6112)**

In caso di problemi di connessione durante l'installazione dell'appliance StorageGRID, eseguire le azioni correttive elencate.

# **Impossibile connettersi all'appliance**

Se non è possibile connettersi all'appliance di servizi, potrebbe esserci un problema di rete o l'installazione dell'hardware potrebbe non essere stata completata correttamente.

## **Fasi**

- 1. Provare a eseguire il ping dell'appliance utilizzando l'indirizzo IP dell'appliance: **ping** *appliance\_IP*
- 2. Se il comando ping non risponde, verificare di utilizzare l'indirizzo IP corretto.

È possibile utilizzare l'indirizzo IP del dispositivo su Grid Network, Admin Network o Client Network.

- 3. Se l'indirizzo IP è corretto, controllare il cablaggio dell'appliance, i ricetrasmettitori QSFP o SFP e la configurazione di rete.
- 4. Se è disponibile l'accesso fisico all'appliance, è possibile utilizzare una connessione diretta all'IP link-local permanente 169.254.0.1 controllare la configurazione di rete del controller e aggiornarla se necessario. Per istruzioni dettagliate, vedere il passaggio 2 nella ["Accedere al programma di installazione](#page-198-0) [dell'appliance StorageGRID"](#page-198-0).

Se il problema persiste, contattare il supporto tecnico.

- 5. Se il ping ha avuto esito positivo, aprire un browser Web.
- 6. Inserire l'URL del programma di installazione dell'appliance StorageGRID: **https://***appliances\_controller\_IP***:8443**

Viene visualizzata la pagina iniziale.

## **Risoluzione dei problemi relativi all'installazione dell'hardware (SG6000 o SG5700)**

In caso di problemi durante l'installazione, potrebbe essere utile consultare le informazioni per la risoluzione dei problemi relativi alla configurazione dell'hardware e alla connettività.

## <span id="page-269-0"></span>**Visualizzazione dei codici di avvio (controller SG6000-CN)**

Quando si alimenta l'appliance, il BMC registra una serie di codici di avvio per il controller SG6000-CN. È possibile visualizzare questi codici in diversi modi.

## **Prima di iniziare**

- Sai come accedere alla dashboard BMC.
- Se si desidera utilizzare Serial-over-LAN (Sol), si ha esperienza nell'utilizzo delle applicazioni della console IPMI Sol.

## **Fasi**

1. Selezionare uno dei seguenti metodi per visualizzare i codici di avvio del controller dell'appliance e raccogliere l'apparecchiatura richiesta.

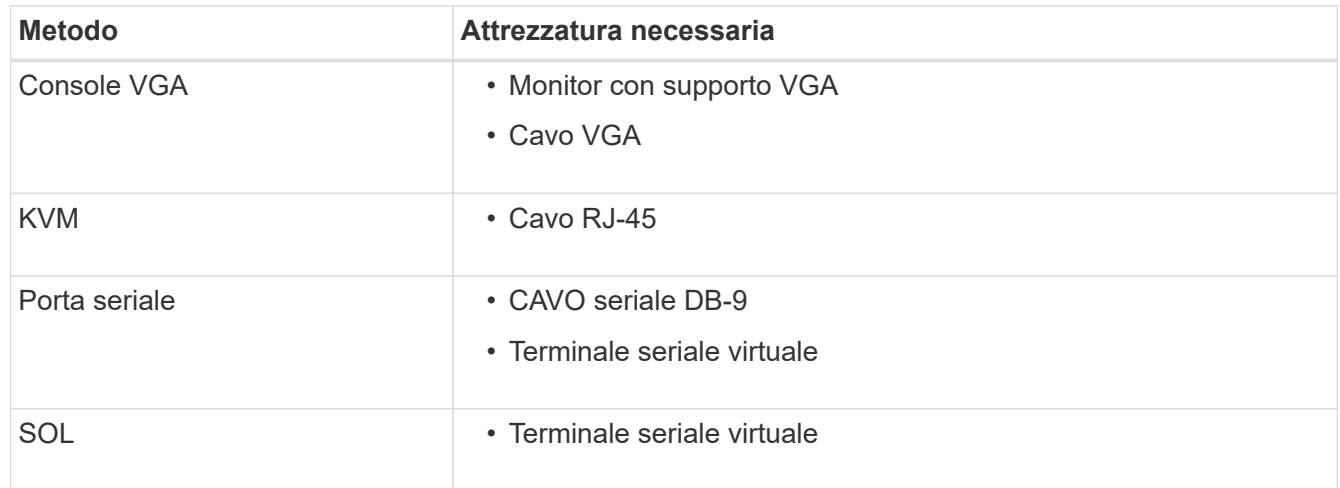

- 2. Se si utilizza una console VGA, attenersi alla seguente procedura:
	- a. Collegare un monitor VGA alla porta VGA sul retro dell'apparecchio.
	- b. Visualizzare i codici visualizzati sul monitor.
- 3. Se si utilizza BMC KVM, attenersi alla seguente procedura:
	- a. Connettersi alla porta di gestione BMC e accedere all'interfaccia Web BMC.
	- b. Selezionare **telecomando**.
	- c. Avviare il KVM.
	- d. Visualizzare i codici sul monitor virtuale.
- 4. Se si utilizza una porta seriale e un terminale, attenersi alla seguente procedura:
	- a. Collegare alla porta seriale DB-9 sul retro dell'appliance.
	- b. Utilizzare le impostazioni 115200 8-N-1.
	- c. Visualizzare i codici stampati sul terminale seriale.
- 5. Se si utilizza Sol, attenersi alla seguente procedura:
	- a. Connettersi a IPMI Sol utilizzando l'indirizzo IP BMC e le credenziali di accesso.

```
ipmitool -I lanplus -H BMC_Port_IP -U admin -P Password sol activate
```
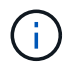

In alcuni casi il nome utente predefinito potrebbe essere root invece di admin.

- a. Visualizzare i codici sul terminale seriale virtuale.
- 6. Utilizza la tabella per cercare i codici dell'apparecchio.

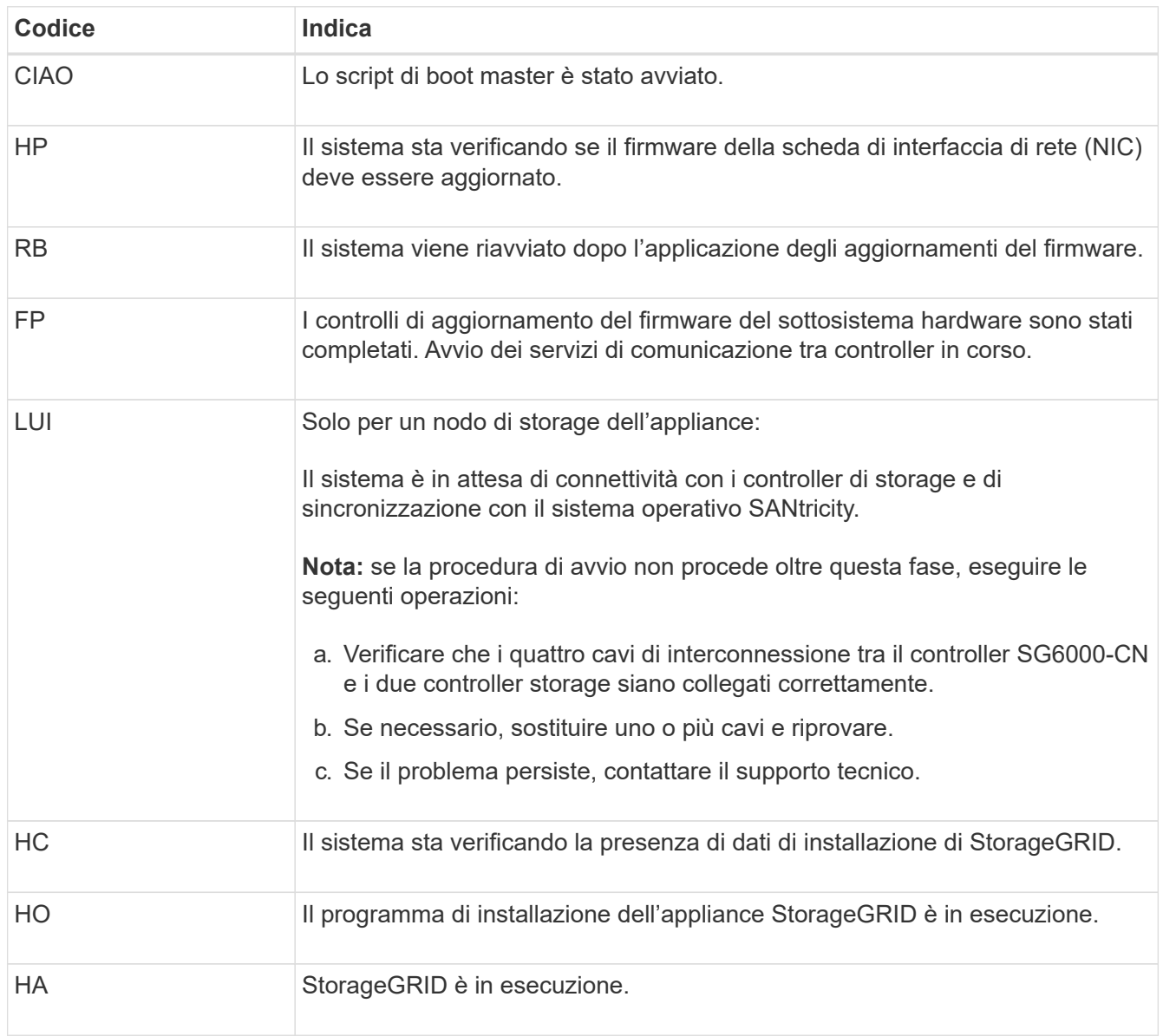

#### <span id="page-270-0"></span>**Visualizzazione dei codici di errore (controller SG6000-CN)**

Se si verifica un errore hardware durante l'avvio del controller SG6000-CN, il BMC registra un codice di errore. Se necessario, è possibile visualizzare questi codici di errore utilizzando l'interfaccia BMC, quindi collaborare con il supporto tecnico per risolvere il problema.

## **Prima di iniziare**

• Sai come accedere alla dashboard BMC.

## **Fasi**

- 1. Dalla dashboard BMC, selezionare **BIOS POST Code** (Codice POST BIOS).
- 2. Esaminare le informazioni visualizzate per il codice corrente e il codice precedente.

Se viene visualizzato uno dei seguenti codici di errore, collaborare con il supporto tecnico per risolvere il problema.

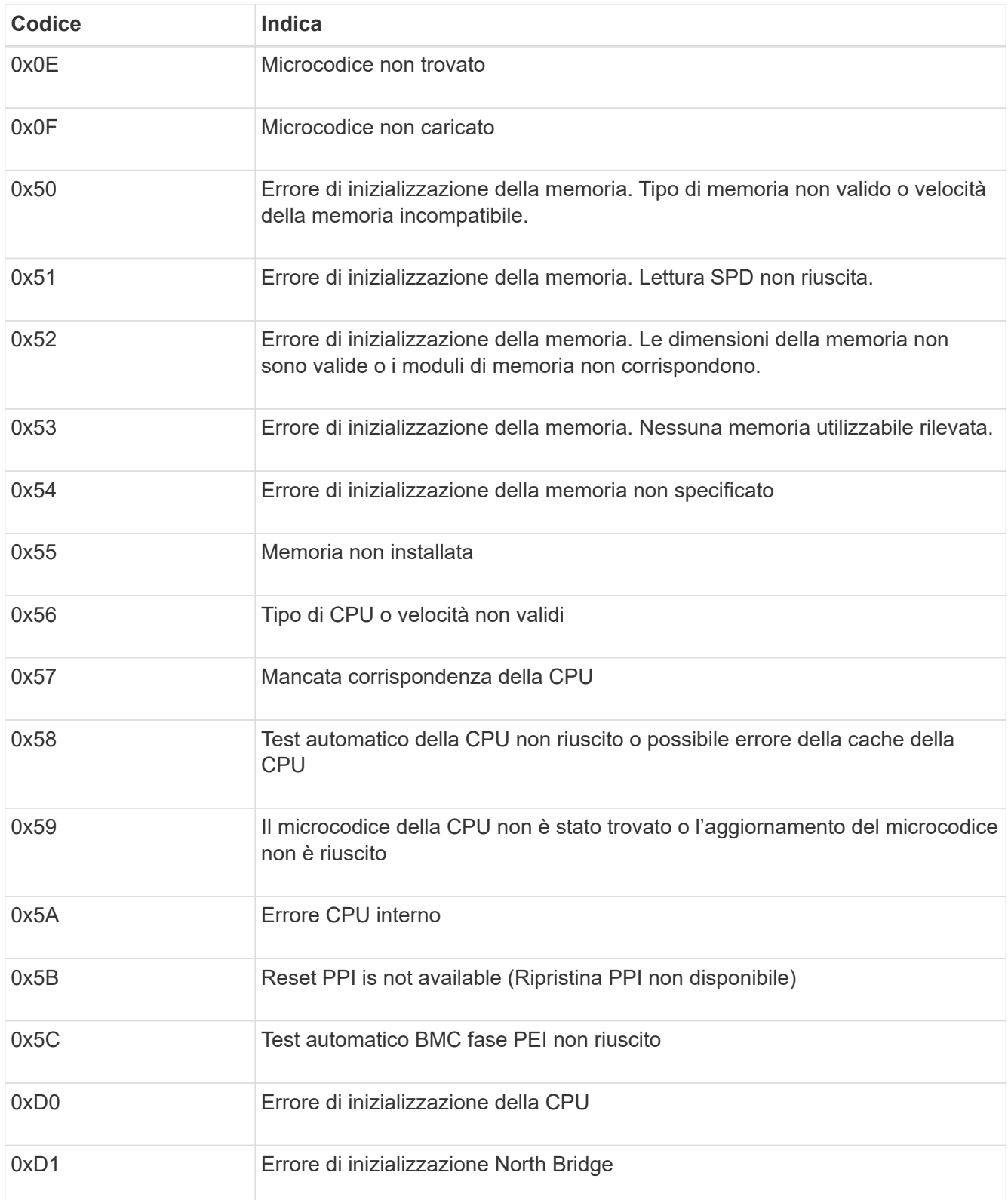

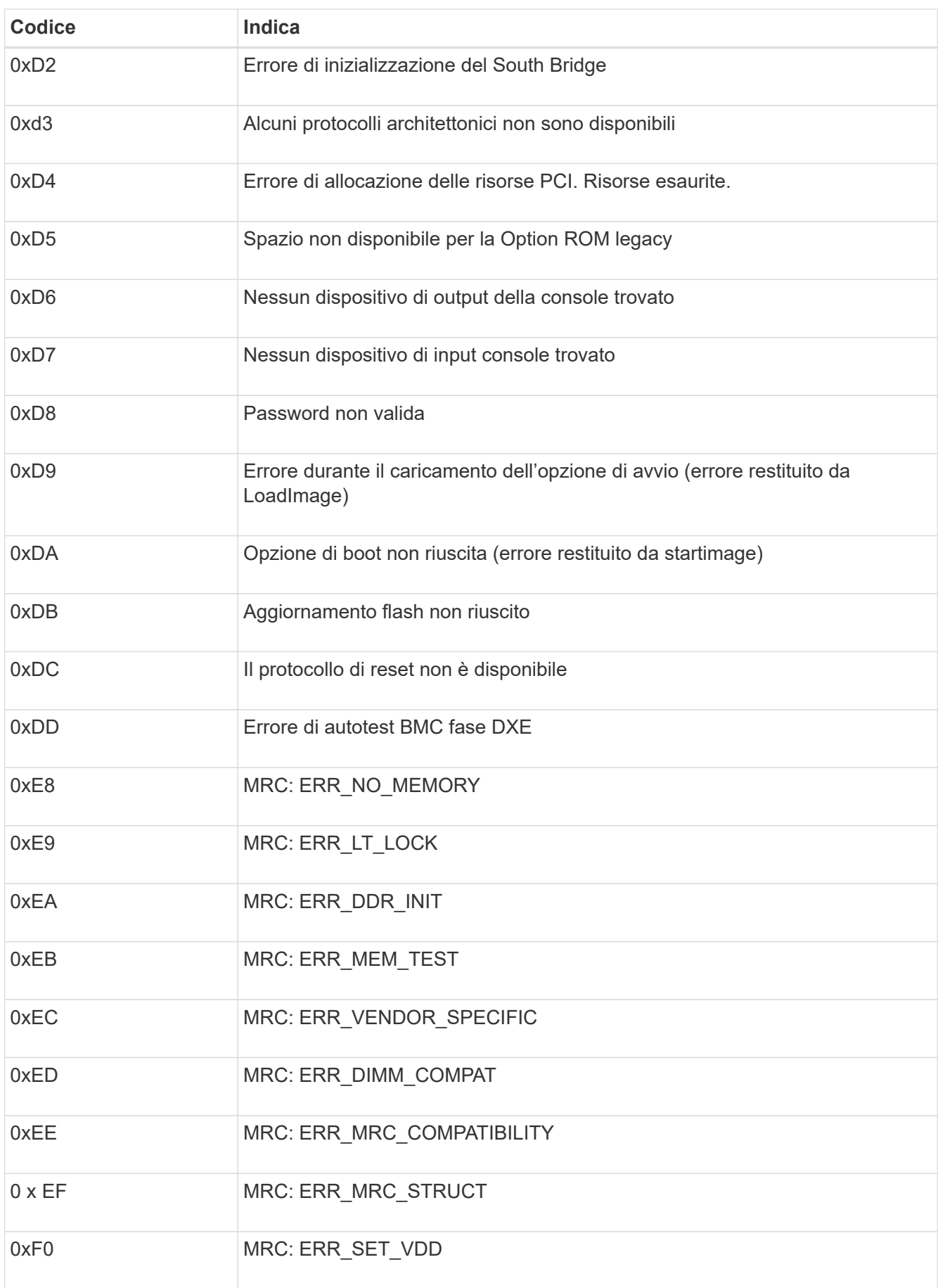

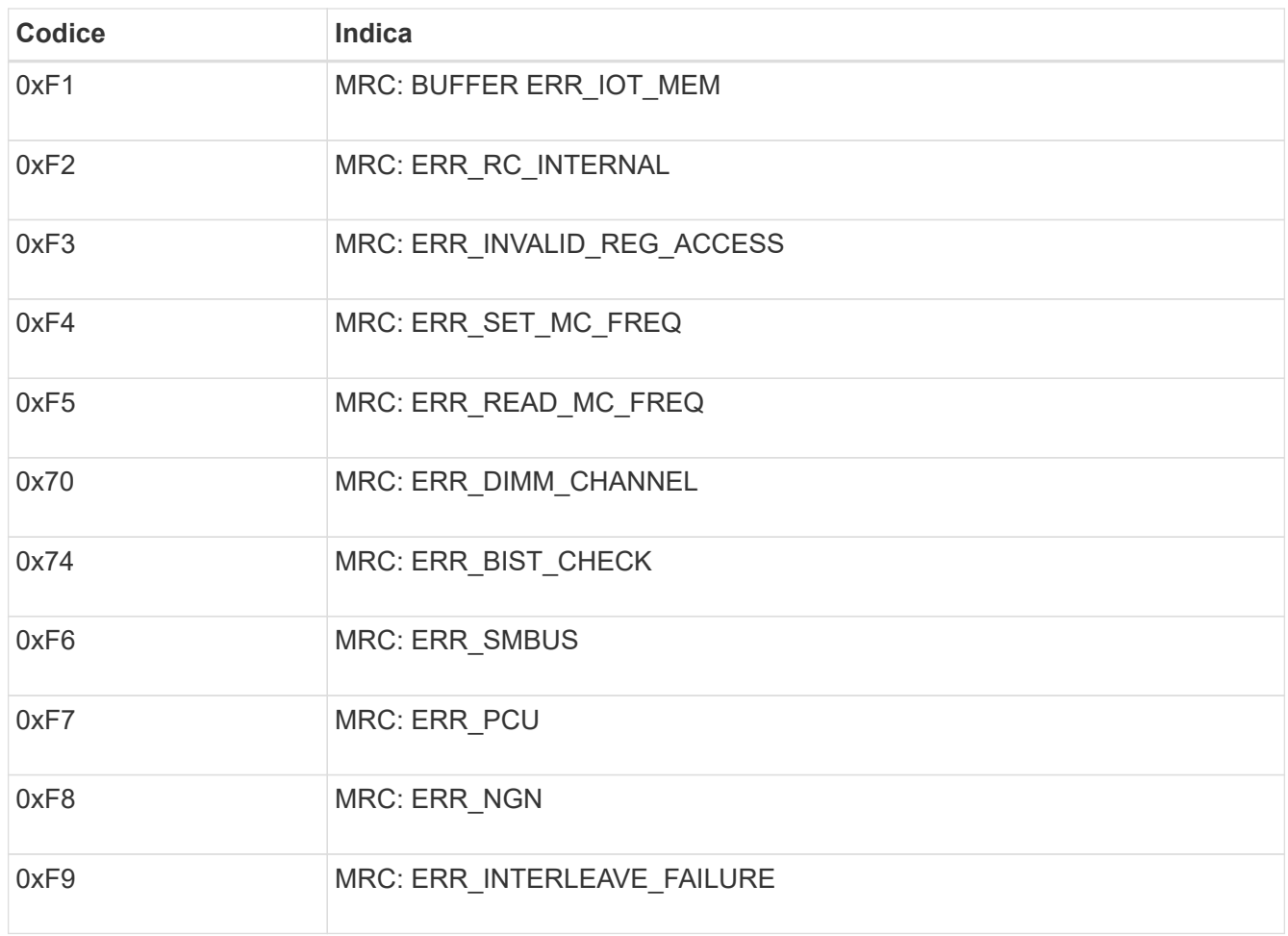

## **La configurazione dell'hardware sembra bloccarsi (SG6000 o SG5700)**

Il programma di installazione dell'appliance StorageGRID potrebbe non essere disponibile se gli errori hardware o di cablaggio impediscono ai controller di storage o al controller dell'appliance di completare l'elaborazione di avvio.

#### **SG6000**

1. Per i controller storage, osservare i codici sui display a sette segmenti.

Durante l'inizializzazione dell'hardware durante l'accensione, i due display a sette segmenti mostrano una sequenza di codici. Quando l'hardware viene avviato correttamente, vengono visualizzati entrambi i display a sette segmenti 99.

- 2. Esaminare i LED sul controller SG6000-CN e i codici di avvio e di errore visualizzati nel BMC.
- 3. Se hai bisogno di aiuto per risolvere un problema, contatta il supporto tecnico.

#### **SG5700**

1. Osservare i codici sui display a sette segmenti.

Durante l'inizializzazione dell'hardware durante l'accensione, i due display a sette segmenti mostrano una sequenza di codici. Quando l'hardware viene avviato correttamente, i display a sette segmenti mostrano codici diversi per ciascun controller.

2. Esaminare i codici sul display a sette segmenti della centralina E5700SG.

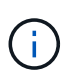

L'installazione e il provisioning richiedono tempo. Alcune fasi di installazione non riportano aggiornamenti al programma di installazione dell'appliance StorageGRID per alcuni minuti.

Se si verifica un errore, il display a sette segmenti fa lampeggiare una sequenza, ad esempio HE.

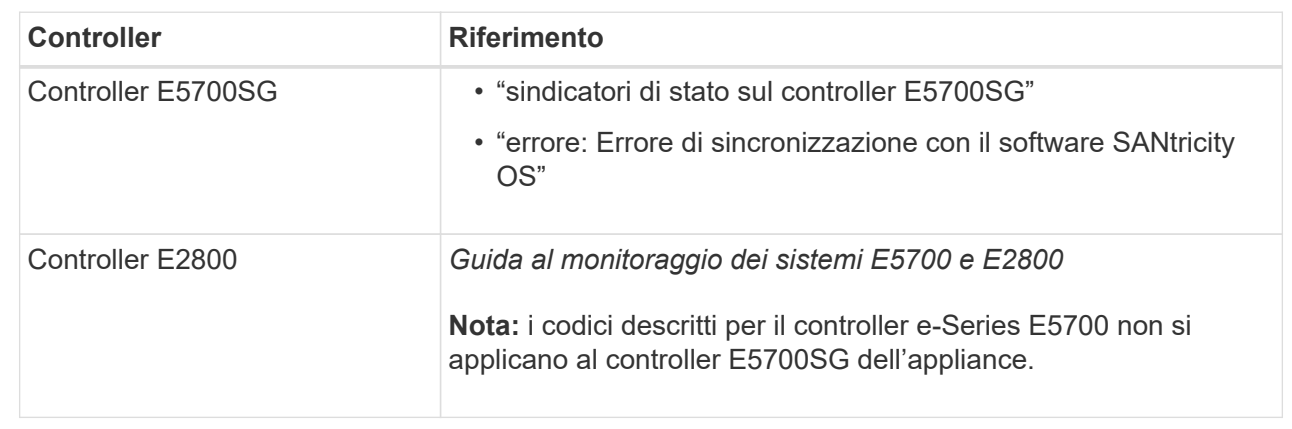

3. Per comprendere il significato di questi codici, consulta le seguenti risorse:

4. Se il problema persiste, contattare il supporto tecnico.

## **Informazioni correlate**

- ["Visualizzare gli indicatori di stato"](#page-186-0)
- ["Sito di documentazione dei sistemi NetApp e-Series"](http://mysupport.netapp.com/info/web/ECMP1658252.html)
- ["ERRORE HE: Errore di sincronizzazione con il software SANtricity OS"](#page-277-0)
- ["Guida al monitoraggio dei sistemi E5700 ed E2800"](https://library.netapp.com/ecmdocs/ECMLP2588751/html/frameset.html)
- ["Visualizzazione dei codici di avvio \(controller SG6000-CN\)"](#page-269-0)

• ["Visualizzazione dei codici di errore \(controller SG6000-CN\)"](#page-270-0)

#### **Risoluzione dei problemi di connessione (SG6000 o SG5700)**

In caso di problemi di connessione durante l'installazione dell'appliance StorageGRID, eseguire le azioni correttive elencate.

#### **Impossibile connettersi all'appliance SG6000**

Se non è possibile connettersi all'appliance, potrebbe esserci un problema di rete o l'installazione dell'hardware potrebbe non essere stata completata correttamente.

#### **Fasi**

- 1. Se non si riesce a connettersi a Gestore di sistema di SANtricity:
	- a. Provare a eseguire il ping dell'appliance utilizzando l'indirizzo IP di uno dei controller di storage della rete di gestione per Gestione di sistema di SANtricity: **ping** *Storage\_Controller\_IP*
	- b. Se il comando ping non risponde, verificare di utilizzare l'indirizzo IP corretto.

Utilizzare l'indirizzo IP per la porta di gestione 1 su uno dei controller di storage.

c. Se l'indirizzo IP è corretto, controllare il cablaggio dell'appliance e la configurazione di rete.

Se il problema persiste, contattare il supporto tecnico.

- d. Se il ping ha avuto esito positivo, aprire un browser Web.
- e. Immettere l'URL per Gestore di sistema SANtricity: **https://***Storage\_Controller\_IP*

Viene visualizzata la pagina di accesso per Gestione sistema di SANtricity.

- 2. Se non si riesce a connettersi al controller SG6000-CN:
	- a. Provare a eseguire il ping dell'appliance utilizzando l'indirizzo IP del controller SG6000-CN: **ping** *SG6000-CN\_Controller\_IP*
	- b. Se il comando ping non risponde, verificare di utilizzare l'indirizzo IP corretto.

È possibile utilizzare l'indirizzo IP del dispositivo su Grid Network, Admin Network o Client Network.

- c. Se l'indirizzo IP è corretto, controllare il cablaggio dell'appliance, i ricetrasmettitori SFP e la configurazione di rete.
- d. Se è disponibile l'accesso fisico a SG6000-CN, è possibile utilizzare una connessione diretta all'IP linklocal permanente 169.254.0.1 controllare la configurazione di rete del controller e aggiornarla se necessario. Per istruzioni dettagliate, vedere il passaggio 2 nella ["Accesso al programma di](#page-198-0) [installazione dell'appliance StorageGRID"](#page-198-0).

Se il problema persiste, contattare il supporto tecnico.

- e. Se il ping ha avuto esito positivo, aprire un browser Web.
- f. Inserire l'URL del programma di installazione dell'appliance StorageGRID: **https://***SG6000-CN\_Controller\_IP***:8443**

Viene visualizzata la pagina iniziale.

## **Gli shelf di espansione SG6060 non vengono visualizzati in Appliance Installer**

Se sono stati installati shelf di espansione per SG6060 e non vengono visualizzati nel programma di installazione dell'appliance StorageGRID, verificare che gli shelf siano stati installati e accesi completamente.

#### **A proposito di questa attività**

È possibile verificare che gli shelf di espansione siano collegati all'appliance visualizzando le seguenti informazioni nel programma di installazione dell'appliance StorageGRID:

• La pagina **Home** contiene un messaggio sugli shelf di espansione.

**O** The storage system contains 2 expansion shelves.

• La pagina **Advanced** > **RAID Mode** indica in base al numero di dischi se l'appliance include o meno shelf di espansione. Ad esempio, nella schermata seguente, vengono visualizzati due SSD e 178 HDD. Un SG6060 con due shelf di espansione contiene 180 dischi in totale.

# **Configure RAID Mode**

This appliance contains the following drives.

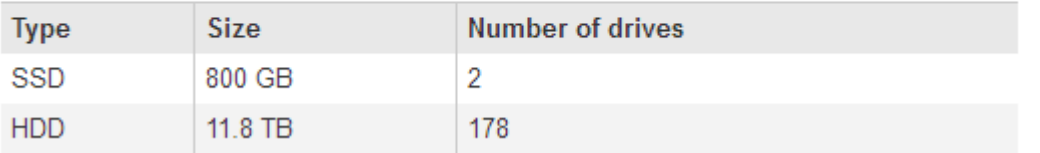

Se le pagine del programma di installazione dell'appliance StorageGRID non indicano la presenza di shelf di espansione, seguire questa procedura.

#### **Fasi**

- 1. Verificare che tutti i cavi necessari siano collegati correttamente. Vedere ["Apparecchio via cavo \(SG6000\)".](#page-173-0)
- 2. Verificare di aver acceso gli shelf di espansione. Vedere ["Collegamento dei cavi di alimentazione e](#page-184-0) [alimentazione \(SG6000\)"](#page-184-0).
- 3. Se hai bisogno di aiuto per risolvere un problema, contatta il supporto tecnico.

#### **Impossibile connettersi all'appliance SG5700**

Se non è possibile connettersi all'appliance, potrebbe esserci un problema di rete o l'installazione dell'hardware potrebbe non essere stata completata correttamente.

#### **Fasi**

- 1. Se non si riesce a connettersi a Gestore di sistema di SANtricity:
	- a. Provare a eseguire il ping dell'appliance utilizzando l'indirizzo IP del controller E2800 sulla rete di gestione per Gestore di sistema SANtricity: **ping** *E2800\_Controller\_IP*
	- b. Se il comando ping non risponde, verificare di utilizzare l'indirizzo IP corretto.

Utilizzare l'indirizzo IP per la porta di gestione 1 sul controller E2800.

c. Se l'indirizzo IP è corretto, controllare il cablaggio dell'appliance e la configurazione di rete.

Se il problema persiste, contattare il supporto tecnico.

- d. Se il ping ha avuto esito positivo, aprire un browser Web.
- e. Immettere l'URL per Gestore di sistema SANtricity: **https://***E2800\_Controller\_IP*

Viene visualizzata la pagina di accesso per Gestione sistema di SANtricity.

- 2. Se non si riesce a connettersi al controller E5700SG:
	- a. Provare a eseguire il ping dell'appliance utilizzando l'indirizzo IP del controller E5700SG: **ping** *E5700SG\_Controller\_IP*
	- b. Se il comando ping non risponde, verificare di utilizzare l'indirizzo IP corretto.

È possibile utilizzare l'indirizzo IP del dispositivo su Grid Network, Admin Network o Client Network.

c. Se l'indirizzo IP è corretto, controllare il cablaggio dell'appliance, i ricetrasmettitori SFP e la configurazione di rete.

Se il problema persiste, contattare il supporto tecnico.

- d. Se il ping ha avuto esito positivo, aprire un browser Web.
- e. Inserire l'URL del programma di installazione dell'appliance StorageGRID: **https://***E5700SG\_Controller\_IP***:8443**

Viene visualizzata la pagina iniziale.

#### **Informazioni correlate**

["Visualizzare gli indicatori di stato"](#page-186-0)

## <span id="page-277-0"></span>**Errore HE: Errore di sincronizzazione con il software SANtricity OS (SG5700)**

Se il programma di installazione dell'appliance StorageGRID non riesce a eseguire la sincronizzazione con il software SANtricity OS, sul display a sette segmenti del controller di calcolo viene visualizzato un codice di errore HE.

## **A proposito di questa attività**

Se viene visualizzato un codice di errore HE, eseguire questa azione correttiva.

## **Fasi**

- 1. Verificare l'integrità dei due cavi di interconnessione SAS e verificare che siano collegati correttamente.
- 2. Se necessario, sostituire uno o entrambi i cavi e riprovare.
- 3. Se il problema persiste, contattare il supporto tecnico.

## **Risoluzione dei problemi relativi all'installazione dell'hardware (SG100 e SG1000)**

In caso di problemi durante l'installazione, potrebbe essere utile consultare le

informazioni per la risoluzione dei problemi relativi alla configurazione dell'hardware e alla connettività.

<span id="page-278-0"></span>**Visualizzazione dei codici di avvio (SG100 e SG1000)**

Quando si alimenta l'appliance, il BMC registra una serie di codici di avvio. È possibile visualizzare questi codici su una console grafica collegata alla porta di gestione BMC.

# **Prima di iniziare**

- Sai come accedere alla dashboard BMC.
- Se si desidera utilizzare Serial-over-LAN (Sol), si ha esperienza nell'utilizzo delle applicazioni della console IPMI Sol.

## **Fasi**

1. Selezionare uno dei seguenti metodi per visualizzare i codici di avvio del controller dell'appliance e raccogliere l'apparecchiatura richiesta.

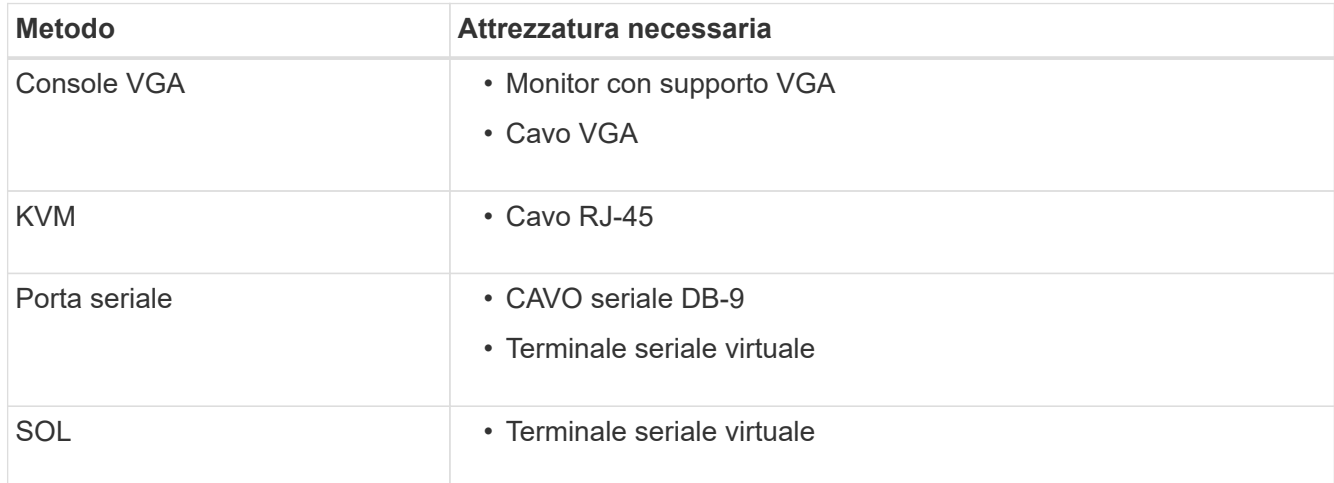

- 2. Se si utilizza una console VGA, attenersi alla seguente procedura:
	- a. Collegare un monitor VGA alla porta VGA sul retro dell'apparecchio.
	- b. Visualizzare i codici visualizzati sul monitor.
- 3. Se si utilizza BMC KVM, attenersi alla seguente procedura:
	- a. Connettersi alla porta di gestione BMC e accedere all'interfaccia Web BMC.
	- b. Selezionare **telecomando**.
	- c. Avviare il KVM.
	- d. Visualizzare i codici sul monitor virtuale.
- 4. Se si utilizza una porta seriale e un terminale, attenersi alla seguente procedura:
	- a. Collegare alla porta seriale DB-9 sul retro dell'appliance.
	- b. Utilizzare le impostazioni 115200 8-N-1.
	- c. Visualizzare i codici stampati sul terminale seriale.
- 5. Se si utilizza Sol, attenersi alla seguente procedura:
	- a. Connettersi a IPMI Sol utilizzando l'indirizzo IP BMC e le credenziali di accesso.

```
ipmitool -I lanplus -H BMC_Port_IP -U admin -P Password sol activate
```
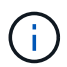

In alcuni casi il nome utente predefinito potrebbe essere root invece di admin.

a. Visualizzare i codici sul terminale seriale virtuale.

6. Utilizza la tabella per cercare i codici dell'apparecchio.

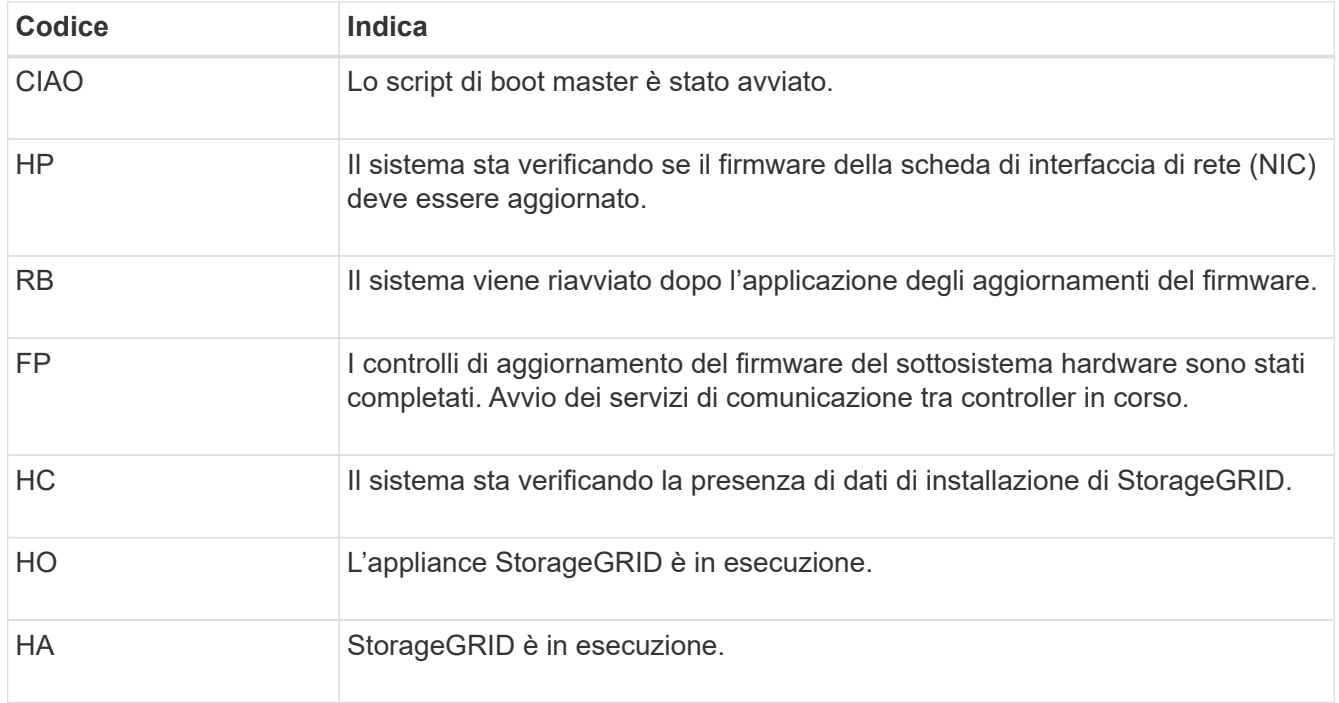

#### **Informazioni correlate**

["Accedere all'interfaccia BMC"](#page-238-0)

#### <span id="page-279-0"></span>**Visualizzazione dei codici di errore (SG100 e SG1000)**

Se si verifica un errore hardware durante l'avvio dell'appliance, BMC registra un codice di errore. Se necessario, è possibile visualizzare questi codici di errore utilizzando l'interfaccia BMC, quindi collaborare con il supporto tecnico per risolvere il problema.

## **Prima di iniziare**

• Sai come accedere alla dashboard BMC.

#### **Fasi**

- 1. Dalla dashboard BMC, selezionare **BIOS POST Code** (Codice POST BIOS).
- 2. Esaminare le informazioni visualizzate per il codice corrente e il codice precedente.

Se viene visualizzato uno dei seguenti codici di errore, collaborare con il supporto tecnico per risolvere il problema.

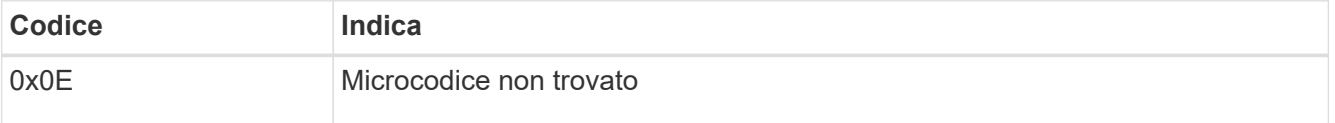

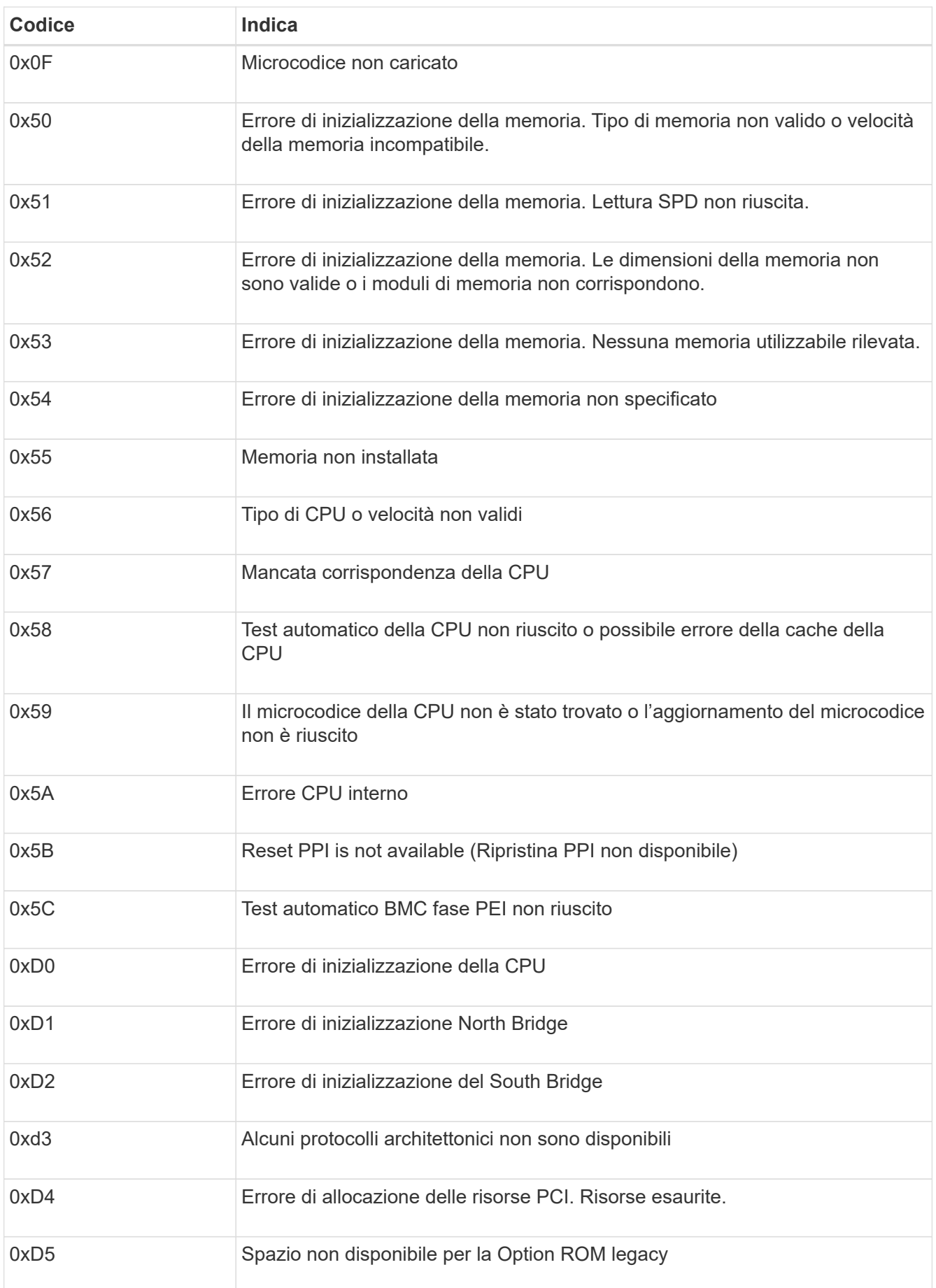

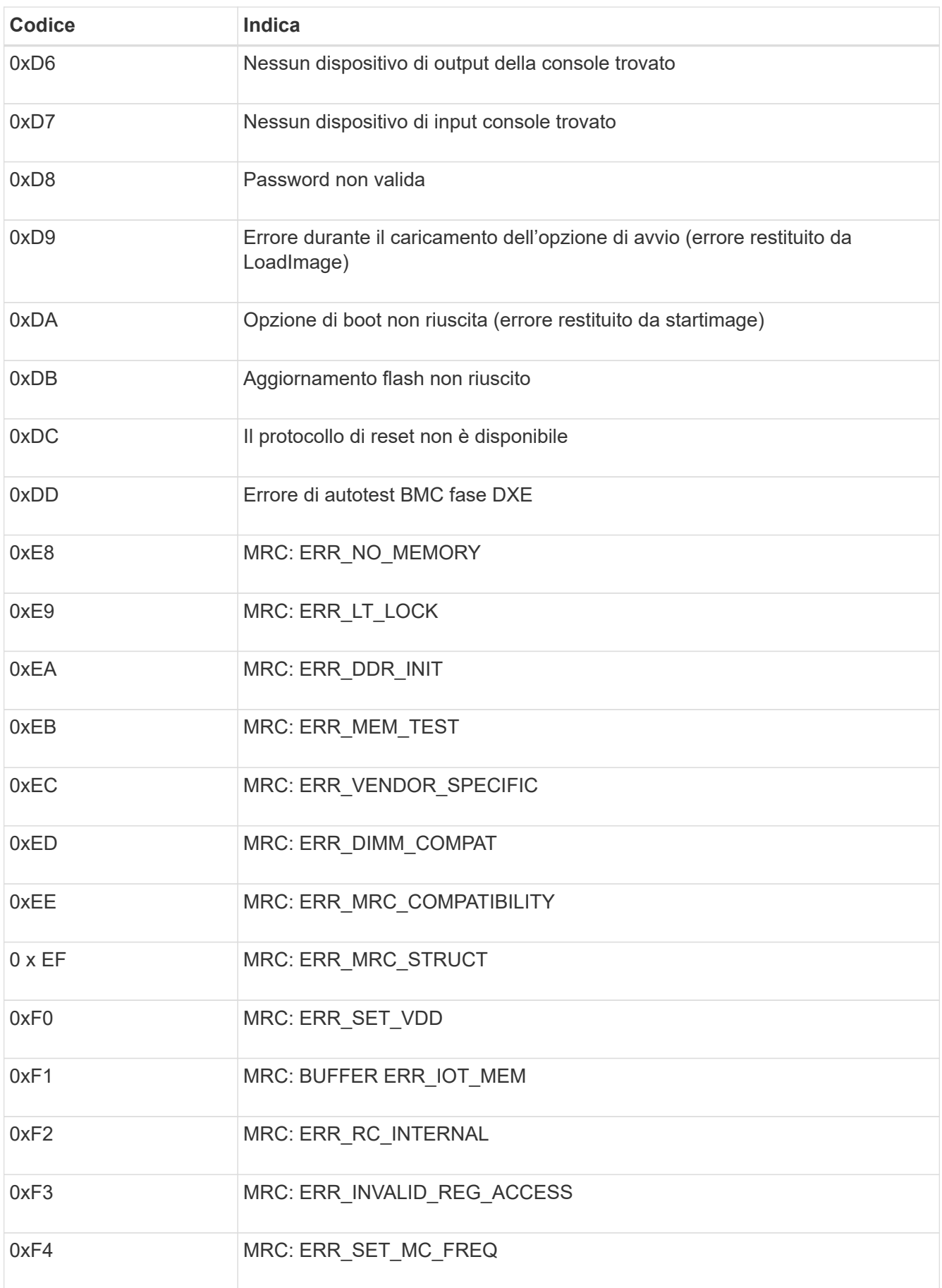

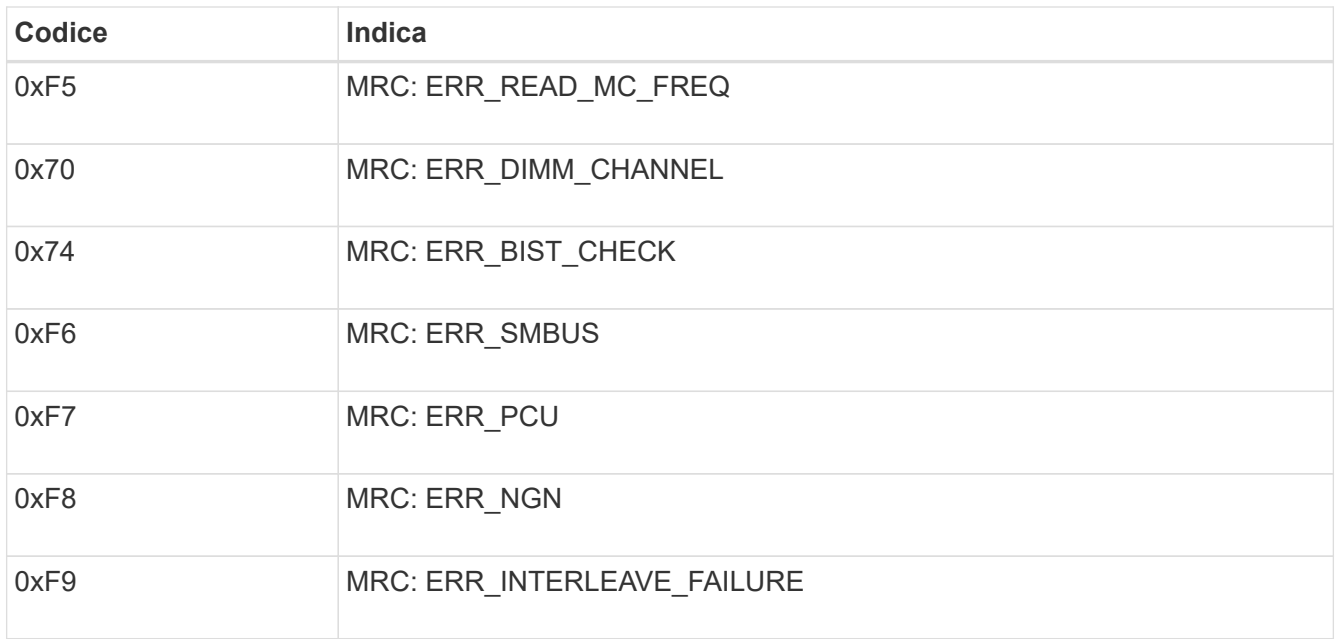

#### **La configurazione dell'hardware sembra bloccarsi (SG100 e SG1000)**

Il programma di installazione dell'appliance StorageGRID potrebbe non essere disponibile se errori hardware o di cablaggio impediscono all'appliance di completare l'elaborazione di avvio.

#### **Fasi**

- 1. Esaminare i LED dell'apparecchio e i codici di avvio e di errore visualizzati nel BMC.
- 2. Se hai bisogno di aiuto per risolvere un problema, contatta il supporto tecnico.

#### **Informazioni correlate**

- ["Visualizzazione dei codici di avvio \(SG100 e SG1000\)"](#page-278-0)
- ["Visualizzazione dei codici di errore \(SG100 e SG1000\)"](#page-279-0)

#### **Risoluzione dei problemi di connessione (SG100 e SG1000)**

In caso di problemi di connessione durante l'installazione dell'appliance StorageGRID, eseguire le azioni correttive elencate.

#### **Impossibile connettersi all'appliance**

Se non è possibile connettersi all'appliance di servizi, potrebbe esserci un problema di rete o l'installazione dell'hardware potrebbe non essere stata completata correttamente.

#### **Fasi**

- 1. Provare a eseguire il ping dell'appliance utilizzando l'indirizzo IP dell'appliance: **ping** *services\_appliance\_IP*
- 2. Se il comando ping non risponde, verificare di utilizzare l'indirizzo IP corretto.

È possibile utilizzare l'indirizzo IP del dispositivo su Grid Network, Admin Network o Client Network.

- 3. Se l'indirizzo IP è corretto, controllare il cablaggio dell'appliance, i ricetrasmettitori QSFP o SFP e la configurazione di rete.
- 4. Se è disponibile l'accesso fisico all'appliance, è possibile utilizzare una connessione diretta all'IP link-local permanente 169.254.0.1 controllare la configurazione di rete del controller e aggiornarla se necessario. Per istruzioni dettagliate, vedere il passaggio 2 nella ["Accedere al programma di installazione](#page-198-0) [dell'appliance StorageGRID"](#page-198-0).

Se il problema persiste, contattare il supporto tecnico.

- 5. Se il ping ha avuto esito positivo, aprire un browser Web.
- 6. Inserire l'URL del programma di installazione dell'appliance StorageGRID: **https://***appliances\_controller\_IP***:8443**

Viene visualizzata la pagina iniziale.

# **Installare Red Hat Enterprise Linux o CentOS**

# **Installazione di Red Hat Enterprise Linux o CentOS: Panoramica**

L'installazione di un sistema StorageGRID in un ambiente Red Hat Enterprise Linux (RHEL) o CentOS Linux include tre passaggi principali.

- 1. **Preparazione**: Durante la pianificazione e la preparazione, si eseguono le seguenti attività:
	- Scopri i requisiti hardware e storage per StorageGRID.
	- Scopri le specifiche di ["Networking StorageGRID"](#page-41-0) in modo da poter configurare la rete in modo appropriato.
	- Identificare e preparare i server fisici o virtuali che si intende utilizzare per ospitare i nodi grid StorageGRID.
	- Sui server preparati:
		- Installare Linux
		- Configurare la rete host
		- Configurare lo storage host
		- Installare il motore per container
		- Installare i servizi host di StorageGRID
- 2. **Implementazione**: Implementare i nodi grid utilizzando l'interfaccia utente appropriata. Quando si implementano nodi grid, questi vengono creati come parte del sistema StorageGRID e connessi a una o più reti.
	- a. Utilizzare la riga di comando di Linux e i file di configurazione dei nodi per implementare i nodi grid basati su software sugli host preparati al punto 1.
	- b. Utilizzare il programma di installazione dell'appliance StorageGRID per implementare i nodi dell'appliance StorageGRID.

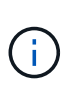

Le istruzioni di installazione e integrazione specifiche dell'hardware non sono incluse nella procedura di installazione di StorageGRID. Per informazioni su come installare le appliance StorageGRID, consultare ["Avvio rapido per l'installazione dell'hardware"](#page-73-0) per individuare le istruzioni relative all'apparecchio.

3. **Configurazione**: Una volta implementati tutti i nodi, utilizzare Grid Manager per configurare la griglia e completare l'installazione.

Queste istruzioni consigliano un approccio standard per l'implementazione e la configurazione di un sistema StorageGRID. Vedere anche le informazioni sui seguenti approcci alternativi:

- Utilizzare un framework di orchestrazione standard come Ansible, Puppet o Chef per installare RHEL o CentOS, configurare networking e storage, installare il motore container e il servizio host StorageGRID e implementare nodi virtual grid.
- Automatizzare la distribuzione e la configurazione del sistema StorageGRID utilizzando uno script di configurazione Python (fornito nell'archivio di installazione).
- Automatizza l'implementazione e la configurazione dei nodi grid dell'appliance con uno script di configurazione Python (disponibile dall'archivio di installazione o dal programma di installazione dell'appliance StorageGRID).
- Se sei uno sviluppatore avanzato di implementazioni StorageGRID, utilizza le API REST di installazione per automatizzare l'installazione dei nodi grid StorageGRID.

# **Pianificare e preparare l'installazione di Red Hat o CentOS**

## **Prima di installare (Red Hat o CentOS)**

Prima di implementare i nodi grid e configurare StorageGRID, è necessario conoscere i passaggi e i requisiti per completare la procedura.

Le procedure di implementazione e configurazione di StorageGRID presuppongono una conoscenza dell'architettura e del funzionamento del sistema StorageGRID.

È possibile implementare uno o più siti contemporaneamente; tuttavia, tutti i siti devono soddisfare il requisito minimo di avere almeno tre nodi di storage.

Prima di avviare un'installazione StorageGRID, è necessario:

- Comprendere i requisiti di calcolo, inclusi i requisiti minimi di CPU e RAM per ciascun nodo.
- Scopri come StorageGRID supporta più reti per la separazione del traffico, la sicurezza e la convenienza amministrativa e utilizza un piano per le reti che intendi collegare a ciascun nodo StorageGRID.

Vedere StorageGRID ["Linee guida per il networking"](#page-41-0).

- Comprendere i requisiti di storage e performance di ogni tipo di nodo grid.
- Identificare un insieme di server (fisici, virtuali o entrambi) che, in aggregato, forniscono risorse sufficienti per supportare il numero e il tipo di nodi StorageGRID che si intende implementare.
- Comprendere ["requisiti per la migrazione dei nodi"](#page-292-0), se si desidera eseguire la manutenzione pianificata sugli host fisici senza alcuna interruzione del servizio.
- Raccogliere tutte le informazioni di rete in anticipo. A meno che non si utilizzi DHCP, raccogliere gli indirizzi IP da assegnare a ciascun nodo della griglia e gli indirizzi IP dei server DNS e NTP che verranno utilizzati.

• Installazione, connessione e configurazione di tutto l'hardware richiesto, incluse eventuali appliance StorageGRID, in base alle specifiche.

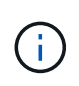

Se l'installazione di StorageGRID non utilizza nodi di storage (hardware) dell'appliance StorageGRID, è necessario utilizzare lo storage RAID hardware con cache di scrittura supportata dalla batteria (BBWC). StorageGRID non supporta l'utilizzo di reti VSAN (Virtual Storage Area Network), RAID software o nessuna protezione RAID.

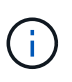

Le istruzioni di installazione e integrazione specifiche dell'hardware non sono incluse nella procedura di installazione di StorageGRID. Per informazioni su come installare le appliance StorageGRID, vedere ["Installare l'hardware dell'appliance".](#page-73-0)

• Decidere quali strumenti di implementazione e configurazione si desidera utilizzare.

## **Materiali richiesti**

Prima di installare StorageGRID, è necessario raccogliere e preparare il materiale necessario.

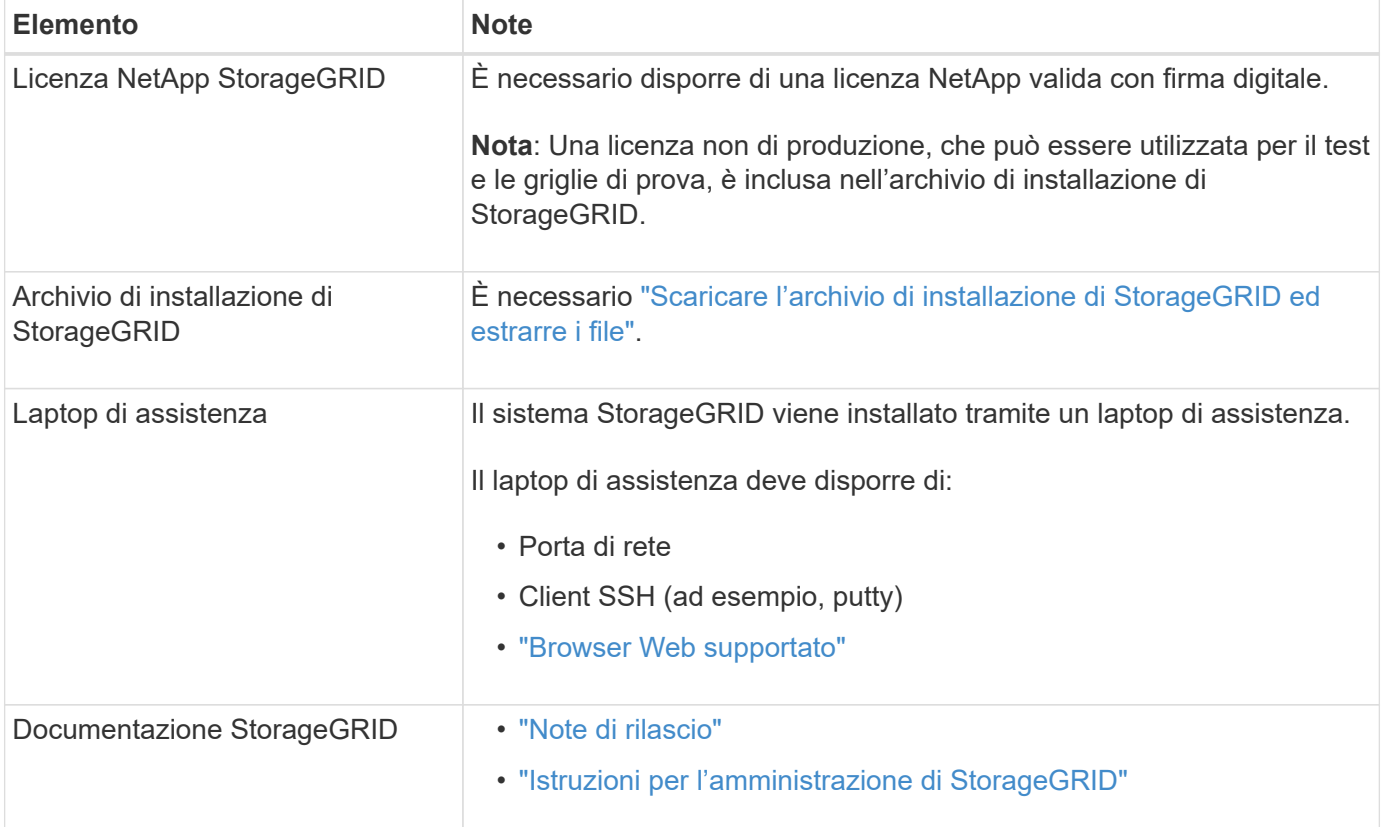

## **Informazioni correlate**

["Tool di matrice di interoperabilità NetApp"](https://imt.netapp.com/matrix/#welcome)

## <span id="page-285-0"></span>**Scaricare ed estrarre i file di installazione di StorageGRID**

È necessario scaricare l'archivio di installazione di StorageGRID ed estrarre i file richiesti.

**Fasi**

- 1. Accedere alla ["Pagina dei download NetApp per StorageGRID"](https://mysupport.netapp.com/site/products/all/details/storagegrid/downloads-tab).
- 2. Selezionare il pulsante per scaricare l'ultima versione oppure selezionare un'altra versione dal menu a discesa e selezionare **Go**.
- 3. Accedi con il nome utente e la password del tuo account NetApp.
- 4. Se viene visualizzata un'istruzione Caution/MustRead, leggerla e selezionare la casella di controllo.

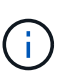

Dopo aver installato la release di StorageGRID, è necessario applicare le correzioni rapide richieste. Per ulteriori informazioni, consultare ["procedura di hotfix nelle istruzioni di ripristino](#page-1738-0) [e manutenzione".](#page-1738-0)

- 5. Leggere il Contratto di licenza con l'utente finale, selezionare la casella di controllo, quindi selezionare **Accept & Continue** (Accetta e continua).
- 6. Nella colonna **Installa StorageGRID**, selezionare il file .tgz o .zip per Red Hat Enterprise Linux o CentOS.

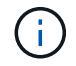

Selezionare . zip File se si esegue Windows sul laptop di assistenza.

- 7. Salvare ed estrarre il file di archivio.
- 8. Scegliere i file desiderati dal seguente elenco.

I file necessari dipendono dalla topologia di griglia pianificata e dal modo in cui verrà implementato il sistema StorageGRID.

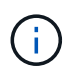

I percorsi elencati nella tabella sono relativi alla directory di primo livello installata dall'archivio di installazione estratto

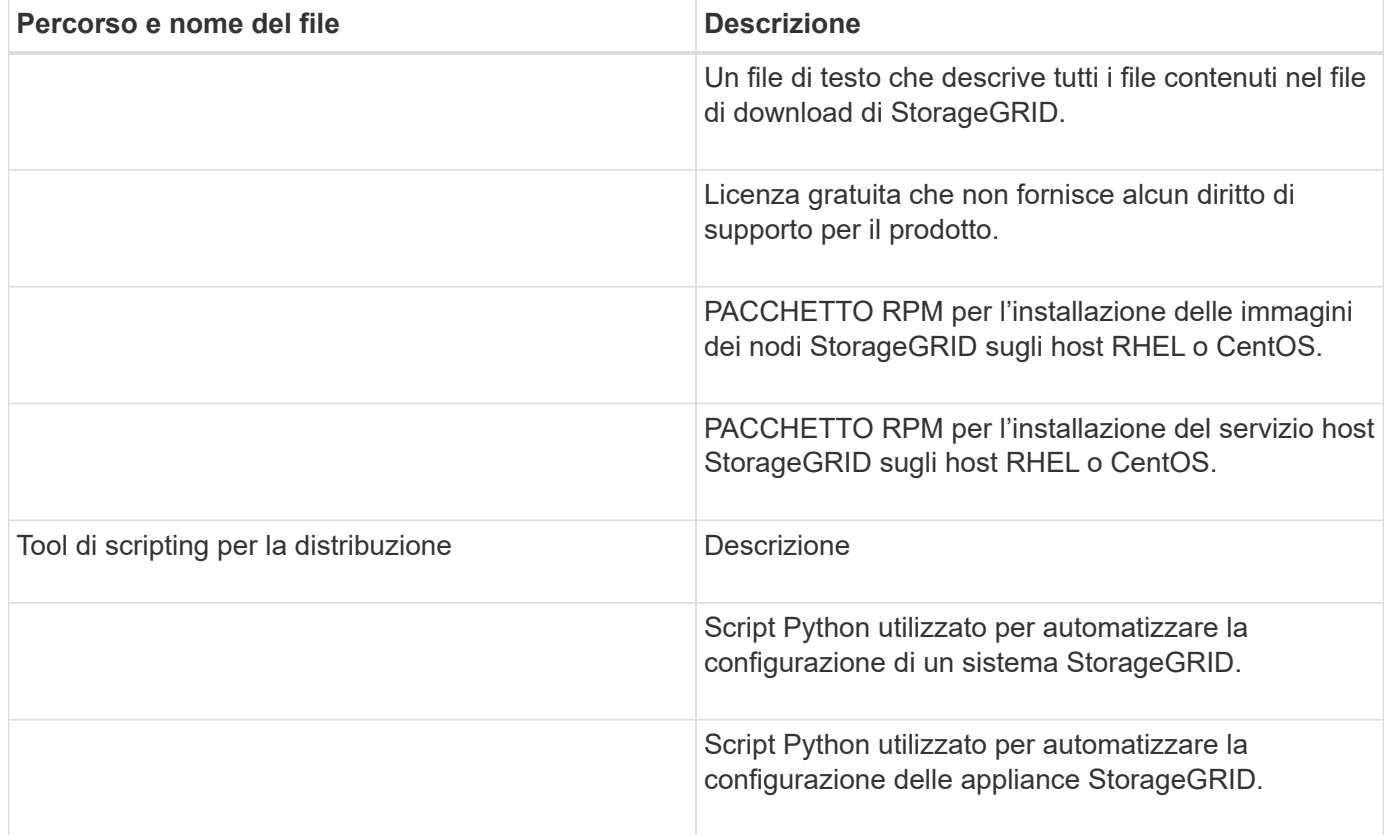

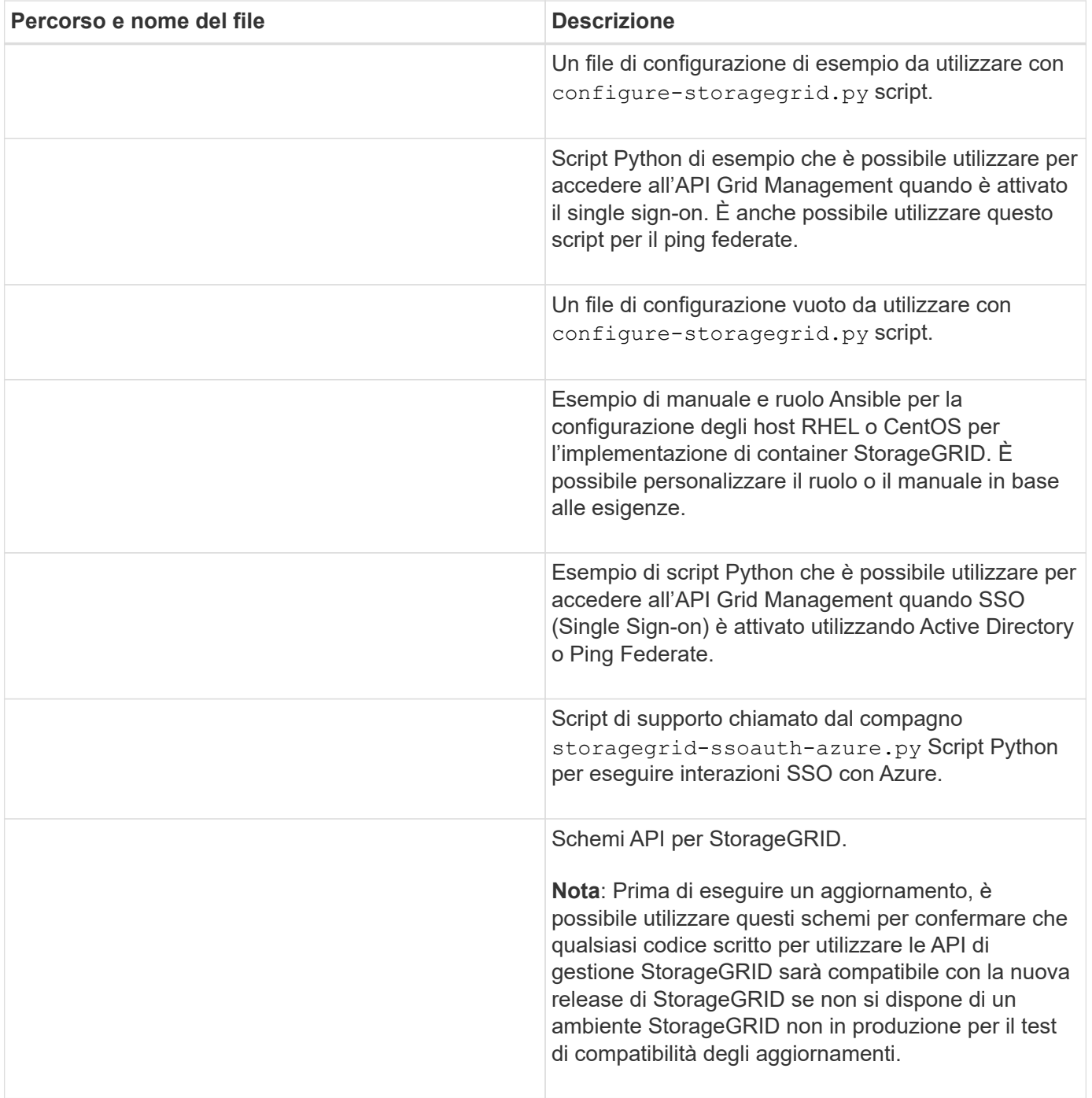

## **Requisiti di CPU e RAM**

Prima di installare il software StorageGRID, verificare e configurare l'hardware in modo che sia pronto per il supporto del sistema StorageGRID.

Per informazioni sui server supportati, consultare ["Tool di matrice di interoperabilità NetApp"](https://imt.netapp.com/matrix/#welcome).

Ogni nodo StorageGRID richiede le seguenti risorse minime:

- Core CPU: 8 per nodo
- RAM: Almeno 24 GB per nodo e da 2 a 16 GB in meno rispetto alla RAM totale del sistema, a seconda della RAM totale disponibile e della quantità di software non StorageGRID in esecuzione nel sistema
Assicurarsi che il numero di nodi StorageGRID che si intende eseguire su ciascun host fisico o virtuale non superi il numero di core CPU o la RAM fisica disponibile. Se gli host non sono dedicati all'esecuzione di StorageGRID (non consigliato), assicurarsi di prendere in considerazione i requisiti di risorse delle altre applicazioni.

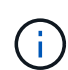

Monitorate regolarmente l'utilizzo di CPU e memoria per garantire che queste risorse continuino a soddisfare il vostro carico di lavoro. Ad esempio, raddoppiando l'allocazione di RAM e CPU per i nodi di storage virtuali si fornirebbero risorse simili a quelle fornite per i nodi di appliance StorageGRID. Inoltre, se la quantità di metadati per nodo supera i 500 GB, considerare l'aumento della RAM per nodo a 48 GB o più. Per informazioni sulla gestione dello storage dei metadati degli oggetti, sull'aumento dell'impostazione Metadata Reserved Space e sul monitoraggio dell'utilizzo di CPU e memoria, vedere le istruzioni per ["amministrazione"](#page-486-0), ["monitoraggio"](#page-1286-0), e. ["aggiornamento in corso"](#page-459-0) StorageGRID.

Se l'hyperthreading è attivato sugli host fisici sottostanti, è possibile fornire 8 core virtuali (4 core fisici) per nodo. Se l'hyperthreading non è attivato sugli host fisici sottostanti, è necessario fornire 8 core fisici per nodo.

Se si utilizzano macchine virtuali come host e si ha il controllo sulle dimensioni e sul numero di macchine virtuali, è necessario utilizzare una singola macchina virtuale per ciascun nodo StorageGRID e dimensionare di conseguenza la macchina virtuale.

Per le implementazioni in produzione, non è necessario eseguire più nodi di storage sullo stesso hardware di storage fisico o host virtuale. Ciascun nodo di storage in una singola implementazione StorageGRID deve trovarsi nel proprio dominio di errore isolato. È possibile massimizzare la durata e la disponibilità dei dati degli oggetti se si garantisce che un singolo guasto hardware possa avere un impatto solo su un singolo nodo di storage.

Vedere anche ["Requisiti di storage e performance"](#page-288-0).

# <span id="page-288-0"></span>**Requisiti di storage e performance**

È necessario comprendere i requisiti di storage per i nodi StorageGRID, in modo da poter fornire spazio sufficiente per supportare la configurazione iniziale e l'espansione dello storage futura.

I nodi StorageGRID richiedono tre categorie logiche di storage:

- **Pool di container** storage a Tier di performance (10.000 SAS o SSD) per i container di nodi, che verrà assegnato al driver di storage del motore di container quando si installa e configura il motore di container sugli host che supporteranno i nodi StorageGRID.
- **Dati di sistema** storage a Tier di performance (10.000 SAS o SSD) per lo storage persistente per nodo dei dati di sistema e dei log delle transazioni, che i servizi host StorageGRID utilizzeranno e mapperanno in singoli nodi.
- **Dati oggetto** storage di livello Performance (10.000 SAS o SSD) e storage bulk di livello capacità (NL-SAS/SATA) per lo storage persistente di dati oggetto e metadati oggetto.

È necessario utilizzare i dispositivi a blocchi supportati da RAID per tutte le categorie di storage. I dischi non ridondanti, gli SSD o i JBOD non sono supportati. È possibile utilizzare lo storage RAID condiviso o locale per qualsiasi categoria di storage; tuttavia, se si desidera utilizzare la funzionalità di migrazione dei nodi in StorageGRID, è necessario memorizzare i dati di sistema e i dati degli oggetti sullo storage condiviso. Per ulteriori informazioni, vedere ["Requisiti per la migrazione dei container di nodi".](#page-292-0)

#### **Requisiti relativi alle performance**

Le performance dei volumi utilizzati per il pool di container, i dati di sistema e i metadati degli oggetti influiscono in modo significativo sulle performance complessive del sistema. Per questi volumi, è necessario utilizzare storage di livello performance (10.000 SAS o SSD) per garantire prestazioni disco adeguate in termini di latenza, operazioni di input/output al secondo (IOPS) e throughput. È possibile utilizzare lo storage a Tier di capacità (NL-SAS/SATA) per lo storage persistente dei dati a oggetti.

I volumi utilizzati per il pool di container, i dati di sistema e i dati degli oggetti devono avere il caching writeback abilitato. La cache deve essere su un supporto protetto o persistente.

#### **Requisiti per gli host che utilizzano lo storage NetApp ONTAP**

Se il nodo StorageGRID utilizza lo storage assegnato da un sistema NetApp ONTAP, verificare che il volume non disponga di un criterio di tiering FabricPool attivato. La disattivazione del tiering FabricPool per i volumi utilizzati con i nodi StorageGRID semplifica la risoluzione dei problemi e le operazioni di storage.

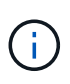

Non utilizzare mai FabricPool per eseguire il tiering dei dati relativi a StorageGRID su StorageGRID. Il tiering dei dati StorageGRID su StorageGRID aumenta la risoluzione dei problemi e la complessità operativa.

#### **Numero di host richiesti**

Ogni sito StorageGRID richiede almeno tre nodi di storage.

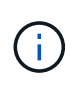

In un'implementazione in produzione, non eseguire più di un nodo di storage su un singolo host fisico o virtuale. L'utilizzo di un host dedicato per ciascun nodo di storage fornisce un dominio di errore isolato.

È possibile implementare altri tipi di nodi, come ad esempio nodi di amministrazione o nodi gateway, sugli stessi host oppure implementarli sui propri host dedicati in base alle necessità.

## **Numero di volumi di storage per ciascun host**

La seguente tabella mostra il numero di volumi di storage (LUN) richiesti per ciascun host e le dimensioni minime richieste per ogni LUN, in base ai nodi che verranno implementati su tale host.

La dimensione massima del LUN testato è di 39 TB.

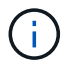

Questi numeri si riferiscono a ciascun host e non all'intera griglia.

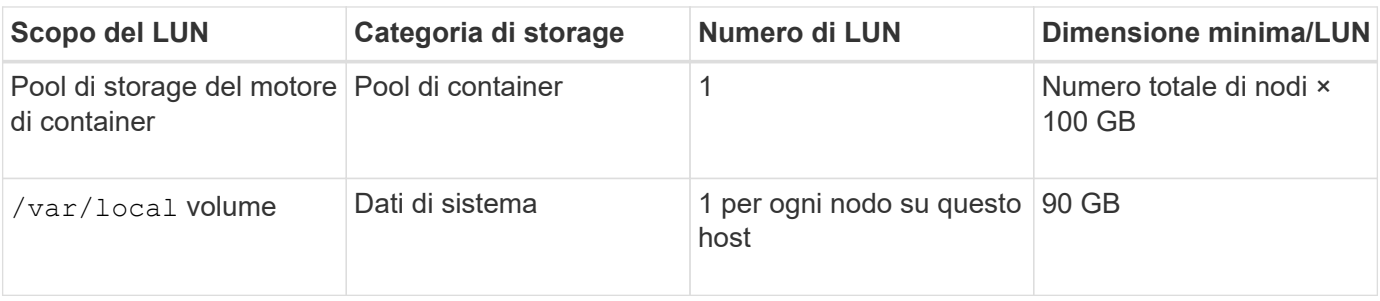

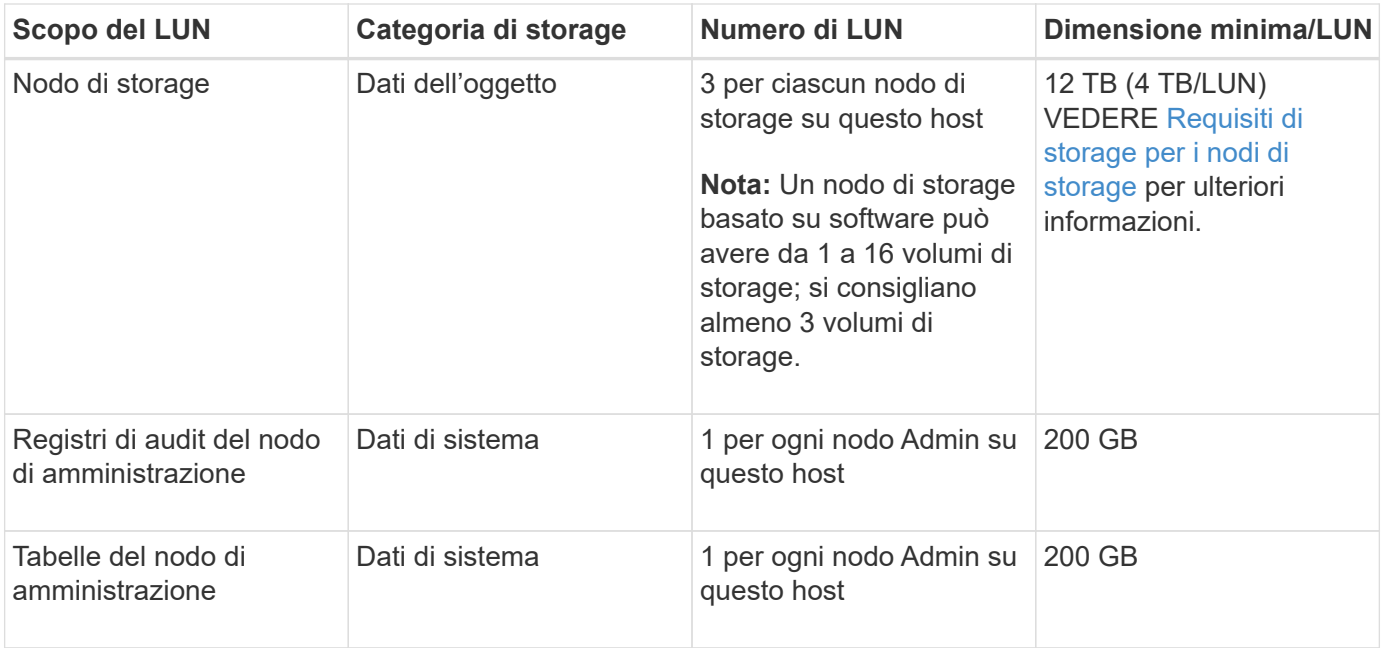

A seconda del livello di audit configurato, la dimensione degli input dell'utente, come il nome della chiave a oggetti S3, Inoltre, la quantità di dati del registro di controllo da conservare potrebbe essere necessaria per aumentare la dimensione del LUN del registro di controllo su ciascun nodo di amministrazione.in genere, una griglia genera circa 1 KB di dati di controllo per ogni operazione S3, Ciò significa che un LUN da 200 GB supporterà 70 milioni di operazioni al giorno o 800 operazioni al secondo per due o tre giorni.

## **Spazio di storage minimo per un host**

La seguente tabella mostra lo spazio di storage minimo richiesto per ciascun tipo di nodo. È possibile utilizzare questa tabella per determinare la quantità minima di storage da fornire all'host in ciascuna categoria di storage, in base ai nodi che verranno implementati su tale host.

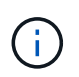

 $(i)$ 

Non è possibile utilizzare le snapshot dei dischi per ripristinare i nodi della griglia. Fare riferimento invece alla ["recovery del nodo grid"](#page-1745-0) procedure per ogni tipo di nodo.

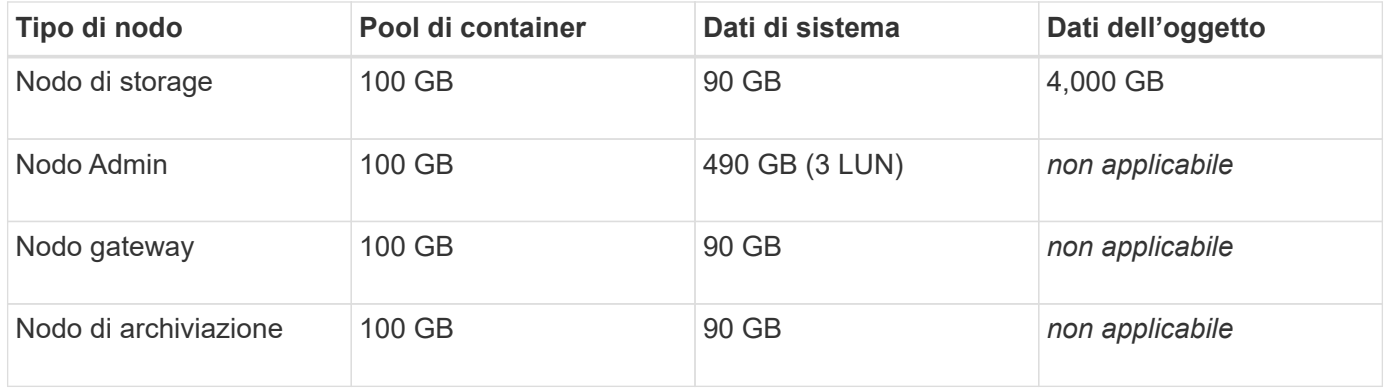

#### **Esempio: Calcolo dei requisiti di storage per un host**

Si supponga di voler implementare tre nodi sullo stesso host: Un nodo di storage, un nodo di amministrazione e un nodo gateway. È necessario fornire un minimo di nove volumi di storage all'host. Sono necessari almeno 300 GB di storage a Tier di performance per i container di nodi, 670 GB di storage a Tier di performance per i dati di sistema e i log delle transazioni e 12 TB di storage a Tier di capacità per i dati a oggetti.

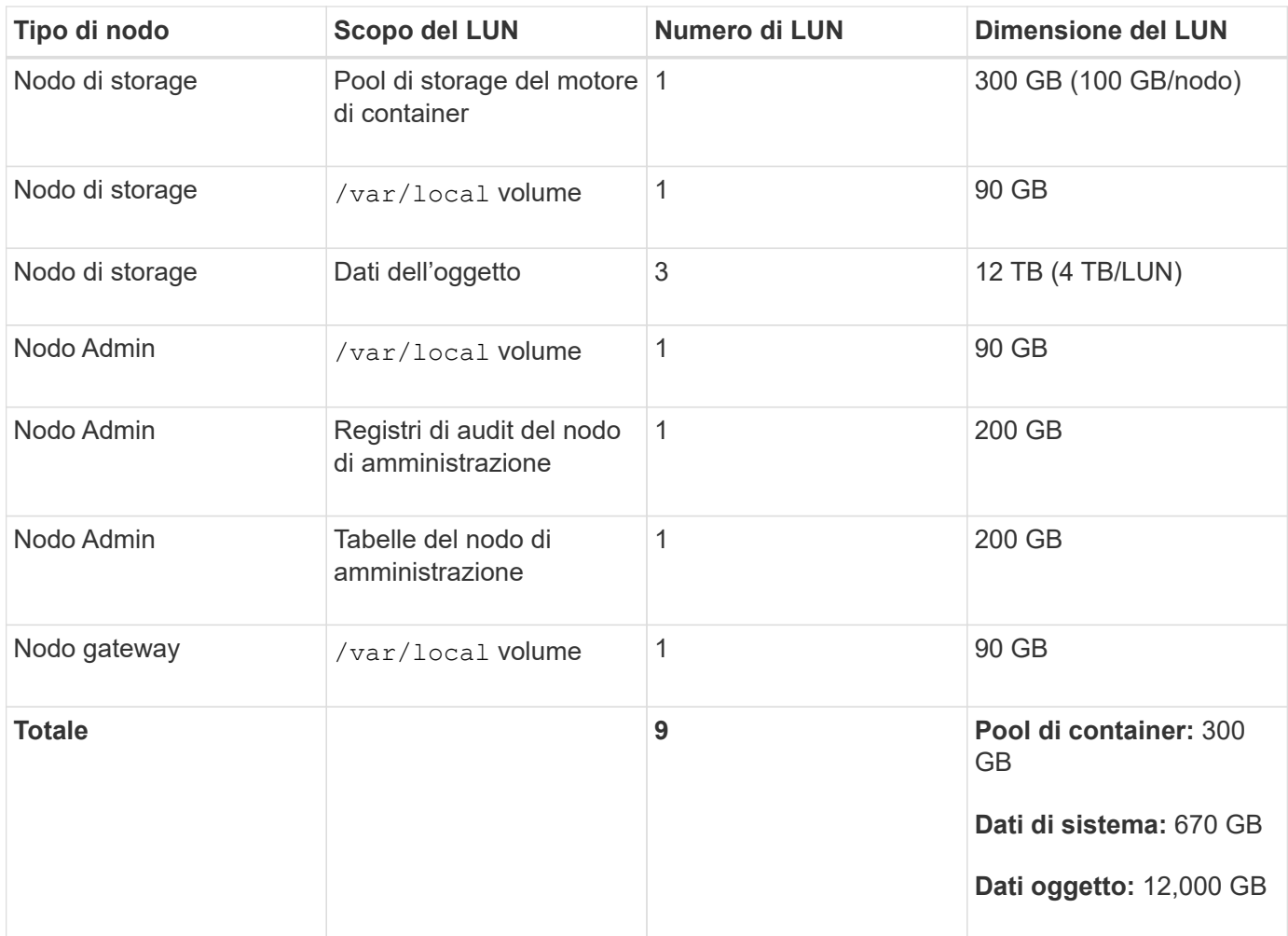

## **Requisiti di storage per i nodi di storage**

Un nodo di storage basato su software può avere da 1 a 16 volumi di storage: Si consiglia di utilizzare almeno -3 volumi di storage. Ogni volume di storage deve essere pari o superiore a 4 TB.

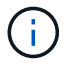

Un nodo di storage dell'appliance può avere fino a 48 volumi di storage.

Come mostrato nella figura, StorageGRID riserva spazio per i metadati degli oggetti sul volume di storage 0 di ciascun nodo di storage. Qualsiasi spazio rimanente sul volume di storage 0 e qualsiasi altro volume di storage nel nodo di storage viene utilizzato esclusivamente per i dati a oggetti.

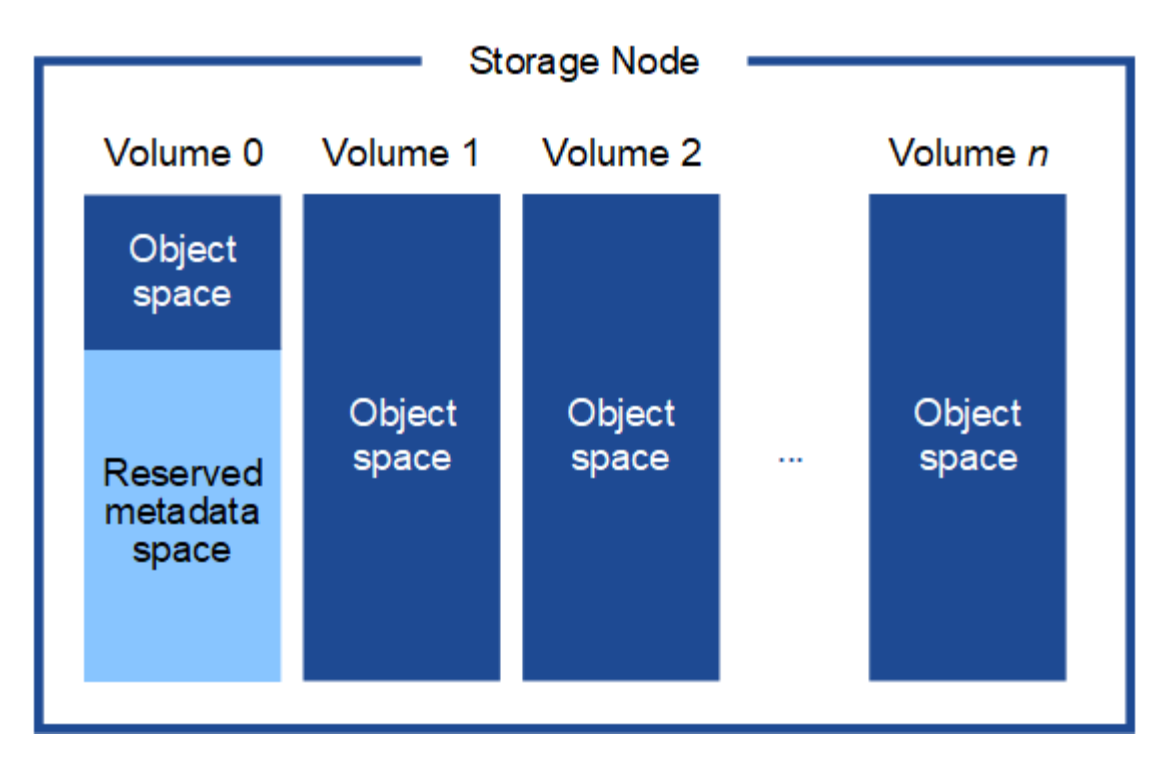

Per garantire la ridondanza e proteggere i metadati degli oggetti dalla perdita, StorageGRID memorizza tre copie dei metadati per tutti gli oggetti del sistema in ogni sito. Le tre copie dei metadati degli oggetti sono distribuite in modo uniforme in tutti i nodi di storage di ciascun sito.

Quando si assegna spazio al volume 0 di un nuovo nodo di storage, è necessario assicurarsi che vi sia spazio sufficiente per la porzione di tale nodo di tutti i metadati dell'oggetto.

• È necessario assegnare almeno 4 TB al volume 0.

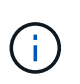

Se si utilizza un solo volume di storage per un nodo di storage e si assegnano 4 TB o meno al volume, il nodo di storage potrebbe entrare nello stato di sola lettura dello storage all'avvio e memorizzare solo i metadati degli oggetti.

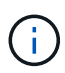

Se si assegnano meno di 500 GB al volume 0 (solo per uso non in produzione), il 10% della capacità del volume di storage viene riservato ai metadati.

- Se si sta installando un nuovo sistema (StorageGRID 11.6 o superiore) e ciascun nodo di storage dispone di almeno 128 GB di RAM, assegnare 8 TB o più al volume 0. L'utilizzo di un valore maggiore per il volume 0 può aumentare lo spazio consentito per i metadati su ciascun nodo di storage.
- Quando si configurano diversi nodi di storage per un sito, utilizzare la stessa impostazione per il volume 0, se possibile. Se un sito contiene nodi di storage di dimensioni diverse, il nodo di storage con il volume più piccolo 0 determinerà la capacità dei metadati di quel sito.

Per ulteriori informazioni, visitare il sito Web all'indirizzo ["Gestire lo storage dei metadati degli oggetti".](#page-778-0)

## <span id="page-292-0"></span>**Requisiti per la migrazione dei container di nodi**

La funzione di migrazione dei nodi consente di spostare manualmente un nodo da un host all'altro. In genere, entrambi gli host si trovano nello stesso data center fisico.

La migrazione dei nodi consente di eseguire la manutenzione fisica degli host senza interrompere le

operazioni di grid. Tutti i nodi StorageGRID vengono spostati uno alla volta su un altro host prima di portare l'host fisico offline. La migrazione dei nodi richiede solo un breve downtime per ciascun nodo e non deve influire sul funzionamento o sulla disponibilità dei servizi grid.

Se si desidera utilizzare la funzionalità di migrazione dei nodi StorageGRID, l'implementazione deve soddisfare requisiti aggiuntivi:

- Nomi di interfaccia di rete coerenti tra gli host di un singolo data center fisico
- Storage condiviso per i metadati StorageGRID e i volumi di repository di oggetti accessibili da tutti gli host in un singolo data center fisico. Ad esempio, è possibile utilizzare gli storage array NetApp e-Series.

Se si utilizzano host virtuali e il layer hypervisor sottostante supporta la migrazione delle macchine virtuali, è possibile utilizzare questa funzionalità invece della funzionalità di migrazione dei nodi in StorageGRID. In questo caso, è possibile ignorare questi requisiti aggiuntivi.

Prima di eseguire la migrazione o la manutenzione dell'hypervisor, arrestare correttamente i nodi. Consultare le istruzioni per ["chiusura di un nodo di rete".](#page-1978-0)

## **VMware Live Migration non supportato**

OpenStack Live Migration e VMware Live vMotion fanno saltare il tempo di clock della macchina virtuale e non sono supportati per i nodi grid di qualsiasi tipo. Anche se rari, tempi di clock errati possono causare la perdita di dati o aggiornamenti della configurazione.

La migrazione a freddo è supportata. Durante la migrazione a freddo, i nodi StorageGRID vengono arrestati prima della migrazione tra host. Consultare le istruzioni per ["chiusura di un nodo di rete".](#page-1978-0)

#### **Nomi di interfaccia di rete coerenti**

Per spostare un nodo da un host a un altro, il servizio host StorageGRID deve avere una certa certezza che la connettività di rete esterna del nodo nella sua posizione corrente possa essere duplicata nella nuova posizione. Questa sicurezza viene ottenuta grazie all'utilizzo di nomi di interfaccia di rete coerenti negli host.

Si supponga, ad esempio, che StorageGRID NodeA in esecuzione sull'host 1 sia stato configurato con le seguenti mappature di interfaccia:

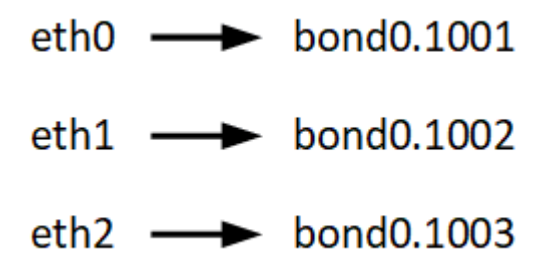

Il lato sinistro delle frecce corrisponde alle interfacce tradizionali visualizzate all'interno di un container StorageGRID (ovvero le interfacce griglia, Amministratore e rete client, rispettivamente). Il lato destro delle frecce corrisponde alle interfacce host effettive che forniscono queste reti, che sono tre interfacce VLAN subordinate allo stesso legame di interfaccia fisico.

Supponiamo ora di voler migrare NodeA in Host2. Se l'host 2 ha anche interfacce denominate bond0.1001, bond0.1002 e bond0.1003, il sistema consentirà lo spostamento, supponendo che le interfacce con nome simile forniscano la stessa connettività sull'host 2 di quella sull'host 1. Se l'host 2 non dispone di interfacce con gli stessi nomi, lo spostamento non sarà consentito.

Esistono diversi modi per ottenere un nome coerente dell'interfaccia di rete tra più host; vedere ["Configurazione della rete host"](#page-297-0) per alcuni esempi.

## **Storage condiviso**

Per ottenere migrazioni dei nodi rapide e a basso overhead, la funzionalità di migrazione dei nodi StorageGRID non sposta fisicamente i dati dei nodi. La migrazione dei nodi viene invece eseguita come coppia di operazioni di esportazione e importazione, come segue:

- 1. Durante l'operazione "node export", una piccola quantità di dati di stato persistente viene estratta dal contenitore di nodi in esecuzione su Hosta e memorizzata nella cache del volume di dati di sistema di quel nodo. Quindi, il contenitore di nodi su Hosta viene decreato.
- 2. Durante l'operazione "node import", viene creata un'istanza del contenitore di nodi sull'host B che utilizza la stessa interfaccia di rete e le stesse mappature dello storage a blocchi in vigore sull'host. Quindi, i dati dello stato persistente memorizzati nella cache vengono inseriti nella nuova istanza.

Data questa modalità operativa, tutti i dati di sistema e i volumi di storage a oggetti del nodo devono essere accessibili sia da host che da host B affinché la migrazione sia consentita e funzioni. Inoltre, devono essere stati mappati nel nodo utilizzando nomi che sono garantiti per fare riferimento alle stesse LUN su Hosta e HostB.

Nell'esempio riportato di seguito viene illustrata una soluzione per il mapping dei dispositivi a blocchi per un nodo di storage StorageGRID, in cui il multipathing DM è in uso sugli host e il campo alias è stato utilizzato in /etc/multipath.conf fornire nomi di dispositivi a blocchi coerenti e intuitivi disponibili su tutti gli host.

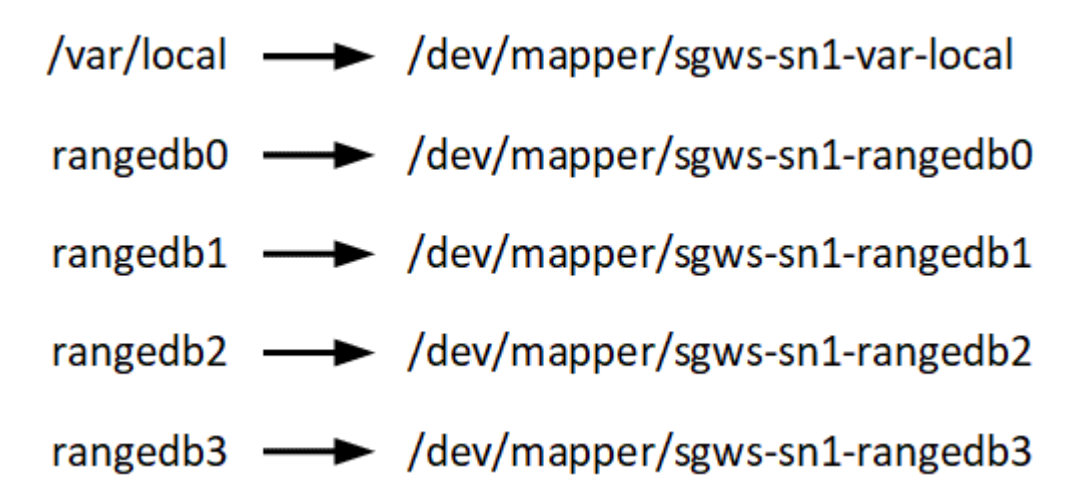

# **Strumenti di implementazione**

Potrebbe essere utile automatizzare l'installazione completa o parziale di StorageGRID.

L'automazione della distribuzione può essere utile in uno dei seguenti casi:

- Si utilizza già un framework di orchestrazione standard, ad esempio Ansible, Puppet o Chef, per implementare e configurare host fisici o virtuali.
- Si intende implementare più istanze di StorageGRID.
- Si sta implementando un'istanza di StorageGRID grande e complessa.

Il servizio host di StorageGRID viene installato da un pacchetto e gestito da file di configurazione che possono essere creati in modo interattivo durante un'installazione manuale o preparati in anticipo (o a livello di

programmazione) per consentire l'installazione automatica utilizzando framework di orchestrazione standard. StorageGRID fornisce script Python opzionali per automatizzare la configurazione delle appliance StorageGRID e dell'intero sistema StorageGRID (il "grid"). È possibile utilizzare questi script direttamente o controllarli per imparare a utilizzare ["API REST per l'installazione di StorageGRID"](#page-343-0) nei tool di configurazione e implementazione grid ti sviluppi da soli.

Se sei interessato ad automatizzare completamente o in parte l'implementazione di StorageGRID, consulta la sezione ["Automatizzare l'installazione"](#page-341-0) prima di iniziare il processo di installazione.

## **Preparare gli host (Red Hat o CentOS)**

#### **Come cambiano le impostazioni dell'intero host durante l'installazione**

Nei sistemi bare metal, StorageGRID apporta alcune modifiche all'intero host sysctl impostazioni.

Vengono apportate le seguenti modifiche:

```
# Recommended Cassandra setting: CASSANDRA-3563, CASSANDRA-13008, DataStax
documentation
vm.max map count = 1048575# core file customization
# Note: for cores generated by binaries running inside containers, this
# path is interpreted relative to the container filesystem namespace.
# External cores will go nowhere, unless /var/local/core also exists on
# the host.
kernel.core pattern = /var/local/core/%e.core.%p
# Set the kernel minimum free memory to the greater of the current value
or
# 512MiB if the host has 48GiB or less of RAM or 1.83GiB if the host has
more than 48GiB of RTAM
vm.min_free_kbytes = 524288
# Enforce current default swappiness value to ensure the VM system has
some
# flexibility to garbage collect behind anonymous mappings. Bump
watermark_scale_factor
# to help avoid OOM conditions in the kernel during memory allocation
bursts. Bump
# dirty ratio to 90 because we explicitly fsync data that needs to be
persistent, and
# so do not require the dirty_ratio safety net. A low dirty_ratio combined
with a large
# working set (nr active pages) can cause us to enter synchronous I/O mode
unnecessarily,
# with deleterious effects on performance.
```

```
vm.swappiness = 60
vm.watermark_scale_factor = 200
vm.dirty_ratio = 90
# Turn off slow start after idle
net.ipv4.tcp_slow_start_after_idle = 0# Tune TCP window settings to improve throughput
net.core.rmem_max = 8388608
net.core.wmem_max = 8388608
net.ipv4.tcp_rmem = 4096 524288 8388608
net.ipv4.tcp_wmem = 4096 262144 8388608
net.core.netdev_max_backlog = 2500
# Turn on MTU probing
net.ipv4.tcp_mtu_probing = 1
# Be more liberal with firewall connection tracking
net.ipv4.netfilter.ip conntrack tcp be liberal = 1
# Reduce TCP keepalive time to reasonable levels to terminate dead
connections
net.ipv4.tcp keepalive time = 270net.ipv4.tcp_keepalive_probes = 3
net.ipv4.tcp_keepalive_intvl = 30
# Increase the ARP cache size to tolerate being in a /16 subnet
net.ipv4.neigh.default.gc_thresh1 = 8192
net.ipv4.neigh.default.gc_thresh2 = 32768
net.ipv4.neigh.default.gc_thresh3 = 65536
net.ipv6.neigh.default.gc_thresh1 = 8192
net.ipv6.neigh.default.gc_thresh2 = 32768
net.ipv6.neigh.default.gc_thresh3 = 65536
# Disable IP forwarding, we are not a router
net.ipv4.ip_forward = 0
# Follow security best practices for ignoring broadcast ping requests
net.jpg.icmp echo ignore broadcasts = 1
# Increase the pending connection and accept backlog to handle larger
connection bursts.
net.core.somaxconn=4096
net.ipv4.tcp_max_syn_backlog=4096
```
#### **Installare Linux**

È necessario installare Linux su tutti gli host grid. Utilizzare ["Tool di matrice di](https://imt.netapp.com/matrix/#welcome) [interoperabilità NetApp"](https://imt.netapp.com/matrix/#welcome) per ottenere un elenco delle versioni supportate.

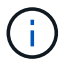

Assicurarsi che il sistema operativo sia aggiornato al kernel Linux 4.15 o superiore.

## **Fasi**

1. Installare Linux su tutti gli host grid fisici o virtuali in base alle istruzioni del distributore o alla procedura standard.

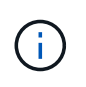

Se si utilizza il programma di installazione standard di Linux, NetApp consiglia di selezionare la configurazione software "compute node", se disponibile, o l'ambiente di base "minimal install". Non installare ambienti desktop grafici.

2. Assicurarsi che tutti gli host abbiano accesso ai repository dei pacchetti, incluso il canale Extra.

Questi pacchetti aggiuntivi potrebbero essere necessari più avanti in questa procedura di installazione.

- 3. Se lo swap è attivato:
	- a. Eseguire il seguente comando: \$ sudo swapoff --all
	- b. Rimuovere tutte le voci di swap da /etc/fstab per mantenere le impostazioni.

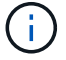

La mancata disattivazione completa dello swap può ridurre notevolmente le performance.

## <span id="page-297-0"></span>**Configurare la rete host (Red Hat Enterprise Linux o CentOS)**

Dopo aver completato l'installazione di Linux sugli host, potrebbe essere necessario eseguire alcune configurazioni aggiuntive per preparare un set di interfacce di rete su ciascun host adatte per il mapping nei nodi StorageGRID che verranno implementati in seguito.

## **Prima di iniziare**

- Hai esaminato il ["Linee guida per il networking StorageGRID".](#page-41-0)
- Sono state esaminate le informazioni su ["requisiti per la migrazione dei container di nodi"](#page-292-0).
- Se si utilizzano host virtuali, è stato letto il [Considerazioni e consigli per la clonazione degli indirizzi MAC](#page-298-0) prima di configurare la rete host.

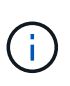

Se si utilizzano macchine virtuali come host, selezionare VMXNET 3 come scheda di rete virtuale. L'adattatore di rete VMware E1000 ha causato problemi di connettività con i container StorageGRID implementati su determinate distribuzioni di Linux.

## **A proposito di questa attività**

I nodi Grid devono essere in grado di accedere alla rete Grid e, facoltativamente, alle reti Admin e Client. È possibile fornire questo accesso creando mappature che associano l'interfaccia fisica dell'host alle interfacce virtuali per ciascun nodo della griglia. Quando si creano interfacce host, utilizzare nomi descrittivi per facilitare l'implementazione su tutti gli host e per abilitare la migrazione.

La stessa interfaccia può essere condivisa tra l'host e uno o più nodi. Ad esempio, è possibile utilizzare la stessa interfaccia per l'accesso all'host e l'accesso alla rete di amministrazione del nodo, per facilitare la manutenzione di host e nodi. Sebbene sia possibile condividere la stessa interfaccia tra l'host e i singoli nodi, tutti devono avere indirizzi IP diversi. Gli indirizzi IP non possono essere condivisi tra nodi o tra l'host e qualsiasi nodo.

È possibile utilizzare la stessa interfaccia di rete host per fornire l'interfaccia di rete griglia per tutti i nodi StorageGRID sull'host; è possibile utilizzare un'interfaccia di rete host diversa per ciascun nodo oppure eseguire operazioni intermedie. Tuttavia, in genere, non è possibile fornire la stessa interfaccia di rete host delle interfacce Grid e Admin Network per un singolo nodo o Grid Network per un nodo e Client Network per un altro.

Puoi completare questa attività in molti modi. Ad esempio, se gli host sono macchine virtuali e si stanno implementando uno o due nodi StorageGRID per ciascun host, è possibile creare il numero corretto di interfacce di rete nell'hypervisor e utilizzare un mapping 1-to-1. Se si implementano più nodi su host bare metal per uso in produzione, è possibile sfruttare il supporto dello stack di rete Linux per VLAN e LACP per la fault tolerance e la condivisione della larghezza di banda. Le sezioni seguenti forniscono approcci dettagliati per entrambi questi esempi. Non è necessario utilizzare nessuno di questi esempi: È possibile utilizzare qualsiasi approccio che soddisfi le proprie esigenze.

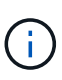

Non utilizzare dispositivi bond o bridge direttamente come interfaccia di rete container. In questo modo si potrebbe impedire l'avvio del nodo causato da un problema del kernel con l'utilizzo di MACVLAN con dispositivi bond e bridge nello spazio dei nomi container. Utilizzare invece un dispositivo non-bond, ad esempio una coppia VLAN o Virtual Ethernet (veth). Specificare questo dispositivo come interfaccia di rete nel file di configurazione del nodo.

## **Informazioni correlate**

["Creazione di file di configurazione del nodo"](#page-307-0)

## **Considerazioni e consigli per la clonazione degli indirizzi MAC**

<span id="page-298-0"></span>La clonazione dell'indirizzo MAC fa in modo che il container utilizzi l'indirizzo MAC dell'host e l'host utilizzi l'indirizzo MAC di un indirizzo specificato o generato in modo casuale. È necessario utilizzare la clonazione dell'indirizzo MAC per evitare l'utilizzo di configurazioni di rete in modalità promiscua.

## **Abilitazione della clonazione MAC**

In alcuni ambienti, la sicurezza può essere migliorata mediante la clonazione dell'indirizzo MAC, in quanto consente di utilizzare una NIC virtuale dedicata per Admin Network, Grid Network e Client Network. Il fatto che il container utilizzi l'indirizzo MAC della scheda NIC dedicata sull'host consente di evitare l'utilizzo di configurazioni di rete promiscue mode.

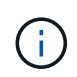

La clonazione dell'indirizzo MAC è destinata all'utilizzo con le installazioni di server virtuali e potrebbe non funzionare correttamente con tutte le configurazioni fisiche delle appliance.

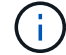

Se un nodo non si avvia a causa di un'interfaccia di destinazione per la clonazione MAC occupata, potrebbe essere necessario impostare il collegamento su "inattivo" prima di avviare il nodo. Inoltre, è possibile che l'ambiente virtuale impedisca la clonazione MAC su un'interfaccia di rete mentre il collegamento è attivo. Se un nodo non riesce a impostare l'indirizzo MAC e si avvia a causa di un'interfaccia occupata, impostare il collegamento su "inattivo" prima di avviare il nodo potrebbe risolvere il problema.

La clonazione dell'indirizzo MAC è disattivata per impostazione predefinita e deve essere impostata mediante le chiavi di configurazione del nodo. È necessario attivarlo quando si installa StorageGRID.

Per ogni rete è disponibile una chiave:

- ADMIN\_NETWORK\_TARGET\_TYPE\_INTERFACE\_CLONE\_MAC
- GRID\_NETWORK\_TARGET\_TYPE\_INTERFACE\_CLONE\_MAC
- CLIENT\_NETWORK\_TARGET\_TYPE\_INTERFACE\_CLONE\_MAC

Impostando la chiave su "true", il container utilizza l'indirizzo MAC della NIC dell'host. Inoltre, l'host utilizzerà l'indirizzo MAC della rete container specificata. Per impostazione predefinita, l'indirizzo del contenitore è un indirizzo generato in modo casuale, ma se ne è stato impostato uno utilizzando \_NETWORK\_MAC chiave di configurazione del nodo, viene utilizzato l'indirizzo. L'host e il container avranno sempre indirizzi MAC diversi.

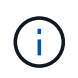

L'attivazione della clonazione MAC su un host virtuale senza attivare anche la modalità promiscua sull'hypervisor potrebbe causare l'interruzione del funzionamento della rete host Linux che utilizza l'interfaccia dell'host.

#### **Casi di utilizzo della clonazione MAC**

Esistono due casi di utilizzo da considerare con la clonazione MAC:

- CLONAZIONE MAC non abilitata: Quando CLONE MAC La chiave nel file di configurazione del nodo non è impostata, o impostata su "false", l'host utilizzerà il MAC NIC host e il container avrà un MAC generato da StorageGRID, a meno che non sia specificato un MAC in NETWORK MAC chiave. Se un indirizzo è impostato in \_NETWORK\_MAC il contenitore avrà l'indirizzo specificato in \_NETWORK\_MAC chiave. Questa configurazione delle chiavi richiede l'utilizzo della modalità promiscua.
- CLONAZIONE MAC abilitata: Quando CLONE MAC La chiave nel file di configurazione del nodo è impostata su "true", il container utilizza il MAC NIC host e l'host utilizza un MAC generato da StorageGRID, a meno che non sia specificato un MAC in NETWORK MAC chiave. Se un indirizzo è impostato in NETWORK MAC l'host utilizza l'indirizzo specificato invece di quello generato. In questa configurazione di chiavi, non si dovrebbe utilizzare la modalità promiscua.

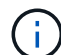

Se non si desidera utilizzare la clonazione dell'indirizzo MAC e si desidera consentire a tutte le interfacce di ricevere e trasmettere dati per indirizzi MAC diversi da quelli assegnati dall'hypervisor, Assicurarsi che le proprietà di sicurezza a livello di switch virtuale e gruppo di porte siano impostate su **Accept** per modalità promiscuous, modifiche indirizzo MAC e trasmissione forgiata. I valori impostati sullo switch virtuale possono essere sovrascritti dai valori a livello di gruppo di porte, quindi assicurarsi che le impostazioni siano le stesse in entrambe le posizioni.

Per attivare la clonazione MAC, consultare ["istruzioni per la creazione dei file di configurazione del nodo".](#page-307-0)

#### **Esempio di clonazione MAC**

Esempio di clonazione MAC abilitata con un host con indirizzo MAC 11:22:33:44:55:66 per l'interfaccia ens256 e le seguenti chiavi nel file di configurazione del nodo:

- ADMIN\_NETWORK\_TARGET = ens256
- ADMIN NETWORK MAC =  $b2:9c:02:c2:27:10$

• ADMIN\_NETWORK\_TARGET\_TYPE\_INTERFACE\_CLONE\_MAC = true

**Risultato**: Il MAC host per ens256 è b2:9c:02:c2:27:10 e il MAC Admin Network è 11:22:33:44:55:66

# **Esempio 1: Mappatura 1 a 1 su NIC fisiche o virtuali**

L'esempio 1 descrive una semplice mappatura dell'interfaccia fisica che richiede una configurazione minima o nulla sul lato host.

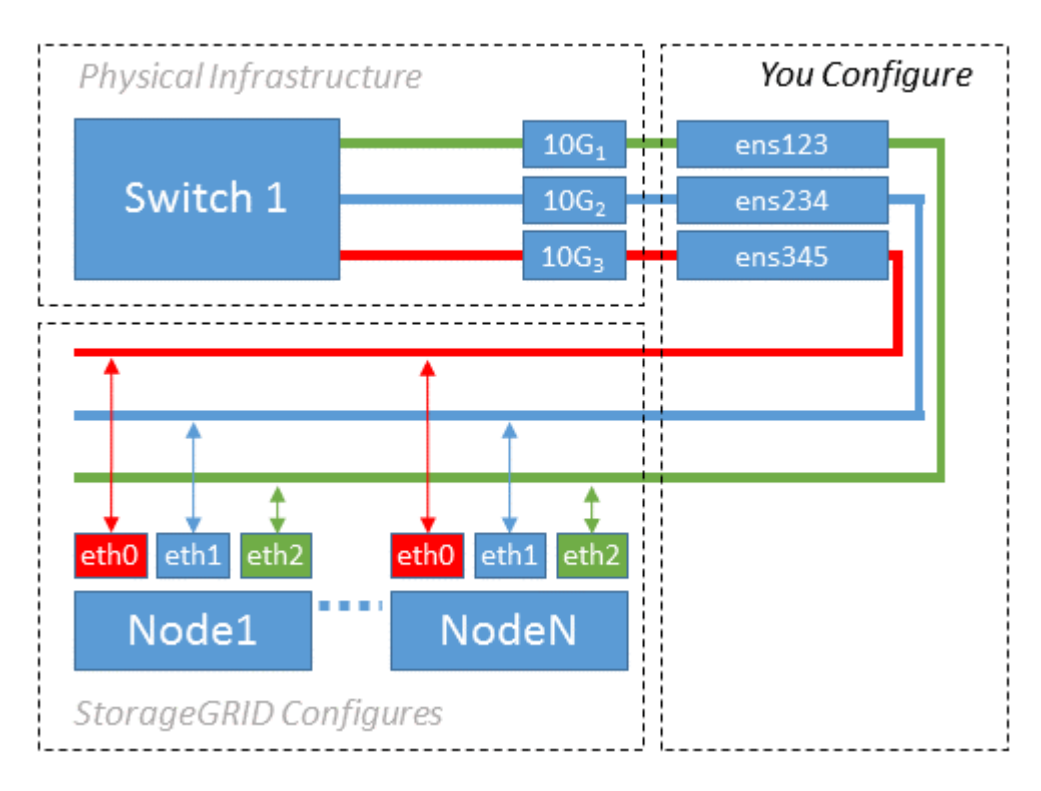

Il sistema operativo Linux crea ensXYZ si interfaccia automaticamente durante l'installazione o l'avvio o quando le interfacce vengono aggiunte a caldo. Non è richiesta alcuna configurazione se non quella di garantire che le interfacce siano impostate in modo che si avviino automaticamente dopo l'avvio. È necessario determinare quale ensXYZ Corrisponde a quale rete StorageGRID (griglia, amministratore o client) in modo da poter fornire le mappature corrette in un secondo momento del processo di configurazione.

Si noti che la figura mostra più nodi StorageGRID; tuttavia, normalmente si utilizza questa configurazione per macchine virtuali a nodo singolo.

Se lo switch 1 è uno switch fisico, configurare le porte collegate alle interfacce da 10G1 a 10G3 per la modalità di accesso e posizionarle sulle VLAN appropriate.

# **Esempio 2: Collegamento LACP con VLAN**

## **A proposito di questa attività**

L'esempio 2 presuppone che si abbia familiarità con il bonding delle interfacce di rete e con la creazione di interfacce VLAN sulla distribuzione Linux in uso.

L'esempio 2 descrive uno schema generico, flessibile e basato su VLAN che facilita la condivisione di tutta la larghezza di banda di rete disponibile in tutti i nodi su un singolo host. Questo esempio è particolarmente applicabile agli host bare metal.

Per comprendere questo esempio, si supponga di disporre di tre subnet separate per le reti Grid, Admin e

Client in ogni data center. Le sottoreti si trovano su VLAN separate (1001, 1002 e 1003) e vengono presentate all'host su una porta di trunk collegata LACP (bond0). Configurare tre interfacce VLAN sul bond: Bond0.1001, bond0.1002 e bond0.1003.

Se si richiedono VLAN e subnet separate per le reti di nodi sullo stesso host, è possibile aggiungere interfacce VLAN sul collegamento e mapparle nell'host (come illustrato nella figura come bond0.1004).

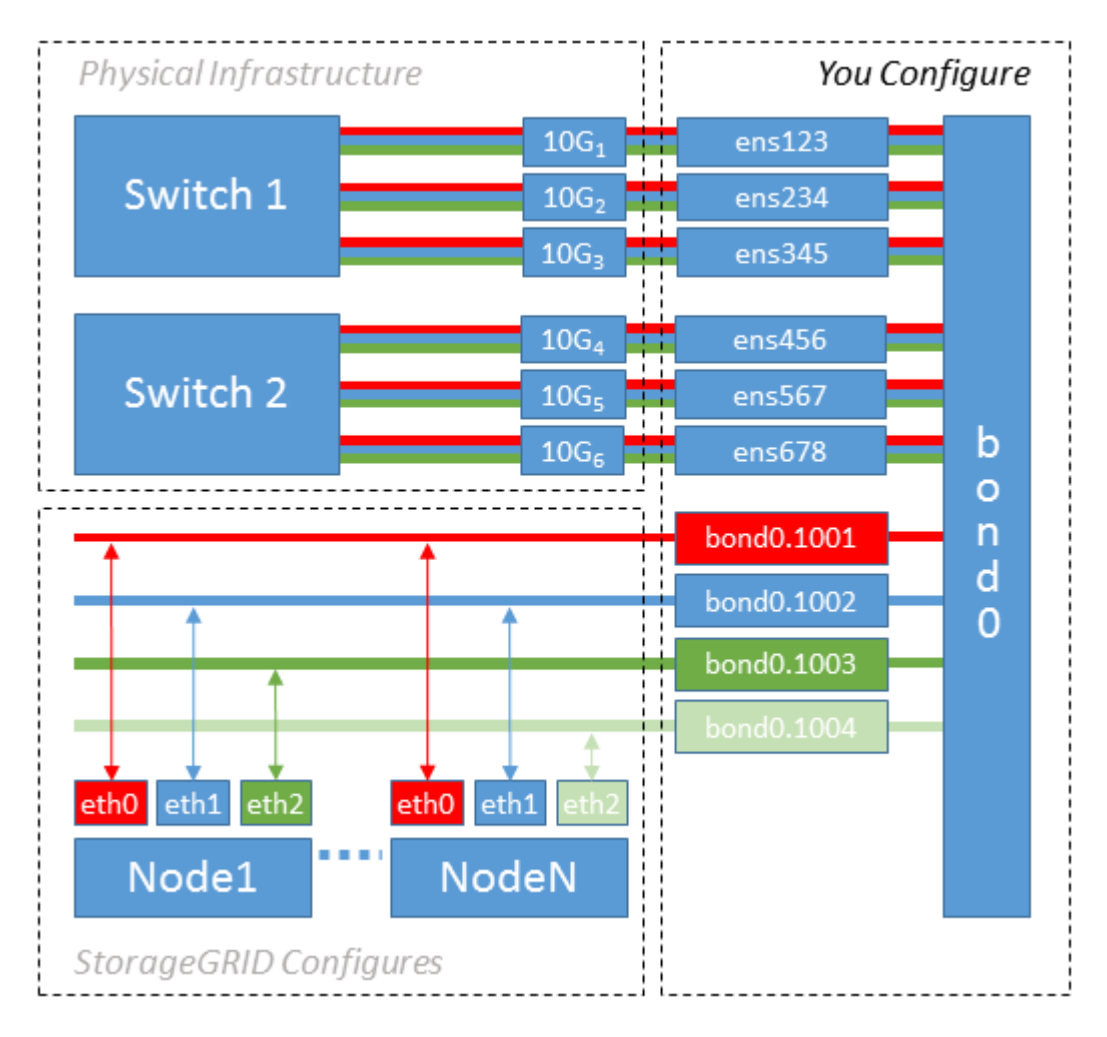

# **Fasi**

1. Aggregare tutte le interfacce di rete fisiche che verranno utilizzate per la connettività di rete StorageGRID in un unico collegamento LACP.

Utilizzare lo stesso nome per il bond su ogni host. Ad esempio, bond0.

2. Creare interfacce VLAN che utilizzano questo legame come dispositivo fisico "associato," using the standard VLAN interface naming convention physdev-name. VLAN ID.

I passi 1 e 2 richiedono una configurazione appropriata sugli edge switch che terminano le altre estremità dei collegamenti di rete. Le porte degli edge switch devono anche essere aggregate in un canale di porta LACP, configurate come trunk e in grado di passare tutte le VLAN richieste.

Vengono forniti file di configurazione dell'interfaccia di esempio per questo schema di configurazione di rete per host.

## **Informazioni correlate**

["Esempio di /etc/sysconfig/network-scripts"](#page-345-0)

## **Configurare lo storage host**

# È necessario allocare volumi di storage a blocchi a ciascun host.

## **Prima di iniziare**

Sono stati esaminati i seguenti argomenti, che forniscono le informazioni necessarie per eseguire questa attività:

["Requisiti di storage e performance"](#page-288-0)

["Requisiti per la migrazione dei container di nodi"](#page-292-0)

#### **A proposito di questa attività**

Quando si allocano volumi di storage a blocchi (LUN) agli host, utilizzare le tabelle in "Srequisiti di torage" per determinare quanto segue:

- Numero di volumi richiesti per ciascun host (in base al numero e ai tipi di nodi che verranno implementati su tale host)
- Categoria di storage per ciascun volume (ovvero dati di sistema o dati oggetto)
- Dimensione di ciascun volume

Quando si distribuiscono i nodi StorageGRID sull'host, verranno utilizzate queste informazioni e il nome persistente assegnato da Linux a ciascun volume fisico.

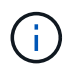

Non è necessario partizionare, formattare o montare nessuno di questi volumi; è sufficiente assicurarsi che siano visibili agli host.

Evitare di utilizzare file speciali "raw" (/dev/sdb, ad esempio) mentre si compone l'elenco dei nomi dei volumi. Questi file possono cambiare durante i riavvii dell'host, il che avrà un impatto sul corretto funzionamento del sistema. Se si utilizzano LUN iSCSI e multipathing di Device Mapper, considerare l'utilizzo di alias multipath in /dev/mapper Directory, soprattutto se la topologia SAN include percorsi di rete ridondanti per lo storage condiviso. In alternativa, è possibile utilizzare i softlink creati dal sistema in /dev/disk/bypath/ per i nomi persistenti dei dispositivi.

Ad esempio:

```
ls -l
$ ls -l /dev/disk/by-path/
total 0
lrwxrwxrwx 1 root root 9 Sep 19 18:53 pci-0000:00:07.1-ata-2 -> ../../sr0
lrwxrwxrwx 1 root root 9 Sep 19 18:53 pci-0000:03:00.0-scsi-0:0:0:0 ->
../../sda
lrwxrwxrwx 1 root root 10 Sep 19 18:53 pci-0000:03:00.0-scsi-0:0:0:0-part1
\rightarrow ../../sda1
lrwxrwxrwx 1 root root 10 Sep 19 18:53 pci-0000:03:00.0-scsi-0:0:0:0-part2
\rightarrow ../../sda2
lrwxrwxrwx 1 root root 9 Sep 19 18:53 pci-0000:03:00.0-scsi-0:0:1:0 ->
../../sdb
lrwxrwxrwx 1 root root 9 Sep 19 18:53 pci-0000:03:00.0-scsi-0:0:2:0 ->
../../sdc
lrwxrwxrwx 1 root root 9 Sep 19 18:53 pci-0000:03:00.0-scsi-0:0:3:0 ->
../../sdd
```
I risultati saranno diversi per ogni installazione.

Assegnare nomi descrittivi a ciascuno di questi volumi di storage a blocchi per semplificare l'installazione iniziale di StorageGRID e le future procedure di manutenzione. Se si utilizza il driver multipath del device mapper per l'accesso ridondante ai volumi di storage condivisi, è possibile utilizzare alias nel campo /etc/multipath.conf file.

Ad esempio:

```
multipaths {
       multipath {
             wwid 3600a09800059d6df00005df2573c2c30
             alias docker-storage-volume-hostA
       }
       multipath {
             wwid 3600a09800059d6df00005df3573c2c30
             alias sgws-adm1-var-local
       }
       multipath {
             wwid 3600a09800059d6df00005df4573c2c30
             alias sgws-adm1-audit-logs
       }
       multipath {
             wwid 3600a09800059d6df00005df5573c2c30
             alias sgws-adm1-tables
       }
       multipath {
             wwid 3600a09800059d6df00005df6573c2c30
             alias sgws-gw1-var-local
       }
       multipath {
             wwid 3600a09800059d6df00005df7573c2c30
             alias sgws-sn1-var-local
       }
       multipath {
             wwid 3600a09800059d6df00005df7573c2c30
             alias sgws-sn1-rangedb-0
        }
       …
```
In questo modo, gli alias verranno visualizzati come dispositivi a blocchi in /dev/mapper directory sull'host, che consente di specificare un nome semplice e facilmente validato ogni volta che un'operazione di configurazione o manutenzione richiede la specifica di un volume di storage a blocchi.

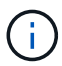

Se si imposta lo storage condiviso per supportare la migrazione dei nodi StorageGRID e si utilizza il multipathing di Device Mapper, è possibile creare e installare un file comune /etc/multipath.conf su tutti gli host co-locati. Assicurarsi di utilizzare un volume di storage diverso per il motore dei container su ciascun host. L'utilizzo di alias e l'inclusione del nome host di destinazione nell'alias per ogni LUN del volume di storage del motore di container faciliteranno la memorizzazione ed è consigliato.

## **Informazioni correlate**

["Configurare il volume di storage del motore dei container"](#page-305-0)

<span id="page-305-0"></span>Prima di installare il motore dei container (Docker o Podman), potrebbe essere necessario formattare il volume di storage e montarlo.

# **A proposito di questa attività**

È possibile saltare questi passaggi se si intende utilizzare lo storage locale per il volume di storage Docker o Podman e si dispone di spazio sufficiente sulla partizione host contenente /var/lib/docker Per Docker e. /var/lib/containers Per Podman.

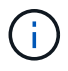

Podman è supportato solo su Red Hat Enterprise Linux (RHEL).

# **Fasi**

1. Creare un file system sul volume di storage del motore dei container:

sudo mkfs.ext4 container-engine-storage-volume-device

- 2. Montare il volume di storage del motore dei container:
	- Per Docker:

```
sudo mkdir -p /var/lib/docker
sudo mount container-storage-volume-device /var/lib/docker
```
◦ Per Podman:

```
sudo mkdir -p /var/lib/containers
sudo mount container-storage-volume-device /var/lib/containers
```
3. Aggiungere una voce per container-storage-volume-device a /etc/fstab.

Questo passaggio garantisce che il volume di storage venga rimontato automaticamente dopo il riavvio dell'host.

# <span id="page-305-1"></span>**Installare Docker**

Il sistema StorageGRID viene eseguito su Red Hat Enterprise Linux o CentOS come un insieme di container. Se si è scelto di utilizzare il motore Docker Container, seguire questa procedura per installare Docker. In caso contrario, [Installare Podman](#page-306-0).

# **Fasi**

1. Installare Docker seguendo le istruzioni per la distribuzione Linux.

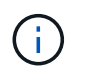

Se Docker non è incluso nella distribuzione Linux, è possibile scaricarlo dal sito Web di Docker.

2. Assicurarsi che Docker sia stato attivato e avviato eseguendo i seguenti due comandi:

sudo systemctl enable docker

sudo systemctl start docker

3. Verificare di aver installato la versione prevista di Docker inserendo quanto segue:

sudo docker version

Le versioni del client e del server devono essere 1.11.0 o successive.

#### <span id="page-306-0"></span>**Installare Podman**

Il sistema StorageGRID viene eseguito su Red Hat Enterprise Linux come una raccolta di container. Se hai scelto di utilizzare il motore container Podman, segui questa procedura per installare Podman. In caso contrario, [Installare Docker.](#page-305-1)

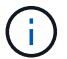

Podman è supportato solo su Red Hat Enterprise Linux (RHEL).

#### **Fasi**

1. Installare Podman e Podman-Docker seguendo le istruzioni per la distribuzione Linux.

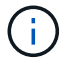

Devi anche installare il pacchetto Podman-Docker quando installi Podman.

2. Verificare di aver installato la versione prevista di Podman e Podman-Docker inserendo quanto segue:

sudo docker version

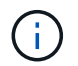

Il pacchetto Podman-Docker consente di utilizzare i comandi Docker.

Le versioni del client e del server devono essere 3.2.3 o successive.

```
Version: 3.2.3
API Version: 3.2.3
Go Version: go1.15.7
Built: Tue Jul 27 03:29:39 2021
OS/Arch: linux/amd64
```
#### **Installare i servizi host StorageGRID**

Il pacchetto RPM di StorageGRID viene utilizzato per installare i servizi host di StorageGRID.

## **A proposito di questa attività**

Queste istruzioni descrivono come installare i servizi host dai pacchetti RPM. In alternativa, è possibile utilizzare i metadati del repository Yum inclusi nell'archivio di installazione per installare i pacchetti RPM in remoto. Consultare le istruzioni del repository Yum per il sistema operativo Linux in uso.

## **Fasi**

1. Copiare i pacchetti RPM di StorageGRID su ciascuno degli host o renderli disponibili sullo storage condiviso.

Ad esempio, inserirli in  $/\text{tmp}$  directory, in modo da poter utilizzare il comando di esempio nel passaggio successivo.

2. Accedere a ciascun host come root o utilizzando un account con autorizzazione sudo ed eseguire i seguenti comandi nell'ordine specificato:

```
sudo yum --nogpgcheck localinstall /tmp/StorageGRID-Webscale-Images-
version-SHA.rpm
```
sudo yum --nogpgcheck localinstall /tmp/StorageGRID-Webscale-Serviceversion-SHA.rpm

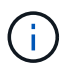

È necessario installare prima il pacchetto immagini e poi il pacchetto servizi.

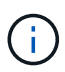

Se i pacchetti sono inseriti in una directory diversa da /tmp, modificare il comando in modo che rifletta il percorso utilizzato.

# **Implementare nodi virtual grid (Red Hat o CentOS)**

# <span id="page-307-0"></span>**Creare file di configurazione dei nodi per le implementazioni Red Hat Enterprise Linux o CentOS**

I file di configurazione dei nodi sono piccoli file di testo che forniscono le informazioni necessarie al servizio host StorageGRID per avviare un nodo e collegarlo alla rete appropriata e bloccare le risorse di storage. I file di configurazione dei nodi vengono utilizzati per i nodi virtuali e non per i nodi appliance.

## **Dove si possono inserire i file di configurazione del nodo?**

È necessario inserire il file di configurazione per ciascun nodo StorageGRID in /etc/storagegrid/nodes directory sull'host in cui verrà eseguito il nodo. Ad esempio, se si intende eseguire un nodo Admin, un nodo Gateway e un nodo Storage sull'host, è necessario inserire tre file di configurazione del nodo /etc/storagegrid/nodes Su host. È possibile creare i file di configurazione direttamente su ciascun host utilizzando un editor di testo, ad esempio vim o nano, oppure crearli altrove e spostarli su ciascun host.

## **Quali sono i nomi dei file di configurazione del nodo?**

I nomi dei file di configurazione sono significativi. Il formato è node-name.conf, dove node-name è un nome assegnato al nodo. Questo nome viene visualizzato nel programma di installazione di StorageGRID e viene

utilizzato per le operazioni di manutenzione dei nodi, ad esempio la migrazione dei nodi.

I nomi dei nodi devono seguire queste regole:

- Deve essere unico
- Deve iniziare con una lettera
- Può contenere i caratteri Da A a Z e da a a z
- Può contenere i numeri da 0 a 9
- Può contenere uno o più trattini (-)
- Non deve contenere più di 32 caratteri, ad eccezione di .conf interno

Qualsiasi file in /etc/storagegrid/nodes che non seguono queste convenzioni di denominazione non verranno analizzata dal servizio host.

Se è stata pianificata una topologia multi-sito per il proprio grid, uno schema di denominazione tipico dei nodi potrebbe essere:

site-nodetype-nodenumber.conf

Ad esempio, è possibile utilizzare dc1-adm1.conf Per il primo nodo Admin nel data center 1, e. dc2 sn3.conf Per il terzo nodo di storage nel data center 2. Tuttavia, è possibile utilizzare qualsiasi schema desiderato, purché tutti i nomi dei nodi seguano le regole di denominazione.

#### **Cosa si trova in un file di configurazione del nodo?**

I file di configurazione contengono coppie chiave/valore, con una chiave e un valore per riga. Per ogni coppia chiave/valore, è necessario attenersi alle seguenti regole:

- La chiave e il valore devono essere separati da un segno di uguale (=) e spazio vuoto opzionale.
- Le chiavi non possono contenere spazi.
- I valori possono contenere spazi incorporati.
- Qualsiasi spazio iniziale o finale viene ignorato.

Alcune chiavi sono necessarie per ogni nodo, mentre altre sono facoltative o richieste solo per alcuni tipi di nodo.

La tabella definisce i valori accettabili per tutte le chiavi supportate. Nella colonna centrale:

**R**: Obbligatorio + BP: Best practice + o: Facoltativo

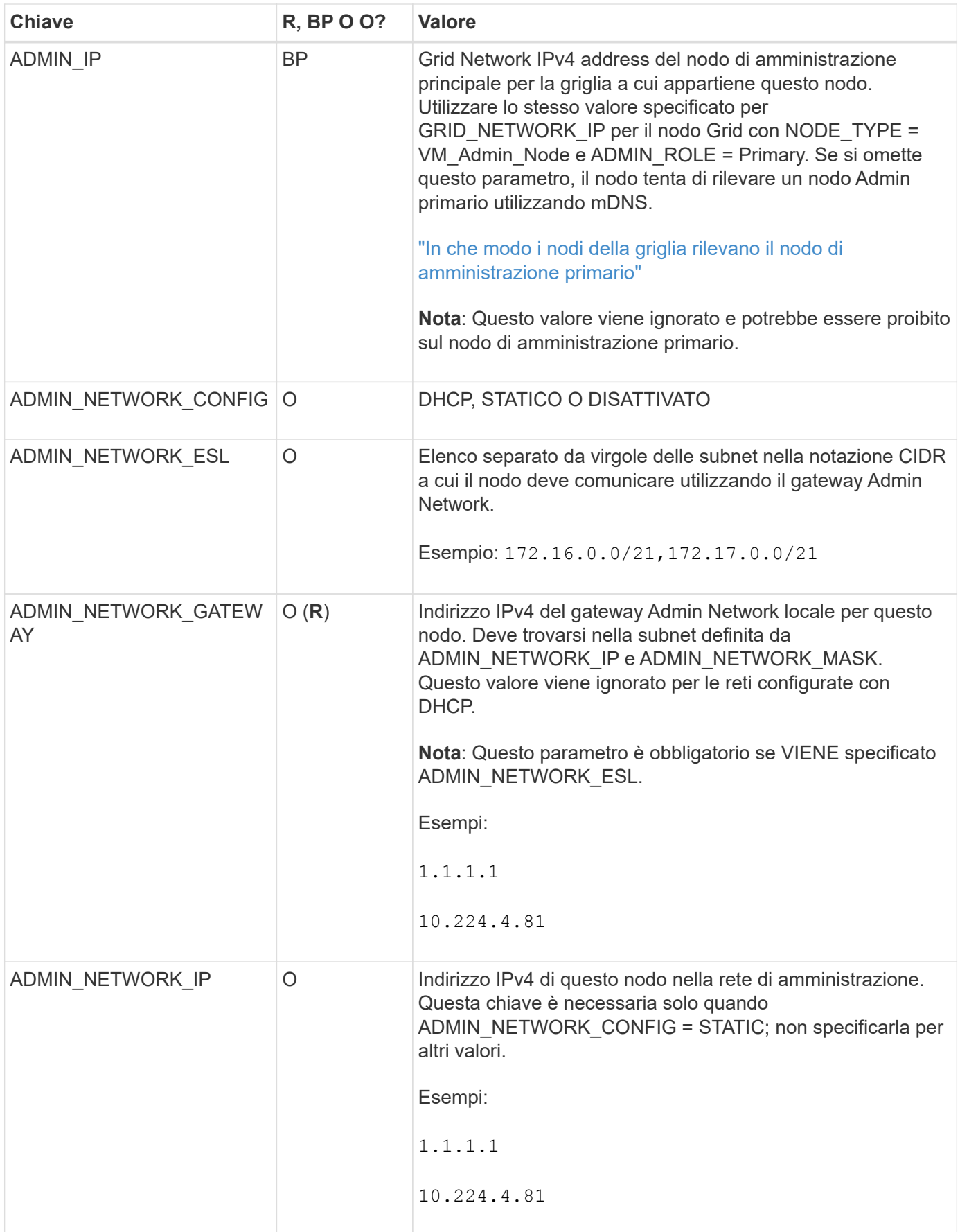

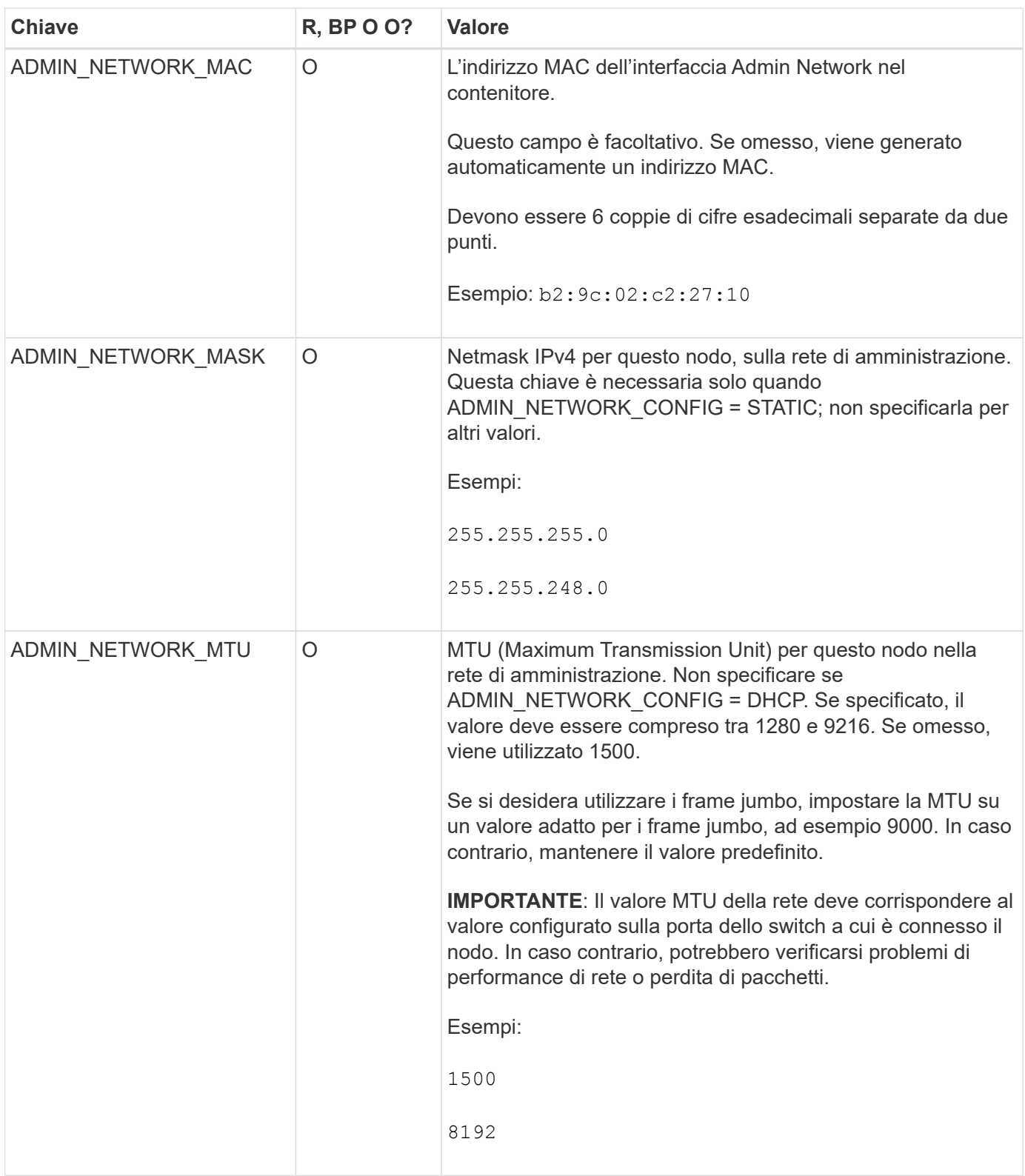

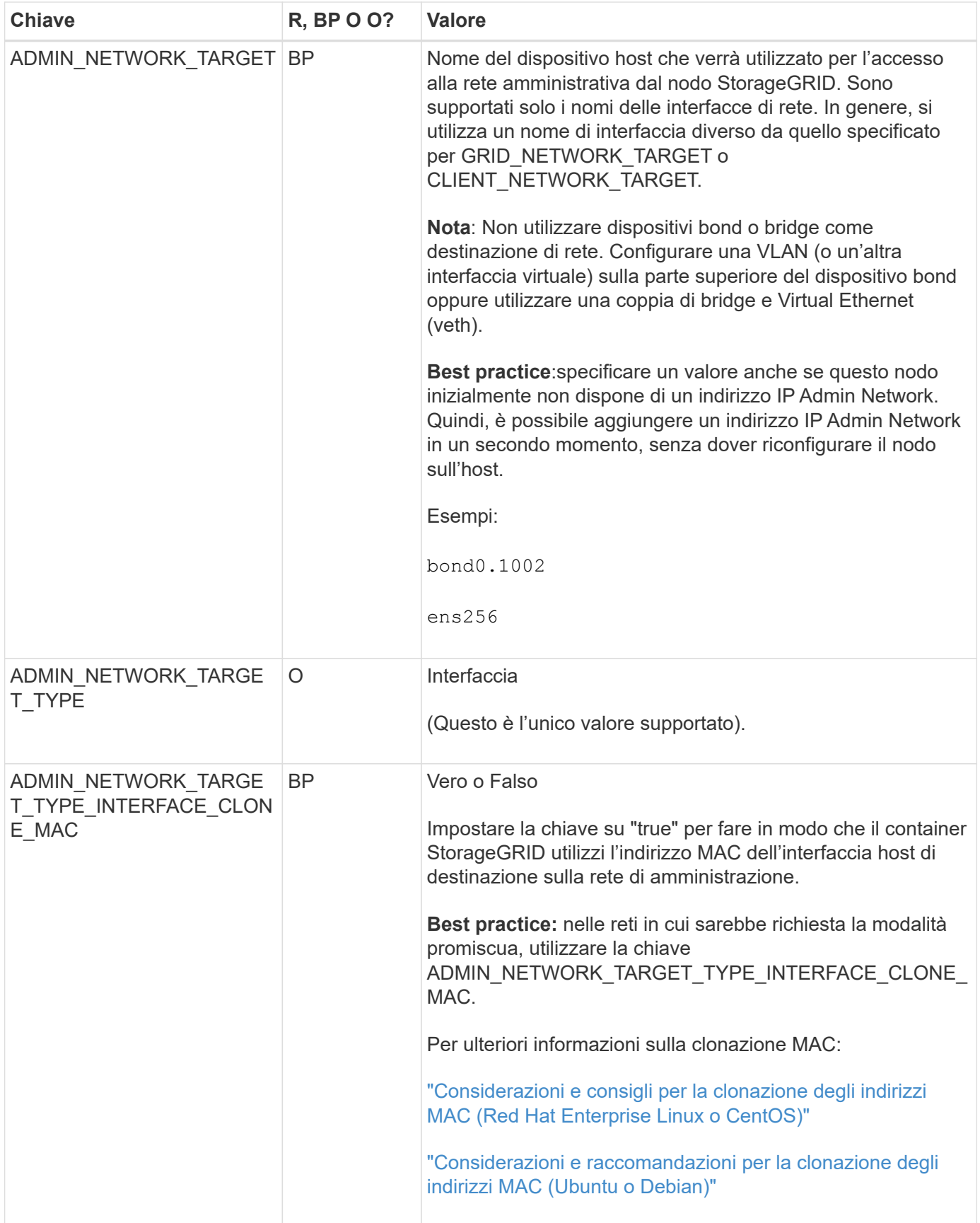

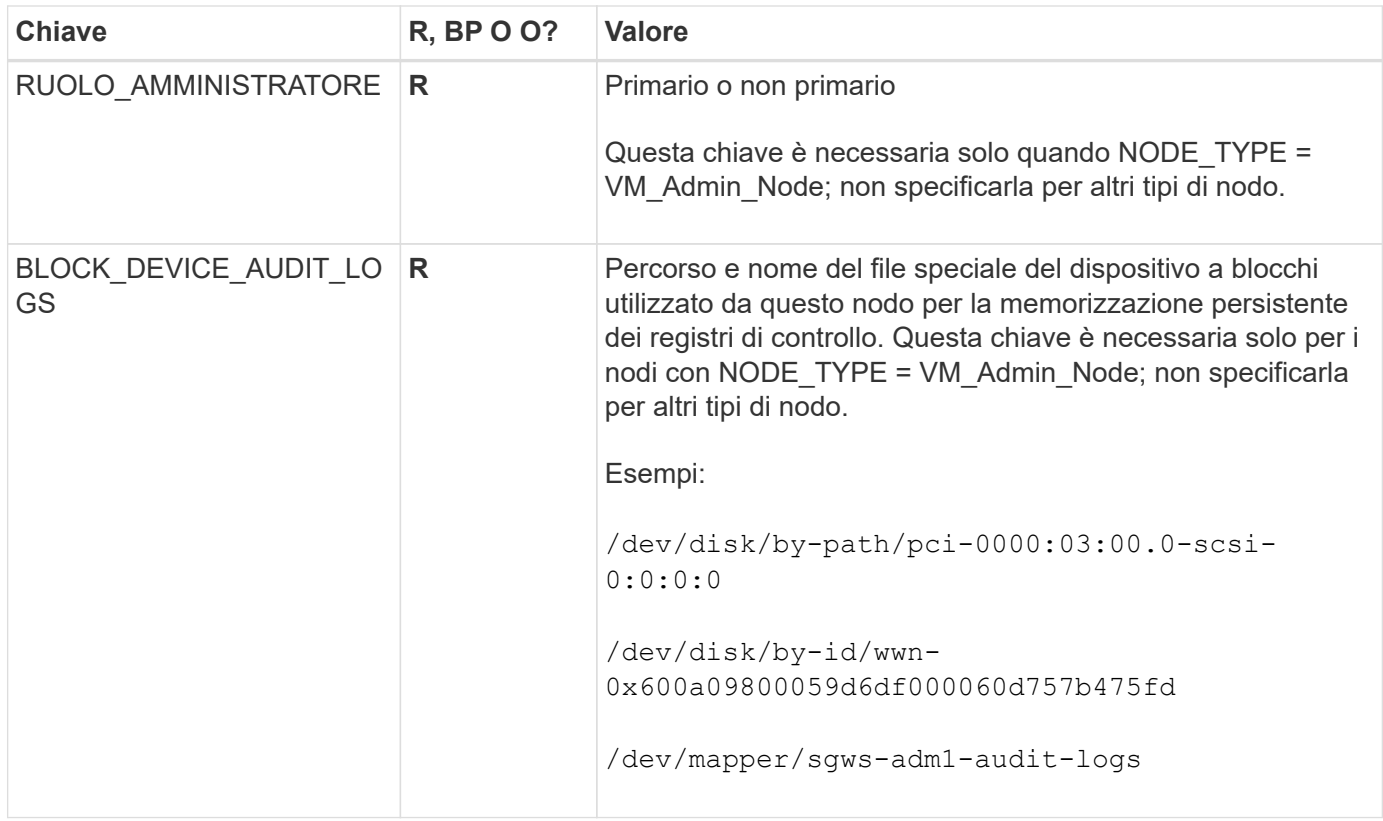

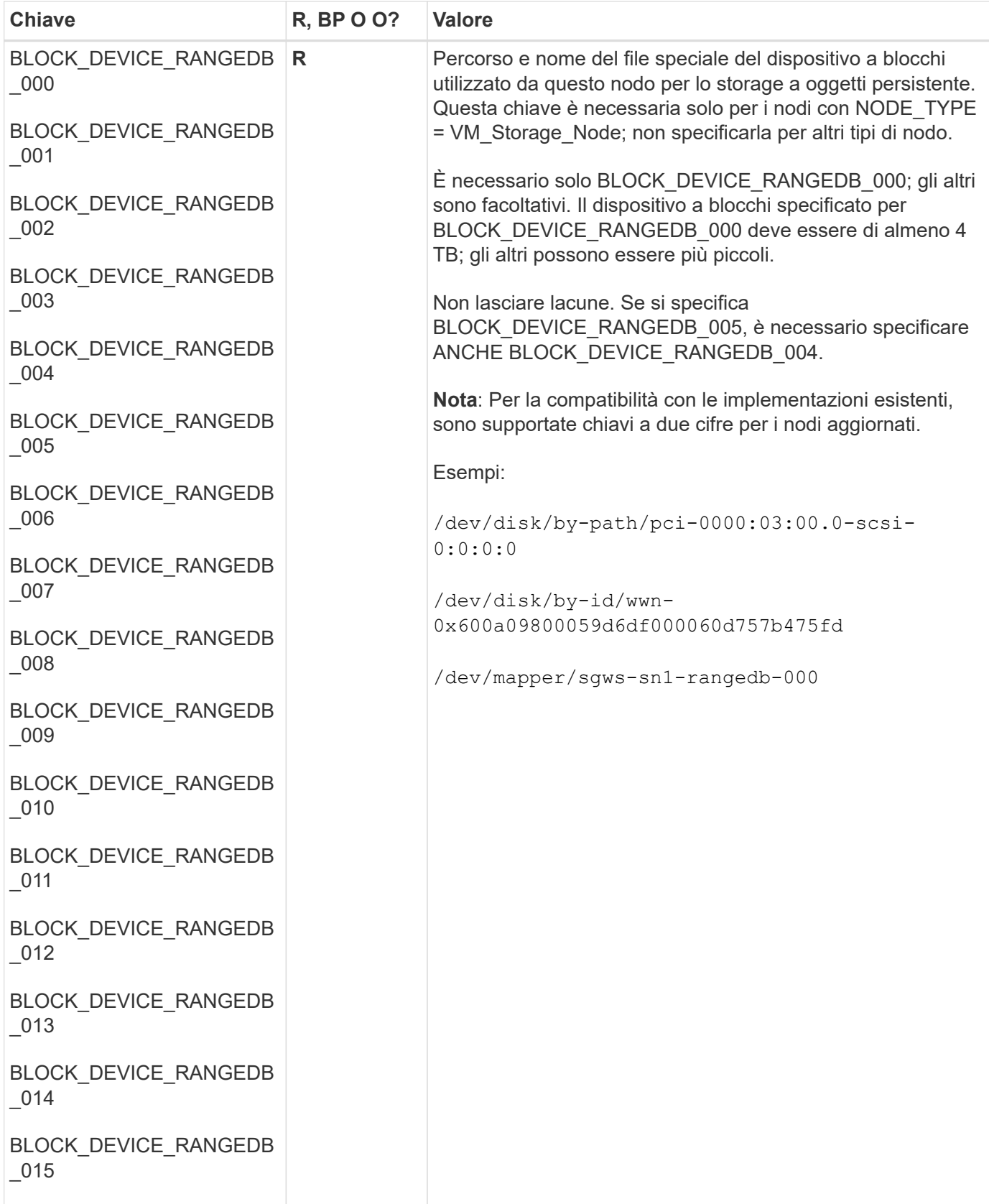

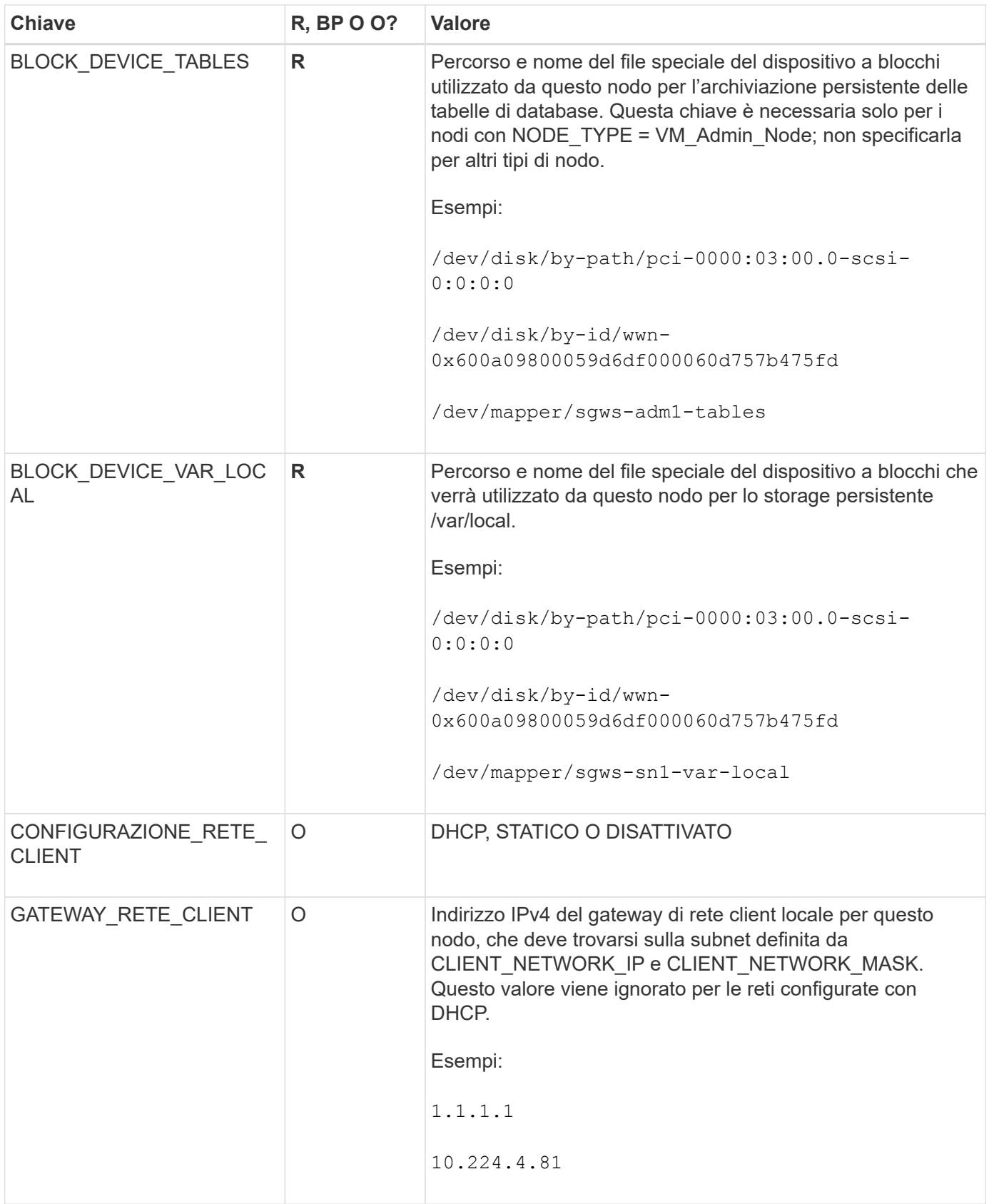

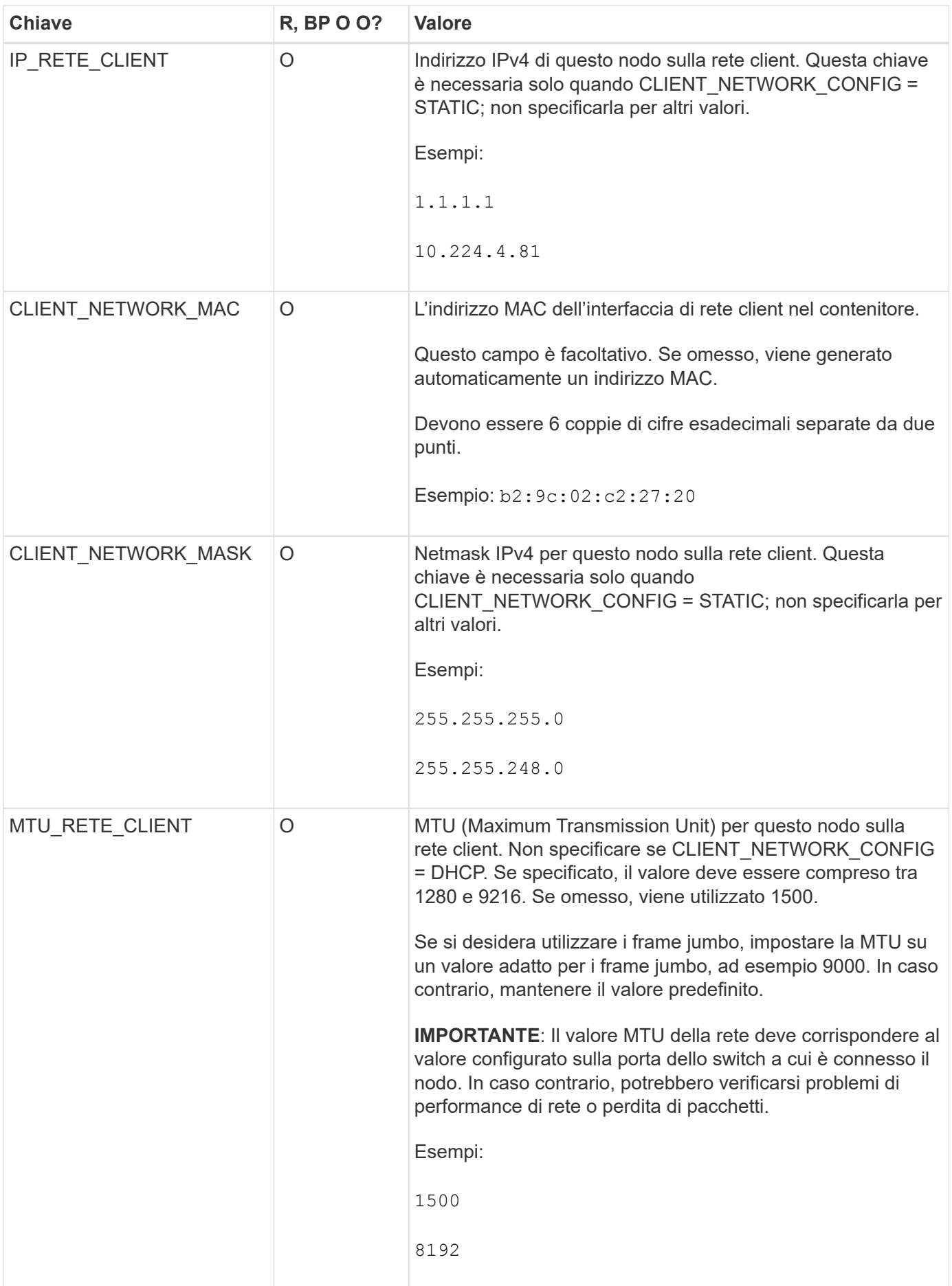

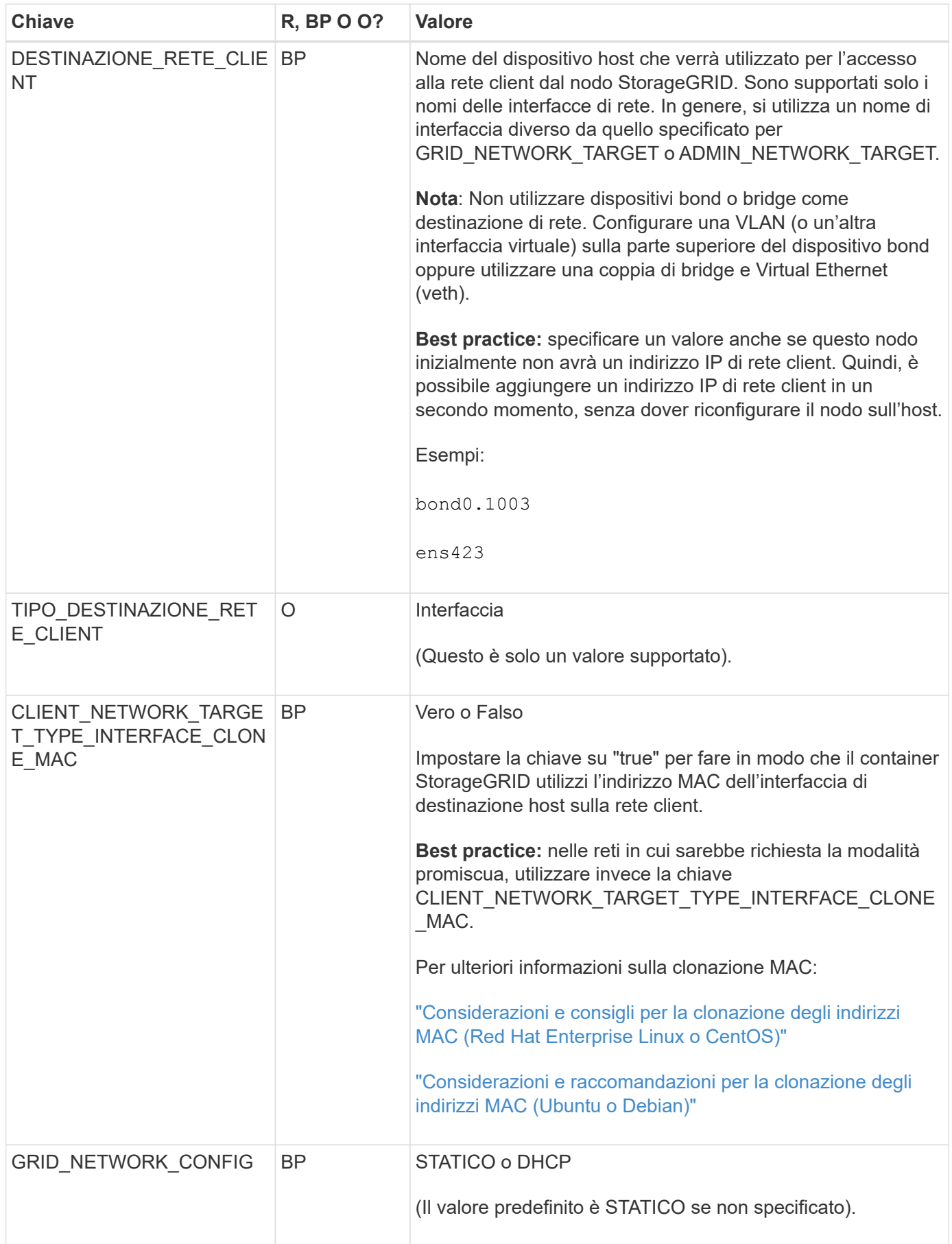

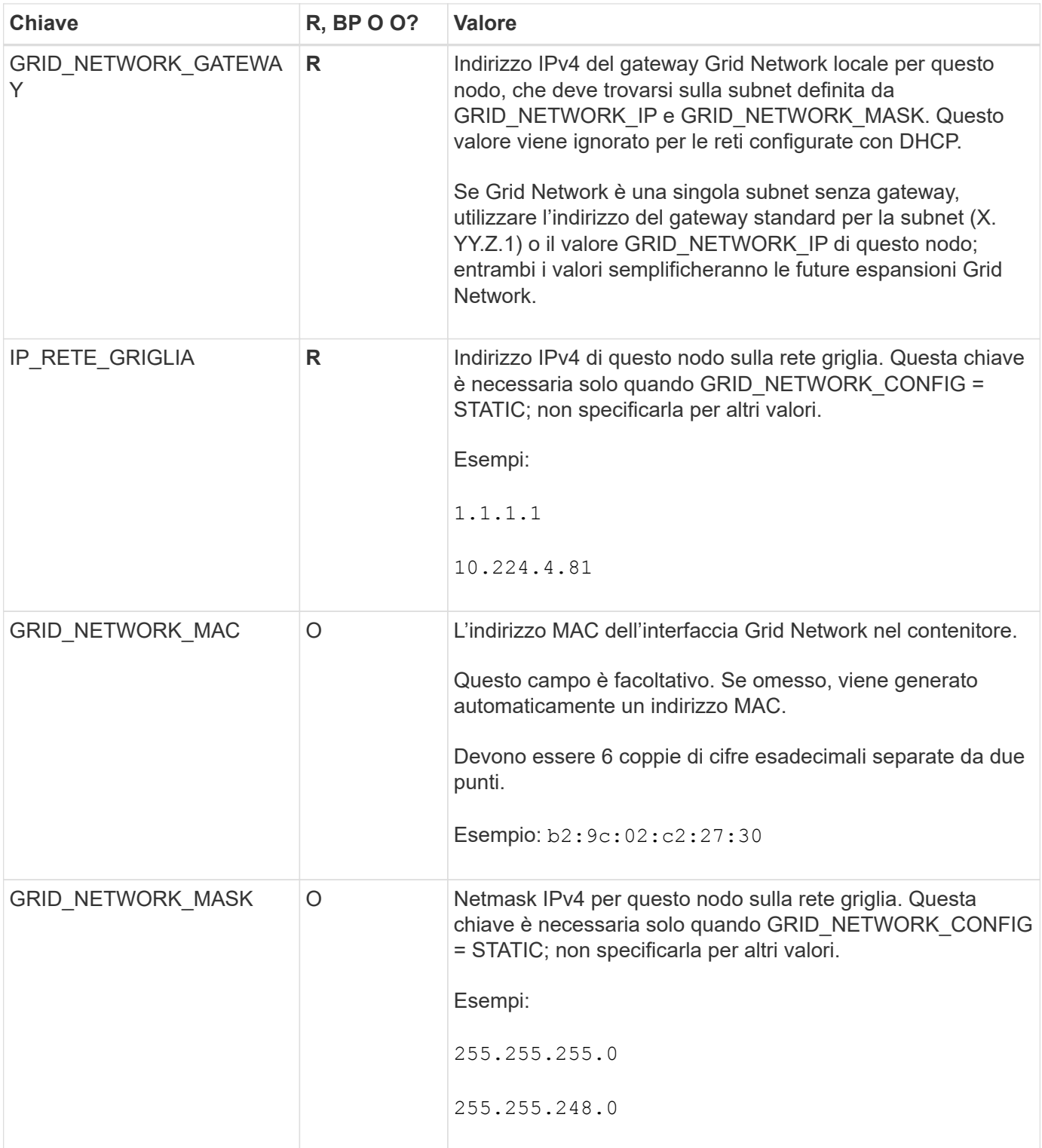

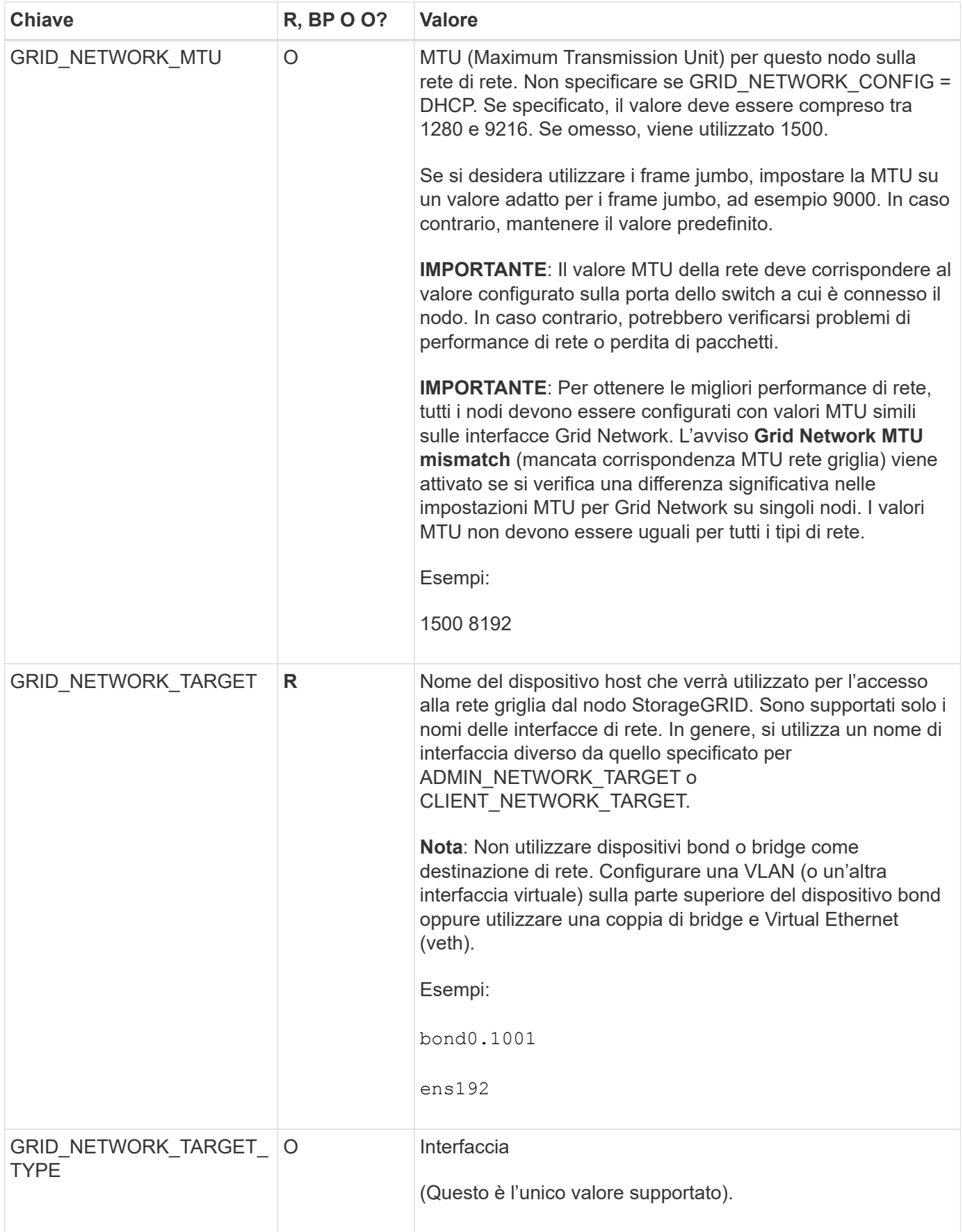

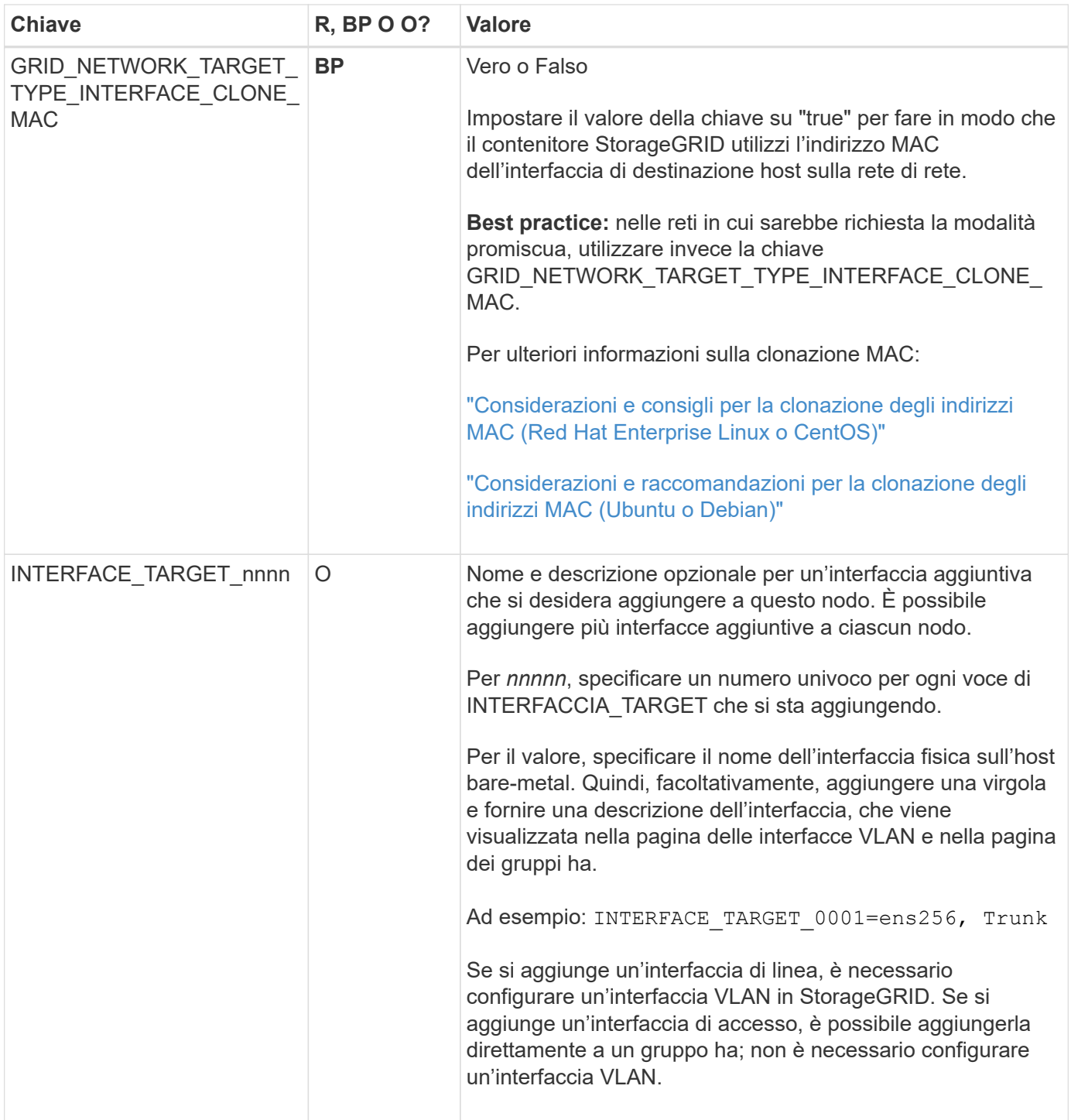

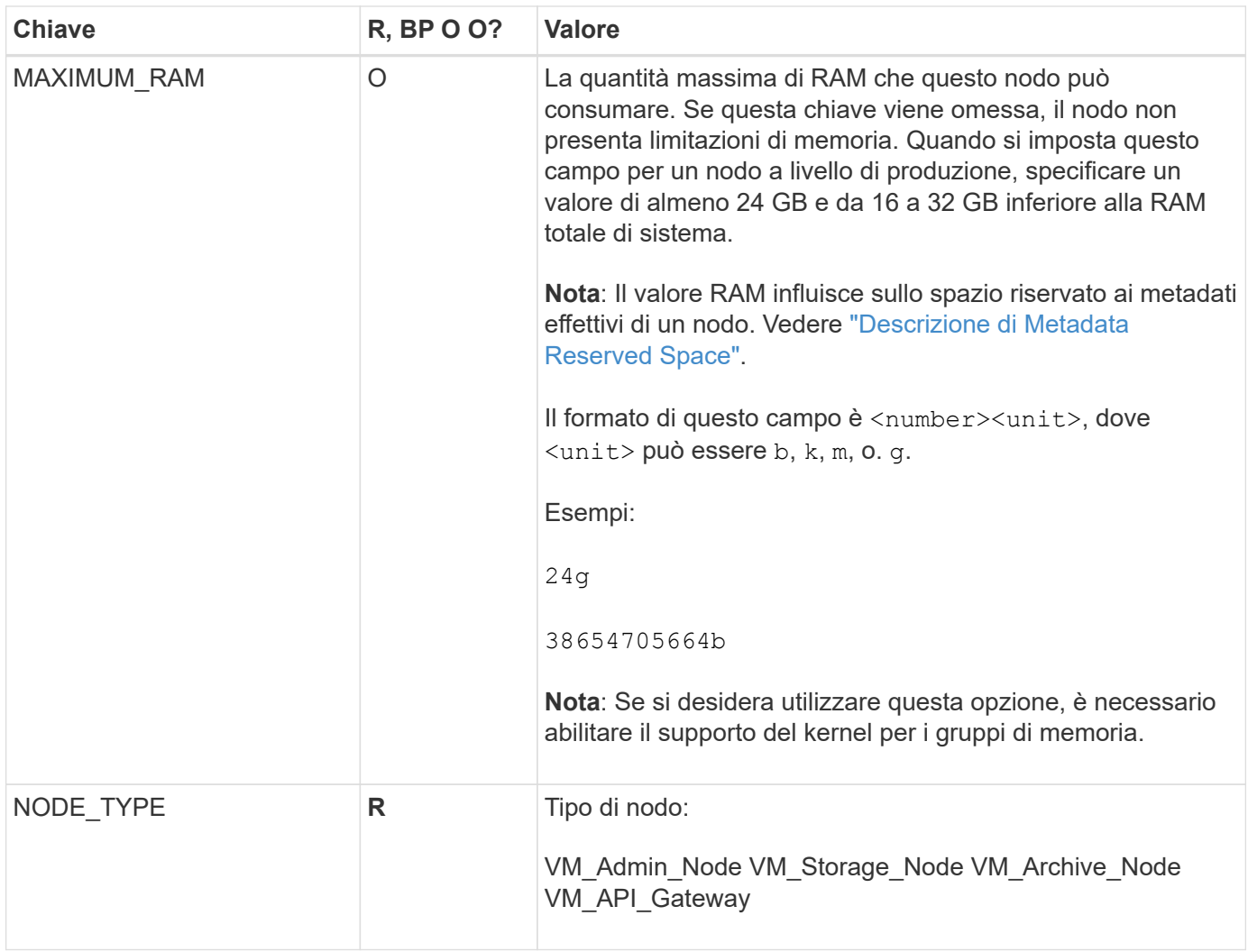

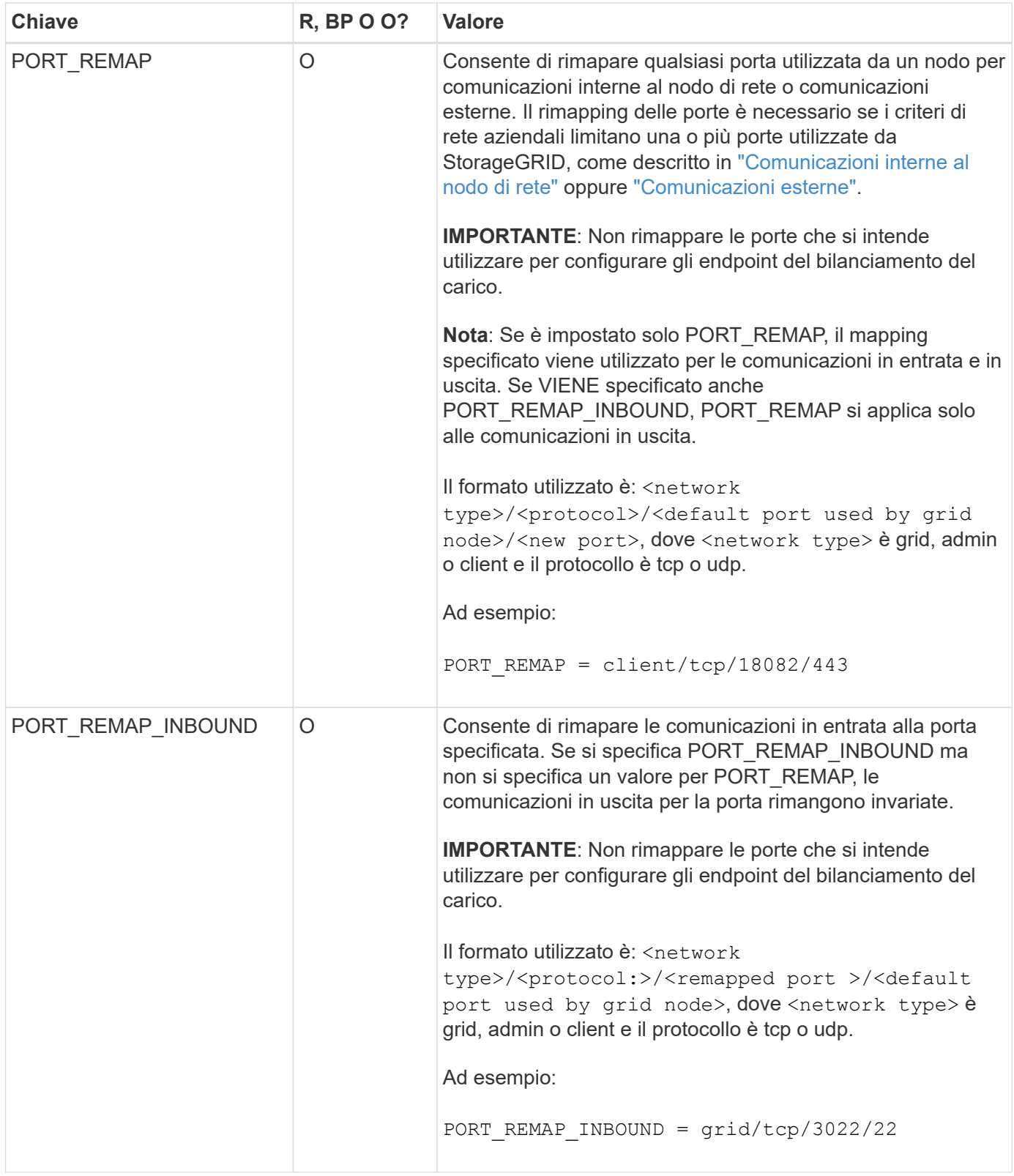

# <span id="page-321-0"></span>**In che modo i nodi della griglia rilevano il nodo di amministrazione primario**

I nodi Grid comunicano con il nodo Admin primario per la configurazione e la gestione. Ciascun nodo della griglia deve conoscere l'indirizzo IP del nodo di amministrazione primario sulla rete di griglia.

Per garantire che un nodo Grid possa accedere al nodo Admin primario, è possibile eseguire una delle seguenti operazioni durante l'implementazione del nodo:

- È possibile utilizzare IL parametro ADMIN\_IP per inserire manualmente l'indirizzo IP del nodo di amministrazione primario.
- È possibile omettere il parametro ADMIN\_IP per fare in modo che il nodo Grid rilevi automaticamente il valore. Il rilevamento automatico è particolarmente utile quando Grid Network utilizza DHCP per assegnare l'indirizzo IP al nodo di amministrazione primario.

Il rilevamento automatico del nodo di amministrazione primario viene eseguito utilizzando un sistema di nomi di dominio multicast (mDNS). Al primo avvio, il nodo di amministrazione primario pubblica il proprio indirizzo IP utilizzando mDNS. Gli altri nodi della stessa sottorete possono quindi ricercare l'indirizzo IP e acquisirlo automaticamente. Tuttavia, poiché il traffico IP multicast non è normalmente instradabile attraverso le sottoreti, i nodi su altre sottoreti non possono acquisire direttamente l'indirizzo IP del nodo di amministrazione primario.

Se si utilizza la ricerca automatica:

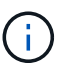

- È necessario includere l'impostazione ADMIN\_IP per almeno un nodo Grid su qualsiasi subnet a cui non è collegato direttamente il nodo Admin primario. Questo nodo della griglia pubblicherà quindi l'indirizzo IP del nodo di amministrazione primario per gli altri nodi della subnet da rilevare con mDNS.
- Assicurarsi che l'infrastruttura di rete supporti il passaggio del traffico IP multi-cast all'interno di una subnet.

# **File di configurazione del nodo di esempio**

È possibile utilizzare i file di configurazione dei nodi di esempio per configurare i file di configurazione dei nodi per il sistema StorageGRID. Gli esempi mostrano i file di configurazione dei nodi per tutti i tipi di nodi griglia.

Per la maggior parte dei nodi, è possibile aggiungere le informazioni di indirizzamento di Admin e Client Network (IP, mask, gateway e così via) quando si configura la griglia utilizzando Grid Manager o l'API di installazione. L'eccezione è il nodo di amministrazione principale. Se si desidera accedere all'indirizzo IP Admin Network del nodo di amministrazione principale per completare la configurazione della griglia (ad esempio perché la rete di griglia non viene instradata), è necessario configurare la connessione Admin Network per il nodo di amministrazione primario nel relativo file di configurazione del nodo. Questo è illustrato nell'esempio.

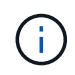

Negli esempi, la destinazione di rete client è stata configurata come Best practice, anche se la rete client è disattivata per impostazione predefinita.

## **Esempio per nodo amministratore primario**

**Nome file di esempio**: /etc/storagegrid/nodes/dc1-adm1.conf

**Esempio di contenuto del file:**

```
NODE_TYPE = VM_Admin_Node
ADMIN ROLE = Primary
BLOCK_DEVICE_VAR_LOCAL = /dev/mapper/dc1-adm1-var-local
BLOCK_DEVICE_AUDIT_LOGS = /dev/mapper/dc1-adm1-audit-logs
BLOCK DEVICE TABLES = /dev/mapper/dc1-adm1-tablesGRID NETWORK TARGET = bond0.1001
ADMIN NETWORK TARGET = bond0.1002
CLIENT_NETWORK_TARGET = bond0.1003
GRID NETWORK IP = 10.1.0.2GRID NETWORK MASK = 255.255.255.0
GRID NETWORK GATEWAY = 10.1.0.1
ADMIN_NETWORK_CONFIG = STATIC
ADMIN_NETWORK_IP = 192.168.100.2
ADMIN_NETWORK_MASK = 255.255.248.0
ADMIN NETWORK GATEWAY = 192.168.100.1
ADMIN_NETWORK_ESL = 192.168.100.0/21,172.16.0.0/21,172.17.0.0/21
```
#### **Esempio per nodo di storage**

**Esempio di nome del file:** /etc/storagegrid/nodes/dc1-sn1.conf

#### **Esempio di contenuto del file:**

```
NODE_TYPE = VM_Storage_Node
ADMIN_IP = 10.1.0.2
BLOCK DEVICE VAR LOCAL = /dev/mapper/dc1-sn1-var-localBLOCK DEVICE RANGEDB 00 = /dev /mapper /dcl -sn1-rangedb-0BLOCK DEVICE RANGEDB 01 = /dev/mapper/dc1-sn1-rangedb-1
BLOCK DEVICE RANGEDB 02 = /dev/mapper/dc1-sn1-rangedb-2
BLOCK DEVICE RANGEDB 03 = /dev/mapper/dc1-sn1-rangedb-3
GRID NETWORK TARGET = bond0.1001
ADMIN_NETWORK_TARGET = bond0.1002
CLIENT_NETWORK_TARGET = bond0.1003
GRID NETWORK IP = 10.1.0.3GRID NETWORK MASK = 255.255.255.0GRID NETWORK GATEWAY = 10.1.0.1
```
#### **Esempio per nodo di archivio**

**Esempio di nome del file:** /etc/storagegrid/nodes/dc1-arc1.conf

**Esempio di contenuto del file:**
```
NODE_TYPE = VM_Archive_Node
ADMIN_IP = 10.1.0.2
BLOCK_DEVICE_VAR_LOCAL = /dev/mapper/dc1-arc1-var-local
GRID NETWORK TARGET = bond0.1001
ADMIN_NETWORK_TARGET = bond0.1002
CLIENT_NETWORK_TARGET = bond0.1003
GRID NETWORK IP = 10.1.0.4GRID NETWORK MASK = 255.255.255.0GRID NETWORK GATEWAY = 10.1.0.1
```
#### **Esempio per Gateway Node**

**Esempio di nome del file:** /etc/storagegrid/nodes/dc1-gw1.conf

#### **Esempio di contenuto del file:**

```
NODE TYPE = VM API Gateway
ADMIN_IP = 10.1.0.2
BLOCK DEVICE VAR LOCAL = /dev/mapper/dc1-qw1-var-localGRID NETWORK TARGET = bond0.1001
ADMIN_NETWORK_TARGET = bond0.1002
CLIENT_NETWORK_TARGET = bond0.1003
GRID NETWORK IP = 10.1.0.5GRID NETWORK MASK = 255.255.255.0GRID NETWORK GATEWAY = 10.1.0.1
```
**Esempio di nodo amministrativo non primario**

**Esempio di nome del file:** /etc/storagegrid/nodes/dc1-adm2.conf

**Esempio di contenuto del file:**

```
NODE_TYPE = VM_Admin_Node
ADMIN ROLE = Non-Primary
ADMIN_IP = 10.1.0.2
BLOCK_DEVICE_VAR_LOCAL = /dev/mapper/dc1-adm2-var-local
BLOCK_DEVICE_AUDIT_LOGS = /dev/mapper/dc1-adm2-audit-logs
BLOCK DEVICE TABLES = /dev/mapper/dc1-adm2-tablesGRID NETWORK TARGET = bond0.1001
ADMIN_NETWORK_TARGET = bond0.1002
CLIENT_NETWORK_TARGET = bond0.1003
GRID NETWORK IP = 10.1.0.6GRID NETWORK MASK = 255.255.255.0GRID NETWORK GATEWAY = 10.1.0.1
```
### **Convalidare la configurazione StorageGRID**

Dopo aver creato i file di configurazione in /etc/storagegrid/nodes Per ciascuno dei nodi StorageGRID, è necessario convalidare il contenuto di tali file.

Per convalidare il contenuto dei file di configurazione, eseguire il seguente comando su ciascun host:

sudo storagegrid node validate all

Se i file sono corretti, l'output mostra **PASSED** per ciascun file di configurazione, come mostrato nell'esempio.

```
Checking for misnamed node configuration files... PASSED
Checking configuration file for node dc1-adm1... PASSED
Checking configuration file for node dc1-gw1... PASSED
Checking configuration file for node dc1-sn1... PASSED
Checking configuration file for node dc1-sn2... PASSED
Checking configuration file for node dc1-sn3... PASSED
Checking for duplication of unique values between nodes... PASSED
```

```
(ဓ)
```
Per un'installazione automatica, è possibile eliminare questo output utilizzando  $-q$  oppure --quiet in storagegrid command (ad esempio, storagegrid --quiet…). Se si elimina l'output, il comando avrà un valore di uscita diverso da zero se vengono rilevati avvisi o errori di configurazione.

Se i file di configurazione non sono corretti, i problemi vengono visualizzati come **WARNING** e **ERROR**, come mostrato nell'esempio. Se vengono rilevati errori di configurazione, è necessario correggerli prima di procedere con l'installazione.

```
Checking for misnamed node configuration files...
  WARNING: ignoring /etc/storagegrid/nodes/dc1-adm1
 WARNING: ignoring /etc/storagegrid/nodes/dc1-sn2.conf.keep
  WARNING: ignoring /etc/storagegrid/nodes/my-file.txt
Checking configuration file for node dc1-adm1...
  ERROR: NODE TYPE = VM Foo Node
        VM Foo Node is not a valid node type. See *.conf.sample
 ERROR: ADMIN ROLE = Foo
        Foo is not a valid admin role. See *.conf.sample
  ERROR: BLOCK DEVICE VAR LOCAL = /dev/mapper/sqws-qw1-var-local
        /dev/mapper/sqws-qw1-var-local is not a valid block device
Checking configuration file for node dc1-gwl...
  ERROR: GRID NETWORK TARGET = bond0.1001
        bond0.1001 is not a valid interface. See 'ip link show'
 ERROR: GRID NETWORK IP = 10.1.310.1.3 is not a valid IPv4 address
 ERROR: GRID NETWORK MASK = 255.248.255.0255.248.255.0 is not a valid IPv4 subnet mask
Checking configuration file for node dc1-sn1...
 ERROR: GRID NETWORK GATEWAY = 10.2.0.1
        10.2.0.1 is not on the local subnet
 ERROR: ADMIN NETWORK ESL = 192.168.100.0/21,172.16.0foo
        Could not parse subnet list
Checking configuration file for node dc1-sn2. PASSED
Checking configuration file for node dc1-sn3... PASSED
Checking for duplication of unique values between nodes...
 ERROR: GRID NETWORK IP = 10.1.0.4dc1-sn2 and dc1-sn3 have the same GRID NETWORK IP
 ERROR: BLOCK DEVICE VAR LOCAL = /dev/mapper/sgws-sn2-var-local
        dc1-sn2 and dc1-sn3 have the same BLOCK DEVICE VAR LOCAL
 ERROR: BLOCK DEVICE RANGEDB 00 = /dev/mapper/sqws-sn2-rangedb-0
         dc1-sn2 and dc1-sn3 have the same BLOCK DEVICE RANGEDB 00
```
## **Avviare il servizio host StorageGRID**

Per avviare i nodi StorageGRID e assicurarsi che vengano riavviati dopo un riavvio dell'host, è necessario attivare e avviare il servizio host StorageGRID.

#### **Fasi**

1. Eseguire i seguenti comandi su ciascun host:

```
sudo systemctl enable storagegrid
sudo systemctl start storagegrid
```
2. Eseguire il seguente comando per assicurarsi che l'implementazione stia procedendo:

```
sudo storagegrid node status node-name
```
3. Se uno dei nodi restituisce lo stato "Not Running" (non in esecuzione) o "STop,", eseguire il seguente comando:

sudo storagegrid node start node-name

4. Se in precedenza è stato attivato e avviato il servizio host StorageGRID (o se non si è certi che il servizio sia stato attivato e avviato), eseguire anche il seguente comando:

sudo systemctl reload-or-restart storagegrid

## **Configurare la griglia e completare l'installazione (Red Hat o CentOS)**

## **Accedere a Grid Manager**

Il Gestore griglia consente di definire tutte le informazioni necessarie per configurare il sistema StorageGRID.

## **Prima di iniziare**

Il nodo di amministrazione primario deve essere implementato e aver completato la sequenza di avvio iniziale.

#### **Fasi**

1. Aprire il browser Web e accedere a uno dei seguenti indirizzi:

https://*primary\_admin\_node\_ip*

*client\_network\_ip*

In alternativa, è possibile accedere a Grid Manager dalla porta 8443:

https://*primary\_admin\_node\_ip*:8443

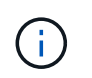

È possibile utilizzare l'indirizzo IP per l'indirizzo IP del nodo di amministrazione primario sulla rete griglia o sulla rete di amministrazione, a seconda della configurazione di rete.

#### 2. Selezionare **Installa un sistema StorageGRID**.

Viene visualizzata la pagina utilizzata per configurare un sistema StorageGRID.

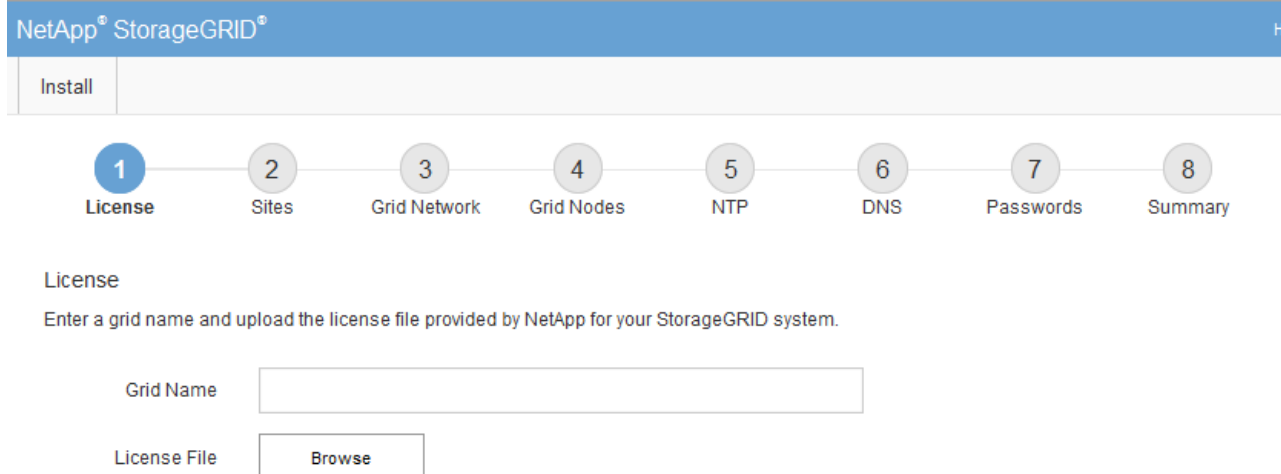

## **Specificare le informazioni sulla licenza StorageGRID**

Specificare il nome del sistema StorageGRID e caricare il file di licenza fornito da NetApp.

### **Fasi**

1. Nella pagina licenza, immettere un nome significativo per il sistema StorageGRID nel campo **Nome griglia**.

Dopo l'installazione, il nome viene visualizzato nella parte superiore del menu Nodes (nodi).

2. Selezionare **Sfoglia**, individuare il file di licenza NetApp (NLF-*unique-id*.txt), quindi selezionare **Apri**.

Il file di licenza viene validato e viene visualizzato il numero di serie.

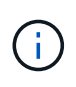

L'archivio di installazione di StorageGRID include una licenza gratuita che non fornisce alcun diritto di supporto per il prodotto. È possibile eseguire l'aggiornamento a una licenza che offra supporto dopo l'installazione.

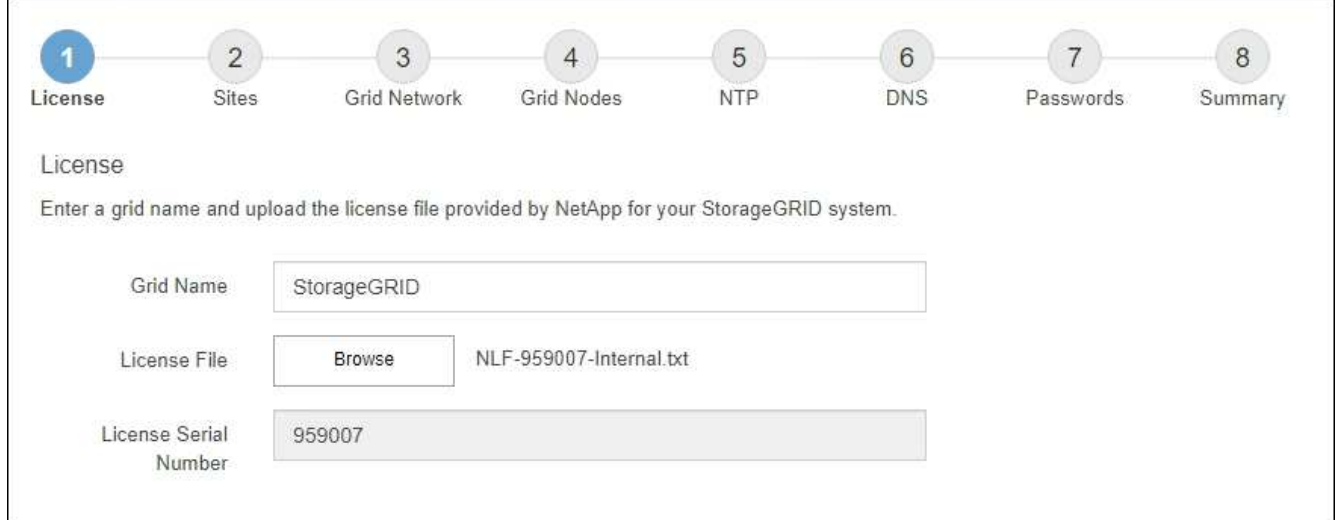

3. Selezionare **Avanti**.

## **Aggiungere siti**

Quando si installa StorageGRID, è necessario creare almeno un sito. È possibile creare siti aggiuntivi per aumentare l'affidabilità e la capacità di storage del sistema StorageGRID.

## **Fasi**

- 1. Nella pagina Siti, immettere il nome del sito \*.
- 2. Per aggiungere altri siti, fare clic sul segno più accanto all'ultima voce del sito e inserire il nome nella nuova casella di testo **Nome sito**.

Aggiungi tutti i siti aggiuntivi necessari per la topologia della griglia. È possibile aggiungere fino a 16 siti.

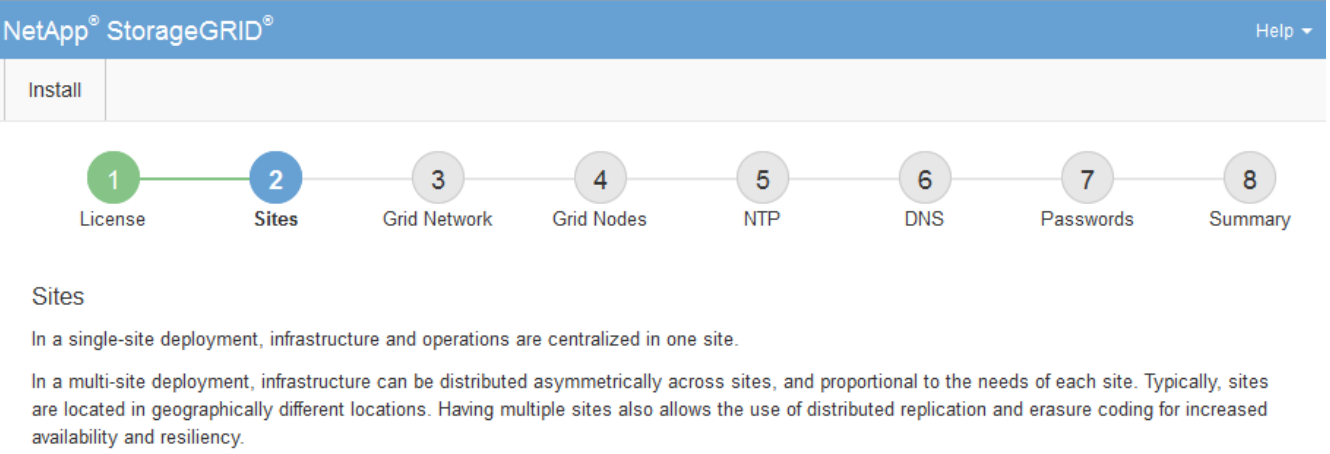

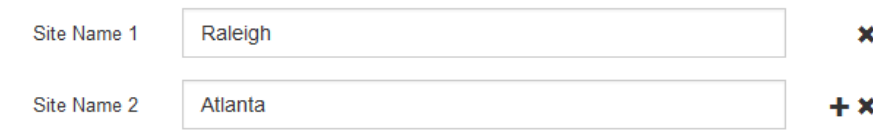

## 3. Fare clic su **Avanti**.

## **Specificare le subnet Grid Network**

È necessario specificare le subnet utilizzate nella rete Grid.

## **A proposito di questa attività**

Le voci della subnet includono le subnet della rete di rete per ciascun sito del sistema StorageGRID, nonché le subnet che devono essere raggiungibili tramite la rete di rete.

Se si dispone di più subnet di rete, è necessario il gateway Grid Network. Tutte le subnet della griglia specificate devono essere raggiungibili tramite questo gateway.

## **Fasi**

- 1. Specificare l'indirizzo di rete CIDR per almeno una rete griglia nella casella di testo **Subnet 1**.
- 2. Fare clic sul segno più accanto all'ultima voce per aggiungere una voce di rete aggiuntiva.

Se è già stato implementato almeno un nodo, fare clic su **Discover Grid Networks Subnet** (rileva subnet Grid Network) per compilare automaticamente Grid Network Subnet List (elenco subnet Grid Network) con le subnet segnalate dai nodi Grid registrati con Grid Manager.

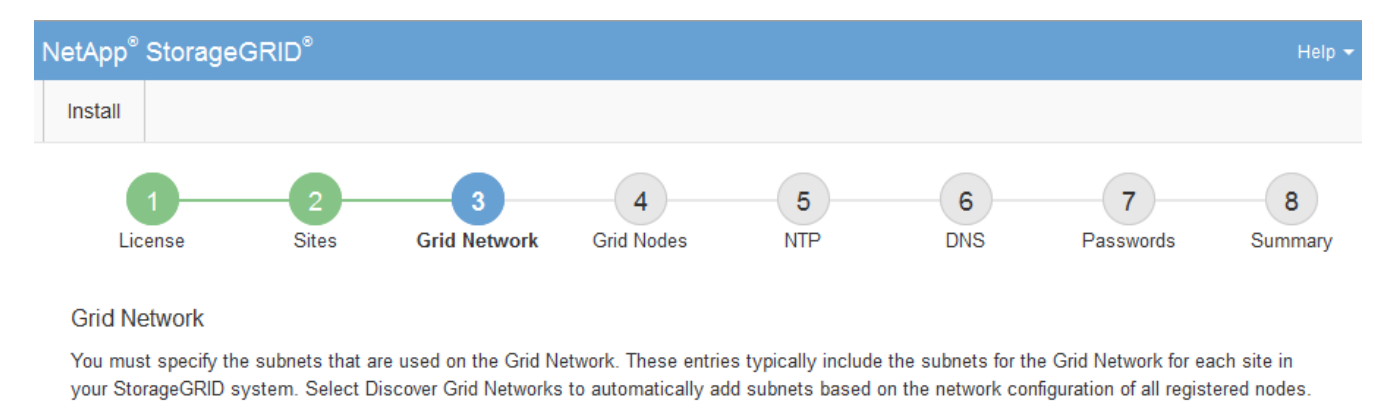

Note: You must manually add any subnets for NTP, DNS, LDAP, or other external servers accessed through the Grid Network gateway.

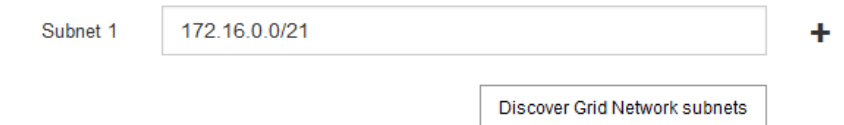

### 3. Fare clic su **Avanti**.

## **Approvare i nodi griglia in sospeso**

È necessario approvare ciascun nodo della griglia prima che possa unirsi al sistema StorageGRID.

### **Prima di iniziare**

Hai implementato tutti i nodi grid delle appliance virtuali e StorageGRID.

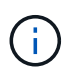

È più efficiente eseguire una singola installazione di tutti i nodi, piuttosto che installare alcuni nodi ora e alcuni nodi successivamente.

#### **Fasi**

1. Esaminare l'elenco Pending Nodes (nodi in sospeso) e confermare che mostra tutti i nodi della griglia implementati.

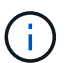

Se manca un nodo Grid, confermare che è stato implementato correttamente.

2. Selezionare il pulsante di opzione accanto al nodo in sospeso che si desidera approvare.

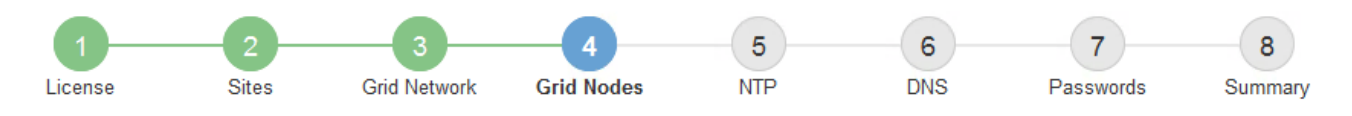

#### **Grid Nodes**

Approve and configure grid nodes, so that they are added correctly to your StorageGRID system.

#### **Pending Nodes**

Grid nodes are listed as pending until they are assigned to a site, configured, and approved.

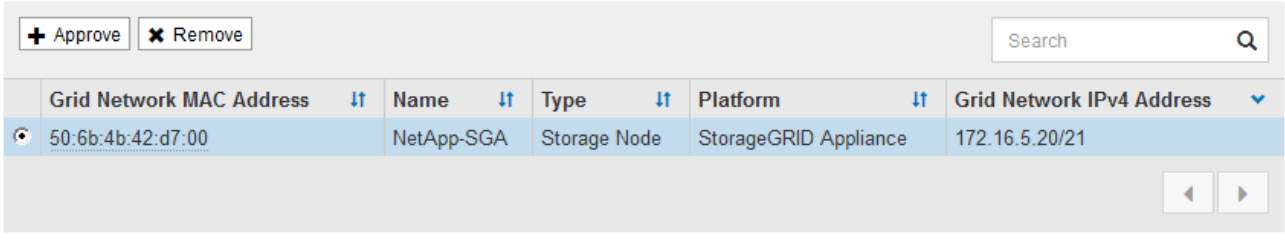

#### **Approved Nodes**

Grid nodes that have been approved and have been configured for installation. An approved grid node's configuration can be edited if errors are identified.

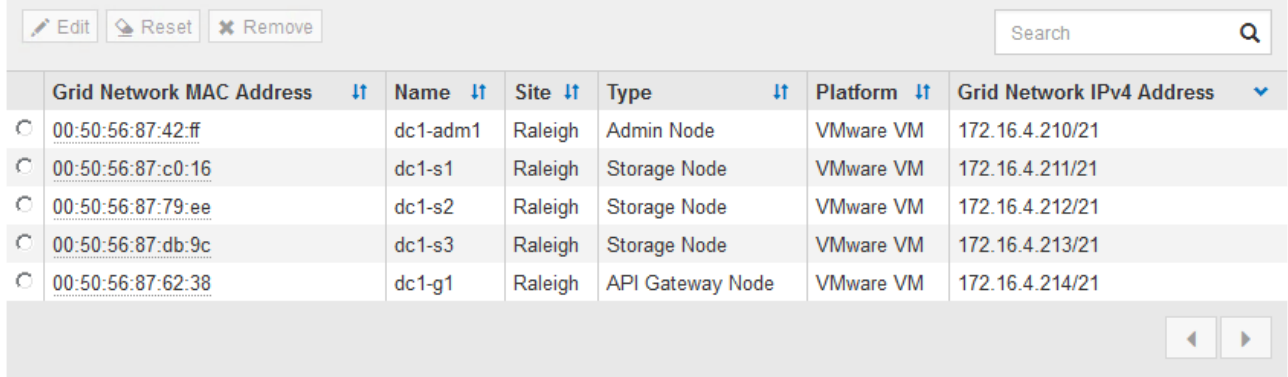

#### 3. Fare clic su **approva**.

4. In General Settings (Impostazioni generali), modificare le impostazioni per le seguenti proprietà, in base alle necessità:

## Storage Node Configuration

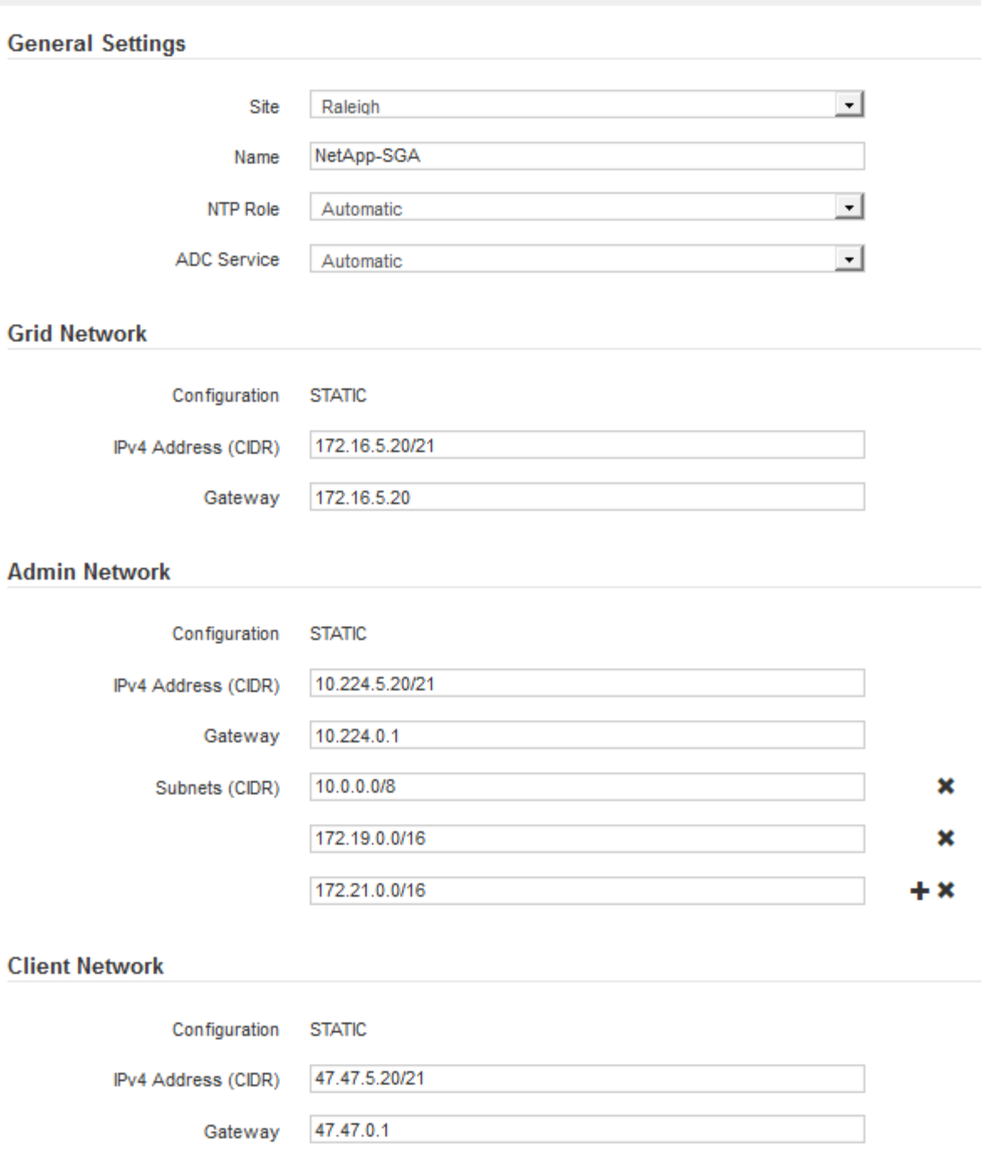

- **Sito**: Il nome di sistema del sito per questo nodo della griglia.
- **Name**: Il nome del sistema per il nodo. Il nome predefinito corrisponde al nome specificato al momento della configurazione del nodo.

I nomi di sistema sono necessari per le operazioni StorageGRID interne e non possono essere modificati dopo aver completato l'installazione. Tuttavia, durante questa fase del processo di installazione, è possibile modificare i nomi di sistema in base alle esigenze.

◦ **Ruolo NTP**: Ruolo NTP (Network Time Protocol) del nodo Grid. Le opzioni disponibili sono **automatico**, **primario** e **Client**. Selezionando **automatico**, il ruolo primario viene assegnato ai nodi di amministrazione, ai nodi di storage con servizi ADC, ai nodi gateway e a tutti i nodi di griglia che hanno indirizzi IP non statici. A tutti gli altri nodi della griglia viene assegnato il ruolo Client.

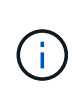

Assicurarsi che almeno due nodi di ciascun sito possano accedere ad almeno quattro origini NTP esterne. Se solo un nodo di un sito può raggiungere le origini NTP, si verificheranno problemi di tempistica se tale nodo non funziona. Inoltre, la designazione di due nodi per sito come origini NTP primarie garantisce tempi precisi se un sito viene isolato dal resto della rete.

- **Servizio ADC** (solo nodi di storage): Selezionare **automatico** per consentire al sistema di determinare se il nodo richiede il servizio ADC (Administrative Domain Controller). Il servizio ADC tiene traccia della posizione e della disponibilità dei servizi grid. Almeno tre nodi di storage in ogni sito devono includere il servizio ADC. Non è possibile aggiungere il servizio ADC a un nodo dopo averlo implementato.
- 5. In Grid Network, modificare le impostazioni per le seguenti proprietà secondo necessità:
	- **IPv4 Address (CIDR)**: L'indirizzo di rete CIDR per l'interfaccia Grid Network (eth0 all'interno del container). Ad esempio: 192.168.1.234/21
	- **Gateway**: Il gateway Grid Network. Ad esempio: 192.168.0.1

Il gateway è necessario se sono presenti più subnet di rete.

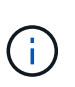

Se si seleziona DHCP per la configurazione Grid Network e si modifica il valore, il nuovo valore verrà configurato come indirizzo statico sul nodo. Assicurarsi che l'indirizzo IP risultante non si trovi all'interno di un pool di indirizzi DHCP.

6. Se si desidera configurare la rete amministrativa per il nodo della griglia, aggiungere o aggiornare le impostazioni nella sezione rete amministrativa secondo necessità.

Inserire le subnet di destinazione dei percorsi fuori da questa interfaccia nella casella di testo **subnet (CIDR)**. Se sono presenti più subnet Admin, è necessario il gateway Admin.

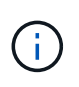

Se si seleziona DHCP per la configurazione Admin Network e si modifica il valore, il nuovo valore verrà configurato come indirizzo statico sul nodo. Assicurarsi che l'indirizzo IP risultante non si trovi all'interno di un pool di indirizzi DHCP.

**Appliance:** per un'appliance StorageGRID, se la rete amministrativa non è stata configurata durante l'installazione iniziale utilizzando il programma di installazione dell'appliance StorageGRID, non è possibile configurarla in questa finestra di dialogo. È invece necessario attenersi alla seguente procedura:

a. Riavviare l'appliance: Nel programma di installazione dell'appliance, selezionare **Avanzate** > **Riavvia**.

Il riavvio può richiedere alcuni minuti.

- b. Selezionare **Configure Networking** > **link Configuration** (Configura rete) e abilitare le reti appropriate.
- c. Selezionare **Configura rete** > **Configurazione IP** e configurare le reti abilitate.
- d. Tornare alla Home page e fare clic su **Avvia installazione**.
- e. In Grid Manager: Se il nodo è elencato nella tabella Approved Nodes (nodi approvati), rimuoverlo.
- f. Rimuovere il nodo dalla tabella Pending Nodes (nodi in sospeso).
- g. Attendere che il nodo riappaia nell'elenco Pending Nodes (nodi in sospeso).
- h. Confermare che è possibile configurare le reti appropriate. Devono essere già popolate con le

informazioni fornite nella pagina di configurazione IP del programma di installazione dell'appliance.

Per ulteriori informazioni, consultare le istruzioni di installazione relative al modello di appliance in uso.

7. Se si desidera configurare la rete client per il nodo Grid, aggiungere o aggiornare le impostazioni nella sezione rete client secondo necessità. Se la rete client è configurata, il gateway è necessario e diventa il gateway predefinito per il nodo dopo l'installazione.

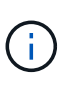

Se si seleziona DHCP per la configurazione di rete client e si modifica il valore, il nuovo valore verrà configurato come indirizzo statico sul nodo. Assicurarsi che l'indirizzo IP risultante non si trovi all'interno di un pool di indirizzi DHCP.

**Appliance:** per un'appliance StorageGRID, se la rete client non è stata configurata durante l'installazione iniziale utilizzando il programma di installazione dell'appliance StorageGRID, non è possibile configurarla in questa finestra di dialogo. È invece necessario attenersi alla seguente procedura:

a. Riavviare l'appliance: Nel programma di installazione dell'appliance, selezionare **Avanzate** > **Riavvia**.

Il riavvio può richiedere alcuni minuti.

- b. Selezionare **Configure Networking** > **link Configuration** (Configura rete) e abilitare le reti appropriate.
- c. Selezionare **Configura rete** > **Configurazione IP** e configurare le reti abilitate.
- d. Tornare alla Home page e fare clic su **Avvia installazione**.
- e. In Grid Manager: Se il nodo è elencato nella tabella Approved Nodes (nodi approvati), rimuoverlo.
- f. Rimuovere il nodo dalla tabella Pending Nodes (nodi in sospeso).
- g. Attendere che il nodo riappaia nell'elenco Pending Nodes (nodi in sospeso).
- h. Confermare che è possibile configurare le reti appropriate. Devono essere già popolate con le informazioni fornite nella pagina di configurazione IP del programma di installazione dell'appliance.

Per ulteriori informazioni, consultare le istruzioni di installazione dell'apparecchio.

8. Fare clic su **Save** (Salva).

La voce del nodo della griglia viene spostata nell'elenco dei nodi approvati.

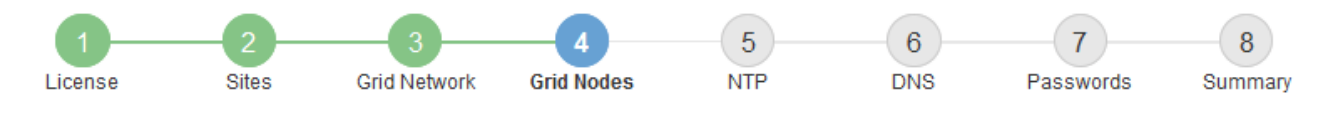

#### **Grid Nodes**

Approve and configure grid nodes, so that they are added correctly to your StorageGRID system.

#### **Pending Nodes**

Grid nodes are listed as pending until they are assigned to a site, configured, and approved.

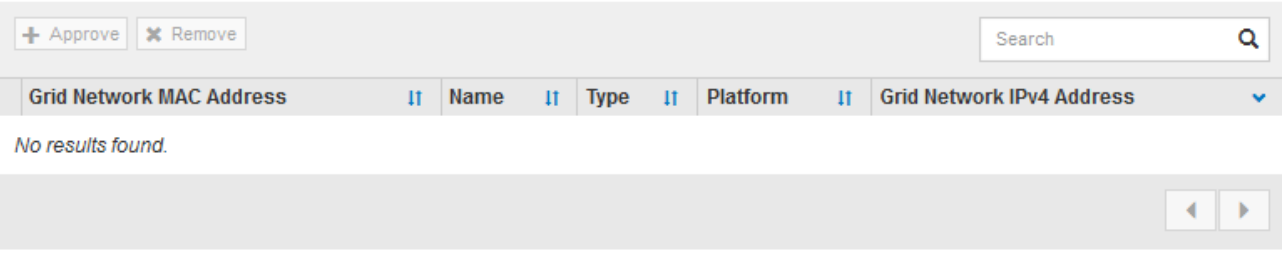

#### **Approved Nodes**

Grid nodes that have been approved and have been configured for installation. An approved grid node's configuration can be edited if errors are identified.

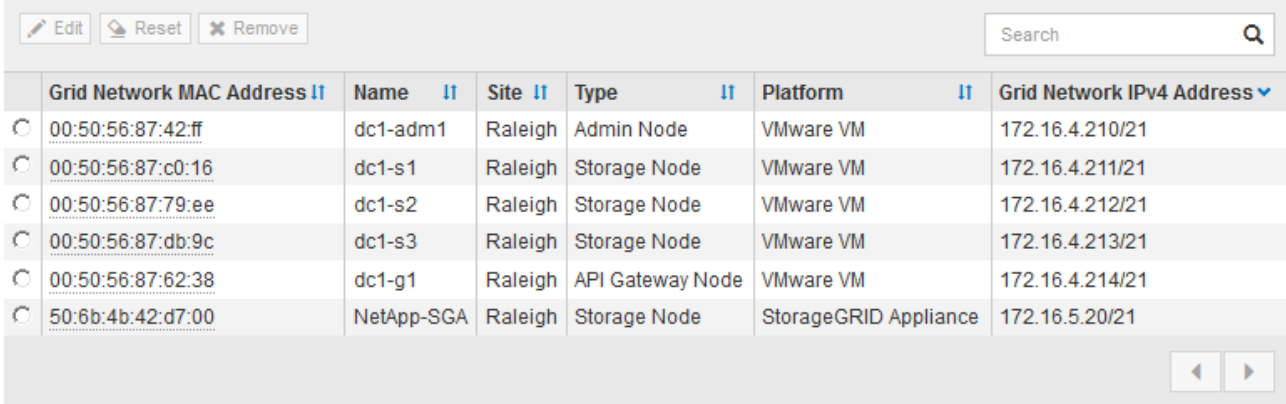

9. Ripetere questi passaggi per ogni nodo griglia in sospeso che si desidera approvare.

È necessario approvare tutti i nodi desiderati nella griglia. Tuttavia, è possibile tornare a questa pagina in qualsiasi momento prima di fare clic su **Installa** nella pagina Riepilogo. È possibile modificare le proprietà di un nodo della griglia approvato selezionando il relativo pulsante di opzione e facendo clic su **Modifica**.

10. Una volta completata l'approvazione dei nodi griglia, fare clic su **Avanti**.

### **Specificare le informazioni sul server Network Time Protocol**

È necessario specificare le informazioni di configurazione del protocollo NTP (Network Time Protocol) per il sistema StorageGRID, in modo che le operazioni eseguite su server separati possano essere mantenute sincronizzate.

#### **A proposito di questa attività**

Specificare gli indirizzi IPv4 per i server NTP.

Specificare server NTP esterni. I server NTP specificati devono utilizzare il protocollo NTP.

È necessario specificare quattro riferimenti al server NTP di strato 3 o superiore per evitare problemi con la deriva del tempo.

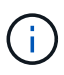

Quando si specifica l'origine NTP esterna per un'installazione StorageGRID a livello di produzione, non utilizzare il servizio Windows Time (W32Time) su una versione di Windows precedente a Windows Server 2016. Il servizio Time sulle versioni precedenti di Windows non è sufficientemente accurato e non è supportato da Microsoft per l'utilizzo in ambienti ad alta precisione, come StorageGRID.

["Supportare il limite per configurare il servizio Time di Windows per ambienti ad alta precisione"](https://support.microsoft.com/en-us/help/939322/support-boundary-to-configure-the-windows-time-service-for-high-accura)

I server NTP esterni vengono utilizzati dai nodi ai quali sono stati precedentemente assegnati ruoli NTP primari.

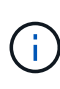

Assicurarsi che almeno due nodi di ciascun sito possano accedere ad almeno quattro origini NTP esterne. Se solo un nodo di un sito può raggiungere le origini NTP, si verificheranno problemi di tempistica se tale nodo non funziona. Inoltre, la designazione di due nodi per sito come origini NTP primarie garantisce tempi precisi se un sito viene isolato dal resto della rete.

#### **Fasi**

- 1. Specificare gli indirizzi IPv4 per almeno quattro server NTP nelle caselle di testo da **Server 1** a **Server 4**.
- 2. Se necessario, selezionare il segno più accanto all'ultima voce per aggiungere altre voci del server.

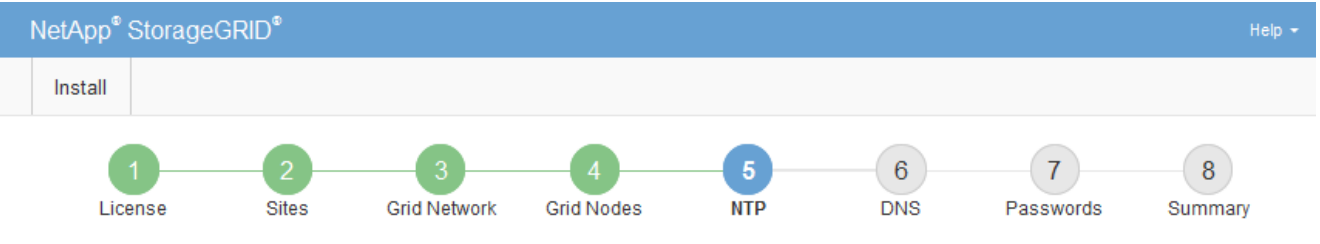

Network Time Protocol

Enter the IP addresses for at least four Network Time Protocol (NTP) servers, so that operations performed on separate servers are kept in sync.

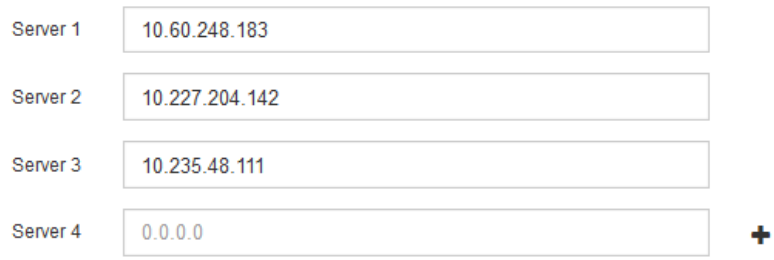

3. Selezionare **Avanti**.

#### **Specificare le informazioni sul server DNS**

È necessario specificare le informazioni DNS per il sistema StorageGRID, in modo da poter accedere ai server esterni utilizzando i nomi host anziché gli indirizzi IP.

### **A proposito di questa attività**

Specificare ["Informazioni sul server DNS"](#page-1992-0) Consente di utilizzare nomi host FQDN (Fully Qualified Domain Name) piuttosto che indirizzi IP per le notifiche e-mail e AutoSupport.

Per garantire il corretto funzionamento, specificare due o tre server DNS. Se si specificano più di tre, è possibile che ne vengano utilizzati solo tre a causa delle limitazioni del sistema operativo note su alcune piattaforme. Se nel proprio ambiente sono presenti restrizioni di routing, è possibile ["Personalizzare l'elenco](#page-1951-0) [dei server DNS"](#page-1951-0) Per i singoli nodi (in genere tutti i nodi di un sito) di utilizzare un set diverso di un massimo di tre server DNS.

Se possibile, utilizzare i server DNS a cui ciascun sito può accedere localmente per garantire che un sito islanded possa risolvere i FQDN per le destinazioni esterne.

Se le informazioni del server DNS vengono omesse o configurate in modo errato, viene attivato un allarme DNST sul servizio SSM di ciascun nodo della rete. L'allarme viene cancellato quando il DNS è configurato correttamente e le nuove informazioni sul server hanno raggiunto tutti i nodi della griglia.

#### **Fasi**

- 1. Specificare l'indirizzo IPv4 per almeno un server DNS nella casella di testo **Server 1**.
- 2. Se necessario, selezionare il segno più accanto all'ultima voce per aggiungere altre voci del server.

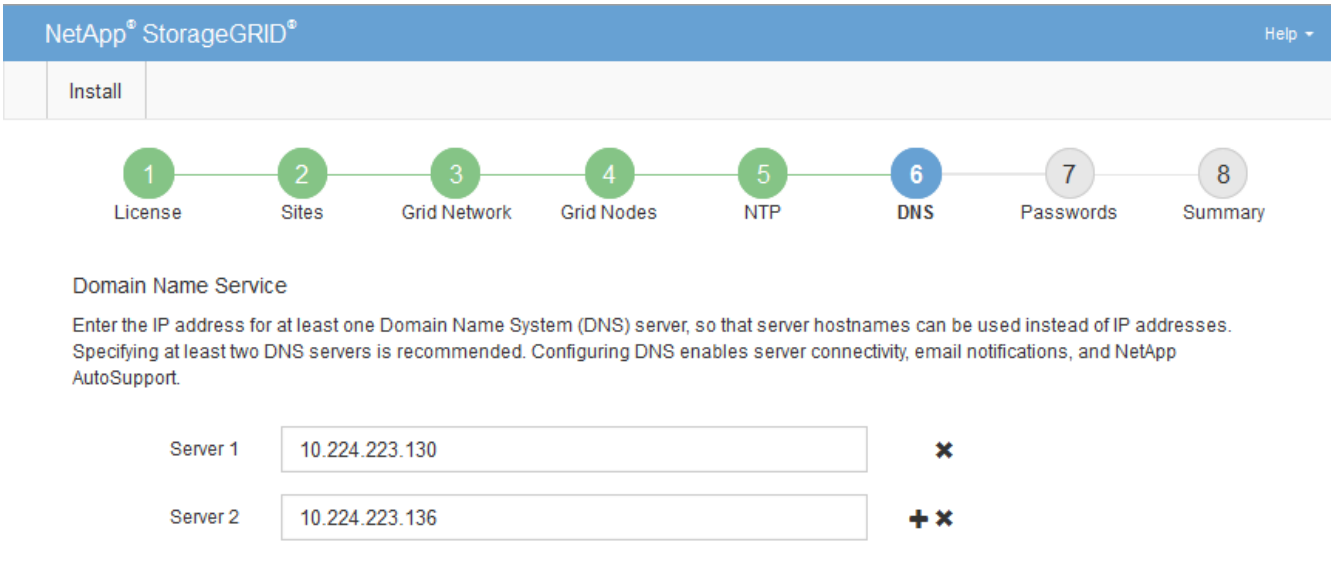

Si consiglia di specificare almeno due server DNS. È possibile specificare fino a sei server DNS.

#### 3. Selezionare **Avanti**.

#### **Specificare le password di sistema di StorageGRID**

Durante l'installazione del sistema StorageGRID, è necessario inserire le password da utilizzare per proteggere il sistema ed eseguire attività di manutenzione.

#### **A proposito di questa attività**

Utilizzare la pagina Installa password per specificare la passphrase di provisioning e la password utente root di gestione della griglia.

- La passphrase di provisioning viene utilizzata come chiave di crittografia e non viene memorizzata dal sistema StorageGRID.
- È necessario disporre della passphrase di provisioning per le procedure di installazione, espansione e

manutenzione, incluso il download del pacchetto di ripristino. Pertanto, è importante memorizzare la passphrase di provisioning in una posizione sicura.

- È possibile modificare la passphrase di provisioning da Grid Manager, se si dispone di quella corrente.
- La password utente root della gestione della griglia può essere modificata utilizzando Grid Manager.
- Le password SSH e la console della riga di comando generate in modo casuale vengono memorizzate in Passwords.txt Nel pacchetto di ripristino.

### **Fasi**

1. In **Provisioning Passphrase**, immettere la passphase di provisioning necessaria per apportare modifiche alla topologia grid del sistema StorageGRID.

Memorizzare la passphrase di provisioning in un luogo sicuro.

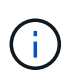

Se, al termine dell'installazione, si desidera modificare la passphrase di provisioning in un secondo momento, è possibile utilizzare Grid Manager. Selezionare **CONFIGURATION** > **Access control**> **Grid passwords**.

- 2. In **Confirm Provisioning Passphrase** (Conferma password di provisioning), immettere nuovamente la passphrase di provisioning per confermarla.
- 3. In **Grid Management Root User Password**, inserire la password da utilizzare per accedere a Grid Manager come utente "root".

Memorizzare la password in un luogo sicuro.

4. In **Confirm Root User Password** (Conferma password utente root), immettere nuovamente la password di Grid Manager per confermarla.

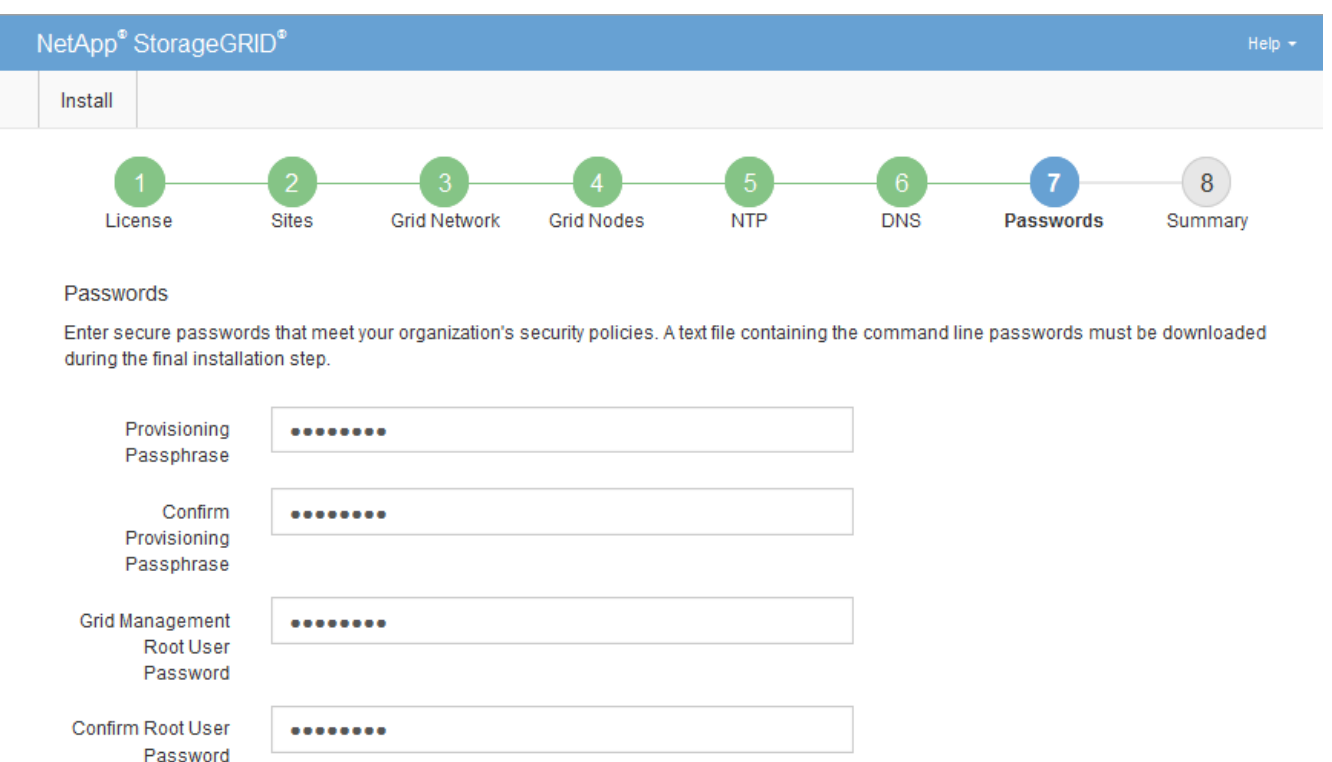

<sup>□</sup> Create random command line passwords.

5. Se si sta installando una griglia a scopo dimostrativo o dimostrativo, deselezionare la casella di controllo **Create random command line passwords** (Crea password della riga di comando casuale).

Per le implementazioni in produzione, le password casuali devono essere sempre utilizzate per motivi di sicurezza. Deselezionare **creare password casuali della riga di comando** solo per griglie demo se si desidera utilizzare le password predefinite per accedere ai nodi della griglia dalla riga di comando utilizzando l'account "root" o "admin".

> Viene richiesto di scaricare il file del pacchetto di ripristino (sgws-recovery-packageid-revision.zip) Dopo aver fatto clic su **Install** (Installa) nella pagina Summary (Riepilogo). È necessario ["scarica questo file"](#page-1737-0) per completare l'installazione. Le password richieste per accedere al sistema vengono memorizzate in Passwords.txt File, contenuto nel file del pacchetto di ripristino.

6. Fare clic su **Avanti**.

j.

## **Esaminare la configurazione e completare l'installazione**

È necessario esaminare attentamente le informazioni di configurazione inserite per assicurarsi che l'installazione venga completata correttamente.

#### **Fasi**

1. Visualizza la pagina **Riepilogo**.

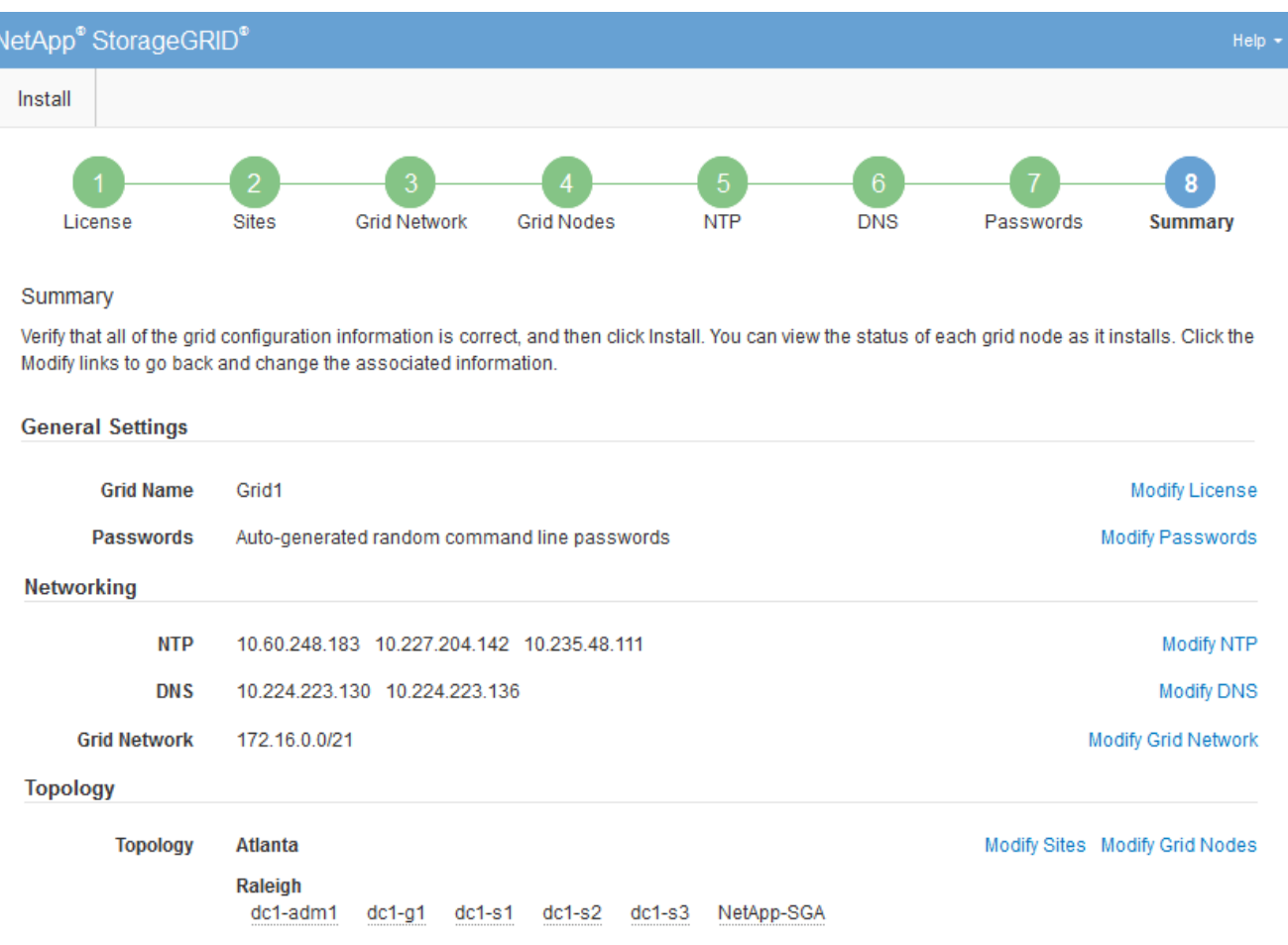

2. Verificare che tutte le informazioni di configurazione della griglia siano corrette. Utilizzare i link Modify

(Modifica) nella pagina Summary (Riepilogo) per tornare indietro e correggere eventuali errori.

3. Fare clic su **Installa**.

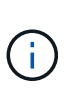

Se un nodo è configurato per utilizzare la rete client, il gateway predefinito per quel nodo passa dalla rete griglia alla rete client quando si fa clic su **Installa**. In caso di perdita della connettività, assicurarsi di accedere al nodo di amministrazione primario tramite una subnet accessibile. Vedere ["Linee guida per il networking"](#page-41-0) per ulteriori informazioni.

### 4. Fare clic su **Download Recovery Package**.

Quando l'installazione prosegue fino al punto in cui è definita la topologia della griglia, viene richiesto di scaricare il file del pacchetto di ripristino (. zip) e confermare che sia possibile accedere al contenuto del file. È necessario scaricare il file del pacchetto di ripristino in modo da poter ripristinare il sistema StorageGRID in caso di guasto di uno o più nodi griglia. L'installazione continua in background, ma non è possibile completare l'installazione e accedere al sistema StorageGRID fino a quando non si scarica e si verifica questo file.

5. Verificare che sia possibile estrarre il contenuto di .zip e salvarlo in due posizioni sicure, sicure e separate.

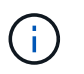

Il file del pacchetto di ripristino deve essere protetto perché contiene chiavi di crittografia e password che possono essere utilizzate per ottenere dati dal sistema StorageGRID.

6. Selezionare la casella di controllo **ho scaricato e verificato il file del pacchetto di ripristino** e fare clic su **Avanti**.

Se l'installazione è ancora in corso, viene visualizzata la pagina di stato. Questa pagina indica lo stato di avanzamento dell'installazione per ciascun nodo della griglia.

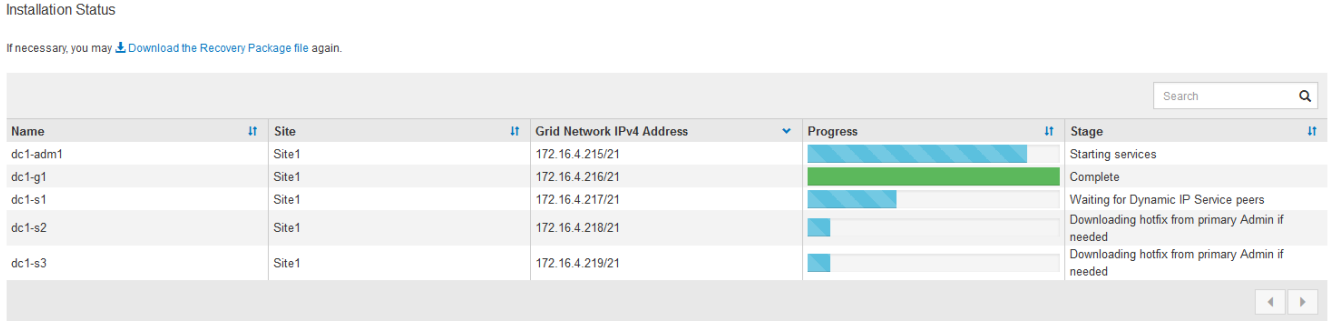

Una volta raggiunta la fase completa per tutti i nodi della griglia, viene visualizzata la pagina di accesso per Grid Manager.

7. Accedere a Grid Manager utilizzando l'utente "root" e la password specificata durante l'installazione.

#### **Linee guida per la post-installazione**

Dopo aver completato l'implementazione e la configurazione del nodo griglia, seguire queste linee guida per l'indirizzamento DHCP e le modifiche alla configurazione di rete.

• Se si utilizza DHCP per assegnare indirizzi IP, configurare una prenotazione DHCP per ciascun indirizzo IP sulle reti utilizzate.

È possibile configurare DHCP solo durante la fase di implementazione. Impossibile impostare DHCP durante la configurazione.

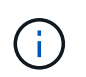

I nodi si riavviano quando cambiano gli indirizzi IP, causando interruzioni se una modifica dell'indirizzo DHCP influisce su più nodi contemporaneamente.

- Per modificare gli indirizzi IP, le subnet mask e i gateway predefiniti di un nodo griglia, è necessario utilizzare le procedure Change IP (Modifica IP). Vedere ["Configurare gli indirizzi IP"](#page-1929-0).
- Se si apportano modifiche alla configurazione di rete, incluse modifiche al routing e al gateway, la connettività del client al nodo di amministrazione primario e ad altri nodi della griglia potrebbe andare persa. A seconda delle modifiche di rete applicate, potrebbe essere necessario ristabilire queste connessioni.

## **Automatizzare l'installazione (Red Hat Enterprise Linux o CentOS)**

È possibile automatizzare l'installazione del servizio host StorageGRID e la configurazione dei nodi di rete.

L'automazione della distribuzione può essere utile in uno dei seguenti casi:

- Si utilizza già un framework di orchestrazione standard, ad esempio Ansible, Puppet o Chef, per implementare e configurare host fisici o virtuali.
- Si intende implementare più istanze di StorageGRID.
- Si sta implementando un'istanza di StorageGRID grande e complessa.

Il servizio host StorageGRID viene installato da un pacchetto e gestito da file di configurazione. È possibile creare i file di configurazione utilizzando uno dei seguenti metodi:

- ["Creare i file di configurazione"](#page-307-0) durante un'installazione manuale.
- Preparare i file di configurazione in anticipo (o a livello di programmazione) per consentire l'installazione automatica utilizzando framework di orchestrazione standard, come descritto in questo articolo.

StorageGRID fornisce script Python opzionali per automatizzare la configurazione delle appliance StorageGRID e dell'intero sistema StorageGRID (il "grid"). È possibile utilizzare questi script direttamente o ispezionarli per scoprire come utilizzare l'API REST per l'installazione di StorageGRID nei tool di configurazione e distribuzione grid sviluppati da soli.

## **Automatizzare l'installazione e la configurazione del servizio host StorageGRID**

È possibile automatizzare l'installazione del servizio host StorageGRID utilizzando framework di orchestrazione standard come Ansible, Puppet, Chef, Fabric o SaltStack.

Il servizio host di StorageGRID è confezionato in un RPM ed è gestito da file di configurazione che è possibile preparare in anticipo (o a livello di programmazione) per consentire l'installazione automatica. Se utilizzi già un framework di orchestrazione standard per installare e configurare RHEL o CentOS, l'aggiunta di StorageGRID ai playbook o alle ricette dovrebbe essere semplice.

Vedere l'esempio di Ansible Role and Playbook in /extras cartella fornita con l'archivio di installazione. Il playbook Ansible mostra come storagegrid Role prepara l'host e installa StorageGRID sui server di destinazione. È possibile personalizzare il ruolo o il manuale in base alle esigenze.

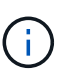

Il manuale di esempio non include i passaggi necessari per creare dispositivi di rete prima di avviare il servizio host StorageGRID. Aggiungi questi passaggi prima di finalizzare e utilizzare il playbook.

È possibile automatizzare tutti i passaggi per la preparazione degli host e l'implementazione dei nodi virtual grid.

## **Automatizzare la configurazione di StorageGRID**

Una volta implementati i nodi grid, è possibile automatizzare la configurazione del sistema StorageGRID.

### **Prima di iniziare**

• Si conosce la posizione dei seguenti file dall'archivio di installazione.

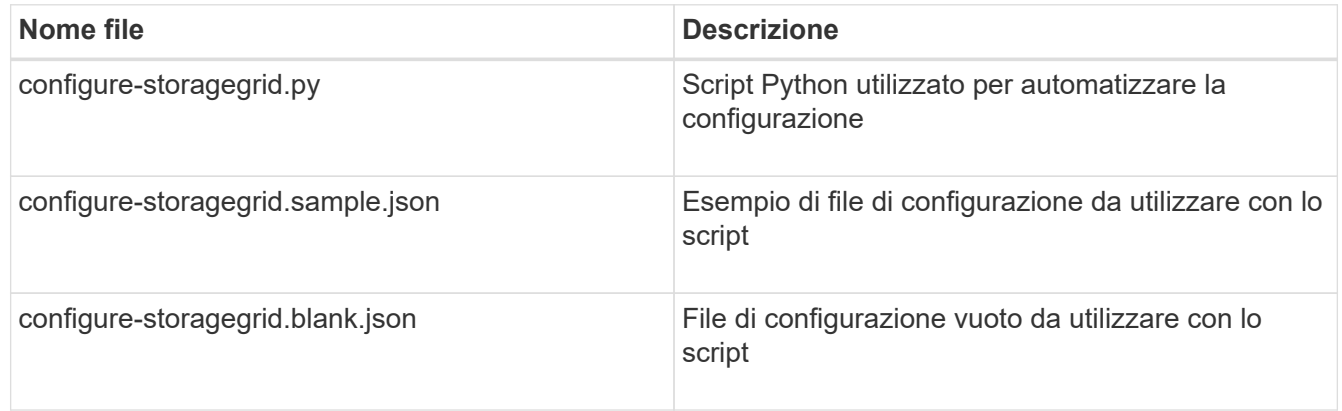

• È stato creato un configure-storagegrid.json file di configurazione. Per creare questo file, è possibile modificare il file di configurazione di esempio (configure-storagegrid.sample.json) o il file di configurazione vuoto (configure-storagegrid.blank.json).

## **A proposito di questa attività**

È possibile utilizzare configure-storagegrid.py Script Python e il configure-storagegrid.json File di configurazione per automatizzare la configurazione del sistema StorageGRID.

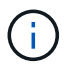

È inoltre possibile configurare il sistema utilizzando Grid Manager o l'API di installazione.

## **Fasi**

- 1. Accedere alla macchina Linux in uso per eseguire lo script Python.
- 2. Passare alla directory in cui è stato estratto l'archivio di installazione.

Ad esempio:

cd StorageGRID-Webscale-version/platform

dove platform è debs, rpms, o. vsphere.

3. Eseguire lo script Python e utilizzare il file di configurazione creato.

Ad esempio:

#### **Risultato**

Un pacchetto di ripristino .zip il file viene generato durante il processo di configurazione e scaricato nella directory in cui si esegue il processo di installazione e configurazione. È necessario eseguire il backup del file del pacchetto di ripristino in modo da poter ripristinare il sistema StorageGRID in caso di guasto di uno o più nodi della griglia. Ad esempio, copiarla in una posizione di rete sicura e di backup e in una posizione di cloud storage sicura.

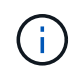

Il file del pacchetto di ripristino deve essere protetto perché contiene chiavi di crittografia e password che possono essere utilizzate per ottenere dati dal sistema StorageGRID.

Se è stata specificata la generazione di password casuali, aprire Passwords.txt E cercare le password necessarie per accedere al sistema StorageGRID.

```
######################################################################
##### The StorageGRID "recovery package" has been downloaded as: #####
##### ./sgws-recovery-package-994078-rev1.zip #####
##### Safeguard this file as it will be needed in case of a #####
##### StorageGRID node recovery. #####
######################################################################
```
Il sistema StorageGRID viene installato e configurato quando viene visualizzato un messaggio di conferma.

```
StorageGRID has been configured and installed.
```
#### **Informazioni correlate**

["Panoramica dell'API REST per l'installazione"](#page-343-0)

## <span id="page-343-0"></span>**Panoramica dell'API REST per l'installazione**

StorageGRID fornisce l'API di installazione di StorageGRID per eseguire le attività di installazione.

L'API utilizza la piattaforma API open source Swagger per fornire la documentazione API. Swagger consente agli sviluppatori e ai non sviluppatori di interagire con l'API in un'interfaccia utente che illustra il modo in cui l'API risponde a parametri e opzioni. La presente documentazione presuppone che l'utente abbia familiarità con le tecnologie Web standard e il formato dati JSON.

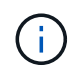

Tutte le operazioni API eseguite utilizzando la pagina web API Docs sono operazioni live. Fare attenzione a non creare, aggiornare o eliminare per errore i dati di configurazione o altri dati.

Ogni comando REST API include l'URL dell'API, un'azione HTTP, qualsiasi parametro URL richiesto o opzionale e una risposta API prevista.

## **API di installazione StorageGRID**

L'API di installazione di StorageGRID è disponibile solo quando si configura inizialmente il sistema StorageGRID e se è necessario eseguire un ripristino primario del nodo di amministrazione. È possibile accedere all'API di installazione tramite HTTPS da Grid Manager.

Per accedere alla documentazione API, accedere alla pagina Web di installazione nel nodo di amministrazione principale e selezionare **Guida** > **documentazione API** dalla barra dei menu.

L'API di installazione di StorageGRID include le seguenti sezioni:

- **Config** operazioni relative alla release del prodotto e alle versioni dell'API. È possibile elencare la versione di release del prodotto e le principali versioni dell'API supportate da tale release.
- **Grid** operazioni di configurazione a livello di griglia. È possibile ottenere e aggiornare le impostazioni della griglia, inclusi i dettagli della griglia, le subnet Grid Network, le password della griglia e gli indirizzi IP dei server NTP e DNS.
- **Nodi** operazioni di configurazione a livello di nodo. È possibile recuperare un elenco di nodi griglia, eliminare un nodo griglia, configurare un nodo griglia, visualizzare un nodo griglia e ripristinare la configurazione di un nodo griglia.
- **Provision** operazioni di provisioning. È possibile avviare l'operazione di provisioning e visualizzare lo stato dell'operazione di provisioning.
- **Recovery** operazioni di recovery del nodo di amministrazione principale. È possibile ripristinare le informazioni, caricare il pacchetto di ripristino, avviare il ripristino e visualizzare lo stato dell'operazione di ripristino.
- **Recovery-package** operazioni per scaricare il pacchetto di ripristino.
- **Schemi** schemi API per implementazioni avanzate
- **Siti** operazioni di configurazione a livello di sito. È possibile creare, visualizzare, eliminare e modificare un sito.

## **Dove andare**

Dopo aver completato un'installazione, eseguire le attività di integrazione e configurazione richieste. È possibile eseguire le attività opzionali in base alle necessità.

## **Attività richieste**

- ["Creare un account tenant"](#page-676-0) Per ogni protocollo client (Swift o S3) che verrà utilizzato per memorizzare gli oggetti nel sistema StorageGRID.
- ["Controllare l'accesso al sistema"](#page-518-0) configurando gruppi e account utente. Se lo si desidera, è possibile ["configurare un'origine di identità federata"](#page-521-0) (Ad esempio Active Directory o OpenLDAP), in modo da poter importare utenti e gruppi di amministrazione. In alternativa, è possibile ["creare utenti e gruppi locali"](#page-533-0).
- Integrare e testare ["API S3"](#page-1130-0) oppure ["API Swift"](#page-1259-0) Applicazioni client che verranno utilizzate per caricare oggetti nel sistema StorageGRID.
- ["Configurare le regole ILM \(Information Lifecycle Management\) e i criteri ILM"](#page-826-0) da utilizzare per proteggere i dati degli oggetti.
- Se l'installazione include nodi di storage dell'appliance, utilizzare SANtricity OS per completare le seguenti operazioni:
	- Connessione a ogni appliance StorageGRID.

◦ Verificare la ricezione dei dati AutoSupport.

Vedere ["Configurare l'hardware"](#page-197-0).

- Esaminare e seguire ["Linee guida per la protezione avanzata del sistema StorageGRID"](#page-953-0) eliminare i rischi per la sicurezza.
- ["Configurare le notifiche e-mail per gli avvisi di sistema".](#page-1369-0)
- Se il sistema StorageGRID include nodi di archiviazione (non più presenti), configurare la connessione del nodo di archiviazione al sistema di archiviazione esterno di destinazione.

## **Attività facoltative**

- ["Aggiornare gli indirizzi IP del nodo griglia"](#page-1942-0) Se sono state modificate dopo la pianificazione dell'implementazione e la generazione del pacchetto di ripristino.
- ["Configurare la crittografia dello storage"](#page-641-0), se necessario.
- ["Configurare la compressione dello storage"](#page-785-0) ridurre le dimensioni degli oggetti memorizzati, se necessario.
- ["Configurare l'accesso al sistema per scopi di controllo"](#page-795-0) Attraverso una condivisione di file NFS.

## **Risolvere i problemi di installazione**

Se si verificano problemi durante l'installazione del sistema StorageGRID, è possibile accedere ai file di log dell'installazione. Per risolvere i problemi, potrebbe essere necessario utilizzare anche i file di log dell'installazione.

I seguenti file di log per l'installazione sono disponibili dal container che esegue ciascun nodo:

- /var/local/log/install.log (trovato su tutti i nodi della griglia)
- /var/local/log/gdu-server.log (Trovato sul nodo di amministrazione primario)

I seguenti file di log per l'installazione sono disponibili dall'host:

- /var/log/storagegrid/daemon.log
- /var/log/storagegrid/nodes/node-name.log

Per informazioni su come accedere ai file di registro, vedere ["Raccogliere i file di log e i dati di sistema"](#page-1519-0).

## **Informazioni correlate**

["Risolvere i problemi di un sistema StorageGRID"](#page-1531-0)

## **Esempio di /etc/sysconfig/network-scripts**

È possibile utilizzare i file di esempio per aggregare quattro interfacce fisiche Linux in un unico collegamento LACP e quindi stabilire tre interfacce VLAN che sottendere il collegamento per l'utilizzo come interfacce di rete StorageGRID, amministratore e client.

## **Interfacce fisiche**

Si noti che gli switch alle altre estremità dei collegamenti devono anche considerare le quattro porte come un singolo trunk LACP o canale di porta e devono passare almeno le tre VLAN a cui si fa riferimento con tag.

### **/etc/sysconfig/network-scripts/ifcfg-ens160**

TYPE=Ethernet NAME=ens160 UUID=011b17dd-642a-4bb9-acae-d71f7e6c8720 DEVICE=ens160 ONBOOT=yes MASTER=bond0 SLAVE=yes

#### **/etc/sysconfig/network-scripts/ifcfg-ens192**

TYPE=Ethernet NAME=ens192 UUID=e28eb15f-76de-4e5f-9a01-c9200b58d19c DEVICE=ens192 ONBOOT=yes MASTER=bond0 SLAVE=yes

#### **/etc/sysconfig/network-scripts/ifcfg-ens224**

TYPE=Ethernet NAME=ens224 UUID=b0e3d3ef-7472-4cde-902c-ef4f3248044b DEVICE=ens224 ONBOOT=yes MASTER=bond0 SLAVE=yes

#### **/etc/sysconfig/network-scripts/ifcfg-ens256**

TYPE=Ethernet NAME=ens256 UUID=7cf7aabc-3e4b-43d0-809a-1e2378faa4cd DEVICE=ens256 ONBOOT=yes MASTER=bond0 SLAVE=yes

#### **Interfaccia bond**

#### **/etc/sysconfig/network-scripts/ifcfg-bond0**

DEVICE=bond0 TYPE=Bond BONDING\_MASTER=yes NAME=bond0 ONBOOT=yes BONDING\_OPTS=mode=802.3ad

### **Interfacce VLAN**

#### **/etc/sysconfig/network-scripts/ifcfg-bond0.1001**

VLAN=yes TYPE=Vlan DEVICE=bond0.1001 PHYSDEV=bond0 VLAN\_ID=1001 REORDER\_HDR=0 BOOTPROTO=none UUID=296435de-8282-413b-8d33-c4dd40fca24a ONBOOT=yes

#### **/etc/sysconfig/network-scripts/ifcfg-bond0.1002**

VLAN=yes TYPE=Vlan DEVICE=bond0.1002 PHYSDEV=bond0 VLAN\_ID=1002 REORDER\_HDR=0 BOOTPROTO=none UUID=dbaaec72-0690-491c-973a-57b7dd00c581 ONBOOT=yes

**/etc/sysconfig/network-scripts/ifcfg-bond0.1003**

```
VLAN=yes
TYPE=Vlan
DEVICE=bond0.1003
PHYSDEV=bond0
VLAN_ID=1003
REORDER_HDR=0
BOOTPROTO=none
UUID=d1af4b30-32f5-40b4-8bb9-71a2fbf809a1
ONBOOT=yes
```
# **Installare Ubuntu o Debian**

## **Installare Ubuntu o Debian: Panoramica**

L'installazione di un sistema StorageGRID in un ambiente Ubuntu o Debian include tre passaggi principali.

- 1. **Preparazione**: Durante la pianificazione e la preparazione, si eseguono le seguenti attività:
	- Scopri i requisiti hardware e storage per StorageGRID.
	- Scopri le specifiche di ["Networking StorageGRID"](#page-41-0) in modo da poter configurare la rete in modo appropriato.
	- Identificare e preparare i server fisici o virtuali che si intende utilizzare per ospitare i nodi grid StorageGRID.
	- Sui server preparati:
		- Installare Linux
		- Configurare la rete host
		- Configurare lo storage host
		- Installare Docker
		- Installare i servizi host di StorageGRID
- 2. **Implementazione**: Implementare i nodi grid utilizzando l'interfaccia utente appropriata. Quando si implementano nodi grid, questi vengono creati come parte del sistema StorageGRID e connessi a una o più reti.
	- a. Utilizzare la riga di comando di Linux e i file di configurazione dei nodi per implementare i nodi virtual grid sugli host preparati al punto 1.
	- b. Utilizzare il programma di installazione dell'appliance StorageGRID per implementare i nodi dell'appliance StorageGRID.

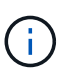

Le istruzioni di installazione e integrazione specifiche dell'hardware non sono incluse nella procedura di installazione di StorageGRID. Per informazioni su come installare le appliance StorageGRID, consultare ["Avvio rapido per l'installazione dell'hardware"](#page-73-0) per individuare le istruzioni relative all'apparecchio.

3. **Configurazione**: Una volta implementati tutti i nodi, utilizzare Grid Manager per configurare la griglia e completare l'installazione.

Queste istruzioni consigliano un approccio standard per la distribuzione e la configurazione di un sistema StorageGRID in un ambiente Ubuntu o Debian. Vedere anche le informazioni sui seguenti approcci alternativi:

- Utilizzare un framework di orchestrazione standard come Ansible, Puppet o Chef per installare Ubuntu o Debian, configurare il networking e lo storage, installare Docker e il servizio host StorageGRID e distribuire nodi virtual grid.
- Automatizzare la distribuzione e la configurazione del sistema StorageGRID utilizzando uno script di configurazione Python (fornito nell'archivio di installazione).
- Automatizza l'implementazione e la configurazione dei nodi grid dell'appliance con uno script di configurazione Python (disponibile dall'archivio di installazione o dal programma di installazione dell'appliance StorageGRID).
- Se sei uno sviluppatore avanzato di implementazioni StorageGRID, utilizza le API REST di installazione per automatizzare l'installazione dei nodi grid StorageGRID.

## **Pianificare e preparare l'installazione di Ubuntu o Debian**

## **Prima di installare (Ubuntu o Debian)**

Prima di implementare i nodi grid e configurare StorageGRID, è necessario conoscere i passaggi e i requisiti per completare la procedura.

Le procedure di implementazione e configurazione di StorageGRID presuppongono una conoscenza dell'architettura e del funzionamento del sistema StorageGRID.

È possibile implementare uno o più siti contemporaneamente; tuttavia, tutti i siti devono soddisfare il requisito minimo di avere almeno tre nodi di storage.

Prima di avviare un'installazione StorageGRID, è necessario:

- Comprendere i requisiti di calcolo, inclusi i requisiti minimi di CPU e RAM per ciascun nodo.
- Scopri come StorageGRID supporta più reti per la separazione del traffico, la sicurezza e la convenienza amministrativa e utilizza un piano per le reti che intendi collegare a ciascun nodo StorageGRID.

Vedere StorageGRID ["Linee guida per il networking"](#page-41-0).

- Comprendere i requisiti di storage e performance di ogni tipo di nodo grid.
- Identificare un insieme di server (fisici, virtuali o entrambi) che, in aggregato, forniscono risorse sufficienti per supportare il numero e il tipo di nodi StorageGRID che si intende implementare.
- Comprendere ["requisiti per la migrazione dei nodi"](#page-357-0), se si desidera eseguire la manutenzione pianificata sugli host fisici senza alcuna interruzione del servizio.
- Raccogliere tutte le informazioni di rete in anticipo. A meno che non si utilizzi DHCP, raccogliere gli indirizzi IP da assegnare a ciascun nodo della griglia e gli indirizzi IP dei server DNS e NTP che verranno utilizzati.
- Installazione, connessione e configurazione di tutto l'hardware richiesto, incluse eventuali appliance StorageGRID, in base alle specifiche.

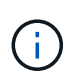

Se l'installazione di StorageGRID non utilizza nodi di storage (hardware) dell'appliance StorageGRID, è necessario utilizzare lo storage RAID hardware con cache di scrittura supportata dalla batteria (BBWC). StorageGRID non supporta l'utilizzo di reti VSAN (Virtual Storage Area Network), RAID software o nessuna protezione RAID.

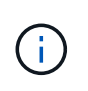

Le istruzioni di installazione e integrazione specifiche dell'hardware non sono incluse nella procedura di installazione di StorageGRID. Per informazioni su come installare le appliance StorageGRID, vedere ["Installare l'hardware dell'appliance".](#page-73-0)

• Decidere quali strumenti di implementazione e configurazione si desidera utilizzare.

## **Materiali richiesti**

Prima di installare StorageGRID, è necessario raccogliere e preparare il materiale necessario.

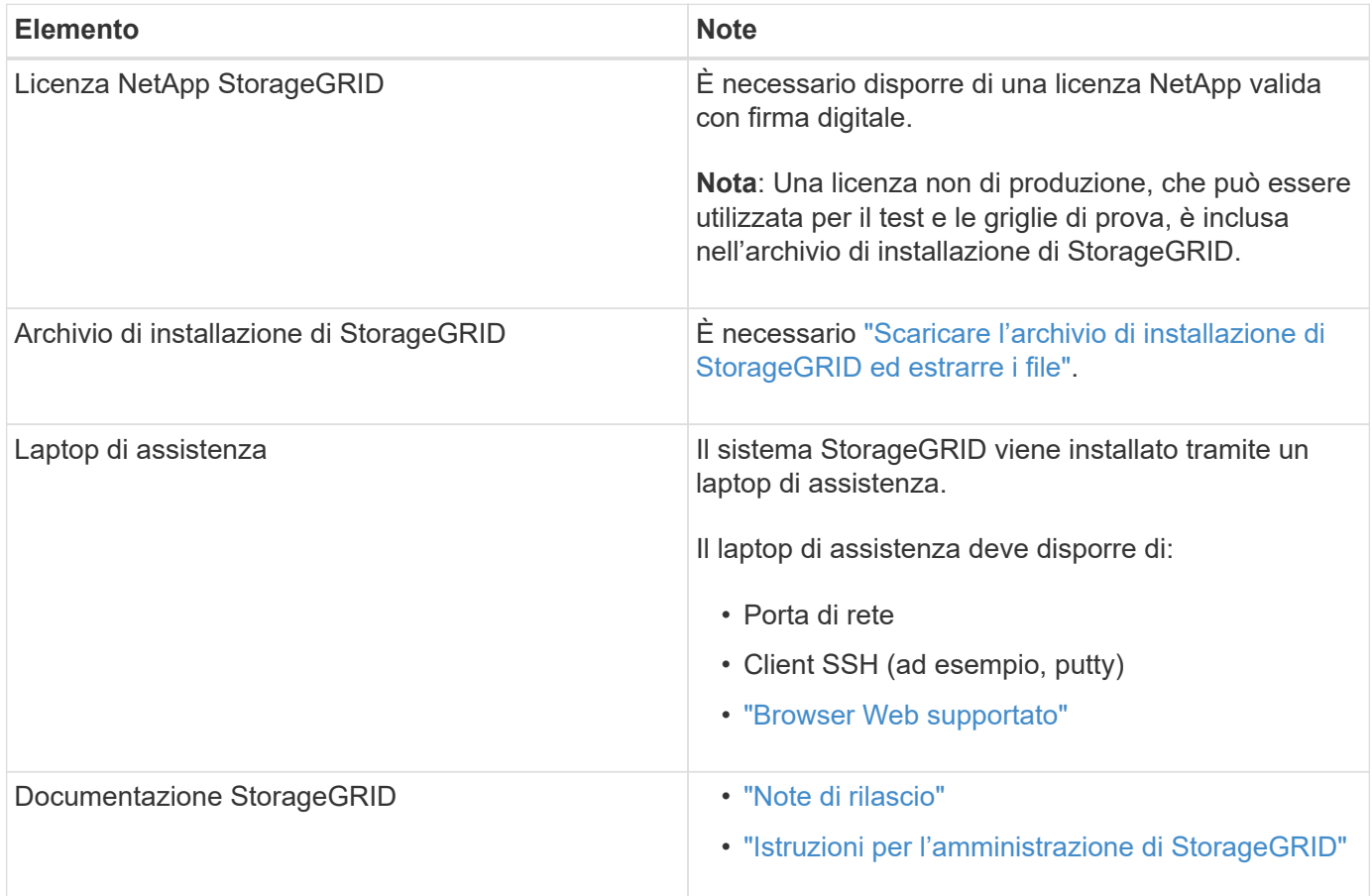

#### **Informazioni correlate**

["Tool di matrice di interoperabilità NetApp"](https://imt.netapp.com/matrix/#welcome)

## <span id="page-350-0"></span>**Scaricare ed estrarre i file di installazione di StorageGRID**

È necessario scaricare l'archivio di installazione di StorageGRID ed estrarre i file richiesti.

#### **Fasi**

- 1. Accedere alla ["Pagina dei download NetApp per StorageGRID"](https://mysupport.netapp.com/site/products/all/details/storagegrid/downloads-tab).
- 2. Selezionare il pulsante per scaricare l'ultima versione oppure selezionare un'altra versione dal menu a discesa e selezionare **Go**.
- 3. Accedi con il nome utente e la password del tuo account NetApp.
- 4. Se viene visualizzata un'istruzione Caution/MustRead, leggerla e selezionare la casella di controllo.

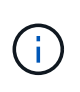

Dopo aver installato la release di StorageGRID, è necessario applicare le correzioni rapide richieste. Per ulteriori informazioni, consultare ["procedura di hotfix nelle istruzioni di ripristino](#page-1738-0) [e manutenzione"](#page-1738-0)

5. Leggere il Contratto di licenza con l'utente finale, selezionare la casella di controllo, quindi selezionare **Accept & Continue** (Accetta e continua).

Viene visualizzata la pagina dei download per la versione selezionata. La pagina contiene tre colonne:

6. Nella colonna **Installa StorageGRID**, selezionare il file .tgz o .zip per Ubuntu o Debian.

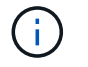

Selezionare . zip File se si esegue Windows sul laptop di assistenza.

- 7. Salvare ed estrarre il file di archivio.
- 8. Scegliere i file desiderati dal seguente elenco.

La serie di file necessari dipende dalla topologia della griglia pianificata e dal modo in cui verrà implementato il grid StorageGRID.

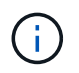

I percorsi elencati nella tabella sono relativi alla directory di primo livello installata dall'archivio di installazione estratto.

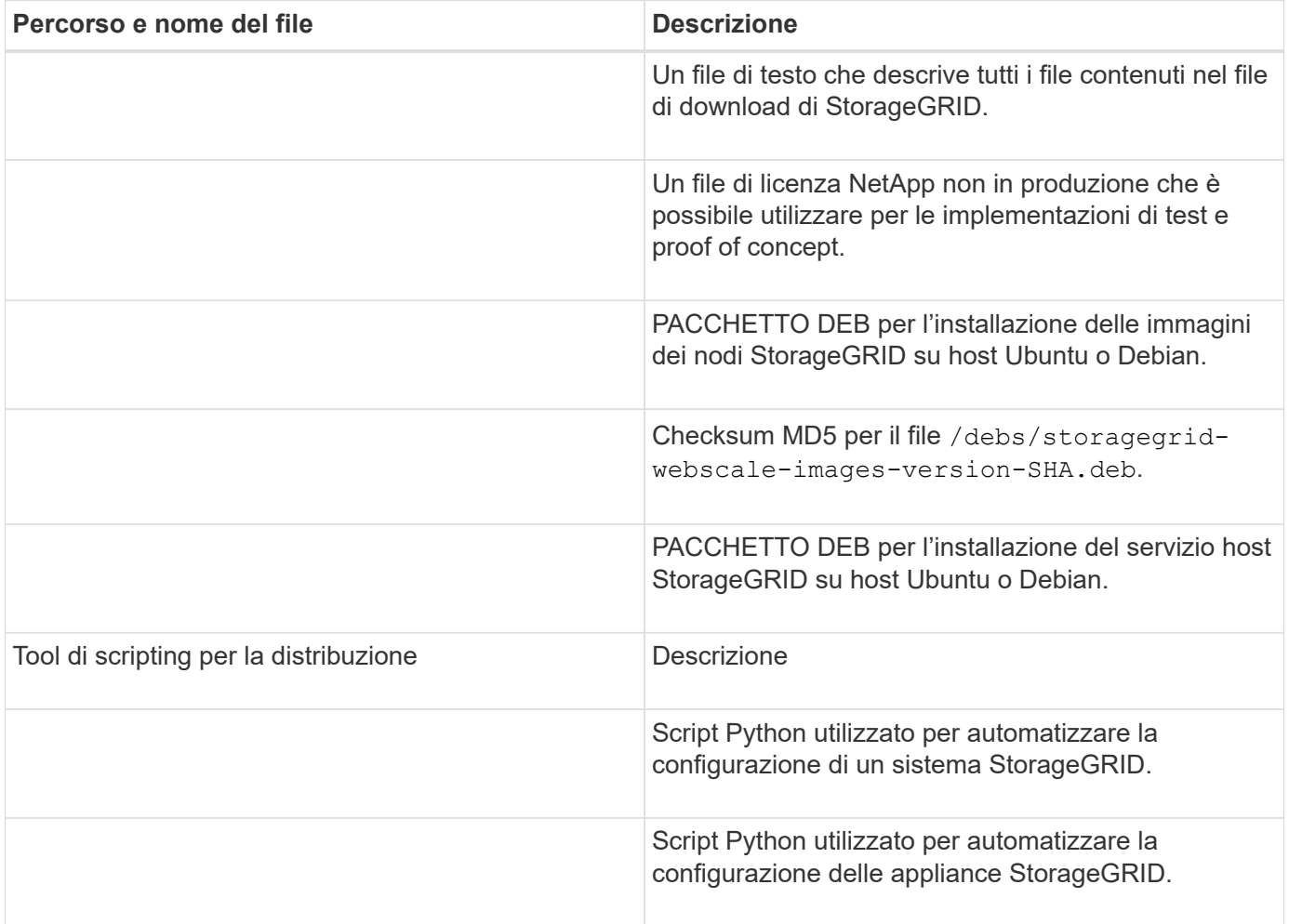

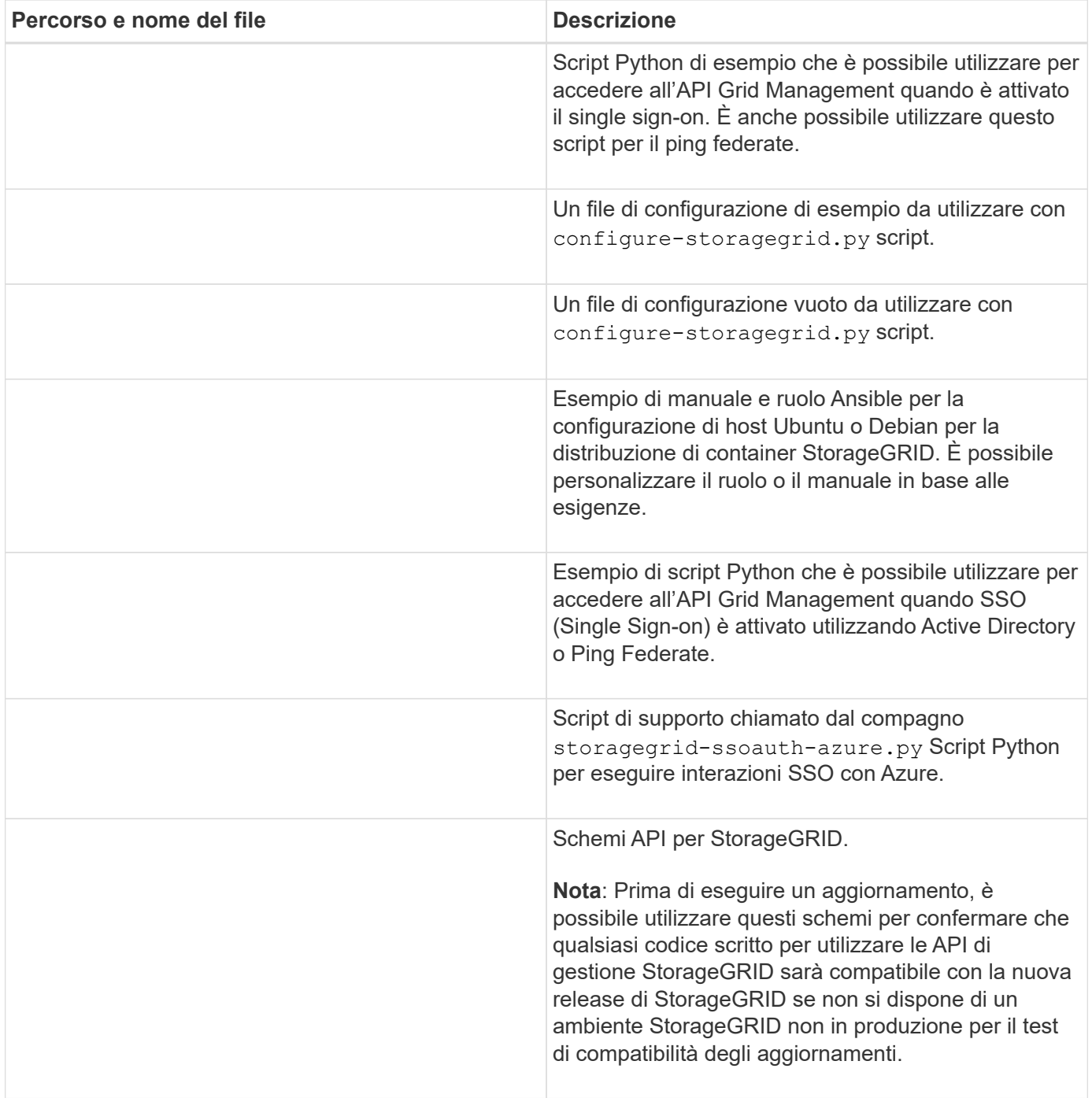

## **Requisiti di CPU e RAM**

Prima di installare il software StorageGRID, verificare e configurare l'hardware in modo che sia pronto per il supporto del sistema StorageGRID.

Per informazioni sui server supportati, consultare ["Tool di matrice di interoperabilità NetApp"](https://imt.netapp.com/matrix/#welcome).

Ogni nodo StorageGRID richiede le seguenti risorse minime:

- Core CPU: 8 per nodo
- RAM: Almeno 24 GB per nodo e da 2 a 16 GB in meno rispetto alla RAM totale del sistema, a seconda della RAM totale disponibile e della quantità di software non StorageGRID in esecuzione nel sistema

Assicurarsi che il numero di nodi StorageGRID che si intende eseguire su ciascun host fisico o virtuale non superi il numero di core CPU o la RAM fisica disponibile. Se gli host non sono dedicati all'esecuzione di StorageGRID (non consigliato), assicurarsi di prendere in considerazione i requisiti di risorse delle altre applicazioni.

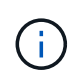

Monitorate regolarmente l'utilizzo di CPU e memoria per garantire che queste risorse continuino a soddisfare il vostro carico di lavoro. Ad esempio, raddoppiando l'allocazione di RAM e CPU per i nodi di storage virtuali si fornirebbero risorse simili a quelle fornite per i nodi di appliance StorageGRID. Inoltre, se la quantità di metadati per nodo supera i 500 GB, considerare l'aumento della RAM per nodo a 48 GB o più. Per informazioni sulla gestione dello storage dei metadati degli oggetti, sull'aumento dell'impostazione Metadata Reserved Space e sul monitoraggio dell'utilizzo di CPU e memoria, vedere le istruzioni per ["amministrazione"](#page-486-1), ["monitoraggio"](#page-1286-0), e. ["aggiornamento in corso"](#page-459-0) StorageGRID.

Se l'hyperthreading è attivato sugli host fisici sottostanti, è possibile fornire 8 core virtuali (4 core fisici) per nodo. Se l'hyperthreading non è attivato sugli host fisici sottostanti, è necessario fornire 8 core fisici per nodo.

Se si utilizzano macchine virtuali come host e si ha il controllo sulle dimensioni e sul numero di macchine virtuali, è necessario utilizzare una singola macchina virtuale per ciascun nodo StorageGRID e dimensionare di conseguenza la macchina virtuale.

Per le implementazioni in produzione, non è necessario eseguire più nodi di storage sullo stesso hardware di storage fisico o host virtuale. Ciascun nodo di storage in una singola implementazione StorageGRID deve trovarsi nel proprio dominio di errore isolato. È possibile massimizzare la durata e la disponibilità dei dati degli oggetti se si garantisce che un singolo guasto hardware possa avere un impatto solo su un singolo nodo di storage.

Vedere anche ["Requisiti di storage e performance"](#page-353-0).

## <span id="page-353-0"></span>**Requisiti di storage e performance**

È necessario comprendere i requisiti di storage per i nodi StorageGRID, in modo da poter fornire spazio sufficiente per supportare la configurazione iniziale e l'espansione dello storage futura.

I nodi StorageGRID richiedono tre categorie logiche di storage:

- **Pool di container** storage a Tier di performance (10.000 SAS o SSD) per i container di nodi, che verrà assegnato al driver di storage Docker quando si installa e configura Docker sugli host che supporteranno i nodi StorageGRID.
- **Dati di sistema** storage a Tier di performance (10.000 SAS o SSD) per lo storage persistente per nodo dei dati di sistema e dei log delle transazioni, che i servizi host StorageGRID utilizzeranno e mapperanno in singoli nodi.
- **Dati oggetto** storage di livello Performance (10.000 SAS o SSD) e storage bulk di livello capacità (NL-SAS/SATA) per lo storage persistente di dati oggetto e metadati oggetto.

È necessario utilizzare i dispositivi a blocchi supportati da RAID per tutte le categorie di storage. I dischi non ridondanti, gli SSD o i JBOD non sono supportati. È possibile utilizzare lo storage RAID condiviso o locale per qualsiasi categoria di storage; tuttavia, se si desidera utilizzare la funzionalità di migrazione dei nodi in StorageGRID, è necessario memorizzare i dati di sistema e i dati degli oggetti sullo storage condiviso. Per ulteriori informazioni, vedere ["Requisiti per la migrazione dei container di nodi".](#page-357-0)

#### **Requisiti relativi alle performance**

Le performance dei volumi utilizzati per il pool di container, i dati di sistema e i metadati degli oggetti influiscono in modo significativo sulle performance complessive del sistema. Per questi volumi, è necessario utilizzare storage di livello performance (10.000 SAS o SSD) per garantire prestazioni disco adeguate in termini di latenza, operazioni di input/output al secondo (IOPS) e throughput. È possibile utilizzare lo storage a Tier di capacità (NL-SAS/SATA) per lo storage persistente dei dati a oggetti.

I volumi utilizzati per il pool di container, i dati di sistema e i dati degli oggetti devono avere il caching writeback abilitato. La cache deve essere su un supporto protetto o persistente.

#### **Requisiti per gli host che utilizzano lo storage NetApp ONTAP**

Se il nodo StorageGRID utilizza lo storage assegnato da un sistema NetApp ONTAP, verificare che il volume non disponga di un criterio di tiering FabricPool attivato. La disattivazione del tiering FabricPool per i volumi utilizzati con i nodi StorageGRID semplifica la risoluzione dei problemi e le operazioni di storage.

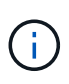

Non utilizzare mai FabricPool per eseguire il tiering dei dati relativi a StorageGRID su StorageGRID. Il tiering dei dati StorageGRID su StorageGRID aumenta la risoluzione dei problemi e la complessità operativa.

#### **Numero di host richiesti**

Ogni sito StorageGRID richiede almeno tre nodi di storage.

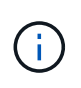

In un'implementazione in produzione, non eseguire più di un nodo di storage su un singolo host fisico o virtuale. L'utilizzo di un host dedicato per ciascun nodo di storage fornisce un dominio di errore isolato.

È possibile implementare altri tipi di nodi, come ad esempio nodi di amministrazione o nodi gateway, sugli stessi host oppure implementarli sui propri host dedicati in base alle necessità.

#### **Numero di volumi di storage per ciascun host**

La seguente tabella mostra il numero di volumi di storage (LUN) richiesti per ciascun host e le dimensioni minime richieste per ogni LUN, in base ai nodi che verranno implementati su tale host.

La dimensione massima del LUN testato è di 39 TB.

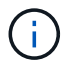

Questi numeri si riferiscono a ciascun host e non all'intera griglia.

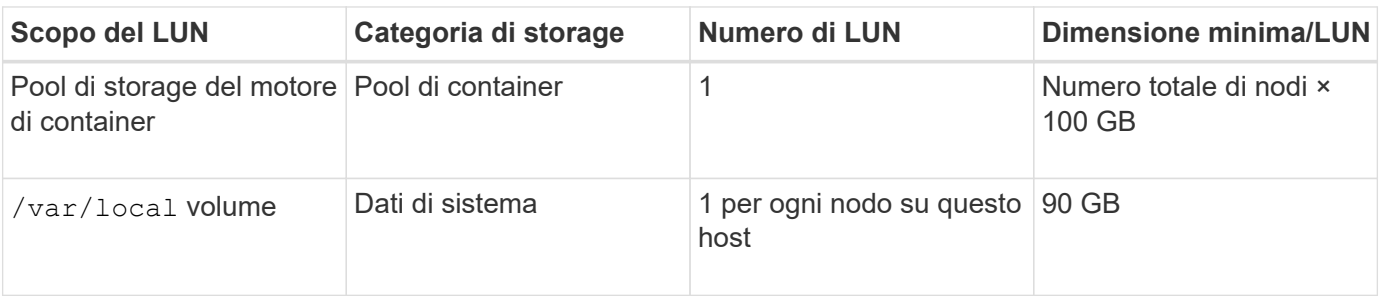

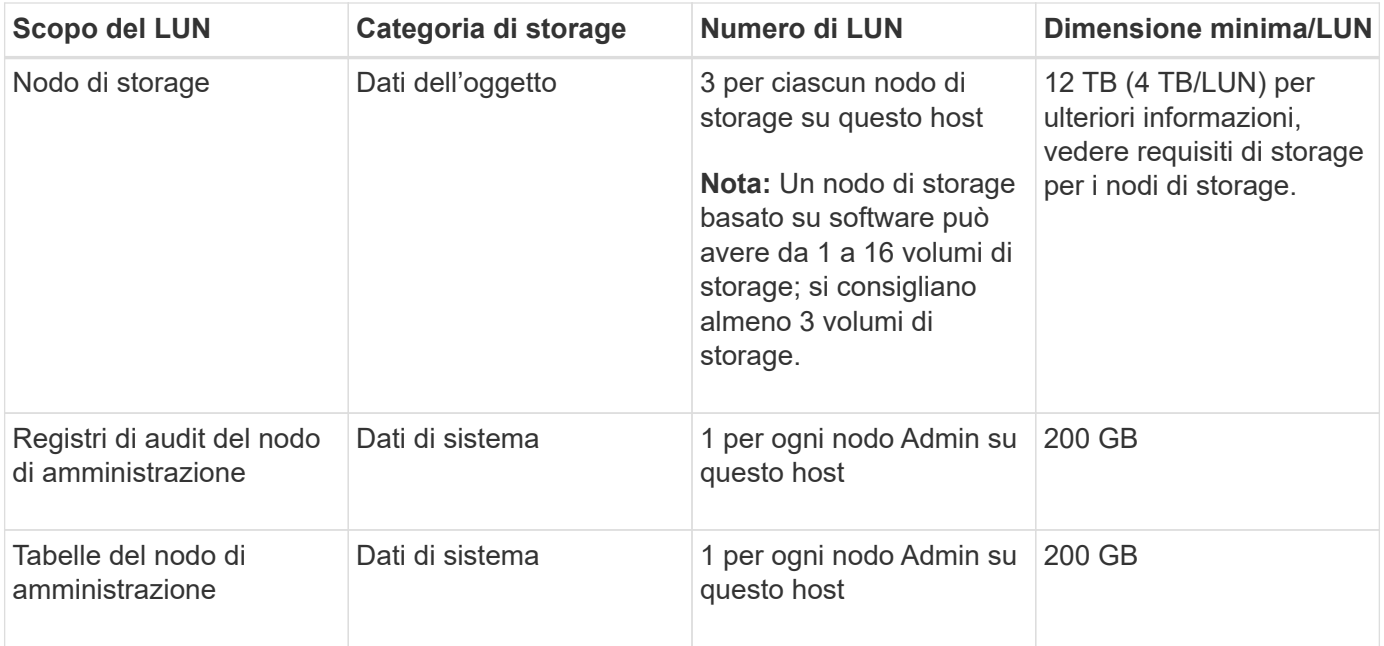

A seconda del livello di audit configurato, la dimensione degli input dell'utente, come il nome della chiave a oggetti S3, Inoltre, la quantità di dati del registro di controllo da conservare potrebbe essere necessaria per aumentare la dimensione del LUN del registro di controllo su ciascun nodo di amministrazione.in genere, una griglia genera circa 1 KB di dati di controllo per ogni operazione S3, Ciò significa che un LUN da 200 GB supporterà 70 milioni di operazioni al giorno o 800 operazioni al secondo per due o tre giorni.

#### **Spazio di storage minimo per un host**

La seguente tabella mostra lo spazio di storage minimo richiesto per ciascun tipo di nodo. È possibile utilizzare questa tabella per determinare la quantità minima di storage da fornire all'host in ciascuna categoria di storage, in base ai nodi che verranno implementati su tale host.

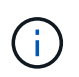

 $(i)$ 

Non è possibile utilizzare le snapshot dei dischi per ripristinare i nodi della griglia. Fare riferimento invece alla ["recovery del nodo grid"](#page-1745-0) procedure per ogni tipo di nodo.

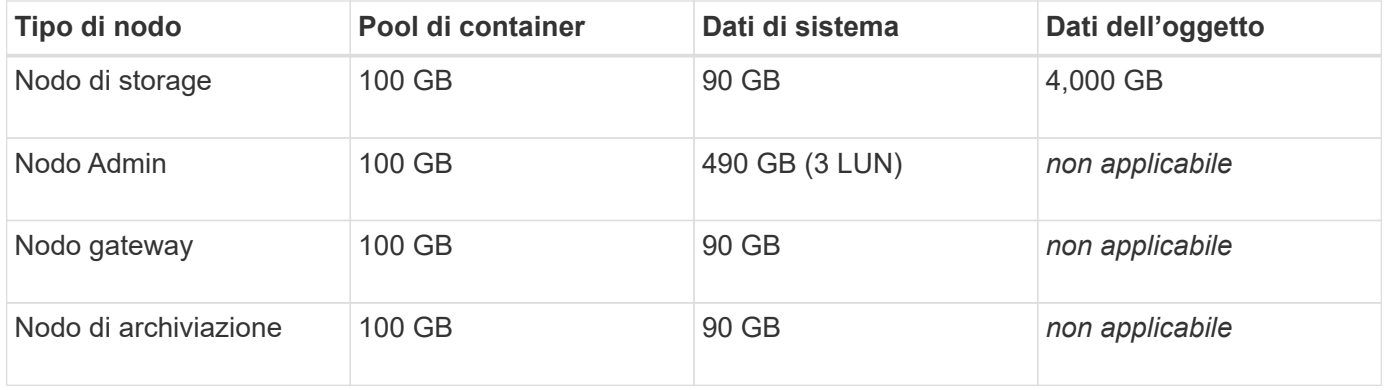

#### **Esempio: Calcolo dei requisiti di storage per un host**

Si supponga di voler implementare tre nodi sullo stesso host: Un nodo di storage, un nodo di amministrazione e un nodo gateway. È necessario fornire un minimo di nove volumi di storage all'host. Sono necessari almeno 300 GB di storage a Tier di performance per i container di nodi, 670 GB di storage a Tier di performance per i dati di sistema e i log delle transazioni e 12 TB di storage a Tier di capacità per i dati a oggetti.

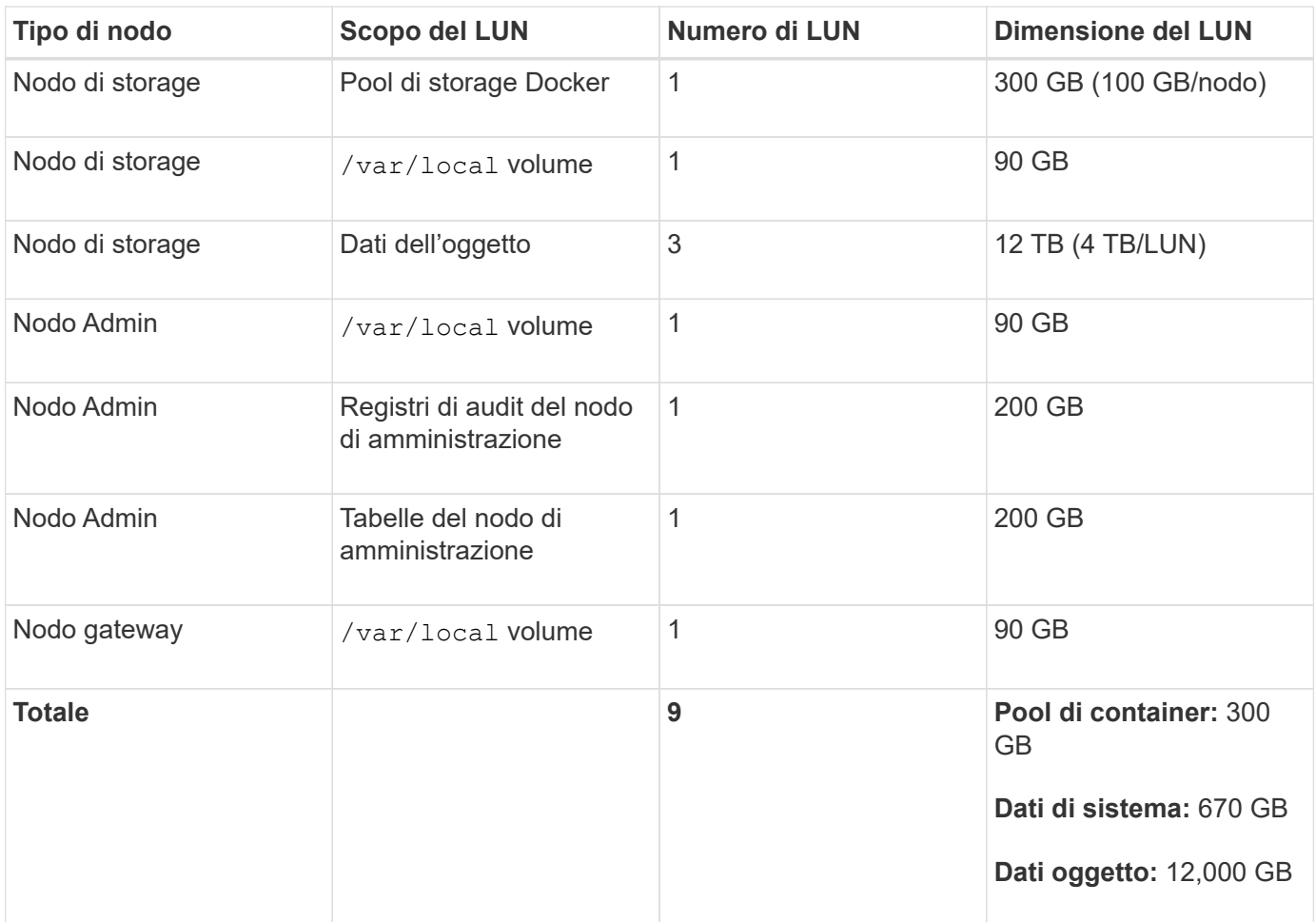

#### **Requisiti di storage per i nodi di storage**

Un nodo di storage basato su software può avere da 1 a 16 volumi di storage: Si consiglia di utilizzare almeno -3 volumi di storage. Ogni volume di storage deve essere pari o superiore a 4 TB.

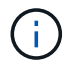

Un nodo di storage dell'appliance può avere fino a 48 volumi di storage.

Come mostrato nella figura, StorageGRID riserva spazio per i metadati degli oggetti sul volume di storage 0 di ciascun nodo di storage. Qualsiasi spazio rimanente sul volume di storage 0 e qualsiasi altro volume di storage nel nodo di storage viene utilizzato esclusivamente per i dati a oggetti.

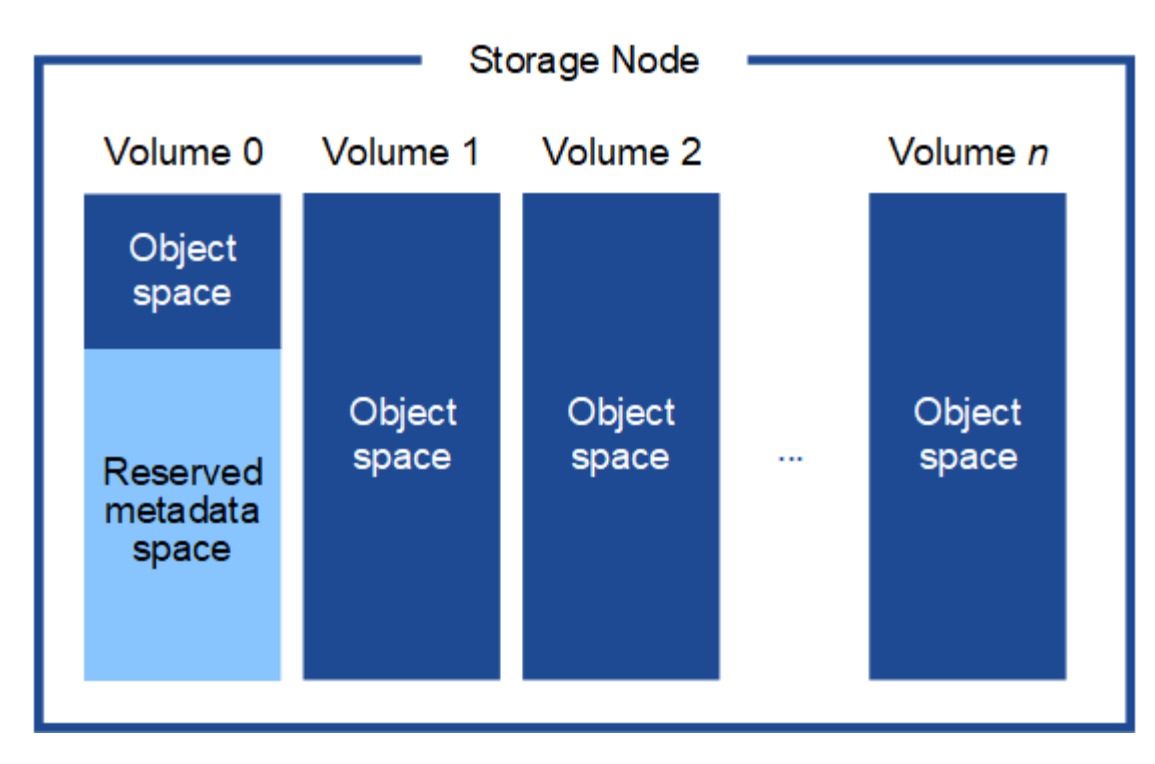

Per garantire la ridondanza e proteggere i metadati degli oggetti dalla perdita, StorageGRID memorizza tre copie dei metadati per tutti gli oggetti del sistema in ogni sito. Le tre copie dei metadati degli oggetti sono distribuite in modo uniforme in tutti i nodi di storage di ciascun sito.

Quando si assegna spazio al volume 0 di un nuovo nodo di storage, è necessario assicurarsi che vi sia spazio sufficiente per la porzione di tale nodo di tutti i metadati dell'oggetto.

• È necessario assegnare almeno 4 TB al volume 0.

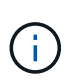

Se si utilizza un solo volume di storage per un nodo di storage e si assegnano 4 TB o meno al volume, il nodo di storage potrebbe entrare nello stato di sola lettura dello storage all'avvio e memorizzare solo i metadati degli oggetti.

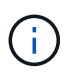

Se si assegnano meno di 500 GB al volume 0 (solo per uso non in produzione), il 10% della capacità del volume di storage viene riservato ai metadati.

- Se si sta installando un nuovo sistema (StorageGRID 11.6 o superiore) e ciascun nodo di storage dispone di almeno 128 GB di RAM, assegnare 8 TB o più al volume 0. L'utilizzo di un valore maggiore per il volume 0 può aumentare lo spazio consentito per i metadati su ciascun nodo di storage.
- Quando si configurano diversi nodi di storage per un sito, utilizzare la stessa impostazione per il volume 0, se possibile. Se un sito contiene nodi di storage di dimensioni diverse, il nodo di storage con il volume più piccolo 0 determinerà la capacità dei metadati di quel sito.

Per ulteriori informazioni, visitare il sito Web all'indirizzo ["Gestire lo storage dei metadati degli oggetti".](#page-778-0)

## <span id="page-357-0"></span>**Requisiti per la migrazione dei container di nodi**

La funzione di migrazione dei nodi consente di spostare manualmente un nodo da un host all'altro. In genere, entrambi gli host si trovano nello stesso data center fisico.

La migrazione dei nodi consente di eseguire la manutenzione fisica degli host senza interrompere le

operazioni di grid. Tutti i nodi StorageGRID vengono spostati uno alla volta su un altro host prima di portare l'host fisico offline. La migrazione dei nodi richiede solo un breve downtime per ciascun nodo e non deve influire sul funzionamento o sulla disponibilità dei servizi grid.

Se si desidera utilizzare la funzionalità di migrazione dei nodi StorageGRID, l'implementazione deve soddisfare requisiti aggiuntivi:

- Nomi di interfaccia di rete coerenti tra gli host di un singolo data center fisico
- Storage condiviso per i metadati StorageGRID e i volumi di repository di oggetti accessibili da tutti gli host in un singolo data center fisico. Ad esempio, è possibile utilizzare gli storage array NetApp e-Series.

Se si utilizzano host virtuali e il layer hypervisor sottostante supporta la migrazione delle macchine virtuali, è possibile utilizzare questa funzionalità invece della funzionalità di migrazione dei nodi in StorageGRID. In questo caso, è possibile ignorare questi requisiti aggiuntivi.

Prima di eseguire la migrazione o la manutenzione dell'hypervisor, arrestare correttamente i nodi. Consultare le istruzioni per ["chiusura di un nodo di rete".](#page-1978-0)

#### **VMware Live Migration non supportato**

OpenStack Live Migration e VMware Live vMotion fanno saltare il tempo di clock della macchina virtuale e non sono supportati per i nodi grid di qualsiasi tipo. Anche se rari, tempi di clock errati possono causare la perdita di dati o aggiornamenti della configurazione.

La migrazione a freddo è supportata. Durante la migrazione a freddo, i nodi StorageGRID vengono arrestati prima della migrazione tra host. Consultare le istruzioni per ["chiusura di un nodo di rete".](#page-1978-0)

#### **Nomi di interfaccia di rete coerenti**

Per spostare un nodo da un host a un altro, il servizio host StorageGRID deve avere una certa certezza che la connettività di rete esterna del nodo nella sua posizione corrente possa essere duplicata nella nuova posizione. Questa sicurezza viene ottenuta grazie all'utilizzo di nomi di interfaccia di rete coerenti negli host.

Si supponga, ad esempio, che StorageGRID NodeA in esecuzione sull'host 1 sia stato configurato con le seguenti mappature di interfaccia:

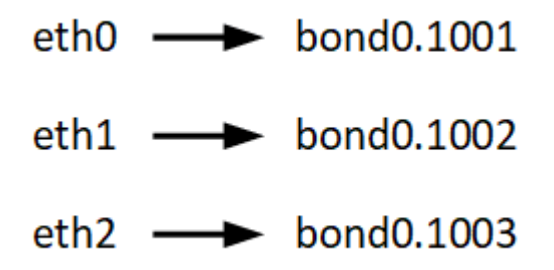

Il lato sinistro delle frecce corrisponde alle interfacce tradizionali visualizzate all'interno di un container StorageGRID (ovvero le interfacce griglia, Amministratore e rete client, rispettivamente). Il lato destro delle frecce corrisponde alle interfacce host effettive che forniscono queste reti, che sono tre interfacce VLAN subordinate allo stesso legame di interfaccia fisico.

Supponiamo ora di voler migrare NodeA in Host2. Se l'host 2 ha anche interfacce denominate bond0.1001, bond0.1002 e bond0.1003, il sistema consentirà lo spostamento, supponendo che le interfacce con nome simile forniscano la stessa connettività sull'host 2 di quella sull'host 1. Se l'host 2 non dispone di interfacce con gli stessi nomi, lo spostamento non sarà consentito.

Esistono diversi modi per ottenere un nome coerente dell'interfaccia di rete tra più host; vedere ["Configurare la](#page-363-0) [rete host"](#page-363-0) per alcuni esempi.

### **Storage condiviso**

Per ottenere migrazioni dei nodi rapide e a basso overhead, la funzionalità di migrazione dei nodi StorageGRID non sposta fisicamente i dati dei nodi. La migrazione dei nodi viene invece eseguita come coppia di operazioni di esportazione e importazione, come segue:

### **Fasi**

- 1. Durante l'operazione "node export", una piccola quantità di dati di stato persistente viene estratta dal contenitore di nodi in esecuzione su Hosta e memorizzata nella cache del volume di dati di sistema di quel nodo. Quindi, il contenitore di nodi su Hosta viene decreato.
- 2. Durante l'operazione "node import", viene creata un'istanza del contenitore di nodi sull'host B che utilizza la stessa interfaccia di rete e le stesse mappature dello storage a blocchi in vigore sull'host. Quindi, i dati dello stato persistente memorizzati nella cache vengono inseriti nella nuova istanza.

Data questa modalità operativa, tutti i dati di sistema e i volumi di storage a oggetti del nodo devono essere accessibili sia da host che da host B affinché la migrazione sia consentita e funzioni. Inoltre, devono essere stati mappati nel nodo utilizzando nomi che sono garantiti per fare riferimento alle stesse LUN su Hosta e HostB.

Nell'esempio riportato di seguito viene illustrata una soluzione per il mapping dei dispositivi a blocchi per un nodo di storage StorageGRID, in cui il multipathing DM è in uso sugli host e il campo alias è stato utilizzato in /etc/multipath.conf fornire nomi di dispositivi a blocchi coerenti e intuitivi disponibili su tutti gli host.

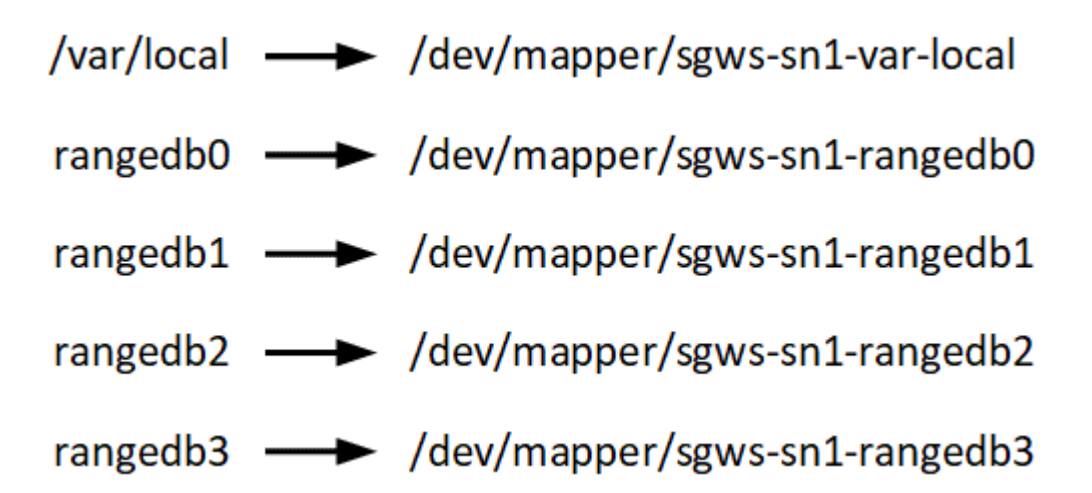

## **Strumenti di implementazione**

Potrebbe essere utile automatizzare l'installazione completa o parziale di StorageGRID.

L'automazione della distribuzione può essere utile in uno dei seguenti casi:

- Si utilizza già un framework di orchestrazione standard, ad esempio Ansible, Puppet o Chef, per implementare e configurare host fisici o virtuali.
- Si intende implementare più istanze di StorageGRID.
- Si sta implementando un'istanza di StorageGRID grande e complessa.

Il servizio host di StorageGRID viene installato da un pacchetto e gestito da file di configurazione che possono
essere creati in modo interattivo durante un'installazione manuale o preparati in anticipo (o a livello di programmazione) per consentire l'installazione automatica utilizzando framework di orchestrazione standard. StorageGRID fornisce script Python opzionali per automatizzare la configurazione delle appliance StorageGRID e dell'intero sistema StorageGRID (il "grid"). È possibile utilizzare questi script direttamente o ispezionarli per scoprire come utilizzare l'API REST per l'installazione di StorageGRID nei tool di configurazione e distribuzione grid sviluppati da soli.

Se sei interessato ad automatizzare completamente o in parte l'implementazione di StorageGRID, consulta la sezione ["Automatizzare l'installazione"](#page-405-0) prima di iniziare il processo di installazione.

# **Preparare gli host (Ubuntu o Debian)**

### **Come cambiano le impostazioni dell'intero host durante l'installazione**

Nei sistemi bare metal, StorageGRID apporta alcune modifiche all'intero host sysctl impostazioni.

Vengono apportate le seguenti modifiche:

```
# Recommended Cassandra setting: CASSANDRA-3563, CASSANDRA-13008, DataStax
documentation
vm.max map count = 1048575# core file customization
# Note: for cores generated by binaries running inside containers, this
# path is interpreted relative to the container filesystem namespace.
# External cores will go nowhere, unless /var/local/core also exists on
# the host.
kernel.core_pattern = /var/local/core/%e.core.%p
# Set the kernel minimum free memory to the greater of the current value
or
# 512MiB if the host has 48GiB or less of RAM or 1.83GiB if the host has
more than 48GiB of RTAM
vm.min_free_kbytes = 524288
# Enforce current default swappiness value to ensure the VM system has
some
# flexibility to garbage collect behind anonymous mappings. Bump
watermark scale factor
# to help avoid OOM conditions in the kernel during memory allocation
bursts. Bump
# dirty ratio to 90 because we explicitly fsync data that needs to be
persistent, and
# so do not require the dirty ratio safety net. A low dirty ratio combined
with a large
# working set (nr active pages) can cause us to enter synchronous I/O mode
unnecessarily,
```

```
# with deleterious effects on performance.
vm.swappiness = 60
vm.watermark_scale_factor = 200
vm.dirty_ratio = 90
# Turn off slow start after idle
net.ipv4.tcp slow start after idle = 0# Tune TCP window settings to improve throughput
net.core.rmem_max = 8388608
net.core.wmem_max = 8388608
net.ipv4.tcp_rmem = 4096 524288 8388608
net.ipv4.tcp_wmem = 4096 262144 8388608
net.core.netdev_max_backlog = 2500
# Turn on MTU probing
net.jpg.top mtu probing = 1
# Be more liberal with firewall connection tracking
net.ipv4.netfilter.ip conntrack tcp be liberal = 1
# Reduce TCP keepalive time to reasonable levels to terminate dead
connections
net.ipv4.tcp_keepalive_time = 270
net.ipv4.tcp keepalive probes = 3net.ipv4.tcp_keepalive_intvl = 30
# Increase the ARP cache size to tolerate being in a /16 subnet
net.ipv4.neigh.default.gc_thresh1 = 8192
net.ipv4.neigh.default.gc_thresh2 = 32768
net.ipv4.neigh.default.gc_thresh3 = 65536
net.ipv6.neigh.default.gc_thresh1 = 8192
net.ipv6.neigh.default.gc_thresh2 = 32768
net.ipv6.neigh.default.gc_thresh3 = 65536
# Disable IP forwarding, we are not a router
net.ipv4.ip forward = 0# Follow security best practices for ignoring broadcast ping requests
net.jpg.icmp echo ignore broadcasts = 1
# Increase the pending connection and accept backlog to handle larger
connection bursts.
net.core.somaxconn=4096
net.ipv4.tcp_max_syn_backlog=4096
```
### **Installare Linux**

È necessario installare Linux su tutti gli host grid. Utilizzare ["Tool di matrice di](https://imt.netapp.com/matrix/#welcome) [interoperabilità NetApp \(IMT\)"](https://imt.netapp.com/matrix/#welcome) per ottenere un elenco delle versioni supportate.

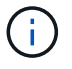

Assicurarsi che il sistema operativo sia aggiornato al kernel Linux 4.15 o superiore.

# **Fasi**

1. Installare Linux su tutti gli host grid fisici o virtuali in base alle istruzioni del distributore o alla procedura standard.

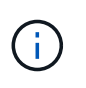

Non installare ambienti desktop grafici. Quando si installa Ubuntu, è necessario selezionare **utility di sistema standard**. Si consiglia di selezionare **OpenSSH server** per abilitare l'accesso ssh agli host Ubuntu. Tutte le altre opzioni possono rimanere deselezionate.

- 2. Assicurarsi che tutti gli host abbiano accesso ai repository dei pacchetti di Ubuntu o Debian.
- 3. Se lo swap è attivato:
	- a. Eseguire il seguente comando: \$ sudo swapoff --all
	- b. Rimuovere tutte le voci di swap da /etc/fstab per mantenere le impostazioni.

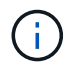

La mancata disattivazione completa dello swap può ridurre notevolmente le performance.

# **Comprendere l'installazione del profilo AppArmor**

Se si opera in un ambiente Ubuntu autodistribuito e si utilizza il sistema di controllo degli accessi obbligatorio AppArmor, i profili AppArmor associati ai pacchetti installati sul sistema di base potrebbero essere bloccati dai pacchetti corrispondenti installati con StorageGRID.

Per impostazione predefinita, i profili AppArmor vengono installati per i pacchetti installati sul sistema operativo di base. Quando si eseguono questi pacchetti dal container di sistema StorageGRID, i profili AppArmor vengono bloccati. Anche i pacchetti di base DHCP, MySQL, NTP e tcdump sono in conflitto con AppArmor e altri pacchetti di base potrebbero entrare in conflitto.

Esistono due opzioni per la gestione dei profili AppArmor:

• Disattivare i singoli profili per i pacchetti installati sul sistema di base che si sovrappongono ai pacchetti nel container di sistema StorageGRID. Quando si disattivano singoli profili, nei file di log di StorageGRID viene visualizzata una voce che indica che AppArmor è abilitato.

Utilizzare i seguenti comandi:

```
sudo ln -s /etc/apparmor.d/<profile.name> /etc/apparmor.d/disable/
sudo apparmor parser -R /etc/apparmor.d/<profile.name>
```
**Esempio:**

```
sudo ln -s /etc/apparmor.d/bin.ping /etc/apparmor.d/disable/
sudo apparmor parser -R /etc/apparmor.d/bin.ping
```
• Disattiva AppArmor del tutto. Per Ubuntu 9.10 o versioni successive, seguire le istruzioni della community online di Ubuntu: ["Disattiva AppArmor"](https://help.ubuntu.com/community/AppArmor#Disable_AppArmor_framework). La disattivazione totale di AppArmor potrebbe non essere possibile sulle versioni più recenti di Ubuntu.

Una volta disattivato AppArmor, nei file di log di StorageGRID non viene visualizzata alcuna voce che indichi che AppArmor è abilitato.

# <span id="page-363-0"></span>**Configurare la rete host (Ubuntu o Debian)**

Dopo aver completato l'installazione di Linux sugli host, potrebbe essere necessario eseguire alcune configurazioni aggiuntive per preparare un set di interfacce di rete su ciascun host adatte per il mapping nei nodi StorageGRID che verranno implementati in seguito.

# **Prima di iniziare**

- Hai esaminato il ["Linee guida per il networking StorageGRID".](#page-41-0)
- Sono state esaminate le informazioni su ["requisiti per la migrazione dei container di nodi"](#page-357-0).
- Se si utilizzano host virtuali, è stato letto il [Considerazioni e consigli per la clonazione degli indirizzi MAC](#page-364-0) prima di configurare la rete host.

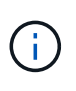

Se si utilizzano macchine virtuali come host, selezionare VMXNET 3 come scheda di rete virtuale. L'adattatore di rete VMware E1000 ha causato problemi di connettività con i container StorageGRID implementati su determinate distribuzioni di Linux.

# **A proposito di questa attività**

I nodi Grid devono essere in grado di accedere alla rete Grid e, facoltativamente, alle reti Admin e Client. È possibile fornire questo accesso creando mappature che associano l'interfaccia fisica dell'host alle interfacce virtuali per ciascun nodo della griglia. Quando si creano interfacce host, utilizzare nomi descrittivi per facilitare l'implementazione su tutti gli host e per abilitare la migrazione.

La stessa interfaccia può essere condivisa tra l'host e uno o più nodi. Ad esempio, è possibile utilizzare la stessa interfaccia per l'accesso all'host e l'accesso alla rete di amministrazione del nodo, per facilitare la manutenzione di host e nodi. Sebbene sia possibile condividere la stessa interfaccia tra l'host e i singoli nodi, tutti devono avere indirizzi IP diversi. Gli indirizzi IP non possono essere condivisi tra nodi o tra l'host e qualsiasi nodo.

È possibile utilizzare la stessa interfaccia di rete host per fornire l'interfaccia di rete griglia per tutti i nodi StorageGRID sull'host; è possibile utilizzare un'interfaccia di rete host diversa per ciascun nodo oppure eseguire operazioni intermedie. Tuttavia, in genere, non è possibile fornire la stessa interfaccia di rete host delle interfacce Grid e Admin Network per un singolo nodo o Grid Network per un nodo e Client Network per un altro.

Puoi completare questa attività in molti modi. Ad esempio, se gli host sono macchine virtuali e si stanno implementando uno o due nodi StorageGRID per ciascun host, è possibile creare il numero corretto di interfacce di rete nell'hypervisor e utilizzare un mapping 1-to-1. Se si implementano più nodi su host bare metal per uso in produzione, è possibile sfruttare il supporto dello stack di rete Linux per VLAN e LACP per la fault tolerance e la condivisione della larghezza di banda. Le sezioni seguenti forniscono approcci dettagliati per entrambi questi esempi. Non è necessario utilizzare nessuno di questi esempi: È possibile utilizzare qualsiasi approccio che soddisfi le proprie esigenze.

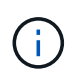

Non utilizzare dispositivi bond o bridge direttamente come interfaccia di rete container. In questo modo si potrebbe impedire l'avvio del nodo causato da un problema del kernel con l'utilizzo di MACVLAN con dispositivi bond e bridge nello spazio dei nomi container. Utilizzare invece un dispositivo non-bond, ad esempio una coppia VLAN o Virtual Ethernet (veth). Specificare questo dispositivo come interfaccia di rete nel file di configurazione del nodo.

# **Considerazioni e consigli per la clonazione degli indirizzi MAC**

<span id="page-364-0"></span>La clonazione dell'indirizzo MAC fa in modo che il container utilizzi l'indirizzo MAC dell'host e l'host utilizzi l'indirizzo MAC di un indirizzo specificato o generato in modo casuale. È necessario utilizzare la clonazione dell'indirizzo MAC per evitare l'utilizzo di configurazioni di rete in modalità promiscua.

# **Abilitazione della clonazione MAC**

In alcuni ambienti, la sicurezza può essere migliorata mediante la clonazione dell'indirizzo MAC, in quanto consente di utilizzare una NIC virtuale dedicata per Admin Network, Grid Network e Client Network. Il fatto che il container utilizzi l'indirizzo MAC della scheda NIC dedicata sull'host consente di evitare l'utilizzo di configurazioni di rete promiscue mode.

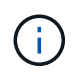

La clonazione dell'indirizzo MAC è destinata all'utilizzo con le installazioni di server virtuali e potrebbe non funzionare correttamente con tutte le configurazioni fisiche delle appliance.

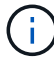

Se un nodo non si avvia a causa di un'interfaccia di destinazione per la clonazione MAC occupata, potrebbe essere necessario impostare il collegamento su "inattivo" prima di avviare il nodo. Inoltre, è possibile che l'ambiente virtuale impedisca la clonazione MAC su un'interfaccia di rete mentre il collegamento è attivo. Se un nodo non riesce a impostare l'indirizzo MAC e si avvia a causa di un'interfaccia occupata, impostare il collegamento su "inattivo" prima di avviare il nodo potrebbe risolvere il problema.

La clonazione dell'indirizzo MAC è disattivata per impostazione predefinita e deve essere impostata mediante le chiavi di configurazione del nodo. È necessario attivarlo quando si installa StorageGRID.

Per ogni rete è disponibile una chiave:

- ADMIN\_NETWORK\_TARGET\_TYPE\_INTERFACE\_CLONE\_MAC
- GRID\_NETWORK\_TARGET\_TYPE\_INTERFACE\_CLONE\_MAC
- CLIENT\_NETWORK\_TARGET\_TYPE\_INTERFACE\_CLONE\_MAC

Impostando la chiave su "true", il container utilizza l'indirizzo MAC della NIC dell'host. Inoltre, l'host utilizzerà l'indirizzo MAC della rete container specificata. Per impostazione predefinita, l'indirizzo del contenitore è un indirizzo generato in modo casuale, ma se ne è stato impostato uno utilizzando \_NETWORK\_MAC chiave di configurazione del nodo, viene utilizzato l'indirizzo. L'host e il container avranno sempre indirizzi MAC diversi.

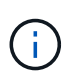

L'attivazione della clonazione MAC su un host virtuale senza attivare anche la modalità promiscua sull'hypervisor potrebbe causare l'interruzione del funzionamento della rete host Linux che utilizza l'interfaccia dell'host.

# **Casi di utilizzo della clonazione MAC**

Esistono due casi di utilizzo da considerare con la clonazione MAC:

- CLONAZIONE MAC non abilitata: Quando CLONE MAC La chiave nel file di configurazione del nodo non è impostata, o impostata su "false", l'host utilizzerà il MAC NIC host e il container avrà un MAC generato da StorageGRID, a meno che non sia specificato un MAC in \_NETWORK\_MAC chiave. Se un indirizzo è impostato in \_NETWORK\_MAC il contenitore avrà l'indirizzo specificato in \_NETWORK\_MAC chiave. Questa configurazione delle chiavi richiede l'utilizzo della modalità promiscua.
- CLONAZIONE MAC abilitata: Quando CLONE MAC La chiave nel file di configurazione del nodo è impostata su "true", il container utilizza il MAC NIC host e l'host utilizza un MAC generato da StorageGRID, a meno che non sia specificato un MAC in NETWORK MAC chiave. Se un indirizzo è impostato in \_NETWORK\_MAC l'host utilizza l'indirizzo specificato invece di quello generato. In questa configurazione di chiavi, non si dovrebbe utilizzare la modalità promiscua.

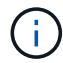

Se non si desidera utilizzare la clonazione dell'indirizzo MAC e si desidera consentire a tutte le interfacce di ricevere e trasmettere dati per indirizzi MAC diversi da quelli assegnati dall'hypervisor, Assicurarsi che le proprietà di sicurezza a livello di switch virtuale e gruppo di porte siano impostate su **Accept** per modalità promiscuous, modifiche indirizzo MAC e trasmissione forgiata. I valori impostati sullo switch virtuale possono essere sovrascritti dai valori a livello di gruppo di porte, quindi assicurarsi che le impostazioni siano le stesse in entrambe le posizioni.

Per attivare la clonazione MAC, consultare ["istruzioni per la creazione dei file di configurazione del nodo".](#page-372-0)

# **Esempio di clonazione MAC**

Esempio di clonazione MAC abilitata con un host con indirizzo MAC 11:22:33:44:55:66 per l'interfaccia ens256 e le seguenti chiavi nel file di configurazione del nodo:

- ADMIN NETWORK TARGET = ens256
- ADMIN NETWORK MAC =  $b2:9c:02:c2:27:10$
- ADMIN\_NETWORK\_TARGET\_TYPE\_INTERFACE\_CLONE\_MAC = true

Risultato: Il MAC host per ens256 è b2:9c:02:c2:27:10 e il MAC Admin Network è 11:22:33:44:55:66

# **Esempio 1: Mappatura 1 a 1 su NIC fisiche o virtuali**

L'esempio 1 descrive una semplice mappatura dell'interfaccia fisica che richiede una configurazione minima o nulla sul lato host.

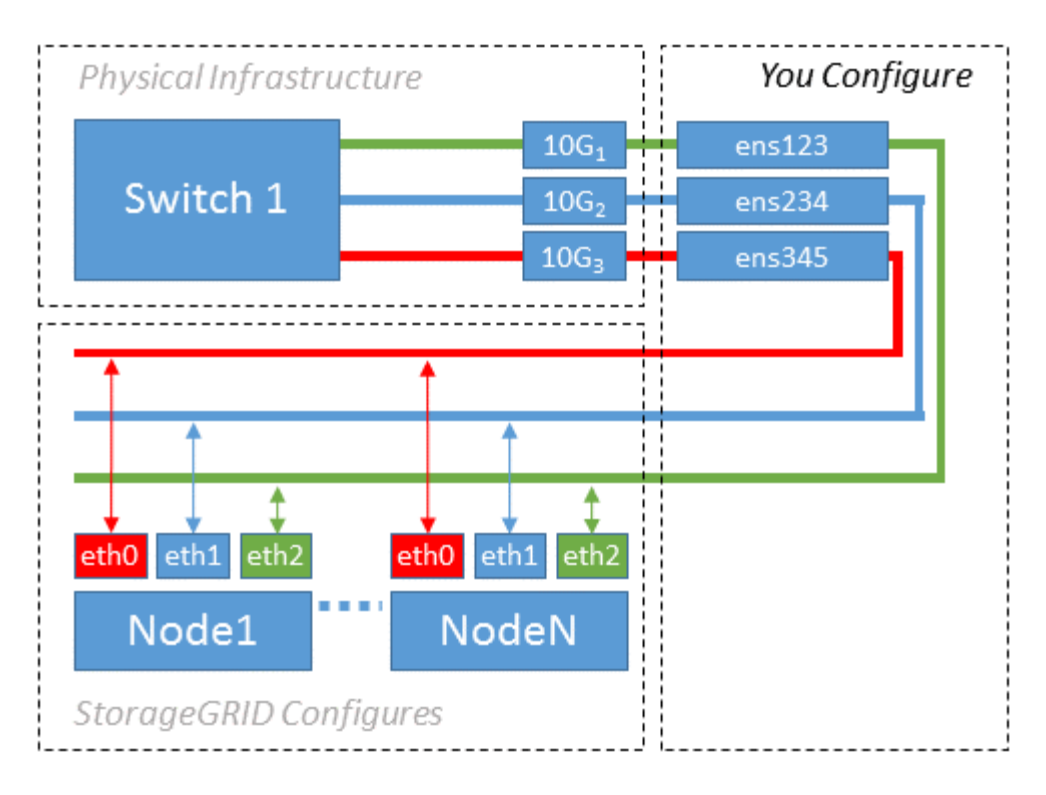

Il sistema operativo Linux crea automaticamente le interfacce ensXYZ durante l'installazione, l'avvio o quando le interfacce vengono aggiunte a caldo. Non è richiesta alcuna configurazione se non quella di garantire che le interfacce siano impostate in modo che si avviino automaticamente dopo l'avvio. È necessario determinare quale ensXYZ corrisponde a quale rete StorageGRID (griglia, amministratore o client) in modo da poter fornire le mappature corrette in un secondo momento del processo di configurazione.

Si noti che la figura mostra più nodi StorageGRID; tuttavia, normalmente si utilizza questa configurazione per macchine virtuali a nodo singolo.

Se lo switch 1 è uno switch fisico, configurare le porte collegate alle interfacce da 10G<sub>1</sub> a 10G<sub>3</sub> per la modalità di accesso e posizionarle sulle VLAN appropriate.

# **Esempio 2: Collegamento LACP con VLAN**

L'esempio 2 presuppone che si abbia familiarità con il bonding delle interfacce di rete e con la creazione di interfacce VLAN sulla distribuzione Linux in uso.

# **A proposito di questa attività**

L'esempio 2 descrive uno schema generico, flessibile e basato su VLAN che facilita la condivisione di tutta la larghezza di banda di rete disponibile in tutti i nodi su un singolo host. Questo esempio è particolarmente applicabile agli host bare metal.

Per comprendere questo esempio, si supponga di disporre di tre subnet separate per le reti Grid, Admin e Client in ogni data center. Le sottoreti si trovano su VLAN separate (1001, 1002 e 1003) e vengono presentate all'host su una porta di trunk collegata LACP (bond0). Configurare tre interfacce VLAN sul bond: Bond0.1001, bond0.1002 e bond0.1003.

Se si richiedono VLAN e subnet separate per le reti di nodi sullo stesso host, è possibile aggiungere interfacce VLAN sul collegamento e mapparle nell'host (come illustrato nella figura come bond0.1004).

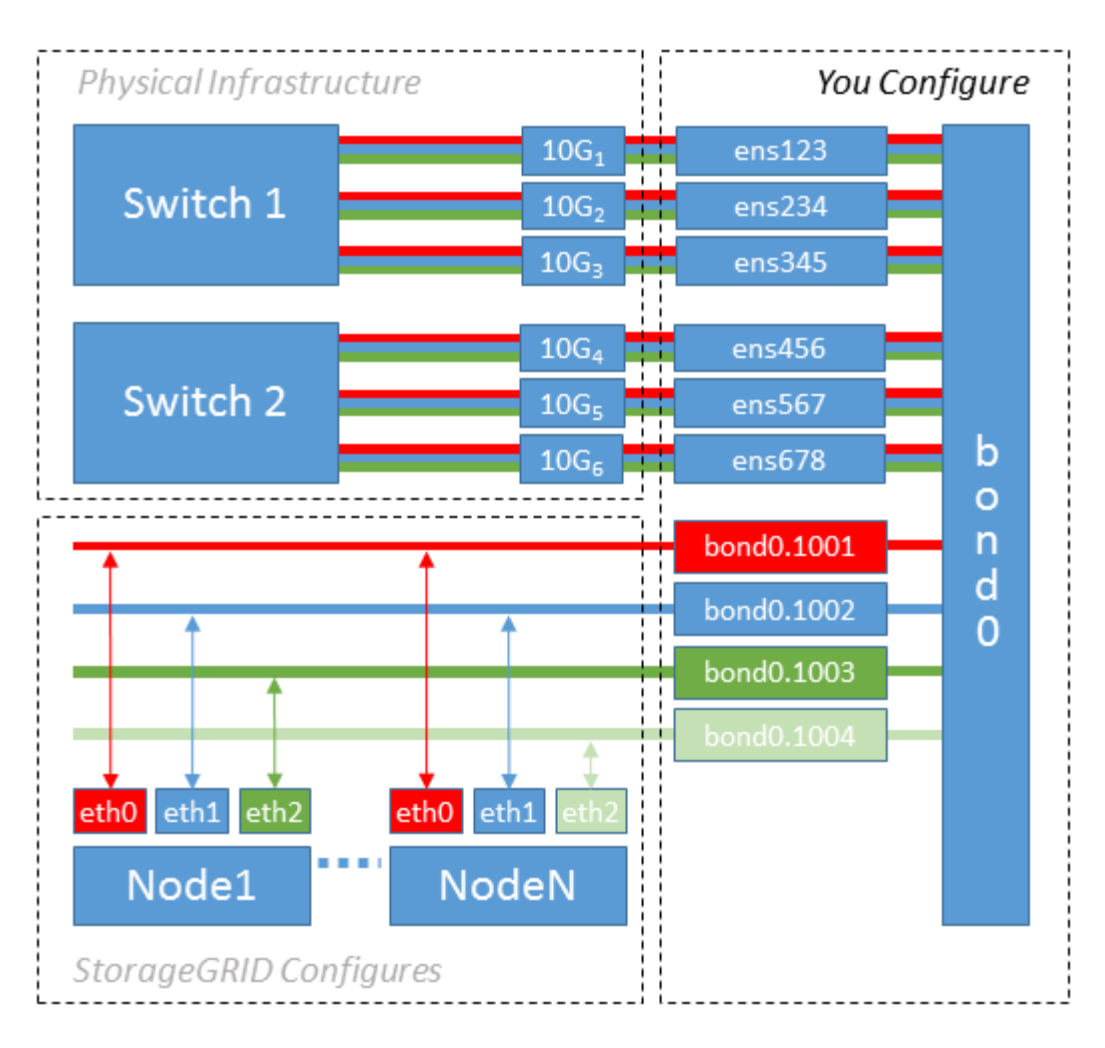

# **Fasi**

1. Aggregare tutte le interfacce di rete fisiche che verranno utilizzate per la connettività di rete StorageGRID in un unico collegamento LACP.

Utilizzare lo stesso nome per il bond su ogni host, ad esempio bond0.

2. Creare interfacce VLAN che utilizzano questo legame come dispositivo fisico "associato," using the standard VLAN interface naming convention physdev-name. VLAN ID.

I passi 1 e 2 richiedono una configurazione appropriata sugli edge switch che terminano le altre estremità dei collegamenti di rete. Le porte degli edge switch devono anche essere aggregate in un canale di porta LACP, configurate come trunk e in grado di passare tutte le VLAN richieste.

Vengono forniti file di configurazione dell'interfaccia di esempio per questo schema di configurazione di rete per host.

# **Informazioni correlate**

["Esempio di /etc/network/interfaces"](#page-410-0)

# <span id="page-367-0"></span>**Configurare lo storage host**

È necessario allocare volumi di storage a blocchi a ciascun host.

# **Prima di iniziare**

Sono stati esaminati i seguenti argomenti, che forniscono le informazioni necessarie per eseguire questa attività:

["Requisiti di storage e performance"](#page-353-0)

["Requisiti per la migrazione dei container di nodi"](#page-357-0)

# **A proposito di questa attività**

Quando si allocano volumi di storage a blocchi (LUN) agli host, utilizzare le tabelle in "Srequisiti di torage" per determinare quanto segue:

- Numero di volumi richiesti per ciascun host (in base al numero e ai tipi di nodi che verranno implementati su tale host)
- Categoria di storage per ciascun volume (ovvero dati di sistema o dati oggetto)
- Dimensione di ciascun volume

Quando si distribuiscono i nodi StorageGRID sull'host, verranno utilizzate queste informazioni e il nome persistente assegnato da Linux a ciascun volume fisico.

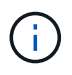

Non è necessario partizionare, formattare o montare nessuno di questi volumi; è sufficiente assicurarsi che siano visibili agli host.

Evitare di utilizzare file speciali "raw" (/dev/sdb, ad esempio) mentre si compone l'elenco dei nomi dei volumi. Questi file possono cambiare durante i riavvii dell'host, il che avrà un impatto sul corretto funzionamento del sistema. Se si utilizzano LUN iSCSI e multipathing di Device Mapper, considerare l'utilizzo di alias multipath in /dev/mapper Directory, soprattutto se la topologia SAN include percorsi di rete ridondanti per lo storage condiviso. In alternativa, è possibile utilizzare i softlink creati dal sistema in /dev/disk/bypath/ per i nomi persistenti dei dispositivi.

Ad esempio:

```
ls -1$ ls -l /dev/disk/by-path/
total 0
lrwxrwxrwx 1 root root 9 Sep 19 18:53 pci-0000:00:07.1-ata-2 -> ../../sr0
lrwxrwxrwx 1 root root 9 Sep 19 18:53 pci-0000:03:00.0-scsi-0:0:0:0 ->
../../sda
lrwxrwxrwx 1 root root 10 Sep 19 18:53 pci-0000:03:00.0-scsi-0:0:0:0-part1
\rightarrow ../../sda1
lrwxrwxrwx 1 root root 10 Sep 19 18:53 pci-0000:03:00.0-scsi-0:0:0:0-part2
\rightarrow ../../sda2
lrwxrwxrwx 1 root root 9 Sep 19 18:53 pci-0000:03:00.0-scsi-0:0:1:0 ->
../../sdb
lrwxrwxrwx 1 root root 9 Sep 19 18:53 pci-0000:03:00.0-scsi-0:0:2:0 ->
../../sdc
lrwxrwxrwx 1 root root 9 Sep 19 18:53 pci-0000:03:00.0-scsi-0:0:3:0 ->
../../sdd
```
I risultati saranno diversi per ogni installazione.

Assegnare nomi descrittivi a ciascuno di questi volumi di storage a blocchi per semplificare l'installazione iniziale di StorageGRID e le future procedure di manutenzione. Se si utilizza il driver multipath del device mapper per l'accesso ridondante ai volumi di storage condivisi, è possibile utilizzare alias nel campo /etc/multipath.conf file.

Ad esempio:

```
multipaths {
       multipath {
             wwid 3600a09800059d6df00005df2573c2c30
             alias docker-storage-volume-hostA
       }
       multipath {
             wwid 3600a09800059d6df00005df3573c2c30
             alias sgws-adm1-var-local
       }
       multipath {
             wwid 3600a09800059d6df00005df4573c2c30
             alias sgws-adm1-audit-logs
       }
       multipath {
             wwid 3600a09800059d6df00005df5573c2c30
             alias sgws-adm1-tables
       }
       multipath {
             wwid 3600a09800059d6df00005df6573c2c30
             alias sgws-gw1-var-local
       }
       multipath {
             wwid 3600a09800059d6df00005df7573c2c30
             alias sgws-sn1-var-local
       }
       multipath {
             wwid 3600a09800059d6df00005df7573c2c30
             alias sgws-sn1-rangedb-0
        }
       …
```
In questo modo, gli alias verranno visualizzati come dispositivi a blocchi in /dev/mapper directory sull'host, che consente di specificare un nome semplice e facilmente validato ogni volta che un'operazione di configurazione o manutenzione richiede la specifica di un volume di storage a blocchi.

Se si imposta lo storage condiviso per supportare la migrazione dei nodi StorageGRID e si utilizza il multipathing di Device Mapper, è possibile creare e installare un file comune

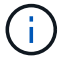

/etc/multipath.conf su tutti gli host co-locati. Assicurati di utilizzare un volume di storage Docker diverso su ciascun host. L'utilizzo di alias e l'inclusione del nome host di destinazione nell'alias per ogni LUN del volume di storage Docker renderà questa operazione facile da ricordare ed è consigliabile.

# **Informazioni correlate**

["Requisiti di storage e performance"](#page-353-0)

["Requisiti per la migrazione dei container di nodi"](#page-357-0)

### **Configurare il volume di storage Docker**

Prima di installare Docker, potrebbe essere necessario formattare il volume di storage Docker e montarlo /var/lib/docker.

# **A proposito di questa attività**

È possibile saltare questi passaggi se si intende utilizzare lo storage locale per il volume di storage Docker e si dispone di spazio sufficiente sulla partizione host contenente /var/lib.

# **Fasi**

1. Creare un file system sul volume di storage Docker:

sudo mkfs.ext4 docker-storage-volume-device

2. Montare il volume di storage Docker:

```
sudo mkdir -p /var/lib/docker
sudo mount docker-storage-volume-device /var/lib/docker
```
3. Aggiungere una voce per docker-storage-volume-device a /etc/fstab.

Questo passaggio garantisce che il volume di storage venga rimontato automaticamente dopo il riavvio dell'host.

### **Installare Docker**

Il sistema StorageGRID viene eseguito su Linux come una raccolta di container Docker. Prima di poter installare StorageGRID, è necessario installare Docker.

# **Fasi**

1. Installare Docker seguendo le istruzioni per la distribuzione Linux.

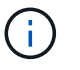

Se Docker non è incluso nella distribuzione Linux, è possibile scaricarlo dal sito Web di Docker.

2. Assicurarsi che Docker sia stato attivato e avviato eseguendo i seguenti due comandi:

```
sudo systemctl enable docker
```
sudo systemctl start docker

3. Verificare di aver installato la versione prevista di Docker inserendo quanto segue:

```
sudo docker version
```
Le versioni del client e del server devono essere 1.11.0 o successive.

# **Informazioni correlate**

["Configurare lo storage host"](#page-367-0)

### **Installare i servizi host StorageGRID**

Il pacchetto DEB di StorageGRID viene utilizzato per installare i servizi host di StorageGRID.

### **A proposito di questa attività**

Queste istruzioni descrivono come installare i servizi host dai pacchetti DEB. In alternativa, è possibile utilizzare i metadati del repository APT inclusi nell'archivio di installazione per installare i pacchetti DEB in remoto. Consultare le istruzioni del repository APT per il sistema operativo Linux in uso.

### **Fasi**

1. Copiare i pacchetti DEB di StorageGRID su ciascuno degli host o renderli disponibili sullo storage condiviso.

Ad esempio, inserirli in  $/\text{tmp}$  directory, in modo da poter utilizzare il comando di esempio nel passaggio successivo.

2. Accedere a ciascun host come root o utilizzando un account con autorizzazione sudo ed eseguire i seguenti comandi.

È necessario installare images prima il pacchetto e il service pacchetto secondo. Se i pacchetti sono inseriti in una directory diversa da  $/\text{tmp}$ , modificare il comando in modo che rifletta il percorso utilizzato.

sudo dpkg --install /tmp/storagegrid-webscale-images-version-SHA.deb

sudo dpkg --install /tmp/storagegrid-webscale-service-version-SHA.deb

Python 2.7 deve essere già installato prima di poter installare i pacchetti StorageGRID. Il sudo dpkg --install /tmp/storagegrid-webscale-images-version-SHA.deb il comando non riuscirà fino a quando non sarà stato fatto.

# **Implementare nodi virtual grid (Ubuntu o Debian)**

# <span id="page-372-0"></span>**Creare file di configurazione del nodo per le distribuzioni Ubuntu o Debian**

I file di configurazione dei nodi sono piccoli file di testo che forniscono le informazioni necessarie al servizio host StorageGRID per avviare un nodo e collegarlo alla rete appropriata e bloccare le risorse di storage. I file di configurazione dei nodi vengono utilizzati per i nodi virtuali e non per i nodi appliance.

# **Dove si possono inserire i file di configurazione del nodo?**

È necessario inserire il file di configurazione per ciascun nodo StorageGRID in /etc/storagegrid/nodes directory sull'host in cui verrà eseguito il nodo. Ad esempio, se si intende eseguire un nodo Admin, un nodo Gateway e un nodo Storage sull'host, è necessario inserire tre file di configurazione del nodo /etc/storagegrid/nodes Su host. È possibile creare i file di configurazione direttamente su ciascun host utilizzando un editor di testo, ad esempio vim o nano, oppure crearli altrove e spostarli su ciascun host.

# **Quali sono i nomi dei file di configurazione del nodo?**

I nomi dei file di configurazione sono significativi. Il formato è node-name.conf, dove node-name è un nome assegnato al nodo. Questo nome viene visualizzato nel programma di installazione di StorageGRID e viene utilizzato per le operazioni di manutenzione dei nodi, ad esempio la migrazione dei nodi.

I nomi dei nodi devono seguire queste regole:

- Deve essere unico
- Deve iniziare con una lettera
- Può contenere i caratteri Da A a Z e da a a z
- Può contenere i numeri da 0 a 9
- Può contenere uno o più trattini (-)
- Non deve contenere più di 32 caratteri, ad eccezione di .conf interno

Qualsiasi file in /etc/storagegrid/nodes che non seguono queste convenzioni di denominazione non verranno analizzata dal servizio host.

Se è stata pianificata una topologia multi-sito per il proprio grid, uno schema di denominazione tipico dei nodi potrebbe essere:

site-nodetype-nodenumber.conf

Ad esempio, è possibile utilizzare dc1-adm1.conf Per il primo nodo Admin nel data center 1, e. dc2 sn3.conf Per il terzo nodo di storage nel data center 2. Tuttavia, è possibile utilizzare qualsiasi schema desiderato, purché tutti i nomi dei nodi seguano le regole di denominazione.

### **Cosa si trova in un file di configurazione del nodo?**

I file di configurazione contengono coppie chiave/valore, con una chiave e un valore per riga. Per ogni coppia chiave/valore, è necessario attenersi alle seguenti regole:

- La chiave e il valore devono essere separati da un segno di uguale (=) e spazio vuoto opzionale.
- Le chiavi non possono contenere spazi.
- I valori possono contenere spazi incorporati.
- Qualsiasi spazio iniziale o finale viene ignorato.

Alcune chiavi sono necessarie per ogni nodo, mentre altre sono facoltative o richieste solo per alcuni tipi di nodo.

La tabella definisce i valori accettabili per tutte le chiavi supportate. Nella colonna centrale:

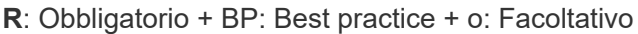

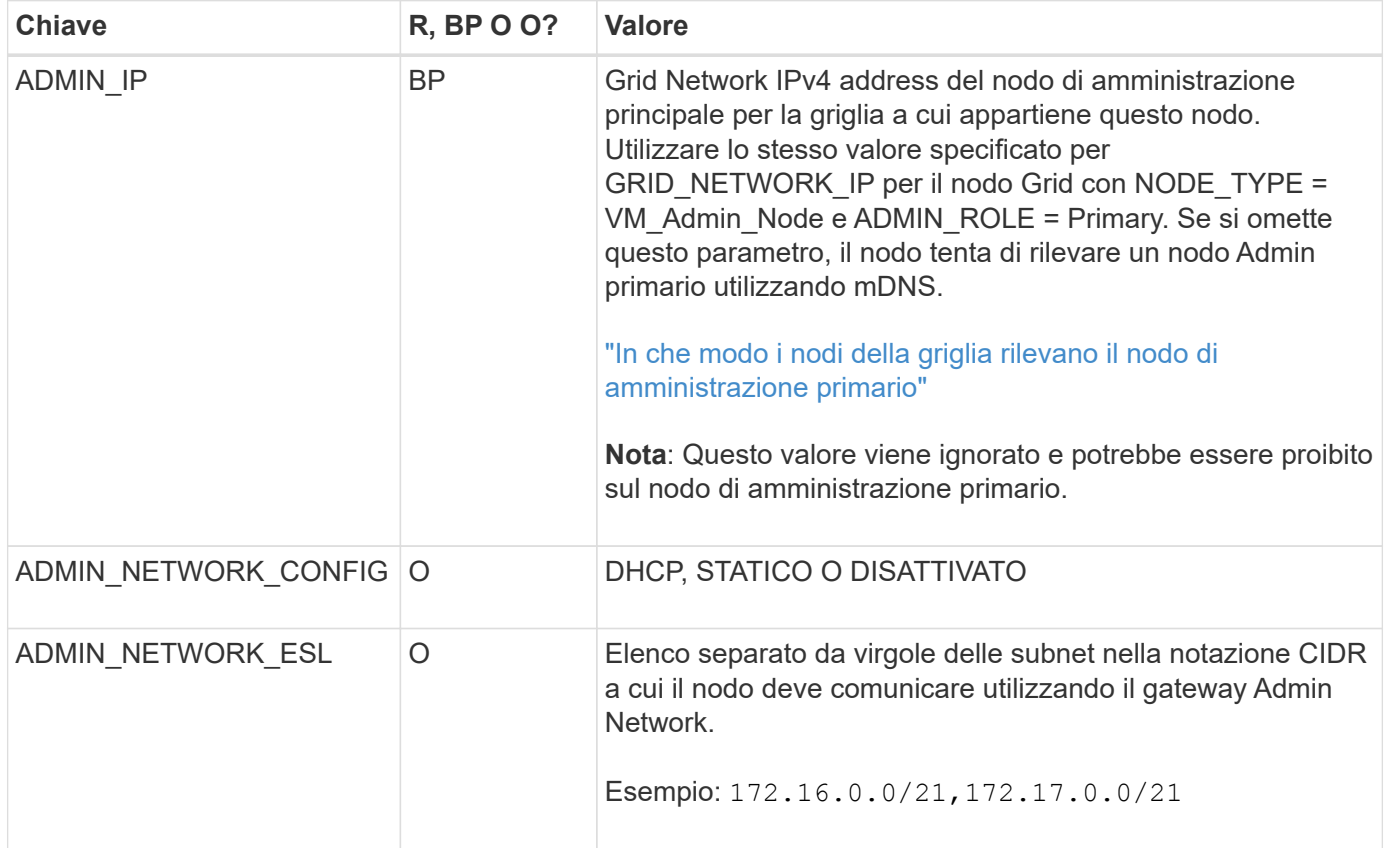

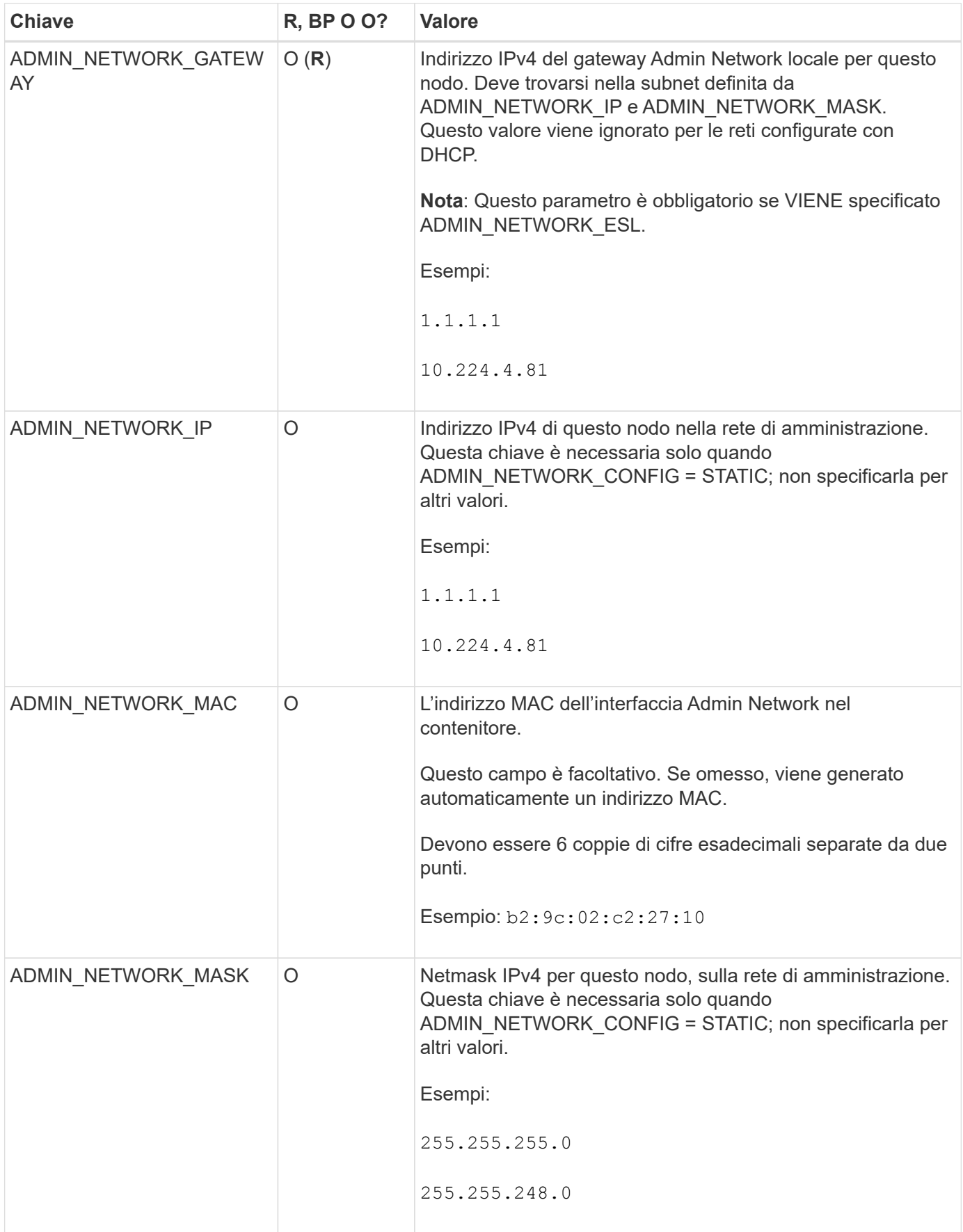

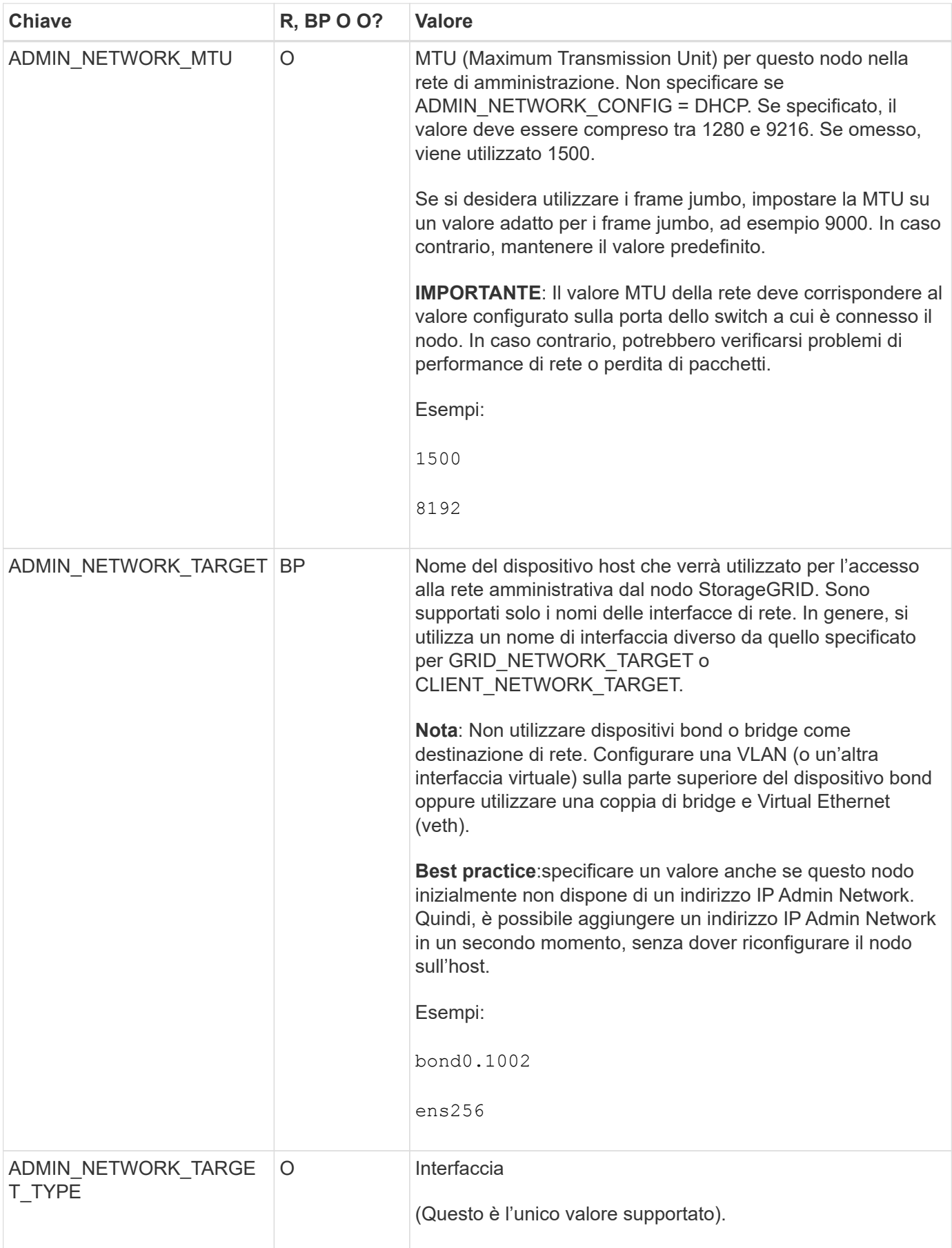

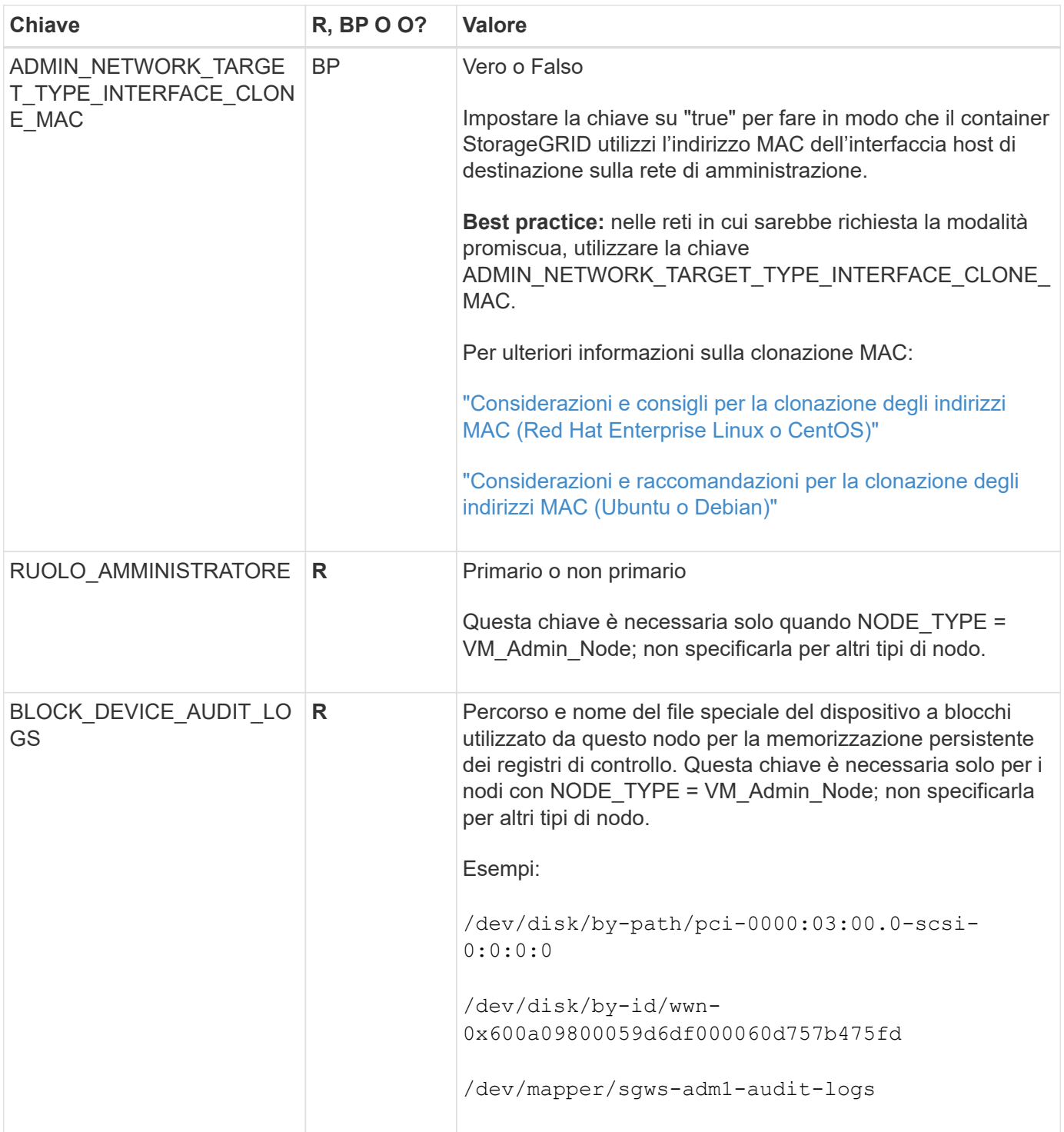

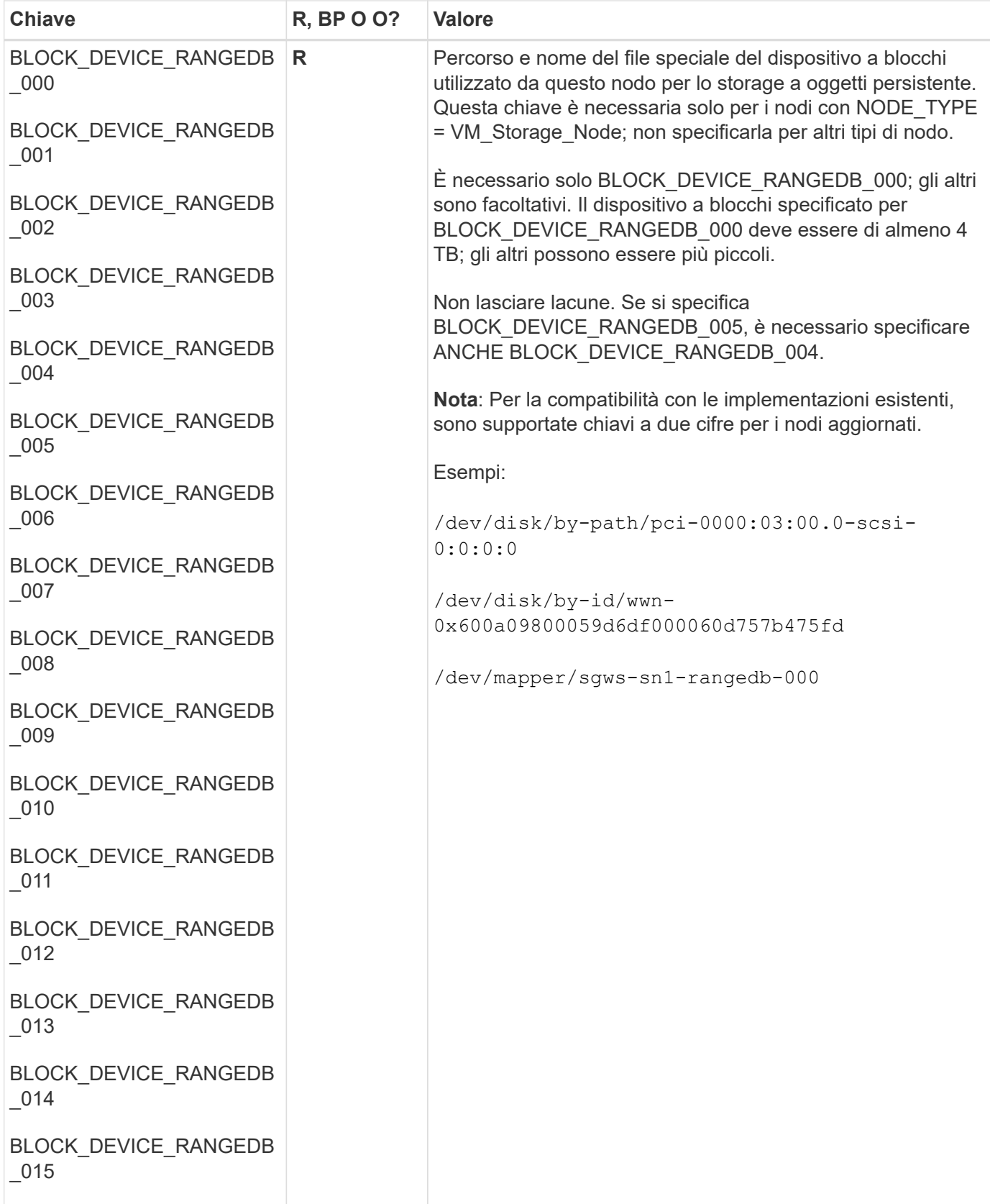

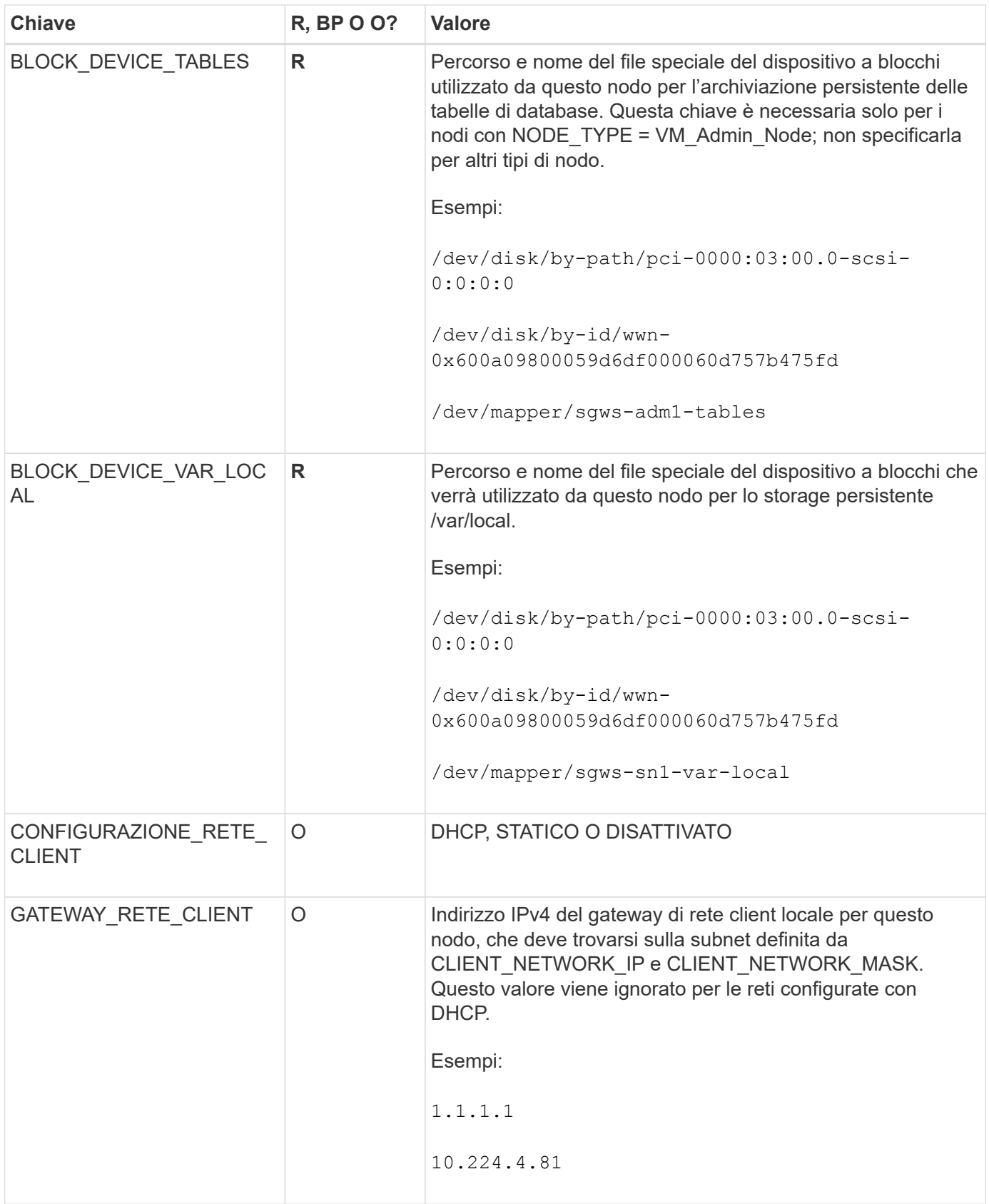

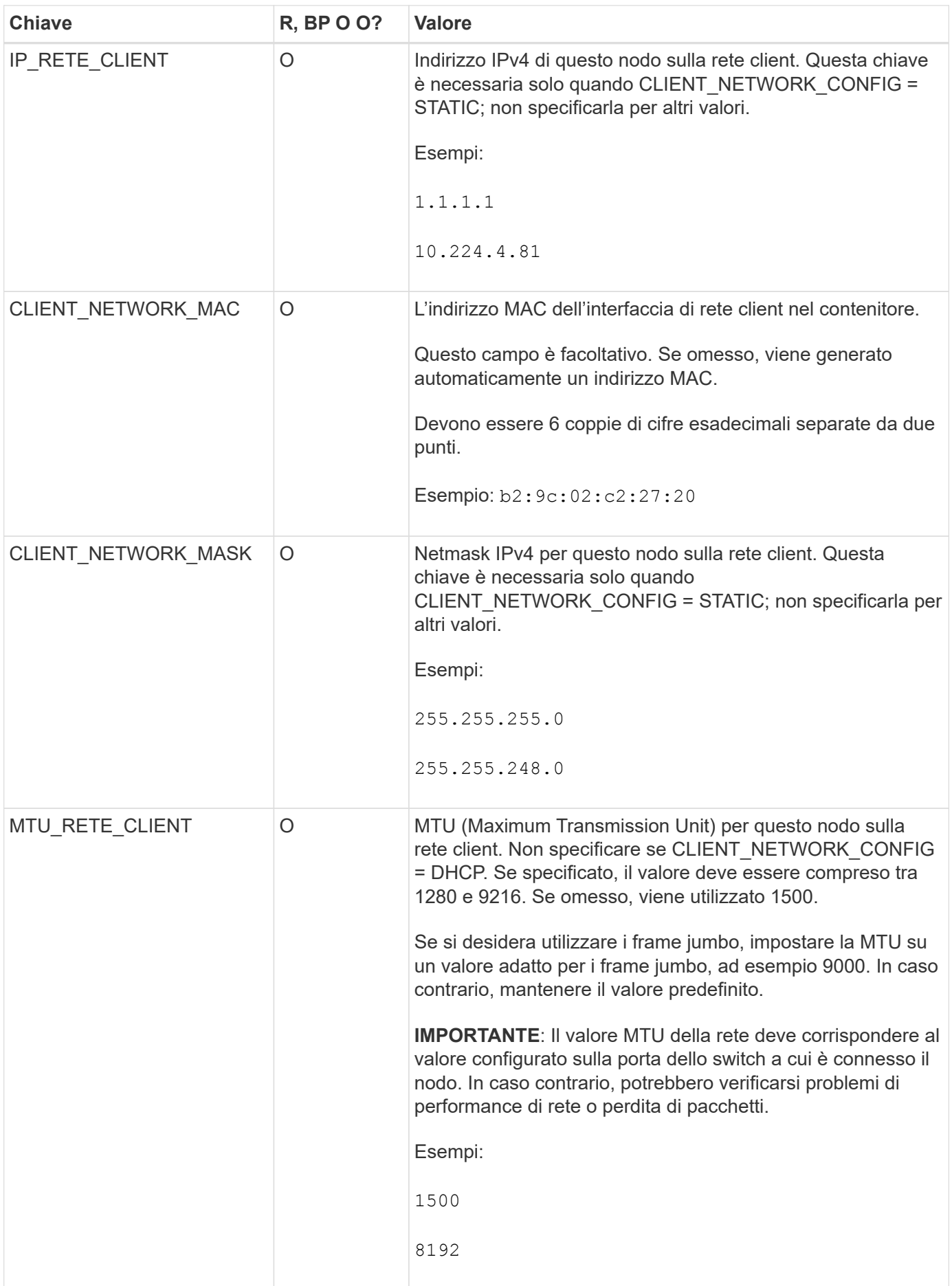

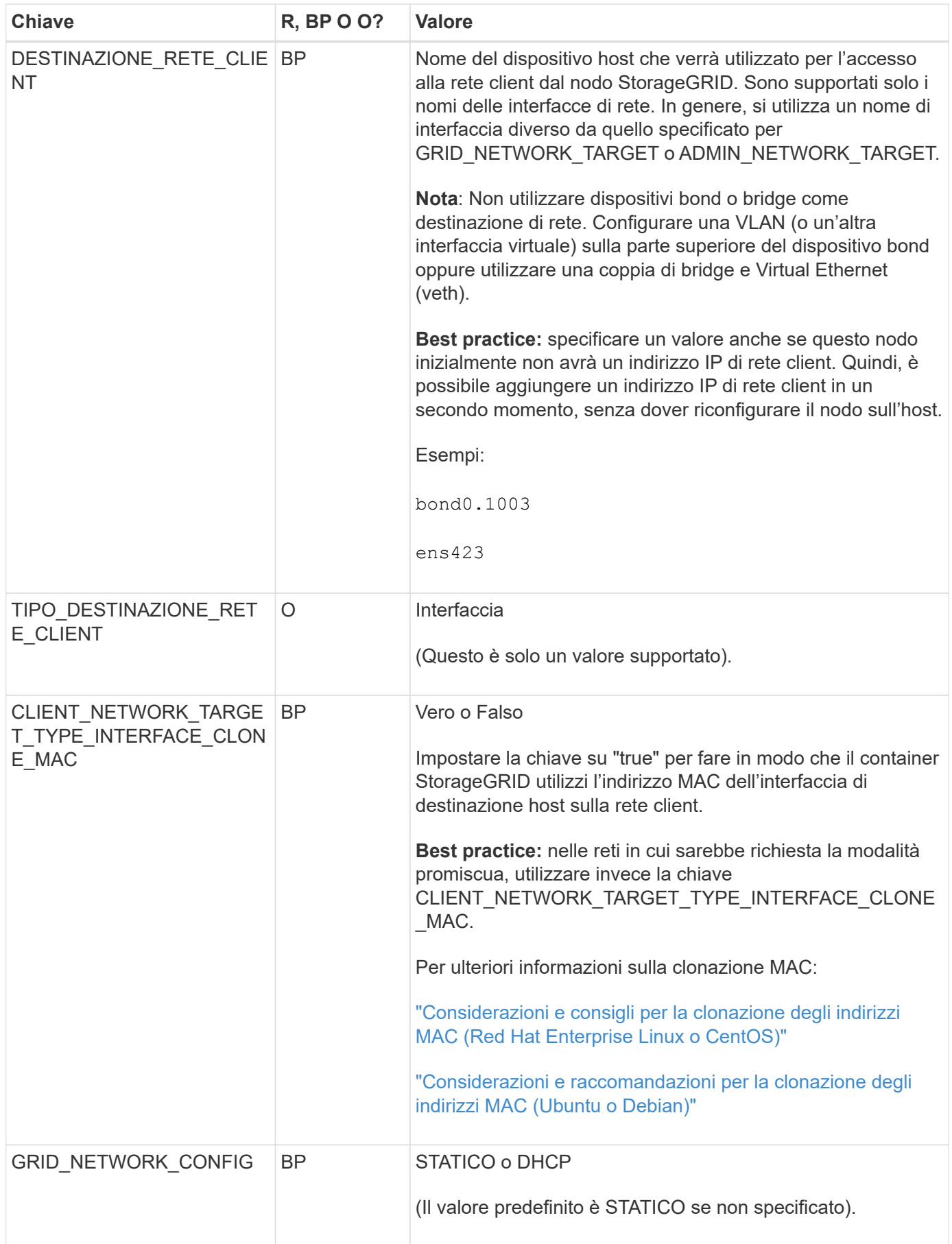

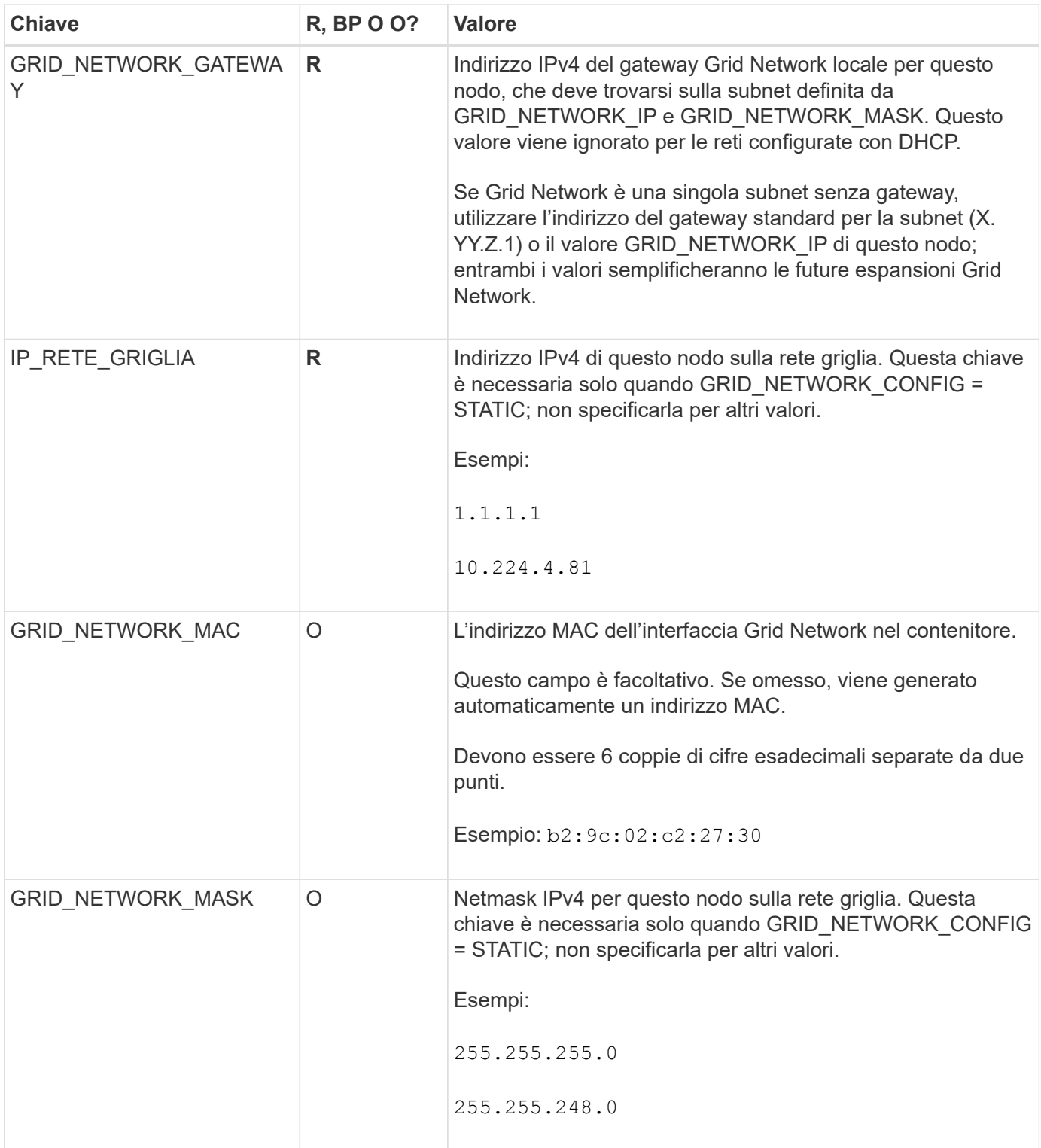

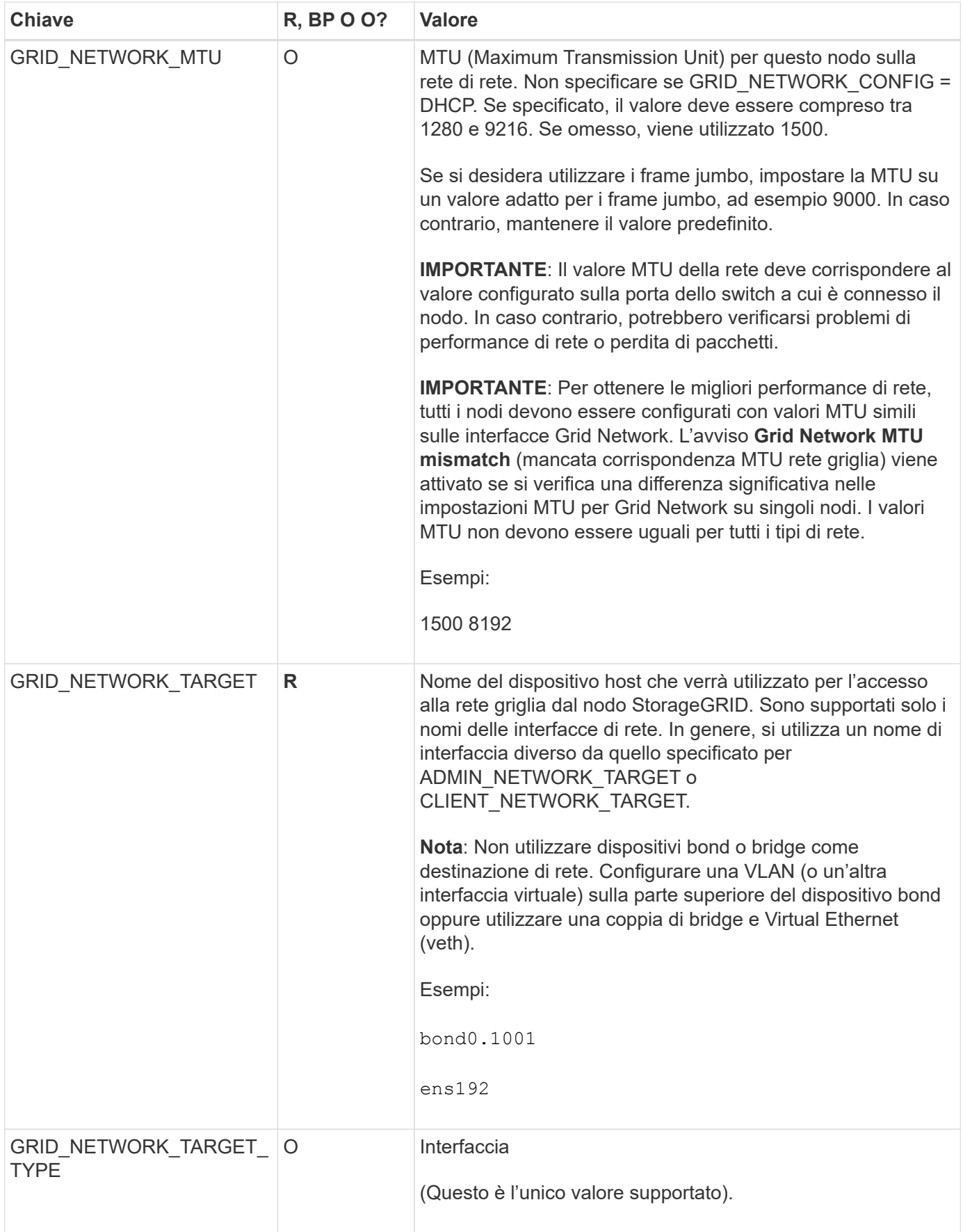

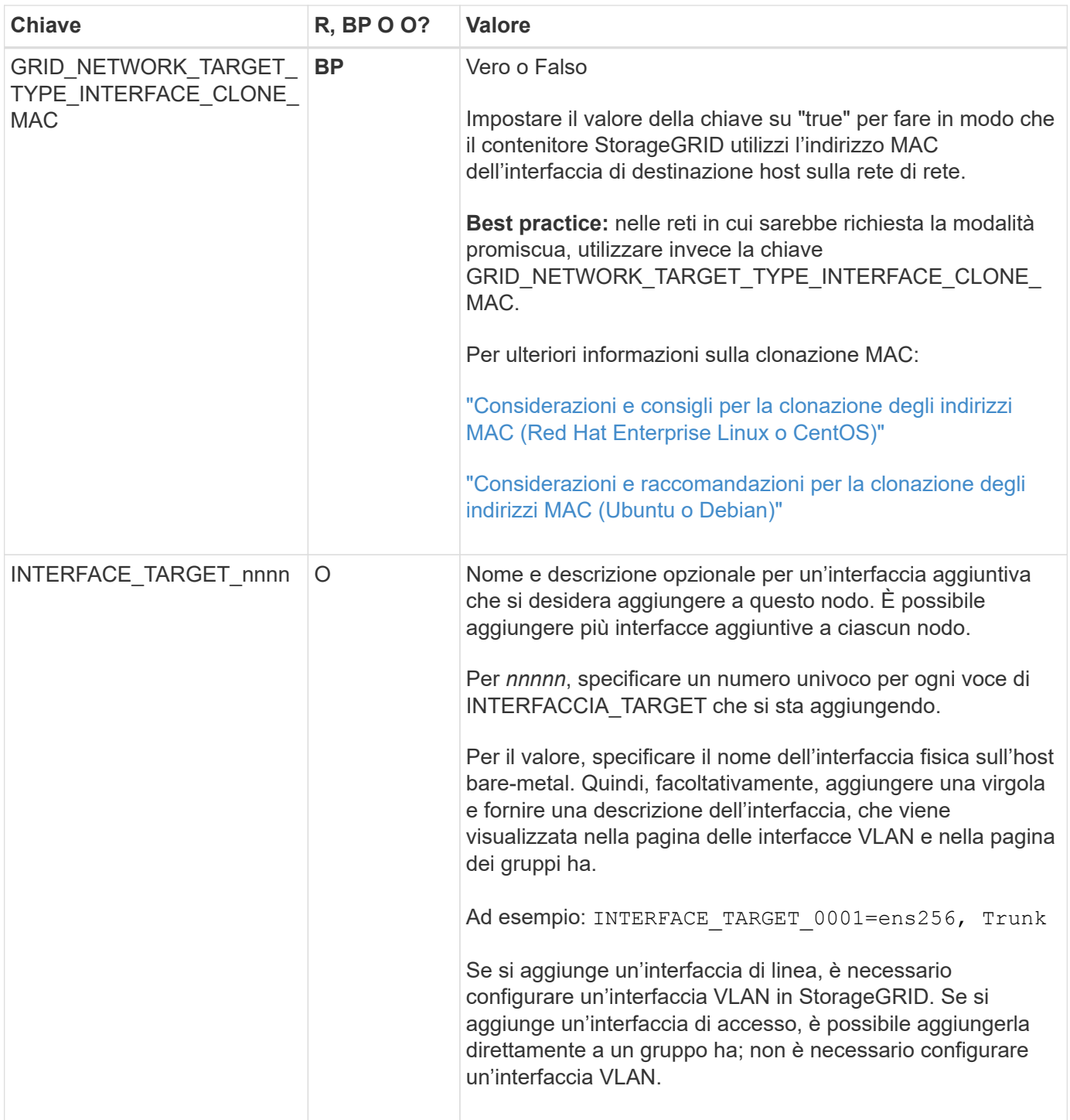

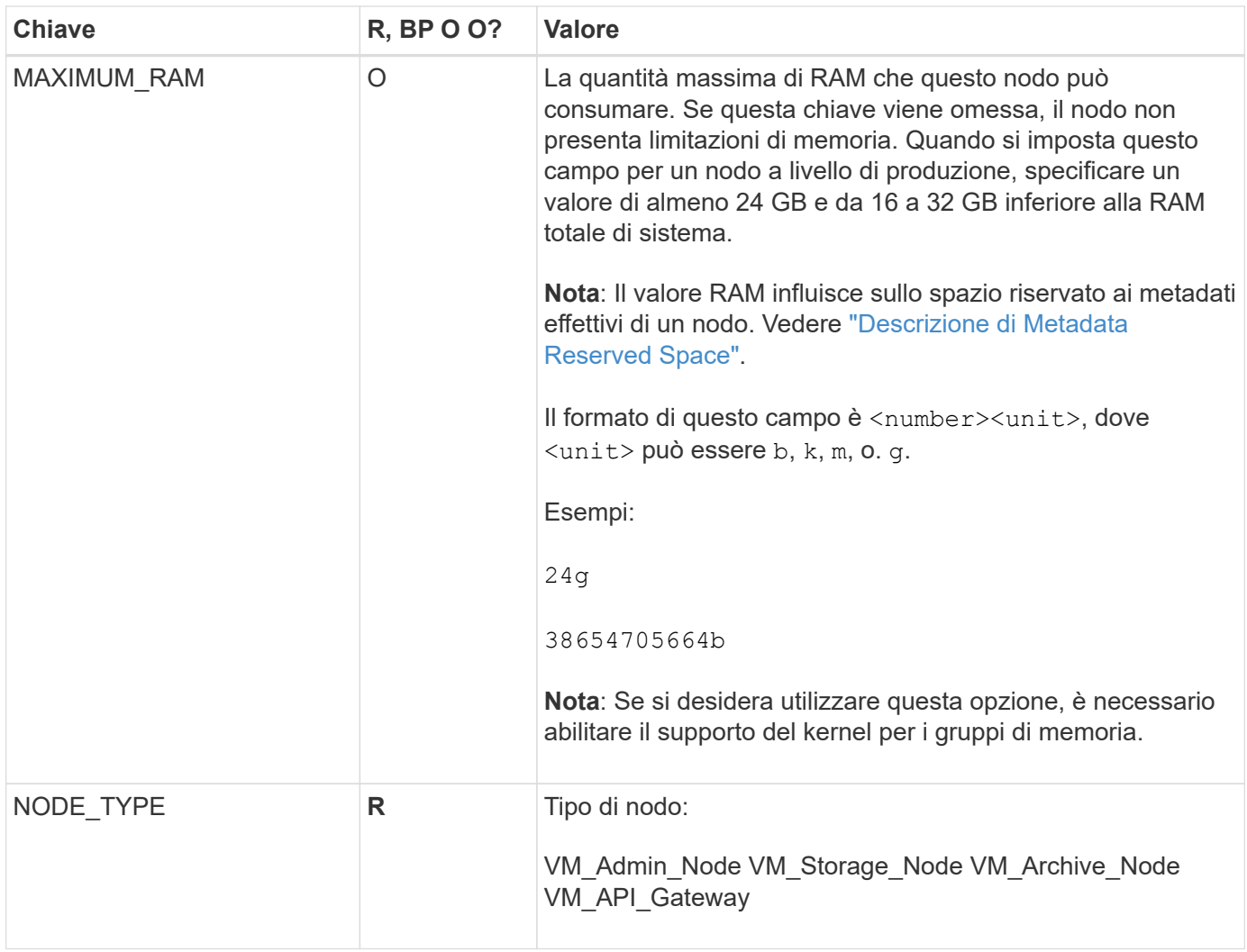

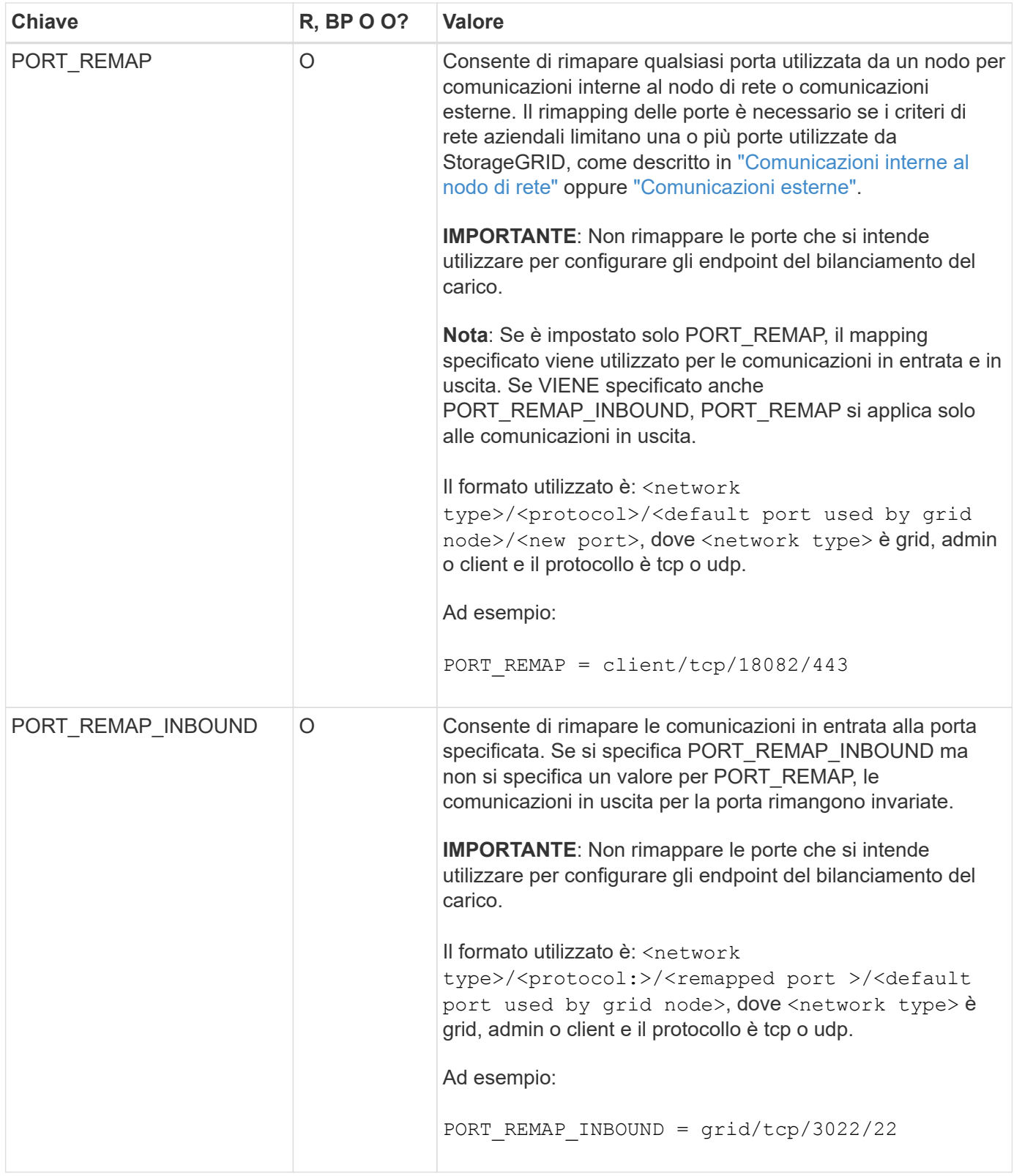

# <span id="page-385-0"></span>**In che modo i nodi della griglia rilevano il nodo di amministrazione primario**

I nodi Grid comunicano con il nodo Admin primario per la configurazione e la gestione. Ciascun nodo della griglia deve conoscere l'indirizzo IP del nodo di amministrazione primario sulla rete di griglia.

Per garantire che un nodo Grid possa accedere al nodo Admin primario, è possibile eseguire una delle seguenti operazioni durante l'implementazione del nodo:

- È possibile utilizzare IL parametro ADMIN\_IP per inserire manualmente l'indirizzo IP del nodo di amministrazione primario.
- È possibile omettere il parametro ADMIN\_IP per fare in modo che il nodo Grid rilevi automaticamente il valore. Il rilevamento automatico è particolarmente utile quando Grid Network utilizza DHCP per assegnare l'indirizzo IP al nodo di amministrazione primario.

Il rilevamento automatico del nodo di amministrazione primario viene eseguito utilizzando un sistema di nomi di dominio multicast (mDNS). Al primo avvio, il nodo di amministrazione primario pubblica il proprio indirizzo IP utilizzando mDNS. Gli altri nodi della stessa sottorete possono quindi ricercare l'indirizzo IP e acquisirlo automaticamente. Tuttavia, poiché il traffico IP multicast non è normalmente instradabile attraverso le sottoreti, i nodi su altre sottoreti non possono acquisire direttamente l'indirizzo IP del nodo di amministrazione primario.

Se si utilizza la ricerca automatica:

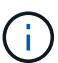

- È necessario includere l'impostazione ADMIN\_IP per almeno un nodo Grid su qualsiasi subnet a cui non è collegato direttamente il nodo Admin primario. Questo nodo della griglia pubblicherà quindi l'indirizzo IP del nodo di amministrazione primario per gli altri nodi della subnet da rilevare con mDNS.
- Assicurarsi che l'infrastruttura di rete supporti il passaggio del traffico IP multi-cast all'interno di una subnet.

# **File di configurazione del nodo di esempio**

È possibile utilizzare i file di configurazione dei nodi di esempio per configurare i file di configurazione dei nodi per il sistema StorageGRID. Gli esempi mostrano i file di configurazione dei nodi per tutti i tipi di nodi griglia.

Per la maggior parte dei nodi, è possibile aggiungere le informazioni di indirizzamento di Admin e Client Network (IP, mask, gateway e così via) quando si configura la griglia utilizzando Grid Manager o l'API di installazione. L'eccezione è il nodo di amministrazione principale. Se si desidera accedere all'indirizzo IP Admin Network del nodo di amministrazione principale per completare la configurazione della griglia (ad esempio perché la rete di griglia non viene instradata), è necessario configurare la connessione Admin Network per il nodo di amministrazione primario nel relativo file di configurazione del nodo. Questo è illustrato nell'esempio.

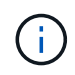

Negli esempi, la destinazione di rete client è stata configurata come Best practice, anche se la rete client è disattivata per impostazione predefinita.

# **Esempio per nodo amministratore primario**

**Nome file di esempio**: /etc/storagegrid/nodes/dc1-adm1.conf

**Esempio di contenuto del file:**

```
NODE_TYPE = VM_Admin_Node
ADMIN ROLE = Primary
BLOCK_DEVICE_VAR_LOCAL = /dev/mapper/dc1-adm1-var-local
BLOCK_DEVICE_AUDIT_LOGS = /dev/mapper/dc1-adm1-audit-logs
BLOCK DEVICE TABLES = /dev/mapper/dc1-adm1-tablesGRID NETWORK TARGET = bond0.1001
ADMIN_NETWORK_TARGET = bond0.1002
CLIENT_NETWORK_TARGET = bond0.1003
GRID NETWORK IP = 10.1.0.2GRID NETWORK MASK = 255.255.255.0GRID NETWORK GATEWAY = 10.1.0.1
ADMIN_NETWORK_CONFIG = STATIC
ADMIN_NETWORK_IP = 192.168.100.2
ADMIN_NETWORK_MASK = 255.255.248.0
ADMIN NETWORK GATEWAY = 192.168.100.1
ADMIN_NETWORK_ESL = 192.168.100.0/21,172.16.0.0/21,172.17.0.0/21
```
### **Esempio per nodo di storage**

**Esempio di nome del file:** /etc/storagegrid/nodes/dc1-sn1.conf

### **Esempio di contenuto del file:**

```
NODE_TYPE = VM_Storage_Node
ADMIN_IP = 10.1.0.2
BLOCK DEVICE VAR LOCAL = /dev/mapper/dc1-sn1-var-localBLOCK DEVICE RANGEDB 00 = /dev/mapper/dc1-sn1-rangedb-0BLOCK DEVICE RANGEDB 01 = /dev/mapper/dc1-sn1-rangedb-1
BLOCK DEVICE RANGEDB 02 = /dev/mapper/dc1-sn1-rangedb-2
BLOCK DEVICE RANGEDB 03 = /dev/mapper/dc1-sn1-rangedb-3
GRID NETWORK TARGET = bond0.1001
ADMIN_NETWORK_TARGET = bond0.1002
CLIENT_NETWORK_TARGET = bond0.1003
GRID NETWORK IP = 10.1.0.3GRID NETWORK MASK = 255.255.255.0GRID NETWORK GATEWAY = 10.1.0.1
```
### **Esempio per nodo di archivio**

**Esempio di nome del file:** /etc/storagegrid/nodes/dc1-arc1.conf

**Esempio di contenuto del file:**

```
NODE_TYPE = VM_Archive_Node
ADMIN_IP = 10.1.0.2
BLOCK_DEVICE_VAR_LOCAL = /dev/mapper/dc1-arc1-var-local
GRID NETWORK TARGET = bond0.1001
ADMIN_NETWORK_TARGET = bond0.1002
CLIENT_NETWORK_TARGET = bond0.1003
GRID NETWORK IP = 10.1.0.4GRID NETWORK MASK = 255.255.255.0GRID NETWORK GATEWAY = 10.1.0.1
```
### **Esempio per Gateway Node**

**Esempio di nome del file:** /etc/storagegrid/nodes/dc1-gw1.conf

# **Esempio di contenuto del file:**

```
NODE TYPE = VM API Gateway
ADMIN_IP = 10.1.0.2
BLOCK DEVICE VAR LOCAL = /dev/mapper/dc1-qw1-var-localGRID NETWORK TARGET = bond0.1001
ADMIN_NETWORK_TARGET = bond0.1002
CLIENT_NETWORK_TARGET = bond0.1003
GRID NETWORK IP = 10.1.0.5GRID NETWORK MASK = 255.255.255.0GRID NETWORK GATEWAY = 10.1.0.1
```
**Esempio di nodo amministrativo non primario**

**Esempio di nome del file:** /etc/storagegrid/nodes/dc1-adm2.conf

**Esempio di contenuto del file:**

```
NODE_TYPE = VM_Admin_Node
ADMIN ROLE = Non-Primary
ADMIN_IP = 10.1.0.2
BLOCK_DEVICE_VAR_LOCAL = /dev/mapper/dc1-adm2-var-local
BLOCK_DEVICE_AUDIT_LOGS = /dev/mapper/dc1-adm2-audit-logs
BLOCK DEVICE TABLES = /dev/mapper/dc1-adm2-tablesGRID NETWORK TARGET = bond0.1001
ADMIN_NETWORK_TARGET = bond0.1002
CLIENT_NETWORK_TARGET = bond0.1003
GRID NETWORK IP = 10.1.0.6GRID NETWORK MASK = 255.255.255.0GRID NETWORK GATEWAY = 10.1.0.1
```
# **Convalidare la configurazione StorageGRID**

Dopo aver creato i file di configurazione in /etc/storagegrid/nodes Per ciascuno dei nodi StorageGRID, è necessario convalidare il contenuto di tali file.

Per convalidare il contenuto dei file di configurazione, eseguire il seguente comando su ciascun host:

sudo storagegrid node validate all

Se i file sono corretti, l'output mostra **PASSED** per ciascun file di configurazione, come mostrato nell'esempio.

```
Checking for misnamed node configuration files... PASSED
Checking configuration file for node dc1-adm1... PASSED
Checking configuration file for node dc1-gw1... PASSED
Checking configuration file for node dc1-sn1... PASSED
Checking configuration file for node dc1-sn2... PASSED
Checking configuration file for node dc1-sn3... PASSED
Checking for duplication of unique values between nodes... PASSED
```

```
(ဓ)
```
Per un'installazione automatica, è possibile eliminare questo output utilizzando  $-q$  oppure --quiet in storagegrid command (ad esempio, storagegrid --quiet…). Se si elimina l'output, il comando avrà un valore di uscita diverso da zero se vengono rilevati avvisi o errori di configurazione.

Se i file di configurazione non sono corretti, i problemi vengono visualizzati come **WARNING** e **ERROR**, come mostrato nell'esempio. Se vengono rilevati errori di configurazione, è necessario correggerli prima di procedere con l'installazione.

```
Checking for misnamed node configuration files...
  WARNING: ignoring /etc/storagegrid/nodes/dc1-adm1
 WARNING: ignoring /etc/storagegrid/nodes/dc1-sn2.conf.keep
  WARNING: ignoring /etc/storagegrid/nodes/my-file.txt
Checking configuration file for node dc1-adm1...
 ERROR: NODE TYPE = VM Foo Node
        VM Foo Node is not a valid node type. See *.conf.sample
 ERROR: ADMIN ROLE = Foo
        Foo is not a valid admin role. See *.conf.sample
  ERROR: BLOCK DEVICE VAR LOCAL = /dev/mapper/sqws-qw1-var-local
        /dev/mapper/sqws-qw1-var-local is not a valid block device
Checking configuration file for node dc1-gwl...
  ERROR: GRID NETWORK TARGET = bond0.1001
        bond0.1001 is not a valid interface. See 'ip link show'
 ERROR: GRID NETWORK IP = 10.1.310.1.3 is not a valid IPv4 address
 ERROR: GRID NETWORK MASK = 255.248.255.0255.248.255.0 is not a valid IPv4 subnet mask
Checking configuration file for node dc1-sn1...
 ERROR: GRID NETWORK GATEWAY = 10.2.0.1
        10.2.0.1 is not on the local subnet
 ERROR: ADMIN NETWORK ESL = 192.168.100.0/21,172.16.0foo
        Could not parse subnet list
Checking configuration file for node dc1-sn2. PASSED
Checking configuration file for node dc1-sn3... PASSED
Checking for duplication of unique values between nodes...
 ERROR: GRID NETWORK IP = 10.1.0.4dc1-sn2 and dc1-sn3 have the same GRID NETWORK IP
 ERROR: BLOCK DEVICE VAR LOCAL = /dev/mapper/sgws-sn2-var-local
        dc1-sn2 and dc1-sn3 have the same BLOCK DEVICE VAR LOCAL
 ERROR: BLOCK DEVICE RANGEDB 00 = /dev/mapper/sqws-sn2-rangedb-0
         dc1-sn2 and dc1-sn3 have the same BLOCK DEVICE RANGEDB 00
```
# **Avviare il servizio host StorageGRID**

Per avviare i nodi StorageGRID e assicurarsi che vengano riavviati dopo un riavvio dell'host, è necessario attivare e avviare il servizio host StorageGRID.

### **Fasi**

1. Eseguire i seguenti comandi su ciascun host:

```
sudo systemctl enable storagegrid
sudo systemctl start storagegrid
```
2. Eseguire il seguente comando per assicurarsi che l'implementazione stia procedendo:

```
sudo storagegrid node status node-name
```
3. Se uno dei nodi restituisce lo stato "Not Running" (non in esecuzione) o "STop,", eseguire il seguente comando:

sudo storagegrid node start node-name

4. Se in precedenza è stato attivato e avviato il servizio host StorageGRID (o se non si è certi che il servizio sia stato attivato e avviato), eseguire anche il seguente comando:

sudo systemctl reload-or-restart storagegrid

# **Configurare la griglia e completare l'installazione (Ubuntu o Debian)**

# **Accedere a Grid Manager**

Il Gestore griglia consente di definire tutte le informazioni necessarie per configurare il sistema StorageGRID.

# **Prima di iniziare**

Il nodo di amministrazione primario deve essere implementato e aver completato la sequenza di avvio iniziale.

# **Fasi**

1. Aprire il browser Web e accedere a uno dei seguenti indirizzi:

https://*primary\_admin\_node\_ip*

*client\_network\_ip*

In alternativa, è possibile accedere a Grid Manager dalla porta 8443:

https://*primary\_admin\_node\_ip*:8443

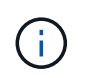

È possibile utilizzare l'indirizzo IP per l'indirizzo IP del nodo di amministrazione primario sulla rete griglia o sulla rete di amministrazione, a seconda della configurazione di rete.

### 2. Selezionare **Installa un sistema StorageGRID**.

Viene visualizzata la pagina utilizzata per configurare un sistema StorageGRID.

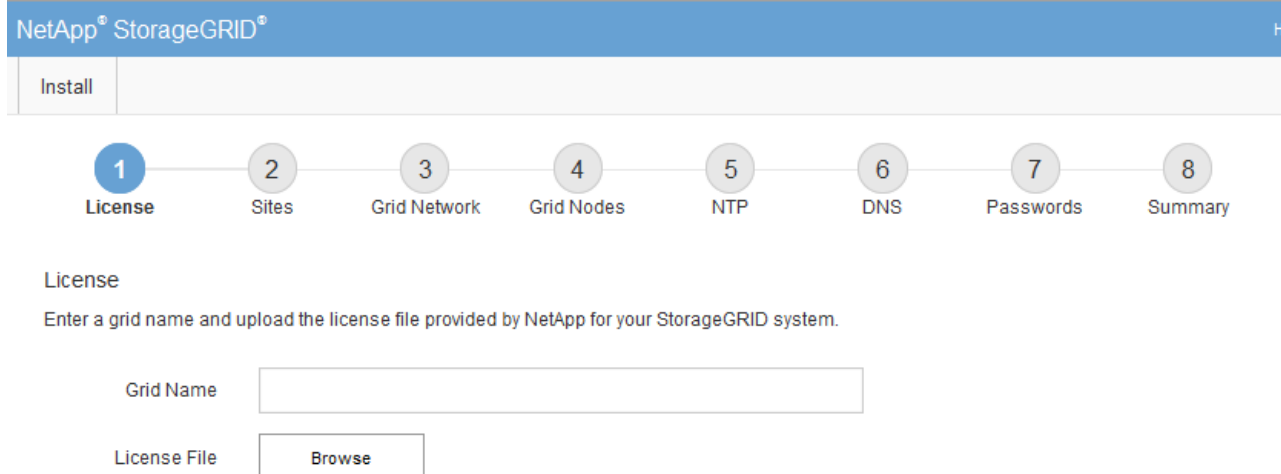

# **Specificare le informazioni sulla licenza StorageGRID**

Specificare il nome del sistema StorageGRID e caricare il file di licenza fornito da NetApp.

# **Fasi**

1. Nella pagina licenza, immettere un nome significativo per il sistema StorageGRID nel campo **Nome griglia**.

Dopo l'installazione, il nome viene visualizzato nella parte superiore del menu Nodes (nodi).

2. Selezionare **Sfoglia**, individuare il file di licenza NetApp (NLF-*unique-id*.txt), quindi selezionare **Apri**.

Il file di licenza viene validato e viene visualizzato il numero di serie.

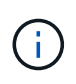

L'archivio di installazione di StorageGRID include una licenza gratuita che non fornisce alcun diritto di supporto per il prodotto. È possibile eseguire l'aggiornamento a una licenza che offra supporto dopo l'installazione.

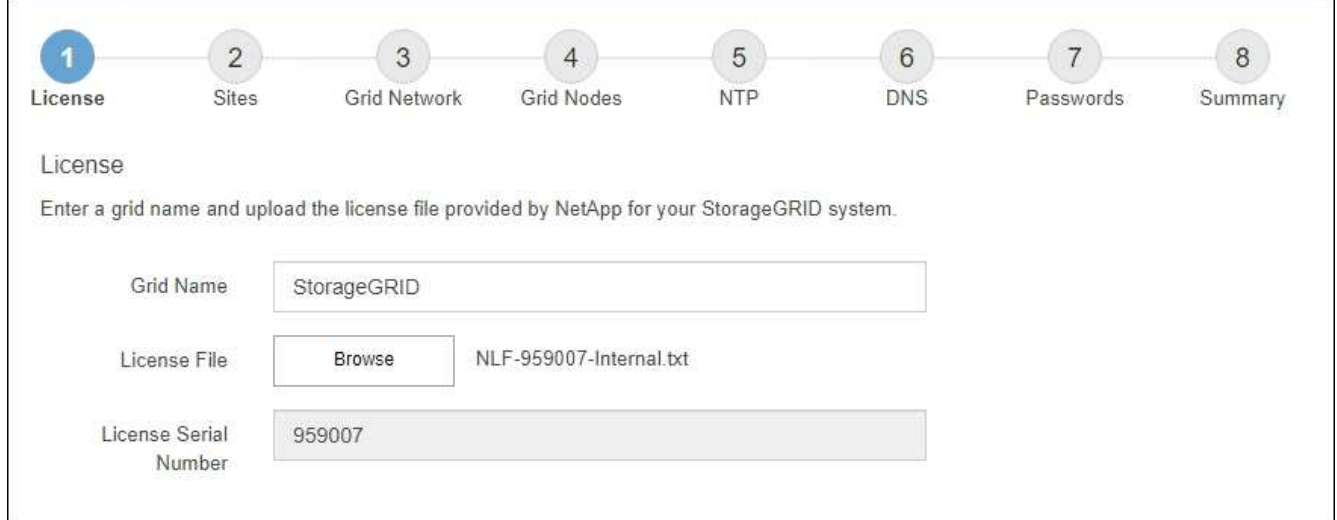

3. Selezionare **Avanti**.

# **Aggiungere siti**

Quando si installa StorageGRID, è necessario creare almeno un sito. È possibile creare siti aggiuntivi per aumentare l'affidabilità e la capacità di storage del sistema StorageGRID.

- 1. Nella pagina Siti, immettere il nome del sito \*.
- 2. Per aggiungere altri siti, fare clic sul segno più accanto all'ultima voce del sito e inserire il nome nella nuova casella di testo **Nome sito**.

Aggiungi tutti i siti aggiuntivi necessari per la topologia della griglia. È possibile aggiungere fino a 16 siti.

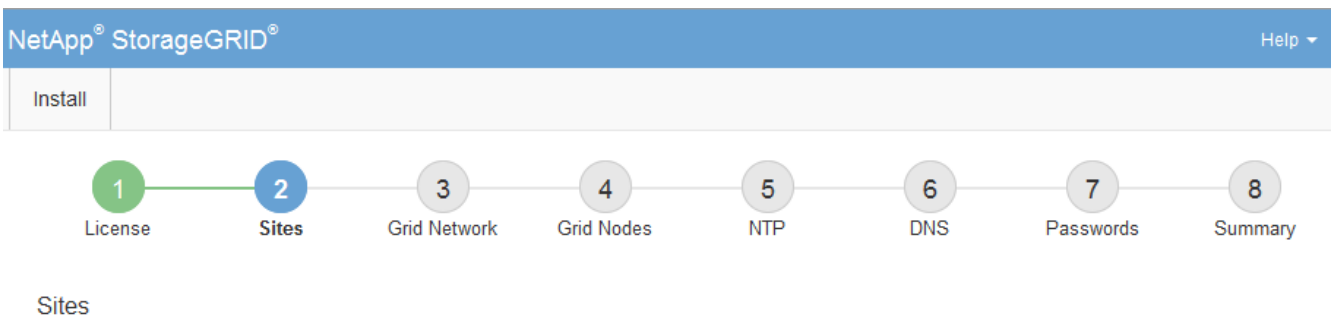

In a single-site deployment, infrastructure and operations are centralized in one site.

In a multi-site deployment, infrastructure can be distributed asymmetrically across sites, and proportional to the needs of each site. Typically, sites are located in geographically different locations. Having multiple sites also allows the use of distributed replication and erasure coding for increased availability and resiliency.

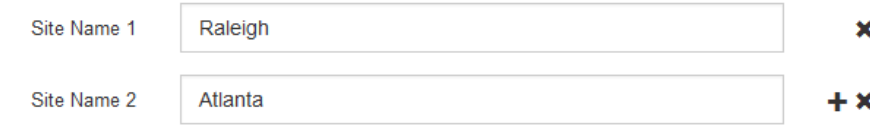

3. Fare clic su **Avanti**.

# **Specificare le subnet Grid Network**

È necessario specificare le subnet utilizzate nella rete Grid.

# **A proposito di questa attività**

Le voci della subnet includono le subnet della rete di rete per ciascun sito del sistema StorageGRID, nonché le subnet che devono essere raggiungibili tramite la rete di rete.

Se si dispone di più subnet di rete, è necessario il gateway Grid Network. Tutte le subnet della griglia specificate devono essere raggiungibili tramite questo gateway.

# **Fasi**

- 1. Specificare l'indirizzo di rete CIDR per almeno una rete griglia nella casella di testo **Subnet 1**.
- 2. Fare clic sul segno più accanto all'ultima voce per aggiungere una voce di rete aggiuntiva.

Se è già stato implementato almeno un nodo, fare clic su **Discover Grid Networks Subnet** (rileva subnet Grid Network) per compilare automaticamente Grid Network Subnet List (elenco subnet Grid Network) con le subnet segnalate dai nodi Grid registrati con Grid Manager.

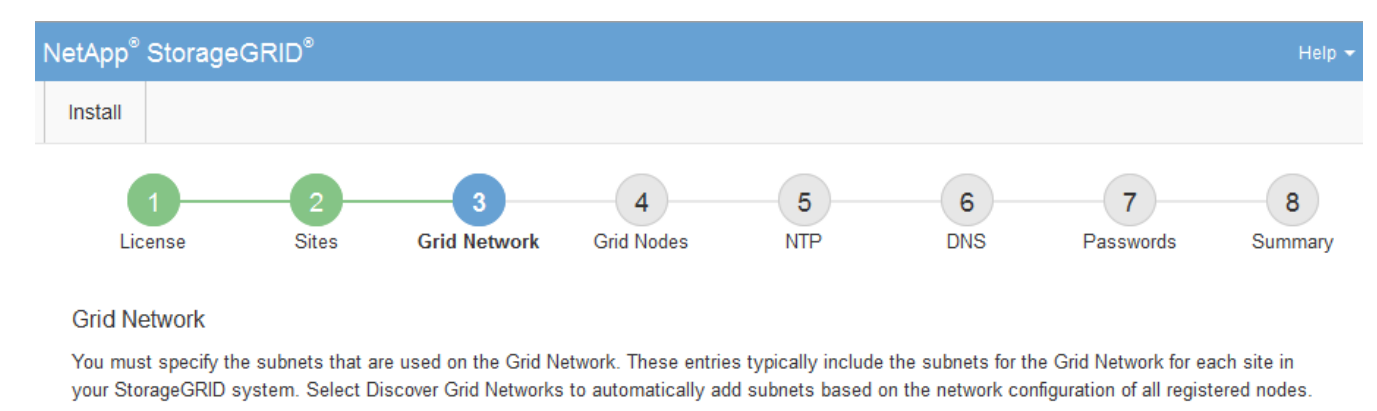

Note: You must manually add any subnets for NTP, DNS, LDAP, or other external servers accessed through the Grid Network gateway.

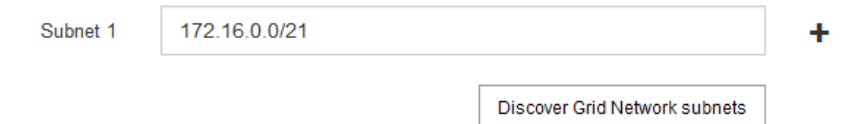

# 3. Fare clic su **Avanti**.

# **Approvare i nodi griglia in sospeso**

È necessario approvare ciascun nodo della griglia prima che possa unirsi al sistema StorageGRID.

# **Prima di iniziare**

Hai implementato tutti i nodi grid delle appliance virtuali e StorageGRID.

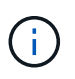

È più efficiente eseguire una singola installazione di tutti i nodi, piuttosto che installare alcuni nodi ora e alcuni nodi successivamente.

# **Fasi**

1. Esaminare l'elenco Pending Nodes (nodi in sospeso) e confermare che mostra tutti i nodi della griglia implementati.

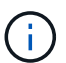

Se manca un nodo Grid, confermare che è stato implementato correttamente.

2. Selezionare il pulsante di opzione accanto al nodo in sospeso che si desidera approvare.

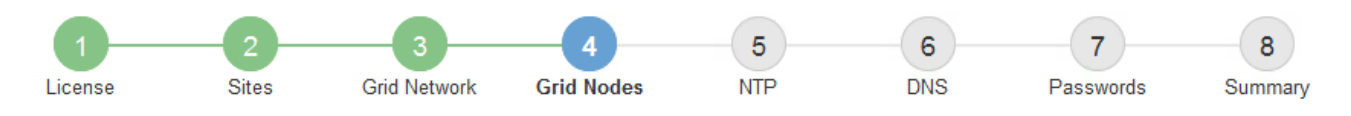

### **Grid Nodes**

Approve and configure grid nodes, so that they are added correctly to your StorageGRID system.

#### **Pending Nodes**

Grid nodes are listed as pending until they are assigned to a site, configured, and approved.

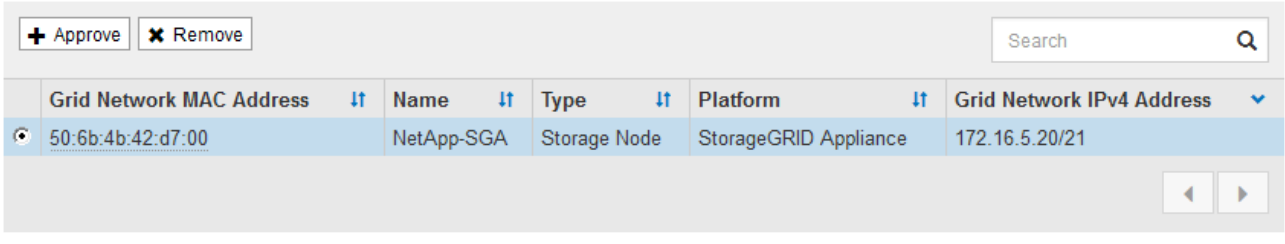

#### **Approved Nodes**

Grid nodes that have been approved and have been configured for installation. An approved grid node's configuration can be edited if errors are identified.

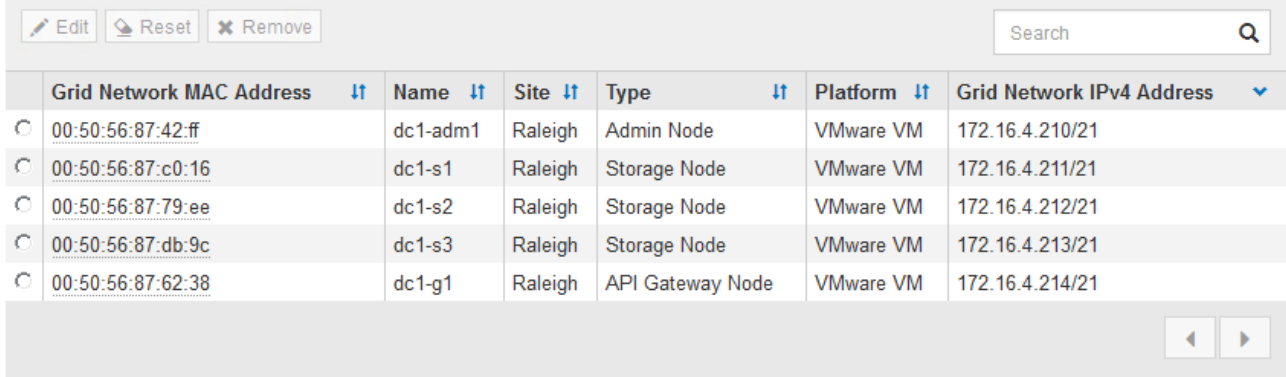

### 3. Fare clic su **approva**.

4. In General Settings (Impostazioni generali), modificare le impostazioni per le seguenti proprietà, in base alle necessità:
# Storage Node Configuration

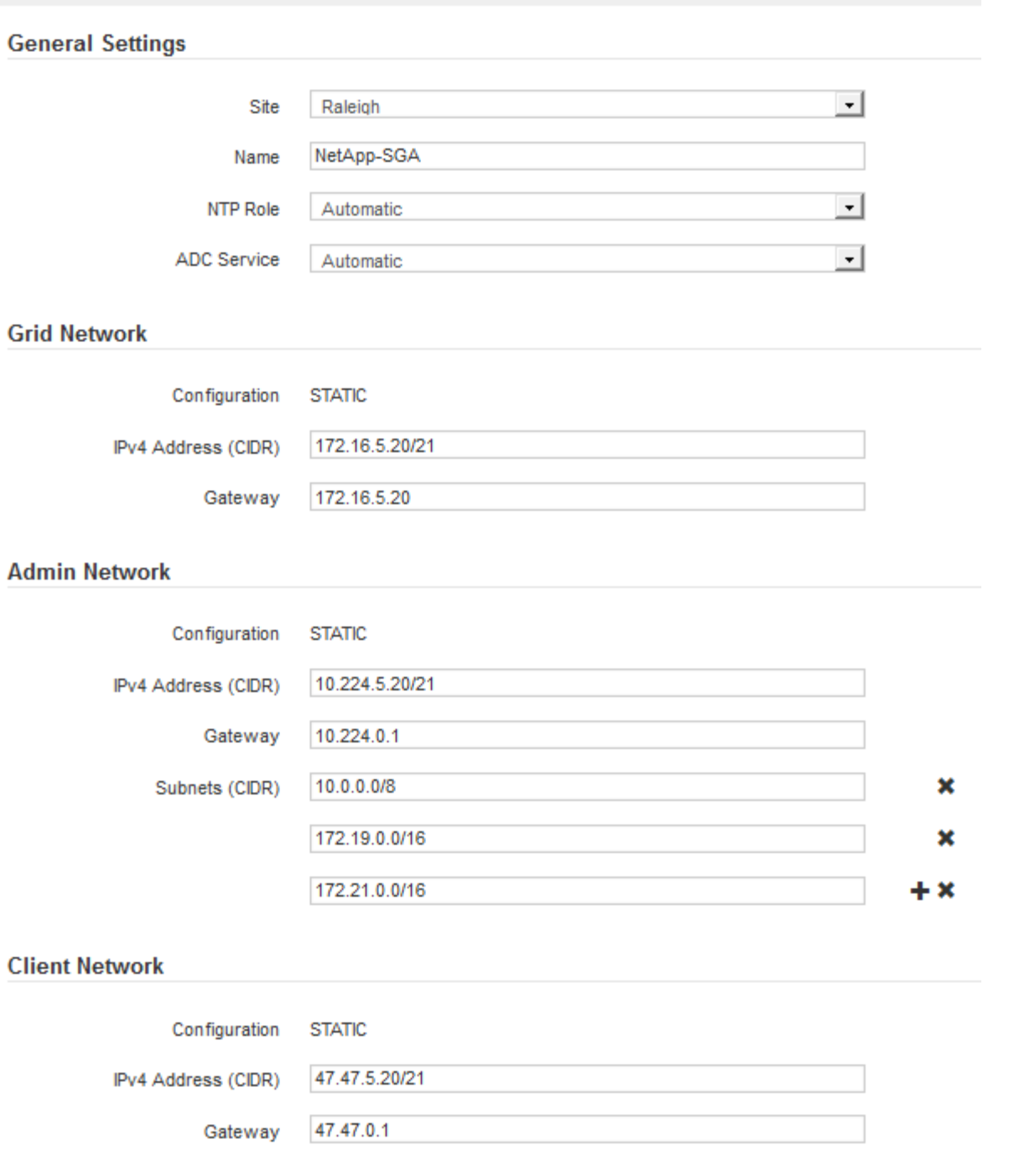

- **Sito**: Il nome di sistema del sito per questo nodo della griglia.
- **Name**: Il nome del sistema per il nodo. Il nome predefinito corrisponde al nome specificato al momento della configurazione del nodo.

I nomi di sistema sono necessari per le operazioni StorageGRID interne e non possono essere modificati dopo aver completato l'installazione. Tuttavia, durante questa fase del processo di installazione, è possibile modificare i nomi di sistema in base alle esigenze.

◦ **Ruolo NTP**: Ruolo NTP (Network Time Protocol) del nodo Grid. Le opzioni disponibili sono **automatico**, **primario** e **Client**. Selezionando **automatico**, il ruolo primario viene assegnato ai nodi di amministrazione, ai nodi di storage con servizi ADC, ai nodi gateway e a tutti i nodi di griglia che hanno indirizzi IP non statici. A tutti gli altri nodi della griglia viene assegnato il ruolo Client.

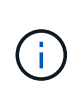

Assicurarsi che almeno due nodi di ciascun sito possano accedere ad almeno quattro origini NTP esterne. Se solo un nodo di un sito può raggiungere le origini NTP, si verificheranno problemi di tempistica se tale nodo non funziona. Inoltre, la designazione di due nodi per sito come origini NTP primarie garantisce tempi precisi se un sito viene isolato dal resto della rete.

- **Servizio ADC** (solo nodi di storage): Selezionare **automatico** per consentire al sistema di determinare se il nodo richiede il servizio ADC (Administrative Domain Controller). Il servizio ADC tiene traccia della posizione e della disponibilità dei servizi grid. Almeno tre nodi di storage in ogni sito devono includere il servizio ADC. Non è possibile aggiungere il servizio ADC a un nodo dopo averlo implementato.
- 5. In Grid Network, modificare le impostazioni per le seguenti proprietà secondo necessità:
	- **IPv4 Address (CIDR)**: L'indirizzo di rete CIDR per l'interfaccia Grid Network (eth0 all'interno del container). Ad esempio: 192.168.1.234/21
	- **Gateway**: Il gateway Grid Network. Ad esempio: 192.168.0.1

Il gateway è necessario se sono presenti più subnet di rete.

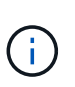

Se si seleziona DHCP per la configurazione Grid Network e si modifica il valore, il nuovo valore verrà configurato come indirizzo statico sul nodo. Assicurarsi che l'indirizzo IP risultante non si trovi all'interno di un pool di indirizzi DHCP.

6. Se si desidera configurare la rete amministrativa per il nodo della griglia, aggiungere o aggiornare le impostazioni nella sezione rete amministrativa secondo necessità.

Inserire le subnet di destinazione dei percorsi fuori da questa interfaccia nella casella di testo **subnet (CIDR)**. Se sono presenti più subnet Admin, è necessario il gateway Admin.

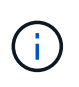

Se si seleziona DHCP per la configurazione Admin Network e si modifica il valore, il nuovo valore verrà configurato come indirizzo statico sul nodo. Assicurarsi che l'indirizzo IP risultante non si trovi all'interno di un pool di indirizzi DHCP.

**Appliance:** per un'appliance StorageGRID, se la rete amministrativa non è stata configurata durante l'installazione iniziale utilizzando il programma di installazione dell'appliance StorageGRID, non è possibile configurarla in questa finestra di dialogo. È invece necessario attenersi alla seguente procedura:

a. Riavviare l'appliance: Nel programma di installazione dell'appliance, selezionare **Avanzate** > **Riavvia**.

Il riavvio può richiedere alcuni minuti.

- b. Selezionare **Configure Networking** > **link Configuration** (Configura rete) e abilitare le reti appropriate.
- c. Selezionare **Configura rete** > **Configurazione IP** e configurare le reti abilitate.
- d. Tornare alla Home page e fare clic su **Avvia installazione**.
- e. In Grid Manager: Se il nodo è elencato nella tabella Approved Nodes (nodi approvati), rimuoverlo.
- f. Rimuovere il nodo dalla tabella Pending Nodes (nodi in sospeso).
- g. Attendere che il nodo riappaia nell'elenco Pending Nodes (nodi in sospeso).
- h. Confermare che è possibile configurare le reti appropriate. Devono essere già popolate con le

informazioni fornite nella pagina di configurazione IP del programma di installazione dell'appliance.

Per ulteriori informazioni, consultare ["Avvio rapido per l'installazione dell'hardware"](#page-73-0) per individuare le istruzioni relative all'apparecchio.

7. Se si desidera configurare la rete client per il nodo Grid, aggiungere o aggiornare le impostazioni nella sezione rete client secondo necessità. Se la rete client è configurata, il gateway è necessario e diventa il gateway predefinito per il nodo dopo l'installazione.

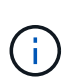

Se si seleziona DHCP per la configurazione di rete client e si modifica il valore, il nuovo valore verrà configurato come indirizzo statico sul nodo. Assicurarsi che l'indirizzo IP risultante non si trovi all'interno di un pool di indirizzi DHCP.

**Appliance:** per un'appliance StorageGRID, se la rete client non è stata configurata durante l'installazione iniziale utilizzando il programma di installazione dell'appliance StorageGRID, non è possibile configurarla in questa finestra di dialogo. È invece necessario attenersi alla seguente procedura:

a. Riavviare l'appliance: Nel programma di installazione dell'appliance, selezionare **Avanzate** > **Riavvia**.

Il riavvio può richiedere alcuni minuti.

- b. Selezionare **Configure Networking** > **link Configuration** (Configura rete) e abilitare le reti appropriate.
- c. Selezionare **Configura rete** > **Configurazione IP** e configurare le reti abilitate.
- d. Tornare alla Home page e fare clic su **Avvia installazione**.
- e. In Grid Manager: Se il nodo è elencato nella tabella Approved Nodes (nodi approvati), rimuoverlo.
- f. Rimuovere il nodo dalla tabella Pending Nodes (nodi in sospeso).
- g. Attendere che il nodo riappaia nell'elenco Pending Nodes (nodi in sospeso).
- h. Confermare che è possibile configurare le reti appropriate. Devono essere già popolate con le informazioni fornite nella pagina di configurazione IP del programma di installazione dell'appliance.

Per informazioni su come installare le appliance StorageGRID, consultare ["Avvio rapido per](#page-73-0) [l'installazione dell'hardware"](#page-73-0) per individuare le istruzioni relative all'apparecchio.

8. Fare clic su **Save** (Salva).

La voce del nodo della griglia viene spostata nell'elenco dei nodi approvati.

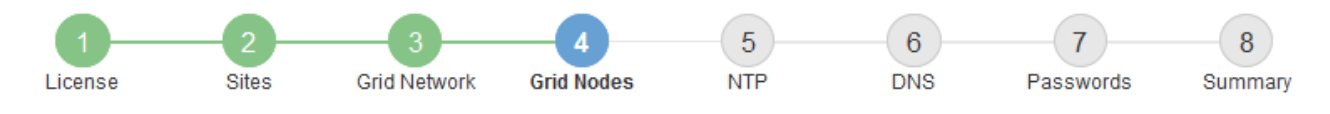

#### **Grid Nodes**

Approve and configure grid nodes, so that they are added correctly to your StorageGRID system.

#### **Pending Nodes**

Grid nodes are listed as pending until they are assigned to a site, configured, and approved.

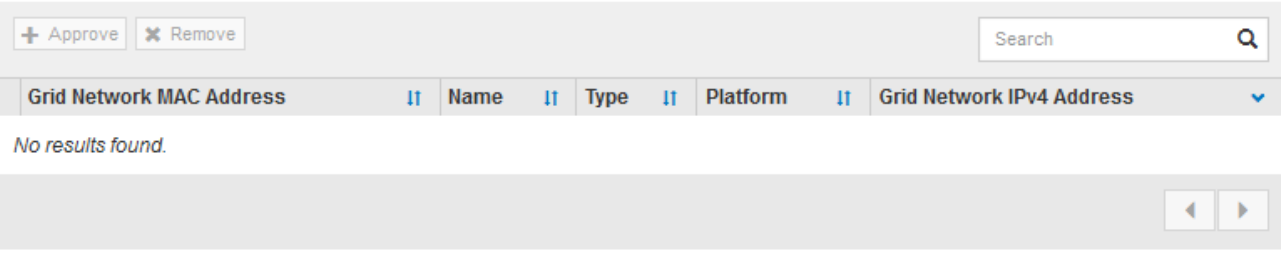

#### **Approved Nodes**

Grid nodes that have been approved and have been configured for installation. An approved grid node's configuration can be edited if errors are identified.

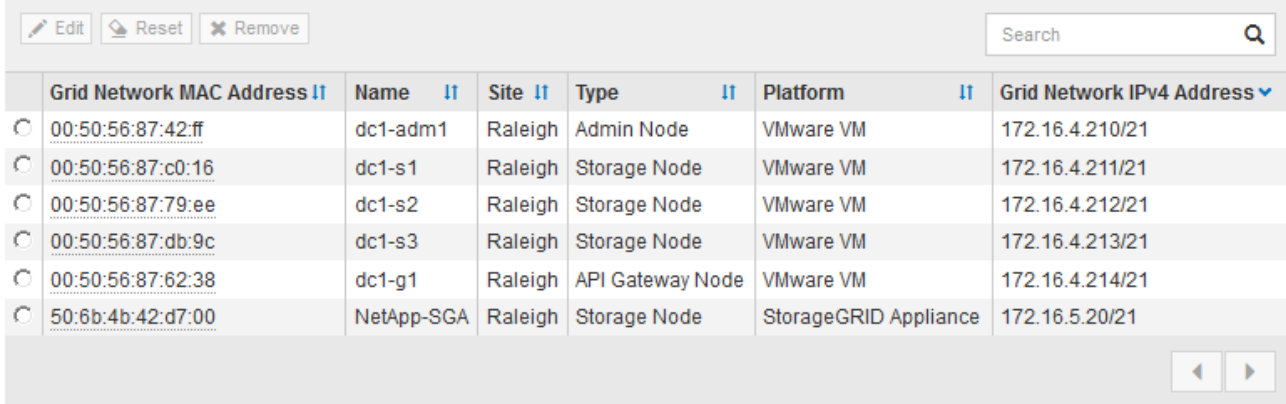

9. Ripetere questi passaggi per ogni nodo griglia in sospeso che si desidera approvare.

È necessario approvare tutti i nodi desiderati nella griglia. Tuttavia, è possibile tornare a questa pagina in qualsiasi momento prima di fare clic su **Installa** nella pagina Riepilogo. È possibile modificare le proprietà di un nodo della griglia approvato selezionando il relativo pulsante di opzione e facendo clic su **Modifica**.

10. Una volta completata l'approvazione dei nodi griglia, fare clic su **Avanti**.

# **Specificare le informazioni sul server Network Time Protocol**

È necessario specificare le informazioni di configurazione del protocollo NTP (Network Time Protocol) per il sistema StorageGRID, in modo che le operazioni eseguite su server separati possano essere mantenute sincronizzate.

#### **A proposito di questa attività**

Specificare gli indirizzi IPv4 per i server NTP.

Specificare server NTP esterni. I server NTP specificati devono utilizzare il protocollo NTP.

È necessario specificare quattro riferimenti al server NTP di strato 3 o superiore per evitare problemi con la deriva del tempo.

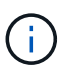

Quando si specifica l'origine NTP esterna per un'installazione StorageGRID a livello di produzione, non utilizzare il servizio Windows Time (W32Time) su una versione di Windows precedente a Windows Server 2016. Il servizio Time sulle versioni precedenti di Windows non è sufficientemente accurato e non è supportato da Microsoft per l'utilizzo in ambienti ad alta precisione, come StorageGRID.

["Supportare il limite per configurare il servizio Time di Windows per ambienti ad alta precisione"](https://support.microsoft.com/en-us/help/939322/support-boundary-to-configure-the-windows-time-service-for-high-accura)

I server NTP esterni vengono utilizzati dai nodi ai quali sono stati precedentemente assegnati ruoli NTP primari.

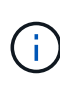

Assicurarsi che almeno due nodi di ciascun sito possano accedere ad almeno quattro origini NTP esterne. Se solo un nodo di un sito può raggiungere le origini NTP, si verificheranno problemi di tempistica se tale nodo non funziona. Inoltre, la designazione di due nodi per sito come origini NTP primarie garantisce tempi precisi se un sito viene isolato dal resto della rete.

# **Fasi**

- 1. Specificare gli indirizzi IPv4 per almeno quattro server NTP nelle caselle di testo da **Server 1** a **Server 4**.
- 2. Se necessario, selezionare il segno più accanto all'ultima voce per aggiungere altre voci del server.

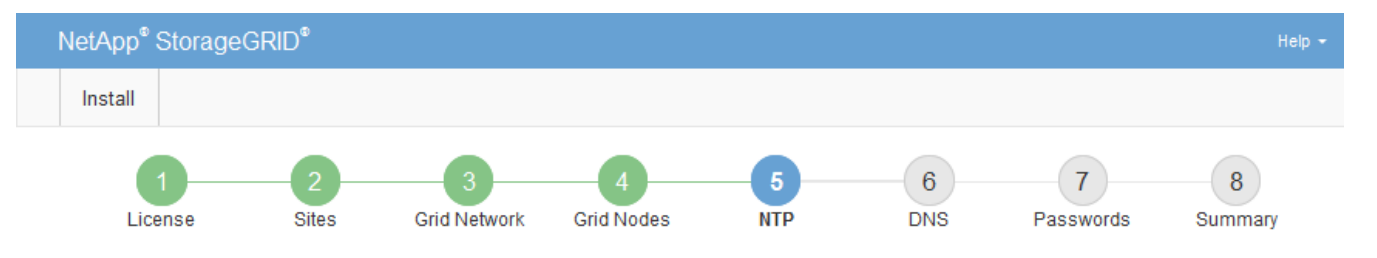

Network Time Protocol

Enter the IP addresses for at least four Network Time Protocol (NTP) servers, so that operations performed on separate servers are kept in sync.

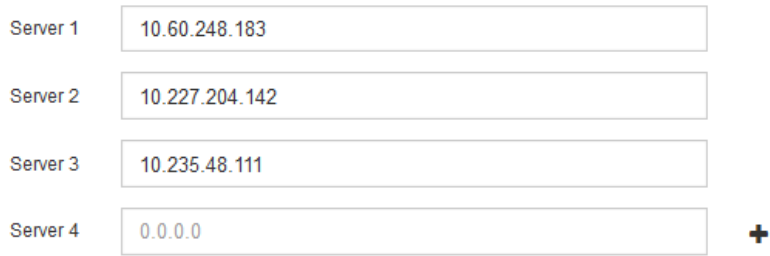

3. Selezionare **Avanti**.

# **Informazioni correlate**

["Linee guida per il networking"](#page-41-0)

# **Specificare le informazioni sul server DNS**

È necessario specificare le informazioni DNS per il sistema StorageGRID, in modo da

poter accedere ai server esterni utilizzando i nomi host anziché gli indirizzi IP.

# **A proposito di questa attività**

Specificare ["Informazioni sul server DNS"](#page-1992-0) Consente di utilizzare nomi host FQDN (Fully Qualified Domain Name) piuttosto che indirizzi IP per le notifiche e-mail e AutoSupport.

Per garantire il corretto funzionamento, specificare due o tre server DNS. Se si specificano più di tre, è possibile che ne vengano utilizzati solo tre a causa delle limitazioni del sistema operativo note su alcune piattaforme. Se nel proprio ambiente sono presenti restrizioni di routing, è possibile ["Personalizzare l'elenco](#page-1951-0) [dei server DNS"](#page-1951-0) Per i singoli nodi (in genere tutti i nodi di un sito) di utilizzare un set diverso di un massimo di tre server DNS.

Se possibile, utilizzare i server DNS a cui ciascun sito può accedere localmente per garantire che un sito islanded possa risolvere i FQDN per le destinazioni esterne.

Se le informazioni del server DNS vengono omesse o configurate in modo errato, viene attivato un allarme DNST sul servizio SSM di ciascun nodo della rete. L'allarme viene cancellato quando il DNS è configurato correttamente e le nuove informazioni sul server hanno raggiunto tutti i nodi della griglia.

# **Fasi**

- 1. Specificare l'indirizzo IPv4 per almeno un server DNS nella casella di testo **Server 1**.
- 2. Se necessario, selezionare il segno più accanto all'ultima voce per aggiungere altre voci del server.

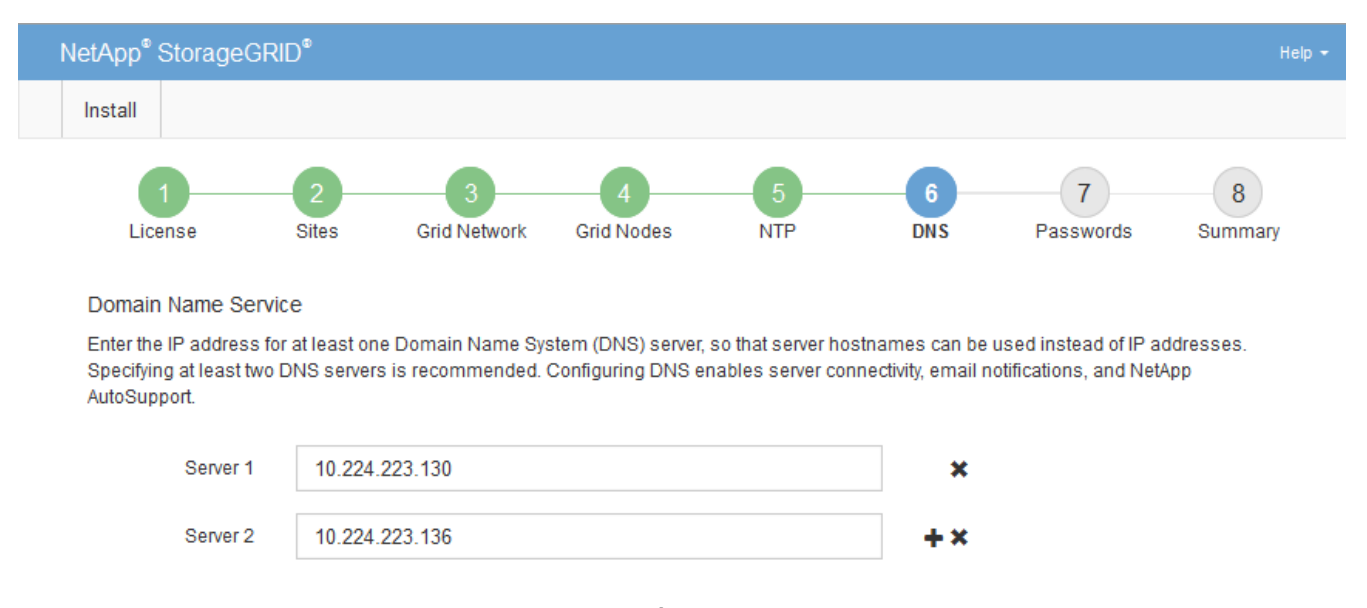

Si consiglia di specificare almeno due server DNS. È possibile specificare fino a sei server DNS.

# 3. Selezionare **Avanti**.

# **Specificare le password di sistema di StorageGRID**

Durante l'installazione del sistema StorageGRID, è necessario inserire le password da utilizzare per proteggere il sistema ed eseguire attività di manutenzione.

# **A proposito di questa attività**

Utilizzare la pagina Installa password per specificare la passphrase di provisioning e la password utente root di gestione della griglia.

- La passphrase di provisioning viene utilizzata come chiave di crittografia e non viene memorizzata dal sistema StorageGRID.
- È necessario disporre della passphrase di provisioning per le procedure di installazione, espansione e manutenzione, incluso il download del pacchetto di ripristino. Pertanto, è importante memorizzare la passphrase di provisioning in una posizione sicura.
- È possibile modificare la passphrase di provisioning da Grid Manager, se si dispone di quella corrente.
- La password utente root della gestione della griglia può essere modificata utilizzando Grid Manager.
- Le password SSH e la console della riga di comando generate in modo casuale vengono memorizzate in Passwords.txt Nel pacchetto di ripristino.

# **Fasi**

1. In **Provisioning Passphrase**, immettere la passphase di provisioning necessaria per apportare modifiche alla topologia grid del sistema StorageGRID.

Memorizzare la passphrase di provisioning in un luogo sicuro.

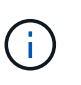

Se, al termine dell'installazione, si desidera modificare la passphrase di provisioning in un secondo momento, è possibile utilizzare Grid Manager. Selezionare **CONFIGURATION** > **Access control**> **Grid passwords**.

- 2. In **Confirm Provisioning Passphrase** (Conferma password di provisioning), immettere nuovamente la passphrase di provisioning per confermarla.
- 3. In **Grid Management Root User Password**, inserire la password da utilizzare per accedere a Grid Manager come utente "root".

Memorizzare la password in un luogo sicuro.

4. In **Confirm Root User Password** (Conferma password utente root), immettere nuovamente la password di Grid Manager per confermarla.

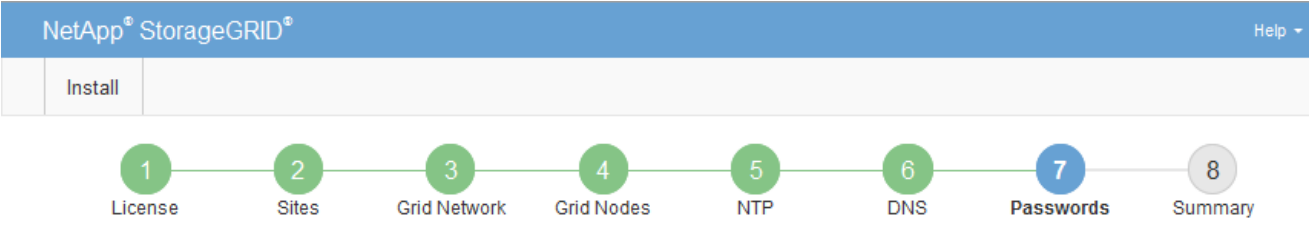

#### Passwords

Enter secure passwords that meet your organization's security policies. A text file containing the command line passwords must be downloaded during the final installation step.

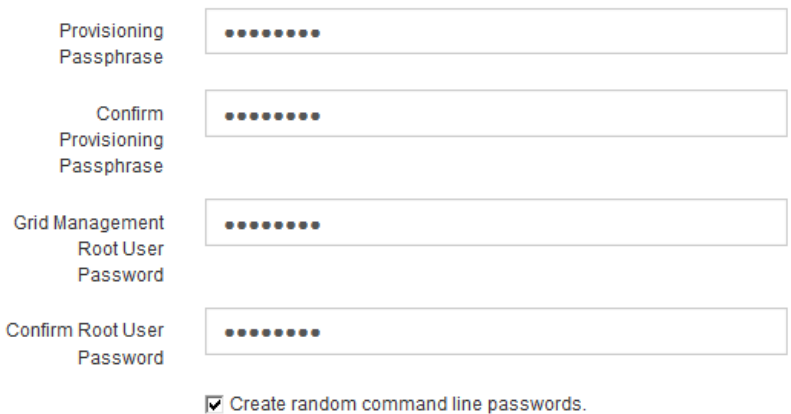

5. Se si sta installando una griglia a scopo dimostrativo o dimostrativo, deselezionare la casella di controllo **Create random command line passwords** (Crea password della riga di comando casuale).

Per le implementazioni in produzione, le password casuali devono essere sempre utilizzate per motivi di sicurezza. Deselezionare **creare password casuali della riga di comando** solo per griglie demo se si desidera utilizzare le password predefinite per accedere ai nodi della griglia dalla riga di comando utilizzando l'account "root" o "admin".

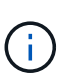

Viene richiesto di scaricare il file del pacchetto di ripristino (sgws-recovery-packageid-revision.zip) Dopo aver fatto clic su **Install** (Installa) nella pagina Summary (Riepilogo). È necessario ["scarica questo file"](#page-1737-0) per completare l'installazione. Le password richieste per accedere al sistema vengono memorizzate in Passwords.txt File, contenuto nel file del pacchetto di ripristino.

6. Fare clic su **Avanti**.

# **Esaminare la configurazione e completare l'installazione**

È necessario esaminare attentamente le informazioni di configurazione inserite per assicurarsi che l'installazione venga completata correttamente.

# **Fasi**

1. Visualizza la pagina **Riepilogo**.

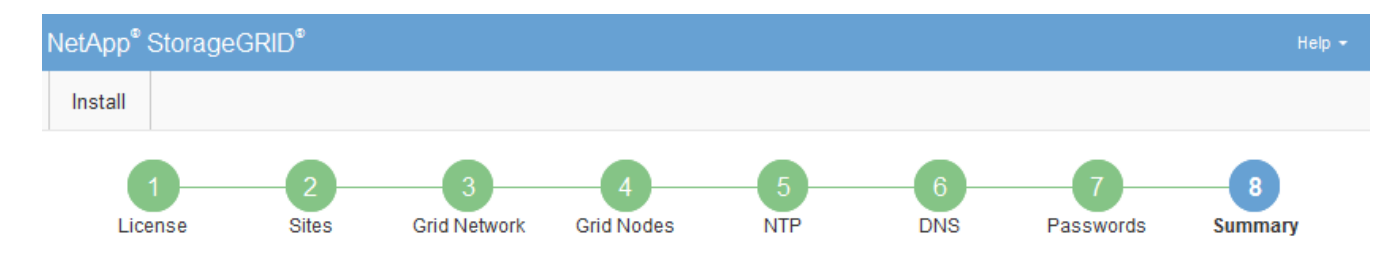

#### Summary

Verify that all of the grid configuration information is correct, and then click Install. You can view the status of each grid node as it installs. Click the Modify links to go back and change the associated information.

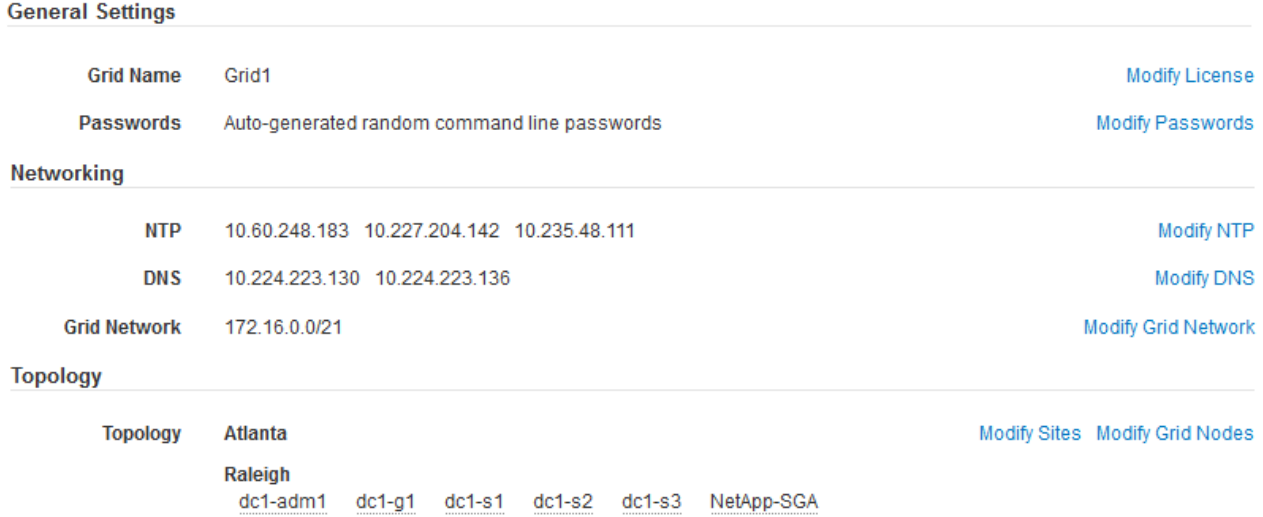

- 2. Verificare che tutte le informazioni di configurazione della griglia siano corrette. Utilizzare i link Modify (Modifica) nella pagina Summary (Riepilogo) per tornare indietro e correggere eventuali errori.
- 3. Fare clic su **Installa**.

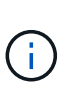

Se un nodo è configurato per utilizzare la rete client, il gateway predefinito per quel nodo passa dalla rete griglia alla rete client quando si fa clic su **Installa**. In caso di perdita della connettività, assicurarsi di accedere al nodo di amministrazione primario tramite una subnet accessibile. Vedere ["Linee guida per il networking"](#page-41-0) per ulteriori informazioni.

#### 4. Fare clic su **Download Recovery Package**.

Quando l'installazione prosegue fino al punto in cui è definita la topologia della griglia, viene richiesto di scaricare il file del pacchetto di ripristino (. zip) e confermare che sia possibile accedere al contenuto del file. È necessario scaricare il file del pacchetto di ripristino in modo da poter ripristinare il sistema StorageGRID in caso di guasto di uno o più nodi griglia. L'installazione continua in background, ma non è possibile completare l'installazione e accedere al sistema StorageGRID fino a quando non si scarica e si verifica questo file.

5. Verificare che sia possibile estrarre il contenuto di .zip e salvarlo in due posizioni sicure, sicure e separate.

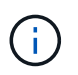

Il file del pacchetto di ripristino deve essere protetto perché contiene chiavi di crittografia e password che possono essere utilizzate per ottenere dati dal sistema StorageGRID.

6. Selezionare la casella di controllo **ho scaricato e verificato il file del pacchetto di ripristino** e fare clic su **Avanti**.

Se l'installazione è ancora in corso, viene visualizzata la pagina di stato. Questa pagina indica lo stato di avanzamento dell'installazione per ciascun nodo della griglia.

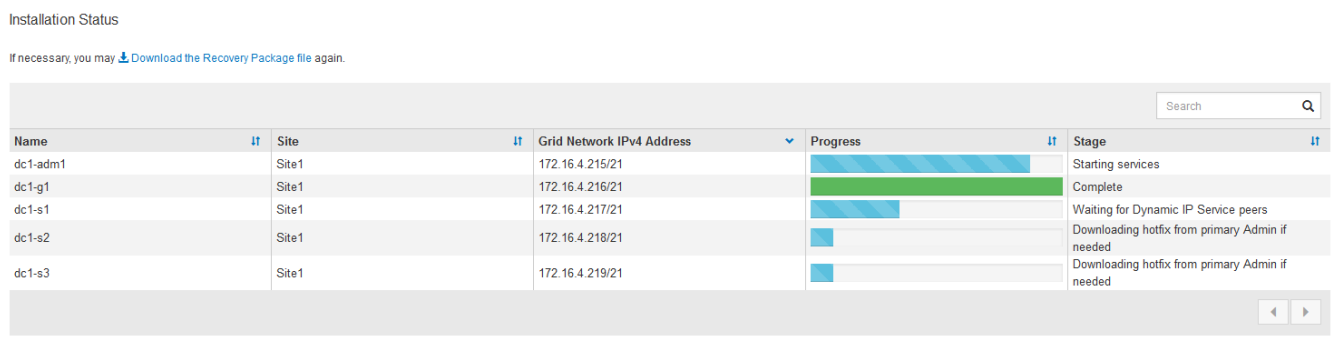

Una volta raggiunta la fase completa per tutti i nodi della griglia, viene visualizzata la pagina di accesso per Grid Manager.

7. Accedere a Grid Manager utilizzando l'utente "root" e la password specificata durante l'installazione.

# **Linee guida per la post-installazione**

Dopo aver completato l'implementazione e la configurazione del nodo griglia, seguire queste linee guida per l'indirizzamento DHCP e le modifiche alla configurazione di rete.

• Se si utilizza DHCP per assegnare indirizzi IP, configurare una prenotazione DHCP per ciascun indirizzo IP sulle reti utilizzate.

È possibile configurare DHCP solo durante la fase di implementazione. Impossibile impostare DHCP durante la configurazione.

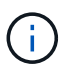

I nodi si riavviano quando cambiano gli indirizzi IP, causando interruzioni se una modifica dell'indirizzo DHCP influisce su più nodi contemporaneamente.

- Per modificare gli indirizzi IP, le subnet mask e i gateway predefiniti di un nodo griglia, è necessario utilizzare le procedure Change IP (Modifica IP). Vedere ["Configurare gli indirizzi IP"](#page-1929-0).
- Se si apportano modifiche alla configurazione di rete, incluse modifiche al routing e al gateway, la connettività del client al nodo di amministrazione primario e ad altri nodi della griglia potrebbe andare persa. A seconda delle modifiche di rete applicate, potrebbe essere necessario ristabilire queste connessioni.

# <span id="page-405-0"></span>**Automatizzare l'installazione (Ubuntu o Debian)**

È possibile automatizzare l'installazione del servizio host StorageGRID e la configurazione dei nodi di rete.

# **A proposito di questa attività**

L'automazione della distribuzione può essere utile in uno dei seguenti casi:

• Si utilizza già un framework di orchestrazione standard, ad esempio Ansible, Puppet o Chef, per implementare e configurare host fisici o virtuali.

- Si intende implementare più istanze di StorageGRID.
- Si sta implementando un'istanza di StorageGRID grande e complessa.

Il servizio host di StorageGRID viene installato da un pacchetto e gestito da file di configurazione che possono essere creati in modo interattivo durante un'installazione manuale o preparati in anticipo (o a livello di programmazione) per consentire l'installazione automatica utilizzando framework di orchestrazione standard. StorageGRID fornisce script Python opzionali per automatizzare la configurazione delle appliance StorageGRID e dell'intero sistema StorageGRID (il "grid"). È possibile utilizzare questi script direttamente o ispezionarli per scoprire come utilizzare l'API REST per l'installazione di StorageGRID nei tool di configurazione e distribuzione grid sviluppati da soli.

# **Automatizzare l'installazione e la configurazione del servizio host StorageGRID**

È possibile automatizzare l'installazione del servizio host StorageGRID utilizzando framework di orchestrazione standard come Ansible, Puppet, Chef, Fabric o SaltStack.

Il servizio host di StorageGRID è confezionato in un DEB ed è gestito da file di configurazione che possono essere preparati in anticipo (o a livello di programmazione) per consentire l'installazione automatica. Se si utilizza già un framework di orchestrazione standard per installare e configurare Ubuntu o Debian, aggiungere StorageGRID ai propri playbook o alle proprie ricette dovrebbe essere semplice.

È possibile automatizzare queste attività:

- 1. Installazione di Linux
- 2. Configurazione di Linux
- 3. Configurazione delle interfacce di rete host per soddisfare i requisiti StorageGRID
- 4. Configurazione dello storage host per soddisfare i requisiti StorageGRID
- 5. Installazione di Docker
- 6. Installazione del servizio host StorageGRID
- 7. Creazione dei file di configurazione del nodo StorageGRID in /etc/storagegrid/nodes
- 8. Convalida dei file di configurazione del nodo StorageGRID
- 9. Avvio del servizio host StorageGRID

# **Esempio di Ansible role and playbook**

Esempio il ruolo Ansible e il playbook vengono forniti con l'archivio di installazione nella cartella /extras. Il playbook Ansible mostra come storagegrid Il ruolo prepara gli host e installa StorageGRID sui server di destinazione. È possibile personalizzare il ruolo o il manuale in base alle esigenze.

# **Automatizzare la configurazione di StorageGRID**

Una volta implementati i nodi grid, è possibile automatizzare la configurazione del sistema StorageGRID.

# **Prima di iniziare**

• Si conosce la posizione dei seguenti file dall'archivio di installazione.

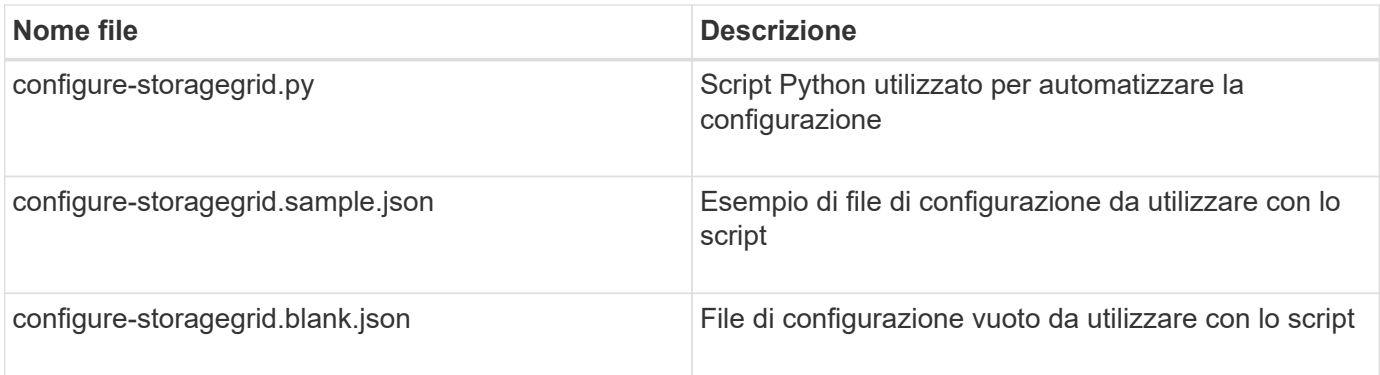

• È stato creato un configure-storagegrid.json file di configurazione. Per creare questo file, è possibile modificare il file di configurazione di esempio (configure-storagegrid.sample.json) o il file di configurazione vuoto (configure-storagegrid.blank.json).

# **A proposito di questa attività**

È possibile utilizzare configure-storagegrid.py Script Python e il configure-storagegrid.json File di configurazione per automatizzare la configurazione del sistema StorageGRID.

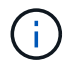

È inoltre possibile configurare il sistema utilizzando Grid Manager o l'API di installazione.

# **Fasi**

- 1. Accedere alla macchina Linux in uso per eseguire lo script Python.
- 2. Passare alla directory in cui è stato estratto l'archivio di installazione.

Ad esempio:

cd StorageGRID-Webscale-version/platform

dove platform è debs, rpms, o. vsphere.

3. Eseguire lo script Python e utilizzare il file di configurazione creato.

Ad esempio:

./configure-storagegrid.py ./configure-storagegrid.json --start-install

# **Risultato**

Un pacchetto di ripristino .zip il file viene generato durante il processo di configurazione e scaricato nella directory in cui si esegue il processo di installazione e configurazione. È necessario eseguire il backup del file del pacchetto di ripristino in modo da poter ripristinare il sistema StorageGRID in caso di guasto di uno o più nodi della griglia. Ad esempio, copiarla in una posizione di rete sicura e di backup e in una posizione di cloud storage sicura.

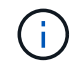

Il file del pacchetto di ripristino deve essere protetto perché contiene chiavi di crittografia e password che possono essere utilizzate per ottenere dati dal sistema StorageGRID.

Se si specifica che devono essere generate password casuali, aprire Passwords.txt E cercare le password necessarie per accedere al sistema StorageGRID.

```
######################################################################
##### The StorageGRID "recovery package" has been downloaded as: #####
##### ./sgws-recovery-package-994078-rev1.zip #####
##### Safeguard this file as it will be needed in case of a #####
##### StorageGRID node recovery. #####
######################################################################
```
Il sistema StorageGRID viene installato e configurato quando viene visualizzato un messaggio di conferma.

StorageGRID has been configured and installed.

# **Informazioni correlate**

["Panoramica dell'API REST per l'installazione"](#page-408-0)

# <span id="page-408-0"></span>**Panoramica dell'API REST per l'installazione**

StorageGRID fornisce l'API di installazione di StorageGRID per eseguire le attività di installazione.

L'API utilizza la piattaforma API open source Swagger per fornire la documentazione API. Swagger consente agli sviluppatori e ai non sviluppatori di interagire con l'API in un'interfaccia utente che illustra il modo in cui l'API risponde a parametri e opzioni. La presente documentazione presuppone che l'utente abbia familiarità con le tecnologie Web standard e il formato dati JSON.

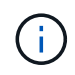

Tutte le operazioni API eseguite utilizzando la pagina web API Docs sono operazioni live. Fare attenzione a non creare, aggiornare o eliminare per errore i dati di configurazione o altri dati.

Ogni comando REST API include l'URL dell'API, un'azione HTTP, qualsiasi parametro URL richiesto o opzionale e una risposta API prevista.

# **API di installazione StorageGRID**

L'API di installazione di StorageGRID è disponibile solo quando si configura inizialmente il sistema StorageGRID e se è necessario eseguire un ripristino primario del nodo di amministrazione. È possibile accedere all'API di installazione tramite HTTPS da Grid Manager.

Per accedere alla documentazione API, accedere alla pagina Web di installazione nel nodo di amministrazione principale e selezionare **Guida** > **documentazione API** dalla barra dei menu.

L'API di installazione di StorageGRID include le seguenti sezioni:

- **Config** operazioni relative alla release del prodotto e alle versioni dell'API. È possibile elencare la versione di release del prodotto e le principali versioni dell'API supportate da tale release.
- **Grid** operazioni di configurazione a livello di griglia. È possibile ottenere e aggiornare le impostazioni della griglia, inclusi i dettagli della griglia, le subnet Grid Network, le password della griglia e gli indirizzi IP

dei server NTP e DNS.

- **Nodi** operazioni di configurazione a livello di nodo. È possibile recuperare un elenco di nodi griglia, eliminare un nodo griglia, configurare un nodo griglia, visualizzare un nodo griglia e ripristinare la configurazione di un nodo griglia.
- **Provision** operazioni di provisioning. È possibile avviare l'operazione di provisioning e visualizzare lo stato dell'operazione di provisioning.
- **Recovery** operazioni di recovery del nodo di amministrazione principale. È possibile ripristinare le informazioni, caricare il pacchetto di ripristino, avviare il ripristino e visualizzare lo stato dell'operazione di ripristino.
- **Recovery-package** operazioni per scaricare il pacchetto di ripristino.
- **Schemi** schemi API per implementazioni avanzate
- **Siti** operazioni di configurazione a livello di sito. È possibile creare, visualizzare, eliminare e modificare un sito.

# **Informazioni correlate**

["Automazione dell'installazione"](#page-405-0)

# **Dove andare**

Dopo aver completato un'installazione, eseguire le attività di integrazione e configurazione richieste. È possibile eseguire le attività opzionali in base alle necessità.

# **Attività richieste**

- ["Creare un account tenant"](#page-676-0) Per ogni protocollo client (Swift o S3) che verrà utilizzato per memorizzare gli oggetti nel sistema StorageGRID.
- ["Controllare l'accesso al sistema"](#page-518-0) configurando gruppi e account utente. Se lo si desidera, è possibile ["configurare un'origine di identità federata"](#page-521-0) (Ad esempio Active Directory o OpenLDAP), in modo da poter importare utenti e gruppi di amministrazione. In alternativa, è possibile ["creare utenti e gruppi locali"](#page-533-0).
- Integrare e testare ["API S3"](#page-1130-0) oppure ["API Swift"](#page-1259-0) Applicazioni client che verranno utilizzate per caricare oggetti nel sistema StorageGRID.
- ["Configurare le regole ILM \(Information Lifecycle Management\) e i criteri ILM"](#page-826-0) da utilizzare per proteggere i dati degli oggetti.
- Se l'installazione include nodi di storage dell'appliance, utilizzare SANtricity OS per completare le seguenti operazioni:
	- Connessione a ogni appliance StorageGRID.
	- Verificare la ricezione dei dati AutoSupport.

Vedere ["Configurare l'hardware"](#page-197-0).

- Esaminare e seguire ["Linee guida per la protezione avanzata del sistema StorageGRID"](#page-953-0) eliminare i rischi per la sicurezza.
- ["Configurare le notifiche e-mail per gli avvisi di sistema".](#page-1369-0)
- Se il sistema StorageGRID include nodi di archiviazione (non più presenti), configurare la connessione del nodo di archiviazione al sistema di archiviazione esterno di destinazione.

# **Attività facoltative**

- ["Aggiornare gli indirizzi IP del nodo griglia"](#page-1942-0) Se sono state modificate dopo la pianificazione dell'implementazione e la generazione del pacchetto di ripristino.
- ["Configurare la crittografia dello storage"](#page-641-0), se necessario.
- ["Configurare la compressione dello storage"](#page-785-0) ridurre le dimensioni degli oggetti memorizzati, se necessario.
- ["Configurare l'accesso al sistema per scopi di controllo"](#page-795-0) Attraverso una condivisione di file NFS.

# **Risolvere i problemi di installazione**

Se si verificano problemi durante l'installazione del sistema StorageGRID, è possibile accedere ai file di log dell'installazione. Per risolvere i problemi, potrebbe essere necessario utilizzare anche i file di log dell'installazione.

I seguenti file di log per l'installazione sono disponibili dal container che esegue ciascun nodo:

- /var/local/log/install.log (trovato su tutti i nodi della griglia)
- /var/local/log/gdu-server.log (Trovato sul nodo di amministrazione primario)

I seguenti file di log per l'installazione sono disponibili dall'host:

- /var/log/storagegrid/daemon.log
- /var/log/storagegrid/nodes/<node-name>.log

Per informazioni su come accedere ai file di registro, vedere ["Raccogliere i file di log e i dati di sistema"](#page-1519-0).

# **Informazioni correlate**

["Risolvere i problemi di un sistema StorageGRID"](#page-1531-0)

# **Esempio di /etc/network/interfaces**

Il /etc/network/interfaces Il file include tre sezioni, che definiscono le interfacce fisiche, l'interfaccia bond e le interfacce VLAN. È possibile combinare le tre sezioni di esempio in un singolo file, che aggrega quattro interfacce fisiche Linux in un singolo collegamento LACP e quindi stabilisce tre interfacce VLAN che sottintende il collegamento per l'utilizzo come interfacce di rete StorageGRID, amministratore e client.

# **Interfacce fisiche**

Si noti che gli switch alle altre estremità dei collegamenti devono anche considerare le quattro porte come un singolo trunk LACP o canale di porta e devono passare almeno le tre VLAN a cui si fa riferimento con tag.

```
# loopback interface
auto lo
iface lo inet loopback
# ens160 interface
auto ens160
iface ens160 inet manual
     bond-master bond0
     bond-primary en160
# ens192 interface
auto ens192
iface ens192 inet manual
     bond-master bond0
# ens224 interface
auto ens224
iface ens224 inet manual
     bond-master bond0
# ens256 interface
auto ens256
iface ens256 inet manual
      bond-master bond0
```
# **Interfaccia bond**

# bond0 interface auto bond0 iface bond0 inet manual bond-mode 4 bond-miimon 100 bond-slaves ens160 ens192 end224 ens256

**Interfacce VLAN**

```
# 1001 vlan
auto bond0.1001
iface bond0.1001 inet manual
vlan-raw-device bond0
# 1002 vlan
auto bond0.1002
iface bond0.1002 inet manual
vlan-raw-device bond0
# 1003 vlan
auto bond0.1003
iface bond0.1003 inet manual
vlan-raw-device bond0
```
# **Installare VMware**

# **Installazione di VMware: Panoramica**

L'installazione di un sistema StorageGRID in un ambiente VMware include tre passaggi principali.

1. **Preparazione**: Durante la pianificazione e la preparazione, si eseguono le seguenti attività:

- Scopri i requisiti hardware, software, macchina virtuale, storage e performance di StorageGRID.
- Scopri le specifiche di ["Networking StorageGRID"](#page-41-0) in modo da poter configurare la rete in modo appropriato.
- Identificare e preparare i server fisici che si intende utilizzare per ospitare i nodi grid StorageGRID.
- Sui server preparati:
	- **. Installare VMware vSphere Hypervisor**
	- Configurare gli host ESX
	- Installare e configurare VMware vSphere e vCenter
- 2. **Implementazione**: Implementazione di nodi grid con VMware vSphere Web Client. Quando si implementano nodi grid, questi vengono creati come parte del sistema StorageGRID e connessi a una o più reti.
	- a. Utilizzare VMware vSphere Web Client, un file .vmdk e un set di modelli di file .ovf per implementare i nodi basati su software come macchine virtuali (VM) sui server preparati al punto 1.
	- b. Utilizzare il programma di installazione dell'appliance StorageGRID per implementare i nodi dell'appliance StorageGRID.

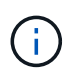

Le istruzioni di installazione e integrazione specifiche dell'hardware non sono incluse nella procedura di installazione di StorageGRID. Per informazioni su come installare le appliance StorageGRID, consultare ["Avvio rapido per l'installazione dell'hardware"](#page-73-0) per individuare le istruzioni relative all'apparecchio.

3. **Configurazione**: Una volta implementati tutti i nodi, utilizzare Grid Manager per configurare la griglia e completare l'installazione.

Queste istruzioni consigliano un approccio standard per l'implementazione e la configurazione di un sistema StorageGRID in un ambiente VMware. Vedere anche le informazioni sui seguenti approcci alternativi:

- Utilizza lo script deploy-vsphere-ovftool.sh Bash (disponibile nell'archivio di installazione) per implementare i nodi grid in VMware vSphere.
- Automatizzare la distribuzione e la configurazione del sistema StorageGRID utilizzando uno script di configurazione Python (fornito nell'archivio di installazione).
- Automatizza l'implementazione e la configurazione dei nodi grid dell'appliance con uno script di configurazione Python (disponibile dall'archivio di installazione o dal programma di installazione dell'appliance StorageGRID).
- Se sei uno sviluppatore avanzato di implementazioni StorageGRID, utilizza le API REST di installazione per automatizzare l'installazione dei nodi grid StorageGRID.

# **Pianificare e preparare l'installazione di VMware**

# <span id="page-413-0"></span>**Prima dell'installazione (VMware)**

Prima di implementare i nodi grid e configurare la griglia StorageGRID, è necessario conoscere i passaggi e i requisiti per completare la procedura.

Le procedure di implementazione e configurazione di StorageGRID presuppongono una certa familiarità con l'architettura e le funzionalità operative del sistema StorageGRID.

È possibile implementare uno o più siti contemporaneamente; tuttavia, tutti i siti devono soddisfare il requisito minimo di avere almeno tre nodi di storage.

Prima di avviare la procedura di implementazione del nodo e di configurazione della griglia, è necessario:

- Pianificare l'implementazione di StorageGRID.
- Installazione, connessione e configurazione di tutto l'hardware richiesto, incluse eventuali appliance StorageGRID, in base alle specifiche.

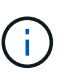

Se l'installazione di StorageGRID non utilizza nodi di storage (hardware) dell'appliance StorageGRID, è necessario utilizzare lo storage RAID hardware con cache di scrittura supportata dalla batteria (BBWC). StorageGRID non supporta l'utilizzo di reti VSAN (Virtual Storage Area Network), RAID software o nessuna protezione RAID.

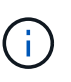

Le istruzioni di installazione e integrazione specifiche dell'hardware non sono incluse nella procedura di installazione di StorageGRID. Per informazioni su come installare le appliance StorageGRID, vedere ["Installare l'hardware dell'appliance".](#page-73-0)

- Comprendere ["opzioni di rete disponibili e modalità di implementazione di ciascuna opzione di rete sui nodi](#page-41-0) [di rete"](#page-41-0).
- Raccogliere tutte le informazioni di rete in anticipo. A meno che non si utilizzi DHCP, raccogliere gli indirizzi IP da assegnare a ciascun nodo della griglia e gli indirizzi IP dei server DNS e NTP che verranno utilizzati.
- Decidere quali strumenti di implementazione e configurazione si desidera utilizzare.

# **Materiali richiesti**

Prima di installare StorageGRID, è necessario raccogliere e preparare il materiale necessario.

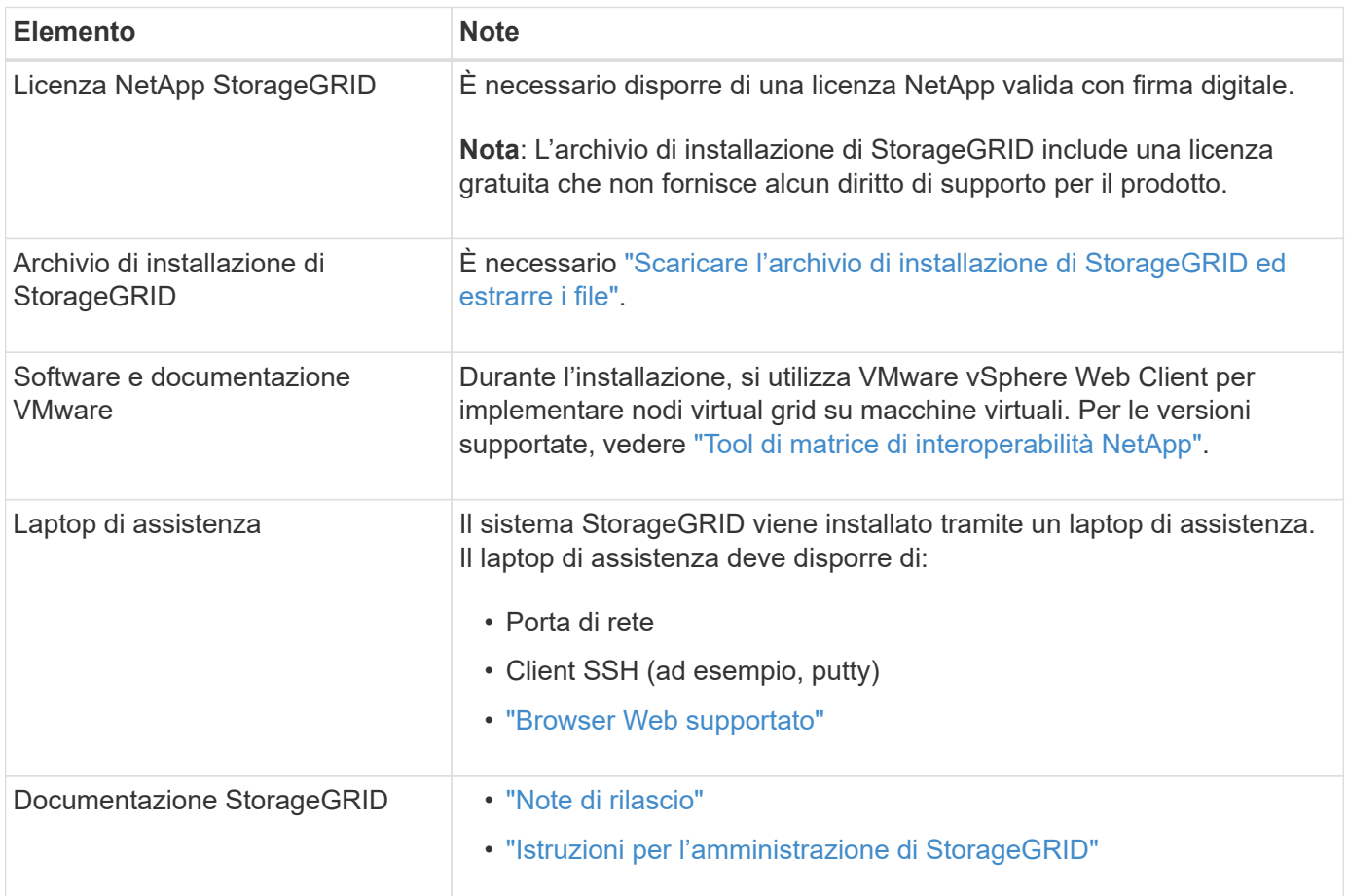

# <span id="page-414-0"></span>**Scaricare ed estrarre i file di installazione di StorageGRID**

È necessario scaricare gli archivi di installazione di StorageGRID ed estrarre i file.

# **Fasi**

- 1. Accedere alla ["Pagina dei download NetApp per StorageGRID"](https://mysupport.netapp.com/site/products/all/details/storagegrid/downloads-tab).
- 2. Selezionare il pulsante per scaricare l'ultima versione oppure selezionare un'altra versione dal menu a discesa e selezionare **Go**.
- 3. Accedi con il nome utente e la password del tuo account NetApp.
- 4. Se viene visualizzata un'istruzione Caution/MustRead, leggerla e selezionare la casella di controllo.

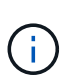

Dopo aver installato la release di StorageGRID, è necessario applicare le correzioni rapide richieste. Per ulteriori informazioni, consultare ["procedura di hotfix nelle istruzioni di ripristino](#page-1738-0) [e manutenzione"](#page-1738-0)

- 5. Leggere il Contratto di licenza con l'utente finale, selezionare la casella di controllo, quindi selezionare **Accept & Continue** (Accetta e continua).
- 6. Nella colonna **Installa StorageGRID**, selezionare il file .tgz o .zip per VMware.

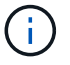

Utilizzare .zip File se si esegue Windows sul laptop di assistenza.

- 7. Salvare ed estrarre il file di archivio.
- 8. Scegliere i file desiderati dal seguente elenco.

I file necessari dipendono dalla topologia di griglia pianificata e dal modo in cui verrà implementato il sistema StorageGRID.

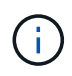

I percorsi elencati nella tabella sono relativi alla directory di primo livello installata dall'archivio di installazione estratto.

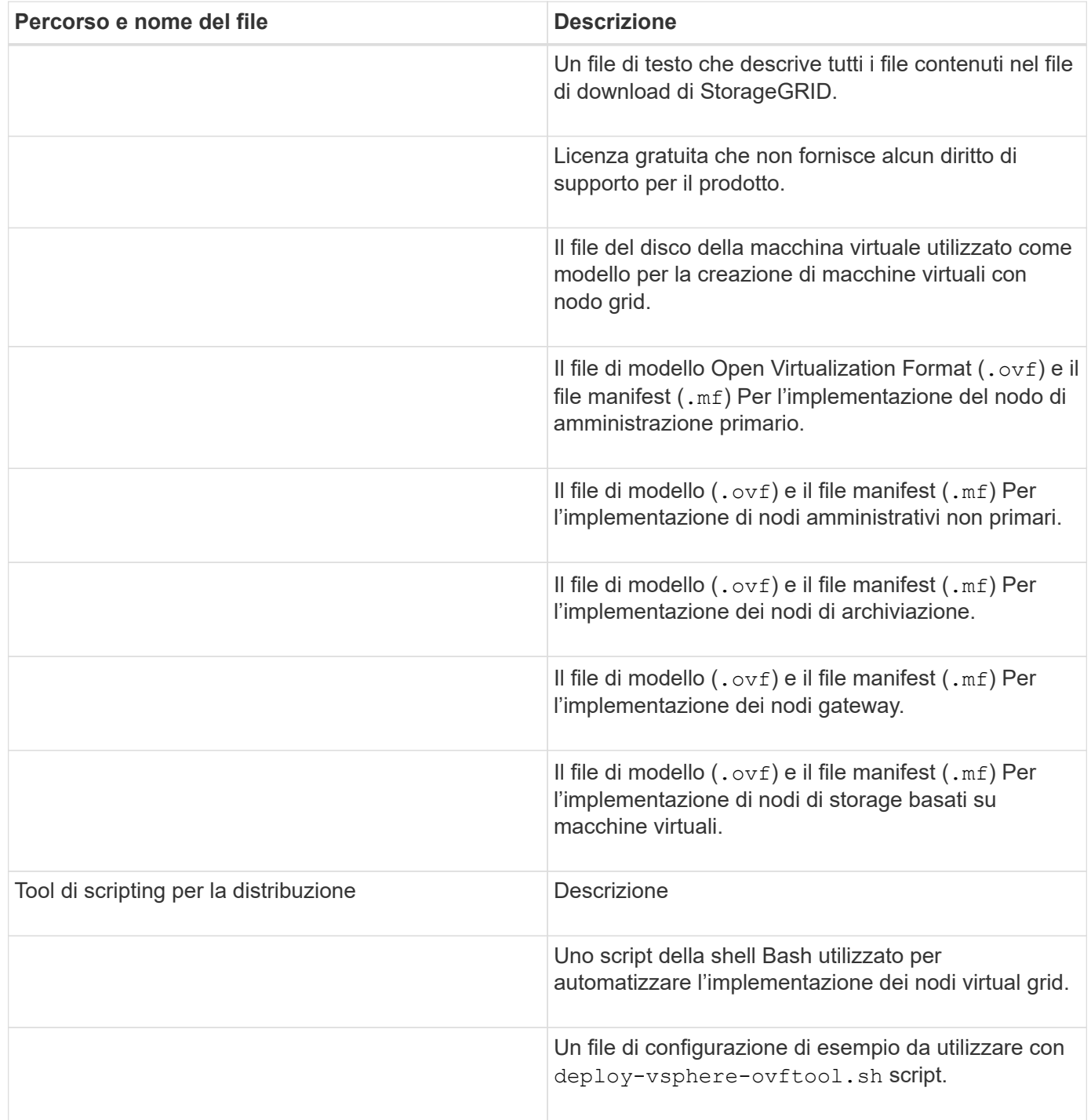

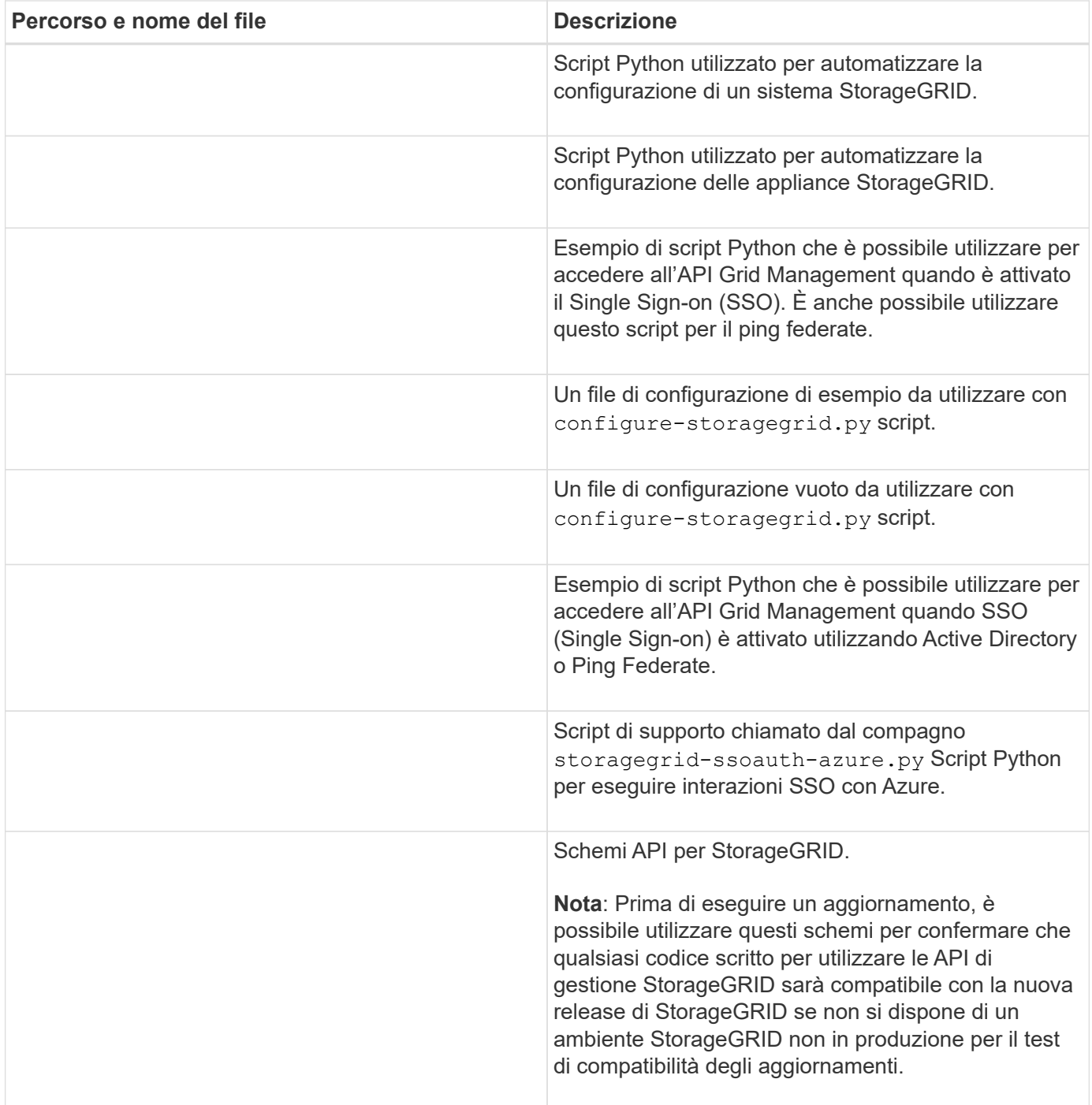

# **Requisiti software**

È possibile utilizzare una macchina virtuale per ospitare qualsiasi tipo di nodo StorageGRID Grid. È necessaria una macchina virtuale per ciascun nodo di griglia installato sul server VMware.

# **Hypervisor VMware vSphere**

È necessario installare VMware vSphere Hypervisor su un server fisico preparato. L'hardware deve essere configurato correttamente (incluse le versioni del firmware e le impostazioni del BIOS) prima di installare il software VMware.

• Configurare il collegamento in rete nell'hypervisor in base alle esigenze per supportare il collegamento in rete per il sistema StorageGRID che si sta installando.

# ["Linee guida per il networking"](#page-41-0)

- Assicurarsi che l'archivio dati sia sufficientemente grande per le macchine virtuali e i dischi virtuali necessari per ospitare i nodi della griglia.
- Se si crea più di un datastore, assegnare un nome a ciascun datastore in modo da identificare facilmente quale datastore utilizzare per ciascun nodo della griglia quando si creano macchine virtuali.

# **Requisiti di configurazione dell'host ESX**

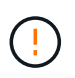

È necessario configurare correttamente il protocollo NTP (Network Time Protocol) su ciascun host ESX. Se il tempo dell'host non è corretto, potrebbero verificarsi effetti negativi, inclusa la perdita di dati.

# **Requisiti di configurazione di VMware**

È necessario installare e configurare VMware vSphere e vCenter prima di implementare i nodi grid StorageGRID.

Per le versioni supportate del software VMware vSphere Hypervisor e VMware vCenter Server, consultare la ["Tool di matrice di interoperabilità NetApp"](https://imt.netapp.com/matrix/#welcome).

Per informazioni sui passaggi necessari per l'installazione di questi prodotti VMware, consultare la documentazione VMware.

# **Requisiti di CPU e RAM**

Prima di installare il software StorageGRID, verificare e configurare l'hardware in modo che sia pronto per il supporto del sistema StorageGRID.

Per informazioni sui server supportati, consultare ["Tool di matrice di interoperabilità NetApp"](https://imt.netapp.com/matrix/#welcome).

Ogni nodo StorageGRID richiede le seguenti risorse minime:

- Core CPU: 8 per nodo
- RAM: Almeno 24 GB per nodo e da 2 a 16 GB in meno rispetto alla RAM totale del sistema, a seconda della RAM totale disponibile e della quantità di software non StorageGRID in esecuzione nel sistema

Assicurarsi che il numero di nodi StorageGRID che si intende eseguire su ciascun host fisico o virtuale non superi il numero di core CPU o la RAM fisica disponibile. Se gli host non sono dedicati all'esecuzione di StorageGRID (non consigliato), assicurarsi di prendere in considerazione i requisiti di risorse delle altre applicazioni.

Monitorate regolarmente l'utilizzo di CPU e memoria per garantire che queste risorse continuino a soddisfare il vostro carico di lavoro. Ad esempio, raddoppiando l'allocazione di RAM e CPU per i nodi di storage virtuali si fornirebbero risorse simili a quelle fornite per i nodi di appliance StorageGRID. Inoltre, se la quantità di metadati per nodo supera i 500 GB, considerare l'aumento della RAM per nodo a 48 GB o più. Per informazioni sulla gestione dello storage dei metadati degli oggetti, sull'aumento dell'impostazione Metadata Reserved Space e sul monitoraggio dell'utilizzo di CPU e memoria, vedere le istruzioni per ["amministrazione"](#page-486-1), ["monitoraggio"](#page-1286-0), e. ["aggiornamento in corso"](#page-459-0) StorageGRID.

Se l'hyperthreading è attivato sugli host fisici sottostanti, è possibile fornire 8 core virtuali (4 core fisici) per nodo. Se l'hyperthreading non è attivato sugli host fisici sottostanti, è necessario fornire 8 core fisici per nodo.

Se si utilizzano macchine virtuali come host e si ha il controllo sulle dimensioni e sul numero di macchine virtuali, è necessario utilizzare una singola macchina virtuale per ciascun nodo StorageGRID e dimensionare di conseguenza la macchina virtuale.

Per le implementazioni in produzione, non è necessario eseguire più nodi di storage sullo stesso hardware di storage fisico o host virtuale. Ciascun nodo di storage in una singola implementazione StorageGRID deve trovarsi nel proprio dominio di errore isolato. È possibile massimizzare la durata e la disponibilità dei dati degli oggetti se si garantisce che un singolo guasto hardware possa avere un impatto solo su un singolo nodo di storage.

Vedere anche ["Requisiti di storage e performance"](#page-418-0).

# <span id="page-418-0"></span>**Requisiti di storage e performance**

G)

È necessario comprendere i requisiti di storage e performance per i nodi StorageGRID ospitati dalle macchine virtuali, in modo da fornire spazio sufficiente per supportare la configurazione iniziale e l'espansione futura dello storage.

# **Requisiti relativi alle performance**

Le performance del volume del sistema operativo e del primo volume di storage hanno un impatto significativo sulle performance complessive del sistema. Assicurarsi che queste offrano performance disco adeguate in termini di latenza, operazioni di input/output al secondo (IOPS) e throughput.

Tutti i nodi StorageGRID richiedono che il disco del sistema operativo e tutti i volumi di storage abbiano attivato il caching write-back. La cache deve essere su un supporto protetto o persistente.

# **Requisiti per le macchine virtuali che utilizzano lo storage NetApp ONTAP**

Se stai implementando un nodo StorageGRID come macchina virtuale con lo storage assegnato da un sistema NetApp ONTAP, hai verificato che il volume non disponga di una policy di tiering FabricPool abilitata. Ad esempio, se un nodo StorageGRID viene eseguito come macchina virtuale su un host VMware, assicurati che il volume che supporta l'archivio dati del nodo non disponga di una policy di tiering FabricPool abilitata. La disattivazione del tiering FabricPool per i volumi utilizzati con i nodi StorageGRID semplifica la risoluzione dei problemi e le operazioni di storage.

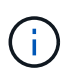

Non utilizzare mai FabricPool per eseguire il tiering dei dati relativi a StorageGRID su StorageGRID. Il tiering dei dati StorageGRID su StorageGRID aumenta la risoluzione dei problemi e la complessità operativa.

#### **Numero di macchine virtuali richieste**

Ogni sito StorageGRID richiede almeno tre nodi di storage.

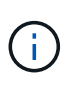

In un'implementazione in produzione, non eseguire più di un nodo di storage su un singolo server di macchine virtuali. L'utilizzo di un host di macchina virtuale dedicato per ciascun nodo di storage fornisce un dominio di errore isolato.

È possibile implementare altri tipi di nodi, come ad esempio nodi di amministrazione o nodi gateway, sullo stesso host della macchina virtuale oppure su host di macchine virtuali dedicati, in base alle esigenze. Tuttavia, se si dispone di più nodi dello stesso tipo (ad esempio due nodi gateway), non installare tutte le istanze sullo stesso host della macchina virtuale.

#### **Requisiti di storage per tipo di nodo**

In un ambiente di produzione, le macchine virtuali per i nodi grid StorageGRID devono soddisfare requisiti diversi, a seconda dei tipi di nodi.

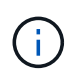

Non è possibile utilizzare le snapshot dei dischi per ripristinare i nodi della griglia. Fare riferimento invece alla ["recovery del nodo grid"](#page-1745-0) procedure per ogni tipo di nodo.

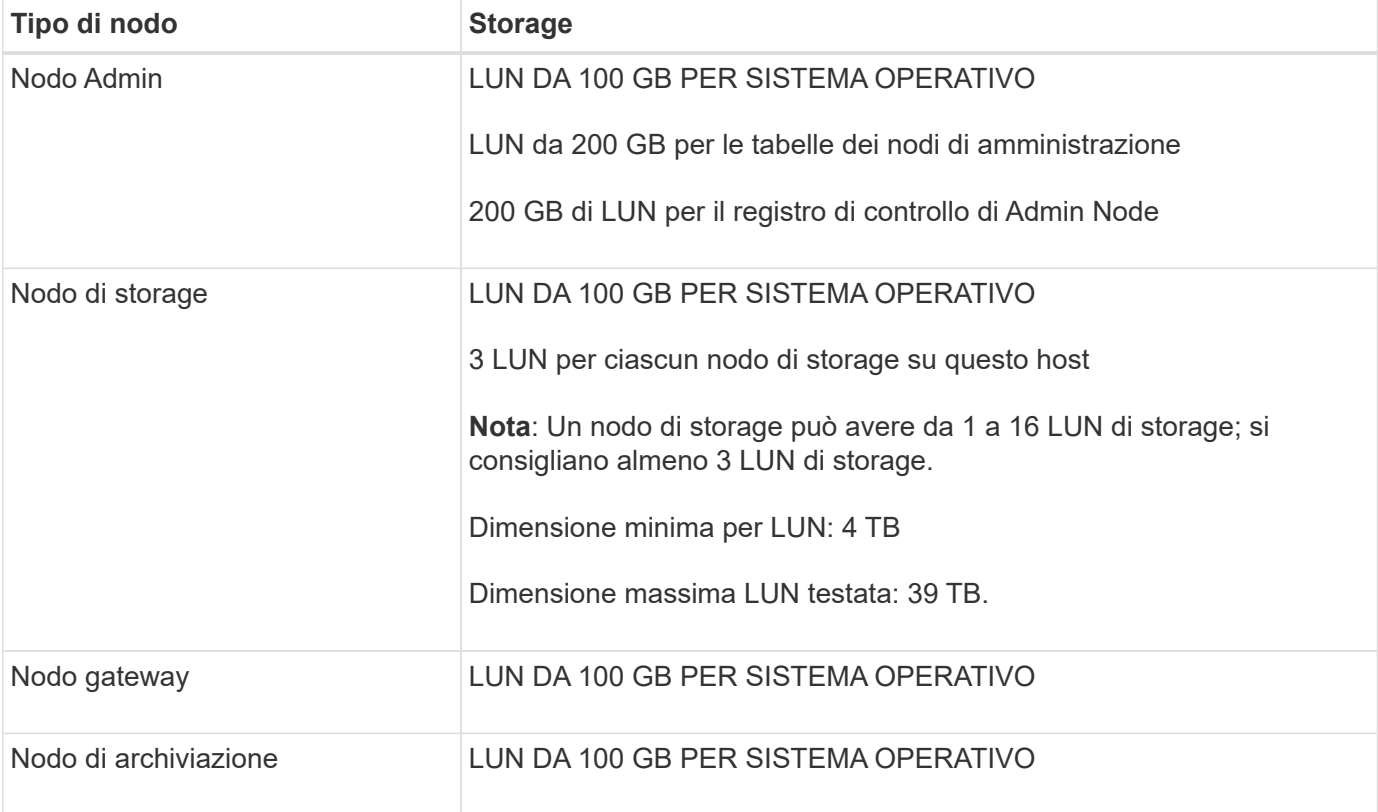

A seconda del livello di audit configurato, la dimensione degli input dell'utente, come il nome della chiave a oggetti S3, Inoltre, la quantità di dati del registro di controllo da conservare potrebbe essere necessaria per aumentare la dimensione del LUN del registro di controllo su ciascun nodo di amministrazione.in genere, una griglia genera circa 1 KB di dati di controllo per ogni operazione S3, Ciò significa che un LUN da 200 GB supporterà 70 milioni di operazioni al giorno o 800 operazioni al secondo per due o tre giorni.

#### **Requisiti di storage per i nodi di storage**

Un nodo di storage basato su software può avere da 1 a 16 volumi di storage: Si consiglia di utilizzare almeno -3 volumi di storage. Ogni volume di storage deve essere pari o superiore a 4 TB.

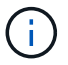

Un nodo di storage dell'appliance può avere fino a 48 volumi di storage.

Come mostrato nella figura, StorageGRID riserva spazio per i metadati degli oggetti sul volume di storage 0 di ciascun nodo di storage. Qualsiasi spazio rimanente sul volume di storage 0 e qualsiasi altro volume di storage nel nodo di storage viene utilizzato esclusivamente per i dati a oggetti.

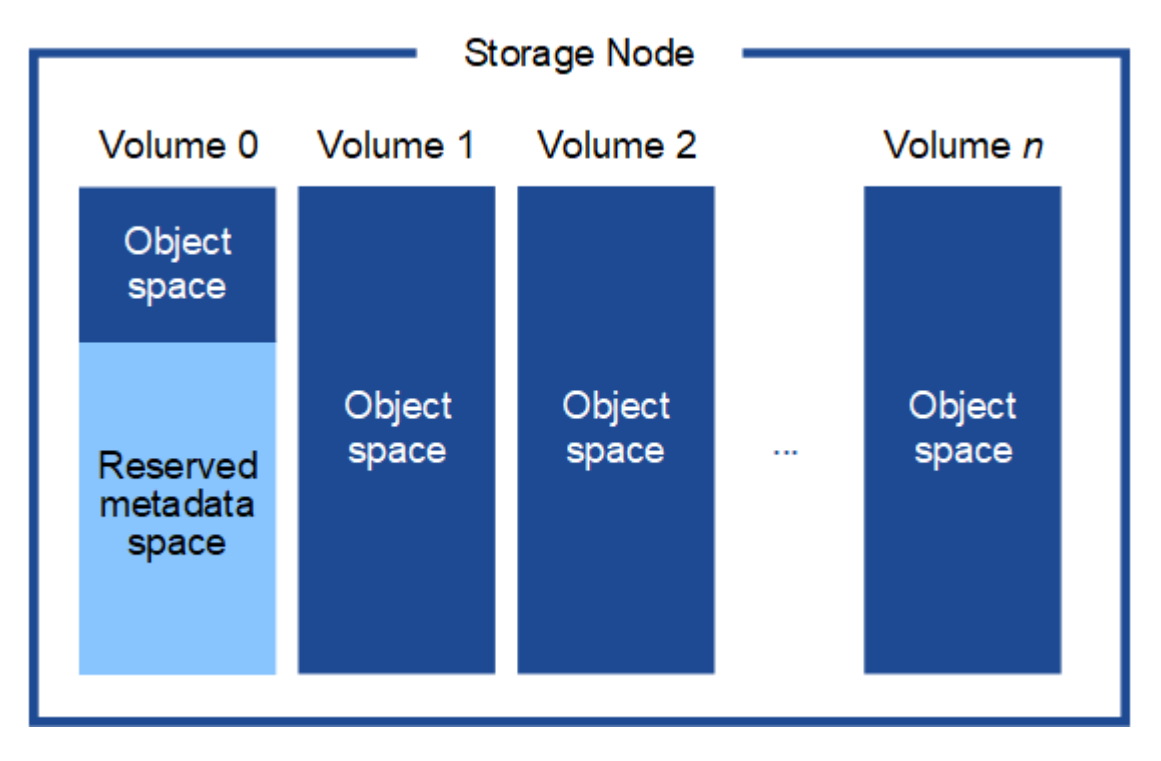

Per garantire la ridondanza e proteggere i metadati degli oggetti dalla perdita, StorageGRID memorizza tre copie dei metadati per tutti gli oggetti del sistema in ogni sito. Le tre copie dei metadati degli oggetti sono distribuite in modo uniforme in tutti i nodi di storage di ciascun sito.

Quando si assegna spazio al volume 0 di un nuovo nodo di storage, è necessario assicurarsi che vi sia spazio sufficiente per la porzione di tale nodo di tutti i metadati dell'oggetto.

• È necessario assegnare almeno 4 TB al volume 0.

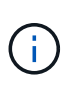

Se si utilizza un solo volume di storage per un nodo di storage e si assegnano 4 TB o meno al volume, il nodo di storage potrebbe entrare nello stato di sola lettura dello storage all'avvio e memorizzare solo i metadati degli oggetti.

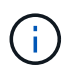

Se si assegnano meno di 500 GB al volume 0 (solo per uso non in produzione), il 10% della capacità del volume di storage viene riservato ai metadati.

- Se si sta installando un nuovo sistema (StorageGRID 11.6 o superiore) e ciascun nodo di storage dispone di almeno 128 GB di RAM, assegnare 8 TB o più al volume 0. L'utilizzo di un valore maggiore per il volume 0 può aumentare lo spazio consentito per i metadati su ciascun nodo di storage.
- Quando si configurano diversi nodi di storage per un sito, utilizzare la stessa impostazione per il volume 0, se possibile. Se un sito contiene nodi di storage di dimensioni diverse, il nodo di storage con il volume più

piccolo 0 determinerà la capacità dei metadati di quel sito.

Per ulteriori informazioni, visitare il sito Web all'indirizzo ["Gestire lo storage dei metadati degli oggetti".](#page-778-0)

# **Implementazione di Virtual Machine Grid Node (VMware)**

# **Raccogliere informazioni sull'ambiente di implementazione**

Prima di implementare i nodi grid, è necessario raccogliere informazioni sulla configurazione di rete e sull'ambiente VMware.

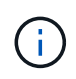

È più efficiente eseguire una singola installazione di tutti i nodi, piuttosto che installare alcuni nodi ora e alcuni nodi successivamente.

#### **Informazioni VMware**

È necessario accedere all'ambiente di implementazione e raccogliere informazioni sull'ambiente VMware, sulle reti create per Grid, Admin e Client Network e sui tipi di volumi di storage che si intende utilizzare per i nodi di storage.

È necessario raccogliere informazioni sull'ambiente VMware, tra cui:

- Il nome utente e la password di un account VMware vSphere che dispone delle autorizzazioni appropriate per completare l'implementazione.
- Informazioni sulla configurazione di host, datastore e rete per ciascuna macchina virtuale del nodo grid StorageGRID.

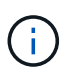

VMware Live vMotion fa saltare il tempo di clock della macchina virtuale e non è supportato per i nodi grid di qualsiasi tipo. Anche se rari, tempi di clock errati possono causare la perdita di dati o aggiornamenti della configurazione.

#### **Informazioni Grid Network**

È necessario raccogliere informazioni sulla rete VMware creata per la rete grid StorageGRID (richiesta), tra cui:

- Il nome della rete.
- Se non si utilizza DHCP, i dettagli di rete richiesti per ciascun nodo della griglia (indirizzo IP, gateway e maschera di rete).
- Se non si utilizza DHCP, l'indirizzo IP del nodo di amministrazione primario sulla rete di griglia. Per ulteriori informazioni, vedere "come i nodi della griglia rilevano il nodo di amministrazione primario".

#### **Admin Network Information (informazioni di rete amministratore**

Per i nodi che saranno connessi alla rete amministrativa StorageGRID opzionale, è necessario raccogliere informazioni sulla rete VMware creata per questa rete, tra cui:

- Il nome della rete.
- Metodo utilizzato per assegnare indirizzi IP, statici o DHCP.
- Se si utilizzano indirizzi IP statici, i dettagli di rete richiesti per ciascun nodo della griglia (indirizzo IP, gateway, maschera di rete).

• L'elenco di subnet esterne (ESL) per la rete di amministrazione.

# **Informazioni di rete del client**

Per i nodi che saranno connessi alla rete client StorageGRID opzionale, è necessario raccogliere informazioni sulla rete VMware creata per questa rete, tra cui:

- Il nome della rete.
- Metodo utilizzato per assegnare indirizzi IP, statici o DHCP.
- Se si utilizzano indirizzi IP statici, i dettagli di rete richiesti per ciascun nodo della griglia (indirizzo IP, gateway, maschera di rete).

# **Informazioni su interfacce aggiuntive**

È possibile aggiungere interfacce di accesso o trunk alla macchina virtuale in vCenter dopo aver installato il nodo. Ad esempio, è possibile aggiungere un'interfaccia di linea a un nodo Admin o Gateway, in modo da poter utilizzare le interfacce VLAN per separare il traffico che appartiene a diverse applicazioni o tenant. In alternativa, è possibile aggiungere un'interfaccia di accesso da utilizzare in un gruppo ad alta disponibilità (ha).

Le interfacce aggiunte vengono visualizzate nella pagina delle interfacce VLAN e nella pagina dei gruppi ha in Grid Manager.

- Se si aggiunge un'interfaccia di linea, configurare una o più interfacce VLAN per ogni nuova interfaccia principale. Vedere ["Configurare le interfacce VLAN"](#page-741-0).
- Se si aggiunge un'interfaccia di accesso, è necessario aggiungerla direttamente ai gruppi ha. Vedere ["configurare i gruppi ad alta disponibilità".](#page-715-0)

# **Volumi di storage per nodi di storage virtuali**

Per i nodi di storage basati su macchine virtuali, è necessario raccogliere le seguenti informazioni:

• Il numero e la dimensione dei volumi di storage (LUN di storage) che si intende aggiungere. Vedere "Srequisiti di torage e performance".

# **Informazioni sulla configurazione della griglia**

È necessario raccogliere informazioni per configurare la griglia:

- Licenza Grid
- Indirizzi IP del server NTP (Network Time Protocol)
- Indirizzi IP del server DNS

# **Informazioni correlate**

["In che modo i nodi della griglia rilevano il nodo di amministrazione primario"](#page-422-0)

# ["Requisiti di storage e performance"](#page-418-0)

# <span id="page-422-0"></span>**In che modo i nodi della griglia rilevano il nodo di amministrazione primario**

I nodi Grid comunicano con il nodo Admin primario per la configurazione e la gestione. Ciascun nodo della griglia deve conoscere l'indirizzo IP del nodo di amministrazione primario sulla rete di griglia.

Per garantire che un nodo Grid possa accedere al nodo Admin primario, è possibile eseguire una delle seguenti operazioni durante l'implementazione del nodo:

- È possibile utilizzare IL parametro ADMIN\_IP per inserire manualmente l'indirizzo IP del nodo di amministrazione primario.
- È possibile omettere il parametro ADMIN\_IP per fare in modo che il nodo Grid rilevi automaticamente il valore. Il rilevamento automatico è particolarmente utile quando Grid Network utilizza DHCP per assegnare l'indirizzo IP al nodo di amministrazione primario.

Il rilevamento automatico del nodo di amministrazione primario viene eseguito utilizzando un sistema di nomi di dominio multicast (mDNS). Al primo avvio, il nodo di amministrazione primario pubblica il proprio indirizzo IP utilizzando mDNS. Gli altri nodi della stessa sottorete possono quindi ricercare l'indirizzo IP e acquisirlo automaticamente. Tuttavia, poiché il traffico IP multicast non è normalmente instradabile attraverso le sottoreti, i nodi su altre sottoreti non possono acquisire direttamente l'indirizzo IP del nodo di amministrazione primario.

Se si utilizza la ricerca automatica:

- $\left(\begin{array}{c} 1 \end{array}\right)$
- È necessario includere l'impostazione ADMIN\_IP per almeno un nodo Grid su qualsiasi subnet a cui non è collegato direttamente il nodo Admin primario. Questo nodo della griglia pubblicherà quindi l'indirizzo IP del nodo di amministrazione primario per gli altri nodi della subnet da rilevare con mDNS.
- Assicurarsi che l'infrastruttura di rete supporti il passaggio del traffico IP multi-cast all'interno di una subnet.

# **Implementare un nodo StorageGRID come macchina virtuale**

VMware vSphere Web Client consente di implementare ciascun nodo grid come macchina virtuale. Durante l'implementazione, ciascun nodo grid viene creato e connesso a una o più reti StorageGRID.

Se è necessario implementare nodi di storage dell'appliance StorageGRID, vedere ["Implementare l'appliance](#page-247-0) [Storage Node".](#page-247-0)

In alternativa, è possibile rimappare le porte dei nodi o aumentare le impostazioni della CPU o della memoria per il nodo prima di accenderlo.

# **Prima di iniziare**

- Hai esaminato la procedura ["pianificare e preparare l'installazione"](#page-413-0)E comprendete i requisiti relativi a software, CPU e RAM, storage e performance.
- Hai familiarità con VMware vSphere Hypervisor e hai esperienza nell'implementazione di macchine virtuali in questo ambiente.

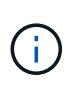

Il open-vm-tools Il pacchetto, un'implementazione open-source simile a VMware Tools, è incluso nella macchina virtuale StorageGRID. Non è necessario installare VMware Tools manualmente.

• È stata scaricata ed estratta la versione corretta dell'archivio di installazione di StorageGRID per VMware.

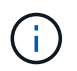

Se si implementa il nuovo nodo come parte di un'operazione di espansione o ripristino, è necessario utilizzare la versione di StorageGRID attualmente in esecuzione sulla griglia.

• Si dispone del disco della macchina virtuale StorageGRID (.vmdk) file:

NetApp-*SG-version*-SHA.vmdk

• Hai il .ovf e. .mf file per ogni tipo di nodo griglia che si sta implementando:

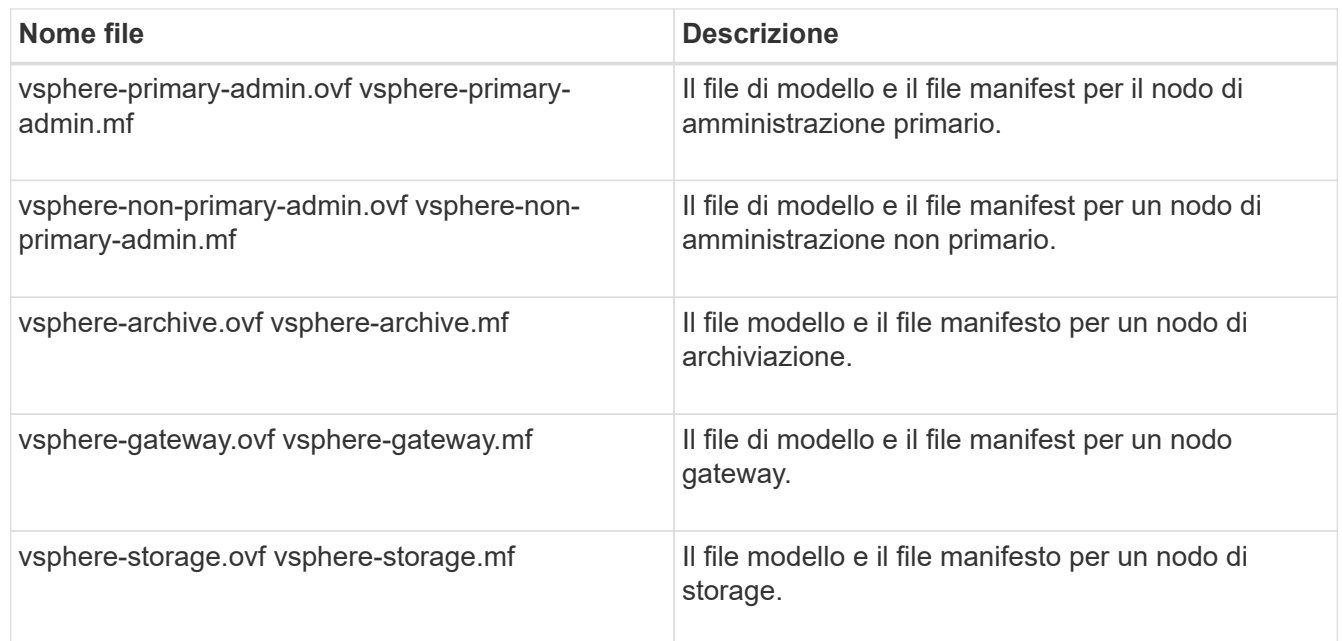

- Il .vdmk, .ovf, e. .mf i file si trovano tutti nella stessa directory.
- Hai un piano per ridurre al minimo i domini di guasto. Ad esempio, non è necessario implementare tutti i nodi gateway su un singolo server di macchine virtuali.

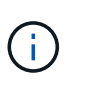

In un'implementazione in produzione, non eseguire più di un nodo di storage su un singolo server di macchine virtuali. L'utilizzo di un host di macchina virtuale dedicato per ciascun nodo di storage fornisce un dominio di errore isolato.

- Se si implementa un nodo come parte di un'operazione di espansione o ripristino, si dispone di ["Istruzioni](#page-1685-0) [per espandere un sistema StorageGRID"](#page-1685-0) o il ["istruzioni per il ripristino e la manutenzione"](#page-1737-1).
- Se stai implementando un nodo StorageGRID come macchina virtuale con lo storage assegnato da un sistema NetApp ONTAP, hai verificato che il volume non disponga di una policy di tiering FabricPool abilitata. Ad esempio, se un nodo StorageGRID viene eseguito come macchina virtuale su un host VMware, assicurati che il volume che supporta l'archivio dati del nodo non disponga di una policy di tiering FabricPool abilitata. La disattivazione del tiering FabricPool per i volumi utilizzati con i nodi StorageGRID semplifica la risoluzione dei problemi e le operazioni di storage.

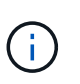

Non utilizzare mai FabricPool per eseguire il tiering dei dati relativi a StorageGRID su StorageGRID. Il tiering dei dati StorageGRID su StorageGRID aumenta la risoluzione dei problemi e la complessità operativa.

# **A proposito di questa attività**

Seguire queste istruzioni per implementare inizialmente i nodi VMware, aggiungere un nuovo nodo VMware in un'espansione o sostituire un nodo VMware come parte di un'operazione di recovery. Ad eccezione di quanto

indicato nei passaggi, la procedura di implementazione del nodo è la stessa per tutti i tipi di nodo, inclusi i nodi Admin, Storage, Gateway e Archive.

Se si sta installando un nuovo sistema StorageGRID:

- È necessario implementare il nodo di amministrazione primario prima di implementare qualsiasi altro nodo della griglia.
- È necessario assicurarsi che ciascuna macchina virtuale possa connettersi al nodo di amministrazione primario tramite la rete di rete.
- È necessario implementare tutti i nodi della griglia prima di configurarla.

Se si sta eseguendo un'operazione di espansione o ripristino:

• È necessario assicurarsi che la nuova macchina virtuale possa connettersi al nodo di amministrazione primario tramite la rete di rete.

Se è necessario rimappare una delle porte del nodo, non accendere il nuovo nodo fino a quando la configurazione del rimappamento delle porte non è completa.

#### **Fasi**

1. Utilizzando vCenter, implementare un modello OVF.

Se si specifica un URL, selezionare una cartella contenente i seguenti file. In caso contrario, selezionare ciascuno di questi file da una directory locale.

```
NetApp-SG-version-SHA.vmdk
vsphere-node.ovf
vsphere-node.mf
```
Ad esempio, se si tratta del primo nodo che si sta implementando, utilizzare questi file per distribuire il nodo di amministrazione primario per il sistema StorageGRID:

```
NetApp-SG-version-SHA.vmdk
sphere-primary-admin.ovf
sphere-primary-admin.mf
```
2. Specificare un nome per la macchina virtuale.

La procedura standard consiste nell'utilizzare lo stesso nome sia per la macchina virtuale che per il nodo Grid.

- 3. Posizionare la macchina virtuale nella vApp o nel pool di risorse appropriato.
- 4. Se si sta implementando il nodo di amministrazione principale, leggere e accettare il Contratto di licenza con l'utente finale.

A seconda della versione di vCenter in uso, l'ordine dei passaggi varia in base all'accettazione del Contratto di licenza con l'utente finale, specificando il nome della macchina virtuale e selezionando un datastore.

5. Selezionare lo storage per la macchina virtuale.

Se si sta implementando un nodo come parte dell'operazione di ripristino, eseguire le istruzioni in fase di recovery dello storage per aggiungere nuovi dischi virtuali, ricollegare i dischi rigidi virtuali dal nodo grid guasto o da entrambi.

Quando si implementa un nodo di storage, utilizzare 3 o più volumi di storage, con un volume di storage di 4 TB o superiore. È necessario assegnare almeno 4 TB al volume 0.

 $\mathbf{d}$ 

Il file .ovf del nodo di storage definisce diversi VMDK per lo storage. A meno che questi VMDK non soddisfino i requisiti di storage, è necessario rimuoverli e assegnare VMDK o RDM appropriati per lo storage prima di accendere il nodo. I VMDK sono più comunemente utilizzati negli ambienti VMware e sono più facili da gestire, mentre gli RDM potrebbero fornire performance migliori per i carichi di lavoro che utilizzano oggetti di dimensioni maggiori (ad esempio, superiori a 100 MB).

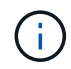

Alcune installazioni StorageGRID potrebbero utilizzare volumi di storage più grandi e attivi rispetto ai carichi di lavoro virtualizzati tipici. Potrebbe essere necessario regolare alcuni parametri dell'hypervisor, ad esempio MaxAddressableSpaceTB, per ottenere performance ottimali. In caso di performance scadenti, contatta la risorsa di supporto per la virtualizzazione per determinare se il tuo ambiente potrebbe trarre beneficio dall'ottimizzazione della configurazione specifica del carico di lavoro.

6. Selezionare reti.

Determinare quali reti StorageGRID utilizzare dal nodo selezionando una rete di destinazione per ciascuna rete di origine.

- La rete grid è obbligatoria. Selezionare una rete di destinazione nell'ambiente vSphere.
- Se si utilizza la rete di amministrazione, selezionare un'altra rete di destinazione nell'ambiente vSphere. Se non si utilizza la rete di amministrazione, selezionare la stessa destinazione selezionata per la rete di griglia.
- Se si utilizza la rete client, selezionare un'altra rete di destinazione nell'ambiente vSphere. Se non si utilizza la rete client, selezionare la stessa destinazione selezionata per la rete griglia.
- 7. In **Personalizza modello**, configurare le proprietà del nodo StorageGRID richieste.
	- a. Inserire il nome del nodo.

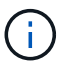

Se si sta ripristinando un nodo Grid, è necessario immettere il nome del nodo che si sta ripristinando.

- b. Nella sezione **Grid Network (eth0)**, selezionare STATIC (STATICO) o DHCP per la configurazione **Grid network IP (IP rete griglia)**.
	- Se si seleziona STATIC (STATICO), inserire **Grid network IP**, **Grid network mask**, **Grid network gateway** e **Grid network MTU**.
	- Se si seleziona DHCP, vengono assegnati automaticamente **Grid network IP**, **Grid network mask** e **Grid network gateway**.
- c. Nel campo **Primary Admin IP** (Indirizzo amministratore primario), immettere l'indirizzo IP del nodo di amministrazione primario per la rete di rete.

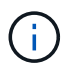

Questo passaggio non si applica se il nodo che si sta implementando è il nodo Admin primario.

Se si omette l'indirizzo IP principale del nodo di amministrazione, l'indirizzo IP verrà rilevato automaticamente se il nodo di amministrazione primario, o almeno un altro nodo della griglia con ADMIN\_IP configurato, è presente sulla stessa sottorete. Tuttavia, si consiglia di impostare qui l'indirizzo IP del nodo di amministrazione principale.

- a. Nella sezione **Admin Network (eth1)**, selezionare STATIC (STATICO), DHCP (DHCP) o DISABLED (DISATTIVATO) per la configurazione **Admin network IP (Indirizzo IP di rete amministratore)**.
	- Se non si desidera utilizzare la rete di amministrazione, selezionare DISABLED (DISATTIVATA) e immettere **0.0.0.0** come IP della rete di amministrazione. È possibile lasciare vuoti gli altri campi.
	- Se si seleziona STATICO, inserire **Admin network IP**, **Admin network mask**, **Admin network gateway** e **Admin network MTU**.
	- Se si seleziona STATICO, inserire l'elenco **Admin network external subnet list**. È inoltre necessario configurare un gateway.
	- Se si seleziona DHCP, vengono assegnati automaticamente **Admin network IP**, **Admin network mask** e **Admin network gateway**.
- b. Nella sezione **Client Network (eth2)**, selezionare STATIC (STATICO), DHCP (DHCP) o DISABLED (DISATTIVATO) per la configurazione **Client Network IP (IP di rete client)**.
	- Se non si desidera utilizzare la rete client, selezionare DISABLED (DISATTIVATA) e immettere **0.0.0.0** come IP di rete client. È possibile lasciare vuoti gli altri campi.
	- Se si seleziona STATIC (STATICO), inserire **Client network IP** (IP di rete client), **Client network mask** (maschera di rete client), **Client network gateway** e **Client network MTU**.
	- Se si seleziona DHCP, vengono assegnati automaticamente **IP di rete client**, **maschera di rete client** e **gateway di rete client**.
- 8. Esaminare la configurazione della macchina virtuale e apportare le modifiche necessarie.
- 9. Quando si è pronti per il completamento, selezionare **fine** per avviare il caricamento della macchina virtuale.
- 10. se questo nodo è stato implementato come parte dell'operazione di recovery e non si tratta di un recovery a nodo completo, attenersi alla seguente procedura al termine dell'implementazione:
	- a. Fare clic con il pulsante destro del mouse sulla macchina virtuale e selezionare **Edit Settings** (Modifica impostazioni).
	- b. Selezionare ciascun disco rigido virtuale predefinito designato per lo storage e selezionare **Rimuovi**.
	- c. A seconda delle circostanze di ripristino dei dati, aggiungere nuovi dischi virtuali in base ai requisiti di storage, ricollegare eventuali dischi rigidi virtuali conservati dal nodo Grid guasto precedentemente rimosso o da entrambi.

Prendere nota delle seguenti importanti linee guida:

- Se si aggiungono nuovi dischi, è necessario utilizzare lo stesso tipo di dispositivo di storage utilizzato prima del ripristino del nodo.
- Il file .ovf del nodo di storage definisce diversi VMDK per lo storage. A meno che questi VMDK non soddisfino i requisiti di storage, è necessario rimuoverli e assegnare VMDK o RDM appropriati per lo storage prima di accendere il nodo. I VMDK sono più comunemente utilizzati negli ambienti VMware e sono più facili da gestire, mentre gli RDM potrebbero fornire performance migliori per i carichi di lavoro che utilizzano oggetti di dimensioni maggiori (ad esempio, superiori a 100 MB).

11. Se è necessario rimappare le porte utilizzate da questo nodo, attenersi alla seguente procedura.

Potrebbe essere necessario rimappare una porta se i criteri di rete aziendali limitano l'accesso a una o più porte utilizzate da StorageGRID. Vedere ["linee guida per il networking"](#page-41-0) Per le porte utilizzate da StorageGRID.

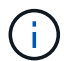

Non rimappare le porte utilizzate negli endpoint del bilanciamento del carico.

- a. Selezionare la nuova VM.
- b. Dalla scheda Configura, selezionare **Impostazioni** > **Opzioni vApp**. La posizione di **vApp Options** dipende dalla versione di vCenter.
- c. Nella tabella **Proprietà**, individuare PORT\_REMAP\_INBOUND e PORT\_REMAP.
- d. Per mappare simmetricamente le comunicazioni in entrata e in uscita per una porta, selezionare **PORT\_REMAP**.

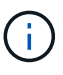

Se viene impostato solo PORT\_REMAP, il mapping specificato si applica alle comunicazioni in entrata e in uscita. Se VIENE specificato anche PORT\_REMAP\_INBOUND, PORT\_REMAP si applica solo alle comunicazioni in uscita.

- i. Tornare alla parte superiore della tabella e selezionare **Modifica**.
- ii. Nella scheda tipo, selezionare **configurabile dall'utente** e selezionare **Salva**.
- iii. Selezionare **Imposta valore**.
- iv. Inserire la mappatura delle porte:

<network type>/<protocol>/<default port used by grid node>/<new port>

<network type> è grid, admin o client, e. <protocol> è tcp o udp.

Ad esempio, per rimappare il traffico ssh dalla porta 22 alla porta 3022, immettere:

client/tcp/22/3022

- i. Selezionare **OK**.
- e. Per specificare la porta utilizzata per le comunicazioni in entrata al nodo, selezionare **PORT\_REMAP\_INBOUND**.

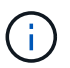

Se si specifica PORT\_REMAP\_INBOUND e non si specifica un valore per PORT\_REMAP, le comunicazioni in uscita per la porta rimangono invariate.

- i. Tornare alla parte superiore della tabella e selezionare **Modifica**.
- ii. Nella scheda tipo, selezionare **configurabile dall'utente** e selezionare **Salva**.
- iii. Selezionare **Imposta valore**.
- iv. Inserire la mappatura delle porte:

```
<network type>/<protocol>/<remapped inbound port>/<default inbound port
used by grid node>
```
<network type> è grid, admin o client, e. <protocol> è tcp o udp.

Ad esempio, per rimappare il traffico SSH in entrata inviato alla porta 3022 in modo che venga ricevuto alla porta 22 dal nodo della rete, immettere quanto segue:

client/tcp/3022/22

- i. Selezionare **OK**
- 12. Se si desidera aumentare la CPU o la memoria per il nodo dalle impostazioni predefinite:
	- a. Fare clic con il pulsante destro del mouse sulla macchina virtuale e selezionare **Edit Settings** (Modifica impostazioni).
	- b. Modificare il numero di CPU o la quantità di memoria secondo necessità.

Impostare **Memory Reservation** alle stesse dimensioni della **Memory** allocata alla macchina virtuale.

c. Selezionare **OK**.

13. Accendere la macchina virtuale.

# **Al termine**

Se questo nodo è stato implementato come parte di una procedura di espansione o ripristino, tornare a queste istruzioni per completare la procedura.

# **Configurare la griglia e completare l'installazione (VMware)**

# **Accedere a Grid Manager**

Il Gestore griglia consente di definire tutte le informazioni necessarie per configurare il sistema StorageGRID.

# **Prima di iniziare**

Il nodo di amministrazione primario deve essere implementato e aver completato la sequenza di avvio iniziale.

# **Fasi**

1. Aprire il browser Web e accedere a uno dei seguenti indirizzi:

https://*primary\_admin\_node\_ip*

https://*client\_network\_ip*

In alternativa, è possibile accedere a Grid Manager dalla porta 8443:

https://*primary\_admin\_node\_ip*:8443

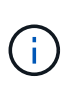

È possibile utilizzare l'indirizzo IP per l'indirizzo IP del nodo di amministrazione primario sulla rete griglia o sulla rete di amministrazione, a seconda della configurazione di rete. Potrebbe essere necessario utilizzare l'opzione Security/Advanced del browser per accedere a un certificato non attendibile.

# 2. Selezionare **Installa un sistema StorageGRID**.

Viene visualizzata la pagina utilizzata per configurare una griglia StorageGRID.

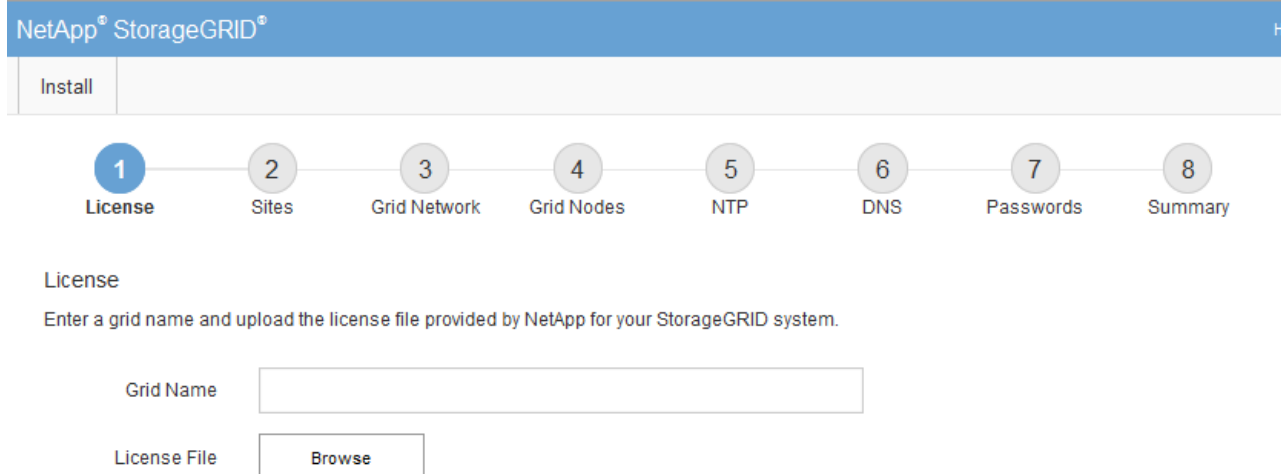

# **Specificare le informazioni sulla licenza StorageGRID**

Specificare il nome del sistema StorageGRID e caricare il file di licenza fornito da NetApp.

# **Fasi**

1. Nella pagina licenza, immettere un nome significativo per il sistema StorageGRID nel campo **Nome griglia**.

Dopo l'installazione, il nome viene visualizzato nella parte superiore del menu Nodes (nodi).

2. Selezionare **Sfoglia**, individuare il file di licenza NetApp (NLF-*unique-id*.txt), quindi selezionare **Apri**.

Il file di licenza viene validato e viene visualizzato il numero di serie.

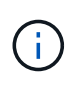

L'archivio di installazione di StorageGRID include una licenza gratuita che non fornisce alcun diritto di supporto per il prodotto. È possibile eseguire l'aggiornamento a una licenza che offra supporto dopo l'installazione.

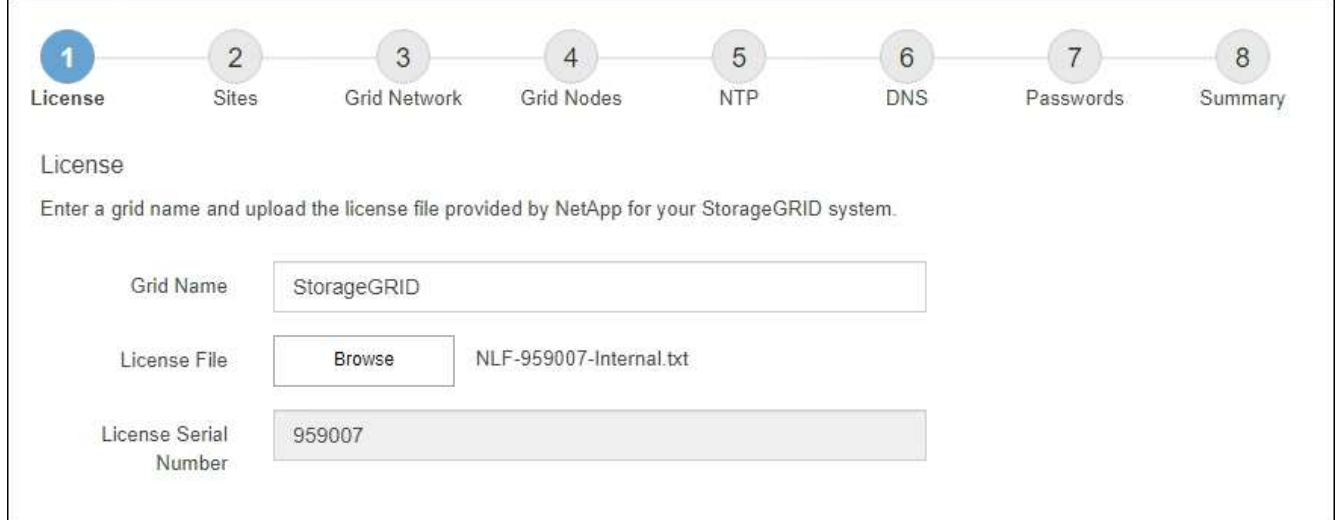

3. Selezionare **Avanti**.

# **Aggiungere siti**

Quando si installa StorageGRID, è necessario creare almeno un sito. È possibile creare siti aggiuntivi per aumentare l'affidabilità e la capacità di storage del sistema StorageGRID.

# **Fasi**

- 1. Nella pagina Siti, immettere il nome del sito \*.
- 2. Per aggiungere altri siti, fare clic sul segno più accanto all'ultima voce del sito e inserire il nome nella nuova casella di testo **Nome sito**.

Aggiungi tutti i siti aggiuntivi necessari per la topologia della griglia. È possibile aggiungere fino a 16 siti.

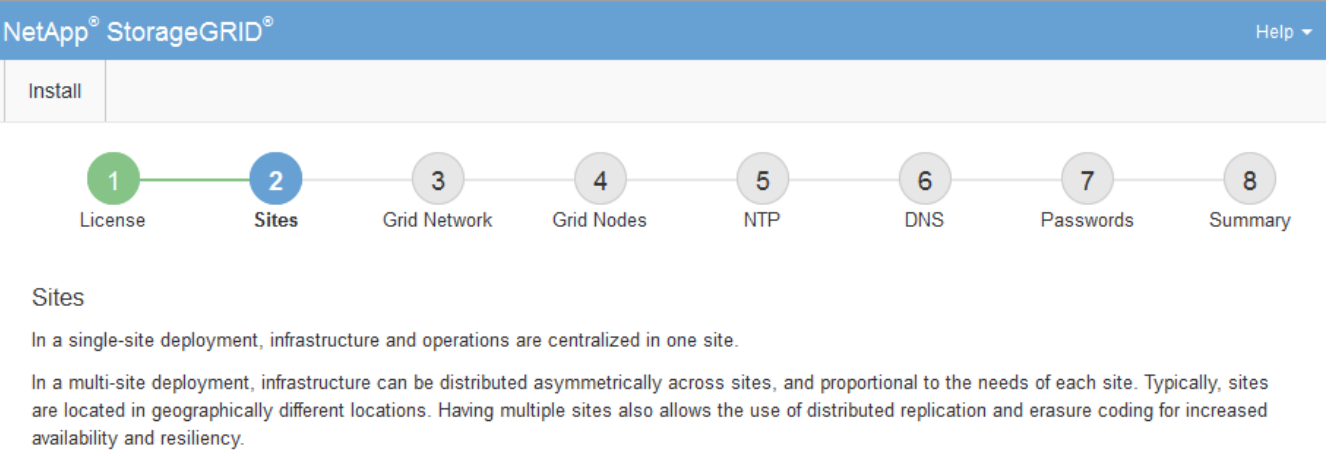

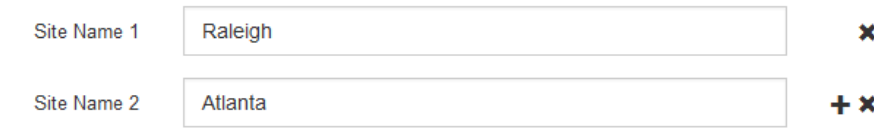

# 3. Fare clic su **Avanti**.

# **Specificare le subnet Grid Network**

È necessario specificare le subnet utilizzate nella rete Grid.

# **A proposito di questa attività**

Le voci della subnet includono le subnet della rete di rete per ciascun sito del sistema StorageGRID, nonché le subnet che devono essere raggiungibili tramite la rete di rete.

Se si dispone di più subnet di rete, è necessario il gateway Grid Network. Tutte le subnet della griglia specificate devono essere raggiungibili tramite questo gateway.

# **Fasi**

- 1. Specificare l'indirizzo di rete CIDR per almeno una rete griglia nella casella di testo **Subnet 1**.
- 2. Fare clic sul segno più accanto all'ultima voce per aggiungere una voce di rete aggiuntiva.

Se è già stato implementato almeno un nodo, fare clic su **Discover Grid Networks Subnet** (rileva subnet Grid Network) per compilare automaticamente Grid Network Subnet List (elenco subnet Grid Network) con le subnet segnalate dai nodi Grid registrati con Grid Manager.
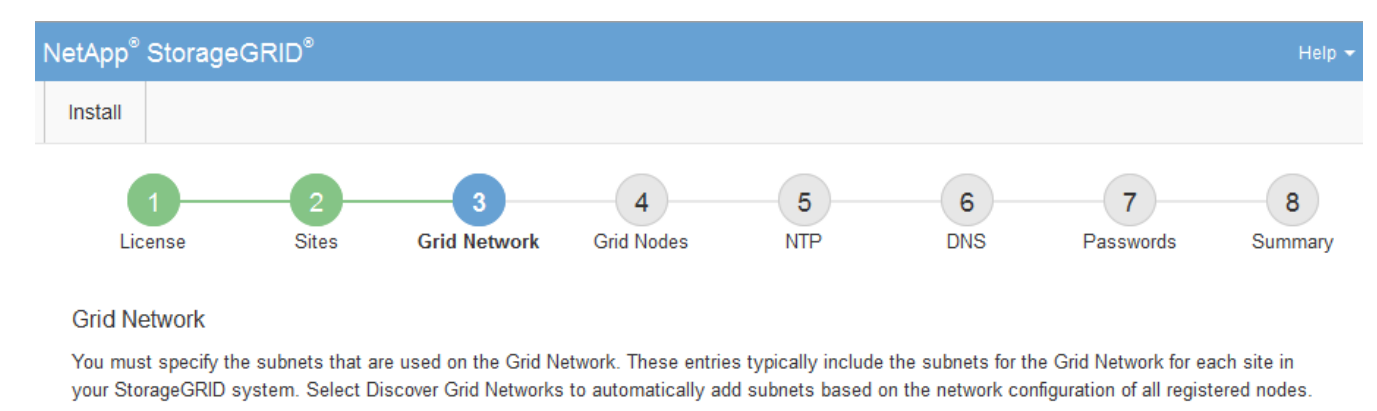

Note: You must manually add any subnets for NTP, DNS, LDAP, or other external servers accessed through the Grid Network gateway.

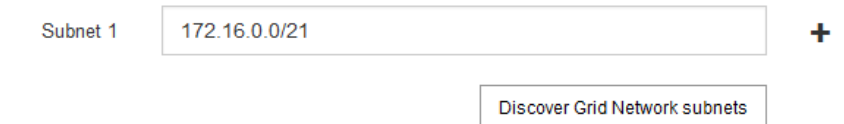

#### 3. Fare clic su **Avanti**.

### **Approvare i nodi griglia in sospeso**

È necessario approvare ciascun nodo della griglia prima che possa unirsi al sistema StorageGRID.

#### **Prima di iniziare**

Hai implementato tutti i nodi grid delle appliance virtuali e StorageGRID.

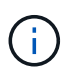

È più efficiente eseguire una singola installazione di tutti i nodi, piuttosto che installare alcuni nodi ora e alcuni nodi successivamente.

#### **Fasi**

1. Esaminare l'elenco Pending Nodes (nodi in sospeso) e confermare che mostra tutti i nodi della griglia implementati.

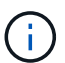

Se manca un nodo Grid, confermare che è stato implementato correttamente.

2. Selezionare il pulsante di opzione accanto al nodo in sospeso che si desidera approvare.

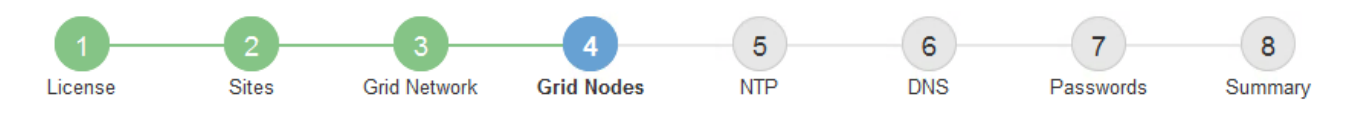

#### **Grid Nodes**

Approve and configure grid nodes, so that they are added correctly to your StorageGRID system.

#### **Pending Nodes**

Grid nodes are listed as pending until they are assigned to a site, configured, and approved.

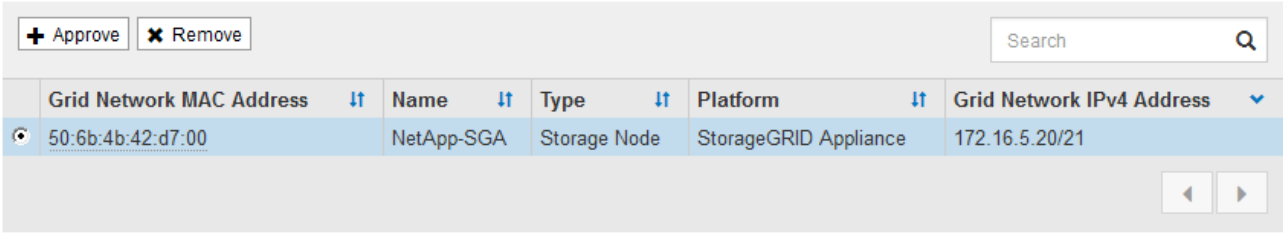

#### **Approved Nodes**

Grid nodes that have been approved and have been configured for installation. An approved grid node's configuration can be edited if errors are identified.

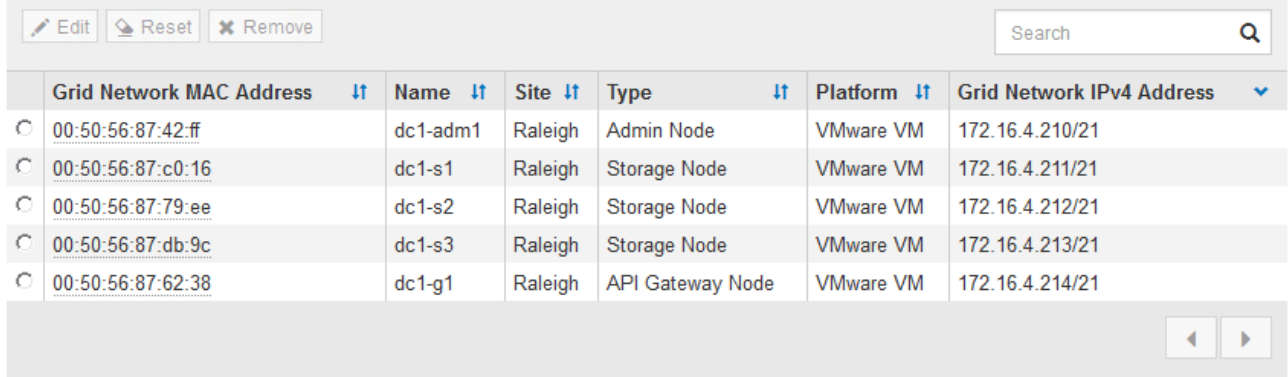

#### 3. Fare clic su **approva**.

4. In General Settings (Impostazioni generali), modificare le impostazioni per le seguenti proprietà, in base alle necessità:

### Storage Node Configuration

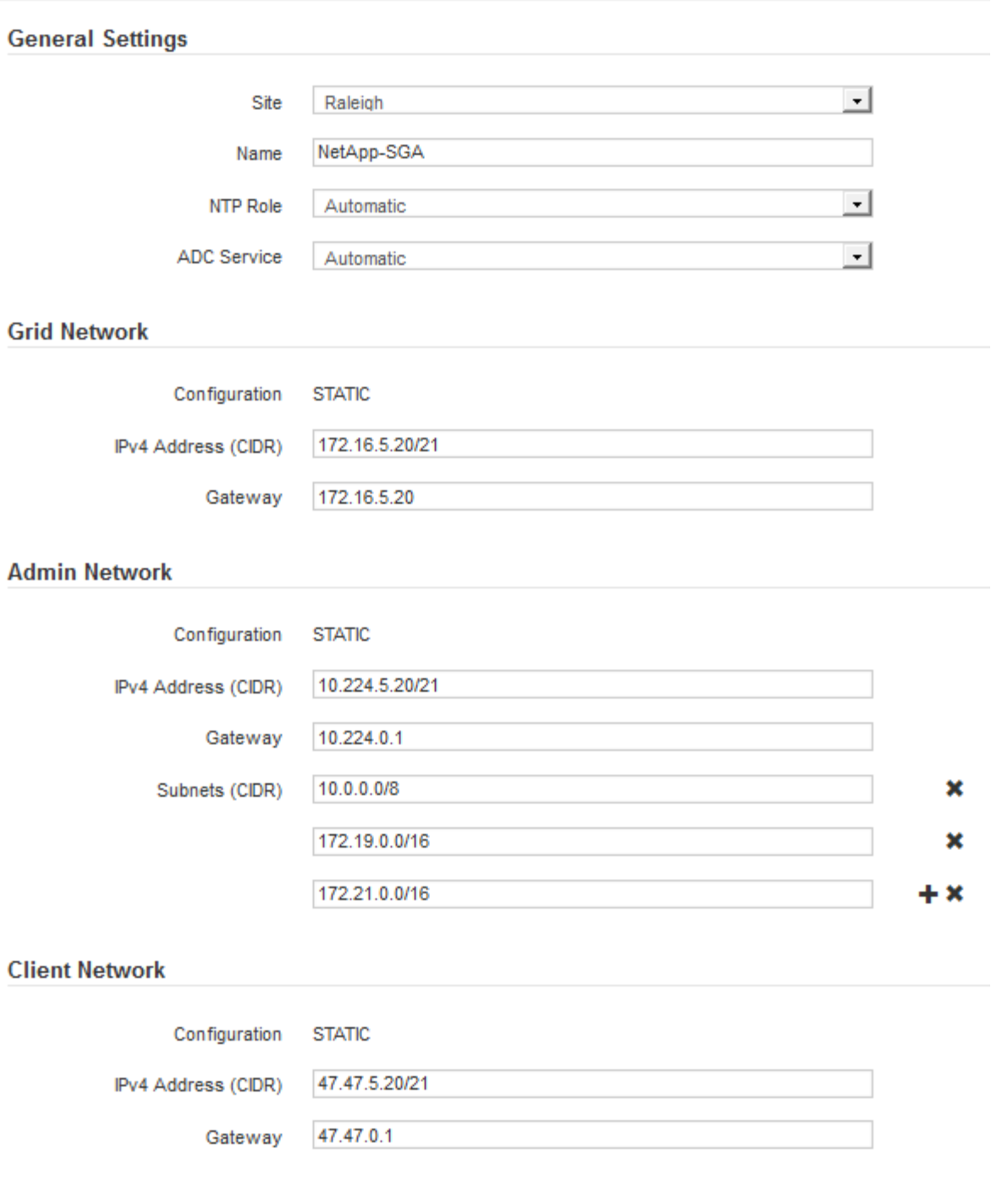

- **Sito**: Il nome di sistema del sito per questo nodo della griglia.
- **Name**: Il nome del sistema per il nodo. Il nome predefinito corrisponde al nome specificato al momento della configurazione del nodo.

I nomi di sistema sono necessari per le operazioni StorageGRID interne e non possono essere modificati dopo aver completato l'installazione. Tuttavia, durante questa fase del processo di installazione, è possibile modificare i nomi di sistema in base alle esigenze.

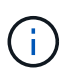

Per un nodo VMware, è possibile modificare il nome qui, ma questa azione non cambierà il nome della macchina virtuale in vSphere.

◦ **Ruolo NTP**: Ruolo NTP (Network Time Protocol) del nodo Grid. Le opzioni disponibili sono **automatico**, **primario** e **Client**. Selezionando **automatico**, il ruolo primario viene assegnato ai nodi di amministrazione, ai nodi di storage con servizi ADC, ai nodi gateway e a tutti i nodi di griglia che hanno indirizzi IP non statici. A tutti gli altri nodi della griglia viene assegnato il ruolo Client.

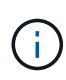

Assicurarsi che almeno due nodi di ciascun sito possano accedere ad almeno quattro origini NTP esterne. Se solo un nodo di un sito può raggiungere le origini NTP, si verificheranno problemi di tempistica se tale nodo non funziona. Inoltre, la designazione di due nodi per sito come origini NTP primarie garantisce tempi precisi se un sito viene isolato dal resto della rete.

- **Servizio ADC** (solo nodi di storage): Selezionare **automatico** per consentire al sistema di determinare se il nodo richiede il servizio ADC (Administrative Domain Controller). Il servizio ADC tiene traccia della posizione e della disponibilità dei servizi grid. Almeno tre nodi di storage in ogni sito devono includere il servizio ADC. Non è possibile aggiungere il servizio ADC a un nodo dopo averlo implementato.
- 5. In Grid Network, modificare le impostazioni per le seguenti proprietà secondo necessità:
	- **IPv4 Address (CIDR)**: L'indirizzo di rete CIDR per l'interfaccia Grid Network (eth0 all'interno del container). Ad esempio: 192.168.1.234/21
	- **Gateway**: Il gateway Grid Network. Ad esempio: 192.168.0.1

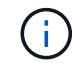

Il gateway è necessario se sono presenti più subnet di rete.

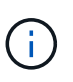

Se si seleziona DHCP per la configurazione Grid Network e si modifica il valore, il nuovo valore verrà configurato come indirizzo statico sul nodo. Assicurarsi che l'indirizzo IP risultante non si trovi all'interno di un pool di indirizzi DHCP.

6. Se si desidera configurare la rete amministrativa per il nodo della griglia, aggiungere o aggiornare le impostazioni nella sezione rete amministrativa secondo necessità.

Inserire le subnet di destinazione dei percorsi fuori da questa interfaccia nella casella di testo **subnet (CIDR)**. Se sono presenti più subnet Admin, è necessario il gateway Admin.

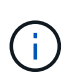

Se si seleziona DHCP per la configurazione Admin Network e si modifica il valore, il nuovo valore verrà configurato come indirizzo statico sul nodo. Assicurarsi che l'indirizzo IP risultante non si trovi all'interno di un pool di indirizzi DHCP.

**Appliance:** per un'appliance StorageGRID, se la rete amministrativa non è stata configurata durante l'installazione iniziale utilizzando il programma di installazione dell'appliance StorageGRID, non è possibile configurarla in questa finestra di dialogo. È invece necessario attenersi alla seguente procedura:

a. Riavviare l'appliance: Nel programma di installazione dell'appliance, selezionare **Avanzate** > **Riavvia**.

Il riavvio può richiedere alcuni minuti.

- b. Selezionare **Configure Networking** > **link Configuration** (Configura rete) e abilitare le reti appropriate.
- c. Selezionare **Configura rete** > **Configurazione IP** e configurare le reti abilitate.
- d. Tornare alla Home page e fare clic su **Avvia installazione**.
- e. In Grid Manager: Se il nodo è elencato nella tabella Approved Nodes (nodi approvati), rimuoverlo.
- f. Rimuovere il nodo dalla tabella Pending Nodes (nodi in sospeso).
- g. Attendere che il nodo riappaia nell'elenco Pending Nodes (nodi in sospeso).
- h. Confermare che è possibile configurare le reti appropriate. Devono essere già popolate con le informazioni fornite nella pagina di configurazione IP del programma di installazione dell'appliance.

Per ulteriori informazioni, consultare ["Avvio rapido per l'installazione dell'hardware"](#page-73-0) per individuare le istruzioni relative all'apparecchio.

7. Se si desidera configurare la rete client per il nodo Grid, aggiungere o aggiornare le impostazioni nella sezione rete client secondo necessità. Se la rete client è configurata, il gateway è necessario e diventa il gateway predefinito per il nodo dopo l'installazione.

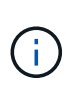

Se si seleziona DHCP per la configurazione di rete client e si modifica il valore, il nuovo valore verrà configurato come indirizzo statico sul nodo. Assicurarsi che l'indirizzo IP risultante non si trovi all'interno di un pool di indirizzi DHCP.

**Appliance:** per un'appliance StorageGRID, se la rete client non è stata configurata durante l'installazione iniziale utilizzando il programma di installazione dell'appliance StorageGRID, non è possibile configurarla in questa finestra di dialogo. È invece necessario attenersi alla seguente procedura:

a. Riavviare l'appliance: Nel programma di installazione dell'appliance, selezionare **Avanzate** > **Riavvia**.

Il riavvio può richiedere alcuni minuti.

- b. Selezionare **Configure Networking** > **link Configuration** (Configura rete) e abilitare le reti appropriate.
- c. Selezionare **Configura rete** > **Configurazione IP** e configurare le reti abilitate.
- d. Tornare alla Home page e fare clic su **Avvia installazione**.
- e. In Grid Manager: Se il nodo è elencato nella tabella Approved Nodes (nodi approvati), rimuoverlo.
- f. Rimuovere il nodo dalla tabella Pending Nodes (nodi in sospeso).
- g. Attendere che il nodo riappaia nell'elenco Pending Nodes (nodi in sospeso).
- h. Confermare che è possibile configurare le reti appropriate. Devono essere già popolate con le informazioni fornite nella pagina di configurazione IP del programma di installazione dell'appliance.

Per ulteriori informazioni, consultare ["Avvio rapido per l'installazione dell'hardware"](#page-73-0) per individuare le istruzioni relative all'apparecchio.

8. Fare clic su **Save** (Salva).

La voce del nodo della griglia viene spostata nell'elenco dei nodi approvati.

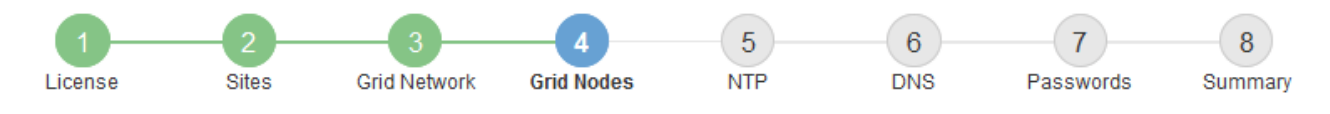

#### **Grid Nodes**

Approve and configure grid nodes, so that they are added correctly to your StorageGRID system.

#### **Pending Nodes**

Grid nodes are listed as pending until they are assigned to a site, configured, and approved.

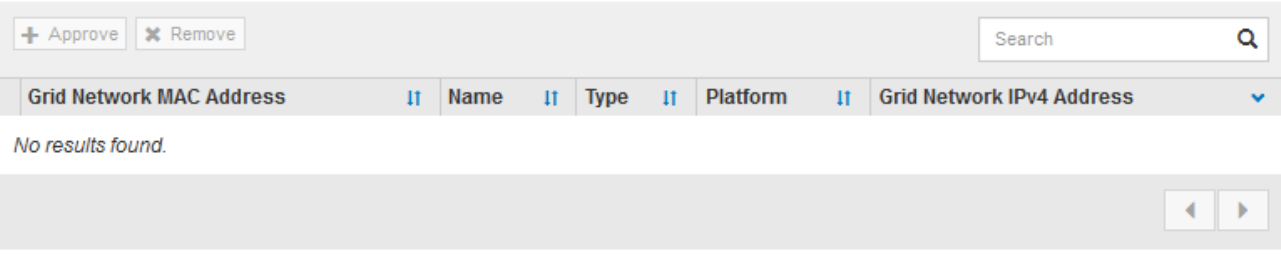

#### **Approved Nodes**

Grid nodes that have been approved and have been configured for installation. An approved grid node's configuration can be edited if errors are identified.

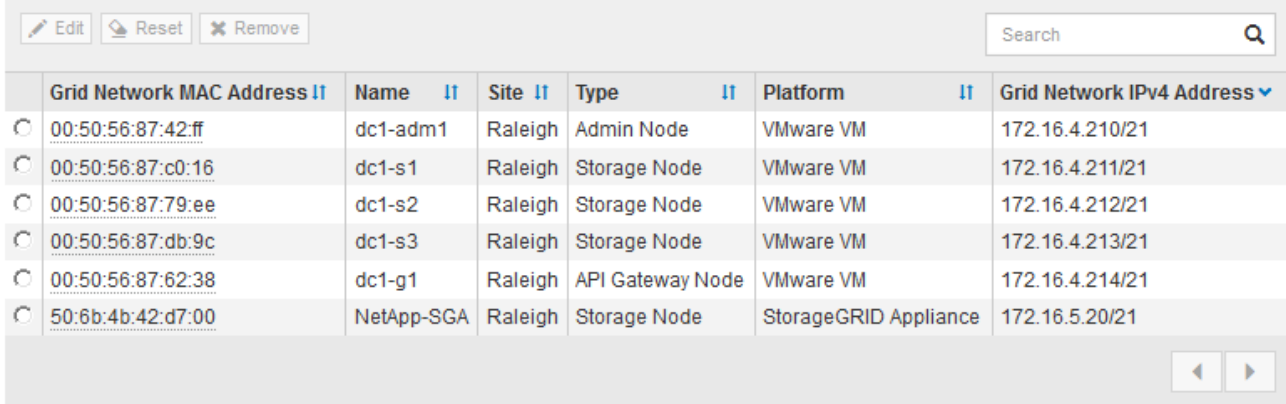

9. Ripetere questi passaggi per ogni nodo griglia in sospeso che si desidera approvare.

È necessario approvare tutti i nodi desiderati nella griglia. Tuttavia, è possibile tornare a questa pagina in qualsiasi momento prima di fare clic su **Installa** nella pagina Riepilogo. È possibile modificare le proprietà di un nodo della griglia approvato selezionando il relativo pulsante di opzione e facendo clic su **Modifica**.

10. Una volta completata l'approvazione dei nodi griglia, fare clic su **Avanti**.

#### **Specificare le informazioni sul server Network Time Protocol**

È necessario specificare le informazioni di configurazione del protocollo NTP (Network Time Protocol) per il sistema StorageGRID, in modo che le operazioni eseguite su server separati possano essere mantenute sincronizzate.

#### **A proposito di questa attività**

Specificare gli indirizzi IPv4 per i server NTP.

Specificare server NTP esterni. I server NTP specificati devono utilizzare il protocollo NTP.

È necessario specificare quattro riferimenti al server NTP di strato 3 o superiore per evitare problemi con la deriva del tempo.

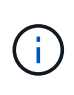

Quando si specifica l'origine NTP esterna per un'installazione StorageGRID a livello di produzione, non utilizzare il servizio Windows Time (W32Time) su una versione di Windows precedente a Windows Server 2016. Il servizio Time sulle versioni precedenti di Windows non è sufficientemente accurato e non è supportato da Microsoft per l'utilizzo in ambienti ad alta precisione, come StorageGRID.

["Supportare il limite per configurare il servizio Time di Windows per ambienti ad alta precisione"](https://support.microsoft.com/en-us/help/939322/support-boundary-to-configure-the-windows-time-service-for-high-accura)

I server NTP esterni vengono utilizzati dai nodi ai quali sono stati precedentemente assegnati ruoli NTP primari.

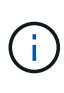

Assicurarsi che almeno due nodi di ciascun sito possano accedere ad almeno quattro origini NTP esterne. Se solo un nodo di un sito può raggiungere le origini NTP, si verificheranno problemi di tempistica se tale nodo non funziona. Inoltre, la designazione di due nodi per sito come origini NTP primarie garantisce tempi precisi se un sito viene isolato dal resto della rete.

Eseguire ulteriori controlli per VMware, ad esempio per assicurarsi che l'hypervisor utilizzi la stessa origine NTP della macchina virtuale e utilizzare VMTools per disattivare la sincronizzazione temporale tra l'hypervisor e le macchine virtuali StorageGRID.

#### **Fasi**

- 1. Specificare gli indirizzi IPv4 per almeno quattro server NTP nelle caselle di testo da **Server 1** a **Server 4**.
- 2. Se necessario, selezionare il segno più accanto all'ultima voce per aggiungere altre voci del server.

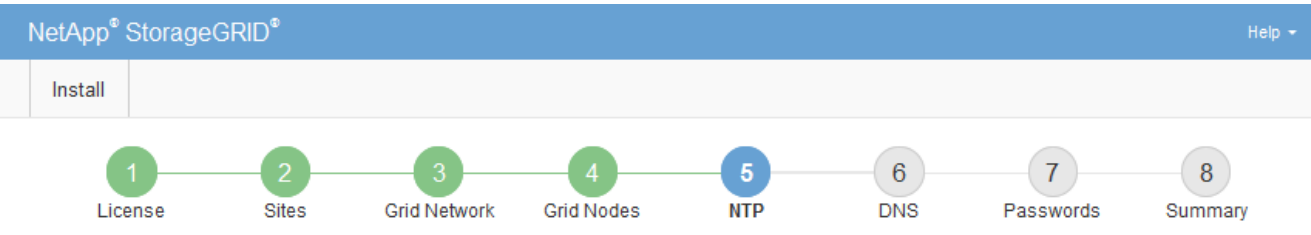

Enter the IP addresses for at least four Network Time Protocol (NTP) servers, so that operations performed on separate servers are kept in sync.

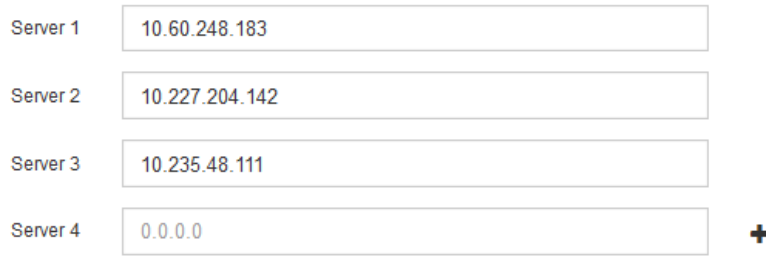

3. Selezionare **Avanti**.

**Network Time Protocol** 

### **Specificare le informazioni sul server DNS**

È necessario specificare le informazioni DNS per il sistema StorageGRID, in modo da poter accedere ai server esterni utilizzando i nomi host anziché gli indirizzi IP.

### **A proposito di questa attività**

Specificare ["Informazioni sul server DNS"](#page-1992-0) Consente di utilizzare nomi host FQDN (Fully Qualified Domain Name) piuttosto che indirizzi IP per le notifiche e-mail e AutoSupport.

Per garantire il corretto funzionamento, specificare due o tre server DNS. Se si specificano più di tre, è possibile che ne vengano utilizzati solo tre a causa delle limitazioni del sistema operativo note su alcune piattaforme. Se nel proprio ambiente sono presenti restrizioni di routing, è possibile ["Personalizzare l'elenco](#page-1951-0) [dei server DNS"](#page-1951-0) Per i singoli nodi (in genere tutti i nodi di un sito) di utilizzare un set diverso di un massimo di tre server DNS.

Se possibile, utilizzare i server DNS a cui ciascun sito può accedere localmente per garantire che un sito islanded possa risolvere i FQDN per le destinazioni esterne.

Se le informazioni del server DNS vengono omesse o configurate in modo errato, viene attivato un allarme DNST sul servizio SSM di ciascun nodo della rete. L'allarme viene cancellato quando il DNS è configurato correttamente e le nuove informazioni sul server hanno raggiunto tutti i nodi della griglia.

#### **Fasi**

- 1. Specificare l'indirizzo IPv4 per almeno un server DNS nella casella di testo **Server 1**.
- 2. Se necessario, selezionare il segno più accanto all'ultima voce per aggiungere altre voci del server.

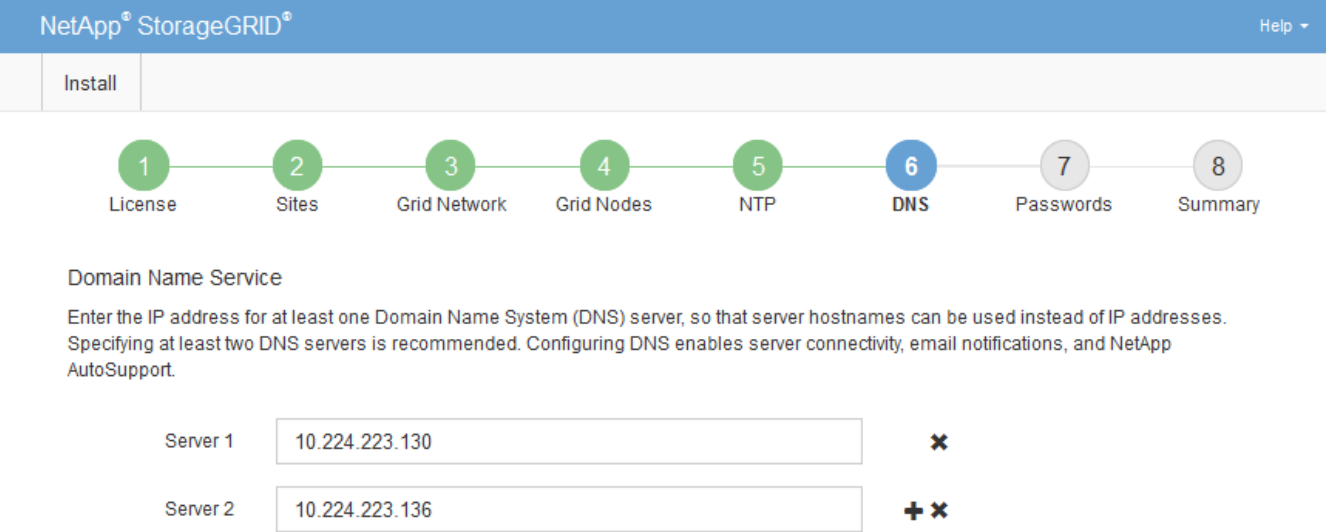

Si consiglia di specificare almeno due server DNS. È possibile specificare fino a sei server DNS.

#### 3. Selezionare **Avanti**.

#### **Specificare le password di sistema di StorageGRID**

Durante l'installazione del sistema StorageGRID, è necessario inserire le password da utilizzare per proteggere il sistema ed eseguire attività di manutenzione.

#### **A proposito di questa attività**

Utilizzare la pagina Installa password per specificare la passphrase di provisioning e la password utente root di gestione della griglia.

- La passphrase di provisioning viene utilizzata come chiave di crittografia e non viene memorizzata dal sistema StorageGRID.
- È necessario disporre della passphrase di provisioning per le procedure di installazione, espansione e manutenzione, incluso il download del pacchetto di ripristino. Pertanto, è importante memorizzare la passphrase di provisioning in una posizione sicura.
- È possibile modificare la passphrase di provisioning da Grid Manager, se si dispone di quella corrente.
- La password utente root della gestione della griglia può essere modificata utilizzando Grid Manager.
- Le password SSH e la console della riga di comando generate in modo casuale vengono memorizzate in Passwords.txt Nel pacchetto di ripristino.

#### **Fasi**

1. In **Provisioning Passphrase**, immettere la passphrase di provisioning necessaria per apportare modifiche alla topologia grid del sistema StorageGRID.

Memorizzare la passphrase di provisioning in un luogo sicuro.

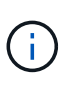

Se, al termine dell'installazione, si desidera modificare la passphrase di provisioning in un secondo momento, è possibile utilizzare Grid Manager. Selezionare **CONFIGURATION** > **Access control** > **Grid passwords**.

- 2. In **Confirm Provisioning Passphrase** (Conferma password di provisioning), immettere nuovamente la passphrase di provisioning per confermarla.
- 3. In **Grid Management Root User Password**, inserire la password da utilizzare per accedere a Grid Manager come utente "root".

Memorizzare la password in un luogo sicuro.

4. In **Confirm Root User Password** (Conferma password utente root), immettere nuovamente la password di Grid Manager per confermarla.

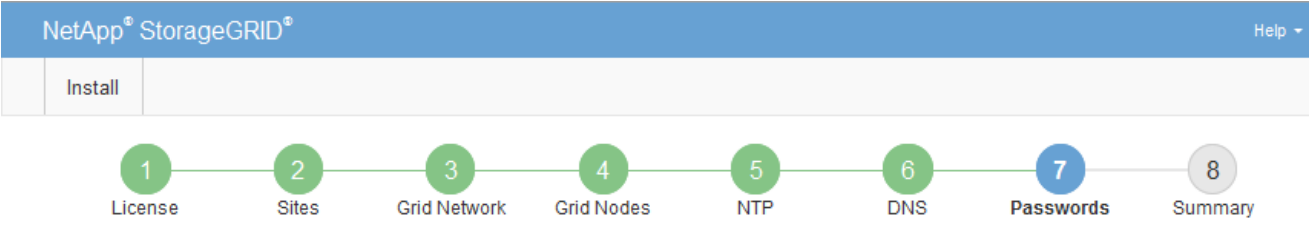

#### Passwords

Enter secure passwords that meet your organization's security policies. A text file containing the command line passwords must be downloaded during the final installation step.

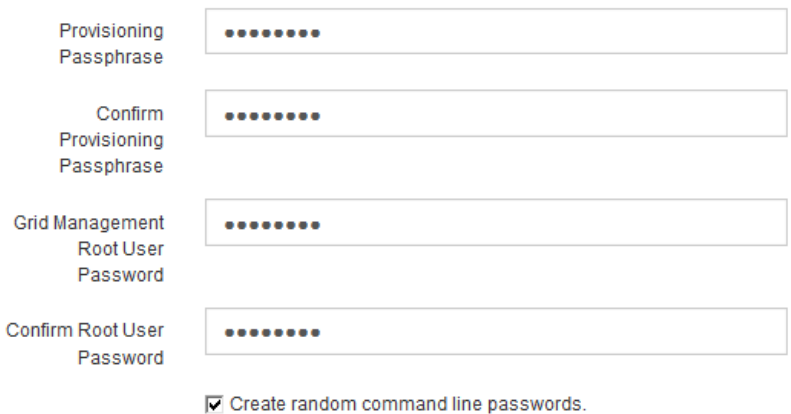

5. Se si sta installando una griglia a scopo dimostrativo o dimostrativo, deselezionare la casella di controllo **Create random command line passwords** (Crea password della riga di comando casuale).

Per le implementazioni in produzione, le password casuali devono essere sempre utilizzate per motivi di sicurezza. Deselezionare **creare password casuali della riga di comando** solo per griglie demo se si desidera utilizzare le password predefinite per accedere ai nodi della griglia dalla riga di comando utilizzando l'account "root" o "admin".

Ð

Viene richiesto di scaricare il file del pacchetto di ripristino (sgws-recovery-packageid-revision.zip) Dopo aver fatto clic su **Install** (Installa) nella pagina Summary (Riepilogo). È necessario ["scarica questo file"](#page-1737-0) per completare l'installazione. Le password richieste per accedere al sistema vengono memorizzate in Passwords.txt File, contenuto nel file del pacchetto di ripristino.

6. Fare clic su **Avanti**.

### **Esaminare la configurazione e completare l'installazione**

È necessario esaminare attentamente le informazioni di configurazione inserite per assicurarsi che l'installazione venga completata correttamente.

### **Fasi**

1. Visualizza la pagina **Riepilogo**.

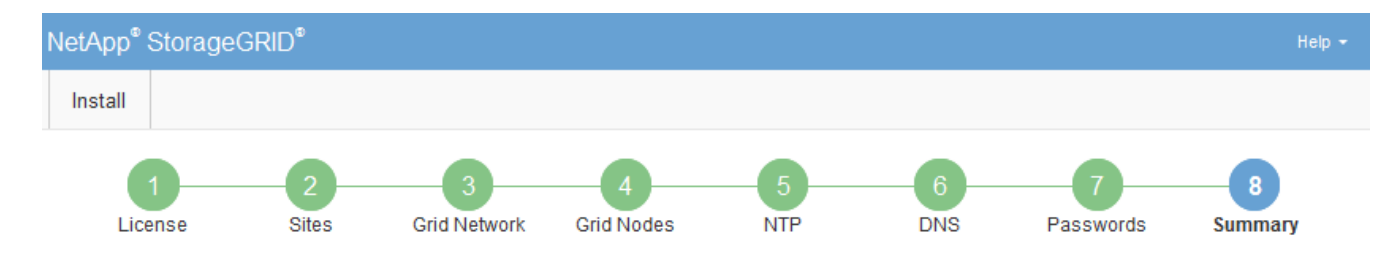

#### Summary

Verify that all of the grid configuration information is correct, and then click Install. You can view the status of each grid node as it installs. Click the Modify links to go back and change the associated information.

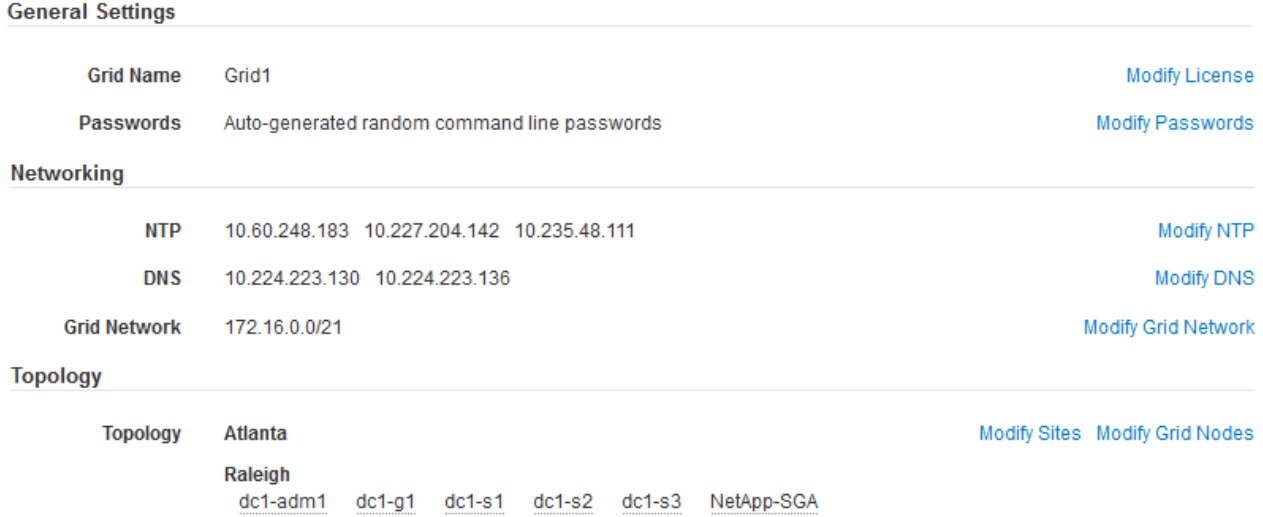

- 2. Verificare che tutte le informazioni di configurazione della griglia siano corrette. Utilizzare i link Modify (Modifica) nella pagina Summary (Riepilogo) per tornare indietro e correggere eventuali errori.
- 3. Fare clic su **Installa**.

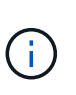

Se un nodo è configurato per utilizzare la rete client, il gateway predefinito per quel nodo passa dalla rete griglia alla rete client quando si fa clic su **Installa**. In caso di perdita della connettività, assicurarsi di accedere al nodo di amministrazione primario tramite una subnet accessibile. Vedere ["Linee guida per il networking"](#page-41-0) per ulteriori informazioni.

#### 4. Fare clic su **Download Recovery Package**.

Quando l'installazione prosegue fino al punto in cui è definita la topologia della griglia, viene richiesto di scaricare il file del pacchetto di ripristino (. zip) e confermare che sia possibile accedere al contenuto del file. È necessario scaricare il file del pacchetto di ripristino in modo da poter ripristinare il sistema StorageGRID in caso di guasto di uno o più nodi griglia. L'installazione continua in background, ma non è possibile completare l'installazione e accedere al sistema StorageGRID fino a quando non si scarica e si verifica questo file.

5. Verificare che sia possibile estrarre il contenuto di .zip e salvarlo in due posizioni sicure, sicure e separate.

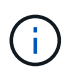

Il file del pacchetto di ripristino deve essere protetto perché contiene chiavi di crittografia e password che possono essere utilizzate per ottenere dati dal sistema StorageGRID.

6. Selezionare la casella di controllo **ho scaricato e verificato il file del pacchetto di ripristino** e fare clic su **Avanti**.

Se l'installazione è ancora in corso, viene visualizzata la pagina di stato. Questa pagina indica lo stato di avanzamento dell'installazione per ciascun nodo della griglia.

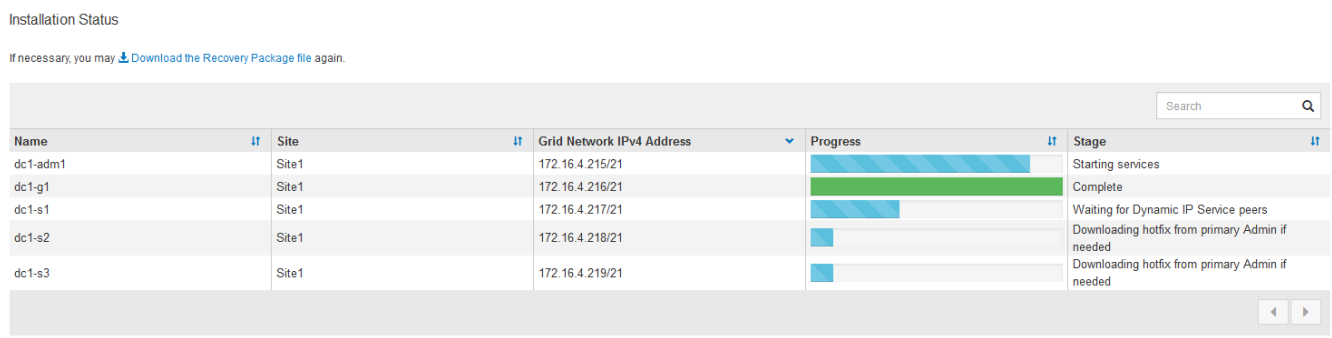

Una volta raggiunta la fase completa per tutti i nodi della griglia, viene visualizzata la pagina di accesso per Grid Manager.

7. Accedere a Grid Manager utilizzando l'utente "root" e la password specificata durante l'installazione.

### **Linee guida per la post-installazione**

Dopo aver completato l'implementazione e la configurazione del nodo griglia, seguire queste linee guida per l'indirizzamento DHCP e le modifiche alla configurazione di rete.

• Se si utilizza DHCP per assegnare indirizzi IP, configurare una prenotazione DHCP per ciascun indirizzo IP sulle reti utilizzate.

È possibile configurare DHCP solo durante la fase di implementazione. Impossibile impostare DHCP durante la configurazione.

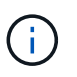

I nodi si riavviano quando cambiano gli indirizzi IP, causando interruzioni se una modifica dell'indirizzo DHCP influisce su più nodi contemporaneamente.

- Per modificare gli indirizzi IP, le subnet mask e i gateway predefiniti di un nodo griglia, è necessario utilizzare le procedure Change IP (Modifica IP). Vedere ["Configurare gli indirizzi IP"](#page-1929-0).
- Se si apportano modifiche alla configurazione di rete, incluse modifiche al routing e al gateway, la connettività del client al nodo di amministrazione primario e ad altri nodi della griglia potrebbe andare persa. A seconda delle modifiche di rete applicate, potrebbe essere necessario ristabilire queste connessioni.

# **Automatizzare l'installazione (VMware)**

È possibile utilizzare VMware vSphere per automatizzare l'implementazione dei nodi grid. È inoltre possibile automatizzare la configurazione di StorageGRID.

### **Automazione dell'implementazione dei nodi grid**

Utilizza VMware vSphere per automatizzare l'implementazione dei nodi grid.

#### **Prima di iniziare**

- Hai accesso a un sistema Linux/Unix con Bash 3.2 o versione successiva.
- VMware OVF Tool 4.1 è installato e configurato correttamente.
- Conosci il nome utente e la password necessari per accedere a VMware vSphere utilizzando il tool OVF.
- Conosci l'URL dell'infrastruttura virtuale (VI) per la posizione in vSphere in cui desideri implementare le macchine virtuali StorageGRID. In genere, questo URL sarà un vApp o un pool di risorse. Ad esempio: vi://vcenter.example.com/vi/sgws

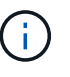

È possibile utilizzare VMware ovftool per determinare questo valore (vedere ovftool documentazione per ulteriori dettagli).

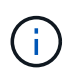

Se si esegue la distribuzione su una vApp, le macchine virtuali non si avviano automaticamente la prima volta ed è necessario accenderle manualmente.

- Sono state raccolte tutte le informazioni necessarie per il file di configurazione. Vedere ["Raccogliere](#page-421-0) [informazioni sull'ambiente di implementazione"](#page-421-0) per informazioni.
- È possibile accedere ai seguenti file dall'archivio di installazione di VMware per StorageGRID:

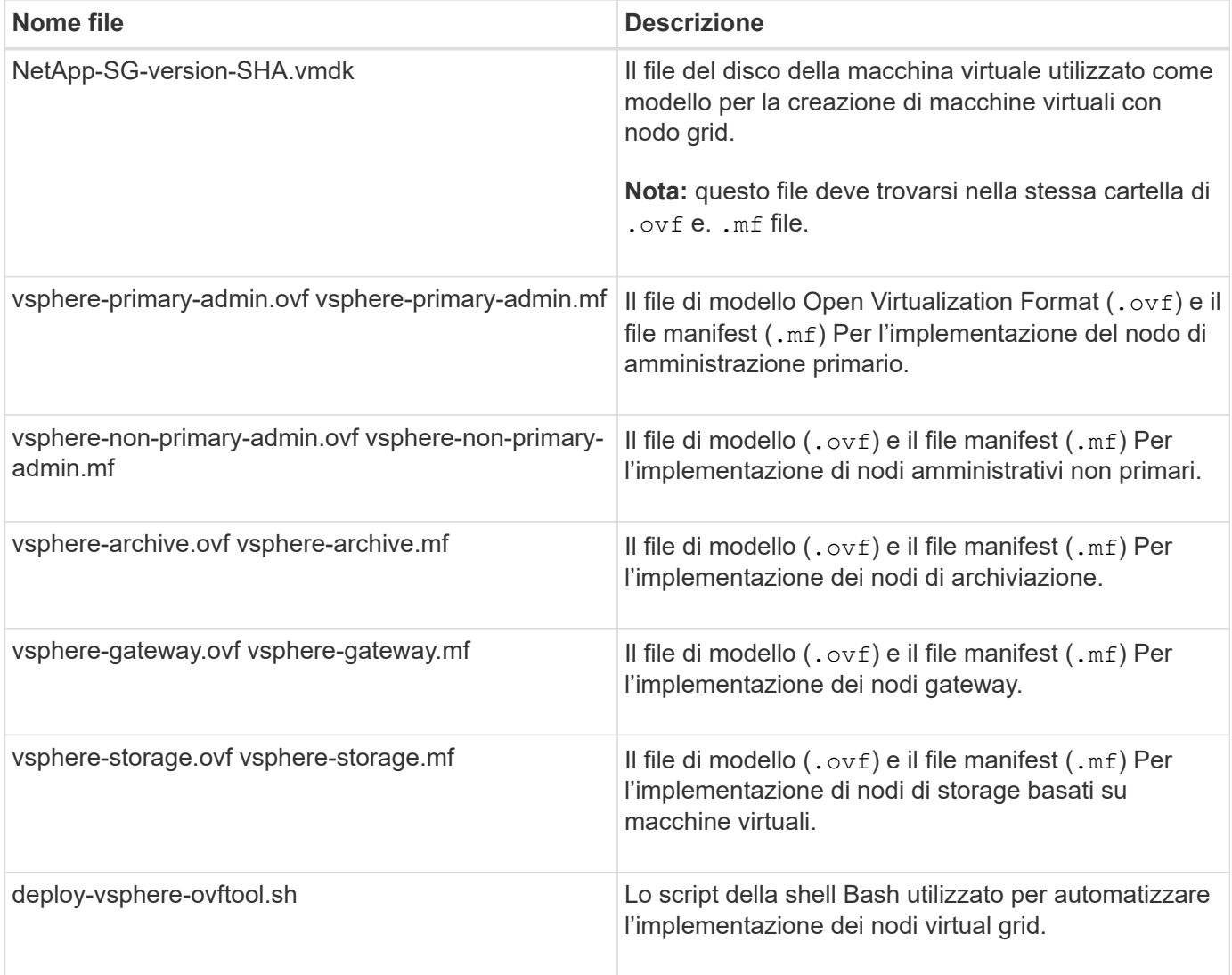

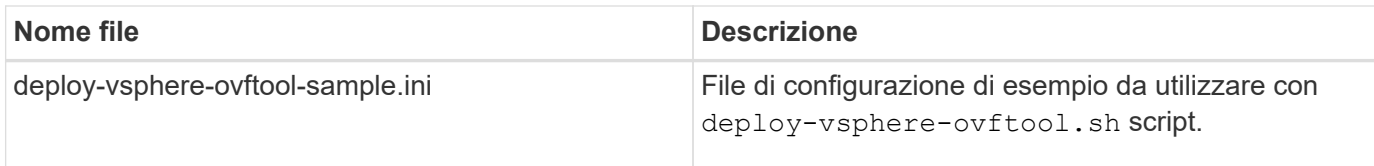

#### **Definire il file di configurazione per l'implementazione**

Specificare le informazioni necessarie per implementare i nodi virtual grid per StorageGRID in un file di configurazione, utilizzato da deploy-vsphere-ovftool.sh Script bash. È possibile modificare un file di configurazione di esempio, in modo da non dover creare il file da zero.

#### **Fasi**

- 1. Eseguire una copia del file di configurazione di esempio (deploy-vsphere-ovftool.sample.ini). Salvare il nuovo file con nome deploy-vsphere-ovftool.ini nella stessa directory di deployvsphere-ovftool.sh.
- 2. Aprire deploy-vsphere-ovftool.ini.
- 3. Inserire tutte le informazioni necessarie per implementare i nodi virtual grid VMware.

Vedere Impostazioni del file di configurazione per informazioni.

4. Una volta inserite e verificate tutte le informazioni necessarie, salvare e chiudere il file.

#### **Impostazioni del file di configurazione**

Il deploy-vsphere-ovftool.ini il file di configurazione contiene le impostazioni necessarie per implementare i nodi virtual grid.

Il file di configurazione elenca prima i parametri globali, quindi i parametri specifici del nodo nelle sezioni definite dal nome del nodo. Quando si utilizza il file:

- I *parametri globali* vengono applicati a tutti i nodi della griglia.
- *Parametri specifici del nodo* sovrascrivono i parametri globali.

### **Parametri globali**

I parametri globali vengono applicati a tutti i nodi della griglia, a meno che non vengano ignorati dalle impostazioni delle singole sezioni. Posizionare i parametri che si applicano a più nodi nella sezione Global Parameter (parametri globali), quindi eseguire l'override di queste impostazioni secondo necessità nelle sezioni relative ai singoli nodi.

• **OVFTOOL\_ARGUMENTS**: È possibile specificare OVFTOOL\_ARGUMENTS come impostazioni globali oppure applicare gli argomenti singolarmente a nodi specifici. Ad esempio:

```
OVFTOOL_ARGUMENTS = --powerOn --noSSLVerify --diskMode=eagerZeroedThick
--datastore='datastore_name'
```
È possibile utilizzare --powerOffTarget e. --overwrite opzioni per arrestare e sostituire le macchine virtuali esistenti.

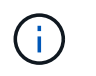

È necessario distribuire i nodi in diversi datastore e specificare OVFTOOL\_ARGUMENTS per ciascun nodo, invece che globalmente.

• **SOURCE**: Percorso del modello di macchina virtuale StorageGRID (. vmdk) e il . ovf e. .mf file per singoli nodi griglia. Per impostazione predefinita, viene impostata la directory corrente.

SOURCE = /downloads/StorageGRID-Webscale-*version*/vsphere

• **TARGET**: URL dell'infrastruttura virtuale VMware vSphere (vi) per la posizione in cui verrà implementato StorageGRID. Ad esempio:

```
TARGET = vi://vcenter.example.com/vm/sgws
```
• **GRID\_NETWORK\_CONFIG**: Metodo utilizzato per acquisire indirizzi IP, STATICI o DHCP. L'impostazione predefinita è STATICO. Se tutti o la maggior parte dei nodi utilizzano lo stesso metodo per l'acquisizione degli indirizzi IP, è possibile specificare questo metodo. È quindi possibile eseguire l'override dell'impostazione globale specificando impostazioni diverse per uno o più singoli nodi. Ad esempio:

GRID\_NETWORK\_CONFIG = DHCP

• **GRID\_NETWORK\_TARGET**: Il nome di una rete VMware esistente da utilizzare per Grid Network. Se tutti o la maggior parte dei nodi utilizzano lo stesso nome di rete, è possibile specificarlo qui. È quindi possibile eseguire l'override dell'impostazione globale specificando impostazioni diverse per uno o più singoli nodi. Ad esempio:

GRID\_NETWORK\_TARGET = SG-Admin-Network

• **GRID\_NETWORK\_MASK**: La maschera di rete per Grid Network. Se tutti o la maggior parte dei nodi utilizzano la stessa maschera di rete, è possibile specificarla qui. È quindi possibile eseguire l'override dell'impostazione globale specificando impostazioni diverse per uno o più singoli nodi. Ad esempio:

GRID NETWORK MASK =  $255.255.255.0$ 

• **GRID\_NETWORK\_GATEWAY**: Gateway di rete per Grid Network. Se tutti o la maggior parte dei nodi utilizzano lo stesso gateway di rete, è possibile specificarlo qui. È quindi possibile eseguire l'override dell'impostazione globale specificando impostazioni diverse per uno o più singoli nodi. Ad esempio:

```
GRID NETWORK GATEWAY = 10.1.0.1
```
• **GRID\_NETWORK\_MTU**: OPZIONALE. L'unità di trasmissione massima (MTU) sulla rete di rete. Se specificato, il valore deve essere compreso tra 1280 e 9216. Ad esempio:

GRID\_NETWORK\_MTU = 8192

Se omesso, viene utilizzato 1400.

Se si desidera utilizzare i frame jumbo, impostare la MTU su un valore adatto per i frame jumbo, ad esempio 9000. In caso contrario, mantenere il valore predefinito.

Ť.

Il valore MTU della rete deve corrispondere al valore configurato sulla porta dello switch a cui è connesso il nodo. In caso contrario, potrebbero verificarsi problemi di performance di rete o perdita di pacchetti.

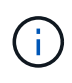

Per ottenere le migliori performance di rete, tutti i nodi devono essere configurati con valori MTU simili sulle interfacce Grid Network. L'avviso **Grid Network MTU mismatch** (mancata corrispondenza MTU rete griglia) viene attivato se si verifica una differenza significativa nelle impostazioni MTU per Grid Network su singoli nodi. I valori MTU non devono essere uguali per tutti i tipi di rete.

• **ADMIN\_NETWORK\_CONFIG**: Metodo utilizzato per acquisire gli indirizzi IP, DISABILITATI, STATICI o DHCP. L'impostazione predefinita è DISATTIVATA. Se tutti o la maggior parte dei nodi utilizzano lo stesso metodo per l'acquisizione degli indirizzi IP, è possibile specificare questo metodo. È quindi possibile eseguire l'override dell'impostazione globale specificando impostazioni diverse per uno o più singoli nodi. Ad esempio:

ADMIN\_NETWORK\_CONFIG = STATIC

• **ADMIN\_NETWORK\_TARGET**: Il nome di una rete VMware esistente da utilizzare per la rete di amministrazione. Questa impostazione è obbligatoria a meno che la rete amministrativa non sia disattivata. Se tutti o la maggior parte dei nodi utilizzano lo stesso nome di rete, è possibile specificarlo qui. È quindi possibile eseguire l'override dell'impostazione globale specificando impostazioni diverse per uno o più singoli nodi. Ad esempio:

ADMIN\_NETWORK\_TARGET = SG-Admin-Network

• **ADMIN\_NETWORK\_MASK**: La maschera di rete per la rete di amministrazione. Questa impostazione è obbligatoria se si utilizza l'indirizzamento IP statico. Se tutti o la maggior parte dei nodi utilizzano la stessa maschera di rete, è possibile specificarla qui. È quindi possibile eseguire l'override dell'impostazione globale specificando impostazioni diverse per uno o più singoli nodi. Ad esempio:

ADMIN\_NETWORK\_MASK = 255.255.255.0

• **ADMIN\_NETWORK\_GATEWAY**: Gateway di rete per la rete di amministrazione. Questa impostazione è necessaria se si utilizza un indirizzo IP statico e si specificano sottoreti esterne nell'impostazione ADMIN\_NETWORK\_ESL. (Ovvero, non è necessario se ADMIN\_NETWORK\_ESL è vuoto). Se tutti o la maggior parte dei nodi utilizzano lo stesso gateway di rete, è possibile specificarlo qui. È quindi possibile eseguire l'override dell'impostazione globale specificando impostazioni diverse per uno o più singoli nodi. Ad esempio:

ADMIN\_NETWORK\_GATEWAY = 10.3.0.1

• **ADMIN\_NETWORK\_ESL**: L'elenco di subnet esterne (route) per la rete amministrativa, specificato come elenco separato da virgole delle destinazioni di routing CIDR. Se tutti o la maggior parte dei nodi utilizzano lo stesso elenco di subnet esterne, è possibile specificarlo qui. È quindi possibile eseguire l'override dell'impostazione globale specificando impostazioni diverse per uno o più singoli nodi. Ad esempio:

ADMIN\_NETWORK\_ESL = 172.16.0.0/21,172.17.0.0/21

• **ADMIN\_NETWORK\_MTU**: OPZIONALE. L'unità di trasmissione massima (MTU) sulla rete di amministrazione. Non specificare se ADMIN\_NETWORK\_CONFIG = DHCP. Se specificato, il valore deve essere compreso tra 1280 e 9216. Se omesso, viene utilizzato 1400. Se si desidera utilizzare i frame jumbo, impostare la MTU su un valore adatto per i frame jumbo, ad esempio 9000. In caso contrario, mantenere il valore predefinito. Se tutti o la maggior parte dei nodi utilizzano la stessa MTU per la rete di amministrazione, è possibile specificarla qui. È quindi possibile eseguire l'override dell'impostazione globale specificando impostazioni diverse per uno o più singoli nodi. Ad esempio:

ADMIN\_NETWORK\_MTU = 8192

• **CLIENT\_NETWORK\_CONFIG**: Metodo utilizzato per acquisire gli indirizzi IP, DISABILITATI, STATICI o DHCP. L'impostazione predefinita è DISATTIVATA. Se tutti o la maggior parte dei nodi utilizzano lo stesso metodo per l'acquisizione degli indirizzi IP, è possibile specificare questo metodo. È quindi possibile eseguire l'override dell'impostazione globale specificando impostazioni diverse per uno o più singoli nodi. Ad esempio:

CLIENT\_NETWORK\_CONFIG = STATIC

• **CLIENT\_NETWORK\_TARGET**: Il nome di una rete VMware esistente da utilizzare per la rete client. Questa impostazione è obbligatoria a meno che la rete client non sia disattivata. Se tutti o la maggior parte dei nodi utilizzano lo stesso nome di rete, è possibile specificarlo qui. È quindi possibile eseguire l'override dell'impostazione globale specificando impostazioni diverse per uno o più singoli nodi. Ad esempio:

CLIENT\_NETWORK\_TARGET = SG-Client-Network

• **CLIENT\_NETWORK\_MASK**: La maschera di rete per la rete client. Questa impostazione è obbligatoria se si utilizza l'indirizzamento IP statico. Se tutti o la maggior parte dei nodi utilizzano la stessa maschera di rete, è possibile specificarla qui. È quindi possibile eseguire l'override dell'impostazione globale specificando impostazioni diverse per uno o più singoli nodi. Ad esempio:

CLIENT NETWORK MASK =  $255.255.255.0$ 

• **CLIENT NETWORK GATEWAY**: Gateway di rete per la rete client. Questa impostazione è obbligatoria se si utilizza l'indirizzamento IP statico. Se tutti o la maggior parte dei nodi utilizzano lo stesso gateway di rete, è possibile specificarlo qui. È quindi possibile eseguire l'override dell'impostazione globale specificando

impostazioni diverse per uno o più singoli nodi. Ad esempio:

CLIENT NETWORK GATEWAY = 10.4.0.1

• **CLIENT NETWORK MTU**: OPZIONALE. L'unità di trasmissione massima (MTU) sulla rete client. Non specificare se CLIENT\_NETWORK\_CONFIG = DHCP. Se specificato, il valore deve essere compreso tra 1280 e 9216. Se omesso, viene utilizzato 1400. Se si desidera utilizzare i frame jumbo, impostare la MTU su un valore adatto per i frame jumbo, ad esempio 9000. In caso contrario, mantenere il valore predefinito. Se tutti o la maggior parte dei nodi utilizzano lo stesso MTU per la rete client, è possibile specificarlo qui. È quindi possibile eseguire l'override dell'impostazione globale specificando impostazioni diverse per uno o più singoli nodi. Ad esempio:

CLIENT\_NETWORK\_MTU = 8192

• **PORT\_REMAP**: Consente di rimappare qualsiasi porta utilizzata da un nodo per le comunicazioni interne al nodo di rete o esterne. Il rimapping delle porte è necessario se i criteri di rete aziendali limitano una o più porte utilizzate da StorageGRID. Per l'elenco delle porte utilizzate da StorageGRID, vedere comunicazioni interne del nodo di rete e comunicazioni esterne in ["Linee guida per il networking".](#page-41-0)

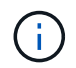

Non rimappare le porte che si intende utilizzare per configurare gli endpoint del bilanciamento del carico.

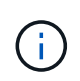

Se viene impostato solo PORT\_REMAP, il mapping specificato viene utilizzato per le comunicazioni in entrata e in uscita. Se VIENE specificato anche PORT\_REMAP\_INBOUND, PORT\_REMAP si applica solo alle comunicazioni in uscita.

Il formato utilizzato è: *network type/protocol/default port used by grid node/new port*, dove il tipo di rete è grid, admin o client e il protocollo è tcp o udp.

Ad esempio:

```
PORT REMAP = client/tcp/18082/443
```
Se utilizzata da sola, questa impostazione di esempio mappa simmetricamente le comunicazioni in entrata e in uscita per il nodo della griglia dalla porta 18082 alla porta 443. Se utilizzata in combinazione con PORT\_REMAP\_INBOUND, questa impostazione di esempio mappa le comunicazioni in uscita dalla porta 18082 alla porta 443.

• **PORT\_REMAP\_INBOUND**: Consente di rimappare le comunicazioni in entrata per la porta specificata. Se si specifica PORT\_REMAP\_INBOUND ma non si specifica un valore per PORT\_REMAP, le comunicazioni in uscita per la porta rimangono invariate.

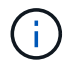

Non rimappare le porte che si intende utilizzare per configurare gli endpoint del bilanciamento del carico.

Il formato utilizzato è: *network type*/*protocol/\_default port used by grid node*/*new port*, dove il tipo di rete è grid, admin o client e il protocollo è tcp o udp.

PORT REMAP INBOUND = client/tcp/443/18082

In questo esempio, il traffico inviato alla porta 443 passa attraverso un firewall interno e lo indirizza alla porta 18082, dove il nodo della griglia è in attesa delle richieste S3.

#### **Parametri specifici del nodo**

Ogni nodo si trova nella propria sezione del file di configurazione. Ogni nodo richiede le seguenti impostazioni:

- L'Head della sezione definisce il nome del nodo che verrà visualizzato in Grid Manager. È possibile eseguire l'override di tale valore specificando il parametro NODE\_NAME opzionale per il nodo.
- **NODE\_TYPE**: Nodo\_amministrazione\_VM, nodo\_storage\_VM, nodo\_archivio\_VM o nodo\_gateway\_API\_VM
- **GRID\_NETWORK\_IP**: L'indirizzo IP del nodo della rete Grid.
- **ADMIN\_NETWORK\_IP**: L'indirizzo IP del nodo nella rete di amministrazione. Obbligatorio solo se il nodo è collegato alla rete di amministrazione e ADMIN\_NETWORK\_CONFIG è impostato su STATIC.
- **CLIENT\_NETWORK\_IP**: L'indirizzo IP del nodo sulla rete client. Obbligatorio solo se il nodo è collegato alla rete client e CLIENT\_NETWORK\_CONFIG per questo nodo è impostato su STATIC.
- **ADMIN\_IP**: L'indirizzo IP del nodo Admin primario sulla rete Grid. Utilizzare il valore specificato come GRID\_NETWORK\_IP per il nodo di amministrazione primario. Se si omette questo parametro, il nodo tenta di rilevare l'IP del nodo di amministrazione primario utilizzando mDNS. Per ulteriori informazioni, vedere ["In](#page-422-0) [che modo i nodi della griglia rilevano il nodo di amministrazione primario".](#page-422-0)

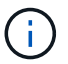

Il parametro ADMIN IP viene ignorato per il nodo di amministrazione primario.

• Tutti i parametri che non sono stati impostati globalmente. Ad esempio, se un nodo è collegato alla rete di amministrazione e non sono stati specificati i parametri ADMIN\_NETWORK a livello globale, è necessario specificarli per il nodo.

#### **Nodo amministratore primario**

Per il nodo di amministrazione primario sono necessarie le seguenti impostazioni aggiuntive:

- **NODE\_TYPE**: Nodo\_amministrazione\_VM
- **RUOLO\_AMMINISTRATORE**: Primario

Questa voce di esempio si intende per un nodo amministratore primario che si trova su tutte e tre le reti:

```
[DC1-ADM1]
   ADMIN_ROLE = Primary
   NODE_TYPE = VM_Admin_Node
 GRID NETWORK IP = 10.1.0.2ADMIN NETWORK IP = 10.3.0.2CLIENT NETWORK IP = 10.4.0.2
```
La seguente impostazione aggiuntiva è facoltativa per il nodo di amministrazione primario:

• **DISCO**: Per impostazione predefinita, ai nodi di amministrazione vengono assegnati due dischi rigidi aggiuntivi da 200 GB per l'audit e l'utilizzo del database. È possibile aumentare queste impostazioni utilizzando il parametro DISK. Ad esempio:

```
DISK = INSTANCES=2, CAPACITY=300
```
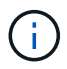

Per i nodi di amministrazione, LE ISTANZE devono sempre essere uguali a 2.

#### **Nodo di storage**

Per i nodi di storage è necessaria la seguente impostazione aggiuntiva:

• **NODE\_TYPE**: Nodo\_storage\_VM

Questa voce di esempio si applica a un nodo di storage che si trova sulle reti Grid e Admin, ma non sulla rete client. Questo nodo utilizza L'impostazione ADMIN\_IP per specificare l'indirizzo IP del nodo di amministrazione primario sulla rete di griglia.

```
[DC1-S1]  NODE_TYPE = VM_Storage_Node
 GRID NETWORK IP = 10.1.0.3ADMIN NETWORK IP = 10.3.0.3  ADMIN_IP = 10.1.0.2
```
Questo secondo esempio riguarda un nodo di storage su una rete client in cui la policy di rete aziendale del cliente afferma che un'applicazione client S3 è autorizzata ad accedere al nodo di storage solo utilizzando la porta 80 o 443. Il file di configurazione di esempio utilizza PORT\_REMAP per consentire al nodo di storage di inviare e ricevere messaggi S3 sulla porta 443.

```
[DC2-S1]  NODE_TYPE = VM_Storage_Node
 GRID NETWORK IP = 10.1.1.3CLIENT NETWORK IP = 10.4.1.3
 PORT REMAP = client/tcp/18082/443
   ADMIN_IP = 10.1.0.2
```
L'ultimo esempio crea un remapping simmetrico per il traffico ssh dalla porta 22 alla porta 3022, ma imposta esplicitamente i valori per il traffico in entrata e in uscita.

```
[DC1-S3]  NODE_TYPE = VM_Storage_Node
 GRID NETWORK IP = 10.1.1.3PORT REMAP = grid/top/22/3022PORT REMAP INBOUND = grid/top/3022/22  ADMIN_IP = 10.1.0.2
```
La seguente impostazione aggiuntiva è facoltativa per i nodi di storage:

• **DISCO**: Per impostazione predefinita, ai nodi di storage vengono assegnati tre dischi da 4 TB per l'utilizzo di RangeDB. È possibile aumentare queste impostazioni con il parametro DISK. Ad esempio:

```
DISK = INSTANCES=16, CAPACITY=4096
```
#### **Nodo di archiviazione**

Per i nodi di archiviazione è necessaria la seguente impostazione aggiuntiva:

• **NODE\_TYPE**: Nodo\_archivio\_VM

Questa voce di esempio si applica a un nodo di archiviazione che si trova nelle reti Grid e Admin, ma non nella rete client.

```
[DC1-ARC1]
   NODE_TYPE = VM_Archive_Node
 GRID NETWORK IP = 10.1.0.4ADMIN NETWORK IP = 10.3.0.4  ADMIN_IP = 10.1.0.2
```
#### **Nodo gateway**

Per i nodi gateway è necessaria la seguente impostazione aggiuntiva:

• **NODE\_TYPE**: GATEWAY VM\_API

Questa voce di esempio è un nodo gateway di esempio su tutte e tre le reti. In questo esempio, nella sezione globale del file di configurazione non è stato specificato alcun parametro di rete client, pertanto è necessario specificarlo per il nodo:

```
[DC1-G1]  NODE_TYPE = VM_API_Gateway
 GRID NETWORK IP = 10.1.0.5  ADMIN_NETWORK_IP = 10.3.0.5
   CLIENT_NETWORK_CONFIG = STATIC
   CLIENT_NETWORK_TARGET = SG-Client-Network
 CLIENT_NETWORK_MASK = 255.255.255.0
 CLIENT_NETWORK_GATEWAY = 10.4.0.1
 CLIENT NETWORK IP = 10.4.0.5  ADMIN_IP = 10.1.0.2
```
#### **Nodo amministrativo non primario**

Per i nodi amministrativi non primari sono necessarie le seguenti impostazioni aggiuntive:

- **NODE\_TYPE**: Nodo\_amministrazione\_VM
- **RUOLO\_AMMINISTRATORE**: Non primario

Questa voce di esempio si trova per un nodo amministrativo non primario che non si trova nella rete client:

```
[DC2-ADM1]
 ADMIN ROLE = Non-Primary
 NODE TYPE = VM Admin Node
 GRID NETWORK TARGET = SG-Grid-Network
 GRID NETWORK IP = 10.1.0.6ADMIN NETWORK IP = 10.3.0.6  ADMIN_IP = 10.1.0.2
```
La seguente impostazione aggiuntiva è facoltativa per i nodi di amministrazione non primari:

• **DISCO**: Per impostazione predefinita, ai nodi di amministrazione vengono assegnati due dischi rigidi aggiuntivi da 200 GB per l'audit e l'utilizzo del database. È possibile aumentare queste impostazioni utilizzando il parametro DISK. Ad esempio:

DISK = INSTANCES=2, CAPACITY=300

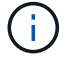

Per i nodi di amministrazione, LE ISTANZE devono sempre essere uguali a 2.

#### **Eseguire lo script Bash**

È possibile utilizzare deploy-vsphere-ovftool.sh Lo script bash e il file di configurazione deployvsphere-ovftool.ini modificati per automatizzare l'implementazione dei nodi grid StorageGRID in VMware vSphere.

### **Prima di iniziare**

• È stato creato un file di configurazione deploy-vsphere-ovftool.ini per il proprio ambiente.

È possibile utilizzare la guida disponibile con lo script Bash immettendo i comandi della guida (-h/--help). Ad esempio:

./deploy-vsphere-ovftool.sh -h

#### oppure

./deploy-vsphere-ovftool.sh --help

#### **Fasi**

- 1. Accedere alla macchina Linux in uso per eseguire lo script Bash.
- 2. Passare alla directory in cui è stato estratto l'archivio di installazione.

Ad esempio:

cd StorageGRID-Webscale-version/vsphere

3. Per implementare tutti i nodi grid, eseguire lo script Bash con le opzioni appropriate per il proprio ambiente.

Ad esempio:

```
./deploy-vsphere-ovftool.sh --username=user --password=pwd ./deploy-
vsphere-ovftool.ini
```
4. Se un nodo Grid non è riuscito a implementare a causa di un errore, risolvere l'errore ed eseguire nuovamente lo script Bash solo per quel nodo.

Ad esempio:

```
./deploy-vsphere-ovftool.sh --username=user --password=pwd --single
-node="DC1-S3" ./deploy-vsphere-ovftool.ini
```
L'implementazione è completa quando lo stato di ciascun nodo è "passed".

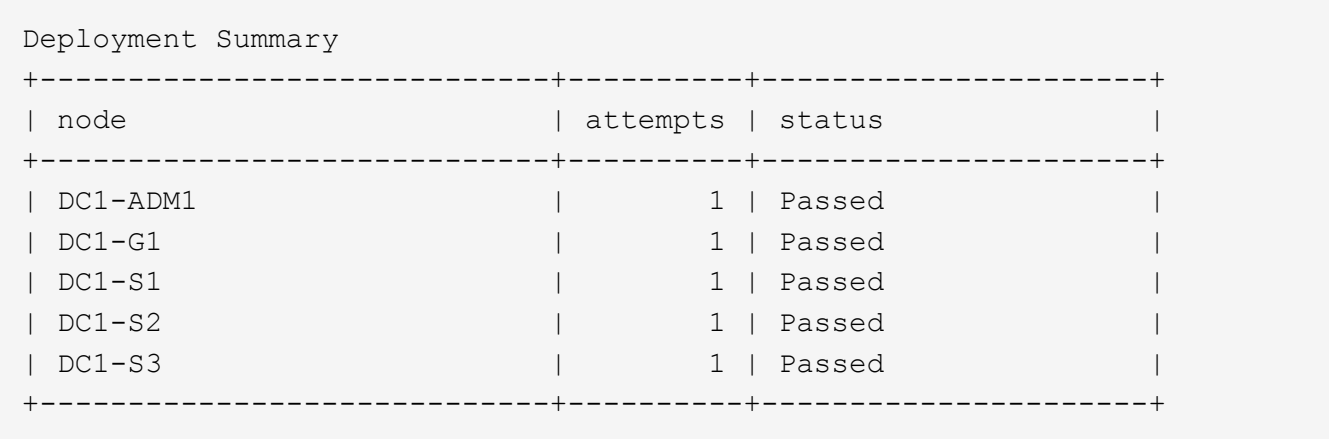

#### **Automatizzare la configurazione di StorageGRID**

Una volta implementati i nodi grid, è possibile automatizzare la configurazione del sistema StorageGRID.

#### **Prima di iniziare**

• Si conosce la posizione dei seguenti file dall'archivio di installazione.

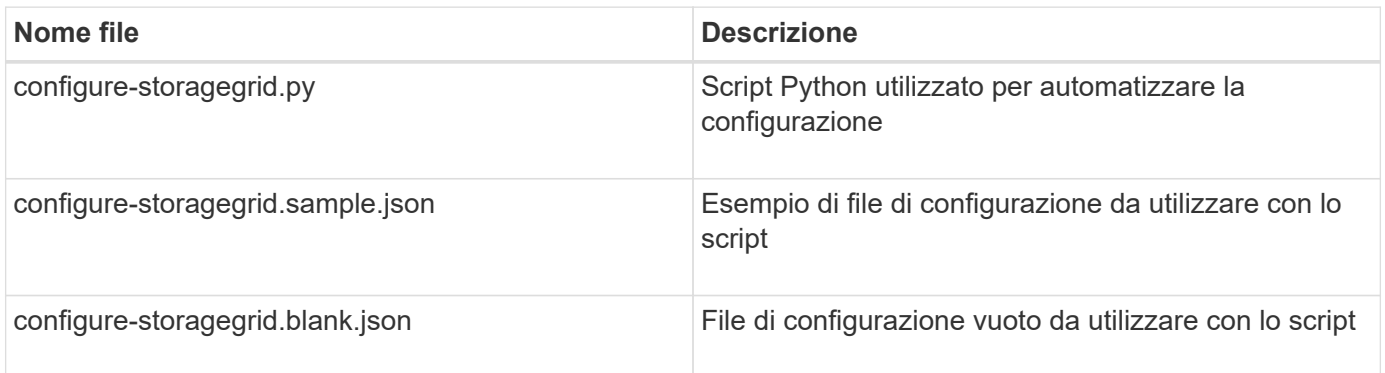

• È stato creato un configure-storagegrid.json file di configurazione. Per creare questo file, è possibile modificare il file di configurazione di esempio (configure-storagegrid.sample.json) o il file di configurazione vuoto (configure-storagegrid.blank.json).

È possibile utilizzare configure-storagegrid.py Script Python e il configure-storagegrid.json File di configurazione per automatizzare la configurazione del sistema StorageGRID.

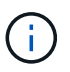

È inoltre possibile configurare il sistema utilizzando Grid Manager o l'API di installazione.

#### **Fasi**

- 1. Accedere alla macchina Linux in uso per eseguire lo script Python.
- 2. Passare alla directory in cui è stato estratto l'archivio di installazione.

Ad esempio:

cd StorageGRID-Webscale-version/platform

dove platform è debs, rpms o vsphere.

3. Eseguire lo script Python e utilizzare il file di configurazione creato.

Ad esempio:

```
./configure-storagegrid.py ./configure-storagegrid.json --start-install
```
#### **Risultato**

Un pacchetto di ripristino .zip il file viene generato durante il processo di configurazione e scaricato nella directory in cui si esegue il processo di installazione e configurazione. È necessario eseguire il backup del file del pacchetto di ripristino in modo da poter ripristinare il sistema StorageGRID in caso di guasto di uno o più nodi della griglia. Ad esempio, copiarla in una posizione di rete sicura e di backup e in una posizione di cloud storage sicura.

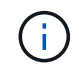

Il file del pacchetto di ripristino deve essere protetto perché contiene chiavi di crittografia e password che possono essere utilizzate per ottenere dati dal sistema StorageGRID.

Se si specifica che devono essere generate password casuali, aprire Passwords.txt E cercare le password necessarie per accedere al sistema StorageGRID.

```
######################################################################
##### The StorageGRID "recovery package" has been downloaded as: #####
##### ./sgws-recovery-package-994078-rev1.zip #####
##### Safeguard this file as it will be needed in case of a #####
##### StorageGRID node recovery. #####
######################################################################
```
Il sistema StorageGRID viene installato e configurato quando viene visualizzato un messaggio di conferma.

StorageGRID has been configured and installed.

#### **Informazioni correlate**

["Accedere a Grid Manager"](#page-429-0)

["Panoramica dell'API REST per l'installazione"](#page-456-0)

### <span id="page-456-0"></span>**Panoramica dell'API REST per l'installazione**

StorageGRID fornisce l'API di installazione di StorageGRID per eseguire le attività di installazione.

L'API utilizza la piattaforma API open source Swagger per fornire la documentazione API. Swagger consente agli sviluppatori e ai non sviluppatori di interagire con l'API in un'interfaccia utente che illustra il modo in cui l'API risponde a parametri e opzioni. La presente documentazione presuppone che l'utente abbia familiarità con le tecnologie Web standard e il formato dati JSON.

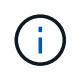

Tutte le operazioni API eseguite utilizzando la pagina web API Docs sono operazioni live. Fare attenzione a non creare, aggiornare o eliminare per errore i dati di configurazione o altri dati.

Ogni comando REST API include l'URL dell'API, un'azione HTTP, qualsiasi parametro URL richiesto o opzionale e una risposta API prevista.

#### **API di installazione StorageGRID**

L'API di installazione di StorageGRID è disponibile solo quando si configura inizialmente il sistema StorageGRID e se è necessario eseguire un ripristino primario del nodo di amministrazione. È possibile accedere all'API di installazione tramite HTTPS da Grid Manager.

Per accedere alla documentazione API, accedere alla pagina Web di installazione nel nodo di amministrazione principale e selezionare **Guida** > **documentazione API** dalla barra dei menu.

L'API di installazione di StorageGRID include le seguenti sezioni:

- **Config** operazioni relative alla release del prodotto e alle versioni dell'API. È possibile elencare la versione di release del prodotto e le principali versioni dell'API supportate da tale release.
- **Grid** operazioni di configurazione a livello di griglia. È possibile ottenere e aggiornare le impostazioni della griglia, inclusi i dettagli della griglia, le subnet Grid Network, le password della griglia e gli indirizzi IP dei server NTP e DNS.
- **Nodi** operazioni di configurazione a livello di nodo. È possibile recuperare un elenco di nodi griglia, eliminare un nodo griglia, configurare un nodo griglia, visualizzare un nodo griglia e ripristinare la configurazione di un nodo griglia.
- **Provision** operazioni di provisioning. È possibile avviare l'operazione di provisioning e visualizzare lo stato dell'operazione di provisioning.
- **Recovery** operazioni di recovery del nodo di amministrazione principale. È possibile ripristinare le informazioni, caricare il pacchetto di ripristino, avviare il ripristino e visualizzare lo stato dell'operazione di ripristino.
- **Recovery-package** operazioni per scaricare il pacchetto di ripristino.
- **Schemi** schemi API per implementazioni avanzate
- **Siti** operazioni di configurazione a livello di sito. È possibile creare, visualizzare, eliminare e modificare un sito.

### **Dove andare**

Dopo aver completato un'installazione, eseguire le attività di integrazione e configurazione richieste. È possibile eseguire le attività opzionali in base alle necessità.

### **Attività richieste**

• Configurare VMware vSphere Hypervisor per il riavvio automatico.

È necessario configurare l'hypervisor per riavviare le macchine virtuali al riavvio del server. Senza un riavvio automatico, le macchine virtuali e i nodi della griglia rimangono spenti dopo il riavvio del server. Per ulteriori informazioni, consultare la documentazione di VMware vSphere Hypervisor.

• ["Creare un account tenant"](#page-676-0) Per ogni protocollo client (Swift o S3) che verrà utilizzato per memorizzare gli oggetti nel sistema StorageGRID.

- ["Controllare l'accesso al sistema"](#page-518-0) configurando gruppi e account utente. Se lo si desidera, è possibile ["configurare un'origine di identità federata"](#page-521-0) (Ad esempio Active Directory o OpenLDAP), in modo da poter importare utenti e gruppi di amministrazione. In alternativa, è possibile ["creare utenti e gruppi locali"](#page-533-0).
- Integrare e testare ["API S3"](#page-1130-0) oppure ["API Swift"](#page-1259-0) Applicazioni client che verranno utilizzate per caricare oggetti nel sistema StorageGRID.
- ["Configurare le regole ILM \(Information Lifecycle Management\) e i criteri ILM"](#page-826-0) da utilizzare per proteggere i dati degli oggetti.
- Se l'installazione include nodi di storage dell'appliance, utilizzare SANtricity OS per completare le seguenti operazioni:
	- Connessione a ogni appliance StorageGRID.
	- Verificare la ricezione dei dati AutoSupport.

Vedere ["Configurare l'hardware"](#page-197-0).

- Esaminare e seguire ["Linee guida per la protezione avanzata del sistema StorageGRID"](#page-953-0) eliminare i rischi per la sicurezza.
- ["Configurare le notifiche e-mail per gli avvisi di sistema".](#page-1369-0)
- Se il sistema StorageGRID include nodi di archiviazione (non più presenti), configurare la connessione del nodo di archiviazione al sistema di archiviazione esterno di destinazione.

### **Attività facoltative**

- ["Aggiornare gli indirizzi IP del nodo griglia"](#page-1942-0) Se sono state modificate dopo la pianificazione dell'implementazione e la generazione del pacchetto di ripristino.
- ["Configurare la crittografia dello storage"](#page-641-0), se necessario.
- ["Configurare la compressione dello storage"](#page-785-0) ridurre le dimensioni degli oggetti memorizzati, se necessario.
- ["Configurare l'accesso al sistema per scopi di controllo"](#page-795-0) Attraverso una condivisione di file NFS.

# **Risolvere i problemi di installazione**

Se si verificano problemi durante l'installazione del sistema StorageGRID, è possibile accedere ai file di log dell'installazione.

Di seguito sono riportati i principali file di log dell'installazione, che potrebbero essere necessari al supporto tecnico per risolvere i problemi.

- /var/local/log/install.log (trovato su tutti i nodi della griglia)
- /var/local/log/gdu-server.log (Trovato sul nodo di amministrazione primario)

#### **Informazioni correlate**

Per informazioni su come accedere ai file di registro, vedere ["Riferimenti ai file di log".](#page-1445-0)

Se hai bisogno di ulteriore assistenza, contatta ["Supporto NetApp"](https://mysupport.netapp.com/site/global/dashboard).

#### **La prenotazione delle risorse delle macchine virtuali richiede una modifica**

I file OVF includono una riserva di risorse progettata per garantire che ciascun nodo di griglia disponga di RAM e CPU sufficienti per funzionare in modo efficiente. Se si creano macchine virtuali implementando questi file

OVF su VMware e il numero predefinito di risorse non è disponibile, le macchine virtuali non si avviano.

#### **A proposito di questa attività**

Se si è certi che l'host della macchina virtuale disponga di risorse sufficienti per ciascun nodo della griglia, regolare manualmente le risorse allocate per ciascuna macchina virtuale, quindi provare ad avviare le macchine virtuali.

#### **Fasi**

- 1. Nell'albero del client di VMware vSphere Hypervisor, selezionare la macchina virtuale non avviata.
- 2. Fare clic con il pulsante destro del mouse sulla macchina virtuale e selezionare **Edit Settings** (Modifica impostazioni).‐
- 3. Dalla finestra Virtual Machines Properties (Proprietà macchine virtuali), selezionare la scheda **Resources** (risorse).
- 4. Regolare le risorse allocate alla macchina virtuale:
	- a. Selezionare **CPU**, quindi utilizzare il dispositivo di scorrimento Reservation (prenotazione) per regolare i MHz riservati per questa macchina virtuale.
	- b. Selezionare **memoria**, quindi utilizzare il dispositivo di scorrimento prenotazione per regolare il MB riservato per questa macchina virtuale.
- 5. Fare clic su **OK**.
- 6. Ripetere la procedura secondo necessità per altre macchine virtuali ospitate sullo stesso host di macchine virtuali.

# **Aggiornare il software StorageGRID**

# **Aggiornamento del software StorageGRID: Panoramica**

Seguire queste istruzioni per aggiornare un sistema StorageGRID a una nuova release.

### **A proposito di queste istruzioni**

Queste istruzioni descrivono le novità di StorageGRID 11.7 e forniscono istruzioni dettagliate per l'aggiornamento di tutti i nodi del sistema StorageGRID alla nuova release.

#### **Prima di iniziare**

Consulta questi argomenti per scoprire le nuove funzionalità e i miglioramenti di StorageGRID 11.7, determinare se le funzionalità sono state obsolete o rimosse e scoprire le modifiche apportate alle API StorageGRID.

- ["Novità di StorageGRID 11.7"](#page-459-0)
- ["Funzionalità rimosse o obsolete"](#page-464-0)
- ["Modifiche all'API Grid Management"](#page-466-0)
- ["Modifiche all'API di gestione del tenant"](#page-466-1)

# <span id="page-459-0"></span>**Novità di StorageGRID 11.7**

Questa versione di StorageGRID introduce le seguenti funzionalità e modifiche funzionali.

### **Nuove funzionalità**

#### **Federazione di grid**

È possibile configurare una connessione a federazione di griglie tra due sistemi StorageGRID per clonare le informazioni dell'account tenant e replicare gli oggetti bucket tra le griglie per il disaster recovery. Vedere ["Che](#page-565-0) [cos'è la federazione di griglie?"](#page-565-0), ["Cos'è il clone dell'account"](#page-568-0), e. ["Che cos'è la replica cross-grid".](#page-571-0)

#### **Maggiore disponibilità in lettura**

Il controllo di coerenza Read-after-new-write (predefinito) è stato migliorato per essere più disponibile. Le richieste GET/HEAD per gli oggetti inesistenti avranno successo con un massimo di un nodo di storage offline in ogni sito. Non è più necessario impostare i bucket sul controllo di coerenza disponibile per questo scenario. Ad esempio, le applicazioni che controllano l'esistenza di un oggetto prima della creazione funzioneranno correttamente con la lettura dopo la nuova scrittura anche durante l'aggiornamento del software quando un nodo di storage è offline.

#### **Rinominare la griglia, i siti e i nodi**

Una nuova procedura di manutenzione consente di modificare i nomi visualizzati in Grid Manager. È possibile aggiornare i nomi visualizzati in modo sicuro e in qualsiasi momento. Vedere ["Rinominare la griglia, i siti e i](#page-1918-0) [nodi".](#page-1918-0)

#### **Installazione guidata di FabricPool e S3**

L'installazione guidata di FabricPool e S3 guida l'utente attraverso ogni fase della configurazione di StorageGRID per l'utilizzo con ONTAP FabricPool o altre applicazioni client S3 e produce un file che può essere utilizzato quando si immettono i valori richiesti nell'altra applicazione. Vedere ["Utilizzare l'installazione](#page-964-0) [guidata di FabricPool"](#page-964-0) e. ["Utilizzare l'installazione guidata S3"](#page-699-0).

In relazione a questa modifica, sul dashboard viene visualizzato un banner per ricordare ai nuovi utenti di eseguire la configurazione ["Nomi di dominio degli endpoint S3"](#page-733-0) Per richieste e configurazione in stile host virtuale S3 ["notifiche via email per gli avvisi"](#page-1369-0).

#### **Controlli firewall**

La pagina di controllo Firewall consente di gestire l'accesso esterno delle porte sui nodi della griglia e di definire gli indirizzi host e le subnet IP a cui è consentito l'accesso alle porte chiuse. La nuova pagina include anche le impostazioni Untrusted Client Network (rete client non attendibile), che consentono di selezionare le porte aggiuntive da aprire quando è configurata una rete client non attendibile. Vedere ["Configurare il firewall](#page-673-0) [interno"](#page-673-0).

#### **Policy di sicurezza avanzate**

È ora possibile determinare quali protocolli e cifrature utilizzare per stabilire connessioni TLS sicure con applicazioni client e connessioni SSH sicure ai servizi StorageGRID interni. Vedere ["Gestire i criteri TLS e](#page-638-0) [SSH".](#page-638-0)

#### **Modifiche dell'endpoint del bilanciamento del carico**

Quando ["configurazione degli endpoint del bilanciamento del carico",](#page-724-0) è ora possibile:

- Consentire a tutti i tenant di accedere all'endpoint (impostazione predefinita) oppure specificare un elenco di tenant consentiti o bloccati per fornire un migliore isolamento di sicurezza tra tenant e relativi endpoint.
- Utilizzare la modalità di binding **Node Type** per richiedere ai client di utilizzare l'indirizzo IP (o il

corrispondente FQDN) di qualsiasi nodo Admin o l'indirizzo IP di qualsiasi nodo Gateway, in base al tipo di nodo selezionato.

### **Appliance all-flash SGF6112**

La nuova appliance di storage StorageGRID SGF6112 presenta un design compatto con controller di calcolo e storage controller integrati in uno chassis 1U. L'appliance supporta 12 unità SSD NVMe con una capacità di storage fino a 15.3 TB per disco. I dischi SSD si trovano in un RAID che fornisce uno storage a oggetti resiliente. Vedere ["Appliance SGF6112: Panoramica".](#page-74-0)

#### **Altri miglioramenti di Grid Manager**

#### **Miglioramenti ILM**

La migliorata procedura guidata ILM semplifica la specifica dei filtri, l'immissione di periodi di tempo e posizioni e la visualizzazione dei diagrammi di conservazione. I profili di erasure coding vengono creati automaticamente quando si seleziona un pool di storage e uno schema EC per un posizionamento. Per le nuove installazioni di StorageGRID 11.7 (non per gli aggiornamenti), viene creato automaticamente un pool di storage per ciascun sito e la nuova regola predefinita **1 Copia per sito** garantisce che le nuove installazioni multi-sito abbiano la protezione dalla perdita di sito per impostazione predefinita. Vedere ["Gestire gli oggetti](#page-826-0) [con ILM"](#page-826-0).

#### **Dashboard personalizzabile**

Ora puoi configurare dashboard personalizzati per Grid Manager. Vedere ["Visualizzare e gestire la dashboard".](#page-1286-0)

#### **UI per il ripristino dei volumi**

Il ripristino del volume di storage consente di ripristinare i dati degli oggetti in caso di guasto di un volume di storage. Per StorageGRID 11.7, è possibile avviare il ripristino del volume da Grid Manager oltre al metodo esistente di immissione manuale dei comandi. L'utilizzo di Grid Manager è ora il metodo preferito per il ripristino dei dati degli oggetti. Vedere ["Ripristinare i dati degli oggetti utilizzando Grid Manager".](#page-1816-0)

#### **Aggiornamento e correzione rapida dell'interfaccia utente**

Quando si esegue l'aggiornamento a StorageGRID 11.7, è possibile applicare contemporaneamente la correzione rapida 11.7 più recente. La pagina di aggiornamento di StorageGRID mostra il percorso di aggiornamento consigliato e i collegamenti diretti alle pagine di download corrette. Vedere ["Eseguire](#page-478-0) [l'aggiornamento".](#page-478-0)

#### **Unità per i valori di storage**

È ora possibile selezionare le unità base 10 o base 2 per i valori di storage visualizzati in Grid Manager e Tenant Manager. Selezionare il menu a discesa User (utente) in alto a destra in Grid Manager o Tenant Manager, quindi selezionare **User preferences** (Preferenze utente).

#### **Accedere a MIB da Grid Manager**

È ora possibile accedere ai file MIB conformi a SNMP da Grid Manager utilizzando la pagina SNMP Agent. Vedere ["Accedere ai file MIB"](#page-1494-0).

#### **Valutazioni di storage personalizzate per nuovi nodi**

Quando si esegue un'espansione per aggiungere un nuovo sito o nuovi nodi di storage, è ora possibile assegnare un livello di storage personalizzato a ciascun nuovo nodo. Vedere ["Eseguire l'espansione".](#page-1719-0)

### **Aggiornamenti di tenant Manager**

#### **Replica cross-grid**

Gli account tenant che dispongono dell'autorizzazione per l'utilizzo di connessione a federazione di griglie Può clonare gruppi di tenant, utenti e chiavi S3 da una griglia all'altra e utilizzare la replica cross-grid per replicare gli oggetti bucket tra due griglie. Vedere ["Clonare utenti e gruppi tenant"](#page-1010-0) e. ["Gestire la replica cross-grid".](#page-1017-0)

#### **Elimina tutti gli oggetti dal bucket**

Gli utenti di tenant Manager possono ora eliminare tutti gli oggetti in un bucket, in modo da poter eliminare il bucket. Vedere ["Eliminare gli oggetti nel bucket".](#page-1062-0)

#### **Conservazione predefinita del blocco oggetti S3**

Gli utenti di tenant Manager possono ora attivare e configurare la conservazione predefinita quando creano i bucket di blocco oggetti S3. Vedere ["Creare un bucket S3"](#page-1047-0).

### **Aggiornamenti S3**

#### **S3 Object Lock governance mode**

Quando si specificano le impostazioni S3 Object Lock per un oggetto o le impostazioni di conservazione predefinite per un bucket, è ora possibile utilizzare la modalità di governance. Questa modalità di conservazione consente agli utenti con autorizzazioni speciali di ignorare determinate impostazioni di conservazione. Vedere ["USA il blocco oggetti S3 per conservare gli oggetti"](#page-1055-0) e. ["Utilizzare l'API REST S3 per](#page-1140-0) [configurare il blocco oggetti S3"](#page-1140-0).

#### **Criteri di gruppo S3 per la mitigazione del ransomware**

Quando viene aggiunto come policy di gruppo per un account tenant S3, la policy di esempio aiuta a mitigare gli attacchi ransomware. Impedisce che le versioni di oggetti meno recenti vengano eliminate in modo permanente. Vedere ["Creare gruppi per un tenant S3"](#page-1029-0).

#### **Soglia NewerNoncurrentVersions per i bucket S3**

Il NewerNoncurrentVersions L'azione nella configurazione del ciclo di vita del bucket specifica il numero di versioni non correnti conservate in un bucket S3 con versione. Questa soglia sovrascrive le regole del ciclo di vita fornite da ILM. Vedere ["Modalità di eliminazione degli oggetti".](#page-847-0)

#### **S3 selezionare gli aggiornamenti**

S3 SelectObjectContent ora offre il supporto per gli oggetti Parquet. Inoltre, è ora possibile utilizzare S3 Select con gli endpoint di bilanciamento del carico Admin e Gateway che sono nodi bare metal che eseguono un kernel con il gruppo v2 abilitato. Vedere ["S3 SelectObjectContent"](#page-1186-0).

#### **Altri miglioramenti**

#### **Soggetto certificato opzionale**

Il campo dell'oggetto del certificato è ora facoltativo. Se questo campo viene lasciato vuoto, il certificato generato utilizza il primo nome di dominio o indirizzo IP come nome comune (CN) del soggetto. Vedere ["Gestire i certificati di sicurezza"](#page-605-0).

#### **ILM controlla la categoria dei messaggi e i nuovi messaggi**

È stata aggiunta una categoria di messaggi di audit per le operazioni ILM e include i messaggi IDEL, LKCU e ORLM. Questa nuova categoria è impostata su **normale**. Vedere ["Messaggi di audit delle operazioni ILM".](#page-1635-0)

Inoltre, sono stati aggiunti nuovi messaggi di audit per supportare la nuova funzionalità 11.7:

- ["BROR: Richiesta di sola lettura bucket"](#page-1640-0)
- ["CGRR: Richiesta di replica cross-grid"](#page-1645-0)
- ["EBDL: Eliminazione bucket vuoto"](#page-1645-1)
- ["EBKR: Richiesta bucket vuoto"](#page-1646-0)
- ["S3SL: Richiesta di selezione S3"](#page-1660-0)

#### **Nuovi avvisi**

Sono stati aggiunti i seguenti nuovi avvisi per StorageGRID 11.7:

- Rilevato guasto al disco DAS dell'appliance
- Ricostruzione del disco DAS dell'appliance
- Rilevato guasto alla ventola dell'appliance
- Rilevato guasto alla scheda NIC dell'appliance
- Avviso critico SSD dell'appliance
- Impossibile inviare il messaggio AutoSupport
- Errore di scrittura Cassandra oversize
- Errore di richiesta permanente di replica cross-grid
- Risorse di replica cross-grid non disponibili
- Impatto delle performance di debug
- Scadenza del certificato di federazione griglia
- Il bucket FabricPool ha un'impostazione di coerenza del bucket non supportata
- Errore di configurazione del firewall
- Errore di connessione alla federazione di griglie
- Rilevato guasto alla ventola dell'appliance di storage
- Nodo di storage non nello stato di storage desiderato
- Il volume di storage richiede attenzione
- Il volume di storage deve essere ripristinato
- Volume di storage offline
- Configurazione traccia attivata
- Ripristino volume non riuscito ad avviare la riparazione dei dati replicati

#### **Modifiche alla documentazione**

• Una nuova guida di riferimento rapido riassume il supporto delle API S3 (Simple Storage Service) di StorageGRID. Vedere ["Riferimento rapido: Richieste API S3 supportate".](#page-1112-0)

- Il nuovo ["Avvio rapido di StorageGRID"](#page-70-0) Elenca i passaggi di alto livello per la configurazione e l'utilizzo di un sistema StorageGRID e fornisce collegamenti alle relative istruzioni.
- Le istruzioni di installazione dell'hardware dell'appliance sono state combinate e consolidate per una maggiore facilità di utilizzo. È stata aggiunta una guida rapida all'installazione dell'hardware. Veder[e"Avvio](../installconfig/index.html) [rapido per l'installazione dell'hardware".](../installconfig/index.html)
- Le istruzioni di manutenzione comuni a tutti i modelli di appliance sono state combinate, consolidate e spostate nella sezione relativa alla manutenzione del sito della documentazione. Vedere ["Manutenzione](#page-1987-0) [dei nodi comuni: Panoramica"](#page-1987-0).
- Le istruzioni di manutenzione specifiche per ciascun modello di appliance sono state spostate anche nella sezione relativa alla manutenzione:

["Manutenzione dell'hardware SGF6112"](#page-2007-0)

["Manutenzione dell'hardware SG6000"](#page-2046-0)

["Manutenzione dell'hardware SG5700"](#page-2104-0)

["Manutenzione dell'hardware SG100 e SG1000"](#page-2137-0)

# <span id="page-464-0"></span>**Funzionalità rimosse o obsolete**

Alcune funzionalità sono state rimosse o obsolete in questa release. Esaminare questi elementi per capire se è necessario aggiornare le applicazioni client o modificare la configurazione prima di eseguire l'aggiornamento.

#### **Servizio di bilanciamento del carico di connessione (CLB) rimosso**

Il servizio bilanciamento del carico di connessione (CLB) sui nodi gateway è stato obsoleto in StorageGRID 11.4 ed è stato ora completamente rimosso dal software. Per distribuire le connessioni di rete in entrata dalle applicazioni client ai nodi di storage, è possibile configurare gli endpoint del bilanciamento del carico per il servizio Load Balancer, incluso in tutti i nodi Admin e Gateway, oppure è possibile integrare un bilanciamento del carico di terze parti. Vedere ["Considerazioni per il bilanciamento del carico".](#page-720-0)

Se sono stati impostati certificati personalizzati per l'API S3 o Swift nella versione StorageGRID esistente, le porte CLB 8082, 8083, 8084 e 8085 verranno automaticamente convertite in endpoint del bilanciamento del carico durante l'aggiornamento a StorageGRID 11.7.

### **L'appliance SG5600 è terminata**

L'appliance SG5600 ha raggiunto la fine del supporto. Contatta il tuo rappresentante commerciale NetApp per le opzioni di aggiornamento dell'hardware.

Se è necessario eseguire le procedure di manutenzione sull'hardware SG5600, utilizzare ["Istruzioni per](https://docs.netapp.com/us-en/storagegrid-116/sg5600/maintaining-sg5600-appliance.html) [StorageGRID 11.6"](https://docs.netapp.com/us-en/storagegrid-116/sg5600/maintaining-sg5600-appliance.html).

### **Supporto Swift obsoleto**

A partire dalla release StorageGRID 11.7, il supporto per le applicazioni client Swift è stato obsoleto. L'interfaccia utente e le API che supportano le applicazioni client Swift verranno rimosse in una release futura.

### **Supporto di Archive Node obsoleto**

Il supporto per i nodi di archiviazione (sia per l'archiviazione nel cloud utilizzando l'API S3 che per l'archiviazione su nastro utilizzando il middleware TSM) è obsoleto e verrà rimosso in una release futura. Lo spostamento di oggetti da un nodo di archiviazione a un sistema storage di archiviazione esterno è stato sostituito da pool di storage cloud ILM, che offrono maggiori funzionalità.

Vedere:

- ["Migrare gli oggetti in un pool di storage cloud"](#page-808-0)
- ["Utilizza i Cloud Storage Pools"](#page-861-0)

Inoltre, è necessario rimuovere i nodi di archiviazione dal criterio ILM attivo in StorageGRID 11.7 o versioni precedenti. La rimozione dei dati degli oggetti memorizzati nei nodi di archiviazione semplificherà gli aggiornamenti futuri. Vedere ["Utilizzo delle regole ILM e delle policy ILM".](#page-920-0)

#### **Esportazione audit tramite CIFS/Samba rimossa**

L'esportazione dell'audit tramite CIFS/Samba è stata obsoleta in StorageGRID webscale 11.1 ed è stata rimossa. Se necessario, è possibile ["utilizzare un server syslog esterno"](#page-1467-0) oppure ["Configurare l'accesso client di](#page-795-0) [audit per NFS".](#page-795-0)

#### **Opzione per specificare un pool di storage come posizione temporanea rimossa**

In precedenza, quando si creava una regola ILM con un posizionamento degli oggetti che include un singolo pool di storage, veniva richiesto di specificare un secondo pool di storage da utilizzare come posizione temporanea. A partire da StorageGRID 11.7, questa opzione è stata rimossa.

### **Opzioni di Grid Manager spostate o rimosse**

Diverse opzioni di Grid Manager sono state spostate o rimosse.

- Il ["Compressione degli oggetti memorizzati"](#page-785-0) L'opzione è stata spostata in **CONFIGURAZIONE** > **sistema** > **compressione oggetto**.
- L'impostazione di connessione interna **Network Transfer Encryption** è stata rimossa e sostituita da ["Policy TLS e SSH"](#page-638-0) Nella nuova scheda **CONFIGURAZIONE** > **sicurezza** > **Impostazioni di sicurezza**.

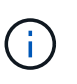

L'opzione AES256-SHA era l'impostazione predefinita in StorageGRID 11.6 ed è l'unica impostazione disponibile in StorageGRID 11.7. Il valore AES128-SHA viene ignorato nell'API Grid Management. Durante l'aggiornamento di StorageGRID 11.7, l'algoritmo di crittografia per il trasferimento di rete viene impostato su AES256-SHA.

- Le opzioni **Stored Object Encryption**, **Impedisci modifica client** e **Enable HTTP for Storage Node Connections** sono state spostate in ["Scheda rete e oggetti"](#page-641-0) Nella nuova pagina **CONFIGURATION** > **Security** > **Security settings**.
- Il ["Timeout di inattività del browser"](#page-642-0) L'opzione è stata spostata nella nuova pagina **CONFIGURATION** > **Security** > **Security settings**.
- Il ["Costo del collegamento"](#page-752-0) L'opzione è stata spostata in **SUPPORT** > **Other** > **link Cost**.
- L'elenco delle entità NMS è stato spostato in **SUPPORT** > **Other** > **NMS entities**.
- L'opzione **stored object hashing** è stata rimossa. Le impostazioni **SHA-1** e **SHA-256** non vengono più utilizzate per la verifica interna in background, in quanto richiedono risorse CPU aggiuntive su MD5 e controllo CRC32 a pacchetto.
- L'opzione **Preferred sender** (mittente preferito) è stata rimossa. Se l'implementazione di StorageGRID include più nodi di amministrazione, il nodo di amministrazione primario è il mittente preferito per le notifiche di avviso, i messaggi AutoSupport, le trap SNMP e le informazioni e le notifiche di allarme legacy. Se il nodo di amministrazione primario non è più disponibile, le notifiche vengono inviate temporaneamente da altri nodi di amministrazione. Vedere ["Che cos'è un nodo amministratore?".](#page-790-0)
- Il ["Impostazioni di rete client non attendibili"](#page-673-0) Sono stati spostati in **CONFIGURAZIONE** > **controllo firewall**.

### **Limitazioni del formato dei nomi di dominio degli endpoint S3**

L'utilizzo degli indirizzi IP come nomi di dominio degli endpoint non è supportato. Le versioni future impediranno la configurazione. Se è necessario utilizzare gli indirizzi IP per i nomi di dominio degli endpoint, contattare il supporto tecnico. Vedere ["Nomi di dominio degli endpoint S3"](#page-733-0).

### **Comando Volume Lost avviato dall'utente rimosso**

Il proc/CMSI/Volume\_Lost è stato rimosso. Utilizzare repair-data start-replicated-volumerepair comando per ripristinare i dati replicati per un volume.

# <span id="page-466-0"></span>**Modifiche all'API Grid Management**

StorageGRID 11.7 utilizza la versione 3 dell'API per la gestione dei grid. La versione 3 è obsoleta della versione 2; tuttavia, la versione 1 e la versione 2 sono ancora supportate.

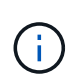

È possibile continuare a utilizzare la versione 1 e la versione 2 dell'API di gestione con StorageGRID 11.7; tuttavia, il supporto per queste versioni dell'API verrà rimosso in una release futura di StorageGRID. Dopo l'aggiornamento a StorageGRID 11.7, le API v1 e v2 obsolete possono essere disattivate utilizzando PUT /grid/config/management API.

Per ulteriori informazioni, visitare il sito Web all'indirizzo ["Utilizzare l'API Grid Management".](#page-495-0)

### **I nomi visualizzati sono ora inclusi nelle risposte alle richieste di integrità dei nodi**

Relativo al nuovo ["Procedura di ridenominazione di griglia, siti e nodi",](#page-1918-0) Dopo aver rinominato un sito o un nodo, il nome dell'elemento (il nome del sistema) e il nome visualizzato vengono entrambi restituiti dall'API **node-Health**.

### **Può creare bucket e chiavi di accesso per il nuovo tenant S3**

Novità s3Bucket e. s3AccessKey Le opzioni sono state aggiunte all'API **account**. Quando si crea un account tenant S3 utilizzando l'API Grid Management, è possibile creare un bucket per quel tenant, oltre all'ID della chiave di accesso e alla chiave segreta per l'utente root del tenant.

### **Può modificare lo stato dello storage per Storage Node**

È possibile utilizzare i nuovi endpoint API **node-storage-state** per determinare e modificare lo stato dello storage in un nodo di storage (online, offline, di sola lettura).

# <span id="page-466-1"></span>**Modifiche all'API di gestione del tenant**

StorageGRID 11.7 utilizza la versione 3 dell'API di gestione dei tenant. La versione 3 è obsoleta della versione 2; tuttavia, la versione 1 e la versione 2 sono ancora supportate.

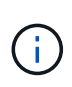

È possibile continuare a utilizzare la versione 1 e la versione 2 dell'API di gestione con StorageGRID 11.7; tuttavia, il supporto per queste versioni dell'API verrà rimosso in una release futura di StorageGRID. Dopo l'aggiornamento a StorageGRID 11.7, le API v1 e v2 obsolete possono essere disattivate utilizzando PUT /grid/config/management API.

### **Nuovi endpoint per la federazione di grid**

È possibile utilizzare gli endpoint API **grid-Federation-connections** per elencare le connessioni della federazione di griglia per il tenant corrente e per eliminare l'ultimo errore di replica cross-grid per il tenant corrente e la connessione della federazione di griglia selezionata.

Per ulteriori informazioni, visitare il sito Web all'indirizzo ["Comprendere l'API di gestione dei tenant"](#page-1005-0).

# **Pianificare e prepararsi per l'upgrade**

### **Stima del tempo necessario per completare un aggiornamento**

Quando si pianifica un aggiornamento a StorageGRID 11.7, è necessario prendere in considerazione quando eseguire l'aggiornamento, in base alla durata dell'aggiornamento. Devi anche essere consapevole delle operazioni che puoi eseguire e che non puoi eseguire durante ogni fase dell'aggiornamento.

### **A proposito di questa attività**

Il tempo necessario per completare un aggiornamento di StorageGRID dipende da una varietà di fattori, come il carico del client e le performance dell'hardware.

La tabella riassume le principali attività di aggiornamento ed elenca il tempo approssimativo necessario per ciascuna attività. I passaggi successivi alla tabella forniscono le istruzioni da utilizzare per stimare il tempo di aggiornamento del sistema.

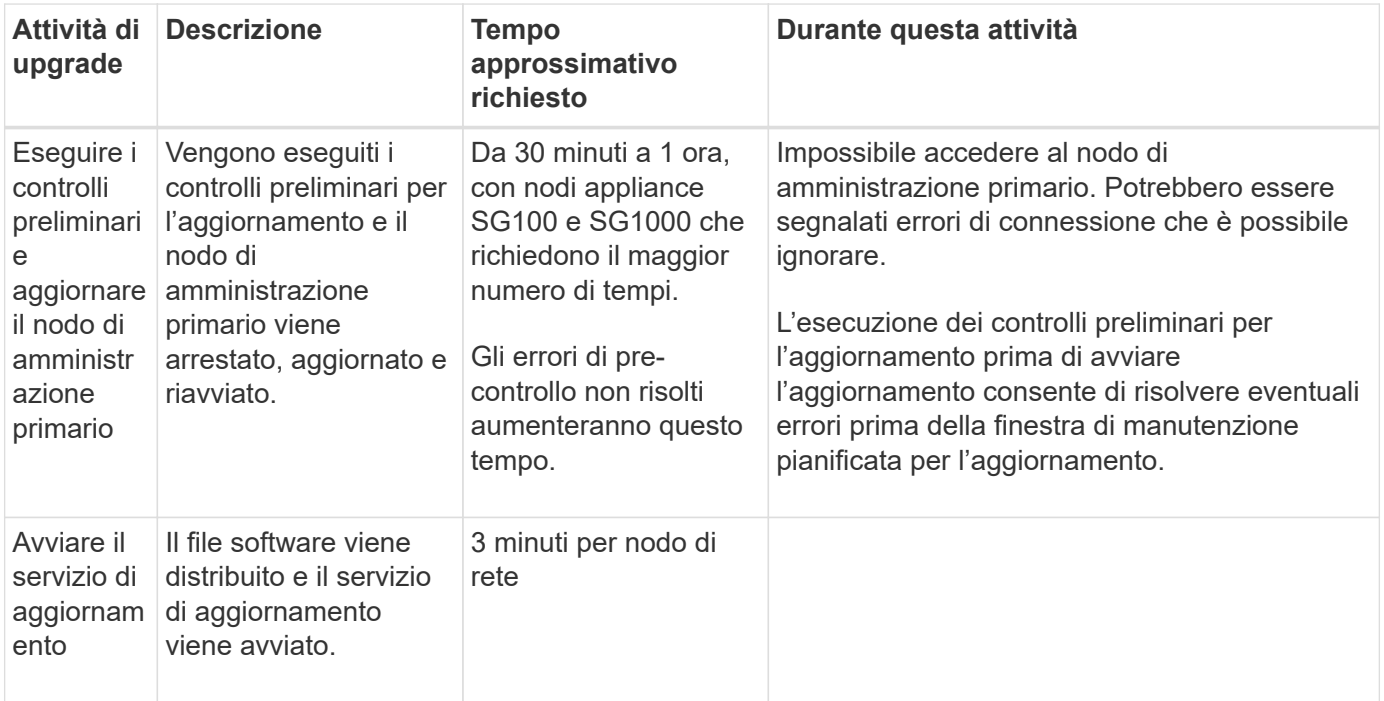
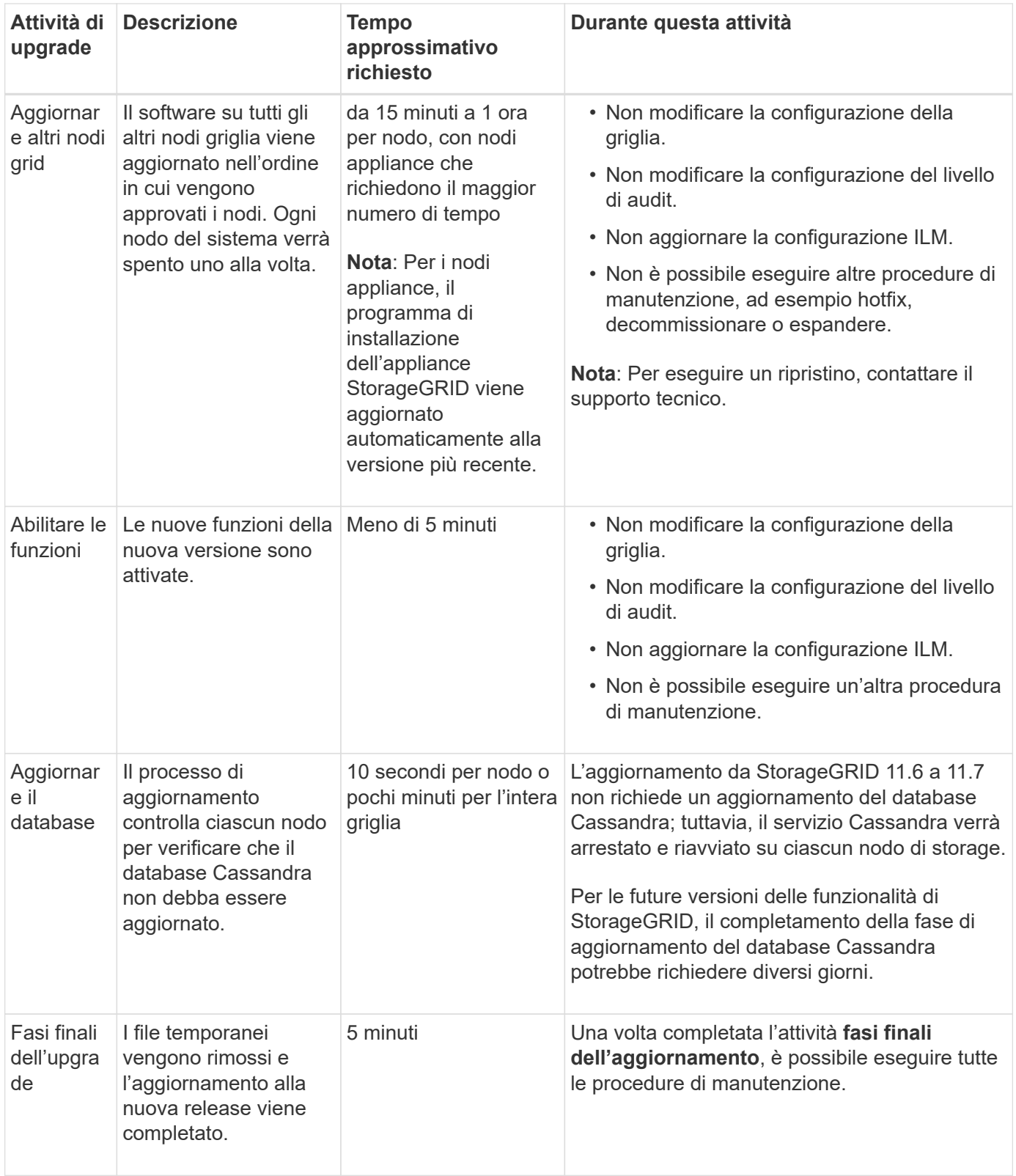

### **Fasi**

- 1. Stima del tempo necessario per l'aggiornamento di tutti i nodi della griglia.
	- a. Moltiplicare il numero di nodi nel sistema StorageGRID per 1 ora/nodo.

Come regola generale, l'aggiornamento dei nodi appliance richiede più tempo rispetto ai nodi basati su software.

- b. Aggiungere 1 ora a questo intervallo di tempo per tenere conto del tempo necessario per scaricare .upgrade archiviare, eseguire le validazioni di pre-controllo e completare le fasi finali dell'aggiornamento.
- 2. Se si dispone di nodi Linux, aggiungere 15 minuti per ciascun nodo per tenere conto del tempo necessario per scaricare e installare il pacchetto RPM o DEB.
- 3. Calcola il tempo totale stimato per l'aggiornamento aggiungendo i risultati dei passaggi 1 e 2.

### **Esempio: Tempo stimato per l'aggiornamento a StorageGRID 11.7**

Si supponga che il sistema disponga di 14 nodi grid, di cui 8 nodi Linux.

- 1. Moltiplicare 14 per 1 ora/nodo.
- 2. Aggiungere 1 ora per tenere conto del download, del controllo preliminare e dei passaggi finali.

Il tempo stimato per l'aggiornamento di tutti i nodi è di 15 ore.

3. Moltiplicare 8 per 15 minuti/nodo per il tempo di installazione del pacchetto RPM o DEB sui nodi Linux.

Il tempo stimato per questa fase è di 2 ore.

4. Sommare i valori.

L'aggiornamento del sistema a StorageGRID 11.7 deve durare fino a 17 ore.

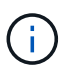

Se necessario, è possibile dividere la finestra di manutenzione in finestre più piccole approvando i sottoinsiemi di nodi della griglia da aggiornare in più sessioni. Ad esempio, si consiglia di aggiornare i nodi nel sito A in una sessione e quindi aggiornare i nodi nel sito B in una sessione successiva. Se si sceglie di eseguire l'aggiornamento in più sessioni, tenere presente che non è possibile iniziare a utilizzare le nuove funzionalità fino a quando tutti i nodi non sono stati aggiornati.

### **Impatto del sistema durante l'aggiornamento**

È necessario comprendere in che modo il sistema StorageGRID verrà influenzato durante l'aggiornamento.

### **Gli aggiornamenti di StorageGRID sono senza interruzioni**

Il sistema StorageGRID è in grado di acquisire e recuperare i dati dalle applicazioni client durante l'intero processo di aggiornamento. Se si approvano tutti i nodi dello stesso tipo per l'aggiornamento (ad esempio, i nodi di storage), i nodi vengono disattivati uno alla volta, in modo che non vi sia tempo in cui tutti i nodi di griglia o tutti i nodi di griglia di un determinato tipo non siano disponibili.

Per consentire la disponibilità continua, assicurarsi che il criterio ILM contenga regole che specificano la memorizzazione di più copie di ciascun oggetto. È inoltre necessario assicurarsi che tutti i client S3 o Swift esterni siano configurati per inviare richieste a uno dei seguenti:

- Un indirizzo IP virtuale del gruppo ad alta disponibilità (ha)
- Bilanciamento del carico di terze parti ad alta disponibilità
- Nodi gateway multipli per ogni client
- Più nodi di storage per ogni client

### **Il firmware dell'appliance viene aggiornato**

Durante l'aggiornamento a StorageGRID 11.7:

- Tutti i nodi appliance StorageGRID vengono aggiornati automaticamente alla versione 3.7 del firmware del programma di installazione dell'appliance StorageGRID.
- Le appliance SG6060 e SGF6024 vengono aggiornate automaticamente alla versione del firmware del BIOS 3B07.EX e alla versione del firmware BMC 3.97.07.
- Le appliance SG100 e SG1000 vengono aggiornate automaticamente alla versione del firmware del BIOS 3B12.EC e alla versione del firmware BMC 4.71.07.

### **Potrebbero essere attivati degli avvisi**

Gli avvisi potrebbero essere attivati all'avvio e all'arresto dei servizi e quando il sistema StorageGRID funziona come ambiente a versione mista (alcuni nodi di griglia che eseguono una versione precedente, mentre altri sono stati aggiornati a una versione successiva). Al termine dell'aggiornamento potrebbero essere attivati altri avvisi.

Ad esempio, potrebbe essere visualizzato l'avviso **Impossibile comunicare con il nodo** quando i servizi vengono arrestati oppure l'avviso **errore di comunicazione Cassandra** quando alcuni nodi sono stati aggiornati a StorageGRID 11.7 ma altri nodi eseguono ancora StorageGRID 11.6. In generale, questi avvisi verranno visualizzati al termine dell'aggiornamento.

L'avviso **ILM placement unachievable** potrebbe essere attivato quando i nodi di storage vengono arrestati durante l'aggiornamento a StorageGRID 11.7. Questo avviso potrebbe persistere per 1 giorno dopo il completamento dell'aggiornamento.

Una volta completato l'aggiornamento, è possibile rivedere gli avvisi relativi all'aggiornamento selezionando **Avvisi risolti di recente** o **Avvisi correnti** dalla dashboard di Grid Manager.

### **Vengono generate molte notifiche SNMP**

Tenere presente che è possibile che vengano generate numerose notifiche SNMP quando i nodi della griglia vengono arrestati e riavviati durante l'aggiornamento. Per evitare notifiche eccessive, deselezionare la casella di controllo **Enable SNMP Agent Notifications** (**CONFIGURATION** > **Monitoring** > **SNMP Agent**) per disattivare le notifiche SNMP prima di avviare l'aggiornamento. Quindi, riattivare le notifiche al termine dell'aggiornamento.

### **Le modifiche alla configurazione sono limitate**

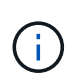

Questo elenco si applica in particolare agli aggiornamenti da StorageGRID 11.6 a StorageGRID 11.7. Se si esegue l'aggiornamento a un'altra release di StorageGRID, fare riferimento all'elenco delle modifiche limitate nelle istruzioni di aggiornamento per tale release.

### Fino al completamento dell'attività **Enable New Feature**:

- Non apportare modifiche alla configurazione della griglia.
- Non attivare o disattivare nuove funzioni. Ad esempio, non tentare di creare una connessione a federazione di griglie fino a quando entrambi i sistemi StorageGRID non sono stati aggiornati a StorageGRID 11.7.
- Non aggiornare la configurazione ILM. In caso contrario, potrebbe verificarsi un comportamento ILM inconsistente e imprevisto.

• Non applicare una correzione rapida o ripristinare un nodo della griglia.

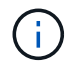

Contattare il supporto tecnico se è necessario ripristinare un nodo durante l'aggiornamento.

- Durante l'aggiornamento a StorageGRID 11.7, non è necessario gestire gruppi ha, interfacce VLAN o endpoint di bilanciamento del carico.
- Non eliminare alcun gruppo ha fino al completamento dell'aggiornamento a StorageGRID 11.7. Gli indirizzi IP virtuali in altri gruppi ha potrebbero diventare inaccessibili.

### Fino al completamento dell'attività **fasi finali dell'aggiornamento**:

- Non eseguire una procedura di espansione.
- Non eseguire una procedura di decommissionamento.

### **Non puoi visualizzare i dettagli del bucket o gestire i bucket dal tenant Manager**

Durante l'aggiornamento a StorageGRID 11.7 (ovvero, mentre il sistema opera come ambiente a versione mista), non è possibile visualizzare i dettagli del bucket o gestire i bucket utilizzando il gestore tenant. Nella pagina Bucket di Tenant Manager viene visualizzato uno dei seguenti errori:

- Non puoi utilizzare questa API durante l'aggiornamento alla versione 11.7.
- Durante l'aggiornamento alla versione 11.7, non è possibile visualizzare i dettagli della versione del bucket in Tenant Manager.

Questo errore viene risolto al termine dell'aggiornamento alla versione 11.7.

### **Soluzione alternativa**

Mentre è in corso l'aggiornamento 11.7, utilizza i seguenti strumenti per visualizzare i dettagli del bucket o gestire i bucket, invece di utilizzare il Tenant Manager:

- Per eseguire operazioni S3 standard su un bucket, utilizzare ["API REST S3"](#page-1154-0) o il ["API di gestione del](#page-1005-0) [tenant"](#page-1005-0).
- Per eseguire operazioni personalizzate di StorageGRID su un bucket (ad esempio, visualizzazione e modifica del livello di coerenza del bucket, attivazione o disattivazione degli ultimi aggiornamenti dell'ora di accesso o configurazione dell'integrazione della ricerca), utilizzare l'API di gestione tenant.

### **Le configurazioni di crittografia TLS o SSH potrebbero cambiare**

Se le configurazioni di crittografia TLS o SSH sono state modificate manualmente o sono incoerenti tra i nodi, tutti i nodi saranno sovrascritti per essere compatibilità legacy o compatibilità moderna dopo l'aggiornamento. Se è stato utilizzato fips-ciphers.sh In StorageGRID 11.6, il criterio Common Criteria viene applicato a tutti i nodi. In caso contrario, viene applicato il criterio di compatibilità legacy. Se si richiedono configurazioni convalidate Common Criteria, è necessario utilizzare il criterio Common Criteria o il criterio FIPS Strict. Se non è stato utilizzato fips-ciphers.sh, È necessario utilizzare la nuova impostazione di compatibilità moderna al termine dell'aggiornamento. Per configurare le crittografia, andare a **CONFIGURATION** > **Security** > **Security settings** e selezionare **TLS and SSH policy**.

### **Le porte CLB potrebbero essere convertite in endpoint di bilanciamento del carico**

Il servizio bilanciamento del carico di connessione (CLB) legacy è stato rimosso in StorageGRID 11.7. Se la configurazione CLB viene rilevata durante i controlli preliminari dell'aggiornamento, viene attivato l'avviso **rilevamento attività bilanciamento carico CLB legacy**. Se sono stati impostati certificati personalizzati per l'API S3 o Swift nella versione StorageGRID esistente, le porte CLB 8082, 8083, 8084 e 8085 verranno convertite in endpoint del bilanciamento del carico durante l'aggiornamento a StorageGRID 11.7.

Vedere anche ["Considerazioni per il bilanciamento del carico".](#page-720-0)

## **Impatto di un aggiornamento su gruppi e account utente**

È necessario comprendere l'impatto dell'aggiornamento di StorageGRID, in modo da poter aggiornare i gruppi e gli account utente in modo appropriato una volta completato l'aggiornamento.

## **Modifiche alle autorizzazioni e alle opzioni del gruppo**

Dopo aver eseguito l'aggiornamento a StorageGRID 11.7, è possibile assegnare la seguente nuova autorizzazione ai gruppi di utenti tenant.

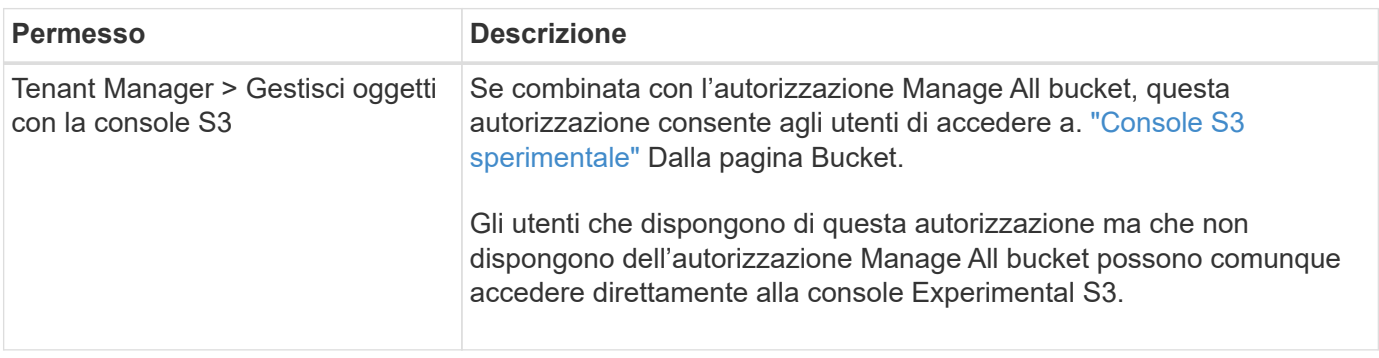

Vedere ["Permessi di gestione del tenant"](#page-1034-0).

## **Verificare la versione installata di StorageGRID**

Prima di avviare l'aggiornamento, è necessario verificare che la versione precedente di StorageGRID sia attualmente installata con la correzione rapida più recente disponibile applicata.

## **A proposito di questa attività**

Prima di eseguire l'aggiornamento a StorageGRID 11.7, nel grid deve essere installato StorageGRID 11.6. Se si sta utilizzando una versione precedente di StorageGRID, è necessario installare tutti i file di aggiornamento precedenti insieme alle relative correzioni rapide più recenti (vivamente consigliato) fino a quando la versione corrente della griglia non è StorageGRID 11.6.*x.y*.

Un possibile percorso di aggiornamento viene mostrato nella [esempio.](#page-473-0)

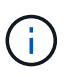

NetApp consiglia vivamente di applicare la correzione rapida più recente per ciascuna versione di StorageGRID prima di eseguire l'aggiornamento alla versione successiva e di applicare la correzione rapida più recente per ogni nuova versione installata. In alcuni casi, è necessario applicare una correzione rapida per evitare il rischio di perdita dei dati. Vedere ["Download](https://mysupport.netapp.com/site/products/all/details/storagegrid/downloads-tab) [NetApp: StorageGRID"](https://mysupport.netapp.com/site/products/all/details/storagegrid/downloads-tab) e le note di rilascio per ogni hotfix per saperne di più.

Si noti che è possibile eseguire uno script per aggiornare da 11.3.0.13+ a 11.4.0.*y* in un'unica operazione e da 11.4.0.7+ a 11.5.0.*y* in un'unica operazione. Vedere ["Knowledge base di NetApp: Come eseguire uno script](https://kb.netapp.com/Advice_and_Troubleshooting/Hybrid_Cloud_Infrastructure/StorageGRID/How_to_run_combined_major_upgrade_and_hotfix_script_for_StorageGRID) [combinato di aggiornamento principale e hotfix per StorageGRID".](https://kb.netapp.com/Advice_and_Troubleshooting/Hybrid_Cloud_Infrastructure/StorageGRID/How_to_run_combined_major_upgrade_and_hotfix_script_for_StorageGRID)

### **Fasi**

- 1. Accedere a Grid Manager utilizzando un ["browser web supportato".](#page-486-0)
- 2. Nella parte superiore di Grid Manager, selezionare **Guida** > **informazioni**.
- 3. Verificare che **Version** sia 11.6.*x.y*.

Nel numero di versione di StorageGRID 11.6.*x.y*:

- La **release principale** ha un valore *x* pari a 0 (11.6.0).
- Una **hotfix**, se applicata, ha un valore *y* (ad esempio, 11.6.0.1).
- 4. Se **Version** non è 11.6.*x.y*, visitare il sito ["Download NetApp: StorageGRID"](https://mysupport.netapp.com/site/products/all/details/storagegrid/downloads-tab) per scaricare i file per ciascuna release precedente, inclusa la hotfix più recente per ciascuna release.
- 5. Ottenere le istruzioni di aggiornamento per ciascuna versione scaricata. Quindi, eseguire la procedura di aggiornamento del software per tale release e applicare la correzione rapida più recente per tale release (vivamente consigliata).

Vedere ["Procedura di hotfix StorageGRID"](#page-1738-0).

### <span id="page-473-0"></span>**Esempio: Eseguire l'aggiornamento a StorageGRID 11.6 dalla versione 11.3.0.8**

Nell'esempio seguente vengono illustrati i passaggi per l'aggiornamento da StorageGRID versione 11.3.0.8 a 11.6 in preparazione di un aggiornamento a StorageGRID 11.7.

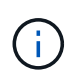

Facoltativamente, è possibile eseguire uno script per combinare i passaggi 2 e 3 (aggiornamento da 11.3.0.13+ a 11.4.0.*y*) e per combinare i passaggi 4 e 5 (aggiornamento da 11.4.0.7+ a 11.5.0.*y*). Vedere ["Knowledge base di NetApp: Come eseguire uno script combinato](https://kb.netapp.com/Advice_and_Troubleshooting/Hybrid_Cloud_Infrastructure/StorageGRID/How_to_run_combined_major_upgrade_and_hotfix_script_for_StorageGRID) [di aggiornamento principale e hotfix per StorageGRID".](https://kb.netapp.com/Advice_and_Troubleshooting/Hybrid_Cloud_Infrastructure/StorageGRID/How_to_run_combined_major_upgrade_and_hotfix_script_for_StorageGRID)

Scaricare e installare il software nella sequenza seguente per preparare il sistema per l'aggiornamento:

- 1. Applicare la correzione rapida StorageGRID 11.3.0.*y* più recente.
- 2. Eseguire l'aggiornamento alla release principale di StorageGRID 11.4.0.
- 3. Applicare la correzione rapida StorageGRID 11.4.0.*y* più recente.
- 4. Eseguire l'aggiornamento alla release principale di StorageGRID 11.5.0.
- 5. Applicare la correzione rapida StorageGRID 11.5.0.*y* più recente.
- 6. Eseguire l'aggiornamento alla release principale di StorageGRID 11.6.0.
- 7. Applicare la correzione rapida StorageGRID 11.6.0.*y* più recente.

### **Ottenere il materiale necessario per un aggiornamento del software**

Prima di iniziare l'aggiornamento del software, è necessario procurarsi tutti i materiali necessari per completare l'aggiornamento con successo.

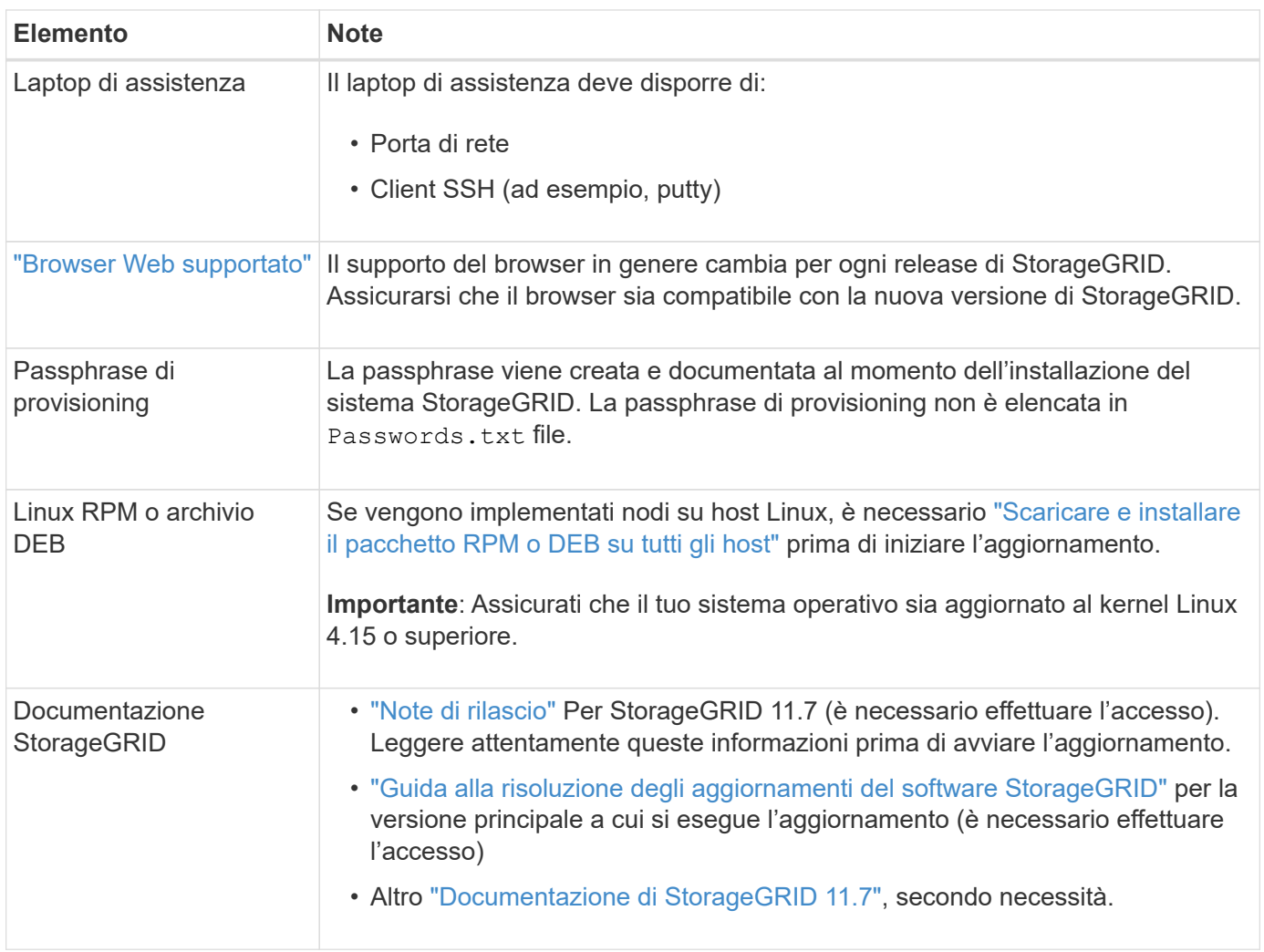

## <span id="page-474-0"></span>**Controllare le condizioni del sistema**

Prima di aggiornare un sistema StorageGRID, è necessario verificare che il sistema sia pronto per l'aggiornamento. È necessario assicurarsi che il sistema funzioni correttamente e che tutti i nodi della griglia siano operativi.

## **Fasi**

- 1. Accedere a Grid Manager utilizzando un ["browser web supportato".](#page-486-0)
- 2. Verificare la presenza di eventuali avvisi attivi e risolverli.
- 3. Verificare che non vi siano attività della griglia in conflitto attive o in sospeso.
	- a. Selezionare **SUPPORT** > **Tools** > **Grid topology**.
	- b. Selezionare *Site* > *Primary Admin Node* > **CMN** > **Grid Tasks** > **Configuration**.

I task ILME (Information Lifecycle Management Evaluation) sono gli unici task grid che possono essere eseguiti contemporaneamente all'aggiornamento del software.

c. Se altre attività della griglia sono attive o in sospeso, attendere il completamento o rilasciare il blocco.

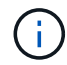

Contattare il supporto tecnico se un'attività non termina o non rilascia il blocco.

4. Fare riferimento a. ["Comunicazioni interne al nodo di rete"](#page-60-0) e. ["Comunicazioni esterne"](#page-64-0) Assicurarsi che tutte le porte richieste per StorageGRID 11.7 siano aperte prima di eseguire l'aggiornamento.

Quanto segue ["porte interne"](#page-60-0) Deve essere aperto prima di eseguire l'aggiornamento a StorageGRID 11.7:

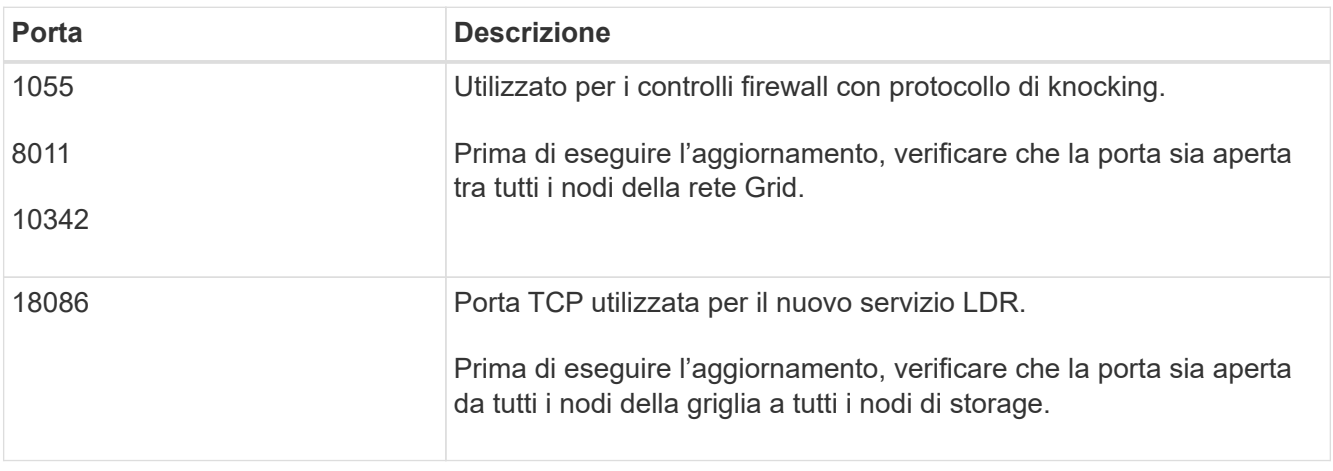

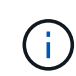

Se sono state aperte porte firewall personalizzate, viene inviata una notifica durante la verifica preliminare dell'aggiornamento. È necessario contattare il supporto tecnico prima di procedere con l'aggiornamento.

## **Aggiornare il software**

## **Workflow di upgrade**

Prima di iniziare l'aggiornamento, esaminare il flusso di lavoro generale. La pagina aggiornamento StorageGRID guida l'utente attraverso ogni fase di aggiornamento.

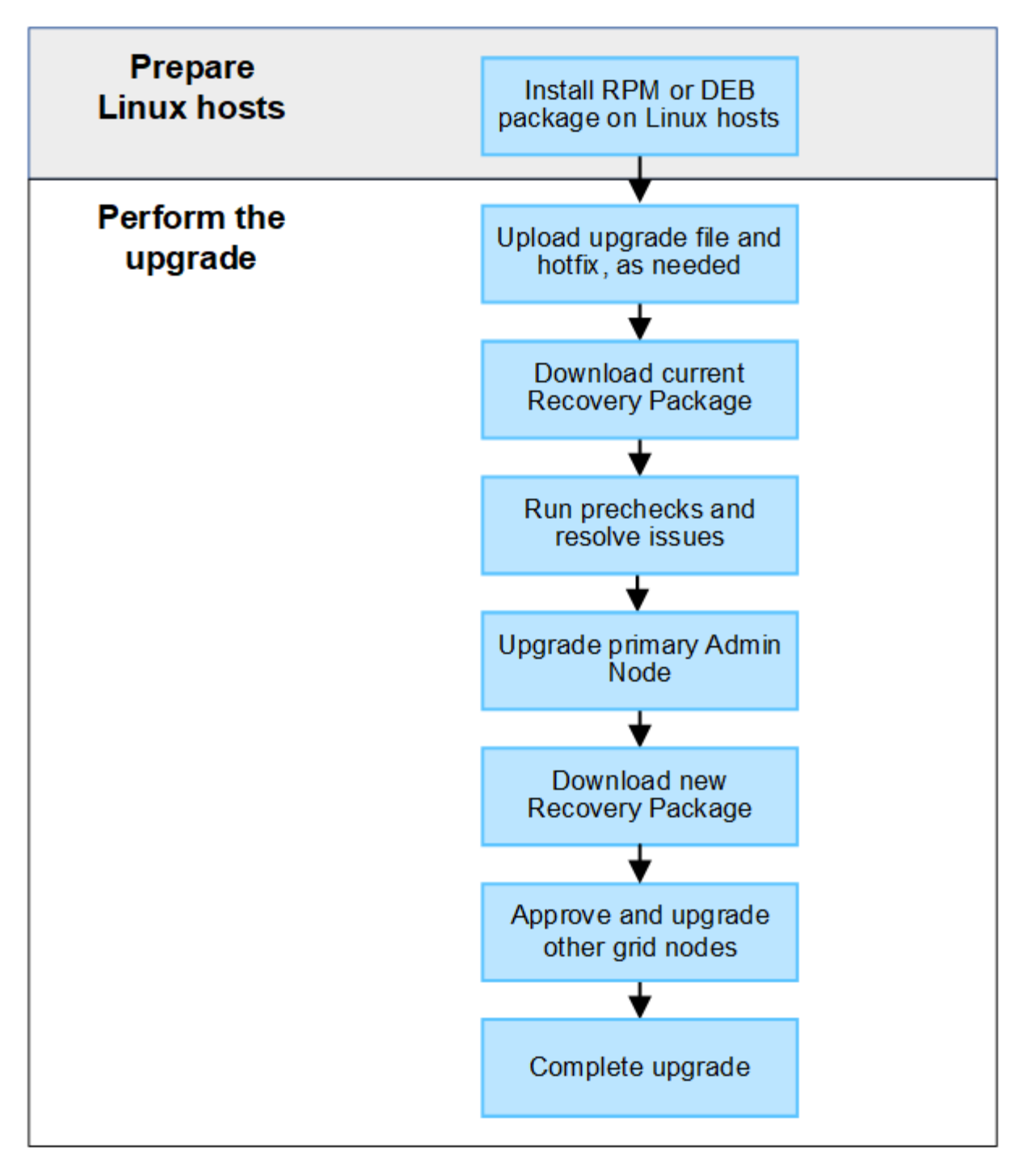

- 1. Se vengono implementati nodi StorageGRID su host Linux, ["Installare il pacchetto RPM o DEB su ciascun](#page-477-0) [host"](#page-477-0) prima di iniziare l'aggiornamento.
- 2. Dal nodo di amministrazione principale, accedere alla pagina di aggiornamento StorageGRID e caricare il file di aggiornamento e il file di correzione rapida, se necessario.
- 3. Scaricare il pacchetto di ripristino corrente.
- 4. Eseguire i controlli preliminari per l'aggiornamento per rilevare e risolvere eventuali problemi prima di avviare l'aggiornamento effettivo.
- 5. Avviare l'aggiornamento, che esegue controlli preliminari e aggiorna automaticamente il nodo di amministrazione primario. Impossibile accedere a Grid Manager durante l'aggiornamento del nodo di amministrazione primario. Anche i registri di controllo non saranno disponibili. L'aggiornamento può richiedere fino a 30 minuti.
- 6. Una volta aggiornato il nodo di amministrazione primario, scaricare un nuovo pacchetto di ripristino.
- 7. Approvare i nodi della griglia. È possibile approvare singoli nodi griglia, gruppi di nodi griglia o tutti i nodi griglia.

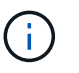

Non approvare l'aggiornamento per un nodo grid a meno che non si sia certi che il nodo sia pronto per essere arrestato e riavviato.

8. Riprendere le operazioni. Una volta aggiornati tutti i nodi della griglia, vengono attivate nuove funzionalità ed è possibile riprendere le operazioni. È necessario attendere l'esecuzione di una procedura di decommissionamento o espansione fino al completamento dell'attività **Upgrade database** in background e dell'attività **Final upgrade steps**.

### **Informazioni correlate**

["Stima del tempo necessario per completare un aggiornamento"](#page-467-0)

### <span id="page-477-0"></span>**Linux: Scaricare e installare il pacchetto RPM o DEB su tutti gli host**

Se su host Linux vengono implementati nodi StorageGRID, è necessario scaricare e installare un pacchetto RPM o DEB aggiuntivo su ciascuno di questi host prima di avviare l'aggiornamento.

### **Scarica i file di aggiornamento, Linux e hotfix**

Quando si esegue un aggiornamento StorageGRID da Grid Manager, viene richiesto di scaricare l'archivio di aggiornamento e le correzioni rapide necessarie come primo passaggio. Tuttavia, se è necessario scaricare i file per aggiornare gli host Linux, è possibile risparmiare tempo scaricando tutti i file richiesti in anticipo.

### **Fasi**

- 1. Passare a. ["Download NetApp: StorageGRID"](https://mysupport.netapp.com/site/products/all/details/storagegrid/downloads-tab).
- 2. Selezionare il pulsante per scaricare l'ultima versione oppure selezionare un'altra versione dal menu a discesa e selezionare **Go**.

Le versioni del software StorageGRID hanno questo formato: 11.*x.y*. Le hotfix StorageGRID hanno questo formato: 11.*x.a. .z*.

- 3. Accedi con il nome utente e la password del tuo account NetApp.
- 4. Se viene visualizzato un avviso di attenzione/MustRead, annotare il numero della correzione rapida e selezionare la casella di controllo.
- 5. Leggere il Contratto di licenza con l'utente finale, selezionare la casella di controllo, quindi selezionare Accept & Continue (Accetta e continua).

Viene visualizzata la pagina dei download per la versione selezionata. La pagina contiene tre colonne.

- 6. Dalla seconda colonna (**Upgrade StorageGRID**), scaricare due file:
	- L'archivio di aggiornamento per l'ultima release (questo è il file nella sezione denominata **VMware, SG1000 o SG100 Primary Admin Node**). Sebbene questo file non sia necessario fino a quando non si esegue l'aggiornamento, il download di questo file consente di risparmiare tempo.
	- Un archivio RPM o DEB in entrambi .tgz oppure .zip formato. Selezionare .zip File se si esegue Windows sul laptop di assistenza.
		- **Red Hat Enterprise Linux o CentOS**

```
StorageGRID-Webscale-version-RPM-uniqueID.zip
StorageGRID-Webscale-version-RPM-uniqueID.tgz
```
### ▪ Ubuntu o Debian

```
StorageGRID-Webscale-version-DEB-uniqueID.zip
StorageGRID-Webscale-version-DEB-uniqueID.tgz
```
- 7. Se è necessario accettare un avviso di attenzione/MustRead a causa di una correzione rapida richiesta, scaricare la correzione rapida:
	- a. Tornare a. ["Download NetApp: StorageGRID"](https://mysupport.netapp.com/site/products/all/details/storagegrid/downloads-tab).
	- b. Selezionare il numero della correzione rapida dall'elenco a discesa.
	- c. Accettare nuovamente l'avviso di attenzione e l'EULA.
	- d. Scaricare e salvare la correzione rapida e il relativo README.

Quando si avvia l'aggiornamento, viene richiesto di caricare il file hotfix nella pagina aggiornamento StorageGRID.

### **Installare l'archivio su tutti gli host Linux**

Eseguire questa procedura prima di aggiornare il software StorageGRID.

### **Fasi**

- 1. Estrarre i pacchetti RPM o DEB dal file di installazione.
- 2. Installare i pacchetti RPM o DEB su tutti gli host Linux.

Consultare la procedura per l'installazione dei servizi host StorageGRID nelle istruzioni di installazione:

- ["Red Hat Enterprise Linux o CentOS: Installazione dei servizi host StorageGRID"](#page-306-0)
- ["Ubuntu o Debian: Installare i servizi host di StorageGRID"](#page-371-0)

I nuovi pacchetti vengono installati come pacchetti aggiuntivi. Non rimuovere i pacchetti esistenti.

### **Eseguire l'aggiornamento**

È possibile eseguire l'aggiornamento a StorageGRID 11.7 e applicare contemporaneamente la correzione rapida più recente per tale release. La pagina di aggiornamento di StorageGRID fornisce il percorso di aggiornamento consigliato e i collegamenti diretti alle pagine di download corrette.

### **Prima di iniziare**

Hai esaminato tutte le considerazioni e completato tutte le fasi di pianificazione e preparazione.

### **Accedere alla pagina aggiornamento StorageGRID**

Come primo passo, accedi alla pagina aggiornamento StorageGRID in Gestione griglia.

### **Fasi**

- 1. Accedere a Grid Manager utilizzando un ["browser web supportato".](#page-486-0)
- 2. Selezionare **MANUTENZIONE** > **sistema** > **aggiornamento software**.
- 3. Dal riquadro di aggiornamento di StorageGRID, selezionare **Aggiorna**.

### **Selezionare file**

Il percorso di aggiornamento nella pagina aggiornamento StorageGRID indica le versioni principali (ad esempio 11.7.0) e le correzioni rapide (ad esempio 11.7.0.1) da installare per ottenere la versione più recente di StorageGRID. Installare le versioni consigliate e gli aggiornamenti rapidi nell'ordine indicato.

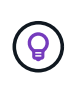

Se non viene visualizzato alcun percorso di aggiornamento, il browser potrebbe non essere in grado di accedere al sito di supporto NetApp oppure la casella di controllo **Controlla aggiornamenti software** nella pagina AutoSupport (**SUPPORT** > **Tools** > **AutoSupport**) potrebbe essere disattivata.

### **Fasi**

- 1. Per l'operazione **Select Files**, esaminare il percorso di aggiornamento.
- 2. Dalla sezione Download Files (Scarica file), selezionare ciascun collegamento **Download** per scaricare i file richiesti dal NetApp Support Site.

Se non viene visualizzato alcun percorso di aggiornamento, passare a. ["Download NetApp: StorageGRID"](https://mysupport.netapp.com/site/products/all/details/storagegrid/downloads-tab) per determinare se è disponibile una nuova versione o una correzione rapida e per scaricare i file necessari.

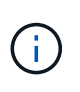

Se è necessario scaricare e installare un pacchetto RPM o DEB su tutti gli host Linux, è possibile che i file di aggiornamento e hotfix di StorageGRID siano già elencati nel percorso di aggiornamento.

3. Selezionare **Sfoglia** per caricare il file di aggiornamento della versione su StorageGRID: NetApp\_StorageGRID\_11.7.0\_Software\_uniqueID.upgrade

Al termine del processo di caricamento e convalida, accanto al nome del file viene visualizzato un segno di spunta verde.

- 4. Se è stato scaricato un file di hotfix, selezionare **Sfoglia** per caricarlo. La correzione rapida verrà applicata automaticamente come parte dell'aggiornamento della versione.
- 5. Selezionare **continua**.

### **Eseguire i controlli preliminari**

L'esecuzione dei controlli preliminari consente di rilevare e risolvere eventuali problemi di aggiornamento prima di iniziare l'aggiornamento del grid.

### **Fasi**

- 1. Per il passaggio **Esegui controlli preliminari**, iniziare inserendo la passphrase di provisioning per la griglia.
- 2. Selezionare **Download recovery package** (Scarica pacchetto di ripristino).

Scaricare la copia corrente del file del pacchetto di ripristino prima di aggiornare il nodo di amministrazione primario. Il file Recovery Package consente di ripristinare il sistema in caso di errore.

- 3. Una volta scaricato il file, verificare che sia possibile accedere ai contenuti, incluso il Passwords.txt file.
- 4. Copiare il file scaricato  $(.zip)$  in due posizioni sicure e separate.

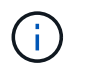

Il file del pacchetto di ripristino deve essere protetto perché contiene chiavi di crittografia e password che possono essere utilizzate per ottenere dati dal sistema StorageGRID.

- 5. Selezionare **Esegui pre-controlli** e attendere il completamento dei controlli preliminari.
- 6. Esaminare i dettagli di ogni pre-controllo segnalato e risolvere eventuali errori segnalati. Vedere ["Guida alla](https://kb.netapp.com/Advice_and_Troubleshooting/Hybrid_Cloud_Infrastructure/StorageGRID/StorageGRID_software_upgrade_resolution_guide) [risoluzione degli aggiornamenti del software StorageGRID"](https://kb.netapp.com/Advice_and_Troubleshooting/Hybrid_Cloud_Infrastructure/StorageGRID/StorageGRID_software_upgrade_resolution_guide) Per la release StorageGRID 11.7.

Prima di poter aggiornare il sistema, è necessario risolvere tutti gli errori di pre-controllo. Tuttavia, non è necessario eseguire il controllo preliminare *warnings* prima di eseguire l'aggiornamento.

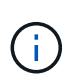

Se sono state aperte porte firewall personalizzate, viene inviata una notifica durante la convalida del controllo preliminare. È necessario contattare il supporto tecnico prima di procedere con l'aggiornamento.

7. Se sono state apportate modifiche alla configurazione per risolvere i problemi segnalati, selezionare di nuovo **Esegui controlli preliminari** per ottenere risultati aggiornati.

Se tutti gli errori sono stati risolti, viene richiesto di avviare l'aggiornamento.

### **Avviare l'aggiornamento e aggiornare il nodo di amministrazione primario**

Quando si avvia l'aggiornamento, i controlli preliminari dell'aggiornamento vengono eseguiti di nuovo e il nodo di amministrazione primario viene aggiornato automaticamente. Questa parte dell'aggiornamento può richiedere fino a 30 minuti.

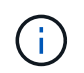

Non sarà possibile accedere ad altre pagine di Grid Manager durante l'aggiornamento del nodo di amministrazione primario. Anche i registri di controllo non saranno disponibili.

### **Fasi**

### 1. Selezionare **Avvia aggiornamento**.

Viene visualizzato un avviso per ricordare che l'accesso a Grid Manager verrà temporaneamente perso.

- 2. Selezionare **OK** per confermare l'avviso e avviare l'aggiornamento.
- 3. Attendere l'esecuzione delle verifiche preliminari dell'aggiornamento e l'aggiornamento del nodo di amministrazione primario.

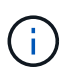

Se vengono segnalati errori di pre-controllo, risolverli e selezionare di nuovo **Avvia aggiornamento**.

Se la griglia dispone di un altro nodo Admin in linea e pronto, è possibile utilizzarlo per monitorare lo stato del nodo Admin primario. Non appena il nodo di amministrazione primario viene aggiornato, è possibile approvare gli altri nodi della griglia.

4. Se necessario, selezionare **continua** per accedere alla fase **Aggiorna altri nodi**.

### **Aggiornare altri nodi**

È necessario aggiornare tutti i nodi grid, ma è possibile eseguire più sessioni di aggiornamento e personalizzare la sequenza di aggiornamento. Ad esempio, si consiglia di aggiornare i nodi nel sito A in una sessione e quindi aggiornare i nodi nel sito B in una sessione successiva. Se si sceglie di eseguire

l'aggiornamento in più sessioni, tenere presente che non è possibile iniziare a utilizzare le nuove funzionalità fino a quando tutti i nodi non sono stati aggiornati.

Se l'ordine in cui i nodi vengono aggiornati è importante, approvare i nodi o i gruppi di nodi uno alla volta e attendere il completamento dell'aggiornamento su ciascun nodo prima di approvare il nodo o il gruppo di nodi successivo.

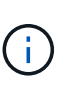

Quando l'aggiornamento inizia su un nodo grid, i servizi su quel nodo vengono interrotti. In seguito, il nodo Grid viene riavviato. Per evitare interruzioni del servizio per le applicazioni client che comunicano con il nodo, non approvare l'aggiornamento per un nodo a meno che non si sia certi che il nodo sia pronto per essere arrestato e riavviato. Se necessario, pianificare una finestra di manutenzione o avvisare i clienti.

### **Fasi**

- 1. Per la fase **Upgrade other Nodes** (Aggiorna altri nodi), consultare il Riepilogo, che fornisce l'ora di inizio dell'aggiornamento nel suo complesso e lo stato di ogni importante attività di upgrade.
	- **Avvia servizio di aggiornamento** è la prima attività di aggiornamento. Durante questa attività, il file software viene distribuito ai nodi grid e il servizio di aggiornamento viene avviato su ciascun nodo.
	- Una volta completata l'attività **Avvia aggiornamento**, viene avviata l'attività **Aggiorna altri nodi della griglia** e viene richiesto di scaricare una nuova copia del pacchetto di ripristino.
- 2. Quando richiesto, inserire la passphrase di provisioning e scaricare una nuova copia del pacchetto di ripristino.

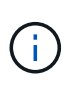

Una volta aggiornato il nodo di amministrazione primario, è necessario scaricare una nuova copia del file del pacchetto di ripristino. Il file Recovery Package consente di ripristinare il sistema in caso di errore.

3. Esaminare le tabelle di stato per ciascun tipo di nodo. Sono disponibili tabelle per i nodi di amministrazione non primari, i nodi gateway, i nodi di storage e i nodi di archivio.

Un nodo della griglia può trovarsi in una di queste fasi quando le tabelle vengono visualizzate per la prima volta:

- Disimballaggio dell'aggiornamento
- Download in corso
- In attesa di approvazione
- <span id="page-481-0"></span>4. quando sei pronto a selezionare i nodi di griglia per l'upgrade (o se devi annullare l'approvazione dei nodi selezionati), utilizza queste istruzioni:

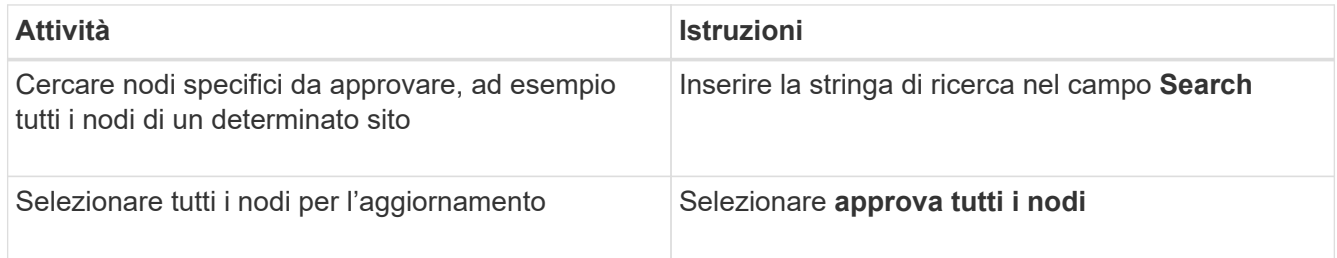

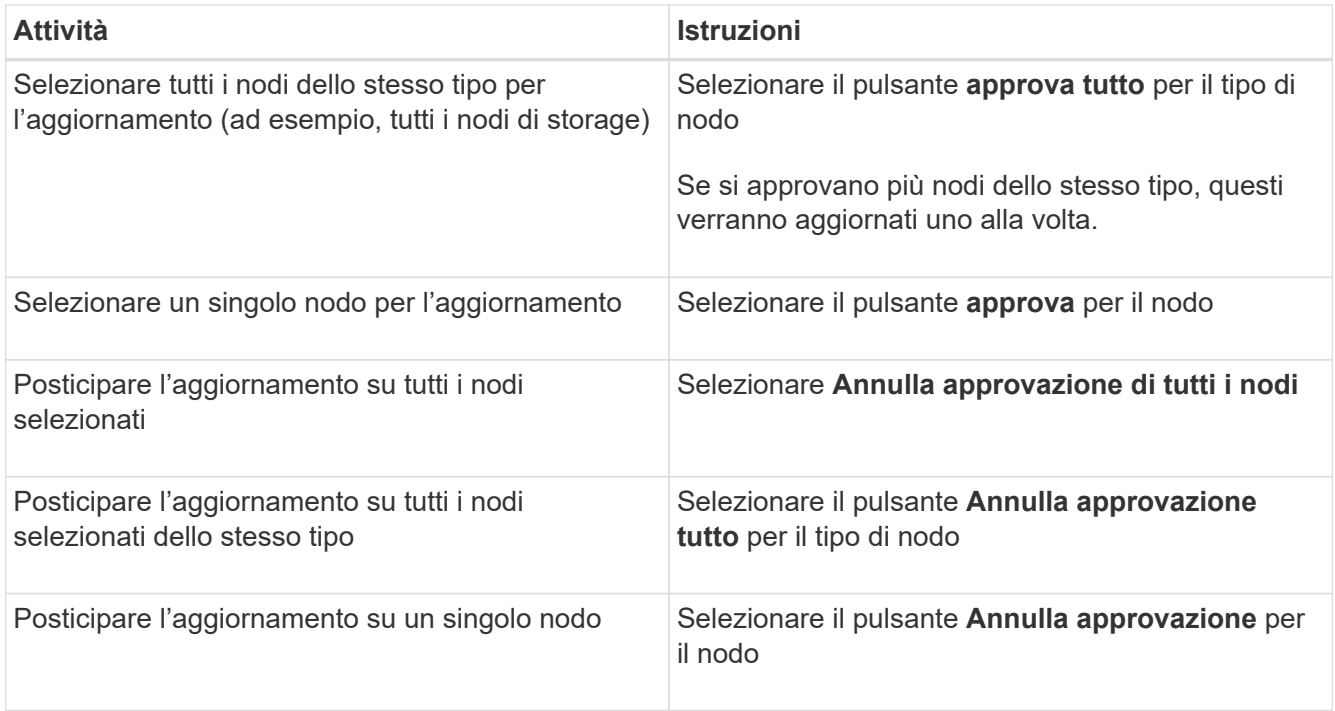

- 5. Attendere che i nodi approvati procedano con le seguenti fasi di aggiornamento:
	- Approvato e in attesa di aggiornamento
	- Interruzione dei servizi

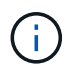

Non puoi rimuovere un nodo quando il suo Stage raggiunge **arresto dei servizi**. Il pulsante **Annulla approvazione** è disattivato.

- Arresto del container
- Pulizia delle immagini Docker
- Aggiornamento dei pacchetti del sistema operativo di base

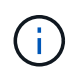

Quando un nodo appliance raggiunge questa fase, il software di installazione dell'appliance StorageGRID viene aggiornato. Questo processo automatizzato garantisce che la versione del programma di installazione dell'appliance StorageGRID rimanga sincronizzata con la versione del software StorageGRID.

◦ Riavvio in corso

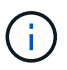

Alcuni modelli di appliance potrebbero riavviarsi più volte per aggiornare il firmware e il BIOS.

- Esecuzione dei passaggi dopo il riavvio
- Avvio dei servizi
- Fatto
- 6. Ripetere il [fase di approvazione](#page-481-0) il numero di volte necessario fino a quando tutti i nodi di rete non sono stati aggiornati.

### **Aggiornamento completo**

Quando tutti i nodi della griglia hanno completato le fasi di aggiornamento, l'attività **Upgrade other grid Node** (Aggiorna altri nodi della griglia) viene visualizzata come completata. Le restanti attività di aggiornamento vengono eseguite automaticamente in background.

### **Fasi**

- 1. Una volta completata l'attività **Enable Features** (che si verifica rapidamente), è possibile iniziare a utilizzare ["nuove funzionalità"](#page-459-0) Nella versione aggiornata di StorageGRID.
- 2. Durante l'attività **Upgrade database**, il processo di aggiornamento controlla ciascun nodo per verificare che il database Cassandra non debba essere aggiornato.

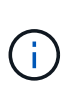

L'aggiornamento da StorageGRID 11.6 a 11.7 non richiede un aggiornamento del database Cassandra; tuttavia, il servizio Cassandra verrà arrestato e riavviato su ciascun nodo di storage. Per le future versioni delle funzionalità di StorageGRID, il completamento della fase di aggiornamento del database Cassandra potrebbe richiedere diversi giorni.

- 3. Una volta completata l'attività **Upgrade database**, attendere alcuni minuti per il completamento delle **fasi finali dell'aggiornamento**.
- 4. Una volta completate le **fasi finali dell'aggiornamento**, l'aggiornamento viene eseguito. Il primo passaggio, **Select Files**, viene visualizzato nuovamente con un banner verde di successo.
- 5. Verificare che le operazioni della griglia siano tornate alla normalità:
	- a. Verificare che i servizi funzionino normalmente e che non siano presenti avvisi imprevisti.
	- b. Verificare che le connessioni client al sistema StorageGRID funzionino come previsto.

## **Risolvere i problemi di aggiornamento**

Se si verifica un errore durante l'esecuzione di un aggiornamento, potrebbe essere possibile risolvere il problema da soli. Se non riesci a risolvere un problema, raccogli tutte le informazioni possibili e contatta il supporto tecnico.

### **L'aggiornamento non viene completato**

Le sezioni seguenti descrivono come eseguire il ripristino da situazioni in cui l'aggiornamento non è riuscito parzialmente.

### **Errori di controllo preliminare dell'aggiornamento**

Per rilevare e risolvere i problemi, è possibile eseguire manualmente i controlli preliminari dell'aggiornamento prima di avviare l'aggiornamento effettivo. La maggior parte degli errori di pre-controllo fornisce informazioni su come risolvere il problema.

### **Errori di provisioning**

Se il processo di provisioning automatico non riesce, contattare il supporto tecnico.

### **Il nodo Grid si blocca o non si avvia**

Se un nodo grid si blocca durante il processo di aggiornamento o non si avvia correttamente al termine dell'aggiornamento, contattare il supporto tecnico per investigare e correggere eventuali problemi sottostanti.

### **L'acquisizione o il recupero dei dati viene interrotto**

Se l'acquisizione o il recupero dei dati viene interrotto inaspettatamente quando non si aggiorna un nodo di griglia, contattare il supporto tecnico.

### **Errori di aggiornamento del database**

Se l'aggiornamento del database non riesce e viene visualizzato un errore, riprovare. Se il problema persiste, contattare il supporto tecnico.

### **Informazioni correlate**

["Verifica delle condizioni del sistema prima dell'aggiornamento del software"](#page-474-0)

### **Problemi dell'interfaccia utente**

Potrebbero verificarsi problemi con Grid Manager o con il tenant Manager durante o dopo l'aggiornamento.

### **Grid Manager visualizza più messaggi di errore durante l'aggiornamento**

Se si aggiorna il browser o si accede a un'altra pagina di Grid Manager durante l'aggiornamento del nodo di amministrazione principale, potrebbero essere visualizzati più messaggi "503: Servizio non disponibile" e "problemi di connessione al server". È possibile ignorare questi messaggi in modo sicuro, che smetteranno di essere visualizzati non appena il nodo viene aggiornato.

Se questi messaggi vengono visualizzati per più di un'ora dopo l'avvio dell'aggiornamento, potrebbe essersi verificato un problema che ha impedito l'aggiornamento del nodo di amministrazione primario. Se non riesci a risolvere il problema da solo, contatta il supporto tecnico.

### **L'interfaccia Web non risponde come previsto**

Dopo l'aggiornamento del software StorageGRID, il gestore di rete o il tenant manager potrebbero non rispondere come previsto.

In caso di problemi con l'interfaccia Web:

• Assicurarsi di utilizzare un ["browser web supportato".](#page-486-0)

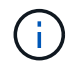

Il supporto del browser in genere cambia per ogni release di StorageGRID.

• Cancellare la cache del browser Web.

La cancellazione della cache rimuove le risorse obsolete utilizzate dalla versione precedente del software StorageGRID e consente all'interfaccia utente di funzionare nuovamente correttamente. Per istruzioni, consultare la documentazione del browser Web.

### **Messaggi di errore "docker image Availability check"**

Quando si tenta di avviare il processo di aggiornamento, potrebbe essere visualizzato il messaggio di errore "i seguenti problemi sono stati identificati dalla suite di convalida per il controllo della disponibilità dell'immagine Docker". Tutti i problemi devono essere risolti prima di poter completare l'aggiornamento.

In caso di dubbi sulle modifiche necessarie per risolvere i problemi identificati, contattare il supporto tecnico.

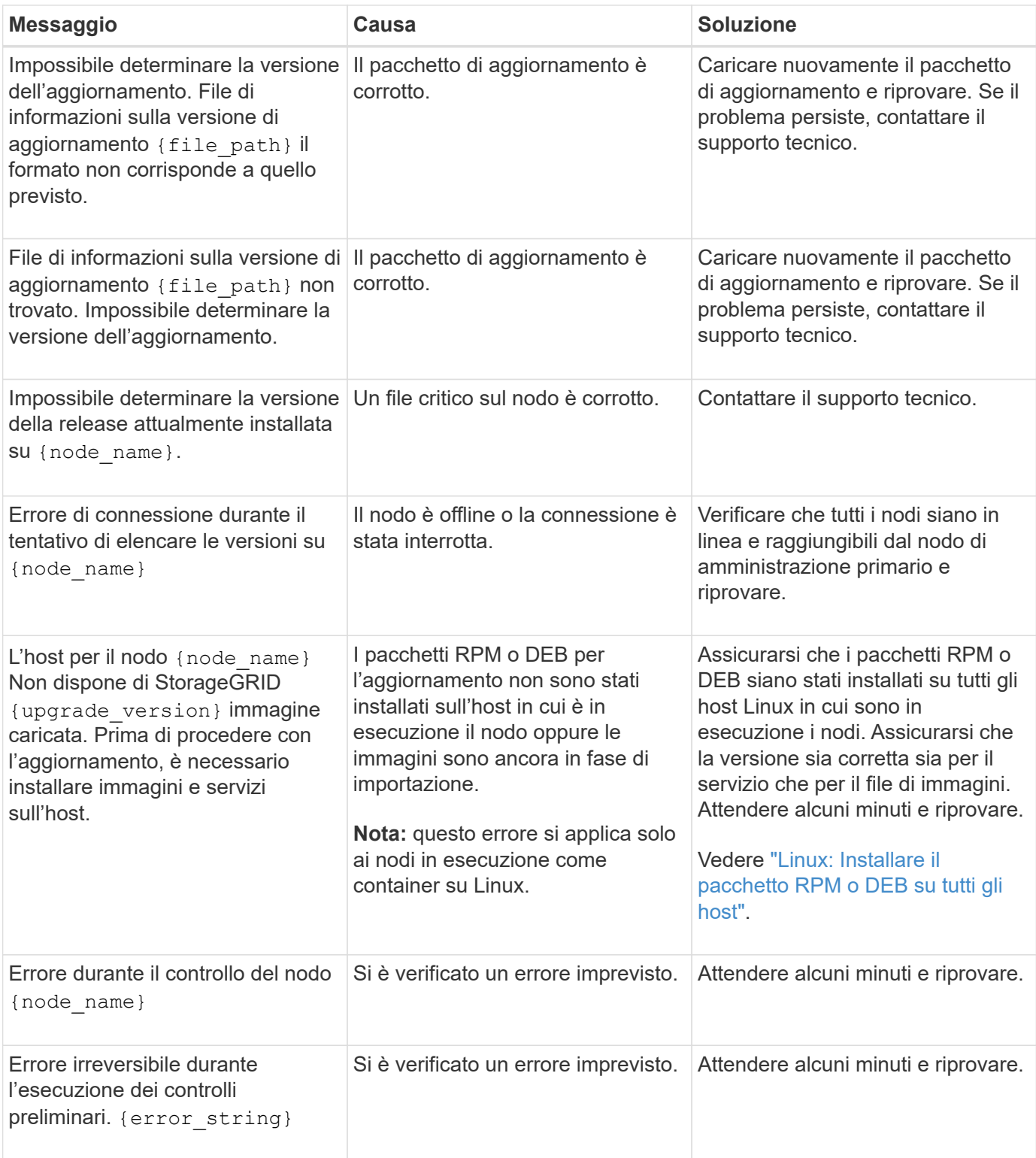

# **Configurare e gestire**

## **Amministrare StorageGRID**

## **Administer StorageGRID: Panoramica**

Seguire queste istruzioni per configurare e amministrare un sistema StorageGRID.

## **A proposito di queste istruzioni**

Queste istruzioni descrivono come utilizzare Grid Manager per configurare gruppi e utenti, creare account tenant per consentire alle applicazioni client S3 e Swift di memorizzare e recuperare oggetti, configurare e gestire reti StorageGRID, configurare AutoSupport, gestire le impostazioni dei nodi e molto altro ancora.

Queste istruzioni sono destinate al personale tecnico che configurerà, amministrerà e supporterà un sistema StorageGRID dopo l'installazione.

## **Prima di iniziare**

- Hai una conoscenza generale del sistema StorageGRID.
- Hai una conoscenza abbastanza dettagliata delle shell dei comandi Linux, delle reti e della configurazione e configurazione dell'hardware del server.

## **Inizia subito con Grid Manager**

## <span id="page-486-0"></span>**Requisiti del browser Web**

È necessario utilizzare un browser Web supportato.

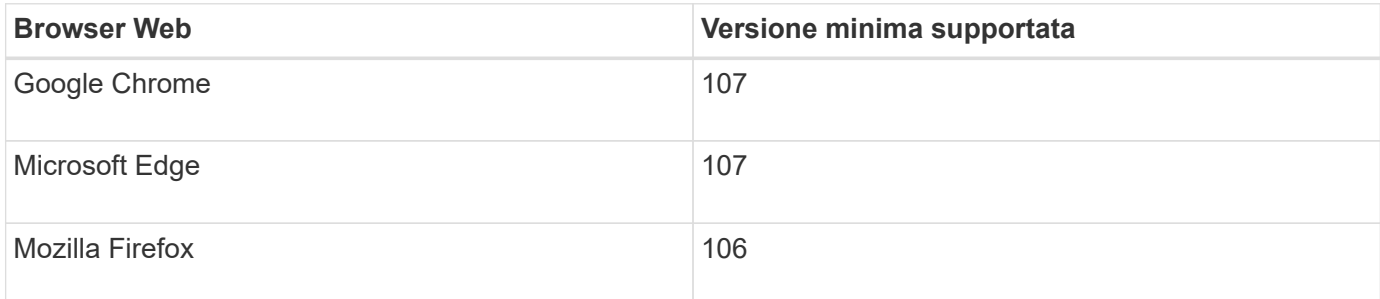

Impostare la larghezza consigliata per la finestra del browser.

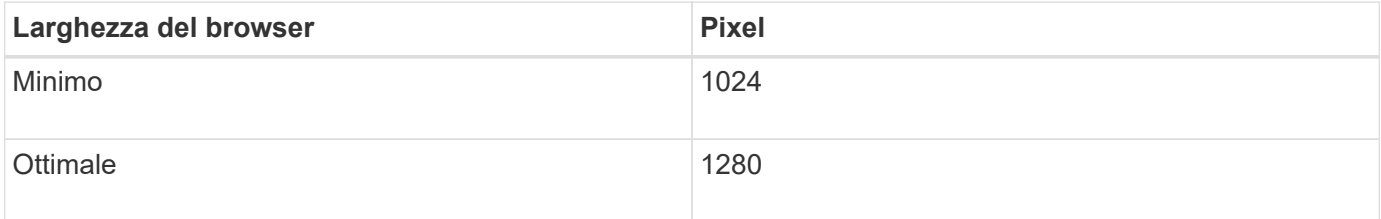

## **Accedi a Grid Manager**

Per accedere alla pagina di accesso di Grid Manager, immettere il nome di dominio

completo (FQDN) o l'indirizzo IP di un nodo amministratore nella barra degli indirizzi di un browser Web supportato.

### **Panoramica**

Ogni sistema StorageGRID include un nodo di amministrazione primario e un numero qualsiasi di nodi di amministrazione non primari. Per gestire il sistema StorageGRID, è possibile accedere a Grid Manager da qualsiasi nodo amministrativo. Tuttavia, i nodi Admin non sono esattamente gli stessi:

- Le conferme di allarme (sistema legacy) eseguite su un nodo di amministrazione non vengono copiate in altri nodi di amministrazione. Per questo motivo, le informazioni visualizzate per gli allarmi potrebbero non apparire identiche su ciascun nodo di amministrazione.
- Alcune procedure di manutenzione possono essere eseguite solo dal nodo di amministrazione primario.

### **Connettersi al gruppo ha**

Se i nodi di amministrazione sono inclusi in un gruppo ad alta disponibilità (ha), la connessione viene eseguita utilizzando l'indirizzo IP virtuale del gruppo ha o un nome di dominio completo che viene mappato all'indirizzo IP virtuale. Il nodo di amministrazione primario deve essere selezionato come interfaccia principale del gruppo, in modo che quando si accede a Grid Manager, si accede al nodo di amministrazione primario, a meno che il nodo di amministrazione primario non sia disponibile. Vedere ["Gestire i gruppi ad alta disponibilità".](#page-710-0)

### **Utilizzare SSO**

Le fasi di accesso sono leggermente diverse se ["È stato configurato Single Sign-on \(SSO\)"](#page-536-0).

### **Accedi a Grid Manager sul primo nodo di amministrazione**

### **Prima di iniziare**

- Si dispone delle credenziali di accesso.
- Si sta utilizzando un ["browser web supportato".](#page-486-0)
- I cookie sono attivati nel browser Web.
- L'utente appartiene a un gruppo di utenti che dispone di almeno un'autorizzazione.
- Hai l'URL per Grid Manager:

```
https://FQDN_or_Admin_Node_IP/
```
È possibile utilizzare il nome di dominio completo, l'indirizzo IP di un nodo amministratore o l'indirizzo IP virtuale di un gruppo ha di nodi amministratore.

Per accedere a Grid Manager su una porta diversa da quella predefinita per HTTPS (443), includere il numero di porta nell'URL:

https://*FQDN\_or\_Admin\_Node\_IP:port*/

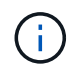

SSO non è disponibile sulla porta di Restricted Grid Manager. È necessario utilizzare la porta 443.

### **Fasi**

1. Avviare un browser Web supportato.

- 2. Nella barra degli indirizzi del browser, immettere l'URL per Grid Manager.
- 3. Se viene richiesto un avviso di protezione, installare il certificato utilizzando l'installazione guidata del browser. Vedere ["Gestire i certificati di sicurezza"](#page-605-0).
- 4. Accedi a Grid Manager.

La schermata di accesso visualizzata dipende dalla configurazione di SSO (Single Sign-on) per StorageGRID.

**Non si utilizza SSO**

- a. Immettere il nome utente e la password per Grid Manager.
- b. Selezionare **Accedi**.

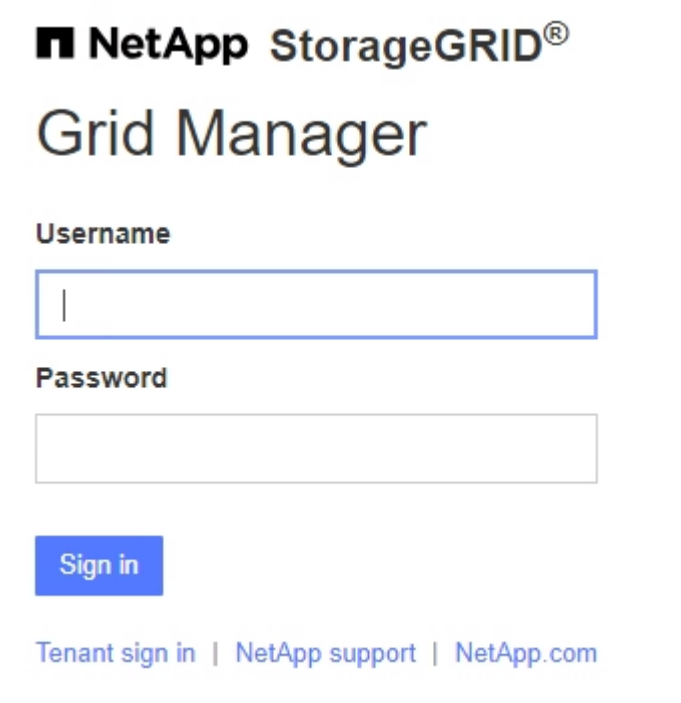

### **Utilizzo di SSO**

- Se StorageGRID utilizza SSO ed è la prima volta che si accede all'URL dal browser:
	- i. Selezionare **Accedi**. È possibile lasciare lo 0 nel campo account.

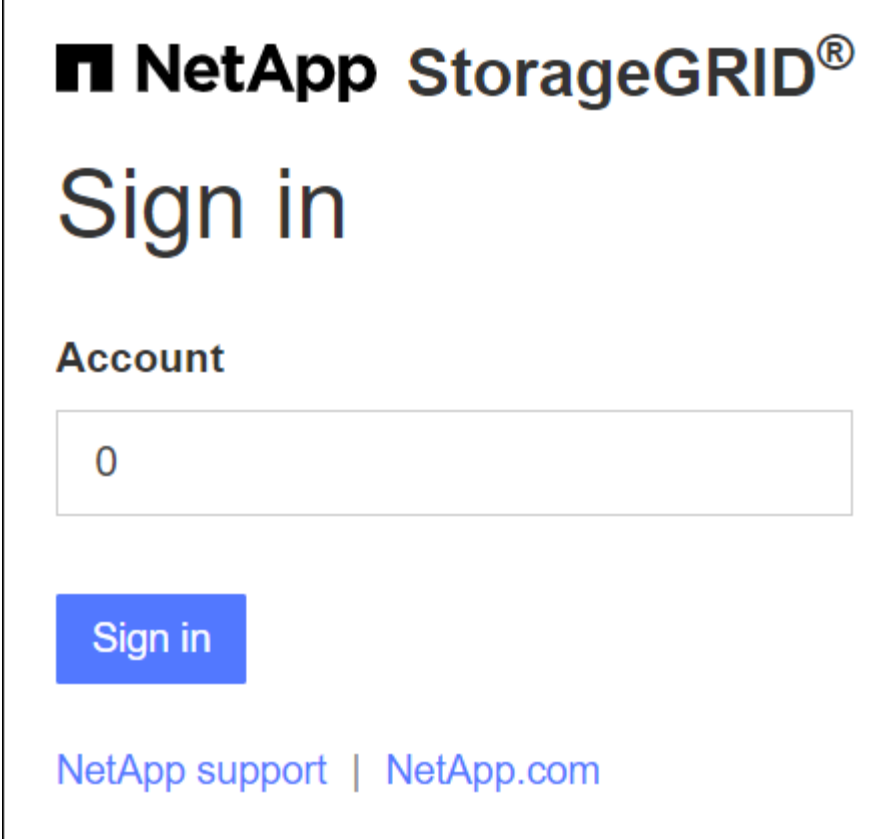

ii. Immettere le credenziali SSO standard nella pagina di accesso SSO dell'organizzazione. Ad esempio:

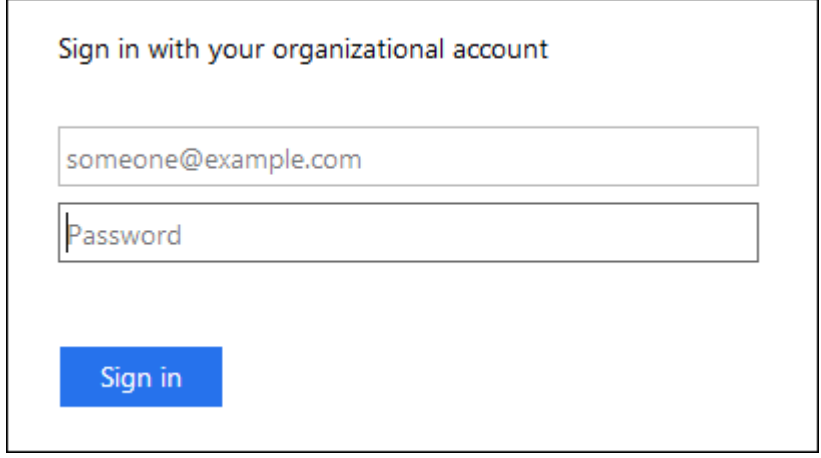

- Se StorageGRID utilizza SSO e si è precedentemente effettuato l'accesso a Grid Manager o a un account tenant:
	- i. Inserire **0** (l'ID account per Grid Manager) o selezionare **Grid Manager** se compare nell'elenco degli account recenti.

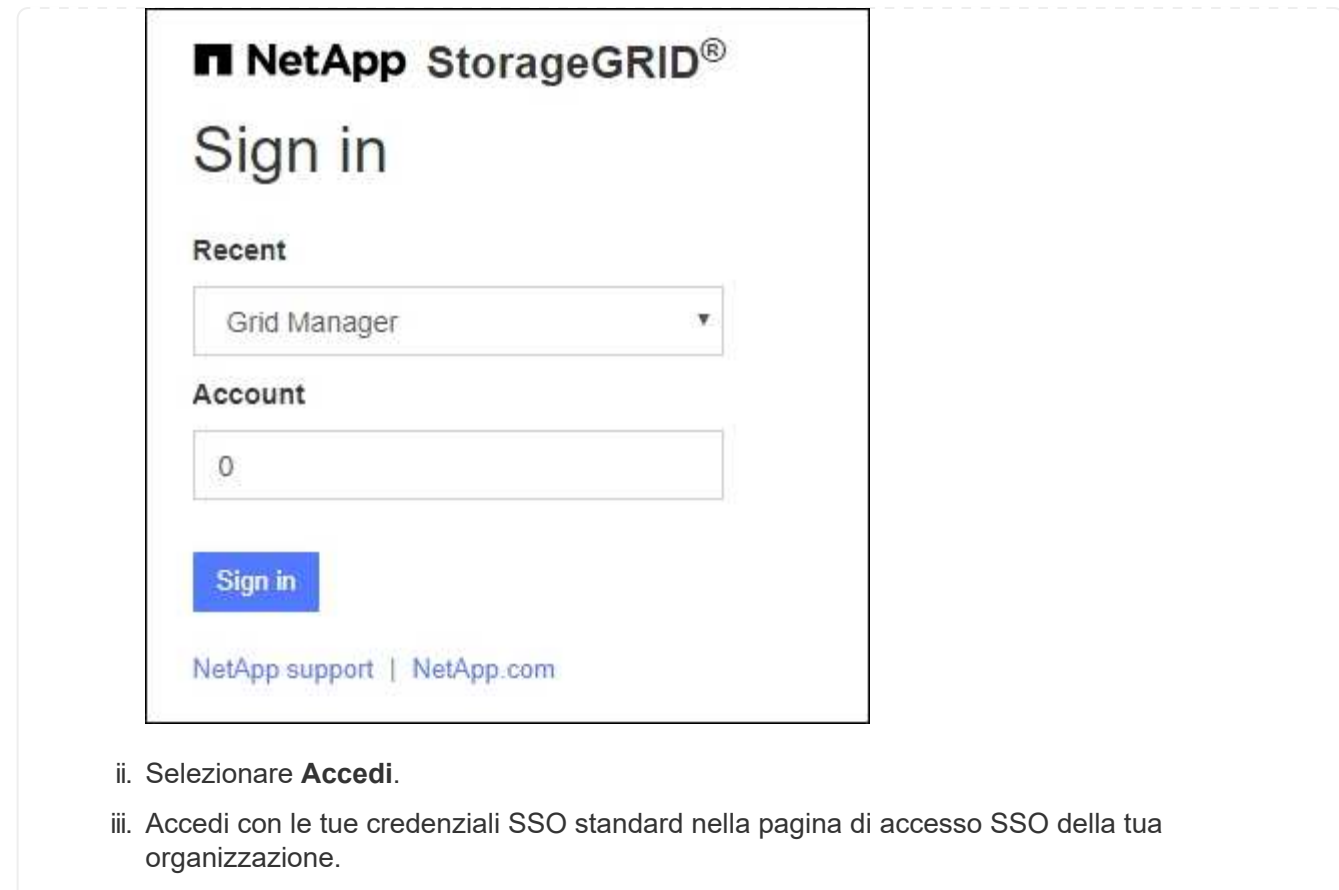

Una volta effettuato l'accesso, viene visualizzata la home page di Grid Manager, che include la dashboard. Per informazioni sulle informazioni fornite, vedere ["Visualizzare e gestire la dashboard"](#page-1286-0).

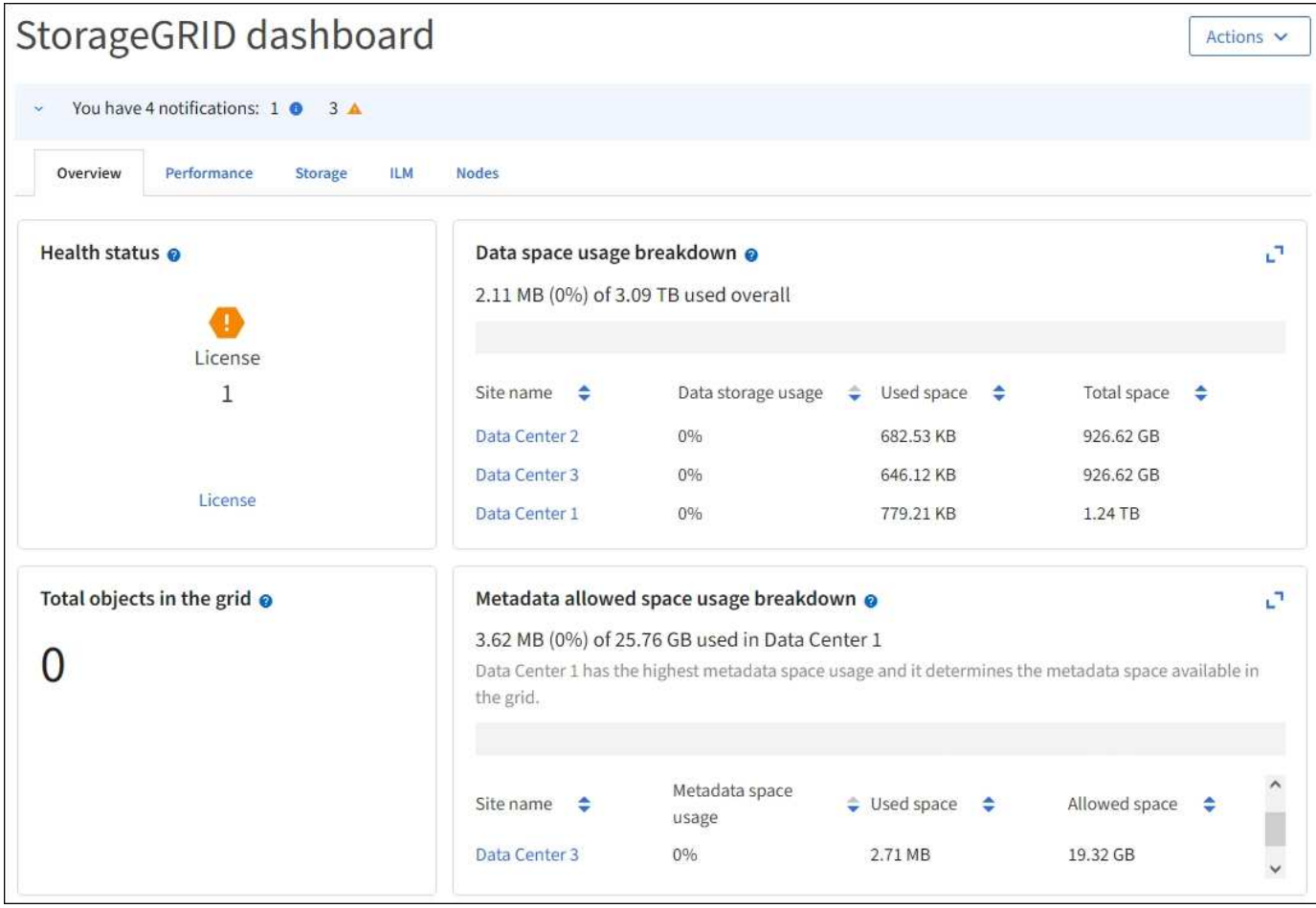

### **Accedere a un altro nodo amministratore**

Per accedere a un altro nodo amministratore, procedere come segue.

### **Non si utilizza SSO**

### **Fasi**

- 1. Nella barra degli indirizzi del browser, inserire il nome di dominio completo o l'indirizzo IP dell'altro nodo di amministrazione. Includere il numero di porta come richiesto.
- 2. Immettere il nome utente e la password per Grid Manager.
- 3. Selezionare **Accedi**.

### **Utilizzo di SSO**

Se StorageGRID utilizza SSO ed è stato effettuato l'accesso a un nodo amministratore, è possibile accedere ad altri nodi amministrativi senza dover effettuare nuovamente l'accesso.

### **Fasi**

- 1. Inserire il nome di dominio completo o l'indirizzo IP dell'altro nodo di amministrazione nella barra degli indirizzi del browser.
- 2. Se la sessione SSO è scaduta, immettere nuovamente le credenziali.

## **Disconnettersi da Grid Manager**

Una volta terminato l'utilizzo di Grid Manager, è necessario disconnettersi per garantire che gli utenti non autorizzati non possano accedere al sistema StorageGRID. La chiusura del browser potrebbe non disconnettersi dal sistema, in base alle impostazioni dei cookie del browser.

## **Fasi**

1. Selezionare il nome utente nell'angolo in alto a destra.

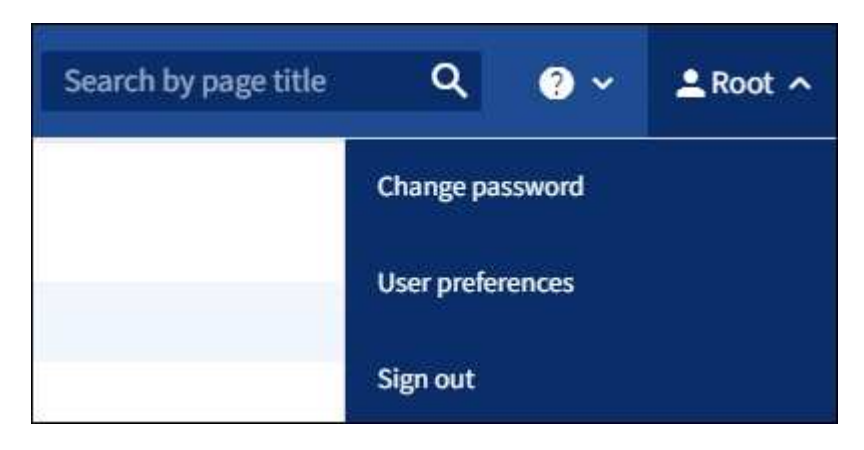

2. Selezionare **Disconnetti**.

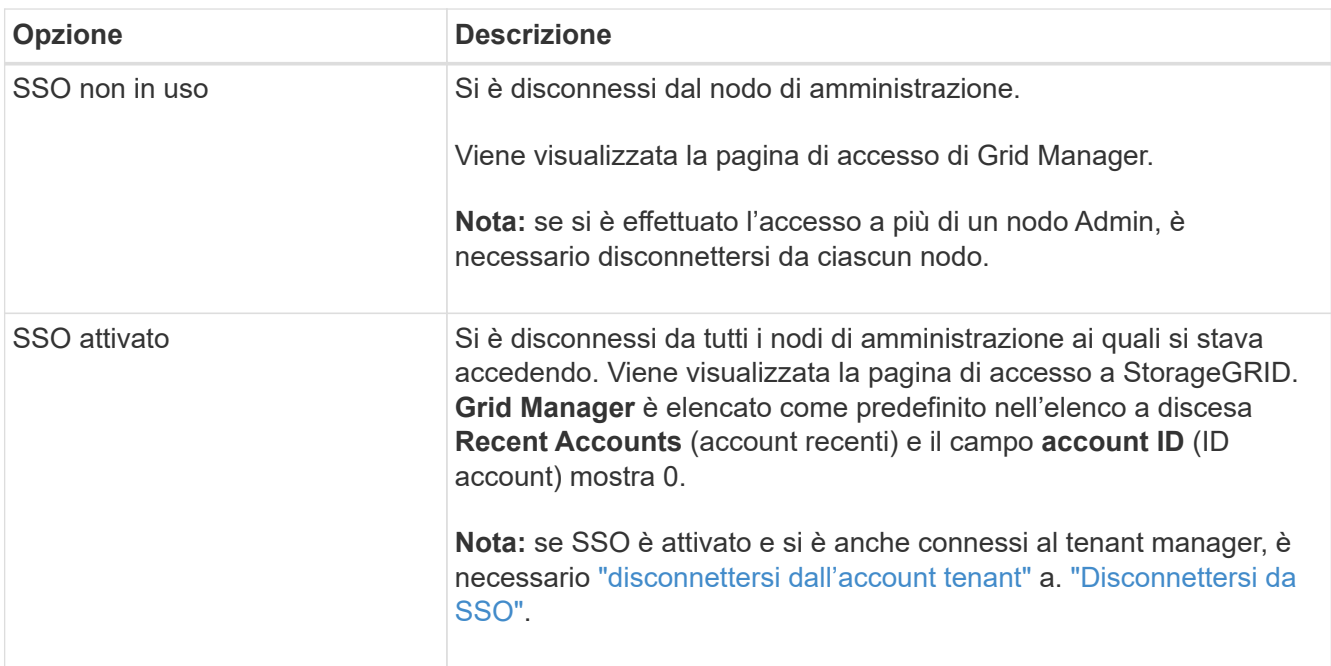

## **Modificare la password**

Gli utenti locali di Grid Manager possono modificare la propria password.

### **Prima di iniziare**

Hai effettuato l'accesso a Grid Manager utilizzando un ["browser web supportato".](#page-486-0)

### **A proposito di questa attività**

Se si accede a StorageGRID come utente federato o se è attivato il Single Sign-on (SSO), non è possibile modificare la password in Grid Manager. È invece necessario modificare la password nell'origine dell'identità esterna, ad esempio Active Directory o OpenLDAP.

### **Fasi**

- 1. Dall'intestazione Grid Manager, selezionare *Nome* > **Modifica password**.
- 2. Inserire la password corrente.
- 3. Digitare una nuova password.

La password deve contenere almeno 8 e non più di 32 caratteri. Le password distinguono tra maiuscole e minuscole.

- 4. Immettere nuovamente la nuova password.
- 5. Selezionare **Salva**.

### **Visualizzare le informazioni sulla licenza StorageGRID**

Se necessario, è possibile visualizzare le informazioni sulla licenza del sistema StorageGRID, ad esempio la capacità di storage massima del grid.

### **Prima di iniziare**

• Hai effettuato l'accesso a Grid Manager utilizzando un ["browser web supportato".](#page-486-0)

### **A proposito di questa attività**

In caso di problemi con la licenza software per questo sistema StorageGRID, la scheda di stato dello stato di salute sul dashboard include un'icona di stato della licenza e un collegamento **licenza**. Il numero indica il numero di problemi relativi alla licenza.

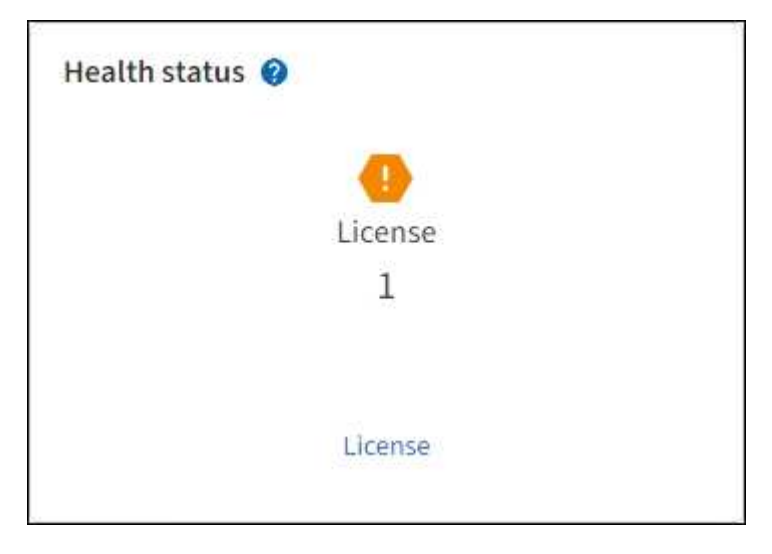

### **Fasi**

- 1. Accedere alla pagina License (licenza) effettuando una delle seguenti operazioni:
	- Dalla scheda Health status (Stato) sul dashboard, selezionare l'icona License status (Stato licenza) o il collegamento **License** (licenza). Questo collegamento viene visualizzato solo in caso di problemi con la licenza.
	- Selezionare **MANUTENZIONE** > **sistema** > **licenza**.
- 2. Visualizzare i dettagli di sola lettura per la licenza corrente:
- ID sistema StorageGRID, che è il numero di identificazione univoco per l'installazione di StorageGRID
- Numero di serie della licenza
- Tipo di licenza, **Perpetual** o **Subscription**
- Capacità di storage concessa in licenza del grid
- Capacità di storage supportata
- Data di fine della licenza. **N/A** appare per una licenza perpetua.
- Data di fine del contratto di assistenza

Questa data viene letta dal file di licenza corrente e potrebbe non essere aggiornata se si estende o si rinnova il contratto del servizio di supporto dopo aver ottenuto il file di licenza. Per aggiornare questo valore, vedere ["Aggiornare le informazioni sulla licenza StorageGRID".](#page-495-0) È inoltre possibile visualizzare la data di fine effettiva del contratto utilizzando Active IQ.

◦ Contenuto del file di testo della licenza

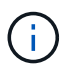

Per le licenze rilasciate prima di StorageGRID 10.3, la capacità dello storage concesso in licenza non è inclusa nel file di licenza e viene visualizzato il messaggio "vedere il contratto di licenza" invece di un valore.

## <span id="page-495-0"></span>**Aggiornare le informazioni sulla licenza StorageGRID**

È necessario aggiornare le informazioni di licenza per il sistema StorageGRID in qualsiasi momento in cui i termini della licenza cambiano. Ad esempio, è necessario aggiornare le informazioni sulla licenza se si acquista ulteriore capacità di storage per il grid.

### **Prima di iniziare**

- Si dispone di un nuovo file di licenza da applicare al sistema StorageGRID.
- Si dispone di autorizzazioni di accesso specifiche.
- Si dispone della passphrase di provisioning.

### **Fasi**

- 1. Selezionare **MANUTENZIONE** > **sistema** > **licenza**.
- 2. Inserire la passphrase di provisioning per il sistema StorageGRID nella casella di testo **Passphrase di provisioning** e selezionare **Sfoglia**.
- 3. Nella finestra di dialogo Apri, individuare e selezionare il nuovo file di licenza  $(.\text{txt}),$  quindi selezionare **Apri**.

Il nuovo file di licenza viene validato e visualizzato.

4. Selezionare **Salva**.

### **Utilizzare l'API**

### **Utilizzare l'API Grid Management**

È possibile eseguire attività di gestione del sistema utilizzando l'API REST di Grid

Management invece dell'interfaccia utente di Grid Manager. Ad esempio, è possibile utilizzare l'API per automatizzare le operazioni o creare più entità, ad esempio gli utenti, più rapidamente.

## **Risorse di alto livello**

L'API Grid Management fornisce le seguenti risorse di primo livello:

- /grid: L'accesso è limitato agli utenti di Grid Manager e si basa sulle autorizzazioni di gruppo configurate.
- /org: L'accesso è limitato agli utenti che appartengono a un gruppo LDAP locale o federato per un account tenant. Per ulteriori informazioni, vedere ["Utilizzare un account tenant".](#page-996-0)
- /private: L'accesso è limitato agli utenti di Grid Manager e si basa sulle autorizzazioni di gruppo configurate. Le API private sono soggette a modifiche senza preavviso. Gli endpoint privati di StorageGRID ignorano anche la versione API della richiesta.

### **Emettere richieste API**

L'API Grid Management utilizza la piattaforma API open source Swagger. Swagger offre un'interfaccia utente intuitiva che consente a sviluppatori e non sviluppatori di eseguire operazioni in tempo reale in StorageGRID con l'API.

L'interfaccia utente di Swagger fornisce dettagli completi e documentazione per ogni operazione API.

### **Prima di iniziare**

- Hai effettuato l'accesso a Grid Manager utilizzando un ["browser web supportato".](#page-486-0)
- Si dispone di autorizzazioni di accesso specifiche.

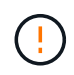

Tutte le operazioni API eseguite utilizzando la pagina web API Docs sono operazioni live. Fare attenzione a non creare, aggiornare o eliminare per errore i dati di configurazione o altri dati.

### **Fasi**

1. Dall'intestazione Grid Manager, selezionare l'icona della guida e selezionare **documentazione API**.

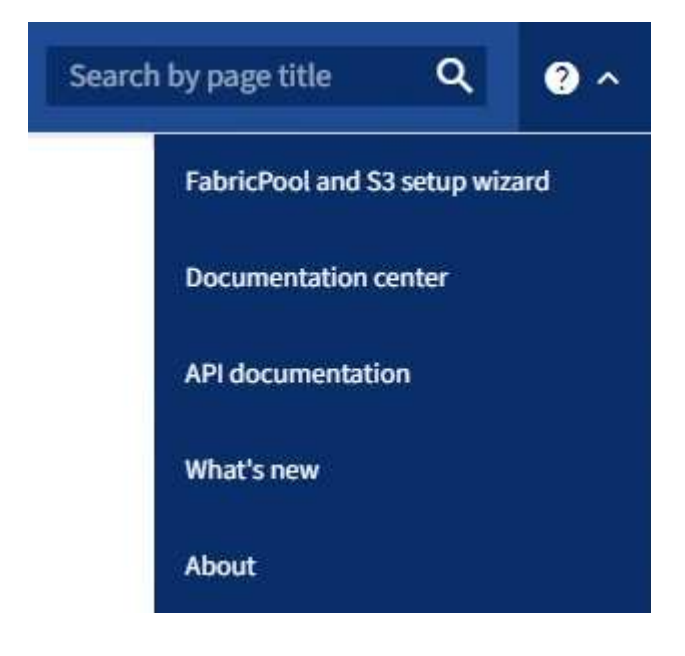

2. Per eseguire un'operazione con l'API privata, selezionare **Vai alla documentazione API privata** nella pagina API di gestione StorageGRID.

Le API private sono soggette a modifiche senza preavviso. Gli endpoint privati di StorageGRID ignorano anche la versione API della richiesta.

3. Selezionare l'operazione desiderata.

Quando si espande un'operazione API, è possibile visualizzare le azioni HTTP disponibili, ad esempio GET, PUT, UPDATE ed DELETE.

4. Selezionare un'azione HTTP per visualizzare i dettagli della richiesta, tra cui l'URL dell'endpoint, un elenco di eventuali parametri obbligatori o facoltativi, un esempio del corpo della richiesta (se necessario) e le possibili risposte.

#### **groups** Operations on groups

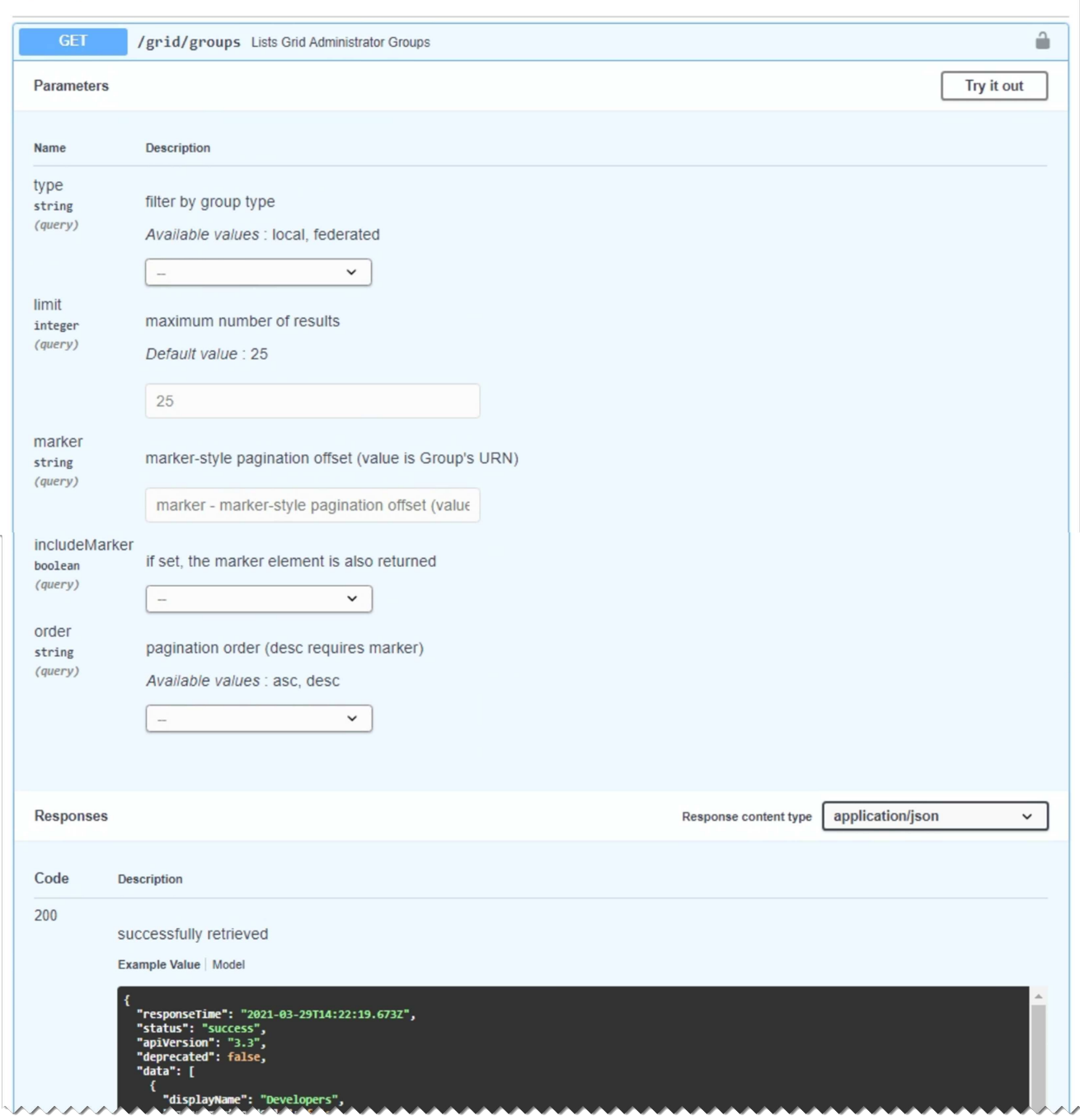

- 5. Determinare se la richiesta richiede parametri aggiuntivi, ad esempio un ID utente o un gruppo. Quindi, ottenere questi valori. Potrebbe essere necessario emettere prima una richiesta API diversa per ottenere le informazioni necessarie.
- 6. Determinare se è necessario modificare il corpo della richiesta di esempio. In tal caso, è possibile selezionare **modello** per conoscere i requisiti di ciascun campo.
- 7. Selezionare **Provalo**.
- 8. Fornire i parametri richiesti o modificare il corpo della richiesta secondo necessità.
- 9. Selezionare **Esegui**.
- 10. Esaminare il codice di risposta per determinare se la richiesta ha avuto esito positivo.

497

L'API Grid Management organizza le operazioni disponibili nelle seguenti sezioni.

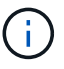

Questo elenco include solo le operazioni disponibili nell'API pubblica.

- **Account**: Operazioni per la gestione degli account del tenant di storage, inclusa la creazione di nuovi account e il recupero dell'utilizzo dello storage per un determinato account.
- **Alarms**: Operazioni per elencare gli allarmi correnti (sistema legacy) e restituire informazioni sullo stato della griglia, inclusi gli avvisi correnti e un riepilogo degli stati di connessione del nodo.
- **Alert-history**: Operazioni su avvisi risolti.
- **Ricevitori di avvisi**: Operazioni sui destinatari di notifiche di avvisi (e-mail).
- **Alert-rules**: Operazioni sulle regole di allerta.
- **Silenzi di allerta**: Operazioni di silenzi di allerta.
- **Alerts**: Operazioni sugli avvisi.
- **Audit**: Operazioni per elencare e aggiornare la configurazione dell'audit.
- **Auth**: Operazioni per l'autenticazione della sessione utente.

L'API Grid Management supporta lo schema di autenticazione del token del bearer. Per effettuare l'accesso, inserisci un nome utente e una password nel corpo JSON della richiesta di autenticazione (ovvero POST /api/v3/authorize). Se l'utente viene autenticato correttamente, viene restituito un token di sicurezza. Questo token deve essere fornito nell'intestazione delle richieste API successive ("Authorization: Bearer *token*").

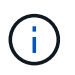

Se per il sistema StorageGRID è attivato il single sign-on, è necessario eseguire diversi passaggi per l'autenticazione. Vedere "autenticare l'API se è attivato il Single Sign-on".

Consultare "Protecting Against Cross-Site Request Forgery" per informazioni su come migliorare la sicurezza dell'autenticazione.

- **Certificati-client**: Operazioni per configurare i certificati client in modo che sia possibile accedere in modo sicuro a StorageGRID utilizzando strumenti di monitoraggio esterni.
- **Config**: Operazioni relative alla release del prodotto e alle versioni dell'API Grid Management. È possibile elencare la versione del prodotto e le principali versioni dell'API Grid Management supportate da tale release ed è possibile disattivare le versioni obsolete dell'API.
- **Disattivato-funzioni**: Operazioni per visualizzare le funzioni che potrebbero essere state disattivate.
- **dns-servers**: Operazioni per elencare e modificare i server DNS esterni configurati.
- **Nomi-dominio-endpoint**: Operazioni per elencare e modificare i nomi di dominio degli endpoint S3.
- **Erasure-coding**: Operazioni su profili di erasure coding.
- **Espansione**: Operazioni di espansione (a livello di procedura).
- **Expansion-node**: Operazioni di espansione (a livello di nodo).
- **Expansion-sites**: Operazioni di espansione (a livello di sito).
- **Grid-networks**: Operazioni per elencare e modificare l'elenco Grid Network.
- **Grid-password**: Operazioni per la gestione delle password grid.
- **Gruppi**: Operazioni per gestire i gruppi di amministratori di griglia locali e recuperare i gruppi di

amministratori di griglia federati da un server LDAP esterno.

- **Identity-source**: Operazioni per configurare un'origine di identità esterna e sincronizzare manualmente le informazioni di utenti e gruppi federati.
- **ilm**: Operazioni sulla gestione del ciclo di vita delle informazioni (ILM).
- **Licenza**: Operazioni per recuperare e aggiornare la licenza StorageGRID.
- **Log**: Operazioni per la raccolta e il download dei file di log.
- **Metriche**: Operazioni su metriche StorageGRID, incluse query metriche istantanee in un singolo punto nel tempo e query metriche di intervallo in un intervallo di tempo. L'API Grid Management utilizza lo strumento di monitoraggio dei sistemi Prometheus come origine dei dati back-end. Per informazioni sulla creazione di query Prometheus, visitare il sito Web Prometheus.

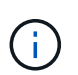

Metriche che includono *private* i loro nomi sono destinati esclusivamente all'uso interno. Queste metriche sono soggette a modifiche senza preavviso tra le versioni di StorageGRID.

- **Node-details**: Operazioni sui dettagli del nodo.
- **Node-Health**: Operazioni sullo stato di salute del nodo.
- **Node-storage-state**: Operazioni sullo stato dello storage del nodo.
- **ntp-servers**: Operazioni per elencare o aggiornare server NTP (Network Time Protocol) esterni.
- **Objects**: Operazioni su oggetti e metadati di oggetti.
- **Recovery**: Operazioni per la procedura di recovery.
- **Recovery-package**: Operazioni per il download del Recovery Package.
- **Regioni**: Operazioni per visualizzare e creare regioni.
- **s3-Object-lock**: Operazioni sulle impostazioni generali di blocco oggetti S3.
- **Server-certificate**: Operazioni per visualizzare e aggiornare i certificati del server Grid Manager.
- **snmp**: Operazioni sulla configurazione SNMP corrente.
- **Classi di traffico**: Operazioni per le policy di classificazione del traffico.
- **Untrusted-client-network**: Operazioni sulla configurazione Untrusted Client Network.
- **Utenti**: Operazioni per visualizzare e gestire gli utenti di Grid Manager.

### **Versione dell'API Grid Management**

L'API Grid Management utilizza il controllo delle versioni per supportare aggiornamenti senza interruzioni.

Ad esempio, questo URL di richiesta specifica la versione 3 dell'API.

### https://*hostname\_or\_ip\_address*/api/v3/authorize

La versione principale dell'API di gestione tenant viene bloccata quando vengono apportate modifiche *non compatibili* con le versioni precedenti. La versione minore dell'API di gestione tenant viene ridotta quando vengono apportate modifiche che *sono compatibili* con le versioni precedenti. Le modifiche compatibili includono l'aggiunta di nuovi endpoint o di nuove proprietà. Nell'esempio seguente viene illustrato il modo in cui la versione dell'API viene modificata in base al tipo di modifiche apportate.

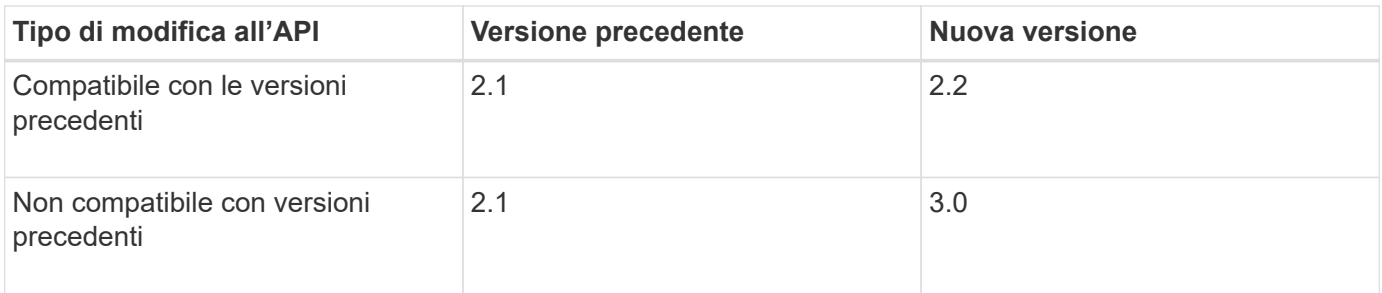

Quando si installa il software StorageGRID per la prima volta, viene attivata solo la versione più recente dell'API di gestione griglia. Tuttavia, quando si esegue l'aggiornamento a una nuova release di funzionalità di StorageGRID, si continua ad avere accesso alla versione precedente dell'API per almeno una release di funzionalità di StorageGRID.

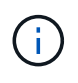

È possibile utilizzare l'API Grid Management per configurare le versioni supportate. Per ulteriori informazioni, consultare la sezione "config" della documentazione dell'API Swagger. Disattivare il supporto per la versione precedente dopo aver aggiornato tutti i client API Grid Management per utilizzare la versione più recente.

Le richieste obsolete vengono contrassegnate come obsolete nei seguenti modi:

- L'intestazione della risposta è "Deprecated: True"
- Il corpo di risposta JSON include "deprecato": Vero
- Viene aggiunto un avviso obsoleto a nms.log. Ad esempio:

Received call to deprecated v1 API at POST "/api/v1/authorize"

### **Determinare quali versioni API sono supportate nella release corrente**

Utilizzare la seguente richiesta API per restituire un elenco delle versioni principali dell'API supportate:

```
GET https://{{IP-Address}}/api/versions
{
    "responseTime": "2019-01-10T20:41:00.845Z",
    "status": "success",
    "apiVersion": "3.0",
    "data": [
      2,
      3
    ]
}
```
### **Specificare una versione API per una richiesta**

È possibile specificare la versione dell'API utilizzando un parametro path (/api/v3) o un'intestazione (Api-Version: 3). Se si forniscono entrambi i valori, il valore dell'intestazione sovrascrive il valore del percorso.

```
curl https://[IP-Address]/api/v3/grid/accounts
curl -H "Api-Version: 3" https://[IP-Address]/api/grid/accounts
```
### **Protezione contro la contraffazione delle richieste (CSRF)**

Puoi contribuire a proteggere dagli attacchi di cross-site request forgery (CSRF) contro StorageGRID utilizzando i token CSRF per migliorare l'autenticazione che utilizza i cookie. Grid Manager e Tenant Manager abilitano automaticamente questa funzionalità di sicurezza; altri client API possono scegliere se attivarla al momento dell'accesso.

Un utente malintenzionato in grado di inviare una richiesta a un sito diverso (ad esempio con UN HTTP Form POST) può causare l'esecuzione di determinate richieste utilizzando i cookie dell'utente che ha effettuato l'accesso.

StorageGRID aiuta a proteggere dagli attacchi CSRF utilizzando token CSRF. Se attivato, il contenuto di un cookie specifico deve corrispondere al contenuto di un'intestazione specifica o di un parametro POST-body specifico.

Per attivare la funzione, impostare csrfToken parametro a. true durante l'autenticazione. L'impostazione predefinita è false.

```
curl -X POST --header "Content-Type: application/json" --header "Accept:
application/json" -d "{
    \"username\": \"MyUserName\",
    \"password\": \"MyPassword\",
    \"cookie\": true,
    \"csrfToken\": true
}" "https://example.com/api/v3/authorize"
```
Quando è vero, un GridCsrfToken Il cookie viene impostato con un valore casuale per l'accesso a Grid Manager e a. AccountCsrfToken Il cookie viene impostato con un valore casuale per l'accesso a Tenant Manager.

Se il cookie è presente, tutte le richieste che possono modificare lo stato del sistema (POST, PUT, PATCH, DELETE) devono includere una delle seguenti opzioni:

- Il X-Csrf-Token Header, con il valore dell'intestazione impostato sul valore del cookie del token CSRF.
- Per gli endpoint che accettano un corpo con codifica a modulo: A. csrfToken parametro del corpo della richiesta codificato dal modulo.

Per ulteriori esempi e dettagli, consultare la documentazione API online.

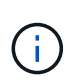

Anche le richieste che dispongono di un set di cookie token CSRF applicheranno "Content-Type: application/json" Intestazione per qualsiasi richiesta che prevede un corpo di richiesta JSON come protezione aggiuntiva contro gli attacchi CSRF.

## **Utilizzare l'API se è attivato il single sign-on (Active Directory)**

Se lo hai fatto ["SSO \(Single Sign-on\) configurato e abilitato"](#page-536-0) Se si utilizza Active Directory come provider SSO, è necessario emettere una serie di richieste API per ottenere un token di autenticazione valido per l'API Grid Management o l'API Tenant Management.

### **Accedere all'API se è attivato il Single Sign-on**

Queste istruzioni sono valide se si utilizza Active Directory come provider di identità SSO.

### **Prima di iniziare**

- Si conoscono il nome utente e la password SSO di un utente federated appartenente a un gruppo di utenti StorageGRID.
- Se si desidera accedere all'API di gestione tenant, si conosce l'ID account tenant.

### **A proposito di questa attività**

Per ottenere un token di autenticazione, è possibile utilizzare uno dei seguenti esempi:

- Il storagegrid-ssoauth.py Script Python, che si trova nella directory dei file di installazione di StorageGRID (./rpms Per Red Hat Enterprise Linux o CentOS, ./debs Per Ubuntu o Debian, e. ./vsphere Per VMware).
- Un esempio di workflow di richieste di curl.

Il flusso di lavoro di arricciatura potrebbe andare in timeout se viene eseguito troppo lentamente. Potrebbe essere visualizzato l'errore: A valid SubjectConfirmation was not found on this Response.

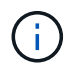

L'esempio di workflow di curl non protegge la password da essere vista da altri utenti.

Se si verifica un problema di codifica URL, potrebbe essere visualizzato l'errore: Unsupported SAML version.

### **Fasi**

- 1. Selezionare uno dei seguenti metodi per ottenere un token di autenticazione:
	- Utilizzare storagegrid-ssoauth.py Script Python. Passare alla fase 2.
	- USA richieste di curl. Passare alla fase 3.
- 2. Se si desidera utilizzare storagegrid-ssoauth.py Passare lo script all'interprete Python ed eseguirlo.

Quando richiesto, inserire i valori per i seguenti argomenti:

- Il metodo SSO. Immettere ADFS o adfs.
- Il nome utente SSO
- Il dominio in cui è installato StorageGRID
- L'indirizzo per StorageGRID
- L'ID account tenant, se si desidera accedere all'API di gestione tenant.
python3 storagegrid-ssoauth.py sso method: adfs saml user: my-sso-username saml\_domain: my-domain sg address: storagegrid.example.com tenant account id: 12345 Enter the user's SAML password: \*\*\*\*\*\*\*\*\*\*\*\*\*\*\*\*\*\*\*\*\*\*\*\*\*\*\*\*\*\*\*\* \*\*\*\*\*\*\*\*\*\*\*\*\*\*\*\*\*\*\*\*\*\*\*\*\*\*\* StorageGRID Auth Token: 56eb07bf-21f6-40b7-afob-5c6cacfb25e7

Il token di autorizzazione StorageGRID viene fornito nell'output. È ora possibile utilizzare il token per altre richieste, in modo simile a come si utilizzerebbe l'API se SSO non fosse utilizzato.

- 3. Se si desidera utilizzare le richieste di arricciamento, attenersi alla seguente procedura.
	- a. Dichiarare le variabili necessarie per l'accesso.

```
export SAMLUSER='my-sso-username'
export SAMLPASSWORD='my-password'
export SAMLDOMAIN='my-domain'
export TENANTACCOUNTID='12345'
export STORAGEGRID_ADDRESS='storagegrid.example.com'
export AD_FS_ADDRESS='adfs.example.com'
```
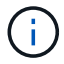

Per accedere all'API Grid Management, utilizzare 0 AS TENANTACCOUNTID.

b. Per ricevere un URL di autenticazione firmato, inviare una richiesta DI POST a. `/api/v3/authorizesaml`E rimuovere la codifica JSON aggiuntiva dalla risposta.

Questo esempio mostra una richiesta POST per un URL di autenticazione firmato per TENANTACCOUNTID. I risultati verranno passati a. python -m json.tool Per rimuovere la codifica JSON.

```
curl -X POST "https://$STORAGEGRID ADDRESS/api/v3/authorize-saml" \
    -H "accept: application/json" -H "Content-Type: application/json"
\setminus  --data "{\"accountId\": \"$TENANTACCOUNTID\"}" | python -m
json.tool
```
La risposta per questo esempio include un URL firmato con codifica URL, ma non include il layer di codifica JSON aggiuntivo.

```
{
      "apiVersion": "3.0",
      "data":
"https://adfs.example.com/adfs/ls/?SAMLRequest=fZHLbsIwEEV%2FJTuv7...
sSl%2BfQ33cvfwA%3D&RelayState=12345",
      "responseTime": "2018-11-06T16:30:23.355Z",
      "status": "success"
}
```
c. Salvare SAMLRequest dalla risposta per l'utilizzo nei comandi successivi.

export SAMLREQUEST='fZHLbsIwEEV%2FJTuv7...sSl%2BfQ33cvfwA%3D'

d. Ottenere un URL completo che includa l'ID della richiesta del client da ad FS.

Un'opzione consiste nel richiedere il modulo di accesso utilizzando l'URL della risposta precedente.

```
curl "https://$AD_FS_ADDRESS/adfs/ls/?SAMLRequest=
$SAMLREQUEST&RelayState=$TENANTACCOUNTID" | grep 'form method="post"
id="loginForm"'
```
La risposta include l'ID della richiesta del client:

```
<form method="post" id="loginForm" autocomplete="off"
novalidate="novalidate" onKeyPress="if (event && event.keyCode == 13)
Login.submitLoginRequest();" action="/adfs/ls/?
SAMLRequest=fZHRToMwFIZfhb...UJikvo77sXPw%3D%3D&RelayState=12345&clie
nt-request-id=00000000-0000-0000-ee02-0080000000de" >
```
e. Salvare l'ID della richiesta del client dalla risposta.

export SAMLREQUESTID='00000000-0000-0000-ee02-0080000000de'

f. Inviare le credenziali all'azione del modulo della risposta precedente.

```
curl -X POST "https://$AD_FS_ADDRESS
/adfs/ls/?SAMLRequest=$SAMLREQUEST&RelayState=$TENANTACCOUNTID&client
-request-id=$SAMLREQUESTID" \
--data "UserName=$SAMLUSER@$SAMLDOMAIN&Password=
$SAMLPASSWORD&AuthMethod=FormsAuthentication" --include
```
AD FS restituisce un reindirizzamento 302, con informazioni aggiuntive nelle intestazioni.

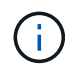

Se l'autenticazione a più fattori (MFA) è attivata per il sistema SSO, il post del modulo conterrà anche la seconda password o altre credenziali.

```
HTTP/1.1 302 Found
Content-Length: 0
Content-Type: text/html; charset=utf-8
Location:
https://adfs.example.com/adfs/ls/?SAMLRequest=fZHRToMwFIZfhb...UJikvo
77sXPw%3D%3D&RelayState=12345&client-request-id=00000000-0000-0000-
ee02-0080000000de
Set-Cookie: MSISAuth=AAEAADAvsHpXk6ApV...pmP0aEiNtJvWY=; path=/adfs;
HttpOnly; Secure
Date: Tue, 06 Nov 2018 16:55:05 GMT
```
g. Salvare MSISAuth cookie dalla risposta.

export MSISAuth='AAEAADAvsHpXk6ApV...pmP0aEiNtJvWY='

h. Inviare una richiesta GET alla posizione specificata con i cookie del POST di autenticazione.

```
curl "https://$AD_FS_ADDRESS/adfs/ls/?SAMLRequest=
$SAMLREQUEST&RelayState=$TENANTACCOUNTID&client-request-
id=$SAMLREQUESTID" \
--cookie "MSISAuth=$MSISAuth" --include
```
Le intestazioni delle risposte conterranno le informazioni della sessione di ad FS per un utilizzo successivo della disconnessione e il corpo della risposta conterrà la risposta SAMLin un campo di forma nascosto.

```
HTTP/1.1 200 OK
Cache-Control: no-cache, no-store
Pragma: no-cache
Content-Length: 5665
Content-Type: text/html; charset=utf-8
Expires: -1
Server: Microsoft-HTTPAPI/2.0
P3P: ADFS doesn't have P3P policy, please contact your site's admin
for more details
Set-Cookie:
SamlSession=a3dpbnRlcnMtUHJpbWFyeS1BZG1pbi0xNzgmRmFsc2Umcng4NnJDZmFKV
XFxVWx3bkl1MnFuUSUzZCUzZCYmJiYmXzE3MjAyZTA5LThmMDgtNDRkZC04Yzg5LTQ3ND
UxYzA3ZjkzYw==; path=/adfs; HttpOnly; Secure
Set-Cookie: MSISAuthenticated=MTEvNy8yMDE4IDQ6MzI6NTkgUE0=;
path=/adfs; HttpOnly; Secure
Set-Cookie: MSISLoopDetectionCookie=MjAxOC0xMS0wNzoxNjozMjo1OVpcMQ==;
path=/adfs; HttpOnly; Secure
Date: Wed, 07 Nov 2018 16:32:59 GMT
<form method="POST" name="hiddenform"
action="https://storagegrid.example.com:443/api/saml-response">
    <input type="hidden" name="SAMLResponse"
value="PHNhbWxwOlJlc3BvbnN...1scDpSZXNwb25zZT4=" /><input
type="hidden" name="RelayState" value="12345" />
```
i. Salvare SAMLResponse dal campo nascosto:

export SAMLResponse='PHNhbWxwOlJlc3BvbnN...1scDpSZXNwb25zZT4='

j. Utilizzando il salvato SAMLResponse, Creare un StorageGRID/api/saml-response Richiesta di generazione di un token di autenticazione StorageGRID.

Per RelayState, Utilizzare l'ID account tenant o utilizzare 0 se si desidera accedere all'API Grid Management.

```
curl -X POST "https://$STORAGEGRID ADDRESS:443/api/saml-response" \
    -H "accept: application/json" \
    --data-urlencode "SAMLResponse=$SAMLResponse" \
    --data-urlencode "RelayState=$TENANTACCOUNTID" \
    | python -m json.tool
```
La risposta include il token di autenticazione.

```
{
      "apiVersion": "3.0",
      "data": "56eb07bf-21f6-40b7-af0b-5c6cacfb25e7",
      "responseTime": "2018-11-07T21:32:53.486Z",
      "status": "success"
}
```
a. Salvare il token di autenticazione nella risposta con nome MYTOKEN.

export MYTOKEN="56eb07bf-21f6-40b7-af0b-5c6cacfb25e7"

Ora puoi utilizzare MYTOKEN Per le altre richieste, in modo simile a come si utilizza l'API se SSO non viene utilizzato.

### **Disconnettersi dall'API se è attivato il Single Sign-on**

Se è stato attivato il Single Sign-on (SSO), è necessario emettere una serie di richieste API per disconnettersi dall'API Grid Management o dall'API Tenant Management. Queste istruzioni sono valide se si utilizza Active Directory come provider di identità SSO

### **A proposito di questa attività**

Se necessario, è possibile disconnettersi dall'API StorageGRID disconnettendosi dalla singola pagina di disconnessione dell'organizzazione. In alternativa, è possibile attivare il logout singolo (SLO) da StorageGRID, che richiede un token bearer StorageGRID valido.

### **Fasi**

1. Per generare una richiesta di disconnessione firmata, passare cookie "sso=true" All'API SLO:

```
curl -k -X DELETE "https://$STORAGEGRID_ADDRESS/api/v3/authorize" \
-H "accept: application/json" \
-H "Authorization: Bearer $MYTOKEN" \
--cookie "sso=true" \
| python -m json.tool
```
Viene restituito un URL di disconnessione:

```
{
      "apiVersion": "3.0",
      "data":
"https://adfs.example.com/adfs/ls/?SAMLRequest=fZDNboMwEIRfhZ...HcQ%3D%3
D^{\prime\prime},
      "responseTime": "2018-11-20T22:20:30.839Z",
      "status": "success"
}
```
2. Salvare l'URL di disconnessione.

```
export LOGOUT_REQUEST
='https://adfs.example.com/adfs/ls/?SAMLRequest=fZDNboMwEIRfhZ...HcQ%3D%
3D'
```
3. Inviare una richiesta all'URL di disconnessione per attivare SLO e reindirizzare a StorageGRID.

curl **--include** "\$LOGOUT\_REQUEST"

Viene restituita la risposta 302. La posizione di reindirizzamento non è applicabile alla disconnessione APIonly.

```
HTTP/1.1 302 Found
Location: https://$STORAGEGRID_ADDRESS:443/api/saml-
logout?SAMLResponse=fVLLasMwEPwVo7ss%...%23rsa-sha256
Set-Cookie: MSISSignoutProtocol=U2FtbA==; expires=Tue, 20 Nov 2018
22:35:03 GMT; path=/adfs; HttpOnly; Secure
```
4. Eliminare il token del bearer StorageGRID.

L'eliminazione del token portante StorageGRID funziona come senza SSO. Se cookie "sso=true" Non viene fornito, l'utente viene disconnesso da StorageGRID senza influire sullo stato SSO.

```
curl -X DELETE "https://$STORAGEGRID_ADDRESS/api/v3/authorize" \
-H "accept: application/json" \
-H "Authorization: Bearer $MYTOKEN" \
--include
```
R 204 No Content la risposta indica che l'utente è ora disconnesso.

```
HTTP/1.1 204 No Content
```
## **Utilizzare l'API se è attivato il single sign-on (Azure)**

Se lo hai fatto ["SSO \(Single Sign-on\) configurato e abilitato"](#page-536-0) Inoltre, come provider SSO, Azure consente di utilizzare due script di esempio per ottenere un token di autenticazione valido per l'API Grid Management o l'API Tenant Management.

## **Accedere all'API se Azure Single Sign-on è attivato**

Queste istruzioni sono valide se si utilizza Azure come provider di identità SSO

### **Prima di iniziare**

- Si conoscono l'indirizzo e-mail SSO e la password di un utente federato che appartiene a un gruppo di utenti StorageGRID.
- Se si desidera accedere all'API di gestione tenant, si conosce l'ID account tenant.

### **A proposito di questa attività**

Per ottenere un token di autenticazione, è possibile utilizzare i seguenti script di esempio:

- Il storagegrid-ssoauth-azure.py Script Python
- Il storagegrid-ssoauth-azure.js Script node.js

Entrambi gli script si trovano nella directory dei file di installazione di StorageGRID (./rpms Per Red Hat Enterprise Linux o CentOS, ./debs Per Ubuntu o Debian, e. ./vsphere Per VMware).

Per scrivere la propria integrazione API con Azure, vedere storagegrid-ssoauth-azure.py script. Lo script Python effettua due richieste direttamente a StorageGRID (prima per ottenere la SAMLRequest e poi per ottenere il token di autorizzazione) e chiama anche lo script Node.js per interagire con Azure per eseguire le operazioni SSO.

Le operazioni SSO possono essere eseguite utilizzando una serie di richieste API, ma non è semplice. Il modulo Puppeteer Node.js viene utilizzato per scrapare l'interfaccia SSO di Azure.

Se si verifica un problema di codifica URL, potrebbe essere visualizzato l'errore: Unsupported SAML version.

### **Fasi**

- 1. Installare le dipendenze richieste, come indicato di seguito:
	- a. Installare Node.js (vedere ["https://nodejs.org/en/download/"\)](https://nodejs.org/en/download/).
	- b. Installare i moduli Node.js richiesti (puppeteer e jsdom):

npm install -g <module>

2. Passare lo script Python all'interprete Python per eseguirlo.

Lo script Python chiamerà quindi lo script Node.js corrispondente per eseguire le interazioni SSO di Azure.

- 3. Quando richiesto, immettere i valori per i seguenti argomenti (o passarli utilizzando i parametri):
	- Indirizzo e-mail SSO utilizzato per accedere ad Azure
	- L'indirizzo per StorageGRID
- L'ID account tenant, se si desidera accedere all'API di gestione tenant
- 4. Quando richiesto, inserire la password e prepararsi a fornire un'autorizzazione MFA ad Azure, se richiesto.

```
c:\Users\user\Documents\azure_sso>py_storagegrid-azure-ssoauth.py --sso-email-address user@my-domain.com
--sg-address storagegrid.examp.e.com --tenant-account-id 0
Enter the user's SSO password:
Watch for and approve a 2FA authorization request
StorageGRID Auth Token: {'responseTime': '2021-10-04T21:30:48.807Z', 'status': 'success', 'apiVersion':
'3.4', 'data': '4807d93e-a3df-48f2-9680-906cd255979e')
```
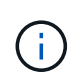

Lo script presuppone che l'autenticazione MFA venga eseguita utilizzando Microsoft Authenticator. Potrebbe essere necessario modificare lo script per supportare altre forme di MFA (ad esempio l'immissione di un codice ricevuto in un messaggio di testo).

Il token di autorizzazione StorageGRID viene fornito nell'output. È ora possibile utilizzare il token per altre richieste, in modo simile a come si utilizzerebbe l'API se SSO non fosse utilizzato.

## **Utilizzare l'API se è attivato il Single Sign-on (PingFederate)**

Se lo hai fatto ["SSO \(Single Sign-on\) configurato e abilitato"](#page-536-0) E si utilizza PingFederate come provider SSO, è necessario emettere una serie di richieste API per ottenere un token di autenticazione valido per l'API Grid Management o l'API Tenant Management.

### **Accedere all'API se è attivato il Single Sign-on**

Queste istruzioni sono valide se si utilizza PingFederate come provider di identità SSO

### **Prima di iniziare**

- Si conoscono il nome utente e la password SSO di un utente federated appartenente a un gruppo di utenti StorageGRID.
- Se si desidera accedere all'API di gestione tenant, si conosce l'ID account tenant.

### **A proposito di questa attività**

Per ottenere un token di autenticazione, è possibile utilizzare uno dei seguenti esempi:

- Il storagegrid-ssoauth.py Script Python, che si trova nella directory dei file di installazione di StorageGRID (./rpms Per Red Hat Enterprise Linux o CentOS, ./debs Per Ubuntu o Debian, e. ./vsphere Per VMware).
- Un esempio di workflow di richieste di curl.

Il flusso di lavoro di arricciatura potrebbe andare in timeout se viene eseguito troppo lentamente. Potrebbe essere visualizzato l'errore: A valid SubjectConfirmation was not found on this Response.

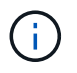

L'esempio di workflow di curl non protegge la password da essere vista da altri utenti.

Se si verifica un problema di codifica URL, potrebbe essere visualizzato l'errore: Unsupported SAML version.

### **Fasi**

- 1. Selezionare uno dei seguenti metodi per ottenere un token di autenticazione:
	- Utilizzare storagegrid-ssoauth.py Script Python. Passare alla fase 2.
	- USA richieste di curl. Passare alla fase 3.
- 2. Se si desidera utilizzare storagegrid-ssoauth.py Passare lo script all'interprete Python ed eseguirlo.

Quando richiesto, inserire i valori per i seguenti argomenti:

- Il metodo SSO. Puoi inserire qualsiasi variazione di "pingfederate" (PINGFEDERATE, pingfederate e così via).
- Il nome utente SSO
- Il dominio in cui è installato StorageGRID. Questo campo non viene utilizzato per PingFederate. È possibile lasciare vuoto il campo o inserire un valore qualsiasi.
- L'indirizzo per StorageGRID
- L'ID account tenant, se si desidera accedere all'API di gestione tenant.

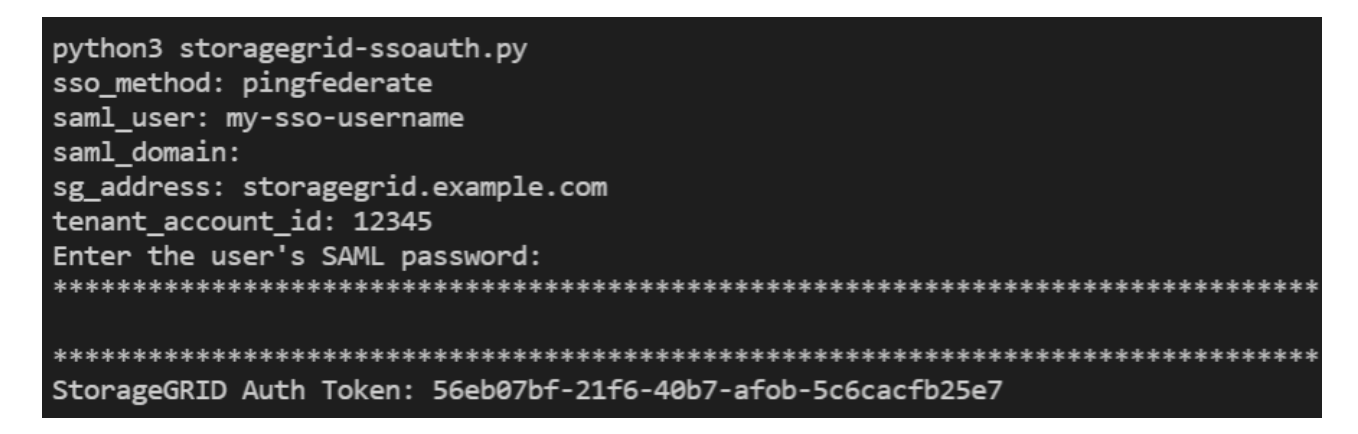

Il token di autorizzazione StorageGRID viene fornito nell'output. È ora possibile utilizzare il token per altre richieste, in modo simile a come si utilizzerebbe l'API se SSO non fosse utilizzato.

- 3. Se si desidera utilizzare le richieste di arricciamento, attenersi alla seguente procedura.
	- a. Dichiarare le variabili necessarie per l'accesso.

```
export SAMLUSER='my-sso-username'
export SAMLPASSWORD='my-password'
export TENANTACCOUNTID='12345'
export STORAGEGRID ADDRESS='storagegrid.example.com'
```
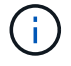

Per accedere all'API Grid Management, utilizzare 0 AS TENANTACCOUNTID.

b. Per ricevere un URL di autenticazione firmato, inviare una richiesta DI POST a. `/api/v3/authorizesaml`E rimuovere la codifica JSON aggiuntiva dalla risposta.

Questo esempio mostra una richiesta POST per un URL di autenticazione firmato per TENANTACCOUNTID. I risultati verranno passati a python -m json.tool per rimuovere la codifica JSON.

```
curl -X POST "https://$STORAGEGRID ADDRESS/api/v3/authorize-saml" \
    -H "accept: application/json" -H "Content-Type: application/json"
\setminus  --data "{\"accountId\": \"$TENANTACCOUNTID\"}" | python -m
json.tool
```
La risposta per questo esempio include un URL firmato con codifica URL, ma non include il layer di codifica JSON aggiuntivo.

```
{
      "apiVersion": "3.0",
      "data": "https://my-pf-baseurl/idp/SSO.saml2?...",
      "responseTime": "2018-11-06T16:30:23.355Z",
      "status": "success"
}
```
c. Salvare SAMLRequest dalla risposta per l'utilizzo nei comandi successivi.

export SAMLREQUEST="https://my-pf-baseurl/idp/SSO.saml2?..."

d. Esportare la risposta e il cookie e visualizzare la risposta:

```
RESPONSE=$(curl -c - "$SAMLREQUEST")
```

```
echo "$RESPONSE" | grep 'input type="hidden" name="pf.adapterId"
id="pf.adapterId"'
```
e. Esportare il valore 'pf.adapterId' e visualizzare la risposta:

```
export ADAPTER='myAdapter'
```

```
echo "$RESPONSE" | grep 'base'
```
f. Esportare il valore 'href' (rimuovere la barra finale /) e visualizzare la risposta:

```
export BASEURL='https://my-pf-baseurl'
```
echo "\$RESPONSE" | grep 'form method="POST"'

g. Esportare il valore "azione":

export SSOPING='/idp/.../resumeSAML20/idp/SSO.ping'

h. Invia cookie con credenziali:

```
curl -b <(echo "$RESPONSE") -X POST "$BASEURL$SSOPING" \
--data "pf.username=$SAMLUSER&pf.pass=
$SAMLPASSWORD&pf.ok=clicked&pf.cancel=&pf.adapterId=$ADAPTER"
--include
```
i. Salvare SAMLResponse dal campo nascosto:

export SAMLResponse='PHNhbWxwOlJlc3BvbnN...1scDpSZXNwb25zZT4='

j. Utilizzando il salvato SAMLResponse, Creare un StorageGRID/api/saml-response Richiesta di generazione di un token di autenticazione StorageGRID.

Per RelayState, Utilizzare l'ID account tenant o utilizzare 0 se si desidera accedere all'API Grid Management.

```
curl -X POST "https://$STORAGEGRID_ADDRESS:443/api/saml-response" \
    -H "accept: application/json" \
    --data-urlencode "SAMLResponse=$SAMLResponse" \
    --data-urlencode "RelayState=$TENANTACCOUNTID" \
    | python -m json.tool
```
La risposta include il token di autenticazione.

```
{
      "apiVersion": "3.0",
      "data": "56eb07bf-21f6-40b7-af0b-5c6cacfb25e7",
      "responseTime": "2018-11-07T21:32:53.486Z",
      "status": "success"
}
```
a. Salvare il token di autenticazione nella risposta con nome MYTOKEN.

export MYTOKEN="56eb07bf-21f6-40b7-af0b-5c6cacfb25e7"

Ora puoi utilizzare MYTOKEN Per le altre richieste, in modo simile a come si utilizza l'API se SSO non viene utilizzato.

#### **Disconnettersi dall'API se è attivato il Single Sign-on**

Se è stato attivato il Single Sign-on (SSO), è necessario emettere una serie di richieste API per disconnettersi dall'API Grid Management o dall'API Tenant Management. Queste istruzioni sono valide se si utilizza PingFederate come provider di identità SSO

#### **A proposito di questa attività**

Se necessario, è possibile disconnettersi dall'API StorageGRID disconnettendosi dalla singola pagina di disconnessione dell'organizzazione. In alternativa, è possibile attivare il logout singolo (SLO) da StorageGRID, che richiede un token bearer StorageGRID valido.

#### **Fasi**

1. Per generare una richiesta di disconnessione firmata, passare cookie "sso=true" All'API SLO:

```
curl -k -X DELETE "https://$STORAGEGRID_ADDRESS/api/v3/authorize" \
-H "accept: application/json" \
-H "Authorization: Bearer $MYTOKEN" \
--cookie "sso=true" \
| python -m json.tool
```
Viene restituito un URL di disconnessione:

```
{
      "apiVersion": "3.0",
      "data": "https://my-ping-
url/idp/SLO.saml2?SAMLRequest=fZDNboMwEIRfhZ...HcQ%3D%3D",
      "responseTime": "2021-10-12T22:20:30.839Z",
      "status": "success"
}
```
2. Salvare l'URL di disconnessione.

```
export LOGOUT_REQUEST='https://my-ping-
url/idp/SLO.saml2?SAMLRequest=fZDNboMwEIRfhZ...HcQ%3D%3D'
```
3. Inviare una richiesta all'URL di disconnessione per attivare SLO e reindirizzare a StorageGRID.

curl **--include** "\$LOGOUT\_REQUEST"

Viene restituita la risposta 302. La posizione di reindirizzamento non è applicabile alla disconnessione APIonly.

```
HTTP/1.1 302 Found
Location: https://$STORAGEGRID_ADDRESS:443/api/saml-
logout?SAMLResponse=fVLLasMwEPwVo7ss%...%23rsa-sha256
Set-Cookie: PF=QoKs...SgCC; Path=/; Secure; HttpOnly; SameSite=None
```
4. Eliminare il token del bearer StorageGRID.

L'eliminazione del token portante StorageGRID funziona come senza SSO. Se cookie "sso=true" Non viene fornito, l'utente viene disconnesso da StorageGRID senza influire sullo stato SSO.

```
curl -X DELETE "https://$STORAGEGRID_ADDRESS/api/v3/authorize" \
-H "accept: application/json" \
-H "Authorization: Bearer $MYTOKEN" \
--include
```
R 204 No Content la risposta indica che l'utente è ora disconnesso.

HTTP/1.1 204 No Content

#### **Disattivare le funzioni con l'API**

È possibile utilizzare l'API di gestione griglia per disattivare completamente alcune funzionalità nel sistema StorageGRID. Quando una funzione viene disattivata, non è possibile assegnare a nessuno le autorizzazioni per eseguire le attività correlate a tale funzione.

#### **A proposito di questa attività**

Il sistema Disattivato consente di impedire l'accesso a determinate funzioni del sistema StorageGRID. La disattivazione di una funzione è l'unico modo per impedire all'utente root o agli utenti appartenenti a gruppi di amministratori con autorizzazione **Root Access** di utilizzare tale funzione.

Per comprendere come questa funzionalità potrebbe essere utile, considerare il seguente scenario:

*L'azienda A è un provider di servizi che affitta la capacità di storage del proprio sistema StorageGRID creando account tenant. Per proteggere la sicurezza degli oggetti dei titolari di leasing, la Società A desidera garantire che i propri dipendenti non possano mai accedere a alcun account tenant dopo l'implementazione dell'account.*

*L'azienda A è in grado di raggiungere questo obiettivo utilizzando il sistema Deactivate Features nell'API Grid Management. Disattivando completamente la funzione Cambia password root tenant in Grid Manager (sia l'interfaccia utente che l'API), la società A può garantire che nessun utente Admin, incluso l'utente root e gli*

*utenti appartenenti a gruppi con l'autorizzazione Root access, possa modificare la password per qualsiasi utente root dell'account tenant.*

### **Fasi**

- 1. Accedere alla documentazione Swagger per l'API di gestione griglia. Vedere ["Utilizzare l'API Grid](#page-495-0) [Management"](#page-495-0).
- 2. Individuare l'endpoint Deactivate Features.
- 3. Per disattivare una funzione, ad esempio Modifica password root tenant, inviare un corpo all'API come segue:

```
{ "grid": {"changeTenantRootPassword": true} }
```
Al termine della richiesta, la funzione Modifica password root tenant viene disattivata. L'autorizzazione di gestione **Modifica password root tenant** non viene più visualizzata nell'interfaccia utente e qualsiasi richiesta API che tenta di modificare la password root per un tenant non riuscirà con "403 proibita".

### **Riattivare le funzioni disattivate**

Per impostazione predefinita, è possibile utilizzare l'API Grid Management per riattivare una funzione disattivata. Tuttavia, se si desidera evitare che le funzioni disattivate vengano riattivate, è possibile disattivare la funzione **ActivateFeatures**.

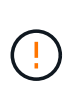

Impossibile riattivare la funzione **ActivateCaratures**. Se decidi di disattivare questa funzione, tieni presente che perderai in modo permanente la possibilità di riattivare qualsiasi altra funzione disattivata. È necessario contattare il supporto tecnico per ripristinare eventuali funzionalità perse.

### **Fasi**

- 1. Accedere alla documentazione Swagger per l'API di gestione griglia.
- 2. Individuare l'endpoint Deactivate Features.
- 3. Per riattivare tutte le funzioni, inviare un corpo all'API come segue:

{ "grid": null }

Una volta completata la richiesta, tutte le funzioni, inclusa la funzione Change tenant root password, vengono riattivate. L'autorizzazione di gestione **Change tenant root password** viene ora visualizzata nell'interfaccia utente e tutte le richieste API che tentano di modificare la password root per un tenant avranno esito positivo, presupponendo che l'utente disponga dell'autorizzazione di gestione **Root access** o **Change tenant root password**.

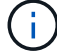

L'esempio precedente causa la riattivazione di *tutte* le funzioni disattivate. Se sono state disattivate altre funzioni che devono rimanere disattivate, è necessario specificarle esplicitamente nella richiesta PUT. Ad esempio, per riattivare la funzione Modifica password root tenant e continuare a disattivare la funzione di riconoscimento allarme, inviare la seguente richiesta PUT:

{ "grid": { "alarmAcknowledgment": true } }

# **Controllo dell'accesso a StorageGRID**

# **Control StorageGRID access: Panoramica**

È possibile controllare chi può accedere a StorageGRID e quali attività possono essere eseguite dagli utenti creando o importando gruppi e utenti e assegnando autorizzazioni a ciascun gruppo. Facoltativamente, è possibile attivare SSO (Single Sign-on), creare certificati client e modificare le password della griglia.

# **Controlla l'accesso a Grid Manager**

È possibile determinare chi può accedere a Grid Manager e all'API Grid Management importando gruppi e utenti da un servizio di federazione delle identità o impostando gruppi locali e utenti locali.

Utilizzo di ["federazione delle identità"](#page-521-0) rende la configurazione ["gruppi"](#page-527-0) e. ["utenti"](#page-533-0) Più veloce e consente agli utenti di accedere a StorageGRID utilizzando credenziali familiari. È possibile configurare la federazione delle identità se si utilizza Active Directory, OpenLDAP o Oracle Directory Server.

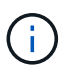

Se si desidera utilizzare un altro servizio LDAP v3, contattare il supporto tecnico.

È possibile determinare le attività che ciascun utente può eseguire assegnando diverse ["permessi"](#page-530-0) a ciascun gruppo. Ad esempio, è possibile che gli utenti di un gruppo siano in grado di gestire le regole ILM e che gli utenti di un altro gruppo eseguano le attività di manutenzione. Per accedere al sistema, un utente deve appartenere ad almeno un gruppo.

Facoltativamente, è possibile configurare un gruppo in modo che sia di sola lettura. Gli utenti di un gruppo di sola lettura possono visualizzare solo le impostazioni e le funzionalità. Non possono apportare modifiche o eseguire operazioni nell'API Grid Manager o Grid Management.

# **Attiva single sign-on**

Il sistema StorageGRID supporta SSO (Single Sign-on) utilizzando lo standard SAML 2.0 (Security Assertion Markup Language 2.0). Dopo di lei ["Configurare e abilitare SSO",](#page-536-0) Tutti gli utenti devono essere autenticati da un provider di identità esterno prima di poter accedere a Grid Manager, Tenant Manager, Grid Management API o Tenant Management API. Gli utenti locali non possono accedere a StorageGRID.

# **Modificare la passphrase di provisioning**

La passphrase di provisioning è necessaria per molte procedure di installazione e manutenzione e per scaricare il pacchetto di ripristino StorageGRID. La passphrase è necessaria anche per scaricare i backup delle informazioni sulla topologia della griglia e delle chiavi di crittografia per il sistema StorageGRID. È possibile ["modificare la passphrase"](#page-518-0) secondo necessità.

### **Modificare le password della console dei nodi**

Ciascun nodo della griglia dispone di una password univoca per la console del nodo, che deve essere utilizzata per accedere al nodo come "admin" utilizzando SSH o all'utente root con una connessione VM/console fisica. In base alle esigenze, è possibile ["modificare la password della console del nodo"](#page-519-0) per ogni nodo.

# <span id="page-518-0"></span>**Modificare la passphrase di provisioning**

Utilizzare questa procedura per modificare la passphrase di provisioning StorageGRID.

La passphrase è necessaria per le procedure di ripristino, espansione e manutenzione. La passphrase è necessaria anche per scaricare i backup del pacchetto di ripristino che includono le informazioni sulla topologia della griglia, le password della console del nodo della griglia e le chiavi di crittografia per il sistema StorageGRID.

### **Prima di iniziare**

- Hai effettuato l'accesso a Grid Manager utilizzando un ["browser web supportato".](#page-486-0)
- Si dispone delle autorizzazioni di accesso Maintenance o Root.
- Si dispone della passphrase di provisioning corrente.

### **A proposito di questa attività**

La passphrase di provisioning è necessaria per molte procedure di installazione e manutenzione e per ["Download del pacchetto di ripristino"](#page-1737-0). La passphrase di provisioning non è elencata in Passwords.txt file. Assicurarsi di documentare la passphrase di provisioning e conservarla in una posizione sicura.

### **Fasi**

- 1. Selezionare **CONFIGURATION** > **Access control**> **Grid passwords**.
- 2. In **Cambia passphrase di provisioning**, selezionare **effettua una modifica**
- 3. Inserire la passphrase di provisioning corrente.
- 4. Inserire la nuova passphrase. La passphrase deve contenere almeno 8 e non più di 32 caratteri. Le passphrase sono sensibili al maiuscolo/minuscolo.
- 5. Memorizzare la nuova passphrase di provisioning in una posizione sicura. È necessario per le procedure di installazione, espansione e manutenzione.
- 6. Immettere nuovamente la nuova passphrase e selezionare **Save** (Salva).

Al termine della modifica della passphrase di provisioning, il sistema visualizza un banner verde di successo.

Provisioning passphrase successfully changed. Go to the Recovery Package to download a new Recovery Package.

- 7. Selezionare **Recovery Package** (pacchetto di ripristino).
- 8. Inserire la nuova passphrase di provisioning per scaricare il nuovo Recovery Package.

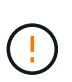

Dopo aver modificato la passphrase di provisioning, è necessario scaricare immediatamente un nuovo pacchetto di ripristino. Il file Recovery Package consente di ripristinare il sistema in caso di errore.

# <span id="page-519-0"></span>**Modificare le password della console dei nodi**

Ogni nodo della griglia dispone di una password univoca per la console del nodo, che è necessario accedere al nodo. Seguire questa procedura per modificare ogni password univoca della console dei nodi per ciascun nodo della griglia.

### **Prima di iniziare**

- Hai effettuato l'accesso a Grid Manager utilizzando un ["browser web supportato".](#page-486-0)
- Si dispone dell'autorizzazione di accesso Maintenance o Root.

• Si dispone della passphrase di provisioning corrente.

### **A proposito di questa attività**

Utilizzare la password della console del nodo per accedere a un nodo come "admin" utilizzando SSH o all'utente root su una connessione VM/console fisica. Il processo di modifica della password della console dei nodi crea nuove password per ciascun nodo della griglia e le memorizza in un aggiornato Passwords.txt nel pacchetto di ripristino. Le password sono elencate nella colonna Password del file Passwords.txt.

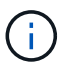

Esistono password di accesso SSH separate per le chiavi SSH utilizzate per la comunicazione tra i nodi. Questa procedura non modifica le password di accesso SSH.

#### **Accedere alla procedura guidata**

#### **Fasi**

- 1. Selezionare **CONFIGURATION** > **Access control** > **Grid passwords**.
- 2. In **Cambia password console nodo**, selezionare **effettua una modifica**.

#### **Inserire la passphrase di provisioning**

#### **Fasi**

- 1. Inserire la passphrase di provisioning per la griglia.
- 2. Selezionare **continua**.

#### <span id="page-520-0"></span>**Scarica il pacchetto di ripristino corrente**

Prima di modificare le password della console dei nodi, scaricare il pacchetto di ripristino corrente. È possibile utilizzare le password in questo file se il processo di modifica della password non riesce per qualsiasi nodo.

#### **Fasi**

- 1. Selezionare **Download recovery package** (Scarica pacchetto di ripristino).
- 2. Copiare il file del pacchetto di ripristino  $(.zip)$  in due posizioni sicure e separate.

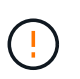

Il file del pacchetto di ripristino deve essere protetto perché contiene chiavi di crittografia e password che possono essere utilizzate per ottenere dati dal sistema StorageGRID.

- 3. Selezionare **continua**.
- 4. Quando viene visualizzata la finestra di dialogo di conferma, selezionare **Yes** (Sì) se si desidera iniziare a modificare le password della console del nodo.

Non puoi annullare questo processo dopo l'avvio.

#### **Modificare le password della console dei nodi**

All'avvio del processo di password della console dei nodi, viene generato un nuovo pacchetto di ripristino che include le nuove password. Quindi, le password vengono aggiornate su ciascun nodo.

### **Fasi**

- 1. Attendere che venga generato il nuovo pacchetto di ripristino, che potrebbe richiedere alcuni minuti.
- 2. Selezionare **Scarica nuovo pacchetto di ripristino**.
- 3. Al termine del download:
	- a. Aprire .zip file.
	- b. Verificare che sia possibile accedere ai contenuti, incluso il Passwords.txt che contiene le nuove password della console dei nodi.
	- c. Copiare il nuovo file del pacchetto di ripristino  $(.zip)$  in due posizioni sicure e separate.

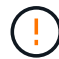

Non sovrascrivere il vecchio pacchetto di ripristino.

Il file del pacchetto di ripristino deve essere protetto perché contiene chiavi di crittografia e password che possono essere utilizzate per ottenere dati dal sistema StorageGRID.

- 4. Selezionare la casella di controllo per indicare che il nuovo pacchetto di ripristino è stato scaricato e che il contenuto è stato verificato.
- 5. Selezionare **Change node console passwords** (Modifica password console nodi) e attendere che tutti i nodi vengano aggiornati con le nuove password. L'operazione potrebbe richiedere alcuni minuti.

Se le password vengono modificate per tutti i nodi, viene visualizzato un banner verde di successo. Passare alla fase successiva.

Se si verifica un errore durante il processo di aggiornamento, un messaggio di intestazione indica il numero di nodi che non sono riusciti a modificare le password. Il sistema riprova automaticamente il processo su qualsiasi nodo che non ha modificato la password. Se il processo termina con alcuni nodi che non hanno ancora una password modificata, viene visualizzato il pulsante **Riprova**.

Se l'aggiornamento della password non è riuscito per uno o più nodi:

- a. Esaminare i messaggi di errore elencati nella tabella.
- b. Risolvere i problemi.
- c. Selezionare **Riprova**.

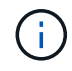

Il nuovo tentativo modifica solo le password della console dei nodi sui nodi che non sono riusciti durante i precedenti tentativi di modifica della password.

- 6. Una volta modificate le password della console del nodo per tutti i nodi, eliminare [primo pacchetto di](#page-520-0) [ripristino scaricato.](#page-520-0)
- 7. Facoltativamente, utilizzare il collegamento **Recovery package** per scaricare una copia aggiuntiva del nuovo pacchetto di ripristino.

### <span id="page-521-0"></span>**USA la federazione delle identità**

L'utilizzo della federazione delle identità rende più rapida la configurazione di gruppi e utenti e consente agli utenti di accedere a StorageGRID utilizzando credenziali familiari.

#### **Configurare la federazione delle identità per Grid Manager**

È possibile configurare la federazione delle identità in Grid Manager se si desidera che i gruppi amministrativi e gli utenti vengano gestiti in un altro sistema, ad esempio Active Directory, Azure Active Directory (Azure ad), OpenLDAP o Oracle Directory Server.

### **Prima di iniziare**

- Hai effettuato l'accesso a Grid Manager utilizzando un ["browser web supportato".](#page-486-0)
- Si dispone di autorizzazioni di accesso specifiche.
- Si utilizza Active Directory, Azure ad, OpenLDAP o Oracle Directory Server come provider di identità.

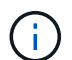

Se si desidera utilizzare un servizio LDAP v3 non elencato, contattare il supporto tecnico.

- Se si intende utilizzare OpenLDAP, è necessario configurare il server OpenLDAP. Vedere [Linee guida per](#page-526-0) [la configurazione di un server OpenLDAP](#page-526-0).
- Se si prevede di attivare il Single Sign-on (SSO), è stata esaminata la ["requisiti e considerazioni per il](#page-540-0) [single sign-on".](#page-540-0)
- Se si intende utilizzare TLS (Transport Layer Security) per le comunicazioni con il server LDAP, il provider di identità utilizza TLS 1.2 o 1.3. Vedere ["Crittografia supportata per le connessioni TLS in uscita".](#page-740-0)

### **A proposito di questa attività**

È possibile configurare un'origine identità per Grid Manager se si desidera importare gruppi da un altro sistema, ad esempio Active Directory, Azure ad, OpenLDAP o Oracle Directory Server. È possibile importare i seguenti tipi di gruppi:

- Gruppi di amministratori. Gli utenti dei gruppi di amministrazione possono accedere a Grid Manager ed eseguire attività in base alle autorizzazioni di gestione assegnate al gruppo.
- Gruppi di utenti tenant per tenant che non utilizzano la propria origine di identità. Gli utenti dei gruppi di tenant possono accedere al tenant manager ed eseguire le attività in base alle autorizzazioni assegnate al gruppo nel tenant manager. Vedere ["Creare un account tenant"](#page-678-0) e. ["Utilizzare un account tenant"](#page-996-0) per ulteriori informazioni.

### **Inserire la configurazione**

### **Fasi**

- 1. Selezionare **CONFIGURATION** > **Access control** > **Identity Federation**.
- 2. Selezionare **Enable Identity Federation** (attiva federazione identità).
- 3. Nella sezione tipo di servizio LDAP, selezionare il tipo di servizio LDAP che si desidera configurare.

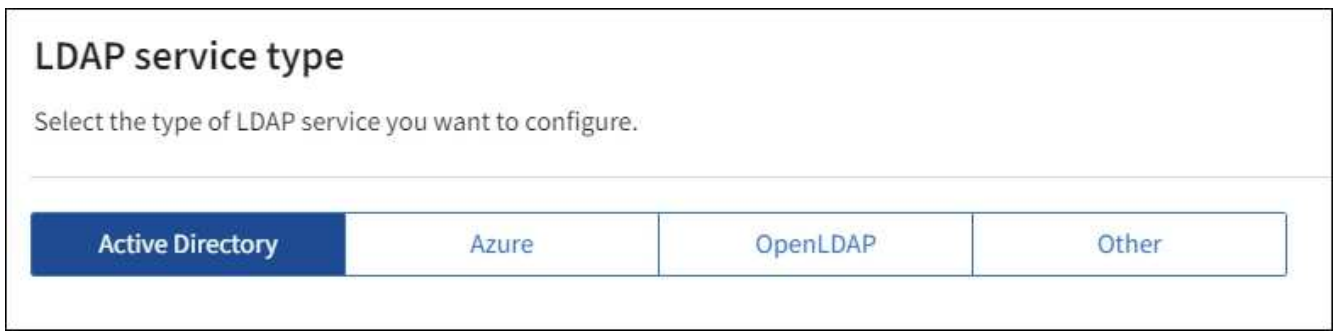

Selezionare **Altro** per configurare i valori per un server LDAP che utilizza Oracle Directory Server.

- 4. Se si seleziona **Altro**, completare i campi nella sezione attributi LDAP. In caso contrario, passare alla fase successiva.
	- **User Unique Name** (Nome univoco utente): Il nome dell'attributo che contiene l'identificatore univoco di un utente LDAP. Questo attributo è equivalente a. sAMAccountName Per Active Directory e. uid

Per OpenLDAP. Se si sta configurando Oracle Directory Server, immettere uid.

- **UUID utente**: Il nome dell'attributo che contiene l'identificatore univoco permanente di un utente LDAP. Questo attributo è equivalente a. objectGUID Per Active Directory e. entryUUID Per OpenLDAP. Se si sta configurando Oracle Directory Server, immettere nsuniqueid. Ogni valore dell'utente per l'attributo specificato deve essere un numero esadecimale a 32 cifre in formato a 16 byte o stringa, dove i trattini vengono ignorati.
- **Group Unique Name** (Nome univoco gruppo): Il nome dell'attributo che contiene l'identificatore univoco di un gruppo LDAP. Questo attributo è equivalente a. sAMAccountName Per Active Directory e. cn Per OpenLDAP. Se si sta configurando Oracle Directory Server, immettere cn.
- **UUID gruppo**: Il nome dell'attributo che contiene l'identificatore univoco permanente di un gruppo LDAP. Questo attributo è equivalente a. objectGUID Per Active Directory e. entryUUID Per OpenLDAP. Se si sta configurando Oracle Directory Server, immettere nsuniqueid. Il valore di ciascun gruppo per l'attributo specificato deve essere un numero esadecimale a 32 cifre nel formato a 16 byte o stringa, dove i trattini vengono ignorati.
- 5. Per tutti i tipi di servizio LDAP, inserire le informazioni richieste relative al server LDAP e alla connessione di rete nella sezione Configura server LDAP.
	- **Nome host**: Il nome di dominio completo (FQDN) o l'indirizzo IP del server LDAP.
	- **Port** (porta): Porta utilizzata per la connessione al server LDAP.

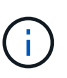

La porta predefinita per STARTTLS è 389 e la porta predefinita per LDAPS è 636. Tuttavia, è possibile utilizzare qualsiasi porta purché il firewall sia configurato correttamente.

◦ **Username**: Percorso completo del nome distinto (DN) per l'utente che si connette al server LDAP.

Per Active Directory, è anche possibile specificare il nome di accesso di livello inferiore o il nome principale dell'utente.

L'utente specificato deve disporre dell'autorizzazione per elencare gruppi e utenti e per accedere ai seguenti attributi:

- sAMAccountName oppure uid
- objectGUID, entryUUID, o. nsuniqueid
- cn
- memberOf oppure isMemberOf
- **Active Directory**: objectSid, primaryGroupID, userAccountControl, e. userPrincipalName
- **Azure**: accountEnabled e. userPrincipalName
- **Password**: La password associata al nome utente.
- **DN base gruppo**: Il percorso completo del nome distinto (DN) per una sottostruttura LDAP che si desidera cercare gruppi. Nell'esempio di Active Directory (riportato di seguito), tutti i gruppi il cui nome distinto è relativo al DN di base (DC=storagegrid,DC=example,DC=com) possono essere utilizzati come gruppi federati.

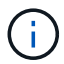

I valori **Group unique name** devono essere univoci all'interno del **Group base DN** a cui appartengono.

◦ **User base DN**: Percorso completo del nome distinto (DN) di una sottostruttura LDAP che si desidera cercare gli utenti.

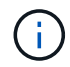

I valori **Nome univoco utente** devono essere univoci all'interno del **DN base utente** a cui appartengono.

◦ **Bind username format** (opzionale): Il modello di nome utente predefinito che StorageGRID deve utilizzare se il modello non può essere determinato automaticamente.

Si consiglia di fornire il formato **bind username** perché può consentire agli utenti di accedere se StorageGRID non è in grado di collegarsi con l'account del servizio.

Immettere uno di questi modelli:

- **Modello UserPrincipalName (Active Directory e Azure)**: [USERNAME]@*example*.com
- **Modello di nome di accesso di livello inferiore (Active Directory e Azure)**: *example*\[USERNAME]
- **Modello nome distinto**: CN=[USERNAME],CN=Users,DC=*example*,DC=com

Includi **[NOME UTENTE]** esattamente come scritto.

- 6. Nella sezione Transport Layer Security (TLS), selezionare un'impostazione di protezione.
	- **Usa STARTTLS**: Utilizza STARTTLS per proteggere le comunicazioni con il server LDAP. Si tratta dell'opzione consigliata per Active Directory, OpenLDAP o altro, ma questa opzione non è supportata per Azure.
	- **Usa LDAPS**: L'opzione LDAPS (LDAP su SSL) utilizza TLS per stabilire una connessione al server LDAP. Selezionare questa opzione per Azure.
	- **Non utilizzare TLS**: Il traffico di rete tra il sistema StorageGRID e il server LDAP non sarà protetto. Questa opzione non è supportata per Azure.

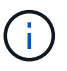

L'utilizzo dell'opzione **non utilizzare TLS** non è supportato se il server Active Directory applica la firma LDAP. È necessario utilizzare STARTTLS o LDAPS.

- 7. Se si seleziona STARTTLS o LDAPS, scegliere il certificato utilizzato per proteggere la connessione.
	- **Usa certificato CA del sistema operativo**: Utilizza il certificato CA Grid predefinito installato sul sistema operativo per proteggere le connessioni.
	- **Usa certificato CA personalizzato**: Utilizza un certificato di protezione personalizzato.

Se si seleziona questa impostazione, copiare e incollare il certificato di protezione personalizzato nella casella di testo del certificato CA.

### **Verificare la connessione e salvare la configurazione**

Dopo aver inserito tutti i valori, è necessario verificare la connessione prima di salvare la configurazione. StorageGRID verifica le impostazioni di connessione per il server LDAP e il formato del nome utente BIND, se fornito.

#### **Fasi**

1. Selezionare **Test di connessione**.

- 2. Se non è stato fornito un formato nome utente BIND:
	- Se le impostazioni di connessione sono valide, viene visualizzato il messaggio "Test di connessione riuscito". Selezionare **Salva** per salvare la configurazione.
	- Se le impostazioni di connessione non sono valide, viene visualizzato il messaggio "verifica connessione impossibile". Selezionare **Chiudi**. Quindi, risolvere eventuali problemi e verificare nuovamente la connessione.
- 3. Se è stato fornito un formato BIND Username, inserire il nome utente e la password di un utente federato valido.

Ad esempio, inserire il proprio nome utente e la propria password. Non includere caratteri speciali nel nome utente, ad esempio @ o /.

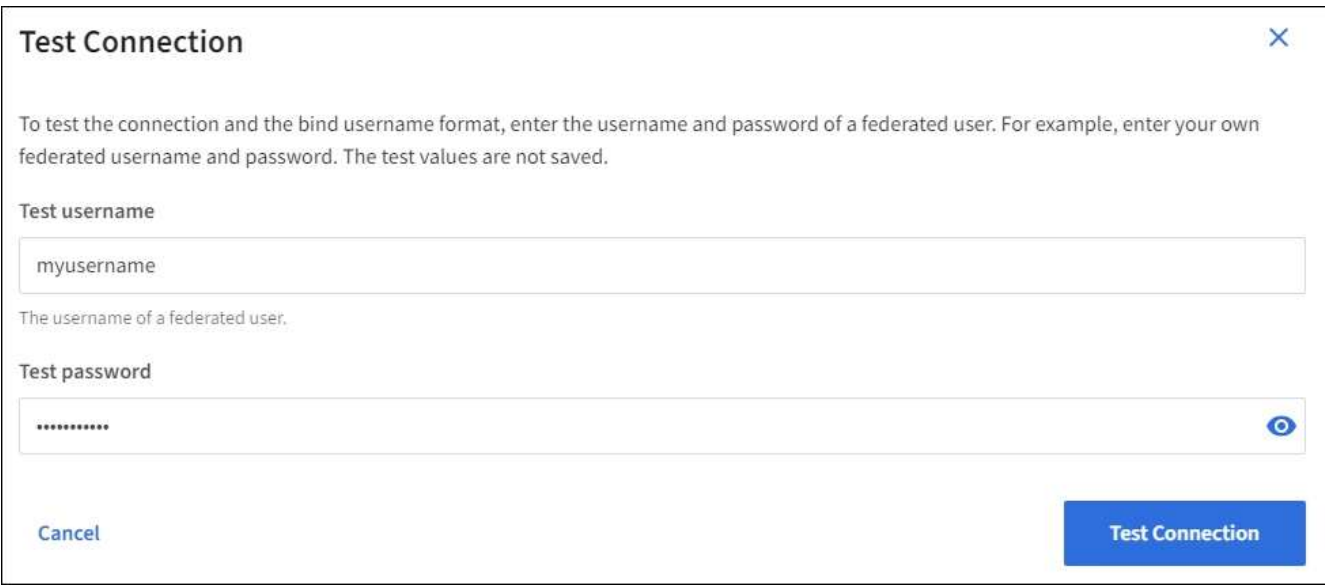

- Se le impostazioni di connessione sono valide, viene visualizzato il messaggio "Test di connessione riuscito". Selezionare **Salva** per salvare la configurazione.
- Viene visualizzato un messaggio di errore se le impostazioni di connessione, il formato del nome utente BIND o il nome utente e la password di prova non sono validi. Risolvere eventuali problemi e verificare nuovamente la connessione.

#### **Forzare la sincronizzazione con l'origine dell'identità**

Il sistema StorageGRID sincronizza periodicamente gruppi e utenti federati dall'origine dell'identità. È possibile forzare l'avvio della sincronizzazione se si desidera attivare o limitare le autorizzazioni utente il più rapidamente possibile.

#### **Fasi**

- 1. Vai alla pagina Identity Federation.
- 2. Selezionare **Sync server** nella parte superiore della pagina.

Il processo di sincronizzazione potrebbe richiedere del tempo a seconda dell'ambiente in uso.

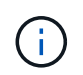

L'avviso **errore di sincronizzazione federazione identità** viene attivato se si verifica un problema durante la sincronizzazione di utenti e gruppi federati dall'origine dell'identità.

#### **Disattiva la federazione delle identità**

È possibile disattivare temporaneamente o permanentemente la federazione di identità per gruppi e utenti. Quando la federazione delle identità è disattivata, non vi è alcuna comunicazione tra StorageGRID e l'origine delle identità. Tuttavia, tutte le impostazioni configurate vengono conservate, consentendo di riabilitare facilmente la federazione delle identità in futuro.

### **A proposito di questa attività**

Prima di disattivare la federazione delle identità, è necessario tenere presente quanto segue:

- Gli utenti federati non potranno accedere.
- Gli utenti federati che hanno effettuato l'accesso manterranno l'accesso al sistema StorageGRID fino alla scadenza della sessione, ma non potranno accedere dopo la scadenza della sessione.
- La sincronizzazione tra il sistema StorageGRID e l'origine dell'identità non viene eseguita e non vengono generati avvisi o allarmi per gli account che non sono stati sincronizzati.
- La casella di controllo **Enable Identity Federation** (attiva federazione identità) è disattivata se Single Signon (SSO) è impostato su **Enabled** o **Sandbox Mode**. Lo stato SSO nella pagina Single Sign-on deve essere **Disabled** prima di poter disattivare la federazione delle identità. Vedere ["Disattiva single sign-on"](#page-563-0).

### **Fasi**

- 1. Vai alla pagina Identity Federation.
- 2. Deselezionare la casella di controllo **Enable Identity Federation** (attiva federazione identità).

#### <span id="page-526-0"></span>**Linee guida per la configurazione di un server OpenLDAP**

Se si desidera utilizzare un server OpenLDAP per la federazione delle identità, è necessario configurare impostazioni specifiche sul server OpenLDAP.

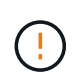

Per le fonti di identità che non sono Active Directory o Azure, StorageGRID non bloccherà automaticamente l'accesso S3 agli utenti disabilitati esternamente. Per bloccare l'accesso S3, eliminare eventuali chiavi S3 per l'utente o rimuovere l'utente da tutti i gruppi.

### **MemberOf e refint overlay**

Gli overlay memberof e refint devono essere attivati. Per ulteriori informazioni, consultare le istruzioni per la manutenzione inversa dell'appartenenza al gruppo

inhttp://www.openldap.org/doc/admin24/index.html["Documentazione di OpenLDAP: Guida per l'amministratore della versione 2.4"^].

### **Indicizzazione**

È necessario configurare i seguenti attributi OpenLDAP con le parole chiave di indice specificate:

- olcDbIndex: objectClass eq
- olcDbIndex: uid eq,pres,sub
- olcDbIndex: cn eq,pres,sub
- olcDbIndex: entryUUID eq

Inoltre, assicurarsi che i campi indicati nella guida per Nome utente siano indicizzati per ottenere prestazioni ottimali.

Consultare le informazioni relative alla manutenzione dell'appartenenza al gruppo inverso nella sezionehttp://www.openldap.org/doc/admin24/index.html["Documentazione di OpenLDAP: Guida per l'amministratore della versione 2.4"^].

# <span id="page-527-0"></span>**Gestire i gruppi di amministratori**

È possibile creare gruppi di amministratori per gestire le autorizzazioni di sicurezza per uno o più utenti amministratori. Gli utenti devono appartenere a un gruppo per poter accedere al sistema StorageGRID.

## **Prima di iniziare**

- Hai effettuato l'accesso a Grid Manager utilizzando un ["browser web supportato".](#page-486-0)
- Si dispone di autorizzazioni di accesso specifiche.
- Se si intende importare un gruppo federated, la federazione delle identità è stata configurata e il gruppo federated esiste già nell'origine delle identità configurata.

### **Creare un gruppo di amministratori**

I gruppi di amministratori consentono di determinare quali utenti possono accedere a quali funzionalità e operazioni in Grid Manager e nell'API Grid Management.

## **Accedere alla procedura guidata**

### **Fasi**

- 1. Selezionare **CONFIGURATION** > **Access control** > **Admin groups**.
- 2. Selezionare **Crea gruppo**.

# **Scegliere un tipo di gruppo**

È possibile creare un gruppo locale o importare un gruppo federated.

- Creare un gruppo locale se si desidera assegnare le autorizzazioni agli utenti locali.
- Creare un gruppo federated per importare gli utenti dall'origine dell'identità.

### **Gruppo locale**

### **Fasi**

- 1. Selezionare **Gruppo locale**.
- 2. Inserire un nome visualizzato per il gruppo, che sarà possibile aggiornare in seguito secondo necessità. Ad esempio, "Maintenance Users" o "ILM Administrators."
- 3. Immettere un nome univoco per il gruppo, che non è possibile aggiornare in seguito.
- 4. Selezionare **continua**.

### **Gruppo federated**

### **Fasi**

- 1. Selezionare **Federated group**.
- 2. Immettere il nome del gruppo che si desidera importare, esattamente come appare nell'origine identità configurata.
	- Per Active Directory e Azure, utilizzare sAMAccountName.
	- Per OpenLDAP, utilizzare il CN (Common Name).
	- Per un altro LDAP, utilizzare il nome univoco appropriato per il server LDAP.
- 3. Selezionare **continua**.

### **Gestire le autorizzazioni di gruppo**

### **Fasi**

- 1. Per la modalità **Access**, selezionare se gli utenti del gruppo possono modificare le impostazioni ed eseguire operazioni in Grid Manager e nell'API Grid Management o se possono visualizzare solo impostazioni e funzionalità.
	- **Read-write** (valore predefinito): Gli utenti possono modificare le impostazioni ed eseguire le operazioni consentite dalle autorizzazioni di gestione.
	- **Sola lettura**: Gli utenti possono visualizzare solo le impostazioni e le funzionalità. Non possono apportare modifiche o eseguire operazioni nell'API Grid Manager o Grid Management. Gli utenti locali di sola lettura possono modificare le proprie password.

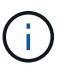

Se un utente appartiene a più gruppi e un gruppo è impostato su **sola lettura**, l'utente avrà accesso in sola lettura a tutte le impostazioni e funzionalità selezionate.

2. Selezionare una o più opzioni ["autorizzazioni del gruppo di amministrazione"](#page-530-0).

È necessario assegnare almeno un'autorizzazione a ciascun gruppo; in caso contrario, gli utenti appartenenti al gruppo non potranno accedere a StorageGRID.

3. Se si sta creando un gruppo locale, selezionare **continua**. Se si sta creando un gruppo federated, selezionare **Crea gruppo** e **fine**.

### **Aggiunta di utenti (solo gruppi locali)**

### **Fasi**

1. Facoltativamente, selezionare uno o più utenti locali per questo gruppo.

Se non sono ancora stati creati utenti locali, è possibile salvare il gruppo senza aggiungere utenti. È possibile aggiungere questo gruppo all'utente nella pagina utenti. Vedere["Gestire gli utenti"](managing-users.html) per ulteriori informazioni.

### 2. Selezionare **Crea gruppo** e **fine**.

#### **Visualizzare e modificare i gruppi di amministratori**

È possibile visualizzare i dettagli dei gruppi esistenti, modificare un gruppo o duplicare un gruppo.

- Per visualizzare le informazioni di base per tutti i gruppi, consultare la tabella nella pagina gruppi.
- Per visualizzare tutti i dettagli di un gruppo specifico o per modificarlo, utilizzare il menu **azioni** o la pagina dei dettagli.

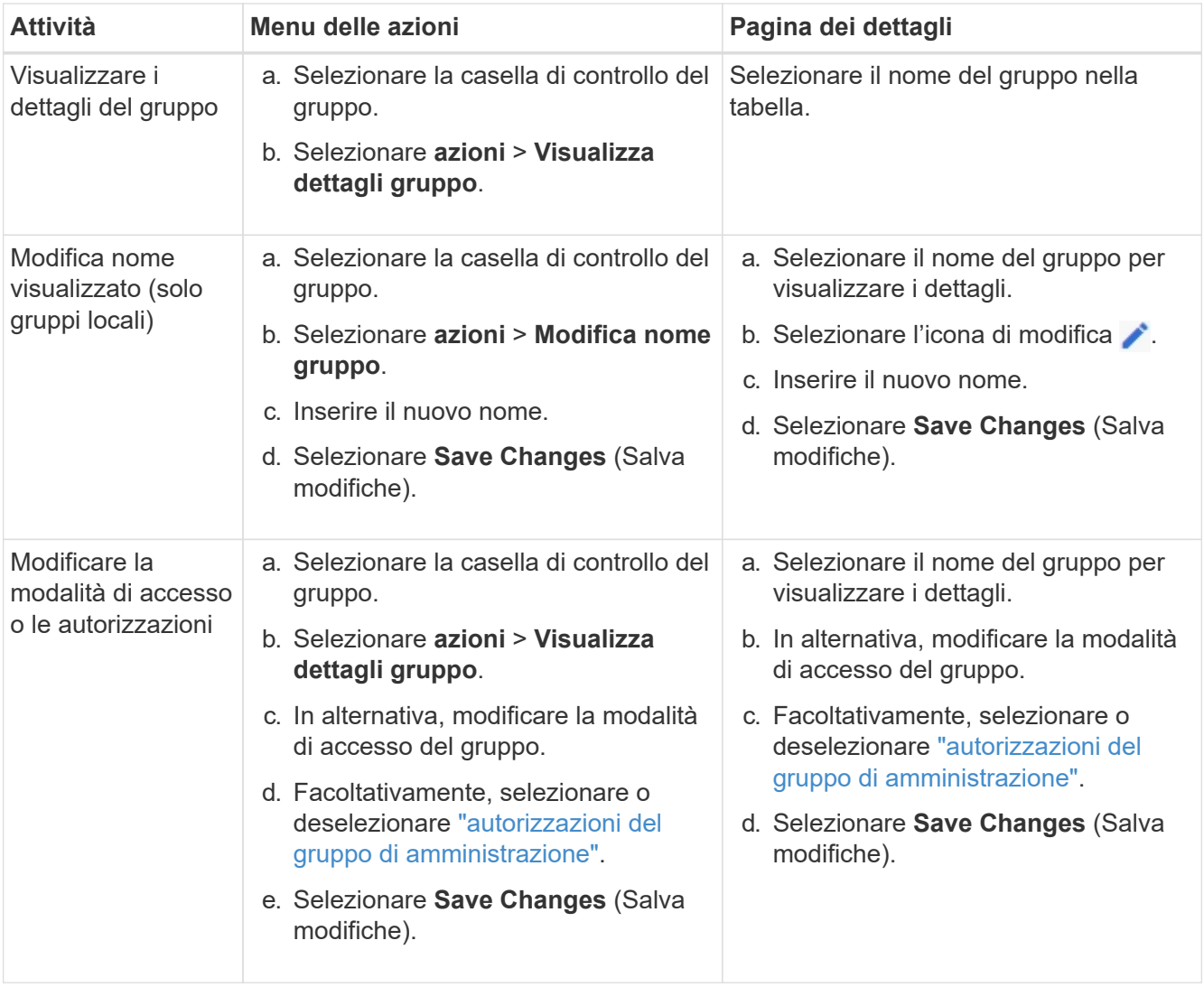

### **Duplicare un gruppo**

### **Fasi**

- 1. Selezionare la casella di controllo del gruppo.
- 2. Selezionare **azioni** > **Duplica gruppo**.
- 3. Completare la procedura guidata Duplica gruppo.

### **Eliminare un gruppo**

È possibile eliminare un gruppo di amministratori quando si desidera rimuovere il gruppo dal sistema e rimuovere tutte le autorizzazioni associate al gruppo. L'eliminazione di un gruppo di amministratori rimuove gli utenti dal gruppo, ma non li elimina.

### **Fasi**

- 1. Dalla pagina Groups (gruppi), selezionare la casella di controllo per ciascun gruppo che si desidera rimuovere.
- 2. Selezionare **azioni** > **Elimina gruppo**.
- 3. Selezionare **Elimina gruppi**.

## <span id="page-530-0"></span>**Autorizzazioni del gruppo di amministrazione**

Quando si creano gruppi di utenti admin, si selezionano una o più autorizzazioni per controllare l'accesso a funzionalità specifiche di Grid Manager. È quindi possibile assegnare ciascun utente a uno o più di questi gruppi di amministratori per determinare quali attività possono essere eseguite dall'utente.

È necessario assegnare almeno un'autorizzazione a ciascun gruppo; in caso contrario, gli utenti appartenenti a tale gruppo non potranno accedere a Grid Manager o all'API Grid Management.

Per impostazione predefinita, qualsiasi utente appartenente a un gruppo che dispone di almeno un'autorizzazione può eseguire le seguenti attività:

- Accedi a Grid Manager
- Visualizza la dashboard
- Visualizzare le pagine dei nodi
- Monitorare la topologia della griglia
- Visualizzare gli avvisi correnti e risolti
- Visualizzazione degli allarmi correnti e storici (sistema legacy)
- Modifica della propria password (solo utenti locali)
- Visualizzare alcune informazioni fornite nelle pagine Configurazione e manutenzione

### **Interazione tra permessi e modalità di accesso**

Per tutte le autorizzazioni, l'impostazione **modalità di accesso** del gruppo determina se gli utenti possono modificare le impostazioni ed eseguire operazioni o se possono visualizzare solo le relative impostazioni e funzionalità. Se un utente appartiene a più gruppi e un gruppo è impostato su **sola lettura**, l'utente avrà accesso in sola lettura a tutte le impostazioni e funzionalità selezionate.

Le sezioni seguenti descrivono le autorizzazioni che è possibile assegnare durante la creazione o la modifica di un gruppo amministrativo. Qualsiasi funzionalità non esplicitamente menzionata richiede l'autorizzazione **Root access**.

### **Accesso root**

Questa autorizzazione consente di accedere a tutte le funzioni di amministrazione della griglia.

#### **Riconoscere gli allarmi (legacy)**

Questa autorizzazione consente di riconoscere e rispondere agli allarmi (sistema legacy). Tutti gli utenti che hanno effettuato l'accesso possono visualizzare gli allarmi correnti e storici.

Se si desidera che un utente monitori la topologia della griglia e riconosca solo gli allarmi, è necessario assegnare questa autorizzazione.

#### **Modificare la password root del tenant**

Questa autorizzazione consente di accedere all'opzione **Modifica password root** nella pagina tenant, consentendo di controllare chi può modificare la password per l'utente root locale del tenant. Questa autorizzazione viene utilizzata anche per la migrazione delle chiavi S3 quando è attivata la funzione di importazione delle chiavi S3. Gli utenti che non dispongono di questa autorizzazione non possono visualizzare l'opzione **Modifica password root**.

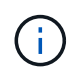

Per consentire l'accesso alla pagina dei tenant, che contiene l'opzione **Modifica password root**, assegnare anche l'autorizzazione **account tenant**.

#### **Configurazione della pagina della topologia della griglia**

Questa autorizzazione consente di accedere alle schede di configurazione nella pagina **SUPPORTO** > **Strumenti** > **topologia griglia**.

### **ILM**

Questa autorizzazione consente di accedere alle seguenti opzioni del menu **ILM**:

- Regole
- Policy
- Erasure coding
- Regioni
- Pool di storage

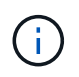

Gli utenti devono disporre delle autorizzazioni **altra configurazione griglia** e **Configurazione della pagina topologia griglia** per gestire i gradi di storage.

#### **Manutenzione**

Gli utenti devono disporre dell'autorizzazione Maintenance per utilizzare queste opzioni:

- **CONFIGURAZIONE** > **controllo degli accessi**:
	- Password di rete
- **CONFIGURAZIONE** > **rete**:
	- Nomi di dominio degli endpoint S3
- **MANUTENZIONE** > **attività**:
	- Decommissionare
	- Espansione
	- Controllo dell'esistenza dell'oggetto

◦ Recovery (recupero)

# • **MANUTENZIONE** > **sistema**:

- Pacchetto di recovery
- Aggiornamento del software

# • **SUPPORTO** > **Strumenti**:

◦ Registri

Gli utenti che non dispongono dell'autorizzazione Maintenance possono visualizzare, ma non modificare, le seguenti pagine:

### • **MANUTENZIONE** > **rete**:

- Server DNS
- Grid Network
- Server NTP
- **MANUTENZIONE** > **sistema**:
	- Licenza
- **CONFIGURAZIONE** > **rete**:
	- Nomi di dominio degli endpoint S3
- **CONFIGURAZIONE** > **sicurezza**:
	- Certificati
- **CONFIGURAZIONE** > **monitoraggio**:
	- Server syslog e audit

### **Gestire gli avvisi**

Questa autorizzazione consente di accedere alle opzioni per la gestione degli avvisi. Gli utenti devono disporre di questa autorizzazione per gestire silenzi, notifiche di avviso e regole di avviso.

### **Query sulle metriche**

Questa autorizzazione consente di accedere a:

# • **SUPPORTO** > **Strumenti** > pagina **metriche**

- Query di metriche Prometheus personalizzate utilizzando la sezione **metriche** dell'API Grid Management
- Schede dashboard di Grid Manager che contengono metriche

# **Ricerca dei metadati degli oggetti**

Questa autorizzazione consente di accedere alla pagina **ILM** > **Object metadata lookup**.

### **Altra configurazione della griglia**

Questa autorizzazione consente di accedere a ulteriori opzioni di configurazione della griglia.

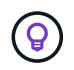

Per visualizzare queste opzioni aggiuntive, gli utenti devono anche disporre dell'autorizzazione **Grid topology page Configuration** (Configurazione pagina topologia griglia).

- **ILM**:
	- Gradi di storage
- **CONFIGURAZIONE** > **sistema**:
	- Opzioni di storage
- **SUPPORTO** > **Allarmi (legacy)**:
	- Eventi personalizzati
	- Allarmi globali
	- Configurazione della posta elettronica legacy
- **SUPPORTO** > **altro**:
	- Costo del collegamento

### **Amministratore dell'appliance di storage**

Questa autorizzazione consente di accedere al gestore di sistema e-Series SANtricity sulle appliance di storage tramite Grid Manager.

### **Account tenant**

Questa autorizzazione consente di:

- Accedere alla pagina tenant, in cui è possibile creare, modificare e rimuovere gli account tenant
- Visualizzare le policy di classificazione del traffico esistenti
- Visualizza le schede dashboard di Grid Manager che contengono i dettagli del tenant

# <span id="page-533-0"></span>**Gestire gli utenti**

È possibile visualizzare utenti locali e federati. È inoltre possibile creare utenti locali e assegnarli a gruppi di amministratori locali per determinare a quali funzioni di Grid Manager possono accedere questi utenti.

# **Prima di iniziare**

- Hai effettuato l'accesso a Grid Manager utilizzando un ["browser web supportato".](#page-486-0)
- Si dispone di autorizzazioni di accesso specifiche.

# **Creare un utente locale**

È possibile creare uno o più utenti locali e assegnare ciascun utente a uno o più gruppi locali. Le autorizzazioni del gruppo controllano a quali funzioni dell'API Grid Manager e Grid Management l'utente può accedere.

È possibile creare solo utenti locali. Utilizzare l'origine dell'identità esterna per gestire utenti e gruppi federati.

Grid Manager include un utente locale predefinito, denominato "root". Impossibile rimuovere l'utente root.

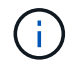

Se è attivato il Single Sign-on (SSO), gli utenti locali non possono accedere a StorageGRID.

### **Accedere alla procedura guidata**

### **Fasi**

- 1. Selezionare **CONFIGURATION** > **Access control** > **Admin users**.
- 2. Selezionare **Crea utente**.

### **Immettere le credenziali dell'utente**

### **Fasi**

- 1. Immettere il nome completo dell'utente, un nome utente univoco e una password.
- 2. Se si desidera, selezionare **Sì** se l'utente non deve avere accesso all'API Grid Manager o Grid Management.
- 3. Selezionare **continua**.

## **Assegnare ai gruppi**

### **Fasi**

1. Facoltativamente, assegnare l'utente a uno o più gruppi per determinare le autorizzazioni dell'utente.

Se non sono ancora stati creati gruppi, è possibile salvare l'utente senza selezionare i gruppi. È possibile aggiungere questo utente a un gruppo nella pagina gruppi.

Se un utente appartiene a più gruppi, le autorizzazioni sono cumulative. Vedere["Gestire i gruppi di](managing-admin-groups.html) [amministratori"](managing-admin-groups.html) per ulteriori informazioni.

2. Selezionare **Crea utente** e selezionare **fine**.

### **Visualizzare e modificare gli utenti locali**

È possibile visualizzare i dettagli degli utenti locali e federati esistenti. È possibile modificare un utente locale per modificare il nome completo, la password o l'appartenenza al gruppo dell'utente. È inoltre possibile impedire temporaneamente a un utente di accedere a Grid Manager e all'API Grid Management.

È possibile modificare solo gli utenti locali. Utilizzare l'origine dell'identità esterna per gestire gli utenti federati.

- Per visualizzare le informazioni di base per tutti gli utenti locali e federati, consultare la tabella nella pagina utenti.
- Per visualizzare tutti i dettagli di un utente specifico, modificare un utente locale o modificare la password di un utente locale, utilizzare il menu **azioni** o la pagina dei dettagli.

Tutte le modifiche vengono applicate alla successiva disconnessione dell'utente e all'accesso a Grid Manager.

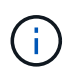

Gli utenti locali possono modificare le proprie password utilizzando l'opzione **Change password** (Modifica password) nel banner Grid Manager.

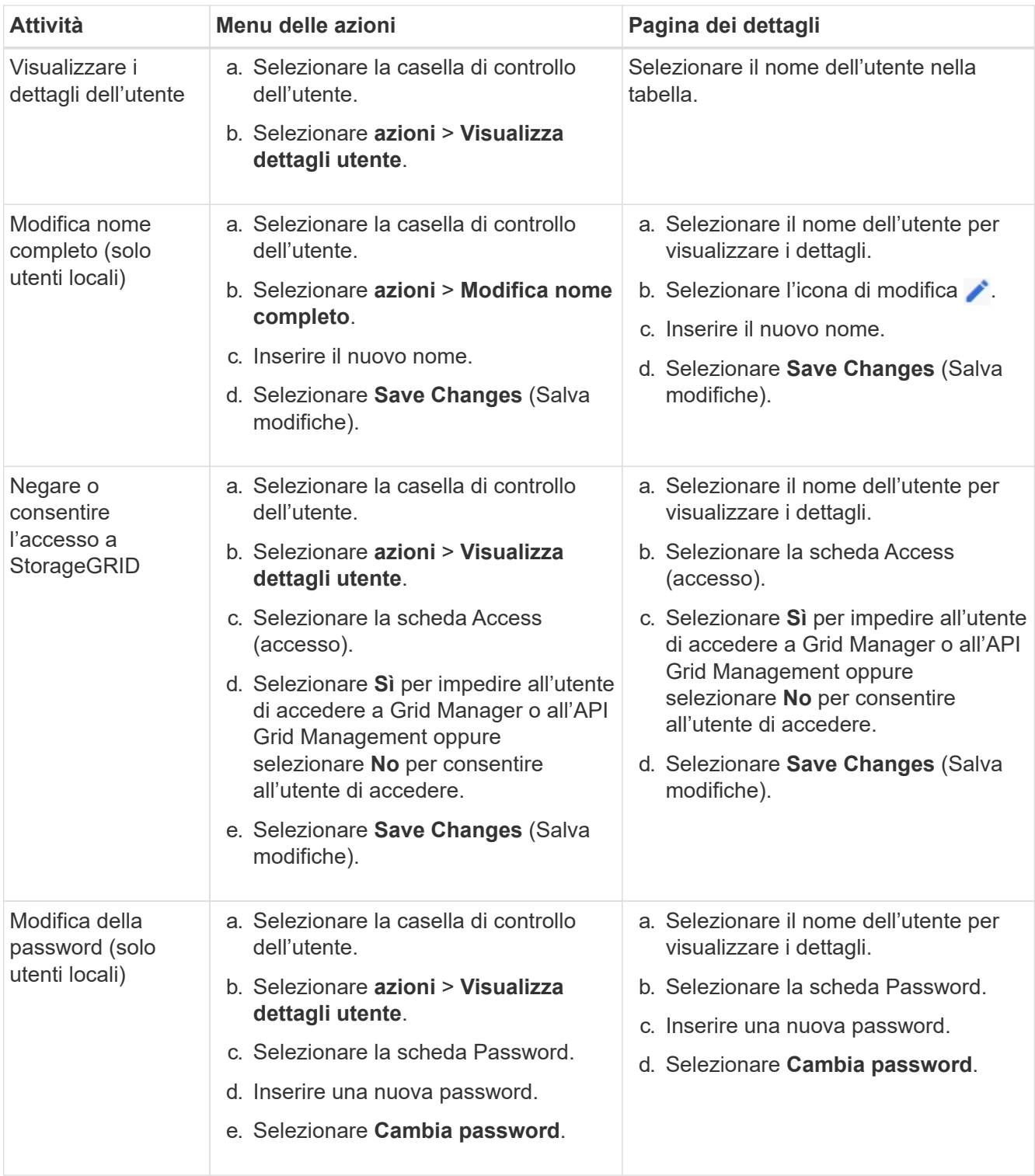

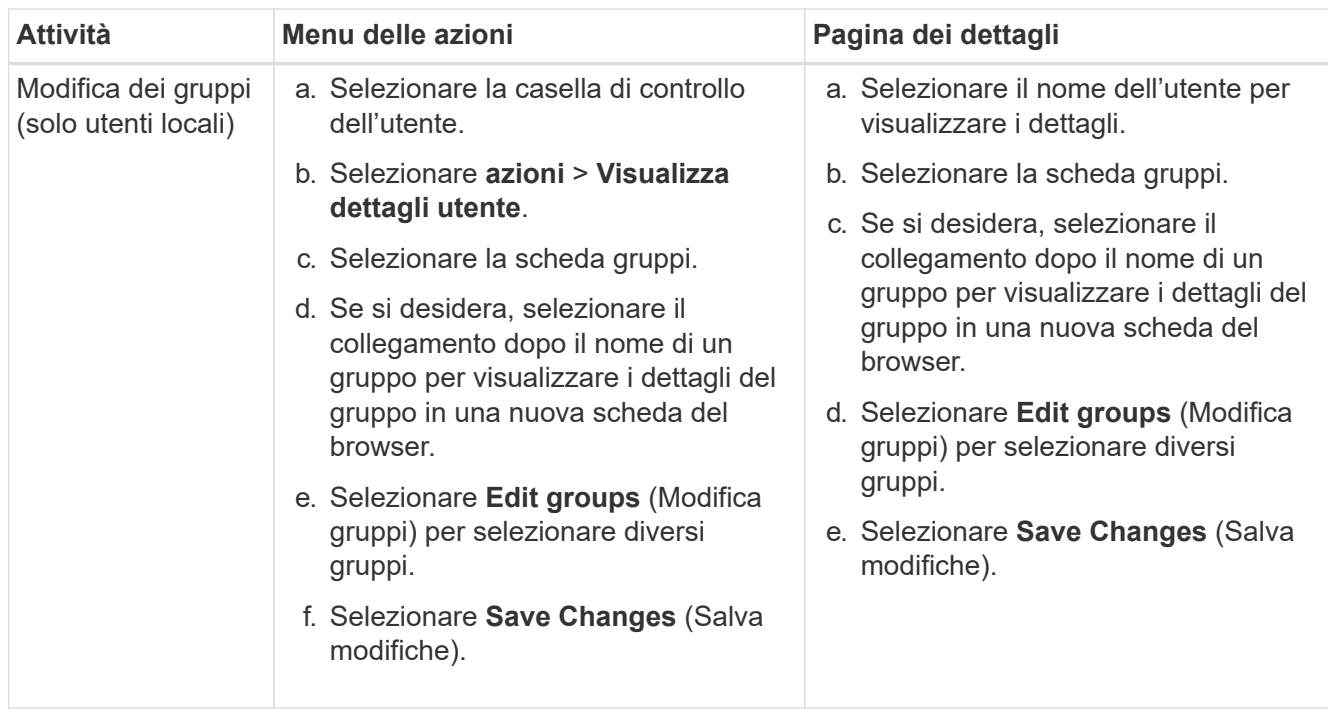

### **Duplicare un utente**

È possibile duplicare un utente esistente per creare un nuovo utente con le stesse autorizzazioni.

### **Fasi**

- 1. Selezionare la casella di controllo dell'utente.
- 2. Selezionare **azioni** > **utente duplicato**.
- 3. Completare la procedura guidata Duplica utente.

### **Eliminare un utente**

È possibile eliminare un utente locale per rimuoverlo definitivamente dal sistema.

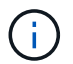

Impossibile eliminare l'utente root.

### **Fasi**

- 1. Nella pagina utenti, selezionare la casella di controllo per ciascun utente che si desidera rimuovere.
- 2. Selezionare **azioni** > **Elimina utente**.
- 3. Selezionare **Delete user** (Elimina utente).

# **Utilizzo di SSO (Single Sign-on)**

### <span id="page-536-0"></span>**Configurare il single sign-on**

Quando è attivato il Single Sign-on (SSO), gli utenti possono accedere a Grid Manager, Tenant Manager, Grid Management API o tenant Management API solo se le loro credenziali sono autorizzate utilizzando il processo di accesso SSO implementato dall'organizzazione. Gli utenti locali non possono accedere a StorageGRID.

### **Come funziona il single sign-on**

Il sistema StorageGRID supporta SSO (Single Sign-on) utilizzando lo standard SAML 2.0 (Security Assertion Markup Language 2.0).

Prima di attivare SSO (Single Sign-on), esaminare in che modo i processi di accesso e disconnessione di StorageGRID vengono influenzati quando SSO è attivato.

### **Effettuare l'accesso quando SSO è attivato**

Quando SSO è attivato e si accede a StorageGRID, si viene reindirizzati alla pagina SSO dell'organizzazione per convalidare le credenziali.

#### **Fasi**

1. Immettere il nome di dominio completo o l'indirizzo IP di qualsiasi nodo di amministrazione StorageGRID in un browser Web.

Viene visualizzata la pagina di accesso a StorageGRID.

◦ Se si accede per la prima volta all'URL del browser, viene richiesto di inserire un ID account:

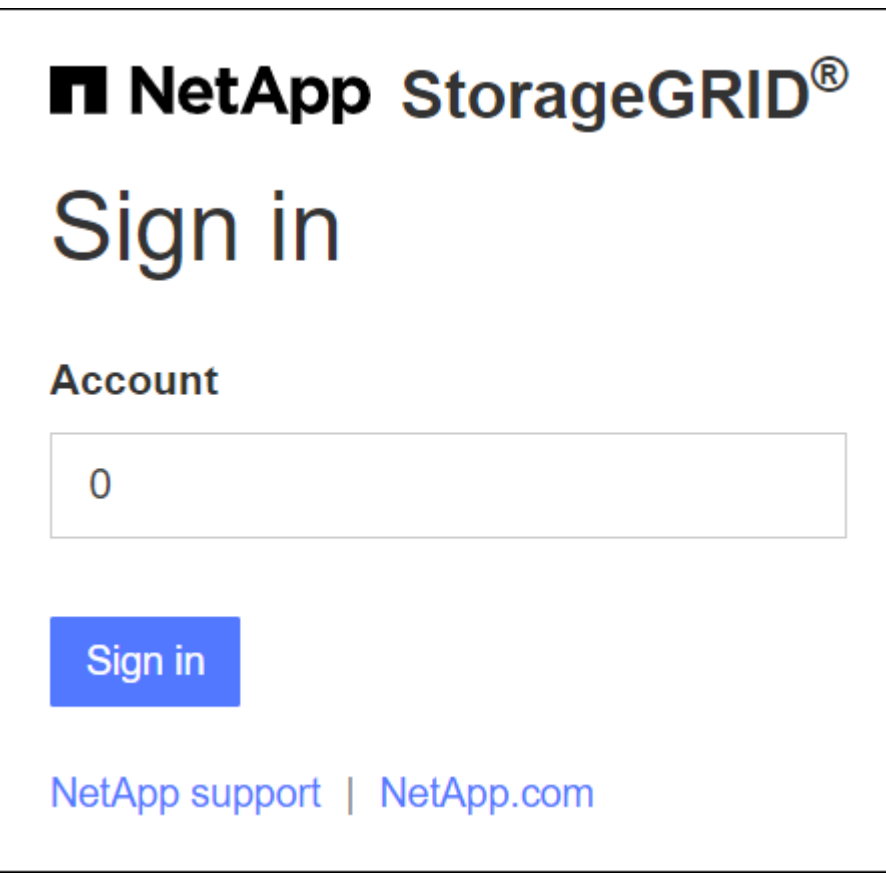

◦ Se in precedenza hai effettuato l'accesso a Grid Manager o al Tenant Manager, ti verrà richiesto di selezionare un account recente o di inserire un ID account:

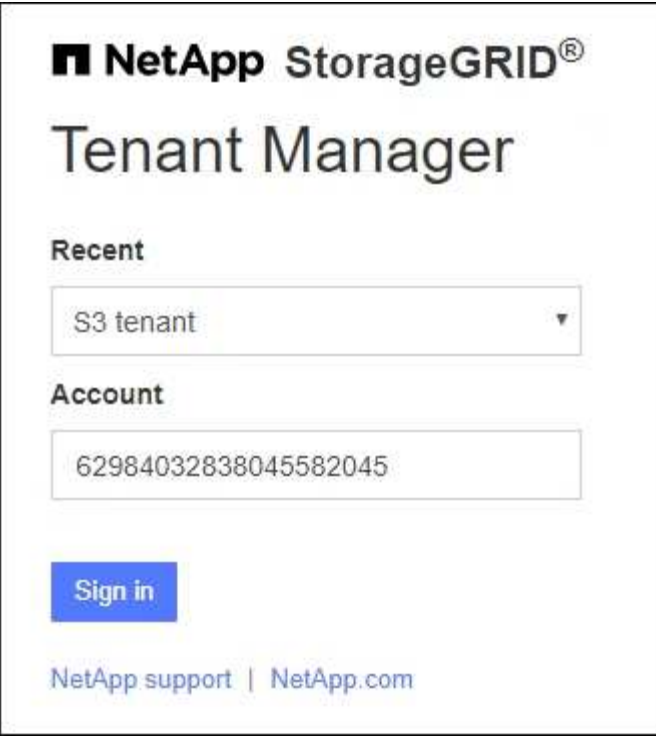

Ŧ

La pagina di accesso a StorageGRID non viene visualizzata quando si inserisce l'URL completo di un account tenant (ovvero un nome di dominio completo o un indirizzo IP seguito da) /?accountId=*20-digit-account-id*). Al contrario, si viene immediatamente reindirizzati alla pagina di accesso SSO dell'organizzazione, dove è possibile [Accedi con le tue credenziali SSO](#page-538-0).

- 2. Indicare se si desidera accedere a Grid Manager o al tenant Manager:
	- Per accedere a Grid Manager, lasciare vuoto il campo **ID account**, inserire **0** come ID account o selezionare **Grid Manager** se compare nell'elenco degli account recenti.
	- Per accedere al tenant Manager, inserire l'ID account tenant di 20 cifre o selezionare un tenant in base al nome, se visualizzato nell'elenco degli account recenti.
- 3. Selezionare **Accedi**

StorageGRID reindirizza l'utente alla pagina di accesso SSO della propria organizzazione. Ad esempio:

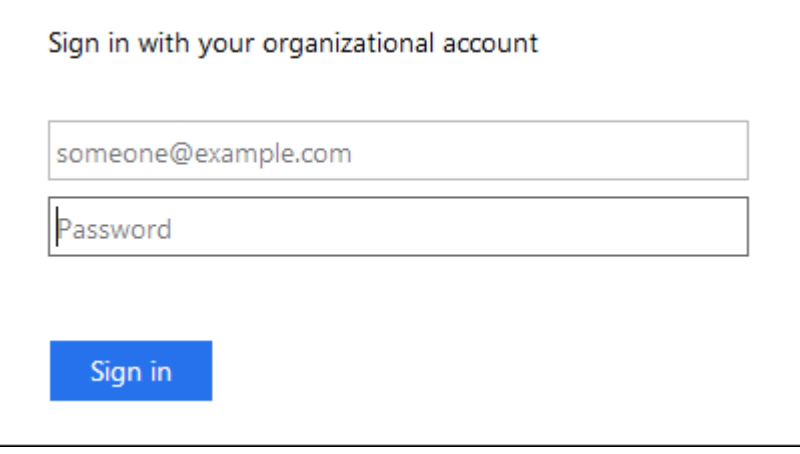

<span id="page-538-0"></span>4. Accedi con le tue credenziali SSO.

Se le credenziali SSO sono corrette:

- a. Il provider di identità (IdP) fornisce una risposta di autenticazione a StorageGRID.
- b. StorageGRID convalida la risposta di autenticazione.
- c. Se la risposta è valida e l'utente appartiene a un gruppo federato con autorizzazioni di accesso StorageGRID, l'utente ha effettuato l'accesso a Gestione griglia o a Gestione tenant, a seconda dell'account selezionato.

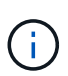

Se l'account del servizio non è accessibile, è comunque possibile effettuare l'accesso, purché si sia un utente esistente che appartiene a un gruppo federato con autorizzazioni di accesso StorageGRID.

5. Se si dispone di autorizzazioni adeguate, è possibile accedere ad altri nodi di amministrazione o a Grid Manager o Tenant Manager.

Non è necessario immettere nuovamente le credenziali SSO.

### **Disconnettersi quando SSO è attivato**

Quando SSO è abilitato per StorageGRID, ciò che accade quando si effettua la disconnessione dipende da ciò che si effettua l'accesso e da dove si effettua la disconnessione.

#### **Fasi**

- 1. Individuare il collegamento **Disconnetti** nell'angolo in alto a destra dell'interfaccia utente.
- 2. Selezionare **Disconnetti**.

Viene visualizzata la pagina di accesso a StorageGRID. Il menu a discesa **Recent Accounts** (account recenti) viene aggiornato per includere **Grid Manager** o il nome del tenant, in modo da poter accedere a queste interfacce utente più rapidamente in futuro.

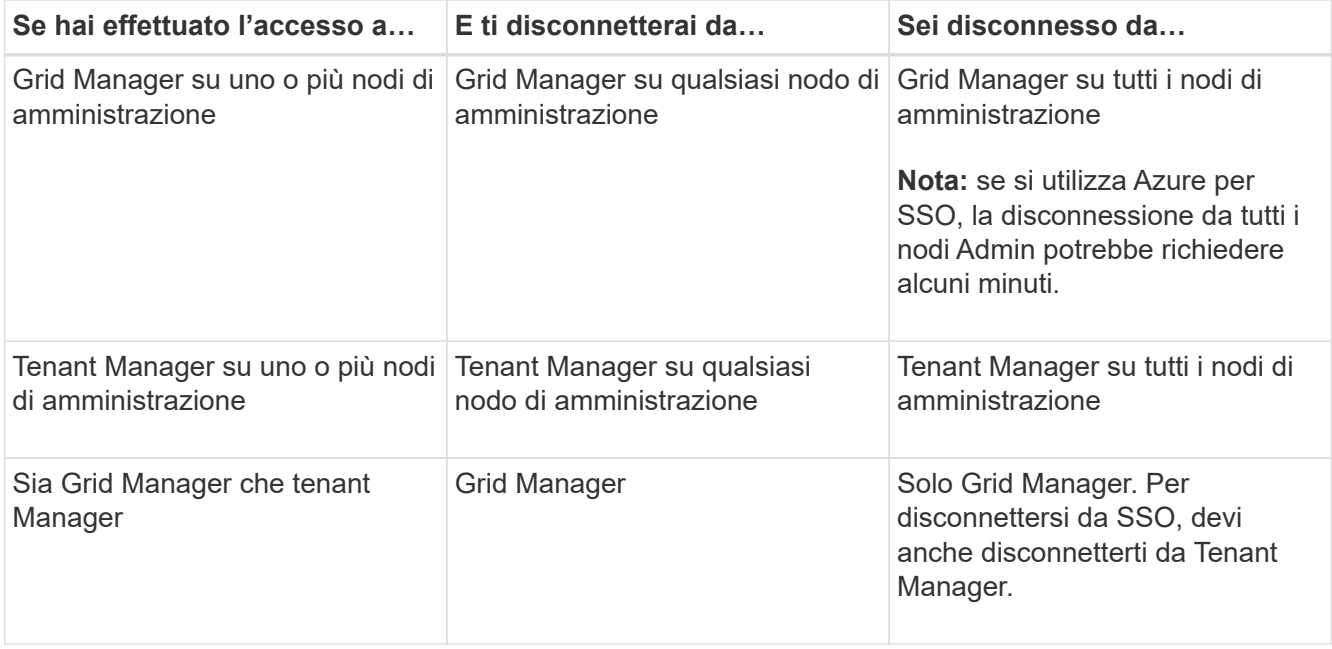
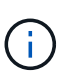

La tabella riassume ciò che accade quando si effettua la disconnessione se si utilizza una singola sessione del browser. Se hai effettuato l'accesso a StorageGRID in più sessioni del browser, devi disconnetterti separatamente da tutte le sessioni del browser.

#### <span id="page-540-0"></span>**Requisiti e considerazioni per il single sign-on**

Prima di abilitare il single sign-on (SSO) per un sistema StorageGRID, esaminare i requisiti e le considerazioni.

### **Requisiti del provider di identità**

StorageGRID supporta i seguenti provider di identità SSO (IdP):

- Active Directory Federation Service (ad FS)
- Azure Active Directory (Azure ad)
- PingFederate

È necessario configurare la federazione delle identità per il sistema StorageGRID prima di poter configurare un provider di identità SSO. Il tipo di servizio LDAP utilizzato per i controlli di federazione delle identità che consentono di implementare il tipo di SSO.

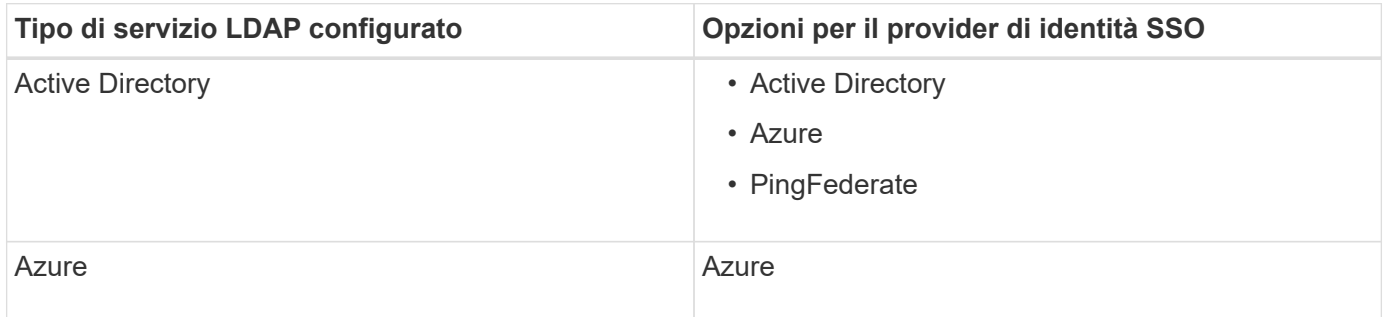

### **Requisiti AD FS**

È possibile utilizzare una delle seguenti versioni di ad FS:

- Windows Server 2022 ad FS
- Windows Server 2019 ad FS
- Windows Server 2016 ad FS

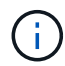

Windows Server 2016 dovrebbe utilizzare ["Aggiornamento KB3201845"](https://support.microsoft.com/en-us/help/3201845/cumulative-update-for-windows-10-version-1607-and-windows-server-2016), o superiore.

• AD FS 3.0, incluso nell'aggiornamento di Windows Server 2012 R2 o superiore.

#### **Requisiti aggiuntivi**

- Transport Layer Security (TLS) 1.2 o 1.3
- Microsoft .NET Framework, versione 3.5.1 o successiva

### **Considerazioni per Azure**

Se si utilizza Azure come tipo SSO e gli utenti dispongono di nomi principali che non utilizzano il nome sAMAccountName come prefisso, possono verificarsi problemi di accesso se StorageGRID perde la connessione con il server LDAP. Per consentire agli utenti di accedere, è necessario ripristinare la connessione al server LDAP.

### **Requisiti dei certificati del server**

Per impostazione predefinita, StorageGRID utilizza un certificato di interfaccia di gestione su ciascun nodo di amministrazione per garantire l'accesso al gestore di griglia, al gestore del tenant, all'API di gestione del grid e all'API di gestione del tenant. Quando si configurano i trust delle parti di base (ad FS), le applicazioni aziendali (Azure) o le connessioni del provider di servizi (PingFederate) per StorageGRID, il certificato del server viene utilizzato come certificato di firma per le richieste StorageGRID.

Se non lo hai già fatto ["ha configurato un certificato personalizzato per l'interfaccia di gestione",](#page-617-0) dovresti farlo ora. Quando si installa un certificato server personalizzato, viene utilizzato per tutti i nodi di amministrazione e può essere utilizzato in tutti i trust, le applicazioni aziendali o le connessioni SP di StorageGRID.

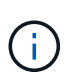

Si sconsiglia di utilizzare il certificato server predefinito di un nodo di amministrazione in una connessione SP, un'applicazione aziendale o un trust di parte attiva. Se il nodo si guasta e viene ripristinato, viene generato un nuovo certificato server predefinito. Prima di poter accedere al nodo recuperato, è necessario aggiornare il trust della parte che si basa, l'applicazione aziendale o la connessione SP con il nuovo certificato.

È possibile accedere al certificato del server di un nodo amministratore accedendo alla shell dei comandi del nodo e accedendo a. /var/local/mgmt-api directory. Viene assegnato un nome a un certificato server personalizzato custom-server.crt. Il certificato server predefinito del nodo viene denominato server.crt.

### **Requisiti delle porte**

Single Sign-on (SSO) non è disponibile sulle porte limitate di Grid Manager o Tenant Manager. Se si desidera che gli utenti eseguano l'autenticazione con Single Sign-on, è necessario utilizzare la porta HTTPS predefinita (443). Vedere ["Controllare l'accesso al firewall esterno"](#page-668-0).

#### **Confermare che gli utenti federati possono accedere**

Prima di attivare il Single Sign-on (SSO), è necessario confermare che almeno un utente federato possa accedere a Grid Manager e a Tenant Manager per qualsiasi account tenant esistente.

#### **Prima di iniziare**

- Hai effettuato l'accesso a Grid Manager utilizzando un ["browser web supportato".](#page-486-0)
- Si dispone di autorizzazioni di accesso specifiche.
- La federazione delle identità è già stata configurata.

#### **Fasi**

1. Se esistono account tenant, verificare che nessuno dei tenant utilizzi la propria origine di identità.

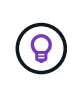

Quando si attiva SSO, un'origine identità configurata in Tenant Manager viene ignorata dall'origine identità configurata in Grid Manager. Gli utenti che appartengono all'origine dell'identità del tenant non potranno più accedere a meno che non dispongano di un account con l'origine dell'identità di Grid Manager.

- a. Accedi al tenant manager per ogni account tenant.
- b. Selezionare **ACCESS MANAGEMENT** > **Identity Federation**.
- c. Verificare che la casella di controllo **Enable Identity Federation** (Abilita federazione identità) non sia selezionata.
- d. In tal caso, verificare che i gruppi federati che potrebbero essere in uso per questo account tenant non siano più necessari, deselezionare la casella di controllo e selezionare **Salva**.
- 2. Verificare che un utente federated possa accedere a Grid Manager:
	- a. Da Grid Manager, selezionare **CONFIGURATION** > **Access control** > **Admin groups**.
	- b. Assicurarsi che almeno un gruppo federated sia stato importato dall'origine dell'identità di Active Directory e che sia stata assegnata l'autorizzazione di accesso root.
	- c. Disconnettersi.
	- d. Confermare che è possibile accedere nuovamente a Grid Manager come utente nel gruppo federated.
- 3. Se sono presenti account tenant, verificare che un utente federated che dispone dell'autorizzazione di accesso root possa effettuare l'accesso:
	- a. In Grid Manager, selezionare **TENANT**.
	- b. Selezionare l'account tenant e selezionare **azioni** > **Modifica**.
	- c. Nella scheda Immetti dettagli, selezionare **continua**.
	- d. Se la casella di controllo **Usa origine identità propria** è selezionata, deselezionare la casella e selezionare **Salva**.

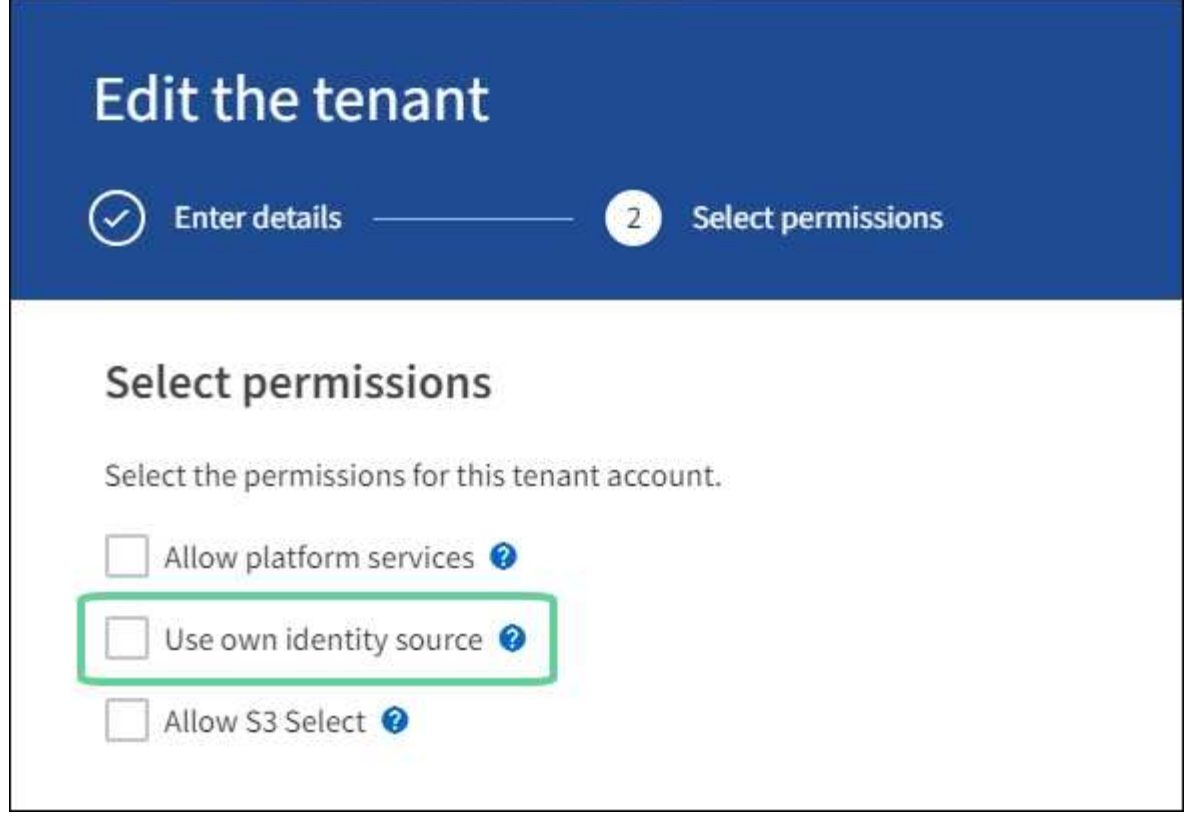

Viene visualizzata la pagina del tenant.

- a. Selezionare l'account tenant, selezionare **Accedi** e accedere all'account tenant come utente root locale.
- b. Da Tenant Manager, selezionare **ACCESS MANAGEMENT** > **Groups**.
- c. Assicurarsi che almeno un gruppo federated di Grid Manager sia stato assegnato all'autorizzazione di accesso root per questo tenant.
- d. Disconnettersi.
- e. Confermare che è possibile accedere nuovamente al tenant come utente nel gruppo federated.

#### **Informazioni correlate**

- ["Requisiti e considerazioni per il single sign-on"](#page-540-0)
- ["Gestire i gruppi di amministratori"](#page-527-0)
- ["Utilizzare un account tenant"](#page-996-0)

#### <span id="page-543-0"></span>**USA la modalità sandbox**

È possibile utilizzare la modalità sandbox per configurare e testare SSO (Single Sign-on) prima di attivarla per tutti gli utenti StorageGRID. Una volta attivato SSO, è possibile tornare alla modalità sandbox ogni volta che è necessario modificare o ripetere il test della configurazione.

#### **Prima di iniziare**

- Hai effettuato l'accesso a Grid Manager utilizzando un ["browser web supportato".](#page-486-0)
- Si dispone dell'autorizzazione di accesso root.
- Hai configurato la federazione delle identità per il tuo sistema StorageGRID.
- Per la federazione di identità **tipo di servizio LDAP**, è stato selezionato Active Directory o Azure, in base al provider di identità SSO che si intende utilizzare.

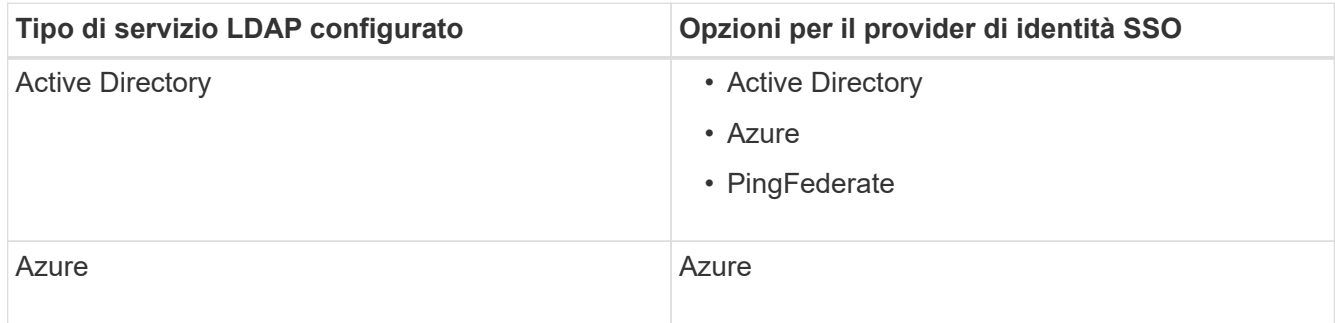

### **A proposito di questa attività**

Quando SSO è attivato e un utente tenta di accedere a un nodo amministratore, StorageGRID invia una richiesta di autenticazione al provider di identità SSO. A sua volta, il provider di identità SSO invia una risposta di autenticazione a StorageGRID, indicando se la richiesta di autenticazione ha avuto esito positivo. Per le richieste riuscite:

- La risposta di Active Directory o PingFederate include un UUID (Universally Unique Identifier) per l'utente.
- La risposta di Azure include un User Principal Name (UPN).

Per consentire a StorageGRID (il provider di servizi) e al provider di identità SSO di comunicare in modo sicuro sulle richieste di autenticazione dell'utente, è necessario configurare alcune impostazioni in StorageGRID. Quindi, è necessario utilizzare il software del provider di identità SSO per creare un trust di parte (ad FS), un'applicazione aziendale (Azure) o un provider di servizi (PingFederate) per ciascun nodo di amministrazione. Infine, è necessario tornare a StorageGRID per attivare SSO.

La modalità sandbox semplifica l'esecuzione di questa configurazione e il test di tutte le impostazioni prima di attivare SSO. Quando si utilizza la modalità sandbox, gli utenti non possono accedere utilizzando SSO.

### **Accedere alla modalità sandbox**

#### **Fasi**

#### 1. Selezionare **CONFIGURATION** > **Access control** > **Single Sign-on**.

Viene visualizzata la pagina Single Sign-on (accesso singolo), con l'opzione **Disabled** (Disattivato) selezionata.

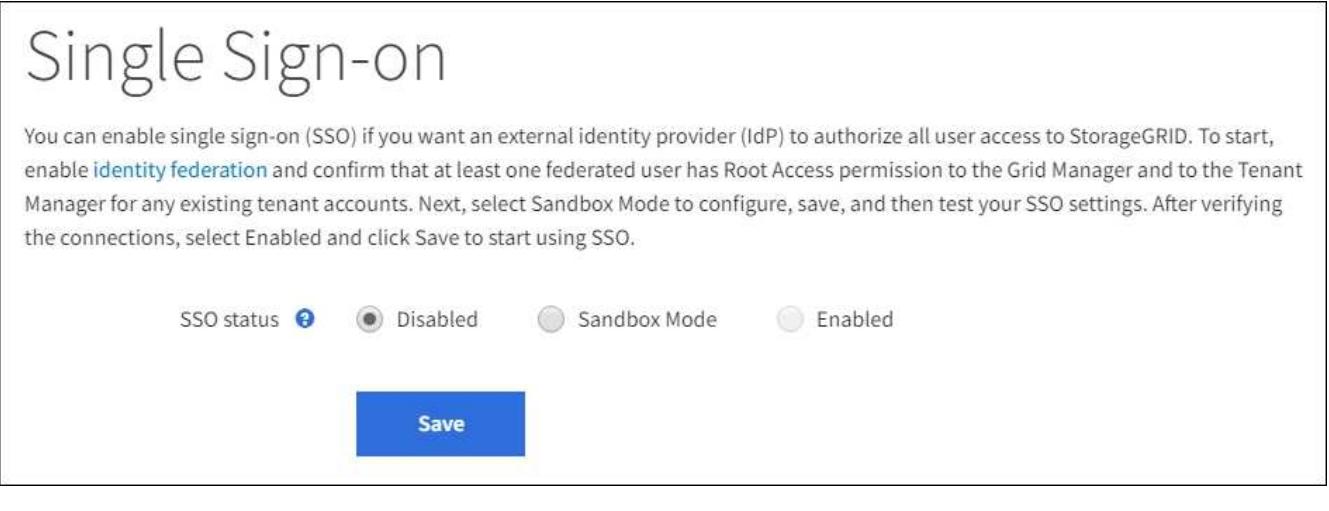

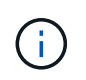

Se le opzioni di stato SSO non vengono visualizzate, verificare di aver configurato il provider di identità come origine dell'identità federata. Vedere ["Requisiti e considerazioni per il single](#page-540-0) [sign-on"](#page-540-0).

### 2. Selezionare **Sandbox Mode**.

Viene visualizzata la sezione Identity Provider (Provider di identità).

# **Inserire i dettagli del provider di identità**

- 1. Selezionare **tipo SSO** dall'elenco a discesa.
- 2. Compilare i campi nella sezione Identity Provider (Provider di identità) in base al tipo di SSO selezionato.

#### **Active Directory**

1. Inserire il nome del servizio Federazione\* del provider di identità, esattamente come appare in Active Directory Federation Service (ad FS).

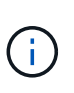

Per individuare il nome del servizio federativo, accedere a Gestione server Windows. Selezionare **Tools** > **ad FS Management**. Dal menu Action (azione), selezionare **Edit Federation Service Properties** (Modifica proprietà servizio federazione). Il nome del servizio della federazione viene visualizzato nel secondo campo.

- 2. Specificare il certificato TLS da utilizzare per proteggere la connessione quando il provider di identità invia le informazioni di configurazione SSO in risposta alle richieste StorageGRID.
	- **Usa certificato CA del sistema operativo**: Utilizzare il certificato CA predefinito installato sul sistema operativo per proteggere la connessione.
	- **Usa certificato CA personalizzato**: Utilizza un certificato CA personalizzato per proteggere la connessione.

Se si seleziona questa impostazione, copiare il testo del certificato personalizzato e incollarlo nella casella di testo **certificato CA**.

- **Non utilizzare TLS**: Non utilizzare un certificato TLS per proteggere la connessione.
- 3. Nella sezione parte che si basa, specificare il **identificativo della parte che si basa** per StorageGRID. Questo valore controlla il nome utilizzato per ciascun trust di parte che si basa in ad FS.
	- Ad esempio, se la griglia dispone di un solo nodo di amministrazione e non si prevede di aggiungere altri nodi di amministrazione in futuro, immettere SG oppure StorageGRID.
	- Se la griglia include più di un nodo di amministrazione, includere la stringa [HOSTNAME] nell'identificatore. Ad esempio, SG-[HOSTNAME]. In questo modo viene generata una tabella che mostra l'identificativo del componente di base per ciascun nodo di amministrazione nel sistema, in base al nome host del nodo.

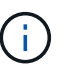

È necessario creare un trust per ciascun nodo amministratore nel sistema StorageGRID. La disponibilità di un trust per ciascun nodo di amministrazione garantisce che gli utenti possano accedere e uscire in modo sicuro da qualsiasi nodo di amministrazione.

4. Selezionare **Salva**.

Sul pulsante **Save** viene visualizzato un segno di spunta verde per alcuni secondi.

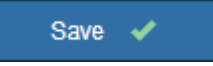

#### **Azure**

- 1. Specificare il certificato TLS da utilizzare per proteggere la connessione quando il provider di identità invia le informazioni di configurazione SSO in risposta alle richieste StorageGRID.
	- **Usa certificato CA del sistema operativo**: Utilizzare il certificato CA predefinito installato sul sistema operativo per proteggere la connessione.

◦ **Usa certificato CA personalizzato**: Utilizza un certificato CA personalizzato per proteggere la connessione.

Se si seleziona questa impostazione, copiare il testo del certificato personalizzato e incollarlo nella casella di testo **certificato CA**.

- **Non utilizzare TLS**: Non utilizzare un certificato TLS per proteggere la connessione.
- 2. Nella sezione applicazione aziendale, specificare **Nome applicazione aziendale** per StorageGRID. Questo valore controlla il nome utilizzato per ogni applicazione aziendale in Azure ad.
	- Ad esempio, se la griglia dispone di un solo nodo di amministrazione e non si prevede di aggiungere altri nodi di amministrazione in futuro, immettere SG oppure StorageGRID.
	- Se la griglia include più di un nodo di amministrazione, includere la stringa [HOSTNAME] nell'identificatore. Ad esempio, SG-[HOSTNAME]. In questo modo viene generata una tabella che mostra il nome di un'applicazione aziendale per ciascun nodo di amministrazione nel sistema, in base al nome host del nodo.

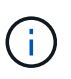

È necessario creare un'applicazione aziendale per ciascun nodo amministratore nel sistema StorageGRID. La disponibilità di un'applicazione aziendale per ciascun nodo di amministrazione garantisce che gli utenti possano accedere e uscire in modo sicuro da qualsiasi nodo di amministrazione.

- 3. Seguire la procedura descritta in ["Creare applicazioni aziendali in Azure ad"](#page-557-0) Per creare un'applicazione aziendale per ciascun nodo amministratore elencato nella tabella.
- 4. Da Azure ad, copiare l'URL dei metadati della federazione per ciascuna applicazione aziendale. Quindi, incolla questo URL nel corrispondente campo **URL metadati federazione** in StorageGRID.
- 5. Dopo aver copiato e incollato un URL dei metadati della federazione per tutti i nodi di amministrazione, selezionare **Salva**.

Sul pulsante **Save** viene visualizzato un segno di spunta verde per alcuni secondi.

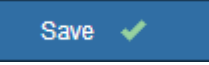

#### **PingFederate**

- 1. Specificare il certificato TLS da utilizzare per proteggere la connessione quando il provider di identità invia le informazioni di configurazione SSO in risposta alle richieste StorageGRID.
	- **Usa certificato CA del sistema operativo**: Utilizzare il certificato CA predefinito installato sul sistema operativo per proteggere la connessione.
	- **Usa certificato CA personalizzato**: Utilizza un certificato CA personalizzato per proteggere la connessione.

Se si seleziona questa impostazione, copiare il testo del certificato personalizzato e incollarlo nella casella di testo **certificato CA**.

- **Non utilizzare TLS**: Non utilizzare un certificato TLS per proteggere la connessione.
- 2. Nella sezione Provider di servizi (SP), specificare **ID connessione SP** per StorageGRID. Questo valore controlla il nome utilizzato per ogni connessione SP in PingFederate.
- Ad esempio, se la griglia dispone di un solo nodo di amministrazione e non si prevede di aggiungere altri nodi di amministrazione in futuro, immettere SG oppure StorageGRID.
- Se la griglia include più di un nodo di amministrazione, includere la stringa [HOSTNAME] nell'identificatore. Ad esempio, SG-[HOSTNAME]. In questo modo viene generata una tabella che mostra l'ID di connessione SP per ciascun nodo amministratore del sistema, in base al nome host del nodo.

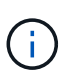

È necessario creare una connessione SP per ciascun nodo amministratore nel sistema StorageGRID. La disponibilità di una connessione SP per ciascun nodo di amministrazione garantisce che gli utenti possano accedere e uscire in modo sicuro da qualsiasi nodo di amministrazione.

3. Specificare l'URL dei metadati della federazione per ciascun nodo amministratore nel campo **URL metadati federazione**.

Utilizzare il seguente formato:

```
https://<Federation Service
Name>:<port>/pf/federation_metadata.ping?PartnerSpId=<SP Connection
ID>
```
4. Selezionare **Salva**.

Sul pulsante **Save** viene visualizzato un segno di spunta verde per alcuni secondi.

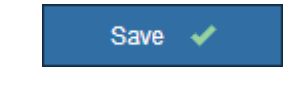

### **Configurare i trust, le applicazioni aziendali o le connessioni SP della parte che si basa**

Una volta salvata la configurazione, viene visualizzato l'avviso di conferma della modalità Sandbox. Questo avviso conferma che la modalità sandbox è ora attivata e fornisce istruzioni generali.

StorageGRID può rimanere in modalità sandbox per tutto il tempo necessario. Tuttavia, quando si seleziona **modalità sandbox** nella pagina Single Sign-on (accesso singolo), SSO viene disattivato per tutti gli utenti StorageGRID. Solo gli utenti locali possono effettuare l'accesso.

Attenersi alla procedura descritta di seguito per configurare i trust (Active Directory), le applicazioni aziendali complete (Azure) o le connessioni SP (PingFederate).

### **Active Directory**

**Fasi**

- 1. Accedere a Active Directory Federation Services (ad FS).
- 2. Creare uno o più trust di parti di supporto per StorageGRID, utilizzando ciascun identificatore di parte di supporto mostrato nella tabella della pagina di accesso singolo di StorageGRID.

È necessario creare un trust per ciascun nodo di amministrazione mostrato nella tabella.

Per istruzioni, visitare il sito Web all'indirizzo ["Creazione di trust di parti di base in ad FS".](#page-552-0)

## **Azure**

**Fasi**

- 1. Dalla pagina Single Sign-on (accesso singolo) per il nodo di amministrazione a cui si è attualmente connessi, selezionare il pulsante per scaricare e salvare i metadati SAML.
- 2. Quindi, per tutti gli altri nodi di amministrazione della griglia, ripetere questi passaggi:
	- a. Accedere al nodo.
	- b. Selezionare **CONFIGURATION** > **Access control** > **Single Sign-on**.
	- c. Scaricare e salvare i metadati SAML per quel nodo.
- 3. Accedere al portale Azure.
- 4. Seguire la procedura descritta in ["Creare applicazioni aziendali in Azure ad"](#page-557-0) Per caricare il file di metadati SAML per ciascun nodo di amministrazione nella relativa applicazione aziendale Azure corrispondente.

### **PingFederate**

**Fasi**

- 1. Dalla pagina Single Sign-on (accesso singolo) per il nodo di amministrazione a cui si è attualmente connessi, selezionare il pulsante per scaricare e salvare i metadati SAML.
- 2. Quindi, per tutti gli altri nodi di amministrazione della griglia, ripetere questi passaggi:
	- a. Accedere al nodo.
	- b. Selezionare **CONFIGURATION** > **Access control** > **Single Sign-on**.
	- c. Scaricare e salvare i metadati SAML per quel nodo.
- 3. Accedere a PingFederate.
- 4. ["Creare una o più connessioni del provider di servizi \(SP\) per StorageGRID".](#page-559-0) Utilizzare l'ID connessione SP per ciascun nodo amministratore (mostrato nella tabella della pagina accesso singolo StorageGRID) e i metadati SAML scaricati per tale nodo amministratore.

È necessario creare una connessione SP per ciascun nodo di amministrazione mostrato nella tabella.

### **Verificare le connessioni SSO**

Prima di imporre l'utilizzo del single sign-on per l'intero sistema StorageGRID, è necessario confermare che il single sign-on e il singolo logout sono configurati correttamente per ciascun nodo di amministrazione.

### **Active Directory**

**Fasi**

1. Dalla pagina Single Sign-on di StorageGRID, individuare il collegamento nel messaggio in modalità sandbox.

L'URL deriva dal valore immesso nel campo **Federation service name**.

# **Sandbox mode** Sandbox mode is currently enabled. Use this mode to configure relying party trusts and to confirm that single sign-on (SSO) and single logout (SLO) are correctly configured for the StorageGRID system. 1. Use Active Directory Federation Services (AD FS) to create relying party trusts for StorageGRID. Create one trust for each Admin Node, using the relying party identifier(s) shown below. 2. Go to your identity provider's sign-on page: https://ad2016.saml.sqws/adfs/ls/idpinitiatedsignon.htm 3. From this page, sign in to each StorageGRID relying party trust. If the SSO operation is successful, StorageGRID displays a page with a success message. Otherwise, an error message is displayed. When you have confirmed SSO for each of the relying party trusts and you are ready to enforce the use of SSO for StorageGRID, change the SSO Status to Enabled, and click Save.

- 2. Selezionare il collegamento oppure copiare e incollare l'URL in un browser per accedere alla pagina di accesso del provider di identità.
- 3. Per confermare che è possibile utilizzare SSO per accedere a StorageGRID, selezionare **Accedi a uno dei seguenti siti**, selezionare l'identificativo della parte di base per il nodo di amministrazione principale e selezionare **Accedi**.

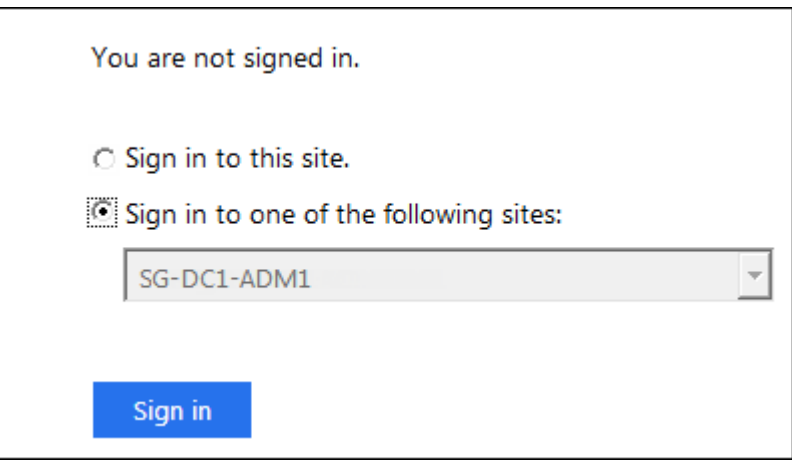

- 4. Immettere il nome utente e la password federated.
	- Se le operazioni di accesso e disconnessione SSO hanno esito positivo, viene visualizzato un messaggio di esito positivo.

Single sign-on authentication and logout test completed successfully.

- Se l'operazione SSO non riesce, viene visualizzato un messaggio di errore. Risolvere il problema, eliminare i cookie del browser e riprovare.
- 5. Ripetere questa procedura per verificare la connessione SSO per ciascun nodo di amministrazione

nella griglia.

## **Azure**

### **Fasi**

- 1. Vai alla pagina Single Sign-on nel portale Azure.
- 2. Selezionare **Test dell'applicazione**.
- 3. Immettere le credenziali di un utente federated.
	- Se le operazioni di accesso e disconnessione SSO hanno esito positivo, viene visualizzato un messaggio di esito positivo.

Single sign-on authentication and logout test completed successfully.

- Se l'operazione SSO non riesce, viene visualizzato un messaggio di errore. Risolvere il problema, eliminare i cookie del browser e riprovare.
- 4. Ripetere questa procedura per verificare la connessione SSO per ciascun nodo di amministrazione nella griglia.

### **PingFederate**

#### **Fasi**

1. Dalla pagina accesso singolo StorageGRID, selezionare il primo collegamento nel messaggio in modalità sandbox.

Selezionare e verificare un collegamento alla volta.

**Sandbox mode** Sandbox mode is currently enabled. Use this mode to configure service provider (SP) connections and to confirm that single sign-on (SSO) and single logout (SLO) are correctly configured for the StorageGRID system. 1. Use Ping Federate to create SP connections for StorageGRID. Create one SP connection for each Admin Node, using the relying party identifier(s) shown below. 2. Test SSO and SLO by selecting the link for each Admin Node: /idp/startSSO.ping?PartnerSpId=SG-DC1-ADM1-106-69 o https:// 3. StorageGRID displays a success or error message for each test. When you have confirmed SSO for each SP connection and you are ready to enforce the use of SSO for StorageGRID, change the SSO Status to Enabled, and select Save. 2. Immettere le credenziali di un utente federated.

◦ Se le operazioni di accesso e disconnessione SSO hanno esito positivo, viene visualizzato un messaggio di esito positivo.

Single sign-on authentication and logout test completed successfully.

- Se l'operazione SSO non riesce, viene visualizzato un messaggio di errore. Risolvere il problema, eliminare i cookie del browser e riprovare.
- 3. Selezionare il collegamento successivo per verificare la connessione SSO per ciascun nodo di amministrazione nella griglia.

Se viene visualizzato un messaggio Page Expired (pagina scaduta), selezionare il pulsante **Back** (Indietro) nel browser e inviare nuovamente le credenziali.

### **Attiva single sign-on**

Una volta confermata la possibilità di utilizzare SSO per accedere a ciascun nodo amministrativo, è possibile attivare SSO per l'intero sistema StorageGRID.

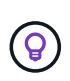

Quando SSO è attivato, tutti gli utenti devono utilizzare SSO per accedere a Grid Manager, Tenant Manager, Grid Management API e Tenant Management API. Gli utenti locali non possono più accedere a StorageGRID.

#### **Fasi**

- 1. Selezionare **CONFIGURATION** > **Access control** > **Single Sign-on**.
- 2. Impostare lo stato SSO su **Enabled**.
- 3. Selezionare **Salva**.
- 4. Esaminare il messaggio di avviso e selezionare **OK**.

Il Single Sign-on è ora attivato.

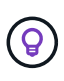

Se si utilizza il portale Azure e si accede a StorageGRID dallo stesso computer utilizzato per accedere ad Azure, assicurarsi che l'utente sia anche un utente StorageGRID autorizzato (un utente di un gruppo federato importato in StorageGRID) Oppure disconnettersi dal portale Azure prima di tentare di accedere a StorageGRID.

#### <span id="page-552-0"></span>**Creazione di trust di parti di base in ad FS**

È necessario utilizzare Active Directory Federation Services (ad FS) per creare un trust di parte per ciascun nodo di amministrazione nel sistema. È possibile creare trust di parti che utilizzano i comandi PowerShell, importando metadati SAML da StorageGRID o immettendo i dati manualmente.

### **Prima di iniziare**

- È stato configurato Single Sign-on per StorageGRID ed è stato selezionato **ad FS** come tipo di SSO.
- **La modalità Sandbox** è selezionata nella pagina Single Sign-on di Grid Manager. Vedere ["USA la](#page-543-0) [modalità sandbox"](#page-543-0).
- Si conoscono il nome di dominio completo (o l'indirizzo IP) e l'identificativo della parte di base per ciascun nodo di amministrazione nel sistema. Questi valori sono disponibili nella tabella dei dettagli dei nodi di amministrazione nella pagina accesso singolo StorageGRID.

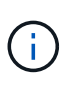

È necessario creare un trust per ciascun nodo amministratore nel sistema StorageGRID. La disponibilità di un trust per ciascun nodo di amministrazione garantisce che gli utenti possano accedere e uscire in modo sicuro da qualsiasi nodo di amministrazione.

- Si dispone di esperienza nella creazione di trust di parti di supporto in ad FS o si dispone dell'accesso alla documentazione di Microsoft ad FS.
- Si sta utilizzando lo snap-in di gestione di ad FS e si appartiene al gruppo Administrators.

• Se si crea manualmente l'attendibilità del componente di base, si dispone del certificato personalizzato caricato per l'interfaccia di gestione di StorageGRID oppure si sa come accedere a un nodo di amministrazione dalla shell dei comandi.

### **A proposito di questa attività**

Queste istruzioni si applicano a Windows Server 2016 ad FS. Se si utilizza una versione diversa di ad FS, si noteranno lievi differenze nella procedura. In caso di domande, consultare la documentazione di Microsoft ad FS.

#### **Creare un trust di parte con Windows PowerShell**

È possibile utilizzare Windows PowerShell per creare rapidamente uno o più trust di parti.

#### **Fasi**

- 1. Dal menu Start di Windows, selezionare con il pulsante destro del mouse l'icona PowerShell e selezionare **Esegui come amministratore**.
- 2. Al prompt dei comandi di PowerShell, immettere il seguente comando:

```
Add-AdfsRelyingPartyTrust -Name "Admin_Node_Identifer" -MetadataURL
"https://Admin_Node_FQDN/api/saml-metadata"
```
- Per *Admin\_Node\_Identifier*, Immettere l'identificativo della parte di base per il nodo di amministrazione, esattamente come appare nella pagina Single Sign-on. Ad esempio, SG-DC1-ADM1.
- Per *Admin\_Node\_FQDN*, Immettere il nome di dominio completo per lo stesso nodo di amministrazione. (Se necessario, è possibile utilizzare l'indirizzo IP del nodo. Tuttavia, se si immette un indirizzo IP, è necessario aggiornare o ricreare la fiducia della parte che si basa se tale indirizzo IP cambia).
- 3. Da Gestione server Windows, selezionare **Strumenti** > **Gestione di ad FS**.

Viene visualizzato lo strumento di gestione di ad FS.

#### 4. Selezionare **ad FS** > **Trust di parte**.

Viene visualizzato l'elenco dei trust della parte che si basa.

- 5. Aggiungere un criterio di controllo degli accessi al trust della parte di base appena creato:
	- a. Individuare la fiducia della parte di base appena creata.
	- b. Fare clic con il pulsante destro del mouse sull'attendibilità e selezionare **Edit Access Control Policy** (Modifica policy di controllo degli accessi).
	- c. Selezionare un criterio di controllo degli accessi.
	- d. Selezionare **Applica** e **OK**
- 6. Aggiungere una policy di emissione delle richieste di rimborso al nuovo Trust della parte di base creato:
	- a. Individuare la fiducia della parte di base appena creata.
	- b. Fare clic con il pulsante destro del mouse sull'attendibilità e selezionare **Edit claim issuance policy** (Modifica policy di emissione richiesta di rimborso).
	- c. Selezionare **Aggiungi regola**.
	- d. Nella pagina Select Rule Template (Seleziona modello di regola), selezionare **Send LDAP Attributes as Claims** (Invia attributi LDAP come richieste di rimborso) dall'elenco e selezionare **Next** (Avanti).

e. Nella pagina Configure Rule (Configura regola), immettere un nome da visualizzare per questa regola.

Ad esempio, da **objectGUID a ID nome**.

- f. Per l'archivio attributi, selezionare **Active Directory**.
- g. Nella colonna LDAP Attribute della tabella Mapping, digitare **objectGUID**.
- h. Nella colonna Outgoing Claim Type (tipo di richiesta di rimborso in uscita) della tabella Mapping (mappatura), selezionare **Name ID** (ID nome) dall'elenco a discesa.
- i. Selezionare **fine**, quindi **OK**.
- 7. Verificare che i metadati siano stati importati correttamente.
	- a. Fare clic con il pulsante destro del mouse sull'attendibilità della parte che si basa per aprirne le proprietà.
	- b. Verificare che i campi nelle schede **endpoint**, **identificatori** e **Firma** siano compilati.

Se i metadati non sono presenti, verificare che l'indirizzo dei metadati della federazione sia corretto oppure inserire i valori manualmente.

- 8. Ripetere questa procedura per configurare un trust per tutti i nodi di amministrazione nel sistema StorageGRID.
- 9. Una volta completata l'operazione, tornare a StorageGRID e verificare tutti i trust delle parti di base per verificare che siano configurati correttamente. Vedere ["Utilizzare la modalità Sandbox"](#page-543-0) per istruzioni.

#### **Creare un trust per la parte che si basa importando i metadati della federazione**

È possibile importare i valori per ciascun trust di parte che si basa accedendo ai metadati SAML per ciascun nodo di amministrazione.

#### **Fasi**

- 1. In Gestione server Windows, selezionare **Strumenti**, quindi selezionare **Gestione di ad FS**.
- 2. In azioni, selezionare **Aggiungi fiducia parte di base**.
- 3. Nella pagina di benvenuto, scegliere **Richieste di rimborso** e selezionare **Avvia**.
- 4. Selezionare **Importa dati relativi alla parte che si basa pubblicati online o su una rete locale**.
- 5. In **Federation metadata address (nome host o URL)**, digitare la posizione dei metadati SAML per questo nodo di amministrazione:

https://*Admin\_Node\_FQDN*/api/saml-metadata

Per *Admin* Node FQDN, Immettere il nome di dominio completo per lo stesso nodo di amministrazione. (Se necessario, è possibile utilizzare l'indirizzo IP del nodo. Tuttavia, se si immette un indirizzo IP, è necessario aggiornare o ricreare la fiducia della parte che si basa se tale indirizzo IP cambia).

6. Completare la procedura guidata Trust Party, salvare il trust della parte che si basa e chiudere la procedura guidata.

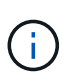

Quando si immette il nome visualizzato, utilizzare l'identificativo parte di base per il nodo di amministrazione, esattamente come appare nella pagina Single Sign-on in Grid Manager. Ad esempio, SG-DC1-ADM1.

- 7. Aggiungere una regola di richiesta di rimborso:
	- a. Fare clic con il pulsante destro del mouse sull'attendibilità e selezionare **Edit claim issuance policy** (Modifica policy di emissione richiesta di rimborso).
	- b. Selezionare **Aggiungi regola**:
	- c. Nella pagina Select Rule Template (Seleziona modello di regola), selezionare **Send LDAP Attributes as Claims** (Invia attributi LDAP come richieste di rimborso) dall'elenco e selezionare **Next** (Avanti).
	- d. Nella pagina Configure Rule (Configura regola), immettere un nome da visualizzare per questa regola.

Ad esempio, da **objectGUID a ID nome**.

- e. Per l'archivio attributi, selezionare **Active Directory**.
- f. Nella colonna LDAP Attribute della tabella Mapping, digitare **objectGUID**.
- g. Nella colonna Outgoing Claim Type (tipo di richiesta di rimborso in uscita) della tabella Mapping (mappatura), selezionare **Name ID** (ID nome) dall'elenco a discesa.
- h. Selezionare **fine**, quindi **OK**.
- 8. Verificare che i metadati siano stati importati correttamente.
	- a. Fare clic con il pulsante destro del mouse sull'attendibilità della parte che si basa per aprirne le proprietà.
	- b. Verificare che i campi nelle schede **endpoint**, **identificatori** e **Firma** siano compilati.

Se i metadati non sono presenti, verificare che l'indirizzo dei metadati della federazione sia corretto oppure inserire i valori manualmente.

- 9. Ripetere questa procedura per configurare un trust per tutti i nodi di amministrazione nel sistema StorageGRID.
- 10. Una volta completata l'operazione, tornare a StorageGRID e verificare tutti i trust delle parti di base per verificare che siano configurati correttamente. Vedere ["Utilizzare la modalità Sandbox"](#page-543-0) per istruzioni.

### **Creare manualmente un trust per la parte che si basa**

Se si sceglie di non importare i dati per i trust della parte di base, è possibile inserire i valori manualmente.

#### **Fasi**

- 1. In Gestione server Windows, selezionare **Strumenti**, quindi selezionare **Gestione di ad FS**.
- 2. In azioni, selezionare **Aggiungi fiducia parte di base**.
- 3. Nella pagina di benvenuto, scegliere **Richieste di rimborso** e selezionare **Avvia**.
- 4. Selezionare **inserire manualmente i dati relativi alla parte di base** e selezionare **Avanti**.
- 5. Completare la procedura guidata Trust Party:
	- a. Immettere un nome visualizzato per questo nodo di amministrazione.

Per coerenza, utilizzare l'identificativo parte di base per il nodo di amministrazione, esattamente come appare nella pagina Single Sign-on in Grid Manager. Ad esempio, SG-DC1-ADM1.

- b. Saltare il passaggio per configurare un certificato di crittografia token opzionale.
- c. Nella pagina Configure URL (Configura URL), selezionare la casella di controllo **Enable support for the SAML 2.0 WebSSO Protocol** (attiva supporto per il protocollo SAML WebSSO).

d. Digitare l'URL dell'endpoint del servizio SAML per il nodo di amministrazione:

https://*Admin\_Node\_FQDN*/api/saml-response

Per *Admin* Node FQDN, Immettere il nome di dominio completo per il nodo di amministrazione. (Se necessario, è possibile utilizzare l'indirizzo IP del nodo. Tuttavia, se si immette un indirizzo IP, è necessario aggiornare o ricreare la fiducia della parte che si basa se tale indirizzo IP cambia).

e. Nella pagina Configure Identifier (Configura identificatori), specificare l'identificativo della parte di base per lo stesso nodo di amministrazione:

*Admin\_Node\_Identifier*

Per *Admin Node Identifier*, Immettere l'identificativo della parte di base per il nodo di amministrazione, esattamente come appare nella pagina Single Sign-on. Ad esempio, SG-DC1-ADM1.

f. Rivedere le impostazioni, salvare l'attendibilità della parte che si basa e chiudere la procedura guidata.

Viene visualizzata la finestra di dialogo Edit Claim Issuance Policy (Modifica policy di emissione richieste di

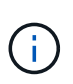

Se la finestra di dialogo non viene visualizzata, fare clic con il pulsante destro del mouse sull'attendibilità e selezionare **Edit claim issuance policy** (Modifica policy di emissione richiesta di rimborso).

- 6. Per avviare la procedura guidata Claim Rule, selezionare **Add Rule**:
	- a. Nella pagina Select Rule Template (Seleziona modello di regola), selezionare **Send LDAP Attributes as Claims** (Invia attributi LDAP come richieste di rimborso) dall'elenco e selezionare **Next** (Avanti).
	- b. Nella pagina Configure Rule (Configura regola), immettere un nome da visualizzare per questa regola.

Ad esempio, da **objectGUID a ID nome**.

- c. Per l'archivio attributi, selezionare **Active Directory**.
- d. Nella colonna LDAP Attribute della tabella Mapping, digitare **objectGUID**.
- e. Nella colonna Outgoing Claim Type (tipo di richiesta di rimborso in uscita) della tabella Mapping (mappatura), selezionare **Name ID** (ID nome) dall'elenco a discesa.
- f. Selezionare **fine**, quindi **OK**.
- 7. Fare clic con il pulsante destro del mouse sull'attendibilità della parte che si basa per aprirne le proprietà.
- 8. Nella scheda **Endpoint**, configurare l'endpoint per la disconnessione singola (SLO):
	- a. Selezionare **Add SAML** (Aggiungi SAML).
	- b. Selezionare **Endpoint Type** > **SAML Logout**.
	- c. Selezionare **binding** > **Redirect**.
	- d. Nel campo **Trusted URL**, immettere l'URL utilizzato per la disconnessione singola (SLO) da questo nodo di amministrazione:

https://*Admin\_Node\_FQDN*/api/saml-logout

Per *Admin* Node FQDN, Immettere il nome di dominio completo del nodo di amministrazione. (Se

necessario, è possibile utilizzare l'indirizzo IP del nodo. Tuttavia, se si immette un indirizzo IP, è necessario aggiornare o ricreare la fiducia della parte che si basa se tale indirizzo IP cambia).

- a. Selezionare **OK**.
- 9. Nella scheda **Firma**, specificare il certificato di firma per il trust della parte che si basa:
	- a. Aggiungere il certificato personalizzato:
		- Se si dispone del certificato di gestione personalizzato caricato su StorageGRID, selezionare il certificato.
		- Se non si dispone del certificato personalizzato, accedere al nodo di amministrazione, quindi passare a. /var/local/mgmt-api Della directory Admin Node e aggiungere customserver.crt file di certificato.

**Nota:** utilizzando il certificato predefinito del nodo di amministrazione (server.crt) non è consigliato. Se il nodo Admin non riesce, il certificato predefinito viene rigenerato quando si ripristina il nodo ed è necessario aggiornare il trust della parte che si basa.

#### b. Selezionare **Applica** e **OK**.

Le proprietà della parte di base vengono salvate e chiuse.

- 10. Ripetere questa procedura per configurare un trust per tutti i nodi di amministrazione nel sistema StorageGRID.
- 11. Una volta completata l'operazione, tornare a StorageGRID e verificare tutti i trust delle parti di base per verificare che siano configurati correttamente. Vedere ["USA la modalità sandbox"](#page-543-0) per istruzioni.

#### <span id="page-557-0"></span>**Creare applicazioni aziendali in Azure ad**

Azure ad consente di creare un'applicazione aziendale per ciascun nodo di amministrazione del sistema.

### **Prima di iniziare**

- È stata avviata la configurazione del single sign-on per StorageGRID ed è stato selezionato **Azure** come tipo di SSO.
- **La modalità Sandbox** è selezionata nella pagina Single Sign-on di Grid Manager. Vedere ["USA la](#page-543-0) [modalità sandbox"](#page-543-0).
- Si dispone del nome dell'applicazione aziendale\* per ciascun nodo di amministrazione nel sistema. È possibile copiare questi valori dalla tabella Dettagli nodo amministratore nella pagina accesso singolo StorageGRID.

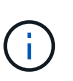

È necessario creare un'applicazione aziendale per ciascun nodo amministratore nel sistema StorageGRID. La disponibilità di un'applicazione aziendale per ciascun nodo di amministrazione garantisce che gli utenti possano accedere e uscire in modo sicuro da qualsiasi nodo di amministrazione.

- Hai esperienza nella creazione di applicazioni aziendali in Azure Active Directory.
- Hai un account Azure con un abbonamento attivo.
- Nell'account Azure hai uno dei seguenti ruoli: Amministratore globale, amministratore dell'applicazione cloud, amministratore dell'applicazione o proprietario del service principal.

## **Accedere ad Azure ad**

#### **Fasi**

- 1. Accedere a. ["Portale Azure".](https://portal.azure.com)
- 2. Selezionare ["Azure Active Directory"](https://portal.azure.com/#blade/Microsoft_AAD_IAM/ActiveDirectoryMenuBlade).
- 3. Selezionare ["Applicazioni aziendali"](https://portal.azure.com/#blade/Microsoft_AAD_IAM/StartboardApplicationsMenuBlade/Overview/menuId/).

#### **Creare applicazioni aziendali e salvare la configurazione SSO di StorageGRID**

Per salvare la configurazione SSO per Azure in StorageGRID, è necessario utilizzare Azure per creare un'applicazione aziendale per ciascun nodo di amministrazione. Copiare gli URL dei metadati della federazione da Azure e incollarli nei corrispondenti campi **URL metadati federazione** nella pagina di accesso singolo di StorageGRID.

### **Fasi**

- 1. Ripetere i passaggi seguenti per ciascun nodo di amministrazione.
	- a. Nel riquadro Azure Enterprise Applications (applicazioni aziendali Azure), selezionare **New application** (Nuova applicazione).
	- b. Selezionare **Crea la tua applicazione**.
	- c. Per il nome, inserire il nome dell'applicazione aziendale copiato dalla tabella dei dettagli del nodo amministrativo nella pagina accesso singolo StorageGRID.
	- d. Lasciare selezionato il pulsante di opzione **integra qualsiasi altra applicazione che non trovi nella galleria (non-gallery)**.
	- e. Selezionare **Crea**.
	- f. Selezionare il collegamento **Get Started** nel campo **2. Impostare la casella Single Sign on** (accesso singolo) oppure selezionare il collegamento **Single Sign-on** (accesso singolo) nel margine sinistro.
	- g. Selezionare la casella **SAML**.
	- h. Copiare l'URL \* dei metadati dell'App Federation, disponibile nella sezione **fase 3 certificato di firma SAML**.
	- i. Accedere alla pagina Single Sign-on di StorageGRID e incollare l'URL nel campo **Federation metadata URL** che corrisponde al **nome dell'applicazione aziendale** utilizzato.
- 2. Dopo aver incollato un URL dei metadati della federazione per ciascun nodo amministratore e aver apportato tutte le altre modifiche necessarie alla configurazione SSO, selezionare **Salva** nella pagina accesso singolo StorageGRID.

#### **Scarica i metadati SAML per ogni nodo di amministrazione**

Una volta salvata la configurazione SSO, è possibile scaricare un file di metadati SAML per ciascun nodo amministratore nel sistema StorageGRID.

- 1. Ripetere questi passaggi per ciascun nodo di amministrazione.
	- a. Accedere a StorageGRID dal nodo di amministrazione.
	- b. Selezionare **CONFIGURATION** > **Access control** > **Single Sign-on**.
	- c. Selezionare il pulsante per scaricare i metadati SAML per il nodo di amministrazione.
	- d. Salvare il file che verrà caricato in Azure ad.

### **Carica i metadati SAML in ogni applicazione aziendale**

Dopo aver scaricato un file di metadati SAML per ciascun nodo amministrativo StorageGRID, eseguire la seguente procedura in Azure ad:

#### **Fasi**

- 1. Tornare al portale Azure.
- 2. Ripetere questi passaggi per ogni applicazione aziendale:

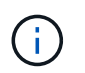

Potrebbe essere necessario aggiornare la pagina Enterprise Applications (applicazioni aziendali) per visualizzare le applicazioni aggiunte in precedenza nell'elenco.

- a. Accedere alla pagina Proprietà dell'applicazione aziendale.
- b. Impostare **assegnazione richiesta** su **No** (a meno che non si desideri configurare separatamente le assegnazioni).
- c. Vai alla pagina Single Sign-on.
- d. Completare la configurazione SAML.
- e. Selezionare il pulsante **carica file di metadati** e selezionare il file di metadati SAML scaricato per il nodo di amministrazione corrispondente.
- f. Una volta caricato il file, selezionare **Salva**, quindi selezionare **X** per chiudere il riquadro. Viene visualizzata nuovamente la pagina Set up Single Sign-on with SAML (Configura Single Sign-on con SAML).
- 3. Seguire la procedura descritta in ["USA la modalità sandbox"](#page-543-0) per testare ogni applicazione.

#### <span id="page-559-0"></span>**Creare connessioni SP (service provider) in PingFederate**

Utilizzare PingFederate per creare una connessione SP (Service Provider) per ciascun nodo amministratore del sistema. Per accelerare il processo, importare i metadati SAML da StorageGRID.

### **Prima di iniziare**

- È stato configurato Single Sign-on per StorageGRID ed è stato selezionato **Ping Federate** come tipo di SSO.
- **La modalità Sandbox** è selezionata nella pagina Single Sign-on di Grid Manager. Vedere ["USA la](#page-543-0) [modalità sandbox"](#page-543-0).
- Si dispone dell'ID di connessione **SP** per ciascun nodo amministratore del sistema. Questi valori sono disponibili nella tabella dei dettagli dei nodi di amministrazione nella pagina accesso singolo StorageGRID.
- Sono stati scaricati i **metadati SAML** per ciascun nodo di amministrazione nel sistema.
- Hai esperienza nella creazione di connessioni SP in PingFederate Server.
- Hai ilhttps://docs.pingidentity.com/bundle/pingfederate-103/page/kfj1564002962494.html["Guida di riferimento per l'amministratore"^] Per PingFederate Server. La documentazione di PingFederate fornisce istruzioni dettagliate e spiegazioni dettagliate.
- Si dispone dell'autorizzazione Admin per PingFederate Server.

#### **A proposito di questa attività**

Queste istruzioni riepilogano come configurare PingFederate Server versione 10.3 come provider SSO per StorageGRID. Se si utilizza un'altra versione di PingFederate, potrebbe essere necessario adattare queste istruzioni. Per istruzioni dettagliate sulla release, consultare la documentazione di PingFederate Server.

### **Completare i prerequisiti in PingFederate**

Prima di poter creare le connessioni SP da utilizzare per StorageGRID, è necessario completare le attività dei prerequisiti in PingFederate. Quando si configurano le connessioni SP, verranno utilizzate le informazioni di questi prerequisiti.

# <span id="page-560-2"></span>**Creare un archivio di dati**

Se non lo si è già fatto, creare un archivio dati per connettere PingFederate al server LDAP di ad FS. Utilizzare i valori utilizzati quando ["configurazione della federazione delle identità"](#page-521-0) In StorageGRID.

- **Tipo**: Directory (LDAP)
- **LDAP Type**: Active Directory
- <span id="page-560-0"></span>• **Binary Attribute Name** (Nome attributo binario): Inserire **objectGUID** nella scheda LDAP Binary Attributes (attributi binari LDAP) esattamente come mostrato.

### **Crea validatore credenziale password**

Se non l'hai ancora fatto, crea una convalida delle credenziali per la password.

- **Type**: LDAP Username Password Credential Validator
- **Data store**: Selezionare il data store creato.
- **Base di ricerca**: Immettere le informazioni da LDAP (ad esempio, DC=saml,DC=sgws).
- **Filtro di ricerca**: SAMAccountName={nomeutente}
- <span id="page-560-1"></span>• **Scopo**: Sottostruttura

### **Crea istanza dell'adattatore IdP**

Se non lo si è già fatto, creare un'istanza dell'adattatore IdP.

#### **Fasi**

- 1. Accedere a **Authentication** > **Integration** > **IdP Adapter**.
- 2. Selezionare **Crea nuova istanza**.
- 3. Nella scheda tipo, selezionare **HTML Form IdP Adapter**.
- 4. Nella scheda IdP Adapter, selezionare **Aggiungi una nuova riga a "Credential Validators"**.
- 5. Selezionare [validatore delle credenziali per la password](#page-560-0) creato.
- 6. Nella scheda attributi adattatore, selezionare l'attributo **nome utente** per **pseudonimo**.
- 7. Selezionare **Salva**.

#### **Creare o importare un certificato di firma**

Se non lo si è già fatto, creare o importare il certificato di firma.

- 1. Accedere a **sicurezza** > **chiavi e certificati di firma e decrittografia**.
- 2. Creare o importare il certificato di firma.

#### **Creare una connessione SP in PingFederate**

Quando si crea una connessione SP in PingFederate, si importano i metadati SAML scaricati da StorageGRID per il nodo di amministrazione. Il file di metadati contiene molti dei valori specifici necessari.

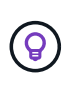

È necessario creare una connessione SP per ciascun nodo amministratore nel sistema StorageGRID, in modo che gli utenti possano accedere e uscire in modo sicuro da qualsiasi nodo. Seguire queste istruzioni per creare la prima connessione SP. Quindi, passare a. [Creare](#page-563-0) [ulteriori connessioni SP](#page-563-0) per creare eventuali connessioni aggiuntive necessarie.

### **Scegliere il tipo di connessione SP**

#### **Fasi**

- 1. Accedere a **applicazioni** > **integrazione** > **connessioni SP**.
- 2. Selezionare **Crea connessione**.
- 3. Selezionare **non utilizzare un modello per questa connessione**.
- 4. Selezionare **browser SSO Profiles** (profili SSO browser) e **SAML 2.0** come protocollo.

#### **Importare metadati SP**

#### **Fasi**

- 1. Nella scheda Importa metadati, selezionare **file**.
- 2. Scegliere il file di metadati SAML scaricato dalla pagina di accesso singolo StorageGRID per il nodo di amministrazione.
- 3. Esaminare il riepilogo dei metadati e le informazioni fornite nella scheda General Info (informazioni generali).

L'ID dell'entità del partner e il nome della connessione sono impostati sull'ID della connessione StorageGRID SP. (Ad esempio, 10.96.105.200-DC1-ADM1-105-200). L'URL di base è l'IP del nodo di amministrazione StorageGRID.

4. Selezionare **Avanti**.

### **Configurare IdP browser SSO**

- 1. Dalla scheda SSO del browser, selezionare **Configure browser SSO** (Configura SSO browser).
- 2. Nella scheda SAML profiles (profili SAML), selezionare le opzioni **SP-initiated SSO**, **SP-initial SLO**, **IdPinitiated SSO** e **IdP-initiated SLO**.
- 3. Selezionare **Avanti**.
- 4. Nella scheda Assertion Lifetime (durata asserzione), non apportare modifiche.
- 5. Nella scheda Assertion Creation (creazione asserzione), selezionare **Configure Assertion Creation (Configura creazione asserzione)**.
	- a. Nella scheda Identity Mapping (mappatura identità), selezionare **Standard**.
	- b. Nella scheda Contratto attributo, utilizzare **SAML\_SUBJECT** come Contratto attributo e il formato del nome non specificato importato.
- 6. Per estendere il contratto, selezionare **Elimina** per rimuovere urn:oid, che non viene utilizzato.

### **Istanza dell'adattatore di mappatura**

**Fasi**

- 1. Nella scheda Authentication Source Mapping (mappatura origine autenticazione), selezionare **Map New Adapter Instance** (mappatura nuova istanza adattatore).
- 2. Nella scheda Adapter instance (istanza adattatore), selezionare [istanza dell'adattatore](#page-560-1) creato.
- 3. Nella scheda Mapping Method (metodo di mappatura), selezionare **Recupera attributi aggiuntivi da un archivio dati**.
- 4. Nella scheda origine attributo e Ricerca utente, selezionare **Aggiungi origine attributo**.
- 5. Nella scheda Data Store (Archivio dati), fornire una descrizione e selezionare [archivio di dati](#page-560-2) hai aggiunto.
- 6. Nella scheda LDAP Directory Search (Ricerca directory LDAP):
	- Inserire il **DN di base**, che deve corrispondere esattamente al valore immesso in StorageGRID per il server LDAP.
	- Per l'ambito di ricerca, selezionare **sottostruttura**.
	- Per la classe oggetto root, cercare l'attributo **objectGUID** e aggiungerlo.
- 7. Nella scheda LDAP Binary Attribute Encoding Types (tipi di codifica attributi binari LDAP), selezionare **Base64** come attributo **objectGUID**.
- 8. Nella scheda filtro LDAP, immettere **sAMAccountName={nome utente}**.
- 9. Nella scheda Attribute Contract Fulfillment, selezionare **LDAP (attributo)** dall'elenco a discesa Source (origine) e selezionare **objectGUID** dall'elenco a discesa Value (valore).
- 10. Esaminare e salvare l'origine dell'attributo.
- 11. Nella scheda origine attributo failsaved, selezionare **Interrompi transazione SSO**.
- 12. Esaminare il riepilogo e selezionare **fine**.
- 13. Selezionare **fine**.

### **Configurare le impostazioni del protocollo**

- 1. Nella scheda **connessione SP** > **SSO browser** > **Impostazioni protocollo**, selezionare **Configura impostazioni protocollo**.
- 2. Nella scheda URL servizio clienti asserzione, accettare i valori predefiniti, che sono stati importati dai metadati SAML di StorageGRID (**POST** per il binding e. /api/saml-response Per URL endpoint).
- 3. Nella scheda URL servizio SLO, accettare i valori predefiniti, importati dai metadati SAML di StorageGRID (**REDIRECT** per l'associazione e. /api/saml-logout Per URL endpoint.
- 4. Nella scheda Allowable SAML Bindings (Binding SAML autorizzati), deselezionare **ARTEFATTO** e **SOAP**. Sono richiesti solo **POST** e **REDIRECT**.
- 5. Nella scheda Firma Policy, lasciare selezionate le caselle di controllo **Richiedi la firma delle richieste Authn** e **Firma sempre asserzione**.
- 6. Nella scheda Encryption Policy (Criteri di crittografia), selezionare **None** (Nessuno).
- 7. Esaminare il riepilogo e selezionare **Done** (fine) per salvare le impostazioni del protocollo.
- 8. Esaminare il riepilogo e selezionare **fine** per salvare le impostazioni SSO del browser.

# **Configurare le credenziali**

#### **Fasi**

- 1. Dalla scheda connessione SP, selezionare **credenziali**.
- 2. Dalla scheda credenziali, selezionare **Configura credenziali**.
- 3. Selezionare firma del certificato creato o importato.
- 4. Selezionare **Avanti** per accedere a **Gestisci impostazioni di verifica della firma**.
	- a. Nella scheda Trust Model (modello di attendibilità), selezionare **Unancored** (non ancorato).
	- b. Nella scheda certificato di verifica della firma, esaminare le informazioni del certificato di firma importate dai metadati SAML di StorageGRID.
- 5. Esaminare le schermate di riepilogo e selezionare **Save** (Salva) per salvare la connessione SP.

### <span id="page-563-0"></span>**Creare ulteriori connessioni SP**

È possibile copiare la prima connessione SP per creare le connessioni SP necessarie per ciascun nodo di amministrazione nella griglia. Vengono caricati nuovi metadati per ogni copia.

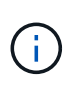

Le connessioni SP per diversi nodi di amministrazione utilizzano impostazioni identiche, ad eccezione di ID entità del partner, URL di base, ID connessione, nome connessione, verifica firma, E SLO Response URL.

#### **Fasi**

- 1. Selezionare **Action** > **Copy** per creare una copia della connessione SP iniziale per ogni nodo Admin aggiuntivo.
- 2. Immettere l'ID connessione e il nome connessione per la copia, quindi selezionare **Salva**.
- 3. Scegliere il file di metadati corrispondente al nodo di amministrazione:
	- a. Selezionare **azione** > **Aggiorna con metadati**.
	- b. Selezionare **Scegli file** e caricare i metadati.
	- c. Selezionare **Avanti**.
	- d. Selezionare **Salva**.
- 4. Risolvere l'errore dovuto all'attributo inutilizzato:
	- a. Selezionare la nuova connessione.
	- b. Selezionare **Configure browser SSO > Configure Assertion Creation > Attribute Contract**.
	- c. Elimina la voce per **urn:oid**.
	- d. Selezionare **Salva**.

#### **Disattiva single sign-on**

È possibile disattivare SSO (Single Sign-on) se non si desidera più utilizzare questa funzionalità. È necessario disattivare il Single Sign-on prima di poter disattivare la federazione delle identità.

#### **Prima di iniziare**

• Hai effettuato l'accesso a Grid Manager utilizzando un ["browser web supportato".](#page-486-0)

• Si dispone di autorizzazioni di accesso specifiche.

### **Fasi**

1. Selezionare **CONFIGURATION** > **Access control** > **Single Sign-on**.

Viene visualizzata la pagina Single Sign-on (accesso singolo).

- 2. Selezionare l'opzione **Disabled**.
- 3. Selezionare **Salva**.

Viene visualizzato un messaggio di avviso che indica che gli utenti locali potranno accedere.

4. Selezionare **OK**.

Al successivo accesso a StorageGRID, viene visualizzata la pagina di accesso a StorageGRID e sono necessari il nome utente e la password di un utente StorageGRID locale o federato.

#### **Disattivare e riabilitare temporaneamente il Single Sign-on per un nodo di amministrazione**

Se il sistema SSO (Single Sign-on) non funziona, potrebbe non essere possibile accedere a Grid Manager. In questo caso, è possibile disattivare e riabilitare temporaneamente SSO per un nodo di amministrazione. Per disattivare e riabilitare SSO, è necessario accedere alla shell dei comandi del nodo.

### **Prima di iniziare**

- Si dispone di autorizzazioni di accesso specifiche.
- Hai il Passwords.txt file.
- Si conosce la password dell'utente root locale.

### **A proposito di questa attività**

Dopo aver disattivato SSO per un nodo di amministrazione, è possibile accedere a Grid Manager come utente root locale. Per proteggere il sistema StorageGRID, è necessario utilizzare la shell dei comandi del nodo per riabilitare SSO sul nodo di amministrazione non appena si effettua la disconnessione.

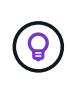

La disattivazione di SSO per un nodo di amministrazione non influisce sulle impostazioni SSO per qualsiasi altro nodo di amministrazione nella griglia. La casella di controllo **Enable SSO** (attiva SSO) nella pagina Single Sign-on (accesso singolo) di Grid Manager rimane selezionata e tutte le impostazioni SSO esistenti vengono mantenute, a meno che non vengano aggiornate.

#### **Fasi**

- 1. Accedere a un nodo amministratore:
	- a. Immettere il seguente comando: ssh admin@Admin\_Node\_IP
	- b. Immettere la password elencata in Passwords.txt file.
	- c. Immettere il seguente comando per passare a root: su -
	- d. Immettere la password elencata in Passwords.txt file.

Una volta effettuato l'accesso come root, il prompt cambia da  $\zeta$  a. #.

2. Eseguire il seguente comando:disable-saml

Un messaggio indica che il comando si applica solo a questo nodo di amministrazione.

3. Confermare che si desidera disattivare SSO.

Un messaggio indica che l'accesso singolo è disattivato sul nodo.

4. Da un browser Web, accedere a Grid Manager sullo stesso nodo di amministrazione.

Viene visualizzata la pagina di accesso di Grid Manager perché SSO è stato disattivato.

- 5. Accedere con il nome utente root e la password dell'utente root locale.
- 6. Se SSO è stato disattivato temporaneamente perché era necessario correggere la configurazione SSO:
	- a. Selezionare **CONFIGURATION** > **Access control** > **Single Sign-on**.
	- b. Modificare le impostazioni SSO non corrette o non aggiornate.
	- c. Selezionare **Salva**.

Selezionando **Save** (Salva) dalla pagina Single Sign-on (accesso singolo), l'SSO viene riattivato automaticamente per l'intera griglia.

- 7. Se l'SSO è stato disattivato temporaneamente perché era necessario accedere a Grid Manager per un altro motivo:
	- a. Eseguire qualsiasi attività o attività da eseguire.
	- b. Selezionare **Disconnetti** e chiudere Grid Manager.
	- c. Riabilitare SSO sul nodo di amministrazione. È possibile eseguire una delle seguenti operazioni:
		- Eseguire il seguente comando: enable-saml

Un messaggio indica che il comando si applica solo a questo nodo di amministrazione.

Confermare che si desidera attivare SSO.

Un messaggio indica che il Single Sign-on è attivato sul nodo.

- Riavviare il nodo Grid: reboot
- 8. Da un browser Web, accedere a Grid Manager dallo stesso nodo di amministrazione.
- 9. Verificare che venga visualizzata la pagina di accesso a StorageGRID e che sia necessario immettere le credenziali SSO per accedere a Grid Manager.

# **USA la federazione di grid**

### <span id="page-565-0"></span>**Che cos'è la federazione di griglie?**

È possibile utilizzare la federazione di grid per clonare i tenant e replicare i loro oggetti tra due sistemi StorageGRID per il disaster recovery.

#### **Che cos'è una connessione a federazione di griglie?**

Una connessione a federazione di griglie è una connessione bidirezionale, affidabile e sicura tra i nodi amministratore e gateway in due sistemi StorageGRID.

#### **Workflow per la federazione di grid**

Il diagramma del flusso di lavoro riassume i passaggi per la configurazione di una connessione a federazione di griglie tra due griglie.

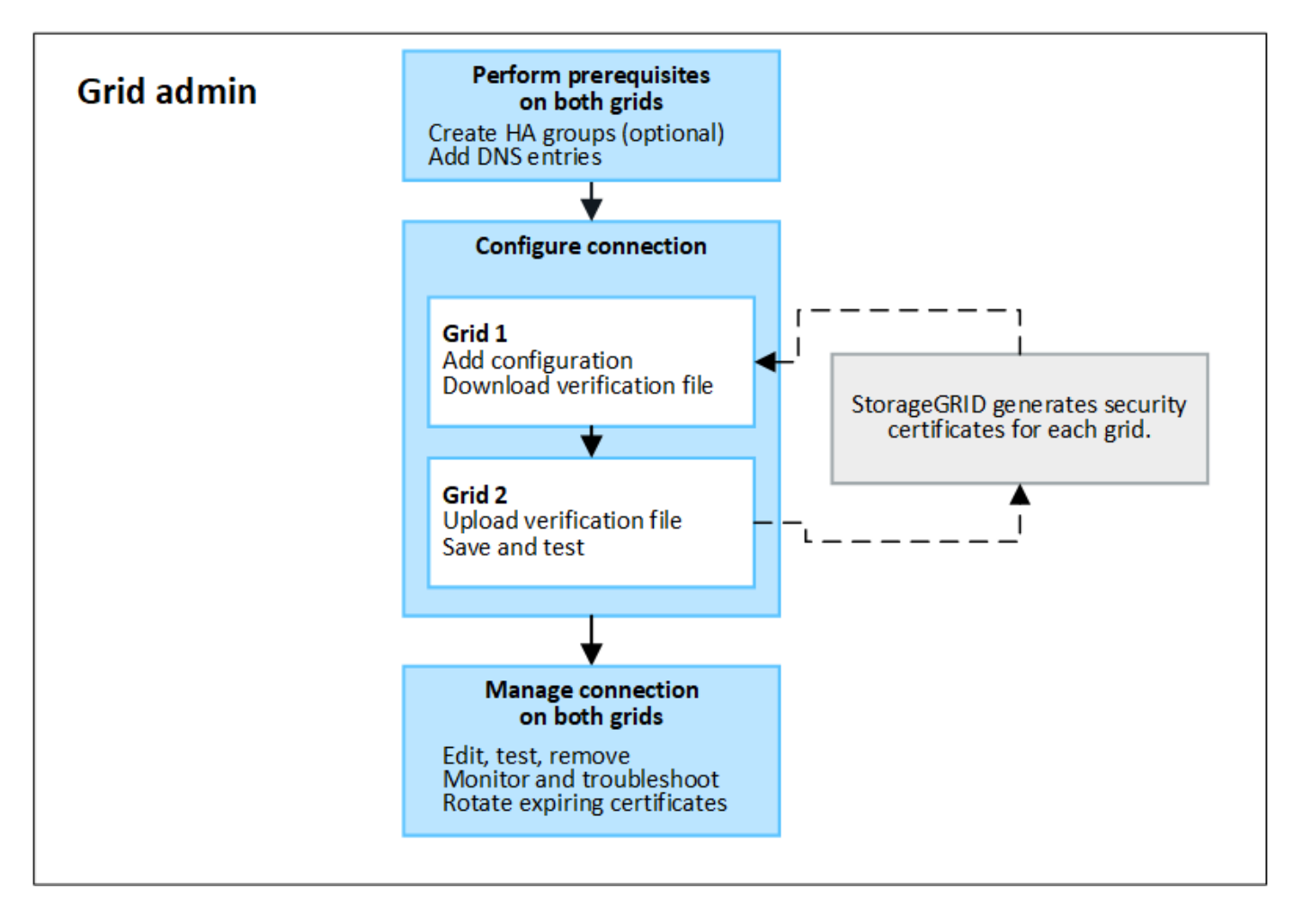

#### **Considerazioni e requisiti per le connessioni a federazione di griglie**

- Entrambe le griglie utilizzate per la federazione di griglie devono eseguire StorageGRID 11.7.
- Una griglia può avere una o più connessioni di federazione di griglia ad altre griglie. Ogni connessione a federazione di griglie è indipendente da qualsiasi altra connessione. Ad esempio, se la griglia 1 ha una connessione con la griglia 2 e una seconda connessione con la griglia 3, non esiste alcuna connessione implicita tra la griglia 2 e la griglia 3.
- Le connessioni a federazione di griglie sono bidirezionali. Una volta stabilita la connessione, è possibile monitorare e gestire la connessione da entrambe le griglie.
- Prima di poter utilizzare, deve esistere almeno una connessione di federazione di griglie ["clone](#page-568-0) [dell'account"](#page-568-0) oppure ["replica cross-grid"](#page-571-0).

### **Requisiti di rete e indirizzo IP**

- Le connessioni a federazione di griglie possono avvenire su Grid Network, Admin Network o Client Network.
- Una connessione a federazione di griglie collega una griglia a un'altra griglia. La configurazione per ogni griglia specifica un endpoint della federazione di griglia sull'altro griglia che consiste in nodi di amministrazione, nodi gateway o entrambi.
- La procedura consigliata è quella di connettersi ["Gruppi ad alta disponibilità \(ha\)"](#page-710-0) Dei nodi Gateway e Admin su ogni griglia. L'utilizzo di gruppi ha consente di garantire che le connessioni a federazione di griglie rimangano online se i nodi non sono più disponibili. Se l'interfaccia attiva in uno dei gruppi ha non riesce, la connessione può utilizzare un'interfaccia di backup.
- Si sconsiglia di creare una connessione a federazione di griglie che utilizzi l'indirizzo IP di un singolo nodo di amministrazione o di un nodo gateway. Se il nodo diventa non disponibile, anche la connessione a federazione di griglie non sarà disponibile.
- ["Replica cross-grid"](#page-571-0) Of Objects (numero di oggetti) richiede che i nodi di storage su ogni griglia siano in grado di accedere ai nodi Admin e Gateway configurati sull'altra griglia. Per ogni griglia, verificare che tutti i nodi di storage dispongano di un percorso a elevata larghezza di banda verso i nodi Admin o Gateway utilizzati per la connessione.

### **Utilizzare FQDN per bilanciare il carico della connessione**

Per un ambiente di produzione, utilizzare FQDN (Fully Qualified Domain Name) per identificare ogni griglia della connessione. Quindi, creare le voci DNS appropriate, come indicato di seguito:

- L'FQDN per la griglia 1 è mappato a uno o più indirizzi IP virtuali (VIP) per i gruppi ha nella griglia 1 o all'indirizzo IP di uno o più nodi Admin o Gateway nella griglia 1.
- L'FQDN per la griglia 2 è mappato a uno o più indirizzi VIP per la griglia 2 o all'indirizzo IP di uno o più nodi Admin o Gateway nella griglia 2.

Quando si utilizzano più voci DNS, le richieste per utilizzare la connessione vengono bilanciate dal carico, come segue:

- Le voci DNS associate agli indirizzi VIP di più gruppi ha vengono bilanciate in base al carico tra i nodi attivi nei gruppi ha.
- Le voci DNS associate agli indirizzi IP di più nodi Admin o Gateway vengono bilanciate in base al carico tra i nodi mappati.

### **Requisiti delle porte**

Quando si crea una connessione a federazione di griglie, è possibile specificare qualsiasi numero di porta inutilizzato compreso tra 23000 e 23999. Entrambe le griglie di questa connessione utilizzeranno la stessa porta.

È necessario assicurarsi che nessun nodo di una delle griglie utilizzi questa porta per altre connessioni.

#### **Requisiti del certificato**

Quando si configura una connessione a federazione di griglie, StorageGRID genera automaticamente quattro certificati SSL:

• Certificati server e client per autenticare e crittografare le informazioni inviate dalla griglia 1 alla griglia 2

• Certificati server e client per autenticare e crittografare le informazioni inviate dalla griglia 2 alla griglia 1

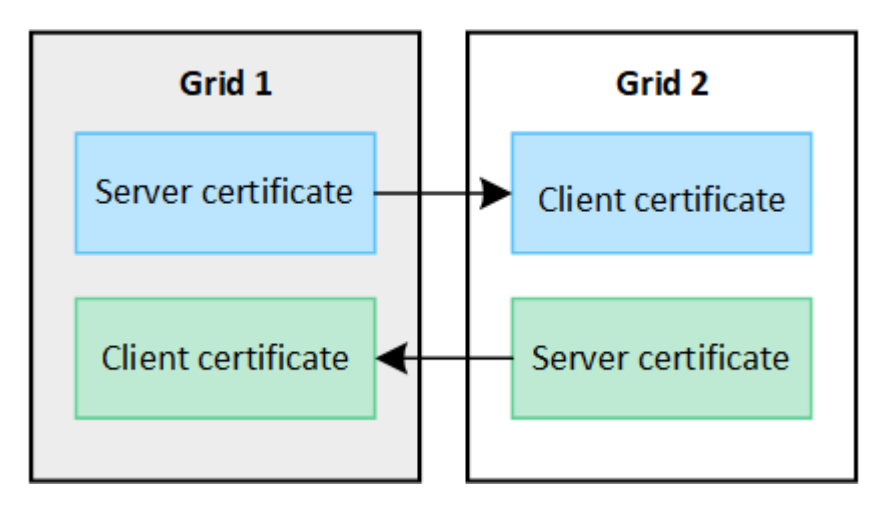

Per impostazione predefinita, i certificati sono validi per 730 giorni (2 anni). Quando questi certificati si avvicinano alla data di scadenza, l'avviso **scadenza del certificato federazione griglia** ricorda di ruotare i certificati, operazione che è possibile eseguire utilizzando Grid Manager.

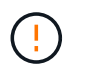

Se i certificati a una delle due estremità della connessione scadono, la connessione non funziona più. La replica dei dati sarà in sospeso fino all'aggiornamento dei certificati.

### **Scopri di più**

- ["Creare connessioni di federazione di griglie"](#page-579-0)
- ["Gestire le connessioni a federazione di griglie"](#page-582-0)
- ["Risolvere i problemi relativi agli errori di federazione della griglia"](#page-593-0)

# <span id="page-568-0"></span>**Che cos'è il clone dell'account?**

Il clone dell'account è la replica automatica di un account tenant, di gruppi tenant, di utenti tenant e, facoltativamente, S3 access key tra i sistemi StorageGRID in un ["connessione a federazione di griglie".](#page-565-0)

Il clone dell'account è necessario per ["replica cross-grid".](#page-571-0) La clonazione delle informazioni sugli account da un sistema StorageGRID di origine a un sistema StorageGRID di destinazione garantisce che gli utenti e i gruppi tenant possano accedere ai bucket e agli oggetti corrispondenti su entrambe le griglie.

### **Workflow per il clone dell'account**

Il diagramma del flusso di lavoro mostra i passaggi che gli amministratori della griglia e i tenant autorizzati eseguiranno per impostare il clone dell'account. Questi passaggi vengono eseguiti dopo ["la connessione a](#page-579-0) [federazione di griglie è configurata"](#page-579-0).

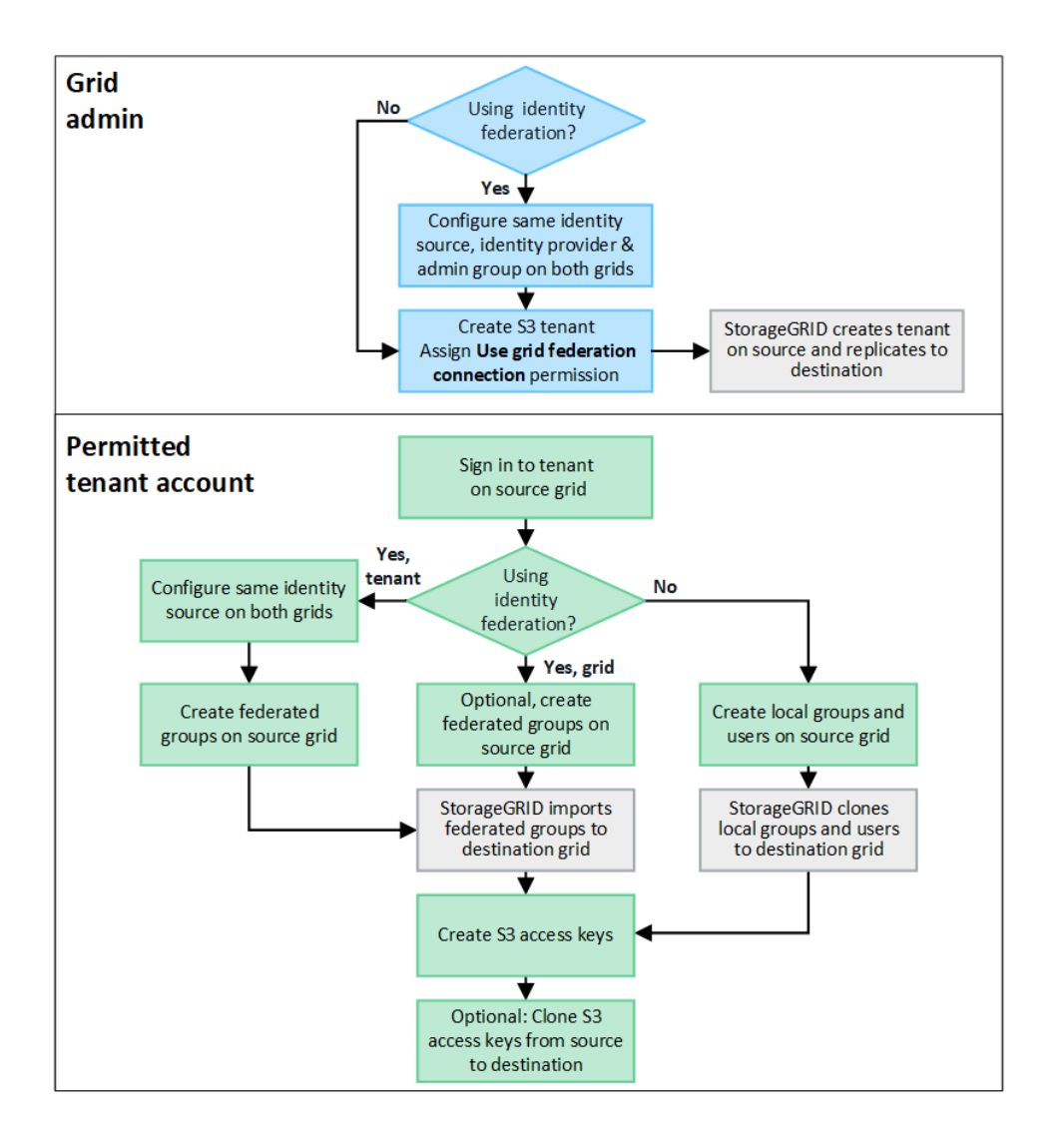

#### **Workflow di amministrazione della griglia**

Le operazioni eseguite dagli amministratori della griglia dipendono dal fatto che i sistemi StorageGRID in siano o meno presenti in ["connessione a federazione di griglie"](#page-565-0) Utilizzare SSO (Single Sign-on) o federazione di identità.

# **Configura SSO per il clone dell'account (opzionale)**

Se uno dei sistemi StorageGRID nella connessione a federazione di griglie utilizza SSO, entrambe le griglie devono utilizzare SSO. Prima di creare gli account tenant per la federazione di griglie, gli amministratori di griglie per le griglie di origine e di destinazione del tenant devono eseguire questi passaggi.

### **Fasi**

- 1. Configurare la stessa origine di identità per entrambe le griglie. Vedere ["USA la federazione delle identità"](#page-521-0).
- 2. Configurare lo stesso provider di identità SSO (IdP) per entrambe le griglie. Vedere ["Configurare il single](#page-536-0) [sign-on"](#page-536-0).
- 3. ["Creare lo stesso gruppo di amministratori"](#page-527-0) su entrambe le griglie importando lo stesso gruppo federated.

Quando si crea il tenant, si seleziona questo gruppo per disporre dell'autorizzazione di accesso root iniziale per gli account tenant di origine e di destinazione.

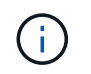

Se questo gruppo di amministratori non esiste su entrambe le griglie prima di creare il tenant, il tenant non viene replicato nella destinazione.

#### **Configura federazione di identità a livello di griglia per il clone dell'account (opzionale)**

Se uno dei sistemi StorageGRID utilizza la federazione delle identità senza SSO, entrambe le griglie devono utilizzare la federazione delle identità. Prima di creare gli account tenant per la federazione di griglie, gli amministratori di griglie per le griglie di origine e di destinazione del tenant devono eseguire questi passaggi.

#### **Fasi**

- 1. Configurare la stessa origine di identità per entrambe le griglie. Vedere ["USA la federazione delle identità"](#page-521-0).
- 2. Facoltativamente, se un gruppo federated disporrà dell'autorizzazione di accesso root iniziale per gli account tenant di origine e di destinazione, ["creare lo stesso gruppo di amministratori"](#page-527-0) su entrambe le griglie importando lo stesso gruppo federated.

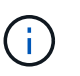

Se si assegna l'autorizzazione di accesso root a un gruppo federated che non esiste su entrambe le griglie, il tenant non viene replicato nella griglia di destinazione.

3. Se non si desidera che un gruppo federated disponga dell'autorizzazione di accesso root iniziale per entrambi gli account, specificare una password per l'utente root locale.

#### **Creare un account tenant S3 consentito**

Dopo la configurazione opzionale di SSO o federazione di identità, un amministratore di grid esegue questi passaggi per determinare quali tenant possono replicare gli oggetti bucket in altri sistemi StorageGRID.

#### **Fasi**

1. Determinare quale griglia si desidera essere la griglia di origine del tenant per le operazioni di cloni degli account.

La griglia in cui viene creato il tenant è nota come *griglia di origine* del tenant. La griglia in cui viene replicato il tenant è nota come *griglia di destinazione* del tenant.

- 2. Creare un nuovo account tenant S3 su tale griglia.
- 3. Assegnare l'autorizzazione **Usa connessione federazione griglia**.
- 4. Se l'account tenant gestirà i propri utenti federati, assegnare l'autorizzazione **use own Identity source**.

Se questa autorizzazione viene assegnata, gli account tenant di origine e di destinazione devono configurare la stessa origine identità prima di creare gruppi federati. I gruppi federati aggiunti al tenant di origine non possono essere clonati nel tenant di destinazione a meno che entrambe le griglie non utilizzino la stessa origine di identità.

- 5. Selezionare una connessione a federazione di griglie specifica.
- 6. Salvare il tenant.

Quando viene salvato un nuovo tenant con l'autorizzazione **use grid Federation Connection**, StorageGRID crea automaticamente una replica del tenant sull'altro grid, come segue:

◦ Entrambi gli account tenant hanno lo stesso ID account, il nome, la quota di storage e le stesse autorizzazioni assegnate.

- Se è stato selezionato un gruppo federated per disporre dell'autorizzazione di accesso root per il tenant, tale gruppo viene clonato nel tenant di destinazione.
- Se si seleziona un utente locale per disporre dell'autorizzazione di accesso root per il tenant, tale utente viene clonato nel tenant di destinazione. Tuttavia, la password per quell'utente non viene clonata.

Per ulteriori informazioni, veder[e"Gestire i tenant autorizzati per la federazione di grid"](grid-federation-manage-tenants.html).

#### **Flusso di lavoro account tenant consentito**

Dopo che un tenant con l'autorizzazione **Usa connessione federazione griglia** è stato replicato nella griglia di destinazione, gli account tenant autorizzati possono eseguire queste operazioni per clonare gruppi tenant, utenti e chiavi di accesso S3.

#### **Fasi**

- 1. Accedere all'account tenant sulla griglia di origine del tenant.
- 2. Se consentito, configurare la federazione di identificazione sugli account tenant di origine e di destinazione.
- 3. Creare gruppi e utenti nel tenant di origine.

Quando vengono creati nuovi gruppi o utenti nel tenant di origine, StorageGRID li clonerà automaticamente nel tenant di destinazione, ma non si verificherà alcun cloning dalla destinazione all'origine.

- 4. Creare chiavi di accesso S3.
- 5. Facoltativamente, clonare le chiavi di accesso S3 dal tenant di origine al tenant di destinazione.

Per ulteriori informazioni sul flusso di lavoro dell'account tenant consentito e su come clonare gruppi, utenti e chiavi di accesso S3, vedere ["Clonare utenti e gruppi tenant"](#page-1010-0) e. ["Clonare le chiavi di accesso S3 utilizzando](#page-1015-0) [l'API".](#page-1015-0)

### <span id="page-571-0"></span>**Che cos'è la replica cross-grid?**

La replica cross-grid è la replica automatica degli oggetti tra bucket S3 selezionati in due sistemi StorageGRID collegati in un ["connessione a federazione di griglie"](#page-565-0). ["Clone](#page-568-0) [dell'account"](#page-568-0) è necessario per la replica cross-grid.

### **Workflow per la replica cross-grid**

Il diagramma del flusso di lavoro riassume i passaggi per la configurazione della replica cross-grid tra bucket su due griglie.

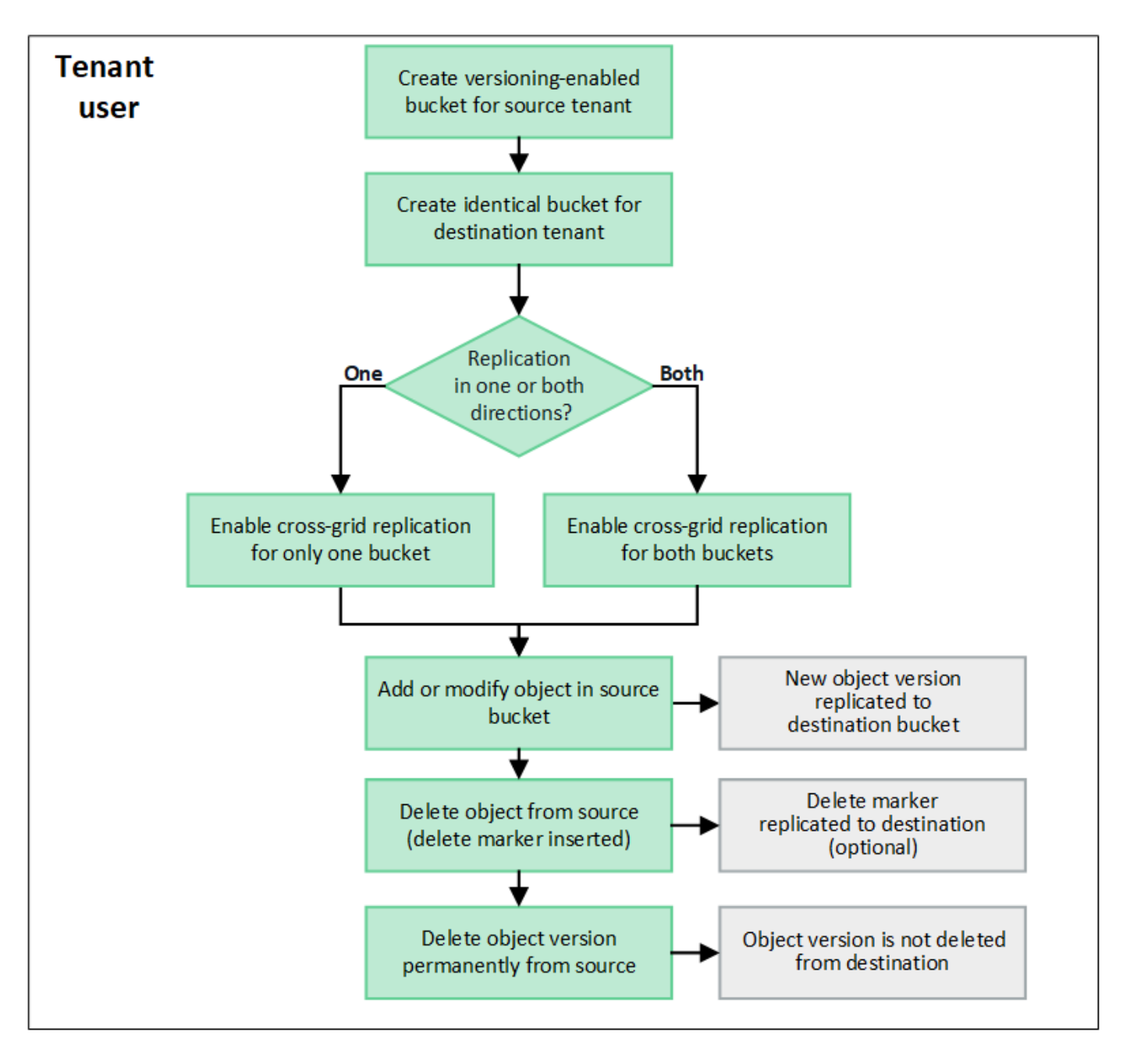

#### **Requisiti per la replica cross-grid**

Se un account tenant dispone dell'autorizzazione **Usa connessione federazione griglia** per utilizzare uno o più account ["connessioni a federazione di griglie"](#page-565-0), Un utente tenant con autorizzazione di accesso Root può creare bucket identici negli account tenant corrispondenti su ogni griglia. Questi bucket:

- Deve avere lo stesso nome e la stessa regione
- È necessario attivare la versione
- È necessario che S3 Object Lock sia disattivato
- Deve essere vuoto

Una volta creati entrambi i bucket, è possibile configurare la replica cross-grid per uno o entrambi i bucket.

### **Scopri di più**

["Gestire la replica cross-grid"](#page-1017-0)

#### **Come funziona la replica cross-grid**

È possibile configurare la replica cross-grid in modo che avvenga in una direzione o in entrambe le direzioni.

# **Replica in un'unica direzione**

Se si attiva la replica cross-grid per un bucket su una sola griglia, gli oggetti aggiunti a quel bucket (il bucket di origine) vengono replicati nel bucket corrispondente sull'altra griglia (il bucket di destinazione). Tuttavia, gli oggetti aggiunti al bucket di destinazione non vengono replicati di nuovo nell'origine. Nella figura, la replica cross-grid è attivata per my-bucket Dalla griglia 1 alla griglia 2, ma non è attivata nell'altra direzione.

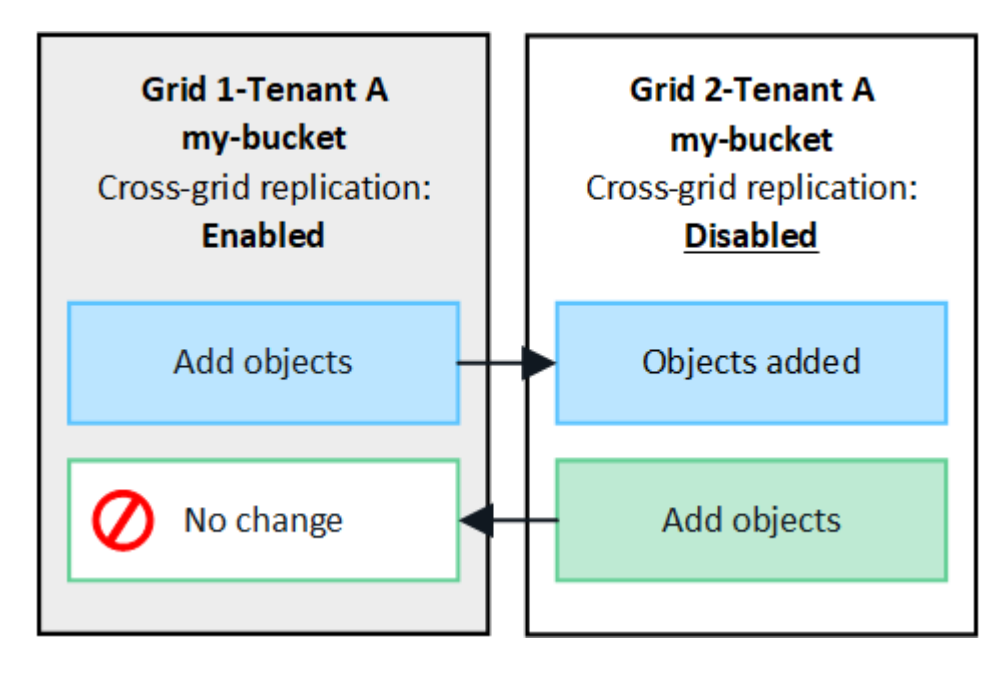

# **Replica in entrambe le direzioni**

Se si attiva la replica cross-grid per lo stesso bucket su entrambe le griglie, gli oggetti aggiunti a entrambi i bucket vengono replicati nell'altra griglia. Nella figura, la replica cross-grid è attivata per my-bucket in entrambe le direzioni.

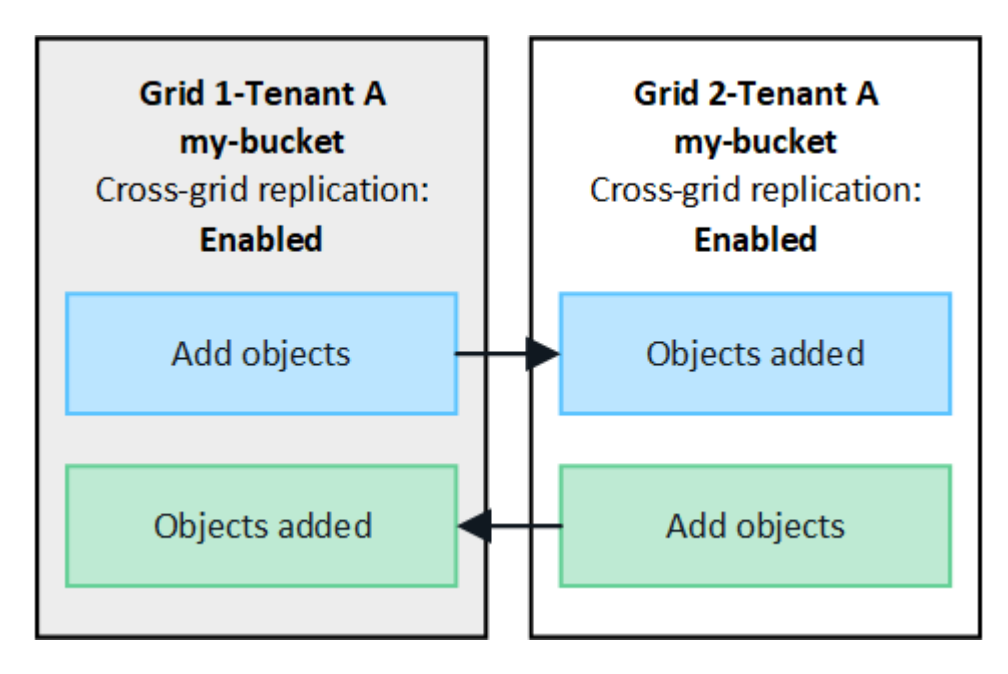

# **Cosa succede quando gli oggetti vengono acquisiti?**

Quando un client S3 aggiunge un oggetto a un bucket con replica cross-grid attivata, si verifica quanto segue:

1. StorageGRID replica automaticamente l'oggetto dal bucket di origine al bucket di destinazione. Il tempo necessario per eseguire questa operazione di replica in background dipende da diversi fattori, tra cui il numero di altre operazioni di replica in sospeso.

Il client S3 può verificare lo stato di replica di un oggetto emettendo una richiesta DI oggetto GET o HEAD. La risposta include uno specifico StorageGRID x-ntap-sg-cgr-replication-status Intestazione della risposta, che avrà uno dei seguenti valori: Il client S3 può verificare lo stato di replica di un oggetto emettendo una richiesta DI oggetto GET o HEAD. La risposta include uno specifico StorageGRID xntap-sg-cgr-replication-status intestazione della risposta, che avrà uno dei seguenti valori:

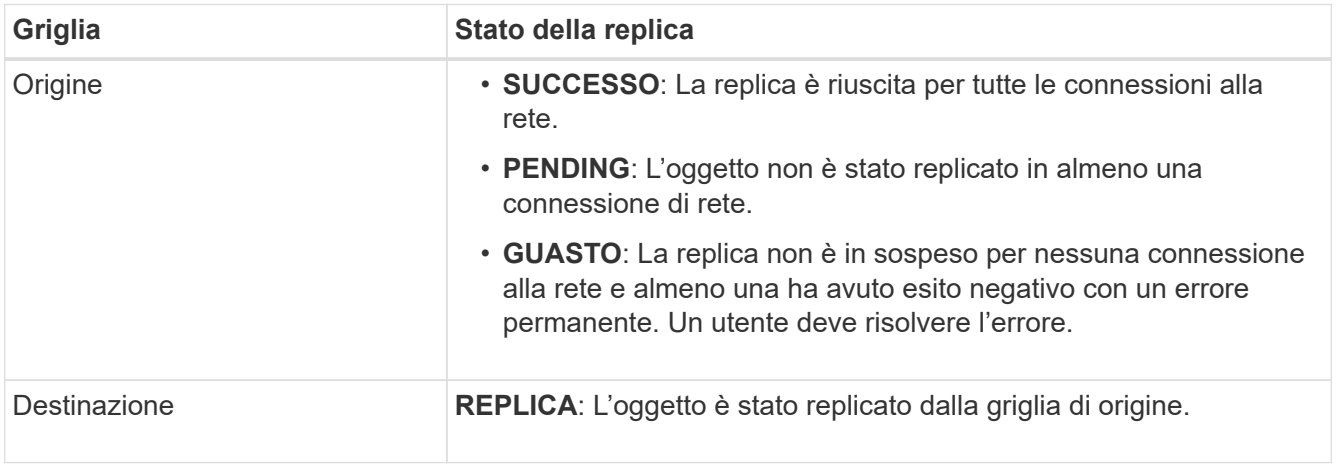

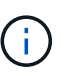

StorageGRID non supporta x-amz-replication-status intestazione.

2. StorageGRID utilizza i criteri ILM attivi di ogni griglia per gestire gli oggetti, proprio come qualsiasi altro oggetto. Ad esempio, l'oggetto A sulla griglia 1 potrebbe essere memorizzato come due copie replicate e conservato per sempre, mentre la copia dell'oggetto A replicata sulla griglia 2 potrebbe essere memorizzata utilizzando la codifica di cancellazione 2+1 ed eliminata dopo tre anni.

### **Cosa succede quando gli oggetti vengono cancellati?**

Come descritto in ["Eliminare il flusso di dati",](#page-25-0) StorageGRID può eliminare un oggetto per uno dei seguenti motivi:

- Il client S3 invia una richiesta di eliminazione.
- Un utente tenant Manager seleziona ["Eliminare gli oggetti nel bucket"](#page-1062-0) opzione per rimuovere tutti gli oggetti da un bucket.
- Il bucket ha una configurazione del ciclo di vita che scade.
- L'ultimo periodo di tempo nella regola ILM per l'oggetto termina e non sono stati specificati ulteriori posizionamenti.

Quando StorageGRID elimina un oggetto a causa di un'operazione Delete Objects (Elimina oggetti) nel bucket, della scadenza del ciclo di vita del bucket o della scadenza del posizionamento ILM, l'oggetto replicato non viene mai cancellato dall'altra griglia in una connessione a federazione di griglie. Tuttavia, i marker di eliminazione aggiunti al bucket di origine da S3 client Delete possono essere replicati nel bucket di destinazione.

Per capire cosa accade quando un client S3 elimina oggetti da un bucket che ha la replica cross-grid attivata, rivedere come i client S3 eliminano oggetti dai bucket che hanno la versione attivata, come segue:

- Se un client S3 invia una richiesta di eliminazione che include un ID di versione, la versione dell'oggetto viene rimossa in modo permanente. Nessun marker di eliminazione aggiunto al bucket.
- Se un client S3 invia una richiesta di eliminazione che non include un ID di versione, StorageGRID non elimina alcuna versione di oggetto. Al contrario, aggiunge un contrassegno di eliminazione al bucket. Il contrassegno DELETE fa sì che StorageGRID agisca come se l'oggetto fosse stato cancellato:
	- Una richiesta GET senza un ID versione non riesce con 404 No Object Found
	- Una richiesta GET con un ID di versione valido avrà esito positivo e restituirà la versione dell'oggetto richiesta.

Quando un client S3 elimina un oggetto da un bucket con la replica cross-grid attivata, StorageGRID determina se replicare la richiesta di eliminazione nella destinazione, come segue:

- Se la richiesta di eliminazione include un ID di versione, la versione dell'oggetto viene rimossa in modo permanente dalla griglia di origine. Tuttavia, StorageGRID non replica le richieste di eliminazione che includono un ID di versione, pertanto la stessa versione dell'oggetto non viene eliminata dalla destinazione.
- Se la richiesta di eliminazione non include un ID di versione, StorageGRID può facoltativamente replicare il marker di eliminazione, in base alla configurazione della replica cross-grid per il bucket:
	- Se si sceglie di replicare i marker di eliminazione (impostazione predefinita), un marker di eliminazione viene aggiunto al bucket di origine e replicato nel bucket di destinazione. In effetti, l'oggetto sembra essere cancellato su entrambe le griglie.
	- Se si sceglie di non replicare i marker di eliminazione, un marker di eliminazione viene aggiunto al bucket di origine ma non viene replicato nel bucket di destinazione. In effetti, gli oggetti eliminati nella griglia di origine non vengono cancellati nella griglia di destinazione.

Nella figura, **Replicate delete markers** è stato impostato su **Yes** quando ["la replica cross-grid è stata attivata".](#page-1017-0) Le richieste di eliminazione per il bucket di origine che includono un ID di versione non elimineranno gli oggetti dal bucket di destinazione. Le richieste di eliminazione per il bucket di origine che non includono un ID di versione verranno visualizzate per eliminare gli oggetti nel bucket di destinazione.

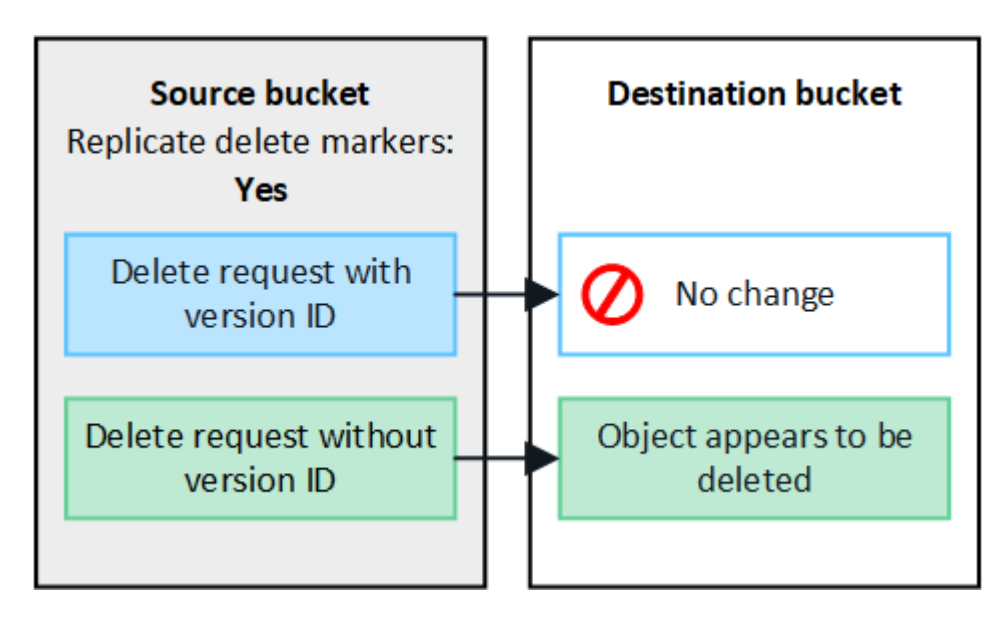
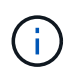

Se si desidera mantenere le eliminazioni degli oggetti sincronizzate tra le griglie, creare le corrispondenti ["Configurazioni del ciclo di vita S3"](#page-1146-0) per i bucket su entrambe le griglie.

# **Modalità di replica degli oggetti crittografati**

Quando si utilizza la replica cross-grid per replicare oggetti tra griglie, è possibile crittografare singoli oggetti, utilizzare la crittografia bucket predefinita o configurare la crittografia a livello di griglia. È possibile aggiungere, modificare o rimuovere le impostazioni di crittografia predefinite del bucket o dell'intera griglia prima o dopo aver attivato la replica cross-grid per un bucket.

Per crittografare singoli oggetti, è possibile utilizzare SSE (crittografia lato server con chiavi gestite da StorageGRID) quando si aggiungono gli oggetti al bucket di origine. Utilizzare x-amz-server-sideencryption richiedi intestazione e specifica AES256. Vedere ["Utilizzare la crittografia lato server".](#page-1169-0)

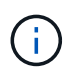

L'utilizzo di SSE-C (crittografia lato server con chiavi fornite dal cliente) non è supportato per la replica cross-grid. L'operazione di acquisizione non riesce.

Per utilizzare la crittografia predefinita per un bucket, utilizzare una richiesta di crittografia PUT bucket e impostare SSEAlgorithm parametro a. AES256. La crittografia a livello di bucket si applica a tutti gli oggetti acquisiti senza x-amz-server-side-encryption intestazione della richiesta. Vedere ["Operazioni sui](#page-1154-0) [bucket".](#page-1154-0)

Per utilizzare la crittografia a livello di griglia, impostare l'opzione **Stored Object Encryption** su **AES-256**. La crittografia a livello di griglia si applica a tutti gli oggetti che non sono crittografati a livello di bucket o che sono acquisiti senza x-amz-server-side-encryption intestazione della richiesta. Vedere ["Configurare le](#page-641-0) [opzioni di rete e degli oggetti".](#page-641-0)

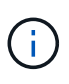

SSE non supporta AES-128. Se l'opzione **Stored Object Encryption** è attivata per la griglia di origine utilizzando l'opzione **AES-128**, l'utilizzo dell'algoritmo AES-128 non verrà propagato all'oggetto replicato. L'oggetto replicato utilizzerà invece l'impostazione predefinita del bucket o della crittografia a livello di griglia della destinazione, se disponibile.

Quando si determina come crittografare gli oggetti di origine, StorageGRID applica le seguenti regole:

- 1. Utilizzare x-amz-server-side-encryption acquisire l'intestazione, se presente.
- 2. Se non è presente un'intestazione di acquisizione, utilizzare l'impostazione di crittografia predefinita del bucket, se configurata.
- 3. Se un'impostazione bucket non è configurata, utilizzare l'impostazione di crittografia a livello di griglia, se configurata.
- 4. Se non è presente un'impostazione a livello di griglia, non crittografare l'oggetto di origine.

Quando si determina come crittografare gli oggetti replicati, StorageGRID applica queste regole nel seguente ordine:

- 1. Utilizzare la stessa crittografia dell'oggetto di origine, a meno che tale oggetto non utilizzi la crittografia AES-128.
- 2. Se l'oggetto di origine non è crittografato o utilizza AES-128, utilizzare l'impostazione di crittografia predefinita del bucket di destinazione, se configurato.
- 3. Se il bucket di destinazione non dispone di un'impostazione di crittografia, utilizzare l'impostazione di crittografia a livello di griglia della destinazione, se configurata.

4. Se non è presente un'impostazione a livello di griglia, non crittografare l'oggetto di destinazione.

# **IL TAG PUT object e DELETE object non sono supportati**

LE richieste DI TAGGING DEGLI oggetti PUT e DELETE non sono supportate per gli oggetti nei bucket che hanno la replica cross-grid attivata.

Se un client S3 invia una richiesta DI TAGGING DEGLI oggetti PUT o DELETE, 501 Not Implemented viene restituito. Il messaggio è Put(Delete) ObjectTagging is not available for buckets that have cross-grid replication configured.

## **Come vengono replicati gli oggetti segmentati**

Le dimensioni massime dei segmenti della griglia di origine si applicano agli oggetti replicati nella griglia di destinazione. Quando gli oggetti vengono replicati in un'altra griglia, l'impostazione **Maximum Segment Size** (**CONFIGURATION** > **System** > **Storage options**) della griglia di origine viene utilizzata su entrambe le griglie. Ad esempio, supponiamo che la dimensione massima del segmento per la griglia di origine sia di 1 GB, mentre la dimensione massima del segmento della griglia di destinazione sia di 50 MB. Se si riceve un oggetto da 2 GB nella griglia di origine, tale oggetto viene salvato come due segmenti da 1 GB. Inoltre, verrà replicato nella griglia di destinazione come due segmenti da 1 GB, anche se la dimensione massima del segmento della griglia è di 50 MB.

## **Confronta la replica cross-grid e la replica CloudMirror**

Mentre inizi a utilizzare la federazione di griglie, esamina le analogie e le differenze tra ["replica cross-grid"](#page-571-0) e a. ["Servizio di replica di StorageGRID CloudMirror"](#page-1070-0).

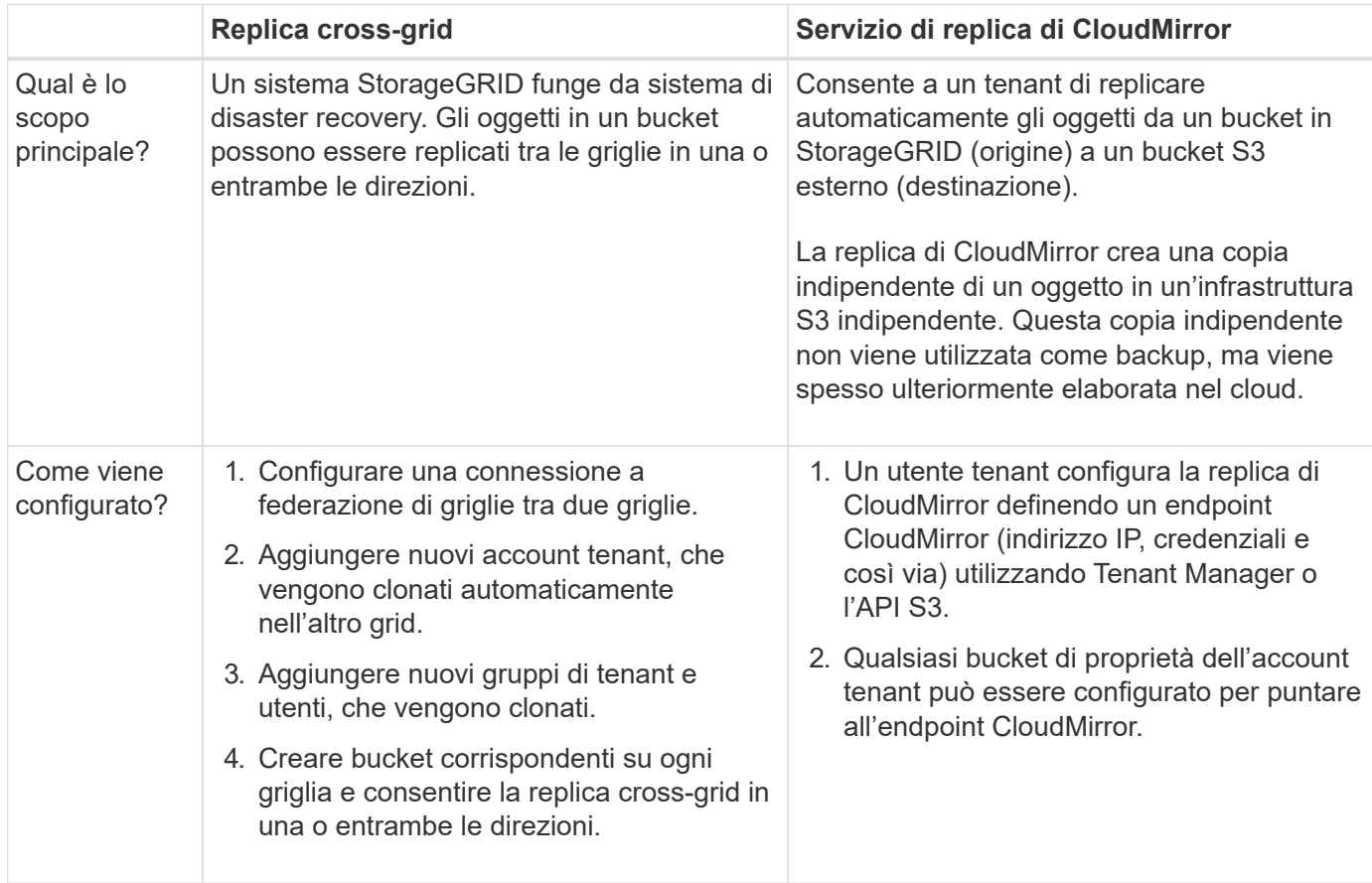

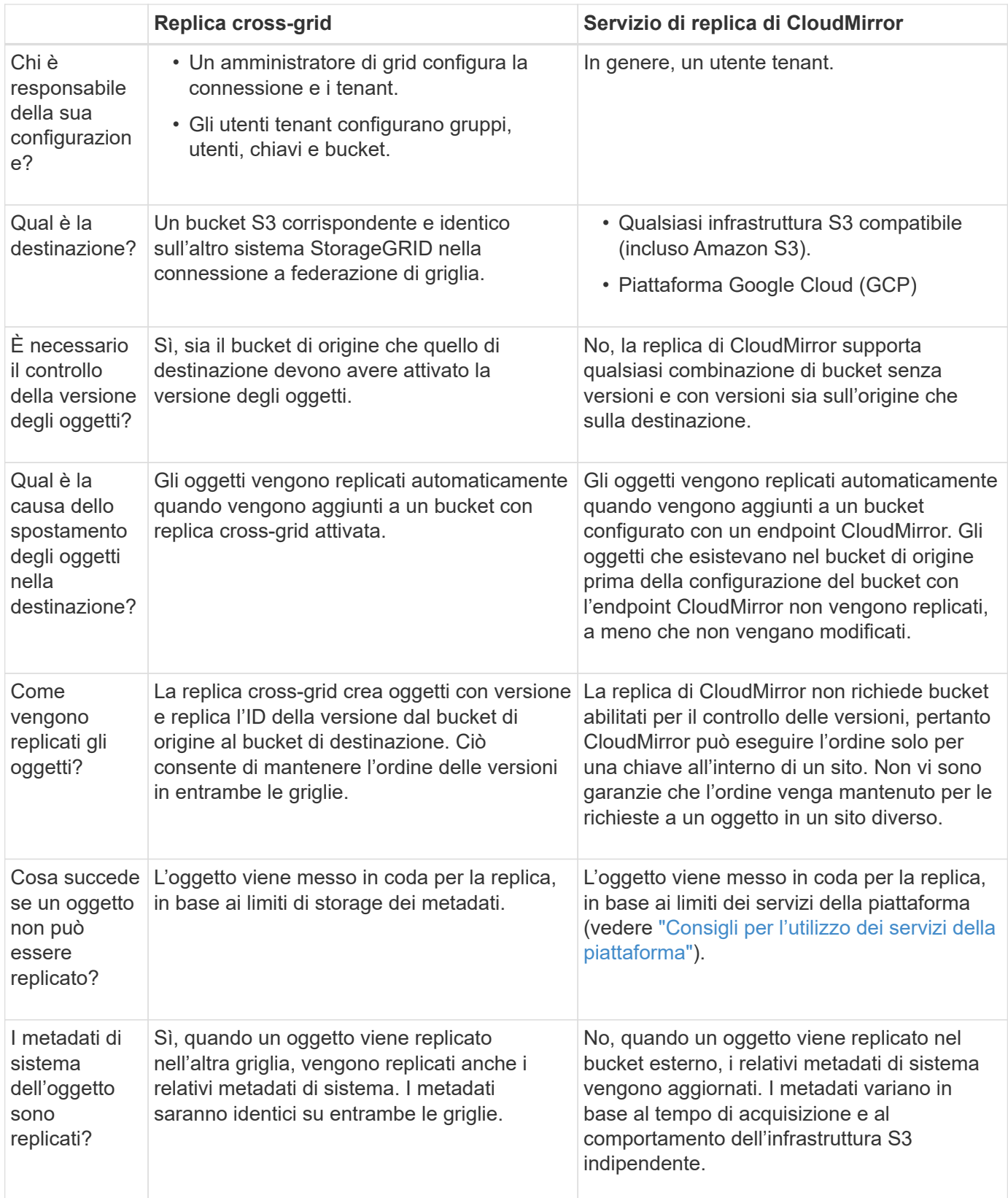

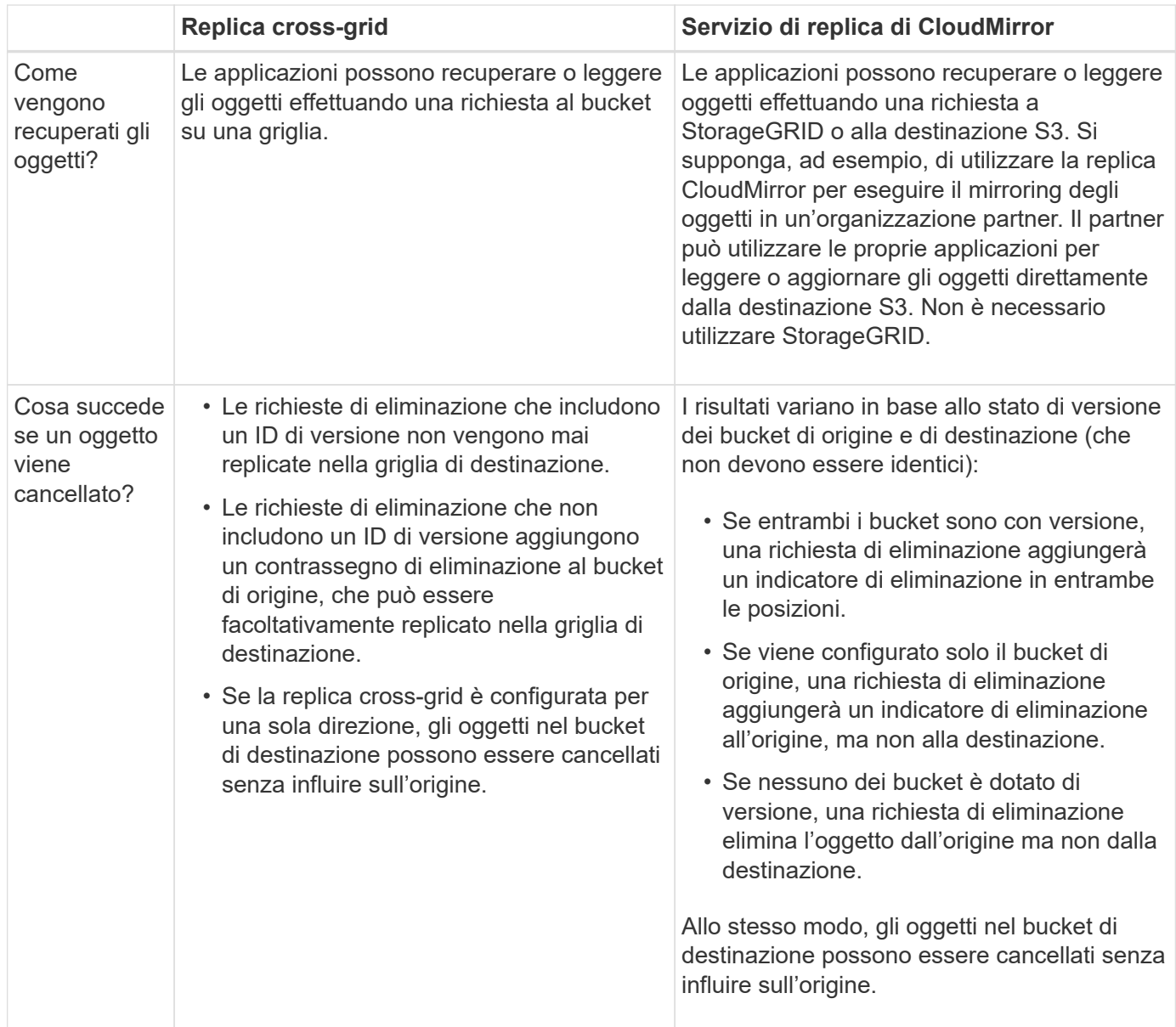

# <span id="page-579-0"></span>**Creare connessioni di federazione di griglie**

È possibile creare una connessione a federazione di griglie tra due sistemi StorageGRID se si desidera clonare i dettagli del tenant e replicare i dati degli oggetti.

Come illustrato nella figura, la creazione di una connessione a federazione di griglie include operazioni su entrambe le griglie. La connessione viene aggiunta su una griglia e completata sull'altra. È possibile iniziare da una delle due griglie.

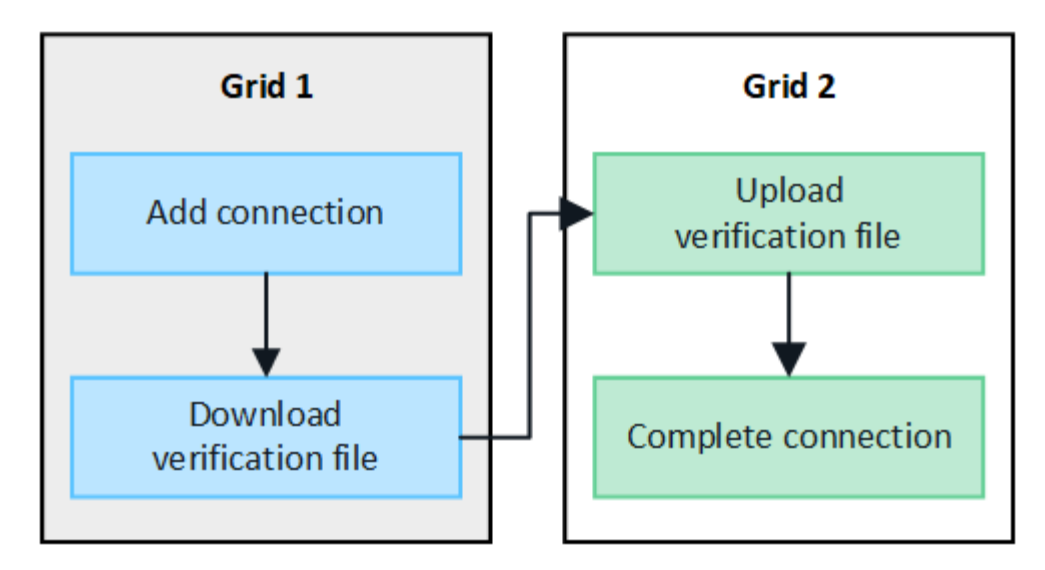

## **Prima di iniziare**

- Hai esaminato il ["considerazioni e requisiti"](#page-565-0) per la configurazione delle connessioni di federazione di griglie.
- Se si intende utilizzare FQDN (Fully Qualified Domain Name) per ogni griglia invece degli indirizzi IP o VIP, si conoscono i nomi da utilizzare e si conferma che il server DNS per ogni griglia dispone delle voci appropriate.
- Si sta utilizzando un ["browser web supportato".](#page-486-0)
- È necessario disporre dell'autorizzazione di accesso root e della passphrase di provisioning per entrambe le griglie.

## **Aggiungi connessione**

Eseguire questa procedura su uno dei due sistemi StorageGRID.

# **Fasi**

- 1. Accedere a Grid Manager dal nodo di amministrazione principale su una griglia.
- 2. Selezionare **CONFIGURATION** > **System** > **Grid Federation**.
- 3. Selezionare **Aggiungi connessione**.
- 4. Inserire i dettagli della connessione.

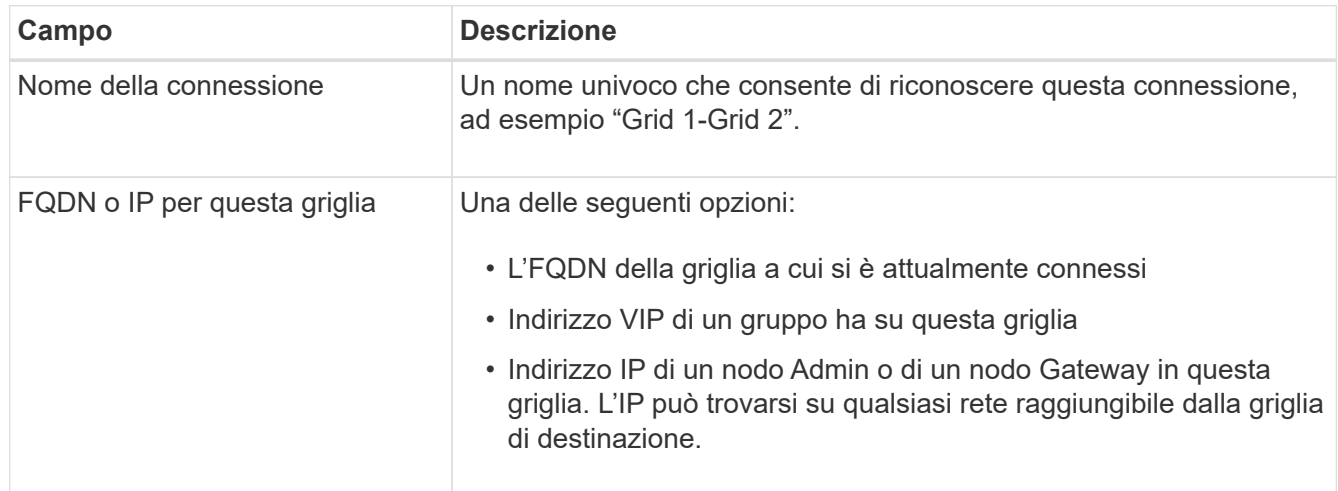

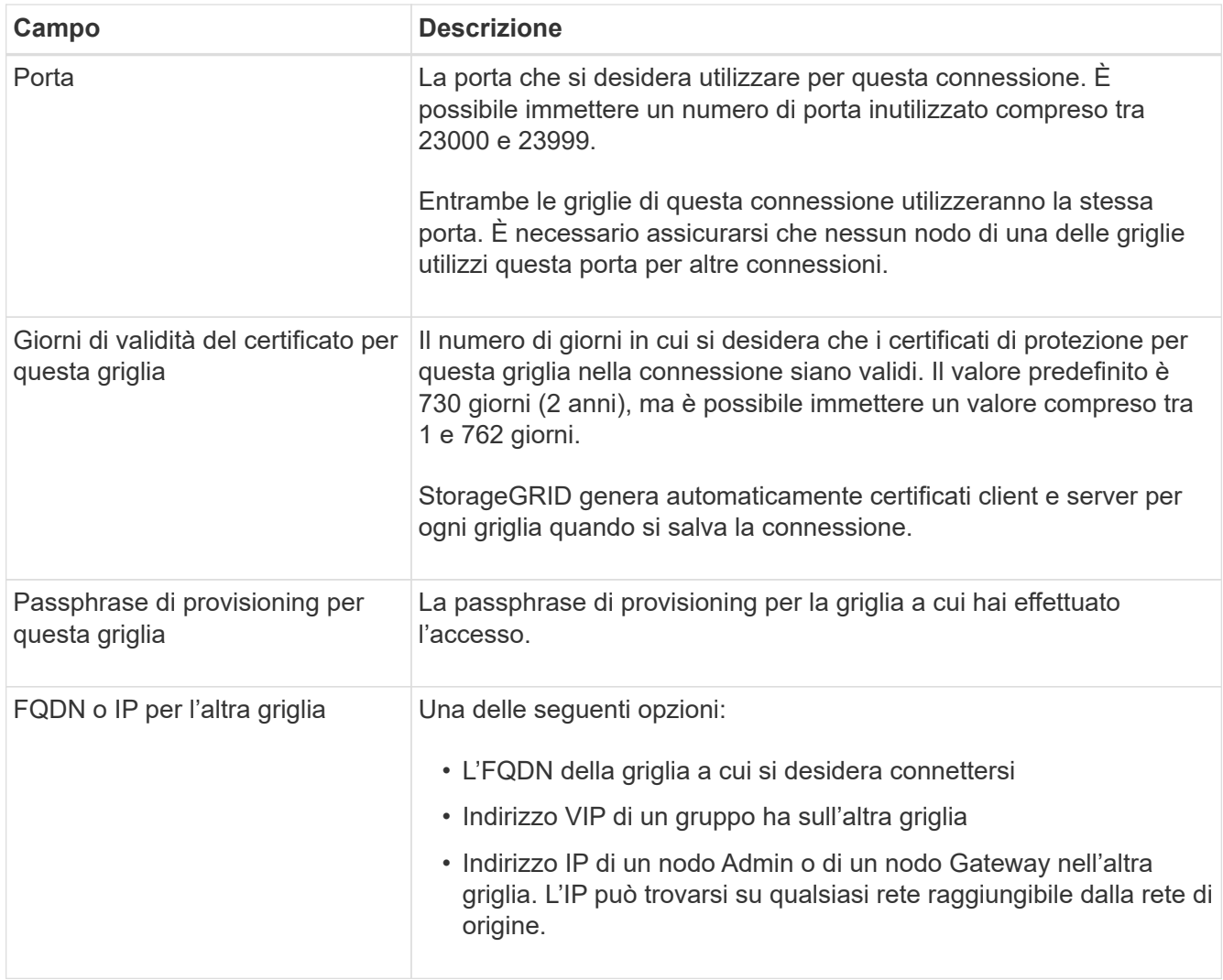

## 5. Selezionare **Salva e continua**.

6. Per la fase Download verfica file, selezionare **Download verfica file**.

Una volta completata la connessione sull'altra griglia, non è più possibile scaricare il file di verifica da nessuna griglia.

7. Individuare il file scaricato (*connection-name*.grid-federation) e salvarlo in una posizione sicura.

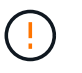

Questo file contiene segreti (mascherati come **\***) e altri dettagli sensibili e devono essere memorizzati e trasmessi in modo sicuro.

- 8. Selezionare **Close** (Chiudi) per tornare alla pagina Grid Federation (federazione griglia).
- 9. Verificare che sia visualizzata la nuova connessione e che il relativo **stato della connessione** sia **in attesa di connessione**.
- 10. Fornire il *connection-name*.grid-federation all'amministratore della griglia per l'altra griglia.

## **Connessione completa**

Eseguire questa procedura sul sistema StorageGRID a cui si sta effettuando la connessione (l'altra griglia).

**Fasi**

- 1. Accedere a Grid Manager dal nodo di amministrazione principale.
- 2. Selezionare **CONFIGURATION** > **System** > **Grid Federation**.
- 3. Selezionare **carica file di verifica** per accedere alla pagina carica.
- 4. Selezionare **carica file di verifica**. Quindi, individuare e selezionare il file scaricato dalla prima griglia (*connection-name*.grid-federation).

Vengono visualizzati i dettagli della connessione.

5. Se si desidera, immettere un numero diverso di giorni validi per i certificati di sicurezza per questa griglia. Per impostazione predefinita, la voce **Certificate Valid Days** (giorni validi certificato) corrisponde al valore immesso nella prima griglia, ma ciascuna griglia può utilizzare date di scadenza diverse.

In generale, utilizzare lo stesso numero di giorni per i certificati su entrambi i lati della connessione.

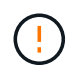

Se i certificati a una delle due estremità della connessione scadono, la connessione smette di funzionare e le repliche saranno in sospeso fino all'aggiornamento dei certificati.

- 6. Inserire la passphrase di provisioning per la griglia a cui si è attualmente connessi.
- 7. Selezionare **Save and test** (Salva e verifica).

I certificati vengono generati e la connessione viene testata. Se la connessione è valida, viene visualizzato un messaggio di esito positivo e la nuova connessione viene elencata nella pagina Grid Federation. Lo stato **Connection** sarà **Connected**.

Se viene visualizzato un messaggio di errore, risolvere eventuali problemi. Vedere ["Risolvere i problemi](#page-593-0) [relativi agli errori di federazione della griglia".](#page-593-0)

- 8. Accedere alla pagina Grid Federation (federazione griglia) nella prima griglia e aggiornare il browser. Verificare che lo stato della connessione sia ora **connesso**.
- 9. Una volta stabilita la connessione, eliminare in modo sicuro tutte le copie del file di verifica.

Se si modifica questa connessione, viene creato un nuovo file di verifica. Il file originale non può essere riutilizzato.

## **Al termine**

- Esaminare le considerazioni per ["gestione dei tenant autorizzati"](#page-587-0).
- ["Creare uno o più nuovi account tenant",](#page-678-0) Assegnare l'autorizzazione **Usa connessione federazione griglia** e selezionare la nuova connessione.
- ["Gestire la connessione"](#page-582-0) secondo necessità. È possibile modificare i valori di connessione, verificare una connessione, ruotare i certificati di connessione o rimuovere una connessione.
- ["Monitorare la connessione"](#page-1349-0) Come parte delle normali attività di monitoraggio StorageGRID.
- ["Risolvere i problemi di connessione",](#page-593-0) inclusa la risoluzione di eventuali avvisi ed errori relativi al clone dell'account e alla replica cross-grid.

# <span id="page-582-0"></span>**Gestire le connessioni a federazione di griglie**

La gestione delle connessioni a federazione di griglie tra sistemi StorageGRID include la modifica dei dettagli di connessione, la rotazione dei certificati, la rimozione delle autorizzazioni del tenant e la rimozione delle connessioni inutilizzate.

## **Prima di iniziare**

- Hai effettuato l'accesso a Grid Manager su una delle griglie utilizzando un ["browser web supportato"](#page-486-0).
- Si dispone dell'autorizzazione di accesso root per la griglia a cui si è effettuato l'accesso.

#### **Modifica una connessione a federazione di griglie**

È possibile modificare una connessione a federazione di griglie effettuando l'accesso al nodo di amministrazione primario su una delle griglie della connessione. Una volta apportate le modifiche alla prima griglia, è necessario scaricare un nuovo file di verifica e caricarlo nell'altra griglia.

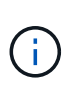

Durante la modifica della connessione, le richieste di replica cross-grid o clone dell'account continueranno a utilizzare le impostazioni di connessione esistenti. Tutte le modifiche apportate alla prima griglia vengono salvate localmente, ma non vengono utilizzate fino a quando non vengono caricate nella seconda griglia, salvate e testate.

## **Avviare la modifica della connessione**

#### **Fasi**

- 1. Accedere a Grid Manager dal nodo di amministrazione principale su una griglia.
- 2. Selezionare **NODI** e verificare che tutti gli altri nodi Admin del sistema siano in linea.

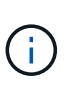

Quando si modifica una connessione a federazione di griglie, StorageGRID tenta di salvare un file "Candidate Configuration" su tutti i nodi di amministrazione della prima griglia. Se il file non può essere salvato in tutti i nodi di amministrazione, viene visualizzato un messaggio di avviso quando si seleziona **Salva e test**.

## 3. Selezionare **CONFIGURATION** > **System** > **Grid Federation**.

4. Modificare i dettagli della connessione utilizzando il menu **azioni** della pagina Grid Federation o la pagina dei dettagli per una connessione specifica. Vedere ["Creare connessioni di federazione di griglie"](#page-579-0) per cosa partecipare.

## **Menu delle azioni**

- a. Selezionare il pulsante di opzione per la connessione.
- b. Selezionare **azioni** > **Modifica**.
- c. Inserire le nuove informazioni.

## **Pagina dei dettagli**

- a. Selezionare un nome di connessione per visualizzarne i dettagli.
- b. Selezionare **Modifica**.
- c. Inserire le nuove informazioni.
- 5. Inserire la passphrase di provisioning per la griglia a cui si è connessi.
- 6. Selezionare **Salva e continua**.

I nuovi valori vengono salvati, ma non vengono applicati alla connessione fino a quando non si carica il nuovo file di verifica sull'altra griglia.

## 7. Selezionare **Scarica file di verifica**.

Per scaricare il file in un secondo momento, accedere alla pagina dei dettagli della connessione.

8. Individuare il file scaricato (*connection-name*.grid-federation) e salvarlo in una posizione sicura.

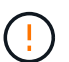

Il file di verifica contiene segreti e deve essere memorizzato e trasmesso in modo sicuro.

- 9. Selezionare **Close** (Chiudi) per tornare alla pagina Grid Federation (federazione griglia).
- 10. Verificare che lo stato della connessione sia **Pending EDIT** (Modifica in sospeso).

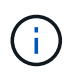

Se lo stato della connessione era diverso da **connesso** quando si inizia a modificare la connessione, non verrà modificato in **in attesa di modifica**.

11. Fornire il *connection-name*.grid-federation all'amministratore della griglia per l'altra griglia.

## **Terminare la modifica della connessione**

Terminare la modifica della connessione caricando il file di verifica sull'altra griglia.

#### **Fasi**

- 1. Accedere a Grid Manager dal nodo di amministrazione principale.
- 2. Selezionare **CONFIGURATION** > **System** > **Grid Federation**.
- 3. Selezionare **carica file di verifica** per accedere alla pagina di caricamento.
- 4. Selezionare **carica file di verifica**. Quindi, individuare e selezionare il file scaricato dalla prima griglia.
- 5. Inserire la passphrase di provisioning per la griglia a cui si è attualmente connessi.
- 6. Selezionare **Save and test** (Salva e verifica).

Se è possibile stabilire la connessione utilizzando i valori modificati, viene visualizzato un messaggio di esito positivo. In caso contrario, viene visualizzato un messaggio di errore. Esaminare il messaggio e risolvere eventuali problemi.

- 7. Chiudere la procedura guidata per tornare alla pagina Grid Federation.
- 8. Verificare che lo stato della connessione sia **connesso**.
- 9. Accedere alla pagina Grid Federation (federazione griglia) nella prima griglia e aggiornare il browser. Verificare che lo stato della connessione sia ora **connesso**.
- 10. Una volta stabilita la connessione, eliminare in modo sicuro tutte le copie del file di verifica.

#### **Test di una connessione a federazione di griglie**

#### **Fasi**

- 1. Accedere a Grid Manager dal nodo di amministrazione principale.
- 2. Selezionare **CONFIGURATION** > **System** > **Grid Federation**.
- 3. Verificare la connessione utilizzando il menu **azioni** della pagina Grid Federation o la pagina dei dettagli per una connessione specifica.

#### **Menu delle azioni**

- a. Selezionare il pulsante di opzione per la connessione.
- b. Selezionare **azioni** > **Test**.

## **Pagina dei dettagli**

- a. Selezionare un nome di connessione per visualizzarne i dettagli.
- b. Selezionare **Test di connessione**.
- 4. Controllare lo stato della connessione:

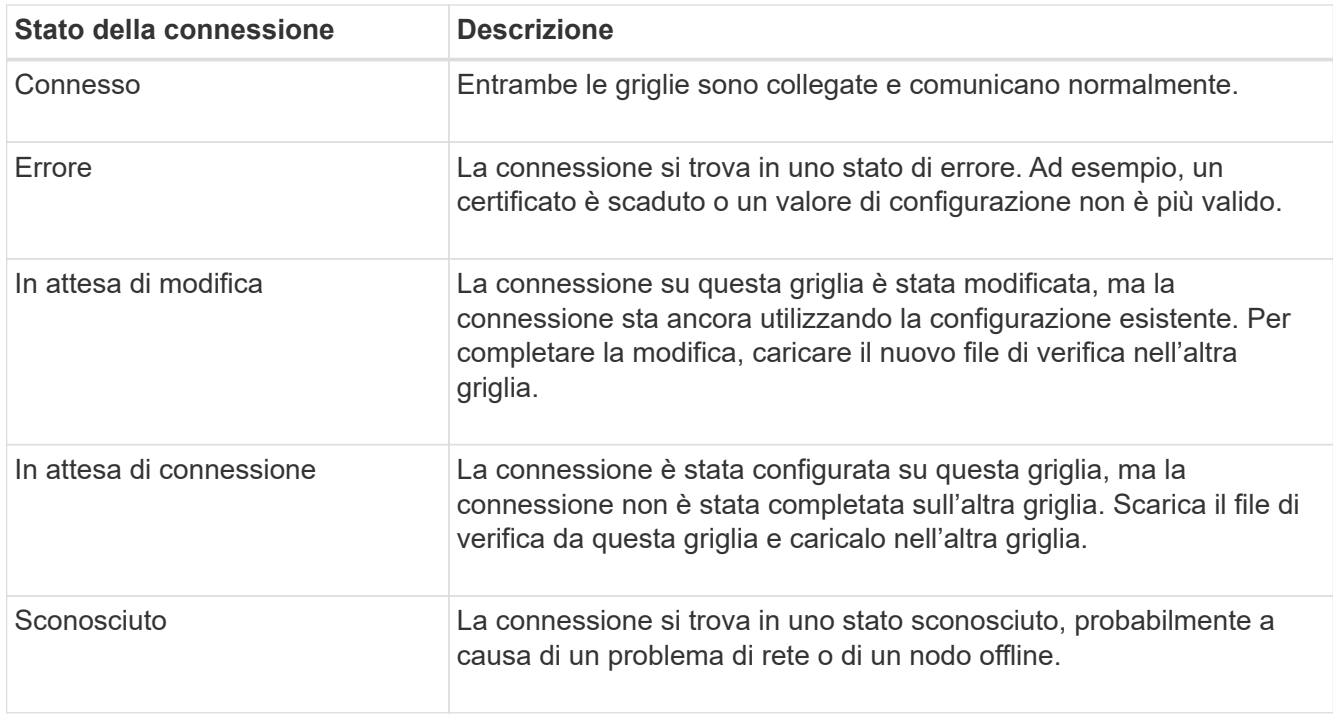

5. Se lo stato della connessione è **Error**, risolvere eventuali problemi. Quindi, selezionare di nuovo **Test di connessione** per confermare che il problema è stato risolto.

## **rotazione dei certificati di connessione**

Ogni connessione a federazione di griglie utilizza quattro certificati SSL generati automaticamente per proteggere la connessione. Quando i due certificati per ogni griglia si avvicinano alla data di scadenza, l'avviso **scadenza del certificato federazione griglia** ricorda di ruotare i certificati.

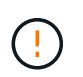

Se i certificati a una delle due estremità della connessione scadono, la connessione smette di funzionare e le repliche saranno in sospeso fino all'aggiornamento dei certificati.

## **Fasi**

- 1. Accedere a Grid Manager dal nodo di amministrazione principale su una griglia.
- 2. Selezionare **CONFIGURATION** > **System** > **Grid Federation**.
- 3. Da una delle schede della pagina Grid Federation, selezionare il nome della connessione per visualizzarne i dettagli.
- 4. Selezionare la scheda **certificati**.
- 5. Selezionare **ruota certificati**.
- 6. Specificare il numero di giorni in cui i nuovi certificati devono essere validi.
- 7. Inserire la passphrase di provisioning per la griglia a cui si è connessi.
- 8. Selezionare **ruota certificati**.
- 9. Se necessario, ripetere questi passaggi sull'altra griglia della connessione.

In generale, utilizzare lo stesso numero di giorni per i certificati su entrambi i lati della connessione.

#### **Rimuovi una connessione a federazione di griglie**

È possibile rimuovere una connessione a federazione di griglia da una delle griglie della connessione. Come illustrato nella figura, è necessario eseguire i passaggi necessari su entrambe le griglie per confermare che la connessione non viene utilizzata da alcun tenant su nessuna griglia.

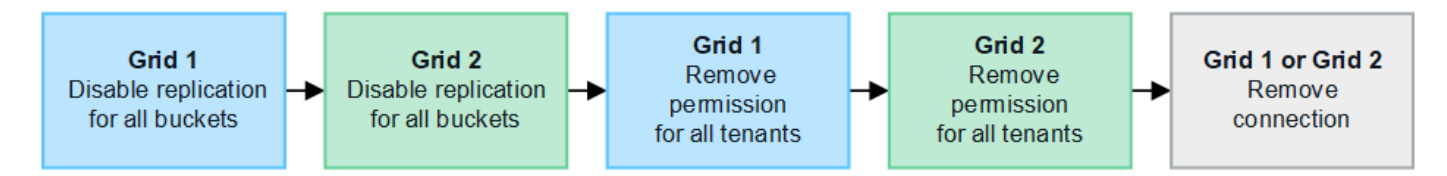

Prima di rimuovere una connessione, tenere presente quanto segue:

- La rimozione di una connessione non elimina gli elementi già copiati tra le griglie. Ad esempio, gli utenti, i gruppi e gli oggetti del tenant presenti in entrambe le griglie non vengono cancellati da nessuna griglia quando viene rimossa l'autorizzazione del tenant. Se si desidera eliminare questi elementi, è necessario eliminarli manualmente da entrambe le griglie.
- Quando si rimuove una connessione, la replica di tutti gli oggetti in sospeso (acquisiti ma non ancora replicati nell'altra griglia) avrà esito negativo in modo permanente.

## **Disattiva la replica per tutti i bucket del tenant**

#### **Fasi**

- 1. Partendo da una griglia, accedere a Grid Manager dal nodo di amministrazione principale.
- 2. Selezionare **CONFIGURATION** > **System** > **Grid Federation**.
- 3. Selezionare il nome della connessione per visualizzarne i dettagli.
- 4. Nella scheda **tenant consentiti**, determinare se la connessione viene utilizzata da qualsiasi tenant.
- 5. Se sono elencati dei tenant, chiedere a tutti i tenant di ["disattiva la replica cross-grid"](#page-1017-0) per tutti i bucket su entrambe le griglie della connessione.

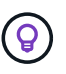

Non è possibile rimuovere l'autorizzazione **use grid Federation Connection** (Usa connessione federazione griglia) se alcuni bucket tenant hanno attivato la replica cross-grid. Ciascun account tenant deve disattivare la replica cross-grid per i bucket su entrambe le griglie.

## **Rimuovere i permessi per ciascun tenant**

Una volta disattivata la replica cross-grid per tutti i bucket del tenant, rimuovere l'autorizzazione **Usa**

**federazione grid** da tutti i tenant su entrambe le grid.

## **Fasi**

- 1. Selezionare **CONFIGURATION** > **System** > **Grid Federation**.
- 2. Selezionare il nome della connessione per visualizzarne i dettagli.
- 3. Per ciascun tenant nella scheda **tenant consentiti**, rimuovere l'autorizzazione **Usa connessione federazione griglia** da ciascun tenant. Vedere ["Gestire i tenant autorizzati"](#page-587-0).
- 4. Ripetere questi passaggi per i tenant consentiti sull'altra griglia.

## **Rimuovere la connessione**

## **Fasi**

- 1. Se nessun tenant su una griglia sta utilizzando la connessione, selezionare **Remove** (Rimuovi).
- 2. Controllare il messaggio di conferma e selezionare **Rimuovi**.
	- Se è possibile rimuovere la connessione, viene visualizzato un messaggio di conferma. La connessione a federazione di griglie viene ora rimossa da entrambe le griglie.
	- Se la connessione non può essere rimossa (ad esempio, è ancora in uso o si è verificato un errore di connessione), viene visualizzato un messaggio di errore. È possibile effettuare una delle seguenti operazioni:
		- Risolvere l'errore (consigliato). Vedere ["Risolvere i problemi relativi agli errori di federazione della](#page-593-0) [griglia".](#page-593-0)
		- Rimuovere la connessione con la forza. Vedere la sezione successiva.

## **Rimuovi una connessione a federazione di griglie con la forza**

Se necessario, è possibile forzare la rimozione di una connessione che non ha lo stato **Connected**.

La rimozione forzata elimina solo la connessione dalla griglia locale. Per rimuovere completamente la connessione, eseguire le stesse operazioni su entrambe le griglie.

# **Fasi**

1. Dalla finestra di dialogo di conferma, selezionare **Force remove** (forza rimozione).

Viene visualizzato un messaggio di successo. Questa connessione a federazione di griglie non può più essere utilizzata. Tuttavia, i bucket tenant potrebbero avere ancora la replica cross-grid attivata e alcune copie degli oggetti potrebbero essere già state replicate tra le griglie della connessione.

- 2. Dall'altra griglia della connessione, accedere a Grid Manager dal nodo di amministrazione primario.
- 3. Selezionare **CONFIGURATION** > **System** > **Grid Federation**.
- 4. Selezionare il nome della connessione per visualizzarne i dettagli.
- 5. Selezionare **Rimuovi** e **Sì**.
- 6. Selezionare **forza rimozione** per rimuovere la connessione da questa griglia.

# <span id="page-587-0"></span>**Gestire i tenant consentiti per la federazione di grid**

È possibile consentire ai nuovi account tenant S3 di utilizzare una connessione a federazione di griglia tra due sistemi StorageGRID. Quando ai tenant viene consentito di utilizzare una connessione, sono necessari passaggi speciali per modificare i dettagli del tenant o per rimuovere in modo permanente l'autorizzazione di un tenant a utilizzare la connessione.

# **Prima di iniziare**

- Hai effettuato l'accesso a Grid Manager su una delle griglie utilizzando un ["browser web supportato"](#page-486-0).
- Si dispone dell'autorizzazione di accesso root per la griglia a cui si è effettuato l'accesso.
- Lo hai fatto ["creazione di una connessione a federazione di griglie"](#page-579-0) tra due griglie.
- Hai esaminato i flussi di lavoro per ["clone dell'account"](#page-568-0) e. ["replica cross-grid".](#page-571-0)
- Come richiesto, è già stato configurato il Single Sign-on (SSO) o l'identificazione della federazione per entrambe le griglie della connessione. Vedere ["Cos'è il clone dell'account".](#page-568-0)

## **Creare un tenant consentito**

Se si desidera consentire a un account tenant di utilizzare una connessione a federazione di griglie per la replica cross-grid e il clone dell'account, seguire le istruzioni generali a. ["Creare un nuovo tenant S3"](#page-678-0) e prendere nota di quanto segue:

- È possibile creare il tenant da una griglia della connessione. La griglia in cui viene creato un tenant è la griglia di origine del *tenant*.
- Lo stato della connessione deve essere **connesso**.
- Quando si crea un nuovo tenant S3, è possibile selezionare l'autorizzazione **Usa connessione federazione griglia**; non è possibile attivare questa autorizzazione quando si modifica un tenant esistente.
- Quando il nuovo tenant viene salvato nella prima griglia, un tenant identico viene automaticamente replicato nell'altra griglia. La griglia in cui viene replicato il tenant è la griglia di destinazione del *tenant*.
- I tenant di entrambe le griglie avranno lo stesso ID account a 20 cifre, il nome, la descrizione, la quota e le autorizzazioni. In alternativa, è possibile utilizzare il campo **Description** per identificare il tenant di origine e il tenant di destinazione. Ad esempio, questa descrizione per un tenant creato sulla griglia 1 verrà visualizzata anche per il tenant replicato sulla griglia 2: "questo tenant è stato creato sulla griglia 1".
- Per motivi di sicurezza, la password di un utente root locale non viene copiata nella griglia di destinazione.

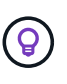

Prima che un utente root locale possa accedere al tenant replicato sulla griglia di destinazione, un amministratore della griglia deve ["modificare la password per l'utente root](#page-684-0) [locale"](#page-684-0).

- Una volta che il nuovo tenant è disponibile su entrambe le griglie, gli utenti del tenant possono eseguire le seguenti operazioni:
	- Dalla griglia di origine del tenant, creare gruppi e utenti locali, che vengono clonati automaticamente nella griglia di destinazione del tenant. Vedere ["Clonare utenti e gruppi tenant".](#page-1010-0)
	- Creare nuove chiavi di accesso S3, che possono essere eventualmente clonate nella griglia di destinazione del tenant. Vedere ["Clonare le chiavi di accesso S3 utilizzando l'API"](#page-1015-0).
	- Creare bucket identici su entrambe le griglie della connessione e abilitare la replica cross-grid in una direzione o in entrambe le direzioni. Vedere ["Gestire la replica cross-grid"](#page-1017-0).

## **Visualizzare un tenant consentito**

È possibile visualizzare i dettagli di un tenant autorizzato a utilizzare una connessione a federazione di griglie.

## **Fasi**

- 1. Selezionare **TENANT**.
- 2. Dalla pagina tenant, selezionare il nome del tenant per visualizzare la pagina dei dettagli del tenant.

Se si tratta della griglia di origine del tenant (ovvero, se il tenant è stato creato in questa griglia), viene visualizzato un banner per ricordare che il tenant è stato clonato in un'altra griglia. Se modifichi o elimini questo tenant, le modifiche non verranno sincronizzate con l'altra griglia.

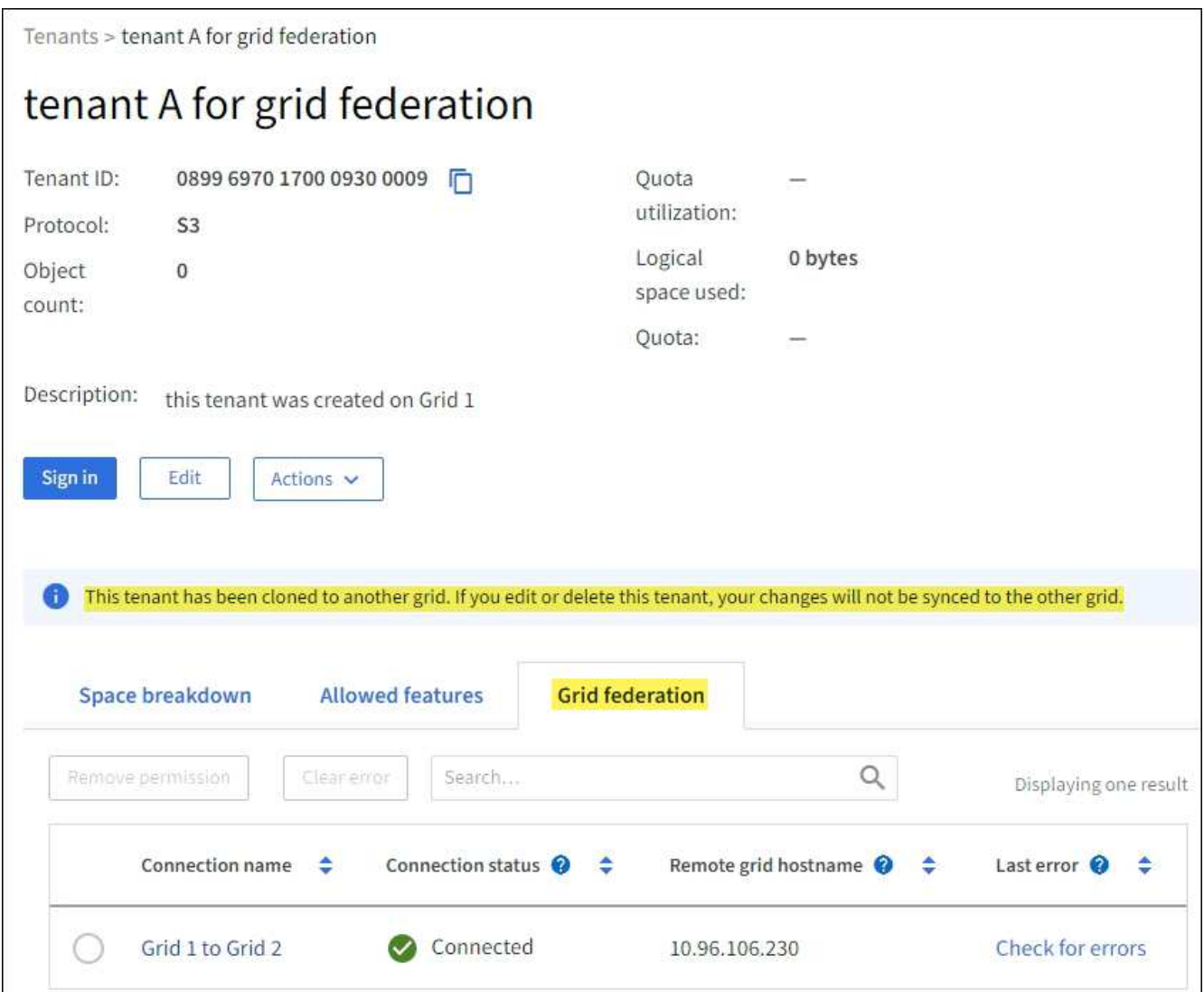

3. Se si desidera, selezionare la scheda **Grid Federation** in ["monitorare la connessione alla federazione di](#page-1349-0) [griglie".](#page-1349-0)

#### **Modificare un tenant consentito**

Se è necessario modificare un tenant con l'autorizzazione **Usa connessione federazione griglia**, seguire le istruzioni generali per ["modifica di un account tenant"](#page-683-0) e prendere nota di quanto segue:

- Se un tenant dispone dell'autorizzazione **Usa connessione federazione griglia**, è possibile modificare i dettagli del tenant da una delle griglie della connessione. Tuttavia, qualsiasi modifica apportata non verrà copiata nell'altra griglia. Se si desidera mantenere sincronizzati i dettagli del tenant tra le griglie, è necessario apportare le stesse modifiche su entrambe.
- Non è possibile cancellare l'autorizzazione **Usa connessione federazione griglia** quando si modifica un tenant.

• Non è possibile selezionare una connessione a federazione di griglie diversa quando si modifica un tenant.

#### **Eliminare un tenant consentito**

Se è necessario rimuovere un tenant con l'autorizzazione **Usa connessione federazione griglia**, seguire le istruzioni generali per ["eliminazione di un account tenant"](#page-685-0) e prendere nota di quanto segue:

- Prima di rimuovere il tenant originale dalla griglia di origine, è necessario rimuovere tutti i bucket dell'account sulla griglia di origine.
- Prima di poter rimuovere il tenant clonato nella griglia di destinazione, è necessario rimuovere tutti i bucket dell'account nella griglia di destinazione.
- Se si rimuove il tenant originale o clonato, l'account non può più essere utilizzato per la replica cross-grid.
- Se si rimuove il tenant originale dalla griglia di origine, i gruppi di tenant, gli utenti o le chiavi clonati nella griglia di destinazione non verranno influenzati. È possibile eliminare il tenant clonato o consentirne la gestione di gruppi, utenti, chiavi di accesso e bucket.
- Se si rimuove il tenant clonato nella griglia di destinazione, si verificano errori di clonazione se vengono aggiunti nuovi gruppi o utenti al tenant originale.

Per evitare questi errori, rimuovere il permesso del tenant di utilizzare la connessione a federazione di griglie prima di eliminare il tenant da questa griglia.

#### **Rimuovi Usa autorizzazione di connessione federazione griglia**

Per impedire a un tenant di utilizzare una connessione a federazione di griglie, è necessario rimuovere l'autorizzazione **Usa connessione a federazione di griglie**.

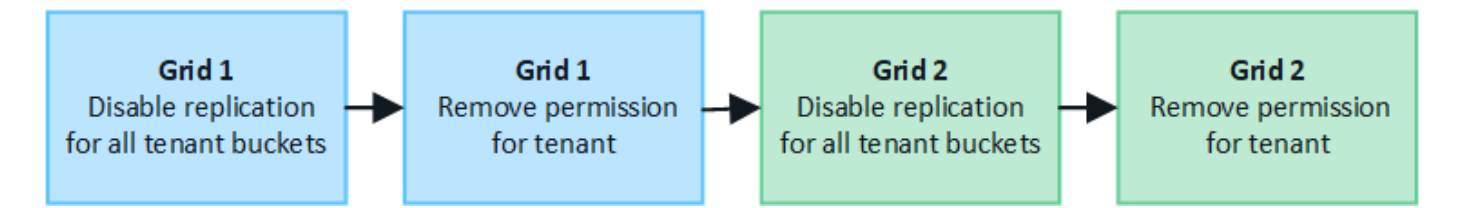

Prima di rimuovere l'autorizzazione di un tenant a utilizzare una connessione a federazione di griglie, tenere presente quanto segue:

- La rimozione dell'autorizzazione **use grid Federation Connection** da un tenant è un'azione permanente. Impossibile riattivare l'autorizzazione per questo tenant.
- Non è possibile rimuovere l'autorizzazione **Usa connessione federazione griglia** se uno dei bucket del tenant ha attivato la replica cross-grid. L'account tenant deve prima disattivare la replica cross-grid per tutti i bucket.
- La rimozione dell'autorizzazione **Usa connessione federazione griglia** non elimina gli elementi che sono già stati replicati tra le griglie. Ad esempio, gli utenti, i gruppi e gli oggetti del tenant presenti in entrambe le griglie non vengono cancellati da nessuna griglia quando viene rimossa l'autorizzazione del tenant. Se si desidera eliminare questi elementi, è necessario eliminarli manualmente da entrambe le griglie.

## **Prima di iniziare**

- Si sta utilizzando un ["browser web supportato".](#page-486-0)
- Si dispone dell'autorizzazione di accesso root per entrambe le griglie.

# **Disattiva la replica per i bucket tenant**

Come primo passo, disattivare la replica cross-grid per tutti i bucket del tenant.

#### **Fasi**

- 1. Partendo da una griglia, accedere a Grid Manager dal nodo di amministrazione principale.
- 2. Selezionare **CONFIGURATION** > **System** > **Grid Federation**.
- 3. Selezionare il nome della connessione per visualizzarne i dettagli.
- 4. Nella scheda **tenant consentiti**, determinare se il tenant sta utilizzando la connessione.
- 5. Se il tenant è presente nell'elenco, chiedere al tenant di farlo ["disattiva la replica cross-grid"](#page-1017-0) per tutti i bucket su entrambe le griglie della connessione.

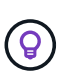

Non è possibile rimuovere l'autorizzazione **use grid Federation Connection** (Usa connessione federazione griglia) se alcuni bucket tenant hanno attivato la replica cross-grid. Il tenant deve disattivare la replica cross-grid per i bucket su entrambe le griglie.

## **Rimuovere l'autorizzazione per il tenant**

Una volta disattivata la replica cross-grid per i bucket tenant, è possibile rimuovere il permesso del tenant per utilizzare la connessione di federazione grid.

#### **Fasi**

- 1. Accedere a Grid Manager dal nodo di amministrazione principale.
- 2. Rimuovere l'autorizzazione dalla pagina Grid Federation o dalla pagina tenant.

#### **Pagina Grid Federation**

- a. Selezionare **CONFIGURATION** > **System** > **Grid Federation**.
- b. Selezionare il nome della connessione per visualizzarne la pagina dei dettagli.
- c. Nella scheda **tenant consentiti**, selezionare il pulsante di opzione corrispondente al tenant.
- d. Selezionare **Rimuovi permesso**.

#### **Pagina tenant**

- a. Selezionare **TENANT**.
- b. Selezionare il nome del tenant per visualizzare la pagina dei dettagli.
- c. Nella scheda **Grid Federation**, selezionare il pulsante di opzione per la connessione.
- d. Selezionare **Rimuovi permesso**.
- 3. Esaminare gli avvisi nella finestra di dialogo di conferma e selezionare **Rimuovi**.
	- Se l'autorizzazione può essere rimossa, viene visualizzata nuovamente la pagina dei dettagli e viene visualizzato un messaggio di conferma. Questo tenant non può più utilizzare la connessione a federazione di grid.
	- Se in uno o più bucket tenant è ancora attivata la replica cross-grid, viene visualizzato un errore.

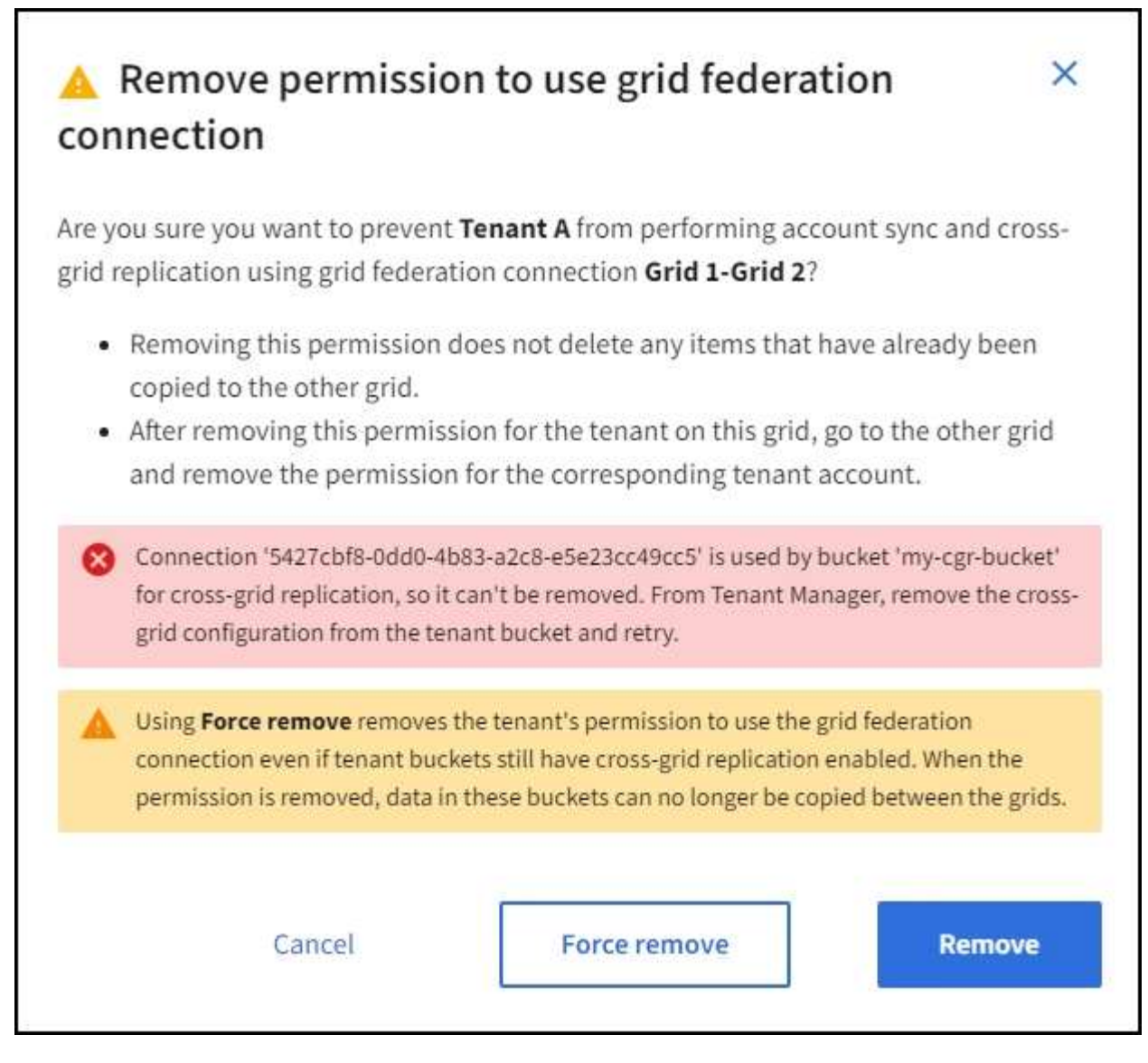

È possibile effettuare una delle seguenti operazioni:

- (Consigliato). Accedere a Tenant Manager e disattivare la replica per ciascuno dei bucket del tenant. Vedere ["Gestire la replica cross-grid".](#page-1017-0) Quindi, ripetere la procedura per rimuovere l'autorizzazione **Usa connessione alla rete**.
- Rimuovere l'autorizzazione forzatamente. Vedere la sezione successiva.
- 4. Passare all'altra griglia e ripetere questa procedura per rimuovere l'autorizzazione per lo stesso tenant sull'altra griglia.

## **Rimuovi l'autorizzazione in base alla forza**

Se necessario, è possibile forzare la rimozione dell'autorizzazione di un tenant per utilizzare una connessione a federazione di griglia anche se i bucket tenant hanno la replica cross-grid attivata.

Prima di rimuovere il permesso di un tenant per forza, prendere nota delle considerazioni generali per rimozione dell'autorizzazione oltre a queste considerazioni aggiuntive:

• Se si rimuove l'autorizzazione **Usa connessione federazione griglia** per forza, tutti gli oggetti che sono in attesa di replica nell'altra griglia (acquisiti ma non ancora replicati) continueranno a essere replicati. Per evitare che questi oggetti in-process raggiungano il bucket di destinazione, è necessario rimuovere anche

l'autorizzazione del tenant sull'altra griglia.

• Qualsiasi oggetto acquisito nel bucket di origine dopo la rimozione dell'autorizzazione **Usa connessione federazione griglia** non verrà mai replicato nel bucket di destinazione.

# **Fasi**

- 1. Accedere a Grid Manager dal nodo di amministrazione principale.
- 2. Selezionare **CONFIGURATION** > **System** > **Grid Federation**.
- 3. Selezionare il nome della connessione per visualizzarne la pagina dei dettagli.
- 4. Nella scheda **tenant consentiti**, selezionare il pulsante di opzione corrispondente al tenant.
- 5. Selezionare **Rimuovi permesso**.
- 6. Esaminare gli avvisi nella finestra di dialogo di conferma e selezionare **Force remove** (forza rimozione).

Viene visualizzato un messaggio di successo. Questo tenant non può più utilizzare la connessione a federazione di grid.

7. Se necessario, passare all'altra griglia e ripetere questa procedura per forzare la rimozione dell'autorizzazione per lo stesso account tenant sull'altra griglia. Ad esempio, è necessario ripetere questi passaggi sull'altra griglia per evitare che gli oggetti in-process raggiungano il bucket di destinazione.

# <span id="page-593-0"></span>**Risolvere i problemi relativi agli errori di federazione della griglia**

Potrebbe essere necessario risolvere gli avvisi e gli errori relativi alle connessioni di federazione di griglie, al clone dell'account e alla replica cross-grid.

# **Avvisi ed errori di connessione a Grid Federation**

È possibile che si ricevano avvisi o si verifichino errori con le connessioni della federazione di griglie.

Dopo aver apportato qualsiasi modifica per risolvere un problema di connessione, verificare che lo stato della connessione torni a **connesso**. Per istruzioni, vedere ["Gestire le connessioni a federazione di griglie".](#page-582-0)

# **Avviso di errore di connessione della federazione di griglie**

# **Problema**

È stato attivato l'avviso **errore di connessione federazione griglia**.

# **Dettagli**

Questo avviso indica che la connessione a federazione di griglie tra le griglie non funziona.

# **Azioni consigliate**

- 1. Esaminare le impostazioni della pagina Grid Federation per entrambe le griglie. Verificare che tutti i valori siano corretti. Vedere ["Gestire le connessioni a federazione di griglie"](#page-582-0).
- 2. Esaminare i certificati utilizzati per la connessione. Assicurarsi che non ci siano avvisi per i certificati di federazione griglia scaduti e che i dettagli di ciascun certificato siano validi. Consultare le istruzioni per la rotazione dei certificati di connessione in ["Gestire le connessioni a federazione di griglie".](#page-582-0)
- 3. Verificare che tutti i nodi Admin e Gateway in entrambe le griglie siano online e disponibili. Risolvere eventuali avvisi che potrebbero interessare questi nodi e riprovare.
- 4. Se è stato fornito un nome di dominio completo (FQDN) per la griglia locale o remota, verificare che il server DNS sia in linea e disponibile. Vedere ["Che cos'è la federazione di griglie?"](#page-565-0) Per i requisiti di rete,

indirizzo IP e DNS.

# **Scadenza dell'avviso del certificato di federazione griglia**

## **Problema**

È stato attivato l'avviso **scadenza del certificato federazione griglia**.

## **Dettagli**

Questo avviso indica che uno o più certificati di federazione griglia stanno per scadere.

## **Azioni consigliate**

Consultare le istruzioni per la rotazione dei certificati di connessione in ["Gestire le connessioni a federazione di](#page-582-0) [griglie".](#page-582-0)

## **Errore durante la modifica di una connessione a federazione di griglie**

## **Problema**

Quando si modifica una connessione a federazione di griglie, viene visualizzato il seguente messaggio di avviso quando si seleziona **Salva e test**: "Impossibile creare un file di configurazione candidato su uno o più nodi."

## **Dettagli**

Quando si modifica una connessione a federazione di griglie, StorageGRID tenta di salvare un file di "configurazione candidata" su tutti i nodi di amministrazione della prima griglia. Viene visualizzato un messaggio di avviso se il file non può essere salvato in tutti i nodi di amministrazione, ad esempio perché un nodo di amministrazione non è in linea.

## **Azioni consigliate**

- 1. Dalla griglia utilizzata per modificare la connessione, selezionare **NODES** (NODI).
- 2. Verificare che tutti i nodi Admin per la griglia siano in linea.
- 3. Se alcuni nodi sono offline, ripristinarli online e provare a modificare nuovamente la connessione.

## **Errori di cloni dell'account**

## **Impossibile accedere a un account tenant clonato**

## **Problema**

Impossibile accedere a un account tenant clonato. Il messaggio di errore nella pagina di accesso di Tenant Manager è "le credenziali dell'account non sono valide. Riprovare."

## **Dettagli**

Per motivi di sicurezza, quando un account tenant viene clonato dalla griglia di origine del tenant alla griglia di destinazione del tenant, la password impostata per l'utente root locale del tenant non viene clonata. Allo stesso modo, quando un tenant crea utenti locali sulla griglia di origine, le password utente locali non vengono clonate nella griglia di destinazione.

## **Azioni consigliate**

Prima che l'utente root possa accedere alla griglia di destinazione del tenant, un amministratore della griglia deve prima ["modificare la password per l'utente root locale"](#page-684-0) sulla griglia di destinazione.

Prima che un utente locale clonato possa accedere alla griglia di destinazione del tenant, l'utente root del tenant clonato deve aggiungere una password per l'utente nella griglia di destinazione. Per istruzioni, vedere ["Gestire gli utenti locali"](#page-1038-0) Nelle istruzioni per l'utilizzo di Tenant Manager.

## **Tenant creato senza un clone**

#### **Problema**

Viene visualizzato il messaggio "tenant created without a clone" (tenant creato senza clone) dopo aver creato un nuovo tenant con l'autorizzazione **use grid Federation Connection** (Usa connessione federazione griglia).

## **Dettagli**

Questo problema può verificarsi se gli aggiornamenti allo stato della connessione vengono posticipati, causando l'elenco di una connessione non funzionante come **connessa**.

#### **Azioni consigliate**

- 1. Esaminare i motivi elencati nel messaggio di errore e risolvere eventuali problemi di rete o di altro tipo che potrebbero impedire il funzionamento della connessione. Vedere Avvisi ed errori di connessione Grid Federation.
- 2. Seguire le istruzioni per verificare la connessione a una federazione di griglie in ["Gestire le connessioni a](#page-582-0) [federazione di griglie"](#page-582-0) per confermare che il problema è stato risolto.
- 3. Dalla griglia di origine del tenant, selezionare **TENANT**.
- 4. Individuare l'account tenant che non è stato clonato.
- 5. Selezionare il nome del tenant per visualizzare la pagina dei dettagli.
- 6. Selezionare **Retry account clone**.

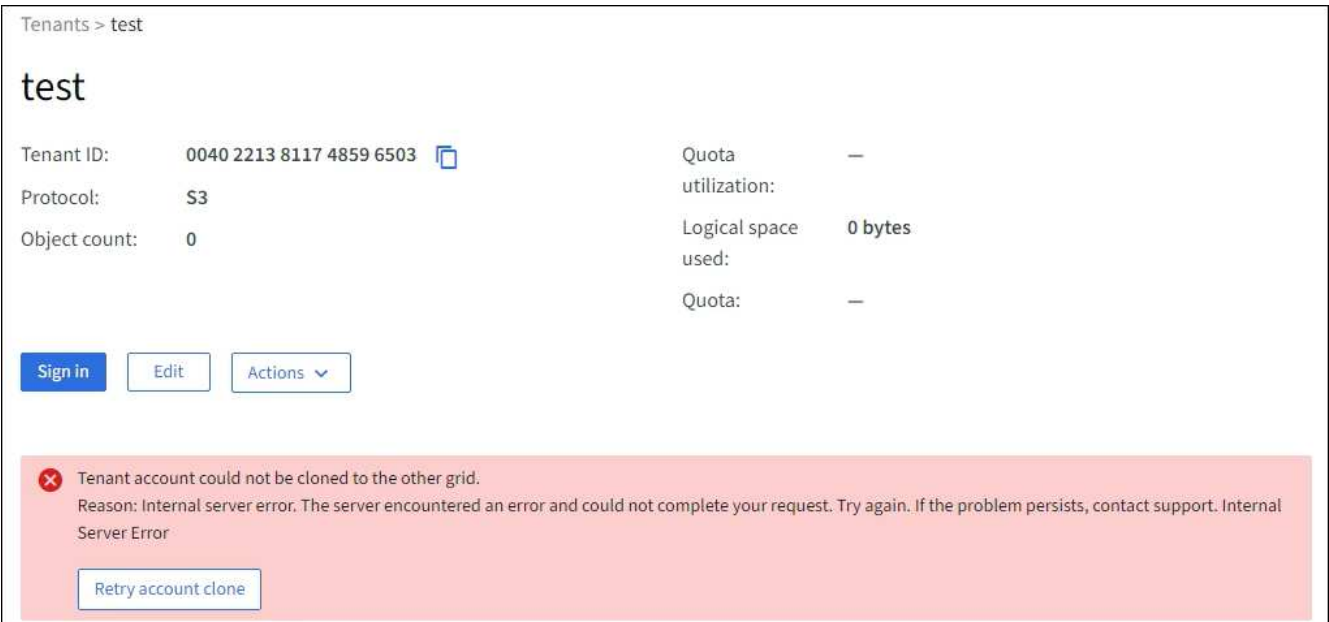

Se l'errore è stato risolto, l'account tenant verrà clonato nell'altra griglia.

#### **Avvisi ed errori di replica cross-grid**

#### **Viene visualizzato l'ultimo errore per la connessione o il tenant**

#### **Problema**

Quando ["visualizzazione di una connessione a federazione di griglie"](#page-1349-0) (o quando ["gestione dei tenant](#page-587-0) [consentiti"](#page-587-0) Per una connessione), si verifica un errore nella colonna **ultimo errore** della pagina dei dettagli di

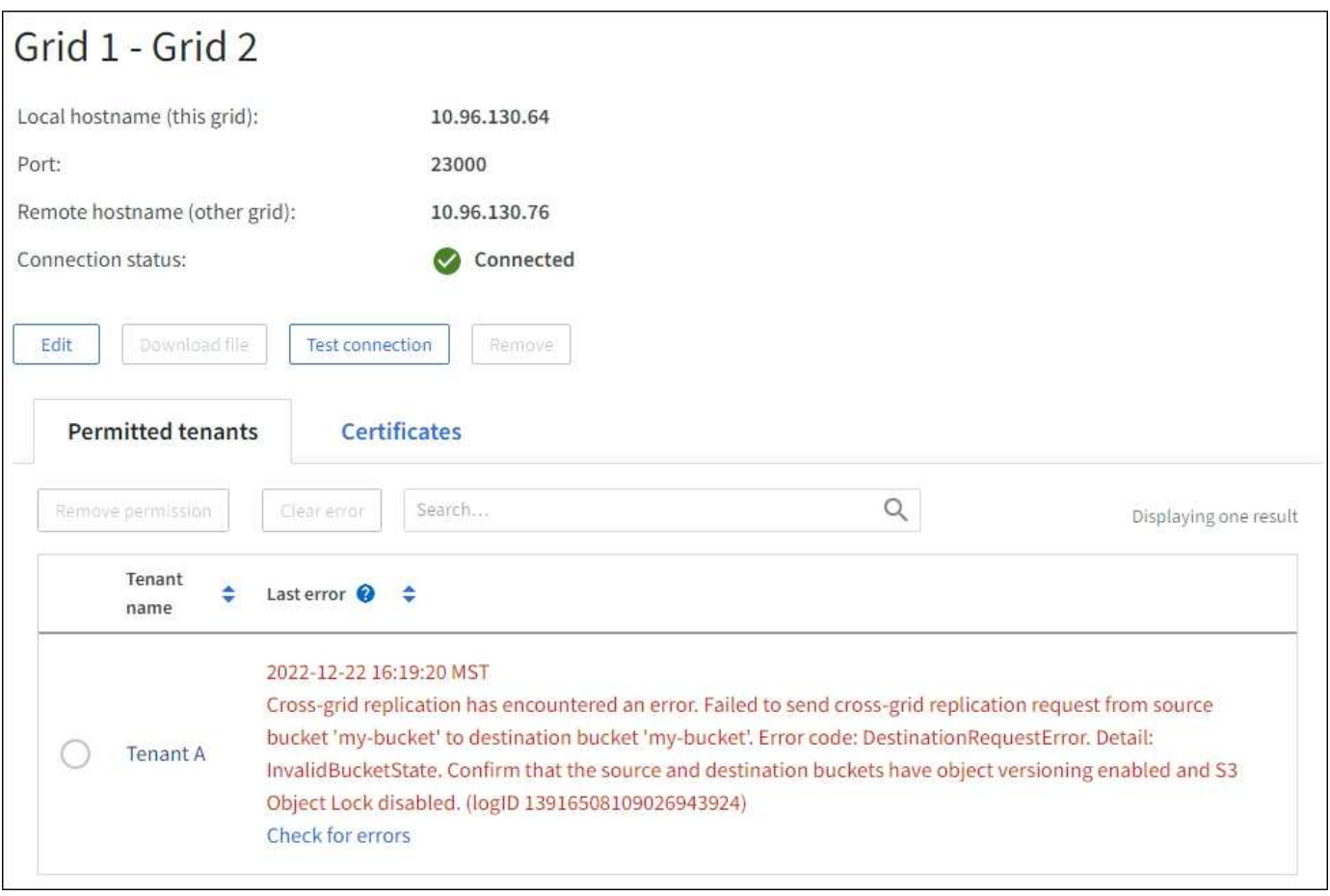

# **Dettagli**

Per ogni connessione a federazione di griglie, la colonna **ultimo errore** mostra l'errore più recente che si verifica, se presente, quando i dati di un tenant venivano replicati nell'altro grid. In questa colonna viene visualizzato solo l'ultimo errore di replica tra griglie; gli errori precedenti che potrebbero essere stati rilevati non verranno visualizzati. In questa colonna potrebbe verificarsi un errore per uno dei seguenti motivi:

- Versione dell'oggetto di origine non trovata.
- Bucket di origine non trovato.
- Il bucket di destinazione è stato cancellato.
- Il bucket di destinazione è stato ricreato da un account diverso.
- Il bucket di destinazione ha la versione sospesa.
- Il bucket di destinazione è stato ricreato dallo stesso account, ma ora non è più disponibile.

## **Azioni consigliate**

Se nella colonna **ultimo errore** viene visualizzato un messaggio di errore, attenersi alla seguente procedura:

- 1. Rivedere il testo del messaggio.
- 2. Eseguire le azioni consigliate. Ad esempio, se il controllo delle versioni è stato sospeso nel bucket di destinazione per la replica cross-grid, riabilitare il controllo delle versioni per quel bucket.
- 3. Selezionare la connessione o l'account tenant dalla tabella.
- 4. Selezionare **Cancella errore**.
- 5. Selezionare **Sì** per cancellare il messaggio e aggiornare lo stato del sistema.
- 6. Attendere 5-6 minuti, quindi inserire un nuovo oggetto nel bucket. Verificare che il messaggio di errore non venga più visualizzato.

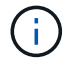

Per assicurarsi che il messaggio di errore venga cancellato, attendere almeno 5 minuti dopo l'indicazione dell'ora nel messaggio prima di acquisire un nuovo oggetto.

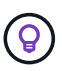

Dopo aver corretto l'errore, potrebbe essere visualizzato un nuovo **ultimo errore** se gli oggetti vengono acquisiti in un bucket diverso che presenta anche un errore.

7. Per determinare se non è stato possibile replicare oggetti a causa dell'errore del bucket, vedere ["Identificare e riprovare le operazioni di replica non riuscite".](#page-598-0)

#### **Avviso di errore permanente della replica cross-grid**

#### **Problema**

È stato attivato l'avviso **errore permanente replica cross-grid**.

#### **Dettagli**

Questo avviso indica che gli oggetti tenant non possono essere replicati tra i bucket su due griglie per un motivo che richiede l'intervento dell'utente per la risoluzione. Questo avviso è generalmente causato da una modifica al bucket di origine o di destinazione.

#### **Azioni consigliate**

- 1. Accedere alla griglia in cui è stato attivato l'avviso.
- 2. Accedere a **CONFIGURATION** > **System** > **Grid Federation** e individuare il nome della connessione elencato nell'avviso.
- 3. Nella scheda Permitted tenant (tenant consentiti), esaminare la colonna **Last error** (ultimo errore) per determinare quali account tenant presentano errori.
- 4. Per ulteriori informazioni sull'errore, consultare le istruzioni in ["Monitorare le connessioni a federazione di](#page-1349-0) [griglie"](#page-1349-0) per rivedere le metriche di replica cross-grid.
- 5. Per ciascun account tenant interessato:
	- a. Consultare le istruzioni in ["Monitorare l'attività del tenant"](#page-1343-0) per confermare che il tenant non ha superato la quota sulla griglia di destinazione per la replica cross-grid.
	- b. Se necessario, aumentare la quota del tenant sulla griglia di destinazione per consentire il salvataggio di nuovi oggetti.
- 6. Per ogni tenant interessato, accedi a tenant Manager su entrambe le griglie, in modo da poter confrontare l'elenco dei bucket.
- 7. Per ogni bucket con replica cross-grid attivata, confermare quanto segue:
	- Esiste un bucket corrispondente per lo stesso tenant sull'altra griglia (deve utilizzare il nome esatto).
	- Entrambi i bucket hanno attivato la versione degli oggetti (la versione non può essere sospesa su nessuna griglia).
	- Entrambi i bucket hanno S3 Object Lock disattivato.
	- Nessuno dei due bucket si trova nello stato **Deleting Objects: Read-only**.
- 8. Per confermare che il problema è stato risolto, consultare le istruzioni in ["Monitorare le connessioni a](#page-1349-0) [federazione di griglie"](#page-1349-0) per rivedere le metriche di replica cross-grid o eseguire questi passaggi:
- a. Torna alla pagina Grid Federation.
- b. Selezionare il tenant interessato e selezionare **Cancella errore** nella colonna **ultimo errore**.
- c. Selezionare **Sì** per cancellare il messaggio e aggiornare lo stato del sistema.
- d. Attendere 5-6 minuti, quindi inserire un nuovo oggetto nel bucket. Verificare che il messaggio di errore non venga più visualizzato.

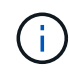

Per assicurarsi che il messaggio di errore venga cancellato, attendere almeno 5 minuti dopo l'indicazione dell'ora nel messaggio prima di acquisire un nuovo oggetto.

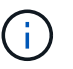

Una volta risolto, l'avviso potrebbe richiedere fino a un giorno.

a. Passare a. ["Identificare e riprovare le operazioni di replica non riuscite"](#page-598-0) per identificare gli oggetti o eliminare i marcatori che non sono riusciti a replicare nell'altra griglia e riprovare la replica secondo necessità.

#### **Avviso di risorsa di replica cross-grid non disponibile**

#### **Problema**

È stato attivato l'avviso **risorsa di replica cross-grid non disponibile**.

#### **Dettagli**

Questo avviso indica che le richieste di replica cross-grid sono in sospeso perché una risorsa non è disponibile. Ad esempio, potrebbe essere presente un errore di rete.

#### **Azioni consigliate**

- 1. Monitorare l'avviso per verificare se il problema si risolve da solo.
- 2. Se il problema persiste, determinare se una griglia presenta un avviso di errore di connessione \* federazione griglia per la stessa connessione o un avviso di errore di comunicazione \* con nodo \* per un nodo. Questo avviso potrebbe essere risolto quando si risolvono tali avvisi.
- 3. Per ulteriori informazioni sull'errore, consultare le istruzioni in ["Monitorare le connessioni a federazione di](#page-1349-0) [griglie"](#page-1349-0) per rivedere le metriche di replica cross-grid.
- 4. Se non riesci a risolvere l'avviso, contatta il supporto tecnico.

La replica cross-grid procederà normalmente dopo la risoluzione del problema.

## <span id="page-598-0"></span>**Identificare e riprovare le operazioni di replica non riuscite**

Dopo aver risolto l'avviso **errore permanente replica cross-grid**, è necessario determinare se non è stato possibile replicare oggetti o marker di eliminazione nell'altra griglia. È quindi possibile recuperare questi oggetti o utilizzare l'API Grid Management per riprovare la replica.

L'avviso **errore permanente di replica cross-grid** indica che gli oggetti tenant non possono essere replicati tra i bucket su due griglie per un motivo che richiede l'intervento dell'utente per la risoluzione. Questo avviso è generalmente causato da una modifica al bucket di origine o di destinazione. Per ulteriori informazioni, vedere ["Risolvere i problemi relativi agli errori di federazione della griglia".](#page-593-0)

#### **Determinare se non è stato possibile replicare oggetti**

Per determinare se gli oggetti o i marker di eliminazione non sono stati replicati nell'altra griglia, è possibile eseguire una ricerca nel registro di controllo ["CGRR \(Cross-Grid Replication Request\)"](#page-1645-0) messaggi. Questo messaggio viene aggiunto al registro quando StorageGRID non riesce a replicare un oggetto, un oggetto multiparte o un indicatore di eliminazione nel bucket di destinazione.

È possibile utilizzare ["tool di verifica-spiegazione"](#page-1606-0) per tradurre i risultati in un formato più facile da leggere.

## **Prima di iniziare**

- Si dispone dell'autorizzazione di accesso root.
- Hai il Passwords.txt file.
- Si conosce l'indirizzo IP del nodo di amministrazione primario.

## **Fasi**

- 1. Accedere al nodo di amministrazione principale:
	- a. Immettere il seguente comando: ssh admin@*primary\_Admin\_Node\_IP*
	- b. Immettere la password elencata in Passwords.txt file.
	- c. Immettere il seguente comando per passare a root: su -
	- d. Immettere la password elencata in Passwords.txt file.

Una volta effettuato l'accesso come root, il prompt cambia da  $\zeta$  a. #.

2. Cercare i messaggi CGRR in audit.log e utilizzare lo strumento di spiegazione dell'audit per formattare i risultati.

Ad esempio, questo comando si grep per tutti i messaggi CGRR negli ultimi 30 minuti e utilizza lo strumento audit-exclaring.

# awk -vdate=\$(date -d "30 minutes ago" '+%Y-%m-%dT%H:%M:%S') '\$1\$2 >= date { print }' audit.log | grep CGRR | audit-explain

Il risultato del comando sarà simile a questo esempio, che contiene voci per sei messaggi CGRR. Nell'esempio, tutte le richieste di replica cross-grid hanno restituito un errore generale perché non è stato possibile replicare l'oggetto. I primi tre errori riguardano le operazioni "Replicate Object", mentre gli ultimi tre errori riguardano le operazioni "Replicate delete marker".

```
CGRR Cross-Grid Replication Request tenant:50736445269627437748
connection:447896B6-6F9C-4FB2-95EA-AEBF93A774E9 operation:"replicate
object" bucket:bucket123 object:"audit-0"
version:QjRBNDIzODAtNjQ3My0xMUVELTg2QjEtODJBMjAwQkI3NEM4 error:general
error
CGRR Cross-Grid Replication Request tenant:50736445269627437748
connection:447896B6-6F9C-4FB2-95EA-AEBF93A774E9 operation:"replicate
object" bucket:bucket123 object:"audit-3"
version:QjRDOTRCOUMtNjQ3My0xMUVELTkzM0YtOTg1MTAwQkI3NEM4 error:general
error
CGRR Cross-Grid Replication Request tenant:50736445269627437748
connection:447896B6-6F9C-4FB2-95EA-AEBF93A774E9 operation:"replicate
delete marker" bucket:bucket123 object:"audit-1"
version:NUQ0OEYxMDAtNjQ3NC0xMUVELTg2NjMtOTY5NzAwQkI3NEM4 error:general
error
CGRR Cross-Grid Replication Request tenant:50736445269627437748
connection:447896B6-6F9C-4FB2-95EA-AEBF93A774E9 operation:"replicate
delete marker" bucket:bucket123 object:"audit-5"
version:NUQ1ODUwQkUtNjQ3NC0xMUVELTg1NTItRDkwNzAwQkI3NEM4 error:general
error
```
Ciascuna voce contiene le seguenti informazioni:

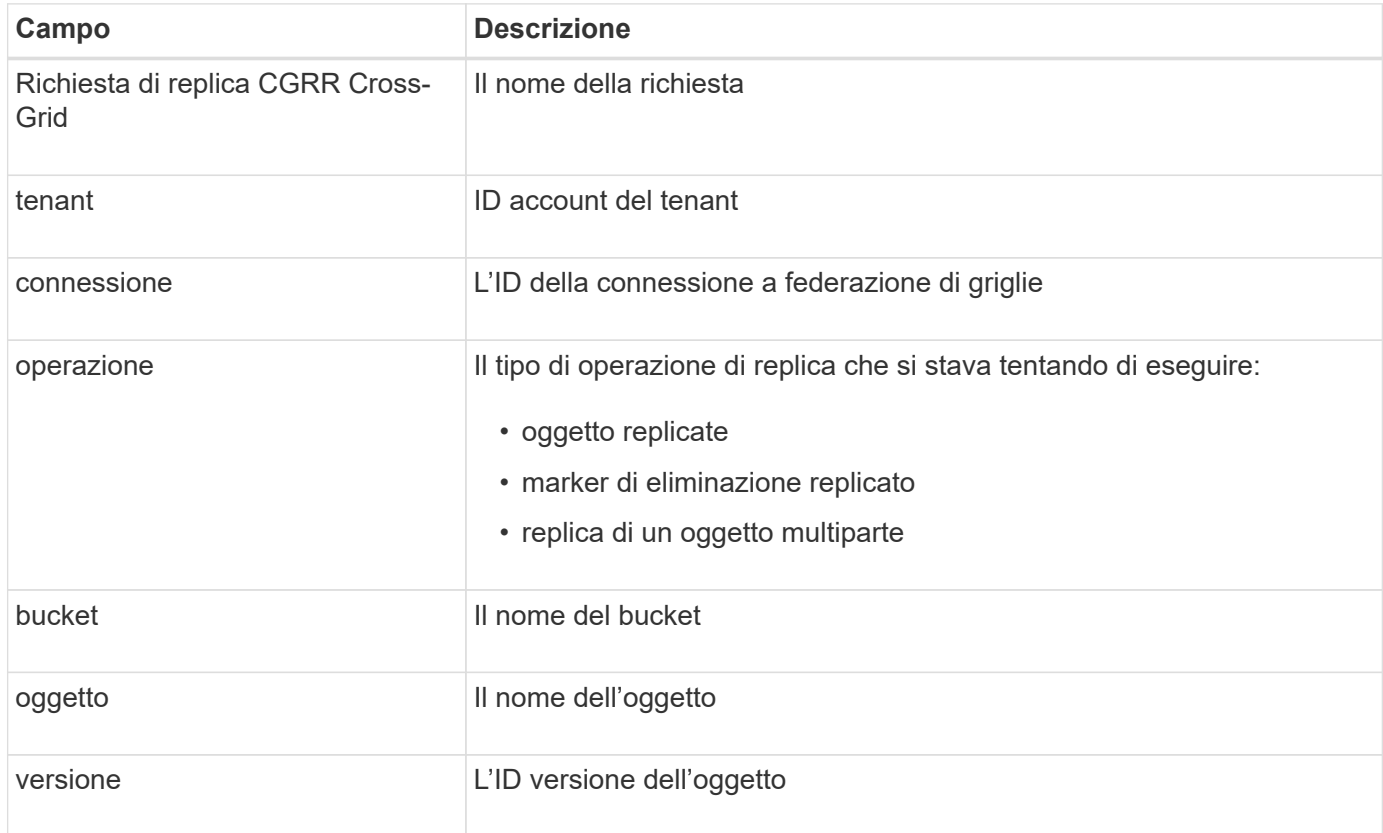

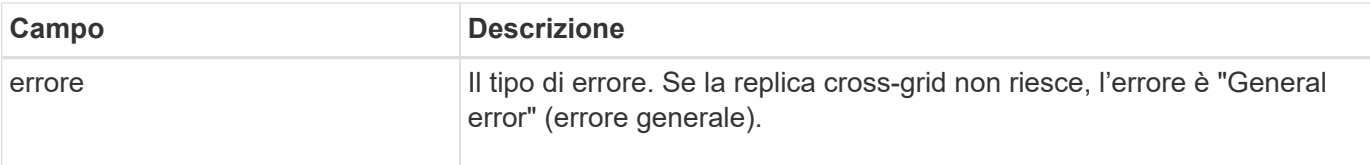

#### **Riprovare a eseguire repliche non riuscite**

Dopo aver generato un elenco di oggetti e marker di eliminazione che non sono stati replicati nel bucket di destinazione e aver risolto i problemi sottostanti, è possibile riprovare la replica in due modi:

- Inserire ciascun oggetto nel bucket di origine.
- Utilizzare l'API privata Grid Management, come descritto.

#### **Fasi**

- 1. Nella parte superiore di Grid Manager, selezionare l'icona della guida e selezionare **documentazione API**.
- 2. Selezionare **Vai alla documentazione API privata**.

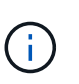

Gli endpoint API StorageGRID contrassegnati con "Private" sono soggetti a modifiche senza preavviso. Gli endpoint privati di StorageGRID ignorano anche la versione API della richiesta.

3. Nella sezione **cross-grid-Replication-Advanced**, selezionare il seguente endpoint:

POST /private/cross-grid-replication-retry-failed

- 4. Selezionare **Provalo**.
- 5. Nella casella di testo **body**, sostituire la voce di esempio per **versionID** con un ID di versione di audit.log che corrisponde a una richiesta di replica cross-grid non riuscita.

Assicurarsi di conservare le virgolette doppie intorno alla stringa.

- 6. Selezionare **Esegui**.
- 7. Verificare che il codice di risposta del server sia **204**, a indicare che l'oggetto o il marker di eliminazione è stato contrassegnato come in sospeso per la replica cross-grid sull'altra griglia.

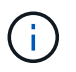

In sospeso indica che la richiesta di replica cross-grid è stata aggiunta alla coda interna per l'elaborazione.

#### **Monitorare i tentativi di replica**

È necessario monitorare le operazioni di ripetizione della replica per assicurarsi che vengano completate.

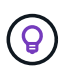

La replica di un oggetto o di un marker di eliminazione nell'altra griglia potrebbe richiedere diverse ore o più.

È possibile monitorare le operazioni di ripetizione in due modi:

• Utilizzare un S3 ["Oggetto TESTA"](#page-1173-0) oppure ["OTTIENI oggetto"](#page-1171-0) richiesta. La risposta include lo specifico StorageGRID x-ntap-sg-cgr-replication-status intestazione della risposta, che avrà uno dei seguenti valori:

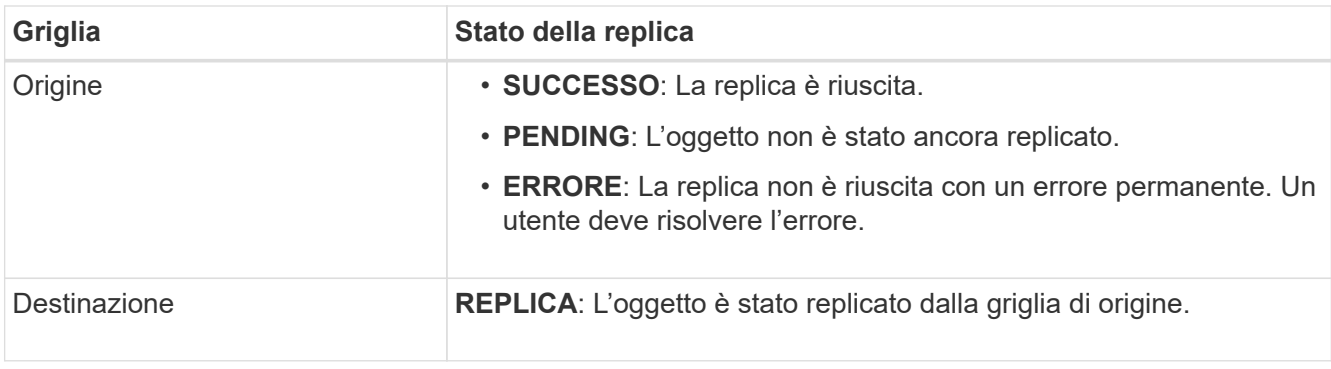

• Utilizzare l'API privata Grid Management, come descritto.

# **Fasi**

1. Nella sezione **cross-grid-Replication-Advanced** della documentazione dell'API privata, selezionare il seguente endpoint:

GET /private/cross-grid-replication-object-status/{id}

- 2. Selezionare **Provalo**.
- 3. Nella sezione Parameter (parametro), inserire l'ID versione utilizzato in cross-grid-replicationretry-failed richiesta.
- 4. Selezionare **Esegui**.
- 5. Verificare che il codice di risposta del server sia **200**.
- 6. Esaminare lo stato della replica, che sarà uno dei seguenti:
	- **PENDING**: L'oggetto non è stato ancora replicato.
	- **COMPLETATO**: La replica è riuscita.
	- **FAILED**: La replica non è riuscita con un errore permanente. Un utente deve risolvere l'errore.

# **Gestire la sicurezza**

# **Gestione della sicurezza: Panoramica**

È possibile configurare diverse impostazioni di sicurezza da Gestione griglia per proteggere il sistema StorageGRID.

# **Gestire la crittografia**

StorageGRID offre diverse opzioni per la crittografia dei dati. Dovresti ["esaminare i metodi di crittografia](#page-603-0) [disponibili"](#page-603-0) per determinare quali soddisfano i tuoi requisiti di protezione dei dati.

## **Gestire i certificati**

È possibile ["configurare e gestire i certificati del server"](#page-605-0) Utilizzato per le connessioni HTTP o i certificati client utilizzati per autenticare un'identità client o utente nel server.

## **Configurare i server di gestione delle chiavi**

Utilizzando un ["server di gestione delle chiavi"](#page-643-0) Consente di proteggere i dati StorageGRID anche se un'appliance viene rimossa dal data center. Una volta crittografati i volumi dell'appliance, non è possibile accedere ai dati dell'appliance a meno che il nodo non sia in grado di comunicare con il KMS.

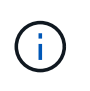

Per utilizzare la gestione delle chiavi di crittografia, è necessario attivare l'impostazione **Node Encryption** per ogni appliance durante l'installazione, prima di aggiungere l'appliance alla griglia.

## **Gestire le impostazioni del proxy**

Se si utilizzano i servizi della piattaforma S3 o i Cloud Storage Pool, è possibile configurare un ["Server proxy](#page-666-0) [dello storage"](#page-666-0) Tra i nodi di storage e gli endpoint S3 esterni. Se si inviano messaggi AutoSupport utilizzando HTTPS o HTTP, è possibile configurare un ["Server proxy amministratore"](#page-667-0) Tra nodi di amministrazione e supporto tecnico.

#### **Firewall di controllo**

Per migliorare la sicurezza del sistema, è possibile controllare l'accesso ai nodi di amministrazione StorageGRID aprendo o chiudendo porte specifiche in ["firewall esterno"](#page-668-0). È inoltre possibile controllare l'accesso di rete a ciascun nodo configurandone l'accesso ["firewall interno"](#page-669-0). È possibile impedire l'accesso a tutte le porte, ad eccezione di quelle necessarie per l'implementazione.

## <span id="page-603-0"></span>**Esaminare i metodi di crittografia StorageGRID**

StorageGRID offre diverse opzioni per la crittografia dei dati. È necessario esaminare i metodi disponibili per determinare quali metodi soddisfano i requisiti di protezione dei dati.

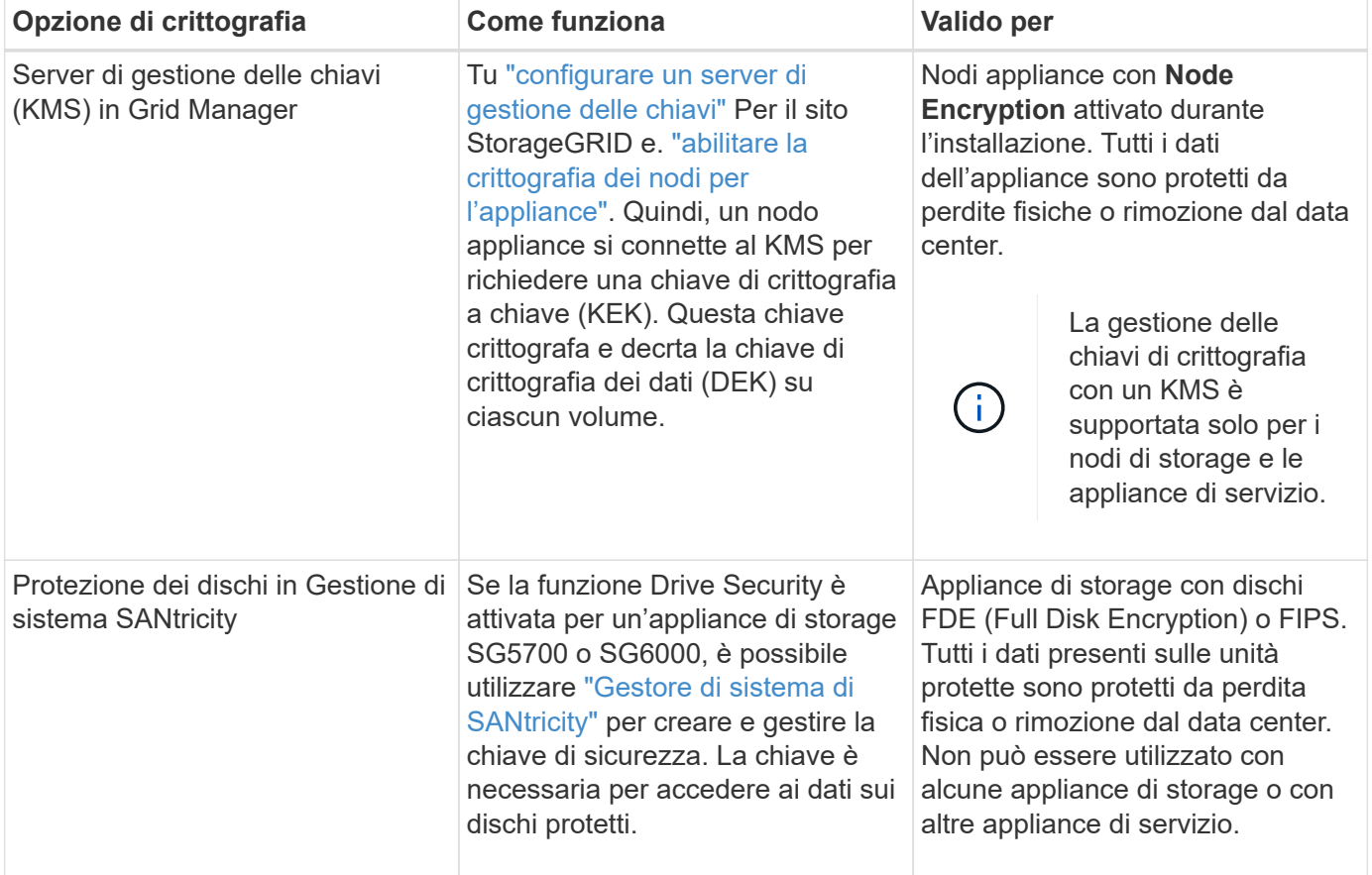

La tabella fornisce un riepilogo generale dei metodi di crittografia disponibili in StorageGRID.

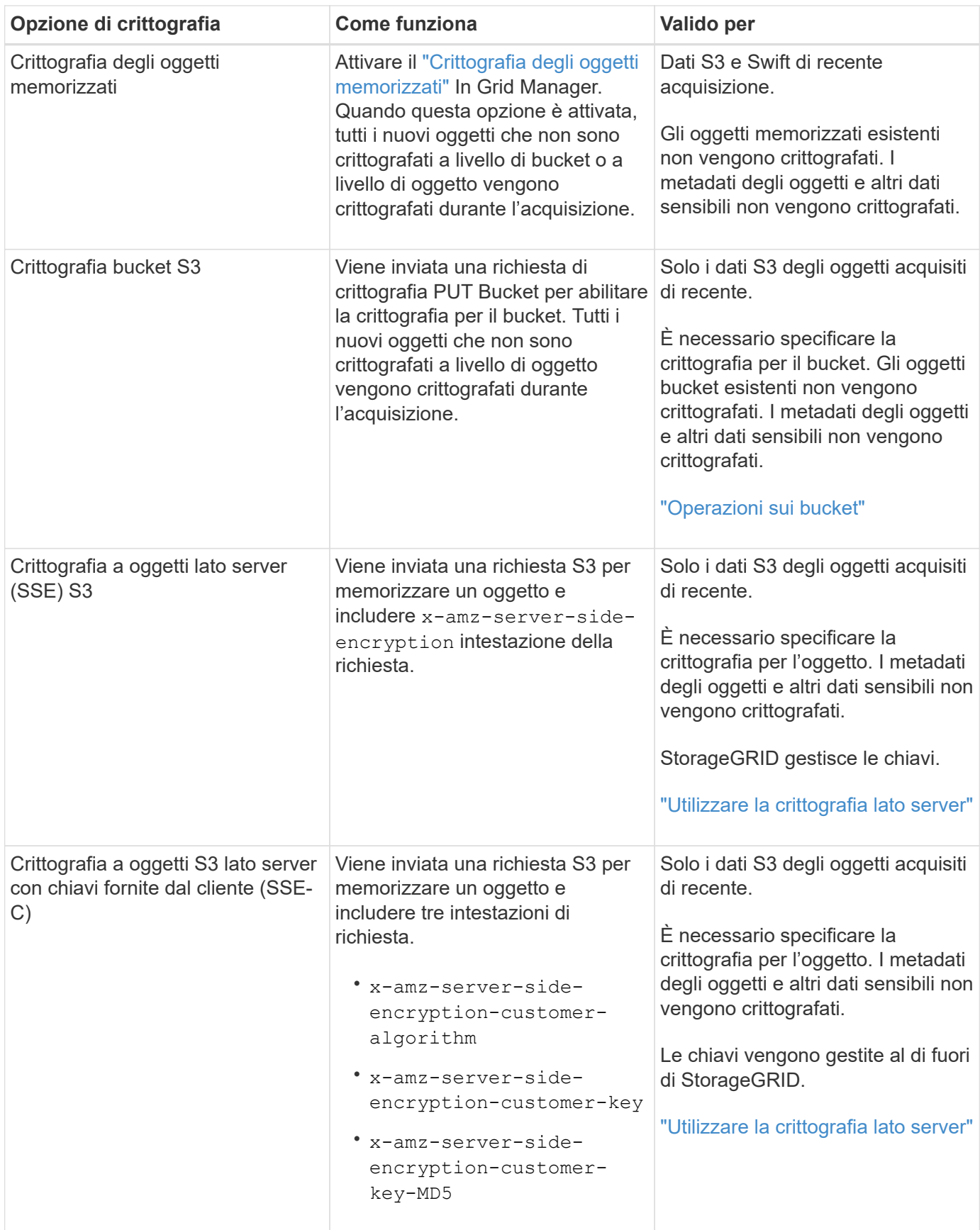

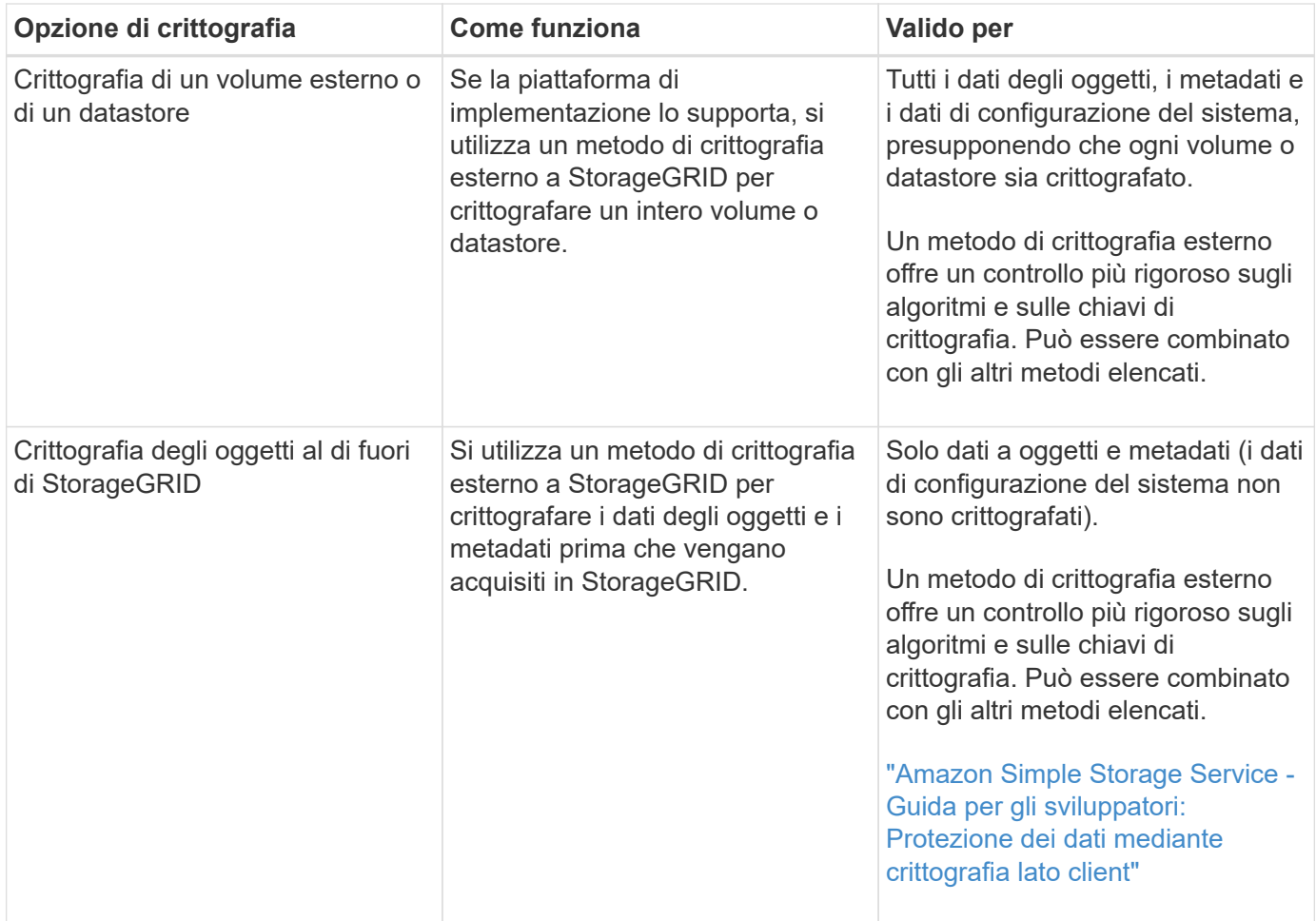

## **Utilizzare più metodi di crittografia**

A seconda dei requisiti, è possibile utilizzare più metodi di crittografia alla volta. Ad esempio:

- È possibile utilizzare un KMS per proteggere i nodi dell'appliance e la funzione di sicurezza del disco di Gestione di sistema di SANtricity per "crittografare `din doppio`" i dati sulle unità con crittografia automatica delle stesse appliance.
- È possibile utilizzare un KMS per proteggere i dati sui nodi dell'appliance e utilizzare l'opzione di crittografia degli oggetti memorizzati per crittografare tutti gli oggetti quando vengono acquisiti.

Se solo una piccola parte degli oggetti richiede la crittografia, prendere in considerazione il controllo della crittografia a livello di bucket o di singolo oggetto. L'abilitazione di più livelli di crittografia comporta un costo aggiuntivo per le performance.

# **Gestire i certificati**

## <span id="page-605-0"></span>**Gestione dei certificati di sicurezza: Panoramica**

I certificati di sicurezza sono piccoli file di dati utilizzati per creare connessioni sicure e affidabili tra i componenti di StorageGRID e tra i componenti di StorageGRID e i sistemi esterni.

StorageGRID utilizza due tipi di certificati di sicurezza:

- **I certificati server** sono richiesti quando si utilizzano connessioni HTTPS. I certificati del server vengono utilizzati per stabilire connessioni sicure tra client e server, autenticando l'identità di un server nei suoi client e fornendo un percorso di comunicazione sicuro per i dati. Il server e il client dispongono di una copia del certificato.
- **Certificati client** autenticano un'identità del client o dell'utente sul server, fornendo un'autenticazione più sicura rispetto alle sole password. I certificati client non crittografano i dati.

Quando un client si connette al server utilizzando HTTPS, il server risponde con il certificato del server, che contiene una chiave pubblica. Il client verifica questo certificato confrontando la firma del server con la firma sulla copia del certificato. Se le firme corrispondono, il client avvia una sessione con il server utilizzando la stessa chiave pubblica.

StorageGRID funziona come server per alcune connessioni (come l'endpoint del bilanciamento del carico) o come client per altre connessioni (come il servizio di replica di CloudMirror).

# **Certificato Grid CA predefinito**

StorageGRID include un'autorità di certificazione (CA) incorporata che genera un certificato Grid CA interno durante l'installazione del sistema. Il certificato Grid CA viene utilizzato, per impostazione predefinita, per proteggere il traffico StorageGRID interno. Un'autorità di certificazione esterna (CA) può emettere certificati personalizzati pienamente conformi ai criteri di sicurezza delle informazioni dell'organizzazione. Sebbene sia possibile utilizzare il certificato Grid CA per un ambiente non di produzione, la procedura consigliata per un ambiente di produzione consiste nell'utilizzare certificati personalizzati firmati da un'autorità di certificazione esterna. Sono supportate anche connessioni non protette senza certificato, ma non sono consigliate.

- I certificati CA personalizzati non rimuovono i certificati interni; tuttavia, i certificati personalizzati devono essere quelli specificati per la verifica delle connessioni al server.
- Tutti i certificati personalizzati devono soddisfare il ["linee guida per la protezione avanzata del sistema per i](#page-958-0) [certificati server"](#page-958-0).
- StorageGRID supporta il raggruppamento di certificati da una CA in un singolo file (noto come bundle di certificati CA).

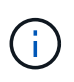

StorageGRID include anche certificati CA del sistema operativo che sono gli stessi su tutte le griglie. Negli ambienti di produzione, assicurarsi di specificare un certificato personalizzato firmato da un'autorità di certificazione esterna al posto del certificato CA del sistema operativo.

Le varianti dei tipi di certificato server e client vengono implementate in diversi modi. Prima di configurare il sistema, è necessario disporre di tutti i certificati necessari per la configurazione specifica di StorageGRID.

# **Accesso ai certificati di sicurezza**

È possibile accedere alle informazioni su tutti i certificati StorageGRID in una singola posizione, insieme ai collegamenti al flusso di lavoro di configurazione per ciascun certificato.

# **Fasi**

1. Da Grid Manager, selezionare **CONFIGURATION** > **Security** > **Certificates**.

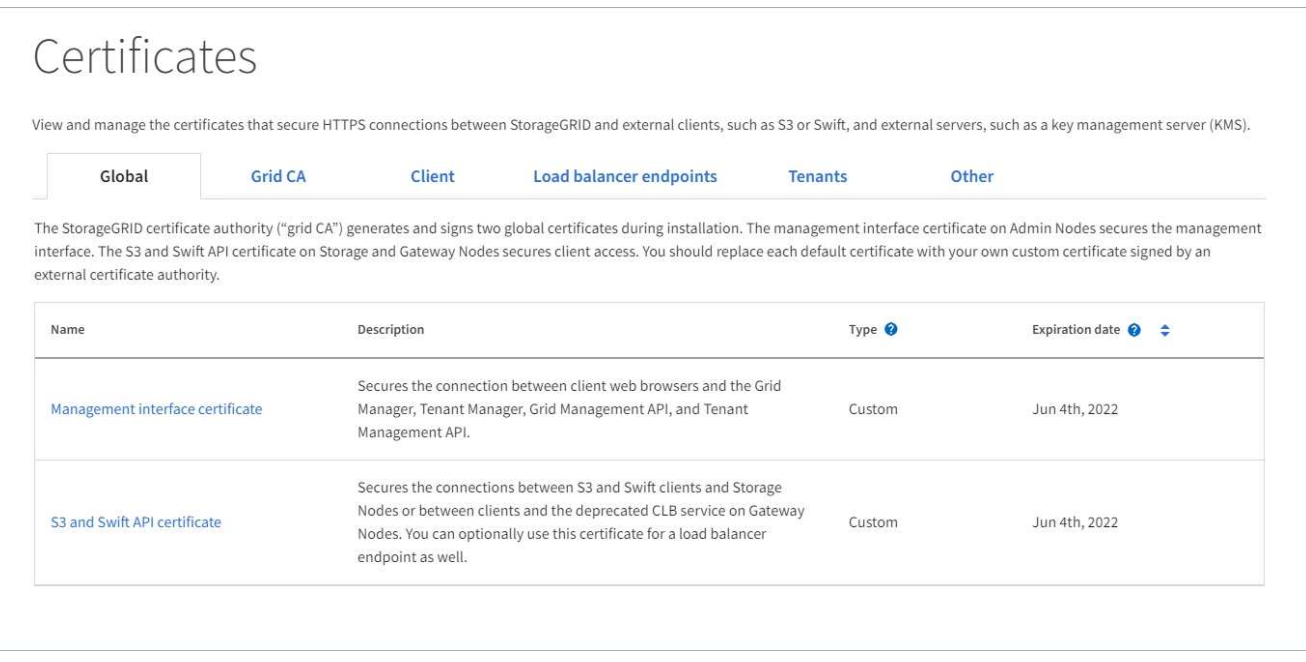

- 2. Selezionare una scheda nella pagina certificati per informazioni su ciascuna categoria di certificati e per accedere alle impostazioni del certificato. È possibile accedere a una scheda solo se si dispone dell'autorizzazione appropriata.
	- **Globale**: Protegge l'accesso a StorageGRID da browser Web e client API esterni.
	- **Grid CA**: Protegge il traffico StorageGRID interno.
	- **Client**: Protegge le connessioni tra client esterni e il database StorageGRID Prometheus.
	- **Endpoint del bilanciamento del carico**: Protegge le connessioni tra i client S3 e Swift e il bilanciamento del carico StorageGRID.
	- **Tenant**: Protegge le connessioni ai server di federazione delle identità o dagli endpoint dei servizi della piattaforma alle risorse di storage S3.
	- **Altro**: Protegge le connessioni StorageGRID che richiedono certificati specifici.

Ciascuna scheda viene descritta di seguito con collegamenti a dettagli aggiuntivi del certificato.

## **Globale**

I certificati globali proteggono l'accesso a StorageGRID dai browser Web e dai client API S3 e Swift esterni. Durante l'installazione, l'autorità di certificazione StorageGRID genera inizialmente due certificati globali. La procedura consigliata per un ambiente di produzione consiste nell'utilizzare certificati personalizzati firmati da un'autorità di certificazione esterna.

- [Certificato dell'interfaccia di gestione:](#page-610-0) Protegge le connessioni del browser Web client alle interfacce di gestione StorageGRID.
- [Certificato API S3 e Swift:](#page-611-0) Protegge le connessioni API del client ai nodi di storage, ai nodi di amministrazione e ai nodi gateway, utilizzati dalle applicazioni client S3 e Swift per caricare e scaricare i dati degli oggetti.

Le informazioni sui certificati globali installati includono:

- **Nome**: Nome del certificato con collegamento alla gestione del certificato.
- **Descrizione**
- **Type**: Personalizzato o predefinito. + per una maggiore sicurezza della griglia, è necessario utilizzare sempre un certificato personalizzato.
- **Data di scadenza**: Se si utilizza il certificato predefinito, non viene visualizzata alcuna data di scadenza.

È possibile:

- Sostituire i certificati predefiniti con certificati personalizzati firmati da un'autorità di certificazione esterna per una maggiore sicurezza della griglia:
	- ["Sostituire il certificato predefinito dell'interfaccia di gestione generata da StorageGRID"](#page-617-0) Utilizzato per le connessioni di Grid Manager e Tenant Manager.
	- ["Sostituire il certificato API S3 e Swift"](#page-623-0) Utilizzato per le connessioni endpoint (opzionali) del nodo di storage e del bilanciamento del carico.
- ["Ripristinare il certificato dell'interfaccia di gestione predefinita."](#page-617-0)
- ["Ripristinare il certificato API S3 e Swift predefinito."](#page-623-0)
- ["Utilizzare uno script per generare un nuovo certificato autofirmato dell'interfaccia di gestione."](#page-617-0)
- Copiare o scaricare ["certificato dell'interfaccia di gestione"](#page-617-0) oppure ["Certificato API S3 e Swift"](#page-623-0).

# **CA griglia**

Il Certificato Grid CA, Generata dall'autorità di certificazione StorageGRID durante l'installazione di StorageGRID, protegge tutto il traffico StorageGRID interno.

Le informazioni sul certificato includono la data di scadenza del certificato e il contenuto del certificato.

È possibile ["Copia o scarica il certificato Grid CA"](#page-628-0), ma non è possibile modificarla.

# **Client**

Certificati client, Generata da un'autorità di certificazione esterna, protegge le connessioni tra i tool di monitoraggio esterni e il database StorageGRID Prometheus.

La tabella dei certificati contiene una riga per ciascun certificato client configurato e indica se il certificato può essere utilizzato per l'accesso al database Prometheus, insieme alla data di scadenza del certificato.

## È possibile:

- ["Caricare o generare un nuovo certificato client."](#page-630-0)
- Selezionare il nome di un certificato per visualizzare i dettagli del certificato in cui è possibile:
	- ["Modificare il nome del certificato client."](#page-630-0)
	- ["Impostare l'autorizzazione di accesso Prometheus."](#page-630-0)
	- ["Caricare e sostituire il certificato del client."](#page-630-0)
	- ["Copiare o scaricare il certificato client."](#page-630-0)
	- ["Rimuovere il certificato client."](#page-630-0)
- Selezionare **azioni** per eseguire rapidamente ["modifica"](#page-630-0), ["allega"](#page-630-0), o. ["rimuovere"](#page-630-0) un certificato client. È possibile selezionare fino a 10 certificati client e rimuoverli contemporaneamente utilizzando **azioni** > **Rimuovi**.

#### **Endpoint del bilanciamento del carico**

[Certificati endpoint per il bilanciamento del carico](#page-612-0) Proteggere le connessioni tra i client S3 e Swift e il servizio di bilanciamento del carico StorageGRID sui nodi gateway e sui nodi di amministrazione.

La tabella degli endpoint del bilanciamento del carico dispone di una riga per ciascun endpoint del bilanciamento del carico configurato e indica se per l'endpoint viene utilizzato il certificato API S3 e Swift globale o un certificato dell'endpoint del bilanciamento del carico personalizzato. Viene visualizzata anche la data di scadenza di ciascun certificato.

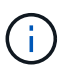

Le modifiche a un certificato endpoint possono richiedere fino a 15 minuti per essere applicate a tutti i nodi.

È possibile:

- ["Visualizzare un endpoint di bilanciamento del carico"](#page-724-0), inclusi i dettagli del certificato.
- ["Specificare un certificato endpoint per il bilanciamento del carico per FabricPool."](#page-979-0)
- ["Utilizza il certificato globale S3 e Swift API"](#page-724-0) invece di generare un nuovo certificato endpoint per il bilanciamento del carico.

#### **Tenant**

I tenant possono utilizzare [certificati del server di federazione delle identità](#page-615-0) oppure [certificati endpoint del](#page-616-0) [servizio di piattaforma](#page-616-0) Per proteggere le connessioni con StorageGRID.

La tabella tenant ha una riga per ciascun tenant e indica se ciascun tenant dispone dell'autorizzazione per utilizzare la propria origine di identità o i propri servizi di piattaforma.

#### È possibile:

- ["Selezionare il nome di un tenant per accedere al tenant manager"](#page-997-0)
- ["Selezionare un nome tenant per visualizzare i dettagli della federazione delle identità del tenant"](#page-1023-0)
- ["Selezionare un nome tenant per visualizzare i dettagli dei servizi della piattaforma tenant"](#page-1087-0)
- ["Specificare un certificato endpoint del servizio di piattaforma durante la creazione dell'endpoint"](#page-1079-0)

#### **Altro**

StorageGRID utilizza altri certificati di sicurezza per scopi specifici. Questi certificati sono elencati in base

al nome funzionale. Altri certificati di sicurezza includono:

- [Certificati Cloud Storage Pool](#page-613-0)
- [Certificati di notifica degli avvisi via email](#page-614-0)
- [Certificati server syslog esterni](#page-614-1)
- Certificati di connessione Grid Federation
- [Certificati di federazione delle identità](#page-615-0)
- [Certificati KMS \(Key Management Server\)](#page-615-1)
- [Certificati Single Sign-on](#page-616-1)

Le informazioni indicano il tipo di certificato utilizzato da una funzione e le relative date di scadenza del certificato server e client, a seconda dei casi. Selezionando il nome di una funzione si apre una scheda del browser in cui è possibile visualizzare e modificare i dettagli del certificato.

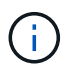

È possibile visualizzare e accedere alle informazioni relative ad altri certificati solo se si dispone dell'autorizzazione appropriata.

# È possibile:

- ["Specificare un certificato Cloud Storage Pool per S3, C2S S3 o Azure"](#page-873-0)
- ["Specificare un certificato per le notifiche e-mail di avviso"](#page-1369-0)
- ["Specificare un certificato server syslog esterno"](#page-1472-0)
- ["Ruotare i certificati di connessione Grid Federation"](#page-582-0)
- ["Visualizzare e modificare un certificato di federazione delle identità"](#page-521-0)
- ["Caricare i certificati del server e del client del server di gestione delle chiavi \(KMS\)"](#page-653-0)
- ["Specificare manualmente un certificato SSO per un trust della parte che si basa"](#page-552-0)

## **Dettagli del certificato di sicurezza**

Di seguito sono descritti i tipi di certificato di protezione, con collegamenti alle istruzioni di implementazione.

## <span id="page-610-0"></span>**Certificato dell'interfaccia di gestione**

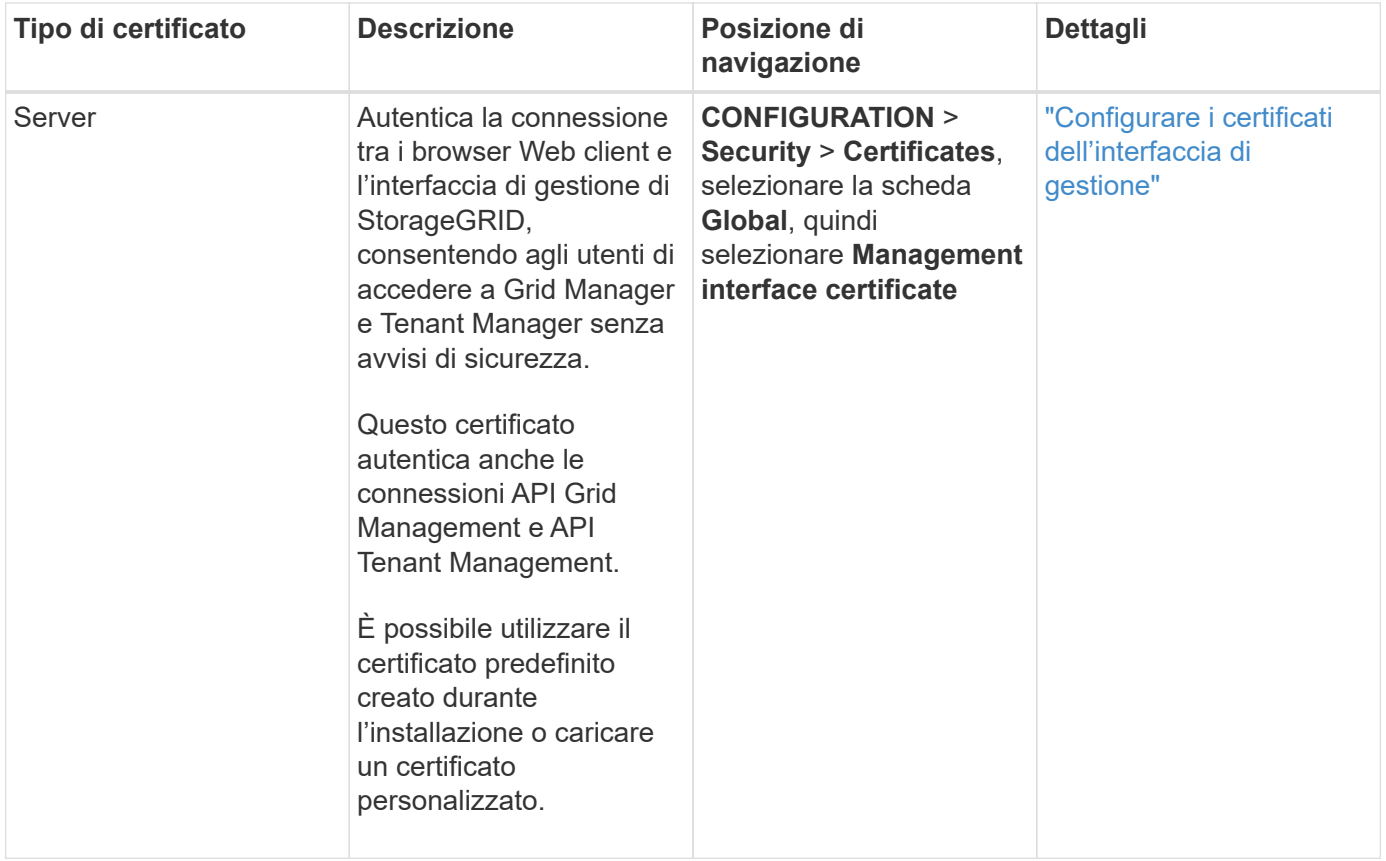

# <span id="page-611-0"></span>**Certificato API S3 e Swift**

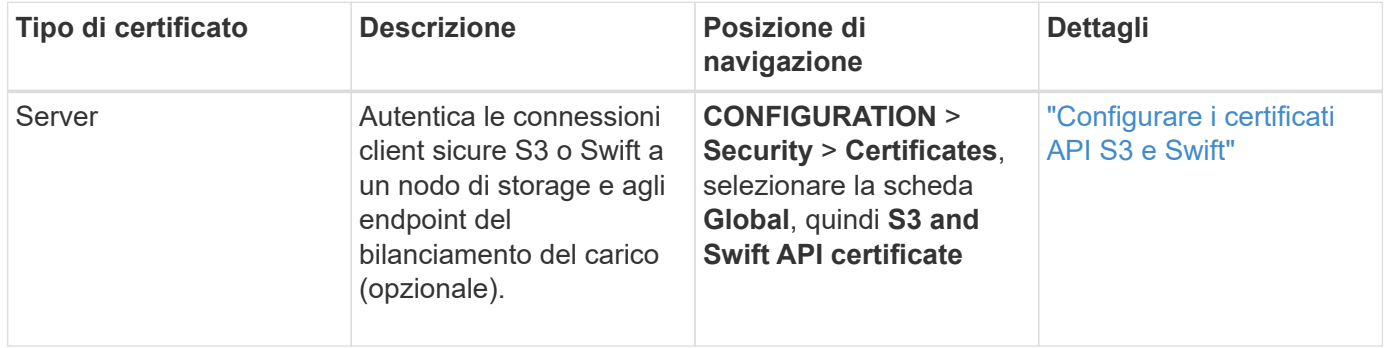

# **Certificato Grid CA**

Vedere Descrizione del certificato Grid CA predefinito.

# **Certificato del client di amministratore**
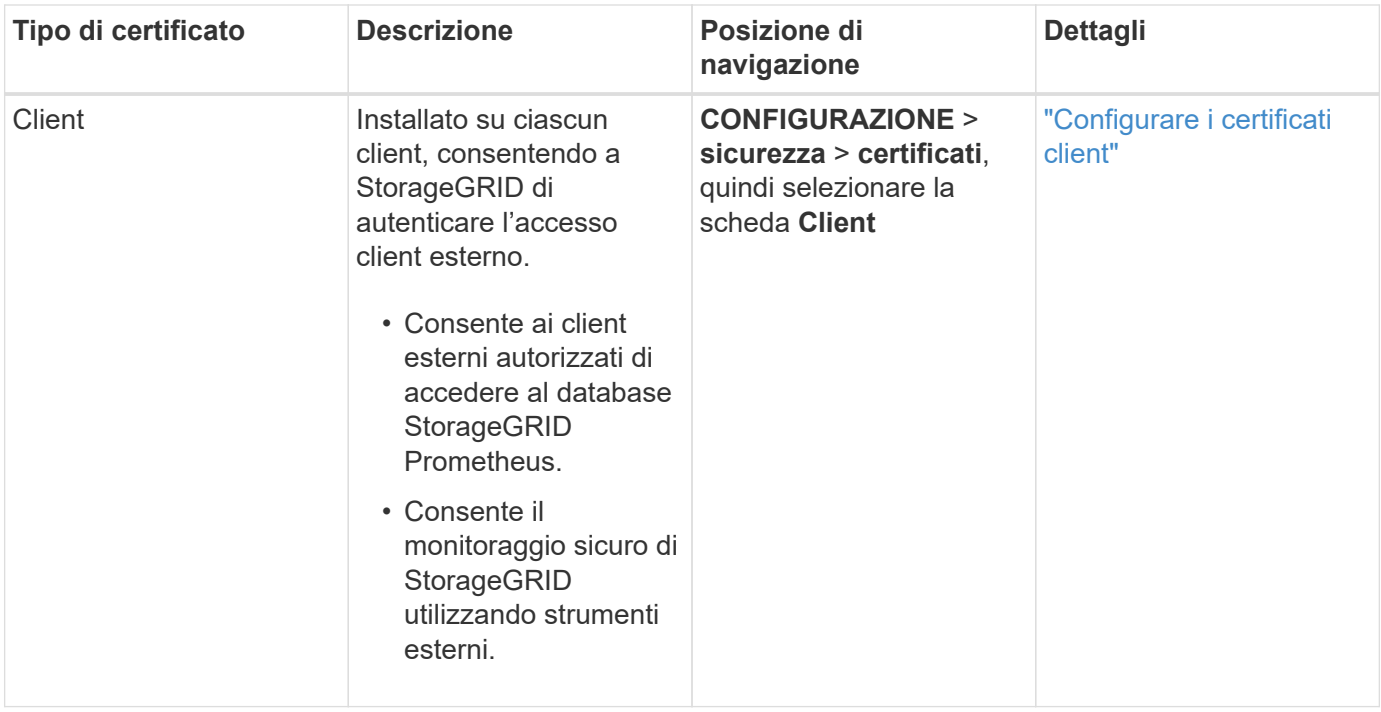

**Certificato endpoint per il bilanciamento del carico**

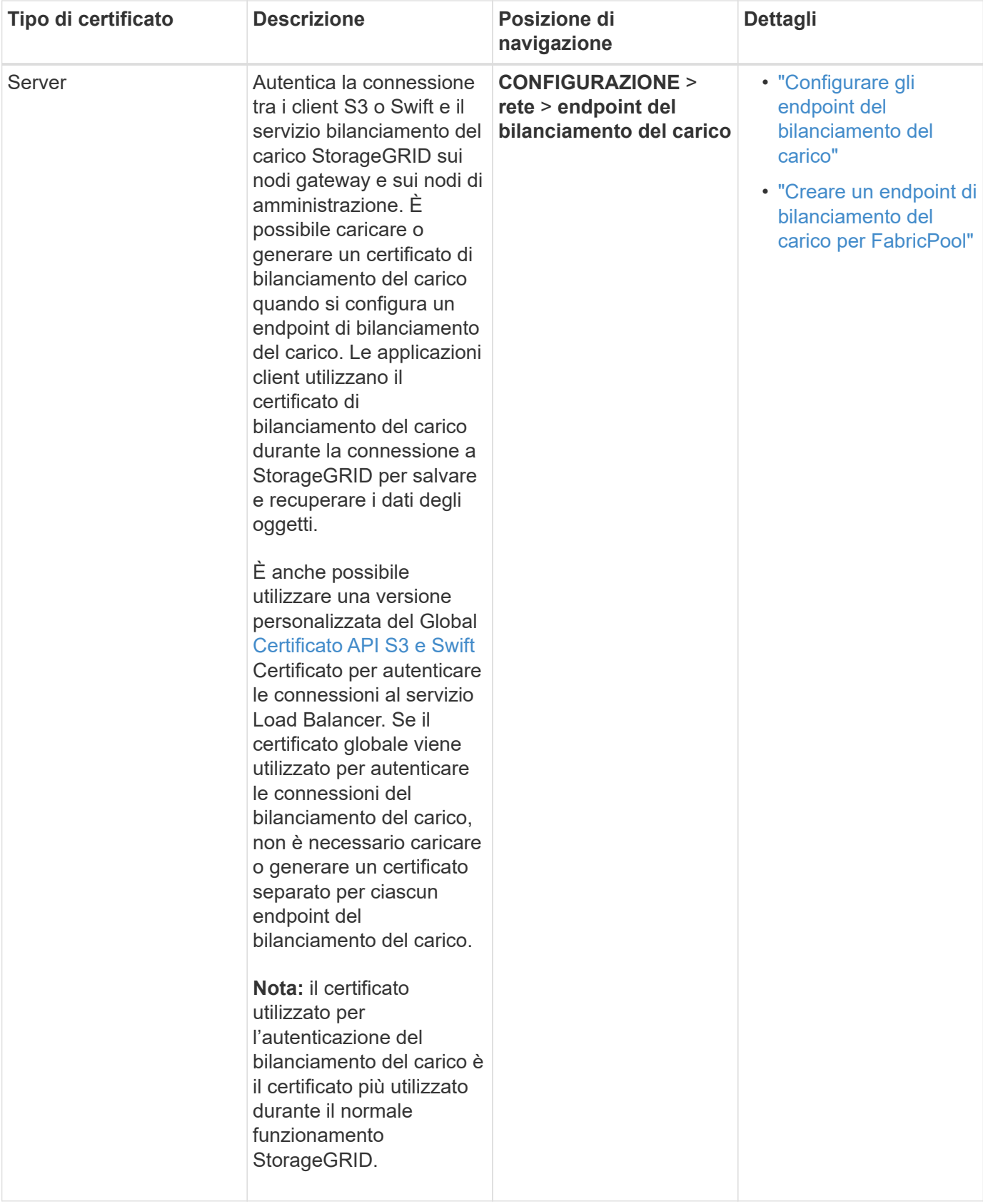

# **Certificato endpoint Cloud Storage Pool**

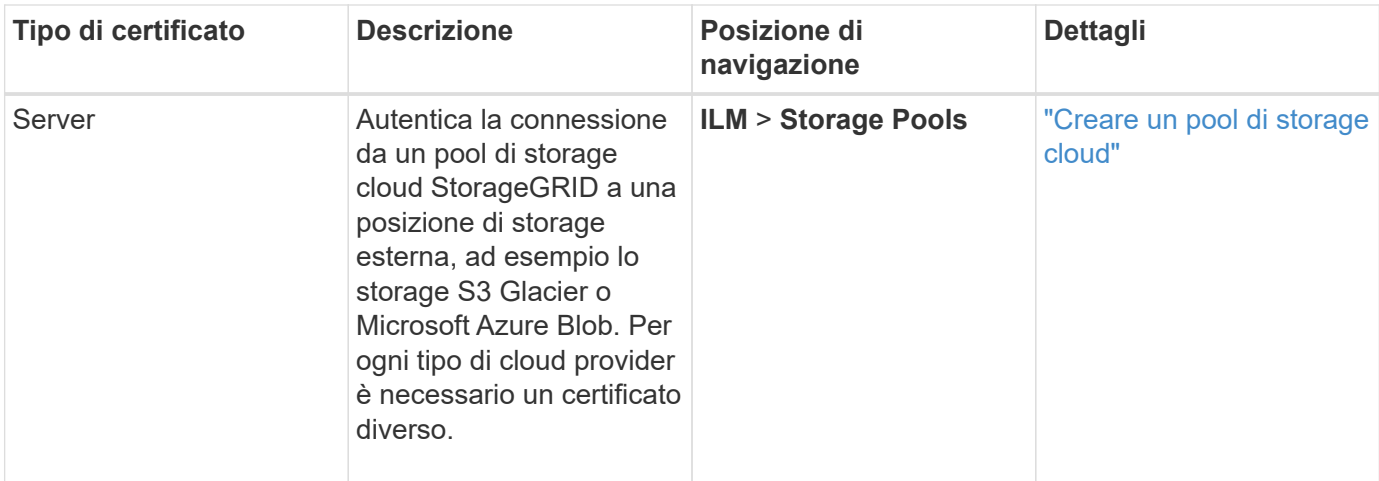

# **Certificato di notifica degli avvisi via email**

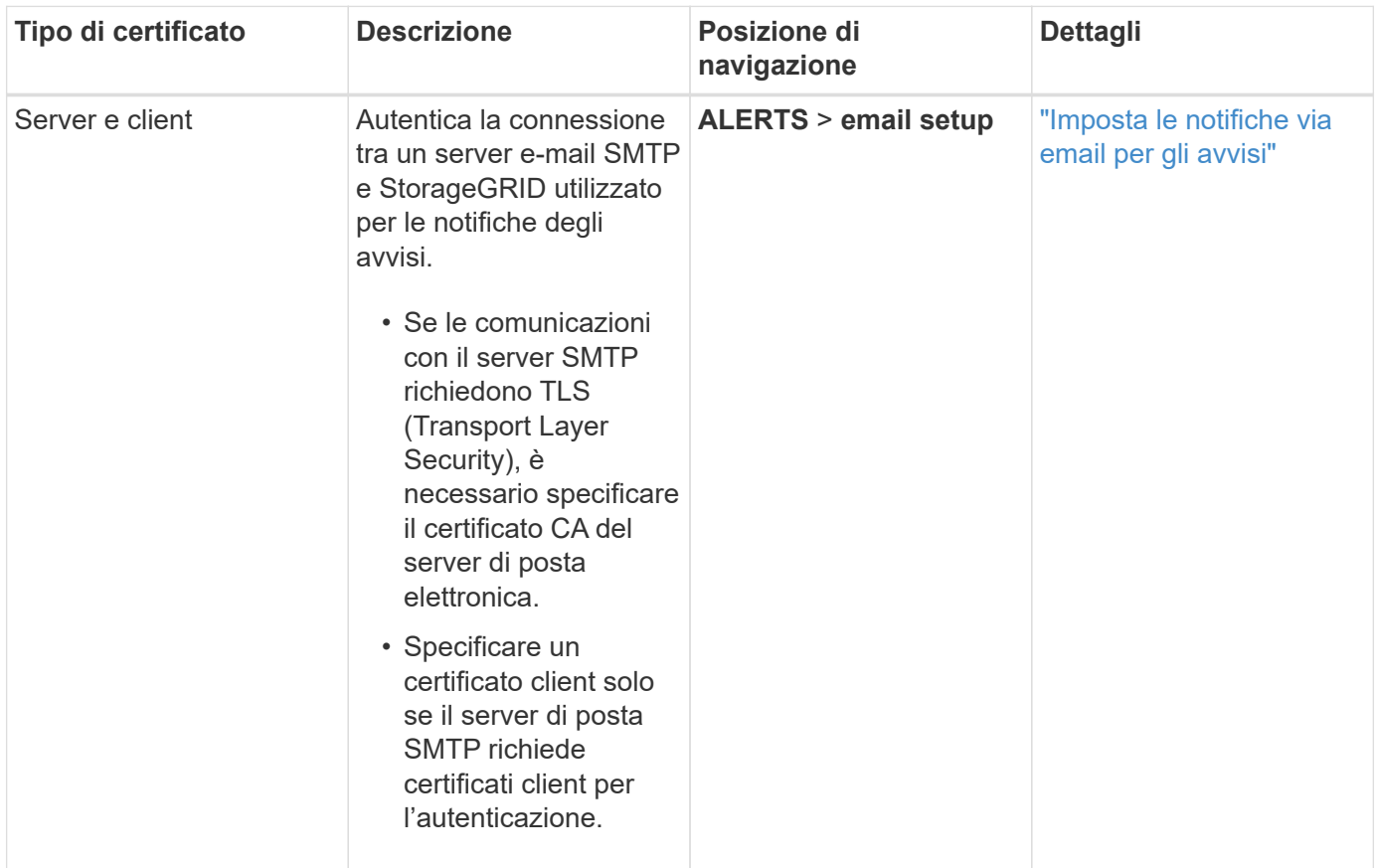

**Certificato server syslog esterno**

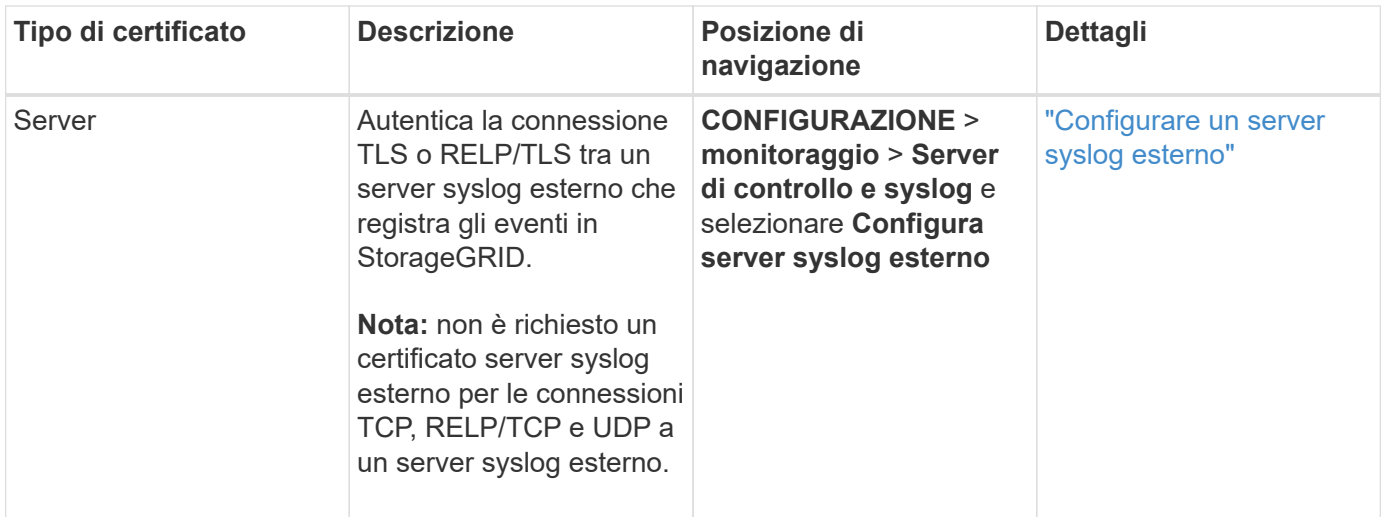

## **certificato di connessione Grid Federation**

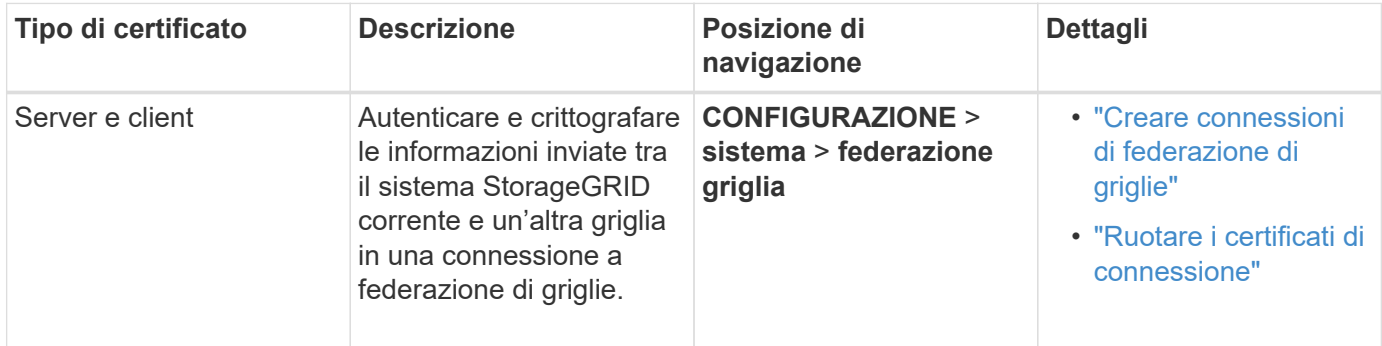

# **Certificato di federazione delle identità**

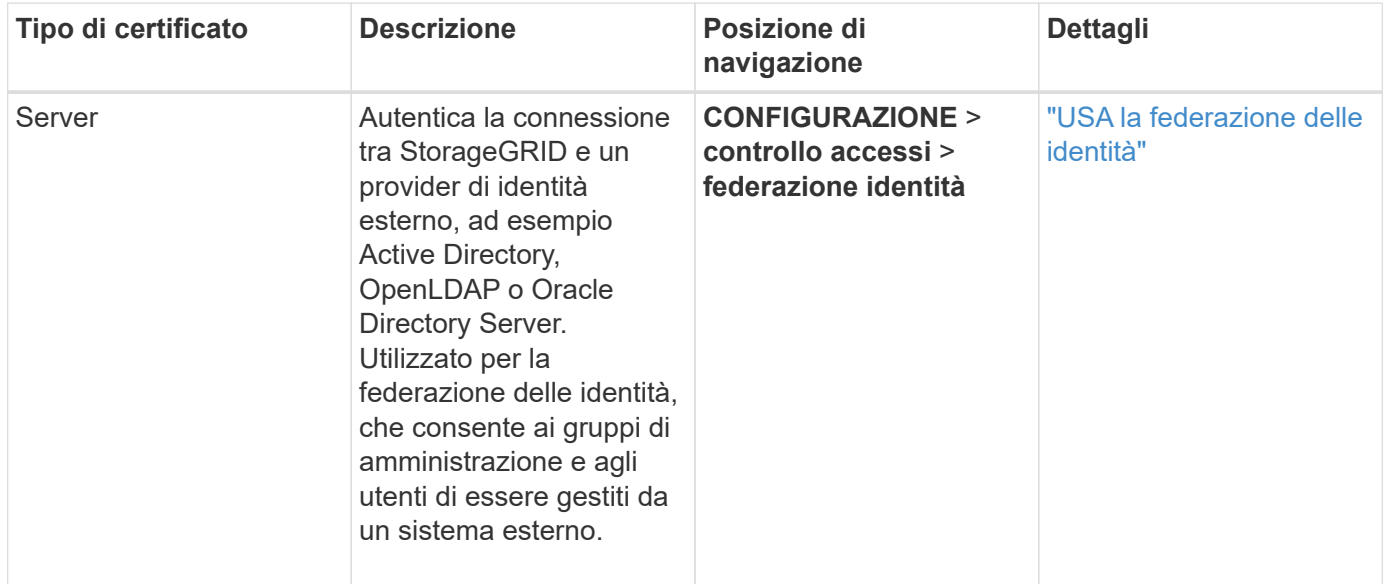

# **Certificato del Key Management Server (KMS)**

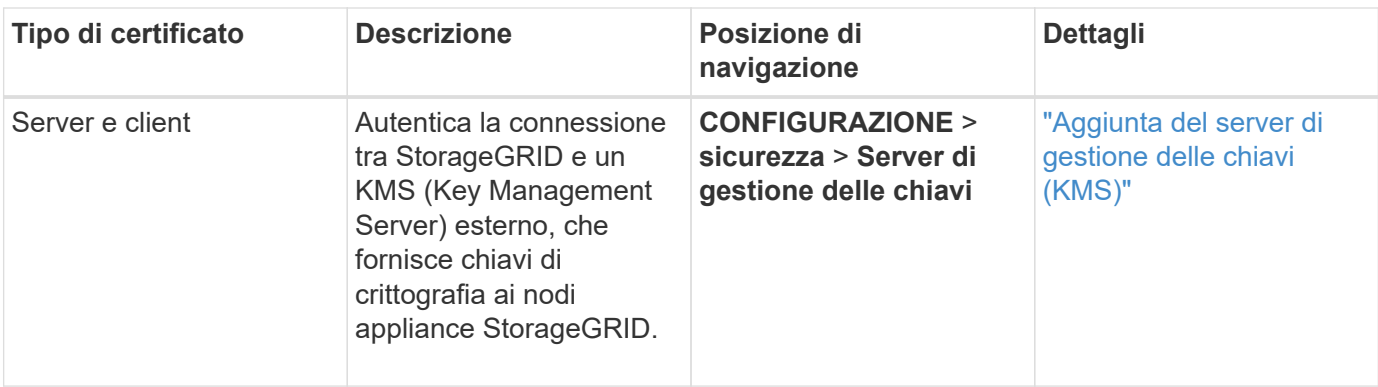

## **Certificato endpoint dei servizi di piattaforma**

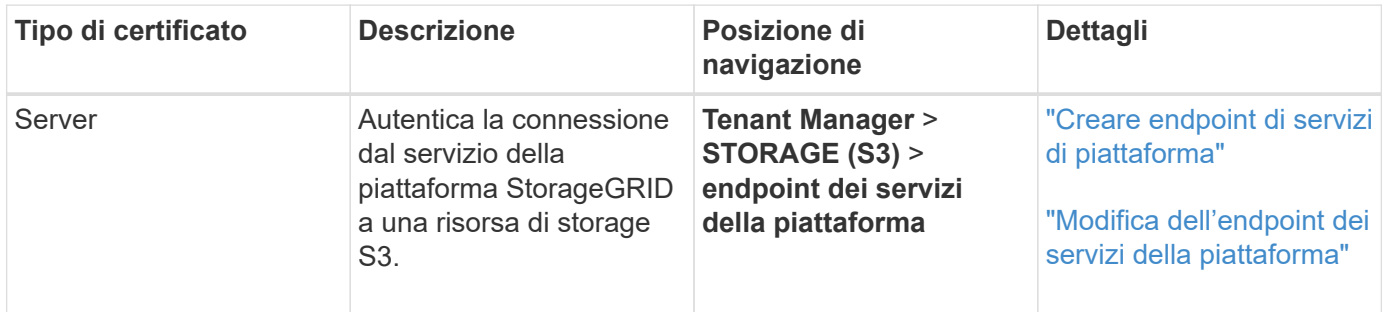

# **Certificato SSO (Single Sign-on)**

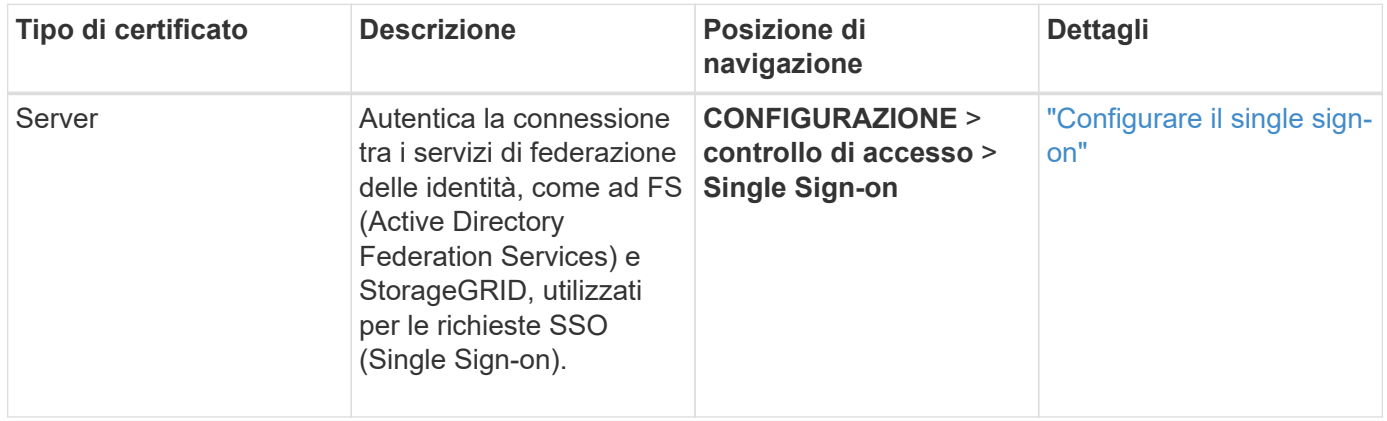

# **Esempi di certificati**

## **Esempio 1: Servizio di bilanciamento del carico**

In questo esempio, StorageGRID agisce come server.

- 1. È possibile configurare un endpoint di bilanciamento del carico e caricare o generare un certificato server in StorageGRID.
- 2. È possibile configurare una connessione client S3 o Swift all'endpoint del bilanciamento del carico e caricare lo stesso certificato nel client.
- 3. Quando il client desidera salvare o recuperare i dati, si connette all'endpoint del bilanciamento del carico utilizzando HTTPS.
- 4. StorageGRID risponde con il certificato del server, che contiene una chiave pubblica, e con una firma basata sulla chiave privata.
- 5. Il client verifica questo certificato confrontando la firma del server con la firma sulla copia del certificato. Se le firme corrispondono, il client avvia una sessione utilizzando la stessa chiave pubblica.
- 6. Il client invia i dati dell'oggetto a StorageGRID.

## **Esempio 2: Server KMS (Key Management Server) esterno**

In questo esempio, StorageGRID agisce come client.

- 1. Utilizzando il software del server di gestione delle chiavi esterno, è possibile configurare StorageGRID come client KMS e ottenere un certificato server con firma CA, un certificato client pubblico e la chiave privata per il certificato client.
- 2. Utilizzando Grid Manager, è possibile configurare un server KMS e caricare i certificati server e client e la chiave privata del client.
- 3. Quando un nodo StorageGRID necessita di una chiave di crittografia, effettua una richiesta al server KMS che include i dati del certificato e una firma basata sulla chiave privata.
- 4. Il server KMS convalida la firma del certificato e decide che può fidarsi di StorageGRID.
- 5. Il server KMS risponde utilizzando la connessione validata.

#### **Configurare i certificati del server**

### <span id="page-617-1"></span>**Tipi di certificato server supportati**

Il sistema StorageGRID supporta certificati personalizzati crittografati con RSA o ECDSA (algoritmo di firma digitale a curva ellittica).

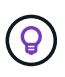

Il tipo di crittografia per il criterio di protezione deve corrispondere al tipo di certificato del server. Ad esempio, le crittografia RSA richiedono certificati RSA e le crittografia ECDSA richiedono certificati ECDSA. Vedere ["Gestire i certificati di sicurezza".](#page-605-0) Se si configura un criterio di protezione personalizzato non compatibile con il certificato del server, è possibile ["ripristinare](#page-638-0) [temporaneamente il criterio di protezione predefinito"](#page-638-0).

Per ulteriori informazioni su come StorageGRID protegge le connessioni client per l'API REST, vedere ["Configurare la sicurezza per l'API REST S3"](#page-1248-0) oppure ["Configurare la sicurezza per l'API REST di Swift".](#page-1279-0)

## <span id="page-617-0"></span>**Configurare i certificati dell'interfaccia di gestione**

È possibile sostituire il certificato dell'interfaccia di gestione predefinita con un singolo certificato personalizzato che consente agli utenti di accedere a Grid Manager e a Tenant Manager senza incontrare avvisi di sicurezza. È inoltre possibile ripristinare il certificato dell'interfaccia di gestione predefinita o generarne uno nuovo.

## **A proposito di questa attività**

Per impostazione predefinita, ogni nodo amministrativo riceve un certificato firmato dalla CA della griglia. Questi certificati firmati dalla CA possono essere sostituiti da un singolo certificato dell'interfaccia di gestione personalizzata comune e dalla chiave privata corrispondente.

Poiché per tutti i nodi di amministrazione viene utilizzato un singolo certificato di interfaccia di gestione personalizzata, è necessario specificare il certificato come carattere jolly o certificato multidominio se i client devono verificare il nome host durante la connessione a Grid Manager e Tenant Manager. Definire il certificato personalizzato in modo che corrisponda a tutti i nodi Admin nella griglia.

È necessario completare la configurazione sul server e, a seconda dell'autorità di certificazione principale (CA) utilizzata, gli utenti potrebbero dover installare il certificato Grid CA nel browser Web che utilizzeranno per accedere a Grid Manager e a Tenant Manager.

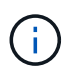

( i )

Per garantire che le operazioni non vengano interrotte da un certificato del server guasto, l'avviso **scadenza del certificato del server per l'interfaccia di gestione** viene attivato quando il certificato del server sta per scadere. Se necessario, è possibile visualizzare la scadenza del certificato corrente selezionando **CONFIGURAZIONE** > **sicurezza** > **certificati** e osservando la data di scadenza del certificato dell'interfaccia di gestione nella scheda Globale.

Se si accede a Grid Manager o Tenant Manager utilizzando un nome di dominio invece di un indirizzo IP, il browser mostra un errore di certificato senza l'opzione di ignorare se si verifica una delle seguenti condizioni:

- Il certificato dell'interfaccia di gestione personalizzata scade.
- Tu [ripristinare da un certificato dell'interfaccia di gestione personalizzata al certificato server](#page-621-0) [predefinito](#page-621-0).

### **Aggiungere un certificato di interfaccia di gestione personalizzata**

Per aggiungere un certificato di interfaccia di gestione personalizzato, è possibile fornire un certificato personalizzato o generarne uno utilizzando Grid Manager.

- 1. Selezionare **CONFIGURAZIONE** > **sicurezza** > **certificati**.
- 2. Nella scheda **Global**, selezionare **Management interface certificate**.
- 3. Selezionare **Usa certificato personalizzato**.
- 4. Caricare o generare il certificato.

#### **Carica certificato**

Caricare i file dei certificati del server richiesti.

- a. Selezionare **carica certificato**.
- b. Caricare i file dei certificati del server richiesti:
	- **Server certificate**: Il file di certificato del server personalizzato (con codifica PEM).
	- **Certificate private key** (chiave privata certificato): Il file di chiave privata del certificato del server personalizzato  $(.key)$ .

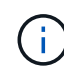

Le chiavi private EC devono essere 224 bit o superiori. Le chiavi private RSA devono essere 2048 bit o superiori.

- **Bundle CA**: Un singolo file opzionale contenente i certificati di ogni autorità di certificazione di emissione intermedia (CA). Il file deve contenere ciascuno dei file di certificato CA con codifica PEM, concatenati in ordine di catena del certificato.
- c. Espandere **Dettagli certificato** per visualizzare i metadati di ciascun certificato caricato. Se è stato caricato un bundle CA opzionale, ciascun certificato viene visualizzato nella propria scheda.
	- Selezionare **Download certificate** (Scarica certificato) per salvare il file del certificato oppure selezionare **Download CA bundle** (Scarica pacchetto CA) per salvare il bundle del certificato.

Specificare il nome del file del certificato e la posizione di download. Salvare il file con l'estensione.pem.

Ad esempio: storagegrid certificate.pem

- Selezionare **Copy certificate PEM** or **Copy CA bundle PEM** per copiare il contenuto del certificato e incollarlo altrove.
- d. Selezionare **Salva**. Il certificato dell'interfaccia di gestione personalizzata viene utilizzato per tutte le nuove connessioni successive a Grid Manager, Tenant Manager, Grid Manager API o tenant Manager API.

#### **Generare un certificato**

Generare i file dei certificati del server.

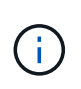

La procedura consigliata per un ambiente di produzione consiste nell'utilizzare un certificato dell'interfaccia di gestione personalizzata firmato da un'autorità di certificazione esterna.

#### a. Selezionare **genera certificato**.

b. Specificare le informazioni del certificato:

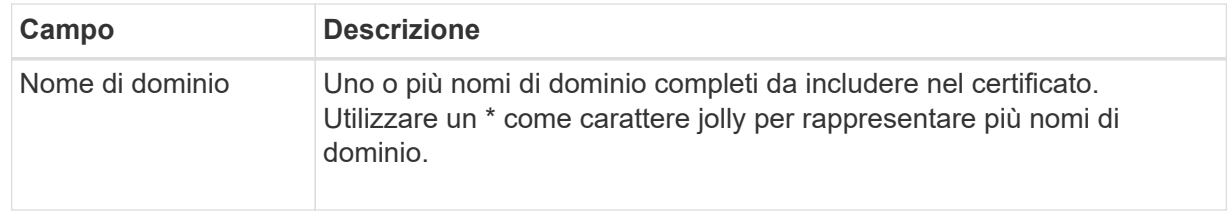

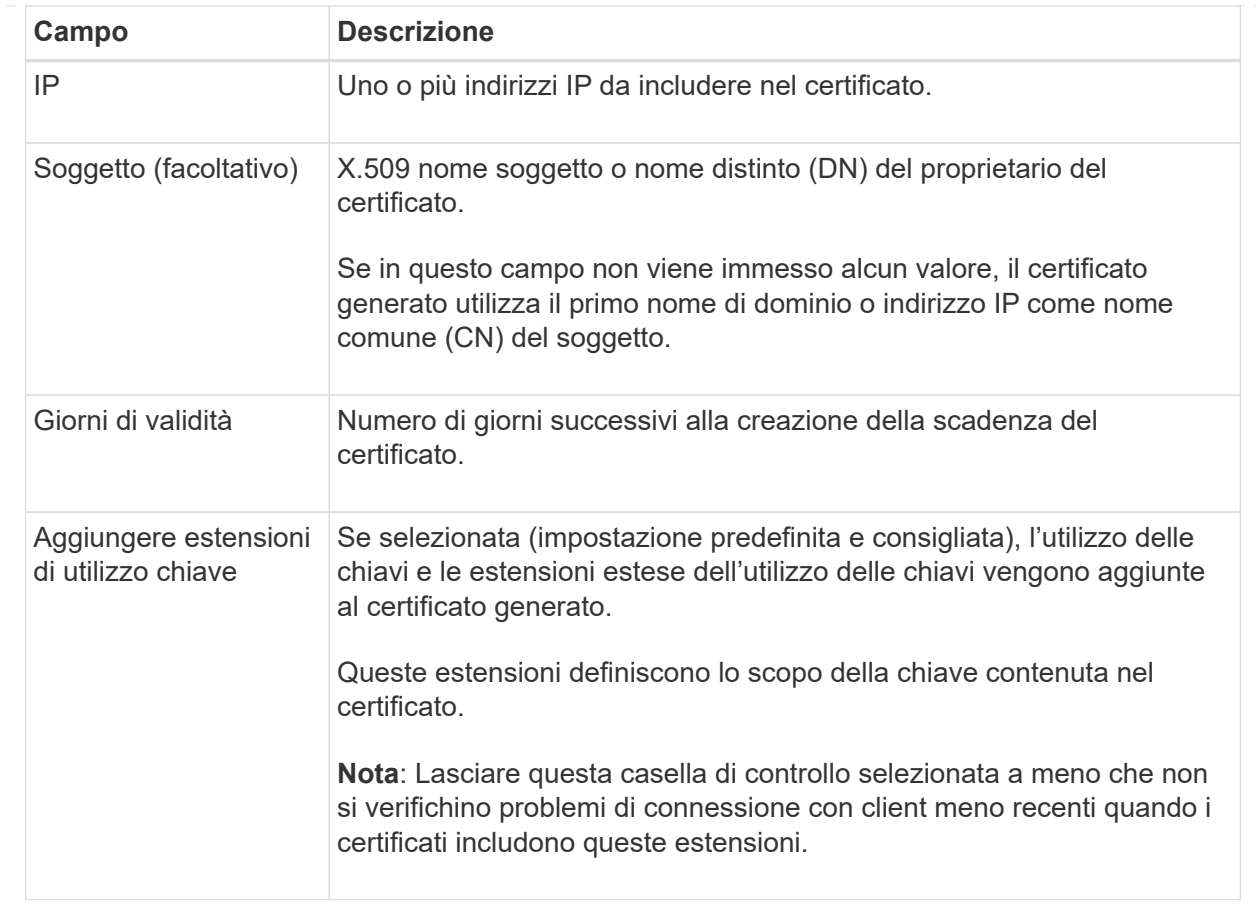

- c. Selezionare **generate**.
- d. Selezionare **Dettagli certificato** per visualizzare i metadati del certificato generato.
	- Selezionare **Download certificate** (Scarica certificato) per salvare il file del certificato.

Specificare il nome del file del certificato e la posizione di download. Salvare il file con l'estensione.pem.

Ad esempio: storagegrid certificate.pem

- Selezionare **Copy certificate PEM** (Copia PEM certificato) per copiare il contenuto del certificato e incollarlo altrove.
- e. Selezionare **Salva**. Il certificato dell'interfaccia di gestione personalizzata viene utilizzato per tutte le nuove connessioni successive a Grid Manager, Tenant Manager, Grid Manager API o tenant Manager API.
- 5. Aggiornare la pagina per assicurarsi che il browser Web sia aggiornato.

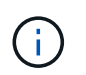

Dopo aver caricato o generato un nuovo certificato, attendere fino a un giorno per la cancellazione degli avvisi relativi alla scadenza del certificato.

6. Dopo aver aggiunto un certificato dell'interfaccia di gestione personalizzata, la pagina del certificato dell'interfaccia di gestione visualizza informazioni dettagliate sul certificato per i certificati in uso. + è possibile scaricare o copiare il PEM del certificato secondo necessità.

## <span id="page-621-0"></span>**Ripristinare il certificato dell'interfaccia di gestione predefinita**

È possibile ripristinare l'utilizzo del certificato dell'interfaccia di gestione predefinita per Grid Manager e Tenant Manager Connections.

## **Fasi**

- 1. Selezionare **CONFIGURAZIONE** > **sicurezza** > **certificati**.
- 2. Nella scheda **Global**, selezionare **Management interface certificate**.
- 3. Selezionare **Usa certificato predefinito**.

Quando si ripristina il certificato dell'interfaccia di gestione predefinita, i file di certificato del server personalizzati configurati vengono cancellati e non possono essere ripristinati dal sistema. Il certificato predefinito dell'interfaccia di gestione viene utilizzato per tutte le nuove connessioni client successive.

4. Aggiornare la pagina per assicurarsi che il browser Web sia aggiornato.

### **Utilizzare uno script per generare un nuovo certificato autofirmato dell'interfaccia di gestione**

Se è richiesta una convalida rigorosa del nome host, è possibile utilizzare uno script per generare il certificato dell'interfaccia di gestione.

### **Prima di iniziare**

- Si dispone di autorizzazioni di accesso specifiche.
- Hai il Passwords.txt file.

#### **A proposito di questa attività**

La procedura consigliata per un ambiente di produzione consiste nell'utilizzare un certificato firmato da un'autorità di certificazione esterna.

#### **Fasi**

- 1. Ottenere il nome di dominio completo (FQDN) di ciascun nodo di amministrazione.
- 2. Accedere al nodo di amministrazione principale:
	- a. Immettere il seguente comando: ssh admin@primary\_Admin\_Node\_IP
	- b. Immettere la password elencata in Passwords.txt file.
	- c. Immettere il seguente comando per passare a root: su -
	- d. Immettere la password elencata in Passwords.txt file.

Una volta effettuato l'accesso come root, il prompt cambia da  $\frac{1}{2}$  a. #.

- 3. Configurare StorageGRID con un nuovo certificato autofirmato.
	- \$ sudo make-certificate --domains *wildcard-admin-node-fqdn* --type management
		- Per --domains, Utilizzare i caratteri jolly per rappresentare i nomi di dominio completi di tutti i nodi di amministrazione. Ad esempio, \*.ui.storagegrid.example.com utilizza il carattere jolly \* per rappresentare admin1.ui.storagegrid.example.com e. admin2.ui.storagegrid.example.com.
		- Impostare --type a. management Per configurare il certificato dell'interfaccia di gestione, utilizzato da Grid Manager e Tenant Manager.

◦ Per impostazione predefinita, i certificati generati sono validi per un anno (365 giorni) e devono essere ricreati prima della scadenza. È possibile utilizzare --days argomento per eseguire l'override del periodo di validità predefinito.

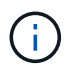

Il periodo di validità di un certificato inizia quando make-certificate è eseguito. È necessario assicurarsi che il client di gestione sia sincronizzato con la stessa origine temporale di StorageGRID; in caso contrario, il client potrebbe rifiutare il certificato.

```
$ sudo make-certificate --domains *.ui.storagegrid.example.com --type
management --days 720
```
L'output risultante contiene il certificato pubblico necessario al client API di gestione.

4. Selezionare e copiare il certificato.

Includere i tag BEGIN e END nella selezione.

- 5. Disconnettersi dalla shell dei comandi.  $s$  exit.
- 6. Verificare che il certificato sia stato configurato:
	- a. Accedere a Grid Manager.
	- b. Selezionare **CONFIGURAZIONE** > **sicurezza** > **certificati**
	- c. Nella scheda **Global**, selezionare **Management interface certificate**.
- 7. Configurare il client di gestione in modo che utilizzi il certificato pubblico copiato. Includere i tag inizio e FINE.

#### **Scaricare o copiare il certificato dell'interfaccia di gestione**

È possibile salvare o copiare il contenuto del certificato dell'interfaccia di gestione per utilizzarlo altrove.

- 1. Selezionare **CONFIGURAZIONE** > **sicurezza** > **certificati**.
- 2. Nella scheda **Global**, selezionare **Management interface certificate**.
- 3. Selezionare la scheda **Server** o **bundle CA**, quindi scaricare o copiare il certificato.

### **Scaricare il file di certificato o il bundle CA**

Scarica il certificato o il bundle CA .pem file. Se si utilizza un bundle CA opzionale, ciascun certificato del bundle viene visualizzato nella propria sottoscheda.

## a. Selezionare **Scarica certificato** o **Scarica bundle CA**.

Se si sta scaricando un bundle CA, tutti i certificati contenuti nelle schede secondarie del bundle CA vengono scaricati come un singolo file.

b. Specificare il nome del file del certificato e la posizione di download. Salvare il file con l'estensione .pem.

Ad esempio: storagegrid certificate.pem

### **Copia certificato o pacchetto CA PEM**

Copiare il testo del certificato per incollarlo altrove. Se si utilizza un bundle CA opzionale, ciascun certificato del bundle viene visualizzato nella propria sottoscheda.

a. Selezionare **Copy certificate PEM** or **Copy CA bundle PEM**.

Se si copia un bundle CA, tutti i certificati contenuti nelle schede secondarie del bundle CA vengono copiati insieme.

- b. Incollare il certificato copiato in un editor di testo.
- c. Salvare il file di testo con l'estensione .pem.

Ad esempio: storagegrid certificate.pem

## **Configurare i certificati API S3 e Swift**

È possibile sostituire o ripristinare il certificato server utilizzato per le connessioni client S3 o Swift ai nodi di storage o agli endpoint del bilanciamento del carico. Il certificato del server personalizzato sostitutivo è specifico dell'organizzazione.

#### **A proposito di questa attività**

Per impostazione predefinita, ogni nodo di storage viene emesso un certificato server X.509 firmato dalla CA della griglia. Questi certificati firmati dalla CA possono essere sostituiti da un singolo certificato server personalizzato comune e dalla chiave privata corrispondente.

Per tutti i nodi di storage viene utilizzato un singolo certificato server personalizzato, pertanto è necessario specificare il certificato come certificato wildcard o multi-dominio se i client devono verificare il nome host durante la connessione all'endpoint di storage. Definire il certificato personalizzato in modo che corrisponda a tutti i nodi di storage nella griglia.

Una volta completata la configurazione sul server, potrebbe essere necessario installare anche il certificato Grid CA nel client S3 o Swift API che verrà utilizzato per accedere al sistema, a seconda dell'autorità di certificazione (CA) root in uso.

 $(i)$ 

Per garantire che le operazioni non vengano interrotte da un certificato server guasto, l'avviso **scadenza del certificato server globale per S3 e Swift API** viene attivato quando il certificato del server root sta per scadere. Se necessario, è possibile visualizzare la scadenza del certificato corrente selezionando **CONFIGURAZIONE** > **sicurezza** > **certificati** e osservando la data di scadenza del certificato API S3 e Swift nella scheda Globale.

È possibile caricare o generare un certificato S3 e Swift API personalizzato.

## **Aggiungere un certificato API S3 e Swift personalizzato**

- 1. Selezionare **CONFIGURAZIONE** > **sicurezza** > **certificati**.
- 2. Nella scheda **Global**, selezionare **S3 and Swift API certificate**.
- 3. Selezionare **Usa certificato personalizzato**.
- 4. Caricare o generare il certificato.

#### **Carica certificato**

Caricare i file dei certificati del server richiesti.

- a. Selezionare **carica certificato**.
- b. Caricare i file dei certificati del server richiesti:
	- **Server certificate**: Il file di certificato del server personalizzato (con codifica PEM).
	- **Certificate private key** (chiave privata certificato): Il file di chiave privata del certificato del server personalizzato (. key).

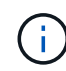

Le chiavi private EC devono essere 224 bit o superiori. Le chiavi private RSA devono essere 2048 bit o superiori.

- **Bundle CA**: Un singolo file opzionale contenente i certificati di ciascuna autorità di certificazione di emissione intermedia. Il file deve contenere ciascuno dei file di certificato CA con codifica PEM, concatenati in ordine di catena del certificato.
- c. Selezionare i dettagli del certificato per visualizzare i metadati e il PEM per ogni certificato S3 e Swift API personalizzato caricato. Se è stato caricato un bundle CA opzionale, ciascun certificato viene visualizzato nella propria scheda.
	- Selezionare **Download certificate** (Scarica certificato) per salvare il file del certificato oppure selezionare **Download CA bundle** (Scarica pacchetto CA) per salvare il bundle del certificato.

Specificare il nome del file del certificato e la posizione di download. Salvare il file con l'estensione .pem.

Ad esempio: storagegrid certificate.pem

- Selezionare **Copy certificate PEM** or **Copy CA bundle PEM** per copiare il contenuto del certificato e incollarlo altrove.
- d. Selezionare **Salva**.

Il certificato server personalizzato viene utilizzato per le successive nuove connessioni client S3 e Swift.

#### **Generare un certificato**

Generare i file dei certificati del server.

- a. Selezionare **genera certificato**.
- b. Specificare le informazioni del certificato:

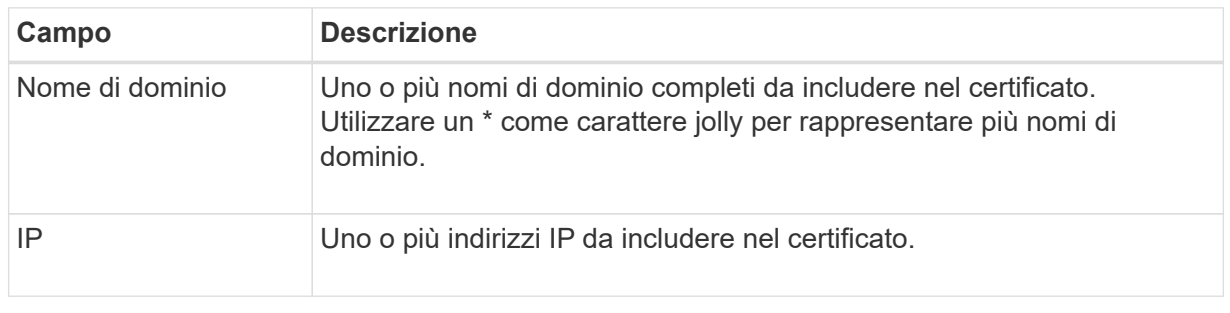

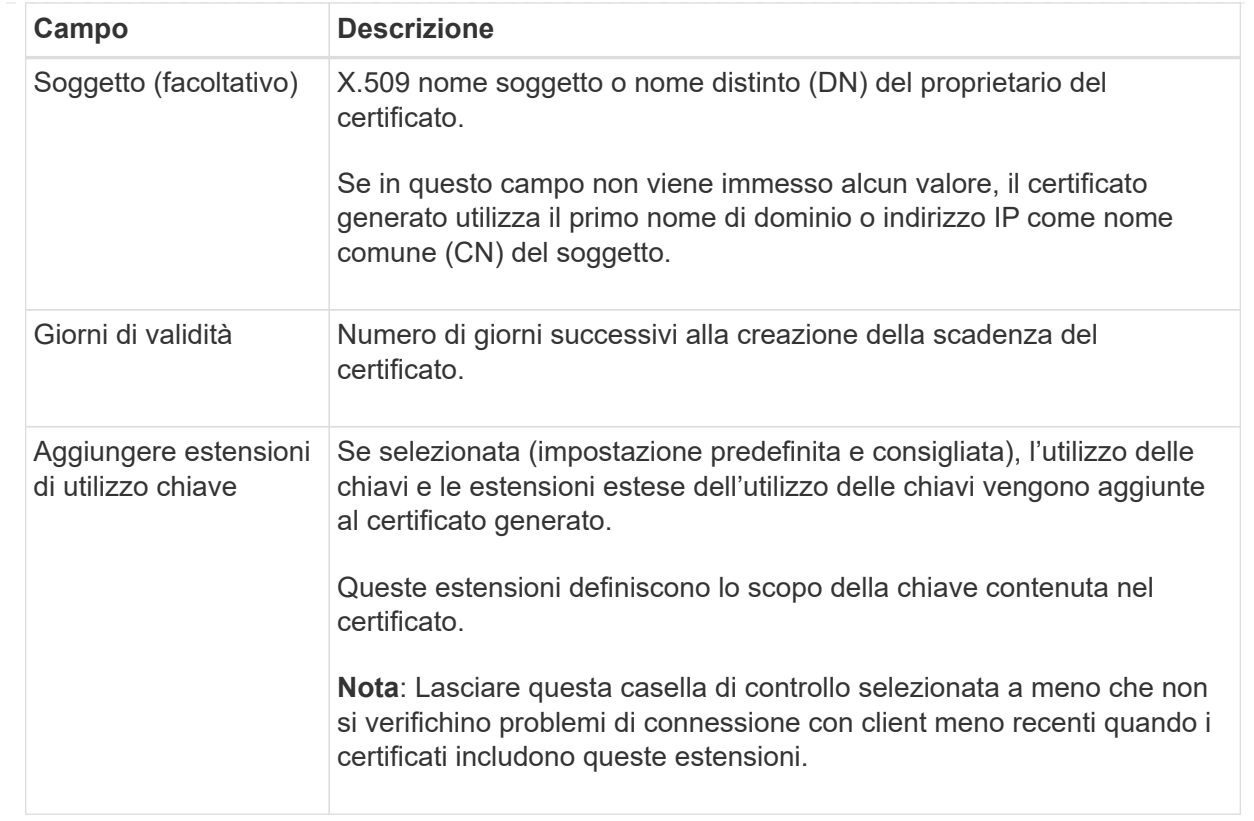

- c. Selezionare **generate**.
- d. Selezionare **Dettagli certificato** per visualizzare i metadati e il PEM per il certificato S3 e Swift API personalizzato generato.
	- Selezionare **Download certificate** (Scarica certificato) per salvare il file del certificato.

Specificare il nome del file del certificato e la posizione di download. Salvare il file con l'estensione.pem.

Ad esempio: storagegrid certificate.pem

- Selezionare **Copy certificate PEM** (Copia PEM certificato) per copiare il contenuto del certificato e incollarlo altrove.
- e. Selezionare **Salva**.

Il certificato server personalizzato viene utilizzato per le successive nuove connessioni client S3 e Swift.

5. Selezionare una scheda per visualizzare i metadati per il certificato del server StorageGRID predefinito, un certificato CA firmato caricato o un certificato personalizzato generato.

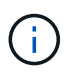

Dopo aver caricato o generato un nuovo certificato, attendere fino a un giorno per la cancellazione degli avvisi relativi alla scadenza del certificato.

- 6. Aggiornare la pagina per assicurarsi che il browser Web sia aggiornato.
- 7. Dopo aver aggiunto un certificato API S3 e Swift personalizzato, la pagina del certificato API S3 e Swift visualizza informazioni dettagliate sul certificato per il certificato API S3 e Swift personalizzato in uso. + è

possibile scaricare o copiare il PEM del certificato secondo necessità.

## **Ripristinare il certificato API S3 e Swift predefinito**

È possibile ripristinare l'utilizzo del certificato API S3 e Swift predefinito per le connessioni dei client S3 e Swift ai nodi di storage. Tuttavia, non è possibile utilizzare il certificato S3 e Swift API predefinito per un endpoint di bilanciamento del carico.

#### **Fasi**

- 1. Selezionare **CONFIGURAZIONE** > **sicurezza** > **certificati**.
- 2. Nella scheda **Global**, selezionare **S3 and Swift API certificate**.
- 3. Selezionare **Usa certificato predefinito**.

Quando si ripristina la versione predefinita del certificato globale S3 e Swift API, i file di certificato del server personalizzati configurati vengono cancellati e non possono essere ripristinati dal sistema. Il certificato API S3 e Swift predefinito verrà utilizzato per le successive nuove connessioni dei client S3 e Swift ai nodi di storage.

4. Selezionare **OK** per confermare l'avviso e ripristinare il certificato S3 e Swift API predefinito.

Se si dispone dell'autorizzazione di accesso Root ed è stato utilizzato il certificato S3 e Swift API personalizzato per le connessioni degli endpoint del bilanciamento del carico, viene visualizzato un elenco degli endpoint del bilanciamento del carico che non saranno più accessibili utilizzando il certificato S3 e Swift API predefinito. Passare a. ["Configurare gli endpoint del bilanciamento del carico"](#page-724-0) per modificare o rimuovere gli endpoint interessati.

5. Aggiornare la pagina per assicurarsi che il browser Web sia aggiornato.

## **Scaricare o copiare il certificato API S3 e Swift**

È possibile salvare o copiare i contenuti dei certificati API S3 e Swift per utilizzarli altrove.

- 1. Selezionare **CONFIGURAZIONE** > **sicurezza** > **certificati**.
- 2. Nella scheda **Global**, selezionare **S3 and Swift API certificate**.
- 3. Selezionare la scheda **Server** o **bundle CA**, quindi scaricare o copiare il certificato.

### **Scaricare il file di certificato o il bundle CA**

Scarica il certificato o il bundle CA .pem file. Se si utilizza un bundle CA opzionale, ciascun certificato del bundle viene visualizzato nella propria sottoscheda.

### a. Selezionare **Scarica certificato** o **Scarica bundle CA**.

Se si sta scaricando un bundle CA, tutti i certificati contenuti nelle schede secondarie del bundle CA vengono scaricati come un singolo file.

b. Specificare il nome del file del certificato e la posizione di download. Salvare il file con l'estensione .pem.

Ad esempio: storagegrid certificate.pem

#### **Copia certificato o pacchetto CA PEM**

Copiare il testo del certificato per incollarlo altrove. Se si utilizza un bundle CA opzionale, ciascun certificato del bundle viene visualizzato nella propria sottoscheda.

a. Selezionare **Copy certificate PEM** or **Copy CA bundle PEM**.

Se si copia un bundle CA, tutti i certificati contenuti nelle schede secondarie del bundle CA vengono copiati insieme.

- b. Incollare il certificato copiato in un editor di testo.
- c. Salvare il file di testo con l'estensione .pem.

Ad esempio: storagegrid certificate.pem

#### **Informazioni correlate**

- ["UTILIZZARE L'API REST S3"](#page-1109-0)
- ["Utilizzare l'API REST di Swift"](#page-1256-0)
- ["Configurare i nomi di dominio degli endpoint S3"](#page-733-0)

## **Copiare il certificato Grid CA**

StorageGRID utilizza un'autorità di certificazione interna (CA) per proteggere il traffico interno. Questo certificato non cambia se si caricano i propri certificati.

## **Prima di iniziare**

- Hai effettuato l'accesso a Grid Manager utilizzando un ["browser web supportato".](#page-486-0)
- Si dispone di autorizzazioni di accesso specifiche.

#### **A proposito di questa attività**

Se è stato configurato un certificato server personalizzato, le applicazioni client devono verificare il server utilizzando il certificato server personalizzato. Non devono copiare il certificato CA dal sistema StorageGRID.

- 1. Selezionare **CONFIGURATION** > **Security** > **Certificates**, quindi selezionare la scheda **Grid CA**.
- 2. Nella sezione **Certificate PEM**, scaricare o copiare il certificato.

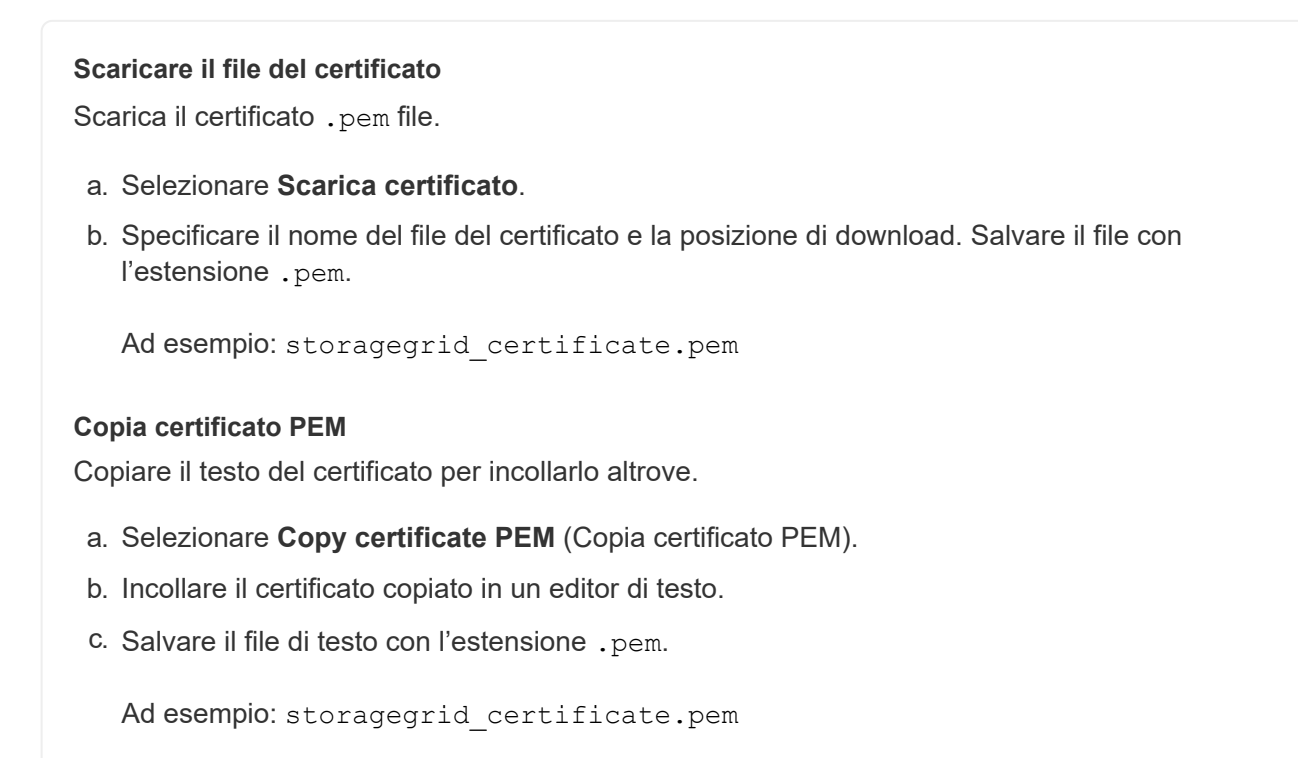

## **Configurare i certificati StorageGRID per FabricPool**

Per i client S3 che eseguono una convalida rigorosa del nome host e non supportano la disattivazione della convalida rigorosa del nome host, ad esempio i client ONTAP che utilizzano FabricPool, è possibile generare o caricare un certificato server quando si configura l'endpoint del bilanciamento del carico.

#### **Prima di iniziare**

- Si dispone di autorizzazioni di accesso specifiche.
- Hai effettuato l'accesso a Grid Manager utilizzando un ["browser web supportato".](#page-486-0)

#### **A proposito di questa attività**

Quando si crea un endpoint di bilanciamento del carico, è possibile generare un certificato server autofirmato o caricare un certificato firmato da un'autorità di certificazione (CA) nota. Negli ambienti di produzione, è necessario utilizzare un certificato firmato da una CA nota. I certificati firmati da una CA possono essere ruotati senza interruzioni. Sono inoltre più sicuri perché offrono una migliore protezione contro gli attacchi man-in-themiddle.

La procedura riportata di seguito fornisce linee guida generali per i client S3 che utilizzano FabricPool. Per informazioni e procedure più dettagliate, vedere ["Configurare StorageGRID per FabricPool"](#page-961-0).

- 1. Facoltativamente, configurare un gruppo ad alta disponibilità (ha) da utilizzare per FabricPool.
- 2. Creare un endpoint di bilanciamento del carico S3 da utilizzare per FabricPool.

Quando si crea un endpoint di bilanciamento del carico HTTPS, viene richiesto di caricare il certificato del server, la chiave privata del certificato e il bundle CA opzionale.

3. Collega StorageGRID come Tier cloud in ONTAP.

Specificare la porta endpoint del bilanciamento del carico e il nome di dominio completo utilizzato nel certificato CA caricato. Quindi, fornire il certificato CA.

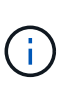

Se una CA intermedia ha emesso il certificato StorageGRID, è necessario fornire il certificato CA intermedio. Se il certificato StorageGRID è stato emesso direttamente dalla CA principale, è necessario fornire il certificato della CA principale.

#### <span id="page-630-0"></span>**Configurare i certificati client**

I certificati client consentono ai client esterni autorizzati di accedere al database StorageGRID Prometheus, fornendo un modo sicuro per i tool esterni di monitorare StorageGRID.

Se si desidera accedere a StorageGRID utilizzando uno strumento di monitoraggio esterno, è necessario caricare o generare un certificato client utilizzando Grid Manager e copiare le informazioni del certificato nello strumento esterno.

Vedere ["Gestire i certificati di sicurezza"](#page-605-0) e. ["Configurare certificati server personalizzati".](#page-617-0)

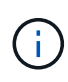

Per garantire che le operazioni non vengano interrotte da un certificato del server guasto, l'avviso **scadenza dei certificati client configurati nella pagina certificati** viene attivato quando il certificato del server sta per scadere. Se necessario, è possibile visualizzare la scadenza del certificato corrente selezionando **CONFIGURAZIONE** > **sicurezza** > **certificati** e osservando la data di scadenza del certificato client nella scheda Client.

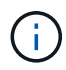

Se si utilizza un server di gestione delle chiavi (KMS) per proteggere i dati su nodi appliance appositamente configurati, consultare le informazioni specifiche su ["Caricamento di un](#page-653-0) [certificato del client KMS".](#page-653-0)

#### **Prima di iniziare**

- Si dispone dell'autorizzazione di accesso root.
- Hai effettuato l'accesso a Grid Manager utilizzando un ["browser web supportato".](#page-486-0)
- Per configurare un certificato client:
	- Si dispone dell'indirizzo IP o del nome di dominio del nodo di amministrazione.
	- Se è stato configurato il certificato dell'interfaccia di gestione StorageGRID, si dispone della CA, del certificato client e della chiave privata utilizzati per configurare il certificato dell'interfaccia di gestione.
	- Per caricare il certificato, la chiave privata del certificato è disponibile sul computer locale.
	- La chiave privata deve essere stata salvata o registrata al momento della creazione. Se non si dispone della chiave privata originale, è necessario crearne una nuova.
- Per modificare un certificato client:
	- Si dispone dell'indirizzo IP o del nome di dominio del nodo di amministrazione.
	- Per caricare il proprio certificato o un nuovo certificato, la chiave privata, il certificato client e la CA (se utilizzata) sono disponibili sul computer locale.

## **Aggiungere certificati client**

Per aggiungere il certificato client, attenersi a una delle seguenti procedure:

- [Certificato dell'interfaccia di gestione già configurato](#page-631-0)
- [CERTIFICATO client emesso DALLA CA](#page-631-1)
- [Certificato generato da Grid Manager](#page-632-0)

### <span id="page-631-0"></span>**Certificato dell'interfaccia di gestione già configurato**

Utilizzare questa procedura per aggiungere un certificato client se un certificato dell'interfaccia di gestione è già configurato utilizzando una CA, un certificato client e una chiave privata forniti dal cliente.

#### **Fasi**

- 1. In Grid Manager, selezionare **CONFIGURATION** > **Security** > **Certificates**, quindi selezionare la scheda **Client**.
- 2. Selezionare **Aggiungi**.
- 3. Immettere un nome per il certificato.
- 4. Per accedere alle metriche Prometheus utilizzando lo strumento di monitoraggio esterno, selezionare **Allow prometheus** (Consenti prometheus).
- 5. Selezionare **continua**.
- 6. Per il passo **Allega certificati**, caricare il certificato dell'interfaccia di gestione.
	- a. Selezionare **carica certificato**.
	- b. Selezionare **Sfoglia** e selezionare il file di certificato dell'interfaccia di gestione (.pem).
		- Selezionare **Dettagli certificato client** per visualizzare i metadati del certificato e il PEM del certificato.
		- Selezionare **Copy certificate PEM** (Copia PEM certificato) per copiare il contenuto del certificato e incollarlo altrove.
	- c. Selezionare **Crea** per salvare il certificato in Grid Manager.

Il nuovo certificato viene visualizzato nella scheda Client.

7. [Configurare uno strumento di monitoraggio esterno,](#page-633-0) Come Grafana.

## <span id="page-631-1"></span>**CERTIFICATO client emesso DALLA CA**

Utilizzare questa procedura per aggiungere un certificato client amministratore se non è stato configurato un certificato dell'interfaccia di gestione e si intende aggiungere un certificato client per Prometheus che utilizza un certificato client emesso dalla CA e una chiave privata.

- 1. Eseguire i passi da a. ["configurare un certificato dell'interfaccia di gestione".](#page-617-0)
- 2. In Grid Manager, selezionare **CONFIGURATION** > **Security** > **Certificates**, quindi selezionare la scheda **Client**.
- 3. Selezionare **Aggiungi**.
- 4. Immettere un nome per il certificato.
- 5. Per accedere alle metriche Prometheus utilizzando lo strumento di monitoraggio esterno, selezionare

**Allow prometheus** (Consenti prometheus).

- 6. Selezionare **continua**.
- 7. Per il passo **Allega certificati**, caricare i file di certificato client, chiave privata e bundle CA:
	- a. Selezionare **carica certificato**.
	- b. Selezionare **Sfoglia** e selezionare i file di certificato client, chiave privata e bundle CA (.pem).
		- Selezionare **Dettagli certificato client** per visualizzare i metadati del certificato e il PEM del certificato.
		- Selezionare **Copy certificate PEM** (Copia PEM certificato) per copiare il contenuto del certificato e incollarlo altrove.
	- c. Selezionare **Crea** per salvare il certificato in Grid Manager.

I nuovi certificati vengono visualizzati nella scheda Client.

8. [Configurare uno strumento di monitoraggio esterno,](#page-633-0) Come Grafana.

## <span id="page-632-0"></span>**Certificato generato da Grid Manager**

Utilizzare questa procedura per aggiungere un certificato client amministratore se non è stato configurato un certificato dell'interfaccia di gestione e si intende aggiungere un certificato client per Prometheus che utilizza la funzione di generazione del certificato in Grid Manager.

### **Fasi**

- 1. In Grid Manager, selezionare **CONFIGURATION** > **Security** > **Certificates**, quindi selezionare la scheda **Client**.
- 2. Selezionare **Aggiungi**.
- 3. Immettere un nome per il certificato.
- 4. Per accedere alle metriche Prometheus utilizzando lo strumento di monitoraggio esterno, selezionare **Allow prometheus** (Consenti prometheus).
- 5. Selezionare **continua**.
- 6. Per il passo **Allega certificati**, selezionare **genera certificato**.
- 7. Specificare le informazioni del certificato:
	- **Oggetto** (opzionale): Nome distinto (DN) o oggetto X.509 del proprietario del certificato.
	- **Giorni validi**: Il numero di giorni in cui il certificato generato è valido, a partire dal momento in cui viene generato.
	- **Add key usage Extensions** (Aggiungi estensioni utilizzo chiave): Se selezionata (impostazione predefinita e consigliata), l'utilizzo della chiave e le estensioni estese dell'utilizzo della chiave vengono aggiunte al certificato generato.

Queste estensioni definiscono lo scopo della chiave contenuta nel certificato.

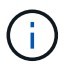

Lasciare questa casella di controllo selezionata a meno che non si verifichino problemi di connessione con client meno recenti quando i certificati includono queste estensioni.

#### 8. Selezionare **generate**.

<span id="page-632-1"></span>9. selezionare **Dettagli certificato client** per visualizzare i metadati del certificato e il PEM del certificato.

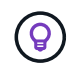

Non sarà possibile visualizzare la chiave privata del certificato dopo aver chiuso la finestra di dialogo. Copiare o scaricare la chiave in un luogo sicuro.

- Selezionare **Copy certificate PEM** (Copia PEM certificato) per copiare il contenuto del certificato e incollarlo altrove.
- Selezionare **Download certificate** (Scarica certificato) per salvare il file del certificato.

Specificare il nome del file del certificato e la posizione di download. Salvare il file con l'estensione .pem.

Ad esempio: storagegrid certificate.pem

- Selezionare **Copy private key** (Copia chiave privata) per copiare la chiave privata del certificato e incollarla altrove.
- Selezionare **Download private key** (Scarica chiave privata) per salvare la chiave privata come file.

Specificare il nome del file della chiave privata e la posizione di download.

10. Selezionare **Crea** per salvare il certificato in Grid Manager.

Il nuovo certificato viene visualizzato nella scheda Client.

- 11. In Grid Manager, selezionare **CONFIGURATION** > **Security** > **Certificates**, quindi selezionare la scheda **Global**.
- 12. Selezionare **certificato interfaccia di gestione**.
- 13. Selezionare **Usa certificato personalizzato**.
- 14. Caricare i file certificate.pem e private key.pem da [dettagli del certificato del client](#page-632-1) fase. Non è necessario caricare il bundle CA.
	- a. Selezionare **carica certificato**, quindi selezionare **continua**.
	- b. Caricare ciascun file di certificato (.pem).
	- c. Selezionare **Crea** per salvare il certificato in Grid Manager.

Il nuovo certificato viene visualizzato nella scheda Client.

15. [Configurare uno strumento di monitoraggio esterno,](#page-633-0) Come Grafana.

#### <span id="page-633-0"></span>**Configura uno strumento di monitoraggio esterno**

#### **Fasi**

- 1. Configurare le seguenti impostazioni sullo strumento di monitoraggio esterno, ad esempio Grafana.
	- a. **Nome**: Immettere un nome per la connessione.

StorageGRID non richiede queste informazioni, ma è necessario fornire un nome per verificare la connessione.

b. **URL**: Immettere il nome di dominio o l'indirizzo IP per il nodo di amministrazione. Specificare HTTPS e la porta 9091.

Ad esempio: https://admin-node.example.com:9091

### c. Abilitare **TLS Client Auth** e **con CA Certate**.

- d. In TLS/SSL Auth Details (Dettagli autorizzazione TLS/SSL), copiare e incollare: +
	- Il certificato CA dell'interfaccia di gestione a **CA Cert**
	- Il certificato del client a **Client Cert**
	- La chiave privata per **chiave client**
- e. **ServerName**: Immettere il nome di dominio del nodo di amministrazione.

Il nome server deve corrispondere al nome di dominio così come appare nel certificato dell'interfaccia di gestione.

2. Salvare e verificare il certificato e la chiave privata copiati da StorageGRID o da un file locale.

Ora puoi accedere alle metriche Prometheus da StorageGRID con il tuo tool di monitoraggio esterno.

Per informazioni sulle metriche, vedere ["Istruzioni per il monitoraggio di StorageGRID"](#page-1286-0).

### **Modificare i certificati client**

È possibile modificare un certificato client amministratore per modificarne il nome, abilitare o disabilitare l'accesso Prometheus o caricare un nuovo certificato quando quello corrente è scaduto.

#### **Fasi**

1. Selezionare **CONFIGURATION** > **Security** > **Certificates**, quindi selezionare la scheda **Client**.

Le date di scadenza del certificato e le autorizzazioni di accesso Prometheus sono elencate nella tabella. Se un certificato scade presto o è già scaduto, viene visualizzato un messaggio nella tabella e viene attivato un avviso.

- 2. Selezionare il certificato che si desidera modificare.
- 3. Selezionare **Modifica**, quindi selezionare **Modifica nome e permesso**
- 4. Immettere un nome per il certificato.
- 5. Per accedere alle metriche Prometheus utilizzando lo strumento di monitoraggio esterno, selezionare **Allow prometheus** (Consenti prometheus).
- 6. Selezionare **continua** per salvare il certificato in Grid Manager.

Il certificato aggiornato viene visualizzato nella scheda Client.

## **Allegare un nuovo certificato client**

È possibile caricare un nuovo certificato una volta scaduto il certificato corrente.

#### **Fasi**

1. Selezionare **CONFIGURATION** > **Security** > **Certificates**, quindi selezionare la scheda **Client**.

Le date di scadenza del certificato e le autorizzazioni di accesso Prometheus sono elencate nella tabella. Se un certificato scade presto o è già scaduto, viene visualizzato un messaggio nella tabella e viene attivato un avviso.

2. Selezionare il certificato che si desidera modificare.

3. Selezionare **Edit** (Modifica), quindi un'opzione di modifica.

### **Carica certificato**

Copiare il testo del certificato per incollarlo altrove.

- a. Selezionare **carica certificato**, quindi selezionare **continua**.
- b. Caricare il nome del certificato client (.pem).

Selezionare **Dettagli certificato client** per visualizzare i metadati del certificato e il PEM del certificato.

▪ Selezionare **Download certificate** (Scarica certificato) per salvare il file del certificato.

Specificare il nome del file del certificato e la posizione di download. Salvare il file con l'estensione.pem.

Ad esempio: storagegrid certificate.pem

- Selezionare **Copy certificate PEM** (Copia PEM certificato) per copiare il contenuto del certificato e incollarlo altrove.
- c. Selezionare **Crea** per salvare il certificato in Grid Manager.

Il certificato aggiornato viene visualizzato nella scheda Client.

#### **Generare un certificato**

Generare il testo del certificato da incollare altrove.

- a. Selezionare **genera certificato**.
- b. Specificare le informazioni del certificato:
	- **Oggetto** (opzionale): Nome distinto (DN) o oggetto X.509 del proprietario del certificato.
	- **Giorni validi**: Il numero di giorni in cui il certificato generato è valido, a partire dal momento in cui viene generato.
	- **Add key usage Extensions** (Aggiungi estensioni utilizzo chiave): Se selezionata (impostazione predefinita e consigliata), l'utilizzo della chiave e le estensioni estese dell'utilizzo della chiave vengono aggiunte al certificato generato.

Queste estensioni definiscono lo scopo della chiave contenuta nel certificato.

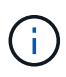

Lasciare questa casella di controllo selezionata a meno che non si verifichino problemi di connessione con client meno recenti quando i certificati includono queste estensioni.

- c. Selezionare **generate**.
- d. Selezionare **Dettagli certificato client** per visualizzare i metadati del certificato e il PEM del certificato.

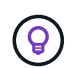

Non sarà possibile visualizzare la chiave privata del certificato dopo aver chiuso la finestra di dialogo. Copiare o scaricare la chiave in un luogo sicuro.

▪ Selezionare **Copy certificate PEM** (Copia PEM certificato) per copiare il contenuto del

certificato e incollarlo altrove.

▪ Selezionare **Download certificate** (Scarica certificato) per salvare il file del certificato.

Specificare il nome del file del certificato e la posizione di download. Salvare il file con l'estensione .pem.

Ad esempio: storagegrid certificate.pem

- Selezionare **Copy private key** (Copia chiave privata) per copiare la chiave privata del certificato e incollarla altrove.
- Selezionare **Download private key** (Scarica chiave privata) per salvare la chiave privata come file.

Specificare il nome del file della chiave privata e la posizione di download.

e. Selezionare **Crea** per salvare il certificato in Grid Manager.

Il nuovo certificato viene visualizzato nella scheda Client.

#### **Scaricare o copiare i certificati client**

È possibile scaricare o copiare un certificato client da utilizzare altrove.

#### **Fasi**

- 1. Selezionare **CONFIGURATION** > **Security** > **Certificates**, quindi selezionare la scheda **Client**.
- 2. Selezionare il certificato che si desidera copiare o scaricare.
- 3. Scaricare o copiare il certificato.

#### **Scaricare il file del certificato**

Scarica il certificato. pem file.

- a. Selezionare **Scarica certificato**.
- b. Specificare il nome del file del certificato e la posizione di download. Salvare il file con l'estensione .pem.

Ad esempio: storagegrid certificate.pem

#### **Copia certificato**

Copiare il testo del certificato per incollarlo altrove.

- a. Selezionare **Copy certificate PEM** (Copia certificato PEM).
- b. Incollare il certificato copiato in un editor di testo.
- c. Salvare il file di testo con l'estensione .pem.

Ad esempio: storagegrid certificate.pem

## **Rimuovere i certificati client**

Se non è più necessario un certificato client amministratore, è possibile rimuoverlo.

#### **Fasi**

- 1. Selezionare **CONFIGURATION** > **Security** > **Certificates**, quindi selezionare la scheda **Client**.
- 2. Selezionare il certificato che si desidera rimuovere.
- 3. Selezionare **Delete** (Elimina), quindi confermare.

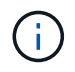

Per rimuovere fino a 10 certificati, selezionare ciascun certificato da rimuovere nella scheda Client, quindi selezionare **azioni** > **Elimina**.

Dopo la rimozione di un certificato, i client che hanno utilizzato il certificato devono specificare un nuovo certificato client per accedere al database StorageGRID Prometheus.

#### **Configurare le impostazioni di sicurezza**

#### <span id="page-638-0"></span>**Gestire i criteri TLS e SSH**

I criteri TLS e SSH determinano i protocolli e le crittografia utilizzati per stabilire connessioni TLS sicure con le applicazioni client e connessioni SSH sicure ai servizi StorageGRID interni.

Il criterio di sicurezza controlla il modo in cui TLS e SSH crittografano i dati in movimento. In generale, utilizzare il criterio di compatibilità moderno (predefinito), a meno che il sistema non debba essere conforme ai criteri comuni o non sia necessario utilizzare altre crittografia.

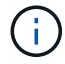

Alcuni servizi StorageGRID non sono stati aggiornati per utilizzare le crittografia di questi criteri.

#### **Prima di iniziare**

- Hai effettuato l'accesso a Grid Manager utilizzando un ["browser web supportato".](#page-486-0)
- Hai il ["Autorizzazione di accesso root"](#page-530-0).

#### **Selezionare una policy di sicurezza**

#### **Fasi**

1. Selezionare **CONFIGURATION** > **Security** > **Security settings**.

La scheda **TLS and SSH policies** (Criteri TLS e SSH) mostra i criteri disponibili. Il criterio attualmente attivo è contrassegnato da un segno di spunta verde sul riquadro del criterio.

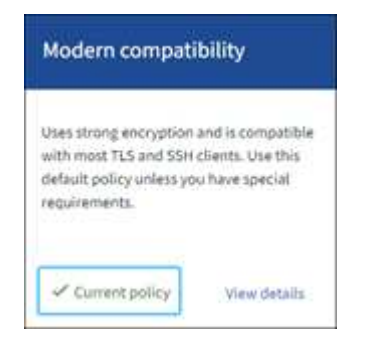

2. Consulta i riquadri per scoprire le policy disponibili.

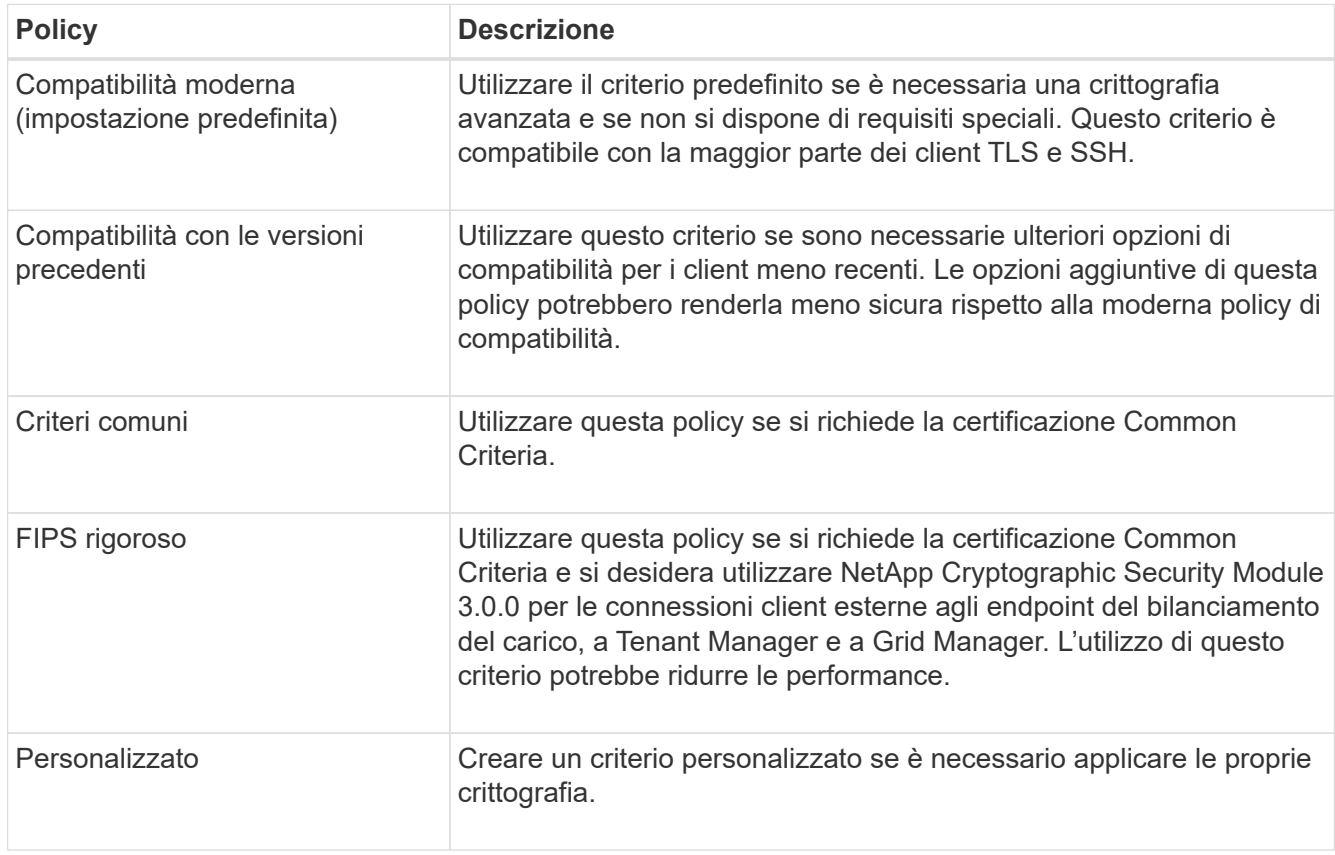

- 3. Per visualizzare i dettagli relativi a crittografia, protocolli e algoritmi di ogni policy, selezionare **Visualizza dettagli**.
- 4. Per modificare la policy corrente, selezionare **Usa policy**.

Un segno di spunta verde viene visualizzato accanto a **policy corrente** nel riquadro del criterio.

## **Creare una policy di sicurezza personalizzata**

È possibile creare una policy personalizzata se è necessario applicare le proprie crittografia.

- 1. Dal riquadro del criterio più simile al criterio personalizzato che si desidera creare, selezionare **Visualizza dettagli**.
- 2. Selezionare **Copia negli Appunti**, quindi selezionare **Annulla**.

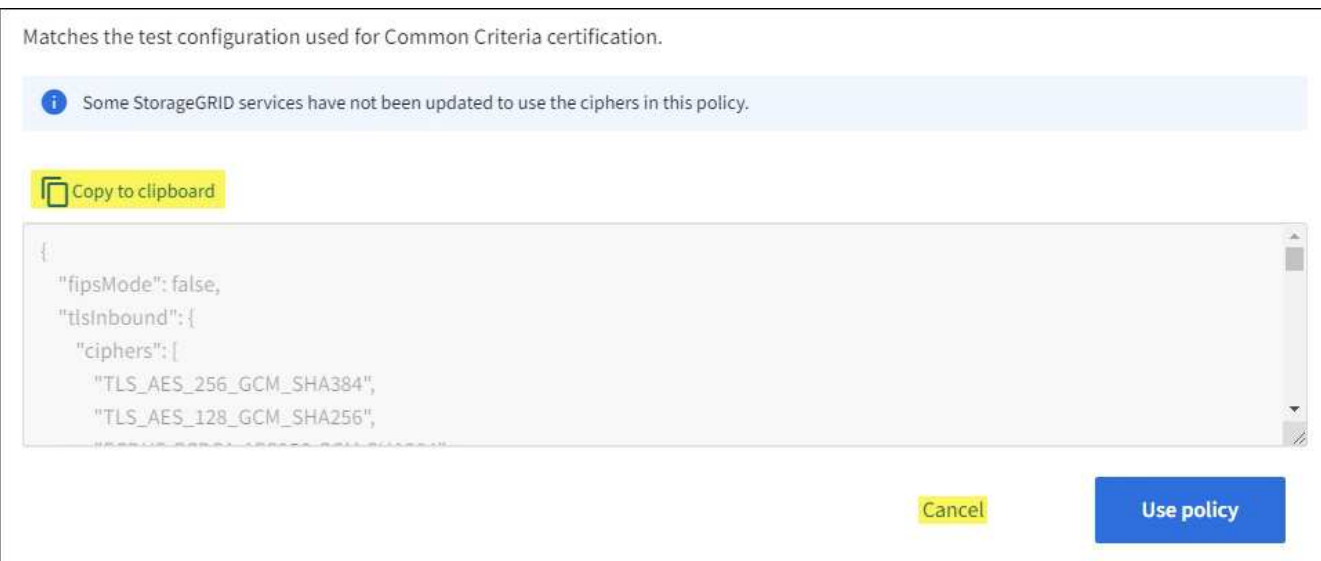

- 3. Dal riquadro **Custom policy**, selezionare **Configure and use** (Configura e utilizza).
- 4. Incollare il JSON copiato e apportare le modifiche necessarie.
- 5. Selezionare **Usa policy**.

Un segno di spunta verde viene visualizzato accanto a **Current policy** (policy corrente) nel riquadro Custom policy (policy personalizzate).

6. Facoltativamente, selezionare **Edit Configuration** (Modifica configurazione) per apportare ulteriori modifiche al nuovo criterio personalizzato.

#### **Ripristinare temporaneamente il criterio di protezione predefinito**

Se è stato configurato un criterio di protezione personalizzato, potrebbe non essere possibile accedere a Grid Manager se il criterio TLS configurato non è compatibile con ["certificato server configurato".](#page-617-1)

È possibile ripristinare temporaneamente i criteri di protezione predefiniti.

#### **Fasi**

- 1. Accedere a un nodo amministratore:
	- a. Immettere il seguente comando: ssh admin@*Admin\_Node\_IP*
	- b. Immettere la password elencata in Passwords.txt file.
	- c. Immettere il seguente comando per passare a root: su -
	- d. Immettere la password elencata in Passwords.txt file.

Una volta effettuato l'accesso come root, il prompt cambia da \$ a. #.

2. Eseguire il seguente comando:

restore-default-cipher-configurations

- 3. Da un browser Web, accedere a Grid Manager sullo stesso nodo di amministrazione.
- 4. Seguire la procedura descritta in Selezionare una policy di sicurezza per configurare nuovamente il criterio.

È possibile configurare la sicurezza di rete e degli oggetti per crittografare gli oggetti memorizzati, per impedire determinate richieste S3 e Swift o per consentire alle connessioni client ai nodi di storage di utilizzare HTTP invece di HTTPS.

# **Crittografia degli oggetti memorizzati**

La crittografia degli oggetti memorizzati consente la crittografia di tutti i dati degli oggetti durante l'acquisizione tramite S3. Per impostazione predefinita, gli oggetti memorizzati non vengono crittografati, ma è possibile scegliere di crittografare gli oggetti utilizzando l'algoritmo di crittografia AES‐128 o AES‐256. Quando si attiva l'impostazione, tutti gli oggetti inseriti di recente vengono crittografati, ma non vengono apportate modifiche agli oggetti memorizzati esistenti. Se si disattiva la crittografia, gli oggetti attualmente crittografati rimangono crittografati, ma gli oggetti appena acquisiti non vengono crittografati.

L'impostazione di crittografia degli oggetti memorizzati si applica solo agli oggetti S3 che non sono stati crittografati mediante crittografia a livello di bucket o a livello di oggetto.

Per ulteriori informazioni sui metodi di crittografia StorageGRID, vedere ["Esaminare i metodi di crittografia](#page-603-0) [StorageGRID".](#page-603-0)

# **Impedire la modifica del client**

Impedisci modifica client è un'impostazione a livello di sistema. Quando si seleziona l'opzione **Impedisci modifica client**, le seguenti richieste vengono rifiutate.

# **API REST S3**

- Elimina richieste bucket
- Qualsiasi richiesta di modifica dei dati di un oggetto esistente, dei metadati definiti dall'utente o del tagging degli oggetti S3

# **API Swift REST**

- Eliminare le richieste di container
- Richiede di modificare qualsiasi oggetto esistente. Ad esempio, le seguenti operazioni sono negate: Put Overwrite (Inserisci sovrascrittura), Delete (Elimina), Metadata Update (aggiornamento metadati) e così via.

# **Abilitare HTTP per le connessioni dei nodi di storage**

Per impostazione predefinita, le applicazioni client utilizzano il protocollo di rete HTTPS per qualsiasi connessione diretta ai nodi di storage. È possibile attivare il protocollo HTTP per queste connessioni, ad esempio durante il test di un grid non di produzione.

Utilizzare HTTP per le connessioni dei nodi di storage solo se i client S3 e Swift devono stabilire connessioni HTTP direttamente ai nodi di storage. Non è necessario utilizzare questa opzione per i client che utilizzano solo connessioni HTTPS o per i client che si connettono al servizio Load Balancer (perché è possibile ["configurare ciascun endpoint del bilanciamento del carico"](#page-724-0) Per utilizzare HTTP o HTTPS).

Vedere ["Riepilogo: Indirizzi IP e porte per le connessioni client"](#page-735-0) Per sapere quali porte S3 e i client Swift utilizzano per la connessione ai nodi di storage utilizzando HTTP o HTTPS.

## **Selezionare le opzioni**

#### **Prima di iniziare**

- Hai effettuato l'accesso a Grid Manager utilizzando un ["browser web supportato".](#page-486-0)
- Si dispone dell'autorizzazione di accesso root.

#### **Fasi**

- 1. Selezionare **CONFIGURATION** > **Security** > **Security settings**.
- 2. Selezionare la scheda **rete e oggetti**.
- 3. Per la crittografia degli oggetti memorizzati, utilizzare l'impostazione **None** (predefinita) se non si desidera crittografare gli oggetti memorizzati oppure selezionare **AES-128** o **AES-256** per crittografare gli oggetti memorizzati.
- 4. Se si desidera impedire ai client S3 e Swift di effettuare richieste specifiche, selezionare **Impedisci modifica client**.

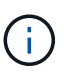

Se si modifica questa impostazione, l'applicazione della nuova impostazione richiede circa un minuto. Il valore configurato viene memorizzato nella cache per le prestazioni e la scalabilità.

5. Se si desidera utilizzare connessioni HTTP, selezionare **Enable HTTP for Storage Node Connections** (attiva HTTP per connessioni nodo di storage) se i client si connettono direttamente ai nodi di storage.

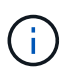

Prestare attenzione quando si attiva HTTP per una griglia di produzione perché le richieste verranno inviate senza crittografia.

6. Selezionare **Salva**.

**Modificare il timeout di inattività del browser**

È possibile controllare se gli utenti di Grid Manager e Tenant Manager vengono disconnessi se rimangono inattivi per più di un certo periodo di tempo.

### **Prima di iniziare**

- Hai effettuato l'accesso a Grid Manager utilizzando un ["browser web supportato".](#page-486-0)
- Si dispone dell'autorizzazione di accesso root.

#### **A proposito di questa attività**

Il timeout di inattività del browser viene impostato per impostazione predefinita su 15 minuti. Se il browser di un utente non è attivo per questo periodo di tempo, l'utente viene disconnesso.

Se necessario, è possibile aumentare o ridurre il periodo di timeout impostando l'opzione **Disconnetti utenti inattivi dopo**.

Il timeout di inattività del browser è controllato anche da:

• Un timer StorageGRID separato, non configurabile, incluso per la sicurezza del sistema. Per impostazione predefinita, ogni token di autenticazione dell'utente scade 16 ore dopo l'accesso. Alla scadenza dell'autenticazione di un utente, l'utente viene automaticamente disconnesso, anche se il timeout di inattività del browser è disattivato o non è stato raggiunto il valore di timeout del browser. Per rinnovare il token, l'utente deve effettuare nuovamente l'accesso.

• Impostazioni di timeout per il provider di identità, presupponendo che SSO (Single Sign-on) sia abilitato per StorageGRID.

Se SSO è attivato e il browser dell'utente si disinserisce, l'utente deve immettere nuovamente le proprie credenziali SSO per accedere nuovamente a StorageGRID. Vedere ["Configurare il single sign-on"](#page-536-0).

### **Fasi**

- 1. Selezionare **CONFIGURATION** > **Security** > **Security settings**.
- 2. Selezionare la scheda **Timeout inattività browser**.
- 3. Nel campo **Disconnetti utenti inattivi dopo**, specificare un periodo di timeout del browser compreso tra 60 secondi e 7 giorni.

È possibile specificare il periodo di timeout del browser in secondi, minuti, ore o giorni.

4. Selezionare **Salva**. Se un browser rimane inattivo per il periodo di tempo specificato, l'utente viene disconnesso da Grid Manager o da Tenant Manager.

La nuova impostazione non influisce sugli utenti attualmente registrati. Gli utenti devono effettuare nuovamente l'accesso o aggiornare il browser per rendere effettiva la nuova impostazione di timeout.

# **Configurare i server di gestione delle chiavi**

## **Configurazione dei server di gestione delle chiavi: Panoramica**

È possibile configurare uno o più server di gestione delle chiavi (KMS) esterni per proteggere i dati su nodi appliance appositamente configurati.

# **Che cos'è un server di gestione delle chiavi (KMS)?**

Un server di gestione delle chiavi (KMS) è un sistema esterno di terze parti che fornisce chiavi di crittografia ai nodi dell'appliance StorageGRID nel sito StorageGRID associato utilizzando il protocollo KMIP (Key Management Interoperability Protocol).

È possibile utilizzare uno o più server di gestione delle chiavi per gestire le chiavi di crittografia dei nodi di qualsiasi appliance StorageGRID con l'impostazione **crittografia dei nodi** attivata durante l'installazione. L'utilizzo di server di gestione delle chiavi con questi nodi appliance consente di proteggere i dati anche in caso di rimozione di un'appliance dal data center. Una volta crittografati i volumi dell'appliance, non è possibile accedere ai dati dell'appliance a meno che il nodo non sia in grado di comunicare con il KMS.

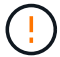

StorageGRID non crea o gestisce le chiavi esterne utilizzate per crittografare e decrittare i nodi dell'appliance. Se si intende utilizzare un server di gestione delle chiavi esterno per proteggere i dati StorageGRID, è necessario comprendere come configurare tale server e come gestire le chiavi di crittografia. L'esecuzione delle attività di gestione chiave non rientra nell'ambito di queste istruzioni. Per assistenza, consultare la documentazione relativa al server di gestione delle chiavi o contattare il supporto tecnico.

## **Panoramica di KMS e configurazione dell'appliance**

Prima di utilizzare un server di gestione delle chiavi (KMS) per proteggere i dati StorageGRID sui nodi appliance, è necessario completare due attività di configurazione: La configurazione di uno o più server KMS e l'abilitazione della crittografia dei nodi per i

nodi appliance. Una volta completate queste due attività di configurazione, il processo di gestione delle chiavi viene eseguito automaticamente.

Il diagramma di flusso mostra i passaggi di alto livello per l'utilizzo di un KMS per proteggere i dati StorageGRID sui nodi dell'appliance.

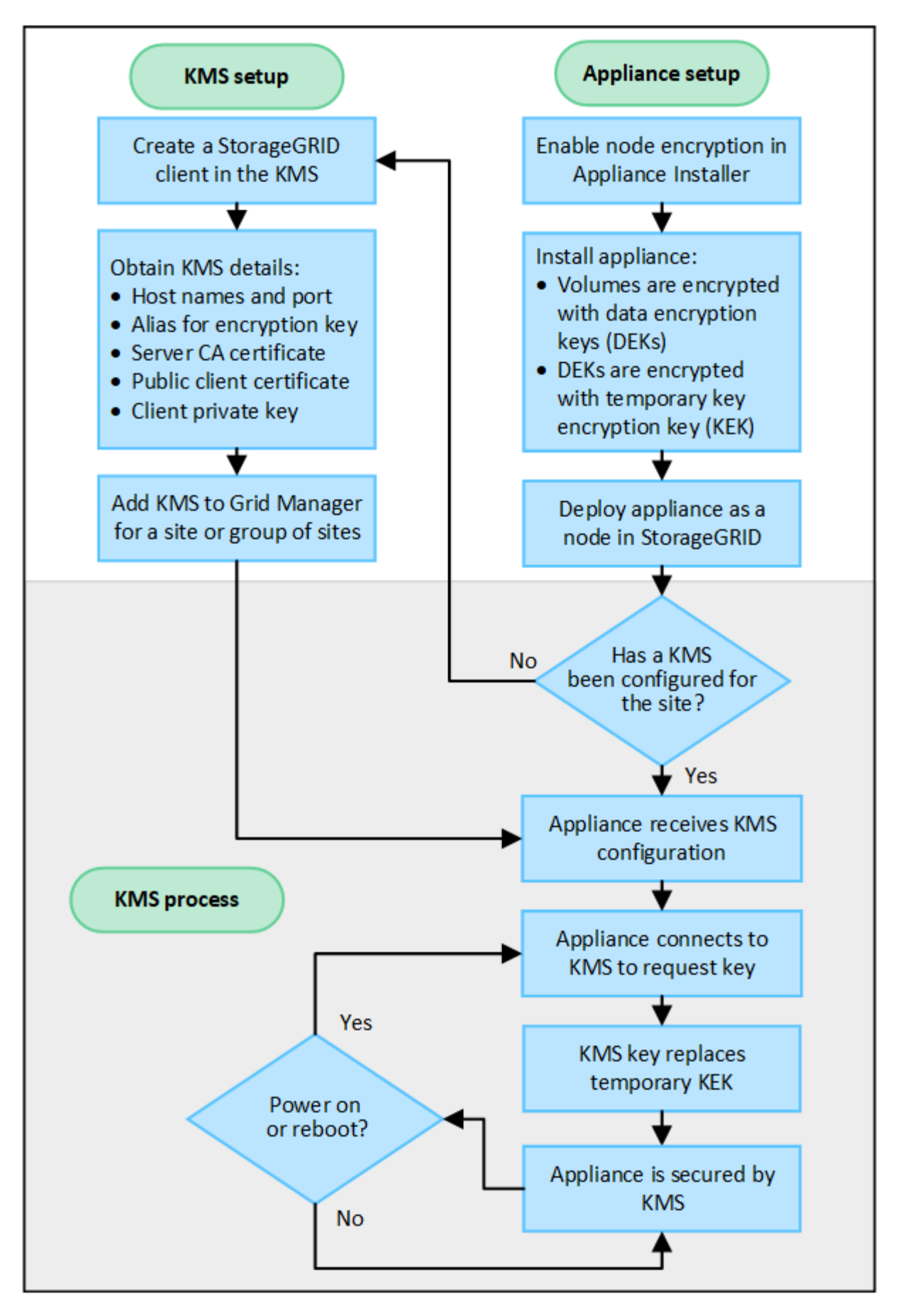

Il diagramma di flusso mostra la configurazione di KMS e dell'appliance in parallelo; tuttavia, è possibile

configurare i server di gestione delle chiavi prima o dopo aver attivato la crittografia dei nodi per i nuovi nodi appliance, in base ai requisiti.

# **Configurare il server di gestione delle chiavi (KMS)**

La configurazione di un server di gestione delle chiavi include i seguenti passaggi di alto livello.

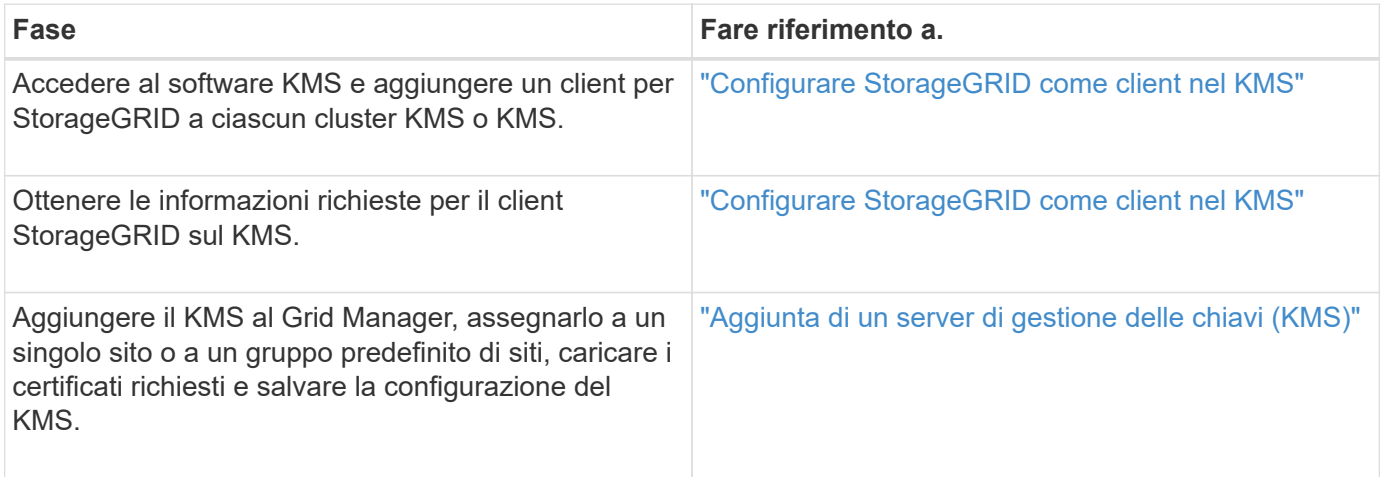

### **Configurare l'apparecchio**

La configurazione di un nodo appliance per l'utilizzo di KMS include i seguenti passaggi di alto livello.

1. Durante la fase di configurazione hardware dell'installazione dell'appliance, utilizzare il programma di installazione dell'appliance StorageGRID per attivare l'impostazione **crittografia del nodo** dell'appliance.

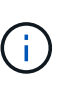

Non è possibile attivare l'impostazione **Node Encryption** dopo l'aggiunta di un'appliance alla griglia e non è possibile utilizzare la gestione delle chiavi esterne per le appliance che non dispongono della crittografia dei nodi abilitata.

- 2. Eseguire il programma di installazione dell'appliance StorageGRID. Durante l'installazione, a ciascun volume dell'appliance viene assegnata una chiave di crittografia dei dati casuale (DEK), come segue:
	- I DEK vengono utilizzati per crittografare i dati su ciascun volume. Queste chiavi vengono generate utilizzando la crittografia del disco Linux Unified Key Setup (LUKS) nel sistema operativo dell'appliance e non possono essere modificate.
	- Ogni singolo DEK viene crittografato mediante una chiave di crittografia della chiave master (KEK). La chiave iniziale KEK è una chiave temporanea che crittografa i DEK fino a quando l'appliance non riesce a connettersi al KMS.
- 3. Aggiungere il nodo appliance a StorageGRID.

Vedere ["Abilitare la crittografia del nodo"](#page-242-0) per ulteriori informazioni.

### **Processo di crittografia per la gestione delle chiavi (si verifica automaticamente)**

La crittografia per la gestione delle chiavi include i seguenti passaggi di alto livello che vengono eseguiti automaticamente.

1. Quando si installa un'appliance che ha attivato la crittografia dei nodi nella griglia, StorageGRID determina se esiste una configurazione KMS per il sito che contiene il nuovo nodo.

- Se un KMS è già stato configurato per il sito, l'appliance riceve la configurazione KMS.
- Se non è ancora stato configurato un KMS per il sito, i dati dell'appliance continuano a essere crittografati dalla KEK temporanea fino a quando non si configura un KMS per il sito e l'appliance non riceve la configurazione KMS.
- 2. L'appliance utilizza la configurazione KMS per connettersi al KMS e richiedere una chiave di crittografia.
- 3. Il KMS invia una chiave di crittografia all'appliance. La nuova chiave del KMS sostituisce la KEK temporanea e viene ora utilizzata per crittografare e decrittare i DEK per i volumi dell'appliance.

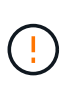

Tutti i dati che esistono prima che il nodo dell'appliance crittografato si connetta al KMS configurato vengono crittografati con una chiave temporanea. Tuttavia, i volumi dell'appliance non devono essere considerati protetti dalla rimozione dal data center fino a quando la chiave temporanea non viene sostituita dalla chiave di crittografia KMS.

4. Se l'appliance viene accesa o riavviata, si ricollega al KMS per richiedere la chiave. La chiave, che viene salvata nella memoria volatile, non può sopravvivere a una perdita di alimentazione o a un riavvio.

**Considerazioni e requisiti per l'utilizzo di un server di gestione delle chiavi**

Prima di configurare un KMS (Key Management Server) esterno, è necessario comprendere le considerazioni e i requisiti.

## **Quali sono i requisiti KMIP?**

StorageGRID supporta KMIP versione 1.4.

["Key Management Interoperability Protocol Specification versione 1.4"](http://docs.oasis-open.org/kmip/spec/v1.4/os/kmip-spec-v1.4-os.html)

Le comunicazioni tra i nodi dell'appliance e il KMS configurato utilizzano connessioni TLS sicure. StorageGRID supporta i seguenti cifrari TLS v1.2 per KMIP:

- TLS\_ECDHE\_RSA\_WITH\_AES\_256\_GCM\_SHA384
- TLS ECDHE\_ECDSA\_WITH\_AES\_256\_GCM\_SHA384

È necessario assicurarsi che ogni nodo dell'appliance che utilizza la crittografia del nodo disponga dell'accesso di rete al cluster KMS o KMS configurato per il sito.

Le impostazioni del firewall di rete devono consentire a ciascun nodo dell'appliance di comunicare attraverso la porta utilizzata per le comunicazioni KMIP (Key Management Interoperability Protocol). La porta KMIP predefinita è 5696.

## **Quali appliance sono supportate?**

È possibile utilizzare un server di gestione delle chiavi (KMS) per gestire le chiavi di crittografia per qualsiasi appliance StorageGRID nel grid con l'impostazione **crittografia nodo** attivata. Questa impostazione può essere attivata solo durante la fase di configurazione hardware dell'installazione dell'appliance mediante il programma di installazione dell'appliance StorageGRID.

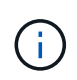

Non è possibile attivare la crittografia dei nodi dopo l'aggiunta di un'appliance alla griglia e non è possibile utilizzare la gestione delle chiavi esterne per le appliance che non hanno la crittografia dei nodi abilitata.
È possibile utilizzare il KMS configurato per appliance StorageGRID e nodi appliance.

Non è possibile utilizzare il KMS configurato per i nodi software-based (non-appliance), inclusi i seguenti:

- Nodi implementati come macchine virtuali (VM)
- Nodi implementati all'interno di motori container su host Linux

I nodi implementati su queste altre piattaforme possono utilizzare la crittografia all'esterno di StorageGRID a livello di datastore o disco.

# **Quando è necessario configurare i server di gestione delle chiavi?**

Per una nuova installazione, in genere è necessario configurare uno o più server di gestione delle chiavi in Grid Manager prima di creare tenant. Questo ordine garantisce che i nodi siano protetti prima che i dati degli oggetti siano memorizzati su di essi.

È possibile configurare i server di gestione delle chiavi in Grid Manager prima o dopo l'installazione dei nodi appliance.

# **Quanti server di gestione delle chiavi sono necessari?**

È possibile configurare uno o più server di gestione delle chiavi esterni per fornire chiavi di crittografia ai nodi dell'appliance nel sistema StorageGRID. Ogni KMS fornisce una singola chiave di crittografia ai nodi dell'appliance StorageGRID in un singolo sito o in un gruppo di siti.

StorageGRID supporta l'utilizzo di cluster KMS. Ogni cluster KMS contiene più server di gestione delle chiavi replicati che condividono le impostazioni di configurazione e le chiavi di crittografia. Si consiglia di utilizzare i cluster KMS per la gestione delle chiavi perché migliora le funzionalità di failover di una configurazione ad alta disponibilità.

Si supponga, ad esempio, che il sistema StorageGRID disponga di tre siti per data center. È possibile configurare un cluster KMS per fornire una chiave a tutti i nodi appliance nel data center 1 e un secondo cluster KMS per fornire una chiave a tutti i nodi appliance in tutti gli altri siti. Quando si aggiunge il secondo cluster KMS, è possibile configurare un KMS predefinito per Data Center 2 e Data Center 3.

Tenere presente che non è possibile utilizzare un KMS per i nodi non appliance o per i nodi appliance che non hanno attivato l'impostazione **Node Encryption** durante l'installazione.

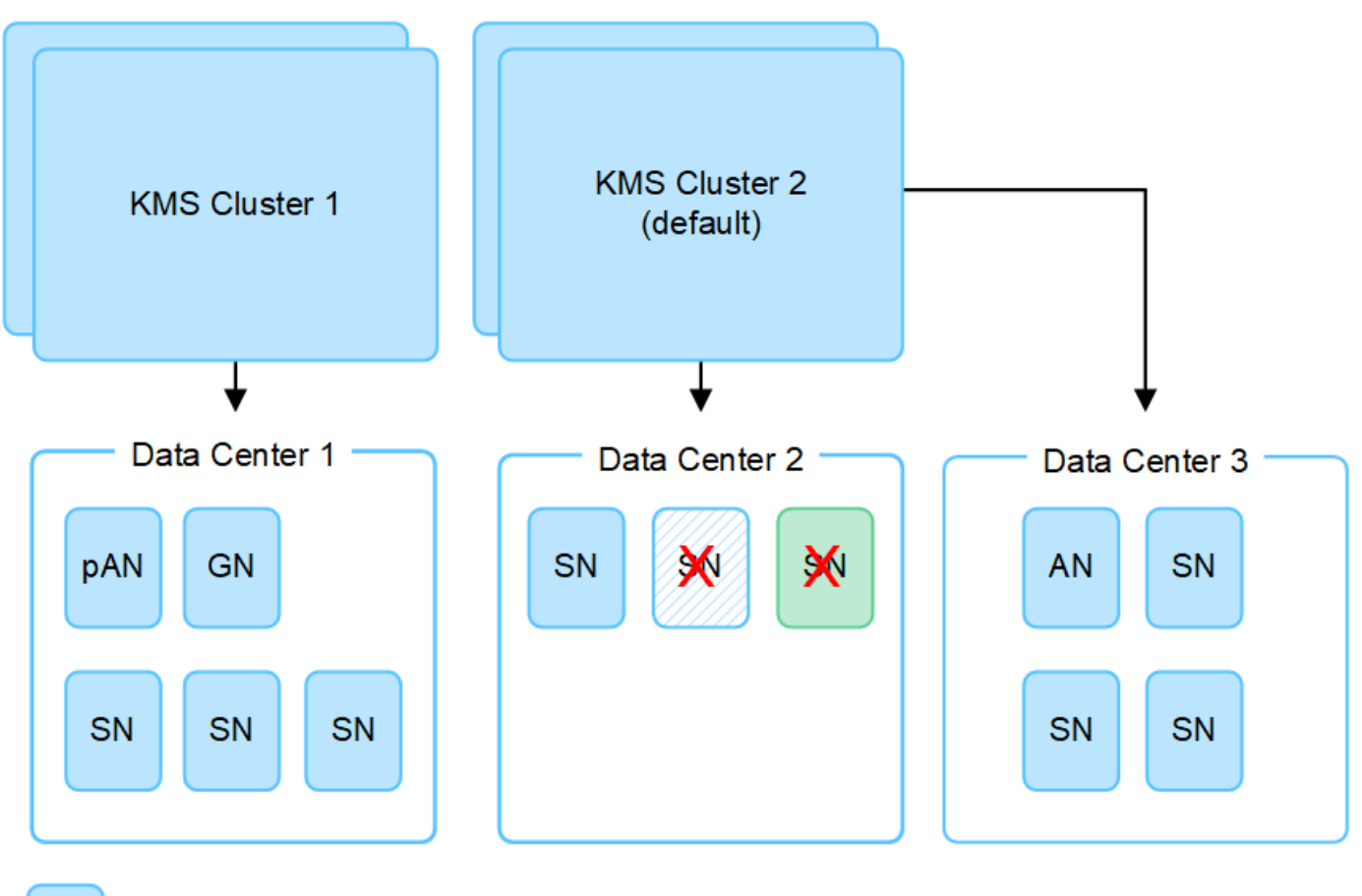

Appliance node with node encryption enabled Appliance node without node encryption enabled

Non-appliance node (not encrypted)

# **Cosa succede quando si ruota una chiave?**

Come Best practice per la sicurezza, è necessario ruotare periodicamente la chiave di crittografia utilizzata da ciascun KMS configurato.

Quando si ruota la chiave di crittografia, utilizzare il software KMS per eseguire la rotazione dall'ultima versione della chiave utilizzata a una nuova versione della stessa chiave. Non ruotare su una chiave completamente diversa.

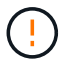

X.

Non tentare mai di ruotare una chiave modificando il nome della chiave (alias) per il KMS in Grid Manager. Al contrario, ruotare la chiave aggiornando la versione della chiave nel software KMS. Utilizzare lo stesso alias per le nuove chiavi utilizzato per le chiavi precedenti. Se si modifica l'alias della chiave per un KMS configurato, StorageGRID potrebbe non essere in grado di decrittare i dati.

Quando è disponibile la nuova versione della chiave:

- Viene distribuito automaticamente ai nodi appliance crittografati nel sito o nei siti associati al KMS. La distribuzione deve avvenire entro un'ora dalla rotazione della chiave.
- Se il nodo dell'appliance crittografato non è in linea quando viene distribuita la nuova versione della chiave, il nodo riceverà la nuova chiave non appena verrà riavviato.

• Se la nuova versione della chiave non può essere utilizzata per crittografare i volumi dell'appliance per qualsiasi motivo, viene attivato l'avviso **rotazione chiave di crittografia KMS non riuscita** per il nodo dell'appliance. Potrebbe essere necessario contattare il supporto tecnico per ottenere assistenza nella risoluzione di questo avviso.

# **È possibile riutilizzare un nodo appliance dopo averlo crittografato?**

Se è necessario installare un'appliance crittografata in un altro sistema StorageGRID, è necessario prima decommissionare il nodo Grid per spostare i dati degli oggetti in un altro nodo. Quindi, è possibile utilizzare il programma di installazione dell'appliance StorageGRID per ["Cancellare la configurazione KMS".](#page-1995-0) La cancellazione della configurazione KMS disattiva l'impostazione **crittografia nodo** e rimuove l'associazione tra il nodo appliance e la configurazione KMS per il sito StorageGRID.

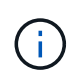

Senza l'accesso alla chiave di crittografia KMS, i dati che rimangono sull'appliance non possono più essere utilizzati e bloccati in modo permanente.

### <span id="page-650-0"></span>**Considerazioni per la modifica del KMS per un sito**

Ciascun server di gestione delle chiavi (KMS) o cluster KMS fornisce una chiave di crittografia a tutti i nodi appliance di un singolo sito o di un gruppo di siti. Se è necessario modificare il KMS utilizzato per un sito, potrebbe essere necessario copiare la chiave di crittografia da un KMS all'altro.

Se si modifica il KMS utilizzato per un sito, è necessario assicurarsi che i nodi appliance precedentemente crittografati in quel sito possano essere decifrati utilizzando la chiave memorizzata nel nuovo KMS. In alcuni casi, potrebbe essere necessario copiare la versione corrente della chiave di crittografia dal KMS originale al nuovo KMS. È necessario assicurarsi che il KMS disponga della chiave corretta per decrittare i nodi crittografati dell'appliance nel sito.

Ad esempio:

- 1. Inizialmente, viene configurato un KMS predefinito che si applica a tutti i siti che non dispongono di un KMS dedicato.
- 2. Una volta salvato il KMS, tutti i nodi appliance con l'impostazione **Node Encryption** attivata si connettono al KMS e richiedono la chiave di crittografia. Questa chiave viene utilizzata per crittografare i nodi dell'appliance in tutti i siti. La stessa chiave deve essere utilizzata anche per decrittare tali appliance.

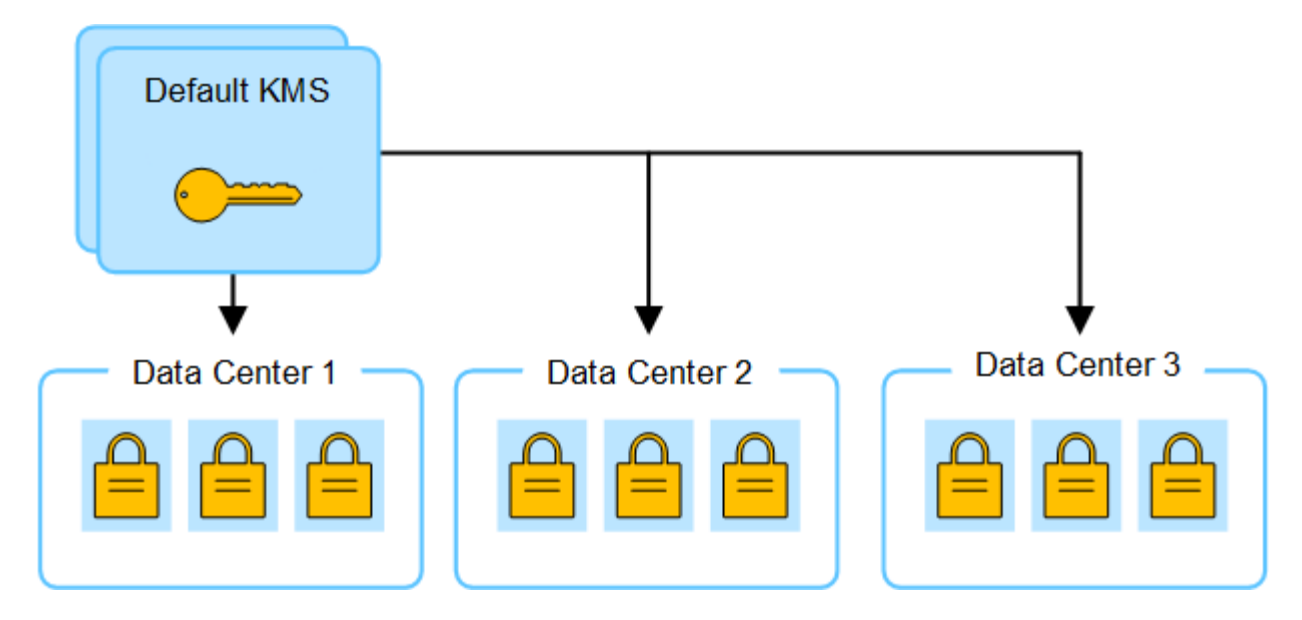

3. Si decide di aggiungere un KMS specifico del sito per un sito (data center 3 nella figura). Tuttavia, poiché i nodi dell'appliance sono già crittografati, si verifica un errore di convalida quando si tenta di salvare la configurazione per il KMS specifico del sito. L'errore si verifica perché il KMS specifico del sito non dispone della chiave corretta per decrittare i nodi in quel sito.

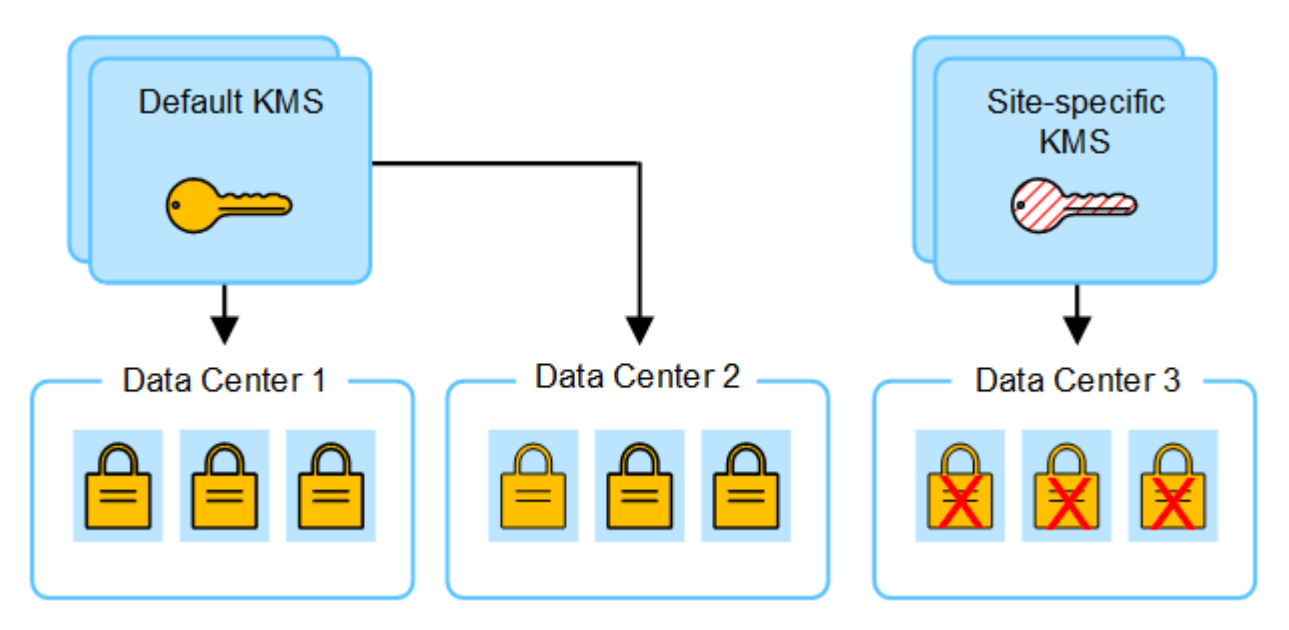

4. Per risolvere il problema, copiare la versione corrente della chiave di crittografia dal KMS predefinito al nuovo KMS. Tecnicamente, si copia la chiave originale in una nuova chiave con lo stesso alias. La chiave originale diventa una versione precedente della nuova chiave). Il KMS specifico del sito dispone ora della chiave corretta per decrittare i nodi dell'appliance nel data center 3, in modo che possa essere salvato in StorageGRID.

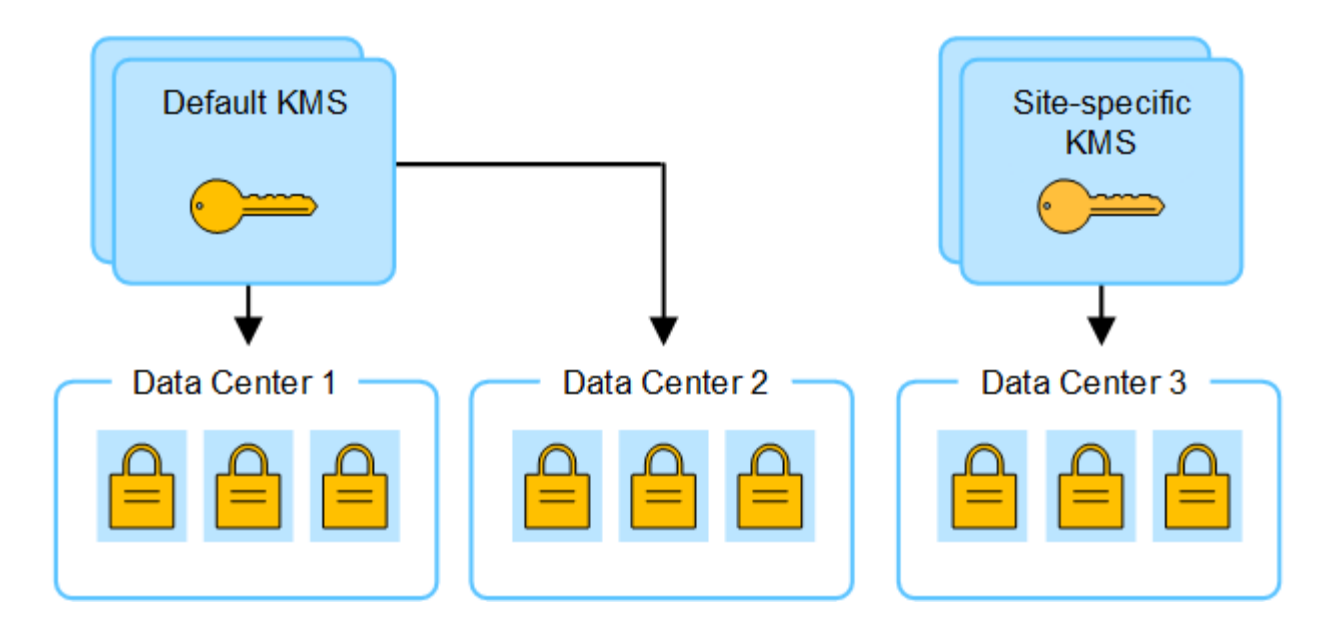

# **Casi di utilizzo per la modifica del KMS utilizzato per un sito**

La tabella riassume i passaggi necessari per i casi più comuni di modifica del KMS per un sito.

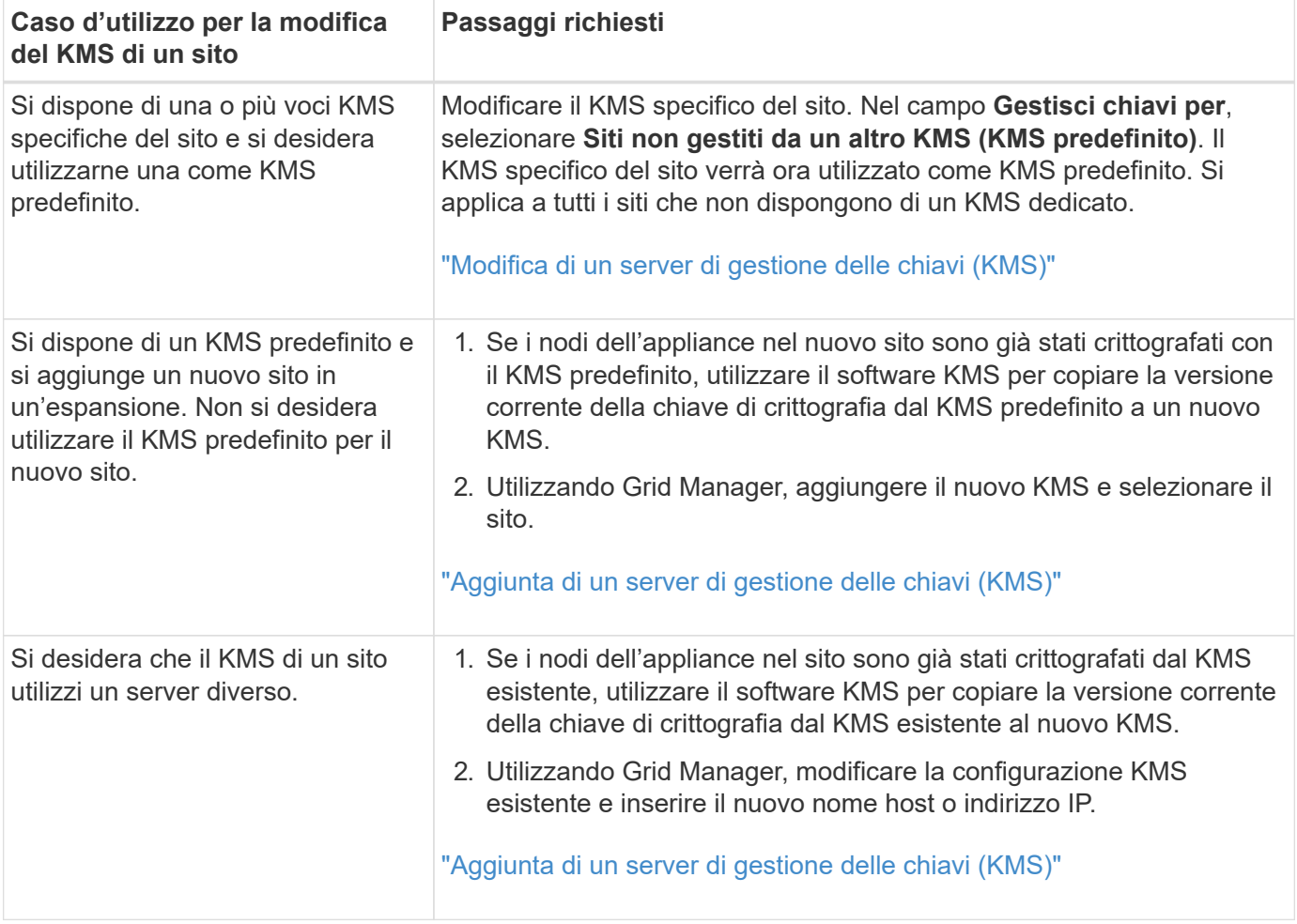

# <span id="page-652-0"></span>**Configurare StorageGRID come client nel KMS**

È necessario configurare StorageGRID come client per ogni server di gestione delle

chiavi esterno o cluster KMS prima di poter aggiungere KMS a StorageGRID.

# **A proposito di questa attività**

Queste istruzioni sono valide per Thales CipherTrust Manager. Per un elenco delle versioni supportate, utilizzare ["Tool di matrice di interoperabilità NetApp \(IMT\)"](https://imt.netapp.com/matrix/#welcome).

### **Fasi**

1. Dal software KMS, creare un client StorageGRID per ogni cluster KMS o KMS che si intende utilizzare.

Ogni KMS gestisce una singola chiave di crittografia per i nodi delle appliance StorageGRID in un singolo sito o in un gruppo di siti.

2. Dal software KMS, creare una chiave di crittografia AES per ogni cluster KMS o KMS.

La chiave di crittografia deve essere 2,048 bit o superiore e deve essere esportabile.

3. Registrare le seguenti informazioni per ciascun cluster KMS o KMS.

Queste informazioni sono necessarie quando si aggiunge il KMS a StorageGRID.

- Nome host o indirizzo IP per ciascun server.
- Porta KMIP utilizzata dal KMS.
- Alias chiave per la chiave di crittografia nel KMS.

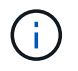

La chiave di crittografia deve già esistere nel KMS. StorageGRID non crea o gestisce chiavi KMS.

4. Per ogni cluster KMS o KMS, ottenere un certificato server firmato da un'autorità di certificazione (CA) o un bundle di certificati che contenga ciascuno dei file di certificato CA con codifica PEM, concatenati nell'ordine della catena di certificati.

Il certificato del server consente al KMS esterno di autenticarsi su StorageGRID.

- Il certificato deve utilizzare il formato X.509 codificato con Privacy Enhanced Mail (PEM) base-64.
- Il campo Subject alternative Name (SAN) in ciascun certificato del server deve includere il nome di dominio completo (FQDN) o l'indirizzo IP a cui StorageGRID si connetterà.

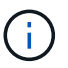

Quando si configura il KMS in StorageGRID, è necessario immettere gli stessi FQDN o indirizzi IP nel campo **Nome host**.

- Il certificato del server deve corrispondere al certificato utilizzato dall'interfaccia KMIP del KMS, che in genere utilizza la porta 5696.
- 5. Ottenere il certificato del client pubblico rilasciato a StorageGRID dal KMS esterno e la chiave privata per il certificato del client.

Il certificato client consente a StorageGRID di autenticarsi nel KMS.

### <span id="page-653-0"></span>**Aggiunta di un server di gestione delle chiavi (KMS)**

Utilizzare la procedura guidata del server di gestione delle chiavi StorageGRID per aggiungere ogni cluster KMS o KMS.

### **Prima di iniziare**

- Hai esaminato il ["considerazioni e requisiti per l'utilizzo di un server di gestione delle chiavi"](#page-647-0).
- Lo hai fatto ["StorageGRID configurato come client nel KMS"E](#page-652-0) si dispone delle informazioni necessarie per ogni cluster KMS o KMS.
- Hai effettuato l'accesso a Grid Manager utilizzando un ["browser web supportato".](#page-486-0)
- Si dispone dell'autorizzazione di accesso root.

### **A proposito di questa attività**

Se possibile, configurare qualsiasi server di gestione delle chiavi specifico del sito prima di configurare un KMS predefinito che si applica a tutti i siti non gestiti da un altro KMS. Se si crea prima il KMS predefinito, tutte le appliance crittografate con nodo nella griglia verranno crittografate con il KMS predefinito. Se si desidera creare un KMS specifico del sito in un secondo momento, è necessario prima copiare la versione corrente della chiave di crittografia dal KMS predefinito al nuovo KMS. Vedere ["Considerazioni per la modifica del KMS](#page-650-0) [per un sito"](#page-650-0) per ulteriori informazioni.

### **Fase 1: Dettagli DI KMS**

Nella fase 1 (dettagli KMS) della procedura guidata Add a Key Management Server (Aggiungi un server di gestione delle chiavi), vengono forniti dettagli sul cluster KMS o KMS.

### **Fasi**

### 1. Selezionare **CONFIGURATION** > **Security** > **Key management server**.

Viene visualizzata la pagina Key management server (Server di gestione delle chiavi) con la scheda Configuration details (Dettagli di configurazione) selezionata.

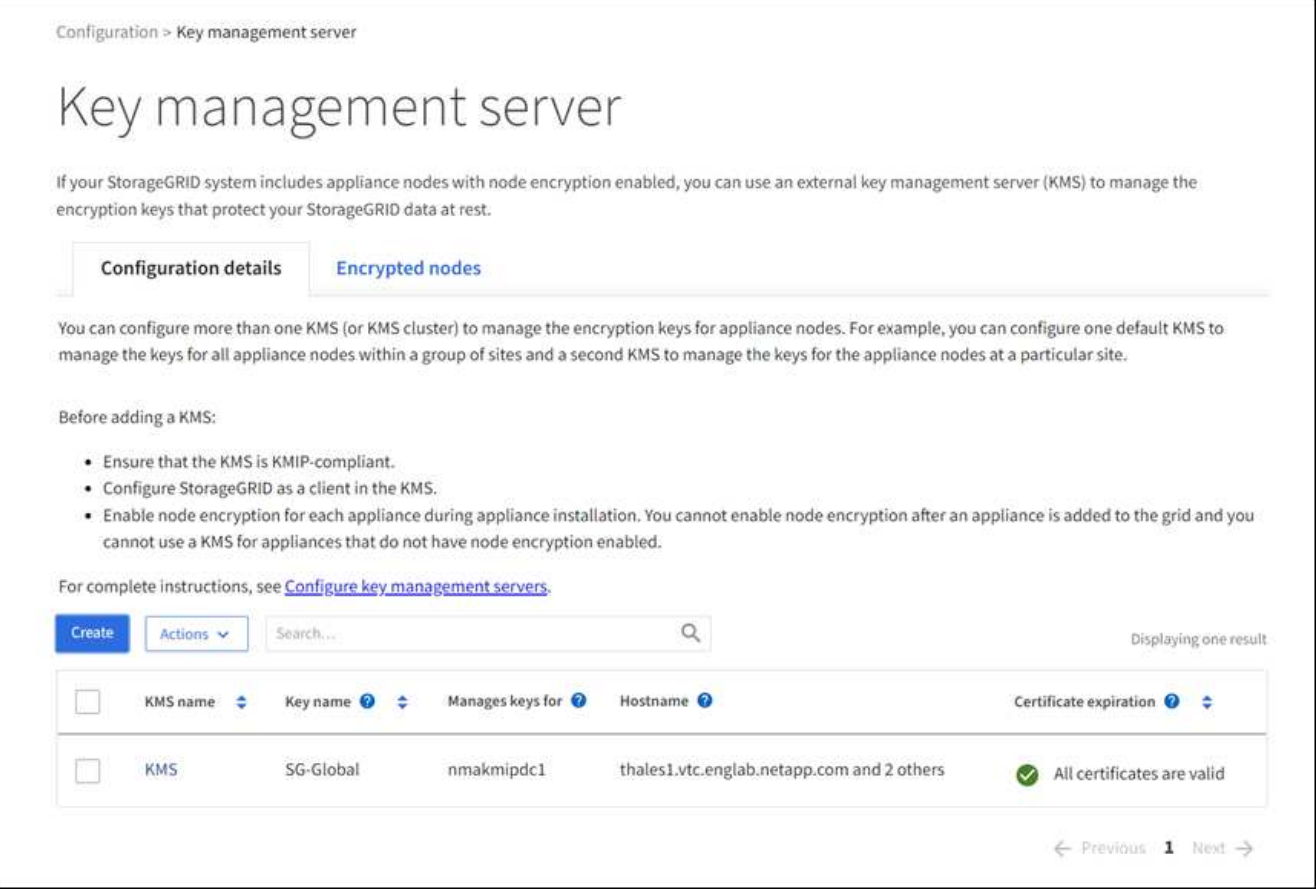

### 2. Selezionare **Crea**.

Viene visualizzata la fase 1 (dettagli KMS) della procedura guidata Add a Key Management Server (Aggiungi un server di gestione delle chiavi).

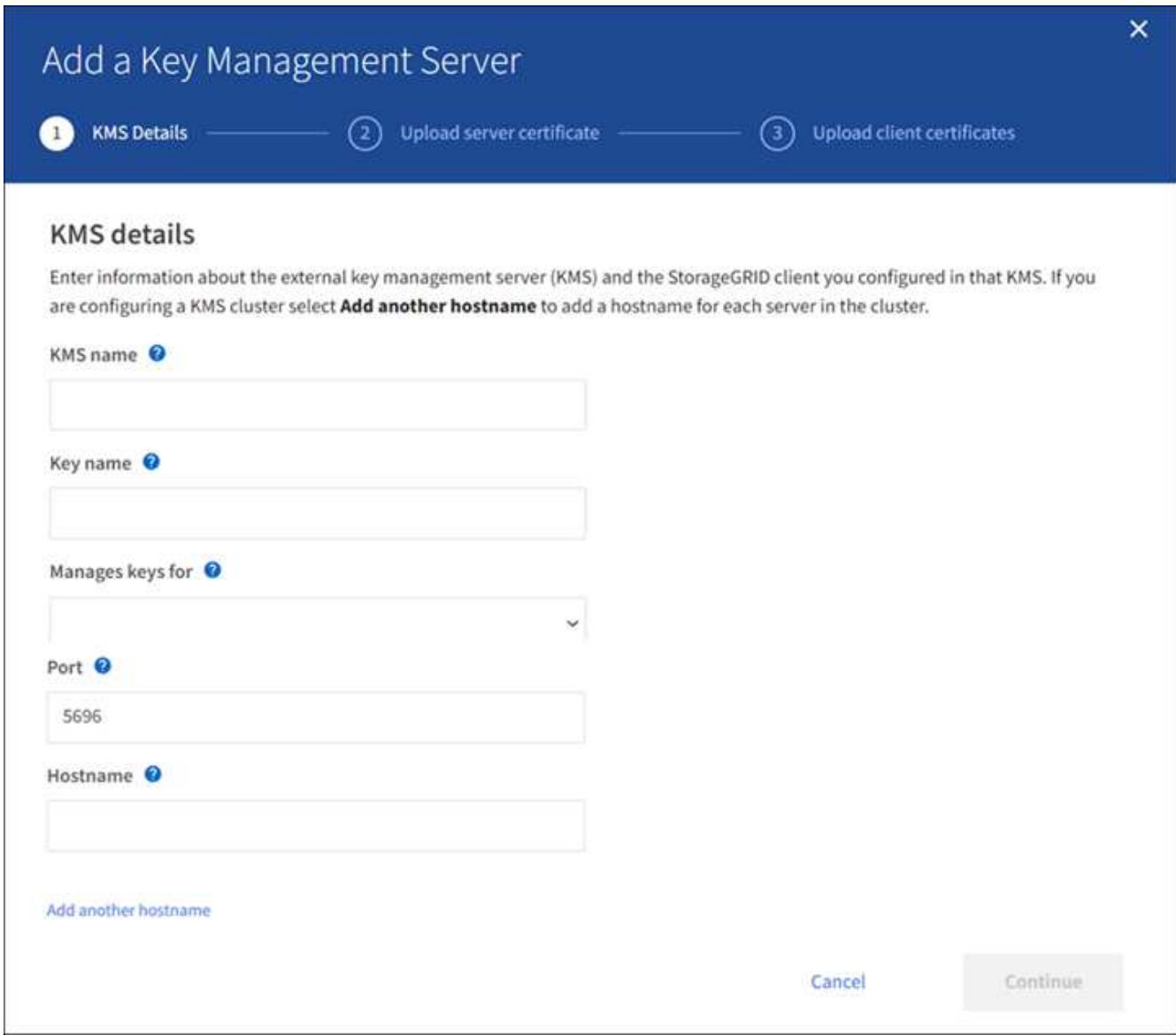

3. Immettere le seguenti informazioni per il KMS e il client StorageGRID configurati in tale KMS.

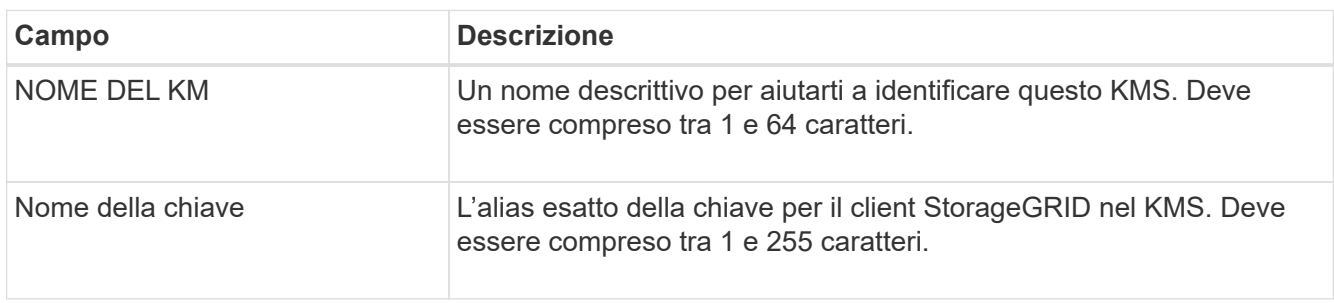

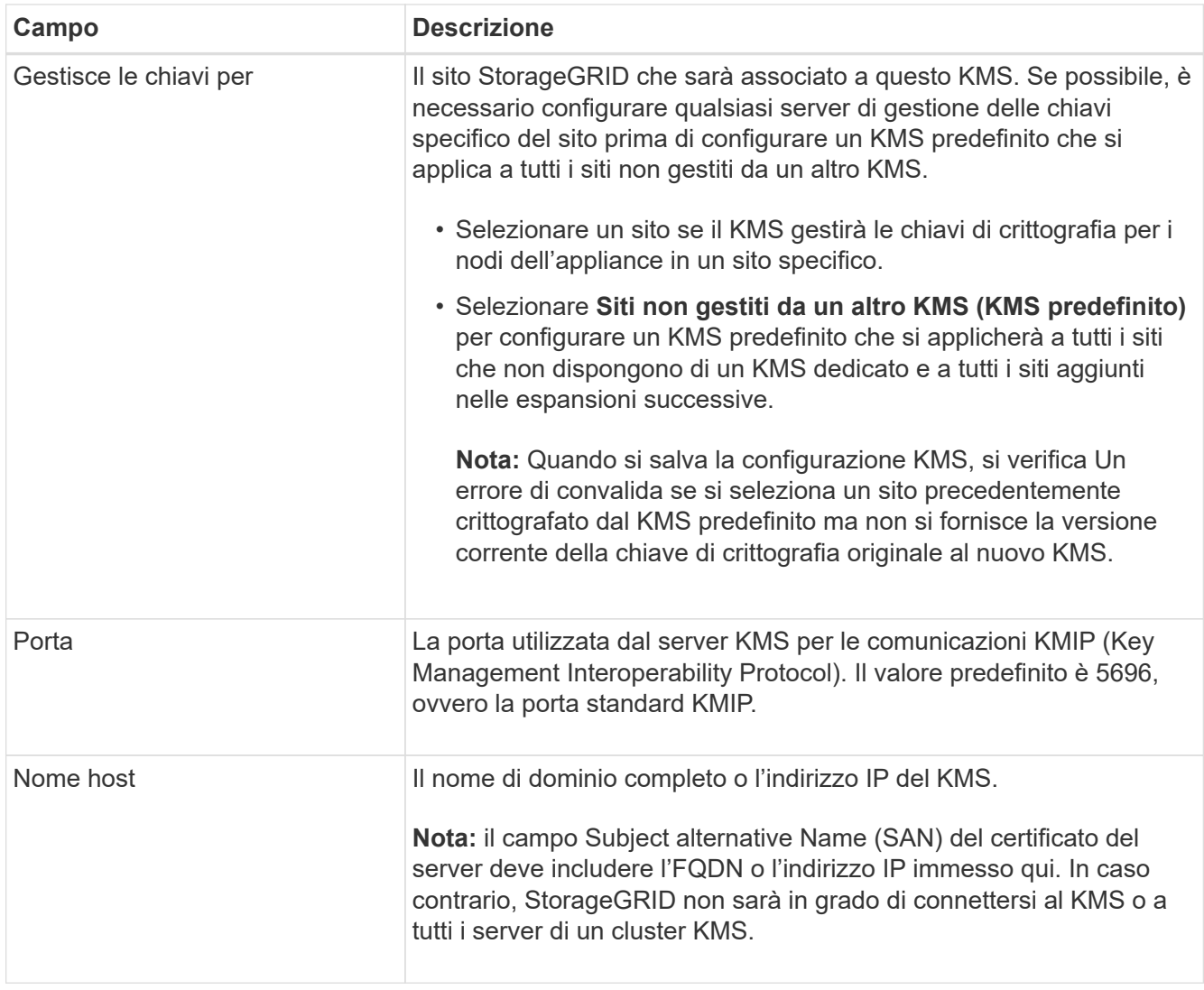

- 4. Se si sta configurando un cluster KMS, selezionare **Add another hostname** (Aggiungi un altro nome host) per aggiungere un nome host per ciascun server del cluster.
- 5. Selezionare **continua**.

# **Fase 2: Caricare il certificato del server**

Nella fase 2 (carica certificato server) della procedura guidata Add a Key Management Server (Aggiungi un server di gestione delle chiavi), viene caricato il certificato del server (o bundle di certificati) per il KMS. Il certificato del server consente al KMS esterno di autenticarsi su StorageGRID.

# **Fasi**

1. Dal **passaggio 2 (carica certificato server)**, individuare la posizione del certificato server o del bundle di certificati salvato.

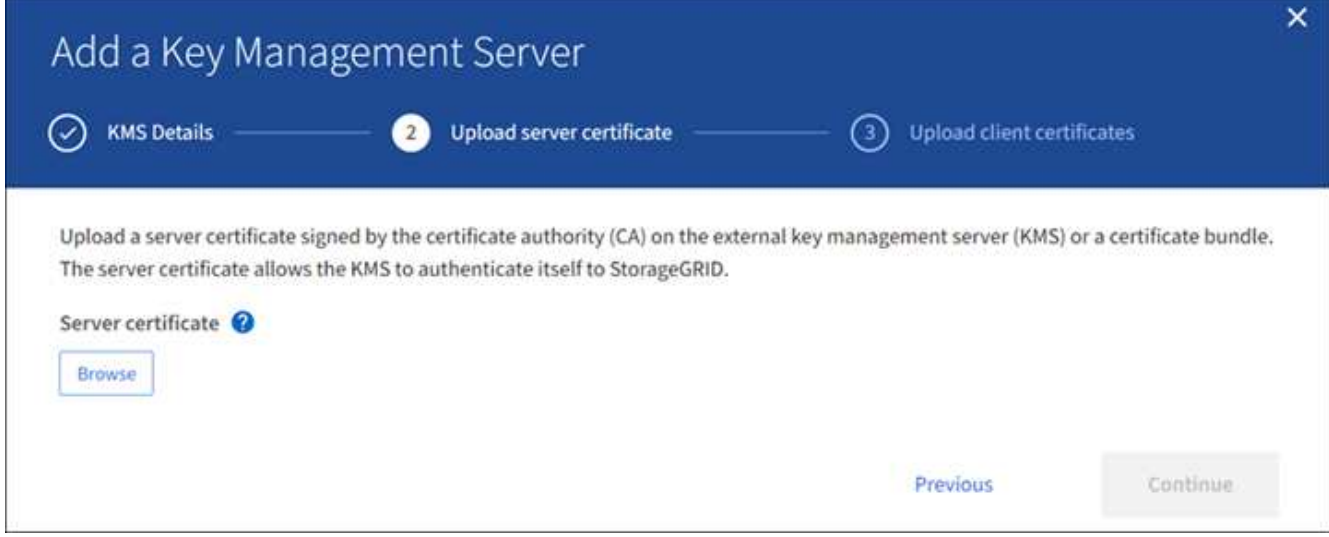

2. Caricare il file del certificato.

Vengono visualizzati i metadati del certificato del server.

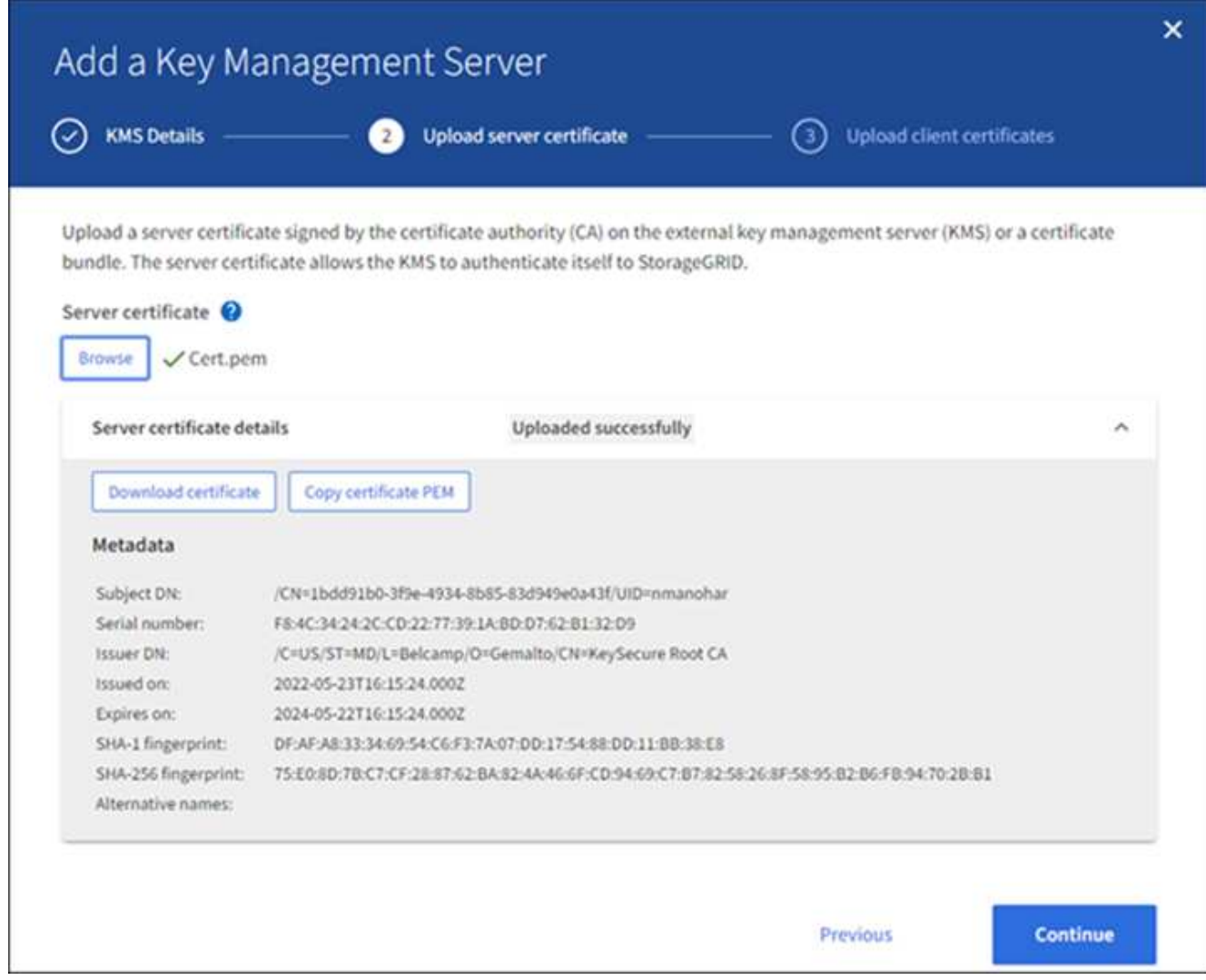

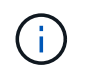

Se hai caricato un bundle di certificati, i metadati di ciascun certificato vengono visualizzati nella relativa scheda.

# 3. Selezionare **continua**.

### **Fase 3: Caricare i certificati client**

Nella fase 3 (carica certificati client) della procedura guidata Add a Key Management Server (Aggiungi un server di gestione delle chiavi), vengono caricati il certificato client e la chiave privata del certificato client. Il certificato client consente a StorageGRID di autenticarsi nel KMS.

#### **Fasi**

1. Dal **passaggio 3 (carica certificati client)**, individuare la posizione del certificato client.

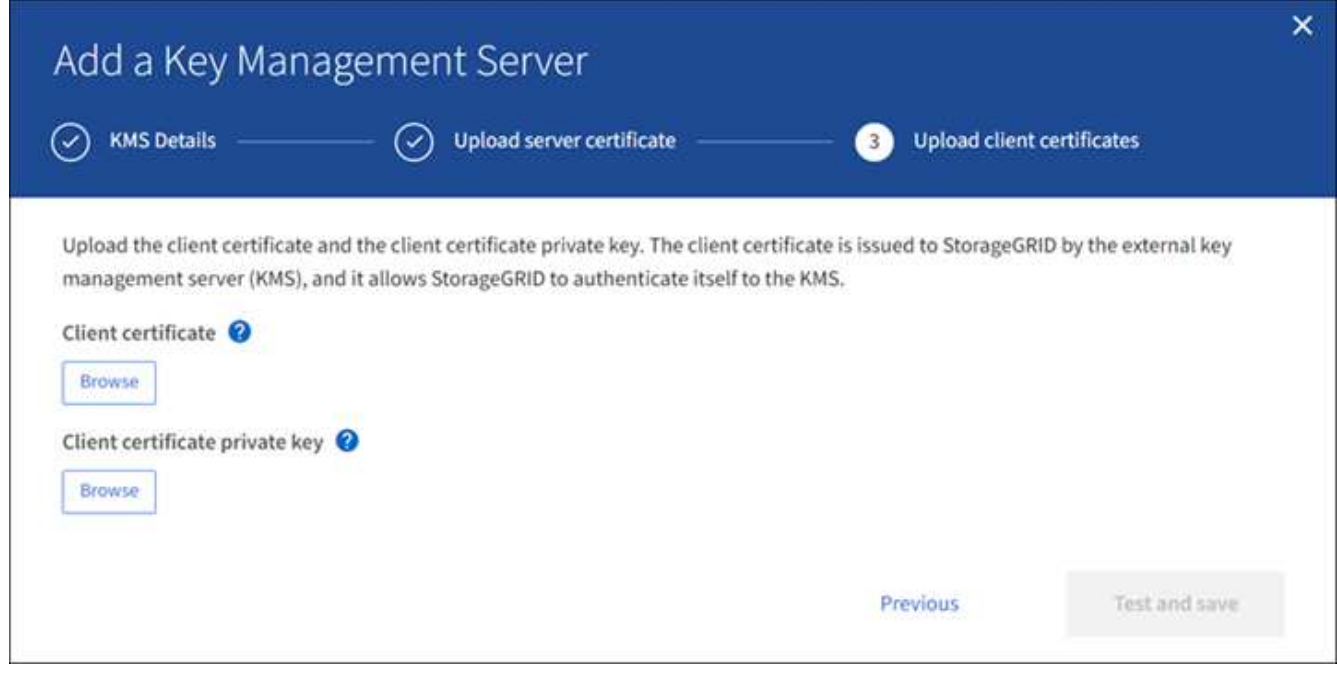

2. Caricare il file di certificato del client.

Vengono visualizzati i metadati del certificato client.

- 3. Individuare la posizione della chiave privata per il certificato client.
- 4. Caricare il file della chiave privata.

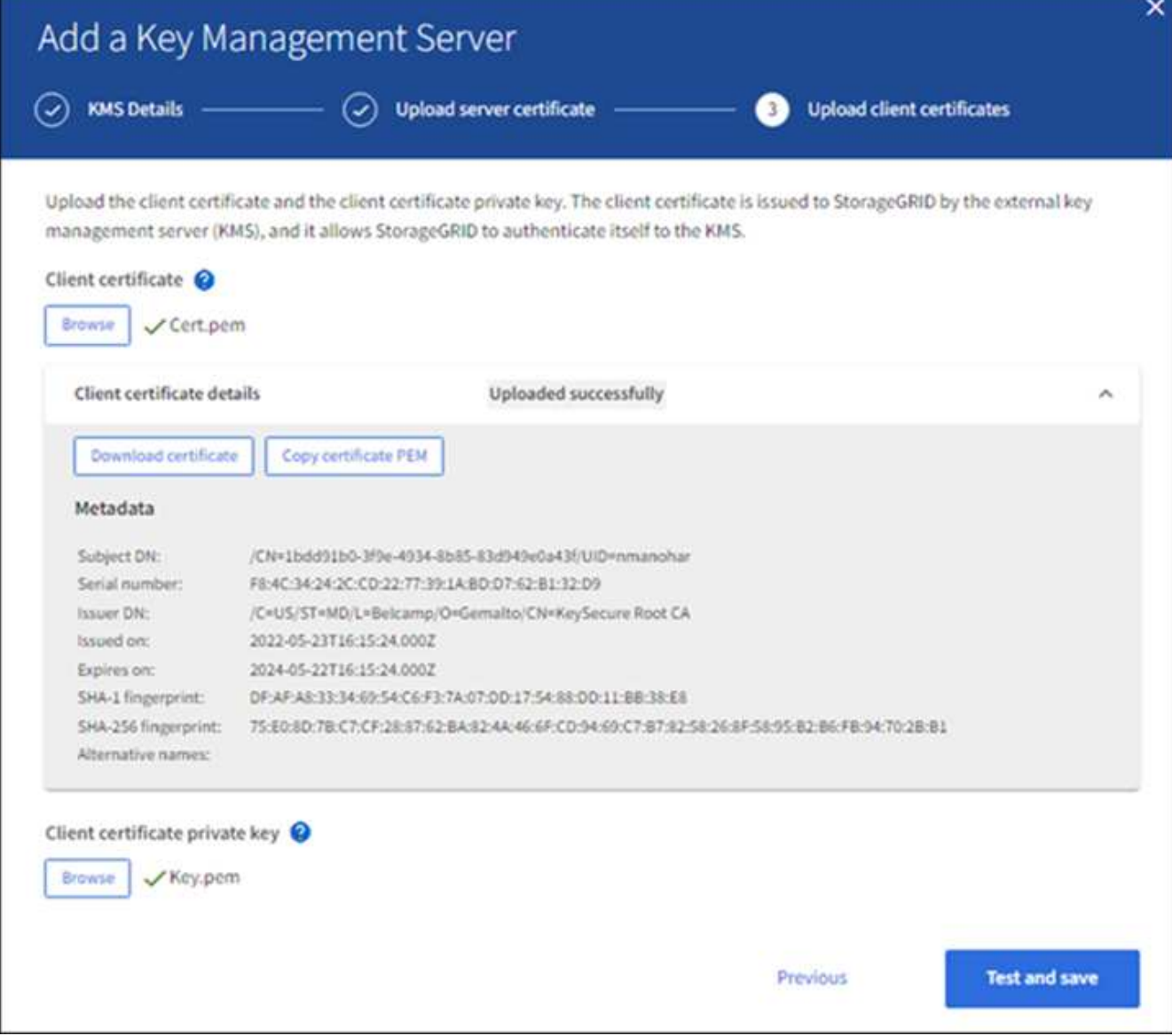

#### 5. Selezionare **Test e salvare**.

Vengono verificate le connessioni tra il server di gestione delle chiavi e i nodi dell'appliance. Se tutte le connessioni sono valide e la chiave corretta viene trovata nel KMS, il nuovo server di gestione delle chiavi viene aggiunto alla tabella nella pagina Server di gestione delle chiavi.

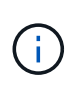

Subito dopo aver aggiunto un KMS, lo stato del certificato nella pagina Server gestione chiavi viene visualizzato come Sconosciuto. Per ottenere lo stato effettivo di ciascun certificato, StorageGRID potrebbe impiegare fino a 30 minuti. È necessario aggiornare il browser Web per visualizzare lo stato corrente.

6. Se viene visualizzato un messaggio di errore quando si seleziona **Test and Save** (verifica e salva), rivedere i dettagli del messaggio e selezionare **OK**.

Ad esempio, se un test di connessione non riesce, potrebbe essere visualizzato un errore 422: Unprocessable Entity.

7. Se si desidera salvare la configurazione corrente senza verificare la connessione esterna, selezionare **Force Save** (forza salvataggio).

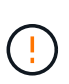

Selezionando **forza salvataggio** viene salvata la configurazione KMS, ma non viene eseguita una verifica della connessione esterna da ciascuna appliance a quel KMS. In caso di problemi con la configurazione, potrebbe non essere possibile riavviare i nodi dell'appliance che hanno attivato la crittografia dei nodi nel sito interessato. È possibile che l'accesso ai dati venga perso fino a quando i problemi non vengono risolti.

8. Controllare l'avviso di conferma e selezionare **OK** se si desidera forzare il salvataggio della configurazione.

La configurazione KMS viene salvata ma la connessione al KMS non viene verificata.

### **Visualizza i dettagli di KMS**

È possibile visualizzare informazioni su ciascun server di gestione delle chiavi (KMS) nel sistema StorageGRID, incluso lo stato corrente dei certificati server e client.

### **Fasi**

### 1. Selezionare **CONFIGURATION** > **Security** > **Key management server**.

Viene visualizzata la pagina Key management server (Server di gestione delle chiavi). La scheda Dettagli di configurazione mostra tutti i server di gestione delle chiavi configurati.

2. Rivedere le informazioni nella tabella per ciascun KMS.

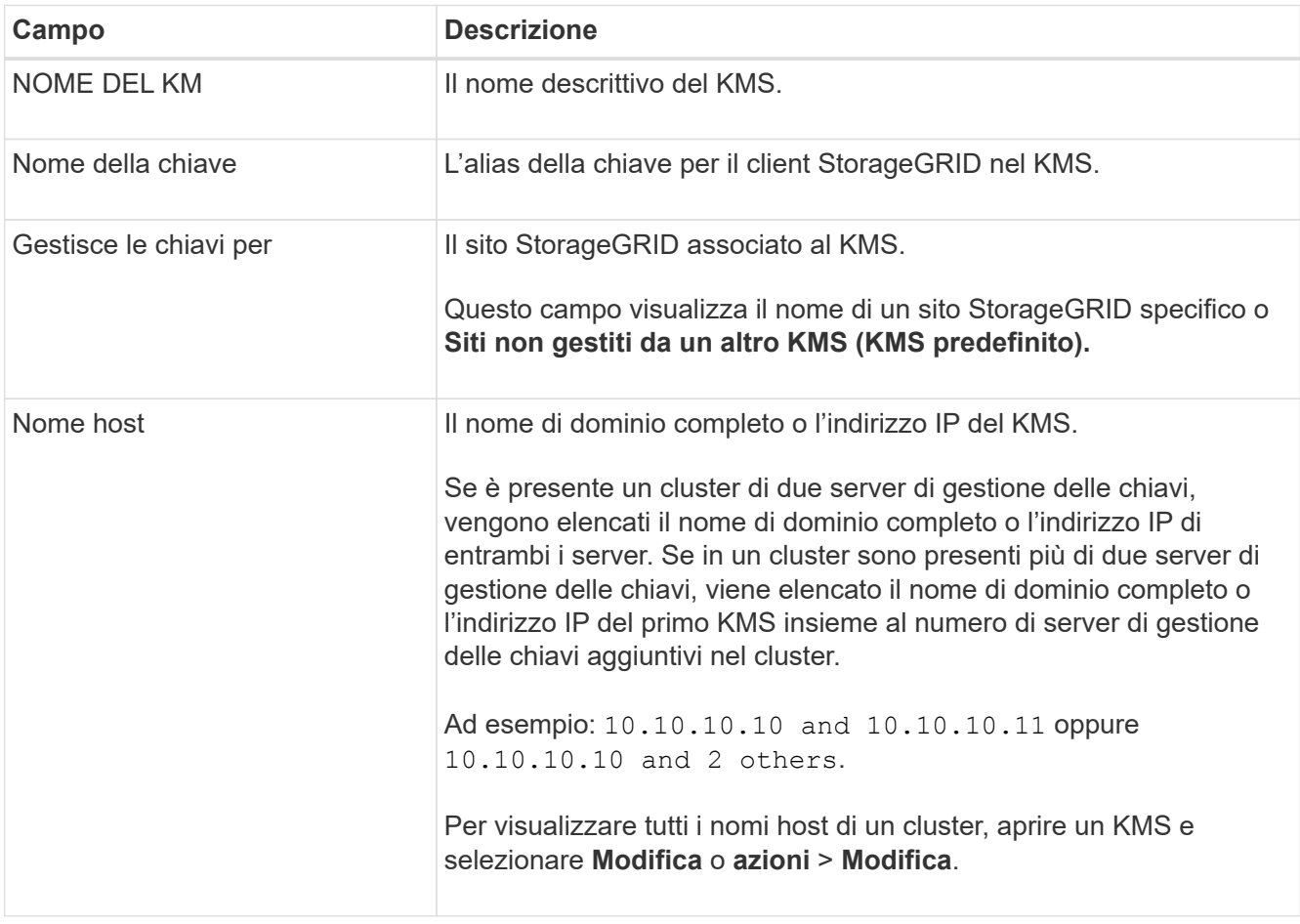

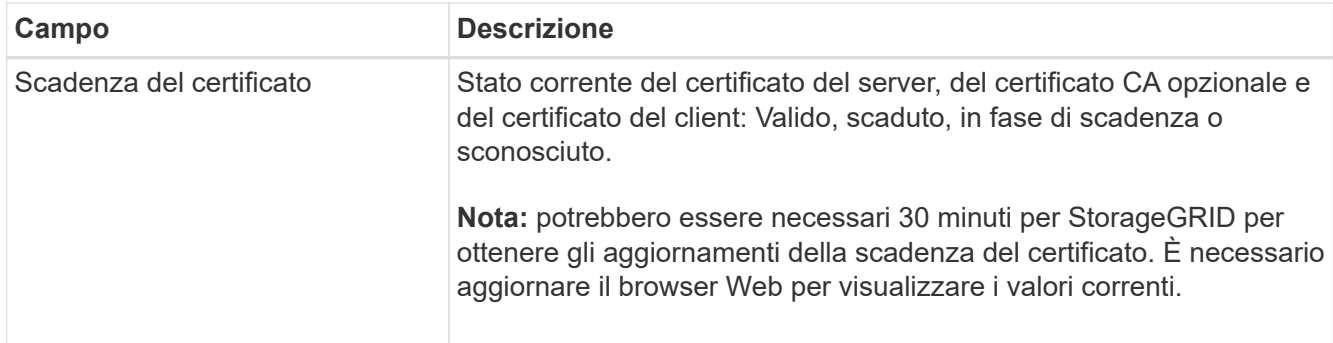

3. Se la scadenza del certificato è sconosciuta, attendere fino a 30 minuti, quindi aggiornare il browser Web.

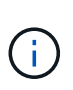

Subito dopo l'aggiunta di un KMS, la scadenza del certificato nella pagina Key Management Server viene visualizzata come Sconosciuto. Per ottenere lo stato effettivo di ciascun certificato, StorageGRID potrebbe impiegare fino a 30 minuti. È necessario aggiornare il browser Web per visualizzare lo stato effettivo.

4. Se la colonna scadenza certificato indica che un certificato è scaduto o sta per scadere, risolvere il problema il prima possibile.

Quando vengono attivati gli avvisi **scadenza certificato CA KMS**, **scadenza certificato client KMS** e **scadenza certificato server KMS**, annotare la descrizione di ciascun avviso ed eseguire le azioni consigliate.

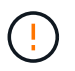

Per mantenere l'accesso ai dati, è necessario risolvere al più presto eventuali problemi di certificato.

- 5. Per visualizzare i dettagli del certificato per questo KMS, selezionare il nome KMS dalla tabella.
- 6. Nella pagina di riepilogo di KMS, esaminare i metadati e il PEM del certificato per il certificato del server e per il certificato del client. Se necessario, selezionare **Edit certificate** (Modifica certificato) per sostituire un certificato con uno nuovo.

# **Visualizzare i nodi crittografati**

È possibile visualizzare informazioni sui nodi appliance nel sistema StorageGRID per i quali è stata attivata l'impostazione **crittografia nodo**.

# **Fasi**

1. Selezionare **CONFIGURATION** > **Security** > **Key management server**.

Viene visualizzata la pagina Key Management Server (Server di gestione delle chiavi). La scheda Dettagli configurazione mostra tutti i server di gestione delle chiavi configurati.

2. Nella parte superiore della pagina, selezionare la scheda **nodi crittografati**.

La scheda nodi crittografati elenca i nodi appliance nel sistema StorageGRID con l'impostazione **crittografia nodo** attivata.

3. Esaminare le informazioni contenute nella tabella per ciascun nodo appliance.

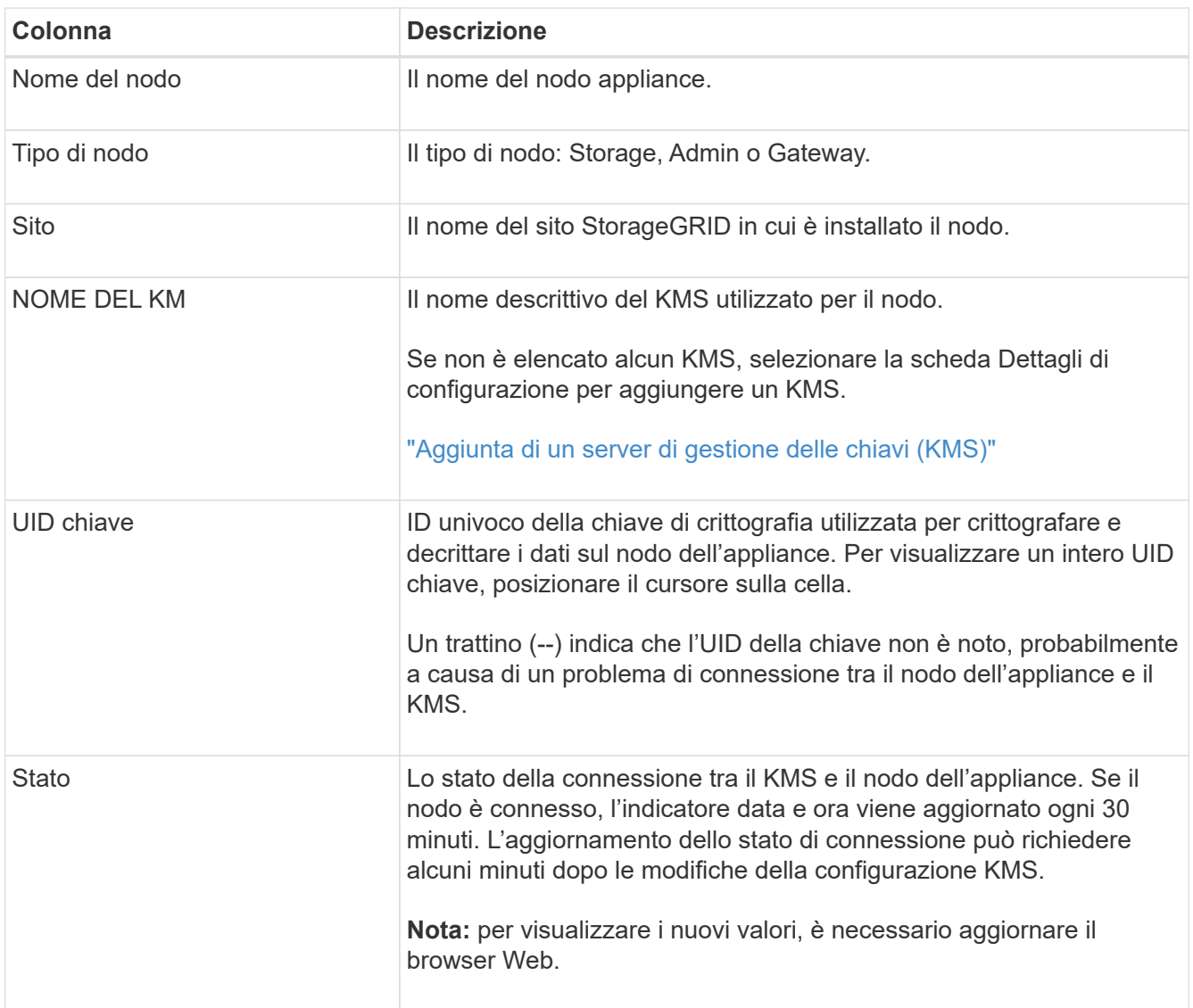

4. Se la colonna Status (Stato) indica un problema KMS, risolverlo immediatamente.

Durante le normali operazioni KMS, lo stato sarà **connesso a KMS**. Se un nodo viene disconnesso dalla rete, viene visualizzato lo stato di connessione del nodo (amministrativamente inattivo o Sconosciuto).

Gli altri messaggi di stato corrispondono agli avvisi StorageGRID con gli stessi nomi:

- Impossibile caricare la configurazione KMS
- Errore di connettività KMS
- Nome chiave di crittografia KMS non trovato
- Rotazione della chiave di crittografia KMS non riuscita
- La chiave KMS non è riuscita a decrittare un volume dell'appliance
- KMS non configurato

Eseguire le azioni consigliate per questi avvisi.

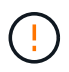

È necessario affrontare immediatamente qualsiasi problema per garantire la completa protezione dei dati.

<span id="page-663-0"></span>Potrebbe essere necessario modificare la configurazione di un server di gestione delle chiavi, ad esempio, se un certificato sta per scadere.

# **Prima di iniziare**

- Hai esaminato il ["considerazioni e requisiti per l'utilizzo di un server di gestione delle chiavi"](#page-647-0).
- Se si prevede di aggiornare il sito selezionato per un KMS, è stata esaminata la ["Considerazioni per la](#page-650-0) [modifica del KMS per un sito"](#page-650-0).
- Hai effettuato l'accesso a Grid Manager utilizzando un ["browser web supportato".](#page-486-0)
- Si dispone dell'autorizzazione di accesso root.

# **Fasi**

1. Selezionare **CONFIGURATION** > **Security** > **Key management server**.

Viene visualizzata la pagina Key management server (Server di gestione delle chiavi) che mostra tutti i server di gestione delle chiavi configurati.

2. Selezionare il KMS che si desidera modificare e selezionare **azioni** > **Modifica**.

Puoi anche modificare un KMS selezionando il nome del KMS nella tabella e selezionando **Edit** nella pagina dei dettagli del KMS.

3. Facoltativamente, aggiornare i dettagli nel **Passo 1 (dettagli KMS)** della procedura guidata Modifica un server di gestione delle chiavi.

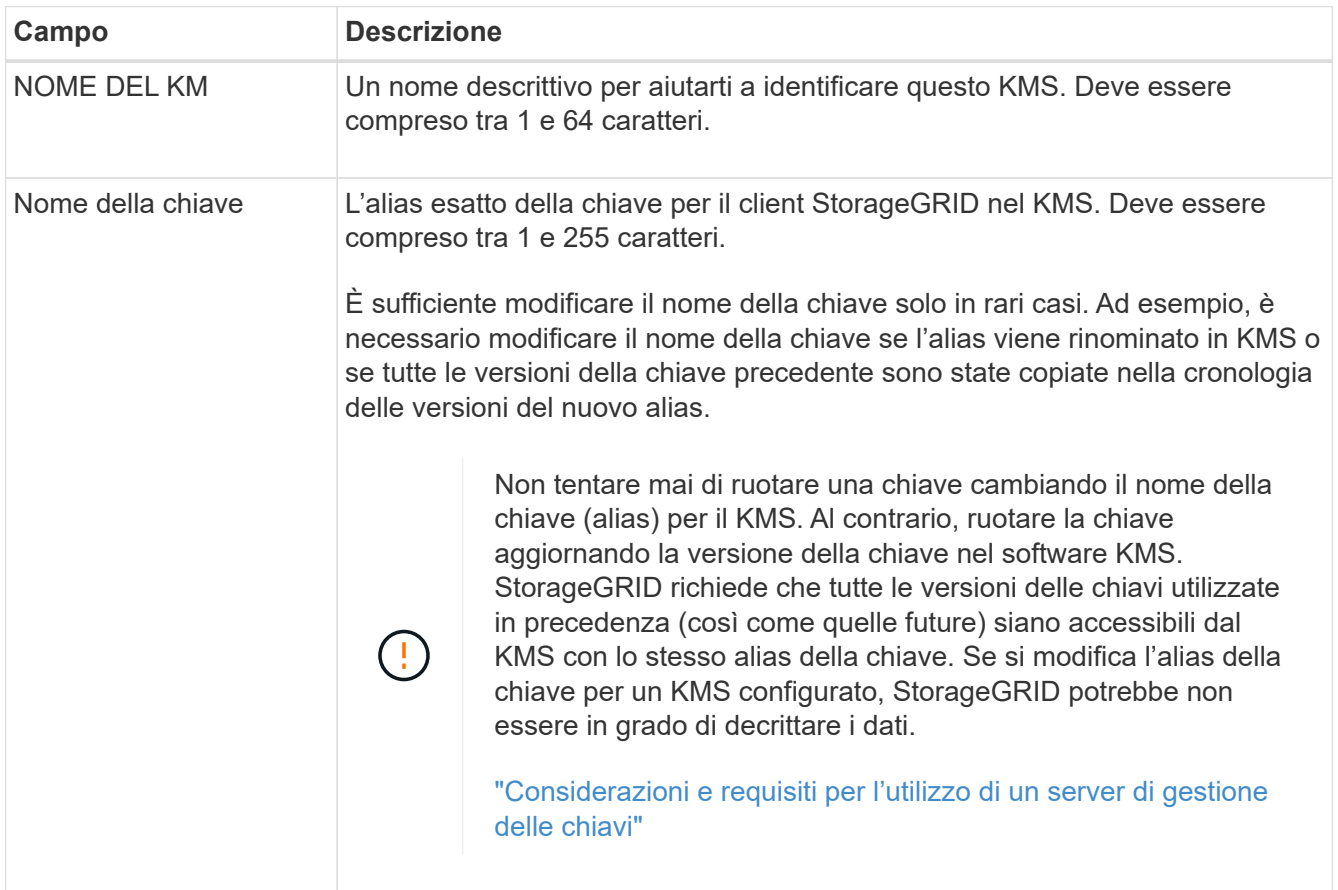

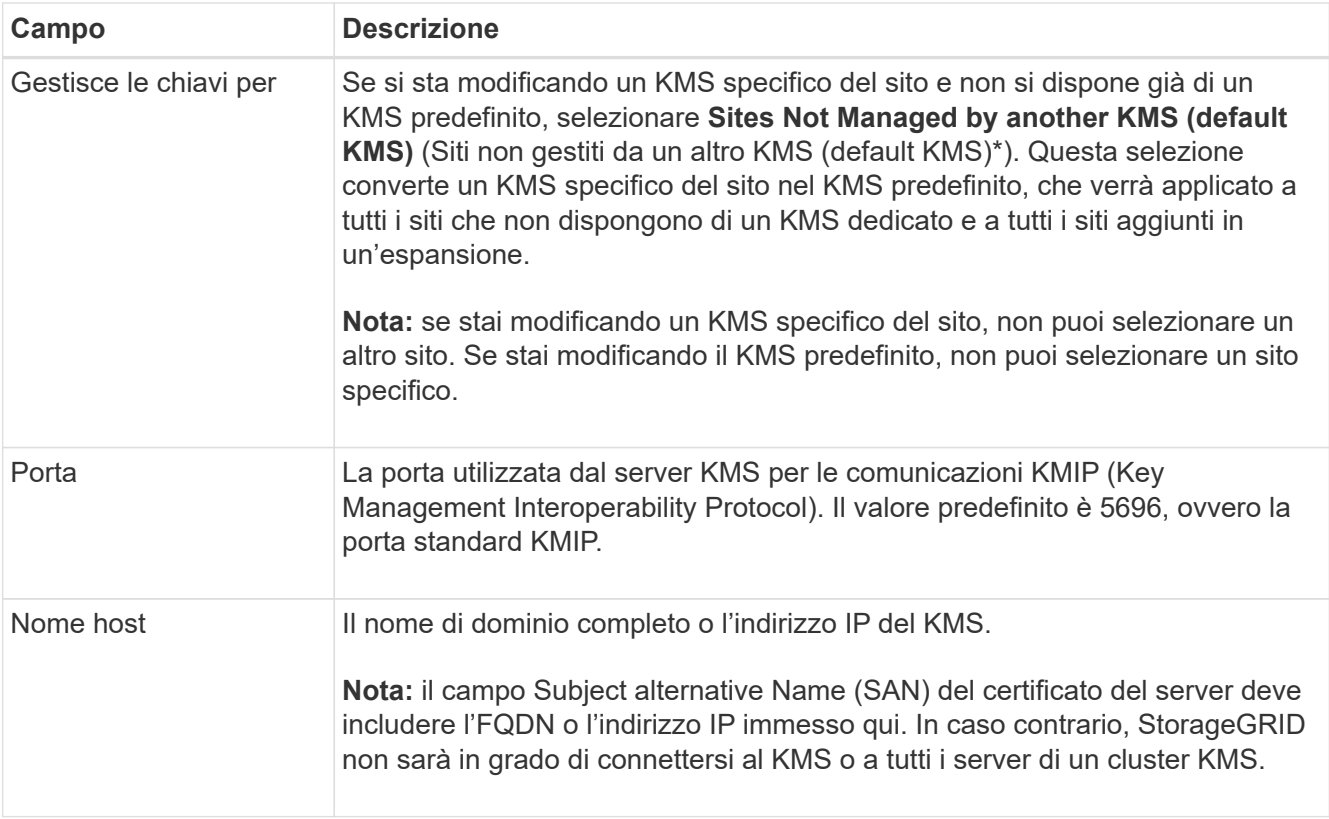

- 4. Se si sta configurando un cluster KMS, selezionare **Add another hostname** (Aggiungi un altro nome host) per aggiungere un nome host per ciascun server del cluster.
- 5. Selezionare **continua**.

Viene visualizzata la fase 2 (carica certificato server) della procedura guidata Modifica un server di gestione delle chiavi.

- 6. Se è necessario sostituire il certificato del server, selezionare **Sfoglia** e caricare il nuovo file.
- 7. Selezionare **continua**.

Viene visualizzata la fase 3 (carica certificati client) della procedura guidata Modifica un server di gestione delle chiavi.

- 8. Se è necessario sostituire il certificato client e la chiave privata del certificato client, selezionare **Browse** (Sfoglia) e caricare i nuovi file.
- 9. Selezionare **Test e salvare**.

Vengono testate le connessioni tra il server di gestione delle chiavi e tutti i nodi di appliance con crittografia a nodo nei siti interessati. Se tutte le connessioni dei nodi sono valide e la chiave corretta viene trovata nel KMS, il server di gestione delle chiavi viene aggiunto alla tabella nella pagina Server di gestione delle chiavi.

10. Se viene visualizzato un messaggio di errore, esaminare i dettagli del messaggio e selezionare **OK**.

Ad esempio, se il sito selezionato per questo KMS è già gestito da un altro KMS o se un test di connessione non ha avuto esito positivo, potrebbe essere visualizzato un errore 422: Unprocessable Entity.

11. Se è necessario salvare la configurazione corrente prima di risolvere gli errori di connessione, selezionare

### **Imponi salvataggio**.

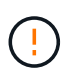

Selezionando **forza salvataggio** viene salvata la configurazione KMS, ma non viene eseguita una verifica della connessione esterna da ciascuna appliance a quel KMS. In caso di problemi con la configurazione, potrebbe non essere possibile riavviare i nodi dell'appliance che hanno attivato la crittografia dei nodi nel sito interessato. È possibile che l'accesso ai dati venga perso fino a quando i problemi non vengono risolti.

La configurazione KMS viene salvata.

12. Controllare l'avviso di conferma e selezionare **OK** se si desidera forzare il salvataggio della configurazione.

La configurazione KMS viene salvata ma la connessione al KMS non viene verificata.

### **Rimozione di un server di gestione delle chiavi (KMS)**

In alcuni casi, potrebbe essere necessario rimuovere un server di gestione delle chiavi. Ad esempio, è possibile rimuovere un KMS specifico del sito se il sito è stato decommissionato.

### **Prima di iniziare**

- Hai esaminato il ["considerazioni e requisiti per l'utilizzo di un server di gestione delle chiavi"](#page-647-0).
- Hai effettuato l'accesso a Grid Manager utilizzando un ["browser web supportato".](#page-486-0)
- Si dispone dell'autorizzazione di accesso root.

### **A proposito di questa attività**

È possibile rimuovere un KMS nei seguenti casi:

- È possibile rimuovere un KMS specifico del sito se il sito è stato decommissionato o se il sito non include nodi appliance con crittografia del nodo attivata.
- È possibile rimuovere il KMS predefinito se esiste già un KMS specifico del sito per ogni sito che ha nodi appliance con crittografia del nodo attivata.

#### **Fasi**

1. Selezionare **CONFIGURATION** > **Security** > **Key management server**.

Viene visualizzata la pagina Key management server (Server di gestione delle chiavi) che mostra tutti i server di gestione delle chiavi configurati.

2. Selezionare il KMS che si desidera rimuovere e selezionare **azioni** > **Rimuovi**.

Puoi anche rimuovere un KMS selezionando il nome del KMS nella tabella e selezionando **Remove** dalla pagina dei dettagli del KMS.

- 3. Verificare che quanto segue sia vero:
	- Si sta rimuovendo un KMS specifico del sito per un sito che non dispone di un nodo appliance con crittografia del nodo attivata.
	- Si sta rimuovendo il KMS predefinito, ma esiste già un KMS specifico del sito per ogni sito con crittografia del nodo.
- 4. Selezionare **Sì**.

La configurazione KMS viene rimossa.

# **Gestire le impostazioni del proxy**

### **Configurare le impostazioni del proxy di storage**

Se si utilizzano servizi di piattaforma o Cloud Storage Pool, è possibile configurare un proxy non trasparente tra i nodi di storage e gli endpoint S3 esterni. Ad esempio, potrebbe essere necessario un proxy non trasparente per consentire l'invio dei messaggi dei servizi della piattaforma a endpoint esterni, ad esempio un endpoint su Internet.

**Prima di iniziare**

- Si dispone di autorizzazioni di accesso specifiche.
- Hai effettuato l'accesso a Grid Manager utilizzando un ["browser web supportato".](#page-486-0)

### **A proposito di questa attività**

È possibile configurare le impostazioni per un singolo Storage Proxy.

#### **Fasi**

### 1. Selezionare **CONFIGURAZIONE** > **sicurezza** > **Impostazioni proxy**.

Viene visualizzata la pagina Storage Proxy Settings (Impostazioni proxy storage). Per impostazione predefinita, nel menu della barra laterale è selezionata l'opzione **Storage**.

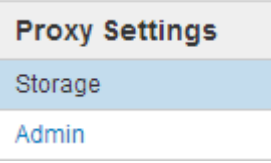

2. Selezionare la casella di controllo **Enable Storage Proxy** (attiva proxy storage).

Vengono visualizzati i campi per la configurazione di un proxy di storage.

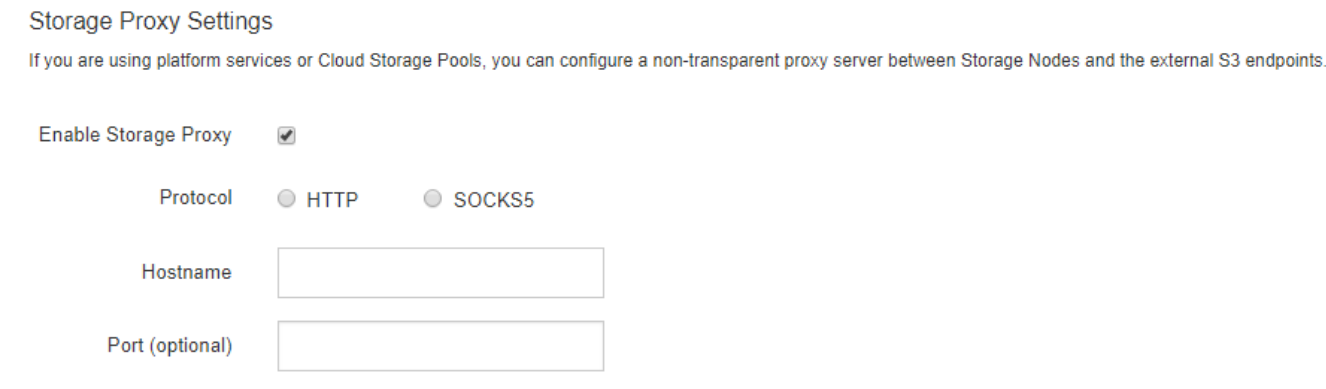

- 3. Selezionare il protocollo per il proxy dello storage non trasparente.
- 4. Immettere il nome host o l'indirizzo IP del server proxy.

5. Facoltativamente, inserire la porta utilizzata per connettersi al server proxy.

È possibile lasciare vuoto questo campo se si utilizza la porta predefinita per il protocollo: 80 per HTTP o 1080 per SOCKS5.

6. Selezionare **Salva**.

Una volta salvato il proxy dello storage, è possibile configurare e testare i nuovi endpoint per i servizi della piattaforma o i pool di cloud storage.

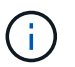

Le modifiche del proxy possono richiedere fino a 10 minuti.

7. Controllare le impostazioni del server proxy per assicurarsi che i messaggi relativi al servizio della piattaforma da StorageGRID non vengano bloccati.

#### **Al termine**

Se è necessario disattivare un proxy di storage, deselezionare la casella di controllo **Enable Storage Proxy** (attiva proxy di storage) e selezionare **Save** (Salva).

#### **Informazioni correlate**

- ["Rete e porte per i servizi della piattaforma"](#page-687-0)
- ["Gestire gli oggetti con ILM"](#page-826-0)

#### **Configurare le impostazioni del proxy amministratore**

Se si inviano messaggi AutoSupport utilizzando HTTP o HTTPS (vedere ["Configurare](#page-756-0) [AutoSupport"](#page-756-0)), è possibile configurare un server proxy non trasparente tra i nodi di amministrazione e il supporto tecnico (AutoSupport).

### **Prima di iniziare**

- Si dispone di autorizzazioni di accesso specifiche.
- Hai effettuato l'accesso a Grid Manager utilizzando un ["browser web supportato".](#page-486-0)

### **A proposito di questa attività**

È possibile configurare le impostazioni per un singolo proxy Admin.

#### **Fasi**

### 1. Selezionare **CONFIGURAZIONE** > **sicurezza** > **Impostazioni proxy**.

Viene visualizzata la pagina Admin Proxy Settings (Impostazioni proxy amministratore). Per impostazione predefinita, nel menu della barra laterale è selezionata l'opzione **Storage**.

2. Dal menu della barra laterale, selezionare **Admin**.

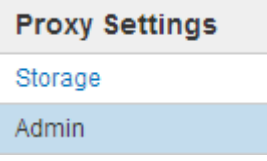

3. Selezionare la casella di controllo **Enable Admin Proxy** (attiva proxy amministratore).

#### **Admin Proxy Settings**

If you send AutoSupport messages using HTTPS or HTTP, you can configure a non-transparent proxy server between Admin Nodes and technical support.

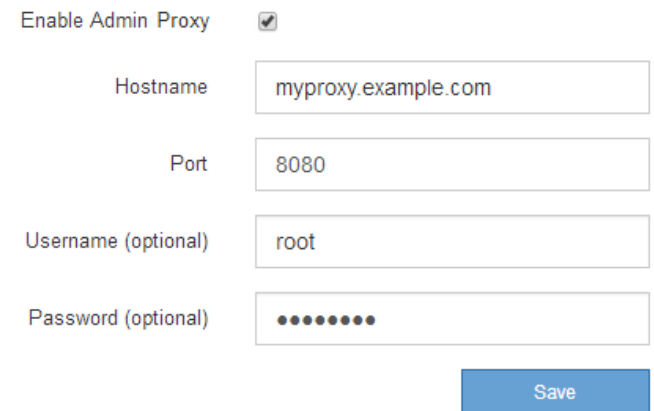

- 4. Immettere il nome host o l'indirizzo IP del server proxy.
- 5. Inserire la porta utilizzata per la connessione al server proxy.
- 6. Se si desidera, inserire il nome utente del proxy.

Lasciare vuoto questo campo se il server proxy non richiede un nome utente.

7. Se si desidera, inserire la password del proxy.

Lasciare vuoto questo campo se il server proxy non richiede una password.

8. Selezionare **Salva**.

Una volta salvato il proxy Admin, viene configurato il server proxy tra i nodi Admin e il supporto tecnico.

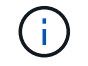

Le modifiche del proxy possono richiedere fino a 10 minuti.

9. Se è necessario disattivare il proxy, deselezionare la casella di controllo **Enable Admin Proxy** (attiva proxy amministratore) e selezionare **Save** (Salva).

### **Firewall di controllo**

#### <span id="page-668-0"></span>**Controllare l'accesso al firewall esterno**

È possibile aprire o chiudere porte specifiche sul firewall esterno.

È possibile controllare l'accesso alle interfacce utente e alle API sui nodi di amministrazione StorageGRID aprendo o chiudendo porte specifiche sul firewall esterno. Ad esempio, è possibile impedire ai tenant di connettersi a Grid Manager dal firewall, oltre a utilizzare altri metodi per controllare l'accesso al sistema.

Se si desidera configurare il firewall interno di StorageGRID, vedere ["Configurare il firewall interno"](#page-673-0).

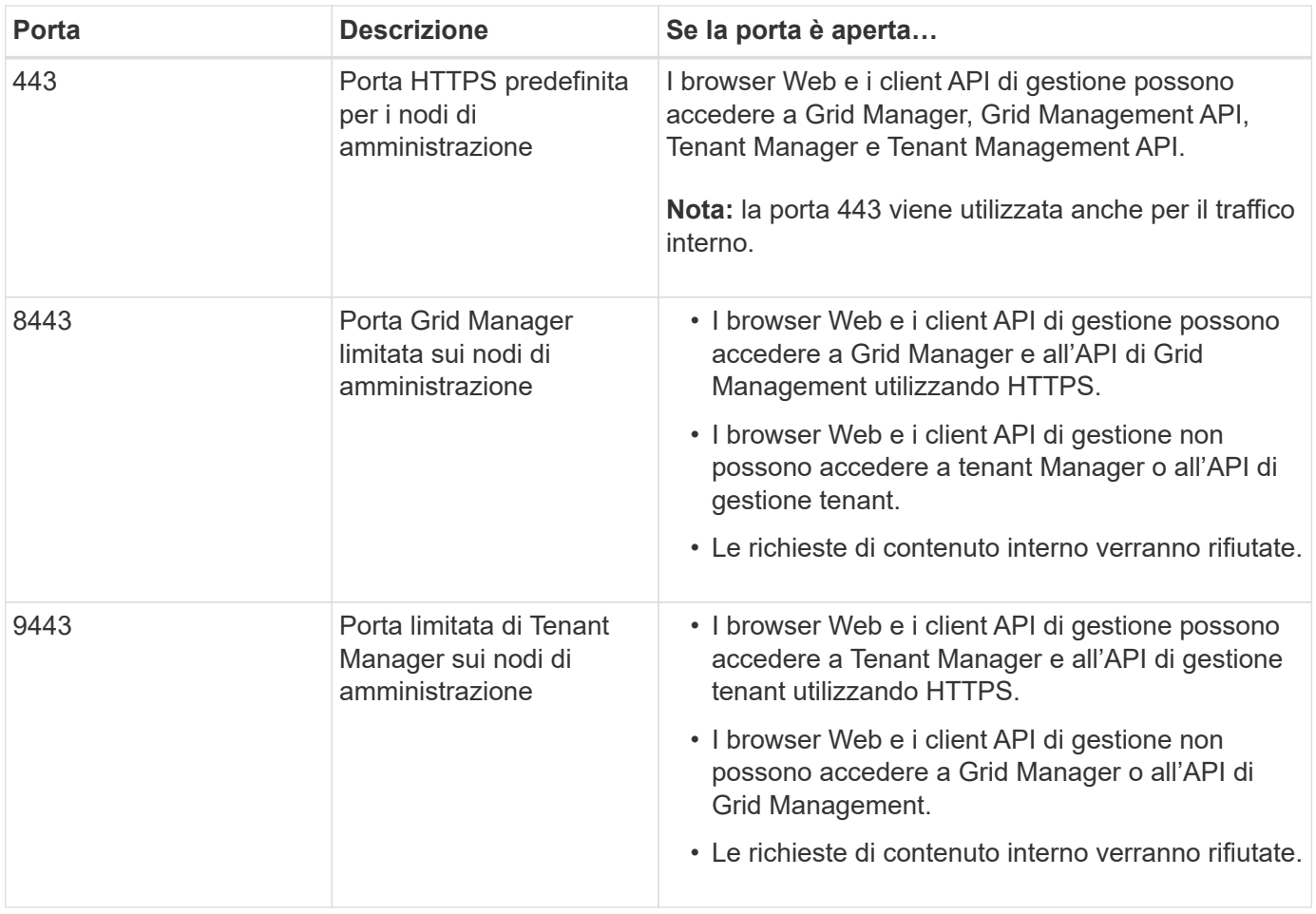

Single Sign-on (SSO) non è disponibile sulle porte limitate di Grid Manager o Tenant Manager. Se si desidera che gli utenti eseguano l'autenticazione con Single Sign-on, è necessario utilizzare la porta HTTPS predefinita (443).

# **Informazioni correlate**

 $\mathsf{Q}$ 

- ["Accedi a Grid Manager"](#page-486-1)
- ["Creare un account tenant"](#page-678-0)
- ["Comunicazioni esterne"](#page-64-0)

# <span id="page-669-0"></span>**Gestire i controlli firewall interni**

StorageGRID include un firewall interno su ciascun nodo che migliora la sicurezza della rete consentendo di controllare l'accesso alla rete. Utilizzare il firewall per impedire l'accesso alla rete su tutte le porte, ad eccezione di quelle necessarie per l'implementazione della griglia specifica. Le modifiche apportate alla configurazione nella pagina di controllo Firewall vengono distribuite a ciascun nodo.

Utilizzare le tre schede della pagina di controllo Firewall per personalizzare l'accesso necessario per la griglia.

• **Privileged address list**: Utilizzare questa scheda per consentire l'accesso selezionato alle porte chiuse. È possibile aggiungere indirizzi IP o sottoreti nella notazione CIDR che possono accedere alle porte chiuse utilizzando la scheda Manage external access (Gestisci accesso esterno).

- **Gestisci accesso esterno**: Utilizzare questa scheda per chiudere le porte aperte per impostazione predefinita o riaprire le porte chiuse in precedenza.
- **Untrusted Client Network**: Utilizzare questa scheda per specificare se un nodo considera attendibile il traffico in entrata dalla rete client.

Questa scheda consente inoltre di specificare le porte aggiuntive da aprire quando è configurata una rete client non attendibile. Queste porte possono fornire l'accesso a Grid Manager, al tenant Manager o a entrambe.

Le impostazioni di questa scheda sovrascrivono quelle della scheda Gestisci accesso esterno.

- Un nodo con una rete client non attendibile accetta solo le connessioni sulle porte endpoint del bilanciamento del carico configurate su quel nodo (endpoint globali, di interfaccia di nodo e di tipo di nodo).
- Le porte aggiuntive aperte nella scheda Untrusted Client Network (rete client non attendibile) sono aperte in tutte le reti client non attendibili, anche se non sono configurati endpoint di bilanciamento del carico.
- Le porte endpoint del bilanciamento del carico e le porte aggiuntive selezionate *sono le uniche porte aperte* su reti client non attendibili, indipendentemente dalle impostazioni della scheda Gestisci reti esterne.
- Se attendibili, tutte le porte aperte nella scheda Manage external access (Gestisci accesso esterno) sono accessibili, così come tutti gli endpoint del bilanciamento del carico aperti nella rete client.

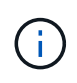

Le impostazioni effettuate in una scheda possono influire sulle modifiche di accesso apportate in un'altra scheda. Verificare le impostazioni di tutte le schede per assicurarsi che la rete funzioni nel modo previsto.

Per configurare i controlli firewall interni, vedere ["Configurare i controlli firewall"](#page-673-0).

Per ulteriori informazioni sui firewall esterni e sulla sicurezza di rete, vedere ["Controllare l'accesso al firewall](#page-668-0) [esterno".](#page-668-0)

# **Elenco degli indirizzi privilegiati e schede di gestione degli accessi esterni**

La scheda Privileged address list (elenco indirizzi privilegiati) consente di registrare uno o più indirizzi IP ai quali viene concesso l'accesso alle porte della griglia chiuse. La scheda Manage external access (Gestisci accesso esterno) consente di chiudere l'accesso esterno alle porte esterne selezionate o a tutte le porte esterne aperte (le porte esterne sono porte accessibili per impostazione predefinita dai nodi non grid). Queste due schede spesso possono essere utilizzate insieme per personalizzare l'esatto accesso di rete necessario per la griglia.

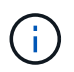

Per impostazione predefinita, gli indirizzi IP privilegiati non dispongono dell'accesso alla porta della griglia interna.

# **Esempio 1: Utilizzare un host di collegamento per le attività di manutenzione**

Si supponga di voler utilizzare un host jump (un host con protezione avanzata) per l'amministrazione di rete. È possibile utilizzare questi passaggi generali:

1. Utilizzare la scheda Privileged address list (elenco indirizzi privilegiati) per aggiungere l'indirizzo IP dell'host di collegamento.

2. Utilizzare la scheda Manage external access (Gestisci accesso esterno) per bloccare tutte le porte.

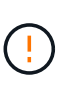

Aggiungere l'indirizzo IP privilegiato prima di bloccare le porte 443 e 8443. Tutti gli utenti attualmente connessi a una porta bloccata, incluso l'utente, perderanno l'accesso a Grid Manager, a meno che il loro indirizzo IP non sia stato aggiunto all'elenco degli indirizzi privilegiati.

Dopo aver salvato la configurazione, tutte le porte esterne sul nodo di amministrazione nella griglia verranno bloccate per tutti gli host, ad eccezione dell'host di collegamento. È quindi possibile utilizzare l'host jump per eseguire attività di manutenzione sulla griglia in modo più sicuro.

### **Esempio 2: Limitare l'accesso a Grid Manager e Tenant Manager**

Si supponga di voler limitare l'accesso al Grid Manager e al tenant manager per motivi di sicurezza. È possibile utilizzare questi passaggi generali:

- 1. Utilizzare il pulsante di commutazione nella scheda Manage external access (Gestisci accesso esterno) per bloccare la porta 443.
- 2. Utilizzare il pulsante nella scheda Manage external access (Gestisci accesso esterno) per consentire l'accesso alla porta 8443.
- 3. Utilizzare il pulsante nella scheda Manage external access (Gestisci accesso esterno) per consentire l'accesso alla porta 9443.

Dopo aver salvato la configurazione, gli host non potranno accedere alla porta 443, ma potranno comunque accedere a Grid Manager attraverso la porta 8443 e a Tenant Manager attraverso la porta 9443.

### **Esempio 3: Blocco delle porte sensibili**

Si supponga di voler bloccare le porte sensibili e il servizio su tale porta (ad esempio, SSH sulla porta 22). È possibile utilizzare i seguenti passaggi generali:

- 1. Utilizzare la scheda Privileged address list (elenco indirizzi con privilegi) per concedere l'accesso solo agli host che devono accedere al servizio.
- 2. Utilizzare la scheda Manage external access (Gestisci accesso esterno) per bloccare tutte le porte.

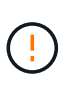

Aggiungere l'indirizzo IP privilegiato prima di bloccare le porte 443 e 8443. Tutti gli utenti attualmente connessi a una porta bloccata, incluso l'utente, perderanno l'accesso a Grid Manager, a meno che il loro indirizzo IP non sia stato aggiunto all'elenco degli indirizzi privilegiati.

Dopo aver salvato la configurazione, la porta 22 e il servizio SSH saranno disponibili per gli host nell'elenco degli indirizzi privilegiati. A tutti gli altri host verrà negato l'accesso al servizio, indipendentemente dall'interfaccia da cui proviene la richiesta.

### **Esempio 4: Disattivazione dell'accesso ai servizi inutilizzati**

A livello di rete, è possibile disattivare alcuni servizi che non si intende utilizzare. Ad esempio, se non si fornisce l'accesso a Swift, attenersi alla seguente procedura generale:

1. Utilizzare il pulsante di commutazione nella scheda Manage external access (Gestisci accesso esterno) per bloccare la porta 18083.

2. Utilizzare il pulsante di commutazione nella scheda Manage external access (Gestisci accesso esterno) per bloccare la porta 18085.

Dopo aver salvato la configurazione, Storage Node non consente più la connettività Swift, ma continua a consentire l'accesso ad altri servizi su porte sbloccate.

### **Scheda Untrusted Client Networks**

Se si utilizza una rete client, è possibile proteggere StorageGRID da attacchi ostili accettando il traffico client in entrata solo su endpoint configurati esplicitamente o porte aggiuntive selezionate in questa scheda.

Per impostazione predefinita, la rete client su ciascun nodo della griglia è *trusted*. Ovvero, per impostazione predefinita, StorageGRID considera attendibili le connessioni in entrata a ciascun nodo della griglia su tutti ["porte esterne disponibili".](#page-64-0)

È possibile ridurre la minaccia di attacchi ostili al sistema StorageGRID specificando che la rete client di ciascun nodo è *non attendibile*. Se la rete client di un nodo non è attendibile, il nodo accetta solo connessioni in entrata su porte esplicitamente configurate come endpoint del bilanciamento del carico e su eventuali porte aggiuntive designate utilizzando la scheda Untrusted Client Network (rete client non attendibile) nella pagina di controllo Firewall. Vedere ["Configurare gli endpoint del bilanciamento del carico"](#page-724-0) e. ["Configurare i controlli](#page-673-0) [firewall".](#page-673-0)

### **Esempio 1: Il nodo gateway accetta solo richieste HTTPS S3**

Si supponga che un nodo gateway rifiuti tutto il traffico in entrata sulla rete client, ad eccezione delle richieste HTTPS S3. Eseguire le seguenti operazioni generali:

- 1. Dal ["Endpoint del bilanciamento del carico"](#page-724-0) Configurare un endpoint di bilanciamento del carico per S3 su HTTPS sulla porta 443.
- 2. Dalla pagina di controllo Firewall, selezionare Untrusted (non attendibile) per specificare che la rete client sul nodo gateway non è attendibile.

Dopo aver salvato la configurazione, tutto il traffico in entrata sulla rete client del nodo gateway viene interrotto, ad eccezione delle richieste HTTPS S3 sulla porta 443 e delle richieste ICMP echo (ping).

### **Esempio 2: Storage Node invia richieste di servizi della piattaforma S3**

Si supponga di voler attivare il traffico dei servizi della piattaforma S3 in uscita da un nodo di storage, ma di voler impedire qualsiasi connessione in entrata a tale nodo di storage sulla rete client. Eseguire questa fase generale:

• Dalla scheda Untrusted Client Networks (reti client non attendibili) della pagina di controllo Firewall, indicare che la rete client nel nodo di storage non è attendibile.

Dopo aver salvato la configurazione, il nodo di storage non accetta più alcun traffico in entrata sulla rete client, ma continua a consentire le richieste in uscita verso destinazioni di servizi della piattaforma configurate.

### **Esempio 3: Limitazione dell'accesso a Grid Manager a una subnet**

Si supponga di voler consentire l'accesso a Grid Manager solo su una subnet specifica. Attenersi alla seguente procedura:

- 1. Collegare la rete client dei nodi di amministrazione alla subnet.
- 2. Utilizzare la scheda Untrusted Client Network (rete client non attendibile) per configurare la rete client

come non attendibile.

- 3. Nella sezione **Porte aggiuntive aperte su rete client non attendibile** della scheda, aggiungere la porta 443 o 8443.
- 4. Utilizzare la scheda Manage external access (Gestisci accesso esterno) per bloccare tutte le porte esterne (con o senza indirizzi IP privilegiati impostati per gli host esterni alla subnet).

Dopo aver salvato la configurazione, solo gli host della subnet specificata possono accedere a Grid Manager. Tutti gli altri host sono bloccati.

### <span id="page-673-0"></span>**Configurare il firewall interno**

È possibile configurare il firewall StorageGRID per controllare l'accesso di rete a porte specifiche sui nodi StorageGRID.

# **Prima di iniziare**

- Hai effettuato l'accesso a Grid Manager utilizzando un ["browser web supportato".](#page-486-0)
- Lo hai fatto ["autorizzazioni di accesso specifiche".](#page-530-0)
- Le informazioni sono state esaminate in ["Gestire i controlli firewall"](#page-669-0) e. ["Linee guida per il networking".](#page-41-0)
- Se si desidera che un nodo Admin o un nodo gateway accetti il traffico in entrata solo su endpoint configurati esplicitamente, sono stati definiti gli endpoint del bilanciamento del carico.

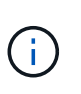

Quando si modifica la configurazione della rete client, le connessioni client esistenti potrebbero non riuscire se gli endpoint del bilanciamento del carico non sono stati configurati.

# **A proposito di questa attività**

StorageGRID include un firewall interno su ciascun nodo che consente di aprire o chiudere alcune porte sui nodi della griglia. È possibile utilizzare le schede di controllo Firewall per aprire o chiudere le porte aperte per impostazione predefinita in Grid Network, Admin Network e Client Network. È inoltre possibile creare un elenco di indirizzi IP privilegiati che possono accedere alle porte della griglia chiuse. Se si utilizza una rete client, è possibile specificare se un nodo considera attendibile il traffico in entrata dalla rete client ed è possibile configurare l'accesso a porte specifiche sulla rete client.

Limitare il numero di porte aperte agli indirizzi IP esterni alla griglia solo a quelle assolutamente necessarie migliora la sicurezza della griglia. Utilizzare le impostazioni di ciascuna delle tre schede di controllo del firewall per assicurarsi che siano aperte solo le porte necessarie.

Per ulteriori informazioni sull'utilizzo dei controlli firewall, inclusi esempi, vedere ["Gestire i controlli firewall".](#page-669-0)

Per ulteriori informazioni sui firewall esterni e sulla sicurezza di rete, vedere ["Controllare l'accesso al firewall](#page-668-0) [esterno".](#page-668-0)

# **Accedere ai controlli firewall**

### **Fasi**

1. Selezionare **CONFIGURATION** > **Security** > **Firewall control**.

Le tre schede di questa pagina sono descritte nella ["Gestire i controlli firewall"](#page-669-0).

2. Selezionare una scheda qualsiasi per configurare i controlli del firewall.

È possibile utilizzare queste schede in qualsiasi ordine. Le configurazioni impostate su una scheda non limitano le operazioni che è possibile eseguire sulle altre schede; tuttavia, le modifiche alla configurazione apportate su una scheda potrebbero modificare il comportamento delle porte configurate su altre schede.

# **Elenco di indirizzi con privilegi**

La scheda elenco indirizzi privilegiati consente agli host di accedere alle porte chiuse per impostazione predefinita o chiuse dalle impostazioni della scheda Gestisci accesso esterno.

Per impostazione predefinita, gli indirizzi IP e le subnet privilegiati non dispongono di accesso alla rete interna. Inoltre, gli endpoint del bilanciamento del carico e le porte aggiuntive aperte nella scheda Privileged address list (elenco indirizzi con privilegi) sono accessibili anche se bloccati nella scheda Manage external access (Gestisci accesso esterno).

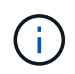

Le impostazioni della scheda elenco indirizzi privilegiati non possono sostituire quelle della scheda rete client non attendibile.

### **Fasi**

- 1. Nella scheda Privileged address list (elenco indirizzi privilegiati), inserire l'indirizzo o la subnet IP che si desidera concedere l'accesso alle porte chiuse.
- 2. Facoltativamente, selezionare **Aggiungi un altro indirizzo IP o subnet nella notazione CIDR** per aggiungere altri client con privilegi.

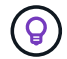

Aggiungere il minor numero possibile di indirizzi all'elenco dei privilegi.

3. Facoltativamente, selezionare **Allow Privileged IP address to access StorageGRID internal ports** (Consenti indirizzi IP privilegiati per l'accesso alle porte interne di Vedere ["Porte interne StorageGRID"](#page-60-0).

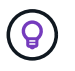

Questa opzione rimuove alcune protezioni per i servizi interni. Se possibile, lasciarlo disattivato.

4. Selezionare **Salva**.

#### **Gestire l'accesso esterno**

Quando una porta viene chiusa nella scheda Manage external access (Gestisci accesso esterno), non è possibile accedervi da alcun indirizzo IP non Grid, a meno che non si aggiunga l'indirizzo IP all'elenco degli indirizzi privilegiati. Per impostazione predefinita, è possibile chiudere solo le porte aperte e solo quelle chiuse.

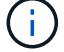

Le impostazioni della scheda Manage external access (Gestisci accesso esterno) non possono sostituire quelle della scheda Untrusted Client Network (rete client non attendibile). Ad esempio, se un nodo non è attendibile, la porta SSH/22 viene bloccata sulla rete client anche se è aperta nella scheda Manage external access (Gestisci accesso esterno). Le impostazioni della scheda Untrusted Client Network (rete client non attendibile) sovrascrivono le porte chiuse (ad esempio 443, 8443, 9443) della rete client.

#### **Fasi**

- 1. Selezionare **Gestisci accesso esterno**. La scheda visualizza una tabella con tutte le porte esterne (porte accessibili per impostazione predefinita dai nodi non griglia) per i nodi della griglia.
- 2. Configurare le porte che si desidera aprire e chiudere utilizzando le seguenti opzioni:
- Utilizzare il pulsante di commutazione accanto a ciascuna porta per aprire o chiudere la porta selezionata.
- Selezionare **Open all displayed ports** (Apri tutte le porte visualizzate) per aprire tutte le porte elencate nella tabella.
- Selezionare **Chiudi tutte le porte visualizzate** per chiudere tutte le porte elencate nella tabella.

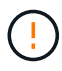

Se si chiudono le porte 443 o 8443 di Grid Manager, tutti gli utenti attualmente connessi a una porta bloccata, incluso l'utente, perderanno l'accesso a Grid Manager, a meno che il loro indirizzo IP non sia stato aggiunto all'elenco degli indirizzi privilegiati.

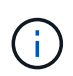

Utilizzare la barra di scorrimento sul lato destro della tabella per verificare di aver visualizzato tutte le porte disponibili. Utilizzare il campo di ricerca per trovare le impostazioni di qualsiasi porta esterna immettendo un numero di porta. È possibile inserire un numero di porta parziale. Ad esempio, se si immette **2**, vengono visualizzate tutte le porte che hanno la stringa "2" come parte del loro nome.

### 3. Selezionare **Salva**

### **Rete client non attendibile**

Se la rete client di un nodo non è attendibile, il nodo accetta solo il traffico in entrata sulle porte configurate come endpoint del bilanciamento del carico e, facoltativamente, le porte aggiuntive selezionate in questa scheda. È inoltre possibile utilizzare questa scheda per specificare l'impostazione predefinita per i nuovi nodi aggiunti in un'espansione.

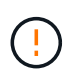

Le connessioni client esistenti potrebbero non riuscire se gli endpoint del bilanciamento del carico non sono stati configurati.

Le modifiche apportate alla configurazione nella scheda **Untrusted Client Network** (rete client non attendibile) sovrascrivono le impostazioni nella scheda **Manage external access** (Gestisci accesso esterno).

### **Fasi**

- 1. Selezionare **Untrusted Client Network**.
- 2. Nella sezione Set New Node Default (Imposta nuovo nodo predefinito), specificare l'impostazione predefinita quando si aggiungono nuovi nodi alla griglia in una procedura di espansione.
	- **Trusted** (impostazione predefinita): Quando un nodo viene aggiunto in un'espansione, la sua rete client viene considerata attendibile.
	- **Untrusted**: Quando un nodo viene aggiunto in un'espansione, la sua rete client non è attendibile.

Se necessario, è possibile tornare a questa scheda per modificare l'impostazione di un nuovo nodo specifico.

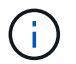

Questa impostazione non influisce sui nodi esistenti nel sistema StorageGRID.

- 3. Utilizzare le seguenti opzioni per selezionare i nodi che devono consentire le connessioni client solo su endpoint del bilanciamento del carico configurati esplicitamente o su porte selezionate aggiuntive:
	- Selezionare **Untrust on displayed nodes** per aggiungere tutti i nodi visualizzati nella tabella all'elenco Untrusted Client Network (rete client non attendibile).
- Selezionare **Trust on displayed nodes** per rimuovere tutti i nodi visualizzati nella tabella dall'elenco Untrusted Client Network (rete client non attendibile).
- Utilizzare il pulsante di commutazione accanto a ciascuna porta per impostare la rete client come attendibile o non attendibile per il nodo selezionato.

Ad esempio, è possibile selezionare **Untrust on displayed nodes** per aggiungere tutti i nodi all'elenco Untrusted Client Network (rete client non attendibile), quindi utilizzare il pulsante di attivazione accanto a un singolo nodo per aggiungere tale singolo nodo all'elenco Trusted Client Network (rete client attendibile).

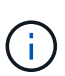

Utilizzare la barra di scorrimento sul lato destro della tabella per verificare di aver visualizzato tutti i nodi disponibili. Utilizzare il campo di ricerca per trovare le impostazioni per qualsiasi nodo immettendo il nome del nodo. È possibile immettere un nome parziale. Ad esempio, se si immette un valore **GW**, vengono visualizzati tutti i nodi che hanno la stringa "GW" come parte del loro nome.

4. Facoltativamente, selezionare eventuali porte aggiuntive che si desidera aprire sulla rete client non attendibile. Queste porte possono fornire l'accesso a Grid Manager, al tenant Manager o a entrambe.

Ad esempio, è possibile utilizzare questa opzione per garantire l'accesso a Grid Manager sulla rete client per scopi di manutenzione.

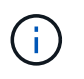

Queste porte aggiuntive sono aperte nella rete client, indipendentemente dalla loro chiusura nella scheda Manage external access (Gestisci accesso esterno).

5. Selezionare **Salva**.

Le nuove impostazioni del firewall vengono applicate e applicate immediatamente. Le connessioni client esistenti potrebbero non riuscire se gli endpoint del bilanciamento del carico non sono stati configurati.

# **Gestire i tenant**

# **Gestire i tenant: Panoramica**

In qualità di amministratore di grid, è possibile creare e gestire gli account tenant utilizzati dai client S3 e Swift per memorizzare e recuperare gli oggetti.

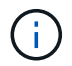

Il supporto per le applicazioni client Swift è stato obsoleto e verrà rimosso in una release futura.

### **Cosa sono gli account tenant?**

Un account tenant consente di utilizzare l'API REST di S3 (Simple Storage Service) o l'API REST di Swift per memorizzare e recuperare oggetti in un sistema StorageGRID.

Ogni account tenant dispone di gruppi federati o locali, utenti, bucket S3 o container Swift e oggetti.

Gli account tenant possono essere utilizzati per separare gli oggetti memorizzati da diverse entità. Ad esempio, è possibile utilizzare più account tenant per uno dei seguenti casi di utilizzo:

• **Caso d'utilizzo aziendale:** se si amministra un sistema StorageGRID in un'applicazione aziendale, è possibile separare lo storage a oggetti del grid dai diversi reparti dell'organizzazione. In questo caso, è possibile creare account tenant per il reparto Marketing, il reparto Assistenza clienti, il reparto risorse

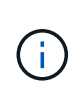

Se si utilizza il protocollo client S3, è possibile utilizzare i bucket S3 e le policy bucket per separare gli oggetti tra i reparti di un'azienda. Non è necessario utilizzare account tenant. Vedere le istruzioni per l'implementazione ["Bucket S3 e policy bucket"](#page-1223-0) per ulteriori informazioni.

• **Caso d'utilizzo del provider di servizi:** se si amministra un sistema StorageGRID come provider di servizi, è possibile separare lo storage a oggetti della griglia dalle diverse entità che affitteranno lo storage sulla griglia. In questo caso, è necessario creare account tenant per la società A, la società B, la società C e così via.

Per ulteriori informazioni, vedere ["Utilizzare un account tenant"](#page-996-0).

#### **Come si crea un account tenant?**

Quando si crea un account tenant, si specificano le seguenti informazioni:

- Informazioni di base, tra cui il nome del tenant, il tipo di client (S3 o Swift) e la quota di storage opzionale.
- Autorizzazioni per l'account tenant, ad esempio se l'account tenant può utilizzare i servizi della piattaforma S3, configurare la propria origine di identità, utilizzare S3 Select o utilizzare una connessione a federazione di griglie.
- L'accesso root iniziale per il tenant, a seconda che il sistema StorageGRID utilizzi gruppi e utenti locali, federazione di identità o SSO (Single Sign-on).

Inoltre, è possibile attivare l'impostazione blocco oggetti S3 per il sistema StorageGRID se gli account tenant S3 devono soddisfare i requisiti normativi. Quando S3 Object Lock è attivato, tutti gli account tenant S3 possono creare e gestire bucket conformi.

### **A cosa serve il tenant manager?**

Dopo aver creato l'account tenant, gli utenti tenant possono accedere a tenant Manager per eseguire attività come le seguenti:

- Configurare la federazione delle identità (a meno che l'origine delle identità non sia condivisa con la griglia)
- Gestire gruppi e utenti
- Utilizza la federazione di grid per il clone dell'account e la replica cross-grid
- Gestire le chiavi di accesso S3
- Creare e gestire i bucket S3
- Utilizzare i servizi della piattaforma S3
- USA S3 Select
- Monitorare l'utilizzo dello storage

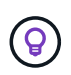

Mentre gli utenti del tenant S3 possono creare e gestire chiavi di accesso S3 e bucket con Tenant Manager, devono utilizzare un'applicazione client S3 per acquisire e gestire gli oggetti. Vedere ["UTILIZZARE L'API REST S3"](#page-1109-0) per ulteriori informazioni.

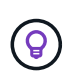

Gli utenti Swift devono disporre dell'autorizzazione di accesso root per accedere a Tenant Manager. Tuttavia, l'autorizzazione di accesso root non consente agli utenti di autenticarsi nell'API REST di Swift per creare container e acquisire oggetti. Gli utenti devono disporre dell'autorizzazione di amministratore Swift per autenticarsi nell'API DI Swift REST.

# <span id="page-678-0"></span>**Creare un account tenant**

È necessario creare almeno un account tenant per controllare l'accesso allo storage nel sistema StorageGRID.

I passaggi per la creazione di un account tenant variano in base al tipo di account ["federazione delle identità"](#page-521-0) e. ["single sign-on"](#page-536-0) Sono configurati e se l'account Grid Manager utilizzato per creare l'account tenant appartiene a un gruppo amministrativo con l'autorizzazione di accesso root.

# **Prima di iniziare**

- Hai effettuato l'accesso a Grid Manager utilizzando un ["browser web supportato".](#page-486-0)
- Si dispone dell'autorizzazione di accesso root o account tenant.
- Se l'account tenant utilizza l'origine dell'identità configurata per Grid Manager e si desidera concedere l'autorizzazione di accesso root per l'account tenant a un gruppo federato, il gruppo federated è stato importato in Grid Manager. Non è necessario assegnare alcuna autorizzazione Grid Manager a questo gruppo di amministratori. Vedere ["Gestire i gruppi di amministratori"](#page-527-0).
- Se si desidera consentire a un tenant S3 di clonare i dati dell'account e replicare gli oggetti bucket in un altro grid utilizzando una connessione a federazione di grid:
	- Lo hai fatto ["configurazione della connessione a federazione di griglie"](#page-579-0).
	- Lo stato della connessione è **connesso**.
	- Si dispone dell'autorizzazione di accesso root.
	- Hai esaminato le considerazioni per ["gestione dei tenant consentiti per la federazione di grid"](#page-587-0).
	- Se l'account tenant utilizza l'origine dell'identità configurata per Grid Manager, lo stesso gruppo federated è stato importato in Grid Manager su entrambe le griglie.

Quando si crea il tenant, si seleziona questo gruppo per disporre dell'autorizzazione di accesso root iniziale per gli account tenant di origine e di destinazione.

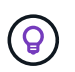

Se questo gruppo di amministratori non esiste su entrambe le griglie prima di creare il tenant, il tenant non viene replicato nella destinazione.

### **Accedere alla procedura guidata**

### **Fasi**

- 1. Selezionare **TENANT**.
- 2. Selezionare **Crea**.

### **Inserire i dettagli**

### **Fasi**

1. Inserire i dettagli del tenant.

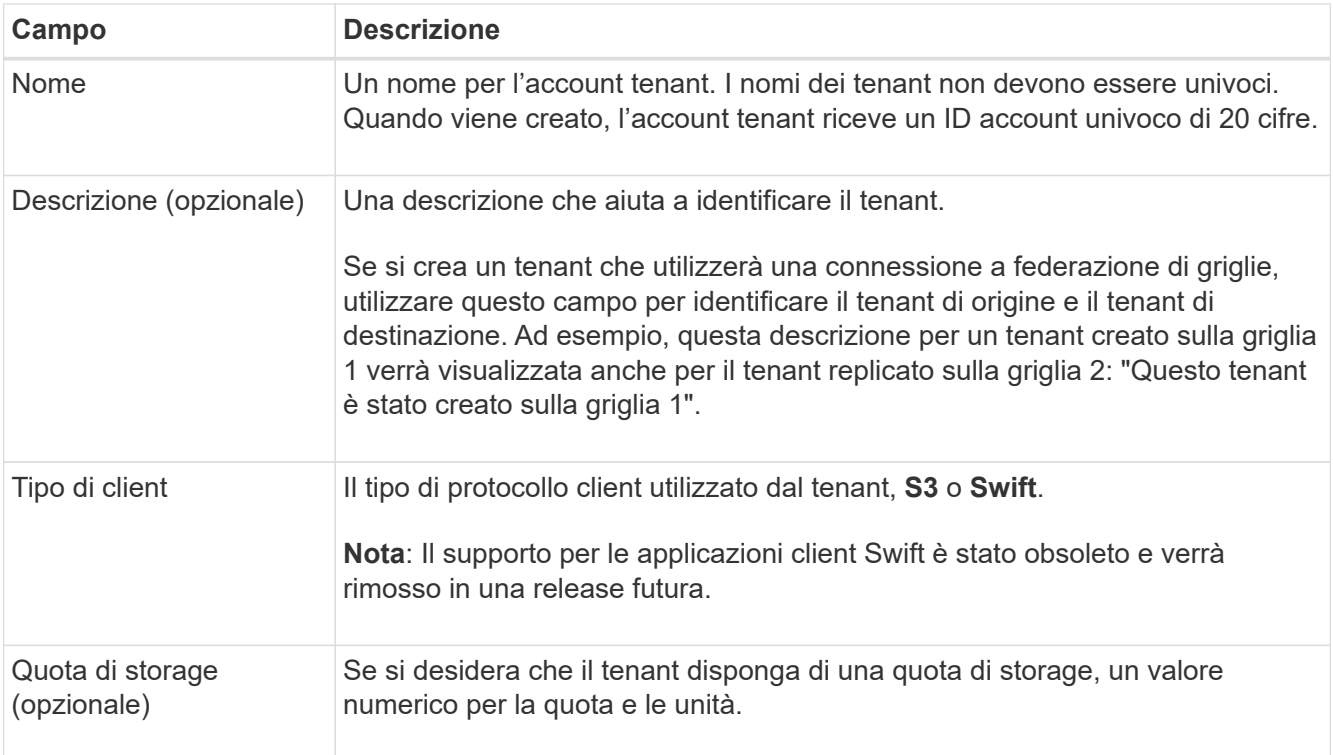

# 2. Selezionare **continua**.

### **Selezionare le autorizzazioni**

#### **Fasi**

1. Se si desidera, selezionare le autorizzazioni desiderate per il tenant.

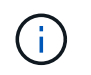

Alcune di queste autorizzazioni hanno requisiti aggiuntivi. Per ulteriori informazioni, selezionare l'icona della guida per ciascuna autorizzazione.

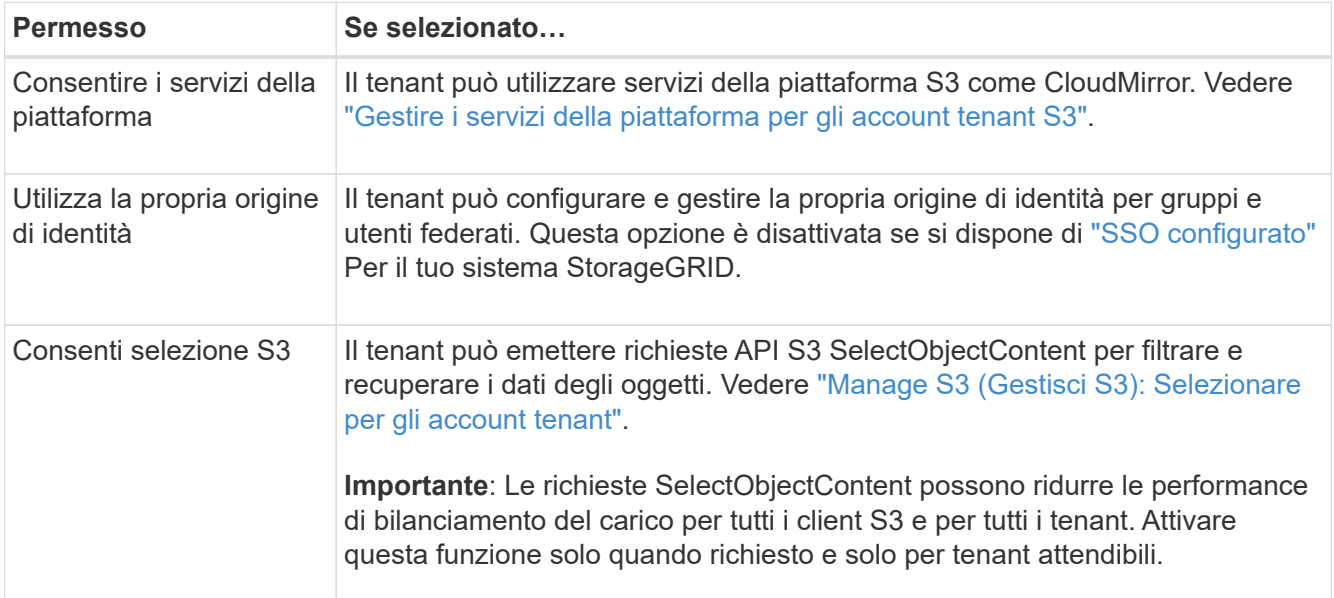

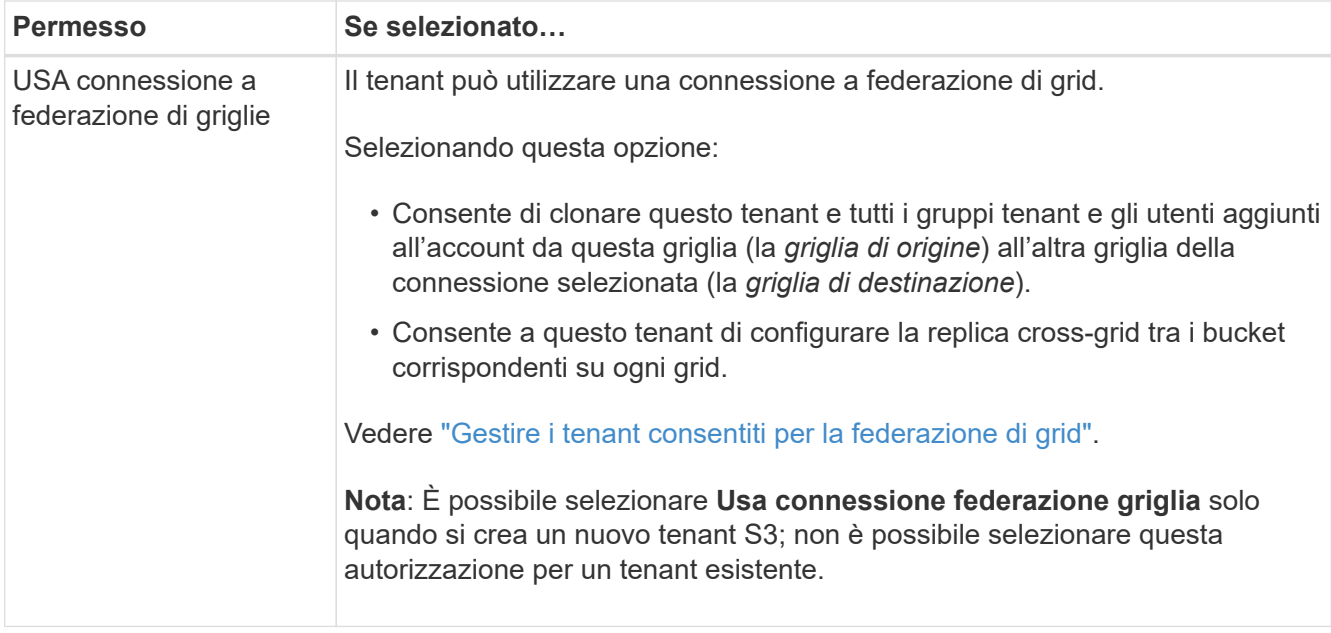

2. Se si seleziona **Usa connessione federazione griglia**, selezionare una delle connessioni federazione griglia disponibili.

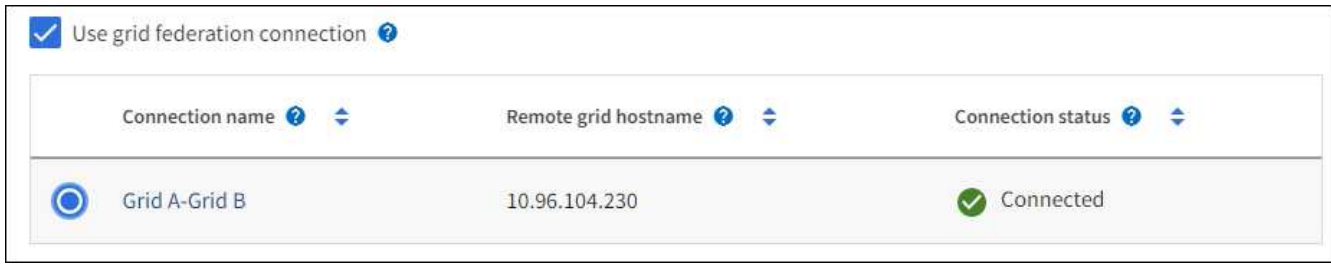

3. Selezionare **continua**.

### **Definire l'accesso root e creare il tenant**

#### **Fasi**

1. Definire l'accesso root per l'account tenant, a seconda che il sistema StorageGRID utilizzi la federazione di identità, il single sign-on (SSO) o entrambi.

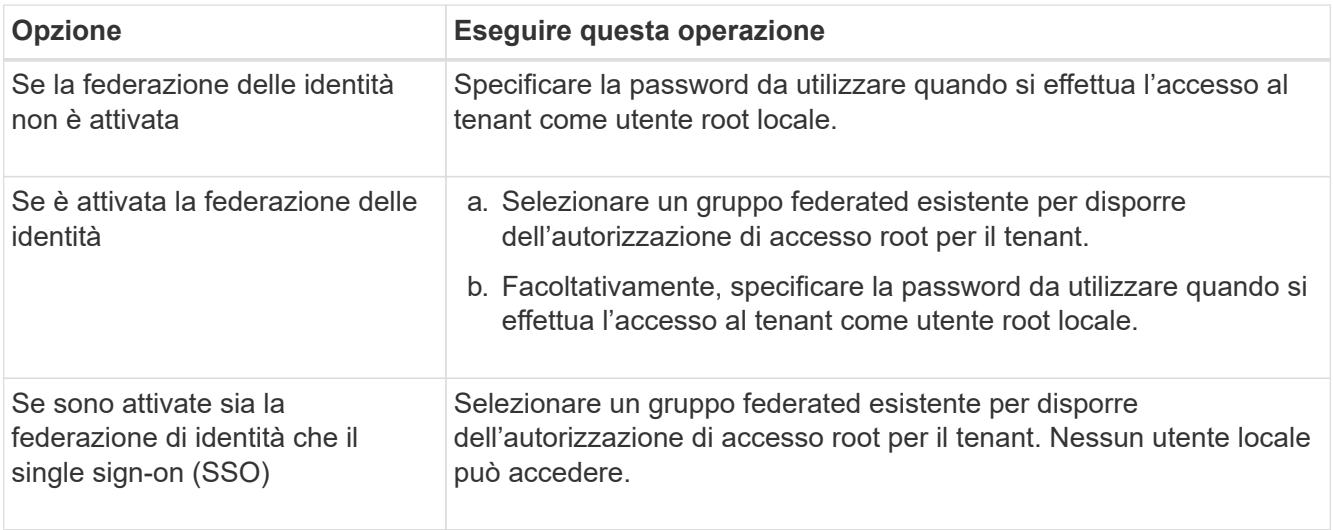

### 2. Selezionare **Crea tenant**.

Viene visualizzato un messaggio di successo e il nuovo tenant viene elencato nella pagina tenant. Per informazioni su come visualizzare i dettagli del tenant e monitorare l'attività del tenant, vedere ["Monitorare](#page-1343-0) [l'attività del tenant".](#page-1343-0)

- 3. Se è stata selezionata l'autorizzazione **Usa connessione federazione griglia** per il tenant:
	- a. Verificare che un tenant identico sia stato replicato nell'altra griglia della connessione. I tenant di entrambe le griglie avranno lo stesso ID account a 20 cifre, il nome, la descrizione, la quota e le autorizzazioni.

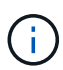

Se viene visualizzato il messaggio di errore "tenant created without a clone,", fare riferimento alle istruzioni in ["Risolvere i problemi relativi agli errori di federazione della](#page-593-0) [griglia".](#page-593-0)

b. Se è stata fornita una password utente root locale durante la definizione dell'accesso root, ["modificare](#page-684-0) [la password per l'utente root locale"](#page-684-0) per il tenant replicato.

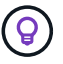

Un utente root locale non può accedere a Tenant Manager nella griglia di destinazione fino a quando la password non viene modificata.

#### **Accesso al tenant (facoltativo)**

Se necessario, è possibile accedere al nuovo tenant ora per completare la configurazione oppure accedere al tenant in un secondo momento. La procedura di accesso dipende dal fatto che si sia effettuato l'accesso a Grid Manager utilizzando la porta predefinita (443) o una porta con restrizioni. Vedere ["Controllare l'accesso al](#page-668-0) [firewall esterno".](#page-668-0)

### **Accedi subito**

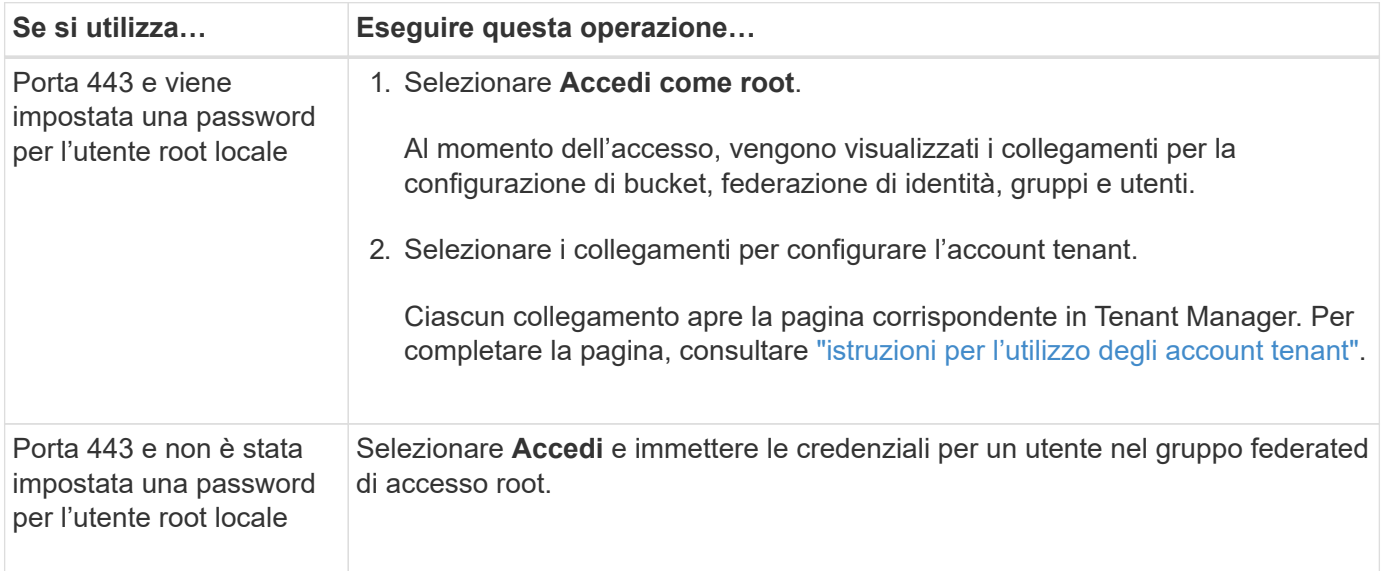

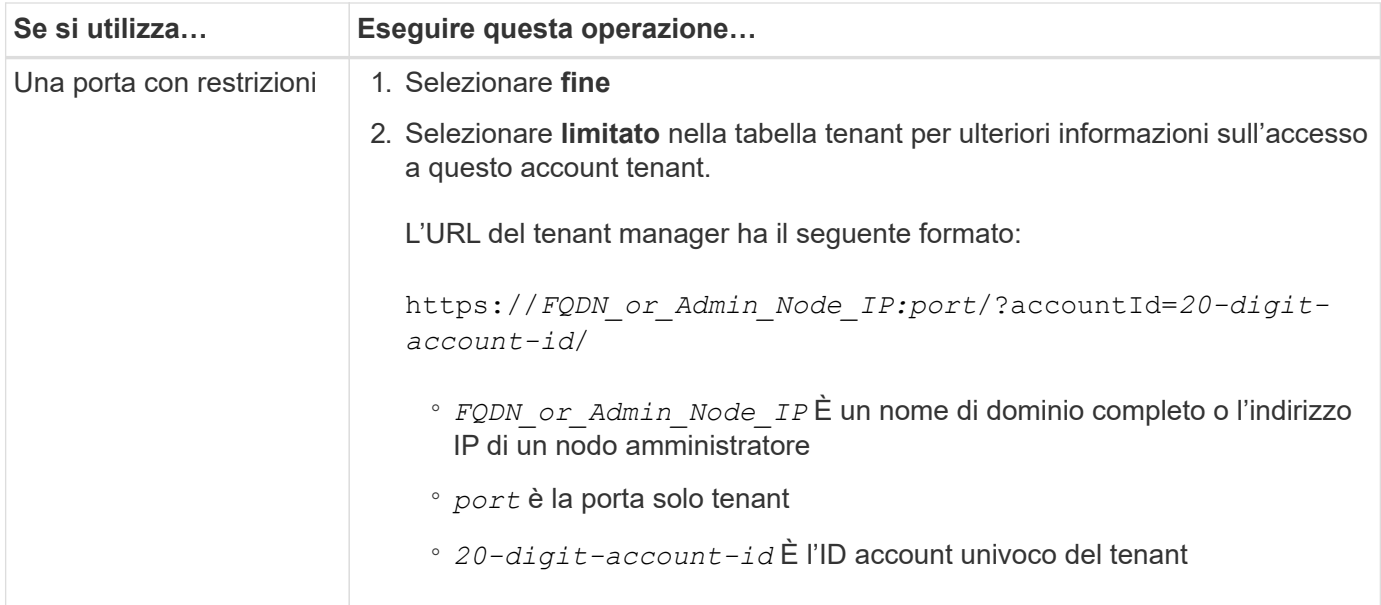

# **Accedi più tardi**

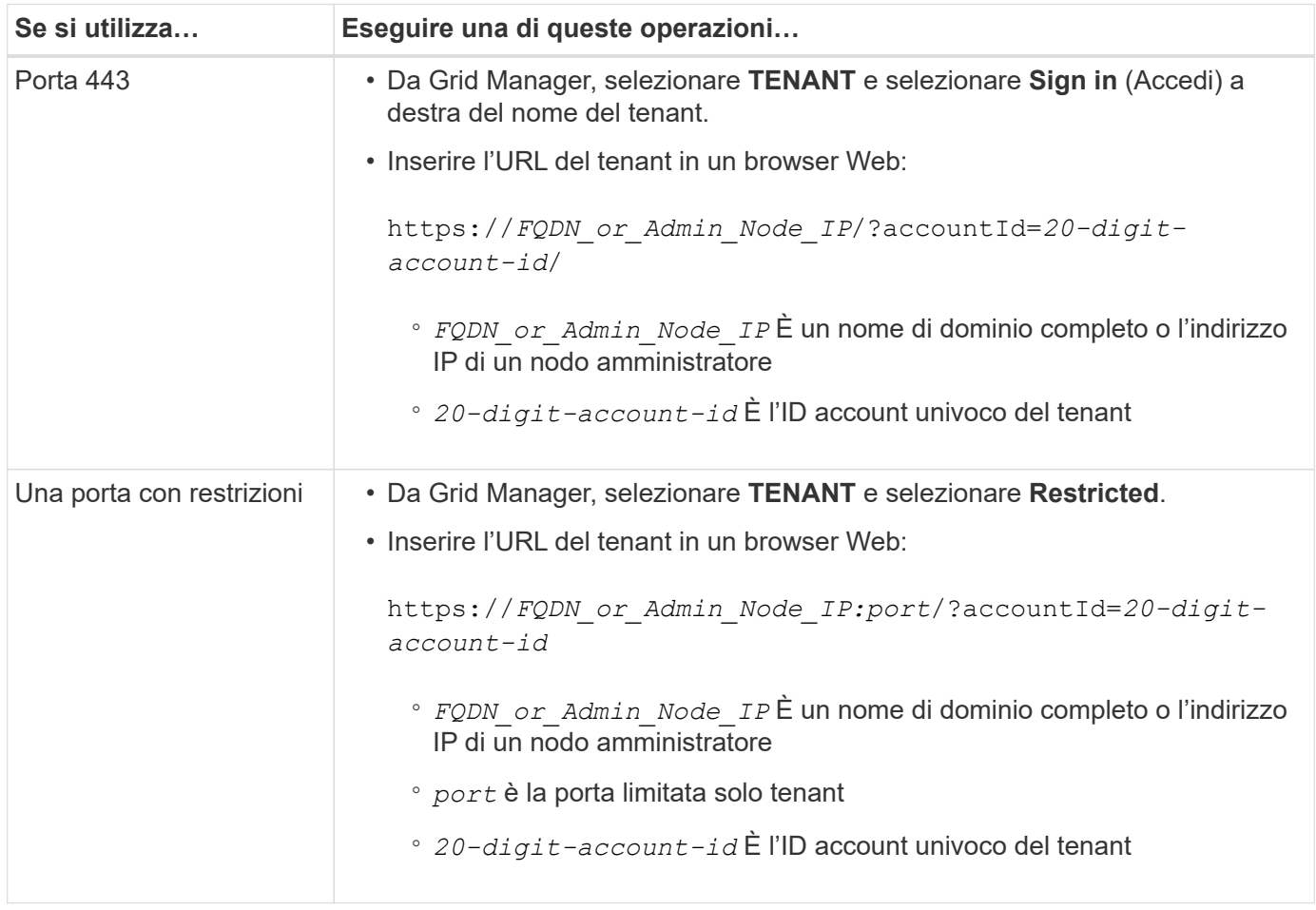

### **Configurare il tenant**

Seguire le istruzioni riportate in ["Utilizzare un account tenant"](#page-996-0) Per gestire gruppi di tenant e utenti, chiavi di accesso S3, bucket, servizi di piattaforma e replica di cloni di account e cross-grid.

### **Modificare l'account tenant**

È possibile modificare un account tenant per modificare il nome visualizzato, la quota di storage o le autorizzazioni del tenant.

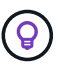

Se un tenant dispone dell'autorizzazione **Usa connessione federazione griglia**, è possibile modificare i dettagli del tenant da una delle griglie della connessione. Tuttavia, qualsiasi modifica apportata su una griglia della connessione non verrà copiata nell'altra griglia. Se si desidera mantenere i dettagli del tenant perfettamente sincronizzati tra le griglie, apportare le stesse modifiche su entrambe le griglie. Vedere ["Gestire i tenant consentiti per la connessione a](#page-587-0) [federazione di grid"](#page-587-0).

### **Prima di iniziare**

- Hai effettuato l'accesso a Grid Manager utilizzando un ["browser web supportato".](#page-486-0)
- Si dispone dell'autorizzazione di accesso root o account tenant.

### **Fasi**

1. Selezionare **TENANT**.

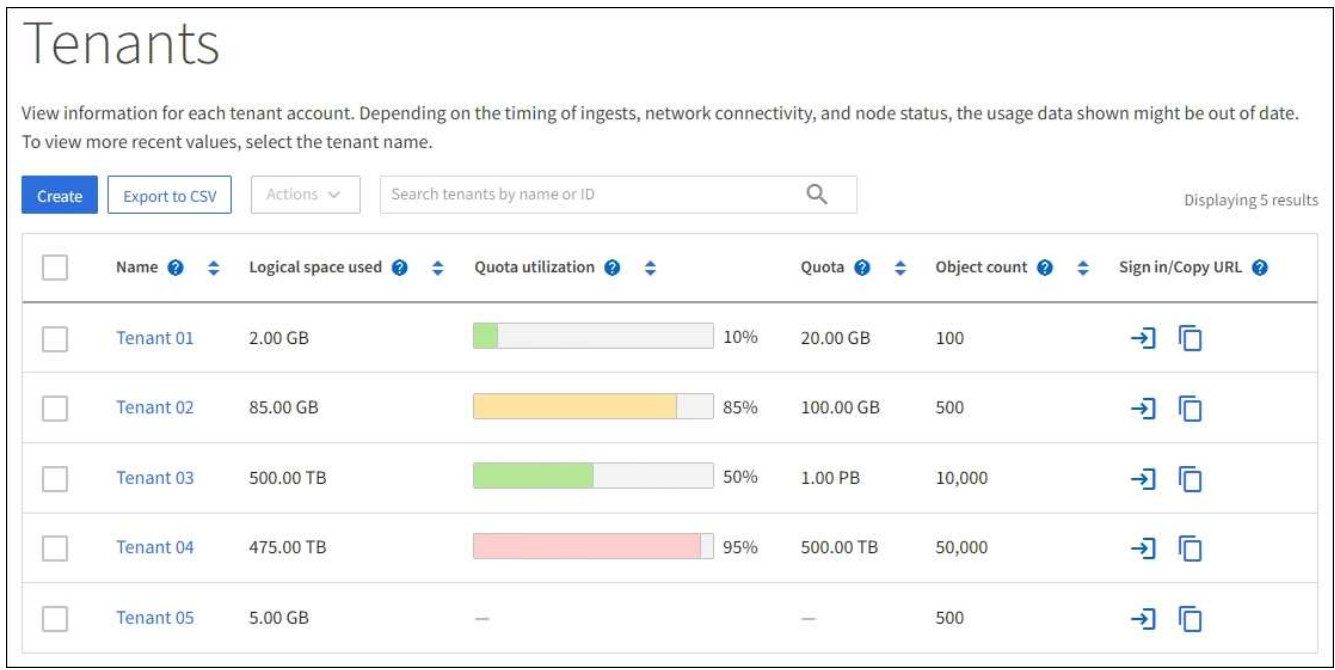

2. Individuare l'account tenant che si desidera modificare.

Utilizzare la casella di ricerca per cercare un tenant in base al nome o all'ID del tenant.

- 3. Selezionare il tenant. È possibile effettuare una delle seguenti operazioni:
	- Selezionare la casella di controllo del tenant e selezionare **azioni** > **Modifica**.
	- Selezionare il nome del tenant per visualizzare la pagina dei dettagli, quindi selezionare **Modifica**.
- 4. Facoltativamente, modificare i valori per questi campi:
	- **Nome**
	- **Descrizione**
	- **Quota di storage**
- 5. Selezionare **continua**.
- 6. Selezionare o deselezionare le autorizzazioni per l'account tenant.
	- Se si disattiva **Platform Services** per un tenant che li sta già utilizzando, i servizi configurati per i bucket S3 smetteranno di funzionare. Non viene inviato alcun messaggio di errore al tenant. Ad esempio, se il tenant ha configurato la replica CloudMirror per un bucket S3, può comunque memorizzare oggetti nel bucket, ma le copie di tali oggetti non verranno più eseguite nel bucket S3 esterno configurato come endpoint. Vedere ["Gestire i servizi della piattaforma per gli account tenant](#page-686-0) [S3".](#page-686-0)
	- Modificare l'impostazione di **utilizza la propria origine dell'identità** per determinare se l'account tenant utilizzerà la propria origine dell'identità o l'origine dell'identità configurata per Grid Manager.

## Se **utilizza la propria origine di identità** è:

- Disattivato e selezionato, il tenant ha già attivato la propria origine di identità. Un tenant deve disattivare l'origine dell'identità prima di poter utilizzare l'origine dell'identità configurata per Grid Manager.
- Disattivato e non selezionato, SSO è attivato per il sistema StorageGRID. Il tenant deve utilizzare l'origine dell'identità configurata per Grid Manager.
- Selezionare o deselezionare l'autorizzazione **Allow S3 Select** (Consenti selezione S3) in base alle necessità. Vedere ["Manage S3 \(Gestisci S3\): Selezionare per gli account tenant"](#page-695-0).
- Per rimuovere l'autorizzazione **Usa connessione federazione griglia**, seguire le istruzioni per ["rimozione dell'autorizzazione di un tenant per utilizzare la federazione di griglie"](#page-587-0).

### **Modificare la password per l'utente root locale del tenant**

Potrebbe essere necessario modificare la password per l'utente root locale di un tenant se l'utente root è bloccato dall'account.

## **Prima di iniziare**

- Hai effettuato l'accesso a Grid Manager utilizzando un ["browser web supportato".](#page-486-0)
- Si dispone di autorizzazioni di accesso specifiche.

## **A proposito di questa attività**

Se il sistema StorageGRID è abilitato per il Single Sign-on (SSO), l'utente root locale non può accedere all'account tenant. Per eseguire le attività dell'utente root, gli utenti devono appartenere a un gruppo federated che disponga dell'autorizzazione di accesso root per il tenant.

#### **Fasi**

1. Selezionare **TENANT**.

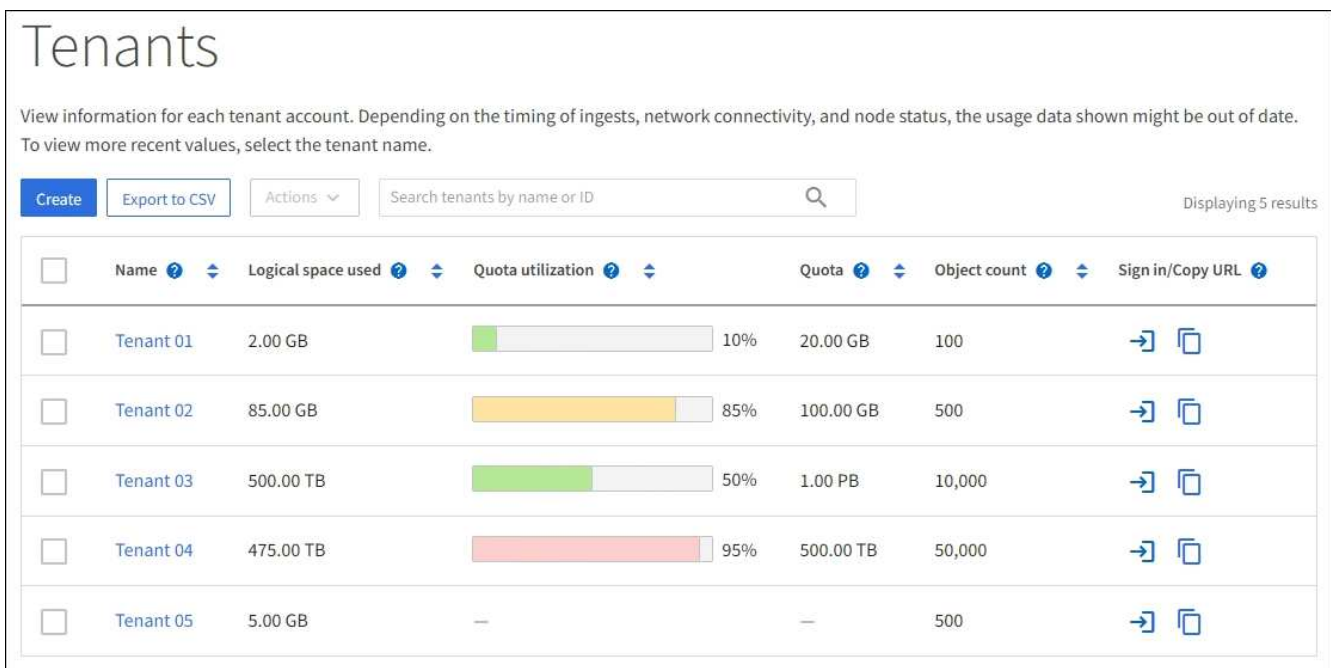

- 2. Selezionare l'account tenant. È possibile effettuare una delle seguenti operazioni:
	- Selezionare la casella di controllo del tenant e selezionare **azioni** > **Modifica password root**.
	- Selezionare il nome del tenant per visualizzare la pagina dei dettagli, quindi selezionare **azioni** > **Modifica password root**.
- 3. Inserire la nuova password per l'account tenant.
- 4. Selezionare **Salva**.

#### **Elimina account tenant**

È possibile eliminare un account tenant se si desidera rimuovere in modo permanente l'accesso del tenant al sistema.

### **Prima di iniziare**

- Hai effettuato l'accesso a Grid Manager utilizzando un ["browser web supportato".](#page-486-0)
- Si dispone di autorizzazioni di accesso specifiche.
- Sono stati rimossi tutti i bucket (S3), i container (Swift) e gli oggetti associati all'account tenant.
- Se il tenant è autorizzato a utilizzare una connessione a federazione di griglie, sono state esaminate le considerazioni per ["Eliminazione di un tenant con l'autorizzazione di connessione Usa federazione griglia"](#page-587-0).

#### **Fasi**

- 1. Selezionare **TENANT**.
- 2. Individuare l'account tenant o gli account che si desidera eliminare.

Utilizzare la casella di ricerca per cercare un tenant in base al nome o all'ID del tenant.

- 3. Per eliminare più tenant, selezionare le caselle di controllo e selezionare **azioni** > **Elimina**.
- 4. Per eliminare un singolo tenant, effettuare una delle seguenti operazioni:
	- Selezionare la casella di controllo e selezionare **azioni** > **Elimina**.
- Selezionare il nome del tenant per visualizzare la pagina dei dettagli, quindi selezionare **azioni** > **Elimina**.
- 5. Selezionare **Sì**.

# **Gestire i servizi della piattaforma**

## <span id="page-686-0"></span>**Gestione dei servizi di piattaforma per i tenant: Panoramica**

Se si abilitano i servizi della piattaforma per gli account tenant S3, è necessario configurare il grid in modo che i tenant possano accedere alle risorse esterne necessarie per l'utilizzo di questi servizi.

# **Cosa sono i servizi della piattaforma?**

I servizi della piattaforma includono la replica di CloudMirror, le notifiche degli eventi e il servizio di integrazione della ricerca.

Questi servizi consentono ai tenant di utilizzare le seguenti funzionalità con i bucket S3:

• **Replica di CloudMirror**: Il servizio di replica di StorageGRID CloudMirror viene utilizzato per eseguire il mirroring di oggetti specifici da un bucket StorageGRID a una destinazione esterna specificata.

Ad esempio, è possibile utilizzare la replica di CloudMirror per eseguire il mirroring di record specifici dei clienti in Amazon S3 e sfruttare i servizi AWS per eseguire analisi dei dati.

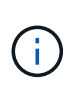

La replica di CloudMirror presenta alcune importanti analogie differenze con la funzionalità di replica cross-grid. Per ulteriori informazioni, vedere ["Confronta la replica cross-grid e la](#page-577-0) [replica CloudMirror".](#page-577-0)

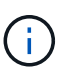

La replica di CloudMirror non è supportata se il bucket di origine ha attivato il blocco oggetti S3.

• **Notifiche**: Le notifiche degli eventi per bucket vengono utilizzate per inviare notifiche su azioni specifiche eseguite su oggetti a un Amazon Simple Notification Service™ (Amazon SNS) esterno specificato.

Ad esempio, è possibile configurare gli avvisi da inviare agli amministratori in merito a ciascun oggetto aggiunto a un bucket, in cui gli oggetti rappresentano i file di registro associati a un evento di sistema critico.

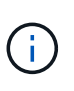

Sebbene la notifica degli eventi possa essere configurata su un bucket con blocco oggetti S3 attivato, i metadati del blocco oggetti S3 (inclusi lo stato Mantieni fino alla data e conservazione legale) degli oggetti non saranno inclusi nei messaggi di notifica.

• **Search Integration service**: Il servizio di integrazione della ricerca viene utilizzato per inviare metadati di oggetti S3 a un indice Elasticsearch specificato, dove è possibile cercare o analizzare i metadati utilizzando il servizio esterno.

Ad esempio, è possibile configurare i bucket per inviare metadati di oggetti S3 a un servizio Elasticsearch remoto. È quindi possibile utilizzare Elasticsearch per eseguire ricerche tra bucket ed eseguire analisi sofisticate dei modelli presenti nei metadati degli oggetti.

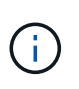

Sebbene l'integrazione di Elasticsearch possa essere configurata su un bucket con S3 Object Lock attivato, i metadati S3 Object Lock (inclusi Retain until Date e Legal Hold status) degli oggetti non saranno inclusi nei messaggi di notifica.

I servizi della piattaforma offrono ai tenant la possibilità di utilizzare risorse di storage esterne, servizi di notifica e servizi di ricerca o analisi con i propri dati. Poiché la posizione di destinazione dei servizi della piattaforma è generalmente esterna alla distribuzione di StorageGRID, è necessario decidere se consentire ai tenant di utilizzare questi servizi. In tal caso, è necessario abilitare l'utilizzo dei servizi della piattaforma quando si creano o modificano gli account tenant. È inoltre necessario configurare la rete in modo che i messaggi dei servizi della piattaforma generati dai tenant possano raggiungere le proprie destinazioni.

## **Consigli per l'utilizzo dei servizi della piattaforma**

Prima di utilizzare i servizi della piattaforma, tenere presenti i seguenti consigli:

- Se in un bucket S3 nel sistema StorageGRID sono attivate sia la versione che la replica CloudMirror, è necessario attivare anche la versione del bucket S3 per l'endpoint di destinazione. Ciò consente alla replica di CloudMirror di generare versioni di oggetti simili sull'endpoint.
- Non utilizzare più di 100 tenant attivi con richieste S3 che richiedono la replica CloudMirror, le notifiche e l'integrazione della ricerca. La presenza di più di 100 tenant attivi può rallentare le performance del client S3.
- Le richieste a un endpoint che non possono essere completate verranno messe in coda per un massimo di 500,000 richieste. Questo limite è equamente condiviso tra i tenant attivi. I nuovi tenant possono superare temporaneamente questo limite di 500,000, in modo che i nuovi tenant non vengano penalizzati in modo ingiusto.

#### **Informazioni correlate**

- ["Utilizzare un account tenant"](#page-996-0)
- ["Configurare le impostazioni del proxy di storage"](#page-666-0)
- ["Monitorare StorageGRID"](#page-1286-0)

#### **Rete e porte per i servizi della piattaforma**

Se si consente a un tenant S3 di utilizzare i servizi della piattaforma, è necessario configurare la rete per la griglia per garantire che i messaggi dei servizi della piattaforma possano essere recapitati alle rispettive destinazioni.

È possibile abilitare i servizi della piattaforma per un account tenant S3 quando si crea o si aggiorna l'account tenant. Se i servizi della piattaforma sono attivati, il tenant può creare endpoint che fungono da destinazione per la replica CloudMirror, le notifiche di eventi o i messaggi di integrazione di ricerca dai bucket S3. Questi messaggi dei servizi della piattaforma vengono inviati dai nodi di storage che eseguono il servizio ADC agli endpoint di destinazione.

Ad esempio, i tenant potrebbero configurare i seguenti tipi di endpoint di destinazione:

- Cluster Elasticsearch ospitato localmente
- Applicazione locale che supporta la ricezione di messaggi Simple Notification Service (Amazon SNS)
- Un bucket S3 ospitato localmente sulla stessa o su un'altra istanza di StorageGRID
- Un endpoint esterno, ad esempio un endpoint su Amazon Web Services.

Per garantire che i messaggi dei servizi della piattaforma possano essere inviati, è necessario configurare la rete o le reti contenenti i nodi di storage ADC. È necessario assicurarsi che le seguenti porte possano essere utilizzate per inviare messaggi di servizi della piattaforma agli endpoint di destinazione.

Per impostazione predefinita, i messaggi dei servizi della piattaforma vengono inviati alle seguenti porte:

- **80**: Per gli URI endpoint che iniziano con http
- **443**: Per gli URI endpoint che iniziano con https

I tenant possono specificare una porta diversa quando creano o modificano un endpoint.

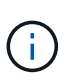

Se si utilizza un'implementazione StorageGRID come destinazione della replica di CloudMirror, i messaggi di replica potrebbero essere ricevuti su una porta diversa da 80 o 443. Assicurarsi che la porta utilizzata per S3 dall'implementazione StorageGRID di destinazione sia specificata nell'endpoint.

Se si utilizza un server proxy non trasparente, è necessario anche ["Configurare le impostazioni del proxy di](#page-666-0) [storage"](#page-666-0) per consentire l'invio dei messaggi a endpoint esterni, ad esempio un endpoint su internet.

### **Informazioni correlate**

• ["Utilizzare un account tenant"](#page-996-0)

#### **Erogazione per sito di messaggi relativi ai servizi della piattaforma**

Tutte le operazioni dei servizi della piattaforma vengono eseguite in base al sito.

Cioè, se un tenant utilizza un client per eseguire un'operazione S3 API Create su un oggetto connettendosi a un nodo gateway nel sito 1 del data center, la notifica relativa a tale azione viene attivata e inviata dal sito 1 del data center.

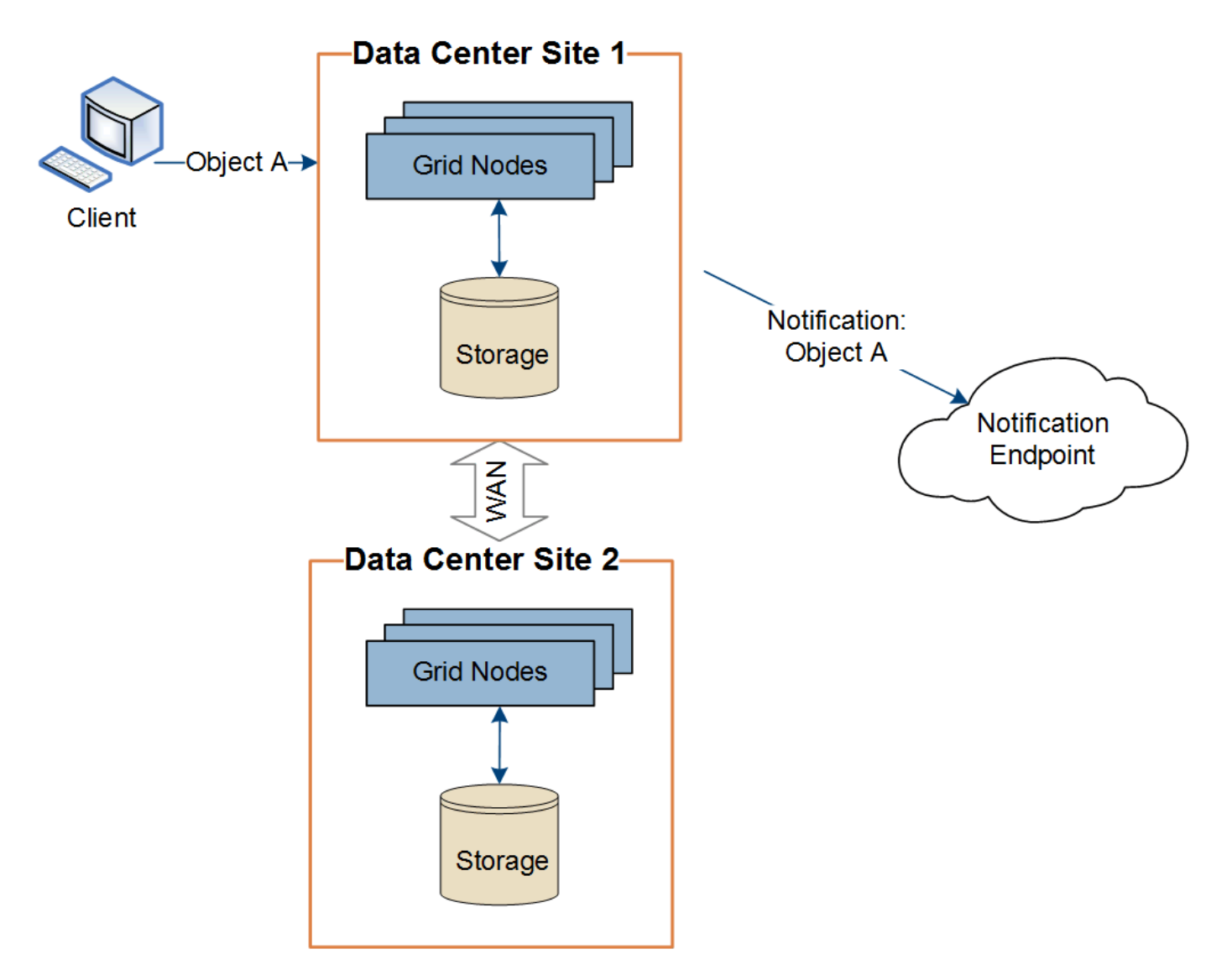

Se il client esegue successivamente un'operazione di eliminazione API S3 sullo stesso oggetto dal sito del data center 2, la notifica relativa all'azione di eliminazione viene attivata e inviata dal sito del data center 2.

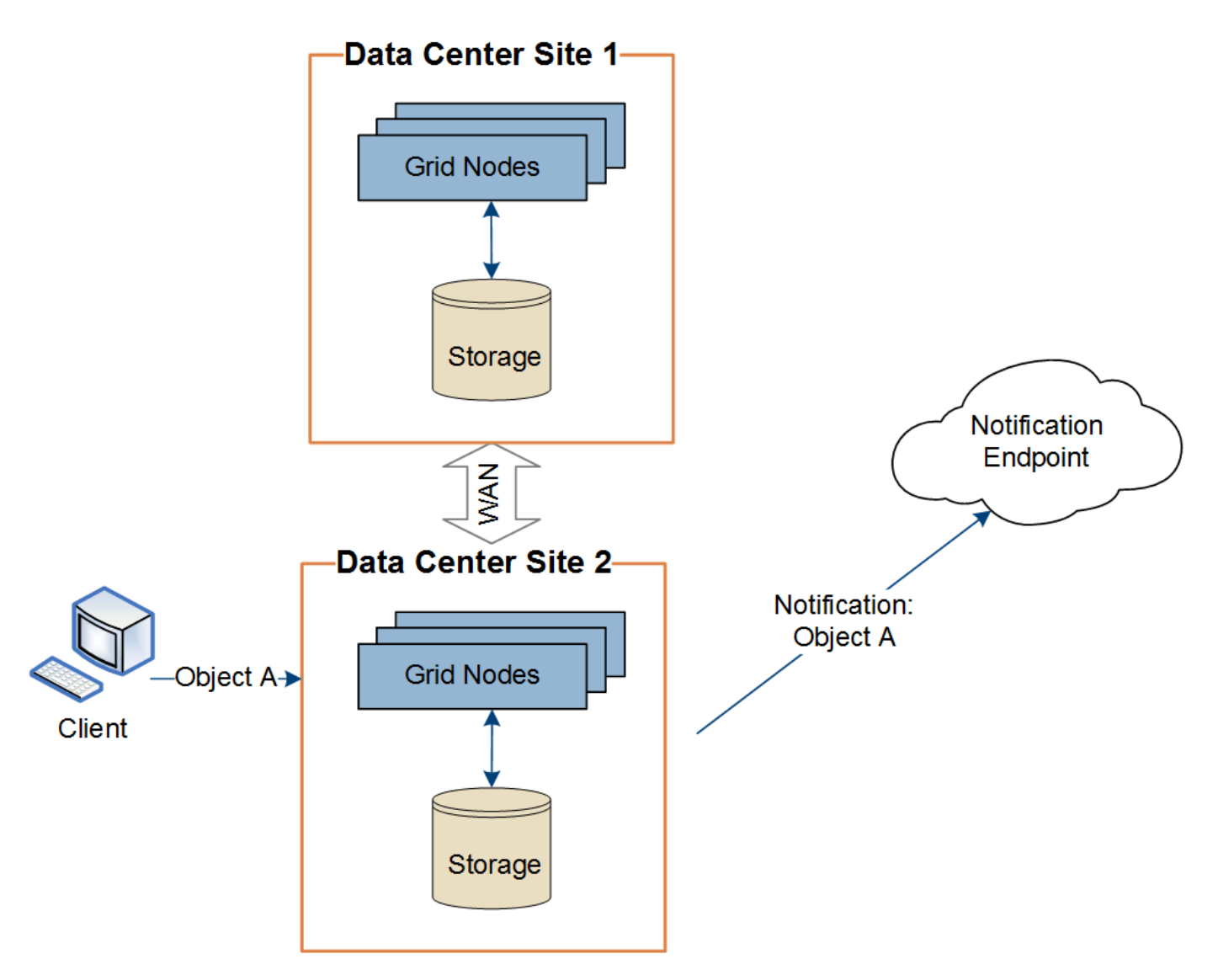

Assicurarsi che la rete di ciascun sito sia configurata in modo che i messaggi dei servizi della piattaforma possano essere recapitati alle rispettive destinazioni.

## **Risolvere i problemi relativi ai servizi della piattaforma**

Gli endpoint utilizzati nei servizi della piattaforma vengono creati e gestiti dagli utenti del tenant in Tenant Manager; tuttavia, se un tenant ha problemi nella configurazione o nell'utilizzo dei servizi della piattaforma, potrebbe essere possibile utilizzare Grid Manager per risolvere il problema.

# **Problemi con i nuovi endpoint**

Prima che un tenant possa utilizzare i servizi della piattaforma, deve creare uno o più endpoint utilizzando il tenant Manager. Ogni endpoint rappresenta una destinazione esterna per un servizio di piattaforma, ad esempio un bucket StorageGRID S3, un bucket Amazon Web Services, un semplice argomento del servizio di notifica o un cluster Elasticsearch ospitato localmente o su AWS. Ogni endpoint include sia la posizione della risorsa esterna che le credenziali necessarie per accedere a tale risorsa.

Quando un tenant crea un endpoint, il sistema StorageGRID convalida che l'endpoint esiste e che può essere raggiunto utilizzando le credenziali specificate. La connessione all'endpoint viene convalidata da un nodo in ogni sito.

Se la convalida degli endpoint non riesce, viene visualizzato un messaggio di errore che spiega perché la convalida degli endpoint non è riuscita. L'utente tenant dovrebbe risolvere il problema, quindi provare a creare nuovamente l'endpoint.

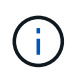

La creazione dell'endpoint non riesce se i servizi della piattaforma non sono abilitati per l'account tenant.

#### **Problemi con gli endpoint esistenti**

Se si verifica un errore quando StorageGRID tenta di raggiungere un endpoint esistente, viene visualizzato un messaggio sul dashboard in Gestione tenant.

One or more endpoints have experienced an error and might not be functioning properly. Go to the Endpoints page to view the error details. The last error occurred 2 hours ago.

Gli utenti del tenant possono accedere alla pagina degli endpoint per esaminare il messaggio di errore più recente per ciascun endpoint e per determinare quanto tempo fa si è verificato l'errore. La colonna **ultimo errore** visualizza il messaggio di errore più recente per ciascun endpoint e indica per quanto tempo si è

verificato l'errore. Errori che includono **X** si è verificata negli ultimi 7 giorni.

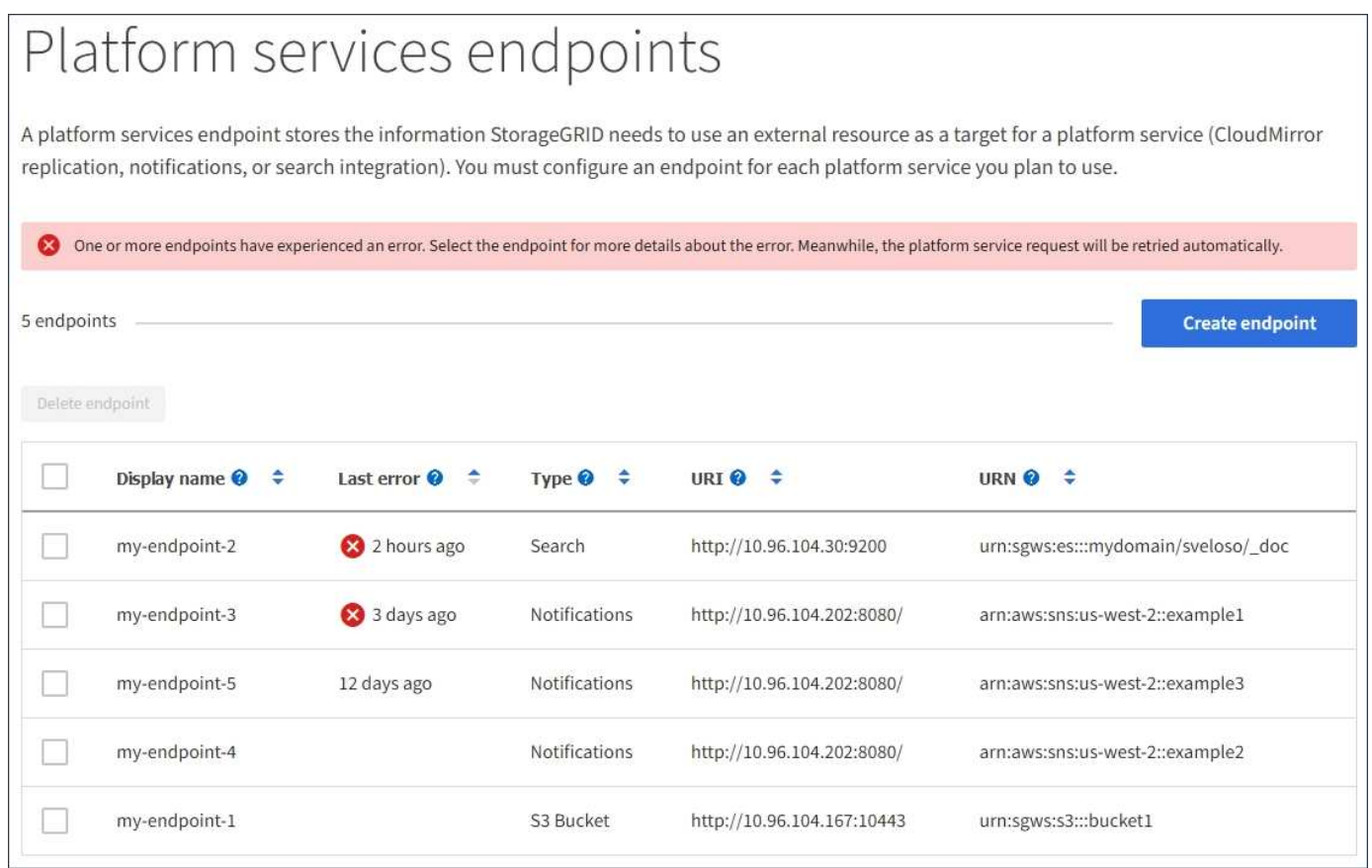

Alcuni messaggi di errore nella colonna **ultimo errore** potrebbero includere un LOGID tra parentesi. Un amministratore della griglia o il supporto tecnico può utilizzare questo ID per individuare informazioni più dettagliate sull'errore nel file bycast.log.

Ť.

## **Problemi relativi ai server proxy**

Se è stato configurato un ["Proxy dello storage"](#page-666-0) Tra i nodi di storage e gli endpoint del servizio della piattaforma, potrebbero verificarsi errori se il servizio proxy non consente messaggi da StorageGRID. Per risolvere questi problemi, controllare le impostazioni del server proxy per assicurarsi che i messaggi relativi al servizio della piattaforma non siano bloccati.

## **Determinare se si è verificato un errore**

Se si sono verificati errori degli endpoint negli ultimi 7 giorni, il dashboard di Tenant Manager visualizza un messaggio di avviso. È possibile accedere alla pagina Endpoint per ulteriori dettagli sull'errore.

## **Le operazioni del client non riescono**

Alcuni problemi relativi ai servizi della piattaforma potrebbero causare il malfunzionamento delle operazioni client sul bucket S3. Ad esempio, le operazioni del client S3 non vengono eseguite correttamente se il servizio RSM (Replicated state Machine) interno viene arrestato o se sono presenti troppi messaggi dei servizi della piattaforma in coda per il recapito.

Per controllare lo stato dei servizi:

- 1. Selezionare **SUPPORT** > **Tools** > **Grid topology**.
- 2. Selezionare *Site* > *Storage Node* > **SSM** > **Services**.

### **Errori degli endpoint ripristinabili e non ripristinabili**

Una volta creati gli endpoint, gli errori di richiesta del servizio della piattaforma possono verificarsi per diversi motivi. Alcuni errori possono essere ripristinati con l'intervento dell'utente. Ad esempio, potrebbero verificarsi errori ripristinabili per i seguenti motivi:

- Le credenziali dell'utente sono state eliminate o scadute.
- Il bucket di destinazione non esiste.
- Impossibile ricevere la notifica.

Se StorageGRID rileva un errore ripristinabile, la richiesta di servizio della piattaforma verrà rievitata fino a quando non avrà esito positivo.

Altri errori non sono ripristinabili. Ad esempio, se l'endpoint viene cancellato, si verifica un errore irreversibile.

Se StorageGRID rileva un errore irreversibile dell'endpoint, l'allarme legacy Eventi totali (SMTT) viene attivato in Gestione griglia. Per visualizzare l'allarme legacy Total Events (Eventi totali):

- 1. Selezionare **SUPPORT** > **Tools** > **Grid topology**.
- 2. Selezionare *site* > *node* > **SSM** > **Eventi**.
- 3. Visualizza ultimo evento nella parte superiore della tabella.

I messaggi degli eventi sono elencati anche nella /var/local/log/bycast-err.log.

- 4. Seguire le indicazioni fornite nel contenuto degli allarmi SMTT per correggere il problema.
- 5. Selezionare la scheda **Configurazione** per ripristinare i conteggi degli eventi.
- 6. Notificare al tenant gli oggetti i cui messaggi dei servizi della piattaforma non sono stati recapitati.

7. Chiedere al tenant di riattivare la replica o la notifica non riuscita aggiornando i metadati o i tag dell'oggetto.

Il tenant può reinviare i valori esistenti per evitare modifiche indesiderate.

## **I messaggi dei servizi della piattaforma non possono essere inviati**

Se la destinazione incontra un problema che impedisce l'accettazione dei messaggi dei servizi della piattaforma, l'operazione client sul bucket riesce, ma il messaggio dei servizi della piattaforma non viene recapitato. Ad esempio, questo errore potrebbe verificarsi se le credenziali vengono aggiornate sulla destinazione in modo che StorageGRID non possa più autenticare il servizio di destinazione.

Se i messaggi dei servizi della piattaforma non possono essere inviati a causa di un errore irreversibile, l'allarme legacy SMTT (Total Events) viene attivato in Grid Manager.

### **Performance più lente per le richieste di servizi della piattaforma**

Il software StorageGRID potrebbe ridurre le richieste S3 in entrata per un bucket se la velocità con cui le richieste vengono inviate supera la velocità con cui l'endpoint di destinazione può ricevere le richieste. La limitazione si verifica solo quando è presente un backlog di richieste in attesa di essere inviate all'endpoint di destinazione.

L'unico effetto visibile è che l'esecuzione delle richieste S3 in entrata richiederà più tempo. Se si inizia a rilevare performance significativamente più lente, è necessario ridurre il tasso di acquisizione o utilizzare un endpoint con capacità superiore. Se il backlog delle richieste continua a crescere, le operazioni del client S3 (come LE richieste PUT) finiranno per fallire.

È più probabile che le richieste CloudMirror siano influenzate dalle performance dell'endpoint di destinazione, perché queste richieste comportano in genere un maggior numero di trasferimenti di dati rispetto alle richieste di integrazione della ricerca o di notifica degli eventi.

## **Le richieste di servizio della piattaforma non vengono soddisfatte**

Per visualizzare il tasso di errore della richiesta per i servizi della piattaforma:

- 1. Selezionare **NODI**.
- 2. Selezionare *Site* > **Platform Services**.
- 3. Visualizza il grafico tasso di errore della richiesta.

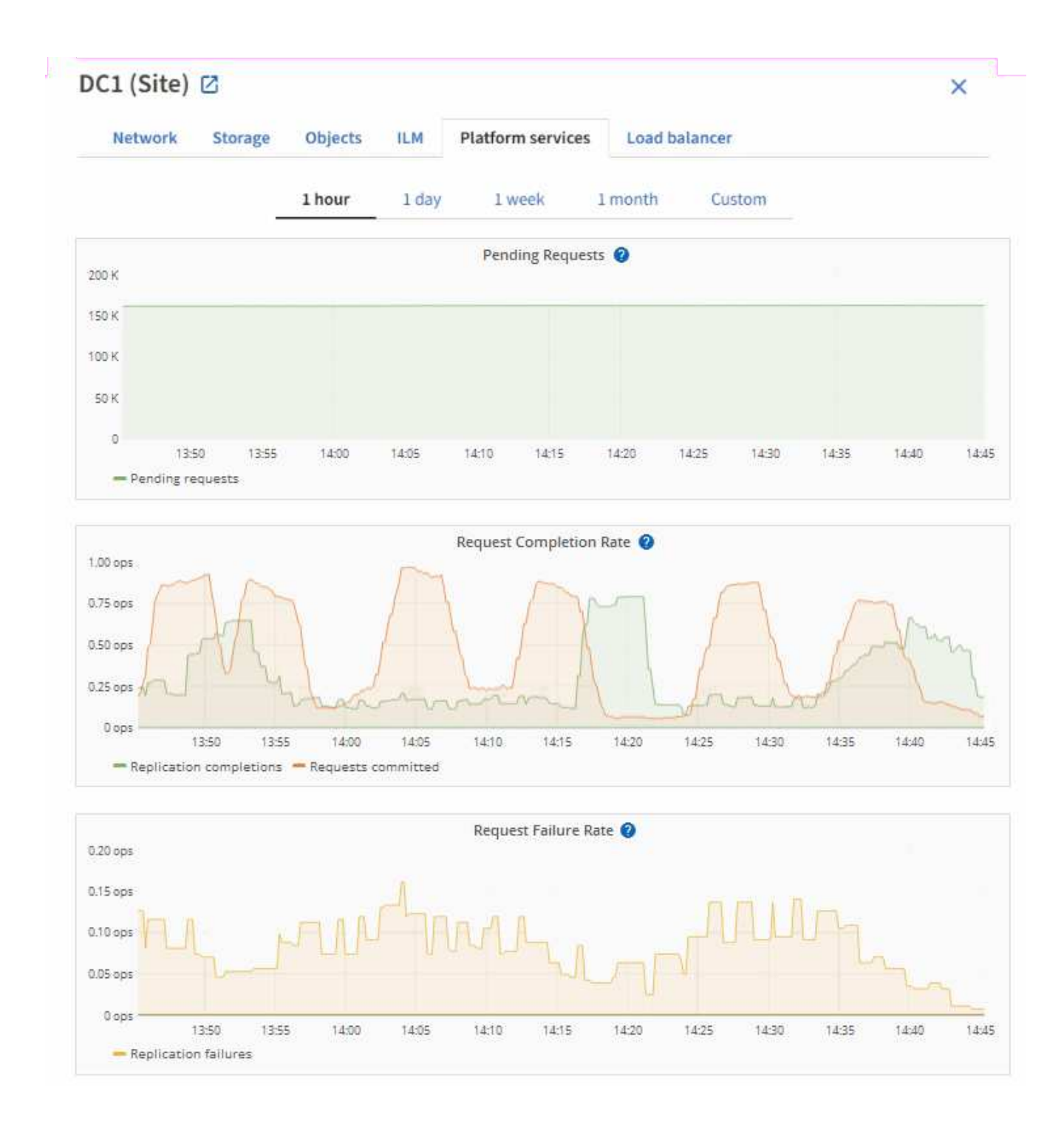

## **Avviso di servizi della piattaforma non disponibili**

L'avviso **Platform Services unavailable** (servizi piattaforma non disponibili) indica che non è possibile eseguire operazioni di servizio della piattaforma in un sito perché sono in esecuzione o disponibili troppi nodi di storage con il servizio RSM.

Il servizio RSM garantisce che le richieste di servizio della piattaforma vengano inviate ai rispettivi endpoint.

Per risolvere questo avviso, determinare quali nodi di storage del sito includono il servizio RSM. (Il servizio RSM è presente sui nodi di storage che includono anche il servizio ADC). Quindi, assicurarsi che la maggior parte di questi nodi di storage sia in esecuzione e disponibile.

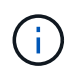

Se più di un nodo di storage che contiene il servizio RSM si guasta in un sito, si perdono le richieste di servizio della piattaforma in sospeso per quel sito.

#### **Ulteriori linee guida per la risoluzione dei problemi per gli endpoint dei servizi della piattaforma**

Per ulteriori informazioni, vedere **[Utilizza un account tenant](#page-1092-0) [›](#page-1092-0) [risoluzione dei problemi relativi agli](#page-1092-0) [endpoint dei servizi della piattaforma](#page-1092-0)**.

#### **Informazioni correlate**

• ["Risolvere i problemi relativi al sistema StorageGRID"](#page-1531-0)

#### <span id="page-695-0"></span>**Manage S3 (Gestisci S3): Selezionare per gli account tenant**

È possibile consentire a determinati tenant S3 di utilizzare S3 Select per emettere richieste SelectObjectContent su singoli oggetti.

S3 Select offre un modo efficiente per cercare grandi quantità di dati senza dover implementare un database e le risorse associate per abilitare le ricerche. Inoltre, riduce i costi e la latenza del recupero dei dati.

#### **Che cos'è S3 Select?**

S3 Select consente ai client S3 di utilizzare le richieste SelectObjectContent per filtrare e recuperare solo i dati necessari da un oggetto. L'implementazione StorageGRID di S3 Select include un sottoinsieme di comandi e funzionalità S3 Select.

#### **Considerazioni e requisiti per l'utilizzo di S3 Select**

#### **Requisiti di amministrazione della griglia**

L'amministratore della griglia deve concedere ai tenant l'abilità S3 Select. Selezionare **Allow S3 Select** when (Consenti selezione S3) ["creazione di un tenant"](#page-678-0) oppure ["modifica di un tenant"](#page-683-0).

#### **Requisiti di formato degli oggetti**

L'oggetto che si desidera sottoporre a query deve essere in uno dei seguenti formati:

- **CSV**. Può essere utilizzato così com'è o compresso in archivi GZIP o BZIP2.
- **Parquet**. Requisiti aggiuntivi per gli oggetti in parquet:
	- S3 Select supporta solo la compressione colonnare con GZIP o Snappy. S3 Select non supporta la compressione dell'intero oggetto per gli oggetti parquet.
	- S3 Select non supporta l'output parquet. Specificare il formato di output come CSV o JSON.
	- La dimensione massima del gruppo di righe non compresso è di 512 MB.
	- È necessario utilizzare i tipi di dati specificati nello schema dell'oggetto.
	- Non è possibile utilizzare TIPI logici INTERVAL, JSON, LIST, TIME o UUID.

#### **Requisiti degli endpoint**

La richiesta SelectObjectContent deve essere inviata a ["Endpoint del bilanciamento del carico di](#page-724-0) [StorageGRID".](#page-724-0)

I nodi Admin e Gateway utilizzati dall'endpoint devono essere uno dei seguenti:

- Un nodo appliance SG100 o SG1000
- Nodo software basato su VMware
- Nodo bare metal che esegue un kernel con cgroup v2 abilitato

## **Considerazioni generali**

Le query non possono essere inviate direttamente ai nodi di storage.

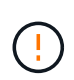

Le richieste SelectObjectContent possono ridurre le performance di bilanciamento del carico per tutti i client S3 e per tutti i tenant. Attivare questa funzione solo quando richiesto e solo per tenant attendibili.

Vedere ["Istruzioni per l'utilizzo di S3 Select"](#page-1167-0).

Per visualizzare ["Grafici Grafana"](#page-1523-0) Per le operazioni S3 Select nel tempo, selezionare **SUPPORT** > **Tools** > **Metrics** in Grid Manager.

# **Configurare le connessioni client**

### **Configurazione delle connessioni client S3 e Swift: Panoramica**

In qualità di amministratore di grid, gestisci le opzioni di configurazione che controllano il modo in cui le applicazioni client S3 e Swift si connettono al sistema StorageGRID per memorizzare e recuperare i dati.

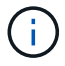

Il supporto per le applicazioni client Swift è stato obsoleto e verrà rimosso in una release futura.

#### **Workflow di configurazione**

Come illustrato nel diagramma del flusso di lavoro, sono disponibili quattro passaggi principali per la connessione di StorageGRID a qualsiasi applicazione S3 o Swift:

- 1. Eseguire attività preliminari in StorageGRID, in base al modo in cui l'applicazione client si connetterà a StorageGRID.
- 2. Utilizzare StorageGRID per ottenere i valori necessari all'applicazione per connettersi alla griglia. È possibile utilizzare l'installazione guidata S3 o configurare manualmente ogni entità StorageGRID.
- 3. Utilizzare l'applicazione S3 o Swift per completare la connessione a StorageGRID. Creare voci DNS per associare gli indirizzi IP ai nomi di dominio che si intende utilizzare.
- 4. Eseguire attività in corso nell'applicazione e in StorageGRID per gestire e monitorare lo storage a oggetti nel tempo.

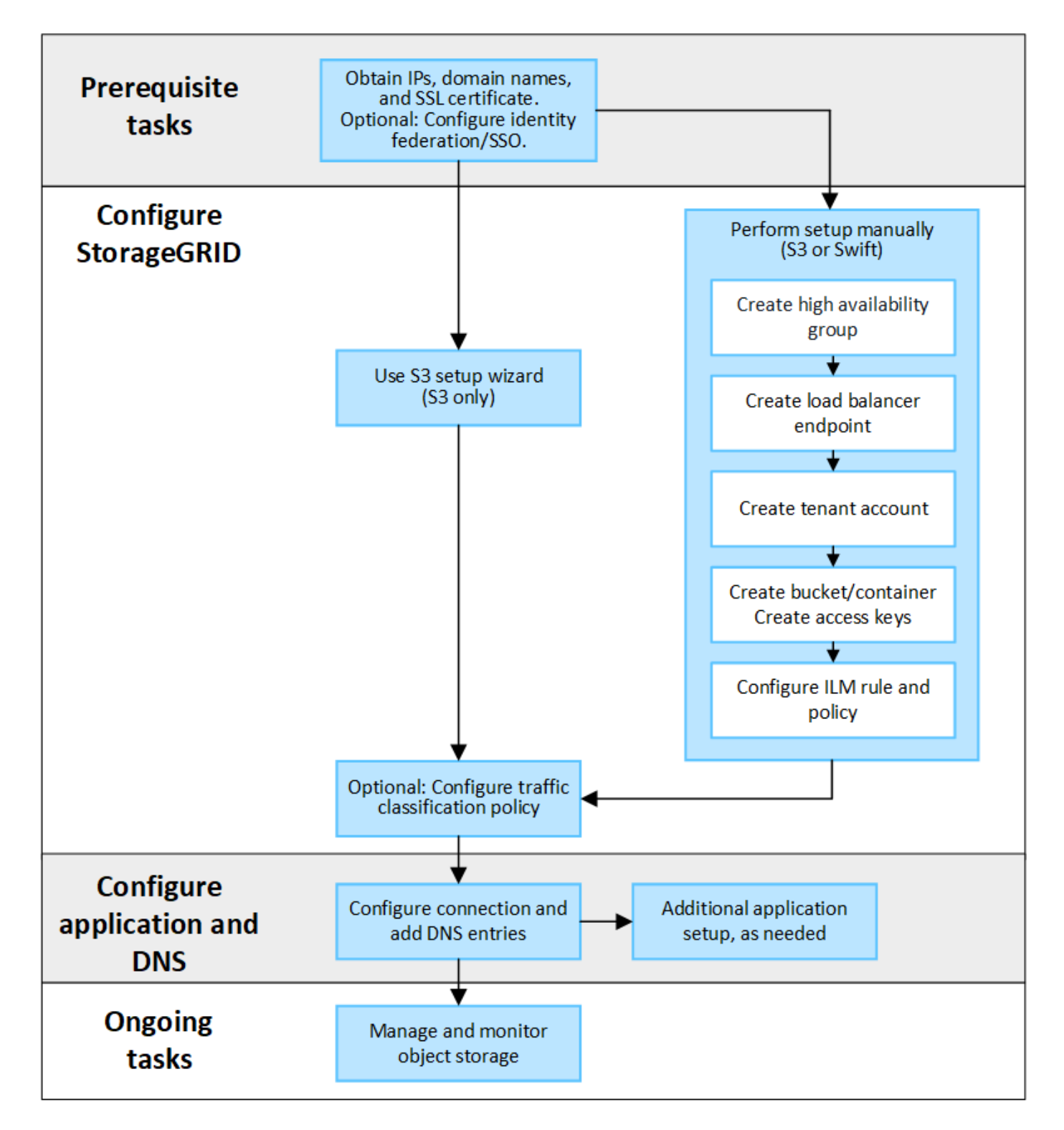

#### **Informazioni necessarie per collegare StorageGRID a un'applicazione client**

Prima di poter collegare StorageGRID a un'applicazione client S3 o Swift, è necessario eseguire i passaggi di configurazione in StorageGRID e ottenere un determinato valore.

#### **Di quali valori ho bisogno?**

La seguente tabella mostra i valori da configurare in StorageGRID e i valori utilizzati dall'applicazione S3 o Swift e dal server DNS.

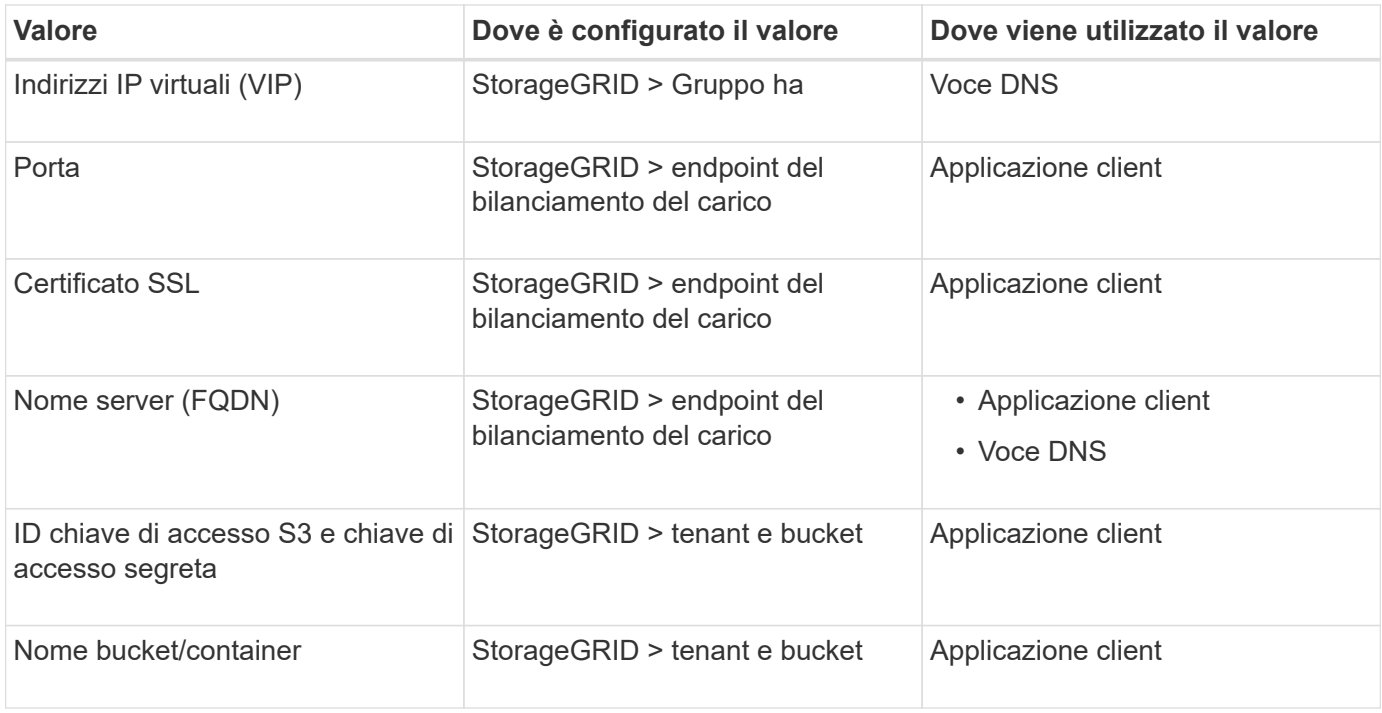

## **Come si ottengono questi valori?**

In base alle proprie esigenze, è possibile effettuare una delle seguenti operazioni per ottenere le informazioni necessarie:

• **Utilizzare il ["Installazione guidata S3"](#page-699-0)**. L'installazione guidata S3 consente di configurare rapidamente i valori richiesti in StorageGRID e di creare uno o due file da utilizzare per la configurazione dell'applicazione S3. La procedura guidata guida l'utente attraverso i passaggi richiesti e aiuta a verificare che le impostazioni siano conformi alle Best practice di StorageGRID.

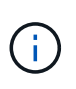

Se si sta configurando un'applicazione S3, si consiglia di utilizzare la procedura guidata di configurazione S3, a meno che non si sappiano requisiti speciali o l'implementazione richieda una personalizzazione significativa.

• **Utilizzare il ["Installazione guidata di FabricPool"](#page-964-0)**. Analogamente all'installazione guidata di S3, l'installazione guidata di FabricPool consente di configurare rapidamente i valori richiesti e di creare un file da utilizzare quando si configura un livello cloud FabricPool in ONTAP.

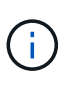

Se si prevede di utilizzare StorageGRID come sistema di storage a oggetti per un livello cloud FabricPool, si consiglia di utilizzare la procedura guidata di installazione di FabricPool, a meno che non si sappiano requisiti speciali o l'implementazione richieda una personalizzazione significativa.

- **Configurare gli elementi manualmente**. Se si sta effettuando la connessione a un'applicazione Swift (o si sta effettuando la connessione a un'applicazione S3 e si preferisce non utilizzare l'installazione guidata S3), è possibile ottenere i valori richiesti eseguendo la configurazione manualmente. Attenersi alla seguente procedura:
	- a. Configurare il gruppo ad alta disponibilità (ha) che si desidera utilizzare per l'applicazione S3 o Swift. Vedere ["Configurare i gruppi ad alta disponibilità"](#page-715-0).
	- b. Creare l'endpoint del bilanciamento del carico che verrà utilizzato dall'applicazione S3 o Swift. Vedere ["Configurare gli endpoint del bilanciamento del carico".](#page-724-0)
- c. Creare l'account tenant utilizzato dall'applicazione S3 o Swift. Vedere ["Creare un account tenant"](#page-678-0).
- d. Per un tenant S3, accedere all'account tenant e generare un ID della chiave di accesso e una chiave di accesso segreta per ogni utente che accede all'applicazione. Vedere ["Creare le proprie chiavi di](#page-1042-0) [accesso"](#page-1042-0).
- e. Creare uno o più bucket S3 o container Swift all'interno dell'account tenant. Per S3, vedere ["Creare un](#page-1047-0) [bucket S3".](#page-1047-0) Per Swift, utilizzare ["INSERIRE la richiesta di container".](#page-1267-0)
- f. Per aggiungere istruzioni di posizionamento specifiche per gli oggetti appartenenti al nuovo tenant o bucket/container, creare una nuova regola ILM e attivare un nuovo criterio ILM per utilizzare tale regola. Vedere ["Creare una regola ILM"](#page-891-0) e. ["Creare un criterio ILM"](#page-904-0).

## **Utilizzare l'installazione guidata S3**

### <span id="page-699-0"></span>**Utilizzare l'installazione guidata S3: Considerazioni e requisiti**

È possibile utilizzare l'installazione guidata S3 per configurare StorageGRID come sistema di storage a oggetti per un'applicazione S3.

## **Quando utilizzare l'installazione guidata S3**

L'installazione guidata S3 guida l'utente attraverso ogni fase della configurazione di StorageGRID per l'utilizzo con un'applicazione S3. Durante il completamento della procedura guidata, è possibile scaricare i file da utilizzare per immettere i valori nell'applicazione S3. Utilizzare la procedura guidata per configurare il sistema più rapidamente e per assicurarsi che le impostazioni siano conformi alle Best practice StorageGRID.

Se si dispone dell'autorizzazione di accesso root, è possibile completare l'installazione guidata di S3 quando si inizia a utilizzare Gestione griglia di StorageGRID oppure accedere e completare la procedura guidata in qualsiasi momento. A seconda dei requisiti, è possibile configurare manualmente alcuni o tutti gli elementi richiesti e utilizzare la procedura guidata per assemblare i valori richiesti da un'applicazione S3.

## **Prima di utilizzare la procedura guidata**

Prima di utilizzare la procedura guidata, verificare di aver completato questi prerequisiti.

# **Ottenere gli indirizzi IP e configurare le interfacce VLAN**

Se si configura un gruppo ad alta disponibilità (ha), si conoscono i nodi a cui si connetterà l'applicazione S3 e la rete StorageGRID da utilizzare. Si conoscono anche i valori da inserire per la subnet CIDR, l'indirizzo IP del gateway e gli indirizzi IP virtuali (VIP).

Se si intende utilizzare una LAN virtuale per separare il traffico dall'applicazione S3, l'interfaccia VLAN è già stata configurata. Vedere ["Configurare le interfacce VLAN".](#page-741-0)

## **Configurare la federazione di identità e SSO**

Se si prevede di utilizzare la federazione di identità o il Single Sign-on (SSO) per il sistema StorageGRID, queste funzionalità sono state attivate. Si sa anche quale gruppo federato deve disporre dell'accesso root per l'account tenant utilizzato dall'applicazione S3. Vedere ["USA la federazione delle identità"](#page-521-0) e. ["Configurare il](#page-536-0) [single sign-on".](#page-536-0)

## **Ottenere e configurare i nomi di dominio**

Si conosce il nome di dominio completo (FQDN) da utilizzare per StorageGRID. Le voci DNS (Domain Name Server) associano questo FQDN agli indirizzi IP virtuali (VIP) del gruppo ha creato utilizzando la procedura

guidata.

Se si prevede di utilizzare le richieste in stile host virtuale S3, è necessario ["Nomi di dominio degli endpoint S3](#page-733-0) [configurati"](#page-733-0). Si consiglia di utilizzare richieste virtuali in stile host.

## **Esaminare i requisiti del bilanciamento del carico e del certificato di sicurezza**

Se si intende utilizzare il bilanciamento del carico StorageGRID, sono state esaminate le considerazioni generali sul bilanciamento del carico. Si dispone dei certificati da caricare o dei valori necessari per generare un certificato.

Se si intende utilizzare un endpoint esterno (di terze parti) per il bilanciamento del carico, si dispone del nome di dominio completo (FQDN), della porta e del certificato per il bilanciamento del carico.

## **Configurare le connessioni di federazione di griglie**

Se si desidera consentire al tenant S3 di clonare i dati dell'account e replicare gli oggetti bucket in un'altra griglia utilizzando una connessione a federazione di griglie, prima di avviare la procedura guidata, confermare quanto segue:

- Lo hai fatto ["configurazione della connessione a federazione di griglie"](#page-582-0).
- Lo stato della connessione è **connesso**.
- Si dispone dell'autorizzazione di accesso root.

### **Accedere e completare l'installazione guidata di S3**

È possibile utilizzare l'installazione guidata S3 per configurare StorageGRID per l'utilizzo con un'applicazione S3. L'installazione guidata fornisce i valori necessari all'applicazione per accedere a un bucket StorageGRID e per salvare gli oggetti.

## **Prima di iniziare**

- Hai il ["Autorizzazione di accesso root"](#page-530-0).
- Hai esaminato il ["considerazioni e requisiti"](#page-699-0) per utilizzare la procedura guidata.

## **Accedere alla procedura guidata**

#### **Fasi**

- 1. Accedere a Grid Manager utilizzando un ["browser web supportato".](#page-486-0)
- 2. Se nella dashboard viene visualizzato il banner **FabricPool and S3 setup wizard**, selezionare il link nel banner. Se il banner non viene più visualizzato, selezionare l'icona della guida dalla barra di intestazione in Gestione griglia e selezionare **Installazione guidata FabricPool and S3**.

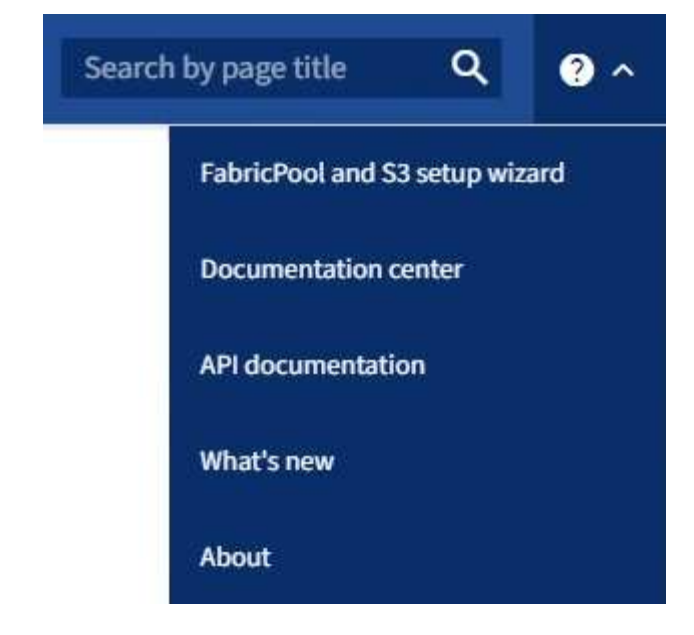

3. Nella sezione dell'applicazione S3 della pagina di installazione guidata di FabricPool e S3, selezionare **Configura ora**.

### **Fase 1 di 6: Configurazione del gruppo ha**

Un gruppo ha è un insieme di nodi che contengono ciascuno il servizio bilanciamento del carico StorageGRID. Un gruppo ha può contenere nodi gateway, nodi di amministrazione o entrambi.

È possibile utilizzare un gruppo ha per mantenere disponibili le connessioni dati S3. Se l'interfaccia attiva nel gruppo ha si guasta, un'interfaccia di backup può gestire il carico di lavoro con un impatto minimo sulle operazioni S3.

Per ulteriori informazioni su questa attività, vedere ["Gestire i gruppi ad alta disponibilità".](#page-710-0)

#### **Fasi**

- 1. Se si prevede di utilizzare un bilanciamento del carico esterno, non è necessario creare un gruppo ha. Selezionare **Ignora questo passaggio** e passare a. [Fase 2 di 6: Configurare l'endpoint del bilanciamento](#page-703-0) [del carico](#page-703-0).
- 2. Per utilizzare il bilanciamento del carico StorageGRID, è possibile creare un nuovo gruppo ha o utilizzare un gruppo ha esistente.

#### **Creare un gruppo ha**

- a. Per creare un nuovo gruppo ha, selezionare **Crea gruppo ha**.
- b. Per la fase **inserire i dettagli**, completare i seguenti campi.

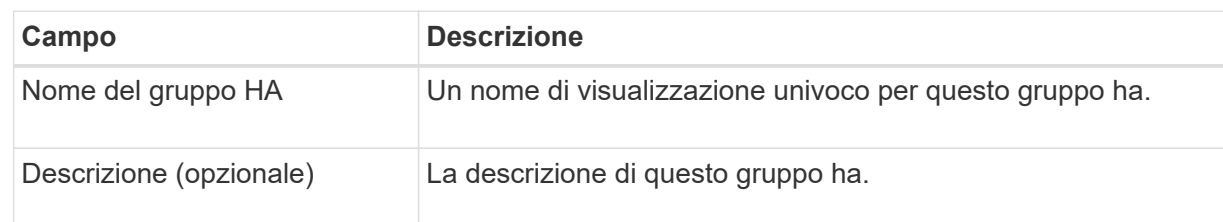

c. Per il passo **Add interfaces**, selezionare le interfacce di nodo che si desidera utilizzare in questo gruppo ha.

Utilizzare le intestazioni di colonna per ordinare le righe o inserire un termine di ricerca per individuare le interfacce più rapidamente.

È possibile selezionare uno o più nodi, ma è possibile selezionare una sola interfaccia per ciascun nodo.

d. Per la fase **prioritize interfaces**, determinare l'interfaccia primaria e le interfacce di backup per questo gruppo ha.

Trascinare le righe per modificare i valori nella colonna **Ordine di priorità**.

La prima interfaccia nell'elenco è l'interfaccia primaria. L'interfaccia principale è l'interfaccia attiva a meno che non si verifichi un errore.

Se il gruppo ha include più di un'interfaccia e l'interfaccia attiva non riesce, gli indirizzi IP virtuali (VIP) si spostano nella prima interfaccia di backup nell'ordine di priorità. Se l'interfaccia non funziona, gli indirizzi VIP passano all'interfaccia di backup successiva e così via. Quando i guasti vengono risolti, gli indirizzi VIP tornano all'interfaccia con la priorità più alta disponibile.

#### e. Per il passo **inserire gli indirizzi IP**, completare i seguenti campi.

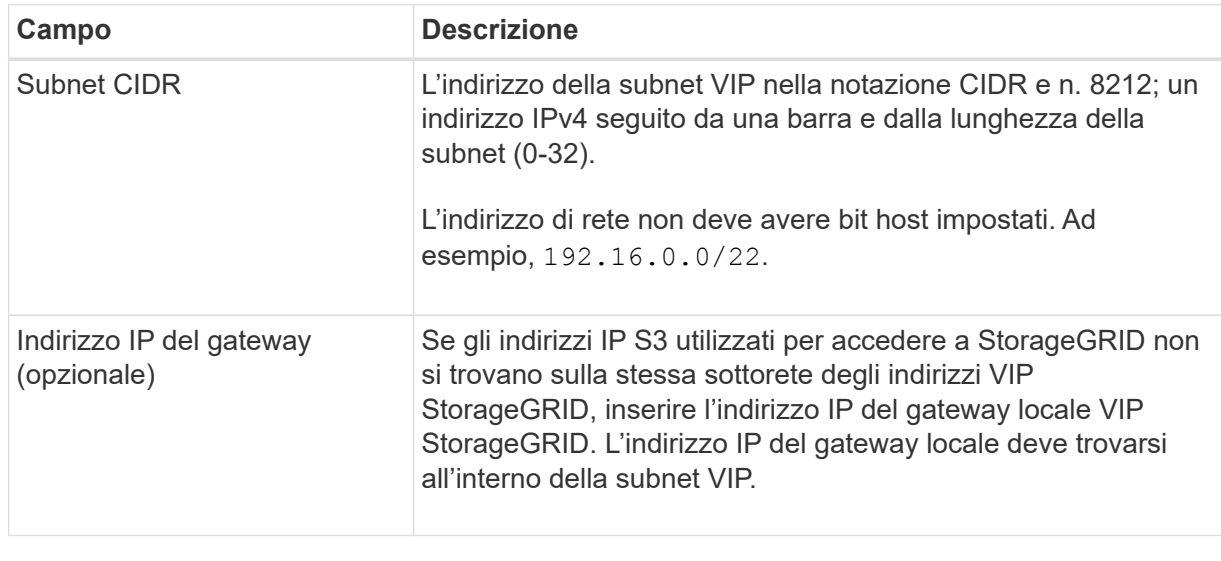

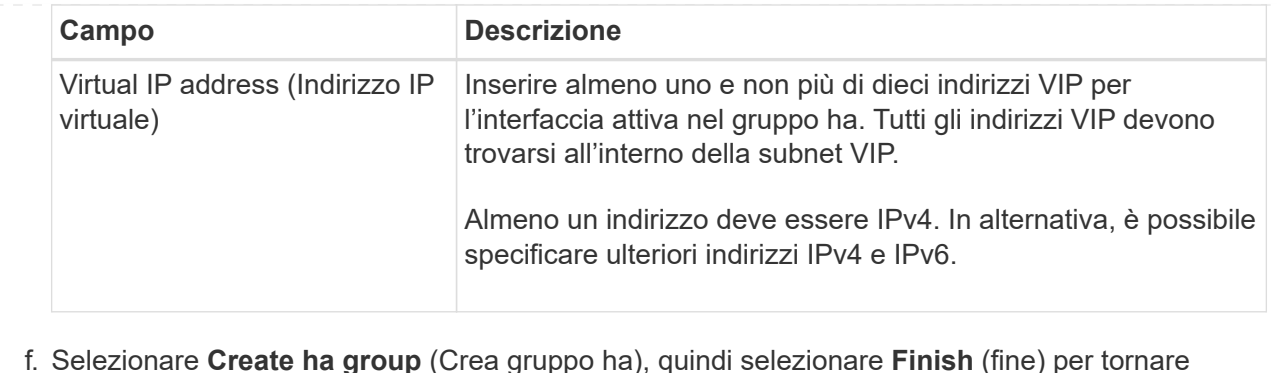

- f. Selezionare **Create ha group** (Crea gruppo ha), quindi selezionare **Finish** (fine) per tornare all'installazione guidata S3.
- g. Selezionare **continua** per passare alla fase di bilanciamento del carico.

## **Utilizzare il gruppo ha esistente**

- a. Per utilizzare un gruppo ha esistente, selezionare il nome del gruppo ha dal menu **Select an ha group** (Seleziona un gruppo ha).
- b. Selezionare **continua** per passare alla fase di bilanciamento del carico.

# <span id="page-703-0"></span>**Fase 2 di 6: Configurare l'endpoint del bilanciamento del carico**

StorageGRID utilizza un bilanciamento del carico per gestire il carico di lavoro dalle applicazioni client. Il bilanciamento del carico massimizza la velocità e la capacità di connessione tra più nodi di storage.

È possibile utilizzare il servizio bilanciamento del carico StorageGRID, disponibile su tutti i nodi gateway e di amministrazione, oppure connettersi a un bilanciamento del carico esterno (di terze parti). Si consiglia di utilizzare il bilanciamento del carico StorageGRID.

Per ulteriori informazioni su questa attività, vedere ["Considerazioni per il bilanciamento del carico".](#page-720-0)

Per utilizzare il servizio bilanciamento del carico di StorageGRID, selezionare la scheda **StorageGRID load balancer**, quindi creare o selezionare l'endpoint di bilanciamento del carico che si desidera utilizzare. Per utilizzare un bilanciamento del carico esterno, selezionare la scheda **bilanciamento del carico esterno** e fornire i dettagli sul sistema già configurato.

## **Creare l'endpoint**

**Fasi**

- 1. Per creare un endpoint di bilanciamento del carico, selezionare **Crea endpoint**.
- 2. Per il passo **inserire i dettagli dell'endpoint**, completare i seguenti campi.

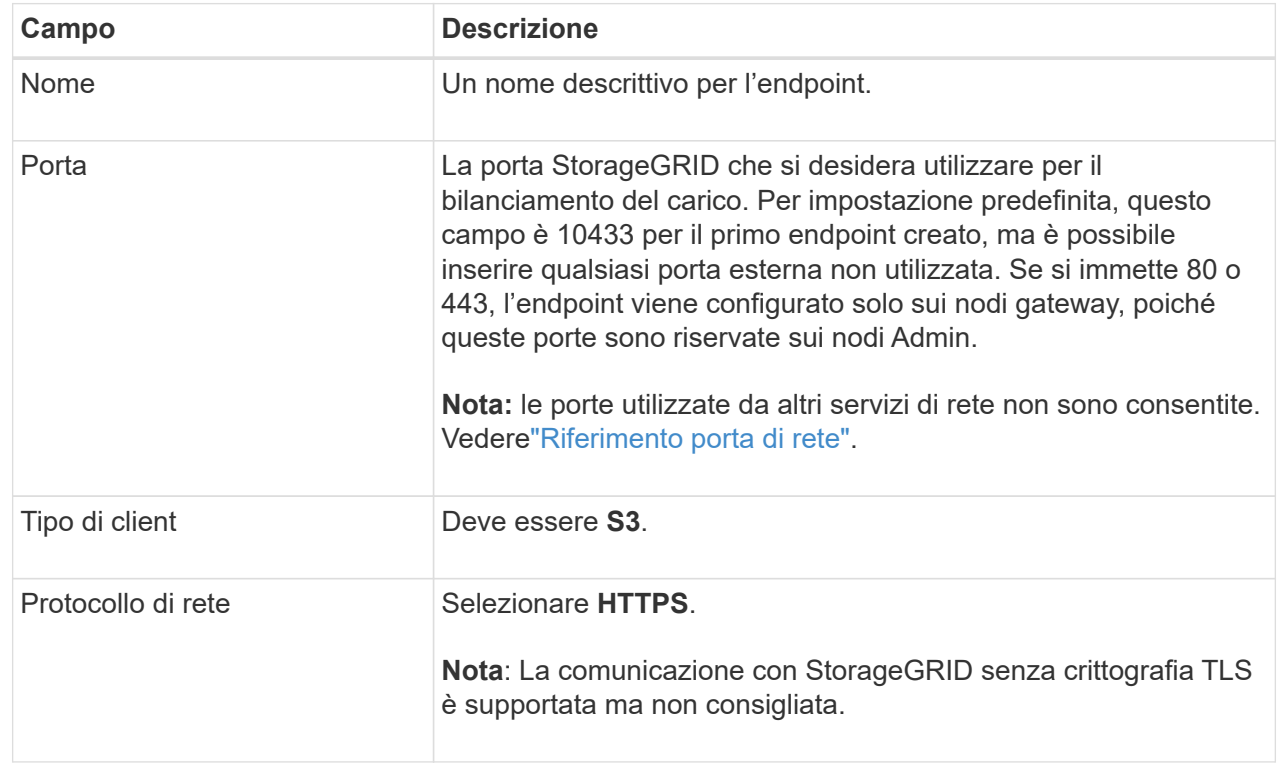

3. Per il passo **Select binding mode**, specificare la modalità di binding. La modalità di binding controlla il modo in cui si accede all'endpoint utilizzando qualsiasi indirizzo IP o indirizzi IP e interfacce di rete specifici. 8212

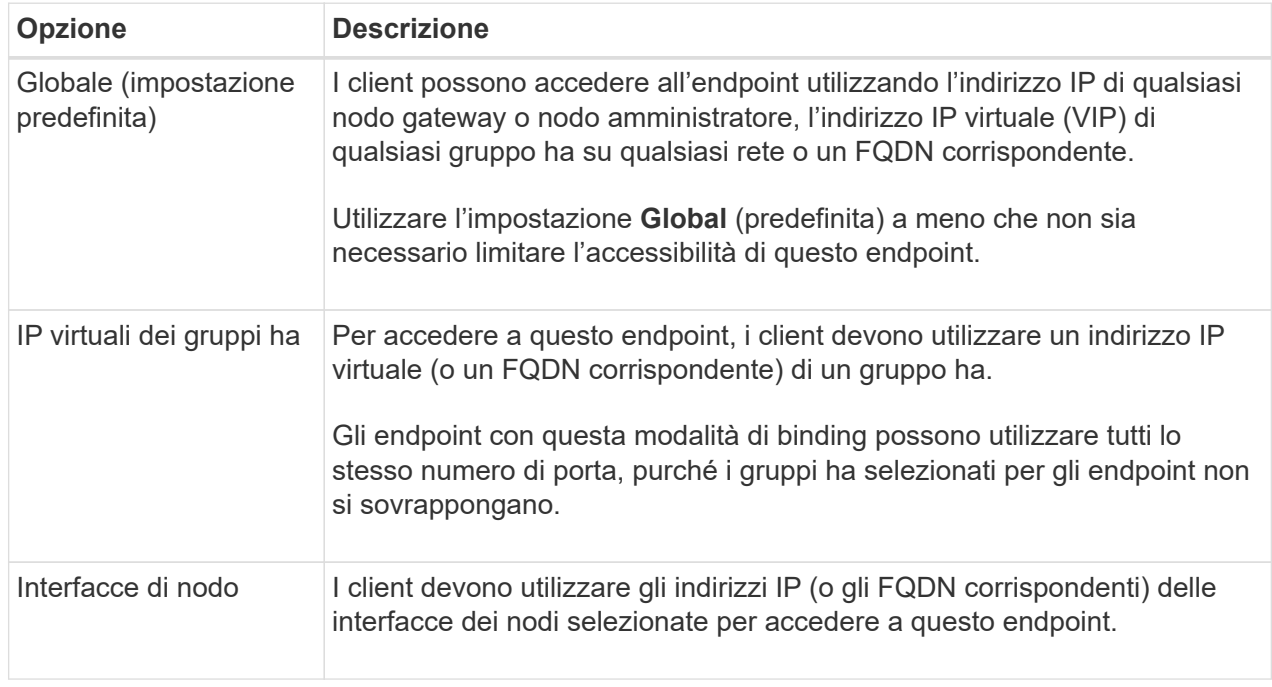

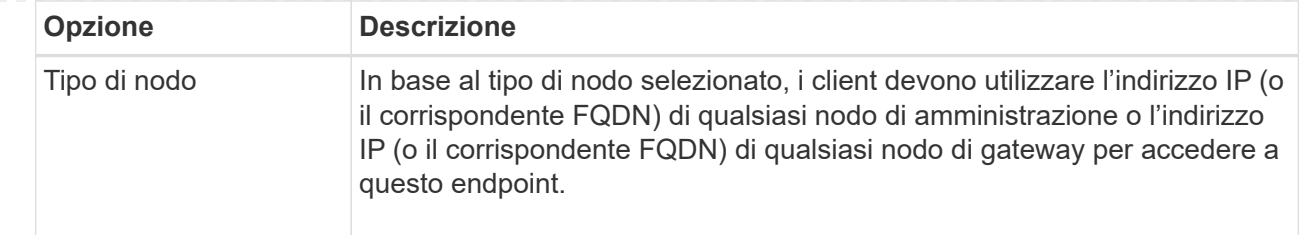

4. Per la fase di accesso del tenant, selezionare una delle seguenti opzioni:

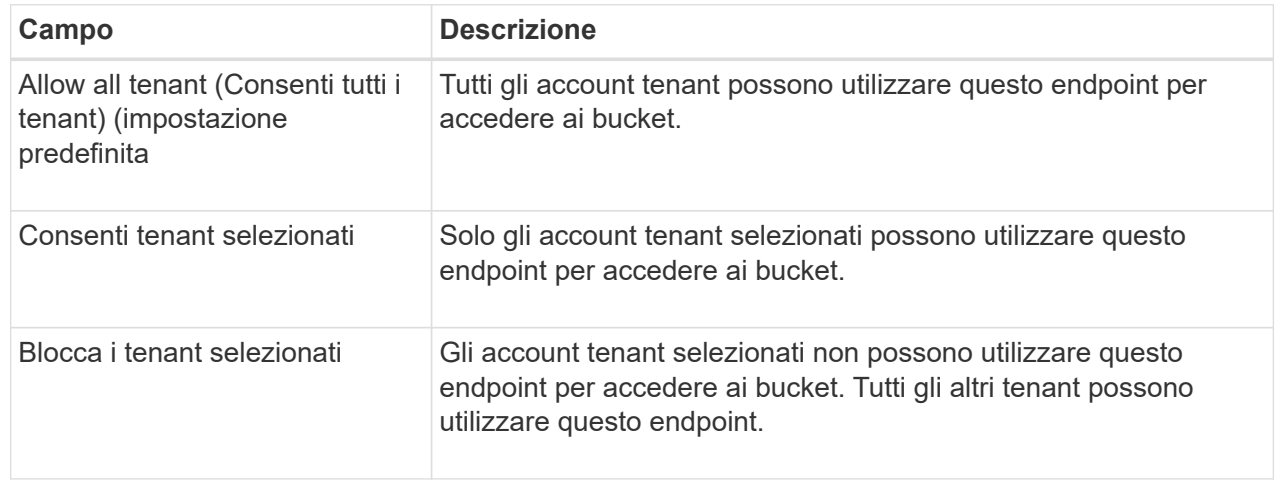

5. Per il passo **Allega certificato**, selezionare una delle seguenti opzioni:

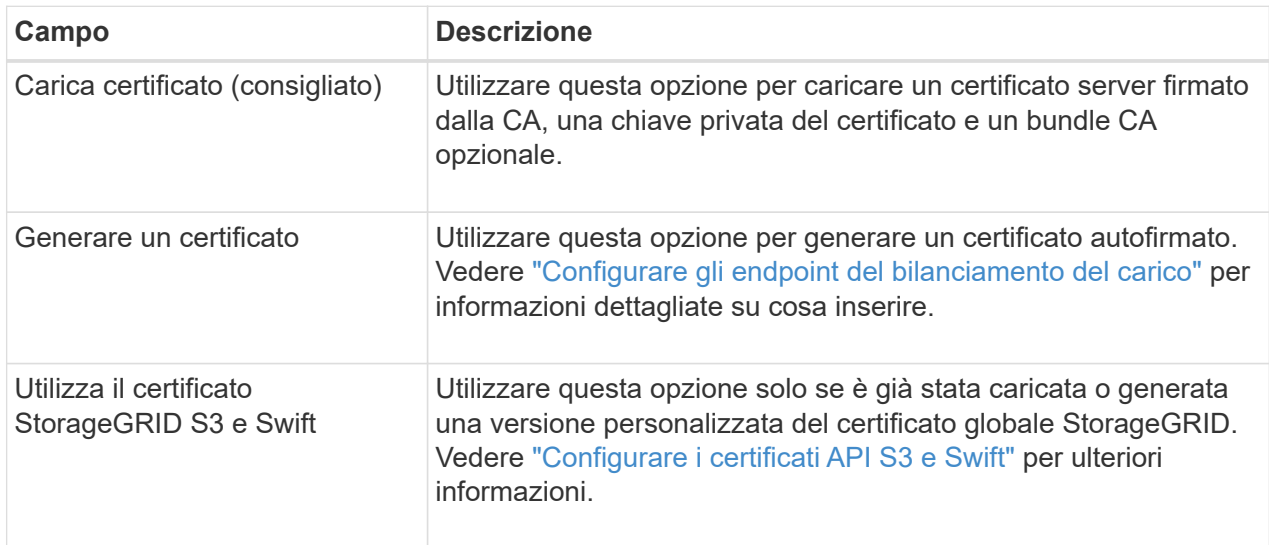

- 6. Selezionare **fine** per tornare all'installazione guidata S3.
- 7. Selezionare **continua** per passare al punto tenant e bucket.

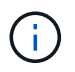

Le modifiche a un certificato endpoint possono richiedere fino a 15 minuti per essere applicate a tutti i nodi.

## **Utilizzare l'endpoint del bilanciamento del carico esistente**

## **Fasi**

1. Per utilizzare un endpoint esistente, selezionarne il nome dal campo **Select a load balancer endpoint**.

2. Selezionare **continua** per passare al punto tenant e bucket.

#### **Utilizzare un bilanciamento del carico esterno**

## **Fasi**

1. Per utilizzare un bilanciamento del carico esterno, completare i seguenti campi.

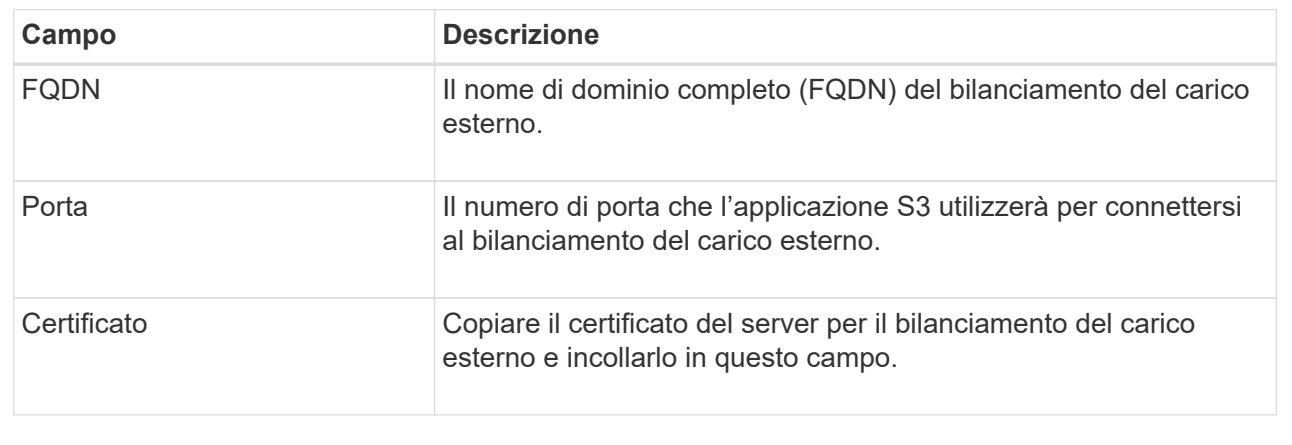

2. Selezionare **continua** per passare al punto tenant e bucket.

## **Fase 3 di 6: Creazione di tenant e bucket**

Un tenant è un'entità che può utilizzare le applicazioni S3 per memorizzare e recuperare oggetti in StorageGRID. Ogni tenant dispone di utenti, chiavi di accesso, bucket, oggetti e un set specifico di funzionalità. È necessario creare il tenant prima di poter creare il bucket che l'applicazione S3 utilizzerà per memorizzare i propri oggetti.

Un bucket è un container utilizzato per memorizzare gli oggetti e i metadati degli oggetti di un tenant. Anche se alcuni tenant potrebbero avere molti bucket, la procedura guidata consente di creare un tenant e un bucket nel modo più rapido e semplice. Puoi utilizzare il tenant Manager in un secondo momento per aggiungere altri bucket necessari.

È possibile creare un nuovo tenant da utilizzare per questa applicazione S3. In alternativa, è anche possibile creare un bucket per il nuovo tenant. Infine, è possibile consentire alla procedura guidata di creare le chiavi di accesso S3 per l'utente root del tenant.

Per ulteriori informazioni su questa attività, vedere ["Creare un account tenant"](#page-678-0) e[."Creare un bucket S3"](../tenant/creating-s3-bucket.html).

## **Fasi**

## 1. Selezionare **Crea tenant**.

2. Per la procedura di inserimento dei dettagli, immettere le seguenti informazioni.

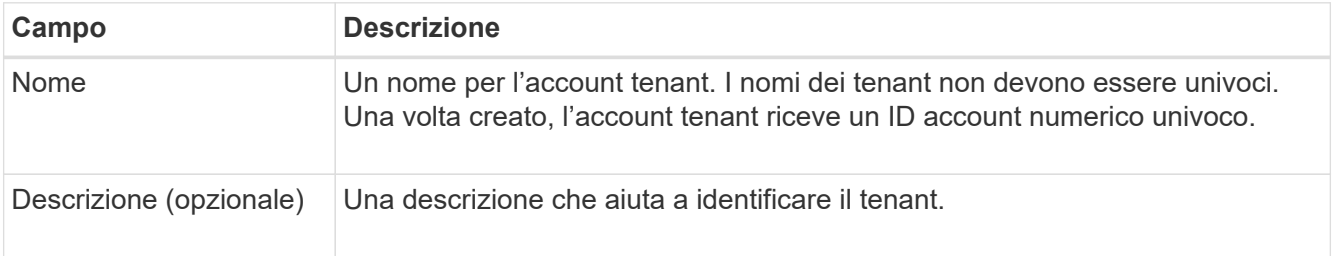

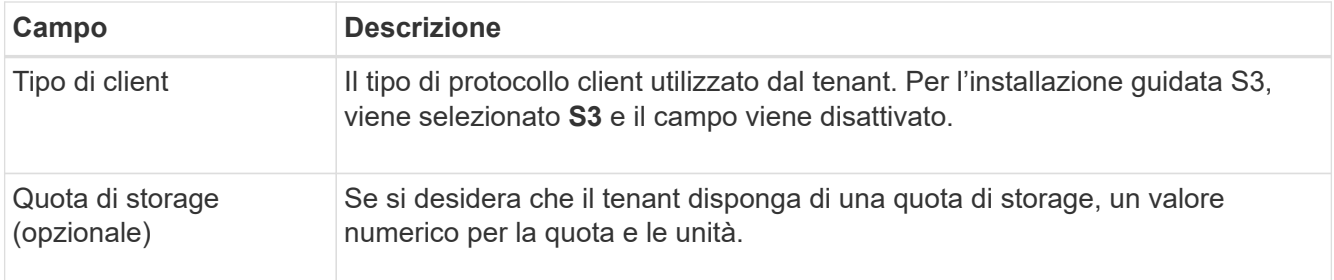

## 3. Selezionare **continua**.

4. Se si desidera, selezionare le autorizzazioni desiderate per il tenant.

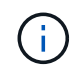

Alcune di queste autorizzazioni hanno requisiti aggiuntivi. Per ulteriori informazioni, selezionare l'icona della guida per ciascuna autorizzazione.

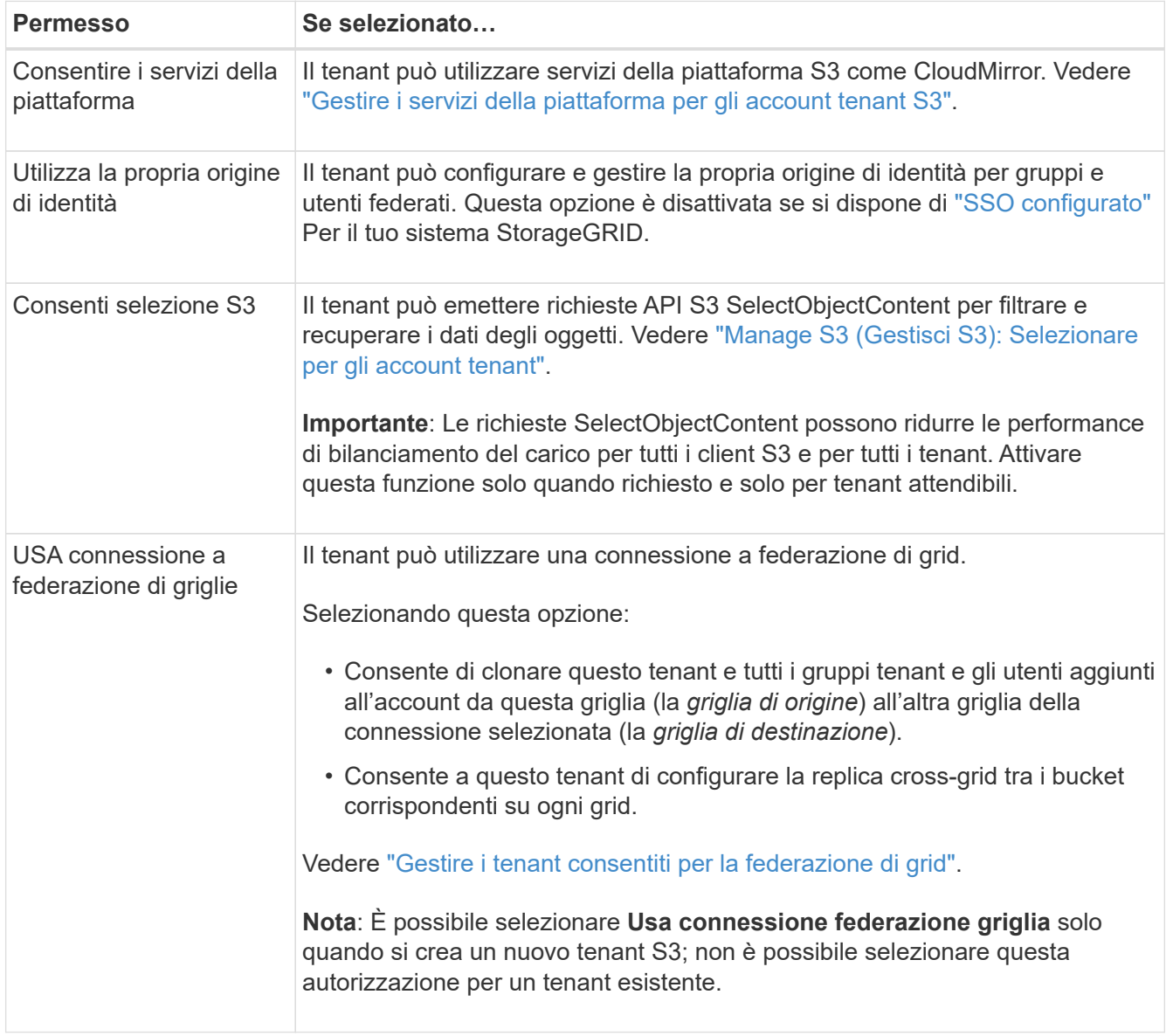

5. Se si seleziona **Usa connessione federazione griglia**, selezionare una delle connessioni federazione griglia disponibili.

6. Definire l'accesso root per l'account tenant, in base all'utilizzo o meno da parte del sistema StorageGRID ["federazione delle identità"](#page-521-0), ["SSO \(Single Sign-on\)",](#page-536-0) o entrambi.

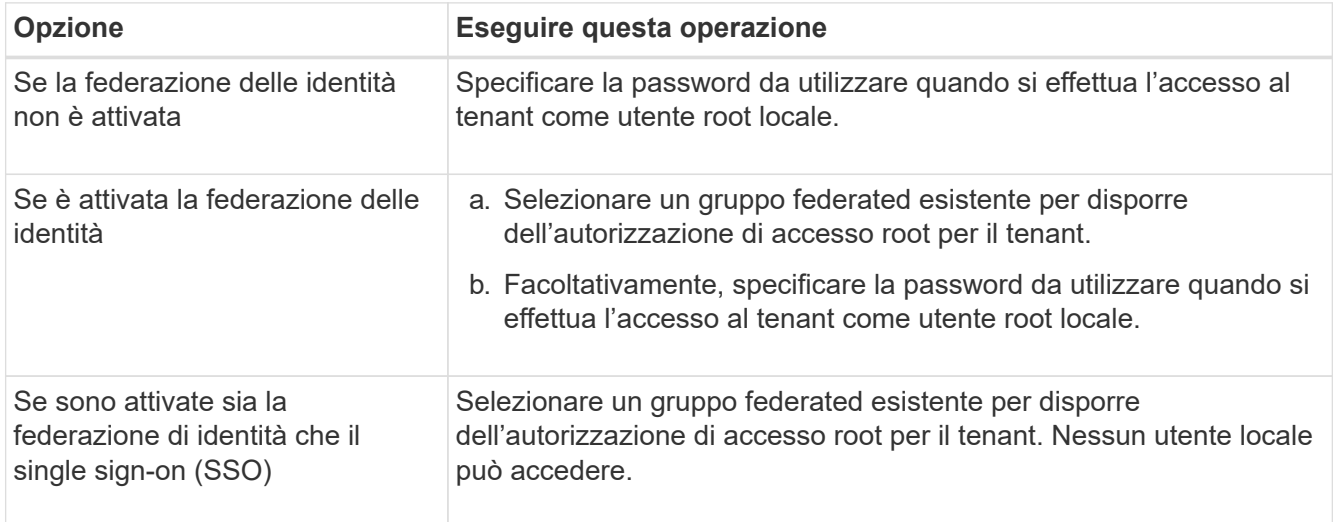

7. Se si desidera che la procedura guidata crei l'ID della chiave di accesso e la chiave di accesso segreta per l'utente root, selezionare **Crea automaticamente la chiave di accesso S3 dell'utente root**.

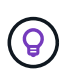

Selezionare questa opzione se l'unico utente per il tenant sarà l'utente root. Se altri utenti utilizzeranno questo tenant, utilizzare Tenant Manager per configurare le chiavi e le autorizzazioni.

- 8. Selezionare **continua**.
- 9. Per il passo Create bucket, è possibile creare un bucket per gli oggetti del tenant. Altrimenti, selezionare **Create tenant without bucket** (Crea tenant senza bucket) per accedere a. [fase di download dei dati.](#page-709-0)

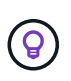

Se S3 Object Lock è attivato per la griglia, il bucket creato in questa fase non ha S3 Object Lock abilitato. Se è necessario utilizzare un bucket S3 Object Lock per questa applicazione S3, selezionare **Create tenant without bucket** (Crea tenant senza bucket). Quindi, utilizzare Tenant Manager per ["creare il bucket"](#page-1047-0) invece.

a. Immettere il nome del bucket utilizzato dall'applicazione S3. Ad esempio, S3-bucket.

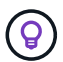

Non è possibile modificare il nome del bucket dopo averlo creato.

b. Selezionare **Region** per questo bucket.

Utilizzare l'area predefinita (US-East-1) a meno che non si preveda di utilizzare ILM in futuro per filtrare gli oggetti in base all'area del bucket.

- c. Selezionare **Enable object versioning** (attiva versione oggetto) se si desidera memorizzare ogni versione di ciascun oggetto in questo bucket.
- d. Selezionare **Create tenant and bucket** (Crea tenant e bucket) e passare alla fase di download dei dati.

## <span id="page-709-0"></span>**fase 4 di 6: Download dei dati**

Nella fase di download dei dati, è possibile scaricare uno o due file per salvare i dettagli di ciò che si è appena configurato.

#### **Fasi**

- 1. Se è stato selezionato **Create root user S3 access key automatically** (Crea chiave di accesso S3 utente root automaticamente), eseguire una o entrambe le operazioni seguenti:
	- Selezionare **Download access key** (Scarica chiavi di accesso) per scaricare un .csv File contenente il nome dell'account tenant, l'ID della chiave di accesso e la chiave di accesso segreta.
	- Selezionare l'icona di copia ( ) Per copiare l'ID della chiave di accesso e la chiave di accesso segreta negli Appunti.
- 2. Selezionare **Download Configuration Values** (Scarica valori di configurazione) per scaricare un .txt file contenente le impostazioni per l'endpoint del bilanciamento del carico, il tenant, il bucket e l'utente root.
- 3. Salvare queste informazioni in una posizione sicura.

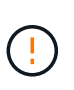

Non chiudere questa pagina prima di aver copiato entrambi i tasti di accesso. I tasti non saranno disponibili dopo la chiusura di questa pagina. Assicurarsi di salvare queste informazioni in una posizione sicura perché possono essere utilizzate per ottenere dati dal sistema StorageGRID.

- 4. Se richiesto, selezionare la casella di controllo per confermare che le chiavi sono state scaricate o copiate.
- 5. Selezionare **continua** per passare alla regola ILM e al passaggio del criterio.

## **Fase 5 di 6: Esaminare la regola ILM e il criterio ILM per S3**

Le regole ILM (Information Lifecycle Management) controllano il posizionamento, la durata e il comportamento di acquisizione di tutti gli oggetti nel sistema StorageGRID. Il criterio ILM incluso in StorageGRID crea due copie replicate di tutti gli oggetti. Questa policy è in vigore fino a quando non si crea una nuova policy proposta e la si attiva.

#### **Fasi**

- 1. Esaminare le informazioni fornite nella pagina.
- 2. Se si desidera aggiungere istruzioni specifiche per gli oggetti appartenenti al nuovo tenant o bucket, creare una nuova regola e una nuova policy. Vedere ["Creare una regola ILM"](#page-891-0) e. ["Crea policy ILM: Panoramica"](#page-904-0).
- 3. Selezionare **ho esaminato questi passaggi e ho compreso cosa devo fare**.
- 4. Selezionare la casella di controllo per indicare che si comprende cosa fare in seguito.
- 5. Selezionare **continua** per accedere a **Riepilogo**.

## **Fase 6 di 6: Riepilogo**

#### **Fasi**

- 1. Esaminare il riepilogo.
- 2. Prendere nota dei dettagli nei passaggi successivi, che descrivono la configurazione aggiuntiva che potrebbe essere necessaria prima di connettersi al client S3. Ad esempio, selezionando **Accedi come root** si passa a Tenant Manager, dove è possibile aggiungere utenti tenant, creare bucket aggiuntivi e aggiornare le impostazioni del bucket.
- 3. Selezionare **fine**.

4. Configurare l'applicazione utilizzando il file scaricato da StorageGRID o i valori ottenuti manualmente.

# **Gestire i gruppi ha**

## <span id="page-710-0"></span>**Gestire i gruppi ad alta disponibilità (ha): Panoramica**

È possibile raggruppare le interfacce di rete di più nodi Admin e Gateway in un gruppo ad alta disponibilità (ha). Se l'interfaccia attiva nel gruppo ha non riesce, un'interfaccia di backup può gestire il carico di lavoro.

# **Che cos'è un gruppo ha?**

È possibile utilizzare i gruppi ad alta disponibilità (ha) per fornire connessioni dati altamente disponibili per i client S3 e Swift o per fornire connessioni altamente disponibili a Grid Manager e Tenant Manager.

Ciascun gruppo ha fornisce l'accesso ai servizi condivisi sui nodi selezionati.

- I gruppi HA che includono nodi gateway, nodi di amministrazione o entrambi forniscono connessioni dati altamente disponibili per i client S3 e Swift.
- I gruppi HA che includono solo nodi Admin forniscono connessioni altamente disponibili al Grid Manager e al Tenant Manager.
- Un gruppo ha che include solo appliance SG100 o SG1000 e nodi software basati su VMware può fornire connessioni altamente disponibili per ["S3 tenant che utilizzano S3 Select"](#page-695-0). I gruppi HA sono consigliati quando si utilizza S3 Select, ma non sono richiesti.

# **Come crei un gruppo ha?**

1. Selezionare un'interfaccia di rete per uno o più nodi Admin o Gateway. È possibile utilizzare un'interfaccia Grid Network (eth0), un'interfaccia Client Network (eth2), un'interfaccia VLAN o un'interfaccia di accesso aggiunta al nodo.

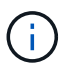

Non è possibile aggiungere un'interfaccia a un gruppo ha se dispone di un indirizzo IP assegnato da DHCP.

- 2. Specificare un'interfaccia come principale. L'interfaccia principale è l'interfaccia attiva a meno che non si verifichi un errore.
- 3. È possibile determinare l'ordine di priorità per le interfacce di backup.
- 4. Al gruppo vengono assegnati da uno a 10 indirizzi IP virtuali (VIP). Le applicazioni client possono utilizzare uno qualsiasi di questi indirizzi VIP per connettersi a StorageGRID.

Per istruzioni, vedere ["Configurare i gruppi ad alta disponibilità"](#page-715-0).

# **Che cos'è l'interfaccia attiva?**

Durante il normale funzionamento, tutti gli indirizzi VIP per il gruppo ha vengono aggiunti all'interfaccia primaria, che è la prima interfaccia nell'ordine di priorità. Finché l'interfaccia primaria rimane disponibile, viene utilizzata quando i client si connettono a qualsiasi indirizzo VIP del gruppo. Cioè, durante il normale funzionamento, l'interfaccia principale è l'interfaccia "Active" per il gruppo.

Analogamente, durante il normale funzionamento, tutte le interfacce con priorità inferiore per il gruppo ha agiscono come interfacce "backup". Queste interfacce di backup non vengono utilizzate a meno che l'interfaccia primaria (attualmente attiva) non diventi disponibile.

## **Visualizzare lo stato corrente del gruppo ha di un nodo**

Per verificare se un nodo è assegnato a un gruppo ha e determinarne lo stato corrente, selezionare **NODES** > *Node*.

Se la scheda **Panoramica** include una voce per **gruppi ha**, il nodo viene assegnato ai gruppi ha elencati. Il valore dopo il nome del gruppo corrisponde allo stato corrente del nodo nel gruppo ha:

- **Attivo**: Il gruppo ha è attualmente ospitato su questo nodo.
- **Backup**: Il gruppo ha non sta attualmente utilizzando questo nodo; si tratta di un'interfaccia di backup.
- **Arrestato**: Il gruppo ha non può essere ospitato su questo nodo perché il servizio ad alta disponibilità (keepalived) è stato arrestato manualmente.
- **Fault**: Il gruppo ha non può essere ospitato su questo nodo a causa di uno o più dei seguenti fattori:
	- Il servizio Load Balancer (nginx-gw) non è in esecuzione sul nodo.
	- L'interfaccia eth0 o VIP del nodo non è disponibile.
	- Il nodo non è attivo.

In questo esempio, il nodo di amministrazione primario è stato aggiunto a due gruppi ha. Questo nodo è attualmente l'interfaccia attiva per il gruppo di client di amministrazione e un'interfaccia di backup per il gruppo di client FabricPool.

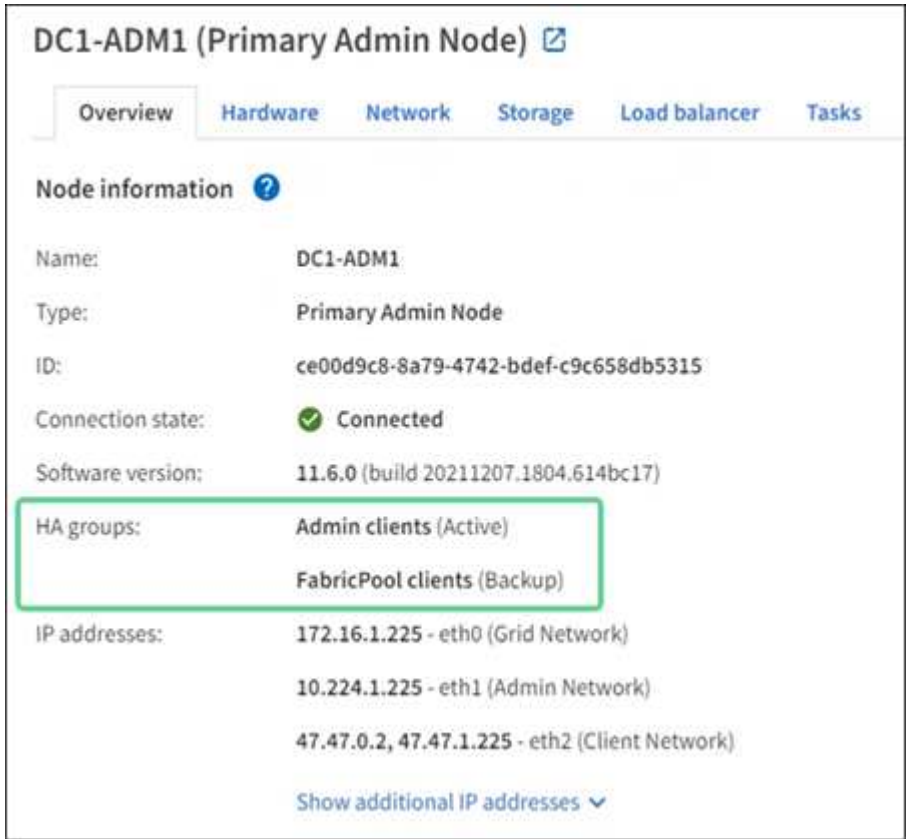

## **Cosa succede quando l'interfaccia attiva non funziona?**

L'interfaccia che attualmente ospita gli indirizzi VIP è l'interfaccia attiva. Se il gruppo ha include più di un'interfaccia e l'interfaccia attiva non riesce, gli indirizzi VIP si spostano sulla prima interfaccia di backup disponibile nell'ordine di priorità. Se l'interfaccia non funziona, gli indirizzi VIP passano alla successiva interfaccia di backup disponibile e così via.

Il failover può essere attivato per uno dei seguenti motivi:

- Il nodo su cui è configurata l'interfaccia non funziona.
- Il nodo su cui è configurata l'interfaccia perde la connettività con tutti gli altri nodi per almeno 2 minuti.
- L'interfaccia attiva non funziona.
- Il servizio Load Balancer si arresta.
- Il servizio High Availability si interrompe.

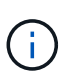

Il failover potrebbe non essere attivato da guasti di rete esterni al nodo che ospita l'interfaccia attiva. Allo stesso modo, il failover non viene attivato dai servizi per Grid Manager o Tenant Manager.

Il processo di failover richiede in genere solo pochi secondi ed è abbastanza rapido da consentire alle applicazioni client di avere un impatto minimo e può fare affidamento sui normali comportamenti di ripetizione per continuare a funzionare.

Quando il guasto viene risolto e un'interfaccia con priorità più alta diventa nuovamente disponibile, gli indirizzi VIP vengono automaticamente spostati nell'interfaccia con priorità più alta disponibile.

### **Come vengono utilizzati i gruppi ha?**

È possibile utilizzare gruppi ad alta disponibilità (ha) per fornire connessioni altamente disponibili a StorageGRID per i dati a oggetti e per l'utilizzo amministrativo.

- Un gruppo ha può fornire connessioni amministrative altamente disponibili al Grid Manager o al tenant Manager.
- Un gruppo ha può fornire connessioni dati altamente disponibili per i client S3 e Swift.
- Un gruppo ha che contiene una sola interfaccia consente di fornire molti indirizzi VIP e di impostare esplicitamente gli indirizzi IPv6.

Un gruppo ha può fornire alta disponibilità solo se tutti i nodi inclusi nel gruppo forniscono gli stessi servizi. Quando si crea un gruppo ha, aggiungere interfacce dai tipi di nodi che forniscono i servizi richiesti.

- **Admin Node**: Include il servizio Load Balancer e abilita l'accesso al Grid Manager o al Tenant Manager.
- **Gateway Node**: Include il servizio Load Balancer.

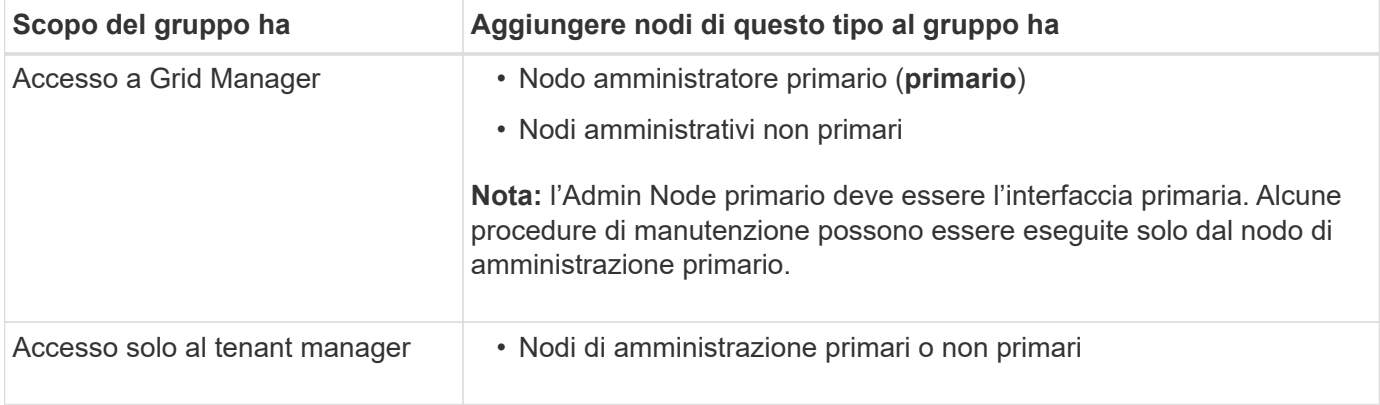

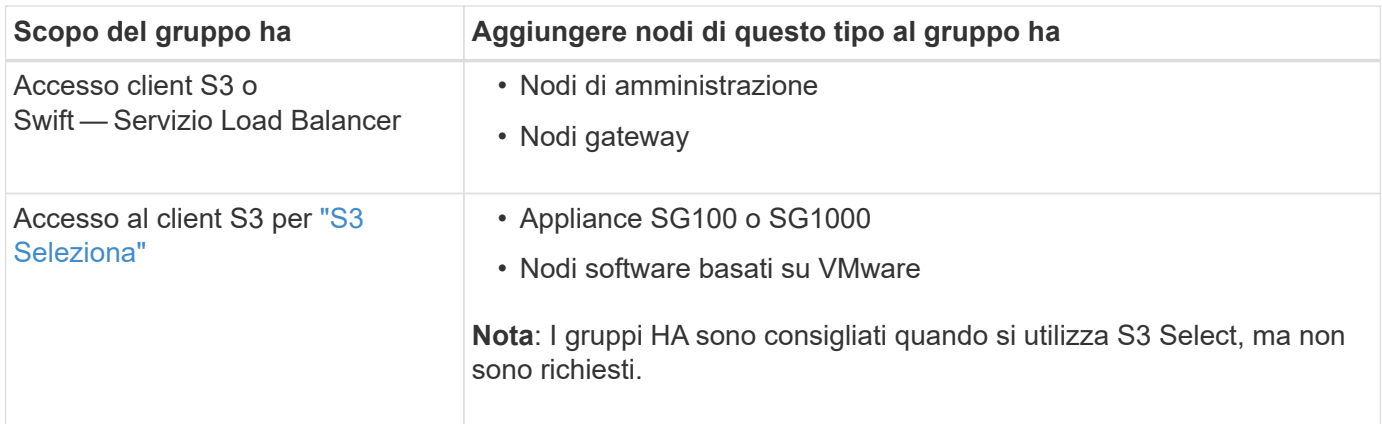

## **Limitazioni dell'utilizzo di gruppi ha con Grid Manager o Tenant Manager**

Se un servizio Grid Manager o Tenant Manager non funziona, il failover del gruppo ha non viene attivato.

Se hai effettuato l'accesso a Grid Manager o a Tenant Manager quando si verifica il failover, sei disconnesso e devi effettuare nuovamente l'accesso per riprendere l'attività.

Non è possibile eseguire alcune procedure di manutenzione quando il nodo di amministrazione primario non è disponibile. Durante il failover, è possibile utilizzare Grid Manager per monitorare il sistema StorageGRID.

### **Opzioni di configurazione per i gruppi ha**

I seguenti diagrammi forniscono esempi di diversi modi per configurare i gruppi ha. Ogni opzione presenta vantaggi e svantaggi.

Nei diagrammi, il blu indica l'interfaccia principale nel gruppo ha e il giallo indica l'interfaccia di backup nel gruppo ha.

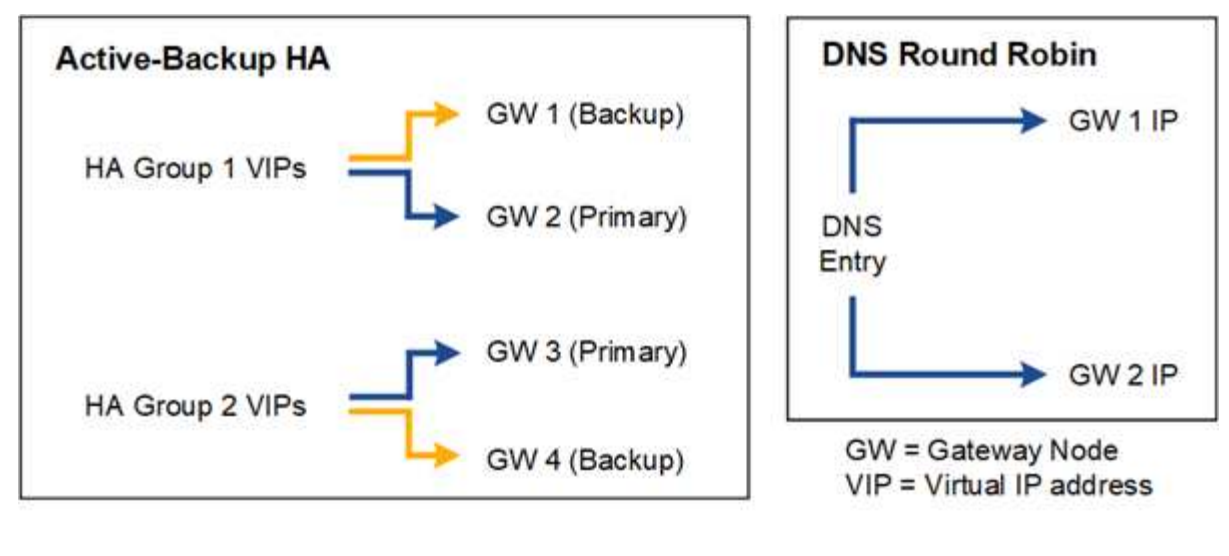

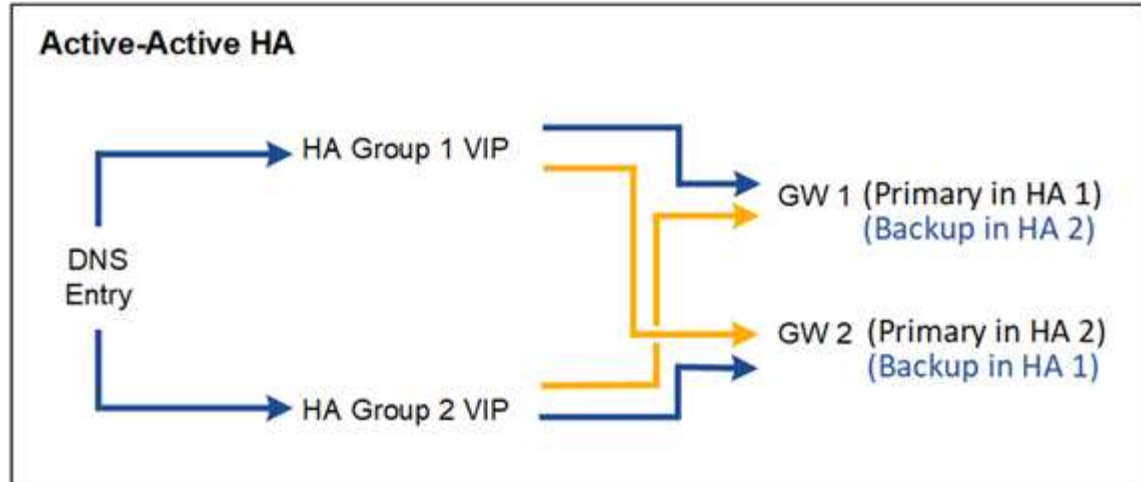

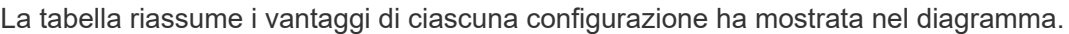

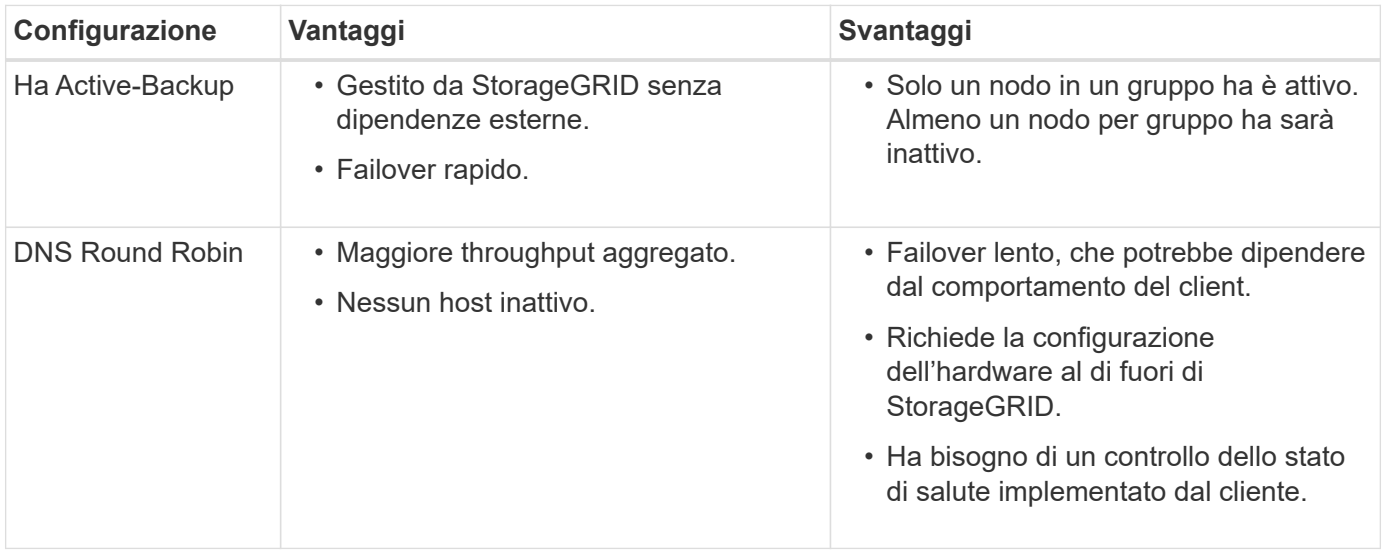

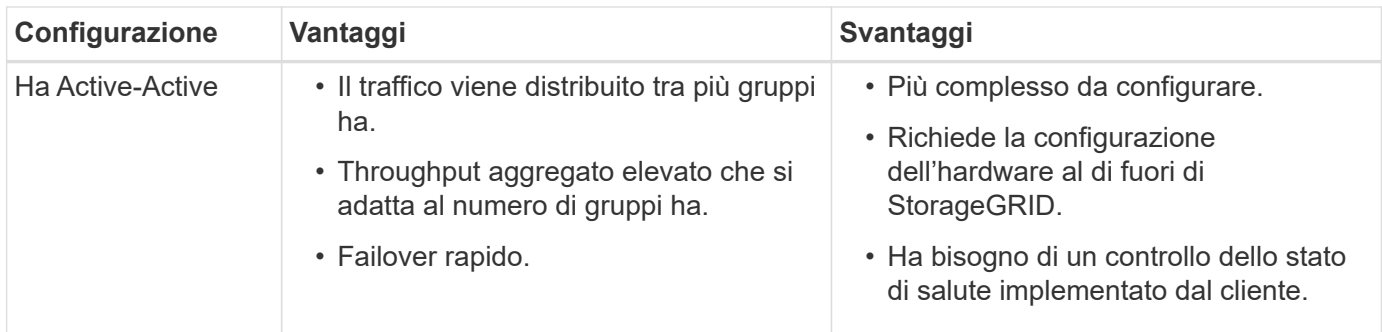

### <span id="page-715-0"></span>**Configurare i gruppi ad alta disponibilità**

È possibile configurare i gruppi ad alta disponibilità (ha) per fornire l'accesso altamente disponibile ai servizi sui nodi Admin o Gateway.

### **Prima di iniziare**

- Hai effettuato l'accesso a Grid Manager utilizzando un ["browser web supportato".](#page-486-0)
- Si dispone dell'autorizzazione di accesso root.
- Se si intende utilizzare un'interfaccia VLAN in un gruppo ha, l'interfaccia VLAN è stata creata. Vedere ["Configurare le interfacce VLAN"](#page-741-0).
- Se si intende utilizzare un'interfaccia di accesso per un nodo in un gruppo ha, l'interfaccia è stata creata:
	- **Red Hat Enterprise Linux o CentOS (prima di installare il nodo)**: ["Creare file di configurazione del](#page-307-0) [nodo"](#page-307-0)
	- **Ubuntu o Debian (prima di installare il nodo)**: ["Creare file di configurazione del nodo"](#page-372-0)
	- **Linux (dopo l'installazione del nodo)**: ["Linux: Aggiunta di interfacce di accesso o trunk a un nodo"](#page-1947-0)
	- **VMware (dopo l'installazione del nodo)**: ["VMware: Aggiunta di interfacce di accesso o trunk a un](#page-1948-0) [nodo"](#page-1948-0)

## **Creare un gruppo ad alta disponibilità**

Quando si crea un gruppo ad alta disponibilità, selezionare una o più interfacce e organizzarle in ordine di priorità. Quindi, assegnare uno o più indirizzi VIP al gruppo.

Un'interfaccia deve essere un nodo gateway o un nodo amministratore per essere incluso in un gruppo ha. Un gruppo ha può utilizzare solo un'interfaccia per un dato nodo; tuttavia, altre interfacce per lo stesso nodo possono essere utilizzate in altri gruppi ha.

#### **Accedere alla procedura guidata**

#### **Fasi**

- 1. Selezionare **CONFIGURATION** > **Network** > **High Availability groups**.
- 2. Selezionare **Crea**.

#### **Inserire i dettagli del gruppo ha**

#### **Fasi**

- 1. Fornire un nome univoco per il gruppo ha.
- 2. Facoltativamente, inserire una descrizione per il gruppo ha.

3. Selezionare **continua**.

## **Aggiungere interfacce al gruppo ha**

**Fasi**

1. Selezionare una o più interfacce da aggiungere a questo gruppo ha.

Utilizzare le intestazioni di colonna per ordinare le righe o inserire un termine di ricerca per individuare le interfacce più rapidamente.

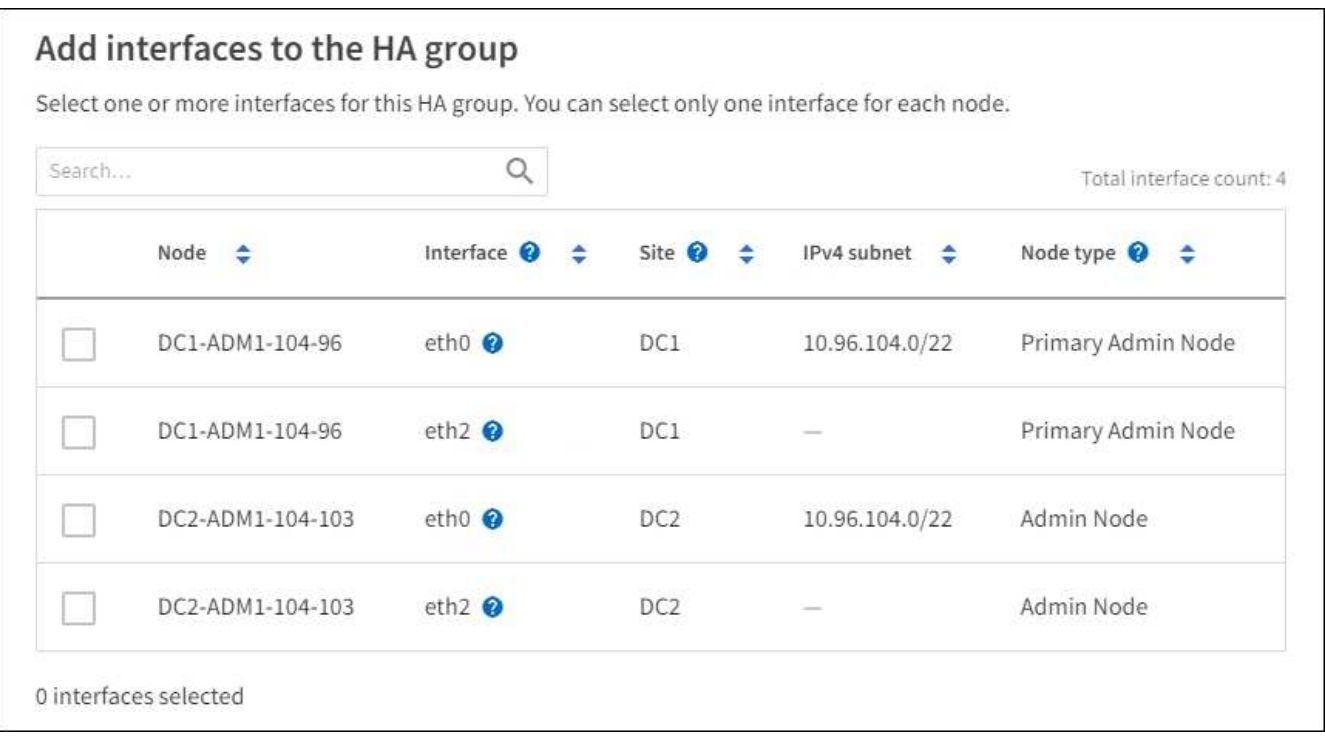

Dopo aver creato un'interfaccia VLAN, attendere fino a 5 minuti per visualizzare la nuova interfaccia nella tabella.

## **Linee guida per la selezione delle interfacce**

- Selezionare almeno un'interfaccia.
- È possibile selezionare una sola interfaccia per un nodo.
- Se il gruppo ha è per la protezione ha dei servizi Admin Node, che includono Grid Manager e Tenant Manager, selezionare le interfacce solo sui nodi Admin.
- Se il gruppo ha è per la protezione ha del traffico client S3 o Swift, selezionare le interfacce sui nodi di amministrazione, sui nodi gateway o su entrambi.
- Se si selezionano interfacce su diversi tipi di nodi, viene visualizzata una nota informativa. Si ricorda che, in caso di failover, i servizi forniti dal nodo precedentemente attivo potrebbero non essere disponibili sul nodo appena attivo. Ad esempio, un nodo gateway di backup non può fornire la protezione ha dei servizi del nodo amministratore. Analogamente, un nodo Admin di backup non può eseguire tutte le procedure di manutenzione che il nodo Admin primario può fornire.
- Se non è possibile selezionare un'interfaccia, la relativa casella di controllo è disattivata. Il suggerimento fornisce ulteriori informazioni.

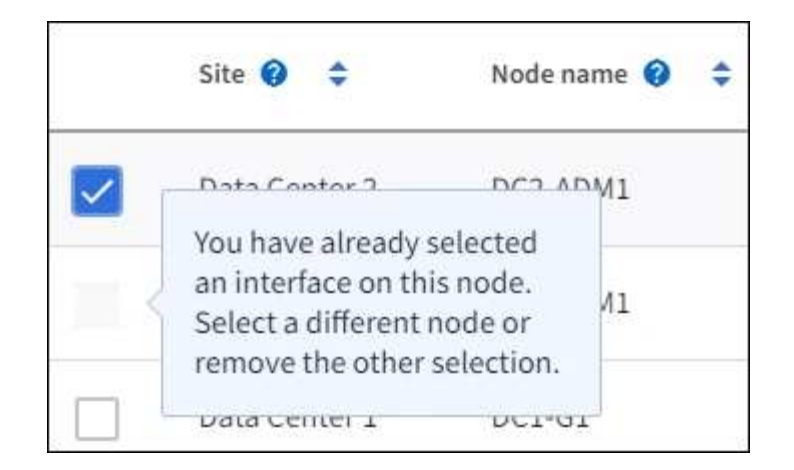

- Non è possibile selezionare un'interfaccia se il relativo valore di sottorete o il gateway è in conflitto con un'altra interfaccia selezionata.
- Non è possibile selezionare un'interfaccia configurata se non dispone di un indirizzo IP statico.
- 2. Selezionare **continua**.

## **Determinare l'ordine di priorità**

Se il gruppo ha include più di un'interfaccia, è possibile determinare quale sia l'interfaccia primaria e quali siano le interfacce di backup (failover). Se l'interfaccia principale non funziona, gli indirizzi VIP passano all'interfaccia con la priorità più alta disponibile. Se l'interfaccia non funziona, gli indirizzi VIP passano alla successiva interfaccia con la priorità più alta disponibile e così via.

#### **Fasi**

1. Trascinare le righe nella colonna **Ordine di priorità** per determinare l'interfaccia primaria e le interfacce di backup.

La prima interfaccia nell'elenco è l'interfaccia primaria. L'interfaccia principale è l'interfaccia attiva a meno che non si verifichi un errore.

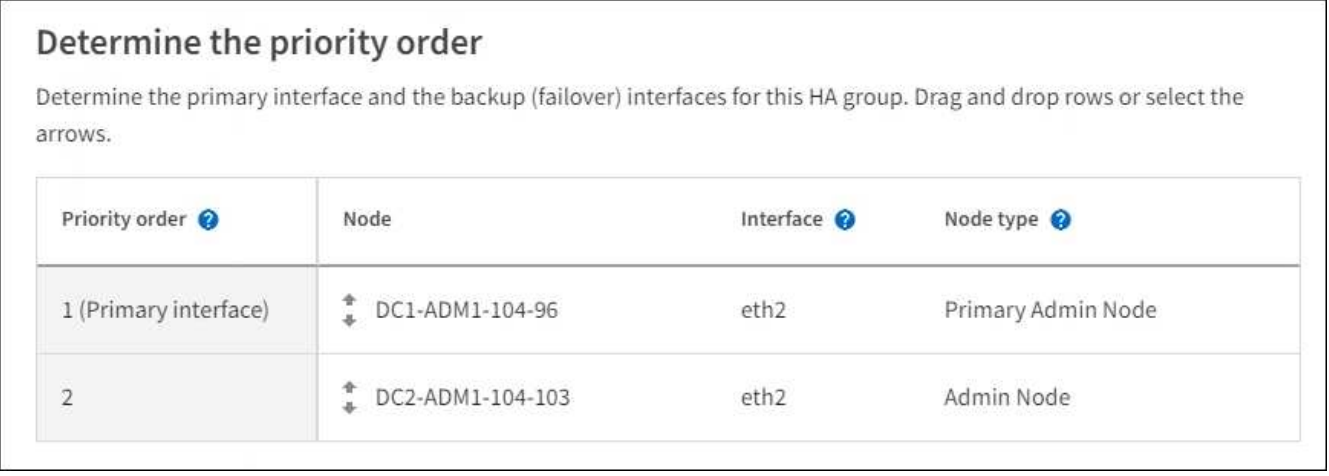

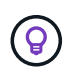

Se il gruppo ha fornisce l'accesso a Grid Manager, è necessario selezionare un'interfaccia sul nodo di amministrazione primario come interfaccia primaria. Alcune procedure di manutenzione possono essere eseguite solo dal nodo di amministrazione primario.

2. Selezionare **continua**.

## **Inserire gli indirizzi IP**

**Fasi**

1. Nel campo **Subnet CIDR**, specificare la subnet VIP nella notazione CIDR: Un indirizzo IPv4 seguito da una barra e dalla lunghezza della subnet (0-32).

L'indirizzo di rete non deve avere bit host impostati. Ad esempio, 192.16.0.0/22.

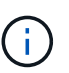

Se si utilizza un prefisso a 32 bit, l'indirizzo di rete VIP funge anche da indirizzo del gateway e da indirizzo VIP.

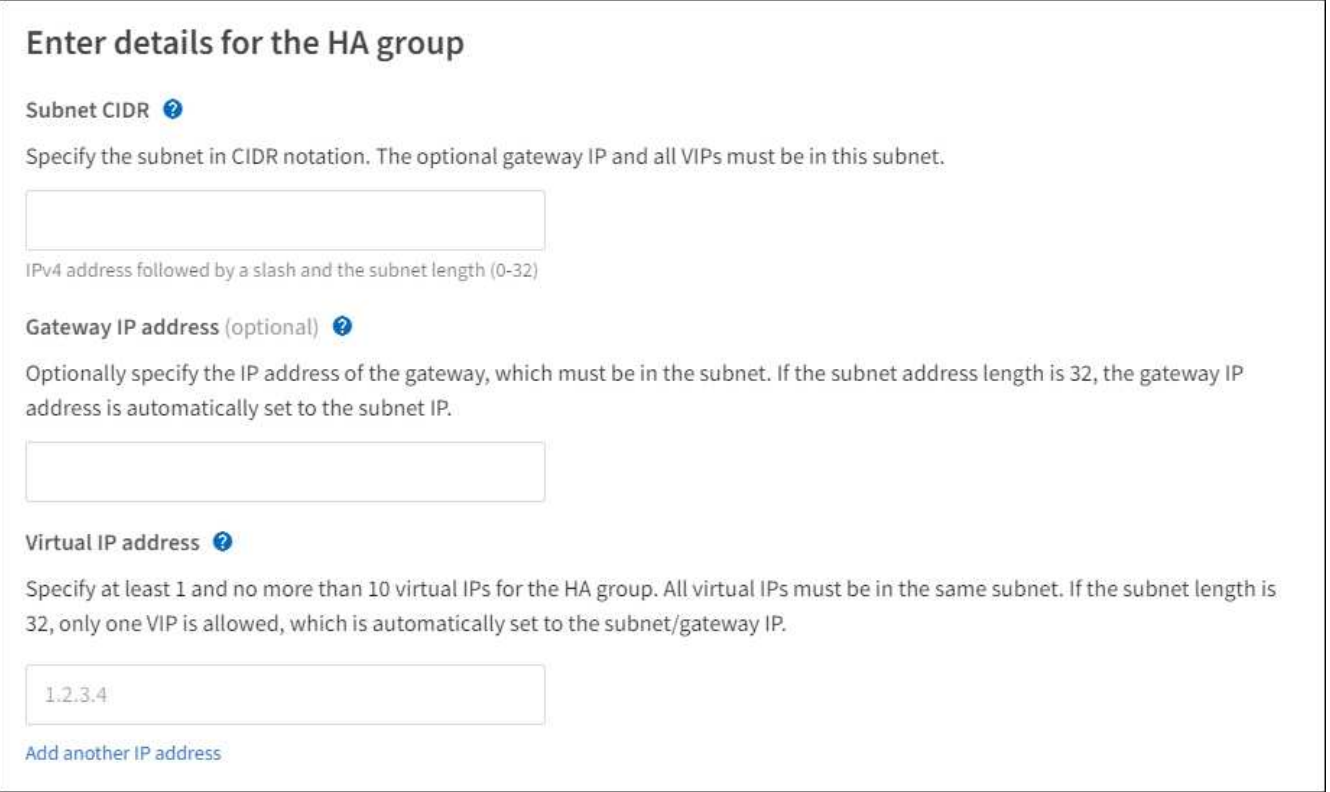

2. Facoltativamente, se un client S3, Swift, amministrativo o tenant accede a questi indirizzi VIP da una sottorete diversa, immettere l'indirizzo IP del gateway\*. L'indirizzo del gateway deve trovarsi all'interno della subnet VIP.

Gli utenti client e admin utilizzeranno questo gateway per accedere agli indirizzi IP virtuali.

3. Inserire almeno uno e non più di dieci indirizzi VIP per l'interfaccia attiva nel gruppo ha. Tutti gli indirizzi VIP devono trovarsi all'interno della subnet VIP e tutti saranno attivi contemporaneamente sull'interfaccia attiva.

Specificare almeno un indirizzo IPv4. In alternativa, è possibile specificare ulteriori indirizzi IPv4 e IPv6.

4. Selezionare **Create ha group** (Crea gruppo ha) e selezionare **Finish** (fine).

Viene creato il gruppo ha ed è ora possibile utilizzare gli indirizzi IP virtuali configurati.

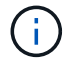

Attendere fino a 15 minuti per applicare le modifiche a un gruppo ha a tutti i nodi.

## **Passi successivi**

Se si utilizza questo gruppo ha per il bilanciamento del carico, creare un endpoint per il bilanciamento del carico per determinare il protocollo di porta e di rete e per allegare eventuali certificati richiesti. Vedere ["Configurare gli endpoint del bilanciamento del carico".](#page-724-0)

### **Modificare un gruppo ad alta disponibilità**

È possibile modificare un gruppo ad alta disponibilità (ha) per modificarne nome e descrizione, aggiungere o rimuovere interfacce, modificare l'ordine di priorità o aggiungere o aggiornare indirizzi IP virtuali.

Ad esempio, potrebbe essere necessario modificare un gruppo ha se si desidera rimuovere il nodo associato a un'interfaccia selezionata in una procedura di decommissionamento del sito o del nodo.

#### **Fasi**

### 1. Selezionare **CONFIGURATION** > **Network** > **High Availability groups**.

La pagina High Availability groups (gruppi ad alta disponibilità) mostra tutti i gruppi ha esistenti.

- 2. Selezionare la casella di controllo del gruppo ha che si desidera modificare.
- 3. Eseguire una delle seguenti operazioni in base a quanto si desidera aggiornare:
	- Selezionare **azioni** > **Modifica indirizzo IP virtuale** per aggiungere o rimuovere indirizzi VIP.
	- Selezionare **azioni** > **Modifica gruppo ha** per aggiornare il nome o la descrizione del gruppo, aggiungere o rimuovere interfacce, modificare l'ordine di priorità o aggiungere o rimuovere indirizzi VIP.
- 4. Se si seleziona **Modifica indirizzo IP virtuale**:
	- a. Aggiornare gli indirizzi IP virtuali per il gruppo ha.
	- b. Selezionare **Salva**.
	- c. Selezionare **fine**.
- 5. Se si seleziona **Edit ha group** (Modifica gruppo ha):
	- a. Facoltativamente, aggiornare il nome o la descrizione del gruppo.
	- b. Facoltativamente, selezionare o deselezionare le caselle di controllo per aggiungere o rimuovere interfacce.

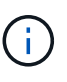

Se il gruppo ha fornisce l'accesso a Grid Manager, è necessario selezionare un'interfaccia sul nodo di amministrazione primario come interfaccia primaria. Alcune procedure di manutenzione possono essere eseguite solo dal nodo di amministrazione primario

- c. Facoltativamente, trascinare le righe per modificare l'ordine di priorità dell'interfaccia primaria e delle interfacce di backup per questo gruppo ha.
- d. Facoltativamente, aggiornare gli indirizzi IP virtuali.
- e. Selezionare **Salva**, quindi **fine**.

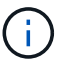

Attendere fino a 15 minuti per applicare le modifiche a un gruppo ha a tutti i nodi.

#### **Rimuovere un gruppo ad alta disponibilità**

È possibile rimuovere uno o più gruppi ad alta disponibilità (ha) alla volta.
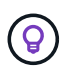

Non è possibile rimuovere un gruppo ha se è associato a un endpoint di bilanciamento del carico. Per eliminare un gruppo ha, è necessario rimuoverlo da tutti gli endpoint del bilanciamento del carico che lo utilizzano.

Per evitare interruzioni del client, aggiornare le applicazioni client S3 o Swift prima di rimuovere un gruppo ha. Aggiornare ciascun client per la connessione utilizzando un altro indirizzo IP, ad esempio l'indirizzo IP virtuale di un gruppo ha diverso o l'indirizzo IP configurato per un'interfaccia durante l'installazione.

#### **Fasi**

- 1. Selezionare **CONFIGURATION** > **Network** > **High Availability groups**.
- 2. Esaminare la colonna **endpoint del bilanciamento del carico** per ciascun gruppo ha che si desidera rimuovere. Se sono elencati endpoint del bilanciamento del carico:
	- a. Andare a **CONFIGURATION** > **Network** > **Load Balancer Endpoints**.
	- b. Selezionare la casella di controllo per l'endpoint.
	- c. Selezionare **azioni** > **Modifica modalità di associazione endpoint**.
	- d. Aggiornare la modalità di binding per rimuovere il gruppo ha.
	- e. Selezionare **Save Changes** (Salva modifiche).
- 3. Se non sono elencati endpoint del bilanciamento del carico, selezionare la casella di controllo per ciascun gruppo ha che si desidera rimuovere.
- 4. Selezionare **azioni** > **Rimuovi gruppo ha**.
- 5. Esaminare il messaggio e selezionare **Delete ha group** (Elimina gruppo ha) per confermare la selezione.

Tutti i gruppi ha selezionati vengono rimossi. Nella pagina dei gruppi ad alta disponibilità viene visualizzato un banner verde di successo.

## **Gestire il bilanciamento del carico**

#### <span id="page-720-0"></span>**Considerazioni per il bilanciamento del carico**

È possibile utilizzare il bilanciamento del carico per gestire i carichi di lavoro di acquisizione e recupero dai client S3 e Swift.

## **Cos'è il bilanciamento del carico?**

Quando un'applicazione client salva o recupera i dati da un sistema StorageGRID, StorageGRID utilizza un sistema di bilanciamento del carico per gestire il carico di lavoro di acquisizione e recupero. Il bilanciamento del carico massimizza la velocità e la capacità di connessione distribuendo il carico di lavoro tra più nodi di storage.

Il servizio bilanciamento del carico StorageGRID viene installato su tutti i nodi di amministrazione e su tutti i nodi gateway e fornisce il bilanciamento del carico di livello 7. Esegue la terminazione TLS (Transport Layer Security) delle richieste client, ispeziona le richieste e stabilisce nuove connessioni sicure ai nodi di storage.

Il servizio Load Balancer su ciascun nodo funziona in modo indipendente quando si inoltra il traffico client ai nodi di storage. Attraverso un processo di ponderazione, il servizio Load Balancer indirizza più richieste ai nodi di storage con una maggiore disponibilità della CPU.

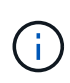

Anche se il servizio bilanciamento del carico di StorageGRID è il meccanismo di bilanciamento del carico consigliato, potrebbe essere necessario integrare un bilanciamento del carico di terze parti. Per informazioni, contattare il rappresentante commerciale NetApp o visitare il sito Web all'indirizzo ["TR-4626: Bilanciatori di carico globali e di terze parti StorageGRID"](https://www.netapp.com/pdf.html?item=/media/17068-tr4626pdf.pdf).

## **Quanti nodi per il bilanciamento del carico sono necessari?**

Come Best practice generale, ogni sito del sistema StorageGRID deve includere due o più nodi nel servizio bilanciamento del carico. Ad esempio, un sito potrebbe includere due nodi gateway o sia un nodo amministratore che un nodo gateway. Assicurarsi che vi sia un'infrastruttura di rete, hardware o virtualizzazione adeguata per ciascun nodo di bilanciamento del carico, sia che si utilizzino appliance di servizi SG100 o SG1000, nodi bare metal o nodi basati su macchine virtuali (VM).

## **Che cos'è un endpoint di bilanciamento del carico?**

Un endpoint di bilanciamento del carico definisce la porta e il protocollo di rete (HTTPS o HTTP) che le richieste dell'applicazione client in entrata e in uscita utilizzeranno per accedere ai nodi che contengono il servizio Load Balancer. L'endpoint definisce anche il tipo di client (S3 o Swift), la modalità di binding e, facoltativamente, un elenco di tenant consentiti o bloccati.

Per creare un endpoint di bilanciamento del carico, selezionare **CONFIGURAZIONE** > **rete** > **endpoint di bilanciamento del carico** oppure completare la configurazione guidata di FabricPool e S3. Per istruzioni:

- ["Configurare gli endpoint del bilanciamento del carico"](#page-724-0)
- ["Utilizzare l'installazione guidata S3"](#page-700-0)
- ["Utilizzare l'installazione guidata di FabricPool"](#page-966-0)

## **Considerazioni per la porta**

Per impostazione predefinita, la porta di un endpoint di bilanciamento del carico è 10433 per il primo endpoint creato, ma è possibile specificare qualsiasi porta esterna inutilizzata compresa tra 1 e 65535. Se si utilizza la porta 80 o 443, l'endpoint utilizzerà il servizio Load Balancer solo sui nodi gateway. Queste porte sono riservate sui nodi di amministrazione. Se si utilizza la stessa porta per più di un endpoint, è necessario specificare una modalità di binding diversa per ciascun endpoint.

Le porte utilizzate da altri servizi di rete non sono consentite. Vedere ["Riferimento porta di rete"](#page-60-0).

## **Considerazioni sul protocollo di rete**

Nella maggior parte dei casi, le connessioni tra le applicazioni client e StorageGRID devono utilizzare la crittografia TLS (Transport Layer Security). La connessione a StorageGRID senza crittografia TLS è supportata ma non consigliata, soprattutto negli ambienti di produzione. Quando si seleziona il protocollo di rete per l'endpoint del bilanciamento del carico StorageGRID, selezionare **HTTPS**.

## **Considerazioni per i certificati endpoint del bilanciamento del carico**

Se si seleziona **HTTPS** come protocollo di rete per l'endpoint del bilanciamento del carico, è necessario fornire un certificato di sicurezza. È possibile utilizzare una di queste tre opzioni quando si crea l'endpoint del bilanciamento del carico:

• **Caricare un certificato firmato (consigliato)**. Il certificato può essere firmato da un'autorità di certificazione pubblica o privata. L'utilizzo di un certificato del server CA pubblicamente attendibile per proteggere la connessione è la procedura consigliata. A differenza dei certificati generati, i certificati firmati da una CA possono essere ruotati senza interruzioni, in modo da evitare problemi di scadenza.

Prima di creare l'endpoint del bilanciamento del carico, è necessario ottenere i seguenti file:

- Il file di certificato del server personalizzato.
- Il file di chiave privata del certificato del server personalizzato.
- Facoltativamente, un bundle CA dei certificati di ciascuna autorità di certificazione di emissione intermedia.
- **Generare un certificato autofirmato**.
- **Utilizzare il certificato globale StorageGRID S3 e Swift**. È necessario caricare o generare una versione personalizzata del certificato prima di poterla selezionare per l'endpoint del bilanciamento del carico. Vedere ["Configurare i certificati API S3 e Swift".](#page-623-0)

#### **Di quali valori ho bisogno?**

Per creare il certificato, è necessario conoscere tutti i nomi di dominio e gli indirizzi IP utilizzati dalle applicazioni client S3 o Swift per accedere all'endpoint.

La voce **Subject DN** (Distinguished Name) per il certificato deve includere il nome di dominio completo che l'applicazione client utilizzerà per StorageGRID. Ad esempio:

```
Subject DN:
/C=Country/ST=State/O=Company,Inc./CN=s3.storagegrid.example.com
```
Se necessario, il certificato può utilizzare i caratteri jolly per rappresentare i nomi di dominio completi di tutti i nodi Admin e Gateway che eseguono il servizio Load Balancer. Ad esempio, \*.storagegrid.*example*.com utilizza il carattere jolly \* per rappresentare adm1.storagegrid.*example*.com e. gn1.storagegrid.*example*.com.

Se si prevede di utilizzare richieste in stile host virtuali S3, il certificato deve includere anche una voce **Nome alternativo** per ciascuna ["Nome di dominio dell'endpoint S3"](#page-733-0) sono stati configurati, inclusi i nomi con caratteri jolly. Ad esempio:

Alternative Name: DNS:\*.s3.storagegrid.example.com

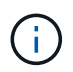

Se si utilizzano caratteri jolly per i nomi di dominio, consultare ["Linee guida per la protezione](#page-958-0) [avanzata dei certificati server".](#page-958-0)

È inoltre necessario definire una voce DNS per ciascun nome nel certificato di protezione.

#### **Come si gestiscono i certificati in scadenza?**

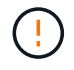

Se il certificato utilizzato per proteggere la connessione tra l'applicazione S3 e StorageGRID scade, l'applicazione potrebbe perdere temporaneamente l'accesso a StorageGRID.

Per evitare problemi di scadenza del certificato, attenersi alle seguenti Best practice:

• Monitorare attentamente gli avvisi che avvisano di avvicinarsi alle date di scadenza del certificato, come ad

esempio **scadenza del certificato endpoint del bilanciamento del carico** e **scadenza del certificato server globale per gli avvisi S3 e Swift API**.

- Mantenere sempre sincronizzate le versioni del certificato delle applicazioni StorageGRID e S3. Se si sostituisce o si rinnova il certificato utilizzato per un endpoint di bilanciamento del carico, è necessario sostituire o rinnovare il certificato equivalente utilizzato dall'applicazione S3.
- Utilizzare un certificato CA con firma pubblica. Se si utilizza un certificato firmato da una CA, è possibile sostituire i certificati in scadenza senza interruzioni.
- Se è stato generato un certificato StorageGRID autofirmato e il certificato sta per scadere, è necessario sostituirlo manualmente in StorageGRID e nell'applicazione S3 prima della scadenza del certificato esistente.

## **Considerazioni per la modalità di binding**

La modalità di binding consente di controllare quali indirizzi IP possono essere utilizzati per accedere a un endpoint del bilanciamento del carico. Se un endpoint utilizza una modalità di binding, le applicazioni client possono accedere all'endpoint solo se utilizzano un indirizzo IP consentito o il corrispondente FQDN (Fully Qualified Domain Name). Le applicazioni client che utilizzano qualsiasi altro indirizzo IP o FQDN non possono accedere all'endpoint.

È possibile specificare una delle seguenti modalità di binding:

- **Globale** (impostazione predefinita): Le applicazioni client possono accedere all'endpoint utilizzando l'indirizzo IP di qualsiasi nodo gateway o nodo amministratore, l'indirizzo IP virtuale (VIP) di qualsiasi gruppo ha su qualsiasi rete o un FQDN corrispondente. Utilizzare questa impostazione a meno che non sia necessario limitare l'accessibilità di un endpoint.
- **IP virtuali dei gruppi ha**. Le applicazioni client devono utilizzare un indirizzo IP virtuale (o un FQDN corrispondente) di un gruppo ha.
- **Interfacce nodo**. I client devono utilizzare gli indirizzi IP (o gli FQDN corrispondenti) delle interfacce dei nodi selezionate.
- **Tipo di nodo**. In base al tipo di nodo selezionato, i client devono utilizzare l'indirizzo IP (o il corrispondente FQDN) di qualsiasi nodo di amministrazione o l'indirizzo IP (o il corrispondente FQDN) di qualsiasi nodo di gateway.

## **Considerazioni sull'accesso al tenant**

L'accesso tenant è una funzionalità di sicurezza opzionale che consente di controllare quali account tenant StorageGRID possono utilizzare un endpoint di bilanciamento del carico per accedere ai bucket. È possibile consentire a tutti i tenant di accedere a un endpoint (impostazione predefinita) oppure specificare un elenco dei tenant consentiti o bloccati per ciascun endpoint.

È possibile utilizzare questa funzionalità per fornire un migliore isolamento della sicurezza tra i tenant e i relativi endpoint. Ad esempio, è possibile utilizzare questa funzione per garantire che i materiali top-secret o altamente classificati di proprietà di un tenant rimangano completamente inaccessibili agli altri tenant.

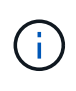

Ai fini del controllo degli accessi, il tenant viene determinato dalle chiavi di accesso utilizzate nella richiesta del client; se non vengono fornite chiavi di accesso come parte della richiesta (ad esempio con accesso anonimo), il proprietario del bucket viene utilizzato per determinare il tenant.

### **Esempio di accesso al tenant**

Per comprendere il funzionamento di questa funzionalità di sicurezza, si consideri il seguente esempio:

- 1. Sono stati creati due endpoint di bilanciamento del carico, come segue:
	- Endpoint **Public**: Utilizza la porta 10443 e consente l'accesso a tutti i tenant.
	- Endpoint **Top secret**: Utilizza la porta 10444 e consente l'accesso solo al tenant **Top secret**. Tutti gli altri tenant non possono accedere a questo endpoint.
- 2. Il top-secret.pdf Si trova in un bucket di proprietà del tenant **Top Secret**.

Per accedere a. top-secret.pdf, Un utente nel tenant **Top secret** può inviare una richiesta GET a. https://w.x.y.z:10444/top-secret.pdf. Poiché a questo tenant è consentito utilizzare l'endpoint 10444, l'utente può accedere all'oggetto. Tuttavia, se un utente appartenente a un altro tenant invia la stessa richiesta allo stesso URL, riceve un messaggio di accesso immediato negato. L'accesso viene negato anche se le credenziali e la firma sono valide.

### **Disponibilità della CPU**

Il servizio Load Balancer su ciascun nodo Admin e nodo Gateway opera in modo indipendente quando inoltra il traffico S3 o Swift ai nodi Storage. Attraverso un processo di ponderazione, il servizio Load Balancer indirizza più richieste ai nodi di storage con una maggiore disponibilità della CPU. Le informazioni sul carico della CPU del nodo vengono aggiornate ogni pochi minuti, ma la ponderazione potrebbe essere aggiornata più frequentemente. A tutti i nodi di storage viene assegnato un valore minimo di peso di base, anche se un nodo riporta un utilizzo pari al 100% o non ne riporta l'utilizzo.

In alcuni casi, le informazioni sulla disponibilità della CPU sono limitate al sito in cui si trova il servizio Load Balancer.

#### <span id="page-724-0"></span>**Configurare gli endpoint del bilanciamento del carico**

Gli endpoint del bilanciamento del carico determinano le porte e i protocolli di rete che i client S3 e Swift possono utilizzare per la connessione al bilanciamento del carico StorageGRID sui nodi gateway e di amministrazione.

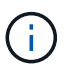

Il supporto per le applicazioni client Swift è stato obsoleto e verrà rimosso in una release futura.

#### **Prima di iniziare**

- Hai effettuato l'accesso a Grid Manager utilizzando un ["browser web supportato".](#page-486-0)
- Si dispone dell'autorizzazione di accesso root.
- Hai esaminato il ["considerazioni per il bilanciamento del carico"](#page-720-0).
- Se in precedenza è stata rimappata una porta che si intende utilizzare per l'endpoint del bilanciamento del carico, è possibile ["rimosso il remap della porta".](#page-1973-0)
- Hai creato tutti i gruppi ad alta disponibilità (ha) che intendi utilizzare. I gruppi HA sono consigliati, ma non richiesti. Vedere ["Gestire i gruppi ad alta disponibilità".](#page-710-0)
- Se l'endpoint del bilanciamento del carico verrà utilizzato da ["S3 tenant per S3 Select",](#page-695-0) Non deve utilizzare gli indirizzi IP o FQDN di nodi bare-metal. Solo le appliance SG100 o SG1000 e i nodi software basati su VMware sono consentiti per gli endpoint del bilanciamento del carico utilizzati per S3 Select.
- Sono state configurate le interfacce VLAN che si intende utilizzare. Vedere ["Configurare le interfacce](#page-741-0) [VLAN"](#page-741-0).

• Se si crea un endpoint HTTPS (consigliato), si dispone delle informazioni per il certificato del server.

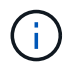

Le modifiche a un certificato endpoint possono richiedere fino a 15 minuti per essere applicate a tutti i nodi.

- Per caricare un certificato, è necessario disporre del certificato del server, della chiave privata del certificato e, facoltativamente, di un bundle CA.
- Per generare un certificato, sono necessari tutti i nomi di dominio e gli indirizzi IP utilizzati dai client S3 o Swift per accedere all'endpoint. Devi anche conoscere l'oggetto (Nome distinto).
- Se si desidera utilizzare il certificato API StorageGRID S3 e Swift (che può essere utilizzato anche per le connessioni dirette ai nodi di storage), il certificato predefinito è già stato sostituito con un certificato personalizzato firmato da un'autorità di certificazione esterna. Vedere["Configurare i certificati API S3 e](../admin/configuring-custom-server-certificate-for-storage-node.html) [Swift".](../admin/configuring-custom-server-certificate-for-storage-node.html)

### **Creare un endpoint per il bilanciamento del carico**

Ogni endpoint del bilanciamento del carico specifica una porta, un tipo di client (S3 o Swift) e un protocollo di rete (HTTP o HTTPS).

### **Accedere alla procedura guidata**

#### **Fasi**

- 1. Selezionare **CONFIGURATION** > **Network** > **Load Balancer Endpoints**.
- 2. Selezionare **Crea**.

### **Inserire i dettagli dell'endpoint**

#### **Fasi**

1. Inserire i dettagli per l'endpoint.

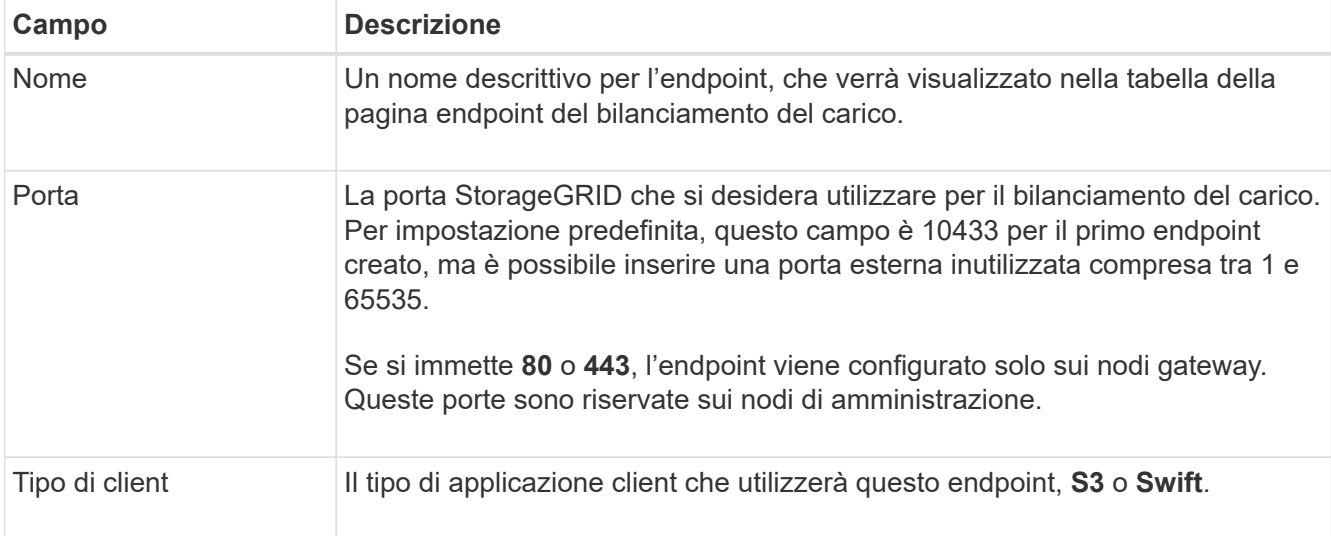

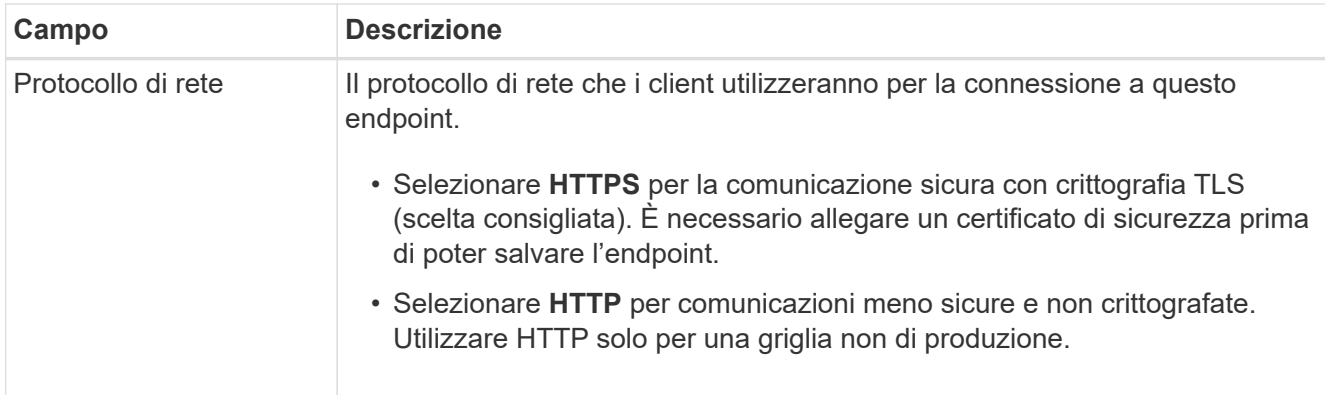

2. Selezionare **continua**.

## **Selezionare una modalità di binding**

## **Fasi**

1. Selezionare una modalità di binding per l'endpoint per controllare l'accesso all'endpoint utilizzando qualsiasi indirizzo IP o indirizzi IP e interfacce di rete specifici. 8212

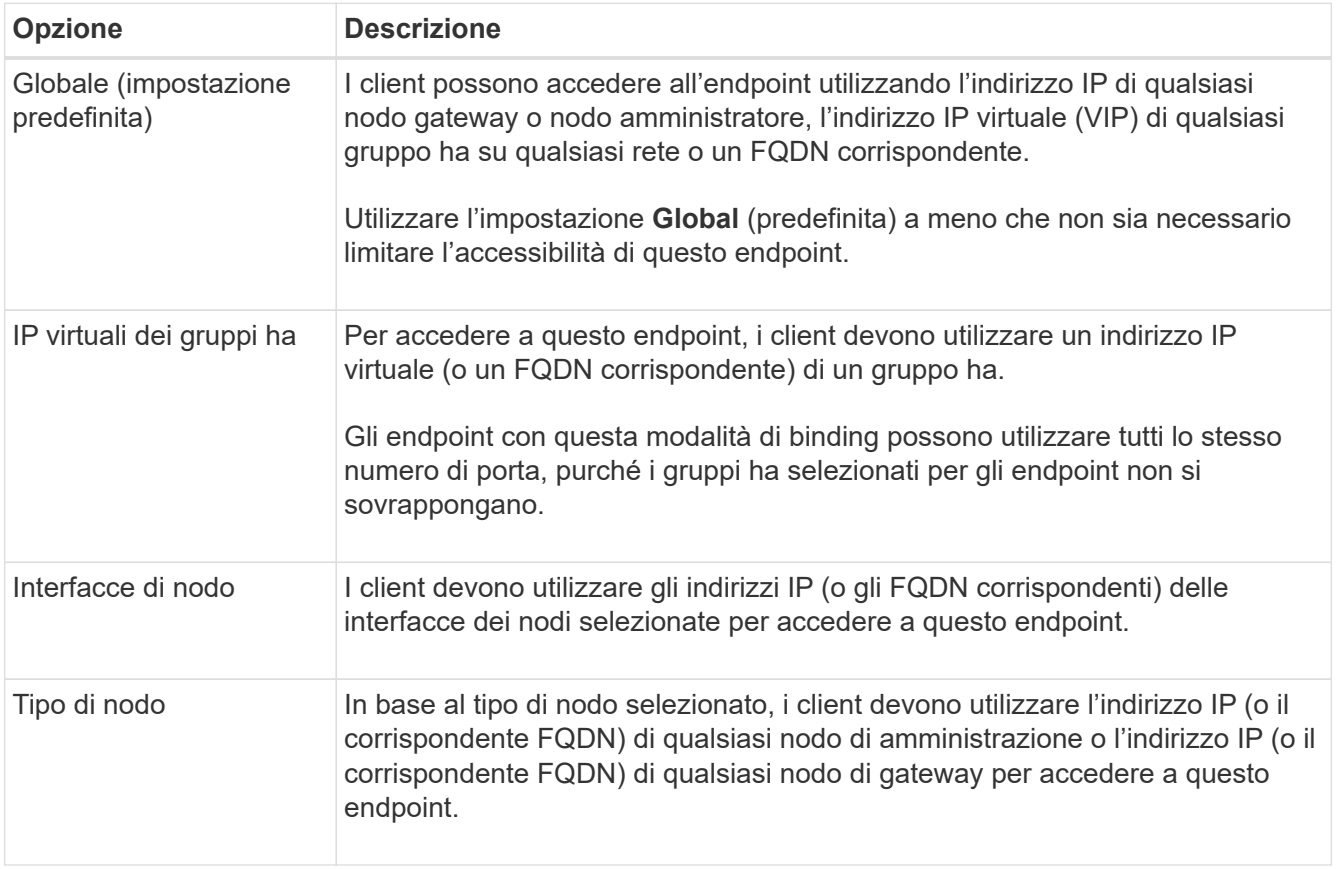

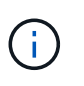

Se più di un endpoint utilizza la stessa porta, StorageGRID utilizza questo ordine di priorità per decidere quale endpoint utilizzare: **IP virtuali dei gruppi ha** > **interfacce nodo** > **tipo di nodo** > **Globale**.

- 2. Se si seleziona **IP virtuali dei gruppi ha**, selezionare uno o più gruppi ha.
- 3. Se si seleziona **Node interfaces**, selezionare una o più interfacce di nodo per ciascun nodo Admin o nodo gateway che si desidera associare a questo endpoint.

4. Se si seleziona **Node type** (tipo nodo), selezionare Admin Node (nodi amministratore), che include sia l'Admin Node primario che qualsiasi Admin Node non primario, oppure Gateway Node (nodi gateway).

## **Controllo dell'accesso al tenant**

## **Fasi**

1. Per il passaggio **accesso tenant**, selezionare una delle seguenti opzioni:

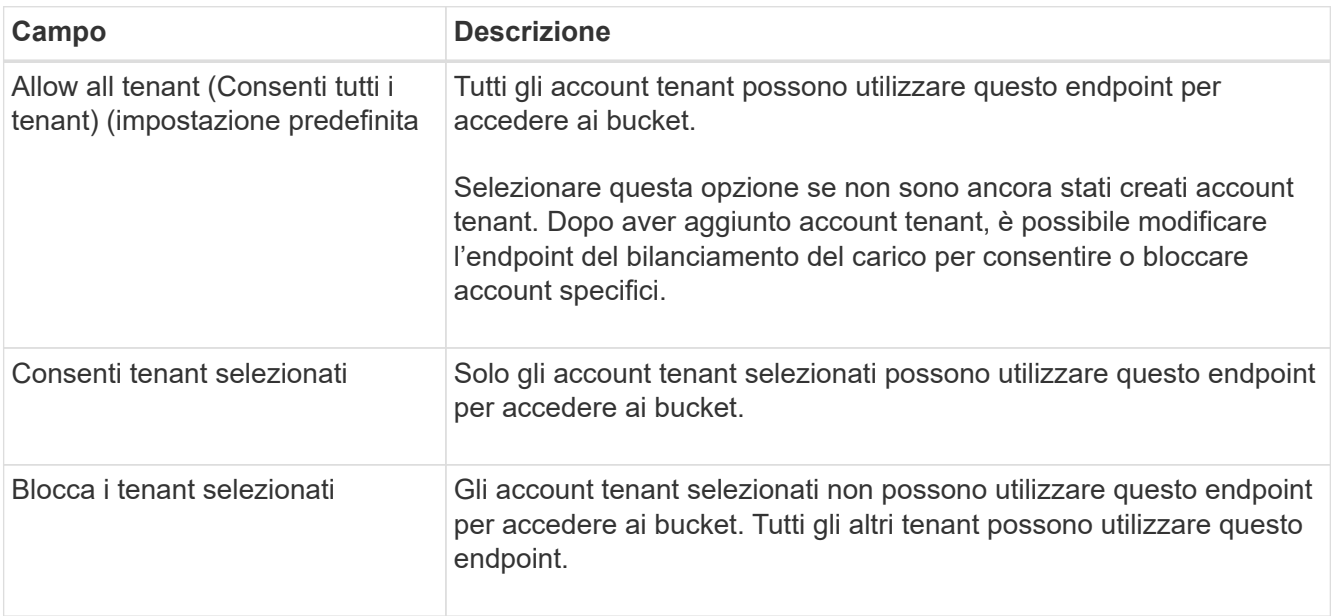

2. Se si crea un endpoint **HTTP**, non è necessario allegare un certificato. Selezionare **Create** per aggiungere il nuovo endpoint del bilanciamento del carico. Quindi, passare a. Al termine. In caso contrario, selezionare **continua** per allegare il certificato.

## **Allega certificato**

## **Fasi**

1. Se si sta creando un endpoint **HTTPS**, selezionare il tipo di certificato di sicurezza che si desidera allegare all'endpoint.

Il certificato protegge le connessioni tra i client S3 e Swift e il servizio Load Balancer sui nodi Admin Node o Gateway.

- **Carica certificato**. Selezionare questa opzione se si dispone di certificati personalizzati da caricare.
- **Genera certificato**. Selezionare questa opzione se si dispone dei valori necessari per generare un certificato personalizzato.
- **Utilizzare il certificato StorageGRID S3 e Swift**. Selezionare questa opzione se si desidera utilizzare il certificato globale S3 e Swift API, che può essere utilizzato anche per le connessioni dirette ai nodi di storage.

Non è possibile selezionare questa opzione a meno che non sia stato sostituito il certificato S3 e Swift API predefinito, firmato dalla CA Grid, con un certificato personalizzato firmato da un'autorità di certificazione esterna. Veder[e"Configurare i certificati API S3 e Swift".](../admin/configuring-custom-server-certificate-for-storage-node.html)

2. Se non si utilizza il certificato StorageGRID S3 e Swift, caricare o generare il certificato.

#### **Carica certificato**

- a. Selezionare **carica certificato**.
- b. Caricare i file dei certificati del server richiesti:
	- **Server certificate**: Il file di certificato del server personalizzato in codifica PEM.
	- **Certificate private key** (chiave privata certificato): Il file di chiave privata del certificato del server personalizzato (, key).

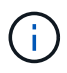

Le chiavi private EC devono essere 224 bit o superiori. Le chiavi private RSA devono essere 2048 bit o superiori.

- **Bundle CA**: Un singolo file opzionale contenente i certificati di ogni autorità di certificazione di emissione intermedia (CA). Il file deve contenere ciascuno dei file di certificato CA con codifica PEM, concatenati in ordine di catena del certificato.
- c. Espandere **Dettagli certificato** per visualizzare i metadati di ciascun certificato caricato. Se è stato caricato un bundle CA opzionale, ciascun certificato viene visualizzato nella propria scheda.
	- Selezionare **Download certificate** (Scarica certificato) per salvare il file del certificato oppure selezionare **Download CA bundle** (Scarica pacchetto CA) per salvare il bundle del certificato.

Specificare il nome del file del certificato e la posizione di download. Salvare il file con l'estensione .pem.

Ad esempio: storagegrid certificate.pem

- Selezionare **Copy certificate PEM** or **Copy CA bundle PEM** per copiare il contenuto del certificato e incollarlo altrove.
- d. Selezionare **Crea**. + viene creato l'endpoint del bilanciamento del carico. Il certificato personalizzato viene utilizzato per tutte le nuove connessioni successive tra i client S3 e Swift e l'endpoint.

#### **Generare un certificato**

- a. Selezionare **genera certificato**.
- b. Specificare le informazioni del certificato:

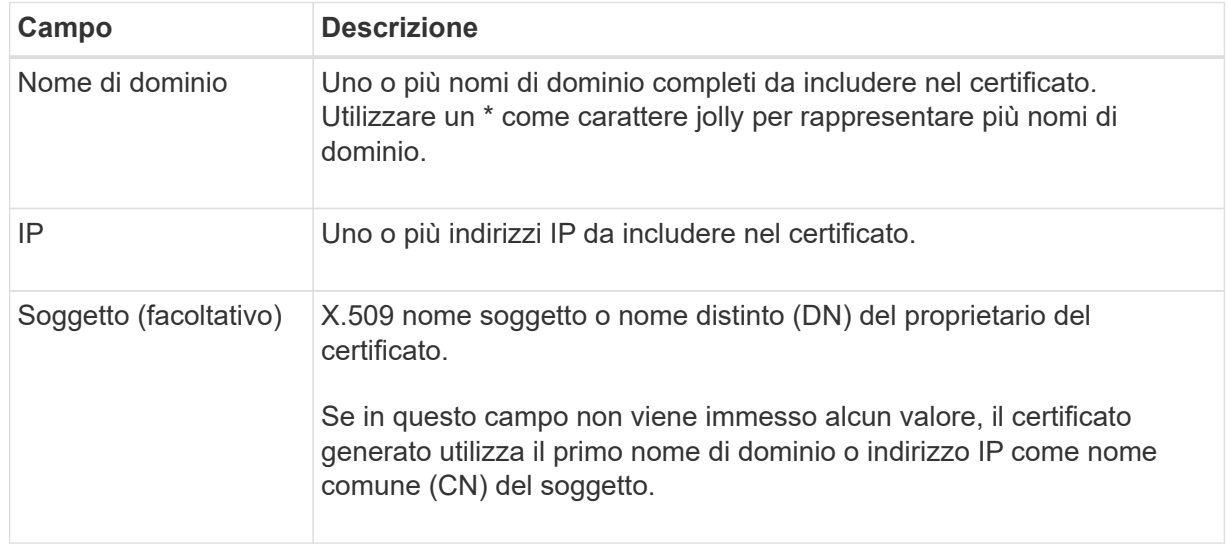

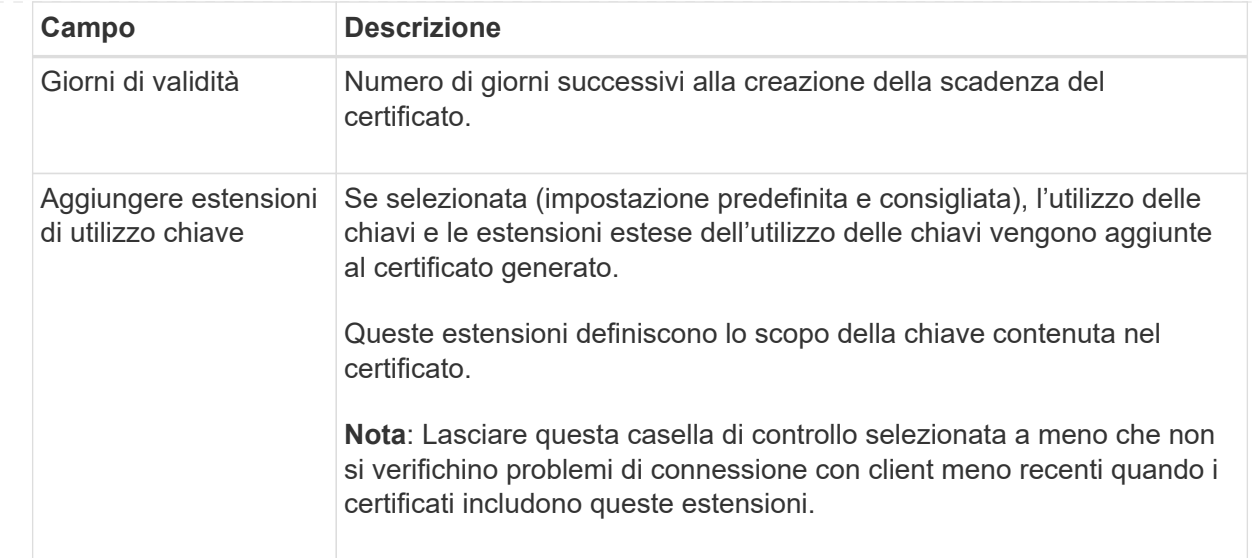

#### c. Selezionare **generate**.

- d. Selezionare **Dettagli certificato** per visualizzare i metadati del certificato generato.
	- Selezionare **Download certificate** (Scarica certificato) per salvare il file del certificato.

Specificare il nome del file del certificato e la posizione di download. Salvare il file con l'estensione .pem.

Ad esempio: storagegrid certificate.pem

- Selezionare **Copy certificate PEM** (Copia PEM certificato) per copiare il contenuto del certificato e incollarlo altrove.
- e. Selezionare **Crea**.

Viene creato l'endpoint del bilanciamento del carico. Il certificato personalizzato viene utilizzato per tutte le nuove connessioni successive tra i client S3 e Swift e questo endpoint.

#### **Al termine**

#### **Fasi**

1. Se si utilizza un DNS, assicurarsi che il DNS includa un record per associare il nome di dominio completo (FQDN, Fully Qualified Domain Name) di StorageGRID a ciascun indirizzo IP utilizzato dai client per effettuare le connessioni.

L'indirizzo IP inserito nel record DNS dipende dall'utilizzo di un gruppo ha di nodi per il bilanciamento del carico:

- Se è stato configurato un gruppo ha, i client si connetteranno agli indirizzi IP virtuali di quel gruppo ha.
- Se non si utilizza un gruppo ha, i client si connetteranno al servizio bilanciamento del carico StorageGRID utilizzando l'indirizzo IP di un nodo gateway o di un nodo amministratore.

È inoltre necessario assicurarsi che il record DNS faccia riferimento a tutti i nomi di dominio degli endpoint richiesti, inclusi i nomi con caratteri jolly.

- 2. Fornire ai client S3 e Swift le informazioni necessarie per connettersi all'endpoint:
	- Numero di porta
	- Nome di dominio completo o indirizzo IP
	- Tutti i dettagli del certificato richiesti

#### **Visualizzare e modificare gli endpoint del bilanciamento del carico**

È possibile visualizzare i dettagli degli endpoint del bilanciamento del carico esistenti, inclusi i metadati del certificato per un endpoint protetto. È inoltre possibile modificare il nome o la modalità di binding di un endpoint e aggiornare eventuali certificati associati.

Non è possibile modificare il tipo di servizio (S3 o Swift), la porta o il protocollo (HTTP o HTTPS).

• Per visualizzare le informazioni di base per tutti gli endpoint del bilanciamento del carico, consultare la tabella nella pagina endpoint del bilanciamento del carico.

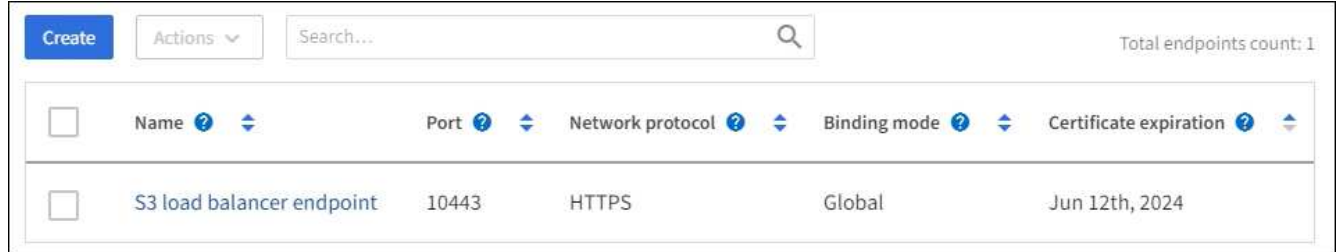

• Per visualizzare tutti i dettagli relativi a un endpoint specifico, inclusi i metadati del certificato, selezionare il nome dell'endpoint nella tabella.

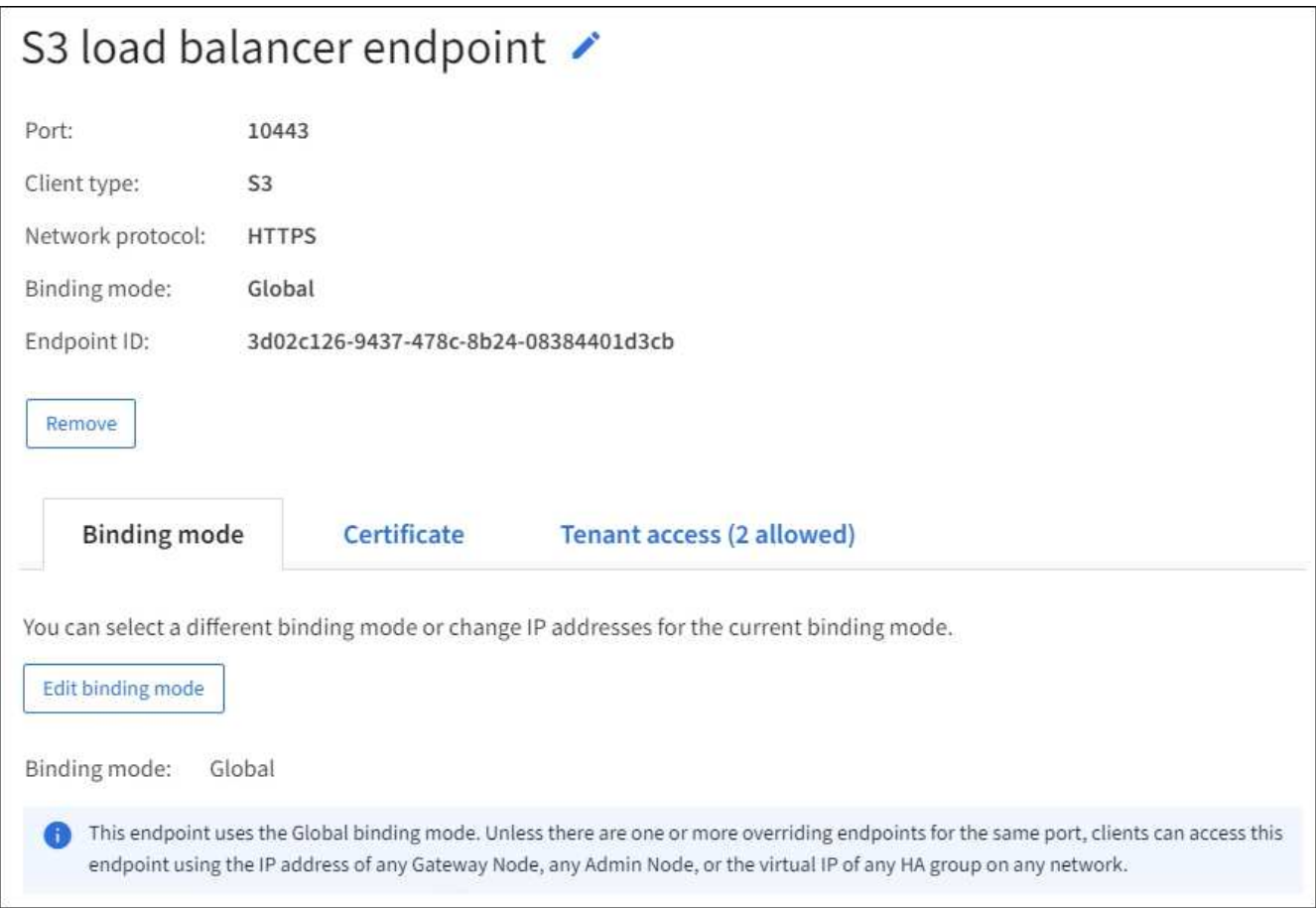

• Per modificare un endpoint, utilizzare il menu **azioni** nella pagina endpoint del bilanciamento del carico o nella pagina dei dettagli di un endpoint specifico.

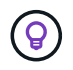

Dopo aver modificato un endpoint, potrebbe essere necessario attendere fino a 15 minuti per applicare le modifiche a tutti i nodi.

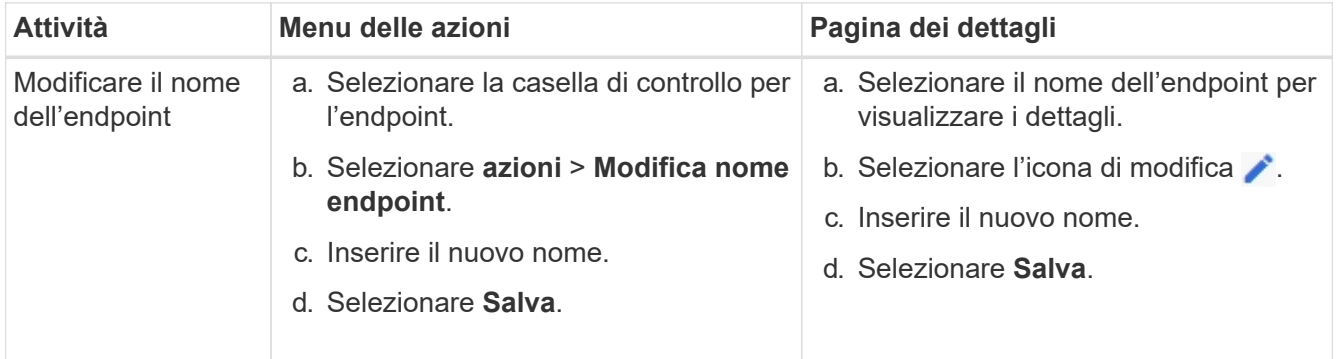

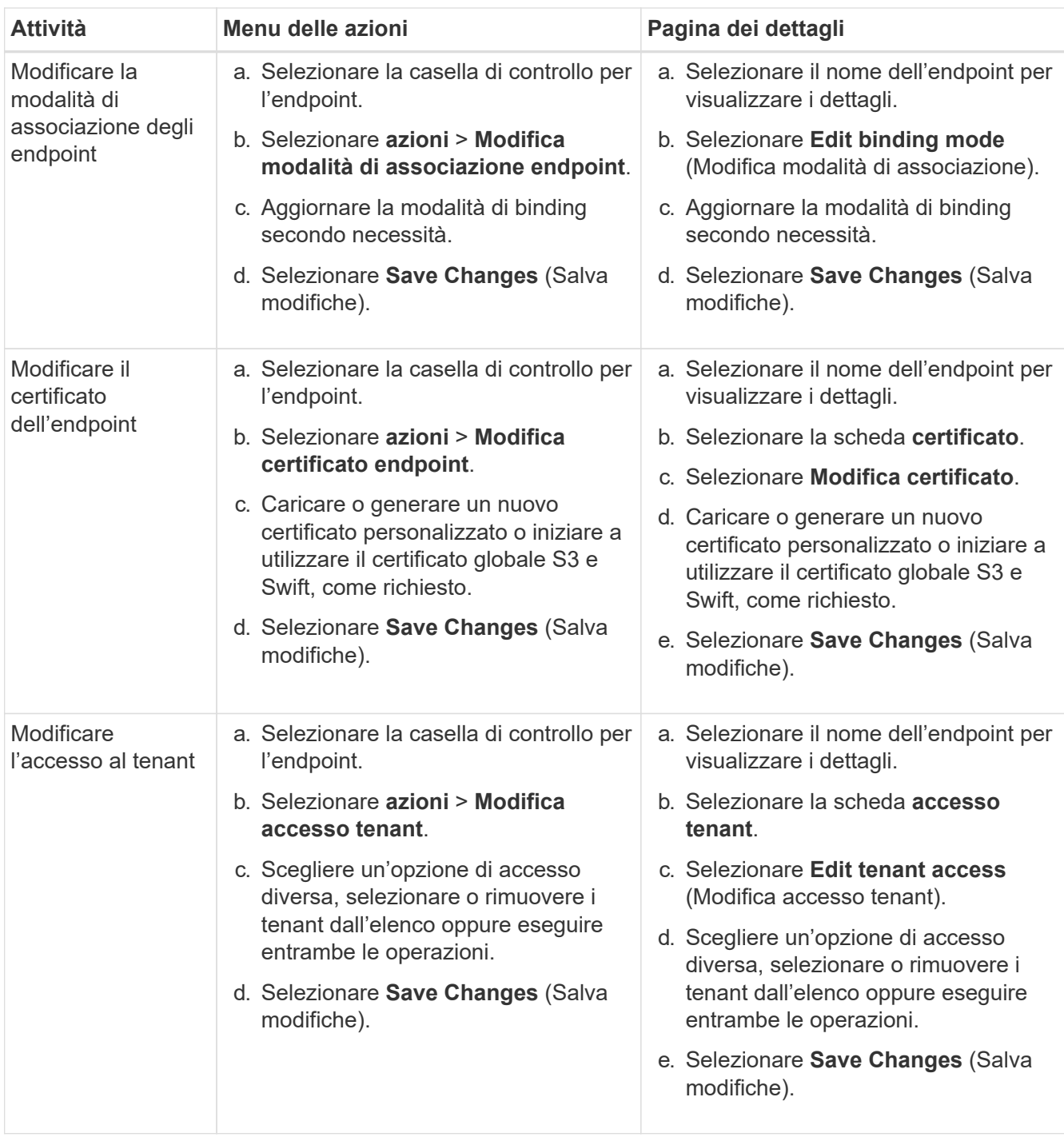

## **Rimuovere gli endpoint del bilanciamento del carico**

È possibile rimuovere uno o più endpoint dal menu **azioni** oppure rimuovere un singolo endpoint dalla pagina dei dettagli.

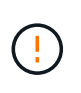

Per evitare interruzioni del client, aggiornare le applicazioni client S3 o Swift interessate prima di rimuovere un endpoint di bilanciamento del carico. Aggiornare ogni client per la connessione utilizzando una porta assegnata a un altro endpoint del bilanciamento del carico. Assicurarsi di aggiornare anche tutte le informazioni di certificato richieste.

• Per rimuovere uno o più endpoint:

- a. Dalla pagina bilanciamento del carico, selezionare la casella di controllo per ciascun endpoint che si desidera rimuovere.
- b. Selezionare **azioni** > **Rimuovi**.
- c. Selezionare **OK**.
- Per rimuovere un endpoint dalla pagina dei dettagli:
	- a. Dalla pagina bilanciamento del carico. selezionare il nome dell'endpoint.
	- b. Selezionare **Rimuovi** nella pagina dei dettagli.
	- c. Selezionare **OK**.

## <span id="page-733-0"></span>**Configurare i nomi di dominio degli endpoint S3**

Per supportare le richieste in stile virtual-hosted S3, è necessario utilizzare Grid Manager per configurare l'elenco dei nomi di dominio degli endpoint S3 a cui si connettono i client S3.

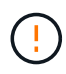

L'utilizzo di un indirizzo IP per un nome di dominio endpoint non è supportato. Le versioni future impediranno questa configurazione.

### **Prima di iniziare**

- Hai effettuato l'accesso a Grid Manager utilizzando un ["browser web supportato".](#page-486-0)
- Lo hai fatto ["autorizzazioni di accesso specifiche".](#page-530-0)
- Hai confermato che non è in corso un aggiornamento della griglia.

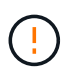

Non apportare modifiche alla configurazione del nome di dominio quando è in corso un aggiornamento della griglia.

## **A proposito di questa attività**

Per consentire ai client di utilizzare i nomi di dominio degli endpoint S3, è necessario eseguire tutte le seguenti operazioni:

- Utilizzare Grid Manager per aggiungere i nomi di dominio degli endpoint S3 al sistema StorageGRID.
- Assicurarsi che il ["Certificato utilizzato dal client per le connessioni HTTPS a StorageGRID"](#page-630-0) è firmato per tutti i nomi di dominio richiesti dal client.

Ad esempio, se l'endpoint è s3.company.com, È necessario assicurarsi che il certificato utilizzato per le connessioni HTTPS includa s3.company.com Endpoint e SAN (Subject alternative Name) con caratteri jolly dell'endpoint: \*.s3.company.com.

• Configurare il server DNS utilizzato dal client. Includere i record DNS per gli indirizzi IP utilizzati dai client per effettuare le connessioni e assicurarsi che i record riferiscano a tutti i nomi di dominio degli endpoint S3 richiesti, inclusi i nomi con caratteri jolly.

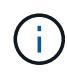

I client possono connettersi a StorageGRID utilizzando l'indirizzo IP di un nodo gateway, di un nodo amministratore o di un nodo di storage oppure connettendosi all'indirizzo IP virtuale di un gruppo ad alta disponibilità. È necessario comprendere il modo in cui le applicazioni client si connettono alla griglia in modo da includere gli indirizzi IP corretti nei record DNS.

I client che utilizzano connessioni HTTPS (consigliate) alla griglia possono utilizzare uno dei seguenti certificati:

- I client che si connettono a un endpoint di bilanciamento del carico possono utilizzare un certificato personalizzato per tale endpoint. Ogni endpoint del bilanciamento del carico può essere configurato per riconoscere diversi nomi di dominio degli endpoint S3.
- I client che si connettono a un endpoint di bilanciamento del carico o direttamente a un nodo di storage possono personalizzare il certificato globale S3 e Swift API per includere tutti i nomi di dominio degli endpoint S3 richiesti.

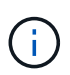

Se non si aggiungono nomi di dominio degli endpoint S3 e l'elenco è vuoto, il supporto per le richieste in stile virtual-hosted S3 viene disattivato.

#### **Aggiungere un nome di dominio dell'endpoint S3**

## **Fasi**

- 1. Selezionare **CONFIGURATION** > **Network** > **S3 endpoint domain name**.
- 2. Inserire il nome di dominio nel campo **Domain name 1**. Selezionare **Aggiungi un altro nome di dominio** per aggiungere altri nomi di dominio.
- 3. Selezionare **Salva**.
- 4. Assicurarsi che i certificati server utilizzati dai client corrispondano ai nomi di dominio degli endpoint S3 richiesti.
	- Se i client si connettono a un endpoint di bilanciamento del carico che utilizza il proprio certificato, ["aggiornare il certificato associato all'endpoint"](#page-724-0).
	- Se i client si connettono a un endpoint di bilanciamento del carico che utilizza il certificato globale S3 e Swift API o direttamente ai nodi di storage, ["Aggiornare il certificato globale S3 e Swift API"](#page-700-0).
- 5. Aggiungere i record DNS necessari per garantire che le richieste dei nomi di dominio degli endpoint possano essere risolte.

## **Risultato**

Ora, quando i client utilizzano l'endpoint *bucket.s3.company.com*, Il server DNS si risolve nell'endpoint corretto e il certificato autentica l'endpoint come previsto.

## **Rinominare un nome di dominio endpoint S3**

Se si modifica un nome utilizzato dalle applicazioni S3, le richieste di tipo virtual-hosted non avranno esito positivo.

## **Fasi**

- 1. Selezionare **CONFIGURATION** > **Network** > **S3 endpoint domain name**.
- 2. Selezionare il campo del nome di dominio che si desidera modificare e apportare le modifiche necessarie.
- 3. Selezionare **Salva**.
- 4. Selezionare **Sì** per confermare la modifica.

#### **Eliminare un nome di dominio dell'endpoint S3**

Se si rimuove un nome utilizzato dalle applicazioni S3, le richieste di tipo virtual-hosted non avranno esito positivo.

## **Fasi**

- 1. Selezionare **CONFIGURATION** > **Network** > **S3 endpoint domain name**.
- 2. Selezionare l'icona di eliminazione  $\times$  accanto al nome di dominio.
- 3. Selezionare **Sì** per confermare l'eliminazione.

#### **Informazioni correlate**

- ["UTILIZZARE L'API REST S3"](#page-1109-0)
- ["Visualizzare gli indirizzi IP"](#page-739-0)
- ["Configurare i gruppi ad alta disponibilità"](#page-715-0)

## **Riepilogo: Indirizzi IP e porte per le connessioni client**

Per memorizzare o recuperare oggetti, le applicazioni client S3 e Swift si connettono al servizio Load Balancer, incluso in tutti i nodi Admin e Gateway, o al servizio Local Distribution Router (LDR), incluso in tutti i nodi Storage.

Le applicazioni client possono connettersi a StorageGRID utilizzando l'indirizzo IP di un nodo Grid e il numero di porta del servizio su tale nodo. Facoltativamente, è possibile creare gruppi ad alta disponibilità (ha) di nodi di bilanciamento del carico per fornire connessioni ad alta disponibilità che utilizzano indirizzi IP virtuali (VIP). Se si desidera connettersi a StorageGRID utilizzando un nome di dominio completo (FQDN) invece di un indirizzo IP o VIP, è possibile configurare le voci DNS.

Questa tabella riassume i diversi modi in cui i client possono connettersi a StorageGRID e gli indirizzi IP e le porte utilizzati per ciascun tipo di connessione. Se sono già stati creati endpoint di bilanciamento del carico e gruppi ad alta disponibilità (ha), vedere [Dove trovare gli indirizzi IP](#page-736-0) Per individuare questi valori in Grid Manager.

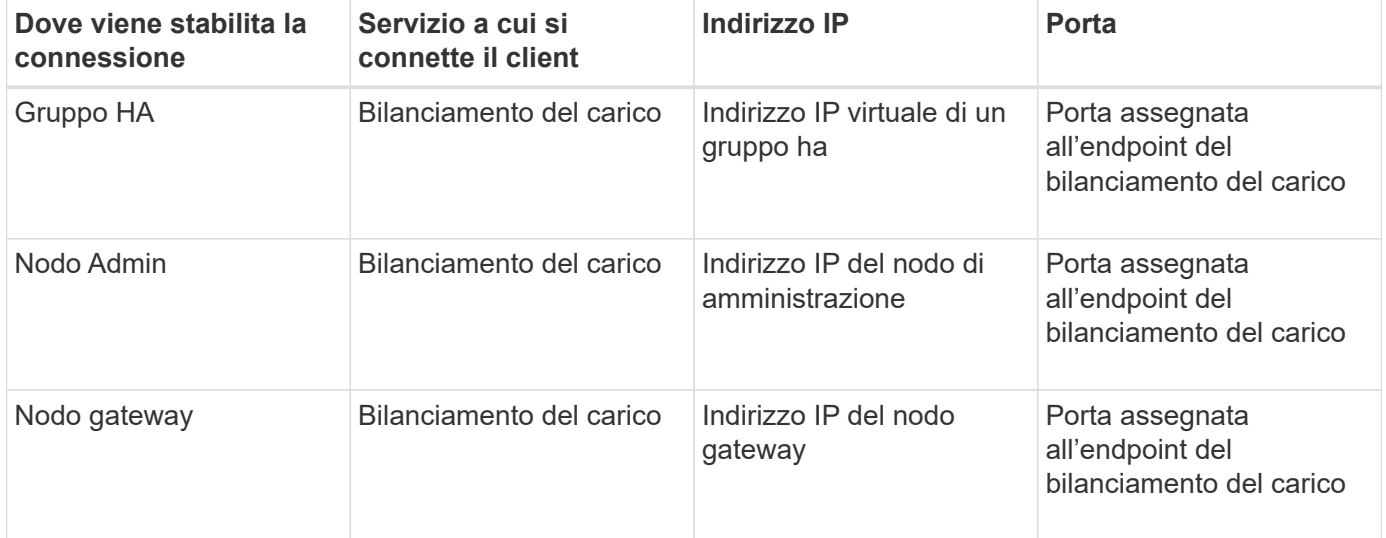

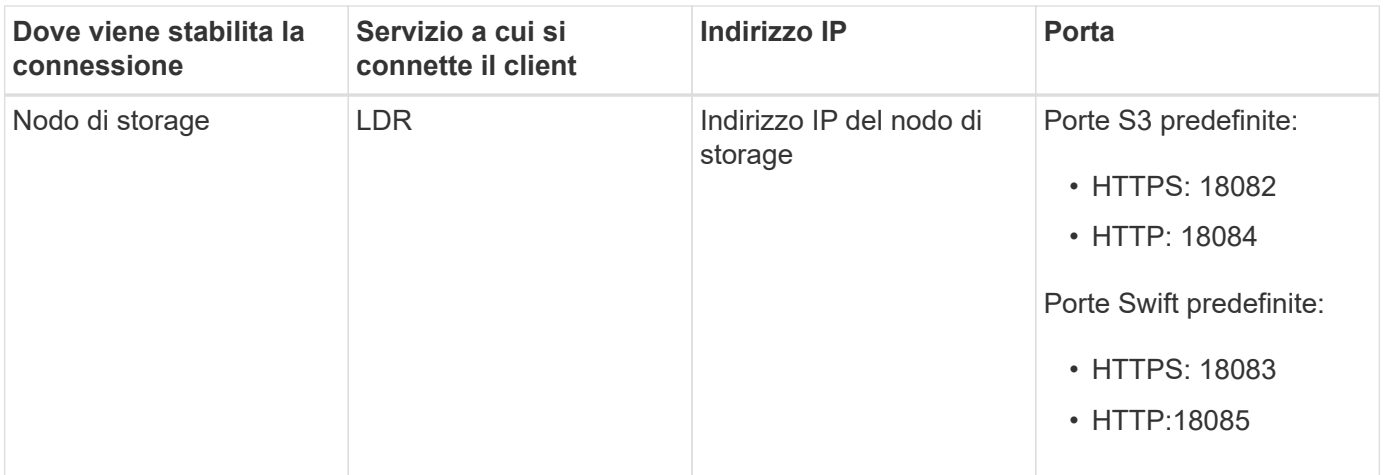

#### **URL di esempio**

Per connettere un'applicazione client all'endpoint Load Balancer di un gruppo ha di nodi gateway, utilizzare un URL strutturato come mostrato di seguito:

https://*VIP-of-HA-group:LB-endpoint-port*

Ad esempio, se l'indirizzo IP virtuale del gruppo ha è 192.0.2.5 e il numero di porta dell'endpoint del bilanciamento del carico è 10443, un'applicazione potrebbe utilizzare il seguente URL per connettersi a StorageGRID:

https://192.0.2.5:10443

#### <span id="page-736-0"></span>**Dove trovare gli indirizzi IP**

- 1. Accedere a Grid Manager utilizzando un ["browser web supportato".](#page-486-0)
- 2. Per trovare l'indirizzo IP di un nodo Grid:
	- a. Selezionare **NODI**.
	- b. Selezionare il nodo Admin, il nodo gateway o il nodo di storage a cui si desidera connettersi.
	- c. Selezionare la scheda **Panoramica**.
	- d. Nella sezione Node Information (informazioni sul nodo), annotare gli indirizzi IP del nodo.
	- e. Selezionare **Mostra altro** per visualizzare gli indirizzi IPv6 e le mappature dell'interfaccia.

È possibile stabilire connessioni dalle applicazioni client a uno qualsiasi degli indirizzi IP presenti nell'elenco:

- **Eth0:** Grid Network
- **Eth1:** Admin Network (opzionale)
- **Eth2:** rete client (opzionale)

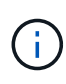

Se si sta visualizzando un nodo Admin o un nodo Gateway e si tratta del nodo attivo di un gruppo ad alta disponibilità, l'indirizzo IP virtuale del gruppo ha viene visualizzato su eth2.

3. Per trovare l'indirizzo IP virtuale di un gruppo ad alta disponibilità:

- a. Selezionare **CONFIGURATION** > **Network** > **High Availability groups**.
- b. Nella tabella, annotare l'indirizzo IP virtuale del gruppo ha.
- 4. Per trovare il numero di porta di un endpoint Load Balancer:
	- a. Selezionare **CONFIGURATION** > **Network** > **Load Balancer Endpoints**.
	- b. Annotare il numero di porta dell'endpoint che si desidera utilizzare.

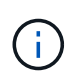

Se il numero di porta è 80 o 443, l'endpoint viene configurato solo sui nodi gateway, poiché tali porte sono riservate sui nodi Admin. Tutte le altre porte sono configurate sia sui nodi Gateway che sui nodi Admin.

- c. Selezionare il nome dell'endpoint dalla tabella.
- d. Verificare che il **tipo di client** (S3 o Swift) corrisponda all'applicazione client che utilizzerà l'endpoint.

## **Gestire reti e connessioni**

### **Configurazione delle impostazioni di rete: Panoramica**

È possibile configurare diverse impostazioni di rete da Gestione griglia per ottimizzare il funzionamento del sistema StorageGRID.

### **Configurare le interfacce VLAN**

È possibile ["Creare interfacce LAN virtuale \(VLAN\)"](#page-741-0) per isolare e partizionare il traffico per garantire sicurezza, flessibilità e performance. Ogni interfaccia VLAN è associata a una o più interfacce principali sui nodi Admin e Gateway. È possibile utilizzare le interfacce VLAN nei gruppi ha e negli endpoint del bilanciamento del carico per separare il traffico client o amministrativo in base all'applicazione o al tenant.

#### **Policy di classificazione del traffico**

È possibile utilizzare ["policy di classificazione del traffico"](#page-745-0) identificare e gestire diversi tipi di traffico di rete, incluso il traffico relativo a bucket, tenant, subnet client o endpoint del bilanciamento del carico specifici. Queste policy possono essere utili per la limitazione e il monitoraggio del traffico.

## **Linee guida per le reti StorageGRID**

È possibile utilizzare Grid Manager per configurare e gestire le reti e le connessioni StorageGRID.

Vedere ["Configurare le connessioni client S3 e Swift"](#page-696-0) Per scoprire come connettere i client S3 o Swift.

#### **Reti StorageGRID predefinite**

Per impostazione predefinita, StorageGRID supporta tre interfacce di rete per nodo di rete, consentendo di configurare la rete per ogni singolo nodo di rete in modo che corrisponda ai requisiti di sicurezza e accesso.

Per ulteriori informazioni sulla topologia di rete, vedere ["Linee guida per il networking"](#page-41-0).

#### **Grid Network**

Obbligatorio. La rete griglia viene utilizzata per tutto il traffico StorageGRID interno. Fornisce connettività tra tutti i nodi della rete, in tutti i siti e le subnet.

## **Admin Network (rete amministrativa)**

Opzionale. La rete di amministrazione viene generalmente utilizzata per l'amministrazione e la manutenzione del sistema. Può essere utilizzato anche per l'accesso al protocollo client. La rete di amministrazione è in genere una rete privata e non deve essere instradabile tra i siti.

## **Rete client**

Opzionale. La rete client è una rete aperta, generalmente utilizzata per fornire l'accesso alle applicazioni client S3 e Swift, in modo che la rete grid possa essere isolata e protetta. La rete client può comunicare con qualsiasi subnet raggiungibile tramite il gateway locale.

## **Linee guida**

- Ogni nodo della griglia StorageGRID richiede un'interfaccia di rete dedicata, un indirizzo IP, una subnet mask e un gateway per ciascuna rete a cui è assegnato.
- Un nodo Grid non può avere più di un'interfaccia su una rete.
- È supportato un singolo gateway, per rete, per nodo di rete, che deve trovarsi sulla stessa sottorete del nodo. Se necessario, è possibile implementare un routing più complesso nel gateway.
- Su ciascun nodo, ogni rete viene mappata a una specifica interfaccia di rete.

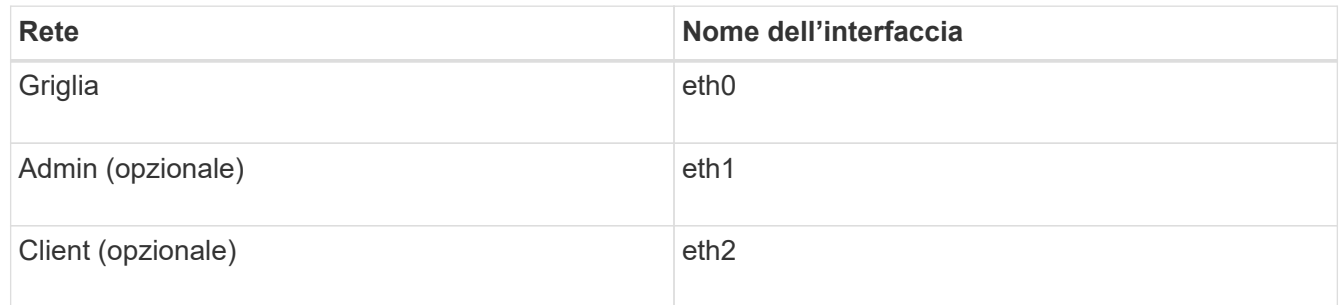

- Se il nodo è collegato a un'appliance StorageGRID, vengono utilizzate porte specifiche per ciascuna rete. Per ulteriori informazioni, consultare le istruzioni di installazione dell'apparecchio.
- Il percorso predefinito viene generato automaticamente, per nodo. Se eth2 è attivato, 0.0.0.0/0 utilizza la rete client su eth2. Se eth2 non è abilitato, 0.0.0.0/0 utilizza Grid Network su eth0.
- La rete client non diventa operativa fino a quando il nodo grid non si è Unito alla griglia
- La rete amministrativa può essere configurata durante l'implementazione del nodo grid per consentire l'accesso all'interfaccia utente dell'installazione prima che la griglia sia completamente installata.

## **Interfacce opzionali**

In alternativa, è possibile aggiungere interfacce aggiuntive a un nodo. Ad esempio, è possibile aggiungere un'interfaccia di linea a un nodo Admin o Gateway, in modo da poterlo utilizzare ["Interfacce VLAN"](#page-741-0) separare il traffico che appartiene a diverse applicazioni o tenant. In alternativa, è possibile aggiungere un'interfaccia di accesso da utilizzare in ["Gruppo ad alta disponibilità \(ha\)".](#page-715-0)

Per aggiungere trunk o interfacce di accesso, vedere quanto segue:

- **VMware (dopo l'installazione del nodo)**: ["VMware: Aggiunta di interfacce di accesso o trunk a un nodo"](#page-1948-0)
	- **RHEL o CentOS (prima di installare il nodo)**: ["Creare file di configurazione del nodo"](#page-307-0)
	- **Ubuntu o Debian (prima di installare il nodo)**: ["Creare file di configurazione del nodo"](#page-372-0)

◦ **RHEL, CentOS, Ubuntu o Debian (dopo aver installato il nodo)**: ["Linux: Aggiunta di interfacce di](#page-1947-0) [accesso o trunk a un nodo"](#page-1947-0)

## <span id="page-739-0"></span>**Visualizzare gli indirizzi IP**

È possibile visualizzare l'indirizzo IP di ciascun nodo della griglia nel sistema StorageGRID. È quindi possibile utilizzare questo indirizzo IP per accedere al nodo Grid dalla riga di comando ed eseguire varie procedure di manutenzione.

## **Prima di iniziare**

Hai effettuato l'accesso a Grid Manager utilizzando un ["browser web supportato".](#page-486-0)

## **A proposito di questa attività**

Per informazioni sulla modifica degli indirizzi IP, vedere ["Configurare gli indirizzi IP"](#page-1929-0).

## **Fasi**

- 1. Selezionare **NODES** > *Grid Node* > **Overview**.
- 2. Selezionare **Mostra altri** a destra del titolo indirizzi IP.

Gli indirizzi IP per il nodo della griglia sono elencati in una tabella.

#### DC2-SGA-010-096-106-021 (Storage Node) @

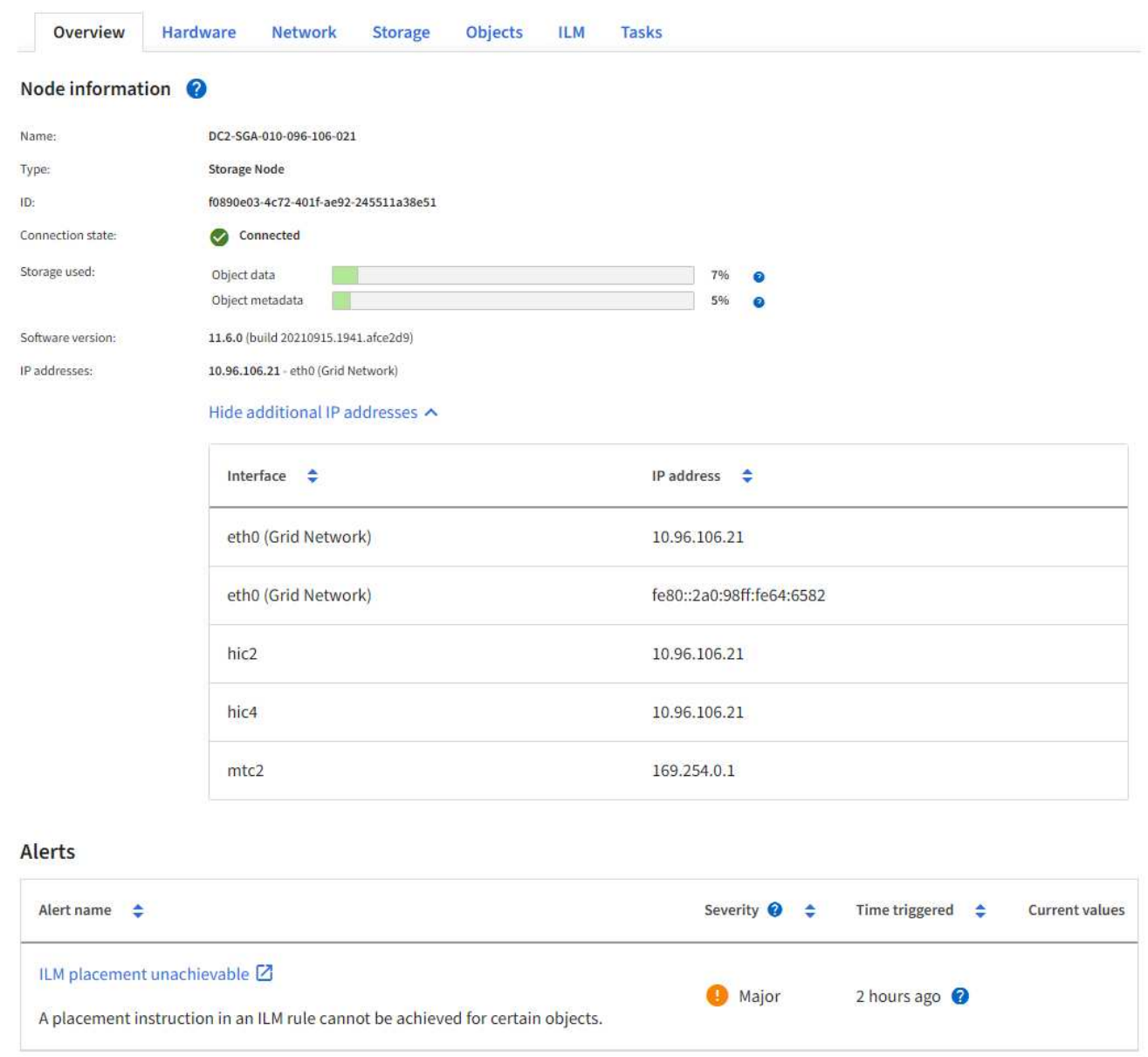

#### **Crittografia supportata per le connessioni TLS in uscita**

Il sistema StorageGRID supporta un set limitato di suite di crittografia per le connessioni TLS (Transport Layer Security) ai sistemi esterni utilizzati per la federazione di identità e i pool di storage cloud.

#### **Versioni supportate di TLS**

StorageGRID supporta TLS 1.2 e TLS 1.3 per le connessioni a sistemi esterni utilizzati per la federazione delle identità e i pool di storage cloud.

I cifrari TLS supportati per l'utilizzo con sistemi esterni sono stati selezionati per garantire la compatibilità con una vasta gamma di sistemi esterni. L'elenco è più grande dell'elenco di cifrature supportate per l'utilizzo con le applicazioni client S3 o Swift. Per configurare le crittografia, andare a **CONFIGURATION** > **Security** > **Security settings** e selezionare **TLS and SSH policy**.

Le opzioni di configurazione TLS, come versioni di protocollo, crittografia, algoritmi di scambio delle chiavi e algoritmi MAC, non sono configurabili in StorageGRID. Se hai richieste specifiche su queste impostazioni, contatta il tuo rappresentante NetApp.

## <span id="page-741-0"></span>**Configurare le interfacce VLAN**

È possibile creare interfacce LAN virtuale (VLAN) su nodi Admin e nodi Gateway e utilizzarle in gruppi ha ed endpoint di bilanciamento del carico per isolare e partizionare il traffico per garantire sicurezza, flessibilità e performance.

### **Considerazioni per le interfacce VLAN**

- Per creare un'interfaccia VLAN, immettere un ID VLAN e scegliere un'interfaccia principale su uno o più nodi.
- Un'interfaccia principale deve essere configurata come interfaccia di linea sullo switch.
- Un'interfaccia padre può essere Grid Network (eth0), Client Network (eth2) o un'interfaccia trunk aggiuntiva per la macchina virtuale o l'host bare-metal (ad esempio, ens256).
- Per ogni interfaccia VLAN, è possibile selezionare solo un'interfaccia principale per un nodo specifico. Ad esempio, non è possibile utilizzare l'interfaccia Grid Network e l'interfaccia Client Network sullo stesso nodo gateway dell'interfaccia principale per la stessa VLAN.
- Se l'interfaccia VLAN è per il traffico Admin Node, che include il traffico correlato a Grid Manager e Tenant Manager, selezionare le interfacce solo sui nodi Admin.
- Se l'interfaccia VLAN è per il traffico client S3 o Swift, selezionare le interfacce sui nodi Admin o Gateway.
- Per ulteriori informazioni sull'aggiunta di interfacce di linea, consultare quanto segue:
	- **VMware (dopo l'installazione del nodo)**: ["VMware: Aggiunta di interfacce di accesso o trunk a un](#page-1948-0) [nodo"](#page-1948-0)
	- **RHEL o CentOS (prima di installare il nodo)**: ["Creare file di configurazione del nodo"](#page-307-0)
	- **Ubuntu o Debian (prima di installare il nodo)**: ["Creare file di configurazione del nodo"](#page-372-0)
	- **RHEL, CentOS, Ubuntu o Debian (dopo aver installato il nodo)**: ["Linux: Aggiunta di interfacce di](#page-1947-0) [accesso o trunk a un nodo"](#page-1947-0)

#### **Creare un'interfaccia VLAN**

#### **Prima di iniziare**

- Hai effettuato l'accesso a Grid Manager utilizzando un ["browser web supportato".](#page-486-0)
- Si dispone dell'autorizzazione di accesso root.
- Un'interfaccia di linea è stata configurata nella rete e collegata al nodo VM o Linux. Si conosce il nome dell'interfaccia di linea.
- Si conosce l'ID della VLAN che si sta configurando.

#### **A proposito di questa attività**

L'amministratore di rete potrebbe aver configurato una o più interfacce di trunk e una o più VLAN per separare il traffico client o amministrativo che appartiene a diverse applicazioni o tenant. Ogni VLAN è identificata da un ID numerico o da un tag. Ad esempio, la rete potrebbe utilizzare la VLAN 100 per il traffico FabricPool e la VLAN 200 per un'applicazione di archiviazione.

È possibile utilizzare Grid Manager per creare interfacce VLAN che consentono ai client di accedere a

StorageGRID su una VLAN specifica. Quando si creano interfacce VLAN, specificare l'ID VLAN e selezionare le interfacce principali (trunk) su uno o più nodi.

## **Accedere alla procedura guidata**

## **Fasi**

- 1. Selezionare **CONFIGURATION** > **Network** > **VLAN interfaces**.
- 2. Selezionare **Crea**.

## **Inserire i dettagli delle interfacce VLAN**

## **Fasi**

1. Specificare l'ID della VLAN nella rete. È possibile immettere un valore compreso tra 1 e 4094.

Gli ID VLAN non devono essere univoci. Ad esempio, è possibile utilizzare l'ID VLAN 200 per il traffico amministrativo in un sito e lo stesso ID VLAN per il traffico client in un altro sito. È possibile creare interfacce VLAN separate con diversi set di interfacce padre in ogni sito. Tuttavia, due interfacce VLAN con lo stesso ID non possono condividere la stessa interfaccia su un nodo. Se si specifica un ID già utilizzato, viene visualizzato un messaggio.

- 2. Facoltativamente, inserire una breve descrizione per l'interfaccia VLAN.
- 3. Selezionare **continua**.

## **Scegliere le interfacce padre**

La tabella elenca le interfacce disponibili per tutti i nodi Admin e Gateway in ogni sito della griglia. Le interfacce Admin Network (eth1) non possono essere utilizzate come interfacce padre e non vengono visualizzate.

## **Fasi**

1. Selezionare una o più interfacce padre a cui collegare questa VLAN.

Ad esempio, è possibile collegare una VLAN all'interfaccia di rete client (eth2) per un nodo gateway e un nodo amministratore.

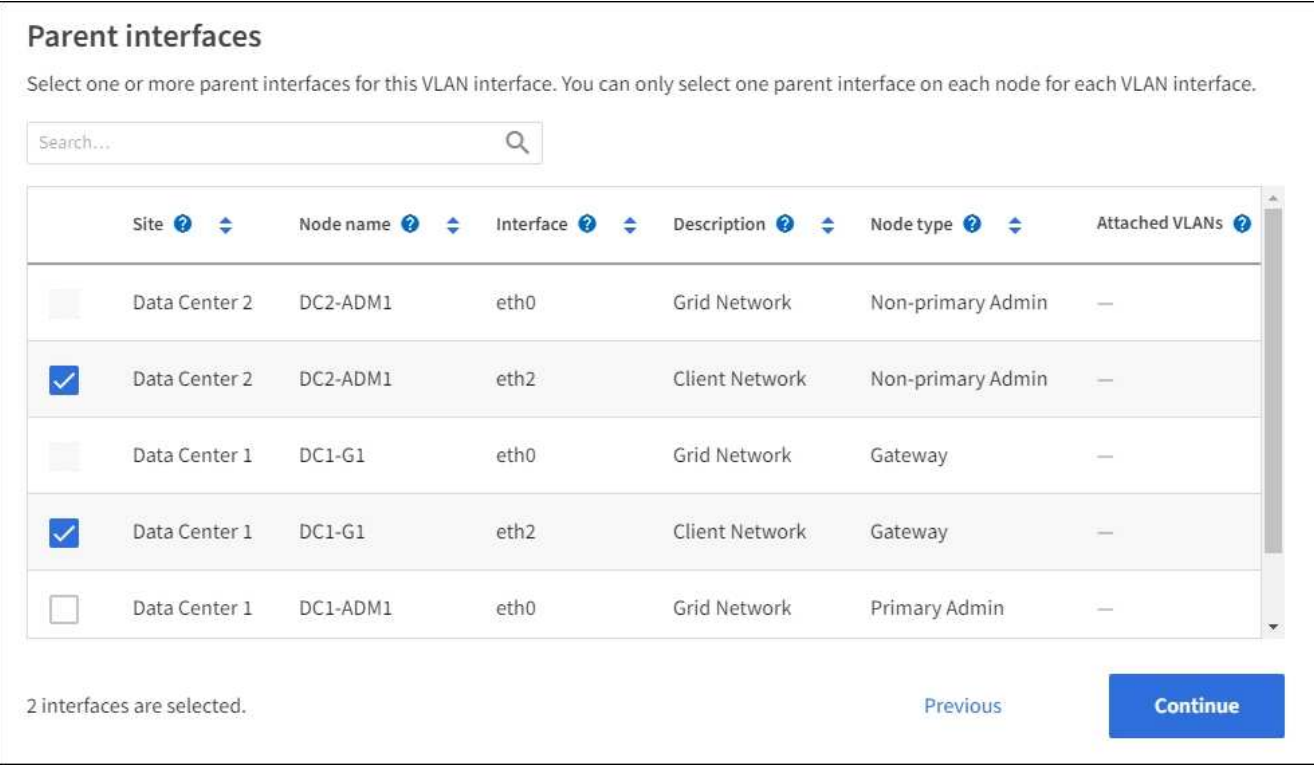

#### 2. Selezionare **continua**.

### **Confermare le impostazioni**

#### **Fasi**

- 1. Esaminare la configurazione e apportare eventuali modifiche.
	- Se è necessario modificare l'ID o la descrizione della VLAN, selezionare **Enter VLAN details** (Inserisci dettagli VLAN) nella parte superiore della pagina.
	- Per modificare un'interfaccia padre, selezionare **Choose parent interfaces** (Scegli interfacce padre) nella parte superiore della pagina oppure selezionare **Previous** (precedente).
	- Se è necessario rimuovere un'interfaccia padre, selezionare il cestino .
- 2. Selezionare **Salva**.
- 3. Attendere fino a 5 minuti che la nuova interfaccia venga visualizzata come selezione nella pagina High Availability groups (gruppi ad alta disponibilità) e sia elencata nella tabella **Network interfaces** (interfacce di rete) per il nodo (**NODES** > *parent interface node* > **Network**).

#### **Modificare un'interfaccia VLAN**

Quando si modifica un'interfaccia VLAN, è possibile apportare i seguenti tipi di modifiche:

- Modificare l'ID o la descrizione della VLAN.
- Aggiungere o rimuovere interfacce padre.

Ad esempio, se si intende decommissionare il nodo associato, è possibile rimuovere un'interfaccia principale da un'interfaccia VLAN.

Tenere presente quanto segue:

- Non è possibile modificare un ID VLAN se l'interfaccia VLAN viene utilizzata in un gruppo ha.
- Non è possibile rimuovere un'interfaccia padre se tale interfaccia padre è utilizzata in un gruppo ha.

Ad esempio, si supponga che la VLAN 200 sia collegata alle interfacce padre sui nodi A e B. Se un gruppo ha utilizza l'interfaccia VLAN 200 per il nodo A e l'interfaccia eth2 per il nodo B, è possibile rimuovere l'interfaccia padre inutilizzata per il nodo B, ma non è possibile rimuovere l'interfaccia padre utilizzata per il nodo A.

## **Fasi**

- 1. Selezionare **CONFIGURATION** > **Network** > **VLAN interfaces**.
- 2. Selezionare la casella di controllo dell'interfaccia VLAN che si desidera modificare. Quindi, selezionare **azioni** > **Modifica**.
- 3. Facoltativamente, aggiornare l'ID VLAN o la descrizione. Quindi, selezionare **continua**.

Non è possibile aggiornare un ID VLAN se la VLAN viene utilizzata in un gruppo ha.

- 4. Facoltativamente, selezionare o deselezionare le caselle di controllo per aggiungere interfacce padre o per rimuovere interfacce inutilizzate. Quindi, selezionare **continua**.
- 5. Esaminare la configurazione e apportare eventuali modifiche.
- 6. Selezionare **Salva**.

## **Rimuovere un'interfaccia VLAN**

È possibile rimuovere una o più interfacce VLAN.

Non è possibile rimuovere un'interfaccia VLAN se è attualmente utilizzata in un gruppo ha. È necessario rimuovere l'interfaccia VLAN dal gruppo ha prima di poterla rimuovere.

Per evitare interruzioni del traffico client, è consigliabile eseguire una delle seguenti operazioni:

- Aggiungere una nuova interfaccia VLAN al gruppo ha prima di rimuovere questa interfaccia VLAN.
- Creare un nuovo gruppo ha che non utilizzi questa interfaccia VLAN.
- Se l'interfaccia VLAN che si desidera rimuovere è attualmente attiva, modificare il gruppo ha. Spostare l'interfaccia VLAN che si desidera rimuovere in fondo all'elenco delle priorità. Attendere che la comunicazione venga stabilita sulla nuova interfaccia principale, quindi rimuovere la vecchia interfaccia dal gruppo ha. Infine, eliminare l'interfaccia VLAN su quel nodo.

## **Fasi**

- 1. Selezionare **CONFIGURATION** > **Network** > **VLAN interfaces**.
- 2. Selezionare la casella di controllo per ogni interfaccia VLAN che si desidera rimuovere. Quindi, selezionare **azioni** > **Elimina**.
- 3. Selezionare **Sì** per confermare la selezione.

Tutte le interfacce VLAN selezionate vengono rimosse. Nella pagina delle interfacce VLAN viene visualizzato un banner verde di successo.

## **Gestire le policy di classificazione del traffico**

<span id="page-745-0"></span>Per migliorare la qualità del servizio (QoS), è possibile creare policy di classificazione del traffico per identificare e monitorare diversi tipi di traffico di rete. Queste policy possono essere utili per la limitazione e il monitoraggio del traffico.

I criteri di classificazione del traffico vengono applicati agli endpoint del servizio bilanciamento del carico StorageGRID per i nodi gateway e i nodi di amministrazione. Per creare criteri di classificazione del traffico, è necessario aver già creato endpoint di bilanciamento del carico.

## **Regole corrispondenti**

Ogni policy di classificazione del traffico contiene una o più regole corrispondenti per identificare il traffico di rete correlato a una o più delle seguenti entità:

- Bucket
- Subnet
- Tenant
- Endpoint del bilanciamento del carico

StorageGRID monitora il traffico che corrisponde a qualsiasi regola all'interno del criterio in base agli obiettivi della regola. Qualsiasi traffico corrispondente a qualsiasi regola di un criterio viene gestito da tale criterio. Al contrario, è possibile impostare le regole in modo che corrispondano a tutto il traffico ad eccezione di un'entità specificata.

## **Limitazione del traffico**

In alternativa, è possibile aggiungere i seguenti tipi di limite a un criterio:

- Larghezza di banda aggregata
- Larghezza di banda per richiesta
- Richieste simultanee
- Tasso di richiesta

I valori limite vengono applicati in base al bilanciamento del carico. Se il traffico viene distribuito simultaneamente tra più bilanciatori di carico, i tassi massimi totali sono un multiplo dei limiti di velocità specificati.

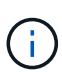

È possibile creare policy per limitare la larghezza di banda aggregata o per limitare la larghezza di banda per richiesta. Tuttavia, StorageGRID non può limitare entrambi i tipi di larghezza di banda contemporaneamente. I limiti di larghezza di banda aggregati potrebbero imporre un ulteriore impatto minore sulle performance sul traffico non limitato.

Per i limiti di larghezza di banda aggregati o per richiesta, le richieste vengono trasmesse in streaming alla velocità impostata. StorageGRID può applicare una sola velocità, quindi la corrispondenza di policy più specifica, in base al tipo di matcher, è quella applicata. La larghezza di banda consumata dalla richiesta non viene contata rispetto ad altre policy di corrispondenza meno specifiche contenenti policy di limite della larghezza di banda aggregate. Per tutti gli altri tipi di limite, le richieste client vengono ritardate di 250 millisecondi e ricevono una risposta lenta di 503 per le richieste che superano qualsiasi limite di policy corrispondente.

In Grid Manager, è possibile visualizzare i diagrammi di traffico e verificare che i criteri stiano applicando i limiti di traffico previsti.

## **Utilizzare i criteri di classificazione del traffico con gli SLA**

È possibile utilizzare le policy di classificazione del traffico insieme ai limiti di capacità e alla protezione dei dati per applicare gli SLA (Service-Level Agreement) che forniscono specifiche per capacità, protezione dei dati e performance.

Nell'esempio riportato di seguito vengono illustrati tre livelli di uno SLA. È possibile creare criteri di classificazione del traffico per raggiungere gli obiettivi di performance di ciascun livello SLA.

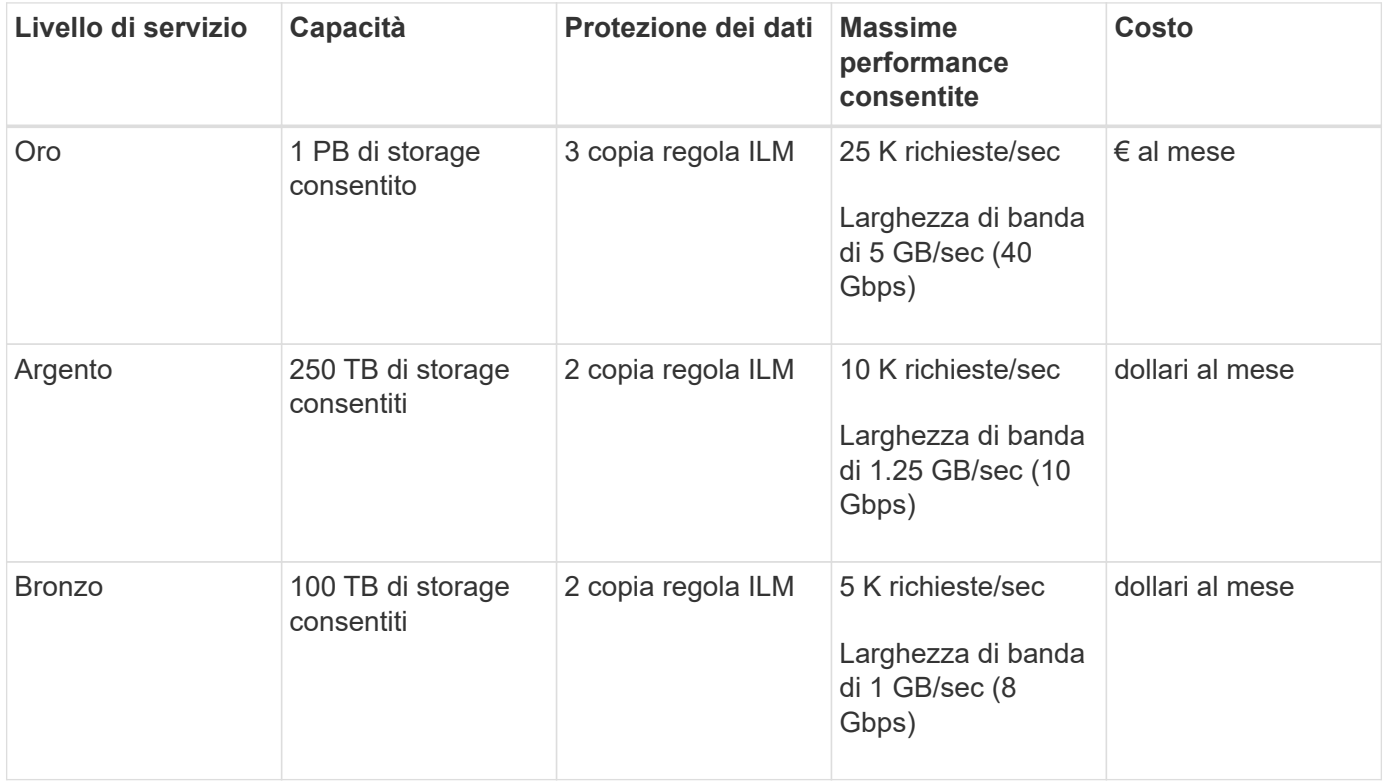

#### <span id="page-746-0"></span>**Creare policy di classificazione del traffico**

È possibile creare policy di classificazione del traffico se si desidera monitorare e, facoltativamente, limitare il traffico di rete per bucket, bucket regex, CIDR, endpoint del bilanciamento del carico o tenant. Facoltativamente, è possibile impostare limiti per una policy in base alla larghezza di banda, al numero di richieste simultanee o alla velocità di richiesta.

## **Prima di iniziare**

- Hai effettuato l'accesso a Grid Manager utilizzando un ["browser web supportato".](#page-486-0)
- Si dispone dell'autorizzazione di accesso root.
- Sono stati creati endpoint di bilanciamento del carico che si desidera associare.
- Hai creato i tenant che desideri abbinare.

#### **Fasi**

1. Selezionare **CONFIGURAZIONE** > **rete** > **classificazione del traffico**.

- 2. Selezionare **Crea**.
- 3. Inserire un nome e una descrizione (opzionale) per la policy e selezionare **continua**.

Ad esempio, descrivi a cosa si applica questa policy di classificazione del traffico e a cosa limiterà.

4. Selezionare **Aggiungi regola** e specificare i seguenti dettagli per creare una o più regole corrispondenti per il criterio. I criteri creati devono avere almeno una regola corrispondente. Selezionare **continua**.

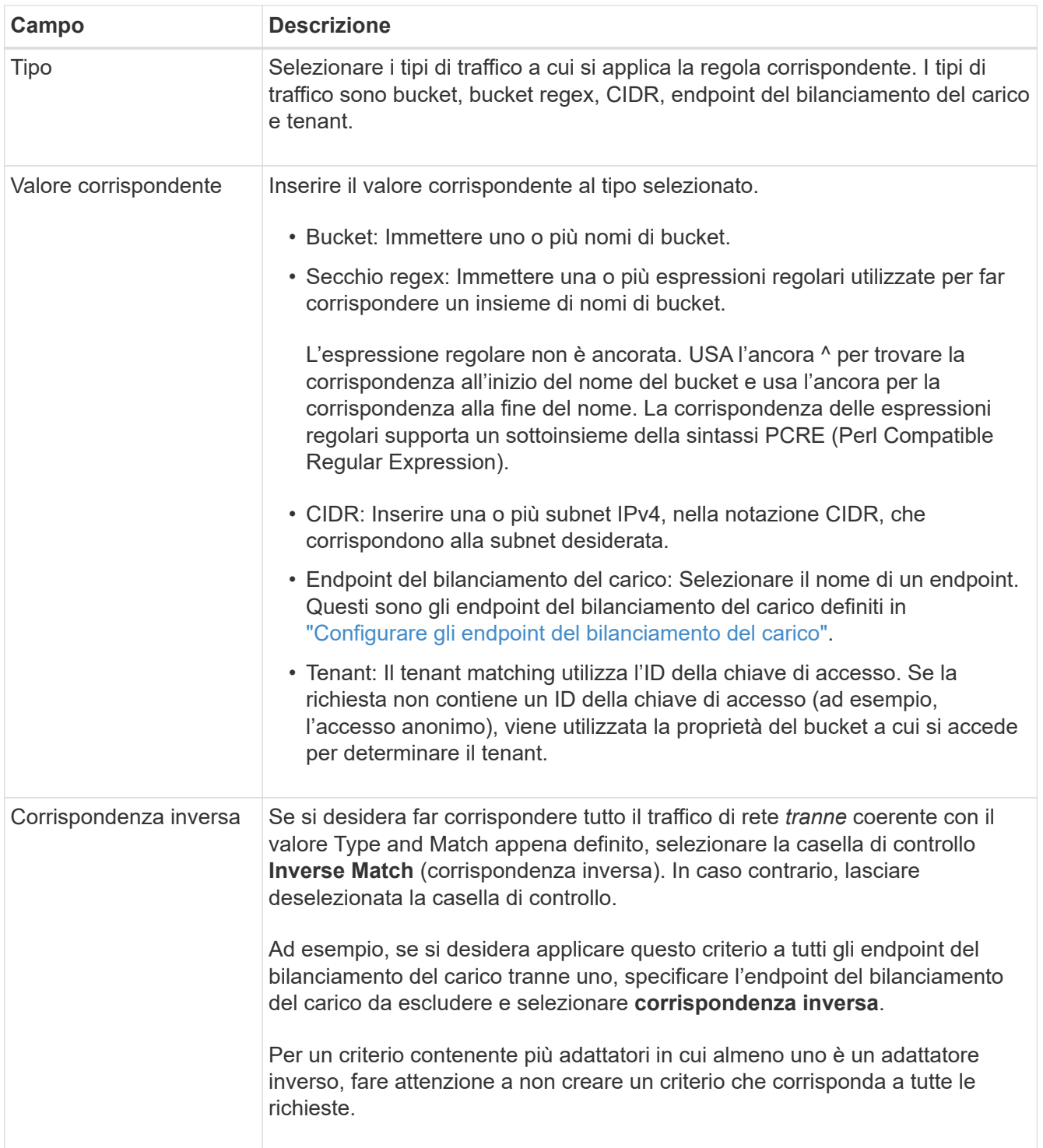

5. Facoltativamente, selezionare **Aggiungi un limite** e selezionare i seguenti dettagli per aggiungere uno o più limiti per controllare il traffico di rete associato a una regola.

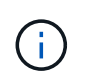

StorageGRID raccoglie le metriche anche se non si aggiungono limiti, in modo da poter comprendere le tendenze del traffico.

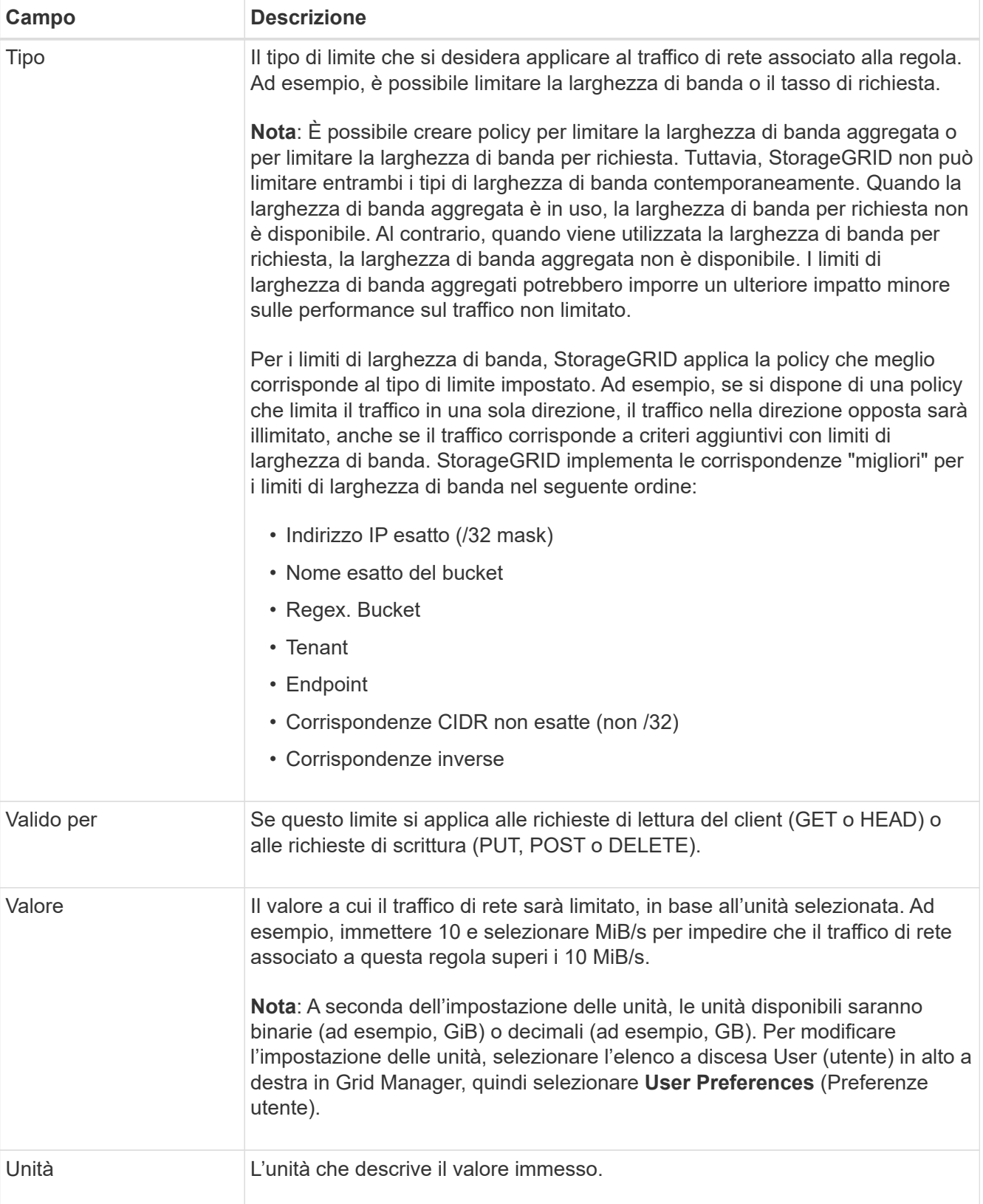

Ad esempio, se si desidera creare un limite di larghezza di banda di 40 GB/s per un livello SLA, creare due limiti di larghezza di banda aggregati: GET/HEAD a 40 GB/s e PUT/POST/DELETE a 40 GB/s.

- 6. Selezionare **continua**.
- 7. Leggere e rivedere la policy di classificazione del traffico. Utilizzare il pulsante **precedente** per tornare indietro e apportare le modifiche necessarie. Quando si è soddisfatti della policy, selezionare **Salva e continua**.

Il traffico dei client S3 e Swift viene ora gestito in base alla policy di classificazione del traffico.

## **Al termine**

["Visualizzare le metriche del traffico di rete"](#page-750-0) per verificare che i criteri stiano applicando i limiti di traffico previsti.

### **Modificare la policy di classificazione del traffico**

È possibile modificare un criterio di classificazione del traffico per modificarne il nome o la descrizione oppure per creare, modificare o eliminare eventuali regole o limiti per il criterio.

### **Prima di iniziare**

- Hai effettuato l'accesso a Grid Manager utilizzando un ["browser web supportato".](#page-486-0)
- Si dispone dell'autorizzazione di accesso root.

#### **Fasi**

1. Selezionare **CONFIGURAZIONE** > **rete** > **classificazione del traffico**.

Viene visualizzata la pagina Criteri di classificazione del traffico e i criteri esistenti vengono elencati in una tabella.

2. Modificare il criterio utilizzando il menu azioni o la pagina dei dettagli. Vedere ["creare policy di](#page-746-0) [classificazione del traffico"](#page-746-0) per cosa partecipare.

#### **Menu delle azioni**

- a. Selezionare la casella di controllo per la policy.
- b. Selezionare **azioni** > **Modifica**.

## **Pagina dei dettagli**

- a. Selezionare il nome del criterio.
- b. Selezionare il pulsante **Edit** (Modifica) accanto al nome del criterio.
- 3. Per il passo inserire il nome del criterio, modificare facoltativamente il nome o la descrizione del criterio e selezionare **continua**.
- 4. Per il passo Add Matching rules (Aggiungi regole di corrispondenza), aggiungere una regola o modificare **Type** e **Match value** della regola esistente, quindi selezionare **Continue** (continua).
- 5. Per la fase Set Limits (Imposta limiti), aggiungere, modificare o eliminare un limite e selezionare **Continue** (continua).
- 6. Esaminare la policy aggiornata e selezionare **Salva e continua**.

Le modifiche apportate alla policy vengono salvate e il traffico di rete viene gestito in base alle policy di classificazione del traffico. È possibile visualizzare i diagrammi di traffico e verificare che i criteri stiano

applicando i limiti di traffico previsti.

### **Eliminare una policy di classificazione del traffico**

È possibile eliminare una policy di classificazione del traffico se non è più necessaria. Assicurarsi di eliminare la policy corretta perché non è possibile recuperare una policy quando viene eliminata.

## **Prima di iniziare**

- Hai effettuato l'accesso a Grid Manager utilizzando un ["browser web supportato".](#page-486-0)
- Si dispone dell'autorizzazione di accesso root.

### **Fasi**

## 1. Selezionare **CONFIGURAZIONE** > **rete** > **classificazione del traffico**.

Viene visualizzata la pagina Criteri di classificazione del traffico con i criteri esistenti elencati in una tabella.

2. Eliminare il criterio utilizzando il menu azioni o la pagina dei dettagli.

### **Menu delle azioni**

- a. Selezionare la casella di controllo per la policy.
- b. Selezionare **azioni** > **Rimuovi**.

### **Pagina dei dettagli della policy**

- a. Selezionare il nome del criterio.
- b. Selezionare il pulsante **Remove** accanto al nome del criterio.
- 3. Selezionare **Sì** per confermare che si desidera eliminare il criterio.

La policy viene eliminata.

## <span id="page-750-0"></span>**Visualizzare le metriche del traffico di rete**

È possibile monitorare il traffico di rete visualizzando i grafici disponibili nella pagina Criteri di classificazione del traffico.

## **Prima di iniziare**

- Hai effettuato l'accesso a Grid Manager utilizzando un ["browser web supportato".](#page-486-0)
- Si dispone dell'autorizzazione di accesso root o dell'autorizzazione account tenant.

## **A proposito di questa attività**

Per qualsiasi criterio di classificazione del traffico esistente, è possibile visualizzare le metriche per il servizio di bilanciamento del carico per determinare se il criterio limita correttamente il traffico nella rete. I dati nei grafici possono aiutare a determinare se è necessario modificare la policy.

Anche se non vengono impostati limiti per una policy di classificazione del traffico, vengono raccolte le metriche e i grafici forniscono informazioni utili per comprendere le tendenze del traffico.

### **Fasi**

1. Selezionare **CONFIGURAZIONE** > **rete** > **classificazione del traffico**.

Viene visualizzata la pagina Criteri di classificazione del traffico e i criteri esistenti vengono elencati nella tabella.

- 2. Selezionare il nome del criterio di classificazione del traffico per il quale si desidera visualizzare le metriche.
- 3. Selezionare la scheda **metriche**.

Vengono visualizzati i grafici dei criteri di classificazione del traffico. I grafici visualizzano le metriche solo per il traffico corrispondente al criterio selezionato.

I grafici riportati di seguito sono inclusi nella pagina.

◦ Tasso di richiesta: Questo grafico fornisce la quantità di larghezza di banda corrispondente a questa policy gestita da tutti i bilanciatori di carico. I dati ricevuti includono intestazioni di richiesta per tutte le richieste e dimensioni dei dati del corpo per le risposte che hanno dati del corpo. Inviato include le intestazioni delle risposte per tutte le richieste e le dimensioni dei dati del corpo delle risposte per le richieste che includono i dati del corpo nella risposta.

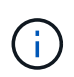

Quando le richieste sono complete, questo grafico mostra solo l'utilizzo della larghezza di banda. Per le richieste di oggetti lenti o di grandi dimensioni, la larghezza di banda istantanea effettiva potrebbe differire dai valori riportati in questo grafico.

- Tasso di risposta agli errori: Questo grafico fornisce una velocità approssimativa alla quale le richieste corrispondenti a questa policy restituiscono errori (codice di stato HTTP >= 400) ai client.
- Durata media della richiesta (non errore): Questo grafico fornisce una durata media delle richieste riuscite corrispondenti a questa policy.
- Utilizzo della larghezza di banda della policy: Questo grafico fornisce la quantità di larghezza di banda corrispondente a questa policy gestita da tutti i bilanciatori di carico. I dati ricevuti includono intestazioni di richiesta per tutte le richieste e dimensioni dei dati del corpo per le risposte che hanno dati del corpo. Inviato include le intestazioni delle risposte per tutte le richieste e le dimensioni dei dati del corpo delle risposte per le richieste che includono i dati del corpo nella risposta.
- 4. Posizionare il cursore su un grafico a linee per visualizzare una finestra a comparsa di valori su una parte specifica del grafico.
- 5. Selezionare **Grafana dashboard** sotto il titolo metriche per visualizzare tutti i grafici di una policy. Oltre ai quattro grafici della scheda **metriche**, è possibile visualizzare altri due grafici:
	- Write request rate by object size (tasso di richiesta di scrittura per dimensione oggetto): Tasso di richieste PUT/POST/DELETE corrispondenti a questa policy. Il posizionamento su una singola cella mostra le velocità al secondo. Le velocità mostrate nella vista con il passaggio del mouse sono troncate in conteggi interi e potrebbero riportare 0 quando nel bucket sono presenti richieste diverse da zero.
	- Read request rate by object size (tasso richiesta di lettura per dimensione oggetto): Il tasso per le richieste GET/HEAD corrispondenti a questa policy. Il posizionamento su una singola cella mostra le velocità al secondo. Le velocità mostrate nella vista con il passaggio del mouse sono troncate in conteggi interi e potrebbero riportare 0 quando nel bucket sono presenti richieste diverse da zero.
- 6. In alternativa, accedere ai grafici dal menu **SUPPORT**.
	- a. Selezionare **SUPPORT** > **Tools** > **Metrics**.
- b. Selezionare **Traffic Classification Policy** dalla sezione **Grafana**.
- c. Selezionare il criterio dal menu in alto a sinistra della pagina.
- d. Posizionare il cursore su un grafico per visualizzare una finestra a comparsa che mostra la data e l'ora del campione, le dimensioni degli oggetti aggregati nel conteggio e il numero di richieste al secondo durante tale periodo di tempo.

Le policy di classificazione del traffico sono identificate dal loro ID. Gli ID delle policy sono elencati nella pagina delle policy di classificazione del traffico.

7. Analizzare i grafici per determinare la frequenza con cui il criterio limita il traffico e se è necessario modificare il criterio.

## **Gestire i costi di collegamento**

I costi di collegamento consentono di assegnare la priorità al sito del data center che fornisce un servizio richiesto quando esistono due o più siti del data center. È possibile regolare i costi di collegamento in modo da riflettere la latenza tra i siti.

### **Quali sono i costi di collegamento?**

- I costi di collegamento vengono utilizzati per assegnare la priorità alla copia oggetto utilizzata per soddisfare i recuperi di oggetti.
- I costi di collegamento vengono utilizzati dall'API di gestione del grid e dall'API di gestione del tenant per determinare i servizi StorageGRID interni da utilizzare.
- I costi di collegamento vengono utilizzati dal servizio Load Balancer sui nodi Admin e sui nodi Gateway per indirizzare le connessioni client. Vedere ["Considerazioni per il bilanciamento del carico".](#page-720-0)

Il diagramma mostra una griglia a tre siti con costi di collegamento configurati tra i siti:

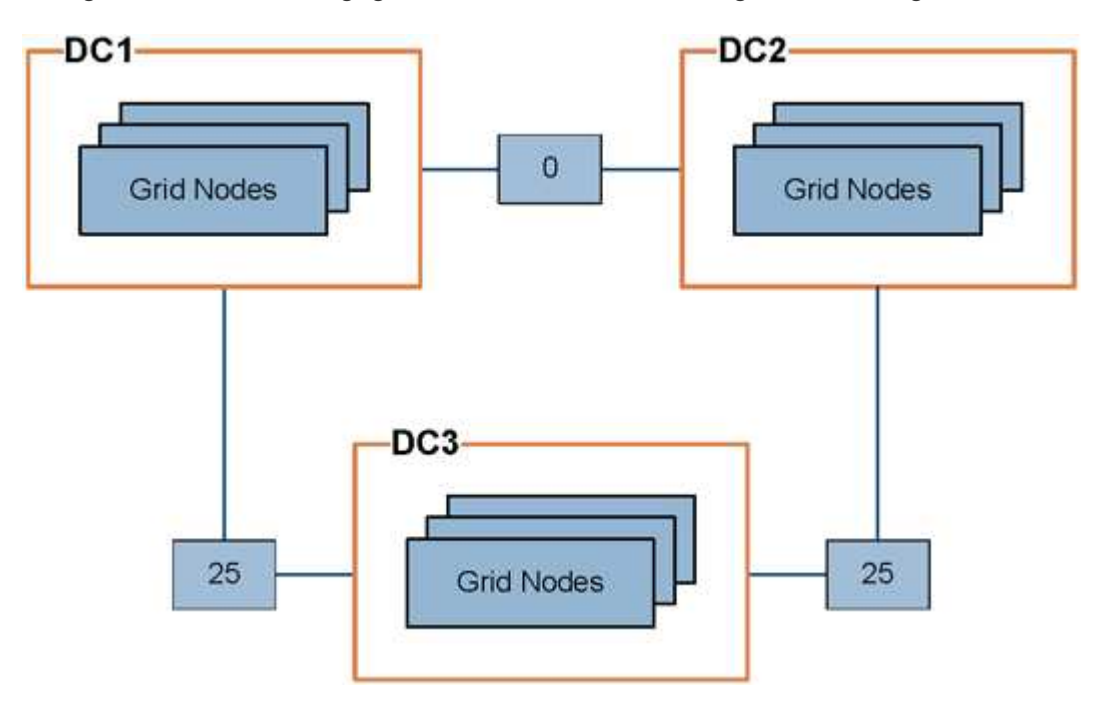

• Il servizio Load Balancer sui nodi Admin e Gateway distribuisce in modo uguale le connessioni client a tutti i nodi Storage nello stesso sito del data center e a qualsiasi sito del data center con un costo di collegamento pari a 0.

Nell'esempio, un nodo gateway nel sito 1 del data center (DC1) distribuisce in modo uguale le connessioni client ai nodi di storage in DC1 e ai nodi di storage in DC2. Un nodo gateway in DC3 invia le connessioni client solo ai nodi di storage in DC3.

• Quando si recupera un oggetto che esiste come copie replicate multiple, StorageGRID recupera la copia nel data center che ha il costo di collegamento più basso.

Nell'esempio, se un'applicazione client in DC2 recupera un oggetto memorizzato sia in DC1 che in DC3, l'oggetto viene recuperato da DC1, perché il costo del collegamento da DC1 a DC2 è 0, che è inferiore al costo del collegamento da DC3 a DC2 (25).

I costi di collegamento sono numeri relativi arbitrari senza unità di misura specifica. Ad esempio, un costo di collegamento di 50 viene utilizzato in modo meno preferenziale rispetto a un costo di collegamento di 25. La tabella mostra i costi di collegamento comunemente utilizzati.

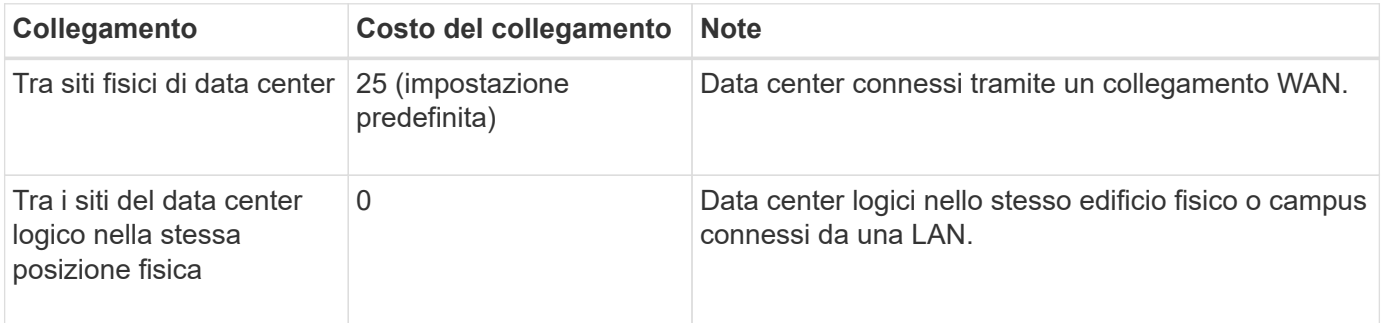

#### **Aggiornare i costi dei collegamenti**

È possibile aggiornare i costi di collegamento tra i siti del data center per riflettere la latenza tra i siti.

#### **Prima di iniziare**

- Hai effettuato l'accesso a Grid Manager utilizzando un ["browser web supportato".](#page-486-0)
- Hai il ["Permesso di configurazione della pagina della topologia della griglia".](#page-530-0)

#### **Fasi**

1. Selezionare **SUPPORTO** > **Altro** > **costo collegamento**.

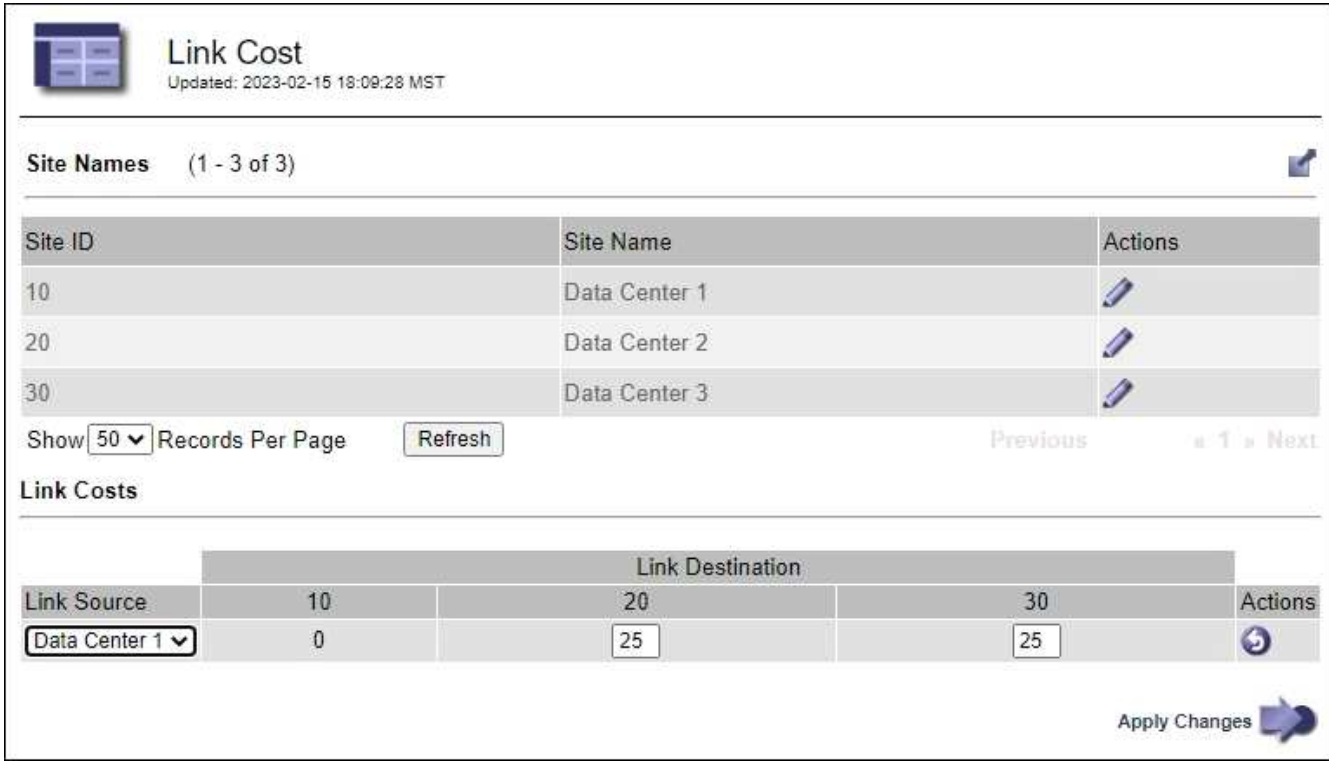

2. Selezionare un sito in **link Source** (origine collegamento) e immettere un valore di costo compreso tra 0 e 100 in **link Destination** (destinazione collegamento).

Non puoi modificare il costo del collegamento se l'origine è la stessa della destinazione.

Per annullare le modifiche, selezionare **Ripristina**.

3. Selezionare **Applica modifiche**.

# **USA AutoSupport**

## **Use AutoSupport: Panoramica**

La funzione AutoSupport consente al sistema StorageGRID di inviare messaggi di stato e di stato al supporto tecnico.

L'utilizzo di AutoSupport può accelerare notevolmente la determinazione e la risoluzione dei problemi. Il supporto tecnico può anche monitorare le esigenze di storage del sistema e aiutare a determinare se è necessario aggiungere nuovi nodi o siti. In alternativa, è possibile configurare i messaggi AutoSupport in modo che vengano inviati a una destinazione aggiuntiva.

Configurare StorageGRID AutoSupport solo sul nodo di amministrazione primario. Tuttavia, è necessario configurare [AutoSupport hardware](#page-756-0) su ciascun apparecchio.

#### **Informazioni incluse nei messaggi AutoSupport**

I messaggi AutoSupport includono informazioni quali:

- Versione del software StorageGRID
- Versione del sistema operativo
- Informazioni sugli attributi a livello di sistema e di posizione
- Avvisi e allarmi recenti (sistema legacy)
- Stato corrente di tutte le attività della griglia, inclusi i dati storici
- Utilizzo del database Admin Node
- Numero di oggetti persi o mancanti
- Impostazioni di configurazione della griglia
- Entità NMS
- Policy ILM attiva
- File delle specifiche della griglia con provisioning
- Metriche diagnostiche

È possibile attivare la funzione AutoSupport e le singole opzioni AutoSupport quando si installa StorageGRID per la prima volta oppure attivarle in un secondo momento. Se AutoSupport non è attivato, viene visualizzato un messaggio nella dashboard di Grid Manager. Il messaggio include un collegamento alla pagina di configurazione di AutoSupport.

The AutoSupport feature is disabled. You should enable AutoSupport to allow StorageGRID to send health and status messages to technical support for proactive monitoring and troubleshooting.

Se si chiude il messaggio, questo non viene visualizzato fino a quando la cache del browser non viene cancellata, anche se AutoSupport rimane disattivato.

#### **Che cos'è Active IQ?**

Active IQ è un consulente digitale basato sul cloud che sfrutta l'analisi predittiva e la saggezza della community della base installata di NetApp. Le valutazioni continue dei rischi, gli avvisi predittivi, le indicazioni prescrittive e le azioni automatizzate consentono di prevenire i problemi prima che si verifichino, migliorando lo stato di salute del sistema e la disponibilità del sistema.

Se si desidera utilizzare le dashboard e le funzionalità di Active IQ sul sito del supporto, è necessario attivare AutoSupport.

#### ["Documentazione di Active IQ Digital Advisor"](https://docs.netapp.com/us-en/active-iq/index.html)

#### **Protocolli per l'invio di messaggi AutoSupport**

È possibile scegliere uno dei tre protocolli per l'invio dei messaggi AutoSupport:

- HTTPS
- HTTP
- SMTP

Se si utilizza SMTP come protocollo per i messaggi AutoSupport, è necessario configurare un server di posta SMTP.
#### **Opzioni AutoSupport**

È possibile utilizzare qualsiasi combinazione delle seguenti opzioni per inviare messaggi AutoSupport al supporto tecnico:

- **Settimanale**: Invia automaticamente i messaggi AutoSupport una volta alla settimana. Impostazione predefinita: Enabled (attivato).
- **Evento attivato**: Invia automaticamente i messaggi AutoSupport ogni ora o quando si verificano eventi di sistema significativi. Impostazione predefinita: Enabled (attivato).
- **Su richiesta**: Consente al supporto tecnico di richiedere che il sistema StorageGRID invii automaticamente messaggi AutoSupport, utile quando si verifica un problema (richiede il protocollo di trasmissione HTTPS AutoSupport). Impostazione predefinita: Disattivata.
- **Attivato dall'utente**: Consente di inviare manualmente i messaggi AutoSupport in qualsiasi momento.

### **AutoSupport per appliance**

AutoSupport per appliance segnala problemi hardware StorageGRID, mentre StorageGRID AutoSupport segnala problemi software StorageGRID (ad eccezione di SGF6112, dove StorageGRID AutoSupport segnala problemi hardware e software). È necessario configurare AutoSupport su ogni appliance, ad eccezione di SGF6112, che non richiede alcuna configurazione aggiuntiva. AutoSupport viene implementato in modo diverso per i servizi e le appliance di storage.

È necessario abilitare AutoSupport in SANtricity per ogni appliance di storage. È possibile configurare SANtricity AutoSupport durante la configurazione iniziale dell'appliance o dopo l'installazione di un'appliance:

• Per le appliance SG6000 e SG5700, ["Configurare AutoSupport in Gestore di sistema di SANtricity"](#page-227-0)

I messaggi AutoSupport delle appliance e-Series possono essere inclusi in StorageGRID AutoSupport se si configura il recapito AutoSupport tramite proxy in ["Gestore di sistema di SANtricity"](#page-764-0).

StorageGRID AutoSupport non segnala problemi di hardware, ad esempio errori DIMM o HIC (host Interface Card). Tuttavia, potrebbero verificarsi alcuni guasti ai componenti ["avvisi hardware".](#page-1379-0) Per le appliance StorageGRID con un controller di gestione baseboard (BMC), come SG100, SG1000, SG6060 o SGF6024, è possibile configurare le trap e-mail e SNMP per segnalare gli errori hardware:

- ["Imposta le notifiche via email per gli avvisi"](#page-241-0)
- ["Configurare le impostazioni SNMP"](#page-240-0) Per il controller SG6000-CN o le appliance di servizi SG100 e SG1000

# **Informazioni correlate**

["Supporto NetApp"](https://mysupport.netapp.com/site/global/dashboard)

# **Configurare AutoSupport**

È possibile attivare la funzione AutoSupport e le singole opzioni AutoSupport quando si installa StorageGRID per la prima volta oppure attivarle in un secondo momento.

# **Prima di iniziare**

- Hai effettuato l'accesso a Grid Manager utilizzando un ["browser web supportato".](#page-486-0)
- Si dispone dell'autorizzazione di accesso root o di altra configurazione della griglia.
- Se si utilizza HTTPS per l'invio di messaggi AutoSupport, è stato fornito l'accesso a Internet in uscita al nodo di amministrazione primario, direttamente o ["utilizzando un server proxy"](#page-667-0) (non sono richieste

connessioni in entrata).

• Se nella pagina StorageGRID AutoSupport è selezionato HTTP, è stato configurato un server proxy per l'inoltro dei messaggi AutoSupport come HTTPS. I server AutoSupport di NetApp rifiuteranno i messaggi inviati tramite HTTP.

["Informazioni sulla configurazione delle impostazioni proxy dell'amministratore"](#page-667-0).

• Se si utilizza SMTP come protocollo per i messaggi AutoSupport, è stato configurato un server di posta SMTP. La stessa configurazione del server di posta viene utilizzata per le notifiche e-mail di allarme (sistema legacy).

### <span id="page-757-0"></span>**Specificare il protocollo per i messaggi AutoSupport**

Per inviare messaggi AutoSupport è possibile utilizzare uno dei seguenti protocolli:

- **HTTPS**: Impostazione predefinita e consigliata per le nuove installazioni. Questo protocollo utilizza la porta 443. Se lo si desidera [Attivare la funzione AutoSupport on Demand](#page-759-0), È necessario utilizzare HTTPS.
- **HTTP**: Se si seleziona HTTP, è necessario configurare un server proxy per l'inoltro dei messaggi AutoSupport come HTTPS. I server AutoSupport di NetApp rifiutano i messaggi inviati tramite HTTP. Questo protocollo utilizza la porta 80.
- **SMTP**: Utilizzare questa opzione se si desidera che i messaggi AutoSupport vengano inviati tramite e-mail. Se si utilizza il protocollo SMTP come protocollo per i messaggi AutoSupport, è necessario configurare un server di posta SMTP nella pagina Configurazione posta elettronica legacy (**SUPPORT** > **Alarms (legacy)** > **Configurazione posta elettronica legacy**).

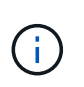

SMTP era l'unico protocollo disponibile per i messaggi AutoSupport prima della release di StorageGRID 11.2. Se inizialmente è stata installata una versione precedente di StorageGRID, il protocollo selezionato potrebbe essere SMTP.

Il protocollo impostato viene utilizzato per l'invio di tutti i tipi di messaggi AutoSupport.

# **Fasi**

# 1. Selezionare **SUPPORTO** > **Strumenti** > **AutoSupport**.

Viene visualizzata la pagina AutoSupport (Impostazioni) e viene selezionata la scheda **Settings** (Impostazioni).

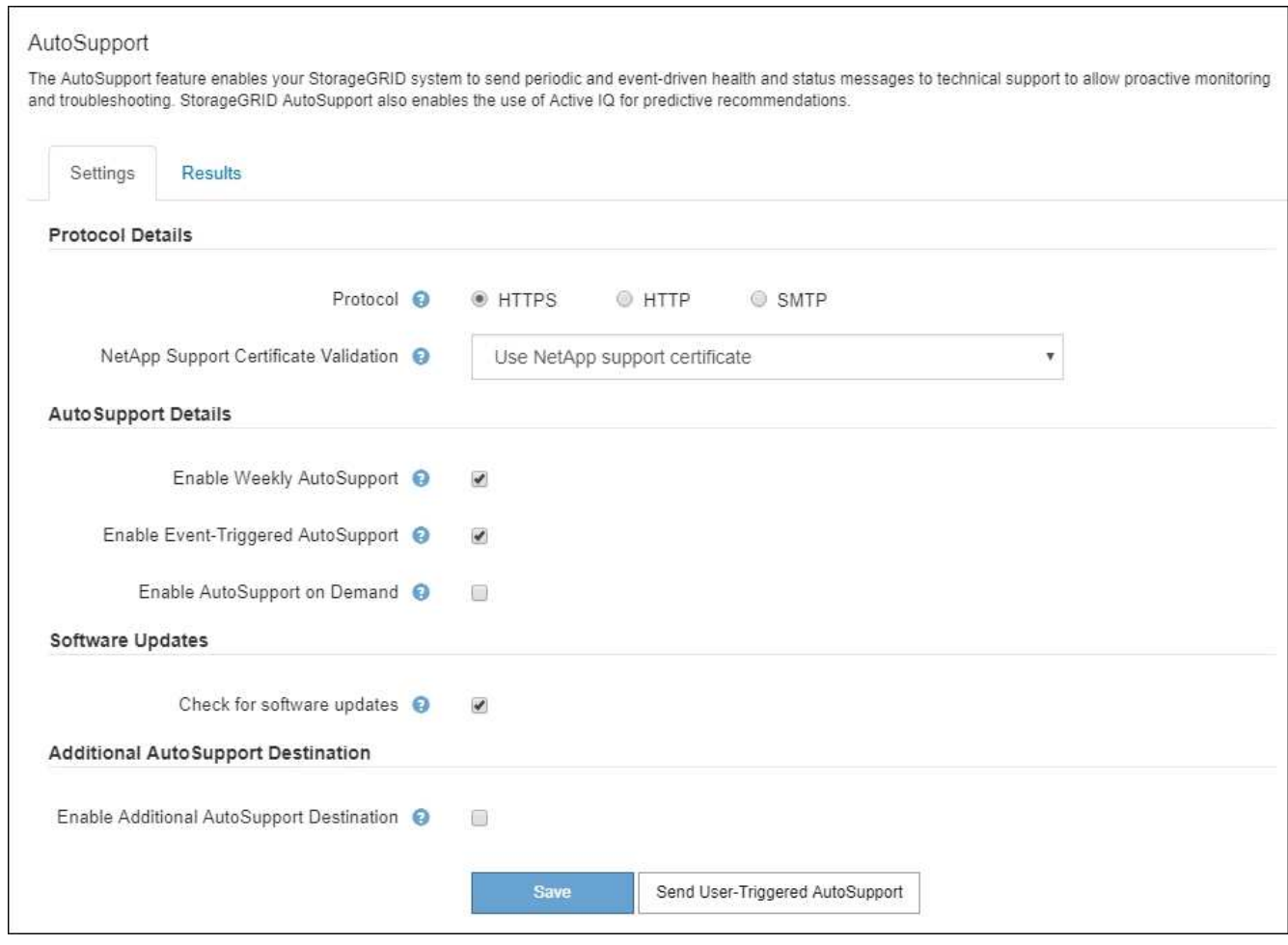

- 2. Selezionare il protocollo che si desidera utilizzare per inviare messaggi AutoSupport.
- 3. Se si seleziona **HTTPS**, selezionare se utilizzare un certificato TLS per proteggere la connessione al server di supporto NetApp.
	- **Usa il certificato di supporto NetApp** (impostazione predefinita): La convalida del certificato garantisce la sicurezza della trasmissione dei messaggi AutoSupport. Il certificato di supporto NetApp è già installato con il software StorageGRID.
	- **Non verificare il certificato**: Selezionare questa opzione solo se si dispone di un buon motivo per non utilizzare la convalida del certificato, ad esempio quando si verifica un problema temporaneo con un certificato.
- 4. Selezionare **Salva**.

Tutti i messaggi settimanali, attivati dall'utente e attivati dagli eventi vengono inviati utilizzando il protocollo selezionato.

#### **Disattiva i messaggi AutoSupport settimanali**

Per impostazione predefinita, il sistema StorageGRID è configurato per inviare un messaggio AutoSupport al supporto NetApp una volta alla settimana.

Per determinare quando verrà inviato il messaggio AutoSupport settimanale, accedere alla scheda **AutoSupport** > **Results**. Nella sezione **Weekly AutoSupport**, esaminare il valore di **Next Scheduled Time** (ora pianificata successiva).

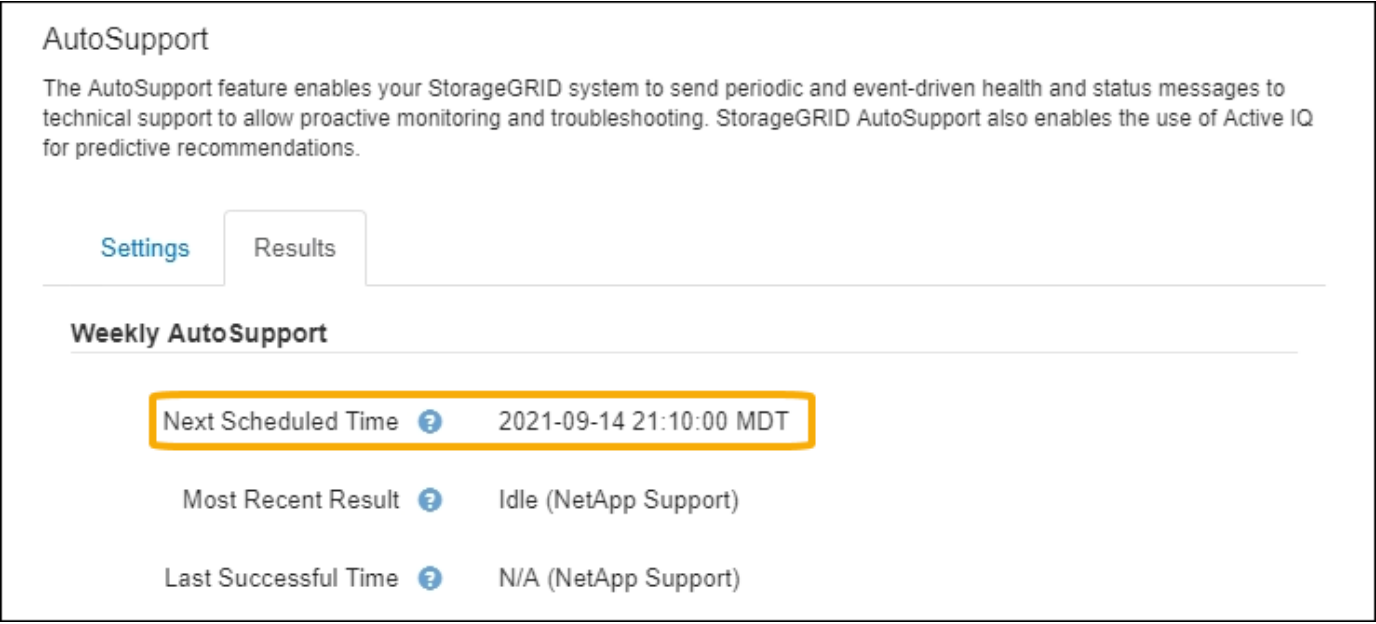

È possibile disattivare l'invio automatico dei messaggi AutoSupport settimanali in qualsiasi momento.

# **Fasi**

- 1. Selezionare **SUPPORTO** > **Strumenti** > **AutoSupport**.
- 2. Deselezionare la casella di controllo **Enable Weekly AutoSupport** (Abilita aggiornamento settimanale).
- 3. Selezionare **Salva**.

# **Disattiva i messaggi AutoSupport attivati dagli eventi**

Per impostazione predefinita, il sistema StorageGRID è configurato per inviare un messaggio AutoSupport al supporto NetApp quando si verifica un avviso importante o un altro evento significativo del sistema.

È possibile disattivare i messaggi AutoSupport attivati da eventi in qualsiasi momento.

# **Fasi**

- 1. Selezionare **SUPPORTO** > **Strumenti** > **AutoSupport**.
- 2. Deselezionare la casella di controllo **attiva AutoSupport attivato da eventi**.
- 3. Selezionare **Salva**.

# <span id="page-759-0"></span>**Attiva AutoSupport on Demand**

AutoSupport on Demand può aiutare a risolvere i problemi sui quali il supporto tecnico sta lavorando attivamente.

Per impostazione predefinita, AutoSupport on Demand è disattivato. L'attivazione di questa funzione consente al supporto tecnico di richiedere l'invio automatico dei messaggi AutoSupport da parte del sistema StorageGRID. Il supporto tecnico può anche impostare l'intervallo di tempo di polling per le query AutoSupport on Demand.

Il supporto tecnico non può attivare o disattivare AutoSupport on Demand.

# **Fasi**

1. Selezionare **SUPPORTO** > **Strumenti** > **AutoSupport**.

- 2. Selezionare **HTTPS** per il protocollo.
- 3. Selezionare la casella di controllo **Enable Weekly AutoSupport** (Abilita aggiornamento settimanale).
- 4. Selezionare la casella di controllo **attiva AutoSupport su richiesta**.
- 5. Selezionare **Salva**.

AutoSupport on Demand è attivato e il supporto tecnico può inviare richieste AutoSupport on Demand a StorageGRID.

#### **Disattiva i controlli per gli aggiornamenti software**

Per impostazione predefinita, StorageGRID contatta NetApp per determinare se sono disponibili aggiornamenti software per il sistema. Se è disponibile una correzione rapida StorageGRID o una nuova versione, la nuova versione viene visualizzata nella pagina aggiornamento StorageGRID.

Se necessario, è possibile disattivare la verifica degli aggiornamenti software. Ad esempio, se il sistema non dispone di accesso WAN, disattivare il controllo per evitare errori di download.

#### **Fasi**

- 1. Selezionare **SUPPORTO** > **Strumenti** > **AutoSupport**.
- 2. Deselezionare la casella di controllo **Controlla aggiornamenti software**.
- 3. Selezionare **Salva**.

#### **Aggiungere una destinazione AutoSupport aggiuntiva**

Quando abiliti AutoSupport, i messaggi di stato e di salute vengono inviati al supporto NetApp. È possibile specificare una destinazione aggiuntiva per tutti i messaggi AutoSupport.

Per verificare o modificare il protocollo utilizzato per inviare messaggi AutoSupport, consultare le istruzioni a. [Specificare il protocollo per i messaggi AutoSupport.](#page-757-0)

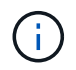

Non è possibile utilizzare il protocollo SMTP per inviare messaggi AutoSupport a una destinazione aggiuntiva.

#### **Fasi**

- 1. Selezionare **SUPPORTO** > **Strumenti** > **AutoSupport**.
- 2. Selezionare **attiva destinazione AutoSupport aggiuntiva**.
- 3. Specificare quanto segue:

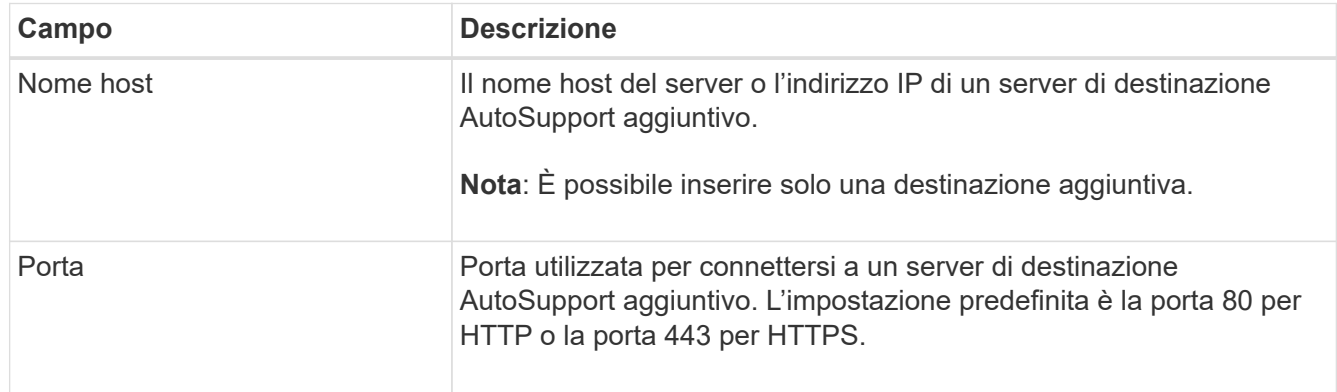

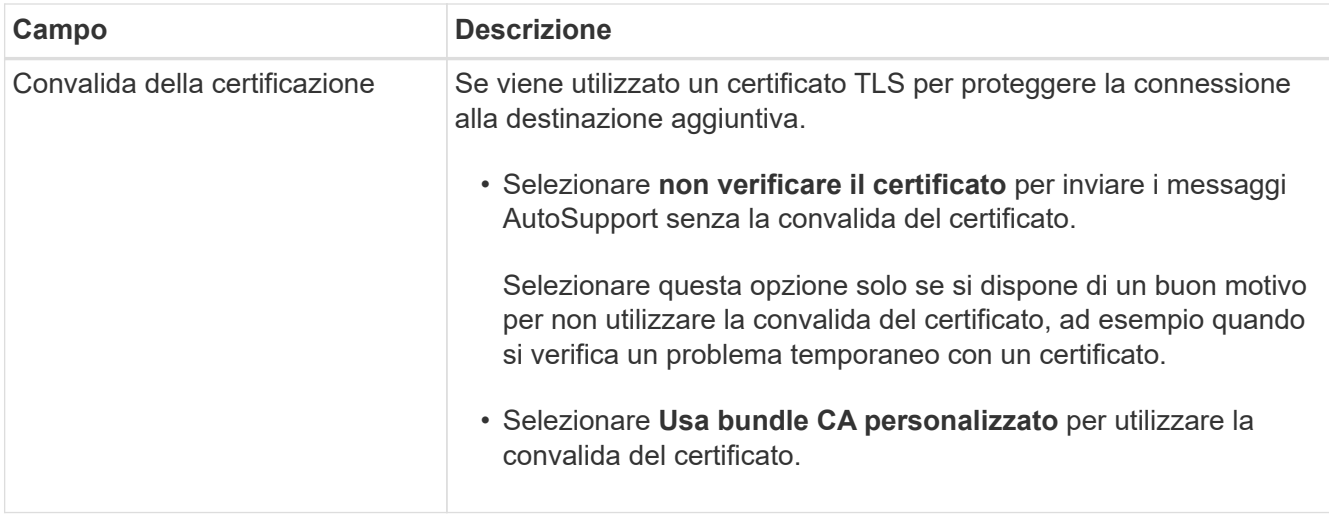

- 4. Se è stato selezionato **Use custom CA bundle** (Usa bundle CA personalizzato), effettuare una delle seguenti operazioni:
	- Selezionare **Sfoglia**, individuare il file contenente i certificati, quindi selezionare **Apri** per caricare il file.
	- Utilizzare uno strumento di modifica per copiare e incollare tutto il contenuto di ciascun file di certificato CA con codifica PEM nel campo **bundle CA**, concatenato in ordine di catena del certificato.

È necessario includere ----BEGIN CERTIFICATE---- e. ----END CERTIFICATE---- nella selezione.

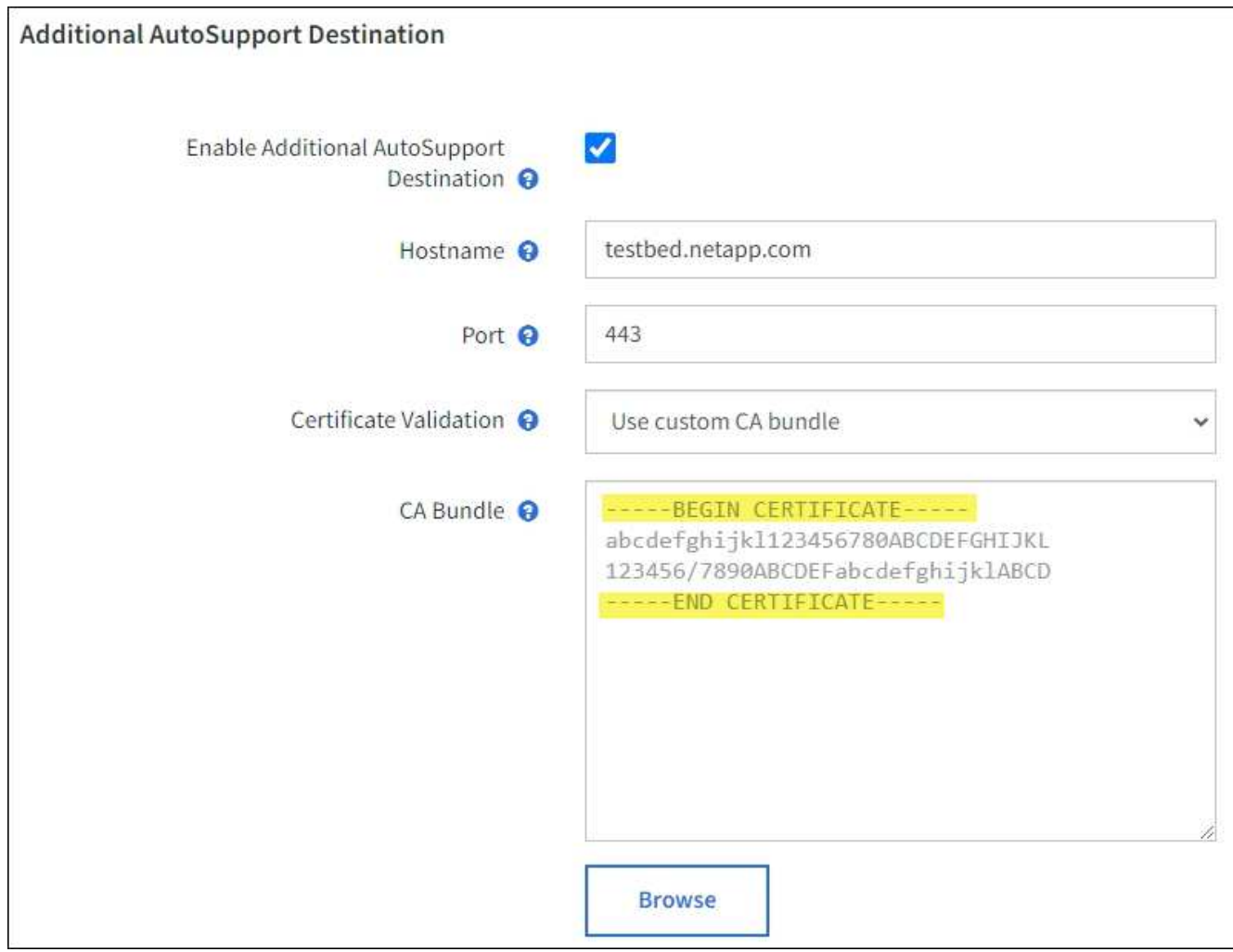

# 5. Selezionare **Salva**.

Tutti i messaggi AutoSupport futuri, generati da eventi e attivati dall'utente, verranno inviati alla destinazione aggiuntiva.

# **Attivare manualmente un messaggio AutoSupport**

Per assistere il supporto tecnico nella risoluzione dei problemi relativi al sistema StorageGRID, è possibile attivare manualmente l'invio di un messaggio AutoSupport.

# **Prima di iniziare**

- È necessario accedere a Grid Manager utilizzando un ["browser web supportato"](#page-486-0).
- È necessario disporre dell'autorizzazione di accesso root o di altra configurazione della griglia.

#### **Fasi**

- 1. Selezionare **SUPPORTO** > **Strumenti** > **AutoSupport**.
- 2. Nella scheda **Impostazioni**, selezionare **Invia AutoSupport attivato dall'utente**.

StorageGRID tenta di inviare un messaggio AutoSupport al supporto tecnico. Se il tentativo ha esito positivo, i valori **risultato più recente** e **tempo ultimo successo** nella scheda **risultati** vengono aggiornati. In caso di problemi, il valore **risultato più recente** viene aggiornato a "non riuscito" e StorageGRID non tenta di inviare nuovamente il messaggio AutoSupport.

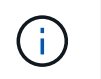

Dopo aver inviato un messaggio AutoSupport attivato dall'utente, aggiornare la pagina AutoSupport del browser dopo 1 minuto per accedere ai risultati più recenti.

# **Risolvere i problemi relativi ai messaggi AutoSupport**

Se un tentativo di inviare un messaggio AutoSupport non riesce, il sistema StorageGRID esegue diverse azioni a seconda del tipo di messaggio AutoSupport. Puoi controllare lo stato dei messaggi AutoSupport selezionando **SUPPORT** > **Tools** > **AutoSupport** > **Results**.

Quando il messaggio AutoSupport non viene inviato, nella scheda **Results** della pagina **AutoSupport** viene visualizzato "Failed".

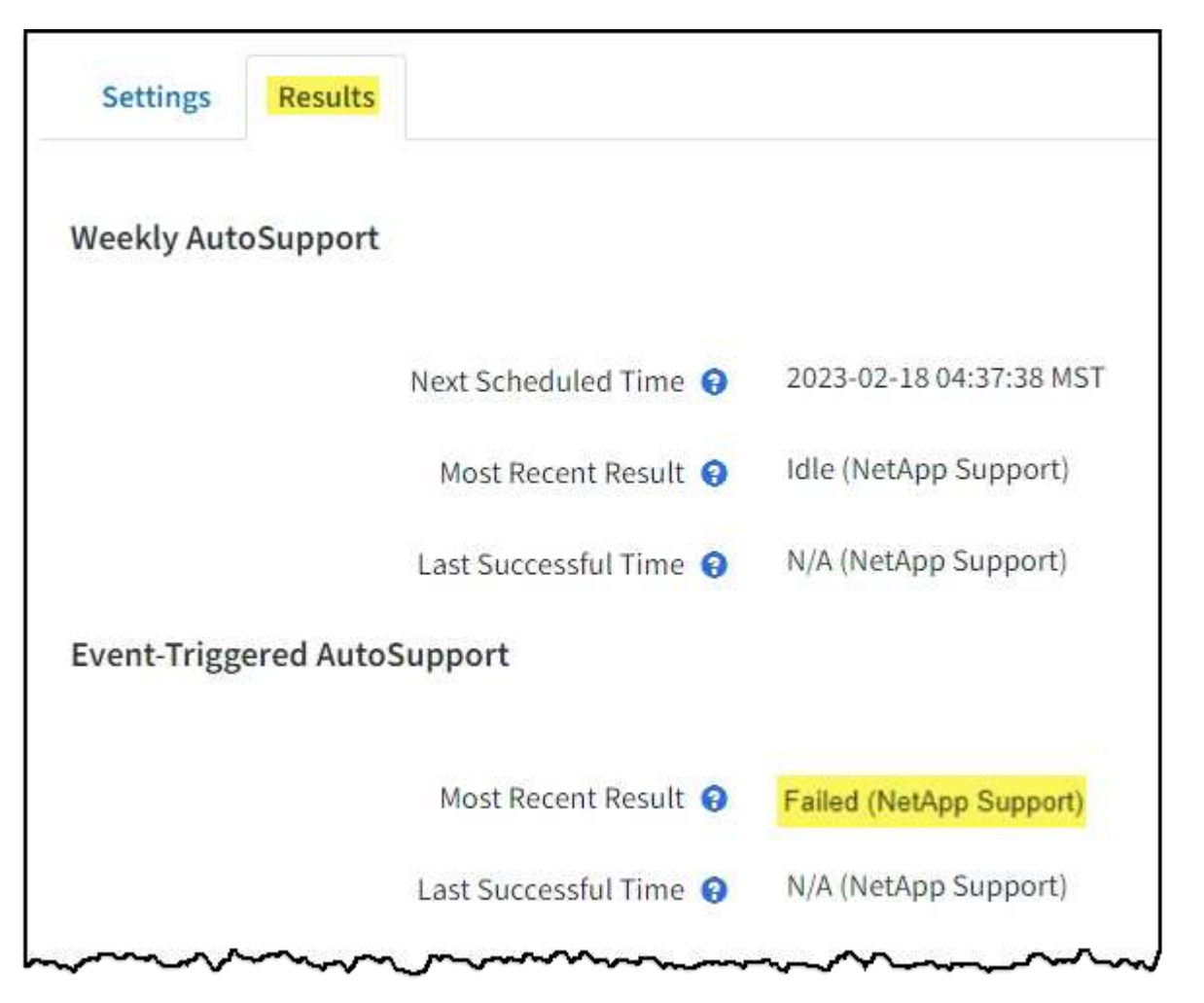

Ť.

Se è stato configurato un server proxy per inoltrare i messaggi AutoSupport a NetApp, è necessario ["verificare che le impostazioni di configurazione del server proxy siano corrette"](#page-667-0).

#### **Errore settimanale del messaggio AutoSupport**

Se un messaggio AutoSupport settimanale non viene inviato, il sistema StorageGRID esegue le seguenti operazioni:

1. Aggiorna l'attributo dei risultati più recenti in Riprova.

- 2. Tenta di inviare nuovamente il messaggio AutoSupport 15 volte ogni quattro minuti per un'ora.
- 3. Dopo un'ora di errori di invio, aggiorna l'attributo dei risultati più recenti su non riuscito.
- 4. Tenta di inviare nuovamente un messaggio AutoSupport all'ora successiva pianificata.
- 5. Mantiene la normale pianificazione AutoSupport se il messaggio non riesce perché il servizio NMS non è disponibile e se un messaggio viene inviato prima del termine di sette giorni.
- 6. Quando il servizio NMS è nuovamente disponibile, invia immediatamente un messaggio AutoSupport se non viene inviato alcun messaggio per almeno sette giorni.

#### **Errore messaggio AutoSupport attivato dall'utente o attivato da evento**

Se un messaggio AutoSupport attivato dall'utente o attivato da un evento non viene inviato, il sistema StorageGRID esegue le seguenti operazioni:

- 1. Visualizza un messaggio di errore se l'errore è noto. Ad esempio, se un utente seleziona il protocollo SMTP senza fornire le corrette impostazioni di configurazione dell'e-mail, viene visualizzato il seguente messaggio di errore: AutoSupport messages cannot be sent using SMTP protocol due to incorrect settings on the E-mail Server page.
- 2. Non tenta di inviare nuovamente il messaggio.
- 3. Registra l'errore in nms.log.

Se si verifica un errore e SMTP è il protocollo selezionato, verificare che il server e-mail del sistema StorageGRID sia configurato correttamente e che il server e-mail sia in esecuzione (**SUPPORT** > **Alarms (legacy)** > **> Configurazione e-mail legacy**). Nella pagina AutoSupport potrebbe essere visualizzato il seguente messaggio di errore: AutoSupport messages cannot be sent using SMTP protocol due to incorrect settings on the E-mail Server page.

Scopri come ["configurare le impostazioni del server di posta elettronica".](#page-1369-0)

#### **Correggere un errore di messaggio AutoSupport**

Se si verifica un errore e il protocollo SMTP è selezionato, verificare che il server e-mail del sistema StorageGRID sia configurato correttamente e che il server e-mail sia in esecuzione. Nella pagina AutoSupport potrebbe essere visualizzato il seguente messaggio di errore: AutoSupport messages cannot be sent using SMTP protocol due to incorrect settings on the E-mail Server page.

# <span id="page-764-0"></span>**Invia messaggi AutoSupport e-Series tramite StorageGRID**

È possibile inviare messaggi AutoSupport di Gestione di sistema di e-Series SANtricity al supporto tecnico tramite un nodo di amministrazione StorageGRID anziché la porta di gestione dell'appliance di storage.

Vedere ["AutoSupport hardware e-Series"](https://docs.netapp.com/us-en/e-series-santricity/sm-support/autosupport-feature-overview.html) Per ulteriori informazioni sull'utilizzo di AutoSupport con le appliance e-Series.

# **Prima di iniziare**

- Hai effettuato l'accesso a Grid Manager utilizzando un ["browser web supportato".](#page-486-0)
- Si dispone dell'autorizzazione di amministratore dell'appliance di storage o dell'autorizzazione di accesso root.
- Hai configurato SANtricity AutoSupport:

◦ Per le appliance SG6000 e SG5700, ["Configurare AutoSupport in Gestore di sistema di SANtricity"](#page-227-0)

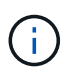

È necessario disporre del firmware SANtricity 8.70 o superiore per accedere a Gestione di sistema di SANtricity utilizzando Gestione griglia.

# **A proposito di questa attività**

I messaggi AutoSupport di e-Series contengono informazioni dettagliate sull'hardware di storage e sono più specifici degli altri messaggi AutoSupport inviati dal sistema StorageGRID.

È possibile configurare uno speciale indirizzo del server proxy in Gestore di sistema SANtricity per trasmettere messaggi AutoSupport attraverso un nodo di amministrazione StorageGRID senza utilizzare la porta di gestione dell'appliance. I messaggi AutoSupport trasmessi in questo modo vengono inviati da ["Nodo Admin](#page-790-0) [mittente preferito"e](#page-790-0) ne utilizzano uno ["Impostazioni del proxy di amministrazione"](#page-667-0) Che sono stati configurati in Grid Manager.

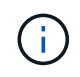

Questa procedura è valida solo per la configurazione di un server proxy StorageGRID per i messaggi AutoSupport e-Series. Per ulteriori informazioni sulla configurazione di e-Series AutoSupport, consultare ["Documentazione NetApp e-Series e SANtricity".](https://mysupport.netapp.com/info/web/ECMP1658252.html)

#### **Fasi**

- 1. In Grid Manager, selezionare **NODES**.
- 2. Dall'elenco dei nodi a sinistra, selezionare il nodo dell'appliance di storage che si desidera configurare.
- 3. Selezionare **Gestore di sistema SANtricity**.

Viene visualizzata la home page di Gestore di sistema di SANtricity.

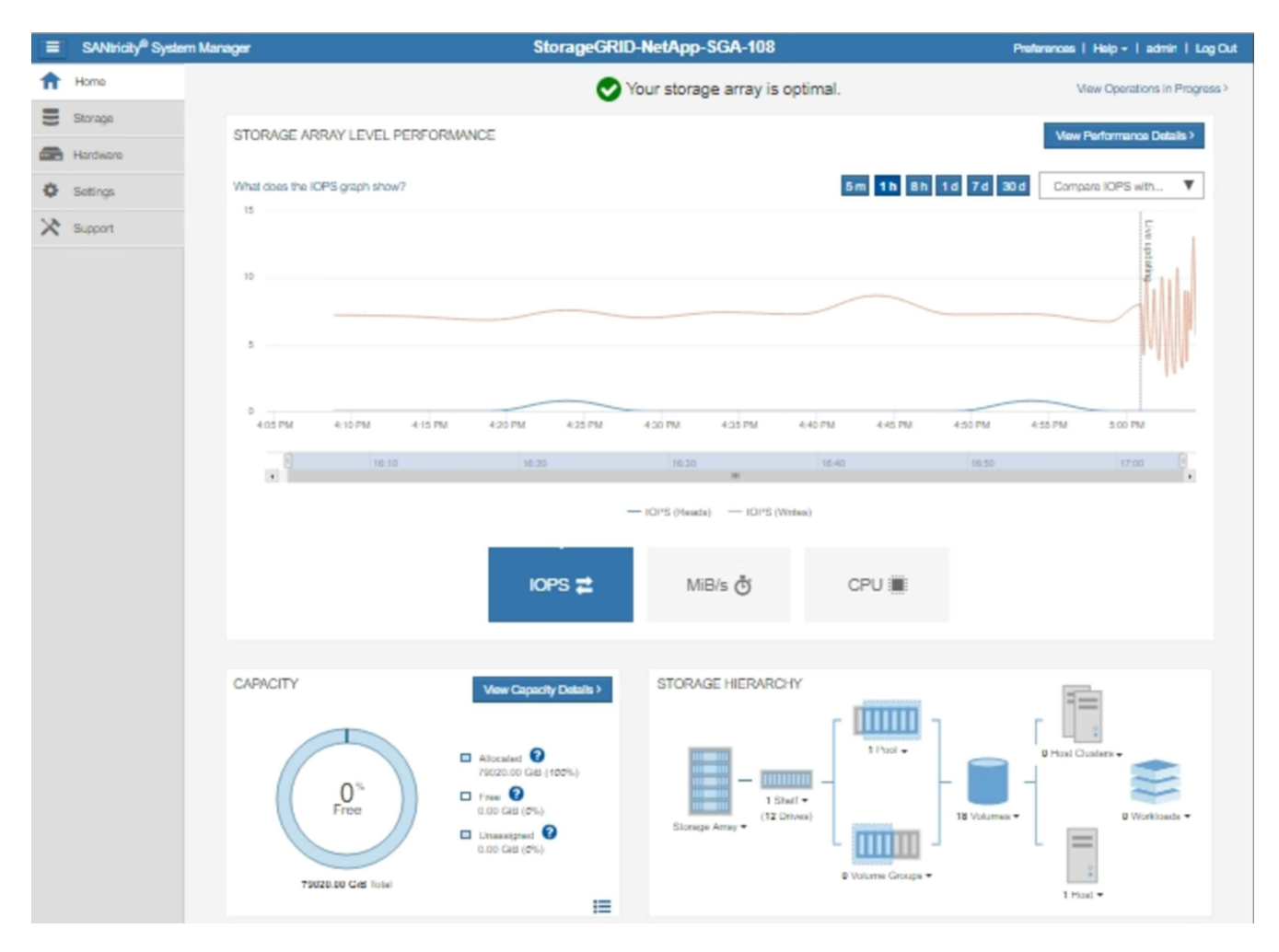

4. Selezionare **SUPPORT** > **Support Center** > **AutoSupport**.

Viene visualizzata la pagina AutoSupport Operations.

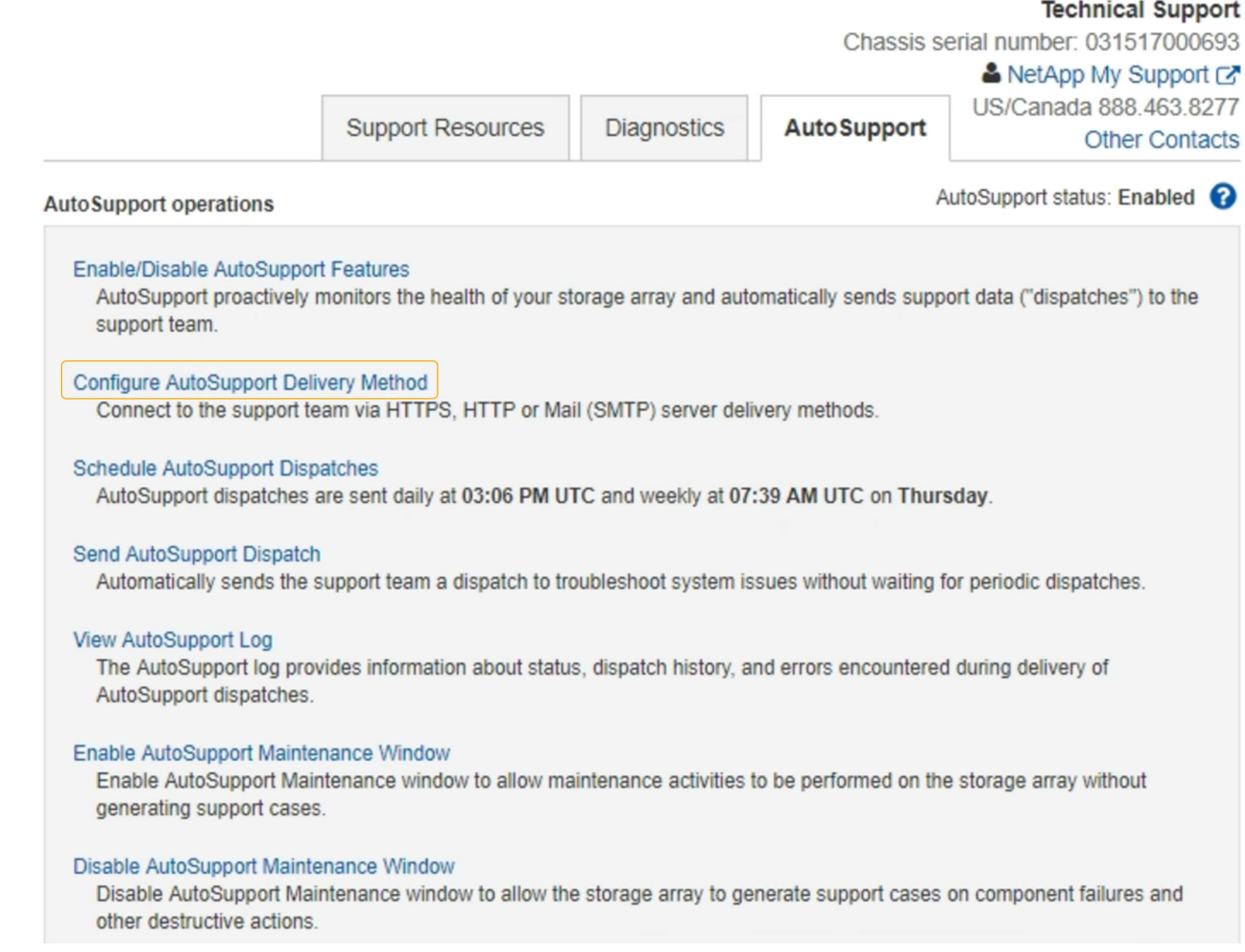

# 5. Selezionare **Configura metodo di erogazione AutoSupport**.

Viene visualizzata la pagina Configura metodo di erogazione AutoSupport.

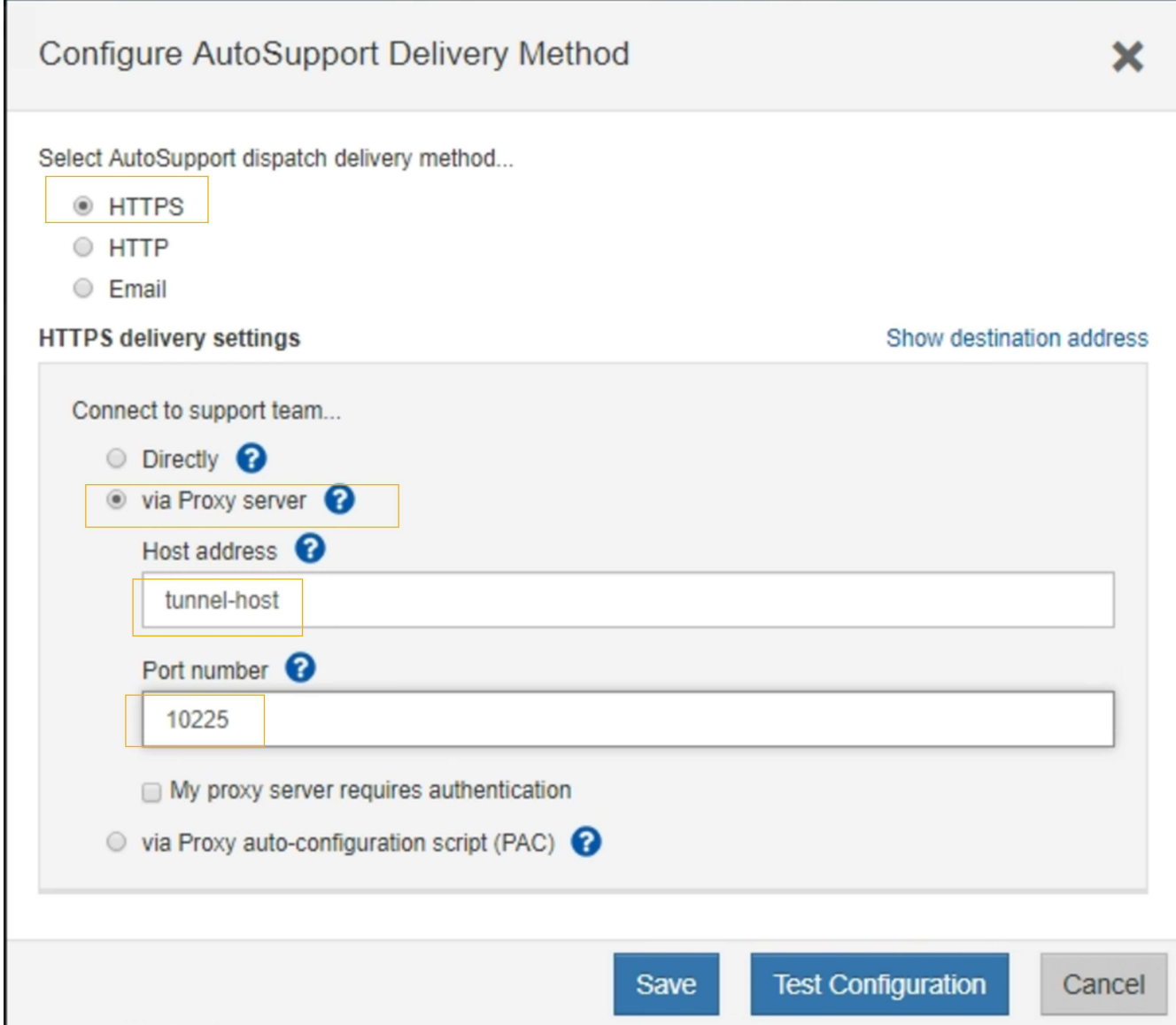

6. Selezionare **HTTPS** per il metodo di consegna.

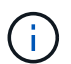

Il certificato che abilita HTTPS è preinstallato.

- 7. Selezionare **via Proxy server**.
- 8. Invio tunnel-host Per l'indirizzo **host**.

tunnel-host È l'indirizzo speciale per l'utilizzo di un nodo amministrativo per l'invio di messaggi AutoSupport e-Series.

9. Invio 10225 Per il numero di porta \*.

10225 È il numero di porta sul server proxy StorageGRID che riceve i messaggi AutoSupport dal controller e-Series nell'appliance.

10. Selezionare **verifica configurazione** per verificare l'instradamento e la configurazione del server proxy AutoSupport.

Se la risposta è corretta, viene visualizzato un messaggio in un banner verde: "la configurazione

AutoSupport è stata verificata".

Se il test ha esito negativo, viene visualizzato un messaggio di errore su un banner rosso. Verificare le impostazioni DNS e la rete StorageGRID, quindi verificare ["Nodo Admin mittente preferito"](#page-790-0) Può connettersi al sito di supporto NetApp e riprovare il test.

11. Selezionare **Salva**.

La configurazione viene salvata e viene visualizzato un messaggio di conferma: "AutoSupport delivery method has been configured".

# **Gestire i nodi di storage**

# **Gestione dei nodi di storage: Panoramica**

I nodi di storage forniscono servizi e capacità di storage su disco. La gestione dei nodi di storage comporta quanto segue:

- Gestione delle opzioni di storage
- Comprendere quali sono le filigrane dei volumi di storage e come è possibile utilizzare le sovrascritture dei watermark per controllare quando i nodi di storage diventano di sola lettura
- Monitoraggio e gestione dello spazio utilizzato per i metadati degli oggetti
- Configurazione delle impostazioni globali per gli oggetti memorizzati
- Applicazione delle impostazioni di configurazione del nodo di storage
- Gestione dei nodi di storage completi

# **Che cos'è un nodo di storage?**

I nodi di storage gestiscono e memorizzano i dati e i metadati degli oggetti. Ogni sistema StorageGRID deve avere almeno tre nodi di storage. Se si dispone di più siti, ogni sito all'interno del sistema StorageGRID deve avere anche tre nodi di storage.

Un nodo di storage include i servizi e i processi necessari per memorizzare, spostare, verificare e recuperare i dati degli oggetti e i metadati sul disco. È possibile visualizzare informazioni dettagliate sui nodi di storage nella pagina **NODI**.

# **Che cos'è il servizio ADC?**

Il servizio ADC (Administrative Domain Controller) autentica i nodi della griglia e le relative connessioni tra loro. Il servizio ADC è ospitato su ciascuno dei primi tre nodi di storage di un sito.

Il servizio ADC mantiene le informazioni sulla topologia, inclusa la posizione e la disponibilità dei servizi. Quando un nodo della griglia richiede informazioni da un altro nodo della griglia o un'azione da eseguire da un altro nodo della griglia, contatta un servizio ADC per trovare il nodo della griglia migliore per elaborare la sua richiesta. Inoltre, il servizio ADC conserva una copia dei bundle di configurazione dell'implementazione StorageGRID, consentendo a qualsiasi nodo grid di recuperare le informazioni di configurazione correnti. È possibile visualizzare le informazioni ADC per un nodo di storage nella pagina topologia griglia (**SUPPORTO** > **topologia griglia**).

Per facilitare le operazioni distribuite e islanded, ciascun servizio ADC sincronizza certificati, bundle di configurazione e informazioni sui servizi e sulla topologia con gli altri servizi ADC nel sistema StorageGRID.

In generale, tutti i nodi di rete mantengono una connessione ad almeno un servizio ADC. In questo modo, i nodi della griglia accedono sempre alle informazioni più recenti. Quando i nodi di rete si connettono, memorizzano nella cache i certificati` degli altri nodi di rete, consentendo ai sistemi di continuare a funzionare con nodi di rete noti anche quando un servizio ADC non è disponibile. I nuovi nodi di rete possono stabilire connessioni solo utilizzando un servizio ADC.

La connessione di ciascun nodo di rete consente al servizio ADC di raccogliere informazioni sulla topologia. Queste informazioni sul nodo della griglia includono il carico della CPU, lo spazio su disco disponibile (se dotato di storage), i servizi supportati e l'ID del sito del nodo della griglia. Altri servizi richiedono al servizio ADC informazioni sulla topologia tramite query sulla topologia. Il servizio ADC risponde a ogni richiesta con le informazioni più recenti ricevute dal sistema StorageGRID.

### **Che cos'è il servizio DDS?**

Ospitato da un nodo di storage, il servizio DDS (Distributed Data Store) si interfaccia con il database Cassandra per eseguire attività in background sui metadati degli oggetti memorizzati nel sistema StorageGRID.

# **Numero di oggetti**

Il servizio DDS tiene traccia del numero totale di oggetti acquisiti nel sistema StorageGRID e del numero totale di oggetti acquisiti attraverso ciascuna delle interfacce supportate dal sistema (S3 o Swift).

È possibile visualizzare il numero totale di oggetti nella pagina nodi > scheda oggetti per qualsiasi nodo di storage.

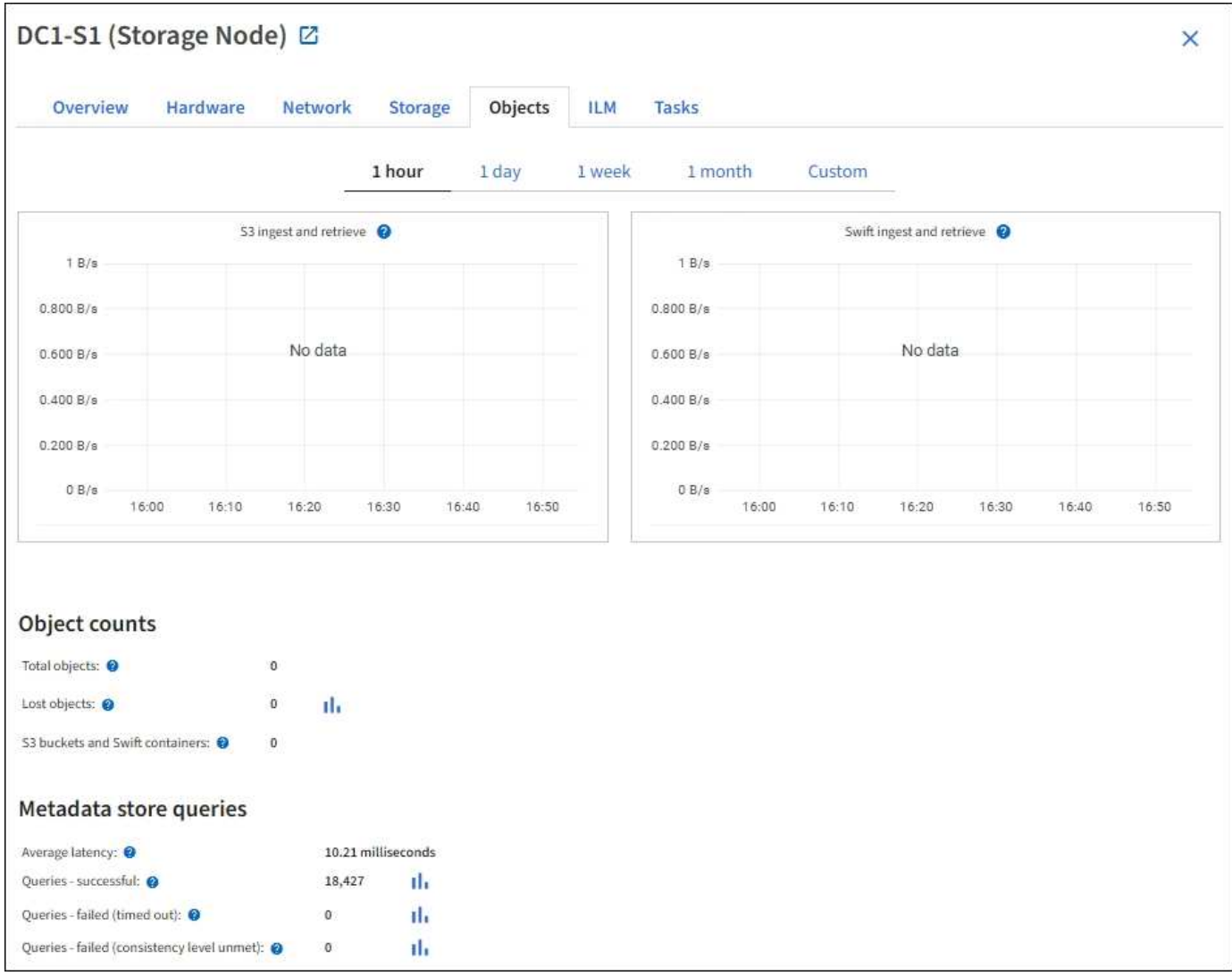

# **Query**

È possibile identificare il tempo medio necessario per eseguire una query sull'archivio di metadati tramite il servizio DDS specifico, il numero totale di query riuscite e il numero totale di query non riuscite a causa di un problema di timeout.

È possibile rivedere le informazioni sulle query per monitorare lo stato dell'archivio di metadati, Cassandra, che influisce sulle prestazioni di acquisizione e recupero del sistema. Ad esempio, se la latenza di una query media è lenta e il numero di query non riuscite a causa dei timeout è elevato, l'archivio di metadati potrebbe riscontrare un carico maggiore o eseguire un'altra operazione.

È inoltre possibile visualizzare il numero totale di query non riuscite a causa di errori di coerenza. Gli errori del livello di coerenza derivano da un numero insufficiente di archivi di metadati disponibili nel momento in cui viene eseguita una query attraverso il servizio DDS specifico.

È possibile utilizzare la pagina Diagnostics (Diagnostica) per ottenere ulteriori informazioni sullo stato corrente della griglia. Vedere ["Eseguire la diagnostica"](#page-1526-0).

# **Garanzie e controlli di coerenza**

StorageGRID garantisce la coerenza di lettura dopo scrittura per gli oggetti appena creati. Qualsiasi operazione GET successiva a un'operazione PUT completata con successo sarà in grado di leggere i dati appena scritti. Le sovrascritture degli oggetti esistenti, gli aggiornamenti dei metadati e le eliminazioni rimangono alla fine coerenti.

# **Che cos'è il servizio LDR?**

Ospitato da ciascun nodo di storage, il servizio router di distribuzione locale (LDR) gestisce il trasporto dei contenuti per il sistema StorageGRID. Il trasporto dei contenuti comprende molte attività, tra cui storage dei dati, routing e gestione delle richieste. Il servizio LDR esegue la maggior parte del duro lavoro del sistema StorageGRID gestendo i carichi di trasferimento dei dati e le funzioni di traffico dei dati.

Il servizio LDR gestisce le seguenti attività:

- Query
- Attività ILM (Information Lifecycle Management)
- Eliminazione di oggetti
- Storage di dati a oggetti
- Trasferimenti di dati a oggetti da un altro servizio LDR (nodo di storage)
- Gestione dello storage dei dati
- Interfacce di protocollo (S3 e Swift)

Il servizio LDR gestisce inoltre la mappatura degli oggetti S3 e Swift sugli univoci "content handle" (UUID) assegnati dal sistema StorageGRID a ciascun oggetto acquisito.

### **Query**

Le query LDR includono query per la posizione degli oggetti durante le operazioni di recupero e archiviazione. È possibile identificare il tempo medio necessario per eseguire una query, il numero totale di query riuscite e il numero totale di query non riuscite a causa di un problema di timeout.

È possibile rivedere le informazioni sulle query per monitorare lo stato dell'archivio di metadati, che influisce sulle prestazioni di acquisizione e recupero del sistema. Ad esempio, se la latenza di una query media è lenta e il numero di query non riuscite a causa dei timeout è elevato, l'archivio di metadati potrebbe riscontrare un carico maggiore o eseguire un'altra operazione.

È inoltre possibile visualizzare il numero totale di query non riuscite a causa di errori di coerenza. Gli errori del livello di coerenza derivano da un numero insufficiente di archivi di metadati disponibili nel momento in cui viene eseguita una query attraverso il servizio LDR specifico.

È possibile utilizzare la pagina Diagnostics (Diagnostica) per ottenere ulteriori informazioni sullo stato corrente della griglia. Vedere ["Eseguire la diagnostica"](#page-1526-0).

# **Attività ILM**

Le metriche ILM (Information Lifecycle Management) consentono di monitorare la velocità di valutazione degli oggetti per l'implementazione ILM. Puoi visualizzare queste metriche nella dashboard o in **NODE** > *Storage Node* > **ILM**.

# **Archivi di oggetti**

Lo storage dei dati sottostante di un servizio LDR è diviso in un numero fisso di archivi a oggetti (noti anche come volumi di storage). Ogni archivio di oggetti è un punto di montaggio separato.

È possibile visualizzare gli archivi di oggetti per un nodo di storage nella pagina nodi > scheda Storage.

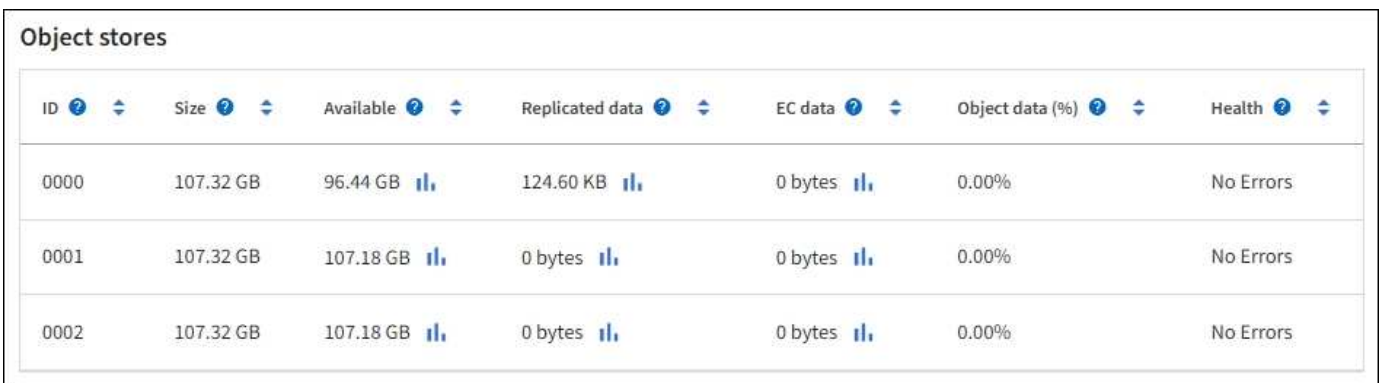

Gli archivi di oggetti in un nodo di storage sono identificati da un numero esadecimale compreso tra 0000 e 002F, noto come ID del volume. Lo spazio è riservato nel primo archivio di oggetti (volume 0) per i metadati degli oggetti in un database Cassandra; qualsiasi spazio rimanente in tale volume viene utilizzato per i dati degli oggetti. Tutti gli altri archivi di oggetti vengono utilizzati esclusivamente per i dati degli oggetti, che includono copie replicate e frammenti con codifica di cancellazione.

Per garantire un utilizzo uniforme dello spazio per le copie replicate, i dati degli oggetti per un determinato oggetto vengono memorizzati in un archivio di oggetti in base allo spazio di storage disponibile. Quando uno o più archivi di oggetti riempiono la capacità, gli archivi di oggetti rimanenti continuano a memorizzare gli oggetti fino a quando non c'è più spazio nel nodo di storage.

# **Protezione dei metadati**

I metadati degli oggetti sono informazioni correlate o una descrizione di un oggetto, ad esempio il tempo di modifica dell'oggetto o la posizione di storage. StorageGRID memorizza i metadati degli oggetti in un database Cassandra, che si interfaccia con il servizio LDR.

Per garantire la ridondanza e quindi la protezione contro la perdita, vengono conservate tre copie dei metadati degli oggetti in ogni sito. Questa replica non è configurabile ed è eseguita automaticamente.

# ["Gestire lo storage dei metadati degli oggetti"](#page-778-0)

# **Utilizzare le opzioni di storage**

# **Che cos'è la segmentazione degli oggetti?**

La segmentazione degli oggetti è il processo di suddivisione di un oggetto in un insieme di oggetti di dimensioni fisse più piccole per ottimizzare l'utilizzo dello storage e delle risorse per oggetti di grandi dimensioni. Il caricamento multiparte S3 crea anche oggetti segmentati, con un oggetto che rappresenta ciascuna parte.

Quando un oggetto viene acquisito nel sistema StorageGRID, il servizio LDR suddivide l'oggetto in segmenti e crea un container di segmenti che elenca le informazioni di intestazione di tutti i segmenti come contenuto.

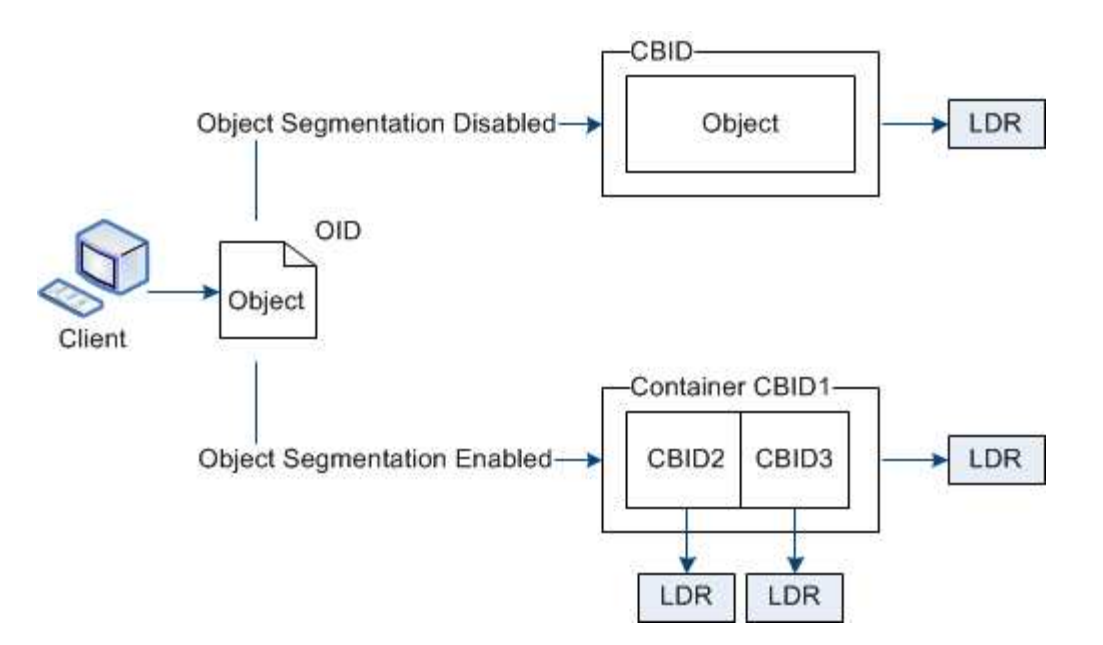

Al momento del recupero di un container di segmenti, il servizio LDR assembla l'oggetto originale dai suoi segmenti e lo restituisce al client.

Il container e i segmenti non sono necessariamente memorizzati sullo stesso nodo di storage. Container e segmenti possono essere memorizzati in qualsiasi nodo di storage all'interno del pool di storage specificato nella regola ILM.

Ogni segmento viene trattato dal sistema StorageGRID in modo indipendente e contribuisce al conteggio di attributi come oggetti gestiti e oggetti memorizzati. Ad esempio, se un oggetto memorizzato nel sistema StorageGRID viene suddiviso in due segmenti, il valore degli oggetti gestiti aumenta di tre dopo il completamento dell'acquisizione, come segue:

segment container + segment 1 + segment 2 = three stored objects

È possibile migliorare le prestazioni durante la gestione di oggetti di grandi dimensioni garantendo che:

- Ciascun gateway e nodo di storage dispone di una larghezza di banda di rete sufficiente per il throughput richiesto. Ad esempio, configurare reti client e Grid separate su interfacce Ethernet a 10 Gbps.
- Vengono implementati un numero sufficiente di gateway e nodi storage per il throughput richiesto.
- Ogni nodo di storage dispone di prestazioni i/o del disco sufficienti per il throughput richiesto.

#### **Cosa sono le filigrane dei volumi di storage?**

StorageGRID utilizza tre filigrane dei volumi di storage per garantire che i nodi di storage vengano trasferiti in modo sicuro in uno stato di sola lettura prima che lo spazio sia estremamente ridotto e per consentire ai nodi di storage che sono stati trasferiti in uno stato di sola lettura di tornare in lettura e scrittura.

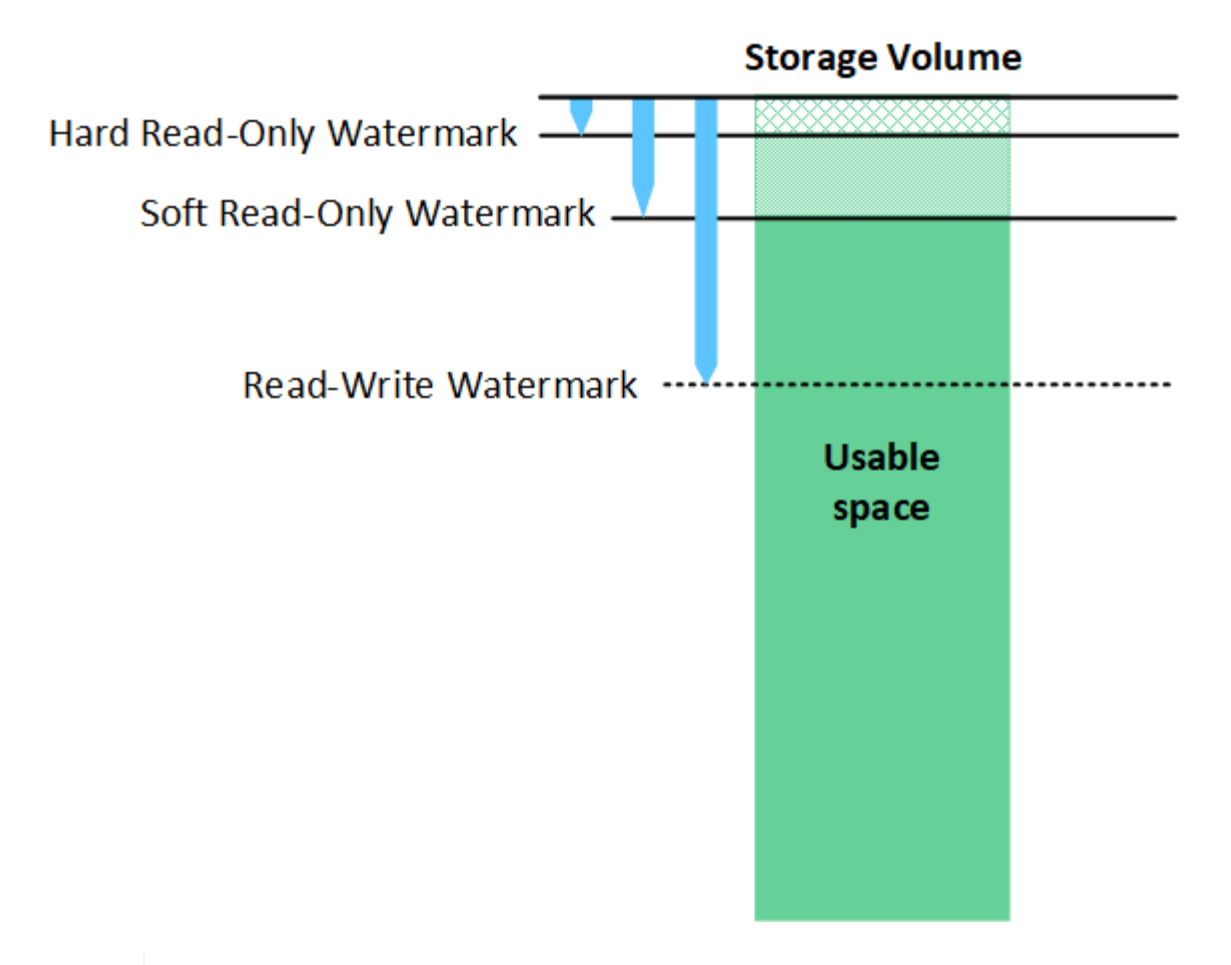

Le filigrane dei volumi di storage si applicano solo allo spazio utilizzato per i dati degli oggetti replicati e codificati in cancellazione. Per ulteriori informazioni sullo spazio riservato ai metadati degli oggetti sul volume 0, visitare il sito Web["Gestire lo storage dei metadati degli oggetti".](managing-object-metadata-storage.html)

# **Che cos'è la filigrana di sola lettura?**

÷Ď.

La filigrana **Storage Volume Soft Read-Only** è la prima filigrana a indicare che lo spazio utilizzabile di un nodo di storage per i dati dell'oggetto sta diventando pieno.

Se ogni volume in un nodo di storage ha meno spazio libero rispetto alla filigrana di sola lettura soft del volume, il nodo di storage passa alla *modalità di sola lettura*. La modalità di sola lettura indica che il nodo di storage annuncia servizi di sola lettura al resto del sistema StorageGRID, ma soddisfa tutte le richieste di scrittura in sospeso.

Ad esempio, si supponga che ogni volume in un nodo di storage abbia un watermark di sola lettura soft di 10 GB. Non appena ogni volume dispone di meno di 10 GB di spazio libero, il nodo di storage passa alla modalità di sola lettura.

#### **Che cos'è la filigrana di sola lettura?**

La filigrana **Storage Volume Hard Read-Only** è la filigrana successiva per indicare che lo spazio utilizzabile di un nodo per i dati dell'oggetto sta diventando pieno.

Se lo spazio libero su un volume è inferiore a quello della filigrana di sola lettura del volume, la scrittura sul volume non avrà esito positivo. Tuttavia, le scritture su altri volumi possono continuare fino a quando lo spazio libero su tali volumi non è inferiore alle filigrane di sola lettura.

Ad esempio, si supponga che ogni volume in un nodo di storage abbia un watermark di sola lettura hard di 5 GB. Non appena ogni volume dispone di meno di 5 GB di spazio libero, Storage Node non accetta più richieste di scrittura.

La filigrana hard Read-only è sempre inferiore alla filigrana soft Read-only.

# **Che cos'è la filigrana Read-Write?**

Il watermark **Storage Volume Read-Write** si applica solo ai nodi di storage che sono passati alla modalità di sola lettura. Determina quando il nodo può diventare di nuovo in lettura/scrittura. Quando lo spazio libero su un volume di storage in un nodo di storage è superiore al watermark Read-Write di quel volume, il nodo ritorna automaticamente allo stato Read-write.

Ad esempio, supponiamo che il nodo di storage sia passato alla modalità di sola lettura. Si supponga inoltre che ogni volume abbia un watermark Read-Write di 30 GB. Non appena lo spazio libero per qualsiasi volume aumenta fino a 30 GB, il nodo diventa di nuovo in lettura/scrittura.

La filigrana Read-Write è sempre più grande della filigrana di sola lettura e della filigrana di sola lettura.

### **Visualizzare le filigrane dei volumi di storage**

È possibile visualizzare le impostazioni correnti del watermark e i valori ottimizzati per il sistema. Se non si utilizzano filigrane ottimizzate, è possibile determinare se è possibile o necessario regolare le impostazioni.

### **Prima di iniziare**

- L'aggiornamento a StorageGRID 11.6 o versione successiva è stato completato.
- Hai effettuato l'accesso a Grid Manager utilizzando un ["browser web supportato".](#page-486-0)
- Si dispone dell'autorizzazione di accesso root.

#### **Consente di visualizzare le impostazioni correnti del watermark**

È possibile visualizzare le impostazioni correnti del filigrana dello storage in Grid Manager.

#### **Fasi**

- 1. Selezionare **CONFIGURATION** > **System** > **Storage options**.
- 2. Nella sezione Storage Watermarks (Filigrane di archiviazione), esaminare le impostazioni per i tre override del watermark del volume di archiviazione.

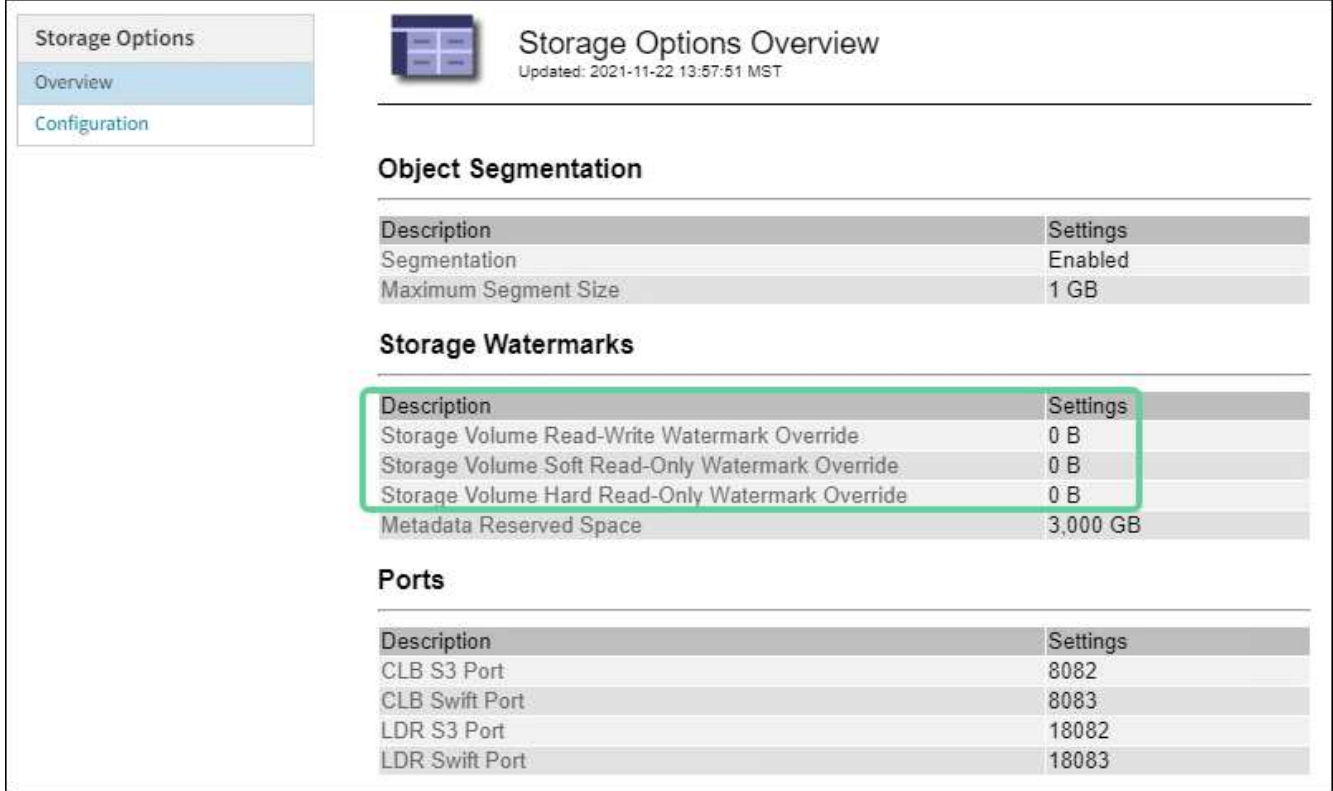

◦ Se le sostituzioni del watermark sono **0**, tutte e tre le filigrane sono ottimizzate per ogni volume di storage su ogni nodo di storage, in base alle dimensioni del nodo di storage e alla capacità relativa del volume.

Questa è l'impostazione predefinita e consigliata. Non aggiornare questi valori. Se necessario, è possibile scegliere [Visualizza filigrane di storage ottimizzate.](#page-777-0)

◦ Se le sostituzioni del watermark non sono valori 0, vengono utilizzate filigrane personalizzate (non ottimizzate). Si sconsiglia di utilizzare le impostazioni personalizzate della filigrana. Seguire le istruzioni per ["Risoluzione dei problemi gli avvisi di override del watermark di sola lettura bassa"](#page-1567-0) per determinare se è possibile o necessario regolare le impostazioni.

#### <span id="page-777-0"></span>**Visualizza filigrane di storage ottimizzate**

StorageGRID utilizza due metriche Prometheus per mostrare i valori ottimizzati che ha calcolato per la filigrana di sola lettura del volume di storage **Soft Read-only**. È possibile visualizzare i valori minimi e massimi ottimizzati per ciascun nodo di storage nella griglia.

- 1. Selezionare **SUPPORT** > **Tools** > **Metrics**.
- 2. Nella sezione Prometheus, selezionare il collegamento per accedere all'interfaccia utente Prometheus.
- 3. Per visualizzare la filigrana minima di sola lettura soft consigliata, immettere la seguente metrica Prometheus e selezionare **Esegui**:

storagegrid storage volume minimum optimized soft readonly watermark

L'ultima colonna mostra il valore minimo ottimizzato della filigrana di sola lettura soft per tutti i volumi di storage su ciascun nodo di storage. Se questo valore è superiore all'impostazione personalizzata per **Storage Volume Soft Read-Only Watermark**, viene attivato l'avviso **Low Read-only watermark override** per il nodo di storage.

4. Per visualizzare la filigrana di sola lettura soft massima consigliata, immettere la seguente metrica Prometheus e selezionare **Esegui**:

storagegrid storage volume maximum optimized soft readonly watermark

L'ultima colonna mostra il valore massimo ottimizzato della filigrana di sola lettura soft per tutti i volumi di storage su ciascun nodo di storage.

# <span id="page-778-0"></span>**Gestire lo storage dei metadati degli oggetti**

La capacità dei metadati degli oggetti di un sistema StorageGRID controlla il numero massimo di oggetti che possono essere memorizzati in tale sistema. Per garantire che il sistema StorageGRID disponga di spazio sufficiente per memorizzare nuovi oggetti, è necessario comprendere dove e come StorageGRID memorizza i metadati degli oggetti.

# **Che cos'è il metadata a oggetti?**

I metadati degli oggetti sono informazioni che descrivono un oggetto. StorageGRID utilizza i metadati degli oggetti per tenere traccia delle posizioni di tutti gli oggetti nella griglia e gestire il ciclo di vita di ciascun oggetto nel tempo.

Per un oggetto in StorageGRID, i metadati dell'oggetto includono i seguenti tipi di informazioni:

- Metadati di sistema, tra cui un ID univoco per ciascun oggetto (UUID), il nome dell'oggetto, il nome del bucket S3 o del container Swift, il nome o l'ID dell'account tenant, la dimensione logica dell'oggetto, la data e l'ora in cui l'oggetto è stato creato per la prima volta, e la data e l'ora dell'ultima modifica dell'oggetto.
- Qualsiasi coppia di valori chiave metadati utente personalizzata associata all'oggetto.
- Per gli oggetti S3, qualsiasi coppia chiave-valore tag oggetto associata all'oggetto.
- Per le copie di oggetti replicate, la posizione di storage corrente di ciascuna copia.
- Per le copie di oggetti con codifica erasure, la posizione di storage corrente di ciascun frammento.
- Per le copie di oggetti in un Cloud Storage Pool, la posizione dell'oggetto, incluso il nome del bucket esterno e l'identificatore univoco dell'oggetto.
- Per oggetti segmentati e multiparte, identificatori di segmenti e dimensioni dei dati.

#### **Come vengono memorizzati i metadati degli oggetti?**

StorageGRID mantiene i metadati degli oggetti in un database Cassandra, che viene memorizzato indipendentemente dai dati degli oggetti. Per garantire la ridondanza e proteggere i metadati degli oggetti dalla perdita, StorageGRID memorizza tre copie dei metadati per tutti gli oggetti del sistema in ogni sito.

Questa figura rappresenta i nodi di storage in due siti. Ogni sito ha la stessa quantità di metadati oggetto e i metadati di ciascun sito sono suddivisi tra tutti i nodi di storage di quel sito.

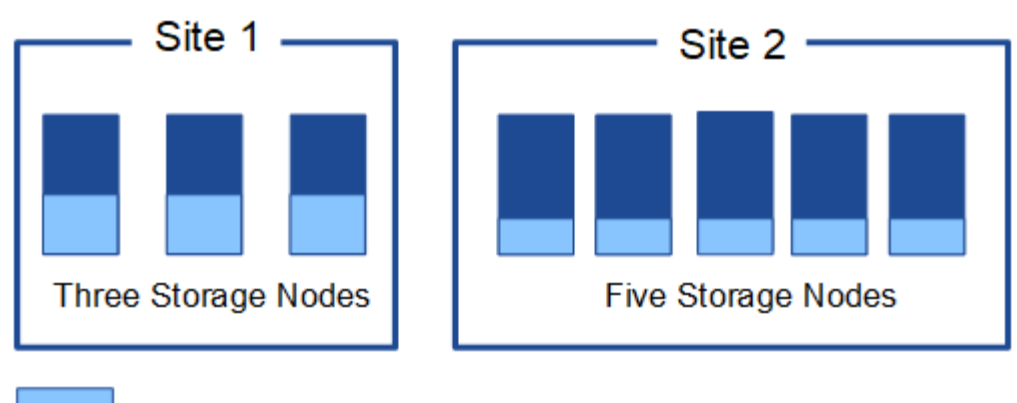

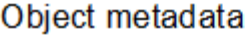

**Dove sono memorizzati i metadati degli oggetti?**

Questa figura rappresenta i volumi di storage per un singolo nodo di storage.

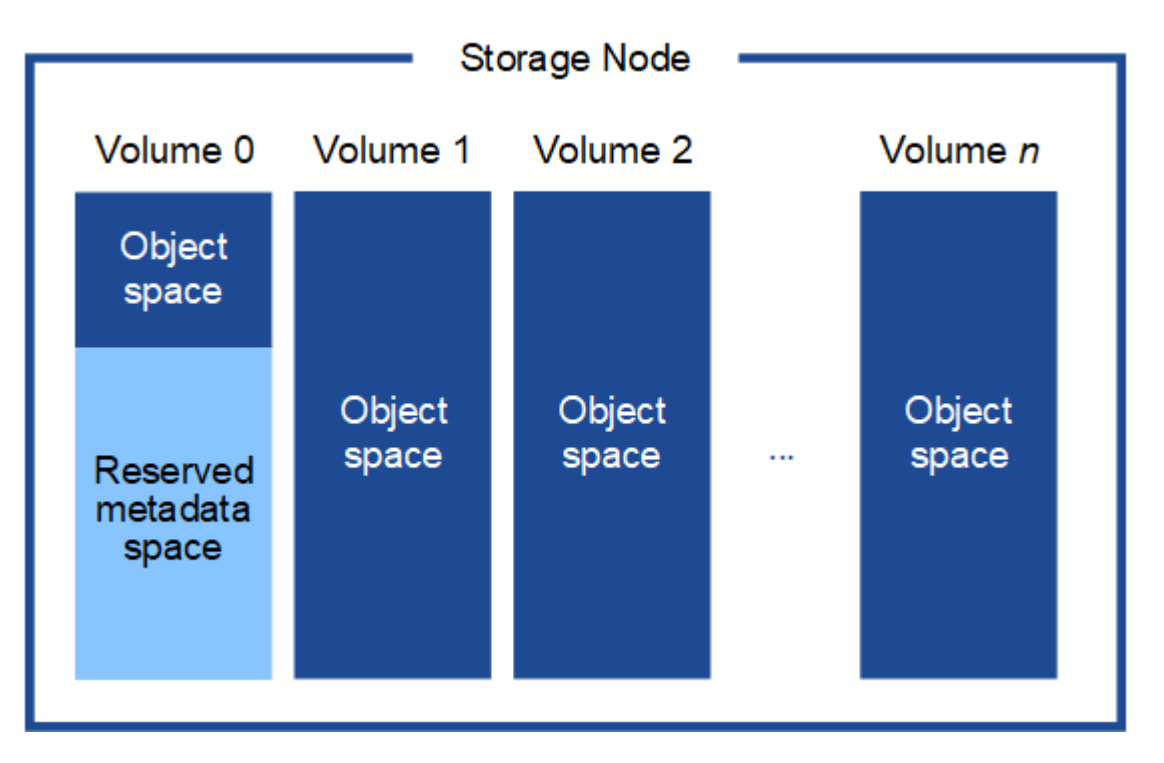

Come mostrato nella figura, StorageGRID riserva spazio per i metadati degli oggetti sul volume di storage 0 di ciascun nodo di storage. Utilizza lo spazio riservato per memorizzare i metadati degli oggetti e per eseguire le operazioni essenziali del database. Qualsiasi spazio rimanente sul volume di storage 0 e tutti gli altri volumi di storage nel nodo di storage vengono utilizzati esclusivamente per i dati a oggetti (copie replicate e frammenti con codifica di cancellazione).

La quantità di spazio riservato ai metadati degli oggetti su un nodo di storage specifico dipende da diversi fattori, descritti di seguito.

#### **Impostazione spazio riservato metadati**

L' *Metadata Reserved Space* è un'impostazione a livello di sistema che rappresenta la quantità di spazio che verrà riservata ai metadati sul volume 0 di ogni nodo di storage. Come mostrato nella tabella, il valore predefinito di questa impostazione si basa su:

- La versione software utilizzata al momento dell'installazione iniziale di StorageGRID.
- La quantità di RAM su ciascun nodo di storage.

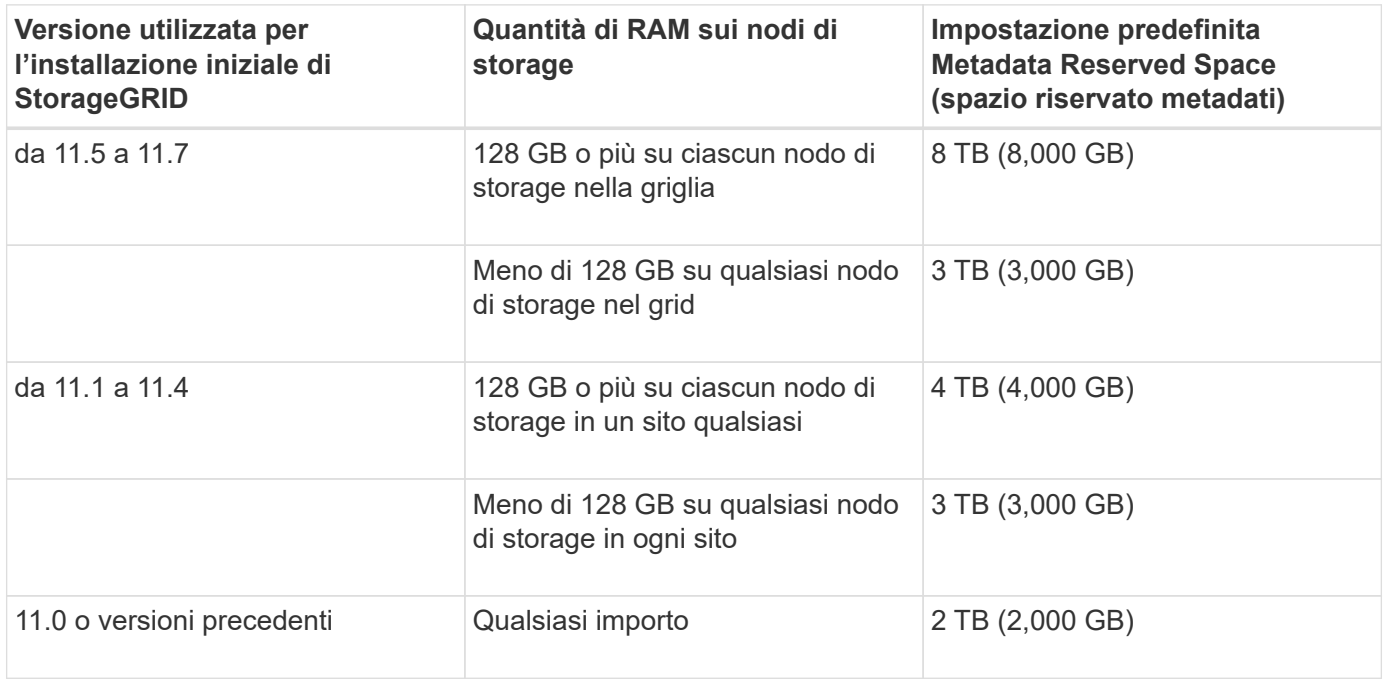

# **Visualizza impostazione spazio riservato metadati**

Per visualizzare l'impostazione spazio riservato metadati per il sistema StorageGRID, procedere come segue.

#### **Fasi**

- 1. Selezionare **CONFIGURATION** > **System** > **Storage options**.
- 2. Nella tabella Storage Watermarks, individuare **Metadata Reserved Space**.

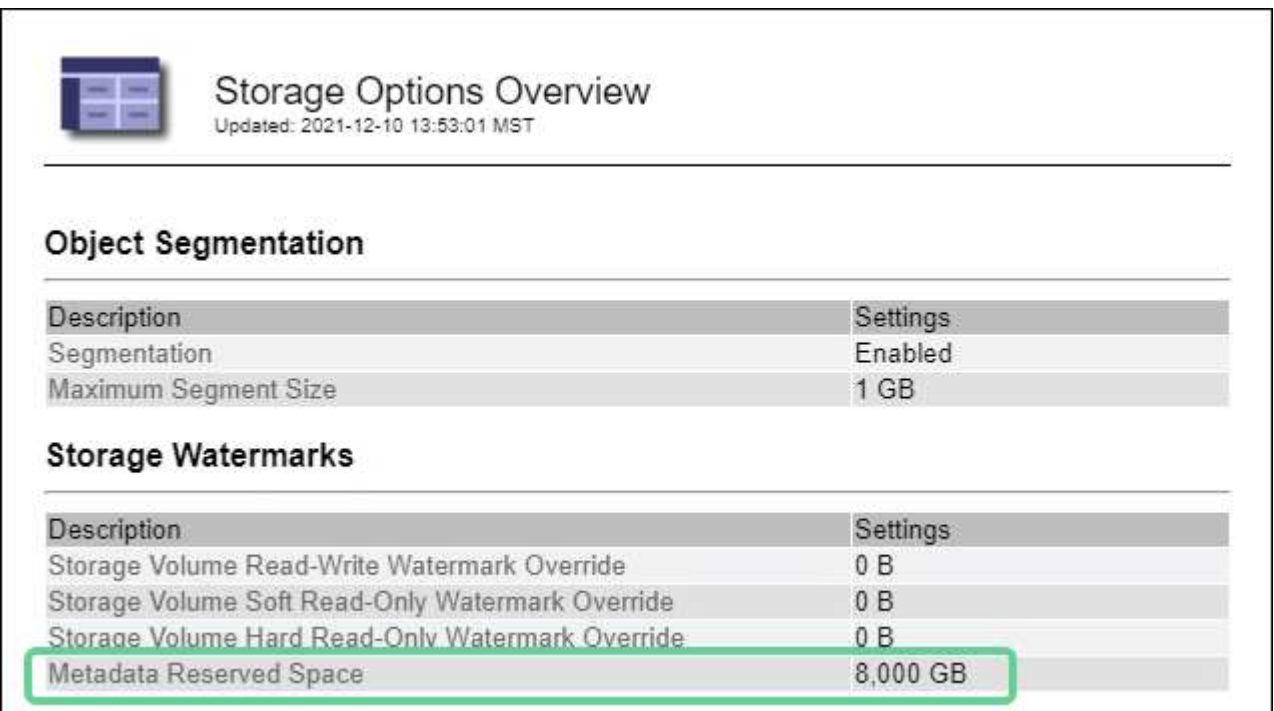

Nella schermata, il valore **Metadata Reserved Space** è 8,000 GB (8 TB). Questa è l'impostazione predefinita per una nuova installazione di StorageGRID 11.6 o superiore in cui ciascun nodo di storage dispone di almeno 128 GB di RAM.

### **Spazio riservato effettivo per i metadati**

A differenza dell'impostazione spazio riservato metadati a livello di sistema, per ciascun nodo di storage viene determinato l' *spazio riservato effettivo* per i metadati dell'oggetto. Per qualsiasi nodo di storage, lo spazio riservato effettivo per i metadati dipende dalle dimensioni del volume 0 per il nodo e dall'impostazione **Metadata Reserved Space** a livello di sistema.

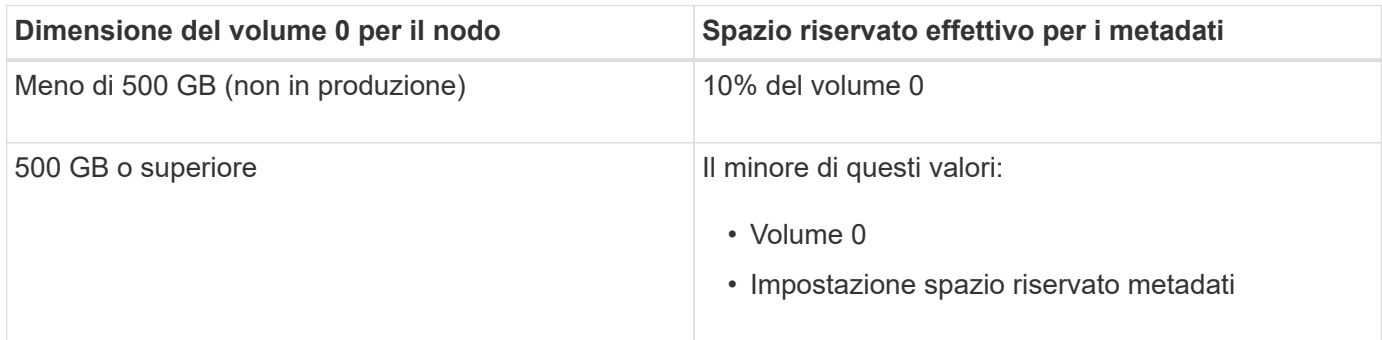

### **Visualizzare lo spazio riservato effettivo per i metadati**

Per visualizzare lo spazio riservato effettivo per i metadati su un nodo di storage specifico, procedere come segue.

#### **Fasi**

- 1. Da Grid Manager, selezionare **NODES** > *Storage Node*.
- 2. Selezionare la scheda **Storage**.
- 3. Posizionare il cursore sul grafico Storage used Object Metadata (Storage utilizzato metadati oggetto) e individuare il valore **Actual reserved** (riservato).

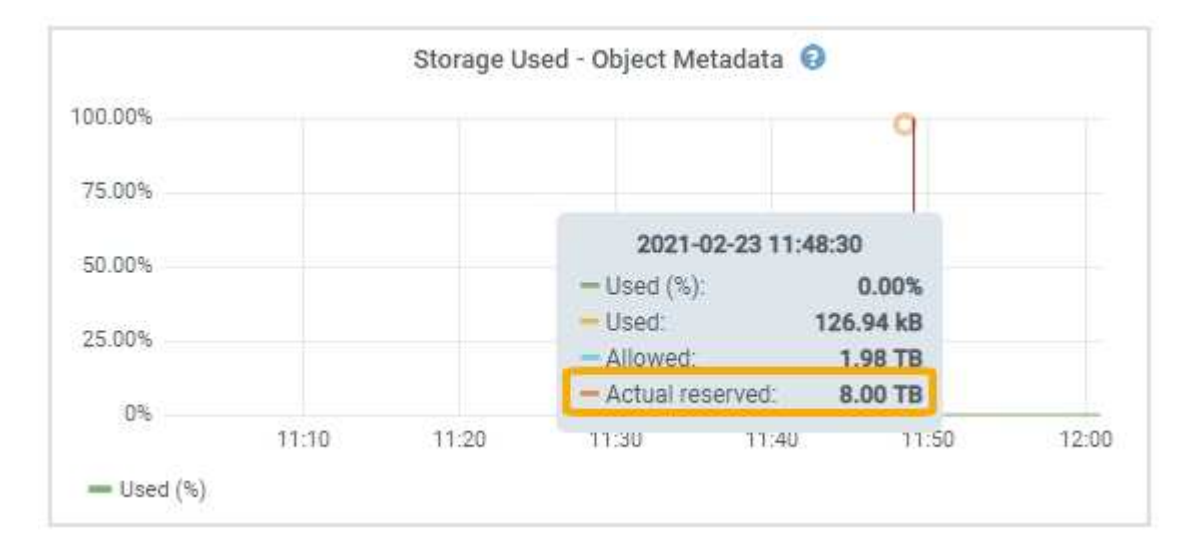

Nella schermata, il valore **effettivo riservato** è 8 TB. Questa schermata riguarda un nodo di storage di grandi dimensioni in una nuova installazione di StorageGRID 11.6. Poiché l'impostazione spazio riservato metadati a livello di sistema è inferiore al volume 0 per questo nodo di storage, lo spazio riservato effettivo per questo nodo corrisponde all'impostazione spazio riservato metadati.

#### **Esempio di spazio riservato effettivo dei metadati**

Si supponga di installare un nuovo sistema StorageGRID utilizzando la versione 11.7. In questo esempio, si supponga che ogni nodo di storage abbia più di 128 GB di RAM e che il volume 0 del nodo di storage 1 (SN1) sia di 6 TB. In base a questi valori:

- L'opzione **Metadata Reserved Space** a livello di sistema è impostata su 8 TB. (Questo è il valore predefinito per una nuova installazione di StorageGRID 11.6 o superiore se ogni nodo di storage ha più di 128 GB di RAM).
- Lo spazio riservato effettivo per i metadati per SN1 è di 6 TB. (L'intero volume è riservato perché il volume 0 è più piccolo dell'impostazione **Metadata Reserved Space**).

#### **Spazio consentito di metadati**

Lo spazio riservato effettivo di ciascun nodo di storage per i metadati viene suddiviso nello spazio disponibile per i metadati dell'oggetto (il *spazio consentito per i metadati*) e nello spazio necessario per le operazioni essenziali del database (come la compattazione e la riparazione) e per i futuri aggiornamenti hardware e software. Lo spazio consentito per i metadati regola la capacità complessiva degli oggetti.

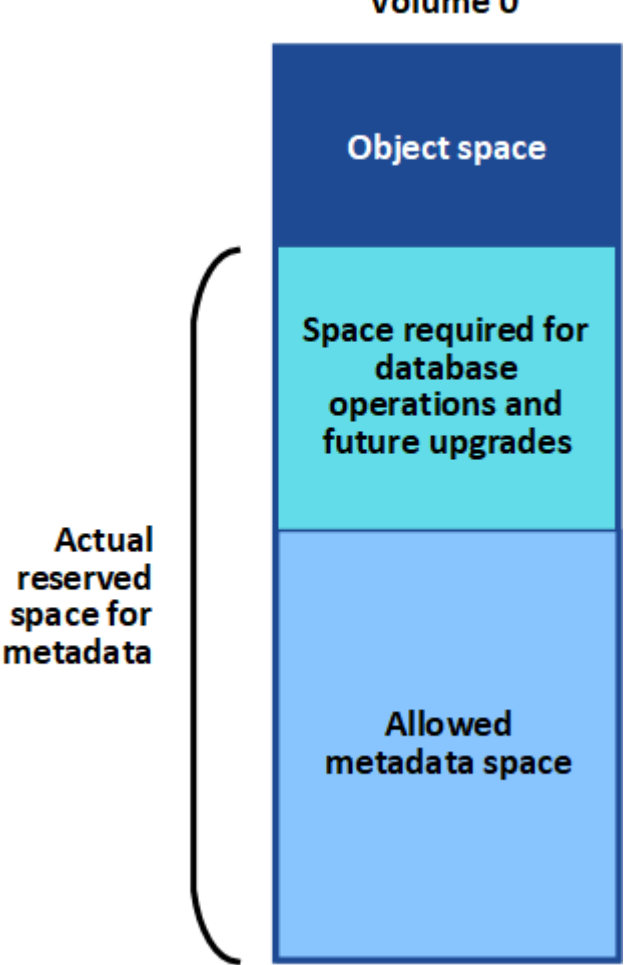

# Volume 0

La seguente tabella mostra come StorageGRID calcola lo spazio di metadati consentito\* per diversi nodi di storage, in base alla quantità di memoria per il nodo e allo spazio riservato effettivo per i metadati.

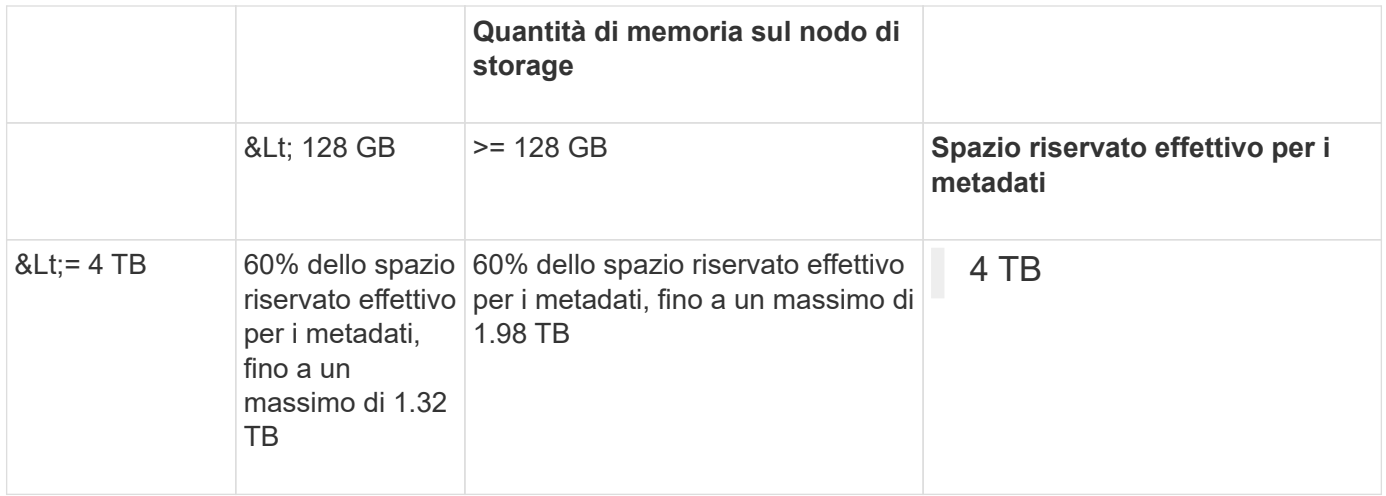

# **Visualizzare lo spazio consentito per i metadati**

Per visualizzare lo spazio di metadati consentito per un nodo di storage, procedere come segue.

#### **Fasi**

- 1. Da Grid Manager, selezionare **NODES**.
- 2. Selezionare il nodo di storage.
- 3. Selezionare la scheda **Storage**.
- 4. Posizionare il cursore sul grafico dei metadati Storage used Object e individuare il valore **Allowed**.

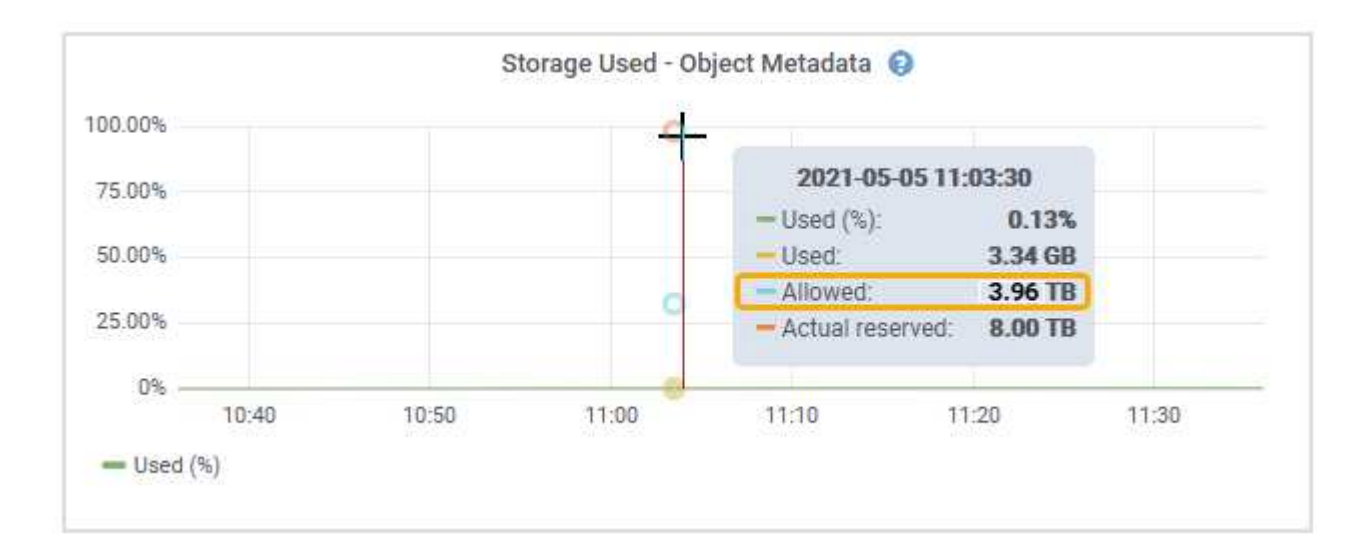

Nella schermata, il valore **Allowed** è 3.96 TB, ovvero il valore massimo per un nodo di storage il cui spazio riservato effettivo per i metadati è superiore a 4 TB.

Il valore **Allowed** corrisponde a questa metrica Prometheus:

storagegrid storage utilization metadata allowed bytes

#### **Esempio di spazio consentito per i metadati**

Si supponga di installare un sistema StorageGRID utilizzando la versione 11.6. In questo esempio, si

supponga che ogni nodo di storage abbia più di 128 GB di RAM e che il volume 0 del nodo di storage 1 (SN1) sia di 6 TB. In base a questi valori:

- L'opzione **Metadata Reserved Space** a livello di sistema è impostata su 8 TB. (Questo è il valore predefinito per StorageGRID 11.6 o superiore quando ogni nodo di storage ha più di 128 GB di RAM).
- Lo spazio riservato effettivo per i metadati per SN1 è di 6 TB. (L'intero volume è riservato perché il volume 0 è più piccolo dell'impostazione **Metadata Reserved Space**).
- Lo spazio consentito per i metadati su SN1 è di 3 TB, in base al calcolo mostrato nella tabella per lo spazio consentito per i metadati: (Spazio riservato effettivo per i metadati − 1 TB) × 60%, fino a un massimo di 3.96 TB.

### **In che modo i nodi di storage di diverse dimensioni influiscono sulla capacità degli oggetti**

Come descritto in precedenza, StorageGRID distribuisce uniformemente i metadati degli oggetti nei nodi di storage di ciascun sito. Per questo motivo, se un sito contiene nodi di storage di dimensioni diverse, il nodo più piccolo del sito determina la capacità di metadati del sito.

Si consideri il seguente esempio:

- Si dispone di un grid a sito singolo contenente tre nodi di storage di dimensioni diverse.
- L'impostazione **Metadata Reserved Space** è 4 TB.
- I nodi di storage hanno i seguenti valori per lo spazio riservato effettivo dei metadati e per lo spazio consentito dei metadati.

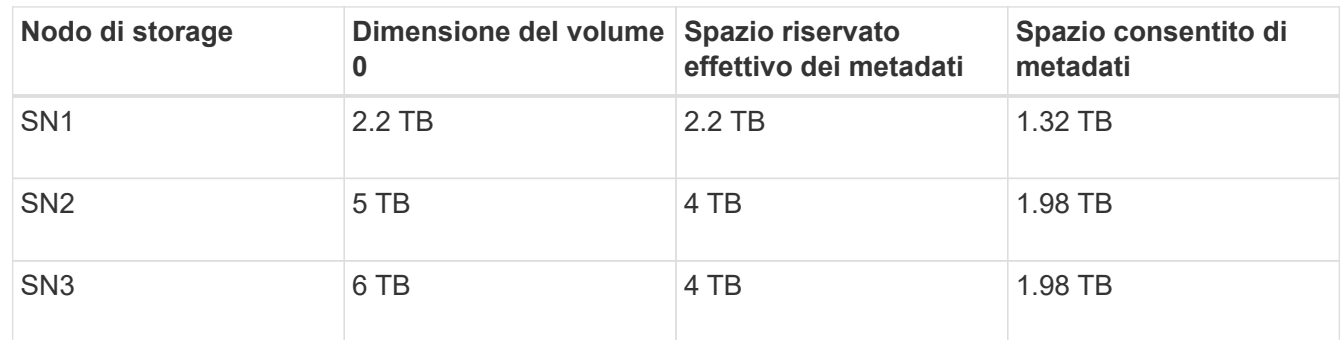

Poiché i metadati degli oggetti sono distribuiti in modo uniforme tra i nodi di storage di un sito, ciascun nodo di questo esempio può contenere solo 1.32 TB di metadati. I 0.66 TB aggiuntivi di spazio consentito per i metadati SN2 e SN3 non possono essere utilizzati.

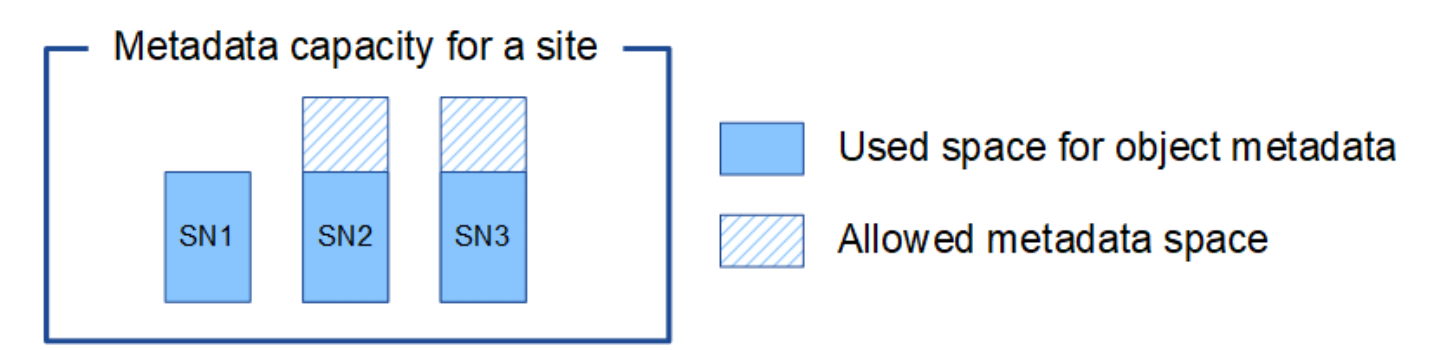

Analogamente, poiché StorageGRID gestisce tutti i metadati degli oggetti per un sistema StorageGRID in ogni sito, la capacità complessiva dei metadati di un sistema StorageGRID è determinata dalla capacità dei metadati degli oggetti del sito più piccolo.

Inoltre, poiché la capacità dei metadati degli oggetti controlla il numero massimo di oggetti, quando un nodo esaurisce la capacità dei metadati, la griglia è effettivamente piena.

# **Informazioni correlate**

- Per informazioni su come monitorare la capacità dei metadati degli oggetti per ciascun nodo di storage, vedere le istruzioni per ["Monitoraggio di StorageGRID".](#page-1286-0)
- Per aumentare la capacità dei metadati degli oggetti per il sistema, ["espandi il tuo grid"](#page-1685-0) Aggiungendo nuovi nodi di storage.

# **Compressione degli oggetti memorizzati**

È possibile attivare la compressione degli oggetti per ridurre le dimensioni degli oggetti memorizzati in StorageGRID, in modo che gli oggetti consumino meno spazio di storage.

### **Prima di iniziare**

- Hai effettuato l'accesso a Grid Manager utilizzando un ["browser web supportato".](#page-486-0)
- Si dispone di autorizzazioni di accesso specifiche.

#### **A proposito di questa attività**

Per impostazione predefinita, la compressione degli oggetti è disattivata. Se si attiva la compressione, StorageGRID tenta di comprimere ogni oggetto durante il salvataggio, utilizzando la compressione senza perdita di dati.

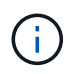

Se si modifica questa impostazione, l'applicazione della nuova impostazione richiede circa un minuto. Il valore configurato viene memorizzato nella cache per le prestazioni e la scalabilità.

Prima di attivare la compressione degli oggetti, tenere presente quanto segue:

- Non selezionare **compress stored objects** a meno che non si sappia che i dati memorizzati sono comprimibili.
- Le applicazioni che salvano oggetti in StorageGRID potrebbero comprimere gli oggetti prima di salvarli. Se un'applicazione client ha già compresso un oggetto prima di salvarlo in StorageGRID, selezionando questa opzione non si ridurrà ulteriormente la dimensione di un oggetto.
- Non selezionare **compress stored objects** se si utilizza NetApp FabricPool con StorageGRID.
- Se si seleziona **compress stored objects**, le applicazioni client S3 e Swift dovrebbero evitare di eseguire operazioni GET object che specificano la restituzione di un intervallo di byte. Queste operazioni "range Read" sono inefficienti perché StorageGRID deve decomprimere efficacemente gli oggetti per accedere ai byte richiesti. LE operazioni GET Object che richiedono un piccolo intervallo di byte da un oggetto molto grande sono particolarmente inefficienti; ad esempio, è inefficiente leggere un intervallo di 10 MB da un oggetto compresso da 50 GB.

Se gli intervalli vengono letti da oggetti compressi, le richieste del client possono scadere.

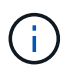

Se è necessario comprimere gli oggetti e l'applicazione client deve utilizzare le letture dell'intervallo, aumentare il timeout di lettura per l'applicazione.

#### **Fasi**

- 1. Selezionare **CONFIGURATION** > **System** > **Object compression**.
- 2. Selezionare la casella di controllo **Comprimi oggetti memorizzati**.

3. Selezionare **Salva**.

# **Impostazioni di configurazione del nodo di storage**

Ogni nodo di storage utilizza diverse impostazioni di configurazione e contatori. Potrebbe essere necessario visualizzare le impostazioni correnti o reimpostare i contatori per cancellare gli allarmi (sistema precedente).

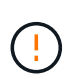

Ad eccezione di quando espressamente indicato nella documentazione, è necessario consultare il supporto tecnico prima di modificare le impostazioni di configurazione di Storage Node. Se necessario, è possibile reimpostare i contatori degli eventi per cancellare gli allarmi legacy.

Per accedere alle impostazioni di configurazione e ai contatori di un nodo di storage, procedere come segue.

### **Fasi**

- 1. Selezionare **SUPPORT** > **Tools** > **Grid topology**.
- 2. Selezionare *Site* > *Storage Node*.
- 3. Espandere il nodo di storage e selezionare il servizio o il componente.
- 4. Selezionare la scheda **Configurazione**.

Le seguenti tabelle riassumono le impostazioni di configurazione del nodo di storage.

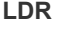

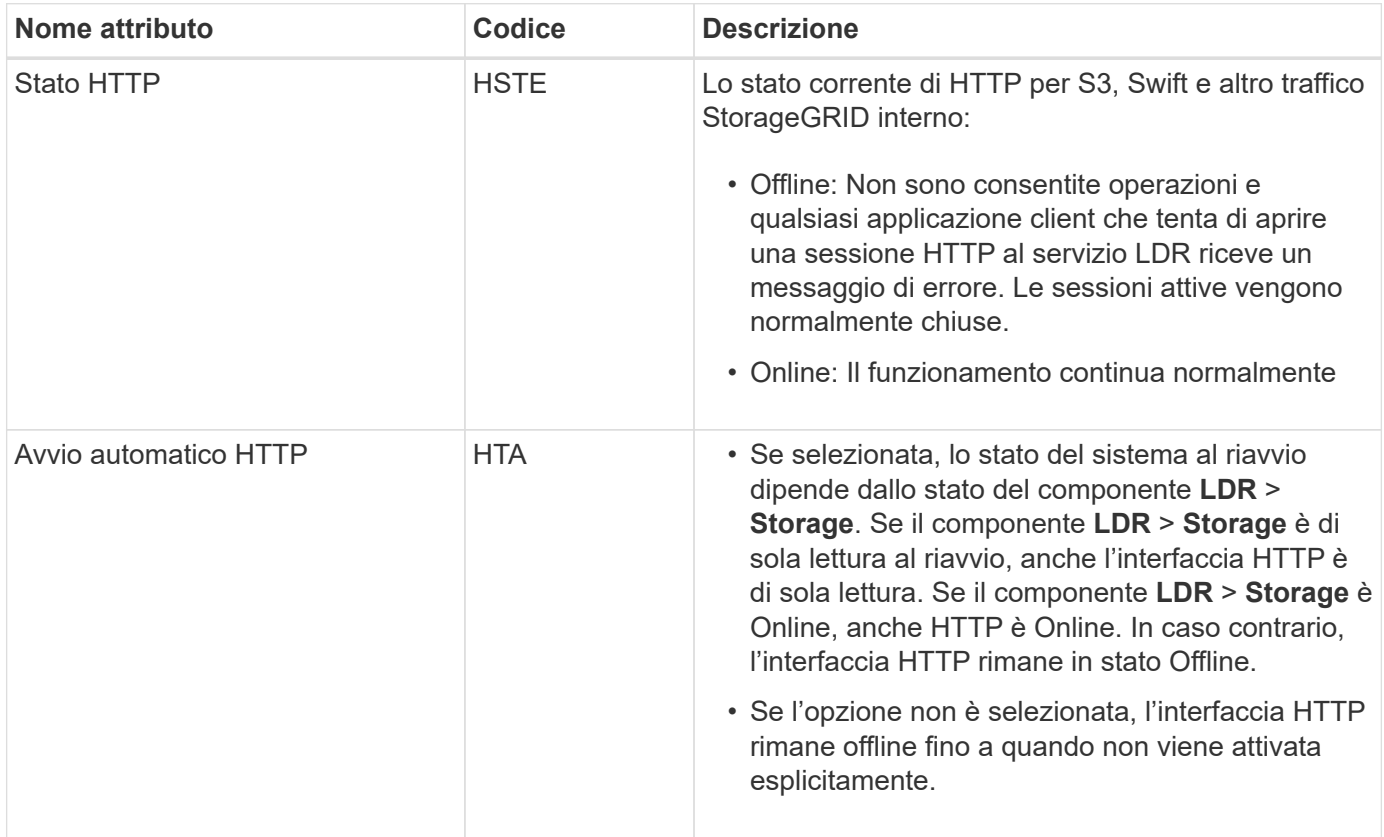

#### **LDR > Archivio dati**

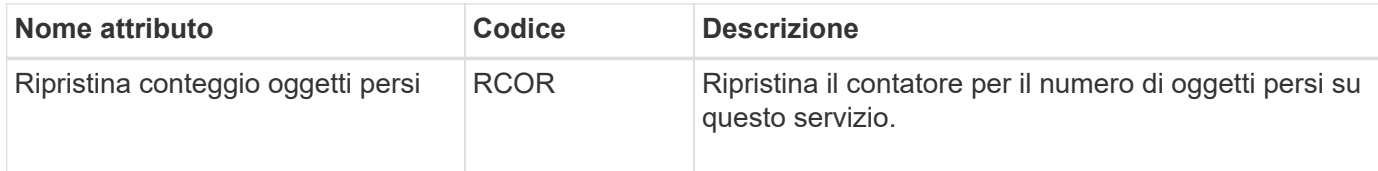

# **LDR > Storage (Storage)**

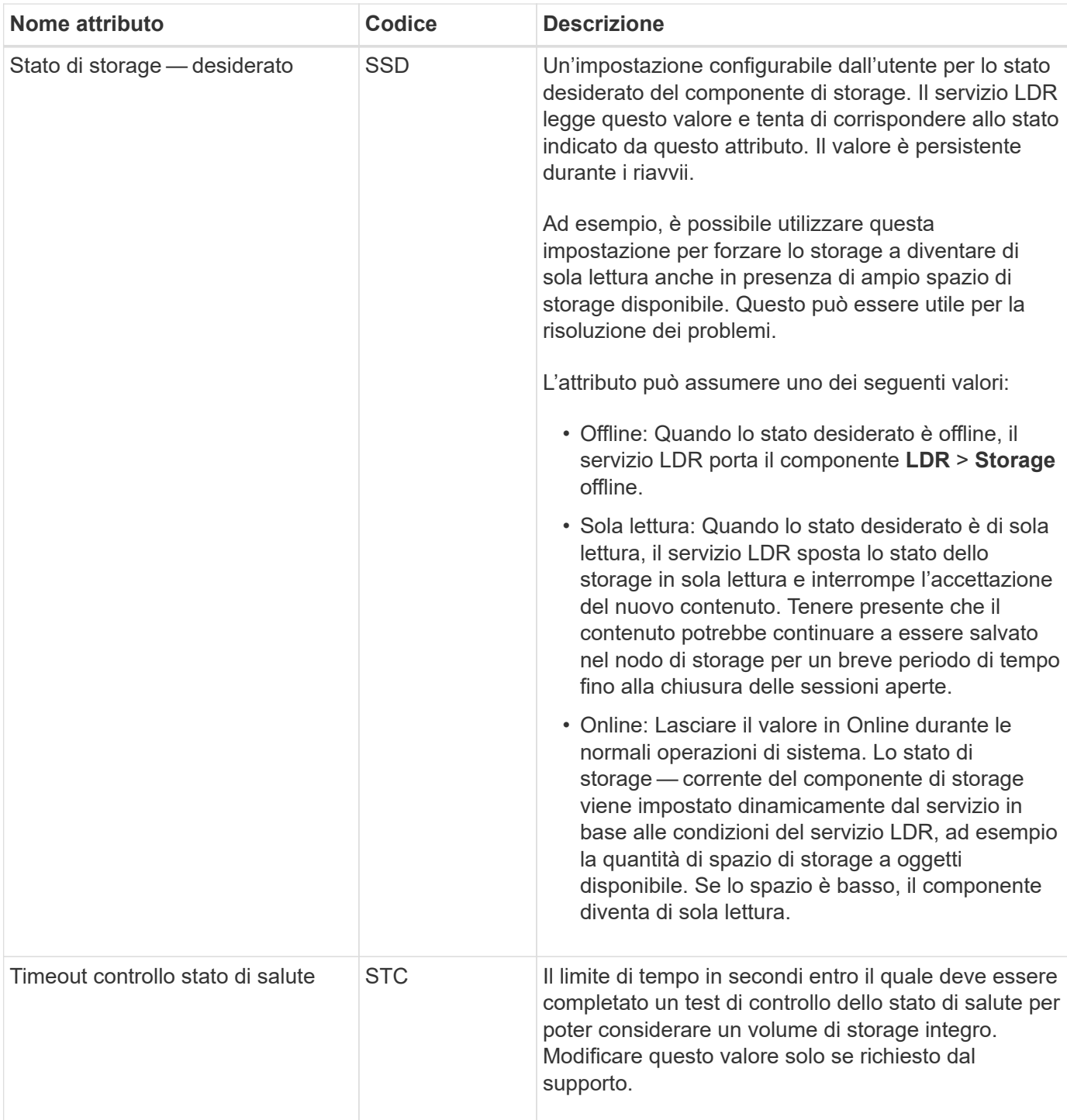

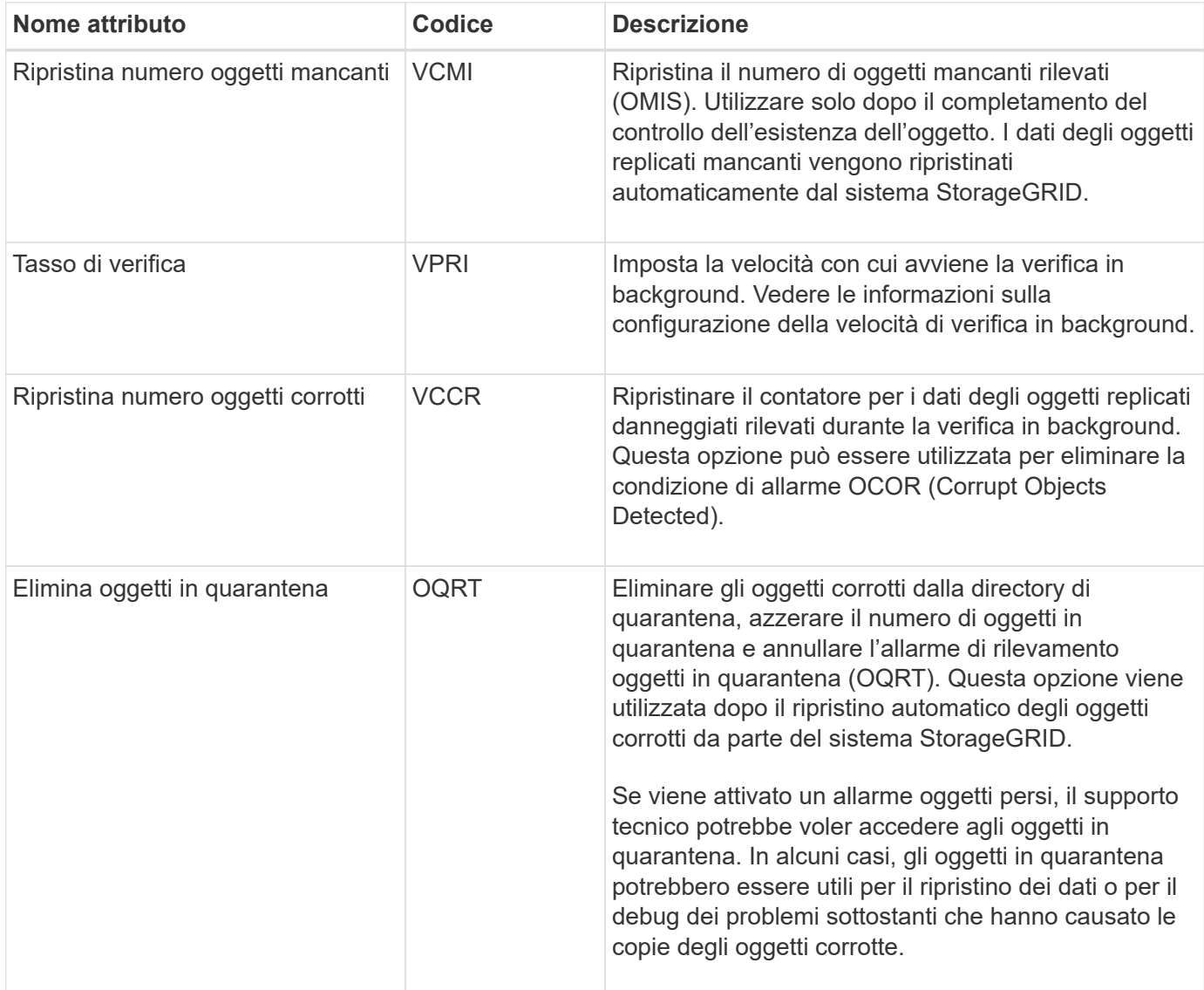

# **LDR > Erasure coding (codifica cancellazione)**

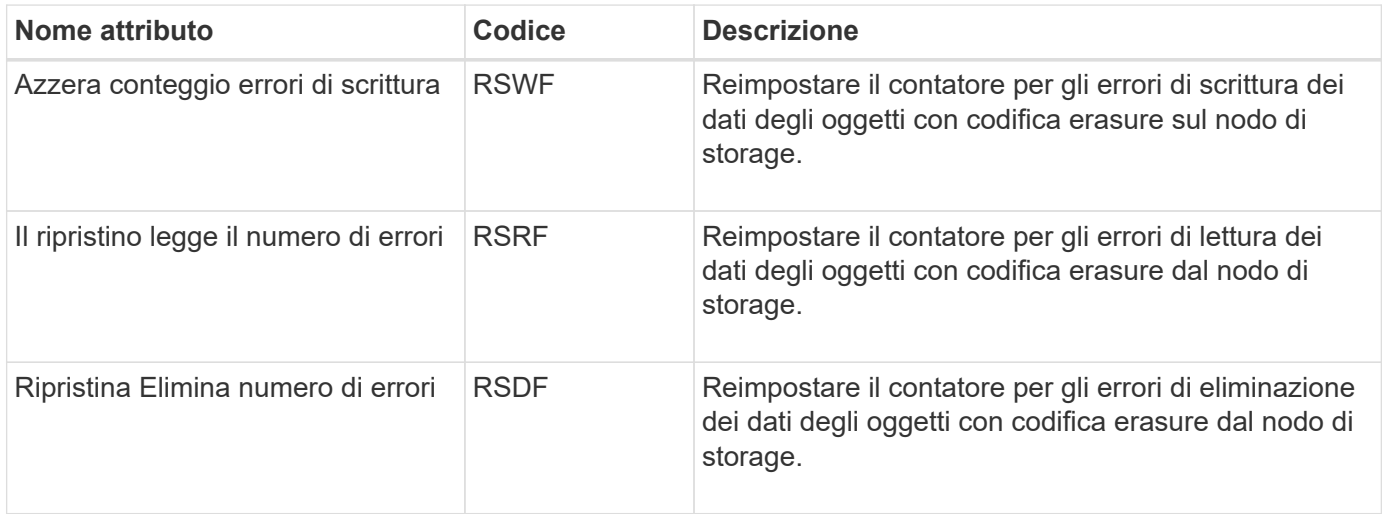

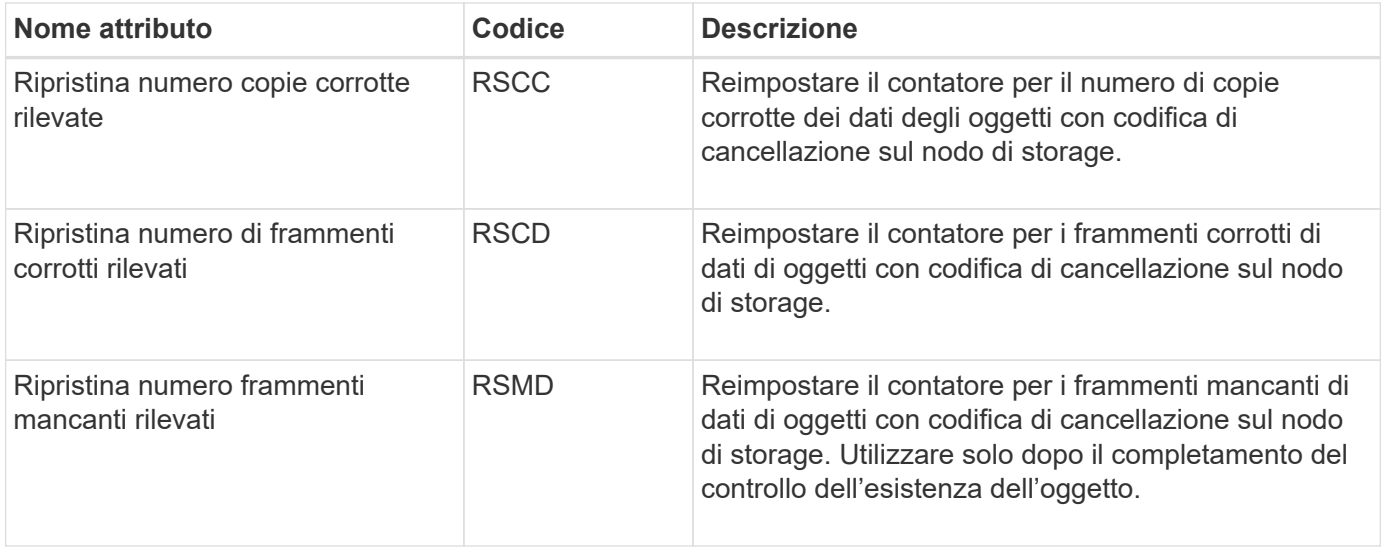

# **LDR > Replica**

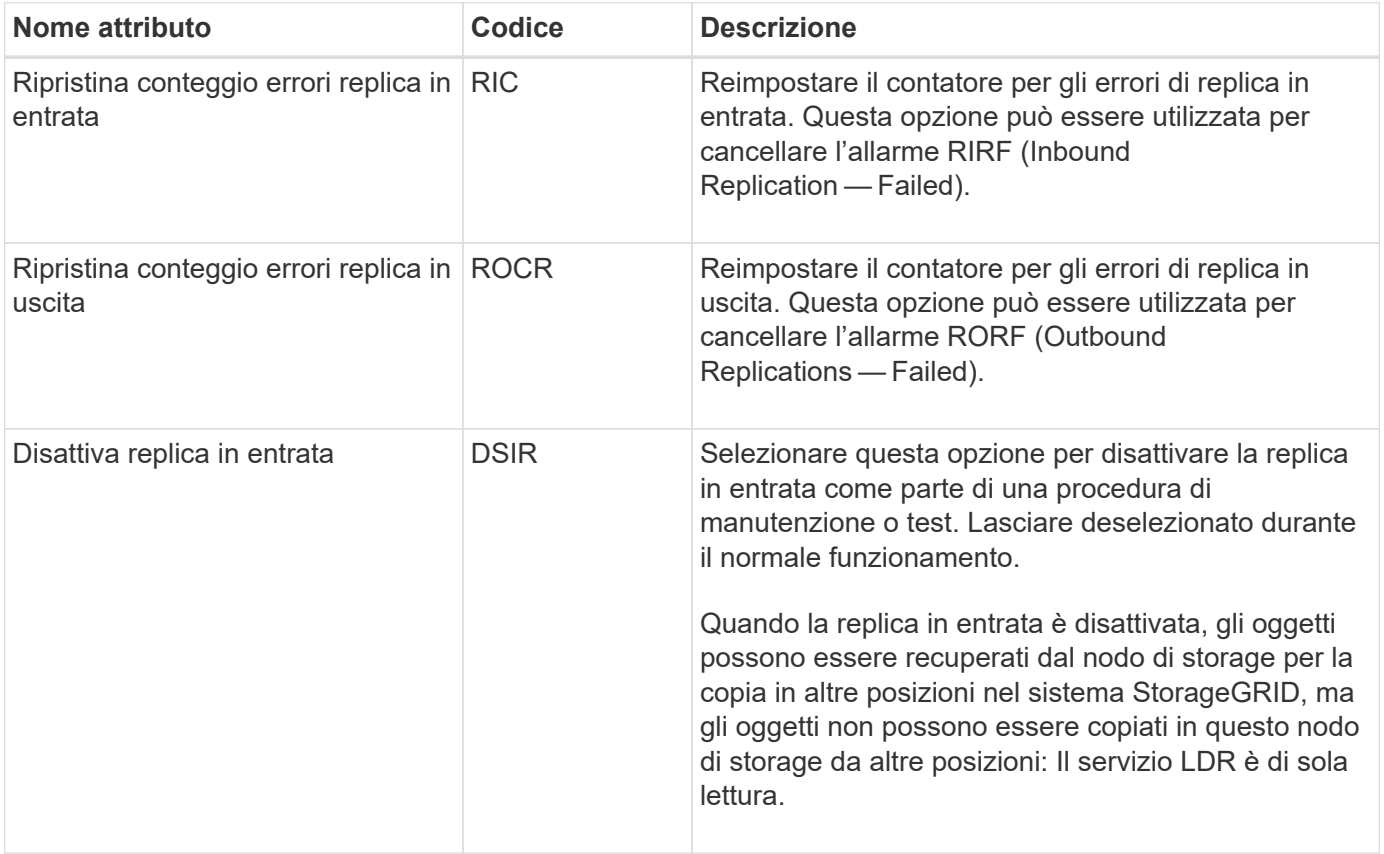

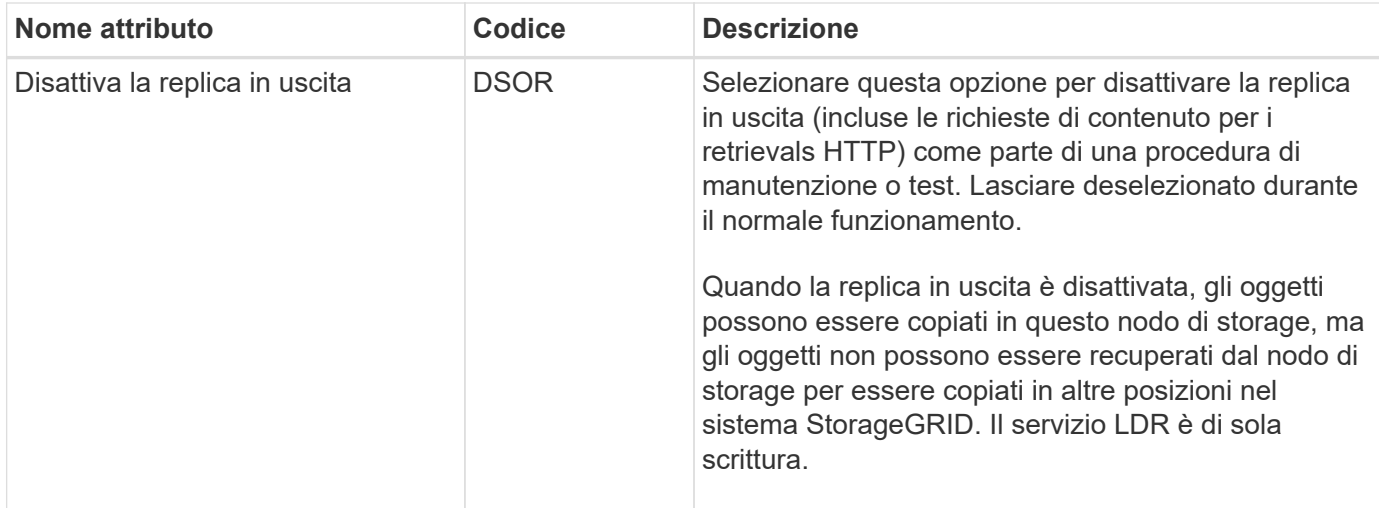

# **Gestire nodi storage completi**

Man mano che i nodi di storage raggiungono la capacità, è necessario espandere il sistema StorageGRID con l'aggiunta di nuovo storage. Sono disponibili tre opzioni: Aggiunta di volumi di storage, aggiunta di shelf di espansione dello storage e aggiunta di nodi di storage.

# **Aggiungere volumi di storage**

Ciascun nodo di storage supporta un numero massimo di volumi di storage. Il valore massimo definito varia in base alla piattaforma. Se un nodo di storage contiene meno del numero massimo di volumi di storage, è possibile aggiungere volumi per aumentarne la capacità. Consultare le istruzioni per ["Espansione di un](#page-1685-0) [sistema StorageGRID"](#page-1685-0).

# **Aggiungere shelf di espansione dello storage**

Alcuni nodi storage dell'appliance StorageGRID, come SG6060, possono supportare shelf di storage aggiuntivi. Se si dispone di appliance StorageGRID con funzionalità di espansione che non sono già state estese alla capacità massima, è possibile aggiungere shelf di storage per aumentare la capacità. Consultare le istruzioni per ["Espansione di un sistema StorageGRID".](#page-1685-0)

# **Aggiungere nodi storage**

È possibile aumentare la capacità dello storage aggiungendo nodi di storage. Quando si aggiunge lo storage, è necessario prendere in considerazione le regole ILM attualmente attive e i requisiti di capacità. Consultare le istruzioni per ["Espansione di un sistema StorageGRID".](#page-1685-0)

# **Gestire i nodi di amministrazione**

# <span id="page-790-0"></span>**Che cos'è un nodo amministratore?**

I nodi di amministrazione forniscono servizi di gestione quali configurazione, monitoraggio e registrazione del sistema. Ogni grid deve avere un nodo di amministrazione primario e può avere un numero qualsiasi di nodi di amministrazione non primari per la ridondanza.

Quando si accede a Grid Manager o al tenant Manager, si sta effettuando la connessione a un nodo

amministratore. È possibile connettersi a qualsiasi nodo amministratore e ciascun nodo amministratore visualizza una vista simile del sistema StorageGRID. Tuttavia, le procedure di manutenzione devono essere eseguite utilizzando il nodo di amministrazione primario.

I nodi di amministrazione possono anche essere utilizzati per bilanciare il carico del traffico dei client S3 e Swift.

#### **Qual è il mittente preferito**

Se l'implementazione di StorageGRID include più nodi di amministrazione, il nodo di amministrazione primario è il mittente preferito per le notifiche di avviso, i messaggi AutoSupport, le trap SNMP e le informazioni e le notifiche di allarme legacy.

Nelle normali operazioni di sistema, solo il mittente preferito invia le notifiche. Tuttavia, tutti gli altri nodi Admin monitorano il mittente preferito. Se viene rilevato un problema, gli altri nodi Admin fungono da *mittenti di standby*.

In questi casi potrebbero essere inviate più notifiche:

- Se i nodi Admin diventano "islanded" l'uno dall'altro, sia il mittente preferito che i mittenti in standby tenteranno di inviare notifiche e potrebbero essere ricevute più copie delle notifiche.
- Se il mittente in standby rileva problemi con il mittente preferito e inizia a inviare notifiche, il mittente preferito potrebbe riacquistare la capacità di inviare notifiche. In questo caso, potrebbero essere inviate notifiche duplicate. Il mittente in standby interrompe l'invio di notifiche quando non rileva più errori sul mittente preferito.

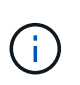

Quando si testano i messaggi AutoSupport, tutti i nodi di amministrazione inviano l'email di prova. Quando si verificano le notifiche di avviso, è necessario accedere a ogni nodo amministratore per verificare la connettività.

#### **Servizi primari per nodi di amministrazione**

La tabella seguente mostra i servizi primari per i nodi di amministrazione; tuttavia, questa tabella non elenca tutti i servizi dei nodi.

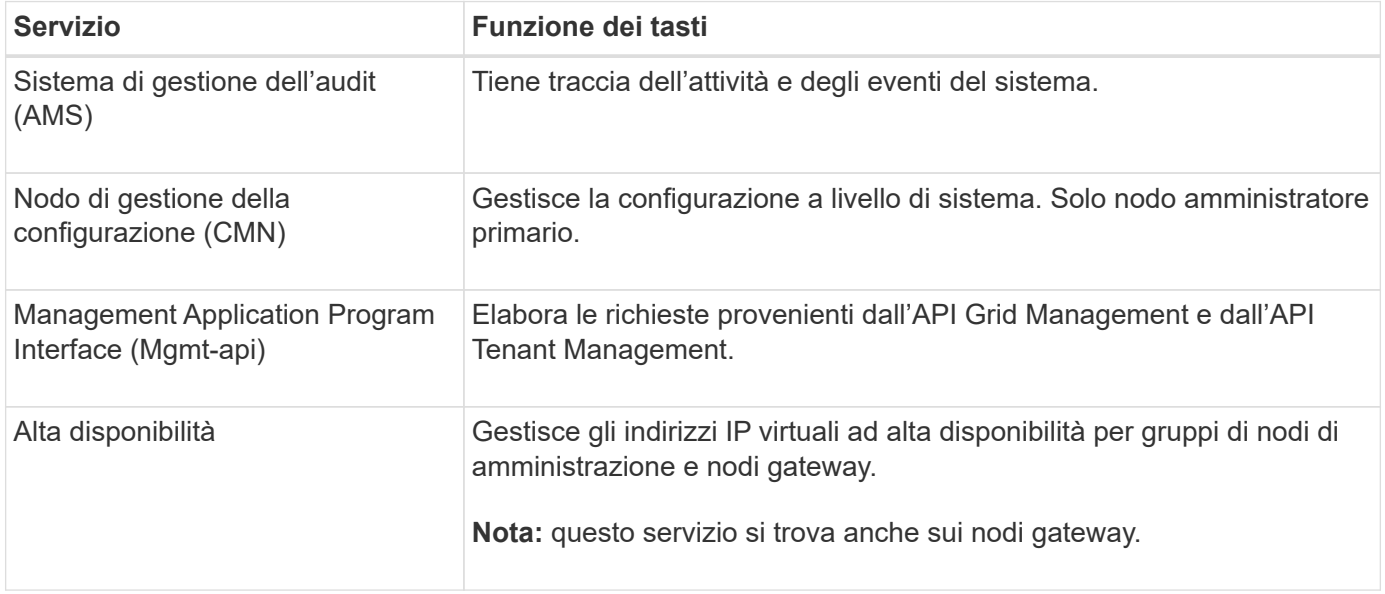
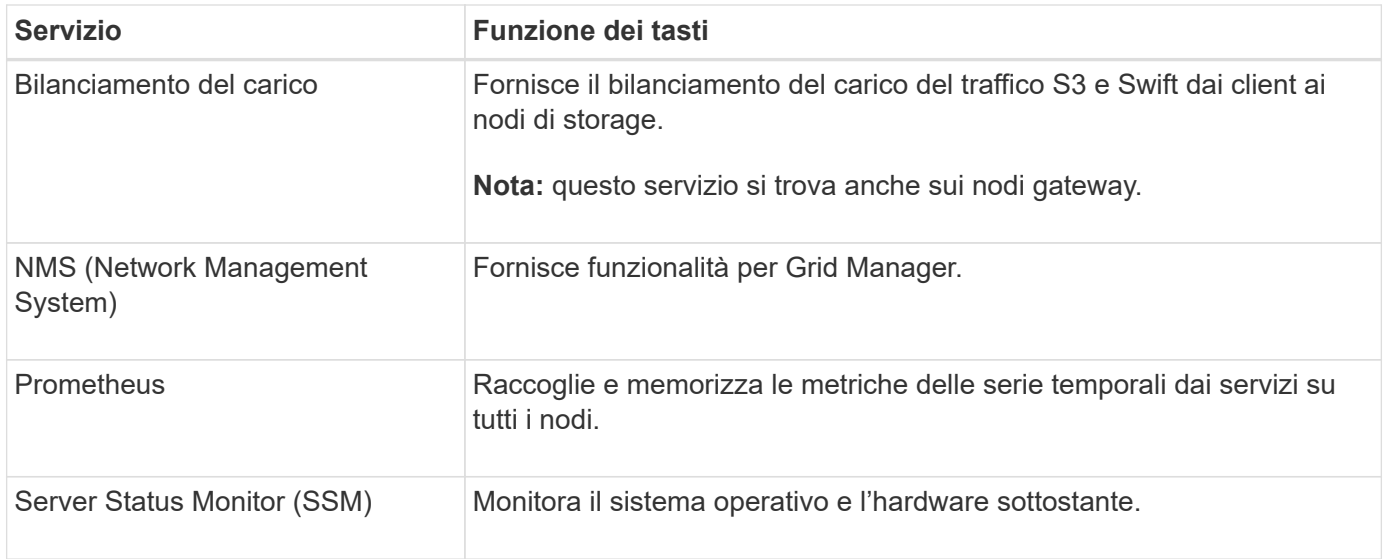

# **Utilizzare più nodi di amministrazione**

Un sistema StorageGRID può includere più nodi di amministrazione per consentire di monitorare e configurare continuamente il sistema StorageGRID anche in caso di guasto di un nodo di amministrazione.

Se un nodo amministratore non è più disponibile, l'elaborazione degli attributi continua, gli avvisi e gli allarmi (sistema legacy) vengono ancora attivati e le notifiche e-mail e i messaggi AutoSupport vengono ancora inviati. Tuttavia, la presenza di più nodi di amministrazione non fornisce la protezione di failover ad eccezione delle notifiche e dei messaggi AutoSupport. In particolare, le conferme di allarme effettuate da un nodo di amministrazione non vengono copiate in altri nodi di amministrazione.

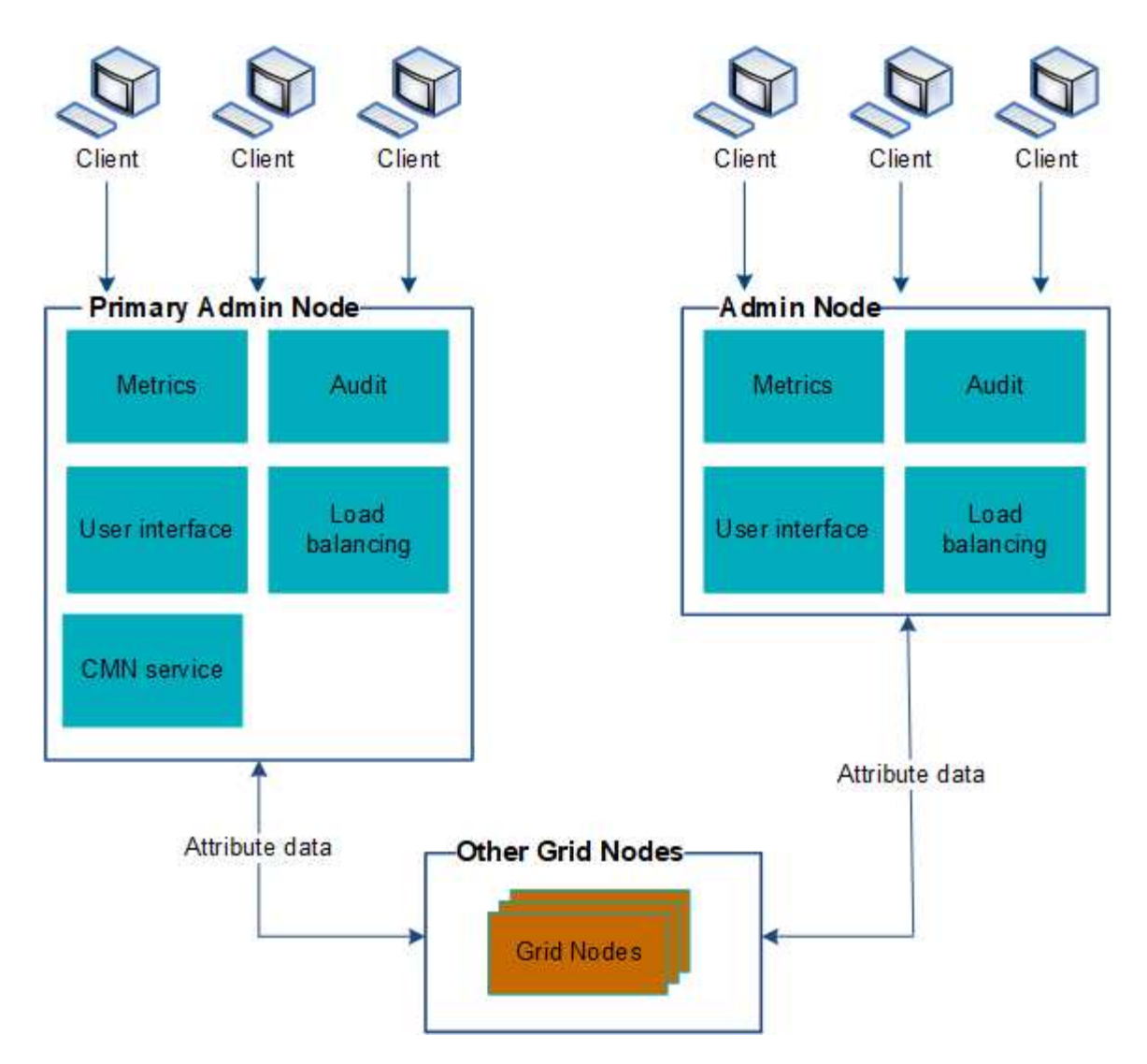

Sono disponibili due opzioni per continuare a visualizzare e configurare il sistema StorageGRID in caso di errore di un nodo di amministrazione:

- I client Web possono riconnettersi a qualsiasi altro nodo Admin disponibile.
- Se un amministratore di sistema ha configurato un gruppo di nodi di amministrazione ad alta disponibilità, i client Web possono continuare ad accedere a Grid Manager o a Tenant Manager utilizzando l'indirizzo IP virtuale del gruppo ha. Vedere ["Gestire i gruppi ad alta disponibilità".](#page-710-0)

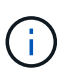

Quando si utilizza un gruppo ha, l'accesso viene interrotto in caso di errore del nodo Admin attivo. Gli utenti devono effettuare nuovamente l'accesso dopo il failover dell'indirizzo IP virtuale del gruppo ha verso un altro nodo amministratore del gruppo.

Alcune attività di manutenzione possono essere eseguite solo utilizzando il nodo di amministrazione primario. In caso di guasto del nodo amministratore primario, è necessario ripristinarlo prima che il sistema StorageGRID funzioni nuovamente.

# **Identificare il nodo di amministrazione principale**

Il nodo di amministrazione primario ospita il servizio CMN. Alcune procedure di manutenzione possono essere eseguite solo utilizzando il nodo di amministrazione primario.

#### **Prima di iniziare**

- Hai effettuato l'accesso a Grid Manager utilizzando un ["browser web supportato".](#page-486-0)
- Si dispone di autorizzazioni di accesso specifiche.

#### **Fasi**

- 1. Selezionare **SUPPORT** > **Tools** > **Grid topology**.
- 2. Selezionare *Site* > Admin Node, quindi scegliere Per espandere la struttura della topologia e mostrare i servizi ospitati su questo nodo di amministrazione.

Il nodo di amministrazione primario ospita il servizio CMN.

3. Se questo nodo di amministrazione non ospita il servizio CMN, controllare gli altri nodi di amministrazione.

#### **Visualizzare lo stato delle notifiche e le code**

Il servizio NMS (Network Management System) sui nodi di amministrazione invia notifiche al server di posta. È possibile visualizzare lo stato corrente del servizio NMS e le dimensioni della relativa coda di notifica nella pagina motore interfaccia.

Per accedere alla pagina Interface Engine, selezionare **SUPPORT** > **Tools** > **Grid topology**. Infine, selezionare *Site* > *Admin Node* > **NMS** > **Interface Engine**.

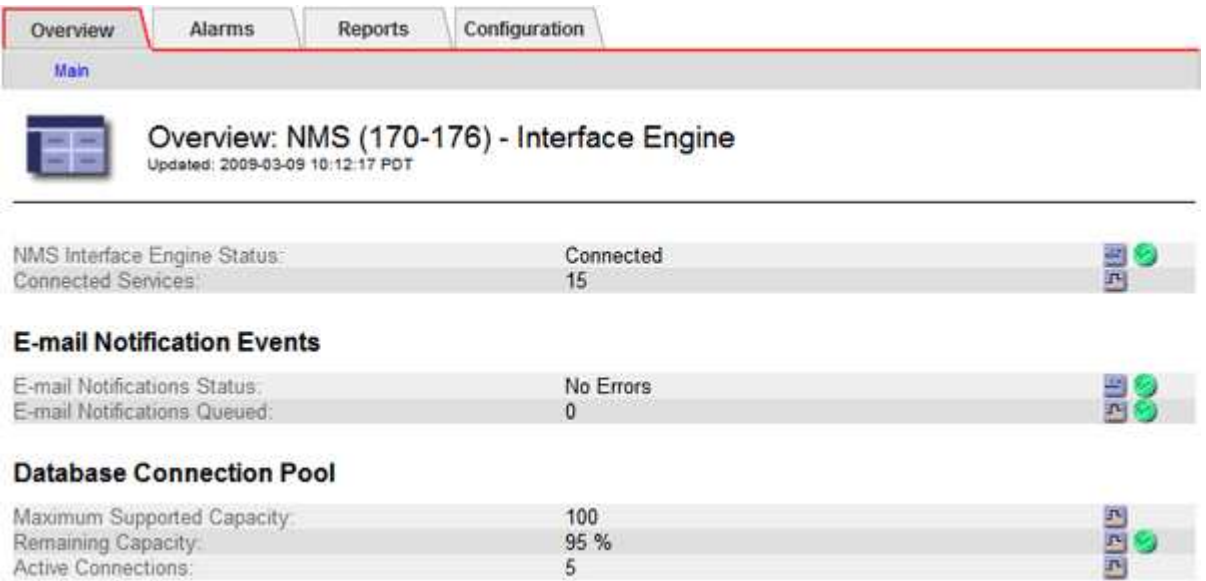

Le notifiche vengono elaborate tramite la coda di notifica e-mail e inviate al server di posta una dopo l'altra nell'ordine in cui vengono attivate. Se si verifica un problema (ad esempio, un errore di connessione di rete) e il server di posta non è disponibile quando si tenta di inviare la notifica, il tentativo più efficace di inviare nuovamente la notifica al server di posta continua per un periodo di 60 secondi. Se la notifica non viene inviata al server di posta dopo 60 secondi, la notifica viene interrotta dalla coda di notifica e viene eseguito un tentativo di invio della notifica successiva nella coda.

Poiché le notifiche possono essere interrotte dalla coda delle notifiche senza essere inviate, è possibile che un allarme possa essere attivato senza l'invio di una notifica. Se una notifica viene interrotta dalla coda senza essere inviata, viene attivato l'allarme minore MINUTI (Stato notifica e-mail).

# **Modalità di visualizzazione degli allarmi riconosciuti da Admin Node (sistema legacy)**

Quando si riconosce un allarme su un nodo di amministrazione, l'allarme confermato non viene copiato in nessun altro nodo di amministrazione. Poiché i riconoscimenti non vengono copiati in altri nodi di amministrazione, l'albero topologia griglia potrebbe non avere lo stesso aspetto per ciascun nodo di amministrazione.

Questa differenza può essere utile quando si connettono client web. I client Web possono avere viste diverse del sistema StorageGRID in base alle esigenze dell'amministratore.

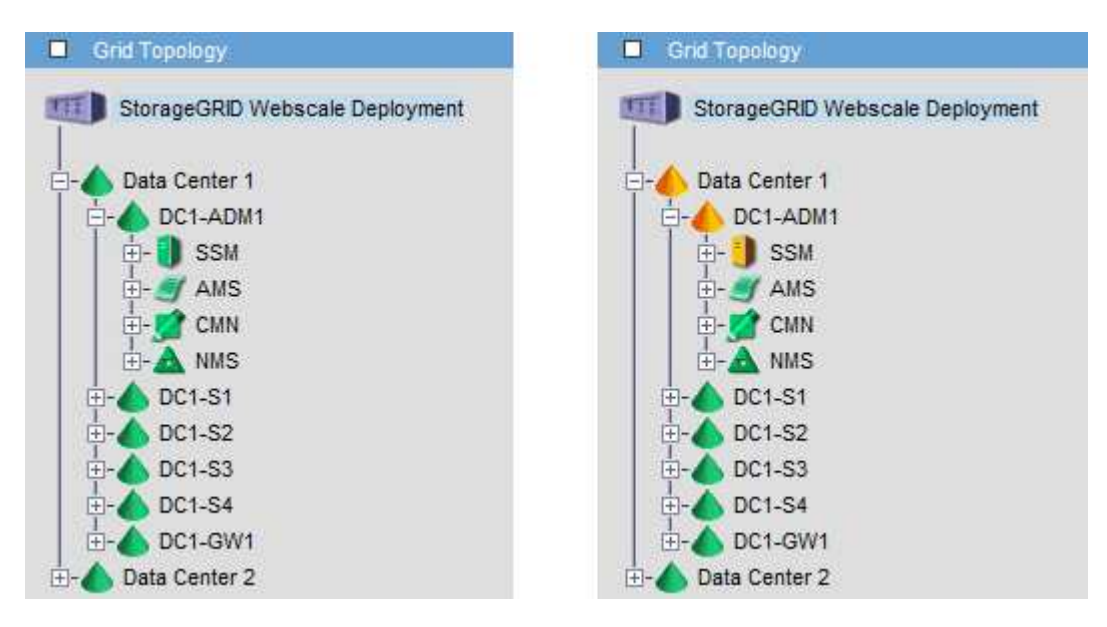

Si noti che le notifiche vengono inviate dal nodo di amministrazione in cui si verifica la conferma.

# **Configurare l'accesso al client di audit**

#### **Configurare l'accesso client di audit per NFS**

Il nodo di amministrazione, tramite il servizio Audit Management System (AMS), registra tutti gli eventi di sistema controllati in un file di registro disponibile attraverso la condivisione dell'audit, che viene aggiunto a ciascun nodo di amministrazione al momento dell'installazione. La condivisione di controllo viene attivata automaticamente come condivisione di sola lettura.

Per accedere ai registri di audit, è possibile configurare l'accesso client per controllare le condivisioni per NFS. In alternativa, è possibile ["utilizzare un server syslog esterno".](#page-1467-0)

Il sistema StorageGRID utilizza il riconoscimento positivo per impedire la perdita dei messaggi di audit prima che vengano scritti nel file di log. Un messaggio rimane in coda in un servizio fino a quando il servizio AMS o un servizio di inoltro di audit intermedio non ne ha riconosciuto il controllo. Per ulteriori informazioni, vedere ["Esaminare i registri di audit"](#page-1600-0).

#### **Prima di iniziare**

- Hai il Passwords.txt file con la password root/admin.
- Hai il Configuration.txt File (disponibile nel pacchetto di ripristino).
- Il client di audit utilizza NFS versione 3 (NFSv3).

#### **A proposito di questa attività**

Eseguire questa procedura per ogni nodo amministratore in un'implementazione StorageGRID da cui si desidera recuperare i messaggi di controllo.

#### **Fasi**

- 1. Accedere al nodo di amministrazione principale:
	- a. Immettere il seguente comando: ssh admin@*primary\_Admin\_Node\_IP*
	- b. Immettere la password elencata in Passwords.txt file.
	- c. Immettere il seguente comando per passare a root: su -
	- d. Immettere la password elencata in Passwords.txt file.

Una volta effettuato l'accesso come root, il prompt cambia da \$ a. #.

2. Verificare che tutti i servizi abbiano uno stato di esecuzione o verificato. Inserire: storagegrid-status

Se alcuni servizi non sono elencati come in esecuzione o verificati, risolvere i problemi prima di continuare.

- 3. Tornare alla riga di comando. Premere **Ctrl**+**C**.
- 4. Avviare l'utility di configurazione NFS. Inserire: config\_nfs.rb

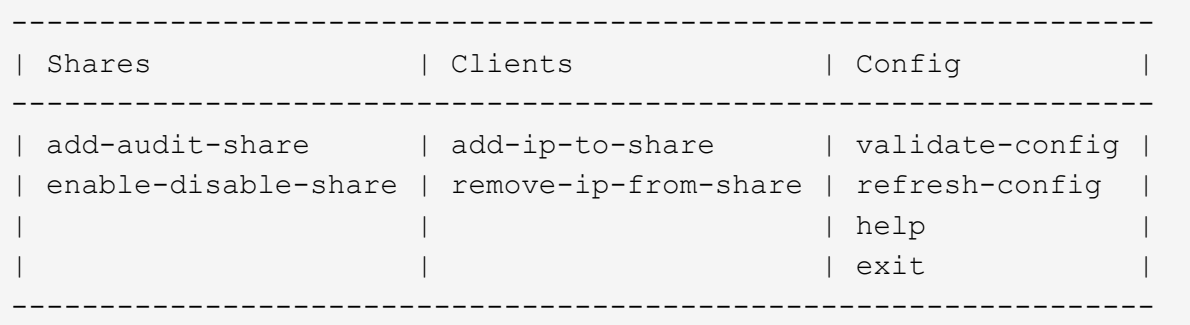

- 5. Aggiungere il client di audit: add-audit-share
	- a. Quando richiesto, inserire l'indirizzo IP o l'intervallo di indirizzi IP del client di controllo per la condivisione di controllo: client\_IP\_address
	- b. Quando richiesto, premere **Invio**.
- 6. Se più di un client di audit è autorizzato ad accedere alla condivisione di audit, aggiungere l'indirizzo IP dell'utente aggiuntivo: add-ip-to-share
	- a. Inserire il numero della condivisione di controllo: *audit\_share\_number*
	- b. Quando richiesto, inserire l'indirizzo IP o l'intervallo di indirizzi IP del client di controllo per la condivisione di controllo: *client\_IP\_address*
	- c. Quando richiesto, premere **Invio**.

Viene visualizzata l'utility di configurazione NFS.

d. Ripetere questi passaggi secondari per ogni client di audit aggiuntivo che ha accesso alla condivisione di audit.

- 7. Se si desidera, verificare la configurazione.
	- a. Immettere quanto segue: validate-config

I servizi vengono controllati e visualizzati.

b. Quando richiesto, premere **Invio**.

Viene visualizzata l'utility di configurazione NFS.

- c. Chiudere l'utility di configurazione NFS: exit
- 8. Determinare se è necessario abilitare le condivisioni di audit in altri siti.
	- Se l'implementazione di StorageGRID è un singolo sito, passare alla fase successiva.
	- Se l'implementazione di StorageGRID include nodi di amministrazione in altri siti, abilitare queste condivisioni di controllo come richiesto:
		- i. Accedere in remoto al nodo Admin del sito:
			- A. Immettere il seguente comando: ssh admin@*grid\_node\_IP*
			- B. Immettere la password elencata in Passwords.txt file.
			- C. Immettere il sequente comando per passare a root:  $su -$
			- D. Immettere la password elencata in Passwords.txt file.
		- ii. Ripetere questi passaggi per configurare le condivisioni di controllo per ogni nodo amministrativo aggiuntivo.
		- iii. Chiudere l'accesso remoto sicuro alla shell nel nodo di amministrazione remoto. Inserire: exit
- 9. Disconnettersi dalla shell dei comandi: exit

Ai client di audit NFS viene concesso l'accesso a una condivisione di audit in base al proprio indirizzo IP. Concedere l'accesso alla condivisione di controllo a un nuovo client di audit NFS aggiungendo il proprio indirizzo IP alla condivisione oppure rimuovere un client di audit esistente rimuovendo il relativo indirizzo IP.

#### <span id="page-797-0"></span>**Aggiungere un client di audit NFS a una condivisione di audit**

Ai client di audit NFS viene concesso l'accesso a una condivisione di audit in base al proprio indirizzo IP. Concedere l'accesso alla condivisione di audit a un nuovo client di audit NFS aggiungendo il proprio indirizzo IP alla condivisione di audit.

#### **Prima di iniziare**

- Hai il Passwords.txt file con la password dell'account root/admin.
- Hai il Configuration.txt File (disponibile nel pacchetto di ripristino).
- Il client di audit utilizza NFS versione 3 (NFSv3).

#### **Fasi**

- 1. Accedere al nodo di amministrazione principale:
	- a. Immettere il seguente comando: ssh admin@*primary\_Admin\_Node\_IP*
	- b. Immettere la password elencata in Passwords.txt file.
- c. Immettere il seguente comando per passare a root: su -
- d. Immettere la password elencata in Passwords.txt file.

Una volta effettuato l'accesso come root, il prompt cambia da  $\frac{1}{2}$  a. #.

2. Avviare l'utility di configurazione NFS: config nfs.rb

```
| Shares | Clients | Config | |
 -----------------------------------------------------------------
| add-audit-share | add-ip-to-share | validate-config |
| enable-disable-share | remove-ip-from-share | refresh-config |
| | | help |
| | | exit |
-----------------------------------------------------------------
```
3. Inserire: add-ip-to-share

Viene visualizzato un elenco di condivisioni di controllo NFS attivate nel nodo di amministrazione. La condivisione dell'audit è elencata come: /var/local/audit/export

- 4. Inserire il numero della condivisione di controllo: *audit\_share\_number*
- 5. Quando richiesto, inserire l'indirizzo IP o l'intervallo di indirizzi IP del client di controllo per la condivisione di controllo: *client\_IP\_address*

Il client di audit viene aggiunto alla condivisione di audit.

6. Quando richiesto, premere **Invio**.

Viene visualizzata l'utility di configurazione NFS.

- 7. Ripetere i passaggi per ogni client di audit da aggiungere alla condivisione di audit.
- 8. In alternativa, verificare la configurazione: validate-config

I servizi vengono controllati e visualizzati.

a. Quando richiesto, premere **Invio**.

Viene visualizzata l'utility di configurazione NFS.

- 9. Chiudere l'utility di configurazione NFS: exit
- 10. Se l'implementazione di StorageGRID è un singolo sito, passare alla fase successiva.

In caso contrario, se l'implementazione di StorageGRID include nodi di amministrazione in altri siti, attivare facoltativamente queste condivisioni di controllo come richiesto:

- a. Accedere in remoto al nodo di amministrazione di un sito:
	- i. Immettere il seguente comando: ssh admin@*grid\_node\_IP*
- ii. Immettere la password elencata in Passwords.txt file.
- iii. Immettere il seguente comando per passare a root:  $su -$
- iv. Immettere la password elencata in Passwords.txt file.
- b. Ripetere questa procedura per configurare le condivisioni di controllo per ciascun nodo di amministrazione.
- c. Chiudere l'accesso remoto sicuro alla shell nel nodo di amministrazione remoto: exit
- 11. Disconnettersi dalla shell dei comandi:  $e$ xit.

#### **Verificare l'integrazione dell'audit NFS**

Dopo aver configurato una condivisione di audit e aggiunto un client di audit NFS, è possibile montare la condivisione del client di audit e verificare che i file siano disponibili dalla condivisione di audit.

#### **Fasi**

1. Verificare la connettività (o la variante per il sistema client) utilizzando l'indirizzo IP lato client del nodo di amministrazione che ospita il servizio AMS. Inserire: ping IP address

Verificare che il server risponda, indicando la connettività.

2. Montare la condivisione di sola lettura dell'audit utilizzando un comando appropriato per il sistema operativo del client. Un comando Linux di esempio è (inserire su una riga):

```
mount -t nfs -o hard,intr Admin_Node_IP_address:/var/local/audit/export
myAudit
```
Utilizzare l'indirizzo IP del nodo di amministrazione che ospita il servizio AMS e il nome di condivisione predefinito per il sistema di audit. Il punto di montaggio può essere qualsiasi nome selezionato dal client (ad esempio, *myAudit* nel comando precedente).

3. Verificare che i file siano disponibili dalla condivisione dell'audit. Inserire: ls *myAudit* /\*

dove *myAudit* è il punto di montaggio della condivisione dell'audit. Dovrebbe essere presente almeno un file di log.

#### <span id="page-799-0"></span>**Rimuovere un client di audit NFS dalla condivisione di audit**

Ai client di audit NFS viene concesso l'accesso a una condivisione di audit in base al proprio indirizzo IP. È possibile rimuovere un client di audit esistente rimuovendo il relativo indirizzo IP.

#### **Prima di iniziare**

- Hai il Passwords.txt file con la password dell'account root/admin.
- Hai il Configuration.txt File (disponibile nel pacchetto di ripristino).

#### **A proposito di questa attività**

Non è possibile rimuovere l'ultimo indirizzo IP consentito per accedere alla condivisione dell'audit.

#### **Fasi**

- 1. Accedere al nodo di amministrazione principale:
	- a. Immettere il seguente comando: ssh admin@*primary\_Admin\_Node\_IP*
	- b. Immettere la password elencata in Passwords.txt file.
	- c. Immettere il seguente comando per passare a root: su -
	- d. Immettere la password elencata in Passwords.txt file.

Una volta effettuato l'accesso come root, il prompt cambia da  $\frac{1}{2}$  a. #.

2. Avviare l'utility di configurazione NFS: config nfs.rb

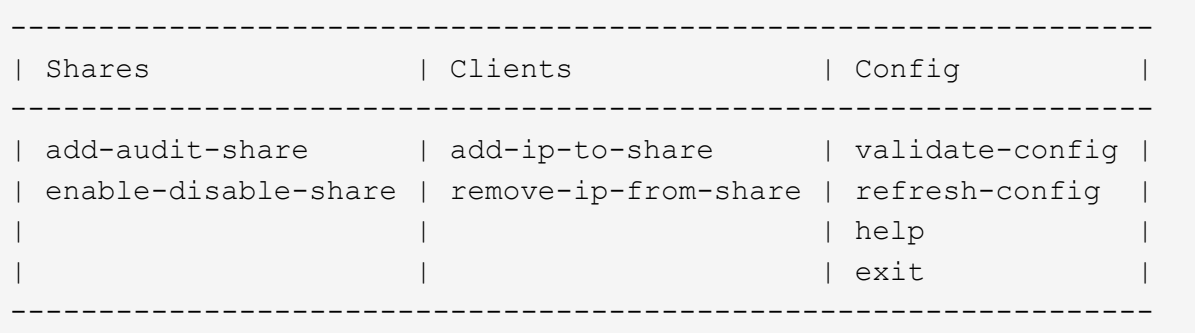

3. Rimuovere l'indirizzo IP dalla condivisione dell'audit: remove-ip-from-share

Viene visualizzato un elenco numerato di condivisioni di controllo configurate sul server. La condivisione dell'audit è elencata come: /var/local/audit/export

4. Inserire il numero corrispondente alla condivisione di audit: *audit\_share\_number*

Viene visualizzato un elenco numerato di indirizzi IP autorizzati ad accedere alla condivisione dell'audit.

5. Inserire il numero corrispondente all'indirizzo IP che si desidera rimuovere.

La condivisione di audit viene aggiornata e l'accesso non è più consentito da alcun client di audit con questo indirizzo IP.

6. Quando richiesto, premere **Invio**.

Viene visualizzata l'utility di configurazione NFS.

- 7. Chiudere l'utility di configurazione NFS: exit
- 8. Se l'implementazione di StorageGRID è un'implementazione di più siti di data center con nodi amministrativi aggiuntivi negli altri siti, disattivare queste condivisioni di controllo secondo necessità:
	- a. Accedere in remoto al nodo di amministrazione di ciascun sito:
		- i. Immettere il seguente comando: ssh admin@*grid\_node\_IP*
		- ii. Immettere la password elencata in Passwords.txt file.
		- $\ddot{\mathbf{u}}$ . Immettere il seguente comando per passare a root: su -
- iv. Immettere la password elencata in Passwords.txt file.
- b. Ripetere questi passaggi per configurare le condivisioni di controllo per ogni nodo amministrativo aggiuntivo.
- c. Chiudere l'accesso remoto sicuro alla shell nel nodo di amministrazione remoto:  $e$ xit
- 9. Disconnettersi dalla shell dei comandi:  $e$ xit.

#### **Modificare l'indirizzo IP di un client di audit NFS**

Se si desidera modificare l'indirizzo IP di un client di audit NFS, attenersi alla procedura descritta di seguito.

#### **Fasi**

- 1. Aggiungere un nuovo indirizzo IP a una condivisione di audit NFS esistente.
- 2. Rimuovere l'indirizzo IP originale.

#### **Informazioni correlate**

- ["Aggiungere un client di audit NFS a una condivisione di audit"](#page-797-0)
- ["Rimuovere un client di audit NFS dalla condivisione di audit"](#page-799-0)

# **Gestire i nodi di archiviazione**

#### **Che cos'è un nodo di archiviazione?**

Facoltativamente, ogni sito del data center StorageGRID può essere implementato con un nodo di archiviazione, che consente di connettersi a un sistema di storage di archiviazione esterno mirato, come Tivoli Storage Manager (TSM).

> Il supporto per i nodi di archiviazione (sia per l'archiviazione nel cloud utilizzando l'API S3 che per l'archiviazione su nastro utilizzando il middleware TSM) è obsoleto e verrà rimosso in una release futura. Lo spostamento di oggetti da un nodo di archiviazione a un sistema storage di archiviazione esterno è stato sostituito da pool di storage cloud ILM, che offrono maggiori funzionalità.

#### Vedere:

- ["Migrare gli oggetti in un pool di storage cloud"](#page-808-0)
- ["Utilizza i Cloud Storage Pools"](#page-861-0)

Inoltre, è necessario rimuovere i nodi di archiviazione dal criterio ILM attivo in StorageGRID 11.7 o versioni precedenti. La rimozione dei dati degli oggetti memorizzati nei nodi di archiviazione semplificherà gli aggiornamenti futuri. Vedere ["Utilizzo delle regole ILM e delle policy ILM".](#page-920-0)

Il nodo di archiviazione fornisce un'interfaccia attraverso la quale è possibile indirizzare un sistema di storage di archiviazione esterno per lo storage a lungo termine dei dati a oggetti. Il nodo di archiviazione monitora inoltre questa connessione e il trasferimento dei dati degli oggetti tra il sistema StorageGRID e il sistema di archiviazione esterno di destinazione.

Dopo aver configurato le connessioni alla destinazione esterna, è possibile configurare il nodo di archiviazione in modo da ottimizzare le prestazioni del TSM, disattivare un nodo di archiviazione quando un server TSM si

avvicina alla capacità o non è disponibile e configurare le impostazioni di replica e recupero. È inoltre possibile impostare allarmi personalizzati per il nodo di archiviazione.

I dati degli oggetti che non possono essere cancellati, ma a cui non si accede regolarmente, possono essere spostati in qualsiasi momento dai dischi rotanti di uno Storage Node e su uno storage di archiviazione esterno, come il cloud o il nastro. Questa archiviazione dei dati a oggetti viene eseguita attraverso la configurazione del nodo di archivio di un sito del data center e quindi la configurazione delle regole ILM in cui questo nodo di archivio viene selezionato come "destinazione" per le istruzioni di posizionamento del contenuto. Il nodo di archiviazione non gestisce i dati degli oggetti archiviati in sé; ciò viene ottenuto dal dispositivo di archiviazione esterno.

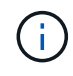

 $\mathbf{I}$ 

I metadati degli oggetti non vengono archiviati, ma rimangono nei nodi di storage.

#### **Che cos'è il servizio ARC**

Il servizio Archive (ARC) sui nodi di archiviazione fornisce l'interfaccia di gestione che è possibile utilizzare per configurare le connessioni allo storage di archiviazione esterno, come ad esempio il nastro attraverso il middleware TSM.

È il servizio ARC che interagisce con un sistema di storage di archiviazione esterno, inviando dati a oggetti per lo storage nearline ed eseguendo recuperi quando un'applicazione client richiede un oggetto archiviato. Quando un'applicazione client richiede un oggetto archiviato, un nodo di storage richiede i dati dell'oggetto al servizio ARC. Il servizio ARC invia una richiesta al sistema di storage di archiviazione esterno, che recupera i dati dell'oggetto richiesti e li invia al servizio ARC. Il servizio ARC verifica i dati dell'oggetto e li inoltra al nodo di storage, che a sua volta restituisce l'oggetto all'applicazione client richiedente.

Le richieste di dati a oggetti archiviati su nastro tramite il middleware TSM vengono gestite per garantire l'efficienza dei recuperi. Le richieste possono essere ordinate in modo che gli oggetti memorizzati in ordine sequenziale su nastro vengano richiesti nello stesso ordine sequenziale. Le richieste vengono quindi messe in coda per l'invio al dispositivo di storage. A seconda del dispositivo di archiviazione, è possibile elaborare contemporaneamente più richieste di oggetti su diversi volumi.

# **Archiviazione nel cloud tramite l'API S3**

È possibile configurare un nodo di archiviazione per la connessione diretta ai servizi Web Amazon o a qualsiasi altro sistema in grado di interfacciarsi con il sistema StorageGRID tramite l'API S3.

> Il supporto per i nodi di archiviazione (sia per l'archiviazione nel cloud utilizzando l'API S3 che per l'archiviazione su nastro utilizzando il middleware TSM) è obsoleto e verrà rimosso in una release futura. Lo spostamento di oggetti da un nodo di archiviazione a un sistema storage di archiviazione esterno è stato sostituito da pool di storage cloud ILM, che offrono maggiori funzionalità.

Vedere ["Utilizza i Cloud Storage Pools"](#page-861-0).

#### **Configurare le impostazioni di connessione per l'API S3**

Se si sta effettuando la connessione a un nodo di archiviazione utilizzando l'interfaccia S3, è necessario configurare le impostazioni di connessione per l'API S3. Fino a quando queste impostazioni non vengono configurate, il servizio ARC rimane in uno stato di allarme principale in quanto non è in grado di comunicare con il sistema di storage di

# archiviazione esterno.

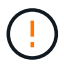

Il supporto per i nodi di archiviazione (sia per l'archiviazione nel cloud utilizzando l'API S3 che per l'archiviazione su nastro utilizzando il middleware TSM) è obsoleto e verrà rimosso in una release futura. Lo spostamento di oggetti da un nodo di archiviazione a un sistema storage di archiviazione esterno è stato sostituito da pool di storage cloud ILM, che offrono maggiori funzionalità.

Vedere ["Utilizza i Cloud Storage Pools"](#page-861-0).

#### **Prima di iniziare**

- Hai effettuato l'accesso a Grid Manager utilizzando un ["browser web supportato".](#page-486-0)
- Si dispone di autorizzazioni di accesso specifiche.
- Hai creato un bucket sul sistema storage di archiviazione di destinazione:
	- Il bucket è dedicato a un singolo nodo di archiviazione. Non può essere utilizzato da altri nodi di archiviazione o altre applicazioni.
	- Nel bucket è stata selezionata la regione appropriata per la propria posizione.
	- Il bucket deve essere configurato con la versione sospesa.
- La segmentazione degli oggetti è attivata e la dimensione massima dei segmenti è inferiore o uguale a 4.5 GiB (4,831,838,208 byte). Le richieste API S3 che superano questo valore non avranno esito positivo se S3 viene utilizzato come sistema di storage di archiviazione esterno.

#### **Fasi**

- 1. Selezionare **SUPPORT** > **Tools** > **Grid topology**.
- 2. Selezionare **Archive Node** > **ARC** > **Target**.
- 3. Selezionare **Configurazione** > **principale**.

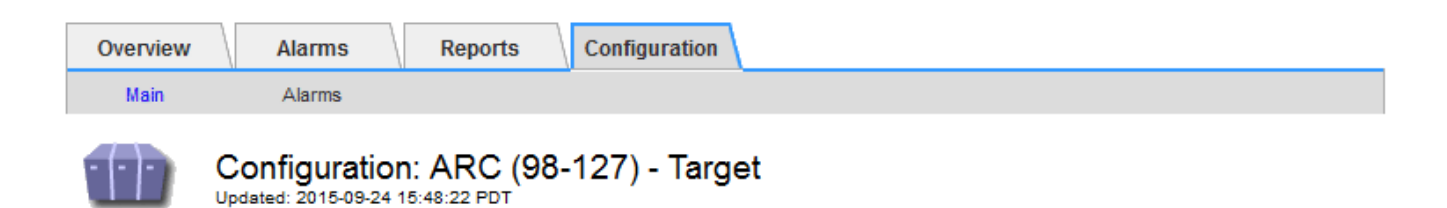

Target Type:

Cloud Tiering - Simple Storage Service (S3)

# **Cloud Tiering (S3) Account**

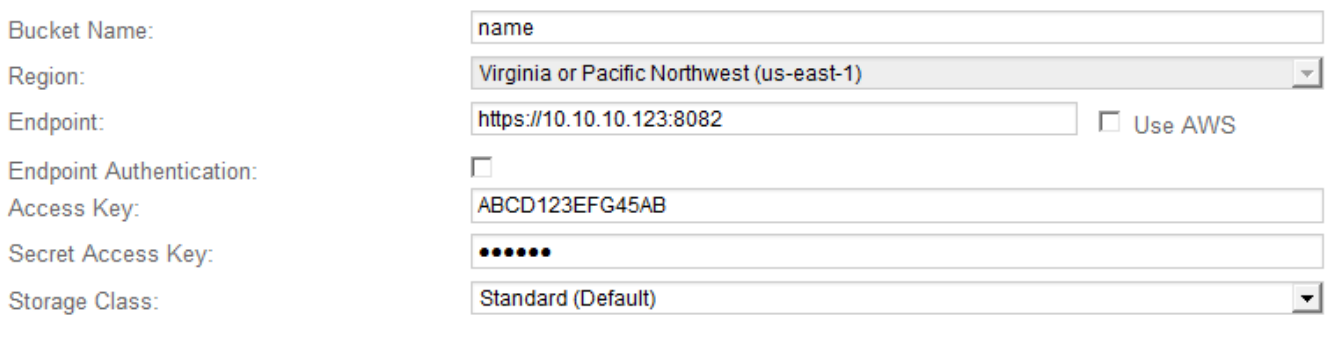

**Apply Changes** 

4. Selezionare **Cloud Tiering - Simple Storage Service (S3)** dall'elenco a discesa Target Type (tipo di destinazione).

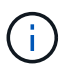

Le impostazioni di configurazione non sono disponibili fino a quando non si seleziona un tipo di destinazione.

5. Configurare l'account di cloud tiering (S3) attraverso il quale il nodo di archiviazione si connetterà al sistema di archiviazione esterno di destinazione in grado di supportare S3.

La maggior parte dei campi di questa pagina sono esplicativi. Di seguito vengono descritti i campi per i quali potrebbe essere necessario fornire assistenza.

- **Regione**: Disponibile solo se è selezionato **Usa AWS**. La regione selezionata deve corrispondere a quella del bucket.
- **Endpoint** e **Use AWS**: Per Amazon Web Services (AWS), selezionare **Use AWS**. **Endpoint** viene quindi compilato automaticamente con un URL dell'endpoint in base agli attributi Bucket Name e Region. Ad esempio:

https://bucket.region.amazonaws.com

Per una destinazione non AWS, inserire l'URL del sistema che ospita il bucket, incluso il numero di porta. Ad esempio:

https://system.com:1080

◦ **End Point Authentication**: Attivato per impostazione predefinita. Se la rete verso il sistema di storage di archiviazione esterno è attendibile, deselezionare la casella di controllo per disattivare la verifica del certificato SSL dell'endpoint e del nome host per il sistema di storage di archiviazione esterno di destinazione. Se un'altra istanza di un sistema StorageGRID è il dispositivo di archiviazione di destinazione e il sistema è configurato con certificati firmati pubblicamente, è possibile mantenere la casella di controllo selezionata.

- **Storage Class** (Classe di storage): Selezionare **Standard (predefinito)** per lo storage normale. Selezionare **Redundancy ridotta** solo per gli oggetti che possono essere ricreati facilmente. **Redundancy ridotta** offre storage a costi inferiori con minore affidabilità. Se il sistema storage di archiviazione di destinazione è un'altra istanza del sistema StorageGRID, **Classe storage** controlla quante copie intermedie dell'oggetto vengono eseguite al momento dell'acquisizione nel sistema di destinazione, se viene utilizzato il doppio commit quando vengono acquisiti oggetti.
- 6. Selezionare **Applica modifiche**.

Le impostazioni di configurazione specificate vengono validate e applicate al sistema StorageGRID. Una volta configurata, la destinazione non può essere modificata.

#### **Modificare le impostazioni di connessione per l'API S3**

Una volta configurato il nodo di archiviazione per la connessione a un sistema di archiviazione esterno tramite l'API S3, è possibile modificare alcune impostazioni in caso di modifica della connessione.

#### **Prima di iniziare**

- Hai effettuato l'accesso a Grid Manager utilizzando un ["browser web supportato".](#page-486-0)
- Si dispone di autorizzazioni di accesso specifiche.

#### **A proposito di questa attività**

Se si modifica l'account Cloud Tiering (S3), è necessario assicurarsi che le credenziali di accesso dell'utente abbiano accesso in lettura/scrittura al bucket, inclusi tutti gli oggetti precedentemente acquisiti dal nodo di archiviazione nel bucket.

#### **Fasi**

- 1. Selezionare **SUPPORT** > **Tools** > **Grid topology**.
- 2. Selezionare *Archive Node* > **ARC** > **Target**.
- 3. Selezionare **Configurazione** > **principale**.

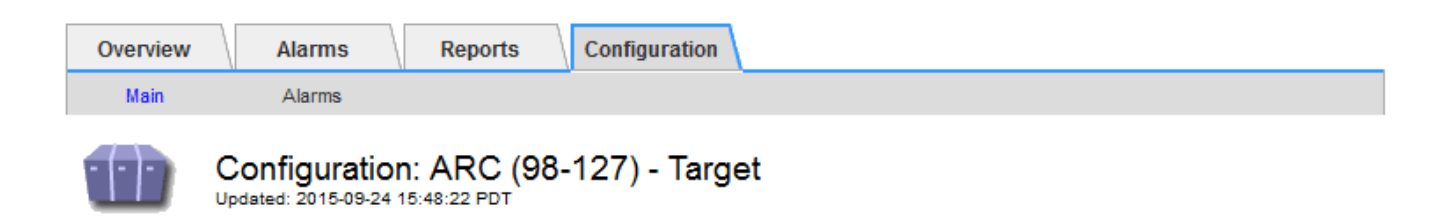

Target Type:

Cloud Tiering - Simple Storage Service (S3)

# **Cloud Tiering (S3) Account**

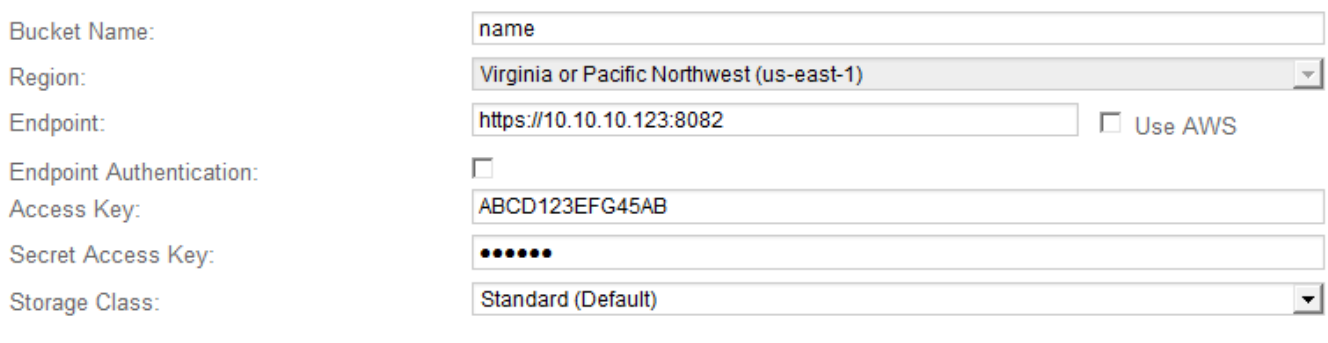

**Apply Changes** 

#### 4. Modificare le informazioni dell'account, se necessario.

Se si modifica la classe di storage, i nuovi dati dell'oggetto vengono memorizzati con la nuova classe di storage. L'oggetto esistente continua ad essere memorizzato nella classe di storage impostata al momento dell'acquisizione.

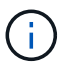

Nome bucket, regione ed endpoint, utilizza i valori AWS e non può essere modificato.

#### 5. Selezionare **Applica modifiche**.

#### **Modificare lo stato del Cloud Tiering Service**

È possibile controllare la capacità di lettura e scrittura del nodo di archiviazione nel sistema storage di archiviazione esterno di destinazione che si connette attraverso l'API S3 modificando lo stato del servizio di tiering cloud.

#### **Prima di iniziare**

- È necessario accedere a Grid Manager utilizzando un ["browser web supportato"](#page-486-0).
- È necessario disporre di autorizzazioni di accesso specifiche.
- Il nodo di archiviazione deve essere configurato.

#### **A proposito di questa attività**

È possibile disattivare il nodo di archiviazione modificando lo stato del servizio di tiering cloud in **Read-Write Disabled**.

#### **Fasi**

- 1. Selezionare **SUPPORT** > **Tools** > **Grid topology**.
- 2. Selezionare *Archive Node* > **ARC**.
- 3. Selezionare **Configurazione** > **principale**.

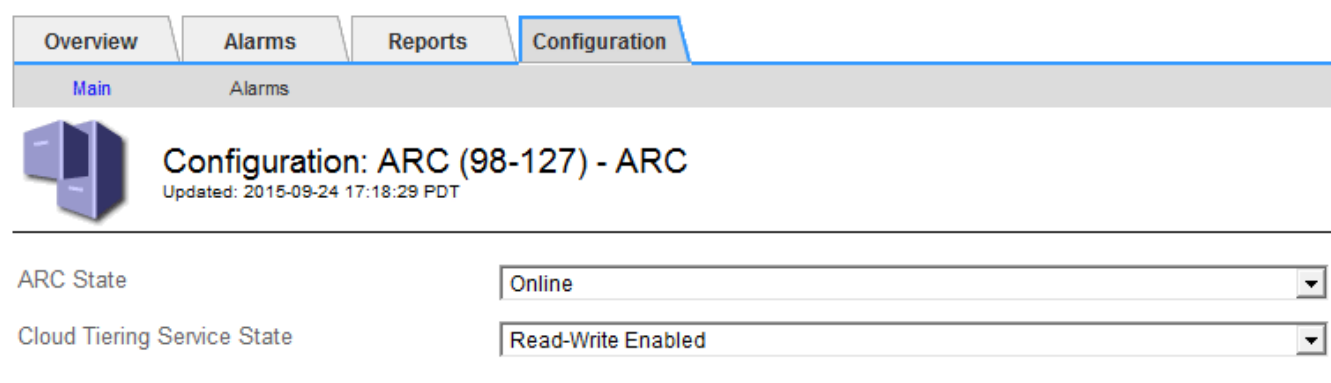

Apply Changes

**Apply Changes** 

- 4. Selezionare un **Cloud Tiering Service state**.
- 5. Selezionare **Applica modifiche**.

#### **Ripristinare il numero di errori di archiviazione per la connessione API S3**

Se il nodo di archiviazione si connette a un sistema di storage di archiviazione tramite l'API S3, è possibile reimpostare il numero di errori di archiviazione, che può essere utilizzato per cancellare l'allarme ARVF (Store Failures).

#### **Prima di iniziare**

- Hai effettuato l'accesso a Grid Manager utilizzando un ["browser web supportato".](#page-486-0)
- Si dispone di autorizzazioni di accesso specifiche.

#### **Fasi**

- 1. Selezionare **SUPPORT** > **Tools** > **Grid topology**.
- 2. Selezionare *Archive Node* > **ARC** > **Store**.
- 3. Selezionare **Configurazione** > **principale**.

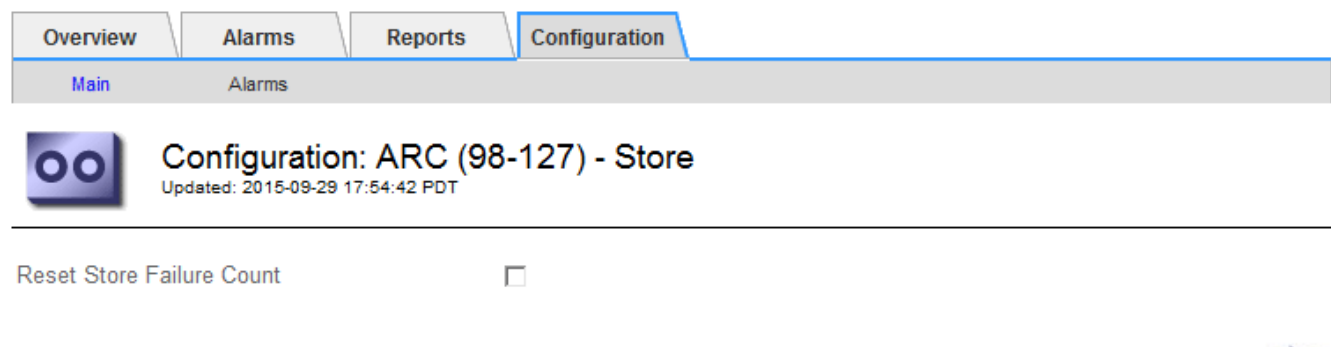

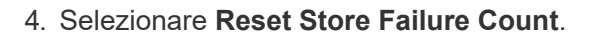

5. Selezionare **Applica modifiche**.

L'attributo Store Failures viene reimpostato su zero.

#### <span id="page-808-0"></span>**Migrazione di oggetti da Cloud Tiering - S3 a un Cloud Storage Pool**

Se attualmente si utilizza la funzionalità **Cloud Tiering - Simple Storage Service (S3)** per tierare i dati degli oggetti in un bucket S3, è necessario migrare gli oggetti in un Cloud Storage Pool. I pool di cloud storage offrono un approccio scalabile che sfrutta tutti i nodi di storage nel sistema StorageGRID.

#### **Prima di iniziare**

- Hai effettuato l'accesso a Grid Manager utilizzando un ["browser web supportato".](#page-486-0)
- Si dispone di autorizzazioni di accesso specifiche.
- Hai già memorizzato oggetti nel bucket S3 configurato per il Cloud Tiering.

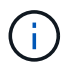

Prima di migrare i dati degli oggetti, contatta il tuo rappresentante NetApp per conoscere e gestire i costi associati.

#### **A proposito di questa attività**

Dal punto di vista di ILM, un pool di storage cloud è simile a un pool di storage. Tuttavia, mentre i pool di storage sono costituiti da nodi di storage o nodi di archiviazione all'interno del sistema StorageGRID, un pool di storage cloud è costituito da un bucket S3 esterno.

Prima di migrare gli oggetti da Tier cloud - S3 a un pool di storage cloud, è necessario prima creare un bucket S3 e poi creare il pool di storage cloud in StorageGRID. Quindi, è possibile creare un nuovo criterio ILM e sostituire la regola ILM utilizzata per memorizzare gli oggetti nel bucket Cloud Tiering con una regola ILM clonata che memorizza gli stessi oggetti nel Cloud Storage Pool.

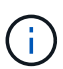

Quando gli oggetti vengono memorizzati in un pool di storage cloud, le copie di tali oggetti non possono essere memorizzate anche in StorageGRID. Se la regola ILM attualmente in uso per il Cloud Tiering è configurata per memorizzare oggetti in più posizioni contemporaneamente, considerare se si desidera eseguire questa migrazione facoltativa perché si perde tale funzionalità. Se si continua con questa migrazione, è necessario creare nuove regole invece di clonare quelle esistenti.

#### **Fasi**

1. Creare un pool di storage cloud.

Utilizza un nuovo bucket S3 per il Cloud Storage Pool per garantire che contenga solo i dati gestiti dal Cloud Storage Pool.

- 2. Individuare eventuali regole ILM nel criterio ILM attivo che causano l'archiviazione degli oggetti nel bucket Cloud Tiering.
- 3. Clonare ciascuna di queste regole.
- 4. Nelle regole clonate, modificare la posizione di posizionamento nel nuovo Cloud Storage Pool.
- 5. Salvare le regole clonate.
- 6. Creare una nuova policy che utilizzi le nuove regole.

7. Simulare e attivare la nuova policy.

Quando la nuova policy viene attivata e si verifica la valutazione ILM, gli oggetti vengono spostati dal bucket S3 configurato per il Cloud Tiering al bucket S3 configurato per il Cloud Storage Pool. Lo spazio utilizzabile sulla griglia non viene compromesso. Una volta spostati nel Cloud Storage Pool, gli oggetti vengono rimossi dal bucket Cloud Tiering.

#### **Informazioni correlate**

["Gestire gli oggetti con ILM"](#page-826-0)

#### **Archiviazione su nastro tramite middleware TSM**

È possibile configurare un nodo di archiviazione in modo che utilizzi un server Tivoli Storage Manager (TSM) che fornisce un'interfaccia logica per l'archiviazione e il recupero dei dati degli oggetti su dispositivi di storage ad accesso casuale o sequenziale, incluse le librerie su nastro.

Il servizio ARC del nodo di archiviazione agisce come client per il server TSM, utilizzando Tivoli Storage Manager come middleware per la comunicazione con il sistema di storage di archiviazione.

Il supporto per i nodi di archiviazione (sia per l'archiviazione nel cloud utilizzando l'API S3 che per l'archiviazione su nastro utilizzando il middleware TSM) è obsoleto e verrà rimosso in una release futura. Lo spostamento di oggetti da un nodo di archiviazione a un sistema storage di archiviazione esterno è stato sostituito da pool di storage cloud ILM, che offrono maggiori funzionalità.

Vedere ["Utilizza i Cloud Storage Pools"](#page-861-0).

#### **Classi di gestione TSM**

Le classi di gestione definite dal middleware TSM delineano il funzionamento delle operazioni di backup e archiviazione di TSMʹs e possono essere utilizzate per specificare le regole per il contenuto che vengono applicate dal server TSM. Tali regole funzionano indipendentemente dalla policy ILM del sistema StorageGRID e devono essere coerenti con il requisito del sistema StorageGRID che gli oggetti siano memorizzati in modo permanente e siano sempre disponibili per il recupero da parte del nodo di archiviazione. Dopo che i dati dell'oggetto sono stati inviati a un server TSM dal nodo di archiviazione, il ciclo di vita del TSM e le regole di conservazione vengono applicati mentre i dati dell'oggetto vengono memorizzati sul nastro gestito dal server TSM.

La classe di gestione TSM viene utilizzata dal server TSM per applicare regole per la posizione o la conservazione dei dati dopo che gli oggetti sono stati inviati al server TSM dal nodo di archiviazione. Ad esempio, gli oggetti identificati come backup del database (contenuto temporaneo che può essere sovrascritto con dati più recenti) potrebbero essere trattati in modo diverso rispetto ai dati dell'applicazione (contenuto fisso che deve essere conservato a tempo indeterminato).

#### **Configurare le connessioni al middleware TSM**

Prima che il nodo di archiviazione possa comunicare con il middleware Tivoli Storage Manager (TSM), è necessario configurare diverse impostazioni.

#### **Prima di iniziare**

• Hai effettuato l'accesso a Grid Manager utilizzando un ["browser web supportato".](#page-486-0)

• Si dispone di autorizzazioni di accesso specifiche.

# **A proposito di questa attività**

Fino a quando queste impostazioni non vengono configurate, il servizio ARC rimane in uno stato di allarme principale in quanto non è in grado di comunicare con Tivoli Storage Manager.

#### **Fasi**

- 1. Selezionare **SUPPORT** > **Tools** > **Grid topology**.
- 2. Selezionare *Archive Node* > **ARC** > **Target**.
- 3. Selezionare **Configurazione** > **principale**.

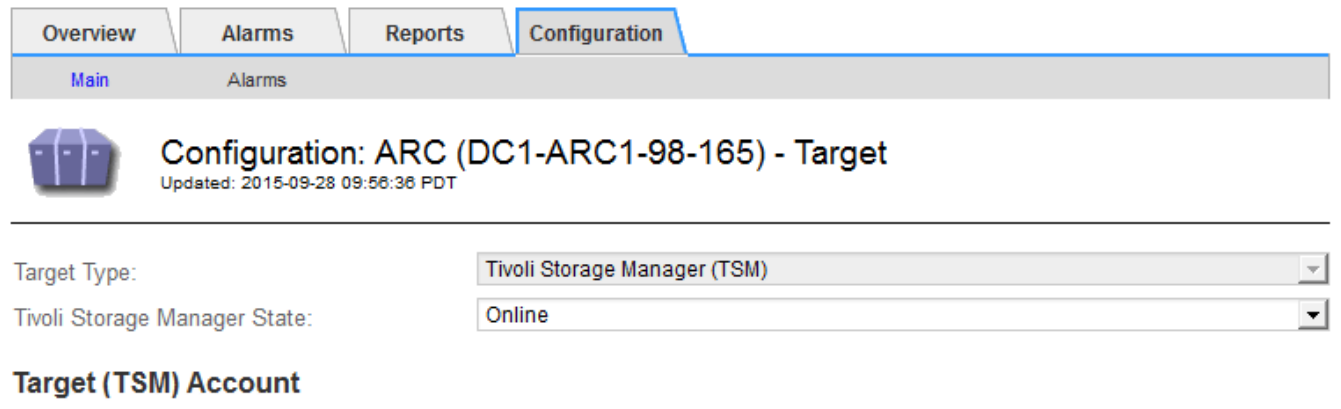

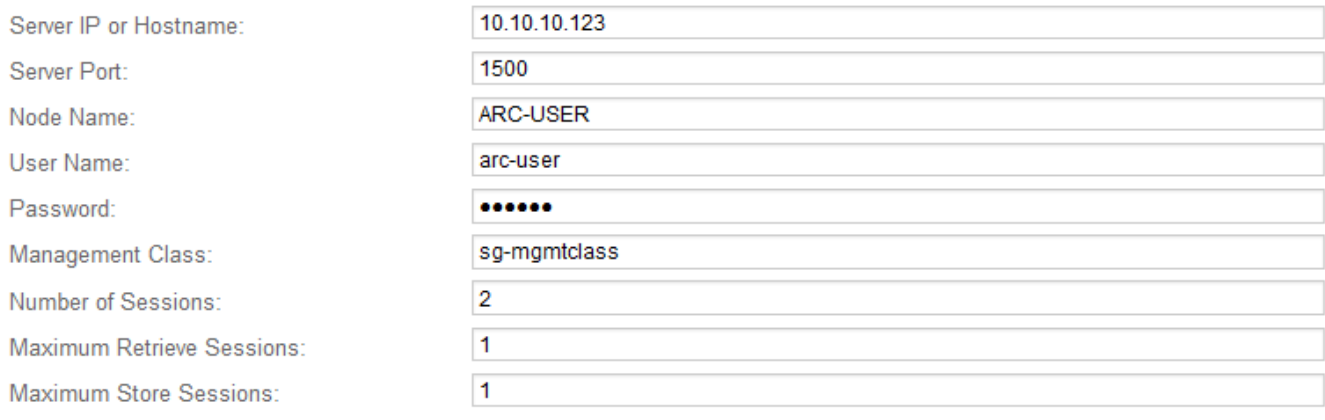

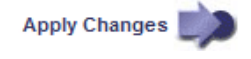

- 4. Dall'elenco a discesa **Target Type** (tipo di destinazione), selezionare **Tivoli Storage Manager (TSM)**.
- 5. Per lo stato di **Tivoli Storage Manager**, selezionare **Offline** per impedire il recupero dal server middleware TSM.

Per impostazione predefinita, lo stato di Tivoli Storage Manager è impostato su Online, il che significa che il nodo di archiviazione è in grado di recuperare i dati degli oggetti dal server middleware TSM.

- 6. Completare le seguenti informazioni:
	- **Server IP (IP server) o Hostname (Nome host)**: Specificare l'indirizzo IP o il nome di dominio completo del server middleware TSM utilizzato dal servizio ARC. L'indirizzo IP predefinito è 127.0.0.1.
	- **Server Port** (porta server): Specificare il numero di porta sul server middleware TSM a cui si connetterà il servizio ARC. Il valore predefinito è 1500.
- **Node Name** (Nome nodo): Specificare il nome del nodo di archiviazione. Immettere il nome (arco ‐utente) registrato sul server middleware TSM.
- **User Name** (Nome utente): Specificare il nome utente utilizzato dal servizio ARC per accedere al server TSM. Immettere il nome utente predefinito (Arc-user) o l'utente amministrativo specificato per il nodo di archiviazione.
- **Password**: Specificare la password utilizzata dal servizio ARC per accedere al server TSM.
- **Classe di gestione**: Specificare la classe di gestione predefinita da utilizzare se non viene specificata una classe di gestione quando l'oggetto viene salvato nel sistema StorageGRID o se la classe di gestione specificata non viene definita nel server middleware TSM.
- **Numero di sessioni**: Specificare il numero di unità nastro sul server middleware TSM dedicate al nodo di archiviazione. Il nodo di archiviazione crea contemporaneamente un massimo di una sessione per punto di montaggio più un piccolo numero di sessioni aggiuntive (meno di cinque).

È necessario modificare questo valore in modo che sia uguale al valore impostato per MAXNUMMP (numero massimo di punti di montaggio) quando il nodo di archiviazione è stato registrato o aggiornato. (Nel comando register, il valore predefinito di MAXNUMMP utilizzato è 1, se non viene impostato alcun valore).

È inoltre necessario modificare il valore di MAXSESSIONS per il server TSM con un numero pari almeno al numero di sessioni impostato per il servizio ARC. Il valore predefinito di MAXSESSIONS sul server TSM è 25.

- **Numero massimo di sessioni di recupero**: Specificare il numero massimo di sessioni che il servizio ARC può aprire al server middleware TSM per le operazioni di recupero. Nella maggior parte dei casi, il valore appropriato è numero di sessioni meno numero massimo di sessioni del negozio. Se è necessario condividere un'unità a nastro per lo storage e il recupero, specificare un valore uguale al numero di sessioni.
- **Numero massimo di sessioni di archiviazione**: Specificare il numero massimo di sessioni simultanee che il servizio ARC può aprire al server middleware TSM per le operazioni di archiviazione.

Questo valore deve essere impostato su uno, tranne quando il sistema storage di archiviazione di destinazione è pieno e possono essere eseguiti solo i recuperi. Impostare questo valore su zero per utilizzare tutte le sessioni per i recuperi.

7. Selezionare **Applica modifiche**.

#### **Ottimizza un nodo di archiviazione per sessioni middleware TSM**

È possibile ottimizzare le prestazioni di un nodo di archiviazione che si connette a Tivoli Server Manager (TSM) configurando le sessioni del nodo di archiviazione.

#### **Prima di iniziare**

- Hai effettuato l'accesso a Grid Manager utilizzando un ["browser web supportato".](#page-486-0)
- Si dispone di autorizzazioni di accesso specifiche.

#### **A proposito di questa attività**

In genere, il numero di sessioni simultanee che il nodo di archiviazione ha aperto al server middleware TSM viene impostato sul numero di unità a nastro dedicate dal server TSM al nodo di archiviazione. Un'unità a nastro viene allocata per lo storage, mentre le altre vengono allocate per il recupero. Tuttavia, nelle situazioni in cui un nodo di storage viene ricostruito dalle copie del nodo di archivio o il nodo di archivio opera in modalità di sola lettura, è possibile ottimizzare le prestazioni del server TSM impostando il numero massimo di sessioni

di recupero sullo stesso numero di sessioni simultanee. Il risultato è che tutti i dischi possono essere utilizzati contemporaneamente per il recupero e, al massimo, uno di questi dischi può essere utilizzato anche per lo storage, se applicabile.

#### **Fasi**

- 1. Selezionare **SUPPORT** > **Tools** > **Grid topology**.
- 2. Selezionare *Archive Node* > **ARC** > **Target**.
- 3. Selezionare **Configurazione** > **principale**.
- 4. Modificare **numero massimo di sessioni di recupero** in modo che sia uguale a **numero di sessioni**.

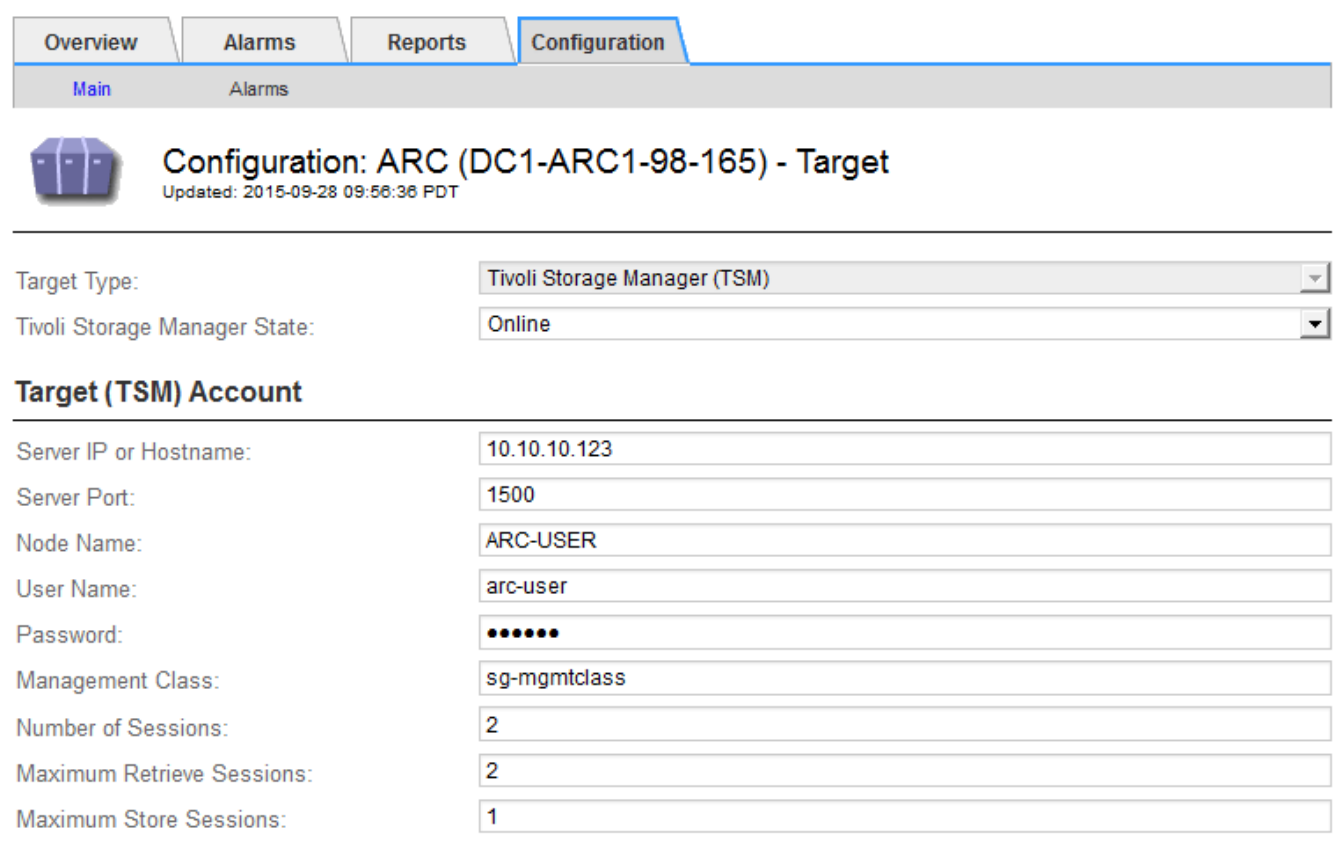

Apply Changes

#### 5. Selezionare **Applica modifiche**.

#### **Configurare lo stato di archiviazione e i contatori per TSM**

Se il nodo di archiviazione si connette a un server middleware TSM, è possibile configurare lo stato dell'archivio di un nodo di archiviazione su Online o Offline. È inoltre possibile disattivare l'archivio al primo avvio del nodo di archiviazione o ripristinare il conteggio degli errori rilevati per l'allarme associato.

#### **Prima di iniziare**

- Hai effettuato l'accesso a Grid Manager utilizzando un ["browser web supportato".](#page-486-0)
- Si dispone di autorizzazioni di accesso specifiche.

#### **Fasi**

- 1. Selezionare **SUPPORT** > **Tools** > **Grid topology**.
- 2. Selezionare *Archive Node* > **ARC** > **Store**.
- 3. Selezionare **Configurazione** > **principale**.

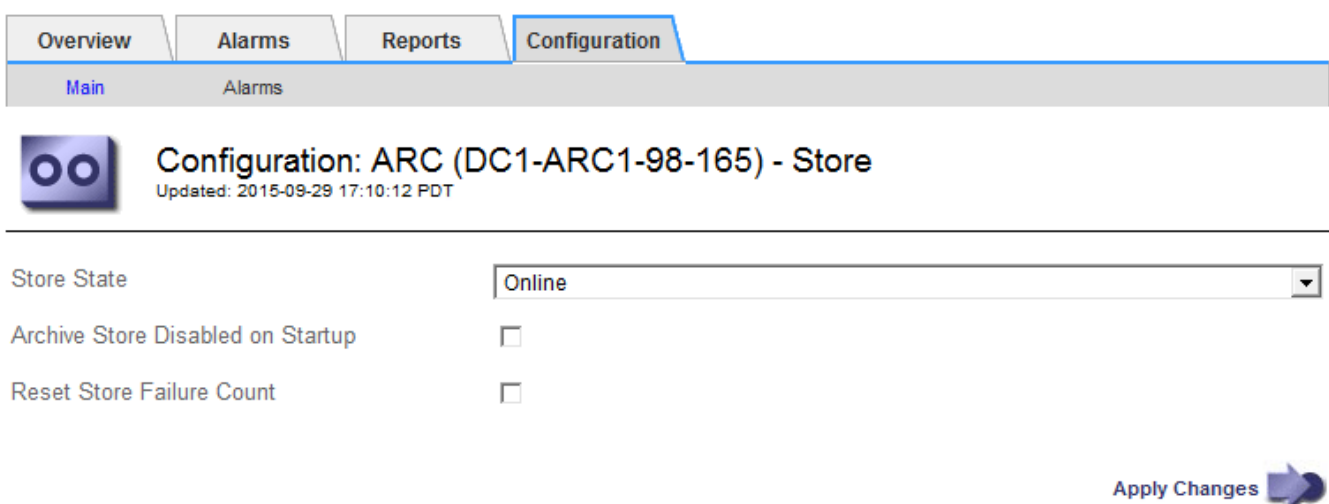

- 4. Modificare le seguenti impostazioni, se necessario:
	- Store state (Stato di archiviazione): Impostare lo stato del componente su:
		- Online: Il nodo di archiviazione è disponibile per elaborare i dati a oggetti per lo storage nel sistema di storage di archiviazione.
		- Offline: Il nodo di archiviazione non è disponibile per elaborare i dati degli oggetti per lo storage nel sistema di storage di archiviazione.
	- Archivia archivio disattivata all'avvio: Se selezionato, il componente Archivia archivio rimane nello stato di sola lettura al riavvio. Utilizzato per disattivare in modo persistente lo storage nel sistema di storage di archiviazione di destinazione. Utile quando il sistema storage di archiviazione di destinazione non è in grado di accettare contenuti.
	- Reset Store Failure Count (Ripristina numero di guasti del punto vendita): Consente di reimpostare il contatore per gli errori Questa opzione può essere utilizzata per cancellare l'allarme ARVF (Memorizza guasto).
- 5. Selezionare **Applica modifiche**.

#### **Informazioni correlate**

["Gestire un nodo di archiviazione quando il server TSM raggiunge la capacità"](#page-813-0)

#### <span id="page-813-0"></span>**Gestire un nodo di archiviazione quando il server TSM raggiunge la capacità**

Il server TSM non ha modo di notificare al nodo di archiviazione quando il database TSM o lo storage dei supporti di archiviazione gestito dal server TSM si avvicina alla capacità. Questa situazione può essere evitata attraverso il monitoraggio proattivo del server TSM.

#### **Prima di iniziare**

- Hai effettuato l'accesso a Grid Manager utilizzando un ["browser web supportato".](#page-486-0)
- Si dispone di autorizzazioni di accesso specifiche.

#### **A proposito di questa attività**

Il nodo di archiviazione continua ad accettare i dati dell'oggetto per il trasferimento al server TSM dopo che il

server TSM ha interrotto l'accettazione del nuovo contenuto. Questo contenuto non può essere scritto su supporti gestiti dal server TSM. In questo caso, viene attivato un allarme.

#### **Impedire al servizio ARC di inviare contenuto al server TSM**

Per impedire al servizio ARC di inviare ulteriore contenuto al server TSM, è possibile disattivare il nodo di archiviazione portando il componente **ARC** > **Store** offline. Questa procedura può essere utile anche per prevenire gli allarmi quando il server TSM non è disponibile per la manutenzione.

#### **Fasi**

- 1. Selezionare **SUPPORT** > **Tools** > **Grid topology**.
- 2. Selezionare *Archive Node* > **ARC** > **Store**.
- 3. Selezionare **Configurazione** > **principale**.

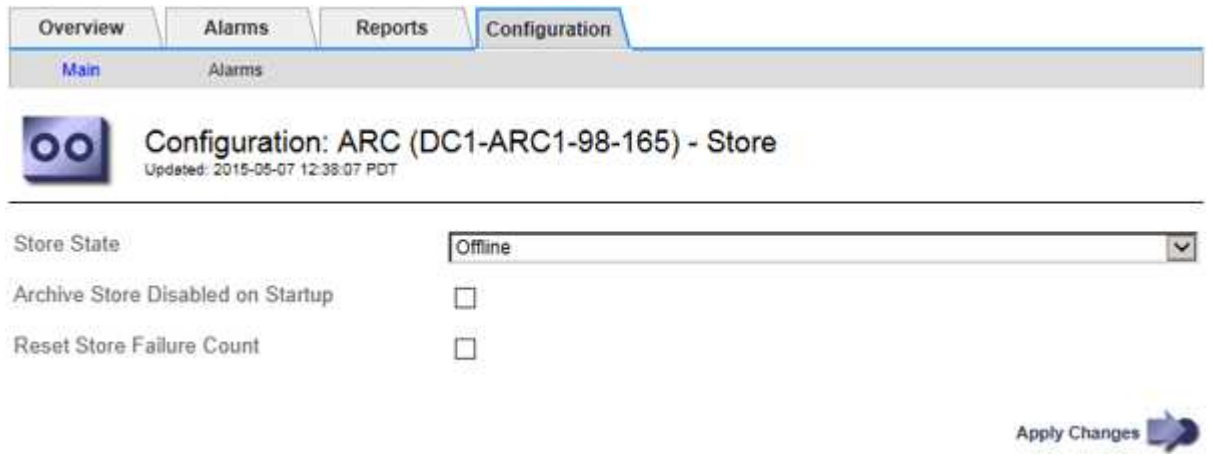

- 4. Modificare **Store state** in Offline.
- 5. Selezionare **Archivia archivio disabilitata all'avvio**.
- 6. Selezionare **Applica modifiche**.

#### **Impostare Archive Node su Read-only se il middleware TSM raggiunge la capacità**

Se il server middleware TSM di destinazione raggiunge la capacità, il nodo di archiviazione può essere ottimizzato per eseguire solo i recuperi.

#### **Fasi**

- 1. Selezionare **SUPPORT** > **Tools** > **Grid topology**.
- 2. Selezionare *Archive Node* > **ARC** > **Target**.
- 3. Selezionare **Configurazione** > **principale**.
- 4. Impostare il numero massimo di sessioni di recupero in modo che sia uguale al numero di sessioni simultanee elencate in numero di sessioni.
- 5. Impostare il numero massimo di sessioni di memorizzazione su 0.

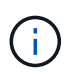

Se il nodo di archiviazione è di sola lettura, non è necessario modificare il numero massimo di sessioni di archiviazione su 0. Le sessioni del negozio non verranno create.

6. Selezionare **Applica modifiche**.

# **Configurare le impostazioni di recupero del nodo di archiviazione**

È possibile configurare le impostazioni di recupero per un nodo di archiviazione per impostare lo stato su Online o Offline, oppure reimpostare i conteggi degli errori rilevati per gli allarmi associati.

# **Prima di iniziare**

- Hai effettuato l'accesso a Grid Manager utilizzando un ["browser web supportato".](#page-486-0)
- Si dispone di autorizzazioni di accesso specifiche.

#### **Fasi**

- 1. Selezionare **SUPPORT** > **Tools** > **Grid topology**.
- 2. Selezionare **nodo archivio** > **ARC** > **Recupera**.
- 3. Selezionare **Configurazione** > **principale**.

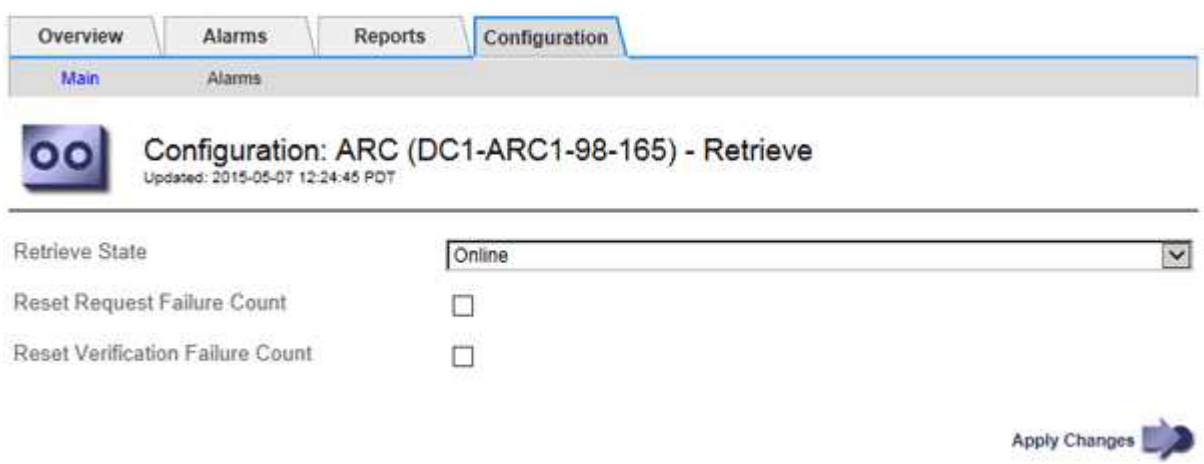

- 4. Modificare le seguenti impostazioni, se necessario:
	- **Stato di recupero**: Impostare lo stato del componente su:
		- Online: Il nodo Grid è disponibile per recuperare i dati degli oggetti dal dispositivo di archiviazione.
		- Offline: Il nodo Grid non è disponibile per recuperare i dati dell'oggetto.
	- Reset Request Failures Count (Ripristina numero di errori richiesta): Selezionare la casella di controllo per azzerare il contatore dei guasti richiesta. Questa opzione può essere utilizzata per cancellare l'allarme ARRF (Request Failures).
	- Reset Verification Failure Count (Ripristina conteggio errori di verifica): Selezionare la casella di controllo per ripristinare il contatore per gli errori di verifica sui dati dell'oggetto recuperati. Questa opzione può essere utilizzata per cancellare l'allarme ARRV (Verification Failures) (errori di verifica).
- 5. Selezionare **Applica modifiche**.

#### **Configurare la replica del nodo di archiviazione**

È possibile configurare le impostazioni di replica per un nodo di archiviazione e disattivare la replica in entrata e in uscita oppure reimpostare i conteggi degli errori rilevati per gli allarmi associati.

#### **Prima di iniziare**

- Hai effettuato l'accesso a Grid Manager utilizzando un ["browser web supportato".](#page-486-0)
- Si dispone di autorizzazioni di accesso specifiche.

#### **Fasi**

- 1. Selezionare **SUPPORT** > **Tools** > **Grid topology**.
- 2. Selezionare *Archive Node* > **ARC** > **Replication**.
- 3. Selezionare **Configurazione** > **principale**.

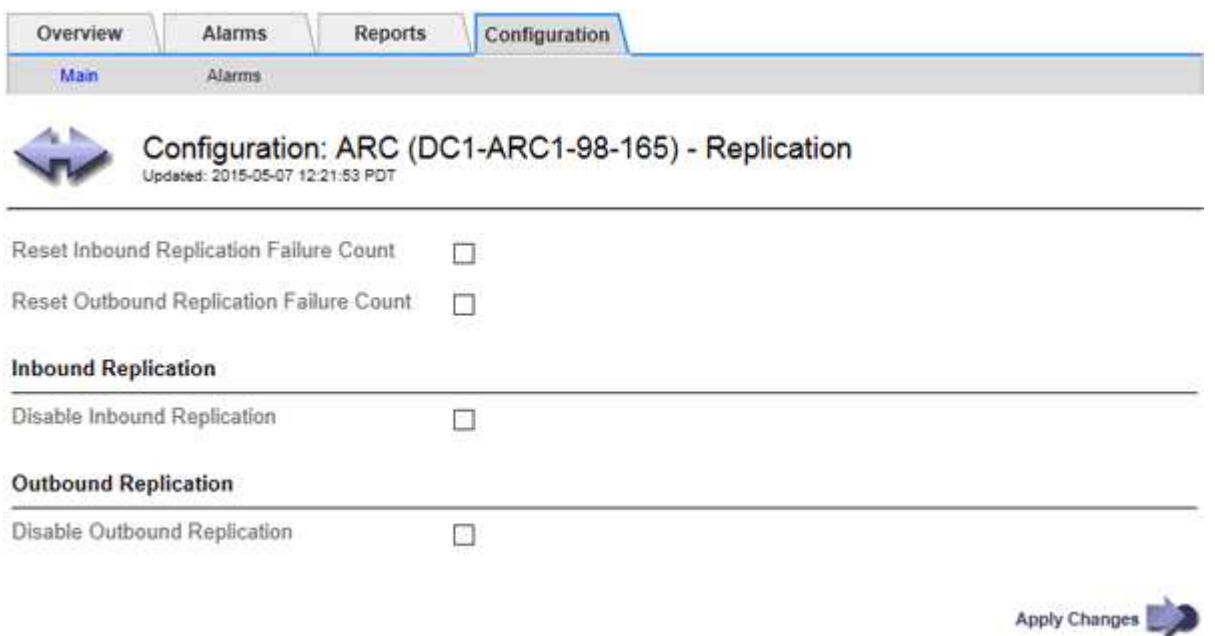

- 4. Modificare le seguenti impostazioni, se necessario:
	- **Reset Inbound Replication Failure Count** (Ripristina conteggio errori replica in entrata): Selezionare per reimpostare il contatore per gli errori di replica in entrata. Questa opzione può essere utilizzata per cancellare l'allarme RIRF (Inbound Replications — Failed).
	- **Reset Outbound Replication Failure Count** (Ripristina conteggio errori replica in uscita): Selezionare per reimpostare il contatore per gli errori di replica in uscita. Questa opzione può essere utilizzata per cancellare l'allarme RORF (Outbound Replications — Failed).
	- **Disable Inbound Replication** (Disattiva replica in entrata): Selezionare questa opzione per disattivare la replica in entrata come parte di una procedura di manutenzione o test. Lasciare deselezionato durante il normale funzionamento.

Quando la replica in entrata è disattivata, i dati degli oggetti possono essere recuperati dal servizio ARC per la replica in altre posizioni nel sistema StorageGRID, ma gli oggetti non possono essere replicati in questo servizio ARC da altre posizioni del sistema. Il servizio ARC è di sola lettura‐.

◦ **Disable Outbound Replication** (Disattiva replica in uscita): Selezionare la casella di controllo per disattivare la replica in uscita (incluse le richieste di contenuto per i recuperi HTTP) come parte di una procedura di manutenzione o test. Lasciare deselezionato durante il normale funzionamento.

Quando la replica in uscita è disattivata, i dati degli oggetti possono essere copiati in questo servizio ARC per soddisfare le regole ILM, ma i dati degli oggetti non possono essere recuperati dal servizio ARC per essere copiati in altre posizioni nel sistema StorageGRID. Il servizio ARC è di sola‐scrittura.

5. Selezionare **Applica modifiche**.

# **Impostare gli allarmi personalizzati per il nodo di archiviazione**

È necessario stabilire allarmi personalizzati per gli attributi ARQL e ARRL utilizzati per monitorare la velocità e l'efficienza del recupero dei dati a oggetti dal sistema di storage di archiviazione da parte del nodo di archiviazione.

- ARQL: Lunghezza media della coda. Il tempo medio, in microsecondi, in cui i dati dell'oggetto vengono messi in coda per il recupero dal sistema di storage di archiviazione.
- ARRL: Latenza media della richiesta. Il tempo medio, in microsecondi, necessario al nodo di archiviazione per recuperare i dati degli oggetti dal sistema di storage di archiviazione.

I valori accettabili per questi attributi dipendono dalla configurazione e dall'utilizzo del sistema di storage di archiviazione. (Andare a **ARC** > **Recupera** > **Panoramica** > **principale**.) I valori impostati per i timeout delle richieste e il numero di sessioni rese disponibili per le richieste di recupero sono particolarmente influenti.

Una volta completata l'integrazione, monitorare i recuperi dei dati dell'oggetto del nodo di archiviazione per stabilire i valori relativi ai tempi di recupero e alle lunghezze della coda normali. Quindi, creare allarmi personalizzati per ARQL e ARRL che si attiveranno in caso di condizioni operative anomale. Consultare le istruzioni per ["gestione degli allarmi \(sistema legacy\)".](#page-1396-0)

# **Integrare Tivoli Storage Manager**

# **Configurazione e funzionamento del nodo di archiviazione**

Il sistema StorageGRID gestisce il nodo di archiviazione come una posizione in cui gli oggetti vengono memorizzati a tempo indeterminato e sono sempre accessibili.

Quando viene acquisito un oggetto, le copie vengono eseguite in tutte le posizioni richieste, inclusi i nodi di archiviazione, in base alle regole di gestione del ciclo di vita delle informazioni (ILM) definite per il sistema StorageGRID. Il nodo di archiviazione funge da client per un server TSM e le librerie del client TSM vengono installate sul nodo di archiviazione mediante il processo di installazione del software StorageGRID. I dati dell'oggetto indirizzati al nodo di archiviazione per lo storage vengono salvati direttamente nel server TSM quando vengono ricevuti. Il nodo di archiviazione non esegue lo stage dei dati dell'oggetto prima di salvarli nel server TSM, né esegue l'aggregazione di oggetti. Tuttavia, il nodo di archiviazione può inviare più copie al server TSM in una singola transazione quando la velocità dei dati lo giustifica.

Dopo che il nodo di archiviazione ha salvato i dati dell'oggetto nel server TSM, i dati dell'oggetto vengono gestiti dal server TSM utilizzando i relativi criteri di conservazione/ciclo di vita. Questi criteri di conservazione devono essere definiti in modo da essere compatibili con il funzionamento del nodo di archiviazione. Ovvero, i dati degli oggetti salvati dal nodo di archiviazione devono essere memorizzati a tempo indeterminato e devono essere sempre accessibili dal nodo di archiviazione, a meno che non vengano cancellati dal nodo di archiviazione.

Non esiste alcuna connessione tra le regole ILM del sistema StorageGRID e le policy di conservazione/ciclo di vita del server TSM. Ciascuno di essi opera indipendentemente dall'altro; tuttavia, quando ciascun oggetto viene acquisito nel sistema StorageGRID, è possibile assegnargli una classe di gestione TSM. Questa classe di gestione viene passata al server TSM insieme ai dati dell'oggetto. L'assegnazione di diverse classi di gestione a diversi tipi di oggetti consente di configurare il server TSM in modo che i dati degli oggetti siano memorizzati in diversi pool di storage o di applicare criteri di migrazione o conservazione diversi in base alle esigenze. Ad esempio, gli oggetti identificati come backup del database (contenuto temporaneo che può essere sovrascritto con dati più recenti) potrebbero essere trattati in modo diverso rispetto ai dati dell'applicazione (contenuto fisso che deve essere conservato a tempo indeterminato).

Il nodo di archiviazione può essere integrato con un server TSM nuovo o esistente; non richiede un server TSM dedicato. I server TSM possono essere condivisi con altri client, a condizione che il server TSM sia dimensionato in modo appropriato per il carico massimo previsto. TSM deve essere installato su un server o una macchina virtuale separato dal nodo di archiviazione.

È possibile configurare più di un nodo di archiviazione per la scrittura sullo stesso server TSM; tuttavia, questa configurazione è consigliata solo se i nodi di archiviazione scrivono set di dati diversi nel server TSM. La configurazione di più di un nodo di archivio per la scrittura sullo stesso server TSM non è consigliata quando ciascun nodo di archivio scrive copie degli stessi dati dell'oggetto nell'archivio. In quest'ultimo scenario, entrambe le copie sono soggette a un singolo punto di errore (il server TSM) per quelle che si suppone siano copie ridondanti indipendenti dei dati dell'oggetto.

I nodi di archiviazione non utilizzano il componente HSM (Hierarchical Storage Management) di TSM.

#### **Best practice per la configurazione**

Quando si esegue il dimensionamento e la configurazione del server TSM, è necessario applicare le Best practice per ottimizzarlo e utilizzarlo con il nodo di archiviazione.

Durante il dimensionamento e la configurazione del server TSM, è necessario considerare i seguenti fattori:

- Poiché il nodo di archiviazione non aggrega gli oggetti prima di salvarli nel server TSM, il database TSM deve essere dimensionato in modo da contenere riferimenti a tutti gli oggetti che verranno scritti nel nodo di archiviazione.
- Il software Archive Node non è in grado di tollerare la latenza necessaria per la scrittura di oggetti direttamente su nastro o su altri supporti rimovibili. Pertanto, il server TSM deve essere configurato con un pool di storage su disco per la memorizzazione iniziale dei dati salvati dal nodo di archiviazione ogni volta che si utilizzano supporti rimovibili.
- È necessario configurare i criteri di conservazione TSM per utilizzare la conservazione basata su eventi‐. Il nodo di archiviazione non supporta i criteri di conservazione TSM basati sulla creazione. Utilizzare le seguenti impostazioni consigliate di retmin=0 e retver=0 nel criterio di conservazione (che indica che la conservazione inizia quando il nodo di archiviazione attiva un evento di conservazione e viene mantenuta per 0 giorni dopo). Tuttavia, questi valori per retmin e retver sono facoltativi.

Il pool di dischi deve essere configurato per migrare i dati nel pool di nastri (ovvero, il pool di nastri deve essere il NXTSTGPOOL del pool di dischi). Il pool di nastri non deve essere configurato come pool di copie del pool di dischi con scrittura simultanea su entrambi i pool (ovvero, il pool di nastri non può essere un COPYSTGPOOL per il pool di dischi). Per creare copie non in linea dei nastri contenenti dati del nodo di archiviazione, configurare il server TSM con un secondo pool di nastri che è un pool di copie del pool di nastri utilizzato per i dati del nodo di archiviazione.

#### **Completare la configurazione del nodo di archiviazione**

Il nodo di archiviazione non funziona dopo aver completato il processo di installazione. Prima che il sistema StorageGRID possa salvare gli oggetti nel nodo di archivio TSM, è necessario completare l'installazione e la configurazione del server TSM e configurare il nodo di archivio per comunicare con il server TSM.

Fare riferimento alla seguente documentazione IBM, se necessario, durante la preparazione del server TSM per l'integrazione con il nodo di archiviazione in un sistema StorageGRID:

• ["Guida per l'installazione e l'utente dei driver di dispositivo su nastro IBM"](http://www.ibm.com/support/docview.wss?rs=577&uid=ssg1S7002972)

• ["IBM Tape Device Drivers Programming Reference"](http://www.ibm.com/support/docview.wss?rs=577&uid=ssg1S7003032)

# **Installare un nuovo server TSM**

È possibile integrare il nodo di archiviazione con un server TSM nuovo o esistente. Se si sta installando un nuovo server TSM, seguire le istruzioni nella documentazione del TSM per completare l'installazione.

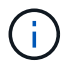

Un nodo di archiviazione non può essere co-ospitato con un server TSM.

# **Configurare il server TSM**

Questa sezione include istruzioni di esempio per la preparazione di un server TSM seguendo le Best practice del TSM.

Le seguenti istruzioni guidano l'utente nel processo di:

- Definizione di un pool di storage su disco e di un pool di storage su nastro (se necessario) sul server TSM
- Definizione di un criterio di dominio che utilizza la classe di gestione TSM per i dati salvati dal nodo di archiviazione e registrazione di un nodo per utilizzare questo criterio di dominio

Queste istruzioni sono fornite esclusivamente a scopo informativo; non sono intese a sostituire la documentazione del TSM o a fornire istruzioni complete e complete adatte a tutte le configurazioni. Le istruzioni specifiche per l'implementazione devono essere fornite da un amministratore TSM che abbia familiarità con i requisiti dettagliati e con la documentazione completa di TSM Server.

# **Definire i pool di storage su disco e nastro TSM**

Il nodo di archiviazione scrive in un pool di dischi di storage. Per archiviare il contenuto su nastro, è necessario configurare il pool di storage su disco per spostare il contenuto in un pool di storage su nastro.

# **A proposito di questa attività**

Per un server TSM, è necessario definire un pool di storage su nastro e un pool di storage su disco in Tivoli Storage Manager. Una volta definito il pool di dischi, creare un volume di dischi e assegnarlo al pool di dischi. Non è necessario un pool di nastri se il server TSM utilizza lo storage solo‐disco.

Prima di creare un pool di storage su nastro, è necessario completare diversi passaggi sul server TSM. Creare una libreria di nastri e almeno un'unità nella libreria di nastri. Definire un percorso dal server alla libreria e dal server ai dischi, quindi definire una classe di dispositivi per i dischi. I dettagli di questi passaggi possono variare a seconda della configurazione hardware e dei requisiti di storage del sito. Per ulteriori informazioni, consultare la documentazione del TSM.

Il seguente set di istruzioni illustra il processo. Tenere presente che i requisiti del sito potrebbero essere diversi a seconda dei requisiti dell'implementazione. Per informazioni dettagliate sulla configurazione e istruzioni, consultare la documentazione del TSM.

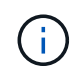

È necessario accedere al server con privilegi amministrativi e utilizzare lo strumento dsmadmc per eseguire i seguenti comandi.

**Fasi**

1. Creare una libreria di nastri.

define library *tapelibrary* libtype=*scsi*

Dove *tapelibrary* è un nome arbitrario scelto per la libreria di nastri e il valore di libtype può variare a seconda del tipo di libreria di nastri.

2. Definire un percorso dal server alla libreria di nastri.

define path *servername tapelibrary* srctype=server desttype=library device=*libdevicename*

- *servername* È il nome del server TSM
- *tapelibrary* è il nome della libreria di nastri definito
- *lib-devicename* è il nome del dispositivo per la libreria di nastri
- 3. Definire un disco per la libreria.

define drive *tapelibrary drivename*

- *drivename* è il nome che si desidera specificare per l'unità
- *tapelibrary* è il nome della libreria di nastri definito

A seconda della configurazione dell'hardware, potrebbe essere necessario configurare uno o più dischi aggiuntivi. Ad esempio, se il server TSM è collegato a uno switch Fibre Channel con due ingressi da una libreria di nastri, è possibile definire un'unità per ciascun ingresso.

4. Definire un percorso dal server all'unità definita.

```
define path servername drivename srctype=server desttype=drive
library=tapelibrary device=drive-dname
```
- *drive-dname* è il nome del dispositivo per il disco
- *tapelibrary* è il nome della libreria di nastri definito

Ripetere l'operazione per ogni disco definito per la libreria di nastri, utilizzando un disco separato *drivename* e. *drive-dname* per ciascun disco.

5. Definire una classe di dispositivi per i dischi.

```
define devclass DeviceClassName devtype=lto library=tapelibrary
format=tapetype
```
- *DeviceClassName* è il nome della classe device
- *lto* è il tipo di disco collegato al server
- *tapelibrary* è il nome della libreria di nastri definito
- *tapetype* è il tipo di nastro, ad esempio ultrium3
- 6. Aggiungere volumi su nastro all'inventario per la libreria.

checkin libvolume *tapelibrary*

*tapelibrary* è il nome della libreria di nastri definito.

7. Creare il pool di storage su nastro primario.

```
define stgpool SGWSTapePool DeviceClassName description=description
collocate=filespace maxscratch=XX
```
- *SGWSTapePool* È il nome del pool di storage su nastro del nodo di archiviazione. È possibile selezionare qualsiasi nome per il pool di storage su nastro (purché il nome utilizzi le convenzioni di sintassi previste dal server TSM).
- *DeviceClassName* è il nome della classe di dispositivi per la libreria di nastri.
- *description* È una descrizione del pool di storage che può essere visualizzato sul server TSM utilizzando query stgpool comando. Ad esempio: "Pool di storage su nastro per il nodo di archiviazione"
- *collocate=filespace* Specifica che il server TSM deve scrivere oggetti dallo stesso spazio di file in un singolo nastro.
- XX è uno dei seguenti:
	- Il numero di nastri vuoti nella libreria di nastri (nel caso in cui il nodo di archiviazione sia l'unica applicazione che utilizza la libreria).
	- Il numero di nastri allocati per l'utilizzo da parte del sistema StorageGRID (nei casi in cui la libreria di nastri è condivisa).
- 8. Su un server TSM, creare un pool di storage su disco. Nella console di amministrazione del server TSM, immettere

```
define stgpool SGWSDiskPool disk description=description
maxsize=maximum_file_size nextstgpool=SGWSTapePool highmig=percent_high
lowmig=percent_low
```
- *SGWSDiskPool* È il nome del pool di dischi del nodo di archiviazione. È possibile selezionare qualsiasi nome per il pool di storage su disco (purché il nome utilizzi le convenzioni di sintassi previste dal TSM).
- *description* È una descrizione del pool di storage che può essere visualizzato sul server TSM utilizzando query stgpool comando. Ad esempio, "Disk storage pool for the Archive Node."
- *maximum\_file\_size* forza la scrittura diretta su nastro di oggetti di dimensioni superiori a tali, anziché la memorizzazione nella cache del pool di dischi. Si consiglia di impostare *maximum\_file\_size* A 10 GB.
- *nextstgpool=SGWSTapePool* Fa riferimento al pool di storage su disco al pool di storage su nastro definito per il nodo di archiviazione.
- *percent\_high* imposta il valore in corrispondenza del quale il pool di dischi inizia la migrazione del contenuto nel pool di nastri. Si consiglia di impostare *percent\_high* a 0 in modo che la migrazione dei dati inizi immediatamente
- *percent\_low* imposta il valore in corrispondenza del quale la migrazione al pool di nastri viene interrotta. Si consiglia di impostare *percent\_low* a 0 per eliminare il pool di dischi.
- 9. Su un server TSM, creare uno o più volumi di dischi e assegnarli al pool di dischi.

define volume *SGWSDiskPool volume\_name* formatsize=*size*

- *SGWSDiskPool* è il nome del pool di dischi.
- *volume\_name* è il percorso completo verso la posizione del volume (ad esempio, /var/local/arc/stage6.dsm) Sul server TSM in cui scrive il contenuto del pool di dischi in preparazione del trasferimento su nastro.
- *size* È la dimensione, in MB, del volume del disco.

Ad esempio, per creare un singolo volume di disco in modo che il contenuto di un pool di dischi occupi un singolo nastro, impostare il valore di size su 200000 quando il volume del nastro ha una capacità di 200 GB.

Tuttavia, potrebbe essere consigliabile creare più volumi di dischi di dimensioni inferiori, in quanto il server TSM può scrivere su ciascun volume del pool di dischi. Ad esempio, se la dimensione del nastro è di 250 GB, creare 25 volumi di dischi con una dimensione di 10 GB (10000) ciascuno.

Il server TSM preassegna lo spazio nella directory per il volume del disco. Il completamento di questa operazione può richiedere più di tre ore per un volume di disco da 200 GB.

#### **Definire un criterio di dominio e registrare un nodo**

È necessario definire un criterio di dominio che utilizzi la classe di gestione TSM per i dati salvati dal nodo di archiviazione, quindi registrare un nodo per utilizzare questo criterio di dominio.

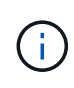

I processi del nodo di archiviazione possono perdere memoria se la password del client per il nodo di archiviazione in Tivoli Storage Manager (TSM) scade. Assicurarsi che il server TSM sia configurato in modo che il nome utente/la password del client per il nodo di archiviazione non scada mai.

Quando si registra un nodo sul server TSM per l'utilizzo del nodo di archiviazione (o per l'aggiornamento di un nodo esistente), è necessario specificare il numero di punti di montaggio che il nodo può utilizzare per le operazioni di scrittura specificando il parametro MAXNUMMP nel comando DEL NODO DI REGISTRO. Il numero di punti di montaggio equivale in genere al numero di testine del disco a nastro allocate al nodo di archiviazione. Il numero specificato per MAXNUMMP sul server TSM deve essere grande almeno quanto il valore impostato per **ARC** > **Target** > **Configurazione** > **principale** > **numero massimo di sessioni di archiviazione** per il nodo di archiviazione, Che è impostato su un valore pari a 0 o 1, in quanto le sessioni dello store simultanee non sono supportate dal nodo di archiviazione.

Il valore di MAXSESSIONS impostato per il server TSM controlla il numero massimo di sessioni che possono essere aperte al server TSM da tutte le applicazioni client. Il valore di MAXSESSIONS specificato nel TSM deve essere almeno grande quanto il valore specificato per **ARC** > **Target** > **Configurazione** > **principale** > **numero di sessioni** nel Grid Manager per il nodo di archiviazione. Il nodo di archiviazione crea contemporaneamente al massimo una sessione per punto di montaggio più un piccolo numero (< 5) di sessioni aggiuntive.

Il nodo TSM assegnato al nodo di archiviazione utilizza una policy di dominio personalizzata tsm-domain. Il tsm-domain La policy di dominio è una versione modificata della policy di dominio "standard", configurata per la scrittura su nastro e con la destinazione dell'archivio impostata come pool di storage del sistema StorageGRID (*SGWSDiskPool*).

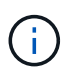

È necessario accedere al server TSM con privilegi amministrativi e utilizzare lo strumento dsmacmc per creare e attivare i criteri di dominio.

È necessario creare un criterio di dominio e attivarlo per configurare il server TSM in modo da salvare i dati inviati dal nodo di archiviazione.

### **Fasi**

1. Creare un criterio di dominio.

copy domain standard tsm-domain

2. Se non si utilizza una classe di gestione esistente, immettere una delle seguenti informazioni:

define policyset tsm-domain standard

define mgmtclass tsm-domain standard *default*

*default* è la classe di gestione predefinita per l'implementazione.

3. Creare un gruppo di copygroup nel pool di storage appropriato. Immettere (su una riga):

```
define copygroup tsm-domain standard default type=archive
destination=SGWSDiskPool retinit=event retmin=0 retver=0
```
*default* È la classe di gestione predefinita per il nodo di archiviazione. I valori di retinit, retmin, e. retver Sono stati scelti per riflettere il comportamento di conservazione attualmente utilizzato dal nodo di archiviazione

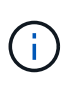

Non impostare retinit a. retinit=create. Impostazione retinit=create Impedisce al nodo di archiviazione di eliminare il contenuto, poiché gli eventi di conservazione vengono utilizzati per rimuovere il contenuto dal server TSM.

4. Assegnare la classe di gestione come predefinita.

assign defmgmtclass *tsm-domain* standard *default*

5. Impostare il nuovo set di criteri come attivo.

activate policyset tsm-domain standard

Ignorare l'avviso "no backup copy group" visualizzato quando si immette il comando Activate.

6. Registrare un nodo per utilizzare il nuovo set di criteri sul server TSM. Sul server TSM, immettere (su una riga):

```
register node arc-user arc-password passexp=0 domain=tsm-domain
MAXNUMMP=number-of-sessions
```
Arc-user e Arc-password sono lo stesso nome e password del nodo client definiti nel nodo di archiviazione e il valore di MAXNUMMP è impostato sul numero di unità nastro riservate per le sessioni di archiviazione del nodo di archiviazione.

Per impostazione predefinita, la registrazione di un nodo crea un ID utente amministrativo con l'autorità del proprietario del client, con la password definita per il nodo.

# **Migrare i dati in StorageGRID**

È possibile migrare grandi quantità di dati nel sistema StorageGRID utilizzando contemporaneamente il sistema StorageGRID per le operazioni quotidiane.

Utilizza questa guida per pianificare una migrazione di grandi quantità di dati nel sistema StorageGRID. Non si tratta di una guida generale alla migrazione dei dati e non include procedure dettagliate per l'esecuzione di una migrazione. Seguire le linee guida e le istruzioni di questa sezione per garantire che i dati vengano migrati in modo efficiente nel sistema StorageGRID senza interferire con le operazioni quotidiane e che i dati migrati vengano gestiti in modo appropriato dal sistema StorageGRID.

# **Confermare la capacità del sistema StorageGRID**

Prima di migrare grandi quantità di dati nel sistema StorageGRID, verificare che il sistema StorageGRID disponga della capacità del disco necessaria per gestire il volume previsto.

Se il sistema StorageGRID include un nodo di archiviazione e una copia degli oggetti migrati è stata salvata nello storage nearline (ad esempio su nastro), assicurarsi che lo storage del nodo di archiviazione abbia una capacità sufficiente per il volume previsto dei dati migrati.

Nell'ambito della valutazione della capacità, esaminare il profilo dei dati degli oggetti che si intende migrare e calcolare la quantità di capacità del disco richiesta. Per ulteriori informazioni sul monitoraggio della capacità del disco del sistema StorageGRID, vedere ["Gestire i nodi di storage"](#page-769-0) e le istruzioni per ["Monitoraggio di](#page-1286-0) [StorageGRID".](#page-1286-0)

#### **Determinare il criterio ILM per i dati migrati**

Il criterio ILM del sistema StorageGRID determina il numero di copie eseguite, le posizioni in cui vengono memorizzate e il periodo di conservazione delle copie. Un criterio ILM è costituito da un insieme di regole ILM che descrivono come filtrare gli oggetti e gestire i dati degli oggetti nel tempo.

A seconda del modo in cui vengono utilizzati i dati migrati e dei requisiti per i dati migrati, è possibile definire regole ILM univoche per i dati migrati che sono diverse dalle regole ILM utilizzate per le operazioni quotidiane. Ad esempio, se esistono requisiti normativi diversi per la gestione quotidiana dei dati rispetto ai dati inclusi nella migrazione, è possibile che si desideri un numero diverso di copie dei dati migrati su un diverso livello di storage.

È possibile configurare regole che si applicano esclusivamente ai dati migrati se è possibile distinguere in modo univoco tra i dati migrati e i dati oggetto salvati dalle operazioni quotidiane.

Se è possibile distinguere in modo affidabile tra i tipi di dati utilizzando uno dei criteri dei metadati, è possibile utilizzare questi criteri per definire una regola ILM che si applica solo ai dati migrati.

Prima di iniziare la migrazione dei dati, assicurarsi di aver compreso il criterio ILM del sistema StorageGRID e il modo in cui verrà applicato ai dati migrati e di aver apportato e verificato eventuali modifiche al criterio ILM. Vedere ["Gestire gli oggetti con ILM".](#page-826-0)

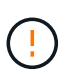

Un criterio ILM specificato in modo non corretto può causare una perdita di dati irreversibile. Esaminare attentamente tutte le modifiche apportate a un criterio ILM prima di attivarlo per assicurarsi che il criterio funzioni come previsto.

#### **Valutare l'impatto della migrazione sulle operazioni**

Un sistema StorageGRID è progettato per fornire un funzionamento efficiente per lo storage e il recupero di oggetti e per fornire un'eccellente protezione contro la perdita di dati attraverso la creazione perfetta di copie ridondanti di dati a oggetti e metadati.

Tuttavia, la migrazione dei dati deve essere gestita con attenzione in base alle istruzioni contenute in questa guida per evitare di avere un impatto sulle operazioni quotidiane del sistema o, in casi estremi, mettere i dati a rischio di perdita in caso di guasto nel sistema StorageGRID.

La migrazione di grandi quantità di dati pone un carico aggiuntivo sul sistema. Quando il sistema StorageGRID viene caricato pesantemente, risponde più lentamente alle richieste di archiviazione e recupero degli oggetti. Ciò può interferire con le richieste di archiviazione e recupero che sono parte integrante delle operazioni quotidiane. La migrazione può anche causare altri problemi operativi. Ad esempio, quando un nodo di storage si sta avvicinando alla capacità, il carico intermittente elevato dovuto all'acquisizione batch può causare il ciclo del nodo di storage tra sola lettura e lettura/scrittura, generando notifiche.

Se il carico pesante persiste, è possibile sviluppare code per varie operazioni che il sistema StorageGRID deve eseguire per garantire la ridondanza completa dei dati degli oggetti e dei metadati.

La migrazione dei dati deve essere gestita con attenzione in base alle linee guida del presente documento per garantire un funzionamento sicuro ed efficiente del sistema StorageGRID durante la migrazione. Durante la migrazione dei dati, acquisire oggetti in batch o ridurre continuamente l'acquisizione. Quindi, monitorare continuamente il sistema StorageGRID per garantire che i diversi valori degli attributi non vengano superati.

#### **Pianificare e monitorare la migrazione dei dati**

La migrazione dei dati deve essere pianificata e monitorata, se necessario, per garantire che i dati vengano inseriti in base alla policy ILM entro i tempi richiesti.

#### **Pianificazione della migrazione dei dati**

Evita la migrazione dei dati durante le ore di funzionamento principali. Limitare la migrazione dei dati a serate, fine settimana e altri periodi in cui l'utilizzo del sistema è basso.

Se possibile, non pianificare la migrazione dei dati durante i periodi di attività elevata. Tuttavia, se non è pratico evitare completamente il periodo di attività elevato, è sicuro procedere finché si monitorano attentamente gli attributi pertinenti e si interviene se superano i valori accettabili.

#### **Monitorare la migrazione dei dati**

Questa tabella elenca gli attributi da monitorare durante la migrazione dei dati e i problemi che rappresentano.

Se si utilizzano criteri di classificazione del traffico con limiti di velocità per accelerare l'acquisizione, è possibile monitorare la velocità osservata insieme alle statistiche descritte nella tabella seguente e ridurre i limiti, se necessario.

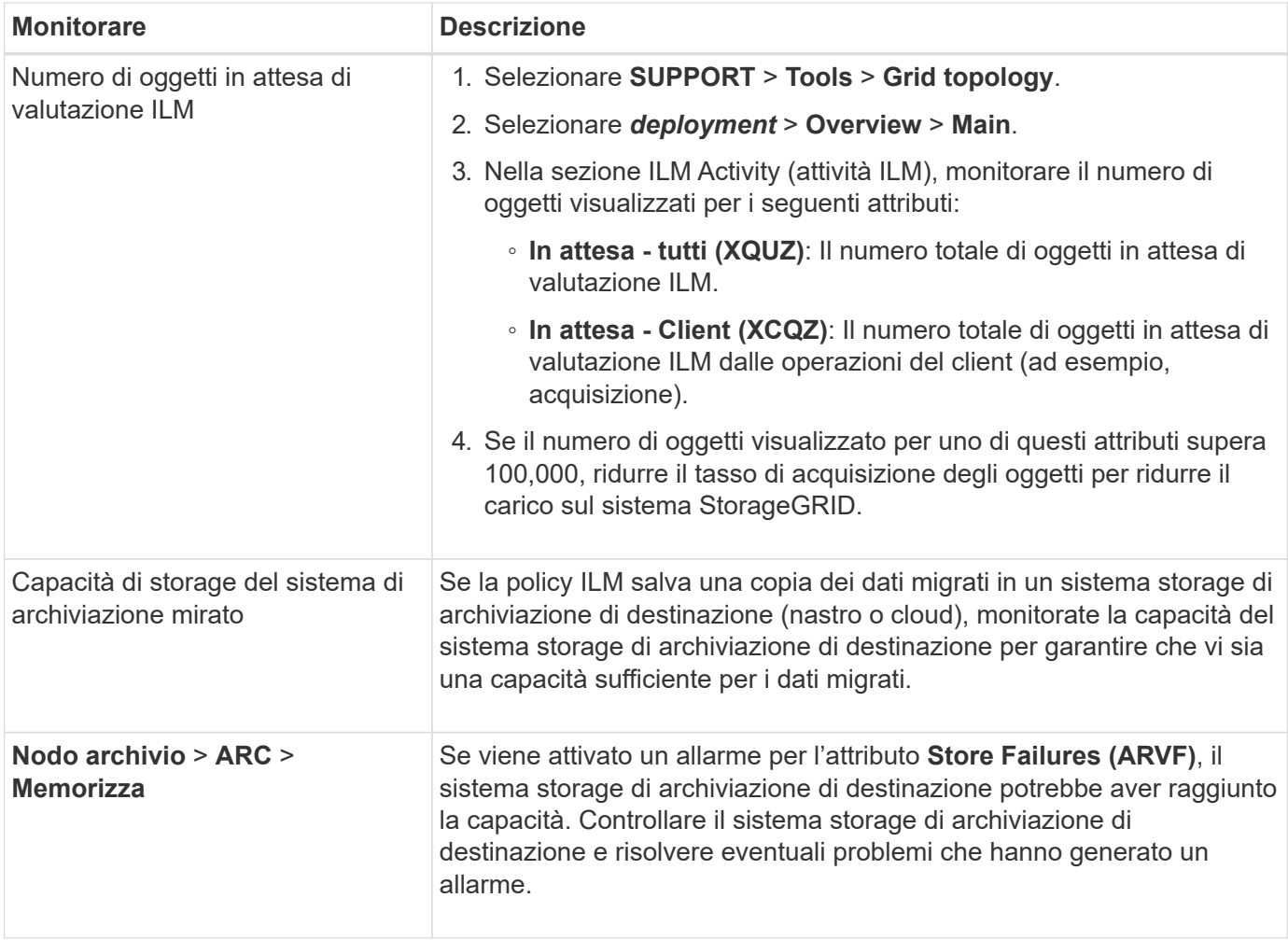

# **Gestire gli oggetti con ILM**

# <span id="page-826-0"></span>**Gestire gli oggetti con ILM: Panoramica**

È possibile gestire gli oggetti in un sistema StorageGRID configurando un criterio ILM (Information Lifecycle Management) costituito da una o più regole ILM. Le regole ILM spiegano a StorageGRID come creare e distribuire copie di dati a oggetti e come gestirle nel tempo.

# **A proposito di queste istruzioni**

La progettazione e l'implementazione delle regole ILM e della policy ILM richiede un'attenta pianificazione. È necessario comprendere i requisiti operativi, la topologia del sistema StorageGRID, le esigenze di protezione degli oggetti e i tipi di storage disponibili. Quindi, è necessario determinare come si desidera copiare, distribuire e memorizzare diversi tipi di oggetti.

Seguire queste istruzioni per:

- Scopri di più su StorageGRID ILM, tra cui ["Come ILM opera per tutta la vita di un oggetto"](#page-827-0).
- Scopri come configurare ["pool di storage"](#page-852-0), ["Pool di cloud storage"](#page-861-0), e. ["Regole ILM".](#page-888-0)
- Scopri come ["Creare, simulare e attivare un criterio ILM"](#page-907-0) che proteggerà i dati degli oggetti in uno o più siti.

• Scopri come ["Gestire gli oggetti con S3 Object Lock"](#page-924-0), Che aiuta a garantire che gli oggetti in specifici bucket S3 non vengano cancellati o sovrascritti per un determinato periodo di tempo.

# **Scopri di più**

Per ulteriori informazioni, consulta questi video:

• ["Video: Regole di gestione del ciclo di vita delle informazioni in StorageGRID 11.7"](https://netapp.hosted.panopto.com/Panopto/Pages/Viewer.aspx?id=6baa2e69-95b7-4bcf-a0ff-afbd0092231c).

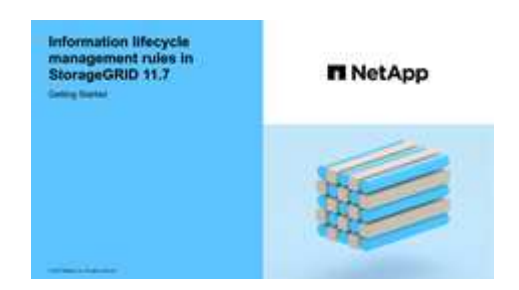

• ["Video: Policy di gestione del ciclo di vita delle informazioni in StorageGRID 11.7"](https://netapp.hosted.panopto.com/Panopto/Pages/Viewer.aspx?id=0009ebe1-3665-4cdc-a101-afbd009a0466)

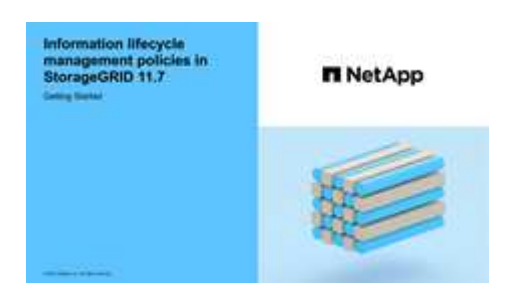

# **ILM e ciclo di vita degli oggetti**

#### <span id="page-827-0"></span>**Come ILM opera per tutta la vita di un oggetto**

Comprendere come StorageGRID utilizza ILM per gestire gli oggetti in ogni fase della loro vita può aiutarti a progettare una policy più efficace.

- **Ingest**: L'acquisizione inizia quando un'applicazione client S3 o Swift stabilisce una connessione per salvare un oggetto nel sistema StorageGRID e viene completata quando StorageGRID restituisce un messaggio "Engest Successful" al client. I dati degli oggetti vengono protetti durante l'acquisizione applicando immediatamente le istruzioni ILM (posizionamento sincrono) o creando copie interinali e applicando ILM successivamente (doppio commit), a seconda di come sono stati specificati i requisiti ILM.
- **Gestione delle copie**: Dopo aver creato il numero e il tipo di copie degli oggetti specificati nelle istruzioni di posizionamento di ILM, StorageGRID gestisce le posizioni degli oggetti e protegge gli oggetti dalla perdita.
	- Scansione e valutazione ILM: StorageGRID esegue una scansione continua dell'elenco di oggetti memorizzati nella griglia e verifica se le copie correnti soddisfano i requisiti ILM. Quando sono richiesti tipi, numeri o posizioni diversi di copie di oggetti, StorageGRID crea, elimina o sposta le copie in base alle necessità.
	- Verifica in background: StorageGRID esegue continuamente la verifica in background per verificare l'integrità dei dati dell'oggetto. Se viene rilevato un problema, StorageGRID crea automaticamente una nuova copia dell'oggetto o un frammento di oggetto erasure-coded sostitutivo in una posizione che soddisfa i requisiti ILM correnti. Vedere ["Verificare l'integrità dell'oggetto".](#page-1544-0)
• **Eliminazione oggetto**: La gestione di un oggetto termina quando tutte le copie vengono rimosse dal sistema StorageGRID. Gli oggetti possono essere rimossi in seguito a una richiesta di eliminazione da parte di un client o in seguito all'eliminazione da parte di ILM o all'eliminazione causata dalla scadenza di un ciclo di vita del bucket S3.

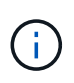

Gli oggetti in un bucket con S3 Object Lock abilitato non possono essere cancellati se sono in stato di conservazione legale o se è stato specificato un periodo di conservazione fino alla data, ma non ancora soddisfatto.

Il diagramma riassume il funzionamento di ILM durante l'intero ciclo di vita di un oggetto.

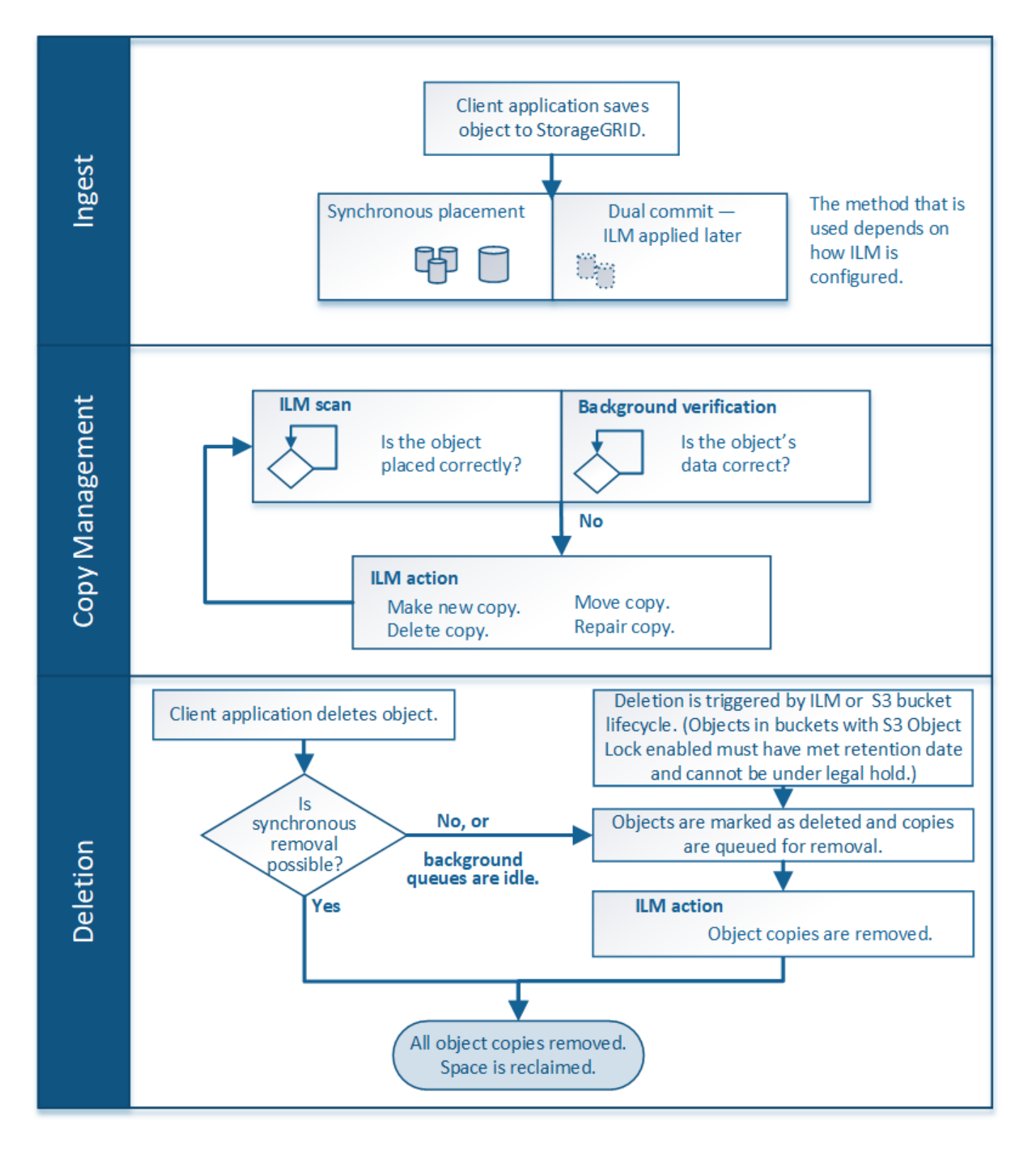

# **Modalità di acquisizione degli oggetti**

## <span id="page-829-0"></span>**Opzioni di acquisizione**

Quando si crea una regola ILM, si specifica una delle tre opzioni per la protezione degli oggetti in fase di acquisizione: Dual commit, strict o Balanced.

A seconda della scelta, StorageGRID esegue copie temporanee e mette in coda gli oggetti per la valutazione

ILM in un secondo momento, oppure utilizza il posizionamento sincrono e crea immediatamente copie per soddisfare i requisiti ILM.

## **Diagramma di flusso delle opzioni di acquisizione**

Il diagramma di flusso mostra cosa accade quando gli oggetti vengono associati da una regola ILM che utilizza ciascuna delle tre opzioni di acquisizione.

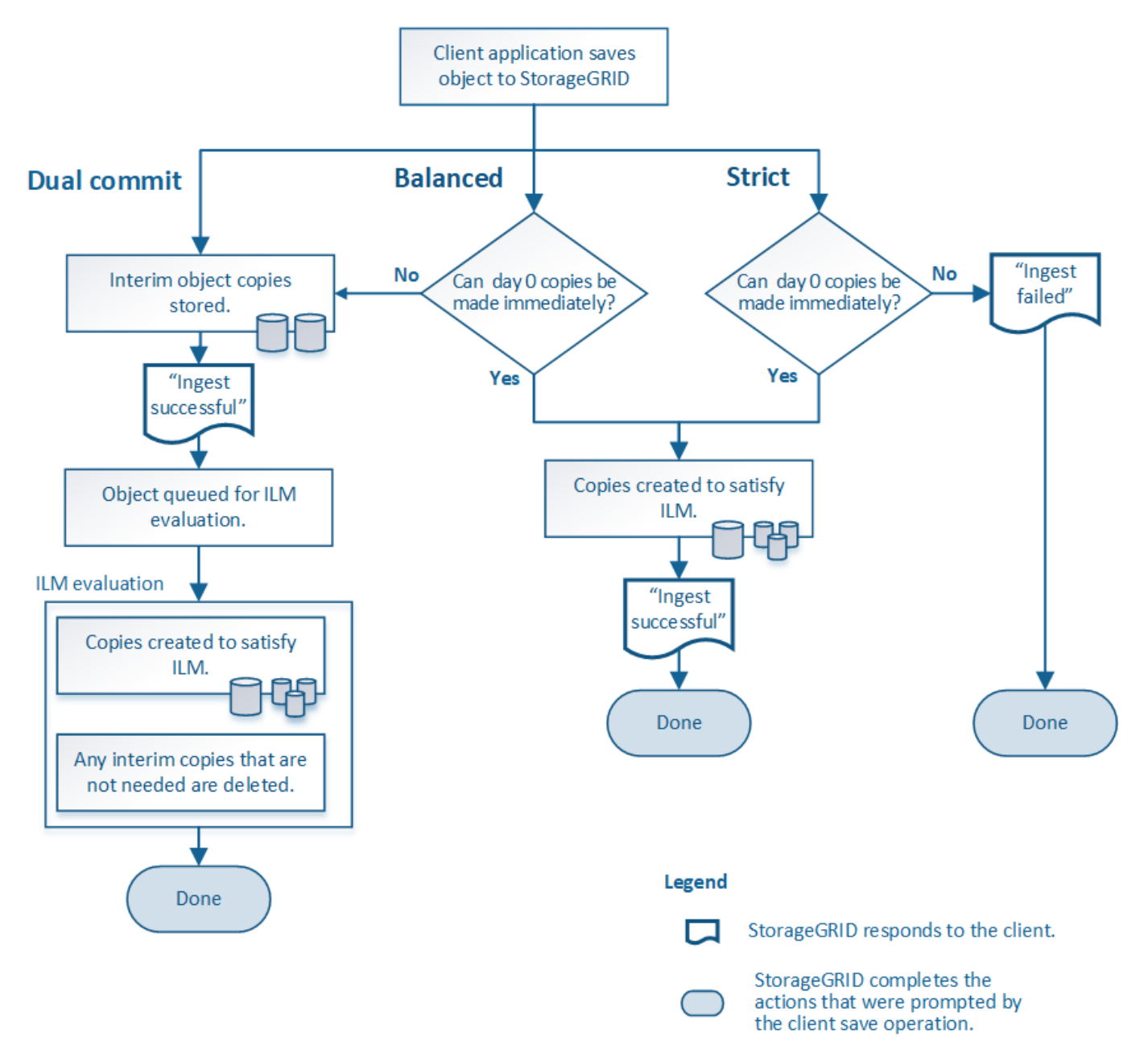

## **Commit doppio**

Quando si seleziona l'opzione doppio commit, StorageGRID esegue immediatamente copie temporanee degli oggetti su due nodi di storage diversi e restituisce un messaggio "ingest Successful" al client. L'oggetto viene messo in coda per la valutazione ILM e le copie che soddisfano le istruzioni di posizionamento della regola vengono eseguite in un secondo momento.

## **Quando utilizzare l'opzione Dual Commit**

Utilizzare l'opzione Dual Commit in uno dei seguenti casi:

- Stai utilizzando regole ILM multi-sito e la latenza di acquisizione client è la tua principale considerazione. Quando si utilizza il doppio commit, è necessario assicurarsi che la griglia possa eseguire il lavoro aggiuntivo di creazione e rimozione delle copie a doppio commit se non soddisfano ILM. In particolare:
	- Il carico sulla griglia deve essere sufficientemente basso da impedire un backlog ILM.
	- La griglia deve avere risorse hardware in eccesso (IOPS, CPU, memoria, larghezza di banda della rete e così via).
- Si stanno utilizzando regole ILM multi-sito e la connessione WAN tra i siti in genere ha una latenza elevata o una larghezza di banda limitata. In questo scenario, l'utilizzo dell'opzione di commit doppio può contribuire a prevenire i timeout del client. Prima di scegliere l'opzione Dual Commit, è necessario testare l'applicazione client con carichi di lavoro realistici.

## **Rigoroso**

Quando si seleziona l'opzione Strict, StorageGRID utilizza il posizionamento sincrono all'acquisizione e crea immediatamente tutte le copie degli oggetti specificate nelle istruzioni di posizionamento della regola. L'acquisizione non riesce se StorageGRID non riesce a creare tutte le copie, ad esempio perché una posizione di storage richiesta è temporaneamente non disponibile. Il client deve riprovare l'operazione.

## **Quando utilizzare l'opzione Strict**

Utilizzare l'opzione Strict se si dispone di un requisito operativo o normativo per memorizzare immediatamente gli oggetti solo nelle posizioni indicate nella regola ILM. Ad esempio, per soddisfare un requisito normativo, potrebbe essere necessario utilizzare l'opzione Strict e un filtro avanzato Location Constraint per garantire che gli oggetti non vengano mai memorizzati in determinati data center.

Vedere ["Esempio 5: Regole e policy ILM per un comportamento rigoroso di acquisizione"](#page-942-0).

## **Bilanciato (impostazione predefinita)**

Quando si seleziona l'opzione Balanced (bilanciamento), StorageGRID utilizza anche il posizionamento sincrono all'acquisizione e crea immediatamente tutte le copie specificate nelle istruzioni di posizionamento della regola. In contrasto con l'opzione rigorosa, se StorageGRID non riesce immediatamente a fare tutte le copie, utilizza invece il doppio commit.

## **Quando utilizzare l'opzione Balanced (bilanciamento)**

Utilizza l'opzione Balanced per ottenere la migliore combinazione di protezione dei dati, performance di grid e successo di acquisizione. Balanced (bilanciamento) è l'opzione predefinita nella creazione guidata regola ILM.

## **Vantaggi, svantaggi e limitazioni delle opzioni di acquisizione**

Comprendere i vantaggi e gli svantaggi di ciascuna delle tre opzioni per la protezione dei dati in fase di acquisizione (Balanced, Strict o Dual Commit) può aiutare a decidere quale scegliere per una regola ILM.

Per una panoramica delle opzioni di acquisizione, vedere ["Opzioni di acquisizione"](#page-829-0).

## **Vantaggi delle opzioni bilanciate e rigorose**

Rispetto al doppio commit, che crea copie intermedie durante l'acquisizione, le due opzioni di posizionamento sincrono possono offrire i seguenti vantaggi:

- **Maggiore sicurezza dei dati**: I dati degli oggetti sono immediatamente protetti come specificato nelle istruzioni di posizionamento della regola ILM, che possono essere configurate per la protezione da un'ampia varietà di condizioni di guasto, incluso il guasto di più di una posizione di storage. Il doppio commit può proteggere solo dalla perdita di una singola copia locale.
- **Operazione grid più efficiente**: Ogni oggetto viene elaborato una sola volta, man mano che viene acquisito. Poiché il sistema StorageGRID non deve tenere traccia o eliminare le copie temporanee, il carico di elaborazione è inferiore e lo spazio del database viene consumato meno.
- **(Balanced) Recommended** (consigliato): L'opzione Balanced (bilanciato) offre un'efficienza ILM ottimale. Si consiglia di utilizzare l'opzione Balanced (bilanciato), a meno che non sia richiesto un comportamento rigoroso di acquisizione o che la griglia soddisfi tutti i criteri per l'utilizzo di Dual Commit.
- **(Strict) certezze circa le posizioni degli oggetti**: L'opzione Strict garantisce che gli oggetti siano memorizzati immediatamente in base alle istruzioni di posizionamento nella regola ILM.

#### **Svantaggi delle opzioni bilanciate e rigide**

Rispetto al doppio commit, le opzioni bilanciate e rigide presentano alcuni svantaggi:

- **Ingest dei client più lunghi**: Le latenze di acquisizione dei client potrebbero essere più lunghe. Quando si utilizzano le opzioni bilanciato o rigoroso, un messaggio "ingest Successful" (acquisizione riuscita) non viene restituito al client fino a quando non vengono creati e memorizzati tutti i frammenti con codifica di cancellazione o le copie replicate. Tuttavia, è molto probabile che i dati degli oggetti raggiungano il posizionamento finale molto più rapidamente.
- **(Strict) tassi più elevati di errore di acquisizione**: Con l'opzione Strict, l'acquisizione non riesce ogni volta che StorageGRID non è in grado di eseguire immediatamente tutte le copie specificate nella regola ILM. Se una posizione di storage richiesta è temporaneamente offline o se problemi di rete causano ritardi nella copia di oggetti tra siti, potrebbero verificarsi elevati tassi di errore di acquisizione.
- **(Strict) le posizioni di caricamento multiparte S3 potrebbero non essere quelle previste in alcune circostanze**: Con Strict, si prevede che gli oggetti vengano posizionati come descritto dalla regola ILM o che l'acquisizione non funzioni. Tuttavia, con un caricamento S3 multiparte, ILM viene valutato per ogni parte dell'oggetto così come viene acquisito e per l'oggetto nel suo complesso al termine del caricamento multiparte. Nei seguenti casi, ciò potrebbe comportare posizionamenti diversi da quelli previsti:
	- **Se ILM cambia mentre è in corso un caricamento di più parti S3**: Poiché ogni parte viene posizionata in base alla regola attiva quando la parte viene inserita, alcune parti dell'oggetto potrebbero non soddisfare i requisiti ILM correnti al termine del caricamento di più parti. In questi casi, l'acquisizione dell'oggetto non ha esito negativo. Al contrario, qualsiasi parte non posizionata correttamente viene messa in coda per la rivalutazione ILM e spostata nella posizione corretta in un secondo momento.
	- **Quando le regole ILM filtrano sulla dimensione**: Quando si valuta ILM per una parte, StorageGRID filtra sulla dimensione della parte, non sulla dimensione dell'oggetto. Ciò significa che parti di un oggetto possono essere memorizzate in posizioni che non soddisfano i requisiti ILM per l'oggetto nel suo complesso. Ad esempio, se una regola specifica che tutti gli oggetti da 10 GB o superiori sono memorizzati in DC1 mentre tutti gli oggetti più piccoli sono memorizzati in DC2, ogni parte da 1 GB di un caricamento multiparte da 10 parti viene memorizzata in DC2. Quando ILM viene valutato per l'oggetto, tutte le parti dell'oggetto vengono spostate in DC1.
- **(Strict) Ingest non ha esito negativo quando i tag degli oggetti o i metadati vengono aggiornati e non è possibile eseguire le nuove posizioni richieste**: Con Strict, si prevede che gli oggetti vengano

posizionati come descritto dalla regola ILM o che l'acquisizione non riesca. Tuttavia, quando si aggiornano metadati o tag per un oggetto già memorizzato nella griglia, l'oggetto non viene reinserito. Ciò significa che le modifiche al posizionamento degli oggetti che vengono attivate dall'aggiornamento non vengono apportate immediatamente. Le modifiche al posizionamento vengono apportate quando ILM viene rivalutato dai normali processi ILM in background. Se non è possibile apportare modifiche al posizionamento richieste (ad esempio, perché non è disponibile una nuova posizione richiesta), l'oggetto aggiornato mantiene la posizione corrente fino a quando non sono possibili modifiche al posizionamento.

## **Limitazioni al posizionamento degli oggetti con opzioni bilanciate e rigide**

Le opzioni bilanciate o rigide non possono essere utilizzate per le regole ILM che hanno una delle seguenti istruzioni di posizionamento:

- Posizionamento in un pool di storage cloud al giorno 0.
- Posizionamento in un nodo di archivio al giorno 0.
- Posizionamenti in un pool di storage cloud o in un nodo di archivio quando la regola ha un tempo di creazione definito dall'utente come tempo di riferimento.

Queste restrizioni esistono perché StorageGRID non può eseguire copie in modo sincrono a un pool di storage cloud o a un nodo di archivio e un tempo di creazione definito dall'utente potrebbe risolversi fino al momento attuale.

## **Come interagiscono le regole ILM e i controlli di coerenza per influire sulla protezione dei dati**

Sia la regola ILM che la scelta del controllo di coerenza influiscono sulla modalità di protezione degli oggetti. Queste impostazioni possono interagire.

Ad esempio, il comportamento di acquisizione selezionato per una regola ILM influisce sul posizionamento iniziale delle copie degli oggetti, mentre il controllo di coerenza utilizzato quando viene memorizzato un oggetto influisce sul posizionamento iniziale dei metadati degli oggetti. Poiché StorageGRID richiede l'accesso ai dati e ai metadati di un oggetto per soddisfare le richieste dei client, la selezione dei livelli di protezione corrispondenti per il livello di coerenza e il comportamento di acquisizione può fornire una migliore protezione iniziale dei dati e risposte di sistema più prevedibili.

Ecco un breve riepilogo dei controlli di coerenza disponibili in StorageGRID:

- **All**: Tutti i nodi ricevono immediatamente i metadati dell'oggetto o la richiesta non riesce.
- **Strong-Global**: I metadati degli oggetti vengono distribuiti immediatamente a tutti i siti. Garantisce la coerenza di lettura dopo scrittura per tutte le richieste dei client in tutti i siti.
- **Strong-Site**: I metadati degli oggetti vengono distribuiti immediatamente ad altri nodi del sito. Garantisce la coerenza di lettura dopo scrittura per tutte le richieste dei client all'interno di un sito.
- **Read-after-new-write**: Fornisce coerenza di lettura dopo scrittura per nuovi oggetti ed eventuale coerenza per gli aggiornamenti degli oggetti. Offre alta disponibilità e garanzie di protezione dei dati. Consigliato per la maggior parte dei casi.
- **Available**: Fornisce una coerenza finale sia per i nuovi oggetti che per gli aggiornamenti degli oggetti. Per i bucket S3, utilizzare solo se necessario (ad esempio, per un bucket che contiene valori di log che vengono raramente letti o per operazioni HEAD o GET su chiavi che non esistono). Non supportato per i bucket S3 FabricPool.

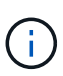

Prima di selezionare un livello di coerenza, leggere la descrizione completa dei controlli di coerenza nelle istruzioni per ["UTILIZZARE L'API REST S3"](#page-1135-0). Prima di modificare il valore predefinito, è necessario comprendere i vantaggi e le limitazioni.

## **Esempio di come il controllo di coerenza e la regola ILM possono interagire**

Si supponga di disporre di una griglia a due siti con la seguente regola ILM e la seguente impostazione del livello di coerenza:

- **ILM rule**: Creare due copie di oggetti, una nel sito locale e una in un sito remoto. Viene selezionato il comportamento rigoroso dell'acquisizione.
- **Livello di coerenza**: "strong-Global" (i metadati degli oggetti vengono distribuiti immediatamente a tutti i siti).

Quando un client memorizza un oggetto nella griglia, StorageGRID esegue entrambe le copie degli oggetti e distribuisce i metadati a entrambi i siti prima di restituire il risultato al client.

L'oggetto è completamente protetto contro la perdita al momento dell'acquisizione del messaggio di successo. Ad esempio, se il sito locale viene perso poco dopo l'acquisizione, le copie dei dati dell'oggetto e dei metadati dell'oggetto rimangono nel sito remoto. L'oggetto è completamente recuperabile.

Se invece sono state utilizzate la stessa regola ILM e il livello di coerenza "strong-site", il client potrebbe ricevere un messaggio di successo dopo la replica dei dati dell'oggetto nel sito remoto, ma prima della distribuzione dei metadati dell'oggetto. In questo caso, il livello di protezione dei metadati degli oggetti non corrisponde al livello di protezione dei dati degli oggetti. Se il sito locale viene perso poco dopo l'acquisizione, i metadati dell'oggetto andranno persi. Impossibile recuperare l'oggetto.

L'interconnessione tra i livelli di coerenza e le regole ILM può essere complessa. Contattare NetApp per assistenza.

#### **Informazioni correlate**

• ["Esempio 5: Regole e policy ILM per un comportamento rigoroso di acquisizione"](#page-942-0)

#### **Modalità di archiviazione degli oggetti (replica o erasure coding)**

#### <span id="page-834-0"></span>**Che cos'è la replica?**

La replica è uno dei due metodi utilizzati da StorageGRID per memorizzare i dati degli oggetti. Quando gli oggetti corrispondono a una regola ILM che utilizza la replica, il sistema crea copie esatte dei dati dell'oggetto e le memorizza nei nodi di storage o nei nodi di archivio.

Quando si configura una regola ILM per la creazione di copie replicate, specificare il numero di copie da creare, la posizione delle copie e la durata della memorizzazione delle copie in ciascuna posizione.

Nell'esempio seguente, la regola ILM specifica che due copie replicate di ciascun oggetto devono essere collocate in un pool di storage che contiene tre nodi di storage.

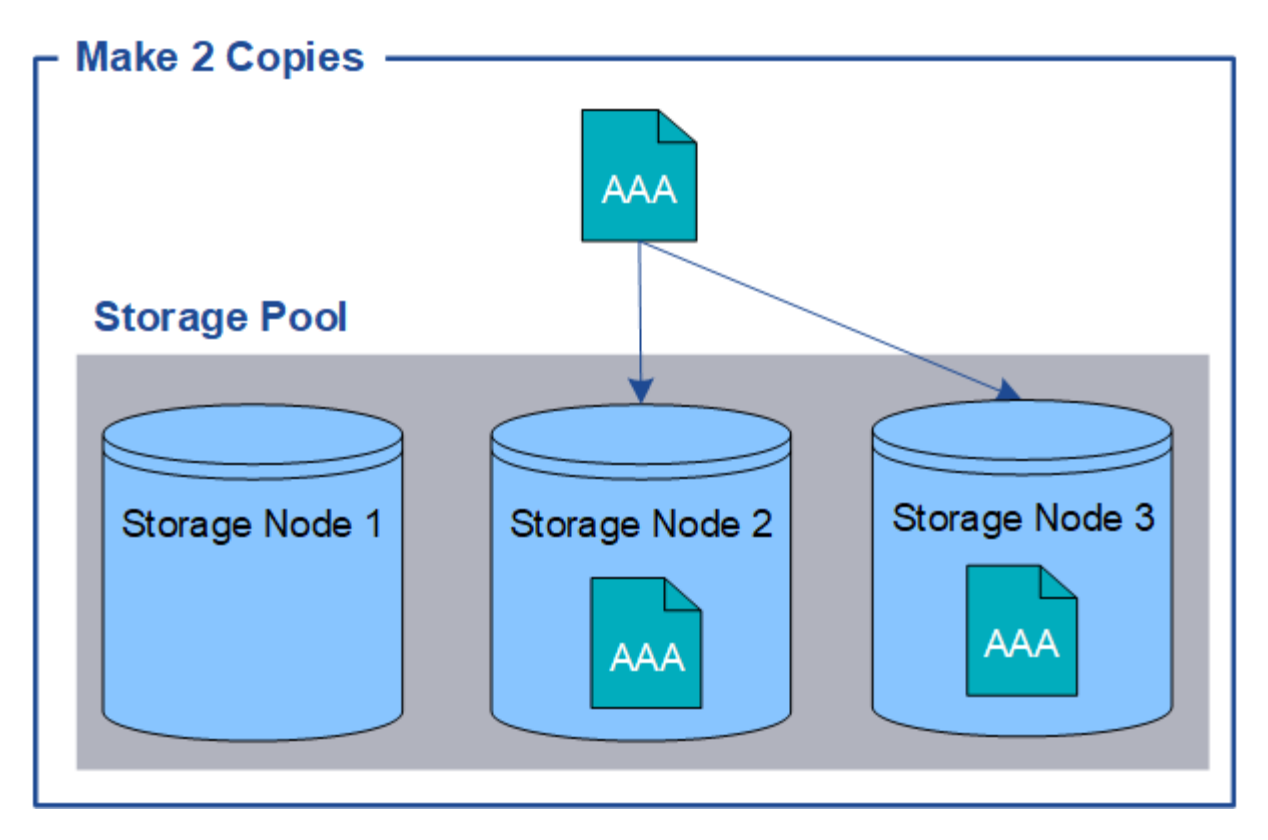

Quando StorageGRID associa gli oggetti a questa regola, crea due copie dell'oggetto, collocando ciascuna copia su un nodo di storage diverso nel pool di storage. Le due copie possono essere collocate su due dei tre nodi di storage disponibili. In questo caso, la regola ha posizionato le copie degli oggetti sui nodi di storage 2 e 3. Poiché sono presenti due copie, l'oggetto può essere recuperato in caso di guasto di uno qualsiasi dei nodi del pool di storage.

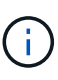

StorageGRID può memorizzare solo una copia replicata di un oggetto su un dato nodo di storage. Se la griglia include tre nodi di storage e si crea una regola ILM di 4 copie, verranno eseguite solo tre copie, una copia per ciascun nodo di storage. Viene attivato l'avviso **ILM placement unachievable** per indicare che la regola ILM non può essere applicata completamente.

#### **Informazioni correlate**

- ["Cos'è la codifica erasure?"](#page-838-0)
- ["Che cos'è un pool di storage?"](#page-852-0)
- ["Abilita la protezione contro la perdita di sito utilizzando la replica e l'erasure coding"](#page-854-0)

#### **Perché non utilizzare la replica a copia singola**

Quando si crea una regola ILM per creare copie replicate, è necessario specificare almeno due copie per un periodo di tempo qualsiasi nelle istruzioni di posizionamento.

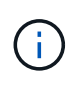

Non utilizzare una regola ILM che crea una sola copia replicata per qualsiasi periodo di tempo. Se esiste una sola copia replicata di un oggetto, quest'ultimo viene perso in caso di errore o errore significativo di un nodo di storage. Inoltre, durante le procedure di manutenzione, ad esempio gli aggiornamenti, si perde temporaneamente l'accesso all'oggetto.

Nell'esempio seguente, la regola Make 1 Copy ILM specifica che una copia replicata di un oggetto deve

essere inserita in un pool di storage che contiene tre nodi di storage. Quando viene acquisito un oggetto che corrisponde a questa regola, StorageGRID inserisce una singola copia su un solo nodo di storage.

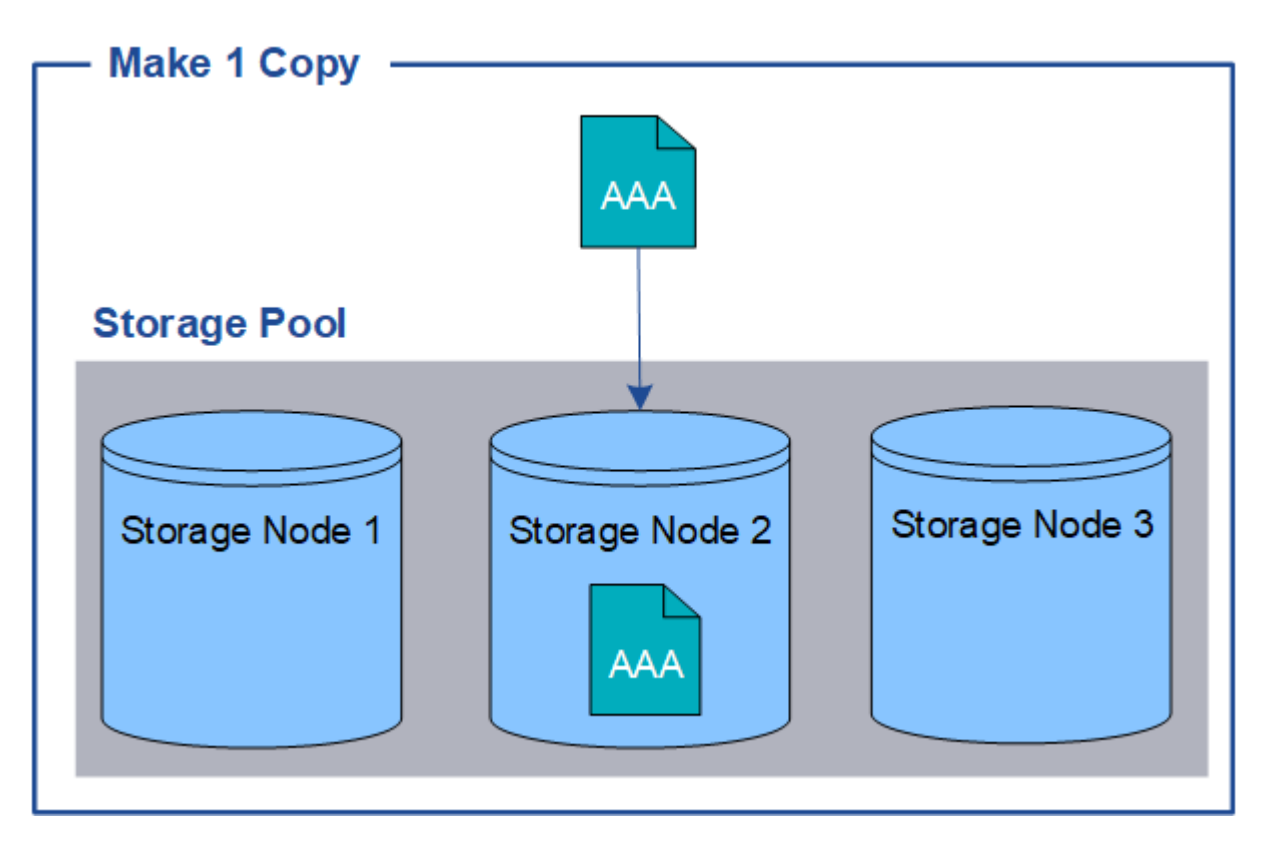

Quando una regola ILM crea una sola copia replicata di un oggetto, l'oggetto diventa inaccessibile quando il nodo di storage non è disponibile. In questo esempio, l'accesso all'oggetto AAA viene temporaneamente perso ogni volta che il nodo di storage 2 non è in linea, ad esempio durante un aggiornamento o un'altra procedura di manutenzione. In caso di guasto del nodo di storage 2, l'oggetto AAA andrà perso completamente.

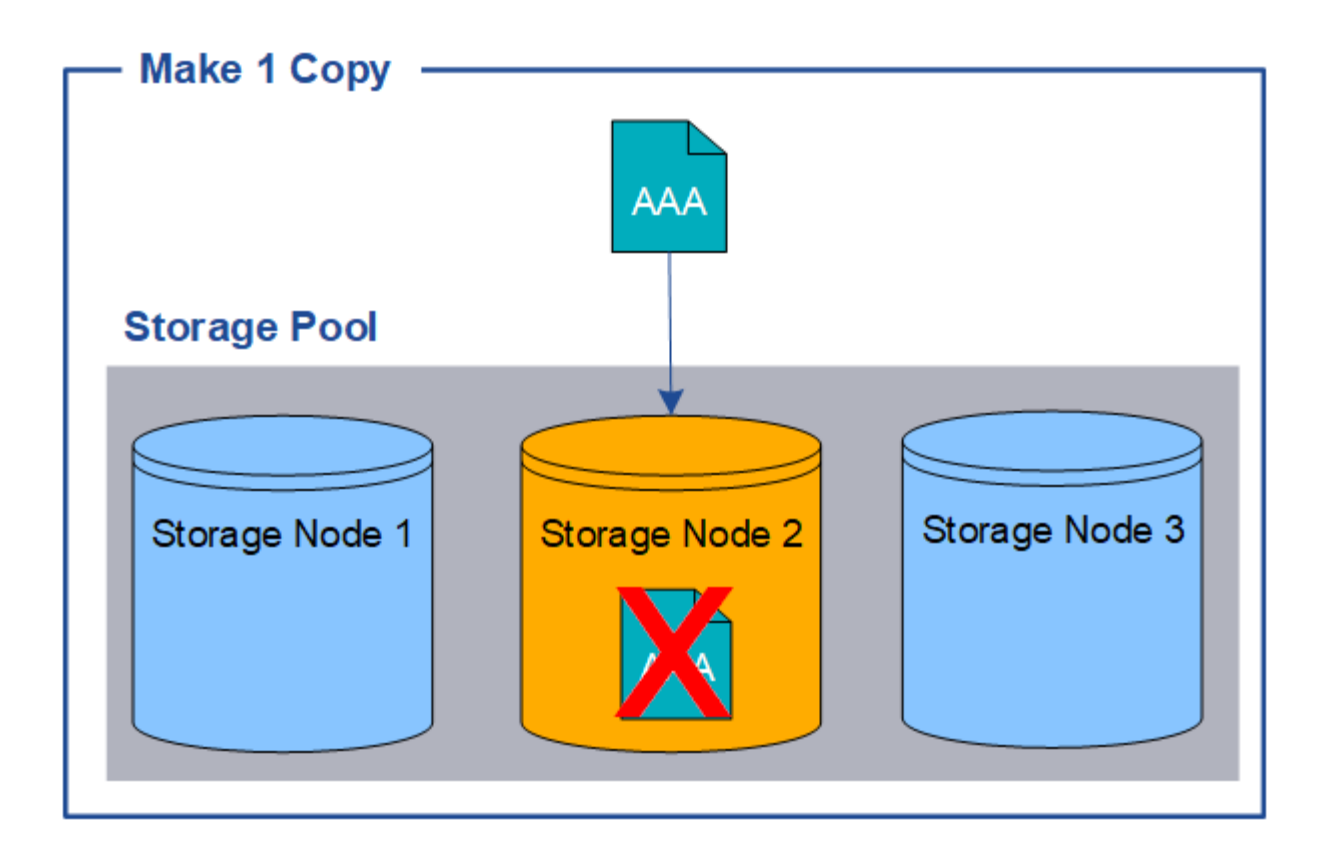

Per evitare di perdere i dati degli oggetti, è necessario eseguire almeno due copie di tutti gli oggetti che si desidera proteggere con la replica. Se esistono due o più copie, è comunque possibile accedere all'oggetto se un nodo di storage si guasta o non è in linea.

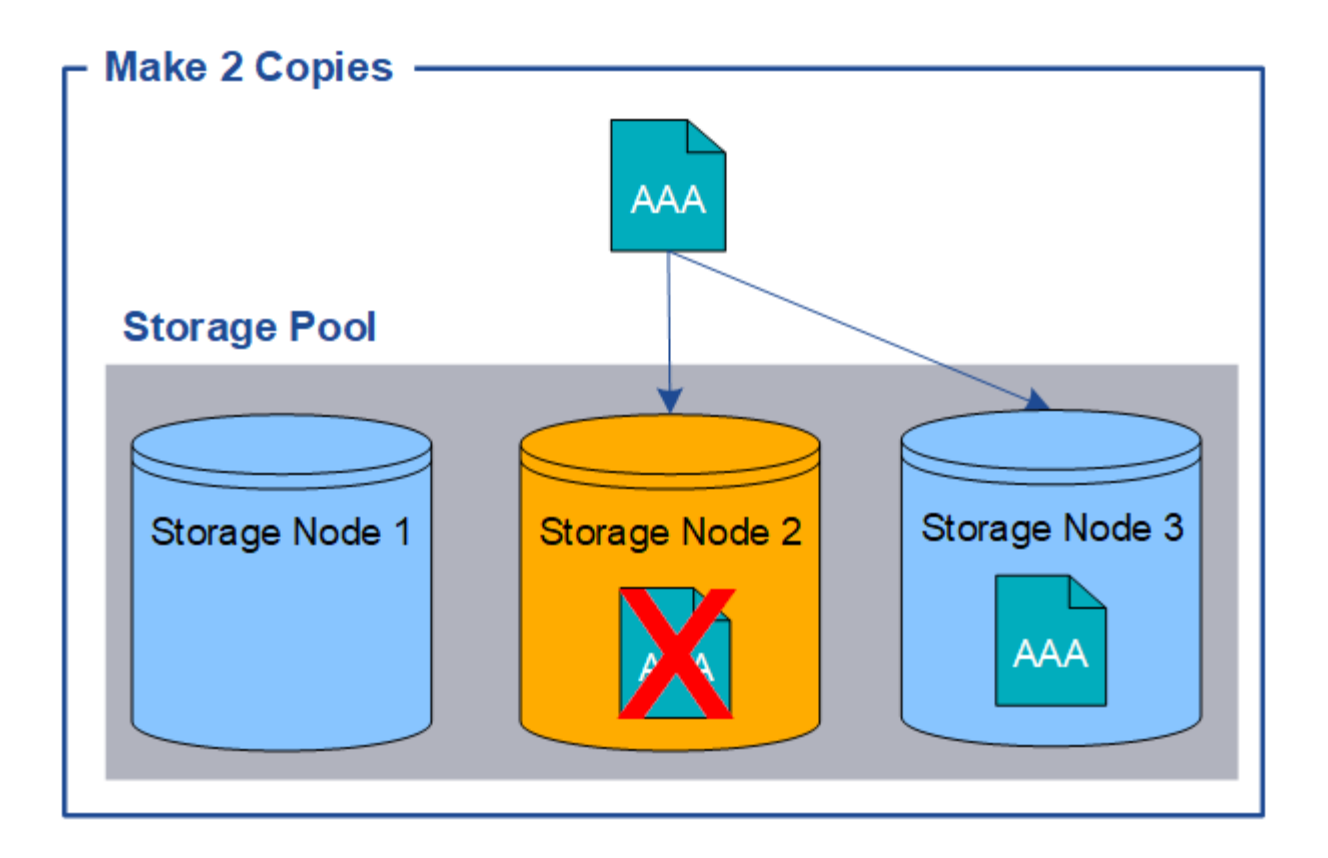

#### <span id="page-838-0"></span>**Cos'è la codifica erasure?**

L'erasure coding è uno dei due metodi utilizzati da StorageGRID per memorizzare i dati degli oggetti. Quando gli oggetti corrispondono a una regola ILM che utilizza la codifica erasure, vengono suddivisi in frammenti di dati, vengono calcolati ulteriori frammenti di parità e ciascun frammento viene memorizzato in un nodo di storage diverso.

Quando si accede a un oggetto, questo viene riassemblato utilizzando i frammenti memorizzati. Se un dato o un frammento di parità viene corrotto o perso, l'algoritmo di erasure coding può ricreare quel frammento utilizzando un sottoinsieme dei dati rimanenti e dei frammenti di parità.

Durante la creazione delle regole ILM, StorageGRID crea profili di erasure coding che supportano tali regole. È possibile visualizzare un elenco di profili di erasure coding, ["rinominare un profilo di erasure coding"](#page-882-0), o. ["Disattivare un profilo di erasure coding se non è attualmente utilizzato in nessuna regola ILM".](#page-882-0)

Nell'esempio seguente viene illustrato l'utilizzo di un algoritmo di erasure coding sui dati di un oggetto. In questo esempio, la regola ILM utilizza uno schema di erasure coding 4+2. Ciascun oggetto viene suddiviso in quattro frammenti di dati uguali e due frammenti di parità vengono calcolati dai dati dell'oggetto. Ciascuno dei sei frammenti viene memorizzato su un nodo diverso in tre siti del data center per fornire protezione dei dati in caso di guasti al nodo o perdita del sito.

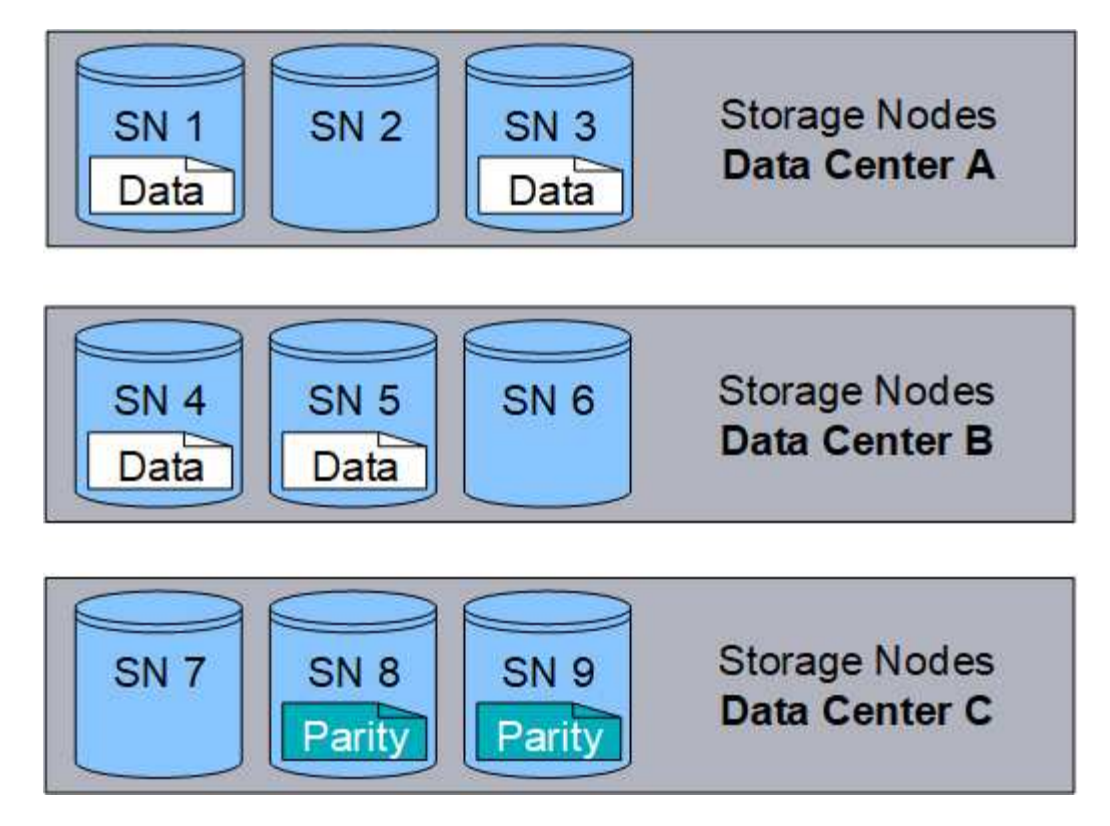

Lo schema di erasure coding 4+2 può essere configurato in vari modi. Ad esempio, è possibile configurare un pool di storage a sito singolo che contiene sei nodi di storage. Per ["protezione contro la perdita di sito",](#page-854-0) È possibile utilizzare un pool di storage contenente tre siti con tre nodi di storage in ogni sito. Un oggetto può essere recuperato finché quattro dei sei frammenti (dati o parità) rimangono disponibili. È possibile perdere fino a due frammenti senza perdita dei dati dell'oggetto. In caso di perdita di un intero sito, l'oggetto può comunque essere recuperato o riparato, purché tutti gli altri frammenti rimangano accessibili.

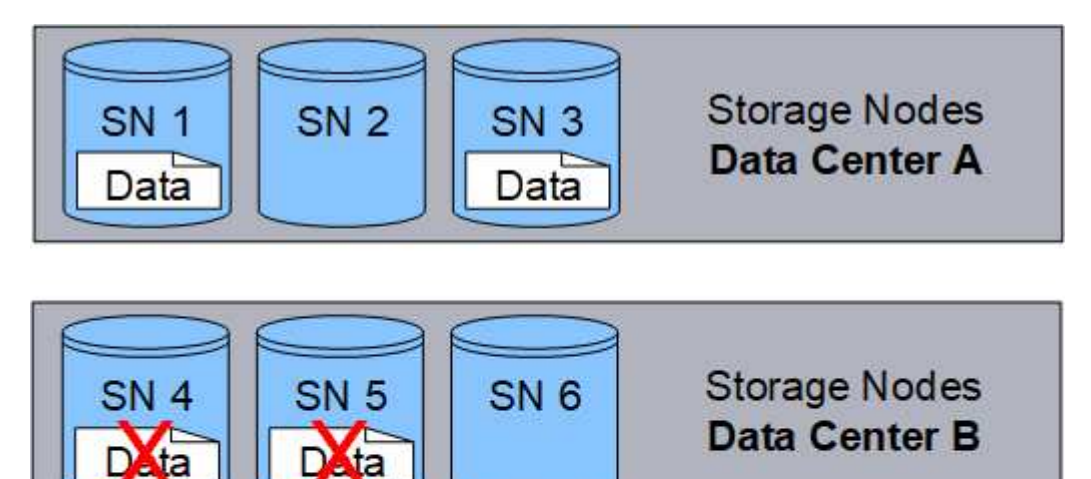

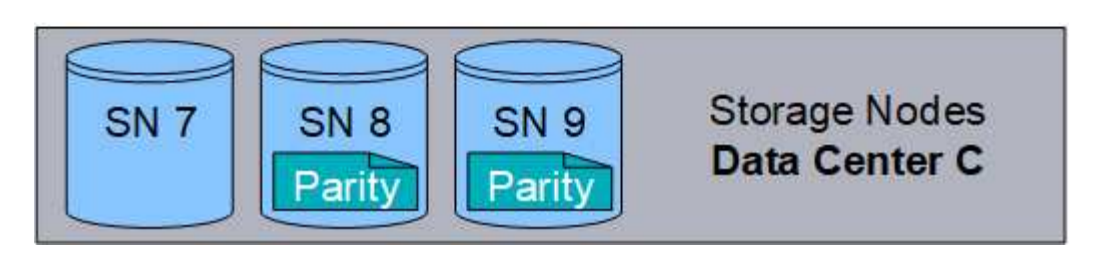

In caso di perdita di più di due nodi di storage, l'oggetto non può essere recuperato.

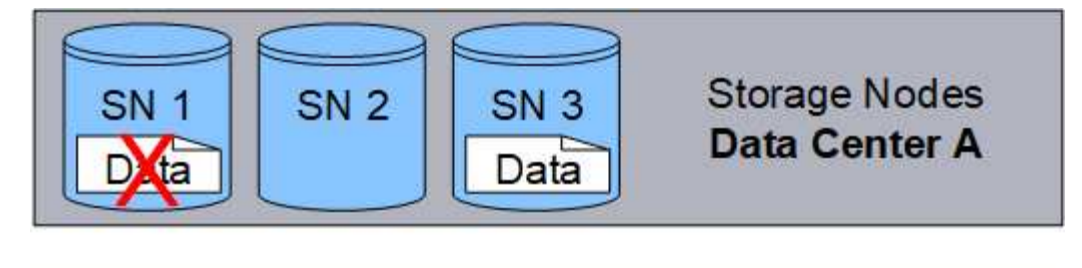

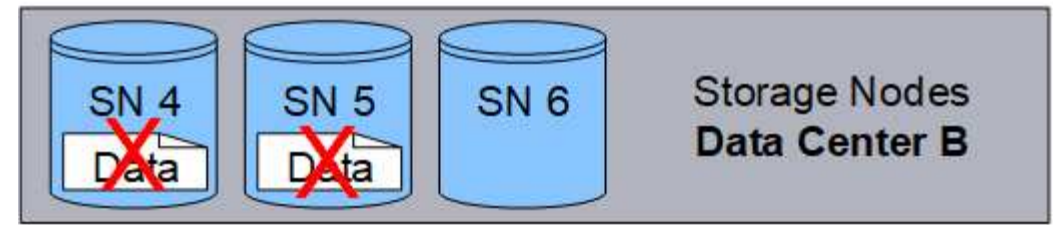

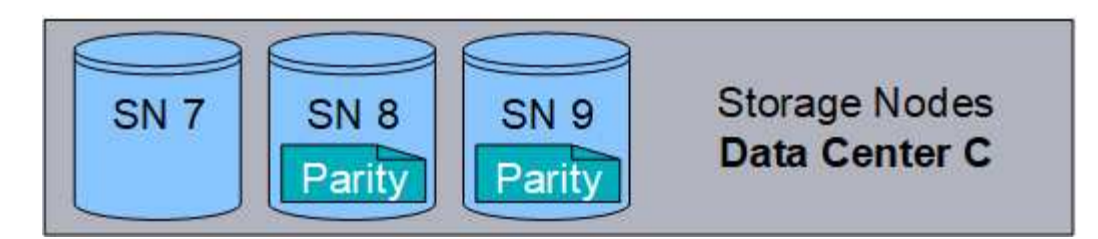

#### **Informazioni correlate**

- ["Che cos'è la replica?"](#page-834-0)
- ["Che cos'è un pool di storage?"](#page-852-0)
- ["Cosa sono gli schemi di erasure coding?"](#page-840-0)
- ["Rinominare un profilo di erasure coding"](#page-882-0)
- ["Disattivare un profilo di erasure coding"](#page-882-0)

#### <span id="page-840-0"></span>**Cosa sono gli schemi di erasure coding?**

Gli schemi di erasure coding controllano il numero di frammenti di dati e il numero di frammenti di parità creati per ciascun oggetto.

Quando si configura il profilo di erasure coding per una regola ILM, si seleziona uno schema di erasure coding disponibile in base al numero di nodi e siti di storage che si intende utilizzare.

Il sistema StorageGRID utilizza l'algoritmo di erasure coding Reed-Solomon. L'algoritmo suddivide un oggetto in k frammenti di dati e calcolo m frammenti di parità. Il  $k + m = n$  i frammenti sono sparsi n Nodi di storage per la protezione dei dati. Un oggetto può sostenere fino a. m frammenti persi o corrotti. Per recuperare o riparare un oggetto, k sono necessari frammenti.

Quando si seleziona il pool di storage da utilizzare per una regola che crea una copia con codice di cancellazione, utilizzare le seguenti linee guida per i pool di storage:

• Il pool di storage deve includere tre o più siti, o esattamente un sito.

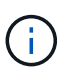

Non è possibile utilizzare la codifica di cancellazione se il pool di storage include due siti.

◦ [Schemi di erasure coding per pool di storage contenenti tre o più siti](#page-841-0)

- [Schemi di erasure coding per pool di storage a sito singolo](#page-842-0)
- Non utilizzare un pool di storage che includa il sito predefinito, tutti i siti.
- Il pool di storage deve includere almeno *k+m* +1 Nodi di storage.

Il numero minimo di nodi di storage richiesto è  $k+m$ . Tuttavia, disporre di almeno un nodo di storage aggiuntivo può contribuire a prevenire gli errori di acquisizione o i backlog ILM se un nodo di storage richiesto non è temporaneamente disponibile.

L'overhead dello storage di uno schema di erasure coding viene calcolato dividendo il numero di frammenti di parità (m) in base al numero di frammenti di dati (k). È possibile utilizzare l'overhead dello storage per calcolare la quantità di spazio su disco richiesta da ciascun oggetto con codifica di cancellazione:

*disk space* = *object size* + (*object size* \* *storage overhead*)

Ad esempio, se si memorizza un oggetto da 10 MB utilizzando lo schema 4+2 (con un overhead dello storage del 50%), l'oggetto consuma 15 MB di storage grid. Se si memorizza lo stesso oggetto da 10 MB utilizzando lo schema 6+2 (con un overhead dello storage del 33%), l'oggetto consuma circa 13.3 MB.

Selezionare lo schema di erasure coding con il valore totale più basso di k+m che soddisfa le tue esigenze. Gli schemi di erasure coding con un numero inferiore di frammenti sono in generale più efficienti dal punto di vista computazionale, in quanto vengono creati e distribuiti (o recuperati) meno frammenti per oggetto, possono mostrare performance migliori grazie alle maggiori dimensioni dei frammenti e possono richiedere l'aggiunta di un numero inferiore di nodi in un'espansione quando è necessario più storage. Per informazioni sulla pianificazione di un'espansione dello storage, consultare la ["Istruzioni per espandere StorageGRID".](#page-1685-0))

#### <span id="page-841-0"></span>**Schemi di erasure coding per pool di storage contenenti tre o più siti**

La seguente tabella descrive gli schemi di erasure coding attualmente supportati da StorageGRID per i pool di storage che includono tre o più siti. Tutti questi schemi offrono una protezione contro la perdita di sito. È possibile perdere un sito e l'oggetto sarà ancora accessibile.

Per gli schemi di erasure coding che forniscono la protezione dalla perdita di sito, il numero consigliato di nodi di storage nel pool di storage supera *k+m* +1 Perché ogni sito richiede un minimo di tre nodi di storage.

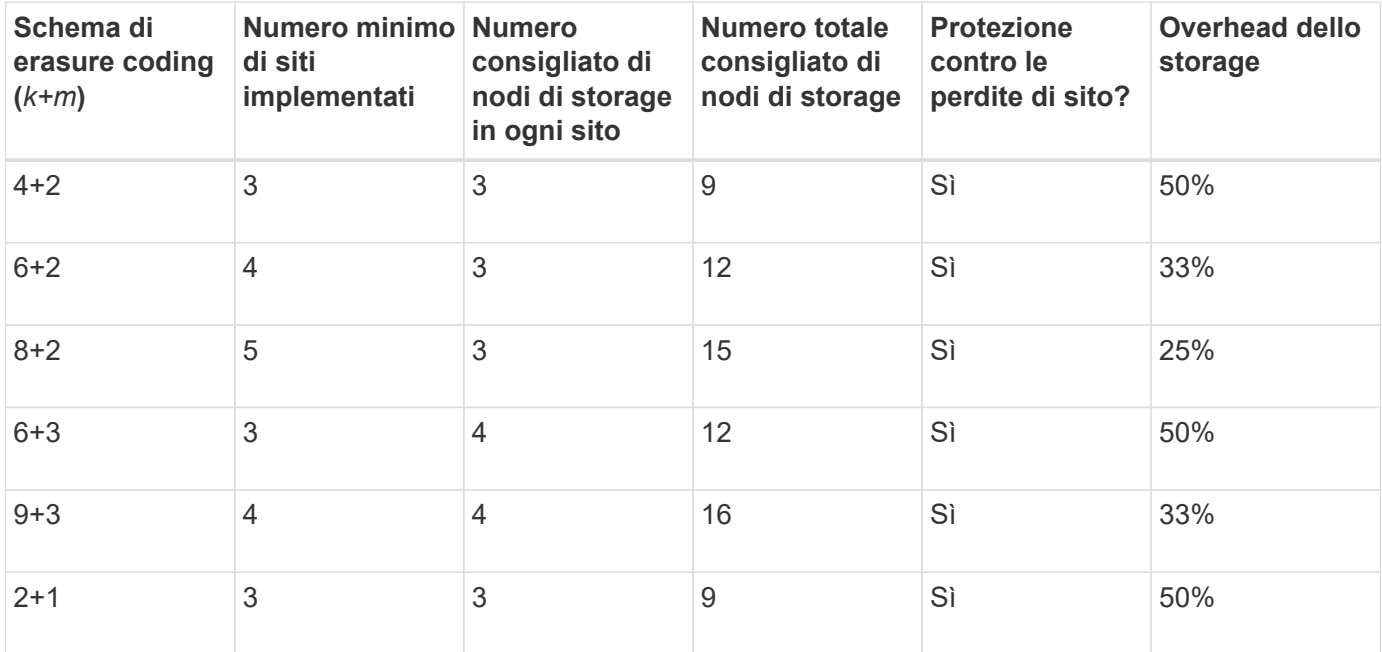

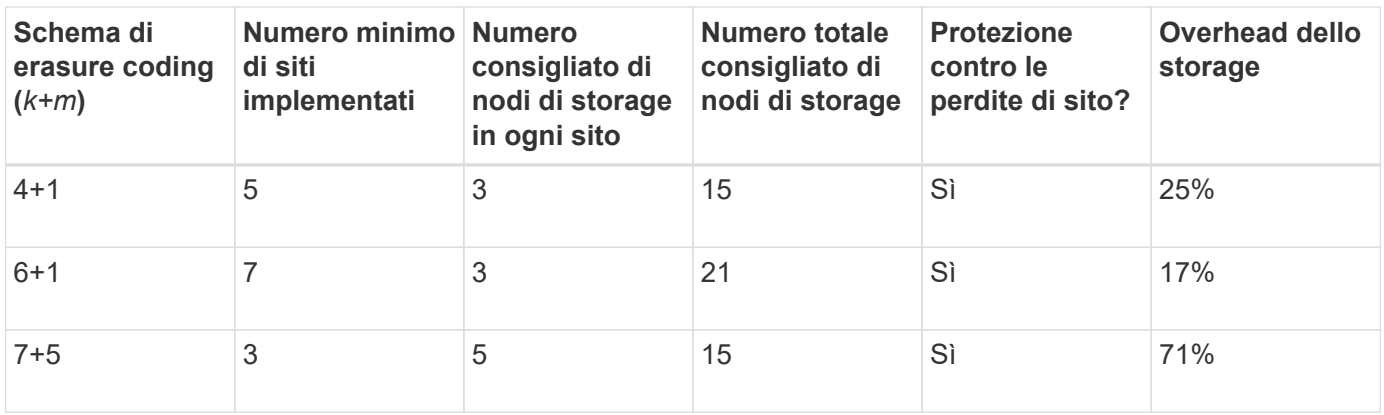

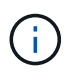

StorageGRID richiede un minimo di tre nodi di storage per sito. Per utilizzare lo schema 7+5, ogni sito richiede almeno quattro nodi di storage. Si consiglia di utilizzare cinque nodi di storage per sito.

Quando si seleziona uno schema di erasure coding che fornisce la protezione del sito, bilanciare l'importanza relativa dei seguenti fattori:

- **Numero di frammenti**: Le prestazioni e la flessibilità di espansione sono generalmente migliori quando il numero totale di frammenti è inferiore.
- **Fault tolerance**: La tolleranza di errore viene aumentata con più segmenti di parità (cioè, quando m ha un valore più elevato).
- **Traffico di rete**: Durante il ripristino da errori, utilizzando uno schema con più frammenti (ovvero, un totale più elevato per k+m) crea più traffico di rete.
- **Overhead dello storage**: Gli schemi con overhead più elevato richiedono più spazio di storage per oggetto.

Ad esempio, quando si decide tra uno schema 4+2 e uno schema 6+3 (entrambi con un overhead dello storage del 50%), selezionare lo schema 6+3 se è richiesta una fault tolerance aggiuntiva. Selezionare lo schema 4+2 se le risorse di rete sono limitate. Se tutti gli altri fattori sono uguali, selezionare 4+2 perché il numero totale di frammenti è inferiore.

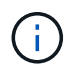

In caso di dubbi sul programma da utilizzare, selezionare 4+2 o 6+3 oppure contattare il supporto tecnico.

## <span id="page-842-0"></span>**Schemi di erasure coding per pool di storage a sito singolo**

Un pool di storage a sito singolo supporta tutti gli schemi di erasure coding definiti per tre o più siti, a condizione che il sito disponga di un numero sufficiente di nodi di storage.

Il numero minimo di nodi di storage richiesto è k+m, ma un pool di storage con k+m +1 Si consiglia di utilizzare i nodi di storage. Ad esempio, lo schema di erasure coding 2+1 richiede un pool di storage con almeno tre nodi di storage, ma si consiglia di utilizzare quattro nodi di storage.

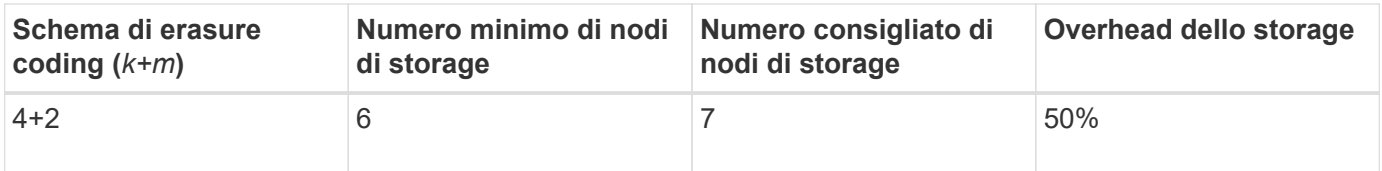

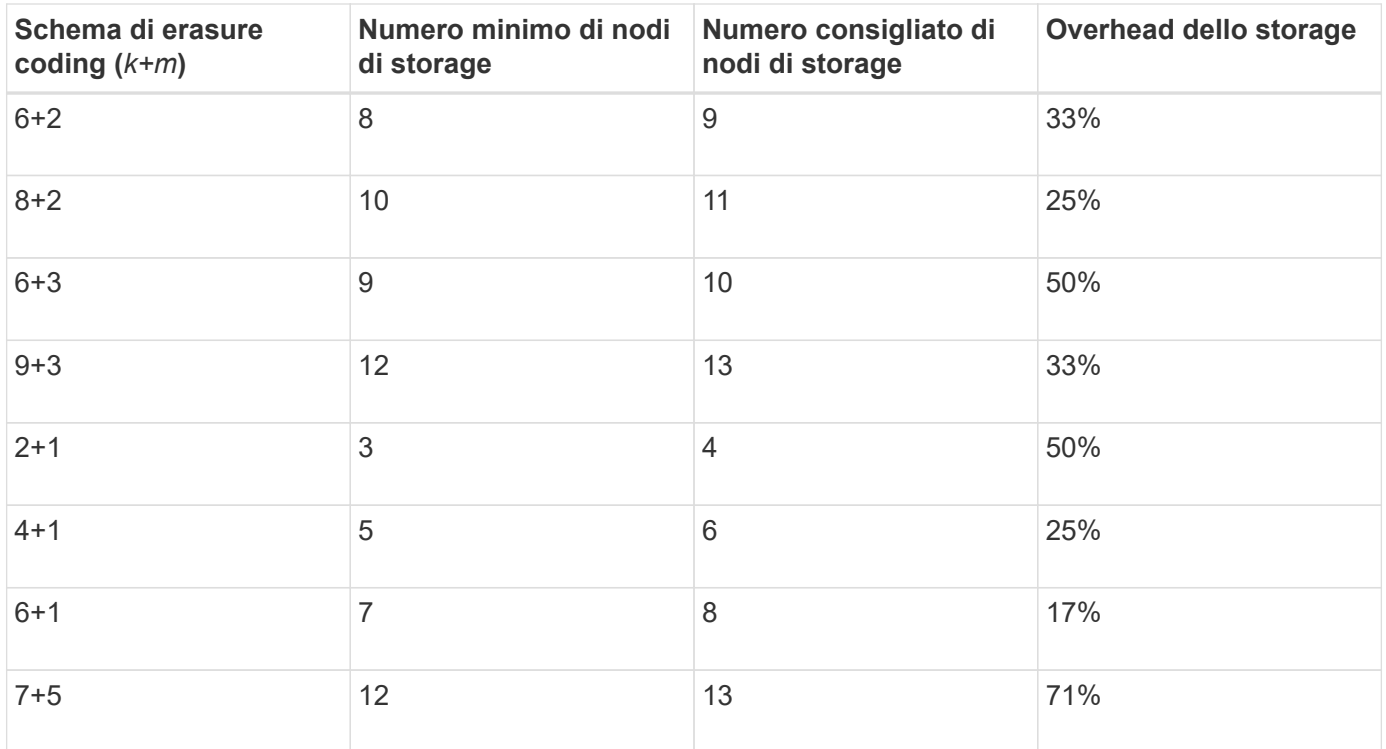

#### **Vantaggi, svantaggi e requisiti per l'erasure coding**

Prima di decidere se utilizzare la replica o la cancellazione del codice per proteggere i dati degli oggetti dalla perdita, è necessario comprendere i vantaggi, gli svantaggi e i requisiti per la cancellazione del codice.

## **Vantaggi dell'erasure coding**

Rispetto alla replica, l'erasure coding offre maggiore affidabilità, disponibilità ed efficienza dello storage.

- **Affidabilità**: L'affidabilità viene misurata in termini di tolleranza agli errori, ovvero il numero di guasti simultanei che possono essere sostenuti senza perdita di dati. Con la replica, più copie identiche vengono memorizzate su nodi diversi e tra siti diversi. Con la codifica erasure, un oggetto viene codificato in dati e frammenti di parità e distribuito su molti nodi e siti. Questa dispersione fornisce protezione da guasti sia a livello di sito che di nodo. Rispetto alla replica, l'erasure coding offre una maggiore affidabilità a costi di storage comparabili.
- **Disponibilità**: La disponibilità può essere definita come la capacità di recuperare oggetti se i nodi di storage si guastano o diventano inaccessibili. Rispetto alla replica, l'erasure coding offre una maggiore disponibilità a costi di storage comparabili.
- **Efficienza dello storage**: Per livelli simili di disponibilità e affidabilità, gli oggetti protetti tramite erasure coding consumano meno spazio su disco rispetto agli stessi oggetti se protetti tramite replica. Ad esempio, un oggetto da 10 MB replicato in due siti consuma 20 MB di spazio su disco (due copie), mentre un oggetto con codifica di cancellazione su tre siti con uno schema di codifica di cancellazione 6+3 consuma solo 15 MB di spazio su disco.

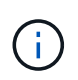

Lo spazio su disco per gli oggetti con codifica in cancellazione viene calcolato come dimensione dell'oggetto più l'overhead dello storage. La percentuale di overhead dello storage è il numero di frammenti di parità diviso per il numero di frammenti di dati.

## **Svantaggi della codifica erasure**

Rispetto alla replica, l'erasure coding presenta i seguenti svantaggi:

- Si consiglia di aumentare il numero di nodi e siti di storage, a seconda dello schema di erasure coding. Al contrario, se si replicano i dati degli oggetti, è necessario un solo nodo di storage per ogni copia. Vedere ["Erasure coding schemes for storage pools containing Three or more sites. \(Eliminazione degli schemi di](#page-840-0) [codifica per"](#page-840-0) e. ["Erasure coding schemes for one-site storage pools \(eliminazione schemi di codifica per](#page-840-0) [pool di storage a".](#page-840-0)
- Aumento dei costi e della complessità delle espansioni dello storage. Per espandere un'implementazione che utilizza la replica, è necessario aggiungere capacità di storage in ogni posizione in cui vengono eseguite le copie a oggetti. Per espandere un'implementazione che utilizza il erasure coding, è necessario prendere in considerazione sia lo schema di erasure coding in uso sia la capacità dei nodi di storage esistenti. Ad esempio, se si attende che i nodi esistenti siano pieni al 100%, è necessario aggiungere almeno k+m I nodi di storage, ma se si espandono quando i nodi esistenti sono pieni al 70%, è possibile aggiungere due nodi per sito e massimizzare la capacità di storage utilizzabile. Per ulteriori informazioni, vedere ["Aggiungere capacità di storage per gli oggetti con codifica per la cancellazione"](#page-1688-0).
- L'utilizzo di erasure coding in siti distribuiti geograficamente aumenta le latenze di recupero. I frammenti di oggetti per un oggetto che viene erasure coded e distribuito tra siti remoti richiedono più tempo per il recupero su connessioni WAN rispetto a un oggetto che viene replicato e disponibile localmente (lo stesso sito a cui si connette il client).
- Quando si utilizza il erasure coding in siti distribuiti geograficamente, il traffico di rete WAN è più elevato per recuperi e riparazioni, in particolare per oggetti recuperati di frequente o per riparazioni di oggetti su connessioni di rete WAN.
- Quando si utilizza l'erasure coding tra siti, il throughput massimo degli oggetti diminuisce drasticamente con l'aumentare della latenza di rete tra siti. Questa diminuzione è dovuta alla corrispondente diminuzione del throughput di rete TCP, che influisce sulla velocità con cui il sistema StorageGRID può memorizzare e recuperare frammenti di oggetti.
- Maggiore utilizzo delle risorse di calcolo.

## **Quando utilizzare la codifica di cancellazione**

L'erasure coding è più adatto ai seguenti requisiti:

• Oggetti di dimensioni superiori a 1 MB.

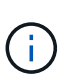

L'erasure coding è più adatto per oggetti superiori a 1 MB. Non utilizzare la codifica erasure per oggetti di dimensioni inferiori a 200 KB per evitare l'overhead di gestione di frammenti con codifica erasure molto piccoli.

- Storage a lungo termine o a freddo per contenuti recuperati raramente.
- Elevata disponibilità e affidabilità dei dati.
- Protezione contro guasti completi del sito e dei nodi.
- Efficienza dello storage.
- Implementazioni a singolo sito che richiedono una protezione dei dati efficiente con una sola copia codificata in cancellazione anziché più copie replicate.
- Implementazioni multi-sito in cui la latenza tra siti è inferiore a 100 ms.

## **Come viene determinata la conservazione degli oggetti**

StorageGRID offre agli amministratori di grid e ai singoli utenti tenant opzioni per specificare la durata della memorizzazione degli oggetti. In generale, tutte le istruzioni di conservazione fornite da un utente tenant hanno la precedenza sulle istruzioni di conservazione fornite dall'amministratore della griglia.

#### **Come gli utenti tenant controllano la conservazione degli oggetti**

Gli utenti del tenant possono controllare per quanto tempo i propri oggetti vengono memorizzati in StorageGRID in tre modi principali:

- Se l'impostazione globale S3 Object Lock è attivata per la griglia, gli utenti del tenant S3 possono creare bucket con S3 Object Lock abilitato e quindi utilizzare l'API REST S3 per specificare le impostazioni di conservazione fino alla data e conservazione legale per ciascuna versione dell'oggetto aggiunta a quel bucket.
	- Una versione dell'oggetto soggetta a blocco legale non può essere eliminata da alcun metodo.
	- Prima che venga raggiunta la data di conservazione di una versione a oggetti, tale versione non può essere eliminata da alcun metodo.
	- Gli oggetti nei bucket con S3 Object Lock abilitato vengono conservati da ILM "forever". Tuttavia, una volta raggiunta la data di conservazione, una versione dell'oggetto può essere eliminata da una richiesta del client o dalla scadenza del ciclo di vita del bucket. Vedere ["Gestire gli oggetti con S3](#page-924-0) [Object Lock"](#page-924-0).
- Gli utenti del tenant S3 possono aggiungere una configurazione del ciclo di vita ai bucket che specifica un'azione di scadenza. Se esiste un ciclo di vita del bucket, StorageGRID memorizza un oggetto fino a quando non viene soddisfatta la data o il numero di giorni specificati nell'azione di scadenza, a meno che il client non elimini prima l'oggetto. Vedere ["Creare la configurazione del ciclo di vita S3"](#page-1146-0).
- Un client S3 o Swift può emettere una richiesta di eliminazione degli oggetti. StorageGRID assegna sempre la priorità alle richieste di eliminazione dei client sul ciclo di vita del bucket S3 o ILM quando si determina se eliminare o conservare un oggetto.

#### **Come gli amministratori della griglia controllano la conservazione degli oggetti**

Gli amministratori della griglia utilizzano le istruzioni di posizionamento ILM per controllare la durata della memorizzazione degli oggetti. Quando un oggetto viene associato da una regola ILM, StorageGRID memorizza tali oggetti fino allo scadere dell'ultimo periodo di tempo della regola ILM. Gli oggetti vengono conservati a tempo indeterminato se viene specificato "forever" per le istruzioni di posizionamento.

Indipendentemente da chi controlla la durata della conservazione degli oggetti, le impostazioni ILM controllano i tipi di copie degli oggetti (replicate o codificate per la cancellazione) che vengono memorizzate e la posizione delle copie (nodi di storage, pool di storage cloud o nodi di archiviazione).

#### **Come interagiscono il ciclo di vita del bucket S3 e ILM**

L'azione Expiration (scadenza) in un ciclo di vita del bucket S3 sovrascrive sempre le impostazioni ILM. Di conseguenza, un oggetto potrebbe essere conservato sulla griglia anche dopo che sono scadute le istruzioni ILM per il posizionamento dell'oggetto.

#### **Esempi di conservazione degli oggetti**

Per comprendere meglio le interazioni tra blocco oggetti S3, impostazioni del ciclo di vita del bucket, richieste di eliminazione client e ILM, considerare gli esempi seguenti.

## **Esempio 1: Il ciclo di vita del bucket S3 mantiene gli oggetti più a lungo di ILM**

## **ILM**

Memorizzazione di due copie per 1 anno (365 giorni)

#### **Ciclo di vita del bucket**

Scadenza degli oggetti in 2 anni (730 giorni)

## **Risultato**

StorageGRID memorizza l'oggetto per 730 giorni. StorageGRID utilizza le impostazioni del ciclo di vita del bucket per determinare se eliminare o conservare un oggetto.

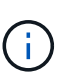

Se il ciclo di vita del bucket specifica che gli oggetti devono essere mantenuti più a lungo di quanto specificato da ILM, StorageGRID continua a utilizzare le istruzioni di posizionamento ILM per determinare il numero e il tipo di copie da memorizzare. In questo esempio, due copie dell'oggetto continueranno ad essere memorizzate in StorageGRID dai giorni 366 al 730.

## **Esempio 2: Il ciclo di vita del bucket S3 scade gli oggetti prima di ILM**

#### **ILM**

Memorizzazione di due copie per 2 anni (730 giorni)

#### **Ciclo di vita del bucket**

Scadenza oggetti in 1 anno (365 giorni)

#### **Risultato**

StorageGRID elimina entrambe le copie dell'oggetto dopo il giorno 365.

#### **Esempio 3: L'eliminazione del client sovrascrive il ciclo di vita del bucket e ILM**

#### **ILM**

Memorizzazione di due copie sui nodi di storage "forever"

#### **Ciclo di vita del bucket**

Scadenza degli oggetti in 2 anni (730 giorni)

#### **Richiesta di eliminazione del client**

Emesso il giorno 400

#### **Risultato**

StorageGRID elimina entrambe le copie dell'oggetto il giorno 400 in risposta alla richiesta di eliminazione del client.

#### **Esempio 4: S3 Object Lock sovrascrive la richiesta di eliminazione del client**

#### **Blocco oggetti S3**

Retain-until-date per una versione a oggetti è 2026-03-31. Non è in vigore una conservazione a fini giudiziari.

#### **Regola ILM conforme**

Memorizzazione di due copie sui nodi di storage "forever".

## **Richiesta di eliminazione del client**

Pubblicato il 2024-03-31.

## **Risultato**

StorageGRID non eliminerà la versione dell'oggetto perché la data di conservazione è ancora a 2 anni di distanza.

## **Modalità di eliminazione degli oggetti**

StorageGRID può eliminare gli oggetti in risposta diretta a una richiesta del client o automaticamente in conseguenza della scadenza di un ciclo di vita del bucket S3 o dei requisiti della policy ILM. La comprensione dei diversi modi in cui è possibile eliminare gli oggetti e del modo in cui StorageGRID gestisce le richieste di eliminazione può aiutare a gestire gli oggetti in modo più efficace.

StorageGRID può utilizzare uno dei due metodi per eliminare gli oggetti:

- Eliminazione sincrona: Quando StorageGRID riceve una richiesta di eliminazione del client, tutte le copie degli oggetti vengono rimosse immediatamente. Il client viene informato che l'eliminazione è stata eseguita correttamente dopo la rimozione delle copie.
- Gli oggetti vengono messi in coda per l'eliminazione: Quando StorageGRID riceve una richiesta di eliminazione, l'oggetto viene messo in coda per l'eliminazione e il client viene immediatamente informato dell'avvenuta eliminazione. Le copie degli oggetti vengono rimosse in seguito dall'elaborazione ILM in background.

Quando si eliminano gli oggetti, StorageGRID utilizza il metodo che ottimizza le performance di eliminazione, riduce al minimo i potenziali backlog di eliminazione e libera lo spazio più rapidamente.

La tabella riassume quando StorageGRID utilizza ciascun metodo.

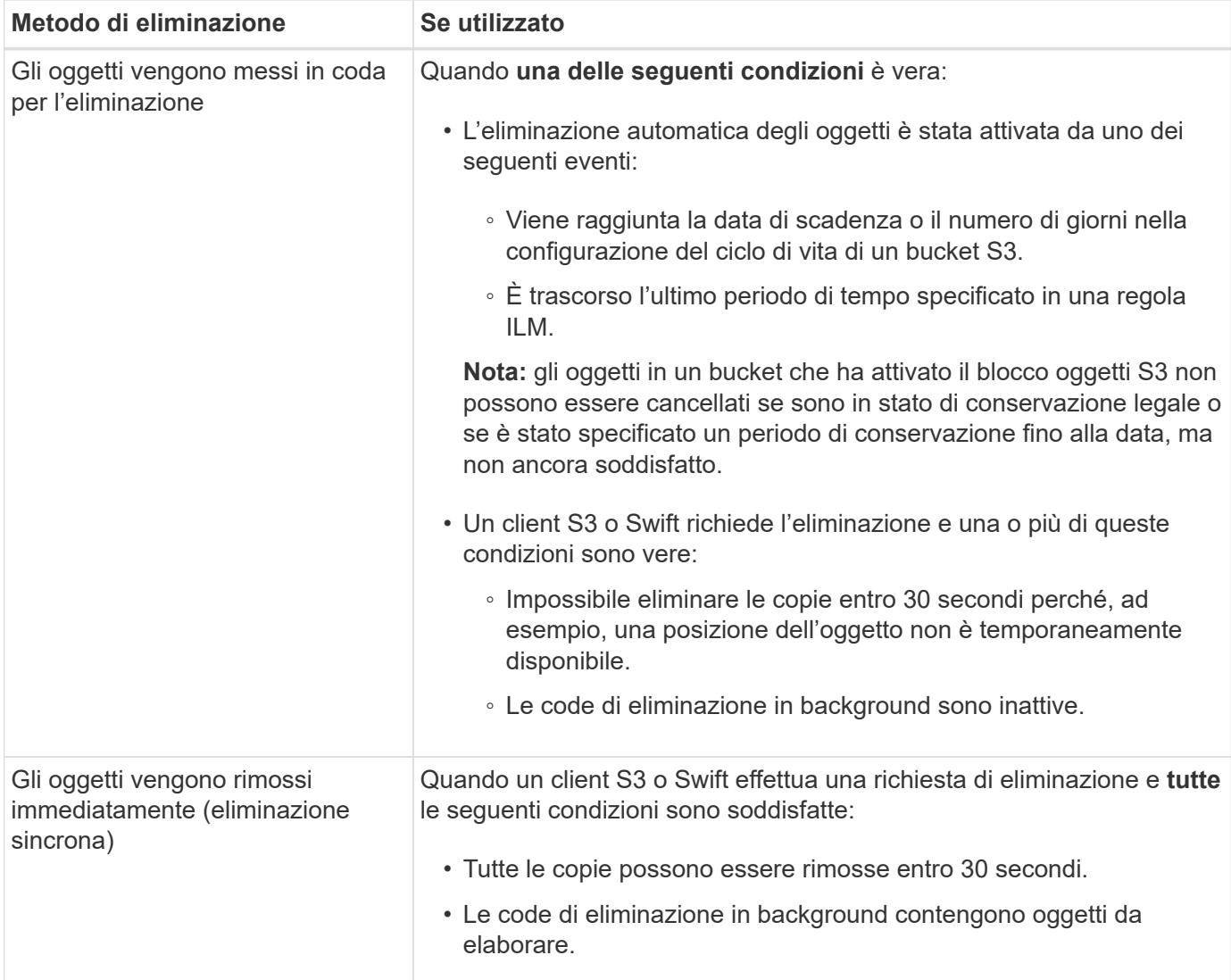

Quando i client S3 o Swift effettuano richieste di eliminazione, StorageGRID inizia aggiungendo oggetti alla coda di eliminazione. Passa quindi all'eliminazione sincrona. Assicurarsi che la coda di eliminazione in background disponga di oggetti da elaborare consente a StorageGRID di elaborare le eliminazioni in modo più efficiente, in particolare per i client con bassa concorrenza, evitando al contempo i backlog di eliminazione dei client.

## **Tempo necessario per eliminare gli oggetti**

Il modo in cui StorageGRID elimina gli oggetti può influire sulle prestazioni del sistema:

- Quando StorageGRID esegue l'eliminazione sincrona, StorageGRID può impiegare fino a 30 secondi per restituire un risultato al client. Ciò significa che l'eliminazione può sembrare più lenta, anche se le copie vengono effettivamente rimosse più rapidamente di quanto non lo siano quando StorageGRID mette in coda gli oggetti per l'eliminazione.
- Se si stanno monitorando attentamente le prestazioni di eliminazione durante un'eliminazione in blocco, si potrebbe notare che la velocità di eliminazione sembra rallentare dopo l'eliminazione di un certo numero di oggetti. Questa modifica si verifica quando StorageGRID passa dall'accodamento di oggetti per l'eliminazione all'eliminazione sincrona. La riduzione apparente del tasso di eliminazione non significa che le copie degli oggetti vengano rimosse più lentamente. Al contrario, indica che, in media, lo spazio viene liberato più rapidamente.

Se si eliminano grandi quantità di oggetti e la priorità è liberare spazio rapidamente, considerare l'utilizzo di una richiesta client per eliminare gli oggetti piuttosto che eliminarli utilizzando ILM o altri metodi. In generale, lo spazio viene liberato più rapidamente quando l'eliminazione viene eseguita dai client perché StorageGRID può utilizzare l'eliminazione sincrona.

La quantità di tempo necessaria per liberare spazio dopo l'eliminazione di un oggetto dipende da diversi fattori:

- Se le copie degli oggetti vengono rimosse in modo sincrono o messe in coda per la rimozione in un secondo momento (per le richieste di eliminazione del client).
- Altri fattori, come il numero di oggetti nella griglia o la disponibilità di risorse della griglia quando le copie degli oggetti vengono messe in coda per la rimozione (sia per le eliminazioni dei client che per altri metodi).

#### **Modalità di eliminazione degli oggetti con versione S3**

Quando il controllo delle versioni è attivato per un bucket S3, StorageGRID segue il comportamento di Amazon S3 quando risponde alle richieste di eliminazione, sia che provengano da un client S3, dalla scadenza di un ciclo di vita del bucket S3 o dai requisiti della policy ILM.

Quando gli oggetti sono in versione, le richieste di eliminazione degli oggetti non eliminano la versione corrente dell'oggetto e non liberano spazio. Invece, una richiesta di eliminazione dell'oggetto crea un indicatore di eliminazione come versione corrente dell'oggetto, rendendo la versione precedente dell'oggetto "non aggiornata".

Anche se l'oggetto non è stato rimosso, StorageGRID si comporta come se la versione corrente dell'oggetto non fosse più disponibile. Le richieste a quell'oggetto restituiscono 404 non trovato. Tuttavia, poiché i dati dell'oggetto non correnti non sono stati rimossi, le richieste che specificano una versione non corrente dell'oggetto possono avere successo.

Per liberare spazio durante l'eliminazione degli oggetti con versione, utilizzare una delle seguenti opzioni:

- **Richiesta del client S3**: Specificare l'ID della versione dell'oggetto nella richiesta di ELIMINAZIONE dell'oggetto S3 (DELETE /object?versionId=ID). Tenere presente che questa richiesta rimuove solo le copie degli oggetti per la versione specificata (le altre versioni occupano ancora spazio).
- **Ciclo di vita del bucket**: Utilizzare NoncurrentVersionExpiration azione nella configurazione del ciclo di vita del bucket. Quando viene raggiunto il numero di giorni non correnti specificato, StorageGRID rimuove in modo permanente tutte le copie delle versioni degli oggetti non correnti. Queste versioni degli oggetti non possono essere ripristinate.

Il NewerNoncurrentVersions L'azione nella configurazione del ciclo di vita del bucket specifica il numero di versioni non correnti conservate in un bucket S3 con versione. Se sono presenti più versioni non aggiornate di NewerNoncurrentVersions Specifica, StorageGRID rimuove le versioni precedenti una volta trascorso il valore NoncurrentDays. Il NewerNoncurrentVersions Threshold sovrascrive le regole del ciclo di vita fornite da ILM, il che significa che un oggetto non corrente con una versione all'interno di NewerNoncurrentVersions La soglia viene mantenuta se ILM richiede la sua eliminazione.

- **ILM**: ["Clonare il criterio attivo"](#page-907-0) E aggiungere due regole ILM alla nuova policy proposta:
	- Prima regola: Utilizzare "ora non corrente" come ora di riferimento per corrispondere alle versioni non correnti dell'oggetto. Poll ["Fase 1 \(immettere i dettagli\) della procedura guidata Crea una regola ILM"](#page-892-0), Selezionare **Sì** per la domanda "Applica questa regola solo alle versioni di oggetti precedenti (nei bucket S3 con versione attivata)?"
	- Seconda regola: Utilizzare **Ingest Time** per corrispondere alla versione corrente. La regola "ora non corrente" deve essere visualizzata nella policy sopra la regola **ora di acquisizione**.

## **Come vengono cancellati i marker di eliminazione S3**

Quando un oggetto con versione viene cancellato, StorageGRID crea un indicatore di eliminazione come versione corrente dell'oggetto. Per rimuovere il marker di eliminazione a zero byte dal bucket, il client S3 deve eliminare esplicitamente la versione dell'oggetto. I contrassegni di eliminazione non vengono rimossi da ILM, dalle regole del ciclo di vita del bucket o dagli oggetti Delete nelle operazioni bucket.

#### **Informazioni correlate**

- ["UTILIZZARE L'API REST S3"](#page-1109-0)
- ["Esempio 4: Regole ILM e policy per gli oggetti con versione S3"](#page-939-0)

# **Creare e assegnare i gradi di storage**

I gradi di storage identificano il tipo di storage utilizzato da un nodo di storage. È possibile creare gradi di storage se si desidera che le regole ILM posizionino determinati oggetti su determinati nodi di storage.

## **Prima di iniziare**

- Hai effettuato l'accesso a Grid Manager utilizzando un ["browser web supportato".](#page-486-0)
- Si dispone di autorizzazioni di accesso specifiche.

#### **A proposito di questa attività**

Quando si installa StorageGRID per la prima volta, il livello di storage **predefinito** viene assegnato automaticamente a ogni nodo di storage del sistema. In base alle esigenze, è possibile definire gradazioni di storage personalizzate e assegnarle a diversi nodi di storage.

L'utilizzo di storage grades personalizzati consente di creare pool di storage ILM che contengono solo un tipo specifico di Storage Node. Ad esempio, è possibile che alcuni oggetti vengano memorizzati nei nodi di storage più veloci, ad esempio le appliance di storage all-flash StorageGRID.

Se il livello di storage non è un problema (ad esempio, tutti i nodi storage sono identici), è possibile saltare questa procedura e utilizzare la selezione **include all storage grades** (include tutti i livelli di storage) per il livello di storage ["creare pool di storage"](#page-857-0). L'utilizzo di questa selezione garantisce che il pool di storage includa ogni nodo di storage del sito, indipendentemente dal suo livello di storage.

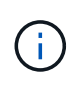

Non creare più storage di quanto necessario. Ad esempio, non creare un livello di storage per ciascun nodo di storage. Assegnare invece ogni livello di storage a due o più nodi. I gradi di storage assegnati a un solo nodo possono causare backlog ILM se tale nodo non è più disponibile.

#### **Fasi**

- 1. Selezionare **ILM** > **Storage grades**.
- 2. Definire i livelli di storage personalizzati:
	- a. Per ogni livello di storage personalizzato che si desidera aggiungere, selezionare **Inserisci** <sup>1</sup> per aggiungere una riga.
	- b. Inserire un'etichetta descrittiva.

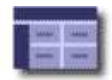

#### **Storage Grade Definitions**  $\overline{\mathbf{g}}$ Actions Storage Grade Label  $\overline{0}$ Default  $90$ h disk  $\mathcal{L}$ **Storage Grades**

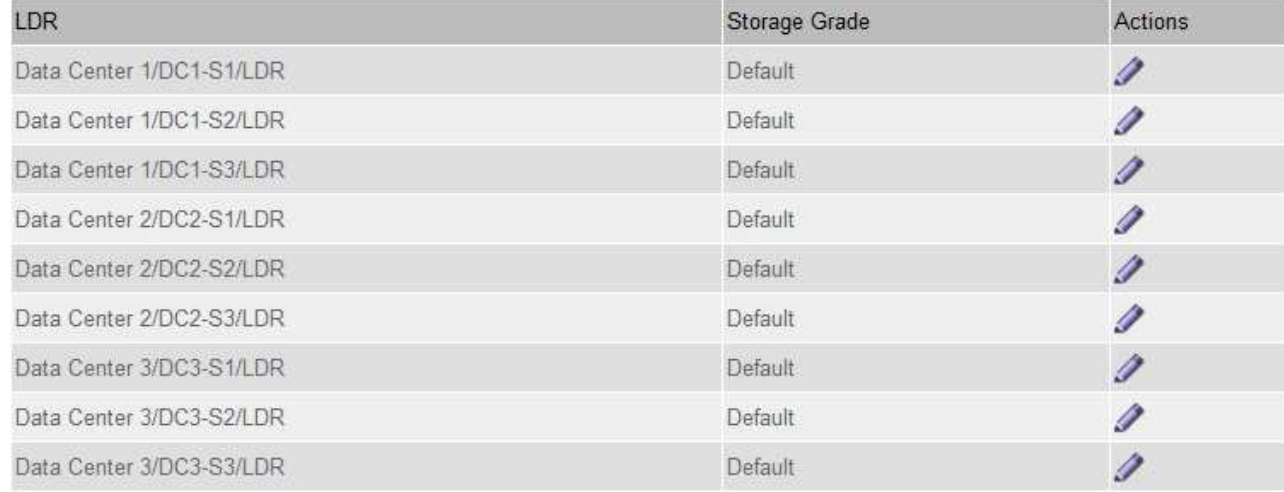

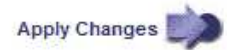

#### c. Selezionare **Applica modifiche**.

d. Se si desidera modificare un'etichetta salvata, selezionare **Edit** (Modifica) E selezionare **Applica modifiche**.

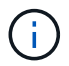

Non puoi eliminare i gradi di storage.

- 3. Assegnare nuovi gradi di storage ai nodi di storage:
	- a. Individuare il nodo di storage nell'elenco LDR e selezionare l'icona Edit ...
	- b. Selezionare il livello di storage appropriato dall'elenco.

#### **Storage Grades**

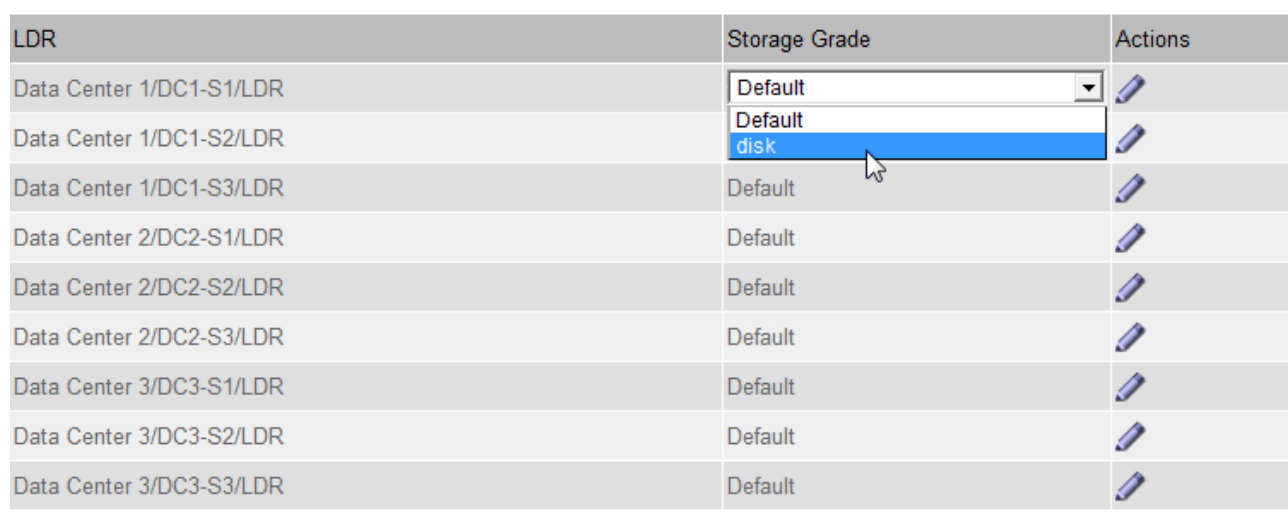

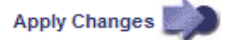

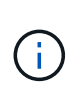

Assegnare un grado di storage a un nodo di storage specifico una sola volta. Un nodo di storage recuperato dal guasto mantiene il livello di storage assegnato in precedenza. Non modificare questa assegnazione dopo l'attivazione della policy ILM. Se l'assegnazione viene modificata, i dati vengono memorizzati in base al nuovo livello di storage.

#### a. Selezionare **Applica modifiche**.

# **Utilizzare i pool di storage**

#### <span id="page-852-0"></span>**Che cos'è un pool di storage?**

Un pool di storage è un raggruppamento logico di nodi di storage o nodi di archivio.

Quando si installa StorageGRID, viene creato automaticamente un pool di storage per sito. È possibile configurare ulteriori pool di storage in base alle esigenze di storage.

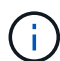

Il supporto per i nodi di archiviazione (sia per l'archiviazione nel cloud utilizzando l'API S3 che per l'archiviazione su nastro utilizzando il middleware TSM) è obsoleto e verrà rimosso in una release futura. Lo spostamento di oggetti da un nodo di archiviazione a un sistema storage di archiviazione esterno è stato sostituito da pool di storage cloud ILM, che offrono maggiori funzionalità.

#### Vedere ["Utilizza i Cloud Storage Pools"](#page-861-0).

I pool di storage hanno due attributi:

- **Storage grade**: Per i nodi di storage, le performance relative dello storage di backup.
- **Sito**: Il data center in cui verranno memorizzati gli oggetti.

I pool di storage vengono utilizzati nelle regole ILM per determinare dove sono memorizzati i dati degli oggetti e il tipo di storage utilizzato. Quando si configurano le regole ILM per la replica, si selezionano uno o più pool di storage che includono nodi di storage o nodi di archivio. Quando si creano profili di erasure coding, si

×.

seleziona un pool di storage che include i nodi di storage.

## <span id="page-853-0"></span>**Linee guida per la creazione di pool di storage**

Configurare e utilizzare i pool di storage per proteggersi dalla perdita di dati distribuendo i dati su più siti. Le copie replicate e le copie con codice di cancellazione richiedono diverse configurazioni del pool di storage.

Vedere ["Esempi di attivazione della protezione dalle perdite di sito mediante la replica e la cancellazione del](#page-854-0) [codice"](#page-854-0).

#### **Linee guida per tutti i pool di storage**

- Le configurazioni del pool di storage sono il più semplici possibile. Non creare più pool di storage del necessario.
- Creare pool di storage con il maggior numero possibile di nodi. Ogni pool di storage deve contenere due o più nodi. Un pool di storage con nodi insufficienti può causare backlog ILM se un nodo diventa non disponibile.
- Evitare di creare o utilizzare pool di storage che si sovrappongono (contenenti uno o più degli stessi nodi). Se i pool di storage si sovrappongono, è possibile che più di una copia dei dati dell'oggetto venga salvata sullo stesso nodo.
- In generale, non utilizzare il pool di storage All Storage Node (StorageGRID 11.6 e versioni precedenti) o il sito All Sites. Questi elementi vengono aggiornati automaticamente per includere i nuovi siti aggiunti in un'espansione, il che potrebbe non essere il comportamento desiderato.

#### **Linee guida per i pool di storage utilizzati per le copie replicate**

• Per la protezione contro la perdita di sito con ["replica"](#page-834-0), specificare uno o più pool di storage specifici del sito in ["Istruzioni di posizionamento per ogni regola ILM".](#page-896-0)

Un pool di storage viene creato automaticamente per ogni sito durante l'installazione di StorageGRID.

L'utilizzo di un pool di storage per ciascun sito garantisce che le copie degli oggetti replicate vengano posizionate esattamente dove ci si aspetta (ad esempio, una copia di ogni oggetto in ogni sito per la protezione dalla perdita di sito).

- Se si aggiunge un sito in un'espansione, creare un nuovo pool di storage che contenga solo il nuovo sito. Quindi, ["Aggiornare le regole ILM"](#page-920-0) per controllare quali oggetti sono memorizzati nel nuovo sito.
- Se il numero di copie è inferiore al numero di pool di storage, il sistema distribuisce le copie per bilanciare l'utilizzo del disco tra i pool.
- Se i pool di storage si sovrappongono (contengono gli stessi nodi di storage), tutte le copie dell'oggetto potrebbero essere salvate in un solo sito. È necessario assicurarsi che i pool di storage selezionati non contengano gli stessi nodi di storage.

#### **Linee guida per i pool di storage utilizzati per le copie erasure-coded**

- Per la protezione contro la perdita di sito con ["erasure coding",](#page-838-0) creare pool di storage composti da almeno tre siti. Se un pool di storage include solo due siti, non è possibile utilizzare tale pool di storage per la cancellazione del codice. Non sono disponibili schemi di erasure coding per un pool di storage con due siti.
- Il numero di nodi e siti di storage contenuti nel pool di storage determina quale ["schemi di erasure coding"](#page-840-0) sono disponibili.
- Se possibile, un pool di storage deve includere un numero superiore al numero minimo di nodi di storage richiesto per lo schema di erasure coding selezionato. Ad esempio, se si utilizza uno schema di erasure coding 6+3, è necessario disporre di almeno nove nodi di storage. Tuttavia, si consiglia di disporre di almeno un nodo di storage aggiuntivo per sito.
- Distribuire i nodi di storage tra i siti nel modo più uniforme possibile. Ad esempio, per supportare uno schema di erasure coding 6+3, configurare un pool di storage che includa almeno tre nodi di storage in tre siti.
- Se si hanno requisiti di throughput elevati, si sconsiglia di utilizzare un pool di storage che include più siti se la latenza di rete tra siti è superiore a 100 ms. Con l'aumentare della latenza, la velocità con cui StorageGRID può creare, posizionare e recuperare frammenti di oggetti diminuisce drasticamente a causa della diminuzione del throughput di rete TCP.

La diminuzione del throughput influisce sui tassi massimi raggiungibili di acquisizione e recupero degli oggetti (quando vengono selezionati come comportamento di acquisizione bilanciati o rigorosi) o può portare a backlog di coda ILM (quando viene selezionato il doppio commit come comportamento di acquisizione). Vedere ["Comportamento di acquisizione delle regole ILM".](#page-888-0)

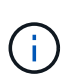

Se il grid include un solo sito, non è possibile utilizzare il pool di storage All Storage Node (StorageGRID 11.6 e versioni precedenti) o il sito predefinito All Sites in un profilo di erasure coding. Questo comportamento impedisce che il profilo diventi non valido se viene aggiunto un secondo sito.

• Non è possibile utilizzare i nodi di archiviazione per i dati con codifica erasure.

#### **Linee guida per i pool di storage utilizzati per le copie archiviate**

Il supporto per i nodi di archiviazione (sia per l'archiviazione nel cloud utilizzando l'API S3 che per l'archiviazione su nastro utilizzando il middleware TSM) è obsoleto e verrà rimosso in una release futura. Lo spostamento di oggetti da un nodo di archiviazione a un sistema storage di archiviazione esterno è stato sostituito da pool di storage cloud ILM, che offrono maggiori funzionalità.

# $\left| \cdot \right|$

Vedere ["Migrare gli oggetti in un pool di storage cloud".](#page-808-0)

Inoltre, è necessario rimuovere i nodi di archiviazione dal criterio ILM attivo in StorageGRID 11.7 o versioni precedenti. La rimozione dei dati degli oggetti memorizzati nei nodi di archiviazione semplificherà gli aggiornamenti futuri. Vedere ["Utilizzo delle regole ILM e delle policy ILM".](#page-920-0)

- Non è possibile creare un pool di storage che includa nodi di storage e nodi di archiviazione. Le copie archiviate richiedono un pool di storage che includa solo i nodi di archiviazione.
- Quando si utilizza un pool di storage che include nodi di archiviazione, è necessario mantenere almeno una copia replicata o codificata in cancellazione su un pool di storage che include nodi di storage.
- Se l'impostazione blocco oggetti S3 globale è attivata e si sta creando una regola ILM conforme, non è possibile utilizzare un pool di storage che include i nodi di archiviazione. Vedere le istruzioni per la gestione degli oggetti con S3 Object Lock.
- Se il tipo di destinazione di un nodo di archiviazione è Cloud Tiering Simple Storage Service (S3), il nodo di archiviazione deve trovarsi nel proprio pool di storage.

## <span id="page-854-0"></span>**Abilita la protezione contro la perdita di sito**

Se l'implementazione di StorageGRID include più di un sito, è possibile utilizzare la

replica e la cancellazione del codice con pool di storage configurati in modo appropriato per abilitare la protezione dalla perdita di sito.

La replica e l'erasure coding richiedono diverse configurazioni del pool di storage:

- Per utilizzare la replica per la protezione dalla perdita di sito, utilizzare i pool di storage specifici del sito creati automaticamente durante l'installazione di StorageGRID. Quindi, creare le regole ILM con ["istruzioni](#page-896-0) [per il posizionamento"](#page-896-0) che specificano più pool di storage in modo che una copia di ciascun oggetto venga posizionata in ciascun sito.
- Per utilizzare la codifica erasure per la protezione dalle perdite di sito, ["creare pool di storage composti da](#page-853-0) [più siti".](#page-853-0) Quindi, creare regole ILM che utilizzano un pool di storage costituito da più siti e qualsiasi schema di erasure coding disponibile.

#### **Esempio di replica**

Per impostazione predefinita, viene creato un pool di storage per ciascun sito durante l'installazione di StorageGRID. La disponibilità di pool di storage costituiti da un solo sito consente di configurare le regole ILM che utilizzano la replica per la protezione dalla perdita di sito. In questo esempio:

- Il pool di storage 1 contiene il sito 1
- Il pool di storage 2 contiene il sito 2
- La regola ILM contiene due posizioni:
	- Memorizzare gli oggetti replicando 1 copia nel sito 1
	- Memorizzare gli oggetti replicando 1 copia nel sito 2

## Posizionamento delle regole ILM:

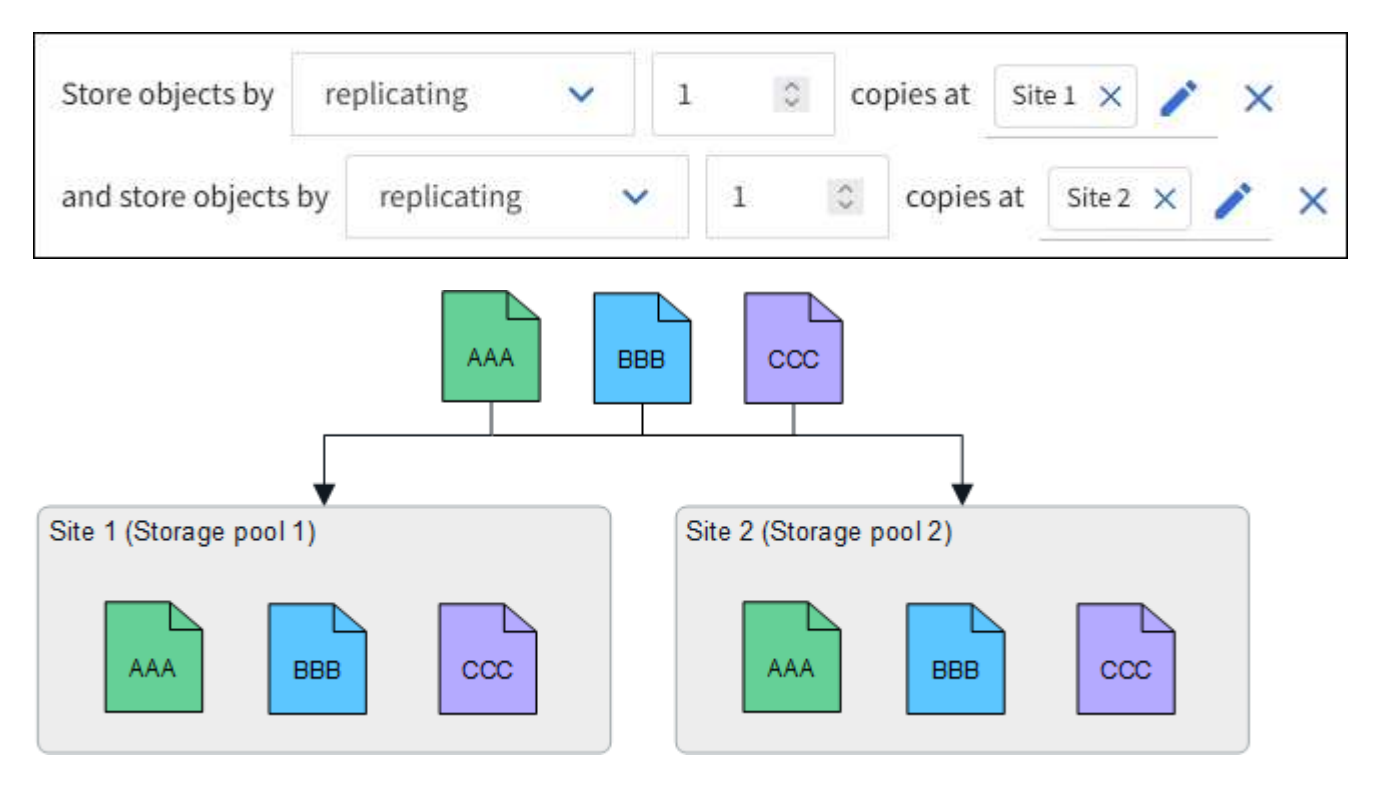

In caso di perdita di un sito, le copie degli oggetti sono disponibili nell'altro sito.

#### **Esempio di erasure coding**

La disponibilità di pool di storage costituiti da più di un sito per pool di storage consente di configurare le regole ILM che utilizzano la codifica di cancellazione per la protezione dalla perdita di sito. In questo esempio:

- Il pool di storage 1 contiene i siti da 1 a 3
- La regola ILM contiene un unico posizionamento: Memorizzare gli oggetti tramite erasure coding utilizzando uno schema EC 4+2 nello Storage Pool 1, che contiene tre siti

Posizionamento delle regole ILM:

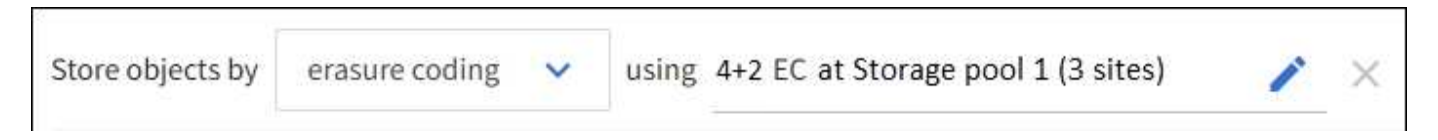

In questo esempio:

- La regola ILM utilizza uno schema di erasure coding 4+2.
- Ciascun oggetto viene suddiviso in quattro frammenti di dati uguali e due frammenti di parità vengono calcolati dai dati dell'oggetto.
- Ciascuno dei sei frammenti viene memorizzato su un nodo diverso in tre siti del data center per fornire protezione dei dati in caso di guasti al nodo o perdita del sito.

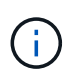

La codifica di cancellazione è consentita nei pool di storage contenenti un numero qualsiasi di siti, ad eccezione di due siti.

Regola ILM con schema di erasure coding 4+2:

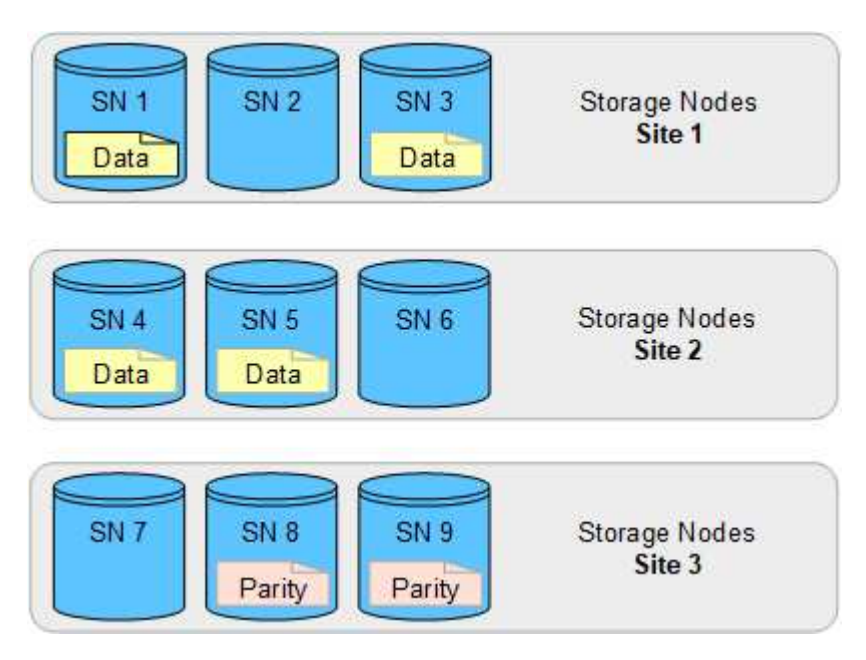

In caso di perdita di un sito, è possibile recuperare i dati:

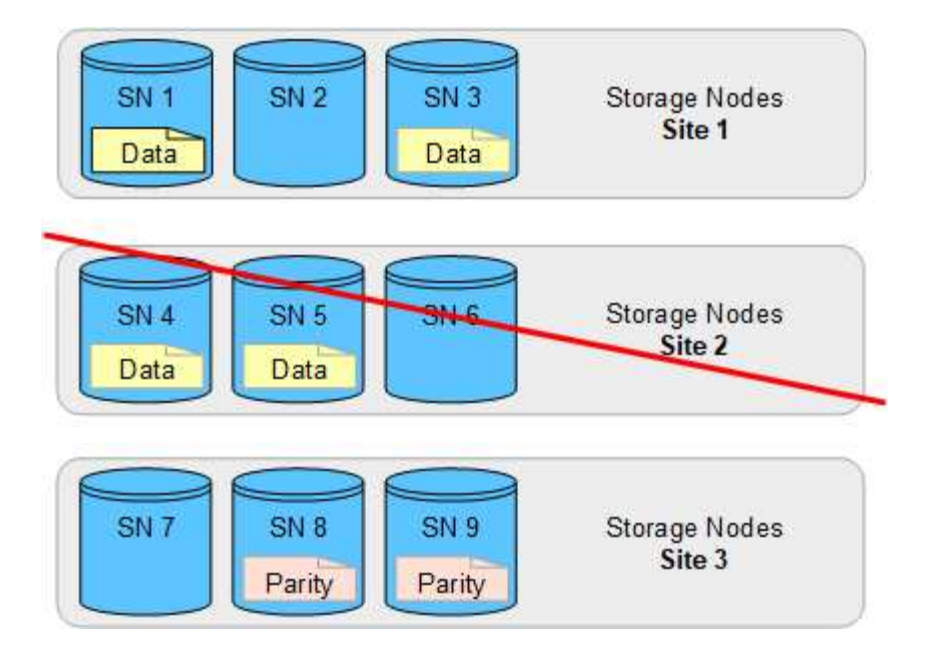

#### <span id="page-857-0"></span>**Creare un pool di storage**

Si creano pool di storage per determinare dove il sistema StorageGRID memorizza i dati a oggetti e il tipo di storage utilizzato. Ogni pool di storage include uno o più siti e uno o più tipi di storage.

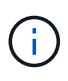

Quando si installa StorageGRID 11.7 su un nuovo grid, i pool di storage vengono creati automaticamente per ogni sito per ridurre il numero di passaggi necessari per creare nuove regole ILM. Tuttavia, durante gli aggiornamenti a StorageGRID 11.7, i pool di storage non vengono creati per ciascun sito.

Se si desidera creare pool di storage cloud per memorizzare i dati degli oggetti al di fuori del sistema StorageGRID, consultare la ["Informazioni sull'utilizzo dei Cloud Storage Pools"](#page-861-0).

#### **Prima di iniziare**

- Hai effettuato l'accesso a Grid Manager utilizzando un ["browser web supportato".](#page-486-0)
- Si dispone di autorizzazioni di accesso specifiche.
- Hai esaminato le linee guida per la creazione di pool di storage.

#### **A proposito di questa attività**

I pool di storage determinano la posizione in cui vengono memorizzati i dati degli oggetti. Il numero di pool di storage necessari dipende dal numero di siti nella griglia e dal tipo di copie desiderato: Replicate o con codifica di cancellazione.

- Per la replica e l'erasure coding a sito singolo, creare un pool di storage per ciascun sito. Ad esempio, se si desidera memorizzare copie di oggetti replicate in tre siti, creare tre pool di storage.
- Per la cancellazione del codice in tre o più siti, creare un pool di storage che includa una voce per ciascun sito. Ad esempio, se si desidera erasure gli oggetti del codice in tre siti, creare un pool di storage.

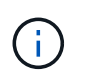

Non includere il sito All Sites in un pool di storage che verrà utilizzato in un profilo di erasure coding. Al contrario, aggiungere una voce separata al pool di storage per ogni sito che memorizzerà i dati codificati in cancellazione. Vedere questo passo ad esempio.

• Se si dispone di più storage di livello, non creare un pool di storage che includa diversi tipi di storage in un singolo sito. Vedere ["Linee guida per la creazione di pool di storage".](#page-853-0)

## **Fasi**

1. Selezionare **ILM** > **Storage Pools**.

La scheda Storage Pools elenca tutti i pool di storage definiti.

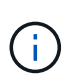

Per le nuove installazioni di StorageGRID 11.6 o versioni precedenti, il pool di storage di tutti i nodi di storage viene aggiornato automaticamente ogni volta che si aggiungono nuovi siti del data center. Non utilizzare questo pool nelle regole ILM.

- 2. Per creare un nuovo pool di storage, selezionare **Crea**.
- 3. Immettere un nome univoco per il pool di storage. Utilizzare un nome facilmente identificabile quando si configurano i profili di erasure coding e le regole ILM.
- 4. Dall'elenco a discesa **Sito**, selezionare un sito per questo pool di storage.

Quando si seleziona un sito, il numero di nodi di storage e di nodi di archiviazione nella tabella viene aggiornato automaticamente.

In generale, non utilizzare il sito All Sites in alcun pool di storage. Le regole ILM che utilizzano un pool di storage All Sites posizionano gli oggetti in qualsiasi sito disponibile, offrendo un minore controllo sul posizionamento degli oggetti. Inoltre, un pool di storage All Sites utilizza immediatamente i nodi di storage in un nuovo sito, il che potrebbe non essere il comportamento previsto.

5. Dall'elenco a discesa **Storage grade**, selezionare il tipo di storage da utilizzare se una regola ILM utilizza questo pool di storage.

Il livello di storage, include tutti i livelli di storage, include tutti i nodi di storage nel sito selezionato. Il livello di storage dei nodi di archiviazione predefinito include tutti i nodi di archiviazione nel sito selezionato. Se sono stati creati altri gradi di storage per i nodi di storage nel grid, questi vengono elencati nell'elenco a discesa.

6. se si desidera utilizzare il pool di storage in un profilo di erasure coding multi-sito, selezionare **Aggiungi altri nodi** per aggiungere una voce per ciascun sito al pool di storage.

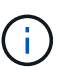

Non è possibile creare voci duplicate o creare un pool di storage che includa sia il livello di storage dei nodi di archiviazione che qualsiasi livello di storage che contenga nodi di storage.

Viene visualizzato un avviso se si aggiungono più voci con diversi gradi di storage per un sito.

Per rimuovere una voce, selezionare l'icona di eliminazione  $\mathsf{\mathsf{X}}$ .

7. Quando si è soddisfatti delle selezioni effettuate, selezionare **Save** (Salva).

Il nuovo pool di storage viene aggiunto all'elenco.

## **Visualizzare i dettagli del pool di storage**

È possibile visualizzare i dettagli di un pool di storage per determinare dove viene

utilizzato il pool di storage e per vedere quali nodi e gradi di storage sono inclusi.

#### **Prima di iniziare**

- Hai effettuato l'accesso a Grid Manager utilizzando un ["browser web supportato".](#page-486-0)
- Si dispone di autorizzazioni di accesso specifiche.

#### **Fasi**

1. Selezionare **ILM** > **Storage Pools**.

La tabella Storage Pools include le seguenti informazioni per ogni pool di storage che include i nodi di storage:

- **Name**: Il nome univoco del pool di storage.
- **Node count**: Numero di nodi nel pool di storage.
- **Utilizzo dello storage**: Percentuale dello spazio utilizzabile totale utilizzato per i dati dell'oggetto su questo nodo. Questo valore non include i metadati degli oggetti.
- **Capacità totale**: Dimensione del pool di storage, che equivale alla quantità totale di spazio utilizzabile per i dati oggetto per tutti i nodi del pool di storage.
- **Utilizzo ILM**: Modalità di utilizzo del pool di storage. Un pool di storage potrebbe essere inutilizzato o utilizzato in una o più regole ILM, in un'eliminazione dei profili di codifica o in entrambi.

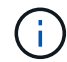

Non è possibile rimuovere un pool di storage se viene utilizzato.

2. Per visualizzare i dettagli su uno specifico pool di storage, selezionare il nome.

Viene visualizzata la pagina dei dettagli del pool di storage.

3. Visualizzare la scheda **nodi** per informazioni sui nodi di storage o di archivio inclusi nel pool di storage.

La tabella include le seguenti informazioni per ciascun nodo:

- Nome del nodo
- Nome del sito
- Storage grade
- Utilizzo dello storage (%): Percentuale dello spazio utilizzabile totale per i dati dell'oggetto che è stato utilizzato per il nodo di storage. Questo campo non è visibile per i pool di nodi di archiviazione.

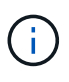

Lo stesso valore di utilizzo dello storage (%) viene visualizzato anche nel grafico Storage Used - Object Data per ciascun nodo di storage (selezionare **NODE** > *Storage Node* > **Storage**).

- 4. Selezionare la scheda **utilizzo ILM** per determinare se il pool di storage è attualmente utilizzato in qualsiasi regola ILM o in qualsiasi profilo di codifica erasure.
- 5. Se si desidera, accedere alla pagina **ILM rules** per informazioni e gestione delle regole che utilizzano il pool di storage.

Vedere ["Istruzioni per l'utilizzo delle regole ILM"](#page-920-0).

## **Modificare il pool di storage**

È possibile modificare un pool di storage per modificarne il nome o per aggiornare siti e gradi di storage.

## **Prima di iniziare**

- Hai effettuato l'accesso a Grid Manager utilizzando un ["browser web supportato".](#page-486-0)
- Si dispone di autorizzazioni di accesso specifiche.
- Hai esaminato il ["linee guida per la creazione di pool di storage"](#page-853-0).
- Se si intende modificare un pool di storage utilizzato da una regola nel criterio ILM attivo, si è preso in considerazione il modo in cui le modifiche influiranno sul posizionamento dei dati degli oggetti.

#### **A proposito di questa attività**

Se si aggiunge un nuovo livello di sito o storage a un pool di storage utilizzato nella policy ILM attiva, tenere presente che i nodi di storage nel nuovo livello di sito o storage non verranno utilizzati automaticamente. Per forzare StorageGRID a utilizzare un nuovo sito o storage grade, è necessario attivare un nuovo criterio ILM dopo aver salvato il pool di storage modificato.

#### **Fasi**

- 1. Selezionare **ILM** > **Storage Pools**.
- 2. Selezionare la casella di controllo del pool di storage che si desidera modificare.

Non è possibile modificare il pool di storage di tutti i nodi di storage (StorageGRID 11.6 e versioni precedenti).

- 3. Selezionare **Modifica**.
- 4. Se necessario, modificare il nome del pool di storage.
- 5. Se necessario, selezionare altri siti e livelli di storage.

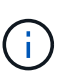

Se il pool di storage viene utilizzato in un profilo di erasure coding e la modifica causerebbe l'invalidità dello schema di erasure coding, non sarà possibile modificare il livello di sito o storage. Ad esempio, se un pool di storage utilizzato in un profilo di erasure coding include attualmente un livello di storage con un solo sito, non è possibile utilizzare un livello di storage con due siti, in quanto la modifica renderebbe lo schema di erasure coding non valido.

## 6. Selezionare **Salva**.

#### **Al termine**

Se è stato aggiunto un nuovo livello di sito o storage a un pool di storage utilizzato nel criterio ILM attivo, attivare un nuovo criterio ILM per forzare StorageGRID a utilizzare il nuovo livello di storage o di sito. Ad esempio, clonare il criterio ILM esistente e attivare il clone. Vedere ["Utilizzare le regole ILM e i criteri ILM"](#page-920-0).

## **Rimuovere un pool di storage**

È possibile rimuovere un pool di storage che non viene utilizzato.

## **Prima di iniziare**

• Hai effettuato l'accesso a Grid Manager utilizzando un ["browser web supportato".](#page-486-0)

• Hai il ["autorizzazioni di accesso richieste".](#page-530-0)

## **Fasi**

- 1. Selezionare **ILM** > **Storage Pools**.
- 2. Esaminare la colonna relativa all'utilizzo di ILM nella tabella per determinare se è possibile rimuovere il pool di storage.

Non è possibile rimuovere un pool di storage se utilizzato in una regola ILM o in un profilo di erasure coding. Se necessario, selezionare *nome pool di storage* > **utilizzo ILM** per determinare dove viene utilizzato il pool di storage.

- 3. Se il pool di storage che si desidera rimuovere non viene utilizzato, selezionare la casella di controllo.
- 4. Selezionare **Rimuovi**.
- 5. Selezionare **OK**.

# **Utilizza i Cloud Storage Pools**

# <span id="page-861-0"></span>**Che cos'è un pool di storage cloud?**

Un pool di storage cloud consente di utilizzare ILM per spostare i dati degli oggetti all'esterno del sistema StorageGRID. Ad esempio, è possibile spostare gli oggetti con accesso non frequente in uno storage cloud a basso costo, come Amazon S3 Glacier, S3 Glacier Deep Archive, Google Cloud o il Tier di accesso all'archivio nello storage Microsoft Azure Blob. In alternativa, è possibile mantenere un backup cloud degli oggetti StorageGRID per migliorare il disaster recovery.

Dal punto di vista di ILM, un pool di storage cloud è simile a un pool di storage. Per memorizzare gli oggetti in entrambe le posizioni, selezionare il pool quando si creano le istruzioni di posizionamento per una regola ILM. Tuttavia, mentre i pool di storage sono costituiti da nodi di storage o nodi di archiviazione all'interno del sistema StorageGRID, un pool di storage cloud è costituito da un bucket esterno (S3) o da un container (storage blob Azure).

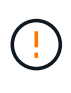

Lo spostamento di oggetti da un nodo di archiviazione a un sistema storage di archiviazione esterno tramite l'API S3 è obsoleto ed è stato sostituito da pool di storage cloud ILM, che offrono maggiori funzionalità. Se si sta utilizzando un nodo di archiviazione con l'opzione Cloud Tiering - Simple Storage Service (S3), ["Migrare gli oggetti in un pool di storage cloud"](#page-808-0) invece.

La tabella confronta i pool di storage con i pool di storage cloud e mostra le analogie e le differenze di alto livello.

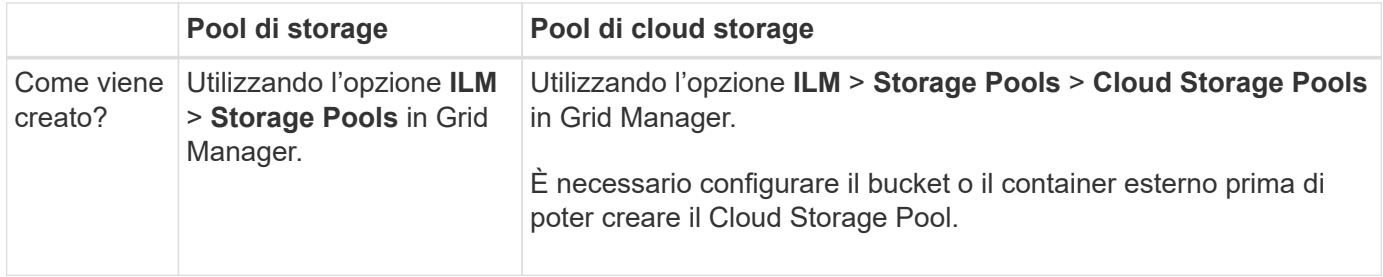

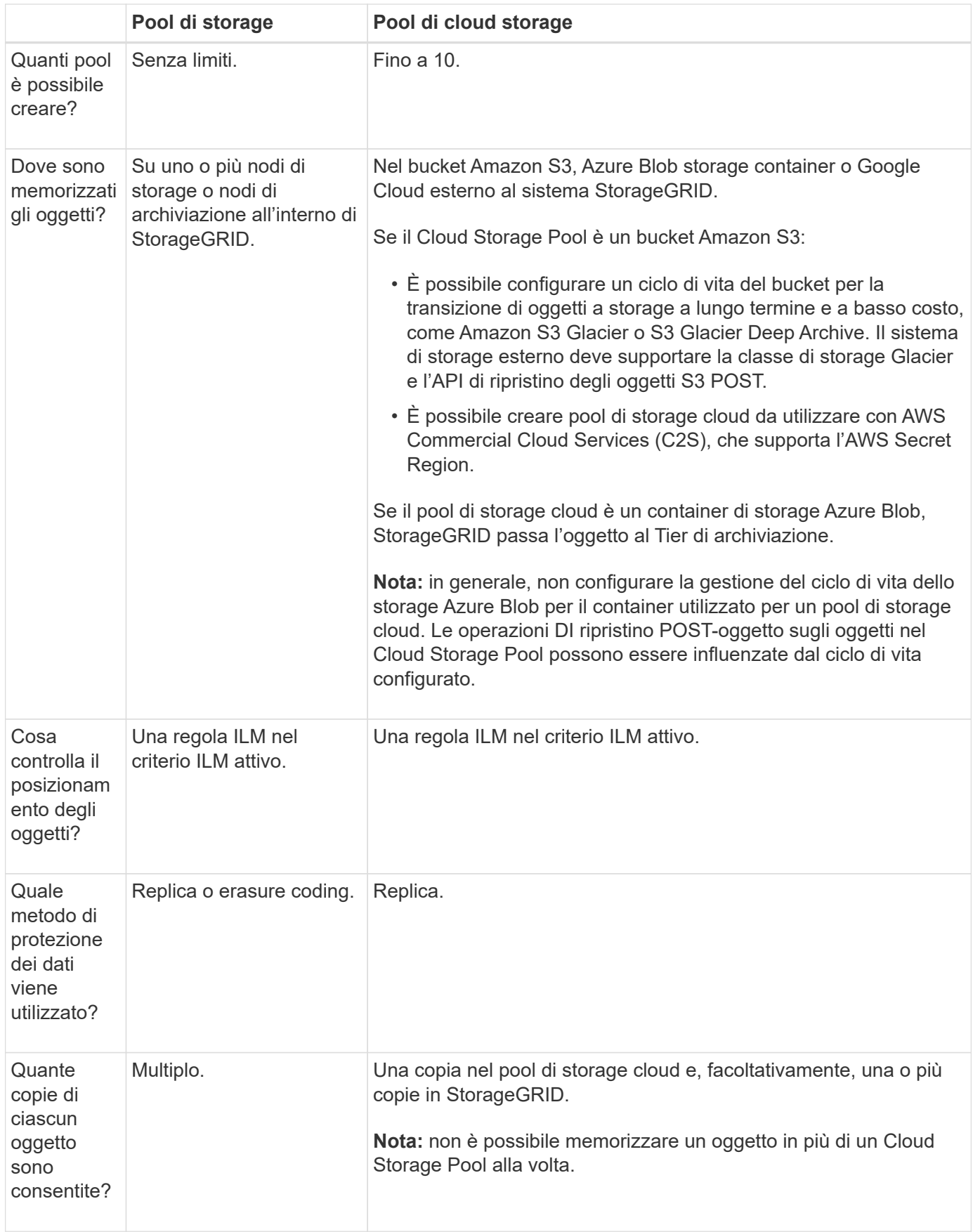

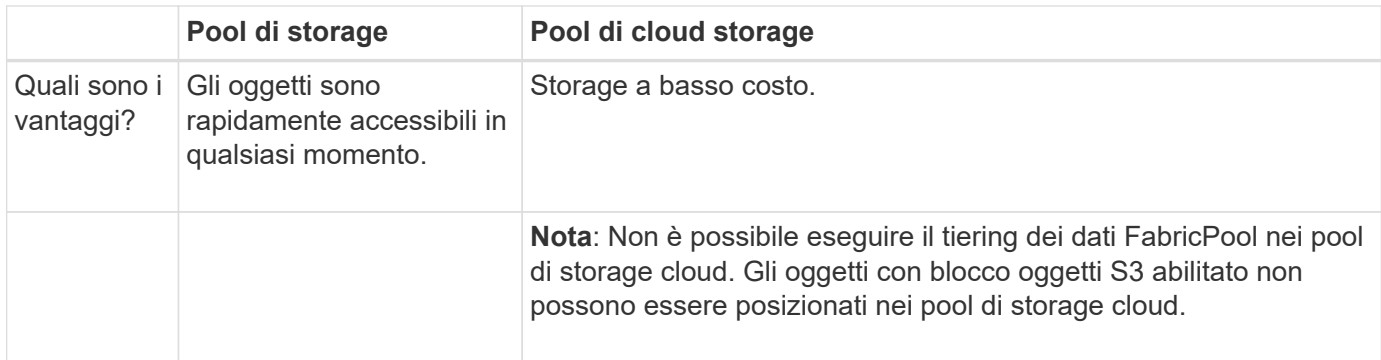

## **Ciclo di vita di un oggetto Cloud Storage Pool**

Prima di implementare i Cloud Storage Pool, esaminare il ciclo di vita degli oggetti memorizzati in ciascun tipo di Cloud Storage Pool.

- [S3: Ciclo di vita di un oggetto Cloud Storage Pool](#page-863-0)
- [Azure: Ciclo di vita di un oggetto Cloud Storage Pool](#page-865-0)

#### <span id="page-863-0"></span>**S3: Ciclo di vita di un oggetto Cloud Storage Pool**

La figura mostra le fasi del ciclo di vita di un oggetto memorizzato in un pool di storage cloud S3.

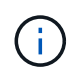

Nella figura e nelle spiegazioni, "Glacier" si riferisce sia alla classe di storage Glacier che alla classe di storage Glacier Deep Archive, con un'eccezione: La classe di storage Glacier Deep Archive non supporta il Tier di ripristino accelerato. È supportato solo il recupero in blocco o standard.

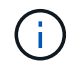

Google Cloud Platform (GCP) supporta il recupero di oggetti dallo storage a lungo termine senza richiedere un'operazione POST-ripristino.
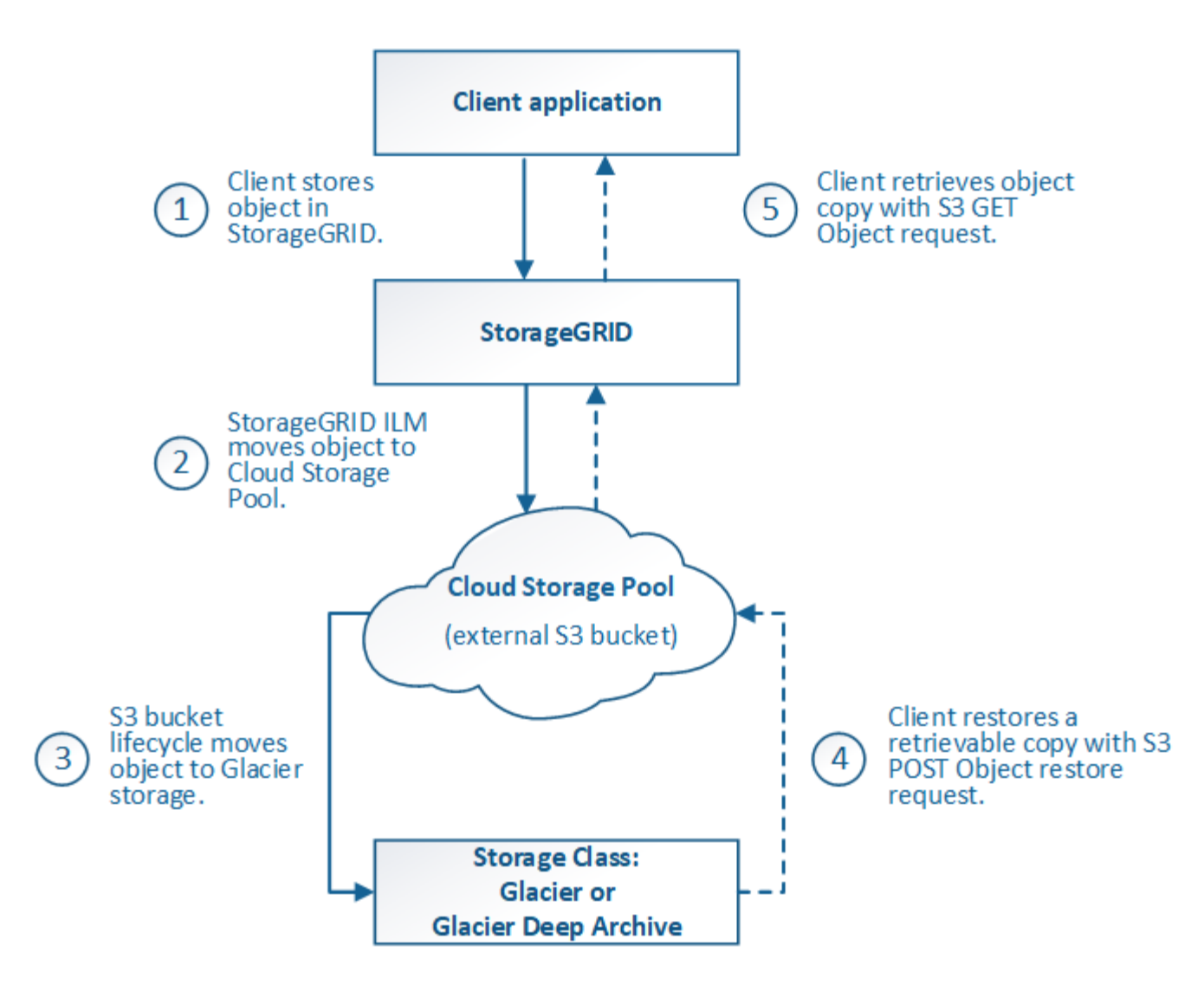

# 1. **Oggetto memorizzato in StorageGRID**

Per avviare il ciclo di vita, un'applicazione client memorizza un oggetto in StorageGRID.

#### 2. **Oggetto spostato in S3 Cloud Storage Pool**

- Quando l'oggetto viene associato a una regola ILM che utilizza un pool di storage cloud S3 come posizione di posizionamento, StorageGRID sposta l'oggetto nel bucket S3 esterno specificato dal pool di storage cloud.
- Quando l'oggetto è stato spostato nel pool di storage cloud S3, l'applicazione client può recuperarlo utilizzando una richiesta di oggetti Get S3 da StorageGRID, a meno che l'oggetto non sia stato trasferito allo storage Glacier.

#### 3. **Oggetto in transizione a Glacier (stato non recuperabile)**

◦ Facoltativamente, l'oggetto può essere passato allo storage Glacier. Ad esempio, il bucket S3 esterno potrebbe utilizzare la configurazione del ciclo di vita per trasferire un oggetto allo storage Glacier immediatamente o dopo un certo numero di giorni.

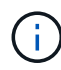

Se si desidera eseguire la transizione degli oggetti, è necessario creare una configurazione del ciclo di vita per il bucket S3 esterno e utilizzare una soluzione di storage che implementi la classe di storage Glacier e supporti l'API di ripristino degli oggetti S3 POST.

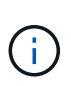

Non utilizzare i Cloud Storage Pools per gli oggetti che sono stati acquisiti dai client Swift. Swift non supporta le richieste DI ripristino DEGLI oggetti POST, pertanto StorageGRID non sarà in grado di recuperare oggetti Swift che sono stati trasferiti allo storage S3 Glacier. L'emissione di una richiesta Swift GET Object per recuperare questi oggetti non avrà esito positivo (403 proibita).

◦ Durante la transizione, l'applicazione client può utilizzare una richiesta di oggetto S3 HEAD per monitorare lo stato dell'oggetto.

# 4. **Oggetto ripristinato dallo storage Glacier**

Se un oggetto è stato passato allo storage Glacier, l'applicazione client può emettere una richiesta di ripristino dell'oggetto S3 POST per ripristinare una copia recuperabile nel Cloud Storage Pool S3. La richiesta specifica il numero di giorni in cui la copia deve essere disponibile nel Cloud Storage Pool e il Tier di accesso ai dati da utilizzare per l'operazione di ripristino (accelerato, Standard o in blocco). Una volta raggiunta la data di scadenza della copia recuperabile, la copia viene automaticamente riportata in uno stato non recuperabile.

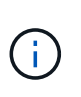

Se una o più copie dell'oggetto esistono anche nei nodi di storage all'interno di StorageGRID, non è necessario ripristinare l'oggetto da Glacier inviando una richiesta DI ripristino DELL'oggetto POST. Invece, la copia locale può essere recuperata direttamente, utilizzando una richiesta DI oggetto GET.

# 5. **Oggetto recuperato**

Una volta ripristinato un oggetto, l'applicazione client può inviare una richiesta DI RECUPERO dell'oggetto ripristinato.

#### **Azure: Ciclo di vita di un oggetto Cloud Storage Pool**

La figura mostra le fasi del ciclo di vita di un oggetto memorizzato in un pool di storage Azure Cloud.

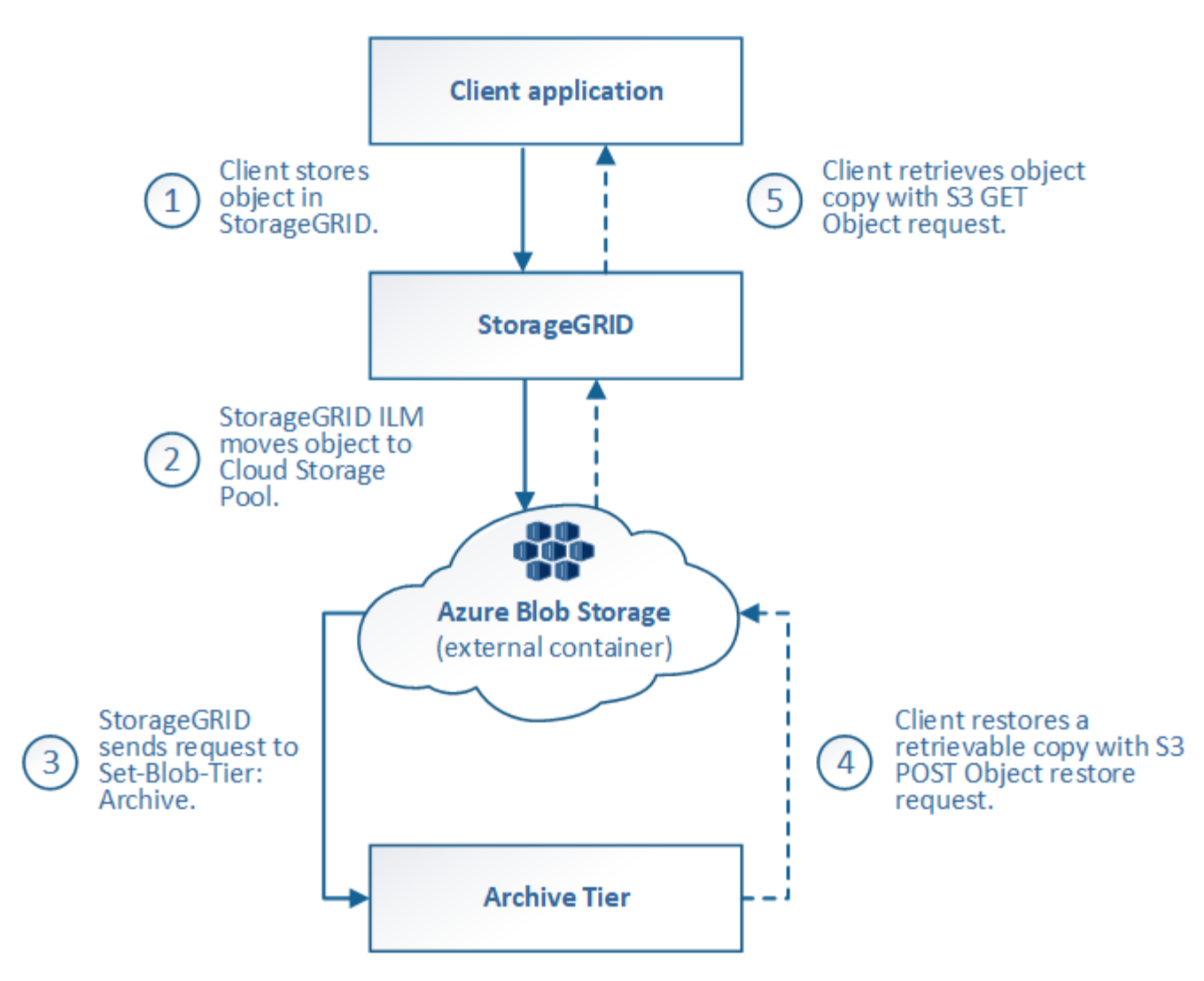

# 1. **Oggetto memorizzato in StorageGRID**

Per avviare il ciclo di vita, un'applicazione client memorizza un oggetto in StorageGRID.

# 2. **Oggetto spostato in Azure Cloud Storage Pool**

Quando l'oggetto viene associato a una regola ILM che utilizza un pool di storage cloud Azure come posizione di posizionamento, StorageGRID sposta l'oggetto nel contenitore di storage blob Azure esterno specificato dal pool di storage cloud

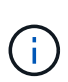

Non utilizzare i Cloud Storage Pools per gli oggetti che sono stati acquisiti dai client Swift. Swift non supporta le richieste DI ripristino POST-oggetto, pertanto StorageGRID non sarà in grado di recuperare oggetti Swift che sono stati trasferiti al Tier di archiviazione dello storage di Azure Blob. L'emissione di una richiesta Swift GET Object per recuperare questi oggetti non avrà esito positivo (403 proibita).

#### 3. **Oggetto sottoposto a transizione al Tier di archiviazione (stato non recuperabile)**

Subito dopo aver spostato l'oggetto nel pool di storage cloud di Azure, StorageGRID passa automaticamente l'oggetto al livello di archiviazione dello storage Blob di Azure.

# 4. **Oggetto ripristinato dal Tier di archiviazione**

Se un oggetto è stato passato al Tier Archive, l'applicazione client può emettere una richiesta di ripristino dell'oggetto S3 POST per ripristinare una copia recuperabile nel pool di storage di Azure Cloud.

Quando StorageGRID riceve IL ripristino dell'oggetto POST, passa temporaneamente l'oggetto al livello di raffreddamento dello storage di Azure Blob. Non appena viene raggiunta la data di scadenza nella richiesta DI ripristino DELL'oggetto POST, StorageGRID riconsegna l'oggetto al livello di archiviazione.

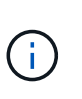

Se una o più copie dell'oggetto esistono anche nei nodi di storage all'interno di StorageGRID, non è necessario ripristinare l'oggetto dal livello di accesso di archiviazione inviando una richiesta DI ripristino POST-oggetto. Invece, la copia locale può essere recuperata direttamente, utilizzando una richiesta DI oggetto GET.

# 5. **Oggetto recuperato**

Una volta ripristinato un oggetto in Azure Cloud Storage Pool, l'applicazione client può inviare una richiesta DI RECUPERO dell'oggetto ripristinato.

# **Informazioni correlate**

# ["UTILIZZARE L'API REST S3"](#page-1109-0)

# **Quando utilizzare i Cloud Storage Pools**

Utilizzando i Cloud Storage Pools, è possibile eseguire il backup o il tiering dei dati in una posizione esterna. Inoltre, puoi eseguire il backup o il Tier dei dati in più cloud.

#### **Eseguire il backup dei dati StorageGRID in una posizione esterna**

È possibile utilizzare un pool di storage cloud per eseguire il backup degli oggetti StorageGRID in una posizione esterna.

Se le copie in StorageGRID non sono accessibili, i dati dell'oggetto nel pool di storage cloud possono essere utilizzati per soddisfare le richieste dei client. Tuttavia, potrebbe essere necessario emettere una richiesta di ripristino S3 POST Object per accedere alla copia dell'oggetto di backup nel Cloud Storage Pool.

I dati dell'oggetto in un pool di storage cloud possono essere utilizzati anche per recuperare i dati persi da StorageGRID a causa di un guasto di un volume di storage o di un nodo di storage. Se l'unica copia rimanente di un oggetto si trova in un pool di storage cloud, StorageGRID ripristina temporaneamente l'oggetto e crea una nuova copia sul nodo di storage ripristinato.

Per implementare una soluzione di backup:

- 1. Creare un singolo pool di storage cloud.
- 2. Configurare una regola ILM che memorizzi simultaneamente le copie degli oggetti sui nodi di storage (come copie replicate o codificate in cancellazione) e una singola copia degli oggetti nel Cloud Storage Pool.
- 3. Aggiungere la regola al criterio ILM. Quindi, simulare e attivare la policy.

#### **Dati di Tier da StorageGRID a posizione esterna**

È possibile utilizzare un pool di storage cloud per memorizzare oggetti all'esterno del sistema StorageGRID. Si supponga, ad esempio, di disporre di un elevato numero di oggetti da conservare, ma si prevede di accedervi raramente, se mai. È possibile utilizzare un pool di storage cloud per tierare gli oggetti in modo da ridurre il costo dello storage e liberare spazio in StorageGRID.

Per implementare una soluzione di tiering:

- 1. Creare un singolo pool di storage cloud.
- 2. Configurare una regola ILM che sposti gli oggetti utilizzati raramente dai nodi di storage al Cloud Storage Pool.
- 3. Aggiungere la regola al criterio ILM. Quindi, simulare e attivare la policy.

# **Mantenere più endpoint cloud**

È possibile configurare più endpoint del Cloud Storage Pool se si desidera eseguire il Tier o il backup dei dati degli oggetti in più cloud. I filtri nelle regole ILM consentono di specificare quali oggetti sono memorizzati in ciascun Cloud Storage Pool. Ad esempio, è possibile memorizzare oggetti di alcuni tenant o bucket in Amazon S3 Glacier e oggetti di altri tenant o bucket nello storage Azure Blob. In alternativa, puoi spostare i dati tra lo storage Amazon S3 Glacier e Azure Blob.

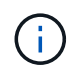

Quando si utilizzano endpoint multipli del Cloud Storage Pool, tenere presente che un oggetto può essere memorizzato in un solo Cloud Storage Pool alla volta.

Per implementare più endpoint cloud:

- 1. Crea fino a 10 pool di cloud storage.
- 2. Configurare le regole ILM in modo che memorizzino i dati dell'oggetto appropriati all'ora appropriata in ciascun Cloud Storage Pool. Ad esempio, memorizzare oggetti dal bucket A nel Cloud Storage Pool A e memorizzare oggetti dal bucket B nel Cloud Storage Pool B. Oppure, memorizzare gli oggetti nel Cloud Storage Pool A per un certo periodo di tempo e spostarli nel Cloud Storage Pool B.
- 3. Aggiungere le regole alla policy ILM. Quindi, simulare e attivare la policy.

# <span id="page-868-0"></span>**Considerazioni per i Cloud Storage Pools**

Se si prevede di utilizzare un pool di storage cloud per spostare oggetti fuori dal sistema StorageGRID, è necessario esaminare le considerazioni relative alla configurazione e all'utilizzo dei pool di storage cloud.

# **Considerazioni generali**

- In generale, lo storage di archiviazione cloud, come Amazon S3 Glacier o Azure Blob, è un luogo conveniente per memorizzare i dati degli oggetti. Tuttavia, i costi per recuperare i dati dallo storage di archiviazione cloud sono relativamente elevati. Per ottenere il costo complessivo più basso, è necessario considerare quando e con quale frequenza accedere agli oggetti nel Cloud Storage Pool. L'utilizzo di un Cloud Storage Pool è consigliato solo per i contenuti ai quali si prevede di accedere con frequenza limitata.
- Non utilizzare i Cloud Storage Pools per gli oggetti che sono stati acquisiti dai client Swift. Swift non supporta le richieste DI ripristino POST-oggetto, pertanto StorageGRID non sarà in grado di recuperare oggetti Swift che sono stati trasferiti allo storage S3 Glacier o al Tier di archiviazione dello storage Blob Azure. L'emissione di una richiesta Swift GET Object per recuperare questi oggetti non avrà esito positivo (403 proibita).
- L'utilizzo dei pool di storage cloud con FabricPool non è supportato a causa della latenza aggiunta per recuperare un oggetto dalla destinazione del pool di storage cloud.
- Gli oggetti con blocco oggetti S3 abilitato non possono essere posizionati nei pool di storage cloud.
- Se nel bucket S3 di destinazione per un Cloud Storage Pool è attivato il blocco degli oggetti S3, il tentativo di configurare la replica del bucket (PutBucketReplication) non riesce e viene visualizzato un errore

# AccessDenied.

# **Considerazioni sulle porte utilizzate per i pool di cloud storage**

Per garantire che le regole ILM possano spostare oggetti da e verso il Cloud Storage Pool specificato, è necessario configurare la rete o le reti che contengono i nodi di storage del sistema. È necessario assicurarsi che le seguenti porte possano comunicare con il Cloud Storage Pool.

Per impostazione predefinita, i Cloud Storage Pool utilizzano le seguenti porte:

- **80**: Per gli URI endpoint che iniziano con http
- **443**: Per gli URI endpoint che iniziano con https

È possibile specificare una porta diversa quando si crea o si modifica un Cloud Storage Pool.

Se si utilizza un server proxy non trasparente, è necessario anche ["Configurare un proxy di storage"](#page-666-0) per consentire l'invio dei messaggi a endpoint esterni, ad esempio un endpoint su internet.

#### **Considerazioni sui costi**

L'accesso allo storage nel cloud utilizzando un Cloud Storage Pool richiede la connettività di rete al cloud. Devi considerare il costo dell'infrastruttura di rete che utilizzerai per accedere al cloud e fornirlo in modo appropriato, in base alla quantità di dati che prevederai di spostare tra StorageGRID e il cloud utilizzando il pool di storage cloud.

Quando StorageGRID si connette all'endpoint esterno del pool di storage nel cloud, invia varie richieste per monitorare la connettività e garantire che possa eseguire le operazioni richieste. Anche se a queste richieste saranno associati costi aggiuntivi, il costo del monitoraggio di un pool di storage cloud dovrebbe essere solo una piccola frazione del costo complessivo di storage degli oggetti in S3 o Azure.

Se si devono spostare gli oggetti da un endpoint esterno del pool di cloud storage a StorageGRID, potrebbero verificarsi costi più significativi. Gli oggetti possono essere spostati di nuovo in StorageGRID in uno dei seguenti casi:

- L'unica copia dell'oggetto si trova in un pool di storage cloud e si decide di memorizzare l'oggetto in StorageGRID. In questo caso, le regole e i criteri ILM vengono riconfigurati. Quando si verifica la valutazione ILM, StorageGRID invia più richieste per recuperare l'oggetto dal pool di storage cloud. StorageGRID crea quindi localmente il numero specificato di copie replicate o codificate per la cancellazione. Una volta spostato di nuovo l'oggetto in StorageGRID, la copia nel pool di storage cloud viene eliminata.
- Gli oggetti vengono persi a causa di un guasto al nodo di storage. Se l'unica copia rimanente di un oggetto si trova in un pool di storage cloud, StorageGRID ripristina temporaneamente l'oggetto e crea una nuova copia sul nodo di storage ripristinato.

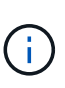

Quando gli oggetti vengono spostati di nuovo in StorageGRID da un pool di storage cloud, StorageGRID invia più richieste all'endpoint del pool di storage cloud per ciascun oggetto. Prima di spostare un gran numero di oggetti, contattare il supporto tecnico per ottenere assistenza nella stima dei tempi e dei costi associati.

#### **S3: Autorizzazioni richieste per il bucket Cloud Storage Pool**

La policy del bucket per il bucket S3 esterno utilizzato per un pool di storage cloud deve concedere l'autorizzazione StorageGRID per spostare un oggetto nel bucket, ottenere lo stato di un oggetto, ripristinare un oggetto dallo storage Glacier quando richiesto e molto altro ancora. Idealmente, StorageGRID dovrebbe

avere un accesso completo al bucket (s3:\*); tuttavia, se ciò non è possibile, il criterio bucket deve concedere le seguenti autorizzazioni S3 a StorageGRID:

- s3:AbortMultipartUpload
- s3:DeleteObject
- s3:GetObject
- s3:ListBucket
- s3:ListBucketMultipartUploads
- s3:ListMultipartUploadParts
- s3:PutObject
- s3:RestoreObject

#### **S3: Considerazioni sul ciclo di vita del bucket esterno**

Lo spostamento degli oggetti tra StorageGRID e il bucket S3 esterno specificato nel pool di storage cloud è controllato dalle regole ILM e dalla policy ILM attiva in StorageGRID. Al contrario, la transizione degli oggetti dal bucket S3 esterno specificato nel Cloud Storage Pool ad Amazon S3 Glacier o S3 Glacier Deep Archive (o a una soluzione di storage che implementa la classe di storage Glacier) è controllata dalla configurazione del ciclo di vita di tale bucket.

Se si desidera eseguire la transizione di oggetti dal Cloud Storage Pool, è necessario creare la configurazione del ciclo di vita appropriata sul bucket S3 esterno e utilizzare una soluzione di storage che implementa la classe di storage Glacier e supporta l'API S3 POST Object Restore.

Ad esempio, supponiamo che tutti gli oggetti spostati da StorageGRID al pool di storage cloud debbano essere trasferiti immediatamente allo storage Amazon S3 Glacier. Creare una configurazione del ciclo di vita sul bucket S3 esterno che specifica una singola azione (**transizione**) come segue:

```
<LifecycleConfiguration>
    <Rule>
      <ID>Transition Rule</ID>
      <Filter>
         <Prefix></Prefix>
      </Filter>
      <Status>Enabled</Status>
      <Transition>
        <Days>0</Days>
        <StorageClass>GLACIER</StorageClass>
      </Transition>
    </Rule>
</LifecycleConfiguration>
```
Questa regola trasferirebbe tutti gli oggetti bucket al Glacier Amazon S3 il giorno in cui sono stati creati (ovvero il giorno in cui sono stati spostati da StorageGRID al pool di storage cloud).

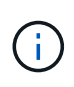

Quando si configura il ciclo di vita del bucket esterno, non utilizzare mai le azioni **Expiration** per definire quando gli oggetti scadono. Le azioni di scadenza fanno sì che il sistema di storage esterno elimini gli oggetti scaduti. Se in seguito si tenta di accedere a un oggetto scaduto da StorageGRID, l'oggetto eliminato non viene trovato.

Se si desidera trasferire oggetti nel Cloud Storage Pool in S3 Glacier Deep Archive (invece di Amazon S3 Glacier), specificare <StorageClass>DEEP\_ARCHIVE</StorageClass> nel ciclo di vita del bucket. Tuttavia, tenere presente che non è possibile utilizzare Expedited tier per ripristinare gli oggetti da S3 Glacier Deep Archive.

# **Azure: Considerazioni per il Tier di accesso**

Quando si configura un account di storage Azure, è possibile impostare il Tier di accesso predefinito su Hot o Cool. Quando si crea un account storage da utilizzare con un Cloud Storage Pool, è necessario utilizzare l'hot Tier come Tier predefinito. Anche se StorageGRID imposta immediatamente il Tier per l'archiviazione quando sposta gli oggetti nel pool di storage cloud, l'utilizzo dell'impostazione predefinita di Hot garantisce che non venga addebitata una tariffa per l'eliminazione anticipata degli oggetti rimossi dal Tier Cool prima del minimo di 30 giorni.

# **Azure: Gestione del ciclo di vita non supportata**

Non utilizzare la gestione del ciclo di vita dello storage Azure Blob per il container utilizzato con un Cloud Storage Pool. Le operazioni del ciclo di vita potrebbero interferire con le operazioni del Cloud Storage Pool.

# **Informazioni correlate**

• ["Creare un pool di storage cloud"](#page-873-0)

# **Confronto tra Cloud Storage Pools e la replica di CloudMirror**

Quando si inizia a utilizzare i pool di storage cloud, potrebbe essere utile comprendere le analogie e le differenze tra i pool di storage cloud e il servizio di replica di StorageGRID CloudMirror.

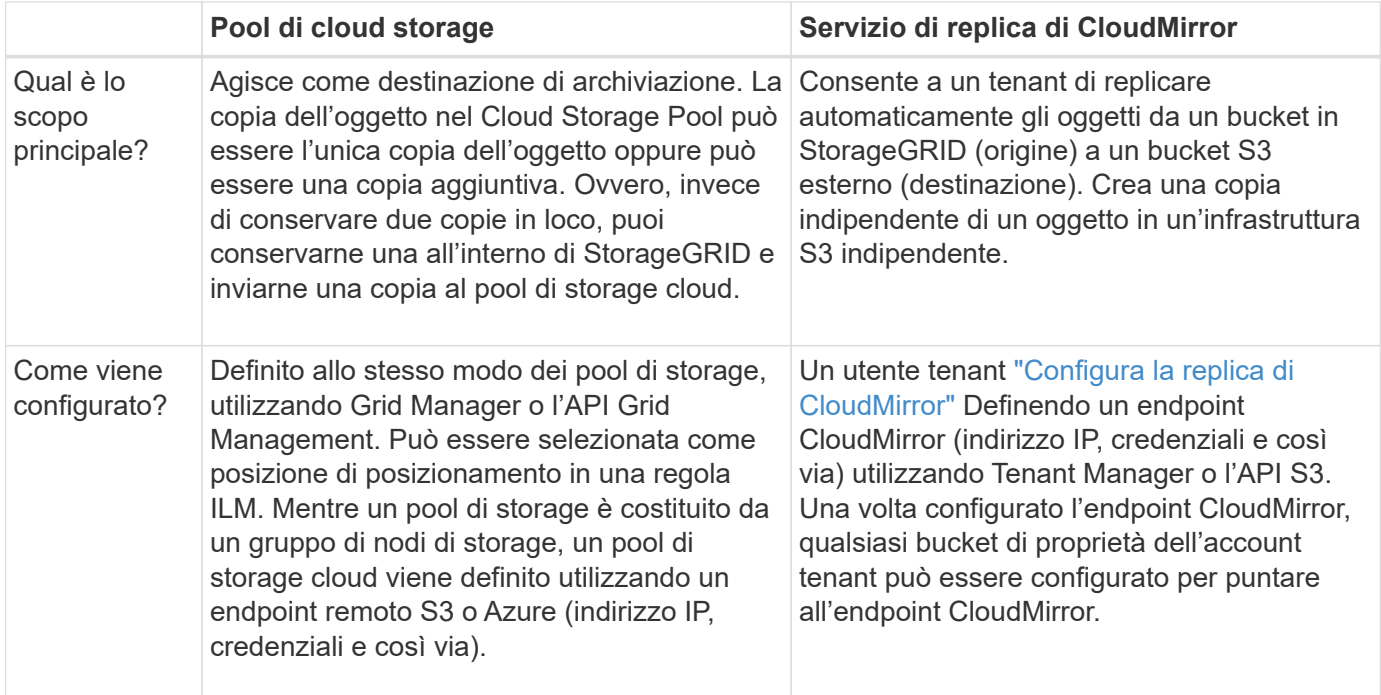

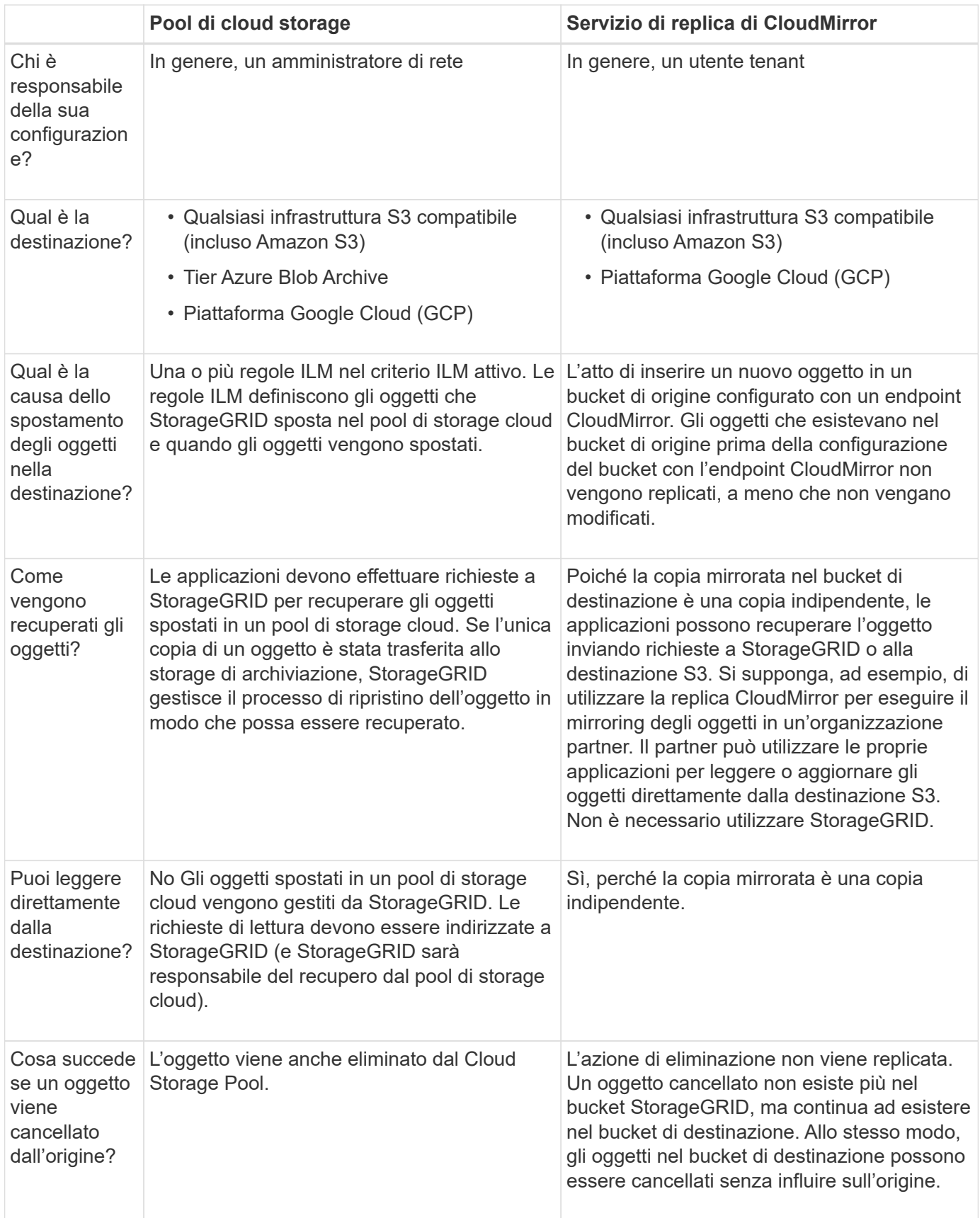

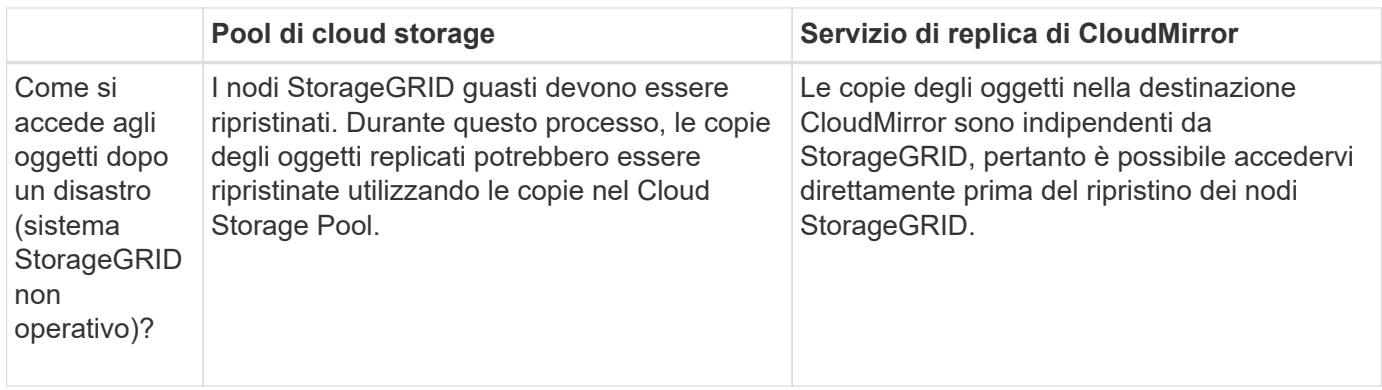

# <span id="page-873-0"></span>**Creare un pool di storage cloud**

Un Cloud Storage Pool specifica un singolo bucket Amazon S3 esterno o un altro provider compatibile con S3 o un container di storage Azure Blob.

Quando crei un pool di storage cloud, specifica il nome e la posizione del bucket o del container esterno che StorageGRID utilizzerà per memorizzare gli oggetti, il tipo di provider cloud (storage Amazon S3/GCP o Azure Blob) e le informazioni StorageGRID necessarie per accedere al bucket o al container esterno.

StorageGRID convalida il pool di storage cloud non appena viene salvato, quindi devi assicurarti che il bucket o il container specificato nel pool di storage cloud esista e sia raggiungibile.

#### **Prima di iniziare**

- Hai effettuato l'accesso a Grid Manager utilizzando un ["browser web supportato".](#page-486-0)
- Hai il ["autorizzazioni di accesso richieste".](#page-530-0)
- Hai esaminato il ["Considerazioni per i Cloud Storage Pools"](#page-868-0).
- Il bucket o il container esterno a cui fa riferimento il Cloud Storage Pool esiste già e ne conosci il nome e la posizione.
- Per accedere al bucket o al container, sono disponibili le seguenti informazioni relative al tipo di autenticazione scelto:

#### **Chiave di accesso S3**

*Per il bucket S3 esterno*

- L'ID della chiave di accesso per l'account proprietario del bucket esterno.
- La chiave di accesso segreta associata.

In alternativa, è possibile specificare Anonymous per il tipo di autenticazione.

# **Portale di accesso C2S**

*Per il servizio Commercial Cloud Services (C2S) S3*

Hai a disposizione quanto segue:

- URL completo che StorageGRID utilizzerà per ottenere credenziali temporanee dal server CAP (Access Portal) di C2S, inclusi tutti i parametri API richiesti e opzionali assegnati all'account C2S.
- Certificato CA del server emesso da un'autorità di certificazione governativa (CA) appropriata. StorageGRID utilizza questo certificato per verificare l'identità del server CAP. Il certificato CA del server deve utilizzare la codifica PEM.
- Certificato del client emesso da un'autorità di certificazione governativa (CA) appropriata. StorageGRID utilizza questo certificato per identificare se stesso nel server CAP. Il certificato client deve utilizzare la codifica PEM e deve avere ottenuto l'accesso all'account C2S.
- Chiave privata con codifica PEM per il certificato client.
- Passphrase per la decrittografia della chiave privata per il certificato client, se crittografato.

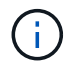

Se il certificato client viene crittografato, utilizzare il formato tradizionale per la crittografia. Il formato crittografato PKCS n. 8 non è supportato.

# **Storage Azure Blob**

*Per il container esterno*

- Uniform Resource Identifier (URI) utilizzato per accedere al contenitore di storage Blob.
- Nome dell'account di storage e della chiave account. È possibile utilizzare il portale Azure per trovare questi valori.

#### **Fasi**

- 1. Selezionare **ILM** > **Storage Pools** > **Cloud Storage Pools**.
- 2. Selezionare **Crea**, quindi immettere le seguenti informazioni:

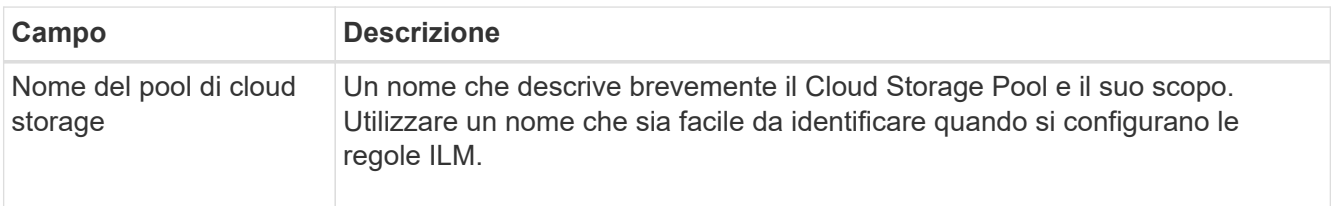

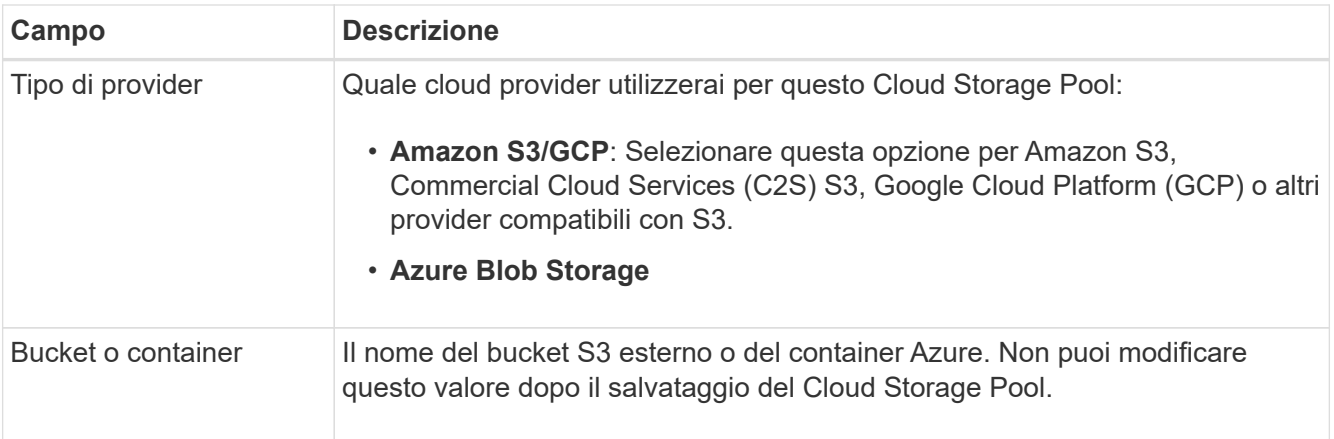

3. In base alla selezione del tipo di provider, inserire le informazioni sull'endpoint del servizio.

## **Amazon S3/GCP**

a. Per il protocollo, selezionare HTTPS o HTTP.

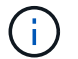

Non utilizzare connessioni HTTP per dati sensibili.

b. Inserire il nome host. Esempio:

s3-*aws-region*.amazonaws.com

# c. Selezionare lo stile URL:

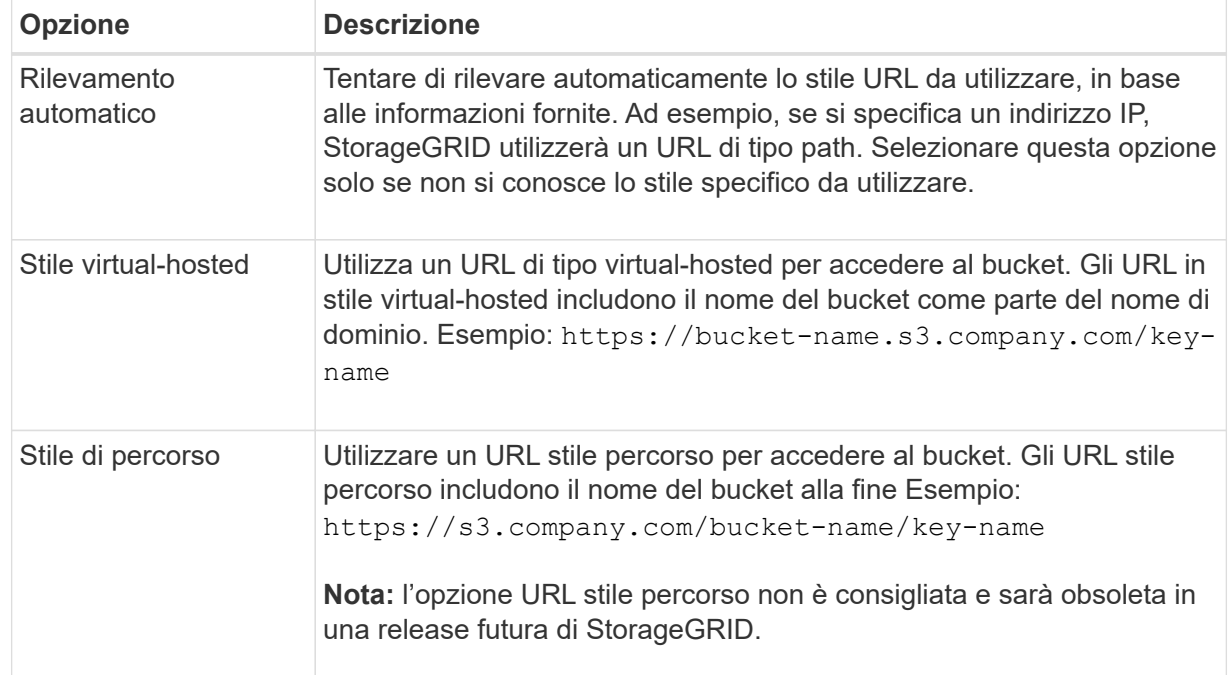

d. Se si desidera, inserire il numero della porta o utilizzare la porta predefinita: 443 per HTTPS o 80 per HTTP.

#### **Azure Blob Storage**

- a. Utilizzando uno dei seguenti formati, immettere l'URI per l'endpoint del servizio.
	- https://host:port
	- http://host:port

Esempio: https://*myaccount*.blob.core.windows.net:443

Se non si specifica una porta, per impostazione predefinita viene utilizzata la porta 443 per HTTPS e la porta 80 per HTTP.

4. Selezionare **continua**. Quindi, selezionare il tipo di autenticazione e immettere le informazioni richieste per l'endpoint del Cloud Storage Pool:

#### **Tasto di accesso**

*Solo per provider Amazon S3/GCP*

- a. Per **Access key ID**, inserire l'ID della chiave di accesso per l'account proprietario del bucket esterno.
- b. Per **Secret access key**, inserire la chiave di accesso segreta.

# **CAP (portale di accesso C2S)**

*Per il servizio Commercial Cloud Services (C2S) S3*

- a. Per **URL credenziali temporanee**, immettere l'URL completo che StorageGRID utilizzerà per ottenere le credenziali temporanee dal server CAP, inclusi tutti i parametri API richiesti e facoltativi assegnati all'account C2S.
- b. Per **certificato CA server**, selezionare **Sfoglia** e caricare il certificato CA con codifica PEM che StorageGRID utilizzerà per verificare il server CAP.
- c. Per **certificato client**, selezionare **Sfoglia** e caricare il certificato con codifica PEM che StorageGRID utilizzerà per identificarsi nel server CAP.
- d. Per **Client private key**, selezionare **Browse** e caricare la chiave privata codificata PEM per il certificato del client.
- e. Se la chiave privata del client è crittografata, immettere la passphrase per la decrittografia della chiave privata del client. In caso contrario, lasciare vuoto il campo **Password chiave privata client**.

#### **Azure Blob Storage**

- a. Per **Nome account**, immettere il nome dell'account di storage Blob proprietario del container di servizi esterno.
- b. Per **account key**, inserire la chiave segreta per l'account di storage Blob.

#### **Anonimo**

Non sono richieste informazioni aggiuntive.

5. Selezionare **continua**. Quindi scegliere il tipo di verifica del server che si desidera utilizzare:

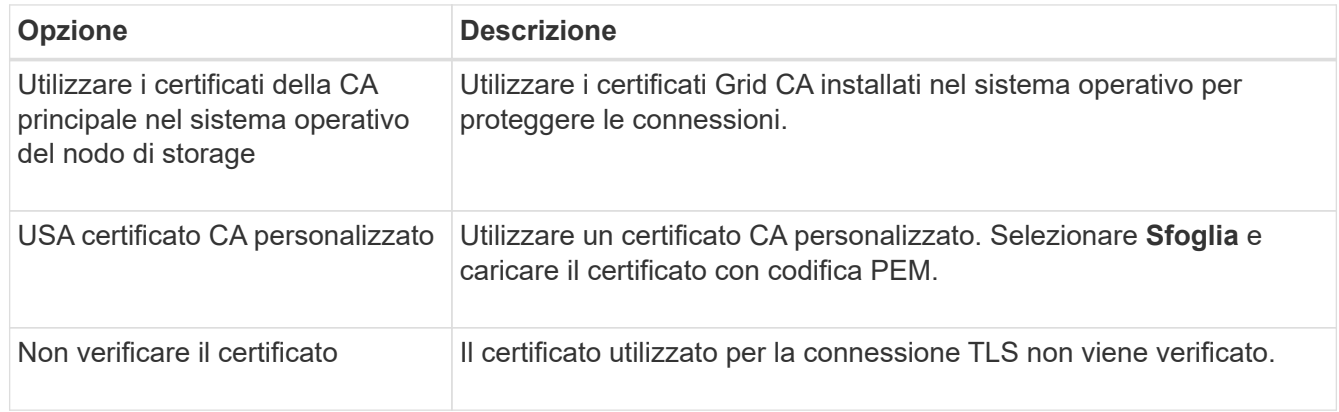

#### 6. Selezionare **Salva**.

Quando si salva un pool di storage cloud, StorageGRID esegue le seguenti operazioni:

- Convalida l'esistenza del bucket o del container e dell'endpoint del servizio e la possibilità di raggiungerli utilizzando le credenziali specificate.
- Scrive un file marker nel bucket o nel container per identificarlo come pool di storage cloud. Non rimuovere mai questo file, denominato x-ntap-sgws-cloud-pool-uuid.

Se la convalida del Cloud Storage Pool non riesce, viene visualizzato un messaggio di errore che spiega perché la convalida non è riuscita. Ad esempio, se si verifica un errore nel certificato o se il bucket o il container specificato non esiste già, potrebbe essere visualizzato un errore.

7. Se si verifica un errore, consultare ["Istruzioni per la risoluzione dei problemi dei Cloud Storage Pools"](#page-880-0), Risolvere eventuali problemi, quindi provare a salvare nuovamente il Cloud Storage Pool.

# **Modifica di un pool di storage cloud**

È possibile modificare un Cloud Storage Pool per modificarne il nome, l'endpoint del servizio o altri dettagli; tuttavia, non è possibile modificare il bucket S3 o il container Azure per un Cloud Storage Pool.

# **Prima di iniziare**

- Hai effettuato l'accesso a Grid Manager utilizzando un ["browser web supportato".](#page-486-0)
- Si dispone di autorizzazioni di accesso specifiche.
- Hai esaminato il ["Considerazioni per i Cloud Storage Pools"](#page-868-0).

# **Fasi**

1. Selezionare **ILM** > **Storage Pools** > **Cloud Storage Pools**.

La tabella Cloud Storage Pools elenca i Cloud Storage Pools esistenti.

- 2. Selezionare la casella di controllo per il Cloud Storage Pool che si desidera modificare.
- 3. Selezionare **azioni** > **Modifica**.
- 4. Se necessario, modificare il nome visualizzato, l'endpoint del servizio, le credenziali di autenticazione o il metodo di convalida del certificato.

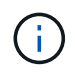

Non puoi modificare il tipo di provider, il bucket S3 o il container Azure per un Cloud Storage Pool.

Se in precedenza è stato caricato un certificato server o client, è possibile selezionare **Dettagli certificato** per rivedere il certificato attualmente in uso.

# 5. Selezionare **Salva**.

Quando si salva un pool di storage cloud, StorageGRID convalida l'esistenza del bucket o del container e dell'endpoint del servizio e che è possibile raggiungerli utilizzando le credenziali specificate.

Se la convalida del Cloud Storage Pool non riesce, viene visualizzato un messaggio di errore. Ad esempio, se si verifica un errore del certificato, potrebbe essere visualizzato un errore.

Consultare le istruzioni per ["Risoluzione dei problemi relativi ai pool di storage cloud"](#page-880-0), Risolvere il problema, quindi provare a salvare nuovamente il Cloud Storage Pool.

# **Rimuovere un pool di storage cloud**

È possibile rimuovere un Cloud Storage Pool se non utilizzato in una regola ILM e non contiene dati oggetto.

# **Prima di iniziare**

- Hai effettuato l'accesso a Grid Manager utilizzando un ["browser web supportato".](#page-486-0)
- Hai il ["autorizzazioni di accesso richieste".](#page-530-0)

#### **Se necessario, utilizzare ILM per spostare i dati dell'oggetto**

Se il Cloud Storage Pool che si desidera rimuovere contiene dati a oggetti, è necessario utilizzare ILM per spostare i dati in una posizione diversa. Ad esempio, è possibile spostare i dati su nodi di storage nel proprio grid o su un pool di storage cloud diverso.

#### **Fasi**

- 1. Selezionare **ILM** > **Storage Pools** > **Cloud Storage Pools**.
- 2. Esaminare la colonna relativa all'utilizzo di ILM nella tabella per determinare se è possibile rimuovere il Cloud Storage Pool.

Non è possibile rimuovere un Cloud Storage Pool se viene utilizzato in una regola ILM o in un profilo di erasure coding.

- 3. Se si utilizza il Cloud Storage Pool, selezionare *cloud storage pool name* > **ILM usage**.
- 4. ["Clonare ogni regola ILM"](#page-920-0) Che attualmente colloca gli oggetti nel Cloud Storage Pool che si desidera rimuovere.
- 5. Determinare dove si desidera spostare gli oggetti esistenti gestiti da ciascuna regola clonata.

È possibile utilizzare uno o più pool di storage o un pool di storage cloud diverso.

6. Modificare ciascuna regola clonata.

Per la fase 2 della creazione guidata regola ILM, selezionare la nuova posizione dal campo **copie at**.

- 7. ["Creare una nuova policy ILM proposta"](#page-907-0) e sostituire ciascuna delle vecchie regole con una regola clonata.
- 8. Attivare la nuova policy.
- 9. Attendere che ILM rimuova gli oggetti dal Cloud Storage Pool e li inseri nella nuova posizione.

#### **Eliminare il pool di storage cloud**

Quando il Cloud Storage Pool è vuoto e non viene utilizzato in alcuna regola ILM, è possibile eliminarlo.

#### **Prima di iniziare**

- Sono state rimosse tutte le regole ILM che potrebbero aver utilizzato il pool.
- Hai confermato che il bucket S3 o il container Azure non contiene oggetti.

Si verifica un errore se si tenta di rimuovere un Cloud Storage Pool se contiene oggetti. Vedere ["Risolvere i](#page-880-0) [problemi dei pool di storage cloud".](#page-880-0)

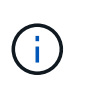

Quando crei un pool di storage cloud, StorageGRID scrive un file di marker nel bucket o nel container per identificarlo come pool di storage cloud. Non rimuovere questo file, denominato x-ntap-sgws-cloud-pool-uuid.

# **Fasi**

- 1. Selezionare **ILM** > **Storage Pools** > **Cloud Storage Pools**.
- 2. Se la colonna ILM Usage (utilizzo ILM) indica che il Cloud Storage Pool non è in uso, selezionare la casella di controllo.
- 3. Selezionare **azioni** > **Rimuovi**.
- 4. Selezionare **OK**.

# <span id="page-880-0"></span>**Risolvere i problemi dei pool di storage cloud**

Utilizzare questi passaggi per la risoluzione dei problemi per risolvere gli errori che potrebbero verificarsi durante la creazione, la modifica o l'eliminazione di un pool di storage cloud.

#### **Determinare se si è verificato un errore**

StorageGRID esegue una semplice verifica dello stato di salute di ogni pool di storage cloud una volta al minuto per garantire che sia possibile accedere al pool di storage cloud e che funzioni correttamente. Se il controllo dello stato di salute rileva un problema, viene visualizzato un messaggio nella colonna Last error (ultimo errore) della tabella Cloud Storage Pools (pool di storage cloud) della pagina Storage Pools (pool di storage).

La tabella mostra l'errore più recente rilevato per ciascun Cloud Storage Pool e indica quanto tempo fa si è verificato l'errore.

Inoltre, un avviso di **errore di connettività del Cloud Storage Pool** viene attivato se il controllo dello stato di salute rileva che uno o più nuovi errori del Cloud Storage Pool si sono verificati negli ultimi 5 minuti. Se si riceve una notifica via email per questo avviso, accedere alla pagina Storage Pools (selezionare **ILM** > **Storage Pools**), esaminare i messaggi di errore nella colonna Last error (ultimo errore) e consultare le linee guida per la risoluzione dei problemi riportate di seguito.

#### **Controllare se un errore è stato risolto**

Dopo aver risolto eventuali problemi sottostanti, è possibile determinare se l'errore è stato risolto. Dalla pagina Cloud Storage Pool, selezionare l'endpoint e selezionare **Clear error**. Un messaggio di conferma indica che StorageGRID ha eliminato l'errore per il pool di storage cloud.

Se il problema sottostante è stato risolto, il messaggio di errore non viene più visualizzato. Tuttavia, se il problema sottostante non è stato risolto (o se si verifica un errore diverso), il messaggio di errore viene visualizzato nella colonna Last error (ultimo errore) entro pochi minuti.

#### **Errore: Questo Cloud Storage Pool contiene contenuti imprevisti**

Questo errore potrebbe verificarsi quando si tenta di creare, modificare o eliminare un pool di storage cloud. Questo errore si verifica se il bucket o il container include x-ntap-sgws-cloud-pool-uuid Il file marker, ma non ha l'UUID previsto.

In genere, questo errore viene visualizzato solo se si crea un nuovo pool di storage cloud e un'altra istanza di

StorageGRID sta già utilizzando lo stesso pool di storage cloud.

Per risolvere il problema, attenersi alla seguente procedura:

- Assicurati che nessuno nella tua organizzazione stia utilizzando questo Cloud Storage Pool.
- Eliminare x-ntap-sgws-cloud-pool-uuid E provare a configurare nuovamente il Cloud Storage Pool.

#### **Errore: Impossibile creare o aggiornare il Cloud Storage Pool. Errore dall'endpoint**

Questo errore potrebbe verificarsi quando si tenta di creare o modificare un pool di storage cloud. Questo errore indica che alcuni problemi di connettività o configurazione impediscono a StorageGRID di scrivere nel pool di storage cloud.

Per risolvere il problema, esaminare il messaggio di errore dall'endpoint.

- Se il messaggio di errore contiene Get *url*: EOF, Verificare che l'endpoint del servizio utilizzato per il Cloud Storage Pool non utilizzi HTTP per un container o bucket che richiede HTTPS.
- Se il messaggio di errore contiene Get *url*: net/http: request canceled while waiting for connection, Verificare che la configurazione di rete consenta ai nodi di storage di accedere all'endpoint del servizio utilizzato per il Cloud Storage Pool.
- Per tutti gli altri messaggi di errore degli endpoint, provare una o più delle seguenti soluzioni:
	- Creare un container o bucket esterno con lo stesso nome immesso per il Cloud Storage Pool e provare a salvare di nuovo il nuovo Cloud Storage Pool.
	- Correggere il nome del container o bucket specificato per il Cloud Storage Pool e provare a salvare di nuovo il nuovo Cloud Storage Pool.

#### **Errore: Impossibile analizzare il certificato CA**

Questo errore potrebbe verificarsi quando si tenta di creare o modificare un pool di storage cloud. L'errore si verifica se StorageGRID non ha potuto analizzare il certificato inserito durante la configurazione del pool di storage cloud.

Per correggere il problema, controllare il certificato CA fornito per eventuali problemi.

#### **Errore: Impossibile trovare un pool di storage cloud con questo ID**

Questo errore potrebbe verificarsi quando si tenta di modificare o eliminare un pool di storage cloud. Questo errore si verifica se l'endpoint restituisce una risposta 404, il che può significare una delle seguenti:

- Le credenziali utilizzate per il Cloud Storage Pool non dispongono dell'autorizzazione di lettura per il bucket.
- Il bucket utilizzato per il Cloud Storage Pool non include x-ntap-sgws-cloud-pool-uuid file marker.

Provare una o più delle seguenti operazioni per risolvere il problema:

- Verificare che l'utente associato alla chiave di accesso configurata disponga delle autorizzazioni necessarie.
- Modificare il Cloud Storage Pool con le credenziali che dispongono delle autorizzazioni necessarie.
- Se le autorizzazioni sono corrette, contattare l'assistenza.

#### **Errore: Impossibile controllare il contenuto del Cloud Storage Pool. Errore dall'endpoint**

Questo errore potrebbe verificarsi quando si tenta di eliminare un pool di storage cloud. Questo errore indica che un problema di connettività o configurazione impedisce a StorageGRID di leggere il contenuto del bucket del pool di storage cloud.

Per risolvere il problema, esaminare il messaggio di errore dall'endpoint.

#### **Errore: Gli oggetti sono già stati posizionati in questo bucket**

Questo errore potrebbe verificarsi quando si tenta di eliminare un pool di storage cloud. Non è possibile eliminare un Cloud Storage Pool se contiene dati spostati da ILM, dati presenti nel bucket prima della configurazione del Cloud Storage Pool o dati inseriti nel bucket da un'altra origine dopo la creazione del Cloud Storage Pool.

Provare una o più delle seguenti operazioni per risolvere il problema:

- Seguire le istruzioni per lo spostamento degli oggetti in StorageGRID in "ciclo di vita di un oggetto pool di storage cloud".
- Se si è certi che ILM non abbia inserito gli oggetti rimanenti nel Cloud Storage Pool, eliminarli manualmente dal bucket.

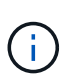

Non eliminare mai manualmente oggetti da un Cloud Storage Pool che potrebbe essere stato collocato in tale posizione da ILM. Se in un secondo momento si tenta di accedere a un oggetto eliminato manualmente da StorageGRID, l'oggetto eliminato non viene trovato.

#### **Errore: Il proxy ha rilevato un errore esterno durante il tentativo di raggiungere il Cloud Storage Pool**

Questo errore potrebbe verificarsi se è stato configurato un proxy dello storage non trasparente tra i nodi di storage e l'endpoint S3 esterno utilizzato per il Cloud Storage Pool. Questo errore si verifica se il server proxy esterno non riesce a raggiungere l'endpoint del Cloud Storage Pool. Ad esempio, il server DNS potrebbe non essere in grado di risolvere il nome host o potrebbe esserci un problema di rete esterno.

Provare una o più delle seguenti operazioni per risolvere il problema:

- Verificare le impostazioni del Cloud Storage Pool (**ILM** > **Storage Pools**).
- Controllare la configurazione di rete del server proxy dello storage.

#### **Informazioni correlate**

["Ciclo di vita di un oggetto Cloud Storage Pool"](#page-863-0)

# **Gestire i profili di erasure coding**

Se necessario, è possibile rinominare un profilo di erasure coding. È possibile disattivare un profilo di erasure coding se non è attualmente utilizzato in alcuna regola ILM.

#### **Rinominare un profilo di erasure coding**

È possibile rinominare un profilo di erasure coding per rendere più ovvia la funzione del profilo.

#### **Prima di iniziare**

• Hai effettuato l'accesso a Grid Manager utilizzando un ["browser web supportato".](#page-486-0)

• Hai il ["autorizzazioni di accesso richieste".](#page-530-0)

## **Fasi**

- 1. Selezionare **ILM** > **Erasure coding**.
- 2. Selezionare il profilo che si desidera rinominare.
- 3. Selezionare **Rinomina**.
- 4. Immettere un nome univoco per il profilo di erasure coding.

Il nome del profilo di erasure coding viene aggiunto al nome del pool di storage nelle istruzioni di posizionamento per una regola ILM.

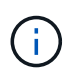

I nomi dei profili di erasure coding devono essere univoci. Si verifica un errore di convalida se si utilizza il nome di un profilo esistente, anche se tale profilo è stato disattivato.

#### 5. Selezionare **Salva**.

# **Disattivare un profilo di erasure coding**

È possibile disattivare un profilo di erasure coding se non si prevede più di utilizzarlo e se il profilo non è attualmente utilizzato in alcuna regola ILM.

# **Prima di iniziare**

- Hai effettuato l'accesso a Grid Manager utilizzando un ["browser web supportato".](#page-486-0)
- Hai il ["autorizzazioni di accesso richieste".](#page-530-0)
- Hai confermato che non sono in corso operazioni di riparazione dei dati codificati per la cancellazione o procedure di decommissionamento. Se si tenta di disattivare un profilo di erasure coding mentre è in corso una di queste operazioni, viene visualizzato un messaggio di errore.

#### **A proposito di questa attività**

Quando si disattiva un profilo di erasure coding, il profilo continua a essere visualizzato nella pagina Erasure coding Profiles, ma il suo stato è **Disattivato**.

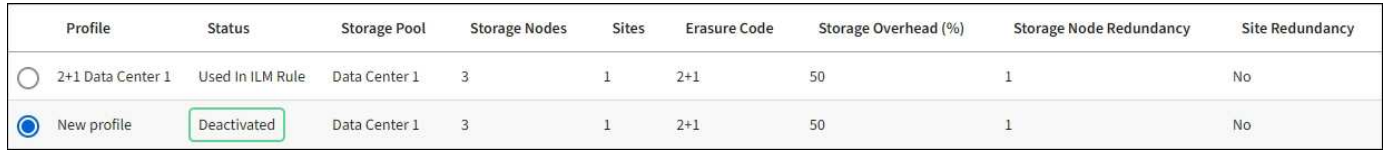

Non è più possibile utilizzare un profilo di erasure coding disattivato. Un profilo disattivato non viene visualizzato quando si creano le istruzioni di posizionamento per una regola ILM. Non puoi riattivare un profilo disattivato.

StorageGRID impedisce di disattivare un profilo di erasure coding se si verifica una delle seguenti condizioni:

- Il profilo di erasure coding è attualmente utilizzato in una regola ILM.
- Il profilo di erasure coding non viene più utilizzato in alcuna regola ILM, ma i dati degli oggetti e i frammenti di parità per il profilo esistono ancora.

# **Fasi**

- 1. Selezionare **ILM** > **Erasure coding**.
- 2. Controllare la colonna **Status** per verificare che il profilo di erasure coding che si desidera disattivare non

sia utilizzato in alcuna regola ILM.

Non è possibile disattivare un profilo di erasure coding se utilizzato in qualsiasi regola ILM. Nell'esempio, il profilo **2+1 Data Center 1** viene utilizzato in almeno una regola ILM.

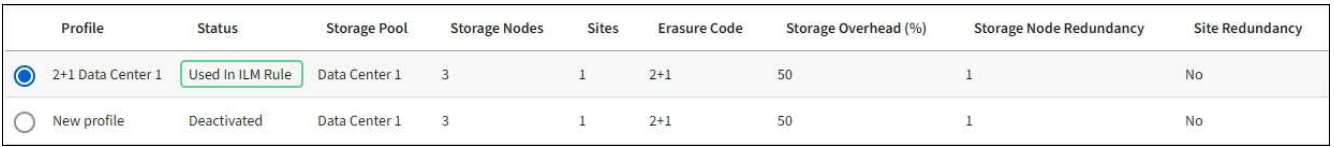

- 3. Se il profilo viene utilizzato in una regola ILM, attenersi alla seguente procedura:
	- a. Selezionare **ILM** > **regole**.
	- b. Selezionare ciascuna regola e consultare il diagramma di conservazione per determinare se la regola utilizza il profilo di erasure coding che si desidera disattivare.
	- c. Se la regola ILM utilizza il profilo di erasure coding che si desidera disattivare, determinare se la regola viene utilizzata nel criterio ILM attivo o in un criterio proposto.
	- d. Completare i passaggi aggiuntivi della tabella, in base alla posizione in cui viene utilizzato il profilo di erasure coding.

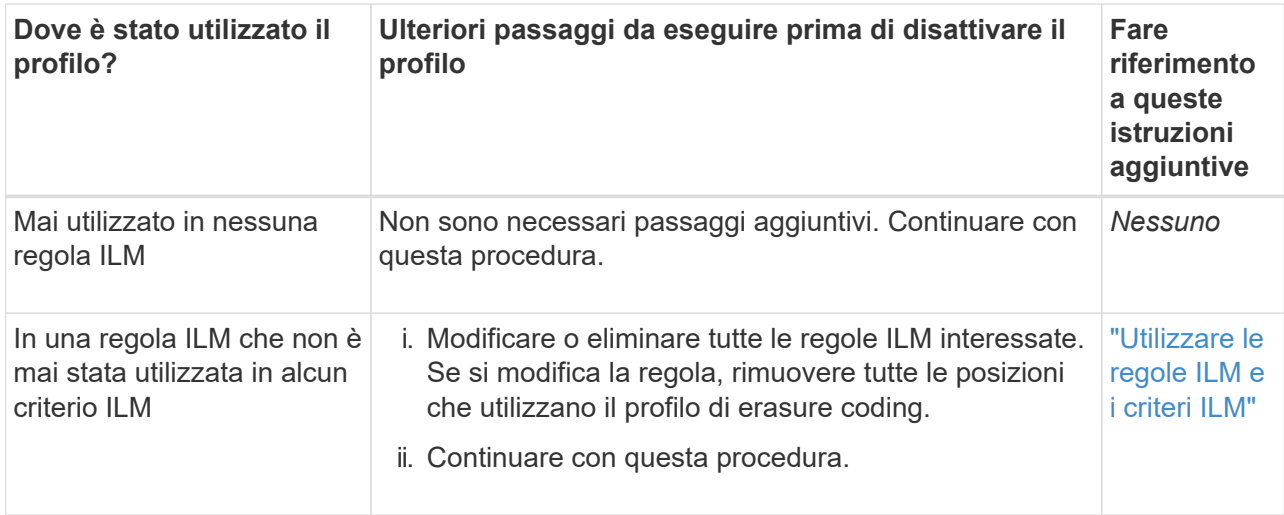

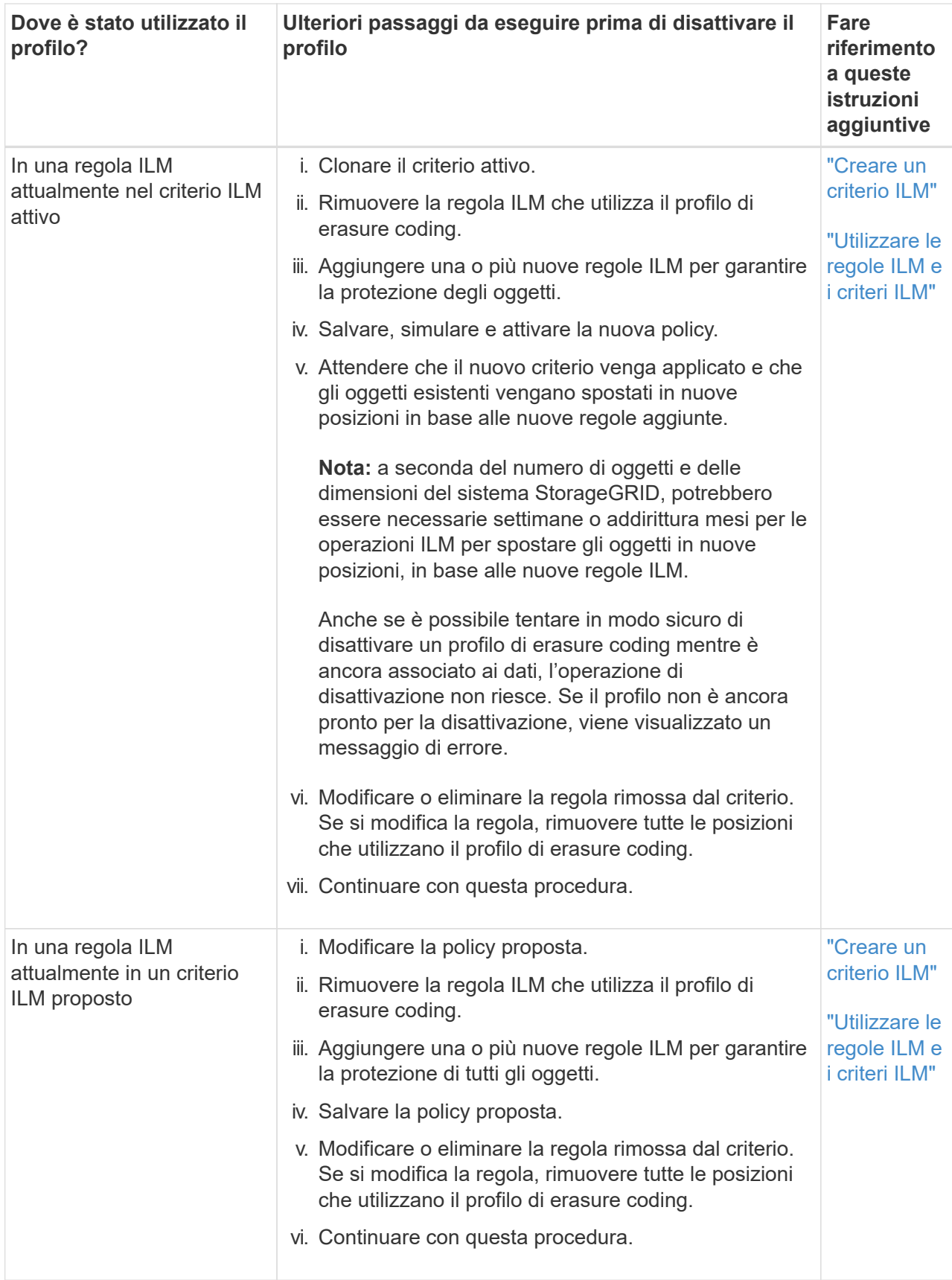

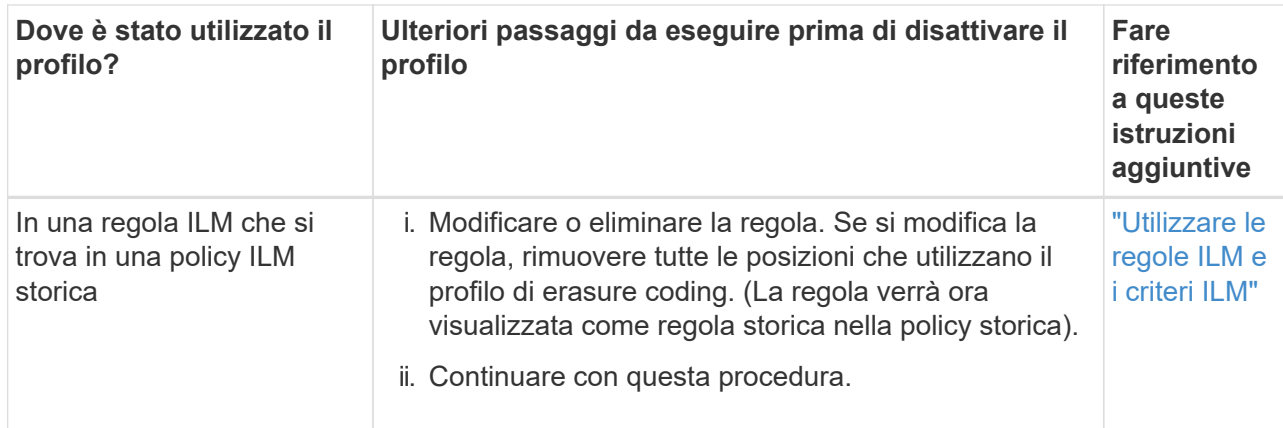

- e. Aggiornare la pagina Erasure Coding Profiles per assicurarsi che il profilo non venga utilizzato in una regola ILM.
- 4. Se il profilo non viene utilizzato in una regola ILM, selezionare il pulsante di opzione e selezionare **Disattiva**.

Viene visualizzata la finestra di dialogo Disattiva profilo EC.

- 5. Se sei sicuro di voler disattivare il profilo, seleziona **Disattiva**.
	- Se StorageGRID è in grado di disattivare il profilo di erasure coding, il suo stato è **Disattivato**. Non è più possibile selezionare questo profilo per nessuna regola ILM.
	- Se StorageGRID non è in grado di disattivare il profilo, viene visualizzato un messaggio di errore. Ad esempio, se i dati dell'oggetto sono ancora associati a questo profilo, viene visualizzato un messaggio di errore. Potrebbe essere necessario attendere alcune settimane prima di provare di nuovo il processo di disattivazione.

# <span id="page-886-0"></span>**Configurazione delle regioni (opzionale e solo S3)**

Le regole ILM possono filtrare gli oggetti in base alle aree in cui vengono creati i bucket S3, consentendo di memorizzare oggetti da diverse aree in diverse posizioni di storage.

Se si desidera utilizzare un'area del bucket S3 come filtro in una regola, è necessario innanzitutto creare le regioni che possono essere utilizzate dai bucket nel sistema.

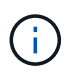

Una volta creato il bucket, non è possibile modificare l'area di un bucket.

#### **Prima di iniziare**

- Hai effettuato l'accesso a Grid Manager utilizzando un ["browser web supportato".](#page-486-0)
- Si dispone di autorizzazioni di accesso specifiche.

#### **A proposito di questa attività**

Quando si crea un bucket S3, è possibile specificare che il bucket venga creato in un'area specifica. La specifica di una regione consente al bucket di essere geograficamente vicino ai propri utenti, in modo da ottimizzare la latenza, ridurre al minimo i costi e soddisfare i requisiti normativi.

Quando si crea una regola ILM, è possibile utilizzare la regione associata a un bucket S3 come filtro avanzato. Ad esempio, è possibile progettare una regola che si applica solo agli oggetti nei bucket S3 creati nella regione US-West-2. È quindi possibile specificare che le copie di tali oggetti vengano collocate sui nodi di storage in un sito del data center all'interno di tale regione per ottimizzare la latenza.

Durante la configurazione delle regioni, attenersi alle seguenti linee guida:

- Per impostazione predefinita, tutti i bucket sono considerati come appartenenti alla regione US-East-1.
- È necessario creare le regioni utilizzando Grid Manager prima di poter specificare un'area non predefinita quando si creano i bucket utilizzando l'API Tenant Manager o Tenant Management o con l'elemento di richiesta LocationConstraint per le richieste API S3 PUT bucket. Si verifica un errore se una richiesta PUT bucket utilizza un'area non definita in StorageGRID.
- Quando si crea il bucket S3, è necessario utilizzare il nome esatto della regione. I nomi delle regioni rilevano la distinzione tra maiuscole e minuscole. I caratteri validi sono numeri, lettere e trattini.

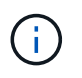

EU non è considerato un alias per eu-West-1. Se si desidera utilizzare la regione EU o eu-West-1, è necessario utilizzare il nome esatto.

- Non è possibile eliminare o modificare una regione se è attualmente utilizzata nel criterio ILM attivo o nel criterio ILM proposto.
- Se la regione utilizzata come filtro avanzato in una regola ILM non è valida, è comunque possibile aggiungere tale regola al criterio proposto. Tuttavia, si verifica un errore se si tenta di salvare o attivare la policy proposta.

Se si utilizza una regione come filtro avanzato in una regola ILM ma si elimina tale regione in un secondo momento o se si utilizza l'API Grid Management per creare una regola e specificare una regione non definita.

• Se si elimina una regione dopo averla utilizzata per creare un bucket S3, sarà necessario aggiungerla nuovamente se si desidera utilizzare il filtro avanzato Location Constraint per trovare gli oggetti in tale bucket.

#### **Fasi**

1. Selezionare **ILM** > **regioni**.

Viene visualizzata la pagina regioni, con le regioni attualmente definite. **Regione 1** mostra la regione predefinita, us-east-1, che non possono essere modificati o rimossi.

- 2. Per aggiungere una regione:
	- a. Selezionare l'icona di inserimento + a destra dell'ultima voce.
	- b. Immettere il nome di una regione che si desidera utilizzare durante la creazione dei bucket S3.

Quando si crea il bucket S3 corrispondente, è necessario utilizzare il nome esatto della regione come elemento di richiesta LocationConstraint.

3. Per rimuovere una regione non utilizzata, selezionare l'icona di eliminazione  $\blacktriangleright$ .

Se si tenta di rimuovere una regione attualmente utilizzata nel criterio attivo o nel criterio proposto, viene visualizzato un messaggio di errore.

4. Una volta apportate le modifiche, selezionare **Salva**.

È ora possibile selezionare queste regioni dalla sezione Advanced filters (filtri avanzati) nel passaggio 1 della creazione guidata regola ILM. Vedere ["Utilizzare filtri avanzati nelle regole ILM"](#page-892-0).

# **Creare una regola ILM**

# <span id="page-888-0"></span>**Creare una regola ILM: Panoramica**

Per gestire gli oggetti, creare un set di regole ILM (Information Lifecycle Management) e organizzarle in un criterio ILM.

Ogni oggetto acquisito nel sistema viene valutato in base al criterio attivo. Quando una regola del criterio corrisponde ai metadati di un oggetto, le istruzioni della regola determinano le azioni eseguite da StorageGRID per copiare e memorizzare tale oggetto.

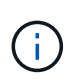

I metadati degli oggetti non sono gestiti dalle regole ILM. I metadati degli oggetti vengono invece memorizzati in un database Cassandra in un archivio di metadati. Tre copie dei metadati degli oggetti vengono gestite automaticamente in ogni sito per proteggere i dati dalla perdita.

#### **Elementi di una regola ILM**

Una regola ILM ha tre elementi:

- **Filtering Criteria**: I filtri di base e avanzati di una regola definiscono a quali oggetti si applica la regola. Se un oggetto corrisponde a tutti i filtri, StorageGRID applica la regola e crea le copie dell'oggetto specificate nelle istruzioni di posizionamento della regola.
- **Istruzioni di posizionamento**: Le istruzioni di posizionamento di una regola definiscono il numero, il tipo e la posizione delle copie degli oggetti. Ciascuna regola può includere una sequenza di istruzioni di posizionamento per modificare il numero, il tipo e la posizione delle copie degli oggetti nel tempo. Quando scade il periodo di tempo per un posizionamento, le istruzioni nel posizionamento successivo vengono applicate automaticamente dalla valutazione ILM successiva.
- **Ingest Behavior**: Il comportamento di acquisizione di una regola consente di scegliere in che modo gli oggetti filtrati dalla regola vengono protetti durante l'acquisizione (quando un client S3 o Swift salva un oggetto nella griglia).

#### **Filtraggio delle regole ILM**

Quando si crea una regola ILM, si specificano i filtri per identificare gli oggetti a cui si applica la regola.

Nel caso più semplice, una regola potrebbe non utilizzare alcun filtro. Qualsiasi regola che non utilizza filtri si applica a tutti gli oggetti, quindi deve essere l'ultima regola (predefinita) in un criterio ILM. La regola predefinita fornisce istruzioni di archiviazione per gli oggetti che non corrispondono ai filtri di un'altra regola.

• I filtri di base consentono di applicare regole diverse a gruppi di oggetti distinti e di grandi dimensioni. Questi filtri consentono di applicare una regola a account tenant specifici, bucket S3 specifici o container Swift o entrambi.

I filtri di base offrono un metodo semplice per applicare regole diverse a un numero elevato di oggetti. Ad esempio, potrebbe essere necessario memorizzare i record finanziari della tua azienda per soddisfare i requisiti normativi, mentre potrebbe essere necessario memorizzare i dati del reparto di marketing per facilitare le operazioni quotidiane. Dopo aver creato account tenant separati per ciascun reparto o aver separato i dati dai diversi reparti in bucket S3 separati, è possibile creare facilmente una regola che si applica a tutti i record finanziari e una seconda regola che si applica a tutti i dati di marketing.

• I filtri avanzati offrono un controllo granulare. È possibile creare filtri per selezionare gli oggetti in base alle seguenti proprietà dell'oggetto:

- Tempo di acquisizione
- Ora dell'ultimo accesso
- Nome completo o parziale dell'oggetto (Key)
- Vincolo di posizione (solo S3)
- Dimensione dell'oggetto
- Metadati dell'utente
- Tag Object (solo S3)

È possibile filtrare gli oggetti in base a criteri molto specifici. Ad esempio, gli oggetti memorizzati dal reparto di imaging di un ospedale potrebbero essere utilizzati frequentemente quando hanno meno di 30 giorni e poco tempo dopo, mentre gli oggetti che contengono informazioni sulle visite dei pazienti potrebbero dover essere copiati nel reparto di fatturazione della sede centrale della rete sanitaria. È possibile creare filtri che identifichino ciascun tipo di oggetto in base al nome dell'oggetto, alle dimensioni, ai tag di oggetto S3 o a qualsiasi altro criterio pertinente, quindi creare regole separate per memorizzare ciascun set di oggetti in modo appropriato.

È possibile combinare i filtri in base alle esigenze in una singola regola. Ad esempio, il reparto marketing potrebbe voler memorizzare file di immagini di grandi dimensioni in modo diverso dai record dei vendor, mentre il reparto risorse umane potrebbe dover memorizzare i record del personale in un'area geografica specifica e le informazioni sulle policy a livello centrale. In questo caso, è possibile creare regole che filtrino in base all'account tenant per separare i record da ciascun reparto, utilizzando i filtri in ciascuna regola per identificare il tipo specifico di oggetti a cui si applica la regola.

# **Istruzioni per il posizionamento delle regole ILM**

Le istruzioni di posizionamento determinano dove, quando e come vengono memorizzati i dati degli oggetti. Una regola ILM può includere una o più istruzioni di posizionamento. Ogni istruzione di posizionamento si applica a un singolo periodo di tempo.

Quando si creano le istruzioni per il posizionamento:

- Si inizia specificando l'ora di riferimento, che determina quando iniziano le istruzioni di posizionamento. Il tempo di riferimento potrebbe essere quando un oggetto viene acquisito, quando si accede a un oggetto, quando un oggetto con versione diventa non corrente o un tempo definito dall'utente.
- Quindi, specificare quando applicare il posizionamento rispetto al tempo di riferimento. Ad esempio, un posizionamento potrebbe iniziare il giorno 0 e continuare per 365 giorni, rispetto a quando l'oggetto è stato acquisito.
- Infine, specificare il tipo di copie (replica o erasure coding) e la posizione in cui sono memorizzate le copie. Ad esempio, è possibile memorizzare due copie replicate in due siti diversi.

Ciascuna regola può definire più posizioni per un singolo periodo di tempo e posizioni diverse per periodi di tempo diversi.

- Per posizionare oggetti in più posizioni durante un singolo periodo di tempo, selezionare **Aggiungi altro tipo o posizione** per aggiungere più di una riga per quel periodo di tempo.
- Per posizionare oggetti in posizioni diverse in periodi di tempo diversi, selezionare **Aggiungi un altro periodo di tempo** per aggiungere il periodo di tempo successivo. Quindi, specificare una o più righe entro il periodo di tempo.

L'esempio mostra due istruzioni di posizionamento nella pagina Definisci posizioni della creazione guidata regola ILM.

#### **Time period and placements**

#### \$ Sort by start date

If you want a rule to apply only to specific objects, select Previous and add advanced filters. When objects are evaluated, the rule is applied if the object's metadata matches the criteria in the filter.

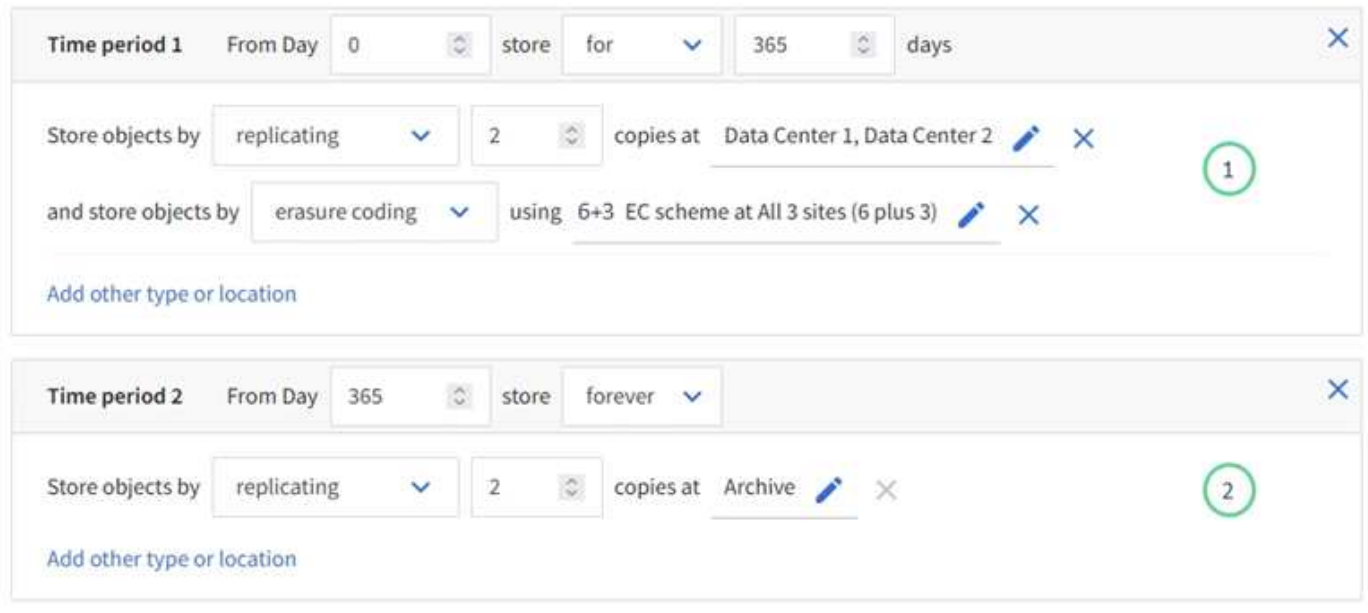

La prima istruzione di posizionamento  $\bigcup$  ha due linee per il primo anno:

- La prima riga crea due copie di oggetti replicate in due siti del data center.
- La seconda riga crea una copia 6+3 con codifica di cancellazione utilizzando tre siti del data center.

La seconda istruzione di posizionamento  $\binom{2}{3}$  crea due copie archiviate dopo un anno e le conserva per sempre.

Quando si definisce il set di istruzioni di posizionamento per una regola, è necessario assicurarsi che almeno un'istruzione di posizionamento inizi al giorno 0, che non vi siano intervalli tra i periodi di tempo definiti, e che l'istruzione finale di posizionamento continui per sempre o fino a quando non si richiede più alcuna copia oggetto.

Alla scadenza di ogni periodo di tempo previsto dalla regola, vengono applicate le istruzioni per il posizionamento dei contenuti per il periodo di tempo successivo. Vengono create nuove copie di oggetti e tutte le copie non necessarie vengono eliminate.

#### **Comportamento di acquisizione delle regole ILM**

Il comportamento di acquisizione controlla se le copie degli oggetti vengono posizionate immediatamente in base alle istruzioni della regola o se vengono eseguite copie temporanee e le istruzioni di posizionamento vengono applicate in un secondo momento. Per le regole ILM sono disponibili i seguenti comportamenti di acquisizione:

- **Balanced**: StorageGRID tenta di eseguire tutte le copie specificate nella regola ILM al momento dell'acquisizione; se ciò non è possibile, vengono eseguite copie temporanee e viene restituito il successo al client. Le copie specificate nella regola ILM vengono eseguite quando possibile.
- **Strict**: Tutte le copie specificate nella regola ILM devono essere eseguite prima che il client sia riuscito.
- **Doppio commit**: StorageGRID esegue immediatamente copie temporanee dell'oggetto e restituisce il

successo al client. Le copie specificate nella regola ILM vengono eseguite quando possibile.

#### **Informazioni correlate**

- ["Opzioni di acquisizione"](#page-829-0)
- ["Vantaggi, svantaggi e limitazioni delle opzioni di acquisizione"](#page-831-0)
- ["Come interagiscono i controlli di coerenza e le regole ILM per influire sulla protezione dei dati"](#page-1135-0)

#### **Esempio di regola ILM**

Ad esempio, una regola ILM potrebbe specificare quanto segue:

- Si applicano solo agli oggetti appartenenti al tenant A.
- Eseguire due copie replicate di tali oggetti e memorizzare ciascuna copia in un sito diverso.
- Conservare le due copie "forever,", il che significa che StorageGRID non le eliminerà automaticamente. Al contrario, StorageGRID conserverà questi oggetti fino a quando non saranno cancellati da una richiesta di eliminazione del client o dalla scadenza di un ciclo di vita del bucket.
- Utilizzare l'opzione bilanciato per il comportamento di acquisizione: L'istruzione di posizionamento a due siti viene applicata non appena il tenant A salva un oggetto in StorageGRID, a meno che non sia possibile eseguire immediatamente entrambe le copie richieste.

Ad esempio, se il sito 2 non è raggiungibile quando il tenant A salva un oggetto, StorageGRID eseguirà due copie intermedie sui nodi di storage nel sito 1. Non appena il sito 2 sarà disponibile, StorageGRID effettuerà la copia richiesta presso il sito.

#### **Informazioni correlate**

- ["Che cos'è un pool di storage?"](#page-852-0)
- ["Che cos'è un pool di storage cloud?"](#page-861-0)

#### **Accedere alla procedura guidata Crea una regola ILM**

Le regole ILM consentono di gestire il posizionamento dei dati degli oggetti nel tempo. Per creare una regola ILM, utilizzare la procedura guidata Crea una regola ILM.

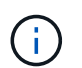

Se si desidera creare la regola ILM predefinita per un criterio, seguire ["Istruzioni per la](#page-902-0) [creazione di una regola ILM predefinita"](#page-902-0) invece.

#### **Prima di iniziare**

- Hai effettuato l'accesso a Grid Manager utilizzando un ["browser web supportato".](#page-486-0)
- Si dispone di autorizzazioni di accesso specifiche.
- Se si desidera specificare a quali account tenant si applica questa regola, si dispone dell'autorizzazione account tenant o si conosce l'ID account per ciascun account.
- Se si desidera che la regola filtri gli oggetti sui metadati dell'ultimo accesso, gli ultimi aggiornamenti dell'ora di accesso devono essere attivati dal bucket per S3 o dal container per Swift.
- Hai configurato qualsiasi pool di storage cloud che intendi utilizzare. Vedere ["Creare un pool di storage](#page-873-0) [cloud"](#page-873-0).
- Conosci già ["opzioni di acquisizione"](#page-829-0).
- Se è necessario creare una regola conforme per l'utilizzo con il blocco oggetti S3, si ha familiarità con

["Requisiti per il blocco oggetti S3".](#page-929-0)

• Facoltativamente, hai guardato il video: ["Video: Regole di gestione del ciclo di vita delle informazioni in](https://netapp.hosted.panopto.com/Panopto/Pages/Viewer.aspx?id=6baa2e69-95b7-4bcf-a0ff-afbd0092231c) [StorageGRID 11.7"](https://netapp.hosted.panopto.com/Panopto/Pages/Viewer.aspx?id=6baa2e69-95b7-4bcf-a0ff-afbd0092231c).

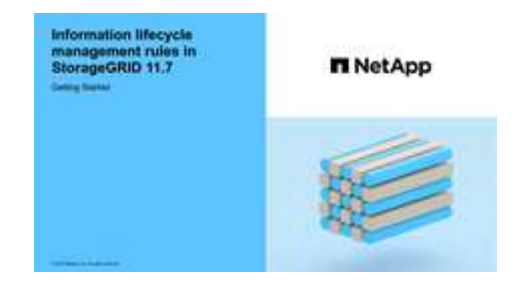

# **A proposito di questa attività**

Quando si creano regole ILM:

- Prendere in considerazione la topologia e le configurazioni dello storage del sistema StorageGRID.
- Considerare i tipi di copie di oggetti che si desidera eseguire (replicate o codificate per la cancellazione) e il numero di copie di ciascun oggetto richieste.
- Determinare i tipi di metadati degli oggetti utilizzati nelle applicazioni che si connettono al sistema StorageGRID. Le regole ILM filtrano gli oggetti in base ai metadati.
- Considerare dove si desidera che le copie a oggetti vengano collocate nel tempo.
- Decidere quale opzione di acquisizione utilizzare (Balanced, Strict o Dual Commit).

#### **Fasi**

1. Selezionare **ILM** > **regole**.

In base al numero di siti nella griglia, la regola Make 2 copies (Crea 2 copie) o la regola 1 Copy per Site (1 copia per sito) viene visualizzata nell'elenco delle regole.

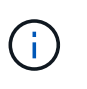

Se per il sistema StorageGRID è stata attivata l'impostazione blocco oggetti S3 globale, la tabella di riepilogo include una colonna **conforme** e i dettagli della regola selezionata includono un campo **conforme**.

2. Selezionare **Crea**. ["Fase 1 \(inserire i dettagli\)"](#page-892-0) Viene visualizzata la procedura guidata Crea una regola ILM.

# <span id="page-892-0"></span>**Fase 1 di 3: Inserire i dettagli**

La fase **Enter details** della creazione guidata di una regola ILM consente di immettere un nome e una descrizione per la regola e di definire i filtri per la regola.

L'immissione di una descrizione e la definizione dei filtri per la regola sono facoltativi.

# **A proposito di questa attività**

Quando si valuta un oggetto rispetto a un ["Regola ILM"](#page-888-0), StorageGRID confronta i metadati dell'oggetto con i filtri della regola. Se i metadati dell'oggetto corrispondono a tutti i filtri, StorageGRID utilizza la regola per posizionare l'oggetto. È possibile progettare una regola da applicare a tutti gli oggetti, oppure specificare filtri di base, come uno o più account tenant o nomi bucket, o filtri avanzati, come la dimensione dell'oggetto o i metadati dell'utente.

# **Fasi**

- 1. Immettere un nome univoco per la regola nel campo **Nome**.
- 2. Se si desidera, inserire una breve descrizione per la regola nel campo **Descrizione**.

È necessario descrivere lo scopo o la funzione della regola in modo da poterne riconoscere in un secondo momento.

3. Facoltativamente, selezionare uno o più account tenant S3 o Swift a cui si applica questa regola. Se questa regola è applicabile a tutti i tenant, lasciare vuoto questo campo.

Se non si dispone dell'autorizzazione di accesso root o dell'autorizzazione per gli account tenant, non è possibile selezionare i tenant dall'elenco. Immettere invece l'ID tenant o più ID come stringa delimitata da virgole.

4. Facoltativamente, specificare i bucket S3 o i container Swift a cui si applica questa regola.

Se l'opzione **Match All** (corrispondenza totale) è selezionata (impostazione predefinita), la regola si applica a tutti i bucket S3 o a tutti i container Swift.

5. Per i tenant S3, selezionare **Yes** (Sì) per applicare la regola solo alle versioni di oggetti precedenti nei bucket S3 che hanno attivato il controllo delle versioni.

Se si seleziona **Sì**, "ora non corrente" viene automaticamente selezionato per ora di riferimento in ["Fase 2](#page-896-0) [della creazione guidata di una regola ILM".](#page-896-0)

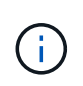

L'ora non corrente si applica solo agli oggetti S3 nei bucket abilitati per il controllo delle versioni. Vedere ["Operazioni sui bucket, METTERE il controllo delle versioni del bucket"](#page-1154-0) e. ["Gestire gli oggetti con S3 Object Lock"](#page-924-0).

È possibile utilizzare questa opzione per ridurre l'impatto dello storage degli oggetti con versione filtrando le versioni degli oggetti non correnti. Vedere ["Esempio 4: Regole ILM e policy per gli oggetti con versione](#page-939-0) [S3".](#page-939-0)

6. In alternativa, selezionare **Aggiungi un filtro avanzato** per specificare filtri aggiuntivi.

Se non si configura il filtraggio avanzato, la regola si applica a tutti gli oggetti che corrispondono ai filtri di base. Per ulteriori informazioni sui filtri avanzati, vedere [Utilizzare filtri avanzati nelle regole ILM](#page-893-0) e. [Specificare più tipi di metadati e valori](#page-895-0).

7. Selezionare **continua**. ["Fase 2 \(definizione delle posizioni\)"](#page-896-0) Viene visualizzata la procedura guidata Crea una regola ILM.

#### <span id="page-893-0"></span>**Utilizzare filtri avanzati nelle regole ILM**

Il filtraggio avanzato consente di creare regole ILM applicabili solo a oggetti specifici in base ai metadati. Quando si imposta il filtraggio avanzato per una regola, si seleziona il tipo di metadati che si desidera associare, si seleziona un operatore e si specifica un valore di metadati. Quando si valutano gli oggetti, la regola ILM viene applicata solo agli oggetti che hanno metadati corrispondenti al filtro avanzato.

La tabella mostra i tipi di metadati che è possibile specificare nei filtri avanzati, gli operatori che è possibile utilizzare per ogni tipo di metadati e i valori di metadati previsti.

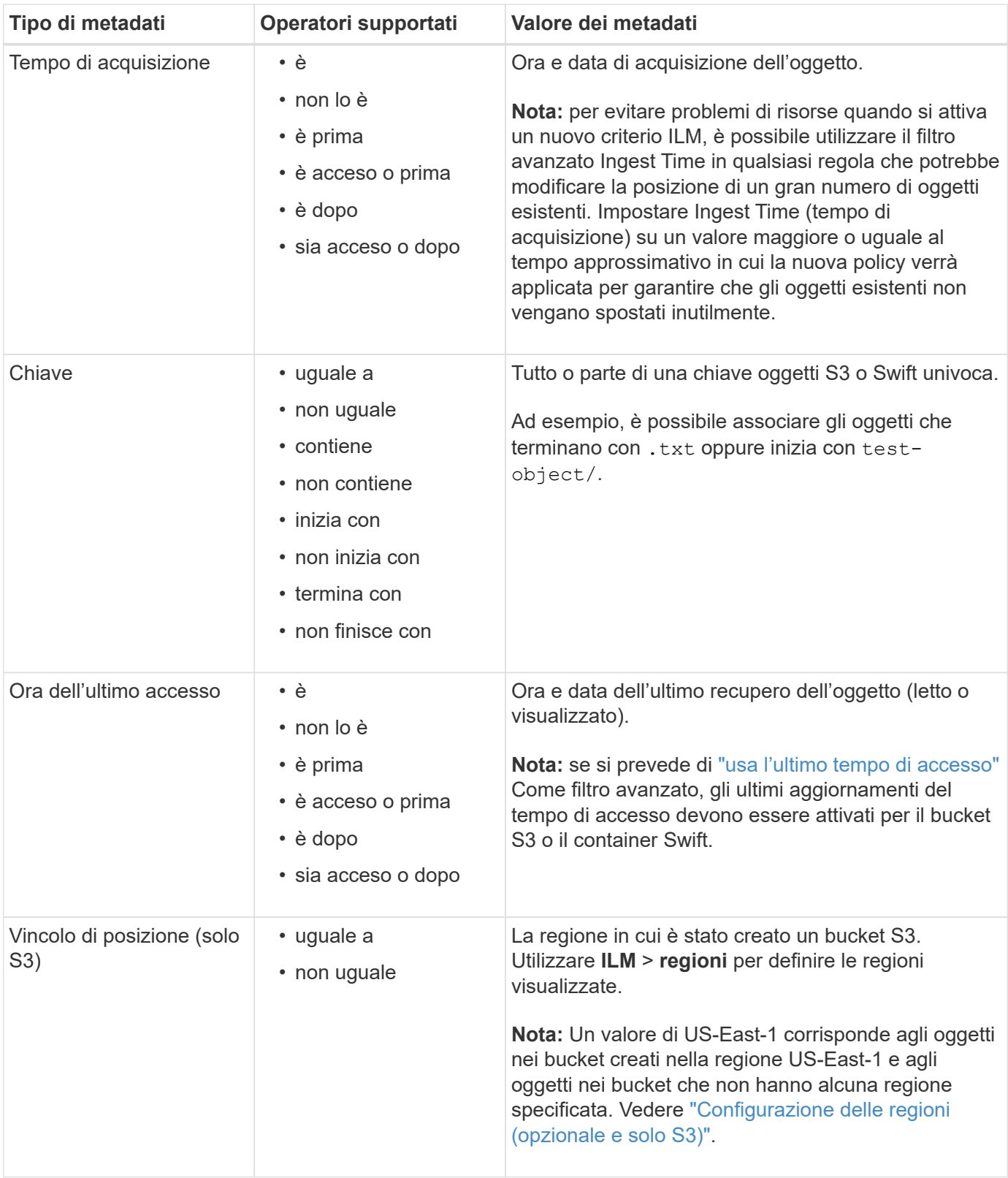

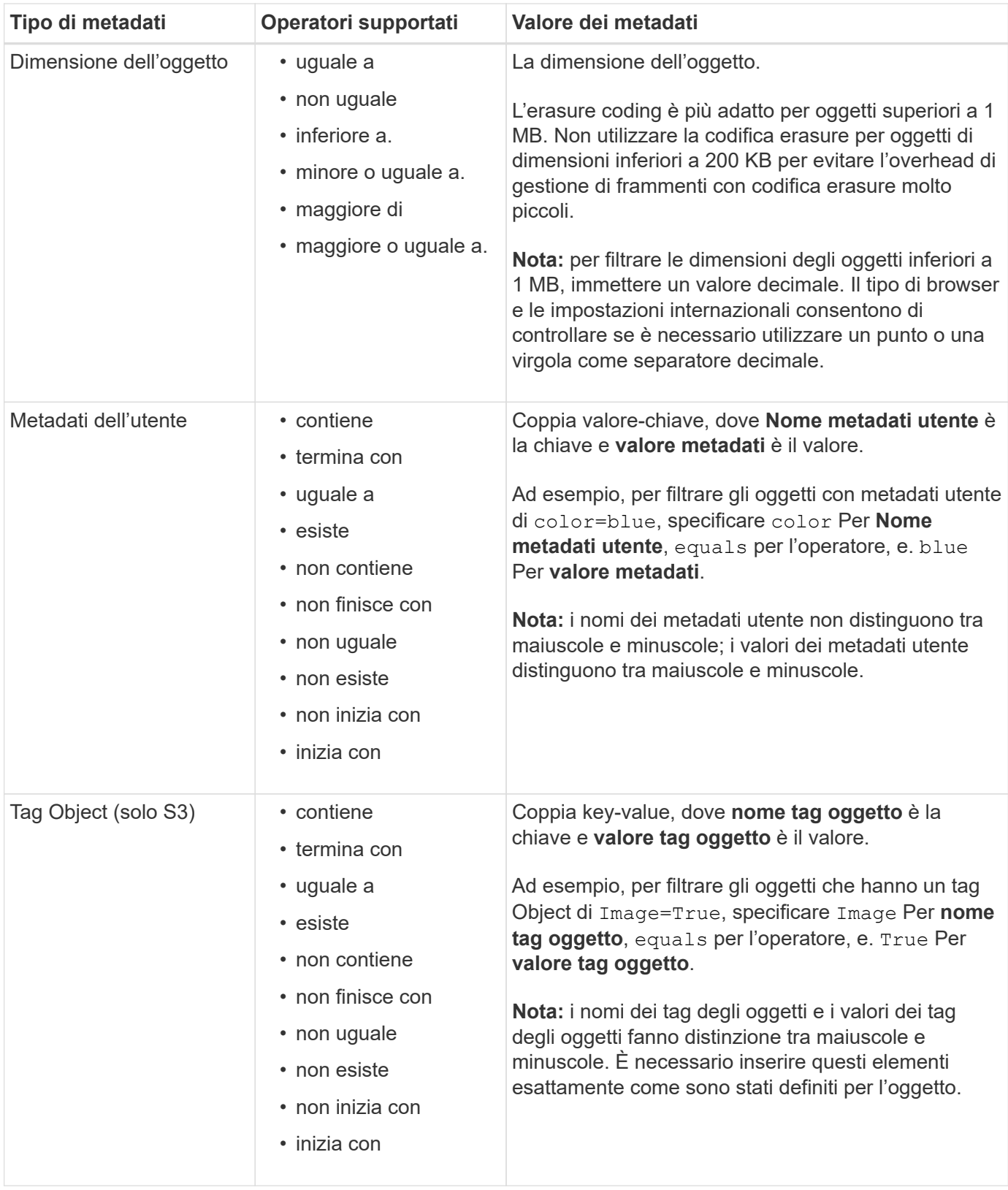

#### <span id="page-895-0"></span>**Specificare più tipi di metadati e valori**

Quando si definisce il filtraggio avanzato, è possibile specificare più tipi di metadati e più valori di metadati. Ad esempio, se si desidera che una regola corrisponda a oggetti di dimensioni comprese tra 10 MB e 100 MB, selezionare il tipo di metadati **Object size** e specificare due valori di metadati.

- Il primo valore di metadati specifica oggetti superiori o uguali a 10 MB.
- Il secondo valore di metadati specifica gli oggetti inferiori o uguali a 100 MB.

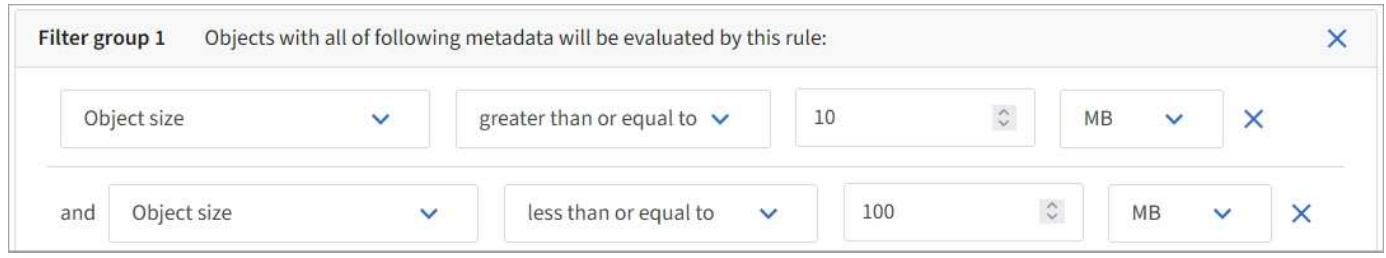

L'utilizzo di più voci consente di avere un controllo preciso su quali oggetti vengono associati. Nell'esempio seguente, la regola si applica agli oggetti che hanno un marchio A o un marchio B come valore dei metadati dell'utente camera\_TYPE. Tuttavia, la regola si applica solo agli oggetti Brand B di dimensioni inferiori a 10 MB.

| User metadata               | $\checkmark$ | camera_type                                                            | equals | $\ddotmark$  | Brand A | $\times$ |
|-----------------------------|--------------|------------------------------------------------------------------------|--------|--------------|---------|----------|
| Add another advanced filter |              |                                                                        |        |              |         |          |
|                             |              |                                                                        |        |              |         |          |
|                             |              |                                                                        |        |              |         |          |
| Filter group 2              |              | Objects with all of following metadata will be evaluated by this rule: |        |              |         |          |
| User metadata               | $\checkmark$ | camera_type                                                            | equals | $\checkmark$ | Brand B | ×        |

<span id="page-896-0"></span>**Fase 2 di 3: Definizione delle posizioni**

La fase **define placements** della procedura guidata Create ILM Rule consente di definire le istruzioni di posizionamento che determinano la durata della memorizzazione degli oggetti, il tipo di copie (replicate o codificate per la cancellazione), la posizione di archiviazione e il numero di copie.

# **A proposito di questa attività**

Una regola ILM può includere una o più istruzioni di posizionamento. Ogni istruzione di posizionamento si applica a un singolo periodo di tempo. Quando si utilizzano più istruzioni, i periodi di tempo devono essere contigui e almeno un'istruzione deve iniziare il giorno 0. Le istruzioni possono continuare per sempre o fino a quando non sono più necessarie copie di oggetti.

Ogni istruzione di posizionamento può avere più righe se si desidera creare diversi tipi di copie o utilizzare posizioni diverse durante tale periodo di tempo.

In questo esempio, la regola ILM memorizza una copia replicata nel sito 1 e una copia replicata nel sito 2 per il primo anno. Dopo un anno, viene creata una copia 2+1 con codice di cancellazione e salvata in un solo sito.

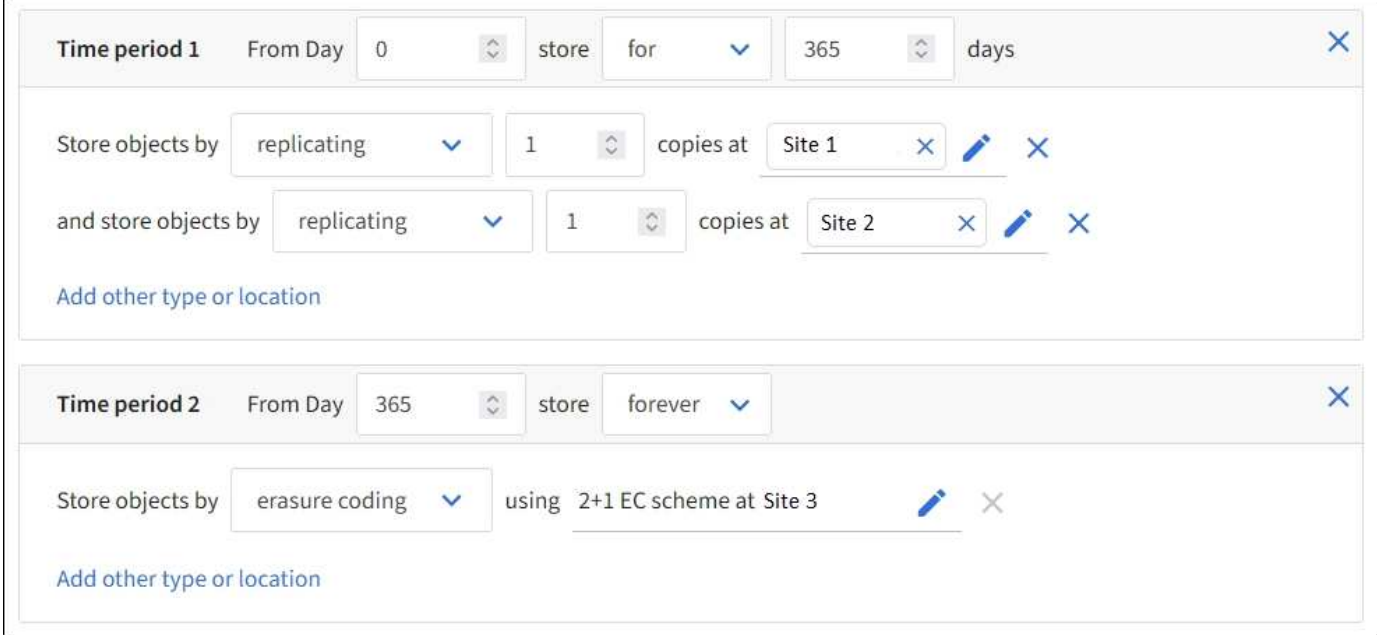

#### **Fasi**

1. Per **Reference Time** (tempo di riferimento), selezionare il tipo di tempo da utilizzare per il calcolo dell'ora di inizio di un'istruzione di posizionamento.

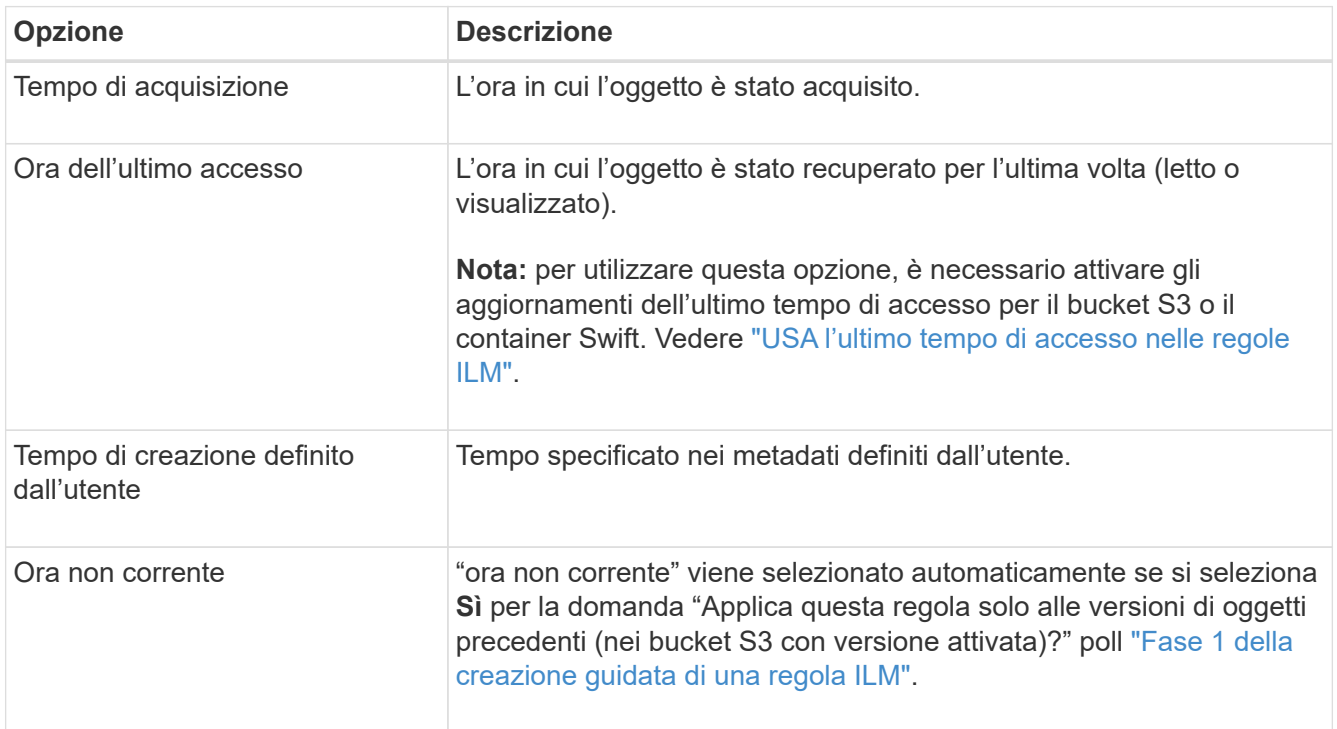

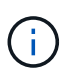

Se si desidera creare una regola conforme, selezionare **Ingest Time**. Vedere ["Gestire gli](#page-924-0) [oggetti con S3 Object Lock"](#page-924-0).

2. Nella sezione **periodo di tempo e posizionamenti**, inserire un'ora di inizio e una durata per il primo periodo di tempo.

Ad esempio, è possibile specificare dove memorizzare gli oggetti per il primo anno (*dal giorno 0 memorizzare per 365 giorni*). Almeno un'istruzione deve iniziare al giorno 0.

- 3. Se si desidera creare copie replicate:
	- a. Dall'elenco a discesa **Memorizza oggetti per**, selezionare **replica**.
	- b. Selezionare il numero di copie che si desidera eseguire.

Se si modifica il numero di copie in 1, viene visualizzato un avviso. Una regola ILM che crea una sola copia replicata per qualsiasi periodo di tempo mette i dati a rischio di perdita permanente. Vedere ["Perché non utilizzare la replica a copia singola".](#page-835-0)

Per evitare il rischio, effettuare una o più delle seguenti operazioni:

- Aumentare il numero di copie per il periodo di tempo.
- Aggiungere copie ad altri pool di storage o a un pool di storage cloud.
- Selezionare **erasure coding** invece di **Replicing**.

È possibile ignorare questo avviso se questa regola crea già più copie per tutti i periodi di tempo.

c. Nel campo **Copies at**, selezionare i pool di storage che si desidera aggiungere.

**Se si specifica un solo pool di storage**, tenere presente che StorageGRID può memorizzare solo una copia replicata di un oggetto su un nodo di storage specifico. Se la griglia include tre nodi di storage e si seleziona 4 come numero di copie, verranno eseguite solo tre copie e 8212 una copia per ciascun nodo di storage.

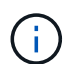

Viene attivato l'avviso **ILM placement unachievable** per indicare che la regola ILM non può essere applicata completamente.

**Se si specificano più pool di storage**, tenere presenti le seguenti regole:

- Il numero di copie non può essere superiore al numero di pool di storage.
- Se il numero di copie corrisponde al numero di pool di storage, viene memorizzata una copia dell'oggetto in ciascun pool di storage.
- Se il numero di copie è inferiore al numero di pool di storage, una copia viene memorizzata nel sito di acquisizione e il sistema distribuisce le copie rimanenti per mantenere bilanciato l'utilizzo del disco tra i pool, garantendo che nessun sito riceva più di una copia di un oggetto.
- Se i pool di storage si sovrappongono (contengono gli stessi nodi di storage), tutte le copie dell'oggetto potrebbero essere salvate in un solo sito. Per questo motivo, non specificare il pool di storage di tutti i nodi di storage (StorageGRID 11.6 e versioni precedenti) e un altro pool di storage.
- 4. Se si desidera creare una copia con codice di cancellazione:
	- a. Dall'elenco a discesa **Memorizza oggetti per**, selezionare **erasure coding**.

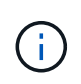

L'erasure coding è più adatto per oggetti superiori a 1 MB. Non utilizzare la codifica erasure per oggetti di dimensioni inferiori a 200 KB per evitare l'overhead di gestione di frammenti con codifica erasure molto piccoli.

- b. Se non è stato aggiunto un filtro delle dimensioni degli oggetti per un valore superiore a 0.2 MB, selezionare **Previous** per tornare al passaggio 1. Quindi, selezionare **Aggiungi un filtro avanzato** e impostare un filtro **dimensione oggetto** su un valore superiore a 0.2 MB.
- c. Selezionare il pool di storage che si desidera aggiungere e lo schema di erasure coding che si desidera utilizzare.

La posizione di storage per una copia con codice di cancellazione include il nome dello schema di erasure coding, seguito dal nome del pool di storage.

- 5. Facoltativamente:
	- a. Selezionare **Aggiungi altro tipo o ubicazione** per creare copie aggiuntive in posizioni diverse.
	- b. Selezionare **Add another time period** (Aggiungi un altro periodo di tempo) per aggiungere diversi periodi di tempo.

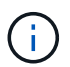

Gli oggetti vengono eliminati automaticamente alla fine del periodo di tempo finale, a meno che il periodo di tempo finale non termini con **forever**.

- 6. Se si desidera memorizzare oggetti in un pool di storage cloud:
	- a. Nell'elenco a discesa **Memorizza oggetti per**, selezionare **replica**.
	- b. Selezionare il campo **Copies at**, quindi selezionare un Cloud Storage Pool.

Quando si utilizzano i Cloud Storage Pool, tenere presenti le seguenti regole:

- Non puoi selezionare più di un Cloud Storage Pool in una singola istruzione di posizionamento. Allo stesso modo, non è possibile selezionare un Cloud Storage Pool e un pool di storage nelle stesse istruzioni di posizionamento.
- È possibile memorizzare solo una copia di un oggetto in un determinato pool di storage cloud. Se si imposta **copie** su 2 o più, viene visualizzato un messaggio di errore.
- Non è possibile memorizzare più copie di un oggetto contemporaneamente in nessun Cloud Storage Pool. Viene visualizzato un messaggio di errore se più posizioni che utilizzano un pool di storage cloud presentano date sovrapposte o se più righe nello stesso posizionamento utilizzano un pool di storage cloud.
- È possibile memorizzare un oggetto in un pool di storage cloud nello stesso momento in cui l'oggetto viene memorizzato come copie replicate o erasure coded in StorageGRID. Tuttavia, è necessario includere più di una riga nelle istruzioni di posizionamento per il periodo di tempo, in modo da poter specificare il numero e il tipo di copie per ciascuna posizione.
- 7. Nel diagramma di conservazione, confermare le istruzioni per il posizionamento.

Ogni riga del diagramma indica dove e quando verranno collocate le copie degli oggetti. Il colore di una riga rappresenta il tipo di copia:

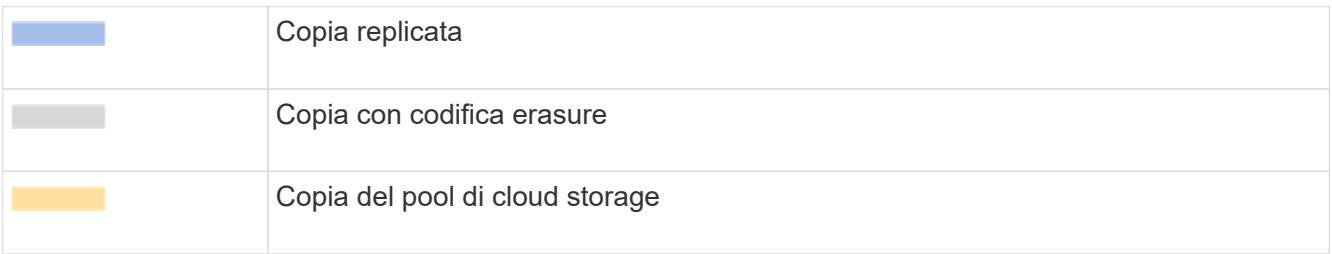

In questo esempio, la regola ILM memorizza una copia replicata nel sito 1 e una copia replicata nel sito 2 per il primo anno. Dopo un anno e per altri 10 anni, una copia con codice di cancellazione 6+3 verrà salvata in tre sedi. Dopo 11 anni totali, gli oggetti verranno cancellati da StorageGRID.

La sezione analisi delle regole del diagramma di conservazione riporta:

◦ La protezione contro la perdita di sito di StorageGRID verrà applicata per tutta la durata di questa regola.
◦ Gli oggetti elaborati da questa regola verranno cancellati dopo il giorno 4015.

Vedere ["Abilita la protezione contro la perdita di sito."](#page-854-0)

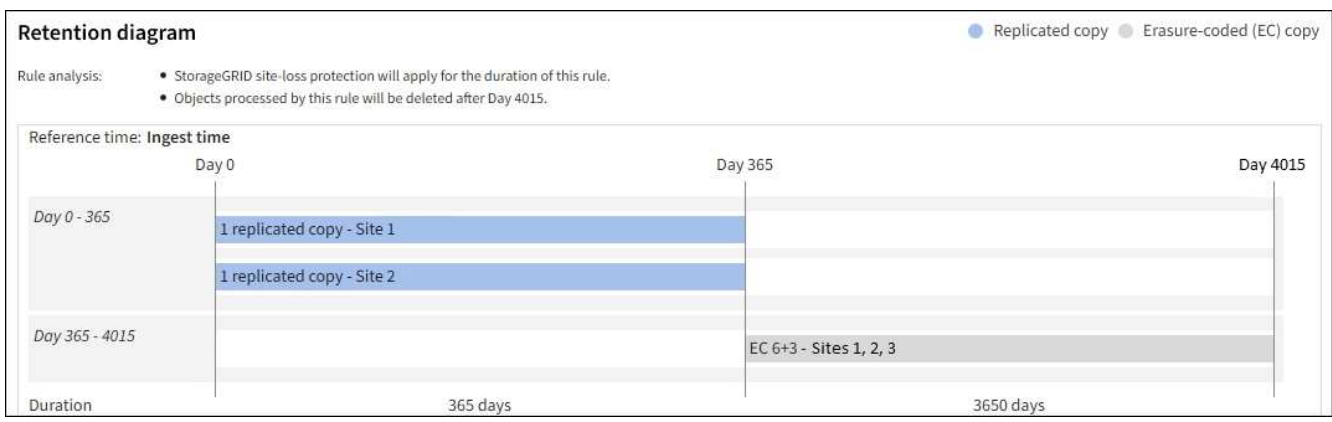

8. Selezionare **continua**. ["Fase 3 \(selezionare il comportamento di acquisizione\)"](#page-901-0) Viene visualizzata la procedura guidata Crea una regola ILM.

# **USA l'ultimo tempo di accesso nelle regole ILM**

In una regola ILM, è possibile utilizzare l'ultimo tempo di accesso come ora di riferimento. Ad esempio, è possibile lasciare oggetti che sono stati visualizzati negli ultimi tre mesi sui nodi di storage locali, mentre si spostano oggetti che non sono stati visualizzati di recente in una posizione off-site. È inoltre possibile utilizzare l'ultimo tempo di accesso come filtro avanzato se si desidera che una regola ILM si applichi solo agli oggetti a cui è stato effettuato l'ultimo accesso in una data specifica.

## **A proposito di questa attività**

Prima di utilizzare l'ultimo tempo di accesso in una regola ILM, esaminare le seguenti considerazioni:

• Quando si utilizza l'ultimo tempo di accesso come tempo di riferimento, tenere presente che la modifica dell'ultimo tempo di accesso per un oggetto non attiva una valutazione ILM immediata. Al contrario, le posizioni dell'oggetto vengono valutate e l'oggetto viene spostato come richiesto quando ILM in background valuta l'oggetto. Questa operazione potrebbe richiedere due settimane o più dopo l'accesso all'oggetto.

Tenere conto di questa latenza durante la creazione di regole ILM basate sull'ultimo tempo di accesso ed evitare posizionamenti che utilizzano brevi periodi di tempo (meno di un mese).

• Quando si utilizza l'ultima ora di accesso come filtro avanzato o come ora di riferimento, è necessario attivare gli ultimi aggiornamenti dell'ora di accesso per i bucket S3. È possibile utilizzare ["Manager tenant"](#page-1052-0) o il ["API di gestione del tenant".](#page-1205-0)

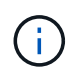

Gli ultimi aggiornamenti dell'orario di accesso sono sempre attivati per i container Swift, ma sono disattivati per impostazione predefinita per i bucket S3.

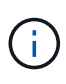

Tenere presente che l'attivazione degli ultimi aggiornamenti del tempo di accesso può ridurre le performance, soprattutto nei sistemi con oggetti di piccole dimensioni. L'impatto delle performance si verifica perché StorageGRID deve aggiornare gli oggetti con nuovi timestamp ogni volta che gli oggetti vengono recuperati.

La tabella seguente riassume se l'ora dell'ultimo accesso viene aggiornata per tutti gli oggetti nel bucket per diversi tipi di richieste.

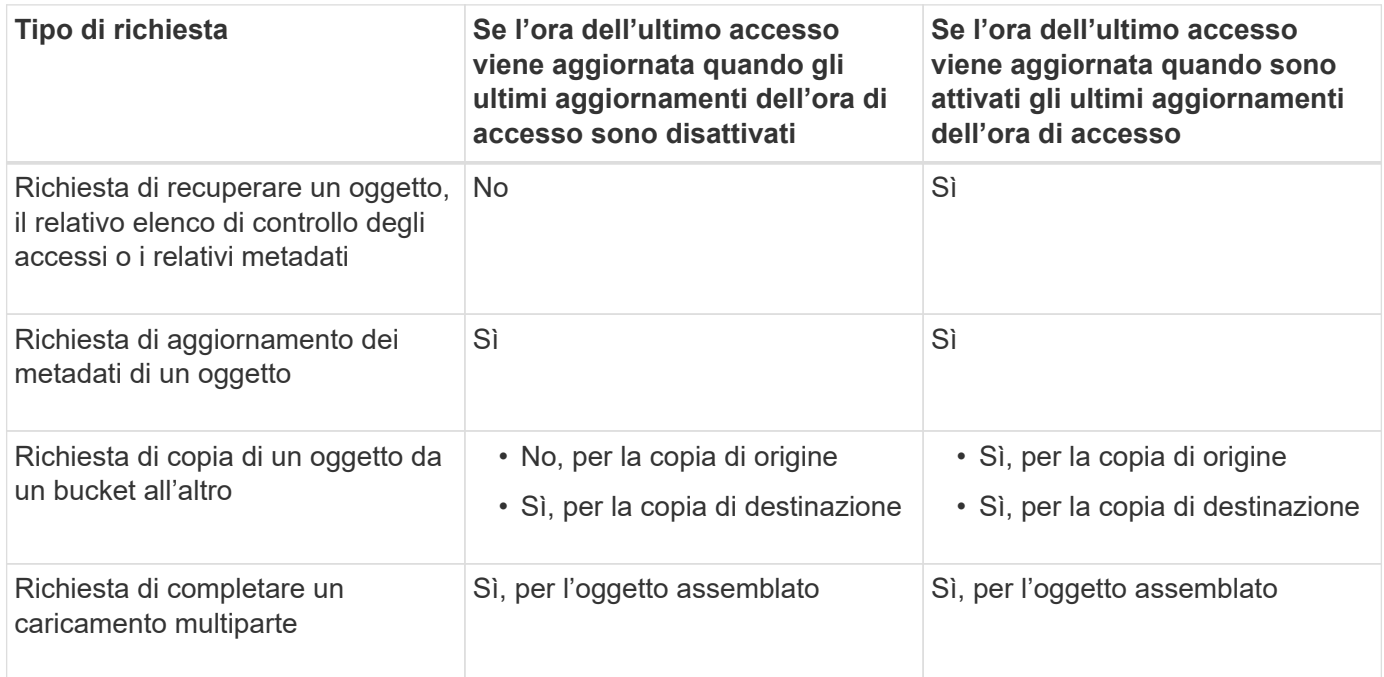

# <span id="page-901-0"></span>**Fase 3 di 3: Selezionare il comportamento di acquisizione**

La fase **Select ingest behavior** della procedura guidata Create ILM Rule consente di scegliere come proteggere gli oggetti filtrati da questa regola durante l'acquisizione.

# **A proposito di questa attività**

StorageGRID può eseguire copie temporanee e mettere in coda gli oggetti per la valutazione ILM in un secondo momento, oppure può eseguire copie per soddisfare immediatamente le istruzioni di posizionamento della regola.

## **Fasi**

1. Selezionare ["comportamento di acquisizione"](#page-829-0) da utilizzare.

Per ulteriori informazioni, vedere ["Vantaggi, svantaggi e limitazioni delle opzioni di acquisizione".](#page-831-0)

Non è possibile utilizzare l'opzione bilanciato o rigoroso se la regola utilizza uno dei seguenti posizionamenti:

- Un pool di storage cloud al giorno 0
- 
- Un nodo di archivio al giorno 0
- Un Cloud Storage Pool o un nodo di archivio quando la regola utilizza un tempo di creazione definito dall'utente come tempo di riferimento

Vedere ["Esempio 5: Regole e policy ILM per un comportamento rigoroso di acquisizione"](#page-942-0).

2. Selezionare **Crea**.

Viene creata la regola ILM. La regola non diventa attiva fino a quando non viene aggiunta a un ["Policy ILM"](#page-904-0) e che la policy sia attivata.

# <span id="page-902-0"></span>**Creare una regola ILM predefinita**

Prima di creare un criterio ILM, è necessario creare una regola predefinita per inserire nel criterio gli oggetti non corrispondenti a un'altra regola. La regola predefinita non può utilizzare alcun filtro. Deve essere applicato a tutti i tenant, a tutti i bucket e a tutte le versioni degli oggetti.

# **Prima di iniziare**

- Hai effettuato l'accesso a Grid Manager utilizzando un ["browser web supportato".](#page-486-0)
- Si dispone di autorizzazioni di accesso specifiche.

## **A proposito di questa attività**

La regola predefinita è l'ultima regola da valutare in un criterio ILM, quindi non può utilizzare alcun filtro. Le istruzioni di posizionamento per la regola predefinita vengono applicate a tutti gli oggetti che non corrispondono a un'altra regola del criterio.

In questo criterio di esempio, la prima regola si applica solo agli oggetti appartenenti a test-tenant-1. La regola predefinita, ultima, si applica agli oggetti appartenenti a tutti gli altri account tenant.

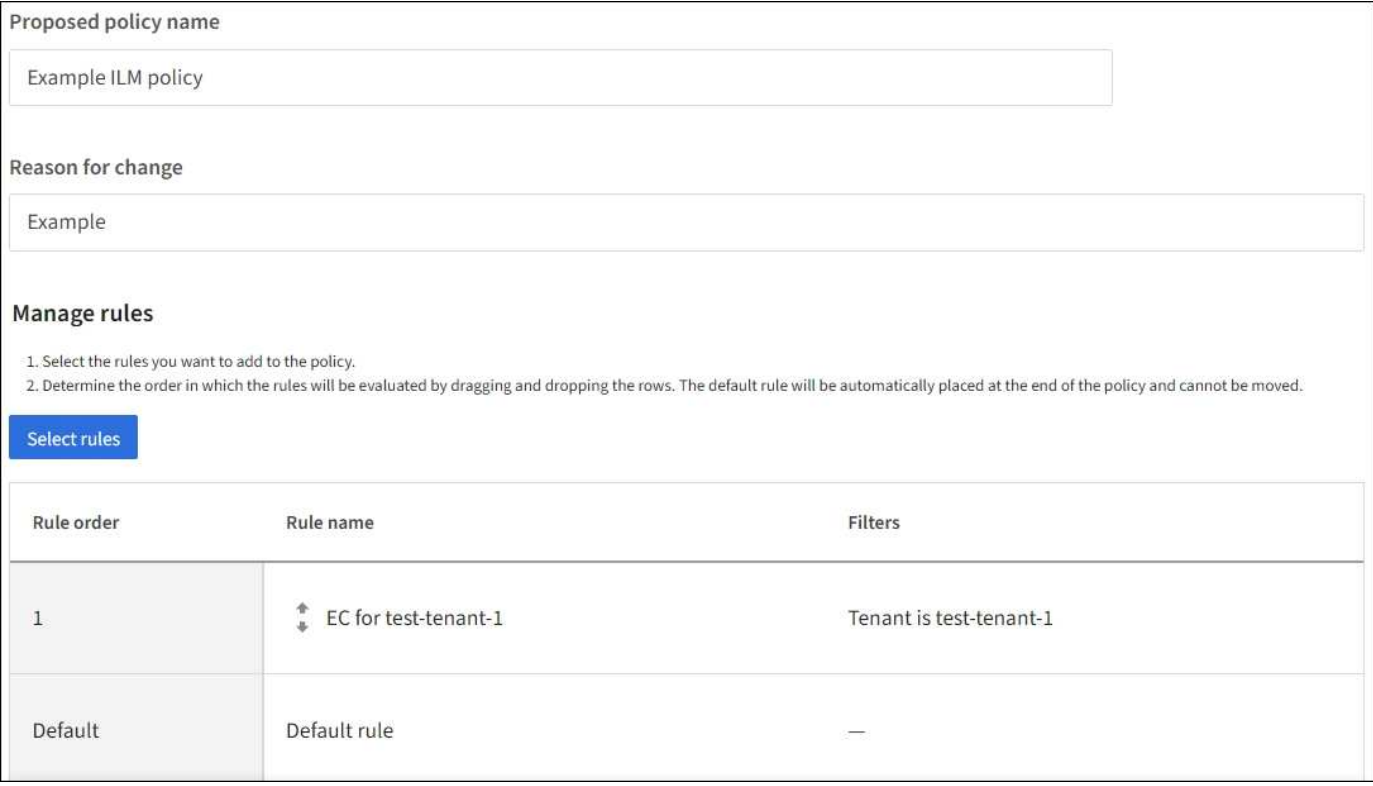

Quando si crea la regola predefinita, tenere presenti i seguenti requisiti:

- La regola predefinita viene automaticamente inserita come ultima regola nel criterio.
- La regola predefinita non può utilizzare filtri di base o avanzati.
- La regola predefinita deve essere applicata a tutte le versioni degli oggetti.
- La regola predefinita dovrebbe creare copie replicate.

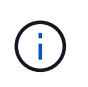

Non utilizzare una regola che crea copie con codice di cancellazione come regola predefinita per un criterio. Le regole di erasure coding devono utilizzare un filtro avanzato per evitare che oggetti più piccoli vengano sottoposti a erasure coding.

- In generale, la regola predefinita deve conservare gli oggetti per sempre.
- Se si utilizza (o si intende attivare) l'impostazione globale S3 Object Lock (blocco oggetto S3), la regola predefinita per il criterio attivo o proposto deve essere conforme.

## **Fasi**

- 1. Selezionare **ILM** > **regole**.
- 2. Selezionare **Crea**.

Viene visualizzata la fase 1 (immettere i dettagli) della creazione guidata regola ILM.

- 3. Immettere un nome univoco per la regola nel campo **Nome regola**.
- 4. Se si desidera, inserire una breve descrizione per la regola nel campo **Descrizione**.
- 5. Lasciare vuoto il campo **account tenant**.

La regola predefinita deve essere applicata a tutti gli account tenant.

6. Lasciare l'elenco a discesa Nome bucket come **corrispondente a tutti**.

La regola predefinita deve essere applicata a tutti i bucket S3 e ai container Swift.

- 7. Mantenere la risposta predefinita, **No**, per la domanda "applicare questa regola solo alle versioni di oggetti precedenti (nei bucket S3 con versione attivata)?"
- 8. Non aggiungere filtri avanzati.

La regola predefinita non può specificare alcun filtro.

9. Selezionare **Avanti**.

Viene visualizzato il punto 2 (definizione delle posizioni).

10. Per Reference Time (ora di riferimento), selezionare un'opzione qualsiasi.

Se per la domanda è stata mantenuta la risposta predefinita, **No**, "applicare questa regola solo alle versioni precedenti degli oggetti?" L'ora non corrente non verrà inclusa nell'elenco a discesa. La regola predefinita deve applicare tutte le versioni degli oggetti.

- 11. Specificare le istruzioni di posizionamento per la regola predefinita.
	- La regola predefinita deve conservare gli oggetti per sempre. Quando si attiva un nuovo criterio, viene visualizzato un avviso se la regola predefinita non conserva gli oggetti per sempre. Devi confermare che questo è il comportamento che ti aspetti.
	- La regola predefinita dovrebbe creare copie replicate.

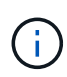

Non utilizzare una regola che crea copie con codice di cancellazione come regola predefinita per un criterio. Le regole di erasure coding devono includere il filtro avanzato **dimensione oggetto (MB) maggiore di 0.2** per evitare che oggetti più piccoli vengano sottoposti a erasure coding.

- Se si utilizza (o si intende attivare) l'impostazione globale S3 Object Lock (blocco oggetto S3), la regola predefinita deve essere conforme:
	- Deve creare almeno due copie di oggetti replicate o una copia con codice di cancellazione.
	- Queste copie devono esistere nei nodi di storage per l'intera durata di ciascuna riga nelle istruzioni di posizionamento.
	- Impossibile salvare le copie degli oggetti in un Cloud Storage Pool.
	- Impossibile salvare le copie degli oggetti nei nodi di archiviazione.
	- Almeno una riga delle istruzioni di posizionamento deve iniziare al giorno 0, utilizzando l'ora di inizio come ora di riferimento.
	- Almeno una riga delle istruzioni di posizionamento deve essere "forever".
- 12. Consultare il diagramma di conservazione per confermare le istruzioni di posizionamento.
- 13. Selezionare **continua**.

Viene visualizzato il passaggio 3 (selezionare il comportamento di acquisizione).

14. Selezionare l'opzione di acquisizione da utilizzare e selezionare **Crea**.

# **Creare un criterio ILM**

# <span id="page-904-0"></span>**Creare una policy ILM: Panoramica**

Un criterio ILM (Information Lifecycle Management) è un insieme ordinato di regole ILM che determina il modo in cui il sistema StorageGRID gestisce i dati degli oggetti nel tempo.

Quando si crea un criterio ILM, si inizia selezionando e ordinando le regole ILM. Quindi, verificare il comportamento della policy proposta simulandola rispetto agli oggetti precedentemente acquisiti. Quando si è soddisfatti del corretto funzionamento del criterio proposto, è possibile attivarlo per creare il criterio attivo.

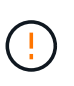

Un criterio ILM non configurato correttamente può causare una perdita di dati non ripristinabile. Prima di attivare un criterio ILM, esaminare attentamente il criterio ILM e le relative regole ILM, quindi simulare il criterio ILM. Verificare sempre che la policy ILM funzioni come previsto.

## **Policy ILM predefinita**

Quando si installa StorageGRID e si aggiungono siti, viene automaticamente creato un criterio ILM predefinito. Se la griglia contiene un sito, il criterio predefinito contiene una regola predefinita che replica due copie di ciascun oggetto in quel sito. Se la griglia contiene più siti, la regola predefinita replica una copia di ciascun oggetto in ciascun sito.

Se il criterio predefinito non soddisfa i requisiti di storage, è possibile creare regole e policy personalizzate. Vedere ["Che cos'è una regola ILM"](#page-888-0) e. ["Creazione di una policy ILM proposta".](#page-907-0)

## **In che modo un criterio ILM valuta gli oggetti?**

Il criterio ILM attivo per il sistema StorageGRID controlla il posizionamento, la durata e la protezione dei dati di tutti gli oggetti.

Quando i client salvano gli oggetti in StorageGRID, gli oggetti vengono valutati in base all'insieme ordinato di regole ILM nel criterio attivo, come segue:

- 1. Se i filtri per la prima regola del criterio corrispondono a un oggetto, l'oggetto viene acquisito in base al comportamento di acquisizione di tale regola e memorizzato in base alle istruzioni di posizionamento di tale regola.
- 2. Se i filtri per la prima regola non corrispondono all'oggetto, l'oggetto viene valutato in base a ogni regola successiva nel criterio fino a quando non viene effettuata una corrispondenza.
- 3. Se nessuna regola corrisponde a un oggetto, vengono applicate le istruzioni di inserimento e posizionamento della regola predefinita nel criterio. La regola predefinita è l'ultima regola di un criterio. La regola predefinita deve essere applicata a tutti i tenant, a tutti i bucket e a tutte le versioni degli oggetti e non può utilizzare filtri avanzati.

#### **Esempio di policy ILM**

Ad esempio, un criterio ILM potrebbe contenere tre regole ILM che specificano quanto segue:

## • **Regola 1: Copie replicate per il tenant A**

- Abbina tutti gli oggetti appartenenti al tenant A.
- Memorizzare questi oggetti come tre copie replicate in tre siti.
- Gli oggetti appartenenti ad altri tenant non corrispondono alla regola 1, quindi vengono valutati in base alla regola 2.

## • **Regola 2: Erasure coding per oggetti superiori a 1 MB**

- Associare tutti gli oggetti degli altri tenant, ma solo se sono superiori a 1 MB. Questi oggetti più grandi vengono memorizzati utilizzando la codifica di cancellazione 6+3 in tre siti.
- Non corrisponde a oggetti di dimensioni pari o inferiori a 1 MB, pertanto questi oggetti vengono valutati in base alla regola 3.
- **Regola 3: 2 copie 2 data center** (impostazione predefinita)
	- È l'ultima regola predefinita del criterio. Non utilizza filtri.
	- Creare due copie replicate di tutti gli oggetti non corrispondenti alla regola 1 o alla regola 2 (oggetti non appartenenti al tenant A di dimensioni pari o inferiori a 1 MB).

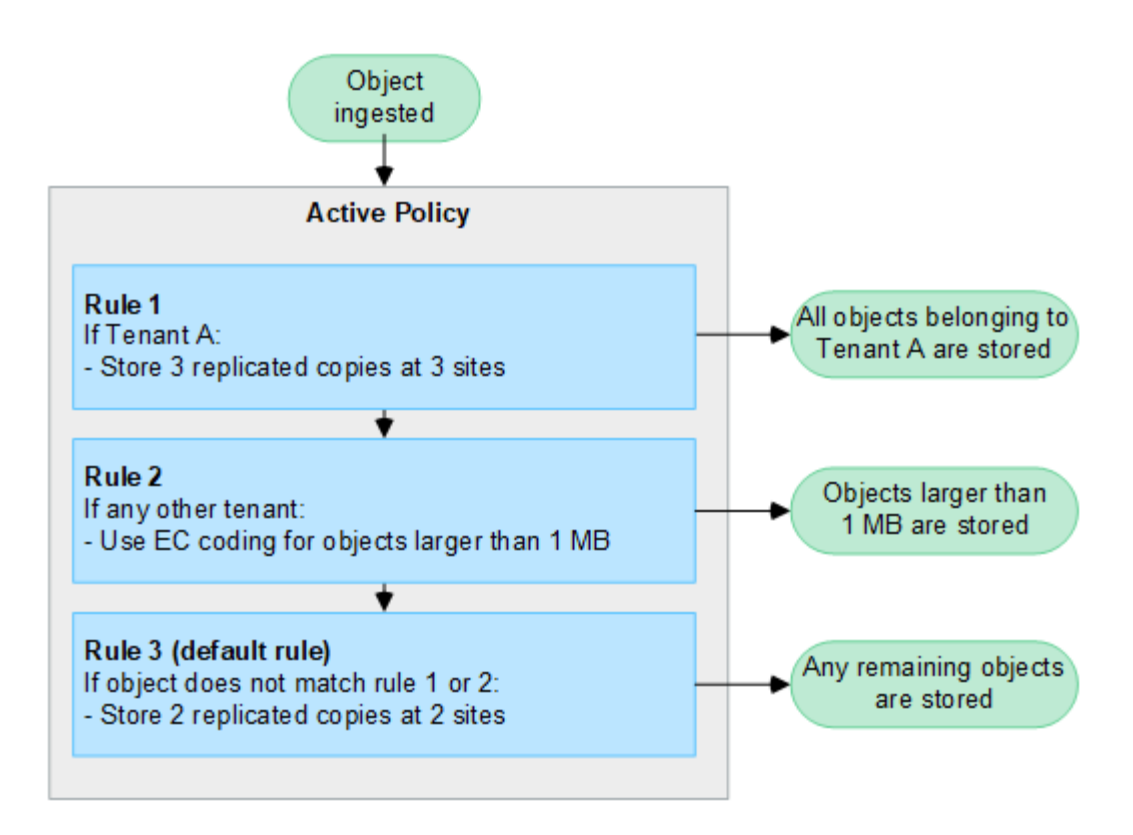

#### **Quali sono le policy proposte, attive e storiche?**

Ogni sistema StorageGRID deve disporre di un criterio ILM attivo. Un sistema StorageGRID potrebbe anche disporre di una policy ILM proposta e di un numero qualsiasi di policy storiche.

Quando si crea per la prima volta un criterio ILM, si crea un criterio proposto selezionando una o più regole ILM e ordinandole in un ordine specifico. Una volta simulata la policy proposta per confermarne il comportamento, attivarla per creare la policy attiva.

Quando si attiva un nuovo criterio ILM, StorageGRID utilizza tale criterio per gestire tutti gli oggetti, inclusi quelli esistenti e quelli appena acquisiti. Gli oggetti esistenti potrebbero essere spostati in nuove posizioni quando vengono implementate le regole ILM nel nuovo criterio.

L'attivazione della policy proposta fa sì che la policy precedentemente attiva diventi una policy storica. Impossibile eliminare le policy ILM storiche.

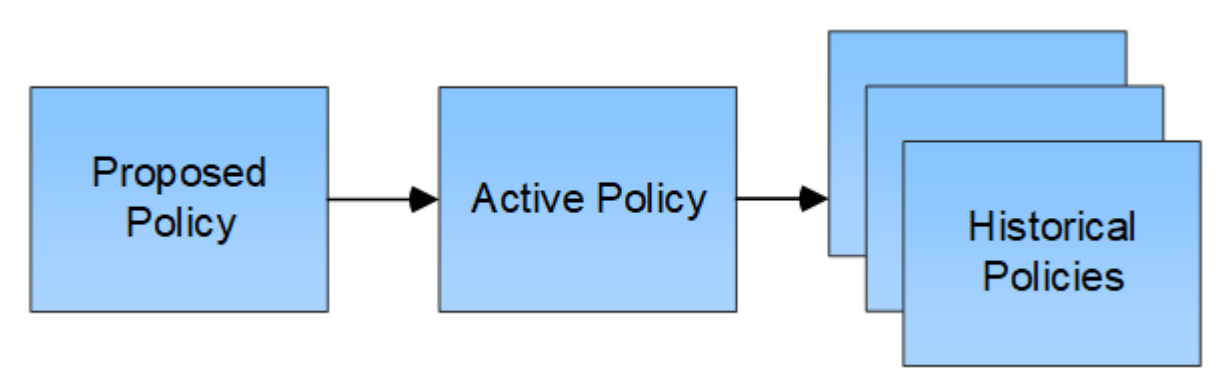

#### **Considerazioni per la creazione di un criterio ILM**

• Utilizzare solo il criterio fornito dal sistema, il criterio di base 2 copie, nei sistemi di test. Per StorageGRID 11.6 e versioni precedenti, la regola Make 2 Copies in questo criterio utilizza il pool di storage All Storage Node, che contiene tutti i siti. Se il sistema StorageGRID dispone di più siti, è possibile che due copie di un oggetto vengano posizionate sullo stesso sito.

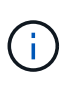

Il pool di storage All Storage Node viene creato automaticamente durante l'installazione di StorageGRID 11.6 e versioni precedenti. Se si esegue l'aggiornamento a una versione successiva di StorageGRID, il pool di tutti i nodi di storage continuerà a esistere. Se si installa StorageGRID 11.7 o versione successiva come nuova installazione, il pool di tutti i nodi di storage non viene creato.

- Durante la progettazione di un nuovo criterio, considerare tutti i diversi tipi di oggetti che potrebbero essere inseriti nella griglia. Assicurarsi che il criterio includa regole per la corrispondenza e posizionare questi oggetti secondo necessità.
- Mantenere la policy ILM il più semplice possibile. In questo modo si evitano situazioni potenzialmente pericolose in cui i dati degli oggetti non sono protetti come previsto quando nel tempo vengono apportate modifiche al sistema StorageGRID.
- Assicurarsi che le regole della policy siano nell'ordine corretto. Una volta attivato il criterio, gli oggetti nuovi ed esistenti vengono valutati dalle regole nell'ordine elencato, iniziando dall'inizio. Ad esempio, se la prima regola di un criterio corrisponde a un oggetto, tale oggetto non verrà valutato da altre regole.
- L'ultima regola in ogni policy ILM è la regola ILM predefinita, che non può utilizzare alcun filtro. Se un oggetto non è stato associato da un'altra regola, la regola predefinita controlla la posizione e il tempo di conservazione dell'oggetto.
- Prima di attivare un nuovo criterio, esaminare le modifiche apportate dal criterio al posizionamento degli oggetti esistenti. La modifica della posizione di un oggetto esistente potrebbe causare problemi di risorse temporanee quando i nuovi posizionamenti vengono valutati e implementati.

# <span id="page-907-0"></span>**Creare una policy ILM proposta**

È possibile creare un criterio ILM proposto da zero oppure clonare il criterio attivo corrente se si desidera iniziare con lo stesso insieme di regole.

Prima di creare una policy personalizzata, verificare che ["Policy ILM predefinita"](#page-904-0) non soddisfa i requisiti di storage.

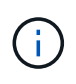

Se il ["L'impostazione Global S3 Object Lock \(blocco oggetti S3 globale\) è stata attivata"](#page-931-0), È necessario assicurarsi che il criterio ILM sia conforme ai requisiti dei bucket che hanno attivato il blocco oggetti S3. In questa sezione, seguire le istruzioni relative all'attivazione del blocco oggetti S3.

# **Prima di iniziare**

- Hai effettuato l'accesso a Grid Manager utilizzando un ["browser web supportato".](#page-486-0)
- Hai il ["autorizzazioni di accesso richieste".](#page-530-0)
- Lo hai fatto ["Regole ILM create"](#page-891-0) In base all'attivazione o meno di S3 Object Lock.

## **Blocco oggetti S3 non abilitato**

- Lo hai fatto ["Creazione delle regole ILM"](#page-888-0) si desidera aggiungere alla policy proposta. Se necessario, è possibile salvare una policy proposta, creare regole aggiuntive e quindi modificare la policy proposta per aggiungere le nuove regole.
- Lo hai fatto ["Creazione di una regola ILM predefinita"](#page-902-0) che non contiene filtri.

## **Blocco oggetti S3 attivato**

- Il ["L'impostazione Global S3 Object Lock \(blocco oggetti S3 globale\) è già attivata"](#page-931-0) Per il sistema StorageGRID.
- Lo hai fatto ["Creazione delle regole ILM conformi e non conformi"](#page-888-0) si desidera aggiungere alla policy proposta. Se necessario, è possibile salvare una policy proposta, creare regole aggiuntive e quindi modificare la policy proposta per aggiungere le nuove regole.
- Lo hai fatto ["Creazione di una regola ILM predefinita"](#page-902-0) per i criteri conformi.
- Facoltativamente, hai guardato il video: ["Video: Policy di gestione del ciclo di vita delle informazioni in](https://netapp.hosted.panopto.com/Panopto/Pages/Viewer.aspx?id=0009ebe1-3665-4cdc-a101-afbd009a0466) [StorageGRID 11.7"](https://netapp.hosted.panopto.com/Panopto/Pages/Viewer.aspx?id=0009ebe1-3665-4cdc-a101-afbd009a0466)

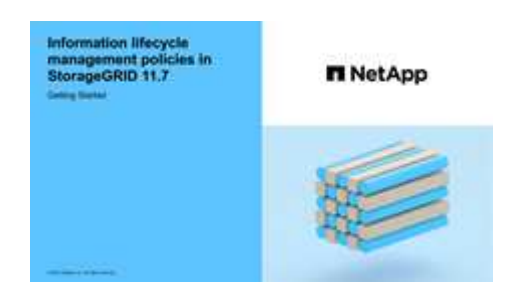

Vedere anche ["Creare una policy ILM: Panoramica".](#page-904-0)

# **A proposito di questa attività**

I motivi tipici per la creazione di una policy ILM proposta includono:

- È stato aggiunto un nuovo sito ed è necessario utilizzare nuove regole ILM per posizionare gli oggetti in tale sito.
- Si sta smantellando un sito ed è necessario rimuovere tutte le regole ILM che fanno riferimento al sito.
- È stato aggiunto un nuovo tenant con requisiti speciali per la protezione dei dati.
- Hai iniziato a utilizzare un Cloud Storage Pool.

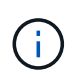

Utilizzare solo il criterio fornito dal sistema, il criterio di base 2 copie, nei sistemi di test. Per StorageGRID 11.6 e versioni precedenti, la regola predefinita in questo criterio utilizza il pool di storage All Storage Node, che contiene tutti i siti. Se il sistema StorageGRID dispone di più siti, è possibile che due copie di un oggetto vengano posizionate sullo stesso sito.

## **Fasi**

1. Selezionare **ILM** > **Policy**.

Se l'impostazione blocco oggetti S3 globale è attivata, la pagina dei criteri ILM indica quali regole ILM sono conformi.

2. Determinare come si desidera creare il criterio ILM proposto. +

## **Inizia da zero**

1. Se esiste attualmente una policy ILM proposta, selezionare **proposed policy** > **Actions** > **Remove**.

Non è possibile creare una nuova policy proposta se esiste già una policy proposta.

2. Selezionare **Crea policy proposta** > **Crea nuova policy**.

## **Iniziare con le regole del criterio attivo**

1. Se esiste attualmente una policy ILM proposta, selezionare **proposed policy** > **Actions** > **Remove**.

Non è possibile clonare il criterio attivo se esiste già un criterio proposto.

2. Selezionare **Crea policy proposta** > **Clona policy attiva**.

## **Modificare la policy proposta esistente**

- 1. Selezionare **criterio proposto** > **azioni** > **Modifica**.
- 1. Nel campo **proposed policy name** (Nome policy proposto), immettere un nome univoco per la policy proposta.
- 2. Nel campo **motivo della modifica**, immettere il motivo per cui si sta creando una nuova policy proposta.
- 3. Per aggiungere regole al criterio, selezionare **Seleziona regole**. Selezionare il nome di una regola per visualizzare le relative impostazioni.

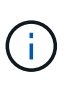

Periodicamente, l'elenco delle regole viene aggiornato automaticamente per riflettere aggiunte o rimozioni. Se una regola viene rimossa dopo essere stata selezionata, viene visualizzato un messaggio di errore.

Se si sta clonando un criterio:

- Vengono selezionate le regole utilizzate dal criterio che si sta clonando.
- Se il criterio da clonare utilizza regole senza filtri che non erano la regola predefinita, viene richiesto di rimuovere tutte le regole tranne una di queste.
- Se la regola predefinita utilizza un filtro, viene richiesto di selezionare una nuova regola predefinita.
- Se la regola predefinita non è l'ultima, è possibile spostarla alla fine del nuovo criterio.

## **Blocco oggetti S3 non abilitato**

1. Selezionare una regola predefinita per la policy proposta. Per creare una nuova regola predefinita, selezionare **pagina regole ILM** <sup>?</sup>

La regola predefinita si applica a tutti gli oggetti che non corrispondono a un'altra regola del criterio. La regola predefinita non può utilizzare alcun filtro e viene sempre valutata per ultima.

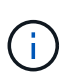

Non utilizzare la regola di creazione di 2 copie come regola predefinita per un criterio. La regola Make 2 copies utilizza un singolo pool di storage, tutti i nodi di storage, che contiene tutti i siti. Se il sistema StorageGRID dispone di più siti, è possibile che due copie di un oggetto vengano posizionate sullo stesso sito.

## **Blocco oggetti S3 attivato**

1. Selezionare una regola predefinita per la policy proposta. Per creare una nuova regola predefinita, selezionare **pagina regole ILM** 

L'elenco delle regole contiene solo le regole che sono conformi e non utilizzano filtri.

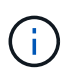

Non utilizzare la regola di creazione di 2 copie come regola predefinita per un criterio. La regola Make 2 copies utilizza un singolo pool di storage, tutti i nodi di storage, che contiene tutti i siti. Se si utilizza questa regola, sullo stesso sito potrebbero essere collocate più copie di un oggetto.

2. Se è necessaria una regola "default" diversa per gli oggetti nei bucket S3 non conformi, selezionare **include a rule without filters for non-compliant S3 bucket** (Includi una regola senza filtri per bucket S3 non conformi) e selezionare una regola non conforme che non utilizza un filtro.

Ad esempio, è possibile utilizzare un Cloud Storage Pool per memorizzare oggetti in bucket che non hanno attivato il blocco oggetti S3.

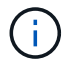

È possibile selezionare solo una regola non conforme che non utilizza un filtro.

Vedere anche ["Esempio 7: Policy ILM conforme per il blocco oggetti S3".](#page-949-0)

- 1. Una volta selezionata la regola predefinita, selezionare **continua**.
- 2. Per il passo altre regole, selezionare le altre regole che si desidera aggiungere al criterio. Queste regole utilizzano almeno un filtro (account tenant, nome bucket, filtro avanzato o tempo di riferimento non corrente). Quindi selezionare **Seleziona**.

La finestra Create a Proposed policy (Crea una policy proposta) elenca ora le regole selezionate. La regola predefinita è alla fine, con le altre regole sopra di essa.

Se S3 Object Lock è attivato e si è selezionata anche una regola "default" non conforme, tale regola viene aggiunta come seconda all'ultima regola del criterio.

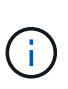

Viene visualizzato un avviso se una regola non mantiene gli oggetti per sempre. Quando si attiva questo criterio, è necessario confermare che si desidera che StorageGRID elimini gli oggetti quando sono trascorse le istruzioni di posizionamento per la regola predefinita (a meno che un ciclo di vita del bucket non mantenga gli oggetti per un periodo di tempo più lungo).

3. Trascinare le righe per le regole non predefinite per determinare l'ordine in cui verranno valutate queste regole.

Impossibile spostare la regola predefinita. Se S3 Object Lock è attivato, non è possibile spostare la regola non conforme "default", se selezionata.

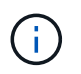

Verificare che le regole ILM siano nell'ordine corretto. Una volta attivato il criterio, gli oggetti nuovi ed esistenti vengono valutati dalle regole nell'ordine elencato, iniziando dall'inizio.

- 4. Se necessario, selezionare **Select rules** (Seleziona regole) per aggiungere o rimuovere le regole.
- 5. Al termine, selezionare **Salva**.
- 6. Passare a. ["Simulare un criterio ILM".](#page-911-0) È necessario simulare sempre una policy proposta prima di attivarla per assicurarne il funzionamento come previsto.

## <span id="page-911-0"></span>**Simulare un criterio ILM**

Simulare una policy proposta sugli oggetti di test prima di attivare la policy e applicarla ai dati di produzione. La finestra di simulazione offre un ambiente standalone sicuro per le policy di test prima che vengano attivate e applicate ai dati nell'ambiente di produzione.

## **Prima di iniziare**

- Hai effettuato l'accesso a Grid Manager utilizzando un ["browser web supportato".](#page-486-0)
- Hai il ["autorizzazioni di accesso richieste".](#page-530-0)
- Conosci il bucket S3/object-key o il container Swift/object-name per ogni oggetto che desideri testare.

## **A proposito di questa attività**

Selezionare con attenzione gli oggetti che si desidera sottoporre a test il criterio proposto. Per simulare un criterio in maniera approfondita, è necessario testare almeno un oggetto per ciascun filtro in ogni regola.

Ad esempio, se un criterio include una regola per la corrispondenza degli oggetti nel bucket A e un'altra regola per la corrispondenza degli oggetti nel bucket B, è necessario selezionare almeno un oggetto dal bucket A e un oggetto dal bucket B per eseguire un test completo del criterio. Per verificare la regola predefinita, è inoltre necessario selezionare almeno un oggetto da un altro bucket.

Quando si simula un criterio, si applicano le seguenti considerazioni:

- Dopo aver apportato modifiche a un criterio, salvare il criterio proposto. Quindi, simulare il comportamento della policy proposta salvata.
- Quando si simula un criterio, le regole ILM del criterio filtrano gli oggetti di test, in modo da poter vedere quale regola è stata applicata a ciascun oggetto. Tuttavia, non vengono create copie di oggetti e non vengono posizionati oggetti. L'esecuzione di una simulazione non modifica in alcun modo i dati, le regole o i criteri.
- La finestra di simulazione dei criteri proposti conserva gli oggetti testati fino a quando non si seleziona Cancella tutto o l'icona Rimuovi X Per ogni oggetto nell'elenco risultati di Simulation.
- Simulation restituisce il nome della regola corrispondente. Per determinare quale pool di storage o profilo di erasure coding è in vigore, selezionare il nome della regola per accedere alla pagina dei dettagli della regola, dove è possibile visualizzare il diagramma di conservazione e altri dettagli sulla regola.
- Se la versione S3 è attivata, è possibile inserire l'ID della versione dell'oggetto che si desidera utilizzare per la simulazione.

## **Fasi**

- 1. ["Creare una policy proposta".](#page-907-0)
- 2. Utilizzando un client S3 o Swift o il ["Console S3 sperimentale",](#page-1066-0) Disponibile in Tenant Manager per ogni tenant, acquisire gli oggetti necessari per testare ogni regola.
- 3. Nella pagina dei criteri ILM, scheda Proposed policy, selezionare **simulate**.
- 4. Nel campo **oggetto**, immettere S3 bucket/object-key O il Swift container/object-name per un oggetto di test. Ad esempio, bucket-01/filename.png.
- 5. Facoltativamente, inserire un ID versione per l'oggetto nel campo **ID versione**.
- 6. Selezionare **simulate**.
- 7. Nella sezione risultati di Simulation, verificare che ogni oggetto sia stato associato alla regola corretta.

## **Esempio 1: Verificare le regole quando si simula un criterio ILM proposto**

Questo esempio descrive come verificare le regole quando si simula un criterio proposto.

In questo esempio, la **policy ILM di esempio** viene simulata rispetto agli oggetti acquisiti in due bucket. La policy include tre regole, come segue:

- La prima regola, **due copie, due anni per bucket-a**, si applica solo agli oggetti nel bucket-a.
- La seconda regola, **EC objects > 1 MB**, si applica a tutti i bucket, ma ai filtri sugli oggetti superiori a 1 MB.
- La terza regola, **due copie, due data center**, è la regola predefinita. Non include filtri e non utilizza il tempo di riferimento non corrente.

Dopo aver simulato il criterio, verificare che ogni oggetto sia stato associato alla regola corretta.

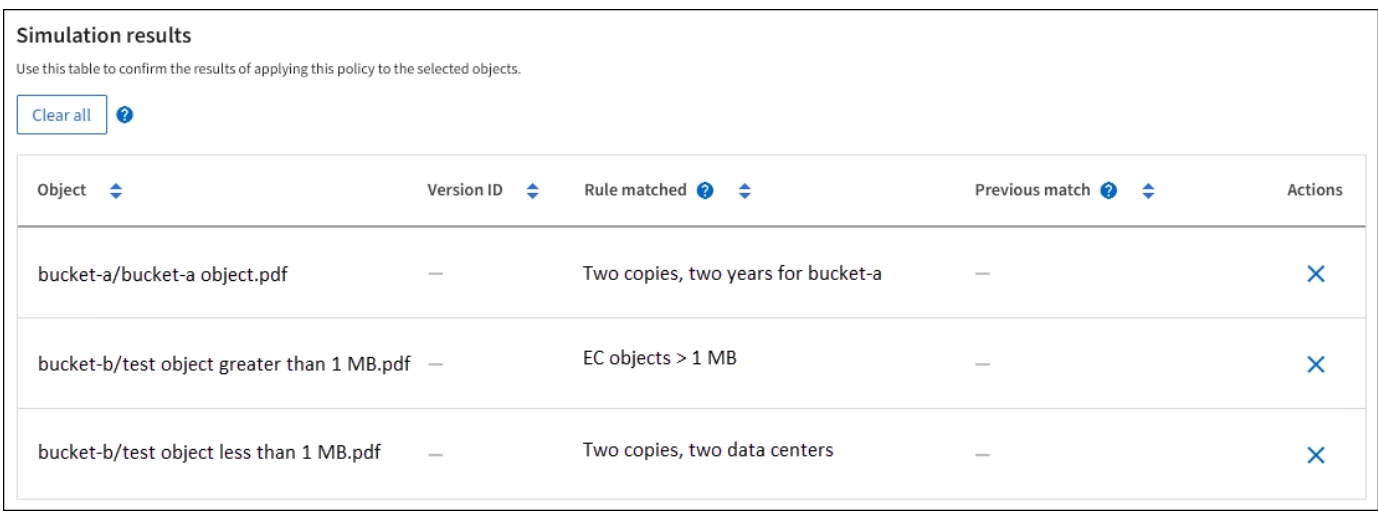

In questo esempio:

• bucket-a/bucket-a object.pdf corrisponde correttamente alla prima regola, che filtra sugli oggetti in bucket-a.

- bucket-b/test object greater than 1 MB.pdf è in bucket-b, quindi non corrisponde alla prima regola. Al contrario, è stata associata correttamente dalla seconda regola, che filtra su oggetti superiori a 1 MB.
- bucket-b/test object less than 1 MB.pdf i filtri non corrispondono alle prime due regole, quindi verranno posizionati in base alla regola predefinita, che non include filtri.

#### **Esempio 2: Riordinare le regole quando si simula una policy ILM proposta**

Questo esempio mostra come è possibile riordinare le regole per modificare i risultati durante la simulazione di un criterio.

In questo esempio, viene simulata la policy **Demo**. Questo criterio, che ha lo scopo di trovare oggetti con metadati utente series=x-men, include tre regole, come segue:

- La prima regola, **PNG**, filtra i nomi delle chiavi che terminano .png.
- La seconda regola, **X-MEN**, si applica solo agli oggetti per il tenant A e ai filtri per series=x-men metadati dell'utente.
- L'ultima regola, **due copie due data center**, è la regola predefinita, che corrisponde a tutti gli oggetti che non corrispondono alle prime due regole.

#### **Fasi**

- 1. Dopo aver aggiunto le regole e salvato il criterio, selezionare **simulate**.
- 2. Nel campo **oggetto**, immettere il bucket S3/object-key o il container Swift/object-name per un oggetto di test e selezionare **simulate**.

Vengono visualizzati i risultati di Simulation, che indicano che il Havok.png L'oggetto è stato associato dalla regola **PNG**.

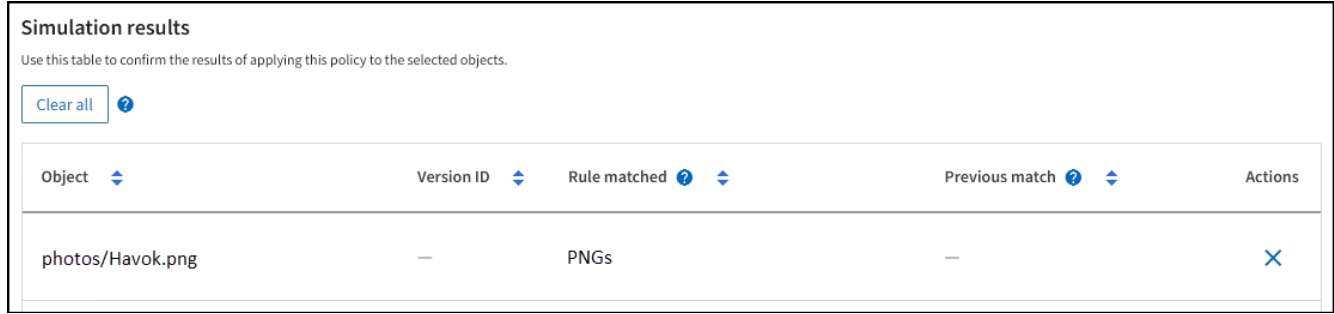

Tuttavia, Havok.png Doveva testare la regola **X-MEN**.

- 3. Per risolvere il problema, riordinare le regole.
	- a. Selezionare **fine** per chiudere la finestra Simula policy ILM.
	- b. Selezionare **azioni** > **Modifica** per modificare il criterio.
	- c. Trascinare la regola **X-MEN** all'inizio dell'elenco.
	- d. Selezionare **Salva**.
- 4. Selezionare **simulate**.

Gli oggetti precedentemente testati vengono rivalutati in base alla policy aggiornata e vengono visualizzati i risultati della nuova simulazione. Nell'esempio, la colonna Rule Matched mostra che il Havok.png L'oggetto ora corrisponde alla regola dei metadati X-MEN, come previsto. La colonna di confronto

precedente mostra che la regola PNG corrisponde all'oggetto nella simulazione precedente.

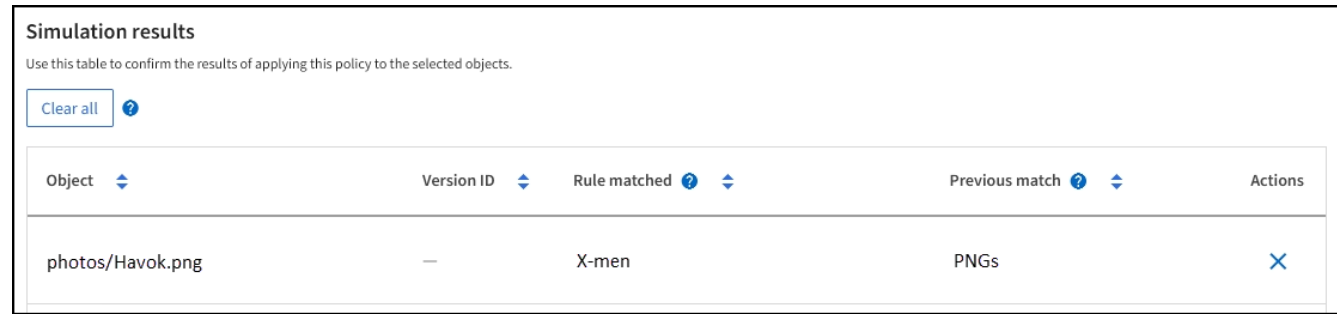

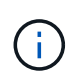

Se si rimane nella scheda Proposed policy (criterio proposto), è possibile simulare nuovamente un criterio dopo aver apportato le modifiche senza dover immettere nuovamente i nomi degli oggetti di test.

#### **Esempio 3: Correggere una regola durante la simulazione di una policy ILM proposta**

Questo esempio mostra come simulare una policy, correggere una regola nella policy e continuare la simulazione.

In questo esempio, viene simulata la policy **Demo**. Questo criterio è destinato a trovare gli oggetti che hanno series=x-men metadati dell'utente. Tuttavia, si sono verificati risultati imprevisti durante la simulazione di questa policy rispetto a. Beast.jpg oggetto. Invece di corrispondere alla regola dei metadati X-MEN, l'oggetto corrisponde alla regola predefinita, due copie di due data center.

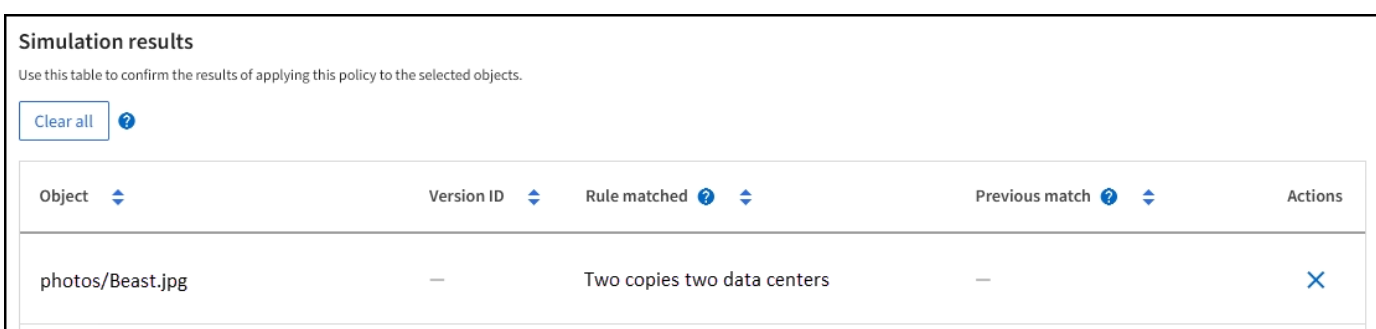

Quando un oggetto di test non corrisponde alla regola prevista nel criterio, è necessario esaminare ciascuna regola del criterio e correggere eventuali errori.

#### **Fasi**

- 1. Selezionare **fine** per chiudere la finestra di dialogo Simula policy. Nella scheda Proposed policy (criterio proposto), selezionare **retention diagram** (diagramma di conservazione). Quindi, selezionare **Espandi tutto** o **Visualizza dettagli** per ogni regola in base alle necessità.
- 2. Esaminare l'account tenant della regola, il tempo di riferimento e i criteri di filtraggio.

Ad esempio, supponiamo che i metadati per la regola X-MEN fossero stati immessi come "x-men01" invece di "x-Men."

- 3. Per risolvere l'errore, correggere la regola come segue:
	- Se la regola fa parte del criterio proposto, è possibile clonarla o rimuoverla dal criterio e modificarla.
	- Se la regola fa parte del criterio attivo, è necessario clonarla. Non è possibile modificare o rimuovere una regola dal criterio attivo.

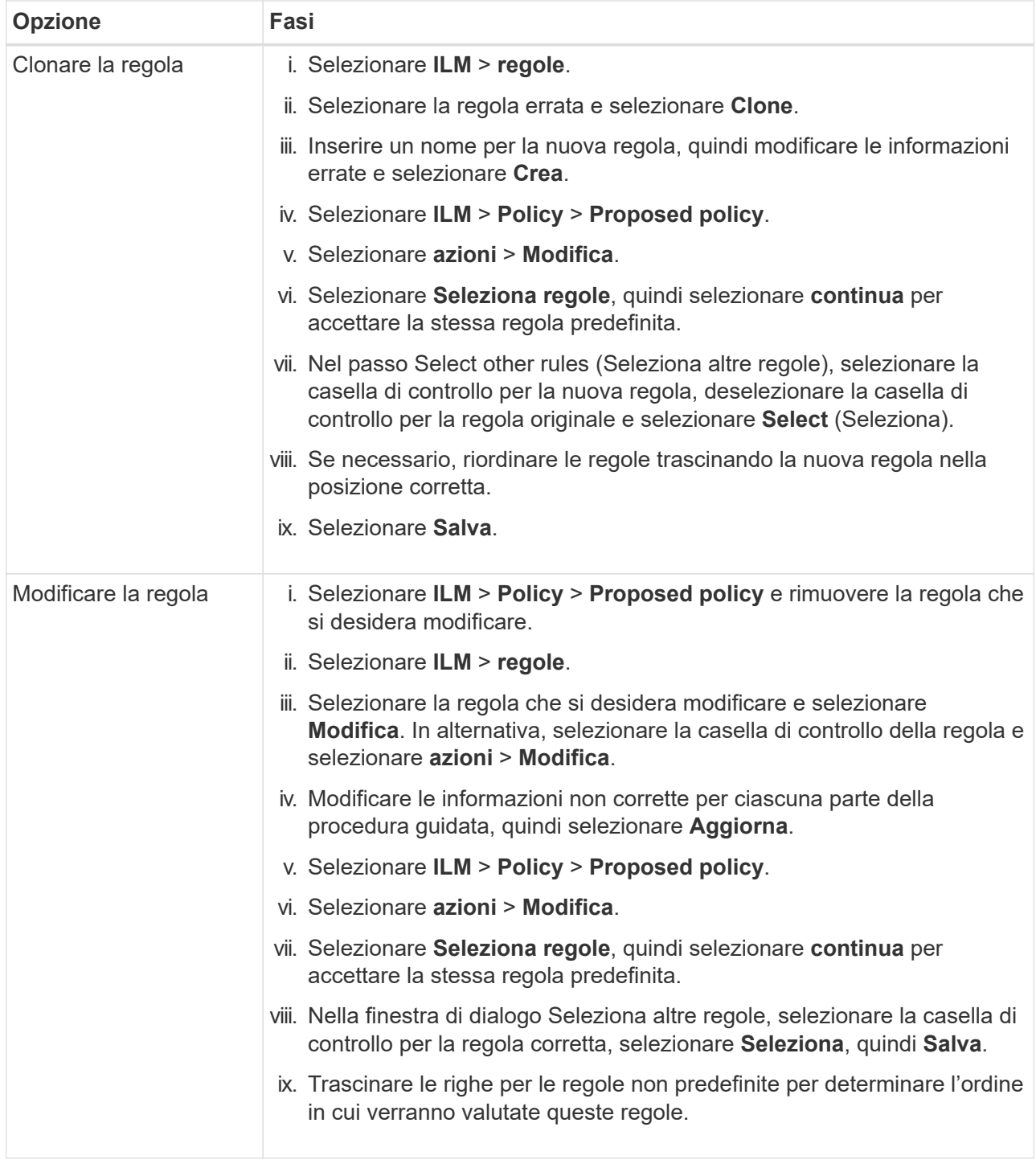

4. Eseguire nuovamente la simulazione.

In questo esempio, la regola corretta X-men corrisponde ora a. Beast.jpg oggetto basato su series=xmen metadati dell'utente, come previsto.

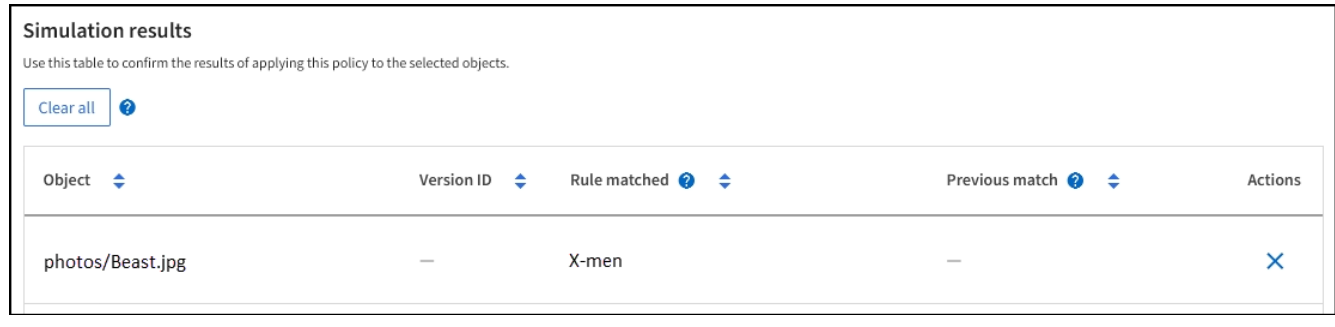

# **Attivare il criterio ILM**

Dopo aver aggiunto le regole ILM a un criterio ILM proposto, aver simulato il criterio e aver confermato che si comporta come previsto, è possibile attivare il criterio proposto.

# **Prima di iniziare**

- Hai effettuato l'accesso a Grid Manager utilizzando un ["browser web supportato".](#page-486-0)
- Lo hai fatto ["autorizzazioni di accesso specifiche".](#page-530-0)
- La policy ILM proposta è stata salvata e simulata.

Gli errori in un criterio ILM possono causare una perdita di dati irrecuperabile. Esaminare attentamente e simulare la policy prima di attivarla per confermare che funzionerà come previsto. + quando si attiva un nuovo criterio ILM, StorageGRID lo utilizza per gestire tutti gli oggetti, inclusi quelli esistenti e quelli appena acquisiti. Prima di attivare un nuovo criterio ILM, esaminare le eventuali modifiche apportate al posizionamento degli oggetti replicati e codificati in cancellazione esistenti. La modifica della posizione di un oggetto esistente potrebbe causare problemi di risorse temporanee quando i nuovi posizionamenti vengono valutati e implementati.

## **A proposito di questa attività**

Quando si attiva un criterio ILM, il sistema distribuisce il nuovo criterio a tutti i nodi. Tuttavia, il nuovo criterio attivo potrebbe non essere effettivo fino a quando tutti i nodi della griglia non saranno disponibili per ricevere il nuovo criterio. In alcuni casi, il sistema attende l'implementazione di una nuova policy attiva per garantire che gli oggetti Grid non vengano rimossi accidentalmente.

- Se si apportano modifiche alle policy che aumentano la ridondanza o la durata dei dati, tali modifiche vengono implementate immediatamente. Ad esempio, se si attiva un nuovo criterio che include una regola di tre copie invece di una regola di due copie, tale criterio verrà implementato immediatamente perché aumenta la ridondanza dei dati.
- Se si apportano modifiche alle policy che potrebbero ridurre la ridondanza o la durata dei dati, tali modifiche non verranno implementate fino a quando non saranno disponibili tutti i nodi della griglia. Ad esempio, se si attiva un nuovo criterio che utilizza una regola di due copie invece di una regola di tre copie, il nuovo criterio viene visualizzato nella scheda criterio attivo, ma non avrà effetto fino a quando tutti i nodi non saranno online e disponibili.

## **Fasi**

1. Quando si è pronti ad attivare una policy proposta, selezionare **ILM policy** > **proposed policy**, quindi selezionare **activate**.

Viene visualizzato un messaggio di avviso che richiede di confermare l'attivazione della policy proposta.

Se la regola predefinita non mantiene gli oggetti per sempre, nel messaggio di avviso viene visualizzato un

messaggio. In questo esempio, il diagramma di conservazione mostra che la regola predefinita elimina gli oggetti dopo 730 giorni (2 anni). È necessario digitare **730** nella casella di testo per confermare che gli oggetti non corrispondenti a un'altra regola del criterio verranno rimossi da StorageGRID dopo 730 giorni.

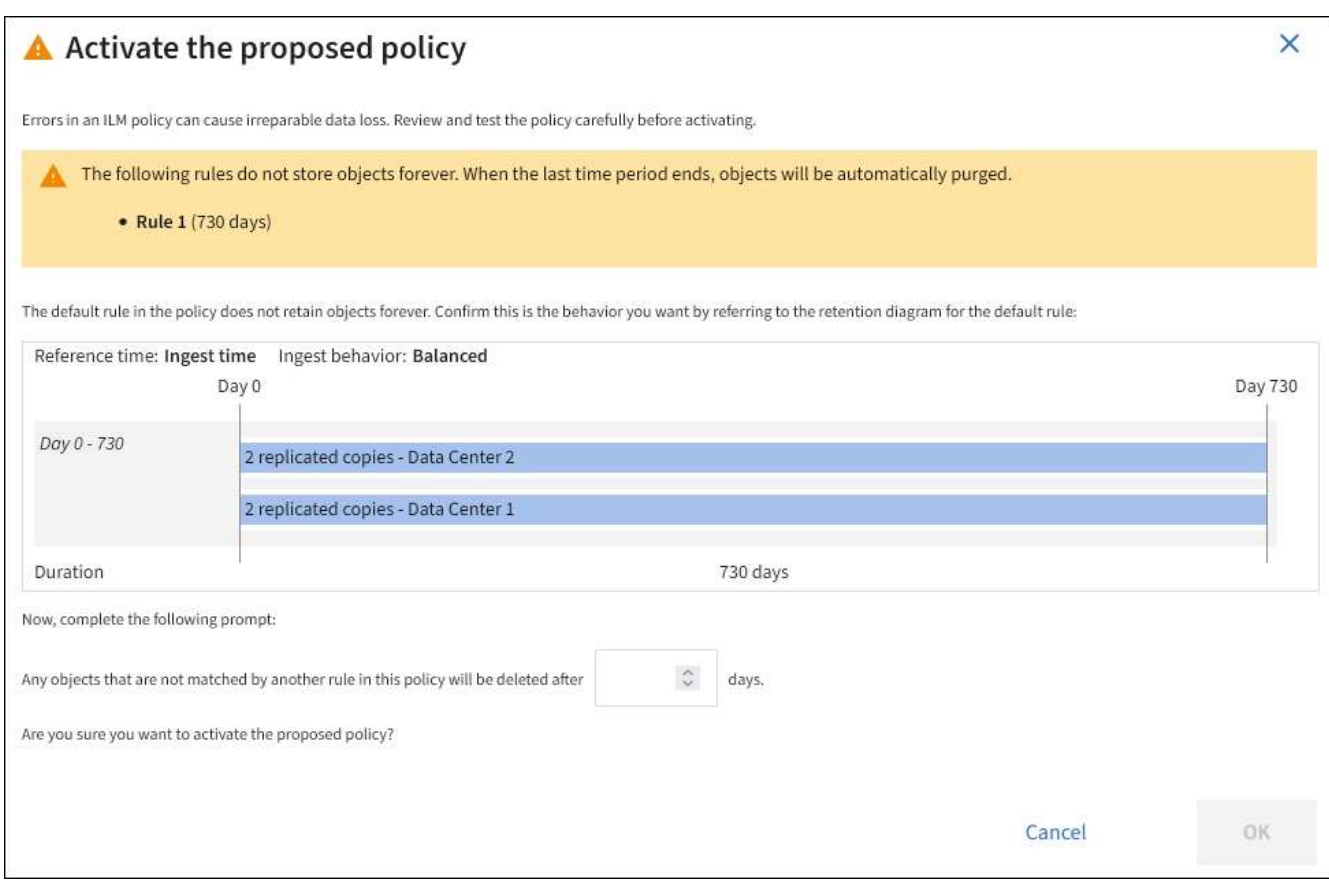

## 2. Selezionare **OK**.

## **Risultato**

Quando viene attivata una nuova policy ILM:

- Il criterio viene visualizzato nella scheda criterio attivo. La voce Data di inizio indica la data e l'ora di attivazione della policy.
- Il criterio precedentemente attivo viene visualizzato nella scheda Cronologia criteri. Le voci Data di inizio e Data di fine indicano quando il criterio è diventato attivo e quando non è più in vigore.

#### **Informazioni correlate**

["Esempio 6: Modifica di un criterio ILM"](#page-945-0)

## **Verificare un criterio ILM con la ricerca dei metadati degli oggetti**

Dopo aver attivato un criterio ILM, è necessario acquisire oggetti di test rappresentativi nel sistema StorageGRID. Quindi, eseguire una ricerca dei metadati degli oggetti per confermare che le copie vengono eseguite come previsto e collocate nelle posizioni corrette.

## **Prima di iniziare**

• Si dispone di un identificatore di oggetto, che può essere uno dei seguenti:

- **UUID**: Identificativo universalamente univoco dell'oggetto. Inserire l'UUID in tutte le lettere maiuscole.
- **CBID**: Identificatore univoco dell'oggetto all'interno di StorageGRID. È possibile ottenere il CBID di un oggetto dal log di audit. Inserire il CBID in tutte le lettere maiuscole.
- **S3 bucket e chiave oggetto**: Quando un oggetto viene acquisito tramite l'interfaccia S3, l'applicazione client utilizza una combinazione di bucket e chiave oggetto per memorizzare e identificare l'oggetto. Se il bucket S3 è dotato di versione e si desidera cercare una versione specifica di un oggetto S3 utilizzando il bucket e la chiave Object, si dispone dell' **version ID**.
- **Swift container and object name**: Quando un oggetto viene acquisito tramite l'interfaccia Swift, l'applicazione client utilizza una combinazione di container e object name per memorizzare e identificare l'oggetto.

# **Fasi**

- 1. Acquisire l'oggetto.
- 2. Selezionare **ILM** > **Object metadata lookup**.
- 3. Digitare l'identificativo dell'oggetto nel campo **Identifier**. È possibile immettere UUID, CBID, S3 bucket/object-key o Swift container/object-name.
- 4. Facoltativamente, inserire un ID versione per l'oggetto (solo S3).

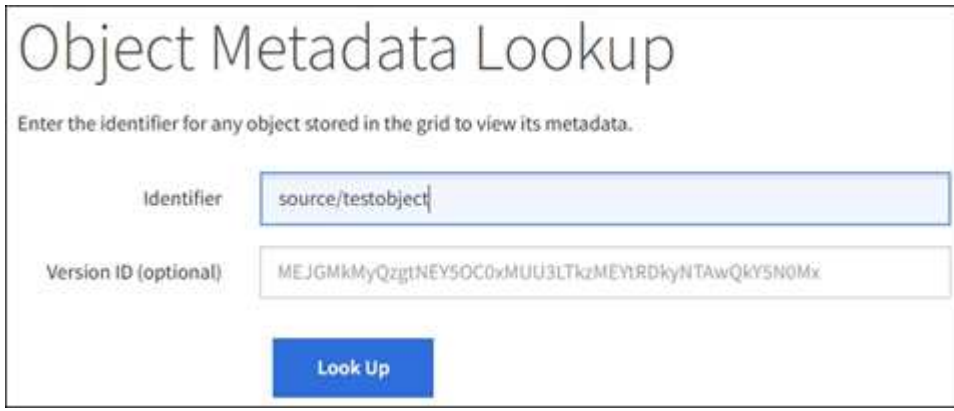

## 5. Selezionare **Cerca**.

Vengono visualizzati i risultati della ricerca dei metadati dell'oggetto. In questa pagina sono elencati i seguenti tipi di informazioni:

- Metadati di sistema, tra cui l'ID oggetto (UUID), il nome dell'oggetto, il nome del contenitore, il nome o l'ID dell'account tenant, la dimensione logica dell'oggetto, la data e l'ora in cui l'oggetto è stato creato per la prima volta e la data e l'ora dell'ultima modifica dell'oggetto.
- Qualsiasi coppia di valori chiave metadati utente personalizzata associata all'oggetto.
- Per gli oggetti S3, qualsiasi coppia chiave-valore tag oggetto associata all'oggetto.
- Per le copie di oggetti replicate, la posizione di storage corrente di ciascuna copia.
- Per le copie di oggetti con codifica erasure, la posizione di storage corrente di ciascun frammento.
- Per le copie di oggetti in un Cloud Storage Pool, la posizione dell'oggetto, incluso il nome del bucket esterno e l'identificatore univoco dell'oggetto.
- Per oggetti segmentati e multiparte, un elenco di segmenti di oggetti che include identificatori di segmenti e dimensioni dei dati. Per gli oggetti con più di 100 segmenti, vengono visualizzati solo i primi 100 segmenti.

◦ Tutti i metadati degli oggetti nel formato di storage interno non elaborato. Questi metadati raw includono metadati interni del sistema che non sono garantiti per la persistenza dalla release alla release.

Nell'esempio seguente vengono illustrati i risultati della ricerca dei metadati degli oggetti per un oggetto di test S3 memorizzato come due copie replicate.

#### System Metadata

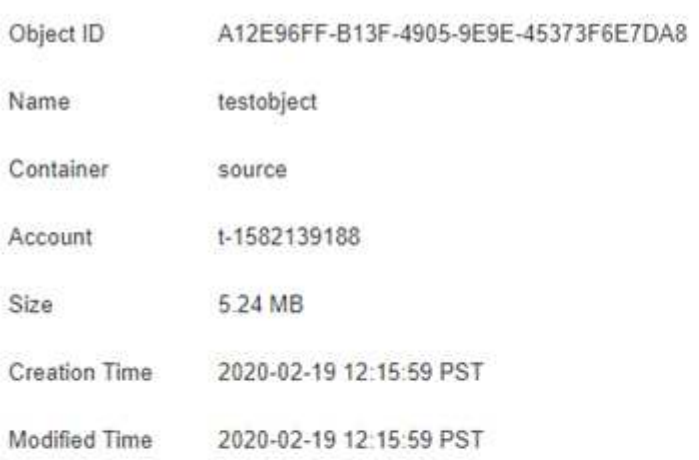

#### **Replicated Copies**

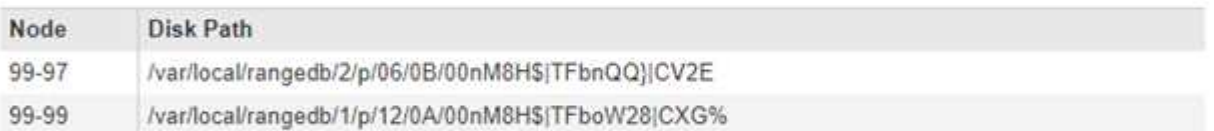

#### Raw Metadata

€

```
"TYPE": "CTNT",
"CHND": "A12E96FF-B13F-4905-9E9E-45373F6E7DA8",
"NAME": "testobject",
"CBID": "0x8823DE7EC7C10416",
"PHND": "FEA0AE51-534A-11EA-9FCD-31FF00C36D56",
"PPTH": "source",
"META": {
   "BASE": {
        "PAWS": "2",
```
6. Verificare che l'oggetto sia memorizzato nella posizione o nelle posizioni corrette e che si tratti del tipo di copia corretto.

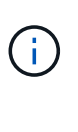

Se l'opzione Audit è attivata, è anche possibile monitorare il registro di audit per il messaggio ORLM Object Rules Met. Il messaggio di audit ORLM può fornire ulteriori informazioni sullo stato del processo di valutazione ILM, ma non può fornire informazioni sulla correttezza del posizionamento dei dati dell'oggetto o sulla completezza della policy ILM. È necessario valutarlo da soli. Per ulteriori informazioni, vedere ["Esaminare i registri di](#page-1600-0) [audit".](#page-1600-0)

#### **Informazioni correlate**

- ["UTILIZZARE L'API REST S3"](#page-1109-0)
- ["Utilizzare l'API REST di Swift"](#page-1256-0)

# **Utilizzare le policy ILM e le regole ILM**

Con la modifica dei requisiti di storage, potrebbe essere necessario implementare un criterio diverso o modificare le regole ILM associate al criterio. È possibile visualizzare le metriche ILM per determinare le performance del sistema.

## **Prima di iniziare**

- Hai effettuato l'accesso a Grid Manager utilizzando un ["browser web supportato".](#page-486-0)
- Si dispone di autorizzazioni di accesso specifiche.

## **Visualizza i criteri ILM**

Per visualizzare i criteri ILM attivi, proposti e storici:

- 1. Selezionare **ILM** > **Policy**.
- 2. In base alle esigenze, selezionare **Active policy**, **proposed policy** o **Policy history** per visualizzare i dettagli di ciascuna policy. In ciascuna scheda, è possibile selezionare **regole policy** e **diagramma di conservazione**.

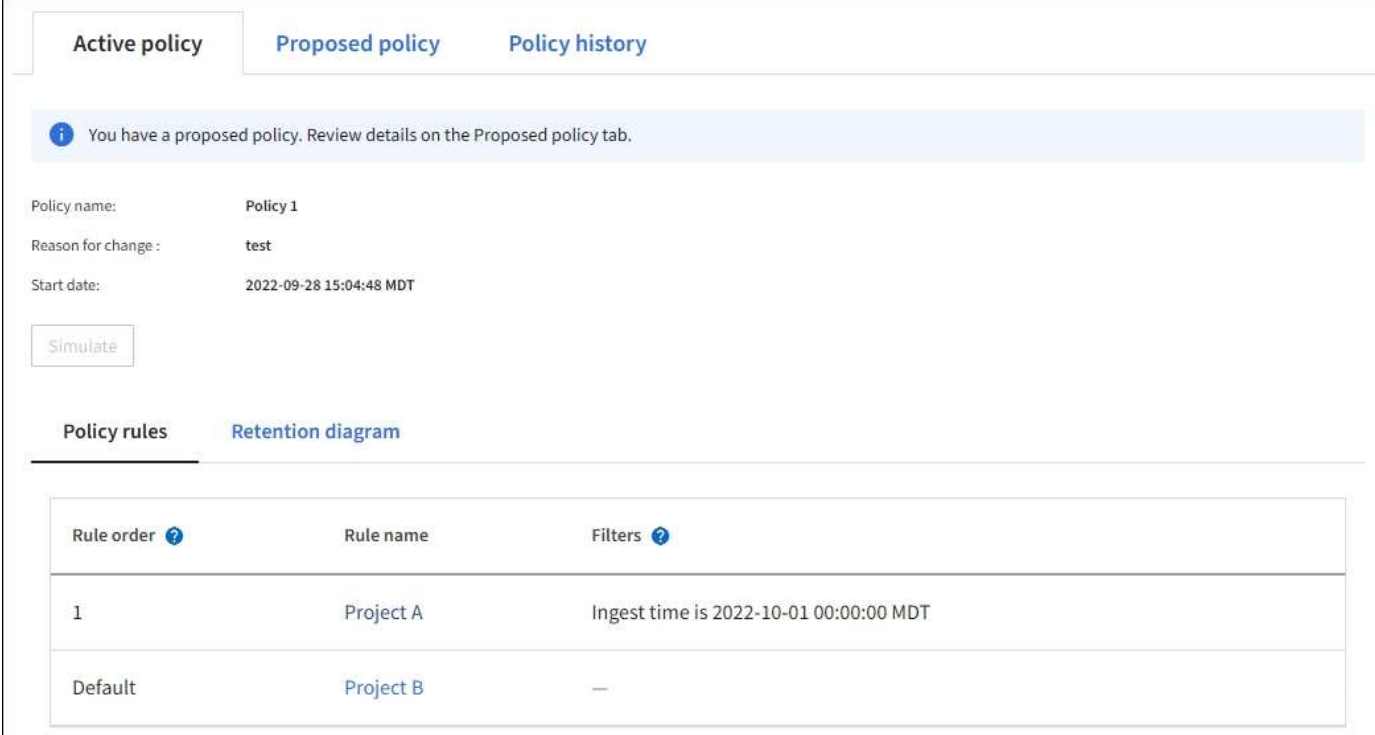

## **Clonare una policy ILM storica**

Per clonare una policy ILM storica:

- 1. Selezionare **ILM** > **Policy** > **Policy history**.
- 2. Rimuovere la policy proposta, se esistente.
- 3. Selezionare il pulsante di opzione corrispondente al criterio che si desidera clonare, quindi selezionare **Clone historical policy**.
- 4. Completare i dettagli richiesti seguendo le istruzioni riportate in ["Creare la policy ILM proposta"](#page-907-0).

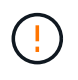

Un criterio ILM non configurato correttamente può causare una perdita di dati non ripristinabile. Prima di attivare un criterio ILM, esaminare attentamente il criterio ILM e le relative regole ILM, quindi simulare il criterio ILM. Verificare sempre che la policy ILM funzioni come previsto.

## **Rimuovere la policy ILM proposta**

Per rimuovere la policy proposta:

- 1. Selezionare **ILM** > **Policy** > **Proposed policy**.
- 2. Selezionare **azioni** > **Rimuovi**.

La policy proposta e la scheda policy proposta vengono rimosse.

## **Visualizza i dettagli della regola ILM**

Per visualizzare i dettagli di una regola ILM, inclusi il diagramma di conservazione e le istruzioni di posizionamento della regola:

- 1. Selezionare **ILM** > **regole**.
- 2. Selezionare la regola di cui si desidera visualizzare i dettagli. Esempio:

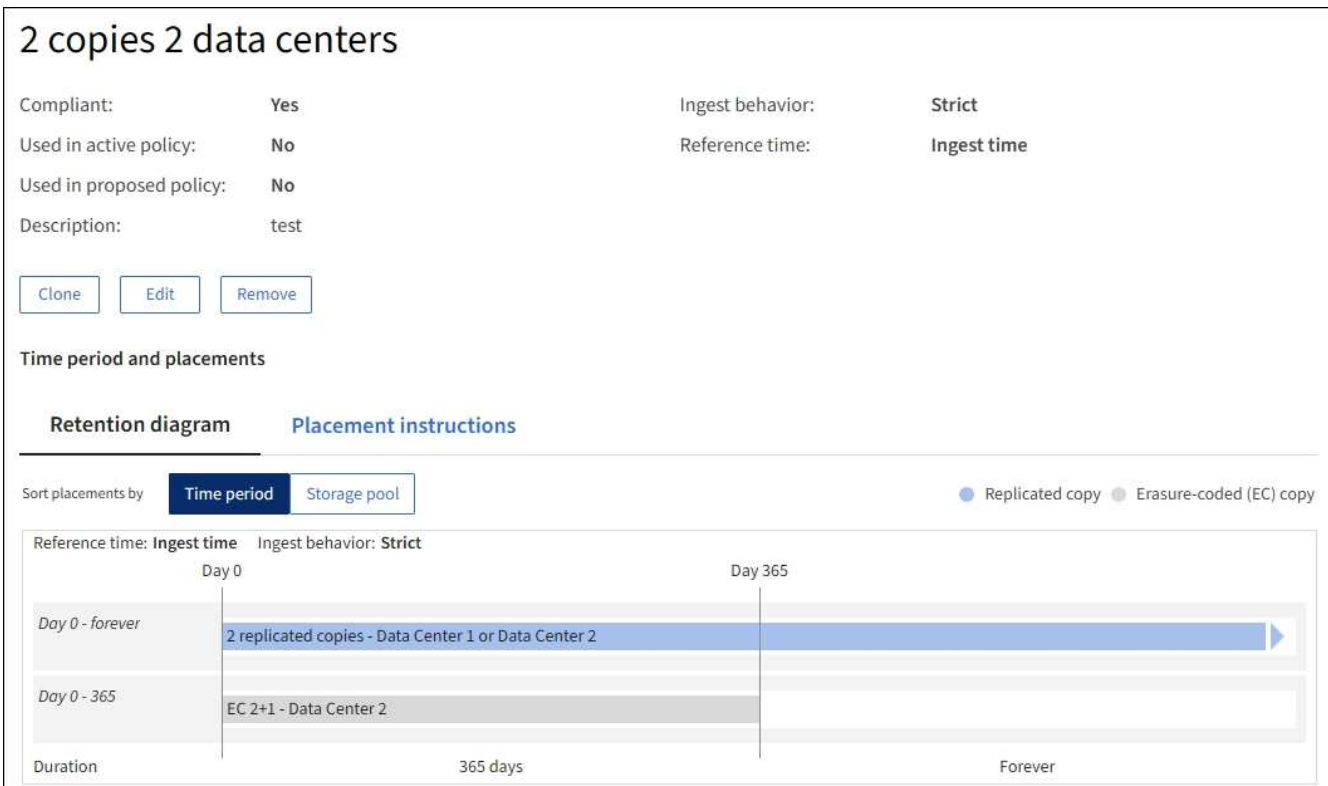

Inoltre, è possibile utilizzare la pagina dei dettagli per clonare, modificare o rimuovere una regola.

# **Clonare una regola ILM**

Non è possibile modificare una regola se utilizzata nel criterio ILM proposto o nel criterio ILM attivo. È invece possibile clonare una regola e apportare le modifiche necessarie alla copia clonata. Quindi, se necessario, è possibile rimuovere la regola originale dal criterio proposto e sostituirla con la versione modificata. Non è possibile clonare una regola ILM se è stata creata utilizzando StorageGRID versione 10.2 o precedente.

Prima di aggiungere una regola clonata al criterio ILM attivo, tenere presente che una modifica alle istruzioni di posizionamento di un oggetto potrebbe causare un aumento del carico sul sistema.

## **Fasi**

- 1. Selezionare **ILM** > **regole**.
- 2. Selezionare la casella di controllo della regola da clonare, quindi selezionare **Clone**. In alternativa, selezionare il nome della regola, quindi selezionare **Clone** dalla pagina dei dettagli della regola.
- 3. Aggiornare la regola clonata seguendo la procedura descritta in [Modifica di una regola ILM](#page-922-0) e. ["Utilizzo di](#page-892-0) [filtri avanzati nelle regole ILM".](#page-892-0)

Quando si clonano una regola ILM, è necessario immettere un nuovo nome.

## <span id="page-922-0"></span>**Modificare una regola ILM**

Potrebbe essere necessario modificare una regola ILM per modificare un filtro o un'istruzione di posizionamento.

Non è possibile modificare una regola se utilizzata nel criterio ILM attivo o nel criterio ILM proposto. È invece possibile clonare queste regole e apportare le modifiche necessarie alla copia clonata. Inoltre, non è possibile modificare la regola fornita dal sistema, eseguire 2 copie.

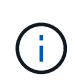

Prima di aggiungere una regola modificata al criterio ILM attivo, tenere presente che una modifica alle istruzioni di posizionamento di un oggetto potrebbe causare un aumento del carico sul sistema.

# **Fasi**

- 1. Selezionare **ILM** > **regole**.
- 2. Verificare che la regola che si desidera modificare non sia utilizzata nel criterio ILM attivo o nel criterio ILM proposto.
- 3. Se la regola che si desidera modificare non è in uso, selezionare la casella di controllo corrispondente e selezionare **azioni** > **Modifica**. In alternativa, selezionare il nome della regola, quindi selezionare **Modifica** nella pagina dei dettagli della regola.
- 4. Completare le pagine della procedura guidata Modifica regola ILM. Se necessario, seguire i passaggi per ["Creazione di una regola ILM"](#page-892-0) e. ["Utilizzo di filtri avanzati nelle regole ILM"](#page-892-0).

Quando si modifica una regola ILM, non è possibile modificarne il nome.

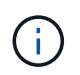

Se si modifica una regola utilizzata in un criterio storico, la  $\otimes$  quando si visualizza il criterio, viene visualizzata un'icona che indica che la regola è diventata una regola storica.

## **Rimuovere una regola ILM**

Per mantenere gestibile l'elenco delle regole ILM correnti, rimuovi tutte le regole ILM che non sei in grado di

## utilizzare.

## **Fasi**

Per rimuovere una regola ILM attualmente utilizzata nel criterio attivo o nel criterio proposto:

- 1. Clonare il criterio attivo o modificare il criterio proposto.
- 2. Rimuovere la regola ILM dal criterio.
- 3. Salvare, simulare e attivare il nuovo criterio per assicurarsi che gli oggetti siano protetti come previsto.

Per rimuovere una regola ILM attualmente non utilizzata:

- 1. Selezionare **ILM** > **regole**.
- 2. Verificare che la regola che si desidera rimuovere non sia utilizzata nel criterio attivo o nel criterio proposto.
- 3. Se la regola che si desidera rimuovere non è in uso, selezionarla e selezionare **Rimuovi**. È possibile selezionare più regole e rimuoverle tutte contemporaneamente.
- 4. Selezionare **Sì** per confermare che si desidera rimuovere la regola ILM.

La regola ILM viene rimossa.

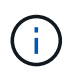

Se si rimuove una regola utilizzata in un criterio storico, la ® quando si visualizza il criterio, viene visualizzata un'icona che indica che la regola è diventata una regola storica.

# **Visualizza metriche ILM**

È possibile visualizzare le metriche per ILM, ad esempio il numero di oggetti nella coda e il tasso di valutazione. È possibile monitorare queste metriche per determinare le performance del sistema. Una grande coda o un tasso di valutazione potrebbe indicare che il sistema non è in grado di tenere il passo con la velocità di acquisizione, che il carico dalle applicazioni client è eccessivo o che esistono condizioni anomale.

## **Fasi**

1. Selezionare **Dashboard** > **ILM**.

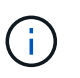

Poiché la dashboard può essere personalizzata, la scheda ILM potrebbe non essere disponibile.

2. Monitorare le metriche nella scheda ILM.

È possibile selezionare il punto interrogativo  $\Omega$  Per visualizzare una descrizione degli elementi nella scheda ILM.

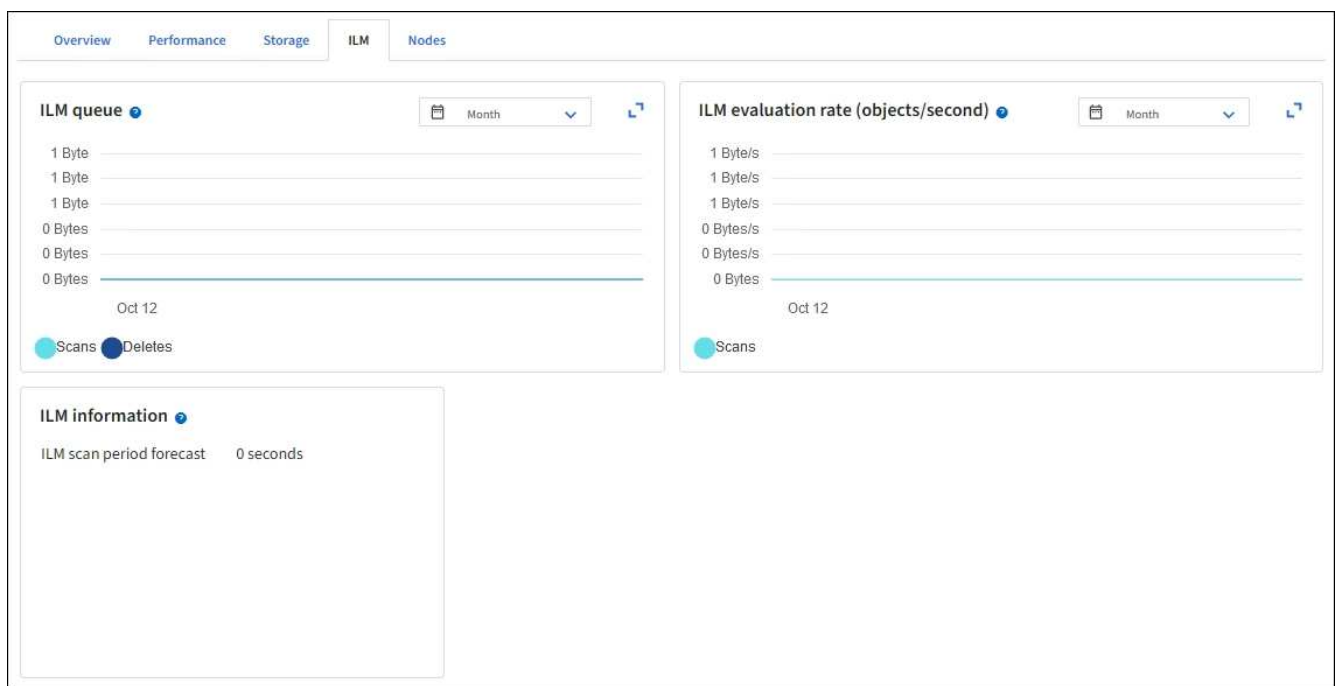

# **USA blocco oggetti S3**

# **Gestire gli oggetti con S3 Object Lock**

In qualità di amministratore di rete, è possibile attivare il blocco oggetti S3 per il sistema StorageGRID e implementare un criterio ILM conforme per garantire che gli oggetti in specifici bucket S3 non vengano cancellati o sovrascritti per un periodo di tempo specificato.

## **Che cos'è il blocco oggetti S3?**

La funzione blocco oggetti StorageGRID S3 è una soluzione di protezione degli oggetti equivalente a blocco oggetti S3 in Amazon Simple Storage Service (Amazon S3).

Come mostrato nella figura, quando l'impostazione globale S3 Object Lock è attivata per un sistema StorageGRID, un account tenant S3 può creare bucket con o senza S3 Object Lock abilitato. Se un bucket ha S3 Object Lock attivato, è necessario il controllo della versione del bucket e viene attivato automaticamente.

Se un bucket ha attivato il blocco oggetti S3, le applicazioni client S3 possono specificare le impostazioni di conservazione per qualsiasi versione di oggetto salvata in quel bucket.

Inoltre, un bucket con S3 Object Lock attivato può avere una modalità di conservazione e un periodo di conservazione predefiniti. Le impostazioni predefinite si applicano solo agli oggetti aggiunti al bucket senza le proprie impostazioni di conservazione.

## StorageGRID with S3 Object Lock setting enabled

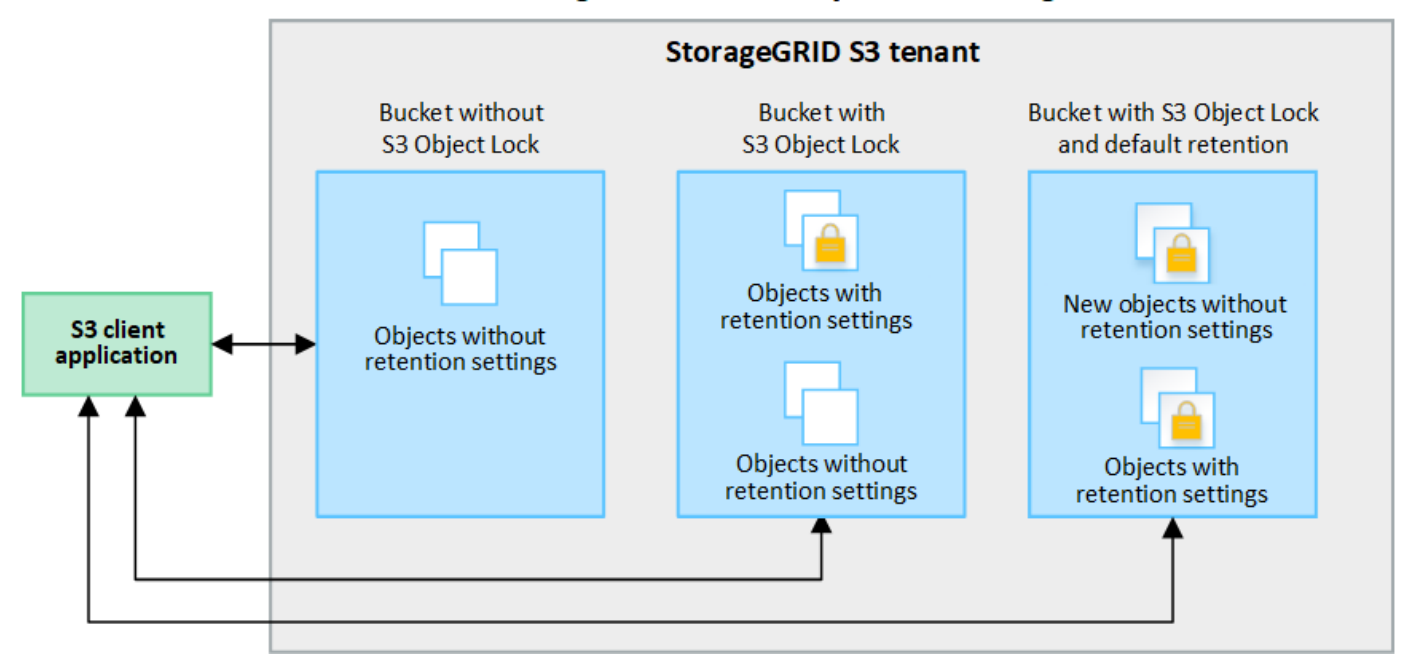

#### **Modalità di conservazione**

La funzione blocco oggetti di StorageGRID S3 supporta due modalità di conservazione per applicare diversi livelli di protezione agli oggetti. Queste modalità equivalgono alle modalità di conservazione Amazon S3.

- In modalità compliance:
	- L'oggetto non può essere eliminato fino a quando non viene raggiunta la data di conservazione.
	- La conservazione dell'oggetto fino alla data odierna può essere aumentata, ma non può essere diminuita.
	- La data di conservazione dell'oggetto non può essere rimossa fino al raggiungimento di tale data.
- In modalità governance:
	- Gli utenti con autorizzazioni speciali possono utilizzare un'intestazione di bypass nelle richieste per modificare alcune impostazioni di conservazione.
	- Questi utenti possono eliminare una versione dell'oggetto prima che venga raggiunta la data di conservazione.
	- Questi utenti possono aumentare, ridurre o rimuovere il mantenimento di un oggetto fino ad oggi.

## **Impostazioni di conservazione per le versioni degli oggetti**

Se viene creato un bucket con S3 Object Lock attivato, gli utenti possono utilizzare l'applicazione client S3 per specificare facoltativamente le seguenti impostazioni di conservazione per ogni oggetto aggiunto al bucket:

- **Modalità di conservazione**: Conformità o governance.
- **Mantieni-fino-data**: Se la data di conservazione di una versione dell'oggetto è futura, l'oggetto può essere recuperato, ma non può essere cancellato.
- **Conservazione legale**: L'applicazione di un blocco legale a una versione oggetto blocca immediatamente tale oggetto. Ad esempio, potrebbe essere necessario sospendere legalmente un oggetto correlato a un'indagine o a una controversia legale. Una conservazione a fini giudiziari non ha una data di scadenza, ma rimane attiva fino a quando non viene esplicitamente rimossa. Le conservazioni legali sono

indipendenti dalla conservazione fino alla data odierna.

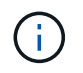

Se un oggetto è sottoposto a un blocco legale, nessuno può eliminare l'oggetto, indipendentemente dalla modalità di conservazione.

Per ulteriori informazioni sulle impostazioni dell'oggetto, vedere ["Utilizzare l'API REST S3 per configurare il](#page-1140-0) [blocco oggetti S3"](#page-1140-0).

## **Impostazione di conservazione predefinita per i bucket**

Se viene creato un bucket con S3 Object Lock attivato, gli utenti possono specificare le seguenti impostazioni predefinite per il bucket:

- **Modalità di conservazione predefinita**: Conformità o governance.
- **Default Retention Period** (periodo di conservazione predefinito): Per quanto tempo le nuove versioni degli oggetti aggiunte a questo bucket devono essere conservate, a partire dal giorno in cui vengono aggiunte.

Le impostazioni predefinite del bucket si applicano solo ai nuovi oggetti che non dispongono di proprie impostazioni di conservazione. Gli oggetti bucket esistenti non vengono influenzati quando si aggiungono o si modificano queste impostazioni predefinite.

Vedere ["Creare un bucket S3"](#page-1047-0) e. ["Aggiorna la conservazione predefinita del blocco oggetti S3"](#page-1060-0).

## **Confronto tra blocco oggetti S3 e conformità legacy**

Il blocco oggetti S3 sostituisce la funzionalità di conformità disponibile nelle versioni precedenti di StorageGRID. Poiché la funzione blocco oggetti S3 è conforme ai requisiti di Amazon S3, la funzionalità proprietaria di conformità StorageGRID, ora denominata "conformità legacy".

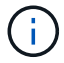

L'impostazione di conformità globale è obsoleta. Se questa impostazione è stata attivata utilizzando una versione precedente di StorageGRID, l'impostazione blocco oggetti S3 viene attivata automaticamente. È possibile continuare a utilizzare StorageGRID per gestire le impostazioni dei bucket conformi esistenti; tuttavia, non è possibile creare nuovi bucket conformi. Per ulteriori informazioni, vedere ["Knowledge base di NetApp: Come gestire i bucket](https://kb.netapp.com/Advice_and_Troubleshooting/Hybrid_Cloud_Infrastructure/StorageGRID/How_to_manage_legacy_Compliant_buckets_in_StorageGRID_11.5) [conformi alle versioni precedenti in StorageGRID 11.5".](https://kb.netapp.com/Advice_and_Troubleshooting/Hybrid_Cloud_Infrastructure/StorageGRID/How_to_manage_legacy_Compliant_buckets_in_StorageGRID_11.5)

Se è stata utilizzata la funzionalità di conformità legacy in una versione precedente di StorageGRID, fare riferimento alla tabella seguente per informazioni sul confronto con la funzione blocco oggetti S3 di StorageGRID.

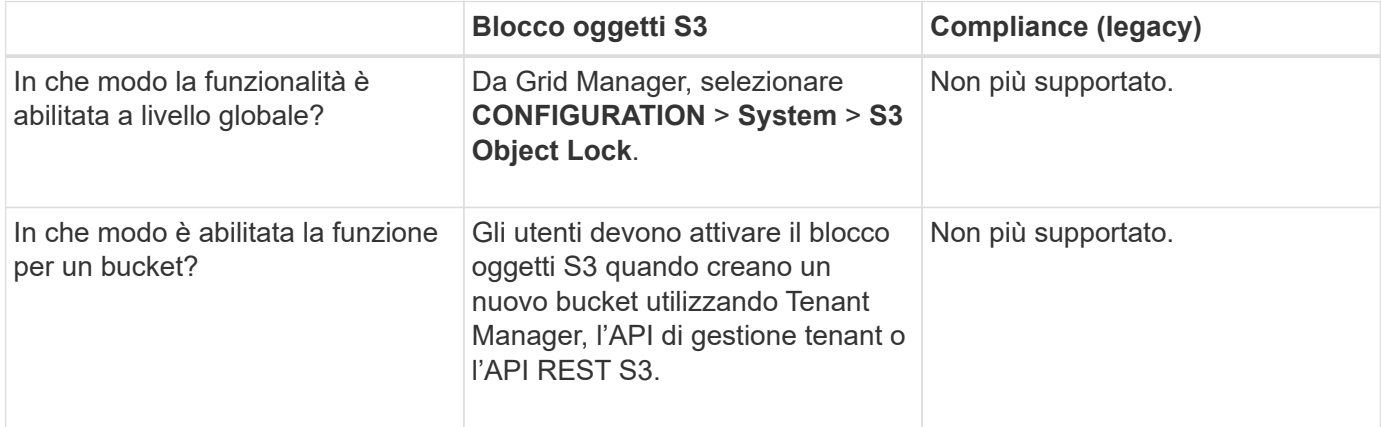

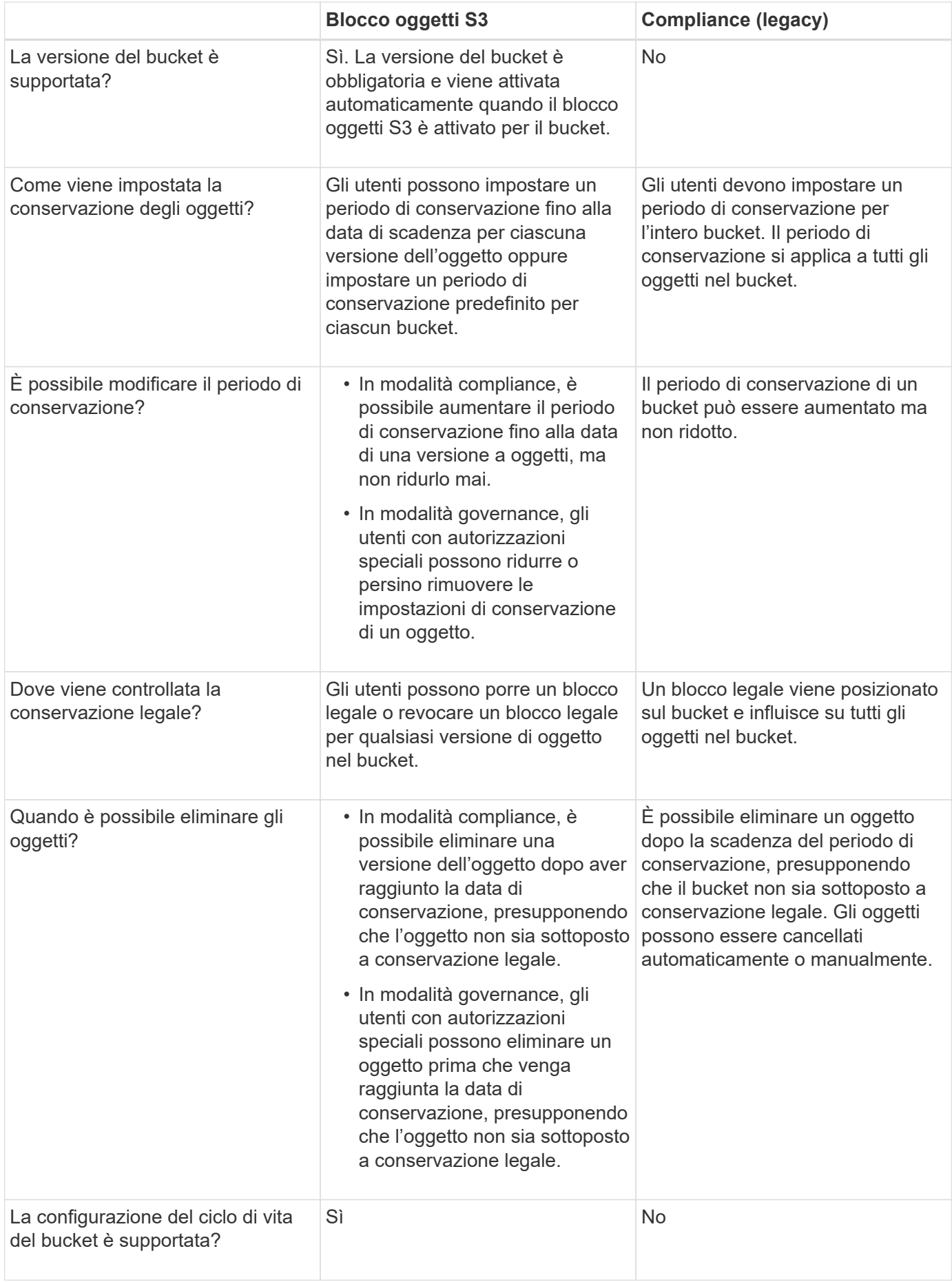

# **Workflow per blocco oggetti S3**

In qualità di amministratore della griglia, è necessario coordinare strettamente gli utenti tenant per garantire che gli oggetti siano protetti in modo da soddisfare i requisiti di conservazione.

Il diagramma del flusso di lavoro mostra i passaggi di alto livello per l'utilizzo di S3 Object Lock. Questi passaggi vengono eseguiti dall'amministratore della griglia e dagli utenti del tenant.

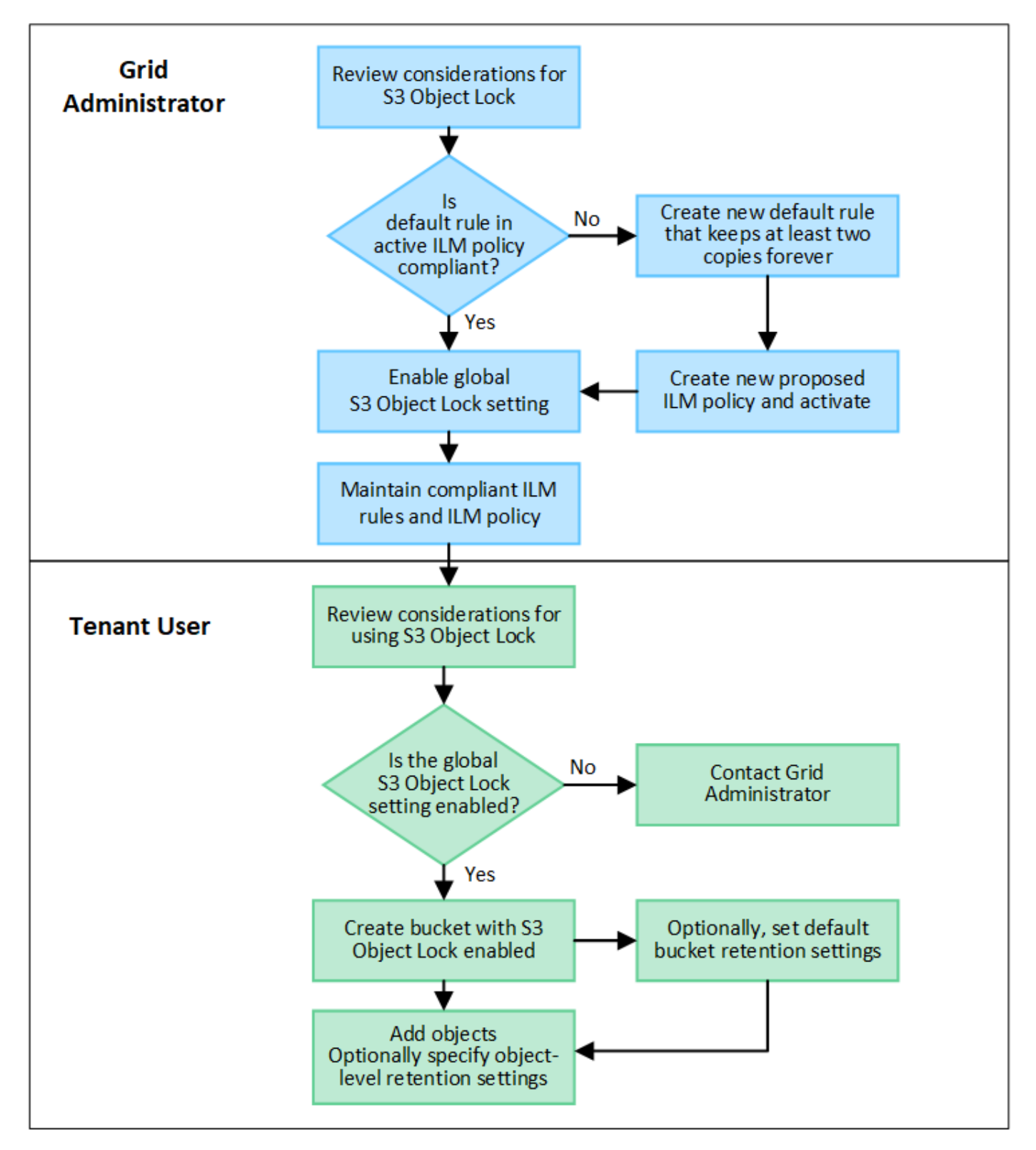

#### **Task di amministrazione della griglia**

Come mostra il diagramma del flusso di lavoro, un amministratore della griglia deve eseguire due attività di alto livello prima che gli utenti del tenant S3 possano utilizzare il blocco oggetti S3:

- 1. Creare almeno una regola ILM conforme e impostarla come regola predefinita nel criterio ILM attivo.
- 2. Attivare l'impostazione globale S3 Object Lock per l'intero sistema StorageGRID.

#### **Attività utente tenant**

Una volta attivata l'impostazione globale S3 Object Lock, i tenant possono eseguire le seguenti attività:

- 1. Creare bucket con S3 Object Lock attivato.
- 2. Facoltativamente, specificare le impostazioni di conservazione predefinite per il bucket. Tutte le impostazioni predefinite del bucket vengono applicate solo a nuovi oggetti che non dispongono di impostazioni di conservazione personalizzate.
- 3. Aggiungere oggetti a tali bucket e specificare facoltativamente i periodi di conservazione a livello di oggetto e le impostazioni di conservazione a livello legale.
- 4. Come richiesto, aggiornare la conservazione predefinita per il bucket o aggiornare il periodo di conservazione o l'impostazione di conservazione legale per un singolo oggetto.

# **Requisiti per il blocco oggetti S3**

È necessario esaminare i requisiti per l'attivazione dell'impostazione globale di blocco oggetti S3, i requisiti per la creazione di regole ILM e criteri ILM conformi e le restrizioni applicate da StorageGRID ai bucket e agli oggetti che utilizzano il blocco oggetti S3.

## **Requisiti per l'utilizzo dell'impostazione globale S3 Object Lock**

- È necessario attivare l'impostazione globale S3 Object Lock utilizzando Grid Manager o l'API Grid Management prima che qualsiasi tenant S3 possa creare un bucket con S3 Object Lock attivato.
- L'attivazione dell'impostazione globale S3 Object Lock consente a tutti gli account tenant S3 di creare bucket con S3 Object Lock attivato.
- Dopo aver attivato l'impostazione di blocco oggetti S3 globale, non è possibile disattivare l'impostazione.
- Non è possibile attivare il blocco oggetti S3 globale a meno che la regola predefinita nel criterio ILM attivo non sia *compliant* (ovvero, la regola predefinita deve essere conforme ai requisiti dei bucket con blocco oggetti S3 attivato).
- Quando l'impostazione blocco oggetto S3 globale è attivata, non è possibile creare un nuovo criterio ILM proposto o attivare un criterio ILM proposto esistente a meno che la regola predefinita del criterio non sia conforme. Una volta attivata l'impostazione globale S3 Object Lock, le pagine delle regole ILM e dei criteri ILM indicano quali regole ILM sono conformi.

#### **Requisiti per le regole ILM conformi**

Se si desidera attivare l'impostazione blocco oggetti S3 globale, assicurarsi che la regola predefinita nel criterio ILM attivo sia conforme. Una regola conforme soddisfa i requisiti di entrambi i bucket con blocco oggetti S3 attivato e di tutti i bucket esistenti con conformità legacy attivata:

- Deve creare almeno due copie di oggetti replicate o una copia con codice di cancellazione.
- Queste copie devono esistere nei nodi di storage per l'intera durata di ciascuna riga nelle istruzioni di

posizionamento.

- Impossibile salvare le copie degli oggetti in un Cloud Storage Pool.
- Impossibile salvare le copie degli oggetti nei nodi di archiviazione.
- Almeno una riga delle istruzioni di posizionamento deve iniziare al giorno 0, utilizzando **Ingest Time** come ora di riferimento.
- Almeno una riga delle istruzioni di posizionamento deve essere "forever".

## **Requisiti per le policy ILM attive e proposte**

Quando l'impostazione blocco oggetto S3 globale è attivata, i criteri ILM attivi e proposti possono includere regole conformi e non conformi.

- La regola predefinita del criterio ILM attivo o proposto deve essere conforme.
- Le regole non conformi si applicano solo agli oggetti nei bucket che non hanno attivato il blocco oggetti S3 o che non hanno la funzionalità Compliance legacy attivata.
- Le regole conformi possono essere applicate agli oggetti in qualsiasi bucket; non è necessario attivare il blocco oggetti S3 o la conformità legacy per il bucket.

Un criterio ILM conforme potrebbe includere le seguenti tre regole:

- 1. Regola conforme che crea copie con codifica in cancellazione degli oggetti in un bucket specifico con blocco oggetti S3 attivato. Le copie EC vengono memorizzate nei nodi di storage dal giorno 0 a sempre.
- 2. Una regola non conforme che crea due copie di oggetti replicate sui nodi di storage per un anno, quindi sposta una copia di oggetti nei nodi di archivio e memorizza la copia per sempre. Questa regola si applica solo ai bucket che non hanno attivato il blocco oggetti S3 o la compliance legacy perché memorizza una sola copia dell'oggetto per sempre e utilizza i nodi di archiviazione.
- 3. Una regola predefinita e conforme che crea due copie di oggetti replicate sui nodi di storage dal giorno 0 a sempre. Questa regola si applica a qualsiasi oggetto in qualsiasi bucket che non è stato filtrato dalle prime due regole.

## **Requisiti per i bucket con S3 Object Lock attivato**

- Se l'impostazione blocco oggetto S3 globale è attivata per il sistema StorageGRID, è possibile utilizzare Gestione tenant, API di gestione tenant o API REST S3 per creare bucket con blocco oggetto S3 attivato.
- Se si intende utilizzare il blocco oggetti S3, è necessario attivare il blocco oggetti S3 quando si crea il bucket. Impossibile attivare il blocco oggetti S3 per un bucket esistente.
- Quando il blocco oggetti S3 è attivato per un bucket, StorageGRID attiva automaticamente il controllo delle versioni per quel bucket. Non puoi disattivare il blocco oggetti S3 o sospendere il controllo delle versioni per il bucket.
- Facoltativamente, è possibile specificare una modalità di conservazione e un periodo di conservazione predefiniti per ciascun bucket utilizzando Tenant Manager, l'API di gestione tenant o l'API REST S3. Le impostazioni di conservazione predefinite del bucket si applicano solo ai nuovi oggetti aggiunti al bucket che non dispongono di proprie impostazioni di conservazione. È possibile eseguire l'override di queste impostazioni predefinite specificando una modalità di conservazione e conservarla fino alla data per ogni versione dell'oggetto al momento del caricamento.
- La configurazione del ciclo di vita del bucket è supportata per i bucket con blocco oggetti S3 attivato.
- La replica di CloudMirror non è supportata per i bucket con blocco oggetti S3 attivato.

#### **Requisiti per gli oggetti nei bucket con S3 Object Lock attivato**

- Per proteggere una versione dell'oggetto, è possibile specificare le impostazioni di conservazione predefinite per il bucket oppure le impostazioni di conservazione per ciascuna versione dell'oggetto. È possibile specificare le impostazioni di conservazione a livello di oggetto utilizzando l'applicazione client S3 o l'API REST S3.
- Le impostazioni di conservazione si applicano alle singole versioni di oggetti. Una versione a oggetti può avere un'impostazione di conservazione fino alla data e un'impostazione di conservazione legale, una ma non l'altra o nessuna delle due. La specifica di un'impostazione di conservazione fino a data o di conservazione legale per un oggetto protegge solo la versione specificata nella richiesta. È possibile creare nuove versioni dell'oggetto, mentre la versione precedente rimane bloccata.

#### **Ciclo di vita degli oggetti nei bucket con S3 Object Lock attivato**

Ogni oggetto salvato in un bucket con S3 Object Lock attivato passa attraverso le seguenti fasi:

## 1. **Acquisizione oggetto**

Quando una versione dell'oggetto viene aggiunta al bucket con S3 Object Lock attivato, le impostazioni di conservazione vengono applicate come segue:

- Se per l'oggetto sono specificate le impostazioni di conservazione, vengono applicate le impostazioni a livello di oggetto. Tutte le impostazioni predefinite del bucket vengono ignorate.
- Se non sono specificate impostazioni di conservazione per l'oggetto, vengono applicate le impostazioni predefinite del bucket, se presenti.
- Se non sono specificate impostazioni di conservazione per l'oggetto o il bucket, l'oggetto non è protetto da S3 Object Lock.

Se vengono applicate le impostazioni di conservazione, vengono protetti sia l'oggetto che i metadati S3 definiti dall'utente.

## 2. **Conservazione ed eliminazione degli oggetti**

StorageGRID memorizza più copie di ciascun oggetto protetto per il periodo di conservazione specificato. Il numero esatto e il tipo di copie degli oggetti e le posizioni di storage sono determinati dalle regole conformi nel criterio ILM attivo. La possibilità di eliminare un oggetto protetto prima che venga raggiunta la data di conservazione dipende dalla modalità di conservazione.

◦ Se un oggetto è sottoposto a un blocco legale, nessuno può eliminare l'oggetto, indipendentemente dalla modalità di conservazione.

## **Informazioni correlate**

- ["Creare un bucket S3"](#page-1047-0)
- ["Aggiorna la conservazione predefinita del blocco oggetti S3"](#page-1060-0)
- ["Utilizzare l'API REST S3 per configurare il blocco oggetti S3"](#page-1140-0)
- ["Esempio 7: Policy ILM conforme per il blocco oggetti S3"](#page-949-0)

## <span id="page-931-0"></span>**Attiva il blocco oggetti S3 a livello globale**

Se un account tenant S3 deve rispettare i requisiti normativi durante il salvataggio dei dati degli oggetti, è necessario attivare il blocco oggetti S3 per l'intero sistema StorageGRID. L'attivazione dell'impostazione globale S3 Object Lock consente a qualsiasi utente del

tenant S3 di creare e gestire bucket e oggetti con S3 Object Lock.

# **Prima di iniziare**

- Si dispone dell'autorizzazione di accesso root.
- Hai effettuato l'accesso a Grid Manager utilizzando un ["browser web supportato".](#page-486-0)
- Hai esaminato il flusso di lavoro S3 Object Lock e hai compreso le considerazioni.
- La regola predefinita nel criterio ILM attivo è conforme. Vedere ["Creare una regola ILM predefinita"](#page-902-0) per ulteriori informazioni.

## **A proposito di questa attività**

Un amministratore della griglia deve attivare l'impostazione globale S3 Object Lock per consentire agli utenti tenant di creare nuovi bucket con S3 Object Lock attivato. Una volta attivata, questa impostazione non può essere disattivata.

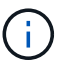

L'impostazione di conformità globale è obsoleta. Se questa impostazione è stata attivata utilizzando una versione precedente di StorageGRID, l'impostazione blocco oggetti S3 viene attivata automaticamente. È possibile continuare a utilizzare StorageGRID per gestire le impostazioni dei bucket conformi esistenti; tuttavia, non è possibile creare nuovi bucket conformi. Per ulteriori informazioni, vedere ["Knowledge base di NetApp: Come gestire i bucket](https://kb.netapp.com/Advice_and_Troubleshooting/Hybrid_Cloud_Infrastructure/StorageGRID/How_to_manage_legacy_Compliant_buckets_in_StorageGRID_11.5) [conformi alle versioni precedenti in StorageGRID 11.5".](https://kb.netapp.com/Advice_and_Troubleshooting/Hybrid_Cloud_Infrastructure/StorageGRID/How_to_manage_legacy_Compliant_buckets_in_StorageGRID_11.5)

## **Fasi**

## 1. Selezionare **CONFIGURATION** > **System** > **S3 Object Lock**.

Viene visualizzata la pagina S3 Object Lock Settings (Impostazioni blocco oggetti S3).

- 2. Selezionare **Enable S3 Object Lock** (attiva blocco oggetti S3).
- 3. Selezionare **Applica**.

Viene visualizzata una finestra di dialogo di conferma che ricorda che non è possibile disattivare il blocco oggetti S3 dopo che è stato attivato.

4. Se si è certi di voler abilitare in modo permanente il blocco oggetti S3 per l'intero sistema, selezionare **OK**.

Quando si seleziona **OK**:

- Se la regola predefinita nel criterio ILM attivo è conforme, il blocco oggetti S3 è ora attivato per l'intera griglia e non può essere disattivato.
- Se la regola predefinita non è conforme, viene visualizzato un errore. È necessario creare e attivare un nuovo criterio ILM che includa una regola conforme come regola predefinita. Selezionare **OK**. Quindi, creare una nuova policy proposta, simularla e attivarla. Vedere ["Creare un criterio ILM"](#page-904-0) per istruzioni.

## **Al termine**

Dopo aver attivato l'impostazione di blocco oggetti S3 globale, è possibile eseguire questa operazione ["Creare](#page-907-0) [una nuova policy ILM"](#page-907-0). Una volta attivata l'impostazione, il criterio ILM può includere facoltativamente una regola predefinita conforme e una regola predefinita non conforme. Ad esempio, è possibile utilizzare una regola non conforme che non dispone di filtri per gli oggetti nei bucket che non hanno attivato il blocco oggetti S3.

# **Risolvi gli errori di coerenza durante l'aggiornamento della configurazione blocco oggetti S3 o Compliance legacy**

Se un sito del data center o più nodi di storage in un sito non sono più disponibili, potrebbe essere necessario aiutare gli utenti del tenant S3 ad applicare le modifiche alla configurazione S3 Object Lock o legacy Compliance.

Gli utenti tenant che hanno bucket con S3 Object Lock (o Compliance legacy) abilitato possono modificare alcune impostazioni. Ad esempio, un utente tenant che utilizza il blocco oggetti S3 potrebbe dover mettere una versione dell'oggetto sotto il blocco legale.

Quando un utente tenant aggiorna le impostazioni di un bucket S3 o di una versione a oggetti, StorageGRID tenta di aggiornare immediatamente il bucket o i metadati dell'oggetto nella griglia. Se il sistema non è in grado di aggiornare i metadati perché un sito del data center o più nodi di storage non sono disponibili, viene visualizzato un errore:

```
503: Service Unavailable
Unable to update compliance settings because the settings can't be
consistently applied on enough storage services. Contact your grid
administrator for assistance.
```
Per risolvere questo errore, attenersi alla seguente procedura:

- 1. Tentare di rendere nuovamente disponibili tutti i nodi o i siti di storage il prima possibile.
- 2. Se non si riesce a rendere disponibile una quantità sufficiente di nodi di storage in ogni sito, contattare il supporto tecnico, che può aiutare a ripristinare i nodi e garantire che le modifiche vengano applicate in modo coerente in tutta la griglia.
- 3. Una volta risolto il problema sottostante, ricordare all'utente tenant di ripetere le modifiche alla configurazione.

## **Informazioni correlate**

- ["Utilizzare un account tenant"](#page-996-0)
- ["UTILIZZARE L'API REST S3"](#page-1109-0)
- ["Ripristino e manutenzione"](#page-1737-0)

# **Esempio di regole e policy ILM**

# **Esempio 1: Regole ILM e policy per lo storage a oggetti**

È possibile utilizzare le seguenti regole e policy di esempio come punto di partenza per la definizione di un criterio ILM in modo da soddisfare i requisiti di protezione e conservazione degli oggetti.

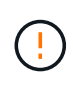

Le seguenti regole e policy ILM sono solo esempi. Esistono diversi modi per configurare le regole ILM. Prima di attivare una nuova policy, simulare la policy proposta per confermare che funzionerà come previsto per proteggere il contenuto dalla perdita.

#### **ILM regola 1 per esempio 1: Copia dei dati degli oggetti in due siti**

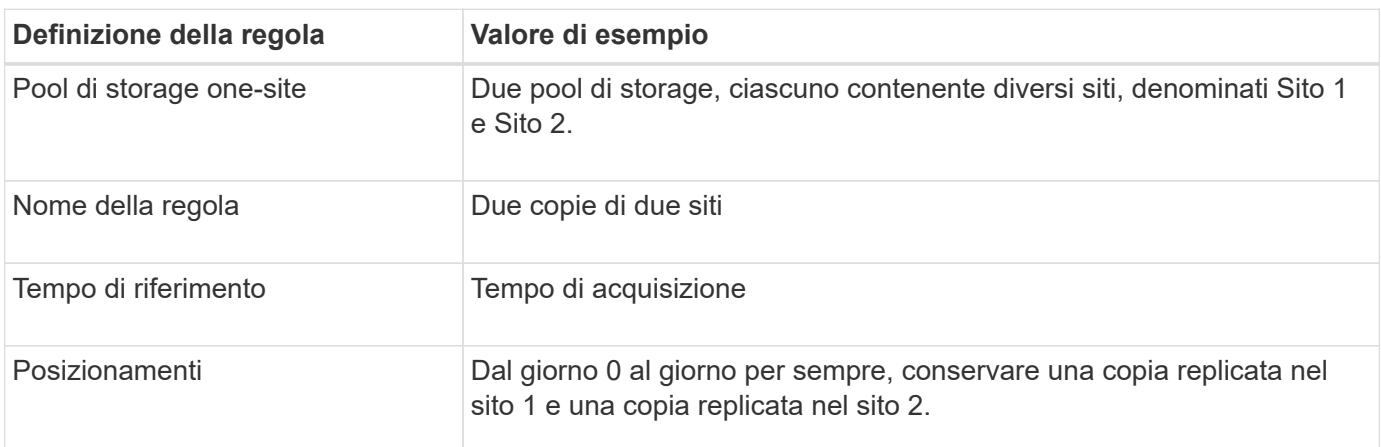

Questa regola ILM di esempio copia i dati degli oggetti in pool di storage in due siti.

La sezione analisi delle regole del diagramma di conservazione riporta:

- La protezione contro la perdita di sito di StorageGRID verrà applicata per tutta la durata di questa regola.
- Gli oggetti elaborati da questa regola non verranno eliminati da ILM.

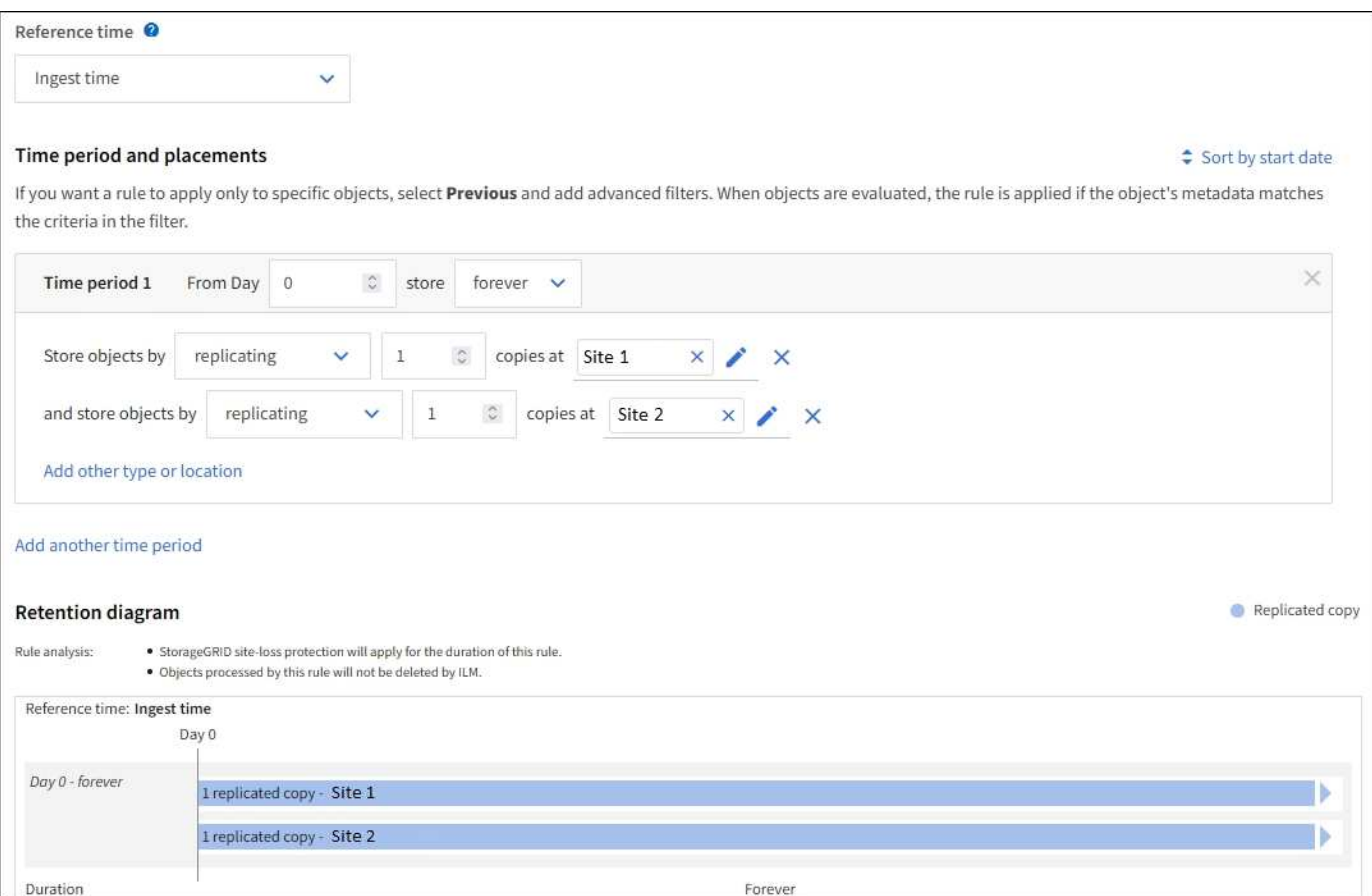

#### **ILM regola 2 per esempio 1: Erasure coding profile with bucket matching**

Questa regola ILM di esempio utilizza un profilo di erasure coding e un bucket S3 per determinare dove e per quanto tempo l'oggetto viene memorizzato.

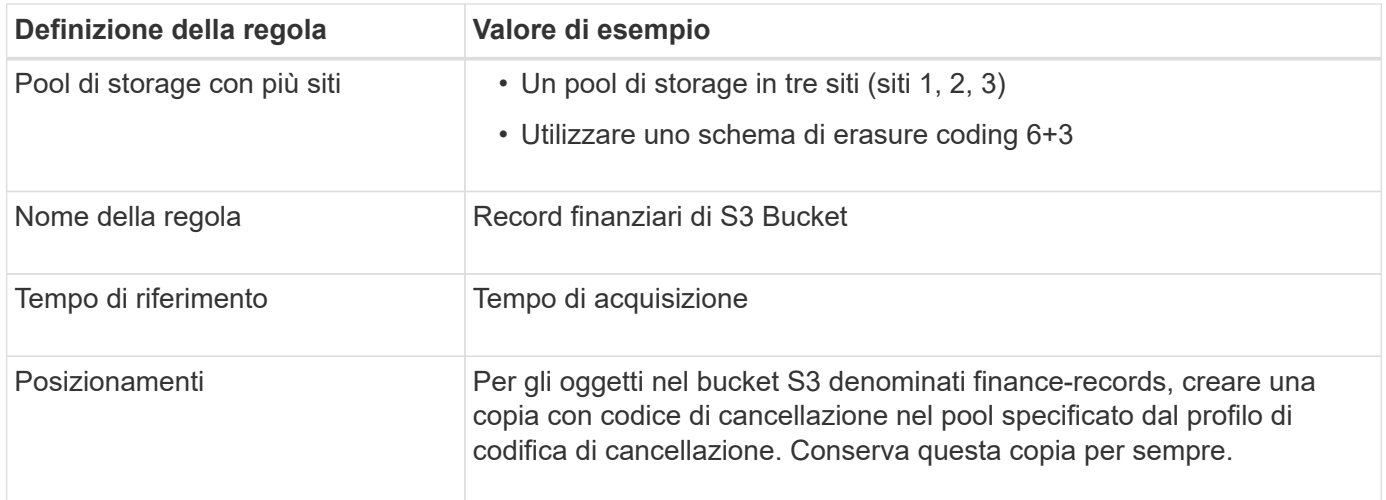

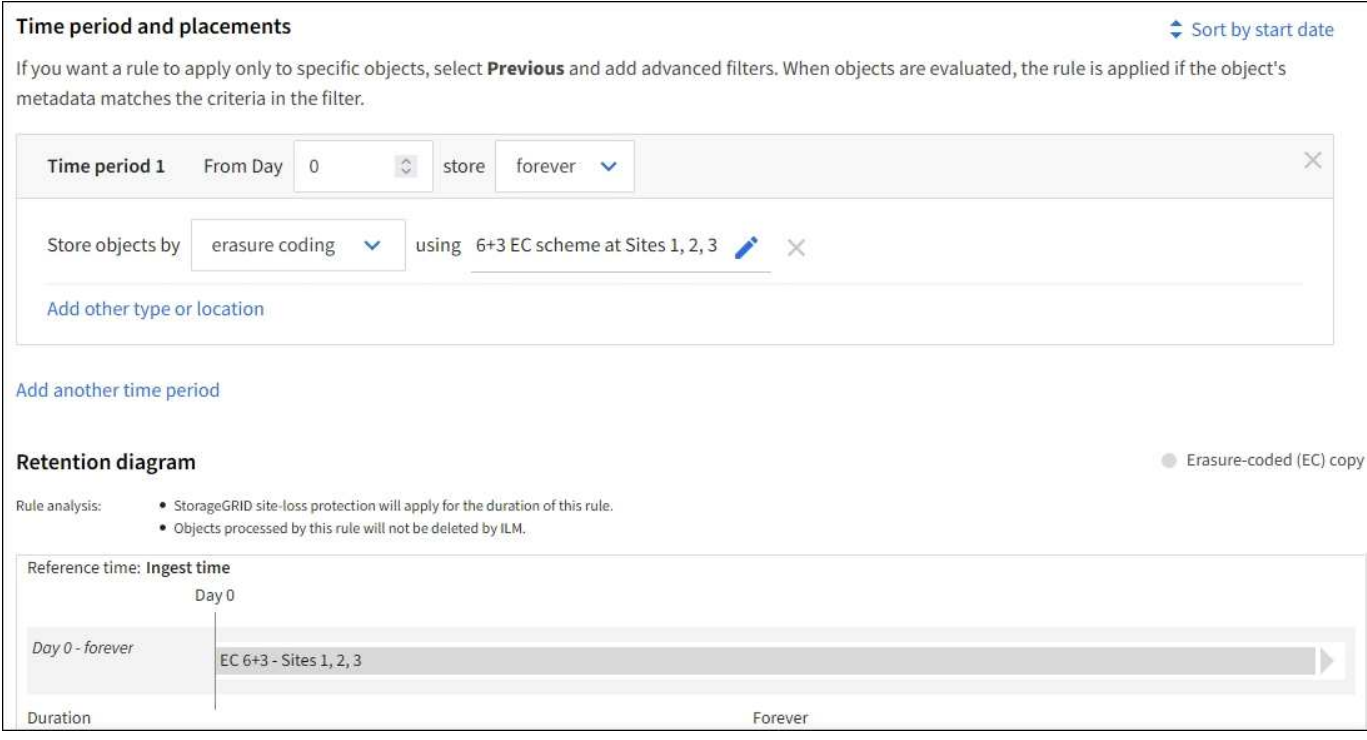

**Policy ILM per esempio 1**

In pratica, la maggior parte delle policy ILM è semplice, anche se il sistema StorageGRID consente di progettare policy ILM sofisticate e complesse.

Un tipico criterio ILM per un grid multi-sito potrebbe includere regole ILM come le seguenti:

- All'acquisizione, memorizzare tutti gli oggetti appartenenti al bucket S3 denominato finance-records in un pool di storage che contiene tre siti. Utilizzare la codifica di cancellazione 6+3.
- Se un oggetto non corrisponde alla prima regola ILM, utilizzare la regola ILM predefinita del criterio, due copie due data center, per memorizzare una copia di tale oggetto nel sito 1 e una copia nel sito 2.
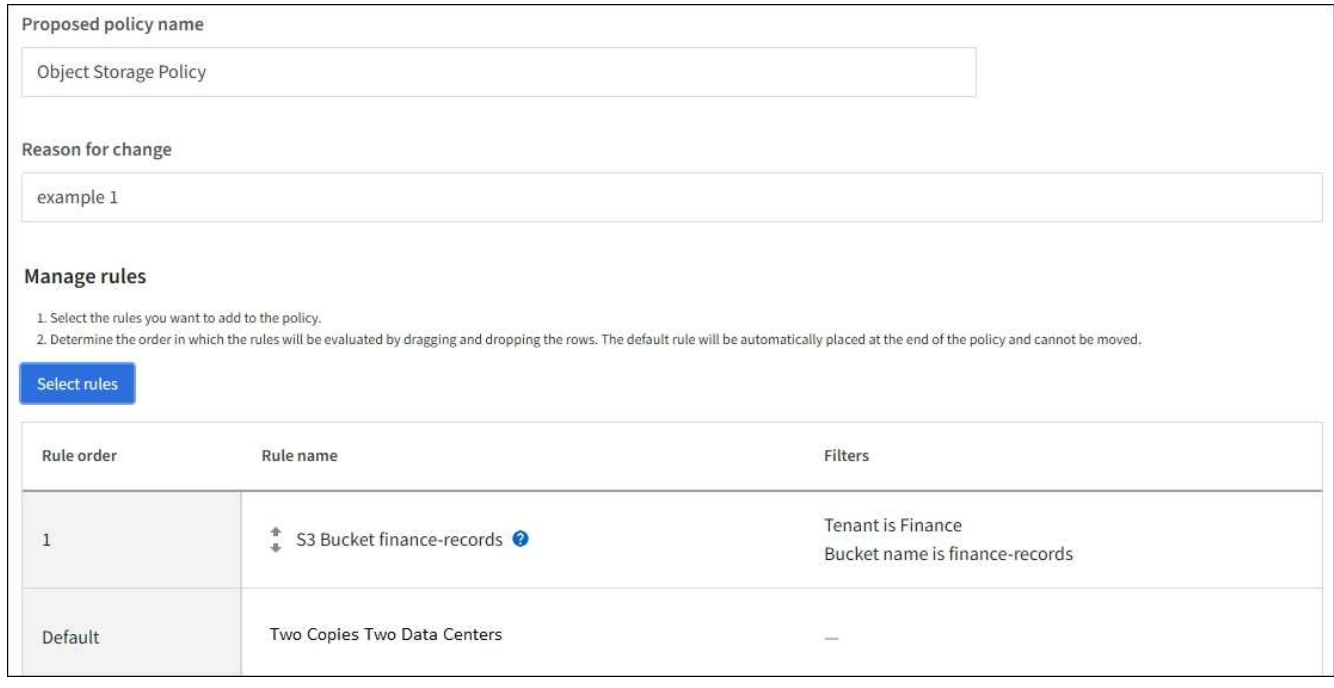

## **Informazioni correlate**

- ["Creare una policy ILM: Panoramica"](#page-904-0)
- ["Creare una policy ILM proposta"](#page-907-0)

## **Esempio 2: Regole ILM e policy per il filtraggio delle dimensioni degli oggetti EC**

È possibile utilizzare le seguenti regole e policy di esempio come punti di partenza per definire un criterio ILM che filtra in base alle dimensioni dell'oggetto per soddisfare i requisiti EC consigliati.

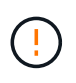

Le seguenti regole e policy ILM sono solo esempi. Esistono diversi modi per configurare le regole ILM. Prima di attivare una nuova policy, simulare la policy proposta per confermare che funzionerà come previsto per proteggere il contenuto dalla perdita.

#### **ILM regola 1 per esempio 2: Utilizzare EC per oggetti superiori a 1 MB**

In questo esempio, la cancellazione della regola ILM codifica gli oggetti superiori a 1 MB.

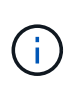

L'erasure coding è più adatto per oggetti superiori a 1 MB. Non utilizzare la codifica erasure per oggetti di dimensioni inferiori a 200 KB per evitare l'overhead di gestione di frammenti con codifica erasure molto piccoli.

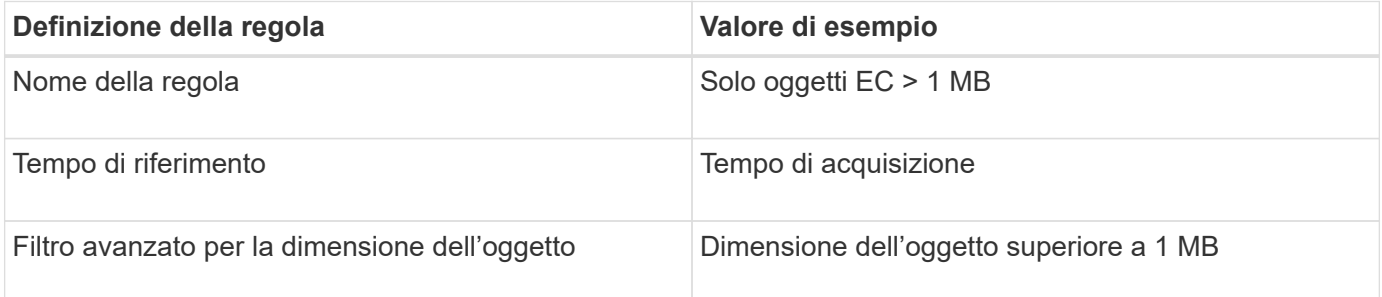

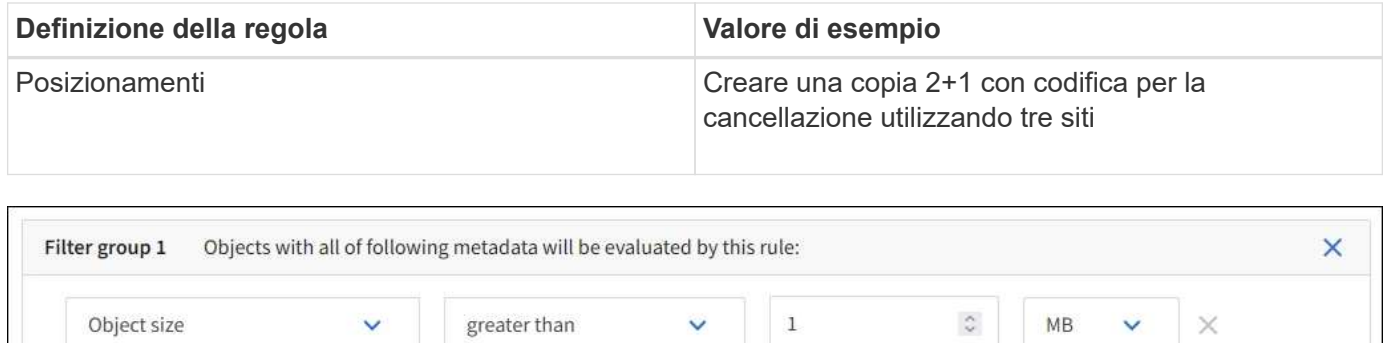

#### **ILM regola 2 per esempio 2: Due copie replicate**

Questa regola ILM di esempio crea due copie replicate e non filtra in base alle dimensioni dell'oggetto. Questa regola è la regola predefinita per il criterio. Poiché la prima regola filtra tutti gli oggetti superiori a 1 MB, questa regola si applica solo agli oggetti di dimensioni pari o inferiori a 1 MB.

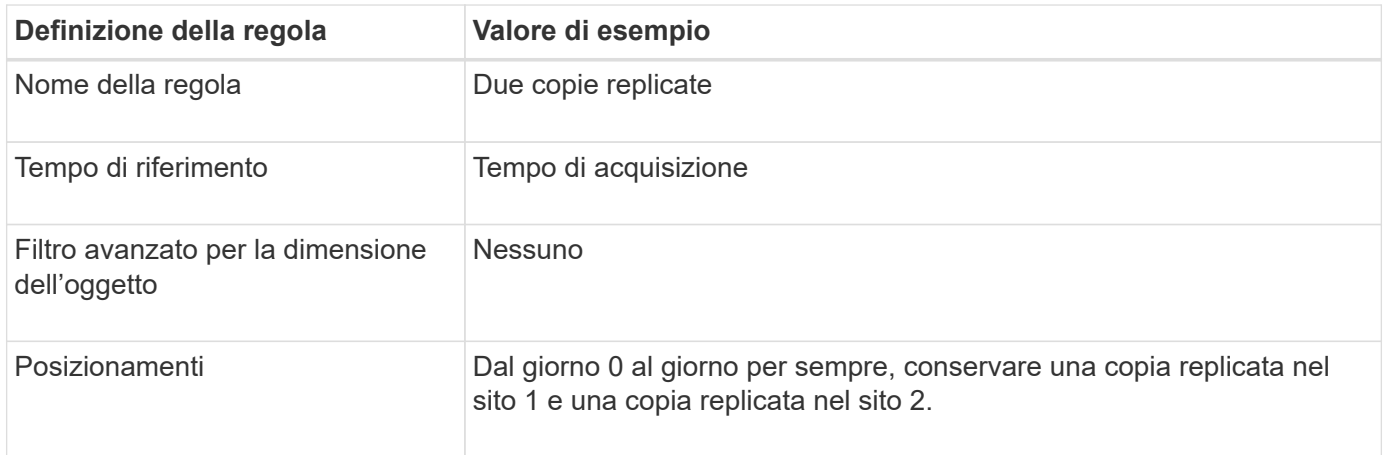

#### **Criterio ILM per esempio 2: Utilizzare EC per oggetti superiori a 1 MB**

Questo esempio di policy ILM include due regole ILM:

- La prima regola di cancellazione codifica tutti gli oggetti superiori a 1 MB.
- La seconda regola ILM (predefinita) crea due copie replicate. Poiché gli oggetti superiori a 1 MB sono stati filtrati dalla regola 1, la regola 2 si applica solo agli oggetti di dimensioni pari o inferiori a 1 MB.

## **Esempio 3: Regole e policy ILM per una migliore protezione dei file di immagine**

È possibile utilizzare le seguenti regole e policy di esempio per garantire che le immagini superiori a 1 MB siano codificate in modo da essere erasure e che due copie siano costituite da immagini più piccole.

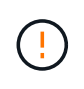

Le seguenti regole e policy ILM sono solo esempi. Esistono diversi modi per configurare le regole ILM. Prima di attivare una nuova policy, simulare la policy proposta per confermare che funzionerà come previsto per proteggere il contenuto dalla perdita.

#### **ILM regola 1 per esempio 3: Utilizzare EC per file di immagini superiori a 1 MB**

Questa regola ILM di esempio utilizza il filtraggio avanzato per codificare tutti i file di immagine con dimensioni

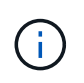

L'erasure coding è più adatto per oggetti superiori a 1 MB. Non utilizzare la codifica erasure per oggetti di dimensioni inferiori a 200 KB per evitare l'overhead di gestione di frammenti con codifica erasure molto piccoli.

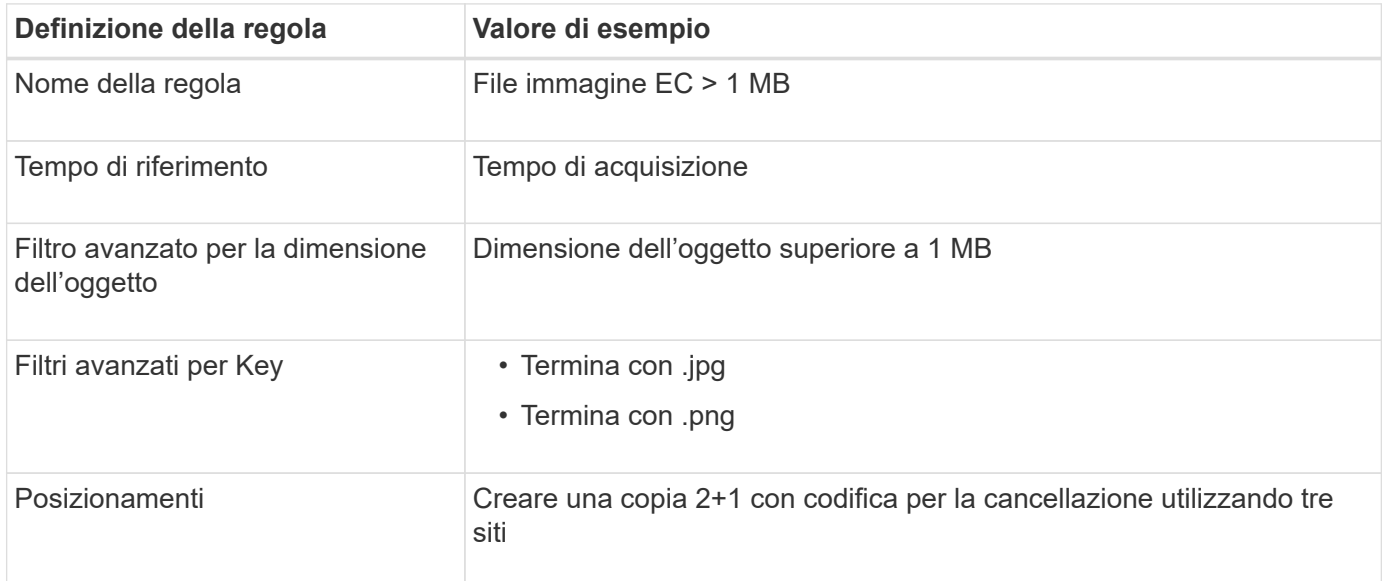

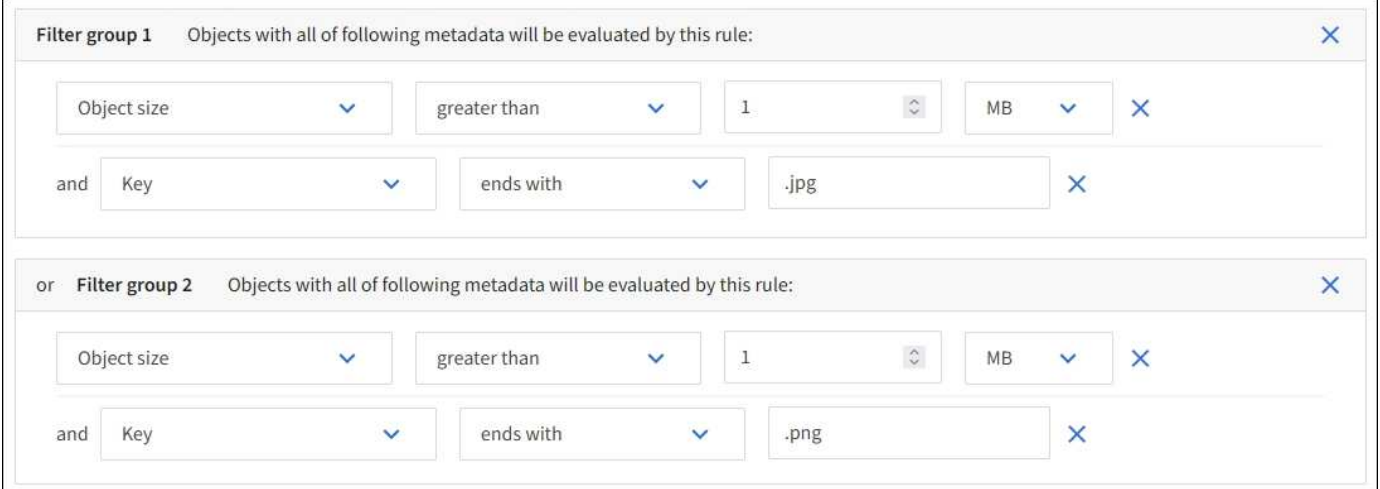

Poiché questa regola è configurata come prima regola del criterio, l'istruzione di posizionamento della codifica di cancellazione si applica solo ai file .jpg e .png che sono superiori a 1 MB.

#### **Regola ILM 2 per esempio 3: Creare 2 copie replicate per tutti i file di immagine rimanenti**

Questa regola ILM di esempio utilizza un filtro avanzato per specificare che i file di immagine più piccoli devono essere replicati. Poiché la prima regola del criterio ha già trovato corrispondenza tra file di immagine superiori a 1 MB, questa regola si applica ai file di immagine di dimensioni pari o inferiori a 1 MB.

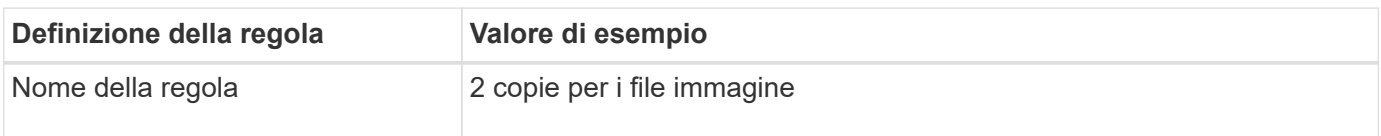

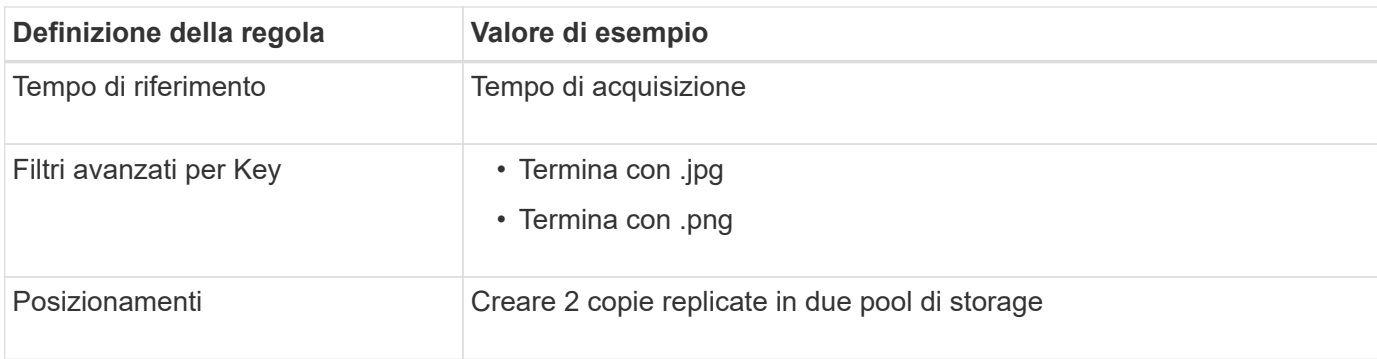

## **Policy ILM per esempio 3: Migliore protezione per i file di immagine**

Questo esempio di policy ILM include tre regole:

- La prima regola di cancellazione codifica tutti i file di immagine superiori a 1 MB.
- La seconda regola consente di creare due copie dei file immagine rimanenti (ovvero, immagini di dimensioni pari o inferiori a 1 MB).
- La regola predefinita si applica a tutti gli oggetti rimanenti (ovvero a tutti i file non immagine).

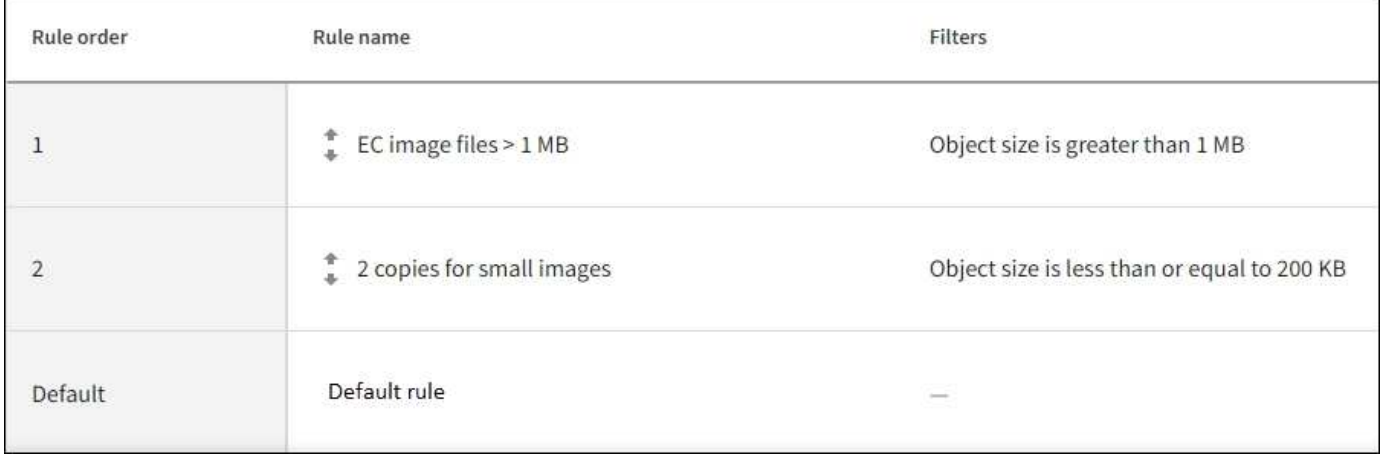

## **Esempio 4: Regole ILM e policy per gli oggetti con versione S3**

Se si dispone di un bucket S3 con la versione attivata, è possibile gestire le versioni degli oggetti non correnti includendo le regole nella policy ILM che utilizzano "ora non corrente" come tempo di riferimento.

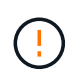

Se si specifica un tempo di conservazione limitato per gli oggetti, questi verranno eliminati in modo permanente una volta raggiunto il periodo di tempo. Assicurarsi di comprendere per quanto tempo gli oggetti verranno conservati.

Come illustrato in questo esempio, è possibile controllare la quantità di storage utilizzata dagli oggetti con versione utilizzando istruzioni di posizionamento diverse per le versioni degli oggetti non correnti.

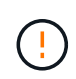

Le seguenti regole e policy ILM sono solo esempi. Esistono diversi modi per configurare le regole ILM. Prima di attivare una nuova policy, simulare la policy proposta per confermare che funzionerà come previsto per proteggere il contenuto dalla perdita.

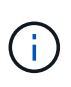

Per eseguire la simulazione dei criteri ILM su una versione non corrente di un oggetto, è necessario conoscere l'UUID o il CBID della versione dell'oggetto. Per trovare UUID e CBID, utilizzare ["ricerca dei metadati degli oggetti"](#page-917-0) mentre l'oggetto è ancora attuale.

#### **Informazioni correlate**

• ["Modalità di eliminazione degli oggetti"](#page-847-0)

#### **ILM regola 1 per esempio 4: Salva tre copie per 10 anni**

Questa regola ILM di esempio memorizza una copia di ciascun oggetto in tre siti per 10 anni.

Questa regola si applica a tutti gli oggetti, indipendentemente dal fatto che siano con versione.

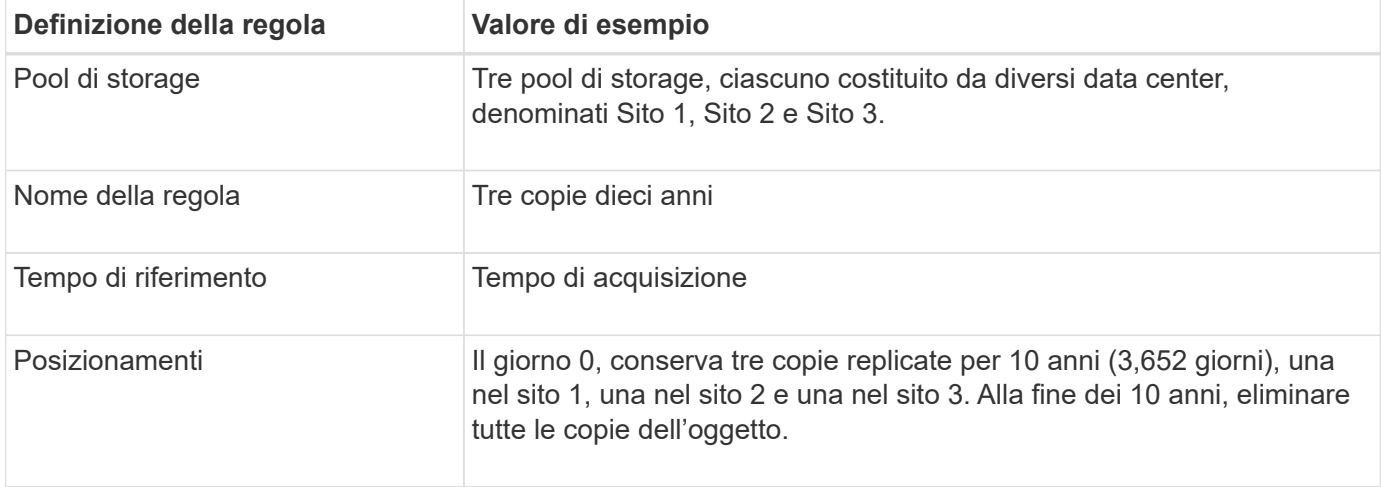

#### **ILM regola 2 per esempio 4: Salva due copie di versioni non correnti per 2 anni**

Questa regola ILM di esempio memorizza due copie delle versioni non correnti di un oggetto con versione S3 per 2 anni.

Poiché la regola ILM 1 si applica a tutte le versioni dell'oggetto, è necessario creare un'altra regola per filtrare le versioni non correnti.

Per creare una regola che utilizzi "ora non corrente" come ora di riferimento, selezionare **Sì** per la domanda "Applica questa regola solo alle versioni di oggetti precedenti (nei bucket S3 con versione attivata)?" Nella fase 1 (immettere i dettagli) della creazione guidata regola ILM. Quando si seleziona **Sì**, viene automaticamente selezionata l'opzione *ora non corrente* per l'ora di riferimento e non è possibile selezionare un'ora di riferimento diversa.

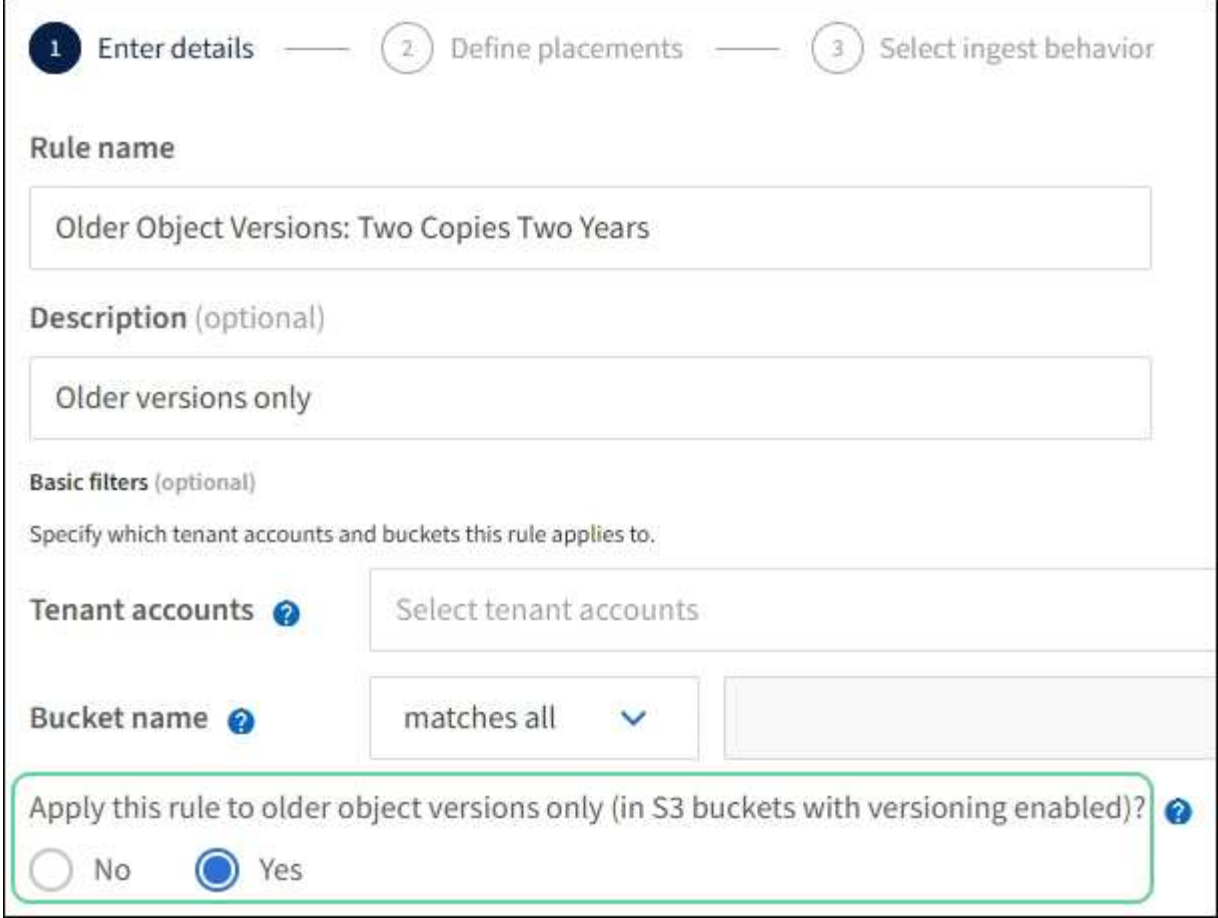

In questo esempio, vengono memorizzate solo due copie delle versioni non correnti, che verranno memorizzate per due anni.

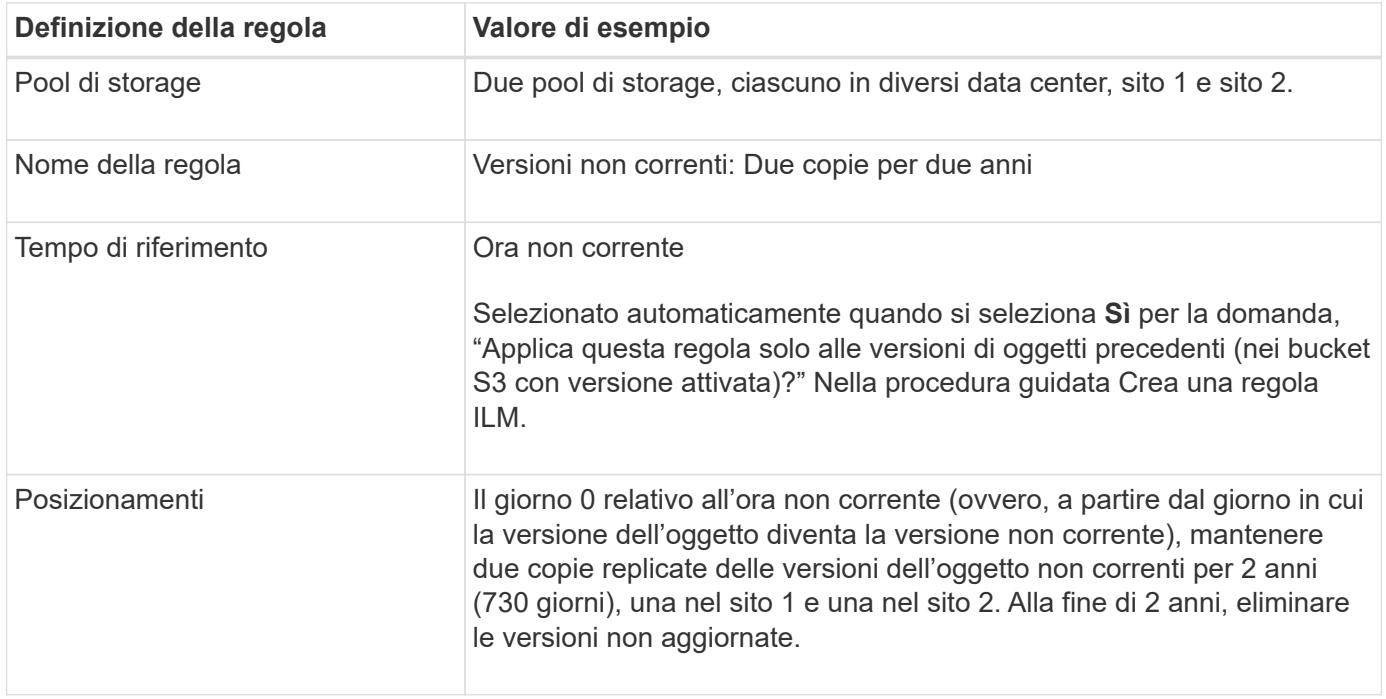

#### **Policy ILM per esempio 4: Oggetti con versione S3**

Se si desidera gestire le versioni precedenti di un oggetto in modo diverso dalla versione corrente, le regole che utilizzano "ora non corrente" come ora di riferimento devono essere visualizzate nel criterio ILM prima delle regole applicabili alla versione corrente dell'oggetto.

Un criterio ILM per gli oggetti con versione S3 potrebbe includere regole ILM come le seguenti:

• Mantenere le versioni precedenti (non aggiornate) di ciascun oggetto per 2 anni, a partire dal giorno in cui la versione è diventata non aggiornata.

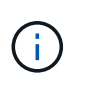

Le regole "ora non corrente" devono essere visualizzate nel criterio prima delle regole applicabili alla versione corrente dell'oggetto. In caso contrario, le versioni non correnti degli oggetti non verranno mai associate alla regola "ora non corrente".

• Al momento dell'acquisizione, creare tre copie replicate e memorizzare una copia in ciascuno dei tre siti. Conserva le copie della versione corrente dell'oggetto per 10 anni.

Quando si simula il criterio di esempio, si prevede che gli oggetti di test vengano valutati come segue:

• Qualsiasi versione dell'oggetto non corrente verrebbe associata dalla prima regola. Se una versione dell'oggetto non corrente ha più di 2 anni, viene eliminata in modo permanente da ILM (tutte le copie della versione non corrente vengono rimosse dalla griglia).

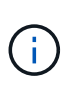

Per simulare versioni di oggetti non correnti, è necessario utilizzare UUID o CBID di tale versione. Mentre l'oggetto è ancora corrente, è possibile utilizzare ["ricerca dei metadati degli](#page-917-0) [oggetti"](#page-917-0) Per trovare UUID e CBID.

• La seconda regola corrisponde alla versione corrente dell'oggetto. Quando la versione corrente dell'oggetto è stata memorizzata per 10 anni, il processo ILM aggiunge un indicatore di eliminazione come versione corrente dell'oggetto e rende la versione precedente dell'oggetto "non corrente". La prossima volta che si verifica la valutazione ILM, questa versione non corrente corrisponde alla prima regola. Di conseguenza, la copia del sito 3 viene eliminata e le due copie del sito 1 e del sito 2 vengono memorizzate per altri 2 anni.

#### **Esempio 5: Regole e policy ILM per un comportamento rigoroso di acquisizione**

È possibile utilizzare un filtro di posizione e il rigoroso comportamento di acquisizione in una regola per impedire che gli oggetti vengano salvati in una determinata posizione del data center.

In questo esempio, un tenant con sede a Parigi non desidera memorizzare alcuni oggetti al di fuori dell'UE a causa di problemi normativi. Altri oggetti, inclusi tutti gli oggetti di altri account tenant, possono essere memorizzati nel data center di Parigi o nel data center statunitense.

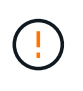

Le seguenti regole e policy ILM sono solo esempi. Esistono diversi modi per configurare le regole ILM. Prima di attivare una nuova policy, simulare la policy proposta per confermare che funzionerà come previsto per proteggere il contenuto dalla perdita.

#### **Informazioni correlate**

- ["Opzioni di acquisizione"](#page-829-0)
- ["Create ILM rule \(Crea regola ILM\): Selezionare il comportamento di acquisizione"](#page-901-0)

#### **ILM regola 1 per esempio 5: Ingest rigoroso per garantire il data center di Parigi**

Questa regola ILM di esempio utilizza il comportamento rigoroso dell'acquisizione per garantire che gli oggetti salvati da un tenant basato su Parigi nei bucket S3 con la regione impostata su ue-West-3 (Parigi) non vengano mai memorizzati nel data center statunitense.

Questa regola si applica agli oggetti che appartengono al tenant di Parigi e che hanno la regione del bucket S3 impostata su eu-West-3 (Parigi).

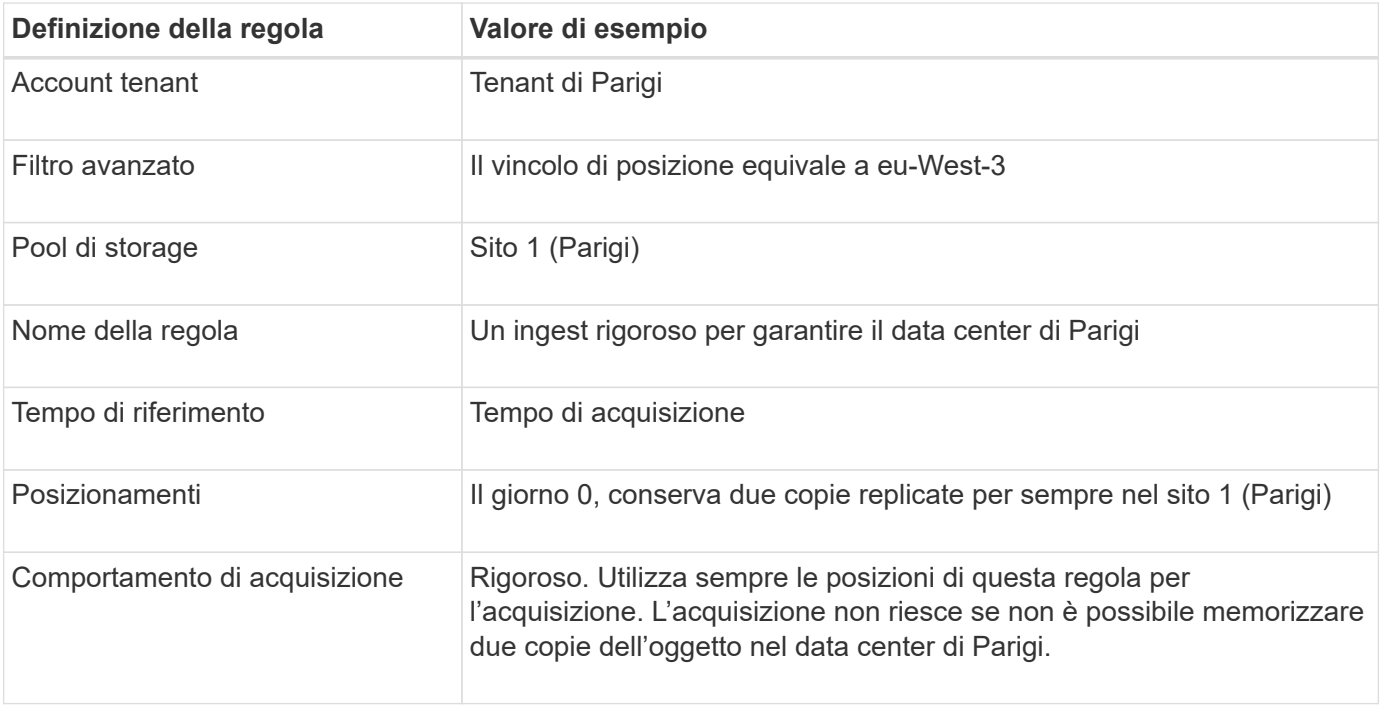

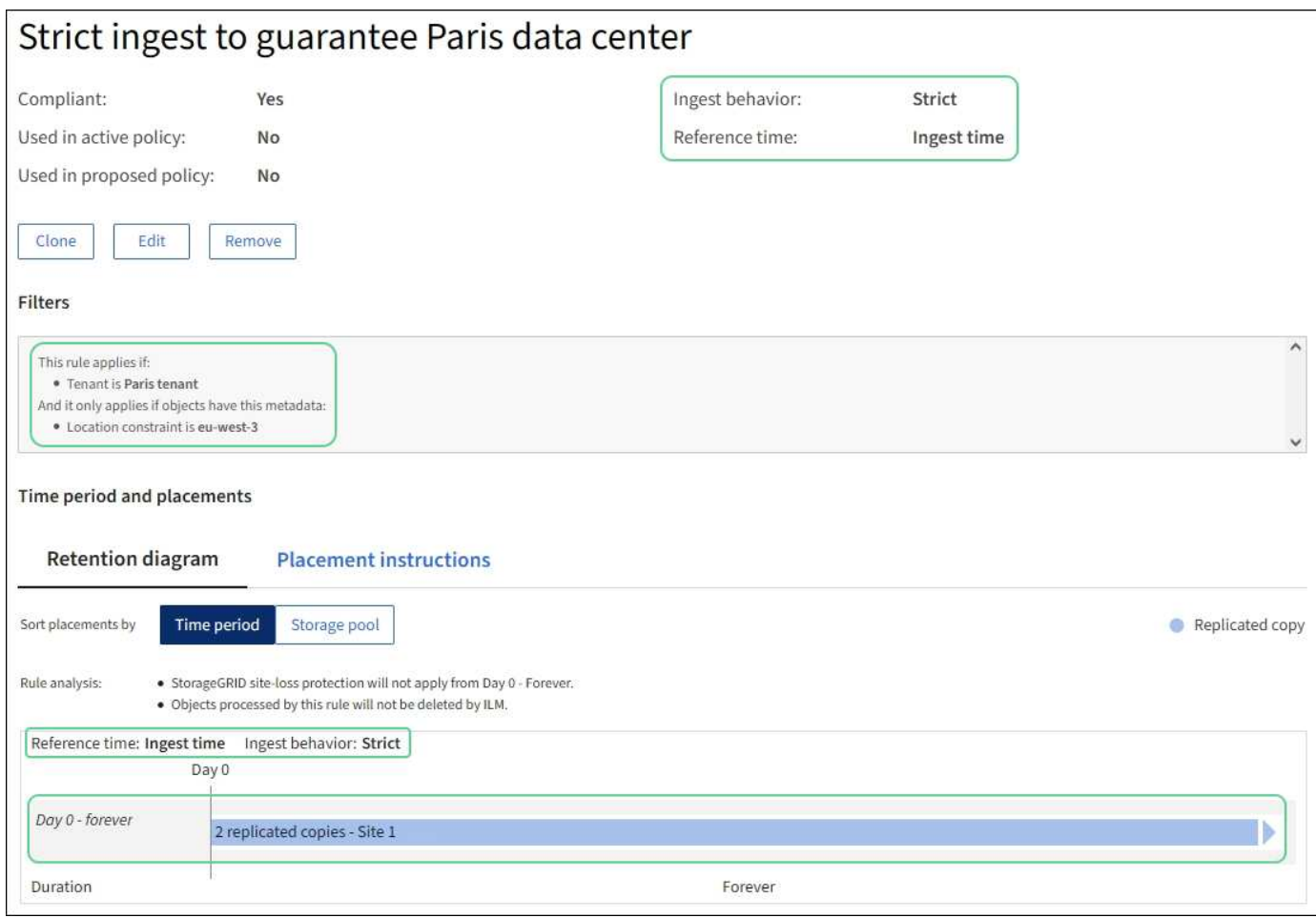

#### **ILM regola 2 per esempio 5: Acquisizione bilanciata per altri oggetti**

Questa regola ILM di esempio utilizza il comportamento di acquisizione bilanciata per fornire un'efficienza ILM ottimale per qualsiasi oggetto non associato alla prima regola. Verranno memorizzate due copie di tutti gli oggetti corrispondenti a questa regola: Una nel data center degli Stati Uniti e una nel data center di Parigi. Se la regola non può essere soddisfatta immediatamente, le copie temporanee vengono memorizzate in qualsiasi posizione disponibile.

Questa regola si applica agli oggetti che appartengono a qualsiasi tenant e a qualsiasi area.

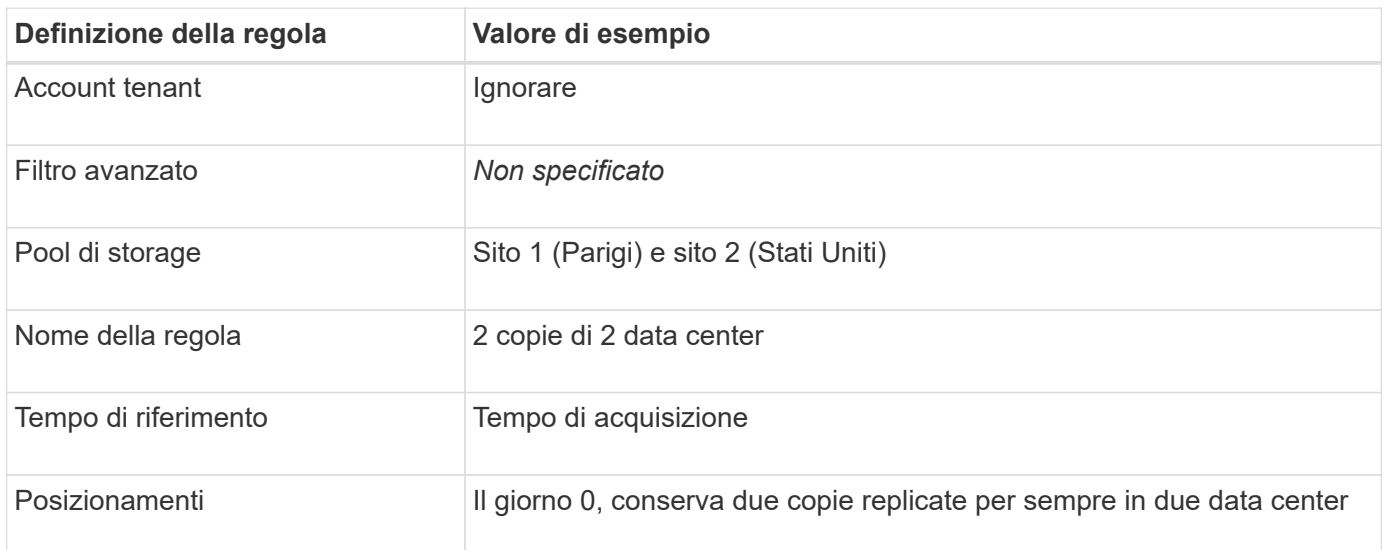

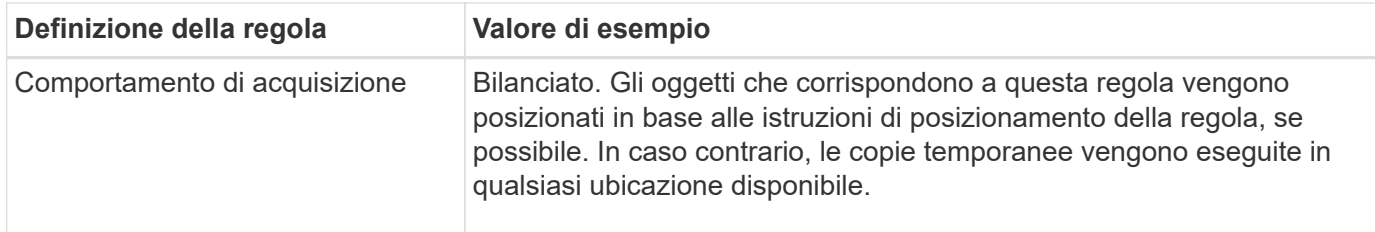

#### **Policy ILM per esempio 5: Combinazione di comportamenti di acquisizione**

Il criterio ILM di esempio include due regole che hanno comportamenti di acquisizione diversi.

Un criterio ILM che utilizza due diversi comportamenti di acquisizione potrebbe includere regole ILM come le seguenti:

- Memorizzare gli oggetti che appartengono al tenant di Parigi e che hanno la regione del bucket S3 impostata su eu-West-3 (Parigi) solo nel data center di Parigi. Non eseguire l'acquisizione se il data center di Parigi non è disponibile.
- Memorizzare tutti gli altri oggetti (inclusi quelli che appartengono al tenant di Parigi ma che hanno una regione bucket diversa) nel data center statunitense e nel data center di Parigi. Se le istruzioni di posizionamento non possono essere soddisfatte, eseguire copie temporanee in qualsiasi ubicazione disponibile.

Quando si simula il criterio di esempio, si prevede che gli oggetti di test vengano valutati come segue:

- Tutti gli oggetti che appartengono al tenant di Parigi e che hanno la regione del bucket S3 impostata su eu-West-3 vengono abbinati alla prima regola e memorizzati nel data center di Parigi. Poiché la prima regola utilizza un ingest rigoroso, questi oggetti non vengono mai memorizzati nel data center statunitense. Se i nodi di storage nel data center di Parigi non sono disponibili, l'acquisizione non riesce.
- Tutti gli altri oggetti sono abbinati dalla seconda regola, inclusi gli oggetti che appartengono al tenant di Parigi e che non hanno la regione del bucket S3 impostata su eu-West-3. Una copia di ciascun oggetto viene salvata in ciascun data center. Tuttavia, poiché la seconda regola utilizza l'acquisizione bilanciata, se un data center non è disponibile, vengono salvate due copie temporanee in qualsiasi posizione disponibile.

#### **Esempio 6: Modificare un criterio ILM**

Se è necessario modificare la protezione dei dati o aggiungere nuovi siti, è possibile creare e attivare una nuova policy ILM.

Prima di modificare una policy, è necessario comprendere in che modo le modifiche apportate ai posizionamenti ILM possono influire temporaneamente sulle prestazioni generali di un sistema StorageGRID.

In questo esempio, è stato aggiunto un nuovo sito StorageGRID in un'espansione e occorre implementare una nuova policy ILM attiva per memorizzare i dati nel nuovo sito. Per implementare un nuovo criterio attivo, creare prima un criterio proposto ["clonare una policy esistente](#page-907-0) *[o](#page-907-0)* [partendo da zero"](#page-907-0). Successivamente, devi ["simulare"](#page-911-0) e poi ["attivare"](#page-916-0) la nuova policy.

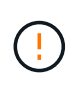

Le seguenti regole e policy ILM sono solo esempi. Esistono diversi modi per configurare le regole ILM. Prima di attivare una nuova policy, simulare la policy proposta per confermare che funzionerà come previsto per proteggere il contenuto dalla perdita.

#### **In che modo la modifica di un criterio ILM influisce sulle performance**

Quando si attiva un nuovo criterio ILM, le prestazioni del sistema StorageGRID potrebbero risentirne temporaneamente, soprattutto se le istruzioni di posizionamento nel nuovo criterio richiedono lo spostamento di molti oggetti esistenti in nuove posizioni.

Quando si attiva un nuovo criterio ILM, StorageGRID lo utilizza per gestire tutti gli oggetti, inclusi quelli esistenti e quelli acquisiti di recente. Prima di attivare un nuovo criterio ILM, esaminare le eventuali modifiche apportate al posizionamento degli oggetti replicati e codificati in cancellazione esistenti. La modifica della posizione di un oggetto esistente potrebbe causare problemi di risorse temporanee quando i nuovi posizionamenti vengono valutati e implementati.

Per garantire che un nuovo criterio ILM non influisca sul posizionamento degli oggetti replicati e codificati in cancellazione esistenti, è possibile ["Creare una regola ILM con un filtro per l'ora di acquisizione".](#page-892-0) Ad esempio, **Ingest Time** *è attivo o successivo a <date and time>*, in modo che la nuova regola si applichi solo agli oggetti acquisiti in data e ora specificate o successive.

I tipi di modifiche ai criteri ILM che possono influire temporaneamente sulle prestazioni di StorageGRID includono:

• Applicazione di un diverso profilo di erasure coding a oggetti erasure-coded esistenti.

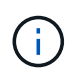

StorageGRID considera ogni profilo di erasure coding unico e non riutilizza frammenti di erasure coding quando viene utilizzato un nuovo profilo.

- Modifica del tipo di copie richieste per gli oggetti esistenti; ad esempio, conversione di una grande percentuale di oggetti replicati in oggetti con codifica per la cancellazione.
- Spostamento di copie di oggetti esistenti in una posizione completamente diversa; ad esempio, spostamento di un numero elevato di oggetti da o verso un Cloud Storage Pool o da o verso un sito remoto.

#### **Policy ILM attiva ad esempio 6: Protezione dei dati in due siti**

In questo esempio, la policy ILM attiva è stata inizialmente progettata per un sistema StorageGRID a due siti e utilizza due regole ILM.

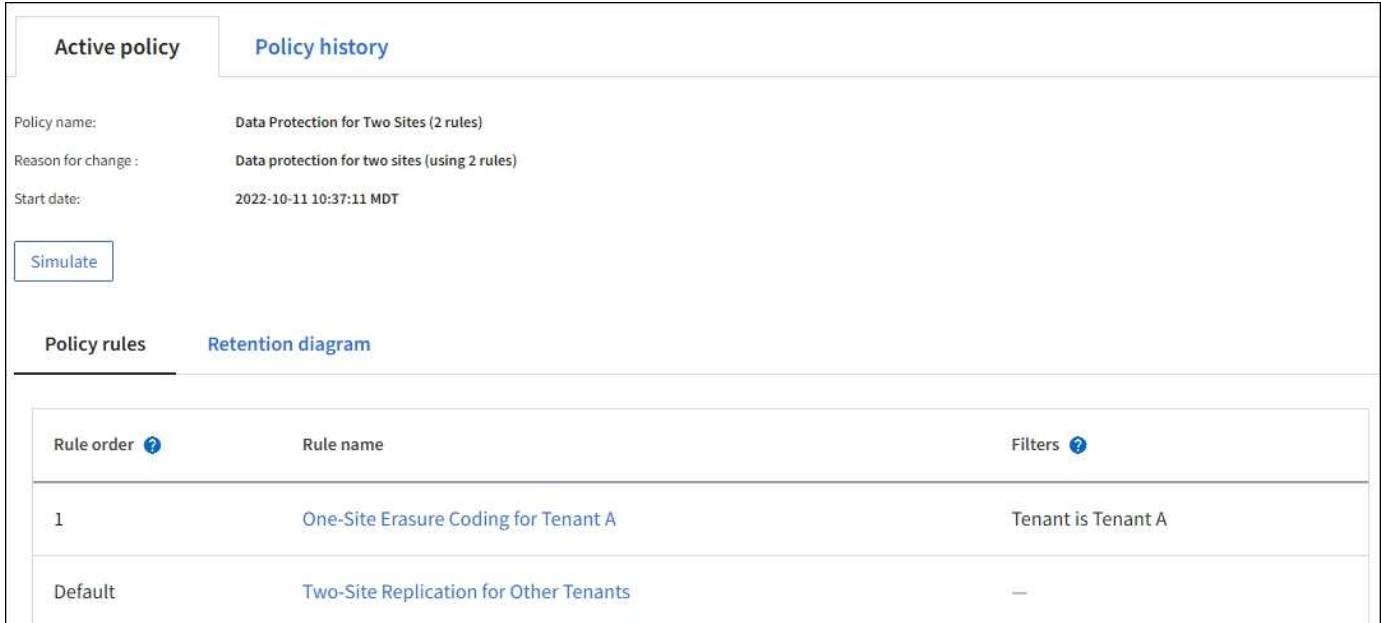

In questa policy ILM, gli oggetti appartenenti al tenant A sono protetti da una codifica di cancellazione 2+1 in un singolo sito, mentre gli oggetti appartenenti a tutti gli altri tenant sono protetti in due siti utilizzando la replica a 2 copie.

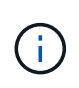

La prima regola di questo esempio utilizza un filtro avanzato per garantire che la codifica erasure non venga utilizzata per oggetti di piccole dimensioni. Tutti gli oggetti del tenant A di dimensioni inferiori a 1 MB saranno protetti dalla regola predefinita, che utilizza la replica.

## **Regola 1: Erasure coding per un sito per il tenant A.**

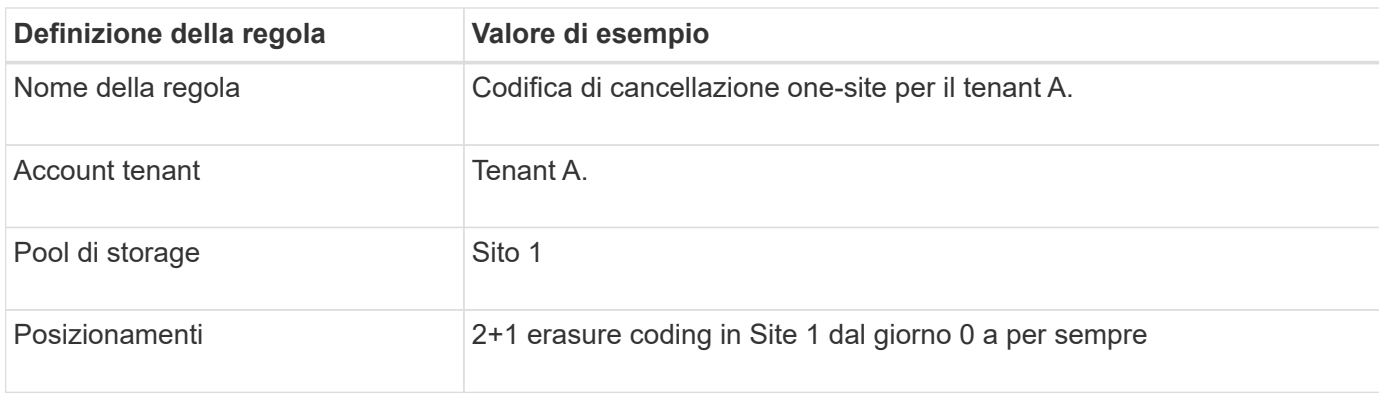

## **Regola 2: Replica a due siti per altri tenant**

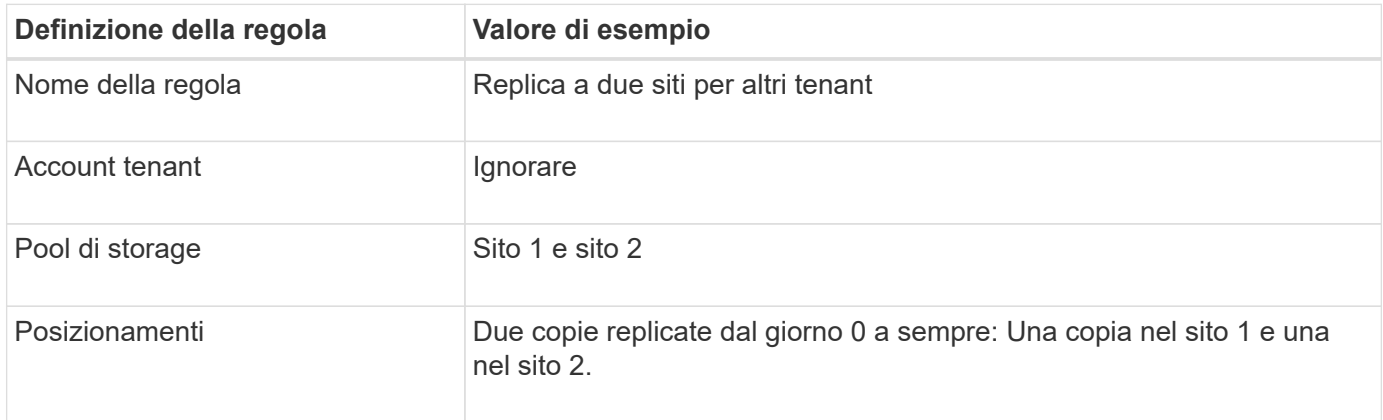

#### **Policy ILM proposta per esempio 6: Protezione dei dati in tre siti**

In questo esempio, la policy ILM viene sostituita con una nuova policy per un sistema StorageGRID a tre siti.

Dopo aver eseguito un'espansione per aggiungere il nuovo sito, l'amministratore della griglia ha creato due nuovi pool di storage: Un pool di storage per il sito 3 e un pool di storage contenente tutti e tre i siti (non lo stesso del pool di storage predefinito di tutti i nodi di storage). Quindi, l'amministratore ha creato due nuove regole ILM e una nuova policy ILM proposta, progettata per proteggere i dati in tutti e tre i siti.

Quando viene attivata questa nuova policy ILM, gli oggetti appartenenti al tenant A saranno protetti da una cancellazione 2+1 in tre siti, mentre gli oggetti appartenenti ad altri tenant (e gli oggetti più piccoli appartenenti al tenant A) saranno protetti in tre siti utilizzando la replica a 3 copie.

#### **Regola 1: Erasure coding a tre siti per il tenant A.**

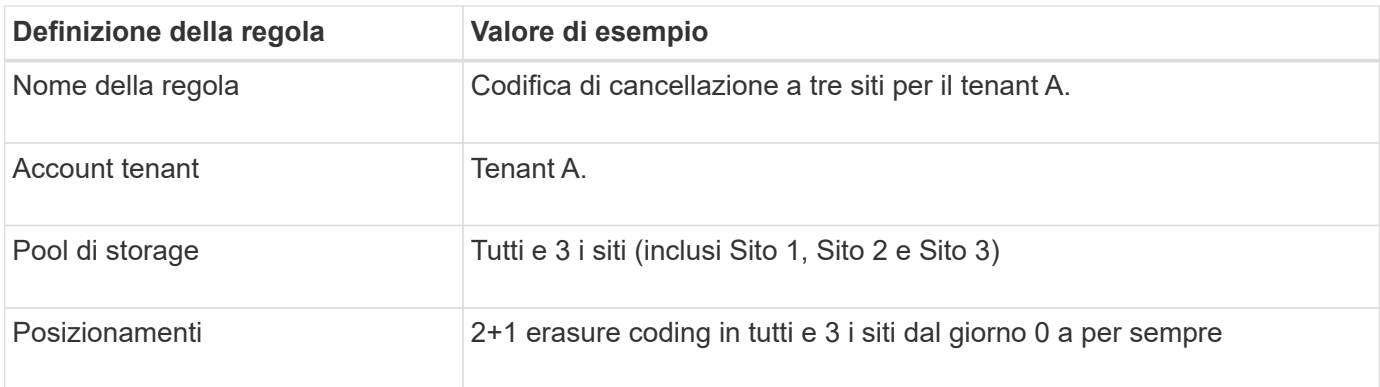

## **Regola 2: Replica a tre siti per altri tenant**

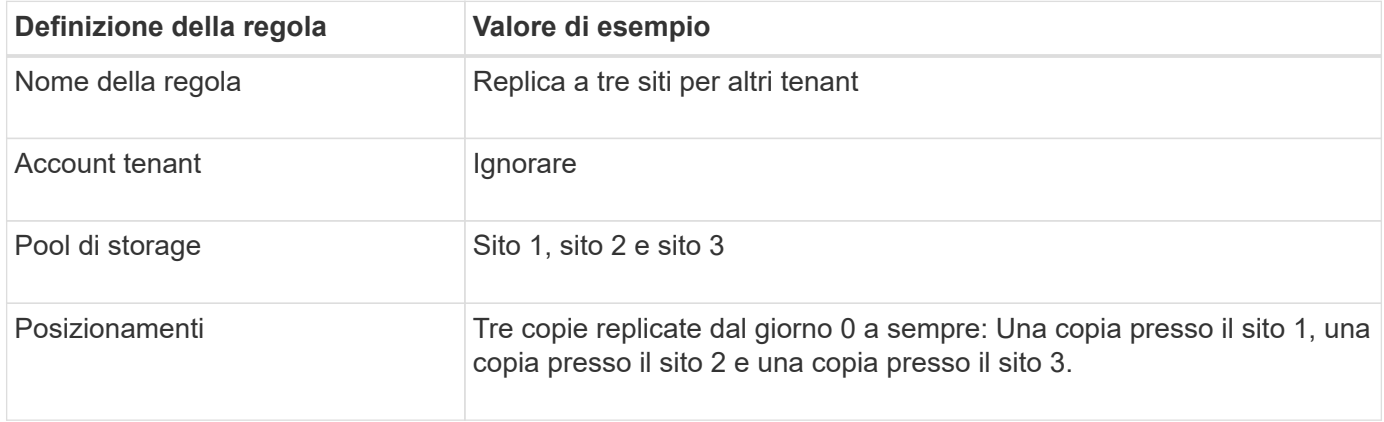

#### **Attivazione della policy ILM proposta, ad esempio 6**

Quando si attiva un nuovo criterio ILM proposto, gli oggetti esistenti potrebbero essere spostati in nuove posizioni oppure potrebbero essere create nuove copie degli oggetti per gli oggetti esistenti, in base alle istruzioni di posizionamento in qualsiasi regola nuova o aggiornata.

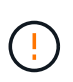

Gli errori in un criterio ILM possono causare una perdita di dati irrecuperabile. Esaminare attentamente e simulare la policy prima di attivarla per confermare che funzionerà come previsto.

Ų.

Quando si attiva un nuovo criterio ILM, StorageGRID lo utilizza per gestire tutti gli oggetti, inclusi quelli esistenti e quelli acquisiti di recente. Prima di attivare un nuovo criterio ILM, esaminare le eventuali modifiche apportate al posizionamento degli oggetti replicati e codificati in cancellazione esistenti. La modifica della posizione di un oggetto esistente potrebbe causare problemi di risorse temporanee quando i nuovi posizionamenti vengono valutati e implementati.

#### **Cosa succede quando cambiano le istruzioni di erasure coding**

Nel criterio ILM attualmente attivo, per questo esempio, gli oggetti appartenenti al tenant A sono protetti utilizzando la codifica di cancellazione 2+1 nel sito 1. Nella nuova policy ILM proposta, gli oggetti appartenenti al tenant A verranno protetti utilizzando la codifica di cancellazione 2+1 nei siti 1, 2 e 3.

Quando viene attivato il nuovo criterio ILM, si verificano le seguenti operazioni ILM:

• I nuovi oggetti acquisiti dal tenant A vengono suddivisi in due frammenti di dati e viene aggiunto un frammento di parità. Quindi, ciascuno dei tre frammenti viene memorizzato in un sito diverso.

• Gli oggetti esistenti appartenenti al tenant A vengono rivalutati durante il processo di scansione ILM in corso. Poiché le istruzioni di posizionamento di ILM utilizzano un nuovo profilo di erasure coding, vengono creati e distribuiti frammenti completamente nuovi con erasure coding nei tre siti.

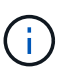

I frammenti 2+1 esistenti nel sito 1 non vengono riutilizzati. StorageGRID considera ogni profilo di erasure coding unico e non riutilizza frammenti di erasure coding quando viene utilizzato un nuovo profilo.

## **Cosa succede quando cambiano le istruzioni di replica**

Nel criterio ILM attualmente attivo per questo esempio, gli oggetti appartenenti ad altri tenant vengono protetti utilizzando due copie replicate nei pool di storage nei siti 1 e 2. Nella nuova policy ILM proposta, gli oggetti appartenenti ad altri tenant verranno protetti utilizzando tre copie replicate nei pool di storage dei siti 1, 2 e 3.

Quando viene attivato il nuovo criterio ILM, si verificano le seguenti operazioni ILM:

- Quando un tenant diverso dal tenant A acquisisce un nuovo oggetto, StorageGRID crea tre copie e salva una copia in ogni sito.
- Gli oggetti esistenti appartenenti a questi altri tenant vengono rivalutati durante il processo di scansione ILM in corso. Poiché le copie degli oggetti esistenti nei siti 1 e 2 continuano a soddisfare i requisiti di replica della nuova regola ILM, StorageGRID deve creare solo una nuova copia dell'oggetto per il sito 3.

## **Impatto delle performance dell'attivazione di questa policy**

Quando viene attivata la policy ILM proposta in questo esempio, le prestazioni generali di questo sistema StorageGRID saranno temporaneamente compromesse. Per creare nuovi frammenti erasure-coded per gli oggetti esistenti del tenant A e nuove copie replicate nel sito 3 per gli oggetti esistenti degli altri tenant saranno necessari livelli di risorse grid superiori al normale.

Come conseguenza della modifica del criterio ILM, le richieste di lettura e scrittura del client potrebbero temporaneamente riscontrare latenze superiori al normale. Le latenze torneranno ai livelli normali dopo che le istruzioni di posizionamento sono state completamente implementate nella griglia.

Per evitare problemi di risorse quando si attiva un nuovo criterio ILM, è possibile utilizzare il filtro avanzato Ingest Time in qualsiasi regola che potrebbe modificare la posizione di un gran numero di oggetti esistenti. Impostare Ingest Time (tempo di acquisizione) su un valore maggiore o uguale al tempo approssimativo in cui la nuova policy verrà applicata per garantire che gli oggetti esistenti non vengano spostati inutilmente.

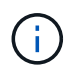

Contattare il supporto tecnico se è necessario rallentare o aumentare la velocità di elaborazione degli oggetti dopo una modifica della policy ILM.

## **Esempio 7: Policy ILM conforme per il blocco oggetti S3**

È possibile utilizzare il bucket S3, le regole ILM e il criterio ILM in questo esempio come punto di partenza quando si definisce un criterio ILM per soddisfare i requisiti di protezione e conservazione degli oggetti nei bucket con blocco oggetti S3 attivato.

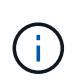

Se hai utilizzato la funzionalità di conformità legacy nelle versioni precedenti di StorageGRID, puoi anche utilizzare questo esempio per gestire qualsiasi bucket esistente con la funzionalità di conformità legacy attivata.

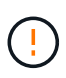

Le seguenti regole e policy ILM sono solo esempi. Esistono diversi modi per configurare le regole ILM. Prima di attivare una nuova policy, simulare la policy proposta per confermare che funzionerà come previsto per proteggere il contenuto dalla perdita.

#### **Informazioni correlate**

- ["Gestire gli oggetti con S3 Object Lock"](#page-924-0)
- ["Creare un criterio ILM"](#page-904-0)

#### **Esempio di bucket e oggetti per S3 Object Lock**

In questo esempio, un account tenant S3 denominato Bank of ABC ha utilizzato il tenant Manager per creare un bucket con blocco oggetti S3 abilitato per memorizzare i record bancari critici.

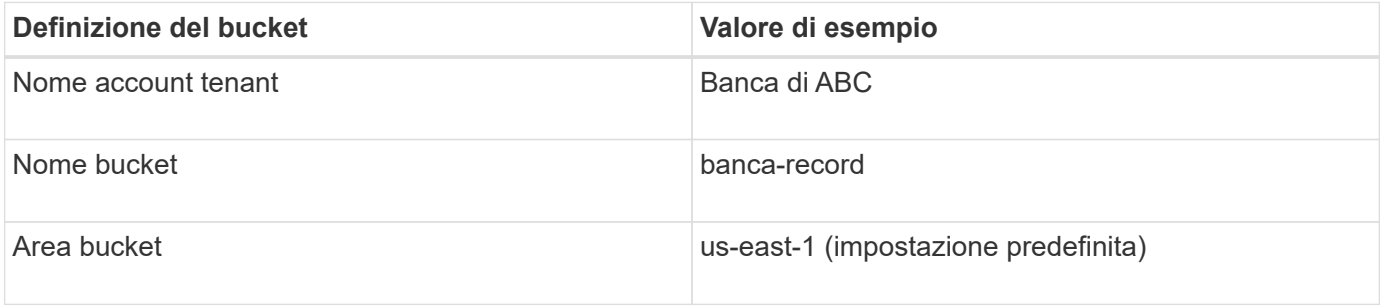

Ogni versione di oggetto e oggetto aggiunta al bucket dei record bancari utilizzerà i seguenti valori per retain-until-date e. legal hold impostazioni.

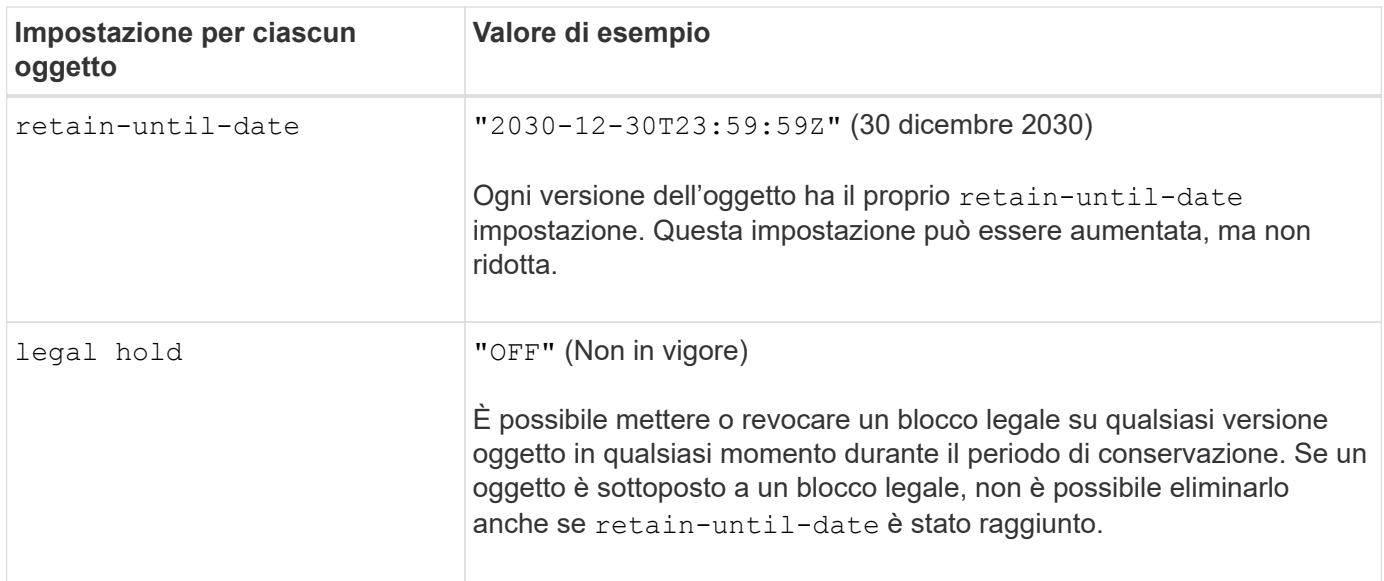

#### **ILM regola 1 per S3 Object Lock esempio: Erasure coding profile with bucket matching**

Questa regola ILM di esempio si applica solo all'account tenant S3 denominato Bank of ABC. Corrisponde a qualsiasi oggetto in bank-records Quindi utilizza la codifica erasure per memorizzare l'oggetto su nodi di storage in tre siti del data center utilizzando un profilo di erasure coding 6+3. Questa regola soddisfa i requisiti dei bucket con blocco oggetti S3 attivato: Una copia viene conservata nei nodi di storage dal giorno 0 a per sempre, utilizzando l'ora di inizio come tempo di riferimento.

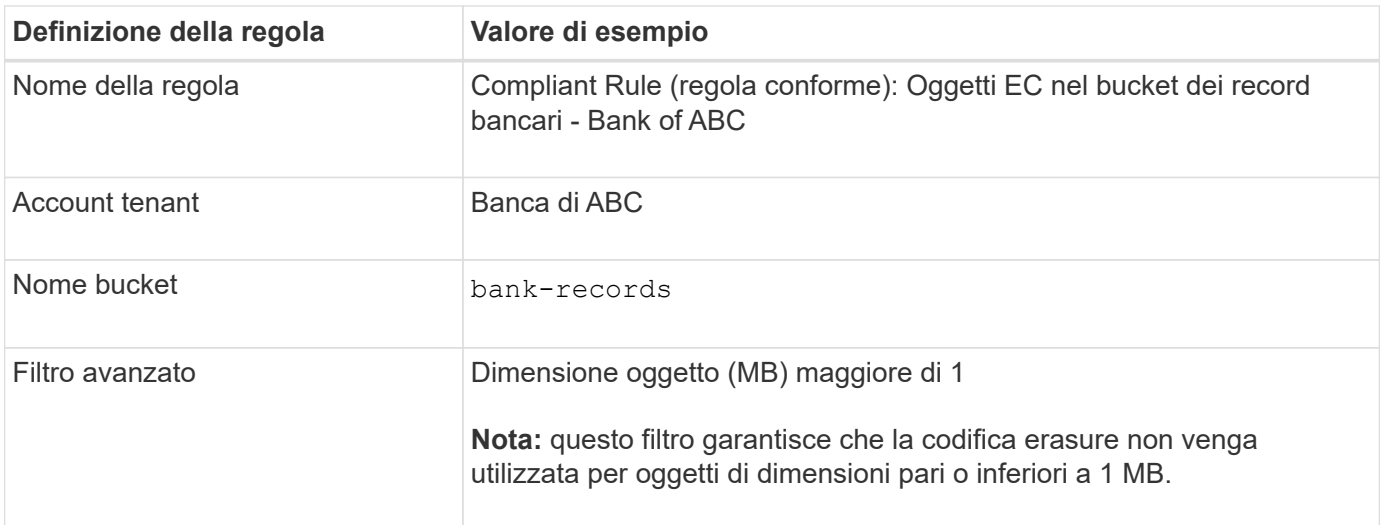

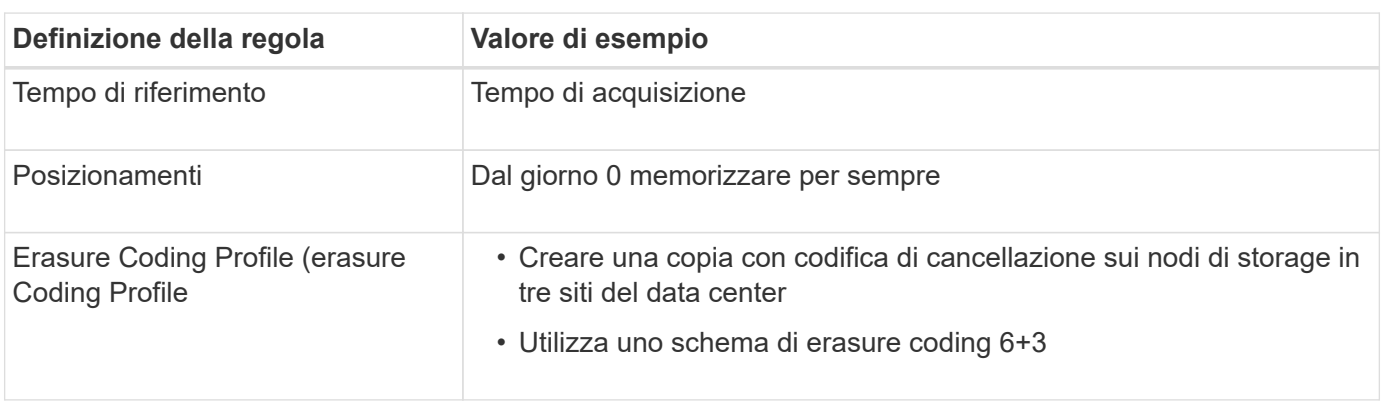

## **ILM regola 2 per S3 Object Lock esempio: Regola non conforme**

Questa regola ILM di esempio memorizza inizialmente due copie di oggetti replicate sui nodi di storage. Dopo un anno, memorizza una copia su un Cloud Storage Pool per sempre. Poiché questa regola utilizza un Cloud Storage Pool, non è conforme e non si applica agli oggetti nei bucket con S3 Object Lock attivato.

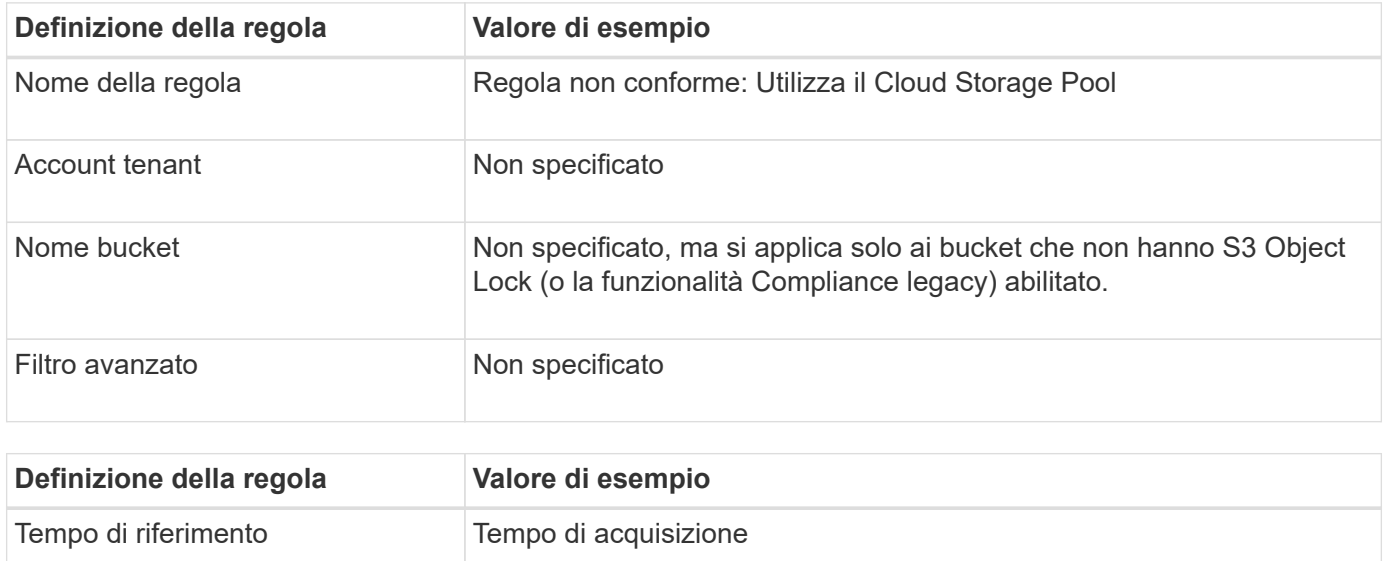

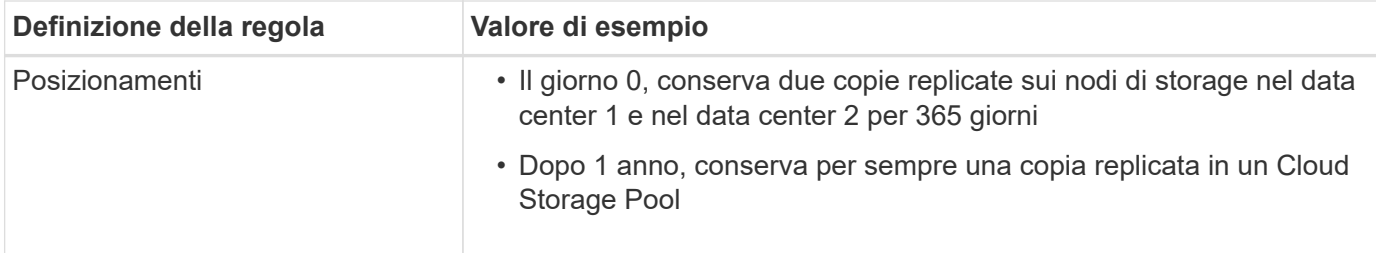

#### **ILM regola 3 per S3 Object Lock esempio: Regola predefinita**

Questa regola ILM di esempio copia i dati degli oggetti in pool di storage in due data center. Questa regola di conformità è stata progettata per essere la regola predefinita nel criterio ILM. Non include alcun filtro, non utilizza il tempo di riferimento non corrente e soddisfa i requisiti dei bucket con S3 Object Lock abilitato: Due copie di oggetti vengono conservate sui nodi di storage dal giorno 0 a per sempre, utilizzando Ingest come tempo di riferimento.

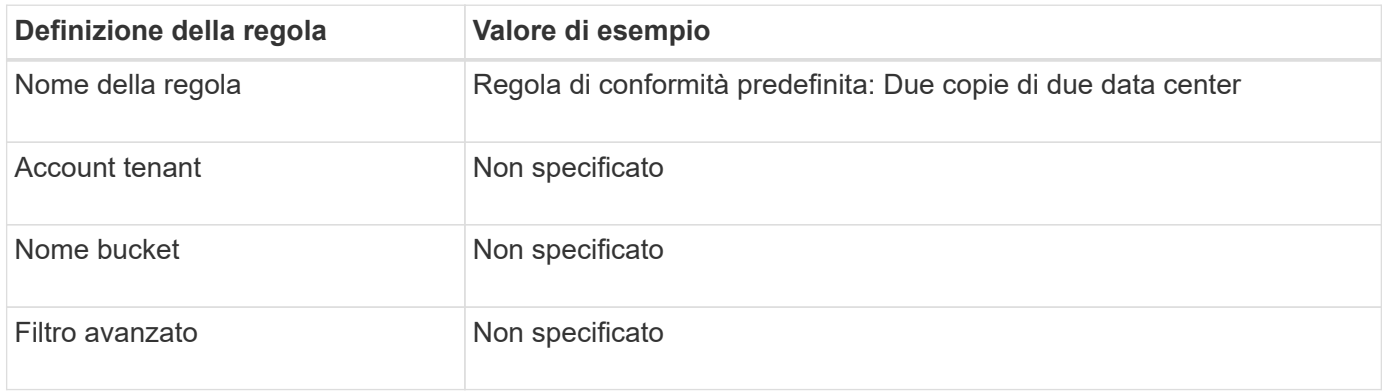

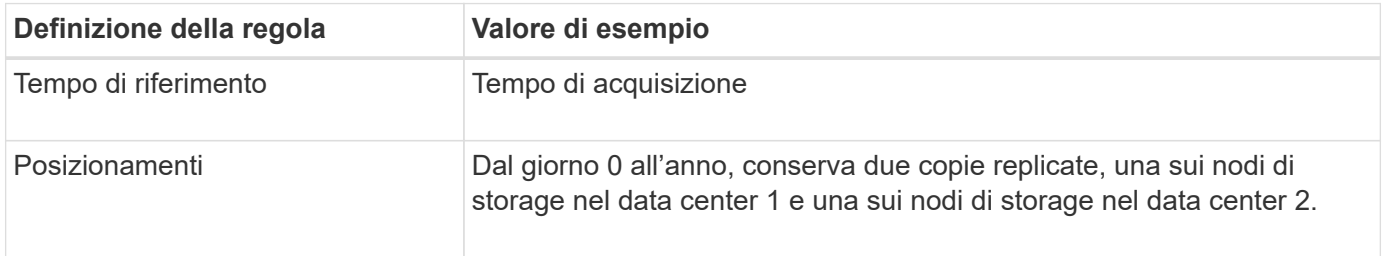

#### **Esempio di policy ILM conforme per S3 Object Lock**

Per creare un criterio ILM che protegga efficacemente tutti gli oggetti del sistema, inclusi quelli nei bucket con S3 Object Lock attivato, è necessario selezionare le regole ILM che soddisfano i requisiti di storage per tutti gli oggetti. Quindi, è necessario simulare e attivare la policy proposta.

#### **Aggiungere regole al criterio**

In questo esempio, il criterio ILM include tre regole ILM, nel seguente ordine:

- 1. Regola conforme che utilizza la codifica erasure per proteggere oggetti superiori a 1 MB in un bucket specifico con blocco oggetti S3 attivato. Gli oggetti vengono memorizzati nei nodi di storage dal giorno 0 a sempre.
- 2. Una regola non conforme che crea due copie di oggetti replicate sui nodi di storage per un anno e sposta una copia di oggetto in un pool di storage cloud per sempre. Questa regola non si applica ai bucket con blocco oggetti S3 attivato perché utilizza un pool di storage cloud.
- 3. La regola di conformità predefinita che crea due copie di oggetti replicate sui nodi di storage dal giorno 0 a

per sempre.

## **Simulare la policy proposta**

Dopo aver aggiunto le regole nella policy proposta, aver scelto una regola di conformità predefinita e aver disposto le altre regole, è necessario simulare la policy testando gli oggetti dal bucket con S3 Object Lock abilitato e da altri bucket. Ad esempio, quando si simula il criterio di esempio, si prevede che gli oggetti di test vengano valutati come segue:

- La prima regola corrisponde solo agli oggetti di test che sono superiori a 1 MB nei record di banco bucket per il tenant Bank of ABC.
- La seconda regola corrisponde a tutti gli oggetti in tutti i bucket non conformi per tutti gli altri account tenant.
- La regola predefinita corrisponde ai seguenti oggetti:
	- Oggetti di 1 MB o inferiori nei bucket bank-records per il tenant Bank of ABC.
	- Oggetti in qualsiasi altro bucket con S3 Object Lock attivato per tutti gli altri account tenant.

## **Attivare il criterio**

Quando si è completamente soddisfatti del fatto che il nuovo criterio protegga i dati degli oggetti come previsto, è possibile attivarlo.

# **Protezione avanzata del sistema**

## **Protezione avanzata del sistema: Panoramica**

La protezione avanzata del sistema è il processo che consente di eliminare il maggior numero possibile di rischi per la sicurezza da un sistema StorageGRID.

Questo documento fornisce una panoramica delle linee guida per la protezione avanzata specifiche di StorageGRID. Queste linee guida integrano le Best practice standard di settore per la protezione avanzata dei sistemi. Ad esempio, queste linee guida presuppongono l'utilizzo di password complesse per StorageGRID, l'utilizzo di HTTPS invece di HTTP e l'attivazione dell'autenticazione basata su certificato, se disponibile.

Durante l'installazione e la configurazione di StorageGRID, è possibile utilizzare queste linee guida per soddisfare qualsiasi obiettivo di sicurezza prescritto in termini di riservatezza, integrità e disponibilità del sistema informativo.

StorageGRID segue il ["Policy di gestione delle vulnerabilità di NetApp"](https://security.netapp.com/policy/). Le vulnerabilità segnalate vengono verificate e risolte in base al processo di risposta agli incidenti di sicurezza del prodotto.

## **Considerazioni generali per la protezione avanzata dei sistemi StorageGRID**

Quando si esegue la protezione avanzata di un sistema StorageGRID, è necessario considerare quanto segue:

- Quale delle tre reti StorageGRID è stata implementata? Tutti i sistemi StorageGRID devono utilizzare la rete griglia, ma è possibile utilizzare anche la rete di amministrazione, la rete client o entrambi. Ogni rete ha considerazioni di sicurezza diverse.
- Il tipo di piattaforme utilizzate per i singoli nodi nel sistema StorageGRID. I nodi StorageGRID possono essere implementati su macchine virtuali VMware, all'interno di un motore di container su host Linux o

come appliance hardware dedicate. Ogni tipo di piattaforma dispone di un proprio set di Best practice per la protezione avanzata.

- Quanto sono affidabili gli account tenant. Se sei un provider di servizi con account tenant non attendibili, avrai problemi di sicurezza diversi rispetto all'utilizzo di tenant interni affidabili.
- Quali requisiti e convenzioni di sicurezza sono seguiti dalla tua organizzazione. Potrebbe essere necessario rispettare requisiti normativi o aziendali specifici.

# **Linee guida per la protezione avanzata degli aggiornamenti software**

Per difenderti dagli attacchi, devi tenere aggiornato il tuo sistema StorageGRID e i servizi correlati.

## **Aggiornamenti al software StorageGRID**

Se possibile, è necessario aggiornare il software StorageGRID alla versione principale più recente o alla versione principale precedente. Mantenere aggiornato StorageGRID aiuta a ridurre il tempo di attivazione delle vulnerabilità note e l'area complessiva della superficie di attacco. Inoltre, le versioni più recenti di StorageGRID contengono spesso funzionalità di protezione avanzata che non sono incluse nelle versioni precedenti.

Consultare ["Tool di matrice di interoperabilità NetApp"](https://imt.netapp.com/matrix/#welcome) (IMT) per determinare la versione del software StorageGRID da utilizzare. Quando è necessaria una correzione rapida, NetApp assegna la priorità alla creazione di aggiornamenti per le release più recenti. Alcune patch potrebbero non essere compatibili con le release precedenti.

- Per scaricare le versioni più recenti di StorageGRID e gli aggiornamenti rapidi, visitare il sito Web all'indirizzo ["Download NetApp: StorageGRID"](https://mysupport.netapp.com/site/products/all/details/storagegrid/downloads-tab).
- Per aggiornare il software StorageGRID, consultare ["istruzioni per l'aggiornamento"](#page-478-0).
- Per applicare una correzione rapida, consultare ["Procedura di hotfix StorageGRID"](#page-1738-0).

## **Aggiornamenti a servizi esterni**

I servizi esterni possono presentare vulnerabilità che influiscono indirettamente su StorageGRID. Devi assicurarti che i servizi da cui dipende StorageGRID siano sempre aggiornati. Questi servizi includono LDAP, KMS (o server KMIP), DNS e NTP.

Utilizzare ["Tool di matrice di interoperabilità NetApp"](https://imt.netapp.com/matrix/#welcome) per ottenere un elenco delle versioni supportate.

## **Aggiornamenti agli hypervisor**

Se i nodi StorageGRID sono in esecuzione su VMware o su un altro hypervisor, è necessario assicurarsi che il software e il firmware dell'hypervisor siano aggiornati.

Utilizzare ["Tool di matrice di interoperabilità NetApp"](https://imt.netapp.com/matrix/#welcome) per ottenere un elenco delle versioni supportate.

## **Upgrade ai nodi Linux**

Se i nodi StorageGRID utilizzano piattaforme host Linux, è necessario assicurarsi che gli aggiornamenti di sicurezza e del kernel siano applicati al sistema operativo host. Inoltre, è necessario applicare gli aggiornamenti del firmware all'hardware vulnerabile quando questi aggiornamenti diventano disponibili.

Utilizzare ["Tool di matrice di interoperabilità NetApp"](https://imt.netapp.com/matrix/#welcome) per ottenere un elenco delle versioni supportate.

# **Linee guida per la protezione avanzata delle reti StorageGRID**

Il sistema StorageGRID supporta fino a tre interfacce di rete per nodo di rete, consentendo di configurare la rete per ogni singolo nodo di rete in modo che corrisponda ai requisiti di sicurezza e accesso.

Per informazioni dettagliate sulle reti StorageGRID, consultare ["Tipi di rete StorageGRID"](#page-42-0).

## **Linee guida per Grid Network**

È necessario configurare una rete griglia per tutto il traffico StorageGRID interno. Tutti i nodi Grid si trovano sulla rete Grid e devono essere in grado di comunicare con tutti gli altri nodi.

Durante la configurazione della rete Grid, attenersi alle seguenti linee guida:

- Assicurarsi che la rete sia protetta da client non attendibili, ad esempio quelli su Internet aperto.
- Se possibile, utilizzare Grid Network esclusivamente per il traffico interno. Sia la rete di amministrazione che la rete client presentano ulteriori restrizioni firewall che bloccano il traffico esterno verso i servizi interni. È supportato l'utilizzo di Grid Network per il traffico client esterno, ma questo tipo di utilizzo offre meno livelli di protezione.
- Se l'implementazione di StorageGRID si estende su più data center, utilizzare una rete privata virtuale (VPN) o equivalente sulla rete grid per fornire una protezione aggiuntiva per il traffico interno.
- Alcune procedure di manutenzione richiedono l'accesso Secure shell (SSH) sulla porta 22 tra il nodo di amministrazione primario e tutti gli altri nodi della griglia. Utilizzare un firewall esterno per limitare l'accesso SSH ai client attendibili.

## **Linee guida per la rete amministrativa**

La rete di amministrazione viene generalmente utilizzata per le attività amministrative (dipendenti attendibili che utilizzano Grid Manager o SSH) e per la comunicazione con altri servizi attendibili come LDAP, DNS, NTP o KMS (o server KMIP). Tuttavia, StorageGRID non applica questo utilizzo internamente.

Se si utilizza la rete di amministrazione, attenersi alle seguenti linee guida:

- Bloccare tutte le porte di traffico interne sulla rete di amministrazione. Vedere ["elenco delle porte interne".](#page-60-0)
- Se i client non attendibili possono accedere alla rete di amministrazione, bloccare l'accesso a StorageGRID sulla rete di amministrazione con un firewall esterno.

## **Linee guida per la rete client**

La rete client viene generalmente utilizzata per i tenant e per le comunicazioni con servizi esterni, come il servizio di replica CloudMirror o un altro servizio della piattaforma. Tuttavia, StorageGRID non applica questo utilizzo internamente.

Se si utilizza la rete client, attenersi alle seguenti linee guida:

- Bloccare tutte le porte di traffico interne sulla rete client. Vedere ["elenco delle porte interne".](#page-60-0)
- Accettare il traffico client in entrata solo su endpoint configurati esplicitamente. Consultare le informazioni su ["gestione dei controlli firewall".](#page-669-0)

# **Linee guida per la protezione avanzata dei nodi StorageGRID**

I nodi StorageGRID possono essere implementati su macchine virtuali VMware, all'interno di un motore di container su host Linux o come appliance hardware dedicate. Ogni tipo di piattaforma e ogni tipo di nodo dispone di un proprio set di Best practice per la protezione avanzata.

## **Configurazione del firewall**

Nell'ambito del processo di protezione avanzata del sistema, è necessario rivedere le configurazioni dei firewall esterni e modificarle in modo che il traffico venga accettato solo dagli indirizzi IP e dalle porte da cui è strettamente necessario.

StorageGRID include un firewall interno su ciascun nodo che migliora la sicurezza della rete consentendo di controllare l'accesso alla rete. Dovresti ["gestire i controlli firewall interni"](#page-669-0) per impedire l'accesso alla rete su tutte le porte, ad eccezione di quelle necessarie per l'implementazione della griglia specifica. Le modifiche apportate alla configurazione nella pagina di controllo Firewall vengono distribuite a ciascun nodo.

In particolare, è possibile gestire queste aree:

- **Privileged addresses** (indirizzi con privilegi): È possibile consentire agli indirizzi IP o alle subnet selezionate di accedere alle porte chiuse dalle impostazioni nella scheda Manage external access (Gestisci accesso esterno).
- **Manage external access** (Gestisci accesso esterno): È possibile chiudere le porte aperte per impostazione predefinita o riaprire le porte chiuse in precedenza.
- **Untrusted Client Network**: È possibile specificare se un nodo considera attendibile il traffico in entrata dalla rete client e le porte aggiuntive che si desidera aprire quando è configurata una rete client non attendibile.

Sebbene questo firewall interno offra un ulteriore livello di protezione contro alcune minacce comuni, non elimina la necessità di un firewall esterno.

Per un elenco di tutte le porte interne ed esterne utilizzate da StorageGRID, vedere ["Riferimento porta di rete".](#page-60-1)

## **Disattivare i servizi inutilizzati**

Per tutti i nodi StorageGRID, è necessario disattivare o bloccare l'accesso ai servizi inutilizzati. Ad esempio, se non si intende configurare l'accesso client alle condivisioni di controllo per NFS, bloccare o disattivare l'accesso a questi servizi.

## **Virtualizzazione, container e hardware condiviso**

Per tutti i nodi StorageGRID, evitare di eseguire StorageGRID sullo stesso hardware fisico del software non attendibile. Non presupporre che le protezioni dell'hypervisor impediscano al malware di accedere ai dati protetti da StorageGRID se StorageGRID e il malware esistono sullo stesso hardware fisico. Ad esempio, gli attacchi Meltdown e Spectre sfruttano le vulnerabilità critiche dei processori moderni e consentono ai programmi di rubare dati in memoria sullo stesso computer.

## **Proteggere i nodi durante l'installazione**

Non consentire agli utenti non attendibili di accedere ai nodi StorageGRID sulla rete durante l'installazione dei nodi. I nodi non sono completamente sicuri fino a quando non si sono Uniti alla griglia.

## **Linee guida per i nodi di amministrazione**

I nodi di amministrazione forniscono servizi di gestione quali configurazione, monitoraggio e registrazione del sistema. Quando si accede a Grid Manager o al tenant Manager, si sta effettuando la connessione a un nodo amministratore.

Seguire queste linee guida per proteggere i nodi di amministrazione nel sistema StorageGRID:

- Proteggere tutti i nodi di amministrazione da client non attendibili, ad esempio quelli su Internet aperto. Assicurarsi che nessun client non attendibile possa accedere a qualsiasi nodo Admin sulla rete Grid, sulla rete amministrativa o sulla rete client.
- I gruppi StorageGRID controllano l'accesso alle funzioni di gestione griglia e di gestione tenant. Concedere a ciascun gruppo di utenti le autorizzazioni minime richieste per il proprio ruolo e utilizzare la modalità di accesso in sola lettura per impedire agli utenti di modificare la configurazione.
- Quando si utilizzano gli endpoint del bilanciamento del carico StorageGRID, utilizzare i nodi gateway invece dei nodi di amministrazione per il traffico client non attendibile.
- Se si dispone di tenant non attendibili, non consentire loro di accedere direttamente al tenant Manager o all'API di gestione tenant. I tenant non attendibili devono invece utilizzare un portale tenant o un sistema di gestione tenant esterno, che interagisce con l'API di gestione tenant.
- Se lo si desidera, utilizzare un proxy amministratore per un maggiore controllo sulle comunicazioni AutoSupport dai nodi di amministrazione al supporto NetApp. Consultare la procedura per ["Creazione di un](#page-667-0) [proxy amministratore".](#page-667-0)
- Facoltativamente, utilizzare le porte limitate 8443 e 9443 per separare le comunicazioni di Grid Manager e Tenant Manager. Bloccare la porta condivisa 443 e limitare le richieste del tenant alla porta 9443 per una protezione aggiuntiva.
- Facoltativamente, utilizzare nodi di amministrazione separati per gli amministratori di grid e gli utenti del tenant.

Per ulteriori informazioni, consultare le istruzioni di ["Amministrazione di StorageGRID".](#page-486-0)

#### **Linee guida per i nodi di storage**

I nodi di storage gestiscono e memorizzano i dati e i metadati degli oggetti. Seguire queste linee guida per proteggere i nodi di storage nel sistema StorageGRID.

- Non consentire ai client non attendibili di connettersi direttamente ai nodi di storage. Utilizzare un endpoint di bilanciamento del carico servito da un nodo gateway o da un bilanciamento del carico di terze parti.
- Non abilitare i servizi in uscita per tenant non attendibili. Ad esempio, quando si crea l'account per un tenant non attendibile, non consentire al tenant di utilizzare la propria origine di identità e non consentire l'utilizzo dei servizi della piattaforma. Consultare la procedura per ["creazione di un account tenant"](#page-678-0).
- Utilizzare un bilanciamento del carico di terze parti per il traffico client non attendibile. Il bilanciamento del carico di terze parti offre un maggiore controllo e ulteriori livelli di protezione dagli attacchi.
- Se lo si desidera, utilizzare un proxy dello storage per un maggiore controllo sui pool di storage cloud e sulle comunicazioni dei servizi della piattaforma dai nodi di storage ai servizi esterni. Consultare la procedura per ["Creazione di un proxy di storage"](#page-666-0).
- Se lo si desidera, connettersi a servizi esterni utilizzando la rete client. Quindi, selezionare **CONFIGURATION** > **Security** > **Firewall control** > **Untrusted Client Networks** e indicare che la rete client sul nodo di storage non è attendibile. Il nodo di storage non accetta più alcun traffico in entrata sulla rete client, ma continua a consentire le richieste in uscita per Platform Services.

## **Linee guida per i nodi gateway**

I nodi gateway forniscono un'interfaccia opzionale per il bilanciamento del carico che le applicazioni client possono utilizzare per connettersi a StorageGRID. Attenersi alle seguenti linee guida per proteggere i nodi gateway nel sistema StorageGRID:

- Configurare e utilizzare gli endpoint del bilanciamento del carico. Vedere ["Considerazioni per il](#page-720-0) [bilanciamento del carico".](#page-720-0)
- Utilizzare un bilanciamento del carico di terze parti tra il client e il nodo gateway o i nodi di storage per il traffico client non attendibile. Il bilanciamento del carico di terze parti offre un maggiore controllo e ulteriori livelli di protezione dagli attacchi. Se si utilizza un bilanciamento del carico di terze parti, il traffico di rete può comunque essere configurato in modo opzionale per passare attraverso un endpoint interno di bilanciamento del carico o essere inviato direttamente ai nodi di storage.
- Se si utilizzano endpoint di bilanciamento del carico, è possibile che i client si connettano tramite la rete client. Quindi, selezionare **CONFIGURATION** > **Security** > **Firewall control** > **Untrusted Client Networks** (reti client non attendibili) e indicare che la rete client sul nodo gateway non è attendibile. Il nodo gateway accetta solo il traffico in entrata sulle porte esplicitamente configurate come endpoint del bilanciamento del carico.

## **Linee guida per i nodi dell'appliance hardware**

Le appliance hardware StorageGRID sono progettate appositamente per l'utilizzo in un sistema StorageGRID. Alcune appliance possono essere utilizzate come nodi di storage. Altri appliance possono essere utilizzati come nodi di amministrazione o nodi gateway. È possibile combinare nodi appliance con nodi basati su software o implementare grid all-appliance completamente progettati.

Segui queste linee guida per proteggere i nodi dell'appliance hardware nel tuo sistema StorageGRID:

- Se l'appliance utilizza Gestione di sistema di SANtricity per la gestione del controller di storage, impedire ai client non attendibili di accedere a Gestione di sistema di SANtricity tramite la rete.
- Se l'appliance dispone di un BMC (Baseboard Management Controller), tenere presente che la porta di gestione BMC consente un accesso hardware di basso livello. Collegare la porta di gestione BMC solo a una rete di gestione interna sicura e affidabile. Se tale rete non è disponibile, lasciare la porta di gestione BMC disconnessa o bloccata, a meno che non venga richiesta una connessione BMC dal supporto tecnico.
- Se l'appliance supporta la gestione remota dell'hardware del controller su Ethernet utilizzando lo standard IPMI (Intelligent Platform Management Interface), bloccare il traffico non attendibile sulla porta 623.

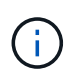

È possibile attivare o disattivare l'accesso IPMI remoto per tutte le appliance che contengono un BMC utilizzando l'endpoint privato dell'API di gestione, PUT /private/bmc.

- Se lo storage controller dell'appliance include dischi FDE o FIPS e la funzione di protezione del disco è attivata, utilizzare SANtricity per configurare le chiavi di protezione del disco. Vedere ["Configurazione di](#page-227-0) [Gestore di sistema SANtricity \(SG6000 e SG5700\)".](#page-227-0)
- Per le appliance senza dischi FDE o FIPS, abilitare la crittografia dei nodi utilizzando un server di gestione delle chiavi (KMS). Vedere ["Facoltativo: Attivare la crittografia del nodo".](#page-242-0)

# **Linee guida per la protezione avanzata di TLS e SSH**

È necessario sostituire i certificati predefiniti creati durante l'installazione e selezionare il criterio di protezione appropriato per le connessioni TLS e SSH.

## **Linee guida per la protezione avanzata dei certificati**

È necessario sostituire i certificati predefiniti creati durante l'installazione con certificati personalizzati.

Per molte organizzazioni, il certificato digitale autofirmato per l'accesso Web a StorageGRID non è conforme alle policy di sicurezza delle informazioni. Nei sistemi di produzione, è necessario installare un certificato digitale con firma CA da utilizzare per l'autenticazione di StorageGRID.

In particolare, è necessario utilizzare certificati server personalizzati anziché i seguenti certificati predefiniti:

- **Certificato dell'interfaccia di gestione**: Utilizzato per proteggere l'accesso a Grid Manager, Tenant Manager, Grid Management API e Tenant Management API.
- **Certificato API S3 e Swift**: Utilizzato per proteggere l'accesso ai nodi di storage e ai nodi gateway, utilizzati dalle applicazioni client S3 e Swift per caricare e scaricare i dati degli oggetti.

Vedere ["Gestire i certificati di sicurezza"](#page-605-0) per dettagli e istruzioni.

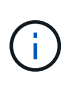

StorageGRID gestisce separatamente i certificati utilizzati per gli endpoint del bilanciamento del carico. Per configurare i certificati di bilanciamento del carico, vedere ["Configurare gli endpoint](#page-724-0) [del bilanciamento del carico"](#page-724-0).

Quando si utilizzano certificati server personalizzati, attenersi alle seguenti linee guida:

- I certificati devono avere un *subjectAltName* Che corrisponde alle voci DNS per StorageGRID. Per ulteriori informazioni, vedere la sezione 4.2.1.6, "Subject alternative Name," in ["RFC 5280: Certificato PKIX](https://tools.ietf.org/html/rfc5280#section-4.2.1.6) [e profilo CRL"](https://tools.ietf.org/html/rfc5280#section-4.2.1.6).
- Se possibile, evitare l'utilizzo di certificati con caratteri jolly. Un'eccezione a questa linea guida è il certificato per un endpoint di stile host virtuale S3, che richiede l'utilizzo di un carattere jolly se i nomi dei bucket non sono noti in anticipo.
- Quando è necessario utilizzare i caratteri jolly nei certificati, è necessario adottare ulteriori misure per ridurre i rischi. Utilizzare un modello con caratteri jolly come \*.s3.example.com`e non utilizzare `s3.example.com suffisso per altre applicazioni. Questo modello funziona anche con l'accesso S3 di tipo path, ad esempio dc1-s1.s3.example.com/mybucket.
- Impostare i tempi di scadenza del certificato su brevi (ad esempio, 2 mesi) e utilizzare l'API Grid Management per automatizzare la rotazione del certificato. Ciò è particolarmente importante per i certificati con caratteri jolly.

Inoltre, i client devono utilizzare un rigoroso controllo del nome host quando comunicano con StorageGRID.

## **Linee guida per la protezione avanzata dei criteri TLS e SSH**

È possibile selezionare un criterio di protezione per determinare quali protocolli e cifrature utilizzare per stabilire connessioni TLS sicure con applicazioni client e connessioni SSH sicure ai servizi StorageGRID interni.

Il criterio di sicurezza controlla il modo in cui TLS e SSH crittografano i dati in movimento. Come procedura consigliata, è necessario disattivare le opzioni di crittografia non necessarie per la compatibilità delle applicazioni. Utilizzare il criterio moderno predefinito, a meno che il sistema non debba essere conforme ai criteri comuni o non sia necessario utilizzare altre crittografia.

Vedere ["Gestire i criteri TLS e SSH"](#page-638-0) per dettagli e istruzioni.

# **Altre linee guida per la protezione avanzata**

Oltre a seguire le linee guida per la protezione avanzata per reti e nodi StorageGRID, è necessario seguire le linee guida per la protezione avanzata per altre aree del sistema StorageGRID.

## **Registri e messaggi di audit**

Proteggere sempre i log StorageGRID e l'output dei messaggi di controllo in modo sicuro. I registri e i messaggi di audit di StorageGRID forniscono informazioni preziose dal punto di vista del supporto e della disponibilità del sistema. Inoltre, le informazioni e i dettagli contenuti nei registri StorageGRID e nell'output dei messaggi di audit sono generalmente di natura sensibile.

Configurare StorageGRID per inviare eventi di sicurezza a un server syslog esterno. Se si utilizza l'esportazione syslog, selezionare TLS e RELP/TLS per i protocolli di trasporto.

Vedere ["Riferimenti ai file di log"](#page-1445-0) Per ulteriori informazioni sui registri StorageGRID. Vedere ["Messaggi di audit"](#page-1629-0) Per ulteriori informazioni sui messaggi di controllo di StorageGRID.

## **NetApp AutoSupport**

La funzione AutoSupport di StorageGRID consente di monitorare in modo proattivo lo stato di salute del sistema e di inviare automaticamente messaggi e dettagli al supporto tecnico NetApp, al team di supporto interno della tua organizzazione o a un partner di supporto. Per impostazione predefinita, i messaggi AutoSupport al supporto tecnico NetApp vengono attivati quando si configura StorageGRID per la prima volta.

La funzione AutoSupport può essere disattivata. Tuttavia, NetApp consiglia di abilitare l'IT perché AutoSupport aiuta a velocizzare l'identificazione e la risoluzione dei problemi in caso di problemi nel sistema StorageGRID.

AutoSupport supporta HTTPS, HTTP e SMTP per i protocolli di trasporto. A causa della natura sensibile dei messaggi AutoSupport, NetApp consiglia vivamente di utilizzare HTTPS come protocollo di trasporto predefinito per l'invio di messaggi AutoSupport al supporto NetApp.

## **Condivisione delle risorse tra origini (CORS)**

È possibile configurare la condivisione delle risorse cross-origin (CORS) per un bucket S3 se si desidera che quel bucket e gli oggetti in quel bucket siano accessibili alle applicazioni web in altri domini. In generale, non abilitare il CORS a meno che non sia necessario. Se è richiesto un CORS, limitarlo alle origini attendibili.

Consultare la procedura per ["Configurazione del CORS \(Cross-Origin Resource sharing\)"](#page-1061-0).

## **Dispositivi di sicurezza esterni**

Una soluzione di protezione avanzata completa deve affrontare i meccanismi di sicurezza esterni a StorageGRID. L'utilizzo di ulteriori dispositivi di infrastruttura per il filtraggio e la limitazione dell'accesso a StorageGRID è un metodo efficace per stabilire e mantenere una posizione di sicurezza rigorosa. Questi dispositivi di sicurezza esterni includono firewall, sistemi di prevenzione delle intrusioni (IPS) e altri dispositivi di sicurezza.

Per il traffico client non attendibile, si consiglia un bilanciamento del carico di terze parti. Il bilanciamento del carico di terze parti offre un maggiore controllo e ulteriori livelli di protezione dagli attacchi.

## **Mitigazione ransomware**

Proteggi i tuoi dati a oggetti dagli attacchi ransomware seguendo i consigli riportati nella ["Difesa ransomware](https://www.netapp.com/media/69498-tr-4921.pdf) [con StorageGRID".](https://www.netapp.com/media/69498-tr-4921.pdf)

# **Configurare StorageGRID per FabricPool**

## **Configure StorageGRID for FabricPool: Panoramica**

Se si utilizza il software NetApp ONTAP, è possibile utilizzare NetApp FabricPool per tierare i dati inattivi su un sistema di storage a oggetti NetApp StorageGRID.

Seguire queste istruzioni per:

- Scopri le considerazioni e le Best practice per la configurazione di StorageGRID per un carico di lavoro FabricPool.
- Scopri come configurare un sistema di storage a oggetti StorageGRID per l'utilizzo con FabricPool.
- Scopri come fornire i valori richiesti a ONTAP quando Aggiungi StorageGRID come Tier cloud FabricPool.

#### **Guida rapida alla configurazione di StorageGRID per FabricPool**

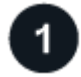

#### **Pianificare la configurazione**

- Decidere quale criterio di tiering dei volumi FabricPool utilizzare per eseguire il tiering dei dati ONTAP inattivi in StorageGRID.
- Pianificare e installare un sistema StorageGRID per soddisfare le esigenze di capacità e performance dello storage.
- Acquisire familiarità con il software di sistema StorageGRID, incluso ["Grid Manager"](#page-29-0) e a. ["Manager tenant"](#page-38-0).
- Esaminare le Best practice di FabricPool per ["Gruppi HA",](#page-990-0) ["bilanciamento del carico"](#page-991-0), ["ILM"](#page-992-0), e. ["di più"](#page-993-0).
- Consulta queste risorse aggiuntive, che forniscono dettagli sull'utilizzo e la configurazione di ONTAP e FabricPool:

["TR-4598: Best practice FabricPool in ONTAP"](https://www.netapp.com/pdf.html?item=/media/17239-tr4598pdf.pdf)

["ONTAP 9: Panoramica sulla gestione dei Tier FabricPool con Gestione di sistema"](https://docs.netapp.com/us-en/ontap/concept_cloud_overview.html)

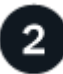

#### **Eseguire attività preliminari**

Ottenere il ["Informazioni necessarie per collegare StorageGRID come Tier cloud"](#page-963-0), tra cui:

- Indirizzi IP
- Nomi di dominio
- Certificato SSL

Facoltativamente, configurare ["federazione delle identità"](#page-521-0) e. ["single sign-on"](#page-536-0).

## **Configurare le impostazioni StorageGRID**

Utilizzare StorageGRID per ottenere i valori necessari a ONTAP per la connessione alla rete.

Utilizzando il ["Installazione guidata di FabricPool"](#page-964-0) è il metodo consigliato e più rapido per configurare tutti gli elementi, ma è anche possibile configurare ogni entità manualmente, se necessario.

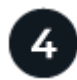

## **Configurare ONTAP e DNS**

USA ONTAP per ["aggiungi un tier cloud"](#page-988-0) Che utilizza i valori StorageGRID. Quindi, ["Configurare le voci DNS"](#page-990-1) Per associare gli indirizzi IP ai nomi di dominio che si intende utilizzare.

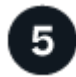

## **Monitorare e gestire**

Quando il sistema è in funzione, eseguire le attività in corso in ONTAP e StorageGRID per gestire e monitorare il tiering dei dati FabricPool nel tempo.

#### **Che cos'è FabricPool?**

FabricPool è una soluzione di storage ibrido ONTAP che utilizza un aggregato flash dalle performance elevate come Tier delle performance e un archivio di oggetti come Tier del cloud. L'utilizzo di aggregati abilitati per FabricPool consente di ridurre i costi dello storage senza compromettere performance, efficienza o protezione.

FabricPool associa un Tier cloud (un archivio di oggetti esterno, come StorageGRID) a un Tier locale (un aggregato di storage ONTAP) per creare una raccolta composita di dischi. I volumi all'interno di FabricPool possono quindi sfruttare il tiering mantenendo i dati attivi (hot) sullo storage ad alte performance (il Tier locale) e inattivando (cold) i tiering nell'archivio di oggetti esterno (il Tier cloud).

Non sono necessarie modifiche architetturali e puoi continuare a gestire i dati e l'ambiente applicativo dal sistema di storage centrale ONTAP.

#### **Che cos'è StorageGRID?**

NetApp StorageGRID è un'architettura di storage che gestisce i dati come oggetti, rispetto ad altre architetture di storage come lo storage a blocchi o file. Gli oggetti vengono conservati all'interno di un singolo contenitore (ad esempio un bucket) e non vengono nidificati come file all'interno di una directory all'interno di altre directory. Sebbene lo storage a oggetti offra generalmente performance inferiori rispetto allo storage a blocchi o a file, è notevolmente più scalabile. I bucket StorageGRID possono contenere petabyte di dati e miliardi di oggetti.

#### **Perché utilizzare StorageGRID come Tier cloud FabricPool?**

FabricPool può eseguire il tiering dei dati ONTAP a diversi provider di storage a oggetti, tra cui StorageGRID. A differenza dei cloud pubblici che potrebbero impostare un numero massimo di IOPS (Input/Output Operations per Second) supportati a livello di bucket o container, le performance di StorageGRID sono scalabili in base al numero di nodi in un sistema. L'utilizzo di StorageGRID come livello cloud FabricPool ti consente di conservare i tuoi dati nel tuo cloud privato per ottenere le massime performance e il controllo completo sui tuoi dati.

Inoltre, non è necessaria una licenza FabricPool quando si utilizza StorageGRID come livello cloud.

# <span id="page-963-0"></span>**Informazioni necessarie per collegare StorageGRID come Tier cloud**

Prima di poter collegare StorageGRID come livello cloud per FabricPool, è necessario eseguire i passaggi di configurazione in StorageGRID e ottenere determinati valori da utilizzare in ONTAP.

## **Di quali valori ho bisogno?**

La seguente tabella mostra i valori da configurare in StorageGRID e il modo in cui tali valori vengono utilizzati da ONTAP e dal server DNS.

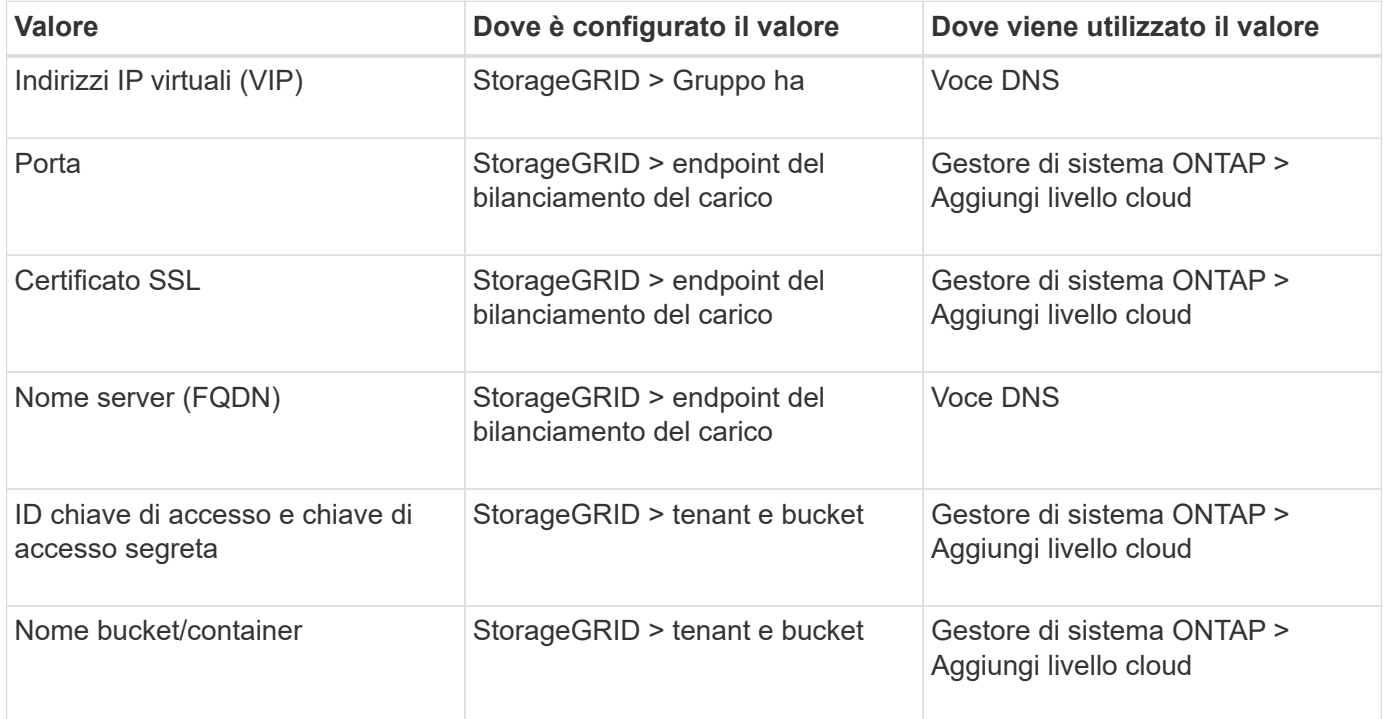

## **Come si ottengono questi valori?**

In base alle proprie esigenze, è possibile effettuare una delle seguenti operazioni per ottenere le informazioni necessarie:

- Utilizzare ["Installazione guidata di FabricPool".](#page-964-0) L'installazione guidata di FabricPool consente di configurare rapidamente i valori richiesti in StorageGRID e di creare un file da utilizzare per configurare Gestione di sistema di ONTAP. La procedura guidata guida l'utente attraverso i passaggi richiesti e aiuta a verificare che le impostazioni siano conformi alle Best practice di StorageGRID e FabricPool.
- Configurare ogni elemento manualmente. Quindi, immettere i valori in Gestore di sistema di ONTAP o nell'interfaccia utente di ONTAP. Attenersi alla seguente procedura:
	- a. ["Configurare un gruppo ad alta disponibilità \(ha\) per FabricPool".](#page-978-0)
	- b. ["Creare un endpoint di bilanciamento del carico per FabricPool"](#page-979-0).
	- c. ["Creare un account tenant per FabricPool"](#page-982-0).
	- d. Accedere all'account tenant, quindi ["creare il bucket e le chiavi di accesso per l'utente root"](#page-983-0).
	- e. Creare una regola ILM per i dati FabricPool e aggiungerla al criterio ILM attivo. Vedere ["Configurare](#page-984-0) [ILM per i dati FabricPool".](#page-984-0)

f. Facoltativamente, ["Creare una policy di classificazione del traffico per FabricPool".](#page-987-0)

# **Utilizzare l'installazione guidata di FabricPool**

## <span id="page-964-0"></span>**Utilizzare l'installazione guidata di FabricPool: Considerazioni e requisiti**

È possibile utilizzare la configurazione guidata di FabricPool per configurare StorageGRID come sistema di storage a oggetti per un livello cloud FabricPool. Una volta completata l'installazione guidata, è possibile immettere i dettagli richiesti in Gestione sistema di ONTAP.

## **Quando utilizzare l'installazione guidata di FabricPool**

L'installazione guidata di FabricPool guida l'utente in ogni fase della configurazione di StorageGRID per l'utilizzo con FabricPool e configura automaticamente determinate entità, come ad esempio ILM e i criteri di classificazione del traffico. Durante il completamento della procedura guidata, è possibile scaricare un file da utilizzare per immettere i valori in Gestione sistema di ONTAP. Utilizzare la procedura guidata per configurare il sistema più rapidamente e per assicurarsi che le impostazioni siano conformi alle Best practice StorageGRID e FabricPool.

Se si dispone dell'autorizzazione di accesso root, è possibile completare l'installazione guidata di FabricPool quando si inizia a utilizzare Gestione griglia di StorageGRID oppure accedere e completare la procedura guidata in qualsiasi momento. A seconda dei requisiti, è possibile configurare manualmente alcuni o tutti gli elementi richiesti e quindi utilizzare la procedura guidata per assemblare i valori richiesti da ONTAP in un singolo file.

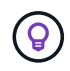

Utilizzare la procedura guidata di installazione di FabricPool, a meno che non si sappiano requisiti speciali o l'implementazione richieda una personalizzazione significativa.

## **Prima di utilizzare la procedura guidata**

Confermare di aver completato questi passaggi dei prerequisiti.

## **Esaminare le Best practice**

- Si dispone di una comprensione generale di ["Informazioni necessarie per collegare StorageGRID come](#page-963-0) [Tier cloud".](#page-963-0)
- Hai esaminato le Best practice di FabricPool per:
	- ["Gruppi ad alta disponibilità \(ha\)"](#page-990-0)
	- ["Bilanciamento del carico"](#page-991-0)
	- ["Regole e policy ILM"](#page-992-0)

## **Ottenere gli indirizzi IP e configurare le interfacce VLAN**

Se si configura un gruppo ha, si sa a quali nodi ONTAP si connetterà e a quale rete StorageGRID verrà utilizzata. Si conoscono anche i valori da inserire per la subnet CIDR, l'indirizzo IP del gateway e gli indirizzi IP virtuali (VIP).

Se si intende utilizzare una LAN virtuale per separare il traffico FabricPool, l'interfaccia VLAN è già stata configurata. Vedere ["Configurare le interfacce VLAN"](#page-741-0).

## **Configurare la federazione di identità e SSO**

Se si prevede di utilizzare la federazione di identità o il Single Sign-on (SSO) per il sistema StorageGRID, queste funzionalità sono state attivate. Si sa anche quale gruppo federato deve disporre dell'accesso root per l'account tenant che verrà utilizzato da ONTAP. Vedere ["USA la federazione delle identità"](#page-521-0) e. ["Configurare il](#page-536-0) [single sign-on".](#page-536-0)

## **Ottenere e configurare i nomi di dominio**

- Si conosce il nome di dominio completo (FQDN) da utilizzare per StorageGRID. Le voci DNS (Domain Name Server) associano questo FQDN agli indirizzi IP virtuali (VIP) del gruppo ha creato utilizzando la procedura guidata. Vedere ["Configurare il server DNS".](#page-990-1)
- Se si prevede di utilizzare le richieste in stile host virtuale S3 ["Nomi di dominio degli endpoint S3](#page-733-0) [configurati"](#page-733-0). Per impostazione predefinita, ONTAP utilizza URL di tipo path, ma si consiglia di utilizzare richieste virtuali di tipo hosted.

#### **Esaminare i requisiti del bilanciamento del carico e del certificato di sicurezza**

Se si intende utilizzare il bilanciamento del carico StorageGRID, è stato esaminato il generale ["considerazioni](#page-720-0) [per il bilanciamento del carico"](#page-720-0). Si dispone dei certificati da caricare o dei valori necessari per generare un certificato.

Se si intende utilizzare un endpoint esterno (di terze parti) per il bilanciamento del carico, si dispone del nome di dominio completo (FQDN), della porta e del certificato per il bilanciamento del carico.

## **Confermare la configurazione del pool di storage ILM**

Se è stato eseguito l'aggiornamento a StorageGRID 11.7 da una versione precedente di StorageGRID, il pool di storage da utilizzare è stato configurato. In generale, è necessario creare un pool di storage per ogni sito StorageGRID che verrà utilizzato per memorizzare i dati ONTAP.

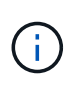

Questo prerequisito non si applica alle nuove installazioni di StorageGRID 11.7. Quando si installa StorageGRID 11.7 su un nuovo grid, i pool di storage vengono creati automaticamente per ciascun sito.

#### **Relazione tra ONTAP e il livello cloud StorageGRID**

La procedura guidata FabricPool ti guida nel processo di creazione di un singolo Tier cloud StorageGRID che include un tenant StorageGRID, un set di chiavi di accesso e un bucket StorageGRID. Puoi associare questo livello cloud StorageGRID a uno o più livelli locali ONTAP.

L'aggiunta di un singolo Tier cloud a più Tier locali in un cluster è la Best practice generale. Tuttavia, a seconda dei requisiti, è possibile utilizzare più di un bucket o anche più tenant StorageGRID per i Tier locali in un singolo cluster. L'utilizzo di diversi bucket e tenant consente di isolare l'accesso ai dati e ai dati tra i Tier locali di ONTAP, ma è piuttosto più complesso da configurare e gestire.

NetApp sconsiglia di collegare un singolo Tier cloud ai Tier locali in più cluster.

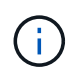

Per le Best practice per l'utilizzo di StorageGRID con NetApp MetroCluster™ e FabricPool Mirror, vedere ["TR-4598: Best practice FabricPool in ONTAP"](https://www.netapp.com/pdf.html?item=/media/17239-tr4598pdf.pdf).

## **Opzionale: Utilizzare un bucket diverso per ciascun Tier locale**

Per utilizzare più di un bucket per i Tier locali in un cluster ONTAP, aggiungere più di un Tier cloud StorageGRID in ONTAP. Ogni livello cloud condivide lo stesso gruppo ha, endpoint di bilanciamento del carico, tenant e chiavi di accesso, ma utilizza un container diverso (bucket StorageGRID). Attenersi alla seguente procedura generale:

- 1. Da Gestione griglia di StorageGRID, completare la configurazione guidata di FabricPool per il primo livello cloud.
- 2. Da Gestore di sistema di ONTAP, Aggiungi un livello cloud e utilizza il file scaricato da StorageGRID per fornire i valori richiesti.
- 3. Da StorageGRID tenant manager, accedere al tenant creato dalla procedura guidata e creare un secondo bucket.
- 4. Completare nuovamente la procedura guidata FabricPool. Selezionare il gruppo ha esistente, l'endpoint del bilanciamento del carico e il tenant. Quindi, selezionare il nuovo bucket creato manualmente. Creare una nuova regola ILM per il nuovo bucket e attivare un criterio ILM per includere tale regola.
- 5. Da ONTAP, Aggiungi un secondo Tier cloud ma fornisci il nuovo nome del bucket.

## **Facoltativo: Utilizzare un tenant e un bucket diversi per ciascun Tier locale**

Per utilizzare più di un tenant e diversi set di chiavi di accesso per i Tier locali in un cluster ONTAP, aggiungere più di un Tier cloud StorageGRID in ONTAP. Ogni livello cloud condivide lo stesso gruppo ha, endpoint di bilanciamento del carico, ma utilizza un tenant, chiavi di accesso e container (bucket StorageGRID) diversi. Attenersi alla seguente procedura generale:

- 1. Da Gestione griglia di StorageGRID, completare la configurazione guidata di FabricPool per il primo livello cloud.
- 2. Da Gestore di sistema di ONTAP, Aggiungi un livello cloud e utilizza il file scaricato da StorageGRID per fornire i valori richiesti.
- 3. Completare nuovamente la procedura guidata FabricPool. Selezionare il gruppo ha esistente e l'endpoint del bilanciamento del carico. Crea un nuovo tenant e bucket. Creare una nuova regola ILM per il nuovo bucket e attivare un criterio ILM per includere tale regola.
- 4. Da ONTAP, Aggiungi un secondo livello cloud ma fornisci la nuova chiave di accesso, la chiave segreta e il nome del bucket.

## **Accedere e completare l'installazione guidata di FabricPool**

È possibile utilizzare la configurazione guidata di FabricPool per configurare StorageGRID come sistema di storage a oggetti per un livello cloud FabricPool.

## **Prima di iniziare**

• Hai esaminato il ["considerazioni e requisiti"](#page-964-0) Per l'utilizzo dell'installazione guidata di FabricPool.

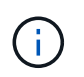

Se si desidera configurare StorageGRID per l'utilizzo con qualsiasi altra applicazione client S3, visitare il sito Web ["Utilizzare l'installazione guidata S3"](#page-699-0).

• Si dispone dell'autorizzazione di accesso root.

#### **Accedere alla procedura guidata**

È possibile completare l'installazione guidata di FabricPool quando si inizia a utilizzare Gestione griglia di StorageGRID oppure accedere e completare l'installazione guidata in qualsiasi momento.

## **Fasi**

- 1. Accedere a Grid Manager utilizzando un ["browser web supportato".](#page-486-1)
- 2. Se nella dashboard viene visualizzato il banner **FabricPool and S3 setup wizard**, selezionare il link nel banner. Se il banner non viene più visualizzato, selezionare l'icona della guida dalla barra di intestazione in Gestione griglia e selezionare **Installazione guidata FabricPool and S3**.

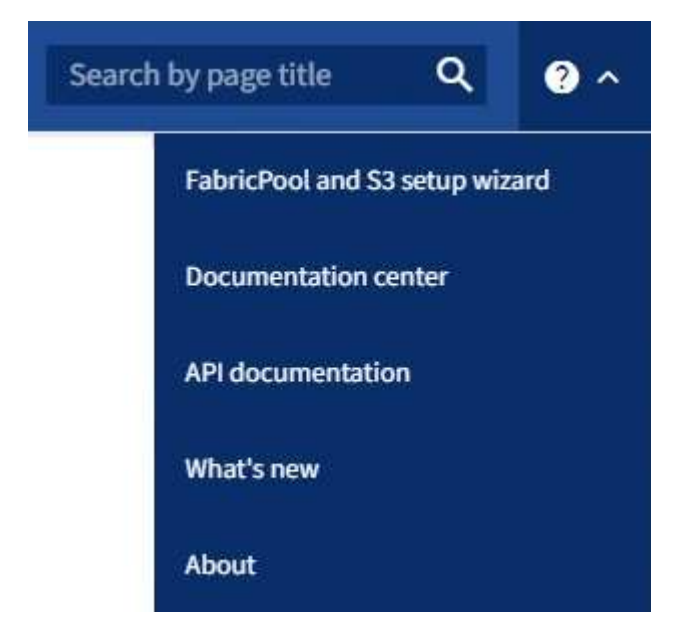

3. Nella sezione FabricPool della pagina di installazione guidata di FabricPool e S3, selezionare **Configura ora**.

#### **Fase 1 di 9: Viene visualizzato il messaggio Configure ha group** (Configura gruppo ha).

#### **Fase 1 di 9: Configurazione del gruppo ha**

Un gruppo ad alta disponibilità (ha) è un insieme di nodi che contengono ciascuno il servizio bilanciamento del carico StorageGRID. Un gruppo ha può contenere nodi gateway, nodi di amministrazione o entrambi.

È possibile utilizzare un gruppo ha per mantenere disponibili le connessioni dati FabricPool. Un gruppo ha utilizza indirizzi IP virtuali (VIP) per fornire un accesso altamente disponibile al servizio Load Balancer. Se l'interfaccia attiva nel gruppo ha si guasta, un'interfaccia di backup può gestire il carico di lavoro con un impatto minimo sulle operazioni FabricPool

Per ulteriori informazioni su questa attività, vedere ["Gestire i gruppi ad alta disponibilità"](#page-710-0) e. ["Best practice per i](#page-990-0) [gruppi ad alta disponibilità"](#page-990-0).

#### **Fasi**

- 1. Se si prevede di utilizzare un bilanciamento del carico esterno, non è necessario creare un gruppo ha. Selezionare **Ignora questo passaggio** e passare a. [Fase 2 di 9: Configurare l'endpoint del bilanciamento](#page-969-0) [del carico](#page-969-0).
- 2. Per utilizzare il bilanciamento del carico StorageGRID, creare un nuovo gruppo ha o utilizzare un gruppo ha esistente.

#### **Creare un gruppo ha**

- a. Per creare un nuovo gruppo ha, selezionare **Crea gruppo ha**.
- b. Per la fase **inserire i dettagli**, completare i seguenti campi.

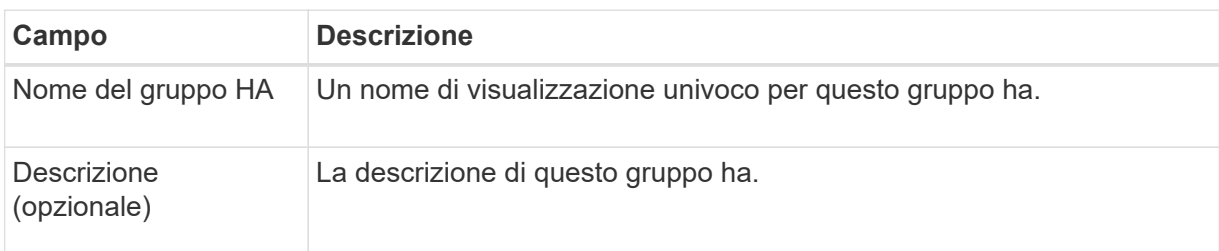

c. Per il passo **Add interfaces**, selezionare le interfacce di nodo che si desidera utilizzare in questo gruppo ha.

Utilizzare le intestazioni di colonna per ordinare le righe o inserire un termine di ricerca per individuare le interfacce più rapidamente.

È possibile selezionare uno o più nodi, ma è possibile selezionare una sola interfaccia per ciascun nodo.

d. Per la fase **prioritize interfaces**, determinare l'interfaccia primaria e le interfacce di backup per questo gruppo ha.

Trascinare le righe per modificare i valori nella colonna **Ordine di priorità**.

La prima interfaccia nell'elenco è l'interfaccia primaria. L'interfaccia principale è l'interfaccia attiva a meno che non si verifichi un errore.

Se il gruppo ha include più di un'interfaccia e l'interfaccia attiva non riesce, gli indirizzi IP virtuali (VIP) si spostano nella prima interfaccia di backup nell'ordine di priorità. Se l'interfaccia non funziona, gli indirizzi VIP passano all'interfaccia di backup successiva e così via. Quando i guasti vengono risolti, gli indirizzi VIP tornano all'interfaccia con la priorità più alta disponibile.

e. Per il passo **inserire gli indirizzi IP**, completare i seguenti campi.

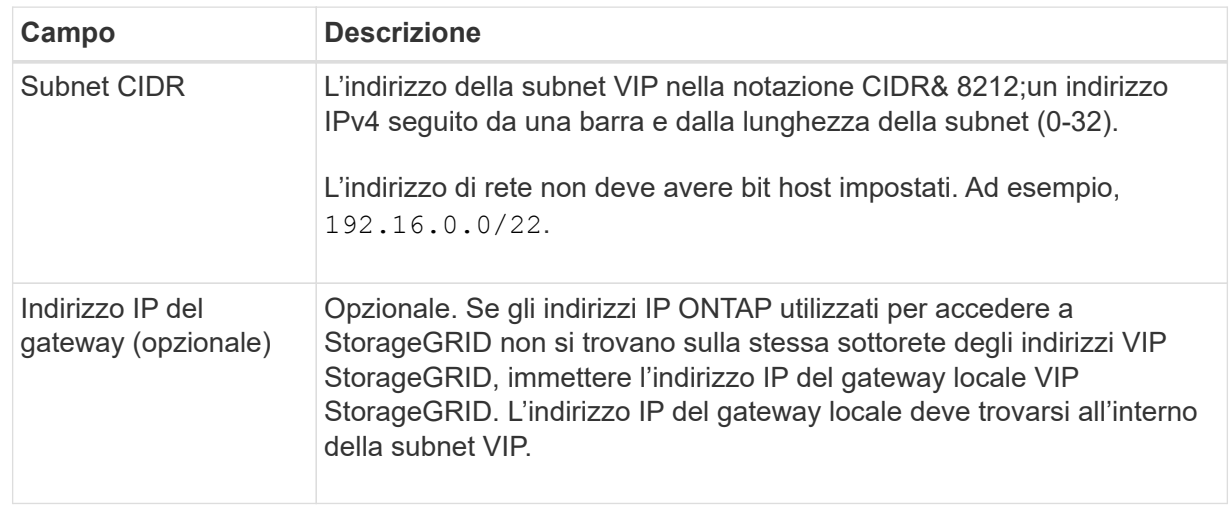

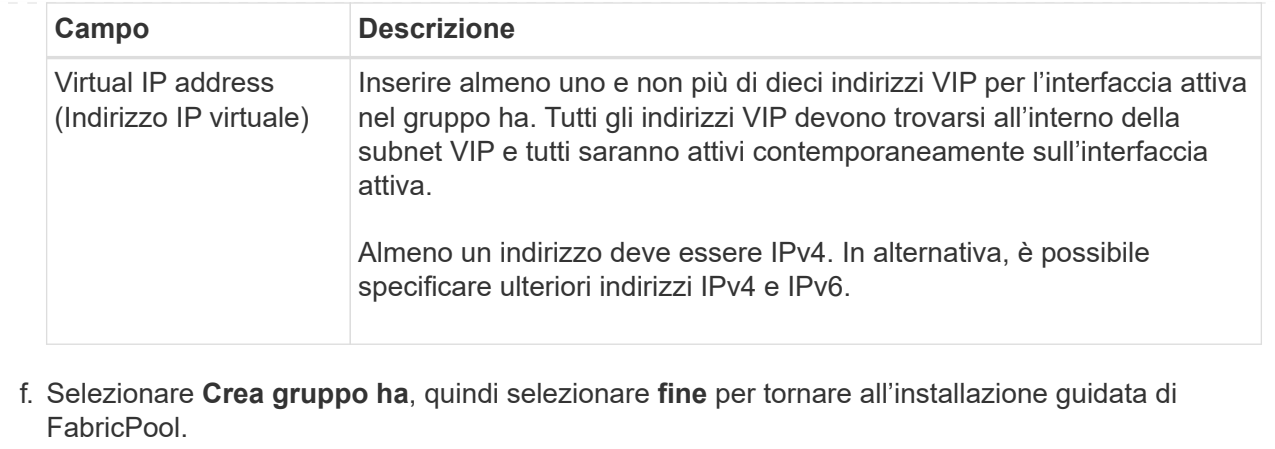

g. Selezionare **continua** per passare alla fase di bilanciamento del carico.

## **Utilizzare il gruppo ha esistente**

- a. Per utilizzare un gruppo ha esistente, selezionare il nome del gruppo ha dall'elenco a discesa **Select an ha group** (Seleziona un gruppo ha).
- b. Selezionare **continua** per passare alla fase di bilanciamento del carico.

## <span id="page-969-0"></span>**Fase 2 di 9: Configurare l'endpoint del bilanciamento del carico**

StorageGRID utilizza un bilanciamento del carico per gestire il carico di lavoro dalle applicazioni client, come FabricPool. Il bilanciamento del carico massimizza la velocità e la capacità di connessione tra più nodi di storage.

È possibile utilizzare il servizio bilanciamento del carico StorageGRID, disponibile su tutti i nodi gateway e di amministrazione, oppure connettersi a un bilanciamento del carico esterno (di terze parti). Si consiglia di utilizzare il bilanciamento del carico StorageGRID.

Per ulteriori informazioni su questa attività, consultare la sezione generale ["considerazioni per il bilanciamento](#page-720-0) [del carico"](#page-720-0) e a. ["Best practice per il bilanciamento del carico per FabricPool".](#page-991-0)

## **Fasi**

1. Selezionare o creare un endpoint di bilanciamento del carico StorageGRID o utilizzare un bilanciamento del carico esterno.

## **Creare l'endpoint**

- a. Selezionare **Crea endpoint**.
- b. Per il passo **inserire i dettagli dell'endpoint**, completare i seguenti campi.

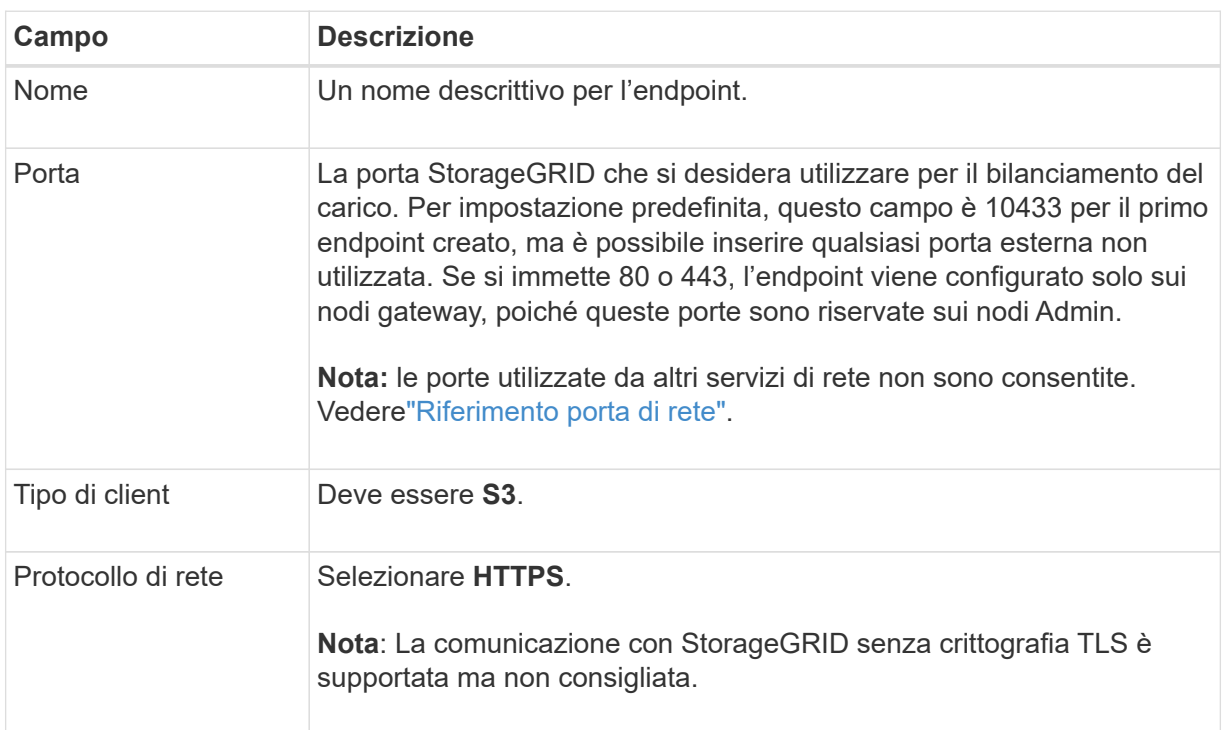

c. Per il passo **Select binding mode**, specificare la modalità di binding. La modalità di binding controlla il modo in cui si accede all'endpoint utilizzando qualsiasi indirizzo IP o indirizzi IP e interfacce di rete specifici. 8212

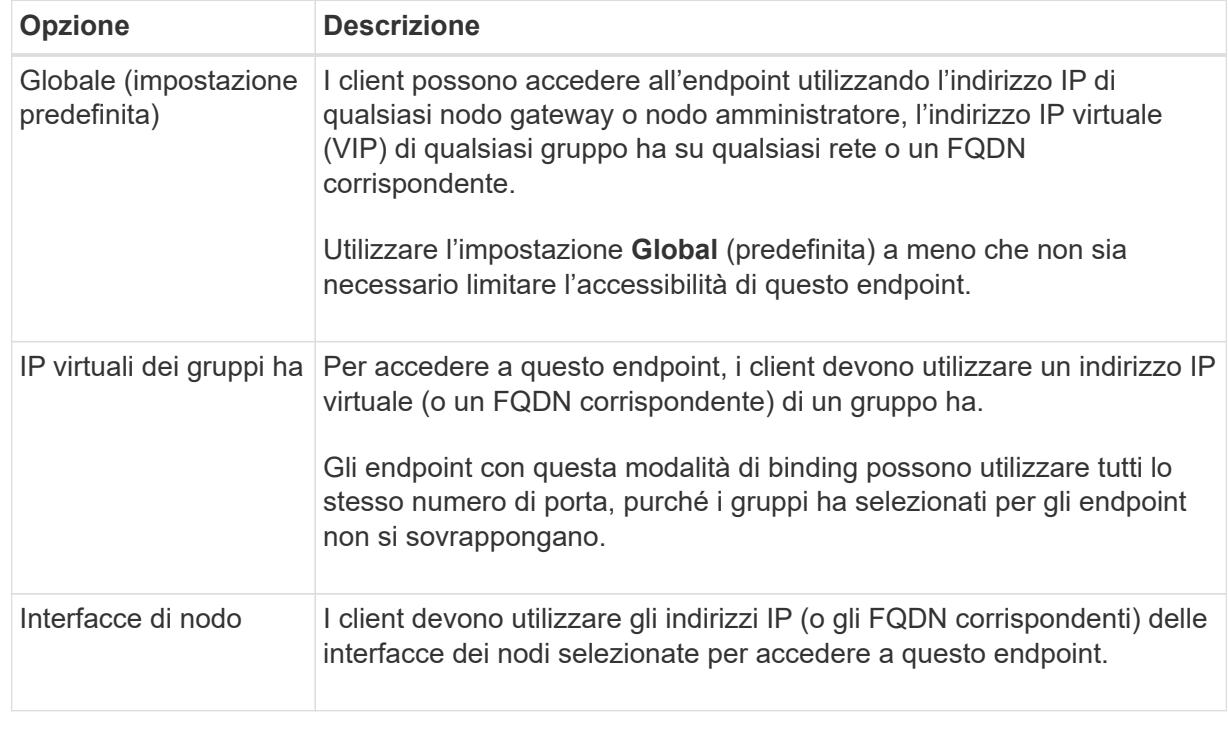

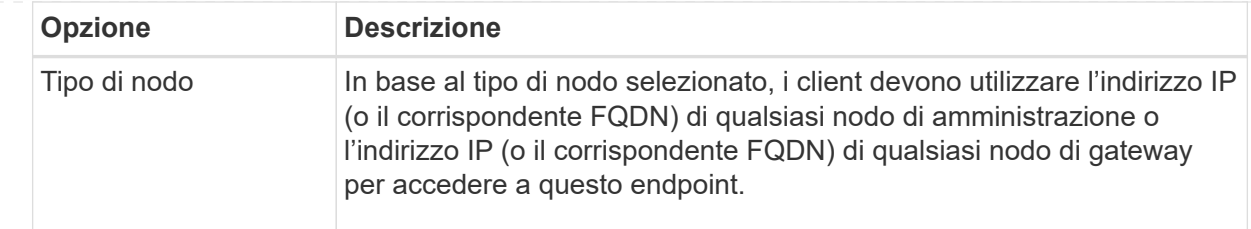

d. Per il passaggio **accesso tenant**, selezionare una delle seguenti opzioni:

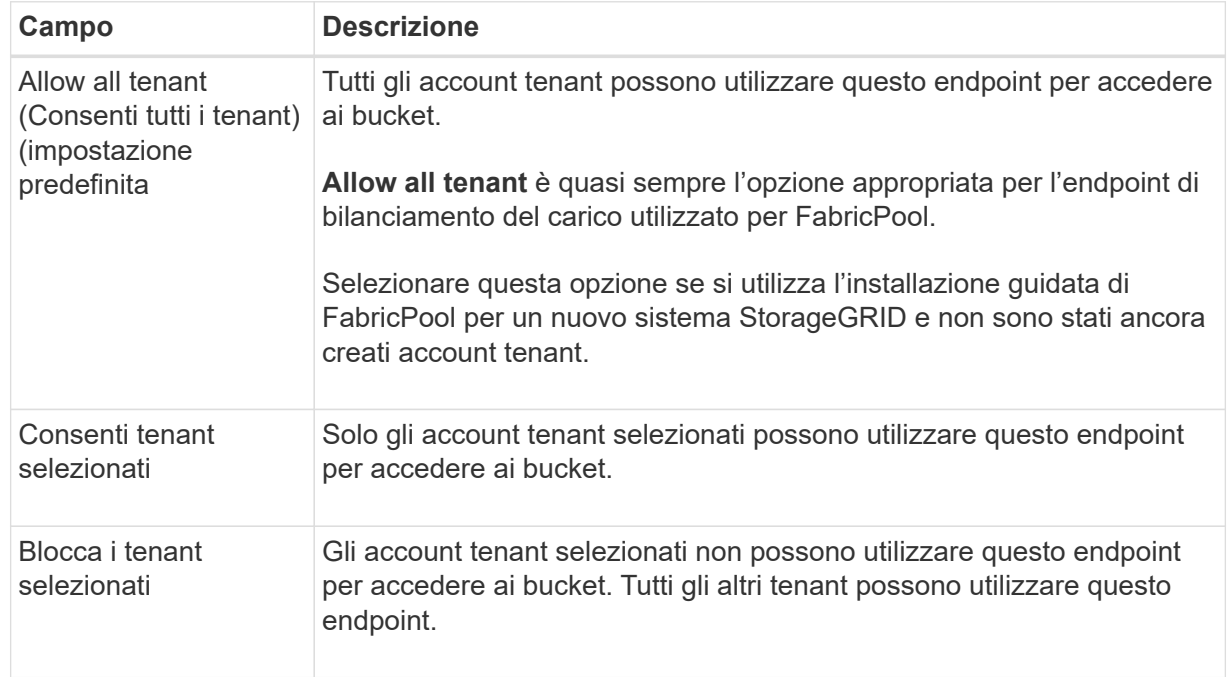

e. Per il passo **Allega certificato**, selezionare una delle seguenti opzioni:

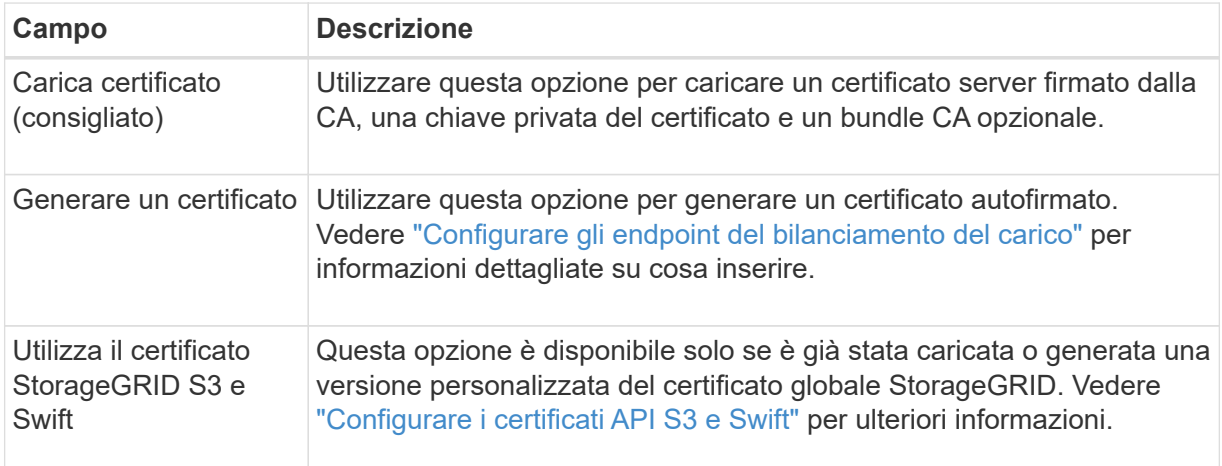

- f. Selezionare **fine** per tornare all'installazione guidata di FabricPool.
- g. Selezionare **continua** per passare al punto tenant e bucket.

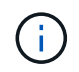

Le modifiche a un certificato endpoint possono richiedere fino a 15 minuti per essere applicate a tutti i nodi.
#### **Utilizzare l'endpoint del bilanciamento del carico esistente**

- a. Selezionare il nome di un endpoint esistente dall'elenco a discesa **Select a load balancer endpoint**.
- b. Selezionare **continua** per passare al punto tenant e bucket.

#### **Utilizzare un bilanciamento del carico esterno**

a. Completare i seguenti campi per il bilanciamento del carico esterno.

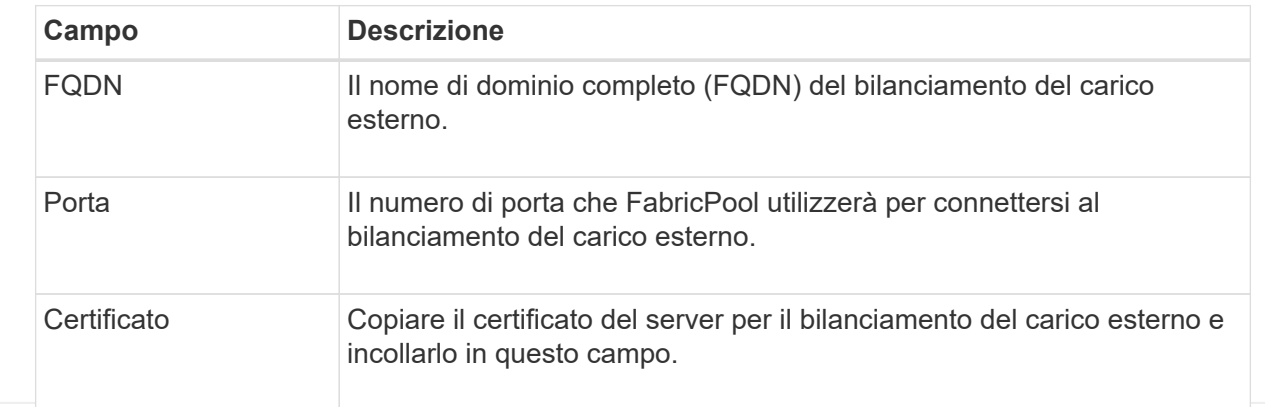

b. Selezionare **continua** per passare al punto tenant e bucket.

#### **Fase 3 di 9: Tenant e bucket**

Un tenant è un'entità che può utilizzare le applicazioni S3 per memorizzare e recuperare oggetti in StorageGRID. Ogni tenant dispone di utenti, chiavi di accesso, bucket, oggetti e un set specifico di funzionalità. È necessario creare un tenant StorageGRID prima di poter creare il bucket che FabricPool utilizzerà.

Un bucket è un container utilizzato per memorizzare gli oggetti e i metadati degli oggetti di un tenant. Anche se alcuni tenant potrebbero avere molti bucket, la procedura guidata consente di creare o selezionare solo un tenant e un bucket alla volta. Puoi utilizzare il tenant Manager in un secondo momento per aggiungere altri bucket necessari.

È possibile creare un nuovo tenant e bucket per l'utilizzo di FabricPool oppure selezionare un tenant e un bucket esistenti. Se si crea un nuovo tenant, il sistema crea automaticamente l'ID della chiave di accesso e la chiave di accesso segreta per l'utente root del tenant.

Per ulteriori informazioni su questa attività, vedere ["Creare un account tenant per FabricPool"](#page-982-0) e. ["Creare un](#page-983-0) [bucket S3 e ottenere una chiave di accesso".](#page-983-0)

#### **Fasi**

Creare un nuovo tenant e bucket o selezionare un tenant esistente.

#### **Nuovo tenant e bucket**

- 1. Per creare un nuovo tenant e bucket, immettere un **Nome tenant**. Ad esempio, FabricPool tenant.
- 2. Definire l'accesso root per l'account tenant, in base all'utilizzo o meno da parte del sistema StorageGRID ["federazione delle identità"](#page-521-0), ["SSO \(Single Sign-on\)",](#page-536-0) o entrambi.

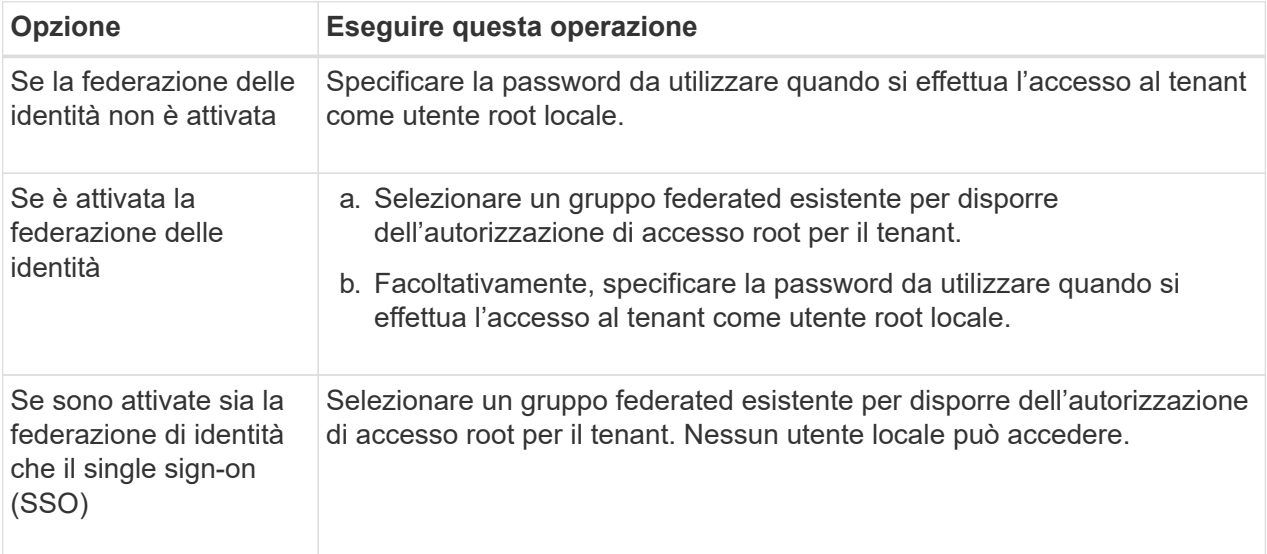

3. Per **Nome bucket**, immettere il nome del bucket che verrà utilizzato da FabricPool per memorizzare i dati ONTAP. Ad esempio, fabricpool-bucket.

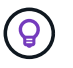

Non è possibile modificare il nome del bucket dopo averlo creato.

4. Selezionare **Region** per questo bucket.

Utilizzare l'area predefinita (US-East-1) a meno che non si preveda di utilizzare ILM in futuro per filtrare gli oggetti in base all'area del bucket.

5. Selezionare **Create and continue** (Crea e continua) per creare il tenant e il bucket e passare alla fase di download dei dati

#### **Selezionare tenant e bucket**

L'account tenant esistente deve disporre di almeno un bucket che non ha attivato il controllo delle versioni. Non puoi selezionare un account tenant esistente se non esiste un bucket per quel tenant.

- 1. Selezionare il tenant esistente dall'elenco a discesa **Nome tenant**.
- 2. Selezionare il bucket esistente dall'elenco a discesa **Nome bucket**.

FabricPool non supporta il controllo delle versioni degli oggetti, pertanto i bucket con la versione attivata non vengono visualizzati.

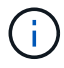

Non selezionare un bucket con blocco oggetti S3 abilitato per l'utilizzo con FabricPool.

3. Selezionare **continua** per passare alla fase di download dei dati.

#### **Fase 4 di 9: Download delle impostazioni ONTAP**

Durante questa fase, è possibile scaricare un file da utilizzare per immettere i valori in Gestione di sistema di ONTAP.

#### **Fasi**

1. In alternativa, selezionare l'icona di copia ( $\Box$ ) Per copiare sia l'ID della chiave di accesso che la chiave di accesso segreta negli Appunti.

Questi valori sono inclusi nel file di download, ma è possibile salvarli separatamente.

2. Selezionare **Scarica impostazioni ONTAP** per scaricare un file di testo contenente i valori immessi finora.

Il ONTAP\_FabricPool\_settings*\_bucketname*.txt Il file include le informazioni necessarie per configurare StorageGRID come sistema di storage a oggetti per un livello cloud FabricPool, tra cui:

- Dettagli sulla connessione del bilanciamento del carico, inclusi nome del server (FQDN), porta e certificato
- Nome bucket
- ID della chiave di accesso e chiave di accesso segreta per l'utente root dell'account tenant
- 3. Salvare le chiavi copiate e il file scaricato in una posizione sicura.

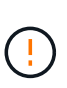

Non chiudere questa pagina fino a quando non sono stati copiati entrambi i tasti di accesso, scaricati le impostazioni ONTAP o entrambi. I tasti non saranno disponibili dopo la chiusura di questa pagina. Assicurarsi di salvare queste informazioni in una posizione sicura perché possono essere utilizzate per ottenere dati dal sistema StorageGRID.

- 4. Selezionare la casella di controllo per confermare di aver scaricato o copiato l'ID della chiave di accesso e la chiave di accesso segreta.
- 5. Selezionare **continua** per passare alla fase del pool di storage ILM.

#### **Fase 5 di 9: Selezionare un pool di storage**

Un pool di storage è un gruppo di nodi di storage. Quando si seleziona un pool di storage, si determinano i nodi che StorageGRID utilizzerà per memorizzare i dati a più livelli da ONTAP.

Per ulteriori informazioni su questo passaggio, vedere ["Creare un pool di storage"](#page-857-0).

#### **Fasi**

- 1. Dall'elenco a discesa **Sito**, selezionare il sito StorageGRID che si desidera utilizzare per i dati a più livelli di ONTAP.
- 2. Dall'elenco a discesa **Storage pool**, selezionare il pool di storage per il sito.

Il pool di storage di un sito include tutti i nodi di storage di quel sito.

3. Selezionare **continua** per passare al passo della regola ILM.

#### **Fase 6 di 9: Esaminare la regola ILM per FabricPool**

Le regole ILM (Information Lifecycle Management) controllano il posizionamento, la durata e il comportamento di acquisizione di tutti gli oggetti nel sistema StorageGRID.

L'installazione guidata di FabricPool crea automaticamente la regola ILM consigliata per l'utilizzo di FabricPool. Questa regola si applica solo al bucket specificato. Utilizza la codifica di cancellazione 2+1 in un singolo sito per memorizzare i dati a più livelli da ONTAP.

Per ulteriori informazioni su questo passaggio, vedere ["Creare una regola ILM"](#page-891-0) e. ["Best practice per l'utilizzo di](#page-992-0) [ILM con i dati FabricPool"](#page-992-0).

#### **Fasi**

1. Esaminare i dettagli della regola.

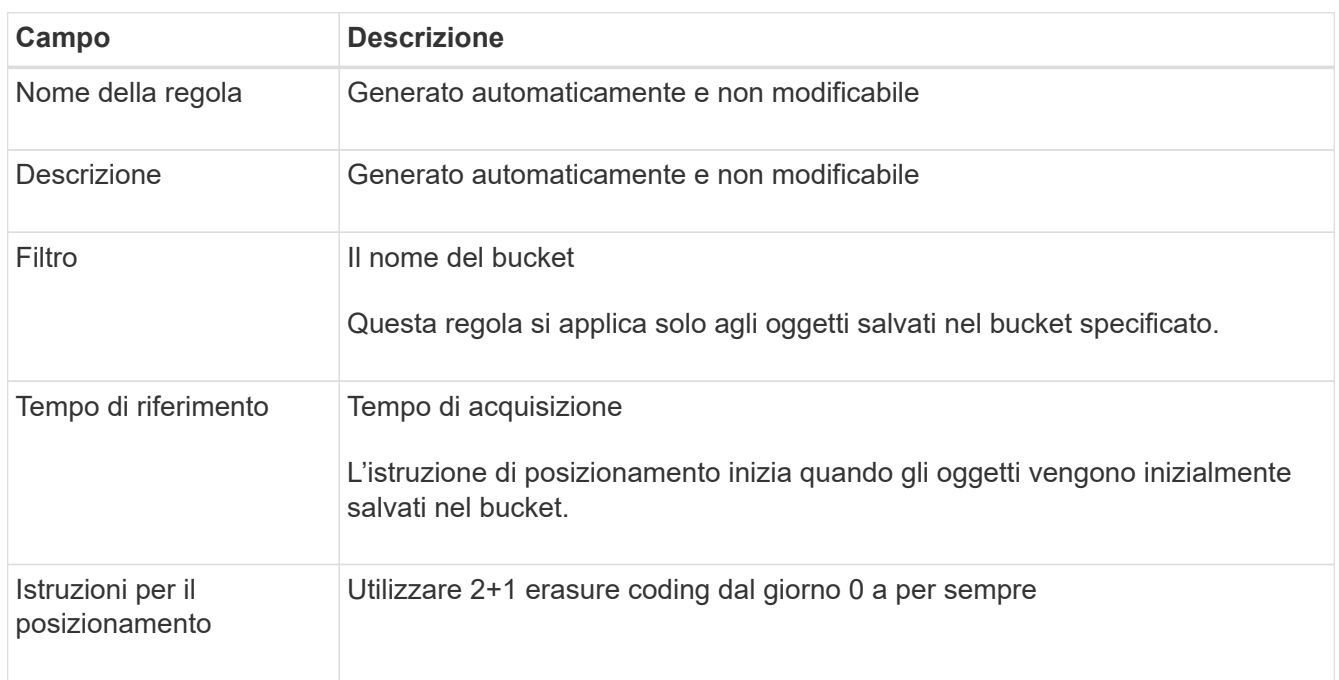

- 2. Ordinare il diagramma di conservazione per **periodo di tempo** e **pool di storage** per confermare le istruzioni di posizionamento.
	- Il **periodo di tempo** per la regola è **giorno 0 per sempre**. **Giorno 0** indica che la regola viene applicata quando i dati vengono sottoposti a tiering da ONTAP. **Per sempre** significa che ILM di StorageGRID non eliminerà i dati a più livelli da ONTAP.
	- Il **Storage pool** per la regola è il pool di storage selezionato. **EC 2+1** indica che i dati verranno memorizzati utilizzando la codifica di cancellazione 2+1. Ogni oggetto verrà salvato come due frammenti di dati e un frammento di parità. I tre frammenti per ciascun oggetto verranno salvati in diversi nodi di storage in un singolo sito.
- 3. Selezionare **Create and continue** (Crea e continua) per creare questa regola e passare al passaggio del criterio ILM.

#### **Fase 7 di 9: Esaminare e attivare il criterio ILM**

Una volta creata la regola ILM per l'utilizzo di FabricPool, l'installazione guidata di FabricPool crea un criterio ILM proposto. Prima di attivarla, è necessario esaminare attentamente questa policy.

Per ulteriori informazioni su questo passaggio, vedere ["Creare un criterio ILM"](#page-904-0) e. ["Best practice per l'utilizzo di](#page-992-0) [ILM con i dati FabricPool"](#page-992-0).

Quando si attiva un nuovo criterio ILM, StorageGRID utilizza tale criterio per gestire il posizionamento, la durata e la protezione dei dati di tutti gli oggetti nella griglia, inclusi gli oggetti esistenti e quelli appena acquisiti. In alcuni casi, l'attivazione di un nuovo criterio può causare lo spostamento degli oggetti esistenti in nuove posizioni.

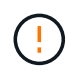

Per evitare la perdita di dati, non utilizzare una regola ILM che scadrà o eliminerà i dati del livello cloud di FabricPool. Impostare il periodo di conservazione su **forever** per garantire che gli oggetti FabricPool non vengano cancellati da ILM StorageGRID.

#### **Fasi**

- 1. Facoltativamente, aggiornare il nome \* Policy\* generato dal sistema. Per impostazione predefinita, il sistema aggiunge "+ FabricPool" al nome della policy attiva o proposta, ma è possibile specificare il proprio nome.
- 2. Esaminare l'elenco delle regole nella policy proposta.
	- Se la griglia non dispone di un criterio ILM proposto, la procedura guidata crea un criterio proposto clonando il criterio attivo e aggiungendo la nuova regola all'inizio.
	- Se la griglia dispone già di un criterio ILM proposto e tale criterio utilizza le stesse regole e lo stesso ordine del criterio ILM attivo, la procedura guidata aggiunge la nuova regola all'inizio del criterio proposto.
	- Se la policy proposta contiene regole diverse o un ordine diverso da quello della policy attiva, viene visualizzato un messaggio. È necessario aggiungere manualmente la nuova regola FabricPool al criterio ILM. Seguire questi passaggi, a seconda che si desideri iniziare dal criterio attivo o dal criterio proposto.

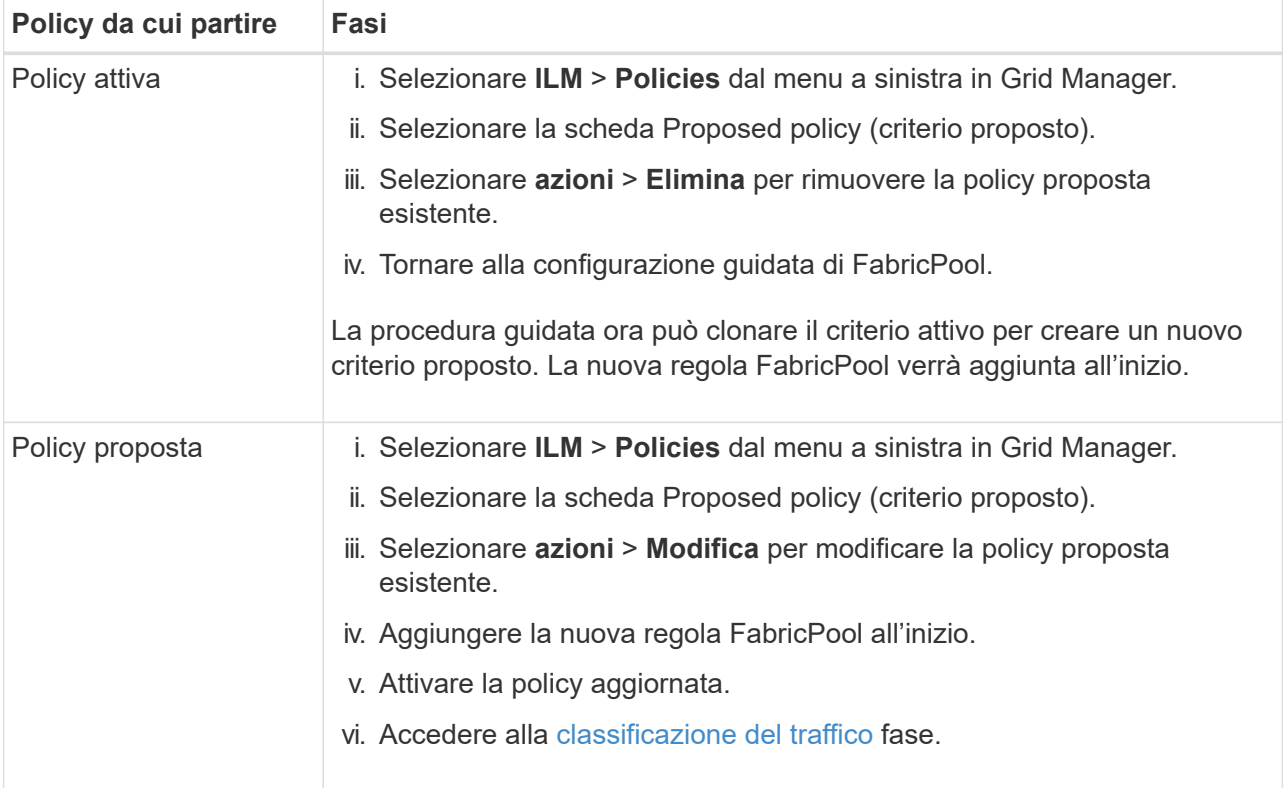

Vedere ["Creare la policy ILM proposta"](#page-907-0) se hai bisogno di istruzioni più dettagliate.

3. Esaminare l'ordine delle regole nel nuovo criterio.

Poiché la regola FabricPool è la prima regola, tutti gli oggetti nel bucket FabricPool vengono posizionati prima della valutazione delle altre regole del criterio. Gli oggetti in qualsiasi altro bucket vengono posizionati in base alle regole successive del criterio.

- 4. Consulta il diagramma di conservazione per scoprire come conservare i diversi oggetti.
	- a. Selezionare **Espandi tutto** per visualizzare un diagramma di conservazione per ogni regola nella policy proposta.
	- b. Selezionare **periodo di tempo** e **pool di storage** per rivedere il diagramma di conservazione. Confermare che le regole applicabili al bucket FabricPool o al tenant conservino gli oggetti **per sempre**.
- 5. Dopo aver esaminato la policy proposta, selezionare **Activate and Continue** (attiva e continua) per attivare la policy e passare alla fase di classificazione del traffico.

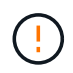

Gli errori in una policy ILM possono causare una perdita di dati irreparabile. Esaminare attentamente la policy prima di attivarla.

#### **Fase 8 di 9: Creazione di criteri di classificazione del traffico**

Come opzione, la configurazione guidata di FabricPool può creare una policy di classificazione del traffico che è possibile utilizzare per monitorare il carico di lavoro di FabricPool. La policy creata dal sistema utilizza una regola di corrispondenza per identificare tutto il traffico di rete correlato al bucket creato. Questo criterio monitora solo il traffico e non limita il traffico per FabricPool o altri client.

Per ulteriori informazioni su questo passaggio, vedere ["Creare una policy di classificazione del traffico per](#page-987-0) [FabricPool"](#page-987-0).

#### **Fasi**

- 1. Esaminare la policy.
- 2. Se si desidera creare questa policy di classificazione del traffico, selezionare **Crea e continua**.

Non appena FabricPool inizia a tiering dei dati su StorageGRID, puoi accedere alla pagina delle policy di classificazione del traffico per visualizzare le metriche del traffico di rete per questa policy. In seguito, è possibile aggiungere regole per limitare altri carichi di lavoro e garantire che il carico di lavoro FabricPool abbia la maggior parte della larghezza di banda.

3. In caso contrario, selezionare **Ignora questo passaggio**.

#### **Fase 9 di 9: Riepilogo**

Il riepilogo fornisce dettagli sugli elementi configurati, tra cui il nome del bilanciamento del carico, del tenant e del bucket, la policy di classificazione del traffico e la policy ILM attiva,

#### **Fasi**

- 1. Esaminare il riepilogo.
- 2. Selezionare **fine**.

#### **Passi successivi**

Dopo aver completato la procedura guidata FabricPool, eseguire questi passaggi aggiuntivi.

**Fasi**

- 1. Passare a. ["Configurare Gestore di sistema di ONTAP"](#page-988-0) Per inserire i valori salvati e completare il lato ONTAP della connessione. È necessario aggiungere StorageGRID come livello cloud, collegare il livello cloud a un livello locale per creare un FabricPool e impostare le policy di tiering dei volumi.
- 2. Passare a. ["Configurare il server DNS"](#page-990-0) E assicurarsi che il DNS includa un record per associare il nome del server StorageGRID (nome di dominio completo) a ciascun indirizzo IP StorageGRID che si intende utilizzare.
- 3. Passare a. ["Altre Best practice per StorageGRID e FabricPool"](#page-993-0) Per apprendere le Best practice per i registri di controllo di StorageGRID e altre opzioni di configurazione globali.

# **Configurare StorageGRID manualmente**

# **Creare un gruppo ad alta disponibilità (ha) per FabricPool**

Quando si configura StorageGRID per l'utilizzo con FabricPool, è possibile creare facoltativamente uno o più gruppi ad alta disponibilità (ha). Un gruppo ha è un insieme di nodi che contengono ciascuno il servizio bilanciamento del carico StorageGRID. Un gruppo ha può contenere nodi gateway, nodi di amministrazione o entrambi.

È possibile utilizzare un gruppo ha per mantenere disponibili le connessioni dati FabricPool. Un gruppo ha utilizza indirizzi IP virtuali (VIP) per fornire un accesso altamente disponibile al servizio Load Balancer. Se l'interfaccia attiva nel gruppo ha si guasta, un'interfaccia di backup può gestire il carico di lavoro con un impatto minimo sulle operazioni FabricPool.

Per ulteriori informazioni su questa attività, vedere ["Gestire i gruppi ad alta disponibilità".](#page-710-0) Per utilizzare la procedura guidata di installazione di FabricPool per completare questa attività, visitare il sito Web all'indirizzo ["Accedere e completare l'installazione guidata di FabricPool"](#page-966-0).

#### **Prima di iniziare**

- Hai esaminato il ["best practice per i gruppi ad alta disponibilità"](#page-990-1).
- Hai effettuato l'accesso a Grid Manager utilizzando un ["browser web supportato".](#page-486-0)
- Si dispone dell'autorizzazione di accesso root.
- Se si intende utilizzare una VLAN, è stata creata l'interfaccia VLAN. Vedere ["Configurare le interfacce](#page-741-0) [VLAN"](#page-741-0).

#### **Fasi**

- 1. Selezionare **CONFIGURATION** > **Network** > **High Availability groups**.
- 2. Selezionare **Crea**.
- 3. Per la fase **inserire i dettagli**, completare i seguenti campi.

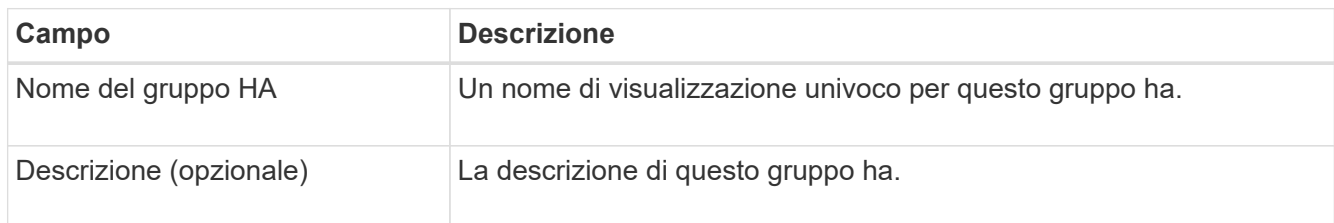

4. Per il passo **Add interfaces**, selezionare le interfacce di nodo che si desidera utilizzare in questo gruppo ha.

Utilizzare le intestazioni di colonna per ordinare le righe o inserire un termine di ricerca per individuare le interfacce più rapidamente.

È possibile selezionare uno o più nodi, ma è possibile selezionare una sola interfaccia per ciascun nodo.

5. Per la fase **prioritize interfaces**, determinare l'interfaccia primaria e le interfacce di backup per questo gruppo ha.

Trascinare le righe per modificare i valori nella colonna **Ordine di priorità**.

La prima interfaccia nell'elenco è l'interfaccia primaria. L'interfaccia principale è l'interfaccia attiva a meno che non si verifichi un errore.

Se il gruppo ha include più di un'interfaccia e l'interfaccia attiva non riesce, gli indirizzi IP virtuali (VIP) si spostano nella prima interfaccia di backup nell'ordine di priorità. Se l'interfaccia non funziona, gli indirizzi VIP passano all'interfaccia di backup successiva e così via. Quando i guasti vengono risolti, gli indirizzi VIP tornano all'interfaccia con la priorità più alta disponibile.

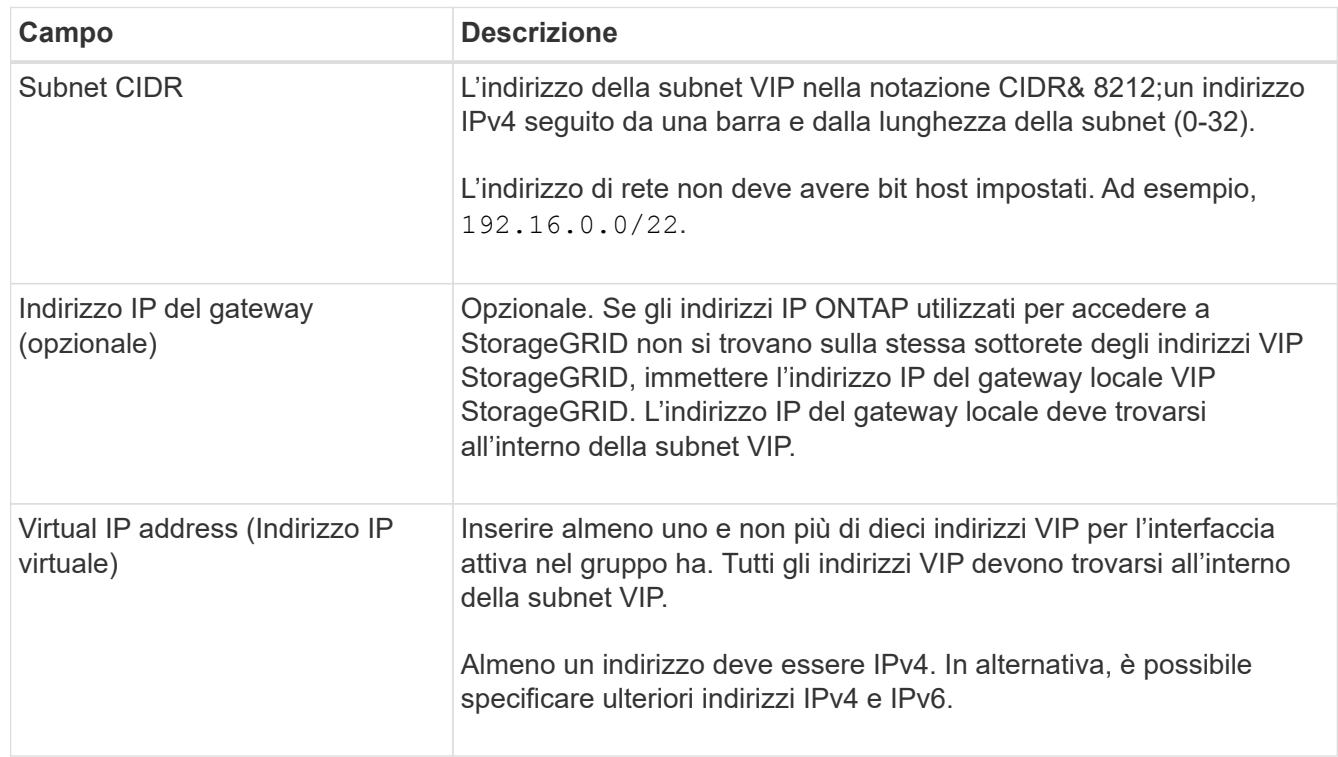

6. Per il passo **inserire gli indirizzi IP**, completare i seguenti campi.

7. Selezionare **Create ha group** (Crea gruppo ha), quindi selezionare **Finish** (fine).

#### **Creare un endpoint di bilanciamento del carico per FabricPool**

StorageGRID utilizza un bilanciamento del carico per gestire il carico di lavoro dalle applicazioni client, come FabricPool. Il bilanciamento del carico massimizza la velocità e la capacità di connessione tra più nodi di storage.

Quando si configura StorageGRID per l'utilizzo con FabricPool, è necessario configurare un endpoint di bilanciamento del carico e caricare o generare un certificato endpoint di bilanciamento del carico, utilizzato per proteggere la connessione tra ONTAP e StorageGRID.

Per utilizzare la procedura guidata di installazione di FabricPool per completare questa attività, visitare il sito Web all'indirizzo ["Accedere e completare l'installazione guidata di FabricPool".](#page-966-0)

#### **Prima di iniziare**

- Hai effettuato l'accesso a Grid Manager utilizzando un ["browser web supportato".](#page-486-0)
- Si dispone dell'autorizzazione di accesso root.
- Hai esaminato il generale ["considerazioni per il bilanciamento del carico"](#page-720-0) così come il ["Best practice per il](#page-991-0) [bilanciamento del carico per FabricPool".](#page-991-0)

#### **Fasi**

- 1. Selezionare **CONFIGURATION** > **Network** > **Load Balancer Endpoints**.
- 2. Selezionare **Crea**.
- 3. Per il passo **inserire i dettagli dell'endpoint**, completare i seguenti campi.

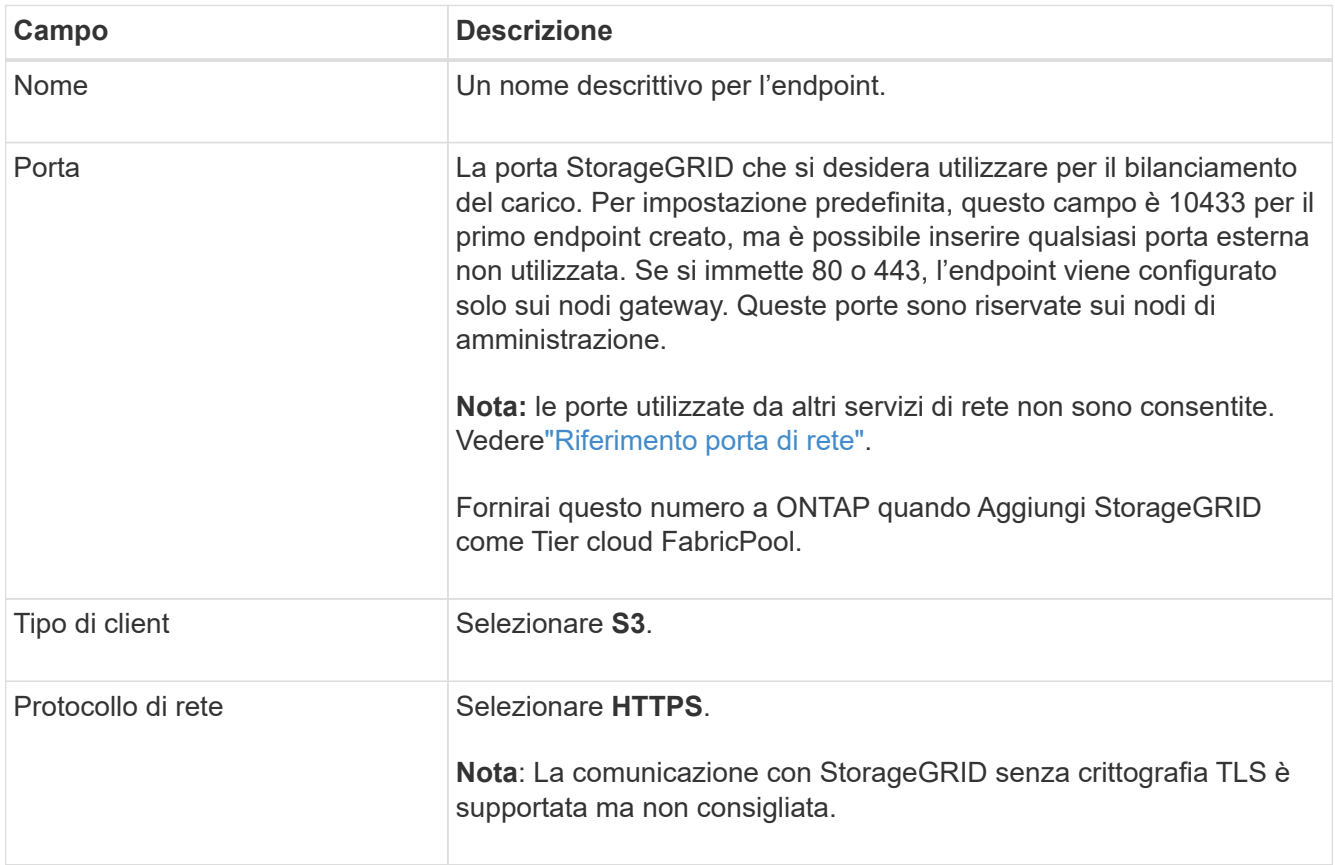

4. Per il passo **Select binding mode**, specificare la modalità di binding. La modalità di binding controlla il modo in cui si accede all'endpoint utilizzando qualsiasi indirizzo IP o indirizzi IP e interfacce di rete specifici. 8212

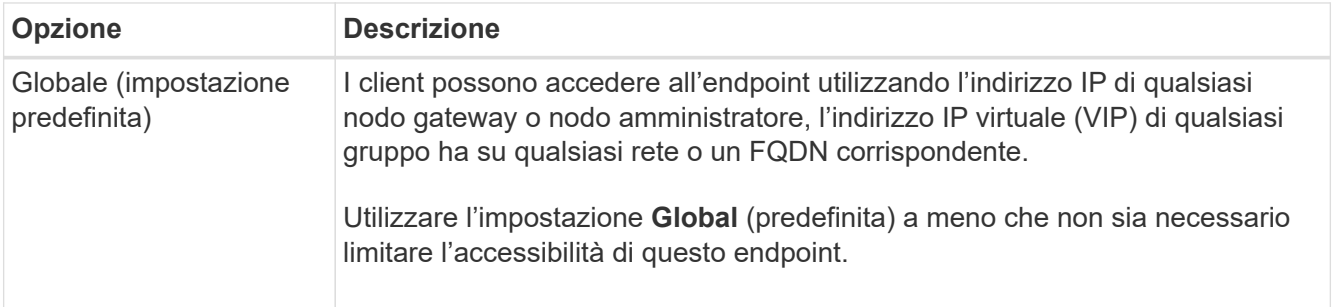

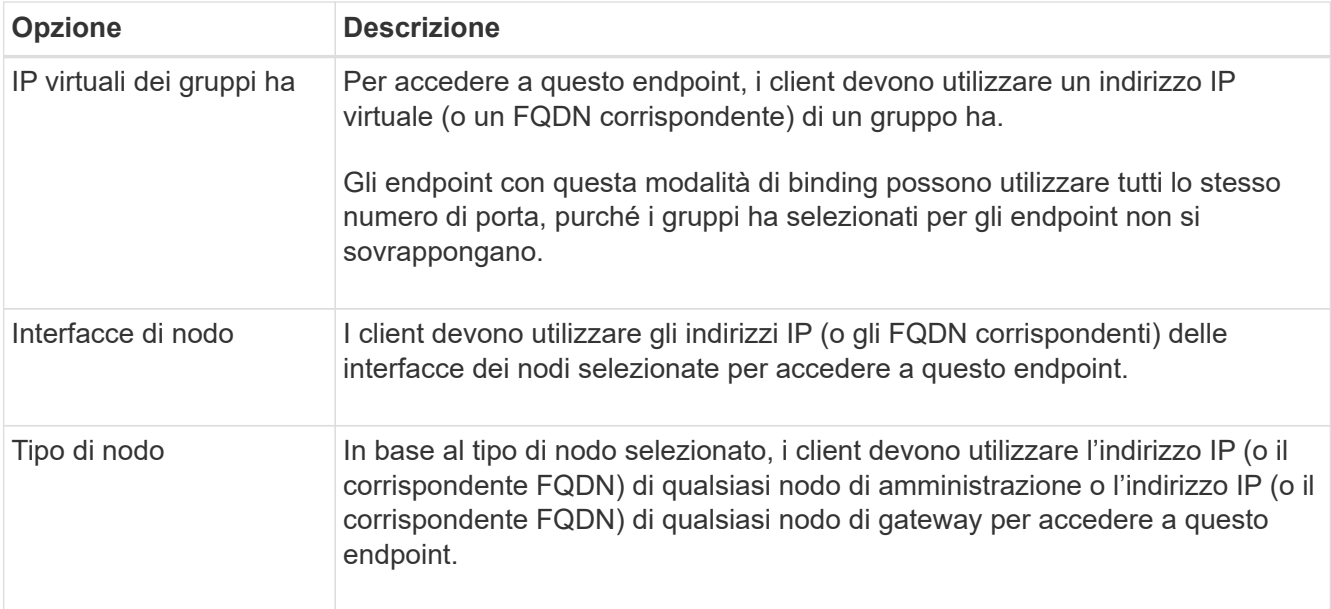

5. Per il passaggio **accesso tenant**, selezionare una delle seguenti opzioni:

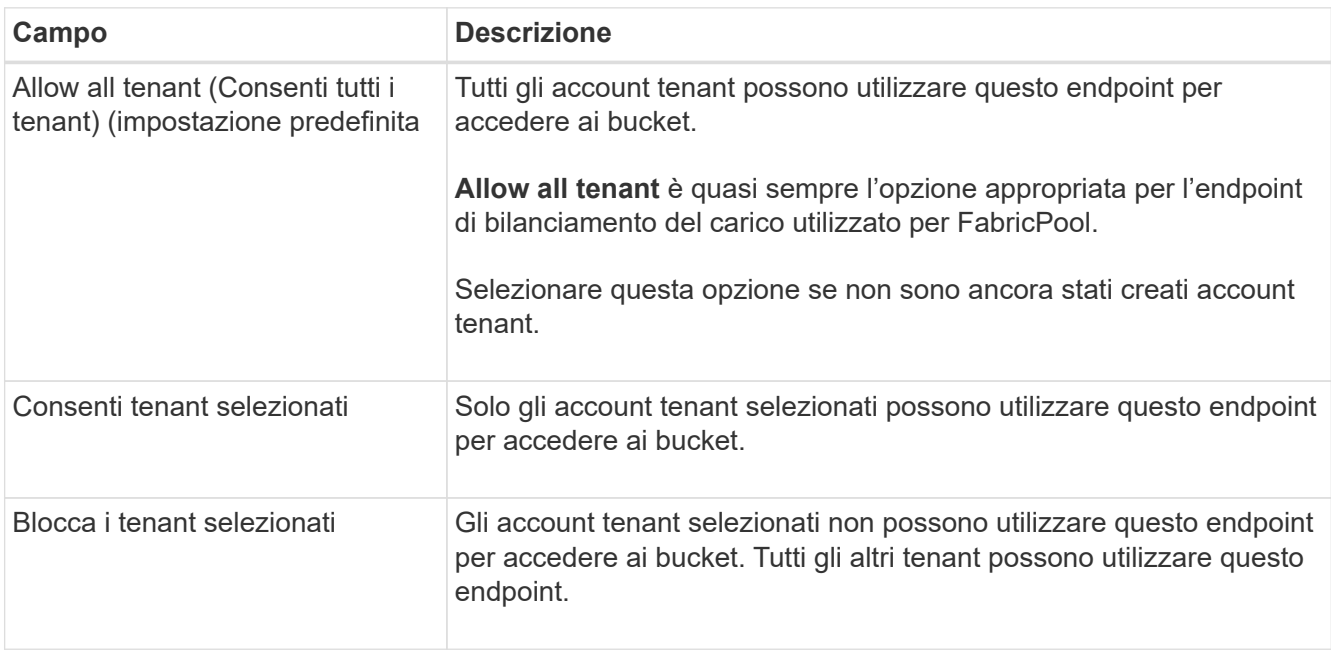

6. Per il passo **Allega certificato**, selezionare una delle seguenti opzioni:

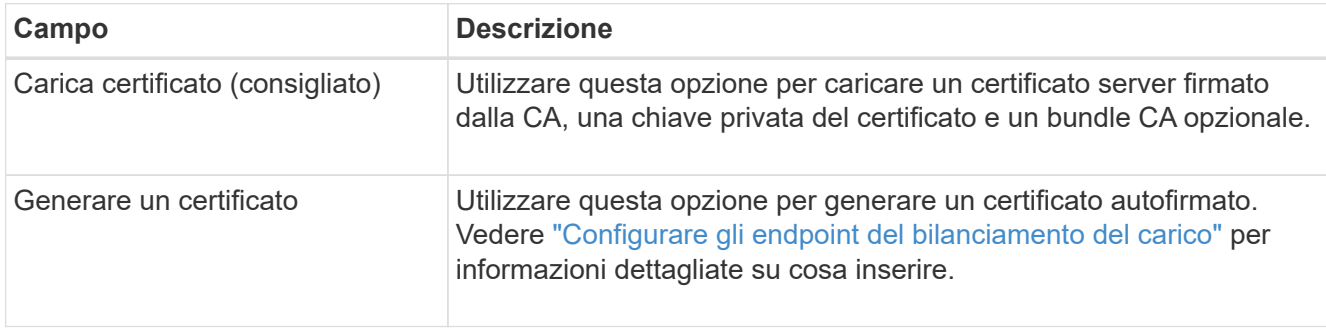

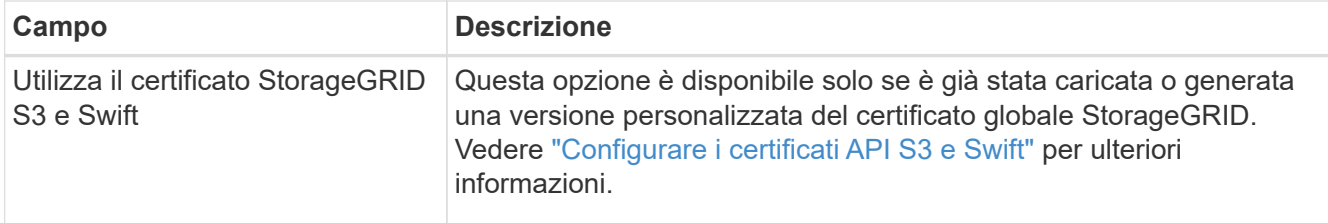

#### 7. Selezionare **Crea**.

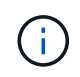

Le modifiche a un certificato endpoint possono richiedere fino a 15 minuti per essere applicate a tutti i nodi.

#### <span id="page-982-0"></span>**Creare un account tenant per FabricPool**

È necessario creare un account tenant in Grid Manager per l'utilizzo con FabricPool.

Gli account tenant consentono alle applicazioni client di memorizzare e recuperare oggetti su StorageGRID. Ogni account tenant dispone di un proprio ID account, gruppi e utenti autorizzati, bucket e oggetti.

Per ulteriori informazioni su questa attività, vedere ["Creare un account tenant".](#page-678-0) Per utilizzare la procedura guidata di installazione di FabricPool per completare questa attività, visitare il sito Web all'indirizzo ["Accedere e](#page-966-0) [completare l'installazione guidata di FabricPool".](#page-966-0)

#### **Prima di iniziare**

- Hai effettuato l'accesso a Grid Manager utilizzando un ["browser web supportato".](#page-486-0)
- Si dispone di autorizzazioni di accesso specifiche.

#### **Fasi**

- 1. Selezionare **TENANT**.
- 2. Selezionare **Crea**.
- 3. Per la procedura di inserimento dei dettagli, immettere le seguenti informazioni.

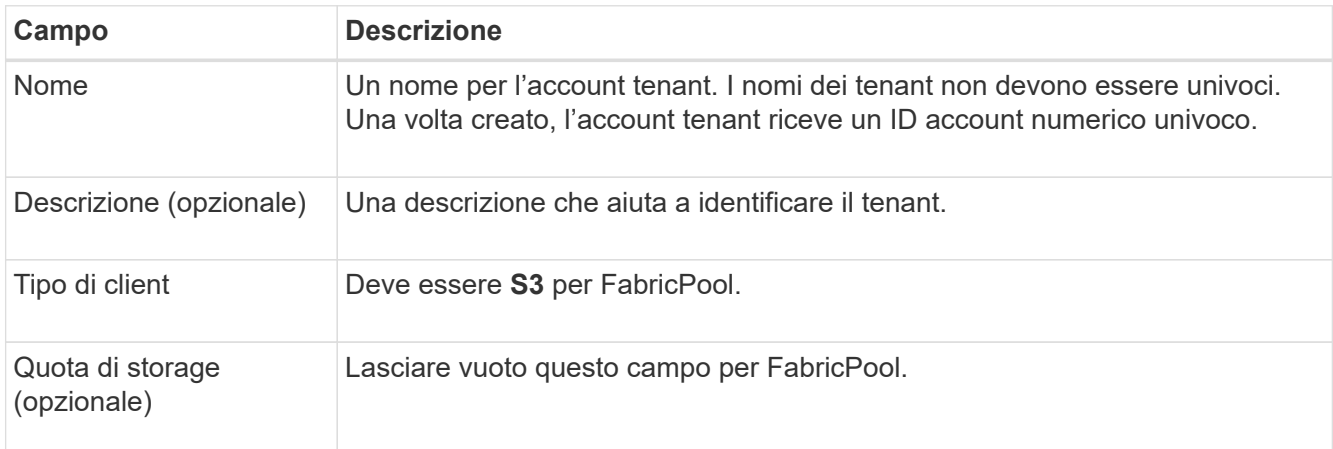

- 4. Per il passo Select permissions:
	- a. Non selezionare **Allow platform Services** (Consenti servizi piattaforma).

I tenant FabricPool non devono in genere utilizzare servizi di piattaforma, come la replica di CloudMirror.

- b. Facoltativamente, selezionare **Usa origine identità propria**.
- c. Non selezionare **Allow S3 Select** (Consenti selezione S3).

I tenant FabricPool in genere non devono utilizzare S3 Select.

- d. Facoltativamente, selezionare **Usa connessione federazione griglia** per consentire al tenant di utilizzare un ["connessione a federazione di griglie"](#page-565-0) per il clone dell'account e la replica cross-grid. Quindi, selezionare la connessione a federazione di griglie da utilizzare.
- 5. Per la fase di definizione dell'accesso root, specificare quale utente disporrà dell'autorizzazione di accesso root iniziale per l'account tenant, a seconda che il sistema StorageGRID utilizzi o meno ["federazione delle](#page-521-0) [identità",](#page-521-0) ["SSO \(Single Sign-on\)"](#page-536-0), o entrambi.

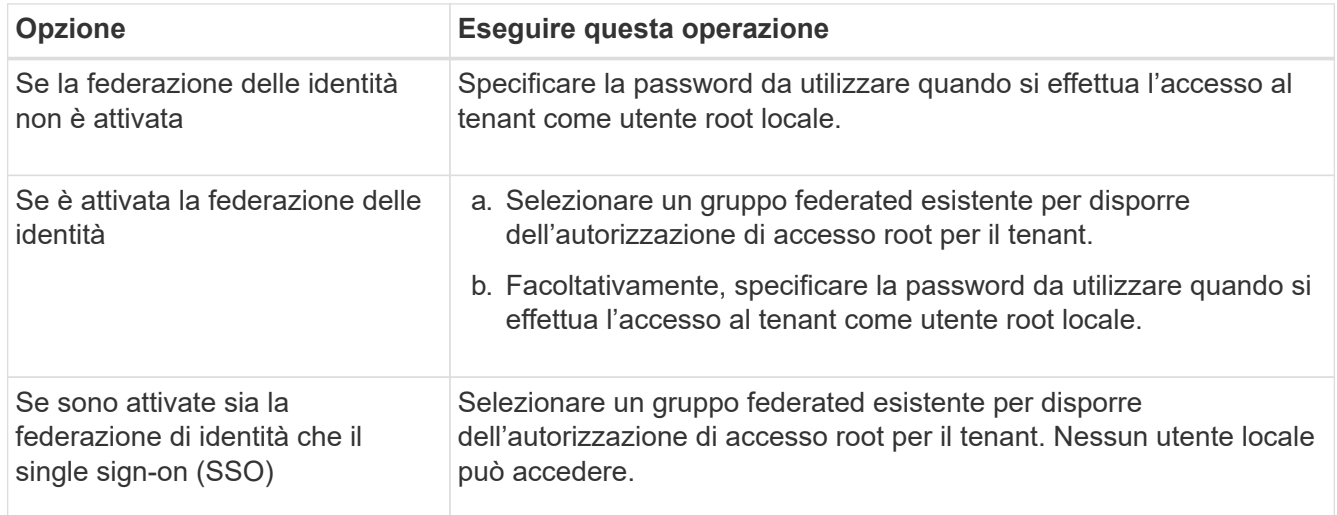

#### 6. Selezionare **Crea tenant**.

#### <span id="page-983-0"></span>**Creare un bucket S3 e ottenere le chiavi di accesso**

Prima di utilizzare StorageGRID con un carico di lavoro FabricPool, è necessario creare un bucket S3 per i dati FabricPool. È inoltre necessario ottenere una chiave di accesso e una chiave di accesso segreta per l'account tenant che si utilizzerà per FabricPool.

Per ulteriori informazioni su questa attività, vedere ["Creare un bucket S3"](#page-1047-0) e. ["Creare le proprie chiavi di](#page-1042-0) [accesso S3"](#page-1042-0). Per utilizzare la procedura guidata di installazione di FabricPool per completare questa attività, visitare il sito Web all'indirizzo ["Accedere e completare l'installazione guidata di FabricPool".](#page-966-0)

#### **Prima di iniziare**

- È stato creato un account tenant per l'utilizzo di FabricPool.
- Si dispone dell'accesso root all'account tenant.

#### **Fasi**

1. Accedi al tenant manager.

È possibile effettuare una delle seguenti operazioni:

◦ Dalla pagina account tenant in Grid Manager, selezionare il collegamento **Accedi** per il tenant e immettere le credenziali.

- Immettere l'URL dell'account tenant in un browser Web e le credenziali.
- 2. Creare un bucket S3 per i dati FabricPool.

È necessario creare un bucket unico per ogni cluster ONTAP che si intende utilizzare.

- a. Selezionare **View bucket** (Visualizza bucket) dalla dashboard oppure selezionare **STORAGE (S3)** > **Bucket**.
- b. Selezionare **Crea bucket**.
- c. Immettere il nome del bucket StorageGRID che si desidera utilizzare con FabricPool. Ad esempio, fabricpool-bucket.

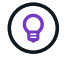

Non è possibile modificare il nome del bucket dopo averlo creato.

d. Selezionare la regione per questo bucket.

Per impostazione predefinita, tutti i bucket vengono creati in us-east-1 regione.

- e. Selezionare **continua**.
- f. Selezionare **Crea bucket**.

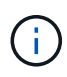

Non selezionare **attiva versione oggetto** per il bucket FabricPool. Allo stesso modo, non modificare un bucket FabricPool per utilizzare **Available** o un livello di coerenza non predefinito. Il livello di coerenza del bucket consigliato per i bucket FabricPool è **Readafter-new-write**, che è l'impostazione predefinita per un nuovo bucket.

- 3. Creare una chiave di accesso e una chiave di accesso segreta.
	- a. Selezionare **STORAGE (S3)** > **My access key**.
	- b. Selezionare **Crea chiave**.
	- c. Selezionare **Crea chiave di accesso**.
	- d. Copiare l'ID della chiave di accesso e la chiave di accesso segreta in una posizione sicura oppure selezionare **Download .csv** per salvare un foglio di calcolo contenente l'ID della chiave di accesso e la chiave di accesso segreta.

Questi valori verranno immessi in ONTAP quando si configura StorageGRID come livello cloud FabricPool.

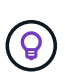

Se in futuro si generano una nuova chiave di accesso e una chiave di accesso segreta in StorageGRID, inserire le nuove chiavi in ONTAP prima di eliminare i vecchi valori da StorageGRID. In caso contrario, ONTAP potrebbe perdere temporaneamente l'accesso a StorageGRID.

#### **Configurare ILM per i dati FabricPool**

Puoi utilizzare questo semplice esempio di policy come punto di partenza per le tue regole e policy ILM.

In questo esempio si presuppone che si stiano progettando le regole ILM e una policy ILM per un sistema StorageGRID con quattro nodi di storage in un singolo data center a Denver, Colorado. I dati FabricPool in questo esempio utilizzano un bucket denominato fabricpool-bucket.

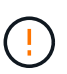

Le seguenti regole e policy ILM sono solo esempi. Esistono diversi modi per configurare le regole ILM. Prima di attivare una nuova policy, simulare la policy proposta per confermare che funzionerà come previsto per proteggere il contenuto dalla perdita. Per ulteriori informazioni, vedere ["Gestire gli oggetti con ILM".](#page-826-0)

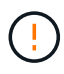

Per evitare la perdita di dati, non utilizzare una regola ILM che scadrà o eliminerà i dati del livello cloud di FabricPool. Impostare il periodo di conservazione su **forever** per garantire che gli oggetti FabricPool non vengano cancellati da ILM StorageGRID.

#### **Prima di iniziare**

- Hai esaminato il ["Best practice per l'utilizzo di ILM con i dati FabricPool"](#page-992-0).
- Hai effettuato l'accesso a Grid Manager utilizzando un ["browser web supportato".](#page-486-0)
- Si dispone dell'autorizzazione di accesso ILM o Root.
- Se è stato eseguito l'aggiornamento a StorageGRID 11.7 da una versione precedente di StorageGRID, il pool di storage da utilizzare è stato configurato. In generale, è necessario creare un pool di storage per ciascun sito StorageGRID.

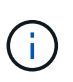

Questo prerequisito non si applica alle nuove installazioni di StorageGRID 11.7. Quando si installa StorageGRID 11.7 su un nuovo grid, i pool di storage vengono creati automaticamente per ciascun sito.

#### **Fasi**

1. Creare una regola ILM che si applica solo ai dati in fabricpool-bucket. Questa regola di esempio consente di creare copie codificate per la cancellazione.

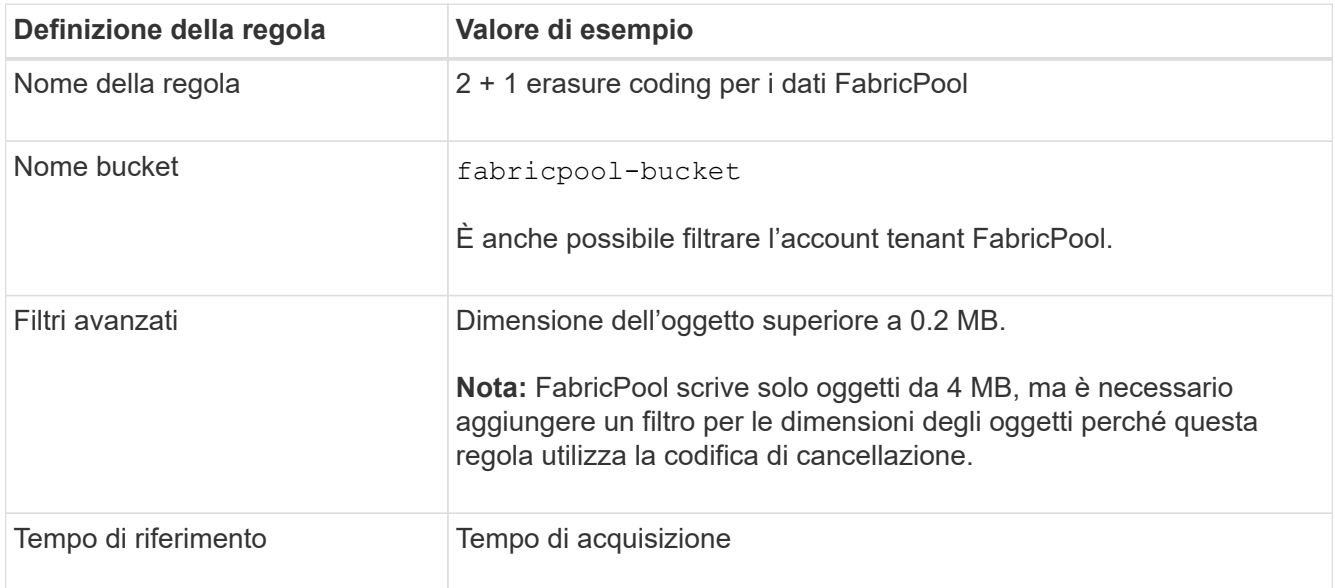

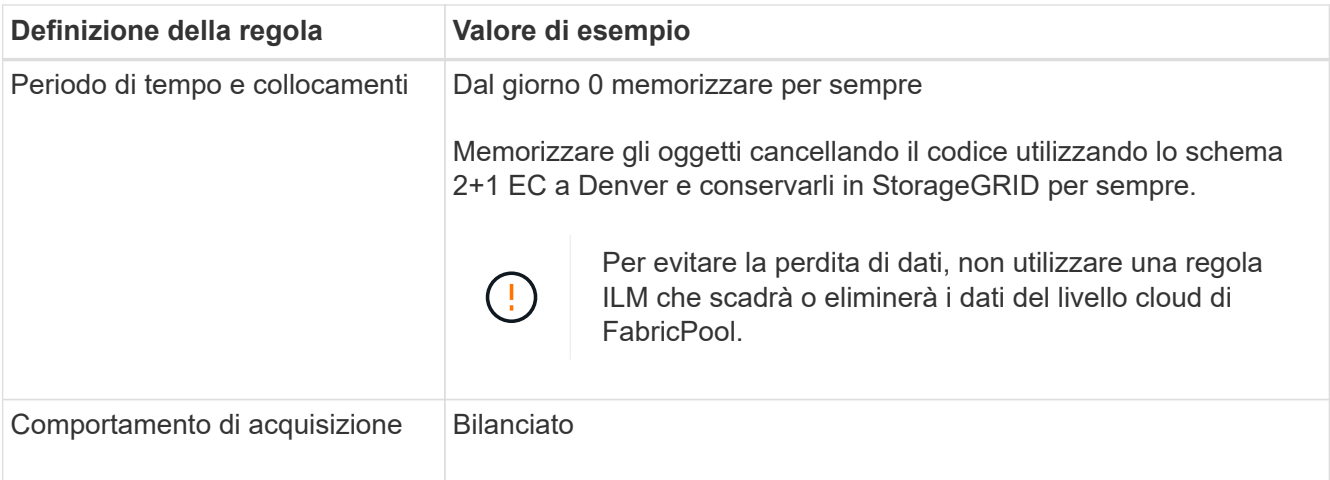

2. Creare una regola ILM predefinita che crei due copie replicate di qualsiasi oggetto non corrispondente alla prima regola. Non selezionare un filtro di base (account tenant o nome bucket) o filtri avanzati.

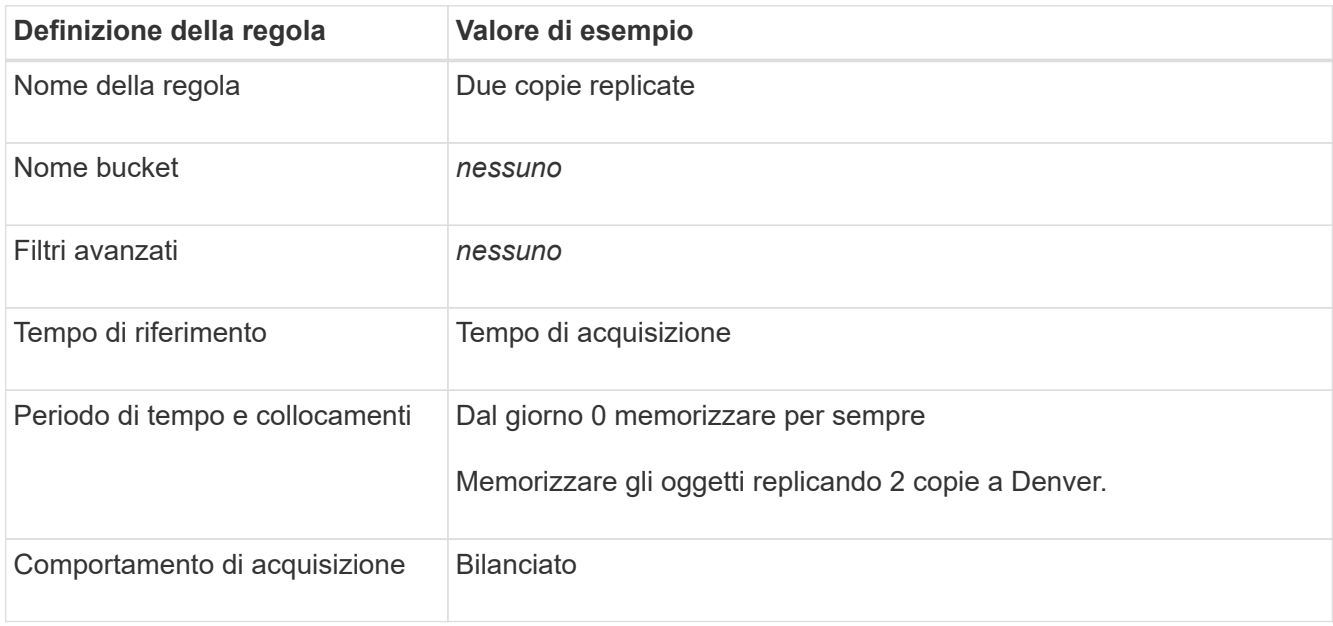

- 3. Creare una policy ILM proposta e selezionare le due regole. Poiché la regola di replica non utilizza alcun filtro, può essere l'ultima regola predefinita per il criterio.
- 4. Acquisire oggetti di test nella griglia.
- 5. Simulare il criterio con gli oggetti di test per verificare il comportamento.
- 6. Attivare il criterio.

Quando questo criterio è attivato, StorageGRID inserisce i dati degli oggetti come segue:

- I dati a più livelli di FabricPool in fabricpool-bucket verrà eseguito un erasure coding utilizzando lo schema di erasure coding 2+1. Due frammenti di dati e un frammento di parità verranno posizionati su tre diversi nodi di storage.
- Tutti gli oggetti in tutti gli altri bucket verranno replicati. Verranno create due copie e collocate su due diversi nodi di storage.
- Le copie verranno conservate in StorageGRID per sempre. ILM di StorageGRID non elimina questi oggetti.

# <span id="page-987-0"></span>**Creare una policy di classificazione del traffico per FabricPool**

È possibile, in via opzionale, progettare una policy di classificazione del traffico StorageGRID per ottimizzare la qualità del servizio per il carico di lavoro FabricPool.

Per ulteriori informazioni su questa attività, vedere ["Gestire le policy di classificazione del traffico".](#page-745-0) Per utilizzare la procedura guidata di installazione di FabricPool per completare questa attività, visitare il sito Web all'indirizzo ["Accedere e completare l'installazione guidata di FabricPool".](#page-966-0)

#### **Prima di iniziare**

- Hai effettuato l'accesso a Grid Manager utilizzando un ["browser web supportato".](#page-486-0)
- Si dispone dell'autorizzazione di accesso root.

#### **A proposito di questa attività**

Le Best practice per la creazione di una policy di classificazione del traffico per FabricPool dipendono dal carico di lavoro, come segue:

• Se si prevede di suddividere i dati del carico di lavoro primario FabricPool in StorageGRID, assicurarsi che il carico di lavoro FabricPool abbia la maggior parte della larghezza di banda. È possibile creare una policy di classificazione del traffico per limitare tutti gli altri carichi di lavoro.

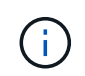

In generale, le operazioni di lettura FabricPool sono più importanti per le priorità rispetto alle operazioni di scrittura.

Ad esempio, se altri client S3 utilizzano questo sistema StorageGRID, è necessario creare un criterio di classificazione del traffico. È possibile limitare il traffico di rete per gli altri bucket, tenant, subnet IP o endpoint del bilanciamento del carico.

\*In genere, non è necessario imporre limiti di qualità del servizio su qualsiasi carico di lavoro FabricPool; è necessario limitare solo gli altri carichi di lavoro.

• I limiti imposti agli altri carichi di lavoro devono tenere conto del comportamento di tali carichi di lavoro. I limiti imposti variano anche in base al dimensionamento e alle funzionalità del tuo grid e alla quantità di utilizzo prevista.

#### **Fasi**

- 1. Selezionare **CONFIGURAZIONE** > **rete** > **classificazione del traffico**.
- 2. Selezionare **Crea**.
- 3. Inserire un nome e una descrizione (opzionale) per la policy e selezionare **continua**.
- 4. Per il passo Add Matching rules (Aggiungi regole di corrispondenza), aggiungere almeno una regola.
	- a. Selezionare **Aggiungi regola**
	- b. Per tipo, selezionare **endpoint del bilanciamento del carico** e selezionare l'endpoint del bilanciamento del carico creato per FabricPool.

È inoltre possibile selezionare l'account o il bucket del tenant FabricPool.

- c. Se si desidera che questo criterio di traffico limiti il traffico per gli altri endpoint, selezionare **corrispondenza inversa**.
- 5. Facoltativamente, aggiungere uno o più limiti per controllare il traffico di rete corrispondente alla regola.

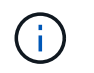

StorageGRID raccoglie le metriche anche se non si aggiungono limiti, in modo da poter comprendere le tendenze del traffico.

#### a. Selezionare **Aggiungi un limite**.

- b. Selezionare il tipo di traffico che si desidera limitare e il limite da applicare.
- 6. Selezionare **continua**.
- 7. Leggere e rivedere la policy di classificazione del traffico. Utilizzare il pulsante **precedente** per tornare indietro e apportare le modifiche necessarie. Quando si è soddisfatti della policy, selezionare **Salva e continua**.

#### **Dopo il completamento**

["Visualizzare le metriche del traffico di rete"](#page-750-0) per verificare che i criteri stiano applicando i limiti di traffico previsti.

# <span id="page-988-0"></span>**Configurare Gestore di sistema di ONTAP**

Dopo aver ottenuto le informazioni StorageGRID richieste, puoi accedere a ONTAP per aggiungere StorageGRID come livello cloud.

#### **Prima di iniziare**

- Una volta completata l'installazione guidata di FabricPool, si dispone di ONTAP\_FabricPool\_settings*\_bucketname*.txt file scaricato.
- Se StorageGRID è stato configurato manualmente, si dispone del nome di dominio completo (FQDN) utilizzato per StorageGRID o dell'indirizzo IP virtuale (VIP) per il gruppo StorageGRID ha, del numero di porta per l'endpoint del bilanciamento del carico, del certificato del bilanciamento del carico, L'ID della chiave di accesso e la chiave segreta per l'utente root dell'account tenant e il nome del bucket ONTAP utilizzato in tale tenant.

#### **Accedere a Gestore di sistema di ONTAP**

Queste istruzioni descrivono come utilizzare Gestione di sistema di ONTAP per aggiungere StorageGRID come livello cloud. È possibile completare la stessa configurazione utilizzando l'interfaccia utente di ONTAP. Per istruzioni, visitare il sito Web all'indirizzo ["ONTAP 9: Gestione dei livelli FabricPool con l'interfaccia CLI"](https://docs.netapp.com/us-en/ontap/fabricpool/index.html).

#### **Fasi**

- 1. Accedere a Gestore di sistema per il cluster ONTAP che si desidera raggruppare in StorageGRID.
- 2. Accedere come amministratore del cluster.
- 3. Accedere a **STORAGE** > **Tier** > **Add Cloud Tier**.
- 4. Selezionare **StorageGRID** dall'elenco dei provider di archivi di oggetti.

#### **Inserire i valori StorageGRID**

Vedere ["ONTAP 9: Panoramica sulla gestione dei Tier FabricPool con Gestione di sistema"](https://docs.netapp.com/us-en/ontap/concept_cloud_overview.html) per ulteriori informazioni.

#### **Fasi**

1. Completare il modulo Add Cloud Tier utilizzando ONTAP\_FabricPool\_settings*\_bucketname*.txt o i valori ottenuti manualmente.

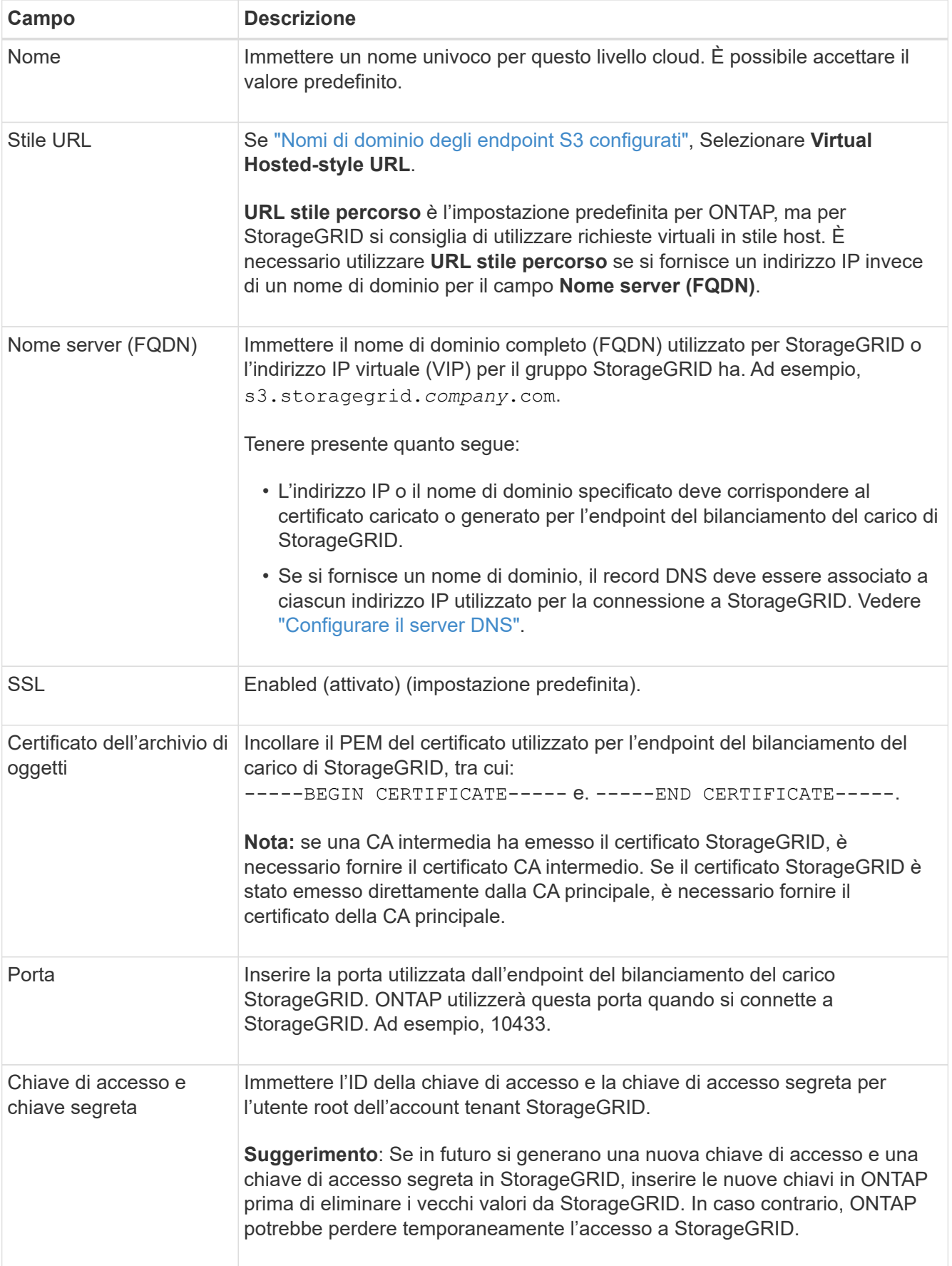

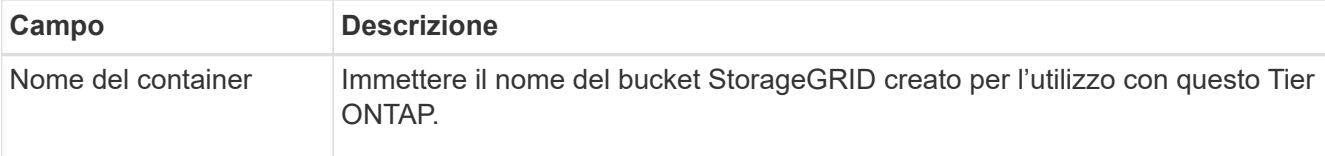

- 2. Completare la configurazione finale di FabricPool in ONTAP.
	- a. Collegare uno o più aggregati al livello cloud.
	- b. Facoltativamente, creare una policy di tiering dei volumi.

# <span id="page-990-0"></span>**Configurare il server DNS**

Dopo aver configurato i gruppi ad alta disponibilità, gli endpoint del bilanciamento del carico e i nomi di dominio degli endpoint S3, è necessario assicurarsi che il DNS includa le voci necessarie per StorageGRID. È necessario includere una voce DNS per ciascun nome nel certificato di protezione e per ogni indirizzo IP che si potrebbe utilizzare.

Vedere ["Considerazioni per il bilanciamento del carico"](#page-720-0).

#### **Voci DNS per il nome del server StorageGRID**

Aggiungere voci DNS per associare il nome del server StorageGRID (nome di dominio completo) a ciascun indirizzo IP StorageGRID che si intende utilizzare. Gli indirizzi IP immessi nel DNS dipendono dall'utilizzo di un gruppo ha di nodi per il bilanciamento del carico:

- Se è stato configurato un gruppo ha, ONTAP si connetterà agli indirizzi IP virtuali di tale gruppo ha.
- Se non si utilizza un gruppo ha, ONTAP può connettersi al servizio bilanciamento del carico StorageGRID utilizzando l'indirizzo IP di qualsiasi nodo gateway o nodo amministratore.
- Se il nome del server viene risolto in più indirizzi IP, ONTAP stabilisce le connessioni client con tutti gli indirizzi IP (fino a un massimo di 16 indirizzi IP). Gli indirizzi IP vengono raccolti con un metodo round-robin quando vengono stabilite le connessioni.

#### **Voci DNS per richieste virtuali in stile host**

Se è stato definito ["Nomi di dominio degli endpoint S3"](#page-733-0) Inoltre, verranno utilizzate le richieste virtuali in stile host, verranno aggiunte voci DNS per tutti i nomi di dominio degli endpoint S3 richiesti, inclusi i nomi con caratteri jolly.

# **Best practice StorageGRID per FabricPool**

#### <span id="page-990-1"></span>**Best practice per i gruppi ad alta disponibilità (ha)**

Prima di associare StorageGRID come livello cloud FabricPool, scopri i gruppi ad alta disponibilità (ha) di StorageGRID e consulta le Best practice per l'utilizzo dei gruppi ad alta disponibilità con FabricPool.

#### **Che cos'è un gruppo ha?**

Un gruppo ad alta disponibilità (ha) è un insieme di interfacce da più nodi gateway StorageGRID, nodi amministrativi o entrambi. Un gruppo ha aiuta a mantenere disponibili le connessioni dati dei client. Se l'interfaccia attiva nel gruppo ha si guasta, un'interfaccia di backup può gestire il carico di lavoro con un impatto minimo sulle operazioni FabricPool.

Ogni gruppo ha fornisce un accesso altamente disponibile ai servizi condivisi sui nodi associati. Ad esempio, un gruppo ha costituito da interfacce solo su nodi gateway o su entrambi i nodi Admin e Gateway fornisce un accesso altamente disponibile al servizio Load Balancer condiviso.

Per ulteriori informazioni sui gruppi ad alta disponibilità, vedere ["Gestire i gruppi ad alta disponibilità \(ha\)"](#page-710-0).

#### **Utilizzo di gruppi ha**

Le Best practice per la creazione di un gruppo StorageGRID ha per FabricPool dipendono dal carico di lavoro.

- Se si prevede di utilizzare FabricPool con i dati del carico di lavoro primario, è necessario creare un gruppo ha che includa almeno due nodi di bilanciamento del carico per evitare l'interruzione del recupero dei dati.
- Se si prevede di utilizzare la policy di tiering del volume solo snapshot di FabricPool o Tier di performance locali non primari (ad esempio, ubicazioni per il disaster recovery o destinazioni NetApp SnapMirror®), è possibile configurare un gruppo ha con un solo nodo.

Queste istruzioni descrivono la configurazione di un gruppo ha per Active-Backup ha (un nodo è attivo e un nodo è il backup). Tuttavia, potrebbe essere preferibile utilizzare DNS Round Robin o Active-Active ha. Per ulteriori informazioni sui vantaggi di queste altre configurazioni ha, vedere ["Opzioni di configurazione per i](#page-713-0) [gruppi ha".](#page-713-0)

#### <span id="page-991-0"></span>**Best practice per il bilanciamento del carico per FabricPool**

Prima di associare StorageGRID come livello cloud FabricPool, esaminare le Best practice per l'utilizzo dei bilanciatori di carico con FabricPool.

Per informazioni generali sul bilanciamento del carico StorageGRID e sul certificato di bilanciamento del carico, vedere ["Considerazioni per il bilanciamento del carico"](#page-720-0).

#### **Best practice per l'accesso del tenant all'endpoint del bilanciamento del carico utilizzato per FabricPool**

È possibile controllare quali tenant possono utilizzare un endpoint specifico di bilanciamento del carico per accedere ai bucket. È possibile consentire tutti i tenant, consentire alcuni tenant o bloccare alcuni tenant. Quando si crea un endpoint di bilanciamento del carico per l'utilizzo di FabricPool, selezionare **Allow all tenant** (Consenti tutti i tenant). ONTAP crittografa i dati inseriti nei bucket StorageGRID, pertanto questo livello di sicurezza aggiuntivo non offre una sicurezza aggiuntiva minima.

#### **Best practice per il certificato di sicurezza**

Quando si crea un endpoint di bilanciamento del carico StorageGRID per l'utilizzo di FabricPool, si fornisce il certificato di sicurezza che consentirà a ONTAP di autenticarsi con StorageGRID.

Nella maggior parte dei casi, la connessione tra ONTAP e StorageGRID deve utilizzare la crittografia TLS (Transport Layer Security). L'utilizzo di FabricPool senza crittografia TLS è supportato ma non consigliato. Quando si seleziona il protocollo di rete per l'endpoint del bilanciamento del carico StorageGRID, selezionare **HTTPS**. Quindi, fornire il certificato di sicurezza che consentirà a ONTAP di autenticarsi con StorageGRID.

Per ulteriori informazioni sul certificato server per un endpoint di bilanciamento del carico:

- ["Gestire i certificati di sicurezza"](#page-605-0)
- ["Considerazioni per il bilanciamento del carico"](#page-720-0)

• ["Linee guida per la protezione avanzata dei certificati server"](#page-958-0)

#### **Aggiungi certificato a ONTAP**

Quando si aggiunge StorageGRID come livello cloud FabricPool, è necessario installare lo stesso certificato nel cluster ONTAP, inclusi i certificati root e gli eventuali certificati CA subordinati.

#### **Gestire la scadenza del certificato**

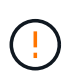

Se il certificato utilizzato per proteggere la connessione tra ONTAP e StorageGRID scade, FabricPool smetterà temporaneamente di funzionare e ONTAP perderà temporaneamente l'accesso ai dati a livello di StorageGRID.

Per evitare problemi di scadenza del certificato, attenersi alle seguenti Best practice:

- Monitorare attentamente gli avvisi che avvisano di avvicinarsi alle date di scadenza del certificato, come ad esempio **scadenza del certificato endpoint del bilanciamento del carico** e **scadenza del certificato server globale per gli avvisi S3 e Swift API**.
- Mantenere sempre sincronizzate le versioni StorageGRID e ONTAP del certificato. Se si sostituisce o si rinnova il certificato utilizzato per un endpoint di bilanciamento del carico, è necessario sostituire o rinnovare il certificato equivalente utilizzato da ONTAP per il livello cloud.
- Utilizzare un certificato CA con firma pubblica. Se si utilizza un certificato firmato da una CA, è possibile utilizzare l'API Grid Management per automatizzare la rotazione del certificato. Ciò consente di sostituire i certificati in scadenza senza interruzioni.
- Se è stato generato un certificato StorageGRID autofirmato e il certificato sta per scadere, è necessario sostituirlo manualmente in StorageGRID e in ONTAP prima della scadenza del certificato esistente. Se un certificato autofirmato è già scaduto, disattivare la convalida del certificato in ONTAP per evitare la perdita di accesso.

Vedere ["Knowledge base di NetApp: Come configurare un nuovo certificato server autofirmato](https://kb.netapp.com/Advice_and_Troubleshooting/Hybrid_Cloud_Infrastructure/StorageGRID/How_to_configure_a_new_StorageGRID_self-signed_server_certificate_on_an_existing_ONTAP_FabricPool_deployment) [StorageGRID su un'implementazione ONTAP FabricPool esistente"](https://kb.netapp.com/Advice_and_Troubleshooting/Hybrid_Cloud_Infrastructure/StorageGRID/How_to_configure_a_new_StorageGRID_self-signed_server_certificate_on_an_existing_ONTAP_FabricPool_deployment) per istruzioni.

#### <span id="page-992-0"></span>**Best practice per l'utilizzo di ILM con i dati FabricPool**

Se si utilizza FabricPool per eseguire il tiering dei dati in StorageGRID, è necessario comprendere i requisiti per l'utilizzo di ILM (Information Lifecycle Management) di StorageGRID con i dati FabricPool.

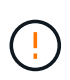

FabricPool non conosce le regole o le policy ILM di StorageGRID. La perdita di dati può verificarsi se il criterio ILM di StorageGRID non è configurato correttamente. Per informazioni dettagliate, vedere ["Creare una regola ILM: Panoramica"](#page-888-0) e. ["Creare una policy ILM:](#page-904-0) [Panoramica".](#page-904-0)

#### **Linee guida per l'utilizzo di ILM con FabricPool**

Quando si utilizza l'installazione guidata di FabricPool, la procedura guidata crea automaticamente una nuova regola ILM per ogni bucket S3 creato, aggiunge tale regola a un criterio proposto e richiede di attivare il nuovo criterio durante il completamento della procedura guidata. La regola creata automaticamente segue le Best practice consigliate: Utilizza la codifica di cancellazione 2+1 in un singolo sito.

Se si sta configurando StorageGRID manualmente invece di utilizzare l'installazione guidata di FabricPool,

consultare queste linee guida per assicurarsi che le regole ILM e i criteri ILM siano adatti ai dati FabricPool e ai requisiti di business. Potrebbe essere necessario creare nuove regole e aggiornare il criterio ILM attivo per soddisfare queste linee guida.

• Puoi utilizzare qualsiasi combinazione di regole di replica e erasure coding per proteggere i dati del livello cloud.

La Best practice consigliata consiste nell'utilizzare la codifica di cancellazione 2+1 all'interno di un sito per una protezione dei dati conveniente. L'erasure coding utilizza più CPU, ma offre una capacità di storage significativamente inferiore rispetto alla replica. Gli schemi 4+1 e 6+1 utilizzano una capacità inferiore rispetto allo schema 2+1. Tuttavia, gli schemi 4+1 e 6+1 sono meno flessibili se è necessario aggiungere nodi di storage durante l'espansione della griglia. Per ulteriori informazioni, vedere ["Aggiungere capacità di](#page-1688-0) [storage per gli oggetti con codifica per la cancellazione".](#page-1688-0)

• Ogni regola applicata ai dati FabricPool deve utilizzare la codifica di cancellazione oppure creare almeno due copie replicate.

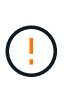

Una regola ILM che crea una sola copia replicata per qualsiasi periodo di tempo mette i dati a rischio di perdita permanente. Se esiste una sola copia replicata di un oggetto, quest'ultimo viene perso in caso di errore o errore significativo di un nodo di storage. Inoltre, durante le procedure di manutenzione, ad esempio gli aggiornamenti, si perde temporaneamente l'accesso all'oggetto.

• Se necessario ["Rimuovere i dati FabricPool da StorageGRID"](#page-994-0), Utilizzare ONTAP per recuperare tutti i dati per il volume FabricPool e promuoverlo al livello di performance.

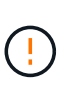

Per evitare la perdita di dati, non utilizzare una regola ILM che scadrà o eliminerà i dati del livello cloud di FabricPool. Impostare il periodo di conservazione in ogni regola ILM su **forever** per garantire che gli oggetti FabricPool non vengano cancellati da ILM StorageGRID.

• Non creare regole che spostino i dati del Tier cloud FabricPool dal bucket a un'altra posizione. Non è possibile utilizzare un pool di storage cloud per spostare i dati FabricPool in un altro archivio di oggetti. Allo stesso modo, non è possibile archiviare i dati FabricPool su nastro utilizzando un nodo di archiviazione.

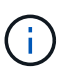

L'utilizzo dei pool di storage cloud con FabricPool non è supportato a causa della latenza aggiunta per recuperare un oggetto dalla destinazione del pool di storage cloud.

• A partire da ONTAP 9.8, è possibile creare tag a oggetti per semplificare la classificazione e l'ordinamento dei dati a più livelli. Ad esempio, è possibile impostare i tag solo sui volumi FabricPool collegati a StorageGRID. Quindi, quando si creano le regole ILM in StorageGRID, è possibile utilizzare il filtro avanzato tag oggetto per selezionare e inserire questi dati.

# <span id="page-993-0"></span>**Altre Best practice per StorageGRID e FabricPool**

Quando si configura un sistema StorageGRID per l'utilizzo con FabricPool, potrebbe essere necessario modificare altre opzioni di StorageGRID. Prima di modificare un'impostazione globale, valutare in che modo la modifica influirà sulle altre applicazioni S3.

#### **Destinazioni di log e messaggi di audit**

I carichi di lavoro FabricPool spesso prevedono un elevato tasso di operazioni di lettura, che può generare un elevato volume di messaggi di audit.

- Se non si richiede un record delle operazioni di lettura del client per FabricPool o qualsiasi altra applicazione S3, andare a **CONFIGURAZIONE** > **monitoraggio** > **verifica e server syslog**. Modificare l'impostazione **letture client** su **errore** per ridurre il numero di messaggi di controllo registrati nel registro di controllo. Vedere ["Configurare i messaggi di audit e le destinazioni dei log"](#page-1464-0) per ulteriori informazioni.
- Se si dispone di un grande grid, si utilizzano più tipi di applicazioni S3 o si desidera conservare tutti i dati di audit, configurare un server syslog esterno e salvare le informazioni di audit in remoto. L'utilizzo di un server esterno riduce al minimo l'impatto delle performance della registrazione dei messaggi di audit senza ridurre la completezza dei dati di audit. Vedere ["Considerazioni sul server syslog esterno"](#page-1467-0) per ulteriori informazioni.

#### **Crittografia degli oggetti**

Durante la configurazione di StorageGRID, è possibile attivare il ["opzione globale per la crittografia degli](#page-641-0) [oggetti memorizzati"](#page-641-0) Se è richiesta la crittografia dei dati per altri client StorageGRID. I dati a più livelli da FabricPool a StorageGRID sono già crittografati, pertanto l'attivazione dell'impostazione StorageGRID non è necessaria. Le chiavi di crittografia lato client sono di proprietà di ONTAP.

#### **Compressione degli oggetti**

Durante la configurazione di StorageGRID, non attivare ["opzione globale per comprimere gli oggetti](#page-785-0) [memorizzati".](#page-785-0) I dati a più livelli da FabricPool a StorageGRID sono già compressi. L'utilizzo dell'opzione StorageGRID non riduce ulteriormente le dimensioni di un oggetto.

#### **Livello di coerenza del bucket**

Per i bucket FabricPool, il livello di coerenza consigliato è **Read-after-new-write**, che è l'impostazione predefinita per un nuovo bucket. Non modificare i bucket FabricPool per utilizzare **Available** o qualsiasi altro livello di coerenza.

#### **Tiering FabricPool**

Se un nodo StorageGRID utilizza lo storage assegnato da un sistema NetApp ONTAP, verificare che il volume non disponga di un criterio di tiering FabricPool attivato. Ad esempio, se un nodo StorageGRID è in esecuzione su un host VMware, assicurarsi che il volume che esegue il backup del datastore per il nodo StorageGRID non abbia un criterio di tiering FabricPool attivato. La disattivazione del tiering FabricPool per i volumi utilizzati con i nodi StorageGRID semplifica la risoluzione dei problemi e le operazioni di storage.

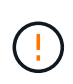

Non utilizzare mai FabricPool per eseguire il tiering dei dati relativi a StorageGRID su StorageGRID. Il tiering dei dati StorageGRID su StorageGRID aumenta la risoluzione dei problemi e la complessità operativa.

# <span id="page-994-0"></span>**Rimuovere i dati FabricPool da StorageGRID**

Se è necessario rimuovere i dati FabricPool attualmente memorizzati in StorageGRID, è necessario utilizzare ONTAP per recuperare tutti i dati del volume FabricPool e promuoverli al livello di performance.

#### **Prima di iniziare**

- Sono state esaminate le istruzioni e le considerazioni in ["Promuovi i dati al Tier di performance"](https://docs.netapp.com/us-en/ontap/fabricpool/promote-data-performance-tier-task.html).
- Si utilizza ONTAP 9.8 o versione successiva.
- Si sta utilizzando un ["browser web supportato".](#page-486-0)
- L'utente appartiene a un gruppo di utenti StorageGRID per l'account tenant FabricPool che dispone di ["Gestire tutti i bucket o le autorizzazioni di accesso root".](#page-1034-0)

#### **A proposito di questa attività**

Queste istruzioni spiegano come trasferire i dati da StorageGRID a FabricPool. Eseguire questa procedura utilizzando ONTAP e Gestore tenant StorageGRID.

#### **Fasi**

1. Da ONTAP, eseguire il volume modify comando.

Impostare tiering-policy a. none per interrompere il nuovo tiering e l'impostazione cloudretrieval-policy a. promote Per restituire tutti i dati che erano stati precedentemente Tiered a StorageGRID.

Vedere ["Promuovi tutti i dati da un volume FabricPool al Tier di performance"](https://docs.netapp.com/us-en/ontap/fabricpool/promote-all-data-performance-tier-task.html).

2. Attendere il completamento dell'operazione.

È possibile utilizzare volume object-store con il tiering opzione a. ["verifica lo stato della](https://docs.netapp.com/us-en/ontap/fabricpool/check-status-performance-tier-promotion-task.html) [promozione del tier di performance"](https://docs.netapp.com/us-en/ontap/fabricpool/check-status-performance-tier-promotion-task.html).

- 3. Una volta completata l'operazione di promozione, accedere al manager tenant StorageGRID per ottenere l'account tenant FabricPool.
- 4. Selezionare **View bucket** (Visualizza bucket) dalla dashboard oppure selezionare **STORAGE (S3)** > **Bucket**.
- 5. Verificare che il bucket FabricPool sia vuoto.
- 6. Se il bucket è vuoto, ["eliminare il bucket"](#page-1065-0).

#### **Al termine**

Quando si elimina il bucket, il tiering da FabricPool a StorageGRID non può più continuare. Tuttavia, poiché il Tier locale è ancora collegato al Tier cloud di StorageGRID, Gestore di sistema di ONTAP restituirà messaggi di errore che indicano che il bucket non è accessibile.

Per evitare questi messaggi di errore, effettuare una delle seguenti operazioni:

- Utilizza il mirror FabricPool per collegare un altro livello cloud all'aggregato.
- Spostare i dati dall'aggregato FabricPool a un aggregato non FabricPool, quindi eliminare l'aggregato inutilizzato.

Vedere ["Documentazione ONTAP per FabricPool"](https://docs.netapp.com/us-en/ontap/fabricpool/index.html) per istruzioni.

# **USA StorageGRID**

# **Utilizzare un account tenant**

# **USA un account tenant: Panoramica**

Un account tenant consente di utilizzare l'API REST di S3 (Simple Storage Service) o l'API REST di Swift per memorizzare e recuperare oggetti in un sistema StorageGRID.

#### **Che cos'è un account tenant?**

Ogni account tenant dispone di gruppi federati o locali, utenti, bucket S3 o container Swift e oggetti.

Gli account tenant possono essere utilizzati per separare gli oggetti memorizzati da diverse entità. Ad esempio, è possibile utilizzare più account tenant per uno dei seguenti casi di utilizzo:

• **Caso d'utilizzo aziendale:** se il sistema StorageGRID viene utilizzato all'interno di un'azienda, lo storage a oggetti del grid potrebbe essere separato dai diversi reparti dell'organizzazione. Ad esempio, potrebbero essere presenti account tenant per il reparto Marketing, il reparto Assistenza clienti, il reparto risorse umane e così via.

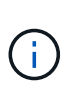

Se si utilizza il protocollo client S3, è anche possibile utilizzare i bucket S3 e le policy bucket per separare gli oggetti tra i reparti di un'azienda. Non è necessario creare account tenant separati. Vedere le istruzioni per l'implementazione ["Bucket S3 e policy bucket"](#page-1223-0) per ulteriori informazioni.

• **Caso d'utilizzo del provider di servizi:** se il sistema StorageGRID viene utilizzato da un provider di servizi, lo storage a oggetti della griglia potrebbe essere separato dalle diverse entità che affittano lo storage. Ad esempio, potrebbero essere presenti account tenant per la società A, la società B, la società C e così via.

#### **Come creare un account tenant**

Gli account tenant vengono creati da ["Amministratore della griglia di StorageGRID che utilizza il gestore della](#page-676-0) [griglia".](#page-676-0) Quando si crea un account tenant, l'amministratore della griglia specifica quanto segue:

- Informazioni di base, tra cui il nome del tenant, il tipo di client (S3 o Swift) e la quota di storage opzionale.
- Autorizzazioni per l'account tenant, ad esempio se l'account tenant può utilizzare i servizi della piattaforma S3, configurare la propria origine di identità, utilizzare S3 Select o utilizzare una connessione a federazione di griglie.
- L'accesso root iniziale per il tenant, a seconda che il sistema StorageGRID utilizzi gruppi e utenti locali, federazione di identità o SSO (Single Sign-on).

Inoltre, gli amministratori della griglia possono attivare l'impostazione blocco oggetti S3 per il sistema StorageGRID se gli account tenant S3 devono soddisfare i requisiti normativi. Quando S3 Object Lock è attivato, tutti gli account tenant S3 possono creare e gestire bucket conformi.

#### **Configurare i tenant S3**

Dopo un ["Viene creato l'account tenant S3"](#page-678-0), È possibile accedere a Tenant Manager per eseguire attività come le seguenti:

- Configurare la federazione delle identità (a meno che l'origine delle identità non sia condivisa con la griglia)
- Gestire gruppi e utenti
- Utilizza la federazione di grid per il clone dell'account e la replica cross-grid
- Gestire le chiavi di accesso S3
- Creare e gestire i bucket S3
- Utilizzare i servizi della piattaforma S3
- USA S3 Select
- Monitorare l'utilizzo dello storage

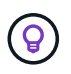

Sebbene sia possibile creare e gestire i bucket S3 con Tenant Manager, è necessario utilizzare un client S3 per acquisire e gestire gli oggetti. Vedere ["UTILIZZARE L'API REST S3"](#page-1109-0) per ulteriori informazioni.

#### **Configurare i tenant di Swift**

Dopo un ["Viene creato un account tenant Swift",](#page-678-0) È possibile accedere a Tenant Manager per eseguire attività come le seguenti:

- Configurare la federazione delle identità (a meno che l'origine delle identità non sia condivisa con la griglia)
- Gestire gruppi e utenti
- Monitorare l'utilizzo dello storage

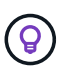

Gli utenti Swift devono disporre dell'autorizzazione di accesso root per accedere a Tenant Manager. Tuttavia, l'autorizzazione di accesso root non consente agli utenti di autenticarsi in ["API Swift REST"](#page-1256-0) per creare container e acquisire oggetti. Gli utenti devono disporre dell'autorizzazione di amministratore Swift per autenticarsi nell'API DI Swift REST.

# **Come effettuare l'accesso e disconnettersi**

#### **Accedi a Tenant Manager**

Per accedere a Tenant Manager, immettere l'URL del tenant nella barra degli indirizzi di a. ["browser web supportato".](#page-486-0)

#### **Prima di iniziare**

- Si dispone delle credenziali di accesso.
- Si dispone di un URL per accedere a Tenant Manager, fornito dall'amministratore della griglia. L'URL sarà simile a uno dei seguenti esempi:

```
https://FQDN_or_Admin_Node_IP/
https://FQDN_or_Admin_Node_IP:port/
https://FQDN_or_Admin_Node_IP/?accountId=20-digit-account-id
https://FQDN_or_Admin_Node_IP:port/?accountId=20-digit-account-id
```
L'URL include sempre un nome di dominio completo (FQDN), l'indirizzo IP di un nodo amministrativo o

l'indirizzo IP virtuale di un gruppo ha di nodi amministrativi. Potrebbe anche includere un numero di porta, l'ID dell'account tenant a 20 cifre o entrambi.

- Se l'URL non include l'ID account a 20 cifre del tenant, si dispone di questo ID account.
- Si sta utilizzando un ["browser web supportato".](#page-486-0)
- I cookie sono attivati nel browser Web.
- L'utente appartiene a un gruppo di utenti che dispone di ["autorizzazioni di accesso specifiche"](#page-1034-0).

#### **Fasi**

- 1. Avviare un ["browser web supportato".](#page-486-0)
- 2. Nella barra degli indirizzi del browser, immettere l'URL per accedere a Tenant Manager.
- 3. Se viene richiesto un avviso di protezione, installare il certificato utilizzando l'installazione guidata del browser.
- 4. Accedi al tenant manager.

La schermata di accesso che viene visualizzata dipende dall'URL immesso e dalla configurazione di SSO (Single Sign-on) per StorageGRID.

**Non si utilizza SSO**

Se StorageGRID non utilizza SSO, viene visualizzata una delle seguenti schermate:

◦ Pagina di accesso a Grid Manager. Selezionare il collegamento **accesso tenant**.

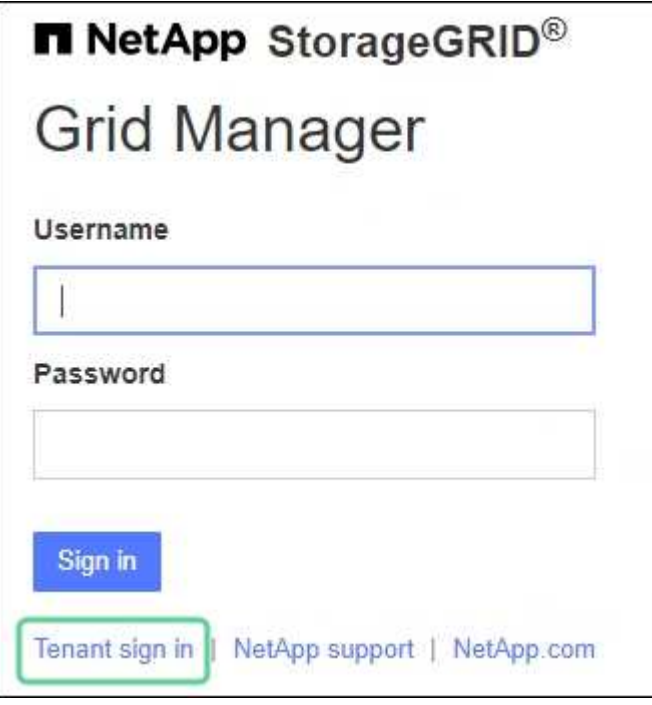

◦ La pagina di accesso del tenant manager. Il campo **account** potrebbe essere già completato, come mostrato di seguito.

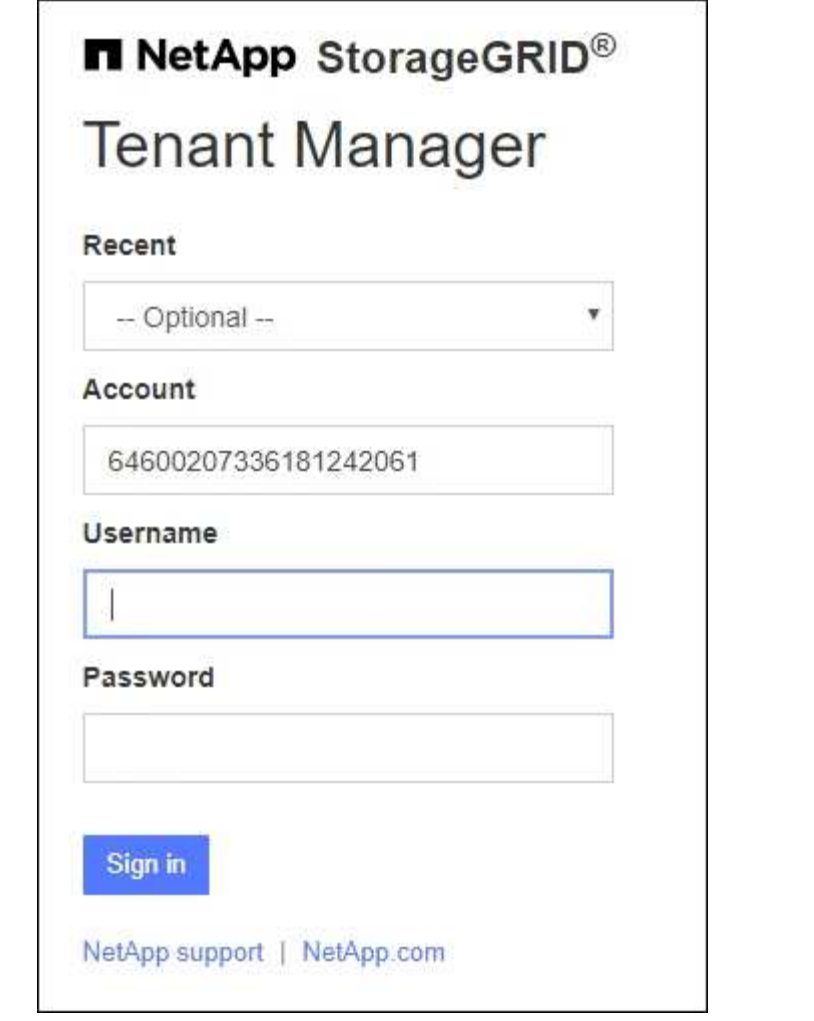

- i. Se l'ID account a 20 cifre del tenant non viene visualizzato, selezionare il nome dell'account tenant, se visualizzato nell'elenco degli account recenti, oppure inserire l'ID account.
- ii. Immettere il nome utente e la password.
- iii. Selezionare **Accedi**.

Viene visualizzata la dashboard di Tenant Manager.

iv. Se hai ricevuto una password iniziale da un altro utente, seleziona *Username* > **Change password** per proteggere il tuo account.

#### **Utilizzo di SSO**

Se StorageGRID utilizza SSO, viene visualizzata una delle seguenti schermate:

◦ Pagina SSO della tua organizzazione. Ad esempio:

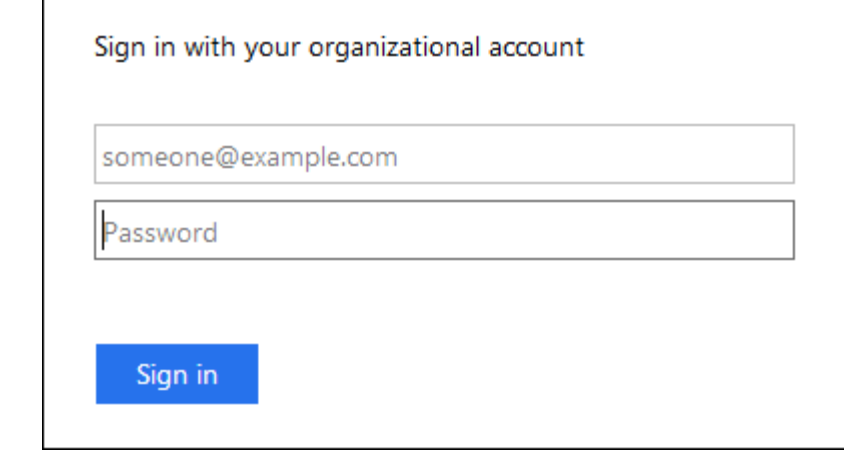

Immettere le credenziali SSO standard e selezionare **Accedi**.

◦ La pagina di accesso SSO di Tenant Manager.

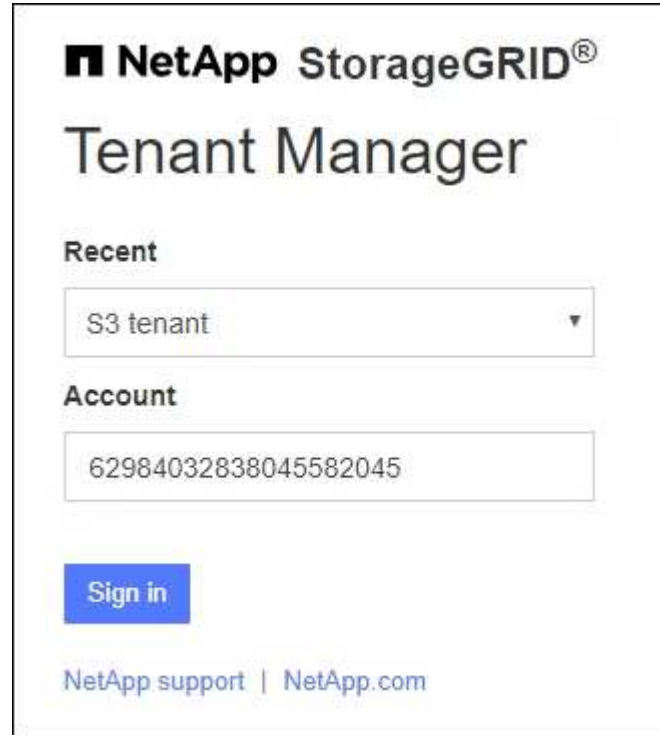

- i. Se l'ID account a 20 cifre del tenant non viene visualizzato, selezionare il nome dell'account tenant, se visualizzato nell'elenco degli account recenti, oppure inserire l'ID account.
- ii. Selezionare **Accedi**.
- iii. Accedi con le tue credenziali SSO standard nella pagina di accesso SSO della tua organizzazione.

Viene visualizzata la dashboard di Tenant Manager.

#### **Disconnettersi da Tenant Manager**

Una volta terminato il lavoro con il tenant manager, devi disconnetterti per garantire che

gli utenti non autorizzati non possano accedere al sistema StorageGRID. La chiusura del browser potrebbe non disconnettersi dal sistema, in base alle impostazioni dei cookie del browser.

# **Fasi**

1. Individuare il menu a discesa Username (Nome utente) nell'angolo in alto a destra dell'interfaccia utente.

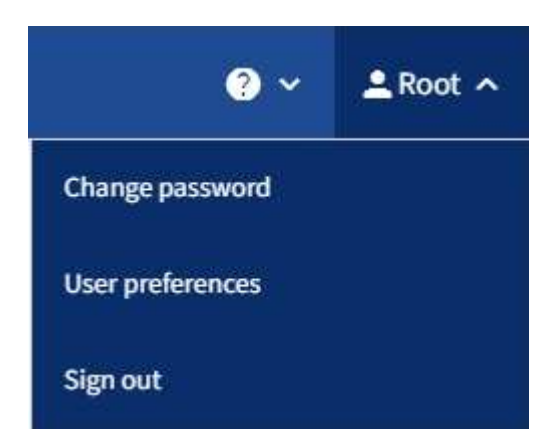

- 2. Selezionare il nome utente, quindi selezionare **Disconnetti**.
	- Se SSO non è in uso:

Si è disconnessi dal nodo di amministrazione. Viene visualizzata la pagina di accesso del tenant manager.

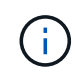

Se si è effettuato l'accesso a più di un nodo Admin, è necessario disconnettersi da ciascun nodo.

◦ Se SSO è attivato:

Si è disconnessi da tutti i nodi di amministrazione ai quali si stava accedendo. Viene visualizzata la pagina di accesso a StorageGRID. Il nome dell'account tenant a cui hai appena effettuato l'accesso viene elencato come predefinito nell'elenco a discesa **account recenti** e viene visualizzato l'ID account\* del tenant.

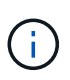

Se SSO è attivato e si è anche connessi a Grid Manager, è necessario disconnettersi da Grid Manager per disconnettersi da SSO.

# **Comprendere la dashboard di Tenant Manager**

La dashboard di Tenant Manager offre una panoramica della configurazione di un account tenant e della quantità di spazio utilizzata dagli oggetti nei bucket (S3) o nei container (Swift) del tenant. Se il tenant dispone di una quota, la dashboard mostra la quantità di quota utilizzata e la quantità rimanente. In caso di errori relativi all'account tenant, gli errori vengono visualizzati nella dashboard.

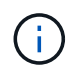

I valori di spazio utilizzato sono stime. Queste stime sono influenzate dai tempi di acquisizione, dalla connettività di rete e dallo stato dei nodi.

Una volta caricati gli oggetti, la dashboard è simile al seguente esempio:

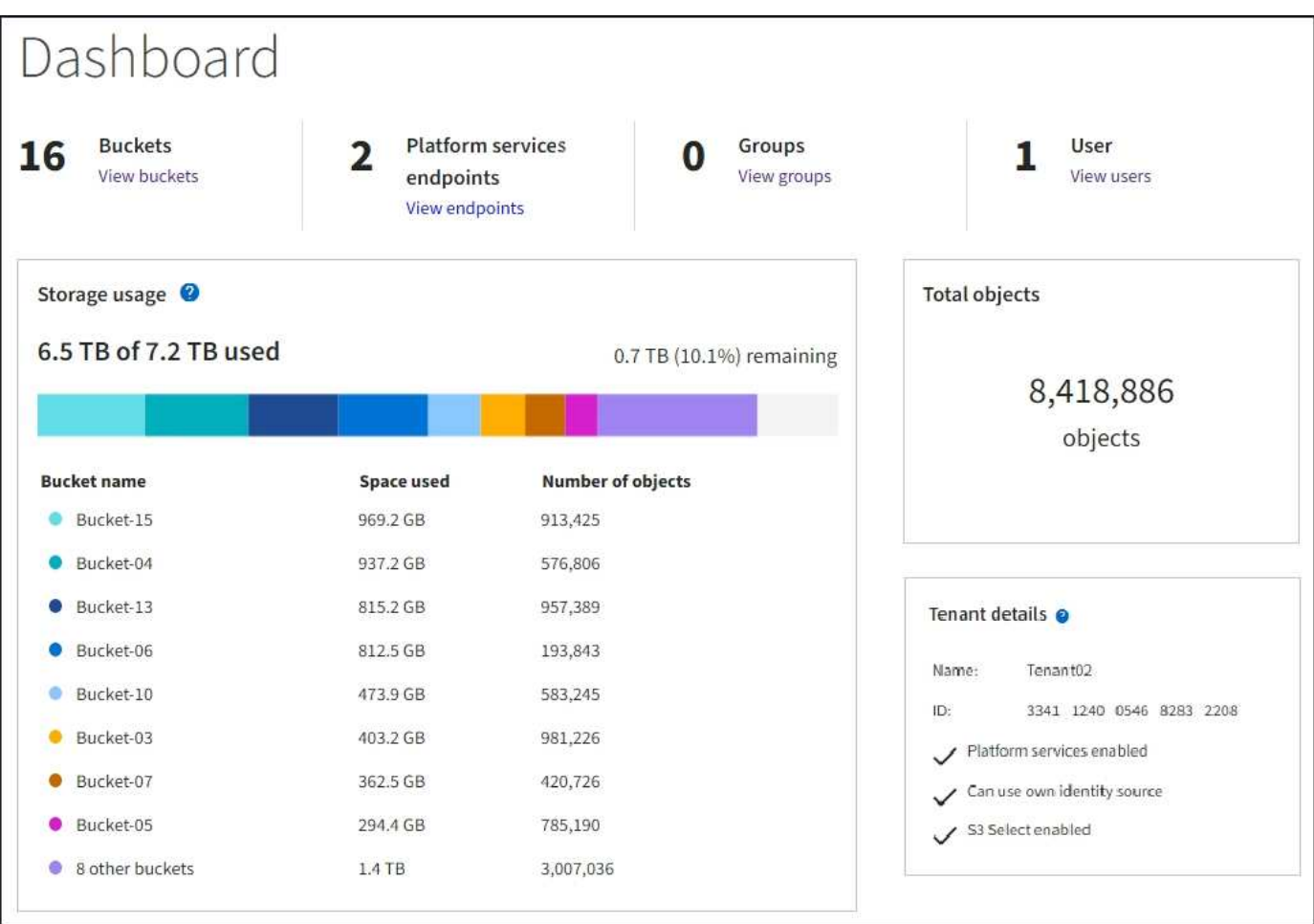

#### **Riepilogo account tenant**

La parte superiore della dashboard contiene le seguenti informazioni:

- Il numero di bucket o container configurati, gruppi e utenti
- Il numero di endpoint dei servizi della piattaforma, se configurati

È possibile selezionare i collegamenti per visualizzare i dettagli.

Il lato destro della dashboard contiene le seguenti informazioni:

• Il numero totale di oggetti per il tenant.

Per un account S3, se non è stato acquisito alcun oggetto e si dispone dell'autorizzazione di accesso root, vengono visualizzate le linee guida per iniziare invece del numero totale di oggetti.

• Dettagli del tenant, inclusi il nome e l'ID dell'account tenant e se il tenant può utilizzarlo ["servizi della](#page-1068-0) [piattaforma"](#page-1068-0), ["la propria origine di identità",](#page-521-0) ["federazione di grid"](#page-1010-0), o. ["S3 Seleziona"](#page-695-0) (vengono elencate solo le autorizzazioni attivate).

#### **Utilizzo dello storage e delle quote**

Il pannello Storage Use (utilizzo storage) contiene le seguenti informazioni:

• La quantità di dati oggetto per il tenant.

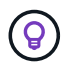

Questo valore indica la quantità totale di dati dell'oggetto caricati e non rappresenta lo spazio utilizzato per memorizzare le copie di tali oggetti e dei relativi metadati.

• Se viene impostata una quota, la quantità totale di spazio disponibile per i dati dell'oggetto e la quantità e la percentuale di spazio rimanente. La quota limita la quantità di dati oggetto che è possibile acquisire.

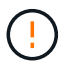

L'utilizzo delle quote si basa su stime interne e in alcuni casi potrebbe essere superato. Ad esempio, StorageGRID controlla la quota quando un tenant avvia il caricamento degli oggetti e rifiuta le nuove ricerche se il tenant ha superato la quota. Tuttavia, StorageGRID non tiene conto delle dimensioni del caricamento corrente quando determina se la quota è stata superata. Se gli oggetti vengono eliminati, a un tenant potrebbe essere temporaneamente impedito di caricare nuovi oggetti fino a quando l'utilizzo della quota non viene ricalcolato. I calcoli relativi all'utilizzo delle quote possono richiedere 10 minuti o più.

• Un grafico a barre che rappresenta le dimensioni relative dei bucket o dei container più grandi.

È possibile posizionare il cursore su uno dei segmenti del grafico per visualizzare lo spazio totale consumato da quel bucket o container.

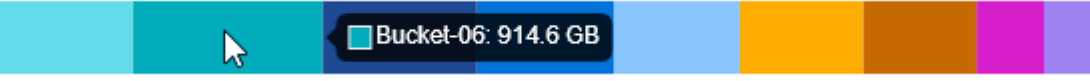

• Per corrispondere al grafico a barre, un elenco dei bucket o container più grandi, inclusa la quantità totale di dati oggetto e il numero di oggetti per ciascun bucket o container.

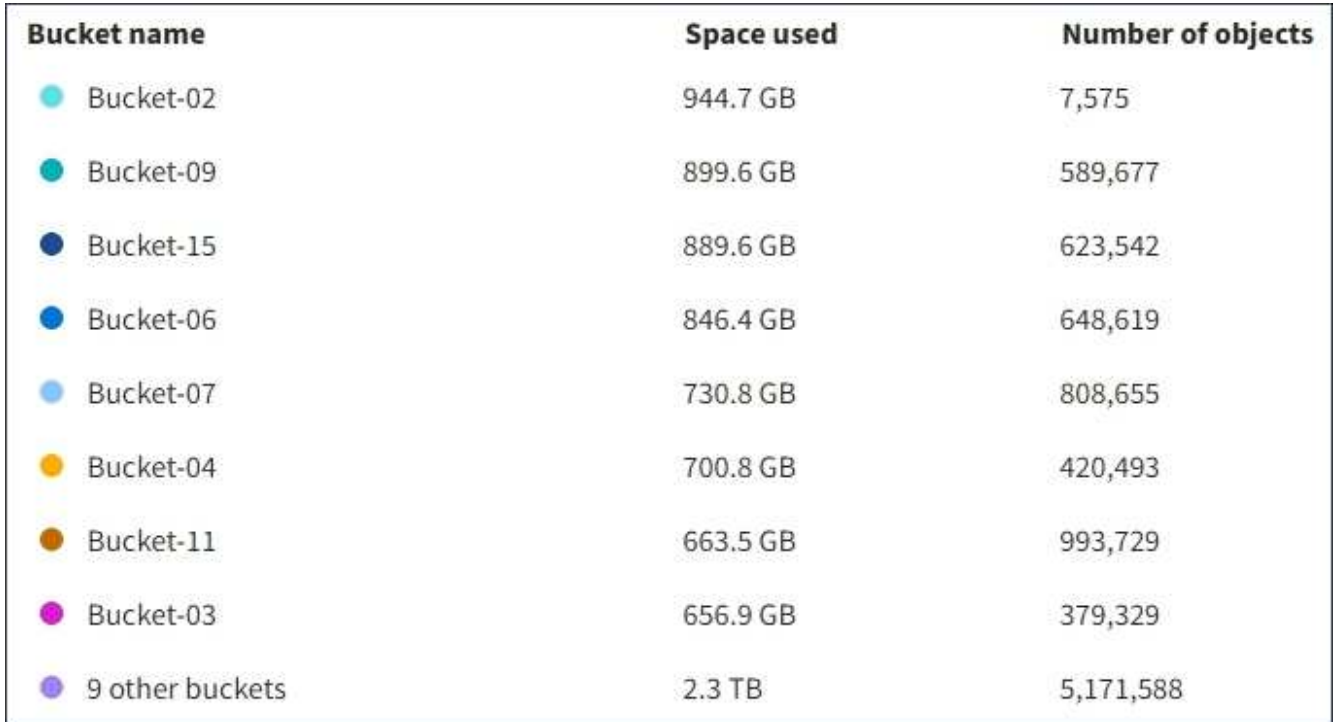

Se il tenant ha più di nove bucket o container, tutti gli altri bucket o container vengono combinati in una singola voce in fondo all'elenco.

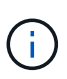

Per modificare le unità per i valori di storage visualizzati in Tenant Manager, selezionare il menu a discesa User (utente) in alto a destra in Tenant Manager, quindi selezionare **User preferences** (Preferenze utente).

#### **Avvisi sull'utilizzo delle quote**

Se gli avvisi sull'utilizzo delle quote sono stati attivati in Grid Manager, vengono visualizzati in Tenant Manager quando la quota è bassa o superata, come segue:

Se è stato utilizzato il 90% o più della quota di un tenant, viene attivato l'avviso **quota di utilizzo elevata del tenant**. Eseguire le azioni consigliate per l'avviso.

Only 0.6% of the quota is remaining. If the quota is exceeded, you can no longer upload new objects.

Se si supera la quota, non è possibile caricare nuovi oggetti.

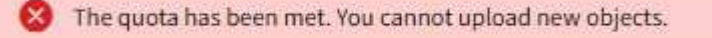

#### **Errori degli endpoint**

Se hai utilizzato Grid Manager per configurare uno o più endpoint da utilizzare con i servizi della piattaforma, la dashboard di Tenant Manager visualizza un avviso se si sono verificati errori degli endpoint negli ultimi sette giorni.

One or more endpoints have experienced an error and might not be functioning properly. Go to the Endpoints page to view the error details. The last error occurred 2 hours ago.

Per visualizzare i dettagli su ["errori degli endpoint dei servizi della piattaforma"](#page-1092-0), Selezionare **Endpoint** per visualizzare la pagina Endpoint.

# **API di gestione del tenant**

#### **Comprendere l'API di gestione dei tenant**

È possibile eseguire attività di gestione del sistema utilizzando l'API REST di Tenant Management invece dell'interfaccia utente di Tenant Manager. Ad esempio, è possibile utilizzare l'API per automatizzare le operazioni o creare più entità, ad esempio gli utenti, più rapidamente.

L'API di gestione dei tenant:

- Utilizza la piattaforma API open source Swagger. Swagger offre un'interfaccia utente intuitiva che consente a sviluppatori e non sviluppatori di interagire con l'API. L'interfaccia utente di Swagger fornisce dettagli completi e documentazione per ogni operazione API.
- Utilizzi ["versione per supportare aggiornamenti senza interruzioni"](#page-1008-0).

Per accedere alla documentazione Swagger per l'API di gestione tenant:

- 1. Accedi al tenant manager.
- 2. Nella parte superiore di Tenant Manager, selezionare l'icona della guida e selezionare **documentazione API**.

#### **Operazioni API**

L'API di gestione tenant organizza le operazioni API disponibili nelle seguenti sezioni:

- **Account**: Operazioni sull'account tenant corrente, incluso il recupero delle informazioni sull'utilizzo dello storage.
- **Auth**: Operazioni per l'autenticazione della sessione utente.

L'API di gestione tenant supporta lo schema di autenticazione del token del bearer. Per l'accesso del tenant, immettere un nome utente, una password e un ID account nel corpo JSON della richiesta di autenticazione (ovvero POST /api/v3/authorize). Se l'utente viene autenticato correttamente, viene restituito un token di sicurezza. Questo token deve essere fornito nell'intestazione delle richieste API successive ("autorizzazione: Token portante").

Per informazioni su come migliorare la protezione dell'autenticazione, vedere ["Protezione contro la](#page-1009-0) [falsificazione di richieste cross-site".](#page-1009-0)

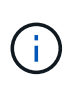

Se per il sistema StorageGRID è attivato il Single Sign-on (SSO), è necessario eseguire diversi passaggi per l'autenticazione. Vedere ["Istruzioni per l'utilizzo dell'API Grid](#page-495-0) [Management"](#page-495-0).

- **Config**: Operazioni relative alla release del prodotto e alle versioni dell'API di gestione tenant. È possibile elencare la versione di release del prodotto e le principali versioni dell'API supportate da tale release.
- **Container**: Operazioni su bucket S3 o container Swift.
- **Disattivato-funzioni**: Operazioni per visualizzare le funzioni che potrebbero essere state disattivate.
- **Endpoint**: Operazioni per gestire un endpoint. Gli endpoint consentono a un bucket S3 di utilizzare un servizio esterno per la replica, le notifiche o l'integrazione della ricerca di StorageGRID CloudMirror.
- **Grid-Federation-Connections**: Operazioni su connessioni di federazione di grid e replica cross-grid.
- **Groups**: Operazioni per gestire gruppi tenant locali e recuperare gruppi tenant federati da un'origine di identità esterna.
- **Identity-source**: Operazioni per configurare un'origine di identità esterna e sincronizzare manualmente le informazioni di utenti e gruppi federati.
- **Regioni**: Operazioni per determinare quali regioni sono state configurate per il sistema StorageGRID.
- **s3**: Operazioni per gestire le chiavi di accesso S3 per gli utenti del tenant.
- **s3-Object-lock**: Operazioni sulle impostazioni globali S3 Object Lock, utilizzate per supportare la conformità alle normative.
- **Utenti**: Operazioni per visualizzare e gestire gli utenti del tenant.

#### **Dettagli dell'operazione**

Quando si espandono le operazioni API, è possibile visualizzare l'azione HTTP, l'URL dell'endpoint, un elenco di eventuali parametri obbligatori o facoltativi, un esempio del corpo della richiesta (se necessario) e le possibili risposte.

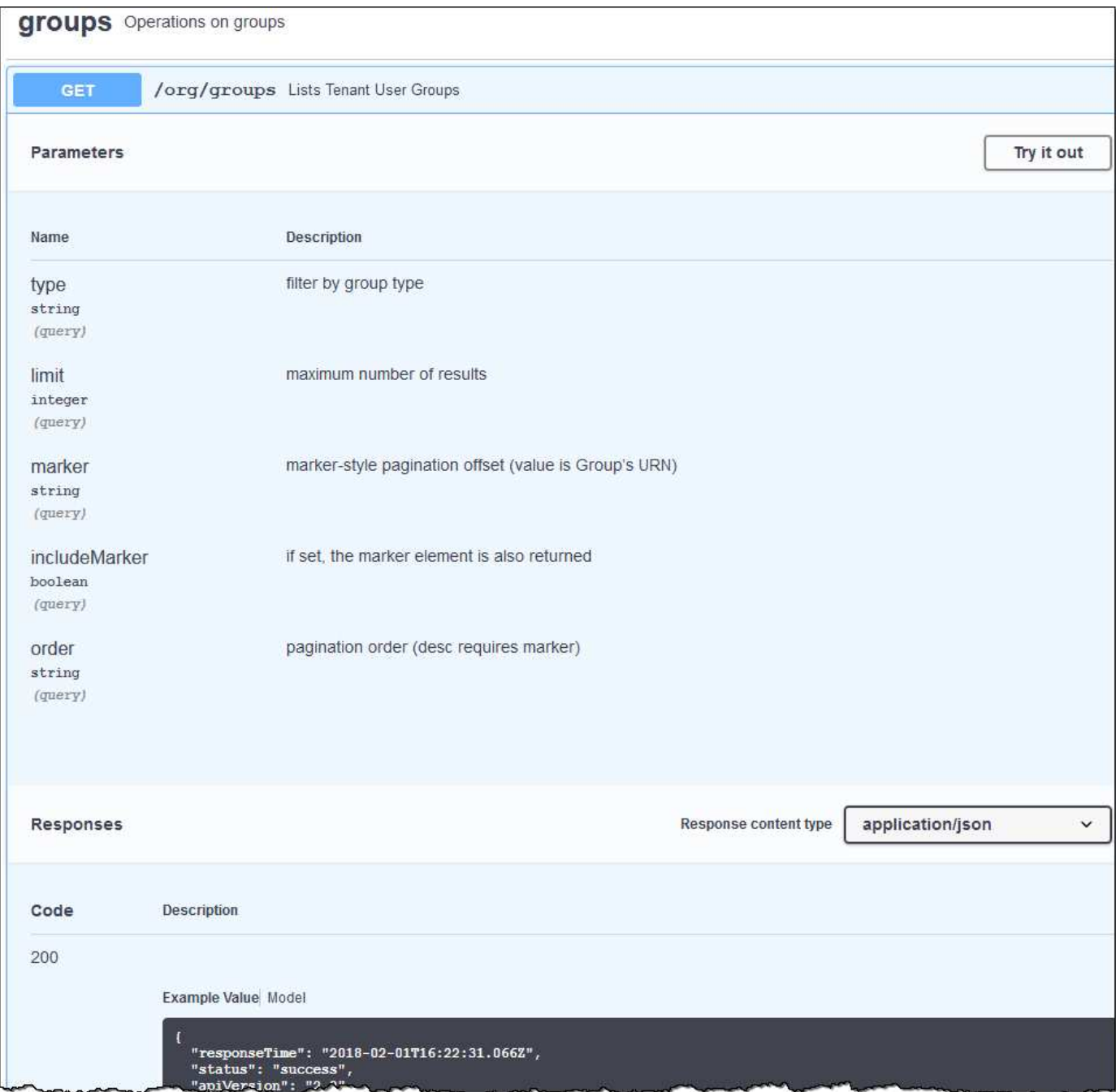

#### **Emettere richieste API**

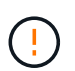

Tutte le operazioni API eseguite utilizzando la pagina web API Docs sono operazioni live. Fare attenzione a non creare, aggiornare o eliminare per errore i dati di configurazione o altri dati.

#### **Fasi**

- 1. Selezionare l'azione HTTP per visualizzare i dettagli della richiesta.
- 2. Determinare se la richiesta richiede parametri aggiuntivi, ad esempio un ID utente o un gruppo. Quindi, ottenere questi valori. Potrebbe essere necessario emettere prima una richiesta API diversa per ottenere le informazioni necessarie.
- 3. Determinare se è necessario modificare il corpo della richiesta di esempio. In tal caso, è possibile selezionare **modello** per conoscere i requisiti di ciascun campo.
- 4. Selezionare **Provalo**.
- 5. Fornire i parametri richiesti o modificare il corpo della richiesta secondo necessità.
- 6. Selezionare **Esegui**.
- 7. Esaminare il codice di risposta per determinare se la richiesta ha avuto esito positivo.

# **Versione dell'API di gestione tenant**

L'API di gestione tenant utilizza il controllo delle versioni per supportare aggiornamenti senza interruzioni.

Ad esempio, questo URL di richiesta specifica la versione 3 dell'API.

#### https://*hostname\_or\_ip\_address*/api/v3/authorize

La versione principale dell'API di gestione tenant viene bloccata quando vengono apportate modifiche *non compatibili* con le versioni precedenti. La versione minore dell'API di gestione tenant viene modificata quando vengono apportate modifiche che *sono compatibili* con le versioni precedenti. Le modifiche compatibili includono l'aggiunta di nuovi endpoint o di nuove proprietà. Nell'esempio seguente viene illustrato il modo in cui la versione dell'API viene modificata in base al tipo di modifiche apportate.

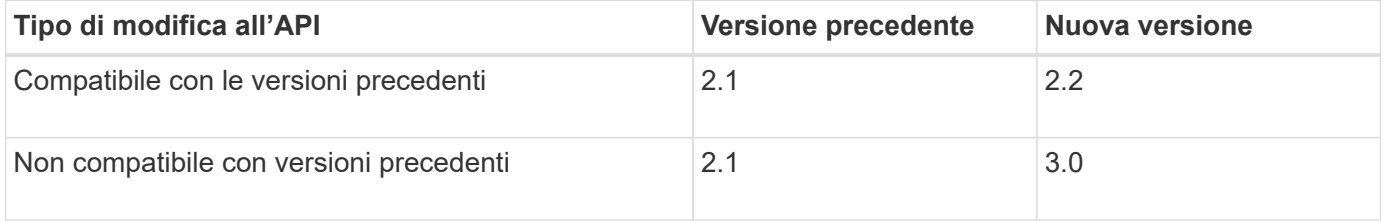

Quando il software StorageGRID viene installato per la prima volta, viene attivata solo la versione più recente dell'API di gestione del tenant. Tuttavia, quando StorageGRID viene aggiornato a una nuova release di funzionalità, si continua ad avere accesso alla versione API precedente per almeno una release di funzionalità StorageGRID.

Le richieste obsolete vengono contrassegnate come obsolete nei seguenti modi:

- L'intestazione della risposta è "Deprecated: True"
- Il corpo di risposta JSON include "deprecato": Vero

#### **Determinare quali versioni API sono supportate nella release corrente**

Utilizzare la seguente richiesta API per restituire un elenco delle versioni principali dell'API supportate:

```
GET https://{{IP-Address}}/api/versions
{
    "responseTime": "2019-01-10T20:41:00.845Z",
    "status": "success",
    "apiVersion": "3.0",
    "data": [
      2,
      3
    ]
}
```
# **Specificare la versione API per la richiesta**

 $\dot{E}$  possibile specificare la versione dell'API utilizzando un parametro path (/api/v3) o un'intestazione (Api-Version: 3). Se si forniscono entrambi i valori, il valore dell'intestazione sovrascrive il valore del percorso.

curl https://<IP-Address>/api/v3/grid/accounts

curl -H "Api-Version: 3" https://<IP-Address>/api/grid/accounts

# **Protezione contro la contraffazione delle richieste (CSRF)**

Puoi contribuire a proteggere dagli attacchi di cross-site request forgery (CSRF) contro StorageGRID utilizzando i token CSRF per migliorare l'autenticazione che utilizza i cookie. Grid Manager e Tenant Manager abilitano automaticamente questa funzionalità di sicurezza; altri client API possono scegliere se attivarla al momento dell'accesso.

Un utente malintenzionato in grado di inviare una richiesta a un sito diverso (ad esempio con UN HTTP Form POST) può causare l'esecuzione di determinate richieste utilizzando i cookie dell'utente che ha effettuato l'accesso.

StorageGRID aiuta a proteggere dagli attacchi CSRF utilizzando token CSRF. Se attivato, il contenuto di un cookie specifico deve corrispondere al contenuto di un'intestazione specifica o di un parametro POST-body specifico.

Per attivare la funzione, impostare csrfToken parametro a. true durante l'autenticazione. L'impostazione predefinita è false.

```
curl -X POST --header "Content-Type: application/json" --header "Accept:
application/json" -d "{
    \"username\": \"MyUserName\",
    \"password\": \"MyPassword\",
    \"cookie\": true,
    \"csrfToken\": true
}" "https://example.com/api/v3/authorize"
```
Quando è vero, un GridCsrfToken Il cookie viene impostato con un valore casuale per l'accesso a Grid

Manager e a. AccountCsrfToken Il cookie viene impostato con un valore casuale per l'accesso a Tenant Manager.

Se il cookie è presente, tutte le richieste che possono modificare lo stato del sistema (POST, PUT, PATCH, DELETE) devono includere una delle seguenti opzioni:

- Il X-Csrf-Token Header, con il valore dell'intestazione impostato sul valore del cookie del token CSRF.
- Per gli endpoint che accettano un corpo con codifica a modulo: A. csrfToken parametro del corpo della richiesta codificato dal modulo.

Per configurare la protezione CSRF, utilizzare ["API di Grid Management"](#page-495-0) oppure ["API di gestione del tenant"](#page-1005-0).

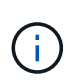

Anche le richieste che dispongono di un set di cookie token CSRF applicheranno "Content-Type: application/json" Intestazione per qualsiasi richiesta che prevede un corpo di richiesta JSON come protezione aggiuntiva contro gli attacchi CSRF.

# **Utilizzare connessioni di federazione di griglie**

# <span id="page-1010-0"></span>**Clonare utenti e gruppi tenant**

Se un nuovo tenant dispone dell'autorizzazione per utilizzare una connessione a federazione di griglie, tale tenant viene replicato da un sistema StorageGRID a un altro sistema StorageGRID al momento della creazione. Una volta replicato il tenant, tutti i gruppi e gli utenti aggiunti al tenant di origine vengono clonati nel tenant di destinazione.

Il sistema StorageGRID in cui il tenant viene originariamente creato è la *griglia di origine* del tenant. Il sistema StorageGRID in cui viene replicato il tenant è la *griglia di destinazione* del tenant. Entrambi gli account tenant hanno lo stesso ID account, nome, descrizione, quota di storage e autorizzazioni assegnate, tuttavia, il tenant di destinazione non dispone inizialmente di una password utente root. Per ulteriori informazioni, vedere ["Cos'è](#page-568-0) [il clone dell'account"](#page-568-0) e. ["Gestire i tenant autorizzati".](#page-587-0)

Per è richiesta la clonazione delle informazioni dell'account tenant ["replica cross-grid"](#page-571-0) di oggetti bucket. Avere gli stessi gruppi di tenant e gli stessi utenti su entrambe le griglie garantisce l'accesso ai bucket e agli oggetti corrispondenti su entrambe le griglie.

#### **Workflow del tenant per il clone dell'account**

Se l'account tenant dispone dell'autorizzazione **Usa connessione federazione griglia**, consultare il diagramma del flusso di lavoro per visualizzare i passaggi che verranno eseguiti per clonare gruppi, utenti e chiavi di accesso S3.

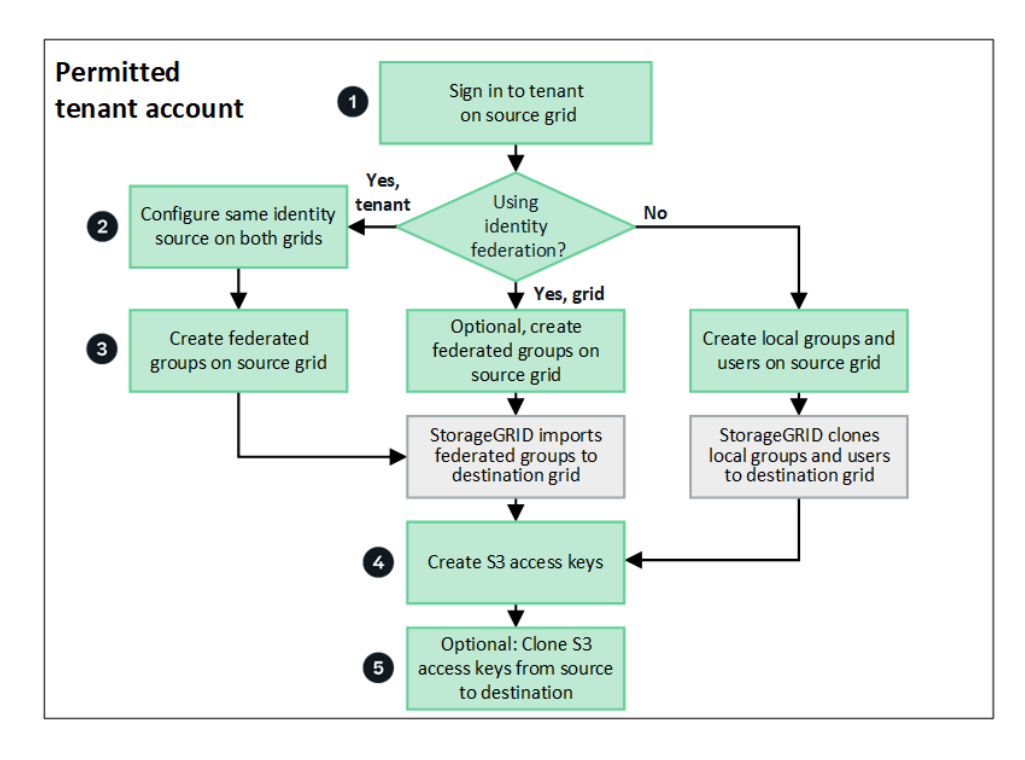

Questi sono i passaggi principali del flusso di lavoro:

# **Accedi al tenant**

Accedere all'account tenant sulla griglia di origine (la griglia in cui è stato creato il tenant).

# **Facoltativamente, configurare la federazione delle identità**

Se l'account tenant dispone dell'autorizzazione **Usa origine identità propria** per utilizzare utenti e gruppi federati, configurare la stessa origine identità (con le stesse impostazioni) per gli account tenant di origine e di destinazione. I gruppi federati e gli utenti non possono essere clonati a meno che entrambe le griglie non utilizzino la stessa origine di identità. Per istruzioni, vedere ["USA la federazione delle identità"](#page-1023-0).

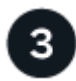

# **Creare gruppi e utenti**

Quando si creano gruppi e utenti, iniziare sempre dalla griglia di origine del tenant. Quando si aggiunge un nuovo gruppo, StorageGRID lo clona automaticamente nella griglia di destinazione.

- Se la federazione di identità è configurata per l'intero sistema StorageGRID o per l'account tenant, ["creare](#page-1029-0) [nuovi gruppi tenant"](#page-1029-0) importando gruppi federati dall'origine dell'identità.
- Se non si utilizza la federazione delle identità, ["creare nuovi gruppi locali"](#page-1029-0) e poi ["creare utenti locali".](#page-1038-0)

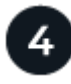

# **Creare chiavi di accesso S3**

È possibile ["creare le proprie chiavi di accesso"](#page-1042-0) o a. ["creare le chiavi di accesso di un altro utente"](#page-1045-0) sulla griglia di origine o di destinazione per accedere ai bucket di tale griglia.

# **Facoltativamente, clonare le chiavi di accesso S3**

Se è necessario accedere ai bucket con le stesse chiavi di accesso su entrambe le griglie, creare le chiavi di accesso nella griglia di origine e utilizzare l'API di Tenant Manager per clonarle manualmente nella griglia di destinazione. Per istruzioni, vedere ["Clonare le chiavi di accesso S3 utilizzando l'API".](#page-1015-0)

# **Come vengono clonati gruppi, utenti e chiavi di accesso S3?**

Esaminare questa sezione per comprendere come vengono clonati gruppi, utenti e chiavi di accesso S3 tra la griglia di origine del tenant e la griglia di destinazione del tenant.

# **I gruppi locali creati sulla griglia di origine vengono clonati**

Dopo aver creato e replicato un account tenant nella griglia di destinazione, StorageGRID clona automaticamente i gruppi locali aggiunti alla griglia di origine del tenant nella griglia di destinazione del tenant.

Sia il gruppo originale che il clone dispongono della stessa modalità di accesso, delle stesse autorizzazioni di gruppo e dei criteri di gruppo S3. Per istruzioni, vedere ["Creare gruppi per il tenant S3".](#page-1029-0)

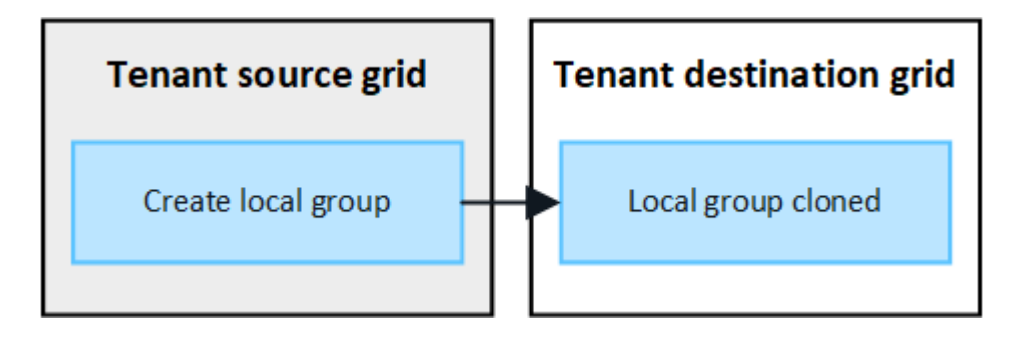

Tutti gli utenti selezionati quando si crea un gruppo locale nella griglia di origine non vengono inclusi quando il gruppo viene clonato nella griglia di destinazione. Per questo motivo, non selezionare gli utenti quando si crea il gruppo. Al momento della creazione degli utenti, selezionare il gruppo.

# **Gli utenti locali creati sulla griglia di origine vengono clonati**

Quando si crea un nuovo utente locale nella griglia di origine, StorageGRID clona automaticamente tale utente nella griglia di destinazione. Sia l'utente originale che il clone hanno lo stesso nome completo, nome utente e impostazione **Nega accesso**. Entrambi gli utenti appartengono anche agli stessi gruppi. Per istruzioni, vedere ["Gestire gli utenti locali"](#page-1038-0).

Per motivi di sicurezza, le password degli utenti locali non vengono clonate nella griglia di destinazione. Se un utente locale deve accedere a Tenant Manager nella griglia di destinazione, l'utente root dell'account tenant deve aggiungere una password per tale utente nella griglia di destinazione. Per istruzioni, vedere ["Gestire gli](#page-1038-0) [utenti locali"](#page-1038-0).

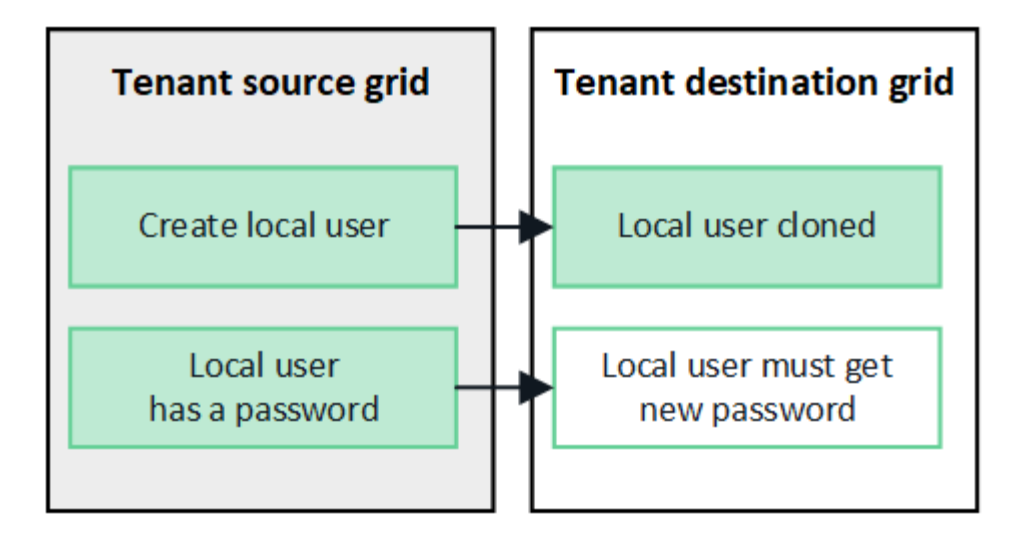

# **I gruppi federati creati sulla griglia di origine vengono clonati**

Presupponendo i requisiti per l'utilizzo del clone dell'account con ["single sign-on"](#page-568-0) e. ["federazione delle identità"](#page-568-0) i gruppi federati creati (importati) per il tenant nella griglia di origine vengono clonati automaticamente nel tenant nella griglia di destinazione.

Entrambi i gruppi dispongono della stessa modalità di accesso, delle stesse autorizzazioni di gruppo e dei criteri di gruppo S3.

Una volta creati i gruppi federati per il tenant di origine e clonati nel tenant di destinazione, gli utenti federati possono accedere al tenant su entrambi i grid.

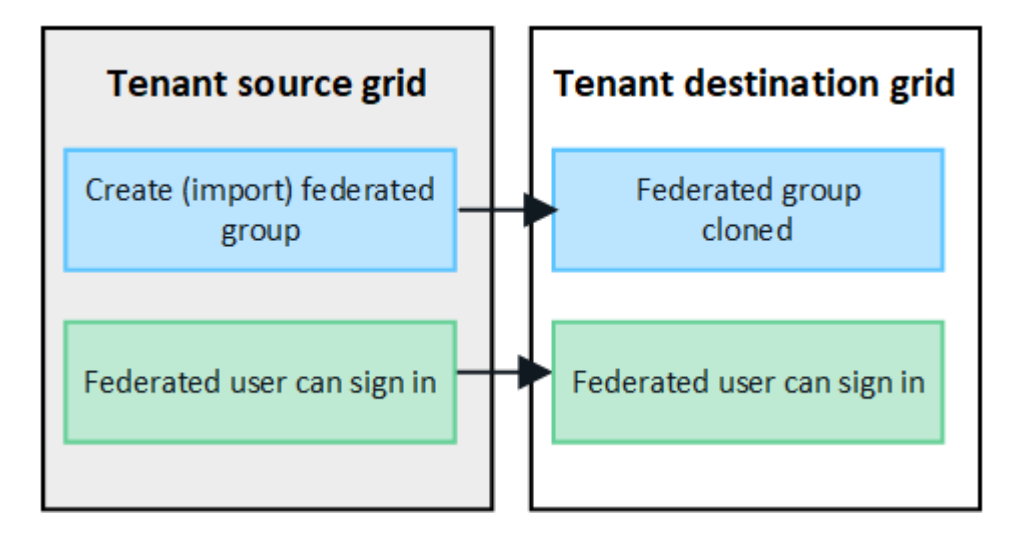

# **Le chiavi di accesso S3 possono essere clonate manualmente**

StorageGRID non clonerà automaticamente le chiavi di accesso S3 perché la sicurezza è migliorata grazie alla presenza di chiavi diverse su ogni griglia.

Per gestire le chiavi di accesso sulle due griglie, è possibile eseguire una delle seguenti operazioni:

- Se non è necessario utilizzare gli stessi tasti per ogni griglia, è possibile ["creare le proprie chiavi di](#page-1042-0) [accesso"](#page-1042-0) oppure ["creare le chiavi di accesso di un altro utente"](#page-1045-0) su ogni griglia.
- Se è necessario utilizzare le stesse chiavi su entrambe le griglie, è possibile creare chiavi nella griglia di origine e utilizzare l'API di Tenant Manager per manualmente ["clonare le chiavi"](#page-1015-0) alla griglia di destinazione.

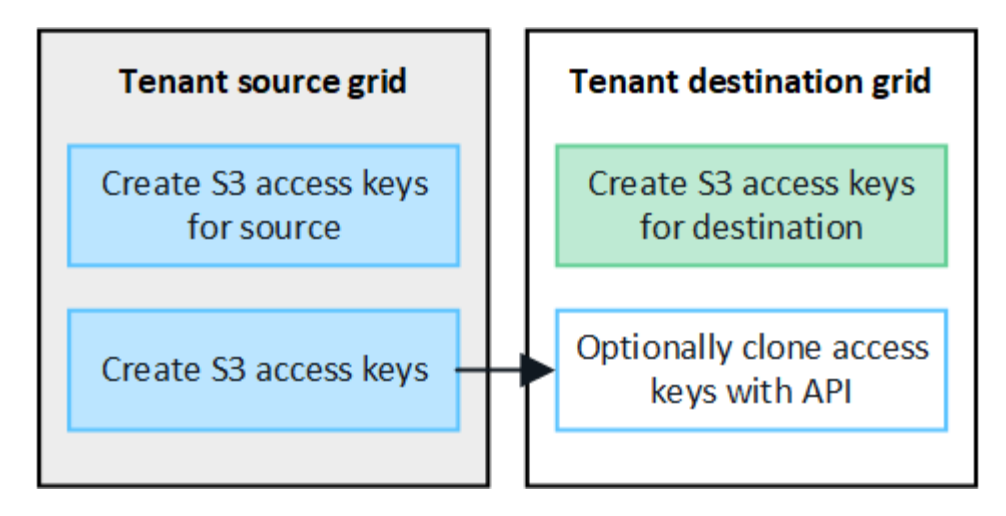

Quando si clonano le chiavi di accesso S3 per un utente federato, sia l'utente che le chiavi di accesso S3 vengono clonate nel tenant di destinazione.

# **I gruppi e gli utenti aggiunti alla griglia di destinazione non vengono clonati**

 $(i)$ 

La clonazione avviene solo dalla griglia di origine del tenant alla griglia di destinazione del tenant. Se si creano o importano gruppi e utenti nella griglia di destinazione del tenant, StorageGRID non clonerà questi elementi nella griglia di origine del tenant.

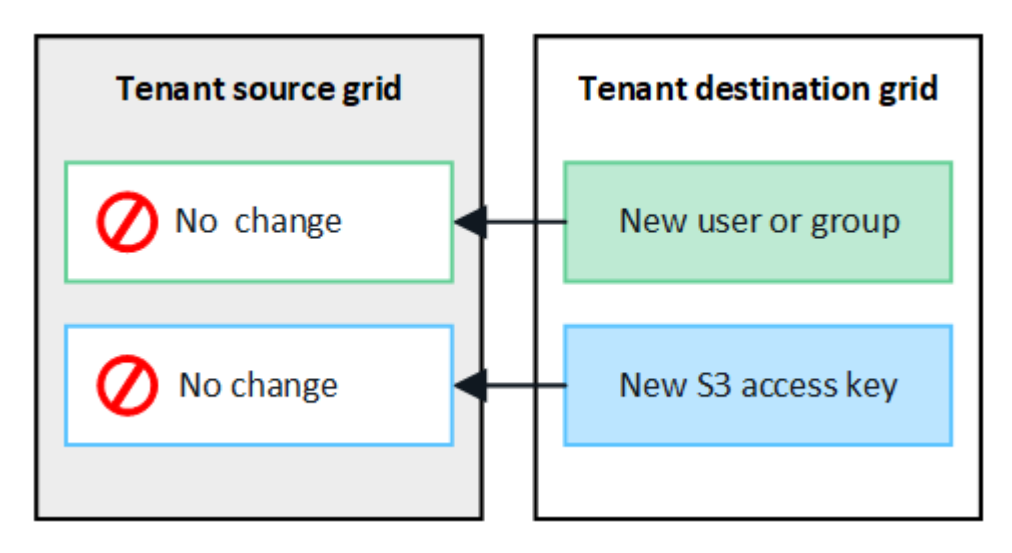

# **I gruppi, gli utenti e le chiavi di accesso modificati o cancellati non vengono clonati**

La clonazione avviene solo quando si creano nuovi gruppi e utenti.

Se si modificano o eliminano gruppi, utenti o chiavi di accesso in una griglia, le modifiche non verranno clonate nell'altra griglia.

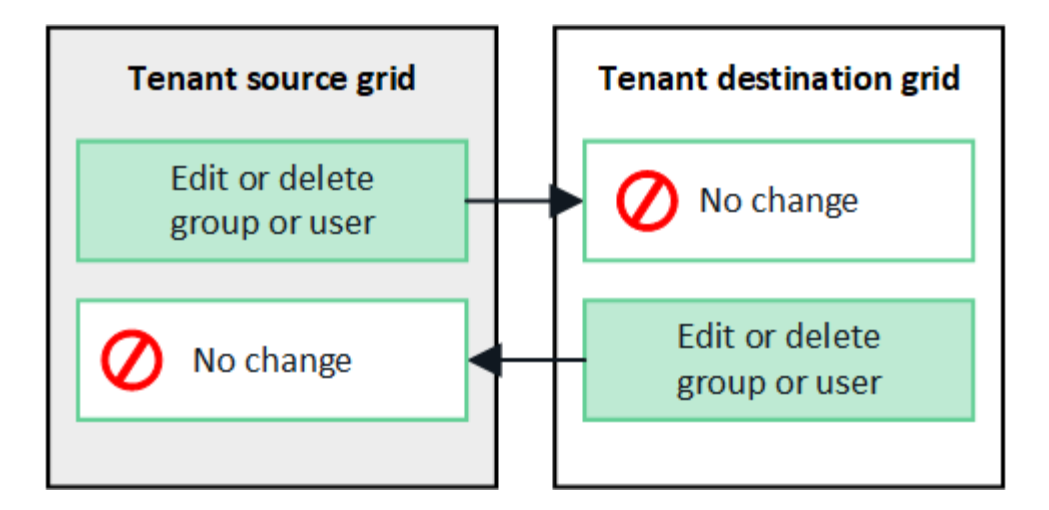

# <span id="page-1015-0"></span>**Clonare le chiavi di accesso S3 utilizzando l'API**

Se l'account tenant dispone dell'autorizzazione **Usa connessione federazione griglia**, è possibile utilizzare l'API di gestione tenant per clonare manualmente le chiavi di accesso S3 dal tenant sulla griglia di origine al tenant sulla griglia di destinazione.

# **Prima di iniziare**

- L'account tenant dispone dell'autorizzazione **Usa connessione federazione griglia**.
- La connessione a federazione di griglie ha uno stato **Connection** di **Connected**.
- Hai effettuato l'accesso al tenant Manager sulla griglia di origine del tenant utilizzando un ["browser web](#page-486-0) [supportato".](#page-486-0)
- L'utente appartiene a un gruppo di utenti che dispone di ["Gestisci le tue credenziali S3 o l'autorizzazione di](#page-1034-0) [accesso root"](#page-1034-0).
- Se si clonano le chiavi di accesso per un utente locale, l'utente esiste già su entrambe le griglie.

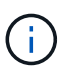

Quando si clonano le chiavi di accesso S3 per un utente federato, sia l'utente che le chiavi di accesso S3 vengono aggiunte al tenant di destinazione.

#### **Clonare le proprie chiavi di accesso**

È possibile clonare le proprie chiavi di accesso se è necessario accedere agli stessi bucket su entrambe le griglie.

#### **Fasi**

- 1. Utilizzando il tenant Manager sulla griglia di origine, ["creare le proprie chiavi di accesso"](#page-1042-0) e scaricare .csv file.
- 2. Nella parte superiore di Tenant Manager, selezionare l'icona della guida e selezionare **documentazione API**.
- 3. Nella sezione **s3**, selezionare il seguente endpoint:

POST /org/users/current-user/replicate-s3-access-key

POST

/org/users/current-user/replicate-s3-access-key Clone the current user's S3 key to the other grids.

ê

- 4. Selezionare **Provalo**.
- 5. Nella casella di testo **body**, sostituire le voci di esempio per **accessKey** e **secretAccessKey** con i valori del file **.csv** scaricato.

Assicurarsi di conservare le virgolette doppie intorno a ciascuna stringa.

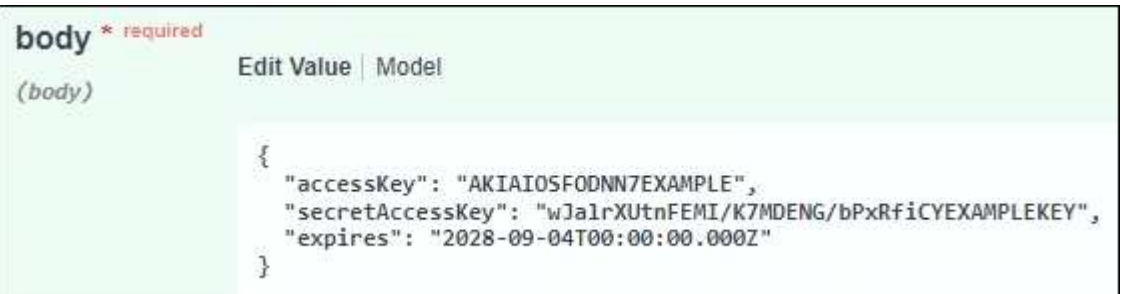

- 6. Se la chiave scade, sostituire la voce di esempio **Expires** con la data e l'ora di scadenza come stringa nel formato data-time ISO 8601 (ad esempio, 2024-02-28T22:46:33-08:00). Se la chiave non scade, inserire **Null** come valore per la voce **Expires** (oppure rimuovere la riga **Expires** e la virgola precedente).
- 7. Selezionare **Esegui**.
- 8. Verificare che il codice di risposta del server sia **204**, a indicare che la chiave è stata clonata correttamente nella griglia di destinazione.

#### **Clonare le chiavi di accesso di un altro utente**

È possibile clonare le chiavi di accesso di un altro utente se è necessario accedere agli stessi bucket su entrambe le griglie.

**Fasi**

- 1. Utilizzando il tenant Manager sulla griglia di origine, ["Creare le chiavi di accesso S3 dell'altro utente"](#page-1045-0) e scaricare .csv file.
- 2. Nella parte superiore di Tenant Manager, selezionare l'icona della guida e selezionare **documentazione API**.
- 3. Ottenere l'ID utente. Questo valore è necessario per clonare le chiavi di accesso degli altri utenti.
	- a. Nella sezione **users**, selezionare il seguente endpoint:

GET /org/users

- b. Selezionare **Provalo**.
- c. Specificare i parametri da utilizzare per la ricerca degli utenti.
- d. Selezionare **Esegui**.
- e. Individuare l'utente di cui si desidera clonare le chiavi e copiare il numero nel campo **id**.
- 4. Nella sezione **s3**, selezionare il seguente endpoint:

POST /org/users/{userId}/replicate-s3-access-key

/org/users/{userId}/replicate-s3-access-key Clone an S3 key to the other grids. **POST** 

5. Selezionare **Provalo**.

矑

- 6. Nella casella di testo **ID utente**, incollare l'ID utente copiato.
- 7. Nella casella di testo **body**, sostituire le voci di esempio **example access key** e **secret access key** con i valori del file **.csv** dell'utente.

Assicurarsi di conservare le virgolette doppie intorno alla stringa.

- 8. Se la chiave scade, sostituire la voce di esempio **Expires** con la data e l'ora di scadenza come stringa nel formato data-time ISO 8601 (ad esempio, 2023-02-28T22:46:33-08:00). Se la chiave non scade, inserire **Null** come valore per la voce **Expires** (oppure rimuovere la riga **Expires** e la virgola precedente).
- 9. Selezionare **Esegui**.
- 10. Verificare che il codice di risposta del server sia **204**, a indicare che la chiave è stata clonata correttamente nella griglia di destinazione.

# **Gestire la replica cross-grid**

Se all'account tenant è stata assegnata l'autorizzazione **Usa connessione federazione griglia** al momento della creazione, è possibile utilizzare la replica cross-grid per replicare automaticamente gli oggetti tra i bucket nella griglia di origine del tenant e i bucket nella griglia di destinazione del tenant. La replica cross-grid può avvenire in una o entrambe le direzioni.

# **Workflow per la replica cross-grid**

Il diagramma del flusso di lavoro riassume i passaggi da eseguire per configurare la replica cross-grid tra bucket su due grid. Di seguito sono descritte in dettaglio le fasi descritte.

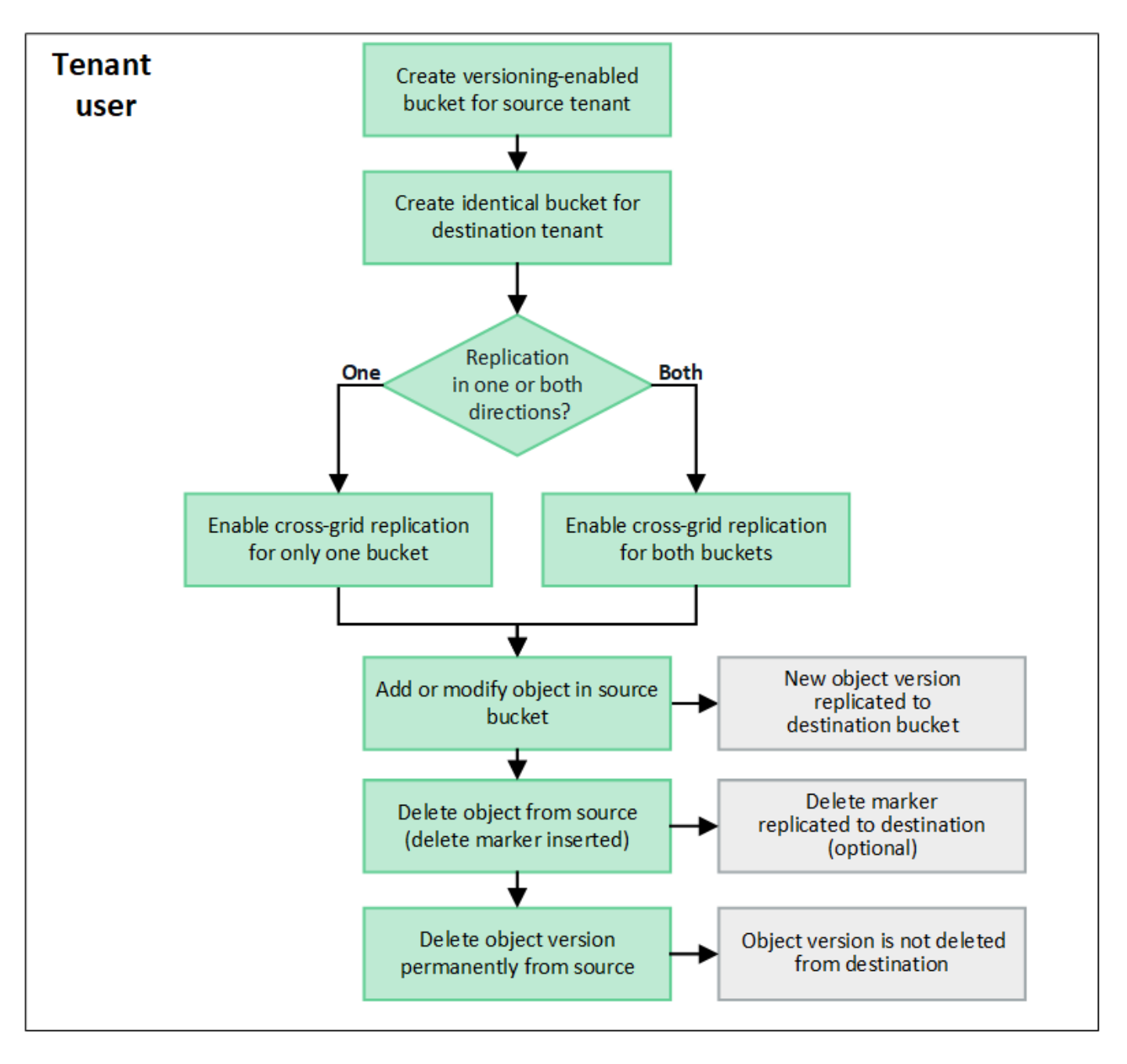

#### **Configurare la replica cross-grid**

Prima di poter utilizzare la replica cross-grid, è necessario accedere agli account tenant corrispondenti su ogni grid e creare bucket identici. Quindi, è possibile attivare la replica cross-grid su uno o entrambi i bucket.

#### **Prima di iniziare**

- Hai esaminato i requisiti per la replica cross-grid. Vedere ["Che cos'è la replica cross-grid".](#page-571-0)
- Si sta utilizzando un ["browser web supportato".](#page-486-0)
- L'account tenant dispone dell'autorizzazione **use grid Federation Connection** e su entrambe le griglie sono presenti account tenant identici. Vedere ["Gestire i tenant consentiti per la connessione a federazione](#page-587-0) [di grid".](#page-587-0)
- L'utente tenant che si sta effettuando l'accesso esiste già su entrambe le griglie e appartiene a un gruppo di utenti che dispone di ["Autorizzazione di accesso root"](#page-1034-0).
- Se si desidera accedere alla griglia di destinazione del tenant come utente locale, l'utente root dell'account

tenant ha impostato una password per l'account utente in tale griglia .

# **Creare due bucket identici**

Come primo passo, accedi ai corrispondenti account tenant su ogni griglia e crea bucket identici.

#### **Fasi**

- 1. A partire da una delle due griglie della connessione a federazione di griglie, creare un nuovo bucket:
	- a. Accedere all'account tenant utilizzando le credenziali di un utente tenant presente in entrambe le griglie.

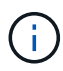

Se non si riesce ad accedere alla griglia di destinazione del tenant come utente locale, verificare che l'utente root dell'account tenant abbia impostato una password per l'account utente.

- b. Seguire le istruzioni da a. ["Creare un bucket S3".](#page-1047-0)
- c. Nella scheda **Manage object settings** (Gestisci impostazioni oggetto), selezionare **Enable object versioning** (attiva versione oggetto).
- d. Se il blocco oggetti S3 è attivato per il sistema StorageGRID, non attivare il blocco oggetti S3 per il bucket.
- e. Selezionare **Crea bucket**.
- f. Selezionare **fine**.
- 2. Ripetere questi passaggi per creare un bucket identico per lo stesso account tenant sull'altra griglia nella connessione della federazione di griglie.

# **Abilitare la replica cross-grid**

È necessario eseguire questi passaggi prima di aggiungere oggetti a uno dei bucket.

- 1. A partire da una griglia di cui si desidera replicare gli oggetti, attivare ["replica cross-grid in un'unica](#page-571-0) [direzione":](#page-571-0)
	- a. Accedi all'account tenant per il bucket.
	- b. Selezionare **View bucket** (Visualizza bucket) dalla dashboard oppure selezionare **STORAGE (S3)** > **Bucket**.
	- c. Selezionare il nome del bucket dalla tabella per accedere alla pagina dei dettagli del bucket.
	- d. Selezionare la scheda **Cross-grid Replication**.
	- e. Selezionare **Enable** (attiva) ed esaminare l'elenco dei requisiti.
	- f. Se tutti i requisiti sono stati soddisfatti, selezionare la connessione a federazione di griglia che si desidera utilizzare.
	- g. Facoltativamente, modificare l'impostazione di **Replicate delete markers** per determinare cosa accade nella griglia di destinazione se un client S3 invia una richiesta di eliminazione alla griglia di origine che non include un ID di versione:
		- Se **Sì** (impostazione predefinita), un marker di eliminazione viene aggiunto al bucket di origine e replicato nel bucket di destinazione.

▪ Se **No**, un indicatore di eliminazione viene aggiunto al bucket di origine ma non viene replicato nel bucket di destinazione.

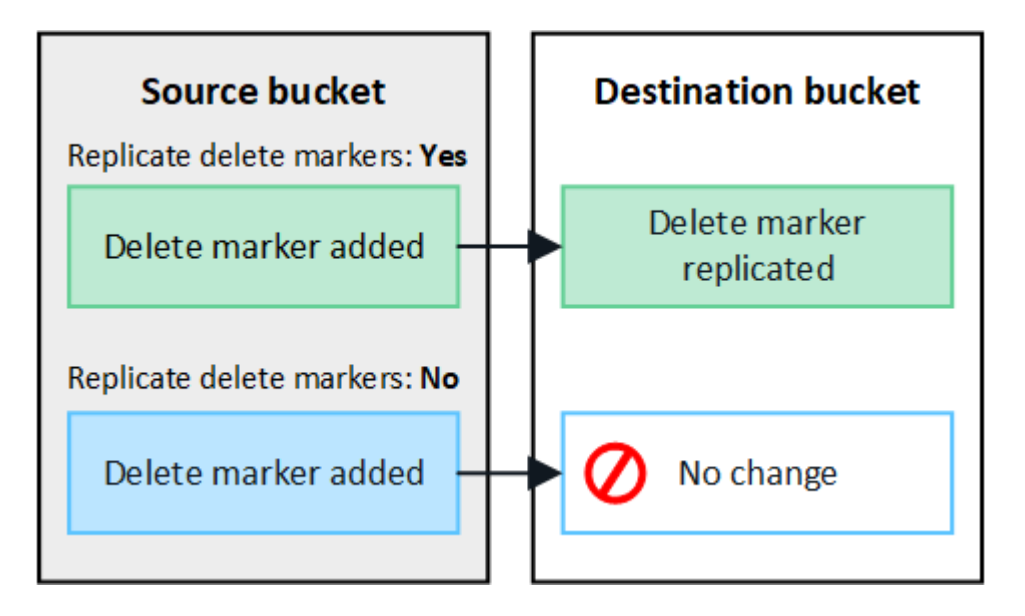

Se la richiesta di eliminazione include un ID di versione, la versione dell'oggetto viene rimossa in modo permanente dal bucket di origine. StorageGRID non replica le richieste di eliminazione che includono un ID di versione, pertanto la stessa versione dell'oggetto non viene eliminata dalla destinazione.

Vedere ["Che cos'è la replica cross-grid"](#page-571-0) per ulteriori informazioni.

- a. Rivedere le selezioni. Non è possibile modificare queste impostazioni a meno che entrambi i bucket non siano vuoti.
- b. Selezionare **Enable (attiva) e test**.

Dopo alcuni istanti, viene visualizzato un messaggio di successo. Gli oggetti aggiunti a questo bucket verranno replicati automaticamente nell'altra griglia. **La replica cross-grid** viene visualizzata come funzione abilitata nella pagina dei dettagli del bucket.

2. In alternativa, passare al bucket corrispondente sull'altra griglia e. ["abilitare la replica cross-grid in](#page-571-0) [entrambe le direzioni"](#page-571-0).

#### **Test di replica tra griglie**

Ĥ.

Se la replica cross-grid è attivata per un bucket, potrebbe essere necessario verificare che la connessione e la replica cross-grid funzionino correttamente e che i bucket di origine e di destinazione soddisfino ancora tutti i requisiti (ad esempio, il controllo delle versioni è ancora attivato).

#### **Prima di iniziare**

- Si sta utilizzando un ["browser web supportato".](#page-486-0)
- L'utente appartiene a un gruppo di utenti che dispone di ["Autorizzazione di accesso root"](#page-1034-0).

- 1. Accedi all'account tenant per il bucket.
- 2. Selezionare **View bucket** (Visualizza bucket) dalla dashboard oppure selezionare **STORAGE (S3)** > **Bucket**.
- 3. Selezionare il nome del bucket dalla tabella per accedere alla pagina dei dettagli del bucket.
- 4. Selezionare la scheda **Cross-grid Replication**.
- 5. Selezionare **Test di connessione**.

Se la connessione è in buone condizioni, viene visualizzato un banner di successo. In caso contrario, viene visualizzato un messaggio di errore che l'utente e l'amministratore della griglia possono utilizzare per risolvere il problema. Per ulteriori informazioni, vedere ["Risolvere i problemi relativi agli errori di](#page-593-0) [federazione della griglia".](#page-593-0)

6. Se la replica cross-grid è configurata per avvenire in entrambe le direzioni, passare al bucket corrispondente sull'altra griglia e selezionare **Test Connection** per verificare che la replica cross-grid funzioni nell'altra direzione.

#### **Disattiva la replica cross-grid**

Se non si desidera più copiare gli oggetti nell'altra griglia, è possibile interrompere in modo permanente la replica tra griglie.

Prima di disattivare la replica cross-grid, tenere presente quanto segue:

- La disattivazione della replica cross-grid non rimuove gli oggetti che sono già stati copiati tra le griglie. Ad esempio, oggetti in my-bucket Sulla griglia 1 che sono state copiate in my-bucket Sulla griglia 2 non vengono rimossi se si disattiva la replica cross-grid per quel bucket. Se si desidera eliminare questi oggetti, è necessario rimuoverli manualmente.
- Se la replica cross-grid è stata attivata per ciascuno dei bucket (ovvero, se la replica si verifica in entrambe le direzioni), è possibile disattivare la replica cross-grid per uno o entrambi i bucket. Ad esempio, è possibile disattivare la replica degli oggetti da my-bucket Sulla griglia 1 a. my-bucket Sulla griglia 2, continuando a replicare gli oggetti da my-bucket Sulla griglia 2 a. my-bucket Sulla griglia 1.
- È necessario disattivare la replica cross-grid prima di poter rimuovere l'autorizzazione di un tenant per utilizzare la connessione di federazione grid. Vedere ["Gestire i tenant autorizzati"](#page-587-0).
- Se si disattiva la replica cross-grid per un bucket che contiene oggetti, non sarà possibile riabilitare la replica cross-grid a meno che non si eliminino tutti gli oggetti dai bucket di origine e di destinazione.

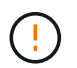

Non è possibile riabilitare la replica a meno che entrambi i bucket non siano vuoti.

#### **Prima di iniziare**

- Si sta utilizzando un ["browser web supportato".](#page-486-0)
- L'utente appartiene a un gruppo di utenti che dispone di ["Autorizzazione di accesso root"](#page-1034-0).

- 1. Partendo dalla griglia di cui non si desidera più replicare gli oggetti, interrompere la replica cross-grid per il bucket:
	- a. Accedi all'account tenant per il bucket.
	- b. Selezionare **View bucket** (Visualizza bucket) dalla dashboard oppure selezionare **STORAGE (S3)** > **Bucket**.
	- c. Selezionare il nome del bucket dalla tabella per accedere alla pagina dei dettagli del bucket.
	- d. Selezionare la scheda **Cross-grid Replication**.
	- e. Selezionare **Disable Replication** (Disattiva replica).

f. Se si è certi di voler disattivare la replica cross-grid per questo bucket, digitare **Sì** nella casella di testo e selezionare **Disattiva**.

Dopo alcuni istanti, viene visualizzato un messaggio di successo. I nuovi oggetti aggiunti a questo bucket non possono più essere replicati automaticamente nell'altra griglia. **La replica cross-grid** non viene più visualizzata come funzione abilitata nella pagina bucket.

2. Se la replica cross-grid è stata configurata per avvenire in entrambe le direzioni, passare al bucket corrispondente sull'altra griglia e interrompere la replica cross-grid nell'altra direzione.

# **Visualizza connessioni di federazione di griglie**

Se l'account tenant dispone dell'autorizzazione **Usa connessione federazione griglia**, è possibile visualizzare le connessioni consentite.

# **Prima di iniziare**

- L'account tenant dispone dell'autorizzazione **Usa connessione federazione griglia**.
- Hai effettuato l'accesso al tenant manager utilizzando un ["browser web supportato"](#page-486-0).
- L'utente appartiene a un gruppo di utenti che dispone di ["Autorizzazione di accesso root"](#page-1034-0).

# **Fasi**

# 1. Selezionare **STORAGE (S3)** > **Grid Federation Connections**.

Viene visualizzata la pagina Grid Federation Connection (connessione federazione griglia) che include una tabella che riepiloga le seguenti informazioni:

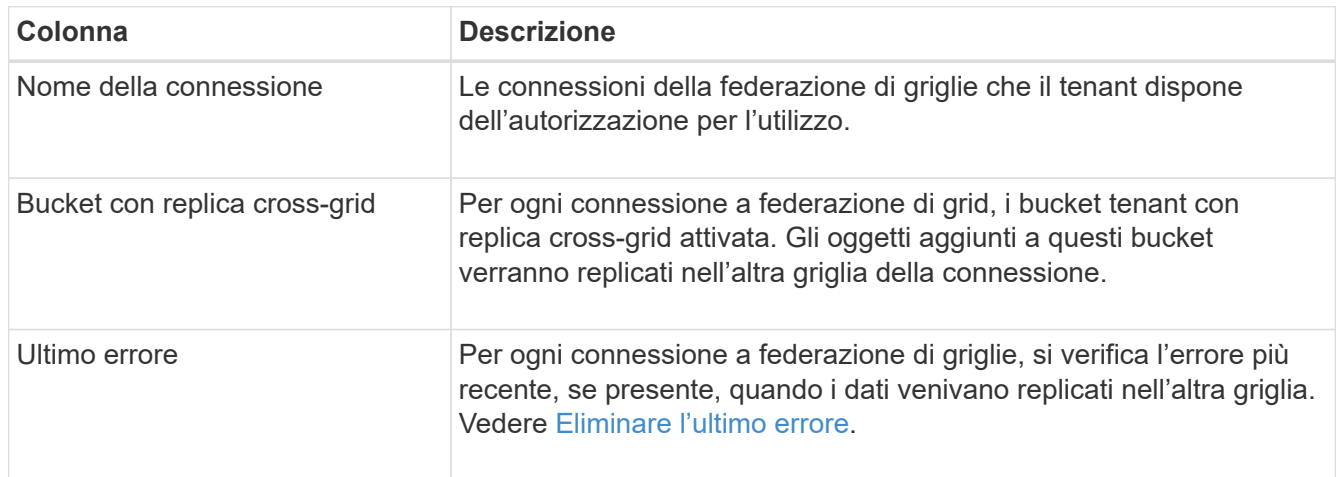

2. Facoltativamente, selezionare un nome di bucket in ["visualizza i dettagli del bucket".](#page-1050-0)

#### <span id="page-1022-0"></span>**Cancella l'ultimo errore**

Nella colonna **ultimo errore** potrebbe essere visualizzato un errore per uno dei seguenti motivi:

- Versione dell'oggetto di origine non trovata.
- Bucket di origine non trovato.
- Il bucket di destinazione è stato cancellato.
- Il bucket di destinazione è stato ricreato da un account diverso.
- Il bucket di destinazione ha la versione sospesa.
- Il bucket di destinazione è stato ricreato dallo stesso account, ma ora non è più disponibile.

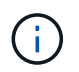

In questa colonna viene visualizzato solo l'ultimo errore di replica tra griglie; gli errori precedenti che potrebbero essere stati rilevati non verranno visualizzati.

# **Fasi**

1. Se nella colonna **ultimo errore** viene visualizzato un messaggio, visualizzare il testo del messaggio.

Ad esempio, questo errore indica che il bucket di destinazione per la replica cross-grid era in uno stato non valido, probabilmente perché il controllo delle versioni era stato sospeso o S3 Object Lock era attivato.

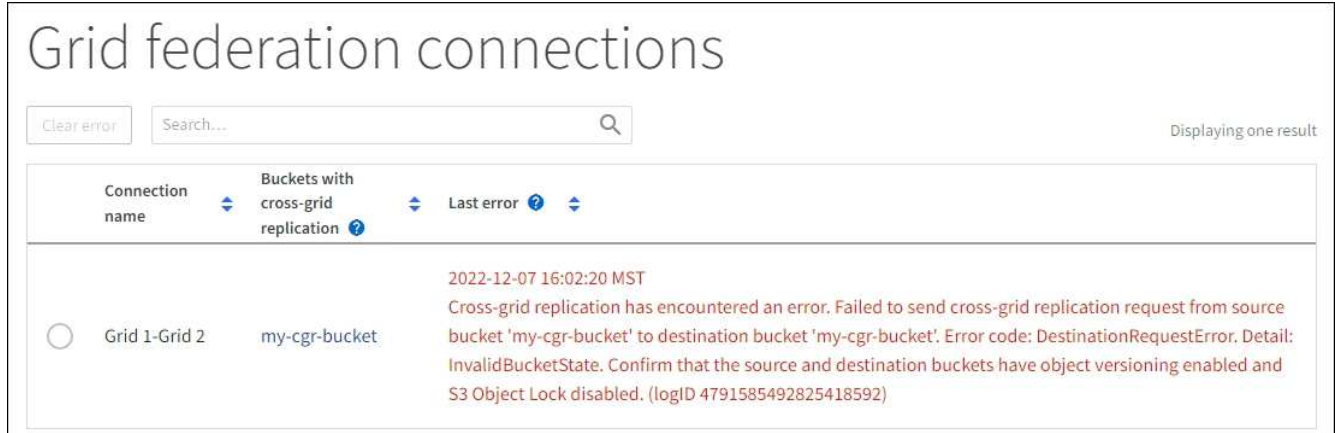

- 2. Eseguire le azioni consigliate. Ad esempio, se il controllo delle versioni è stato sospeso nel bucket di destinazione per la replica cross-grid, riabilitare il controllo delle versioni per quel bucket.
- 3. Selezionare la connessione dalla tabella.
- 4. Selezionare **Cancella errore**.
- 5. Selezionare **Sì** per cancellare il messaggio e aggiornare lo stato del sistema.
- 6. Attendere 5-6 minuti, quindi inserire un nuovo oggetto nel bucket. Verificare che il messaggio di errore non venga più visualizzato.

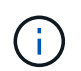

Per assicurarsi che il messaggio di errore venga cancellato, attendere almeno 5 minuti dopo l'indicazione dell'ora nel messaggio prima di acquisire un nuovo oggetto.

7. Per determinare se non è stato possibile replicare oggetti a causa dell'errore del bucket, vedere ["Identificare e riprovare le operazioni di replica non riuscite".](#page-598-0)

# **Gestire gruppi e utenti**

# <span id="page-1023-0"></span>**USA la federazione delle identità**

L'utilizzo della federazione delle identità rende più rapida la configurazione di gruppi e utenti tenant e consente agli utenti tenant di accedere all'account tenant utilizzando credenziali familiari.

#### **Configurare la federazione delle identità per Tenant Manager**

È possibile configurare la federazione delle identità per il tenant Manager se si desidera che i gruppi e gli utenti tenant vengano gestiti in un altro sistema, ad esempio Active Directory, Azure Active Directory (Azure ad), OpenLDAP o Oracle Directory Server.

#### **Prima di iniziare**

- Hai effettuato l'accesso al tenant manager utilizzando un ["browser web supportato"](#page-486-0).
- L'utente appartiene a un gruppo di utenti che dispone di ["Autorizzazione di accesso root"](#page-1034-0).
- Si utilizza Active Directory, Azure ad, OpenLDAP o Oracle Directory Server come provider di identità.

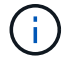

Se si desidera utilizzare un servizio LDAP v3 non elencato, contattare il supporto tecnico.

- Se si intende utilizzare OpenLDAP, è necessario configurare il server OpenLDAP. Vedere [Linee guida per](#page-1028-0) [la configurazione del server OpenLDAP.](#page-1028-0)
- Se si intende utilizzare TLS (Transport Layer Security) per le comunicazioni con il server LDAP, il provider di identità deve utilizzare TLS 1.2 o 1.3. Vedere ["Crittografia supportata per le connessioni TLS in uscita".](#page-740-0)

#### **A proposito di questa attività**

La possibilità di configurare un servizio di federazione delle identità per il tenant dipende dalla configurazione dell'account tenant. Il tenant potrebbe condividere il servizio di federazione delle identità configurato per Grid Manager. Se viene visualizzato questo messaggio quando si accede alla pagina Identity Federation, non è possibile configurare un'origine di identità federata separata per questo tenant.

This tenant account uses the LDAP server that is configured for the Grid Manager. Contact the grid administrator for information or to change this setting.

#### **Inserire la configurazione**

Quando si configura Identify Federation, vengono forniti i valori necessari a StorageGRID per connettersi a un servizio LDAP.

#### **Fasi**

- 1. Selezionare **ACCESS MANAGEMENT** > **Identity Federation**.
- 2. Selezionare **Enable Identity Federation** (attiva federazione identità).
- 3. Nella sezione tipo di servizio LDAP, selezionare il tipo di servizio LDAP che si desidera configurare.

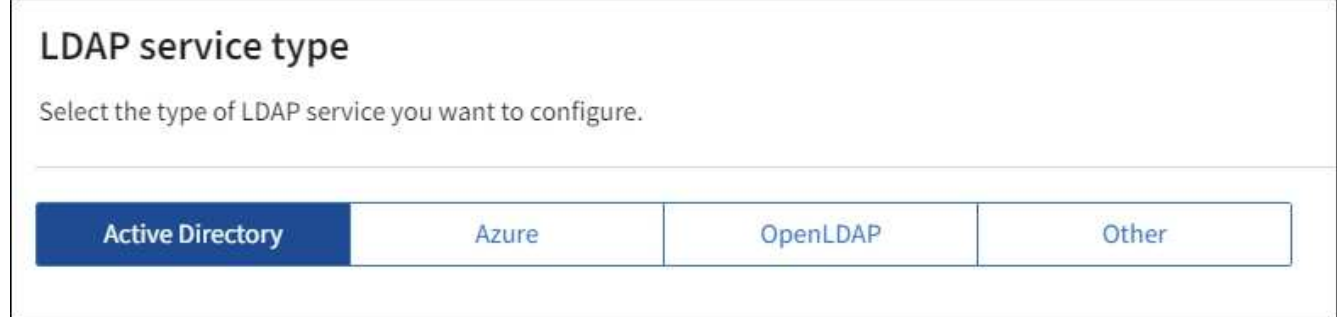

Selezionare **Altro** per configurare i valori per un server LDAP che utilizza Oracle Directory Server.

4. Se si seleziona **Altro**, completare i campi nella sezione attributi LDAP. In caso contrario, passare alla fase

successiva.

- **User Unique Name** (Nome univoco utente): Il nome dell'attributo che contiene l'identificatore univoco di un utente LDAP. Questo attributo è equivalente a. sAMAccountName Per Active Directory e. uid Per OpenLDAP. Se si sta configurando Oracle Directory Server, immettere uid.
- **UUID utente**: Il nome dell'attributo che contiene l'identificatore univoco permanente di un utente LDAP. Questo attributo è equivalente a. objectGUID Per Active Directory e. entryUUID Per OpenLDAP. Se si sta configurando Oracle Directory Server, immettere nsuniqueid. Ogni valore dell'utente per l'attributo specificato deve essere un numero esadecimale a 32 cifre in formato a 16 byte o stringa, dove i trattini vengono ignorati.
- **Group Unique Name** (Nome univoco gruppo): Il nome dell'attributo che contiene l'identificatore univoco di un gruppo LDAP. Questo attributo è equivalente a. sAMAccountName Per Active Directory e. cn Per OpenLDAP. Se si sta configurando Oracle Directory Server, immettere cn.
- **UUID gruppo**: Il nome dell'attributo che contiene l'identificatore univoco permanente di un gruppo LDAP. Questo attributo è equivalente a. objectGUID Per Active Directory e. entryUUID Per OpenLDAP. Se si sta configurando Oracle Directory Server, immettere nsuniqueid. Il valore di ciascun gruppo per l'attributo specificato deve essere un numero esadecimale a 32 cifre nel formato a 16 byte o stringa, dove i trattini vengono ignorati.
- 5. Per tutti i tipi di servizio LDAP, inserire le informazioni richieste relative al server LDAP e alla connessione di rete nella sezione Configura server LDAP.
	- **Nome host**: Il nome di dominio completo (FQDN) o l'indirizzo IP del server LDAP.
	- **Port** (porta): Porta utilizzata per la connessione al server LDAP.

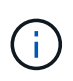

La porta predefinita per STARTTLS è 389 e la porta predefinita per LDAPS è 636. Tuttavia, è possibile utilizzare qualsiasi porta purché il firewall sia configurato correttamente.

◦ **Username**: Percorso completo del nome distinto (DN) per l'utente che si connette al server LDAP.

Per Active Directory, è anche possibile specificare il nome di accesso di livello inferiore o il nome principale dell'utente.

L'utente specificato deve disporre dell'autorizzazione per elencare gruppi e utenti e per accedere ai seguenti attributi:

- sAMAccountName oppure uid
- objectGUID, entryUUID, o. nsuniqueid
- $\overline{\ }$  cn
- memberOf oppure isMemberOf
- **Active Directory**: objectSid, primaryGroupID, userAccountControl, e. userPrincipalName
- **Azure**: accountEnabled e. userPrincipalName
- **Password**: La password associata al nome utente.
- **DN base gruppo**: Il percorso completo del nome distinto (DN) per una sottostruttura LDAP che si desidera cercare gruppi. Nell'esempio di Active Directory (riportato di seguito), tutti i gruppi il cui nome distinto è relativo al DN di base (DC=storagegrid,DC=example,DC=com) possono essere utilizzati come gruppi federati.

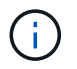

I valori **Group unique name** devono essere univoci all'interno del **Group base DN** a cui appartengono.

◦ **User base DN**: Percorso completo del nome distinto (DN) di una sottostruttura LDAP che si desidera cercare gli utenti.

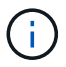

I valori **Nome univoco utente** devono essere univoci all'interno del **DN base utente** a cui appartengono.

◦ **Bind username format** (opzionale): Il modello di nome utente predefinito che StorageGRID deve utilizzare se il modello non può essere determinato automaticamente.

Si consiglia di fornire il formato **bind username** perché può consentire agli utenti di accedere se StorageGRID non è in grado di collegarsi con l'account del servizio.

Immettere uno di questi modelli:

- **Modello UserPrincipalName (Active Directory e Azure)**: [USERNAME]@*example*.com
- **Modello di nome di accesso di livello inferiore (Active Directory e Azure)**: *example*\[USERNAME]
- **Modello nome distinto**: CN=[USERNAME],CN=Users,DC=*example*,DC=com

Includi **[NOME UTENTE]** esattamente come scritto.

- 6. Nella sezione Transport Layer Security (TLS), selezionare un'impostazione di protezione.
	- **Usa STARTTLS**: Utilizza STARTTLS per proteggere le comunicazioni con il server LDAP. Si tratta dell'opzione consigliata per Active Directory, OpenLDAP o altro, ma questa opzione non è supportata per Azure.
	- **Usa LDAPS**: L'opzione LDAPS (LDAP su SSL) utilizza TLS per stabilire una connessione al server LDAP. Selezionare questa opzione per Azure.
	- **Non utilizzare TLS**: Il traffico di rete tra il sistema StorageGRID e il server LDAP non sarà protetto. Questa opzione non è supportata per Azure.

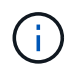

L'utilizzo dell'opzione **non utilizzare TLS** non è supportato se il server Active Directory applica la firma LDAP. È necessario utilizzare STARTTLS o LDAPS.

- 7. Se si seleziona STARTTLS o LDAPS, scegliere il certificato utilizzato per proteggere la connessione.
	- **Usa certificato CA del sistema operativo**: Utilizza il certificato CA Grid predefinito installato sul sistema operativo per proteggere le connessioni.
	- **Usa certificato CA personalizzato**: Utilizza un certificato di protezione personalizzato.

Se si seleziona questa impostazione, copiare e incollare il certificato di protezione personalizzato nella casella di testo del certificato CA.

#### **Verificare la connessione e salvare la configurazione**

Dopo aver inserito tutti i valori, è necessario verificare la connessione prima di salvare la configurazione. StorageGRID verifica le impostazioni di connessione per il server LDAP e il formato del nome utente BIND, se fornito.

#### **Fasi**

- 1. Selezionare **Test di connessione**.
- 2. Se non è stato fornito un formato nome utente BIND:
	- Se le impostazioni di connessione sono valide, viene visualizzato il messaggio "Test di connessione riuscito". Selezionare **Salva** per salvare la configurazione.
	- Se le impostazioni di connessione non sono valide, viene visualizzato il messaggio "verifica connessione impossibile". Selezionare **Chiudi**. Quindi, risolvere eventuali problemi e verificare nuovamente la connessione.
- 3. Se è stato fornito un formato BIND Username, inserire il nome utente e la password di un utente federato valido.

Ad esempio, inserire il proprio nome utente e la propria password. Non includere caratteri speciali nel nome utente, ad esempio @ o /.

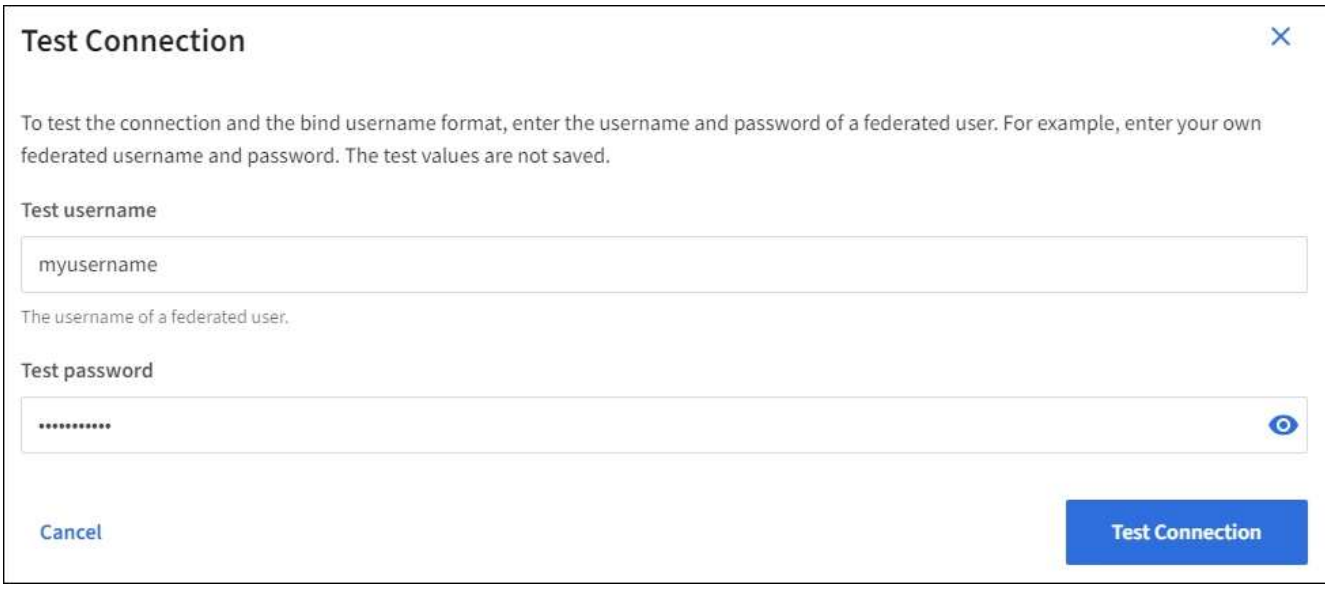

- Se le impostazioni di connessione sono valide, viene visualizzato il messaggio "Test di connessione riuscito". Selezionare **Salva** per salvare la configurazione.
- Viene visualizzato un messaggio di errore se le impostazioni di connessione, il formato del nome utente BIND o il nome utente e la password di prova non sono validi. Risolvere eventuali problemi e verificare nuovamente la connessione.

#### **Forzare la sincronizzazione con l'origine dell'identità**

Il sistema StorageGRID sincronizza periodicamente gruppi e utenti federati dall'origine dell'identità. È possibile forzare l'avvio della sincronizzazione se si desidera attivare o limitare le autorizzazioni utente il più rapidamente possibile.

#### **Fasi**

- 1. Vai alla pagina Identity Federation.
- 2. Selezionare **Sync server** nella parte superiore della pagina.

Il processo di sincronizzazione potrebbe richiedere del tempo a seconda dell'ambiente in uso.

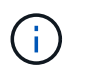

L'avviso **errore di sincronizzazione federazione identità** viene attivato se si verifica un problema durante la sincronizzazione di utenti e gruppi federati dall'origine dell'identità.

#### **Disattiva la federazione delle identità**

È possibile disattivare temporaneamente o permanentemente la federazione di identità per gruppi e utenti. Quando la federazione delle identità è disattivata, non vi è alcuna comunicazione tra StorageGRID e l'origine delle identità. Tuttavia, tutte le impostazioni configurate vengono conservate, consentendo di riabilitare facilmente la federazione delle identità in futuro.

#### **A proposito di questa attività**

Prima di disattivare la federazione delle identità, è necessario tenere presente quanto segue:

- Gli utenti federati non potranno accedere.
- Gli utenti federati che hanno effettuato l'accesso manterranno l'accesso al sistema StorageGRID fino alla scadenza della sessione, ma non potranno accedere dopo la scadenza della sessione.
- La sincronizzazione tra il sistema StorageGRID e l'origine dell'identità non viene eseguita e non vengono generati avvisi o allarmi per gli account che non sono stati sincronizzati.
- La casella di controllo **Enable Identity Federation** (attiva federazione identità) è disattivata se Single Signon (SSO) è impostato su **Enabled** o **Sandbox Mode**. Lo stato SSO nella pagina Single Sign-on deve essere **Disabled** prima di poter disattivare la federazione delle identità. Vedere ["Disattiva single sign-on"](#page-563-0).

#### **Fasi**

- 1. Vai alla pagina Identity Federation.
- 2. Deselezionare la casella di controllo **Enable Identity Federation** (attiva federazione identità).

#### <span id="page-1028-0"></span>**Linee guida per la configurazione del server OpenLDAP**

Se si desidera utilizzare un server OpenLDAP per la federazione delle identità, è necessario configurare impostazioni specifiche sul server OpenLDAP.

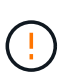

Per le fonti di identità che non sono Active Directory o Azure, StorageGRID non bloccherà automaticamente l'accesso S3 agli utenti disabilitati esternamente. Per bloccare l'accesso S3, eliminare eventuali chiavi S3 per l'utente o rimuovere l'utente da tutti i gruppi.

#### **MemberOf e refint overlay**

Gli overlay memberof e refint devono essere attivati. Per ulteriori informazioni, consultare le istruzioni per la manutenzione inversa dell'appartenenza al gruppo inhttp://www.openldap.org/doc/admin24/index.html["Documentazione di OpenLDAP: Guida per l'amministratore della versione 2.4"^].

#### **Indicizzazione**

È necessario configurare i seguenti attributi OpenLDAP con le parole chiave di indice specificate:

- olcDbIndex: objectClass eq
- olcDbIndex: uid eq,pres,sub
- olcDbIndex: cn eq,pres,sub

• olcDbIndex: entryUUID eq

Inoltre, assicurarsi che i campi indicati nella guida per Nome utente siano indicizzati per ottenere prestazioni ottimali.

Consultare le informazioni relative alla manutenzione dell'appartenenza al gruppo inverso nella sezionehttp://www.openldap.org/doc/admin24/index.html["Documentazione di OpenLDAP: Guida per l'amministratore della versione 2.4"^].

# **Gestire i gruppi di tenant**

#### <span id="page-1029-0"></span>**Creare gruppi per un tenant S3**

È possibile gestire le autorizzazioni per i gruppi di utenti S3 importando gruppi federati o creando gruppi locali.

#### **Prima di iniziare**

- Hai effettuato l'accesso al tenant manager utilizzando un ["browser web supportato"](#page-486-0).
- L'utente appartiene a un gruppo di utenti che dispone di ["Autorizzazione di accesso root"](#page-1034-0).
- Se si intende importare un gruppo federated, è possibile ["federazione di identità configurata"e](#page-1023-0) il gruppo federated esiste già nell'origine identità configurata.
- Se il tuo account tenant dispone dell'autorizzazione **Usa connessione federazione griglia**, hai esaminato il flusso di lavoro e le considerazioni per ["clonazione di utenti e gruppi tenant"e](#page-1010-0) hai effettuato l'accesso alla griglia di origine del tenant.

#### **Accedere alla procedura guidata Crea gruppo**

Come prima fase, accedere alla procedura guidata Crea gruppo.

- 1. Selezionare **GESTIONE ACCESSI** > **gruppi**.
- 2. Se l'account tenant dispone dell'autorizzazione **Usa connessione federazione griglia**, verificare che venga visualizzato un banner blu che indica che i nuovi gruppi creati in questa griglia verranno clonati nello stesso tenant nell'altra griglia della connessione. Se questo banner non viene visualizzato, potresti aver effettuato l'accesso alla griglia di destinazione del tenant.

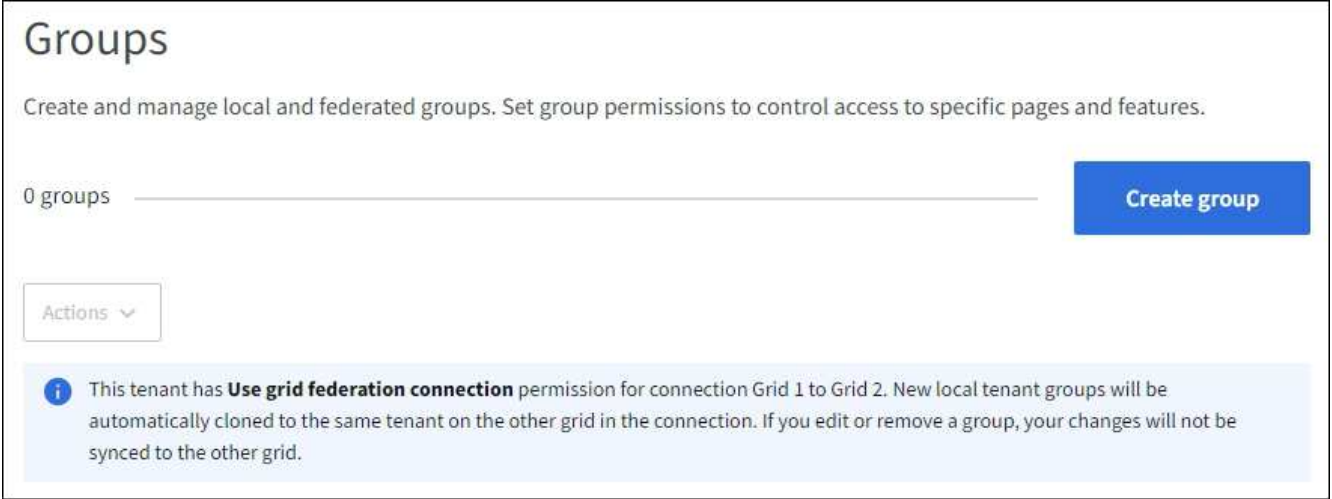

3. Selezionare **Crea gruppo**.

# **Scegliere un tipo di gruppo**

È possibile creare un gruppo locale o importare un gruppo federated.

# **Fasi**

1. Selezionare la scheda **Local group** (Gruppo locale) per creare un gruppo locale oppure la scheda **Federated group** (Gruppo federato) per importare un gruppo dall'origine dell'identità precedentemente configurata.

Se è attivato il Single Sign-on (SSO) per il sistema StorageGRID, gli utenti appartenenti a gruppi locali non potranno accedere a Gestione tenant, anche se possono utilizzare le applicazioni client per gestire le risorse del tenant, in base alle autorizzazioni di gruppo.

- 2. Inserire il nome del gruppo.
	- **Local group** (Gruppo locale): Immettere un nome visualizzato e un nome univoco. È possibile modificare il nome visualizzato in un secondo momento.

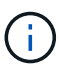

Se l'account tenant dispone dell'autorizzazione **Usa connessione federazione griglia**, si verificherà un errore di clonazione se lo stesso **nome univoco** esiste già per il tenant nella griglia di destinazione.

- **Federated group**: Immettere il nome univoco. Per Active Directory, il nome univoco è il nome associato a sAMAccountName attributo. Per OpenLDAP, il nome univoco è il nome associato a uid attributo.
- 3. Selezionare **continua**.

# **Gestire le autorizzazioni di gruppo**

Le autorizzazioni di gruppo controllano le attività che gli utenti possono eseguire nelle API di gestione tenant e tenant Manager.

# **Fasi**

- 1. Per la modalità **Access**, selezionare una delle seguenti opzioni:
	- **Read-write** (valore predefinito): Gli utenti possono accedere a Tenant Manager e gestire la configurazione del tenant.
	- **Sola lettura**: Gli utenti possono visualizzare solo le impostazioni e le funzionalità. Non possono apportare modifiche o eseguire operazioni nell'API di gestione tenant Manager o tenant. Gli utenti locali di sola lettura possono modificare le proprie password.

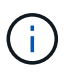

Se un utente appartiene a più gruppi e un gruppo è impostato su sola lettura, l'utente avrà accesso in sola lettura a tutte le impostazioni e funzioni selezionate.

2. Selezionare una o più autorizzazioni per questo gruppo.

Vedere ["Permessi di gestione del tenant"](#page-1034-0).

3. Selezionare **continua**.

# **Impostare i criteri di gruppo S3**

I criteri di gruppo determinano le autorizzazioni di accesso S3 che gli utenti avranno.

#### **Fasi**

1. Selezionare il criterio che si desidera utilizzare per questo gruppo.

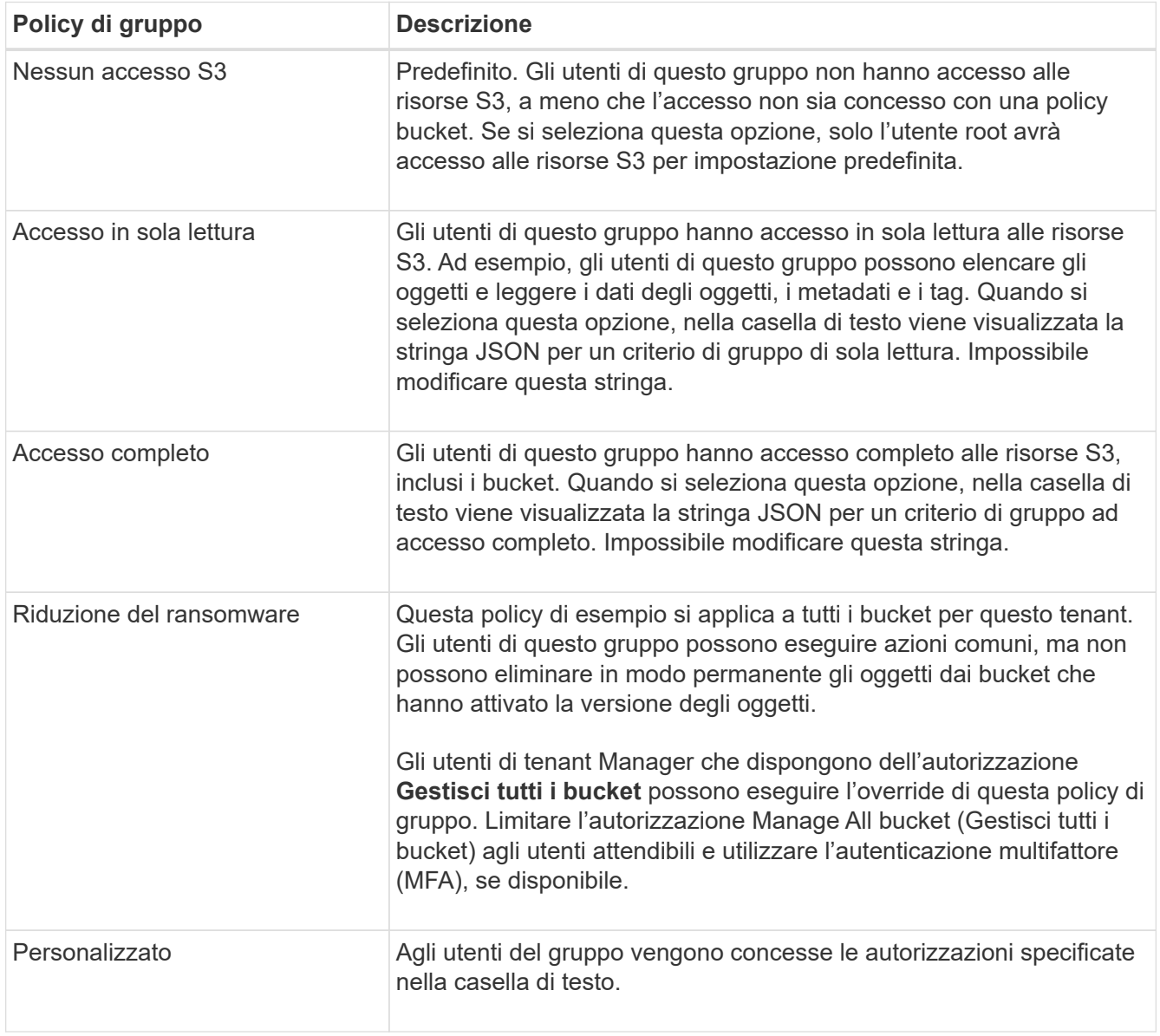

2. Se si seleziona **Custom**, inserire il criterio di gruppo. Ogni policy di gruppo ha un limite di dimensione di 5,120 byte. Immettere una stringa valida formattata con JSON.

Per informazioni dettagliate sui criteri di gruppo, inclusa la sintassi del linguaggio e gli esempi, vedere ["Criteri di gruppo di esempio".](#page-1245-0)

3. Se si sta creando un gruppo locale, selezionare **continua**. Se si sta creando un gruppo federated, selezionare **Crea gruppo** e **fine**.

# **Aggiunta di utenti (solo gruppi locali)**

È possibile salvare il gruppo senza aggiungere utenti oppure aggiungere utenti locali già esistenti.

 $\mathbf{H}$ 

Se l'account tenant dispone dell'autorizzazione **Usa connessione federazione griglia**, gli utenti selezionati quando si crea un gruppo locale nella griglia di origine non vengono inclusi quando il gruppo viene clonato nella griglia di destinazione. Per questo motivo, non selezionare gli utenti quando si crea il gruppo. Al momento della creazione degli utenti, selezionare il gruppo.

# **Fasi**

- 1. Facoltativamente, selezionare uno o più utenti locali per questo gruppo.
- 2. Selezionare **Crea gruppo** e **fine**.

Il gruppo creato viene visualizzato nell'elenco dei gruppi.

Se l'account tenant dispone dell'autorizzazione **Usa connessione federazione griglia** e ci si trova nella griglia di origine del tenant, il nuovo gruppo viene clonato nella griglia di destinazione del tenant. **Success** viene visualizzato come **Cloning status** nella sezione Overview della pagina dei dettagli del gruppo.

# <span id="page-1032-0"></span>**Creare gruppi per un tenant Swift**

È possibile gestire le autorizzazioni di accesso per un account tenant Swift importando gruppi federati o creando gruppi locali. Almeno un gruppo deve disporre dell'autorizzazione Swift Administrator, necessaria per gestire i container e gli oggetti per un account tenant Swift.

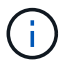

Il supporto per le applicazioni client Swift è stato obsoleto e verrà rimosso in una release futura.

# **Prima di iniziare**

- Hai effettuato l'accesso al tenant manager utilizzando un ["browser web supportato"](#page-486-0).
- L'utente appartiene a un gruppo di utenti che dispone di ["Autorizzazione di accesso root"](#page-1034-0).
- Se si intende importare un gruppo federated, è possibile ["federazione di identità configurata"e](#page-1023-0) il gruppo federated esiste già nell'origine identità configurata.

# **Accedere alla procedura guidata Crea gruppo**

#### **Fasi**

Come prima fase, accedere alla procedura guidata Crea gruppo.

- 1. Selezionare **GESTIONE ACCESSI** > **gruppi**.
- 2. Selezionare **Crea gruppo**.

# **Scegliere un tipo di gruppo**

È possibile creare un gruppo locale o importare un gruppo federated.

**Fasi**

1. Selezionare la scheda **Local group** (Gruppo locale) per creare un gruppo locale oppure la scheda **Federated group** (Gruppo federato) per importare un gruppo dall'origine dell'identità precedentemente configurata.

Se è attivato il Single Sign-on (SSO) per il sistema StorageGRID, gli utenti appartenenti a gruppi locali non

potranno accedere a Gestione tenant, anche se possono utilizzare le applicazioni client per gestire le risorse del tenant, in base alle autorizzazioni di gruppo.

- 2. Inserire il nome del gruppo.
	- **Local group** (Gruppo locale): Immettere un nome visualizzato e un nome univoco. È possibile modificare il nome visualizzato in un secondo momento.
	- **Federated group**: Immettere il nome univoco. Per Active Directory, il nome univoco è il nome associato a sAMAccountName attributo. Per OpenLDAP, il nome univoco è il nome associato a uid attributo.
- 3. Selezionare **continua**.

# **Gestire le autorizzazioni di gruppo**

Le autorizzazioni di gruppo controllano le attività che gli utenti possono eseguire nelle API di gestione tenant e tenant Manager.

# **Fasi**

- 1. Per la modalità **Access**, selezionare una delle seguenti opzioni:
	- **Read-write** (valore predefinito): Gli utenti possono accedere a Tenant Manager e gestire la configurazione del tenant.
	- **Sola lettura**: Gli utenti possono visualizzare solo le impostazioni e le funzionalità. Non possono apportare modifiche o eseguire operazioni nell'API di gestione tenant Manager o tenant. Gli utenti locali di sola lettura possono modificare le proprie password.

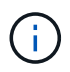

Se un utente appartiene a più gruppi e un gruppo è impostato su sola lettura, l'utente avrà accesso in sola lettura a tutte le impostazioni e funzioni selezionate.

- 2. Selezionare la casella di controllo **Root access** se gli utenti del gruppo devono accedere all'API di gestione tenant o tenant Manager.
- 3. Selezionare **continua**.

# **Impostare i criteri di gruppo di Swift**

Gli utenti Swift hanno bisogno dell'autorizzazione di amministratore per autenticarsi nell'API SWIFT REST per creare container e acquisire oggetti.

- 1. Selezionare la casella di controllo **Swift Administrator** se gli utenti del gruppo devono utilizzare l'API SWIFT REST per gestire container e oggetti.
- 2. Se si sta creando un gruppo locale, selezionare **continua**. Se si sta creando un gruppo federated, selezionare **Crea gruppo** e **fine**.

# **Aggiunta di utenti (solo gruppi locali)**

È possibile salvare il gruppo senza aggiungere utenti oppure aggiungere utenti locali già esistenti.

#### **Fasi**

1. Facoltativamente, selezionare uno o più utenti locali per questo gruppo.

Se non sono ancora stati creati utenti locali, è possibile aggiungere questo gruppo all'utente nella pagina utenti. Vedere ["Gestire gli utenti locali".](#page-1038-0)

# 2. Selezionare **Crea gruppo** e **fine**.

Il gruppo creato viene visualizzato nell'elenco dei gruppi.

# <span id="page-1034-0"></span>**Permessi di gestione del tenant**

Prima di creare un gruppo tenant, prendere in considerazione le autorizzazioni che si desidera assegnare a tale gruppo. Le autorizzazioni di gestione del tenant determinano le attività che gli utenti possono eseguire utilizzando il tenant Manager o l'API di gestione del tenant. Un utente può appartenere a uno o più gruppi. Le autorizzazioni sono cumulative se un utente appartiene a più gruppi.

Per accedere a tenant Manager o utilizzare l'API di gestione tenant, gli utenti devono appartenere a un gruppo che dispone di almeno un'autorizzazione. Tutti gli utenti che possono accedere possono eseguire le seguenti operazioni:

- Visualizza la dashboard
- Modificare la propria password (per gli utenti locali)

Per tutte le autorizzazioni, l'impostazione della modalità di accesso del gruppo determina se gli utenti possono modificare le impostazioni ed eseguire operazioni o se possono visualizzare solo le relative impostazioni e funzionalità.

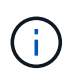

Se un utente appartiene a più gruppi e un gruppo è impostato su sola lettura, l'utente avrà accesso in sola lettura a tutte le impostazioni e funzioni selezionate.

È possibile assegnare a un gruppo le seguenti autorizzazioni. Tenere presente che i tenant S3 e Swift dispongono di permessi di gruppo diversi.

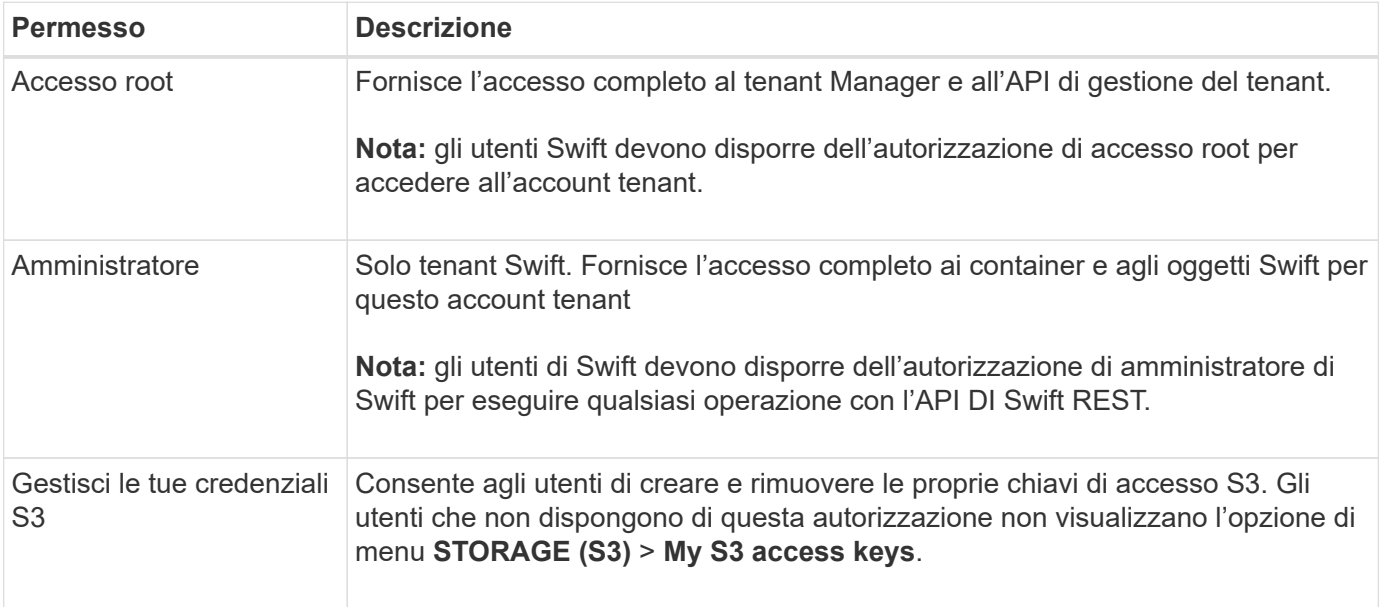

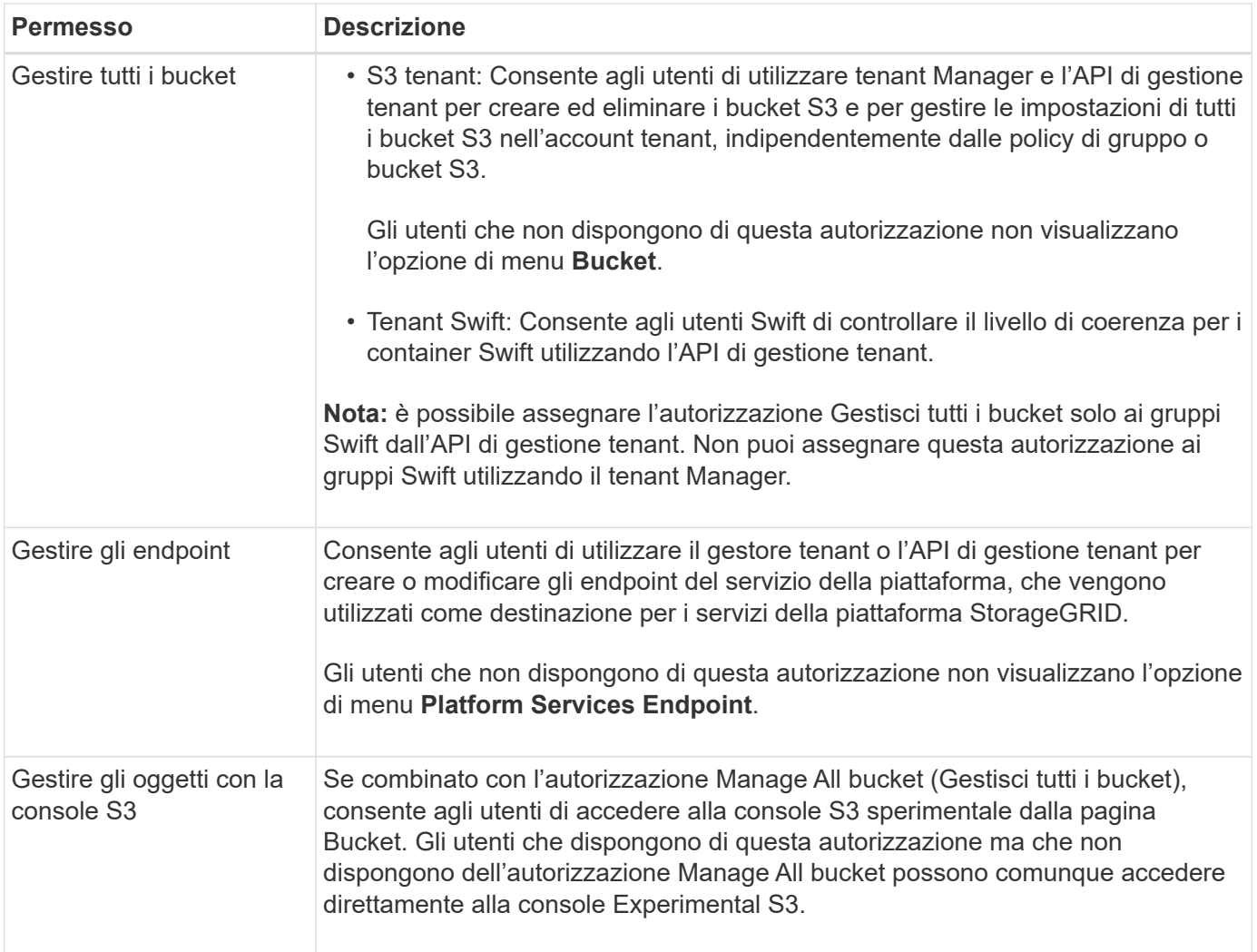

# **Gestire i gruppi**

È possibile visualizzare un gruppo; modificare il nome, le autorizzazioni, i criteri e gli utenti di un gruppo; duplicare un gruppo; oppure eliminare un gruppo.

# **Prima di iniziare**

- Hai effettuato l'accesso al tenant manager utilizzando un ["browser web supportato"](#page-486-0).
- L'utente appartiene a un gruppo di utenti che dispone di ["Autorizzazione di accesso root"](#page-1034-0).

# **Visualizzare o modificare il gruppo**

È possibile visualizzare e modificare le informazioni di base e i dettagli di ciascun gruppo.

# **Fasi**

- 1. Selezionare **GESTIONE ACCESSI** > **gruppi**.
- 2. Consultare le informazioni fornite nella pagina gruppi, che elenca le informazioni di base per tutti i gruppi locali e federati per questo account tenant.

Se l'account tenant dispone dell'autorizzazione **Usa connessione federazione griglia** e si visualizzano i gruppi nella griglia di origine del tenant, un banner blu indica che se si modifica o si rimuove un gruppo, le modifiche non verranno sincronizzate con l'altra griglia. Vedere ["Clonare utenti e gruppi tenant"](#page-1010-0).

- 3. Se si desidera modificare il nome del gruppo:
	- a. Selezionare la casella di controllo del gruppo.
	- b. Selezionare **azioni** > **Modifica nome gruppo**.
	- c. Inserire il nuovo nome.
	- d. Selezionare **Salva modifiche.**
- 4. Se si desidera visualizzare ulteriori dettagli o apportare modifiche aggiuntive, effettuare una delle seguenti operazioni:
	- Selezionare il nome del gruppo.
	- Selezionare la casella di controllo relativa al gruppo e selezionare **azioni** > **Visualizza dettagli gruppo**.
- 5. Consultare la sezione Panoramica, che mostra le seguenti informazioni per ciascun gruppo:
	- Nome visualizzato
	- Nome univoco
	- Tipo
	- Modalità di accesso
	- Permessi
	- Policy S3
	- Numero di utenti in questo gruppo
	- Ulteriori campi se l'account tenant dispone dell'autorizzazione **Usa connessione federazione griglia** e si sta visualizzando il gruppo nella griglia di origine del tenant:
		- Stato di cloning, **Success** o **Failure**
		- Un banner blu che indica che se modifichi o elimini questo gruppo, le modifiche non verranno sincronizzate con l'altra griglia.
- 6. Modificare le impostazioni di gruppo in base alle esigenze. Vedere ["Creare gruppi per un tenant S3"](#page-1029-0) e. ["Creare gruppi per un tenant Swift"](#page-1032-0) per informazioni dettagliate su cosa inserire.
	- a. Nella sezione Panoramica, modificare il nome visualizzato selezionando il nome o l'icona di modifica .
	- b. Nella scheda **permessi di gruppo**, aggiornare le autorizzazioni e selezionare **Salva modifiche**.
	- c. Nella scheda **Criteri di gruppo**, apportare le modifiche desiderate e selezionare **Salva modifiche**.
		- Se si sta modificando un gruppo S3, è possibile selezionare un criterio di gruppo S3 diverso o inserire la stringa JSON per un criterio personalizzato, come richiesto.
		- Se si sta modificando un gruppo Swift, selezionare o deselezionare la casella di controllo **Swift Administrator**.
- 7. Per aggiungere uno o più utenti locali al gruppo:
	- a. Selezionare la scheda Users (utenti).

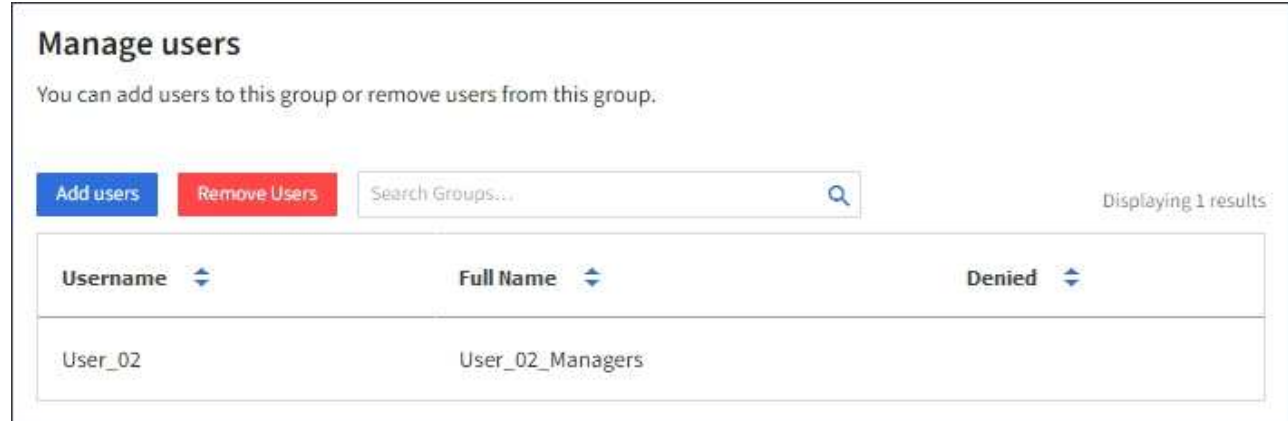

- b. Selezionare **Aggiungi utenti**.
- c. Selezionare gli utenti che si desidera aggiungere e selezionare **Aggiungi utenti**.

In alto a destra viene visualizzato il messaggio Success (operazione riuscita).

- 8. Per rimuovere utenti locali dal gruppo:
	- a. Selezionare la scheda Users (utenti).
	- b. Selezionare **Rimuovi utenti**.
	- c. Selezionare gli utenti che si desidera rimuovere e selezionare **Rimuovi utenti**.

In alto a destra viene visualizzato il messaggio Success (operazione riuscita).

9. Confermare di aver selezionato **Save Changes** (Salva modifiche) per ciascuna sezione modificata.

#### **Gruppo duplicato**

È possibile duplicare un gruppo esistente per creare nuovi gruppi più rapidamente.

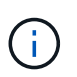

Se l'account tenant dispone dell'autorizzazione **Usa connessione federazione griglia** e si duplica un gruppo dalla griglia di origine del tenant, il gruppo duplicato verrà clonato nella griglia di destinazione del tenant.

#### **Fasi**

- 1. Selezionare **GESTIONE ACCESSI** > **gruppi**.
- 2. Selezionare la casella di controllo del gruppo che si desidera duplicare.
- 3. Selezionare **azioni** > **Duplica gruppo**.
- 4. Vedere ["Creare gruppi per un tenant S3"](#page-1029-0) oppure ["Creare gruppi per un tenant Swift"](#page-1032-0) per informazioni dettagliate su cosa inserire.
- 5. Selezionare **Crea gruppo**.

#### **Eliminare uno o più gruppi**

È possibile eliminare uno o più gruppi. Gli utenti che appartengono solo a un gruppo cancellato non potranno più accedere al tenant manager o utilizzare l'account tenant.

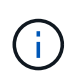

Se l'account tenant dispone dell'autorizzazione **Usa connessione federazione griglia** e si elimina un gruppo, StorageGRID non eliminerà il gruppo corrispondente sull'altra griglia. Se è necessario mantenere queste informazioni sincronizzate, è necessario eliminare lo stesso gruppo da entrambe le griglie.

# **Fasi**

- 1. Selezionare **GESTIONE ACCESSI** > **gruppi**.
- 2. Selezionare la casella di controllo per ciascun gruppo che si desidera eliminare.
- 3. Selezionare **azioni** > **Elimina gruppo** o **azioni** > **Elimina gruppi**.

Viene visualizzata una finestra di dialogo di conferma.

4. Selezionare **Delete group** (Elimina gruppo) o **Delete groups** (Elimina gruppi).

# <span id="page-1038-0"></span>**Gestire gli utenti locali**

È possibile creare utenti locali e assegnarli a gruppi locali per determinare le funzionalità a cui questi utenti possono accedere. Il tenant Manager include un utente locale predefinito, denominato "root". Sebbene sia possibile aggiungere e rimuovere utenti locali, non è possibile rimuovere l'utente root.

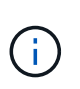

Se è attivato il Single Sign-on (SSO) per il sistema StorageGRID, gli utenti locali non potranno accedere al Gestore tenant o all'API di gestione tenant, anche se possono utilizzare le applicazioni client per accedere alle risorse del tenant, in base alle autorizzazioni di gruppo.

#### **Prima di iniziare**

- Hai effettuato l'accesso al tenant manager utilizzando un ["browser web supportato"](#page-486-0).
- L'utente appartiene a un gruppo di utenti che dispone di ["Autorizzazione di accesso root"](#page-1034-0).
- Se il tuo account tenant dispone dell'autorizzazione **Usa connessione federazione griglia**, hai esaminato il flusso di lavoro e le considerazioni per ["clonazione di utenti e gruppi tenant"e](#page-1010-0) hai effettuato l'accesso alla griglia di origine del tenant.

#### <span id="page-1038-1"></span>**Crea un utente locale**

È possibile creare un utente locale e assegnarlo a uno o più gruppi locali per controllarne le autorizzazioni di accesso.

Gli utenti S3 che non appartengono a nessun gruppo non dispongono di autorizzazioni di gestione o criteri di gruppo S3 applicati. Questi utenti potrebbero avere accesso al bucket S3 concesso tramite una policy bucket.

Gli utenti Swift che non appartengono a nessun gruppo non dispongono di autorizzazioni di gestione o di accesso a container Swift.

#### **Accedere alla procedura guidata Crea utente**

**Fasi**

#### 1. Selezionare **ACCESS MANAGEMENT** > **Users**.

Se l'account tenant dispone dell'autorizzazione **Usa connessione federazione griglia**, un banner blu indica che si tratta della griglia di origine del tenant. Tutti gli utenti locali creati in questa griglia verranno clonati nell'altra griglia della connessione.

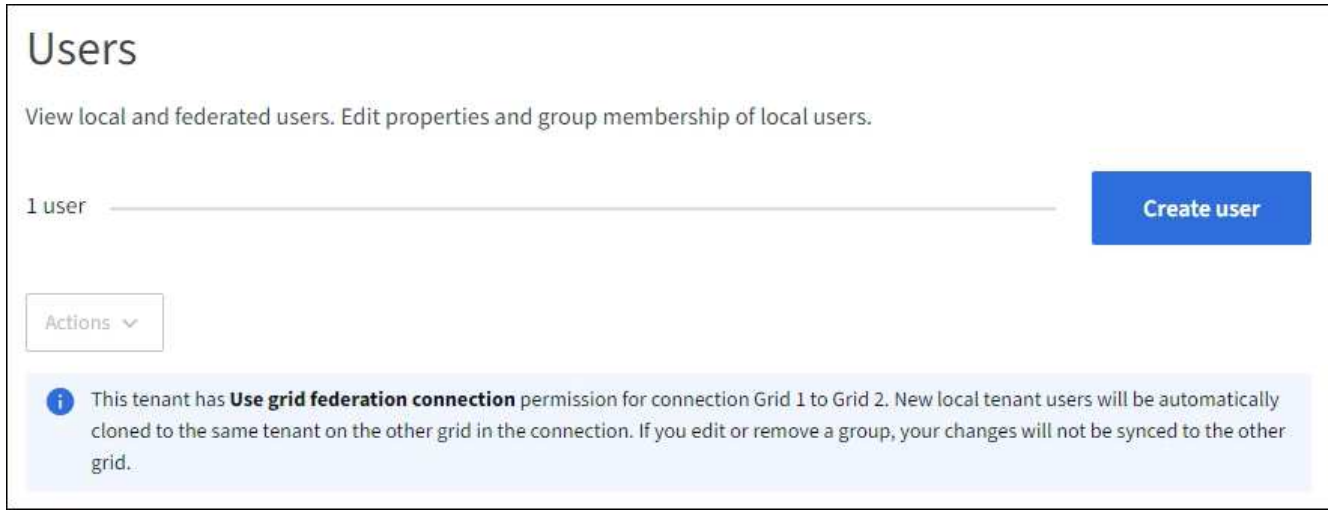

# 2. Selezionare **Crea utente**.

# **Immettere le credenziali**

#### **Fasi**

1. Per il passo **inserire le credenziali utente**, completare i seguenti campi.

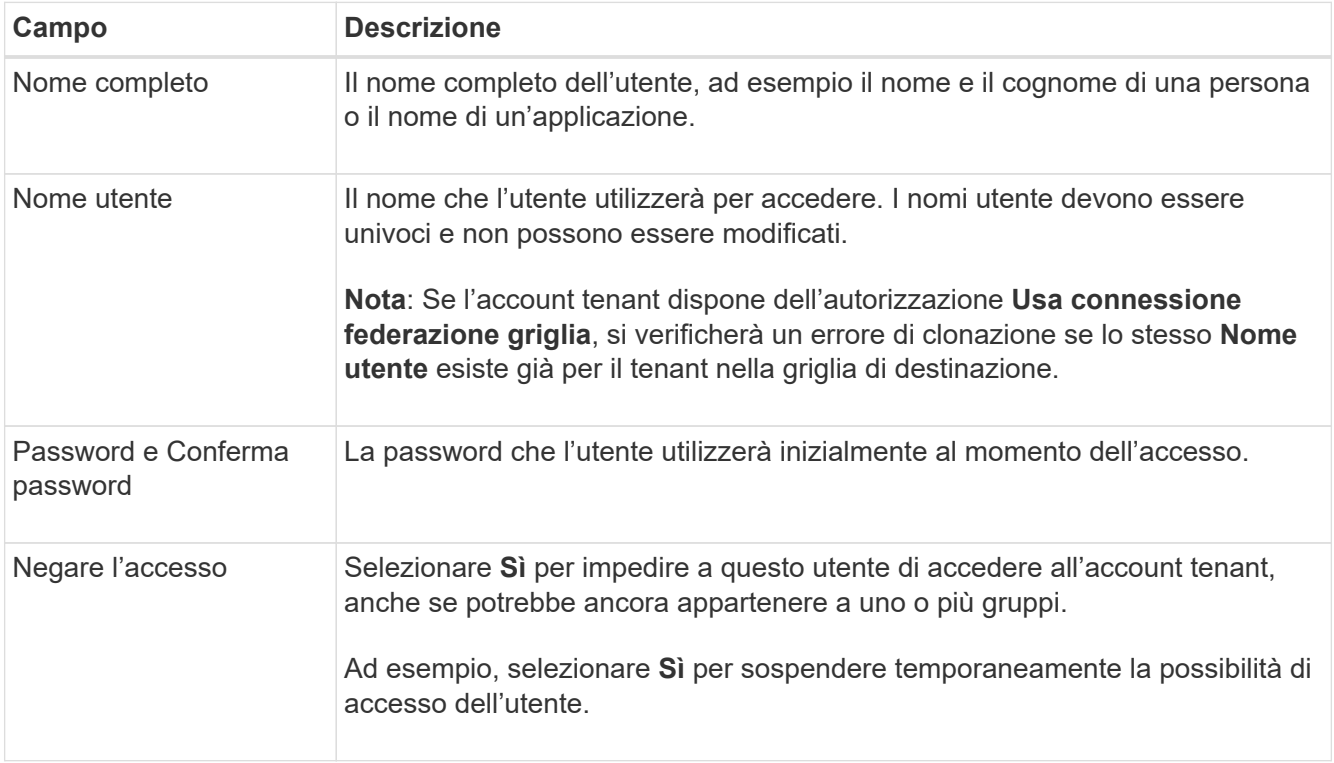

# 2. Selezionare **continua**.

# **Assegnare ai gruppi**

**Fasi**

1. Assegnare l'utente a uno o più gruppi locali per determinare quali attività possono eseguire.

L'assegnazione di un utente ai gruppi è facoltativa. Se preferisci, puoi selezionare gli utenti quando crei o modifichi i gruppi.

Gli utenti che non appartengono a nessun gruppo non disporranno di autorizzazioni di gestione. Le autorizzazioni sono cumulative. Gli utenti disporranno di tutte le autorizzazioni per tutti i gruppi a cui appartengono. Vedere ["Permessi di gestione del tenant".](#page-1034-0)

2. Selezionare **Crea utente**.

Se l'account tenant dispone dell'autorizzazione **Usa connessione federazione griglia** e ci si trova nella griglia di origine del tenant, il nuovo utente locale viene clonato nella griglia di destinazione del tenant. **Success** viene visualizzato come **Cloning status** nella sezione Overview della pagina dei dettagli dell'utente.

3. Selezionare **fine** per tornare alla pagina utenti.

#### **Visualizzare o modificare l'utente locale**

# **Fasi**

- 1. Selezionare **ACCESS MANAGEMENT** > **Users**.
- 2. Consultare le informazioni fornite nella pagina utenti, che elenca le informazioni di base per tutti gli utenti locali e federati per questo account tenant.

Se l'account tenant dispone dell'autorizzazione **Usa connessione federazione griglia** e si sta visualizzando l'utente sulla griglia di origine del tenant, un banner blu indica che se si modifica o si rimuove l'utente, le modifiche non verranno sincronizzate con l'altra griglia.

- 3. Se si desidera modificare il nome completo dell'utente:
	- a. Selezionare la casella di controllo dell'utente.
	- b. Selezionare **azioni** > **Modifica nome completo**.
	- c. Inserire il nuovo nome.
	- d. Selezionare **Salva modifiche.**
- 4. Se si desidera visualizzare ulteriori dettagli o apportare modifiche aggiuntive, effettuare una delle seguenti operazioni:
	- Selezionare il nome utente.
	- Selezionare la casella di controllo dell'utente e selezionare **azioni** > **Visualizza dettagli utente**.
- 5. Consultare la sezione Panoramica, che mostra le seguenti informazioni per ciascun utente:
	- Nome completo
	- Nome utente
	- Tipo di utente
	- Accesso negato
	- Modalità di accesso
	- Appartenenza al gruppo
	- Campi aggiuntivi se l'account tenant dispone dell'autorizzazione **Usa connessione federazione griglia** e l'utente viene visualizzato nella griglia di origine del tenant:
		- Stato di cloning, **Success** o **Failure**
- Un banner blu che indica che se modifichi questo utente, le modifiche non verranno sincronizzate con l'altra griglia.
- 6. Modificare le impostazioni utente in base alle esigenze. Vedere [Creare un utente locale](#page-1038-1) per informazioni dettagliate su cosa inserire.
	- a. Nella sezione Panoramica, modificare il nome completo selezionando il nome o l'icona di modifica  $\blacktriangleright$ .

Impossibile modificare il nome utente.

- b. Nella scheda **Password**, modificare la password dell'utente e selezionare **Salva modifiche**.
- c. Nella scheda **Access**, selezionare **No** per consentire all'utente di accedere o selezionare **Sì** per impedire all'utente di accedere. Quindi, selezionare **Save Changes** (Salva modifiche).
- d. Nella scheda **tasti di accesso**, selezionare **Crea chiave** e seguire le istruzioni per ["Creazione delle](#page-1045-0) [chiavi di accesso S3 di un altro utente"](#page-1045-0).
- e. Nella scheda **gruppi**, selezionare **Modifica gruppi** per aggiungere l'utente ai gruppi o rimuoverlo dai gruppi. Quindi, selezionare **Save Changes** (Salva modifiche).
- 7. Confermare di aver selezionato **Save Changes** (Salva modifiche) per ciascuna sezione modificata.

#### **Utente locale duplicato**

È possibile duplicare un utente locale per creare un nuovo utente più rapidamente.

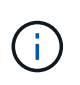

Se l'account tenant dispone dell'autorizzazione **Usa connessione federazione griglia** e si duplica un utente dalla griglia di origine del tenant, l'utente duplicato verrà clonato nella griglia di destinazione del tenant.

#### **Fasi**

- 1. Selezionare **ACCESS MANAGEMENT** > **Users**.
- 2. Selezionare la casella di controllo dell'utente che si desidera duplicare.
- 3. Selezionare **azioni** > **utente duplicato**.
- 4. Vedere [Creare un utente locale](#page-1038-1) per informazioni dettagliate su cosa inserire.
- 5. Selezionare **Crea utente**.

#### **Eliminare uno o più utenti locali**

È possibile eliminare in modo permanente uno o più utenti locali che non hanno più bisogno di accedere all'account tenant StorageGRID.

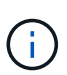

Se l'account tenant dispone dell'autorizzazione **Usa connessione federazione griglia** e si elimina un utente locale, StorageGRID non eliminerà l'utente corrispondente sull'altra griglia. Se è necessario mantenere queste informazioni sincronizzate, è necessario eliminare lo stesso utente da entrambe le griglie.

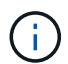

Per eliminare gli utenti federati, è necessario utilizzare l'origine delle identità federate.

- 1. Selezionare **ACCESS MANAGEMENT** > **Users**.
- 2. Selezionare la casella di controllo per ciascun utente che si desidera eliminare.

# 3. Selezionare **azioni** > **Elimina utente** o **azioni** > **Elimina utenti**.

Viene visualizzata una finestra di dialogo di conferma.

4. Selezionare **Delete user** (Elimina utente) o **Delete users** (Elimina utenti).

# **Gestire le chiavi di accesso S3**

# **Manage S3 access key (Gestisci tasti di accesso S3): Panoramica**

Ogni utente di un account tenant S3 deve disporre di una chiave di accesso per memorizzare e recuperare oggetti nel sistema StorageGRID. Una chiave di accesso è costituita da un ID della chiave di accesso e da una chiave di accesso segreta.

Le chiavi di accesso S3 possono essere gestite come segue:

- Gli utenti che dispongono dell'autorizzazione **Gestisci le tue credenziali S3** possono creare o rimuovere le proprie chiavi di accesso S3.
- Gli utenti che dispongono dell'autorizzazione **Root access** possono gestire le chiavi di accesso per l'account root S3 e tutti gli altri utenti. Le chiavi di accesso root forniscono l'accesso completo a tutti i bucket e gli oggetti per il tenant, a meno che non siano esplicitamente disabilitate da una policy bucket.

StorageGRID supporta l'autenticazione Firma versione 2 e Firma versione 4. L'accesso multiaccount non è consentito a meno che non sia esplicitamente abilitato da una policy bucket.

# <span id="page-1042-0"></span>**Creare le proprie chiavi di accesso S3**

Se si utilizza un tenant S3 e si dispone dell'autorizzazione appropriata, è possibile creare le proprie chiavi di accesso S3. Per accedere ai bucket e agli oggetti, è necessario disporre di una chiave di accesso.

# **Prima di iniziare**

- Hai effettuato l'accesso al tenant manager utilizzando un ["browser web supportato"](#page-486-0).
- L'utente appartiene a un gruppo di utenti che dispone di ["Gestisci le tue credenziali S3 o l'autorizzazione di](#page-1034-0) [accesso root"](#page-1034-0).

#### **A proposito di questa attività**

È possibile creare una o più chiavi di accesso S3 che consentono di creare e gestire i bucket per l'account tenant. Dopo aver creato una nuova chiave di accesso, aggiornare l'applicazione con il nuovo ID della chiave di accesso e la chiave di accesso segreta. Per motivi di sicurezza, non creare più chiavi di quante ne hai bisogno ed eliminare le chiavi che non stai utilizzando. Se si dispone di una sola chiave e sta per scadere, creare una nuova chiave prima della scadenza della vecchia, quindi eliminare quella vecchia.

Ogni chiave può avere un tempo di scadenza specifico o nessuna scadenza. Seguire queste linee guida per la scadenza:

- Impostare una scadenza per le chiavi in modo da limitare l'accesso a un determinato periodo di tempo. L'impostazione di un breve periodo di scadenza può contribuire a ridurre il rischio in caso di esposizione accidentale dell'ID della chiave di accesso e della chiave di accesso segreta. Le chiavi scadute vengono rimosse automaticamente.
- Se il rischio di sicurezza nell'ambiente è basso e non è necessario creare periodicamente nuove chiavi,

non è necessario impostare un periodo di scadenza per le chiavi. Se si decide in seguito di creare nuove chiavi, eliminare manualmente le vecchie chiavi.

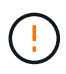

È possibile accedere ai bucket S3 e agli oggetti appartenenti al tuo account utilizzando l'ID della chiave di accesso e la chiave di accesso segreta visualizzati per il tuo account in Tenant Manager. Per questo motivo, proteggere le chiavi di accesso come se si trattasse di una password. Ruotare regolarmente le chiavi di accesso, rimuovere eventuali chiavi inutilizzate dall'account e non condividerle mai con altri utenti.

# **Fasi**

# 1. Selezionare **STORAGE (S3)** > **My access key**.

Viene visualizzata la pagina My access keys (i miei tasti di accesso) che elenca tutti i tasti di accesso esistenti.

- 2. Selezionare **Crea chiave**.
- 3. Effettuare una delle seguenti operazioni:
	- Selezionare **non impostare una scadenza** per creare una chiave che non scadrà. (Impostazione predefinita)
	- Selezionare **Set an expiration time** (Imposta data di scadenza) e impostare la data e l'ora di scadenza.

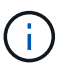

La data di scadenza può essere un massimo di cinque anni dalla data corrente. La scadenza può essere di almeno un minuto dall'ora corrente.

# 4. Selezionare **Crea chiave di accesso**.

Viene visualizzata la finestra di dialogo Download access key (Scarica chiave di accesso), in cui sono elencati l'ID della chiave di accesso e la chiave di accesso segreta.

5. Copiare l'ID della chiave di accesso e la chiave di accesso segreta in una posizione sicura oppure selezionare **Download .csv** per salvare un foglio di calcolo contenente l'ID della chiave di accesso e la chiave di accesso segreta.

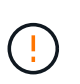

Non chiudere questa finestra di dialogo prima di aver copiato o scaricato queste informazioni. Una volta chiusa la finestra di dialogo, non è possibile copiare o scaricare le chiavi.

6. Selezionare **fine**.

La nuova chiave è elencata nella pagina i miei tasti di accesso.

7. Se l'account tenant dispone dell'autorizzazione **use grid Federation Connection**, utilizzare facoltativamente l'API di gestione tenant per clonare manualmente le chiavi di accesso S3 dal tenant sulla griglia di origine al tenant sulla griglia di destinazione. Vedere ["Clonare le chiavi di accesso S3 utilizzando](#page-1015-0) [l'API".](#page-1015-0)

# **Visualizzare le chiavi di accesso S3**

Se si utilizza un tenant S3 e si dispone delle autorizzazioni appropriate, è possibile visualizzare un elenco delle chiavi di accesso S3. È possibile ordinare l'elenco in base
alla data di scadenza, in modo da determinare quali chiavi scadranno a breve. In base alle esigenze, è possibile ["creare nuove chiavi"](#page-1042-0) oppure ["eliminare le chiavi"](#page-1044-0) che non stai più utilizzando.

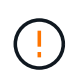

È possibile accedere ai bucket S3 e agli oggetti appartenenti al tuo account utilizzando l'ID della chiave di accesso e la chiave di accesso segreta visualizzati per il tuo account in Tenant Manager. Per questo motivo, proteggere le chiavi di accesso come se si trattasse di una password. Ruotare regolarmente le chiavi di accesso, rimuovere eventuali chiavi inutilizzate dall'account e non condividerle mai con altri utenti.

# **Prima di iniziare**

- Hai effettuato l'accesso al tenant manager utilizzando un ["browser web supportato"](#page-486-0).
- L'utente appartiene a un gruppo di utenti che dispone delle credenziali S3 Manage Your Own (Gestisci le tue credenziali S3) ["permesso".](#page-1034-0)

### **Fasi**

- 1. Selezionare **STORAGE (S3)** > **My access key**.
- 2. Dalla pagina My access keys (i miei tasti di accesso), ordinare le chiavi di accesso esistenti in base a **Expiration Time** (ora di scadenza) o **Access key ID** (ID chiave di accesso).
- 3. Se necessario, creare nuove chiavi o eliminare le chiavi che non si stanno più utilizzando.

Se si creano nuove chiavi prima della scadenza delle chiavi esistenti, è possibile iniziare a utilizzare le nuove chiavi senza perdere temporaneamente l'accesso agli oggetti dell'account.

Le chiavi scadute vengono rimosse automaticamente.

### <span id="page-1044-0"></span>**Eliminare le proprie chiavi di accesso S3**

Se si utilizza un tenant S3 e si dispone delle autorizzazioni appropriate, è possibile eliminare le proprie chiavi di accesso S3. Una volta eliminata, una chiave di accesso non può più essere utilizzata per accedere agli oggetti e ai bucket dell'account tenant.

### **Prima di iniziare**

- Hai effettuato l'accesso al tenant manager utilizzando un ["browser web supportato"](#page-486-0).
- Si dispone dell'autorizzazione Gestisci credenziali S3. Vedere ["Permessi di gestione del tenant"](#page-1034-0).

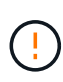

È possibile accedere ai bucket S3 e agli oggetti appartenenti al tuo account utilizzando l'ID della chiave di accesso e la chiave di accesso segreta visualizzati per il tuo account in Tenant Manager. Per questo motivo, proteggere le chiavi di accesso come se si trattasse di una password. Ruotare regolarmente le chiavi di accesso, rimuovere eventuali chiavi inutilizzate dall'account e non condividerle mai con altri utenti.

#### **Fasi**

- 1. Selezionare **STORAGE (S3)** > **My access key**.
- 2. Nella pagina i miei tasti di accesso, selezionare la casella di controllo per ciascun tasto di accesso che si desidera rimuovere.
- 3. Selezionare **Delete key** (Elimina chiave).

4. Nella finestra di dialogo di conferma, selezionare **Elimina tasto**.

Viene visualizzato un messaggio di conferma nell'angolo superiore destro della pagina.

# <span id="page-1045-0"></span>**Creare le chiavi di accesso S3 di un altro utente**

Se si utilizza un tenant S3 e si dispone dell'autorizzazione appropriata, è possibile creare chiavi di accesso S3 per altri utenti, ad esempio applicazioni che richiedono l'accesso a bucket e oggetti.

### **Prima di iniziare**

- Hai effettuato l'accesso al tenant manager utilizzando un ["browser web supportato"](#page-486-0).
- L'utente appartiene a un gruppo di utenti che dispone di ["Autorizzazione di accesso root"](#page-1034-0).

# **A proposito di questa attività**

È possibile creare una o più chiavi di accesso S3 per altri utenti in modo che possano creare e gestire i bucket per il proprio account tenant. Dopo aver creato una nuova chiave di accesso, aggiornare l'applicazione con il nuovo ID della chiave di accesso e la chiave di accesso segreta. Per motivi di sicurezza, non creare più chiavi di quelle richieste dall'utente ed eliminare le chiavi che non vengono utilizzate. Se si dispone di una sola chiave e sta per scadere, creare una nuova chiave prima della scadenza della vecchia, quindi eliminare quella vecchia.

Ogni chiave può avere un tempo di scadenza specifico o nessuna scadenza. Seguire queste linee guida per la scadenza:

- Impostare una scadenza per le chiavi per limitare l'accesso dell'utente a un determinato periodo di tempo. L'impostazione di un breve periodo di scadenza può contribuire a ridurre i rischi in caso di esposizione accidentale dell'ID della chiave di accesso e della chiave di accesso segreta. Le chiavi scadute vengono rimosse automaticamente.
- Se il rischio di protezione nell'ambiente è basso e non è necessario creare periodicamente nuove chiavi, non è necessario impostare un tempo di scadenza per le chiavi. Se si decide in seguito di creare nuove chiavi, eliminare manualmente le vecchie chiavi.

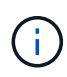

È possibile accedere ai bucket S3 e agli oggetti appartenenti a un utente utilizzando l'ID della chiave di accesso e la chiave di accesso segreta visualizzati per tale utente in Tenant Manager. Per questo motivo, proteggere le chiavi di accesso come se si trattasse di una password. Ruotare regolarmente le chiavi di accesso, rimuovere eventuali chiavi inutilizzate dall'account e non condividerle mai con altri utenti.

#### **Fasi**

- 1. Selezionare **ACCESS MANAGEMENT** > **Users**.
- 2. Selezionare l'utente di cui si desidera gestire le chiavi di accesso S3.

Viene visualizzata la pagina User Detail (Dettagli utente).

- 3. Selezionare **Access keys**, quindi selezionare **Create key**.
- 4. Effettuare una delle seguenti operazioni:
	- Selezionare **non impostare un tempo di scadenza** per creare una chiave che non scade. (Impostazione predefinita)

◦ Selezionare **Set an expiration time** (Imposta data di scadenza) e impostare la data e l'ora di scadenza.

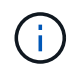

La data di scadenza può essere un massimo di cinque anni dalla data corrente. La scadenza può essere di almeno un minuto dall'ora corrente.

## 5. Selezionare **Crea chiave di accesso**.

Viene visualizzata la finestra di dialogo Download access key (Scarica chiave di accesso), che elenca l'ID della chiave di accesso e la chiave di accesso segreta.

6. Copiare l'ID della chiave di accesso e la chiave di accesso segreta in una posizione sicura oppure selezionare **Download .csv** per salvare un foglio di calcolo contenente l'ID della chiave di accesso e la chiave di accesso segreta.

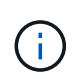

Non chiudere questa finestra di dialogo prima di aver copiato o scaricato queste informazioni. Una volta chiusa la finestra di dialogo, non è possibile copiare o scaricare le chiavi.

7. Selezionare **fine**.

La nuova chiave è elencata nella scheda Access Keys della pagina User Details (Dettagli utente).

8. Se l'account tenant dispone dell'autorizzazione **use grid Federation Connection**, utilizzare facoltativamente l'API di gestione tenant per clonare manualmente le chiavi di accesso S3 dal tenant sulla griglia di origine al tenant sulla griglia di destinazione. Vedere ["Clonare le chiavi di accesso S3 utilizzando](#page-1015-0) [l'API".](#page-1015-0)

# **Visualizzare le chiavi di accesso S3 di un altro utente**

Se si utilizza un tenant S3 e si dispone delle autorizzazioni appropriate, è possibile visualizzare le chiavi di accesso S3 di un altro utente. È possibile ordinare l'elenco in base all'ora di scadenza, in modo da determinare quali chiavi scadranno a breve. Se necessario, è possibile creare nuove chiavi ed eliminare chiavi che non sono più in uso.

### **Prima di iniziare**

- Hai effettuato l'accesso al tenant manager utilizzando un ["browser web supportato"](#page-486-0).
- Si dispone dell'autorizzazione di accesso root.

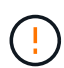

È possibile accedere ai bucket S3 e agli oggetti appartenenti a un utente utilizzando l'ID della chiave di accesso e la chiave di accesso segreta visualizzati per tale utente in Tenant Manager. Per questo motivo, proteggere le chiavi di accesso come se si trattasse di una password. Ruotare regolarmente le chiavi di accesso, rimuovere eventuali chiavi inutilizzate dall'account e non condividerle mai con altri utenti.

### **Fasi**

- 1. Selezionare **ACCESS MANAGEMENT** > **Users**.
- 2. Nella pagina utenti, selezionare l'utente di cui si desidera visualizzare i tasti di accesso S3.
- 3. Nella pagina User details (Dettagli utente), selezionare **Access keys** (chiavi di accesso).
- 4. Ordinare le chiavi in base a **scadenza** o **ID chiave di accesso**.

5. Se necessario, creare nuove chiavi ed eliminare manualmente le chiavi che non sono più in uso.

Se si creano nuove chiavi prima della scadenza delle chiavi esistenti, l'utente può iniziare a utilizzare le nuove chiavi senza perdere temporaneamente l'accesso agli oggetti dell'account.

Le chiavi scadute vengono rimosse automaticamente.

## **Informazioni correlate**

["Creare le chiavi di accesso S3 di un altro utente"](#page-1045-0)

["Eliminare le chiavi di accesso S3 di un altro utente"](#page-1047-0)

# <span id="page-1047-0"></span>**Eliminare le chiavi di accesso S3 di un altro utente**

Se si utilizza un tenant S3 e si dispone delle autorizzazioni appropriate, è possibile eliminare le chiavi di accesso S3 di un altro utente. Una volta eliminata, una chiave di accesso non può più essere utilizzata per accedere agli oggetti e ai bucket dell'account tenant.

# **Prima di iniziare**

- Hai effettuato l'accesso al tenant manager utilizzando un ["browser web supportato"](#page-486-0).
- Si dispone dell'autorizzazione di accesso root. Vedere ["Permessi di gestione del tenant".](#page-1034-0)

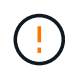

È possibile accedere ai bucket S3 e agli oggetti appartenenti a un utente utilizzando l'ID della chiave di accesso e la chiave di accesso segreta visualizzati per tale utente in Tenant Manager. Per questo motivo, proteggere le chiavi di accesso come se si trattasse di una password. Ruotare regolarmente le chiavi di accesso, rimuovere eventuali chiavi inutilizzate dall'account e non condividerle mai con altri utenti.

### **Fasi**

- 1. Selezionare **ACCESS MANAGEMENT** > **Users**.
- 2. Nella pagina utenti, selezionare l'utente di cui si desidera gestire le chiavi di accesso S3.
- 3. Nella pagina User details (Dettagli utente), selezionare **Access keys** (chiavi di accesso), quindi selezionare la casella di controllo per ogni chiave di accesso che si desidera eliminare.
- 4. Selezionare **azioni** > **Elimina tasto selezionato**.
- 5. Nella finestra di dialogo di conferma, selezionare **Elimina tasto**.

Viene visualizzato un messaggio di conferma nell'angolo superiore destro della pagina.

# **Gestire i bucket S3**

# <span id="page-1047-1"></span>**Creare un bucket S3**

È possibile utilizzare Tenant Manager per creare bucket S3 per i dati dell'oggetto.

### **Prima di iniziare**

- Hai effettuato l'accesso al tenant manager utilizzando un ["browser web supportato"](#page-486-0).
- L'utente appartiene a un gruppo di utenti che dispone dell'accesso Root o di Manage All bucket (Gestisci

tutti i bucket) ["permesso"](#page-1034-0). Queste autorizzazioni sovrascrivono le impostazioni delle autorizzazioni nelle policy di gruppo o bucket.

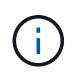

Le autorizzazioni per impostare o modificare le proprietà di blocco oggetti S3 di bucket o oggetti possono essere concesse da ["policy bucket o policy di gruppo".](#page-1223-0)

• Se si prevede di attivare il blocco oggetti S3 per un bucket, un amministratore della griglia ha attivato l'impostazione globale di blocco oggetti S3 per il sistema StorageGRID e sono stati esaminati i requisiti per i bucket e gli oggetti blocco oggetti S3. Vedere ["USA il blocco oggetti S3 per conservare gli oggetti"](#page-1055-0).

#### **Accedere alla procedura guidata**

#### **Fasi**

- 1. Selezionare **View bucket** (Visualizza bucket) dalla dashboard oppure selezionare **STORAGE (S3)** > **Bucket**.
- 2. Selezionare **Crea bucket**.

#### **Inserire i dettagli**

#### **Fasi**

1. Inserire i dettagli del bucket.

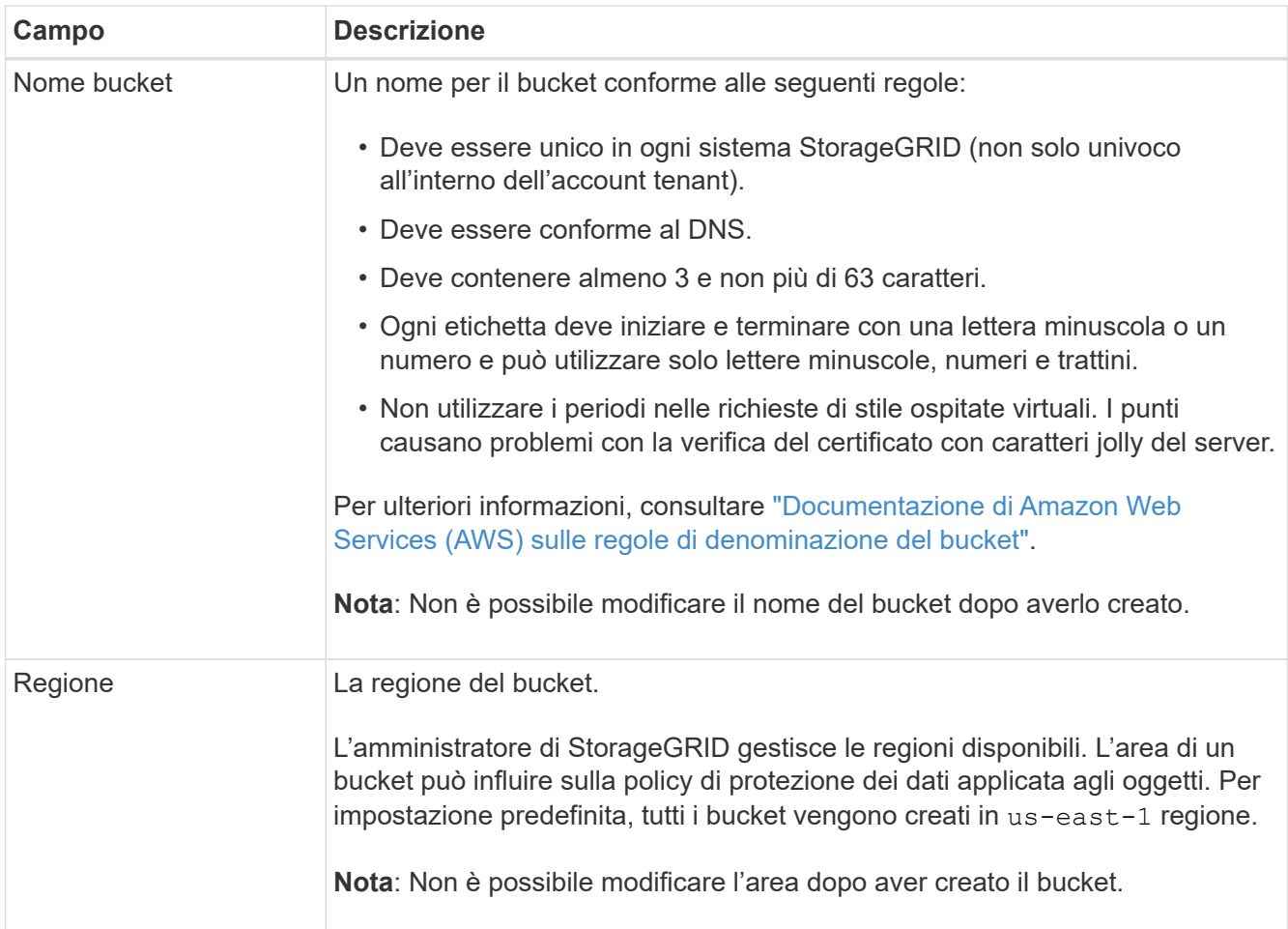

2. Selezionare **continua**.

#### **Gestire le impostazioni degli oggetti**

#### **Fasi**

1. Facoltativamente, attivare il controllo della versione degli oggetti per il bucket.

Abilitare la versione degli oggetti se si desidera memorizzare ogni versione di ciascun oggetto in questo bucket. È quindi possibile recuperare le versioni precedenti di un oggetto in base alle esigenze. Se il bucket verrà utilizzato per la replica cross-grid, è necessario attivare il controllo delle versioni degli oggetti.

2. Se l'impostazione globale S3 Object Lock (blocco oggetti S3) è attivata, attivare facoltativamente S3 Object Lock (blocco oggetti S3) per memorizzare gli oggetti utilizzando un modello WORM (Write-Once-Read-Many).

Attivare il blocco oggetti S3 per un bucket solo se è necessario mantenere gli oggetti per un periodo di tempo fisso, ad esempio per soddisfare determinati requisiti normativi. S3 Object Lock è un'impostazione permanente che consente di evitare l'eliminazione o la sovrascrittura degli oggetti per un periodo di tempo fisso o indefinito.

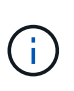

Una volta attivata l'impostazione S3 Object Lock per un bucket, non è possibile disattivarla. Chiunque disponga delle autorizzazioni corrette può aggiungere a questo bucket oggetti che non possono essere modificati. Potrebbe non essere possibile eliminare questi oggetti o il bucket stesso.

Se si attiva il blocco oggetti S3 per un bucket, il controllo della versione del bucket viene attivato automaticamente.

3. Se si seleziona **Enable S3 Object Lock** (attiva blocco oggetti S3), attivare facoltativamente **Default Retention** per questo bucket.

Quando l'opzione **Default Retention** (conservazione predefinita) è attivata, i nuovi oggetti aggiunti al bucket saranno automaticamente protetti dall'eliminazione o dalla sovrascrittura. L'impostazione **Default Retention** non si applica agli oggetti che hanno periodi di conservazione propri.

a. Se l'opzione **Default Retention** (conservazione predefinita) è attivata, specificare una **modalità di conservazione predefinita** per il bucket.

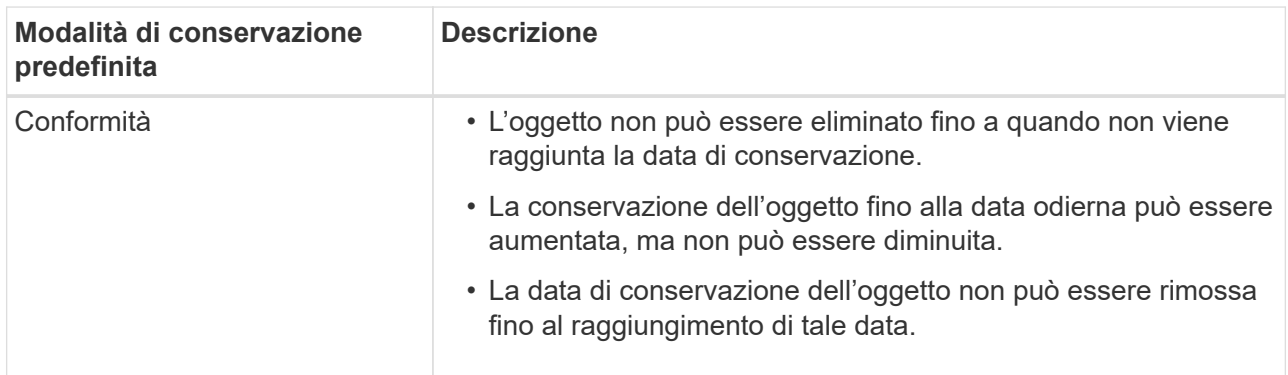

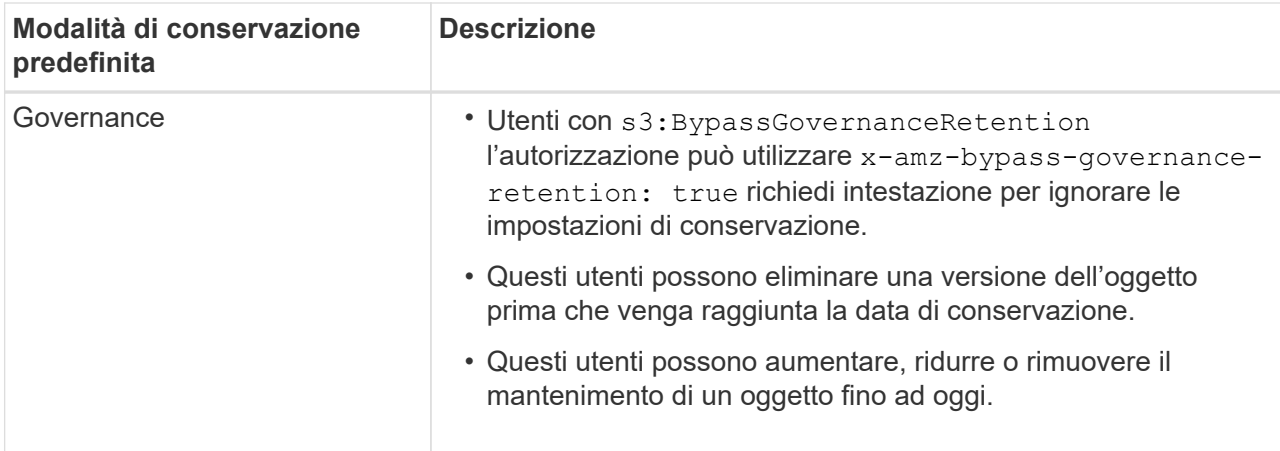

b. Se l'opzione **Default Retention** (conservazione predefinita) è attivata, specificare il **Default Retention Period** (periodo di conservazione predefinito) per il bucket.

Il **Default Retention Period** indica per quanto tempo i nuovi oggetti aggiunti a questo bucket devono essere conservati, a partire dal momento in cui vengono acquisiti. Specificare un valore compreso tra 1 e 36,500 giorni o tra 1 e 100 anni, inclusi.

4. Selezionare **Crea bucket**.

Il bucket viene creato e aggiunto alla tabella nella pagina Bucket.

5. Facoltativamente, selezionare **Vai alla pagina dei dettagli del bucket** a. ["visualizza i dettagli del bucket"](#page-1050-0) ed eseguire una configurazione aggiuntiva.

# <span id="page-1050-0"></span>**Visualizza i dettagli del bucket**

È possibile visualizzare i bucket nell'account tenant.

# **Prima di iniziare**

• Hai effettuato l'accesso al tenant manager utilizzando un ["browser web supportato"](#page-486-0).

## **Fasi**

1. Selezionare **View bucket** (Visualizza bucket) dalla dashboard oppure selezionare **STORAGE (S3)** > **Bucket**.

Viene visualizzata la pagina Bucket.

2. Rivedere le informazioni di riepilogo per ciascun bucket.

In base alle esigenze, è possibile ordinare le informazioni in base a qualsiasi colonna oppure scorrere l'elenco in avanti e indietro.

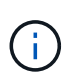

I valori Object Count (Conteggio oggetti) e Space used (spazio utilizzato) visualizzati sono stime. Queste stime sono influenzate dai tempi di acquisizione, dalla connettività di rete e dallo stato dei nodi. Se nei bucket è attivata la versione, le versioni degli oggetti eliminati vengono incluse nel conteggio degli oggetti.

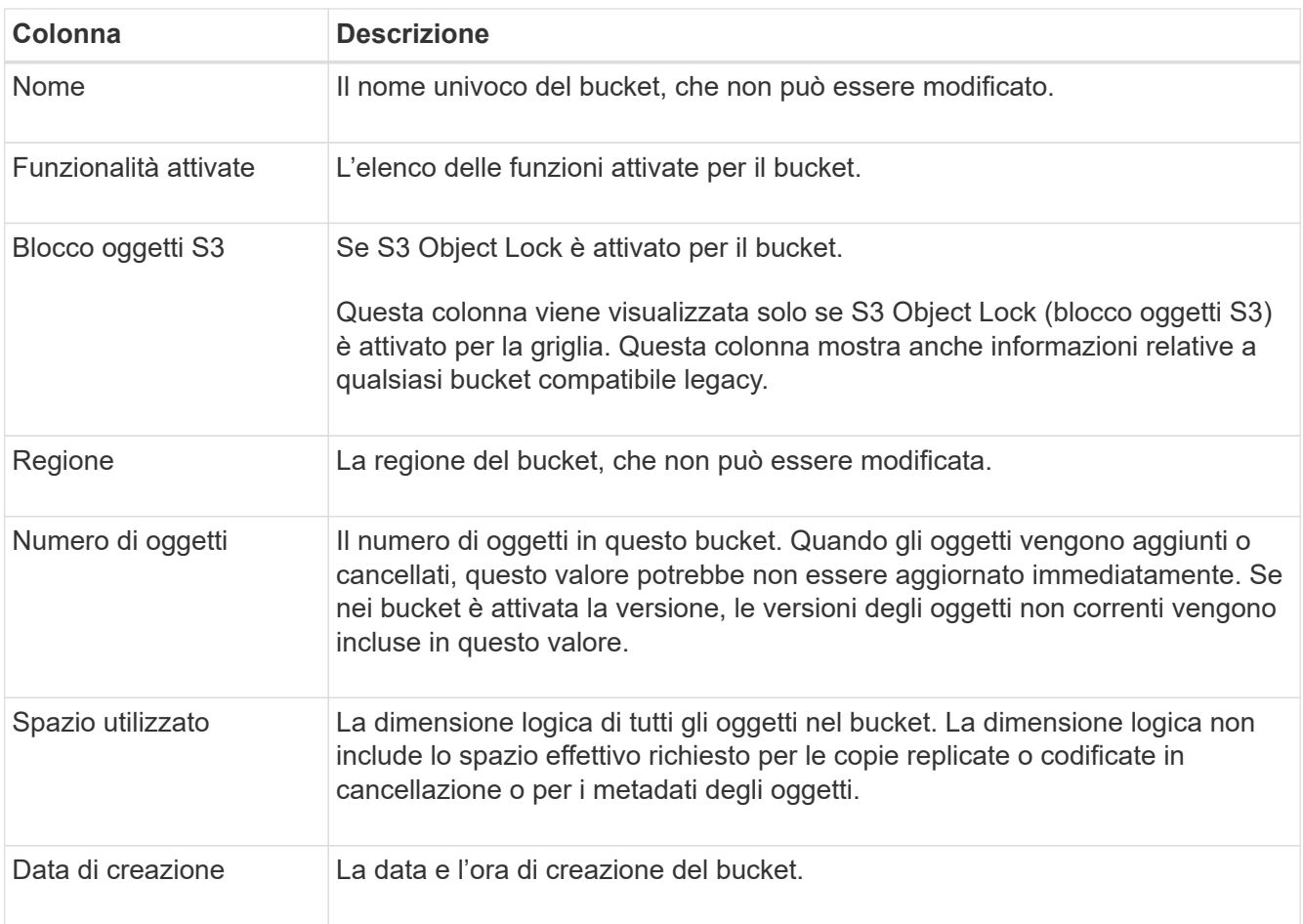

3. Per visualizzare i dettagli di un bucket specifico, selezionare il nome del bucket dalla tabella.

Viene visualizzata la pagina dei dettagli del bucket. Da questa pagina è possibile eseguire le seguenti operazioni:

- Configurare e gestire le opzioni del bucket, ad esempio ["livello di coerenza"](#page-1051-0), ["ultimi aggiornamenti](#page-1052-0) [dell'orario di accesso",](#page-1052-0) ["versione degli oggetti"](#page-1054-0), ["Blocco oggetti S3"](#page-1055-0) e. ["conservazione bucket](#page-1060-0) [predefinita"](#page-1060-0)
- Configurare l'accesso al bucket, ad esempio ["Condivisione delle risorse tra origini \(CORS\)"](#page-1061-0)
- Gestire ["servizi della piattaforma"](#page-1068-0) (se consentito per il tenant), inclusi replica, notifiche di eventi e integrazione della ricerca
- Attivare e. ["gestire la replica cross-grid"](#page-1017-0) (Se consentito dal tenant) per replicare gli oggetti acquisiti in questo bucket in un altro sistema StorageGRID
- Accedere a. ["Console S3 sperimentale"](#page-1066-0) per gestire gli oggetti nel bucket
- ["Elimina tutti gli oggetti in un bucket"](#page-1062-0)
- ["Eliminare un bucket"](#page-1065-0) questo è già vuoto

### <span id="page-1051-0"></span>**Modificare il livello di coerenza di un bucket**

Se si utilizza un tenant S3, è possibile modificare il livello di coerenza per le operazioni eseguite sugli oggetti nei bucket S3.

### **Prima di iniziare**

- Hai effettuato l'accesso al tenant manager utilizzando un ["browser web supportato"](#page-486-0).
- L'utente appartiene a un gruppo di utenti che dispone di ["Gestire tutti i bucket o le autorizzazioni di accesso](#page-1034-0) [root"](#page-1034-0). Queste autorizzazioni sovrascrivono le impostazioni delle autorizzazioni nelle policy di gruppo o bucket.

# **A proposito di questa attività**

I controlli di coerenza forniscono un equilibrio tra la disponibilità degli oggetti e la coerenza di tali oggetti nei diversi nodi e siti di storage. In generale, è necessario utilizzare il livello di coerenza **Read-after-new-write** per i bucket.

Se il livello di coerenza **Read-after-new-write** non soddisfa i requisiti dell'applicazione client, è possibile modificare il livello di coerenza impostando il livello di coerenza del bucket o utilizzando Consistency-Control intestazione. Il Consistency-Control l'intestazione sovrascrive il livello di coerenza del bucket.

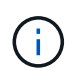

Quando si modifica il livello di coerenza di un bucket, solo gli oggetti acquisiti dopo la modifica vengono garantiti per soddisfare il livello rivisto.

# **Fasi**

- 1. Selezionare **View bucket** (Visualizza bucket) dalla dashboard oppure selezionare **STORAGE (S3)** > **Bucket**.
- 2. Selezionare il nome del bucket dalla tabella.

Viene visualizzata la pagina dei dettagli del bucket.

- 3. Dalla scheda **Opzioni bucket**, selezionare la fisarmonica **livello di coerenza**.
- 4. Selezionare un livello di coerenza per le operazioni eseguite sugli oggetti in questo bucket.
	- **Tutti**: Offre il massimo livello di coerenza. Tutti i nodi ricevono i dati immediatamente, altrimenti la richiesta non riesce.
	- **Strong-Global**: Garantisce la coerenza di lettura dopo scrittura per tutte le richieste dei client in tutti i siti.
	- **Strong-Site**: Garantisce la coerenza di lettura dopo scrittura per tutte le richieste dei client all'interno di un sito.
	- **Read-after-new-write** (valore predefinito): Fornisce coerenza di lettura dopo scrittura per i nuovi oggetti ed eventuale coerenza per gli aggiornamenti degli oggetti. Offre alta disponibilità e garanzie di protezione dei dati. Consigliato per la maggior parte dei casi.
	- **Available**: Fornisce una coerenza finale sia per i nuovi oggetti che per gli aggiornamenti degli oggetti. Per i bucket S3, utilizzare solo se necessario (ad esempio, per un bucket che contiene valori di log che vengono raramente letti o per operazioni HEAD o GET su chiavi che non esistono). Non supportato per i bucket S3 FabricPool.
- 5. Selezionare **Save Changes** (Salva modifiche).

# <span id="page-1052-0"></span>**Attiva o disattiva gli ultimi aggiornamenti dell'orario di accesso**

Quando gli amministratori della griglia creano le regole ILM (Information Lifecycle Management) per un sistema StorageGRID, possono facoltativamente specificare che l'ultimo tempo di accesso di un oggetto deve essere utilizzato per determinare se spostare l'oggetto in una posizione di storage diversa. Se si utilizza un tenant S3, è possibile sfruttare tali regole attivando gli ultimi aggiornamenti del tempo di accesso per

# gli oggetti in un bucket S3.

Queste istruzioni si applicano solo ai sistemi StorageGRID che includono almeno una regola ILM che utilizza l'opzione **ultimo tempo di accesso** come filtro avanzato o come tempo di riferimento. È possibile ignorare queste istruzioni se il sistema StorageGRID non include tale regola. Vedere ["USA l'ultimo tempo di accesso](#page-900-0) [nelle regole ILM"](#page-900-0) per ulteriori informazioni.

# **Prima di iniziare**

- Hai effettuato l'accesso al tenant manager utilizzando un ["browser web supportato"](#page-486-0).
- L'utente appartiene a un gruppo di utenti che dispone di ["Gestire tutti i bucket o le autorizzazioni di accesso](#page-1034-0) [root"](#page-1034-0). Queste autorizzazioni sovrascrivono le impostazioni delle autorizzazioni nelle policy di gruppo o bucket.

# **A proposito di questa attività**

**Ultimo tempo di accesso** è una delle opzioni disponibili per l'istruzione di posizionamento **tempo di riferimento** per una regola ILM. L'impostazione del tempo di riferimento per una regola su ultimo tempo di accesso consente agli amministratori della griglia di specificare che gli oggetti devono essere posizionati in determinate posizioni di storage in base al momento dell'ultimo recupero (lettura o visualizzazione) di tali oggetti.

Ad esempio, per garantire che gli oggetti visualizzati di recente rimangano sullo storage più veloce, un amministratore della griglia può creare una regola ILM specificando quanto segue:

- Gli oggetti recuperati nell'ultimo mese devono rimanere sui nodi di storage locali.
- Gli oggetti che non sono stati recuperati nell'ultimo mese devono essere spostati in una posizione off-site.

Per impostazione predefinita, gli aggiornamenti dell'ultimo tempo di accesso sono disattivati. Se il sistema StorageGRID include una regola ILM che utilizza l'opzione **ultimo tempo di accesso** e si desidera che questa opzione venga applicata agli oggetti in questo bucket, è necessario abilitare gli aggiornamenti dell'ultimo tempo di accesso per i bucket S3 specificati in tale regola.

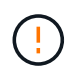

L'aggiornamento dell'ultimo tempo di accesso durante il recupero di un oggetto può ridurre le prestazioni di StorageGRID, in particolare per gli oggetti di piccole dimensioni.

Si verifica un impatto sulle performance con gli ultimi aggiornamenti dell'orario di accesso, perché StorageGRID deve eseguire questi passaggi aggiuntivi ogni volta che vengono recuperati gli oggetti:

- Aggiornare gli oggetti con nuovi timestamp
- Aggiungere gli oggetti alla coda ILM, in modo che possano essere rivalutati in base alle regole e ai criteri ILM correnti

La tabella riassume il comportamento applicato a tutti gli oggetti nel bucket quando l'ultimo tempo di accesso è disattivato o attivato.

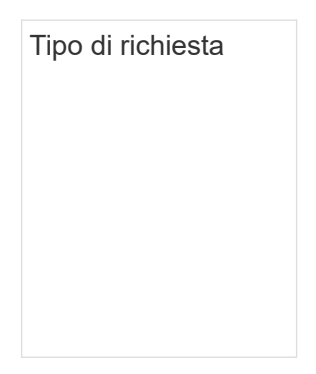

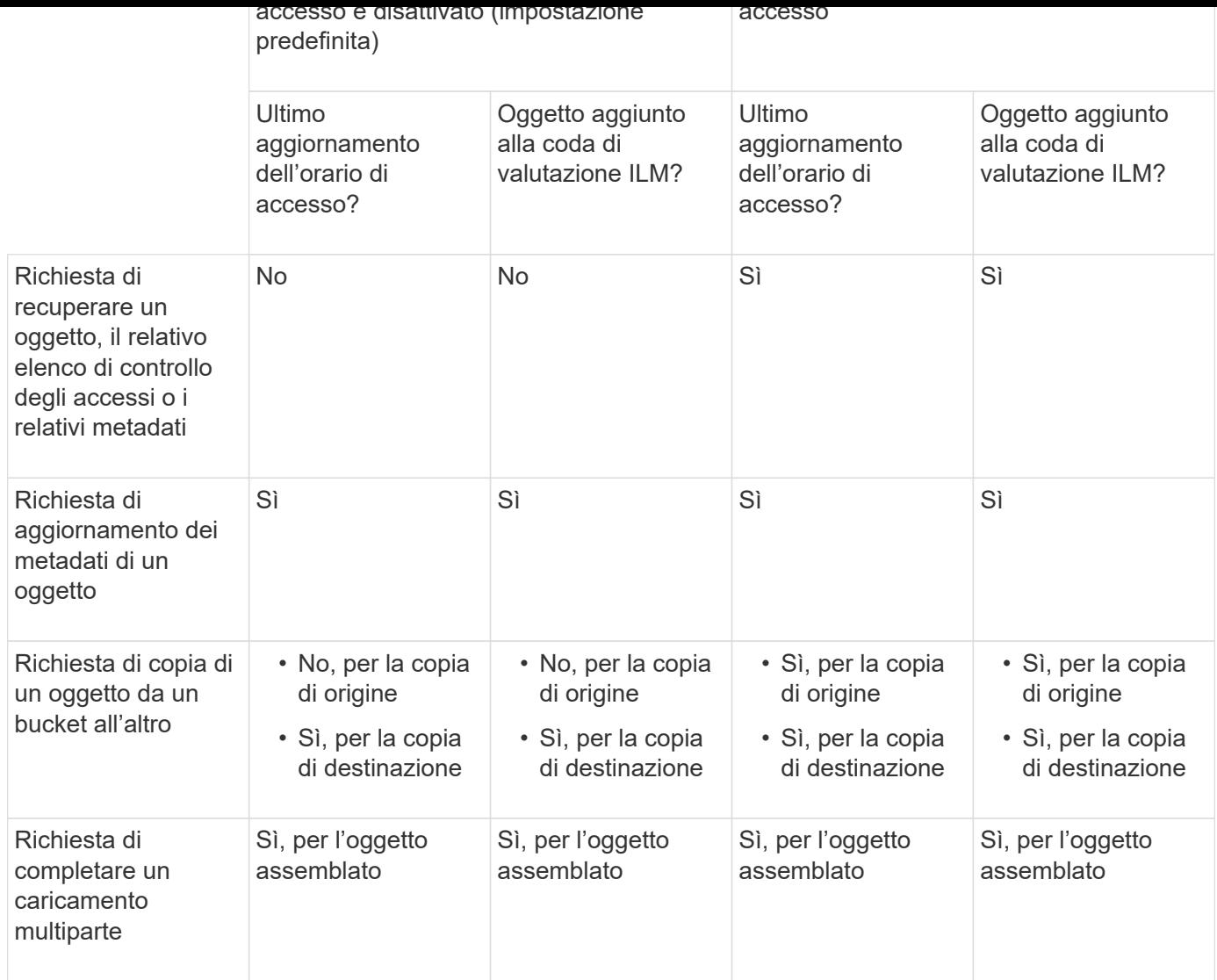

### **Fasi**

- 1. Selezionare **View bucket** (Visualizza bucket) dalla dashboard oppure selezionare **STORAGE (S3)** > **Bucket**.
- 2. Selezionare il nome del bucket dalla tabella.

Viene visualizzata la pagina dei dettagli del bucket.

- 3. Dalla scheda **Opzioni bucket**, selezionare la fisarmonica **ultimi aggiornamenti dell'ora di accesso**.
- 4. Attiva o disattiva gli ultimi aggiornamenti dell'orario di accesso.
- 5. Selezionare **Save Changes** (Salva modifiche).

# <span id="page-1054-0"></span>**Modificare la versione degli oggetti per un bucket**

Se si utilizza un tenant S3, è possibile modificare lo stato di versione per i bucket S3.

# **Prima di iniziare**

- Hai effettuato l'accesso al tenant manager utilizzando un ["browser web supportato"](#page-486-0).
- L'utente appartiene a un gruppo di utenti che dispone di ["Gestire tutti i bucket o le autorizzazioni di accesso](#page-1034-0) [root"](#page-1034-0). Queste autorizzazioni sovrascrivono le impostazioni delle autorizzazioni nelle policy di gruppo o bucket.

### **A proposito di questa attività**

È possibile attivare o sospendere il controllo delle versioni degli oggetti per un bucket. Una volta attivata la versione per un bucket, non è possibile tornare allo stato senza versione. Tuttavia, è possibile sospendere il controllo delle versioni per il bucket.

- Disabled (Disattivato): La versione non è mai stata attivata
- Enabled (attivato): Il controllo delle versioni è attivato
- Suspended (sospeso): Il controllo delle versioni era stato precedentemente attivato e sospeso

Per ulteriori informazioni, vedere quanto segue:

- ["Versione degli oggetti"](#page-1139-0)
- ["Regole e criteri ILM per gli oggetti con versione S3 \(esempio 4\)"](#page-939-0)
- ["Modalità di eliminazione degli oggetti"](#page-847-0)

# **Fasi**

- 1. Selezionare **View bucket** (Visualizza bucket) dalla dashboard oppure selezionare **STORAGE (S3)** > **Bucket**.
- 2. Selezionare il nome del bucket dalla tabella.

Viene visualizzata la pagina dei dettagli del bucket.

- 3. Dalla scheda **Opzioni bucket**, selezionare la fisarmonica **versione oggetto**.
- 4. Selezionare uno stato di versione per gli oggetti in questo bucket.

La versione degli oggetti deve rimanere abilitata per un bucket utilizzato per la replica cross-grid. Se S3 Object Lock (blocco oggetti S3) o legacy compliance (compliance legacy) è attivato, le opzioni **Object versioning** (versione oggetto) sono disattivate.

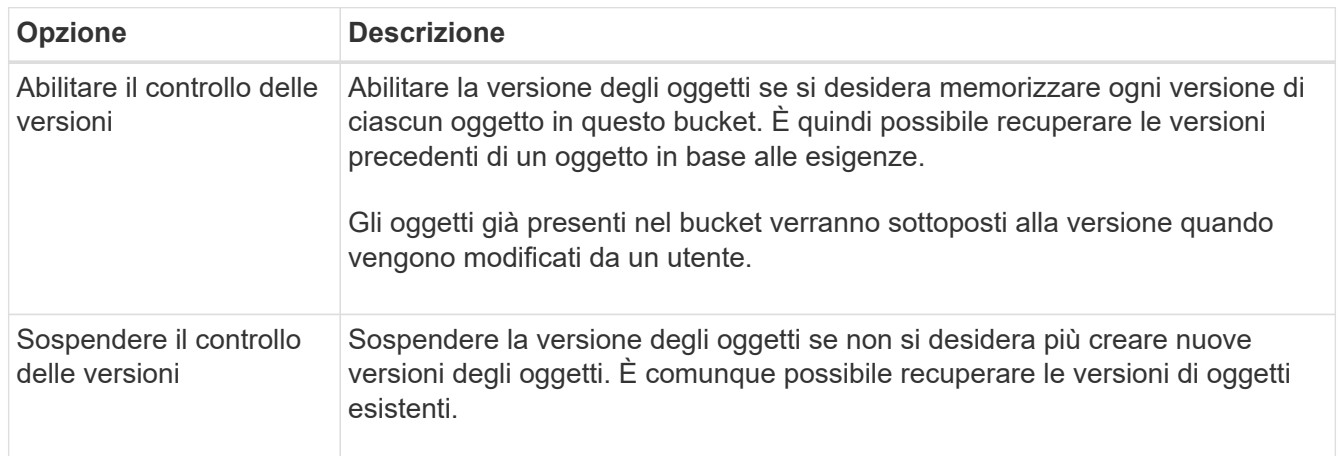

5. Selezionare **Save Changes** (Salva modifiche).

# <span id="page-1055-0"></span>**USA il blocco oggetti S3 per conservare gli oggetti**

È possibile utilizzare il blocco oggetti S3 se i bucket e gli oggetti devono soddisfare i requisiti normativi per la conservazione.

#### **Che cos'è il blocco oggetti S3?**

La funzione blocco oggetti StorageGRID S3 è una soluzione di protezione degli oggetti equivalente a blocco oggetti S3 in Amazon Simple Storage Service (Amazon S3).

Come mostrato nella figura, quando l'impostazione globale S3 Object Lock è attivata per un sistema StorageGRID, un account tenant S3 può creare bucket con o senza S3 Object Lock abilitato. Se un bucket ha S3 Object Lock attivato, è necessario il controllo della versione del bucket e viene attivato automaticamente.

Se un bucket ha attivato il blocco oggetti S3, le applicazioni client S3 possono specificare le impostazioni di conservazione per qualsiasi versione di oggetto salvata in quel bucket.

Inoltre, un bucket con S3 Object Lock attivato può avere una modalità di conservazione e un periodo di conservazione predefiniti. Le impostazioni predefinite si applicano solo agli oggetti aggiunti al bucket senza le proprie impostazioni di conservazione.

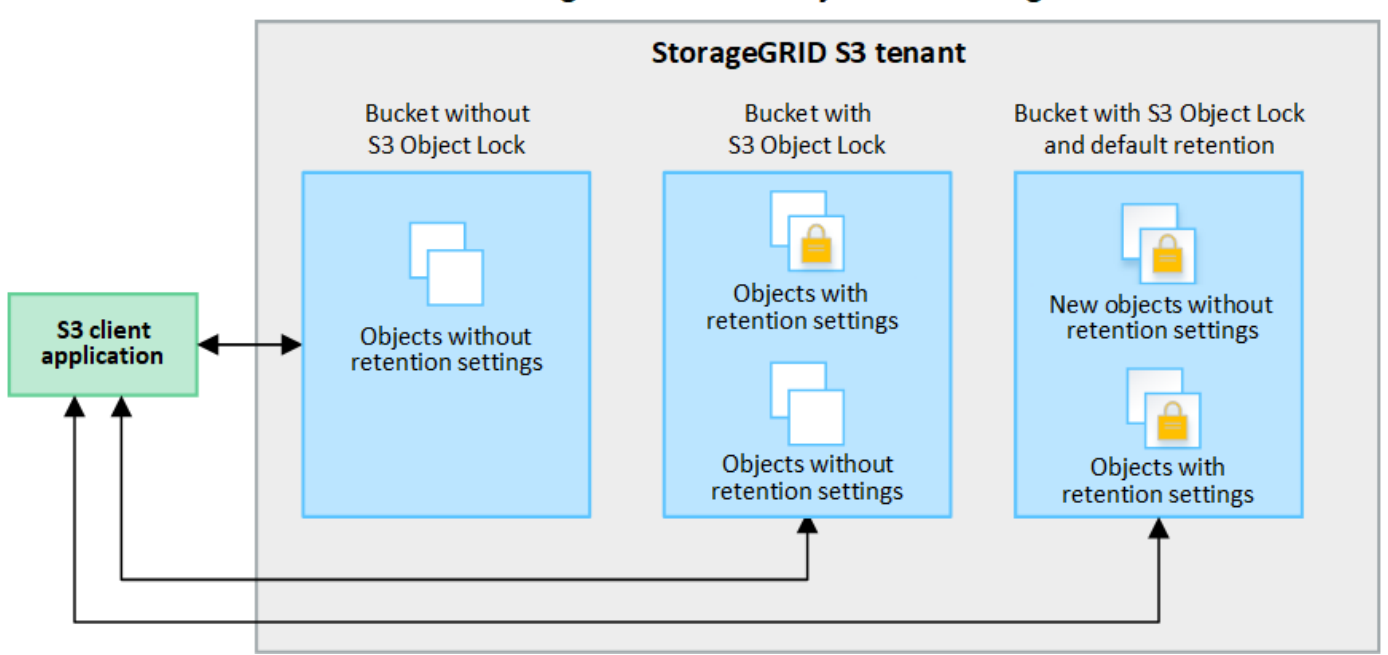

# StorageGRID with S3 Object Lock setting enabled

### **Modalità di conservazione**

La funzione blocco oggetti di StorageGRID S3 supporta due modalità di conservazione per applicare diversi livelli di protezione agli oggetti. Queste modalità equivalgono alle modalità di conservazione Amazon S3.

- In modalità compliance:
	- L'oggetto non può essere eliminato fino a quando non viene raggiunta la data di conservazione.
	- La conservazione dell'oggetto fino alla data odierna può essere aumentata, ma non può essere diminuita.
	- La data di conservazione dell'oggetto non può essere rimossa fino al raggiungimento di tale data.
- In modalità governance:
	- Gli utenti con autorizzazioni speciali possono utilizzare un'intestazione di bypass nelle richieste per modificare alcune impostazioni di conservazione.
	- Questi utenti possono eliminare una versione dell'oggetto prima che venga raggiunta la data di conservazione.

◦ Questi utenti possono aumentare, ridurre o rimuovere il mantenimento di un oggetto fino ad oggi.

# **Impostazioni di conservazione per le versioni degli oggetti**

Se viene creato un bucket con S3 Object Lock attivato, gli utenti possono utilizzare l'applicazione client S3 per specificare facoltativamente le seguenti impostazioni di conservazione per ogni oggetto aggiunto al bucket:

- **Modalità di conservazione**: Conformità o governance.
- **Mantieni-fino-data**: Se la data di conservazione di una versione dell'oggetto è futura, l'oggetto può essere recuperato, ma non può essere cancellato.
- **Conservazione legale**: L'applicazione di un blocco legale a una versione oggetto blocca immediatamente tale oggetto. Ad esempio, potrebbe essere necessario sospendere legalmente un oggetto correlato a un'indagine o a una controversia legale. Una conservazione a fini giudiziari non ha una data di scadenza, ma rimane attiva fino a quando non viene esplicitamente rimossa. Le conservazioni legali sono indipendenti dalla conservazione fino alla data odierna.

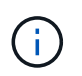

Se un oggetto è sottoposto a un blocco legale, nessuno può eliminare l'oggetto, indipendentemente dalla modalità di conservazione.

Per ulteriori informazioni sulle impostazioni dell'oggetto, vedere ["Utilizzare l'API REST S3 per configurare il](#page-1140-0) [blocco oggetti S3"](#page-1140-0).

# **Impostazione di conservazione predefinita per i bucket**

Se viene creato un bucket con S3 Object Lock attivato, gli utenti possono specificare le seguenti impostazioni predefinite per il bucket:

- **Modalità di conservazione predefinita**: Conformità o governance.
- **Default Retention Period** (periodo di conservazione predefinito): Per quanto tempo le nuove versioni degli oggetti aggiunte a questo bucket devono essere conservate, a partire dal giorno in cui vengono aggiunte.

Le impostazioni predefinite del bucket si applicano solo ai nuovi oggetti che non dispongono di proprie impostazioni di conservazione. Gli oggetti bucket esistenti non vengono influenzati quando si aggiungono o si modificano queste impostazioni predefinite.

Vedere ["Creare un bucket S3"](#page-1047-1) e. ["Aggiorna la conservazione predefinita del blocco oggetti S3"](#page-1060-0).

# **Workflow di blocco oggetti S3**

Il diagramma del flusso di lavoro mostra i passaggi di alto livello per l'utilizzo della funzione blocco oggetti S3 in StorageGRID.

Prima di poter creare bucket con blocco oggetti S3 attivato, l'amministratore della griglia deve attivare l'impostazione di blocco oggetti S3 globale per l'intero sistema StorageGRID. L'amministratore della griglia deve inoltre garantire che il criterio ILM (Information Lifecycle Management) sia "compliant"; deve soddisfare i requisiti dei bucket con S3 Object Lock abilitato. Per ulteriori informazioni, contattare l'amministratore della griglia o consultare le istruzioni di ["Gestire gli oggetti con S3 Object Lock".](#page-924-0)

Una volta attivata l'impostazione globale S3 Object Lock, è possibile creare bucket con S3 Object Lock attivato e specificare facoltativamente le impostazioni di conservazione predefinite per ciascun bucket. Inoltre, è possibile utilizzare l'applicazione client S3 per specificare facoltativamente le impostazioni di conservazione per ciascuna versione dell'oggetto.

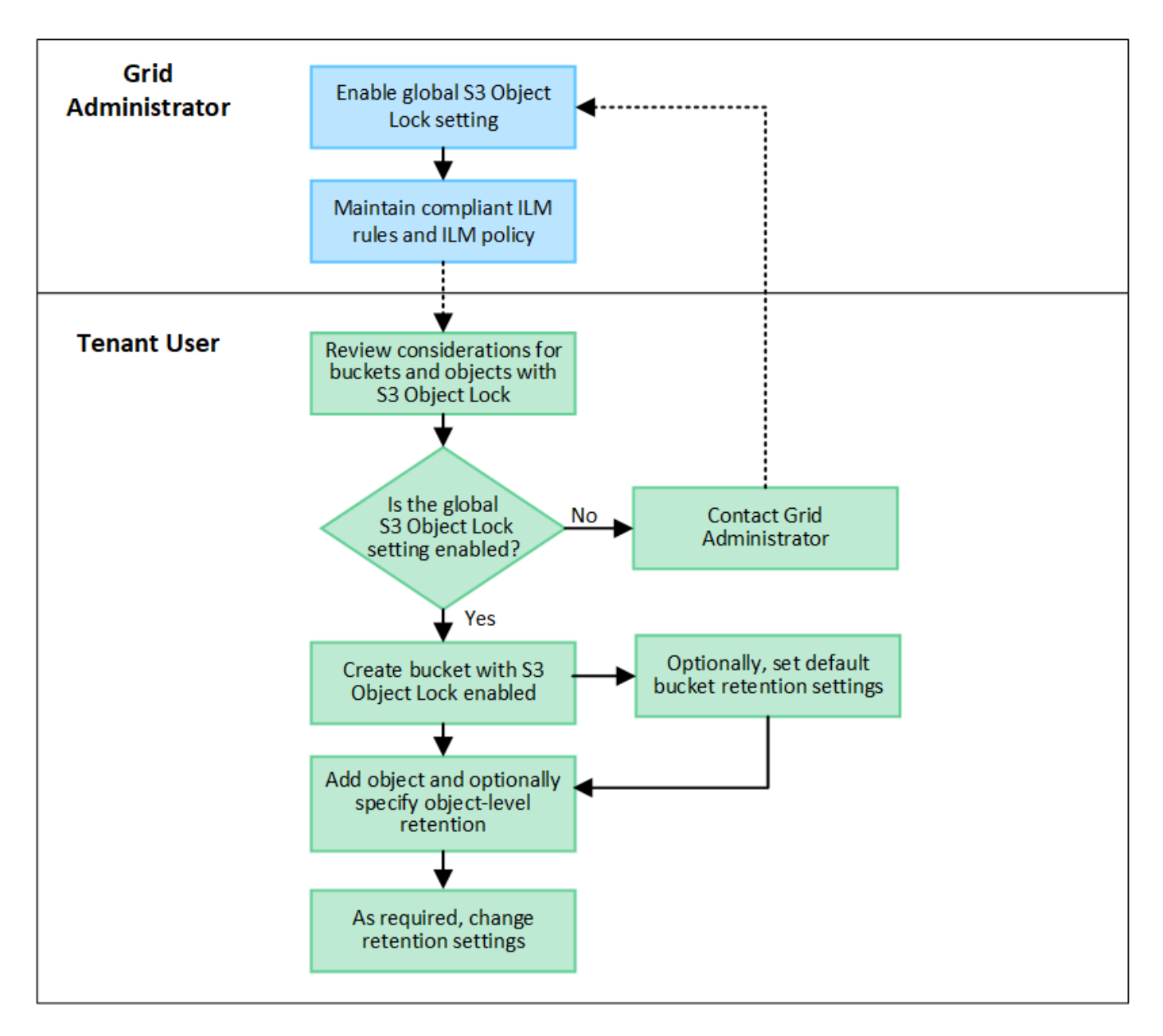

#### **Requisiti per i bucket con S3 Object Lock attivato**

- Se l'impostazione blocco oggetto S3 globale è attivata per il sistema StorageGRID, è possibile utilizzare Gestione tenant, API di gestione tenant o API REST S3 per creare bucket con blocco oggetto S3 attivato.
- Se si intende utilizzare il blocco oggetti S3, è necessario attivare il blocco oggetti S3 quando si crea il bucket. Impossibile attivare il blocco oggetti S3 per un bucket esistente.
- Quando il blocco oggetti S3 è attivato per un bucket, StorageGRID attiva automaticamente il controllo delle versioni per quel bucket. Non puoi disattivare il blocco oggetti S3 o sospendere il controllo delle versioni per il bucket.
- Facoltativamente, è possibile specificare una modalità di conservazione e un periodo di conservazione predefiniti per ciascun bucket utilizzando Tenant Manager, l'API di gestione tenant o l'API REST S3. Le impostazioni di conservazione predefinite del bucket si applicano solo ai nuovi oggetti aggiunti al bucket che non dispongono di proprie impostazioni di conservazione. È possibile eseguire l'override di queste impostazioni predefinite specificando una modalità di conservazione e conservarla fino alla data per ogni versione dell'oggetto al momento del caricamento.
- La configurazione del ciclo di vita del bucket è supportata per i bucket con blocco oggetti S3 attivato.

• La replica di CloudMirror non è supportata per i bucket con blocco oggetti S3 attivato.

### **Requisiti per gli oggetti nei bucket con S3 Object Lock attivato**

- Per proteggere una versione dell'oggetto, è possibile specificare le impostazioni di conservazione predefinite per il bucket oppure le impostazioni di conservazione per ciascuna versione dell'oggetto. È possibile specificare le impostazioni di conservazione a livello di oggetto utilizzando l'applicazione client S3 o l'API REST S3.
- Le impostazioni di conservazione si applicano alle singole versioni di oggetti. Una versione a oggetti può avere un'impostazione di conservazione fino alla data e un'impostazione di conservazione legale, una ma non l'altra o nessuna delle due. La specifica di un'impostazione di conservazione fino a data o di conservazione legale per un oggetto protegge solo la versione specificata nella richiesta. È possibile creare nuove versioni dell'oggetto, mentre la versione precedente rimane bloccata.

#### **Ciclo di vita degli oggetti nei bucket con S3 Object Lock attivato**

Ogni oggetto salvato in un bucket con S3 Object Lock attivato passa attraverso le seguenti fasi:

### 1. **Acquisizione oggetto**

Quando una versione dell'oggetto viene aggiunta al bucket con S3 Object Lock attivato, le impostazioni di conservazione vengono applicate come segue:

- Se per l'oggetto sono specificate le impostazioni di conservazione, vengono applicate le impostazioni a livello di oggetto. Tutte le impostazioni predefinite del bucket vengono ignorate.
- Se non sono specificate impostazioni di conservazione per l'oggetto, vengono applicate le impostazioni predefinite del bucket, se presenti.
- Se non sono specificate impostazioni di conservazione per l'oggetto o il bucket, l'oggetto non è protetto da S3 Object Lock.

Se vengono applicate le impostazioni di conservazione, vengono protetti sia l'oggetto che i metadati S3 definiti dall'utente.

### 2. **Conservazione ed eliminazione degli oggetti**

StorageGRID memorizza più copie di ciascun oggetto protetto per il periodo di conservazione specificato. Il numero esatto e il tipo di copie degli oggetti e le posizioni di storage sono determinati dalle regole conformi nel criterio ILM attivo. La possibilità di eliminare un oggetto protetto prima che venga raggiunta la data di conservazione dipende dalla modalità di conservazione.

◦ Se un oggetto è sottoposto a un blocco legale, nessuno può eliminare l'oggetto, indipendentemente dalla modalità di conservazione.

### **Posso comunque gestire i bucket conformi alle versioni precedenti?**

La funzione blocco oggetti S3 sostituisce la funzionalità di conformità disponibile nelle versioni precedenti di StorageGRID. Se sono stati creati bucket conformi utilizzando una versione precedente di StorageGRID, è possibile continuare a gestire le impostazioni di questi bucket; tuttavia, non è più possibile creare nuovi bucket conformi. Per istruzioni,

vederehttps://kb.netapp.com/Advice\_and\_Troubleshooting/Hybrid\_Cloud\_Infrastructure/StorageGRID/How\_to manage\_legacy\_Compliant\_buckets\_in\_StorageGRID\_11.5["Knowledge base di NetApp: Come gestire i bucket conformi alle versioni precedenti in StorageGRID 11.5"^].

# <span id="page-1060-0"></span>**Aggiorna la conservazione predefinita del blocco oggetti S3**

Se al momento della creazione del bucket è stato attivato il blocco oggetti S3, è possibile modificare il bucket per modificare le impostazioni di conservazione predefinite. È possibile attivare (o disattivare) la conservazione predefinita e impostare una modalità di conservazione e un periodo di conservazione predefiniti.

# **Prima di iniziare**

- Hai effettuato l'accesso al tenant manager utilizzando un ["browser web supportato"](#page-486-0).
- L'utente appartiene a un gruppo di utenti che dispone di ["Gestire tutti i bucket o le autorizzazioni di accesso](#page-1034-0) [root"](#page-1034-0). Queste autorizzazioni sovrascrivono le impostazioni delle autorizzazioni nelle policy di gruppo o bucket.
- Il blocco oggetti S3 è attivato globalmente per il sistema StorageGRID e il blocco oggetti S3 è stato attivato quando è stato creato il bucket. Vedere ["USA il blocco oggetti S3 per conservare gli oggetti"](#page-1055-0).

# **Fasi**

- 1. Selezionare **View bucket** (Visualizza bucket) dalla dashboard oppure selezionare **STORAGE (S3)** > **Bucket**.
- 2. Selezionare il nome del bucket dalla tabella.

Viene visualizzata la pagina dei dettagli del bucket.

- 3. Dalla scheda **Opzioni bucket**, selezionare la fisarmonica **S3 Object Lock**.
- 4. Facoltativamente, attivare o disattivare **Default Retention** per questo bucket.

Le modifiche apportate a questa impostazione non si applicano agli oggetti già presenti nel bucket o a qualsiasi oggetto che potrebbe avere periodi di conservazione propri.

5. Se l'opzione **Default Retention** (conservazione predefinita) è attivata, specificare una **modalità di conservazione predefinita** per il bucket.

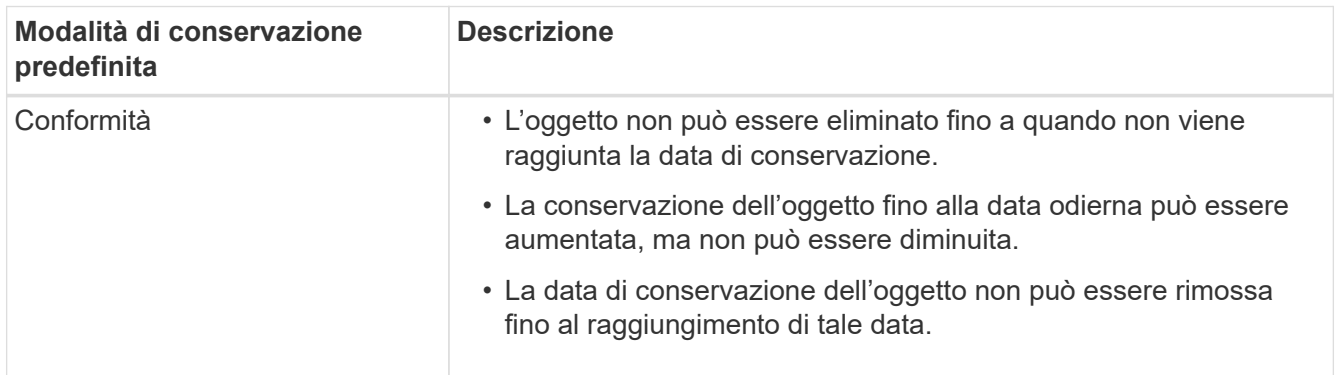

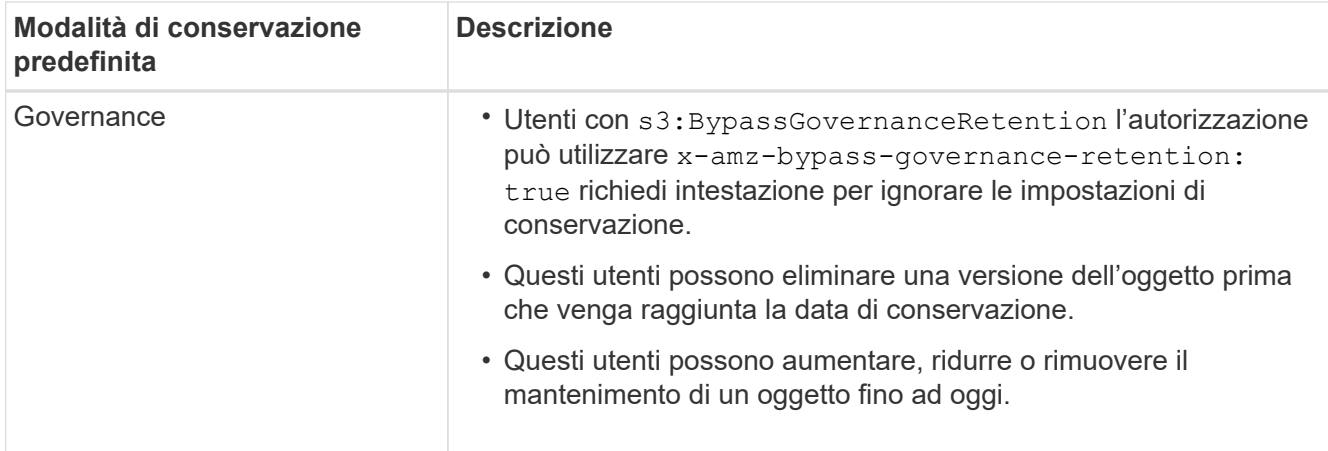

6. Se l'opzione **Default Retention** (conservazione predefinita) è attivata, specificare il **Default Retention Period** (periodo di conservazione predefinito) per il bucket.

Il **Default Retention Period** indica per quanto tempo i nuovi oggetti aggiunti a questo bucket devono essere conservati, a partire dal momento in cui vengono acquisiti. Specificare un valore compreso tra 1 e 36,500 giorni o tra 1 e 100 anni, inclusi.

7. Selezionare **Save Changes** (Salva modifiche).

# <span id="page-1061-0"></span>**Configurare la condivisione delle risorse tra origini (CORS)**

È possibile configurare la condivisione delle risorse cross-origin (CORS) per un bucket S3 se si desidera che quel bucket e gli oggetti in quel bucket siano accessibili alle applicazioni web in altri domini.

# **Prima di iniziare**

- Hai effettuato l'accesso al tenant manager utilizzando un ["browser web supportato"](#page-486-0).
- L'utente appartiene a un gruppo di utenti che dispone di ["Gestire tutti i bucket o le autorizzazioni di accesso](#page-1034-0) [root"](#page-1034-0). Queste autorizzazioni sovrascrivono le impostazioni delle autorizzazioni nelle policy di gruppo o bucket.

# **A proposito di questa attività**

La condivisione delle risorse tra origini (CORS) è un meccanismo di sicurezza che consente alle applicazioni Web client di un dominio di accedere alle risorse di un dominio diverso. Si supponga, ad esempio, di utilizzare un bucket S3 denominato Images per memorizzare le immagini. Configurando CORS per Images bucket, è possibile consentire la visualizzazione delle immagini in quel bucket sul sito web http://www.example.com.

### **Abilitare il CORS per un bucket**

# **Fasi**

1. Utilizzare un editor di testo per creare l'XML richiesto.

Questo esempio mostra l'XML utilizzato per abilitare il CORS per un bucket S3. Questo XML consente a qualsiasi dominio di inviare richieste GET al bucket, ma consente solo il http://www.example.com Dominio per inviare richieste DI POST ed ELIMINAZIONE. Sono consentite tutte le intestazioni delle richieste.

```
<CORSConfiguration
      xmlns="http://s3.amazonaws.com/doc/2020-10-22/">
      <CORSRule>
          <AllowedOrigin>*</AllowedOrigin>
          <AllowedMethod>GET</AllowedMethod>
          <AllowedHeader>*</AllowedHeader>
      </CORSRule>
      <CORSRule>
          <AllowedOrigin>http://www.example.com</AllowedOrigin>
          <AllowedMethod>GET</AllowedMethod>
          <AllowedMethod>POST</AllowedMethod>
          <AllowedMethod>DELETE</AllowedMethod>
          <AllowedHeader>*</AllowedHeader>
      </CORSRule>
</CORSConfiguration>
```
Per ulteriori informazioni sull'XML di configurazione CORS, vedere ["Documentazione Amazon Web](http://docs.aws.amazon.com/AmazonS3/latest/dev/Welcome.html) [Services \(AWS\): Guida per sviluppatori Amazon Simple Storage Service".](http://docs.aws.amazon.com/AmazonS3/latest/dev/Welcome.html)

- 2. Selezionare **View bucket** (Visualizza bucket) dalla dashboard oppure selezionare **STORAGE (S3)** > **Bucket**.
- 3. Selezionare il nome del bucket dalla tabella.

Viene visualizzata la pagina dei dettagli del bucket.

- 4. Dalla scheda **bucket access**, selezionare la fisarmonica **Cross-Origin Resource Sharing (CORS)**.
- 5. Selezionare la casella di controllo **Enable CORS** (attiva CORS\*).
- 6. Incollare l'XML di configurazione CORS nella casella di testo.
- 7. Selezionare **Save Changes** (Salva modifiche).

### **Modificare l'impostazione CORS**

### **Fasi**

- 1. Aggiornare l'XML di configurazione CORS nella casella di testo oppure selezionare **Clear** per ricominciare.
- 2. Selezionare **Save Changes** (Salva modifiche).

### **Disattiva l'impostazione CORS**

### **Fasi**

- 1. Deselezionare la casella di controllo **Enable CORS** (attiva CORS\*).
- 2. Selezionare **Save Changes** (Salva modifiche).

# <span id="page-1062-0"></span>**Eliminare gli oggetti nel bucket**

È possibile utilizzare Tenant Manager per eliminare gli oggetti in uno o più bucket.

# **Considerazioni e requisiti**

Prima di eseguire questa procedura, tenere presente quanto segue:

- Quando si eliminano gli oggetti in un bucket, StorageGRID rimuove in modo permanente tutti gli oggetti e tutte le versioni degli oggetti in ogni bucket selezionato da tutti i nodi e siti nel sistema StorageGRID. StorageGRID rimuove anche i metadati degli oggetti correlati. Non sarà possibile recuperare queste informazioni.
- L'eliminazione di tutti gli oggetti in un bucket può richiedere minuti, giorni o persino settimane, in base al numero di oggetti, copie di oggetti e operazioni simultanee.
- Se un bucket ha ["Blocco oggetti S3 attivato",](#page-1055-0) Potrebbe rimanere nello stato **Deleting Objects: Read-only** per *anni*.

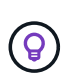

Un bucket che utilizza il blocco oggetti S3 rimarrà nello stato **Deleting Objects: Read-only** (eliminazione oggetti: Sola lettura) fino a quando non viene raggiunta la data di conservazione per tutti gli oggetti e non vengono rimosse le conservazioni legali.

- Durante l'eliminazione degli oggetti, lo stato del bucket è **eliminazione degli oggetti: Sola lettura**. In questo stato, non è possibile aggiungere nuovi oggetti al bucket.
- Una volta cancellati tutti gli oggetti, il bucket rimane in stato di sola lettura. È possibile eseguire una delle seguenti operazioni:
	- Riportare il bucket in modalità di scrittura e riutilizzarlo per nuovi oggetti
	- Eliminare il bucket
	- Mantenere il bucket in modalità di sola lettura per riservare il proprio nome per un utilizzo futuro
- Se in un bucket è attivata la versione degli oggetti, i contrassegni di eliminazione presenti nel bucket all'avvio di queste fasi non verranno rimossi dall'operazione di eliminazione degli oggetti. Se si desidera eliminare un bucket con versione dopo l'eliminazione di tutti gli oggetti, è necessario rimuovere tutti i marker di eliminazione preesistenti.
- Se si utilizza ["replica cross-grid",](#page-1017-0) tenere presente quanto segue:
	- L'utilizzo di questa opzione non elimina alcun oggetto dal bucket dell'altra griglia.
	- Se si seleziona questa opzione per il bucket di origine, l'avviso **errore replica cross-grid** verrà attivato se si aggiungono oggetti al bucket di destinazione sull'altra griglia. Se non puoi garantire che nessuno aggiungerà oggetti al bucket sull'altra griglia, ["disattiva la replica cross-grid"](#page-1017-0) per quel bucket prima di eliminare tutti gli oggetti bucket.

### **Prima di iniziare**

- Hai effettuato l'accesso al tenant manager utilizzando un ["browser web supportato"](#page-486-0).
- L'utente appartiene a un gruppo di utenti che dispone di ["Autorizzazione di accesso root"](#page-1034-0). Questa autorizzazione sovrascrive le impostazioni delle autorizzazioni nei criteri di gruppo o bucket.

### **Fasi**

1. Selezionare **View bucket** (Visualizza bucket) dalla dashboard oppure selezionare **STORAGE (S3)** > **Bucket**.

Viene visualizzata la pagina bucket che mostra tutti i bucket S3 esistenti.

2. Utilizzare il menu **azioni** o la pagina dei dettagli per un bucket specifico.

#### **Menu delle azioni**

- a. Selezionare la casella di controllo per ciascun bucket da cui si desidera eliminare gli oggetti.
- b. Selezionare **azioni** > **Elimina oggetti nel bucket**.

#### **Pagina dei dettagli**

- a. Selezionare il nome di un bucket per visualizzarne i dettagli.
- b. Selezionare **Elimina oggetti nel bucket**.
- 3. Quando viene visualizzata la finestra di dialogo di conferma, rivedere i dettagli, inserire **Sì** e selezionare **OK**.
- 4. Attendere l'inizio dell'operazione di eliminazione.

Dopo alcuni minuti:

- Nella pagina dei dettagli del bucket viene visualizzato un banner di stato giallo. La barra di avanzamento indica la percentuale di oggetti eliminati.
- \* (sola lettura)\* viene visualizzato dopo il nome del bucket nella pagina dei dettagli del bucket.
- **(eliminazione di oggetti: Sola lettura)** viene visualizzato accanto al nome del bucket nella pagina bucket.

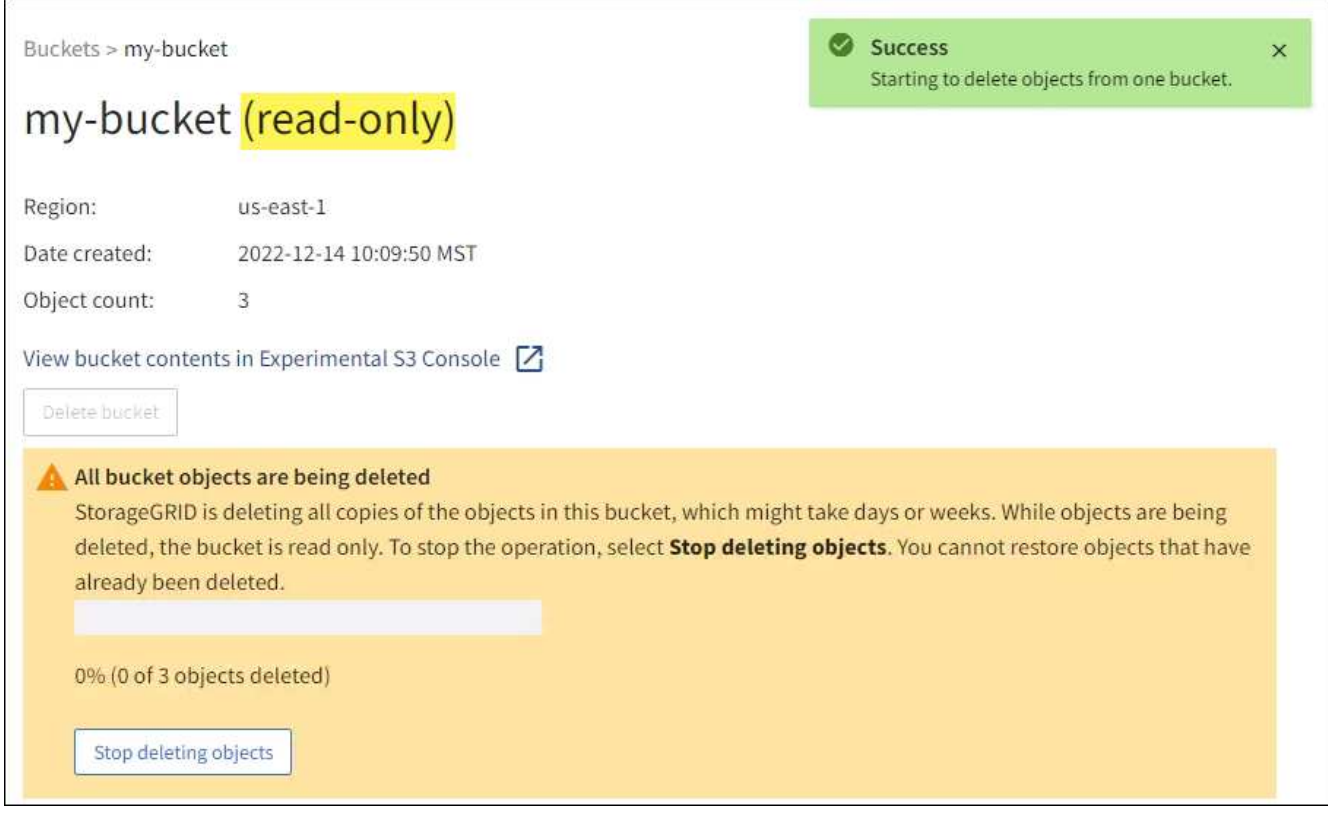

5. Quando l'operazione è in esecuzione, selezionare **Stop deleting objects** (Interrompi eliminazione oggetti) per interrompere il processo. Quindi, se si desidera, selezionare **Delete Objects in bucket** (Elimina oggetti nel bucket) per riprendere il processo.

Quando si seleziona **Stop deleting objects**, il bucket torna alla modalità di scrittura; tuttavia, non è possibile accedere o ripristinare gli oggetti che sono stati cancellati.

6. Attendere il completamento dell'operazione.

Quando il bucket è vuoto, il banner di stato viene aggiornato, ma il bucket rimane di sola lettura.

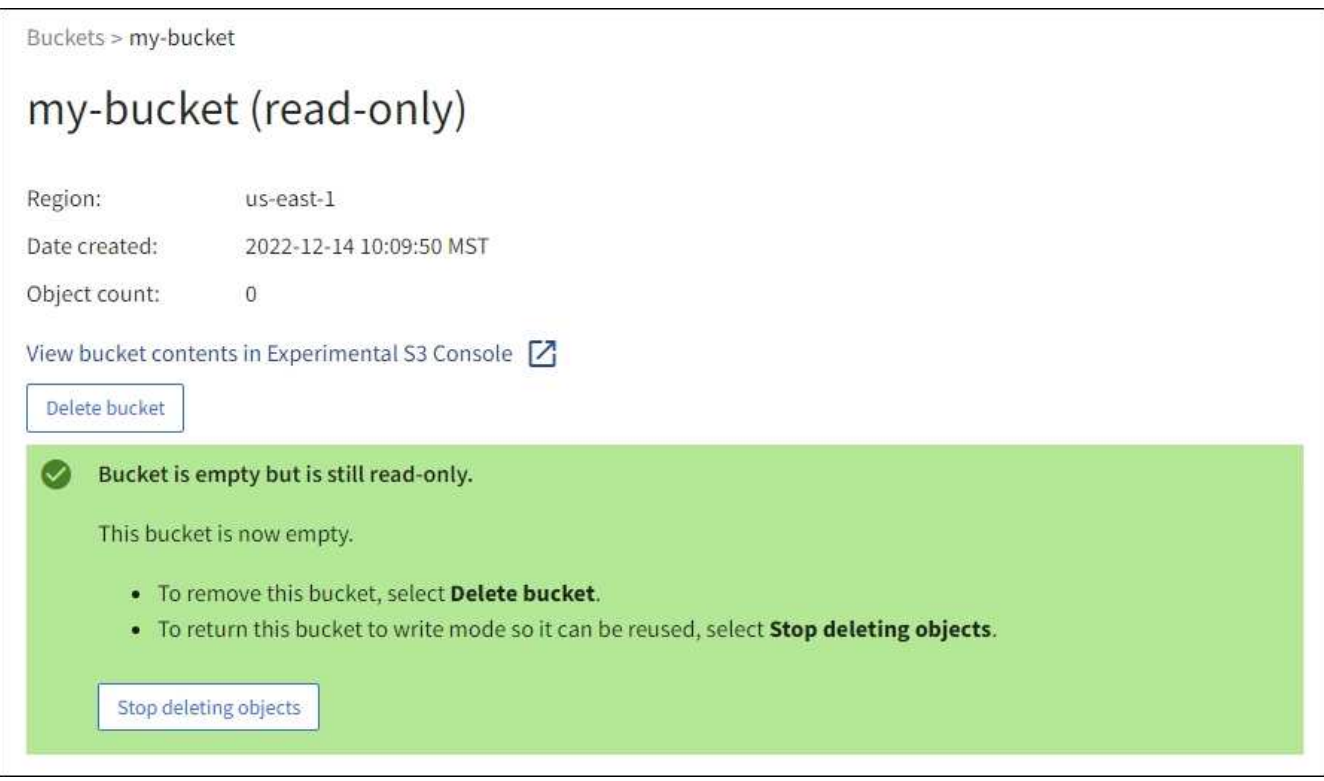

- 7. Effettuare una delle seguenti operazioni:
	- Uscire dalla pagina per mantenere il bucket in modalità di sola lettura. Ad esempio, è possibile mantenere un bucket vuoto in modalità di sola lettura per riservare il nome del bucket per un utilizzo futuro.
	- Eliminare il bucket. È possibile selezionare **Delete bucket** (Elimina bucket) per eliminare un singolo bucket o tornare alla pagina Bucket e selezionare **Actions** > **Delete** bucket (azioni\* > **Delete** bucket) per rimuovere più bucket.

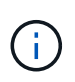

Se non si riesce a eliminare un bucket con versione dopo l'eliminazione di tutti gli oggetti, i contrassegni di eliminazione potrebbero rimanere. Per eliminare il bucket, è necessario rimuovere tutti gli altri marker di eliminazione.

◦ Riportare il bucket in modalità di scrittura e, se si desidera, riutilizzarlo per nuovi oggetti. È possibile selezionare **Interrompi eliminazione oggetti** per un singolo bucket o tornare alla pagina bucket e selezionare **azione** > **Interrompi eliminazione oggetti** per più bucket.

# <span id="page-1065-0"></span>**Elimina bucket S3**

È possibile utilizzare Tenant Manager per eliminare uno o più bucket S3 vuoti.

# **Prima di iniziare**

- Hai effettuato l'accesso al tenant manager utilizzando un ["browser web supportato"](#page-486-0).
- L'utente appartiene a un gruppo di utenti che dispone di ["Gestire tutti i bucket o le autorizzazioni di accesso](#page-1034-0) [root"](#page-1034-0). Queste autorizzazioni sovrascrivono le impostazioni delle autorizzazioni nelle policy di gruppo o bucket.

• I bucket che si desidera eliminare sono vuoti.

# **A proposito di questa attività**

Queste istruzioni descrivono come eliminare un bucket S3 utilizzando il Tenant Manager. È inoltre possibile eliminare i bucket S3 utilizzando ["API di gestione del tenant"](#page-1005-0) o il ["API REST S3"](#page-1154-0).

Non è possibile eliminare un bucket S3 se contiene oggetti, versioni di oggetti non correnti o contrassegni di eliminazione. Per informazioni sull'eliminazione degli oggetti con versione S3, vedere ["Modalità di eliminazione](#page-847-0) [degli oggetti".](#page-847-0)

# **Fasi**

1. Selezionare **View bucket** (Visualizza bucket) dalla dashboard oppure selezionare **STORAGE (S3)** > **Bucket**.

Viene visualizzata la pagina bucket che mostra tutti i bucket S3 esistenti.

2. Utilizzare il menu **azioni** o la pagina dei dettagli per un bucket specifico.

### **Menu delle azioni**

- a. Selezionare la casella di controllo per ciascun bucket che si desidera eliminare.
- b. Selezionare **azioni** > **Elimina bucket**.

### **Pagina dei dettagli**

- a. Selezionare il nome di un bucket per visualizzarne i dettagli.
- b. Selezionare **Delete bucket** (Elimina bucket).
- 3. Quando viene visualizzata la finestra di dialogo di conferma, selezionare **Sì**.

StorageGRID conferma che ogni bucket è vuoto e quindi elimina ogni bucket. Questa operazione potrebbe richiedere alcuni minuti.

Se un bucket non è vuoto, viene visualizzato un messaggio di errore. Prima di eliminare il bucket, è necessario eliminare tutti gli oggetti e gli eventuali contrassegni di eliminazione.

# <span id="page-1066-0"></span>**Utilizzare la console S3 sperimentale**

È possibile utilizzare S3 Console per visualizzare gli oggetti in un bucket S3.

È inoltre possibile utilizzare la console S3 per effettuare le seguenti operazioni:

- Aggiungere ed eliminare oggetti, versioni di oggetti e cartelle
- Rinominare gli oggetti
- Spostare e copiare oggetti tra bucket e cartelle
- Gestire tag di oggetti
- Visualizzare i metadati degli oggetti
- Scarica oggetti

 $\mathbf{d}$ 

La console S3 è contrassegnata come "sperimentale" perché non è ancora completa o approvata per l'utilizzo in un ambiente di produzione. I tenant devono utilizzare la console S3 solo quando eseguono funzioni per un numero limitato di oggetti, ad esempio durante il caricamento di oggetti per simulare una nuova policy ILM, la risoluzione dei problemi di acquisizione o l'utilizzo di griglie proof-of-concept o non di produzione.

# **Prima di iniziare**

- Hai effettuato l'accesso al tenant manager utilizzando un ["browser web supportato"](#page-486-0).
- L'utente appartiene a un gruppo di utenti che dispone dell'autorizzazione di accesso Root o che dispone sia di Manage All bucket che di Manage Objects with S3 Console ["permessi"](#page-1034-0).

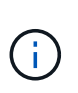

Gli utenti che dispongono dell'autorizzazione Manage Objects with S3 Console (Gestisci oggetti con S3 Console) ma che non dispongono dell'autorizzazione Manage All bucket (Gestisci tutti i bucket) possono comunque accedere direttamente alla console Experimental S3.

- Hai creato un bucket.
- Per l'utente è stato configurato un criterio Gruppo S3 o bucket.
- Conosci l'ID della chiave di accesso dell'utente e la chiave di accesso segreta. Se si desidera, si dispone di un .csv file contenente queste informazioni. Vedere ["istruzioni per la creazione delle chiavi di accesso".](#page-1042-0)

### **Fasi**

- 1. Selezionare **Bucket**.
- 2. Selezionare Experimental S3 Console  $\boxed{\phantom{a}}$ . Puoi anche accedere a questo link dalla pagina dei dettagli del bucket.
- 3. Nella pagina di accesso alla console S3 sperimentale, incollare l'ID della chiave di accesso e la chiave di accesso segreta nei campi. In caso contrario, selezionare **carica chiavi di accesso** e selezionare il .csv file.
- 4. Selezionare **Accedi**.
- 5. Gestire gli oggetti in base alle esigenze.

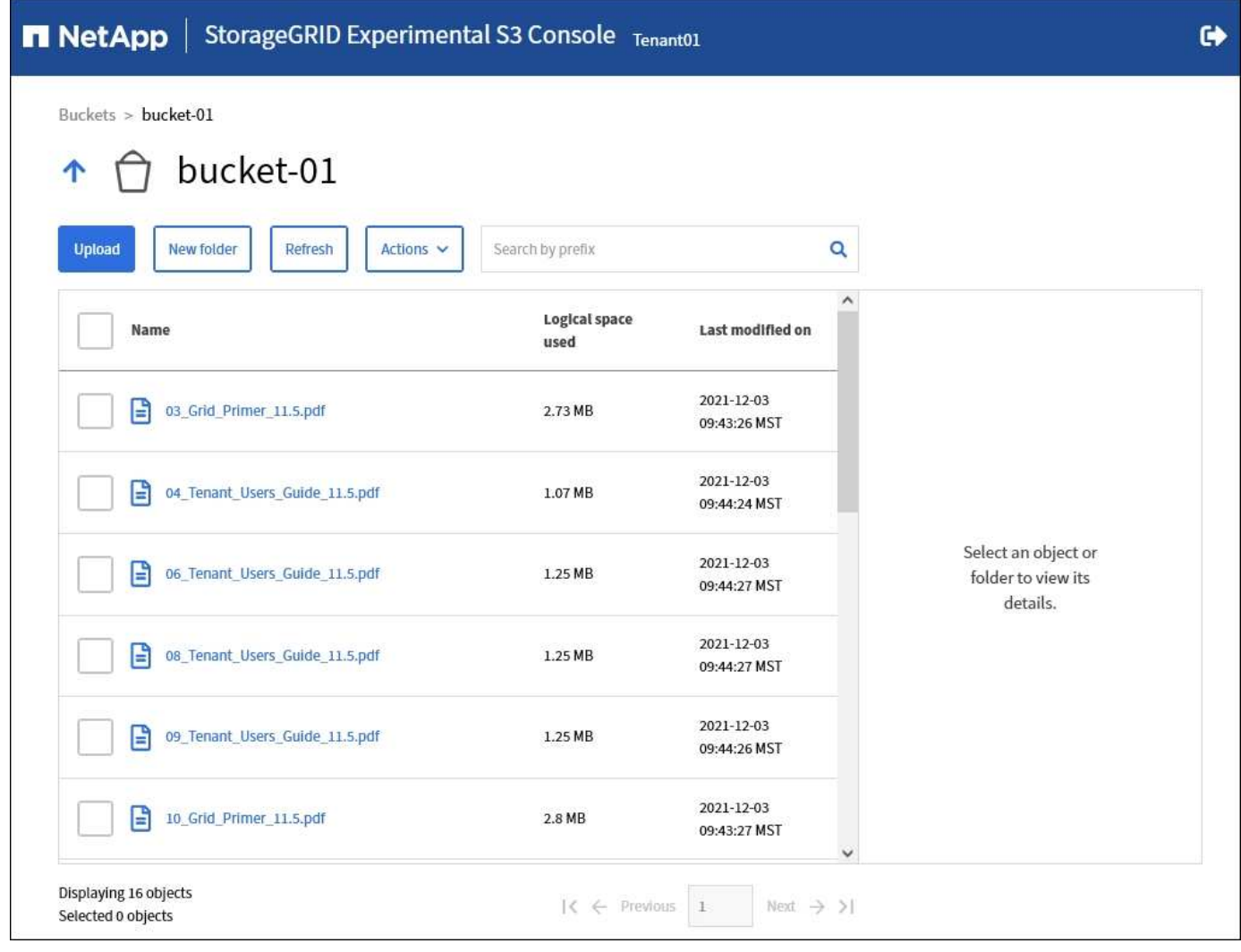

# **Gestire i servizi della piattaforma S3**

# <span id="page-1068-0"></span>**Cosa sono i servizi della piattaforma?**

I servizi della piattaforma StorageGRID possono aiutarti a implementare una strategia di cloud ibrido consentendo di inviare notifiche di eventi e copie di oggetti S3 e metadati di oggetti a destinazioni esterne.

Se l'utilizzo dei servizi della piattaforma è consentito per l'account tenant, è possibile configurare i seguenti servizi per qualsiasi bucket S3:

• **Replica CloudMirror**: Utilizzo ["Servizio di replica di StorageGRID CloudMirror"](#page-1070-0) Per eseguire il mirroring di oggetti specifici da un bucket StorageGRID a una destinazione esterna specificata.

Ad esempio, è possibile utilizzare la replica di CloudMirror per eseguire il mirroring di record specifici dei clienti in Amazon S3 e sfruttare i servizi AWS per eseguire analisi dei dati.

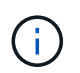

La replica di CloudMirror non è supportata se il bucket di origine ha attivato il blocco oggetti S3.

• **Notifiche**: Utilizzo ["notifiche di eventi per bucket"](#page-1071-0) Per inviare notifiche su azioni specifiche eseguite su

oggetti a un servizio Amazon Simple Notification Service™ (SNS) esterno specificato.

Ad esempio, è possibile configurare gli avvisi da inviare agli amministratori in merito a ciascun oggetto aggiunto a un bucket, in cui gli oggetti rappresentano i file di registro associati a un evento di sistema critico.

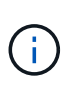

Sebbene la notifica degli eventi possa essere configurata su un bucket con blocco oggetti S3 attivato, i metadati del blocco oggetti S3 (inclusi lo stato Mantieni fino alla data e conservazione legale) degli oggetti non saranno inclusi nei messaggi di notifica.

• **Ricerca servizio di integrazione**: Utilizzare ["servizio di integrazione della ricerca"](#page-1072-0) Per inviare i metadati dell'oggetto S3 a un indice Elasticsearch specificato, in cui è possibile cercare o analizzare i metadati utilizzando il servizio esterno.

Ad esempio, è possibile configurare i bucket per inviare metadati di oggetti S3 a un servizio Elasticsearch remoto. È quindi possibile utilizzare Elasticsearch per eseguire ricerche tra bucket ed eseguire analisi sofisticate dei modelli presenti nei metadati degli oggetti.

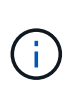

Sebbene l'integrazione di Elasticsearch possa essere configurata su un bucket con S3 Object Lock attivato, i metadati S3 Object Lock (inclusi Retain until Date e Legal Hold status) degli oggetti non saranno inclusi nei messaggi di notifica.

Poiché la posizione di destinazione dei servizi della piattaforma è generalmente esterna all'implementazione di StorageGRID, i servizi della piattaforma offrono la potenza e la flessibilità derivanti dall'utilizzo di risorse di storage esterne, servizi di notifica e servizi di ricerca o analisi per i dati.

È possibile configurare qualsiasi combinazione di servizi di piattaforma per un singolo bucket S3. Ad esempio, è possibile configurare il servizio CloudMirror e le notifiche su un bucket StorageGRID S3 in modo da eseguire il mirroring di oggetti specifici al servizio di storage semplice Amazon, inviando una notifica relativa a ciascun oggetto a un'applicazione di monitoraggio di terze parti per tenere traccia delle spese AWS.

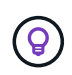

L'utilizzo dei servizi della piattaforma deve essere abilitato per ciascun account tenant da un amministratore StorageGRID utilizzando il gestore di griglia o l'API di gestione del grid.

### **Modalità di configurazione dei servizi della piattaforma**

I servizi della piattaforma comunicano con gli endpoint esterni configurati tramite ["Manager tenant"](#page-1075-0) o il ["API di](#page-1005-0) [gestione del tenant".](#page-1005-0) Ogni endpoint rappresenta una destinazione esterna, ad esempio un bucket StorageGRID S3, un bucket Amazon Web Services, un argomento SNS (Simple Notification Service) o un cluster Elasticsearch ospitato localmente, su AWS o altrove.

Dopo aver creato un endpoint esterno, è possibile attivare un servizio di piattaforma per un bucket aggiungendo la configurazione XML al bucket. La configurazione XML identifica gli oggetti su cui il bucket deve agire, l'azione che il bucket deve intraprendere e l'endpoint che il bucket deve utilizzare per il servizio.

È necessario aggiungere configurazioni XML separate per ogni servizio di piattaforma che si desidera configurare. Ad esempio:

- Se si desidera che tutti gli oggetti le cui chiavi iniziano con /images Per essere replicati in un bucket Amazon S3, è necessario aggiungere una configurazione di replica al bucket di origine.
- Se si desidera anche inviare notifiche quando questi oggetti vengono memorizzati nel bucket, è necessario aggiungere una configurazione di notifica.

• Infine, se si desidera indicizzare i metadati per questi oggetti, è necessario aggiungere la configurazione di notifica dei metadati utilizzata per implementare l'integrazione della ricerca.

Il formato per l'XML di configurazione è regolato dalle API REST S3 utilizzate per implementare i servizi della piattaforma StorageGRID:

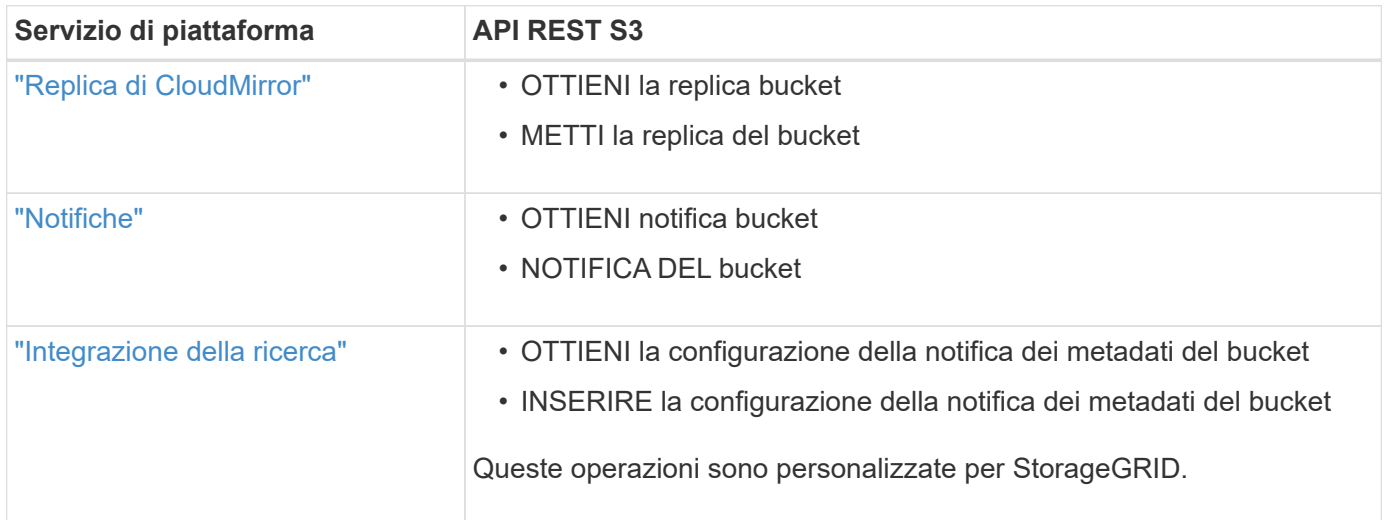

# **Informazioni correlate**

["Considerazioni per i servizi della piattaforma"](#page-1073-0)

# ["UTILIZZARE L'API REST S3"](#page-1109-0)

### <span id="page-1070-0"></span>**Servizio di replica di CloudMirror**

È possibile attivare la replica di CloudMirror per un bucket S3 se si desidera che StorageGRID replici gli oggetti specificati aggiunti al bucket in uno o più bucket di destinazione.

La replica di CloudMirror funziona indipendentemente dal criterio ILM attivo del grid. Il servizio CloudMirror replica gli oggetti memorizzati nel bucket di origine e li consegna al bucket di destinazione il prima possibile. La consegna degli oggetti replicati viene attivata quando l'acquisizione degli oggetti ha esito positivo.

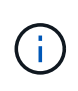

La replica di CloudMirror presenta importanti analogie e differenze con la funzionalità di replica cross-grid. Per ulteriori informazioni, vedere ["Confronta la replica cross-grid e la replica](#page-577-0) [CloudMirror".](#page-577-0)

Se si attiva la replica CloudMirror per un bucket esistente, vengono replicati solo i nuovi oggetti aggiunti a tale bucket. Gli oggetti esistenti nel bucket non vengono replicati. Per forzare la replica degli oggetti esistenti, è possibile aggiornare i metadati dell'oggetto esistente eseguendo una copia dell'oggetto.

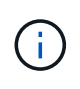

Se si utilizza la replica CloudMirror per copiare oggetti in una destinazione Amazon S3, tenere presente che Amazon S3 limita la dimensione dei metadati definiti dall'utente all'interno di ogni intestazione della richiesta PUT a 2 KB. Se un oggetto ha metadati definiti dall'utente superiori a 2 KB, tale oggetto non verrà replicato.

In StorageGRID, è possibile replicare gli oggetti in un singolo bucket in più bucket di destinazione. A tale scopo, specificare la destinazione di ciascuna regola nel file XML di configurazione della replica. Non è possibile replicare un oggetto in più bucket contemporaneamente.

Inoltre, è possibile configurare la replica di CloudMirror su bucket con versione o senza versione e specificare un bucket con versione o senza versione come destinazione. È possibile utilizzare qualsiasi combinazione di bucket con versione e senza versione. Ad esempio, è possibile specificare un bucket con versione come destinazione per un bucket di origine senza versione o viceversa. È inoltre possibile eseguire la replica tra bucket senza versione.

Il comportamento di eliminazione per il servizio di replica CloudMirror è lo stesso del comportamento di eliminazione del servizio CRR (Cross Region Replication) fornito da Amazon S3: L'eliminazione di un oggetto in un bucket di origine non elimina mai un oggetto replicato nella destinazione. Se sia il bucket di origine che quello di destinazione sono entrambi con versione, il marker di eliminazione viene replicato. Se il bucket di destinazione non è dotato di versione, l'eliminazione di un oggetto nel bucket di origine non replica il marker di eliminazione nel bucket di destinazione né elimina l'oggetto di destinazione.

Man mano che gli oggetti vengono replicati nel bucket di destinazione, StorageGRID li contrassegna come "replicas". Un bucket StorageGRID di destinazione non esegue nuovamente la replica degli oggetti contrassegnati come repliche, proteggendo l'utente da loop di replica accidentali. Questo contrassegno di replica è interno a StorageGRID e non impedisce di sfruttare AWS CRR quando si utilizza un bucket Amazon S3 come destinazione.

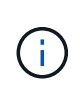

L'intestazione personalizzata utilizzata per contrassegnare una replica è x-ntap-sg-replica. Questo contrassegno impedisce un mirror a cascata. StorageGRID supporta un CloudMirror bidirezionale tra due griglie.

L'unicità e l'ordinamento degli eventi nel bucket di destinazione non sono garantiti. Più di una copia identica di un oggetto di origine potrebbe essere consegnata alla destinazione in seguito alle operazioni eseguite per garantire il successo della consegna. In rari casi, quando lo stesso oggetto viene aggiornato simultaneamente da due o più siti StorageGRID diversi, l'ordine delle operazioni sul bucket di destinazione potrebbe non corrispondere all'ordine degli eventi sul bucket di origine.

La replica di CloudMirror è generalmente configurata per utilizzare un bucket S3 esterno come destinazione. Tuttavia, è anche possibile configurare la replica in modo che utilizzi un'altra implementazione StorageGRID o qualsiasi servizio compatibile con S3.

# <span id="page-1071-0"></span>**Comprendere le notifiche per i bucket**

Puoi attivare la notifica degli eventi per un bucket S3 se desideri che StorageGRID invii notifiche relative a eventi specifici a un servizio di notifica semplice Amazon di destinazione.

È possibile ["configurare le notifiche degli eventi"](#page-1098-0) Associando XML di configurazione delle notifiche a un bucket di origine. L'XML di configurazione delle notifiche segue le convenzioni S3 per la configurazione delle notifiche bucket, con l'argomento SNS di destinazione specificato come URN di un endpoint.

Le notifiche degli eventi vengono create nel bucket di origine come specificato nella configurazione della notifica e vengono inviate alla destinazione. Se un evento associato a un oggetto ha esito positivo, viene creata una notifica relativa a tale evento e messa in coda per il recapito.

L'unicità e l'ordine delle notifiche non sono garantiti. È possibile che più di una notifica di un evento venga inviata alla destinazione a seguito delle operazioni eseguite per garantire il successo della consegna. Inoltre, poiché la consegna è asincrona, non è garantito che l'ordine temporale delle notifiche alla destinazione corrisponda all'ordine degli eventi nel bucket di origine, in particolare per le operazioni provenienti da diversi siti StorageGRID. È possibile utilizzare sequencer Digitare il messaggio dell'evento per determinare l'ordine degli eventi per un particolare oggetto, come descritto nella documentazione di Amazon S3.

# **Notifiche e messaggi supportati**

Le notifiche degli eventi StorageGRID seguono l'API Amazon S3 con alcune limitazioni:

- Sono supportati i seguenti tipi di evento:
	- s3:ObjectCreated:\*
	- s3:ObjectCreated:put
	- s3:ObjectCreated:Post
	- s3:ObjectCreated:Copy
	- s3:ObjectCreated:CompleteMultipartUpload
	- s3:ObjectRemoved:\*
	- s3:ObjectRemoved:Elimina
	- s3:ObjectRemoved:DeleteMarkerCreated
	- s3:ObjectRestore:Post
- Le notifiche degli eventi inviate da StorageGRID utilizzano il formato JSON standard, ma non includono alcune chiavi e utilizzano valori specifici per altre, come mostrato nella tabella:

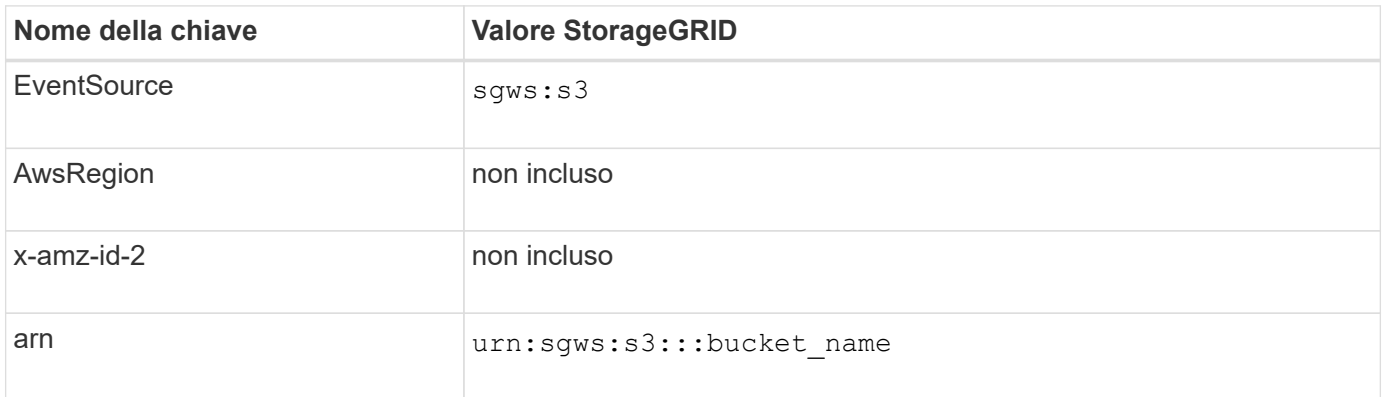

### <span id="page-1072-0"></span>**Comprendere il servizio di integrazione della ricerca**

È possibile attivare l'integrazione della ricerca per un bucket S3 se si desidera utilizzare un servizio di ricerca e analisi dei dati esterno per i metadati degli oggetti.

Il servizio di integrazione della ricerca è un servizio StorageGRID personalizzato che invia automaticamente e in modo asincrono i metadati dell'oggetto S3 a un endpoint di destinazione ogni volta che un oggetto o i relativi metadati vengono aggiornati. Potrai quindi utilizzare sofisticati strumenti di ricerca, analisi dei dati, visualizzazione o apprendimento automatico forniti dal servizio di destinazione per cercare, analizzare e ottenere informazioni dai dati degli oggetti.

È possibile attivare il servizio di integrazione della ricerca per qualsiasi bucket con versione o senza versione. L'integrazione della ricerca viene configurata associando XML di configurazione della notifica dei metadati al bucket che specifica gli oggetti su cui agire e la destinazione dei metadati dell'oggetto.

Le notifiche vengono generate sotto forma di un documento JSON denominato con il nome del bucket, il nome dell'oggetto e l'ID della versione, se presenti. Ogni notifica di metadati contiene un set standard di metadati di sistema per l'oggetto, oltre a tutti i tag dell'oggetto e ai metadati dell'utente.

Per tag e metadati dell'utente, StorageGRID passa date e numeri a Elasticsearch come stringhe o come notifiche di eventi S3. Per configurare Elasticsearch in modo da interpretare queste stringhe come date o numeri, seguire le istruzioni di Elasticsearch per la mappatura dinamica dei campi e per i formati di mappatura dei dati. Prima di configurare il servizio di integrazione della ricerca, è necessario attivare le mappature dinamiche dei campi sull'indice. Una volta indicizzato un documento, non è possibile modificare i tipi di campo del documento nell'indice.

Le notifiche vengono generate e messe in coda per la consegna ogni volta che:

• Viene creato un oggetto.

- Un oggetto viene eliminato, anche quando gli oggetti vengono eliminati in seguito all'operazione della policy ILM della griglia.
- I tag o i metadati degli oggetti vengono aggiunti, aggiornati o cancellati. L'insieme completo di metadati e tag viene sempre inviato in seguito all'aggiornamento, non solo i valori modificati.

Dopo aver aggiunto XML per la configurazione delle notifiche dei metadati a un bucket, vengono inviate notifiche per i nuovi oggetti creati e per gli oggetti modificati aggiornando i dati, i metadati dell'utente o i tag. Tuttavia, non vengono inviate notifiche per oggetti già presenti nel bucket. Per garantire che i metadati degli oggetti per tutti gli oggetti nel bucket vengano inviati alla destinazione, eseguire una delle seguenti operazioni:

- Configurare il servizio di integrazione della ricerca subito dopo la creazione del bucket e prima di aggiungere oggetti.
- Eseguire un'azione su tutti gli oggetti già presenti nel bucket che attiverà l'invio di un messaggio di notifica dei metadati alla destinazione.

Il servizio di integrazione della ricerca di StorageGRID supporta un cluster Elasticsearch come destinazione. Come per gli altri servizi della piattaforma, la destinazione viene specificata nell'endpoint il cui URN viene utilizzato nel XML di configurazione per il servizio. Utilizzare ["Tool di matrice di interoperabilità NetApp"](https://imt.netapp.com/matrix/#welcome) Per determinare le versioni supportate di Elasticsearch.

### **Informazioni correlate**

["XML di configurazione per l'integrazione della ricerca"](#page-1102-1)

["Metadati degli oggetti inclusi nelle notifiche dei metadati"](#page-1109-1)

["JSON generato dal servizio di integrazione della ricerca"](#page-1108-0)

["Configurare il servizio di integrazione della ricerca"](#page-1106-0)

### <span id="page-1073-0"></span>**Considerazioni per i servizi della piattaforma**

Prima di implementare i servizi della piattaforma, esaminare i consigli e le considerazioni per l'utilizzo di questi servizi.

Per informazioni su S3, vedere ["UTILIZZARE L'API REST S3".](#page-1109-0)

#### **Considerazioni sull'utilizzo dei servizi della piattaforma**

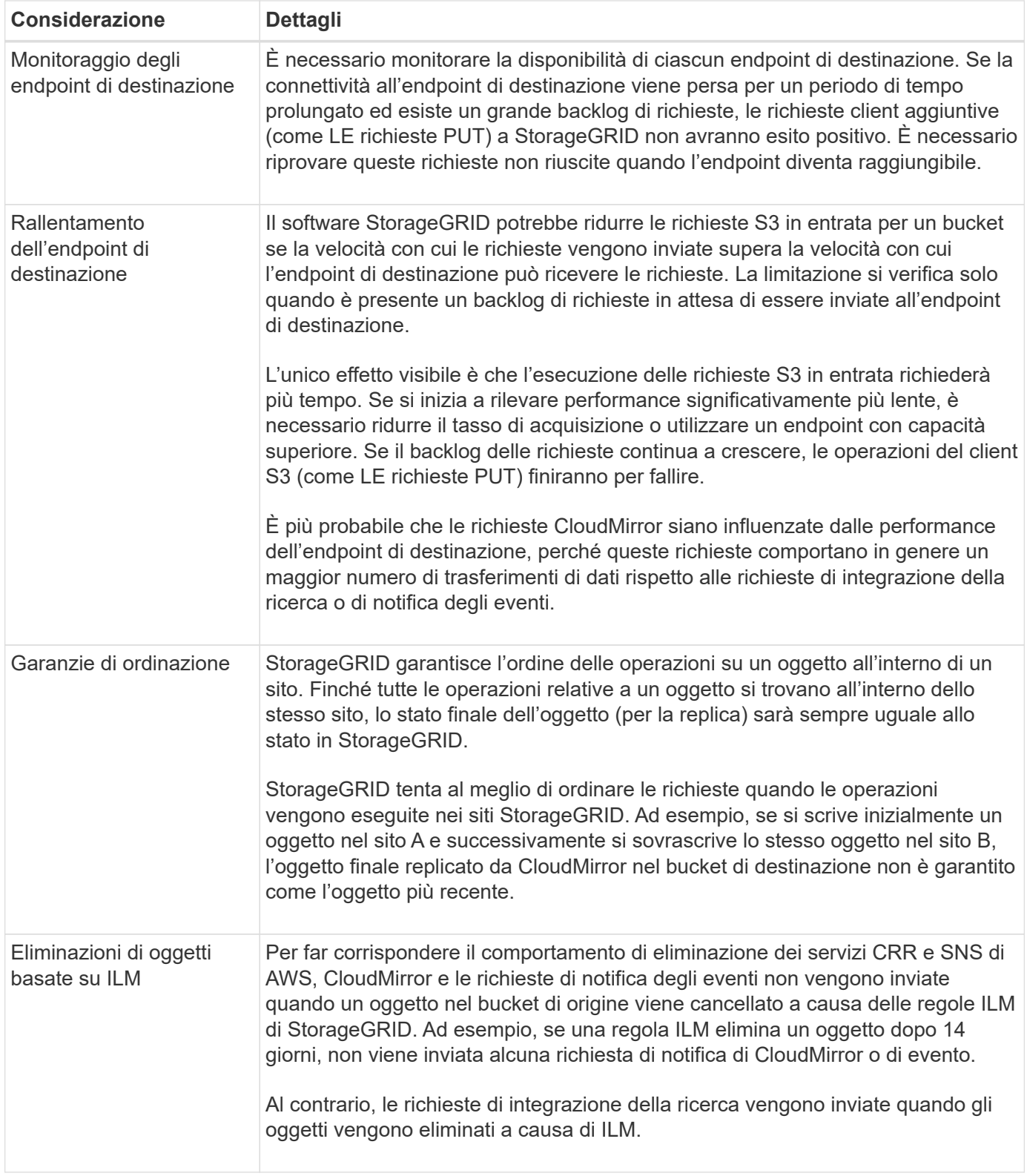

# **Considerazioni sull'utilizzo del servizio di replica CloudMirror**

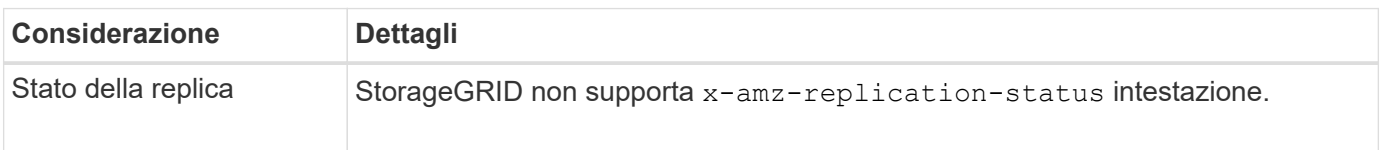

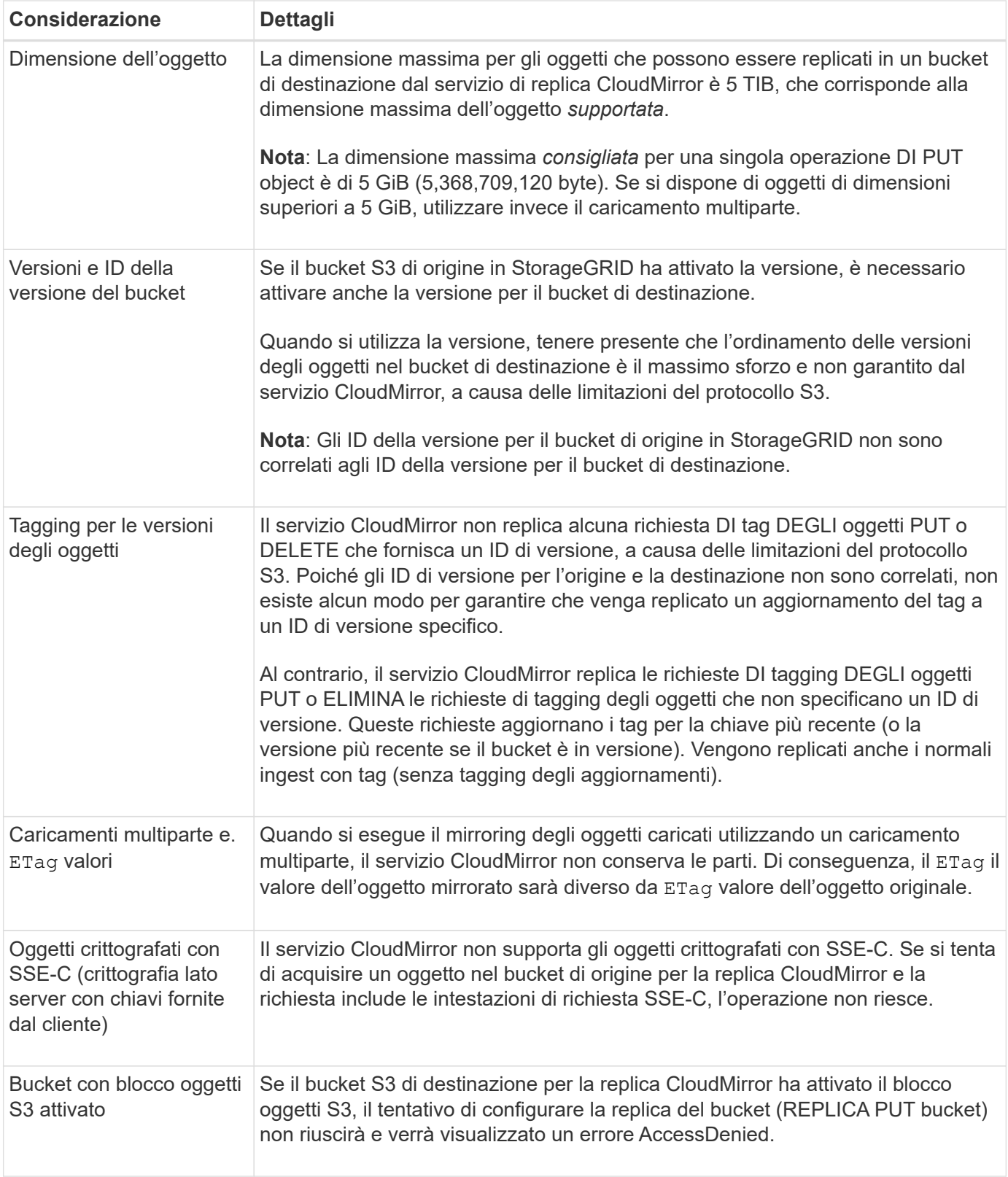

# <span id="page-1075-0"></span>**Configurare gli endpoint dei servizi della piattaforma**

Prima di poter configurare un servizio di piattaforma per un bucket, è necessario configurare almeno un endpoint in modo che sia la destinazione del servizio di piattaforma.

L'accesso ai servizi della piattaforma viene attivato per tenant da un amministratore di StorageGRID. Per creare o utilizzare un endpoint di servizi di piattaforma, è necessario essere un utente tenant con autorizzazione di accesso Gestisci endpoint o root, in una griglia la cui rete è stata configurata per consentire ai nodi di storage di accedere alle risorse esterne degli endpoint. Per ulteriori informazioni, contattare l'amministratore di StorageGRID.

#### **Che cos'è un endpoint di servizi di piattaforma?**

Quando si crea un endpoint di servizi di piattaforma, si specificano le informazioni necessarie a StorageGRID per accedere alla destinazione esterna.

Ad esempio, se si desidera replicare gli oggetti da un bucket StorageGRID a un bucket Amazon S3, si crea un endpoint dei servizi della piattaforma che include le informazioni e le credenziali necessarie a StorageGRID per accedere al bucket di destinazione su Amazon.

Ogni tipo di servizio di piattaforma richiede un proprio endpoint, pertanto è necessario configurare almeno un endpoint per ogni servizio di piattaforma che si intende utilizzare. Dopo aver definito un endpoint di servizi di piattaforma, si utilizza l'URN dell'endpoint come destinazione nel XML di configurazione utilizzato per attivare il servizio.

È possibile utilizzare lo stesso endpoint della destinazione per più bucket di origine. Ad esempio, è possibile configurare diversi bucket di origine per inviare metadati di oggetto allo stesso endpoint di integrazione della ricerca, in modo da poter eseguire ricerche in più bucket. È inoltre possibile configurare un bucket di origine in modo che utilizzi più di un endpoint come destinazione, consentendo di eseguire operazioni come l'invio di notifiche sulla creazione di oggetti a un singolo argomento SNS e le notifiche sull'eliminazione di oggetti a un secondo argomento SNS.

# **Endpoint per la replica di CloudMirror**

StorageGRID supporta endpoint di replica che rappresentano i bucket S3. Questi bucket potrebbero essere ospitati su Amazon Web Services, sullo stesso o in un'implementazione remota di StorageGRID o su un altro servizio.

### **Endpoint per le notifiche**

StorageGRID supporta endpoint SNS (Simple Notification Service). Gli endpoint SQS (Simple Queue Service) o AWS Lambda non sono supportati.

### **Endpoint per il servizio di integrazione della ricerca**

StorageGRID supporta endpoint di integrazione della ricerca che rappresentano cluster Elasticsearch. Questi cluster di Elasticsearch possono trovarsi in un data center locale o in un cloud AWS o altrove.

L'endpoint di integrazione della ricerca si riferisce a un tipo e un indice Elasticsearch specifici. È necessario creare l'indice in Elasticsearch prima di creare l'endpoint in StorageGRID, altrimenti la creazione dell'endpoint non avrà esito positivo. Non è necessario creare il tipo prima di creare l'endpoint. StorageGRID crea il tipo, se necessario, quando invia i metadati dell'oggetto all'endpoint.

# **Informazioni correlate**

# ["Amministrare StorageGRID"](#page-486-1)

### <span id="page-1076-0"></span>**Specificare URN per l'endpoint dei servizi della piattaforma**

Quando si crea un endpoint dei servizi della piattaforma, è necessario specificare un nome di risorsa (URN) univoco. L'URN verrà utilizzato per fare riferimento all'endpoint quando si crea un XML di configurazione per il servizio della piattaforma. L'URN per ciascun endpoint deve essere univoco.

StorageGRID convalida gli endpoint dei servizi della piattaforma durante la loro creazione. Prima di creare un endpoint di servizi di piattaforma, verificare che la risorsa specificata nell'endpoint esista e che sia possibile raggiungerla.

# **Elementi DI URNA**

L'URN per un endpoint di servizi di piattaforma deve iniziare con entrambi arn: aws oppure urn: mysite, come segue:

- Se il servizio è ospitato su Amazon Web Services (AWS), utilizzare arn:aws.
- Se il servizio è ospitato su Google Cloud Platform (GCP), utilizzare arn:aws.
- Se il servizio è ospitato localmente, utilizzare urn:mysite

Ad esempio, se si specifica l'URN per un endpoint CloudMirror ospitato su StorageGRID, l'URN potrebbe iniziare con urn:sgws.

L'elemento successivo dell'URN specifica il tipo di servizio della piattaforma, come segue:

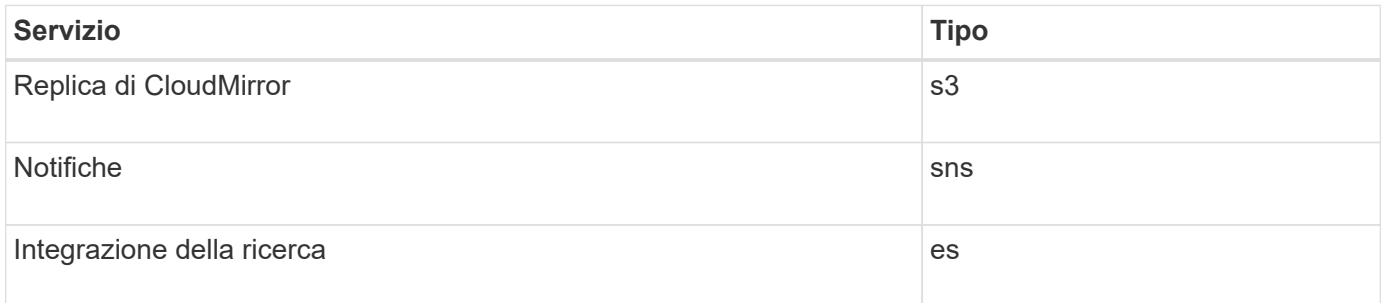

Ad esempio, per continuare a specificare l'URN per un endpoint CloudMirror ospitato su StorageGRID, è necessario aggiungere s3 per ottenere urn:sgws:s3.

L'elemento finale dell'URN identifica la risorsa di destinazione specifica nell'URI di destinazione.

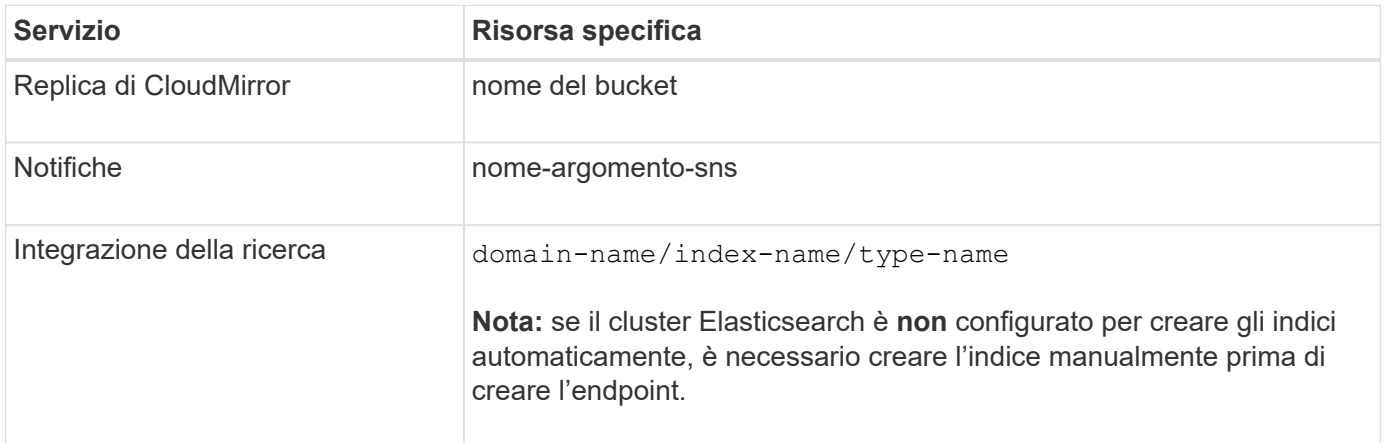

# **Urns per i servizi ospitati su AWS e GCP**

Per le entità AWS e GCP, l'URN completo è un ARN AWS valido. Ad esempio:

• Replica di CloudMirror:

arn:aws:s3:::bucket-name

• Notifiche:

arn:aws:sns:region:account-id:topic-name

• Integrazione della ricerca:

```
arn:aws:es:region:account-id:domain/domain-name/index-name/type-name
```
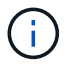

Per un endpoint di integrazione della ricerca AWS, il domain-name deve includere la stringa letterale domain/, come mostrato qui.

#### **Urns per servizi in hosting locale**

Quando si utilizzano servizi ospitati in locale invece di servizi cloud, è possibile specificare l'URN in qualsiasi modo che crei un URN valido e univoco, purché l'URN includa gli elementi richiesti nella terza e ultima posizione. È possibile lasciare vuoti gli elementi indicati da opzionale oppure specificarli in qualsiasi modo che consenta di identificare la risorsa e rendere l'URN unico. Ad esempio:

• Replica di CloudMirror:

urn:mysite:s3:optional:optional:bucket-name

Per un endpoint CloudMirror ospitato su StorageGRID, è possibile specificare un URN valido che inizia con urn:sgws:

urn:sgws:s3:optional:optional:bucket-name

• Notifiche:

urn:mysite:sns:optional:optional:sns-topic-name

• Integrazione della ricerca:

urn:mysite:es:optional:optional:domain-name/index-name/type-name

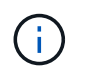

Per gli endpoint di integrazione della ricerca ospitati localmente, il domain-name L'elemento può essere qualsiasi stringa, purché l'URN dell'endpoint sia univoco.

#### **Creare endpoint di servizi di piattaforma**

È necessario creare almeno un endpoint del tipo corretto prima di poter attivare un servizio di piattaforma.

### **Prima di iniziare**

- Hai effettuato l'accesso al tenant manager utilizzando un ["browser web supportato"](#page-486-0).
- I servizi della piattaforma sono stati abilitati per l'account tenant da un amministratore di StorageGRID.
- L'utente appartiene a un gruppo di utenti che dispone di ["Gestire gli endpoint o l'autorizzazione di accesso](#page-1034-0) [root"](#page-1034-0).
- La risorsa a cui fa riferimento l'endpoint dei servizi della piattaforma è stata creata:
	- Replica di CloudMirror: Bucket S3
	- Notifica evento: Argomento SNS
	- Notifica di ricerca: Indice Elasticsearch, se il cluster di destinazione non è configurato per creare automaticamente gli indici.
- Si dispone delle informazioni relative alla risorsa di destinazione:
	- Host e porta per l'Uniform Resource Identifier (URI)

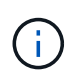

Se si prevede di utilizzare un bucket ospitato su un sistema StorageGRID come endpoint per la replica di CloudMirror, contattare l'amministratore del grid per determinare i valori da inserire.

◦ Nome risorsa univoco (URN)

["Specificare URN per l'endpoint dei servizi della piattaforma"](#page-1076-0)

- Credenziali di autenticazione (se richieste):
	- Access Key (chiave di accesso): Access key ID (ID chiave di accesso) e secret access key
	- **.** HTTP di base: Nome utente e password
	- CAP (C2S Access Portal): URL con credenziali temporanee, certificati server e client, chiavi client e passphrase opzionale con chiave privata del client.
- Certificato di protezione (se si utilizza un certificato CA personalizzato)
- Se le funzioni di protezione di Elasticsearch sono attivate, si dispone del privilegio del cluster di monitoraggio per il test di connettività e del privilegio di scrittura dell'indice o di entrambi i privilegi di indice e di eliminazione per gli aggiornamenti dei documenti.

### **Fasi**

1. Selezionare **STORAGE (S3)** > **Platform Services Endpoint**.

Viene visualizzata la pagina Platform Services Endpoint.
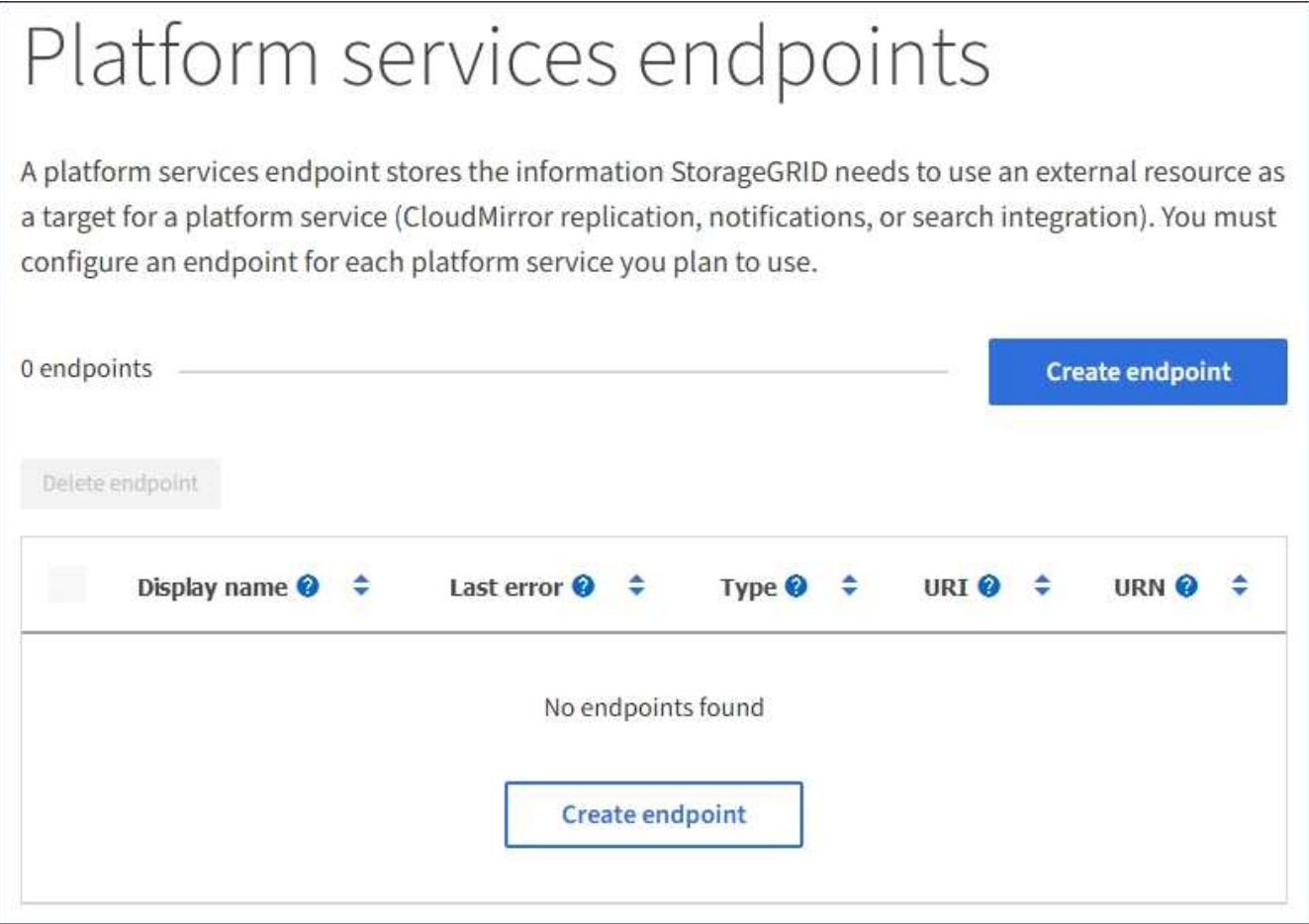

2. Selezionare **Crea endpoint**.

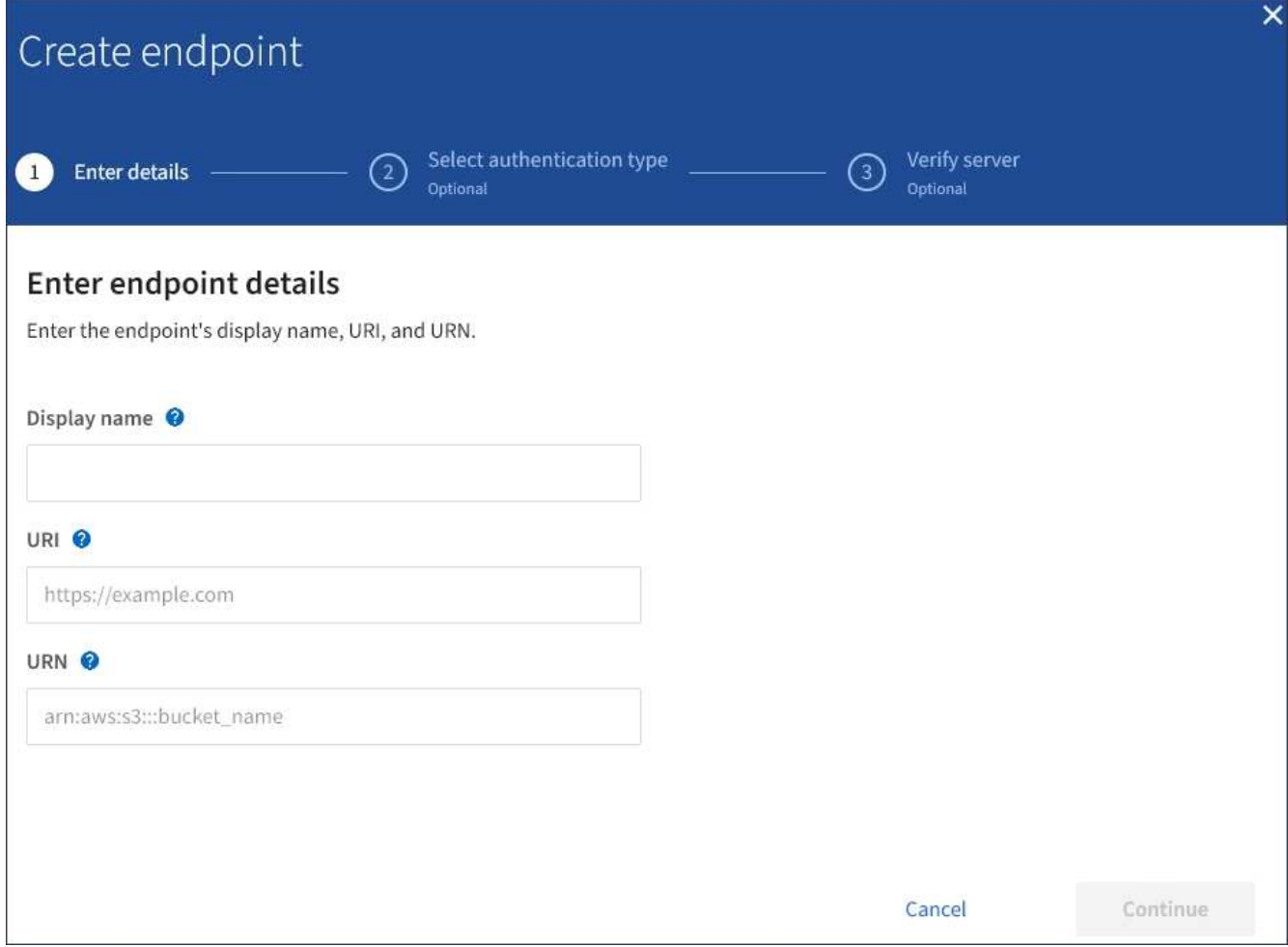

3. Inserire un nome visualizzato per descrivere brevemente l'endpoint e il suo scopo.

Il tipo di servizio della piattaforma supportato dall'endpoint viene visualizzato accanto al nome dell'endpoint quando viene elencato nella pagina degli endpoint, quindi non è necessario includere tali informazioni nel nome.

4. Nel campo **URI**, specificare l'URI (Unique Resource Identifier) dell'endpoint.

Utilizzare uno dei seguenti formati:

```
https://host:port
http://host:port
```
Se non si specifica una porta, la porta 443 viene utilizzata per gli URI HTTPS e la porta 80 per gli URI HTTP.

Ad esempio, l'URI per un bucket ospitato su StorageGRID potrebbe essere:

```
https://s3.example.com:10443
```
In questo esempio, s3.example.com Rappresenta la voce DNS per l'IP virtuale (VIP) del gruppo ha

(StorageGRID High Availability), e. 10443 rappresenta la porta definita nell'endpoint del bilanciamento del carico.

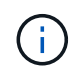

Quando possibile, è necessario connettersi a un gruppo ha di nodi per il bilanciamento del carico per evitare un singolo punto di errore.

Analogamente, l'URI per un bucket ospitato su AWS potrebbe essere:

https://s3-aws-region.amazonaws.com

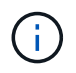

Se l'endpoint viene utilizzato per il servizio di replica CloudMirror, non includere il nome del bucket nell'URI. Il nome del bucket viene incluso nel campo **URN**.

5. Immettere il nome di risorsa (URN) univoco per l'endpoint.

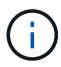

Non è possibile modificare l'URN di un endpoint dopo la creazione dell'endpoint.

- 6. Selezionare **continua**.
- 7. Selezionare un valore per **Authentication type**, quindi immettere o caricare le credenziali richieste.

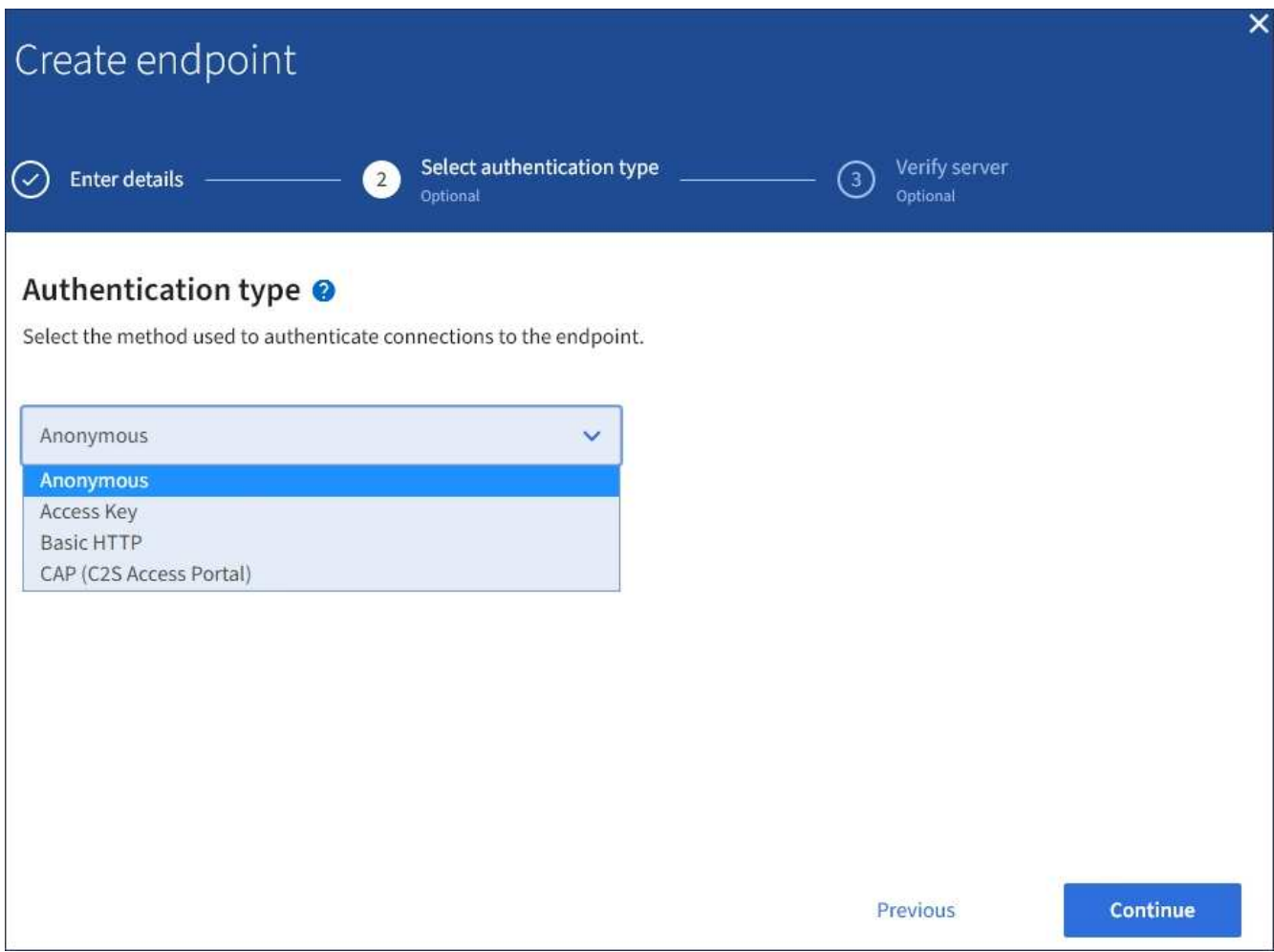

Le credenziali fornite devono disporre delle autorizzazioni di scrittura per la risorsa di destinazione.

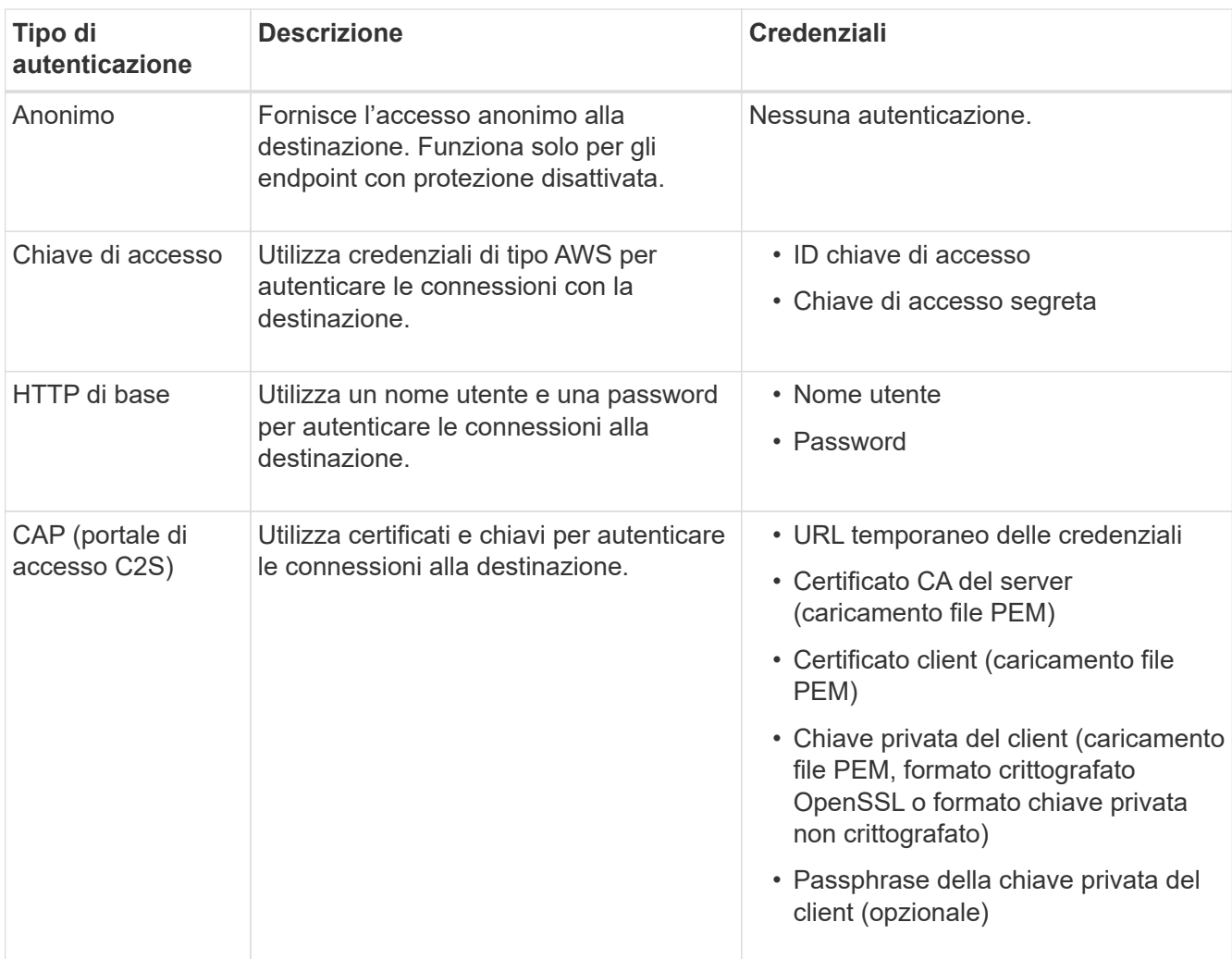

# 8. Selezionare **continua**.

9. Selezionare un pulsante di opzione per **verify server** (verifica server) per scegliere la modalità di verifica della connessione TLS all'endpoint.

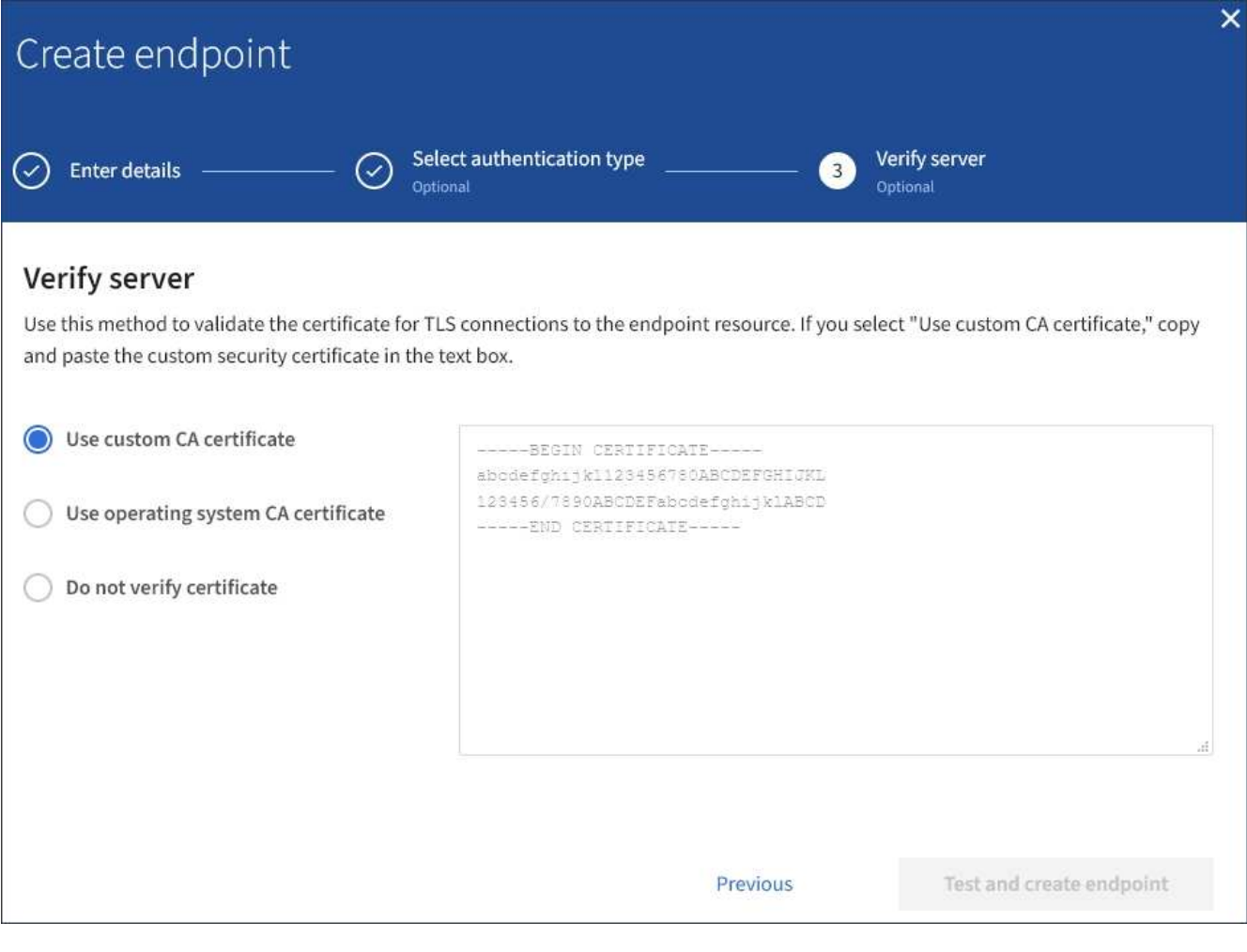

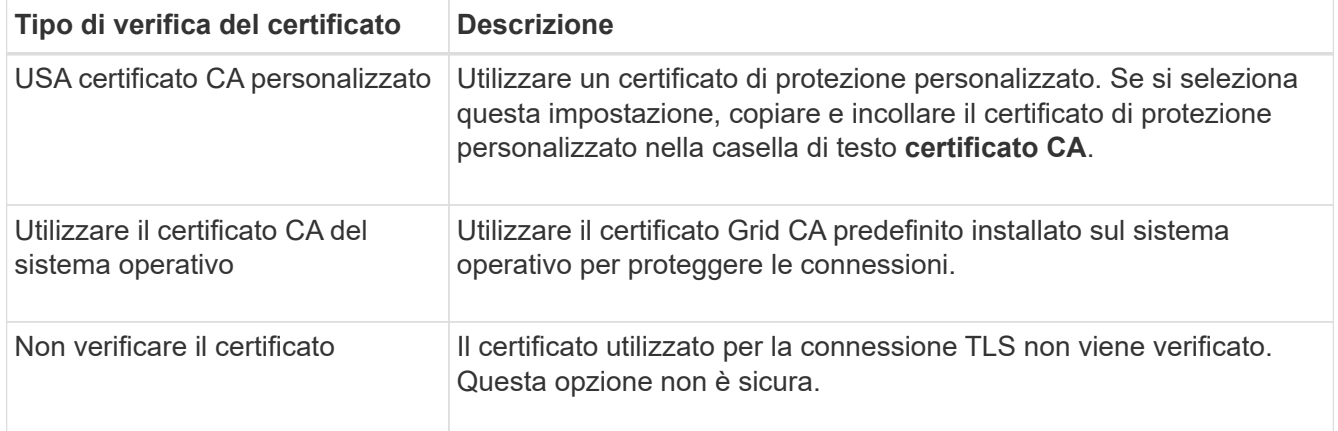

### 10. Selezionare **Test e creare endpoint**.

- Se è possibile raggiungere l'endpoint utilizzando le credenziali specificate, viene visualizzato un messaggio di esito positivo. La connessione all'endpoint viene convalidata da un nodo in ogni sito.
- Se la convalida dell'endpoint non riesce, viene visualizzato un messaggio di errore. Se è necessario modificare l'endpoint per correggere l'errore, selezionare **Torna ai dettagli dell'endpoint** e aggiornare le informazioni. Quindi, selezionare **Test e creare endpoint**.

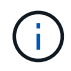

La creazione dell'endpoint non riesce se i servizi della piattaforma non sono abilitati per l'account tenant. Contattare l'amministratore di StorageGRID.

Dopo aver configurato un endpoint, è possibile utilizzare il relativo URN per configurare un servizio di piattaforma.

# **Informazioni correlate**

["Specificare URN per l'endpoint dei servizi della piattaforma"](#page-1076-0)

["Configurare la replica di CloudMirror"](#page-1094-0)

["Configurare le notifiche degli eventi"](#page-1098-0)

["Configurare il servizio di integrazione della ricerca"](#page-1106-0)

### <span id="page-1085-0"></span>**Verifica della connessione per l'endpoint dei servizi della piattaforma**

Se la connessione a un servizio della piattaforma è stata modificata, è possibile verificare la connessione per l'endpoint per verificare l'esistenza della risorsa di destinazione e che sia possibile raggiungerla utilizzando le credenziali specificate.

### **Prima di iniziare**

- Hai effettuato l'accesso al tenant manager utilizzando un ["browser web supportato"](#page-486-0).
- L'utente appartiene a un gruppo di utenti che dispone di ["Gestire gli endpoint o l'autorizzazione di accesso](#page-1034-0) [root"](#page-1034-0).

### **A proposito di questa attività**

StorageGRID non convalida che le credenziali dispongano delle autorizzazioni corrette.

### **Fasi**

1. Selezionare **STORAGE (S3)** > **Platform Services Endpoint**.

Viene visualizzata la pagina Platform Services Endpoint (endpoint dei servizi della piattaforma) che mostra l'elenco degli endpoint dei servizi della piattaforma già configurati.

#### Platform services endpoints A platform services endpoint stores the information StorageGRID needs to use an external resource as a target for a platform service (CloudMirror replication, notifications, or search integration). You must configure an endpoint for each platform service you plan to use. 4 endpoints **Create endpoint** Delete endpoint Display name <sup>O</sup> Last error  $\bigcirc$   $\div$ Type  $\bigcirc$   $\div$ URI<sup> $\circ$ </sup> URN  $\bullet$   $\bullet$ ÷ my-endpoint-1 S3 Bucket http://10.96.104.167:10443 urn:sgws:s3:::bucket1 my-endpoint-2 2 hours ago Search http://10.96.104.30:9200 urn:sgws:es:::mydomain/sveloso/\_doc my-endpoint-3 Notifications http://10.96.104.202:8080/ arn:aws:sns:us-west-2::example1 my-endpoint-4 S3 Bucket http://10.96.104.167:10443 urn:sgws:s3:::bucket2

2. Selezionare l'endpoint di cui si desidera verificare la connessione.

Viene visualizzata la pagina dei dettagli dell'endpoint.

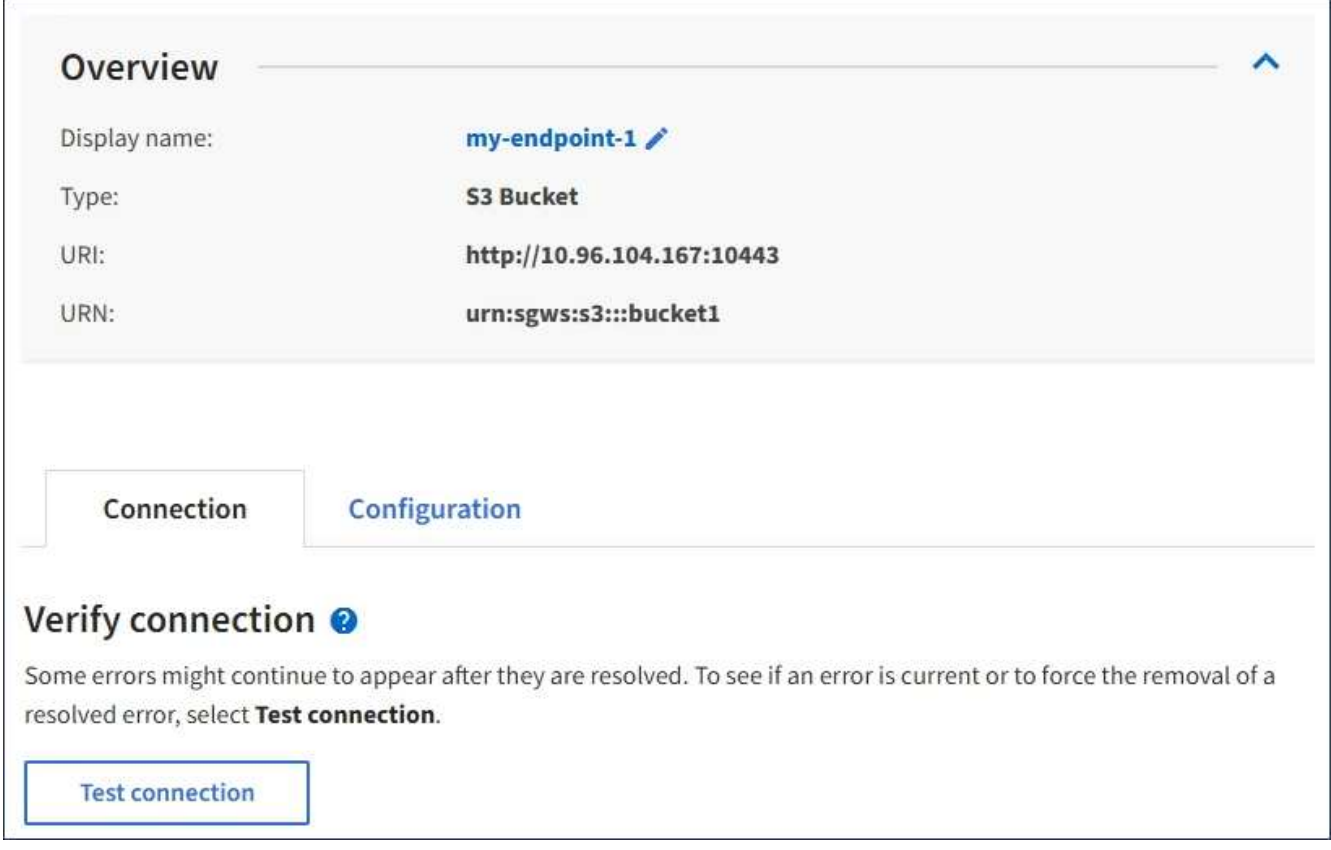

3. Selezionare **Test di connessione**.

- Se è possibile raggiungere l'endpoint utilizzando le credenziali specificate, viene visualizzato un messaggio di esito positivo. La connessione all'endpoint viene convalidata da un nodo in ogni sito.
- Se la convalida dell'endpoint non riesce, viene visualizzato un messaggio di errore. Se è necessario modificare l'endpoint per correggere l'errore, selezionare **Configuration** (Configurazione) e aggiornare le informazioni. Quindi, selezionare **Test e salvare le modifiche**.

### <span id="page-1087-0"></span>**Modifica dell'endpoint dei servizi della piattaforma**

È possibile modificare la configurazione di un endpoint di servizi di piattaforma per modificarne il nome, l'URI o altri dettagli. Ad esempio, potrebbe essere necessario aggiornare le credenziali scadute o modificare l'URI in modo che punti a un indice Elasticsearch di backup per il failover. Non è possibile modificare l'URN per un endpoint di servizi di piattaforma.

# **Prima di iniziare**

- Hai effettuato l'accesso al tenant manager utilizzando un ["browser web supportato"](#page-486-0).
- L'utente appartiene a un gruppo di utenti che dispone di ["Gestire gli endpoint o l'autorizzazione di accesso](#page-1034-0) [root"](#page-1034-0).

### **Fasi**

# 1. Selezionare **STORAGE (S3)** > **Platform Services Endpoint**.

Viene visualizzata la pagina Platform Services Endpoint (endpoint dei servizi della piattaforma) che mostra l'elenco degli endpoint dei servizi della piattaforma già configurati.

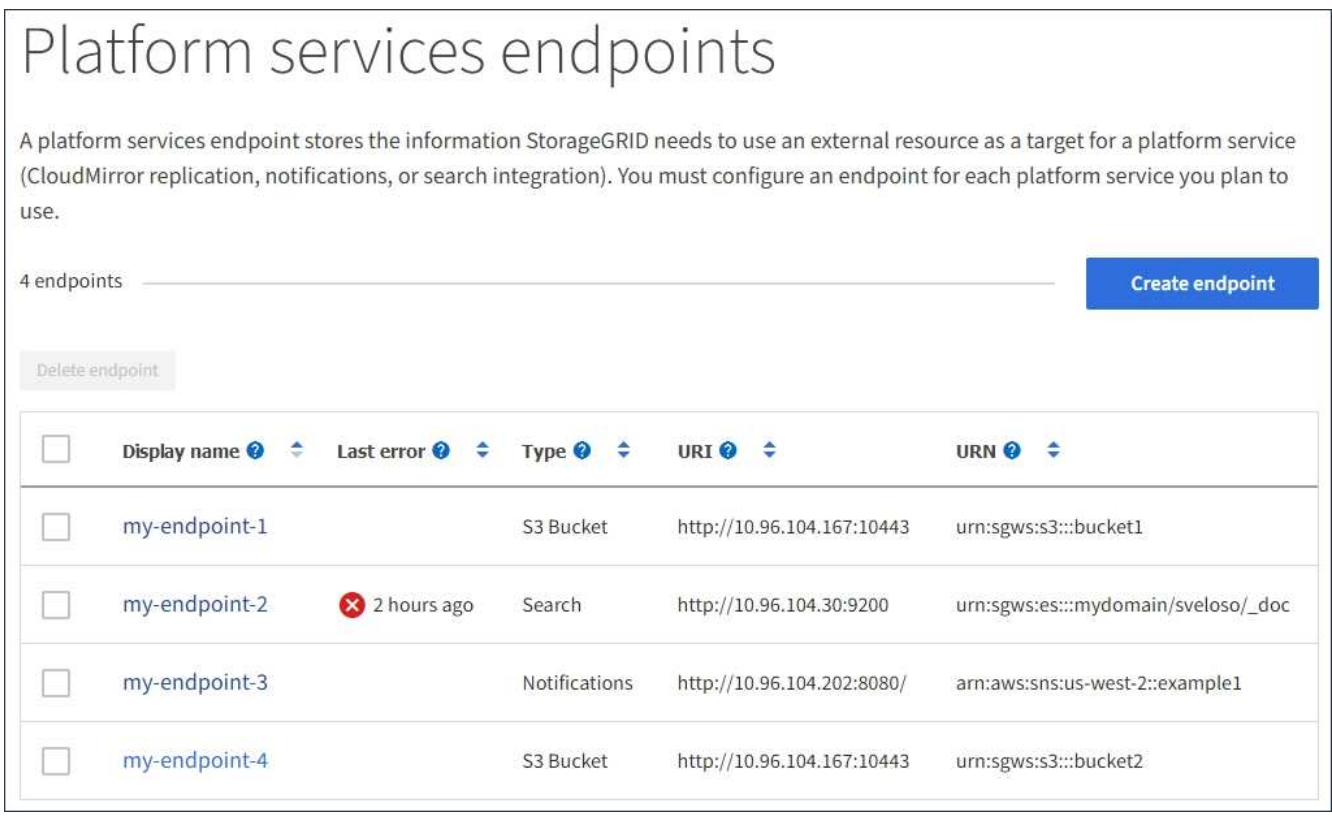

2. Selezionare l'endpoint che si desidera modificare.

Viene visualizzata la pagina dei dettagli dell'endpoint.

3. Selezionare **Configurazione**.

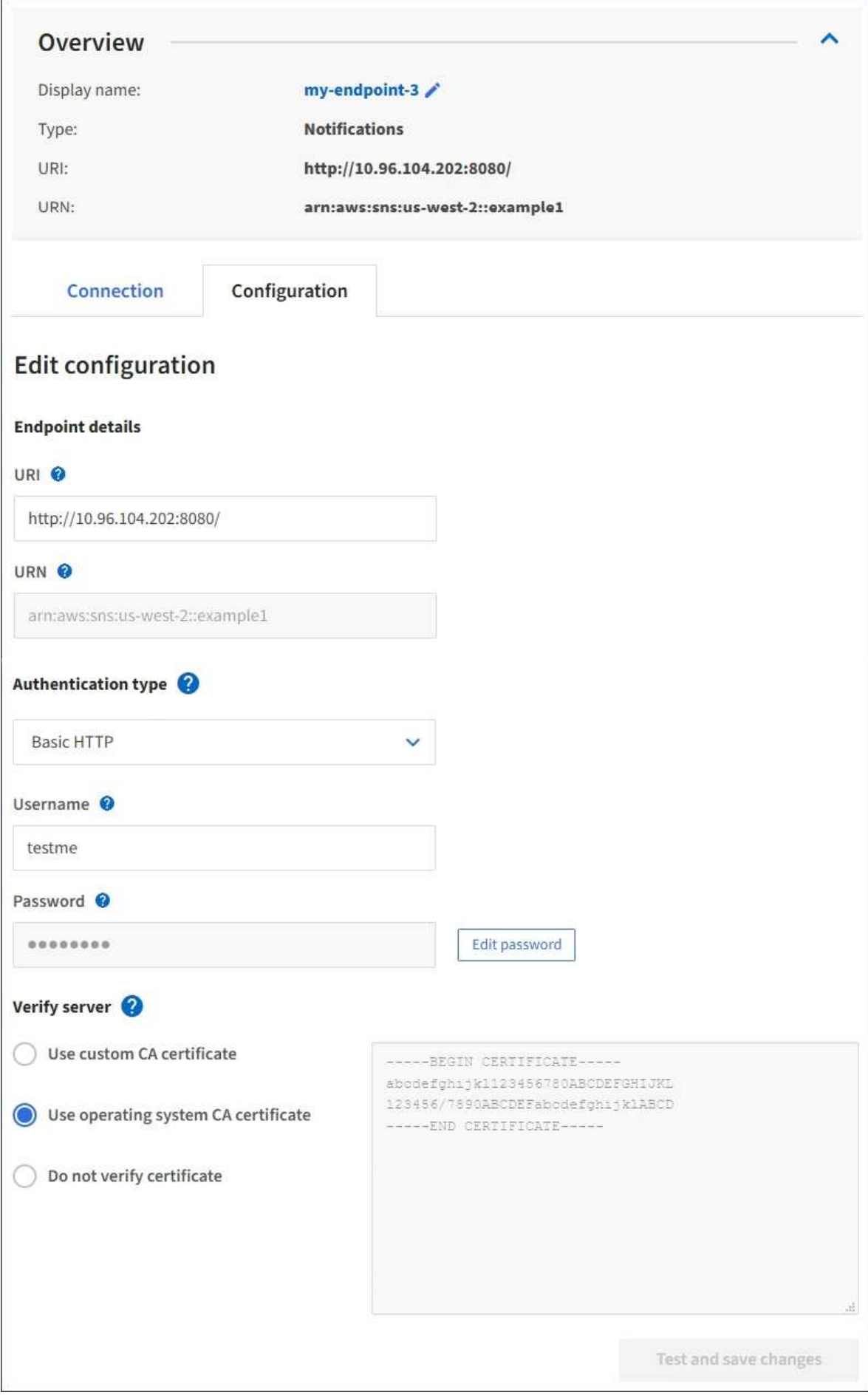

4. Se necessario, modificare la configurazione dell'endpoint.

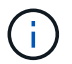

Non è possibile modificare l'URN di un endpoint dopo la creazione dell'endpoint.

- a. Per modificare il nome visualizzato per l'endpoint, selezionare l'icona di modifica  $\blacktriangleright$ .
- b. Se necessario, modificare l'URI.
- c. Se necessario, modificare il tipo di autenticazione.
	- Per l'autenticazione della chiave di accesso, modificare la chiave in base alle necessità selezionando **Modifica chiave S3** e incollando un nuovo ID della chiave di accesso e una chiave di accesso segreta. Se si desidera annullare le modifiche, selezionare **Ripristina modifica tasto S3**.
	- Per l'autenticazione HTTP di base, modificare il nome utente in base alle necessità. Modificare la password in base alle necessità selezionando **Modifica password** e immettendo la nuova password. Per annullare le modifiche, selezionare **Ripristina modifica password**.
	- Per l'autenticazione CAP (C2S Access Portal), modificare l'URL delle credenziali temporanee o la passphrase della chiave privata del client opzionale e caricare nuovi file di certificato e chiavi in base alle necessità.

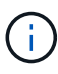

La chiave privata del client deve essere in formato crittografato OpenSSL o non crittografato.

d. Se necessario, modificare il metodo di verifica del server.

### 5. Selezionare **Test e salvare le modifiche**.

- Se è possibile raggiungere l'endpoint utilizzando le credenziali specificate, viene visualizzato un messaggio di esito positivo. La connessione all'endpoint viene verificata da un nodo in ogni sito.
- Se la convalida dell'endpoint non riesce, viene visualizzato un messaggio di errore. Modificare l'endpoint per correggere l'errore, quindi selezionare **Test e salvare le modifiche**.

### **Eliminare l'endpoint dei servizi della piattaforma**

È possibile eliminare un endpoint se non si desidera più utilizzare il servizio di piattaforma associato.

### **Prima di iniziare**

- Hai effettuato l'accesso al tenant manager utilizzando un ["browser web supportato"](#page-486-0).
- L'utente appartiene a un gruppo di utenti che dispone di ["Gestire gli endpoint o l'autorizzazione di accesso](#page-1034-0) [root"](#page-1034-0).

### **Fasi**

### 1. Selezionare **STORAGE (S3)** > **Platform Services Endpoint**.

Viene visualizzata la pagina Platform Services Endpoint (endpoint dei servizi della piattaforma) che mostra l'elenco degli endpoint dei servizi della piattaforma già configurati.

#### Platform services endpoints A platform services endpoint stores the information StorageGRID needs to use an external resource as a target for a platform service (CloudMirror replication, notifications, or search integration). You must configure an endpoint for each platform service you plan to use. 4 endpoints **Create endpoint** Delete endpoint Display name <sup>O</sup> Last error  $\bigcirc$   $\div$ URI<sup> $\theta$ </sup> ÷ URN  $\bullet$   $\bullet$ Type  $\bigcirc$   $\div$ my-endpoint-1 S3 Bucket http://10.96.104.167:10443 urn:sgws:s3:::bucket1 my-endpoint-2 2 hours ago Search http://10.96.104.30:9200 urn:sgws:es:::mydomain/sveloso/\_doc my-endpoint-3 Notifications http://10.96.104.202:8080/ arn:aws:sns:us-west-2::example1 my-endpoint-4 S3 Bucket http://10.96.104.167:10443 urn:sgws:s3:::bucket2

2. Selezionare la casella di controllo per ciascun endpoint che si desidera eliminare.

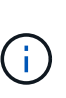

Se elimini un endpoint di servizi di piattaforma in uso, il servizio di piattaforma associato verrà disattivato per tutti i bucket che utilizzano l'endpoint. Tutte le richieste non ancora completate verranno interrotte. Le nuove richieste continueranno a essere generate fino a quando non si modifica la configurazione del bucket per non fare più riferimento all'URN cancellato. StorageGRID segnalerà queste richieste come errori irrecuperabili.

3. Selezionare **azioni** > **Elimina endpoint**.

Viene visualizzato un messaggio di conferma.

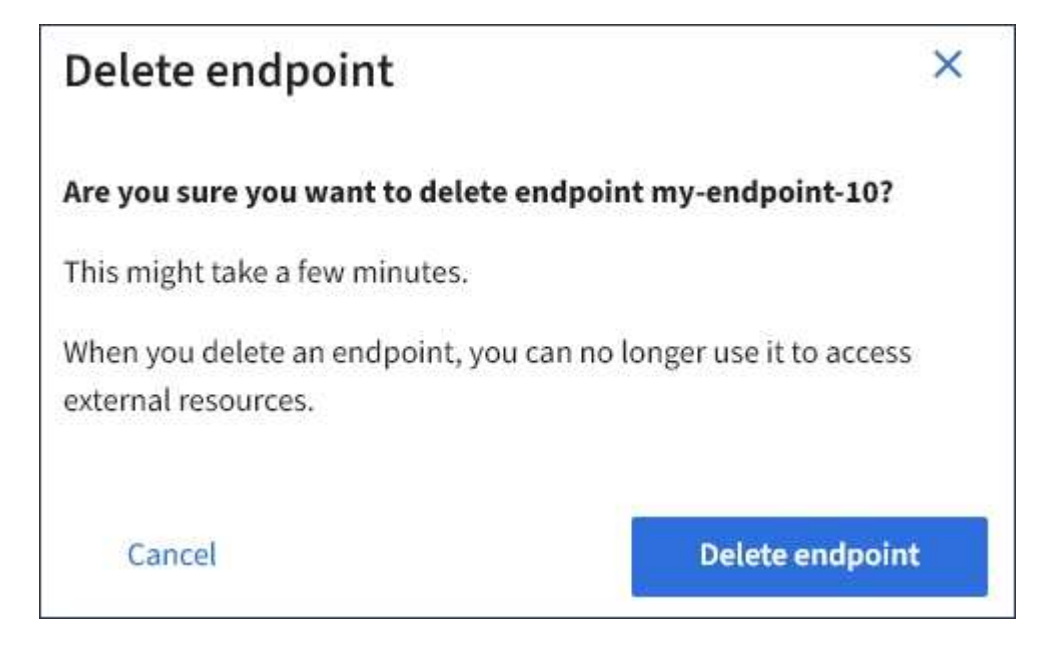

4. Selezionare **Delete endpoint** (Elimina endpoint).

# **Risolvere gli errori degli endpoint dei servizi della piattaforma**

Se si verifica un errore quando StorageGRID tenta di comunicare con un endpoint dei servizi della piattaforma, viene visualizzato un messaggio sul dashboard. Nella pagina Platform Services Endpoint, la colonna Last error (ultimo errore) indica per quanto tempo si è verificato l'errore. Se le autorizzazioni associate alle credenziali di un endpoint non sono corrette, non viene visualizzato alcun errore.

# **Determinare se si è verificato un errore**

Se si sono verificati errori degli endpoint dei servizi della piattaforma negli ultimi 7 giorni, la dashboard di Tenant Manager visualizza un messaggio di avviso. Per ulteriori informazioni sull'errore, visitare la pagina relativa agli endpoint dei servizi della piattaforma.

One or more endpoints have experienced an error and might not be functioning properly. Go to the Endpoints page to view the error details. The last error occurred 2 hours ago.

Lo stesso errore visualizzato nella dashboard viene visualizzato anche nella parte superiore della pagina Platform Services Endpoint. Per visualizzare un messaggio di errore più dettagliato:

### **Fasi**

- 1. Dall'elenco degli endpoint, selezionare l'endpoint che presenta l'errore.
- 2. Nella pagina dei dettagli dell'endpoint, selezionare **connessione**. Questa scheda visualizza solo l'errore più recente per un endpoint e indica quanto tempo fa si è verificato l'errore. Errori che includono l'icona X

rossa  $\mathbf{\times}$  si è verificato negli ultimi 7 giorni.

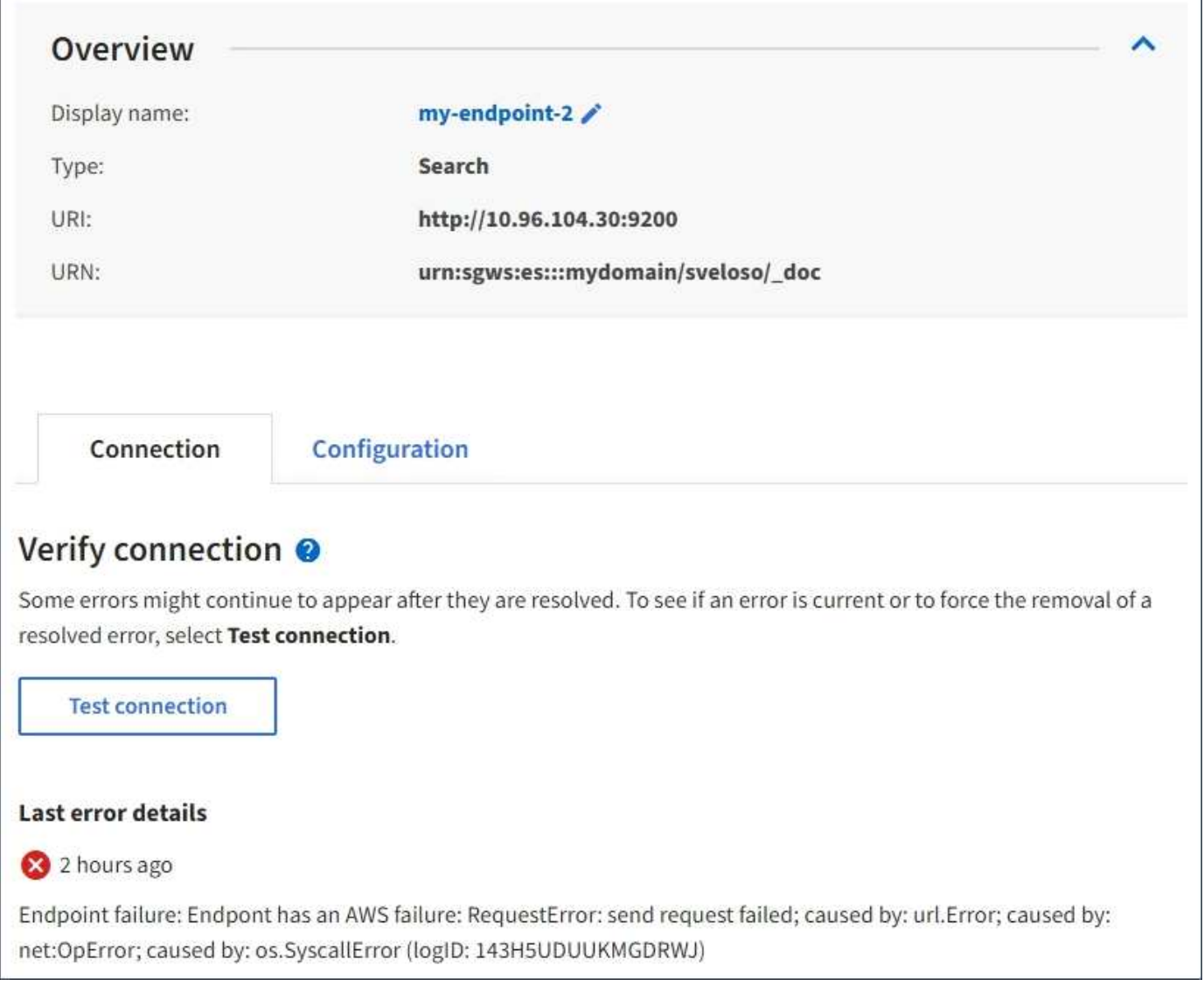

# **Controllare se l'errore è ancora aggiornato**

Alcuni errori potrebbero continuare a essere visualizzati nella colonna **ultimo errore** anche dopo la risoluzione. Per verificare se un errore è corrente o per forzare la rimozione di un errore risolto dalla tabella:

# **Fasi**

1. Selezionare l'endpoint.

Viene visualizzata la pagina dei dettagli dell'endpoint.

# 2. Selezionare **connessione** > **verifica connessione**.

Selezionando **verifica connessione**, StorageGRID convalida l'esistenza dell'endpoint dei servizi della piattaforma e può essere raggiunto con le credenziali correnti. La connessione all'endpoint viene convalidata da un nodo in ogni sito.

# **Risolvi gli errori degli endpoint**

È possibile utilizzare il messaggio **Last error** (ultimo errore) nella pagina dei dettagli dell'endpoint per determinare la causa dell'errore. Alcuni errori potrebbero richiedere la modifica dell'endpoint per risolvere il problema. Ad esempio, se StorageGRID non riesce ad accedere al bucket S3 di destinazione perché non dispone delle autorizzazioni di accesso corrette o la chiave di accesso è scaduta, può verificarsi un errore di CloudMirroring. Il messaggio è "è necessario aggiornare le credenziali dell'endpoint o l'accesso alla destinazione," e i dettagli sono "AccessDenied" o "InvalidAccessKeyId".

Se è necessario modificare l'endpoint per risolvere un errore, selezionando **verifica e salva modifiche** StorageGRID convalida l'endpoint aggiornato e conferma che è possibile raggiungerlo con le credenziali correnti. La connessione all'endpoint viene convalidata da un nodo in ogni sito.

# **Fasi**

- 1. Selezionare l'endpoint.
- 2. Nella pagina dei dettagli dell'endpoint, selezionare **Configurazione**.
- 3. Modificare la configurazione dell'endpoint in base alle necessità.
- 4. Selezionare **connessione** > **verifica connessione**.

# **Credenziali endpoint con autorizzazioni insufficienti**

Quando StorageGRID convalida un endpoint di servizi di piattaforma, conferma che le credenziali dell'endpoint possono essere utilizzate per contattare la risorsa di destinazione ed esegue un controllo delle autorizzazioni di base. Tuttavia, StorageGRID non convalida tutte le autorizzazioni richieste per determinate operazioni di servizi della piattaforma. Per questo motivo, se si riceve un errore quando si tenta di utilizzare un servizio della piattaforma (ad esempio "403 Forbidden"), controllare le autorizzazioni associate alle credenziali dell'endpoint.

# **Informazioni correlate**

- **[Amministrare StorageGRID](#page-690-0) [›](#page-690-0) [risolvere i problemi relativi ai servizi della piattaforma](#page-690-0)**
- ["Creare endpoint di servizi di piattaforma"](#page-1079-0)
- ["Verifica della connessione per l'endpoint dei servizi della piattaforma"](#page-1085-0)
- ["Modifica dell'endpoint dei servizi della piattaforma"](#page-1087-0)

# <span id="page-1094-0"></span>**Configurare la replica di CloudMirror**

Il ["Servizio di replica di CloudMirror"](#page-1070-0) È uno dei tre servizi della piattaforma StorageGRID. È possibile utilizzare la replica CloudMirror per replicare automaticamente gli oggetti in un bucket S3 esterno.

# **Prima di iniziare**

- I servizi della piattaforma sono stati abilitati per l'account tenant da un amministratore di StorageGRID.
- È già stato creato un bucket per fungere da origine della replica.
- L'endpoint che si intende utilizzare come destinazione per la replica CloudMirror esiste già e si dispone dell'URN.
- L'utente appartiene a un gruppo di utenti che dispone di ["Gestire tutti i bucket o le autorizzazioni di accesso](#page-1034-0) [root"](#page-1034-0). Queste autorizzazioni sovrascrivono le impostazioni di autorizzazione nelle policy di gruppo o bucket quando si configura il bucket utilizzando Tenant Manager.

# **A proposito di questa attività**

La replica di CloudMirror copia gli oggetti da un bucket di origine a un bucket di destinazione specificato in un endpoint.

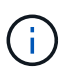

La replica di CloudMirror presenta importanti analogie e differenze con la funzionalità di replica cross-grid. Per ulteriori informazioni, vedere ["Confronta la replica cross-grid e la replica](#page-577-0) [CloudMirror".](#page-577-0)

Per attivare la replica CloudMirror per un bucket, è necessario creare e applicare un XML di configurazione valido per la replica del bucket. L'XML di configurazione della replica deve utilizzare l'URN di un endpoint del bucket S3 per ciascuna destinazione.

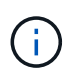

La replica non è supportata per i bucket di origine o di destinazione con blocco oggetti S3 attivato.

Per informazioni generali sulla replica bucket e su come configurarla, vedere ["Documentazione di Amazon](https://docs.aws.amazon.com/AmazonS3/latest/userguide/replication.html) [Simple Storage Service \(S3\): Replica di oggetti".](https://docs.aws.amazon.com/AmazonS3/latest/userguide/replication.html) Per informazioni su come StorageGRID implementa GetBucketReplication, DeleteBucketReplication e PutBucketReplication, vedere ["Operazioni sui bucket".](#page-1154-0)

Se si attiva la replica CloudMirror su un bucket che contiene oggetti, i nuovi oggetti aggiunti al bucket vengono replicati, ma gli oggetti esistenti nel bucket non vengono replicati. È necessario aggiornare gli oggetti esistenti per attivare la replica.

Se si specifica una classe di storage nell'XML di configurazione della replica, StorageGRID utilizza tale classe quando esegue operazioni sull'endpoint S3 di destinazione. L'endpoint di destinazione deve supportare anche la classe di storage specificata. Assicurarsi di seguire le raccomandazioni fornite dal vendor del sistema di destinazione.

### **Fasi**

1. Abilita la replica per il bucket di origine:

Utilizzare un editor di testo per creare l'XML di configurazione della replica richiesto per attivare la replica, come specificato nell'API di replica S3. Durante la configurazione dell'XML:

- Tenere presente che StorageGRID supporta solo V1 della configurazione di replica. Ciò significa che StorageGRID non supporta l'utilizzo di Filter Per le regole e segue le convenzioni V1 per l'eliminazione delle versioni degli oggetti. Per ulteriori informazioni, consultare la documentazione di Amazon sulla configurazione della replica.
- Utilizzare l'URN di un endpoint del bucket S3 come destinazione.
- Se si desidera, aggiungere <StorageClass> e specificare una delle seguenti opzioni:
	- STANDARD: La classe di storage predefinita. Se non si specifica una classe di storage quando si carica un oggetto, il STANDARD viene utilizzata la classe di storage.
	- STANDARD\_IA: (Standard accesso non frequente). Utilizzare questa classe di storage per i dati a cui si accede meno frequentemente, ma che richiedono comunque un accesso rapido quando necessario.
	- REDUCED\_REDUNDANCY: Utilizzare questa classe di storage per i dati non critici e riproducibili che possono essere memorizzati con una ridondanza inferiore rispetto a. STANDARD classe di storage.
- Se si specifica un Role Nel file XML di configurazione, verrà ignorato. Questo valore non viene utilizzato da StorageGRID.

```
<ReplicationConfiguration>
      <Role></Role>
      <Rule>
          <Status>Enabled</Status>
          <Prefix>2020</Prefix>
          <Destination>
              <Bucket>urn:sgws:s3:::2017-records</Bucket>
              <StorageClass>STANDARD</StorageClass>
           </Destination>
       </Rule>
</ReplicationConfiguration>
```
- 2. Selezionare **View bucket** (Visualizza bucket) dalla dashboard oppure selezionare **STORAGE (S3)** > **Bucket**.
- 3. Selezionare il nome del bucket di origine.

Viene visualizzata la pagina dei dettagli del bucket.

- 4. Selezionare **Platform Services** > **Replication**.
- 5. Selezionare la casella di controllo **Enable Replication** (attiva replica).
- 6. Incollare il file XML di configurazione della replica nella casella di testo e selezionare **Save changes** (Salva modifiche).

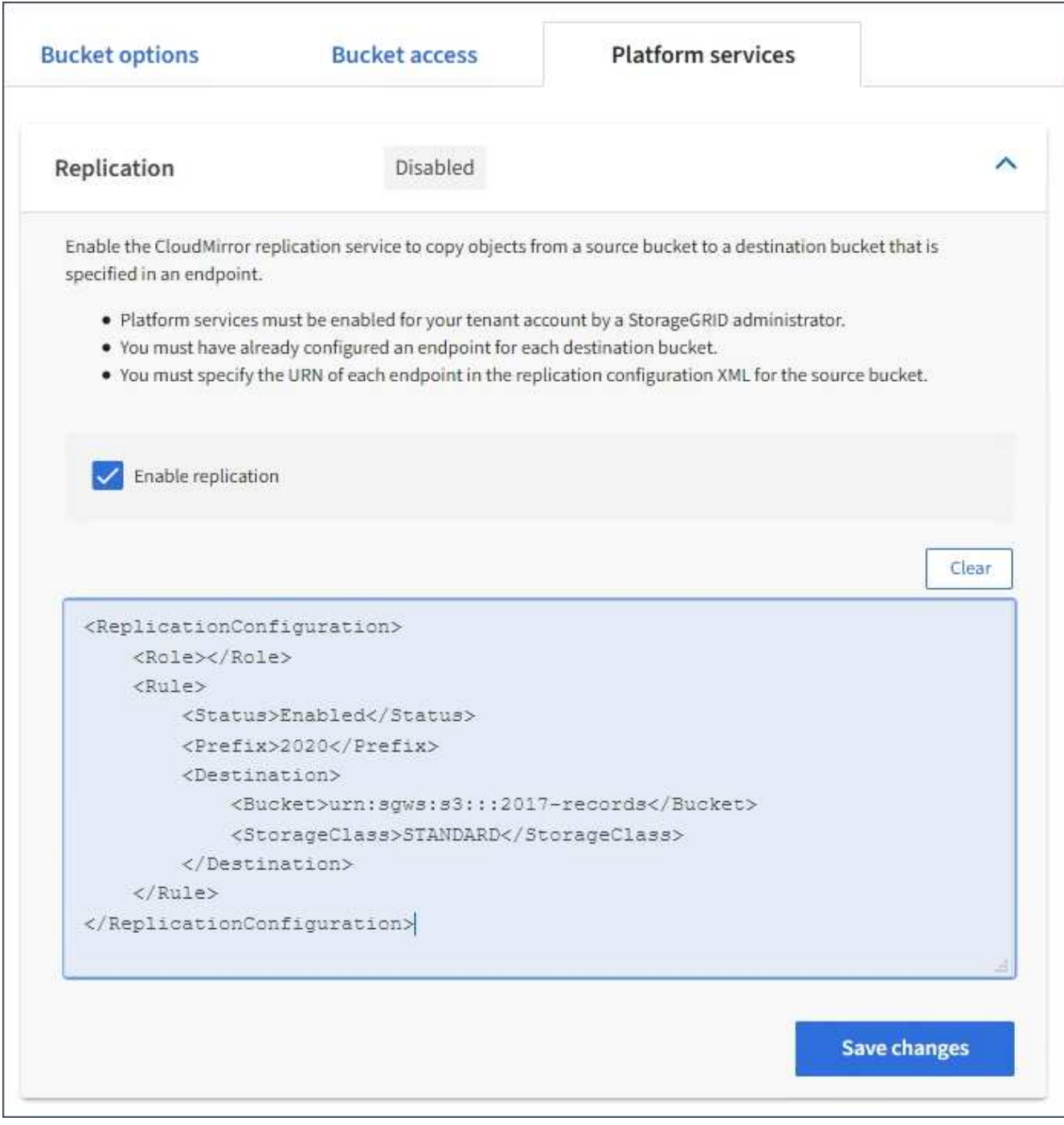

 $(i)$ 

I servizi della piattaforma devono essere abilitati per ciascun account tenant da un amministratore StorageGRID utilizzando l'API di gestione griglia o di gestione griglia. Se si verifica un errore durante il salvataggio del file XML di configurazione, contattare l'amministratore di StorageGRID.

- 7. Verificare che la replica sia configurata correttamente:
	- a. Aggiungere un oggetto al bucket di origine che soddisfi i requisiti per la replica come specificato nella configurazione della replica.

Nell'esempio illustrato in precedenza, gli oggetti che corrispondono al prefisso "2020" vengono replicati.

b. Verificare che l'oggetto sia stato replicato nel bucket di destinazione.

Per gli oggetti di piccole dimensioni, la replica avviene rapidamente.

### **Informazioni correlate**

["Creare endpoint di servizi di piattaforma"](#page-1079-0)

# <span id="page-1098-0"></span>**Configurare le notifiche degli eventi**

Il servizio di notifica è uno dei tre servizi della piattaforma StorageGRID. È possibile attivare le notifiche per un bucket per inviare informazioni su eventi specifici a un servizio di destinazione che supporta AWS Simple Notification Service™ (SNS).

# **Prima di iniziare**

- I servizi della piattaforma sono stati abilitati per l'account tenant da un amministratore di StorageGRID.
- Hai già creato un bucket per fungere da origine delle notifiche.
- L'endpoint che si intende utilizzare come destinazione per le notifiche degli eventi esiste già e si dispone dell'URN.
- L'utente appartiene a un gruppo di utenti che dispone di ["Gestire tutti i bucket o le autorizzazioni di accesso](#page-1034-0) [root"](#page-1034-0). Queste autorizzazioni sovrascrivono le impostazioni di autorizzazione nelle policy di gruppo o bucket quando si configura il bucket utilizzando Tenant Manager.

# **A proposito di questa attività**

Dopo aver configurato le notifiche degli eventi, ogni volta che si verifica un evento specifico per un oggetto nel bucket di origine, viene generata una notifica e inviata all'argomento Simple Notification Service (SNS) utilizzato come endpoint di destinazione. Per attivare le notifiche per un bucket, è necessario creare e applicare un XML di configurazione delle notifiche valido. L'XML di configurazione delle notifiche deve utilizzare l'URN di un endpoint delle notifiche degli eventi per ciascuna destinazione.

Per informazioni generali sulle notifiche degli eventi e su come configurarle, consulta la documentazione Amazon. Per informazioni su come StorageGRID implementa l'API di configurazione delle notifiche del bucket S3, vedere le istruzioni per l'implementazione delle applicazioni client S3.

Se si abilitano le notifiche degli eventi per un bucket che contiene oggetti, le notifiche vengono inviate solo per le azioni eseguite dopo il salvataggio della configurazione della notifica.

# **Fasi**

1. Abilita le notifiche per il bucket di origine:

- Utilizzare un editor di testo per creare l'XML di configurazione delle notifiche richiesto per attivare le notifiche degli eventi, come specificato nell'API di notifica S3.
- Quando si configura l'XML, utilizzare l'URN di un endpoint di notifica degli eventi come argomento di destinazione.

```
<NotificationConfiguration>
    <TopicConfiguration>
       <Id>Image-created</Id>
       <Filter>
          <S3Key>
            <FilterRule>
               <Name>prefix</Name>
               <Value>images/</Value>
             </FilterRule>
          </S3Key>
      </Filter>
      <Topic>arn:aws:sns:us-east-1:050340950352:sgws-topic</Topic>
      <Event>s3:ObjectCreated:*</Event>
     </TopicConfiguration>
  </NotificationConfiguration>
```
- 2. In Tenant Manager, selezionare **STORAGE (S3)** > **Bucket**.
- 3. Selezionare il nome del bucket di origine.

Viene visualizzata la pagina dei dettagli del bucket.

- 4. Selezionare **Platform Services** > **Event Notifications**.
- 5. Selezionare la casella di controllo **attiva notifiche eventi**.
- 6. Incollare l'XML di configurazione della notifica nella casella di testo e selezionare **Salva modifiche**.

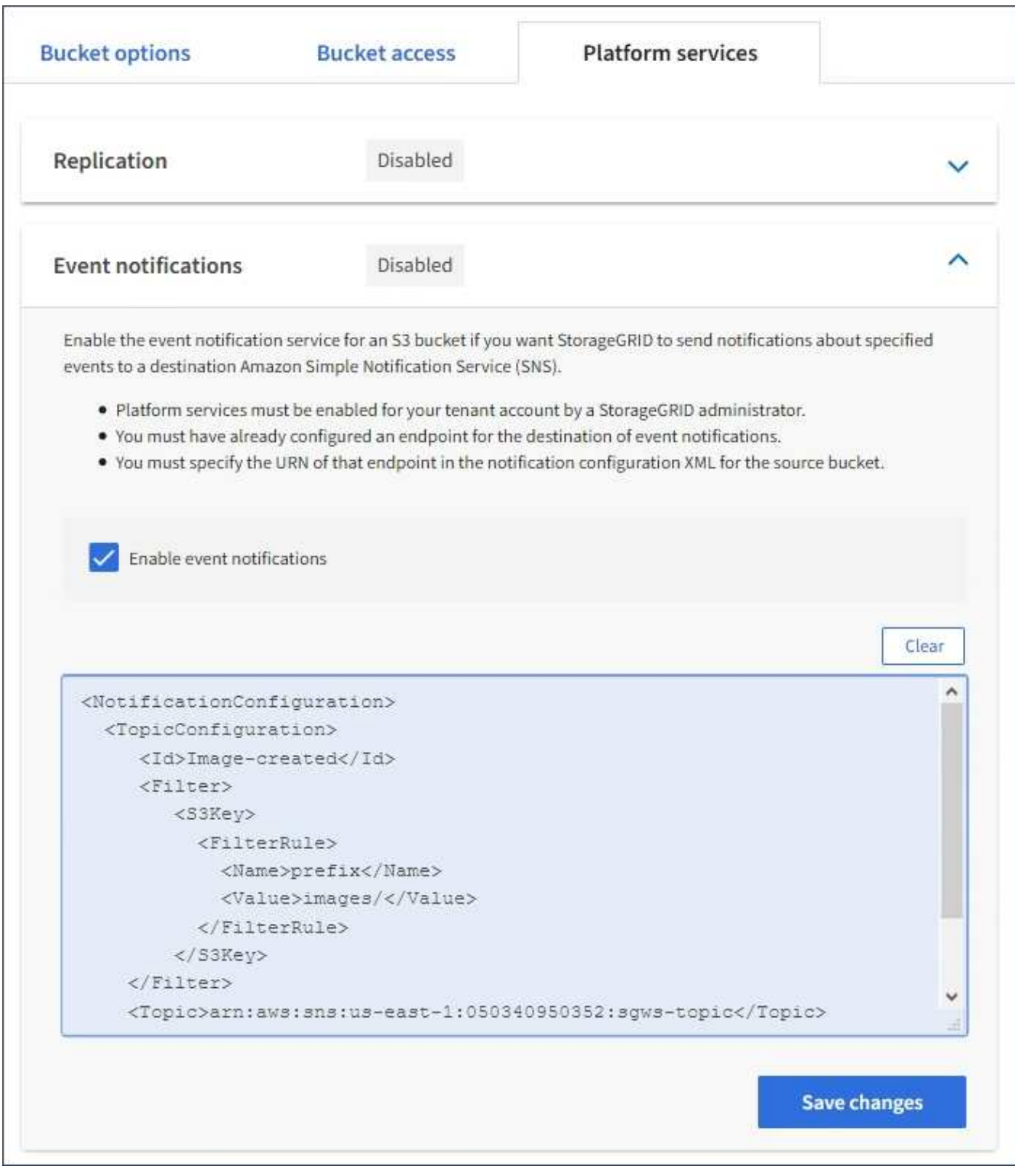

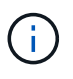

I servizi della piattaforma devono essere abilitati per ciascun account tenant da un amministratore StorageGRID utilizzando l'API di gestione griglia o di gestione griglia. Se si verifica un errore durante il salvataggio del file XML di configurazione, contattare l'amministratore di StorageGRID.

- 7. Verificare che le notifiche degli eventi siano configurate correttamente:
	- a. Eseguire un'azione su un oggetto nel bucket di origine che soddisfi i requisiti per l'attivazione di una notifica come configurato nel XML di configurazione.

Nell'esempio, viene inviata una notifica di evento ogni volta che viene creato un oggetto con images/ prefisso.

b. Confermare che è stata inviata una notifica all'argomento SNS di destinazione.

Ad esempio, se l'argomento di destinazione è ospitato su AWS Simple Notification Service (SNS), è possibile configurare il servizio in modo che invii un'e-mail al momento dell'invio della notifica.

```
{
     "Records":[
        {
            "eventVersion":"2.0",
            "eventSource":"sgws:s3",
            "eventTime":"2017-08-08T23:52:38Z",
            "eventName":"ObjectCreated:Put",
            "userIdentity":{
               "principalId":"1111111111111111111"
            },
            "requestParameters":{
               "sourceIPAddress":"193.51.100.20"
            },
            "responseElements":{
               "x-amz-request-id":"122047343"
            },
            "s3":{
               "s3SchemaVersion":"1.0",
               "configurationId":"Image-created",
               "bucket":{
                  "name":"test1",
                  "ownerIdentity":{
                      "principalId":"1111111111111111111"
                  },
                  "arn":"arn:sgws:s3:::test1"
               },
               "object":{
                  "key":"images/cat.jpg",
                  "size":0,
                   "eTag":"d41d8cd98f00b204e9800998ecf8427e",
                   "sequencer":"14D90402421461C7"
  }
  }
        }
     ]
}
```
Se la notifica viene ricevuta nell'argomento di destinazione, il bucket di origine è stato configurato

correttamente per le notifiche StorageGRID.

### **Informazioni correlate**

["Comprendere le notifiche per i bucket"](#page-1071-0)

["UTILIZZARE L'API REST S3"](#page-1109-0)

# ["Creare endpoint di servizi di piattaforma"](#page-1079-0)

# **Utilizza il servizio di integrazione della ricerca**

Il servizio di integrazione della ricerca è uno dei tre servizi della piattaforma StorageGRID. È possibile consentire a questo servizio di inviare metadati di oggetti a un indice di ricerca della destinazione ogni volta che un oggetto viene creato, cancellato o i relativi metadati o tag vengono aggiornati.

È possibile configurare l'integrazione della ricerca utilizzando Gestione tenant per applicare XML di configurazione StorageGRID personalizzato a un bucket.

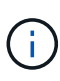

Poiché il servizio di integrazione della ricerca fa sì che i metadati degli oggetti vengano inviati a una destinazione, il relativo XML di configurazione viene definito *metadata notification Configuration XML*. Questo XML di configurazione è diverso dal *XML di configurazione delle notifiche* utilizzato per attivare le notifiche degli eventi.

Vedere ["Istruzioni per l'implementazione delle applicazioni client S3"](#page-1109-0) Per informazioni dettagliate sulle seguenti operazioni REST API personalizzate di StorageGRID S3:

- ELIMINA la configurazione di notifica dei metadati del bucket
- OTTIENI la configurazione della notifica dei metadati del bucket
- INSERIRE la configurazione della notifica dei metadati del bucket

### **Informazioni correlate**

["XML di configurazione per l'integrazione della ricerca"](#page-1102-0)

["Metadati degli oggetti inclusi nelle notifiche dei metadati"](#page-1109-1)

["JSON generato dal servizio di integrazione della ricerca"](#page-1108-0)

["Configurare il servizio di integrazione della ricerca"](#page-1106-0)

# ["UTILIZZARE L'API REST S3"](#page-1109-0)

### <span id="page-1102-0"></span>**XML di configurazione per l'integrazione della ricerca**

Il servizio di integrazione della ricerca viene configurato utilizzando una serie di regole contenute in <MetadataNotificationConfiguration> e.

</MetadataNotificationConfiguration> tag. Ogni regola specifica gli oggetti a cui si applica la regola e la destinazione in cui StorageGRID deve inviare i metadati di tali oggetti.

Gli oggetti possono essere filtrati in base al prefisso del nome dell'oggetto. Ad esempio, è possibile inviare

metadati per oggetti con il prefisso images a una destinazione e metadati per gli oggetti con il prefisso videos a un altro. Le configurazioni con prefissi sovrapposti non sono valide e vengono rifiutate al momento dell'invio. Ad esempio, una configurazione che include una regola per gli oggetti con il prefisso test e una seconda regola per gli oggetti con il prefisso test2 non consentito.

Le destinazioni devono essere specificate utilizzando l'URN di un endpoint StorageGRID creato per il servizio di integrazione della ricerca. Questi endpoint si riferiscono a un indice e a un tipo definiti in un cluster Elasticsearch.

```
<MetadataNotificationConfiguration>
      <Rule>
          <ID>Rule-1</ID>
          <Status>rule-status</Status>
          <Prefix>key-prefix</Prefix>
          <Destination>
              <Urn>arn:aws:es:region:account-
ID:domain/mydomain/myindex/mytype</Urn>
          </Destination>
      </Rule>
      <Rule>
          <ID>Rule-2</ID>
           ...
      </Rule>
       ...
</MetadataNotificationConfiguration>
```
La tabella descrive gli elementi contenuti nel file XML di configurazione per la notifica dei metadati.

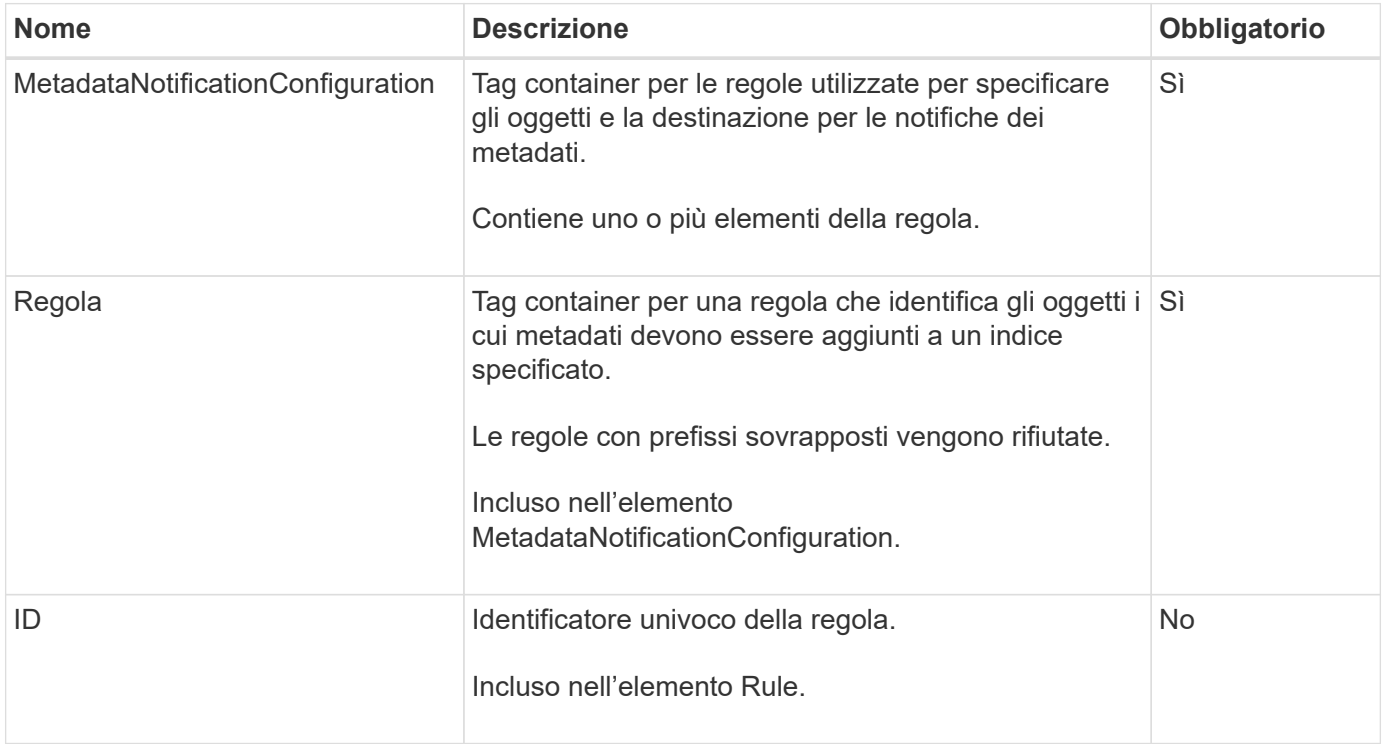

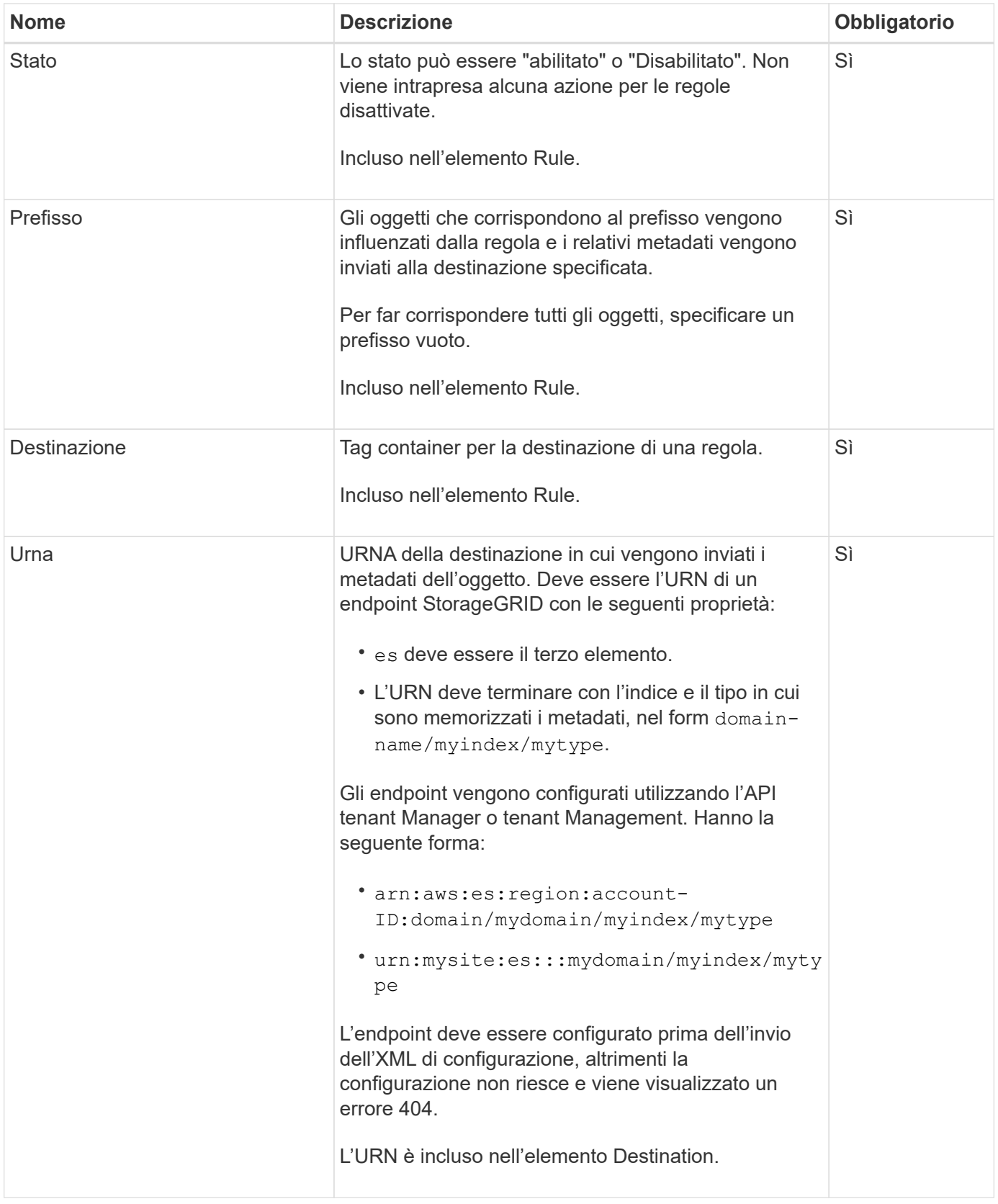

Utilizza l'XML di configurazione delle notifiche dei metadati di esempio per scoprire come creare il tuo XML.

# **Configurazione della notifica dei metadati applicabile a tutti gli oggetti**

In questo esempio, i metadati degli oggetti per tutti gli oggetti vengono inviati alla stessa destinazione.

```
<MetadataNotificationConfiguration>
    \langleRule>
          <ID>Rule-1</ID>
          <Status>Enabled</Status>
          <Prefix></Prefix>
          <Destination>
              <Urn>urn:myes:es:::sgws-notifications/test1/all</Urn>
          </Destination>
      </Rule>
</MetadataNotificationConfiguration>
```
### **Configurazione della notifica dei metadati con due regole**

In questo esempio, i metadati degli oggetti per gli oggetti che corrispondono al prefisso /images viene inviato a una destinazione, mentre i metadati degli oggetti per gli oggetti che corrispondono al prefisso /videos viene inviato a una seconda destinazione.

```
<MetadataNotificationConfiguration>
      <Rule>
          <ID>Images-rule</ID>
          <Status>Enabled</Status>
          <Prefix>/images</Prefix>
          <Destination>
              <Urn>arn:aws:es:us-east-1:3333333:domain/es-
domain/graphics/imagetype</Urn>
          </Destination>
      </Rule>
      <Rule>
          <ID>Videos-rule</ID>
          <Status>Enabled</Status>
          <Prefix>/videos</Prefix>
          <Destination>
              <Urn>arn:aws:es:us-west-1:22222222:domain/es-
domain/graphics/videotype</Urn>
          </Destination>
      </Rule>
</MetadataNotificationConfiguration>
```
### **Informazioni correlate**

["UTILIZZARE L'API REST S3"](#page-1109-0)

["Metadati degli oggetti inclusi nelle notifiche dei metadati"](#page-1109-1)

["JSON generato dal servizio di integrazione della ricerca"](#page-1108-0)

["Configurare il servizio di integrazione della ricerca"](#page-1106-0)

<span id="page-1106-0"></span>Il servizio di integrazione della ricerca invia i metadati degli oggetti a un indice di ricerca di destinazione ogni volta che un oggetto viene creato, cancellato o i relativi metadati o tag vengono aggiornati.

# **Prima di iniziare**

- I servizi della piattaforma sono stati abilitati per l'account tenant da un amministratore di StorageGRID.
- È già stato creato un bucket S3 di cui si desidera indicizzare il contenuto.
- L'endpoint che si intende utilizzare come destinazione per il servizio di integrazione della ricerca esiste già e si dispone dell'URN.
- L'utente appartiene a un gruppo di utenti che dispone di ["Gestire tutti i bucket o le autorizzazioni di accesso](#page-1034-0) [root"](#page-1034-0). Queste autorizzazioni sovrascrivono le impostazioni di autorizzazione nelle policy di gruppo o bucket quando si configura il bucket utilizzando Tenant Manager.

# **A proposito di questa attività**

Dopo aver configurato il servizio di integrazione della ricerca per un bucket di origine, la creazione di un oggetto o l'aggiornamento dei metadati o dei tag di un oggetto attiva l'invio dei metadati dell'oggetto all'endpoint di destinazione. Se abiliti il servizio di integrazione della ricerca per un bucket che contiene già oggetti, le notifiche dei metadati non vengono inviate automaticamente per gli oggetti esistenti. È necessario aggiornare questi oggetti esistenti per assicurarsi che i relativi metadati vengano aggiunti all'indice di ricerca della destinazione.

# **Fasi**

- 1. Utilizzare un editor di testo per creare l'XML di notifica dei metadati necessario per abilitare l'integrazione della ricerca.
	- Per l'integrazione della ricerca, consultare le informazioni relative all'XML di configurazione.
	- Quando si configura l'XML, utilizzare l'URN di un endpoint di integrazione della ricerca come destinazione.

```
<MetadataNotificationConfiguration>
 \langleRule\rangle  <Status>Enabled</Status>
      <Prefix></Prefix>
      <Destination>
         <Urn>arn:aws:es:us-east-
1:11111111111111:domain/mydomain/myindex/mytype</Urn>
         </Destination>
  </Rule>
</MetadataNotificationConfiguration>
```
- 2. In Tenant Manager, selezionare **STORAGE (S3)** > **Bucket**.
- 3. Selezionare il nome del bucket di origine.

Viene visualizzata la pagina dei dettagli del bucket.

4. Selezionare **Platform Services** > **Search Integration**

- 5. Selezionare la casella di controllo **Enable search Integration** (attiva integrazione ricerca).
- 6. Incollare la configurazione di notifica dei metadati nella casella di testo e selezionare **Salva modifiche**.

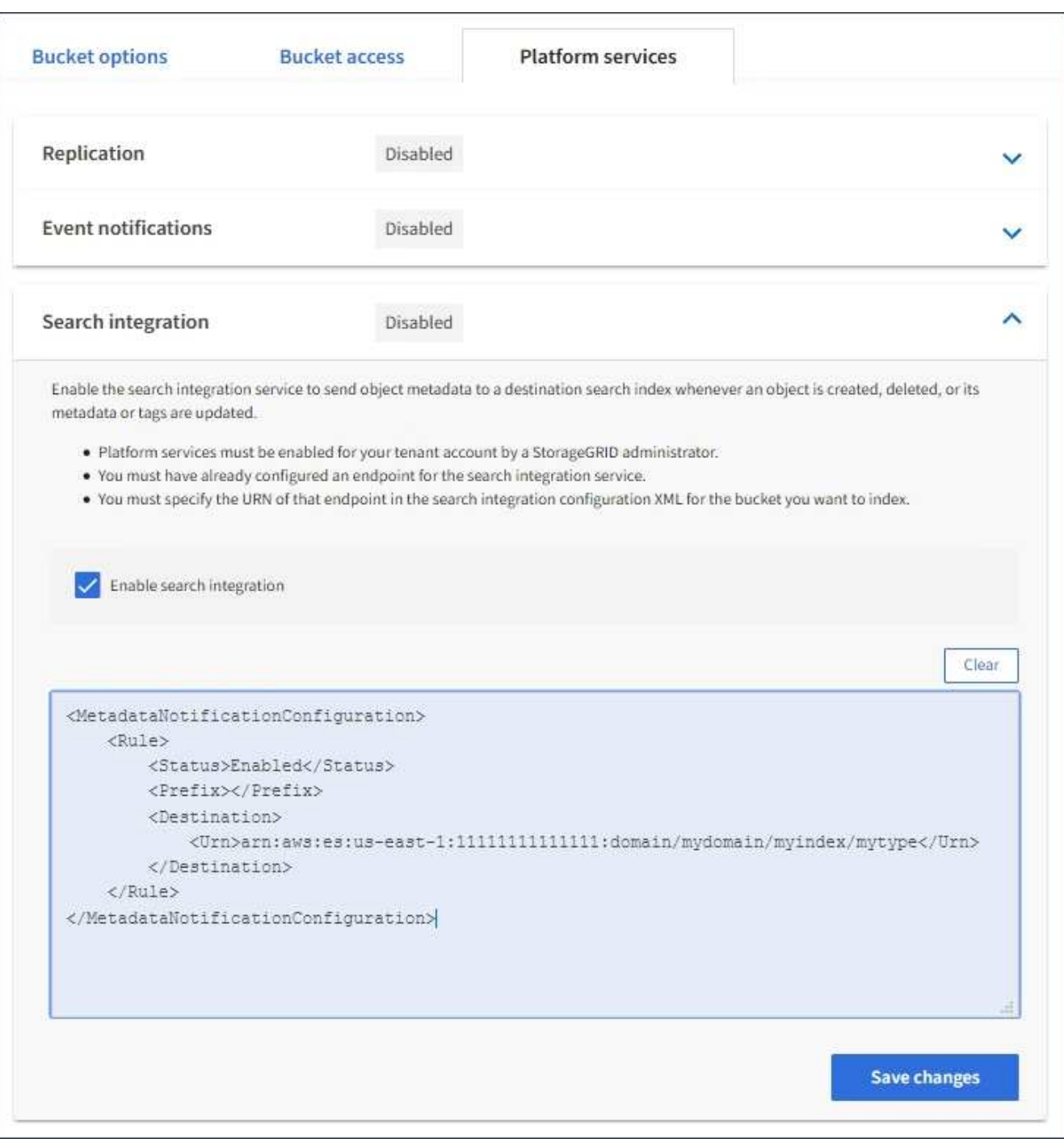

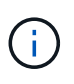

I servizi della piattaforma devono essere attivati per ciascun account tenant da un amministratore StorageGRID utilizzando il gestore di griglia o l'API di gestione. Se si verifica un errore durante il salvataggio del file XML di configurazione, contattare l'amministratore di StorageGRID.

- 7. Verificare che il servizio di integrazione della ricerca sia configurato correttamente:
	- a. Aggiungere un oggetto al bucket di origine che soddisfi i requisiti per l'attivazione di una notifica dei metadati come specificato nel file XML di configurazione.

Nell'esempio illustrato in precedenza, tutti gli oggetti aggiunti al bucket attivano una notifica dei metadati.

b. Verificare che un documento JSON contenente i metadati e i tag dell'oggetto sia stato aggiunto all'indice di ricerca specificato nell'endpoint.

# **Al termine**

Se necessario, è possibile disattivare l'integrazione della ricerca per un bucket utilizzando uno dei seguenti metodi:

- Selezionare **STORAGE (S3)** > **Bucket** e deselezionare la casella di controllo **Enable search Integration** (attiva integrazione ricerca).
- Se si utilizza direttamente l'API S3, utilizzare una richiesta DI notifica DELETE Bucket metadata. Consultare le istruzioni per l'implementazione delle applicazioni client S3.

### **Informazioni correlate**

["Comprendere il servizio di integrazione della ricerca"](#page-1072-0)

["XML di configurazione per l'integrazione della ricerca"](#page-1102-0)

["UTILIZZARE L'API REST S3"](#page-1109-0)

["Creare endpoint di servizi di piattaforma"](#page-1079-0)

### <span id="page-1108-0"></span>**JSON generato dal servizio di integrazione della ricerca**

Quando si attiva il servizio di integrazione della ricerca per un bucket, viene generato un documento JSON e inviato all'endpoint di destinazione ogni volta che vengono aggiunti, aggiornati o cancellati metadati o tag dell'oggetto.

Questo esempio mostra un esempio di JSON che potrebbe essere generato quando un oggetto con la chiave SGWS/Tagging.txt viene creato in un bucket denominato test. Il test bucket non è configurato, quindi il versionId tag vuoto.

```
{
    "bucket": "test",
    "key": "SGWS/Tagging.txt",
    "versionId": "",
    "accountId": "86928401983529626822",
    "size": 38,
    "md5": "3d6c7634a85436eee06d43415012855",
    "region":"us-east-1"
    "metadata": {
      "age": "25"
    },
    "tags": {
      "color": "yellow"
    }
}
```
<span id="page-1109-1"></span>La tabella elenca tutti i campi inclusi nel documento JSON che viene inviato all'endpoint di destinazione quando è attivata l'integrazione della ricerca.

Il nome del documento include il nome del bucket, il nome dell'oggetto e l'ID della versione, se presente.

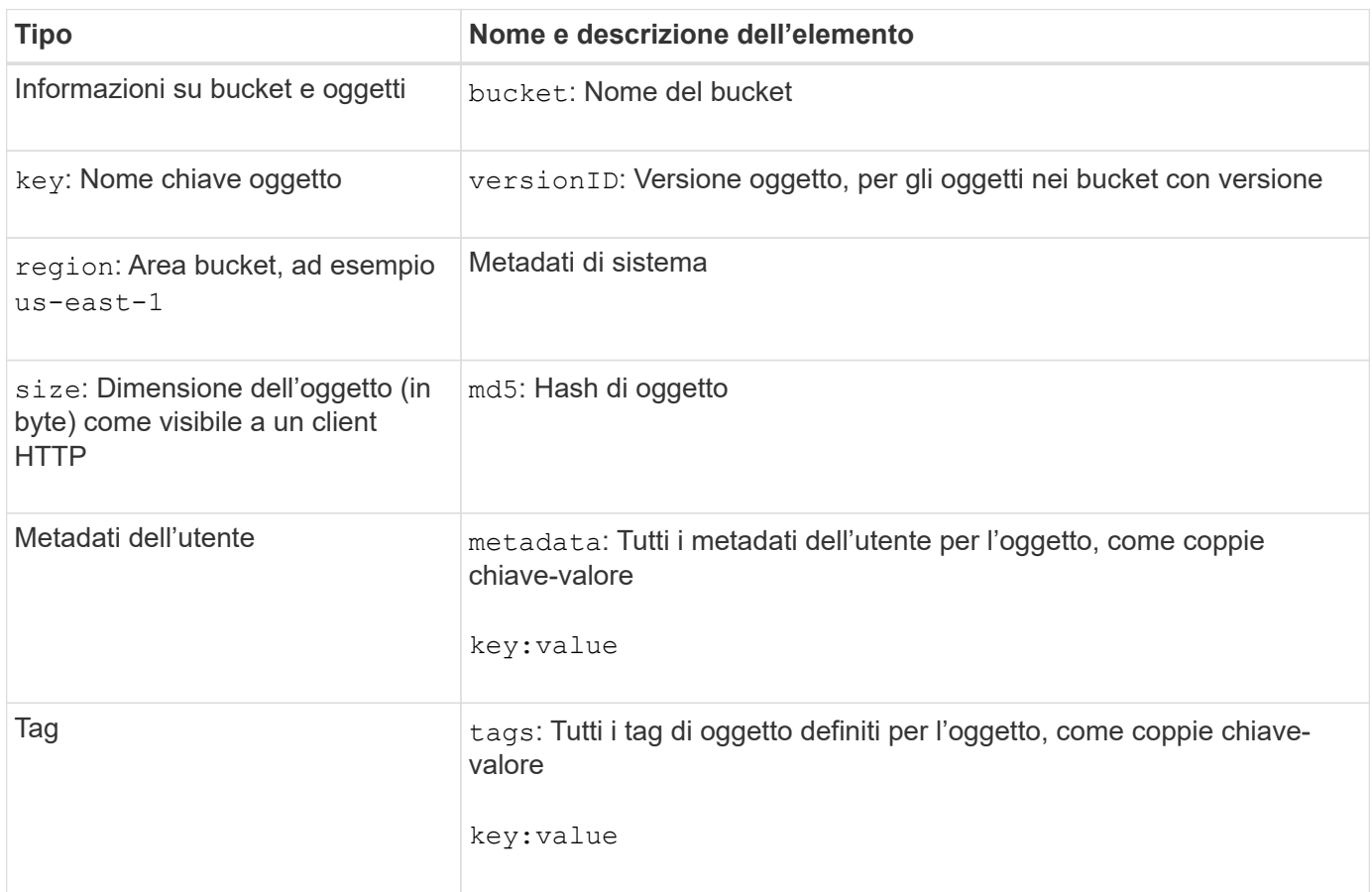

Per tag e metadati dell'utente, StorageGRID passa date e numeri a Elasticsearch come stringhe o come notifiche di eventi S3. Per configurare Elasticsearch in modo da interpretare queste stringhe come date o numeri, seguire le istruzioni di Elasticsearch per la mappatura dinamica dei campi e per i formati di mappatura dei dati. Prima di configurare il servizio di integrazione della ricerca, è necessario attivare le mappature dinamiche dei campi sull'indice. Una volta indicizzato un documento, non è possibile modificare i tipi di campo del documento nell'indice.

# **UTILIZZARE L'API REST S3**

# <span id="page-1109-0"></span>**Versioni e aggiornamenti supportati dall'API REST S3**

StorageGRID supporta l'API S3 (Simple Storage Service), implementata come set di servizi Web REST (Representational state Transfer).

Il supporto per l'API REST S3 consente di connettere le applicazioni orientate ai servizi sviluppate per i servizi Web S3 con lo storage a oggetti on-premise che utilizza il sistema StorageGRID. Sono necessarie modifiche minime all'utilizzo corrente delle chiamate API REST S3 da parte di un'applicazione client.

 $\left( \,$ i  $\right)$ 

### **Versioni supportate**

StorageGRID supporta le seguenti versioni specifiche di S3 e HTTP.

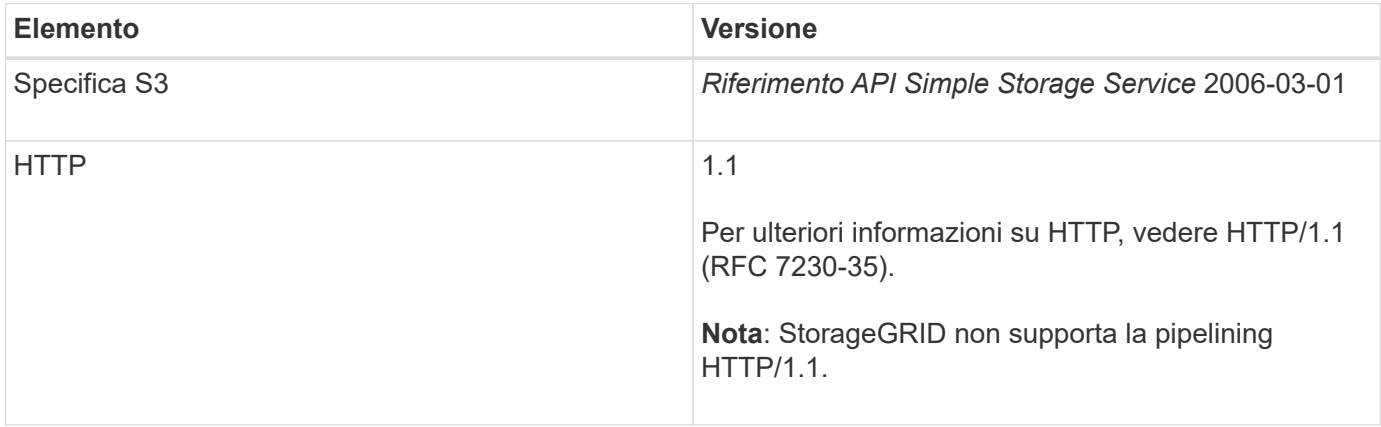

# **Informazioni correlate**

["IETF RFC 2616: Protocollo di trasferimento ipertestuale \(HTTP/1.1\)"](https://datatracker.ietf.org/doc/html/rfc2616)

["Documentazione Amazon Web Services \(AWS\): Riferimento API Amazon Simple Storage Service"](http://docs.aws.amazon.com/AmazonS3/latest/API/Welcome.html)

# **Aggiornamenti al supporto delle API REST S3**

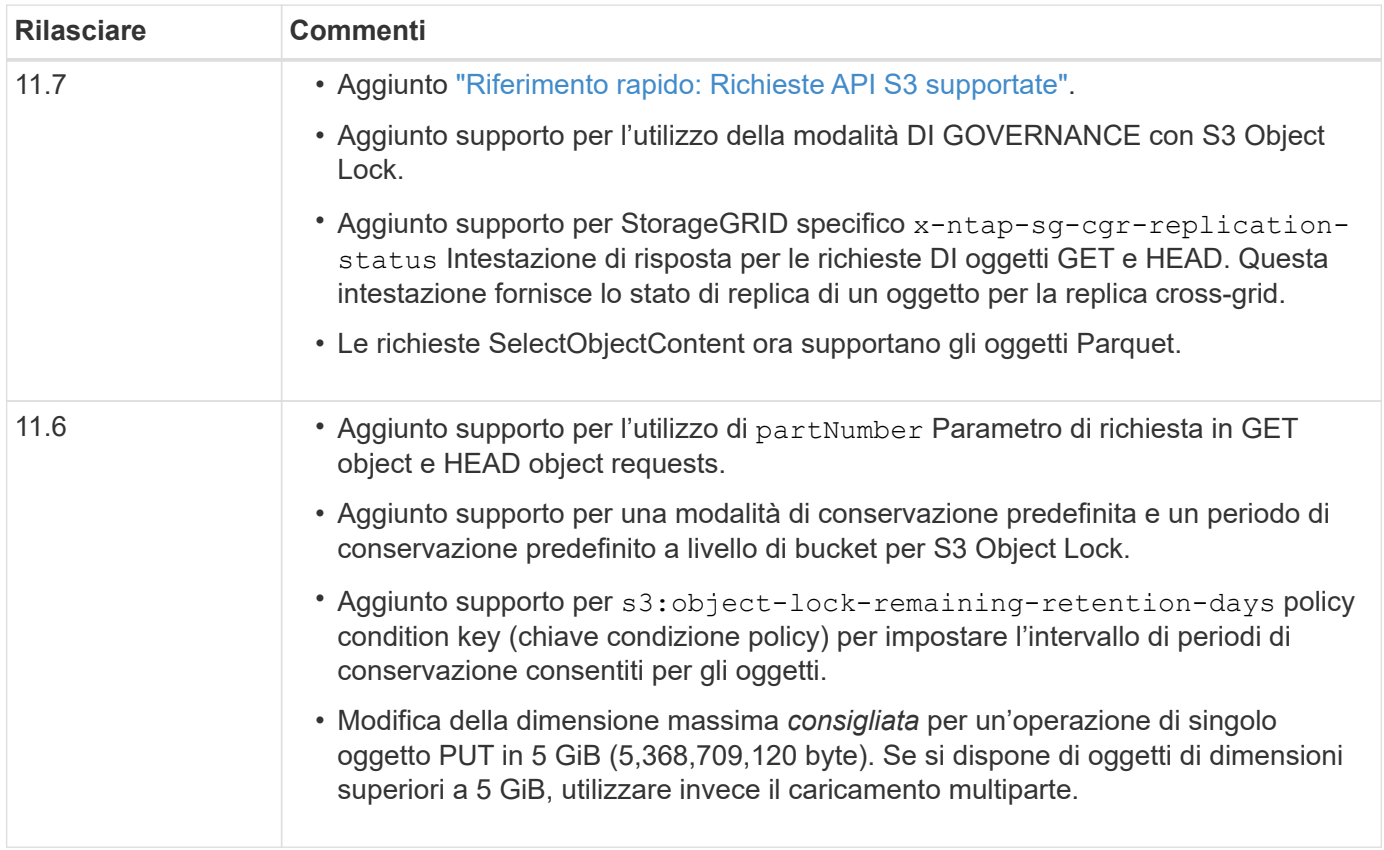

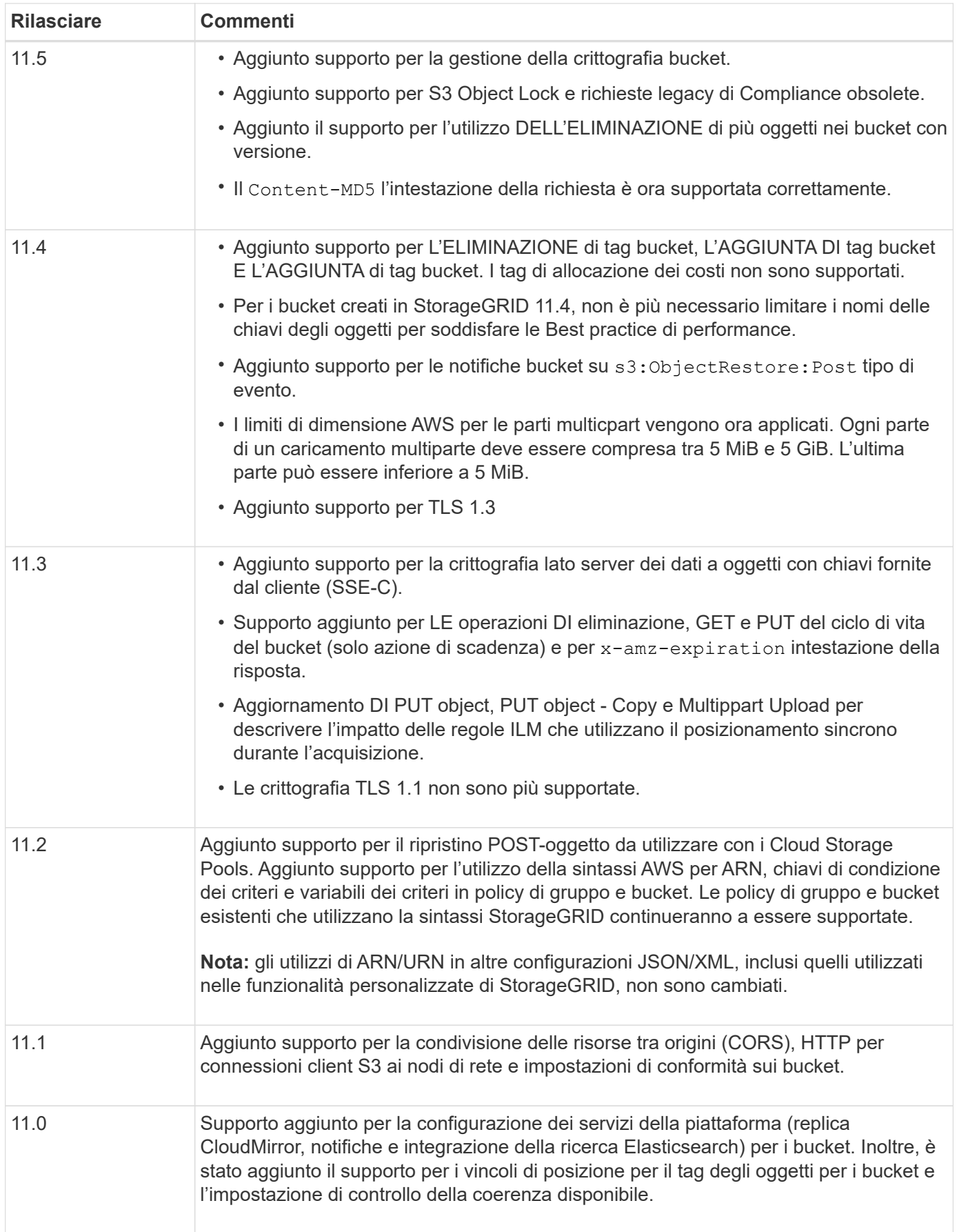

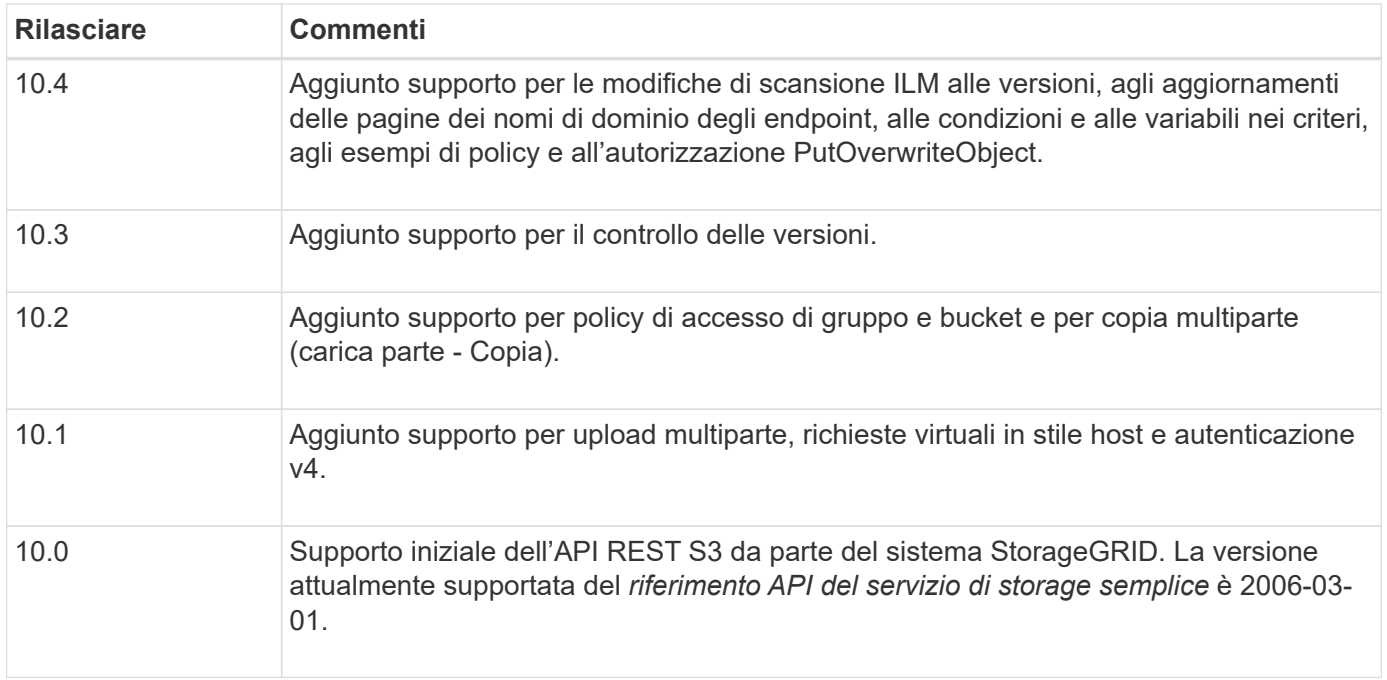

# <span id="page-1112-0"></span>**Riferimento rapido: Richieste API S3 supportate**

In questa pagina viene riepilogato il modo in cui StorageGRID supporta le API di Amazon Simple Storage Service (S3).

Questa pagina include solo le operazioni S3 supportate da StorageGRID.

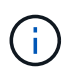

Per visualizzare la documentazione AWS relativa a ciascuna operazione, selezionare il collegamento nell'intestazione.

# **Parametri di query URI comuni e intestazioni di richiesta**

Se non specificato, sono supportati i seguenti parametri di query URI comuni:

• versionId (come richiesto per le operazioni a oggetti)

Se non specificato, sono supportate le seguenti intestazioni di richiesta comuni:

- Authorization
- Connection
- Content-Length
- Content-MD5
- Content-Type
- Date
- Expect
- Host
- x-amz-date

### **Informazioni correlate**

- ["Dettagli sull'implementazione dell'API REST S3"](#page-1152-0)
- ["Amazon Simple Storage Service API Reference: Intestazioni di richiesta comuni"](https://docs.aws.amazon.com/AmazonS3/latest/API/RESTCommonRequestHeaders.html)

### **["AbortMultipartUpload"](https://docs.aws.amazon.com/AmazonS3/latest/API/API_AbortMultipartUpload.html)**

### **Parametri di query URI e intestazioni di richiesta**

StorageGRID supporta tutti parametri e intestazioni comuni Per questa richiesta, più questo parametro di query URI aggiuntivo:

• uploadId

#### **Corpo della richiesta**

Nessuno

### **Documentazione StorageGRID**

["Operazioni per caricamenti multiparte"](#page-1191-0)

### **["CompleteMultipartUpload"](https://docs.aws.amazon.com/AmazonS3/latest/API/API_CompleteMultipartUpload.html)**

### **Parametri di query URI e intestazioni di richiesta**

StorageGRID supporta tutti parametri e intestazioni comuni Per questa richiesta, più questo parametro di query URI aggiuntivo:

• uploadId

### **Tag XML del corpo della richiesta**

StorageGRID supporta questi tag XML del corpo della richiesta:

- CompleteMultipartUpload
- Part
- ETag
- PartNumber

### **Documentazione StorageGRID**

["Caricamento multiparte completo"](#page-1198-0)

### **["Oggetto CopyObject"](https://docs.aws.amazon.com/AmazonS3/latest/API/API_CopyObject.html)**

### **Parametri di query URI e intestazioni di richiesta**

StorageGRID supporta tutti parametri e intestazioni comuni per questa richiesta, più queste intestazioni aggiuntive:

- x-amz-copy-source
- x-amz-copy-source-if-match
- x-amz-copy-source-if-modified-since
- x-amz-copy-source-if-none-match
- x-amz-copy-source-if-unmodified-since
- x-amz-copy-source-server-side-encryption-customer-algorithm
- x-amz-copy-source-server-side-encryption-customer-key
- x-amz-copy-source-server-side-encryption-customer-key-MD5
- x-amz-metadata-directive
- x-amz-object-lock-legal-hold
- x-amz-object-lock-mode
- x-amz-object-lock-retain-until-date
- x-amz-server-side-encryption
- x-amz-server-side-encryption-customer-algorithm
- x-amz-server-side-encryption-customer-key
- x-amz-server-side-encryption-customer-key-MD5
- x-amz-storage-class
- x-amz-tagging
- x-amz-tagging-directive
- x-amz-meta-<metadata-name>

#### **Corpo della richiesta**

Nessuno

### **Documentazione StorageGRID**

["PUT Object-Copy \(COPIA oggetto\)"](#page-1183-0)

### **["CreateBucket"](https://docs.aws.amazon.com/AmazonS3/latest/API/API_CreateBucket.html)**

### **Parametri di query URI e intestazioni di richiesta**

StorageGRID supporta tutti parametri e intestazioni comuni per questa richiesta, più queste intestazioni aggiuntive:

• x-amz-bucket-object-lock-enabled

### **Corpo della richiesta**

StorageGRID supporta tutti i parametri del corpo della richiesta definiti dall'API REST di Amazon S3 al momento dell'implementazione.

### **Documentazione StorageGRID**

["Operazioni sui bucket"](#page-1154-0)

### **["CreateMultipartUpload"](https://docs.aws.amazon.com/AmazonS3/latest/API/API_CreateMultipartUpload.html)**

### **Parametri di query URI e intestazioni di richiesta**

StorageGRID supporta tutti parametri e intestazioni comuni per questa richiesta, più queste intestazioni aggiuntive:

- Cache-Control
- Content-Disposition
- Content-Encoding
- Content-Language
- Expires
- x-amz-server-side-encryption
- x-amz-storage-class
- x-amz-server-side-encryption-customer-algorithm
- x-amz-server-side-encryption-customer-key
- x-amz-server-side-encryption-customer-key-MD5
- x-amz-tagging
- x-amz-object-lock-mode
- x-amz-object-lock-retain-until-date
- x-amz-object-lock-legal-hold
- x-amz-meta-<metadata-name>

### **Corpo della richiesta**

Nessuno

### **Documentazione StorageGRID**

["Avvia caricamento multiparte"](#page-1193-0)

### **["DeleteBucket"](https://docs.aws.amazon.com/AmazonS3/latest/API/API_DeleteBucket.html)**

### **Parametri di query URI e intestazioni di richiesta**

StorageGRID supporta tutti parametri e intestazioni comuni per questa richiesta.

### **Documentazione StorageGRID**

["Operazioni sui bucket"](#page-1154-0)

### **["DeleteBucketCors"](https://docs.aws.amazon.com/AmazonS3/latest/API/API_DeleteBucketCors.html)**

# **Parametri di query URI e intestazioni di richiesta** StorageGRID supporta tutti parametri e intestazioni comuni per questa richiesta.

# **Corpo della richiesta** Nessuno

# **Documentazione StorageGRID**

["Operazioni sui bucket"](#page-1154-0)
### **["DeleteBucketEncryption"](https://docs.aws.amazon.com/AmazonS3/latest/API/API_DeleteBucketEncryption.html)**

### **Parametri di query URI e intestazioni di richiesta**

StorageGRID supporta tutti parametri e intestazioni comuni per questa richiesta.

# **Corpo della richiesta**

Nessuno

### **Documentazione StorageGRID**

["Operazioni sui bucket"](#page-1154-0)

### **["DeleteBucketLifecycle"](https://docs.aws.amazon.com/AmazonS3/latest/API/API_DeleteBucketLifecycle.html)**

#### **Parametri di query URI e intestazioni di richiesta**

StorageGRID supporta tutti parametri e intestazioni comuni per questa richiesta.

# **Corpo della richiesta**

Nessuno

### **Documentazione StorageGRID**

- ["Operazioni sui bucket"](#page-1154-0)
- ["Creare la configurazione del ciclo di vita S3"](#page-1146-0)

### **["DeleteBucketPolicy"](https://docs.aws.amazon.com/AmazonS3/latest/API/API_DeleteBucketPolicy.html)**

#### **Parametri di query URI e intestazioni di richiesta**

StorageGRID supporta tutti parametri e intestazioni comuni per questa richiesta.

# **Corpo della richiesta**

Nessuno

#### **Documentazione StorageGRID**

["Operazioni sui bucket"](#page-1154-0)

### **["DeleteBucketReplication"](https://docs.aws.amazon.com/AmazonS3/latest/API/API_DeleteBucketReplication.html)**

### **Parametri di query URI e intestazioni di richiesta**

StorageGRID supporta tutti parametri e intestazioni comuni per questa richiesta.

# **Corpo della richiesta** Nessuno

#### **Documentazione StorageGRID**

["Operazioni sui bucket"](#page-1154-0)

### **["DeleteBucketTagging"](https://docs.aws.amazon.com/AmazonS3/latest/API/API_DeleteBucketTagging.html)**

### **Parametri di query URI e intestazioni di richiesta**

StorageGRID supporta tutti parametri e intestazioni comuni per questa richiesta.

### **Corpo della richiesta**

#### Nessuno

### **Documentazione StorageGRID**

["Operazioni sui bucket"](#page-1154-0)

### **["DeleteObject \(Elimina oggetto\)"](https://docs.aws.amazon.com/AmazonS3/latest/API/API_DeleteObject.html)**

#### **Parametri di query URI e intestazioni di richiesta**

StorageGRID supporta tutti parametri e intestazioni comuni per questa richiesta, più questa intestazione di richiesta aggiuntiva:

• x-amz-bypass-governance-retention

#### **Corpo della richiesta**

Nessuno

#### **Documentazione StorageGRID**

["Operazioni sugli oggetti"](#page-1162-0)

### **["DeleteObjects"](https://docs.aws.amazon.com/AmazonS3/latest/API/API_DeleteObjects.html)**

#### **Parametri di query URI e intestazioni di richiesta**

StorageGRID supporta tutti parametri e intestazioni comuni per questa richiesta, più questa intestazione di richiesta aggiuntiva:

• x-amz-bypass-governance-retention

#### **Corpo della richiesta**

StorageGRID supporta tutti i parametri del corpo della richiesta definiti dall'API REST di Amazon S3 al momento dell'implementazione.

#### **Documentazione StorageGRID**

["Operazioni sugli oggetti"](#page-1162-0) (ELIMINA più oggetti)

### **["DeleteObjectTagging"](https://docs.aws.amazon.com/AmazonS3/latest/API/API_DeleteObjectTagging.html)**

StorageGRID supporta tutti parametri e intestazioni comuni per questa richiesta.

### **Corpo della richiesta**

Nessuno

#### **Documentazione StorageGRID**

["Operazioni sugli oggetti"](#page-1162-0)

### **["GetBucketAcl"](https://docs.aws.amazon.com/AmazonS3/latest/API/API_GetBucketAcl.html)**

### **Parametri di query URI e intestazioni di richiesta**

StorageGRID supporta tutti parametri e intestazioni comuni per questa richiesta.

# **Corpo della richiesta**

Nessuno

### **Documentazione StorageGRID**

["Operazioni sui bucket"](#page-1154-0)

### **["GetBucketCors"](https://docs.aws.amazon.com/AmazonS3/latest/API/API_GetBucketCors.html)**

**Parametri di query URI e intestazioni di richiesta** StorageGRID supporta tutti parametri e intestazioni comuni per questa richiesta.

**Corpo della richiesta** Nessuno

**Documentazione StorageGRID**

["Operazioni sui bucket"](#page-1154-0)

### **["GetBucketEncryption"](https://docs.aws.amazon.com/AmazonS3/latest/API/API_GetBucketEncryption.html)**

**Parametri di query URI e intestazioni di richiesta** StorageGRID supporta tutti parametri e intestazioni comuni per questa richiesta.

**Corpo della richiesta** Nessuno

**Documentazione StorageGRID** ["Operazioni sui bucket"](#page-1154-0)

### **["GetBucketLifecycleConfiguration"](https://docs.aws.amazon.com/AmazonS3/latest/API/API_GetBucketLifecycleConfiguration.html)**

# **Parametri di query URI e intestazioni di richiesta**

StorageGRID supporta tutti parametri e intestazioni comuni per questa richiesta.

**Corpo della richiesta** Nessuno

### **Documentazione StorageGRID**

- ["Operazioni sui bucket"](#page-1154-0) (OTTIENI ciclo di vita del bucket)
- ["Creare la configurazione del ciclo di vita S3"](#page-1146-0)

### **["GetBucketLocation"](https://docs.aws.amazon.com/AmazonS3/latest/API/API_GetBucketLocation.html)**

**Parametri di query URI e intestazioni di richiesta** StorageGRID supporta tutti parametri e intestazioni comuni per questa richiesta.

**Corpo della richiesta** Nessuno

**Documentazione StorageGRID**

["Operazioni sui bucket"](#page-1154-0)

### **["GetBucketNotificationConfiguration"](https://docs.aws.amazon.com/AmazonS3/latest/API/API_GetBucketNotificationConfiguration.html)**

### **Parametri di query URI e intestazioni di richiesta**

StorageGRID supporta tutti parametri e intestazioni comuni per questa richiesta.

# **Corpo della richiesta**

Nessuno

# **Documentazione StorageGRID** ["Operazioni sui bucket"](#page-1154-0) (OTTIENI notifica bucket)

### **["GetBucketPolicy"](https://docs.aws.amazon.com/AmazonS3/latest/API/API_GetBucketPolicy.html)**

### **Parametri di query URI e intestazioni di richiesta**

StorageGRID supporta tutti parametri e intestazioni comuni per questa richiesta.

# **Corpo della richiesta** Nessuno

# **Documentazione StorageGRID**

["Operazioni sui bucket"](#page-1154-0)

### **["GetBucketReplication"](https://docs.aws.amazon.com/AmazonS3/latest/API/API_GetBucketReplication.html)**

### **Parametri di query URI e intestazioni di richiesta**

StorageGRID supporta tutti parametri e intestazioni comuni per questa richiesta.

**Corpo della richiesta** Nessuno

# **Documentazione StorageGRID**

["Operazioni sui bucket"](#page-1154-0)

# **["GetBucketTagging"](https://docs.aws.amazon.com/AmazonS3/latest/API/API_GetBucketTagging.html)**

# **Parametri di query URI e intestazioni di richiesta**

StorageGRID supporta tutti parametri e intestazioni comuni per questa richiesta.

# **Corpo della richiesta**

Nessuno

# **Documentazione StorageGRID**

["Operazioni sui bucket"](#page-1154-0)

# **["GetBucketVersioning"](https://docs.aws.amazon.com/AmazonS3/latest/API/API_GetBucketVersioning.html)**

### **Parametri di query URI e intestazioni di richiesta**

StorageGRID supporta tutti parametri e intestazioni comuni per questa richiesta.

### **Corpo della richiesta** Nessuno

#### **Documentazione StorageGRID**

["Operazioni sui bucket"](#page-1154-0)

# **["GetObject"](https://docs.aws.amazon.com/AmazonS3/latest/API/API_GetObject.html)**

### **Parametri di query URI e intestazioni di richiesta**

StorageGRID supporta tutti parametri e intestazioni comuni Per questa richiesta, più i seguenti parametri di query URI aggiuntivi:

- partNumber
- response-cache-control
- response-content-disposition
- response-content-encoding
- response-content-language
- response-content-type
- response-expires

E queste intestazioni di richiesta aggiuntive:

- Range
- x-amz-server-side-encryption-customer-algorithm
- x-amz-server-side-encryption-customer-key
- x-amz-server-side-encryption-customer-key-MD5
- If-Match
- If-Modified-Since
- If-None-Match
- If-Unmodified-Since

### **Corpo della richiesta**

Nessuno

#### **Documentazione StorageGRID**

["OTTIENI oggetto"](#page-1171-0)

### **["GetObjectAcl"](https://docs.aws.amazon.com/AmazonS3/latest/API/API_GetObjectAcl.html)**

### **Parametri di query URI e intestazioni di richiesta**

StorageGRID supporta tutti parametri e intestazioni comuni per questa richiesta.

### **Corpo della richiesta**

Nessuno

### **Documentazione StorageGRID**

["Operazioni sugli oggetti"](#page-1162-0)

### **["GetObjectLegalHold"](https://docs.aws.amazon.com/AmazonS3/latest/API/API_GetObjectLegalHold.html)**

### **Parametri di query URI e intestazioni di richiesta**

StorageGRID supporta tutti parametri e intestazioni comuni per questa richiesta.

# **Corpo della richiesta**

Nessuno

### **Documentazione StorageGRID**

["Utilizzare l'API REST S3 per configurare il blocco oggetti S3"](#page-1140-0)

### **["GetObjectLockConfiguration"](https://docs.aws.amazon.com/AmazonS3/latest/API/API_GetObjectLockConfiguration.html)**

### **Parametri di query URI e intestazioni di richiesta**

StorageGRID supporta tutti parametri e intestazioni comuni per questa richiesta.

### **Corpo della richiesta** Nessuno

# **Documentazione StorageGRID**

["Utilizzare l'API REST S3 per configurare il blocco oggetti S3"](#page-1140-0)

### **["GetObjectRetention"](https://docs.aws.amazon.com/AmazonS3/latest/API/API_GetObjectRetention.html)**

### **Parametri di query URI e intestazioni di richiesta**

StorageGRID supporta tutti parametri e intestazioni comuni per questa richiesta.

# **Corpo della richiesta**

Nessuno

# **Documentazione StorageGRID**

["Utilizzare l'API REST S3 per configurare il blocco oggetti S3"](#page-1140-0)

### **["GetObjectTagging"](https://docs.aws.amazon.com/AmazonS3/latest/API/API_GetObjectTagging.html)**

# **Parametri di query URI e intestazioni di richiesta**

StorageGRID supporta tutti parametri e intestazioni comuni per questa richiesta.

### **Corpo della richiesta**

Nessuno

# **Documentazione StorageGRID**

["Operazioni sugli oggetti"](#page-1162-0)

# **["HeadBucket"](https://docs.aws.amazon.com/AmazonS3/latest/API/API_HeadBucket.html)**

### **Parametri di query URI e intestazioni di richiesta**

StorageGRID supporta tutti parametri e intestazioni comuni per questa richiesta.

# **Corpo della richiesta** Nessuno

### **Documentazione StorageGRID**

["Operazioni sui bucket"](#page-1154-0)

# **["HeadObject \(oggetto intestazione\)"](https://docs.aws.amazon.com/AmazonS3/latest/API/API_HeadObject.html)**

### **Parametri di query URI e intestazioni di richiesta**

StorageGRID supporta tutti parametri e intestazioni comuni per questa richiesta, più queste intestazioni aggiuntive:

- x-amz-server-side-encryption-customer-algorithm
- x-amz-server-side-encryption-customer-key
- x-amz-server-side-encryption-customer-key-MD5
- If-Match
- If-Modified-Since
- If-None-Match
- If-Unmodified-Since
- Range

### **Corpo della richiesta**

Nessuno

**Documentazione StorageGRID** ["Oggetto TESTA"](#page-1173-0)

### **["ListBucket"](https://docs.aws.amazon.com/AmazonS3/latest/API/API_ListBuckets.html)**

# **Parametri di query URI e intestazioni di richiesta**

StorageGRID supporta tutti parametri e intestazioni comuni per questa richiesta.

**Corpo della richiesta** Nessuno

### **Documentazione StorageGRID**

**[Operazioni sul servizio](#page-1153-0) [›](#page-1153-0) [ASSISTENZA](#page-1153-0)**

# **["ListMultipartUploads"](https://docs.aws.amazon.com/AmazonS3/latest/API/API_ListMultipartUploads.html)**

### **Parametri di query URI e intestazioni di richiesta**

StorageGRID supporta tutti parametri e intestazioni comuni per questa richiesta, oltre ai seguenti parametri aggiuntivi:

- delimiter
- encoding-type
- key-marker
- max-uploads
- prefix
- upload-id-marker

### **Corpo della richiesta**

Nessuno

### **Documentazione StorageGRID**

["Elenca caricamenti multiparte"](#page-1192-0)

# **["ListObjects \(oggetti elenco\)"](https://docs.aws.amazon.com/AmazonS3/latest/API/API_ListObjects.html)**

### **Parametri di query URI e intestazioni di richiesta**

StorageGRID supporta tutti parametri e intestazioni comuni per questa richiesta, oltre ai seguenti parametri aggiuntivi:

- delimiter
- encoding-type
- marker
- max-keys
- prefix

### **Corpo della richiesta**

Nessuno

# **Documentazione StorageGRID**

["Operazioni sui bucket"](#page-1154-0) (OTTIENI bucket)

# **["ListObjectsV2"](https://docs.aws.amazon.com/AmazonS3/latest/API/API_ListObjectsV2.html)**

# **Parametri di query URI e intestazioni di richiesta**

StorageGRID supporta tutti parametri e intestazioni comuni per questa richiesta, oltre ai seguenti parametri aggiuntivi:

- continuation-token
- delimiter
- encoding-type
- fetch-owner
- max-keys
- prefix
- start-after

### **Corpo della richiesta**

Nessuno

# **Documentazione StorageGRID**

# **["ListObjectVersions"](https://docs.aws.amazon.com/AmazonS3/latest/API/API_ListObjectVersions.html)**

### **Parametri di query URI e intestazioni di richiesta**

StorageGRID supporta tutti parametri e intestazioni comuni per questa richiesta, oltre ai seguenti parametri aggiuntivi:

- delimiter
- encoding-type
- key-marker
- max-keys
- prefix
- version-id-marker

### **Corpo della richiesta**

### Nessuno

### **Documentazione StorageGRID**

["Operazioni sui bucket"](#page-1154-0) (OTTIENI versioni oggetto bucket)

### **["ListParts"](https://docs.aws.amazon.com/AmazonS3/latest/API/API_ListParts.html)**

### **Parametri di query URI e intestazioni di richiesta**

StorageGRID supporta tutti parametri e intestazioni comuni per questa richiesta, oltre ai seguenti parametri aggiuntivi:

- max-parts
- part-number-marker
- uploadId

### **Corpo della richiesta**

Nessuno

### **Documentazione StorageGRID**

["Elenca caricamenti multiparte"](#page-1192-0)

# **["PutBucketCors"](https://docs.aws.amazon.com/AmazonS3/latest/API/API_PutBucketCors.html)**

# **Parametri di query URI e intestazioni di richiesta**

StorageGRID supporta tutti parametri e intestazioni comuni per questa richiesta.

### **Corpo della richiesta**

StorageGRID supporta tutti i parametri del corpo della richiesta definiti dall'API REST di Amazon S3 al momento dell'implementazione.

### **Documentazione StorageGRID**

["Operazioni sui bucket"](#page-1154-0)

# **["PutBucketEncryption"](https://docs.aws.amazon.com/AmazonS3/latest/API/API_PutBucketEncryption.html)**

### **Parametri di query URI e intestazioni di richiesta**

StorageGRID supporta tutti parametri e intestazioni comuni per questa richiesta.

### **Tag XML del corpo della richiesta**

StorageGRID supporta questi tag XML del corpo della richiesta:

- ServerSideEncryptionConfiguration
- Rule
- ApplyServerSideEncryptionByDefault
- SSEAlgorithm

#### **Documentazione StorageGRID**

["Operazioni sui bucket"](#page-1154-0)

### **["PutBucketLifecycleConfiguration"](https://docs.aws.amazon.com/AmazonS3/latest/API/API_PutBucketLifecycleConfiguration.html)**

### **Parametri di query URI e intestazioni di richiesta**

StorageGRID supporta tutti parametri e intestazioni comuni per questa richiesta.

### **Tag XML del corpo della richiesta**

StorageGRID supporta questi tag XML del corpo della richiesta:

- NewerNoncurrentVersions
- LifecycleConfiguration
- Rule
- Expiration
- Days
- Filter
- And
- Prefix
- Tag
- Key
- Value
- Prefix
- Tag
- Key
- Value
- ID
- NoncurrentVersionExpiration
- NoncurrentDays
- Prefix
- Status

# **Documentazione StorageGRID**

- ["Operazioni sui bucket"](#page-1154-0) (CICLO di vita DEL bucket PUT)
- ["Creare la configurazione del ciclo di vita S3"](#page-1146-0)

# **["PutBucketNotificationConfiguration"](https://docs.aws.amazon.com/AmazonS3/latest/API/API_PutBucketNotificationConfiguration.html)**

### **Parametri di query URI e intestazioni di richiesta**

StorageGRID supporta tutti parametri e intestazioni comuni per questa richiesta.

# **Tag XML del corpo della richiesta**

StorageGRID supporta questi tag XML del corpo della richiesta:

- Prefix
- Suffix
- NotificationConfiguration
- TopicConfiguration
- Event
- Filter
- S3Key
- FilterRule
- Name
- Value
- Id
- Topic

# **Documentazione StorageGRID**

["Operazioni sui bucket"](#page-1154-0) (METTI notifica bucket)

# **["PutBucketPolicy"](https://docs.aws.amazon.com/AmazonS3/latest/API/API_PutBucketPolicy.html)**

### **Parametri di query URI e intestazioni di richiesta**

StorageGRID supporta tutti parametri e intestazioni comuni per questa richiesta.

### **Corpo della richiesta**

Per ulteriori informazioni sui campi corpo JSON supportati, vedere["Utilizza policy di accesso a bucket e](bucket-and-group-access-policies.html) [gruppi"](bucket-and-group-access-policies.html).

# **["PutBucketReplication"](https://docs.aws.amazon.com/AmazonS3/latest/API/API_PutBucketReplication.html)**

### **Parametri di query URI e intestazioni di richiesta**

StorageGRID supporta tutti parametri e intestazioni comuni per questa richiesta.

### **Tag XML del corpo della richiesta**

- ReplicationConfiguration
- Status
- Prefix
- Destination
- Bucket
- StorageClass
- Rule

### **Documentazione StorageGRID**

### ["Operazioni sui bucket"](#page-1154-0)

### **["PutBucketTagging"](https://docs.aws.amazon.com/AmazonS3/latest/API/API_PutBucketTagging.html)**

### **Parametri di query URI e intestazioni di richiesta**

StorageGRID supporta tutti parametri e intestazioni comuni per questa richiesta.

### **Corpo della richiesta**

StorageGRID supporta tutti i parametri del corpo della richiesta definiti dall'API REST di Amazon S3 al momento dell'implementazione.

#### **Documentazione StorageGRID**

["Operazioni sui bucket"](#page-1154-0)

### **["PutBucketVersioning"](https://docs.aws.amazon.com/AmazonS3/latest/API/API_PutBucketVersioning.html)**

### **Parametri di query URI e intestazioni di richiesta**

StorageGRID supporta tutti parametri e intestazioni comuni per questa richiesta.

### **Parametri del corpo della richiesta**

StorageGRID supporta questi parametri del corpo della richiesta:

- VersioningConfiguration
- Status

### **Documentazione StorageGRID**

["Operazioni sui bucket"](#page-1154-0)

### **["PutObject"](https://docs.aws.amazon.com/AmazonS3/latest/API/API_PutObject.html)**

### **Parametri di query URI e intestazioni di richiesta**

StorageGRID supporta tutti parametri e intestazioni comuni per questa richiesta, più queste intestazioni aggiuntive:

- Cache-Control
- Content-Disposition
- Content-Encoding
- Content-Language
- x-amz-server-side-encryption
- x-amz-storage-class
- x-amz-server-side-encryption-customer-algorithm
- x-amz-server-side-encryption-customer-key
- x-amz-server-side-encryption-customer-key-MD5
- x-amz-tagging
- x-amz-object-lock-mode
- x-amz-object-lock-retain-until-date
- x-amz-object-lock-legal-hold
- x-amz-meta-<metadata-name>

# **Corpo della richiesta**

• Dati binari dell'oggetto

### **Documentazione StorageGRID**

["METTI oggetto"](#page-1178-0)

# **["PutObjectLegalHold"](https://docs.aws.amazon.com/AmazonS3/latest/API/API_PutObjectLegalHold.html)**

### **Parametri di query URI e intestazioni di richiesta**

StorageGRID supporta tutti parametri e intestazioni comuni per questa richiesta.

### **Corpo della richiesta**

StorageGRID supporta tutti i parametri del corpo della richiesta definiti dall'API REST di Amazon S3 al momento dell'implementazione.

### **Documentazione StorageGRID**

["Utilizzare l'API REST S3 per configurare il blocco oggetti S3"](#page-1140-0)

# **["PutObjectLockConfiguration"](https://docs.aws.amazon.com/AmazonS3/latest/API/API_PutObjectLockConfiguration.html)**

### **Parametri di query URI e intestazioni di richiesta**

StorageGRID supporta tutti parametri e intestazioni comuni per questa richiesta.

### **Corpo della richiesta**

StorageGRID supporta tutti i parametri del corpo della richiesta definiti dall'API REST di Amazon S3 al momento dell'implementazione.

### **Documentazione StorageGRID**

["Utilizzare l'API REST S3 per configurare il blocco oggetti S3"](#page-1140-0)

### **["PutObjectRetention"](https://docs.aws.amazon.com/AmazonS3/latest/API/API_PutObjectRetention.html)**

#### **Parametri di query URI e intestazioni di richiesta**

StorageGRID supporta tutti parametri e intestazioni comuni per questa richiesta, più questa intestazione aggiuntiva:

• x-amz-bypass-governance-retention

#### **Corpo della richiesta**

StorageGRID supporta tutti i parametri del corpo della richiesta definiti dall'API REST di Amazon S3 al momento dell'implementazione.

#### **Documentazione StorageGRID**

["Utilizzare l'API REST S3 per configurare il blocco oggetti S3"](#page-1140-0)

### **["PutObjectTagging"](https://docs.aws.amazon.com/AmazonS3/latest/API/API_PutObjectTagging.html)**

#### **Parametri di query URI e intestazioni di richiesta**

StorageGRID supporta tutti parametri e intestazioni comuni per questa richiesta.

#### **Corpo della richiesta**

StorageGRID supporta tutti i parametri del corpo della richiesta definiti dall'API REST di Amazon S3 al momento dell'implementazione.

### **Documentazione StorageGRID**

["Operazioni sugli oggetti"](#page-1162-0)

#### **["SelectObjectContent"](https://docs.aws.amazon.com/AmazonS3/latest/API/API_SelectObjectContent.html)**

#### **Parametri di query URI e intestazioni di richiesta**

StorageGRID supporta tutti parametri e intestazioni comuni per questa richiesta.

#### **Corpo della richiesta**

Per ulteriori informazioni sui body field supportati, vedere quanto segue:

- ["USA S3 Select"](#page-1167-0)
- ["Selezionare contenuto oggetto"](#page-1186-0)

#### **["UploadPart"](https://docs.aws.amazon.com/AmazonS3/latest/API/API_UploadPart.html)**

#### **Parametri di query URI e intestazioni di richiesta**

StorageGRID supporta tutti parametri e intestazioni comuni Per questa richiesta, più i seguenti parametri di query URI aggiuntivi:

- partNumber
- uploadId

E queste intestazioni di richiesta aggiuntive:

- x-amz-server-side-encryption-customer-algorithm
- x-amz-server-side-encryption-customer-key

• x-amz-server-side-encryption-customer-key-MD5

### **Corpo della richiesta**

• Dati binari della parte

### **Documentazione StorageGRID**

["Carica parte"](#page-1196-0)

# **["UploadPartCopy"](https://docs.aws.amazon.com/AmazonS3/latest/API/API_UploadPartCopy.html)**

#### **Parametri di query URI e intestazioni di richiesta**

StorageGRID supporta tutti parametri e intestazioni comuni Per questa richiesta, più i seguenti parametri di query URI aggiuntivi:

- partNumber
- uploadId

E queste intestazioni di richiesta aggiuntive:

- x-amz-copy-source
- x-amz-copy-source-if-match
- x-amz-copy-source-if-modified-since
- x-amz-copy-source-if-none-match
- x-amz-copy-source-if-unmodified-since
- x-amz-copy-source-range
- x-amz-server-side-encryption-customer-algorithm
- x-amz-server-side-encryption-customer-key
- x-amz-server-side-encryption-customer-key-MD5
- x-amz-copy-source-server-side-encryption-customer-algorithm
- x-amz-copy-source-server-side-encryption-customer-key
- x-amz-copy-source-server-side-encryption-customer-key-MD5

### **Corpo della richiesta**

Nessuno

### **Documentazione StorageGRID**

["Carica parte - Copia"](#page-1197-0)

# **Configurare gli account e le connessioni del tenant**

La configurazione di StorageGRID per accettare connessioni da applicazioni client richiede la creazione di uno o più account tenant e la configurazione delle connessioni.

### **Creare e configurare account tenant S3**

È necessario un account tenant S3 prima che i client API S3 possano memorizzare e recuperare oggetti su StorageGRID. Ogni account tenant dispone di un proprio ID account, gruppi, utenti, bucket e oggetti.

Gli account del tenant S3 vengono creati da un amministratore del grid StorageGRID utilizzando l'API Gestione griglia o Gestione griglia. Vedere ["Gestire i tenant"](#page-676-0) per ulteriori informazioni. Dopo la creazione di un account tenant S3, gli utenti tenant possono accedere a tenant Manager per gestire gruppi, utenti, chiavi di accesso e bucket. Vedere ["Utilizzare un account tenant"](#page-996-0) per ulteriori informazioni.

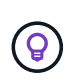

Mentre gli utenti del tenant S3 possono creare e gestire chiavi di accesso S3 e bucket con Tenant Manager, devono utilizzare un'applicazione client S3 per acquisire e gestire gli oggetti. Vedere ["UTILIZZARE L'API REST S3"](#page-1109-0) per ulteriori informazioni.

# **Come configurare le connessioni client**

Un amministratore di grid effettua scelte di configurazione che influiscono sul modo in cui i client S3 si connettono a StorageGRID per memorizzare e recuperare i dati. Esistono quattro passaggi fondamentali per collegare StorageGRID a qualsiasi applicazione S3:

- Eseguire attività preliminari in StorageGRID, in base al modo in cui l'applicazione client si connetterà a StorageGRID.
- Utilizzare StorageGRID per ottenere i valori necessari all'applicazione per connettersi alla griglia. È possibile farlo ["Utilizzare l'installazione guidata S3"](#page-699-0) Oppure configurare manualmente ogni entità StorageGRID.
- Utilizzare l'applicazione S3 per completare la connessione a StorageGRID. Creare voci DNS per associare gli indirizzi IP ai nomi di dominio che si intende utilizzare.
- Eseguire attività in corso nell'applicazione e in StorageGRID per gestire e monitorare lo storage a oggetti nel tempo.

Per ulteriori informazioni su questi passaggi, vedere ["Configurare le connessioni client"](#page-696-0).

### **Informazioni richieste per le connessioni client**

Per memorizzare o recuperare oggetti, le applicazioni client S3 si connettono al servizio Load Balancer, incluso in tutti i nodi Admin e Gateway, o al servizio Local Distribution Router (LDR), incluso in tutti i nodi Storage.

Le applicazioni client possono connettersi a StorageGRID utilizzando l'indirizzo IP di un nodo Grid e il numero di porta del servizio su tale nodo. Facoltativamente, è possibile creare gruppi ad alta disponibilità (ha) di nodi di bilanciamento del carico per fornire connessioni ad alta disponibilità che utilizzano indirizzi IP virtuali (VIP). Se si desidera connettersi a StorageGRID utilizzando un nome di dominio completo (FQDN) invece di un indirizzo IP o VIP, è possibile configurare le voci DNS.

Vedere ["Riepilogo: Indirizzi IP e porte per le connessioni client"](#page-735-0) per ulteriori informazioni.

### **Decidere di utilizzare connessioni HTTPS o HTTP**

Quando le connessioni client vengono eseguite utilizzando un endpoint Load Balancer, le connessioni devono essere effettuate utilizzando il protocollo (HTTP o HTTPS) specificato per tale endpoint. Per utilizzare HTTP per le connessioni client ai nodi di storage, è necessario abilitarne l'utilizzo.

Per impostazione predefinita, quando le applicazioni client si connettono ai nodi di storage, devono utilizzare HTTPS crittografato per tutte le connessioni. In alternativa, è possibile attivare connessioni HTTP meno sicure selezionando **CONFIGURAZIONE** > **Impostazioni di sicurezza** > **rete e oggetti** > **attiva HTTP per connessioni nodo di storage** in Grid Manager. Ad esempio, un'applicazione client potrebbe utilizzare il protocollo HTTP quando si verifica la connessione a un nodo di storage in un ambiente non di produzione.

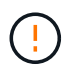

Prestare attenzione quando si attiva HTTP per una griglia di produzione perché le richieste e le risposte verranno inviate senza crittografia.

### **Informazioni correlate**

["Amministrare StorageGRID"](#page-486-0)

["Vantaggi delle connessioni HTTP attive, inattive e simultanee"](#page-1253-0)

### **Nomi di dominio degli endpoint S3 per le richieste S3**

Prima di poter utilizzare i nomi di dominio degli endpoint S3 per le richieste dei client, un amministratore di StorageGRID deve configurare il sistema in modo che accetti le connessioni che utilizzano i nomi di dominio degli endpoint S3 nelle richieste in stile percorso S3 e in stile host virtuale S3.

### **A proposito di questa attività**

Per consentire l'utilizzo delle richieste di stile in hosting virtuale S3, un amministratore di grid deve eseguire le seguenti attività:

- Utilizzare Grid Manager per aggiungere i nomi di dominio degli endpoint S3 al sistema StorageGRID.
- Assicurarsi che il certificato utilizzato dal client per le connessioni HTTPS a StorageGRID sia firmato per tutti i nomi di dominio richiesti dal client.

Ad esempio, se l'endpoint del dominio dell'endpoint del servizio API S3 è s3.company.com, L'amministratore della griglia deve assicurarsi che il certificato utilizzato per le connessioni HTTPS abbia s3.company.com Come nome comune del soggetto e nei nomi alternativi del soggetto, e. \*.s3.company.com Nei nomi alternativi del soggetto.

• ["Configurare il server DNS"](#page-1950-0) Utilizzato dal client per includere record DNS che corrispondono ai nomi di dominio degli endpoint S3, inclusi i record con caratteri jolly richiesti.

Se il client si connette utilizzando il servizio Load Balancer, il certificato configurato dall'amministratore della griglia è il certificato per l'endpoint del bilanciamento del carico utilizzato dal client.

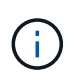

Ogni endpoint di bilanciamento del carico dispone di un proprio certificato e ciascun endpoint può essere configurato in modo da riconoscere nomi di dominio degli endpoint S3 diversi.

Se il client si connette ai nodi di storage, il certificato configurato dall'amministratore della griglia è il singolo certificato server personalizzato utilizzato per la griglia.

Consultare le istruzioni per ["Amministrazione di StorageGRID"](#page-486-0) per ulteriori informazioni.

Una volta completate queste fasi, è possibile utilizzare richieste virtuali in stile host.

### **Verificare la configurazione dell'API REST S3**

È possibile utilizzare l'interfaccia della riga di comando di Amazon Web Services (AWS CLI) per verificare la connessione al sistema e la possibilità di leggere e scrivere oggetti nel sistema.

### **Prima di iniziare**

- È stata scaricata e installata la CLI AWS dal sito ["aws.amazon.com/cli".](https://aws.amazon.com/cli)
- Hai creato un account tenant S3 nel sistema StorageGRID.
- È stata creata una chiave di accesso nell'account tenant.

#### **Fasi**

- 1. Configurare le impostazioni dell'interfaccia utente di AWS per utilizzare l'account creato nel sistema StorageGRID:
	- a. Accedere alla modalità di configurazione: aws configure
	- b. Inserire l'ID della chiave di accesso per l'account creato.
	- c. Inserire la chiave di accesso segreta per l'account creato.
	- d. Immettere la regione predefinita da utilizzare, ad esempio US-East-1.
	- e. Immettere il formato di output predefinito da utilizzare oppure premere **Invio** per selezionare JSON.
- 2. Creare un bucket.

In questo esempio si presuppone che sia stato configurato un endpoint del bilanciamento del carico per utilizzare l'indirizzo IP 10.96.101.17 e la porta 10443.

```
aws s3api --endpoint-url https://10.96.101.17:10443
--no-verify-ssl create-bucket --bucket testbucket
```
Se il bucket viene creato correttamente, viene restituita la posizione del bucket, come mostrato nell'esempio seguente:

```
"Location": "/testbucket"
```
3. Caricare un oggetto.

```
aws s3api --endpoint-url https://10.96.101.17:10443 --no-verify-ssl
put-object --bucket testbucket --key s3.pdf --body C:\s3-
test\upload\s3.pdf
```
Se l'oggetto viene caricato correttamente, viene restituito un ETAG che rappresenta un hash dei dati dell'oggetto.

4. Elencare i contenuti del bucket per verificare che l'oggetto sia stato caricato.

```
aws s3api --endpoint-url https://10.96.101.17:10443 --no-verify-ssl
list-objects --bucket testbucket
```
5. Eliminare l'oggetto.

```
aws s3api --endpoint-url https://10.96.101.17:10443 --no-verify-ssl
delete-object --bucket testbucket --key s3.pdf
```
6. Eliminare il bucket.

```
aws s3api --endpoint-url https://10.96.101.17:10443 --no-verify-ssl
delete-bucket --bucket testbucket
```
# **Supporto per i servizi della piattaforma StorageGRID**

I servizi della piattaforma StorageGRID consentono agli account tenant StorageGRID di sfruttare servizi esterni come un bucket S3 remoto, un endpoint SNS (Simple Notification Service) o un cluster Elasticsearch per estendere i servizi forniti da un grid.

Nella tabella seguente sono riepilogati i servizi della piattaforma disponibili e le API S3 utilizzate per configurarli.

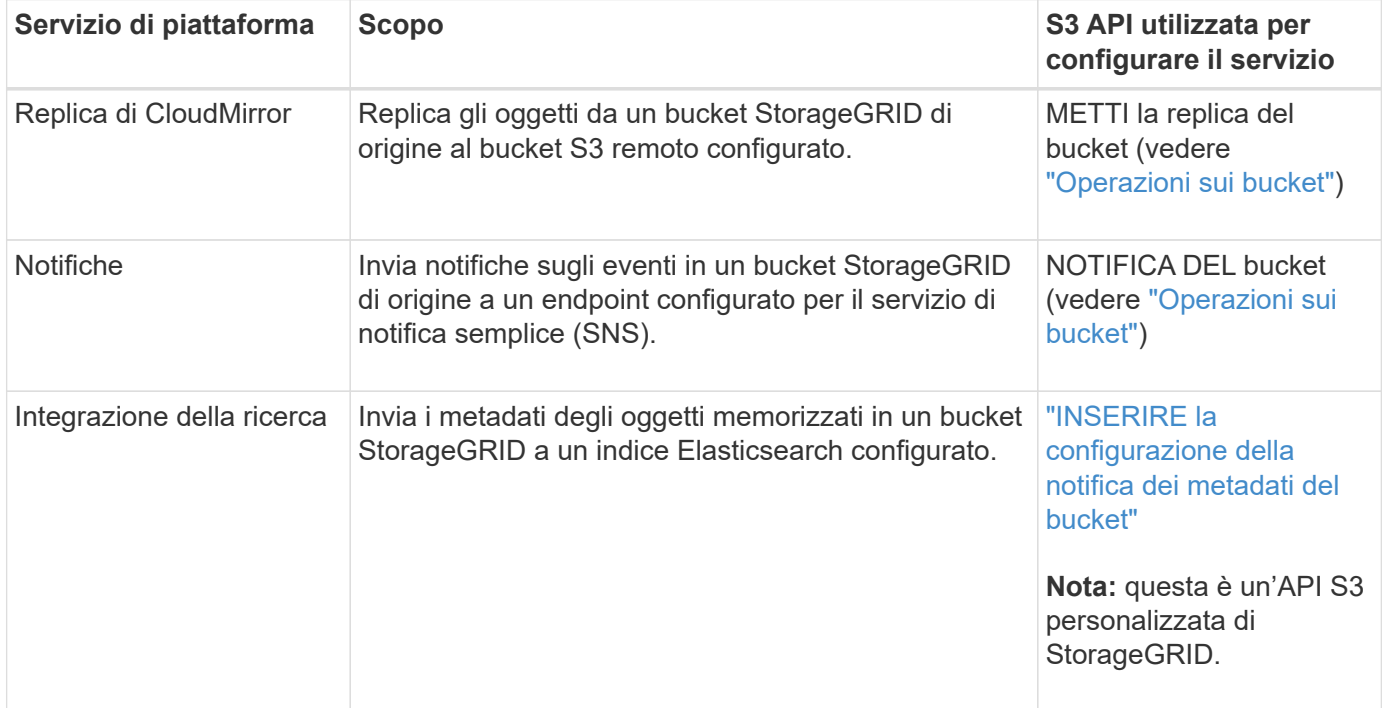

Un amministratore di grid deve abilitare l'utilizzo dei servizi della piattaforma per un account tenant prima di poter essere utilizzato. Vedere ["Amministrare StorageGRID"](#page-486-0). Quindi, un amministratore del tenant deve creare un endpoint che rappresenti il servizio remoto nell'account tenant. Questa fase è necessaria prima di poter configurare un servizio. Vedere ["Utilizzare un account tenant".](#page-996-0)

### **Consigli per l'utilizzo dei servizi della piattaforma**

Prima di utilizzare i servizi della piattaforma, è necessario conoscere i seguenti consigli:

• NetApp consiglia di non consentire più di 100 tenant attivi con richieste S3 che richiedono la replica

CloudMirror, le notifiche e l'integrazione della ricerca. La presenza di più di 100 tenant attivi può rallentare le performance del client S3.

- Se un bucket S3 nel sistema StorageGRID ha attivato sia la versione che la replica CloudMirror, NetApp consiglia di abilitare anche il controllo delle versioni del bucket S3 per l'endpoint di destinazione. Ciò consente alla replica di CloudMirror di generare versioni di oggetti simili sull'endpoint.
- La replica di CloudMirror non è supportata se il bucket di origine ha attivato il blocco oggetti S3.
- La replica di CloudMirror non riesce e viene visualizzato un errore AccessDenied se nel bucket di destinazione è attivata la conformità legacy.

# **Come StorageGRID implementa l'API REST S3**

# **Richieste client in conflitto**

Le richieste dei client in conflitto, come due client che scrivono sulla stessa chiave, vengono risolte in base alle "ultime vincite".

La tempistica per la valutazione degli "ultimi successi" si basa sul momento in cui il sistema StorageGRID completa una data richiesta e non sul momento in cui i client S3 iniziano un'operazione.

### <span id="page-1135-0"></span>**Controlli di coerenza**

I controlli di coerenza forniscono un equilibrio tra la disponibilità degli oggetti e la coerenza di tali oggetti nei diversi nodi e siti di storage, come richiesto dall'applicazione.

Per impostazione predefinita, StorageGRID garantisce la coerenza di lettura dopo scrittura per gli oggetti appena creati. Qualsiasi GET che segue UN PUT completato con successo sarà in grado di leggere i dati appena scritti. Le sovrascritture degli oggetti esistenti, gli aggiornamenti dei metadati e le eliminazioni sono coerenti. Le sovrascritture in genere richiedono secondi o minuti per la propagazione, ma possono richiedere fino a 15 giorni.

Se si desidera eseguire operazioni a oggetti a un livello di coerenza diverso, è possibile specificare un controllo di coerenza per ciascun bucket o per ciascuna operazione API.

### **Controlli di coerenza**

Il controllo della coerenza influisce sul modo in cui i metadati utilizzati da StorageGRID per tenere traccia degli oggetti vengono distribuiti tra i nodi e, di conseguenza, sulla disponibilità degli oggetti per le richieste dei client.

È possibile impostare il controllo di coerenza per un bucket o un'operazione API su uno dei seguenti valori:

- **All**: Tutti i nodi ricevono i dati immediatamente, altrimenti la richiesta non avrà esito positivo.
- **Strong-Global**: Garantisce la coerenza di lettura dopo scrittura per tutte le richieste dei client in tutti i siti.
- **Strong-Site**: Garantisce la coerenza di lettura dopo scrittura per tutte le richieste dei client all'interno di un sito.
- **Read-after-new-write**: (Impostazione predefinita) fornisce coerenza di lettura dopo scrittura per i nuovi oggetti ed eventuale coerenza per gli aggiornamenti degli oggetti. Offre alta disponibilità e garanzie di protezione dei dati. Consigliato per la maggior parte dei casi.
- **Available**: Fornisce una coerenza finale sia per i nuovi oggetti che per gli aggiornamenti degli oggetti. Per i bucket S3, utilizzare solo se necessario (ad esempio, per un bucket che contiene valori di log che vengono raramente letti o per operazioni HEAD o GET su chiavi che non esistono). Non supportato per i bucket S3

FabricPool.

### **Utilizzare i controlli di coerenza "read-after-new-write" e "available"**

Quando un'operazione HEAD o GET utilizza il controllo di coerenza "read-after-new-write", StorageGRID esegue la ricerca in più passaggi, come segue:

- Per prima cosa, cerca l'oggetto utilizzando una bassa coerenza.
- Se la ricerca non riesce, ripete la ricerca al livello di coerenza successivo fino a raggiungere un livello di coerenza equivalente al comportamento per un livello globale-forte.

Se un'operazione HEAD o GET utilizza il controllo di coerenza "read-after-new-write" ma l'oggetto non esiste, la ricerca dell'oggetto raggiungerà sempre un livello di coerenza equivalente al comportamento per strong-Global. Poiché questo livello di coerenza richiede la disponibilità di più copie dei metadati dell'oggetto in ciascun sito, è possibile ricevere un numero elevato di errori 500 interni del server se due o più nodi di storage nello stesso sito non sono disponibili.

A meno che non necessiti di garanzie di coerenza simili a Amazon S3, puoi evitare questi errori per LE operazioni HEAD and GET impostando il controllo di coerenza su "Available". Quando un'operazione HEAD o GET utilizza il controllo di coerenza "Available", StorageGRID fornisce solo la coerenza finale. Non riprova un'operazione non riuscita a livelli di coerenza crescenti, quindi non richiede la disponibilità di più copie dei metadati dell'oggetto.

### **Specificare il controllo di coerenza per il funzionamento API**

Per impostare il controllo di coerenza per una singola operazione API, i controlli di coerenza devono essere supportati per l'operazione e occorre specificare il controllo di coerenza nell'intestazione della richiesta. Questo esempio imposta il controllo di coerenza su "strong-site" per un'operazione GET Object.

```
GET /bucket/object HTTP/1.1
Date: date
Authorization: authorization name
Host: host
Consistency-Control: strong-site
```
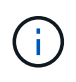

È necessario utilizzare lo stesso controllo di coerenza per le operazioni PUT object e GET object.

### **Specificare il controllo di coerenza per il bucket**

Per impostare il controllo di coerenza per il bucket, è possibile utilizzare la richiesta di coerenza PUT bucket StorageGRID e LA richiesta di coerenza GET bucket. In alternativa, puoi utilizzare l'API di gestione tenant o tenant Manager.

Quando si impostano i controlli di coerenza per un bucket, tenere presente quanto segue:

- L'impostazione del controllo di coerenza per un bucket determina quale controllo di coerenza viene utilizzato per le operazioni S3 eseguite sugli oggetti nel bucket o sulla configurazione del bucket. Non influisce sulle operazioni sul bucket stesso.
- Il controllo di coerenza per una singola operazione API sovrascrive il controllo di coerenza per il bucket.

• In generale, i bucket devono utilizzare il controllo di coerenza predefinito, "read-after-new-write". Se le richieste non funzionano correttamente, modificare il comportamento del client dell'applicazione, se possibile. In alternativa, configurare il client per specificare il controllo di coerenza per ogni richiesta API. Impostare il controllo di coerenza a livello di bucket solo come ultima risorsa.

#### **come interagiscono i controlli di coerenza e le regole ILM per influire sulla protezione dei dati**

La scelta del controllo di coerenza e la regola ILM influiscono sulla modalità di protezione degli oggetti. Queste impostazioni possono interagire.

Ad esempio, il controllo di coerenza utilizzato quando un oggetto viene memorizzato influisce sul posizionamento iniziale dei metadati dell'oggetto, mentre il comportamento di acquisizione selezionato per la regola ILM influisce sul posizionamento iniziale delle copie dell'oggetto. Poiché StorageGRID richiede l'accesso sia ai metadati di un oggetto che ai suoi dati per soddisfare le richieste dei client, la selezione dei livelli di protezione corrispondenti per il livello di coerenza e il comportamento di acquisizione può fornire una migliore protezione iniziale dei dati e risposte di sistema più prevedibili.

Per le regole ILM sono disponibili i seguenti comportamenti di acquisizione:

- **Doppio commit**: StorageGRID esegue immediatamente copie temporanee dell'oggetto e restituisce il successo al client. Le copie specificate nella regola ILM vengono eseguite quando possibile.
- **Strict**: Tutte le copie specificate nella regola ILM devono essere eseguite prima che il client sia riuscito.
- **Balanced**: StorageGRID tenta di eseguire tutte le copie specificate nella regola ILM al momento dell'acquisizione; se ciò non è possibile, vengono eseguite copie temporanee e viene restituito il successo al client. Le copie specificate nella regola ILM vengono eseguite quando possibile.

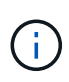

Prima di selezionare il comportamento di acquisizione per una regola ILM, leggere la descrizione completa di queste impostazioni nelle istruzioni per la gestione degli oggetti con la gestione del ciclo di vita delle informazioni.

#### **Esempio di come il controllo di coerenza e la regola ILM possono interagire**

Si supponga di disporre di una griglia a due siti con la seguente regola ILM e la seguente impostazione del livello di coerenza:

- **ILM rule**: Creare due copie di oggetti, una nel sito locale e una in un sito remoto. Viene selezionato il comportamento rigoroso dell'acquisizione.
- **Livello di coerenza**: "strong-Global" (i metadati degli oggetti vengono distribuiti immediatamente a tutti i siti).

Quando un client memorizza un oggetto nella griglia, StorageGRID esegue entrambe le copie degli oggetti e distribuisce i metadati a entrambi i siti prima di restituire il risultato al client.

L'oggetto è completamente protetto contro la perdita al momento dell'acquisizione del messaggio di successo. Ad esempio, se il sito locale viene perso poco dopo l'acquisizione, le copie dei dati dell'oggetto e dei metadati dell'oggetto rimangono nel sito remoto. L'oggetto è completamente recuperabile.

Se invece sono state utilizzate la stessa regola ILM e il livello di coerenza "strong-site", il client potrebbe ricevere un messaggio di successo dopo la replica dei dati dell'oggetto nel sito remoto, ma prima della distribuzione dei metadati dell'oggetto. In questo caso, il livello di protezione dei metadati degli oggetti non corrisponde al livello di protezione dei dati degli oggetti. Se il sito locale viene perso poco dopo l'acquisizione, i metadati dell'oggetto andranno persi. Impossibile recuperare l'oggetto.

L'interconnessione tra i livelli di coerenza e le regole ILM può essere complessa. Contattare NetApp per assistenza.

# **Informazioni correlate**

["Gestire gli oggetti con ILM"](#page-826-0)

["COERENZA del bucket"](#page-1202-0)

### ["METTI la coerenza del bucket"](#page-1203-0)

# **Modalità di gestione degli oggetti da parte delle regole ILM di StorageGRID**

L'amministratore del grid crea regole ILM (Information Lifecycle Management) per gestire i dati degli oggetti acquisiti nel sistema StorageGRID dalle applicazioni client API REST S3. Queste regole vengono quindi aggiunte al criterio ILM per determinare come e dove i dati degli oggetti vengono memorizzati nel tempo.

Le impostazioni ILM determinano i seguenti aspetti di un oggetto:

# • **Geografia**

La posizione dei dati di un oggetto, all'interno del sistema StorageGRID (pool di storage) o in un pool di storage cloud.

### • **Grado di storage**

Il tipo di storage utilizzato per memorizzare i dati dell'oggetto, ad esempio flash o disco rotante.

### • **Protezione contro le perdite**

Quante copie vengono eseguite e i tipi di copie create: Replica, erasure coding o entrambe.

### • **Conservazione**

Il cambia nel tempo in base alla modalità di gestione dei dati di un oggetto, alla posizione in cui sono memorizzati e al modo in cui sono protetti dalla perdita.

### • **Protezione durante l'acquisizione**

Metodo utilizzato per proteggere i dati degli oggetti durante l'acquisizione: Posizionamento sincrono (utilizzando le opzioni bilanciate o rigide per il comportamento di Ingest) o creazione di copie intermedie (utilizzando l'opzione Dual Commit).

Le regole ILM possono filtrare e selezionare gli oggetti. Per gli oggetti acquisiti tramite S3, le regole ILM possono filtrare gli oggetti in base ai seguenti metadati:

- Account tenant
- Nome bucket
- Tempo di acquisizione
- Chiave
- Ora dell'ultimo accesso

Per impostazione predefinita, gli aggiornamenti dell'ultimo tempo di accesso sono disattivati per tutti i bucket S3. Se il sistema StorageGRID include una regola ILM che utilizza l'opzione ultimo tempo di accesso, è necessario abilitare gli aggiornamenti per l'ultimo tempo di accesso per i bucket S3 specificati in tale regola. Utilizza LA richiesta PUT bucket Last access time, il tenant manager (vedere ["Attiva o disattiva gli ultimi aggiornamenti dell'orario](#page-1052-0) [di accesso"\)](#page-1052-0) O l'API di gestione tenant. Quando si abilitando gli ultimi aggiornamenti del tempo di accesso, tenere presente che le prestazioni di StorageGRID potrebbero essere ridotte, soprattutto nei sistemi con oggetti di piccole dimensioni.

- Vincolo di posizione
- Dimensione dell'oggetto
- Metadati dell'utente
- Tag oggetto

# **Informazioni correlate**

["Utilizzare un account tenant"](#page-996-0)

["Gestire gli oggetti con ILM"](#page-826-0)

# ["TEMPO ULTIMO accesso bucket"](#page-1205-0)

# <span id="page-1139-0"></span>**Versione degli oggetti**

È possibile utilizzare il controllo delle versioni per conservare più versioni di un oggetto, che protegge dall'eliminazione accidentale di oggetti e consente di recuperare e ripristinare le versioni precedenti di un oggetto.

Il sistema StorageGRID implementa il controllo delle versioni con il supporto per la maggior parte delle funzionalità e con alcune limitazioni. StorageGRID supporta fino a 1,000 versioni di ciascun oggetto.

La versione degli oggetti può essere combinata con la gestione del ciclo di vita delle informazioni di StorageGRID (ILM) o con la configurazione del ciclo di vita del bucket S3. Per attivare questa funzionalità per il bucket, è necessario abilitare esplicitamente il controllo delle versioni per ciascun bucket. A ciascun oggetto del bucket viene assegnato un ID di versione, generato dal sistema StorageGRID.

L'utilizzo dell'autenticazione MFA (multi-factor Authentication) Delete non è supportato.

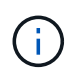

Il controllo delle versioni può essere attivato solo sui bucket creati con StorageGRID versione 10.3 o successiva.

### **ILM e versione**

I criteri ILM vengono applicati a ogni versione di un oggetto. Un processo di scansione ILM esegue una scansione continua di tutti gli oggetti e li rivaluti in base al criterio ILM corrente. Qualsiasi modifica apportata ai criteri ILM viene applicata a tutti gli oggetti precedentemente acquisiti. Sono incluse le versioni precedentemente ingerite se è abilitato il controllo delle versioni. La scansione ILM applica le nuove modifiche ILM agli oggetti acquisiti in precedenza.

Per gli oggetti S3 nei bucket abilitati per il controllo delle versioni, il supporto delle versioni consente di creare regole ILM che utilizzano "ora non corrente" come ora di riferimento (selezionare **Sì** per la domanda, "applicare questa regola solo alle versioni di oggetti precedenti?" poll ["Fase 1 della creazione guidata di una regola ILM"\)](#page-892-0).

Quando un oggetto viene aggiornato, le sue versioni precedenti diventano non aggiornate. L'utilizzo di un filtro "Noncurrent Time" consente di creare policy che riducono l'impatto sullo storage delle versioni precedenti degli oggetti.

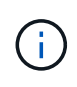

Quando si carica una nuova versione di un oggetto utilizzando un'operazione di caricamento multiparte, l'ora non corrente per la versione originale dell'oggetto si riflette quando il caricamento multiparte è stato creato per la nuova versione, non quando il caricamento multiparte è stato completato. In casi limitati, il tempo non corrente per la versione originale potrebbe essere di ore o giorni prima del tempo per la versione corrente.

Vedere ["Regole e criteri ILM per gli oggetti con versione S3 \(esempio 4\)"](#page-939-0).

# <span id="page-1140-0"></span>**Utilizzare l'API REST S3 per configurare il blocco oggetti S3**

Se l'impostazione blocco oggetti S3 globale è attivata per il sistema StorageGRID, è possibile creare bucket con blocco oggetti S3 attivato. È possibile specificare la conservazione predefinita per ogni bucket o impostazioni di conservazione per ciascuna versione dell'oggetto.

### **Come attivare il blocco oggetti S3 per un bucket**

Se l'impostazione globale di blocco oggetti S3 è attivata per il sistema StorageGRID, è possibile attivare il blocco oggetti S3 quando si crea ciascun bucket.

S3 Object Lock è un'impostazione permanente che può essere attivata solo quando si crea un bucket. Non puoi aggiungere o disattivare il blocco oggetti S3 dopo la creazione di un bucket.

Per attivare il blocco oggetti S3 per un bucket, utilizzare uno dei seguenti metodi:

- Creare il bucket utilizzando il tenant Manager. Vedere ["Creare un bucket S3"](#page-1047-0).
- Creare il bucket utilizzando una richiesta PUT bucket con x-amz-bucket-object-lock-enabled intestazione della richiesta. Vedere ["Operazioni sui bucket".](#page-1154-0)

S3 Object Lock richiede il controllo della versione del bucket, che viene attivato automaticamente quando viene creato il bucket. Non puoi sospendere il controllo delle versioni per il bucket. Vedere ["Versione degli](#page-1139-0) [oggetti"](#page-1139-0).

### **Impostazioni di conservazione predefinite per un bucket**

Quando S3 Object Lock è attivato per un bucket, è possibile attivare la conservazione predefinita per il bucket e specificare una modalità di conservazione predefinita e un periodo di conservazione predefinito.

# **Modalità di conservazione predefinita**

- In modalità COMPLIANCE:
	- L'oggetto non può essere eliminato fino a quando non viene raggiunta la data di conservazione.
	- La conservazione dell'oggetto fino alla data odierna può essere aumentata, ma non può essere diminuita.
	- La data di conservazione dell'oggetto non può essere rimossa fino al raggiungimento di tale data.
- In modalità GOVERNANCE:
- Utenti con s3:BypassGovernanceRetention l'autorizzazione può utilizzare x-amz-bypassgovernance-retention: true richiedi intestazione per ignorare le impostazioni di conservazione.
- Questi utenti possono eliminare una versione dell'oggetto prima che venga raggiunta la data di conservazione.
- Questi utenti possono aumentare, ridurre o rimuovere il mantenimento di un oggetto fino ad oggi.

### **Periodo di conservazione predefinito**

Ogni bucket può avere un periodo di conservazione predefinito specificato in anni o giorni.

#### **Come impostare la conservazione predefinita per un bucket**

Per impostare la conservazione predefinita per un bucket, utilizzare uno dei seguenti metodi:

- Gestire le impostazioni del bucket da Tenant Manager. Vedere ["Creare un bucket S3"](#page-1047-0) e. ["Aggiorna la](#page-1060-0) [conservazione predefinita del blocco oggetti S3".](#page-1060-0)
- Inviare una richiesta DI configurazione PUT Object Lock per il bucket per specificare la modalità predefinita e il numero predefinito di giorni o anni.

### **PUT Object Lock Configuration (CONFIGURAZIONE blocco oggetto)**

La richiesta PUT Object Lock Configuration consente di impostare e modificare la modalità di conservazione predefinita e il periodo di conservazione predefinito per un bucket con S3 Object Lock attivato. È inoltre possibile rimuovere le impostazioni di conservazione predefinite precedentemente configurate.

Quando le nuove versioni degli oggetti vengono acquisite nel bucket, viene applicata la modalità di conservazione predefinita se x-amz-object-lock-mode e. x-amz-object-lock-retain-until-date non sono specificati. Il periodo di conservazione predefinito viene utilizzato per calcolare il periodo di conservazione fino alla data se x-amz-object-lock-retain-until-date non specificato.

Se il periodo di conservazione predefinito viene modificato dopo l'acquisizione di una versione dell'oggetto, la data di conservazione della versione dell'oggetto rimane invariata e non viene ricalcolata utilizzando il nuovo periodo di conservazione predefinito.

È necessario disporre di s3:PutBucketObjectLockConfiguration autorizzazione, o essere root dell'account, per completare questa operazione.

Il Content-MD5 L'intestazione della richiesta deve essere specificata nella richiesta PUT.

### **Esempio di richiesta**

Questo esempio attiva il blocco oggetti S3 per un bucket e imposta la modalità di conservazione predefinita su COMPLIANCE e il periodo di conservazione predefinito su 6 anni.

```
PUT /bucket?object-lock HTTP/1.1
Accept-Encoding: identity
Content-Length: 308
Host: host
Content-MD5: request header
User-Agent: s3sign/1.0.0 requests/2.24.0 python/3.8.2
X-Amz-Date: date
X-Amz-Content-SHA256: authorization-string
Authorization: authorization-string
<ObjectLockConfiguration>
      <ObjectLockEnabled>Enabled</ObjectLockEnabled>
      <Rule>
          <DefaultRetention>
              <Mode>COMPLIANCE</Mode>
              <Years>6</Years>
          </DefaultRetention>
      </Rule>
</ObjectLockConfiguration>
```
### **Come determinare la conservazione predefinita per un bucket**

Per determinare se S3 Object Lock è attivato per un bucket e per visualizzare la modalità di conservazione e il periodo di conservazione predefiniti, utilizzare uno dei seguenti metodi:

- Visualizza il bucket nel tenant manager. Vedere ["Visualizza i bucket S3".](#page-1050-0)
- Eseguire una richiesta GET Object Lock Configuration.

### **OTTIENI configurazione blocco oggetto**

La richiesta GET Object Lock Configuration (OTTIENI configurazione blocco oggetto) consente di determinare se S3 Object Lock (blocco oggetto S3) è attivato per un bucket e, se è attivato, di verificare se sono configurate una modalità di conservazione predefinita e un periodo di conservazione per il bucket.

Quando le nuove versioni degli oggetti vengono acquisite nel bucket, viene applicata la modalità di conservazione predefinita se x-amz-object-lock-mode non specificato. Il periodo di conservazione predefinito viene utilizzato per calcolare il periodo di conservazione fino alla data se x-amz-object-lockretain-until-date non specificato.

È necessario disporre di s3:GetBucketObjectLockConfiguration autorizzazione, o essere root dell'account, per completare questa operazione.

#### **Esempio di richiesta**

```
GET /bucket?object-lock HTTP/1.1
Host: host
Accept-Encoding: identity
User-Agent: aws-cli/1.18.106 Python/3.8.2 Linux/4.4.0-18362-Microsoft
botocore/1.17.29
x-amz-date: date
x-amz-content-sha256: authorization-string
Authorization: authorization-string
```
# **Esempio di risposta**

```
HTTP/1.1 200 OK
x-amz-id-2:
iVmcB7OXXJRkRH1FiVq1151/T24gRfpwpuZrEG11Bb9ImOMAAe98oxSpXlknabA0LTvBYJpSIX
k=x-amz-request-id: B34E94CACB2CEF6D
Date: Fri, 04 Sep 2020 22:47:09 GMT
Transfer-Encoding: chunked
Server: AmazonS3
<?xml version="1.0" encoding="UTF-8"?>
<ObjectLockConfiguration xmlns="http://s3.amazonaws.com/doc/2006-03-01/">
      <ObjectLockEnabled>Enabled</ObjectLockEnabled>
      <Rule>
          <DefaultRetention>
              <Mode>COMPLIANCE</Mode>
              <Years>6</Years>
          </DefaultRetention>
      </Rule>
</ObjectLockConfiguration>
```
#### **Come specificare le impostazioni di conservazione per un oggetto**

Un bucket con S3 Object Lock abilitato può contenere una combinazione di oggetti con e senza le impostazioni di conservazione S3 Object Lock.

Le impostazioni di conservazione a livello di oggetto vengono specificate utilizzando l'API REST S3. Le impostazioni di conservazione per un oggetto sovrascrivono le impostazioni di conservazione predefinite per il bucket.

È possibile specificare le seguenti impostazioni per ciascun oggetto:

- **Modalità di conservazione**: CONFORMITÀ o GOVERNANCE.
- **Conserva-fino-data**: Una data che specifica per quanto tempo la versione dell'oggetto deve essere conservata da StorageGRID.
- In modalità COMPLIANCE, se la data di conservazione è futura, l'oggetto può essere recuperato, ma non può essere modificato o cancellato. È possibile aumentare la data di conservazione fino alla data prevista, ma non è possibile ridurla o rimuoverle.
- In modalità GOVERNANCE, gli utenti con autorizzazioni speciali possono ignorare l'impostazione di conservazione fino alla data odierna. Possono eliminare una versione dell'oggetto prima che sia trascorso il periodo di conservazione. Possono anche aumentare, diminuire o addirittura rimuovere il mantenimento fino ad oggi.
- **Conservazione legale**: L'applicazione di un blocco legale a una versione oggetto blocca immediatamente tale oggetto. Ad esempio, potrebbe essere necessario sospendere legalmente un oggetto correlato a un'indagine o a una controversia legale. Una conservazione a fini giudiziari non ha una data di scadenza, ma rimane attiva fino a quando non viene esplicitamente rimossa.

L'impostazione di conservazione legale per un oggetto è indipendente dalla modalità di conservazione e dalla conservazione fino alla data. Se una versione dell'oggetto è sottoposta a blocco legale, nessuno può eliminare tale versione.

Per specificare le impostazioni di blocco oggetti S3 quando si aggiunge una versione di oggetto a un bucket, eseguire un ["METTI oggetto",](#page-1178-0) ["METTI oggetto - Copia"](#page-1183-0), o. ["Avvia caricamento multiparte"](#page-1193-0) richiesta.

È possibile utilizzare quanto segue:

• x-amz-object-lock-mode, Che può essere COMPLIANCE o GOVERNANCE (sensibile al maiuscolo/minuscolo).

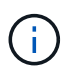

Se si specifica x-amz-object-lock-mode, è inoltre necessario specificare x-amzobject-lock-retain-until-date.

- x-amz-object-lock-retain-until-date
	- Il valore di conservazione fino alla data deve essere nel formato 2020-08-10T21:46:00Z. Sono consentiti i secondi frazionari, ma vengono conservate solo 3 cifre decimali (precisione in millisecondi). Non sono consentiti altri formati ISO 8601.
	- La data di conservazione deve essere in futuro.
- x-amz-object-lock-legal-hold

Se la conservazione legale È ATTIVA (sensibile al maiuscolo/minuscolo), l'oggetto viene collocato sotto una conservazione legale. Se l'opzione Legal Hold è disattivata, non viene effettuata alcuna conservazione a fini giudiziari. Qualsiasi altro valore genera un errore 400 Bad Request (InvalidArgument).

Se si utilizza una di queste intestazioni di richiesta, tenere presente le seguenti restrizioni:

- Il Content-MD5 l'intestazione della richiesta è obbligatoria, se presente x-amz-object-lock-\* L'intestazione della richiesta è presente nella richiesta DELL'oggetto PUT. Content-MD5 Non è richiesto per METTERE oggetto - copiare o avviare caricamento multiparte.
- Se il bucket non ha S3 Object Lock abilitato e un x-amz-object-lock-\* L'intestazione della richiesta è presente, viene restituito un errore 400 Bad Request (InvalidRequest).
- La richiesta DI oggetti PUT supporta l'utilizzo di x-amz-storage-class: REDUCED REDUNDANCY Per far corrispondere il comportamento di AWS. Tuttavia, quando un oggetto viene acquisito in un bucket con il blocco oggetti S3 attivato, StorageGRID eseguirà sempre un ingest a doppio commit.

• Una risposta successiva ALLA versione DELL'oggetto GET o HEAD includerà le intestazioni x-amzobject-lock-mode, x-amz-object-lock-retain-until-date, e. x-amz-object-lock-legalhold, se configurato e se il mittente della richiesta ha il corretto s3: Get \* permessi.

È possibile utilizzare s3:object-lock-remaining-retention-days chiave di condizione dei criteri per limitare i periodi di conservazione minimi e massimi consentiti per gli oggetti.

#### **Come aggiornare le impostazioni di conservazione per un oggetto**

Se è necessario aggiornare le impostazioni di conservazione o conservazione a fini giudiziari per una versione di oggetto esistente, è possibile eseguire le seguenti operazioni di sottorisorsa oggetto:

• PUT Object legal-hold

Se IL nuovo valore di conservazione a fini giudiziari è ATTIVO, l'oggetto viene collocato sotto una conservazione a fini giudiziari. Se il valore di conservazione a fini giudiziari è OFF, la conservazione a fini giudiziari viene revocata.

- PUT Object retention
	- Il valore della modalità può essere COMPLIANCE o GOVERNANCE (distinzione tra maiuscole e minuscole).
	- Il valore di conservazione fino alla data deve essere nel formato 2020-08-10T21:46:00Z. Sono consentiti i secondi frazionari, ma vengono conservate solo 3 cifre decimali (precisione in millisecondi). Non sono consentiti altri formati ISO 8601.
	- Se una versione a oggetti ha un valore di conservazione esistente fino alla data odierna, è possibile aumentarlo. Il nuovo valore deve essere in futuro.

#### **Come utilizzare LA modalità DI GOVERNANCE**

Utenti che dispongono di s3:BypassGovernanceRetention L'autorizzazione può ignorare le impostazioni di conservazione attive di un oggetto che utilizza la modalità DI GOVERNANCE. Tutte le operazioni DI eliminazione o CONSERVAZIONE degli oggetti PUT devono includere x-amz-bypass-governanceretention:true intestazione della richiesta. Questi utenti possono eseguire queste operazioni aggiuntive:

• Eseguire operazioni DI ELIMINAZIONE di oggetti o DI ELIMINAZIONE di oggetti multipli per eliminare una versione di oggetti prima che sia trascorso il periodo di conservazione.

Non è possibile eliminare gli oggetti che si trovano sotto un blocco legale. La sospensione legale deve essere disattivata.

• Eseguire operazioni DI conservazione degli oggetti PUT che modificano la modalità di una versione dell'oggetto da GOVERNANCE a COMPLIANCE prima che sia trascorso il periodo di conservazione dell'oggetto.

Non è mai consentito cambiare la modalità dalla CONFORMITÀ alla GOVERNANCE.

• Eseguire operazioni DI conservazione DEGLI oggetti PUT per aumentare, ridurre o rimuovere il periodo di conservazione di una versione dell'oggetto.

#### **Informazioni correlate**

- ["Gestire gli oggetti con S3 Object Lock"](#page-924-0)
- ["USA il blocco oggetti S3 per conservare gli oggetti"](#page-1055-0)

• ["Amazon Simple Storage Service User Guide \(Guida utente di Amazon Simple Storage Service\): Utilizzo di](https://docs.aws.amazon.com/AmazonS3/latest/userguide/object-lock.html) [S3 Object Lock"](https://docs.aws.amazon.com/AmazonS3/latest/userguide/object-lock.html)

# <span id="page-1146-0"></span>**Creare la configurazione del ciclo di vita S3**

È possibile creare una configurazione del ciclo di vita S3 per controllare quando oggetti specifici vengono cancellati dal sistema StorageGRID.

Il semplice esempio di questa sezione illustra come una configurazione del ciclo di vita S3 può controllare quando alcuni oggetti vengono cancellati (scaduti) da specifici bucket S3. L'esempio in questa sezione è a solo scopo illustrativo. Per informazioni dettagliate sulla creazione di configurazioni del ciclo di vita S3, vedere ["Amazon Simple Storage Service Developer Guide: Gestione del ciclo di vita degli oggetti".](https://docs.aws.amazon.com/AmazonS3/latest/dev/object-lifecycle-mgmt.html) Nota: StorageGRID supporta solo le azioni di scadenza e non le azioni di transizione.

### **Che cos'è la configurazione del ciclo di vita**

Una configurazione del ciclo di vita è un insieme di regole applicate agli oggetti in specifici bucket S3. Ogni regola specifica quali oggetti sono interessati e quando scadranno (in una data specifica o dopo un certo numero di giorni).

StorageGRID supporta fino a 1,000 regole del ciclo di vita in una configurazione del ciclo di vita. Ogni regola può includere i seguenti elementi XML:

- Scadenza: Consente di eliminare un oggetto quando viene raggiunta una data specificata o quando viene raggiunto un numero di giorni specificato, a partire dalla data di acquisizione dell'oggetto.
- NoncurrentVersionExpiration (NoncurrentExpiration versione): Consente di eliminare un oggetto quando viene raggiunto un numero di giorni specificato, a partire da quando l'oggetto è diventato non corrente.
- Filtro (prefisso, tag)
- Stato
- ID

Se si applica una configurazione del ciclo di vita a un bucket, le impostazioni del ciclo di vita del bucket sovrascrivono sempre le impostazioni ILM di StorageGRID. StorageGRID utilizza le impostazioni di scadenza per il bucket, non ILM, per determinare se eliminare o conservare oggetti specifici.

Di conseguenza, un oggetto potrebbe essere rimosso dalla griglia anche se le istruzioni di posizionamento in una regola ILM sono ancora applicabili all'oggetto. Oppure, un oggetto potrebbe essere conservato sulla griglia anche dopo che sono scadute le istruzioni di posizionamento ILM per l'oggetto. Per ulteriori informazioni, vedere ["Come ILM opera per tutta la vita di un oggetto"](#page-827-0).

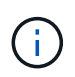

La configurazione del ciclo di vita del bucket può essere utilizzata con bucket con blocco oggetti S3 attivato, ma la configurazione del ciclo di vita del bucket non è supportata per bucket conformi legacy.

StorageGRID supporta l'utilizzo delle seguenti operazioni bucket per gestire le configurazioni del ciclo di vita:

- ELIMINA ciclo di vita bucket
- OTTIENI il ciclo di vita del bucket
- METTI IL ciclo di vita del bucket

#### **Creare la configurazione del ciclo di vita**

Come primo passo nella creazione di una configurazione del ciclo di vita, è possibile creare un file JSON che includa una o più regole. Ad esempio, questo file JSON include tre regole, come segue:

- 1. La regola 1 si applica solo agli oggetti che corrispondono al prefisso category1/ e che hanno un  $key2$ valore di tag2. Il Expiration Il parametro specifica che gli oggetti corrispondenti al filtro scadranno alla mezzanotte del 22 agosto 2020.
- 2. La regola 2 si applica solo agli oggetti che corrispondono al prefisso category2/. Il Expiration parametro specifica che gli oggetti corrispondenti al filtro scadranno 100 giorni dopo l'acquisizione.

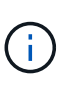

Le regole che specificano un numero di giorni sono relative al momento in cui l'oggetto è stato acquisito. Se la data corrente supera la data di acquisizione più il numero di giorni, alcuni oggetti potrebbero essere rimossi dal bucket non appena viene applicata la configurazione del ciclo di vita.

3. La regola 3 si applica solo agli oggetti che corrispondono al prefisso category3/. Il Expiration parametro specifica che qualsiasi versione non corrente degli oggetti corrispondenti scadrà 50 giorni dopo che diventeranno non aggiornati.

```
{
       "Rules": [
            {
                 "ID": "rule1",
                 "Filter": {
                      "And": {
                           "Prefix": "category1/",
                           "Tags": [
{
                                     "Key": "key2",
                                     "Value": "tag2"
  }
and the contract of the contract of the contract of the contract of the contract of the contract of the contract of
                     }
                 },
                 "Expiration": {
                      "Date": "2020-08-22T00:00:00Z"
                 },
                 "Status": "Enabled"
            },
            {
                 "ID": "rule2",
                 "Filter": {
                      "Prefix": "category2/"
                 },
                 "Expiration": {
                    "Days": 100
                 },
                 "Status": "Enabled"
            },
            {
                 "ID": "rule3",
                 "Filter": {
                      "Prefix": "category3/"
                 },
                 "NoncurrentVersionExpiration": {
                    "NoncurrentDays": 50
                 },
                 "Status": "Enabled"
           }
      ]
}
```
#### **Applica la configurazione del ciclo di vita al bucket**

Dopo aver creato il file di configurazione del ciclo di vita, lo si applica a un bucket inviando una richiesta DI ciclo di vita PUT bucket.

Questa richiesta applica la configurazione del ciclo di vita nel file di esempio agli oggetti in un bucket denominato testbucket.

```
aws s3api --endpoint-url <StorageGRID endpoint> put-bucket-lifecycle-
configuration
--bucket testbucket --lifecycle-configuration file://bktjson.json
```
Per verificare che una configurazione del ciclo di vita sia stata applicata correttamente al bucket, emettere una richiesta DI ciclo di vita GET Bucket. Ad esempio:

```
aws s3api --endpoint-url <StorageGRID endpoint> get-bucket-lifecycle-
configuration
  --bucket testbucket
```
Una risposta corretta elenca la configurazione del ciclo di vita appena applicata.

#### **Verificare che la scadenza del ciclo di vita del bucket si applichi all'oggetto**

È possibile determinare se una regola di scadenza nella configurazione del ciclo di vita si applica a un oggetto specifico quando si invia una richiesta DI oggetto PUT, HEAD o GET. Se si applica una regola, la risposta include un Expiration parametro che indica quando l'oggetto scade e quale regola di scadenza è stata associata.

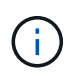

Poiché il ciclo di vita del bucket ha la priorità su ILM, il sistema expiry-date viene visualizzata la data effettiva in cui l'oggetto verrà eliminato. Per ulteriori informazioni, vedere ["Come viene](#page-845-0) [determinata la conservazione degli oggetti".](#page-845-0)

Ad esempio, questa richiesta DI oggetti PUT è stata emessa il 22 giugno 2020 e inserisce un oggetto in testbucket bucket.

```
aws s3api --endpoint-url <StorageGRID endpoint> put-object
--bucket testbucket --key obj2test2 --body bktjson.json
```
La risposta corretta indica che l'oggetto scadrà tra 100 giorni (01 ottobre 2020) e che corrisponde alla regola 2 della configurazione del ciclo di vita.

```
{
        *"Expiration": "expiry-date=\"Thu, 01 Oct 2020 09:07:49 GMT\", rule-
id=\"rule2\"",
        "ETag": "\"9762f8a803bc34f5340579d4446076f7\""
}
```
Ad esempio, questa richiesta di oggetto HEAD è stata utilizzata per ottenere metadati per lo stesso oggetto nel bucket testbucket.

```
aws s3api --endpoint-url <StorageGRID endpoint> head-object
--bucket testbucket --key obj2test2
```
La risposta di successo include i metadati dell'oggetto e indica che l'oggetto scadrà tra 100 giorni e che corrisponde alla regola 2.

```
{
        "AcceptRanges": "bytes",
        *"Expiration": "expiry-date=\"Thu, 01 Oct 2020 09:07:48 GMT\", rule-
id=\"rule2\"",
        "LastModified": "2020-06-23T09:07:48+00:00",
        "ContentLength": 921,
        "ETag": "\"9762f8a803bc34f5340579d4446076f7\""
        "ContentType": "binary/octet-stream",
        "Metadata": {}
}
```
# **Raccomandazioni per l'implementazione dell'API REST S3**

Seguire questi consigli quando si implementa l'API REST S3 per l'utilizzo con StorageGRID.

### **Raccomandazioni per la gestione di oggetti inesistenti**

Se l'applicazione verifica regolarmente l'esistenza di un oggetto in un percorso in cui non si prevede l'effettiva esistenza dell'oggetto, utilizzare il controllo di coerenza "Available". Ad esempio, è necessario utilizzare il controllo di coerenza "Available" se l'applicazione dirige una posizione prima DI INSERIRVI.

In caso contrario, se l'operazione HEAD non trova l'oggetto, potrebbe essere visualizzato un numero elevato di errori 500 nel server interno se uno o più nodi di storage non sono disponibili.

È possibile impostare il controllo di coerenza "Available" per ciascun bucket utilizzando LA richiesta di coerenza PUT bucket oppure specificare il controllo di coerenza nell'intestazione della richiesta per una singola operazione API.

#### **Raccomandazioni per le chiavi a oggetti**

Seguire questi consigli per i nomi delle chiavi degli oggetti, in base alla prima volta che il bucket è stato creato.

### **Bucket creati in StorageGRID 11.4 o versioni precedenti**

- Non utilizzare valori casuali come primi quattro caratteri delle chiavi oggetto. Ciò è in contrasto con la precedente raccomandazione AWS per i prefissi principali. Utilizzare invece prefissi non casuali e non univoci, ad esempio image.
- Se si segue la precedente raccomandazione AWS per utilizzare caratteri casuali e univoci nei prefissi delle chiavi, inserire un prefisso tra le chiavi degli oggetti e il nome della directory. Ovvero, utilizzare questo formato:

mybucket/mydir/f8e3-image3132.jpg

Invece di questo formato:

mybucket/f8e3-image3132.jpg

### **Bucket creati in StorageGRID 11.4 o versioni successive**

Non è necessario limitare i nomi delle chiavi degli oggetti per soddisfare le Best practice di performance. Nella maggior parte dei casi, è possibile utilizzare valori casuali per i primi quattro caratteri dei nomi delle chiavi degli oggetti.

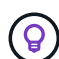

Un'eccezione è rappresentata da un carico di lavoro S3 che rimuove continuamente tutti gli oggetti dopo un breve periodo di tempo. Per ridurre al minimo l'impatto delle performance per questo caso d'utilizzo, modificare una parte iniziale del nome della chiave ogni diverse migliaia di oggetti con qualcosa di simile alla data. Si supponga, ad esempio, che un client S3 scriva in genere 2,000 oggetti al secondo e che il criterio del ciclo di vita di ILM o bucket rimuova tutti gli oggetti dopo tre giorni. Per ridurre al minimo l'impatto delle performance, è possibile assegnare un nome alle chiavi utilizzando un modello come questo:

/mybucket/mydir/*yyyymmddhhmmss*-*random\_UUID*.jpg

#### **Raccomandazioni per "range reads"**

Se il ["opzione globale per comprimere gli oggetti memorizzati"](#page-785-0) È attivato, le applicazioni client S3 dovrebbero evitare di eseguire operazioni GET Object che specificano un intervallo di byte da restituire. Queste operazioni "range Read" sono inefficienti perché StorageGRID deve decomprimere efficacemente gli oggetti per accedere ai byte richiesti. LE operazioni GET Object che richiedono un piccolo intervallo di byte da un oggetto molto grande sono particolarmente inefficienti; ad esempio, è inefficiente leggere un intervallo di 10 MB da un oggetto compresso da 50 GB.

Se gli intervalli vengono letti da oggetti compressi, le richieste del client possono scadere.

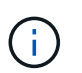

Se è necessario comprimere gli oggetti e l'applicazione client deve utilizzare le letture dell'intervallo, aumentare il timeout di lettura per l'applicazione.

### **Informazioni correlate**

- ["Controlli di coerenza"](#page-1135-0)
- ["METTI la coerenza del bucket"](#page-1203-0)
- ["Amministrare StorageGRID"](#page-486-0)
# **Supporto per Amazon S3 REST API**

## **Dettagli sull'implementazione dell'API REST S3**

Il sistema StorageGRID implementa l'API del servizio di storage semplice (API versione 2006-03-01) con il supporto per la maggior parte delle operazioni e con alcune limitazioni. È necessario comprendere i dettagli dell'implementazione quando si integrano le applicazioni client API REST S3.

Il sistema StorageGRID supporta sia richieste virtuali in stile host che richieste in stile percorso.

### **Gestione della data**

L'implementazione StorageGRID dell'API REST S3 supporta solo formati di data HTTP validi.

Il sistema StorageGRID supporta solo i formati di data HTTP validi per tutte le intestazioni che accettano i valori di data. La parte temporale della data può essere specificata nel formato GMT (Greenwich Mean Time) o UTC (Universal Coordinated Time) senza offset del fuso orario (deve essere specificato ++1). Se si include xamz-date Intestazione nella richiesta, sovrascrive qualsiasi valore specificato nell'intestazione della richiesta Data. Quando si utilizza la firma AWS versione 4, il x-amz-date l'intestazione deve essere presente nella richiesta firmata perché l'intestazione della data non è supportata.

#### **Intestazioni di richiesta comuni**

Il sistema StorageGRID supporta le intestazioni di richiesta comuni definite da ["Amazon Simple Storage](https://docs.aws.amazon.com/AmazonS3/latest/API/RESTCommonRequestHeaders.html) [Service API Reference: Intestazioni di richiesta comuni"](https://docs.aws.amazon.com/AmazonS3/latest/API/RESTCommonRequestHeaders.html), con un'eccezione.

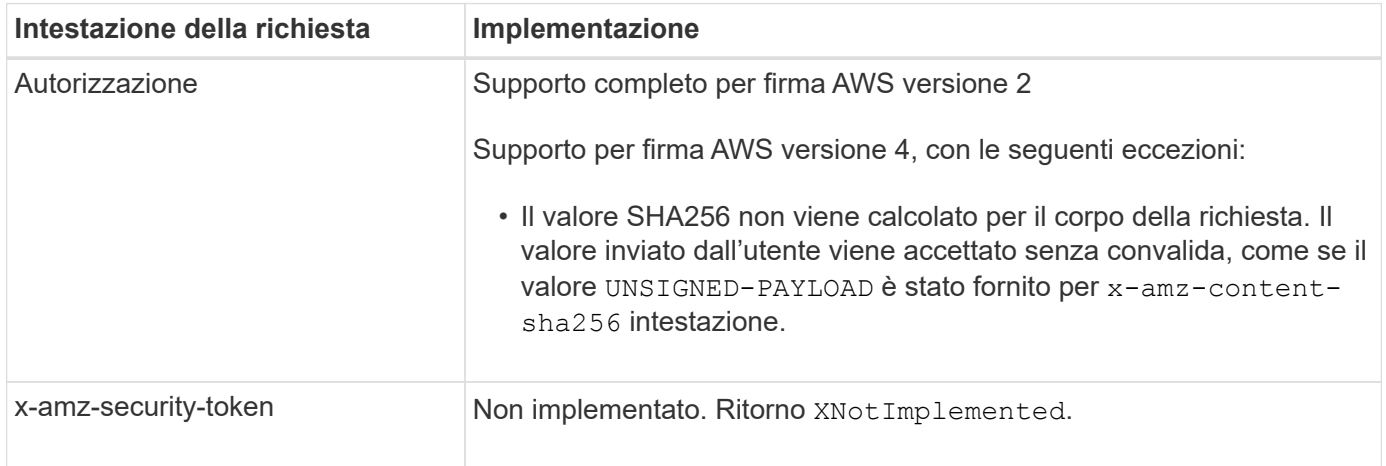

#### **Intestazioni di risposta comuni**

Il sistema StorageGRID supporta tutte le intestazioni di risposta comuni definite dal *riferimento API del servizio di storage semplice*, con un'eccezione.

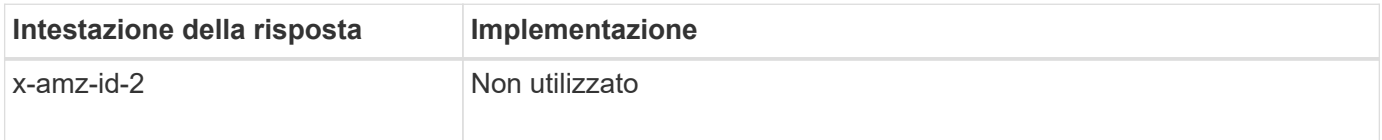

### **Autenticare le richieste**

Il sistema StorageGRID supporta l'accesso anonimo e autenticato agli oggetti utilizzando l'API S3.

L'API S3 supporta Signature versione 2 e Signature versione 4 per l'autenticazione delle richieste API S3.

Le richieste autenticate devono essere firmate utilizzando l'ID della chiave di accesso e la chiave di accesso segreta.

Il sistema StorageGRID supporta due metodi di autenticazione: HTTP Authorization intestazione e utilizzo dei parametri di query.

#### **Utilizzare l'intestazione autorizzazione HTTP**

Il protocollo HTTP Authorization Header viene utilizzato da tutte le operazioni API S3, ad eccezione delle richieste anonime, laddove consentito dalla policy bucket. Il Authorization header contiene tutte le informazioni di firma richieste per autenticare una richiesta.

### **Utilizzare i parametri di query**

È possibile utilizzare i parametri di query per aggiungere informazioni di autenticazione a un URL. Questa operazione è nota come prefirma dell'URL, che può essere utilizzata per concedere l'accesso temporaneo a risorse specifiche. Gli utenti con l'URL con prefisso non devono conoscere la chiave di accesso segreta per accedere alla risorsa, consentendo così l'accesso limitato a una risorsa da parte di terze parti.

### **Operazioni sul servizio**

Il sistema StorageGRID supporta le seguenti operazioni sul servizio.

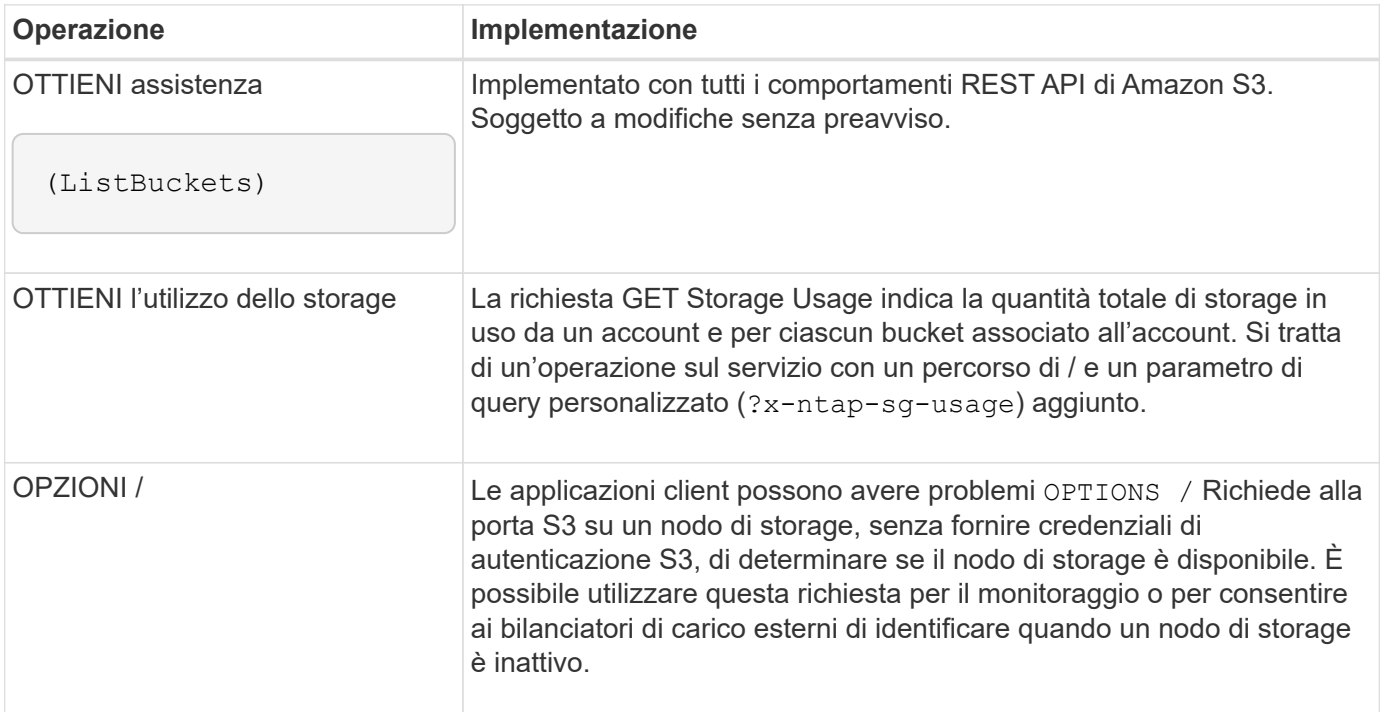

### **Informazioni correlate**

["OTTIENI l'utilizzo dello storage"](#page-1216-0)

### <span id="page-1154-0"></span>**Operazioni sui bucket**

Il sistema StorageGRID supporta un massimo di 1,000 bucket per ciascun account tenant S3.

Le restrizioni dei nomi dei bucket seguono le restrizioni delle regioni AWS US Standard, ma è necessario limitarle ulteriormente alle convenzioni di denominazione DNS per supportare le richieste di tipo host virtuale S3.

Per ulteriori informazioni, vedere quanto segue:

- ["Documentazione di Amazon Web Services \(AWS\): Limitazioni e limitazioni del bucket"](https://docs.aws.amazon.com/AmazonS3/latest/dev/BucketRestrictions.html)
- ["Configurare i nomi di dominio degli endpoint S3"](#page-733-0)

LE operazioni GET bucket (Elenca oggetti) e GET Bucket Versions supportano i controlli di coerenza StorageGRID.

È possibile verificare se gli aggiornamenti dell'ultimo tempo di accesso sono attivati o disattivati per i singoli bucket.

La seguente tabella descrive come StorageGRID implementa le operazioni del bucket API REST S3. Per eseguire una di queste operazioni, è necessario fornire le credenziali di accesso necessarie per l'account.

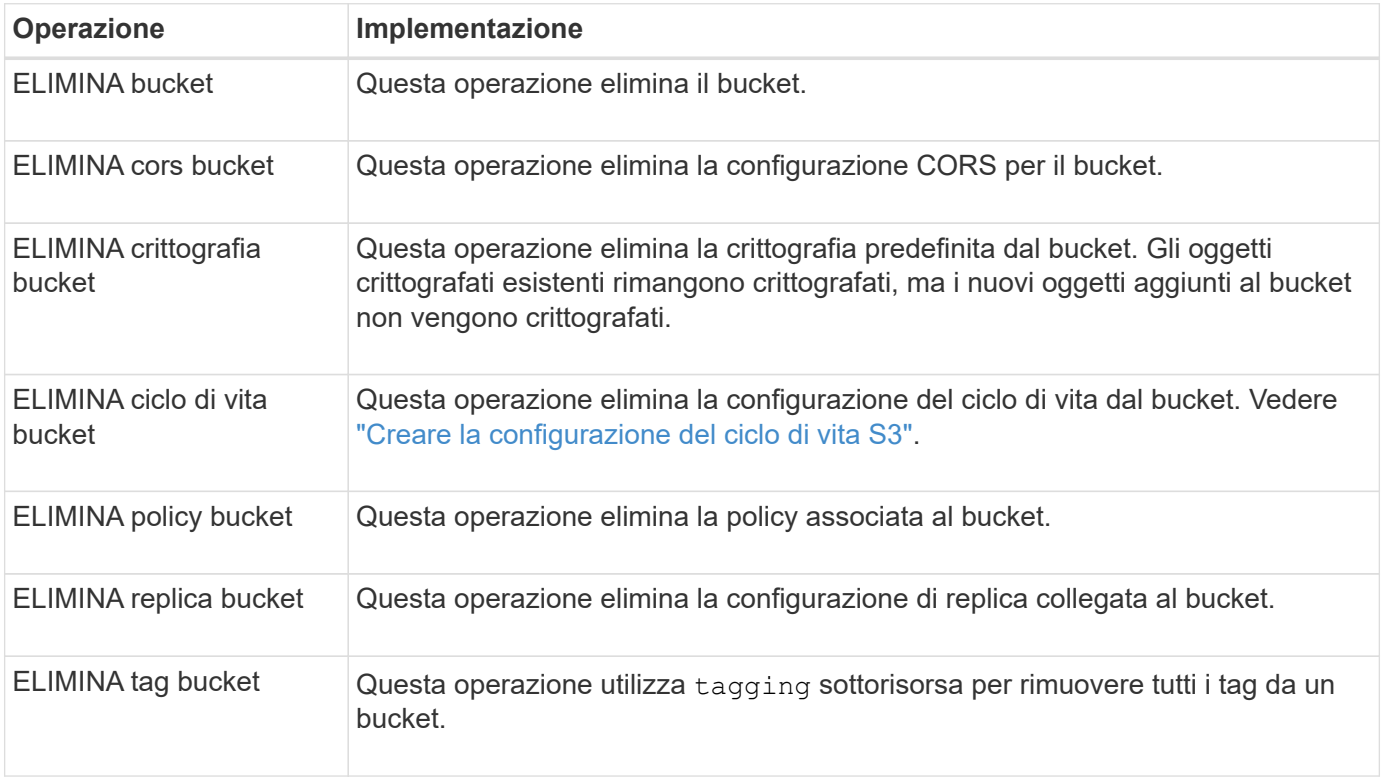

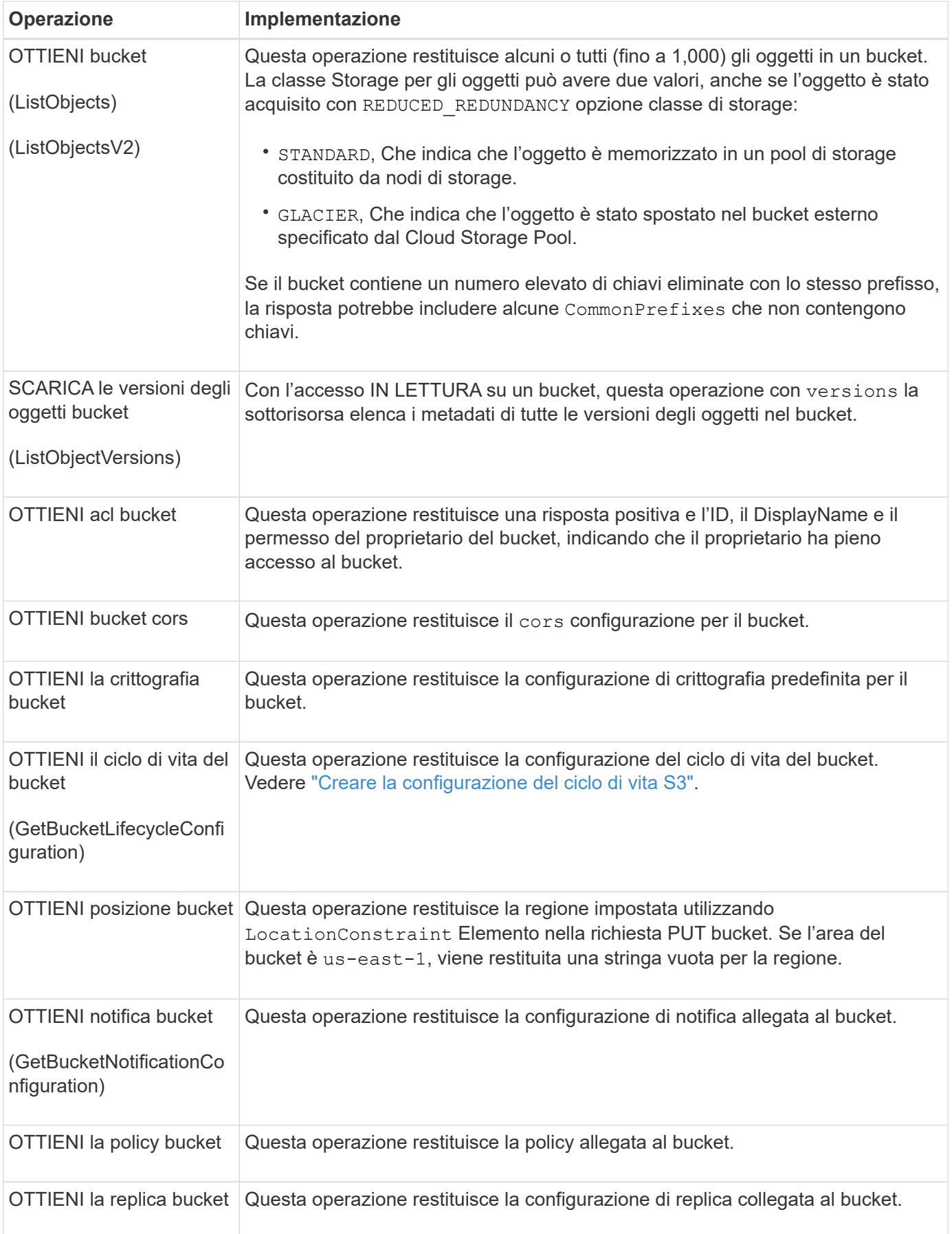

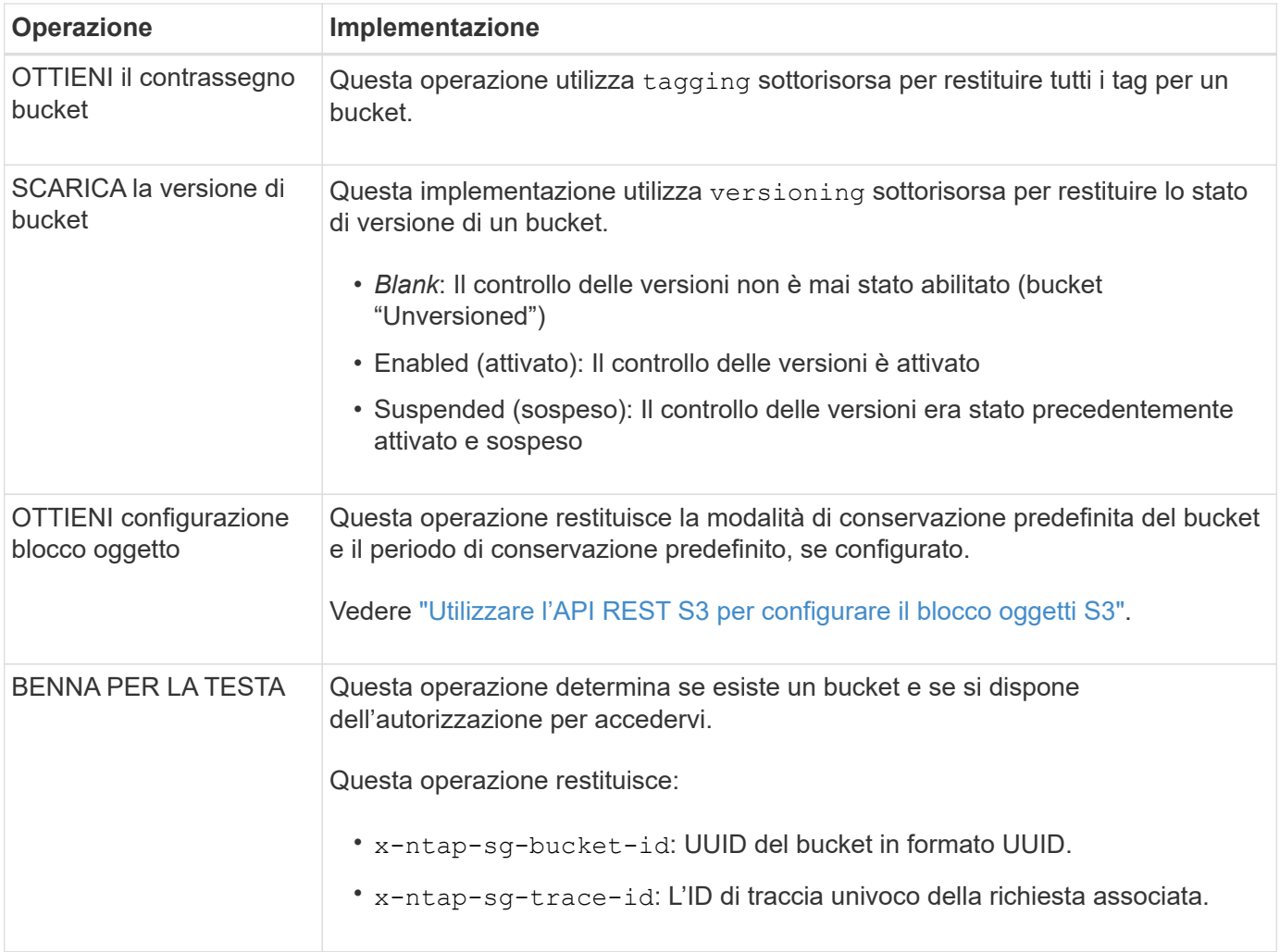

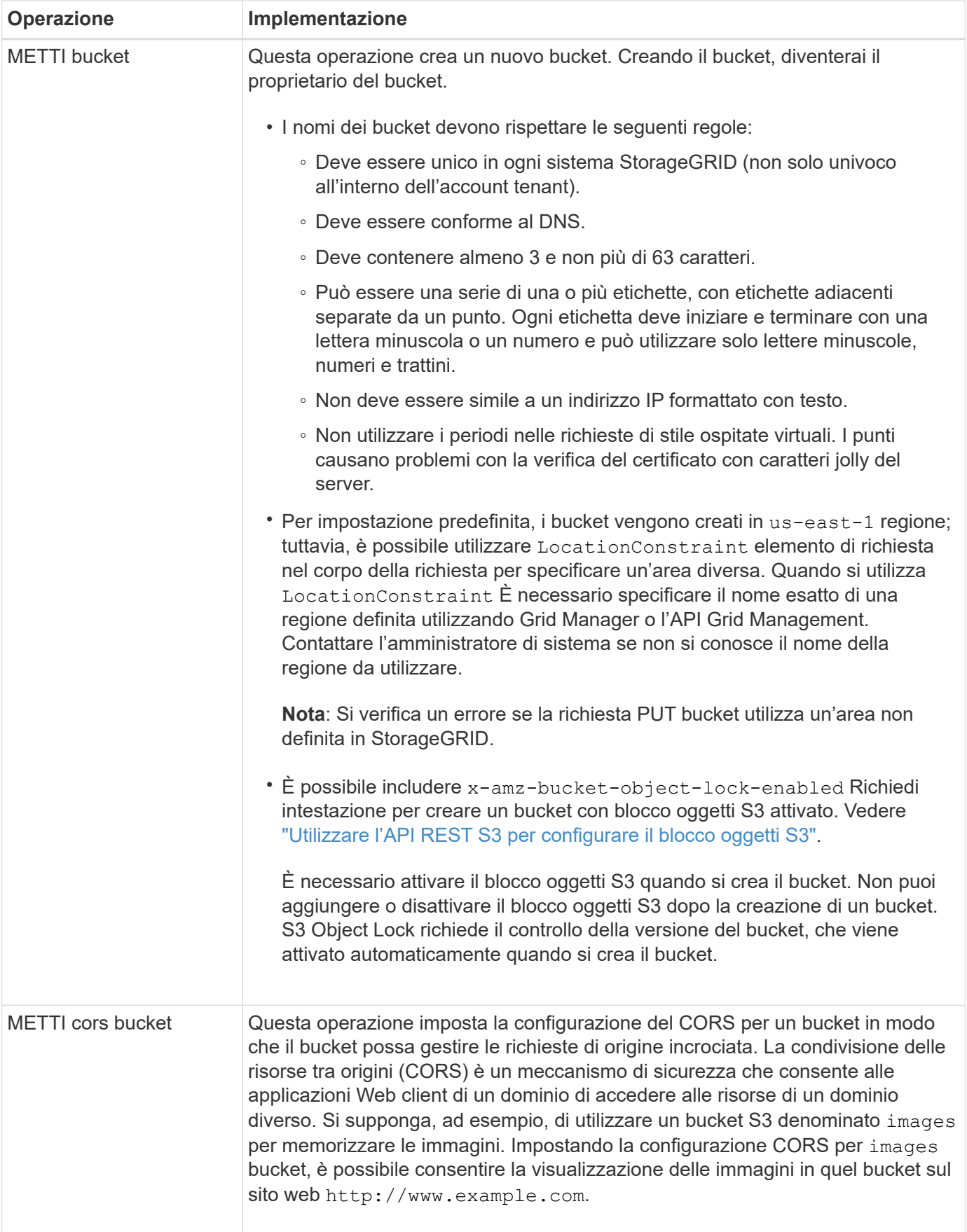

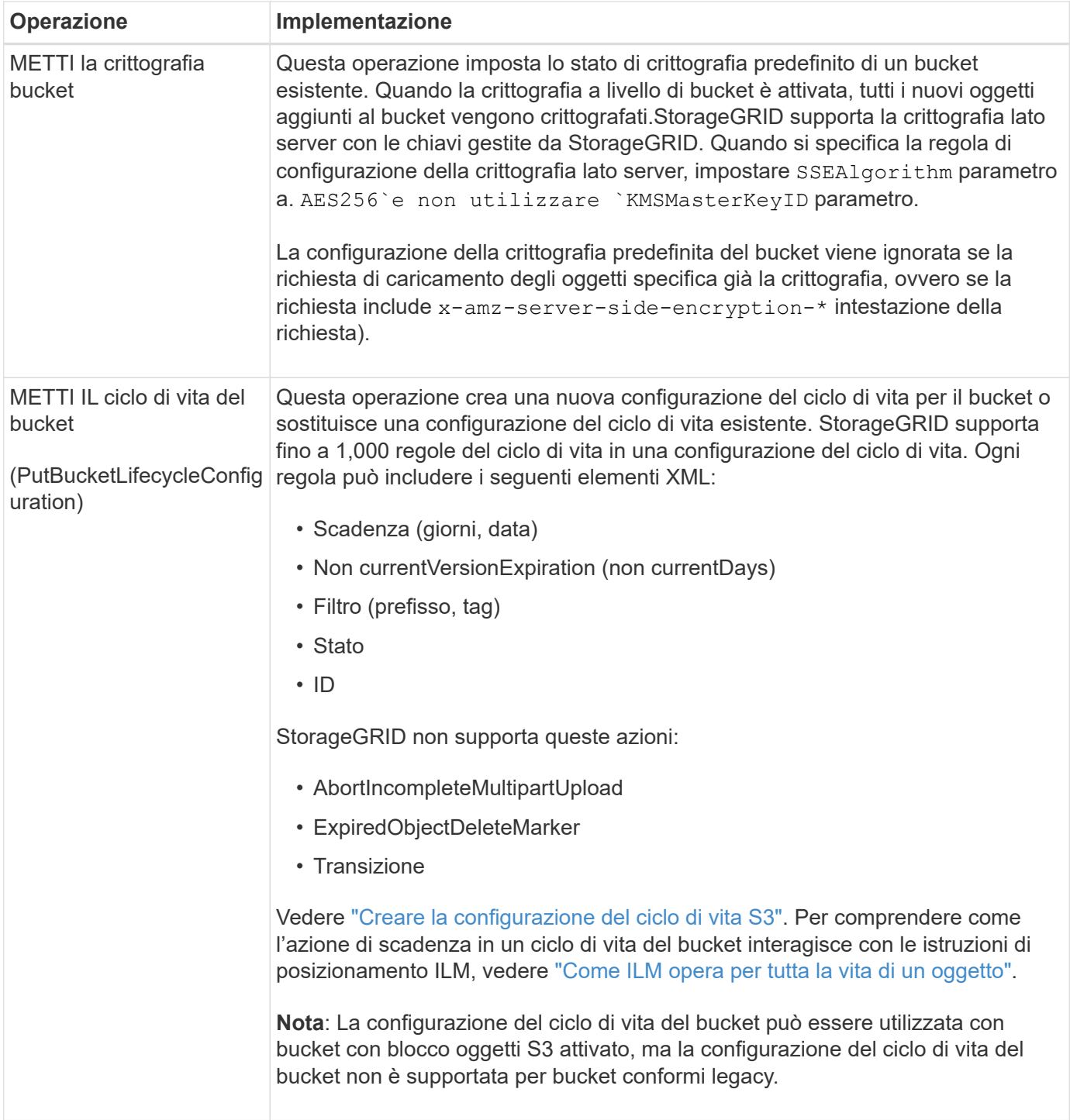

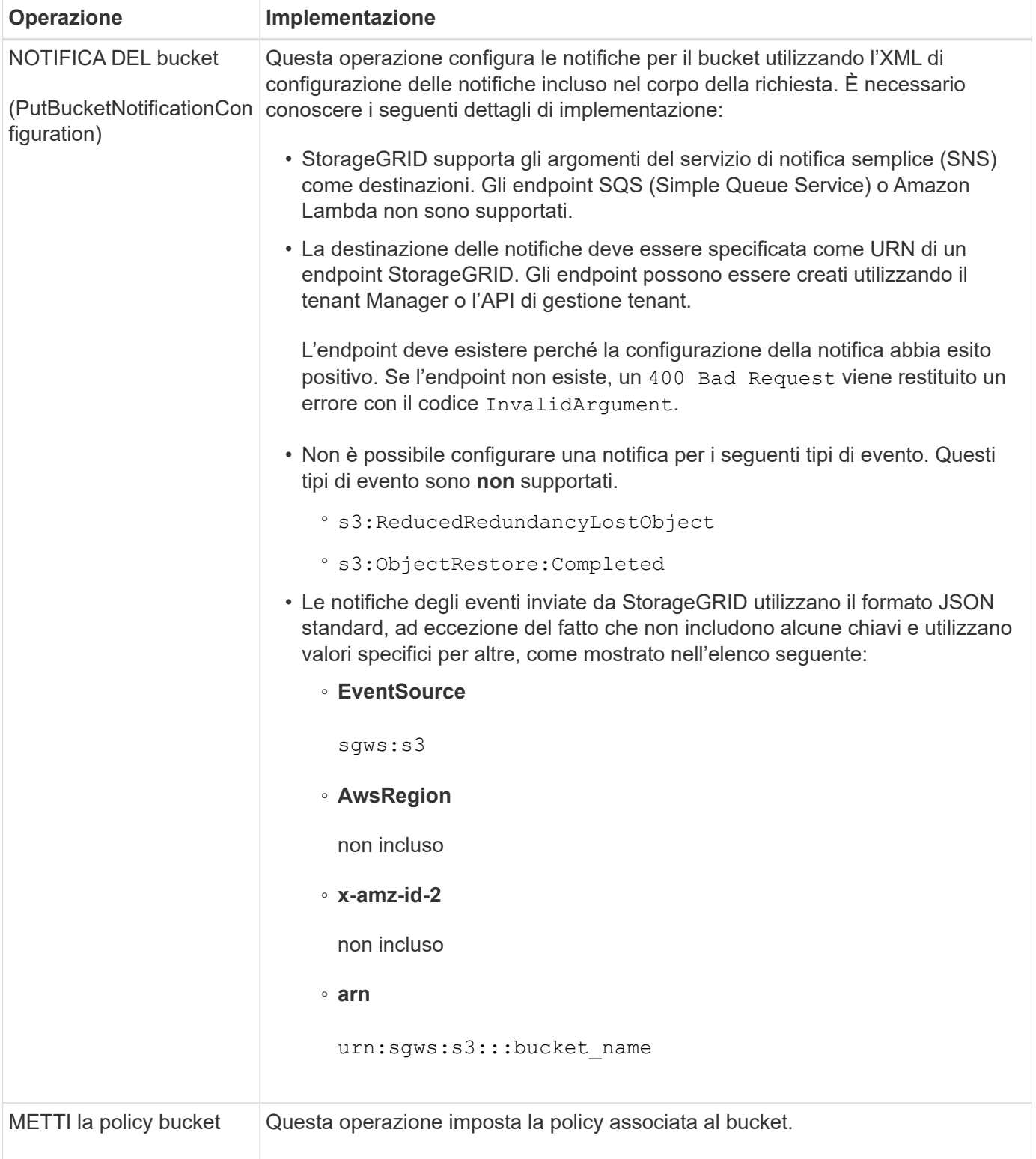

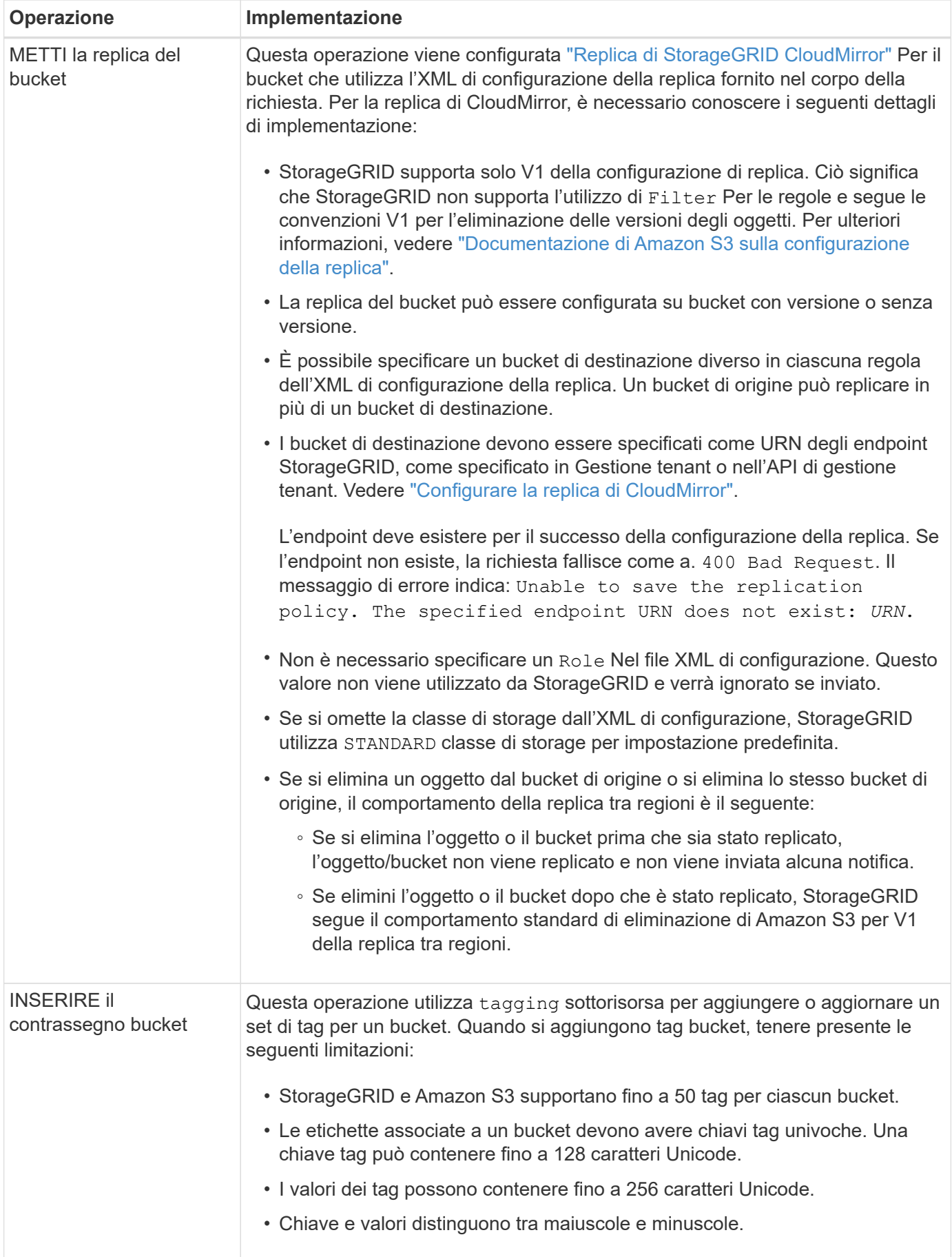

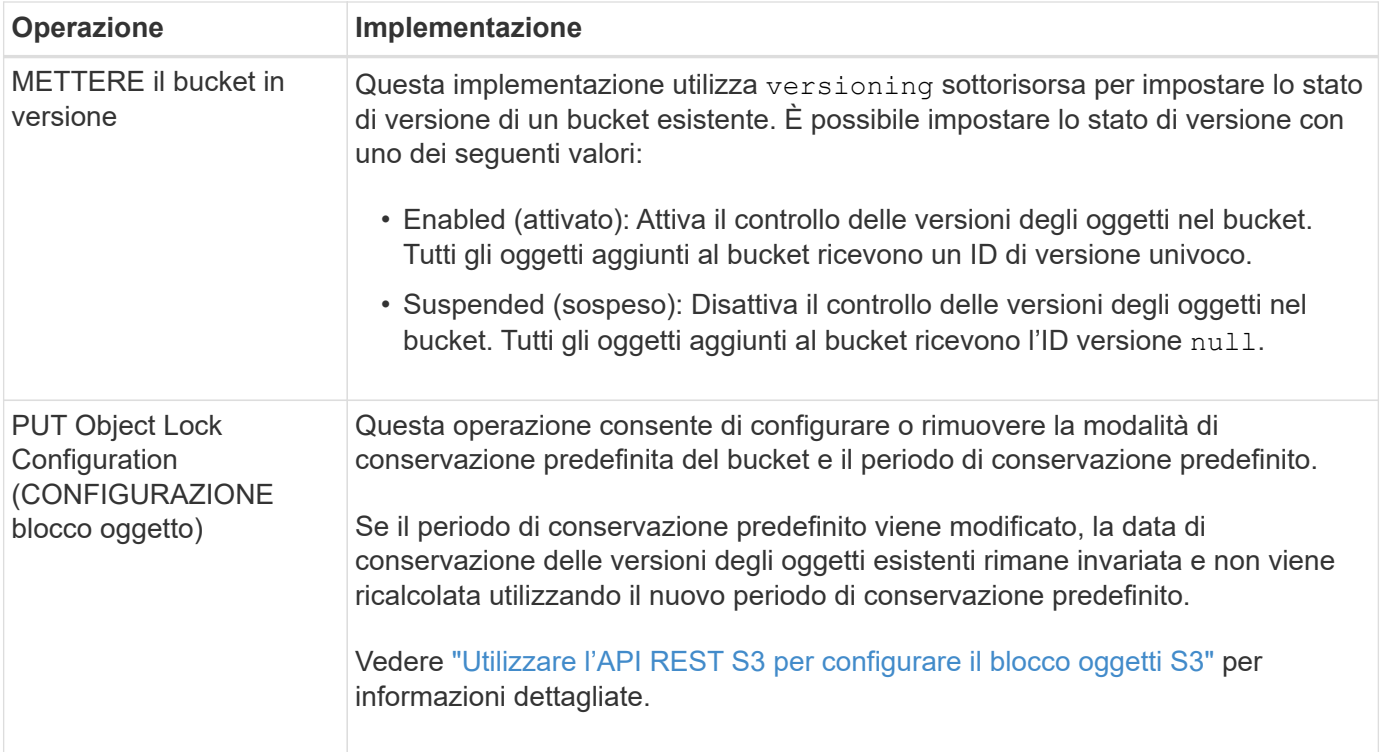

### **Informazioni correlate**

["Controlli di coerenza"](#page-1135-0)

["OTTIENI l'ultimo tempo di accesso a bucket"](#page-1204-0)

["Utilizza policy di accesso a bucket e gruppi"](#page-1223-0)

["Operazioni S3 monitorate nei registri di audit"](#page-1253-0)

#### **Operazioni personalizzate sui bucket**

Il sistema StorageGRID supporta operazioni bucket personalizzate aggiunte all'API REST S3 e specifiche del sistema.

La seguente tabella elenca le operazioni di bucket personalizzate supportate da StorageGRID.

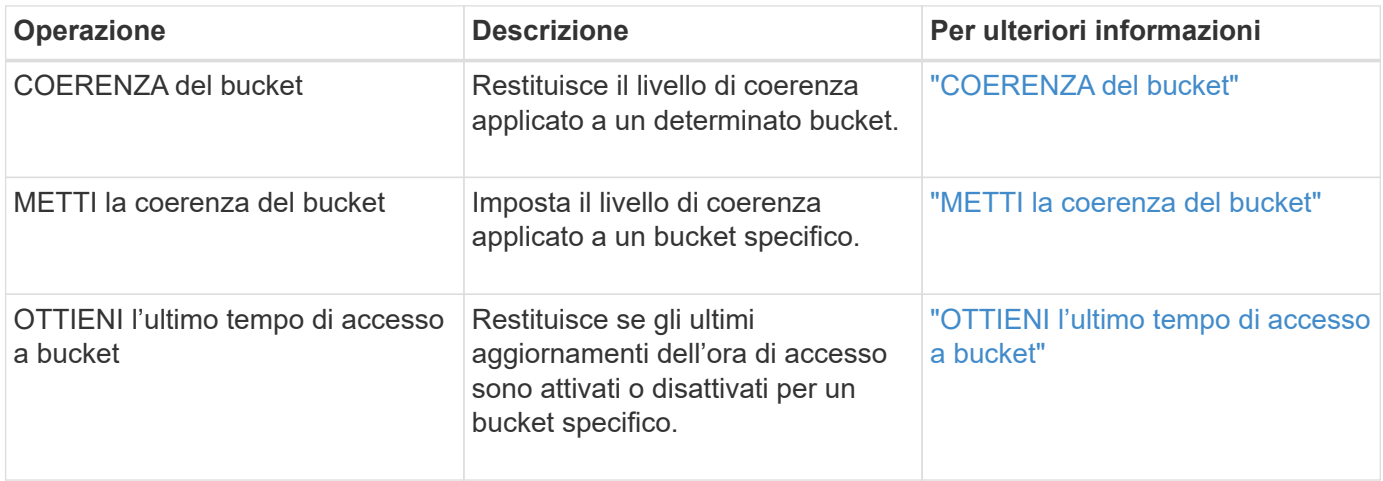

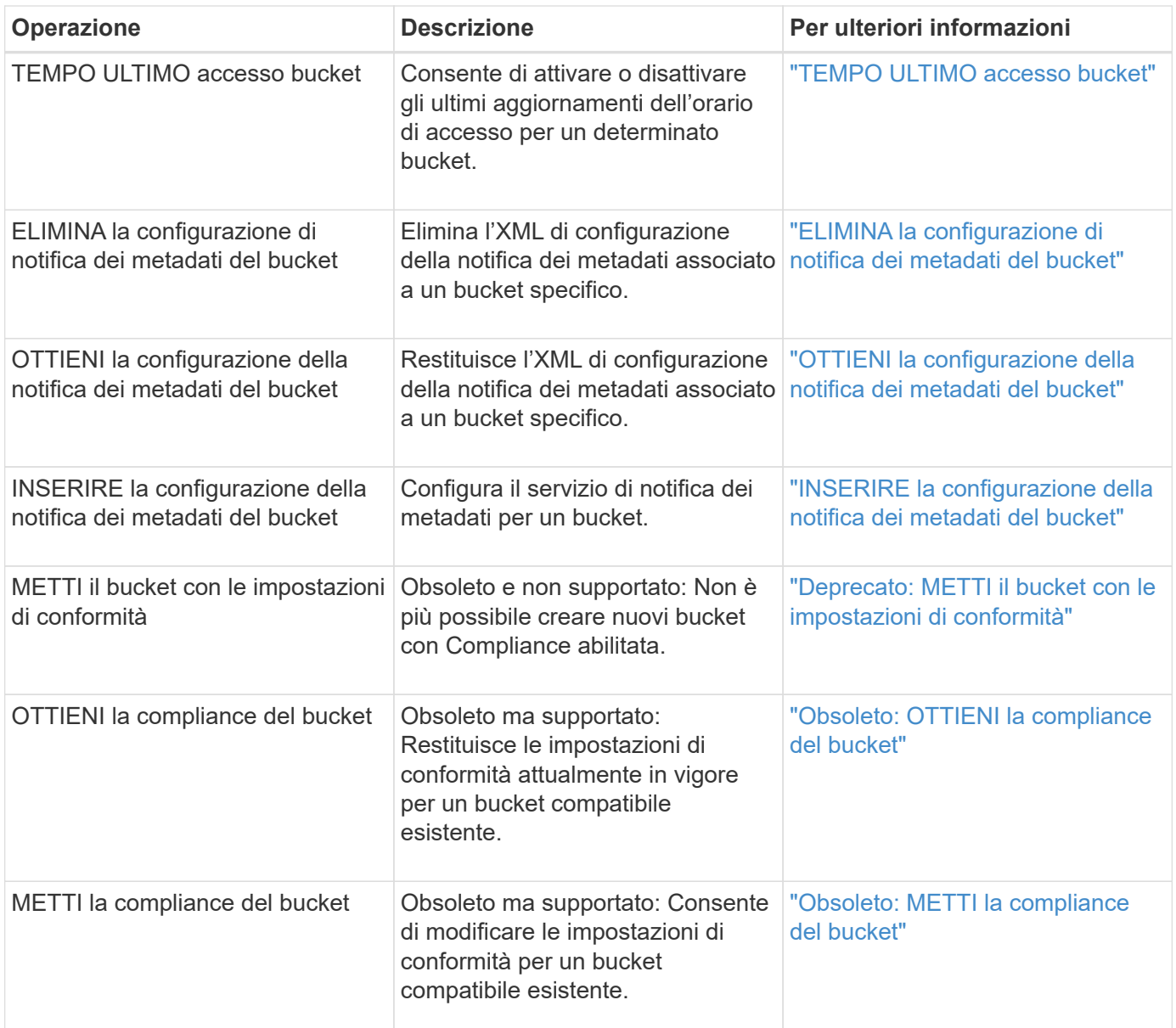

### **Informazioni correlate**

["Operazioni S3 registrate nei registri di audit"](#page-1253-0)

### **Operazioni sugli oggetti**

Questa sezione descrive come il sistema StorageGRID implementa le operazioni API REST S3 per gli oggetti.

Le seguenti condizioni si applicano a tutte le operazioni a oggetti:

- StorageGRID ["controlli di coerenza"](#page-1135-0) sono supportate da tutte le operazioni sugli oggetti, ad eccezione di quanto segue:
	- GET Object ACL (OTTIENI ACL oggetto)
	- OPTIONS /
	- METTERE in attesa legale l'oggetto
- METTI la conservazione degli oggetti
- SELEZIONARE il contenuto dell'oggetto
- Le richieste dei client in conflitto, come due client che scrivono sulla stessa chiave, vengono risolte in base alle "ultime vincite". La tempistica per la valutazione "ultimi successi" si basa su quando il sistema StorageGRID completa una data richiesta e non su quando i client S3 iniziano un'operazione.
- Tutti gli oggetti in un bucket StorageGRID sono di proprietà del proprietario del bucket, inclusi gli oggetti creati da un utente anonimo o da un altro account.
- Impossibile accedere agli oggetti dati acquisiti nel sistema StorageGRID tramite Swift tramite S3.

Nella tabella seguente viene descritto il modo in cui StorageGRID implementa le operazioni degli oggetti API REST S3.

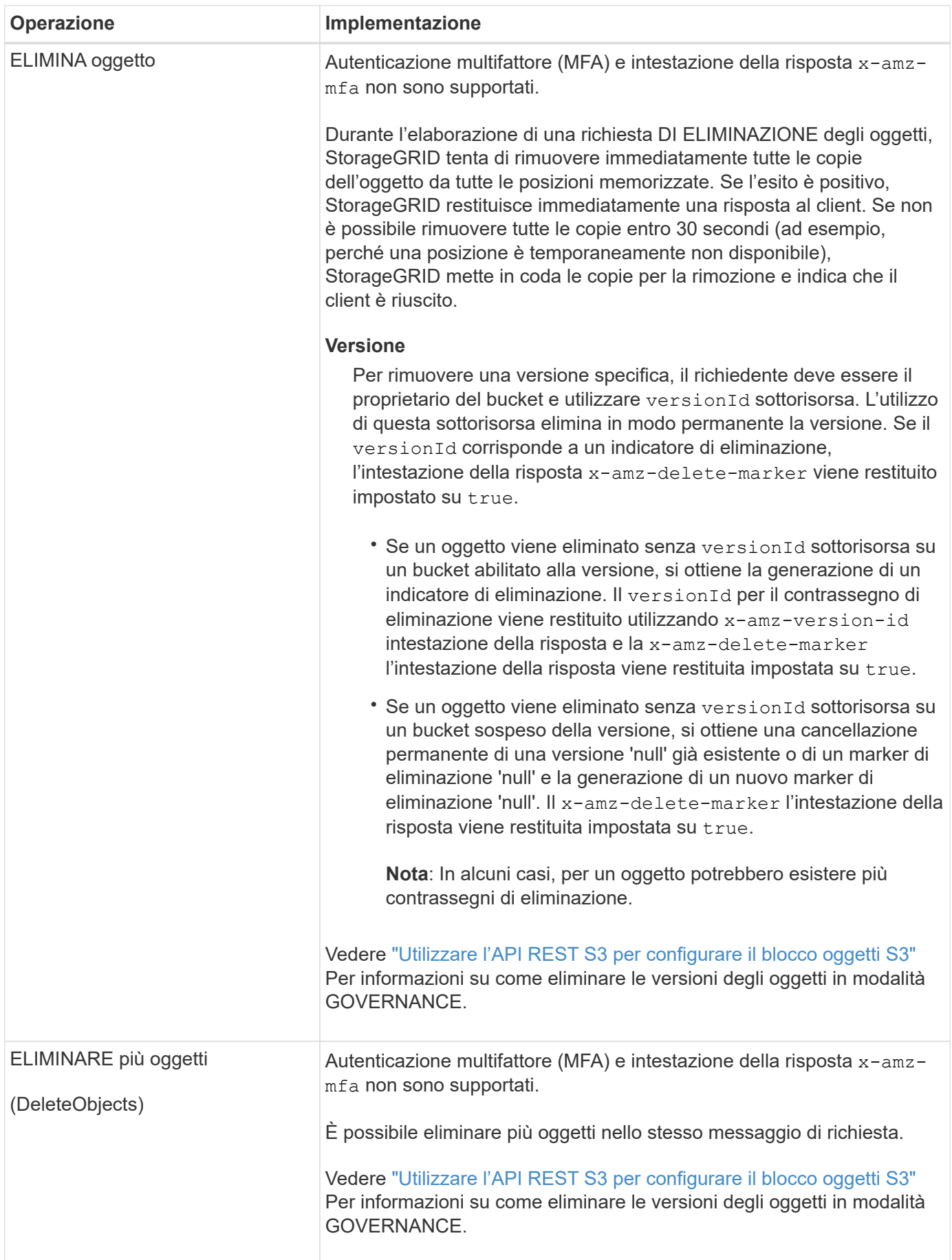

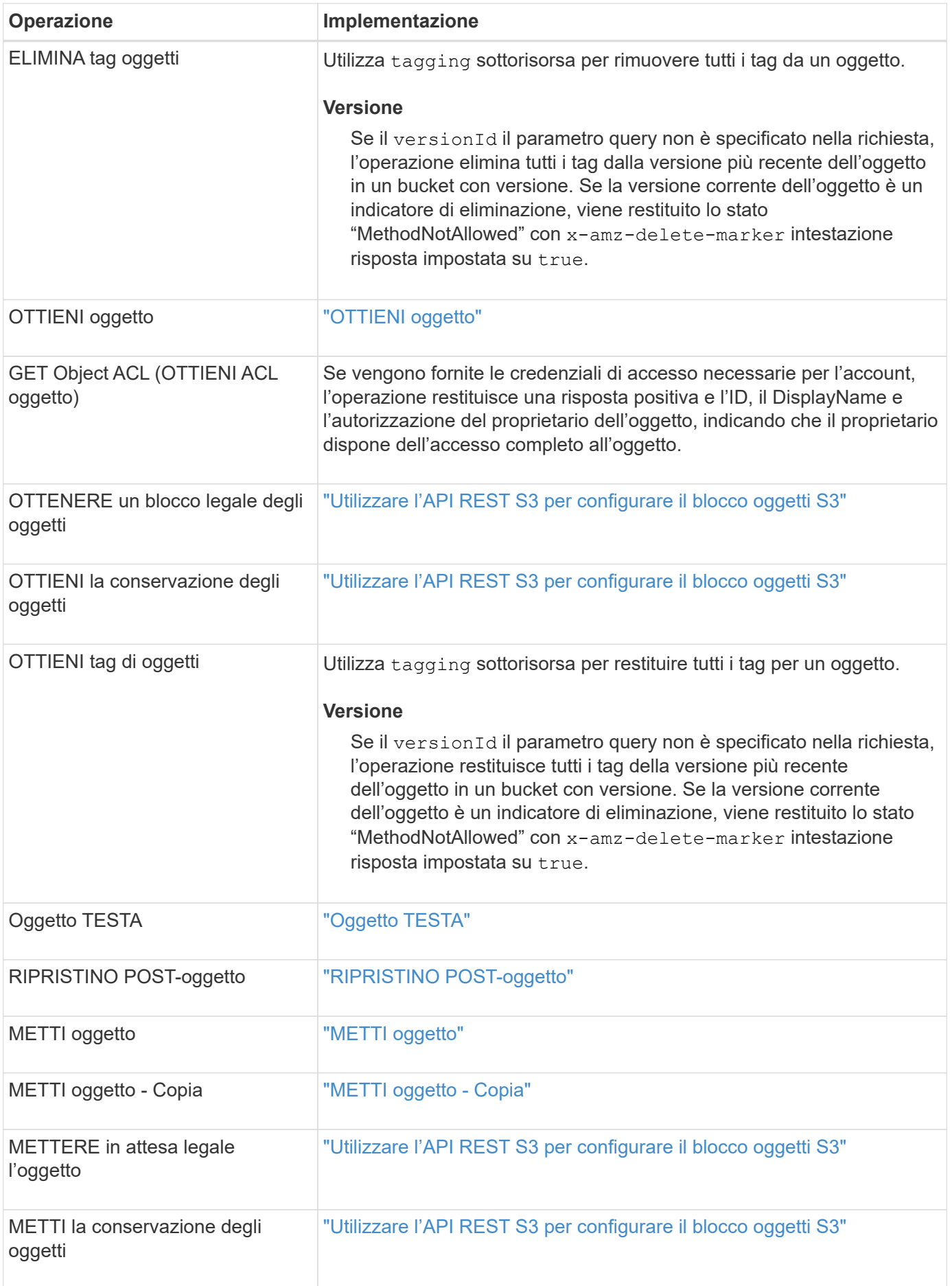

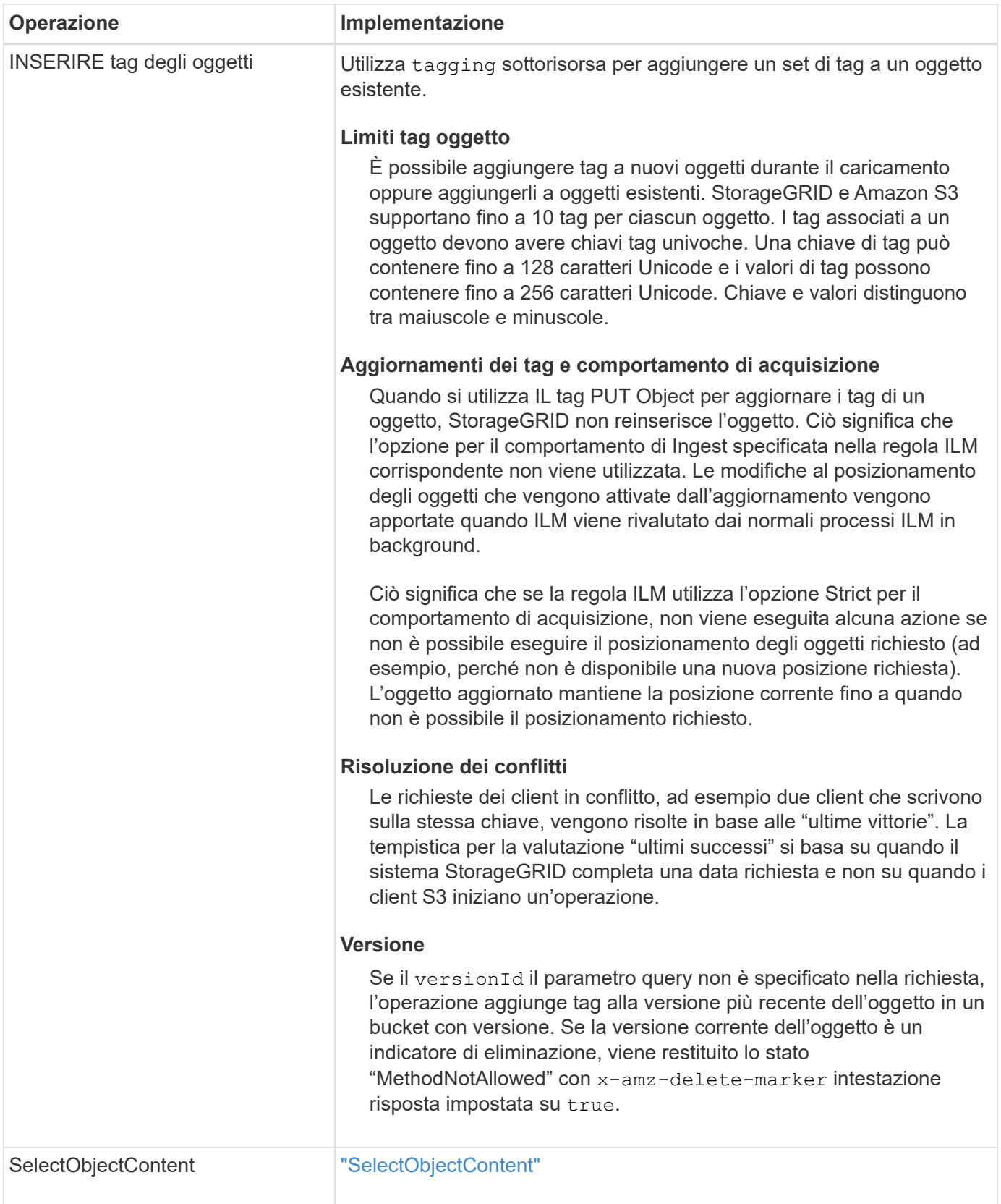

## **Informazioni correlate**

["Operazioni S3 monitorate nei registri di audit"](#page-1253-0)

StorageGRID supporta le seguenti condizioni, tipi di dati e operatori di Amazon S3 Select per ["Comando SelectObjectContent".](#page-1186-0)

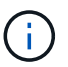

Gli elementi non elencati non sono supportati.

Per la sintassi, vedere ["SelectObjectContent"](#page-1186-0). Per ulteriori informazioni su S3 Select, vedere ["Documentazione](https://docs.aws.amazon.com/AmazonS3/latest/userguide/selecting-content-from-objects.html) [AWS per S3 Select"](https://docs.aws.amazon.com/AmazonS3/latest/userguide/selecting-content-from-objects.html).

Solo gli account tenant con S3 Select abilitato possono eseguire query SelectObjectContent. Vedere ["Considerazioni e requisiti per l'utilizzo di S3 Select".](#page-695-0)

### **Clausole**

- SELEZIONARE l'elenco
- CLAUSOLA FROM
- Clausola WHERE
- Clausola LIMIT

### **Tipi di dati**

- bool
- intero
- stringa
- fluttuare
- decimale, numerico
- data e ora

### **Operatori**

#### **Operatori logici**

- E.
- NO
- OPPURE

### **Operatori di confronto**

- $\bullet$   $\lt$
- >
- $\bullet \Leftarrow$
- >=
- $\bullet =$
- 
- =
- $\bullet$  <>
- $\cdot$  !=
- TRA
- POLL

## **Operatori di corrispondenza dei modelli**

- MI PIACE
- $\cdot$  \_
- $\bullet$  %

## **Operatori unitari**

- È NULL
- NON È NULL

## **Operatori matematici**

- +
- -
- \*
- /
- $9/0$

StorageGRID segue la precedenza dell'operatore Amazon S3 Select.

## **Funzioni di aggregazione**

- MEDIA()
- CONTEGGIO(\*)
- $\bullet$  MAX()
- MIN()
- SOMMA()

## **Funzioni condizionali**

- CASO
- COALESCE
- NULLIF

## **Funzioni di conversione**

• CAST (per il tipo di dati supportato)

## **Funzioni di data**

- DATA\_ADD
- DATA\_DIFF
- ESTRARRE
- TO\_STRING
- TO TIMESTAMP
- UTCNOW

### **Funzioni di stringa**

- CHAR\_LENGTH, CHARACTER\_LENGTH
- ABBASSARE
- SOTTOSTRINGA
- TAGLIARE
- SUPERIORE

### <span id="page-1169-0"></span>**Utilizzare la crittografia lato server**

La crittografia lato server consente di proteggere i dati a oggetti inattivi. StorageGRID crittografa i dati durante la scrittura dell'oggetto e li decrta quando si accede all'oggetto.

Se si desidera utilizzare la crittografia lato server, è possibile scegliere una delle due opzioni che si escludono a vicenda, in base alla modalità di gestione delle chiavi di crittografia:

- **SSE (crittografia lato server con chiavi gestite da StorageGRID)**: Quando si invia una richiesta S3 per memorizzare un oggetto, StorageGRID crittografa l'oggetto con una chiave univoca. Quando si invia una richiesta S3 per recuperare l'oggetto, StorageGRID utilizza la chiave memorizzata per decrittare l'oggetto.
- **SSE-C (crittografia lato server con chiavi fornite dal cliente)**: Quando si invia una richiesta S3 per memorizzare un oggetto, viene fornita la propria chiave di crittografia. Quando si recupera un oggetto, si fornisce la stessa chiave di crittografia come parte della richiesta. Se le due chiavi di crittografia corrispondono, l'oggetto viene decrittografato e vengono restituiti i dati dell'oggetto.

Mentre StorageGRID gestisce tutte le operazioni di crittografia e decifratura degli oggetti, è necessario gestire le chiavi di crittografia fornite.

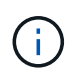

Le chiavi di crittografia fornite non vengono mai memorizzate. Se si perde una chiave di crittografia, si perde l'oggetto corrispondente.

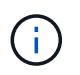

Se un oggetto viene crittografato con SSE o SSE-C, tutte le impostazioni di crittografia a livello di bucket o di griglia vengono ignorate.

## **Utilizzare SSE**

Per crittografare un oggetto con una chiave univoca gestita da StorageGRID, utilizzare la seguente intestazione di richiesta:

x-amz-server-side-encryption

L'intestazione della richiesta SSE è supportata dalle seguenti operazioni a oggetti:

• ["METTI oggetto"](#page-1178-0)

- ["METTI oggetto Copia"](#page-1183-0)
- ["Avvia caricamento multiparte"](#page-1193-0)

## **Utilizzare SSE-C.**

Per crittografare un oggetto con una chiave univoca gestita, vengono utilizzate tre intestazioni di richiesta:

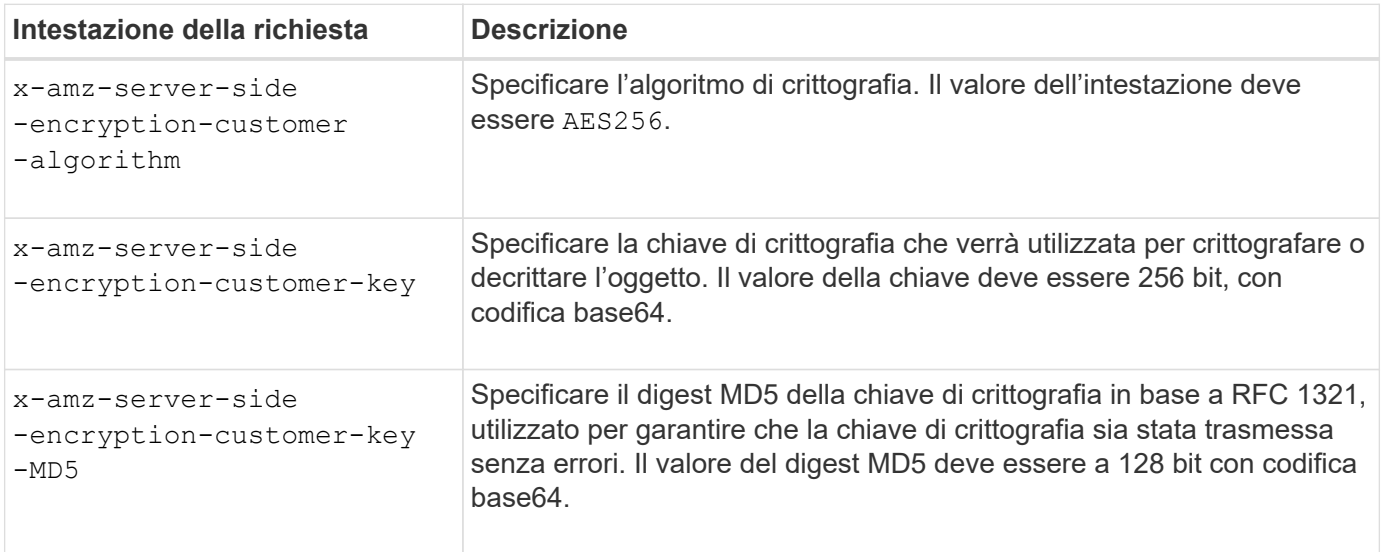

Le intestazioni delle richieste SSE-C sono supportate dalle seguenti operazioni a oggetti:

- ["OTTIENI oggetto"](#page-1171-0)
- ["Oggetto TESTA"](#page-1173-0)
- ["METTI oggetto"](#page-1178-0)
- ["METTI oggetto Copia"](#page-1183-0)
- ["Avvia caricamento multiparte"](#page-1193-0)
- ["Carica parte"](#page-1196-0)
- ["Carica parte Copia"](#page-1197-0)

### **Considerazioni sull'utilizzo della crittografia lato server con le chiavi fornite dal cliente (SSE-C)**

Prima di utilizzare SSE-C, tenere presente quanto segue:

• È necessario utilizzare https.

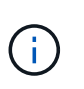

StorageGRID rifiuta qualsiasi richiesta effettuata su http quando si utilizza SSE-C. Per motivi di sicurezza, è consigliabile considerare compromessa qualsiasi chiave inviata accidentalmente utilizzando http. Eliminare la chiave e ruotarla in base alle necessità.

- L'ETag nella risposta non è l'MD5 dei dati dell'oggetto.
- È necessario gestire il mapping delle chiavi di crittografia agli oggetti. StorageGRID non memorizza le chiavi di crittografia. L'utente è responsabile del rilevamento della chiave di crittografia che fornisce per ciascun oggetto.
- Se il bucket è abilitato per la versione, ogni versione dell'oggetto deve disporre di una propria chiave di crittografia. L'utente è responsabile del rilevamento della chiave di crittografia utilizzata per ciascuna

versione dell'oggetto.

• Poiché si gestiscono le chiavi di crittografia sul lato client, è necessario gestire anche eventuali protezioni aggiuntive, come la rotazione delle chiavi, sul lato client.

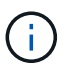

Le chiavi di crittografia fornite non vengono mai memorizzate. Se si perde una chiave di crittografia, si perde l'oggetto corrispondente.

• Se la replica cross-grid o CloudMirror è configurata per il bucket, non è possibile acquisire oggetti SSE-C. L'operazione di acquisizione non riesce.

#### **Informazioni correlate**

["Amazon S3 Developer Guide: Protezione dei dati mediante crittografia lato server con chiavi di crittografia](https://docs.aws.amazon.com/AmazonS3/latest/dev/ServerSideEncryptionCustomerKeys.html) [fornite dal cliente \(SSE-C\)"](https://docs.aws.amazon.com/AmazonS3/latest/dev/ServerSideEncryptionCustomerKeys.html)

### <span id="page-1171-0"></span>**OTTIENI oggetto**

È possibile utilizzare la richiesta di oggetti GET S3 per recuperare un oggetto da un bucket S3.

### **OTTIENI oggetti oggetto e multiparte**

È possibile utilizzare partNumber parametro di richiesta per recuperare una parte specifica di un oggetto multiparte o segmentato. Il x-amz-mp-parts-count l'elemento response indica il numero di parti dell'oggetto.

È possibile impostare partNumber a 1 per oggetti segmentati/multiparte e non segmentati/non multiparte; tuttavia, il x-amz-mp-parts-count l'elemento di risposta viene restituito solo per gli oggetti segmentati o multiparte.

#### **UTF-8 caratteri nei metadati dell'utente**

StorageGRID non analizza o interpreta i caratteri UTF-8 escapati nei metadati definiti dall'utente. LE richieste GET per un oggetto con caratteri UTF-8 escapiti nei metadati definiti dall'utente non restituiscono  $x$ -amzmissing-meta intestazione se il nome o il valore della chiave include caratteri non stampabili.

#### **Intestazione della richiesta non supportata**

La seguente intestazione di richiesta non è supportata e restituisce XNotImplemented:

```
• x-amz-website-redirect-location
```
#### **Versione**

Se si seleziona versionId la sottorisorsa non viene specificata, l'operazione recupera la versione più recente dell'oggetto in un bucket con versione. Se la versione corrente dell'oggetto è un indicatore di eliminazione, viene restituito lo stato "Not Found" (non trovato) con x-amz-delete-marker intestazione risposta impostata su true.

#### **Intestazioni delle richieste per la crittografia lato server con chiavi di crittografia fornite dal cliente (SSE-C)**

Utilizzare tutte e tre le intestazioni se l'oggetto è crittografato con una chiave univoca fornita dall'utente.

- x-amz-server-side-encryption-customer-algorithm: Specificare AES256.
- x-amz-server-side-encryption-customer-key: Specificare la chiave di crittografia per l'oggetto.
- x-amz-server-side-encryption-customer-key-MD5: Specificare il digest MD5 della chiave di crittografia dell'oggetto.

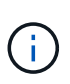

Le chiavi di crittografia fornite non vengono mai memorizzate. Se si perde una chiave di crittografia, si perde l'oggetto corrispondente. Prima di utilizzare le chiavi fornite dal cliente per proteggere i dati degli oggetti, esaminare le considerazioni in ["Utilizzare la crittografia lato](#page-1169-0) [server"](#page-1169-0).

### **Comportamento di GET Object per gli oggetti Cloud Storage Pool**

Se un oggetto è stato memorizzato in ["Pool di cloud storage"](#page-861-0), Il comportamento di una richiesta DI oggetto GET dipende dallo stato dell'oggetto. Vedere ["Oggetto TESTA"](#page-1173-0) per ulteriori dettagli.

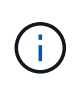

Se un oggetto viene memorizzato in un Cloud Storage Pool e una o più copie dell'oggetto sono presenti anche nella griglia, LE richieste GET Object tenteranno di recuperare i dati dalla griglia, prima di recuperarli dal Cloud Storage Pool.

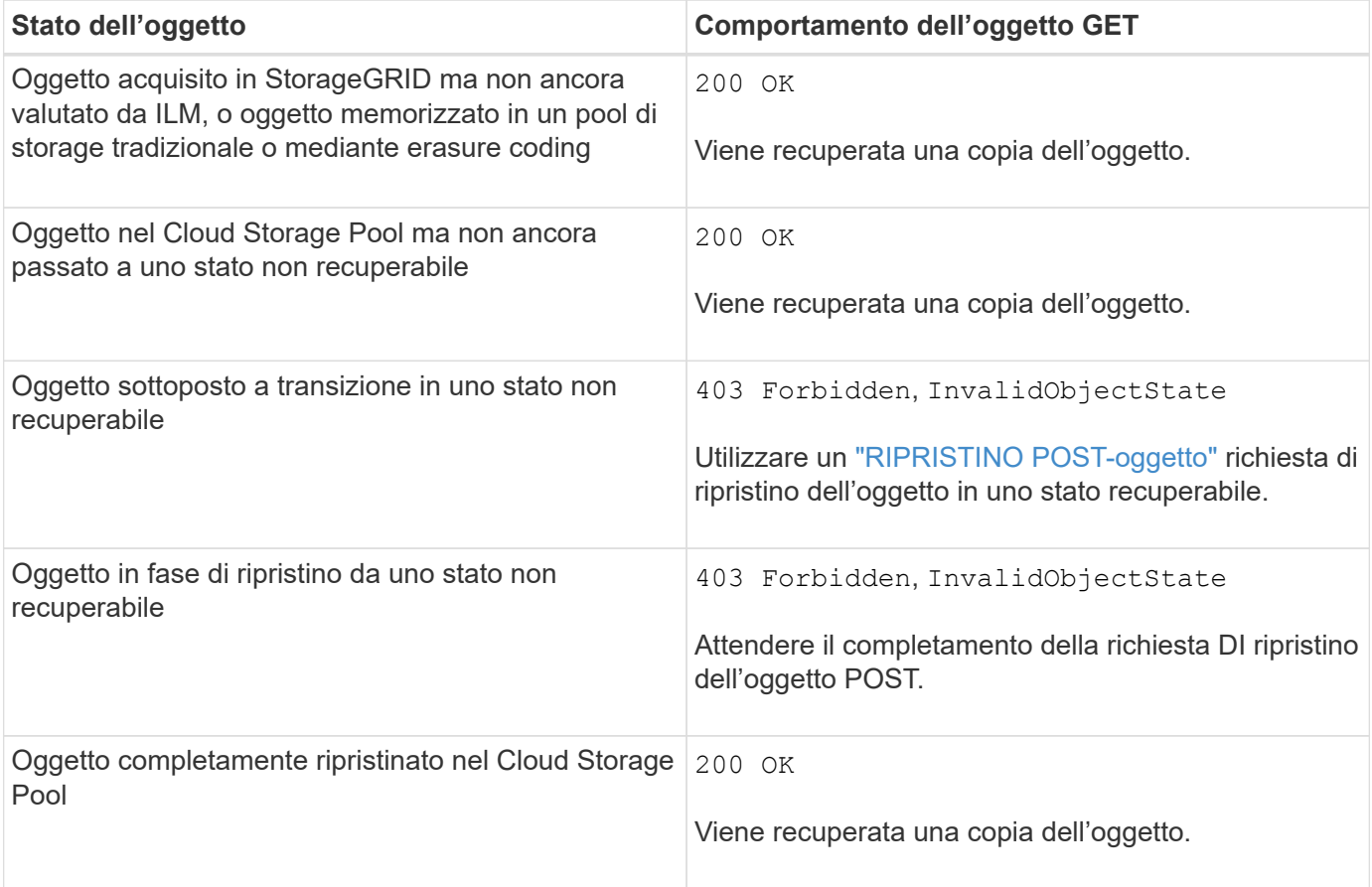

#### **Oggetti multiparte o segmentati in un pool di storage cloud**

Se hai caricato un oggetto multiparte o se StorageGRID divide un oggetto di grandi dimensioni in segmenti, StorageGRID determina se l'oggetto è disponibile nel pool di storage cloud campionando un sottoinsieme delle parti o dei segmenti dell'oggetto. In alcuni casi, la richiesta DI un oggetto GET potrebbe non essere restituita correttamente 200 OK quando alcune parti dell'oggetto sono già state trasferite in uno stato non recuperabile

o quando alcune parti dell'oggetto non sono ancora state ripristinate.

In questi casi:

- La richiesta DELL'oggetto GET potrebbe restituire alcuni dati ma arrestarsi a metà del trasferimento.
- Potrebbe essere restituita una richiesta successiva di oggetto GET 403 Forbidden.

### **OTTIENI replica di oggetti e cross-grid**

Se si utilizza ["federazione di grid"](#page-565-0) e. ["replica cross-grid"](#page-1017-0) È attivato per un bucket, il client S3 può verificare lo stato di replica di un oggetto inviando una richiesta DI oggetto GET. La risposta include lo specifico StorageGRID x-ntap-sg-cgr-replication-status intestazione della risposta, che avrà uno dei seguenti valori:

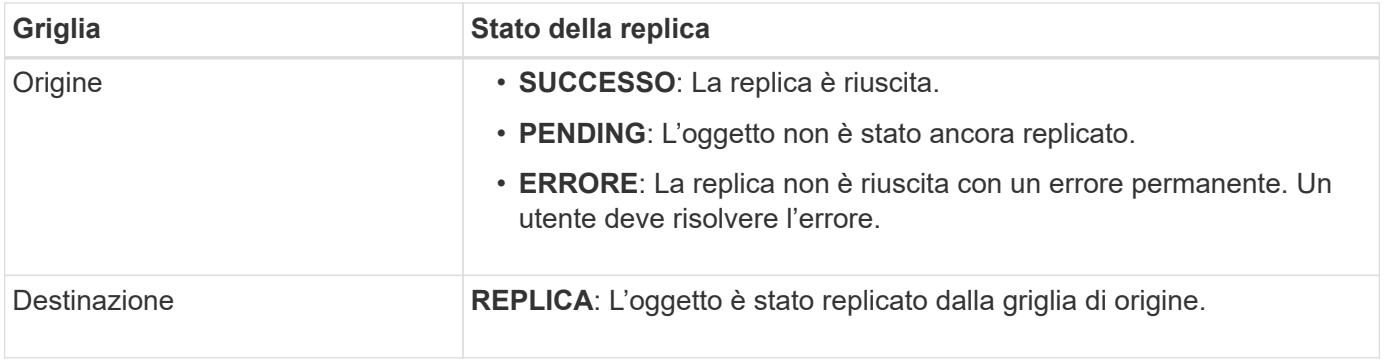

 $\left( \begin{matrix} 1 \end{matrix} \right)$ 

StorageGRID non supporta x-amz-replication-status intestazione.

### **Informazioni correlate**

["Operazioni S3 monitorate nei registri di audit"](#page-1253-0)

### <span id="page-1173-0"></span>**Oggetto TESTA**

È possibile utilizzare la richiesta di oggetti TESTA S3 per recuperare i metadati da un oggetto senza restituire l'oggetto stesso. Se l'oggetto è memorizzato in un Cloud Storage Pool, è possibile utilizzare l'oggetto HEAD per determinare lo stato di transizione dell'oggetto.

### **OGGETTI TESTA e multiparte**

È possibile utilizzare partNumber richiedi il parametro per recuperare i metadati per una parte specifica di un oggetto multiparte o segmentato. Il x-amz-mp-parts-count l'elemento response indica il numero di parti dell'oggetto.

È possibile impostare partNumber a 1 per oggetti segmentati/multiparte e non segmentati/non multiparte; tuttavia, il x-amz-mp-parts-count l'elemento di risposta viene restituito solo per gli oggetti segmentati o multiparte.

### **UTF-8 caratteri nei metadati dell'utente**

StorageGRID non analizza o interpreta i caratteri UTF-8 escapati nei metadati definiti dall'utente. Le richieste HEAD per un oggetto con caratteri UTF-8 escapati nei metadati definiti dall'utente non restituiscono x-amzmissing-meta intestazione se il nome o il valore della chiave include caratteri non stampabili.

#### **Intestazione della richiesta non supportata**

La sequente intestazione di richiesta non è supportata e restituisce XNotImplemented:

• x-amz-website-redirect-location

#### **Versione**

Se si seleziona versionId la sottorisorsa non viene specificata, l'operazione recupera la versione più recente dell'oggetto in un bucket con versione. Se la versione corrente dell'oggetto è un indicatore di eliminazione, viene restituito lo stato "Not Found" (non trovato) con x-amz-delete-marker intestazione risposta impostata su true.

#### **Intestazioni delle richieste per la crittografia lato server con chiavi di crittografia fornite dal cliente (SSE-C)**

Utilizzare tutte e tre queste intestazioni se l'oggetto è crittografato con una chiave univoca fornita dall'utente.

- x-amz-server-side-encryption-customer-algorithm: Specificare AES256.
- x-amz-server-side-encryption-customer-key: Specificare la chiave di crittografia per l'oggetto.
- x-amz-server-side-encryption-customer-key-MD5: Specificare il digest MD5 della chiave di crittografia dell'oggetto.

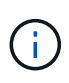

Le chiavi di crittografia fornite non vengono mai memorizzate. Se si perde una chiave di crittografia, si perde l'oggetto corrispondente. Prima di utilizzare le chiavi fornite dal cliente per proteggere i dati degli oggetti, esaminare le considerazioni in ["Utilizzare la crittografia lato](#page-1169-0) [server"](#page-1169-0).

### **Risposte DEGLI oggetti HEAD per gli oggetti del Cloud Storage Pool**

Se l'oggetto è memorizzato in ["Pool di cloud storage",](#page-861-0) vengono restituite le seguenti intestazioni di risposta:

- x-amz-storage-class: GLACIER
- x-amz-restore

Le intestazioni delle risposte forniscono informazioni sullo stato di un oggetto quando viene spostato in un Cloud Storage Pool, facoltativamente trasferito in uno stato non recuperabile e ripristinato.

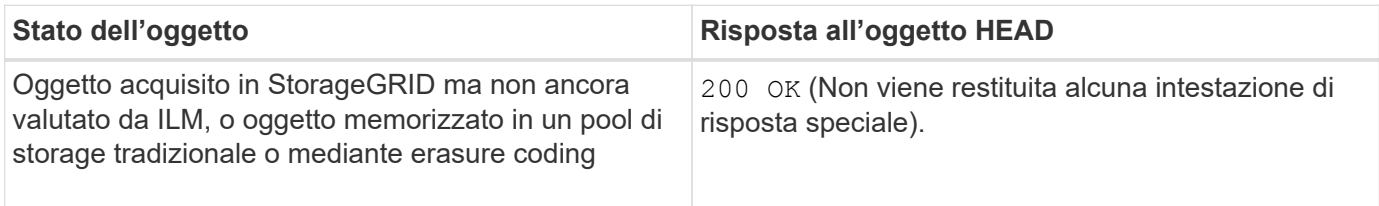

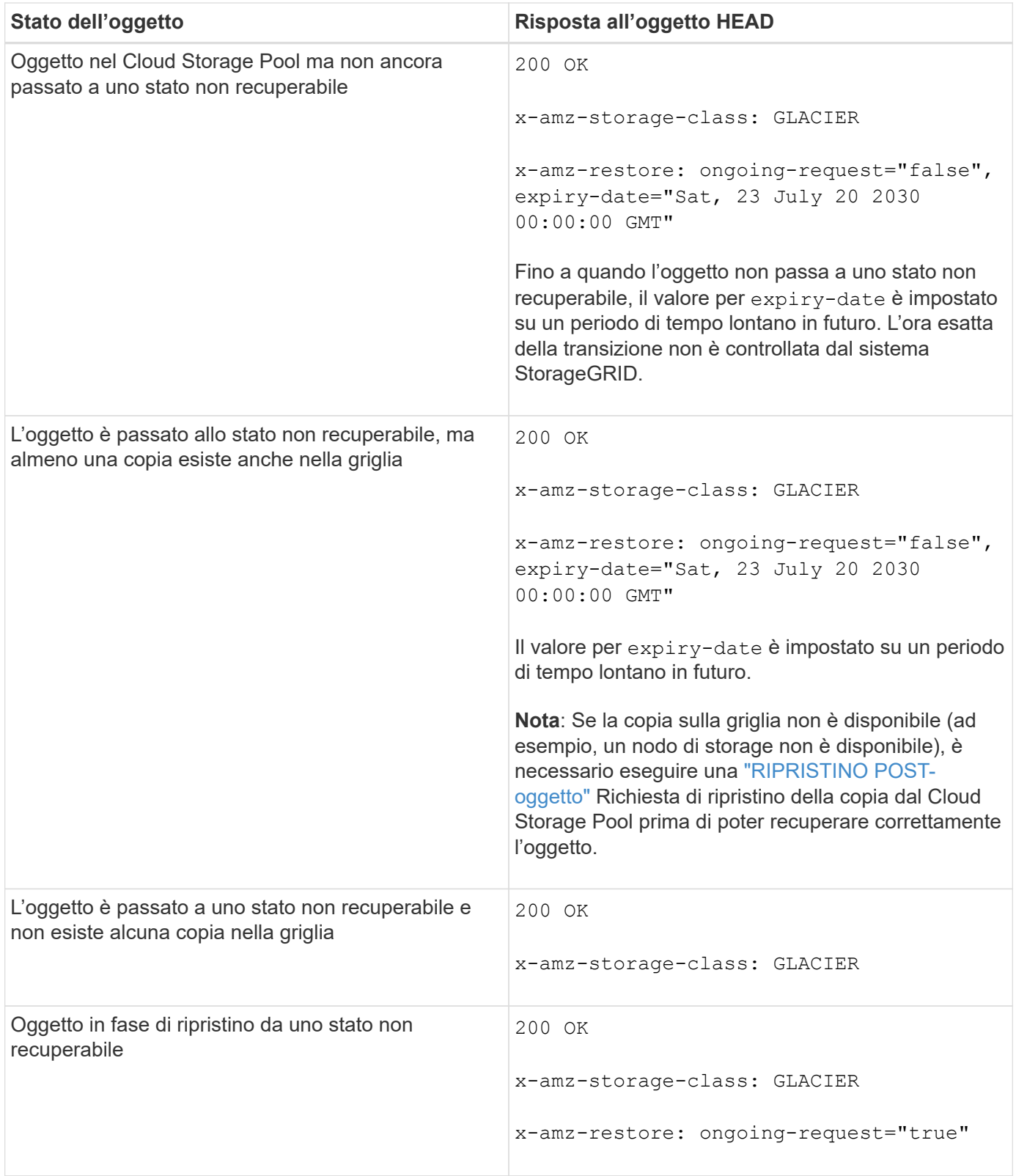

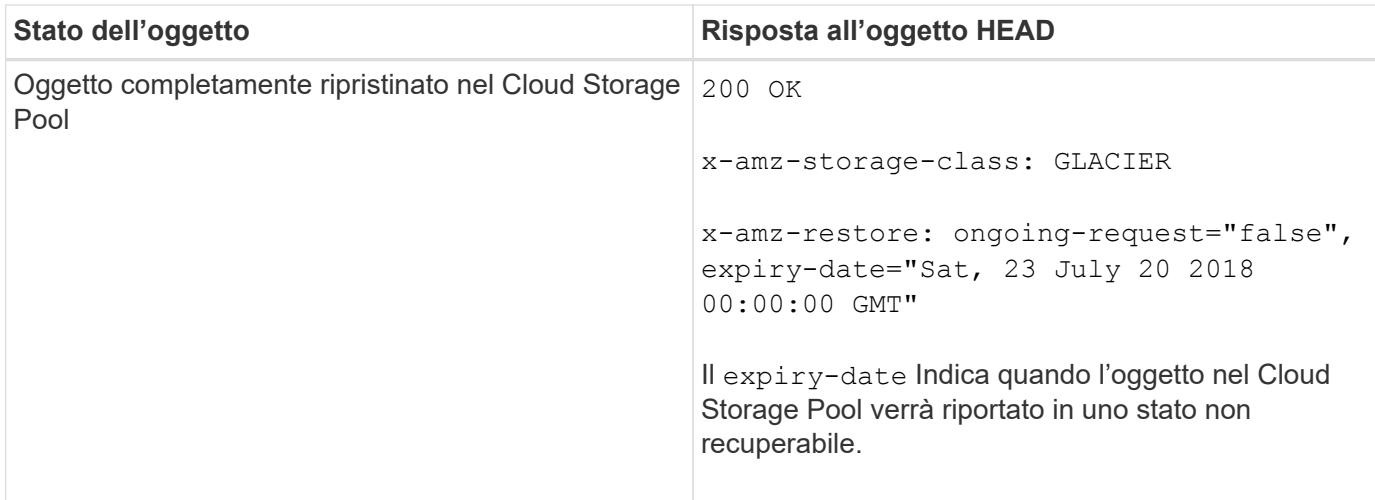

### **Oggetti multiparte o segmentati nel Cloud Storage Pool**

Se hai caricato un oggetto multiparte o se StorageGRID divide un oggetto di grandi dimensioni in segmenti, StorageGRID determina se l'oggetto è disponibile nel pool di storage cloud campionando un sottoinsieme delle parti o dei segmenti dell'oggetto. In alcuni casi, la richiesta di un oggetto HEAD potrebbe non essere corretta x-amz-restore: ongoing-request="false" quando alcune parti dell'oggetto sono già state trasferite in uno stato non recuperabile o quando alcune parti dell'oggetto non sono ancora state ripristinate.

## **Replica di oggetti HEAD e cross-grid**

Se si utilizza ["federazione di grid"](#page-565-0) e. ["replica cross-grid"](#page-1017-0) È abilitato per un bucket, il client S3 può verificare lo stato di replica di un oggetto inviando una richiesta di oggetto HEAD. La risposta include lo specifico StorageGRID x-ntap-sg-cgr-replication-status intestazione della risposta, che avrà uno dei seguenti valori:

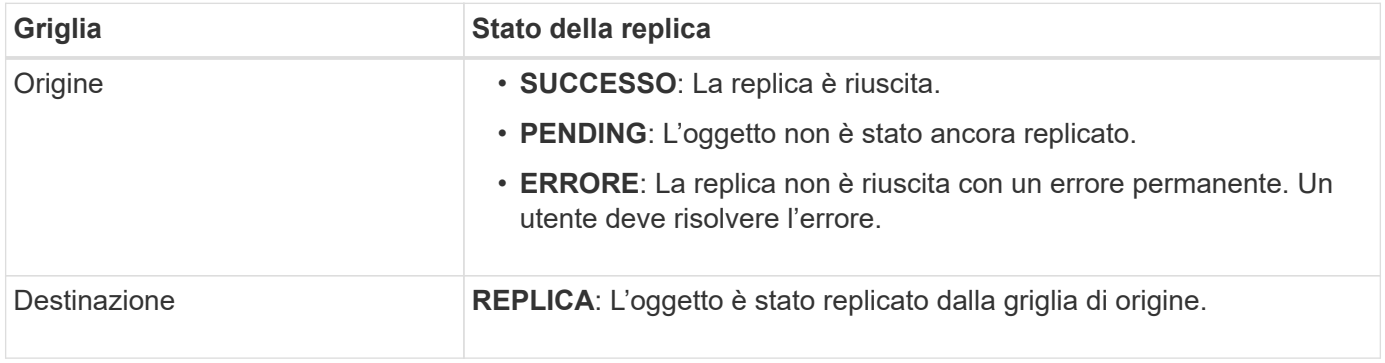

StorageGRID non supporta x-amz-replication-status intestazione.

### **Informazioni correlate**

 $\binom{1}{1}$ 

["Operazioni S3 monitorate nei registri di audit"](#page-1253-0)

### <span id="page-1176-0"></span>**RIPRISTINO POST-oggetto**

È possibile utilizzare la richiesta di ripristino dell'oggetto POST S3 per ripristinare un oggetto memorizzato in un Cloud Storage Pool.

### **Tipo di richiesta supportato**

StorageGRID supporta solo le richieste DI ripristino degli oggetti POST per ripristinare un oggetto. Non supporta SELECT tipo di ripristino. Selezionare Requests Return XNotImplemented.

### **Versione**

Facoltativamente, specificare versionId per ripristinare una versione specifica di un oggetto in un bucket con versione. Se non si specifica versionId, viene ripristinata la versione più recente dell'oggetto

### **Comportamento del ripristino degli oggetti POST sugli oggetti del Cloud Storage Pool**

Se un oggetto è stato memorizzato in un Cloud Storage Pool (vedere le istruzioni per la gestione degli oggetti con gestione del ciclo di vita delle informazioni), una richiesta DI ripristino DELL'oggetto POST ha il seguente comportamento, in base allo stato dell'oggetto. Per ulteriori informazioni, consulta "HEAD Object".

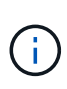

Se un oggetto viene memorizzato in un Cloud Storage Pool e una o più copie dell'oggetto sono presenti anche nella griglia, non è necessario ripristinare l'oggetto emettendo una richiesta DI ripristino POST-oggetto. Invece, la copia locale può essere recuperata direttamente, utilizzando una richiesta DI oggetto GET.

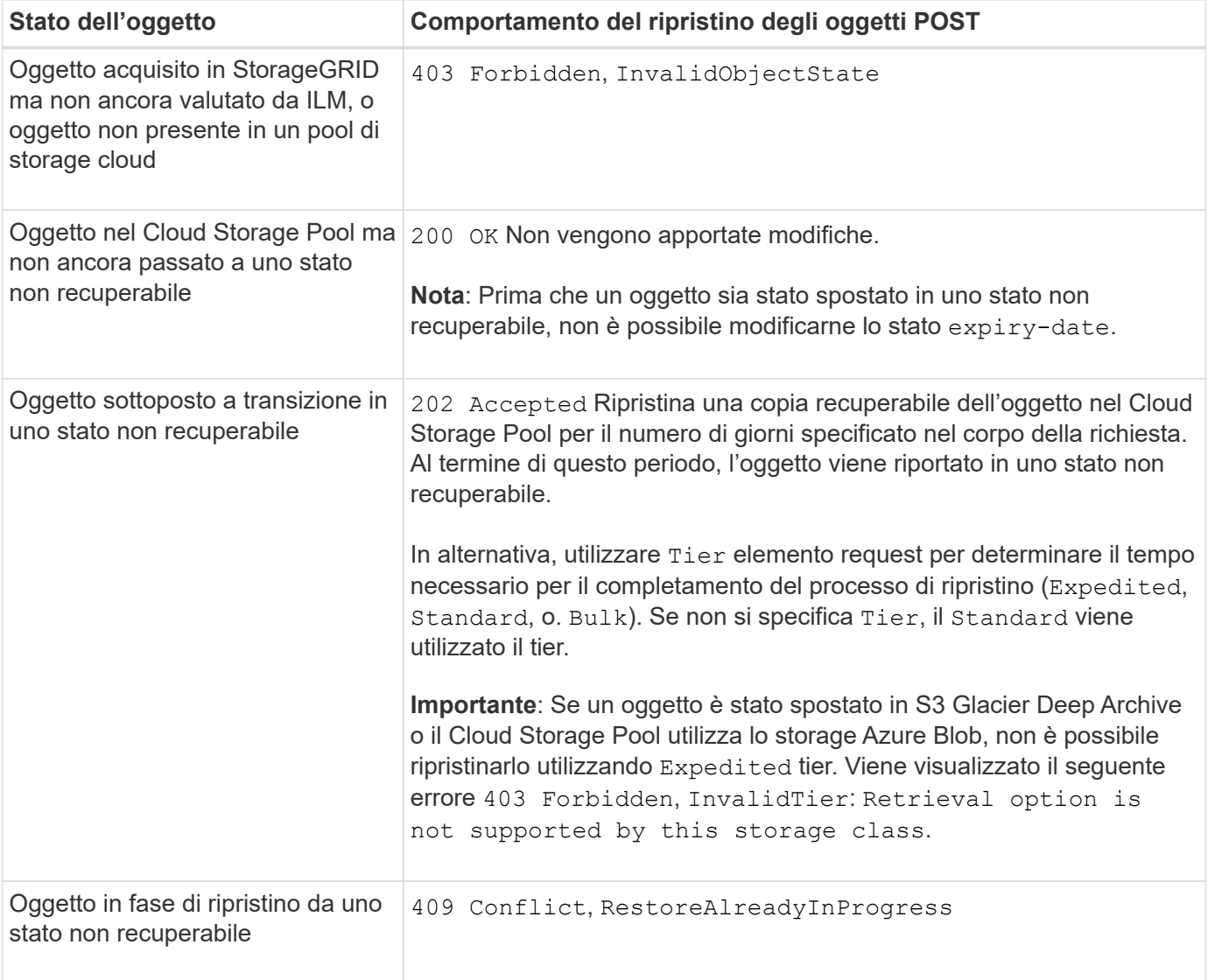

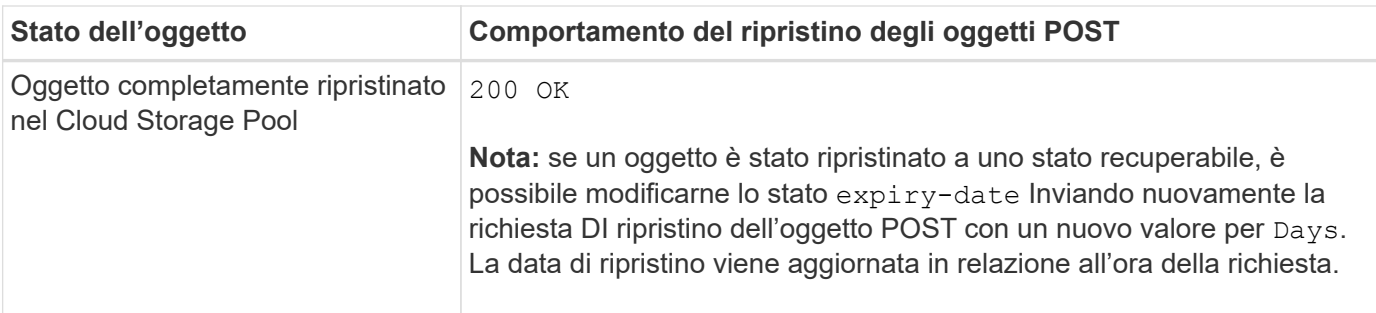

### **Informazioni correlate**

["Gestire gli oggetti con ILM"](#page-826-0)

["Oggetto TESTA"](#page-1173-0)

["Operazioni S3 monitorate nei registri di audit"](#page-1253-0)

#### <span id="page-1178-0"></span>**METTI oggetto**

È possibile utilizzare la richiesta di oggetti PUT S3 per aggiungere un oggetto a un bucket.

### **Risolvi i conflitti**

Le richieste dei client in conflitto, come due client che scrivono sulla stessa chiave, vengono risolte in base alle "ultime vincite". La tempistica per la valutazione degli "ultimi successi" si basa sul momento in cui il sistema StorageGRID completa una data richiesta e non sul momento in cui i client S3 iniziano un'operazione.

### **Dimensione dell'oggetto**

La dimensione massima *consigliata* per un'operazione di singolo oggetto PUT è 5 GiB (5,368,709,120 byte). Se si dispone di oggetti di dimensioni superiori a 5 GiB, utilizzare invece il caricamento multiparte.

La dimensione massima *supportata* per un'operazione a singolo oggetto PUT è 5 TIB (5,497,558,138,880 byte). Tuttavia, l'avviso **S3 PUT object size too large** (DIMENSIONE oggetto ECCESSIVA) viene attivato se si tenta di caricare un oggetto che supera i 5 GiB.

#### **Dimensione dei metadati dell'utente**

Amazon S3 limita la dimensione dei metadati definiti dall'utente all'interno di ogni intestazione di richiesta PUT a 2 KB. StorageGRID limita i metadati dell'utente a 24 KiB. La dimensione dei metadati definiti dall'utente viene misurata prendendo la somma del numero di byte nella codifica UTF-8 di ogni chiave e valore.

#### **UTF-8 caratteri nei metadati dell'utente**

Se una richiesta include valori UTF-8 (non escapati) nel nome della chiave o nel valore dei metadati definiti dall'utente, il comportamento di StorageGRID non è definito.

StorageGRID non analizza o interpreta i caratteri UTF-8 escapati inclusi nel nome della chiave o nel valore dei metadati definiti dall'utente. I caratteri UTF-8 escapiti vengono trattati come caratteri ASCII:

• LE richieste PUT, PUT Object-Copy, GET e HEAD hanno esito positivo se i metadati definiti dall'utente includono caratteri UTF-8 escapati.

• StorageGRID non restituisce x-amz-missing-meta header se il valore interpretato del nome o del valore della chiave include caratteri non stampabili.

### **Limiti tag oggetto**

È possibile aggiungere tag a nuovi oggetti durante il caricamento oppure aggiungerli a oggetti esistenti. StorageGRID e Amazon S3 supportano fino a 10 tag per ciascun oggetto. I tag associati a un oggetto devono avere chiavi tag univoche. Una chiave di tag può contenere fino a 128 caratteri Unicode e i valori di tag possono contenere fino a 256 caratteri Unicode. Chiave e valori distinguono tra maiuscole e minuscole.

#### **Proprietà degli oggetti**

In StorageGRID, tutti gli oggetti sono di proprietà dell'account del proprietario del bucket, inclusi gli oggetti creati da un account non proprietario o da un utente anonimo.

#### **Intestazioni di richiesta supportate**

Sono supportate le seguenti intestazioni di richiesta:

- Cache-Control
- Content-Disposition
- Content-Encoding

Quando si specifica aws-chunked per Content-EncodingStorageGRID non verifica i seguenti elementi:

- StorageGRID non verifica chunk-signature rispetto ai dati del blocco.
- StorageGRID non verifica il valore fornito x-amz-decoded-content-length rispetto all'oggetto.
- Content-Language
- Content-Length
- Content-MD5
- Content-Type
- Expires
- Transfer-Encoding

La codifica di trasferimento chunked è supportata se aws-chunked viene utilizzata anche la firma del payload.

• x-amz-meta-, seguito da una coppia nome-valore contenente metadati definiti dall'utente.

Quando si specifica la coppia nome-valore per i metadati definiti dall'utente, utilizzare questo formato generale:

x-amz-meta-*name*: *value*

Se si desidera utilizzare l'opzione **tempo di creazione definito dall'utente** come tempo di riferimento per una regola ILM, è necessario utilizzare creation-time come nome dei metadati che registrano quando

l'oggetto è stato creato. Ad esempio:

```
x-amz-meta-creation-time: 1443399726
```
Il valore per creation-time Viene valutato in secondi dal 1° gennaio 1970.

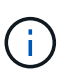

Una regola ILM non può utilizzare sia un **tempo di creazione definito dall'utente** per il tempo di riferimento che le opzioni bilanciate o rigide per il comportamento di Ingest. Quando viene creata la regola ILM viene restituito un errore.

- x-amz-tagging
- Intestazioni di richiesta blocco oggetti S3
	- x-amz-object-lock-mode
	- x-amz-object-lock-retain-until-date
	- x-amz-object-lock-legal-hold

Se viene effettuata una richiesta senza queste intestazioni, le impostazioni di conservazione predefinite del bucket vengono utilizzate per calcolare la modalità di versione dell'oggetto e mantenere la data fino alla data. Vedere ["Utilizzare l'API REST S3 per configurare il blocco oggetti S3".](#page-1140-0)

- Intestazioni di richiesta SSE:
	- x-amz-server-side-encryption
	- x-amz-server-side-encryption-customer-key-MD5
	- x-amz-server-side-encryption-customer-key
	- x-amz-server-side-encryption-customer-algorithm

Vedere [Intestazioni di richiesta per la crittografia lato server](#page-1181-0)

#### **Intestazioni di richiesta non supportate**

Le seguenti intestazioni di richiesta non sono supportate:

- Il x-amz-acl intestazione della richiesta non supportata.
- Il x-amz-website-redirect-location l'intestazione della richiesta non è supportata e restituisce XNotImplemented.

#### **Opzioni di classe storage**

Il x-amz-storage-class l'intestazione della richiesta è supportata. Il valore inviato per x-amz-storageclass Influisce sul modo in cui StorageGRID protegge i dati degli oggetti durante l'acquisizione e non sul numero di copie persistenti dell'oggetto memorizzate nel sistema StorageGRID (determinato da ILM).

Se la regola ILM corrispondente a un oggetto acquisito utilizza l'opzione Strict per il comportamento Ingest, l' x-amz-storage-class l'intestazione non ha alcun effetto.

È possibile utilizzare i seguenti valori per x-amz-storage-class:

- STANDARD (Impostazione predefinita)
	- **Doppio commit**: Se la regola ILM specifica l'opzione doppio commit per il comportamento di Ingest, non appena un oggetto viene acquisito, viene creata una seconda copia di tale oggetto e distribuita in un nodo di storage diverso (doppio commit). Quando viene valutato ILM, StorageGRID determina se queste copie intermedie iniziali soddisfano le istruzioni di posizionamento della regola. In caso contrario, potrebbe essere necessario creare nuove copie degli oggetti in posizioni diverse e eliminare le copie intermedie iniziali.
	- **Balanced**: Se la regola ILM specifica l'opzione Balanced (bilanciamento) e StorageGRID non può eseguire immediatamente tutte le copie specificate nella regola, StorageGRID esegue due copie intermedie su nodi di storage diversi.

Se StorageGRID è in grado di creare immediatamente tutte le copie degli oggetti specificate nella regola ILM (posizionamento sincrono), l' x-amz-storage-class l'intestazione non ha alcun effetto.

### • REDUCED\_REDUNDANCY

- **Commit doppio**: Se la regola ILM specifica l'opzione commit doppio per il comportamento di Ingest, StorageGRID crea una singola copia provvisoria quando l'oggetto viene acquisito (commit singolo).
- **Balanced**: Se la regola ILM specifica l'opzione Balanced, StorageGRID crea una singola copia provvisoria solo se il sistema non è in grado di eseguire immediatamente tutte le copie specificate nella regola. Se StorageGRID è in grado di eseguire il posizionamento sincrono, questa intestazione non ha alcun effetto. Il REDUCED\_REDUNDANCY L'opzione è preferibile quando la regola ILM corrispondente all'oggetto crea una singola copia replicata. In questo caso, utilizzando REDUCED\_REDUNDANCY elimina la creazione e l'eliminazione non necessarie di una copia di un oggetto extra per ogni operazione di acquisizione.

Utilizzando il REDUCED\_REDUNDANCY l'opzione non è consigliata in altre circostanze. REDUCED\_REDUNDANCY aumenta il rischio di perdita dei dati degli oggetti durante l'acquisizione. Ad esempio, è possibile che si verifichino perdite di dati se la singola copia viene inizialmente memorizzata su un nodo di storage che non riesce prima che si verifichi la valutazione ILM.

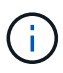

Avere una sola copia replicata per qualsiasi periodo di tempo mette i dati a rischio di perdita permanente. Se esiste una sola copia replicata di un oggetto, quest'ultimo viene perso in caso di errore o errore significativo di un nodo di storage. Inoltre, durante le procedure di manutenzione, ad esempio gli aggiornamenti, si perde temporaneamente l'accesso all'oggetto.

Specificare REDUCED REDUNDANCY influisce solo sul numero di copie create quando un oggetto viene acquisito per la prima volta. Non influisce sul numero di copie dell'oggetto eseguite quando l'oggetto viene valutato dal criterio ILM attivo e non comporta l'archiviazione dei dati a livelli inferiori di ridondanza nel sistema StorageGRID.

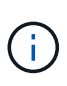

Se si sta inserendo un oggetto in un bucket con il blocco oggetti S3 attivato, il REDUCED\_REDUNDANCY l'opzione viene ignorata. Se si sta acquisendo un oggetto in un bucket compatibile legacy, il REDUCED\_REDUNDANCY l'opzione restituisce un errore. StorageGRID eseguirà sempre un ingest dual-commit per garantire che i requisiti di conformità siano soddisfatti.

### <span id="page-1181-0"></span>**Intestazioni di richiesta per la crittografia lato server**

È possibile utilizzare le seguenti intestazioni di richiesta per crittografare un oggetto con crittografia lato server. Le opzioni SSE e SSE-C si escludono a vicenda.

• **SSE**: Utilizzare la seguente intestazione se si desidera crittografare l'oggetto con una chiave univoca gestita da StorageGRID.

◦ x-amz-server-side-encryption

- **SSE-C**: Utilizzare tutte e tre queste intestazioni se si desidera crittografare l'oggetto con una chiave univoca che si fornisce e si gestisce.
	- x-amz-server-side-encryption-customer-algorithm: Specificare AES256.
	- x-amz-server-side-encryption-customer-key: Specificare la chiave di crittografia per il nuovo oggetto.
	- x-amz-server-side-encryption-customer-key-MD5: Specificare il digest MD5 della chiave di crittografia del nuovo oggetto.

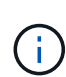

Le chiavi di crittografia fornite non vengono mai memorizzate. Se si perde una chiave di crittografia, si perde l'oggetto corrispondente. Prima di utilizzare le chiavi fornite dal cliente per proteggere i dati degli oggetti, esaminare le considerazioni per ["utilizzo della crittografia lato](#page-1169-0) [server"](#page-1169-0).

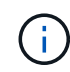

Se un oggetto viene crittografato con SSE o SSE-C, tutte le impostazioni di crittografia a livello di bucket o di griglia vengono ignorate.

### **Versione**

Se il controllo delle versioni è attivato per un bucket, viene visualizzato un valore univoco versionId viene generato automaticamente per la versione dell'oggetto memorizzato. Questo versionId viene inoltre restituito nella risposta utilizzando x-amz-version-id intestazione della risposta.

Se il controllo delle versioni è sospeso, la versione dell'oggetto viene memorizzata con un valore nullo versionId se esiste già una versione nulla, questa verrà sovrascritta.

#### **Calcoli della firma per l'intestazione autorizzazione**

Quando si utilizza Authorization Header per autenticare le richieste, StorageGRID differisce da AWS nei seguenti modi:

- StorageGRID non richiede host intestazioni da includere in CanonicalHeaders.
- StorageGRID non richiede Content-Type da includere in CanonicalHeaders.
- StorageGRID non richiede x-amz-\* intestazioni da includere in CanonicalHeaders.

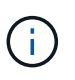

Come Best practice generale, includere sempre queste intestazioni all'interno di CanonicalHeaders Per verificare che siano state verificate, tuttavia, se si escludono queste intestazioni, StorageGRID non restituisce alcun errore.

Per ulteriori informazioni, fare riferimento a. ["Calcoli della firma per l'intestazione dell'autorizzazione:](https://docs.aws.amazon.com/AmazonS3/latest/API/sig-v4-header-based-auth.html) [Trasferimento del payload in un singolo chunk \(firma AWS versione 4\)"](https://docs.aws.amazon.com/AmazonS3/latest/API/sig-v4-header-based-auth.html).

### **Informazioni correlate**

["Gestire gli oggetti con ILM"](#page-826-0)

["Operazioni sui bucket"](#page-1154-0)

["Come configurare le connessioni client"](#page-1130-0)

### <span id="page-1183-0"></span>**METTI oggetto - Copia**

È possibile utilizzare la richiesta S3 PUT Object - Copy per creare una copia di un oggetto già memorizzato in S3. Un'operazione PUT object - Copy equivale all'esecuzione di UN'OPERAZIONE GET e poi PUT.

### **Risolvi i conflitti**

Le richieste dei client in conflitto, come due client che scrivono sulla stessa chiave, vengono risolte in base alle "ultime vincite". La tempistica per la valutazione degli "ultimi successi" si basa sul momento in cui il sistema StorageGRID completa una data richiesta e non sul momento in cui i client S3 iniziano un'operazione.

#### **Dimensione dell'oggetto**

La dimensione massima *consigliata* per un'operazione di singolo oggetto PUT è 5 GiB (5,368,709,120 byte). Se si dispone di oggetti di dimensioni superiori a 5 GiB, utilizzare invece il caricamento multiparte.

La dimensione massima *supportata* per un'operazione a singolo oggetto PUT è 5 TIB (5,497,558,138,880 byte). Tuttavia, l'avviso **S3 PUT object size too large** (DIMENSIONE oggetto ECCESSIVA) viene attivato se si tenta di caricare un oggetto che supera i 5 GiB.

#### **UTF-8 caratteri nei metadati dell'utente**

Se una richiesta include valori UTF-8 (non escapati) nel nome della chiave o nel valore dei metadati definiti dall'utente, il comportamento di StorageGRID non è definito.

StorageGRID non analizza o interpreta i caratteri UTF-8 escapati inclusi nel nome della chiave o nel valore dei metadati definiti dall'utente. I caratteri UTF-8 escapiti vengono trattati come caratteri ASCII:

- Le richieste hanno esito positivo se i metadati definiti dall'utente includono caratteri UTF-8 escapiti.
- StorageGRID non restituisce x-amz-missing-meta header se il valore interpretato del nome o del valore della chiave include caratteri non stampabili.

#### **Intestazioni di richiesta supportate**

Sono supportate le seguenti intestazioni di richiesta:

- Content-Type
- x-amz-copy-source
- x-amz-copy-source-if-match
- x-amz-copy-source-if-none-match
- x-amz-copy-source-if-unmodified-since
- x-amz-copy-source-if-modified-since
- x-amz-meta-, seguito da una coppia nome-valore contenente metadati definiti dall'utente
- x-amz-metadata-directive: Il valore predefinito è COPY, che consente di copiare l'oggetto e i

metadati associati.

È possibile specificare REPLACE per sovrascrivere i metadati esistenti durante la copia dell'oggetto o per aggiornare i metadati dell'oggetto.

- x-amz-storage-class
- x-amz-tagging-directive: Il valore predefinito è COPY, che consente di copiare l'oggetto e tutti i tag.

È possibile specificare REPLACE per sovrascrivere i tag esistenti durante la copia dell'oggetto o per aggiornare i tag.

- Intestazioni della richiesta di blocco oggetti S3:
	- x-amz-object-lock-mode
	- x-amz-object-lock-retain-until-date
	- x-amz-object-lock-legal-hold

Se viene effettuata una richiesta senza queste intestazioni, le impostazioni di conservazione predefinite del bucket vengono utilizzate per calcolare la modalità di versione dell'oggetto e mantenere la data fino alla data. Vedere ["Utilizzare l'API REST S3 per configurare il blocco oggetti S3".](#page-1140-0)

- Intestazioni di richiesta SSE:
	- x-amz-copy-source-server-side-encryption-customer-algorithm
	- x-amz-copy-source-server-side-encryption-customer-key
	- x-amz-copy-source-server-side-encryption-customer-key-MD5
	- x-amz-server-side-encryption
	- x-amz-server-side-encryption-customer-key-MD5
	- x-amz-server-side-encryption-customer-key
	- x-amz-server-side-encryption-customer-algorithm

Vedere [Intestazioni di richiesta per la crittografia lato server](#page-1181-0)

#### **Intestazioni di richiesta non supportate**

Le seguenti intestazioni di richiesta non sono supportate:

- Cache-Control
- Content-Disposition
- Content-Encoding
- Content-Language
- Expires
- x-amz-website-redirect-location

### **Opzioni di classe storage**

Il x-amz-storage-class L'intestazione della richiesta è supportata e influisce sul numero di copie di oggetti create da StorageGRID se la regola ILM corrispondente specifica un comportamento di Ingest di doppio commit o bilanciato.

• STANDARD

(Impostazione predefinita) specifica un'operazione di ingest dual-commit quando la regola ILM utilizza l'opzione Dual commit o quando l'opzione Balanced (bilanciamento) torna alla creazione di copie interinali.

• REDUCED\_REDUNDANCY

Specifica un'operazione di ingest a commit singolo quando la regola ILM utilizza l'opzione di commit doppio o quando l'opzione di bilanciamento ritorna alla creazione di copie interinali.

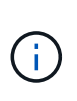

Se si sta inserendo un oggetto in un bucket con il blocco oggetti S3 attivato, il REDUCED\_REDUNDANCY l'opzione viene ignorata. Se si sta acquisendo un oggetto in un bucket compatibile legacy, il REDUCED\_REDUNDANCY l'opzione restituisce un errore. StorageGRID eseguirà sempre un ingest dual-commit per garantire che i requisiti di conformità siano soddisfatti.

### **Utilizzo di x-amz-copy-source in PUT Object - Copy**

Se il bucket e la chiave di origine, specificati in x-amz-copy-source header, sono diversi dal bucket e dalla chiave di destinazione, una copia dei dati dell'oggetto di origine viene scritta nella destinazione.

Se l'origine e la destinazione corrispondono, e il x-amz-metadata-directive l'intestazione è specificata come REPLACE, i metadati dell'oggetto vengono aggiornati con i valori dei metadati forniti nella richiesta. In questo caso, StorageGRID non reinserisce l'oggetto. Questo ha due conseguenze importanti:

- Non è possibile utilizzare PUT Object Copy per crittografare un oggetto esistente o per modificare la crittografia di un oggetto esistente. Se si fornisce x-amz-server-side-encryption o il x-amzserver-side-encryption-customer-algorithm Intestazione, StorageGRID rifiuta la richiesta e restituisce XNotImplemented.
- L'opzione per il comportamento di Ingest specificata nella regola ILM corrispondente non viene utilizzata. Le modifiche al posizionamento degli oggetti che vengono attivate dall'aggiornamento vengono apportate quando ILM viene rivalutato dai normali processi ILM in background.

Ciò significa che se la regola ILM utilizza l'opzione Strict per il comportamento di acquisizione, non viene eseguita alcuna azione se non è possibile eseguire il posizionamento degli oggetti richiesto (ad esempio, perché non è disponibile una nuova posizione richiesta). L'oggetto aggiornato mantiene la posizione corrente fino a quando non è possibile il posizionamento richiesto.

### **Intestazioni di richiesta per la crittografia lato server**

Se si utilizza la crittografia lato server, le intestazioni delle richieste fornite dipendono dalla crittografia dell'oggetto di origine e dalla crittografia dell'oggetto di destinazione.

• Se l'oggetto di origine viene crittografato utilizzando una chiave fornita dal cliente (SSE-C), è necessario includere le seguenti tre intestazioni nella richiesta PUT Object - Copy, in modo che l'oggetto possa essere decrittare e quindi copiato:

- x-amz-copy-source-server-side-encryption-customer-algorithm: Specificare AES256.
- x-amz-copy-source-server-side-encryption-customer-key: Specificare la chiave di crittografia fornita al momento della creazione dell'oggetto di origine.
- x-amz-copy-source-server-side-encryption-customer-key-MD5: Specificare il digest MD5 fornito al momento della creazione dell'oggetto di origine.
- Se si desidera crittografare l'oggetto di destinazione (la copia) con una chiave univoca che si fornisce e si gestisce, includere le seguenti tre intestazioni:
	- x-amz-server-side-encryption-customer-algorithm: Specificare AES256.
	- x-amz-server-side-encryption-customer-key: Specificare una nuova chiave di crittografia per l'oggetto di destinazione.
	- x-amz-server-side-encryption-customer-key-MD5: Specificare il digest MD5 della nuova chiave di crittografia.

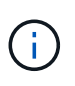

Le chiavi di crittografia fornite non vengono mai memorizzate. Se si perde una chiave di crittografia, si perde l'oggetto corrispondente. Prima di utilizzare le chiavi fornite dal cliente per proteggere i dati degli oggetti, esaminare le considerazioni per ["utilizzo della crittografia](#page-1169-0) [lato server".](#page-1169-0)

• Se si desidera crittografare l'oggetto di destinazione (la copia) con una chiave univoca gestita da SSE (StorageGRID), includere questa intestazione nella richiesta PUT Object - Copy:

```
◦ x-amz-server-side-encryption
```
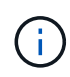

Il server-side-encryption impossibile aggiornare il valore dell'oggetto. Invece, fare una copia con un nuovo server-side-encryption valore utilizzando x-amzmetadata-directive: REPLACE.

### **Versione**

Se il bucket di origine è configurato con la versione, è possibile utilizzare x-amz-copy-source intestazione per copiare l'ultima versione di un oggetto. Per copiare una versione specifica di un oggetto, è necessario specificare esplicitamente la versione da copiare utilizzando versionId sottorisorsa. Se il bucket di destinazione è configurato con la versione, la versione generata viene restituita in x-amz-version-id intestazione della risposta. Se il controllo delle versioni viene sospeso per il bucket di destinazione, allora xamz-version-id restituisce un valore "null".

#### **Informazioni correlate**

["Gestire gli oggetti con ILM"](#page-826-0)

["Operazioni S3 monitorate nei registri di audit"](#page-1253-0)

["METTI oggetto"](#page-1178-0)

#### <span id="page-1186-0"></span>**SelectObjectContent**

È possibile utilizzare la richiesta S3 SelectObjectContent per filtrare il contenuto di un oggetto S3 in base a una semplice istruzione SQL.

Per ulteriori informazioni, consultare ["Documentazione AWS per SelectObjectContent".](https://docs.aws.amazon.com/AmazonS3/latest/API/API_SelectObjectContent.html)

### **Prima di iniziare**

- L'account tenant dispone dell'autorizzazione S3 Select.
- Lo hai fatto s3:GetObject autorizzazione per l'oggetto che si desidera sottoporre a query.
- L'oggetto che si desidera sottoporre a query deve essere in uno dei seguenti formati:
	- **CSV**. Può essere utilizzato così com'è o compresso in archivi GZIP o BZIP2.
	- **Parquet**. Requisiti aggiuntivi per gli oggetti in parquet:
		- S3 Select supporta solo la compressione colonnare con GZIP o Snappy. S3 Select non supporta la compressione dell'intero oggetto per gli oggetti parquet.
		- S3 Select non supporta l'output parquet. Specificare il formato di output come CSV o JSON.
		- La dimensione massima del gruppo di righe non compresso è di 512 MB.
		- È necessario utilizzare i tipi di dati specificati nello schema dell'oggetto.
		- Non è possibile utilizzare TIPI logici INTERVAL, JSON, LIST, TIME o UUID.
- L'espressione SQL ha una lunghezza massima di 256 KB.
- Qualsiasi record nell'input o nei risultati ha una lunghezza massima di 1 MiB.

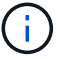

L'utilizzo di ScanRange non è supportato.

### **Esempio di sintassi per le richieste CSV**
```
POST /{Key+}?select&select-type=2 HTTP/1.1
Host: Bucket.s3.abc-company.com
x-amz-expected-bucket-owner: ExpectedBucketOwner
<?xml version="1.0" encoding="UTF-8"?>
<SelectObjectContentRequest xmlns="http://s3.amazonaws.com/doc/2006-03-
01/">
     <Expression>string</Expression>
     <ExpressionType>string</ExpressionType>
     <RequestProgress>
        <Enabled>boolean</Enabled>
     </RequestProgress>
     <InputSerialization>
        <CompressionType>GZIP</CompressionType>
      <CSV>  <AllowQuotedRecordDelimiter>boolean</AllowQuotedRecordDelimiter>
           <Comments>#</Comments>
           <FieldDelimiter>\t</FieldDelimiter>
           <FileHeaderInfo>USE</FileHeaderInfo>
           <QuoteCharacter>'</QuoteCharacter>
           <QuoteEscapeCharacter>\\</QuoteEscapeCharacter>
           <RecordDelimiter>\n</RecordDelimiter>
      \langle/CSV\rangle  </InputSerialization>
     <OutputSerialization>
      <CSV>  <FieldDelimiter>string</FieldDelimiter>
           <QuoteCharacter>string</QuoteCharacter>
           <QuoteEscapeCharacter>string</QuoteEscapeCharacter>
           <QuoteFields>string</QuoteFields>
           <RecordDelimiter>string</RecordDelimiter>
      \langle/CSV>  </OutputSerialization>
     <ScanRange>
        <End>long</End>
        <Start>long</Start>
     </ScanRange>
</SelectObjectContentRequest>
```
### **Esempio di sintassi della richiesta di parquet**

```
POST /{Key+}?select&select-type=2 HTTP/1.1
Host: Bucket.s3.abc-company.com
x-amz-expected-bucket-owner: ExpectedBucketOwner
<?xml version="1.0" encoding="UTF-8"?>
<SelectObjectContentRequest xmlns=http://s3.amazonaws.com/doc/2006-03-01/>
     <Expression>string</Expression>
     <ExpressionType>string</ExpressionType>
     <RequestProgress>
        <Enabled>boolean</Enabled>
     </RequestProgress>
     <InputSerialization>
        <CompressionType>GZIP</CompressionType>
        <PARQUET>
        </PARQUET>
     </InputSerialization>
     <OutputSerialization>
      <CSV>  <FieldDelimiter>string</FieldDelimiter>
           <QuoteCharacter>string</QuoteCharacter>
           <QuoteEscapeCharacter>string</QuoteEscapeCharacter>
           <QuoteFields>string</QuoteFields>
           <RecordDelimiter>string</RecordDelimiter>
      \langle/CSV>  </OutputSerialization>
     <ScanRange>
        <End>long</End>
      <Start>long</Start>
     </ScanRange>
</SelectObjectContentRequest>
```
### **Esempio di query SQL**

Questa query ottiene il nome dello stato, 2010 popolazioni, 2015 popolazioni stimate e la percentuale di cambiamento rispetto ai dati del censimento degli Stati Uniti. I record nel file che non sono stati vengono ignorati.

```
SELECT STNAME, CENSUS2010POP, POPESTIMATE2015, CAST((POPESTIMATE2015 -
CENSUS2010POP) AS DECIMAL) / CENSUS2010POP * 100.0 FROM S3Object WHERE
NAME = STNAME
```
Le prime righe del file da interrogare, SUB-EST2020\_ALL.csv, ad esempio:

SUMLEV, STATE, COUNTY, PLACE, COUSUB, CONCIT, PRIMGEO FLAG, FUNCSTAT, NAME, STNAME, CENSUS2010POP, ESTIMATESBASE2010,POPESTIMATE2010,POPESTIMATE2011,POPESTIMATE2012,POPESTIM ATE2013,POPESTIMATE2014, POPESTIMATE2015,POPESTIMATE2016,POPESTIMATE2017,POPESTIMATE2018,POPESTIMAT E2019,POPESTIMATE042020, POPESTIMATE2020 040,01,000,00000,00000,00000,0,A,Alabama,Alabama,4779736,4780118,4785514,4 799642,4816632,4831586, 4843737,4854803,4866824,4877989,4891628,4907965,4920706,4921532 162,01,000,00124,00000,00000,0,A,Abbeville city,Alabama,2688,2705,2699,2694,2645,2629,2610,2602, 2587,2578,2565,2555,2555,2553 162,01,000,00460,00000,00000,0,A,Adamsville city,Alabama,4522,4487,4481,4474,4453,4430,4399,4371, 4335,4304,4285,4254,4224,4211 162,01,000,00484,00000,00000,0,A,Addison town,Alabama,758,754,751,750,745,744,742,734,734,728, 725,723,719,717

### **Esempio di utilizzo di AWS-CLI (CSV)**

aws s3api select-object-content --endpoint-url https://10.224.7.44:10443 --no-verify-ssl --bucket 619c0755-9e38-42e0-a614-05064f74126d --key SUB-EST2020\_ALL.csv --expression-type SQL --input-serialization '{"CSV": {"FileHeaderInfo": "USE", "Comments": "#", "QuoteEscapeCharacter": "\"", "RecordDelimiter": "\n", "FieldDelimiter": ",", "QuoteCharacter": "\"", "AllowQuotedRecordDelimiter": false}, "CompressionType": "NONE"}' --output -serialization '{"CSV": {"QuoteFields": "ASNEEDED", "QuoteEscapeCharacter": "#", "RecordDelimiter": "\n", "FieldDelimiter": ",", "QuoteCharacter": "\""}}' --expression "SELECT STNAME, CENSUS2010POP, POPESTIMATE2015, CAST((POPESTIMATE2015 - CENSUS2010POP) AS DECIMAL) / CENSUS2010POP \* 100.0 FROM S3Object WHERE NAME = STNAME" changes.csv

Le prime righe del file di output, changes.csv, ad esempio:

```
Alabama,4779736,4854803,1.5705260708959658022953568983726297854
Alaska,710231,738430,3.9703983633493891424057806544631253775
Arizona,6392017,6832810,6.8959922978928247531256565807005832431
Arkansas,2915918,2979732,2.1884703204959810255295244928012378949
California,37253956,38904296,4.4299724839960620557988526104449148971
Colorado,5029196,5454328,8.4532796097030221132761578590295546246
```
aws s3api select-object-content -endpoint-url https://10.224.7.44:10443 --bucket 619c0755-9e38-42e0-a614-05064f74126d --key SUB-EST2020 ALL.parquet --expression "SELECT STNAME, CENSUS2010POP, POPESTIMATE2015, CAST((POPESTIMATE2015 - CENSUS2010POP) AS DECIMAL) / CENSUS2010POP \* 100.0 FROM S3Object WHERE NAME = STNAME" --expression-type 'SQL' --input-serialization '{"Parquet":{}}' --output-serialization '{"CSV": {}}' changes.csv

Le prime righe del file di output, Changes.csv, sono le seguenti:

```
Alabama,4779736,4854803,1.5705260708959658022953568983726297854
Alaska,710231,738430,3.9703983633493891424057806544631253775
Arizona,6392017,6832810,6.8959922978928247531256565807005832431
Arkansas,2915918,2979732,2.1884703204959810255295244928012378949
California,37253956,38904296,4.4299724839960620557988526104449148971
Colorado,5029196,5454328,8.4532796097030221132761578590295546246
```
### **Operazioni per caricamenti multiparte**

Questa sezione descrive come StorageGRID supporta le operazioni per gli upload di più parti.

Le seguenti condizioni e note si applicano a tutte le operazioni di caricamento multiparte:

- Non superare i 1,000 caricamenti simultanei di più parti in un singolo bucket, perché i risultati delle query di upload di List Multipart per quel bucket potrebbero restituire risultati incompleti.
- StorageGRID applica i limiti di dimensione AWS per le parti multicpart. I client S3 devono seguire queste linee guida:
	- Ciascuna parte di un caricamento multiparte deve essere compresa tra 5 MiB (5,242,880 byte) e 5 GiB (5,368,709,120 byte).
	- L'ultima parte può essere inferiore a 5 MiB (5,242,880 byte).
	- In generale, le dimensioni delle parti devono essere il più grandi possibile. Ad esempio, utilizzare le dimensioni delle parti di 5 GiB per un oggetto 100 GiB. Poiché ogni parte è considerata un oggetto unico, l'utilizzo di parti di grandi dimensioni riduce l'overhead dei metadati StorageGRID.
	- Per gli oggetti di dimensioni inferiori a 5 GiB, prendere in considerazione l'utilizzo di un caricamento non multiparte.
- ILM viene valutato per ogni parte di un oggetto multiparte durante l'acquisizione e per l'oggetto nel suo complesso al termine del caricamento multiparte, se la regola ILM utilizza il comportamento di acquisizione bilanciato o rigoroso. Devi essere consapevole di come questo influisca sul posizionamento di oggetti e parti:
	- Se ILM cambia mentre è in corso un caricamento S3 multiparte, quando il caricamento multiparte completa alcune parti dell'oggetto potrebbero non soddisfare i requisiti ILM correnti. Tutte le parti non posizionate correttamente vengono messe in coda per la rivalutazione ILM e spostate nella posizione

corretta in un secondo momento.

- Quando si valuta ILM per una parte, StorageGRID filtra sulla dimensione della parte, non sulla dimensione dell'oggetto. Ciò significa che parti di un oggetto possono essere memorizzate in posizioni che non soddisfano i requisiti ILM per l'oggetto nel suo complesso. Ad esempio, se una regola specifica che tutti gli oggetti da 10 GB o superiori sono memorizzati in DC1 mentre tutti gli oggetti più piccoli sono memorizzati in DC2, ogni parte da 1 GB di un caricamento multiparte da 10 parti viene memorizzata in DC2. Quando ILM viene valutato per l'oggetto nel suo complesso, tutte le parti dell'oggetto vengono spostate in DC1.
- Tutte le operazioni di caricamento multiparte supportano i controlli di coerenza StorageGRID.
- Se necessario, è possibile utilizzare la crittografia lato server con upload multiparte. Per utilizzare SSE (crittografia lato server con chiavi gestite da StorageGRID), è necessario includere x-amz-serverside-encryption Intestazione della richiesta solo nella richiesta di avvio caricamento multiparte. Per utilizzare SSE-C (crittografia lato server con chiavi fornite dal cliente), specificare le stesse tre intestazioni di richiesta della chiave di crittografia nella richiesta Initiate Multipart Upload (Avvia caricamento multiparte) e in ogni richiesta successiva di caricamento parte.

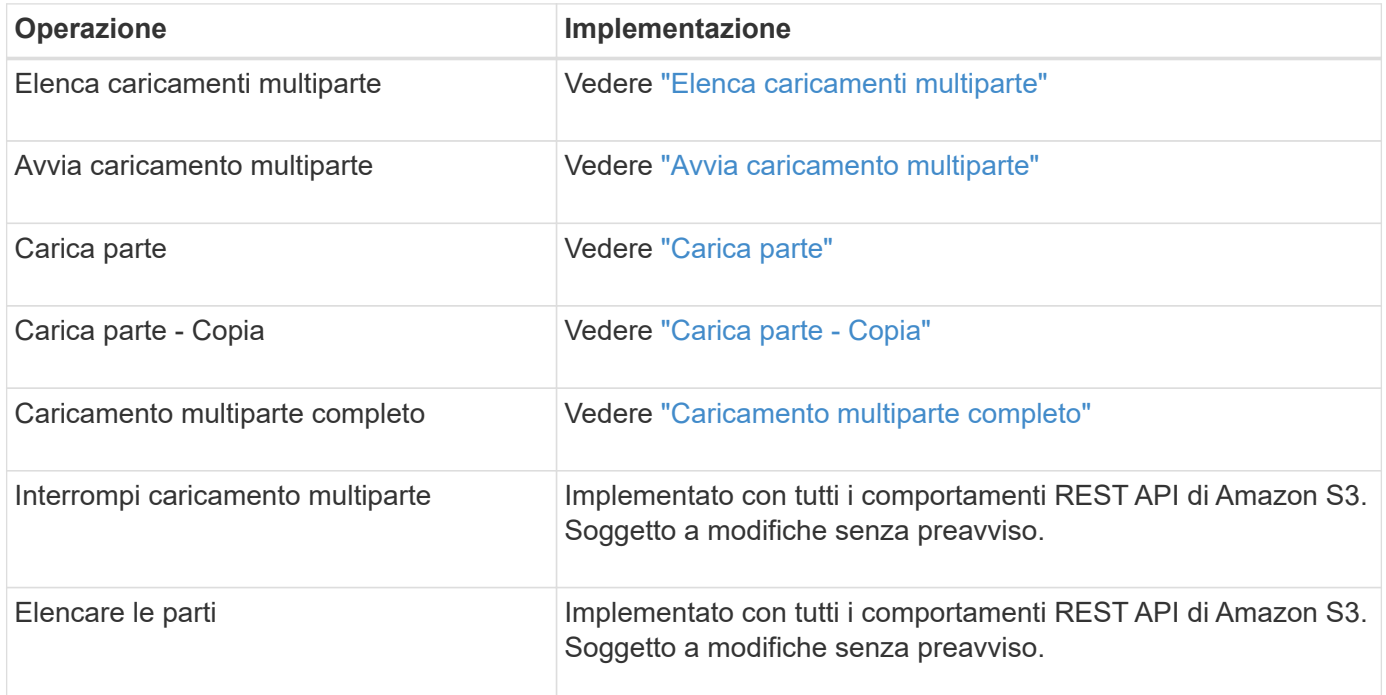

### **Informazioni correlate**

- ["Controlli di coerenza"](#page-1135-0)
- ["Utilizzare la crittografia lato server"](#page-1169-0)

### <span id="page-1192-0"></span>**Elenca caricamenti multiparte**

L'operazione List Multippart Uploads elenca i caricamenti multiparte in corso per un bucket.

Sono supportati i seguenti parametri di richiesta:

- encoding-type
- key-marker
- max-uploads
- prefix
- upload-id-marker
- Host
- Date
- Authorization

### **Versione**

Il caricamento multiparte consiste in operazioni separate per l'avvio del caricamento, l'elenco dei caricamenti, il caricamento delle parti, l'assemblaggio delle parti caricate e il completamento del caricamento. Quando viene eseguita l'operazione completa di caricamento multiparte, il punto in cui vengono creati gli oggetti (e la versione, se applicabile).

### <span id="page-1193-0"></span>**Avvia caricamento multiparte**

L'operazione Initiate Multippart Upload (CreateMultipartUpload) avvia un caricamento multiparte per un oggetto e restituisce un ID di caricamento.

Il x-amz-storage-class l'intestazione della richiesta è supportata. Il valore inviato per x-amz-storageclass Influisce sul modo in cui StorageGRID protegge i dati degli oggetti durante l'acquisizione e non sul numero di copie persistenti dell'oggetto memorizzate nel sistema StorageGRID (determinato da ILM).

Se la regola ILM corrispondente a un oggetto acquisito utilizza l'opzione Strict per il comportamento Ingest, l' x-amz-storage-class l'intestazione non ha alcun effetto.

È possibile utilizzare i seguenti valori per x-amz-storage-class:

- STANDARD (Impostazione predefinita)
	- **Doppio commit**: Se la regola ILM specifica l'opzione doppio commit per il comportamento di Ingest, non appena un oggetto viene acquisito, viene creata una seconda copia di tale oggetto e distribuita in un nodo di storage diverso (doppio commit). Quando viene valutato ILM, StorageGRID determina se queste copie intermedie iniziali soddisfano le istruzioni di posizionamento della regola. In caso contrario, potrebbe essere necessario creare nuove copie degli oggetti in posizioni diverse e eliminare le copie intermedie iniziali.
	- **Balanced**: Se la regola ILM specifica l'opzione Balanced (bilanciamento) e StorageGRID non può eseguire immediatamente tutte le copie specificate nella regola, StorageGRID esegue due copie intermedie su nodi di storage diversi.

Se StorageGRID è in grado di creare immediatamente tutte le copie degli oggetti specificate nella regola ILM (posizionamento sincrono), l' x-amz-storage-class l'intestazione non ha alcun effetto.

- REDUCED\_REDUNDANCY
	- **Commit doppio**: Se la regola ILM specifica l'opzione commit doppio per il comportamento di Ingest, StorageGRID crea una singola copia provvisoria quando l'oggetto viene acquisito (commit singolo).
	- **Balanced**: Se la regola ILM specifica l'opzione Balanced, StorageGRID crea una singola copia provvisoria solo se il sistema non è in grado di eseguire immediatamente tutte le copie specificate nella regola. Se StorageGRID è in grado di eseguire il posizionamento sincrono, questa intestazione non ha

alcun effetto. Il REDUCED\_REDUNDANCY L'opzione è preferibile quando la regola ILM corrispondente all'oggetto crea una singola copia replicata. In questo caso, utilizzando REDUCED REDUNDANCY elimina la creazione e l'eliminazione non necessarie di una copia di un oggetto extra per ogni operazione di acquisizione.

Utilizzando il REDUCED\_REDUNDANCY l'opzione non è consigliata in altre circostanze. REDUCED\_REDUNDANCY aumenta il rischio di perdita dei dati degli oggetti durante l'acquisizione. Ad esempio, è possibile che si verifichino perdite di dati se la singola copia viene inizialmente memorizzata su un nodo di storage che non riesce prima che si verifichi la valutazione ILM.

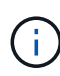

Avere una sola copia replicata per qualsiasi periodo di tempo mette i dati a rischio di perdita permanente. Se esiste una sola copia replicata di un oggetto, quest'ultimo viene perso in caso di errore o errore significativo di un nodo di storage. Inoltre, durante le procedure di manutenzione, ad esempio gli aggiornamenti, si perde temporaneamente l'accesso all'oggetto.

Specificare REDUCED REDUNDANCY influisce solo sul numero di copie create quando un oggetto viene acquisito per la prima volta. Non influisce sul numero di copie dell'oggetto eseguite quando l'oggetto viene valutato dal criterio ILM attivo e non comporta l'archiviazione dei dati a livelli inferiori di ridondanza nel sistema StorageGRID.

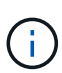

Se si sta inserendo un oggetto in un bucket con il blocco oggetti S3 attivato, il REDUCED\_REDUNDANCY l'opzione viene ignorata. Se si sta acquisendo un oggetto in un bucket compatibile legacy, il REDUCED\_REDUNDANCY l'opzione restituisce un errore. StorageGRID eseguirà sempre un ingest dual-commit per garantire che i requisiti di conformità siano soddisfatti.

Sono supportate le seguenti intestazioni di richiesta:

- Content-Type
- x-amz-meta-, seguito da una coppia nome-valore contenente metadati definiti dall'utente

Quando si specifica la coppia nome-valore per i metadati definiti dall'utente, utilizzare questo formato generale:

```
x-amz-meta-_name_: `value`
```
Se si desidera utilizzare l'opzione **tempo di creazione definito dall'utente** come tempo di riferimento per una regola ILM, è necessario utilizzare creation-time come nome dei metadati che registrano quando l'oggetto è stato creato. Ad esempio:

```
x-amz-meta-creation-time: 1443399726
```
Il valore per creation-time Viene valutato in secondi dal 1° gennaio 1970.

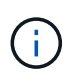

Aggiunta creation-time Poiché i metadati definiti dall'utente non sono consentiti se si aggiunge un oggetto a un bucket che ha abilitato la conformità legacy. Viene restituito un errore.

- Intestazioni della richiesta di blocco oggetti S3:
	- x-amz-object-lock-mode
	- x-amz-object-lock-retain-until-date
	- x-amz-object-lock-legal-hold

Se viene effettuata una richiesta senza queste intestazioni, le impostazioni di conservazione predefinite del bucket vengono utilizzate per calcolare la versione dell'oggetto che resta aggiornata.

["Utilizzare l'API REST S3 per configurare il blocco oggetti S3"](#page-1140-0)

- Intestazioni di richiesta SSE:
	- x-amz-server-side-encryption
	- x-amz-server-side-encryption-customer-key-MD5
	- x-amz-server-side-encryption-customer-key
	- x-amz-server-side-encryption-customer-algorithm

[Intestazioni di richiesta per la crittografia lato server](#page-1181-0)

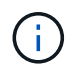

Per informazioni su come StorageGRID gestisce i caratteri UTF-8, consultare la documentazione relativa A PUT Object.

### **Intestazioni di richiesta per la crittografia lato server**

È possibile utilizzare le seguenti intestazioni di richiesta per crittografare un oggetto multiparte con crittografia lato server. Le opzioni SSE e SSE-C si escludono a vicenda.

- **SSE**: Utilizzare la seguente intestazione nella richiesta di avvio caricamento multiparte se si desidera crittografare l'oggetto con una chiave univoca gestita da StorageGRID. Non specificare questa intestazione in nessuna delle richieste di carica parte.
	- x-amz-server-side-encryption
- **SSE-C**: Utilizzare tutte e tre queste intestazioni nella richiesta Initiate Multipart Upload (e in ogni richiesta successiva di carica parte) se si desidera crittografare l'oggetto con una chiave univoca che si fornisce e si gestisce.
	- x-amz-server-side-encryption-customer-algorithm: Specificare AES256.
	- x-amz-server-side-encryption-customer-key: Specificare la chiave di crittografia per il nuovo oggetto.
	- x-amz-server-side-encryption-customer-key-MD5: Specificare il digest MD5 della chiave di crittografia del nuovo oggetto.

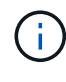

Le chiavi di crittografia fornite non vengono mai memorizzate. Se si perde una chiave di crittografia, si perde l'oggetto corrispondente. Prima di utilizzare le chiavi fornite dal cliente per proteggere i dati degli oggetti, esaminare le considerazioni per ["utilizzo della crittografia lato](#page-1169-0) [server"](#page-1169-0).

### **Intestazioni di richiesta non supportate**

La sequente intestazione di richiesta non è supportata e restituisce XNotImplemented

• x-amz-website-redirect-location

### **Versione**

Il caricamento multiparte consiste in operazioni separate per l'avvio del caricamento, l'elenco dei caricamenti, il caricamento delle parti, l'assemblaggio delle parti caricate e il completamento del caricamento. Gli oggetti vengono creati (e, se applicabile, con la versione) quando viene eseguita l'operazione completa di caricamento multiparte.

### **Informazioni correlate**

["Gestire gli oggetti con ILM"](#page-826-0)

### ["METTI oggetto"](#page-1178-0)

#### <span id="page-1196-0"></span>**Carica parte**

L'operazione carica parte carica una parte in un caricamento multiparte per un oggetto.

### **Intestazioni di richiesta supportate**

Sono supportate le seguenti intestazioni di richiesta:

- Content-Length
- Content-MD5

### **Intestazioni di richiesta per la crittografia lato server**

Se è stata specificata la crittografia SSE-C per la richiesta di avvio caricamento multiparte, è necessario includere anche le seguenti intestazioni di richiesta in ogni richiesta di caricamento parte:

- x-amz-server-side-encryption-customer-algorithm: Specificare AES256.
- x-amz-server-side-encryption-customer-key: Specificare la stessa chiave di crittografia fornita nella richiesta di avvio caricamento multiparte.
- x-amz-server-side-encryption-customer-key-MD5: Specificare lo stesso digest MD5 fornito nella richiesta di avvio caricamento multiparte.

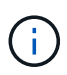

Le chiavi di crittografia fornite non vengono mai memorizzate. Se si perde una chiave di crittografia, si perde l'oggetto corrispondente. Prima di utilizzare le chiavi fornite dal cliente per proteggere i dati degli oggetti, consultare le considerazioni in "Usa crittografia lato server".

### **Versione**

Il caricamento multiparte consiste in operazioni separate per l'avvio del caricamento, l'elenco dei caricamenti, il caricamento delle parti, l'assemblaggio delle parti caricate e il completamento del caricamento. Gli oggetti vengono creati (e, se applicabile, con la versione) quando viene eseguita l'operazione completa di caricamento multiparte.

#### **Informazioni correlate**

#### <span id="page-1197-0"></span>**Carica parte - Copia**

L'operazione carica parte - Copia carica una parte di un oggetto copiando i dati da un oggetto esistente come origine dati.

L'operazione carica parte - Copia viene implementata con tutti i comportamenti REST API di Amazon S3. Soggetto a modifiche senza preavviso.

Questa richiesta legge e scrive i dati dell'oggetto specificati in x-amz-copy-source-range Nel sistema StorageGRID.

Sono supportate le seguenti intestazioni di richiesta:

- x-amz-copy-source-if-match
- x-amz-copy-source-if-none-match
- x-amz-copy-source-if-unmodified-since
- x-amz-copy-source-if-modified-since

#### **Intestazioni di richiesta per la crittografia lato server**

Se è stata specificata la crittografia SSE-C per la richiesta di avvio caricamento multiparte, è necessario includere anche le seguenti intestazioni di richiesta in ogni richiesta di caricamento parte - Copia:

- x-amz-server-side-encryption-customer-algorithm: Specificare AES256.
- x-amz-server-side-encryption-customer-key: Specificare la stessa chiave di crittografia fornita nella richiesta di avvio caricamento multiparte.
- x-amz-server-side-encryption-customer-key-MD5: Specificare lo stesso digest MD5 fornito nella richiesta di avvio caricamento multiparte.

Se l'oggetto di origine viene crittografato utilizzando una chiave fornita dal cliente (SSE-C), è necessario includere le seguenti tre intestazioni nella richiesta carica parte - Copia, in modo che l'oggetto possa essere decrittare e quindi copiato:

- x-amz-copy-source-server-side-encryption-customer-algorithm: Specificare AES256.
- x-amz-copy-source-server-side-encryption-customer-key: Specificare la chiave di crittografia fornita al momento della creazione dell'oggetto di origine.
- x-amz-copy-source-server-side-encryption-customer-key-MD5: Specificare il digest MD5 fornito al momento della creazione dell'oggetto di origine.

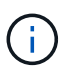

Le chiavi di crittografia fornite non vengono mai memorizzate. Se si perde una chiave di crittografia, si perde l'oggetto corrispondente. Prima di utilizzare le chiavi fornite dal cliente per proteggere i dati degli oggetti, consultare le considerazioni in "Usa crittografia lato server".

#### **Versione**

Il caricamento multiparte consiste in operazioni separate per l'avvio del caricamento, l'elenco dei caricamenti, il caricamento delle parti, l'assemblaggio delle parti caricate e il completamento del caricamento. Gli oggetti

vengono creati (e, se applicabile, con la versione) quando viene eseguita l'operazione completa di caricamento multiparte.

### <span id="page-1198-0"></span>**Caricamento multiparte completo**

L'operazione completa di caricamento multiparte completa un caricamento multiparte di un oggetto assemblando le parti precedentemente caricate.

# **Risolvi i conflitti**

Le richieste dei client in conflitto, come due client che scrivono sulla stessa chiave, vengono risolte in base alle "ultime vincite". La tempistica per la valutazione degli "ultimi successi" si basa sul momento in cui il sistema StorageGRID completa una data richiesta e non sul momento in cui i client S3 iniziano un'operazione.

### **Intestazioni delle richieste**

Il x-amz-storage-class L'intestazione della richiesta è supportata e influisce sul numero di copie di oggetti create da StorageGRID se la regola ILM corrispondente specifica un comportamento di Ingest di doppio commit o bilanciato.

• STANDARD

 $\mathbf{d}$ 

(Impostazione predefinita) specifica un'operazione di ingest dual-commit quando la regola ILM utilizza l'opzione Dual commit o quando l'opzione Balanced (bilanciamento) torna alla creazione di copie interinali.

• REDUCED\_REDUNDANCY

Specifica un'operazione di ingest a commit singolo quando la regola ILM utilizza l'opzione di commit doppio o quando l'opzione di bilanciamento ritorna alla creazione di copie interinali.

Se si sta inserendo un oggetto in un bucket con il blocco oggetti S3 attivato, il REDUCED\_REDUNDANCY l'opzione viene ignorata. Se si sta acquisendo un oggetto in un bucket compatibile legacy, il REDUCED\_REDUNDANCY l'opzione restituisce un errore. StorageGRID eseguirà sempre un ingest dual-commit per garantire che i requisiti di conformità siano soddisfatti.

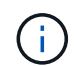

Se un caricamento multiparte non viene completato entro 15 giorni, l'operazione viene contrassegnata come inattiva e tutti i dati associati vengono cancellati dal sistema.

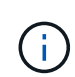

Il ETag Il valore restituito non è una somma MD5 dei dati, ma segue l'implementazione dell'API Amazon S3 di ETag valore per oggetti multiparte.

### **Versione**

Questa operazione completa un caricamento multiparte. Se il controllo delle versioni è attivato per un bucket, la versione dell'oggetto viene creata al termine del caricamento multiparte.

Se il controllo delle versioni è attivato per un bucket, viene visualizzato un valore univoco versionId viene generato automaticamente per la versione dell'oggetto memorizzato. Questo versionId viene inoltre restituito nella risposta utilizzando x-amz-version-id intestazione della risposta.

Se il controllo delle versioni è sospeso, la versione dell'oggetto viene memorizzata con un valore nullo

versionId se esiste già una versione nulla, questa verrà sovrascritta.

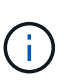

Quando il controllo delle versioni è attivato per un bucket, il completamento di un caricamento multiparte crea sempre una nuova versione, anche se ci sono caricamenti multipli simultanei completati sulla stessa chiave a oggetti. Quando il controllo delle versioni non è abilitato per un bucket, è possibile avviare un caricamento multiparte e fare in modo che un altro caricamento multiparte venga avviato e completato prima sulla stessa chiave a oggetti. Nei bucket senza versione, il caricamento multiparte che completa l'ultimo ha la precedenza.

### **Replica, notifica o notifica dei metadati non riuscite**

Se il bucket in cui si verifica il caricamento multiparte è configurato per un servizio di piattaforma, il caricamento multiparte riesce anche se l'azione di replica o notifica associata non riesce.

In questo caso, viene generato un allarme in Grid Manager on Total Events (SMTT). Il messaggio Last Event (ultimo evento) visualizza "Failed to publish notifications for bucket-nameobject key" (Impossibile pubblicare le notifiche per la chiave bucket-nameobject) per l'ultimo oggetto la cui notifica non (Per visualizzare questo messaggio, selezionare **NODES** > *Storage Node* > **Events**. Visualizza ultimo evento nella parte superiore della tabella.) I messaggi degli eventi sono elencati anche nella /var/local/log/bycast-err.log.

Un tenant può attivare la replica o la notifica non riuscita aggiornando i metadati o i tag dell'oggetto. Un tenant può reinviare i valori esistenti per evitare modifiche indesiderate.

### **Informazioni correlate**

["Gestire gli oggetti con ILM"](#page-826-0)

### **Risposte agli errori**

Il sistema StorageGRID supporta tutte le risposte di errore standard dell'API REST S3 applicabili. Inoltre, l'implementazione di StorageGRID aggiunge diverse risposte personalizzate.

### **Codici di errore S3 API supportati**

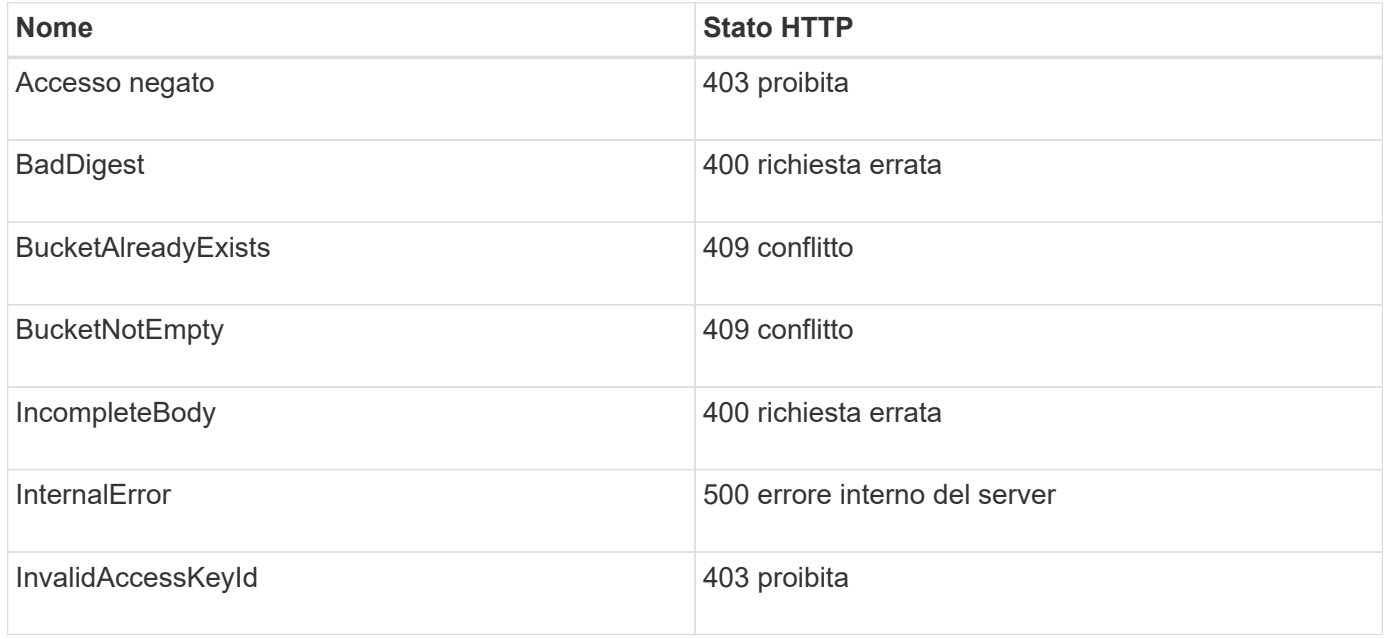

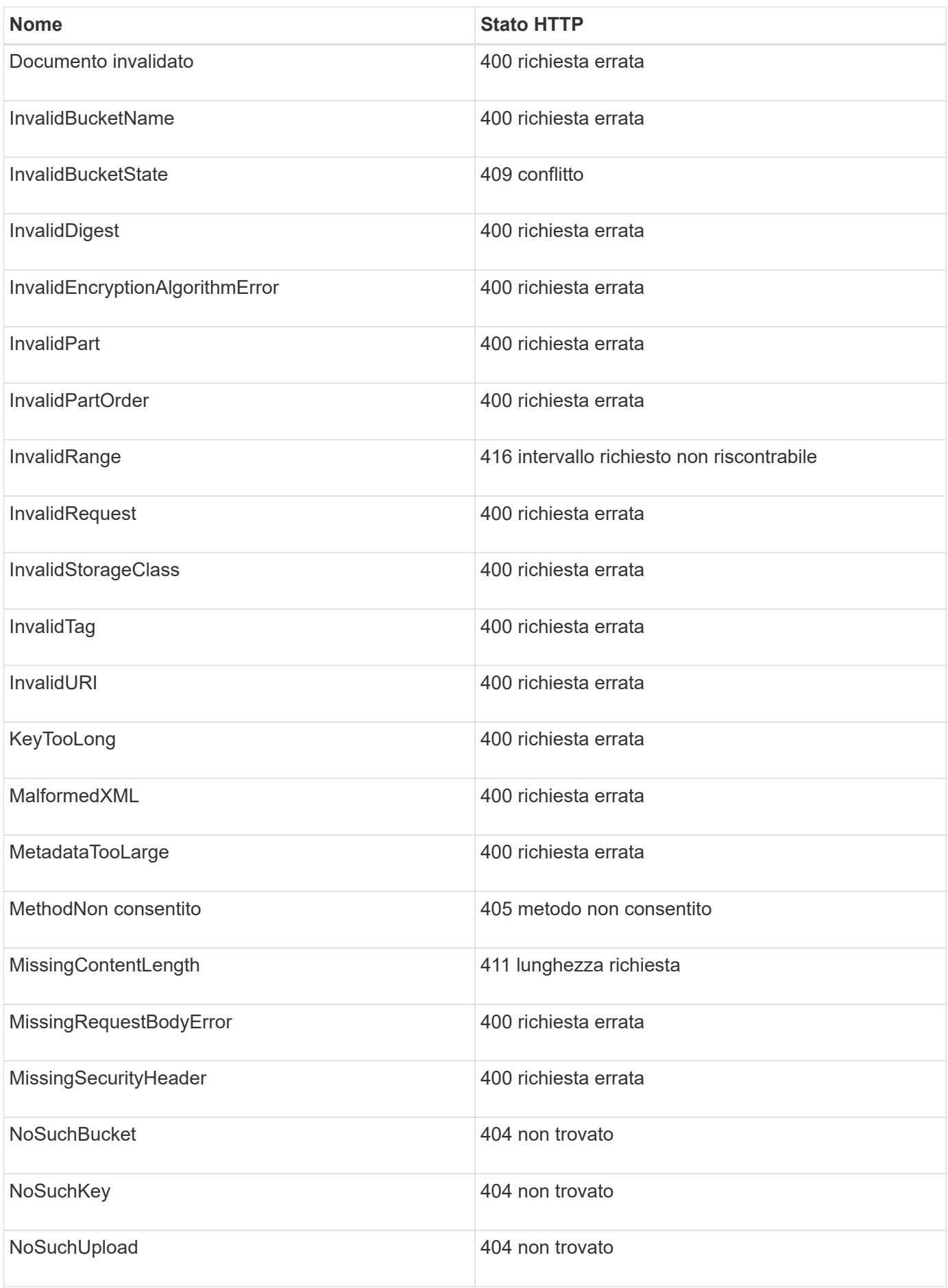

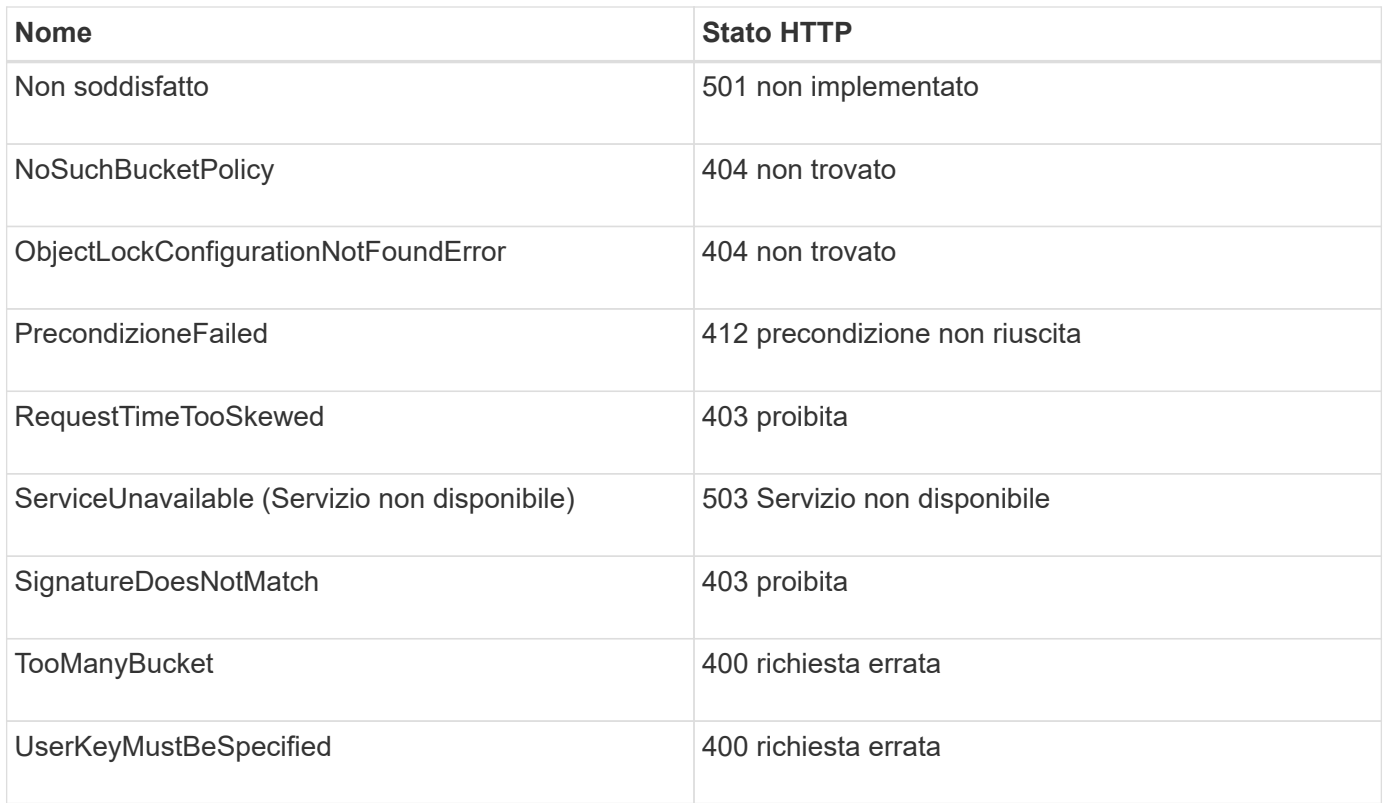

# **Codici di errore personalizzati StorageGRID**

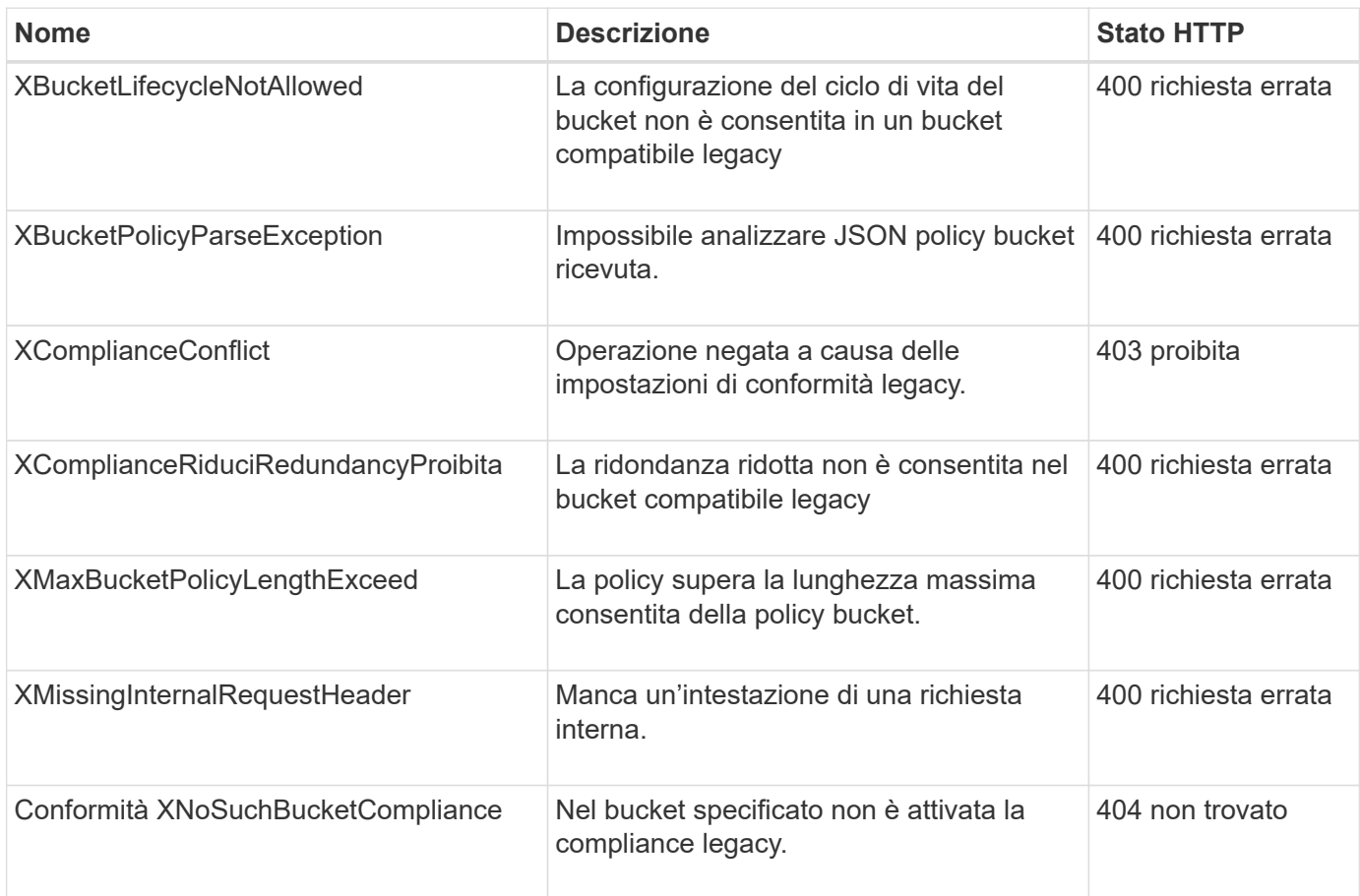

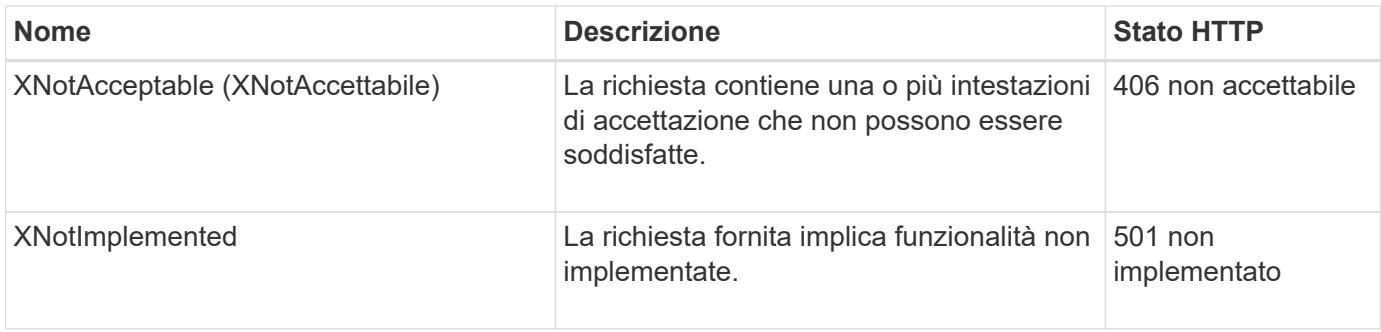

# **Richieste StorageGRID S3**

# **COERENZA del bucket**

La richiesta DI coerenza GET Bucket consente di determinare il livello di coerenza applicato a un determinato bucket.

I controlli di coerenza predefiniti sono impostati in modo da garantire la lettura dopo la scrittura degli oggetti creati di recente.

Per completare questa operazione, si dispone dell'autorizzazione s3:GetBucketConsistency o si è root dell'account.

### **Esempio di richiesta**

```
GET /bucket?x-ntap-sg-consistency HTTP/1.1
Date: date
Authorization: authorization string
Host: host
```
### **Risposta**

Nella risposta XML, <Consistency> restituisce uno dei seguenti valori:

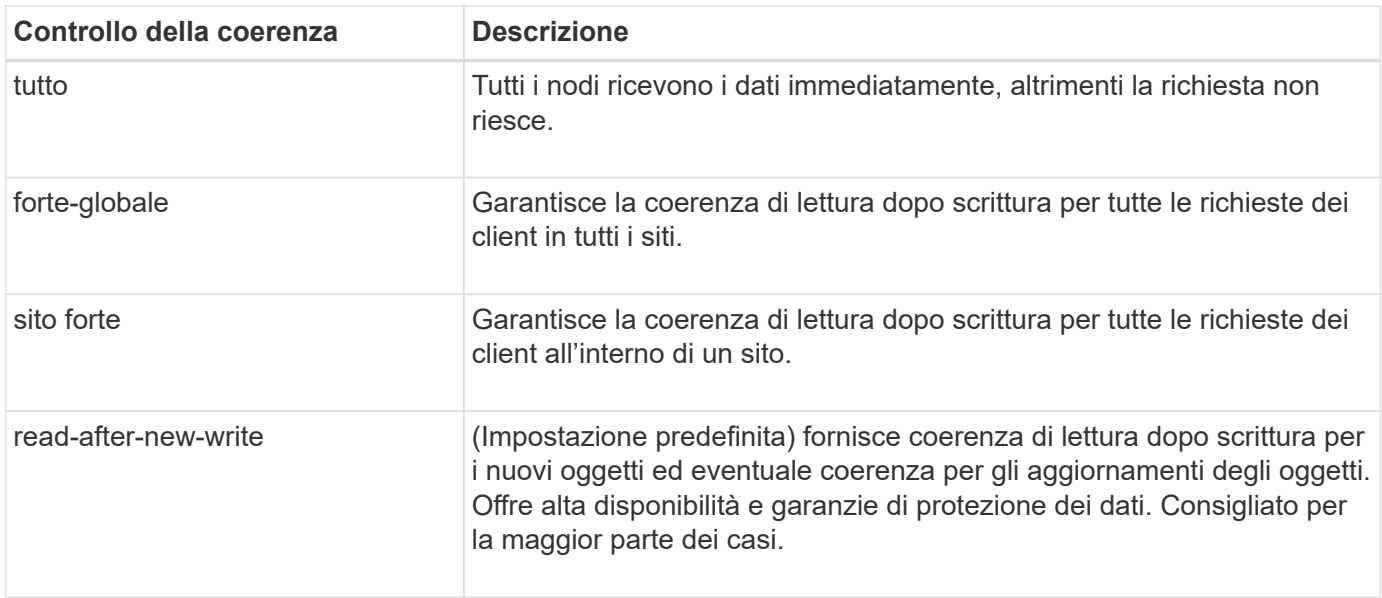

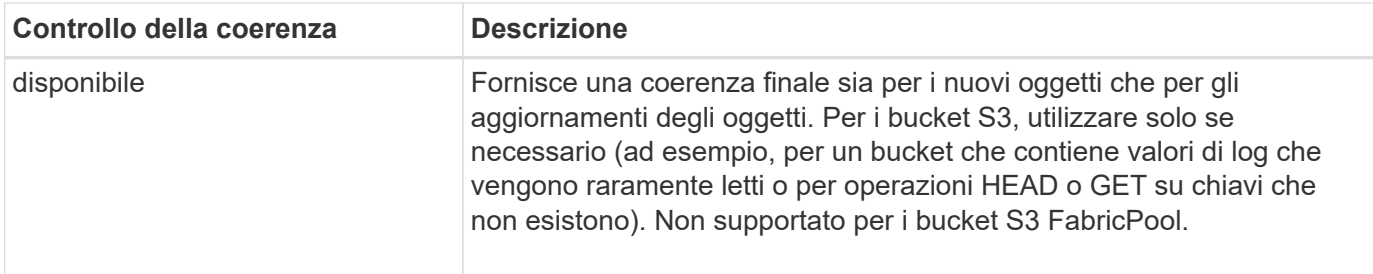

#### **Esempio di risposta**

```
HTTP/1.1 200 OK
Date: Fri, 18 Sep 2020 01:02:18 GMT
Connection: CLOSE
Server: StorageGRID/11.5.0
x-amz-request-id: 12345
Content-Length: 127
Content-Type: application/xml
<?xml version="1.0" encoding="UTF-8"?>
<Consistency xmlns="http://s3.storagegrid.com/doc/2015-02-01/">read-after-
new-write</Consistency>
```
### **Informazioni correlate**

["Controlli di coerenza"](#page-1135-0)

### **METTI la coerenza del bucket**

La richiesta DI coerenza PUT bucket consente di specificare il livello di coerenza da applicare alle operazioni eseguite su un bucket.

I controlli di coerenza predefiniti sono impostati in modo da garantire la lettura dopo la scrittura degli oggetti creati di recente.

### **Prima di iniziare**

Per completare questa operazione, si dispone dell'autorizzazione s3:PutBucketConsistency o si è root dell'account.

### **Richiesta**

Il x-ntap-sg-consistency il parametro deve contenere uno dei seguenti valori:

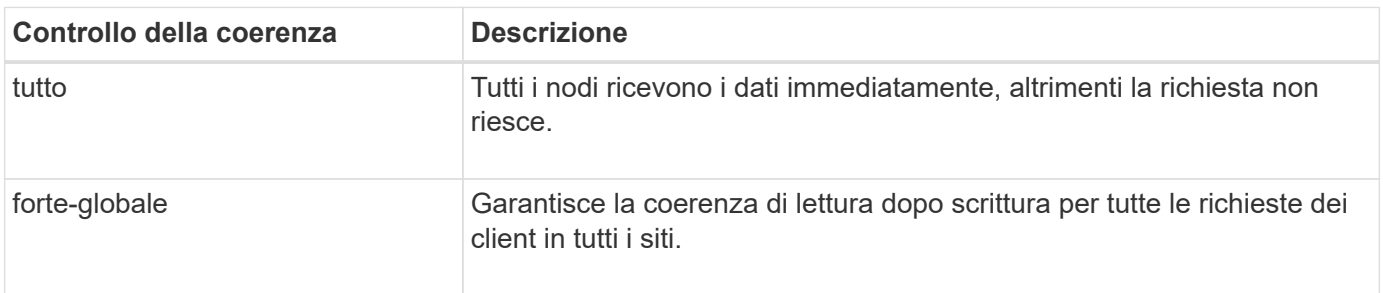

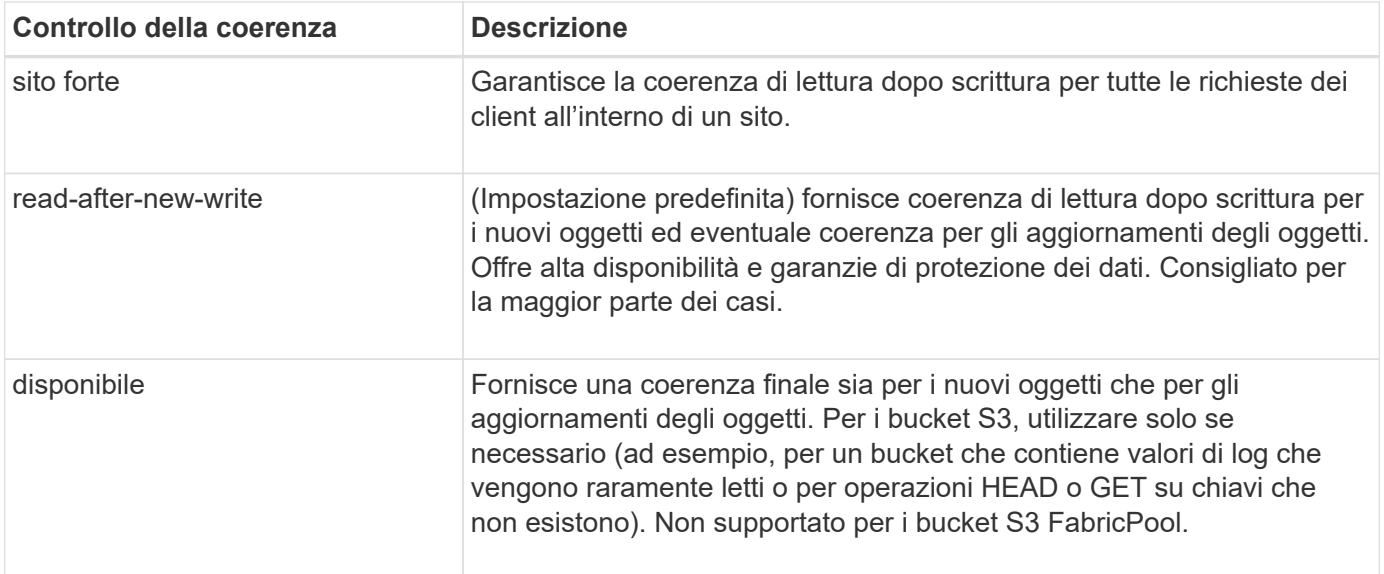

**Nota:** in generale, utilizzare il valore del controllo di coerenza "read-after-new-write". Se le richieste non funzionano correttamente, modificare il comportamento del client dell'applicazione, se possibile. In alternativa, configurare il client per specificare il controllo di coerenza per ogni richiesta API. Impostare il controllo di coerenza a livello di bucket solo come ultima risorsa.

### **Esempio di richiesta**

```
PUT /bucket?x-ntap-sg-consistency=strong-global HTTP/1.1
Date: date
Authorization: authorization string
Host: host
```
### **Informazioni correlate**

["Controlli di coerenza"](#page-1135-0)

### **OTTIENI l'ultimo tempo di accesso a bucket**

La richiesta GET bucket last access time (OTTIENI bucket ultimo accesso) consente di determinare se gli ultimi aggiornamenti dell'orario di accesso sono attivati o disattivati per i singoli bucket.

Per completare questa operazione, si dispone dell'autorizzazione s3:GetBucketLastAccessTime o si è root dell'account.

**Esempio di richiesta**

```
GET /bucket?x-ntap-sg-lastaccesstime HTTP/1.1
Date: date
Authorization: authorization string
Host: host
```
#### **Esempio di risposta**

Questo esempio mostra che gli ultimi aggiornamenti dell'ora di accesso sono attivati per il bucket.

```
HTTP/1.1 200 OK
Date: Sat, 29 Nov 2015 01:02:18 GMT
Connection: CLOSE
Server: StorageGRID/10.3.0
x-amz-request-id: 12345
Content-Length: 127
Content-Type: application/xml
<?xml version="1.0" encoding="UTF-8"?>
<LastAccessTime xmlns="http://s3.storagegrid.com/doc/2015-02-01/">enabled
</LastAccessTime>
```
### **TEMPO ULTIMO accesso bucket**

La richiesta PUT bucket Last access time consente di attivare o disattivare gli ultimi aggiornamenti del tempo di accesso per i singoli bucket. La disattivazione degli ultimi aggiornamenti dell'orario di accesso migliora le prestazioni ed è l'impostazione predefinita per tutti i bucket creati con la versione 10.3.0 o successiva.

Per completare questa operazione, si dispone dell'autorizzazione s3:PutBucketLastAccessTime per un bucket o si è root dell'account.

> A partire dalla versione 10.3 di StorageGRID, gli aggiornamenti all'ultimo tempo di accesso sono disattivati per impostazione predefinita per tutti i nuovi bucket. Se si dispone di bucket creati utilizzando una versione precedente di StorageGRID e si desidera che corrispondano al nuovo comportamento predefinito, è necessario disattivare esplicitamente gli ultimi aggiornamenti del tempo di accesso per ciascuno di questi bucket precedenti. È possibile attivare o disattivare gli aggiornamenti per l'ultimo accesso utilizzando LA richiesta PUT bucket last access time, la casella di controllo **S3** > **Bucket** > **Change Last Access Setting** (Modifica impostazione ultimo accesso) in Tenant Manager o l'API di gestione tenant.

Se gli ultimi aggiornamenti dell'ora di accesso sono disattivati per un bucket, alle operazioni sul bucket viene applicato il seguente comportamento:

- LE richieste GET Object, GET Object ACL, GET Object Tagging e HEAD Object non aggiornano l'ultimo tempo di accesso. L'oggetto non viene aggiunto alle code per la valutazione ILM (Information Lifecycle Management).
- PUT Object (INSERISCI oggetto) le richieste di tag degli oggetti di copia e INSERIMENTO che aggiornano solo i metadati aggiornano anche l'ultimo tempo di accesso. L'oggetto viene aggiunto alle code per la valutazione ILM.
- Se gli aggiornamenti dell'ultimo tempo di accesso sono disattivati per il bucket di origine, LE richieste PUT object - Copy non aggiornano l'ultimo tempo di accesso per il bucket di origine. L'oggetto copiato non viene aggiunto alle code per la valutazione ILM del bucket di origine. Tuttavia, per la destinazione, PUT Object le richieste di copia aggiornano sempre l'ultimo tempo di accesso. La copia dell'oggetto viene aggiunta alle code per la valutazione ILM.

 $\mathbf{f}$ 

• Le richieste complete di caricamento Multipart aggiornano l'ultimo tempo di accesso. L'oggetto completato viene aggiunto alle code per la valutazione ILM.

### **Richiedi esempi**

In questo esempio viene attivato l'ultimo tempo di accesso per un bucket.

```
PUT /bucket?x-ntap-sg-lastaccesstime=enabled HTTP/1.1
Date: date
Authorization: authorization string
Host: host
```
Questo esempio disattiva l'ultimo tempo di accesso per un bucket.

```
PUT /bucket?x-ntap-sg-lastaccesstime=disabled HTTP/1.1
Date: date
Authorization: authorization string
Host: host
```
### **Informazioni correlate**

["Utilizzare un account tenant"](#page-996-0)

### **ELIMINA la configurazione di notifica dei metadati del bucket**

La richiesta di configurazione DELLA notifica dei metadati DEL bucket DELETE consente di disattivare il servizio di integrazione della ricerca per i singoli bucket eliminando il file XML di configurazione.

Per completare questa operazione, si dispone dell'autorizzazione s3:DeleteBucketMetadataNotification per un bucket o si è account root.

### **Esempio di richiesta**

Questo esempio mostra la disattivazione del servizio di integrazione della ricerca per un bucket.

```
DELETE /test1?x-ntap-sg-metadata-notification HTTP/1.1
Date: date
Authorization: authorization string
Host: host
```
### **OTTIENI la configurazione della notifica dei metadati del bucket**

La richiesta DI configurazione DELLA notifica dei metadati GET Bucket consente di recuperare l'XML di configurazione utilizzato per configurare l'integrazione della ricerca per i singoli bucket.

Per completare questa operazione, si dispone dell'autorizzazione s3:GetBucketMetadataNotification o si è root dell'account.

### **Esempio di richiesta**

Questa richiesta recupera la configurazione di notifica dei metadati per il bucket denominato bucket.

```
GET /bucket?x-ntap-sg-metadata-notification HTTP/1.1
Date: date
Authorization: authorization string
Host: host
```
### **Risposta**

Il corpo della risposta include la configurazione della notifica dei metadati per il bucket. La configurazione della notifica dei metadati consente di determinare la configurazione del bucket per l'integrazione della ricerca. Ciò consente di determinare quali oggetti vengono indicizzati e a quali endpoint vengono inviati i metadati degli oggetti.

```
<MetadataNotificationConfiguration>
      <Rule>
           <ID>Rule-1</ID>
           <Status>rule-status</Status>
           <Prefix>key-prefix</Prefix>
           <Destination>
              <Urn>arn:aws:es:_region:account-
ID_:domain/_mydomain/myindex/mytype_</Urn>
           </Destination>
      </Rule>
      <Rule>
           <ID>Rule-2</ID>
            ...
      </Rule>
       ...
</MetadataNotificationConfiguration>
```
Ogni configurazione di notifica dei metadati include una o più regole. Ogni regola specifica gli oggetti a cui si applica e la destinazione in cui StorageGRID deve inviare i metadati degli oggetti. Le destinazioni devono essere specificate utilizzando l'URN di un endpoint StorageGRID.

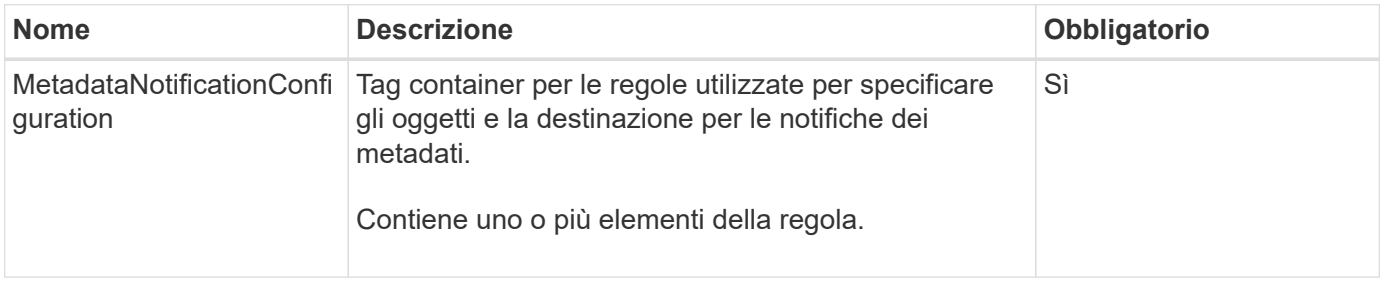

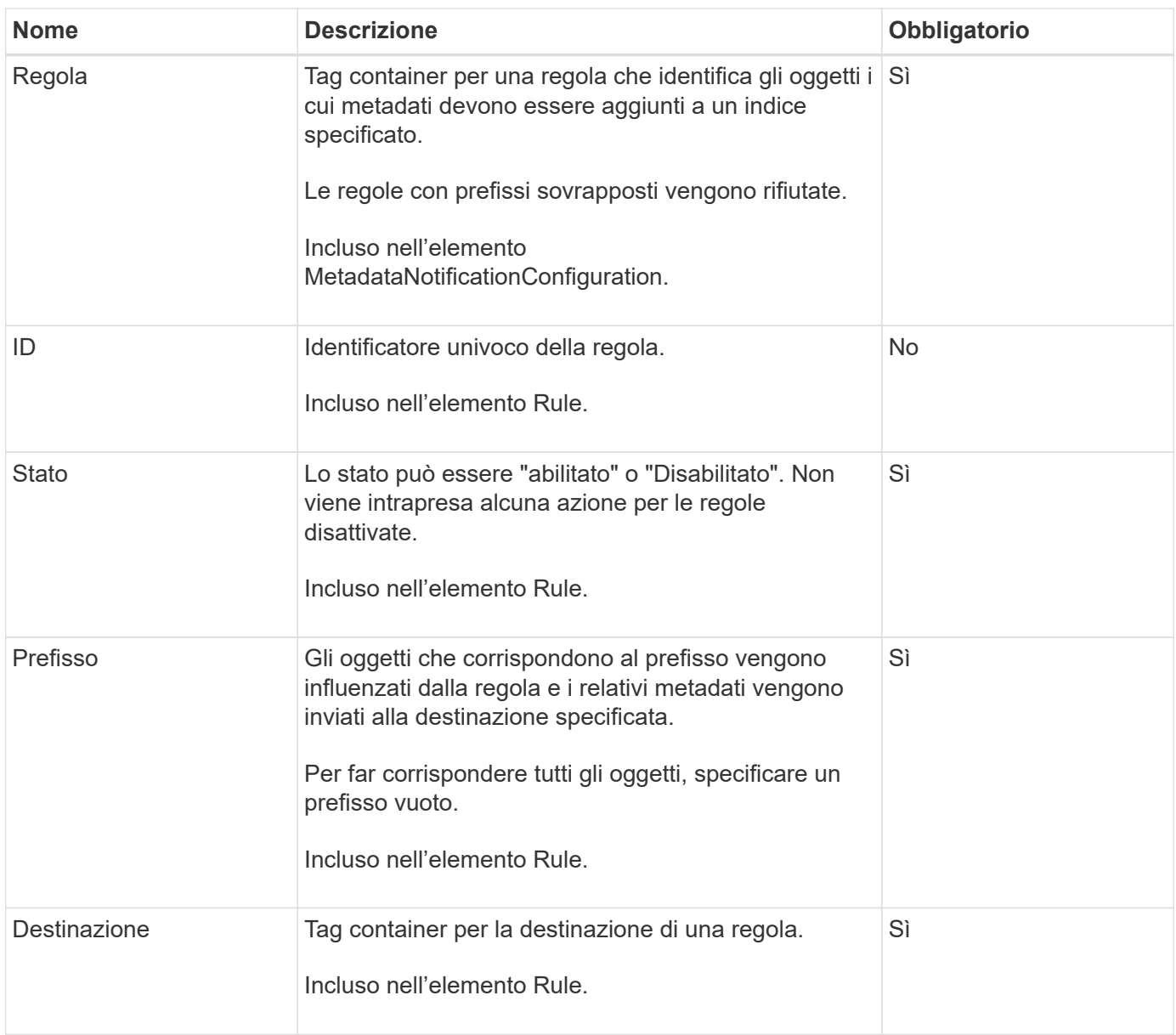

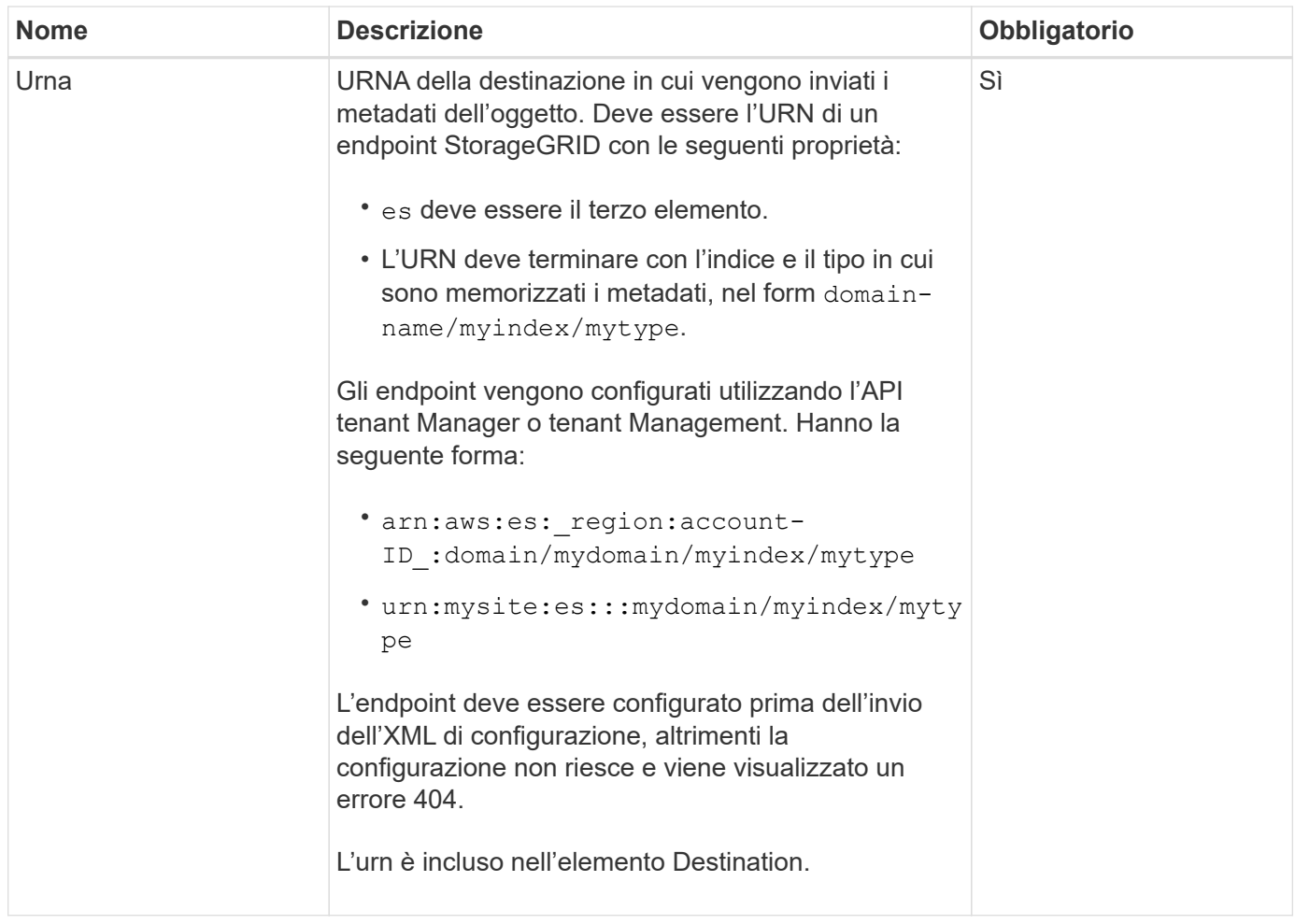

### **Esempio di risposta**

### L'XML incluso tra

<MetadataNotificationConfiguration></MetadataNotificationConfiguration> tag mostra come è configurata l'integrazione con un endpoint di integrazione della ricerca per il bucket. In questo esempio, i metadati degli oggetti vengono inviati a un indice Elasticsearch denominato current e digitare named 2017 Che è ospitato in un dominio AWS denominato records.

```
HTTP/1.1 200 OK
Date: Thu, 20 Jul 2017 18:24:05 GMT
Connection: KEEP-ALIVE
Server: StorageGRID/11.0.0
x-amz-request-id: 3832973499
Content-Length: 264
Content-Type: application/xml
<MetadataNotificationConfiguration>
    \langle \text{Rul} | \text{e} \rangle  <ID>Rule-1</ID>
           <Status>Enabled</Status>
           <Prefix>2017</Prefix>
           <Destination>
              <Urn>arn:aws:es:us-east-
1:3333333:domain/records/current/2017</Urn>
           </Destination>
    \langleRule>
</MetadataNotificationConfiguration>
```
### **Informazioni correlate**

["Utilizzare un account tenant"](#page-996-0)

### **INSERIRE la configurazione della notifica dei metadati del bucket**

La richiesta di configurazione DELLA notifica dei metadati PUT bucket consente di attivare il servizio di integrazione della ricerca per i singoli bucket. L'XML di configurazione della notifica dei metadati fornito nel corpo della richiesta specifica gli oggetti i cui metadati vengono inviati all'indice di ricerca di destinazione.

Per completare questa operazione, si dispone dell'autorizzazione s3:PutBucketMetadataNotification per un bucket o si è root dell'account.

### **Richiesta**

La richiesta deve includere la configurazione della notifica dei metadati nel corpo della richiesta. Ogni configurazione di notifica dei metadati include una o più regole. Ogni regola specifica gli oggetti a cui si applica e la destinazione in cui StorageGRID deve inviare i metadati degli oggetti.

Gli oggetti possono essere filtrati in base al prefisso del nome dell'oggetto. Ad esempio, è possibile inviare metadati per oggetti con il prefisso /images a una destinazione e agli oggetti con il prefisso /videos a un altro.

Le configurazioni con prefissi sovrapposti non sono valide e vengono rifiutate al momento dell'invio. Ad esempio, una configurazione che includeva una regola per per gli oggetti con il prefisso test e una seconda regola per gli oggetti con il prefisso test2 non sarebbe consentito.

Le destinazioni devono essere specificate utilizzando l'URN di un endpoint StorageGRID. L'endpoint deve

esistere quando viene inviata la configurazione della notifica dei metadati, oppure la richiesta non riesce come a. 400 Bad Request. Il messaggio di errore indica: Unable to save the metadata notification (search) policy. The specified endpoint URN does not exist: *URN*.

```
<MetadataNotificationConfiguration>
      <Rule>
          <ID>Rule-1</ID>
           <Status>rule-status</Status>
           <Prefix>key-prefix</Prefix>
           <Destination>
              <Urn>arn:aws:es:region:account-
ID:domain/mydomain/myindex/mytype</Urn>
          </Destination>
      </Rule>
      <Rule>
           <ID>Rule-2</ID>
            ...
      </Rule>
       ...
</MetadataNotificationConfiguration>
```
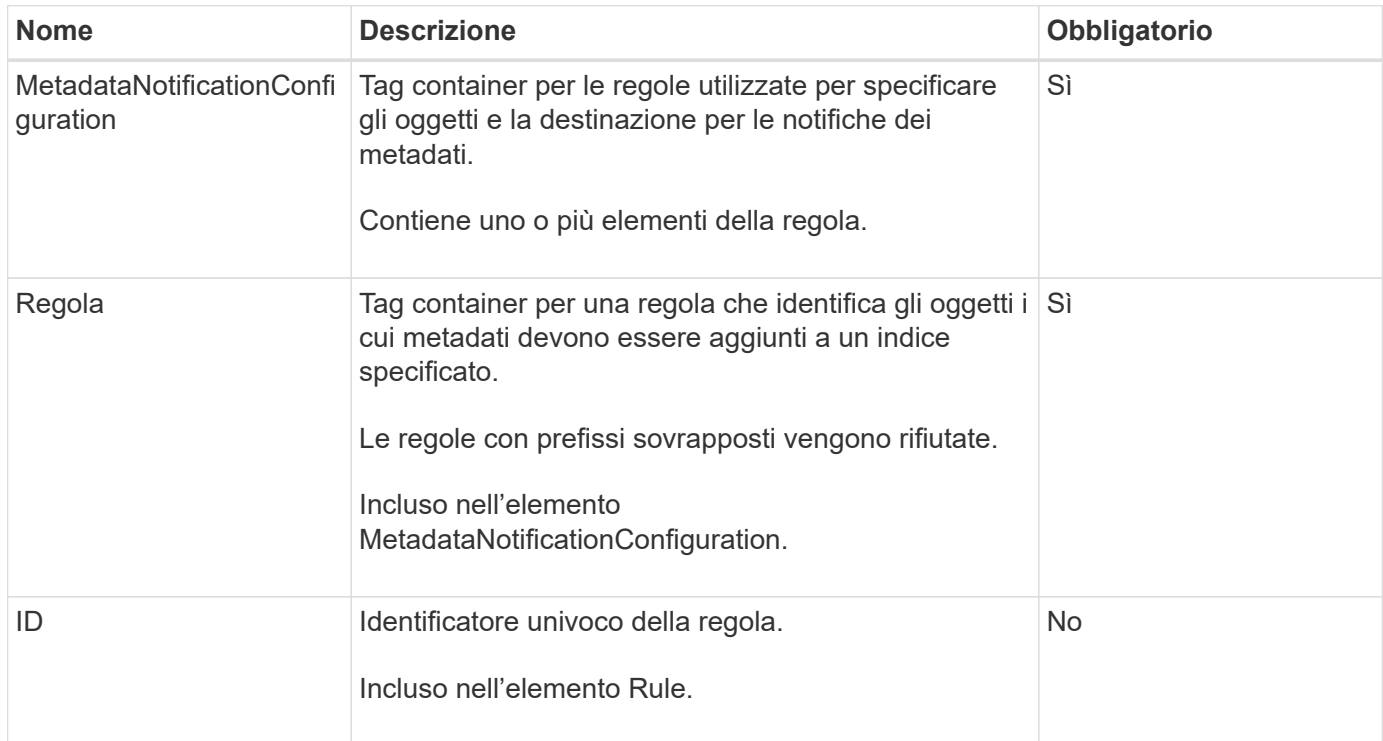

La tabella descrive gli elementi contenuti nel file XML di configurazione per la notifica dei metadati.

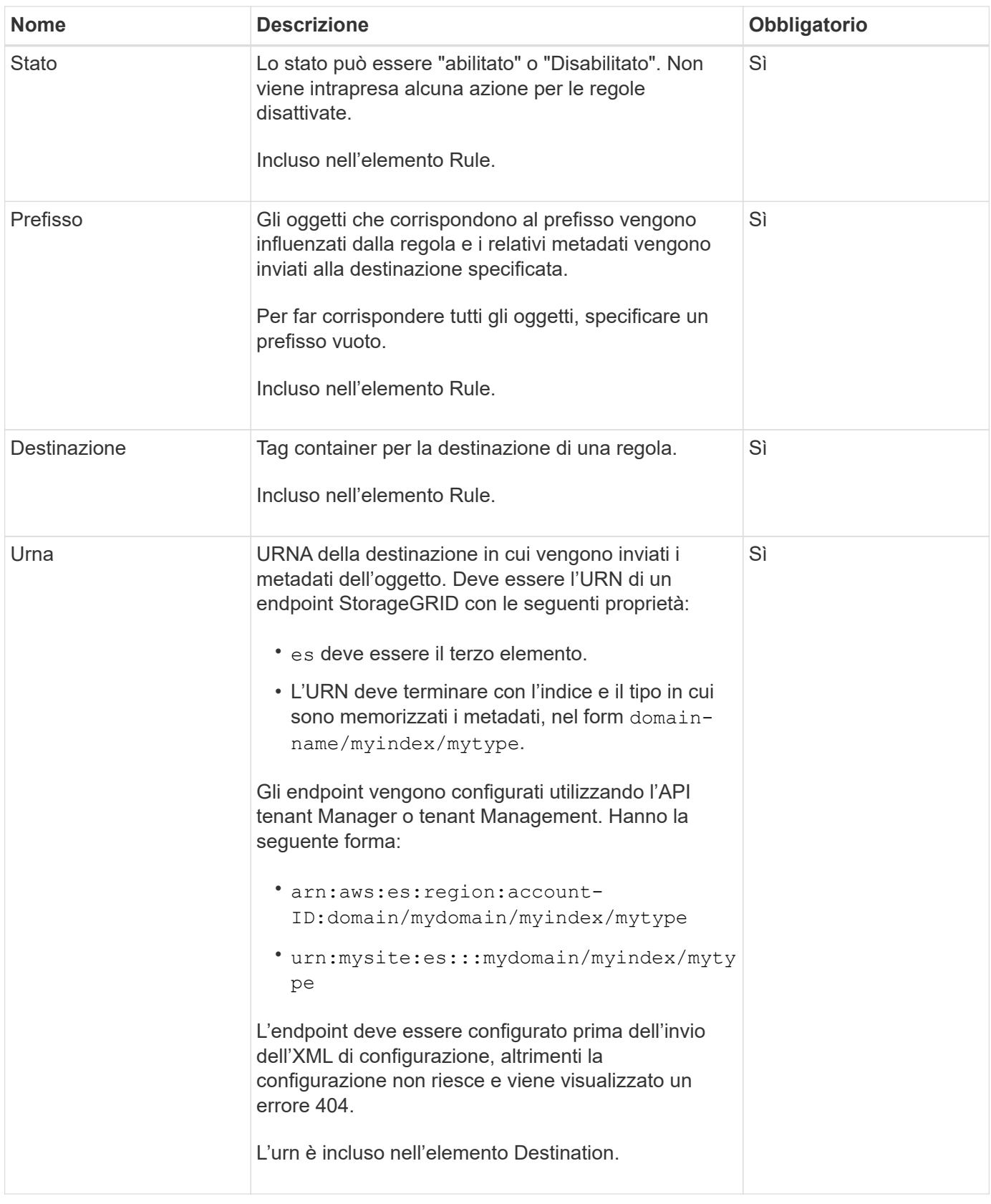

### **Richiedi esempi**

Questo esempio mostra come abilitare l'integrazione della ricerca per un bucket. In questo esempio, i metadati degli oggetti per tutti gli oggetti vengono inviati alla stessa destinazione.

```
PUT /test1?x-ntap-sg-metadata-notification HTTP/1.1
Date: date
Authorization: authorization string
Host: host
<MetadataNotificationConfiguration>
      <Rule>
          <ID>Rule-1</ID>
          <Status>Enabled</Status>
          <Prefix></Prefix>
          <Destination>
             <Urn>urn:sgws:es:::sgws-notifications/test1/all</Urn>
          </Destination>
      </Rule>
</MetadataNotificationConfiguration>
```
In questo esempio, i metadati degli oggetti per gli oggetti che corrispondono al prefisso /images viene inviato a una destinazione, mentre i metadati degli oggetti per gli oggetti che corrispondono al prefisso /videos viene inviato a una seconda destinazione.

```
PUT /graphics?x-ntap-sg-metadata-notification HTTP/1.1
Date: date
Authorization: authorization string
Host: host
<MetadataNotificationConfiguration>
      <Rule>
          <ID>Images-rule</ID>
          <Status>Enabled</Status>
          <Prefix>/images</Prefix>
          <Destination>
              <Urn>arn:aws:es:us-east-1:3333333:domain/es-
domain/graphics/imagetype</Urn>
          </Destination>
      </Rule>
      <Rule>
          <ID>Videos-rule</ID>
          <Status>Enabled</Status>
          <Prefix>/videos</Prefix>
          <Destination>
              <Urn>arn:aws:es:us-west-1:22222222:domain/es-
domain/graphics/videotype</Urn>
          </Destination>
      </Rule>
</MetadataNotificationConfiguration>
```
### **JSON generato dal servizio di integrazione della ricerca**

Quando si attiva il servizio di integrazione della ricerca per un bucket, viene generato un documento JSON e inviato all'endpoint di destinazione ogni volta che vengono aggiunti, aggiornati o cancellati metadati o tag dell'oggetto.

Questo esempio mostra un esempio di JSON che potrebbe essere generato quando un oggetto con la chiave SGWS/Tagging.txt viene creato in un bucket denominato test. Il test bucket non è configurato, quindi il versionId tag vuoto.

```
{
    "bucket": "test",
    "key": "SGWS/Tagging.txt",
    "versionId": "",
    "accountId": "86928401983529626822",
    "size": 38,
    "md5": "3d6c7634a85436eee06d43415012855",
    "region":"us-east-1"
    "metadata": {
      "age": "25"
    },
    "tags": {
      "color": "yellow"
    }
}
```
### **Metadati degli oggetti inclusi nelle notifiche dei metadati**

La tabella elenca tutti i campi inclusi nel documento JSON che viene inviato all'endpoint di destinazione quando è attivata l'integrazione della ricerca.

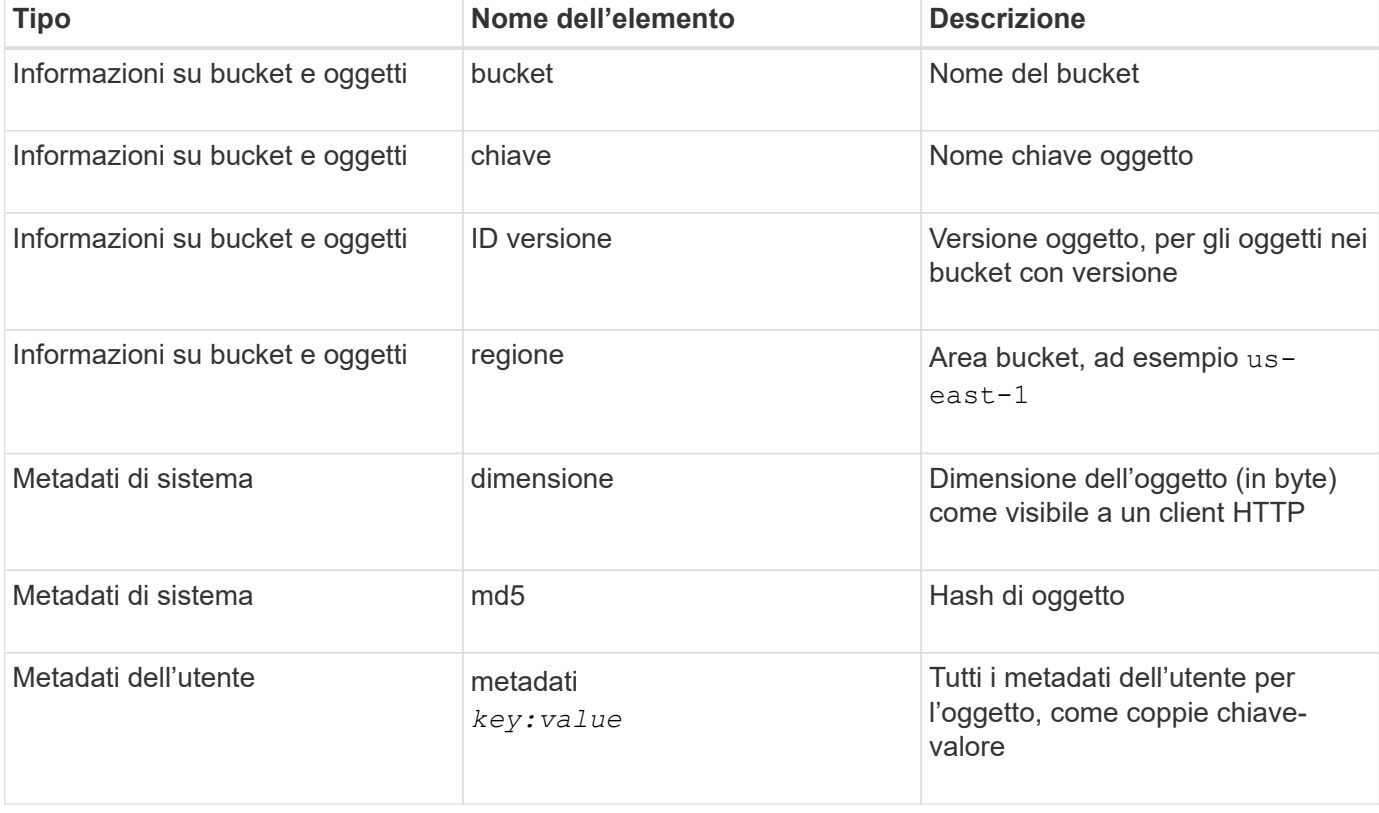

Il nome del documento include il nome del bucket, il nome dell'oggetto e l'ID della versione, se presente.

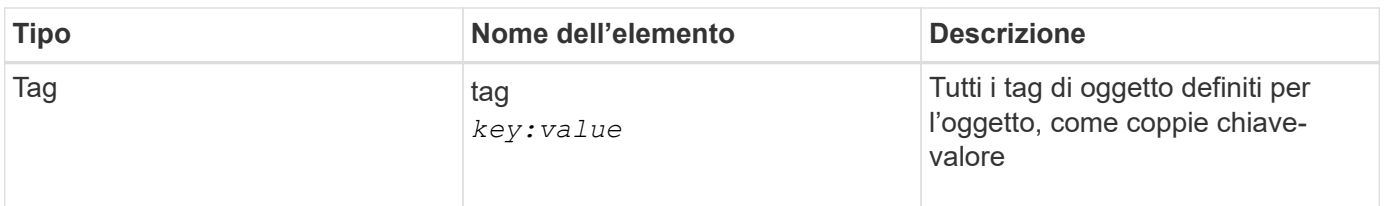

Per tag e metadati dell'utente, StorageGRID passa date e numeri a Elasticsearch come stringhe o come notifiche di eventi S3. Per configurare Elasticsearch in modo da interpretare queste stringhe come date o numeri, seguire le istruzioni di Elasticsearch per la mappatura dinamica dei campi e per i formati di mappatura dei dati. Prima di configurare il servizio di integrazione della ricerca, è necessario attivare le mappature dinamiche dei campi sull'indice. Una volta indicizzato un documento, non è possibile modificare i tipi di campo del documento nell'indice.

### **Informazioni correlate**

["Utilizzare un account tenant"](#page-996-0)

### **OTTIENI la richiesta di utilizzo dello storage**

La richiesta GET Storage Usage indica la quantità totale di storage in uso da un account e per ciascun bucket associato all'account.

La quantità di storage utilizzata da un account e dai relativi bucket può essere ottenuta tramite una richiesta GET Service modificata con x-ntap-sg-usage parametro di query. L'utilizzo dello storage bucket viene monitorato separatamente dalle richieste DI PUT ed ELIMINAZIONE elaborate dal sistema. Potrebbe verificarsi un ritardo prima che i valori di utilizzo corrispondano ai valori previsti in base all'elaborazione delle richieste, in particolare se il sistema è sottoposto a un carico pesante.

Per impostazione predefinita, StorageGRID tenta di recuperare le informazioni sull'utilizzo utilizzando una coerenza forte-globale. Se non è possibile ottenere una forte coerenza globale, StorageGRID tenta di recuperare le informazioni sull'utilizzo con una forte coerenza del sito.

Per completare questa operazione, si dispone dell'autorizzazione s3:ListAllMyBucket o si è root dell'account.

### **Esempio di richiesta**

```
GET /?x-ntap-sg-usage HTTP/1.1
Date: date
Authorization: authorization string
Host: host
```
### **Esempio di risposta**

Questo esempio mostra un account con quattro oggetti e 12 byte di dati in due bucket. Ogni bucket contiene due oggetti e sei byte di dati.

```
HTTP/1.1 200 OK
Date: Sat, 29 Nov 2015 00:49:05 GMT
Connection: KEEP-ALIVE
Server: StorageGRID/10.2.0
x-amz-request-id: 727237123
Content-Length: 427
Content-Type: application/xml
<?xml version="1.0" encoding="UTF-8"?>
<UsageResult xmlns="http://s3.storagegrid.com/doc/2015-02-01">
<CalculationTime>2014-11-19T05:30:11.000000Z</CalculationTime>
<ObjectCount>4</ObjectCount>
<DataBytes>12</DataBytes>
<Buckets>
<Bucket>
<Name>bucket1</Name>
<ObjectCount>2</ObjectCount>
<DataBytes>6</DataBytes>
</Bucket>
<Bucket>
<Name>bucket2</Name>
<ObjectCount>2</ObjectCount>
<DataBytes>6</DataBytes>
</Bucket>
</Buckets>
</UsageResult>
```
#### **Versione**

Ogni versione dell'oggetto memorizzata contribuirà a. ObjectCount e. DataBytes valori nella risposta. I contrassegni di eliminazione non vengono aggiunti a ObjectCount totale.

### **Informazioni correlate**

### ["Controlli di coerenza"](#page-1135-0)

### **Richieste bucket obsolete per conformità legacy**

Potrebbe essere necessario utilizzare l'API REST di StorageGRID S3 per gestire i bucket creati utilizzando la funzionalità di conformità legacy.

### **Funzionalità di compliance obsoleta**

La funzionalità di conformità StorageGRID, disponibile nelle versioni precedenti di StorageGRID, è obsoleta ed è stata sostituita da blocco oggetti S3.

Se in precedenza è stata attivata l'impostazione di conformità globale, l'impostazione di blocco oggetti S3 globale viene attivata in StorageGRID 11.6. Non è più possibile creare nuovi bucket con la conformità abilitata;

tuttavia, se necessario, è possibile utilizzare l'API REST di StorageGRID S3 per gestire qualsiasi bucket compatibile esistente.

- ["Utilizzare l'API REST S3 per configurare il blocco oggetti S3"](#page-1140-0)
- ["Gestire gli oggetti con ILM"](#page-826-0)
- ["Knowledge base di NetApp: Come gestire i bucket conformi alle versioni precedenti in StorageGRID 11.5"](https://kb.netapp.com/Advice_and_Troubleshooting/Hybrid_Cloud_Infrastructure/StorageGRID/How_to_manage_legacy_Compliant_buckets_in_StorageGRID_11.5)

Richieste di conformità obsolete:

• ["Deprecato - CONSENTE DI APPORTARE modifiche alla richiesta di conformità al bucket"](#page-1218-0)

L'elemento XML SGCompliance è obsoleto. In precedenza, era possibile includere questo elemento personalizzato StorageGRID nel corpo della richiesta XML opzionale di PUT bucket Requests per creare un bucket conforme.

• ["Obsoleto - CONFORMITÀ bucket"](#page-1219-0)

La richiesta DI compliance GET Bucket è obsoleta. Tuttavia, è possibile continuare a utilizzare questa richiesta per determinare le impostazioni di conformità attualmente in vigore per un bucket compatibile esistente.

• ["Deprecato - METTERE la compliance del bucket"](#page-1220-0)

La richiesta DI compliance DEL bucket PUT è obsoleta. Tuttavia, è possibile continuare a utilizzare questa richiesta per modificare le impostazioni di conformità per un bucket compatibile esistente. Ad esempio, è possibile mettere un bucket esistente in attesa legale o aumentarne il periodo di conservazione.

#### <span id="page-1218-0"></span>**Deprecato: APPORTARE modifiche alla richiesta di conformità al bucket**

L'elemento XML SGCompliance è obsoleto. In precedenza, era possibile includere questo elemento personalizzato StorageGRID nel corpo della richiesta XML opzionale di PUT bucket Requests per creare un bucket conforme.

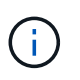

La funzionalità di conformità StorageGRID, disponibile nelle versioni precedenti di StorageGRID, è obsoleta ed è stata sostituita da blocco oggetti S3.

["Utilizzare l'API REST S3 per configurare il blocco oggetti S3"](#page-1140-0)

["Gestire gli oggetti con ILM"](#page-826-0)

["Knowledge base di NetApp: Come gestire i bucket conformi alle versioni precedenti in StorageGRID 11.5"](https://kb.netapp.com/Advice_and_Troubleshooting/Hybrid_Cloud_Infrastructure/StorageGRID/How_to_manage_legacy_Compliant_buckets_in_StorageGRID_11.5)

Non è più possibile creare nuovi bucket con Compliance abilitata. Il seguente messaggio di errore viene visualizzato se si tenta di utilizzare LE modifiche DELLA richiesta PUT bucket per la conformità per creare un nuovo bucket Compliance:

The Compliance feature is deprecated. Contact your StorageGRID administrator if you need to create new Compliant buckets.

<span id="page-1219-0"></span>**Deprecato: OTTIENI una richiesta di conformità bucket**

La richiesta DI compliance GET Bucket è obsoleta. Tuttavia, è possibile continuare a utilizzare questa richiesta per determinare le impostazioni di conformità attualmente in vigore per un bucket compatibile esistente.

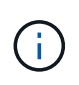

La funzionalità di conformità StorageGRID, disponibile nelle versioni precedenti di StorageGRID, è obsoleta ed è stata sostituita da blocco oggetti S3.

["Utilizzare l'API REST S3 per configurare il blocco oggetti S3"](#page-1140-0)

["Gestire gli oggetti con ILM"](#page-826-0)

["Knowledge base di NetApp: Come gestire i bucket conformi alle versioni precedenti in StorageGRID 11.5"](https://kb.netapp.com/Advice_and_Troubleshooting/Hybrid_Cloud_Infrastructure/StorageGRID/How_to_manage_legacy_Compliant_buckets_in_StorageGRID_11.5)

Per completare questa operazione, si dispone dell'autorizzazione s3:GetBucketCompliance o si è root dell'account.

### **Esempio di richiesta**

Questa richiesta di esempio consente di determinare le impostazioni di conformità per il bucket denominato mybucket.

```
GET /mybucket/?x-ntap-sg-compliance HTTP/1.1
Date: date
Authorization: authorization string
Host: host
```
### **Esempio di risposta**

Nella risposta XML, <SGCompliance> elenca le impostazioni di compliance in vigore per il bucket. Questa risposta di esempio mostra le impostazioni di compliance per un bucket in cui ciascun oggetto verrà conservato per un anno (525,600 minuti), a partire da quando l'oggetto viene acquisito nella griglia. Attualmente non esiste un blocco legale in questo bucket. Ogni oggetto verrà automaticamente cancellato dopo un anno.

```
HTTP/1.1 200 OK
Date: date
Connection: connection
Server: StorageGRID/11.1.0
x-amz-request-id: request ID
Content-Length: length
Content-Type: application/xml
<SGCompliance>
    <RetentionPeriodMinutes>525600</RetentionPeriodMinutes>
    <LegalHold>false</LegalHold>
    <AutoDelete>true</AutoDelete>
</SGCompliance>
```
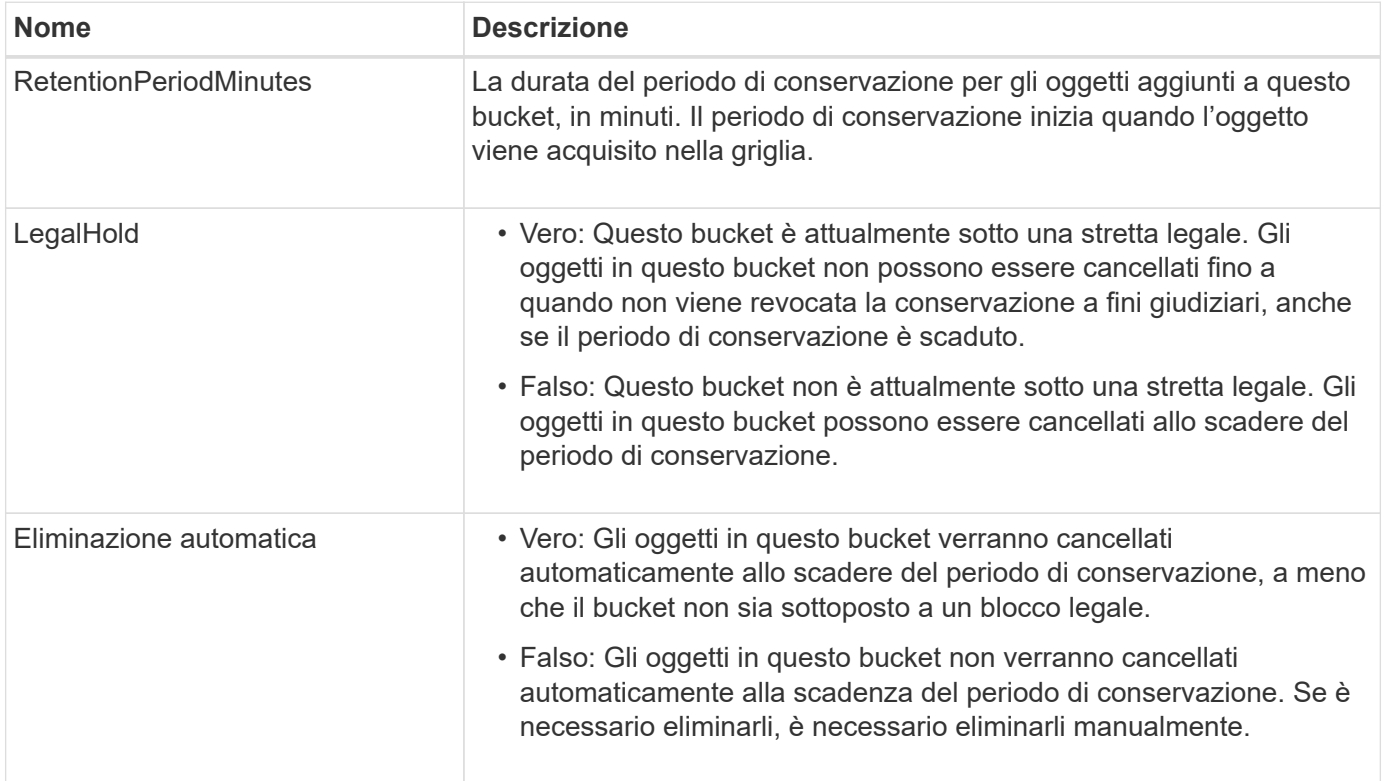

# **Risposte agli errori**

Se il bucket non è stato creato per essere conforme, il codice di stato HTTP per la risposta è 404 Not Found, Con un codice di errore S3 di XNoSuchBucketCompliance.

### <span id="page-1220-0"></span>**Deprecato: INSERIRE la richiesta di conformità del bucket**

La richiesta DI compliance DEL bucket PUT è obsoleta. Tuttavia, è possibile continuare a utilizzare questa richiesta per modificare le impostazioni di conformità per un bucket compatibile esistente. Ad esempio, è possibile mettere un bucket esistente in attesa legale o aumentarne il periodo di conservazione.

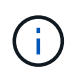

La funzionalità di conformità StorageGRID, disponibile nelle versioni precedenti di StorageGRID, è obsoleta ed è stata sostituita da blocco oggetti S3.

["Utilizzare l'API REST S3 per configurare il blocco oggetti S3"](#page-1140-0)

```
"Gestire gli oggetti con ILM"
```
["Knowledge base di NetApp: Come gestire i bucket conformi alle versioni precedenti in StorageGRID 11.5"](https://kb.netapp.com/Advice_and_Troubleshooting/Hybrid_Cloud_Infrastructure/StorageGRID/How_to_manage_legacy_Compliant_buckets_in_StorageGRID_11.5)

Per completare questa operazione, si dispone dell'autorizzazione s3:PutBucketCompliance o si è root dell'account.

È necessario specificare un valore per ogni campo delle impostazioni di compliance quando si invia una richiesta DI compliance PUT bucket.

### **Esempio di richiesta**

Questa richiesta di esempio modifica le impostazioni di compliance per il bucket denominato mybucket. In questo esempio, gli oggetti in mybucket verrà ora conservato per due anni (1,051,200 minuti) invece di un anno, a partire dal momento in cui l'oggetto viene acquisito nella griglia. Questo bucket non ha alcuna tenuta legale. Ogni oggetto verrà automaticamente cancellato dopo due anni.

```
PUT /mybucket/?x-ntap-sg-compliance HTTP/1.1
Date: date
Authorization: authorization name
Host: host
Content-Length: 152
<SGCompliance>
    <RetentionPeriodMinutes>1051200</RetentionPeriodMinutes>
    <LegalHold>false</LegalHold>
    <AutoDelete>true</AutoDelete>
</SGCompliance>
```
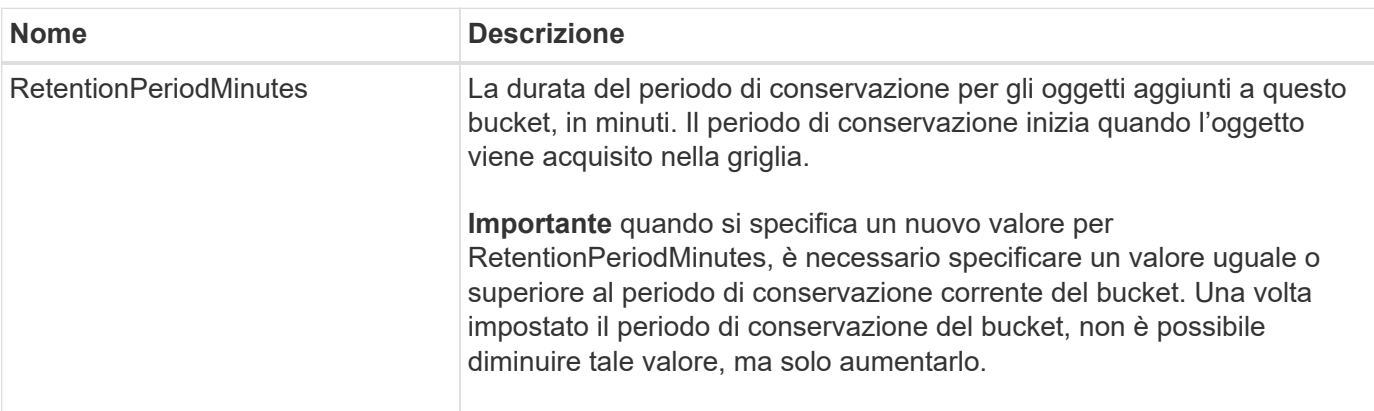

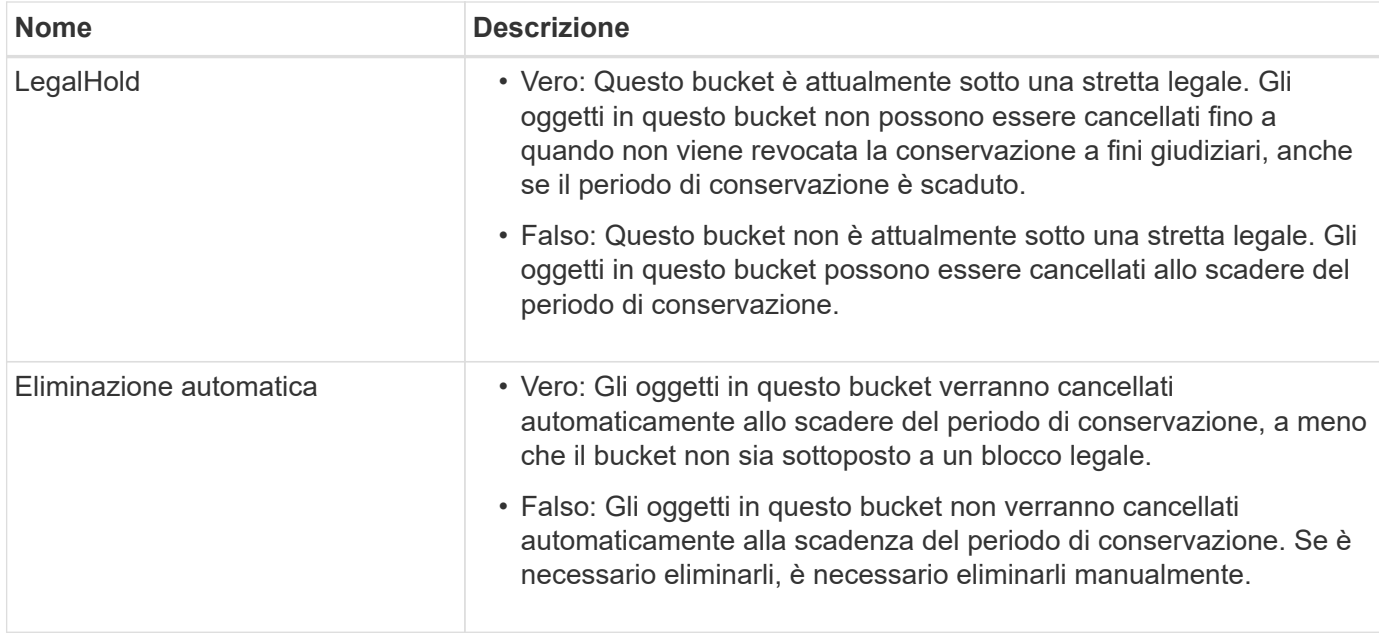

### **Livello di coerenza per le impostazioni di conformità**

Quando aggiorni le impostazioni di compliance per un bucket S3 con una richiesta DI compliance PUT bucket, StorageGRID tenta di aggiornare i metadati del bucket nella griglia. Per impostazione predefinita, StorageGRID utilizza il livello di coerenza **strong-Global** per garantire che tutti i siti del data center e tutti i nodi di storage che contengono metadati bucket abbiano coerenza di lettura dopo scrittura per le impostazioni di conformità modificate.

Se StorageGRID non riesce a raggiungere il livello di coerenza **strong-Global** perché un sito del data center o più nodi di storage in un sito non sono disponibili, il codice di stato HTTP per la risposta è 503 Service Unavailable.

Se si riceve questa risposta, è necessario contattare l'amministratore del grid per assicurarsi che i servizi di storage richiesti siano resi disponibili il prima possibile. Se l'amministratore del grid non è in grado di rendere disponibile una quantità sufficiente di nodi di storage in ogni sito, il supporto tecnico potrebbe richiedere di riprovare la richiesta non riuscita forzando il livello di coerenza **strong-Site**.

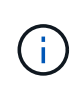

Non forzare mai il livello di coerenza **strong-site** per LA compliance DEL bucket PUT, a meno che non sia stato richiesto dal supporto tecnico e a meno che non si comprendano le potenziali conseguenze dell'utilizzo di questo livello.

Quando il livello di coerenza viene ridotto a **strong-Site**, StorageGRID garantisce che le impostazioni di conformità aggiornate avranno una coerenza di lettura dopo scrittura solo per le richieste dei client all'interno di un sito. Ciò significa che il sistema StorageGRID potrebbe disporre temporaneamente di più impostazioni incoerenti per questo bucket fino a quando non saranno disponibili tutti i siti e i nodi di storage. Le impostazioni incoerenti possono causare comportamenti imprevisti e indesiderati. Ad esempio, se si colloca un bucket sotto un blocco legale e si forza un livello di coerenza inferiore, le impostazioni di conformità precedenti del bucket (ovvero, blocco legale) potrebbero continuare a essere in vigore in alcuni siti del data center. Di conseguenza, gli oggetti che si ritiene siano in stato di conservazione a fini giudiziari potrebbero essere eliminati allo scadere del periodo di conservazione, dall'utente o mediante eliminazione automatica, se attivata.

Per forzare l'utilizzo del livello di coerenza **strong-site**, emettere nuovamente la richiesta DI conformità PUT bucket e includere Consistency-Control Intestazione della richiesta HTTP, come segue:

```
PUT /mybucket/?x-ntap-sg-compliance HTTP/1.1
Consistency-Control: strong-site
```
### **Risposte agli errori**

- Se il bucket non è stato creato per essere conforme, il codice di stato HTTP per la risposta è 404 Not Found.
- Se RetentionPeriodMinutes Se la richiesta è inferiore al periodo di conservazione corrente del bucket, il codice di stato HTTP è 400 Bad Request.

### **Informazioni correlate**

["Deprecato: APPORTARE modifiche alla richiesta di conformità al bucket"](#page-1218-0)

# **Policy di accesso a bucket e gruppi**

### **Utilizza policy di accesso a bucket e gruppi**

StorageGRID utilizza il linguaggio delle policy di Amazon Web Services (AWS) per consentire ai tenant S3 di controllare l'accesso ai bucket e agli oggetti all'interno di tali bucket. Il sistema StorageGRID implementa un sottoinsieme del linguaggio dei criteri delle API REST S3. I criteri di accesso per l'API S3 sono scritti in JSON.

### **Panoramica dei criteri di accesso**

StorageGRID supporta due tipi di policy di accesso.

- **Le policy bucket**, configurate utilizzando le policy GET bucket, PUT bucket e DELETE Bucket Policy S3 API Operations. Le policy del bucket sono collegate ai bucket, quindi sono configurate per controllare l'accesso degli utenti nell'account del proprietario del bucket o altri account al bucket e agli oggetti in esso contenuti. Una policy di bucket si applica a un solo bucket ed eventualmente a più gruppi.
- **Criteri di gruppo**, configurati utilizzando l'API di gestione tenant Manager o tenant. I criteri di gruppo sono associati a un gruppo dell'account, quindi sono configurati per consentire a tale gruppo di accedere a risorse specifiche di proprietà di tale account. Una policy di gruppo si applica a un solo gruppo e possibilmente a più bucket.

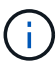

Non vi è alcuna differenza di priorità tra le policy di gruppo e quelle di bucket.

Le policy di gruppo e bucket di StorageGRID seguono una grammatica specifica definita da Amazon. All'interno di ogni policy è presente una serie di dichiarazioni di policy, ciascuna delle quali contiene i seguenti elementi:

- ID dichiarazione (Sid) (opzionale)
- Effetto
- Principal/NotPrincipal
- Risorsa/NotResource
- Azione/Notazione
- Condizione (opzionale)
Le istruzioni dei criteri vengono create utilizzando questa struttura per specificare le autorizzazioni: Grant <Effect> per consentire/negare a <Principal> di eseguire <Action> su <Resource> quando viene applicato <Condition>.

Ciascun elemento di policy viene utilizzato per una funzione specifica:

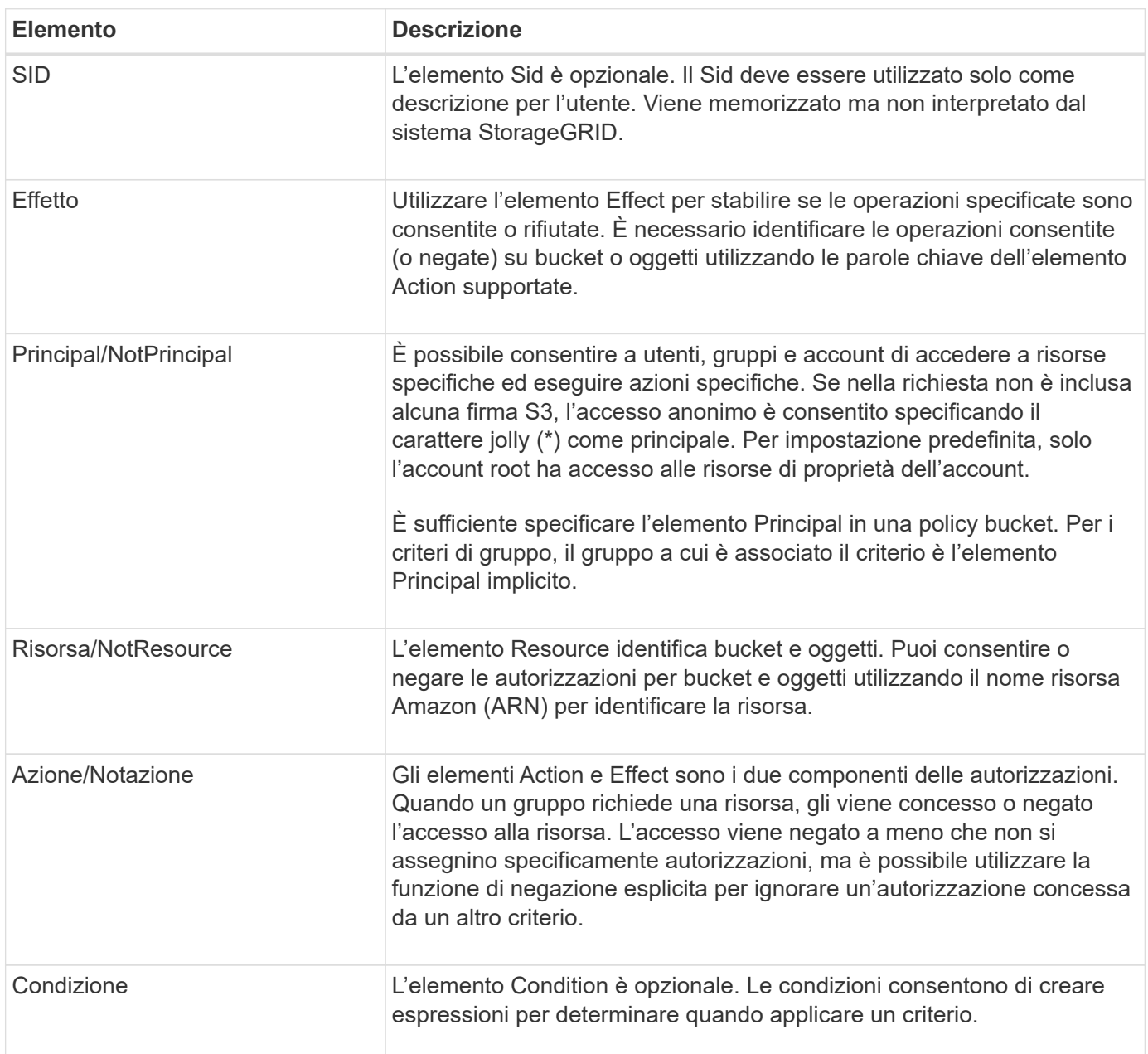

Nell'elemento Action, è possibile utilizzare il carattere jolly (\*) per specificare tutte le operazioni o un sottoinsieme di operazioni. Ad esempio, questa azione corrisponde a permessi come s3:GetObject, s3:PutObject e s3:DeleteObject.

s3:\*Object

Nell'elemento Resource, è possibile utilizzare i caratteri jolly (**) e (?). Mentre l'asterisco (**) corrisponde a 0 o più caratteri, il punto interrogativo (?) corrisponde a qualsiasi singolo carattere.

Nell'elemento Principal, i caratteri jolly non sono supportati, ad eccezione dell'impostazione dell'accesso anonimo, che concede l'autorizzazione a tutti. Ad esempio, impostare il carattere jolly (\*) come valore Principal.

"Principal":"\*"

Nell'esempio seguente, l'istruzione utilizza gli elementi Effect, Principal, Action e Resource. Questo esempio mostra un'istruzione completa di policy bucket che utilizza l'effetto "allow" per assegnare i Principal, il gruppo di amministrazione federated-group/admin e il gruppo finanziario federated-group/finance, Autorizzazioni per eseguire l'azione s3:ListBucket sul bucket denominato mybucket E l'azione s3:GetObject su tutti gli oggetti all'interno del bucket.

```
{
    "Statement": [
      {
         "Effect": "Allow",
         "Principal": {
           "AWS": [
             "arn:aws:iam::27233906934684427525:federated-group/admin",
             "arn:aws:iam::27233906934684427525:federated-group/finance"
           ]
         },
         "Action": [
           "s3:ListBucket",
           "s3:GetObject"
      \cdot  "Resource": [
           "arn:aws:iam:s3:::mybucket",
           "arn:aws:iam:s3:::mybucket/*"
        ]
      }
    ]
}
```
Il criterio bucket ha un limite di dimensione di 20,480 byte e il criterio di gruppo ha un limite di dimensione di 5,120 byte.

#### **Impostazioni di controllo della coerenza per i criteri**

Per impostazione predefinita, gli aggiornamenti apportati ai criteri di gruppo sono coerenti. Una volta che un criterio di gruppo diventa coerente, le modifiche possono richiedere altri 15 minuti per essere effettive, a causa del caching delle policy. Per impostazione predefinita, anche gli aggiornamenti apportati alle policy del bucket sono coerenti.

Come richiesto, è possibile modificare le garanzie di coerenza per gli aggiornamenti delle policy bucket. Ad esempio, è possibile che una modifica a una policy bucket diventi effettiva il prima possibile per motivi di sicurezza.

In questo caso, è possibile impostare Consistency-Control Nella richiesta di policy PUT bucket, oppure puoi utilizzare la richiesta DI coerenza PUT bucket. Quando si modifica il controllo di coerenza per questa richiesta, è necessario utilizzare il valore **all**, che fornisce la massima garanzia di coerenza di lettura dopo scrittura. Se si specifica qualsiasi altro valore di controllo di coerenza in un'intestazione per la richiesta di coerenza PUT bucket, la richiesta verrà rifiutata. Se si specifica qualsiasi altro valore per una richiesta di policy PUT bucket, il valore verrà ignorato. Una volta che una policy bucket diventa coerente, le modifiche possono richiedere altri 8 secondi per essere effettive, a causa del caching delle policy.

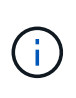

Se si imposta il livello di coerenza su **tutto** per forzare l'entrata in vigore di una nuova policy di bucket, assicurarsi di ripristinare il valore originale del controllo a livello di bucket al termine dell'operazione. In caso contrario, tutte le future richieste di bucket utilizzeranno l'impostazione **all**.

#### **Utilizzare ARN nelle dichiarazioni delle policy**

Nelle dichiarazioni delle policy, l'ARN viene utilizzato negli elementi Principal e Resource.

• Utilizzare questa sintassi per specificare la risorsa S3 ARN:

```
arn:aws:s3:::bucket-name
arn:aws:s3:::bucket-name/object_key
```
• Utilizzare questa sintassi per specificare l'ARN della risorsa di identità (utenti e gruppi):

```
arn:aws:iam::account_id:root
arn:aws:iam::account id:user/user name
arn:aws:iam::account id:group/group name
arn:aws:iam::account id:federated-user/user name
arn:aws:iam::account id:federated-group/group name
```
Altre considerazioni:

- È possibile utilizzare l'asterisco (\*) come carattere jolly per far corrispondere zero o più caratteri all'interno della chiave oggetto.
- I caratteri internazionali, che possono essere specificati nella chiave oggetto, devono essere codificati utilizzando JSON UTF-8 o le sequenze di escape JSON. La codifica in percentuale non è supportata.

# ["Sintassi URN RFC 2141"](https://www.ietf.org/rfc/rfc2141.txt)

Il corpo della richiesta HTTP per l'operazione del criterio PUT bucket deve essere codificato con charset=UTF-8.

#### **Specificare le risorse in un criterio**

Nelle istruzioni policy, è possibile utilizzare l'elemento Resource per specificare il bucket o l'oggetto per cui le autorizzazioni sono consentite o negate.

• Ogni dichiarazione di policy richiede un elemento Resource. In un criterio, le risorse sono indicate dall'elemento Resource, o in alternativa, NotResource per l'esclusione.

• Specificare le risorse con un ARN di risorsa S3. Ad esempio:

```
"Resource": "arn:aws:s3:::mybucket/*"
```
• È inoltre possibile utilizzare le variabili dei criteri all'interno della chiave a oggetti. Ad esempio:

```
"Resource": "arn:aws:s3:::mybucket/home/${aws:username}/*"
```
• Il valore della risorsa può specificare un bucket che non esiste ancora quando viene creata una policy di gruppo.

#### **Specificare le entità in un criterio**

Utilizzare l'elemento Principal per identificare l'account utente, gruppo o tenant a cui è consentito/negato l'accesso alla risorsa dall'istruzione policy.

- Ogni dichiarazione di policy in una policy bucket deve includere un elemento Principal. Le dichiarazioni di policy in una policy di gruppo non necessitano dell'elemento Principal perché il gruppo è considerato il principale.
- In un criterio, le entità sono indicate dall'elemento "Principal," o in alternativa "NotPrincipal" per l'esclusione.
- Le identità basate sull'account devono essere specificate utilizzando un ID o un ARN:

```
"Principal": { "AWS": "account_id"}
"Principal": { "AWS": "identity_arn" }
```
• In questo esempio viene utilizzato l'ID account tenant 27233906934684427525, che include l'account root e tutti gli utenti dell'account:

"Principal": { "AWS": "27233906934684427525" }

• È possibile specificare solo l'account root:

```
"Principal": { "AWS": "arn:aws:iam::27233906934684427525:root" }
```
• È possibile specificare un utente federato specifico ("Alex"):

```
"Principal": { "AWS": "arn:aws:iam::27233906934684427525:federated-
user/Alex" }
```
• È possibile specificare uno specifico gruppo federated ("Manager"):

```
"Principal": { "AWS": "arn:aws:iam::27233906934684427525:federated-
group/Managers" }
```
• È possibile specificare un'entità anonima:

"Principal": "\*"

• Per evitare ambiguità, è possibile utilizzare l'UUID utente invece del nome utente:

```
arn:aws:iam::27233906934684427525:user-uuid/de305d54-75b4-431b-adb2-
eb6b9e546013
```
Ad esempio, supponiamo che Alex lasci l'organizzazione e il nome utente Alex viene cancellato. Se un nuovo Alex entra a far parte dell'organizzazione e viene assegnato lo stesso Alex nome utente, il nuovo utente potrebbe ereditare involontariamente le autorizzazioni concesse all'utente originale.

• Il valore principale può specificare un nome utente/gruppo che non esiste ancora quando viene creata una policy bucket.

#### **Specificare le autorizzazioni in un criterio**

In un criterio, l'elemento Action viene utilizzato per consentire/negare le autorizzazioni a una risorsa. È possibile specificare una serie di autorizzazioni in un criterio, indicate dall'elemento "Action" o, in alternativa, "NotAction" per l'esclusione. Ciascuno di questi elementi viene associato a specifiche operazioni REST API S3.

Le tabelle elencano le autorizzazioni applicabili ai bucket e le autorizzazioni applicabili agli oggetti.

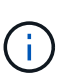

Amazon S3 ora utilizza l'autorizzazione s3:PutReplicationConfiguration per le azioni di replica PUT e DELETE bucket. StorageGRID utilizza autorizzazioni separate per ciascuna azione, che corrispondono alla specifica originale di Amazon S3.

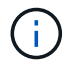

L'ELIMINAZIONE viene eseguita quando si utilizza UN PUT per sovrascrivere un valore esistente.

#### **Autorizzazioni applicabili ai bucket**

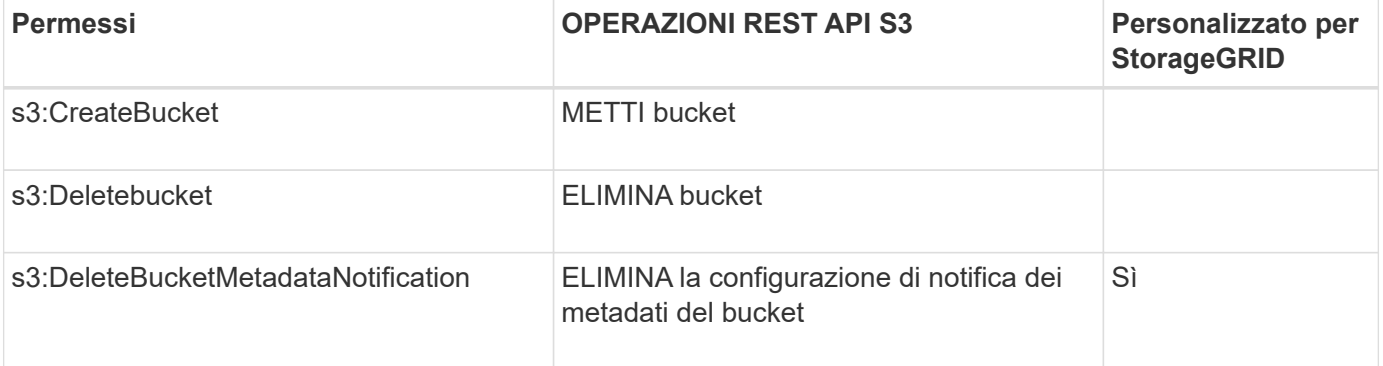

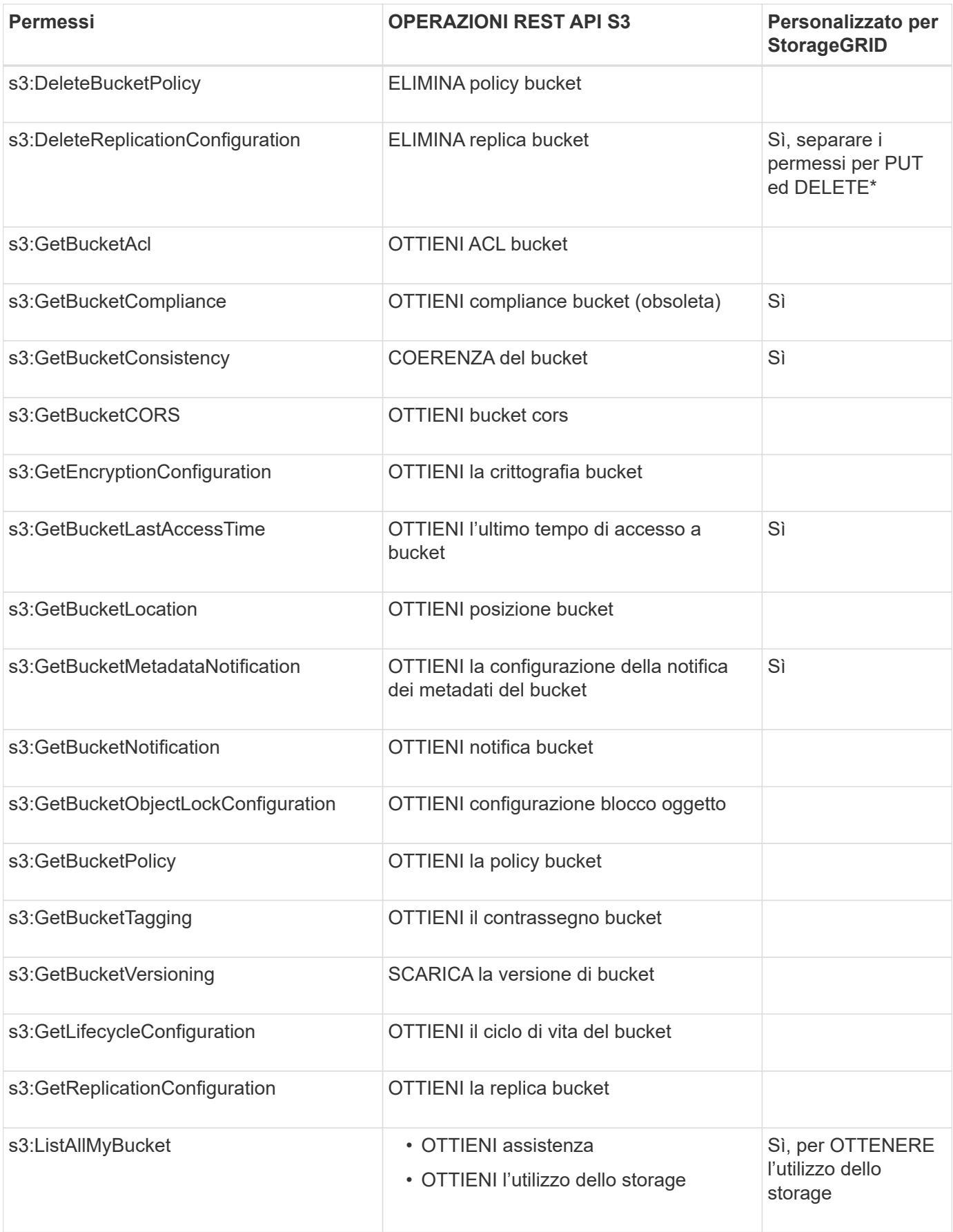

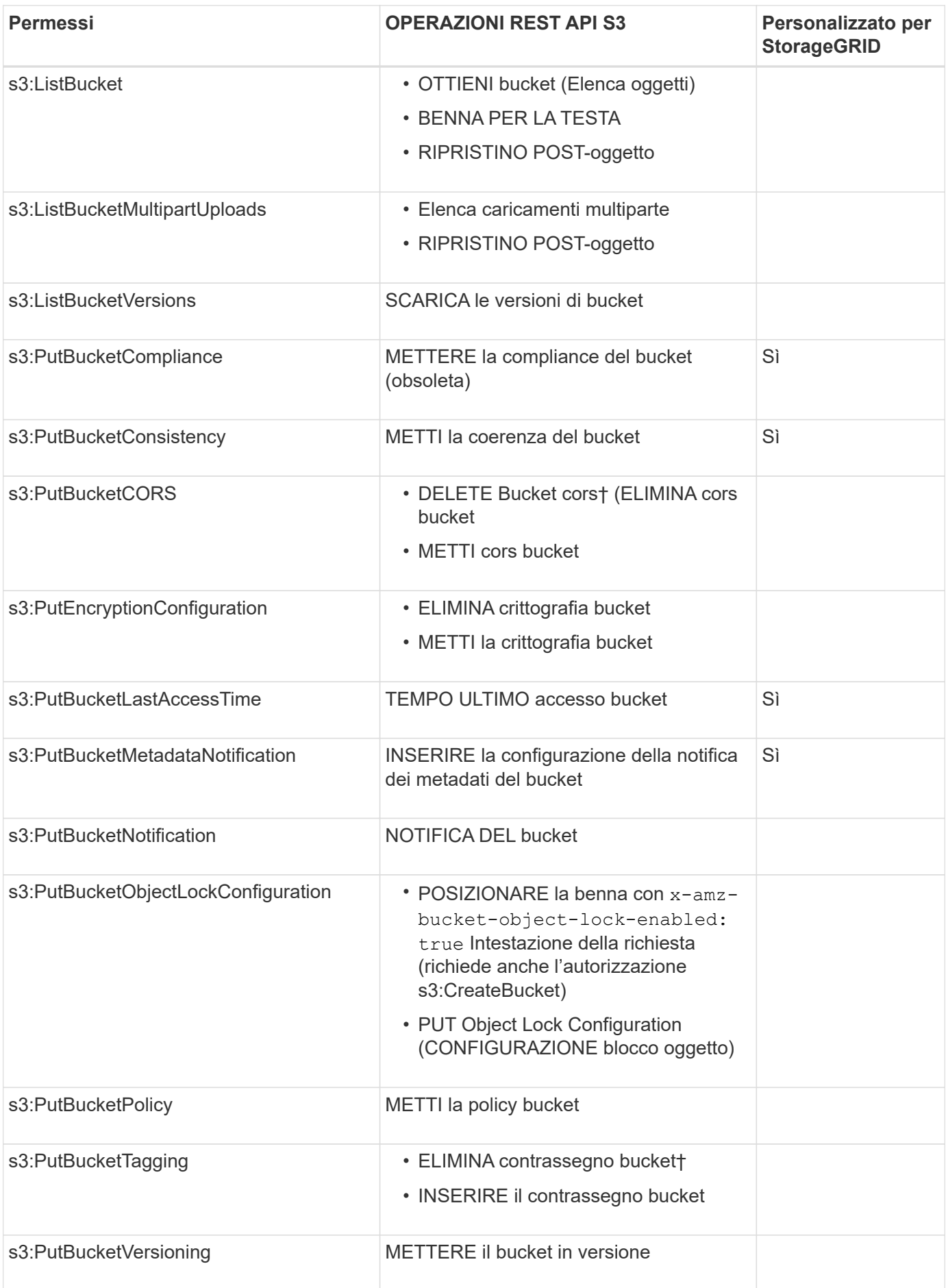

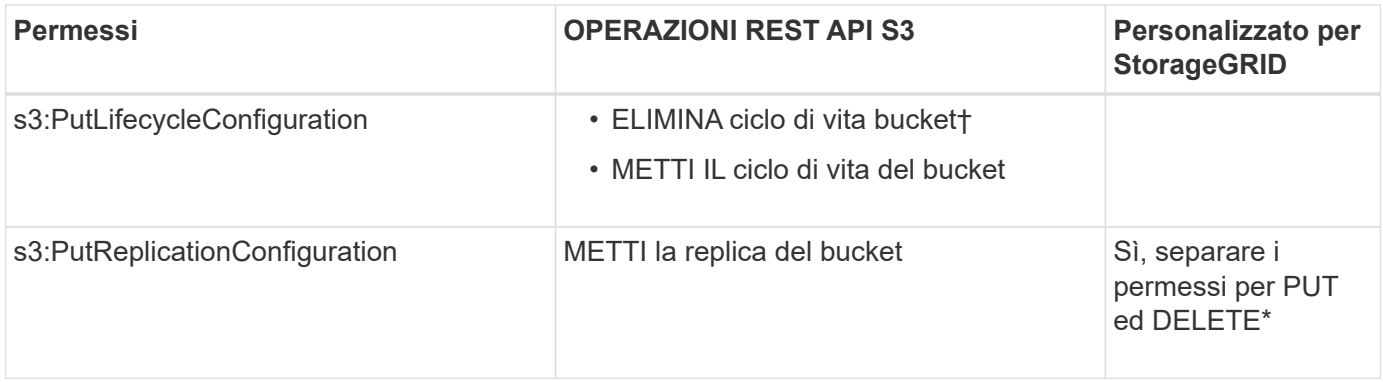

# **Autorizzazioni applicabili agli oggetti**

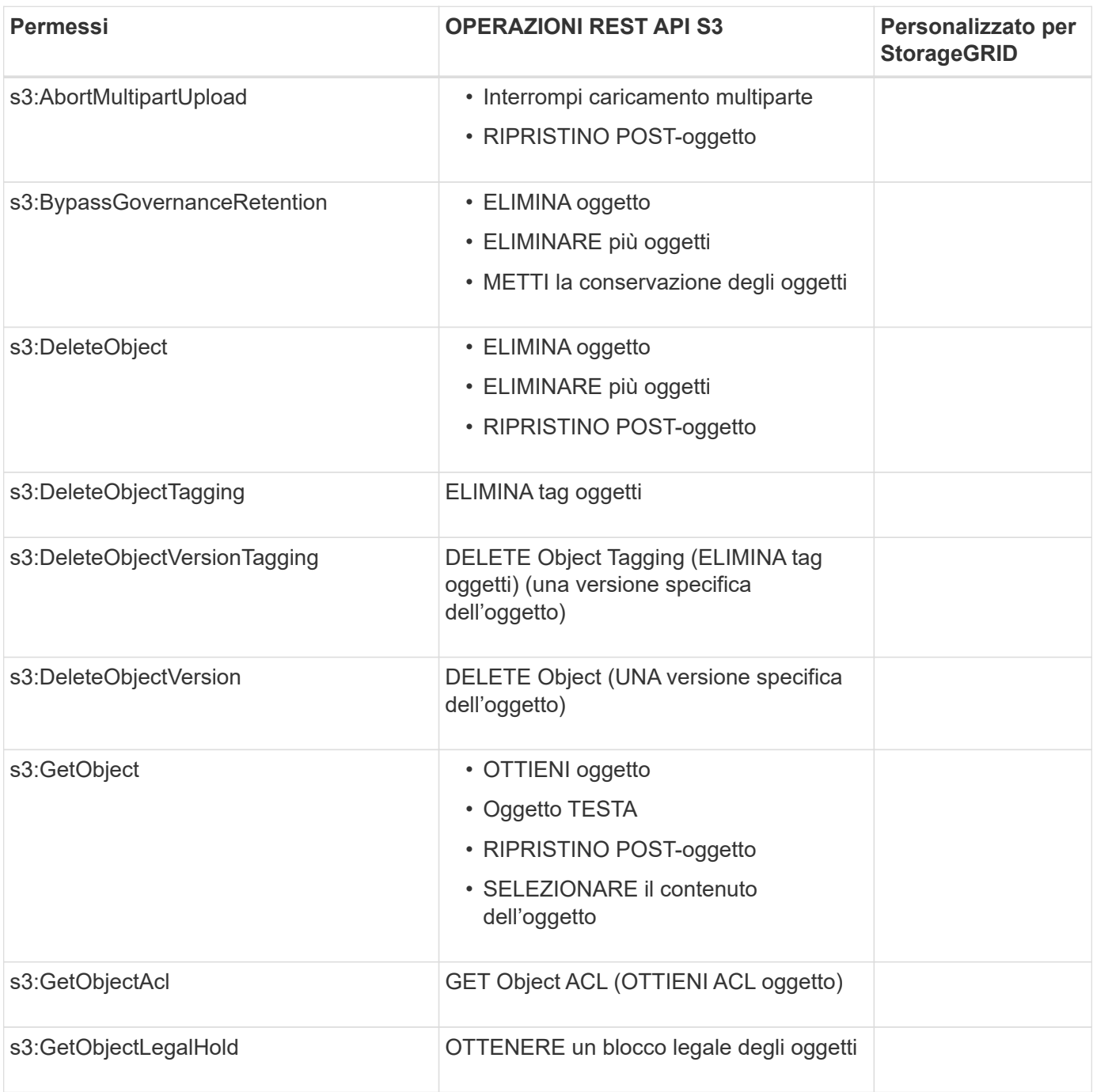

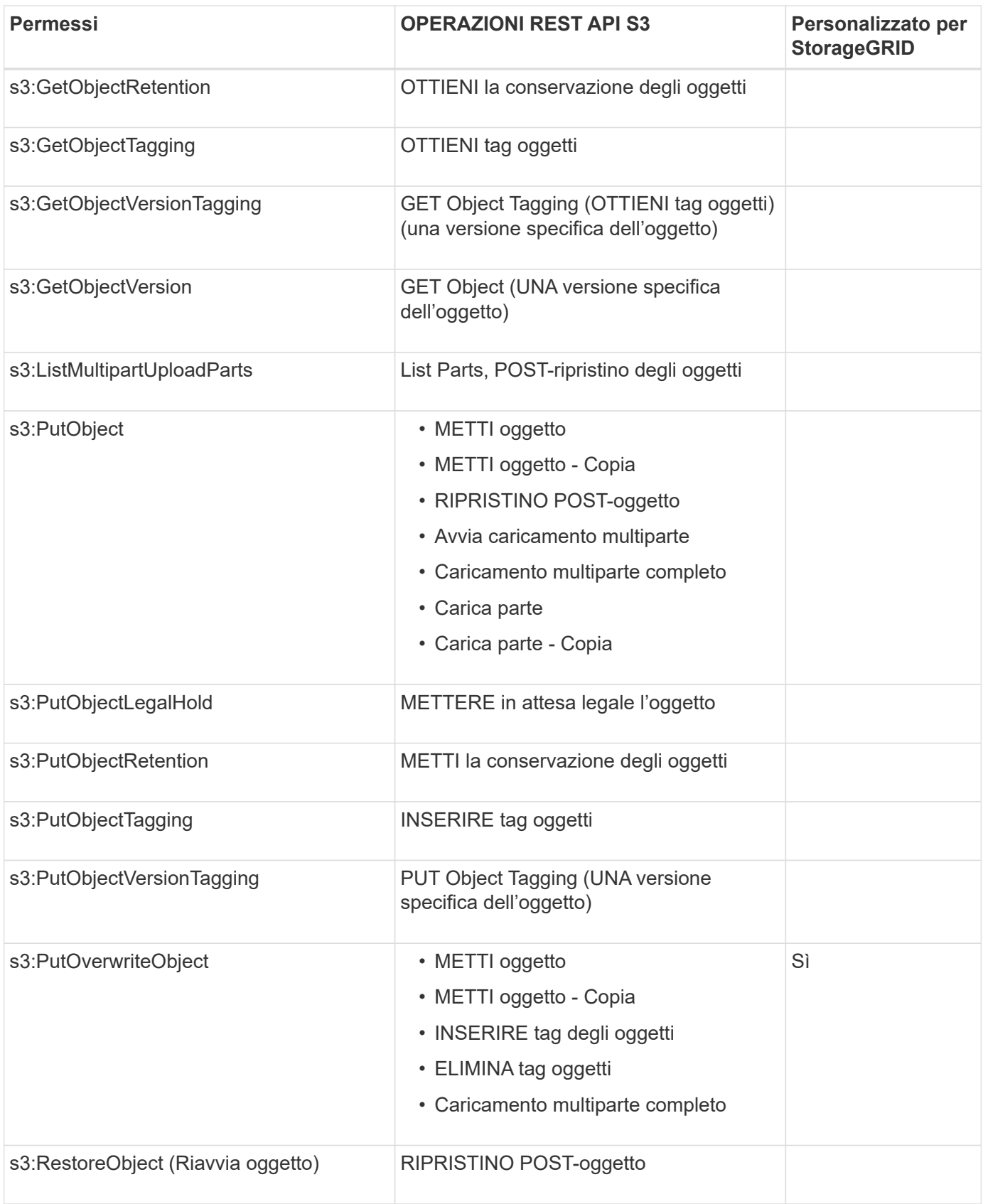

#### **Utilizza l'autorizzazione PutOverwriteObject**

l'autorizzazione s3:PutOverwriteObject è un'autorizzazione StorageGRID personalizzata che si applica alle operazioni che creano o aggiornano oggetti. L'impostazione di questa autorizzazione determina se il client può sovrascrivere i dati di un oggetto, i metadati definiti dall'utente o il tagging degli oggetti S3.

Le impostazioni possibili per questa autorizzazione includono:

- **Allow**: Il client può sovrascrivere un oggetto. Questa è l'impostazione predefinita.
- **Nega**: Il client non può sovrascrivere un oggetto. Se impostata su Nega, l'autorizzazione PutOverwriteObject funziona come segue:
	- Se un oggetto esistente viene trovato nello stesso percorso:
		- I dati dell'oggetto, i metadati definiti dall'utente o il tag S3 non possono essere sovrascritti.
		- Tutte le operazioni di acquisizione in corso vengono annullate e viene restituito un errore.
		- Se la versione S3 è attivata, l'impostazione Nega impedisce alle operazioni DI TAGGING OGGETTI PUT o DELETE di modificare il TagSet per un oggetto e le relative versioni non correnti.
	- Se non viene trovato un oggetto esistente, questa autorizzazione non ha effetto.
- Quando questa autorizzazione non è presente, l'effetto è lo stesso di se Allow è stato impostato.

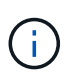

Se il criterio S3 corrente consente la sovrascrittura e l'autorizzazione PutOverwriteObject è impostata su Nega, il client non può sovrascrivere i dati di un oggetto, i metadati definiti dall'utente o il tagging degli oggetti. Inoltre, se la casella di controllo **Impedisci modifica client** è selezionata (**CONFIGURAZIONE** > **Impostazioni di sicurezza** > **rete e oggetti**), tale impostazione sovrascrive l'impostazione dell'autorizzazione PutOverwriteObject.

#### **Specificare le condizioni in un criterio**

Le condizioni definiscono quando una policy sarà in vigore. Le condizioni sono costituite da operatori e coppie chiave-valore.

Le condizioni utilizzano coppie chiave-valore per la valutazione. Un elemento Condition può contenere più condizioni e ciascuna condizione può contenere più coppie chiave-valore. Il blocco Condition utilizza il seguente formato:

```
Condition: {
       condition_type: {
             condition_key: condition_values
```
Nell'esempio seguente, la condizione ipaddress utilizza la chiave Sourcelp Condition.

```
"Condition": {
      "IpAddress": {
         "aws:SourceIp": "54.240.143.0/24"
           ...
},
           ...
```
#### **Operatori delle condizioni supportati**

Gli operatori delle condizioni sono classificati come segue:

• Stringa

- Numerico
- Booleano
- Indirizzo IP
- Controllo nullo

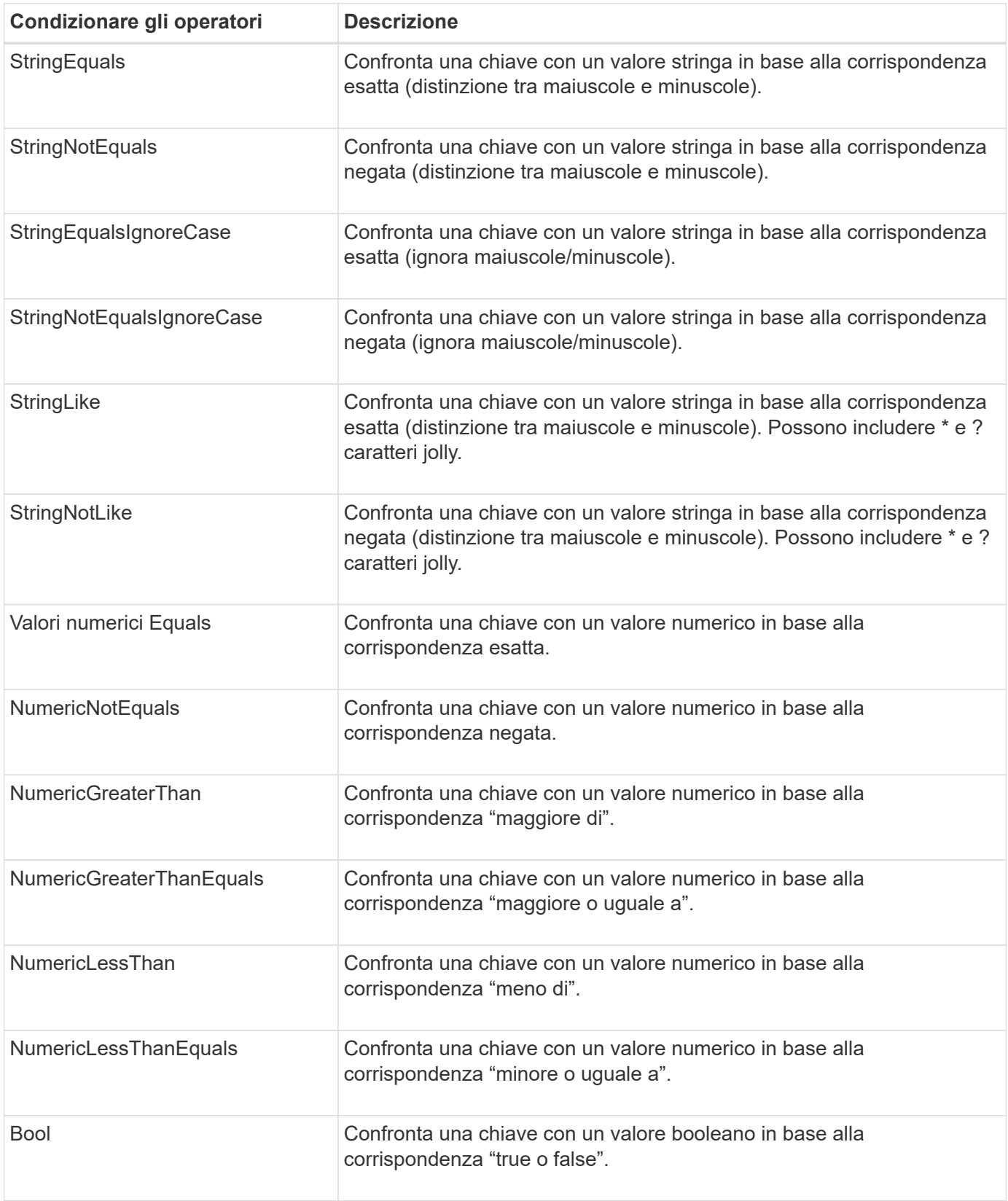

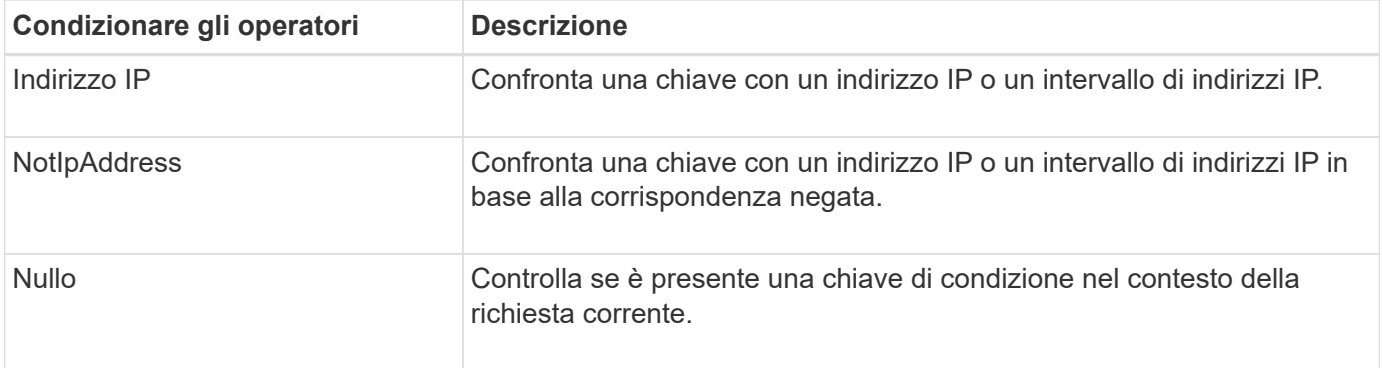

# **Chiavi di condizione supportate**

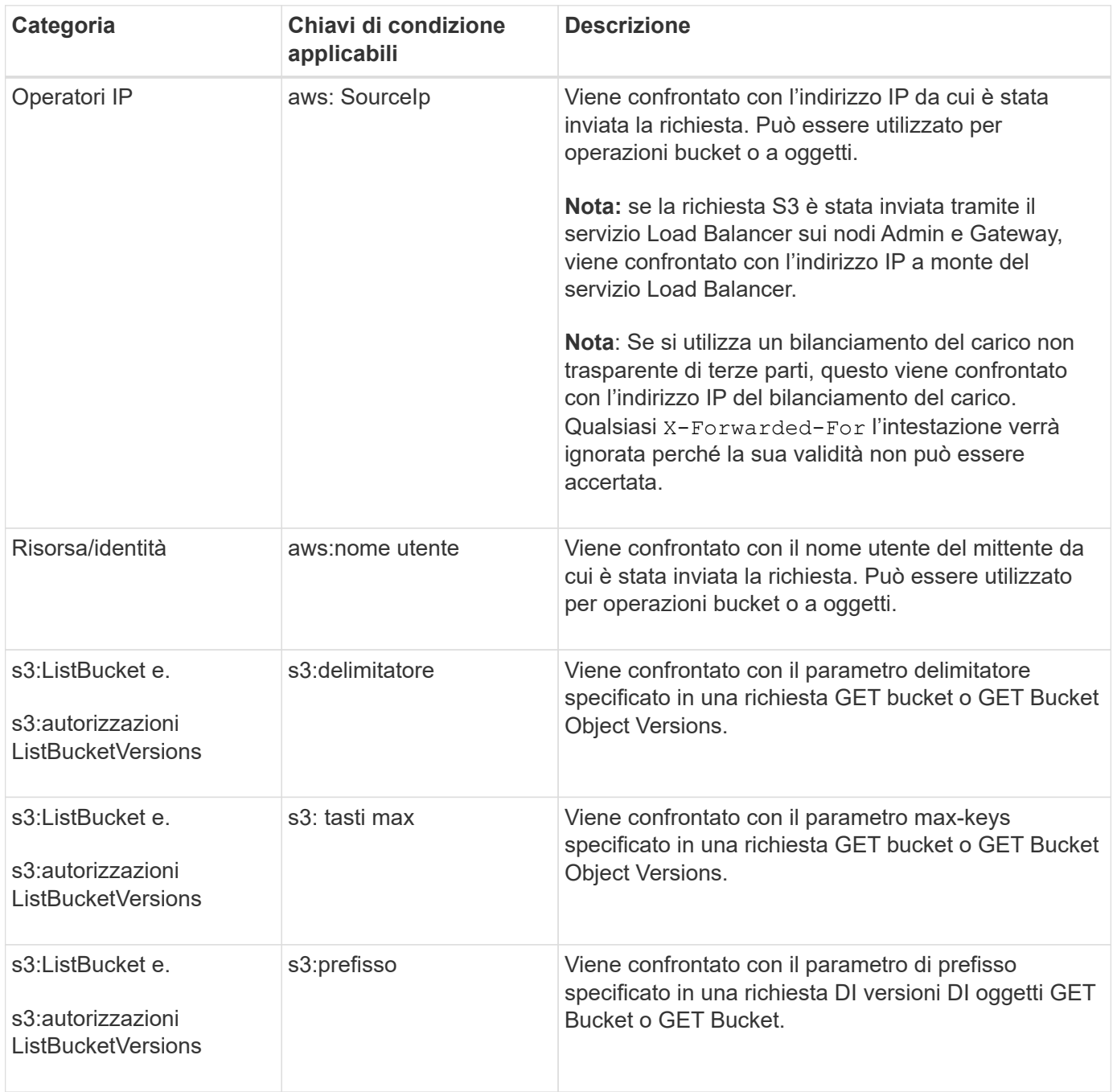

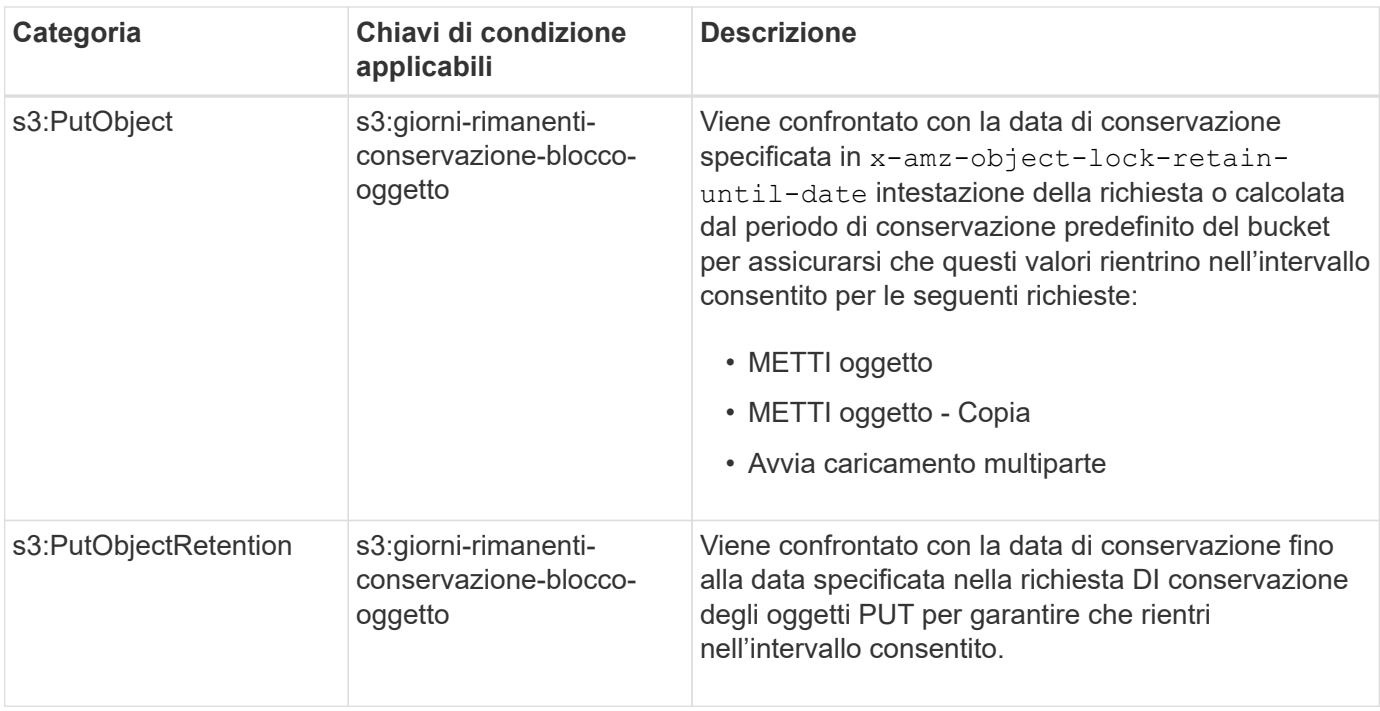

#### **Specificare le variabili in un criterio**

È possibile utilizzare le variabili nei criteri per popolare le informazioni sui criteri quando sono disponibili. È possibile utilizzare le variabili dei criteri in Resource confronto tra elementi e stringhe in Condition elemento.

In questo esempio, la variabile \${aws:username} Fa parte dell'elemento Resource:

```
"Resource": "arn:aws:s3:::bucket-name/home/${aws:username}/*"
```
In questo esempio, la variabile \${aws:username} fa parte del valore della condizione nel blocco condition:

```
"Condition": {
      "StringLike": {
        "s3:prefix": "${aws:username}/*"
           ...
},
           ...
```
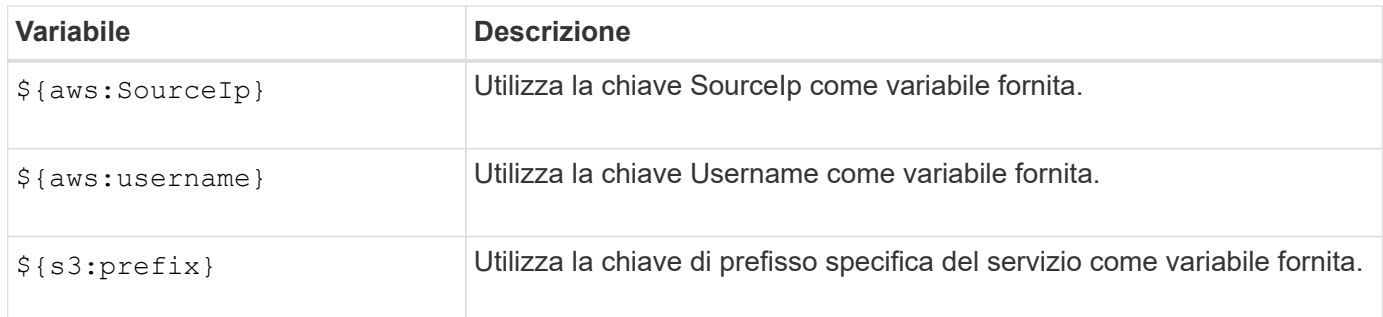

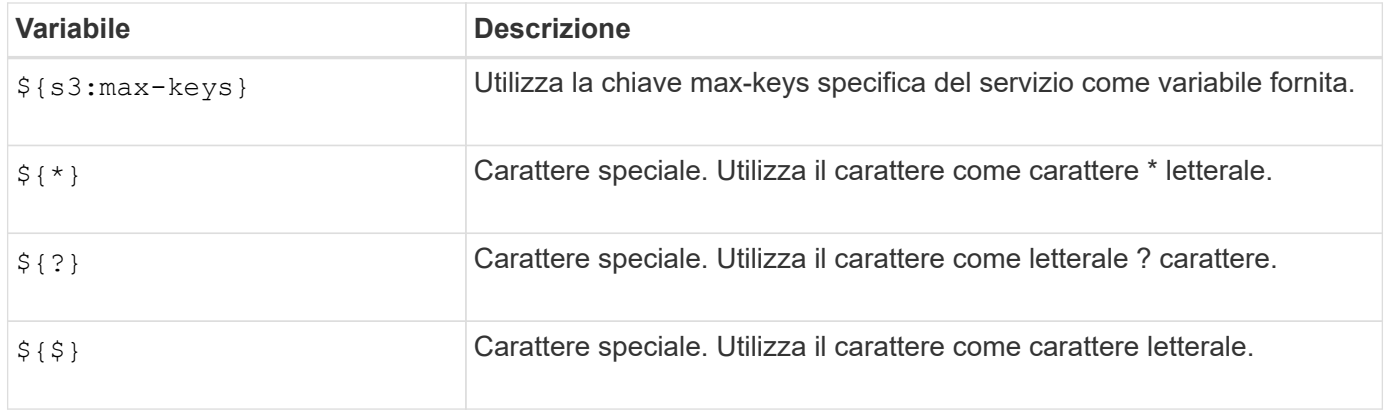

#### **Creare policy che richiedono una gestione speciale**

A volte un criterio può concedere autorizzazioni pericolose per la sicurezza o pericolose per operazioni continue, come il blocco dell'utente root dell'account. L'implementazione dell'API REST di StorageGRID S3 è meno restrittiva durante la convalida delle policy rispetto ad Amazon, ma altrettanto rigorosa durante la valutazione delle policy.

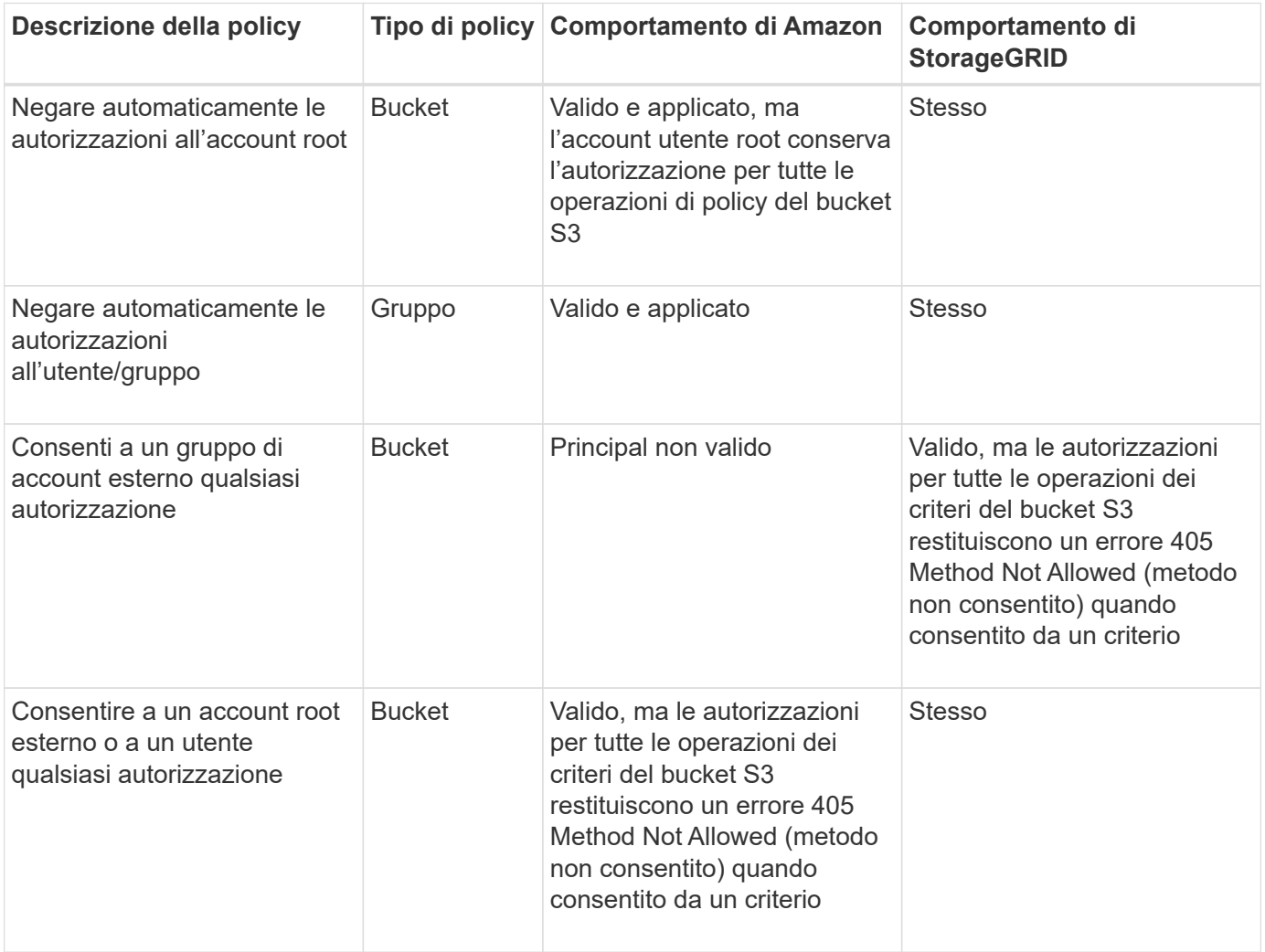

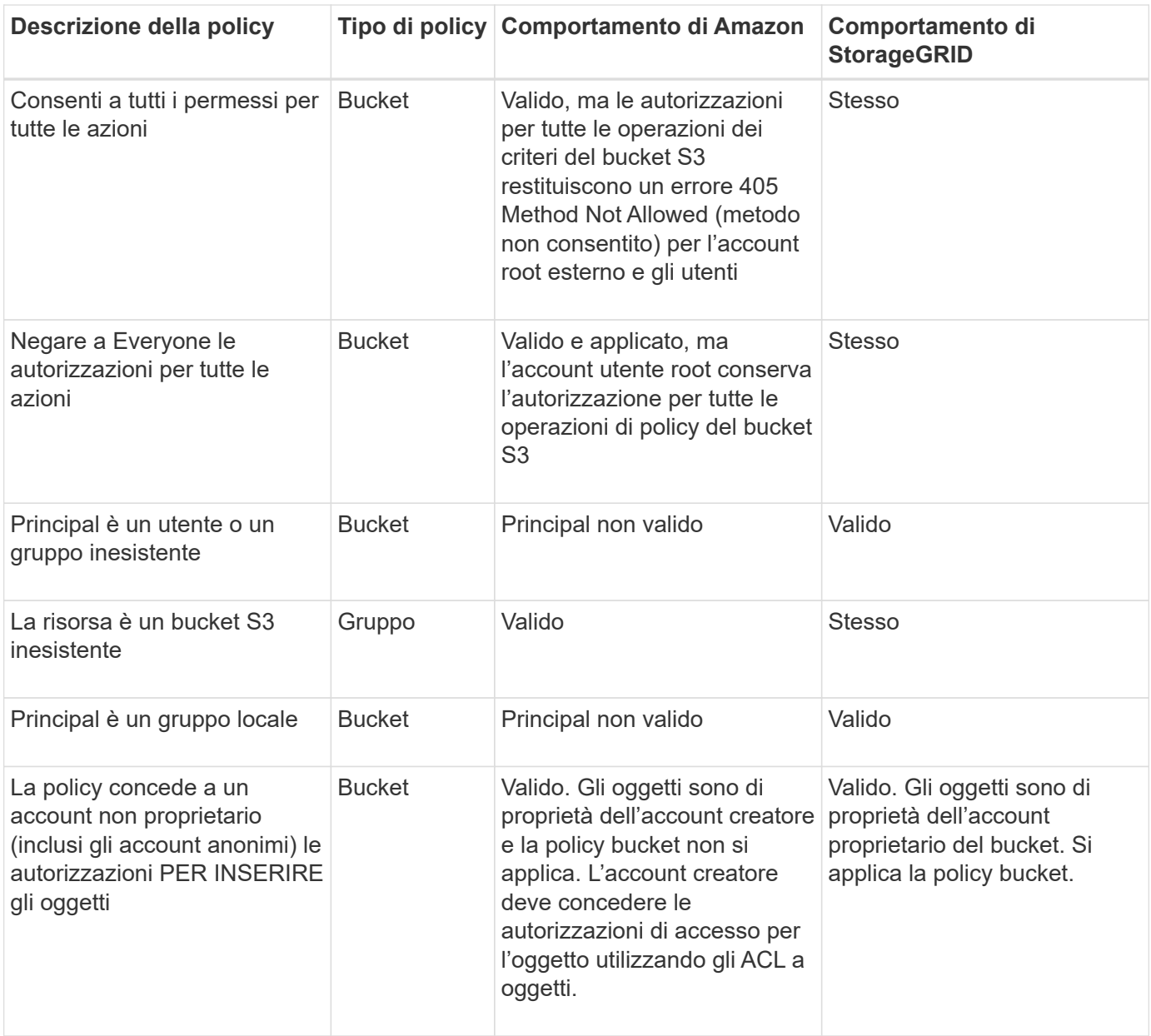

#### **Protezione WORM (Write-Once-Read-Many)**

È possibile creare bucket WORM (write-once-Read-many) per proteggere i dati, i metadati degli oggetti definiti dall'utente e il tagging degli oggetti S3. I bucket WORM vengono configurati in modo da consentire la creazione di nuovi oggetti e impedire la sovrascrittura o l'eliminazione del contenuto esistente. Utilizzare uno degli approcci descritti di seguito.

Per garantire che le sovrascritture vengano sempre negate, è possibile:

- Da Grid Manager, selezionare **CONFIGURATION** > **Security** > **Security settings** > **Network and Objects**, quindi selezionare la casella di controllo **Impedisci modifica client**.
- Applicare le seguenti regole e criteri S3:
	- Aggiungere un'operazione di NEGAZIONE PutOverwriteObject al criterio S3.
	- Aggiungere un'operazione di NEGAZIONE DeleteObject al criterio S3.
	- Aggiungere un'operazione PUT object ALLOW al criterio S3.

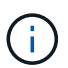

L'impostazione di DeleteObject per NEGARE in un criterio S3 non impedisce a ILM di eliminare oggetti quando esiste una regola come "zero copie dopo 30 giorni".

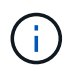

Anche quando tutte queste regole e policy vengono applicate, non si proteggono dalle scritture simultanee (vedi situazione A). Si proteggono dalle sovrascritture sequenziali completate (vedere situazione B).

**Situazione A**: Scritture simultanee (non protette)

```
/mybucket/important.doc
PUT#1 ---> OK
PUT#2 -------> OK
```
**Situazione B**: Sovrascritture sequenziali completate (con protezione)

```
/mybucket/important.doc
PUT#1 -------> PUT#2 ---X (denied)
```
#### **Informazioni correlate**

- ["Modalità di gestione degli oggetti da parte delle regole ILM di StorageGRID"](#page-1138-0)
- ["Esempio di policy bucket"](#page-1239-0)
- ["Criteri di gruppo di esempio"](#page-1245-0)
- ["Gestire gli oggetti con ILM"](#page-826-0)
- ["Utilizzare un account tenant"](#page-996-0)

# <span id="page-1239-0"></span>**Esempio di policy bucket**

Utilizza gli esempi di questa sezione per creare policy di accesso StorageGRID per i bucket.

I criteri del bucket specificano le autorizzazioni di accesso per il bucket a cui è associata la policy. I criteri del bucket vengono configurati utilizzando l'API S3 PutBucketPolicy. Vedere ["Operazioni sui bucket".](#page-1154-0)

È possibile configurare un criterio bucket utilizzando l'interfaccia CLI AWS seguendo il seguente comando:

```
> aws s3api put-bucket-policy --bucket examplebucket --policy
file://policy.json
```
#### **Esempio: Consentire a tutti l'accesso in sola lettura a un bucket**

In questo esempio, Everyone, incluso l'anonimo, è autorizzato a elencare gli oggetti nel bucket ed eseguire operazioni Get Object su tutti gli oggetti nel bucket. Tutte le altre operazioni verranno negate. Si noti che questo criterio potrebbe non essere particolarmente utile perché nessuno, ad eccezione dell'account root, dispone delle autorizzazioni di scrittura nel bucket.

```
{
    "Statement": [
      {
        "Sid": "AllowEveryoneReadOnlyAccess",
        "Effect": "Allow",
        "Principal": "*",
        "Action": [ "s3:GetObject", "s3:ListBucket" ],
        "Resource":
["arn:aws:s3:::examplebucket","arn:aws:s3:::examplebucket/*"]
      }
    ]
}
```
#### **Esempio: Consentire a tutti gli utenti di un account l'accesso completo e a tutti gli utenti di un altro account l'accesso in sola lettura a un bucket**

In questo esempio, a tutti gli utenti di un account specificato è consentito l'accesso completo a un bucket, mentre a tutti gli utenti di un altro account specificato è consentito solo elencare il bucket ed eseguire operazioni GetObject sugli oggetti nel bucket che iniziano con shared/ prefisso chiave oggetto.

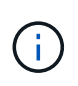

In StorageGRID, gli oggetti creati da un account non proprietario (inclusi gli account anonimi) sono di proprietà dell'account proprietario del bucket. La policy bucket si applica a questi oggetti.

```
{
    "Statement": [
      {
        "Effect": "Allow",
        "Principal": {
           "AWS": "95390887230002558202"
        },
      "Action": "s3:*",
        "Resource": [
           "arn:aws:s3:::examplebucket",
           "arn:aws:s3:::examplebucket/*"
        ]
      },
      {
        "Effect": "Allow",
        "Principal": {
           "AWS": "31181711887329436680"
        },
        "Action": "s3:GetObject",
        "Resource": "arn:aws:s3:::examplebucket/shared/*"
      },
      {
        "Effect": "Allow",
        "Principal": {
           "AWS": "31181711887329436680"
        },
        "Action": "s3:ListBucket",
        "Resource": "arn:aws:s3:::examplebucket",
        "Condition": {
           "StringLike": {
             "s3:prefix": "shared/*"
  }
  }
  }
    ]
}
```
**Esempio: Consentire a tutti l'accesso in sola lettura a un bucket e l'accesso completo per gruppo specificato**

In questo esempio, chiunque, incluso anonimo, può elencare il bucket ed eseguire operazioni GET Object su tutti gli oggetti nel bucket, mentre solo gli utenti appartengono al gruppo Marketing nell'account specificato è consentito l'accesso completo.

```
{
    "Statement": [
      {
         "Effect": "Allow",
         "Principal": {
           "AWS": "arn:aws:iam::95390887230002558202:federated-
group/Marketing"
         },
         "Action": "s3:*",
         "Resource": [
           "arn:aws:s3:::examplebucket",
           "arn:aws:s3:::examplebucket/*"
         ]
      },
      {
         "Effect": "Allow",
         "Principal": "*",
         "Action": ["s3:ListBucket","s3:GetObject"],
         "Resource": [
           "arn:aws:s3:::examplebucket",
           "arn:aws:s3:::examplebucket/*"
         ]
      }
    ]
}
```
**Esempio: Consentire a tutti l'accesso in lettura e scrittura a un bucket se il client si trova nell'intervallo IP**

In questo esempio, Everyone, incluso l'anonimato, è autorizzato a elencare il bucket ed eseguire qualsiasi operazione oggetto su tutti gli oggetti nel bucket, a condizione che le richieste provengano da un intervallo IP specificato (da 54.240.143.0 a 54.240.143.255, eccetto 54.240.143.188). Tutte le altre operazioni verranno rifiutate e tutte le richieste al di fuori dell'intervallo IP verranno rifiutate.

```
{
    "Statement": [
      {
        "Sid": "AllowEveryoneReadWriteAccessIfInSourceIpRange",
        "Effect": "Allow",
        "Principal": "*",
        "Action": [ "s3:*Object", "s3:ListBucket" ],
        "Resource":
["arn:aws:s3:::examplebucket","arn:aws:s3:::examplebucket/*"],
        "Condition": {
          "IpAddress": {"aws:SourceIp": "54.240.143.0/24"},
          "NotIpAddress": {"aws:SourceIp": "54.240.143.188"}
        }
      }
    ]
}
```
#### **Esempio: Consentire l'accesso completo a un bucket esclusivamente da un utente federato specificato**

In questo esempio, all'utente federato Alex è consentito l'accesso completo a examplebucket bucket e i suoi oggetti. A tutti gli altri utenti, tra cui 'root', vengono esplicitamente negate tutte le operazioni. Si noti tuttavia che a 'root' non vengono mai negate le autorizzazioni per put/get/DeleteBucketPolicy.

```
{
    "Statement": [
      {
         "Effect": "Allow",
         "Principal": {
           "AWS": "arn:aws:iam::95390887230002558202:federated-user/Alex"
         },
         "Action": [
           "s3:*"
       \vert,
         "Resource": [
           "arn:aws:s3:::examplebucket",
           "arn:aws:s3:::examplebucket/*"
         ]
      },
      {
         "Effect": "Deny",
         "NotPrincipal": {
           "AWS": "arn:aws:iam::95390887230002558202:federated-user/Alex"
         },
         "Action": [
         "s3:***\frac{1}{2},
         "Resource": [
           "arn:aws:s3:::examplebucket",
           "arn:aws:s3:::examplebucket/*"
       \mathbf{I}  }
    ]
}
```
#### **Esempio: Autorizzazione PutOverwriteObject**

In questo esempio, il Deny Effect per PutOverwriteObject e DeleteObject garantisce che nessuno possa sovrascrivere o eliminare i dati dell'oggetto, i metadati definiti dall'utente e il tagging degli oggetti S3.

```
{
    "Statement": [
      {
         "Effect": "Deny",
        "Principal": "*",
         "Action": [
           "s3:PutOverwriteObject",
           "s3:DeleteObject",
           "s3:DeleteObjectVersion"
      \vert,
         "Resource": "arn:aws:s3:::wormbucket/*"
      },
      {
        "Effect": "Allow",
         "Principal": {
           "AWS": "arn:aws:iam::95390887230002558202:federated-
group/SomeGroup"
},
         "Action": "s3:ListBucket",
        "Resource": "arn:aws:s3:::wormbucket"
      },
      {
         "Effect": "Allow",
         "Principal": {
           "AWS": "arn:aws:iam::95390887230002558202:federated-
group/SomeGroup"
},
        "Action": "s3:*",
         "Resource": "arn:aws:s3:::wormbucket/*"
      }
    ]
}
```
# <span id="page-1245-0"></span>**Criteri di gruppo di esempio**

Utilizzare gli esempi di questa sezione per creare criteri di accesso StorageGRID per i gruppi.

I criteri di gruppo specificano le autorizzazioni di accesso per il gruppo a cui è associato il criterio. Non c'è Principal elemento nel criterio perché è implicito. I criteri di gruppo vengono configurati utilizzando il tenant Manager o l'API.

#### **Esempio: Impostare i criteri di gruppo utilizzando Tenant Manager**

Quando si aggiunge o si modifica un gruppo in Tenant Manager, è possibile selezionare una policy di gruppo per determinare quali autorizzazioni di accesso S3 avranno i membri di questo gruppo. Vedere ["Creare gruppi](#page-1029-0) [per un tenant S3".](#page-1029-0)

- **Nessun accesso S3**: Opzione predefinita. Gli utenti di questo gruppo non hanno accesso alle risorse S3, a meno che l'accesso non sia concesso con una policy bucket. Se si seleziona questa opzione, solo l'utente root avrà accesso alle risorse S3 per impostazione predefinita.
- **Accesso di sola lettura**: Gli utenti di questo gruppo hanno accesso di sola lettura alle risorse S3. Ad esempio, gli utenti di questo gruppo possono elencare gli oggetti e leggere i dati degli oggetti, i metadati e i tag. Quando si seleziona questa opzione, nella casella di testo viene visualizzata la stringa JSON per un criterio di gruppo di sola lettura. Impossibile modificare questa stringa.
- **Accesso completo**: Gli utenti di questo gruppo hanno accesso completo alle risorse S3, inclusi i bucket. Quando si seleziona questa opzione, nella casella di testo viene visualizzata la stringa JSON per un criterio di gruppo ad accesso completo. Impossibile modificare questa stringa.
- **Ransomware Mitigation**: Questa policy di esempio si applica a tutti i bucket per questo tenant. Gli utenti di questo gruppo possono eseguire azioni comuni, ma non possono eliminare in modo permanente gli oggetti dai bucket che hanno attivato la versione degli oggetti.

Gli utenti di tenant Manager che dispongono dell'autorizzazione Gestisci tutti i bucket possono eseguire l'override di questa policy di gruppo. Limitare l'autorizzazione Manage All bucket (Gestisci tutti i bucket) agli utenti attendibili e utilizzare l'autenticazione multifattore (MFA), se disponibile.

• **Personalizzato**: Agli utenti del gruppo vengono concesse le autorizzazioni specificate nella casella di testo.

#### **Esempio: Consentire l'accesso completo del gruppo a tutti i bucket**

In questo esempio, a tutti i membri del gruppo è consentito l'accesso completo a tutti i bucket di proprietà dell'account tenant, a meno che non sia esplicitamente negato dalla policy bucket.

```
{
    "Statement": [
      {
         "Action": "s3:*",
         "Effect": "Allow",
         "Resource": "arn:aws:s3:::*"
      }
    ]
}
```
#### **Esempio: Consentire l'accesso di gruppo in sola lettura a tutti i bucket**

In questo esempio, tutti i membri del gruppo hanno accesso in sola lettura alle risorse S3, a meno che non sia esplicitamente negato dalla policy del bucket. Ad esempio, gli utenti di questo gruppo possono elencare gli oggetti e leggere i dati degli oggetti, i metadati e i tag.

```
{
    "Statement": [
      {
         "Sid": "AllowGroupReadOnlyAccess",
         "Effect": "Allow",
         "Action": [
           "s3:ListAllMyBuckets",
           "s3:ListBucket",
           "s3:ListBucketVersions",
           "s3:GetObject",
           "s3:GetObjectTagging",
           "s3:GetObjectVersion",
           "s3:GetObjectVersionTagging"
       \frac{1}{2},
         "Resource": "arn:aws:s3:::*"
      }
    ]
}
```
#### **Esempio: Consentire ai membri del gruppo di accedere completamente solo alla "cartella" in un bucket**

In questo esempio, i membri del gruppo possono solo elencare e accedere alla propria cartella specifica (prefisso chiave) nel bucket specificato. Tenere presente che le autorizzazioni di accesso da altre policy di gruppo e la policy del bucket devono essere prese in considerazione quando si determina la privacy di queste cartelle.

```
{
    "Statement": [
\left\{\begin{array}{ccc} \end{array}\right\}  "Sid": "AllowListBucketOfASpecificUserPrefix",
         "Effect": "Allow",
         "Action": "s3:ListBucket",
         "Resource": "arn:aws:s3:::department-bucket",
         "Condition": {
           "StringLike": {
              "s3:prefix": "${aws:username}/*"
  }
         }
      },
      {
         "Sid": "AllowUserSpecificActionsOnlyInTheSpecificUserPrefix",
         "Effect": "Allow",
         "Action": "s3:*Object",
         "Resource": "arn:aws:s3:::department-bucket/${aws:username}/*"
      }
    ]
}
```
# **Configurare la sicurezza per l'API REST**

È necessario esaminare le misure di sicurezza implementate per L'API REST e comprendere come proteggere il sistema.

# **In che modo StorageGRID fornisce la sicurezza per l'API REST**

È necessario comprendere in che modo il sistema StorageGRID implementa la sicurezza, l'autenticazione e l'autorizzazione per l'API REST.

StorageGRID utilizza le seguenti misure di sicurezza.

• Le comunicazioni del client con il servizio Load Balancer utilizzano HTTPS se HTTPS è configurato per l'endpoint del bilanciamento del carico.

Quando si configura un endpoint di bilanciamento del carico, è possibile attivare HTTP. Ad esempio, è possibile utilizzare HTTP per test o altri scopi non di produzione. Per ulteriori informazioni, consultare le istruzioni per l'amministrazione di StorageGRID.

• Per impostazione predefinita, StorageGRID utilizza HTTPS per le comunicazioni client con i nodi di storage.

È possibile abilitare HTTP per queste connessioni. Ad esempio, è possibile utilizzare HTTP per test o altri scopi non di produzione. Per ulteriori informazioni, consultare le istruzioni per l'amministrazione di StorageGRID.

- Le comunicazioni tra StorageGRID e il client vengono crittografate mediante TLS.
- Le comunicazioni tra il servizio Load Balancer e i nodi di storage all'interno della griglia vengono crittografate indipendentemente dal fatto che l'endpoint del bilanciamento del carico sia configurato per accettare connessioni HTTP o HTTPS.
- I client devono fornire le intestazioni di autenticazione HTTP a StorageGRID per eseguire operazioni REST API.

#### **Certificati di sicurezza e applicazioni client**

I client possono connettersi al servizio Load Balancer sui nodi Gateway o sui nodi Admin, direttamente ai nodi Storage.

In tutti i casi, le applicazioni client possono stabilire connessioni TLS utilizzando un certificato server personalizzato caricato dall'amministratore della griglia o un certificato generato dal sistema StorageGRID:

- Quando le applicazioni client si connettono al servizio Load Balancer, utilizzano il certificato configurato per l'endpoint specifico del bilanciamento del carico utilizzato per stabilire la connessione. Ogni endpoint dispone di un proprio certificato, ovvero un certificato server personalizzato caricato dall'amministratore della griglia o un certificato generato dall'amministratore della griglia in StorageGRID durante la configurazione dell'endpoint.
- Quando le applicazioni client si connettono direttamente a un nodo di storage, utilizzano i certificati server generati dal sistema e generati per i nodi di storage al momento dell'installazione del sistema StorageGRID (firmati dall'autorità di certificazione del sistema), oppure un singolo certificato server personalizzato fornito per la griglia da un amministratore della griglia.

I client devono essere configurati in modo da considerare attendibile l'autorità di certificazione che ha firmato il certificato utilizzato per stabilire connessioni TLS.

Consultare le istruzioni per l'amministrazione di StorageGRID per informazioni sulla configurazione degli endpoint del bilanciamento del carico e per istruzioni sull'aggiunta di un singolo certificato server personalizzato per le connessioni TLS direttamente ai nodi di storage.

#### **Riepilogo**

La seguente tabella mostra come vengono implementati i problemi di sicurezza nelle API S3 e Swift REST:

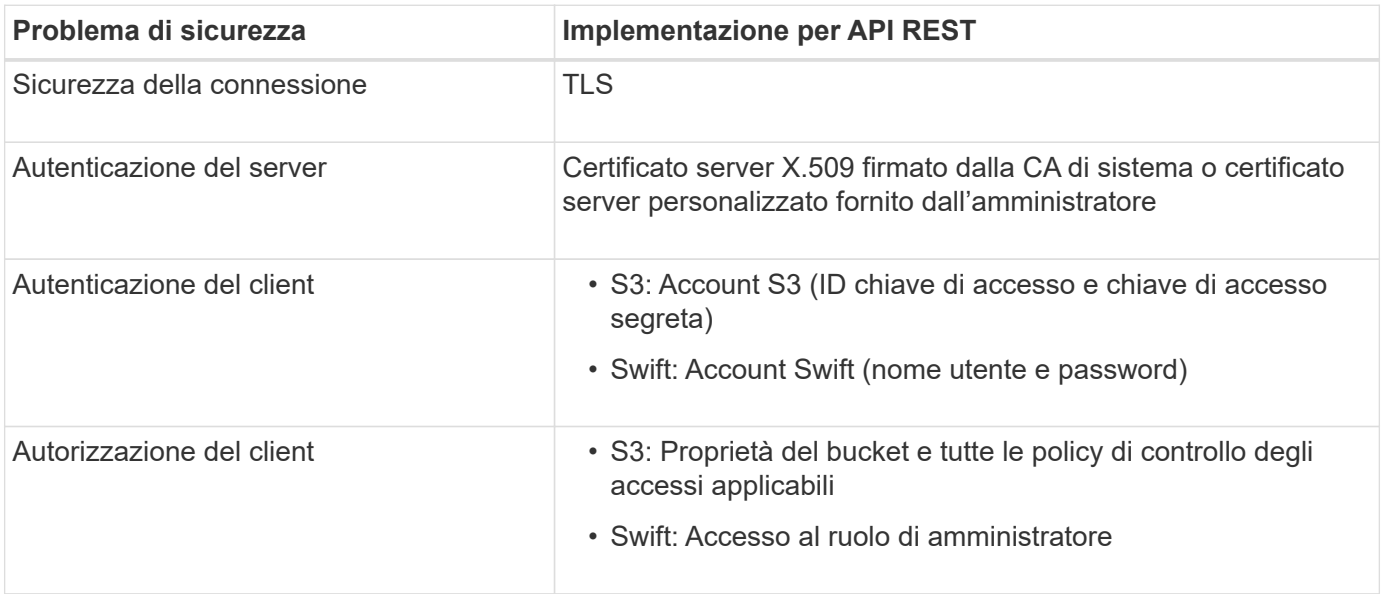

#### **Informazioni correlate**

["Amministrare StorageGRID"](#page-486-0)

#### **Algoritmi di hashing e crittografia supportati per le librerie TLS**

Il sistema StorageGRID supporta un set limitato di suite di crittografia che le applicazioni client possono utilizzare quando si stabilisce una sessione TLS (Transport Layer Security). Per configurare le crittografia, andare a **CONFIGURATION** > **Security** > **Security settings** e selezionare **TLS and SSH policy**.

#### **Versioni supportate di TLS**

StorageGRID supporta TLS 1.2 e TLS 1.3.

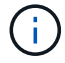

SSLv3 e TLS 1.1 (o versioni precedenti) non sono più supportati.

#### **Informazioni correlate**

["Configurare gli account e le connessioni del tenant"](#page-1130-0)

# **Monitorare e controllare le operazioni**

#### **Monitorare le velocità di acquisizione e recupero degli oggetti**

È possibile monitorare i tassi di acquisizione e recupero degli oggetti, nonché le metriche per i conteggi degli oggetti, le query e la verifica. È possibile visualizzare il numero di tentativi riusciti e non riusciti da parte delle applicazioni client di lettura, scrittura e modifica degli oggetti nel sistema StorageGRID.

#### **Fasi**

- 1. Accedere a Grid Manager utilizzando un ["browser web supportato".](#page-486-1)
- 2. Nella dashboard, selezionare **Performance** > **S3 Operations** o **Performance** > **Swift Operations**.

In questa sezione viene riepilogato il numero di operazioni client eseguite dal sistema StorageGRID. Le velocità dei protocolli vengono calcolate in media negli ultimi due minuti.

- 3. Selezionare **NODI**.
- 4. Dalla home page dei nodi (livello di implementazione), fare clic sulla scheda **Load Balancer**.

I grafici mostrano i trend di tutto il traffico client diretto agli endpoint del bilanciamento del carico all'interno della griglia. È possibile selezionare un intervallo di tempo in ore, giorni, settimane, mesi o anni, in alternativa, è possibile applicare un intervallo personalizzato.

5. Dalla home page dei nodi (livello di implementazione), fare clic sulla scheda **oggetti**.

Il grafico mostra le velocità di acquisizione e recupero dell'intero sistema StorageGRID in byte al secondo e byte totali. È possibile selezionare un intervallo di tempo in ore, giorni, settimane, mesi o anni, in alternativa, è possibile applicare un intervallo personalizzato.

6. Per visualizzare le informazioni relative a un nodo di storage specifico, selezionarlo dall'elenco a sinistra e fare clic sulla scheda **oggetti**.

Il grafico mostra le velocità di acquisizione e recupero degli oggetti per questo nodo di storage. La scheda include anche metriche per il conteggio degli oggetti, le query e la verifica. È possibile fare clic sulle

etichette per visualizzare le definizioni di queste metriche.

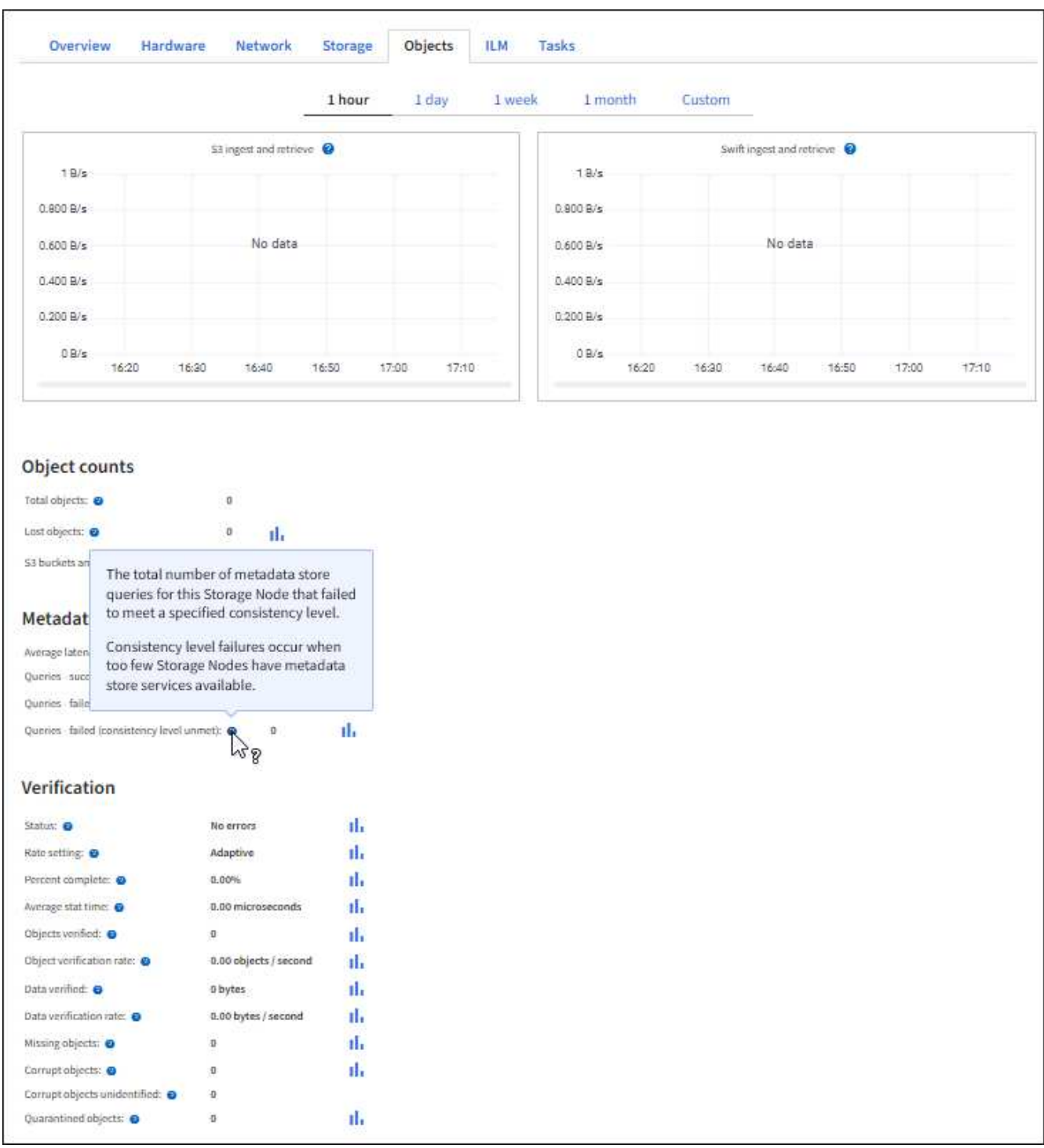

- 7. Se desideri ulteriori dettagli:
	- a. Selezionare **SUPPORT** > **Tools** > **Grid topology**.
	- b. Selezionare *Site* > **Overview** > **Main**.

La sezione API Operations (operazioni API) visualizza informazioni riepilogative per l'intera griglia.

c. Selezionare *Storage Node* > **LDR** > *client application* > **Overview** > **Main**

La sezione Operations (operazioni) visualizza informazioni riepilogative per il nodo di storage

# **Accesso e revisione dei registri di audit**

I messaggi di audit vengono generati dai servizi StorageGRID e memorizzati in file di log di testo. I messaggi di audit specifici delle API nei registri di audit forniscono dati critici di sicurezza, funzionamento e monitoraggio delle performance che possono aiutare a valutare lo stato di salute del sistema.

# **Prima di iniziare**

- Si dispone di autorizzazioni di accesso specifiche.
- Hai il Passwords.txt file.
- Si conosce l'indirizzo IP di un nodo amministratore.

# **A proposito di questa attività**

Il file di log di audit attivo viene denominato `audit.log`E viene memorizzato nei nodi di amministrazione.

Una volta al giorno, il file audit.log attivo viene salvato e viene visualizzato un nuovo file audit.log il file viene avviato. Il nome del file salvato indica quando è stato salvato, nel formato *yyyy-mm-dd.txt*.

Dopo un giorno, il file salvato viene compresso e rinominato, nel formato *yyyy-mm-dd.txt.gz*, che conserva la data originale.

In questo esempio viene visualizzato il valore attivo audit.log file del giorno precedente (2018-04- 15.txt) e il file compresso per il giorno precedente (2018-04-14.txt.gz).

```
audit.log
2018-04-15.txt
2018-04-14.txt.gz
```
#### **Fasi**

- 1. Accedere a un nodo amministratore:
	- a. Immettere il seguente comando: ssh admin@*primary\_Admin\_Node\_IP*
	- b. Immettere la password elencata in Passwords.txt file.
	- c. Immettere il seguente comando per passare a root: su -
	- d. Immettere la password elencata in Passwords.txt file.

Una volta effettuato l'accesso come root, il prompt cambia da \$ a. #.

- 2. Accedere alla directory contenente i file di log di controllo:
	- cd /var/local/audit/export
- 3. Visualizzare il file di log di audit corrente o salvato, secondo necessità.

Nei registri di audit di StorageGRID vengono registrate diverse operazioni bucket e operazioni a oggetti.

# **Operazioni bucket registrate nei registri di audit**

- ELIMINA bucket
- ELIMINA tag bucket
- ELIMINARE più oggetti
- OTTIENI bucket (Elenca oggetti)
- SCARICA le versioni degli oggetti bucket
- OTTIENI il contrassegno bucket
- BENNA PER LA TESTA
- METTI bucket
- METTI la compliance del bucket
- INSERIRE il contrassegno bucket
- METTERE il bucket in versione

# **Operazioni a oggetti registrate nei registri di audit**

- Caricamento multiparte completo
- Parte di caricamento (quando la regola ILM utilizza comportamenti di acquisizione bilanciati o rigorosi)
- Parte di caricamento Copia (quando la regola ILM utilizza comportamenti di acquisizione rigorosi o bilanciati)
- ELIMINA oggetto
- OTTIENI oggetto
- Oggetto TESTA
- RIPRISTINO POST-oggetto
- METTI oggetto
- METTI oggetto Copia

# **Informazioni correlate**

["Operazioni sui bucket"](#page-1154-0)

# ["Operazioni sugli oggetti"](#page-1162-0)

# **Vantaggi delle connessioni HTTP attive, inattive e simultanee**

La modalità di configurazione delle connessioni HTTP può influire sulle prestazioni del sistema StorageGRID. Le configurazioni variano a seconda che la connessione HTTP sia attiva o inattiva o che si dispongano di più connessioni simultanee.

È possibile identificare i vantaggi in termini di prestazioni per i seguenti tipi di connessioni HTTP:

- Connessioni HTTP inattive
- Connessioni HTTP attive
- Connessioni HTTP simultanee

#### **I vantaggi di mantenere aperte le connessioni HTTP inattive**

È necessario mantenere aperte le connessioni HTTP anche quando le applicazioni client sono inattive per consentire alle applicazioni client di eseguire transazioni successive sulla connessione aperta. In base alle misurazioni del sistema e all'esperienza di integrazione, è necessario mantenere aperta una connessione HTTP inattiva per un massimo di 10 minuti. StorageGRID potrebbe chiudere automaticamente una connessione HTTP che rimane aperta e inattiva per più di 10 minuti.

Le connessioni HTTP aperte e inattive offrono i seguenti vantaggi:

• Latenza ridotta dal momento in cui il sistema StorageGRID stabilisce di eseguire una transazione HTTP al momento in cui il sistema StorageGRID può eseguire la transazione

La latenza ridotta è il vantaggio principale, in particolare per il tempo necessario per stabilire connessioni TCP/IP e TLS.

- Aumento della velocità di trasferimento dei dati mediante l'attivazione dell'algoritmo di avvio lento TCP/IP con i trasferimenti eseguiti in precedenza
- Notifica istantanea di diverse classi di condizioni di errore che interrompono la connettività tra l'applicazione client e il sistema StorageGRID

Determinare per quanto tempo mantenere aperta una connessione inattiva è un compromesso‐tra i benefici dell'avvio lento associati alla connessione esistente e l'allocazione ideale della connessione alle risorse di sistema interne.

# **Vantaggi delle connessioni HTTP attive**

Per le connessioni dirette ai nodi di storage, è necessario limitare la durata di una connessione HTTP attiva a un massimo di 10 minuti, anche se la connessione HTTP esegue continuamente transazioni.

La determinazione della durata massima per-cui una connessione deve essere mantenuta aperta è un compromesso tra i benefici della persistenza della connessione e l'allocazione ideale della connessione alle risorse di sistema interne.

Per le connessioni client ai nodi di storage, la limitazione delle connessioni HTTP attive offre i seguenti vantaggi:

• Consente un bilanciamento ottimale del carico nel sistema StorageGRID.

Con il passare del tempo, una connessione HTTP potrebbe non essere più ottimale con il variare dei requisiti di bilanciamento del carico. Il sistema esegue il miglior bilanciamento del carico quando le applicazioni client stabiliscono una connessione HTTP separata per ciascuna transazione, ma questo nega i guadagni molto più preziosi associati alle connessioni persistenti.

- Consente alle applicazioni client di indirizzare le transazioni HTTP ai servizi LDR che dispongono di spazio disponibile.
- Consente l'avvio delle procedure di manutenzione.

Alcune procedure di manutenzione vengono avviate solo dopo il completamento di tutte le connessioni

HTTP in corso.

Per le connessioni client al servizio Load Balancer, la limitazione della durata delle connessioni aperte può essere utile per consentire l'avvio tempestivo di alcune procedure di manutenzione. Se la durata delle connessioni client non è limitata, potrebbero essere necessari alcuni minuti per terminare automaticamente le connessioni attive.

# **Vantaggi delle connessioni HTTP simultanee**

Tenere aperte più connessioni TCP/IP al sistema StorageGRID per consentire il parallelismo, aumentando così le performance. Il numero ottimale di connessioni parallele dipende da diversi fattori.

Le connessioni HTTP simultanee offrono i seguenti vantaggi:

• Latenza ridotta

Le transazioni possono iniziare immediatamente invece di attendere il completamento di altre transazioni.

• Maggiore throughput

Il sistema StorageGRID può eseguire transazioni parallele e aumentare il throughput delle transazioni aggregate.

Le applicazioni client devono stabilire più connessioni HTTP. Quando un'applicazione client deve eseguire una transazione, può selezionare e utilizzare immediatamente qualsiasi connessione stabilita che non sta elaborando una transazione.

La topologia di ciascun sistema StorageGRID presenta un throughput di picco diverso per le transazioni e le connessioni simultanee prima che le performance comincino a degradarsi. Il throughput massimo dipende da fattori quali risorse di calcolo, risorse di rete, risorse di storage e collegamenti WAN. Anche il numero di server e servizi e il numero di applicazioni supportate dal sistema StorageGRID sono fattori.

I sistemi StorageGRID spesso supportano più applicazioni client. Tenere presente questo aspetto quando si determina il numero massimo di connessioni simultanee utilizzate da un'applicazione client. Se l'applicazione client è costituita da più entità software che stabiliscono connessioni al sistema StorageGRID, è necessario sommare tutte le connessioni tra le entità. Potrebbe essere necessario regolare il numero massimo di connessioni simultanee nelle seguenti situazioni:

- La topologia del sistema StorageGRID influisce sul numero massimo di transazioni e connessioni simultanee supportate dal sistema.
- Le applicazioni client che interagiscono con il sistema StorageGRID su una rete con larghezza di banda limitata potrebbero dover ridurre il grado di concorrenza per garantire che le singole transazioni vengano completate in un tempo ragionevole.
- Quando molte applicazioni client condividono il sistema StorageGRID, potrebbe essere necessario ridurre il grado di concorrenza per evitare di superare i limiti del sistema.

# **Separazione dei pool di connessione HTTP per le operazioni di lettura e scrittura**

È possibile utilizzare pool separati di connessioni HTTP per le operazioni di lettura e scrittura e controllare la quantità di un pool da utilizzare per ciascuno di essi. I pool separati di connessioni HTTP consentono di controllare meglio le transazioni e bilanciare i carichi.

Le applicazioni client possono creare carichi dominanti dal recupero (lettura) o dominanti dal negozio

(scrittura). Con pool separati di connessioni HTTP per le transazioni di lettura e scrittura, è possibile regolare la quantità di ciascun pool da dedicare alle transazioni di lettura o scrittura.

# **USA API REST di Swift (obsoleto)**

# **USA Swift REST API: Panoramica**

Le applicazioni client possono utilizzare l'API Swift di OpenStack per interfacciarsi con il sistema StorageGRID.

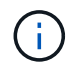

Il supporto per le applicazioni client Swift è stato obsoleto e verrà rimosso in una release futura.

StorageGRID supporta le seguenti versioni specifiche di Swift e HTTP.

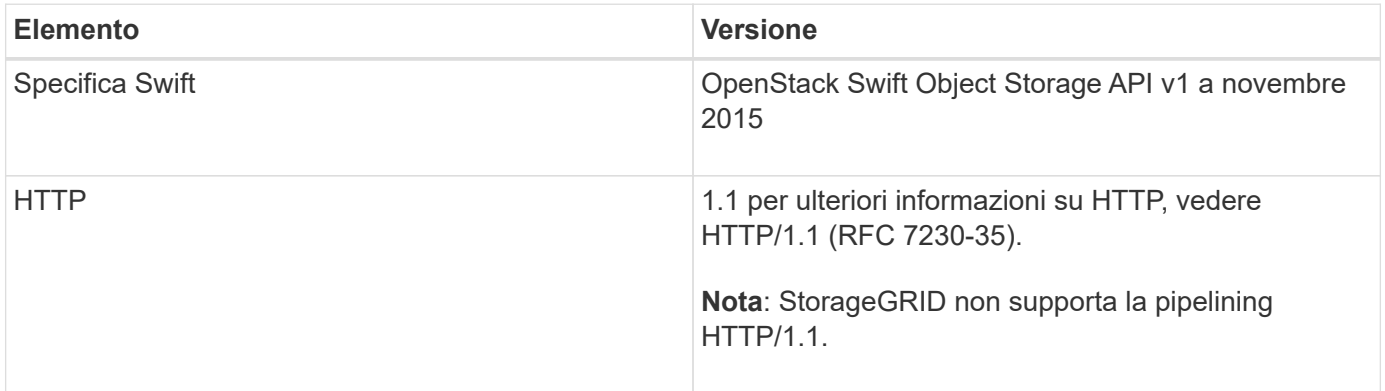

# **Informazioni correlate**

["OpenStack: API dello storage a oggetti"](http://docs.openstack.org/developer/swift/api/object_api_v1_overview.html)

# **Cronologia del supporto delle API Swift in StorageGRID**

È necessario essere a conoscenza delle modifiche apportate al supporto del sistema StorageGRID per l'API DI Swift REST.

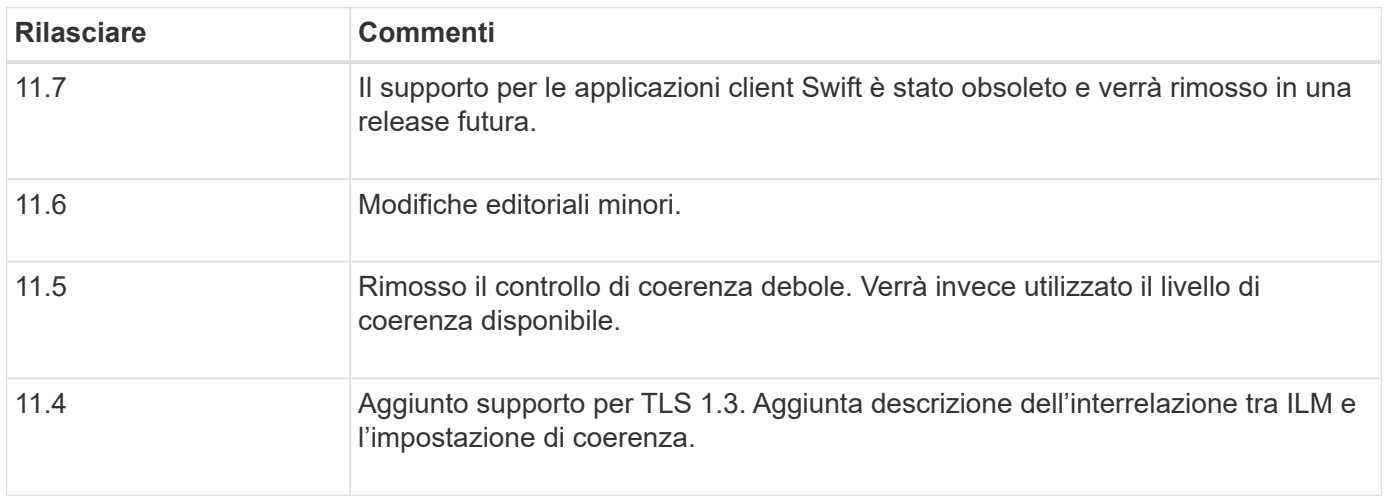

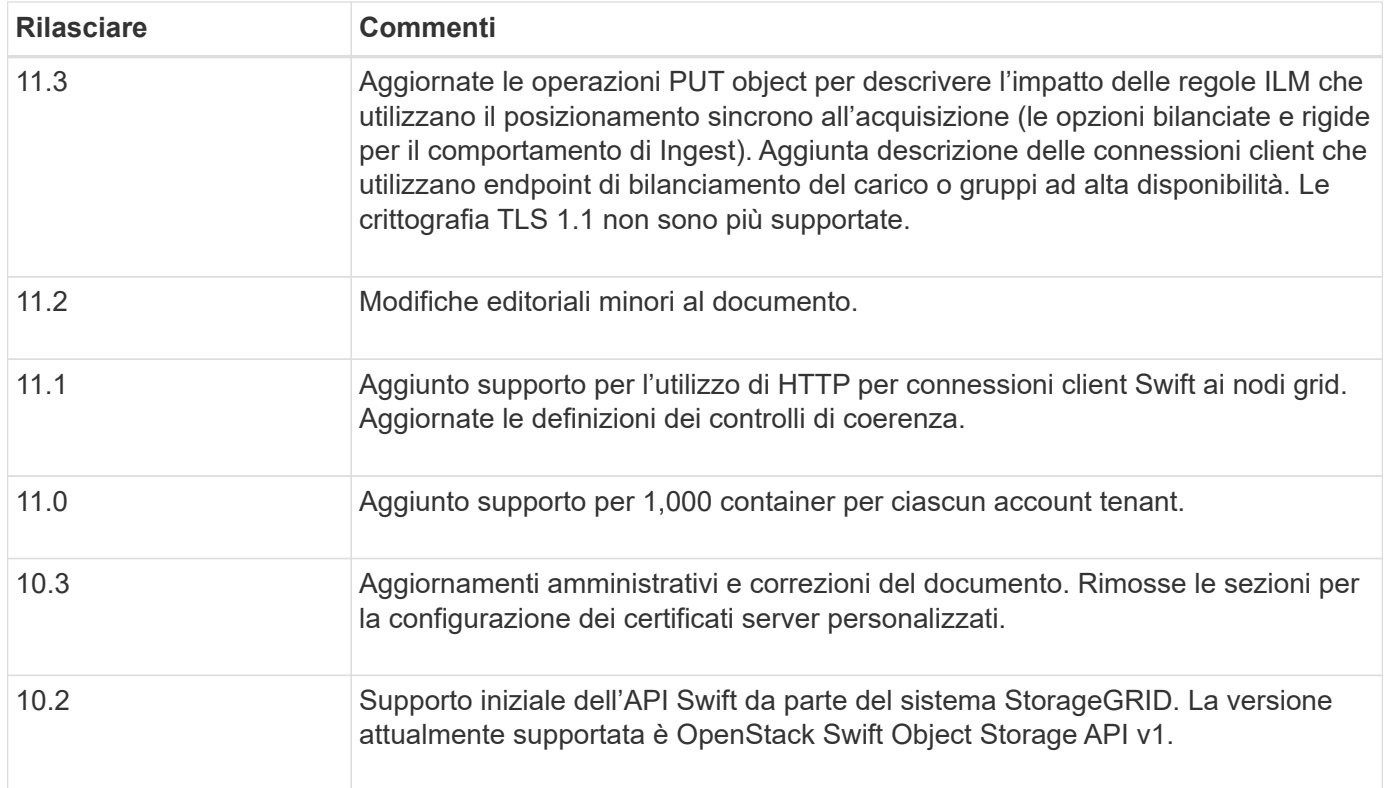

# **Come StorageGRID implementa l'API di Swift REST**

Un'applicazione client può utilizzare le chiamate API DI SWIFT REST per connettersi ai nodi di storage e ai nodi gateway per creare container e memorizzare e recuperare oggetti. Ciò consente alle applicazioni orientate ai servizi sviluppate per OpenStack Swift di connettersi allo storage a oggetti on-premise fornito dal sistema StorageGRID.

# **Gestione rapida degli oggetti**

Una volta acquisiti gli oggetti Swift nel sistema StorageGRID, questi vengono gestiti dalle regole ILM (Information Lifecycle Management) nella policy ILM attiva del sistema. Il ["Regole ILM"](#page-888-0) e. ["Policy ILM"](#page-904-0) Determinare il modo in cui StorageGRID crea e distribuisce le copie dei dati a oggetti e il modo in cui gestisce tali copie nel tempo. Ad esempio, una regola ILM potrebbe essere applicata agli oggetti in specifici contenitori Swift e potrebbe specificare che più copie di oggetti vengono salvate in diversi data center per un certo numero di anni.

Contatta il consulente dei servizi professionali NetApp o l'amministratore di StorageGRID per capire come le regole e le policy ILM della griglia influiranno sugli oggetti del tuo account tenant Swift.

#### **Richieste client in conflitto**

Le richieste dei client in conflitto, come due client che scrivono sulla stessa chiave, vengono risolte in base alle "ultime vincite". La tempistica per la valutazione degli "ultimi successi" si basa sul momento in cui il sistema StorageGRID completa una data richiesta e non sul momento in cui i client Swift iniziano un'operazione.

#### **Garanzie e controlli di coerenza**

Per impostazione predefinita, StorageGRID fornisce coerenza di lettura dopo scrittura per gli oggetti appena creati ed eventuale coerenza per gli aggiornamenti degli oggetti e le operazioni HEAD. Qualsiasi ["OTTIENI"](https://docs.netapp.com/it-it/storagegrid-117/swift/get-container-consistency-request.html) a seguito di un completamento riuscito ["IN PRIMO PIANO"](https://docs.netapp.com/it-it/storagegrid-117/swift/put-container-consistency-request.html) sarà in grado di leggere i dati appena scritti. Le

sovrascritture degli oggetti esistenti, gli aggiornamenti dei metadati e le eliminazioni sono coerenti. Le sovrascritture in genere richiedono secondi o minuti per la propagazione, ma possono richiedere fino a 15 giorni.

StorageGRID consente inoltre di controllare la coerenza in base al container. I controlli di coerenza forniscono un equilibrio tra la disponibilità degli oggetti e la coerenza di tali oggetti nei diversi nodi e siti di storage, come richiesto dall'applicazione.

# **Raccomandazioni per l'implementazione di Swift REST API**

Seguire questi consigli quando si implementa l'API di Swift REST per l'utilizzo con StorageGRID.

#### **Raccomandazioni per la gestione di oggetti inesistenti**

Se l'applicazione verifica regolarmente l'esistenza di un oggetto in un percorso in cui non si prevede l'effettiva esistenza dell'oggetto, utilizzare il controllo di coerenza "Available". Ad esempio, è necessario utilizzare il controllo di coerenza "Available" se l'applicazione esegue un'operazione HEAD in una posizione prima di eseguire un'operazione PUT in tale posizione.

In caso contrario, se l'operazione HEAD non trova l'oggetto, potrebbe essere visualizzato un numero elevato di errori 500 nel server interno se uno o più nodi di storage non sono disponibili.

È possibile impostare il controllo di coerenza "Available" per ciascun container utilizzando ["INVIO di una](https://docs.netapp.com/it-it/storagegrid-117/swift/put-container-consistency-request.html) [richiesta di coerenza del container"](https://docs.netapp.com/it-it/storagegrid-117/swift/put-container-consistency-request.html). Viene visualizzato il controllo di coerenza Set the "Available" (Imposta la coerenza " disponibile") per ciascun container utilizzando ["OTTENERE una richiesta di coerenza dei](https://docs.netapp.com/it-it/storagegrid-117/swift/get-container-consistency-request.html) [container"](https://docs.netapp.com/it-it/storagegrid-117/swift/get-container-consistency-request.html).

# **Raccomandazioni per i nomi degli oggetti**

Per i container creati in StorageGRID 11.4 o versioni successive, non è più necessario limitare i nomi degli oggetti per soddisfare le Best practice di performance. Ad esempio, è ora possibile utilizzare valori casuali per i primi quattro caratteri dei nomi degli oggetti.

Per i container creati in release precedenti a StorageGRID 11.4, continuare a seguire questi consigli per i nomi degli oggetti:

- Non utilizzare valori casuali come primi quattro caratteri dei nomi degli oggetti. Ciò è in contrasto con la precedente raccomandazione AWS per i prefissi dei nomi. Si consiglia invece di utilizzare prefissi non casuali e non univoci, ad esempio image.
- Se si segue la precedente raccomandazione AWS per utilizzare caratteri casuali e univoci nei prefissi dei nomi, è necessario anteporre i nomi degli oggetti con un nome di directory. Ovvero, utilizzare questo formato:

mycontainer/mydir/f8e3-image3132.jpg

Invece di questo formato:

mycontainer/f8e3-image3132.jpg

#### **Raccomandazioni per "range reads"**

Se il ["opzione globale per comprimere gli oggetti memorizzati"](#page-785-0) È attivato, le applicazioni client Swift dovrebbero evitare di eseguire operazioni GET Object che specificano la restituzione di un intervallo di byte. Queste operazioni "range Read" sono inefficienti perché StorageGRID deve decomprimere efficacemente gli oggetti per accedere ai byte richiesti. LE operazioni GET Object che richiedono un piccolo intervallo di byte da un oggetto molto grande sono particolarmente inefficienti; ad esempio, è molto inefficiente leggere un intervallo di 10 MB da un oggetto compresso da 50 GB.

Se gli intervalli vengono letti da oggetti compressi, le richieste del client possono scadere.

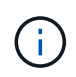

Se è necessario comprimere gli oggetti e l'applicazione client deve utilizzare le letture dell'intervallo, aumentare il timeout di lettura per l'applicazione.

# <span id="page-1259-0"></span>**Configurare gli account e le connessioni del tenant**

La configurazione di StorageGRID per accettare connessioni da applicazioni client richiede la creazione di uno o più account tenant e la configurazione delle connessioni.

# **Creare e configurare gli account tenant Swift**

È necessario un account tenant Swift prima che i client API Swift possano memorizzare e recuperare oggetti su StorageGRID. Ogni account tenant dispone di un proprio ID account, di gruppi e utenti, nonché di container e oggetti.

Gli account del tenant Swift vengono creati da un amministratore del grid StorageGRID utilizzando il grid manager o l'API di gestione del grid.

Quando ["Creazione di un account tenant Swift",](#page-1259-0) l'amministratore della griglia specifica le seguenti informazioni:

- ["Visualizza il nome del tenant"](#page-683-0) (L'ID account del tenant viene assegnato automaticamente e non può essere modificato)
- Facoltativamente, un ["quota di storage per l'account tenant"](#page-683-0) numero massimo di gigabyte, terabyte o petabyte disponibili per gli oggetti del tenant. La quota di storage di un tenant rappresenta una quantità logica (dimensione dell'oggetto), non una quantità fisica (dimensione sul disco).
- Se ["SSO \(Single Sign-on\)"](#page-536-0) Non è in uso per il sistema StorageGRID, sia che l'account tenant utilizzi la propria origine di identità o condivida l'origine di identità della griglia e la password iniziale per l'utente root locale del tenant.
- Se SSO è attivato, quale gruppo federato dispone dell'autorizzazione di accesso root per configurare l'account tenant.

Una volta creato un account tenant Swift, gli utenti con l'autorizzazione di accesso root possono accedere a Tenant Manager per eseguire attività come le seguenti:

- Impostazione della federazione delle identità (a meno che l'origine delle identità non sia condivisa con la griglia) e creazione di gruppi e utenti locali
- Monitoraggio dell'utilizzo dello storage
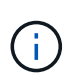

Gli utenti Swift devono disporre dell'autorizzazione di accesso root per ["Accedere a Tenant](#page-997-0) [Manager"](#page-997-0). Tuttavia, l'autorizzazione di accesso root non consente agli utenti di autenticarsi nell'API REST di Swift per creare container e acquisire oggetti. Gli utenti devono disporre dell'autorizzazione di amministratore Swift per autenticarsi nell'API DI Swift REST.

## **Come configurare le connessioni client**

Un amministratore di grid effettua scelte di configurazione che influiscono sul modo in cui i client Swift si connettono a StorageGRID per memorizzare e recuperare i dati. Le informazioni specifiche necessarie per effettuare una connessione dipendono dalla configurazione scelta.

Le applicazioni client possono memorizzare o recuperare oggetti connettendosi al servizio Load Balancer sui nodi Admin o Gateway o, facoltativamente, all'indirizzo IP virtuale di un gruppo ha (High Availability) di nodi Admin o Gateway.

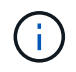

Tutte le applicazioni che dipendono da StorageGRID per fornire il bilanciamento del carico devono connettersi utilizzando il servizio bilanciamento del carico.

• Nodi di storage, con o senza bilanciamento del carico esterno

Durante la configurazione di StorageGRID, un amministratore della griglia può utilizzare il gestore della griglia o l'API di gestione della griglia per eseguire le seguenti operazioni, tutte facoltative:

1. Configurare gli endpoint per il servizio Load Balancer.

È necessario configurare gli endpoint per utilizzare il servizio Load Balancer. Il servizio Load Balancer sui nodi di amministrazione o gateway distribuisce le connessioni di rete in entrata dalle applicazioni client ai nodi di storage. Quando si crea un endpoint di bilanciamento del carico, l'amministratore di StorageGRID specifica un numero di porta, se l'endpoint accetta connessioni HTTP o HTTPS, il tipo di client (S3 o Swift) che utilizzerà l'endpoint e il certificato da utilizzare per le connessioni HTTPS (se applicabile). Swift li supporta ["tipi di endpoint"](#page-1264-0).

2. Configurare reti client non attendibili.

Se un amministratore di StorageGRID configura una rete client di un nodo come non attendibile, il nodo accetta solo connessioni in entrata sulla rete client su porte esplicitamente configurate come endpoint del bilanciamento del carico.

3. Configurare i gruppi ad alta disponibilità.

Se un amministratore crea un gruppo ha, le interfacce di rete di più nodi Admin o nodi Gateway vengono inserite in una configurazione di backup attivo. Le connessioni client vengono effettuate utilizzando l'indirizzo IP virtuale del gruppo ha.

Vedere ["Opzioni di configurazione per i gruppi ha"](#page-713-0) per ulteriori informazioni.

#### **Riepilogo: Indirizzi IP e porte per le connessioni client**

Le applicazioni client si connettono a StorageGRID utilizzando l'indirizzo IP di un nodo Grid e il numero di porta di un servizio su tale nodo. Se sono configurati gruppi ad alta disponibilità (ha), le applicazioni client possono connettersi utilizzando l'indirizzo IP virtuale del gruppo ha.

## **Informazioni necessarie per stabilire connessioni client**

La tabella riassume i diversi modi in cui i client possono connettersi a StorageGRID e gli indirizzi IP e le porte utilizzati per ciascun tipo di connessione. Vedere ["Indirizzi IP e porte per le connessioni client"](#page-735-0) In alternativa, contattare l'amministratore di StorageGRID per ulteriori informazioni.

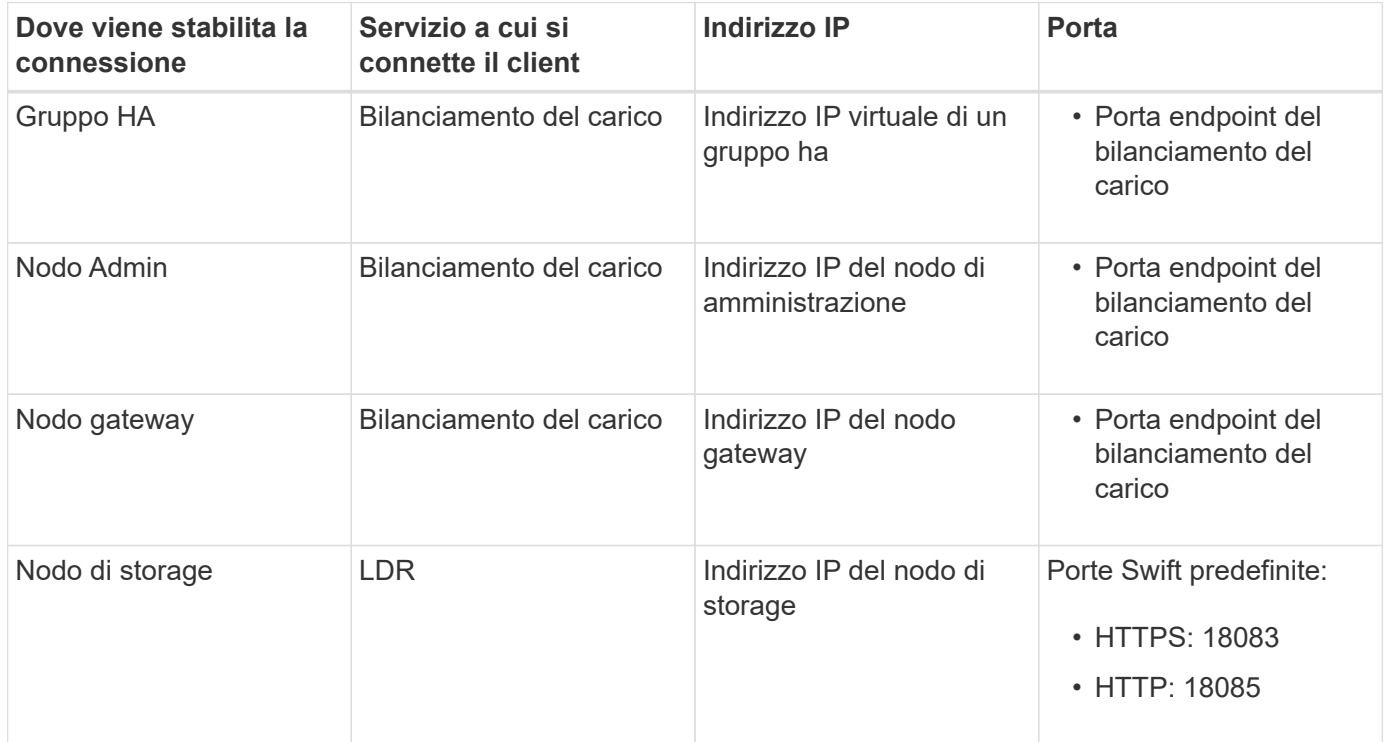

#### **Esempio**

Per connettere un client Swift all'endpoint Load Balancer di un gruppo ha di nodi gateway, utilizzare un URL strutturato come mostrato di seguito:

• https://*VIP-of-HA-group:LB-endpoint-port*

Ad esempio, se l'indirizzo IP virtuale del gruppo ha è 192.0.2.6 e il numero di porta di un endpoint di bilanciamento del carico di Swift è 10444, un client Swift potrebbe utilizzare il seguente URL per connettersi a StorageGRID:

• https://192.0.2.6:10444

È possibile configurare un nome DNS per l'indirizzo IP utilizzato dai client per la connessione a StorageGRID. Contattare l'amministratore di rete locale.

#### **Decidere di utilizzare connessioni HTTPS o HTTP**

Quando le connessioni client vengono eseguite utilizzando un endpoint Load Balancer, le connessioni devono essere effettuate utilizzando il protocollo (HTTP o HTTPS) specificato per tale endpoint. Per utilizzare HTTP per le connessioni client ai nodi di storage, è necessario abilitarne l'utilizzo.

Per impostazione predefinita, quando le applicazioni client si connettono ai nodi di storage, devono utilizzare HTTPS crittografato per tutte le connessioni. Se si desidera, è possibile attivare connessioni HTTP meno sicure selezionando ["Abilitare HTTP per le connessioni dei nodi di storage"](#page-641-0) In Grid Manager. Ad esempio, un'applicazione client potrebbe utilizzare il protocollo HTTP quando si verifica la connessione a un nodo di

storage in un ambiente non di produzione.

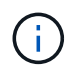

Prestare attenzione quando si attiva HTTP per una griglia di produzione perché le richieste e le risposte verranno inviate senza crittografia.

Se l'opzione **Enable HTTP for Storage Node Connections** (attiva HTTP per connessioni nodo di storage) è selezionata, i client devono utilizzare porte HTTP diverse da quelle utilizzate per HTTPS.

#### **Verificare la connessione nella configurazione dell'API Swift**

È possibile utilizzare l'interfaccia utente di Swift per verificare la connessione al sistema StorageGRID e per verificare che sia possibile leggere e scrivere oggetti nel sistema.

#### **Prima di iniziare**

• Devi aver scaricato e installato python-swiftclient, il client della riga di comando di Swift.

["SwiftStack: python-swiftclient"](https://platform.swiftstack.com/docs/integration/python-swiftclient.html)

• È necessario disporre di un account tenant Swift nel sistema StorageGRID.

#### **A proposito di questa attività**

Se la protezione non è stata configurata, è necessario aggiungere --insecure contrassegnare ciascuno di questi comandi.

#### **Fasi**

1. Eseguire una query sull'URL delle informazioni per l'implementazione di StorageGRID Swift:

```
swift
-U <Tenant Account ID:Account User Name>
-K <User_Password>
-A https://<FQDN | IP>:<Port>/info
capabilities
```
Ciò è sufficiente per verificare che l'implementazione di Swift sia funzionale. Per verificare ulteriormente la configurazione dell'account memorizzando un oggetto, continuare con i passaggi aggiuntivi.

2. Inserire un oggetto nel contenitore:

```
touch test_object
swift
-U <Tenant Account ID:Account User Name>
-K <User Password>
-A https://<FQDN | IP>:<Port>/auth/v1.0
upload test_container test_object
--object-name test_object
```
3. Ottenere il container per verificare l'oggetto:

```
swift
-U <Tenant Account ID:Account User Name>
-K <User_Password>
-A https://<FQDN | IP>:<Port>/auth/v1.0
list test_container
```
4. Eliminare l'oggetto:

```
swift
-U <Tenant_Account_ID:Account_User_Name>
-K <User_Password>
-A https://<FQDN | IP>:<Port>/auth/v1.0
delete test container test object
```
5. Eliminare il contenitore:

```
swift
-U `< Tenant Account ID:Account User Name >`
-K `< User Password >`
-A `\https://< FQDN | IP >:< Port >/auth/v1.0'
delete test_container
```
#### **Informazioni correlate**

["Creare e configurare gli account tenant Swift"](#page-1259-0)

["Configurare la sicurezza per l'API REST"](#page-1279-0)

## **Operazioni supportate da Swift REST API**

Il sistema StorageGRID supporta la maggior parte delle operazioni nell'API Swift di OpenStack. Prima di integrare i client API di Swift REST con StorageGRID, esaminare i dettagli di implementazione per le operazioni di account, container e oggetti.

## **Operazioni supportate in StorageGRID**

Sono supportate le seguenti operazioni API Swift:

- ["Operazioni dell'account"](#page-1266-0)
- ["Operazioni container"](#page-1267-0)
- ["Operazioni a oggetti"](#page-1269-0)

## **Intestazioni di risposta comuni per tutte le operazioni**

Il sistema StorageGRID implementa tutte le intestazioni comuni per le operazioni supportate, come definito

dall'API di storage a oggetti Swift v1 di OpenStack.

#### **Informazioni correlate**

["OpenStack: API dello storage a oggetti"](http://docs.openstack.org/developer/swift/api/object_api_v1_overview.html)

## <span id="page-1264-0"></span>**Endpoint API Swift supportati**

StorageGRID supporta i seguenti endpoint API Swift: URL info, URL auth e URL storage.

**URL info**

È possibile determinare le funzionalità e i limiti dell'implementazione di Swift di StorageGRID inviando una richiesta GET all'URL di base di Swift con il percorso /info.

https://*FQDN* | *Node IP:Swift Port*/info/

Nella richiesta:

- *FQDN* è il nome di dominio completo.
- *Node IP* È l'indirizzo IP del nodo di storage o del nodo gateway sulla rete StorageGRID.
- *Swift Port* È il numero di porta utilizzato per le connessioni API Swift sul nodo di storage o sul nodo gateway.

Ad esempio, il seguente URL info richiede informazioni a un nodo di storage con l'indirizzo IP 10.99.106.103 e utilizzando la porta 18083.

https://10.99.106.103:18083/info/

La risposta include le funzionalità dell'implementazione di Swift come dizionario JSON. Uno strumento client può analizzare la risposta JSON per determinare le funzionalità dell'implementazione e utilizzarle come vincoli per le successive operazioni di storage.

L'implementazione StorageGRID di Swift consente l'accesso non autenticato all'URL delle informazioni.

#### **URL di autenticazione**

Un client può utilizzare l'URL auth di Swift per l'autenticazione come utente di un account tenant.

https://*FQDN* | *Node IP:Swift Port*/auth/v1.0/

Specificare l'ID account tenant, il nome utente e la password come parametri in X-Auth-User e. X-Auth-Key intestazioni delle richieste, come segue:

X-Auth-User: *Tenant\_Account\_ID:Username*

X-Auth-Key: *Password*

Nelle intestazioni della richiesta:

- *Tenant Account ID* È l'ID account assegnato da StorageGRID al momento della creazione del tenant Swift. Si tratta dello stesso ID account tenant utilizzato nella pagina di accesso di Tenant Manager.
- *Username* È il nome di un utente tenant creato in Tenant Manager. Questo utente deve appartenere a un

gruppo che dispone dell'autorizzazione di amministratore Swift. L'utente root del tenant non può essere configurato per utilizzare l'API REST Swift.

Se Identity Federation è abilitato per l'account tenant, fornire il nome utente e la password dell'utente federated dal server LDAP. In alternativa, fornire il nome di dominio dell'utente LDAP. Ad esempio:

X-Auth-User: *Tenant\_Account\_ID:Username@Domain\_Name*

• *Password* è la password per l'utente tenant. Le password utente vengono create e gestite in Tenant Manager.

La risposta a una richiesta di autenticazione riuscita restituisce un URL di storage e un token di autenticazione, come segue:

```
X-Storage-Url: https://FQDN | Node_IP:Swift_Port/v1/Tenant_Account_ID
```
X-Auth-Token: *token*

X-Storage-Token: *token*

Per impostazione predefinita, il token è valido per 24 ore dal momento della generazione.

I token vengono generati per un account tenant specifico. Un token valido per un account non autorizza un utente ad accedere a un altro account.

#### **URL dello storage**

Un'applicazione client può eseguire chiamate API SWIFT REST per eseguire operazioni di account, container e oggetti supportate su un nodo gateway o un nodo di storage. Le richieste di storage vengono indirizzate all'URL dello storage restituito nella risposta di autenticazione. La richiesta deve includere anche l'intestazione X-Auth-Token e il valore restituito dalla richiesta auth.

https://FQDN | *IP:Swift\_Port*/v1/*Tenant\_Account\_ID*

[*/container*][*/object*]

X-Auth-Token: *token*

Alcune intestazioni di risposta dello storage che contengono statistiche di utilizzo potrebbero non riflettere numeri precisi per gli oggetti modificati di recente. Potrebbero essere necessari alcuni minuti per visualizzare numeri precisi in queste intestazioni.

Le seguenti intestazioni di risposta per le operazioni di account e container sono esempi di quelle che contengono statistiche di utilizzo:

- X-Account-Bytes-Used
- X-Account-Object-Count
- X-Container-Bytes-Used
- X-Container-Object-Count

#### **Informazioni correlate**

["Configurare gli account e le connessioni del tenant"](#page-1259-0)

["Operazioni dell'account"](#page-1266-0)

["Operazioni container"](#page-1267-0)

["Operazioni a oggetti"](#page-1269-0)

#### <span id="page-1266-0"></span>**Operazioni dell'account**

Le seguenti operazioni API Swift vengono eseguite sugli account.

#### **OTTIENI un account**

Questa operazione recupera l'elenco di container associato alle statistiche di utilizzo dell'account e dell'account.

È necessario il seguente parametro di richiesta:

• Account

È richiesta la seguente intestazione di richiesta:

• X-Auth-Token

I seguenti parametri di query di richiesta supportati sono facoltativi:

- Delimiter
- End\_marker
- Format
- Limit
- Marker
- Prefix

Un'esecuzione riuscita restituisce le seguenti intestazioni con una risposta "HTTP/1.1 204 No Content" se l'account viene trovato e non ha contenitori o l'elenco container è vuoto; oppure una risposta "HTTP/1.1 200 OK" se l'account viene trovato e l'elenco container non è vuoto:

- Accept-Ranges
- Content-Length
- Content-Type
- Date
- X-Account-Bytes-Used
- X-Account-Container-Count
- X-Account-Object-Count
- X-Timestamp
- X-Trans-Id

#### **Conto PRINCIPALE**

Questa operazione recupera le informazioni e le statistiche dell'account da un account Swift.

È necessario il seguente parametro di richiesta:

• Account

È richiesta la seguente intestazione di richiesta:

• X-Auth-Token

Un'esecuzione riuscita restituisce le seguenti intestazioni con una risposta "HTTP/1.1 204 No Content":

- Accept-Ranges
- Content-Length
- Date
- X-Account-Bytes-Used
- X-Account-Container-Count
- X-Account-Object-Count
- X-Timestamp
- X-Trans-Id

#### **Informazioni correlate**

["Monitorare e controllare le operazioni"](#page-1281-0)

## <span id="page-1267-0"></span>**Operazioni container**

StorageGRID supporta un massimo di 1,000 container per account Swift. Le seguenti operazioni API Swift vengono eseguite sui container.

#### **ELIMINA contenitore**

Questa operazione rimuove un container vuoto da un account Swift in un sistema StorageGRID.

Sono richiesti i seguenti parametri di richiesta:

- Account
- Container

È richiesta la seguente intestazione di richiesta:

• X-Auth-Token

Un'esecuzione riuscita restituisce le seguenti intestazioni con una risposta "HTTP/1.1 204 No Content":

- Content-Length
- Content-Type
- Date
- X-Trans-Id

#### **OTTIENI container**

Questa operazione recupera l'elenco di oggetti associato al contenitore, insieme alle statistiche e ai metadati del contenitore in un sistema StorageGRID.

Sono richiesti i seguenti parametri di richiesta:

- Account
- Container

È richiesta la seguente intestazione di richiesta:

• X-Auth-Token

I seguenti parametri di query di richiesta supportati sono facoltativi:

- Delimiter
- End\_marker
- Format
- Limit
- Marker
- Path
- Prefix

Un'esecuzione riuscita restituisce le seguenti intestazioni con una risposta "HTTP/1.1 200 Success" o "HTTP/1.1 204 No Content":

- Accept-Ranges
- Content-Length
- Content-Type
- Date
- X-Container-Bytes-Used
- X-Container-Object-Count
- X-Timestamp
- X-Trans-Id

#### **CONTENITORE DI TESTA**

Questa operazione recupera le statistiche e i metadati dei container da un sistema StorageGRID.

Sono richiesti i seguenti parametri di richiesta:

- Account
- Container

È richiesta la seguente intestazione di richiesta:

• X-Auth-Token

Un'esecuzione riuscita restituisce le seguenti intestazioni con una risposta "HTTP/1.1 204 No Content":

- Accept-Ranges
- Content-Length
- Date
- X-Container-Bytes-Used
- X-Container-Object-Count
- X-Timestamp
- X-Trans-Id

#### **METTI container**

Questa operazione crea un container per un account in un sistema StorageGRID.

Sono richiesti i seguenti parametri di richiesta:

- Account
- Container

È richiesta la seguente intestazione di richiesta:

• X-Auth-Token

Un'esecuzione riuscita restituisce le seguenti intestazioni con una risposta "HTTP/1.1 201 created" o "HTTP/1.1 202 accepted" (se il container esiste già in questo account):

- Content-Length
- Date
- X-Timestamp
- X-Trans-Id

Il nome di un container deve essere univoco nello spazio dei nomi StorageGRID. Se il container esiste in un altro account, viene restituita la seguente intestazione: "HTTP/1.1 409 Conflict".

#### **Informazioni correlate**

["Monitorare e controllare le operazioni"](#page-1281-0)

## <span id="page-1269-0"></span>**Operazioni a oggetti**

Le seguenti operazioni API Swift vengono eseguite sugli oggetti. Queste operazioni

possono essere monitorate in ["Registro di controllo di StorageGRID".](#page-1281-0)

#### **ELIMINA oggetto**

Questa operazione elimina il contenuto e i metadati di un oggetto dal sistema StorageGRID.

Sono richiesti i seguenti parametri di richiesta:

- Account
- Container
- Object

È richiesta la seguente intestazione di richiesta:

• X-Auth-Token

Un'esecuzione corretta restituisce le seguenti intestazioni di risposta con un HTTP/1.1 204 No Content risposta:

- Content-Length
- Content-Type
- Date
- X-Trans-Id

Durante l'elaborazione di una richiesta DI ELIMINAZIONE degli oggetti, StorageGRID tenta di rimuovere immediatamente tutte le copie dell'oggetto da tutte le posizioni memorizzate. Se l'esito è positivo, StorageGRID restituisce immediatamente una risposta al client. Se non è possibile rimuovere tutte le copie entro 30 secondi (ad esempio, perché una posizione è temporaneamente non disponibile), StorageGRID mette in coda le copie per la rimozione e indica che il client è riuscito.

Per ulteriori informazioni, vedere ["Modalità di eliminazione degli oggetti"](#page-847-0).

#### **OTTIENI oggetto**

Questa operazione recupera il contenuto dell'oggetto e recupera i metadati dell'oggetto da un sistema StorageGRID.

Sono richiesti i seguenti parametri di richiesta:

- Account
- Container
- Object

È richiesta la seguente intestazione di richiesta:

• X-Auth-Token

Le seguenti intestazioni di richiesta sono opzionali:

• Accept-Encoding

- If-Match
- If-Modified-Since
- If-None-Match
- If-Unmodified-Since
- Range

Un'esecuzione corretta restituisce le seguenti intestazioni con un HTTP/1.1 200 OK risposta:

- Accept-Ranges
- Content-Disposition, restituito solo se Content-Disposition metadati impostati
- Content-Encoding, restituito solo se Content-Encoding metadati impostati
- Content-Length
- Content-Type
- Date
- ETag
- Last-Modified
- X-Timestamp
- X-Trans-Id

#### **Oggetto TESTA**

Questa operazione recupera i metadati e le proprietà di un oggetto acquisito da un sistema StorageGRID.

Sono richiesti i seguenti parametri di richiesta:

- Account
- Container
- Object

È richiesta la seguente intestazione di richiesta:

• X-Auth-Token

Un'esecuzione corretta restituisce le seguenti intestazioni con una risposta "HTTP/1.1 200 OK":

- Accept-Ranges
- Content-Disposition, restituito solo se Content-Disposition metadati impostati
- Content-Encoding, restituito solo se Content-Encoding metadati impostati
- Content-Length
- Content-Type
- Date
- ETag
- Last-Modified
- X-Timestamp
- X-Trans-Id

#### **METTI oggetto**

Questa operazione crea un nuovo oggetto con dati e metadati oppure sostituisce un oggetto esistente con dati e metadati in un sistema StorageGRID.

StorageGRID supporta oggetti con dimensioni fino a 5 TIB (5,497,558,138,880 byte).

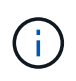

Le richieste dei client in conflitto, come due client che scrivono sulla stessa chiave, vengono risolte in base alle "ultime vincite". La tempistica per la valutazione degli "ultimi successi" si basa sul momento in cui il sistema StorageGRID completa una data richiesta e non sul momento in cui i client Swift iniziano un'operazione.

Sono richiesti i seguenti parametri di richiesta:

- Account
- Container
- Object

È richiesta la seguente intestazione di richiesta:

• X-Auth-Token

Le seguenti intestazioni di richiesta sono opzionali:

- Content-Disposition
- Content-Encoding

Non utilizzare chunked Content-Encoding Se la regola ILM applicata a un oggetto filtra gli oggetti in base alle dimensioni e utilizza il posizionamento sincrono all'acquisizione (le opzioni bilanciate o rigide per il comportamento di Ingest).

• Transfer-Encoding

Non utilizzare file compressi o a pezzi Transfer-Encoding Se la regola ILM applicata a un oggetto filtra gli oggetti in base alle dimensioni e utilizza il posizionamento sincrono all'acquisizione (le opzioni bilanciate o rigide per il comportamento di Ingest).

• Content-Length

Se una regola ILM filtra gli oggetti in base alle dimensioni e utilizza il posizionamento sincrono all'acquisizione, è necessario specificare Content-Length.

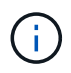

Se non si seguono queste linee guida per Content-Encoding, Transfer-Encoding, e. Content-Length, StorageGRID deve salvare l'oggetto prima di poter determinare la dimensione dell'oggetto e applicare la regola ILM. In altre parole, per impostazione predefinita, StorageGRID deve creare copie temporanee di un oggetto in fase di acquisizione. In altri termini, StorageGRID deve utilizzare l'opzione di doppio commit per il comportamento di Ingest.

Per ulteriori informazioni sul posizionamento sincrono e sulle regole ILM, vedere ["Opzioni di protezione dei](#page-829-0) [dati per l'acquisizione"](#page-829-0).

- Content-Type
- ETag
- X-Object-Meta-<name\> (metadati correlati agli oggetti)

Se si desidera utilizzare l'opzione **tempo di creazione definito dall'utente** come tempo di riferimento per una regola ILM, è necessario memorizzare il valore in un'intestazione definita dall'utente denominata X-Object-Meta-Creation-Time. Ad esempio:

X-Object-Meta-Creation-Time: 1443399726

Questo campo viene valutato come secondi dal 1° gennaio 1970.

\* X-Storage-Class: reduced redundancy

Questa intestazione influisce sul numero di copie di oggetti create da StorageGRID se la regola ILM che corrisponde a un oggetto acquisito specifica un comportamento Ingest di doppio commit o bilanciato.

- **Commit doppio**: Se la regola ILM specifica l'opzione commit doppio per il comportamento di Ingest, StorageGRID crea una singola copia provvisoria quando l'oggetto viene acquisito (commit singolo).
- **Balanced**: Se la regola ILM specifica l'opzione Balanced, StorageGRID crea una singola copia provvisoria solo se il sistema non è in grado di eseguire immediatamente tutte le copie specificate nella regola. Se StorageGRID è in grado di eseguire il posizionamento sincrono, questa intestazione non ha alcun effetto.

Il reduced redundancy L'intestazione viene utilizzata al meglio quando la regola ILM corrispondente all'oggetto crea una singola copia replicata. In questo caso, utilizzando reduced redundancy elimina la creazione e l'eliminazione non necessarie di una copia di un oggetto extra per ogni operazione di acquisizione.

Utilizzando il reduced redundancy l'intestazione non è consigliata in altre circostanze perché aumenta il rischio di perdita dei dati dell'oggetto durante l'acquisizione. Ad esempio, è possibile che si verifichino perdite di dati se la singola copia viene inizialmente memorizzata su un nodo di storage che non riesce prima che si verifichi la valutazione ILM.

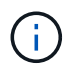

Avere una sola copia replicata per qualsiasi periodo di tempo mette i dati a rischio di perdita permanente. Se esiste una sola copia replicata di un oggetto, quest'ultimo viene perso in caso di errore o errore significativo di un nodo di storage. Inoltre, durante le procedure di manutenzione, ad esempio gli aggiornamenti, si perde temporaneamente l'accesso all'oggetto.

Si noti che specificando reduced redundancy influisce solo sul numero di copie create quando un oggetto viene acquisito per la prima volta. Non influisce sul numero di copie dell'oggetto eseguite quando l'oggetto viene valutato dal criterio ILM attivo e non comporta l'archiviazione dei dati a livelli inferiori di ridondanza nel sistema StorageGRID.

Un'esecuzione corretta restituisce le seguenti intestazioni con una risposta "HTTP/1.1 201 created":

- Content-Length
- Content-Type
- Date
- ETag
- Last-Modified
- X-Trans-Id

## **Richiesta DI OPZIONI**

La richiesta DI OPZIONI verifica la disponibilità di un singolo servizio Swift. La richiesta DI OPZIONI viene elaborata dal nodo di storage o dal nodo gateway specificato nell'URL.

#### **Metodo DI OPZIONI**

Ad esempio, le applicazioni client possono inviare una richiesta DI OPZIONI alla porta Swift su un nodo di storage, senza fornire credenziali di autenticazione Swift, per determinare se il nodo di storage è disponibile. È possibile utilizzare questa richiesta per il monitoraggio o per consentire ai bilanciatori di carico esterni di identificare quando un nodo di storage è inattivo.

Se utilizzato con l'URL info o l'URL di storage, il metodo OPTIONS restituisce un elenco di verbi supportati per l'URL specificato (ad esempio, HEAD, GET, OPZIONI e PUT). Il metodo DELLE OPZIONI non può essere utilizzato con l'URL auth.

È necessario il seguente parametro di richiesta:

• Account

I seguenti parametri di richiesta sono facoltativi:

- Container
- Object

Un'esecuzione riuscita restituisce le seguenti intestazioni con una risposta "HTTP/1.1 204 No Content". Le OPZIONI richieste all'URL di storage non richiedono l'esistenza della destinazione.

- Allow (Un elenco di verbi supportati per l'URL specificato, ad esempio, HEAD, GET, OPZIONI, E PUT)
- Content-Length
- Content-Type
- Date
- X-Trans-Id

#### **Informazioni correlate**

["Endpoint API Swift supportati"](#page-1264-0)

## **Risposte agli errori alle operazioni API di Swift**

Comprendere le possibili risposte agli errori può aiutare a risolvere i problemi delle operazioni.

I seguenti codici di stato HTTP potrebbero essere restituiti quando si verificano errori durante un'operazione:

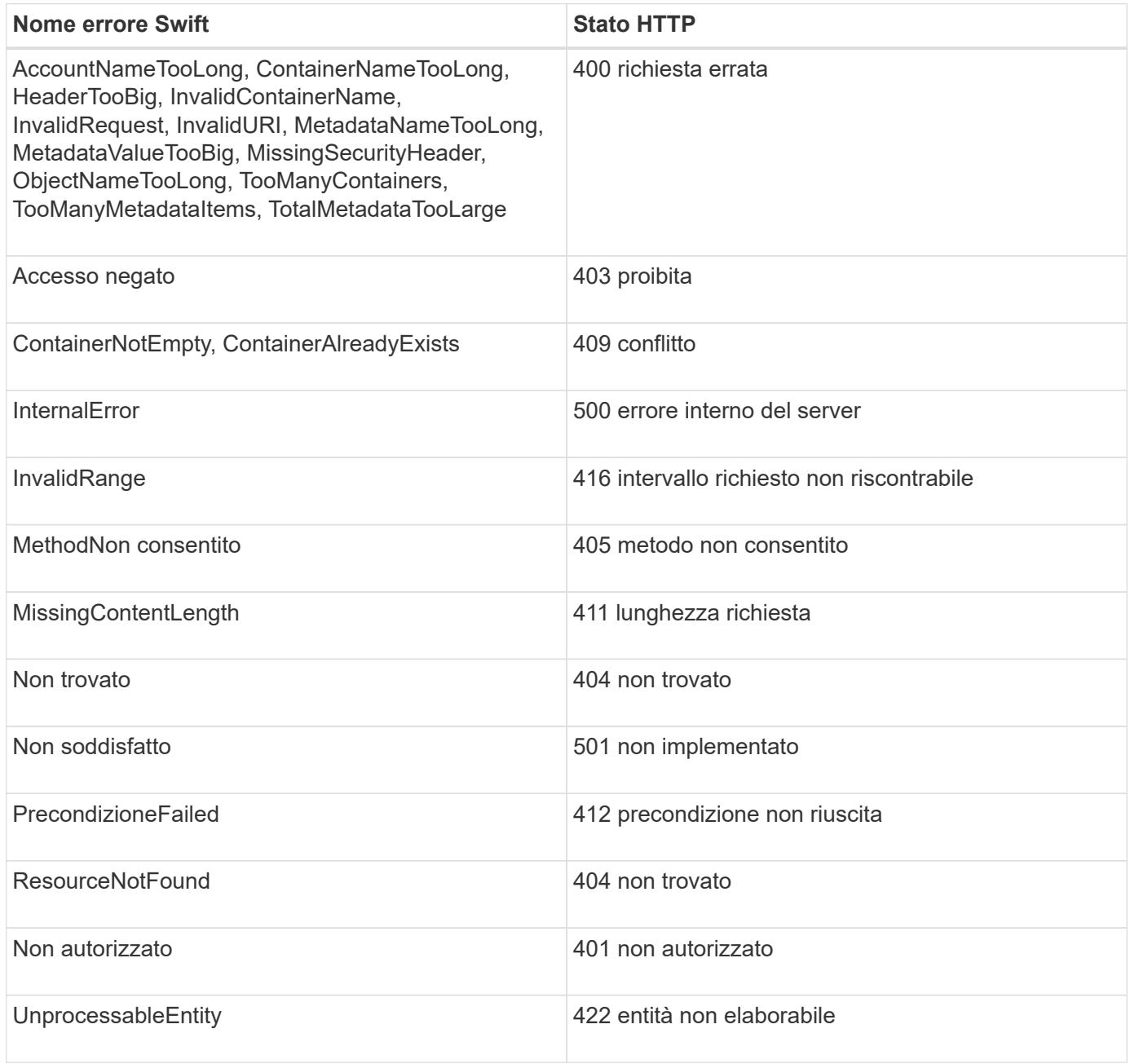

## **Operazioni API Swift REST di StorageGRID**

Sono state aggiunte operazioni all'API di Swift REST specifiche per il sistema StorageGRID.

## **OTTENERE una richiesta di coerenza dei container**

["Controlli di coerenza"](#page-1135-0) Fornire un equilibrio tra la disponibilità degli oggetti e la coerenza di tali oggetti nei diversi nodi e siti di storage. La richiesta DI coerenza GET Container consente di determinare il livello di coerenza applicato a un determinato container.

#### **Richiesta**

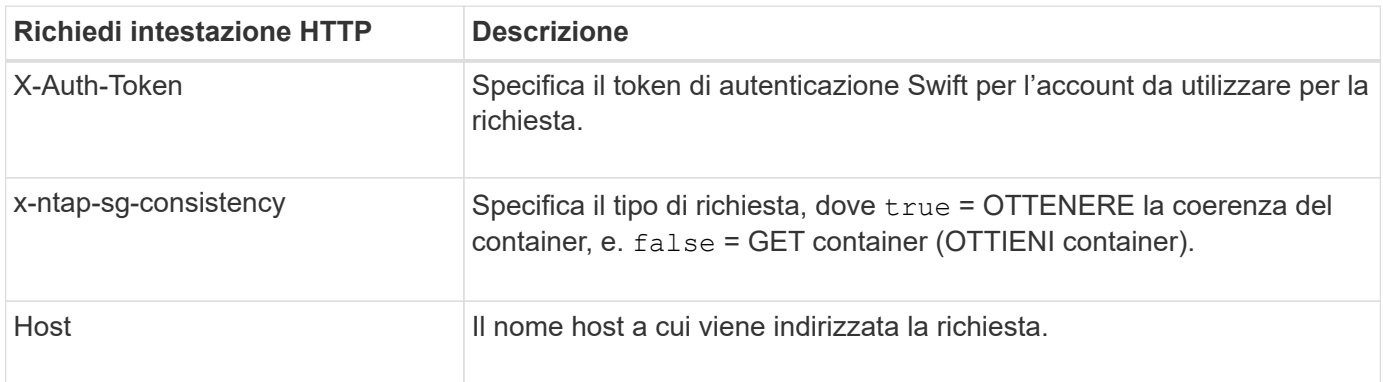

#### **Esempio di richiesta**

```
GET /v1/28544923908243208806/Swift container
X-Auth-Token: SGRD_3a877009a2d24cb1801587bfa9050f29
x-ntap-sg-consistency: true
Host: test.com
```
#### **Risposta**

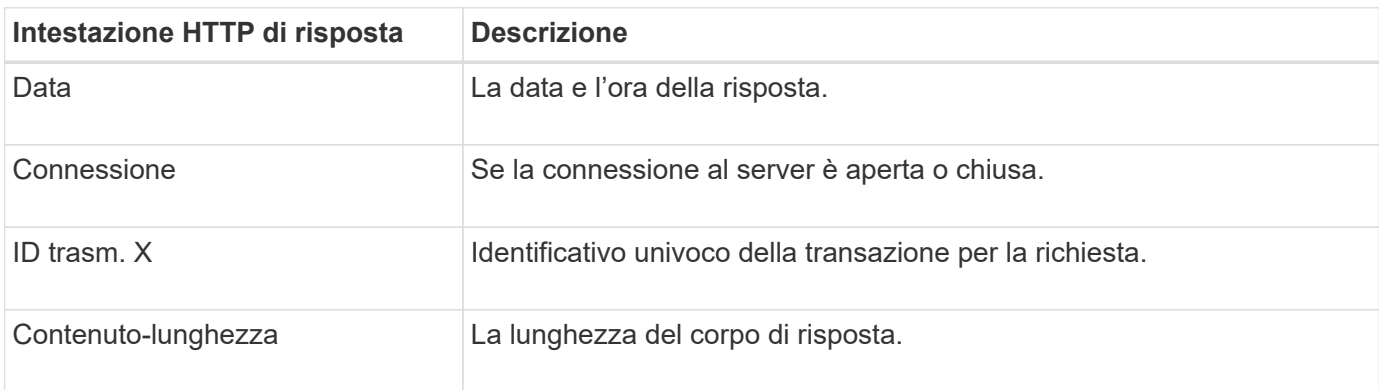

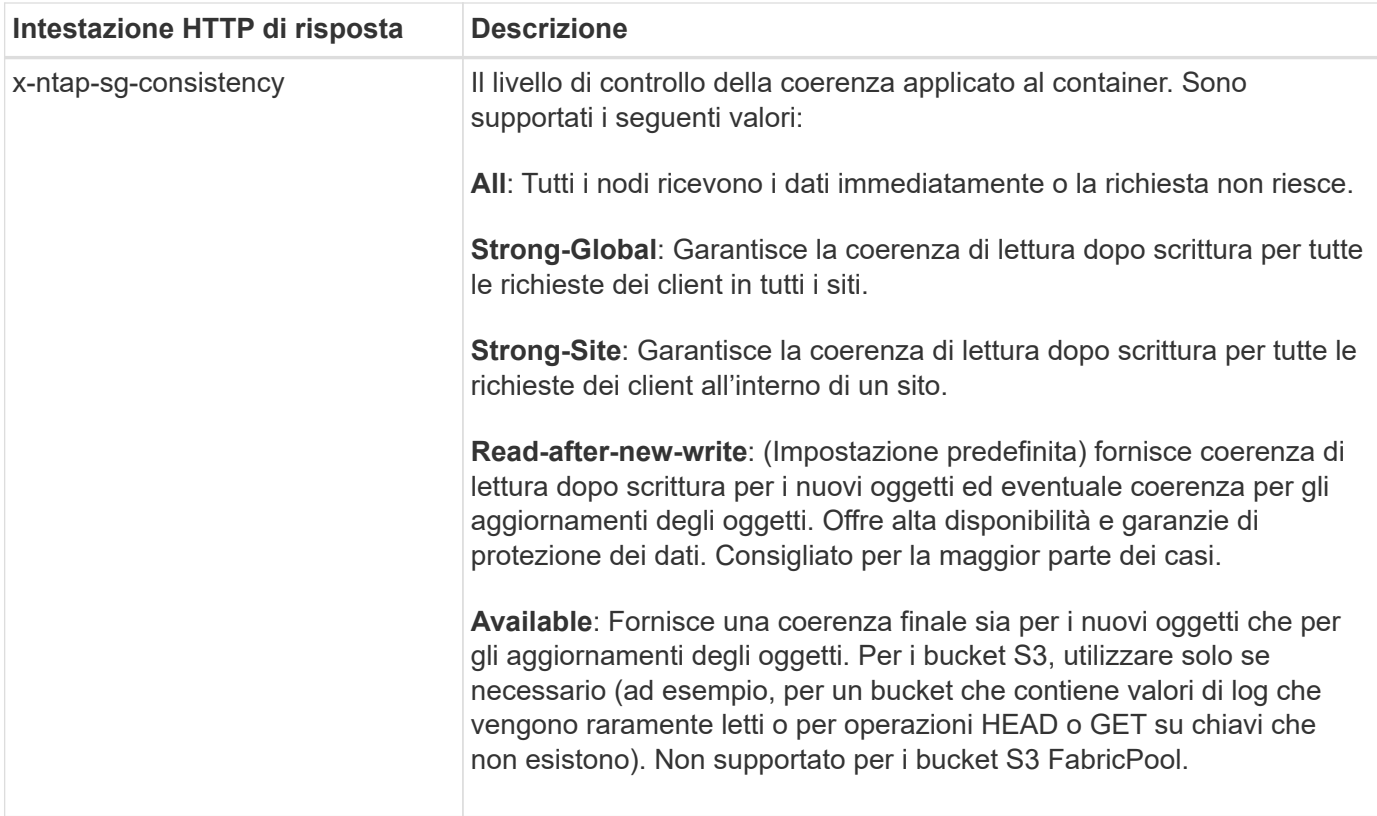

#### **Esempio di risposta**

```
HTTP/1.1 204 No Content
Date: Sat, 29 Nov 2015 01:02:18 GMT
Connection: CLOSE
X-Trans-Id: 1936575373
Content-Length: 0
x-ntap-sg-consistency: strong-site
```
## **INVIO di una richiesta di coerenza del container**

La richiesta DI coerenza PUT container consente di specificare il livello di coerenza da applicare alle operazioni eseguite su un container. Per impostazione predefinita, i nuovi contenitori vengono creati utilizzando il livello di coerenza "read-after-new-write".

#### **Richiesta**

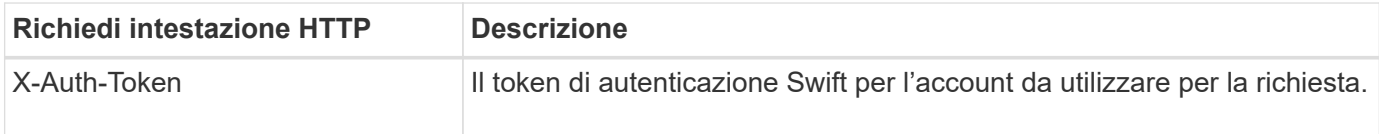

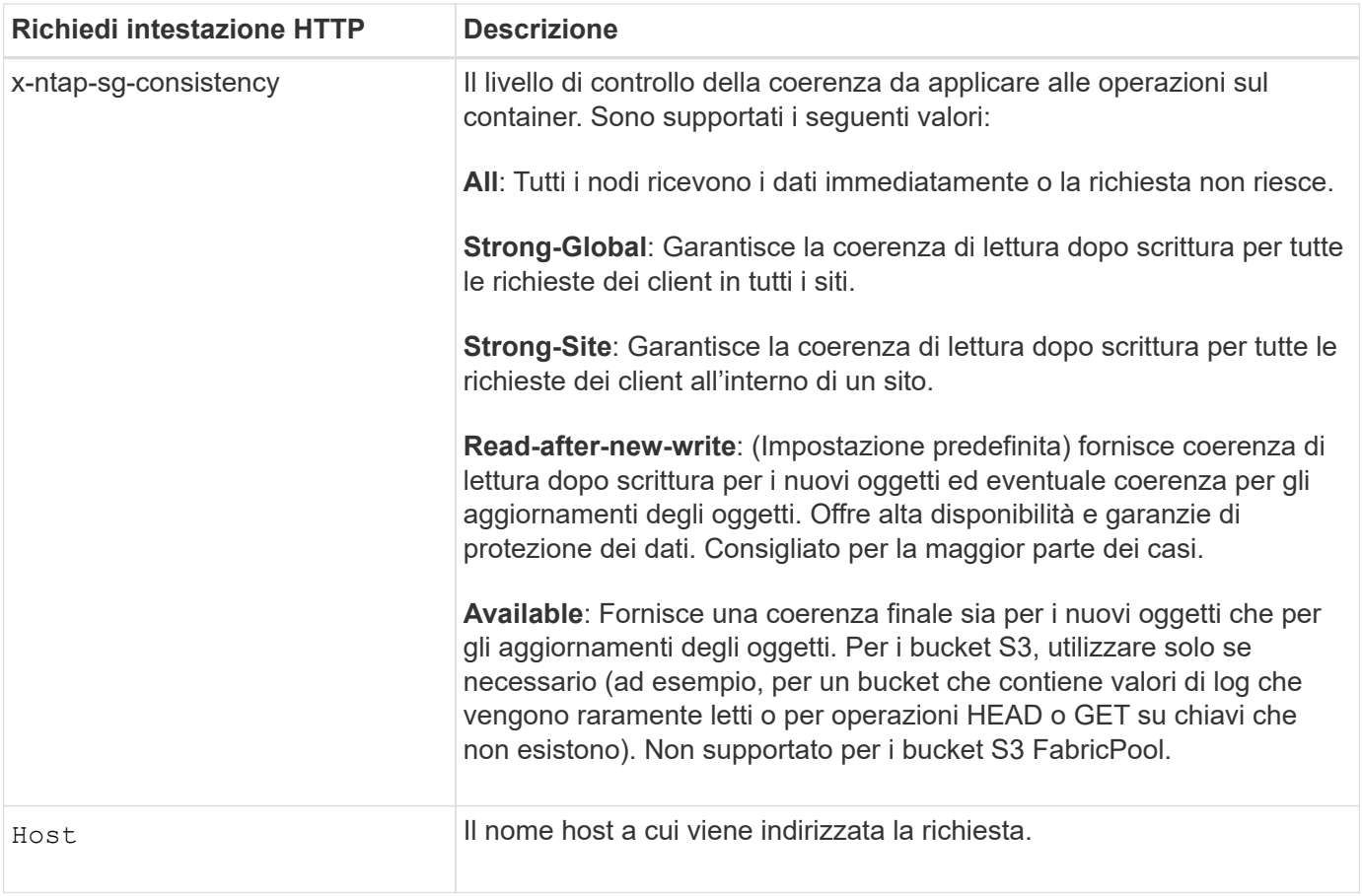

#### **Come interagiscono i controlli di coerenza e le regole ILM per influire sulla protezione dei dati**

Entrambi i tipi di scelta ["controllo della coerenza"](#page-1135-0) Inoltre, la regola ILM influisce sulla modalità di protezione degli oggetti. Queste impostazioni possono interagire.

Ad esempio, il controllo di coerenza utilizzato quando un oggetto viene memorizzato influisce sul posizionamento iniziale dei metadati dell'oggetto, mentre l' ["comportamento di acquisizione"](#page-888-0) La selezione per la regola ILM influisce sul posizionamento iniziale delle copie a oggetti. Poiché StorageGRID richiede l'accesso sia ai metadati di un oggetto che ai suoi dati per soddisfare le richieste dei client, la selezione dei livelli di protezione corrispondenti per il livello di coerenza e il comportamento di acquisizione può fornire una migliore protezione iniziale dei dati e risposte di sistema più prevedibili.

#### **Esempio di come il controllo della coerenza e la regola ILM possono interagire**

Si supponga di disporre di una griglia a due siti con la seguente regola ILM e la seguente impostazione del livello di coerenza:

- **ILM rule**: Creare due copie di oggetti, una nel sito locale e una in un sito remoto. Viene selezionato il comportamento rigoroso dell'acquisizione.
- **Livello di coerenza**: "strong-Global" (i metadati degli oggetti vengono distribuiti immediatamente a tutti i siti).

Quando un client memorizza un oggetto nella griglia, StorageGRID esegue entrambe le copie degli oggetti e distribuisce i metadati a entrambi i siti prima di restituire il risultato al client.

L'oggetto è completamente protetto contro la perdita al momento dell'acquisizione del messaggio di successo. Ad esempio, se il sito locale viene perso poco dopo l'acquisizione, le copie dei dati dell'oggetto e dei metadati

dell'oggetto rimangono nel sito remoto. L'oggetto è completamente recuperabile.

Se invece sono state utilizzate la stessa regola ILM e il livello di coerenza "strong-site", il client potrebbe ricevere un messaggio di successo dopo la replica dei dati dell'oggetto nel sito remoto, ma prima della distribuzione dei metadati dell'oggetto. In questo caso, il livello di protezione dei metadati degli oggetti non corrisponde al livello di protezione dei dati degli oggetti. Se il sito locale viene perso poco dopo l'acquisizione, i metadati dell'oggetto andranno persi. Impossibile recuperare l'oggetto.

L'interconnessione tra i livelli di coerenza e le regole ILM può essere complessa. Contattare NetApp per assistenza.

#### **Esempio di richiesta**

```
PUT /v1/28544923908243208806/_Swift container_
X-Auth-Token: SGRD_3a877009a2d24cb1801587bfa9050f29
x-ntap-sg-consistency: strong-site
Host: test.com
```
#### **Risposta**

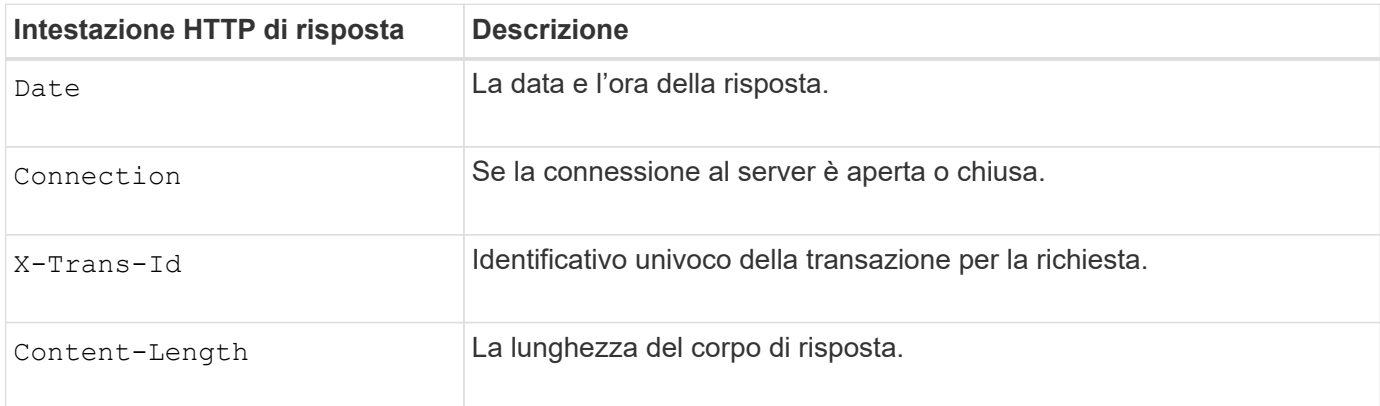

#### **Esempio di risposta**

```
HTTP/1.1 204 No Content
Date: Sat, 29 Nov 2015 01:02:18 GMT
Connection: CLOSE
X-Trans-Id: 1936575373
Content-Length: 0
```
## <span id="page-1279-0"></span>**Configurare la sicurezza per l'API REST**

È necessario esaminare le misure di sicurezza implementate per L'API REST e comprendere come proteggere il sistema.

#### **In che modo StorageGRID fornisce la sicurezza per l'API REST**

È necessario comprendere in che modo il sistema StorageGRID implementa la sicurezza, l'autenticazione e

l'autorizzazione per l'API REST.

StorageGRID utilizza le seguenti misure di sicurezza.

• Le comunicazioni del client con il servizio Load Balancer utilizzano HTTPS se HTTPS è configurato per l'endpoint del bilanciamento del carico.

Quando vuoi ["configurare un endpoint per il bilanciamento del carico",](#page-724-0) È possibile attivare HTTP in via opzionale. Ad esempio, è possibile utilizzare HTTP per test o altri scopi non di produzione.

• Per impostazione predefinita, StorageGRID utilizza HTTPS per le comunicazioni client con i nodi di storage.

Facoltativamente, ["Abilitare HTTP per queste connessioni"](#page-641-0). Ad esempio, è possibile utilizzare HTTP per test o altri scopi non di produzione.

- Le comunicazioni tra StorageGRID e il client vengono crittografate mediante TLS.
- Le comunicazioni tra il servizio Load Balancer e i nodi di storage all'interno della griglia vengono crittografate indipendentemente dal fatto che l'endpoint del bilanciamento del carico sia configurato per accettare connessioni HTTP o HTTPS.
- I client devono fornire le intestazioni di autenticazione HTTP a StorageGRID per eseguire operazioni REST API.

#### **Certificati di sicurezza e applicazioni client**

I client possono connettersi al servizio Load Balancer sui nodi Gateway o sui nodi Admin, direttamente ai nodi Storage.

In tutti i casi, le applicazioni client possono stabilire connessioni TLS utilizzando un certificato server personalizzato caricato dall'amministratore della griglia o un certificato generato dal sistema StorageGRID:

- Quando le applicazioni client si connettono al servizio Load Balancer, utilizzano il certificato configurato per l'endpoint specifico del bilanciamento del carico utilizzato per stabilire la connessione. Ogni endpoint dispone di un proprio certificato, ovvero un certificato server personalizzato caricato dall'amministratore della griglia o un certificato generato dall'amministratore della griglia in StorageGRID durante la configurazione dell'endpoint.
- Quando le applicazioni client si connettono direttamente a un nodo di storage, utilizzano i certificati server generati dal sistema e generati per i nodi di storage al momento dell'installazione del sistema StorageGRID (firmati dall'autorità di certificazione del sistema), oppure un singolo certificato server personalizzato fornito per la griglia da un amministratore della griglia.

I client devono essere configurati in modo da considerare attendibile l'autorità di certificazione che ha firmato il certificato utilizzato per stabilire connessioni TLS.

Vedere ["configurazione degli endpoint del bilanciamento del carico"](#page-724-0) e. ["aggiunta di un singolo certificato server](#page-623-0) [personalizzato"](#page-623-0) Per connessioni TLS direttamente ai nodi di storage.

#### **Riepilogo**

La seguente tabella mostra come vengono implementati i problemi di sicurezza nelle API S3 e Swift REST:

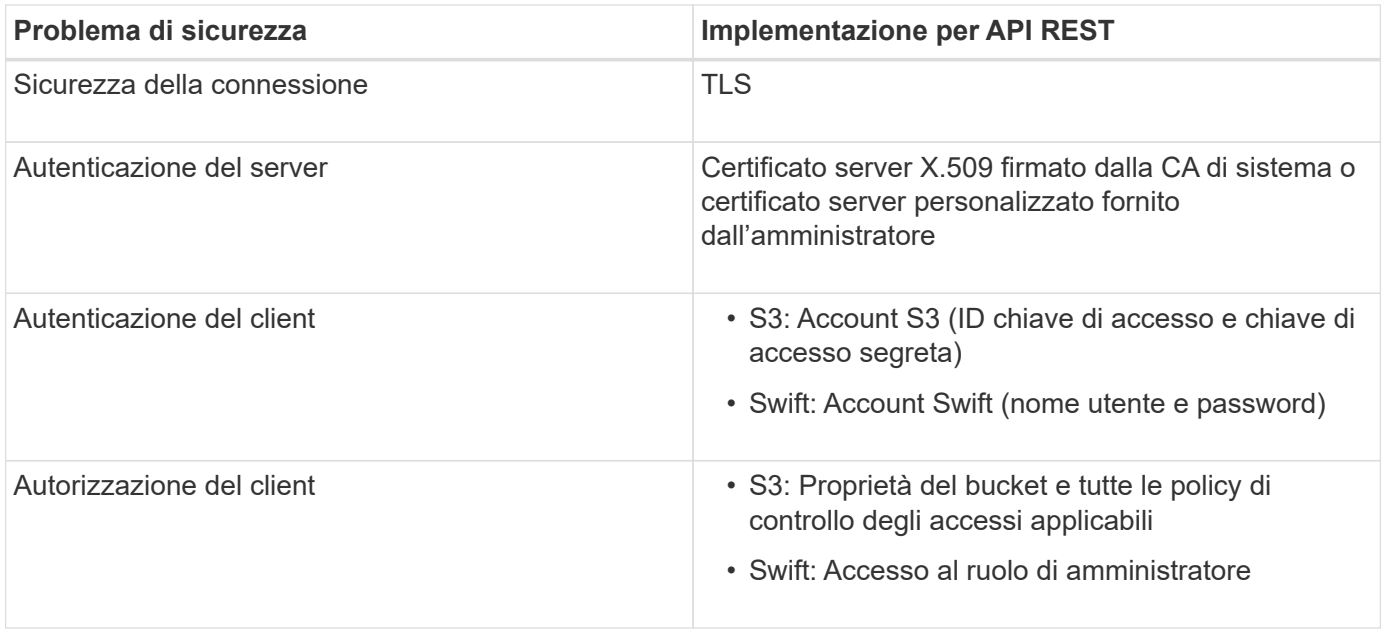

## **Algoritmi di hashing e crittografia supportati per le librerie TLS**

Il sistema StorageGRID supporta un set limitato di suite di crittografia che le applicazioni client possono utilizzare quando si stabilisce una sessione TLS (Transport Layer Security). Per configurare le crittografia, andare a **CONFIGURATION** > **Security** > **Security settings** e selezionare **TLS and SSH policy**.

#### **Versioni supportate di TLS**

StorageGRID supporta TLS 1.2 e TLS 1.3.

SSLv3 e TLS 1.1 (o versioni precedenti) non sono più supportati.

#### **Informazioni correlate**

["Configurare gli account e le connessioni del tenant"](#page-1259-0)

## <span id="page-1281-0"></span>**Monitorare e controllare le operazioni**

È possibile monitorare i carichi di lavoro e le efficienze per le operazioni dei client visualizzando le tendenze delle transazioni per l'intero grid o per nodi specifici. È possibile utilizzare i messaggi di audit per monitorare le operazioni e le transazioni dei client.

## **Monitorare le velocità di acquisizione e recupero degli oggetti**

È possibile monitorare i tassi di acquisizione e recupero degli oggetti, nonché le metriche per i conteggi degli oggetti, le query e la verifica. È possibile visualizzare il numero di tentativi riusciti e non riusciti da parte delle applicazioni client di lettura, scrittura e modifica degli oggetti nel sistema StorageGRID.

#### **Fasi**

- 1. Accedere a Grid Manager utilizzando un ["browser web supportato".](#page-486-0)
- 2. Nella dashboard, selezionare **Performance** > **S3 Operations** o **Performance** > **Swift Operations**.

In questa sezione viene riepilogato il numero di operazioni client eseguite dal sistema StorageGRID. Le

velocità dei protocolli vengono calcolate in media negli ultimi due minuti.

- 3. Selezionare **NODI**.
- 4. Dalla home page dei nodi (livello di implementazione), fare clic sulla scheda **Load Balancer**.

I grafici mostrano i trend di tutto il traffico client diretto agli endpoint del bilanciamento del carico all'interno della griglia. È possibile selezionare un intervallo di tempo in ore, giorni, settimane, mesi o anni, in alternativa, è possibile applicare un intervallo personalizzato.

5. Dalla home page dei nodi (livello di implementazione), fare clic sulla scheda **oggetti**.

Il grafico mostra le velocità di acquisizione e recupero dell'intero sistema StorageGRID in byte al secondo e byte totali. È possibile selezionare un intervallo di tempo in ore, giorni, settimane, mesi o anni, in alternativa, è possibile applicare un intervallo personalizzato.

6. Per visualizzare le informazioni relative a un nodo di storage specifico, selezionarlo dall'elenco a sinistra e fare clic sulla scheda **oggetti**.

Il grafico mostra le velocità di acquisizione e recupero degli oggetti per questo nodo di storage. La scheda include anche metriche per il conteggio degli oggetti, le query e la verifica. È possibile fare clic sulle etichette per visualizzare le definizioni di queste metriche.

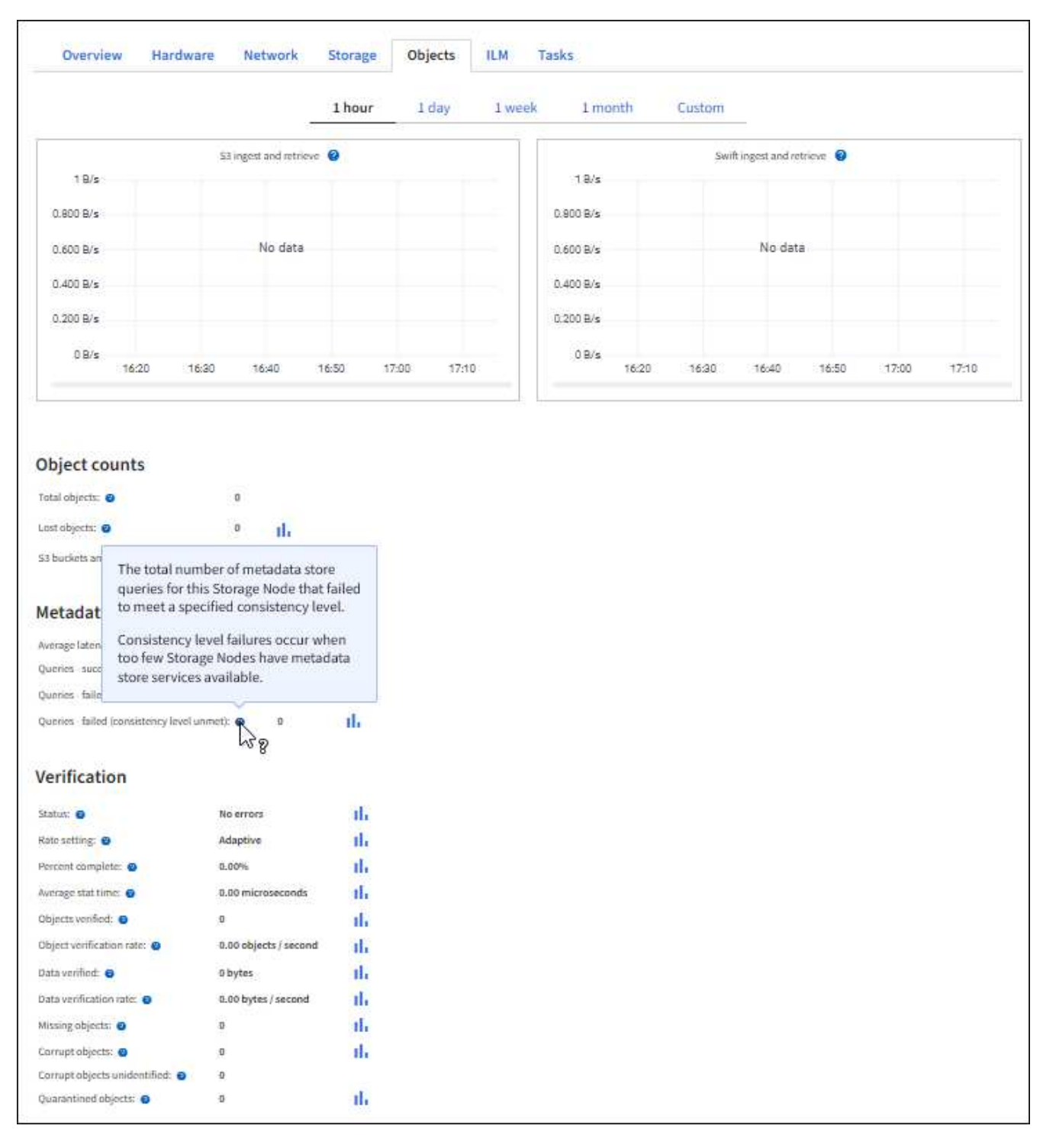

- 7. Se desideri ulteriori dettagli:
	- a. Selezionare **SUPPORT** > **Tools** > **Grid topology**.
	- b. Selezionare *Site* > **Overview** > **Main**.

La sezione API Operations (operazioni API) visualizza informazioni riepilogative per l'intera griglia.

c. Selezionare *Storage Node* > **LDR** > *client application* > **Overview** > **Main**

La sezione Operations (operazioni) visualizza informazioni riepilogative per il nodo di storage selezionato.

#### **Accesso e revisione dei registri di audit**

I messaggi di audit vengono generati dai servizi StorageGRID e memorizzati in file di log di testo. I messaggi di audit specifici delle API nei registri di audit forniscono dati critici di sicurezza, funzionamento e monitoraggio delle performance che possono aiutare a valutare lo stato di salute del sistema.

#### **Prima di iniziare**

- È necessario disporre di autorizzazioni di accesso specifiche.
- È necessario disporre di Passwords.txt file.
- È necessario conoscere l'indirizzo IP di un nodo amministratore.

#### **A proposito di questa attività**

Il ["file di log di audit attivo"](#page-1600-0) è denominato `audit.log`E viene memorizzato nei nodi di amministrazione.

Una volta al giorno, il file audit.log attivo viene salvato e viene avviato un nuovo file audit.log. Il nome del file salvato indica quando è stato salvato, nel formato  $yyyy-mm-dd.txt$ .

Dopo un giorno, il file salvato viene compresso e rinominato, nel formato yyyy-mm-dd.txt.gz, che conserva la data originale.

Questo esempio mostra il file audit.log attivo, il file del giorno precedente (2018-04-15.txt) e il file compresso del giorno precedente (2018-04-14.txt.gz).

audit.log 2018-04-15.txt 2018-04-14.txt.gz

#### **Fasi**

- 1. Accedere a un nodo amministratore:
	- a. Immettere il seguente comando: ssh admin@*primary\_Admin\_Node\_IP*
	- b. Immettere la password elencata in Passwords.txt file.
	- c. Immettere il seguente comando per passare a root: su -
	- d. Immettere la password elencata in Passwords.txt file.

Una volta effettuato l'accesso come root, il prompt cambia da \$ a. #.

- 2. Accedere alla directory contenente i file di log di controllo:cd /var/local/audit/export
- 3. Visualizzare il file di log di audit corrente o salvato, secondo necessità.

#### **Operazioni rapide monitorate nei registri di audit**

Tutte le operazioni di ELIMINAZIONE, GET, HEAD, POST e PUT dello storage di successo vengono monitorate in ["Registro di controllo di StorageGRID".](#page-1629-0) Gli errori non vengono registrati, né sono richieste di informazioni, auth o OPZIONI.

Le informazioni vengono monitorate per le seguenti operazioni Swift.

## **Operazioni dell'account**

- ["OTTIENI un account"](#page-1266-0)
- ["Conto PRINCIPALE"](#page-1266-0)

## **Operazioni container**

- ["ELIMINA contenitore"](#page-1267-0)
- ["OTTIENI container"](#page-1267-0)
- ["CONTENITORE DI TESTA"](#page-1267-0)
- ["METTI container"](#page-1267-0)

## **Operazioni a oggetti**

- ["ELIMINA oggetto"](#page-1269-0)
- ["OTTIENI oggetto"](#page-1269-0)
- ["Oggetto TESTA"](#page-1269-0)
- ["METTI oggetto"](#page-1269-0)

# **Monitorare e risolvere i problemi**

## **Monitorare il sistema StorageGRID**

## **Monitorare un sistema StorageGRID: Panoramica**

Utilizzare queste istruzioni per monitorare un sistema StorageGRID e valutare i problemi che potrebbero verificarsi.

Queste istruzioni descrivono come utilizzare Grid Manager per monitorare un sistema StorageGRID. Verranno fornite informazioni su quali informazioni monitorare regolarmente, su come gestire gli avvisi e gli allarmi legacy, su come utilizzare SNMP per il monitoraggio e su come ottenere dati StorageGRID aggiuntivi, tra cui metriche e diagnostica.

## **Prima di iniziare**

- È necessario accedere a Grid Manager utilizzando un ["browser web supportato"](#page-486-0).
- Devi avere ["autorizzazioni di accesso specifiche"](#page-530-0).

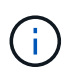

Per modificare le unità per i valori di storage visualizzati in Grid Manager, selezionare il menu a discesa User (utente) in alto a destra in Grid Manager, quindi selezionare **User preferences** (Preferenze utente).

## **Visualizzare e gestire la dashboard**

È possibile utilizzare la dashboard per monitorare le attività del sistema in un colpo d'occhio. È possibile creare dashboard personalizzati per monitorare l'implementazione di StorageGRID.

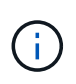

Per modificare le unità per i valori di storage visualizzati in Grid Manager, selezionare il menu a discesa User (utente) in alto a destra in Grid Manager, quindi selezionare **User preferences** (Preferenze utente).

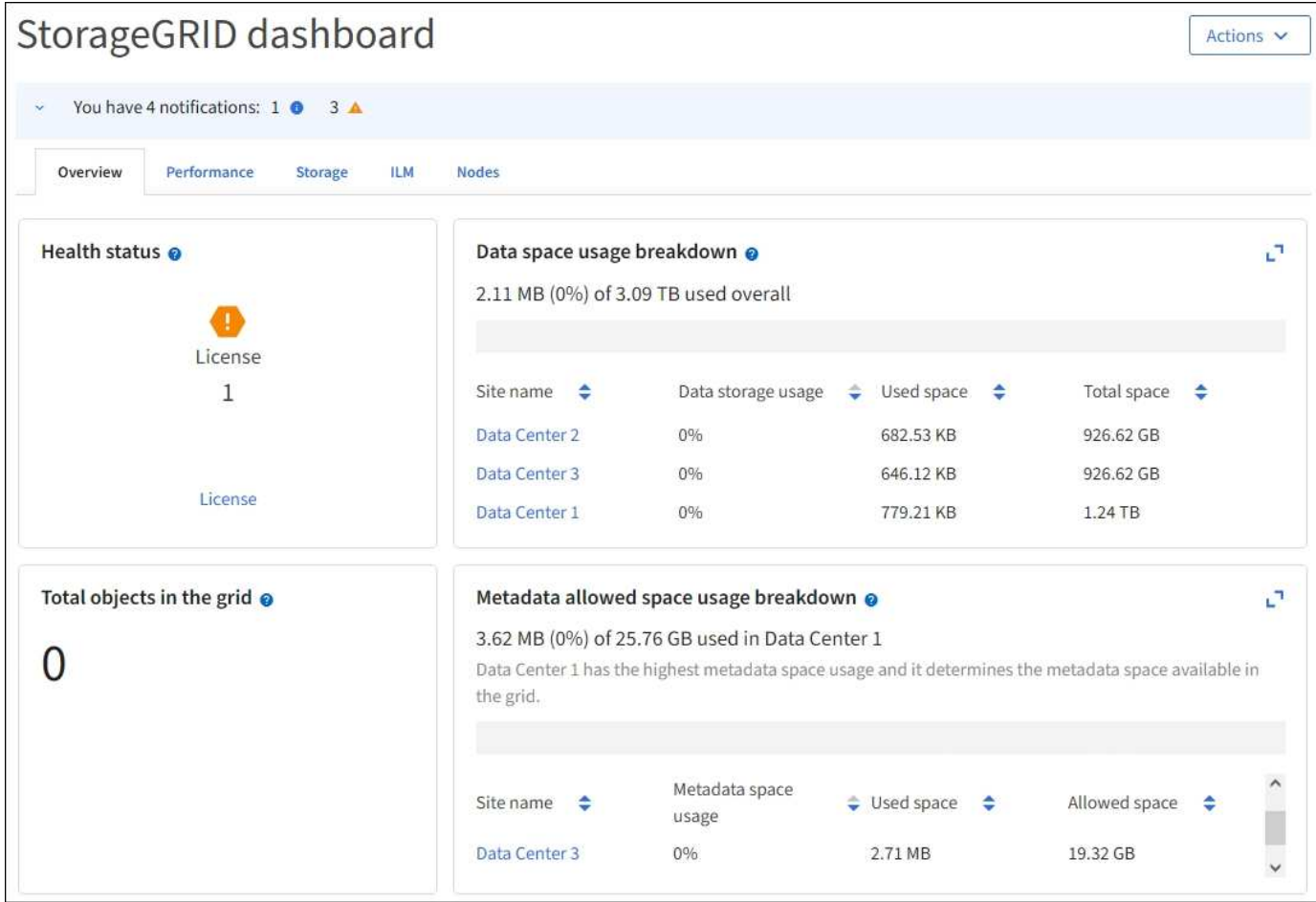

## **Visualizza la dashboard**

La dashboard è costituita da schede che contengono informazioni specifiche sul sistema StorageGRID. Ciascuna scheda contiene le categorie di informazioni visualizzate sulle schede.

È possibile utilizzare la dashboard fornita con il sistema così com'è. Inoltre, è possibile creare dashboard personalizzati contenenti solo schede e schede rilevanti per il monitoraggio dell'implementazione di StorageGRID.

Le schede della dashboard fornite dal sistema contengono schede con i seguenti tipi di informazioni:

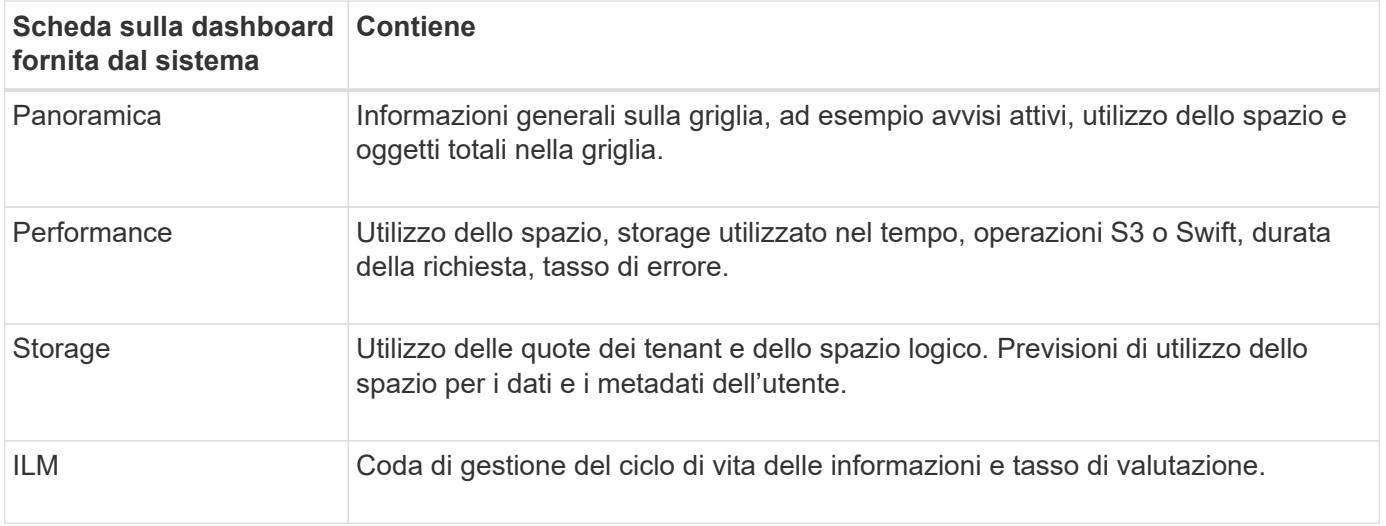

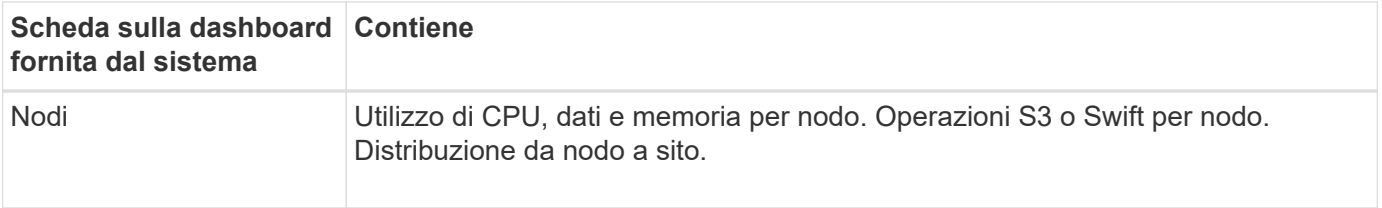

Alcune schede possono essere massimizzate per una visualizzazione più semplice. Selezionare l'icona Ingrandisci nell'angolo superiore destro della scheda. Per chiudere una scheda ingrandita, selezionare l'icona Riduci a icona **L** Oppure selezionare Chiudi.

#### **Gestire i dashboard**

Se si dispone dell'accesso root (vedere ["Autorizzazioni del gruppo di amministrazione"](#page-530-0)), è possibile eseguire le seguenti attività di gestione per i dashboard:

- Crea una dashboard personalizzata da zero. È possibile utilizzare dashboard personalizzati per controllare quali informazioni StorageGRID vengono visualizzate e come sono organizzate.
- Clonare una dashboard per creare dashboard personalizzati.
- Impostare una dashboard attiva per un utente. La dashboard attiva può essere la dashboard fornita dal sistema o una dashboard personalizzata.
- Impostare una dashboard predefinita, che è quella visualizzata da tutti gli utenti, a meno che non attivino la propria dashboard.
- Modificare il nome di una dashboard.
- Modificare una dashboard per aggiungere o rimuovere schede e schede. È possibile avere un minimo di 1 e un massimo di 20 schede.
- Rimuovere una dashboard.

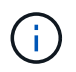

Se si dispone di altre autorizzazioni oltre all'accesso root, è possibile impostare solo una dashboard attiva.

Per gestire i dashboard, selezionare **azioni** > **Gestisci dashboard**.

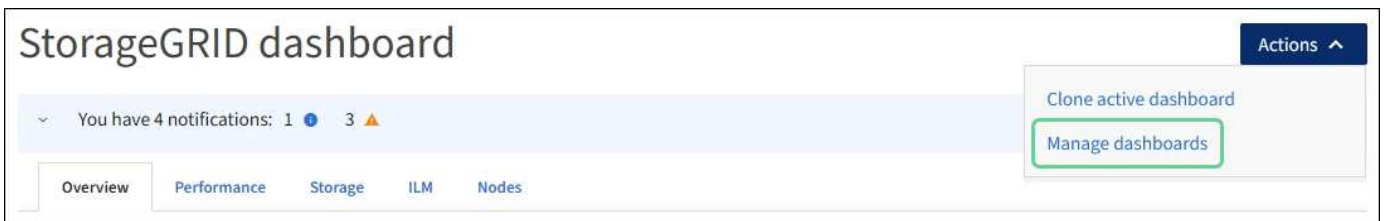

#### **Configurare i dashboard**

Per creare una nuova dashboard clonando la dashboard attiva, selezionare **azioni** > **Clona dashboard attiva**.

Per modificare o clonare una dashboard esistente, selezionare **azioni** > **Gestisci dashboard**.

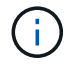

La dashboard fornita dal sistema non può essere modificata o rimossa.

Durante la configurazione di una dashboard, è possibile:

- Aggiungere o rimuovere le schede
- Rinominare le schede e assegnarle nomi univoci
- Aggiungere, rimuovere o riorganizzare (trascinare) le schede per ciascuna scheda
- Selezionare le dimensioni delle singole schede selezionando **S**, **M**, **L** o **XL** nella parte superiore della scheda

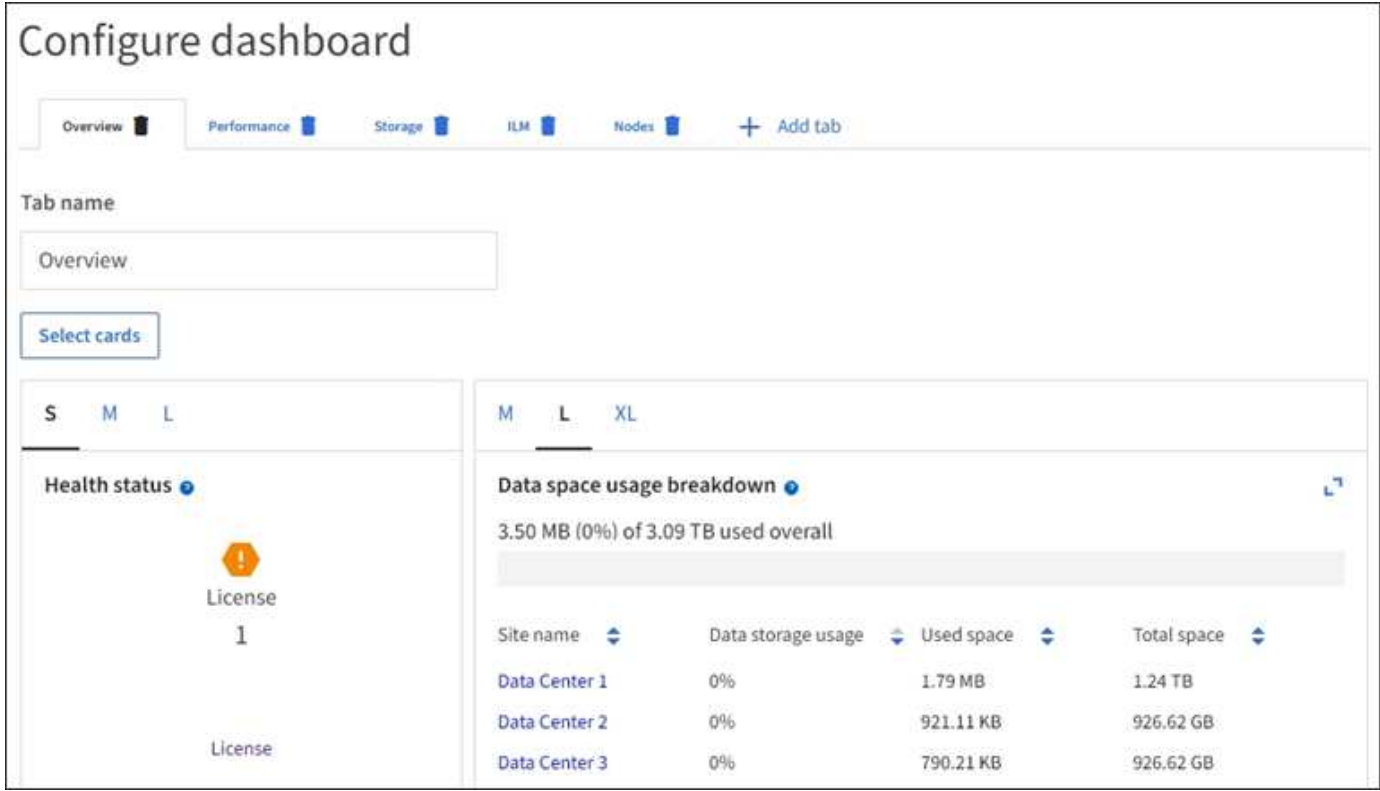

## **Visualizzare la pagina nodi**

## **Visualizza la pagina nodi: Panoramica**

Quando hai bisogno di informazioni più dettagliate sul tuo sistema StorageGRID rispetto a quelle fornite dalla dashboard, puoi utilizzare la pagina Nodes per visualizzare le metriche per l'intera griglia, ogni sito nella griglia e ogni nodo di un sito.

La tabella Nodes (nodi) elenca informazioni riepilogative per l'intera griglia, ciascun sito e ciascun nodo. Se un nodo è disconnesso o presenta un avviso attivo, viene visualizzata un'icona accanto al nome del nodo. Se il nodo è connesso e non sono presenti avvisi attivi, non viene visualizzata alcuna icona.

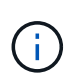

Quando un nodo non è connesso alla griglia, ad esempio durante l'aggiornamento o uno stato disconnesso, alcune metriche potrebbero non essere disponibili o essere escluse dai totali del sito e della griglia. Dopo che un nodo si ricollega alla griglia, attendere alcuni minuti per consentire la stabilizzazione dei valori.

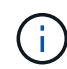

Per modificare le unità per i valori di storage visualizzati in Grid Manager, selezionare il menu a discesa User (utente) in alto a destra in Grid Manager, quindi selezionare **User preferences** (Preferenze utente).

# Nodes

View the list and status of sites and grid nodes.

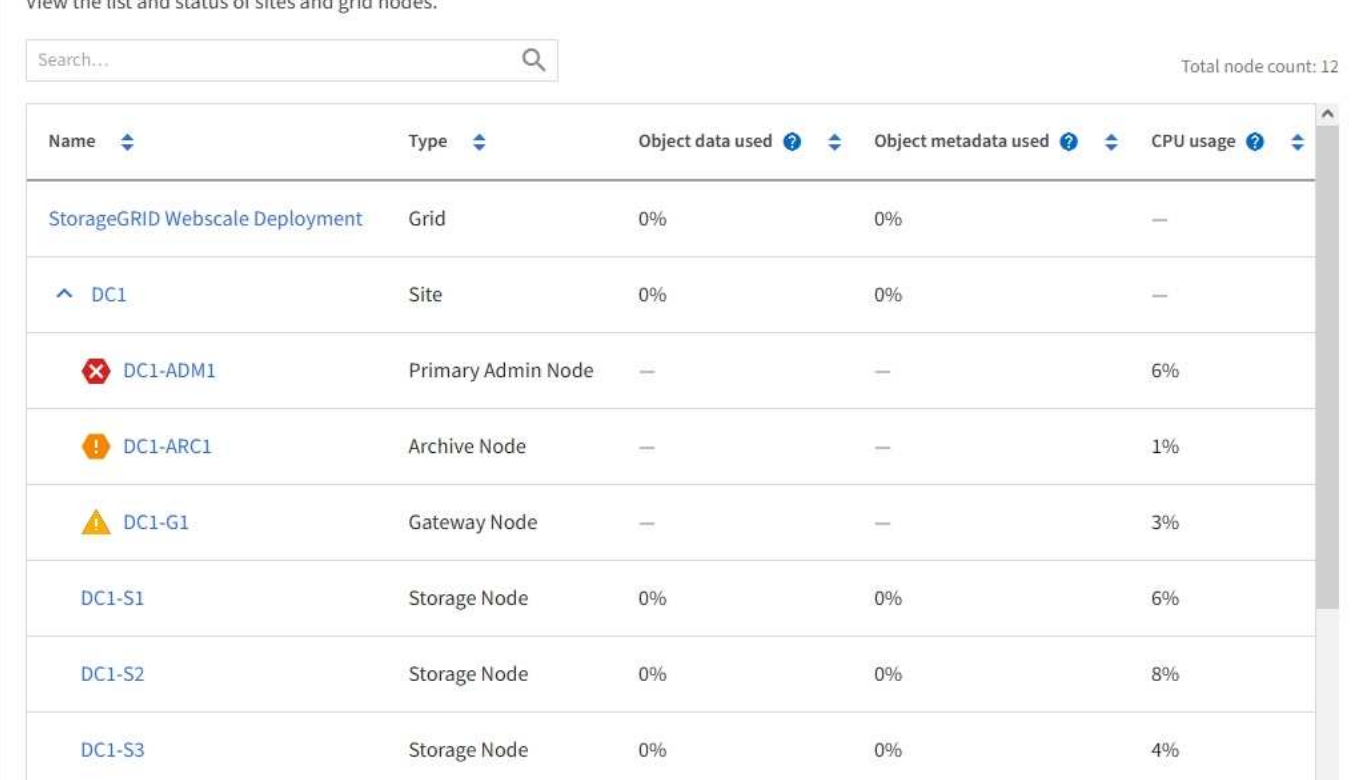

#### **Icone di stato della connessione**

Se un nodo viene disconnesso dalla griglia, accanto al nome del nodo viene visualizzata una delle seguenti icone.

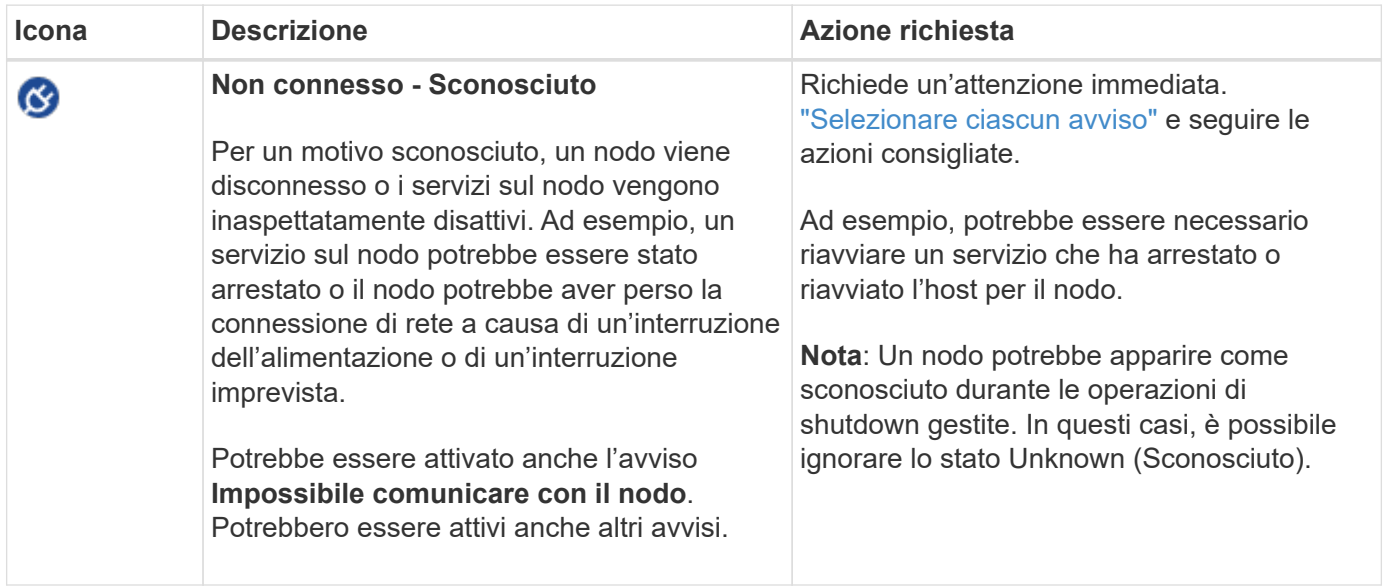

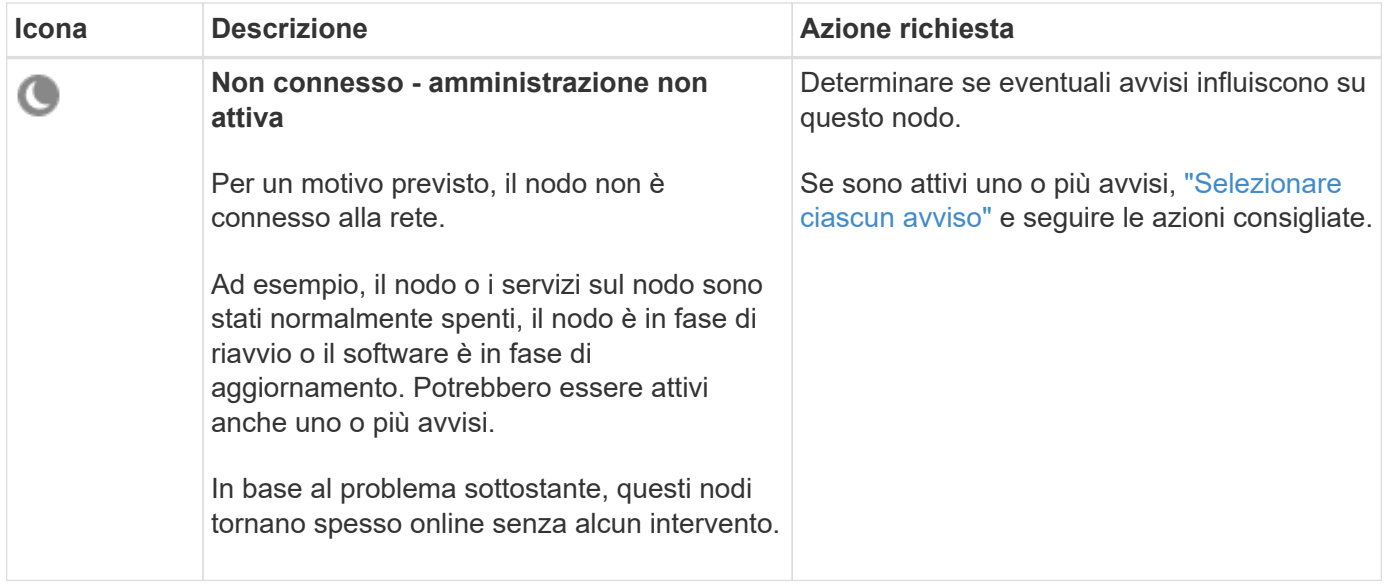

Se un nodo viene disconnesso dalla griglia, potrebbe essere visualizzato un avviso sottostante, ma viene visualizzata solo l'icona "non connesso". Per visualizzare gli avvisi attivi per un nodo, selezionare il nodo.

#### **Icone di avviso**

Se è presente un avviso attivo per un nodo, accanto al nome del nodo viene visualizzata una delle seguenti icone:

**Critico**: Si verifica una condizione anomala che ha interrotto le normali operazioni di un nodo o servizio StorageGRID. È necessario risolvere immediatamente il problema sottostante. Se il problema non viene risolto, potrebbero verificarsi interruzioni del servizio e perdita di dati.

**Major**: Si verifica una condizione anomala che influisce sulle operazioni correnti o si avvicina alla soglia per un avviso critico. È necessario analizzare gli avvisi principali e risolvere eventuali problemi sottostanti per assicurarsi che le condizioni anomale non interrompano il normale funzionamento di un nodo o servizio StorageGRID.

**Minore**: Il sistema funziona normalmente, ma esiste una condizione anomala che potrebbe influire sulla capacità di funzionamento del sistema se continua. È necessario monitorare e risolvere gli avvisi minori che non vengono risolti da soli per garantire che non causino problemi più gravi.

#### **Visualizza i dettagli di un sistema, sito o nodo**

Per filtrare le informazioni visualizzate nella tabella Nodes (nodi), inserire una stringa di ricerca nel campo **Search** (Ricerca). È possibile eseguire una ricerca in base al nome del sistema, al nome visualizzato o al tipo (ad esempio, immettere **gat** per individuare rapidamente tutti i nodi gateway).

Per visualizzare le informazioni relative a griglia, sito o nodo:

- Selezionare il nome della griglia per visualizzare un riepilogo aggregato delle statistiche per l'intero sistema StorageGRID.
- Selezionare un sito specifico del data center per visualizzare un riepilogo aggregato delle statistiche per tutti i nodi del sito.
- Selezionare un nodo specifico per visualizzare informazioni dettagliate relative a tale nodo.

## **Visualizzare la scheda Panoramica**

La scheda Panoramica fornisce informazioni di base su ciascun nodo. Inoltre, vengono visualizzati tutti gli avvisi che attualmente influiscono sul nodo.

Viene visualizzata la scheda Overview (Panoramica) per tutti i nodi.

#### **Informazioni sul nodo**

La sezione Node Information (informazioni nodo) della scheda Overview (Panoramica) elenca le informazioni di base sul nodo.

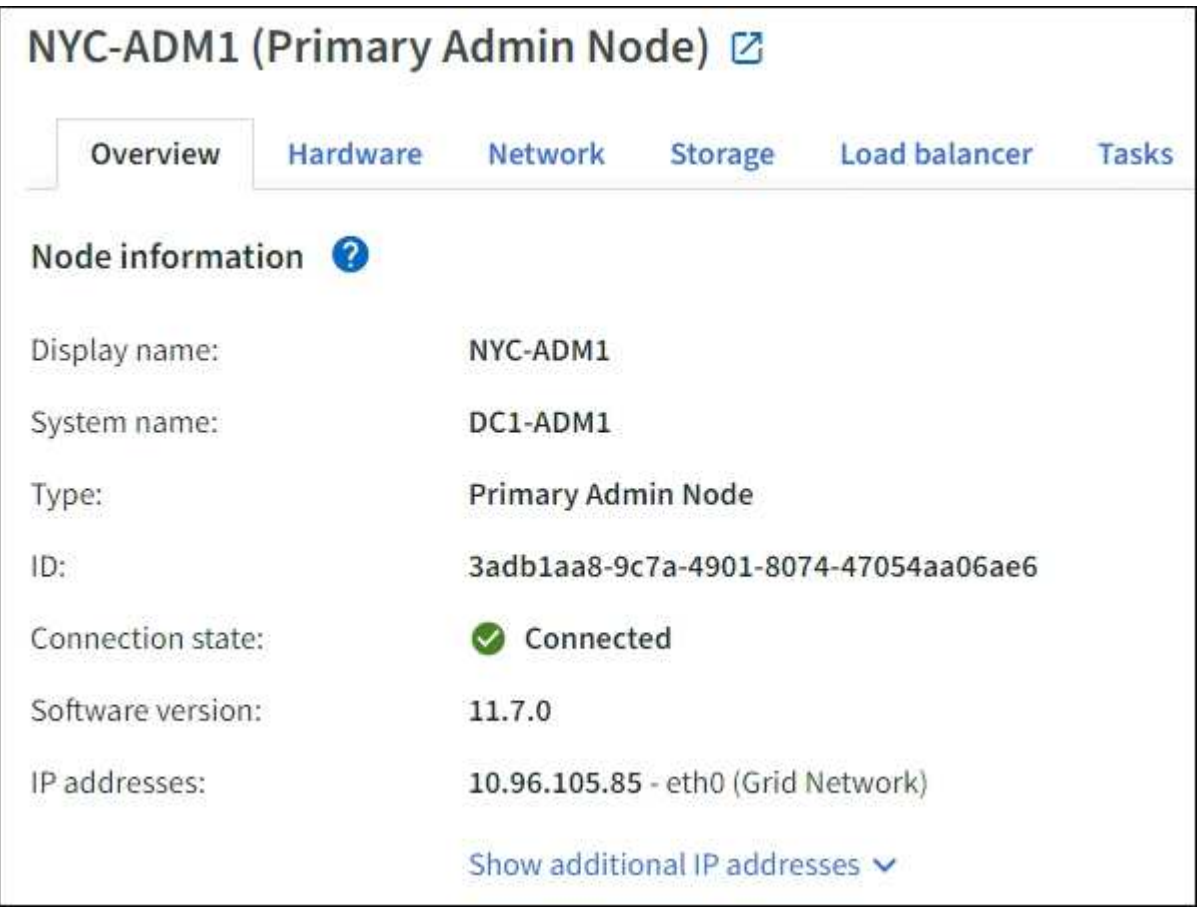

Le informazioni generali per un nodo includono quanto segue:

- **Nome visualizzato** (visualizzato solo se il nodo è stato rinominato): Il nome visualizzato corrente per il nodo. Utilizzare ["Rinominare la griglia, il sito e i nodi"](#page-1918-0) procedura per aggiornare questo valore.
- **Nome sistema**: Il nome immesso per il nodo durante l'installazione. I nomi di sistema vengono utilizzati per le operazioni StorageGRID interne e non possono essere modificati.
- **Type**: Il tipo di nodo Admin Node, Primary Admin Node, Storage Node, Gateway Node o Archive Node.

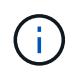

Il supporto per i nodi di archiviazione (sia per l'archiviazione nel cloud utilizzando l'API S3 che per l'archiviazione su nastro utilizzando il middleware TSM) è obsoleto e verrà rimosso in una release futura. Lo spostamento di oggetti da un nodo di archiviazione a un sistema storage di archiviazione esterno è stato sostituito da pool di storage cloud ILM, che offrono maggiori funzionalità.

- **ID**: Identificatore univoco del nodo, chiamato anche UUID.
- **Stato connessione**: Uno dei tre stati. Viene visualizzata l'icona dello stato più grave.

Sconosciuto<sup>(3)</sup>: Per un motivo sconosciuto, il nodo non è connesso alla rete o uno o più servizi sono inaspettatamente fuori servizio. Ad esempio, la connessione di rete tra i nodi è stata persa, l'alimentazione è inattiva o un servizio è inattivo. Potrebbe essere attivato anche l'avviso **Impossibile comunicare con il nodo**. Potrebbero essere attivi anche altri avvisi. Questa situazione richiede un'attenzione immediata.

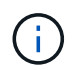

◦

Un nodo potrebbe apparire come sconosciuto durante le operazioni di shutdown gestite. In questi casi, è possibile ignorare lo stato Unknown (Sconosciuto).

◦ **Amministrativamente inattivo** : Il nodo non è connesso alla rete per un motivo previsto. Ad esempio, il nodo o i servizi sul nodo sono stati normalmente spenti, il nodo è in fase di riavvio o il software è in fase di aggiornamento. Potrebbero essere attivi anche uno o più avvisi.

◦ Connesso **V**: Il nodo è collegato alla rete.

- **Storage utilizzato**: Solo per nodi di storage.
	- **Dati oggetto**: Percentuale dello spazio utilizzabile totale per i dati oggetto che è stato utilizzato nel nodo di storage.
	- **Metadati oggetto**: Percentuale dello spazio totale consentito per i metadati oggetto utilizzati nel nodo di storage.
- **Versione software**: La versione di StorageGRID installata sul nodo.
- **Gruppi ha**: Solo per nodi Admin Node e Gateway. Viene visualizzato se un'interfaccia di rete sul nodo è inclusa in un gruppo ad alta disponibilità e se tale interfaccia è l'interfaccia primaria.
- **Indirizzi IP**: Gli indirizzi IP del nodo. Fare clic su **Show additional IP addresses** (Mostra indirizzi IP aggiuntivi) per visualizzare gli indirizzi IPv4 e IPv6 e le mappature dell'interfaccia del nodo.

#### **Avvisi**

La sezione Avvisi della scheda Panoramica elenca qualsiasi ["avvisi che attualmente interessano questo nodo](#page-1325-0) [e che non sono stati tacitati"](#page-1325-0). Selezionare il nome dell'avviso per visualizzare ulteriori dettagli e le azioni consigliate.

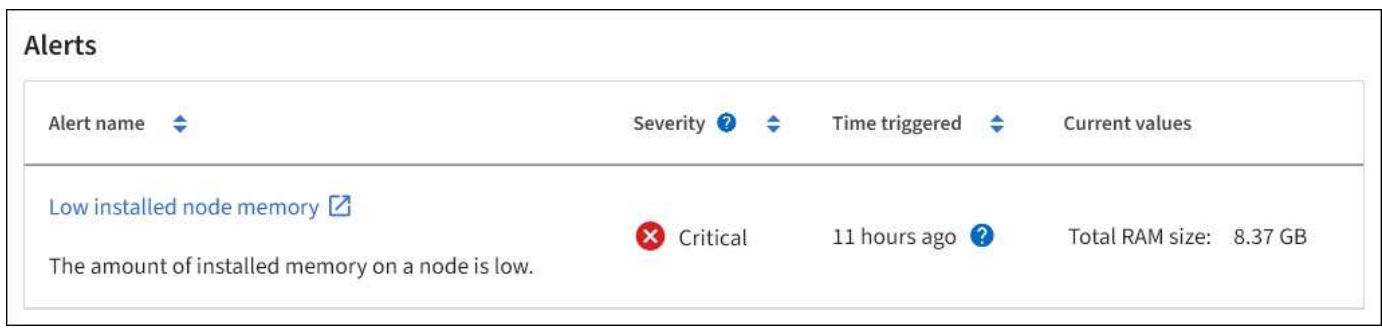

Sono inclusi anche gli avvisi per ["stati di connessione del nodo".](#page-1325-0)

#### **Visualizzare la scheda hardware**

La scheda hardware visualizza l'utilizzo della CPU e della memoria per ciascun nodo,

oltre a informazioni aggiuntive sull'hardware delle appliance.

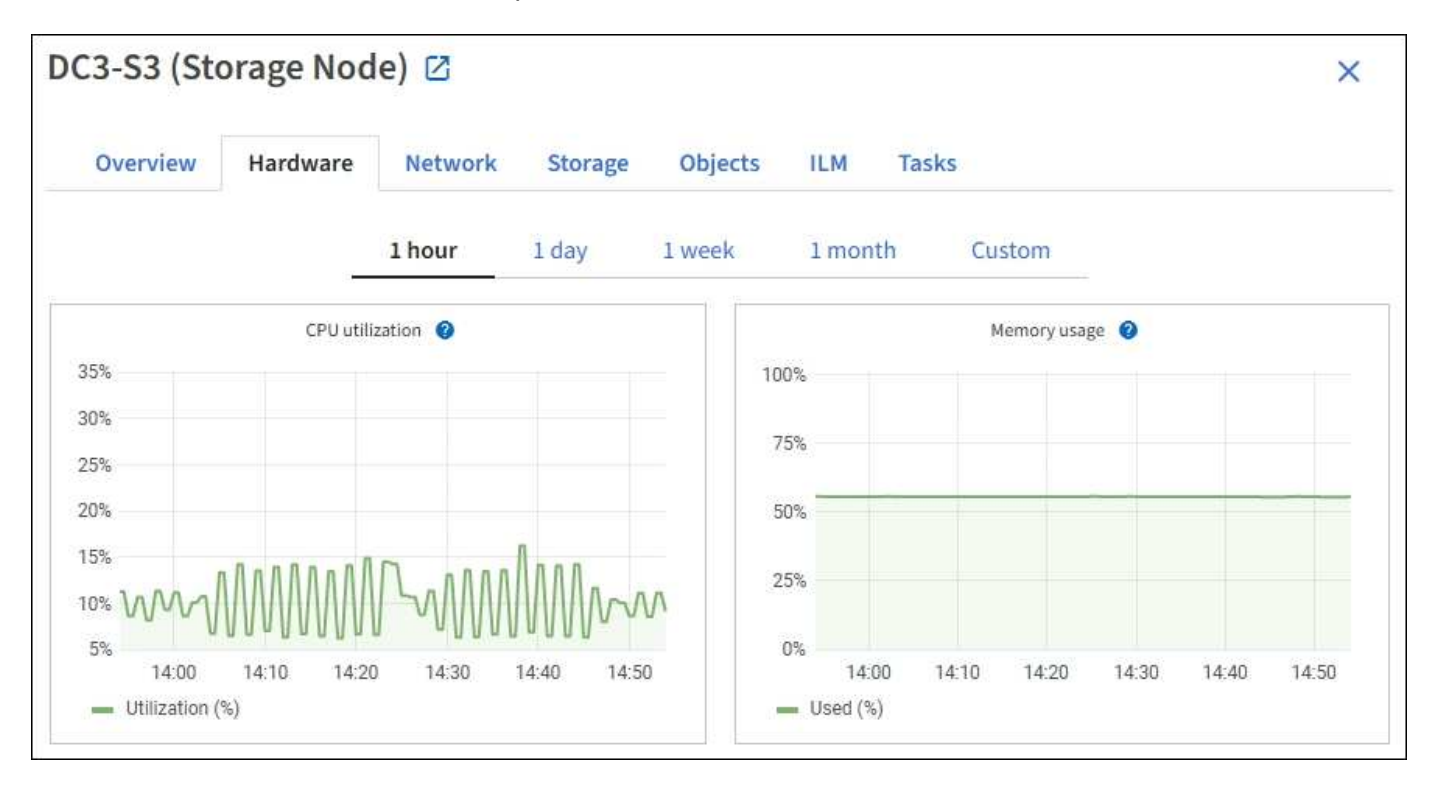

Viene visualizzata la scheda hardware per tutti i nodi.

Per visualizzare un intervallo di tempo diverso, selezionare uno dei comandi sopra il grafico o il grafico. È possibile visualizzare le informazioni disponibili per intervalli di 1 ora, 1 giorno, 1 settimana o 1 mese. È inoltre possibile impostare un intervallo personalizzato, che consente di specificare intervalli di data e ora.

Per visualizzare i dettagli relativi all'utilizzo della CPU e della memoria, posizionare il cursore su ciascun grafico.

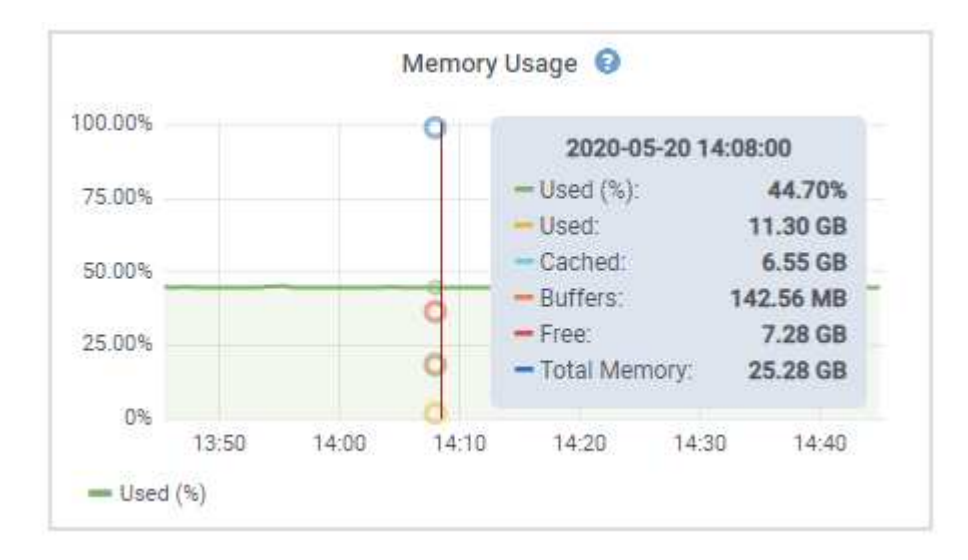

Se il nodo è un nodo appliance, questa scheda include anche una sezione con ulteriori informazioni sull'hardware dell'appliance.

#### **Visualizza informazioni sui nodi di storage dell'appliance**

La pagina Nodes (nodi) elenca le informazioni sullo stato di salute del servizio e tutte le risorse di calcolo, di dispositivo su disco e di rete per ciascun nodo di storage dell'appliance. È inoltre possibile visualizzare memoria, hardware di storage, versione del firmware del controller, risorse di rete, interfacce di rete, indirizzi di rete e ricevere e trasmettere dati.

#### **Fasi**

- 1. Dalla pagina Nodes (nodi), selezionare un nodo di storage dell'appliance.
- 2. Selezionare **Panoramica**.

La sezione Node information (informazioni nodo) della scheda Overview (Panoramica) visualizza informazioni riepilogative per il nodo, ad esempio il nome, il tipo, l'ID e lo stato di connessione del nodo. L'elenco degli indirizzi IP include il nome dell'interfaccia per ciascun indirizzo, come segue:

- **eth**: Rete griglia, rete amministrativa o rete client.
- **Hic**: Una delle porte fisiche 10, 25 o 100 GbE dell'appliance. Queste porte possono essere collegate tra loro e collegate alla rete griglia StorageGRID (eth0) e alla rete client (eth2).
- **mtc**: Una delle porte 1 GbE fisiche dell'appliance. Una o più interfacce mtc sono collegate per formare l'interfaccia di rete amministrativa StorageGRID (eth1). È possibile lasciare altre interfacce mtc disponibili per la connettività locale temporanea per un tecnico del data center.
#### DC2-SGA-010-096-106-021 (Storage Node) @

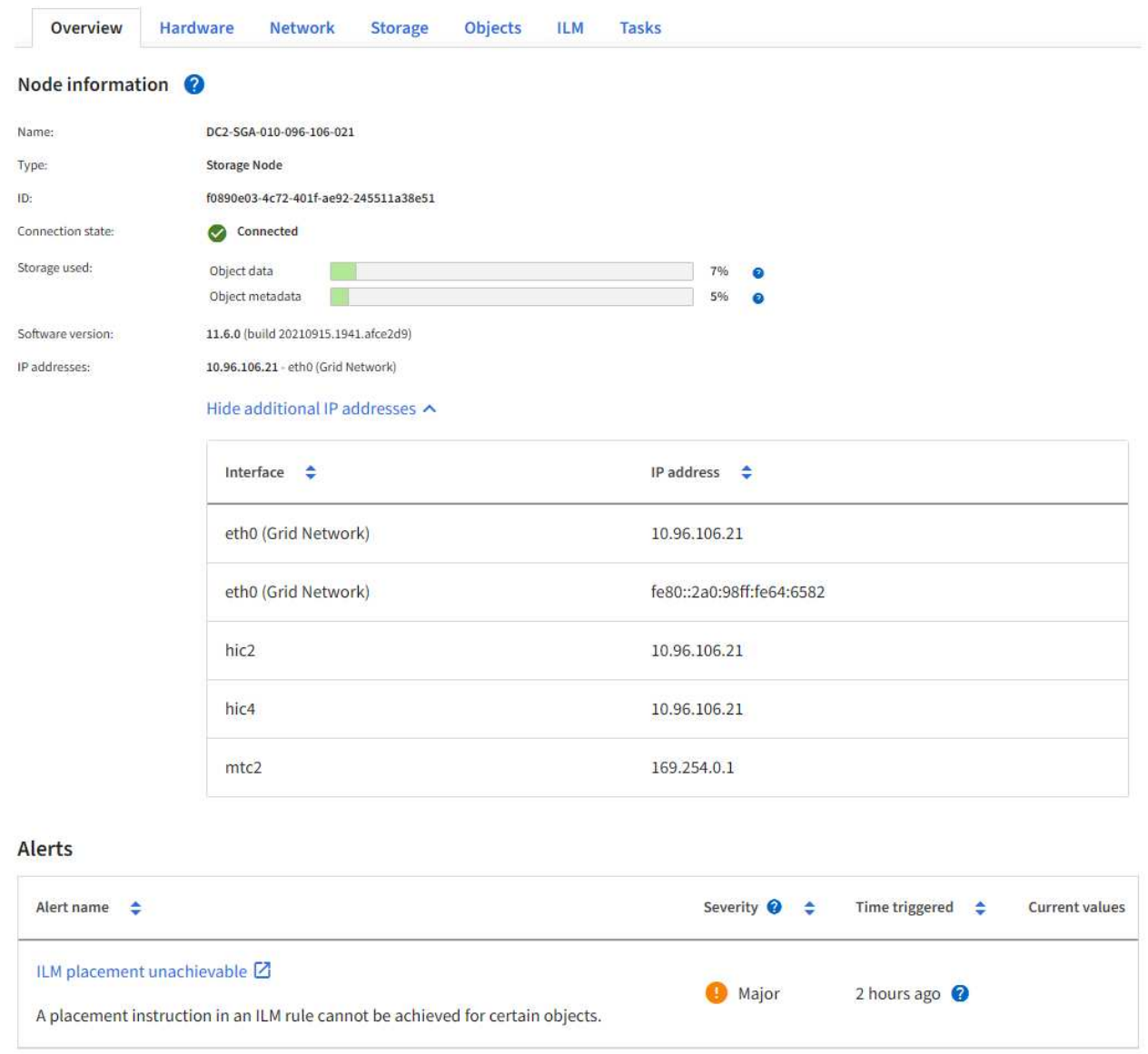

La sezione Avvisi della scheda Panoramica visualizza gli avvisi attivi per il nodo.

- 3. Selezionare **hardware** per visualizzare ulteriori informazioni sull'appliance.
	- a. Visualizzare i grafici relativi all'utilizzo della CPU e della memoria per determinare le percentuali di utilizzo della CPU e della memoria nel tempo. Per visualizzare un intervallo di tempo diverso, selezionare uno dei comandi sopra il grafico o il grafico. È possibile visualizzare le informazioni disponibili per intervalli di 1 ora, 1 giorno, 1 settimana o 1 mese. È inoltre possibile impostare un intervallo personalizzato, che consente di specificare intervalli di data e ora.

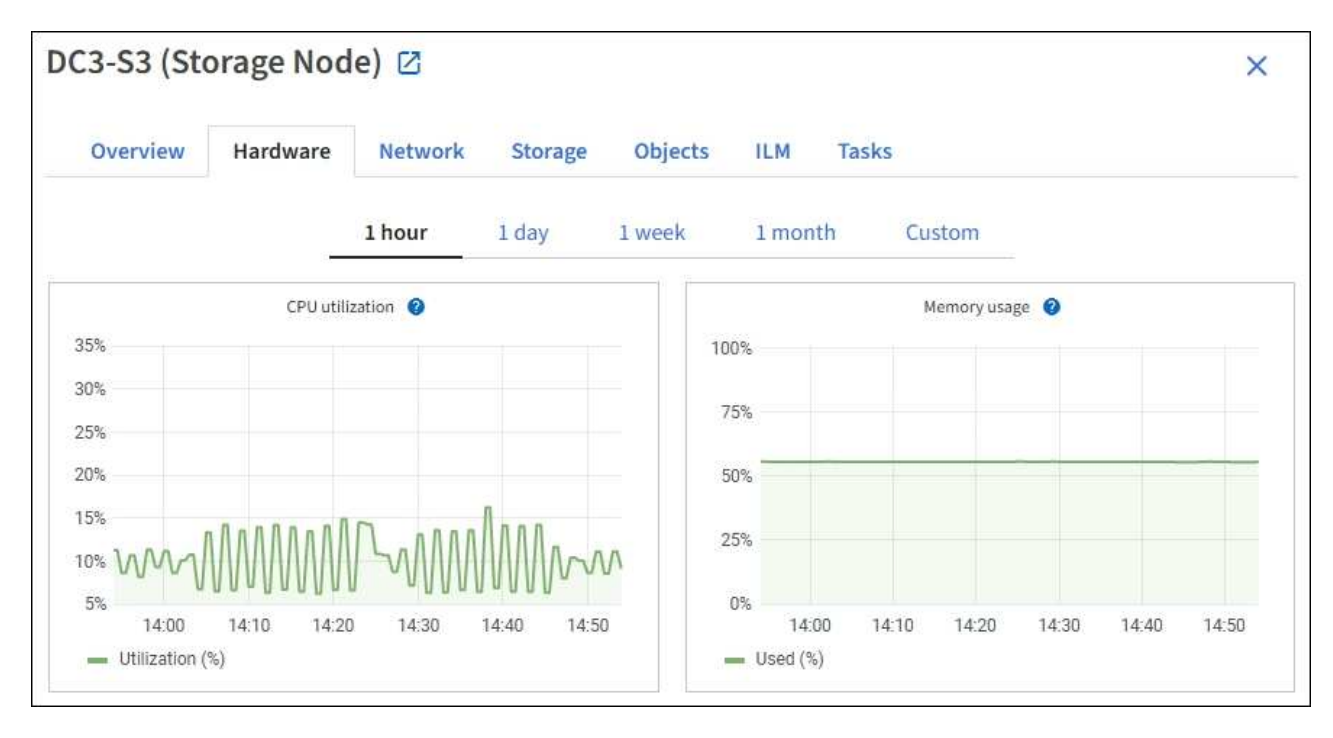

b. Scorrere verso il basso per visualizzare la tabella dei componenti dell'appliance. Questa tabella contiene informazioni quali il nome del modello dell'appliance, i nomi dei controller, i numeri di serie e gli indirizzi IP e lo stato di ciascun componente.

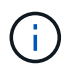

Alcuni campi, ad esempio Compute controller BMC IP e Compute hardware, vengono visualizzati solo per le appliance dotate di tale funzionalità.

I componenti per gli shelf di storage e gli shelf di espansione, se sono parte dell'installazione, vengono visualizzati in una tabella separata sotto la tabella dell'appliance.

# **StorageGRID Appliance**

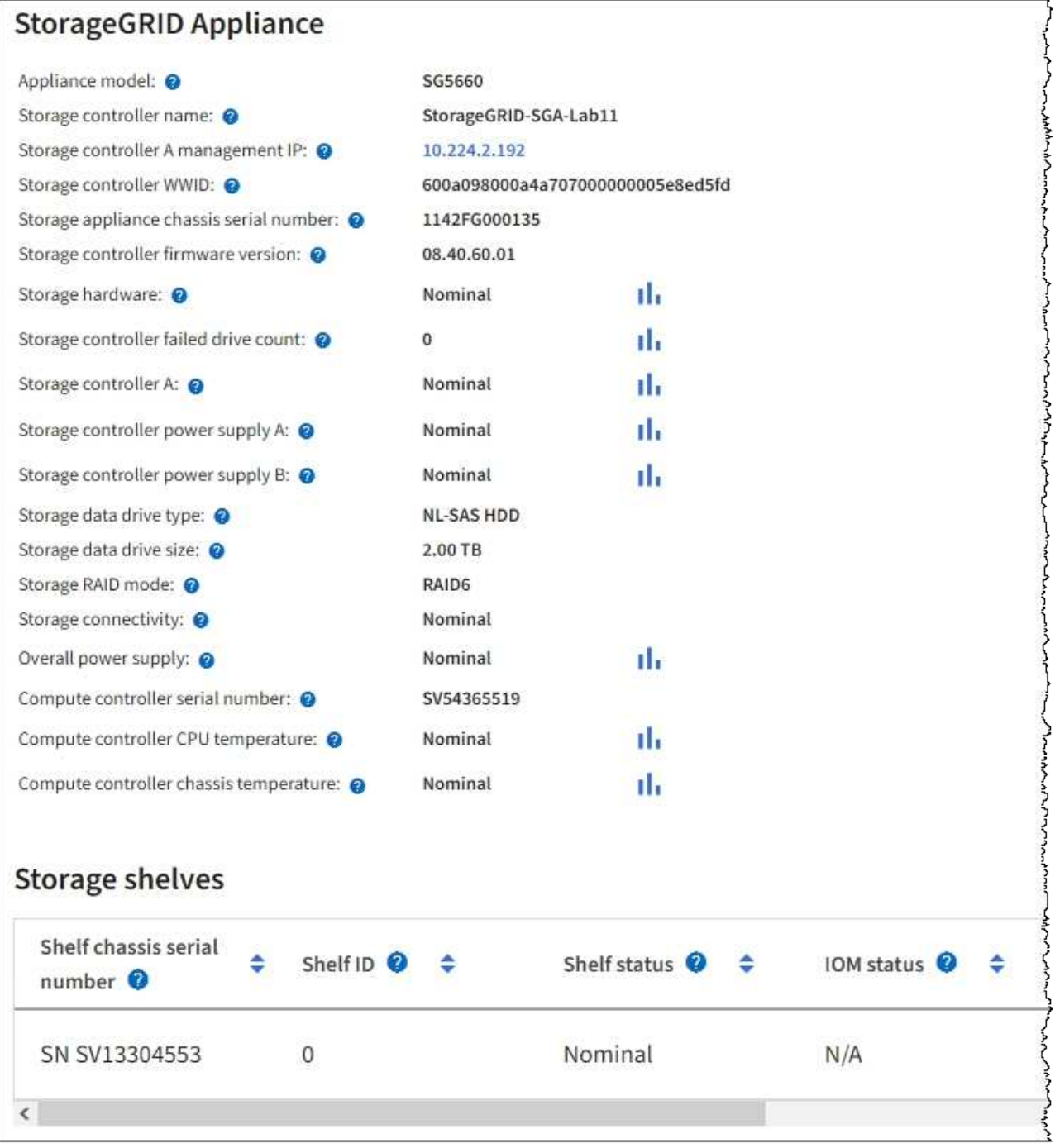

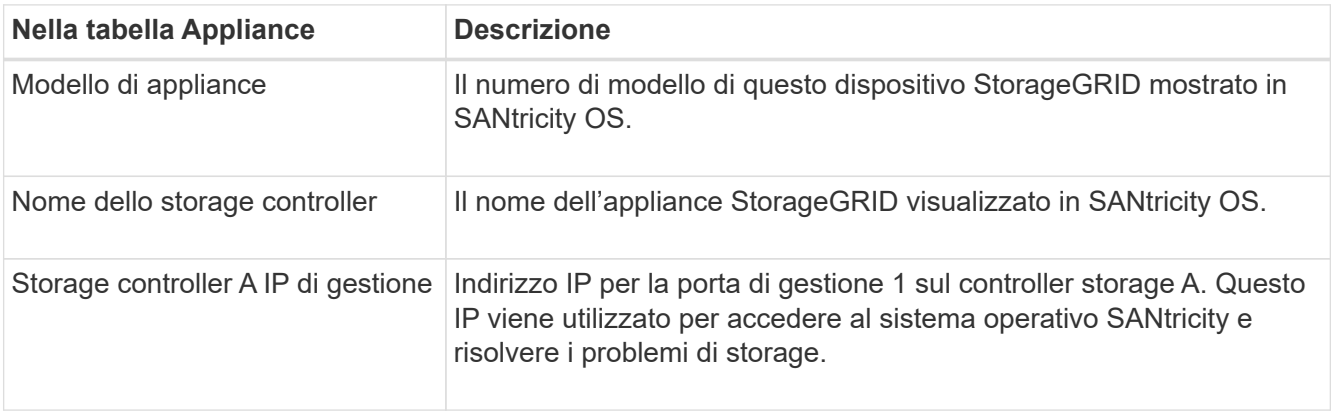

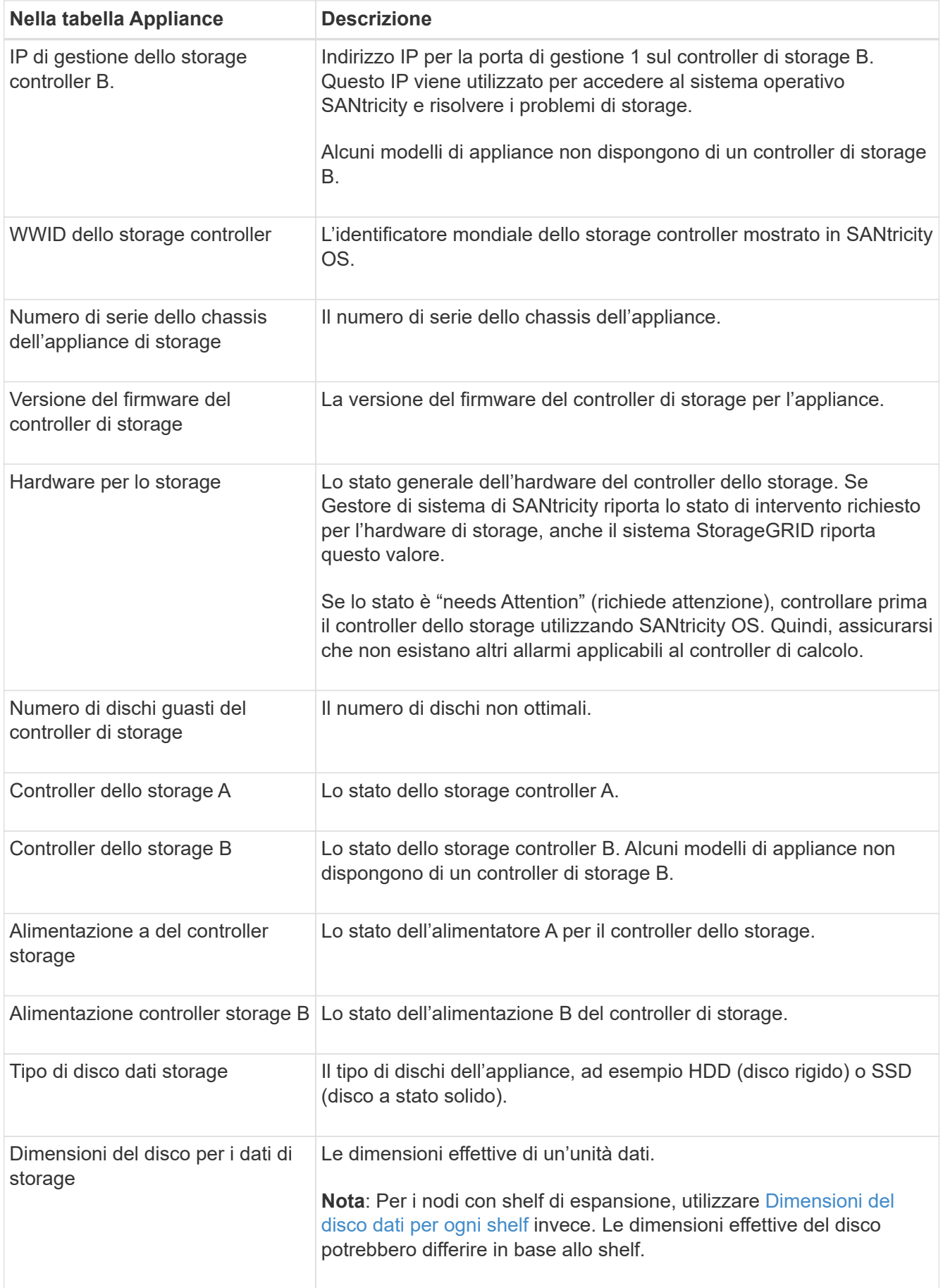

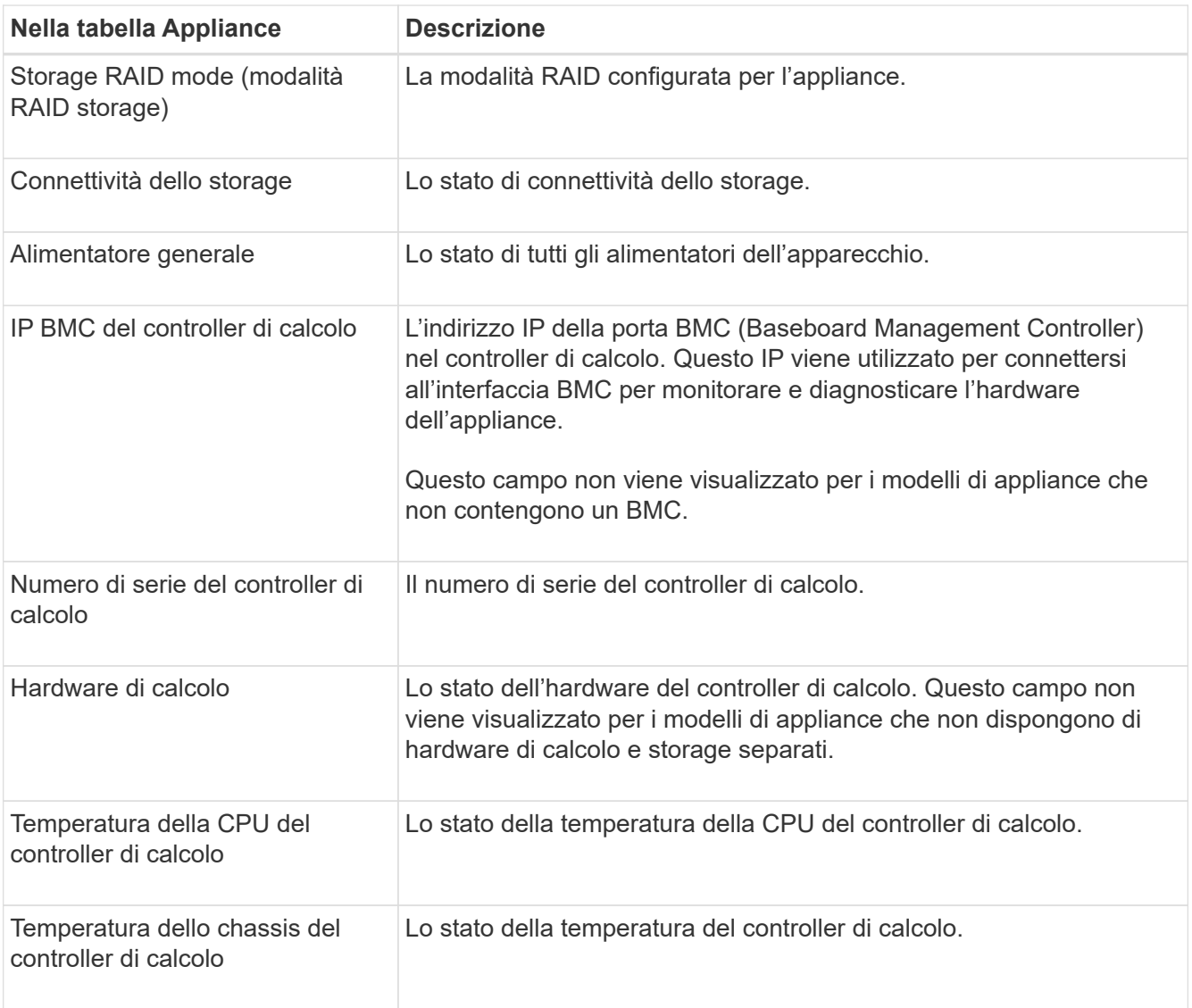

+

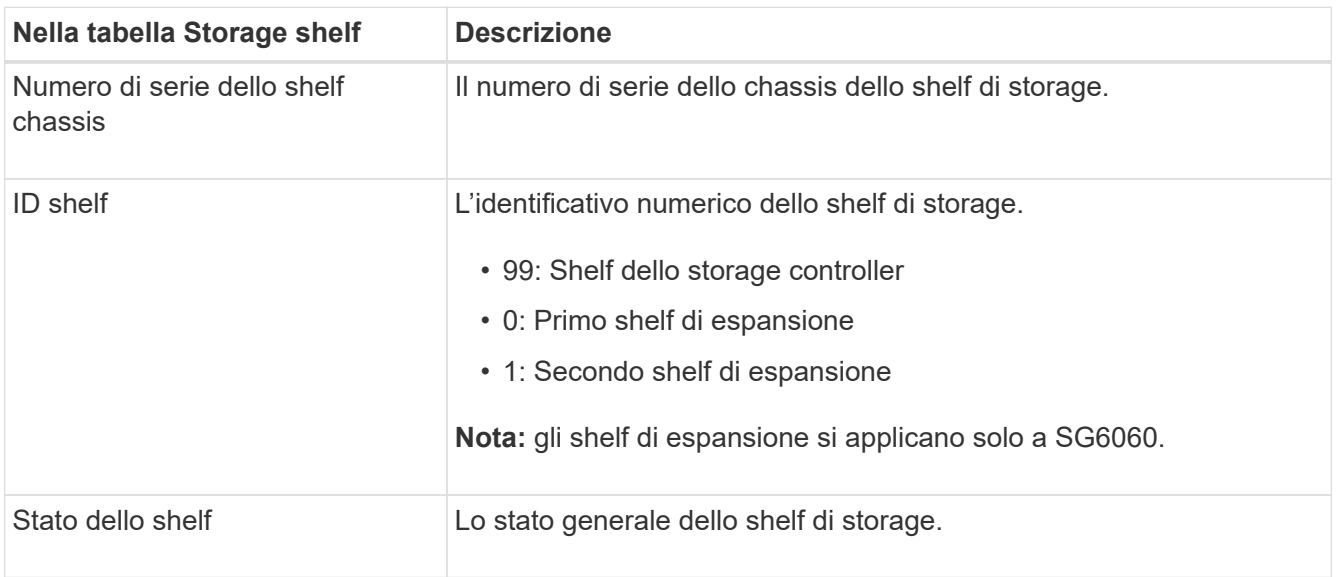

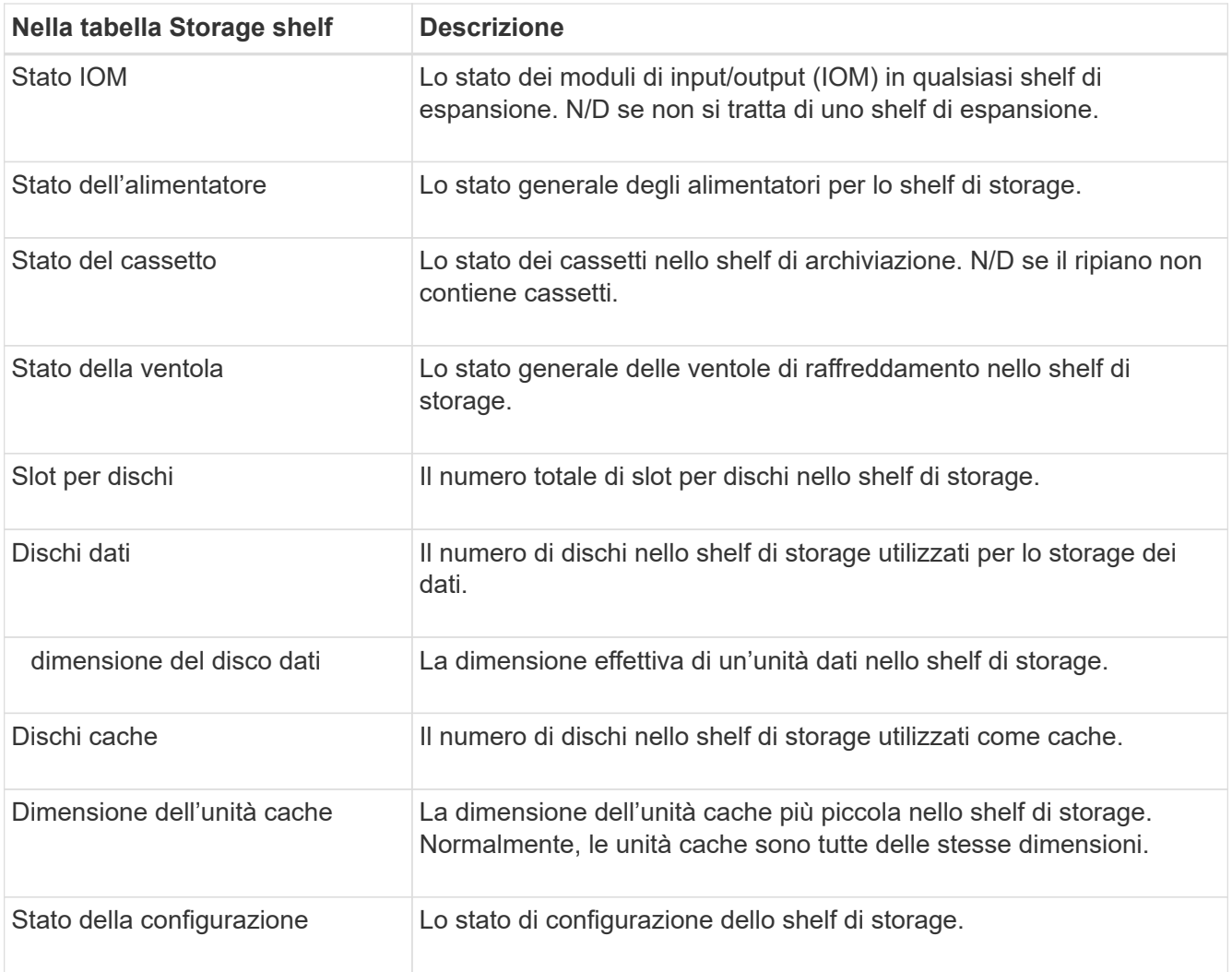

<span id="page-1301-0"></span>a. Verificare che tutti gli stati siano "nominali".

Se uno stato non è "nominale", rivedere gli avvisi correnti. Puoi anche utilizzare Gestione di sistema di SANtricity per saperne di più su alcuni di questi valori hardware. Consultare le istruzioni per l'installazione e la manutenzione dell'apparecchio.

4. Selezionare **Network** per visualizzare le informazioni relative a ciascuna rete.

Il grafico del traffico di rete fornisce un riepilogo del traffico di rete complessivo.

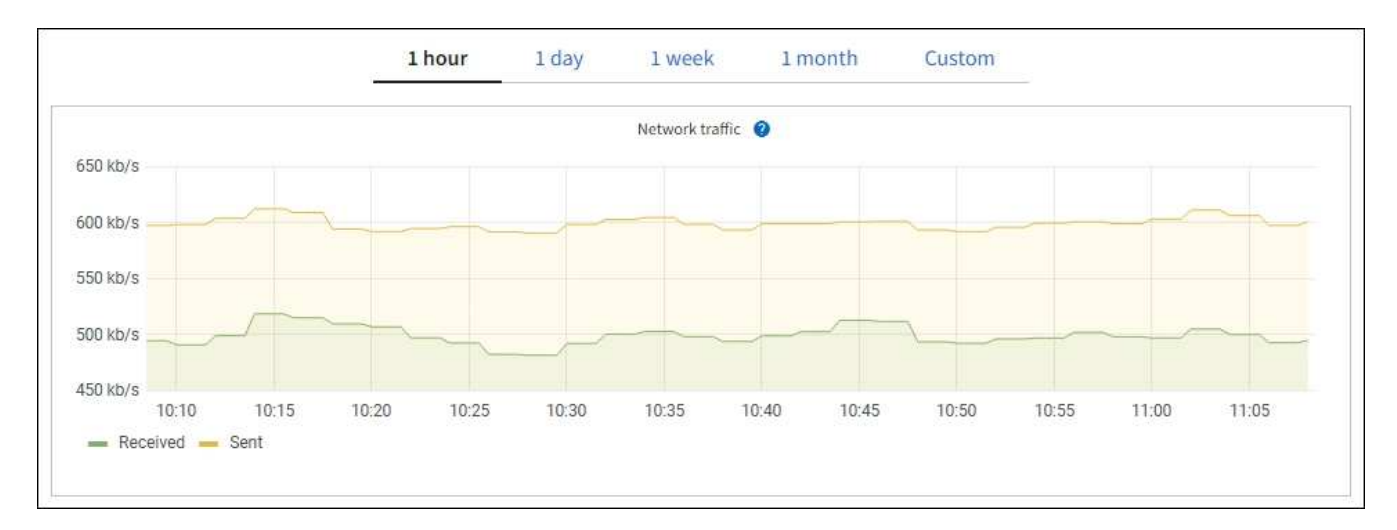

a. Consultare la sezione interfacce di rete.

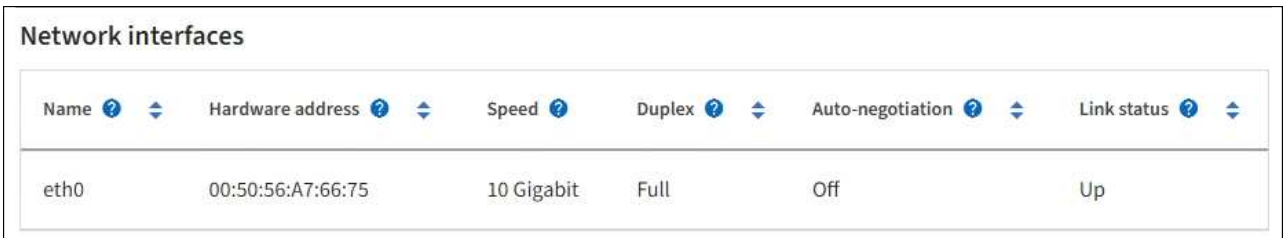

Utilizzare la seguente tabella con i valori nella colonna **Speed** della tabella Network Interfaces (interfacce di rete) per determinare se le porte di rete 10/25-GbE dell'appliance sono state configurate per l'utilizzo della modalità Active/backup o LACP.

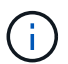

I valori mostrati nella tabella presuppongono che siano utilizzati tutti e quattro i collegamenti.

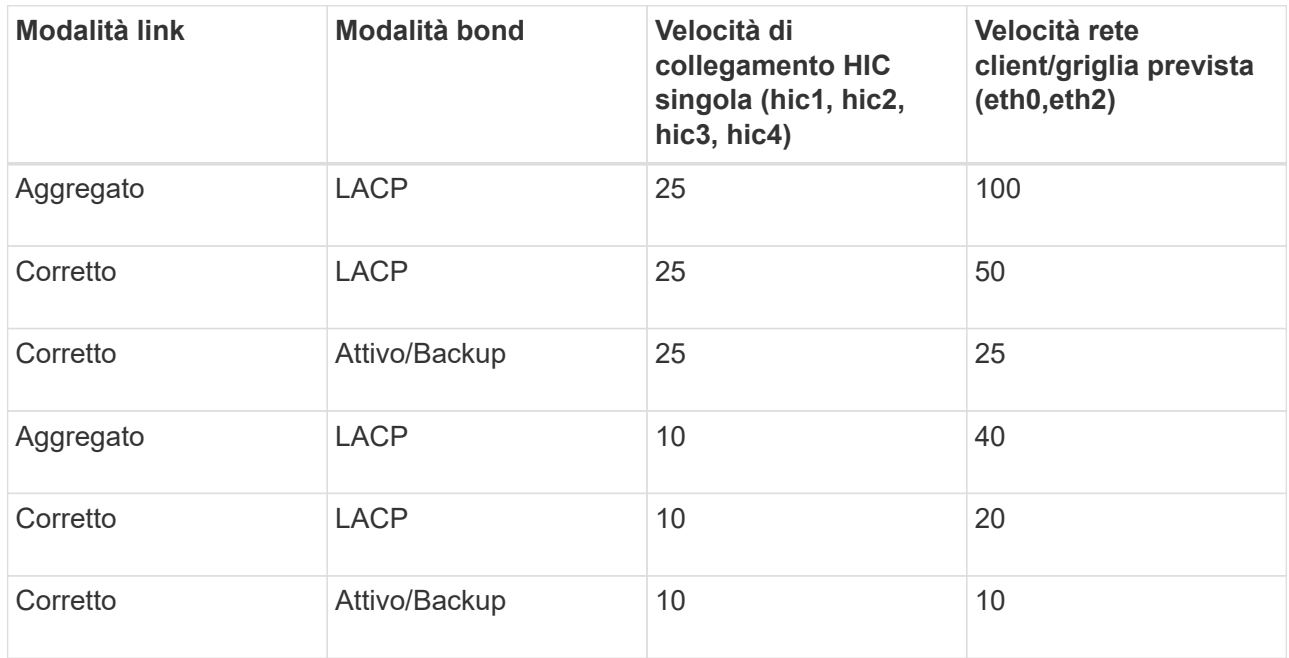

Vedere ["Configurare i collegamenti di rete"](#page-205-0) Per ulteriori informazioni sulla configurazione delle porte 10/25-GbE.

b. Consultare la sezione comunicazione di rete.

Le tabelle di ricezione e trasmissione mostrano quanti byte e pacchetti sono stati ricevuti e inviati attraverso ciascuna rete, nonché altre metriche di ricezione e trasmissione.

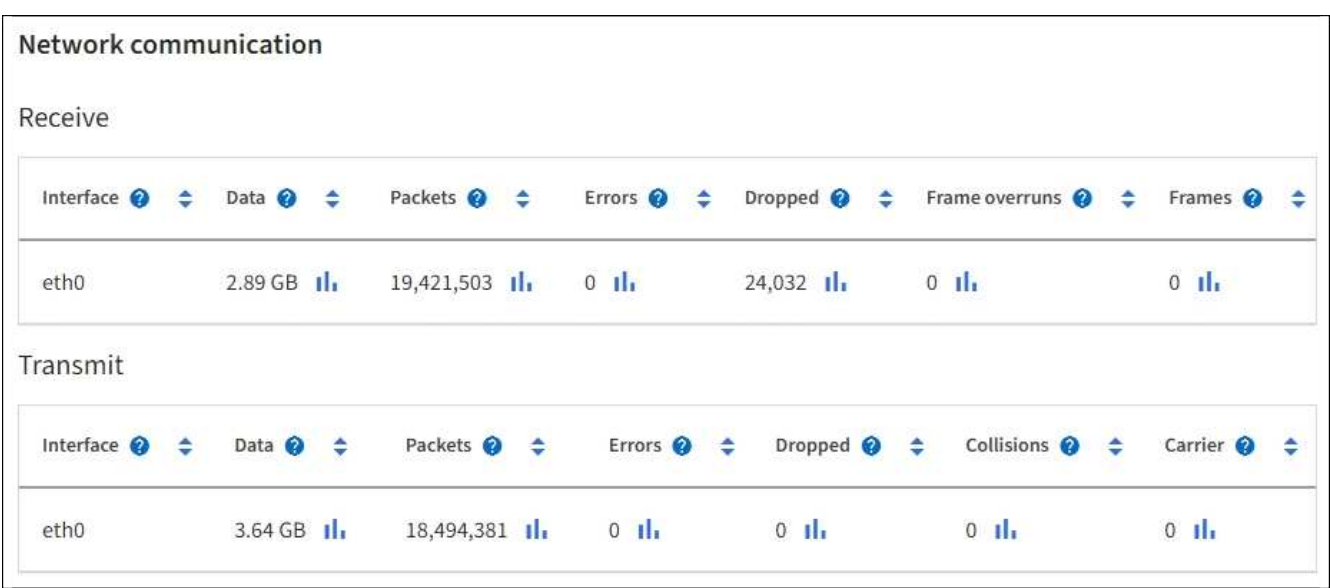

5. Selezionare **Storage** per visualizzare i grafici che mostrano le percentuali di storage utilizzate nel tempo per i dati degli oggetti e i metadati degli oggetti, nonché informazioni su dischi, volumi e archivi di oggetti.

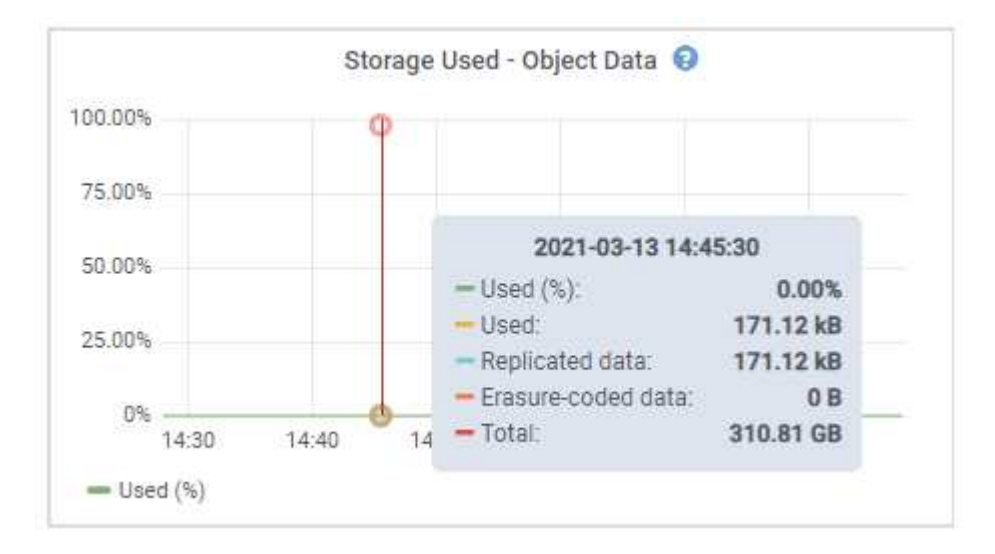

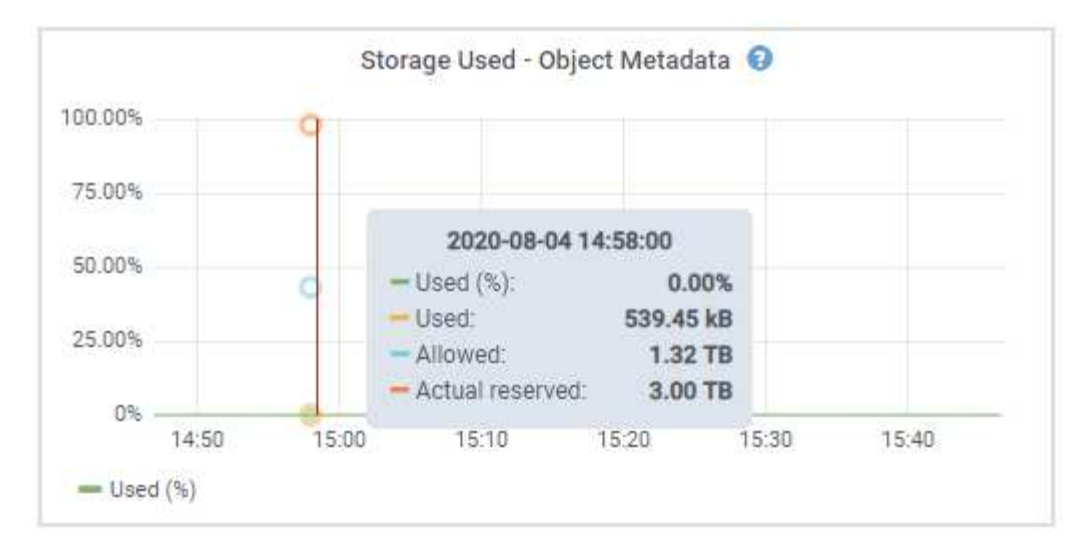

a. Scorrere verso il basso per visualizzare le quantità di storage disponibili per ciascun volume e archivio di oggetti.

Il nome internazionale di ciascun disco corrisponde all'identificativo mondiale del volume (WWID) visualizzato quando si visualizzano le proprietà standard del volume in SANtricity OS (il software di gestione collegato al controller di storage dell'appliance).

Per semplificare l'interpretazione delle statistiche di lettura e scrittura dei dischi relative ai punti di montaggio del volume, la prima parte del nome visualizzato nella colonna **Name** della tabella Disk Devices (periferiche disco) (ovvero *sdc*, *sdd*, *sde* e così via) corrisponde al valore visualizzato nella colonna **Device** della tabella Volumes (volumi).

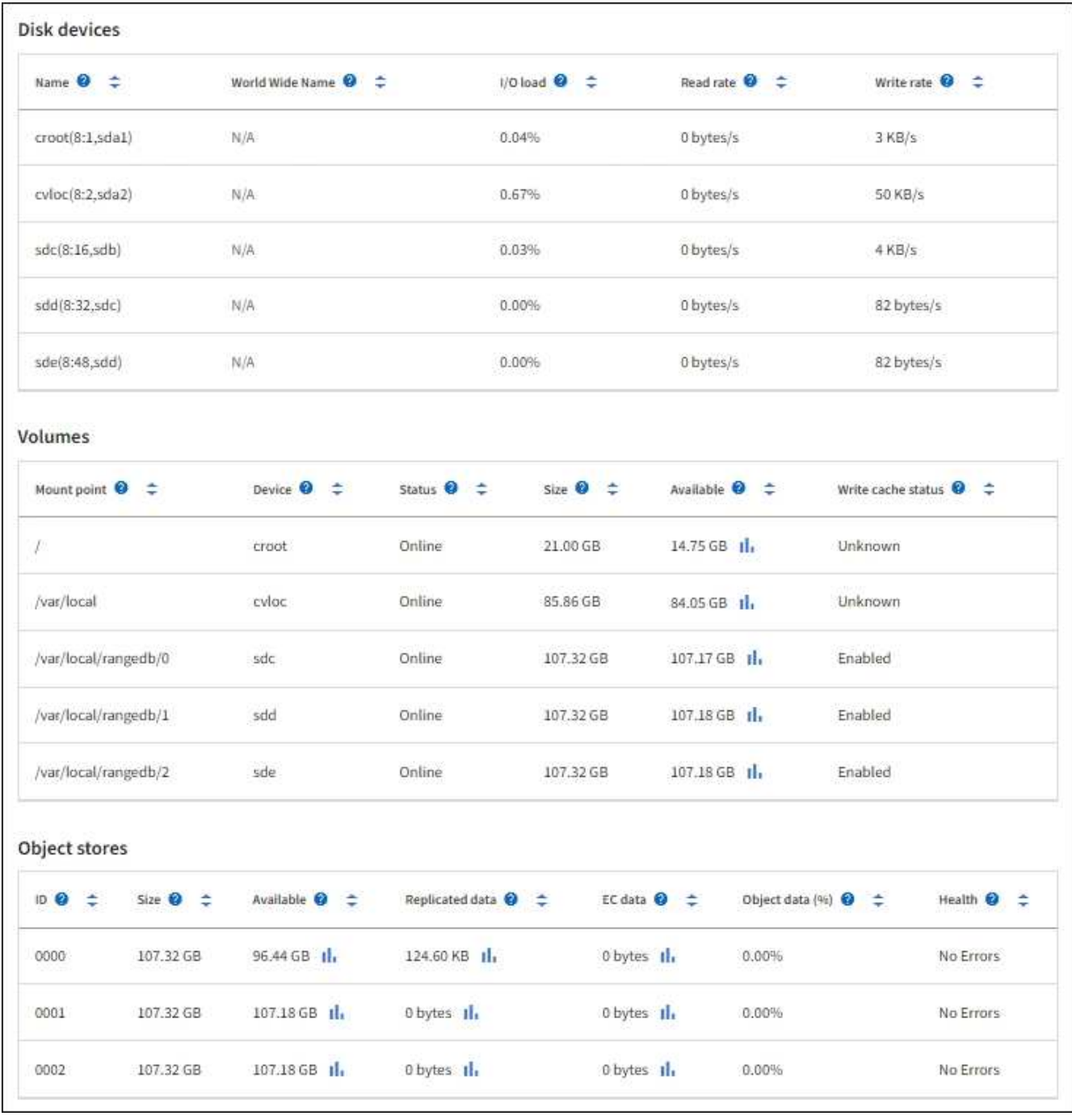

#### **Visualizza informazioni sui nodi di amministrazione dell'appliance e sui nodi gateway**

La pagina Nodes (nodi) elenca le informazioni sullo stato del servizio e tutte le risorse di calcolo, di dispositivo su disco e di rete per ogni appliance di servizi utilizzata come nodo di amministrazione o nodo gateway. È inoltre possibile visualizzare memoria, hardware di storage, risorse di rete, interfacce di rete, indirizzi di rete, e ricevere e trasmettere dati.

#### **Fasi**

- 1. Dalla pagina Nodes (nodi), selezionare un nodo Admin dell'appliance o un nodo Gateway dell'appliance.
- 2. Selezionare **Panoramica**.

La sezione Node information (informazioni nodo) della scheda Overview (Panoramica) visualizza informazioni riepilogative per il nodo, ad esempio il nome, il tipo, l'ID e lo stato di connessione del nodo. L'elenco degli indirizzi IP include il nome dell'interfaccia per ciascun indirizzo, come segue:

- **Adllb** e **adlli**: Visualizzato se si utilizza il bonding Active/backup per l'interfaccia di Admin Network
- **eth**: Rete griglia, rete amministrativa o rete client.
- **Hic**: Una delle porte fisiche 10, 25 o 100 GbE dell'appliance. Queste porte possono essere collegate tra loro e collegate alla rete griglia StorageGRID (eth0) e alla rete client (eth2).
- **mtc**: Una delle porte 1-GbE fisiche dell'appliance. Una o più interfacce mtc sono collegate per formare l'interfaccia Admin Network (eth1). È possibile lasciare altre interfacce mtc disponibili per la connettività locale temporanea per un tecnico del data center.

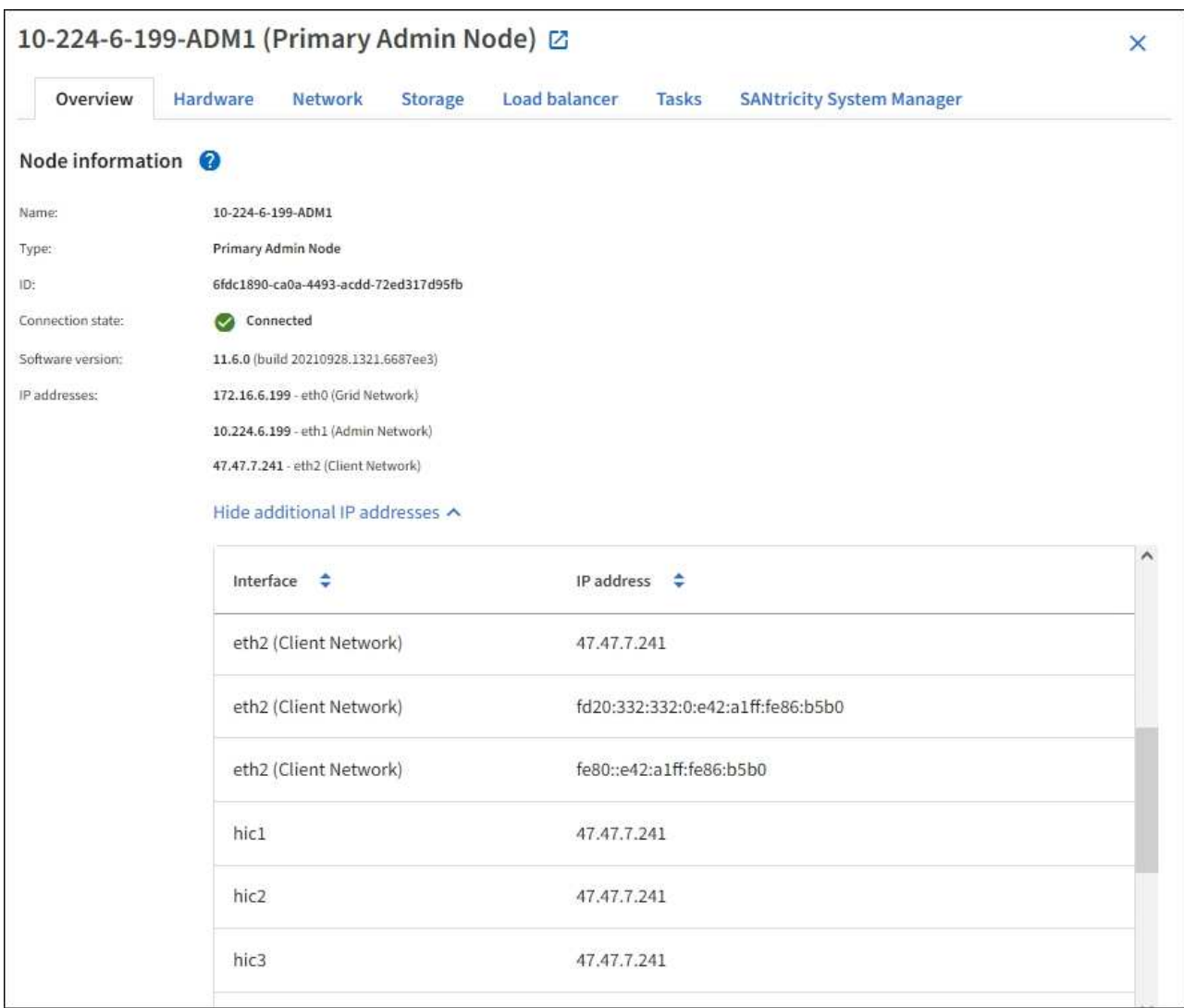

La sezione Avvisi della scheda Panoramica visualizza gli avvisi attivi per il nodo.

- 3. Selezionare **hardware** per visualizzare ulteriori informazioni sull'appliance.
	- a. Visualizzare i grafici relativi all'utilizzo della CPU e della memoria per determinare le percentuali di utilizzo della CPU e della memoria nel tempo. Per visualizzare un intervallo di tempo diverso, selezionare uno dei comandi sopra il grafico o il grafico. È possibile visualizzare le informazioni disponibili per intervalli di 1 ora, 1 giorno, 1 settimana o 1 mese. È inoltre possibile impostare un intervallo personalizzato, che consente di specificare intervalli di data e ora.

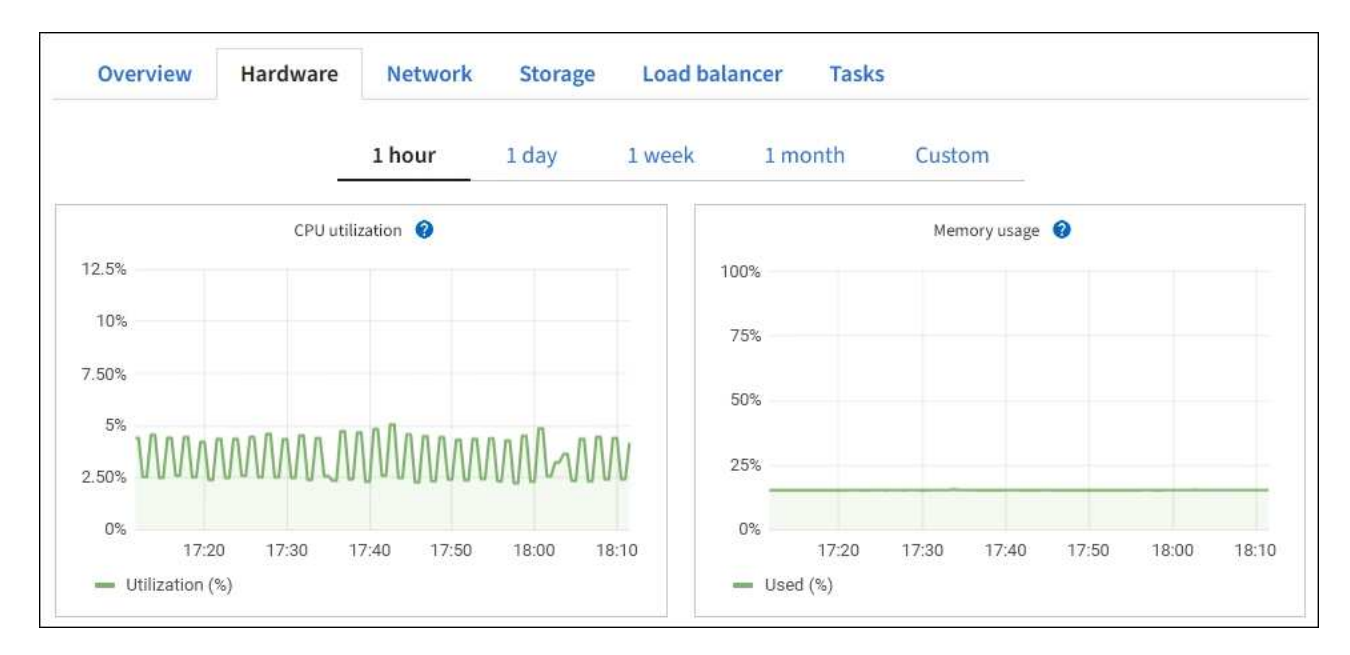

b. Scorrere verso il basso per visualizzare la tabella dei componenti dell'appliance. Questa tabella contiene informazioni come il nome del modello, il numero di serie, la versione del firmware del controller e lo stato di ciascun componente.

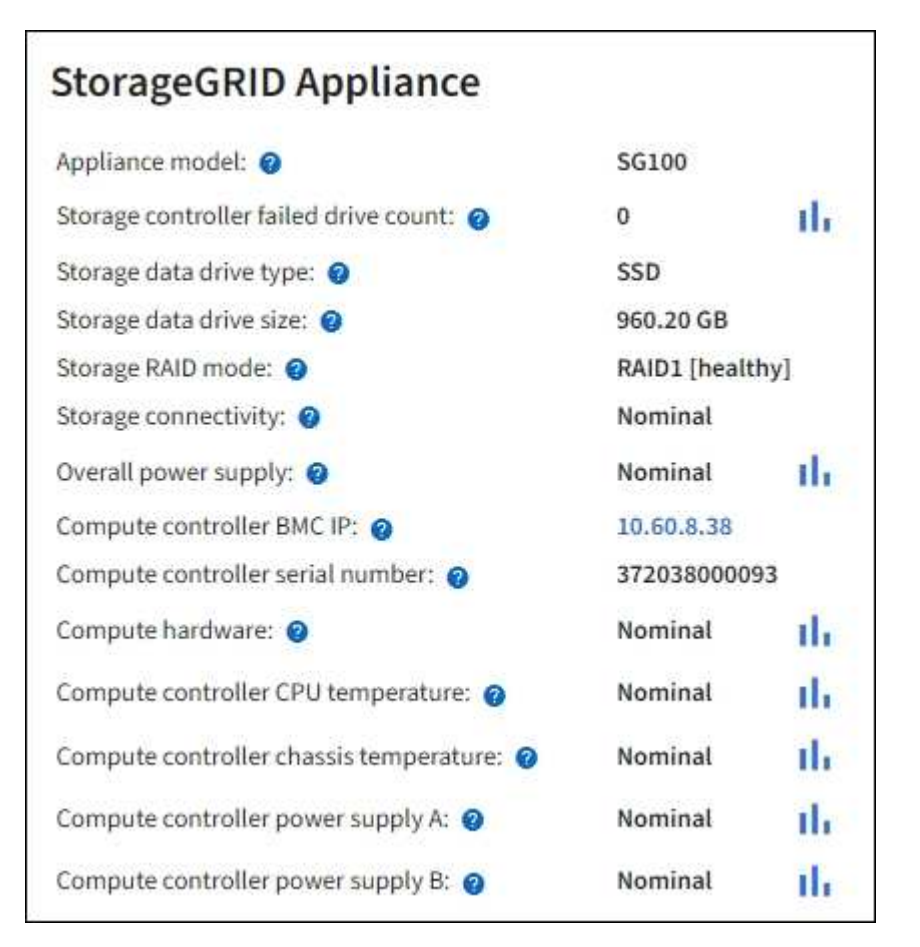

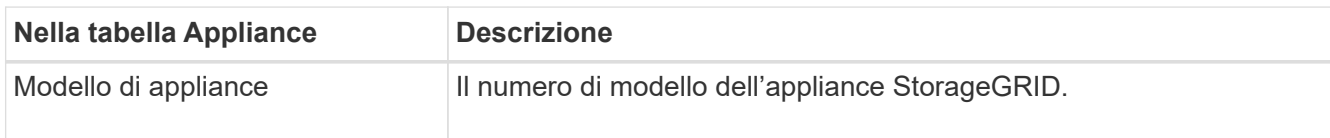

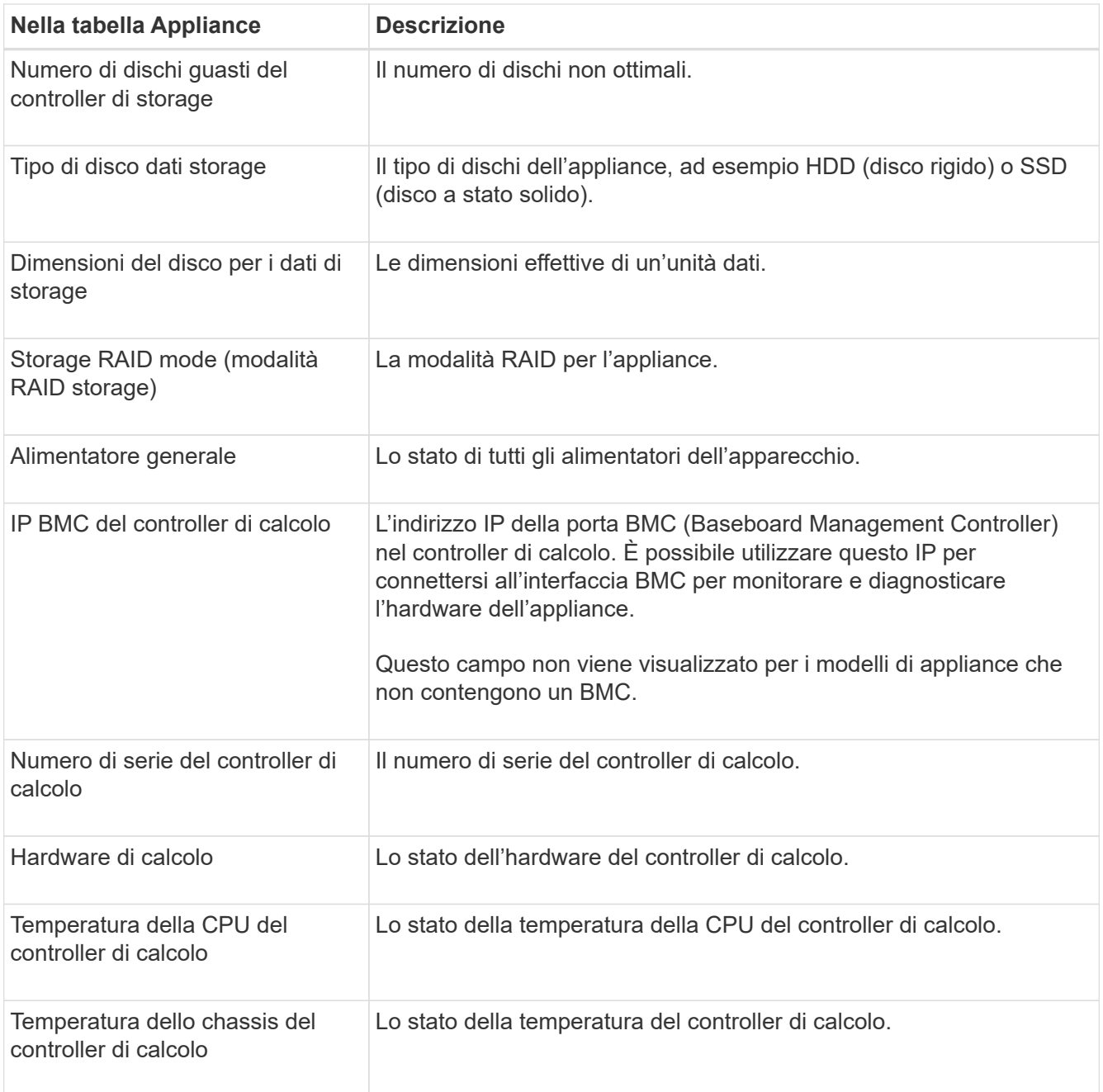

a. Verificare che tutti gli stati siano "nominali".

Se uno stato non è "nominale", rivedere gli avvisi correnti.

4. Selezionare **Network** per visualizzare le informazioni relative a ciascuna rete.

Il grafico del traffico di rete fornisce un riepilogo del traffico di rete complessivo.

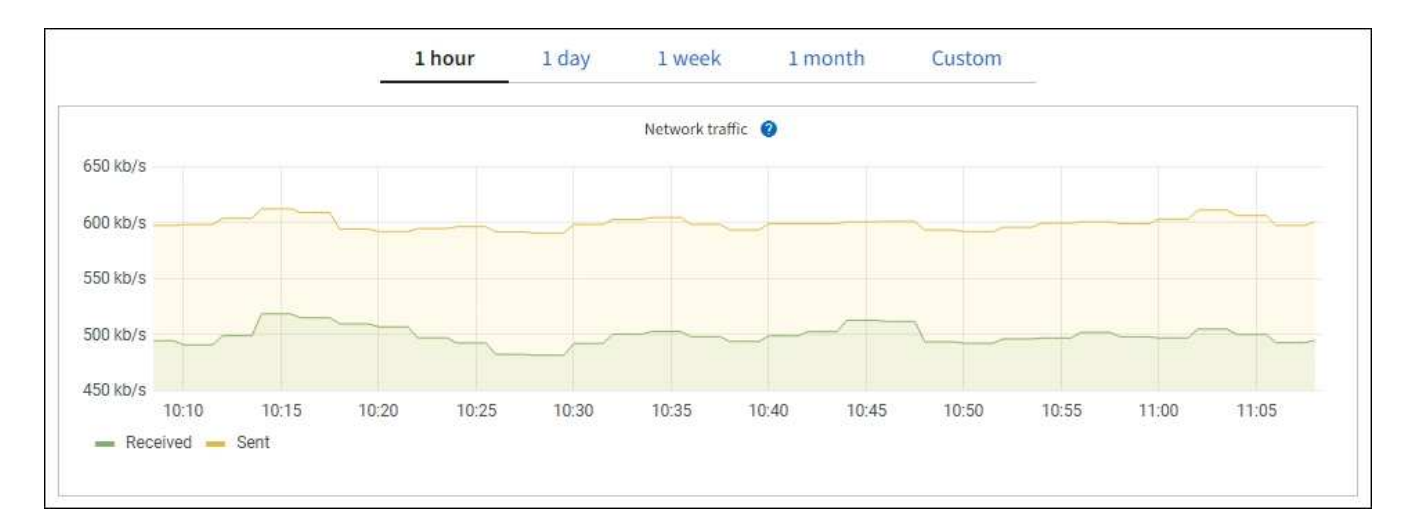

a. Consultare la sezione interfacce di rete.

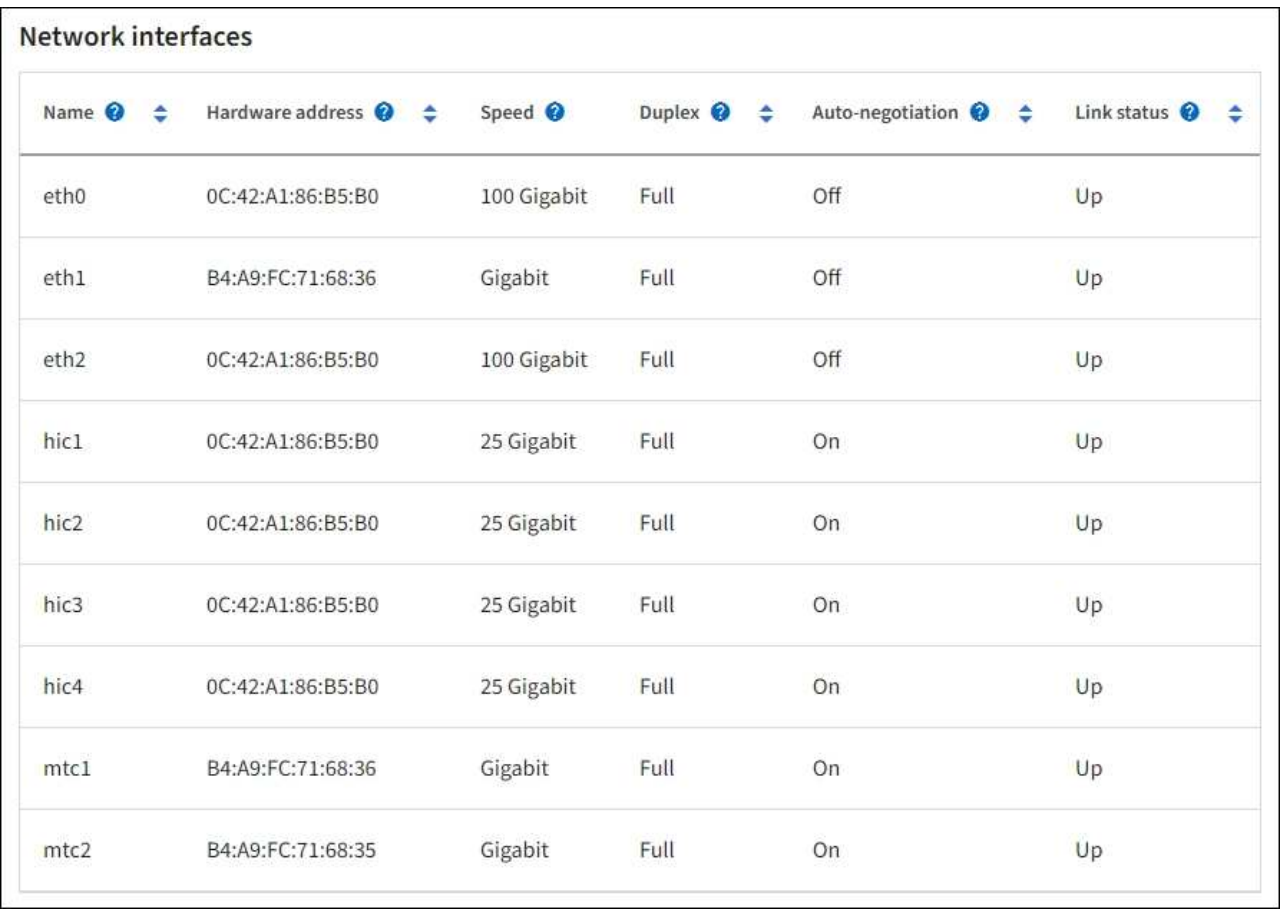

Utilizzare la seguente tabella con i valori nella colonna **Speed** della tabella Network Interfaces (interfacce di rete) per determinare se le quattro porte di rete 40/100-GbE dell'appliance sono state configurate per l'utilizzo della modalità Active/backup o LACP.

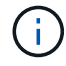

I valori mostrati nella tabella presuppongono che siano utilizzati tutti e quattro i collegamenti.

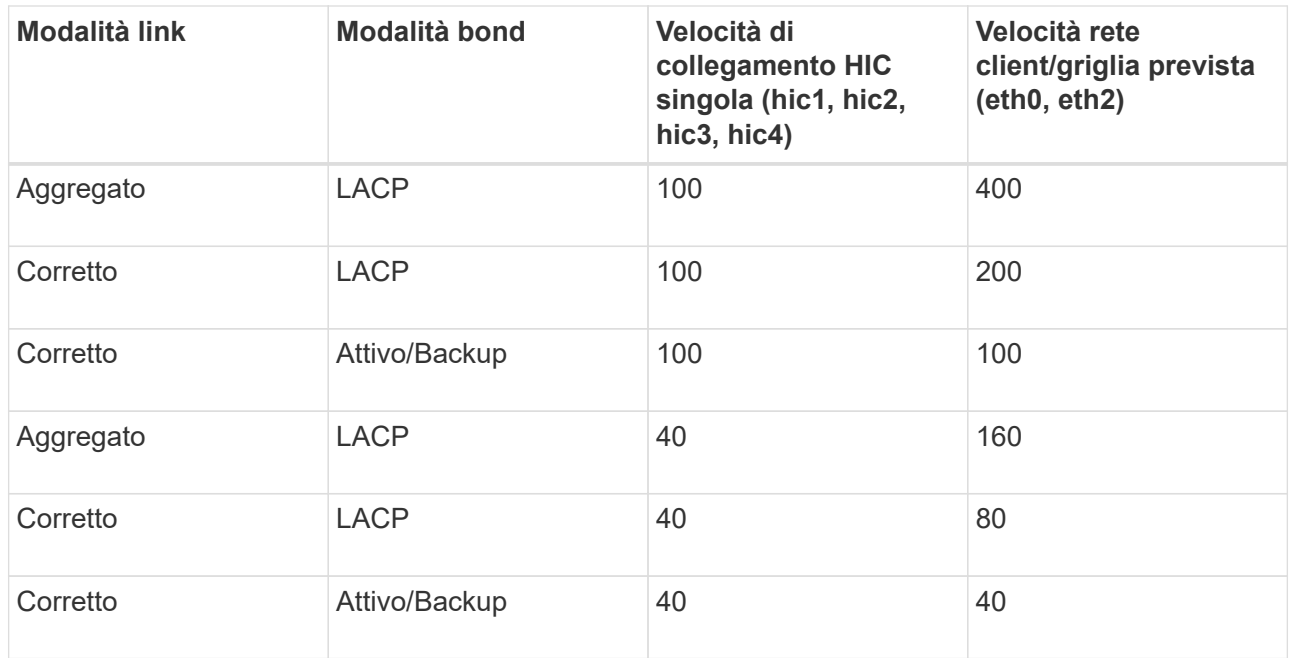

b. Consultare la sezione comunicazione di rete.

Le tabelle di ricezione e trasmissione mostrano quanti byte e pacchetti sono stati ricevuti e inviati attraverso ciascuna rete, nonché altre metriche di ricezione e trasmissione.

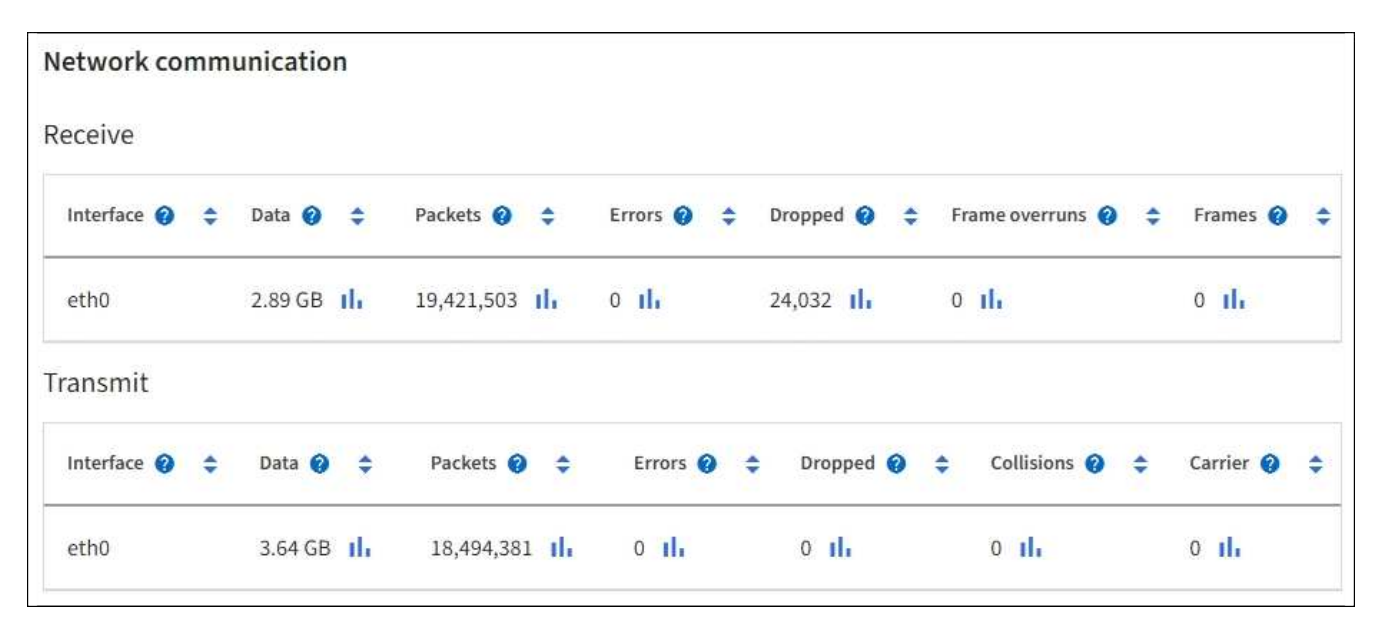

5. Selezionare **Storage** per visualizzare le informazioni relative ai dischi e ai volumi sull'appliance di servizi.

## DO-REF-DC1-GW1 (Gateway Node) <a>

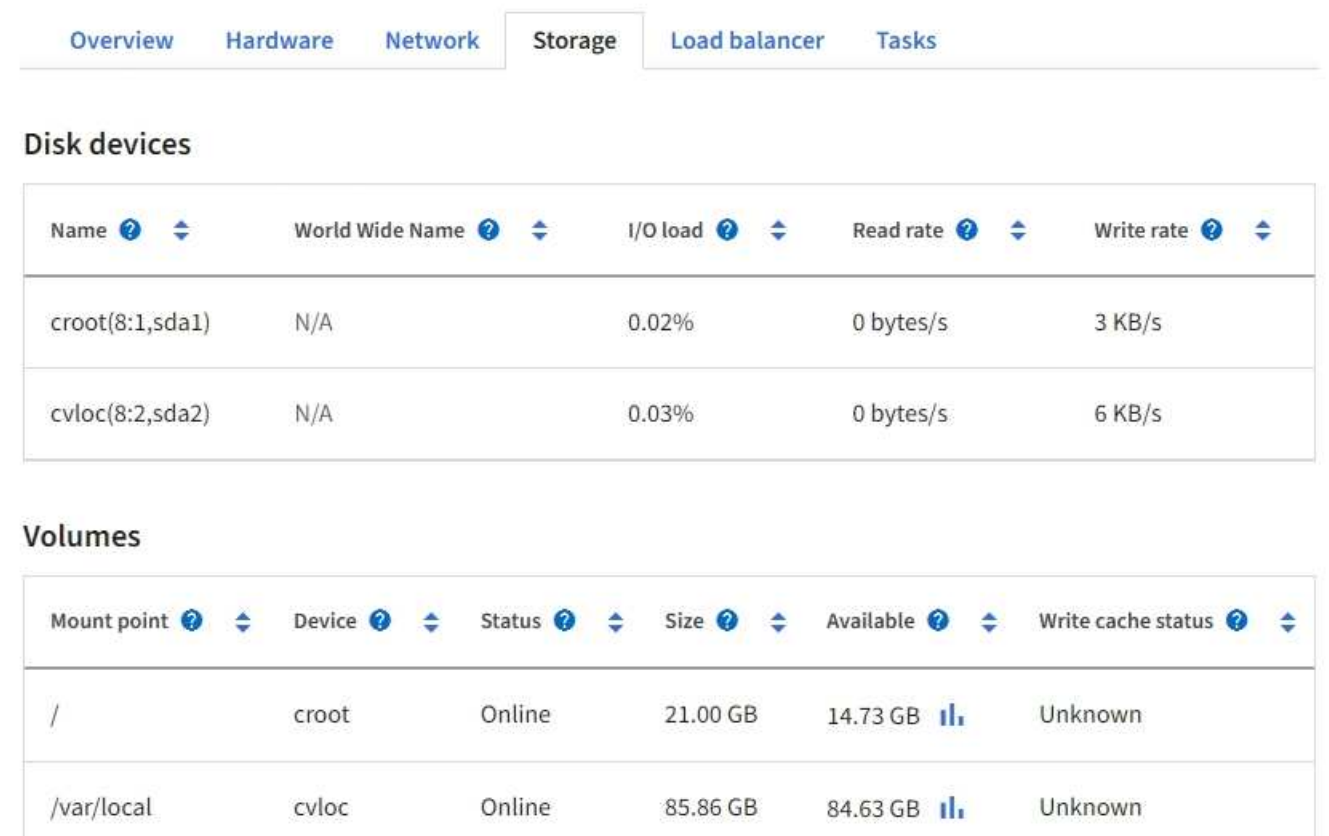

#### **Informazioni correlate**

["Appliance di servizi SG100 e SG1000"](#page-2137-0)

#### **Visualizzare la scheda rete**

La scheda Network (rete) visualizza un grafico che mostra il traffico di rete ricevuto e inviato attraverso tutte le interfacce di rete del nodo, del sito o della griglia.

Viene visualizzata la scheda Network (rete) per tutti i nodi, ciascun sito e l'intera griglia.

Per visualizzare un intervallo di tempo diverso, selezionare uno dei comandi sopra il grafico o il grafico. È possibile visualizzare le informazioni disponibili per intervalli di 1 ora, 1 giorno, 1 settimana o 1 mese. È inoltre possibile impostare un intervallo personalizzato, che consente di specificare intervalli di data e ora.

Per i nodi, la tabella interfacce di rete fornisce informazioni sulle porte di rete fisiche di ciascun nodo. La tabella delle comunicazioni di rete fornisce dettagli sulle operazioni di ricezione e trasmissione di ciascun nodo e sui contatori di guasti segnalati dai driver.

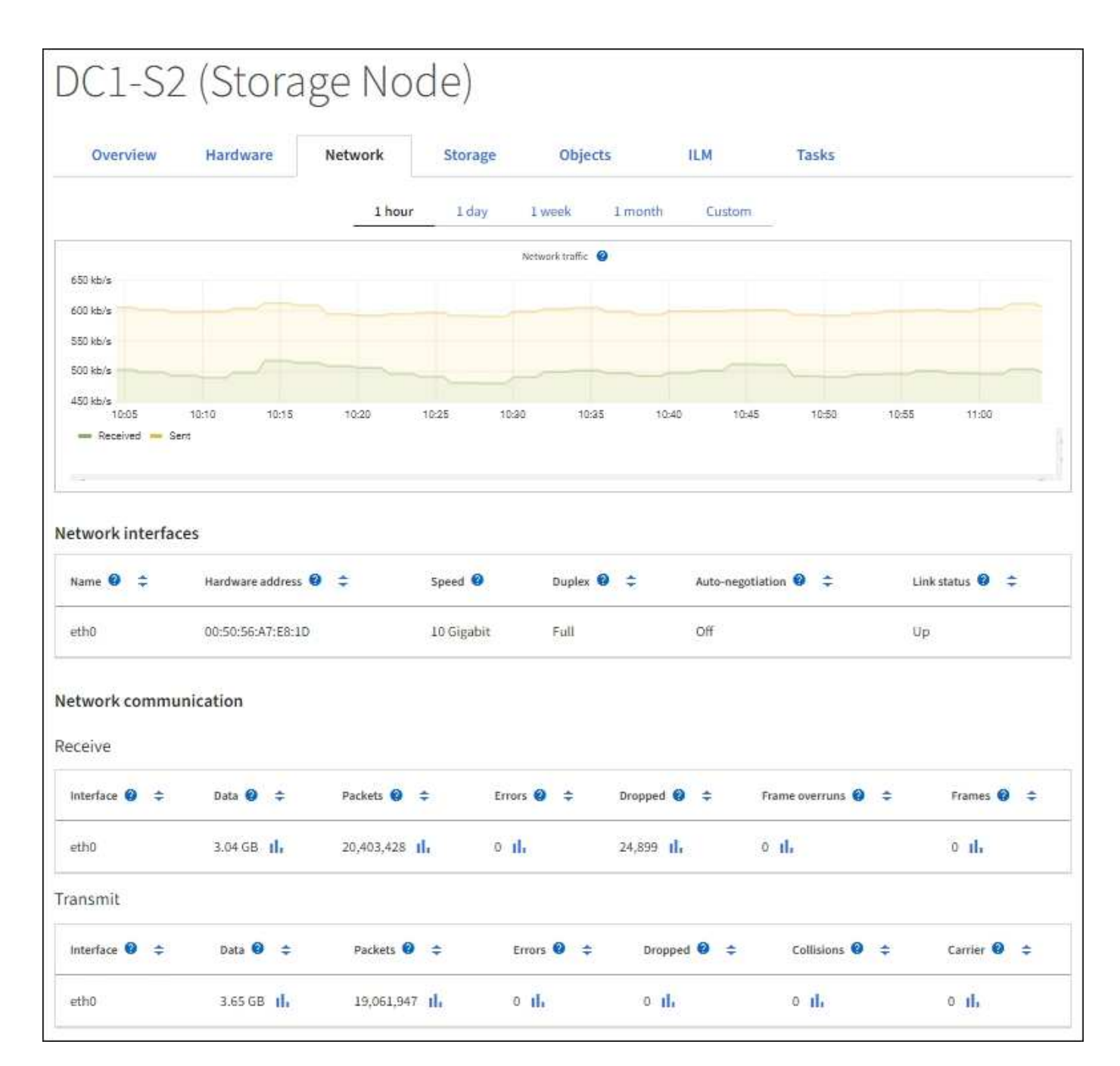

#### **Informazioni correlate**

["Monitorare le connessioni di rete e le performance"](#page-1340-0)

#### <span id="page-1312-0"></span>**Visualizzare la scheda Storage (archiviazione)**

La scheda Storage riepiloga la disponibilità dello storage e altre metriche di storage.

Viene visualizzata la scheda Storage (archiviazione) per tutti i nodi, ciascun sito e l'intera griglia.

#### **Grafici utilizzati per lo storage**

Per i nodi di storage, ciascun sito e l'intero grid, la scheda Storage include grafici che mostrano la quantità di storage utilizzata dai dati degli oggetti e dai metadati degli oggetti nel tempo.

 $(\sf{i})$ 

Quando un nodo non è connesso alla griglia, ad esempio durante l'aggiornamento o uno stato disconnesso, alcune metriche potrebbero non essere disponibili o essere escluse dai totali del sito e della griglia. Dopo che un nodo si ricollega alla griglia, attendere alcuni minuti per consentire la stabilizzazione dei valori.

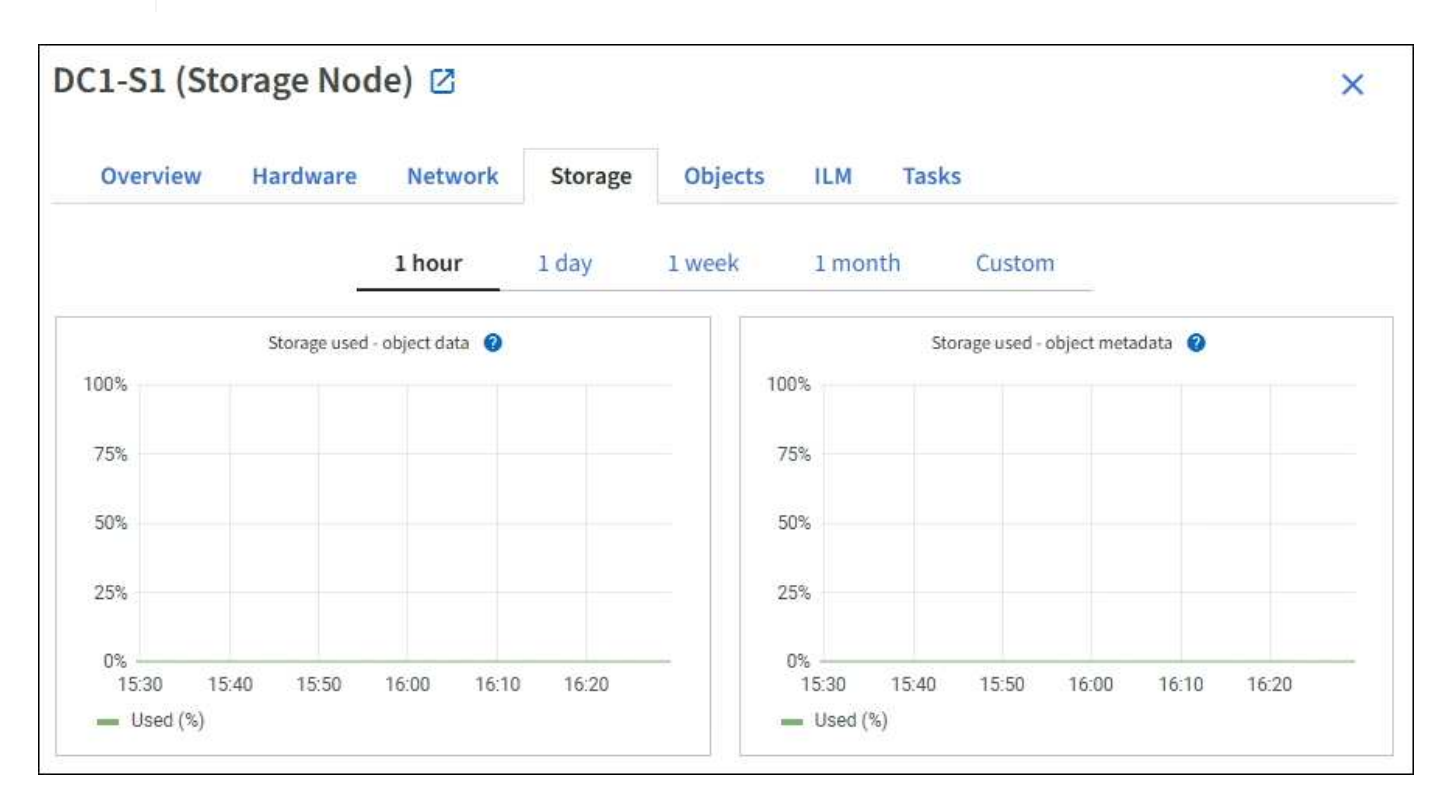

#### **Dischi, volumi e tabelle di archiviazione degli oggetti**

Per tutti i nodi, la scheda Storage contiene i dettagli relativi ai dischi e ai volumi sul nodo. Per i nodi di storage, la tabella degli archivi di oggetti fornisce informazioni su ciascun volume di storage.

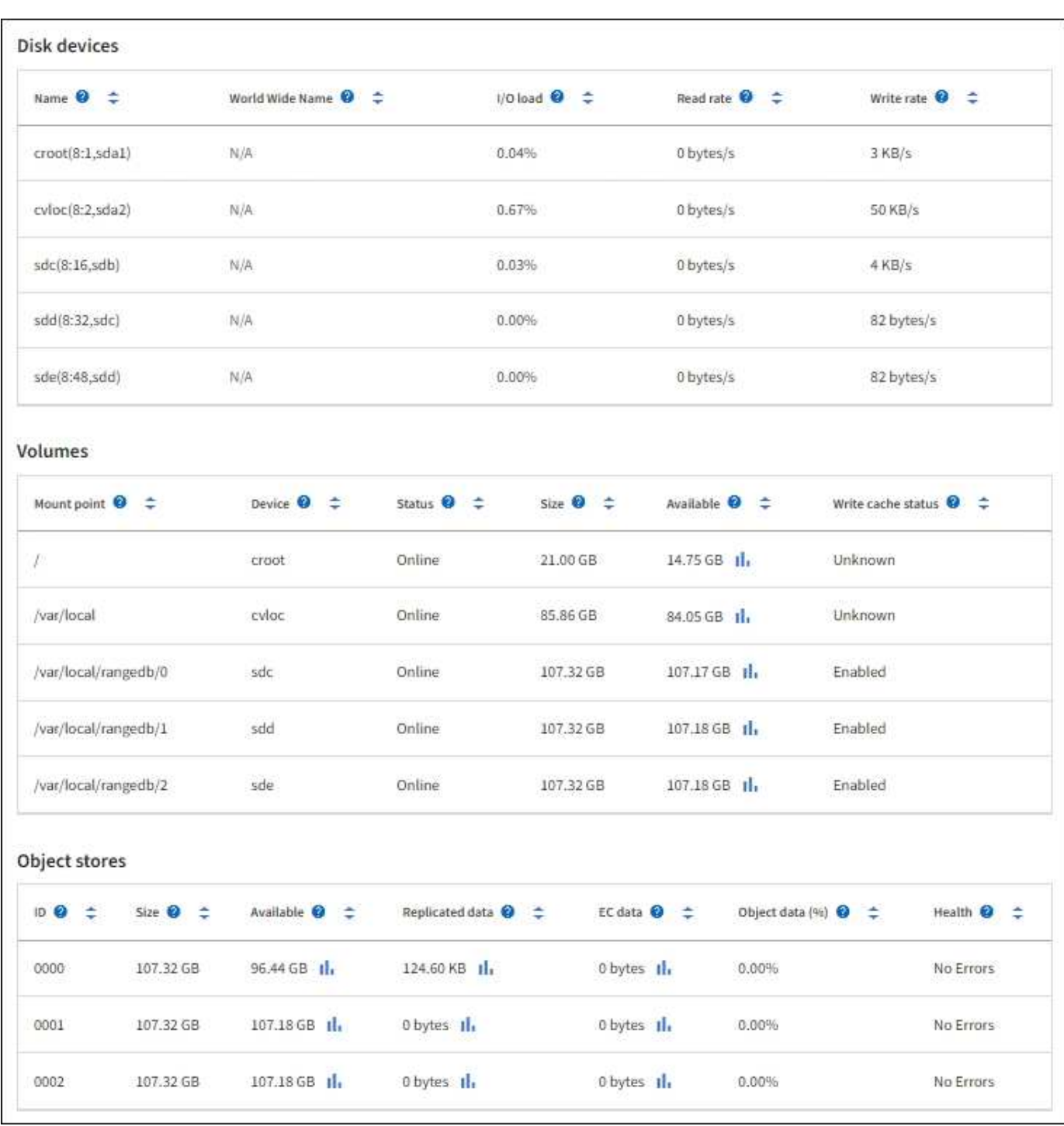

#### **Informazioni correlate**

["Monitorare la capacità dello storage"](#page-1329-0)

## **Utilizzare la scheda Task (attività) per riavviare un nodo Grid**

La scheda Task (attività) consente di riavviare il nodo selezionato. Viene visualizzata la scheda Task (attività) per tutti i nodi.

## **Prima di iniziare**

• Hai effettuato l'accesso a Grid Manager utilizzando un ["browser web supportato".](#page-486-0)

- Si dispone dell'autorizzazione di accesso Maintenance o Root.
- Si dispone della passphrase di provisioning.

#### **A proposito di questa attività**

È possibile utilizzare la scheda Task (attività) per riavviare un nodo. Per i nodi appliance, è possibile utilizzare la scheda Task (attività) per impostare la modalità di manutenzione dell'appliance.

• Il riavvio di un nodo Grid dalla scheda Task (attività) genera il comando reboot sul nodo di destinazione. Quando si riavvia un nodo, questo si spegne e si riavvia. Tutti i servizi vengono riavviati automaticamente.

Se si intende riavviare un nodo di storage, tenere presente quanto segue:

- Se una regola ILM specifica un comportamento di acquisizione di doppio commit o la regola specifica Balanced (bilanciato) e non è possibile creare immediatamente tutte le copie richieste, StorageGRID commuta immediatamente tutti gli oggetti acquisiti di recente su due nodi di storage sullo stesso sito e valuta ILM in un secondo momento. Se si desidera riavviare due o più nodi di storage su un determinato sito, potrebbe non essere possibile accedere a questi oggetti per la durata del riavvio.
- Per garantire l'accesso a tutti gli oggetti durante il riavvio di un nodo di storage, interrompere l'acquisizione di oggetti in un sito per circa un'ora prima di riavviare il nodo.
- Potrebbe essere necessario attivare la modalità di manutenzione di un'appliance StorageGRID per eseguire determinate procedure, ad esempio la modifica della configurazione del collegamento o la sostituzione di un controller di storage. Per istruzioni, vedere ["Impostare l'apparecchio in modalità di](#page-1988-0) [manutenzione".](#page-1988-0)

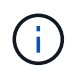

In rari casi, l'attivazione della modalità di manutenzione di un'appliance StorageGRID potrebbe rendere l'appliance non disponibile per l'accesso remoto.

#### **Fasi**

- 1. Selezionare **NODI**.
- 2. Selezionare il nodo della griglia che si desidera riavviare.
- 3. Selezionare la scheda **Tasks**.

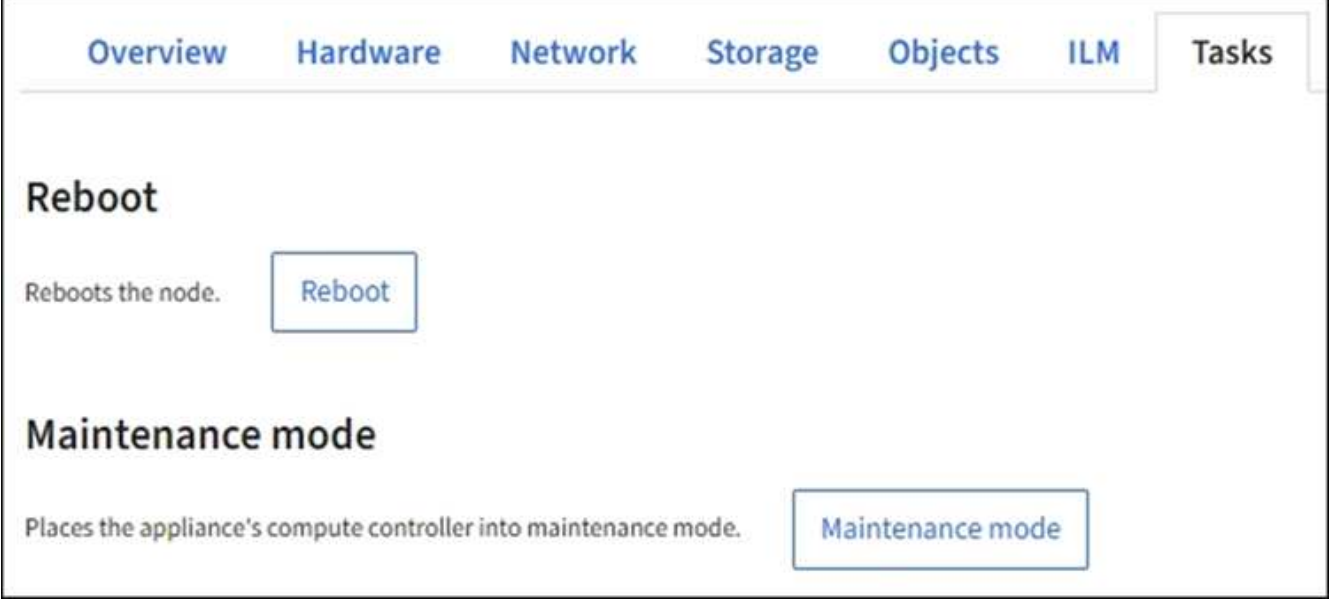

4. Selezionare **Reboot** (Riavvia).

Viene visualizzata una finestra di dialogo di conferma.

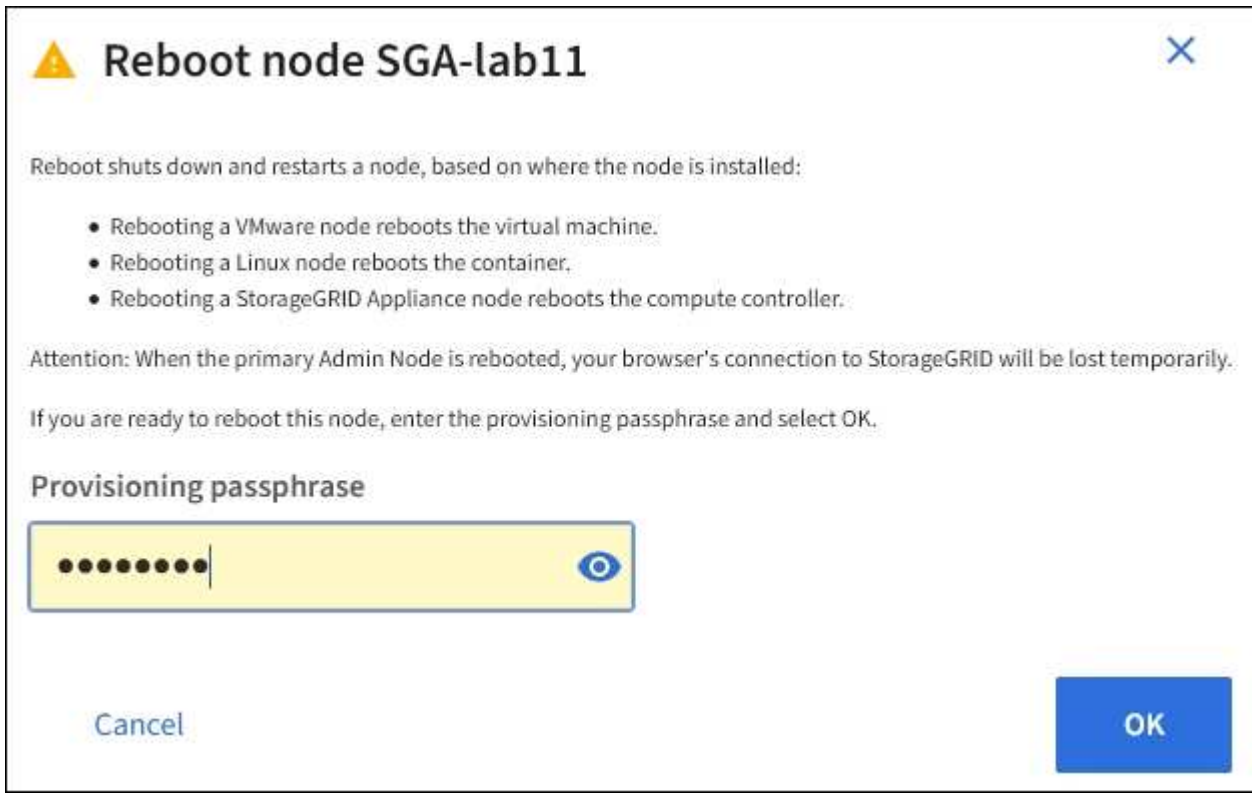

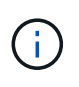

Se si sta riavviando il nodo di amministrazione primario, la finestra di dialogo di conferma ricorda che la connessione del browser a Grid Manager viene temporaneamente persa quando i servizi vengono arrestati.

- 5. Inserire la passphrase di provisioning e selezionare **OK**.
- 6. Attendere il riavvio del nodo.

L'arresto dei servizi potrebbe richiedere del tempo.

Quando il nodo viene riavviato, l'icona grigia (amministrativamente in basso) viene visualizzata sul lato sinistro della pagina **Nodes**. Quando tutti i servizi sono stati riavviati e il nodo è connesso correttamente alla griglia, la pagina **Nodes** dovrebbe visualizzare uno stato normale (nessuna icona a sinistra del nome del nodo), a indicare che nessun avviso è attivo e che il nodo è connesso alla griglia.

#### **Visualizzare la scheda oggetti**

La scheda oggetti fornisce informazioni su ["S3"](#page-1109-0) e. ["Rapido"](#page-1256-0) velocità di acquisizione e recupero.

Viene visualizzata la scheda oggetti per ciascun nodo di storage, ciascun sito e l'intera griglia. Per i nodi di storage, la scheda oggetti fornisce anche conteggi di oggetti e informazioni sulle query dei metadati e sulla verifica in background.

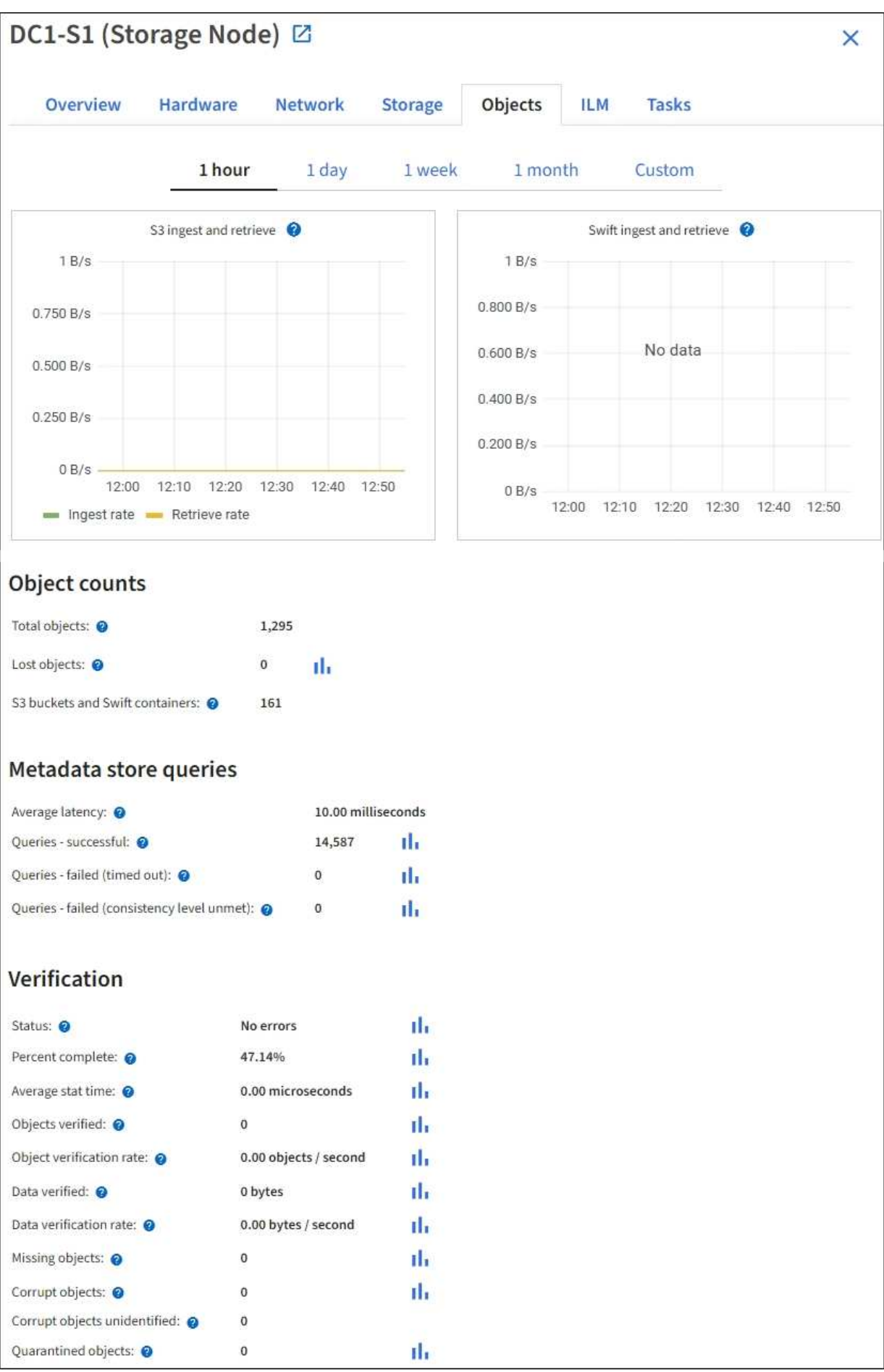

## **Visualizzare la scheda ILM**

La scheda ILM fornisce informazioni sulle operazioni ILM (Information Lifecycle Management).

Viene visualizzata la scheda ILM per ciascun nodo di storage, ciascun sito e l'intera griglia. Per ogni sito e griglia, la scheda ILM mostra un grafico della coda ILM nel tempo. Per la griglia, questa scheda fornisce anche il tempo stimato per completare una scansione ILM completa di tutti gli oggetti.

Per i nodi di storage, la scheda ILM fornisce dettagli sulla valutazione ILM e sulla verifica in background per l'eliminazione degli oggetti codificati.

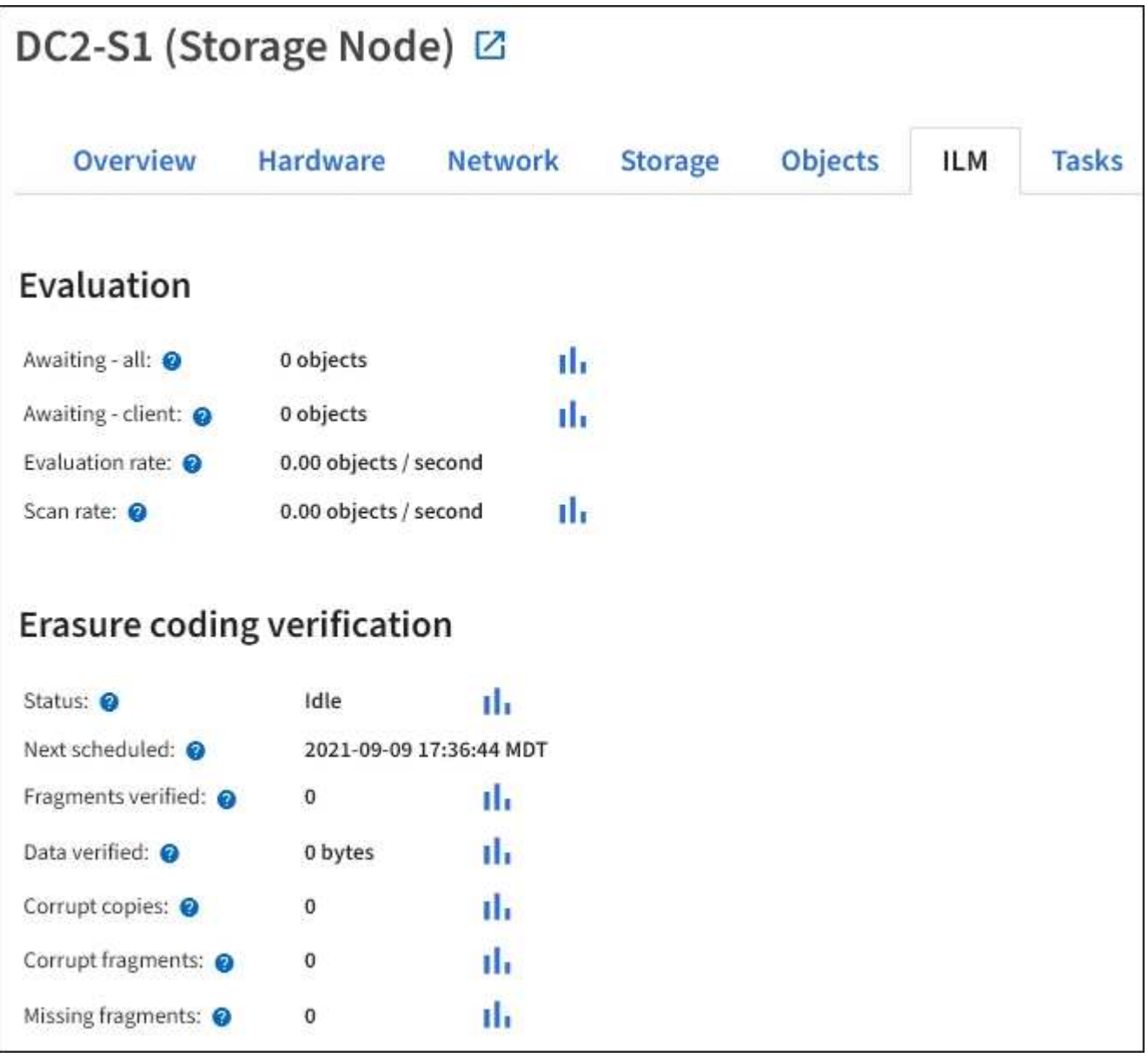

### **Informazioni correlate**

["Monitorare la gestione del ciclo di vita delle informazioni"](#page-1338-0)

["Amministrare StorageGRID"](#page-486-1)

## **Visualizzare la scheda bilanciamento del carico**

La scheda bilanciamento del carico include i grafici delle performance e diagnostici relativi al funzionamento del servizio bilanciamento del carico.

Viene visualizzata la scheda Load Balancer (bilanciamento carico) per i nodi Admin e Gateway, per ciascun sito e per l'intera griglia. Per ogni sito, la scheda bilanciamento del carico fornisce un riepilogo aggregato delle statistiche per tutti i nodi del sito. Per l'intera griglia, la scheda bilanciamento del carico fornisce un riepilogo aggregato delle statistiche per tutti i siti.

Se non viene eseguito alcun i/o attraverso il servizio Load Balancer o non è configurato alcun bilanciamento del carico, i grafici visualizzano "Nessun dato".

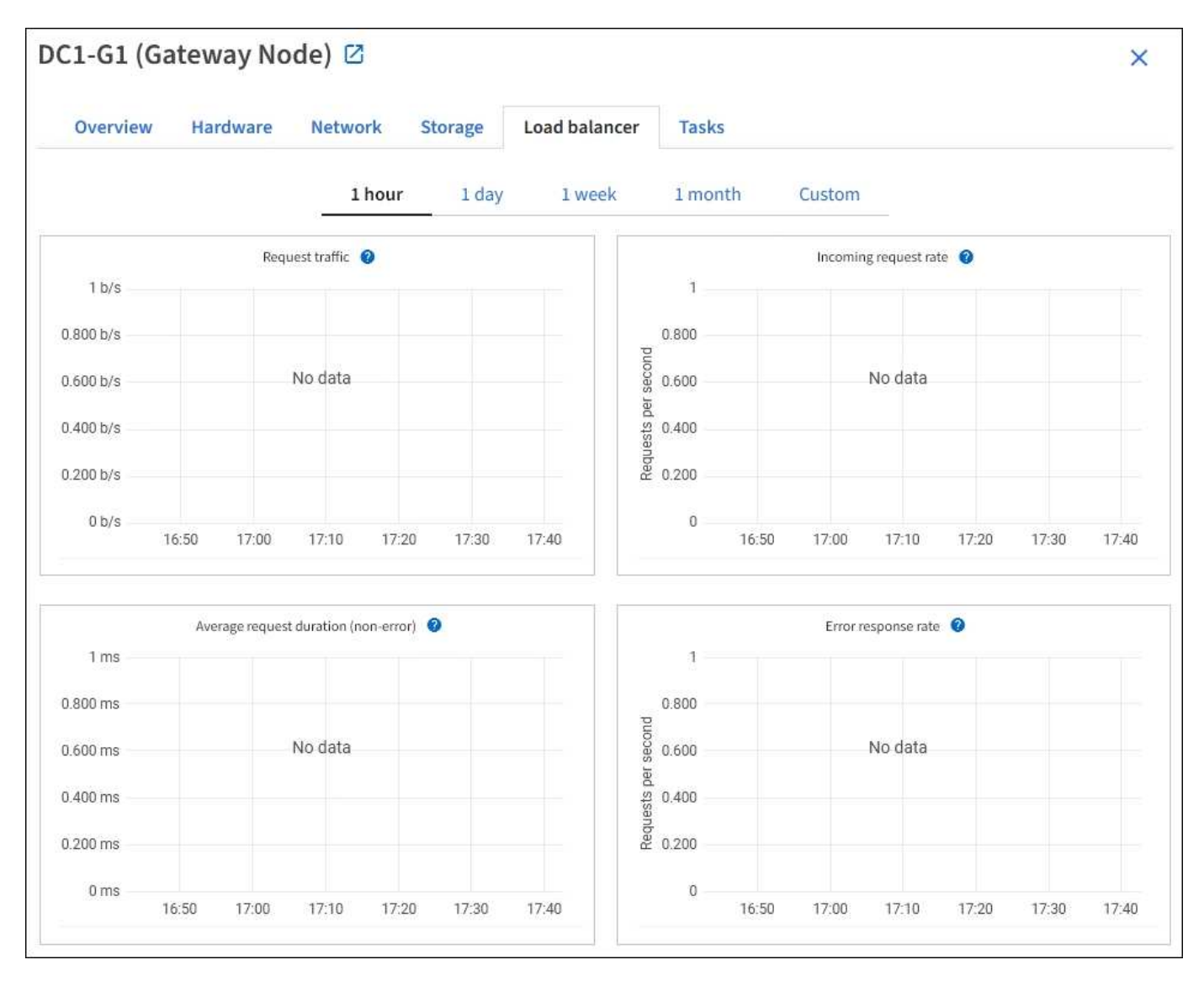

#### **Richiesta di traffico**

Questo grafico fornisce una media mobile di 3 minuti del throughput dei dati trasmessi tra gli endpoint del bilanciamento del carico e i client che eseguono le richieste, in bit al secondo.

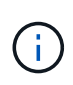

Questo valore viene aggiornato al completamento di ogni richiesta. Di conseguenza, questo valore potrebbe differire dal throughput in tempo reale a bassi tassi di richiesta o per richieste di durata molto lunga. La scheda Network (rete) consente di ottenere una vista più realistica del comportamento corrente della rete.

#### **Tasso di richiesta in entrata**

Questo grafico fornisce una media mobile di 3 minuti del numero di nuove richieste al secondo, ripartita per tipo di richiesta (GET, PUT, HEAD e DELETE). Questo valore viene aggiornato quando le intestazioni di una nuova richiesta sono state convalidate.

#### **Durata media della richiesta (non errore)**

Questo grafico fornisce una media mobile di 3 minuti delle durate delle richieste, suddivisa per tipo di richiesta (GET, PUT, HEAD ed DELETE). Ogni durata della richiesta inizia quando un'intestazione di richiesta viene analizzata dal servizio Load Balancer e termina quando il corpo di risposta completo viene restituito al client.

#### **Tasso di risposta agli errori**

Questo grafico fornisce una media mobile di 3 minuti del numero di risposte agli errori restituite ai client al secondo, ripartito per codice di risposta agli errori.

#### **Informazioni correlate**

["Monitorare le operazioni di bilanciamento del carico"](#page-1348-0)

#### ["Amministrare StorageGRID"](#page-486-1)

#### **Visualizzare la scheda Platform Services (servizi piattaforma)**

La scheda Platform Services (servizi piattaforma) fornisce informazioni sulle operazioni di servizio della piattaforma S3 in un sito.

Viene visualizzata la scheda Platform Services (servizi piattaforma) per ciascun sito. Questa scheda fornisce informazioni sui servizi della piattaforma S3, come la replica CloudMirror e il servizio di integrazione della ricerca. I grafici di questa scheda mostrano metriche come il numero di richieste in sospeso, la percentuale di completamento della richiesta e la percentuale di guasti della richiesta.

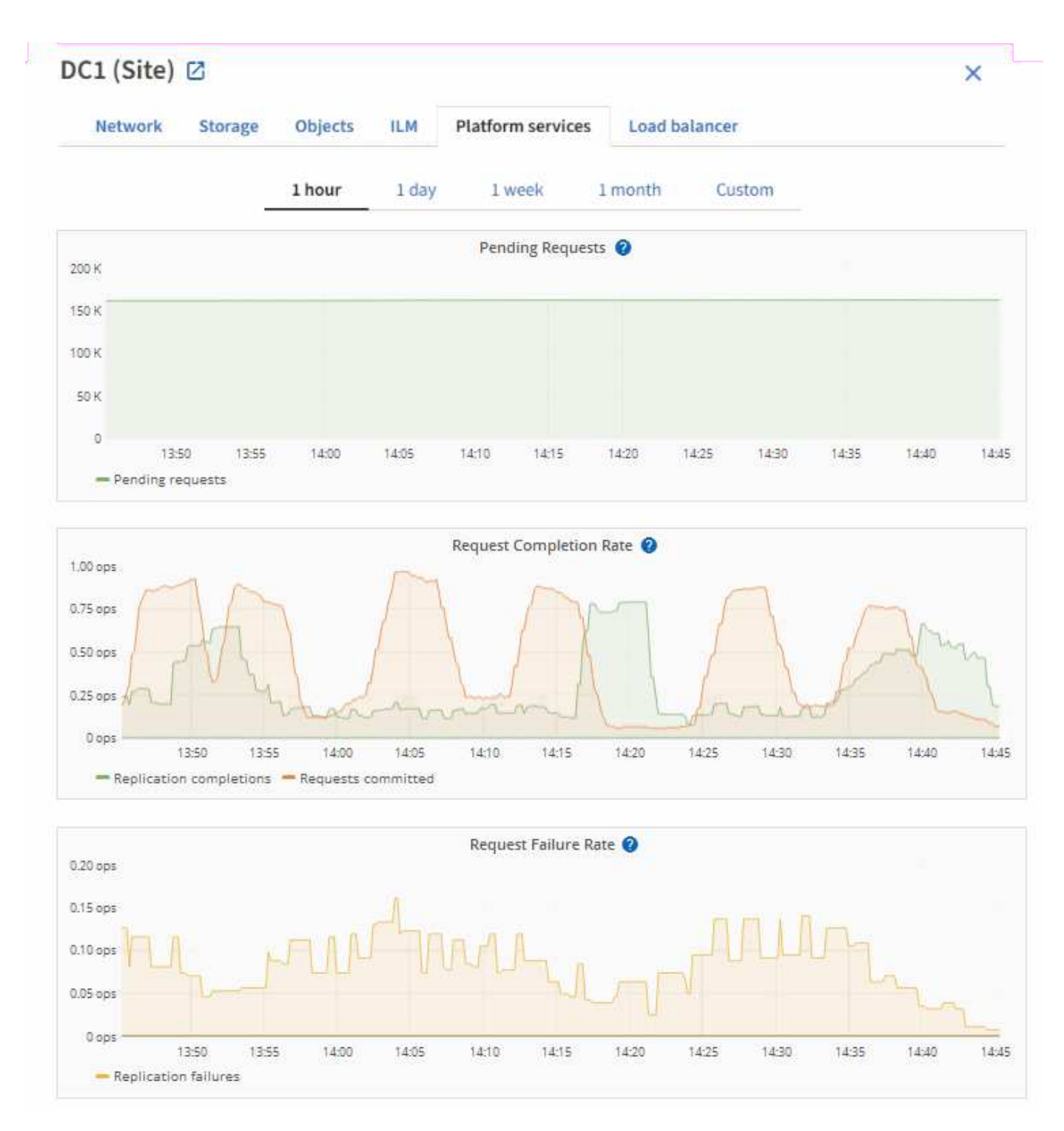

Per ulteriori informazioni sui servizi della piattaforma S3, inclusi i dettagli sulla risoluzione dei problemi, consultare ["Istruzioni per l'amministrazione di StorageGRID"](#page-486-1).

## **Visualizzare la scheda Gestore di sistema di SANtricity**

La scheda Gestore di sistema di SANtricity nella pagina nodi di Gestione griglia consente di accedere a Gestione di sistema di SANtricity senza dover configurare o collegare la porta di gestione dell'appliance di storage. È possibile utilizzare questa scheda per esaminare le informazioni ambientali e di diagnostica dell'hardware, nonché i problemi relativi ai dischi.

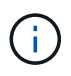

La scheda Gestore di sistema di SANtricity viene visualizzata solo per i nodi di appliance di storage che utilizzano hardware e-Series.

Utilizzando Gestione sistema di SANtricity, è possibile effettuare le seguenti operazioni:

- Visualizza i dati sulle performance come performance a livello di array di storage, latenza i/o, utilizzo della CPU del controller di storage e throughput.
- Controllare lo stato dei componenti hardware.
- Eseguire funzioni di supporto, tra cui la visualizzazione dei dati diagnostici e la configurazione di e-Series AutoSupport.

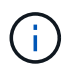

Per utilizzare Gestione di sistema di SANtricity per configurare un proxy per e-Series AutoSupport, vedere ["Invia messaggi AutoSupport e-Series tramite StorageGRID"](#page-764-0).

Per accedere a Gestore di sistema di SANtricity tramite Gestione griglia, è necessario disporre dell'autorizzazione di amministratore dell'appliance di storage o dell'autorizzazione di accesso root.

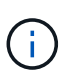

È necessario disporre del firmware SANtricity 8.70 o superiore per accedere a Gestione di sistema di SANtricity utilizzando Gestione griglia.

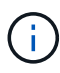

L'accesso a Gestione di sistema SANtricity da Gestione griglia è generalmente destinato solo al monitoraggio dell'hardware dell'appliance e alla configurazione di e-Series AutoSupport. Molte funzionalità e operazioni di Gestione sistema di SANtricity, come l'aggiornamento del firmware, non si applicano al monitoraggio dell'appliance StorageGRID. Per evitare problemi, seguire sempre le istruzioni per la manutenzione dell'hardware dell'apparecchio.

La scheda visualizza la home page di Gestore di sistema di SANtricity.

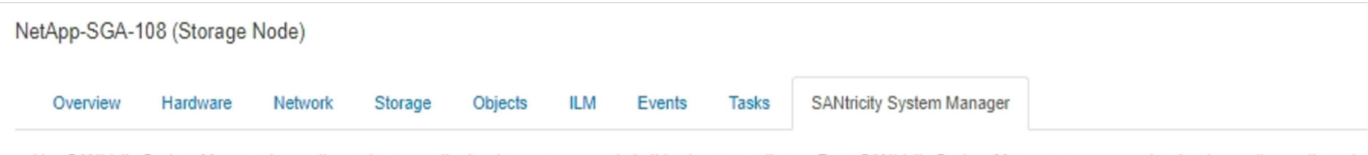

Use SANtricity System Manager to monitor and manage the hardware components in this storage appliance. From SANtricity System Manager, you can review hardware diagnostic and environmental information as well as issues related to the drives.

Note: Many features and operations within SANtricity Storage Manager do not apply to your StorageGRID appliance. To avoid issues, always follow the hardware installation and maintenance instructions for your appliance model.

Open SANtricity System Manager C in a new browser tab.

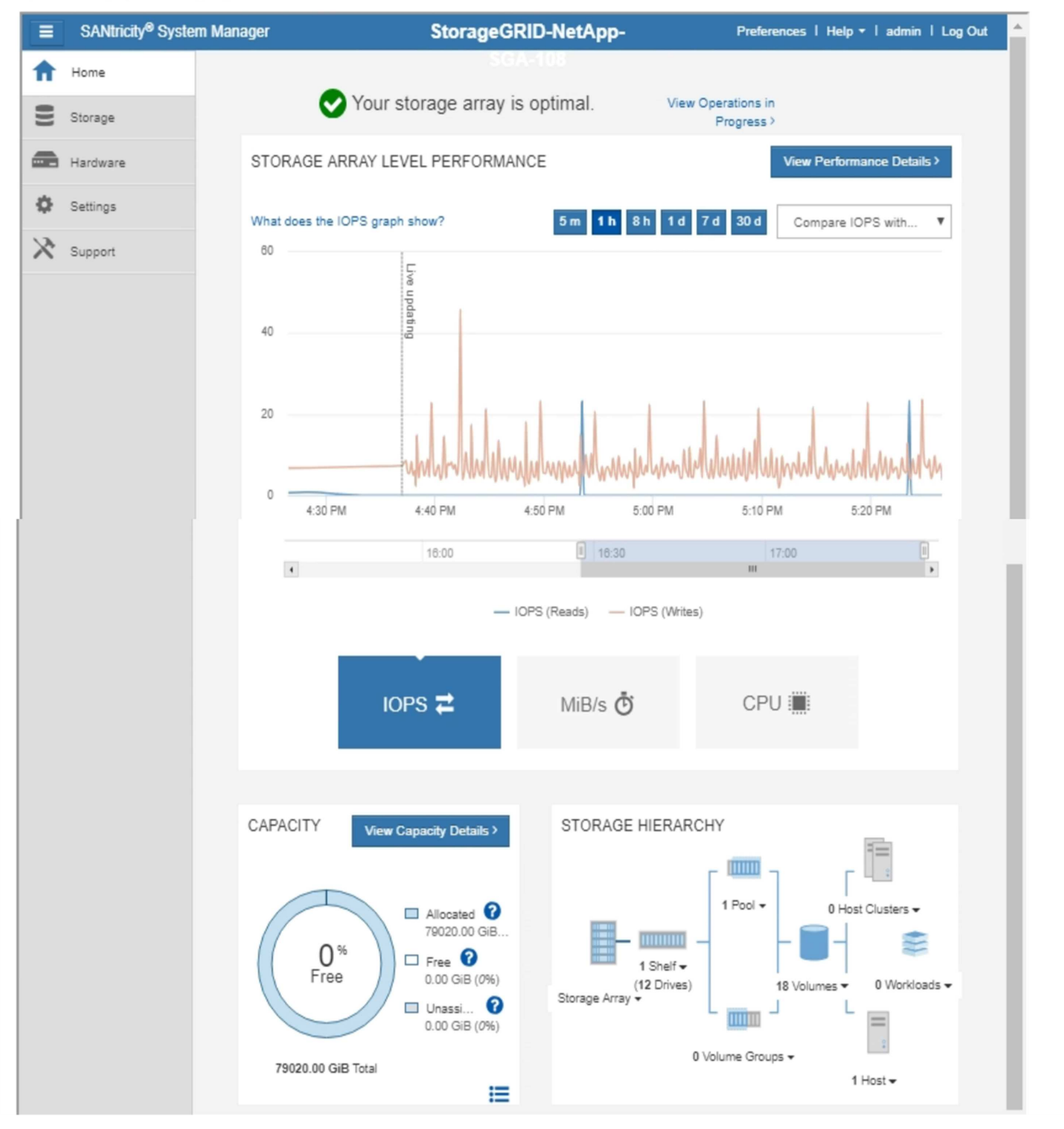

È possibile utilizzare il collegamento Gestore di sistema di SANtricity per aprire Gestione di sistema di SANtricity in una nuova finestra del browser per una visualizzazione più semplice.

Per visualizzare i dettagli relativi all'utilizzo della capacità e delle prestazioni a livello di array di storage,

G

posizionare il cursore su ciascun grafico.

Per ulteriori informazioni sulla visualizzazione delle informazioni accessibili dalla scheda Gestore di sistema di SANtricity, vedere ["Documentazione di NetApp e-Series e SANtricity"](https://mysupport.netapp.com/info/web/ECMP1658252.html).

### **Informazioni correlate**

- ["Manutenzione dell'appliance SG6000"](#page-2046-0)
- ["Manutenzione dell'appliance SG5700"](#page-2104-0)

## **Informazioni da monitorare regolarmente**

### **Cosa e quando monitorare**

Anche se il sistema StorageGRID può continuare a funzionare quando si verificano errori o parti della griglia non sono disponibili, è necessario monitorare e risolvere potenziali problemi prima che influiscano sull'efficienza o sulla disponibilità della rete.

#### **Prima di iniziare**

- Hai effettuato l'accesso a Grid Manager utilizzando un ["browser web supportato".](#page-486-0)
- Si dispone di autorizzazioni di accesso specifiche.

#### **Informazioni sulle attività di monitoraggio**

Un sistema occupato genera grandi quantità di informazioni. Il seguente elenco fornisce indicazioni sulle informazioni più importanti da monitorare costantemente.

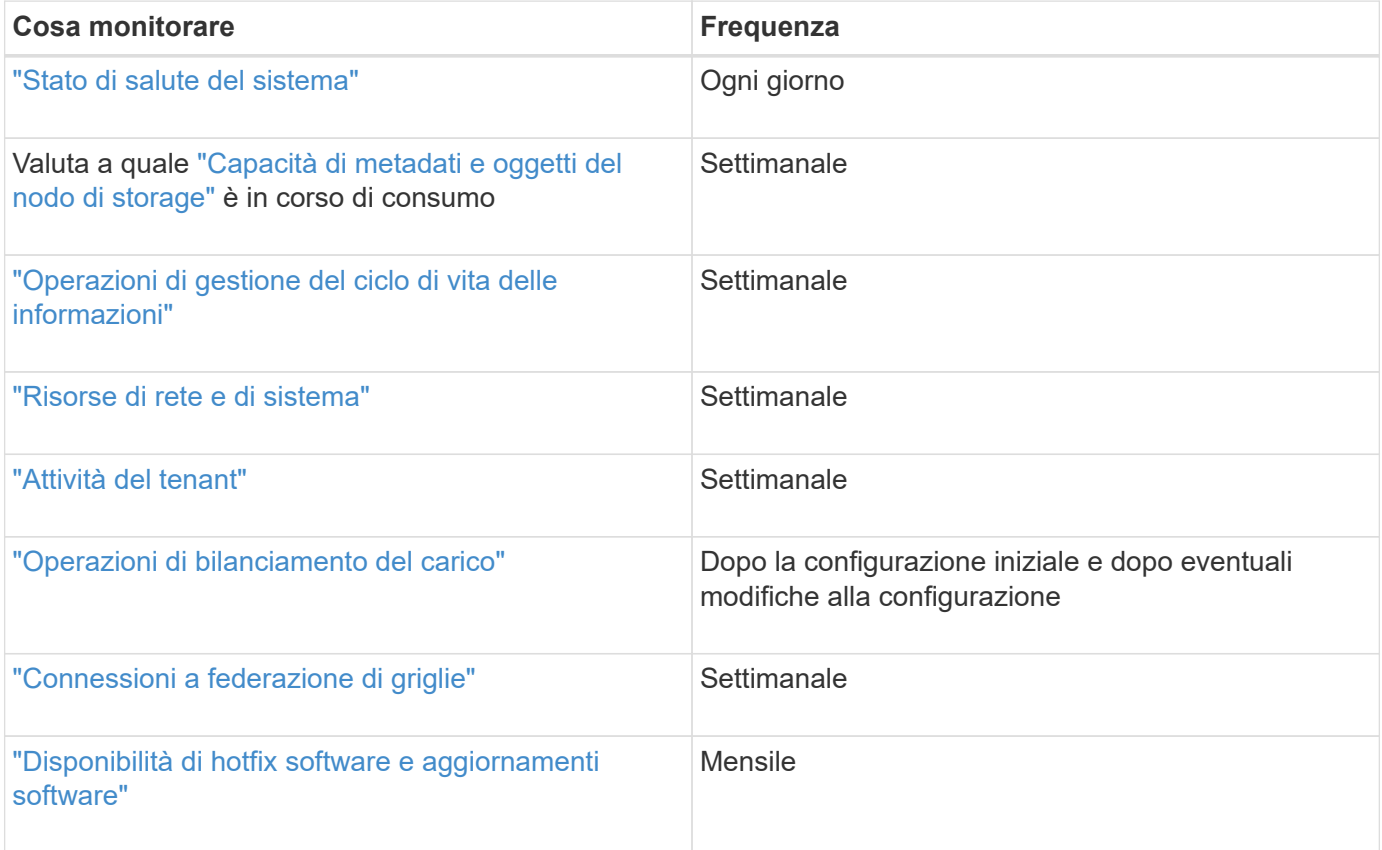

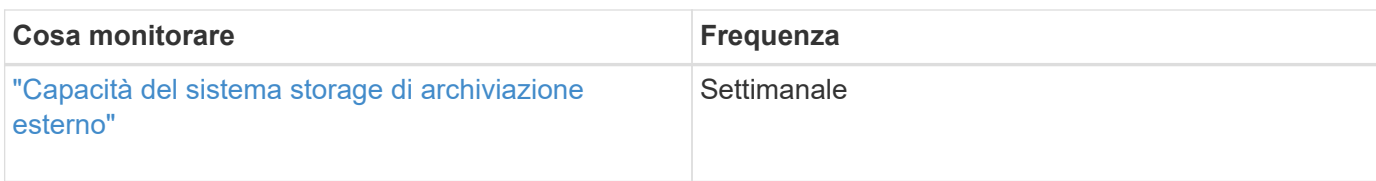

## <span id="page-1325-0"></span>**Monitorare lo stato del sistema**

Monitorare quotidianamente lo stato di salute generale del sistema StorageGRID.

## **A proposito di questa attività**

Il sistema StorageGRID può continuare a funzionare quando le parti della griglia non sono disponibili. I potenziali problemi indicati da avvisi o allarmi (sistema legacy) non sono necessariamente problemi con le operazioni del sistema. Esaminare i problemi riepilogati nella scheda di stato dello stato di salute del pannello di controllo di Grid Manager.

Per ricevere notifiche di avvisi non appena vengono attivati, è possibile ["imposta le notifiche via email per gli](#page-241-0) [avvisi"](#page-241-0) oppure ["Configurare i trap SNMP"](#page-1480-0).

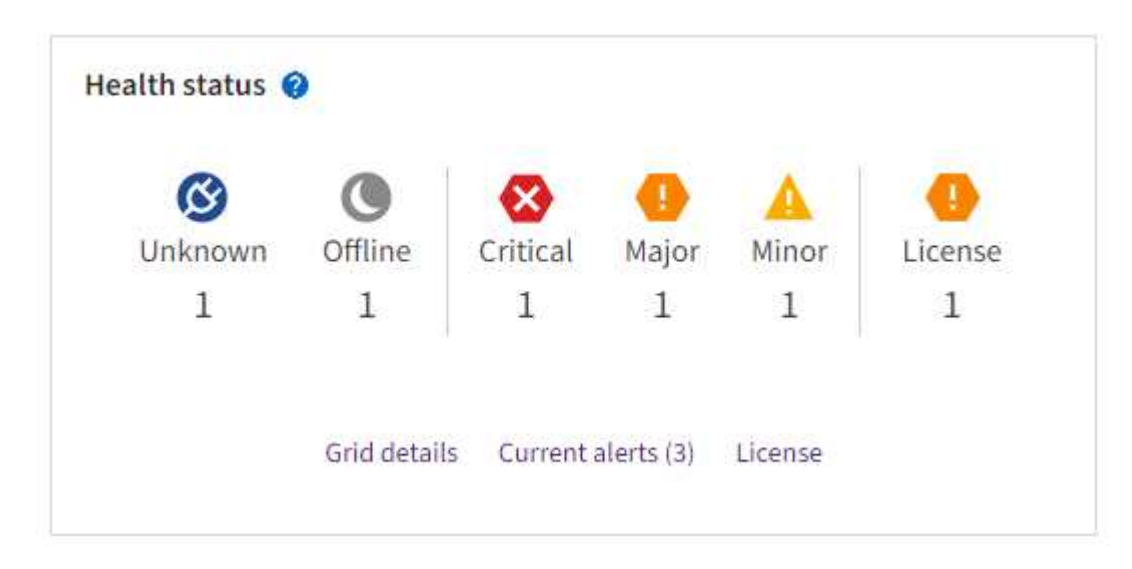

In caso di problemi, vengono visualizzati collegamenti che consentono di visualizzare ulteriori dettagli:

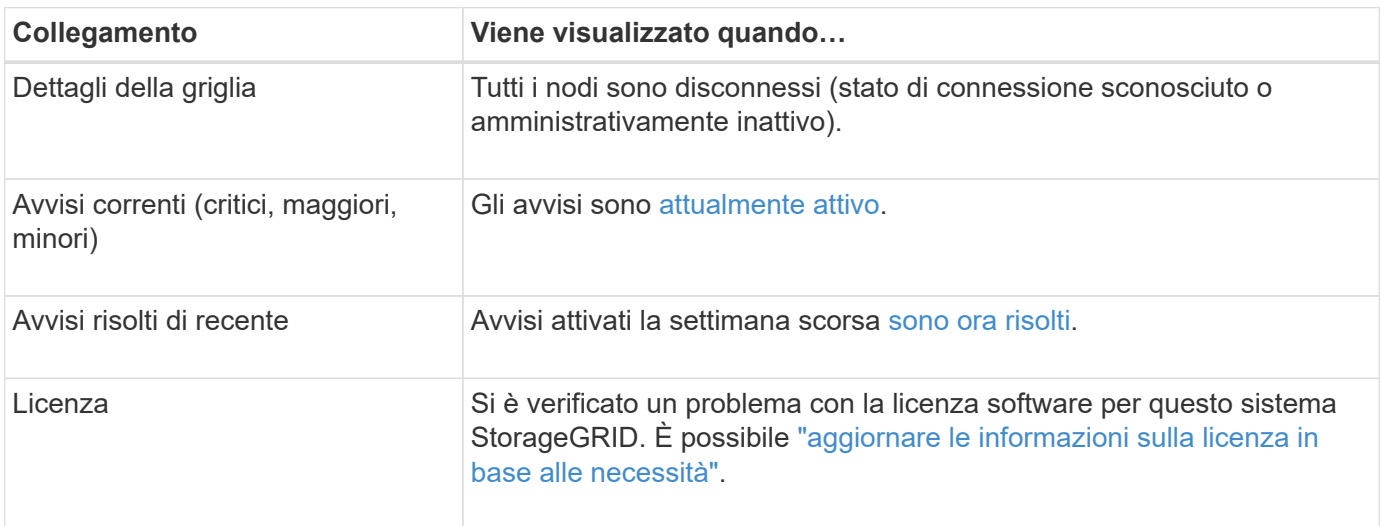

#### **Monitorare gli stati di connessione del nodo**

Se uno o più nodi sono disconnessi dalla rete, potrebbero verificarsi problemi con le operazioni critiche di StorageGRID. Monitorare gli stati di connessione dei nodi e risolvere tempestivamente eventuali problemi.

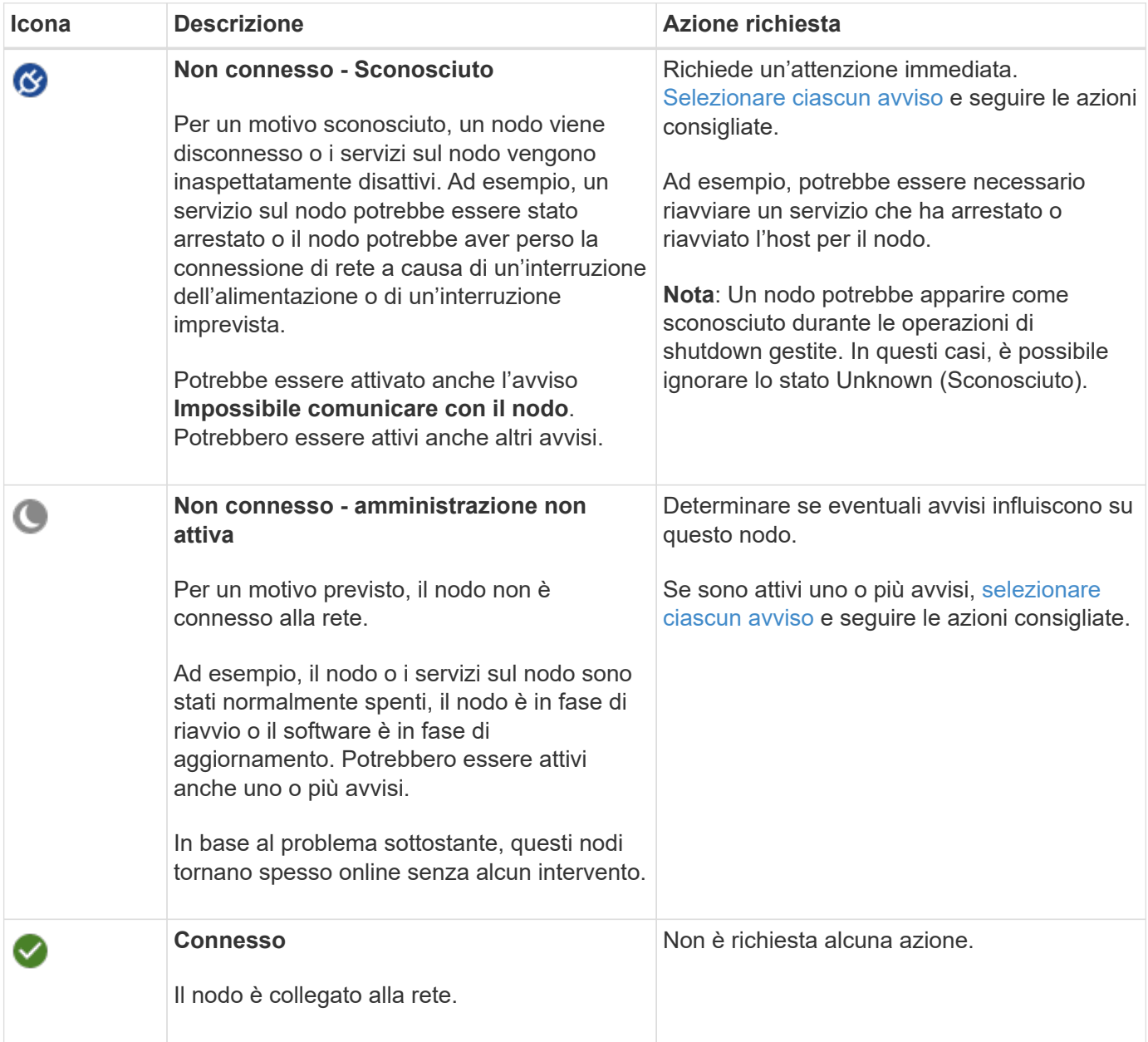

#### <span id="page-1326-0"></span>**Visualizzare gli avvisi correnti e risolti**

**Current alerts** (Avvisi correnti): Quando viene attivato un avviso, viene visualizzata un'icona di avviso sul dashboard. Nella pagina nodi viene visualizzata anche un'icona di avviso per il nodo. Se ["le notifiche e-mail di](#page-1369-0) [avviso sono configurate"](#page-1369-0), viene inviata anche una notifica via email, a meno che l'avviso non sia stato tacitato.

**Avvisi risolti**: È possibile cercare e visualizzare una cronologia degli avvisi risolti.

Facoltativamente, hai guardato il video: ["Video: Panoramica degli avvisi per StorageGRID 11.7"](https://netapp.hosted.panopto.com/Panopto/Pages/Viewer.aspx?id=18df5a3d-bf19-4a9e-8922-afbd009b141b)

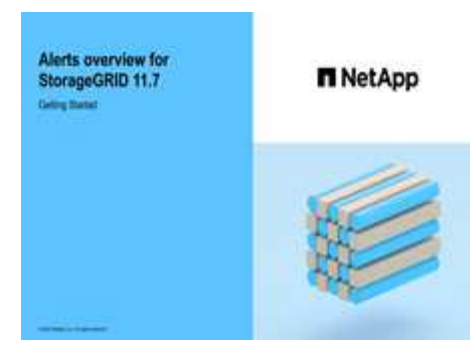

La seguente tabella descrive le informazioni visualizzate in Grid Manager per gli avvisi correnti e risolti.

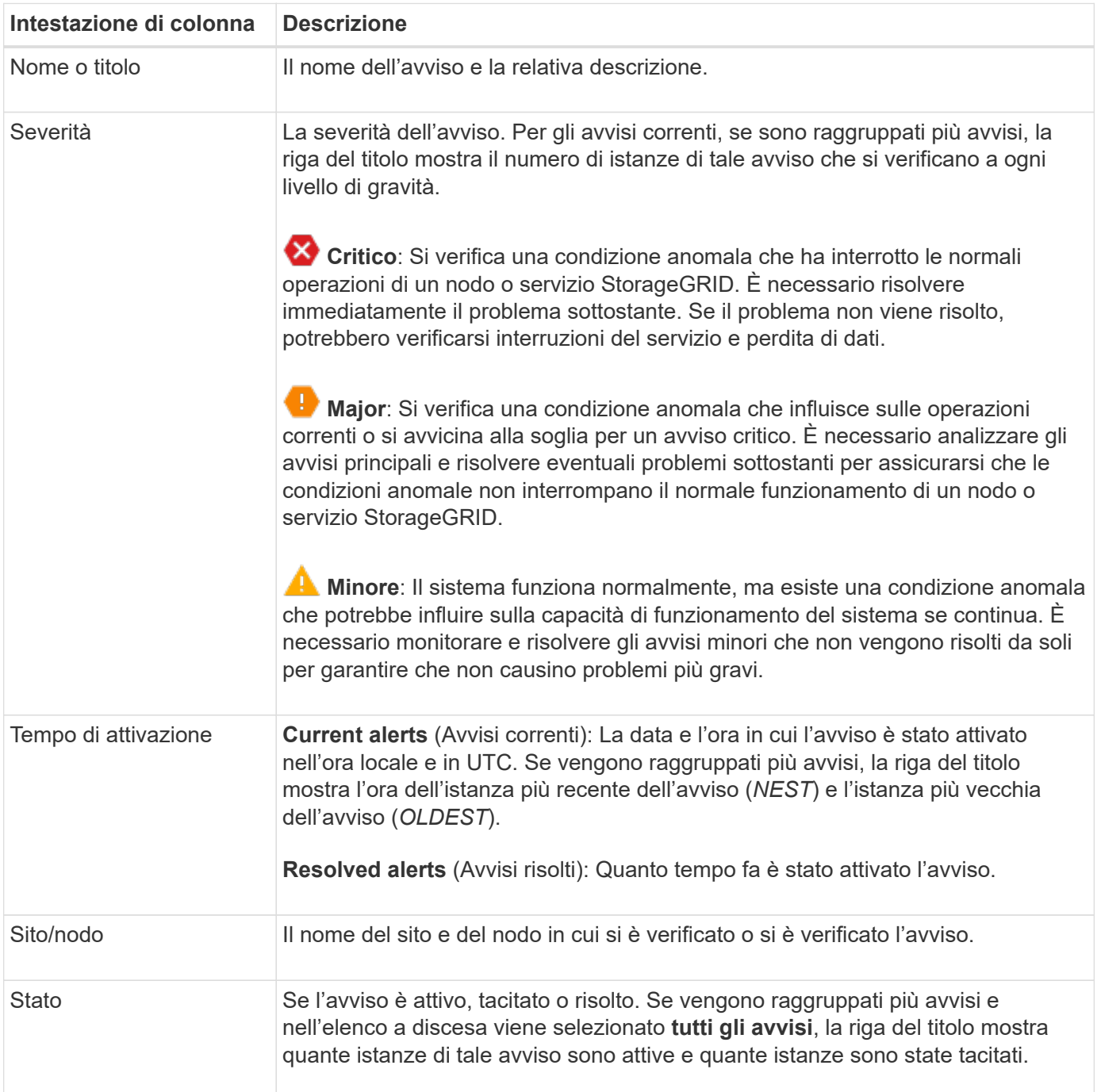

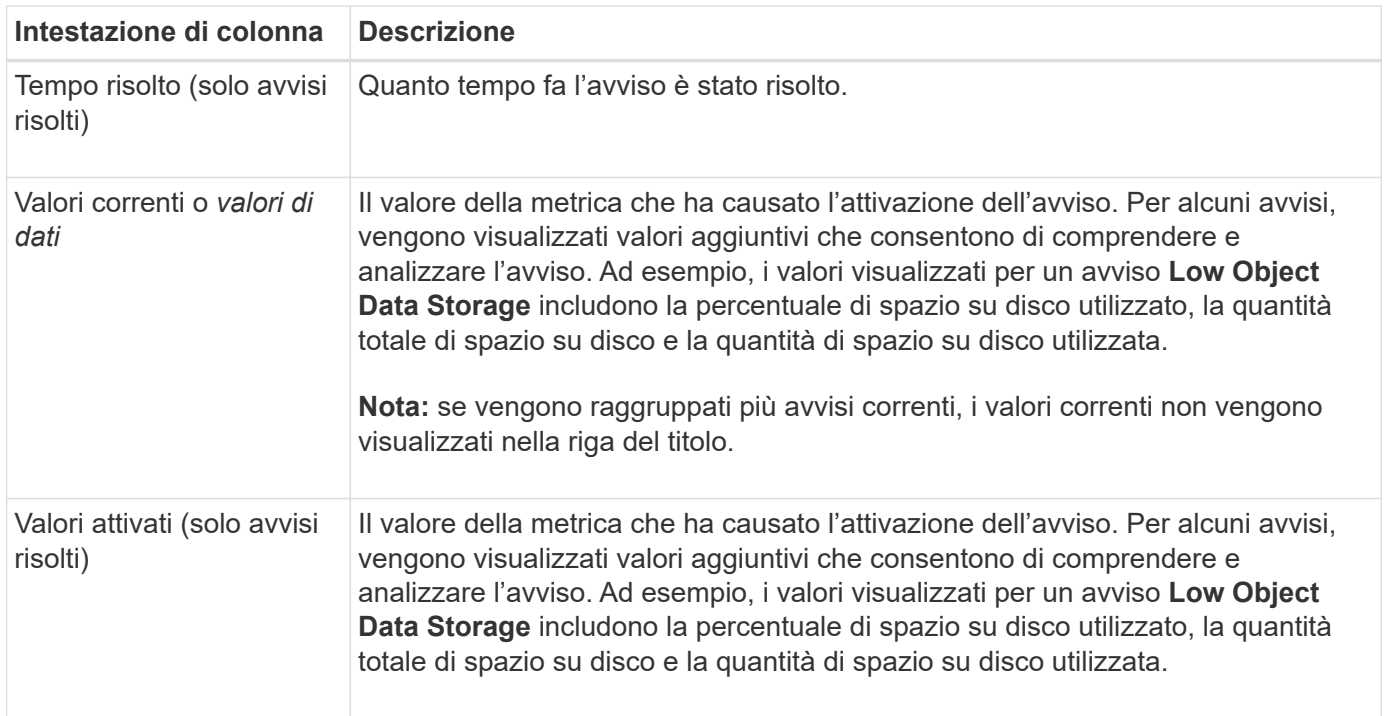

#### **Fasi**

1. Selezionare il collegamento **Avvisi correnti** o **Avvisi risolti** per visualizzare un elenco di avvisi in tali categorie. È inoltre possibile visualizzare i dettagli di un avviso selezionando **nodi** > *nodo* > **Panoramica** e selezionando l'avviso dalla tabella Avvisi.

Per impostazione predefinita, gli avvisi correnti vengono visualizzati come segue:

- Vengono visualizzati per primi gli avvisi attivati più di recente.
- Più avvisi dello stesso tipo vengono visualizzati come gruppo.
- Gli avvisi che sono stati tacitati non vengono visualizzati.
- Per un avviso specifico su un nodo specifico, se le soglie vengono raggiunte per più di una severità, viene visualizzato solo l'allarme più grave. Ovvero, se vengono raggiunte soglie di allarme per i livelli di severità minori, maggiori e critici, viene visualizzato solo l'avviso critico.

La pagina degli avvisi correnti viene aggiornata ogni due minuti.

- 2. Per espandere i gruppi di avvisi, selezionare il cart inferiore  $\bullet$ . Per chiudere i singoli avvisi in un gruppo, selezionare il caret up  $\rightarrow$  oppure selezionare il nome del gruppo.
- 3. Per visualizzare singoli avvisi invece di gruppi di avvisi, deselezionare la casella di controllo **Group alerts** (Avvisi di gruppo).
- 4. Per ordinare gli avvisi o i gruppi di avvisi correnti, selezionare le frecce su/giù 11 in ogni intestazione di colonna.
	- Quando si seleziona **Group alerts** (Avvisi di gruppo), vengono ordinati sia i gruppi di avvisi che i singoli avvisi all'interno di ciascun gruppo. Ad esempio, è possibile ordinare gli avvisi in un gruppo in base all'ora \* attivata per trovare l'istanza più recente di un avviso specifico.
	- Quando l'opzione **Group alerts** (Avvisi di gruppo) viene deselezionata, viene ordinato l'intero elenco di avvisi. Ad esempio, è possibile ordinare tutti gli avvisi in base a **nodo/sito** per visualizzare tutti gli avvisi relativi a un nodo specifico.
- 5. Per filtrare gli avvisi correnti in base allo stato (**tutti gli avvisi**, **attivi** o **silenziati**, utilizzare il menu a

discesa nella parte superiore della tabella.

Vedere ["Tacitare le notifiche di avviso"](#page-1376-0).

- 6. Per ordinare gli avvisi risolti:
	- Selezionare un periodo di tempo dal menu a discesa **quando attivato**.
	- Selezionare una o più severità dal menu a discesa **severità**.
	- Selezionare una o più regole di avviso predefinite o personalizzate dal menu a discesa **regola di avviso** per filtrare gli avvisi risolti correlati a una regola di avviso specifica.
	- Selezionare uno o più nodi dal menu a discesa **nodo** per filtrare gli avvisi risolti relativi a un nodo specifico.
- 7. Per visualizzare i dettagli di un avviso specifico, selezionarlo. Una finestra di dialogo fornisce dettagli e azioni consigliate per l'avviso selezionato.
- 8. (Facoltativo) per un avviso specifico, selezionare Silence this alert (tacita questo avviso) per tacitare la regola che ha causato l'attivazione dell'avviso.

Per tacitare una regola di avviso, è necessario disporre dell'autorizzazione Manage alerts (Gestisci avvisi) o Root access (accesso root).

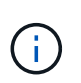

Prestare attenzione quando si decide di tacitare una regola di avviso. Se una regola di avviso viene tacitata, è possibile che non si rilevi un problema sottostante fino a quando non si impedisce il completamento di un'operazione critica.

- 9. Per visualizzare le condizioni correnti della regola di avviso:
	- a. Dai dettagli dell'avviso, selezionare **View conditions** (Visualizza condizioni).

Viene visualizzata una finestra a comparsa che elenca l'espressione Prometheus per ogni severità definita.

- b. Per chiudere la finestra a comparsa, fare clic in un punto qualsiasi all'esterno della finestra a comparsa.
- 10. Facoltativamente, selezionare **Edit rule** (Modifica regola) per modificare la regola di avviso che ha causato l'attivazione dell'avviso.

Per modificare una regola di avviso, è necessario disporre dell'autorizzazione Manage alerts (Gestisci avvisi) o Root access (accesso root).

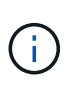

Prestare attenzione quando si decide di modificare una regola di avviso. Se si modificano i valori di attivazione, potrebbe non essere rilevato un problema sottostante fino a quando non viene impedita l'esecuzione di un'operazione critica.

11. Per chiudere i dettagli dell'avviso, selezionare **Chiudi**.

#### <span id="page-1329-0"></span>**Monitorare la capacità dello storage**

Monitorare lo spazio utilizzabile totale disponibile per garantire che il sistema StorageGRID non esaurisca lo spazio di storage per gli oggetti o per i metadati degli oggetti.

StorageGRID memorizza i dati degli oggetti e i metadati degli oggetti separatamente e riserva una quantità

specifica di spazio per un database Cassandra distribuito che contiene metadati degli oggetti. Monitorare la quantità totale di spazio consumata per gli oggetti e per i metadati degli oggetti, nonché le tendenze della quantità di spazio consumata per ciascuno di essi. Ciò consente di pianificare in anticipo l'aggiunta di nodi ed evitare interruzioni del servizio.

È possibile ["visualizzare le informazioni sulla capacità dello storage"](#page-1312-0) Per l'intero grid, per ogni sito e per ogni nodo di storage nel sistema StorageGRID.

#### **Monitorare la capacità di storage per l'intero grid**

Monitorare la capacità di storage complessiva del grid per garantire che rimanga spazio libero adeguato per i dati degli oggetti e i metadati degli oggetti. Comprendere come la capacità dello storage cambia nel tempo può aiutarti a pianificare l'aggiunta di nodi o volumi di storage prima che la capacità dello storage utilizzabile del grid venga consumata.

La dashboard di Grid Manager consente di valutare rapidamente la quantità di storage disponibile per l'intero grid e per ciascun data center. La pagina nodi fornisce valori più dettagliati per i dati degli oggetti e i metadati degli oggetti.

#### **Fasi**

1. Valutare la quantità di storage disponibile per l'intero grid e per ciascun data center.

#### a. Selezionare **Dashboard > Overview**.

b. Prendere nota dei valori riportati nelle schede di analisi dell'utilizzo dello spazio dati e delle schede di analisi dell'utilizzo dello spazio consentito dai metadati. Ciascuna scheda elenca una percentuale di utilizzo dello storage, la capacità dello spazio utilizzato e lo spazio totale disponibile o consentito dal sito.

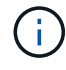

Il riepilogo non include i supporti di archiviazione.

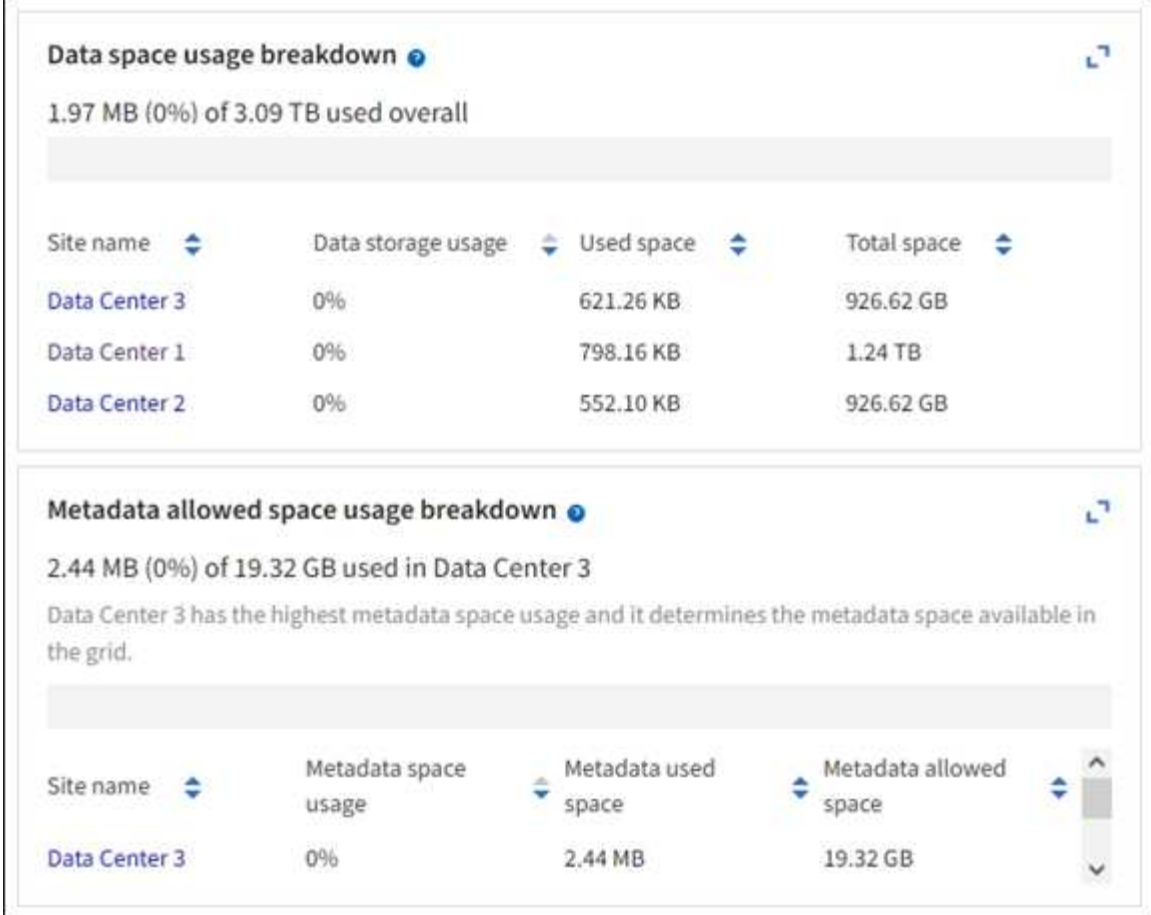

a. Annotare il grafico sulla scheda Storage over Time (archiviazione nel tempo). Utilizzare il menu a discesa Time Period (periodo di tempo) per determinare la velocità di utilizzo dello storage.

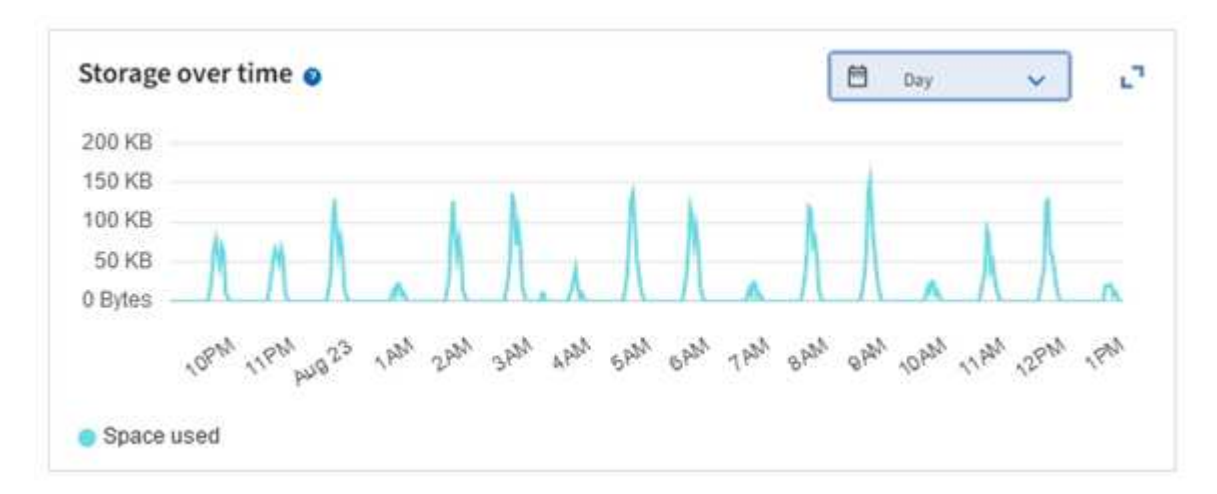

- 2. Utilizzare la pagina nodi per ulteriori dettagli sulla quantità di storage utilizzata e sulla quantità di storage disponibile nella griglia per i dati degli oggetti e i metadati degli oggetti.
	- a. Selezionare **NODI**.
	- b. Selezionare *grid* > **Storage**.
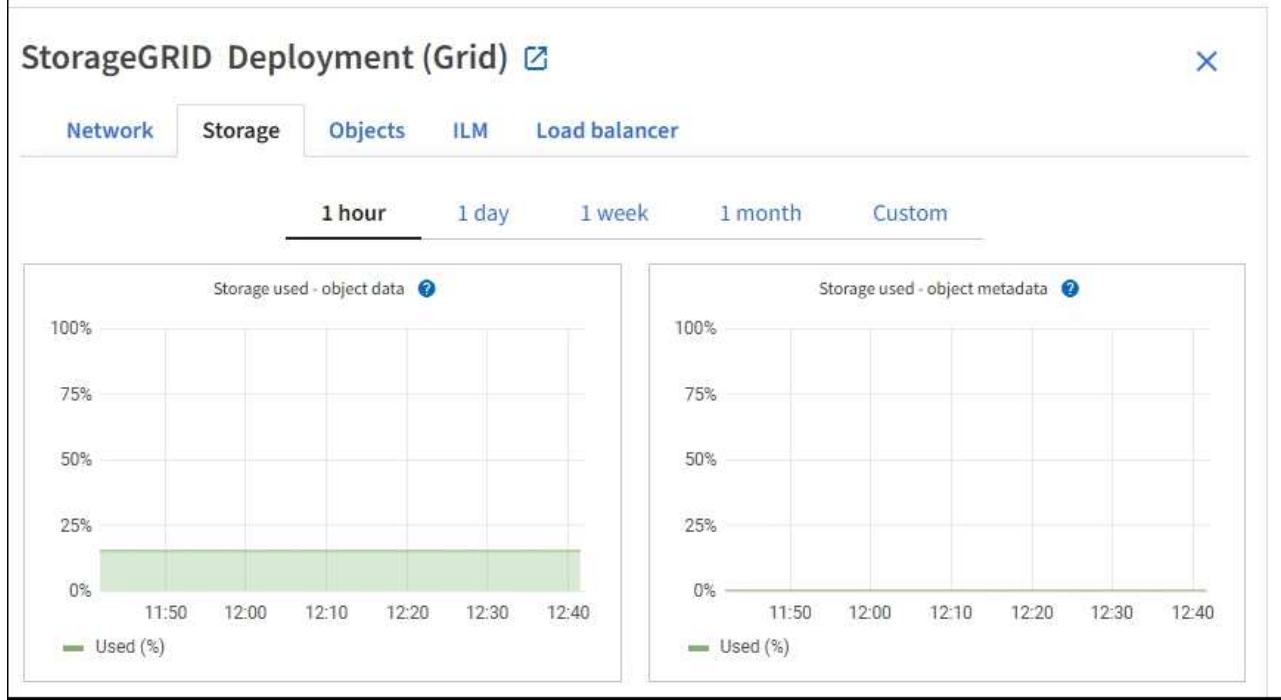

c. Posizionare il cursore sui grafici **Storage used - Object data** e **Storage used - Object metadata** per verificare la quantità di storage a oggetti e metadati a oggetti disponibile per l'intera griglia e la quantità di storage utilizzata nel tempo.

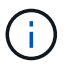

I valori totali di un sito o di un grid non includono nodi che non hanno riportato metriche per almeno cinque minuti, come i nodi offline.

3. Pianificare un'espansione per aggiungere nodi di storage o volumi di storage prima che la capacità di storage utilizzabile del grid venga consumata.

Quando si pianifica la tempistica di un'espansione, considerare quanto tempo sarà necessario per procurarsi e installare storage aggiuntivo.

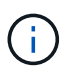

Se la policy ILM utilizza la codifica erasure, è preferibile eseguire un'espansione quando i nodi di storage esistenti sono pieni al 70% circa per ridurre il numero di nodi da aggiungere.

Per ulteriori informazioni sulla pianificazione di un'espansione dello storage, consultare ["Istruzioni per](#page-1685-0) [espandere StorageGRID"](#page-1685-0).

#### **Monitorare la capacità di storage per ciascun nodo di storage**

Monitorare lo spazio totale utilizzabile per ciascun nodo di storage per garantire che il nodo disponga di spazio sufficiente per i nuovi dati dell'oggetto.

#### **A proposito di questa attività**

Lo spazio utilizzabile è la quantità di spazio di storage disponibile per memorizzare gli oggetti. Lo spazio totale utilizzabile per un nodo di storage viene calcolato sommando lo spazio disponibile in tutti gli archivi di oggetti all'interno del nodo.

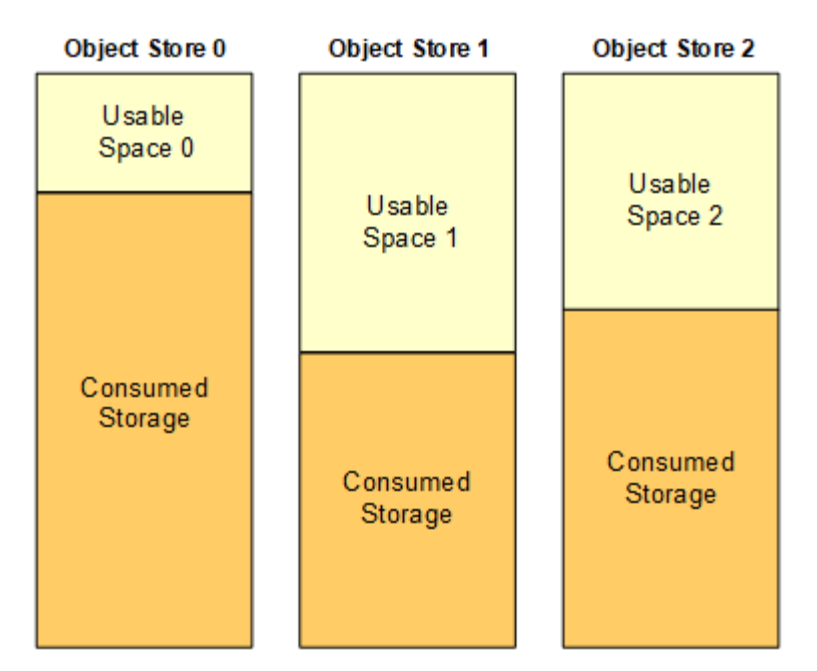

Total Usable Space = Usable Space 0 + Usable Space 1 + Usable Space 2

# **Fasi**

1. Selezionare **NODES** > *Storage Node* > **Storage**.

Vengono visualizzati i grafici e le tabelle del nodo.

2. Posizionare il cursore sul grafico Storage Used - Object data (Storage utilizzato - dati oggetto).

Vengono visualizzati i seguenti valori:

- **Used (%)**: Percentuale dello spazio utilizzabile totale utilizzato per i dati dell'oggetto.
- **Used**: Quantità di spazio utilizzabile totale utilizzata per i dati dell'oggetto.
- **Dati replicati**: Stima della quantità di dati degli oggetti replicati su questo nodo, sito o griglia.
- **Erasure-coded data**: Stima della quantità di dati dell'oggetto con codifica di cancellazione su questo nodo, sito o griglia.
- **Total**: Quantità totale di spazio utilizzabile su questo nodo, sito o griglia. Il valore utilizzato è storagegrid storage utilization data bytes metrico.

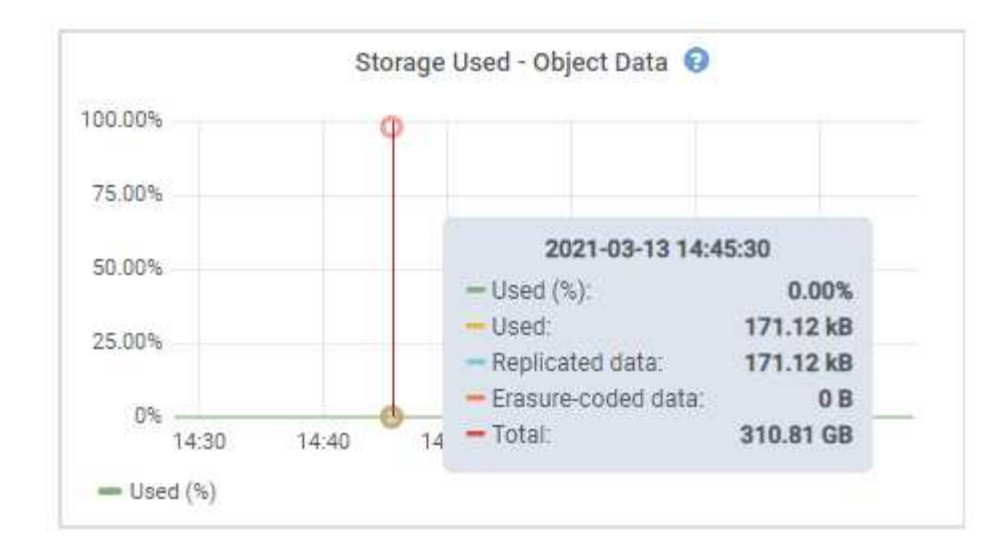

3. Esaminare i valori disponibili nelle tabelle volumi e archivi di oggetti, sotto i grafici.

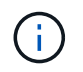

Per visualizzare i grafici di questi valori, fare clic sulle icone del grafico II Nelle colonne disponibili.

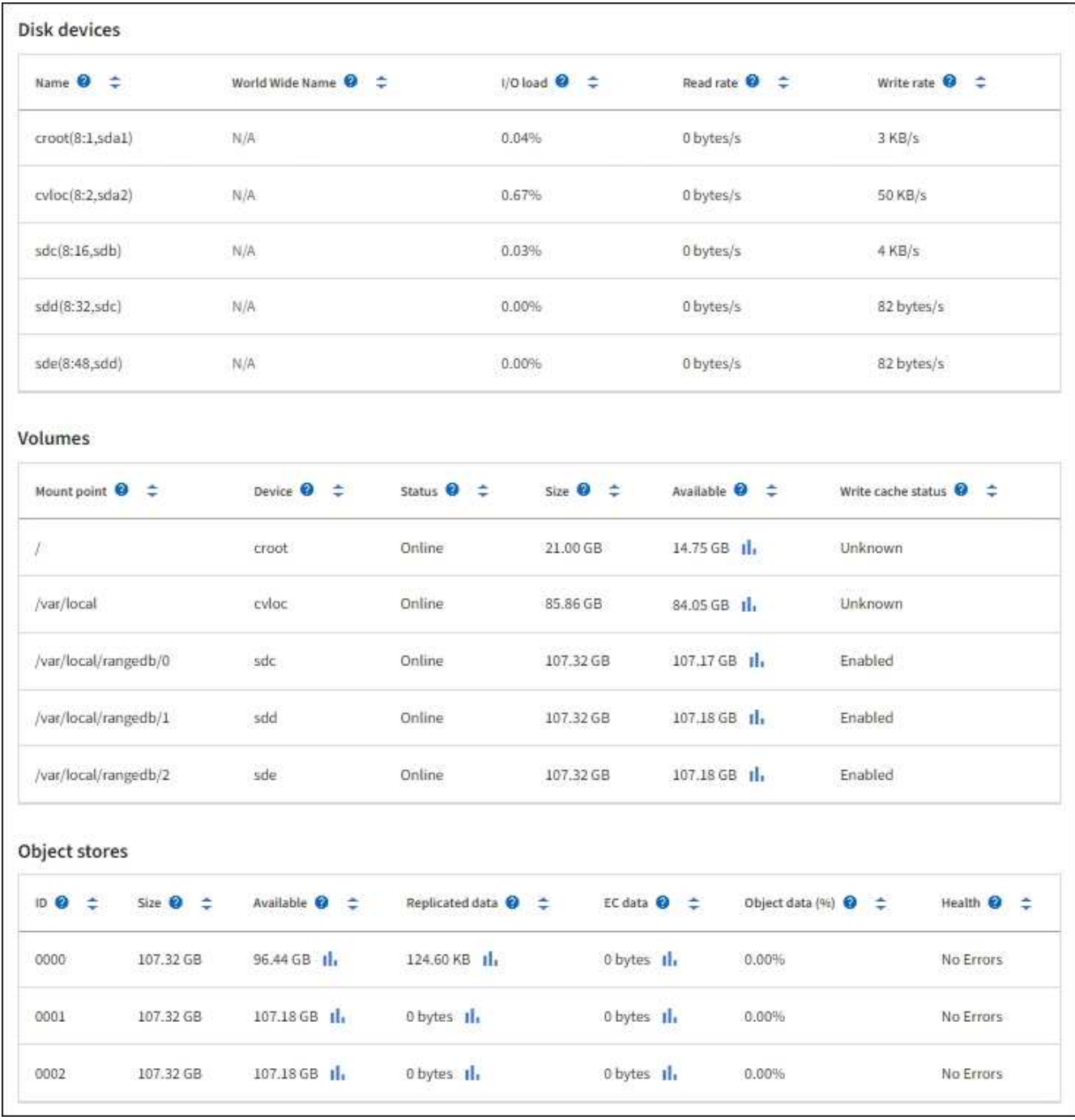

- 4. Monitorare i valori nel tempo per stimare il tasso di consumo dello spazio di storage utilizzabile.
- 5. Per mantenere le normali operazioni di sistema, aggiungere nodi di storage, aggiungere volumi di storage o archiviare i dati degli oggetti prima di consumare lo spazio utilizzabile.

Quando si pianifica la tempistica di un'espansione, considerare quanto tempo sarà necessario per procurarsi e installare storage aggiuntivo.

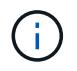

Se la policy ILM utilizza la codifica erasure, è preferibile eseguire un'espansione quando i nodi di storage esistenti sono pieni al 70% circa per ridurre il numero di nodi da aggiungere.

Per ulteriori informazioni sulla pianificazione di un'espansione dello storage, consultare ["Istruzioni per](#page-1685-0) [espandere StorageGRID"](#page-1685-0).

Il ["Storage dei dati a oggetti basso"](#page-1566-0) L'avviso viene attivato quando rimane spazio insufficiente per memorizzare i dati dell'oggetto su un nodo di storage.

### **Monitorare la capacità dei metadati degli oggetti per ciascun nodo di storage**

Monitorare l'utilizzo dei metadati per ciascun nodo di storage per garantire che rimanga spazio sufficiente per le operazioni essenziali del database. È necessario aggiungere nuovi nodi di storage in ogni sito prima che i metadati dell'oggetto superino il 100% dello spazio consentito per i metadati.

# **A proposito di questa attività**

StorageGRID conserva tre copie dei metadati degli oggetti in ogni sito per garantire la ridondanza e proteggere i metadati degli oggetti dalla perdita. Le tre copie vengono distribuite uniformemente su tutti i nodi di storage di ogni sito utilizzando lo spazio riservato ai metadati sul volume di storage 0 di ogni nodo di storage.

In alcuni casi, la capacità dei metadati degli oggetti della griglia potrebbe essere consumata più rapidamente della capacità dello storage a oggetti. Ad esempio, se in genere si acquisiscono grandi quantità di oggetti di piccole dimensioni, potrebbe essere necessario aggiungere nodi di storage per aumentare la capacità dei metadati anche se rimane sufficiente capacità di storage a oggetti.

Alcuni dei fattori che possono aumentare l'utilizzo dei metadati includono la dimensione e la quantità di tag e metadati dell'utente, il numero totale di parti in un caricamento multiparte e la frequenza delle modifiche alle posizioni di storage ILM.

# **Fasi**

- 1. Selezionare **NODES** > *Storage Node* > **Storage**.
- 2. Posizionare il cursore sul grafico Storage Used Object metadata (Storage utilizzato metadati oggetto) per visualizzare i valori relativi a un orario specifico.

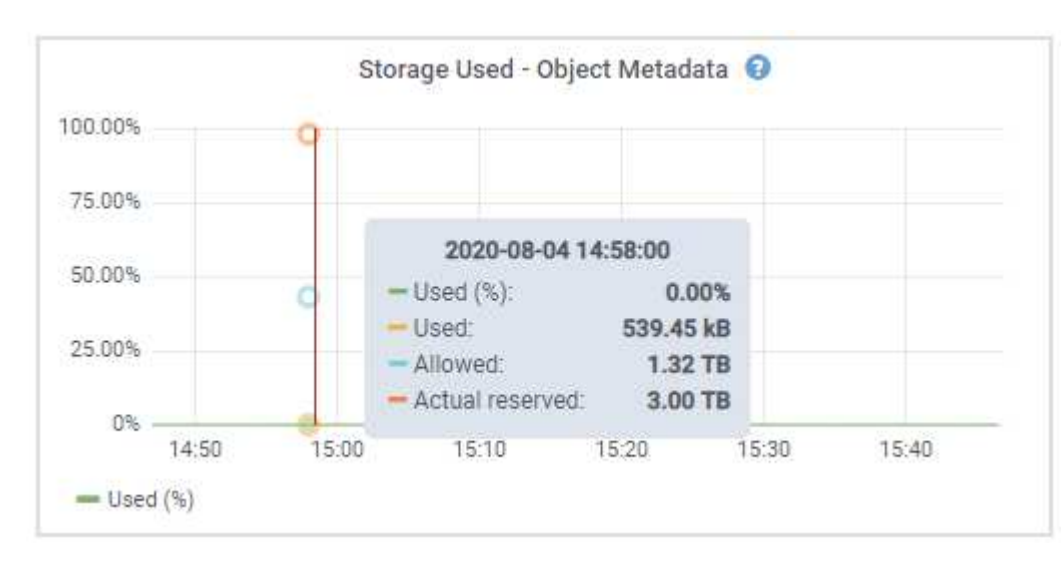

# **Utilizzato (%)**

La percentuale dello spazio consentito per i metadati che è stato utilizzato su questo nodo di storage.

Metriche Prometheus: storagegrid storage utilization metadata bytes e. storagegrid storage utilization metadata allowed bytes

# **Utilizzato**

I byte dello spazio di metadati consentito che sono stati utilizzati su questo nodo di storage.

Metrica Prometheus: storagegrid storage utilization metadata bytes

### **Consentito**

Lo spazio consentito per i metadati dell'oggetto su questo nodo di storage. Per informazioni su come determinare questo valore per ciascun nodo di storage, vedere ["Descrizione completa dello spazio](#page-778-0) [consentito per i metadati"](#page-778-0).

Metrica Prometheus: storagegrid storage utilization metadata allowed bytes

### **Riservato**

Lo spazio effettivo riservato ai metadati su questo nodo di storage. Include lo spazio consentito e lo spazio richiesto per le operazioni essenziali dei metadati. Per informazioni su come viene calcolato questo valore per ciascun nodo di storage, vedere ["Descrizione completa dello spazio riservato effettivo](#page-778-0) [per i metadati".](#page-778-0)

*La metrica Prometheus verrà aggiunta in una release futura.*

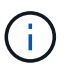

I valori totali di un sito o di un grid non includono nodi che non hanno riportato metriche per almeno cinque minuti, come i nodi offline.

3. Se il valore **utilizzato (%)** è pari o superiore al 70%, espandere il sistema StorageGRID aggiungendo nodi di storage a ciascun sito.

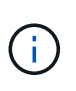

L'avviso **Low metadata storage** viene attivato quando il valore **used (%)** raggiunge determinate soglie. I risultati indesiderati possono verificarsi se i metadati dell'oggetto utilizzano più del 100% dello spazio consentito.

Quando si aggiungono nuovi nodi, il sistema ribilancia automaticamente i metadati degli oggetti in tutti i nodi di storage all'interno del sito. Vedere ["Istruzioni per espandere un sistema StorageGRID".](#page-1685-0)

#### **Monitorare le previsioni di utilizzo dello spazio**

Monitorare le previsioni di utilizzo dello spazio per i dati utente e i metadati per stimare quando sarà necessario ["espandi il tuo grid".](#page-1685-0)

Se si nota che il tasso di consumo cambia nel tempo, selezionare un intervallo più breve dal menu a discesa **mediato su** per riflettere solo i modelli di acquisizione più recenti. Se si notano schemi stagionali, selezionare un intervallo più lungo.

Se si dispone di una nuova installazione StorageGRID, consentire l'accumulo di dati e metadati prima di valutare le previsioni di utilizzo dello spazio.

#### **Fasi**

- 1. Nella dashboard, selezionare **Storage**.
- 2. Visualizza le schede della dashboard, la previsione dell'utilizzo dei dati per pool di storage e la previsione dell'utilizzo dei metadati per sito.
- 3. Utilizza questi valori per valutare quando sarà necessario aggiungere nuovi nodi di storage per lo storage di dati e metadati.

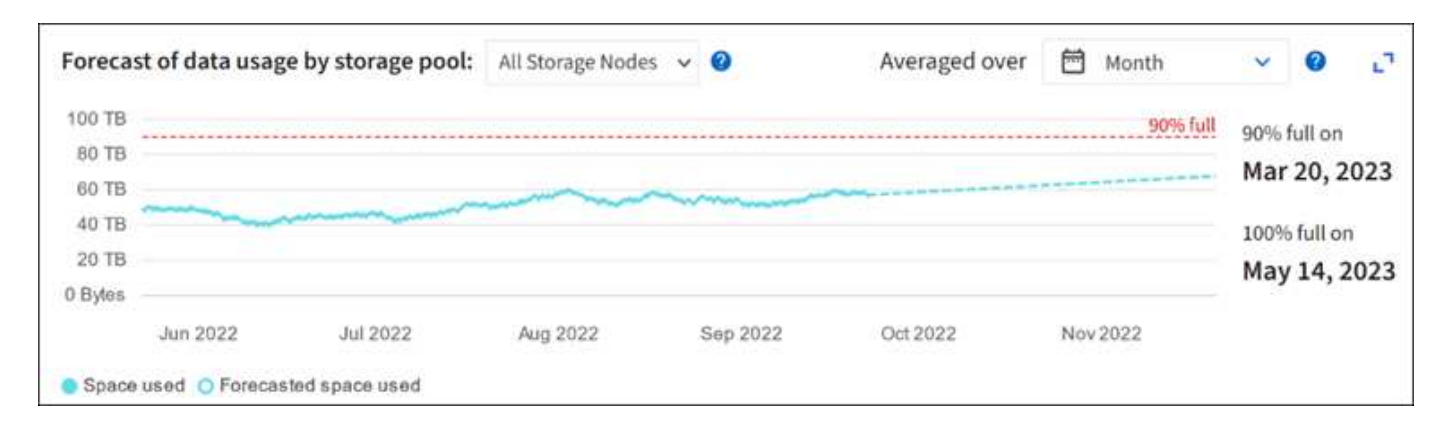

# **Monitorare la gestione del ciclo di vita delle informazioni**

Il sistema ILM (Information Lifecycle Management) fornisce la gestione dei dati per tutti gli oggetti memorizzati nella griglia. È necessario monitorare le operazioni ILM per capire se la griglia è in grado di gestire il carico corrente o se sono necessarie ulteriori risorse.

# **A proposito di questa attività**

Il sistema StorageGRID gestisce gli oggetti applicando il criterio ILM attivo. Il criterio ILM e le regole ILM associate determinano il numero di copie eseguite, il tipo di copie create, la posizione delle copie e il periodo di conservazione di ciascuna copia.

L'acquisizione di oggetti e altre attività correlate agli oggetti possono superare la velocità con cui StorageGRID può valutare ILM, causando la messa in coda degli oggetti le cui istruzioni di posizionamento ILM non possono essere soddisfatte quasi in tempo reale. È possibile controllare se StorageGRID sta mantenendo il passo con le azioni del client inserendo l'attributo in attesa - client.

Per inserire questo attributo:

- 1. Accedi a Grid Manager.
- 2. Dalla dashboard, individuare la voce **in attesa Client** nella scheda Information Lifecycle Management (ILM).
- 3. Fare clic sull'icona del grafico ...

Il grafico di esempio mostra una situazione in cui il numero di oggetti in attesa di valutazione ILM è aumentato temporaneamente in modo insostenibile, per poi diminuire. Tale tendenza indica che ILM non è stato temporaneamente soddisfatto quasi in tempo reale.

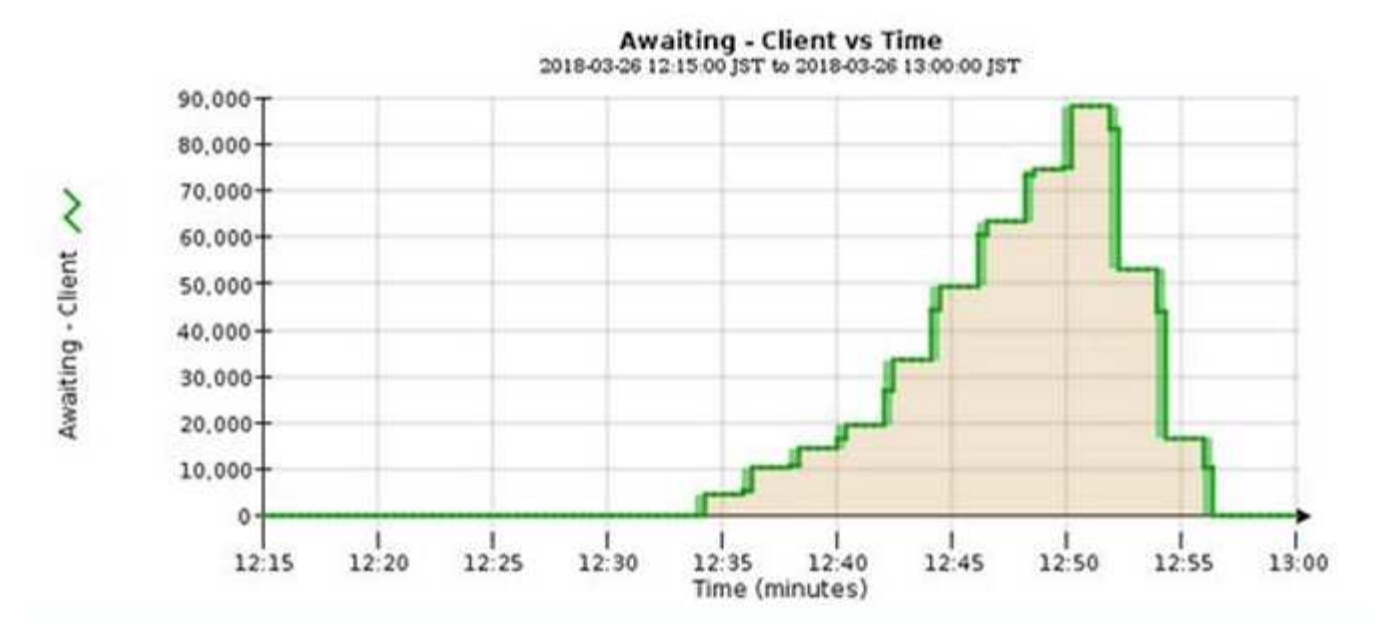

Sono previsti picchi temporanei nel grafico di in attesa - Client. Tuttavia, se il valore mostrato nel grafico continua ad aumentare e non diminuisce mai, la griglia richiede più risorse per funzionare in modo efficiente: Più nodi di storage o, se la policy ILM colloca gli oggetti in posizioni remote, maggiore larghezza di banda della rete.

È possibile analizzare ulteriormente le code ILM utilizzando la pagina **NODES**.

### **Fasi**

- 1. Selezionare **NODI**.
- 2. Selezionare *grid name* > **ILM**.
- 3. Posizionare il cursore sul grafico ILM Queue per visualizzare il valore dei seguenti attributi in un dato momento:
	- **Oggetti accodati (da operazioni client)**: Il numero totale di oggetti in attesa di valutazione ILM a causa delle operazioni del client (ad esempio, acquisizione).
	- **Oggetti accodati (da tutte le operazioni)**: Il numero totale di oggetti in attesa di valutazione ILM.
	- **Scan rate (objects/sec)**: La velocità con cui gli oggetti nella griglia vengono sottoposti a scansione e messi in coda per ILM.
	- **Evaluation rate (objects/sec)**: La velocità corrente alla quale gli oggetti vengono valutati rispetto alla policy ILM nella griglia.
- 4. Nella sezione ILM Queue (coda ILM), esaminare i seguenti attributi.

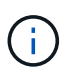

La sezione ILM Queue (coda ILM) è inclusa solo per la griglia. Queste informazioni non vengono visualizzate nella scheda ILM per un sito o un nodo di storage.

◦ **Scan Period (periodo di scansione) - Estimated (stimato)**: Tempo stimato per completare una scansione ILM completa di tutti gli oggetti.

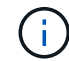

Una scansione completa non garantisce che ILM sia stato applicato a tutti gli oggetti.

◦ **Riparazioni tentate**: Il numero totale di operazioni di riparazione di oggetti per i dati replicati che sono stati tentati. Questo numero aumenta ogni volta che un nodo di storage tenta di riparare un oggetto ad alto rischio. Le riparazioni ILM ad alto rischio hanno la priorità se la rete diventa occupata.

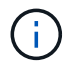

La stessa riparazione dell'oggetto potrebbe aumentare di nuovo se la replica non è riuscita dopo la riparazione.

Questi attributi possono essere utili quando si monitora l'avanzamento del ripristino del volume di Storage Node. Se il numero di riparazioni tentate ha smesso di aumentare ed è stata completata una scansione completa, la riparazione probabilmente è stata completata.

# **Monitorare le risorse di rete e di sistema**

L'integrità e la larghezza di banda della rete tra nodi e siti, nonché l'utilizzo delle risorse da parte dei singoli nodi di rete, sono fondamentali per operazioni efficienti.

### **Monitorare le connessioni di rete e le performance**

La connettività di rete e la larghezza di banda sono particolarmente importanti se il criterio ILM (Information Lifecycle Management) copia gli oggetti replicati tra siti o archivia oggetti con codifica di cancellazione utilizzando uno schema che fornisce la protezione dalla perdita di sito. Se la rete tra siti non è disponibile, la latenza di rete è troppo elevata o la larghezza di banda della rete è insufficiente, alcune regole ILM potrebbero non essere in grado di posizionare oggetti dove previsto. Questo può portare a errori di acquisizione (quando l'opzione di acquisizione rigorosa è selezionata per le regole ILM) o a scarse performance di acquisizione e backlog ILM.

Utilizza Grid Manager per monitorare la connettività e le performance di rete, in modo da poter risolvere tempestivamente qualsiasi problema.

Inoltre, prendere in considerazione ["creazione di criteri di classificazione del traffico di rete"](#page-745-0) in modo da poter monitorare il traffico relativo a tenant, bucket, subnet o endpoint del bilanciamento del carico specifici. È possibile impostare criteri di limitazione del traffico in base alle esigenze.

### **Fasi**

1. Selezionare **NODI**.

Viene visualizzata la pagina nodi. Ciascun nodo della griglia viene elencato in formato tabella.

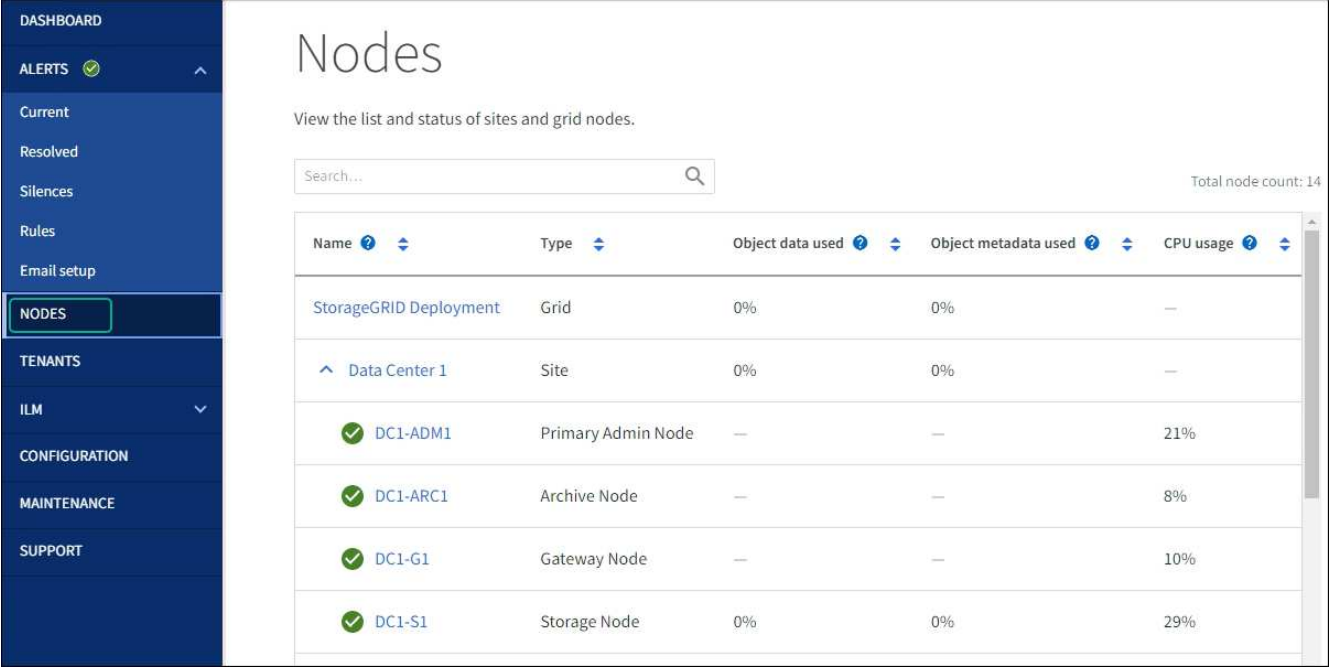

2. Selezionare il nome della griglia, un sito del data center specifico o un nodo della griglia, quindi selezionare la scheda **Network**.

Il grafico del traffico di rete fornisce un riepilogo del traffico di rete complessivo per l'intera griglia, il sito del data center o il nodo.

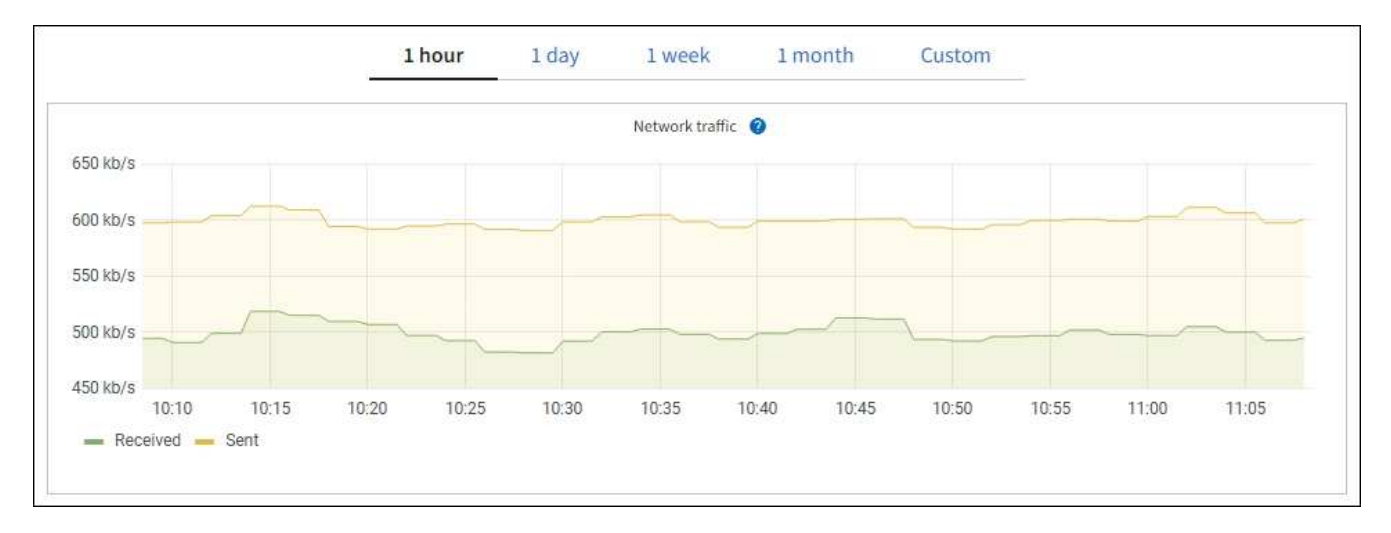

a. Se è stato selezionato un nodo della griglia, scorrere verso il basso per esaminare la sezione **Network Interfaces** della pagina.

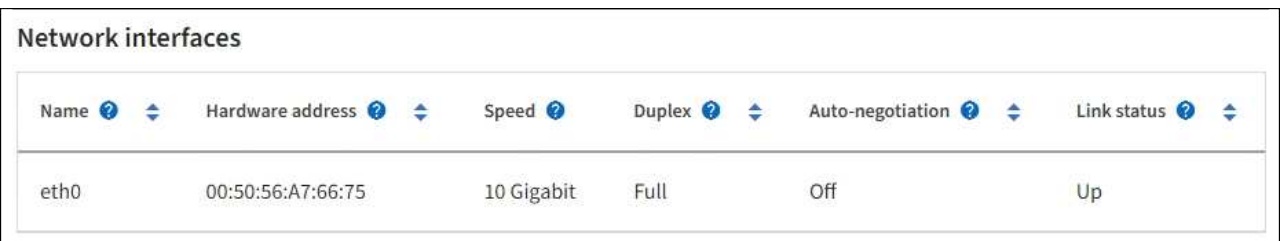

b. Per i nodi della griglia, scorrere verso il basso per esaminare la sezione **Network Communication** della pagina.

Le tabelle di ricezione e trasmissione mostrano quanti byte e pacchetti sono stati ricevuti e inviati attraverso ciascuna rete, nonché altre metriche di ricezione e trasmissione.

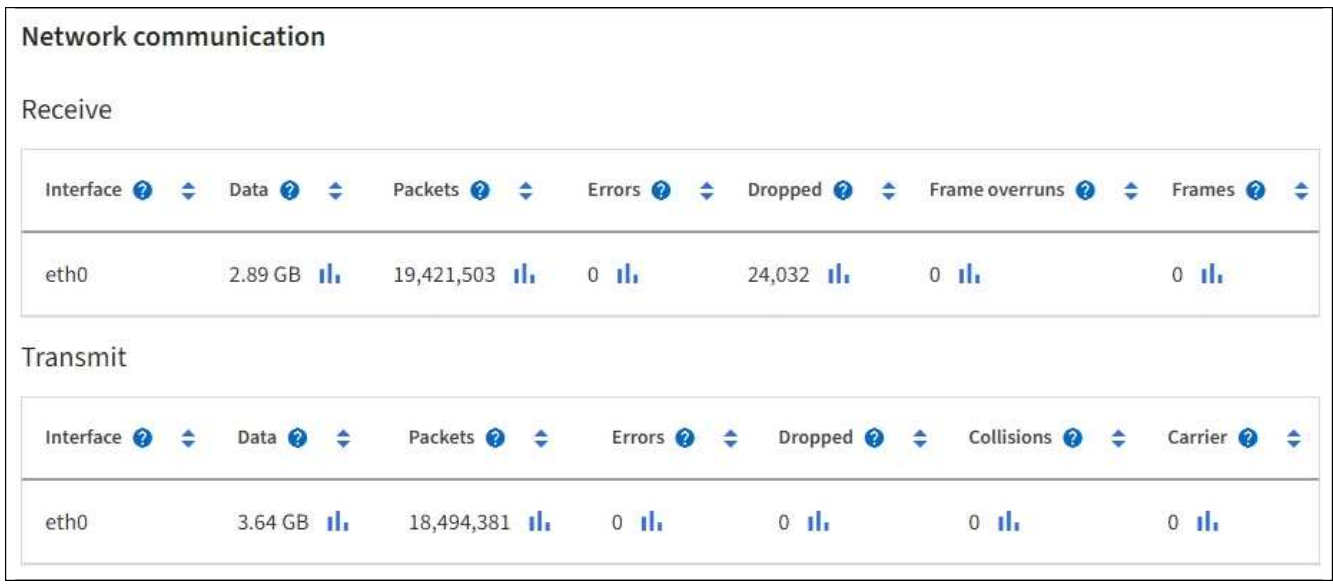

3. Utilizza le metriche associate alle policy di classificazione del traffico per monitorare il traffico di rete.

### a. Selezionare **CONFIGURAZIONE** > **rete** > **classificazione del traffico**.

Viene visualizzata la pagina Traffic Classification Policies (Criteri di classificazione del traffico) e i criteri esistenti sono elencati nella tabella.

#### **Traffic Classification Policies**

Traffic classification policies can be used to identify network traffic for metrics reporting and optional traffic limiting.

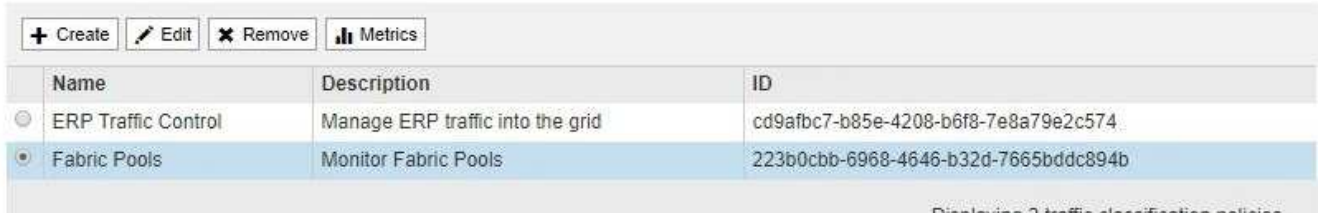

Displaying 2 traffic classification policies.

- a. Per visualizzare i grafici che mostrano le metriche di rete associate a un criterio, selezionare il pulsante di opzione a sinistra del criterio, quindi fare clic su **metriche**.
- b. Esaminare i grafici per comprendere il traffico di rete associato alla policy.

Se un criterio di classificazione del traffico è progettato per limitare il traffico di rete, analizzare la frequenza con cui il traffico è limitato e decidere se il criterio continua a soddisfare le proprie esigenze. Di tanto in tanto, ["modificare ogni policy di classificazione del traffico in base alle esigenze".](#page-745-0)

#### **Informazioni correlate**

["Visualizzare la scheda rete"](#page-1311-0)

["Monitorare gli stati di connessione del nodo"](#page-1325-0)

Monitorare i singoli nodi di griglia per verificare i livelli di utilizzo delle risorse. Se i nodi sono costantemente sovraccarichi, potrebbero essere necessari più nodi per operazioni efficienti.

# **Fasi**

- 1. Dalla pagina **NODES**, selezionare il nodo.
- 2. Selezionare la scheda **hardware** per visualizzare i grafici relativi all'utilizzo della CPU e della memoria.

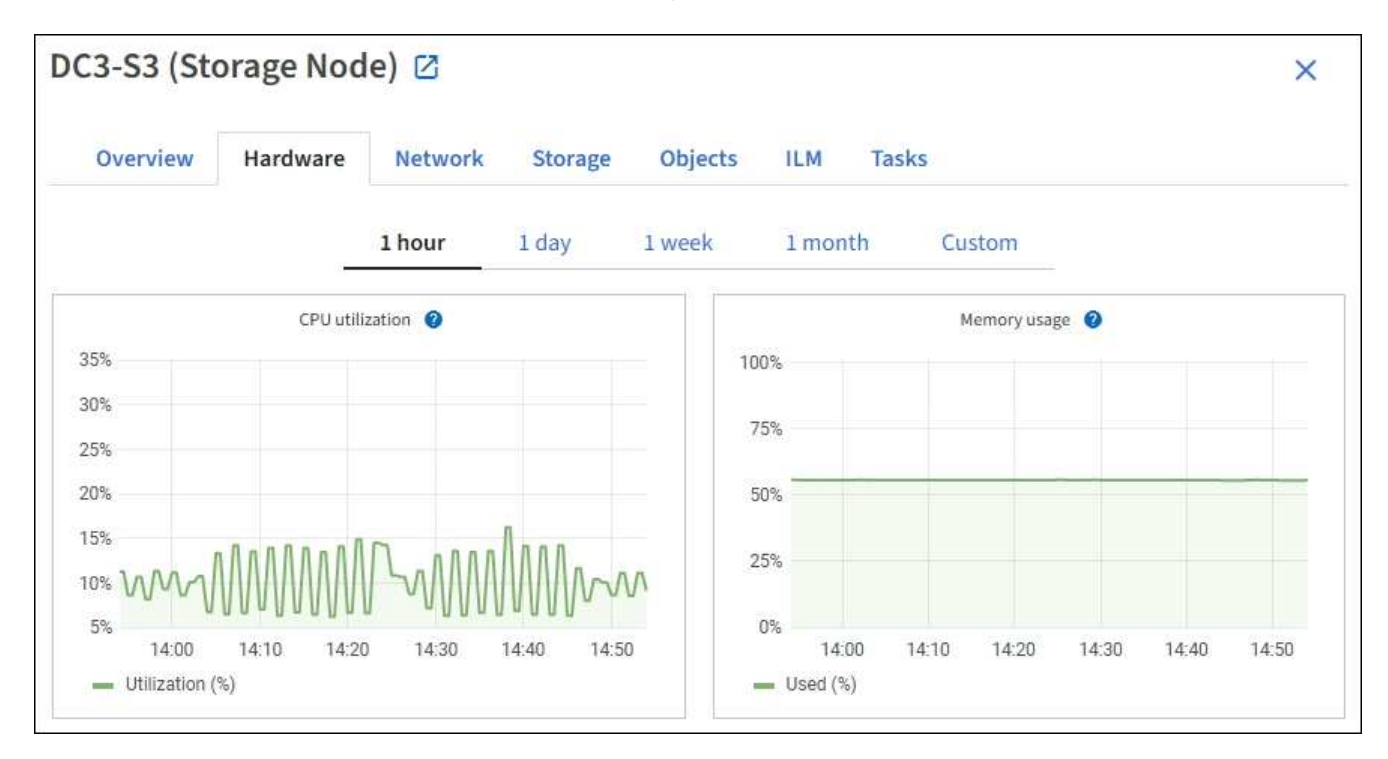

- 3. Per visualizzare un intervallo di tempo diverso, selezionare uno dei comandi sopra il grafico o il grafico. È possibile visualizzare le informazioni disponibili per intervalli di 1 ora, 1 giorno, 1 settimana o 1 mese. È inoltre possibile impostare un intervallo personalizzato, che consente di specificare intervalli di data e ora.
- 4. Se il nodo è ospitato su un'appliance di storage o su un'appliance di servizi, scorrere verso il basso per visualizzare le tabelle dei componenti. Lo stato di tutti i componenti deve essere "nominale". Esaminare i componenti con qualsiasi altro stato.

# **Informazioni correlate**

["Visualizza informazioni sui nodi di storage dell'appliance"](#page-1293-0)

["Visualizza informazioni sui nodi di amministrazione dell'appliance e sui nodi gateway"](#page-1293-0)

# <span id="page-1343-0"></span>**Monitorare l'attività del tenant**

Tutte le attività dei client S3 e Swift sono associate agli account del tenant StorageGRID. È possibile utilizzare Grid Manager per monitorare l'utilizzo dello storage o il traffico di rete di tutti i tenant o di uno specifico tenant. È possibile utilizzare il registro di controllo o le dashboard Grafana per ottenere informazioni più dettagliate sull'utilizzo di StorageGRID da parte dei tenant.

# **Prima di iniziare**

• Hai effettuato l'accesso a Grid Manager utilizzando un ["browser web supportato".](#page-486-0)

• Si dispone dell'autorizzazione di accesso root o account tenant.

### **Visualizza tutti i tenant**

La pagina tenant mostra le informazioni di base per tutti gli account tenant correnti.

### **Fasi**

- 1. Selezionare **TENANT**.
- 2. Esaminare le informazioni visualizzate nelle pagine del tenant.

Per ogni tenant vengono elencati lo spazio logico utilizzato, l'utilizzo della quota, la quota e il numero di oggetti. Se non viene impostata una quota per un tenant, i campi relativi all'utilizzo della quota e alla quota contengono un trattino (& 8212;).

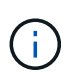

I valori dello spazio utilizzato sono stime. Queste stime sono influenzate dai tempi di acquisizione, dalla connettività di rete e dallo stato dei nodi.

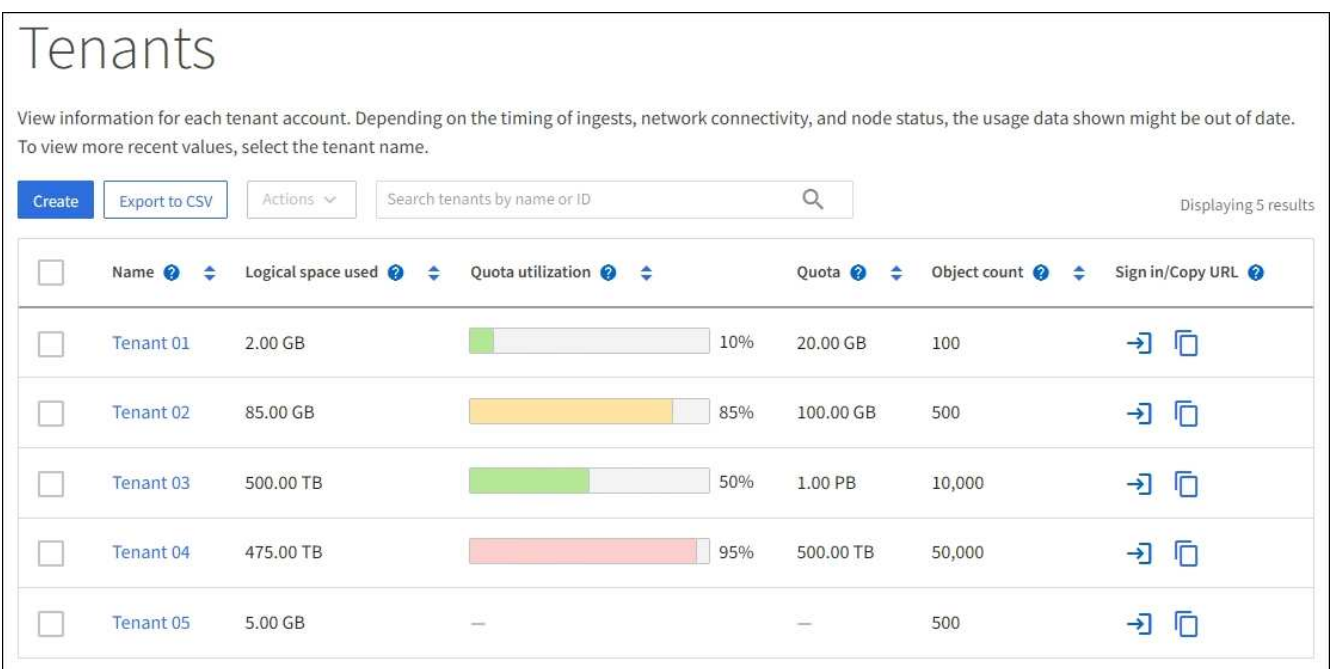

- 3. Se lo si desidera, accedere a un account tenant selezionando il collegamento di accesso -> Nella colonna **URL di accesso/copia**.
- 4. Se si desidera, copiare l'URL della pagina di accesso del tenant selezionando il collegamento URL della copia Nella colonna **URL di accesso/copia**.
- 5. In alternativa, selezionare **Export to CSV** (Esporta in CSV) per visualizzare ed esportare un .csv file contenente i valori di utilizzo per tutti i tenant.

Viene richiesto di aprire o salvare .csv file.

Il contenuto di .csv il file è simile al seguente esempio:

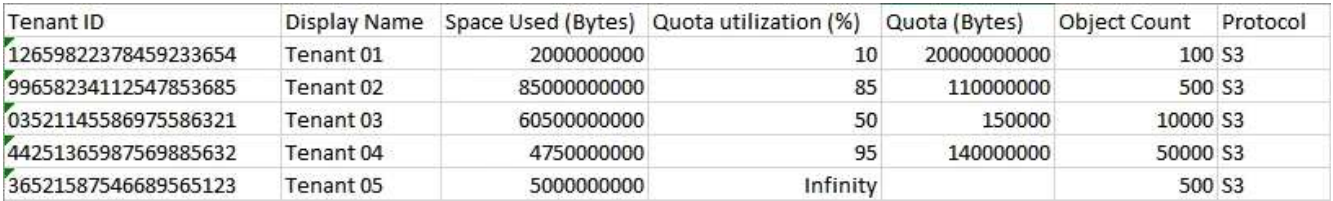

È possibile aprire .csv file in un'applicazione per fogli di calcolo o utilizzarlo in automazione.

6. Se non sono presenti oggetti nell'elenco, selezionare **azioni** > **Elimina** per rimuovere uno o più tenant. Vedere ["Elimina account tenant"](#page-685-0).

Non puoi rimuovere un account tenant se l'account include bucket o container.

# **Visualizzare un tenant specifico**

È possibile visualizzare i dettagli di un tenant specifico.

### **Fasi**

1. Selezionare il nome del tenant dalla pagina tenant.

Viene visualizzata la pagina dei dettagli del tenant.

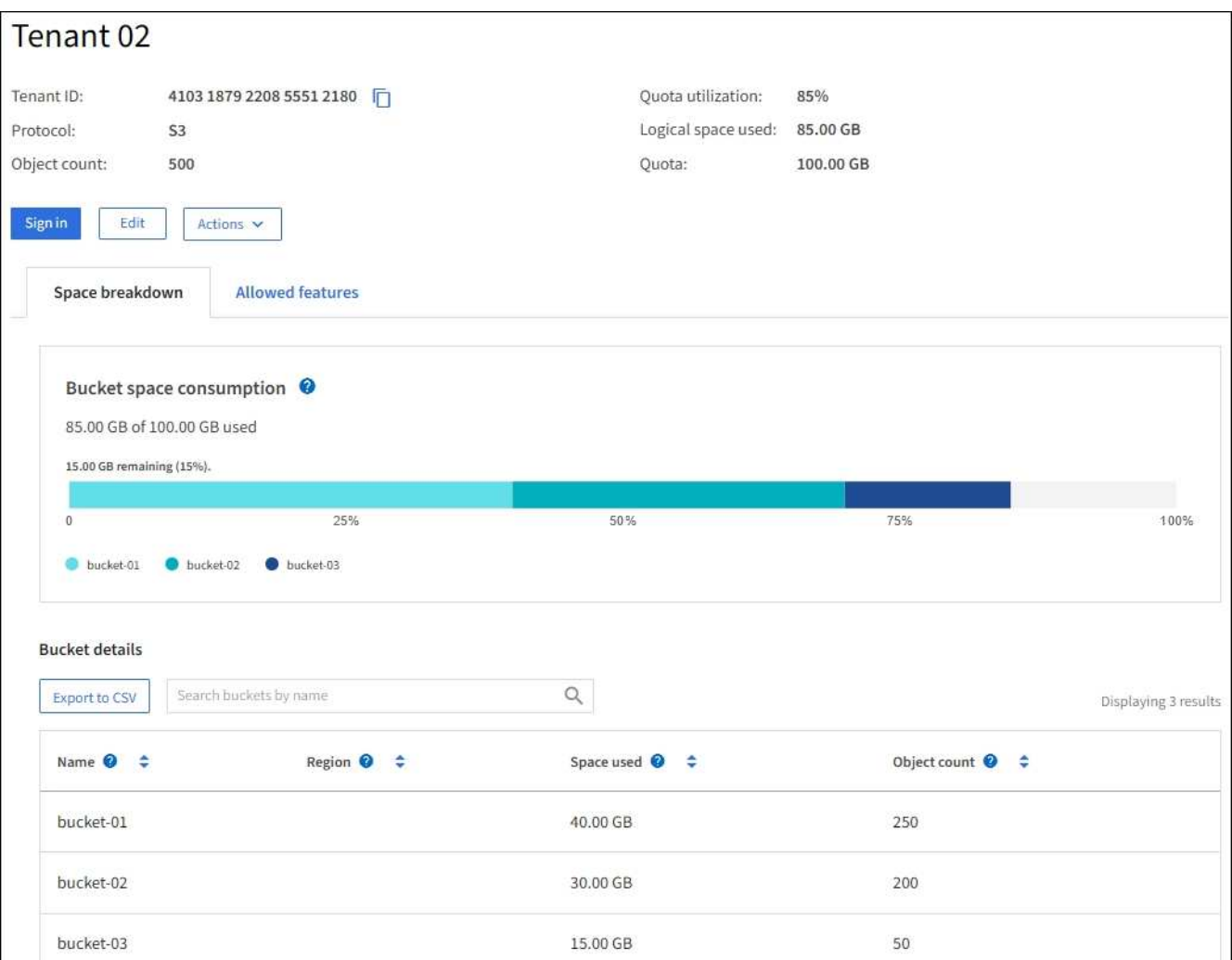

2. Esaminare la panoramica del tenant nella parte superiore della pagina.

Questa sezione della pagina dei dettagli fornisce informazioni riepilogative per il tenant, tra cui il numero di oggetti del tenant, l'utilizzo della quota, lo spazio logico utilizzato e l'impostazione della quota.

3. Dalla scheda **Space disruption** (suddivisione spazio), esaminare il grafico **Space Consumption** (consumo spazio).

Questo grafico mostra il consumo totale di spazio per tutti i bucket S3 (o container Swift) del tenant.

Se è stata impostata una quota per questo tenant, la quantità di quota utilizzata e rimanente viene visualizzata in testo (ad esempio, 85.00 GB of 100 GB used). Se non è stata impostata alcuna quota, il tenant ha una quota illimitata e il testo include solo una quantità di spazio utilizzato (ad esempio, 85.00 GB used). Il grafico a barre mostra la percentuale di quota in ciascun bucket o container. Se il tenant ha superato la quota di storage di oltre l'1% e di almeno 1 GB, il grafico mostra la quota totale e la quantità in eccesso.

È possibile posizionare il cursore sul grafico a barre per visualizzare lo storage utilizzato da ciascun bucket o container. È possibile posizionare il cursore sul segmento di spazio libero per visualizzare la quantità di spazio rimanente.

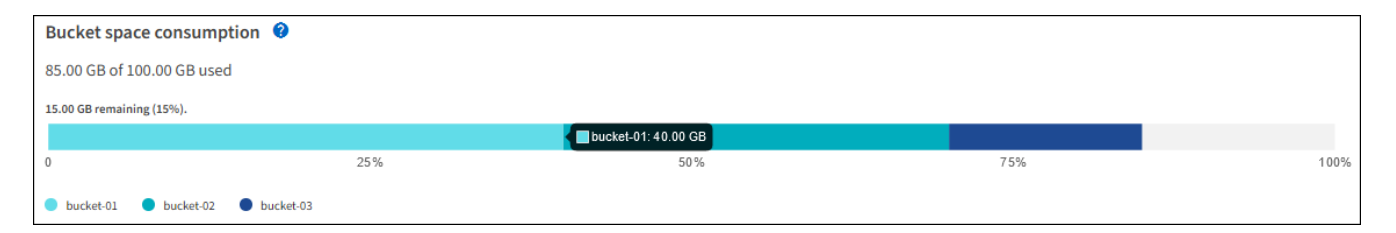

L'utilizzo delle quote si basa su stime interne e in alcuni casi potrebbe essere superato. Ad esempio, StorageGRID controlla la quota quando un tenant avvia il caricamento degli oggetti e rifiuta le nuove ricerche se il tenant ha superato la quota. Tuttavia, StorageGRID non tiene conto delle dimensioni del caricamento corrente quando determina se la quota è stata superata. Se gli oggetti vengono eliminati, a un tenant potrebbe essere temporaneamente impedito di caricare nuovi oggetti fino a quando l'utilizzo della quota non viene ricalcolato. I calcoli di utilizzo delle quote possono richiedere 10 minuti o più.

f.

đ.

Ĥ.

L'utilizzo della quota di un tenant indica la quantità totale di dati oggetto che il tenant ha caricato in StorageGRID (dimensione logica). L'utilizzo della quota non rappresenta lo spazio utilizzato per memorizzare le copie di tali oggetti e dei relativi metadati (dimensione fisica).

È possibile attivare la regola di avviso **quota elevata utilizzo tenant** per determinare se i tenant consumano le proprie quote. Se attivato, questo avviso viene attivato quando un tenant utilizza il 90% della propria quota. Per istruzioni, vedere ["Modificare le regole degli](#page-1364-0) [avvisi"](#page-1364-0).

4. Dalla scheda **Space breakdown** (suddivisione spazio), rivedere i **Bucket details** (Dettagli bucket).

Questa tabella elenca i bucket S3 (o container Swift) per il tenant. Lo spazio utilizzato è la quantità totale di dati dell'oggetto nel bucket o nel container. Questo valore non rappresenta lo spazio di storage richiesto per le copie ILM e i metadati degli oggetti.

5. Facoltativamente, selezionare **Export to CSV** (Esporta in CSV) per visualizzare ed esportare un file .csv

contenente i valori di utilizzo per ciascun bucket o container.

Il contenuto di un singolo tenant S3 .csv il file è simile al seguente esempio:

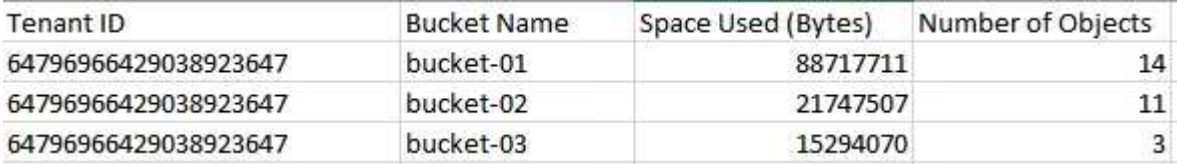

 $\dot{\mathsf{E}}$  possibile aprire .  $\cos$  file in un'applicazione per fogli di calcolo o utilizzarlo in automazione.

- 6. Se si desidera, selezionare la scheda **funzioni consentite** per visualizzare un elenco delle autorizzazioni e delle funzionalità attivate per il tenant. Vedere ["Modificare l'account tenant"](#page-683-0) se è necessario modificare una di queste impostazioni.
- 7. Se il tenant dispone dell'autorizzazione **Usa connessione federazione griglia**, selezionare la scheda **federazione griglia** per ulteriori informazioni sulla connessione.

Vedere ["Che cos'è la federazione di griglie?"](#page-565-0) e. ["Gestire i tenant consentiti per la federazione di grid".](#page-587-0)

#### **Visualizzare il traffico di rete**

Se per un tenant sono in vigore criteri di classificazione del traffico, esaminare il traffico di rete per tale tenant.

#### **Fasi**

1. Selezionare **CONFIGURAZIONE** > **rete** > **classificazione del traffico**.

Viene visualizzata la pagina Traffic Classification Policies (Criteri di classificazione del traffico) e i criteri esistenti sono elencati nella tabella.

- 2. Esaminare l'elenco delle policy per identificare quelle applicabili a un tenant specifico.
- 3. Per visualizzare le metriche associate a un criterio, selezionare il pulsante di opzione a sinistra del criterio e selezionare **metriche**.
- 4. Analizzare i grafici per determinare la frequenza con cui il criterio limita il traffico e se è necessario modificare il criterio.

Vedere ["Gestire le policy di classificazione del traffico"](#page-745-0) per ulteriori informazioni.

#### **Utilizzare il registro di controllo**

Facoltativamente, è possibile utilizzare il registro di audit per un monitoraggio più granulare delle attività di un tenant.

Ad esempio, è possibile monitorare i seguenti tipi di informazioni:

- Operazioni client specifiche, come PUT, GET o DELETE
- Dimensioni degli oggetti
- La regola ILM applicata agli oggetti
- L'IP di origine delle richieste del client

I registri di audit vengono scritti in file di testo che è possibile analizzare utilizzando lo strumento di analisi dei log scelto. Ciò consente di comprendere meglio le attività del cliente o di implementare sofisticati modelli di

chargeback e fatturazione.

Vedere ["Esaminare i registri di audit"](#page-1600-0) per ulteriori informazioni.

### **Utilizza le metriche Prometheus**

Facoltativamente, utilizza le metriche Prometheus per generare report sull'attività del tenant.

• In Grid Manager, selezionare **SUPPORT** > **Tools** > **Metrics**. È possibile utilizzare dashboard esistenti, ad esempio S3 Overview, per esaminare le attività del client.

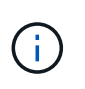

Gli strumenti disponibili nella pagina metriche sono destinati principalmente all'utilizzo da parte del supporto tecnico. Alcune funzioni e voci di menu di questi strumenti sono intenzionalmente non funzionali.

• Nella parte superiore di Grid Manager, selezionare l'icona della guida e selezionare **documentazione API**. È possibile utilizzare le metriche nella sezione metriche dell'API Grid Management per creare regole di avviso e dashboard personalizzati per l'attività del tenant.

Vedere ["Rivedere le metriche di supporto"](#page-1523-0) per ulteriori informazioni.

### **Monitorare le operazioni di bilanciamento del carico**

Se si utilizza un bilanciamento del carico per gestire le connessioni client a StorageGRID, è necessario monitorare le operazioni di bilanciamento del carico dopo aver configurato il sistema inizialmente e dopo aver apportato modifiche alla configurazione o aver eseguito un'espansione.

### **A proposito di questa attività**

È possibile utilizzare il servizio Load Balancer sui nodi Admin o Gateway o un bilanciamento del carico esterno di terze parti per distribuire le richieste dei client su più nodi di storage.

Dopo aver configurato il bilanciamento del carico, è necessario confermare che le operazioni di recupero e acquisizione degli oggetti vengono distribuite uniformemente tra i nodi di storage. Le richieste distribuite in modo uniforme garantiscono che StorageGRID rimanga reattivo alle richieste dei client sotto carico e possa contribuire a mantenere le performance dei client.

Se è stato configurato un gruppo ad alta disponibilità (ha) di nodi gateway o nodi di amministrazione in modalità Active-backup, solo un nodo del gruppo distribuisce attivamente le richieste dei client.

Per ulteriori informazioni, vedere ["Configurare le connessioni client S3 e Swift"](#page-696-0).

### **Fasi**

- 1. Se i client S3 o Swift si connettono utilizzando il servizio Load Balancer, verificare che i nodi Admin o Gateway distribuiscono attivamente il traffico come previsto:
	- a. Selezionare **NODI**.
	- b. Selezionare un nodo gateway o un nodo amministratore.
	- c. Nella scheda **Overview**, verificare se un'interfaccia di nodo è in un gruppo ha e se l'interfaccia di nodo ha il ruolo di primario.

I nodi con il ruolo di primario e i nodi che non fanno parte di un gruppo ha devono distribuire attivamente le richieste ai client.

- d. Per ogni nodo che deve distribuire attivamente le richieste client, selezionare ["Scheda bilanciamento](#page-1319-0) [del carico".](#page-1319-0)
- e. Esaminare il grafico del traffico di richiesta del bilanciamento del carico dell'ultima settimana per assicurarsi che il nodo stia distribuendo attivamente le richieste.

I nodi di un gruppo ha con backup attivo potrebbero assumere di tanto in tanto il ruolo di backup. Durante questo periodo, i nodi non distribuiscono le richieste dei client.

- f. Esaminare il grafico del tasso di richiesta in entrata del bilanciamento del carico dell'ultima settimana per esaminare il throughput degli oggetti del nodo.
- g. Ripetere questi passaggi per ogni nodo amministratore o nodo gateway nel sistema StorageGRID.
- h. Facoltativamente, utilizzare le policy di classificazione del traffico per visualizzare un'analisi più dettagliata del traffico fornito dal servizio Load Balancer.
- 2. Verificare che queste richieste vengano distribuite uniformemente ai nodi di storage.
	- a. Selezionare *Storage Node* > **LDR** > **HTTP**.
	- b. Esaminare il numero di **sessioni in entrata attualmente stabilite**.
	- c. Ripetere l'operazione per ogni nodo di storage nella griglia.

Il numero di sessioni deve essere approssimativamente uguale in tutti i nodi di storage.

# **Monitorare le connessioni a federazione di griglie**

È possibile monitorare le informazioni di base su tutti ["connessioni a federazione di](#page-565-0) [griglie",](#page-565-0) Informazioni dettagliate su una connessione specifica o metriche Prometheus sulle operazioni di replica cross-grid. È possibile monitorare una connessione da entrambe le griglie.

## **Prima di iniziare**

- Hai effettuato l'accesso a Grid Manager su una delle griglie utilizzando un ["browser web supportato"](#page-486-0).
- Si dispone dell'autorizzazione di accesso root per la griglia a cui si è effettuato l'accesso.

### **Visualizza tutte le connessioni**

La pagina Grid Federation mostra informazioni di base su tutte le connessioni a federazione di griglie e su tutti gli account tenant autorizzati a utilizzare le connessioni a federazione di griglie.

### **Fasi**

1. Selezionare **CONFIGURATION** > **System** > **Grid Federation**.

Viene visualizzata la pagina Grid Federation.

2. Per visualizzare le informazioni di base su tutte le connessioni in questa griglia, selezionare la scheda **connessioni**.

Da questa scheda è possibile:

- ["Creare una nuova connessione".](#page-579-0)
- Selezionare una connessione esistente a. ["modifica o verifica".](#page-582-0)

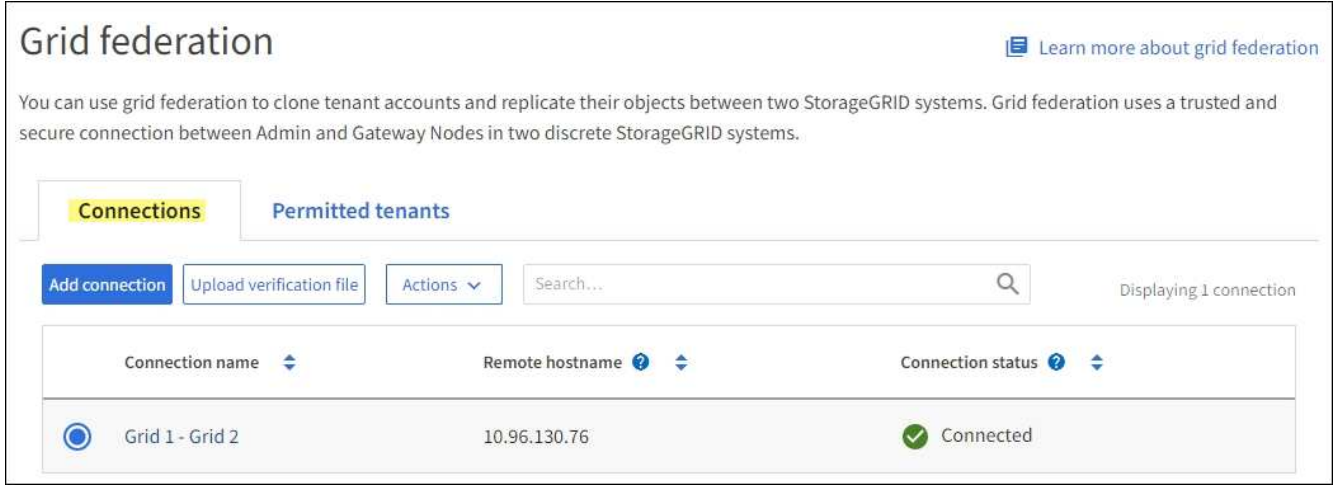

3. Per visualizzare le informazioni di base per tutti gli account tenant di questa griglia che dispongono dell'autorizzazione **Usa connessione federazione griglia**, selezionare la scheda **tenant consentiti**.

Da questa scheda è possibile:

- ["Visualizza la pagina dei dettagli per ciascun tenant consentito"](#page-1343-0).
- Visualizzare la pagina dei dettagli per ciascuna connessione. Vedere Visualizzare una connessione specifica.
- Selezionare un tenant consentito e scegliere ["rimuovere l'autorizzazione"](#page-587-0).
- Verificare la presenza di errori di replica tra griglie e cancellare l'ultimo errore, se presente. Vedere ["Risolvere i problemi relativi agli errori di federazione della griglia".](#page-593-0)

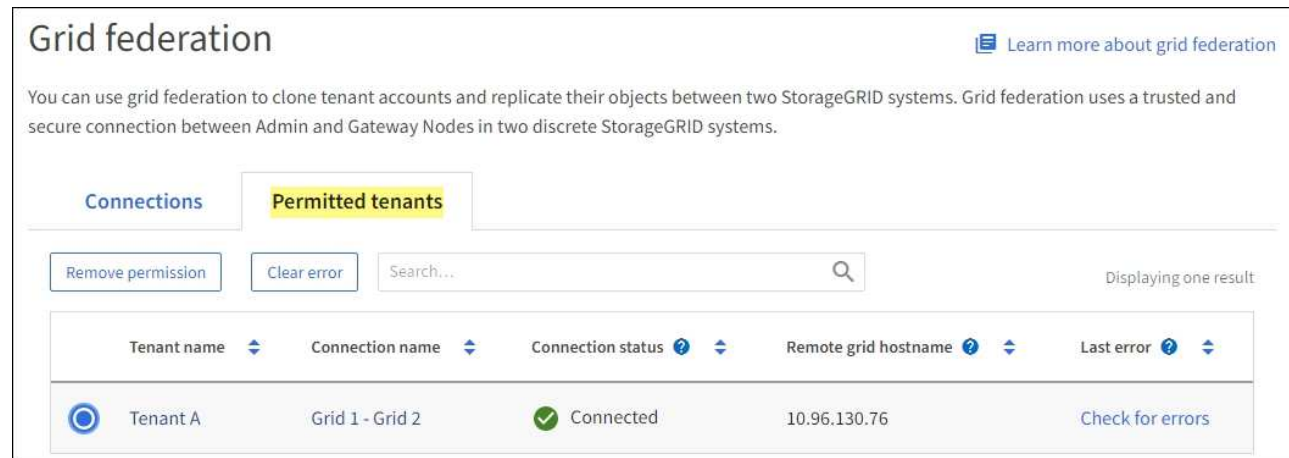

#### **Visualizza una connessione specifica**

È possibile visualizzare i dettagli di una connessione a federazione di griglie specifica.

#### **Fasi**

1. Selezionare una delle schede dalla pagina Grid Federation, quindi selezionare il nome della connessione dalla tabella.

Dalla pagina dei dettagli per la connessione, è possibile:

◦ Consultare le informazioni di base sullo stato della connessione, inclusi i nomi host locali e remoti, la

porta e lo stato della connessione.

- Selezionare una connessione a. ["modifica, verifica o rimozione"](#page-582-0).
- 2. Quando si visualizza una connessione specifica, selezionare la scheda **tenant consentiti** per visualizzare i dettagli relativi ai tenant consentiti per la connessione.

Da questa scheda è possibile:

- ["Visualizza la pagina dei dettagli per ciascun tenant consentito"](#page-1343-0).
- ["Rimuovere l'autorizzazione di un tenant"](#page-587-0) per utilizzare la connessione.
- Verificare la presenza di errori di replica tra griglie e cancellare l'ultimo errore. Vedere ["Risolvere i](#page-593-0) [problemi relativi agli errori di federazione della griglia".](#page-593-0)

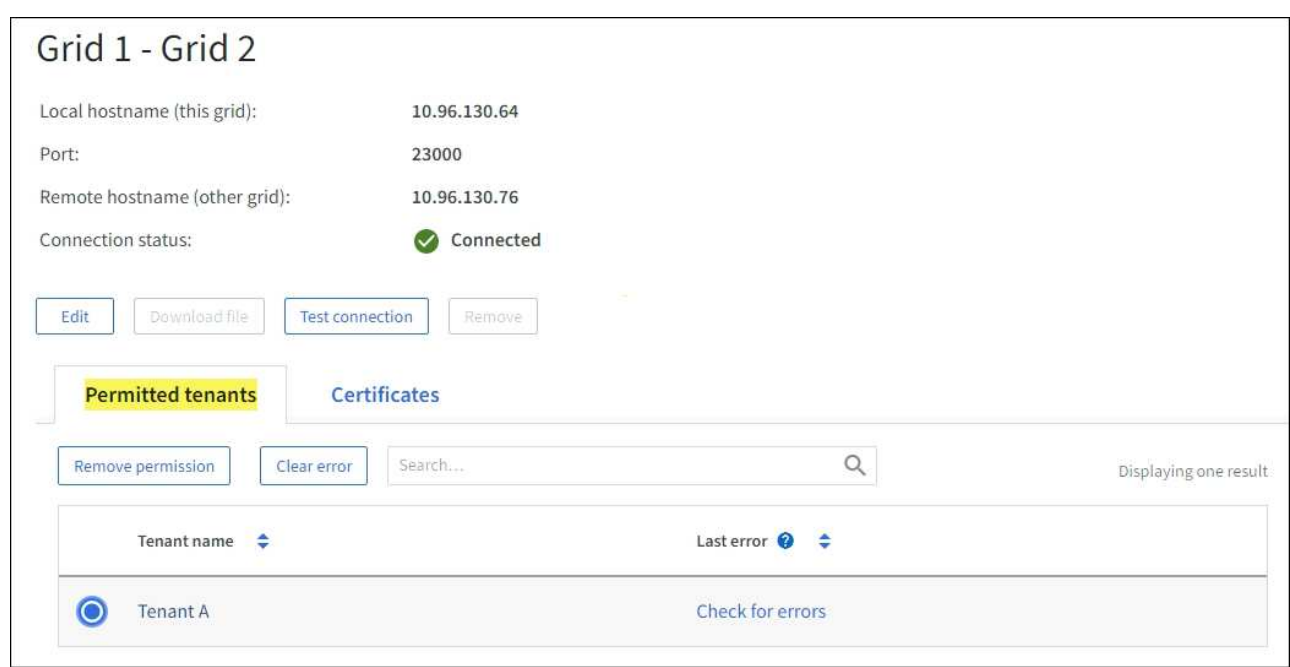

3. Quando si visualizza una connessione specifica, selezionare la scheda **certificati** per visualizzare i certificati server e client generati dal sistema per questa connessione.

Da questa scheda è possibile:

- ["Ruotare i certificati di connessione"](#page-582-0).
- Selezionare **Server** o **Client** per visualizzare o scaricare il certificato associato o copiare il PEM del certificato.

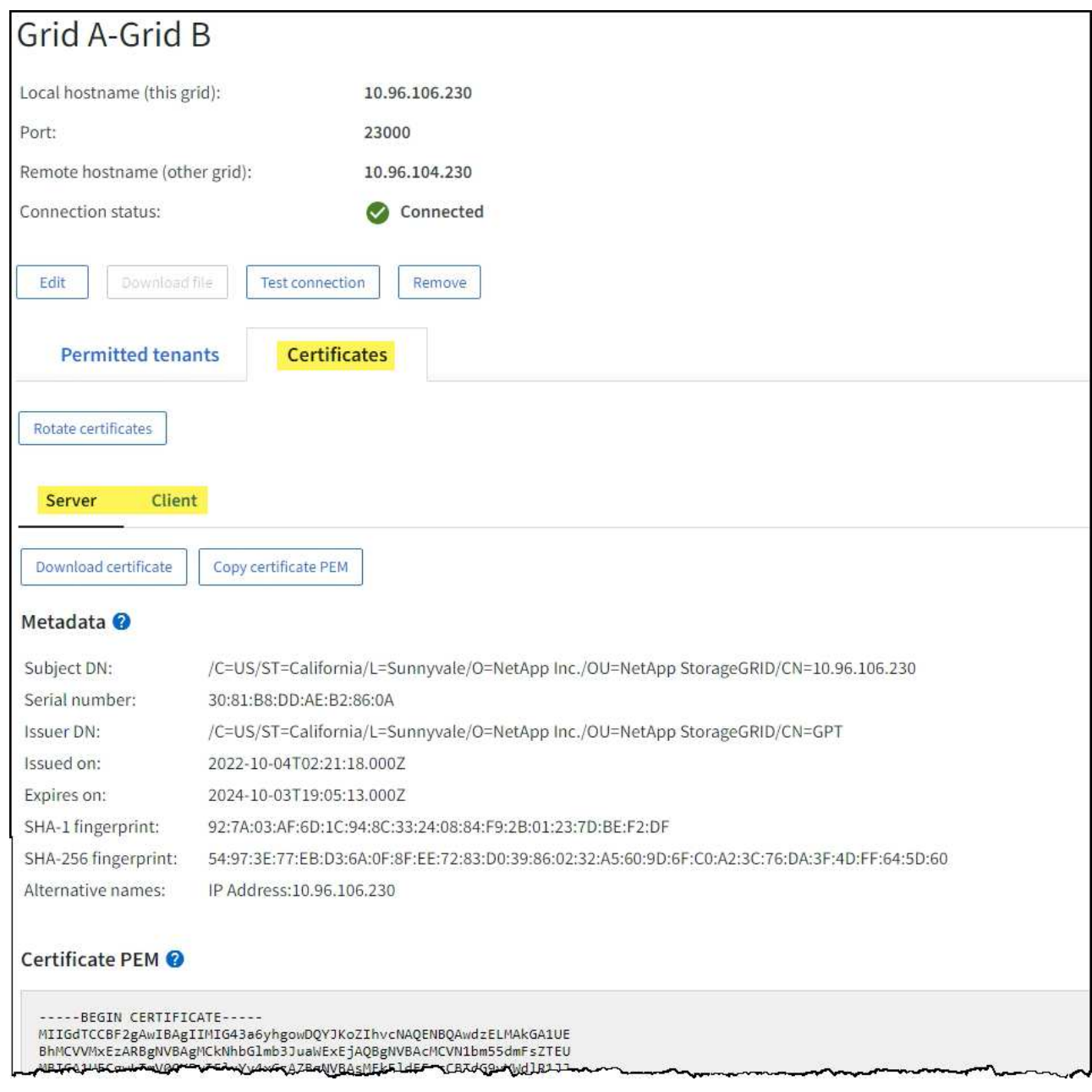

### **Analisi delle metriche di replica cross-grid**

Puoi utilizzare la dashboard di replica cross-grid di Grafana per visualizzare le metriche Prometheus sulle operazioni di replica cross-grid sul tuo grid.

### **Fasi**

### 1. Da Grid Manager, selezionare **SUPPORT** > **Tools** > **Metrics**.

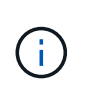

Gli strumenti disponibili nella pagina metriche sono destinati all'utilizzo da parte del supporto tecnico. Alcune funzioni e voci di menu di questi strumenti sono intenzionalmente non funzionali e sono soggette a modifiche. Vedere l'elenco di ["Metriche Prometheus](#page-1391-0) [comunemente utilizzate"](#page-1391-0).

2. Nella sezione Grafana della pagina, selezionare **Cross Grid Replication**.

Per istruzioni dettagliate, vedere ["Rivedere le metriche di supporto".](#page-1523-0)

3. Per riprovare la replica degli oggetti che non sono riusciti a replicare, vedere ["Identificare e riprovare le](#page-598-0) [operazioni di replica non riuscite".](#page-598-0)

# **Applicare hotfix o aggiornare il software, se necessario**

Se è disponibile una correzione rapida o una nuova versione del software StorageGRID, è necessario verificare se l'aggiornamento è appropriato per il sistema e installarlo, se necessario.

# **A proposito di questa attività**

Le hotfix StorageGRID contengono modifiche software rese disponibili al di fuori di una release di funzionalità o patch. Le stesse modifiche sono incluse in una release futura.

# **Fasi**

- 1. Passare a.https://mysupport.netapp.com/site/products/all/details/storagegrid/downloads-tab["Download NetApp: StorageGRID"^].
- 2. Selezionare la freccia verso il basso del campo **tipo/Seleziona versione** per visualizzare un elenco degli aggiornamenti disponibili per il download:
	- **Versioni software StorageGRID**: 11.*x.y*
	- **Hotfix StorageGRID**: 11.*x.a. .z*
- 3. Esaminare le modifiche incluse nell'aggiornamento:
	- a. Selezionare la versione dal menu e selezionare **Go**.
	- b. Accedi utilizzando il nome utente e la password del tuo account NetApp.
	- c. Leggere e accettare il Contratto di licenza con l'utente finale.

Viene visualizzata la pagina dei download per la versione selezionata.

- 4. Informazioni sulle modifiche incluse nella versione software o nella correzione rapida.
	- Per una nuova versione del software, vedere ["Novità"](#page-459-0) per la versione selezionata.
	- Per una correzione rapida, scaricare il file README per un riepilogo delle modifiche incluse nella correzione rapida.
- 5. Se si decide di richiedere un aggiornamento software, individuare le istruzioni prima di procedere.
	- Per una nuova versione del software, seguire attentamente le istruzioni per ["aggiornamento del](#page-459-1) [software".](#page-459-1)
	- Per una correzione rapida, consultare ["Procedura di hotfix StorageGRID".](#page-1738-0)

# **Monitorare la capacità di archiviazione**

Non è possibile monitorare direttamente la capacità di un sistema storage di archiviazione esterno attraverso il sistema StorageGRID. Tuttavia, è possibile controllare se il nodo di archiviazione può ancora inviare i dati degli oggetti alla destinazione di archiviazione, il che potrebbe indicare che è necessaria un'espansione dei supporti di archiviazione.

# **A proposito di questa attività**

È possibile monitorare il componente Store per verificare se il nodo di archiviazione è ancora in grado di

inviare i dati dell'oggetto al sistema di storage di archiviazione di destinazione. L'allarme Store Failures (ARVF) potrebbe anche indicare che il sistema storage di archiviazione di destinazione ha raggiunto la capacità e non può più accettare i dati degli oggetti.

# **Fasi**

- 1. Selezionare **SUPPORT** > **Tools** > **Grid topology**.
- 2. Selezionare *Archive Node* > **ARC> Overview> Main**.
- 3. Controllare gli attributi Store state (Stato archiviazione) e Store Status (Stato archiviazione) per verificare che il componente Store sia online senza errori.

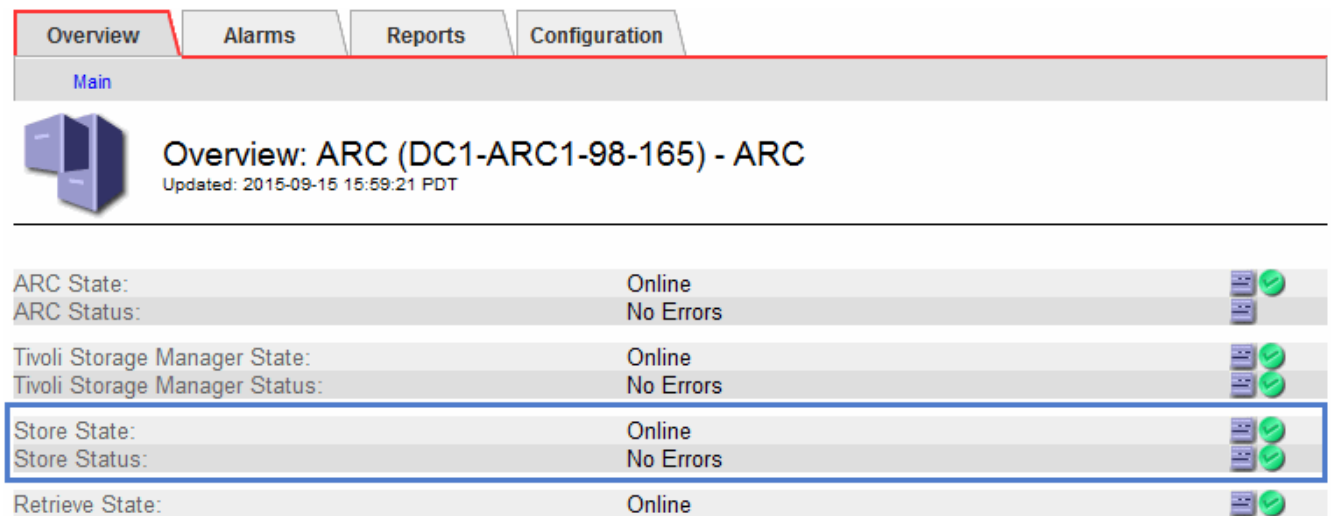

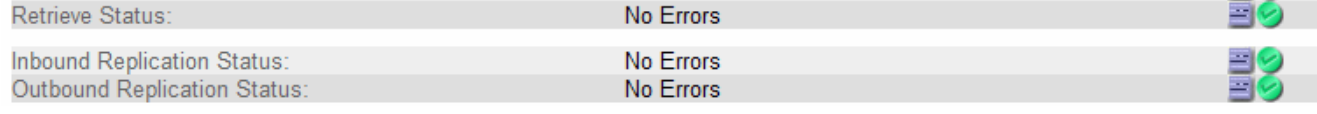

Un componente offline Store o un componente con errori potrebbe indicare che il sistema storage di archiviazione di destinazione non può più accettare dati a oggetti perché ha raggiunto la capacità.

# **Avvisi e allarmi**

# **Gestire avvisi e allarmi: Panoramica**

Il sistema di allerta StorageGRID è progettato per informare l'utente sui problemi operativi che richiedono attenzione. Il sistema di allarme legacy è obsoleto.

### **Sistema di allerta**

Il sistema di allerta è progettato per essere lo strumento principale per il monitoraggio di eventuali problemi che potrebbero verificarsi nel sistema StorageGRID. Il sistema di allerta fornisce un'interfaccia di facile utilizzo per rilevare, valutare e risolvere i problemi.

Gli avvisi vengono attivati a livelli di severità specifici quando le condizioni delle regole di avviso vengono valutate come vere. Quando viene attivato un avviso, si verificano le seguenti azioni:

- Sul dashboard di Grid Manager viene visualizzata un'icona di severità degli avvisi e il numero di avvisi correnti viene incrementato.
- L'avviso viene visualizzato nella pagina di riepilogo **NODI** e nella scheda **NODI** > *nodo* > **Panoramica**.
- Viene inviata una notifica e-mail, presupponendo che sia stato configurato un server SMTP e che siano stati forniti indirizzi e-mail per i destinatari.
- Viene inviata una notifica SNMP (Simple Network Management Protocol), presupponendo che l'agente SNMP StorageGRID sia stato configurato.

# **Sistema di allarme legacy**

Analogamente agli avvisi, gli allarmi vengono attivati a livelli di severità specifici quando gli attributi raggiungono valori di soglia definiti. Tuttavia, a differenza degli avvisi, vengono attivati molti allarmi per gli eventi che è possibile ignorare in modo sicuro, il che potrebbe causare un numero eccessivo di notifiche e-mail o SNMP.

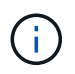

Il sistema di allarme è obsoleto e verrà rimosso in una versione futura. Se si utilizzano ancora allarmi legacy, è necessario passare completamente al sistema di allarme il prima possibile.

Quando viene attivato un allarme, si verificano le seguenti azioni:

- L'allarme viene visualizzato nella pagina **SUPPORTO** > **Allarmi (legacy)** > **Allarmi correnti**.
- Viene inviata una notifica via email, a condizione che sia stato configurato un server SMTP e siano state configurate una o più mailing list.
- È possibile che venga inviata una notifica SNMP, purché sia stato configurato l'agente SNMP di StorageGRID. (Le notifiche SNMP non vengono inviate per tutti gli allarmi o le gravità degli allarmi).

# **Confrontare avvisi e allarmi**

Esistono diverse analogie tra il sistema di allarme e il sistema di allarme legacy, ma il sistema di allarme offre notevoli vantaggi ed è più semplice da utilizzare.

Fare riferimento alla seguente tabella per informazioni su come eseguire operazioni simili.

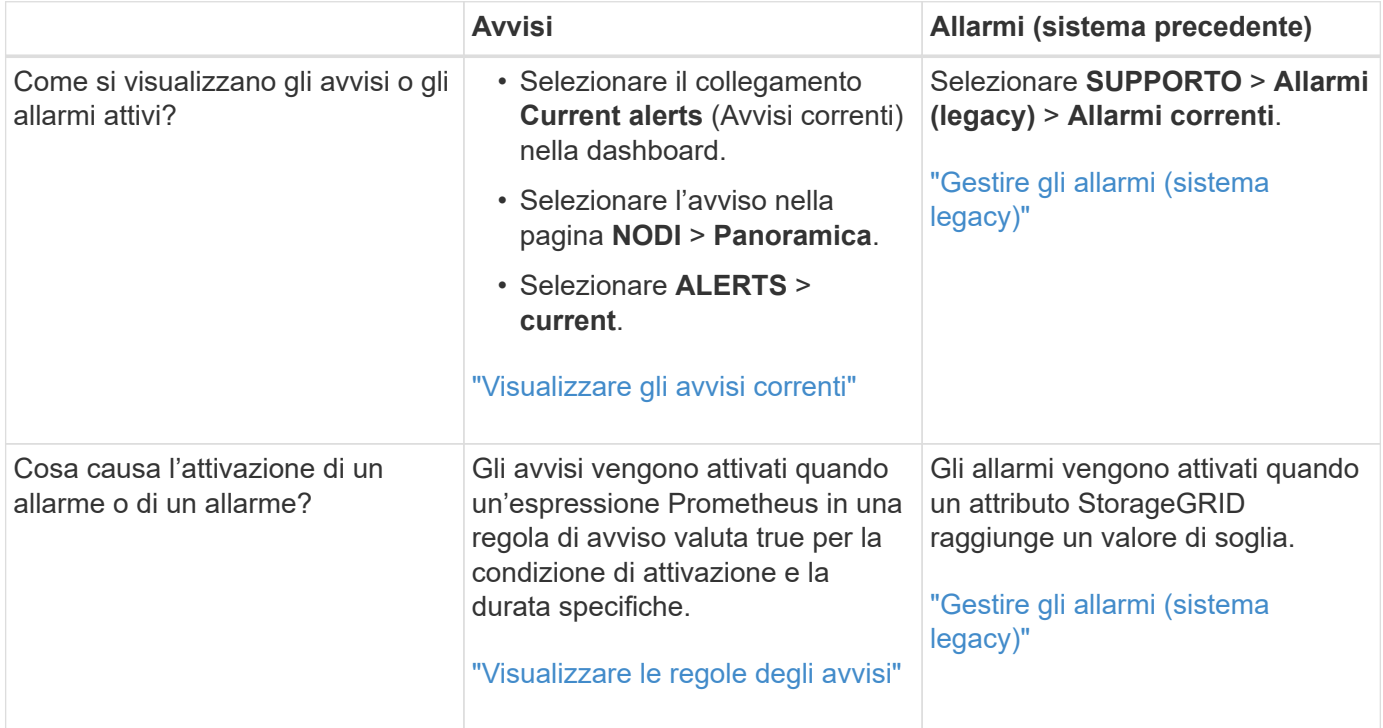

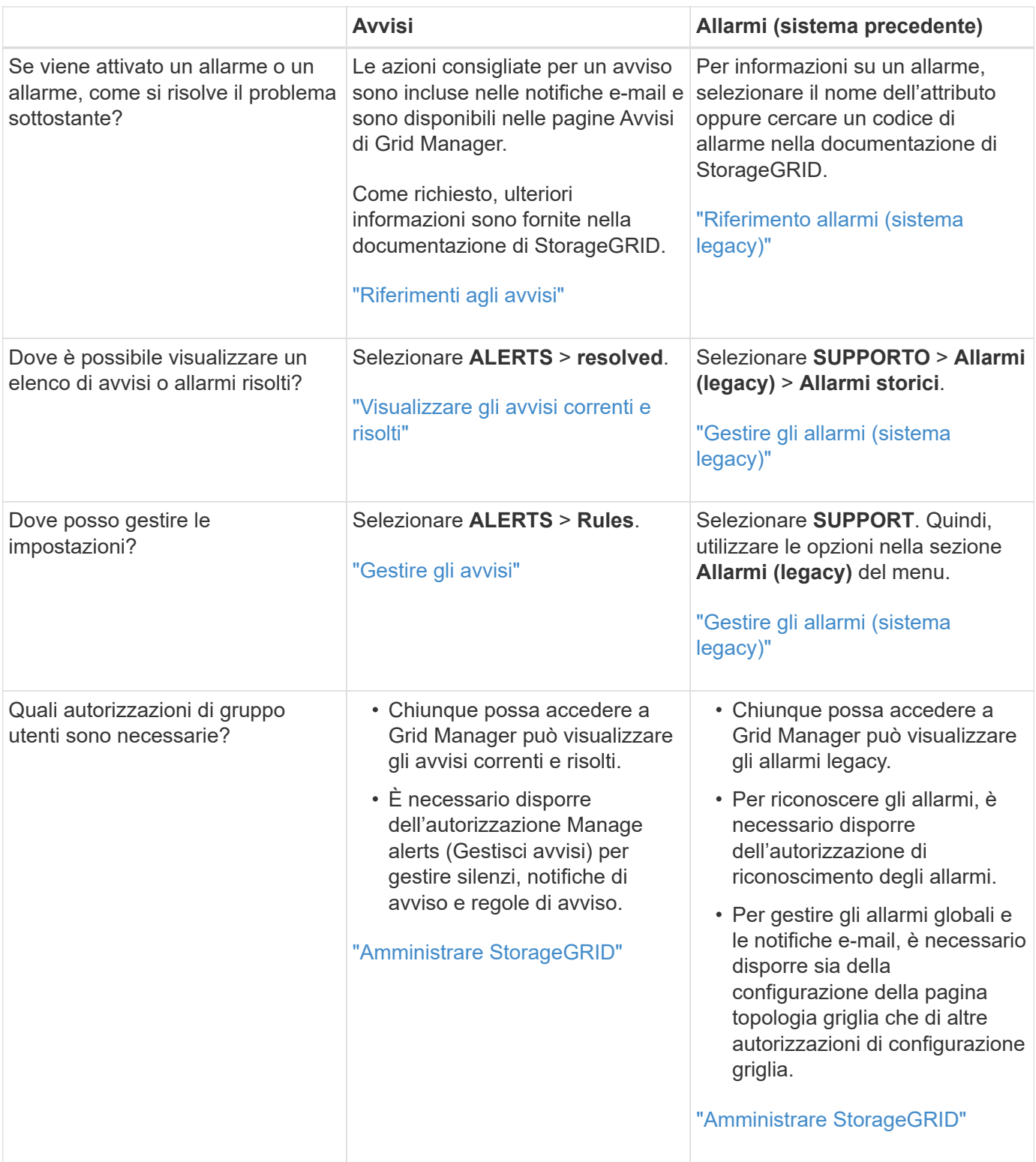

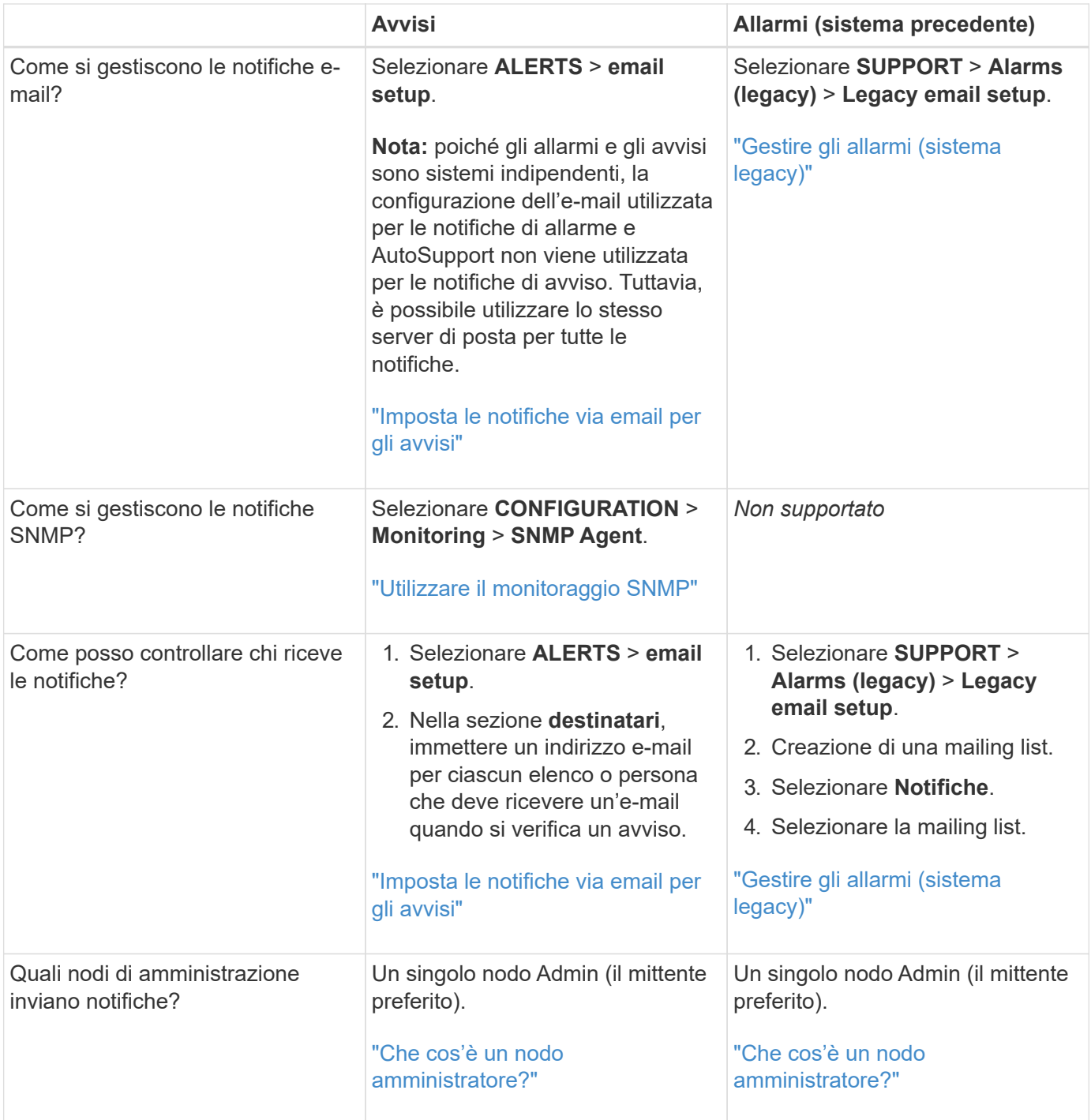

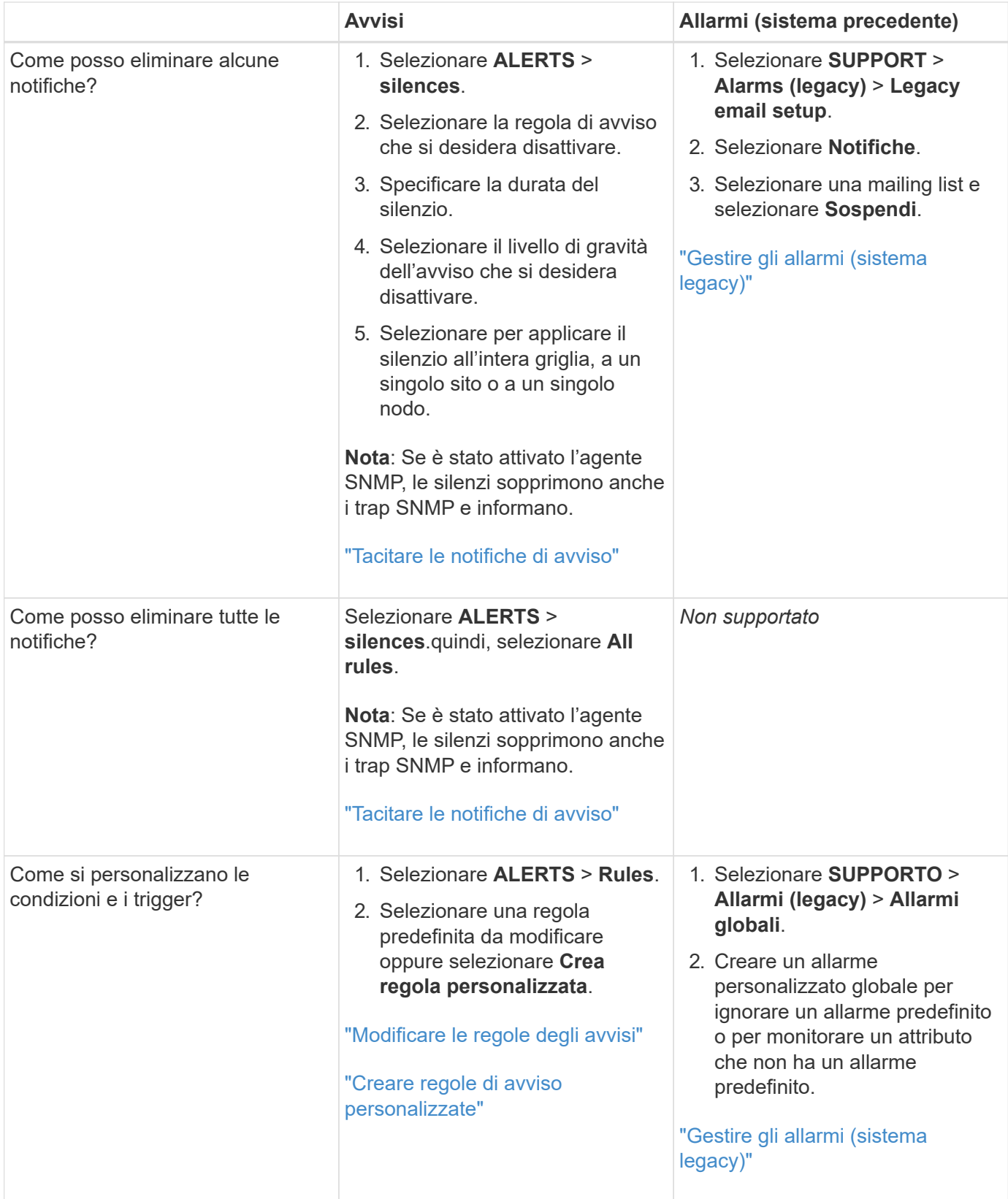

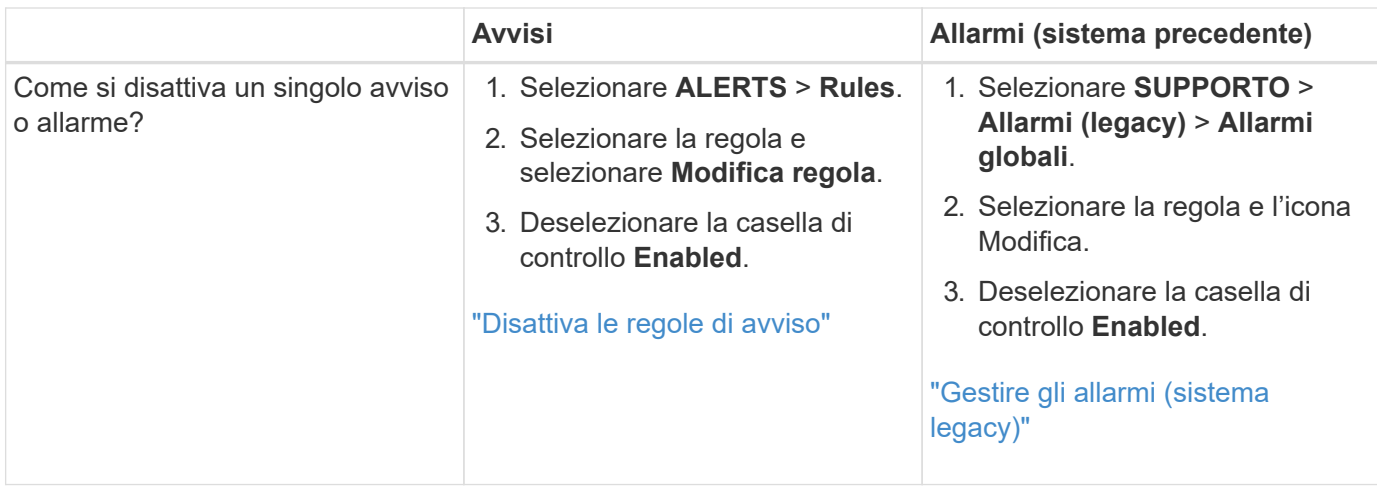

# **Gestire gli avvisi**

# <span id="page-1359-0"></span>**Gestisci avvisi: Panoramica**

Il sistema di avviso fornisce un'interfaccia di facile utilizzo per rilevare, valutare e risolvere i problemi che possono verificarsi durante il funzionamento di StorageGRID.

È possibile creare avvisi personalizzati, modificare o disattivare gli avvisi e gestire le notifiche degli avvisi.

Per saperne di più:

• Guarda il video: ["Video: Panoramica degli avvisi per StorageGRID 11.7"](https://netapp.hosted.panopto.com/Panopto/Pages/Viewer.aspx?id=18df5a3d-bf19-4a9e-8922-afbd009b141b)

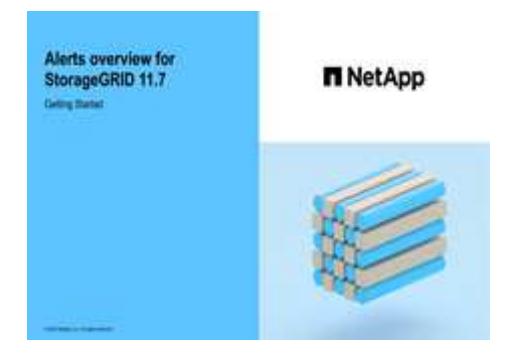

• Guarda il video: ["Video: Utilizzo delle metriche per creare avvisi personalizzati in StorageGRID 11.7"](https://netapp.hosted.panopto.com/Panopto/Pages/Viewer.aspx?id=61acb7ba-7683-488a-a689-afb7010088f3)

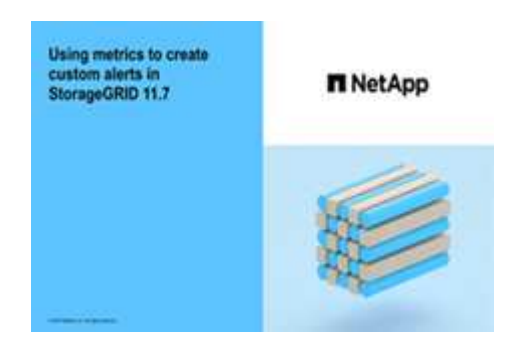

• Vedere ["Riferimenti agli avvisi"](#page-1379-0).

#### <span id="page-1360-0"></span>**Visualizzare le regole degli avvisi**

Le regole di avviso definiscono le condizioni che si attivano ["avvisi specifici".](#page-1379-0) StorageGRID include una serie di regole di avviso predefinite, che è possibile utilizzare così com'è o modificare, oppure è possibile creare regole di avviso personalizzate.

È possibile visualizzare l'elenco di tutte le regole di avviso predefinite e personalizzate per scoprire quali condizioni attiveranno ciascun avviso e per verificare se gli avvisi sono disattivati.

# **Prima di iniziare**

- Hai effettuato l'accesso a Grid Manager utilizzando un ["browser web supportato".](#page-486-0)
- Si dispone dell'autorizzazione Manage alerts (Gestisci avvisi) o Root access (accesso root)
- Facoltativamente, hai guardato il video: ["Video: Panoramica degli avvisi per StorageGRID 11.7"](https://netapp.hosted.panopto.com/Panopto/Pages/Viewer.aspx?id=18df5a3d-bf19-4a9e-8922-afbd009b141b)

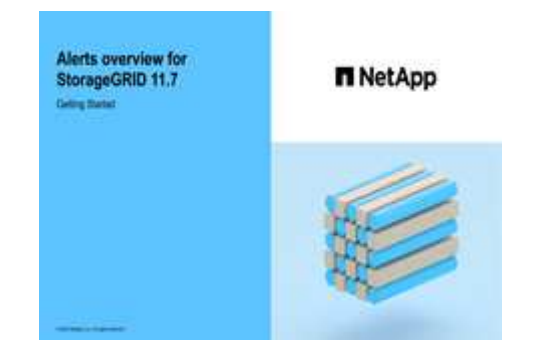

#### **Fasi**

1. Selezionare **ALERTS** > **Rules**.

Alert Rules **No. 1999** Learn more

Viene visualizzata la pagina regole di avviso.

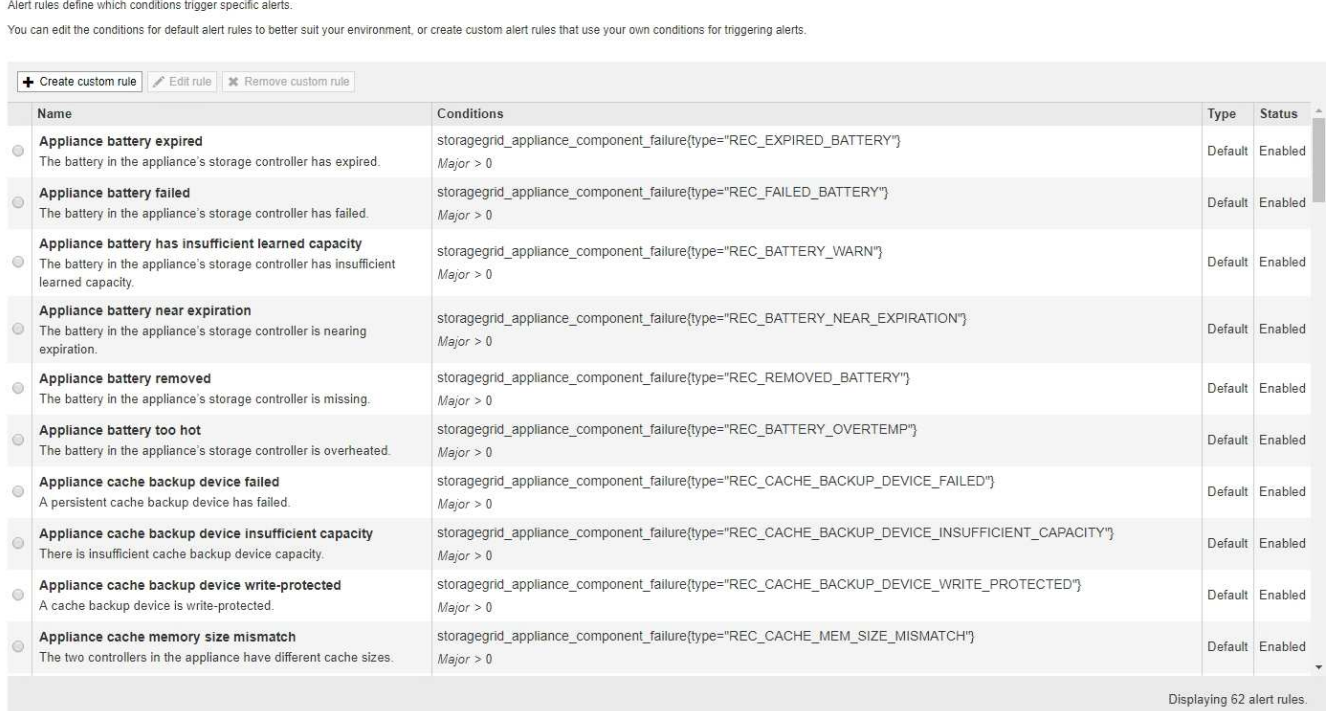

2. Esaminare le informazioni nella tabella delle regole di avviso:

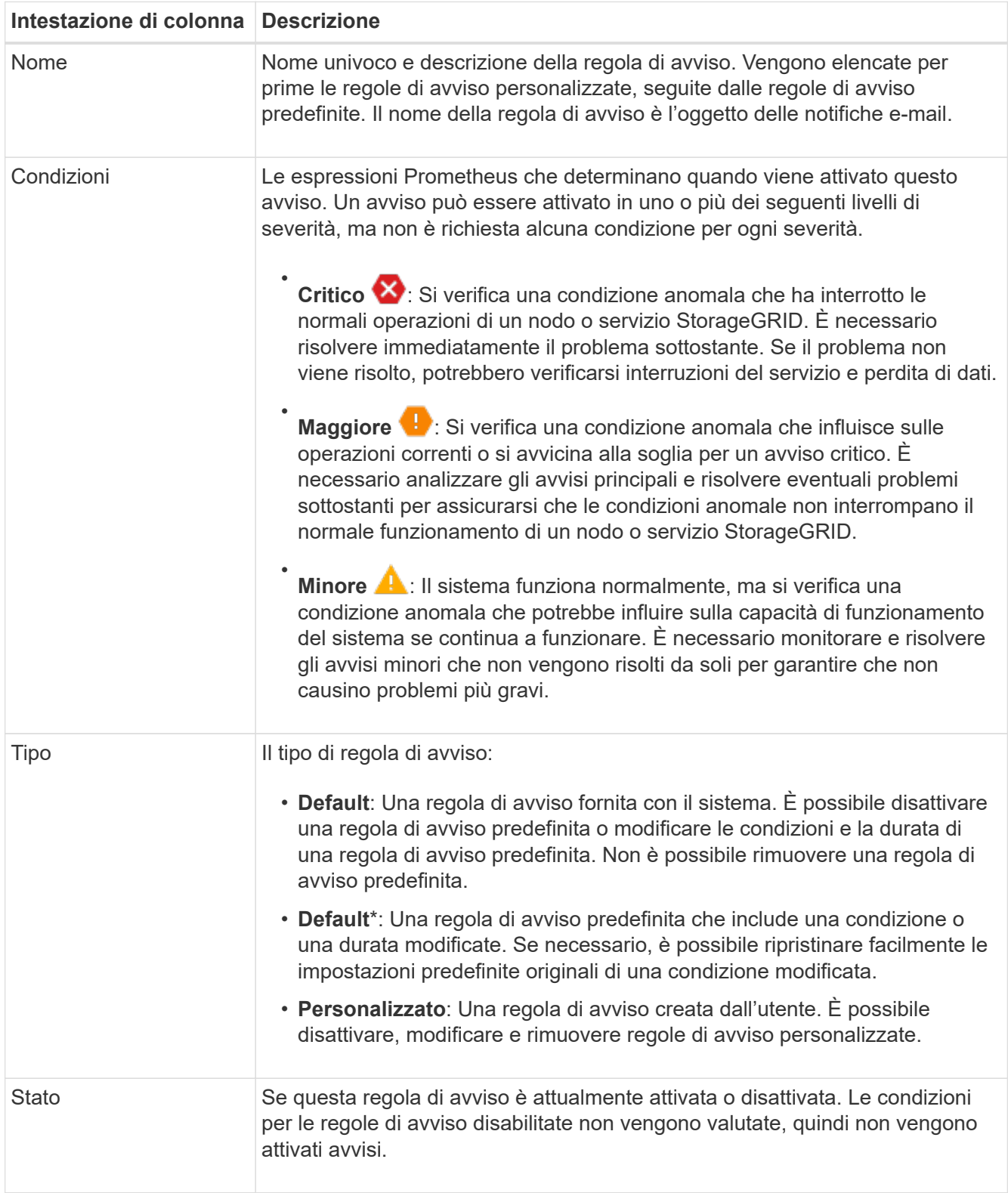

# <span id="page-1361-0"></span>**Creare regole di avviso personalizzate**

È possibile creare regole di avviso personalizzate per definire le proprie condizioni di attivazione degli avvisi.

## **Prima di iniziare**

- Hai effettuato l'accesso a Grid Manager utilizzando un ["browser web supportato"](#page-486-0)
- Si dispone dell'autorizzazione Manage alerts (Gestisci avvisi) o Root access (accesso root
- Conosci già ["Metriche Prometheus comunemente utilizzate"](#page-1391-0)
- Hai capito ["Sintassi delle query Prometheus"](https://prometheus.io/docs/querying/basics/)
- Facoltativamente, hai guardato il video: ["Video: Utilizzo delle metriche per creare avvisi personalizzati in](https://netapp.hosted.panopto.com/Panopto/Pages/Viewer.aspx?id=61acb7ba-7683-488a-a689-afb7010088f3) [StorageGRID 11.7"](https://netapp.hosted.panopto.com/Panopto/Pages/Viewer.aspx?id=61acb7ba-7683-488a-a689-afb7010088f3)

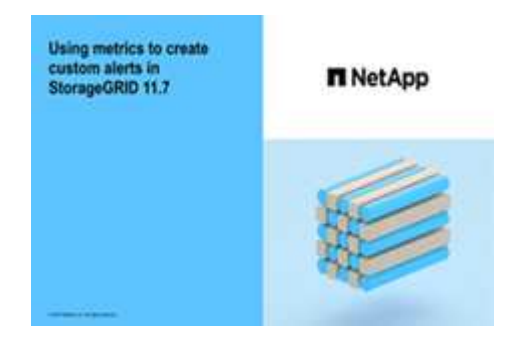

# **A proposito di questa attività**

StorageGRID non convalida gli avvisi personalizzati. Se si decide di creare regole di avviso personalizzate, attenersi alle seguenti linee guida generali:

- Esaminare le condizioni per le regole di avviso predefinite e utilizzarle come esempi per le regole di avviso personalizzate.
- Se si definiscono più condizioni per una regola di avviso, utilizzare la stessa espressione per tutte le condizioni. Quindi, modificare il valore di soglia per ciascuna condizione.
- Controllare attentamente ogni condizione per verificare la presenza di errori di tipo e logici.
- Utilizzare solo le metriche elencate nell'API Grid Management.
- Quando si esegue il test di un'espressione utilizzando l'API Grid Management, tenere presente che una risposta "sOK" potrebbe essere un corpo di risposta vuoto (nessun avviso attivato). Per verificare se l'avviso è effettivamente attivato, è possibile impostare temporaneamente una soglia su un valore che si prevede sia vero al momento.

Ad esempio, per testare l'espressione node memory MemTotal bytes < 24000000000, eseguire prima node memory MemTotal bytes >= 0 e assicurati di ottenere i risultati attesi (tutti i nodi restituiscono un valore). Quindi, riportare l'operatore e la soglia ai valori previsti ed eseguire di nuovo. Nessun risultato indica che non sono presenti avvisi correnti per questa espressione.

• Non presumere che un avviso personalizzato funzioni a meno che non sia stata convalidata l'attivazione dell'avviso quando previsto.

### **Fasi**

1. Selezionare **ALERTS** > **Rules**.

Viene visualizzata la pagina regole di avviso.

2. Selezionare **Crea regola personalizzata**.

Viene visualizzata la finestra di dialogo Create Custom Rule (Crea regola personalizzata).

# **Create Custom Rule**

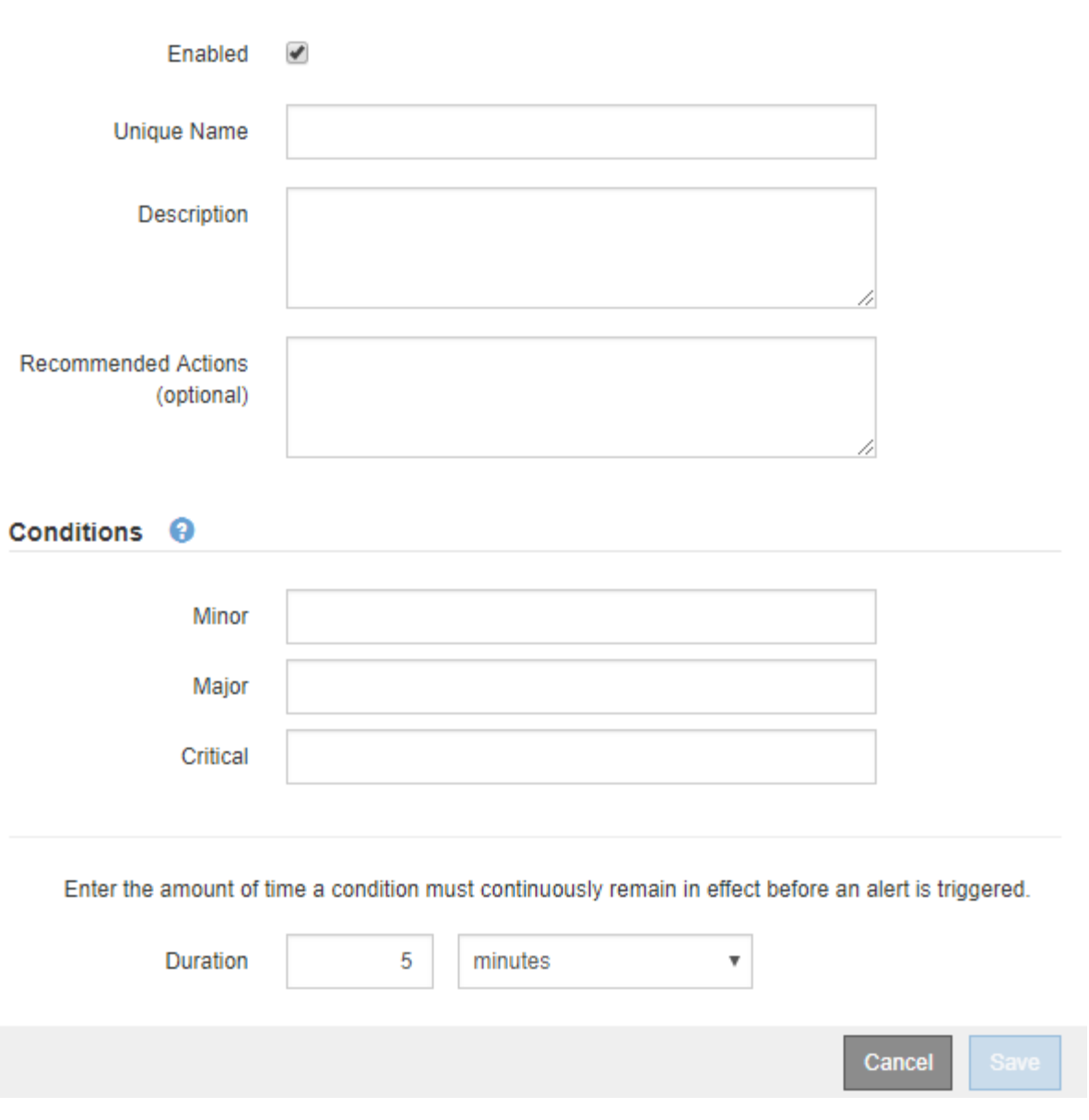

3. Selezionare o deselezionare la casella di controllo **Enabled** per determinare se questa regola di avviso è attualmente attivata.

Se una regola di avviso è disattivata, le sue espressioni non vengono valutate e non vengono attivati avvisi.

4. Inserire le seguenti informazioni:

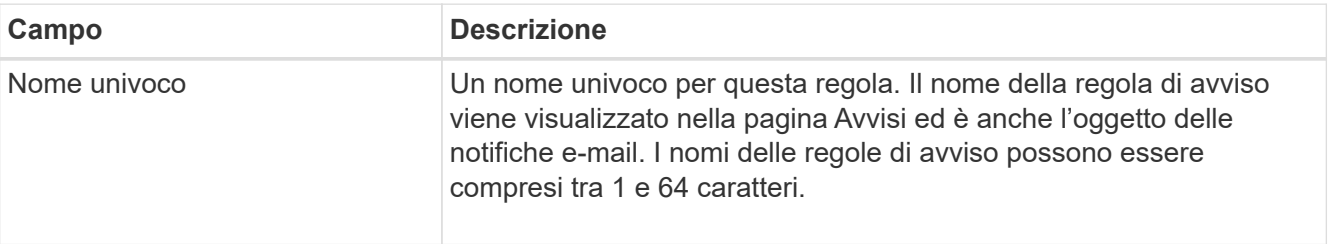

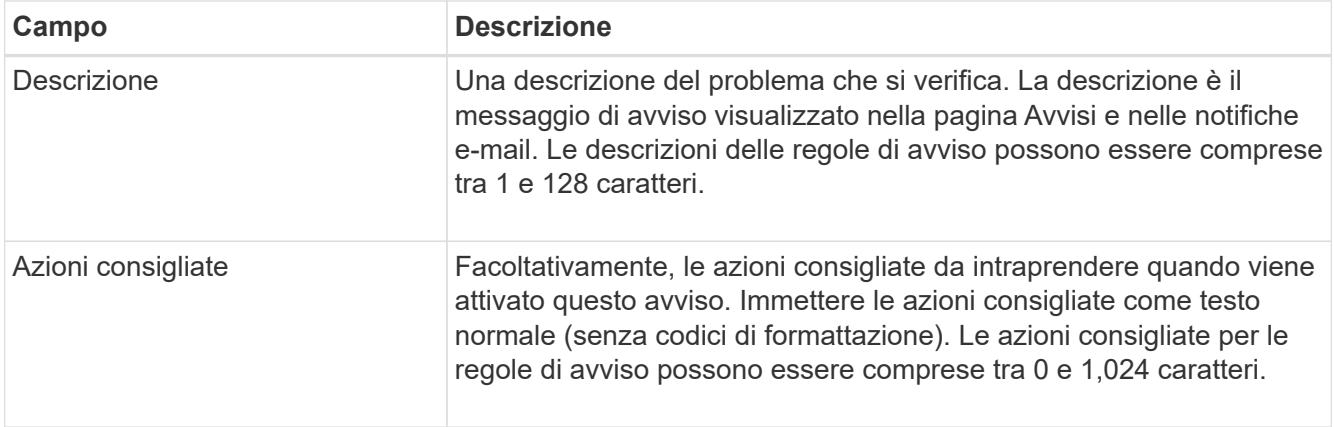

5. Nella sezione Condizioni, immettere un'espressione Prometheus per uno o più livelli di gravità dell'avviso.

Un'espressione di base è in genere della forma:

[metric] [operator] [value]

Le espressioni possono essere di qualsiasi lunghezza, ma vengono visualizzate su una singola riga dell'interfaccia utente. È richiesta almeno un'espressione.

Questa espressione attiva un avviso se la quantità di RAM installata per un nodo è inferiore a 24,000,000,000 byte (24 GB).

node\_memory\_MemTotal\_bytes < 24000000000

Per visualizzare le metriche disponibili e verificare le espressioni Prometheus, selezionare l'icona della guida E segui il link alla sezione metriche dell'API Grid Management.

6. Nel campo **durata**, immettere il periodo di tempo in cui una condizione deve rimanere in vigore continuamente prima che l'allarme venga attivato e selezionare un'unità di tempo.

Per attivare un avviso immediatamente quando una condizione diventa vera, immettere **0**. Aumentare questo valore per evitare che condizioni temporanee attivino avvisi.

L'impostazione predefinita è 5 minuti.

7. Selezionare **Salva**.

La finestra di dialogo si chiude e la nuova regola di avviso personalizzata viene visualizzata nella tabella regole di avviso.

# <span id="page-1364-0"></span>**Modificare le regole degli avvisi**

È possibile modificare una regola di avviso per modificare le condizioni di attivazione; per una regola di avviso personalizzata, è anche possibile aggiornare il nome della regola, la descrizione e le azioni consigliate.

# **Prima di iniziare**

- Hai effettuato l'accesso a Grid Manager utilizzando un ["browser web supportato".](#page-486-0)
- Si dispone dell'autorizzazione Manage alerts (Gestisci avvisi) o Root access (accesso root)

### **A proposito di questa attività**

Quando si modifica una regola di avviso predefinita, è possibile modificare le condizioni per gli avvisi minori, maggiori e critici e la durata. Quando si modifica una regola di avviso personalizzata, è anche possibile modificare il nome, la descrizione e le azioni consigliate della regola.

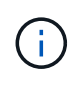

Prestare attenzione quando si decide di modificare una regola di avviso. Se si modificano i valori di attivazione, potrebbe non essere rilevato un problema sottostante fino a quando non viene impedita l'esecuzione di un'operazione critica.

### **Fasi**

### 1. Selezionare **ALERTS** > **Rules**.

Viene visualizzata la pagina regole di avviso.

- 2. Selezionare il pulsante di opzione corrispondente alla regola di avviso che si desidera modificare.
- 3. Selezionare **Modifica regola**.

Viene visualizzata la finestra di dialogo Edit Rule (Modifica regola). Questo esempio mostra una regola di avviso predefinita: I campi Nome univoco, Descrizione e azioni consigliate sono disattivati e non possono essere modificati.

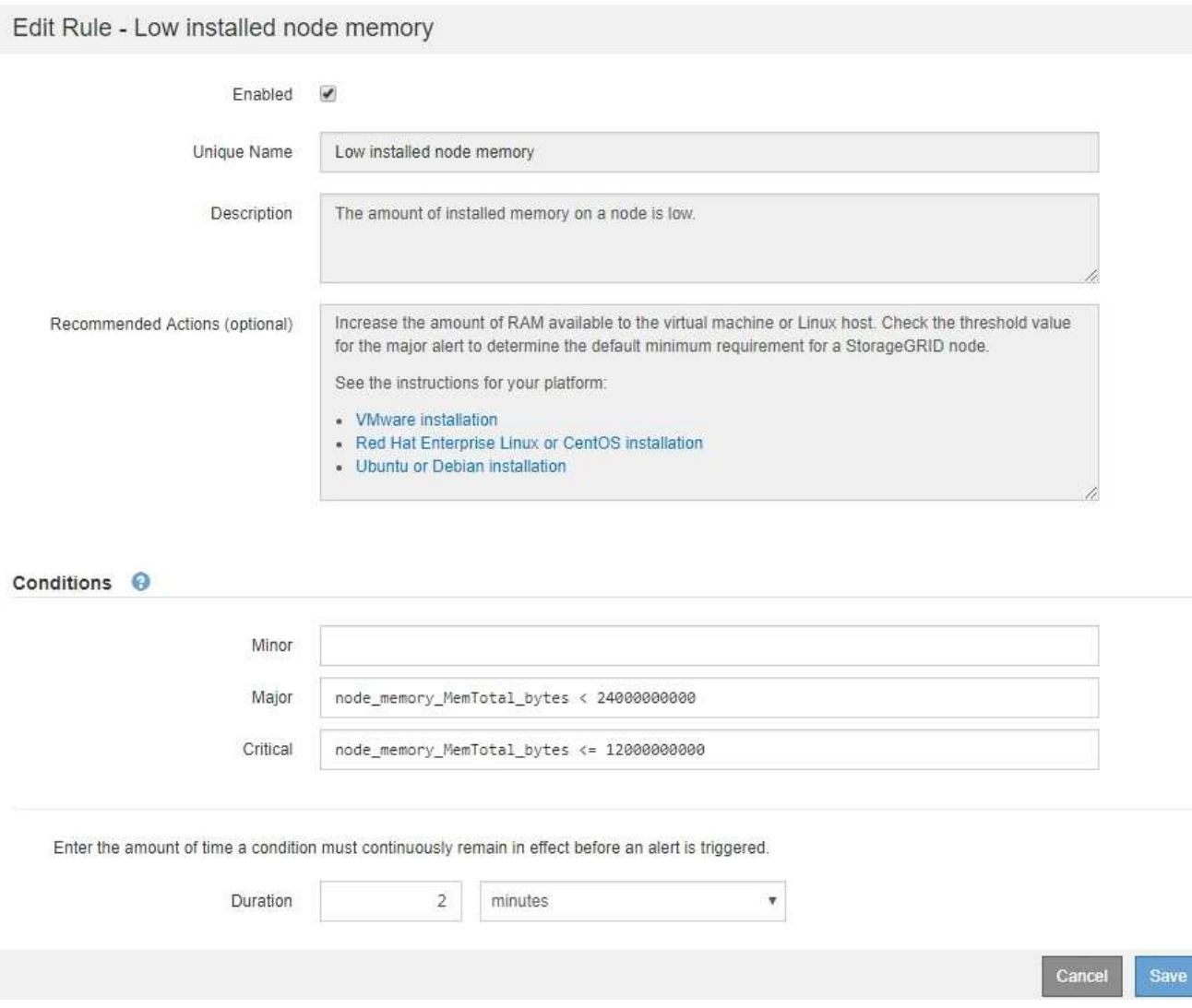

4. Selezionare o deselezionare la casella di controllo **Enabled** per determinare se questa regola di avviso è attualmente attivata.

Se una regola di avviso è disattivata, le sue espressioni non vengono valutate e non vengono attivati avvisi.

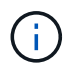

Se si disattiva la regola di avviso per un avviso corrente, è necessario attendere alcuni minuti affinché l'avviso non venga più visualizzato come avviso attivo.

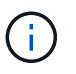

In generale, la disattivazione di una regola di avviso predefinita non è consigliata. Se una regola di avviso è disattivata, potrebbe non essere rilevato un problema sottostante fino a quando non viene impedita l'esecuzione di un'operazione critica.

5. Per le regole di avviso personalizzate, aggiornare le seguenti informazioni secondo necessità.

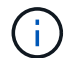

Non puoi modificare queste informazioni per le regole di avviso predefinite.

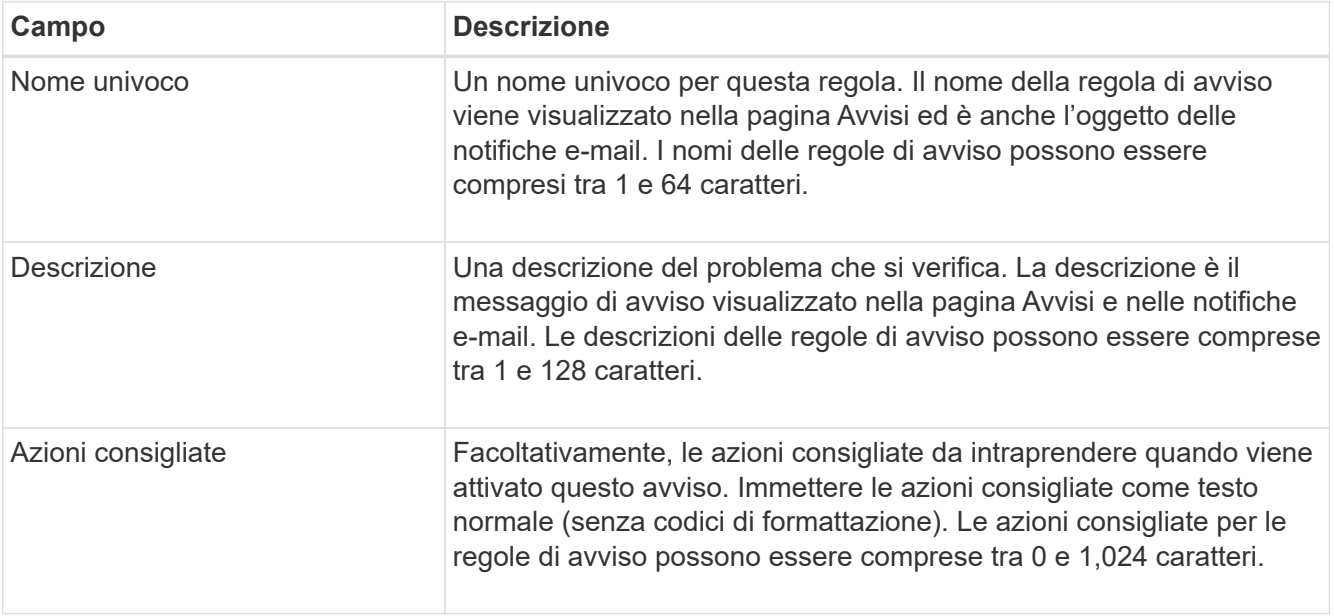

6. Nella sezione Condizioni, immettere o aggiornare l'espressione Prometheus per uno o più livelli di gravità dell'avviso.

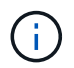

Se si desidera ripristinare il valore originale di una condizione per una regola di avviso predefinita modificata, selezionare i tre punti a destra della condizione modificata.

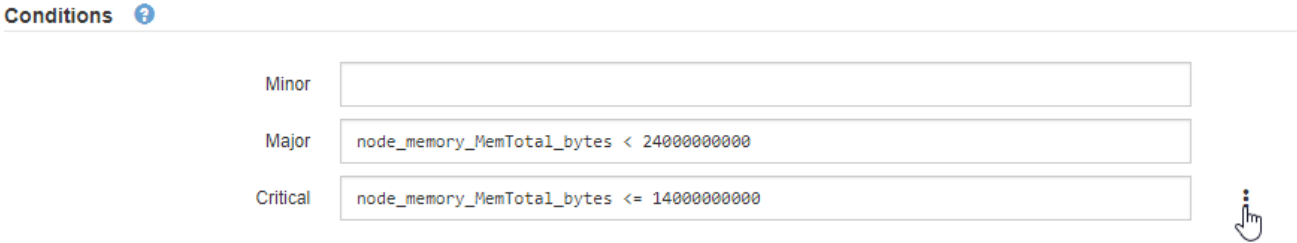

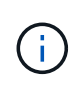

Se si aggiornano le condizioni per un avviso corrente, le modifiche potrebbero non essere implementate fino a quando la condizione precedente non viene risolta. Al successivo soddisfacimento di una delle condizioni per la regola, l'avviso rifletterà i valori aggiornati.

Un'espressione di base è in genere della forma:

```
[metric] [operator] [value]
```
Le espressioni possono essere di qualsiasi lunghezza, ma vengono visualizzate su una singola riga dell'interfaccia utente. È richiesta almeno un'espressione.

Questa espressione attiva un avviso se la quantità di RAM installata per un nodo è inferiore a 24,000,000,000 byte (24 GB).

node\_memory\_MemTotal\_bytes < 24000000000

7. Nel campo **durata**, immettere il periodo di tempo in cui una condizione deve rimanere in vigore continuamente prima che l'allarme venga attivato, quindi selezionare l'unità di tempo.

Per attivare un avviso immediatamente quando una condizione diventa vera, immettere **0**. Aumentare questo valore per evitare che condizioni temporanee attivino avvisi.

L'impostazione predefinita è 5 minuti.

8. Selezionare **Salva**.

Se è stata modificata una regola di avviso predefinita, nella colonna tipo viene visualizzato **Default**\*. Se è stata disattivata una regola di avviso predefinita o personalizzata, nella colonna **Status** viene visualizzato **Disabled**.

#### <span id="page-1367-0"></span>**Disattiva le regole di avviso**

È possibile modificare lo stato attivato/disattivato per una regola di avviso predefinita o personalizzata.

### **Prima di iniziare**

- Hai effettuato l'accesso a Grid Manager utilizzando un ["browser web supportato".](#page-486-0)
- Si dispone dell'autorizzazione Manage alerts (Gestisci avvisi) o Root access (accesso root)

#### **A proposito di questa attività**

Quando una regola di avviso viene disattivata, le sue espressioni non vengono valutate e non vengono attivati avvisi.

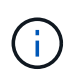

In generale, la disattivazione di una regola di avviso predefinita non è consigliata. Se una regola di avviso è disattivata, potrebbe non essere rilevato un problema sottostante fino a quando non viene impedita l'esecuzione di un'operazione critica.

### **Fasi**

### 1. Selezionare **ALERTS** > **Rules**.

Viene visualizzata la pagina regole di avviso.
- 2. Selezionare il pulsante di opzione corrispondente alla regola di avviso che si desidera attivare o disattivare.
- 3. Selezionare **Modifica regola**.

Viene visualizzata la finestra di dialogo Edit Rule (Modifica regola).

4. Selezionare o deselezionare la casella di controllo **Enabled** per determinare se questa regola di avviso è attualmente attivata.

Se una regola di avviso è disattivata, le sue espressioni non vengono valutate e non vengono attivati avvisi.

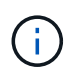

Se si disattiva la regola di avviso per un avviso corrente, è necessario attendere alcuni minuti affinché l'avviso non venga più visualizzato come avviso attivo.

5. Selezionare **Salva**.

**Disabled** viene visualizzato nella colonna **Status**.

#### **Rimuovere le regole di avviso personalizzate**

È possibile rimuovere una regola di avviso personalizzata se non si desidera più utilizzarla.

### **Prima di iniziare**

- Hai effettuato l'accesso a Grid Manager utilizzando un ["browser web supportato".](#page-486-0)
- Si dispone dell'autorizzazione Manage alerts (Gestisci avvisi) o Root access (accesso root)

#### **Fasi**

1. Selezionare **ALERTS** > **Rules**.

Viene visualizzata la pagina regole di avviso.

2. Selezionare il pulsante di opzione per la regola di avviso personalizzata che si desidera rimuovere.

Non è possibile rimuovere una regola di avviso predefinita.

3. Selezionare **Rimuovi regola personalizzata**.

Viene visualizzata una finestra di dialogo di conferma.

4. Selezionare **OK** per rimuovere la regola di avviso.

Tutte le istanze attive dell'avviso verranno risolte entro 10 minuti.

#### **Gestire le notifiche di avviso**

### **Impostare le notifiche SNMP per gli avvisi**

Se si desidera che StorageGRID invii notifiche SNMP quando si verificano avvisi, è necessario attivare l'agente SNMP StorageGRID e configurare una o più destinazioni trap.

È possibile utilizzare l'opzione **CONFIGURAZIONE** > **monitoraggio** > **agente SNMP** in Gestione griglia o gli endpoint SNMP per l'API di gestione griglia per attivare e configurare l'agente SNMP StorageGRID. L'agente SNMP supporta tutte e tre le versioni del protocollo SNMP.

Per informazioni sulla configurazione dell'agente SNMP, vedere ["Utilizzare il monitoraggio SNMP"](#page-1480-0).

Dopo aver configurato l'agente SNMP StorageGRID, è possibile inviare due tipi di notifiche basate sugli eventi:

- I trap sono notifiche inviate dall'agente SNMP che non richiedono un riconoscimento da parte del sistema di gestione. Le trap servono a notificare al sistema di gestione che si è verificato qualcosa all'interno di StorageGRID, ad esempio un avviso attivato. I trap sono supportati in tutte e tre le versioni di SNMP.
- Le informazioni sono simili alle trap, ma richiedono un riconoscimento da parte del sistema di gestione. Se l'agente SNMP non riceve una conferma entro un determinato periodo di tempo, invia nuovamente l'informazione fino a quando non viene ricevuta una conferma o non viene raggiunto il valore massimo di ripetizione. Le informazioni sono supportate in SNMPv2c e SNMPv3.

Le notifiche di trap e notifica vengono inviate quando viene attivato un avviso predefinito o personalizzato a qualsiasi livello di gravità. Per eliminare le notifiche SNMP per un avviso, è necessario configurare un silenzio per l'avviso. Vedere ["Tacitare le notifiche di avviso".](#page-1376-0)

Se l'implementazione di StorageGRID include più nodi di amministrazione, il nodo di amministrazione primario è il mittente preferito per le notifiche di avviso, i messaggi AutoSupport, le trap SNMP e le informazioni e le notifiche di allarme legacy. Se il nodo di amministrazione primario non è più disponibile, le notifiche vengono inviate temporaneamente da altri nodi di amministrazione. Vedere ["Che cos'è un nodo amministratore?"](#page-790-0).

### **Imposta le notifiche via email per gli avvisi**

Se si desidera che le notifiche e-mail vengano inviate quando si verificano avvisi, è necessario fornire informazioni sul server SMTP. È inoltre necessario immettere gli indirizzi e-mail per i destinatari delle notifiche di avviso.

### **Prima di iniziare**

- Hai effettuato l'accesso a Grid Manager utilizzando un ["browser web supportato".](#page-486-0)
- Si dispone dell'autorizzazione Manage alerts (Gestisci avvisi) o Root access (accesso root)

### **A proposito di questa attività**

Poiché gli allarmi e gli avvisi sono sistemi indipendenti, la configurazione dell'e-mail utilizzata per le notifiche di avviso non viene utilizzata per le notifiche di allarme e i messaggi AutoSupport. Tuttavia, è possibile utilizzare lo stesso server di posta elettronica per tutte le notifiche.

Se l'implementazione di StorageGRID include più nodi di amministrazione, il nodo di amministrazione primario è il mittente preferito per le notifiche di avviso, i messaggi AutoSupport, le trap SNMP e le informazioni e le notifiche di allarme legacy. Se il nodo di amministrazione primario non è più disponibile, le notifiche vengono inviate temporaneamente da altri nodi di amministrazione. Vedere ["Che cos'è un nodo amministratore?"](#page-790-0).

### **Fasi**

### 1. Selezionare **ALERTS** > **email setup**.

Viene visualizzata la pagina Configurazione e-mail.

#### Email Setup

You can configure the email server for alert notifications, define filters to limit the number of notifications, and enter email addresses for alert recipients.

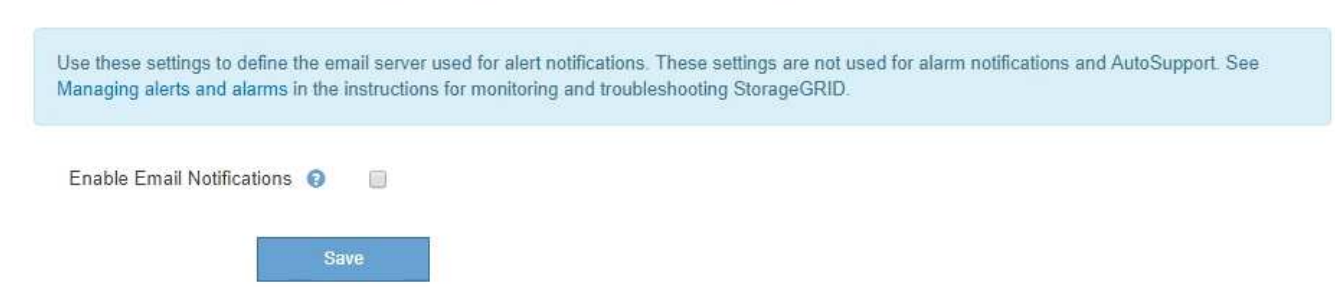

2. Selezionare la casella di controllo **Enable Email Notifications** (attiva notifiche e-mail) per indicare che si desidera inviare e-mail di notifica quando gli avvisi raggiungono le soglie configurate.

Vengono visualizzate le sezioni Server e-mail (SMTP), TLS (Transport Layer Security), indirizzi e-mail e filtri.

3. Nella sezione Server e-mail (SMTP), immettere le informazioni necessarie per l'accesso al server SMTP da parte di StorageGRID.

Se il server SMTP richiede l'autenticazione, è necessario fornire sia un nome utente che una password.

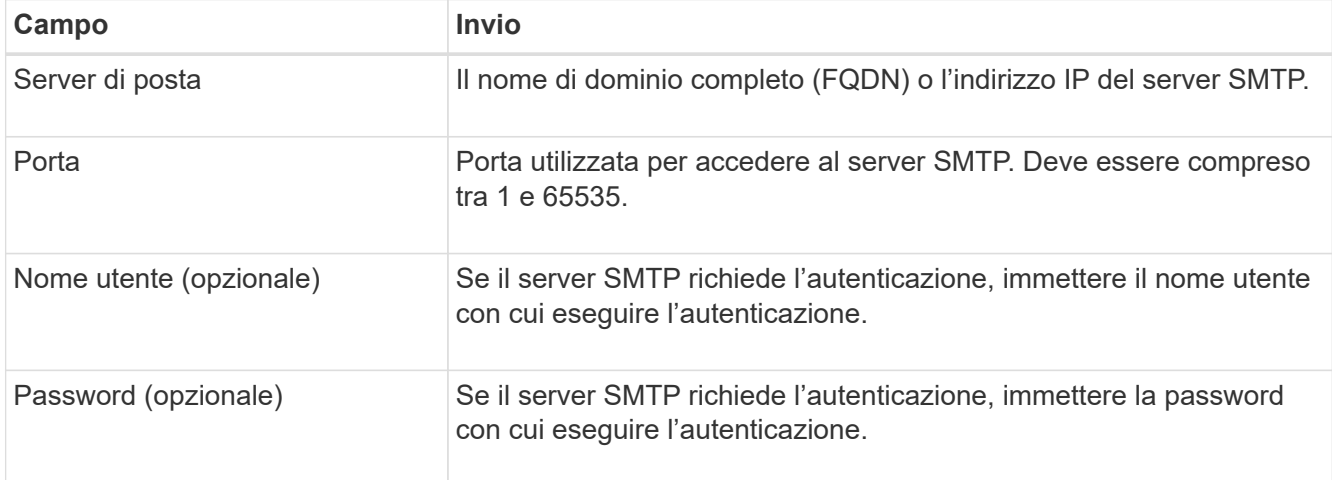

#### Email (SMTP) Server

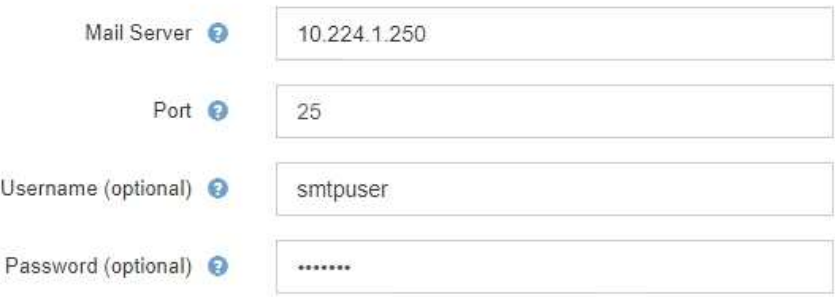

- 4. Nella sezione indirizzi e-mail, immettere gli indirizzi e-mail per il mittente e per ciascun destinatario.
	- a. Per **Sender Email Address**, specificare un indirizzo e-mail valido da utilizzare come indirizzo da per le notifiche degli avvisi.

Ad esempio: storagegrid-alerts@example.com

b. Nella sezione destinatari, immettere un indirizzo e-mail per ciascun elenco o persona che deve ricevere un'e-mail quando si verifica un avviso.

Selezionare l'icona più + per aggiungere destinatari.

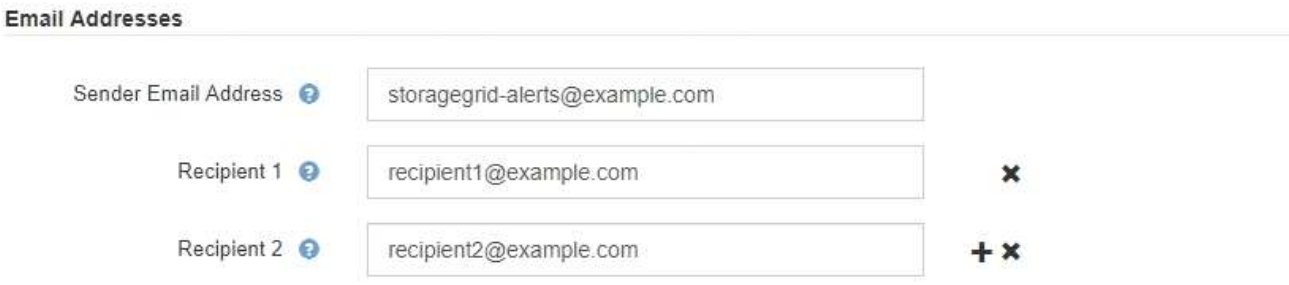

- 5. Se TLS (Transport Layer Security) è richiesto per le comunicazioni con il server SMTP, selezionare **Richiedi TLS** nella sezione Transport Layer Security (TLS).
	- a. Nel campo **certificato CA**, fornire il certificato CA che verrà utilizzato per verificare l'identificazione del server SMTP.

È possibile copiare e incollare il contenuto in questo campo oppure selezionare **Sfoglia** e selezionare il file.

È necessario fornire un singolo file contenente i certificati di ogni autorità di certificazione di emissione intermedia (CA). Il file deve contenere ciascuno dei file di certificato CA con codifica PEM, concatenati in ordine di catena del certificato.

- b. Selezionare la casella di controllo **Send Client Certificate** (Invia certificato client) se il server di posta SMTP richiede l'invio di certificati client per l'autenticazione da parte dei mittenti di posta elettronica.
- c. Nel campo **certificato client**, fornire il certificato client con codifica PEM da inviare al server SMTP.

È possibile copiare e incollare il contenuto in questo campo oppure selezionare **Sfoglia** e selezionare il file.

d. Nel campo **Private Key** (chiave privata), immettere la chiave privata per il certificato client in codifica PEM non crittografata.

È possibile copiare e incollare il contenuto in questo campo oppure selezionare **Sfoglia** e selezionare il file.

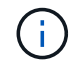

Se si desidera modificare la configurazione dell'e-mail, selezionare l'icona a forma di matita per aggiornare questo campo.

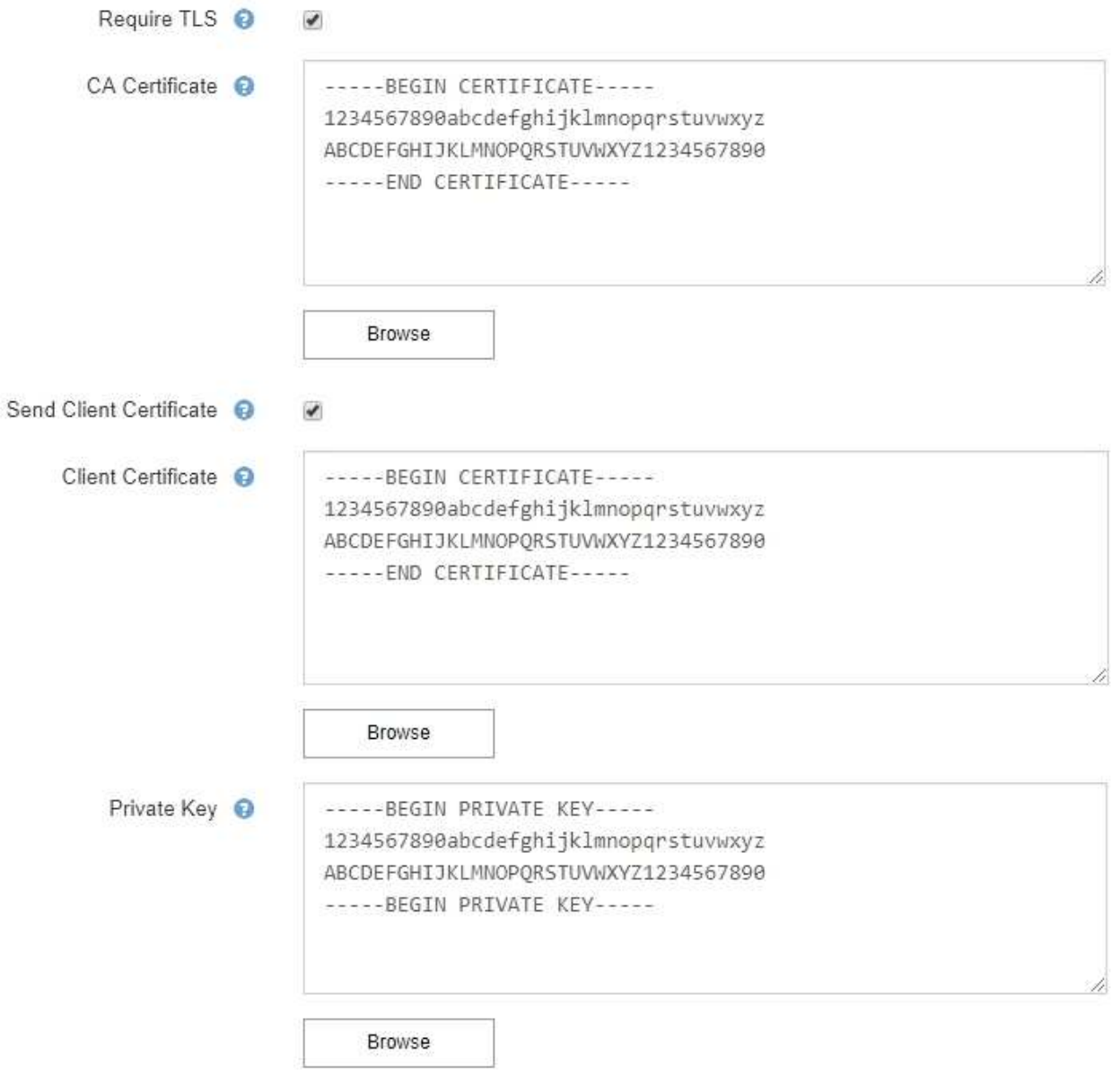

6. Nella sezione filtri, selezionare i livelli di severità degli avvisi che devono generare le notifiche via email, a meno che la regola per uno specifico avviso non sia stata tacitata.

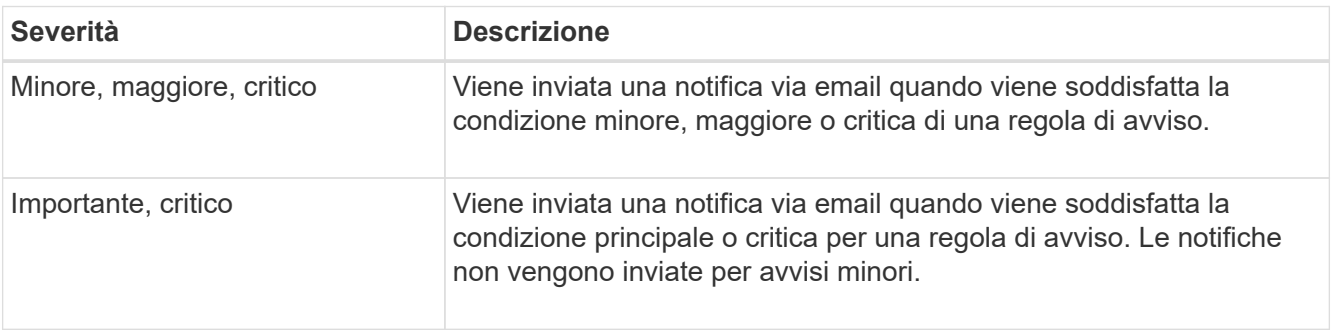

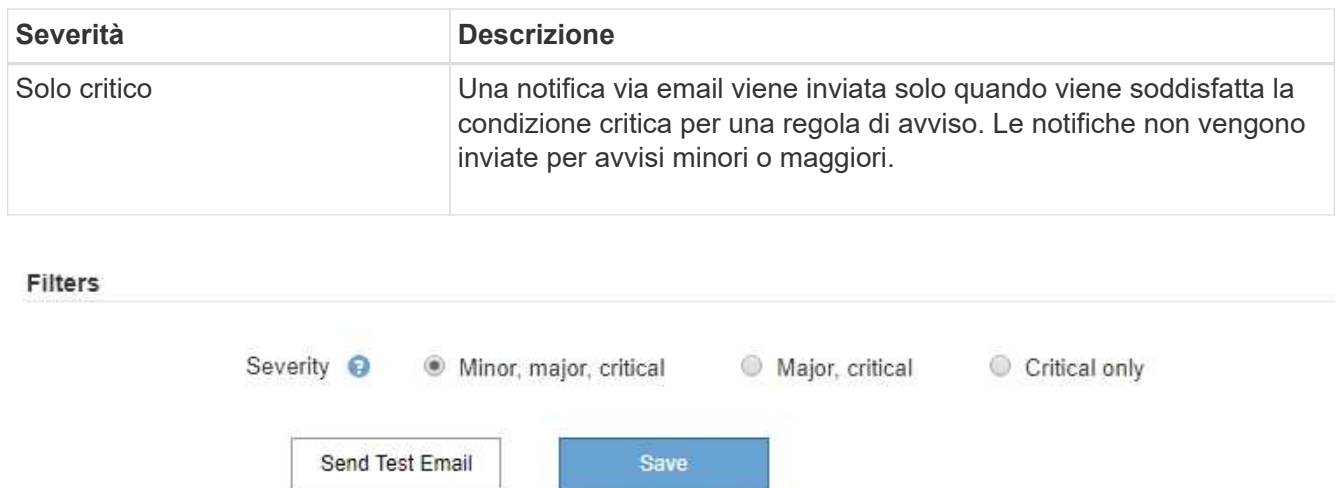

- 7. Quando si è pronti a verificare le impostazioni e-mail, attenersi alla seguente procedura:
	- a. Selezionare **Invia email di prova**.

Viene visualizzato un messaggio di conferma che indica l'invio di un'e-mail di prova.

b. Selezionare le caselle di posta in arrivo di tutti i destinatari e confermare che è stata ricevuta un'e-mail di prova.

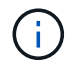

Se l'e-mail non viene ricevuta entro pochi minuti o se viene attivato l'avviso **errore notifica e-mail**, controllare le impostazioni e riprovare.

c. Accedi a qualsiasi altro nodo Admin e invia un'e-mail di prova per verificare la connettività da tutti i siti.

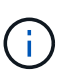

Quando si verificano le notifiche di avviso, è necessario accedere a ogni nodo amministratore per verificare la connettività. Ciò è in contrasto con il test dei messaggi AutoSupport e delle notifiche di allarme legacy, in cui tutti i nodi di amministrazione inviano l'email di test.

### 8. Selezionare **Salva**.

L'invio di un'e-mail di prova non salva le impostazioni. Selezionare **Salva**.

Le impostazioni e-mail vengono salvate.

### **Informazioni incluse nelle notifiche e-mail di avviso**

Dopo aver configurato il server di posta SMTP, le notifiche e-mail vengono inviate ai destinatari designati quando viene attivato un avviso, a meno che la regola di avviso non venga soppressa da un silenzio. Vedere ["Tacitare le notifiche di avviso"](#page-1376-0).

Le notifiche e-mail includono le seguenti informazioni:

# **NetApp StorageGRID**

# Low object data storage (6 alerts)  $(1)$

The space available for storing object data is low.  $(2)$ 

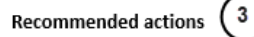

Perform an expansion procedure. You can add storage volumes (LUNs) to existing Storage Nodes, or you can add new Storage Nodes. See the instructions for expanding a StorageGRID system.

#### DC1-S1-226

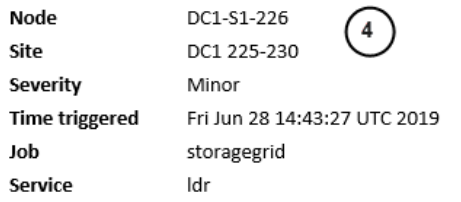

#### DC1-S2-227

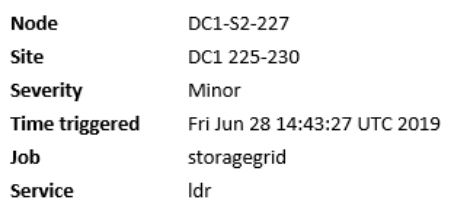

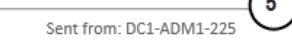

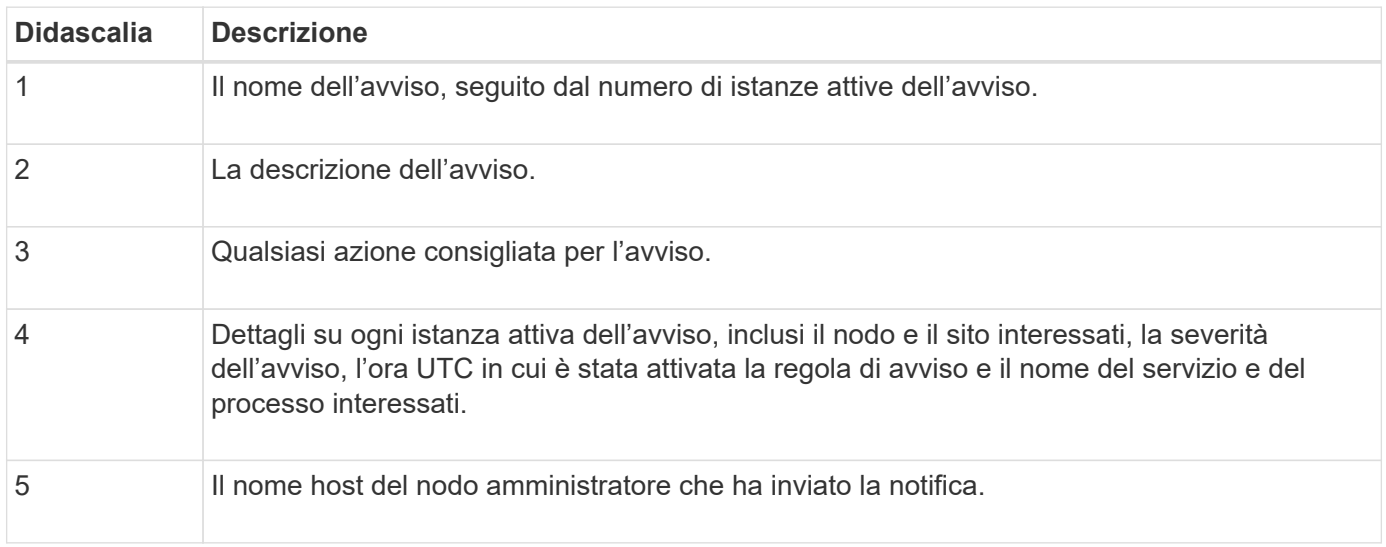

#### **Modalità di raggruppamento degli avvisi**

Per impedire l'invio di un numero eccessivo di notifiche e-mail quando vengono attivati gli avvisi, StorageGRID tenta di raggruppare più avvisi nella stessa notifica.

Fare riferimento alla tabella seguente per alcuni esempi di come StorageGRID raggruppa più avvisi nelle notifiche e-mail.

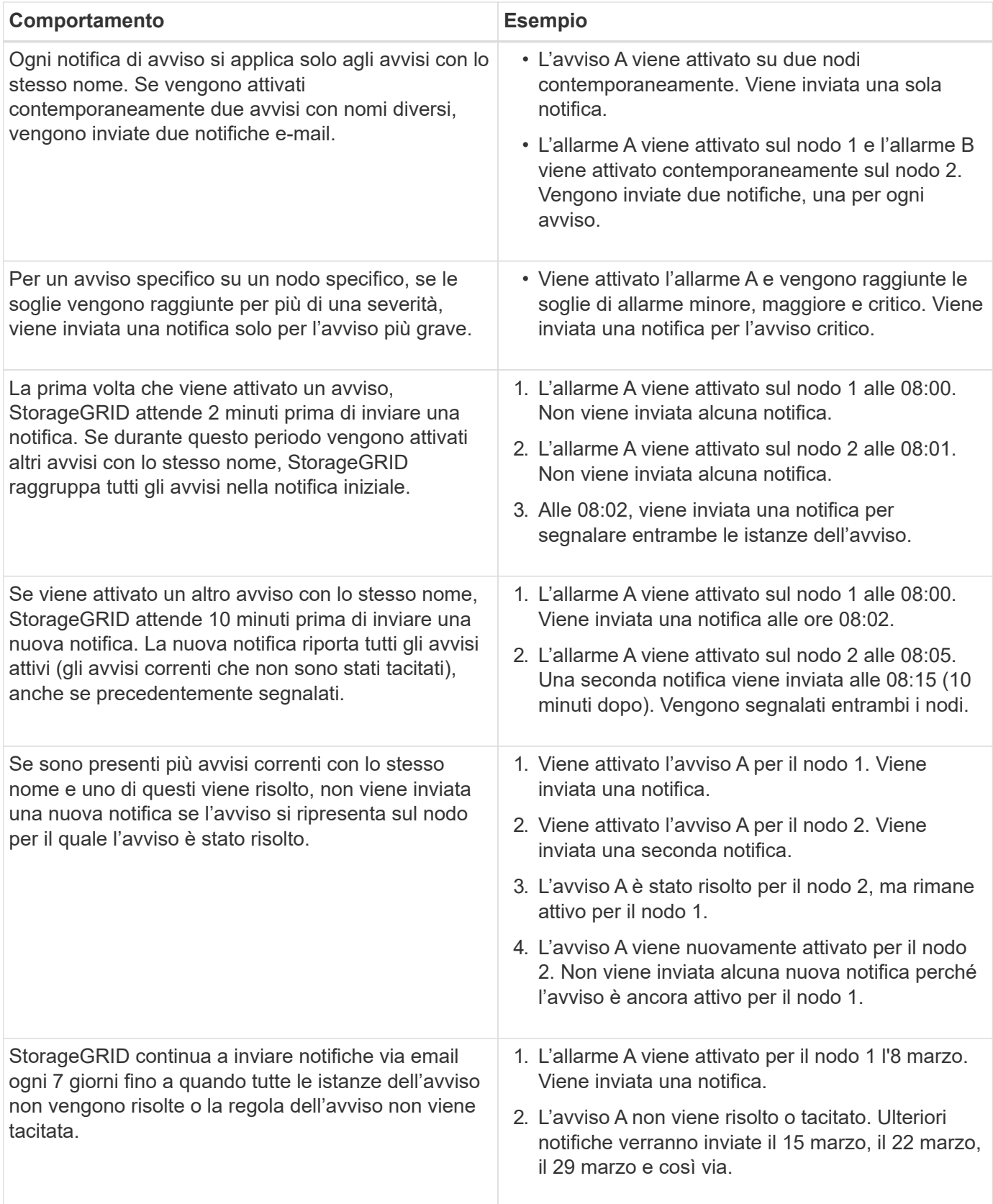

# **Risolvere i problemi relativi alle notifiche email di avviso**

Se viene attivato l'avviso **errore notifica email** o non si riesce a ricevere la notifica email di avviso del test, attenersi alla procedura descritta di seguito per risolvere il problema.

### **Prima di iniziare**

- Hai effettuato l'accesso a Grid Manager utilizzando un ["browser web supportato".](#page-486-0)
- Si dispone dell'autorizzazione Manage alerts (Gestisci avvisi) o Root access (accesso root)

### **Fasi**

- 1. Verificare le impostazioni.
	- a. Selezionare **ALERTS** > **email setup**.
	- b. Verificare che le impostazioni del server e-mail (SMTP) siano corrette.
	- c. Verificare di aver specificato indirizzi e-mail validi per i destinatari.
- 2. Controllare il filtro antispam e assicurarsi che l'e-mail non sia stata inviata a una cartella di posta indesiderata.
- 3. Chiedi all'amministratore dell'email di confermare che le e-mail dell'indirizzo del mittente non vengono bloccate.
- 4. Raccogliere un file di log per l'Admin Node, quindi contattare il supporto tecnico.

Il supporto tecnico può utilizzare le informazioni contenute nei registri per determinare l'errore. Ad esempio, il file prometheus.log potrebbe visualizzare un errore durante la connessione al server specificato.

Vedere ["Raccogliere i file di log e i dati di sistema".](#page-1519-0)

### <span id="page-1376-0"></span>**Tacitare le notifiche di avviso**

In alternativa, è possibile configurare le silenzi in modo da eliminare temporaneamente le notifiche di avviso.

### **Prima di iniziare**

- Hai effettuato l'accesso a Grid Manager utilizzando un ["browser web supportato".](#page-486-0)
- Si dispone dell'autorizzazione Manage alerts (Gestisci avvisi) o Root access (accesso root)

#### **A proposito di questa attività**

È possibile disattivare le regole di avviso sull'intera griglia, su un singolo sito o su un singolo nodo e per una o più severità. Ogni silenzio elimina tutte le notifiche per una singola regola di avviso o per tutte le regole di avviso.

Se è stato attivato l'agente SNMP, le silenzi sopprimono anche i trap SNMP e informano.

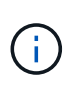

Prestare attenzione quando si decide di tacitare una regola di avviso. Se si tacita un avviso, potrebbe non essere possibile rilevare un problema sottostante fino a quando non si impedisce il completamento di un'operazione critica.

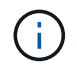

Poiché gli allarmi e gli avvisi sono sistemi indipendenti, non è possibile utilizzare questa funzionalità per eliminare le notifiche di allarme.

### **Fasi**

#### 1. Selezionare **ALERTS** > **silences**.

Viene visualizzata la pagina Silences (silenzi).

#### Silences

You can configure silences to temporarily suppress alert notifications. Each silence suppresses the notifications for an alert rule at one or more severities. You can suppress an alert rule on the entire grid, a single site, or a single node.

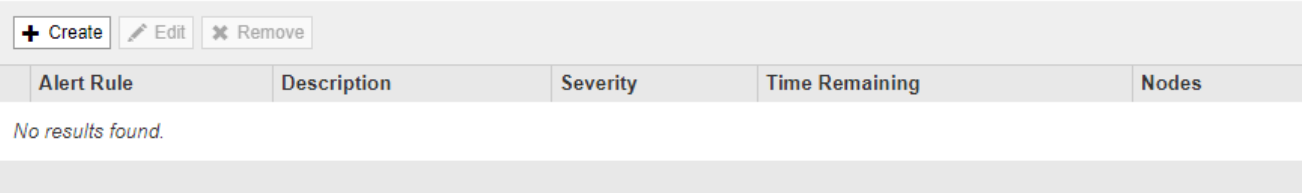

### 2. Selezionare **Crea**.

Viene visualizzata la finestra di dialogo Crea silenzio.

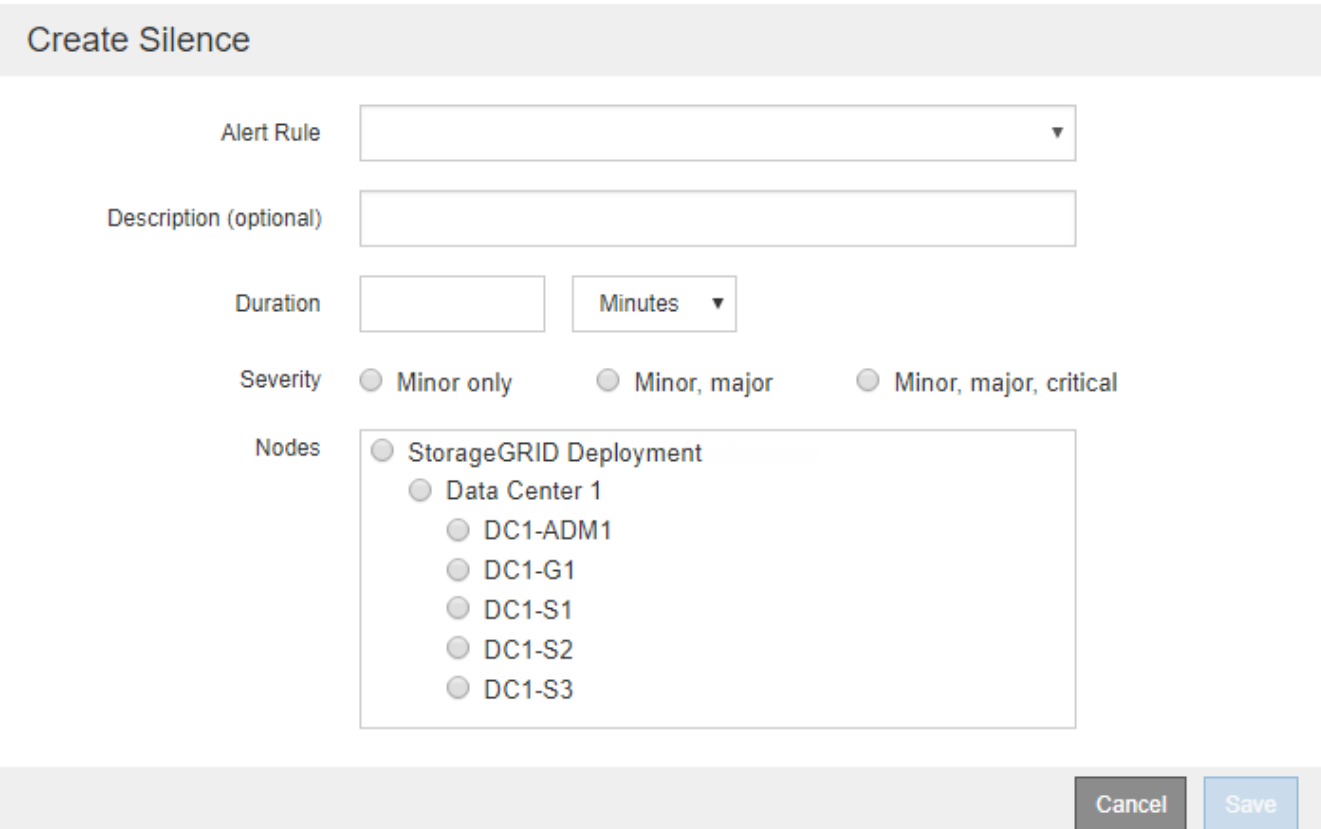

3. Selezionare o inserire le seguenti informazioni:

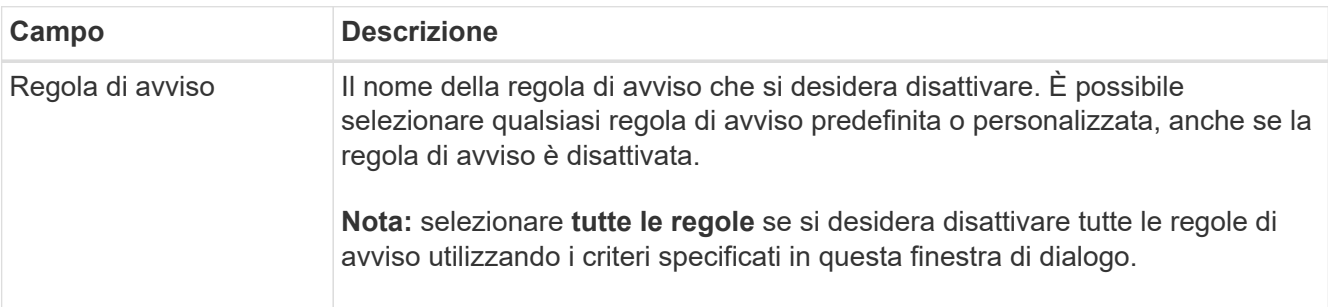

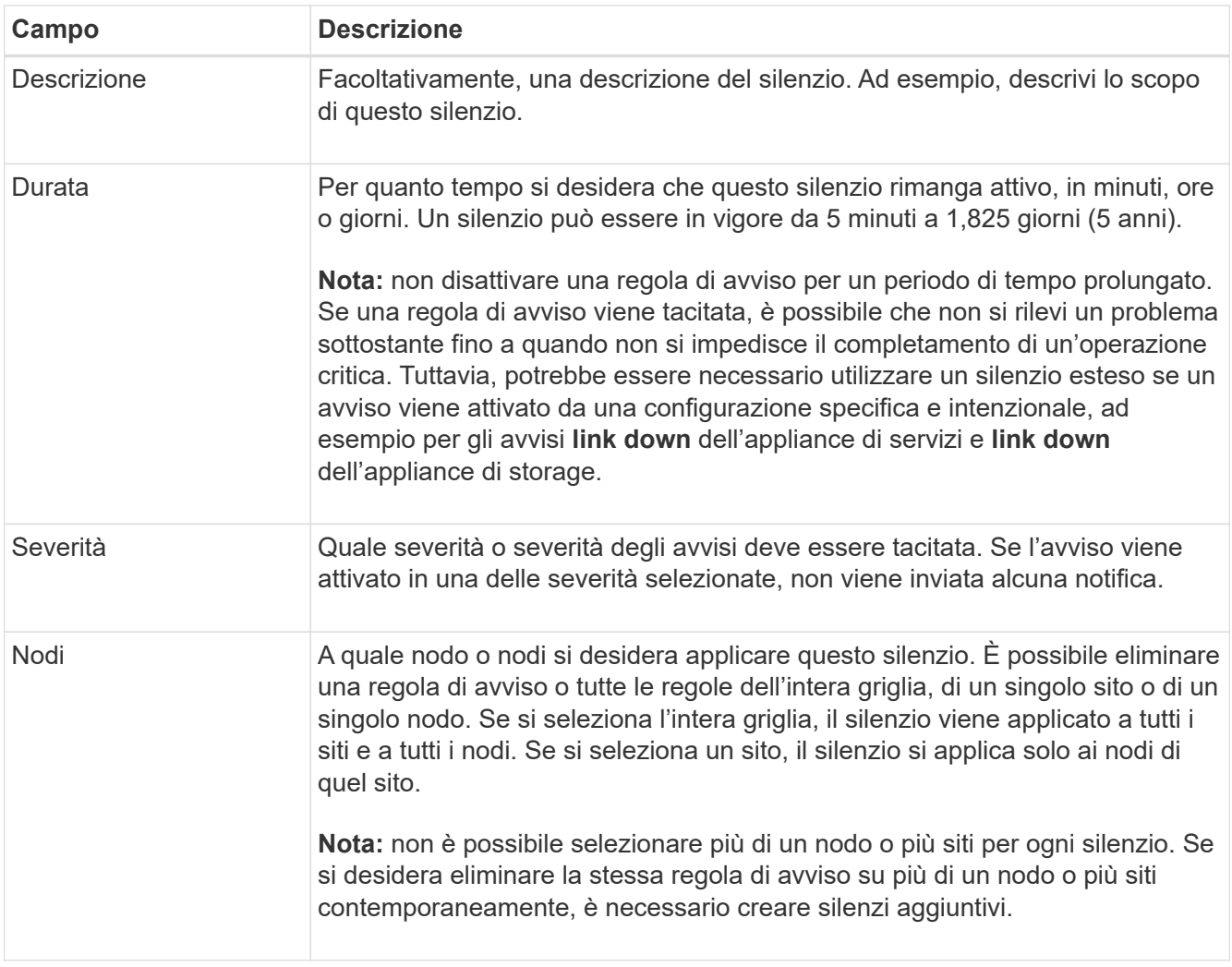

# 4. Selezionare **Salva**.

5. Se si desidera modificare o terminare un silenzio prima della scadenza, è possibile modificarlo o rimuoverlo.

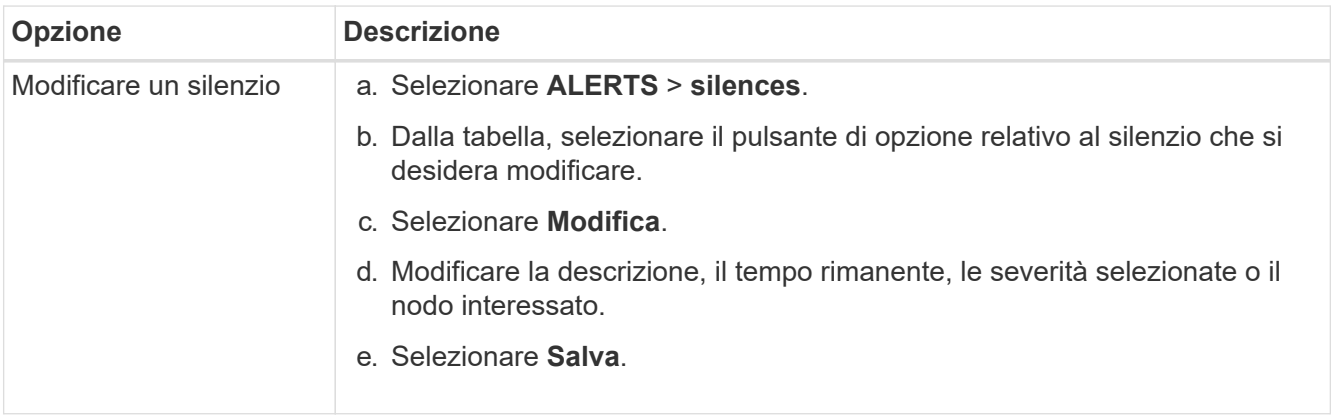

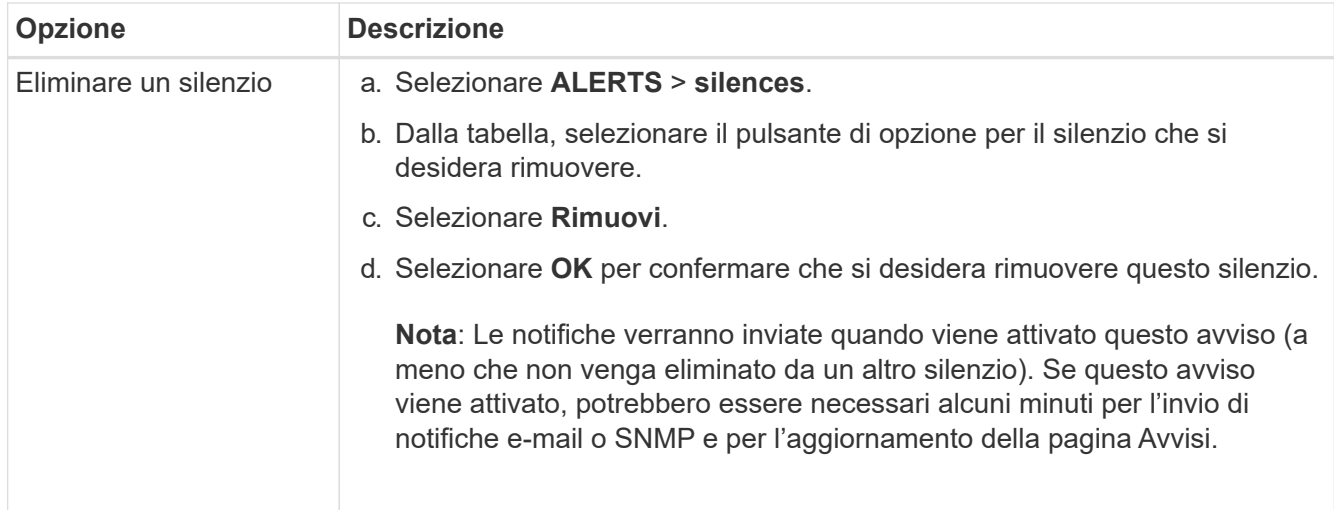

### **Informazioni correlate**

• ["Configurare l'agente SNMP"](#page-1481-0)

### **Riferimenti agli avvisi**

Questo riferimento elenca gli avvisi predefiniti visualizzati in Grid Manager. Le azioni consigliate sono contenute nel messaggio di avviso ricevuto.

Se necessario, è possibile creare regole di avviso personalizzate per adattarsi al proprio approccio di gestione del sistema.

Alcuni degli avvisi predefiniti vengono utilizzati ["Metriche Prometheus".](#page-1391-0)

#### **Avvisi sull'appliance**

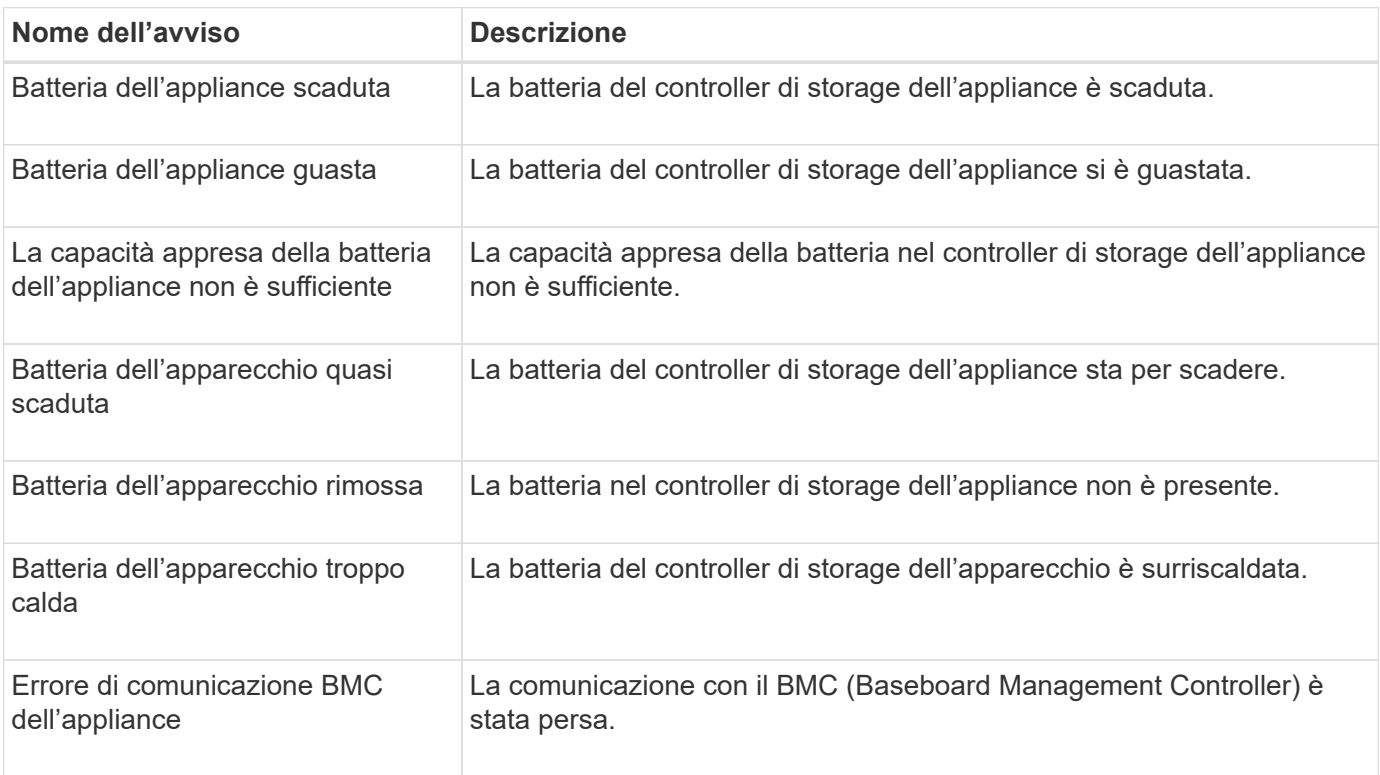

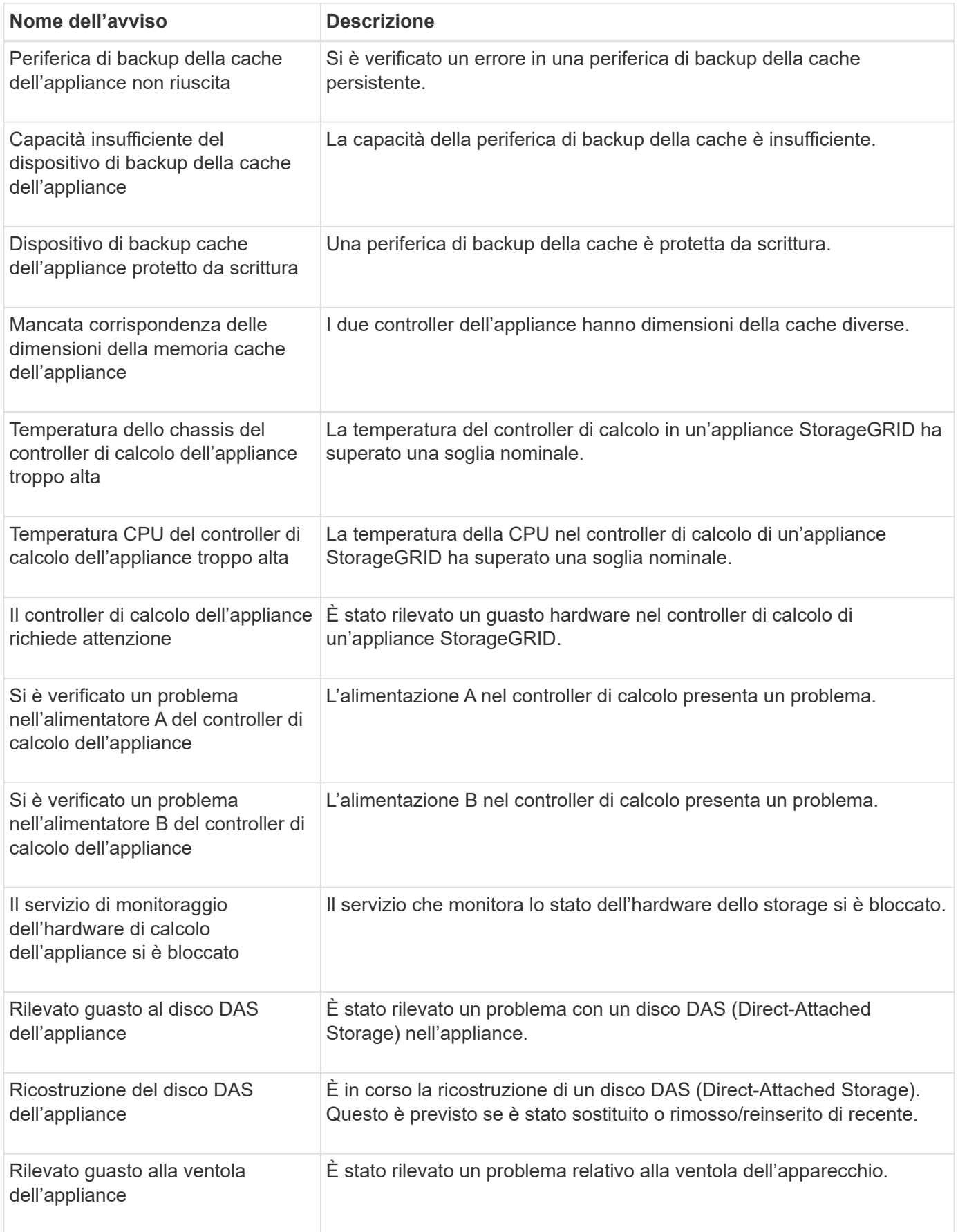

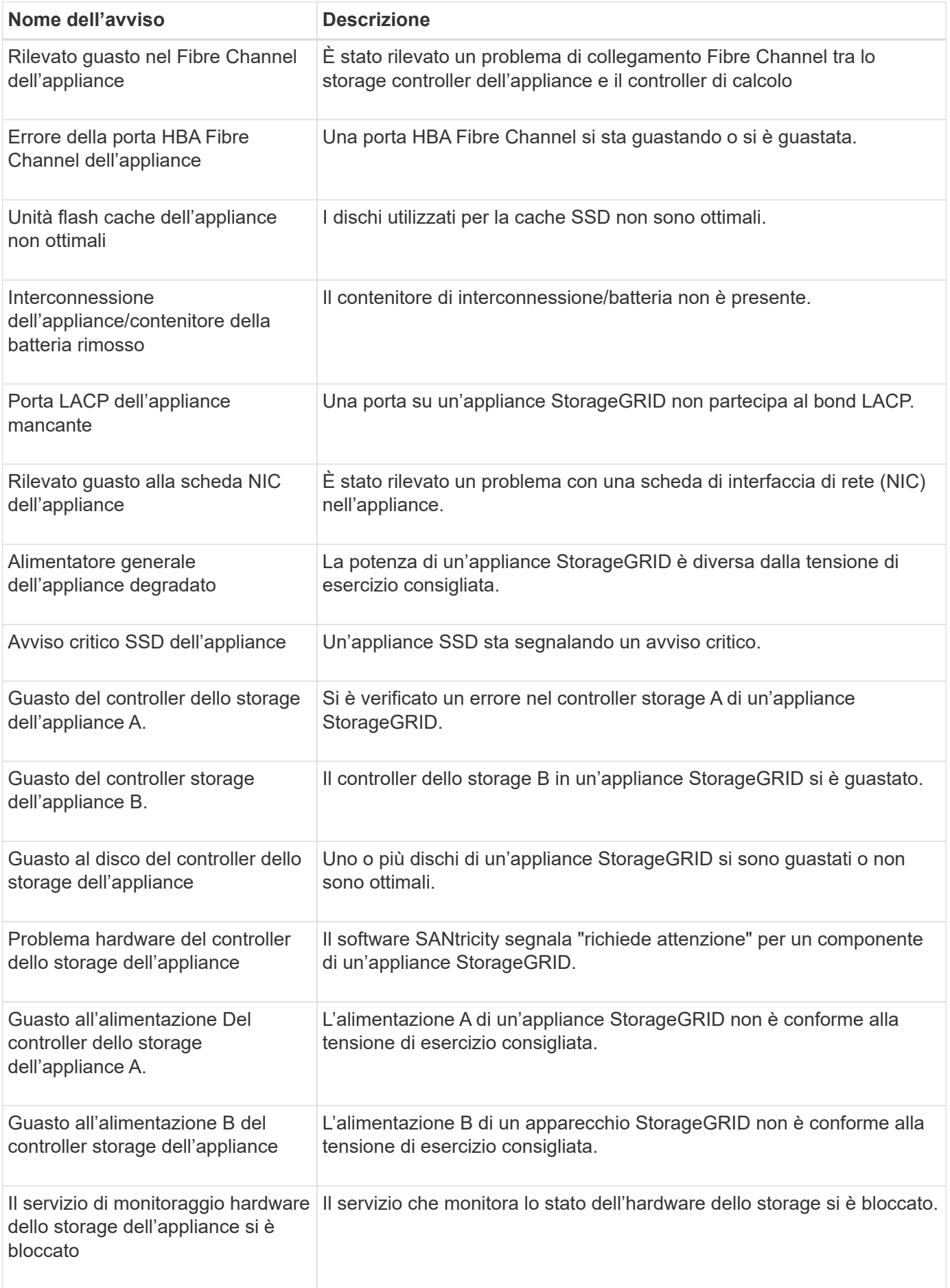

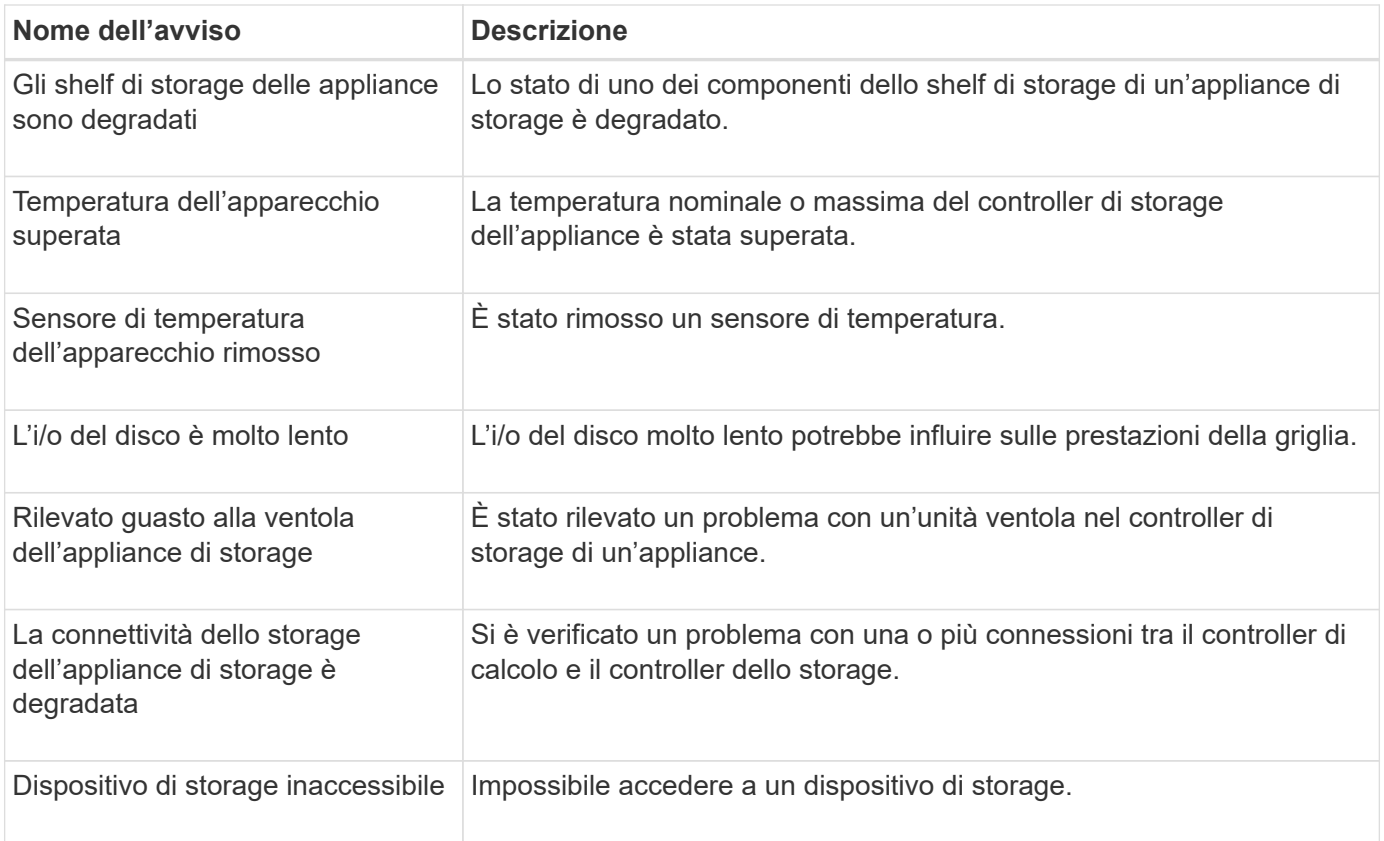

### **Avvisi di audit e syslog**

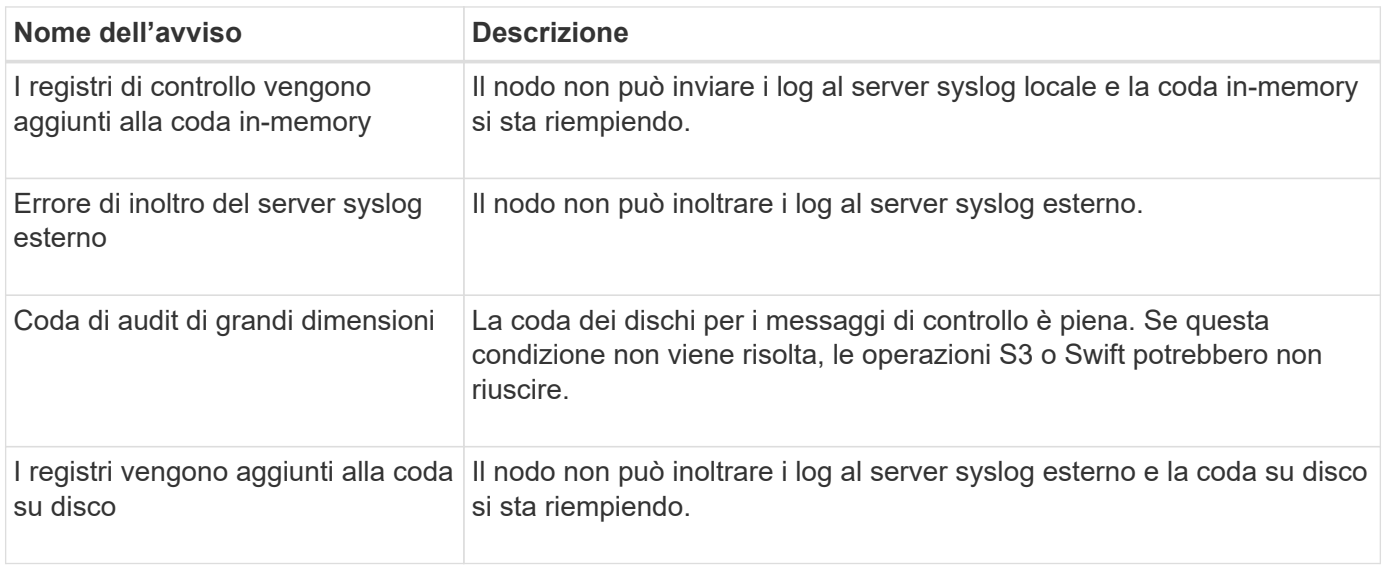

### **Avvisi bucket**

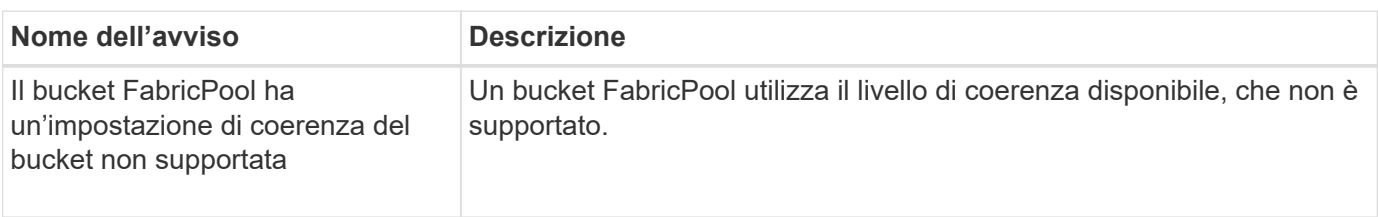

#### **Avvisi Cassandra**

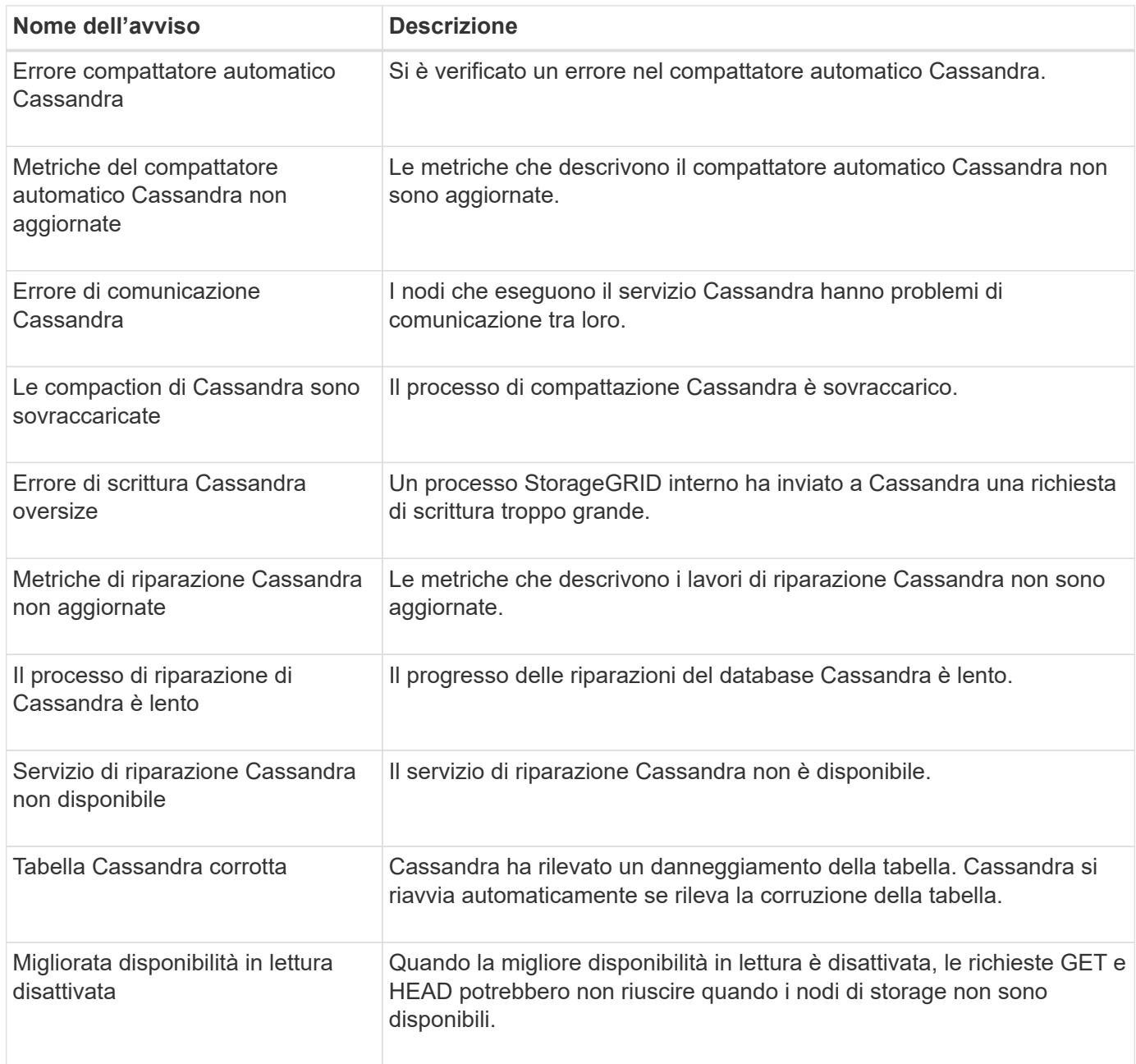

### **Avvisi Cloud Storage Pool**

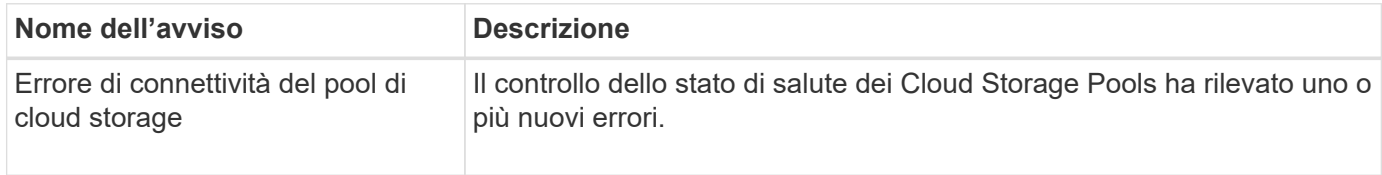

#### **Avvisi di replica cross-grid**

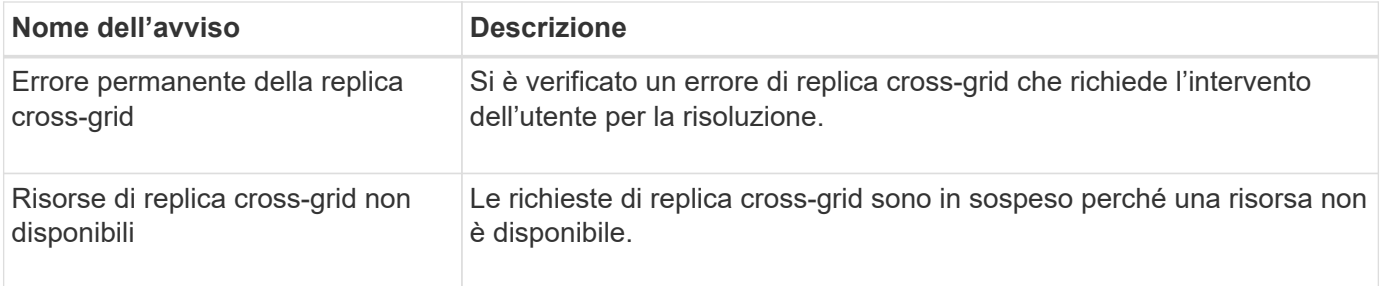

### **Avvisi DHCP**

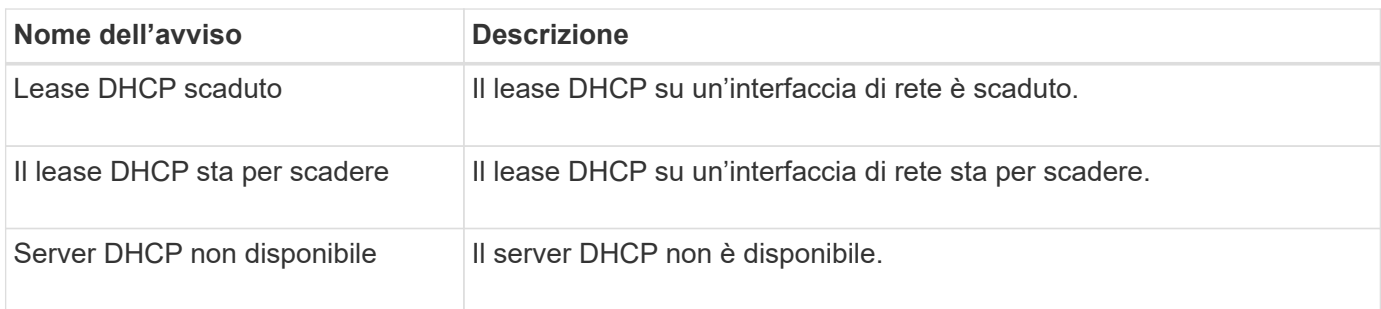

# **Avvisi di debug e traccia**

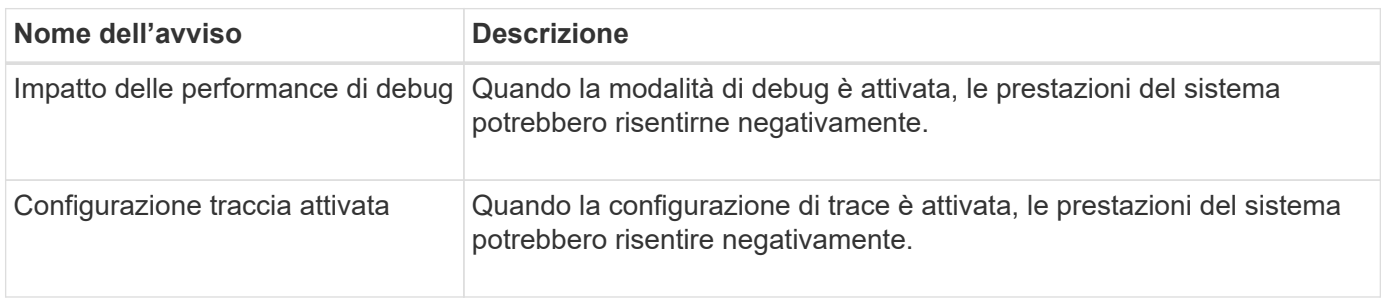

### **Avvisi e-mail e AutoSupport**

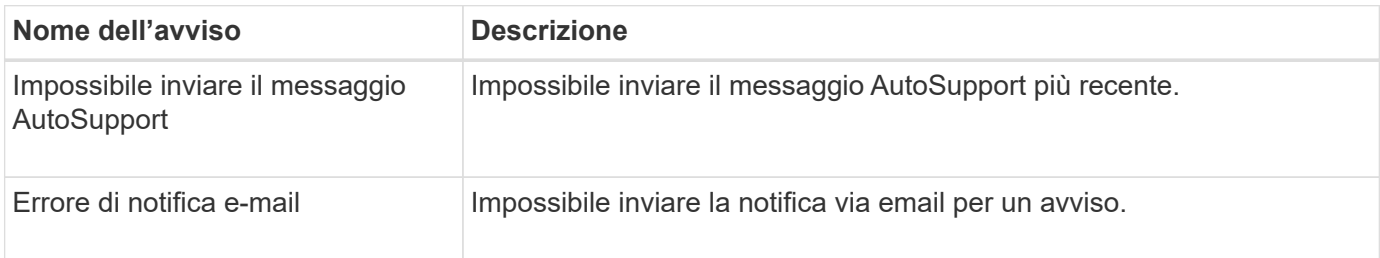

### **Erasure coding (EC) alerts (Avvisi di codifica di cancellazione**

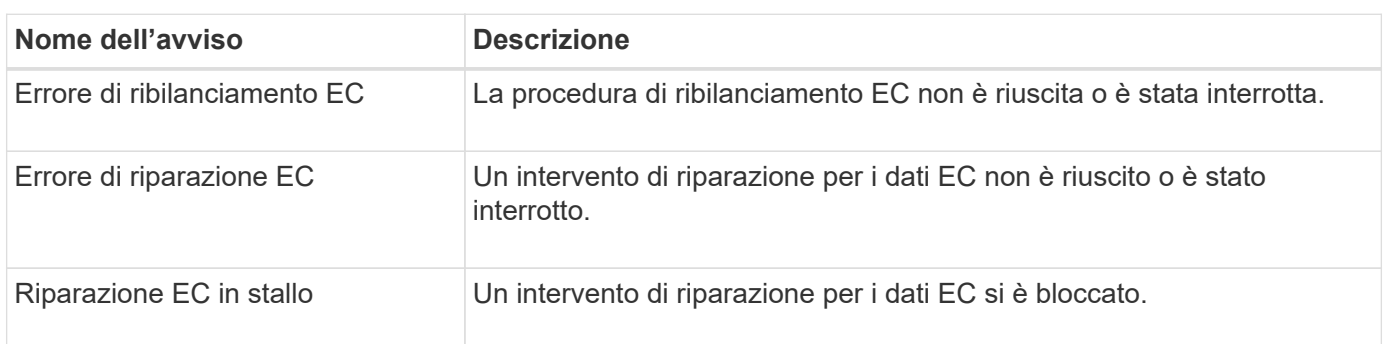

#### **Scadenza degli avvisi relativi ai certificati**

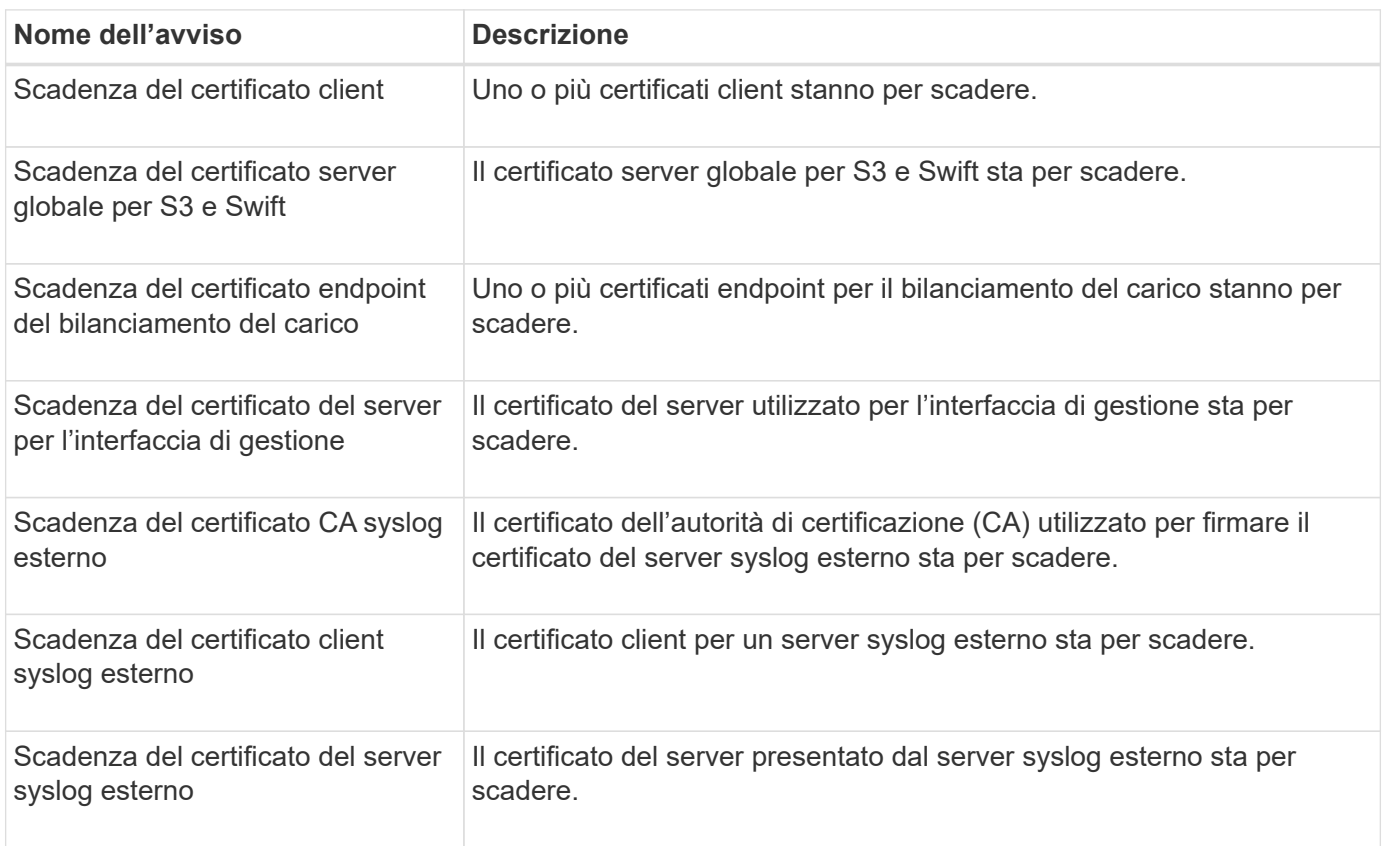

### **Avvisi Grid Network**

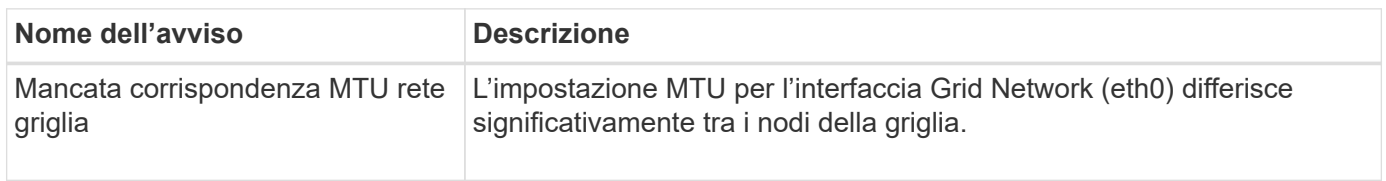

#### **Avvisi di federazione delle griglie**

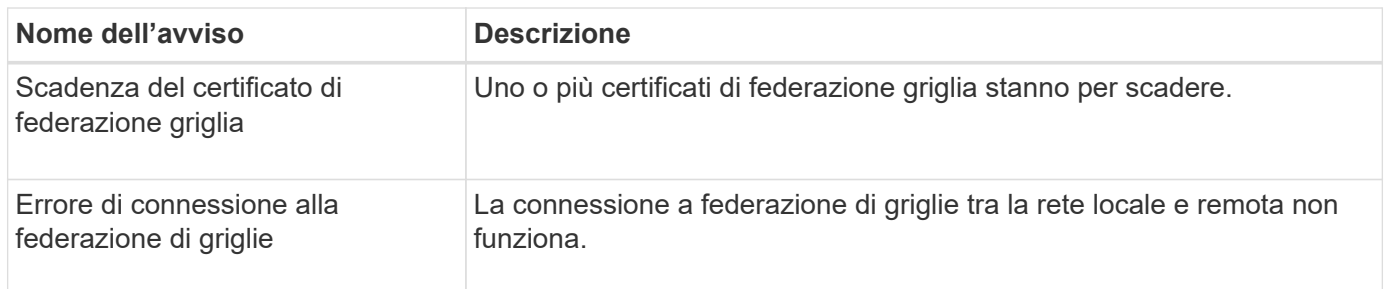

### **Avvisi di utilizzo elevato o latenza elevata**

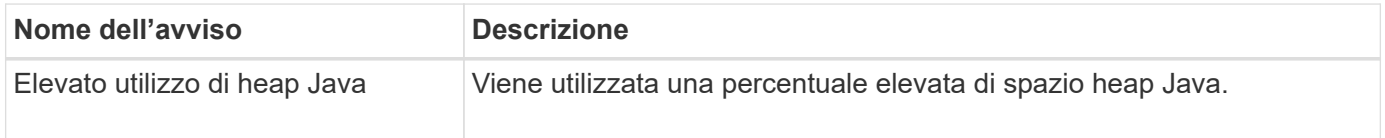

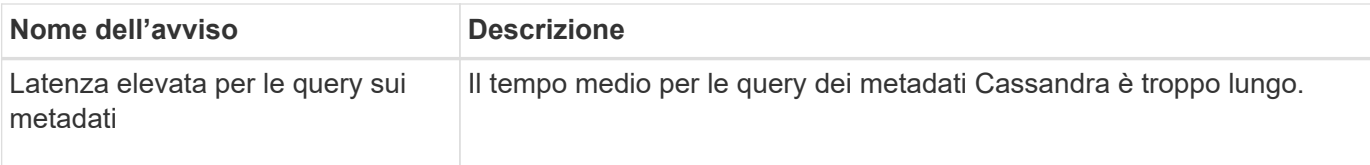

### **Avvisi di Identity Federation**

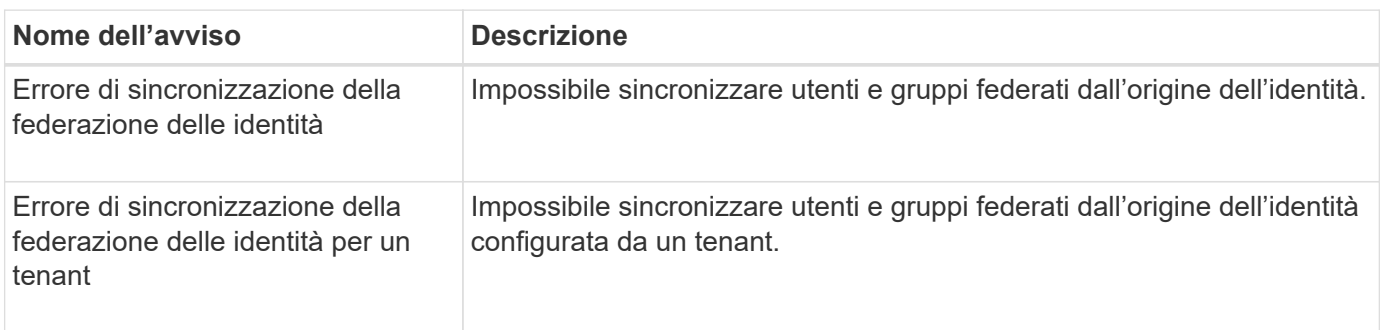

### **Avvisi ILM (Information Lifecycle Management)**

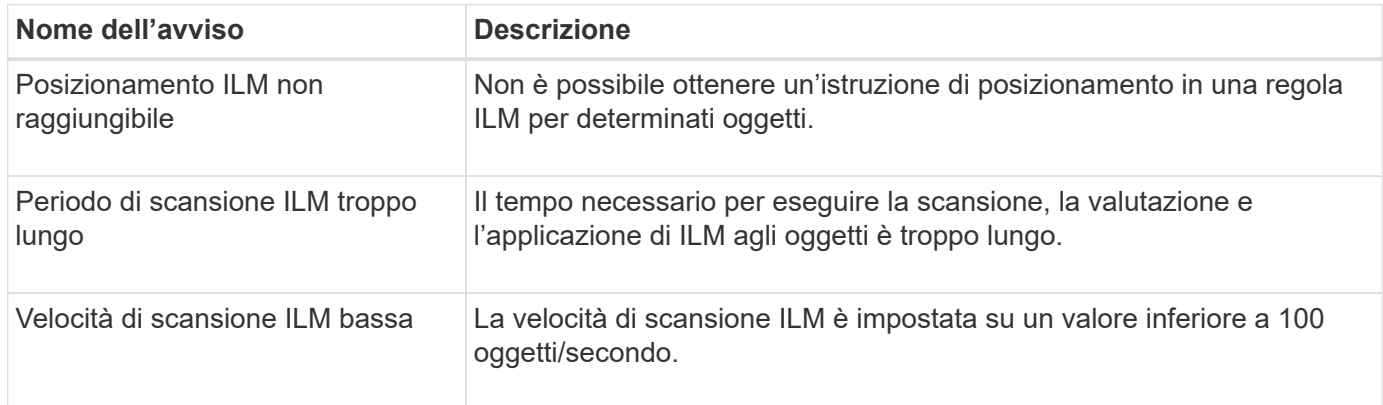

# **Avvisi del server di gestione delle chiavi (KMS)**

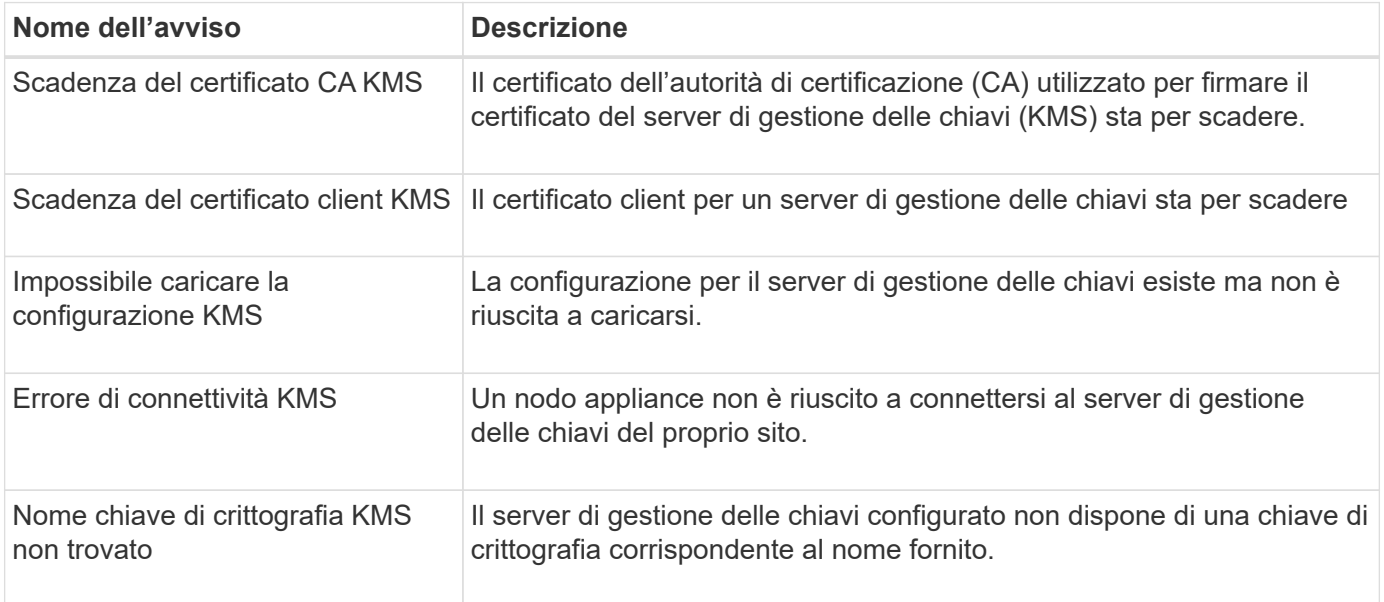

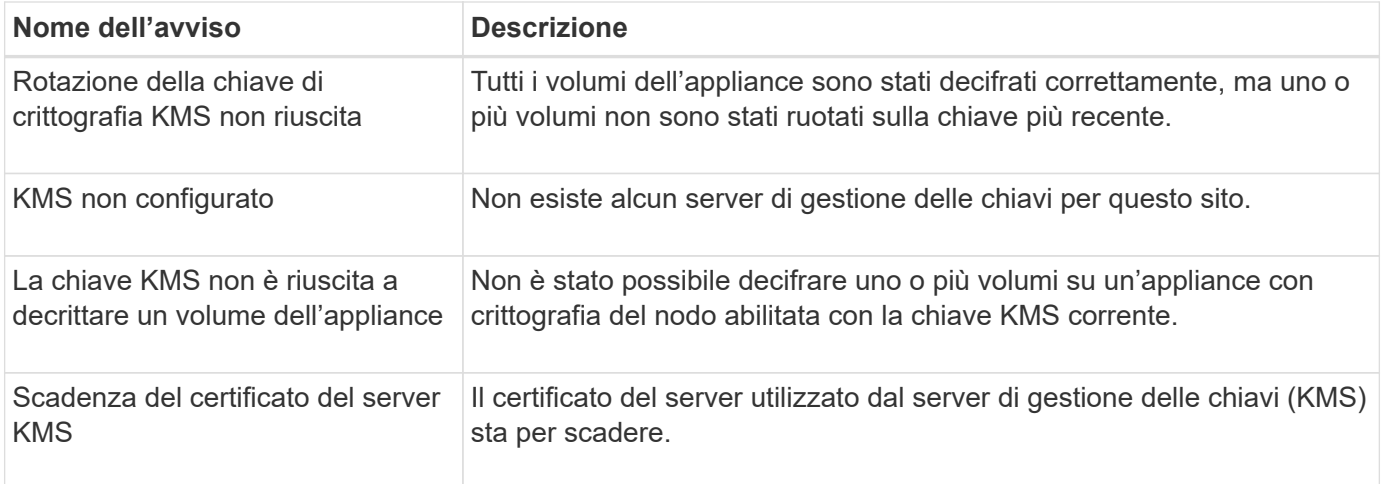

### **Avvisi di offset dell'orologio locale**

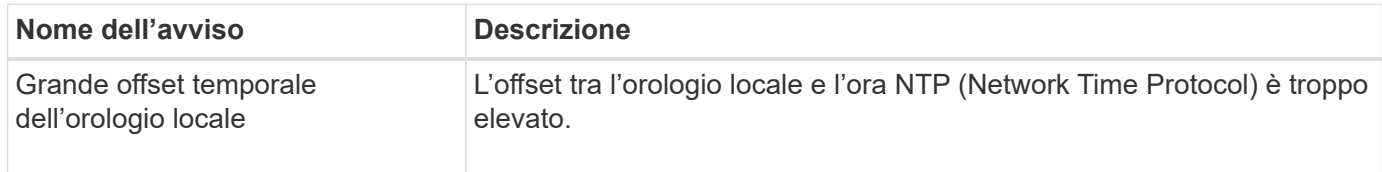

### **Avvisi di memoria insufficiente o spazio insufficiente**

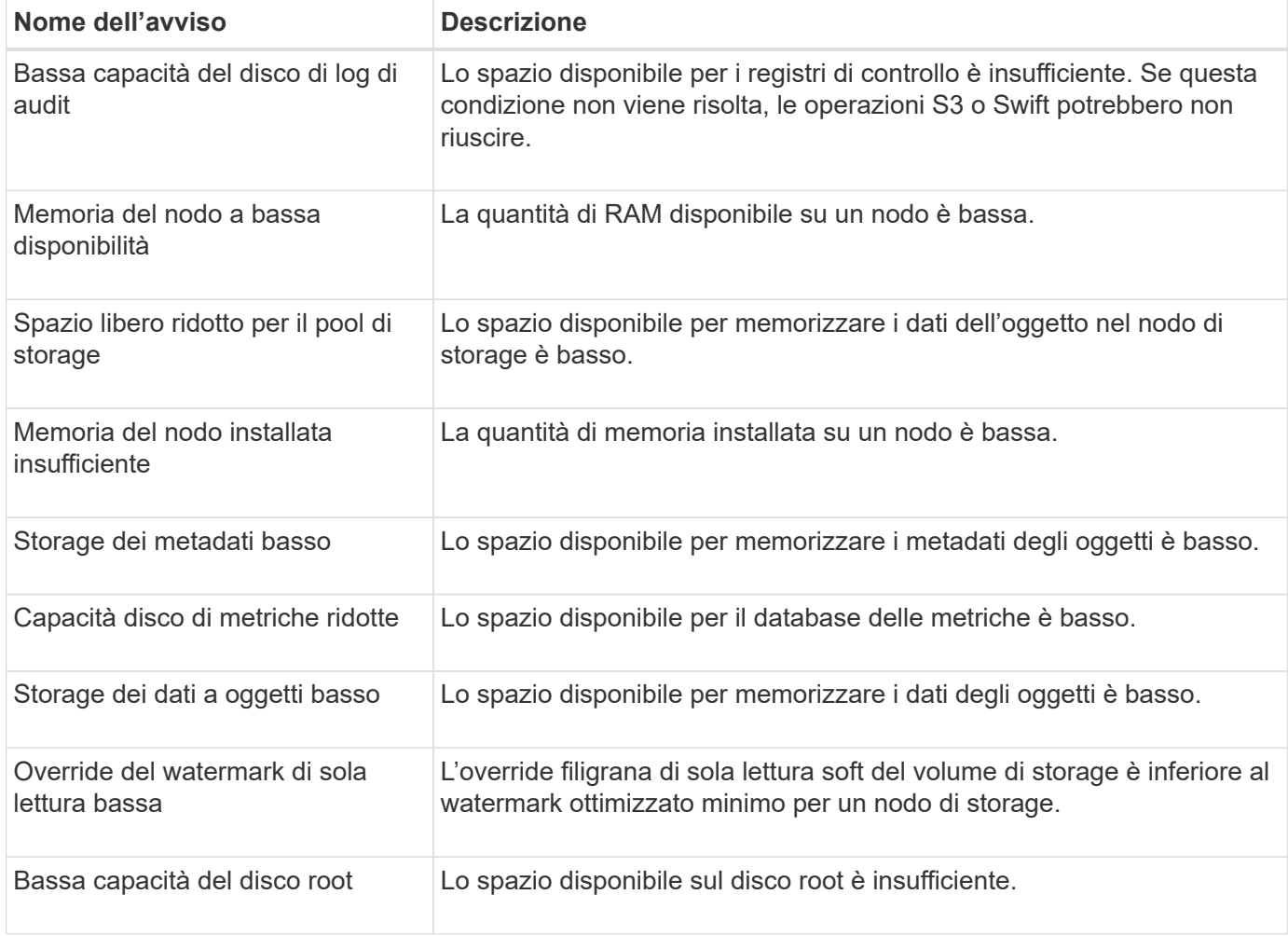

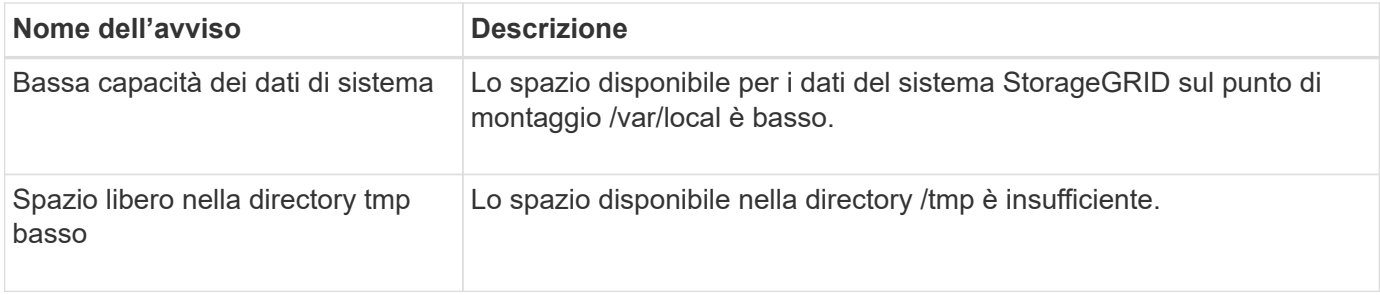

### **Avvisi di rete di nodi o nodi**

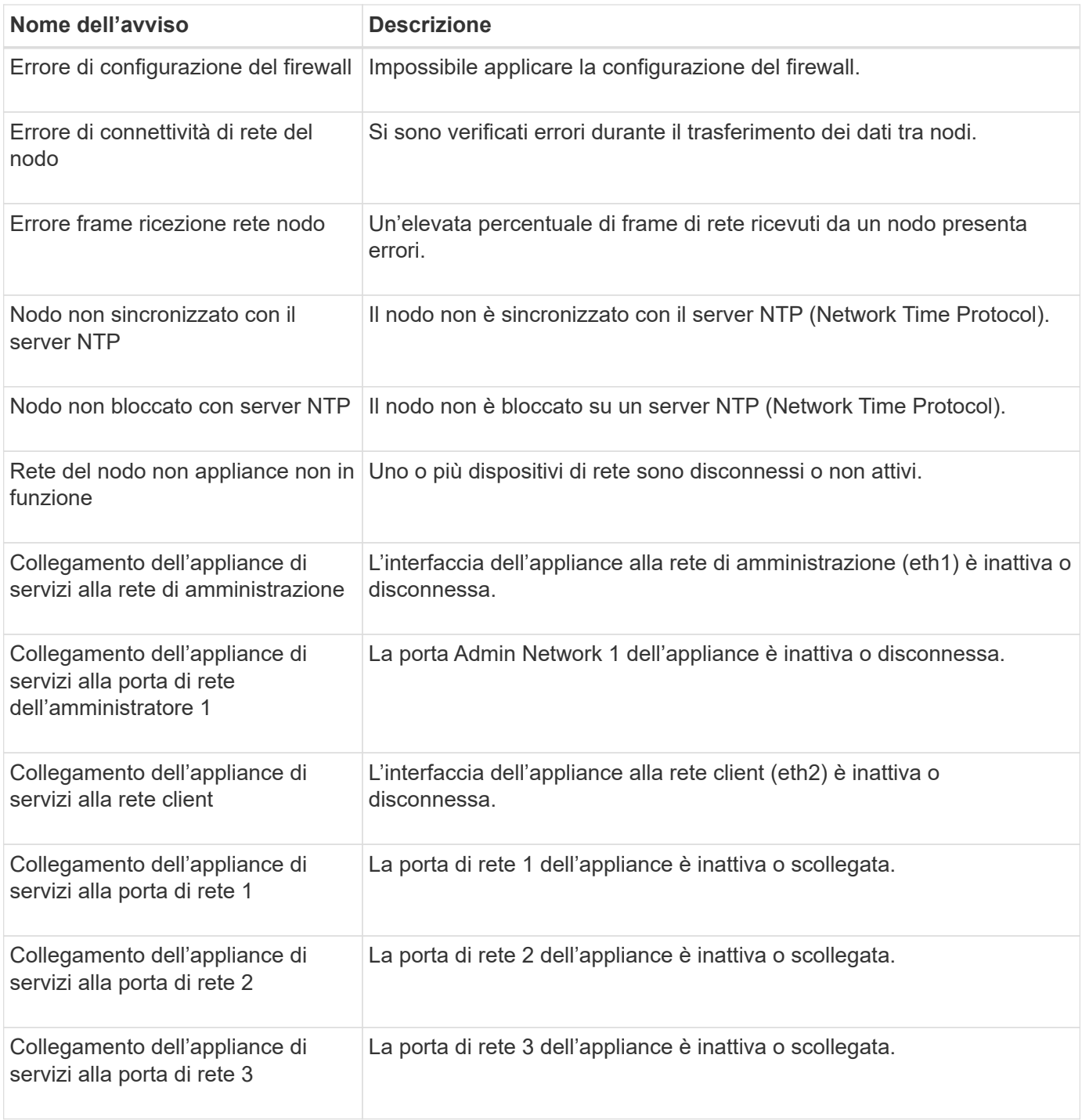

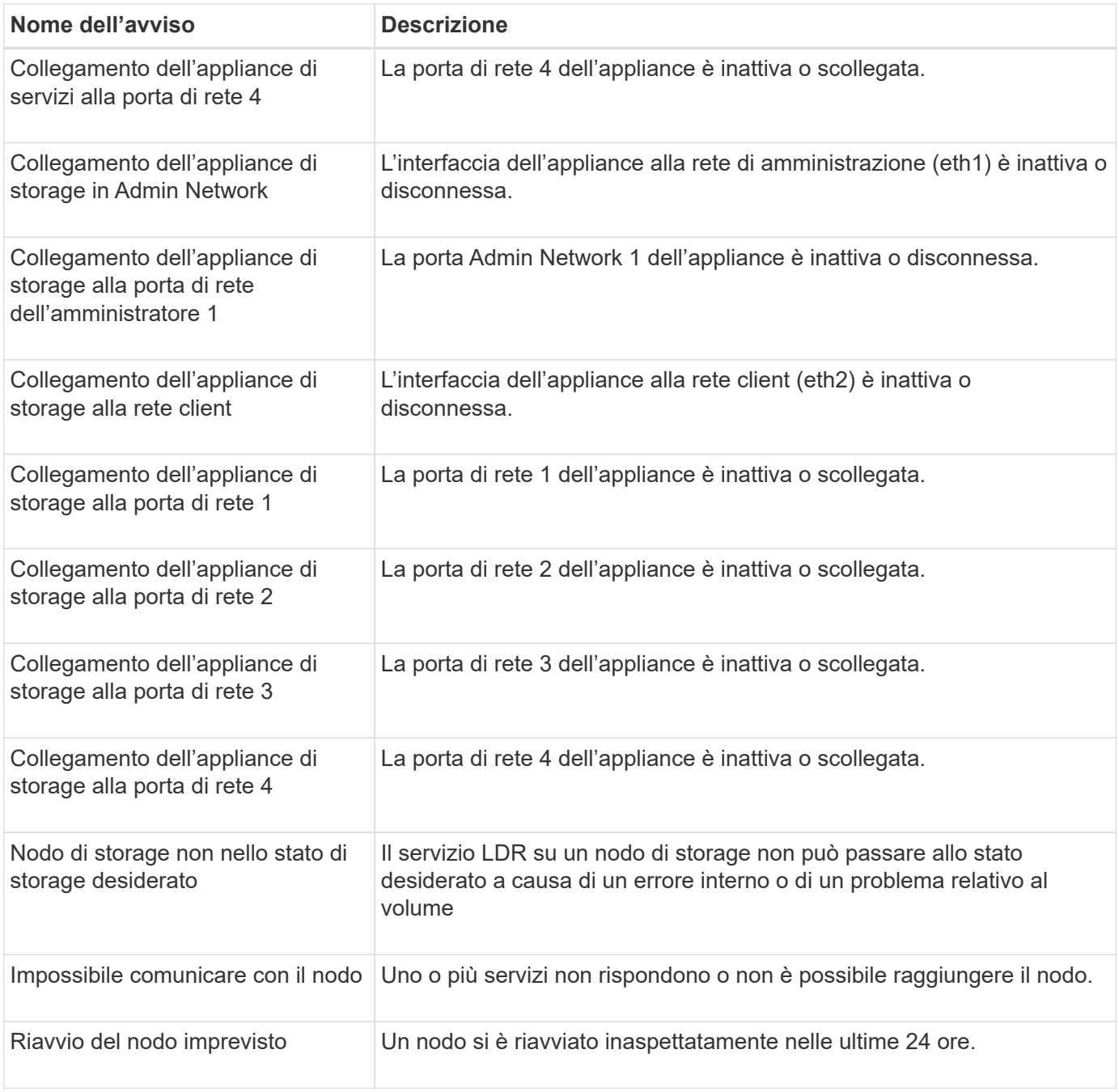

### **Avvisi a oggetti**

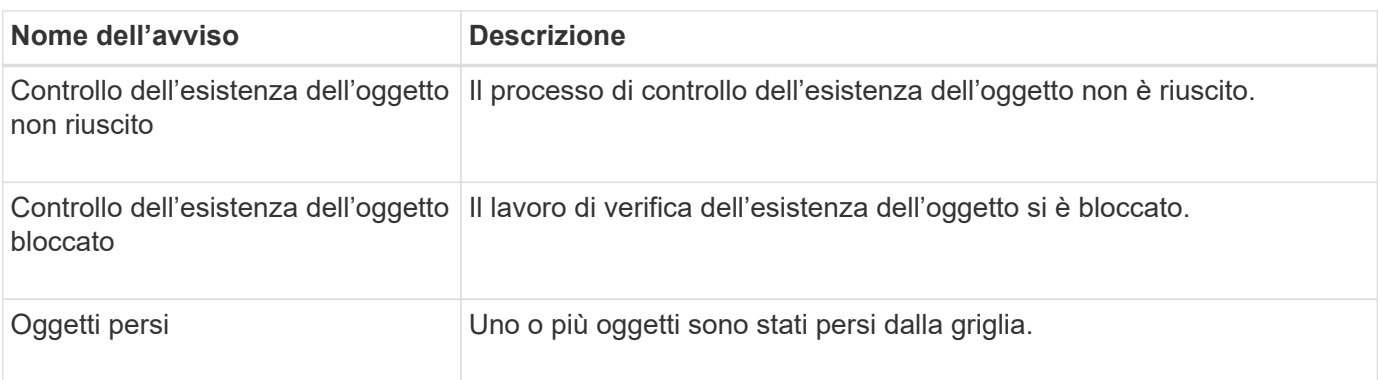

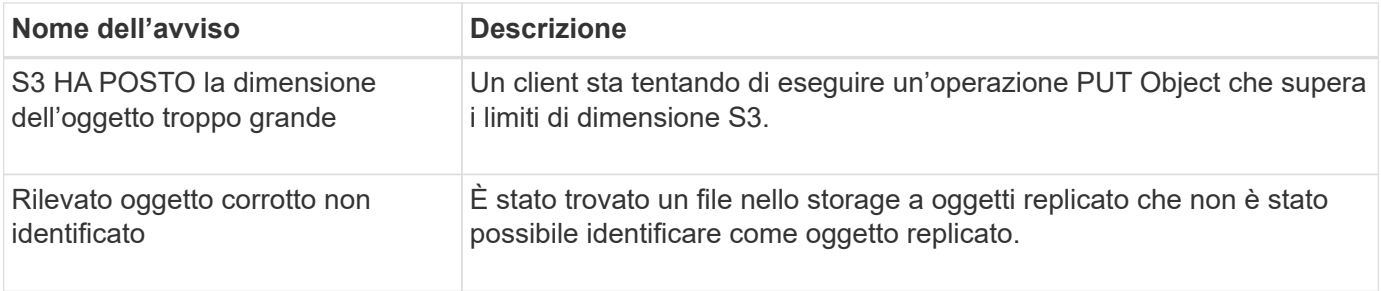

### **Avvisi sui servizi della piattaforma**

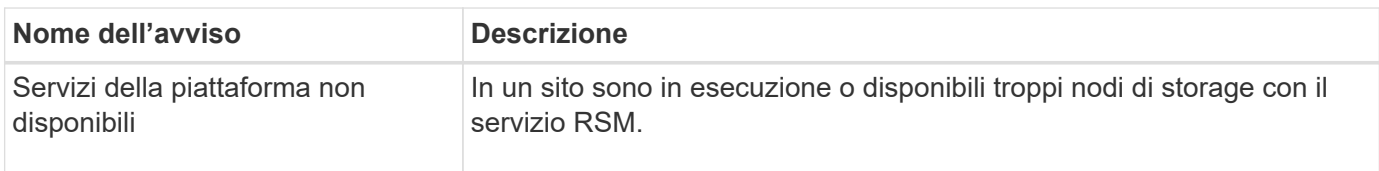

### **Avvisi sul volume di storage**

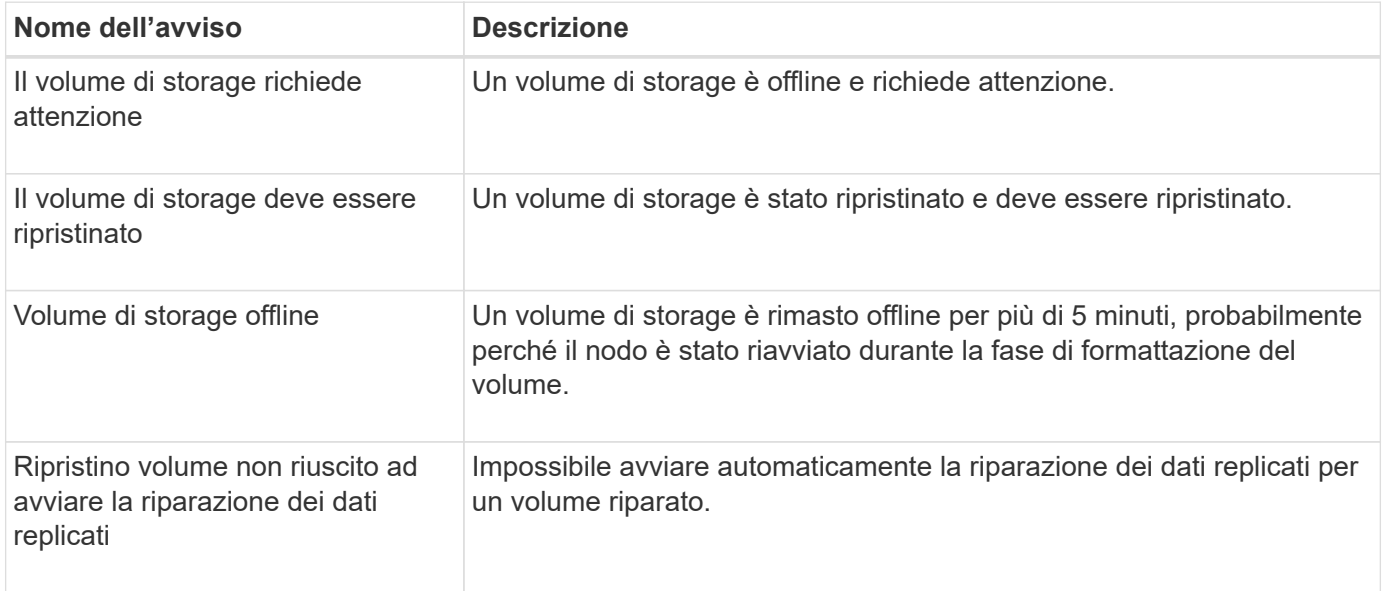

### **Avvisi dei servizi StorageGRID**

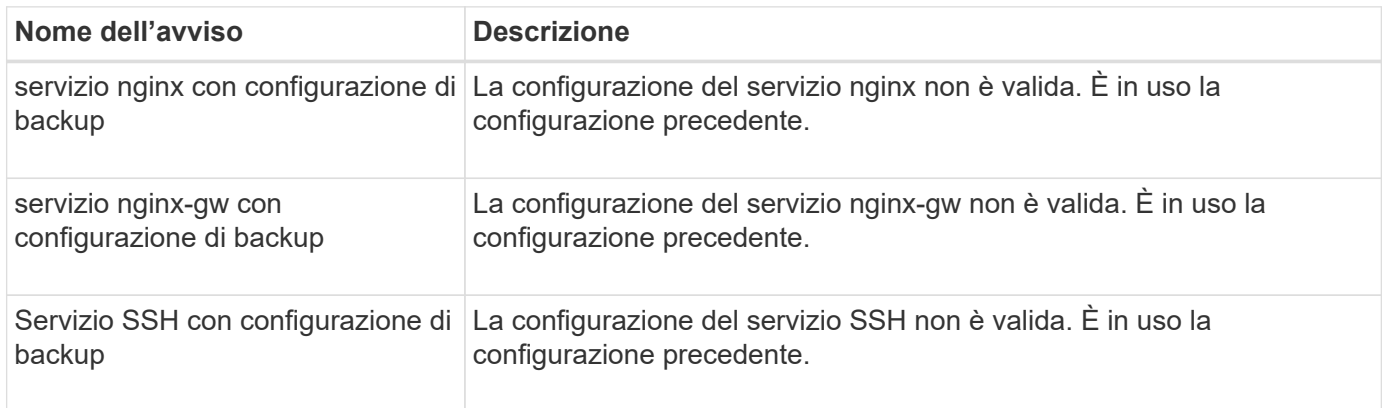

#### **Avvisi del tenant**

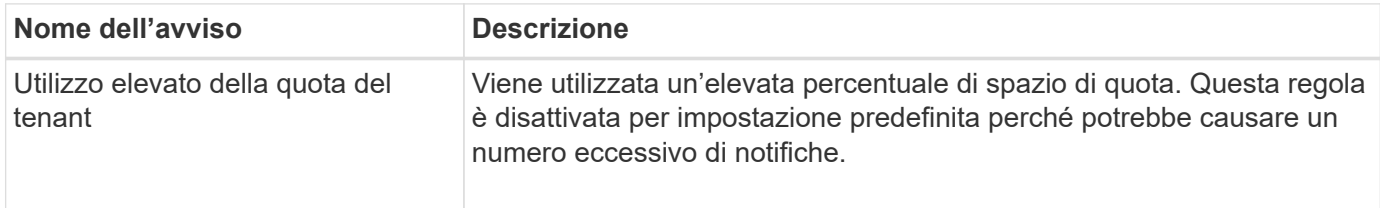

### <span id="page-1391-0"></span>**Metriche Prometheus comunemente utilizzate**

Fare riferimento a questo elenco di metriche Prometheus comunemente utilizzate per comprendere meglio le condizioni nelle regole di avviso predefinite o per creare le condizioni per le regole di avviso personalizzate.

Puoi anche farlo ottenere un elenco completo di tutte le metriche.

Per ulteriori informazioni sulla sintassi delle query Prometheus, vedere ["Interrogazione di Prometheus"](https://prometheus.io/docs/prometheus/latest/querying/basics/).

### **Quali sono le metriche Prometheus?**

Le metriche Prometheus sono misurazioni di serie temporali. Il servizio Prometheus sui nodi di amministrazione raccoglie queste metriche dai servizi su tutti i nodi. Le metriche vengono memorizzate su ciascun nodo di amministrazione fino a quando lo spazio riservato ai dati Prometheus non è pieno. Quando il /var/local/mysql\_ibdata/ il volume raggiunge la capacità, le metriche meno recenti vengono prima eliminate.

### **Dove vengono utilizzate le metriche Prometheus?**

Le metriche raccolte da Prometheus vengono utilizzate in diversi punti del Grid Manager:

• **Pagina nodi**: I grafici e i grafici nelle schede disponibili nella pagina nodi utilizzano lo strumento di visualizzazione Grafana per visualizzare le metriche delle serie temporali raccolte da Prometheus. Grafana visualizza i dati delle serie temporali in formato grafico e grafico, mentre Prometheus funge da origine dei dati back-end.

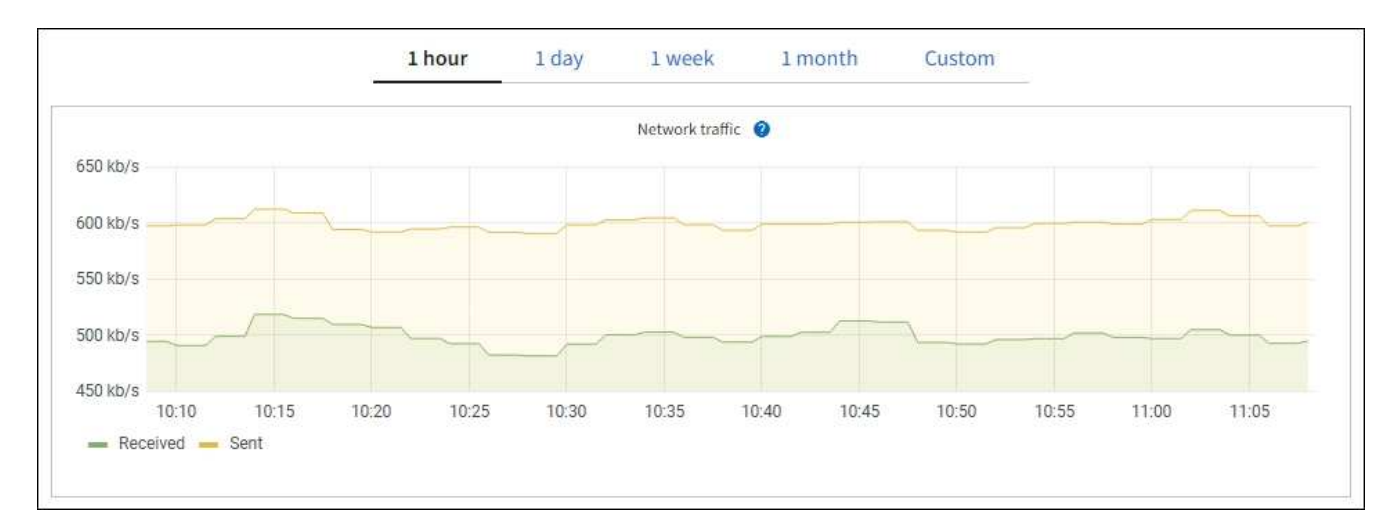

- **Avvisi**: Gli avvisi vengono attivati a livelli di severità specifici quando le condizioni delle regole di avviso che utilizzano le metriche Prometheus valutano come vero.
- **API per la gestione dei grid**: Puoi utilizzare le metriche Prometheus in regole di avviso personalizzate o

con strumenti di automazione esterni per monitorare il tuo sistema StorageGRID. Un elenco completo delle metriche Prometheus è disponibile nell'API Grid Management. (Dalla parte superiore di Grid Manager, selezionare l'icona della guida e selezionare **documentazione API** > **metriche**.) Sebbene siano disponibili più di mille metriche, per monitorare le operazioni StorageGRID più critiche è necessario solo un numero relativamente ridotto.

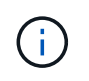

Le metriche che includono *private* nei loro nomi sono destinate esclusivamente all'uso interno e sono soggette a modifiche tra le release di StorageGRID senza preavviso.

• La pagina **SUPPORT** > **Tools** > **Diagnostics** e la pagina **SUPPORT** > **Tools** > **Metrics**: Queste pagine, destinate principalmente al supporto tecnico, forniscono diversi tool e grafici che utilizzano i valori delle metriche Prometheus.

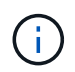

Alcune funzioni e voci di menu della pagina metriche sono intenzionalmente non funzionali e sono soggette a modifiche.

#### **Elenco delle metriche più comuni**

Il seguente elenco contiene le metriche Prometheus più comunemente utilizzate.

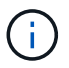

Le metriche che includono *private* nei loro nomi sono solo per uso interno e sono soggette a modifiche senza preavviso tra le release di StorageGRID.

### **alertmanager\_notifications\_failed\_total**

Il numero totale di notifiche di avviso non riuscite.

#### **node\_filesystem\_avail\_bytes**

La quantità di spazio del file system disponibile in byte per gli utenti non root.

#### **Node\_Memory\_MemAvailable\_Bytes**

Campo delle informazioni sulla memoria MemAvailable\_Bytes.

#### **node\_network\_carrier**

Valore portante di /sys/class/net/*iface*.

#### **node\_network\_receive\_errs\_total**

Statistiche sui dispositivi di rete receive errs.

#### **node\_network\_transmit\_errs\_total**

Statistiche sui dispositivi di rete transmit errs.

#### **storagegrid\_administively\_down**

Il nodo non è connesso alla rete per un motivo previsto. Ad esempio, il nodo o i servizi sul nodo sono stati normalmente spenti, il nodo è in fase di riavvio o il software è in fase di aggiornamento.

#### **storagegrid\_appliance\_compute\_controller\_hardware\_status**

Lo stato dell'hardware del controller di calcolo in un'appliance.

#### **storagegrid\_appliance\_failed\_disks**

Per lo storage controller di un'appliance, il numero di dischi non ottimali.

### **storagegrid\_appliance\_storage\_controller\_hardware\_status**

Lo stato generale dell'hardware dello storage controller in un'appliance.

#### **storagegrid\_content\_bucket\_and\_containers**

Il numero totale di bucket S3 e container Swift noti da questo nodo di storage.

#### **storagegrid\_content\_objects**

Il numero totale di oggetti dati S3 e Swift noti da questo nodo di storage. Il conteggio è valido solo per gli oggetti dati creati dalle applicazioni client che si interfacciano con il sistema tramite S3 o Swift.

#### **storagegrid\_content\_objects\_lost**

Il numero totale di oggetti che il servizio rileva come mancanti dal sistema StorageGRID. È necessario intraprendere azioni per determinare la causa della perdita e se è possibile eseguire il ripristino.

#### ["Risolvere i problemi relativi ai dati degli oggetti persi e mancanti"](#page-1553-0)

#### **storagegrid\_http\_sessions\_incoming\_tented**

Il numero totale di sessioni HTTP che sono state tentate per un nodo di storage.

#### **storagegrid\_http\_sessions\_incoming\_currently\_established**

Il numero di sessioni HTTP attualmente attive (aperte) sul nodo di storage.

#### **storagegrid\_http\_sessions\_incoming\_failed**

Il numero totale di sessioni HTTP che non sono riuscite a completare correttamente, a causa di una richiesta HTTP non valida o di un errore durante l'elaborazione di un'operazione.

#### **storagegrid\_http\_sessions\_incoming\_successful**

Il numero totale di sessioni HTTP completate correttamente.

#### **storagegrid\_ilm\_waiting\_background\_objects**

Il numero totale di oggetti su questo nodo in attesa di valutazione ILM dalla scansione.

### **storagegrid\_ilm\_waiting\_client\_evaluation\_objects\_per\_second**

La velocità corrente alla quale gli oggetti vengono valutati in base al criterio ILM su questo nodo.

#### **storagegrid\_ilm\_waiting\_client\_objects**

Il numero totale di oggetti su questo nodo in attesa di valutazione ILM dalle operazioni del client (ad esempio, acquisizione).

#### **storagegrid\_ilm\_waiting\_total\_objects**

Il numero totale di oggetti in attesa di valutazione ILM.

#### **storagegrid\_ilm\_scan\_objects\_per\_second**

La velocità con cui gli oggetti di proprietà di questo nodo vengono sottoposti a scansione e messi in coda per ILM.

#### **storagegrid\_ilm\_scan\_period\_estimated\_minutes**

Il tempo stimato per completare una scansione ILM completa su questo nodo.

**Nota:** Una scansione completa non garantisce che ILM sia stato applicato a tutti gli oggetti di proprietà di questo nodo.

### **storagegrid\_load\_balancer\_endpoint\_cert\_expiry\_time**

Il tempo di scadenza del certificato endpoint del bilanciamento del carico in secondi dall'epoca.

### **storagegrid\_metadata\_queries\_average\_latency\_millisecondi**

Il tempo medio richiesto per eseguire una query sull'archivio di metadati tramite questo servizio.

#### **storagegrid\_network\_received\_bytes**

La quantità totale di dati ricevuti dall'installazione.

#### **storagegrid\_network\_transmitted\_bytes**

La quantità totale di dati inviati dall'installazione.

#### **storagegrid\_node\_cpu\_utilization\_percent**

La percentuale di tempo CPU disponibile attualmente utilizzata da questo servizio. Indica la disponibilità del servizio. La quantità di tempo CPU disponibile dipende dal numero di CPU del server.

#### **storagegrid\_ntp\_chouged\_time\_source\_offset\_millisecondi**

Offset sistematico del tempo fornito da una fonte di tempo scelta. L'offset viene introdotto quando il ritardo per raggiungere un'origine temporale non è uguale al tempo richiesto per l'origine temporale per raggiungere il client NTP.

#### **storagegrid\_ntp\_locked**

Il nodo non è bloccato su un server NTP (Network Time Protocol).

#### **storagegrid\_s3\_data\_transfers\_bytes\_ingested**

La quantità totale di dati acquisiti dai client S3 a questo nodo di storage dall'ultima reimpostazione dell'attributo.

#### **storagegrid\_s3\_data\_transfers\_bytes\_retrieved**

La quantità totale di dati recuperati dai client S3 da questo nodo di storage dall'ultima reimpostazione dell'attributo.

#### **storagegrid\_s3\_operations\_failed**

Il numero totale di operazioni S3 non riuscite (codici di stato HTTP 4xx e 5xx), escluse quelle causate da un errore di autorizzazione S3.

#### **storagegrid\_s3\_operations\_successful**

Il numero totale di operazioni S3 riuscite (codice di stato HTTP 2xx).

#### **storagegrid\_s3\_operations\_non autorizzato**

Il numero totale di operazioni S3 non riuscite che sono il risultato di un errore di autorizzazione.

#### **storagegrid\_servercertificate\_management\_interface\_cert\_expiry\_days**

Il numero di giorni prima della scadenza del certificato dell'interfaccia di gestione.

#### **storagegrid\_servercertificate\_storage\_api\_endpoints\_cert\_expiry\_days**

Il numero di giorni prima della scadenza del certificato API dello storage a oggetti.

#### **storagegrid\_service\_cpu\_seconds**

La quantità di tempo cumulativa in cui la CPU è stata utilizzata da questo servizio dopo l'installazione.

### **storagegrid\_service\_memory\_usage\_bytes**

La quantità di memoria (RAM) attualmente utilizzata da questo servizio. Questo valore è identico a quello visualizzato dall'utility principale di Linux come RES.

#### **storagegrid\_service\_network\_received\_bytes**

La quantità totale di dati ricevuti dal servizio dopo l'installazione.

#### **storagegrid\_service\_network\_transmitted\_bytes**

La quantità totale di dati inviati da questo servizio.

#### **storagegrid\_service\_reavvies**

Il numero totale di riavvii del servizio.

#### **storagegrid\_service\_runtime\_seconds**

Il tempo totale di esecuzione del servizio dopo l'installazione.

#### **storagegrid\_service\_uptime\_seconds**

Il tempo totale di esecuzione del servizio dall'ultimo riavvio.

#### **storagegrid\_storage\_state\_current**

Lo stato corrente dei servizi di storage. I valori degli attributi sono:

- $\cdot$  10 = non in linea
- $\cdot$  15 = manutenzione
- $\cdot$  20 = sola lettura
- $\cdot$  30 = Online

#### **storagegrid\_storage\_status**

Lo stato corrente dei servizi di storage. I valori degli attributi sono:

- 0 = Nessun errore
- $\cdot$  10 = in transizione
- 20 = spazio libero insufficiente
- 30 = Volume(i) non disponibile
- $\cdot$  40 = errore

### **storagegrid\_storage\_utilization\_data\_bytes**

Una stima della dimensione totale dei dati degli oggetti replicati ed erasure coded sul nodo di storage.

### **storagegrid\_storage\_utilization\_metadata\_allowed\_bytes**

Lo spazio totale sul volume 0 di ciascun nodo di storage consentito per i metadati dell'oggetto. Questo valore è sempre inferiore allo spazio effettivo riservato ai metadati su un nodo, perché una parte dello spazio riservato è necessaria per le operazioni essenziali del database (come la compattazione e la riparazione) e i futuri aggiornamenti hardware e software. Lo spazio consentito per i metadati dell'oggetto controlla la capacità complessiva degli oggetti.

# **storagegrid\_storage\_utilization\_metadata\_bytes**

La quantità di metadati oggetto sul volume di storage 0, in byte.

### **storagegrid\_storage\_utilization\_total\_space\_bytes**

La quantità totale di spazio di storage allocato a tutti gli archivi di oggetti.

#### **storagegrid\_storage\_utilization\_usable\_space\_bytes**

La quantità totale di spazio di storage a oggetti rimanente. Calcolato sommando la quantità di spazio disponibile per tutti gli archivi di oggetti sul nodo di storage.

#### **storagegrid\_swift\_data\_transfers\_bytes\_ingested**

La quantità totale di dati acquisiti dai client Swift a questo nodo di storage dall'ultima reimpostazione dell'attributo.

#### **storagegrid\_swift\_data\_transfers\_bytes\_retrieved**

La quantità totale di dati recuperati dai client Swift da questo nodo di storage dall'ultima reimpostazione dell'attributo.

#### **storagegrid\_swift\_operations\_failed**

Il numero totale di operazioni Swift non riuscite (codici di stato HTTP 4xx e 5xx), escluse quelle causate da un errore di autorizzazione Swift.

#### **storagegrid\_swift\_operations\_successful**

Il numero totale di operazioni Swift riuscite (codice di stato HTTP 2xx).

### **storagegrid\_swift\_operations\_inhautorizzata**

Il numero totale di operazioni Swift non riuscite che sono il risultato di un errore di autorizzazione (codici di stato HTTP 401, 403, 405).

#### **storagegrid\_tenant\_usage\_data\_bytes**

La dimensione logica di tutti gli oggetti per il tenant.

#### **storagegrid\_tenant\_usage\_object\_count**

Il numero di oggetti per il tenant.

#### **storagegrid\_tenant\_usage\_quota\_byte**

La quantità massima di spazio logico disponibile per gli oggetti del tenant. Se non viene fornita una metrica di quota, è disponibile una quantità illimitata di spazio.

#### **Ottieni un elenco di tutte le metriche**

per ottenere l'elenco completo delle metriche, utilizza l'API Grid Management.

- 1. Nella parte superiore di Grid Manager, selezionare l'icona della guida e selezionare **documentazione API**.
- 2. Individuare le operazioni **metriche**.
- 3. Eseguire GET /grid/metric-names operazione.
- 4. Scarica i risultati.

### **Gestire gli allarmi (sistema legacy)**

### **Gestire gli allarmi (sistema legacy)**

Il sistema di allarme StorageGRID è il sistema legacy utilizzato per identificare i punti di errore che talvolta si verificano durante il normale funzionamento.

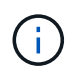

Mentre il sistema di allarme legacy continua a essere supportato, il sistema di allarme offre vantaggi significativi ed è più facile da utilizzare.

### **Classi di allarme (sistema legacy)**

Un allarme legacy può appartenere a una delle due classi di allarme che si escludono a vicenda.

- Gli allarmi predefiniti vengono forniti con ogni sistema StorageGRID e non possono essere modificati. Tuttavia, è possibile disattivare gli allarmi predefiniti o ignorarli definendo gli allarmi personalizzati globali.
- Gli allarmi personalizzati globali monitorano lo stato di tutti i servizi di un determinato tipo nel sistema StorageGRID. È possibile creare un allarme Global Custom per ignorare un allarme Default. È inoltre possibile creare un nuovo allarme Global Custom. Ciò può essere utile per monitorare qualsiasi condizione personalizzata del sistema StorageGRID.

#### **Logica di attivazione degli allarmi (sistema legacy)**

Un allarme legacy viene attivato quando un attributo StorageGRID raggiunge un valore di soglia che viene valutato come true rispetto a una combinazione di classe di allarme (predefinita o personalizzata globale) e livello di gravità dell'allarme.

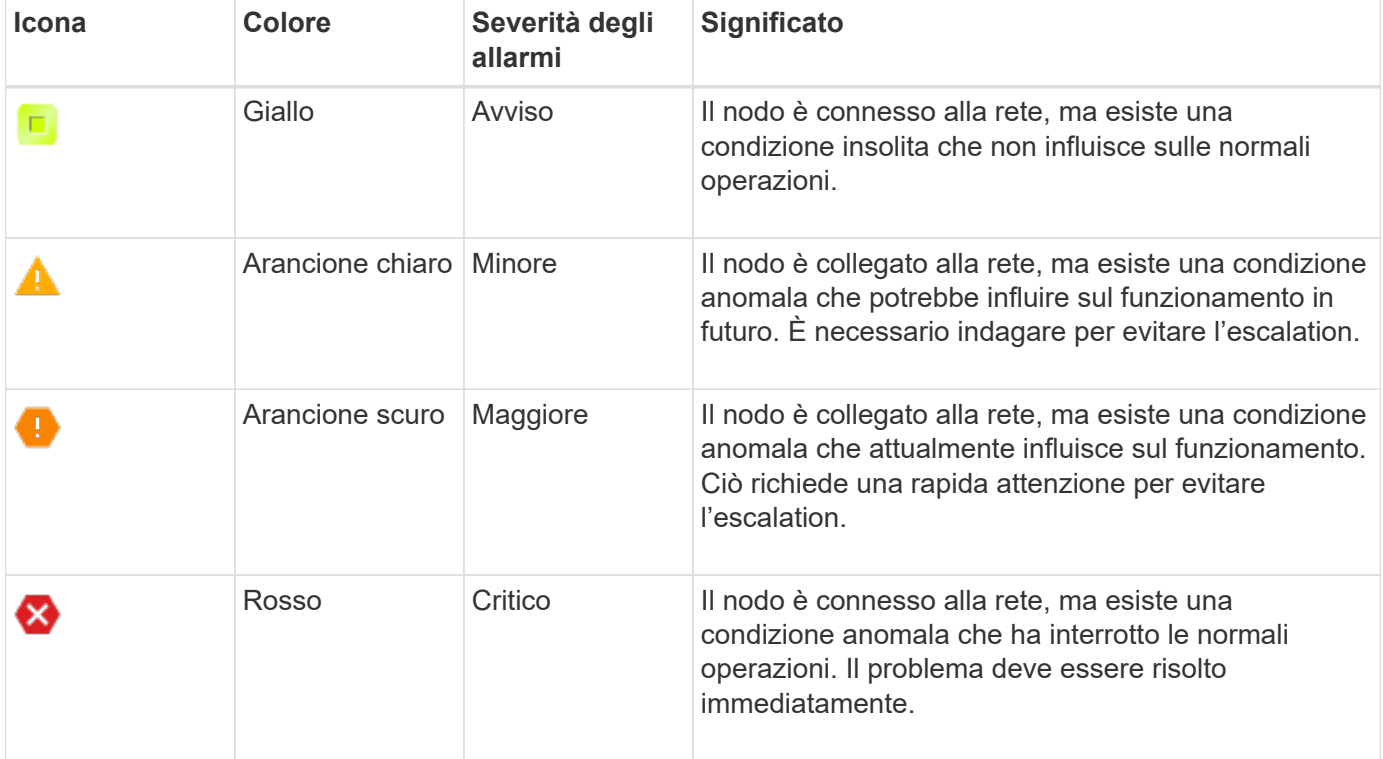

È possibile impostare la severità dell'allarme e il valore di soglia corrispondente per ogni attributo numerico. Il servizio NMS su ciascun nodo di amministrazione monitora continuamente i valori degli attributi correnti in base alle soglie configurate. Quando viene attivato un allarme, viene inviata una notifica a tutto il personale designato.

Si noti che un livello di severità normale non attiva un allarme.

I valori degli attributi vengono valutati in base all'elenco di allarmi abilitati definito per tale attributo. L'elenco degli allarmi viene controllato nel seguente ordine per individuare la prima classe di allarme con un allarme definito e attivato per l'attributo:

- 1. Allarmi personalizzati globali con livelli di interruzione degli allarmi da critici a avvisi.
- 2. Allarmi predefiniti con livelli di gravità degli allarmi da critico a Avviso.

Dopo che un allarme abilitato per un attributo viene trovato nella classe di allarme superiore, il servizio NMS valuta solo all'interno di tale classe. Il servizio NMS non valuterà le altre classi con priorità inferiore. In altri termini, se per un attributo è attivato un allarme Global Custom, il servizio NMS valuta solo il valore dell'attributo rispetto agli allarmi Global Custom. Gli allarmi predefiniti non vengono valutati. Pertanto, un allarme predefinito abilitato per un attributo può soddisfare i criteri necessari per attivare un allarme, ma non verrà attivato perché è attivato un allarme personalizzato globale (che non soddisfa i criteri specificati) per lo stesso attributo. Non viene attivato alcun allarme e non viene inviata alcuna notifica.

### **Esempio di attivazione degli allarmi**

È possibile utilizzare questo esempio per comprendere come vengono attivati gli allarmi Global Custom e Default.

Nell'esempio seguente, un attributo ha un allarme Global Custom e un allarme Default definiti e attivati come mostrato nella tabella seguente.

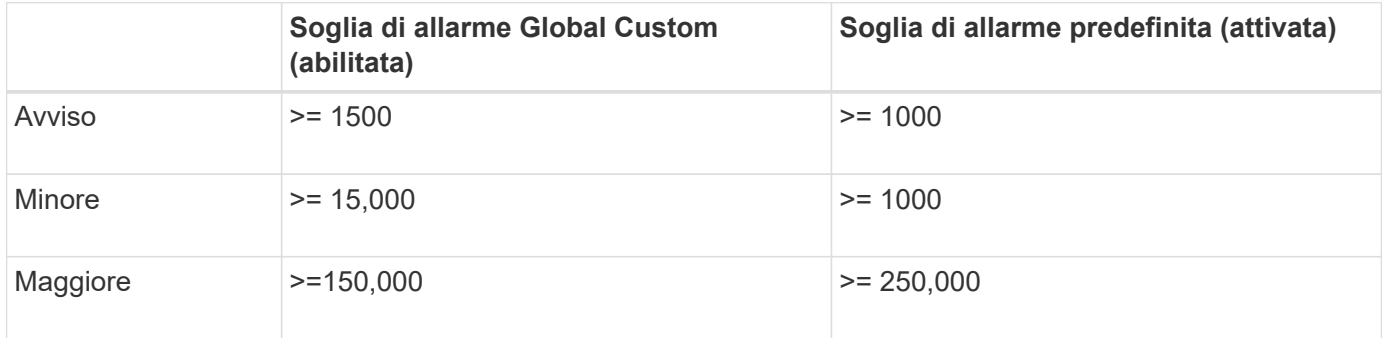

Se l'attributo viene valutato quando il suo valore è 1000, non viene attivato alcun allarme e non viene inviata alcuna notifica.

L'allarme Global Custom ha la precedenza sull'allarme Default. Un valore di 1000 non raggiunge il valore di soglia di alcun livello di severità per l'allarme Global Custom. Di conseguenza, il livello di allarme viene valutato come normale.

Dopo lo scenario precedente, se l'allarme Global Custom è disattivato, non cambia nulla. Il valore dell'attributo deve essere rivalutato prima che venga attivato un nuovo livello di allarme.

Se l'allarme Global Custom è disattivato, quando il valore dell'attributo viene rivalutato, il valore dell'attributo viene valutato in base ai valori di soglia per l'allarme Default. Il livello di allarme attiva un allarme di livello Notice e viene inviata una notifica via email al personale designato.

#### **Allarmi della stessa severità**

Se due allarmi Global Custom per lo stesso attributo hanno la stessa severità, gli allarmi vengono valutati con una priorità "top down".

Ad esempio, se l'UMEM scende a 50 MB, viene attivato il primo allarme (= 50000000), ma non quello sottostante ( $\Leftarrow$ 100000000).

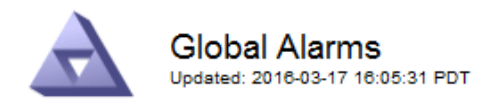

#### Global Custom Alarms (0 Result(s))

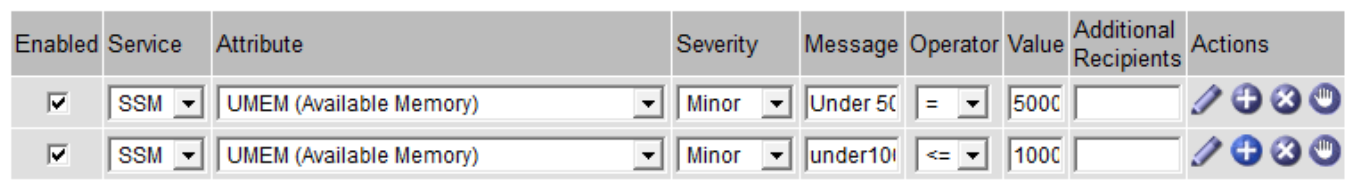

Se l'ordine viene invertito, quando l'UMEM scende a 100 MB, viene attivato il primo allarme ( $\Leftarrow$ 100000000), ma non quello sottostante (= 50000000).

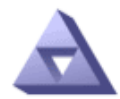

# **Global Alarms**

Updated: 2016-03-17 16:05:31 PDT

#### **Global Custom Alarms** (0 Result(s))

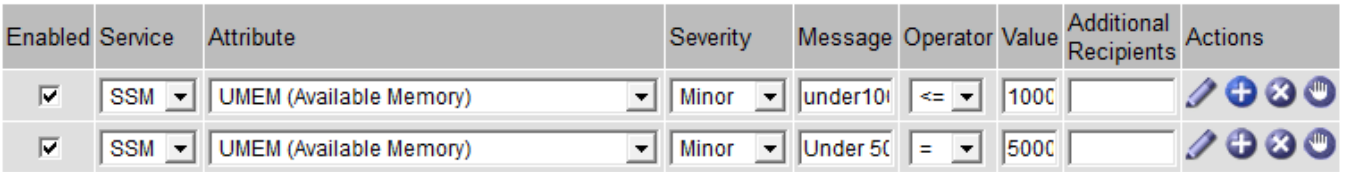

#### **Default Alarms**

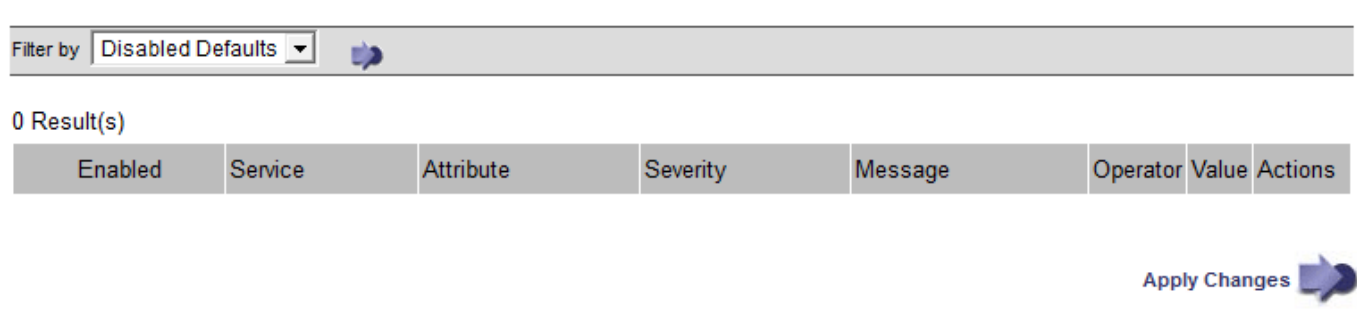

#### **Notifiche**

Una notifica indica il verificarsi di un allarme o il cambiamento di stato di un servizio. Le notifiche di allarme possono essere inviate tramite e-mail o SNMP.

Per evitare l'invio di più allarmi e notifiche quando viene raggiunto un valore di soglia di allarme, la gravità dell'allarme viene controllata in base alla gravità corrente dell'attributo. Se non si verificano modifiche, non viene intrapresa alcuna azione. Ciò significa che mentre il servizio NMS continua a monitorare il sistema, genera un allarme e invia notifiche solo la prima volta che rileva una condizione di allarme per un attributo. Se viene raggiunta e rilevata una nuova soglia di valore per l'attributo, la gravità dell'allarme cambia e viene inviata una nuova notifica. Gli allarmi vengono cancellati quando le condizioni tornano al livello normale.

Il valore di attivazione visualizzato nella notifica di uno stato di allarme viene arrotondato a tre cifre decimali. Pertanto, un valore di attributo 1.9999 attiva un allarme la cui soglia è inferiore a (<) 2.0, anche se la notifica di allarme mostra il valore di attivazione come 2.0.

### **Nuovi servizi**

Man mano che i nuovi servizi vengono aggiunti tramite l'aggiunta di nuovi nodi o siti della griglia, ereditano gli allarmi predefiniti e gli allarmi personalizzati globali.

### **Allarmi e tabelle**

Gli attributi degli allarmi visualizzati nelle tabelle possono essere disattivati a livello di sistema. Non è possibile disattivare gli allarmi per singole righe di una tabella.

Ad esempio, la tabella seguente mostra due allarmi VMFI (Critical Entries Available). (Selezionare **SUPPORT** > **Tools** > **Grid topology**. Quindi, selezionare *Storage Node* > **SSM** > **Resources**.)

È possibile disattivare l'allarme VMFI in modo che l'allarme VMFI di livello critico non venga attivato (entrambi gli allarmi attualmente critici vengono visualizzati in verde nella tabella); Tuttavia, non è possibile disattivare un singolo allarme in una riga di tabella in modo che un allarme VMFI venga visualizzato come allarme di livello critico mentre l'altro rimane verde.

#### Volumes

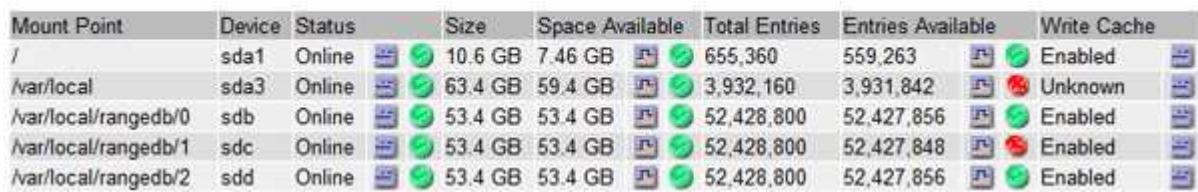

#### **Riconoscere gli allarmi correnti (sistema precedente)**

Gli allarmi legacy vengono attivati quando gli attributi di sistema raggiungono i valori di soglia degli allarmi. Se si desidera ridurre o cancellare l'elenco degli allarmi legacy, è possibile confermarli.

#### **Prima di iniziare**

- È necessario accedere a Grid Manager utilizzando un ["browser web supportato"](#page-486-0).
- È necessario disporre dell'autorizzazione di riconoscimento degli allarmi.

#### **A proposito di questa attività**

Poiché il sistema di allarme legacy continua a essere supportato, l'elenco degli allarmi legacy nella pagina Allarmi correnti aumenta ogni volta che si verifica un nuovo allarme. In genere, è possibile ignorare gli allarmi (in quanto forniscono una migliore visualizzazione del sistema) oppure riconoscere gli allarmi.

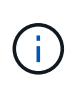

In alternativa, una volta eseguita la transizione completa al sistema di allerta, è possibile disattivare ciascun allarme legacy per evitare che venga attivato e aggiunto al numero di allarmi legacy.

Quando si riconosce un allarme, questo non viene più elencato nella pagina Current Alarms (Allarmi correnti) di Grid Manager, a meno che l'allarme non venga attivato al livello di severità successivo o venga risolto e riattivato.

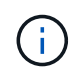

Mentre il sistema di allarme legacy continua a essere supportato, il sistema di allarme offre vantaggi significativi ed è più facile da utilizzare.

#### **Fasi**

1. Selezionare **SUPPORTO** > **Allarmi (legacy)** > **Allarmi correnti**.

The alarm system is the legacy system. The alert system offers significant benefits and is easier to use. See Managing alerts and alarms in the instructions for monitoring and troubleshooting StorageGRID.

#### **Current Alarms**

Last Refreshed: 2020-05-27 09:41:39 MDT

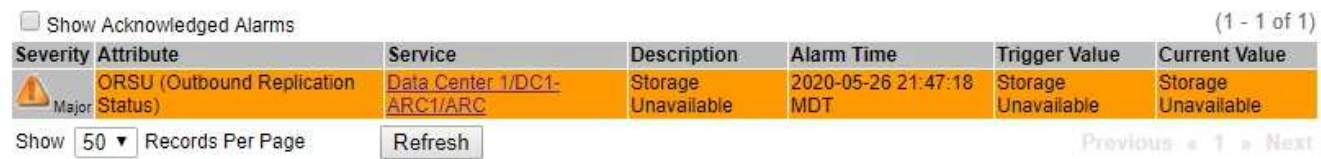

2. Selezionare il nome del servizio nella tabella.

Viene visualizzata la scheda Allarmi per il servizio selezionato (**SUPPORT** > **Tools** > **Grid topology** > *Grid Node* > *Service* > **Alarms**).

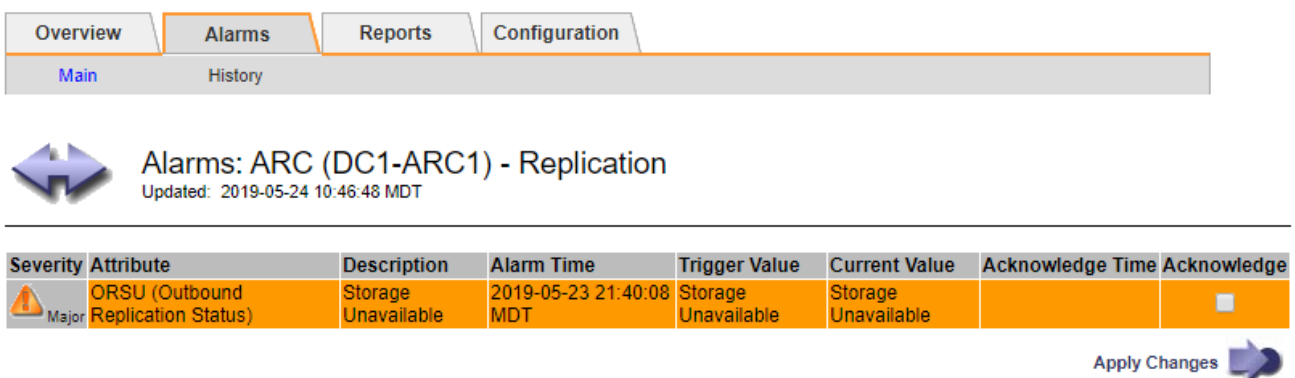

3. Selezionare la casella di controllo **Acknowledge** (Conferma) per l'allarme e fare clic su **Apply Changes** (Applica modifiche).

L'allarme non viene più visualizzato nella dashboard o nella pagina Allarmi correnti.

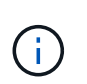

Quando si riconosce un allarme, la conferma non viene copiata in altri nodi di amministrazione. Per questo motivo, se si visualizza la dashboard da un altro nodo di amministrazione, è possibile continuare a visualizzare l'allarme attivo.

- 4. Se necessario, visualizzare gli allarmi confermati.
	- a. Selezionare **SUPPORTO** > **Allarmi (legacy)** > **Allarmi correnti**.
	- b. Selezionare **Mostra allarmi confermati**.

Vengono visualizzati tutti gli allarmi confermati.

The alarm system is the legacy system. The alert system offers significant benefits and is easier to use. See Managing alerts and alarms in the instructions for monitoring and troubleshooting StorageGRID.

### **Current Alarms**

Last Refreshed: 2020-05-27 17:38:58 MDT

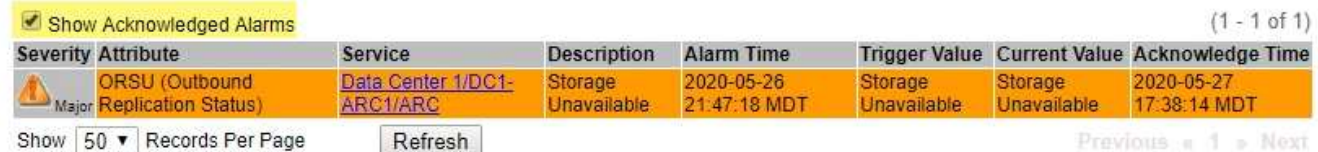

### **Visualizza allarmi predefiniti (sistema legacy)**

È possibile visualizzare l'elenco di tutti gli allarmi legacy predefiniti.

#### **Prima di iniziare**

- È necessario accedere a Grid Manager utilizzando un ["browser web supportato"](#page-486-0).
- È necessario disporre di autorizzazioni di accesso specifiche.

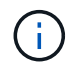

Mentre il sistema di allarme legacy continua a essere supportato, il sistema di allarme offre vantaggi significativi ed è più facile da utilizzare.

#### **Fasi**

- 1. Selezionare **SUPPORTO** > **Allarmi (legacy)** > **Allarmi globali**.
- 2. Per Filtra per, selezionare **Codice attributo** o **Nome attributo**.
- 3. Per uguale, inserire un asterisco: \*
- 4. Fare clic sulla freccia Oppure premere **Invio**.

Vengono elencati tutti gli allarmi predefiniti.

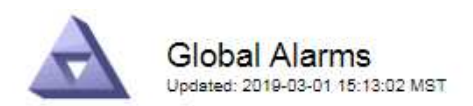

#### Global Custom Alarms (0 Result(s))

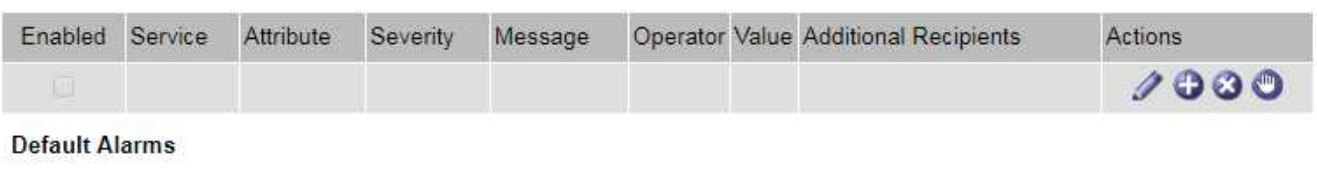

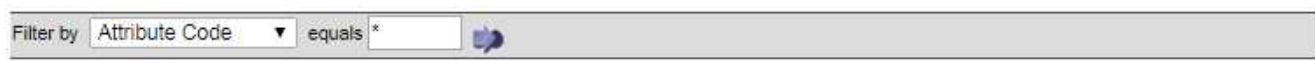

#### 221 Result(s)

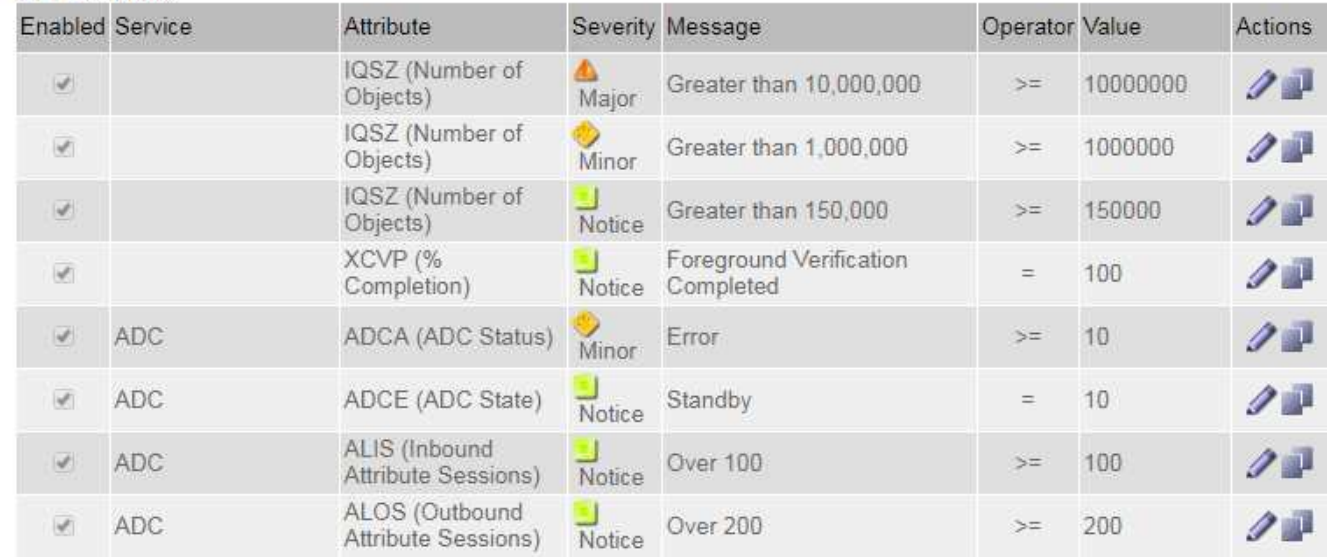

#### **Rivedere la cronologia degli allarmi e la frequenza degli allarmi (sistema precedente)**

Durante la risoluzione di un problema, è possibile verificare la frequenza con cui un allarme legacy è stato attivato in passato.

#### **Prima di iniziare**

- È necessario accedere a Grid Manager utilizzando un ["browser web supportato"](#page-486-0).
- È necessario disporre di autorizzazioni di accesso specifiche.

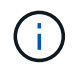

Mentre il sistema di allarme legacy continua a essere supportato, il sistema di allarme offre vantaggi significativi ed è più facile da utilizzare.

#### **Fasi**

- 1. Seguire questa procedura per ottenere un elenco di tutti gli allarmi attivati in un determinato periodo di tempo.
	- a. Selezionare **SUPPORTO** > **Allarmi (legacy)** > **Allarmi storici**.
	- b. Effettuare una delle seguenti operazioni:
		- Fare clic su uno dei periodi di tempo.
- Immettere un intervallo personalizzato e fare clic su **Custom Query** (Query personalizzata).
- 2. Seguire questa procedura per scoprire la frequenza con cui sono stati attivati gli allarmi per un determinato attributo.
	- a. Selezionare **SUPPORT** > **Tools** > **Grid topology**.
	- b. Selezionare *grid node* > *service o component* > **Alarms** > **History**.
	- c. Selezionare l'attributo dall'elenco.
	- d. Effettuare una delle seguenti operazioni:
		- Fare clic su uno dei periodi di tempo.
		- Immettere un intervallo personalizzato e fare clic su **Custom Query** (Query personalizzata).

Gli allarmi sono elencati in ordine cronologico inverso.

e. Per tornare al modulo di richiesta della cronologia degli allarmi, fare clic su **Cronologia**.

## **Creazione di allarmi personalizzati globali (sistema legacy)**

È possibile che siano stati utilizzati gli allarmi Global Custom per il sistema legacy per soddisfare specifici requisiti di monitoraggio. Gli allarmi Global Custom potrebbero avere livelli di allarme che prevalgono sugli allarmi predefiniti oppure potrebbero monitorare attributi che non hanno un allarme predefinito.

## **Prima di iniziare**

- È necessario accedere a Grid Manager utilizzando un ["browser web supportato"](#page-486-0).
- È necessario disporre di autorizzazioni di accesso specifiche.

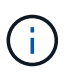

Mentre il sistema di allarme legacy continua a essere supportato, il sistema di allarme offre vantaggi significativi ed è più facile da utilizzare.

Gli allarmi Global Custom prevalgono sugli allarmi predefiniti. Non modificare i valori di allarme predefiniti, a meno che non sia assolutamente necessario. Modificando gli allarmi predefiniti, si corre il rischio di nascondere problemi che potrebbero altrimenti attivare un allarme.

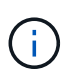

Prestare attenzione se si modificano le impostazioni della sveglia. Ad esempio, se si aumenta il valore di soglia per un allarme, potrebbe non essere rilevato un problema sottostante. Discutere le modifiche proposte con il supporto tecnico prima di modificare l'impostazione di un allarme.

# **Fasi**

- 1. Selezionare **SUPPORTO** > **Allarmi (legacy)** > **Allarmi globali**.
- 2. Aggiungere una nuova riga alla tabella Global Custom Alarms (Allarmi personalizzati globali):
	- Per aggiungere un nuovo allarme, fare clic su **Edit** (Modifica) (Se si tratta della prima voce) o Insert **P**.

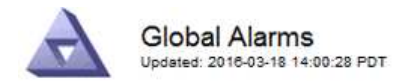

Global Custom Alarms (0 Result(s))

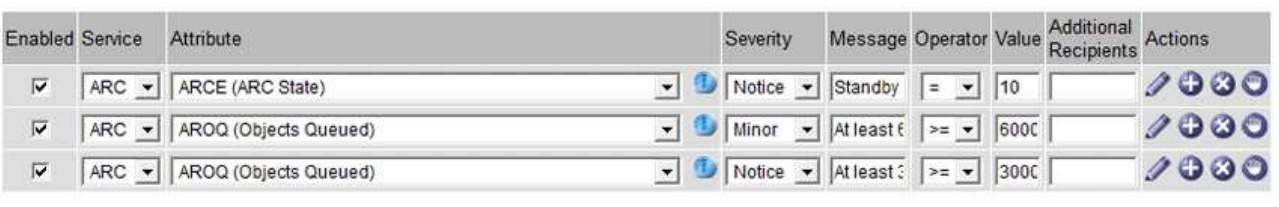

**Default Alarms** 

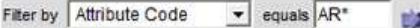

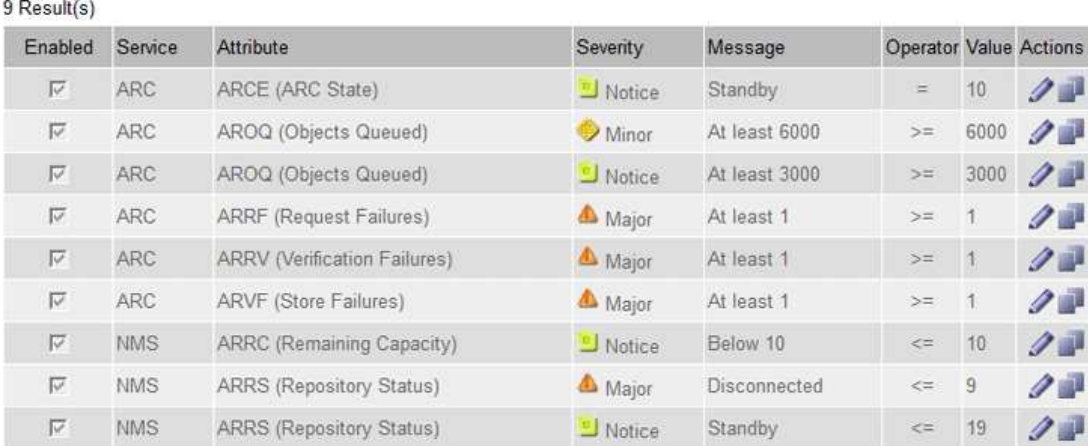

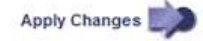

◦ Per modificare un allarme predefinito, cercare l'allarme predefinito.

- i. In Filtra per, selezionare **Codice attributo** o **Nome attributo**.
- ii. Digitare una stringa di ricerca.

Specificare quattro caratteri o utilizzare caratteri jolly (Ad esempio, A???? O AB\*). Gli asterischi (\*) rappresentano più caratteri e punti interrogativi (?) rappresenta un singolo carattere.

- iii. Fare clic sulla freccia Oppure premere **Invio**.
- iv. Nell'elenco dei risultati, fare clic su **Copia and accanto all'allarme che si desidera modificare.**

L'allarme predefinito viene copiato nella tabella Global Custom Alarms (Allarmi personalizzati globali).

3. Apportare le modifiche necessarie alle impostazioni degli allarmi Global Custom:

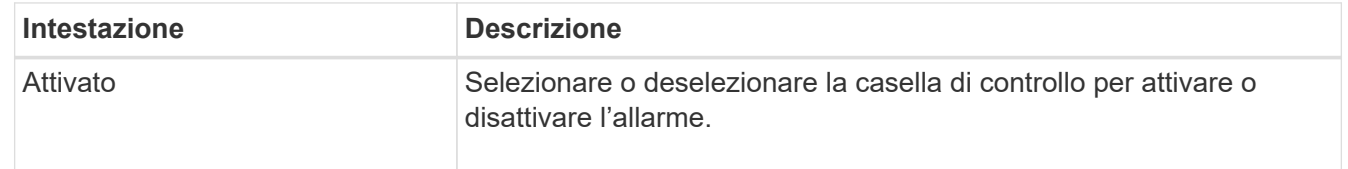

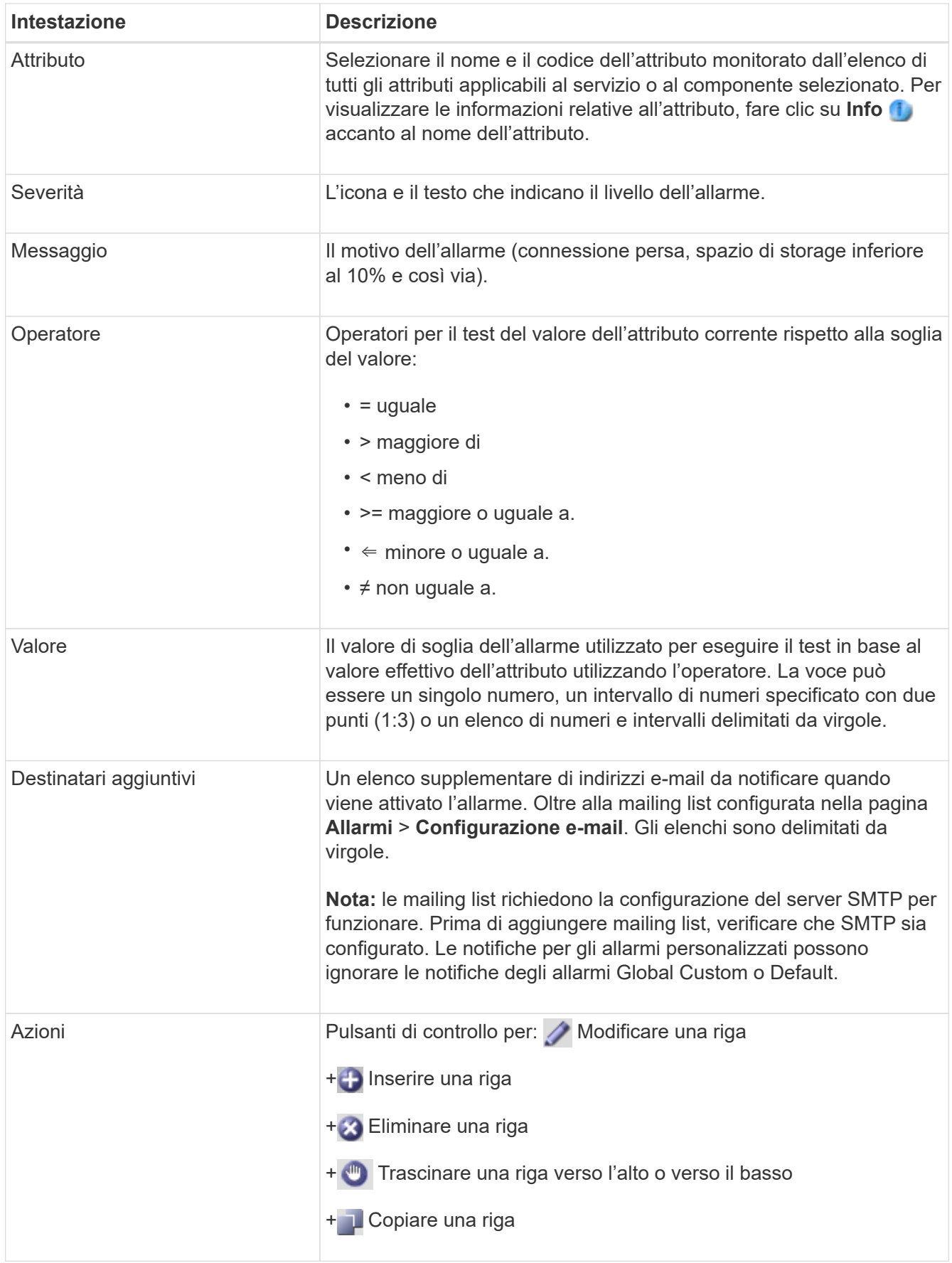

4. Fare clic su **Applica modifiche**.

# **Disattivazione degli allarmi (sistema legacy)**

Gli allarmi nel sistema di allarme legacy sono attivati per impostazione predefinita, ma è possibile disattivarli che non sono necessari. È inoltre possibile disattivare gli allarmi legacy dopo la completa transizione al nuovo sistema di allerta.

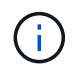

Mentre il sistema di allarme legacy continua a essere supportato, il sistema di allarme offre vantaggi significativi ed è più facile da utilizzare.

### **Disattivazione di un allarme predefinito (sistema legacy)**

È possibile disattivare uno degli allarmi predefiniti legacy per l'intero sistema.

#### **Prima di iniziare**

- È necessario accedere a Grid Manager utilizzando un ["browser web supportato"](#page-486-0).
- È necessario disporre di autorizzazioni di accesso specifiche.

#### **A proposito di questa attività**

La disattivazione di un allarme per un attributo per il quale è attualmente attivato un allarme non cancella l'allarme corrente. L'allarme verrà disattivato al successivo superamento della soglia di allarme da parte dell'attributo oppure sarà possibile eliminare l'allarme attivato.

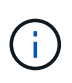

Non disattivare gli allarmi legacy fino a quando non si è passati completamente al nuovo sistema di allarme. In caso contrario, potrebbe non essere possibile rilevare un problema sottostante fino a quando non si è impedito il completamento di un'operazione critica.

#### **Fasi**

- 1. Selezionare **SUPPORTO** > **Allarmi (legacy)** > **Allarmi globali**.
- 2. Cercare l'allarme predefinito da disattivare.
	- a. Nella sezione Allarmi predefiniti, selezionare **Filtra per** > **Codice attributo** o **Nome attributo**.
	- b. Digitare una stringa di ricerca.

Specificare quattro caratteri o utilizzare caratteri jolly (Ad esempio, A???? O AB\*). Gli asterischi (\*) rappresentano più caratteri e punti interrogativi (?) rappresenta un singolo carattere.

c. Fare clic sulla freccia Oppure premere **Invio**.

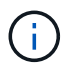

Selezionando **Disabled Defaults** (Impostazioni predefinite disabilitate) viene visualizzato un elenco di tutti gli allarmi predefiniti attualmente disattivati.

3. Nella tabella dei risultati della ricerca, fare clic sull'icona Modifica per la sveglia che si desidera disattivare.

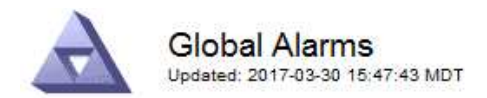

#### **Global Custom Alarms** (0 Result(s))

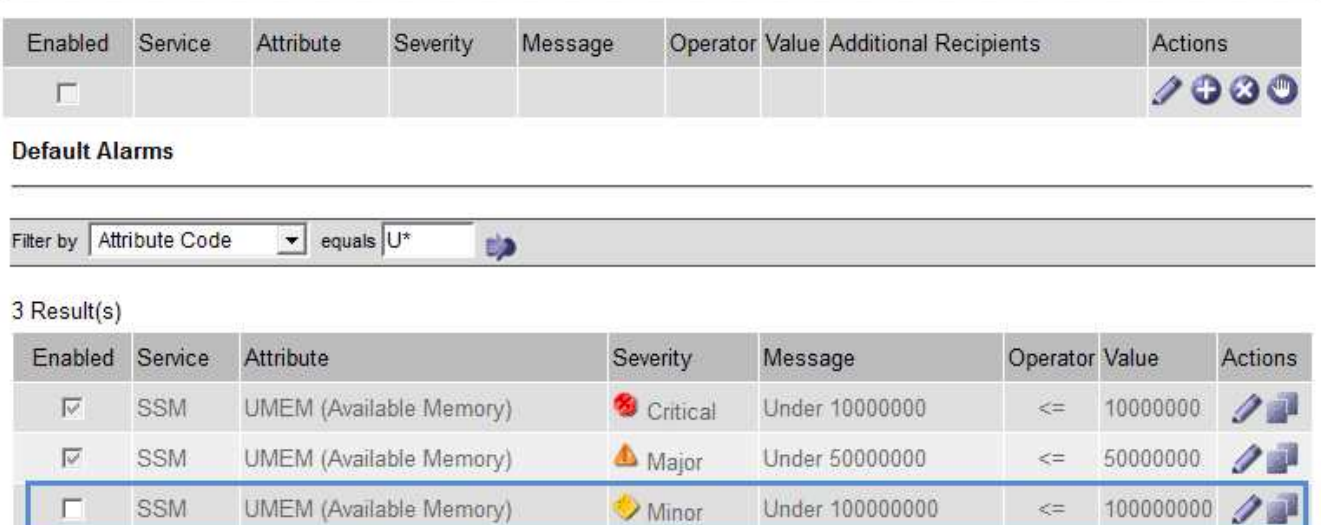

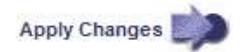

La casella di controllo **Enabled** dell'allarme selezionato diventa attiva.

- 4. Deselezionare la casella di controllo **Enabled**.
- 5. Fare clic su **Applica modifiche**.

L'allarme predefinito è disattivato.

### **Disattiva allarmi Global Custom (sistema legacy)**

È possibile disattivare un allarme Global Custom legacy per l'intero sistema.

### **Prima di iniziare**

- È necessario accedere a Grid Manager utilizzando un ["browser web supportato"](#page-486-0).
- È necessario disporre di autorizzazioni di accesso specifiche.

#### **A proposito di questa attività**

La disattivazione di un allarme per un attributo per il quale è attualmente attivato un allarme non cancella l'allarme corrente. L'allarme verrà disattivato al successivo superamento della soglia di allarme da parte dell'attributo oppure sarà possibile eliminare l'allarme attivato.

#### **Fasi**

- 1. Selezionare **SUPPORTO** > **Allarmi (legacy)** > **Allarmi globali**.
- 2. Nella tabella Global Custom Alarms (Allarmi personalizzati globali), fare clic su Edit (Modifica) accanto all'allarme che si desidera disattivare.
- 3. Deselezionare la casella di controllo **Enabled**.

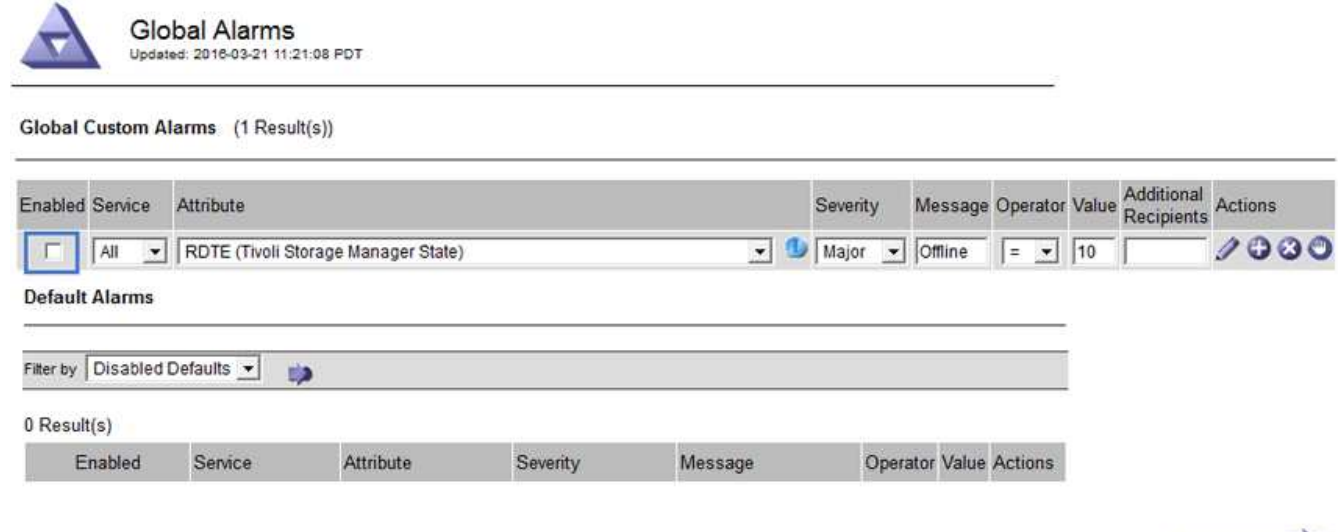

Apply Changes

### 4. Fare clic su **Applica modifiche**.

L'allarme Global Custom è disattivato.

## **Cancellazione degli allarmi attivati (sistema precedente)**

Se viene attivato un allarme legacy, è possibile cancellarlo invece di confermarlo.

#### **Prima di iniziare**

• È necessario disporre di Passwords.txt file.

La disattivazione di un allarme per un attributo per il quale è attualmente attivato un allarme non cancella l'allarme. L'allarme verrà disattivato alla successiva modifica dell'attributo. È possibile riconoscere l'allarme oppure, se si desidera annullare immediatamente l'allarme anziché attendere la modifica del valore dell'attributo (con conseguente modifica dello stato dell'allarme), è possibile annullare l'allarme attivato. Questa operazione potrebbe essere utile se si desidera eliminare immediatamente un allarme in relazione a un attributo il cui valore non cambia spesso (ad esempio, gli attributi di stato).

- 1. Disattiva l'allarme.
- 2. Accedere al nodo di amministrazione principale:
	- a. Immettere il seguente comando: *ssh admin@primary\_Admin\_Node\_IP*
	- b. Immettere la password elencata in Passwords.txt file.
	- c. Immettere il seguente comando per passare a root: su -
	- d. Immettere la password elencata in Passwords.txt file.

Una volta effettuato l'accesso come root, il prompt cambia da \$ a. #.

- 3. Riavviare il servizio NMS: service nms restart
- 4. Disconnettersi dal nodo di amministrazione: exit

L'allarme viene cancellato.

# **Configurazione delle notifiche per gli allarmi (sistema legacy)**

Il sistema StorageGRID può inviare automaticamente e-mail e. ["Notifiche SNMP"](#page-1480-0) quando viene attivato un allarme o quando cambia lo stato di servizio.

Per impostazione predefinita, le notifiche e-mail di allarme non vengono inviate. Per le notifiche e-mail, è necessario configurare il server e-mail e specificare i destinatari. Per le notifiche SNMP, è necessario configurare l'agente SNMP.

# **Tipi di notifiche di allarme (sistema legacy)**

Quando viene attivato un allarme legacy, il sistema StorageGRID invia due tipi di notifiche di allarme: Livello di severità e stato del servizio.

# **Notifiche del livello di severità**

Quando viene attivato un allarme legacy a un livello di severità selezionato, viene inviata una notifica via email:

- Avviso
- Minore
- Maggiore
- Critico

Una mailing list riceve tutte le notifiche relative all'allarme per la severità selezionata. Quando l'allarme esce dal livello di allarme, viene inviata una notifica tramite risoluzione o immissione di un livello di gravità diverso.

# **Notifiche dello stato del servizio**

Viene inviata una notifica dello stato del servizio quando un servizio (ad esempio, il servizio LDR o il servizio NMS) entra nello stato del servizio selezionato e lascia lo stato del servizio selezionato. Le notifiche dello stato del servizio vengono inviate quando un servizio entra o lascia uno dei seguenti stati del servizio:

- Sconosciuto
- Amministrazione non disponibile

Una mailing list riceve tutte le notifiche relative ai cambiamenti nello stato selezionato.

# **Configurare le impostazioni del server di posta elettronica per gli allarmi (sistema legacy)**

Se si desidera che StorageGRID invii notifiche e-mail quando viene attivato un allarme legacy, è necessario specificare le impostazioni del server di posta SMTP. Il sistema StorageGRID invia solo e-mail; non può ricevere e-mail.

# **Prima di iniziare**

- È necessario accedere a Grid Manager utilizzando un ["browser web supportato"](#page-486-0).
- È necessario disporre di autorizzazioni di accesso specifiche.

# **A proposito di questa attività**

Utilizzare queste impostazioni per definire il server SMTP utilizzato per le notifiche e-mail di allarme legacy e i messaggi e-mail AutoSupport. Queste impostazioni non vengono utilizzate per le notifiche degli avvisi.

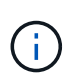

Se si utilizza SMTP come protocollo per i messaggi AutoSupport, potrebbe essere già stato configurato un server di posta SMTP. Lo stesso server SMTP viene utilizzato per le notifiche email di allarme, pertanto è possibile saltare questa procedura. Vedere ["Istruzioni per](#page-486-1) [l'amministrazione di StorageGRID"](#page-486-1).

SMTP è l'unico protocollo supportato per l'invio di e-mail.

#### **Fasi**

- 1. Selezionare **SUPPORT** > **Alarms (legacy)** > **Legacy email setup**.
- 2. Dal menu e-mail, selezionare **Server**.

Viene visualizzata la pagina Server di posta elettronica. Questa pagina viene utilizzata anche per configurare il server di posta elettronica per i messaggi AutoSupport.

Use these settings to define the email server used for alarm notifications and for AutoSupport messages. These settings are not used for alert notifications. See Managing alerts and alarms in the instructions for monitoring and troubleshooting StorageGRID.

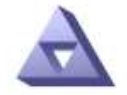

**Email Server** Updated: 2016-03-17 11:11:59 PDT

#### **E-mail Server (SMTP) Information**

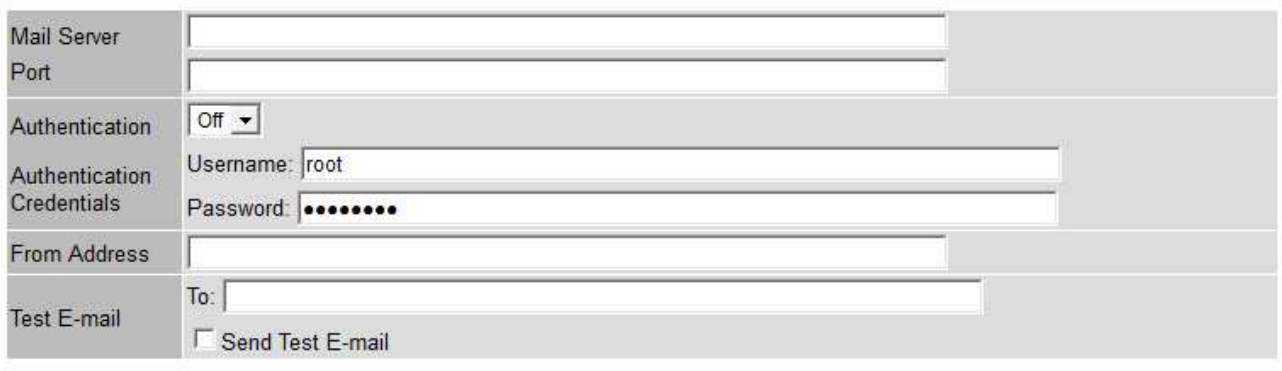

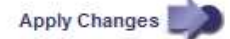

3. Aggiungere le seguenti impostazioni del server di posta SMTP:

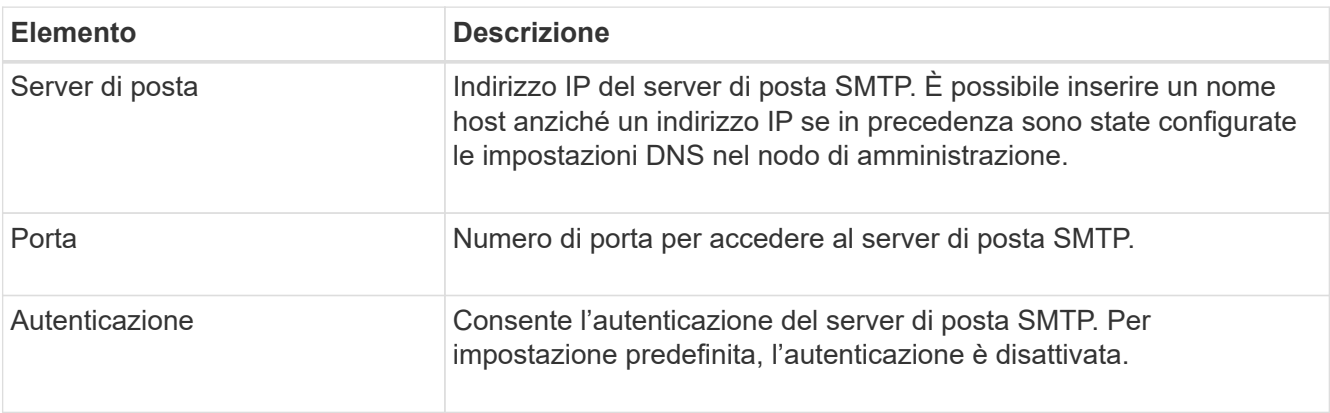

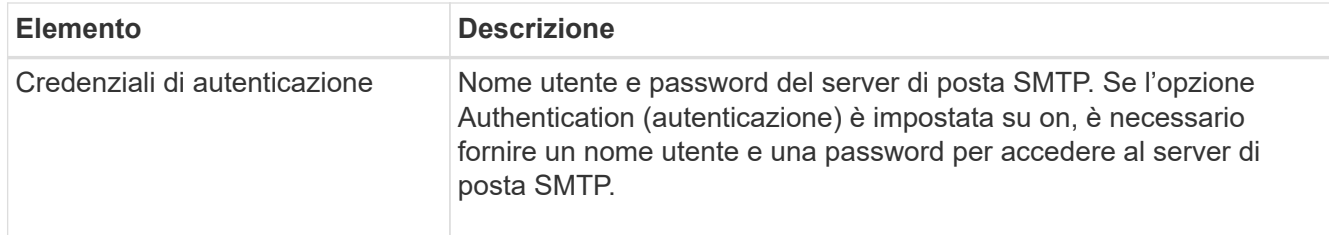

- 4. Sotto **Indirizzo mittente**, immettere un indirizzo e-mail valido che il server SMTP riconoscerà come indirizzo e-mail di invio. Indirizzo e-mail ufficiale da cui viene inviato il messaggio e-mail.
- 5. Facoltativamente, inviare un'e-mail di prova per confermare che le impostazioni del server di posta SMTP sono corrette.
	- a. Nella casella **e-mail di prova** > **a**, aggiungere uno o più indirizzi ai quali è possibile accedere.

È possibile inserire un singolo indirizzo e-mail o un elenco di indirizzi e-mail delimitati da virgole. Poiché il servizio NMS non conferma l'esito positivo o negativo dell'invio di un'e-mail di prova, è necessario controllare la posta in arrivo del destinatario del test.

b. Selezionare **Invia e-mail di prova**.

## 6. Fare clic su **Applica modifiche**.

Le impostazioni del server di posta SMTP vengono salvate. Se sono state inserite informazioni per un'email di prova, tale e-mail viene inviata. I messaggi di posta elettronica di prova vengono inviati immediatamente al server di posta e non attraverso la coda delle notifiche. In un sistema con più nodi di amministrazione, ogni nodo di amministrazione invia un'email. La ricezione dell'email di prova conferma che le impostazioni del server di posta SMTP sono corrette e che il servizio NMS si sta connettendo correttamente al server di posta. Un problema di connessione tra il servizio NMS e il server di posta attiva l'allarme MIN legacy (NMS Notification Status) al livello di gravità minore.

# **Creazione di modelli e-mail di allarme (sistema legacy)**

I modelli e-mail consentono di personalizzare l'intestazione, il piè di pagina e l'oggetto di una notifica e-mail di allarme legacy. È possibile utilizzare i modelli e-mail per inviare notifiche univoche contenenti lo stesso corpo del testo a diverse mailing list.

### **Prima di iniziare**

- È necessario accedere a Grid Manager utilizzando un ["browser web supportato"](#page-486-0).
- È necessario disporre di autorizzazioni di accesso specifiche.

# **A proposito di questa attività**

Utilizzare queste impostazioni per definire i modelli e-mail utilizzati per le notifiche di allarme legacy. Queste impostazioni non vengono utilizzate per le notifiche degli avvisi.

Diverse mailing list potrebbero richiedere informazioni di contatto diverse. I modelli non includono il corpo del messaggio e-mail.

### **Fasi**

- 1. Selezionare **SUPPORT** > **Alarms (legacy)** > **Legacy email setup**.
- 2. Dal menu e-mail, selezionare **modelli**.
- 3. Fare clic su **Edit** (Modifica) (O Inserisci + se questo non è il primo modello).

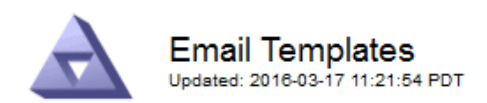

#### Template  $(0 - 0)$  of 0)

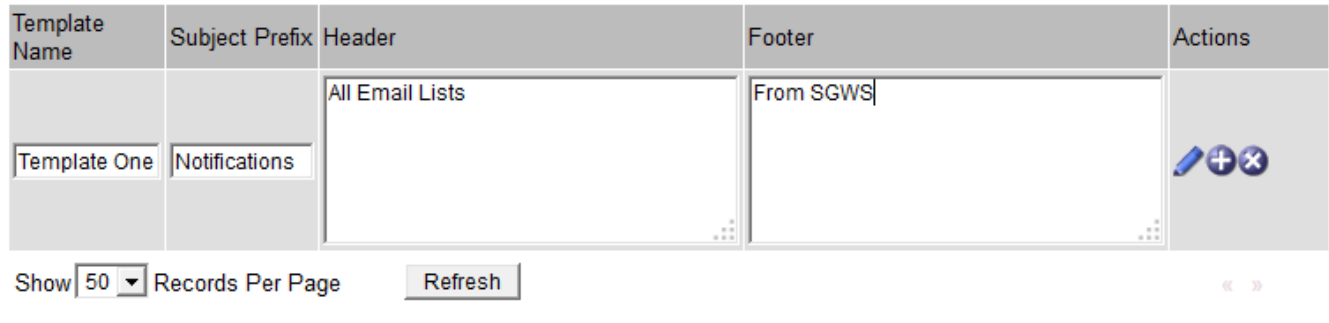

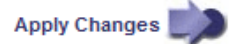

4. Nella nuova riga aggiungere quanto segue:

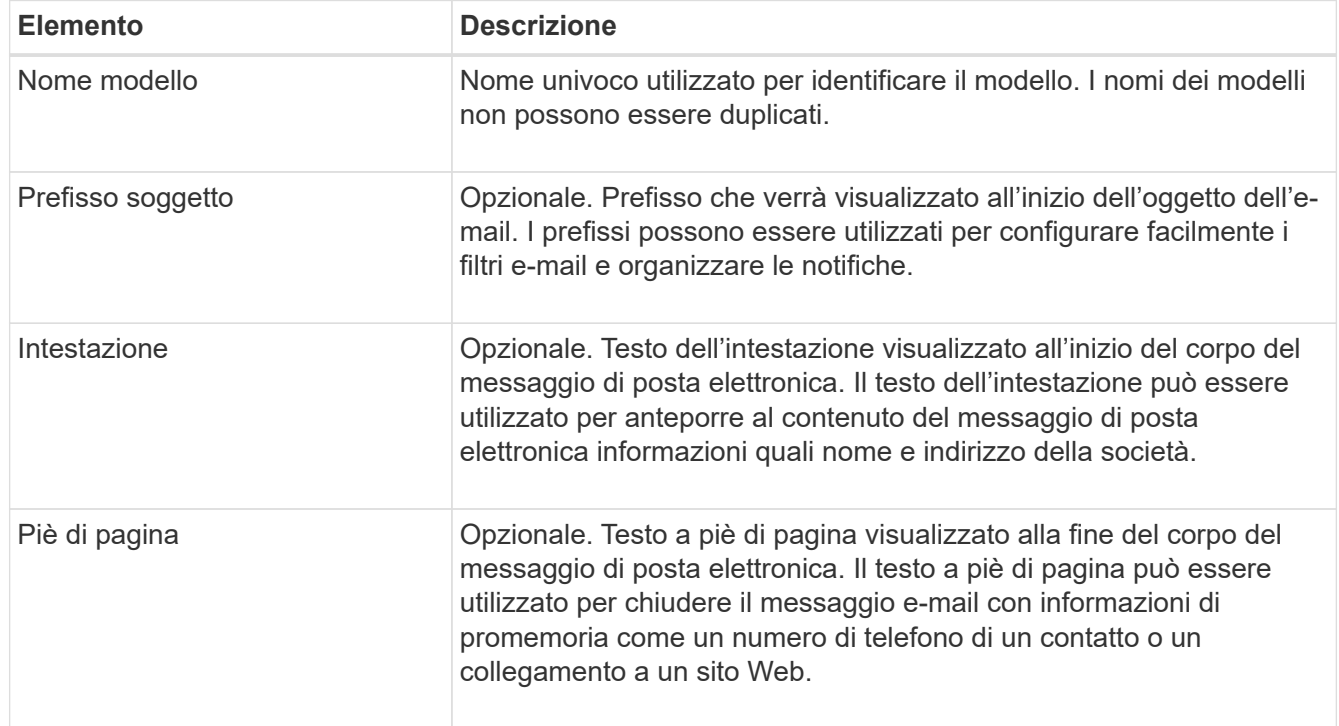

## 5. Fare clic su **Applica modifiche**.

Viene aggiunto un nuovo modello per le notifiche.

# **Creare mailing list per le notifiche di allarme (sistema legacy)**

Le mailing list consentono di notificare ai destinatari quando viene attivato un allarme legacy o quando cambia lo stato di un servizio. È necessario creare almeno una mailing list prima di poter inviare notifiche di allarme via email. Per inviare una notifica a un singolo destinatario, creare una mailing list con un indirizzo e-mail.

## **Prima di iniziare**

- È necessario accedere a Grid Manager utilizzando un ["browser web supportato"](#page-486-0).
- È necessario disporre di autorizzazioni di accesso specifiche.
- Se si desidera specificare un modello e-mail per la mailing list (intestazione personalizzata, piè di pagina e oggetto), è necessario aver già creato il modello.

### **A proposito di questa attività**

Utilizzare queste impostazioni per definire le mailing list utilizzate per le notifiche e-mail di allarme legacy. Queste impostazioni non vengono utilizzate per le notifiche degli avvisi.

### **Fasi**

- 1. Selezionare **SUPPORT** > **Alarms (legacy)** > **Legacy email setup**.
- 2. Dal menu e-mail, selezionare **Liste**.
- 3. Fare clic su **Edit** (Modifica) (O \*Inserisci\* in se questa non è la prima mailing list).

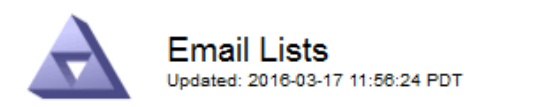

Lists  $(0 - 0$  of 0)

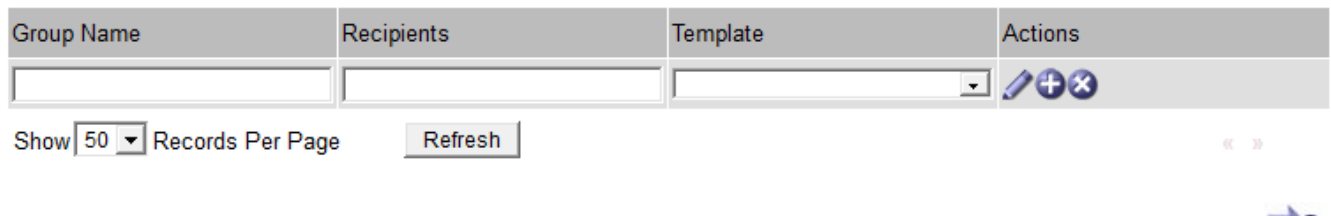

4. Nella nuova riga, aggiungere quanto segue:

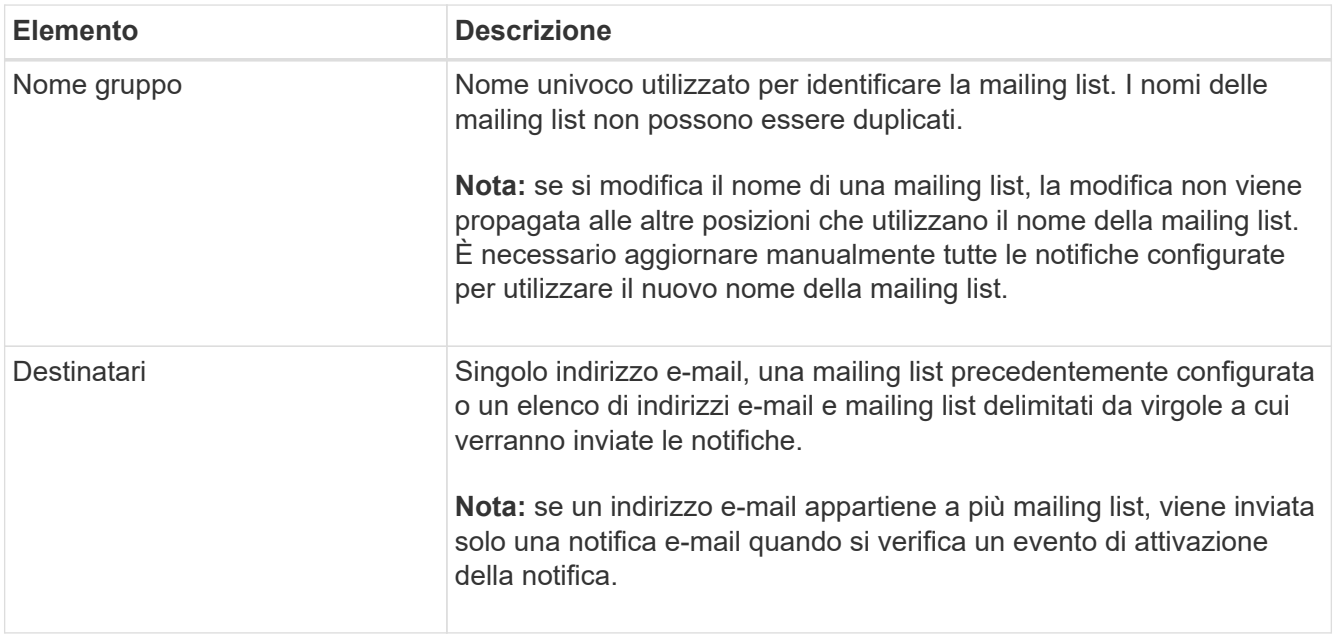

**Apply Changes** 

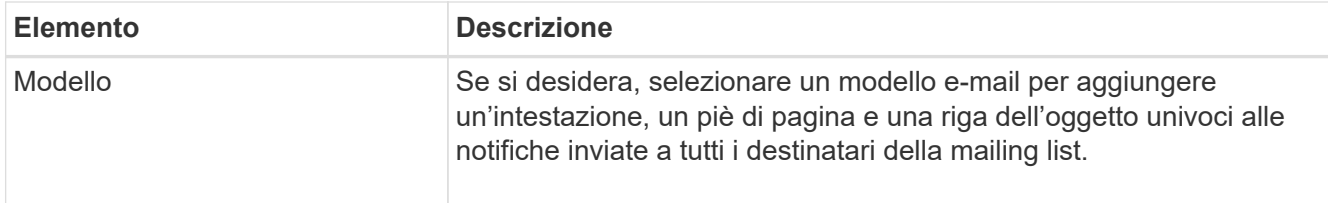

### 5. Fare clic su **Applica modifiche**.

Viene creata una nuova mailing list.

## **Configurazione delle notifiche e-mail per gli allarmi (sistema legacy)**

Per ricevere notifiche via email per il sistema di allarme legacy, i destinatari devono essere membri di una mailing list e tale elenco deve essere aggiunto alla pagina Notifiche. Le notifiche sono configurate in modo da inviare e-mail ai destinatari solo quando viene attivato un allarme con un livello di gravità specificato o quando cambia lo stato di un servizio. Pertanto, i destinatari ricevono solo le notifiche necessarie.

## **Prima di iniziare**

- È necessario accedere a Grid Manager utilizzando un ["browser web supportato"](#page-486-0).
- È necessario disporre di autorizzazioni di accesso specifiche.
- È necessario aver configurato un elenco e-mail.

### **A proposito di questa attività**

Utilizzare queste impostazioni per configurare le notifiche per gli allarmi legacy. Queste impostazioni non vengono utilizzate per le notifiche degli avvisi.

Se un indirizzo e-mail (o un elenco) appartiene a più mailing list, viene inviata una sola notifica e-mail quando si verifica un evento di attivazione della notifica. Ad esempio, un gruppo di amministratori all'interno dell'organizzazione può essere configurato per ricevere notifiche per tutti gli allarmi, indipendentemente dalla gravità. Un altro gruppo potrebbe richiedere notifiche solo per gli allarmi con un livello di gravità critico. È possibile appartenere a entrambi gli elenchi. Se viene attivato un allarme critico, si riceve una sola notifica.

### **Fasi**

- 1. Selezionare **SUPPORT** > **Alarms (legacy)** > **Legacy email setup**.
- 2. Dal menu e-mail, selezionare **Notifiche**.
- 3. Fare clic su **Edit** (Modifica) (O \*Inserisci\* + se questa non è la prima notifica).
- 4. In elenco e-mail, selezionare la mailing list.
- 5. Selezionare uno o più livelli di severità degli allarmi e stati del servizio.
- 6. Fare clic su **Applica modifiche**.

Le notifiche vengono inviate alla mailing list quando vengono attivati o modificati gli allarmi con il livello di gravità dell'allarme o lo stato di servizio selezionato.

# **Eliminazione delle notifiche di allarme per una mailing list (sistema legacy)**

È possibile eliminare le notifiche di allarme per una mailing list quando non si desidera più ricevere le notifiche relative agli allarmi. Ad esempio, è possibile eliminare le notifiche relative agli allarmi legacy dopo la transizione all'utilizzo delle notifiche e-mail di avviso.

## **Prima di iniziare**

- È necessario accedere a Grid Manager utilizzando un ["browser web supportato"](#page-486-0).
- È necessario disporre di autorizzazioni di accesso specifiche.

Utilizzare queste impostazioni per eliminare le notifiche e-mail per il sistema di allarme legacy. Queste impostazioni non si applicano alle notifiche e-mail di avviso.

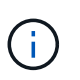

Mentre il sistema di allarme legacy continua a essere supportato, il sistema di allarme offre vantaggi significativi ed è più facile da utilizzare.

### **Fasi**

- 1. Selezionare **SUPPORT** > **Alarms (legacy)** > **Legacy email setup**.
- 2. Dal menu e-mail, selezionare **Notifiche**.
- 3. Fare clic su Edit (Modifica) accanto alla mailing list per la quale si desidera eliminare le notifiche.
- 4. In Sospendi, selezionare la casella di controllo accanto alla mailing list che si desidera sospendere oppure selezionare **Sospendi** nella parte superiore della colonna per eliminare tutte le mailing list.
- 5. Fare clic su **Applica modifiche**.

Le notifiche di allarme legacy vengono soppresse per le mailing list selezionate.

### **Visualizzare gli allarmi legacy**

Gli allarmi (sistema legacy) vengono attivati quando gli attributi di sistema raggiungono i valori di soglia degli allarmi. È possibile visualizzare gli allarmi attualmente attivi dalla pagina Allarmi correnti.

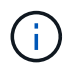

Mentre il sistema di allarme legacy continua a essere supportato, il sistema di allarme offre vantaggi significativi ed è più facile da utilizzare.

## **Prima di iniziare**

• È necessario accedere a Grid Manager utilizzando un ["browser web supportato"](#page-486-0).

#### **Fasi**

1. Selezionare **SUPPORTO** > **Allarmi (legacy)** > **Allarmi correnti**.

The alarm system is the legacy system. The alert system offers significant benefits and is easier to use. See Managing alerts and alarms in the instructions for monitoring and troubleshooting StorageGRID.

# **Current Alarms**

Last Refreshed: 2020-05-27 09:41:39 MDT

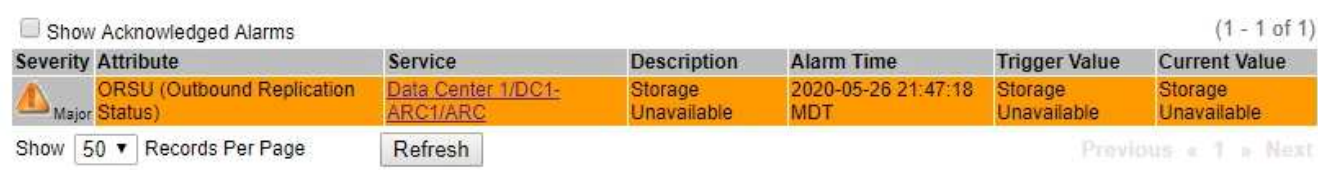

L'icona di allarme indica la gravità di ciascun allarme, come indicato di seguito:

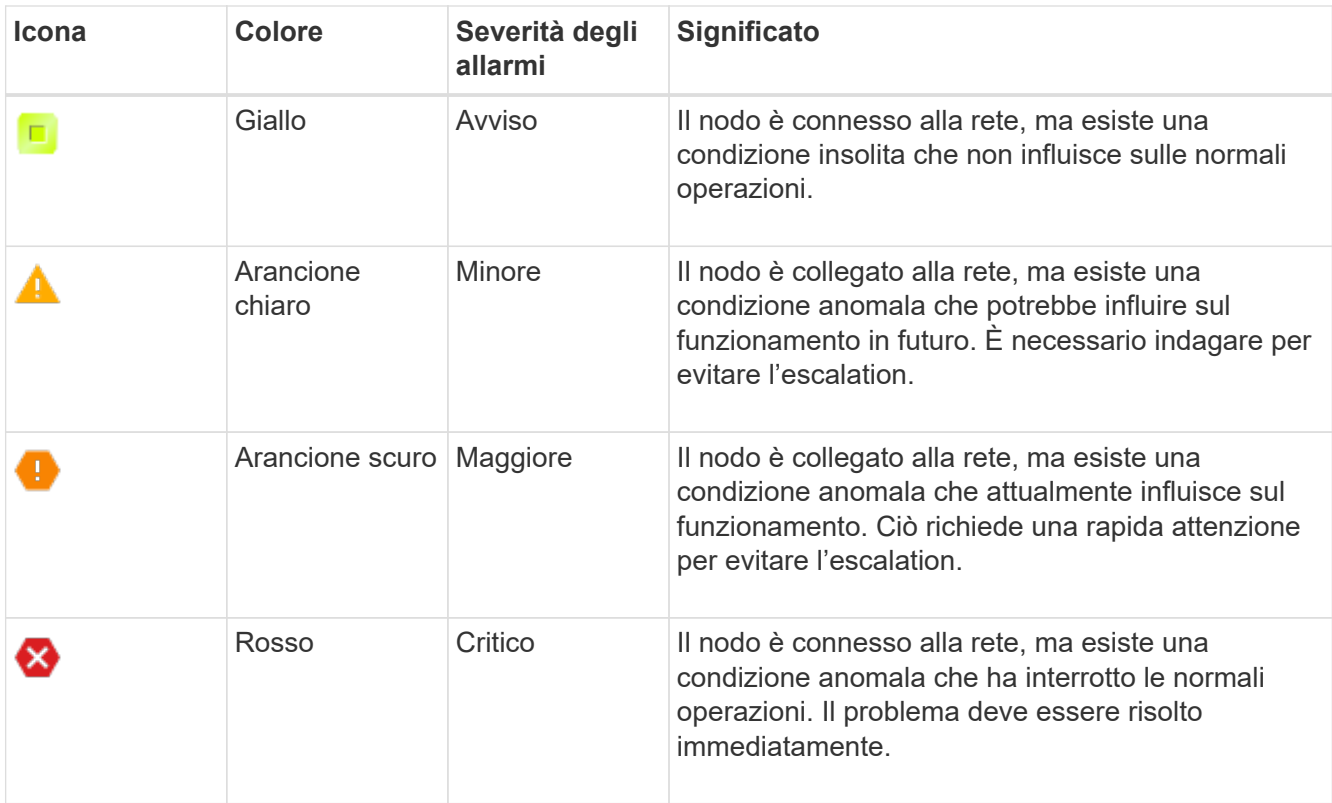

- 2. Per informazioni sull'attributo che ha causato l'attivazione dell'allarme, fare clic con il pulsante destro del mouse sul nome dell'attributo nella tabella.
- 3. Per visualizzare ulteriori dettagli su un allarme, fare clic sul nome del servizio nella tabella.

Viene visualizzata la scheda Allarmi per il servizio selezionato (**SUPPORT** > **Tools** > **Grid topology** > *Grid Node* > *Service* > **Alarms**).

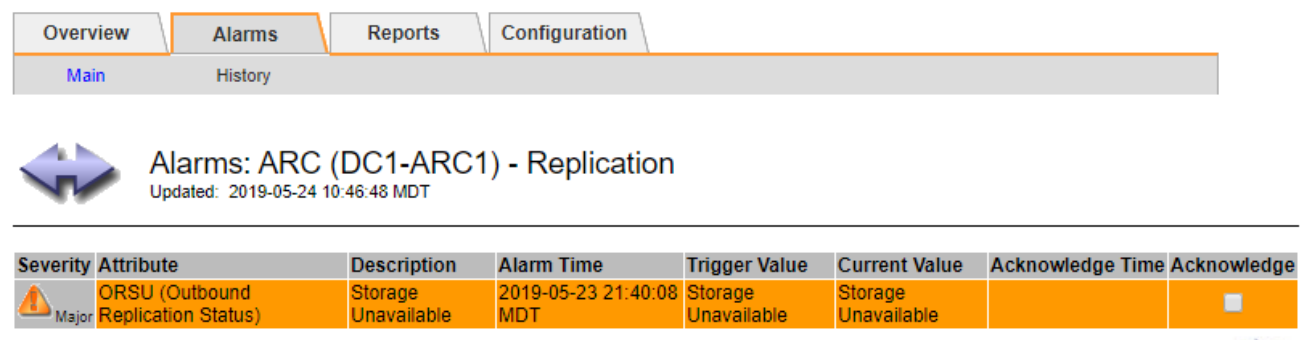

- 4. Se si desidera azzerare il conteggio degli allarmi correnti, è possibile eseguire le seguenti operazioni:
	- Riconoscere l'allarme. Un allarme confermato non viene più incluso nel conteggio degli allarmi legacy a meno che non venga attivato al livello di severità successivo o venga risolto e si verifichi di nuovo.

Apply Changes

◦ Disattivare un particolare allarme predefinito o Global Custom per l'intero sistema per evitare che venga attivato nuovamente.

#### **Informazioni correlate**

["Riferimento allarmi \(sistema legacy\)"](#page-1418-0)

["Riconoscere gli allarmi correnti \(sistema precedente\)"](#page-1396-0)

["Disattivazione degli allarmi \(sistema legacy\)"](#page-1396-0)

# <span id="page-1418-0"></span>**Riferimento allarmi (sistema legacy)**

La tabella seguente elenca tutti gli allarmi predefiniti legacy. Se viene attivato un allarme, è possibile cercare il codice di allarme in questa tabella per individuare le azioni consigliate.

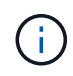

Mentre il sistema di allarme legacy continua a essere supportato, il sistema di allarme offre vantaggi significativi ed è più facile da utilizzare.

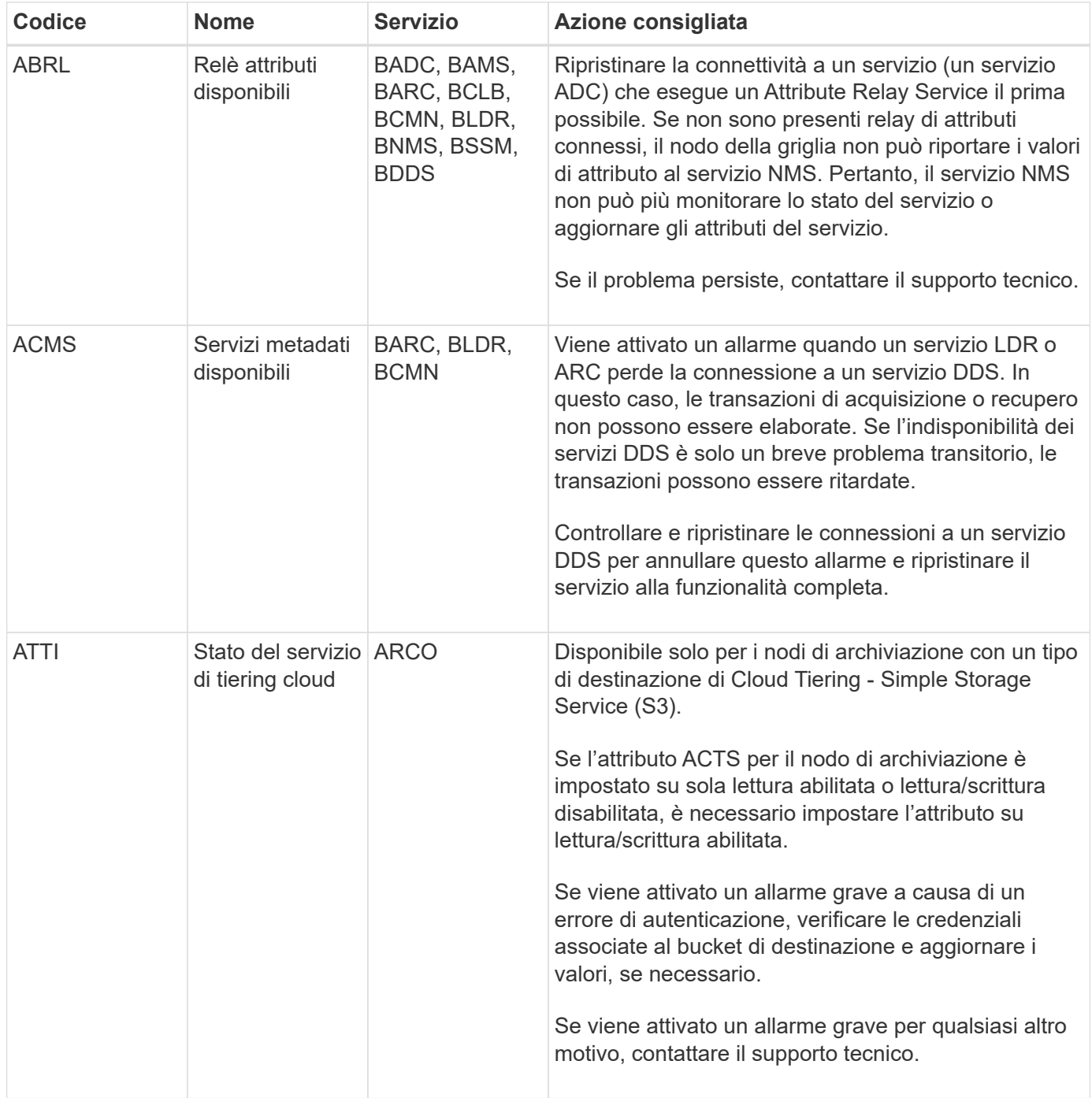

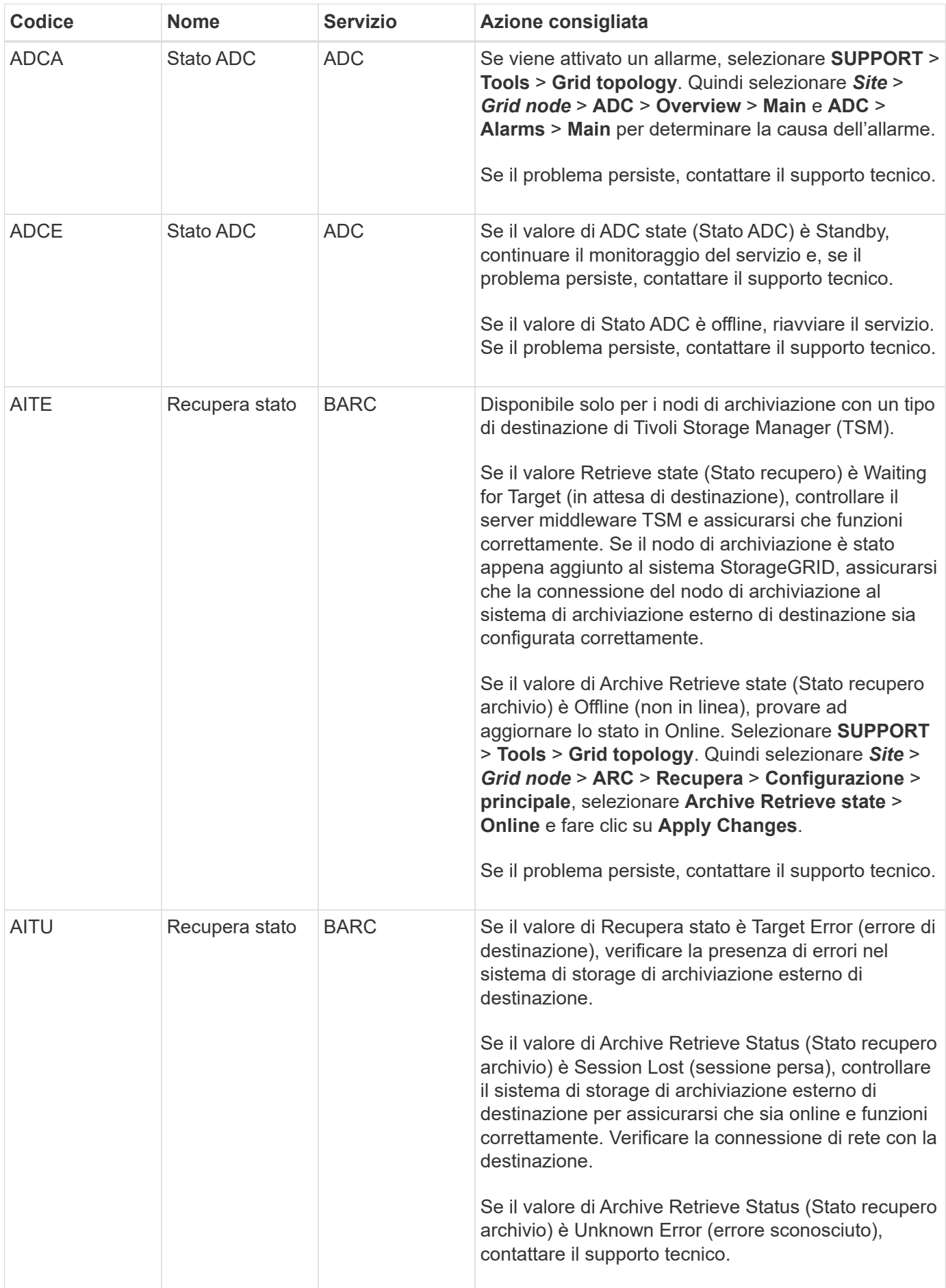

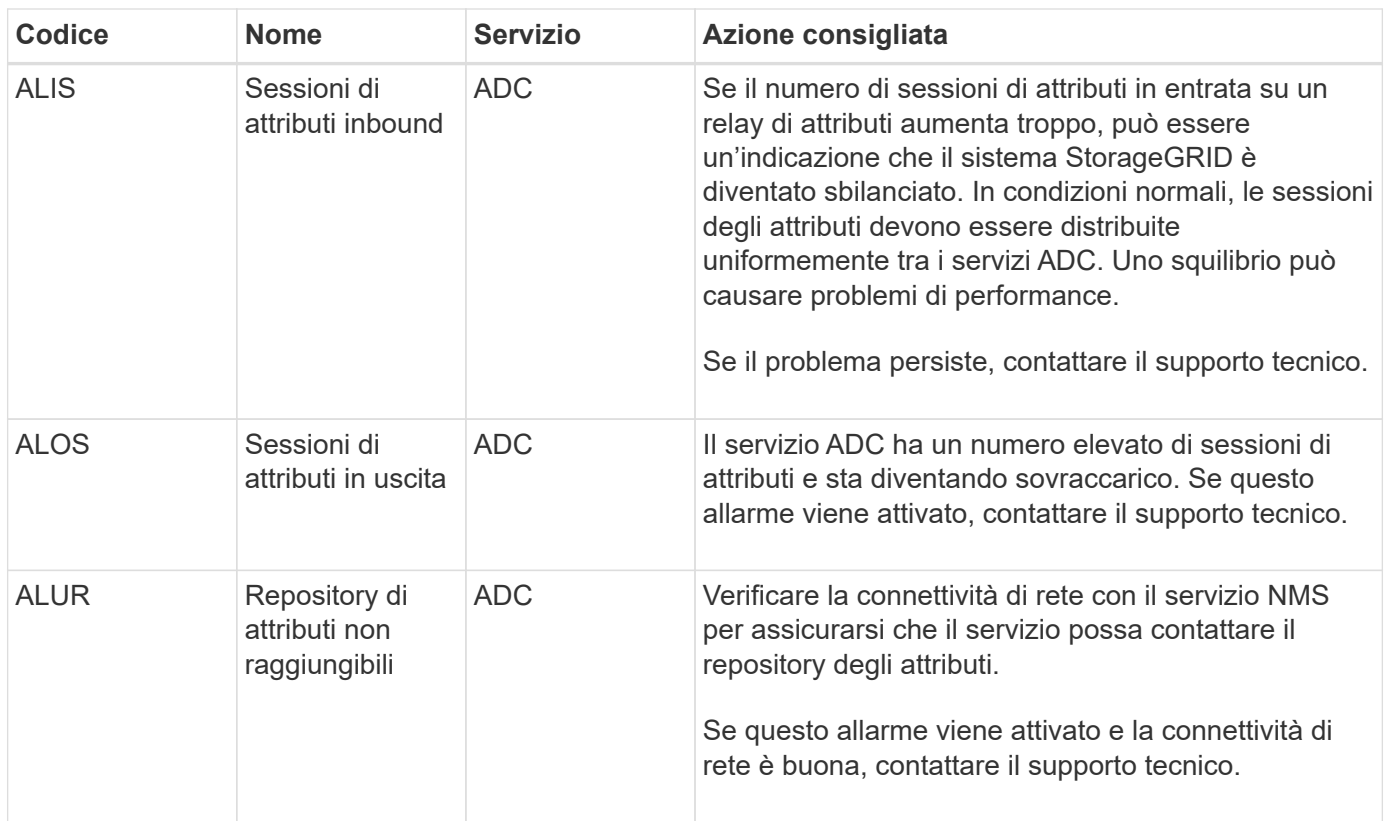

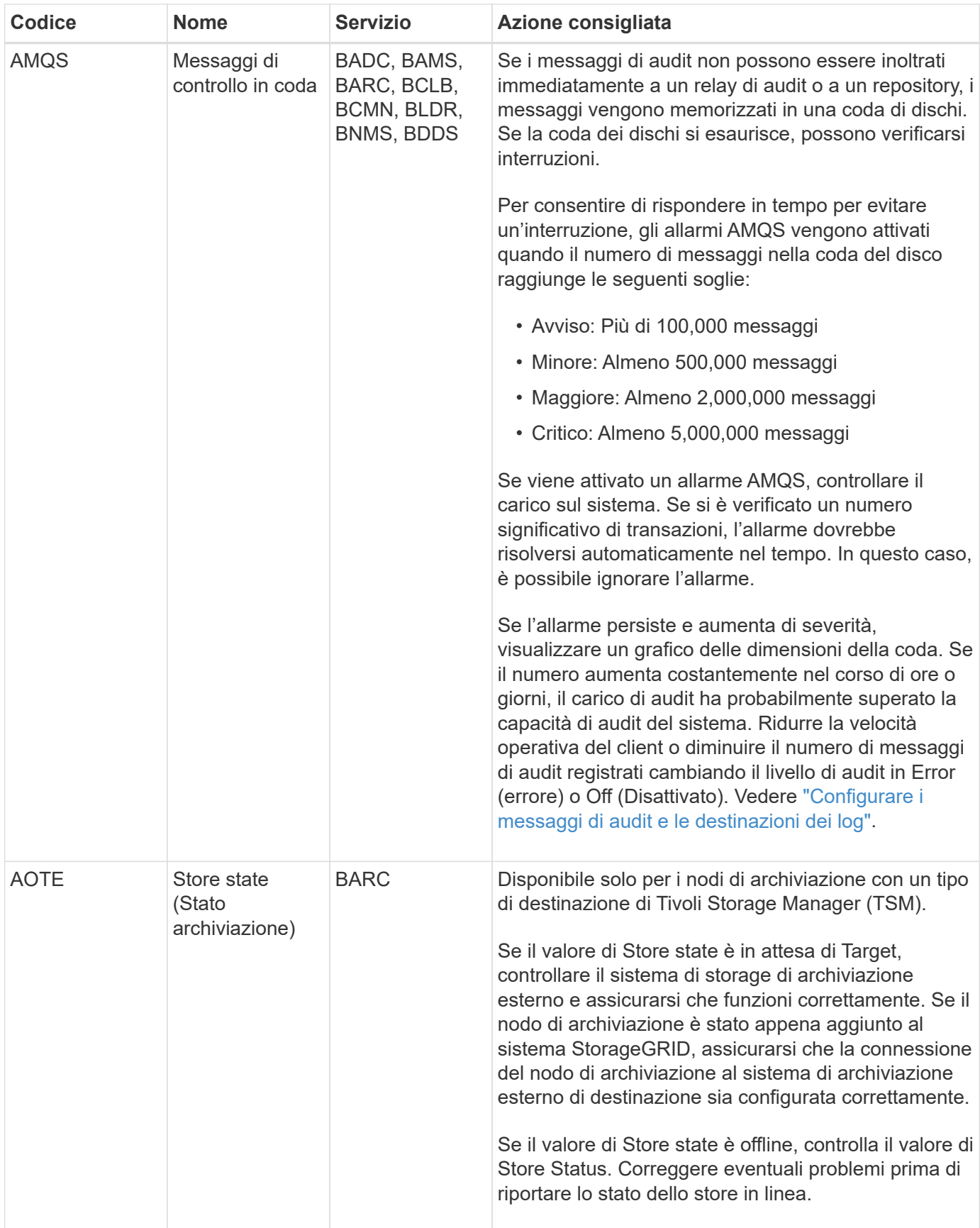

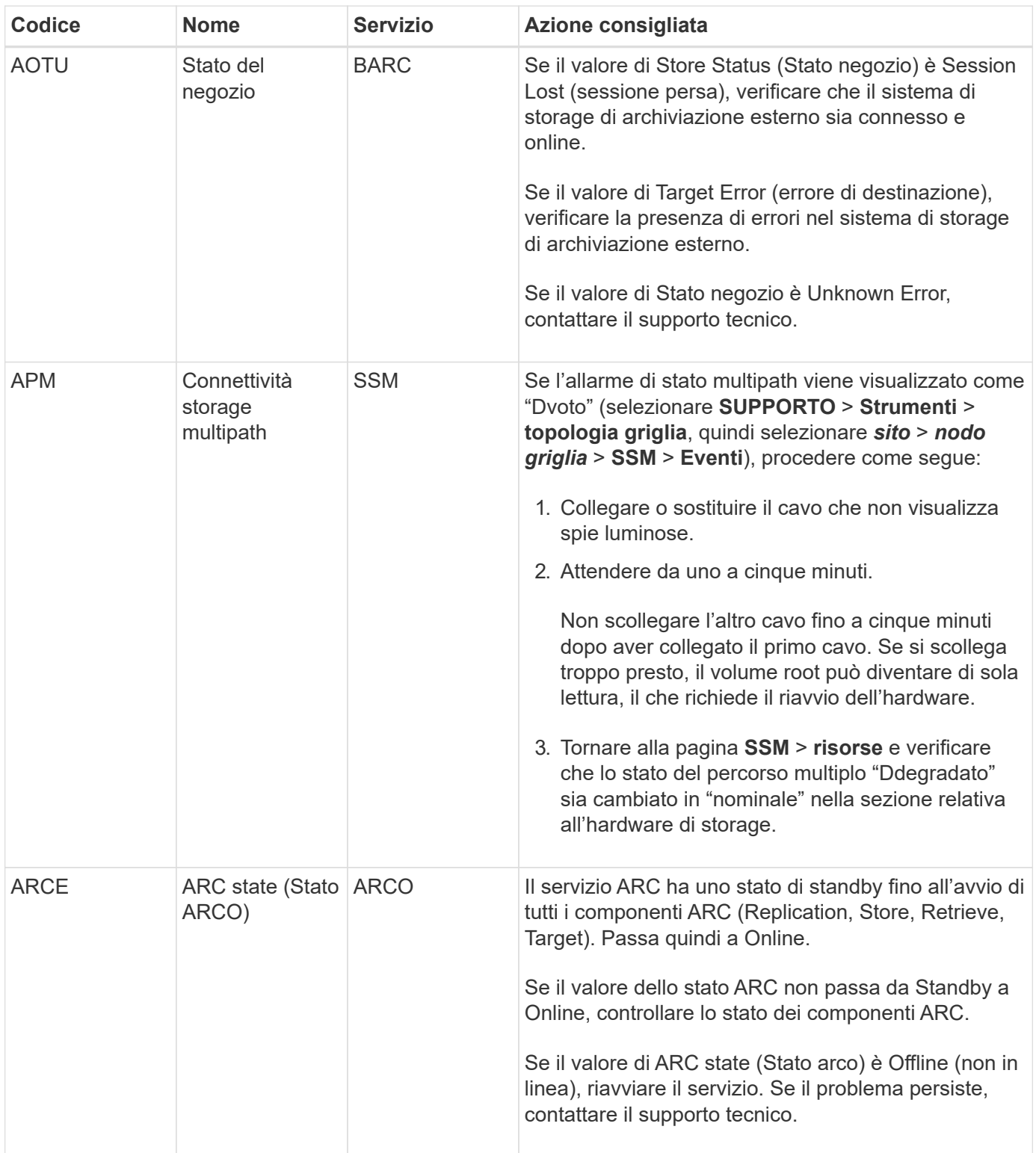

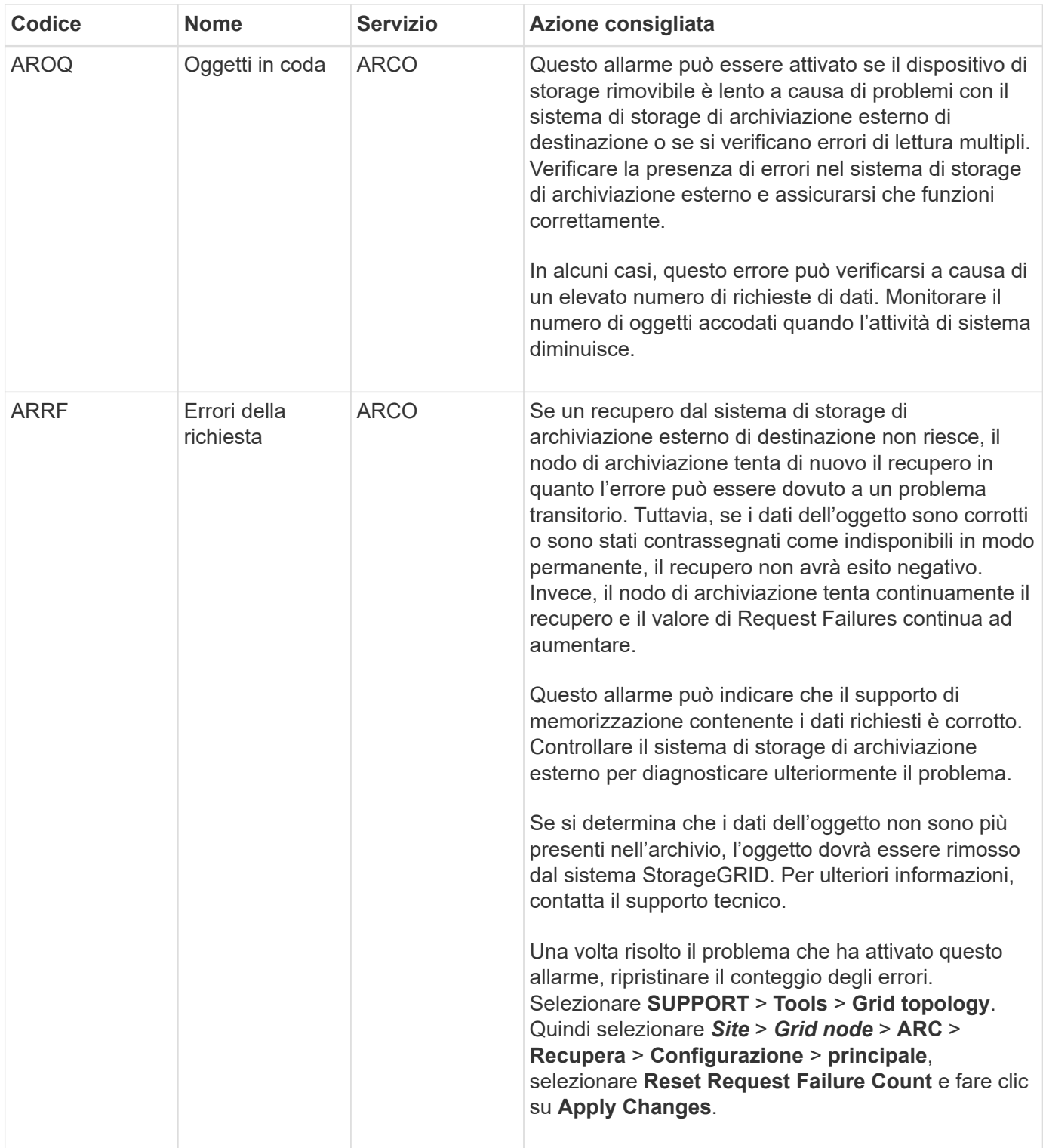

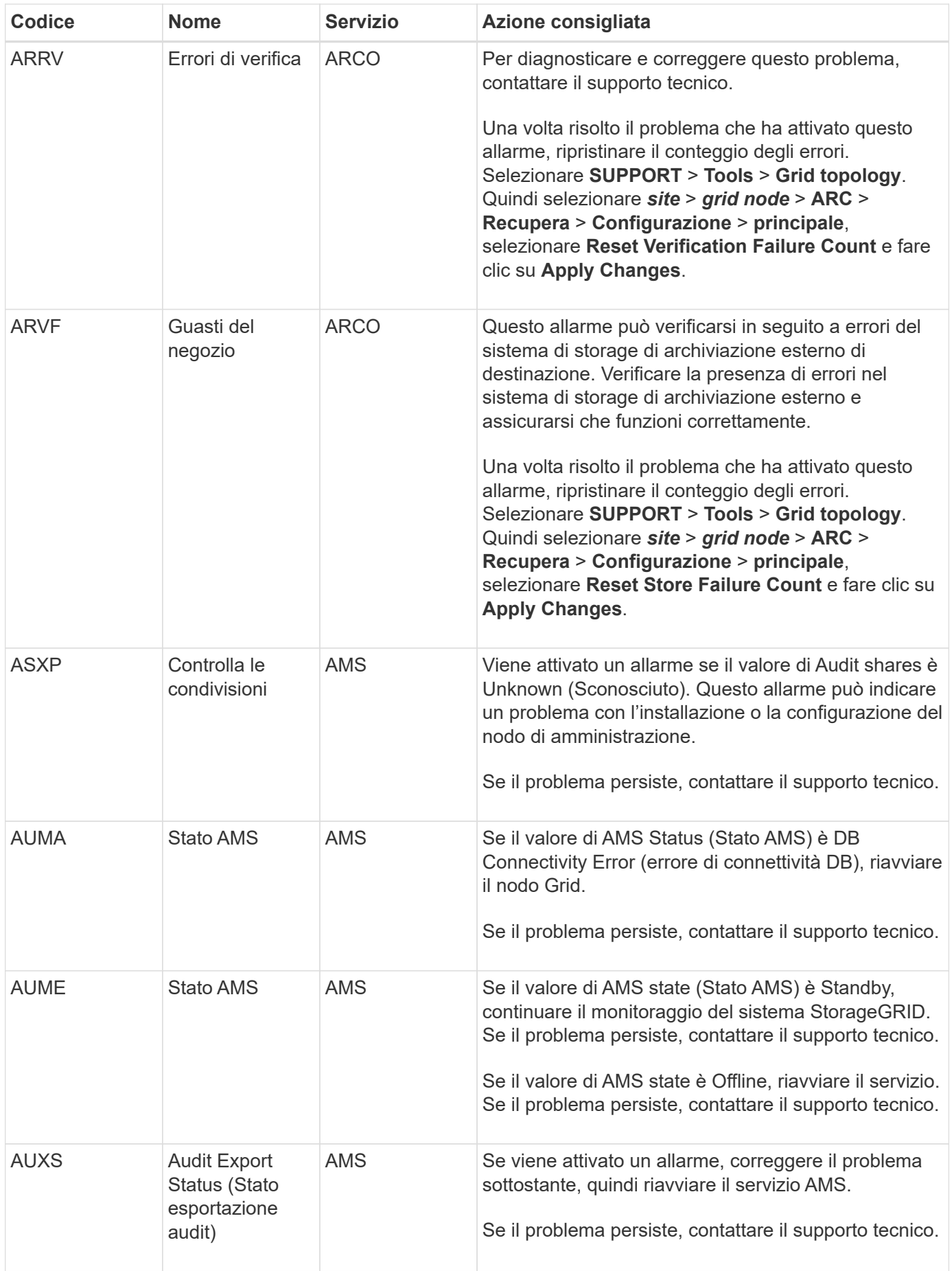

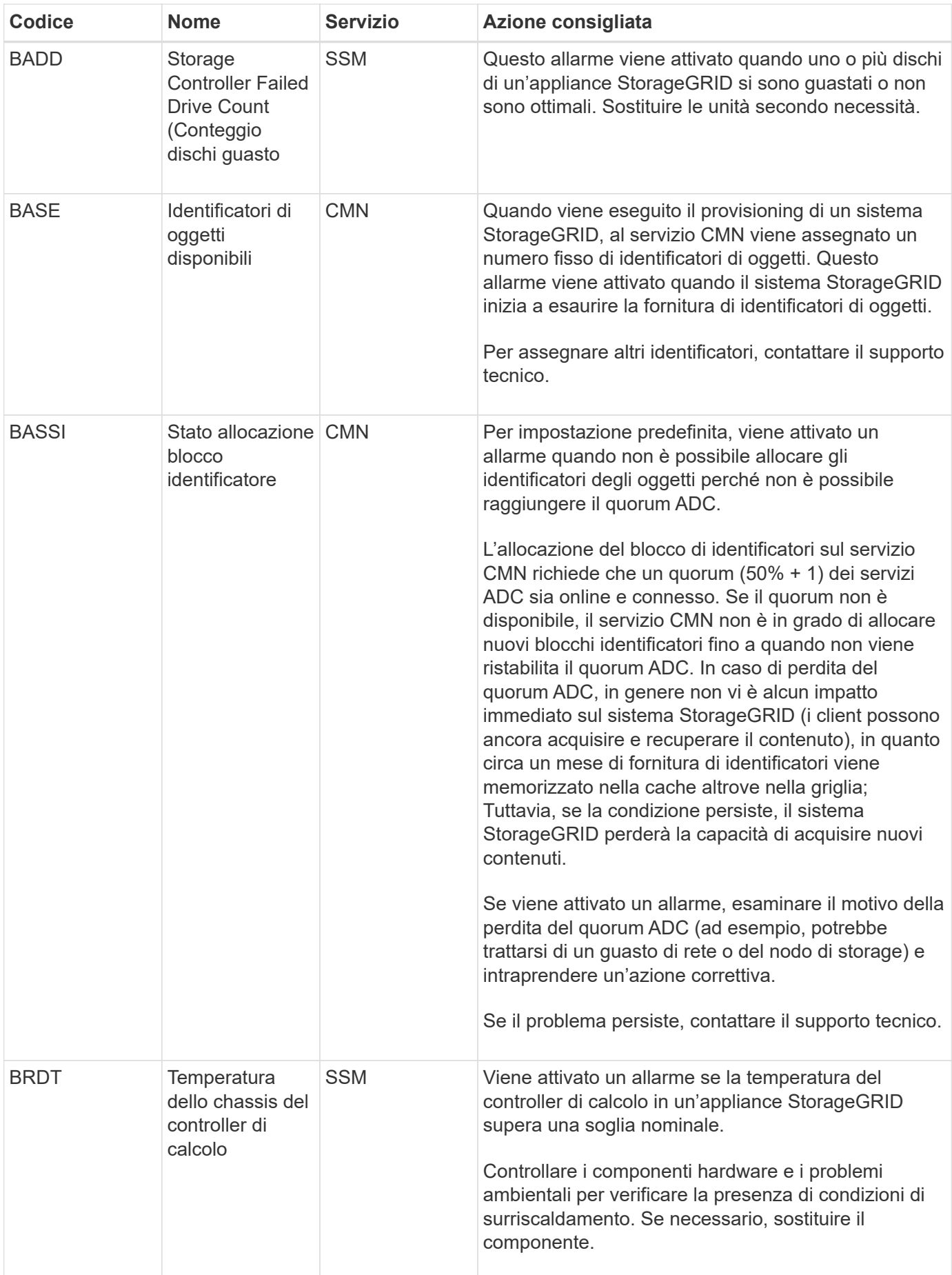

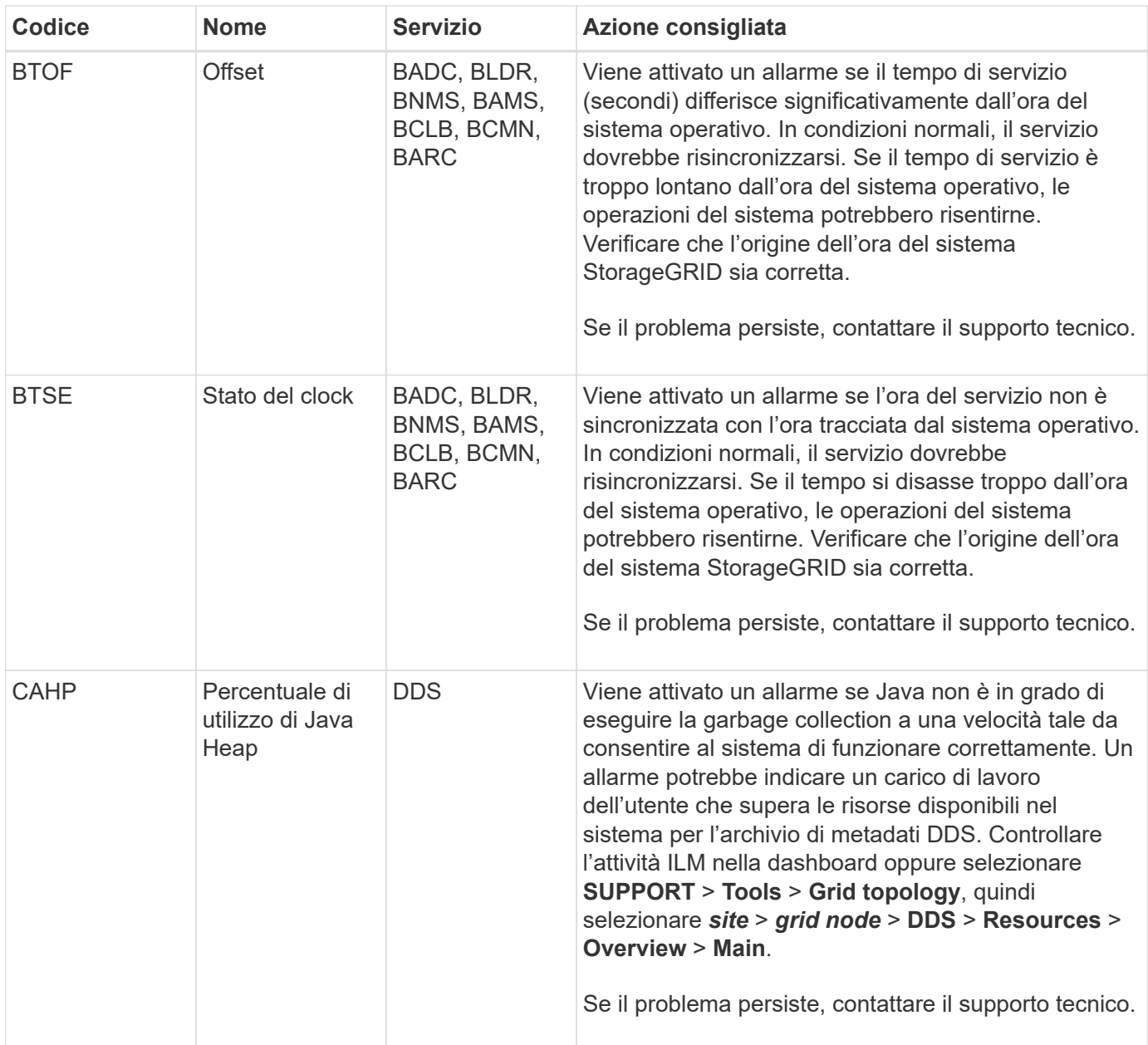

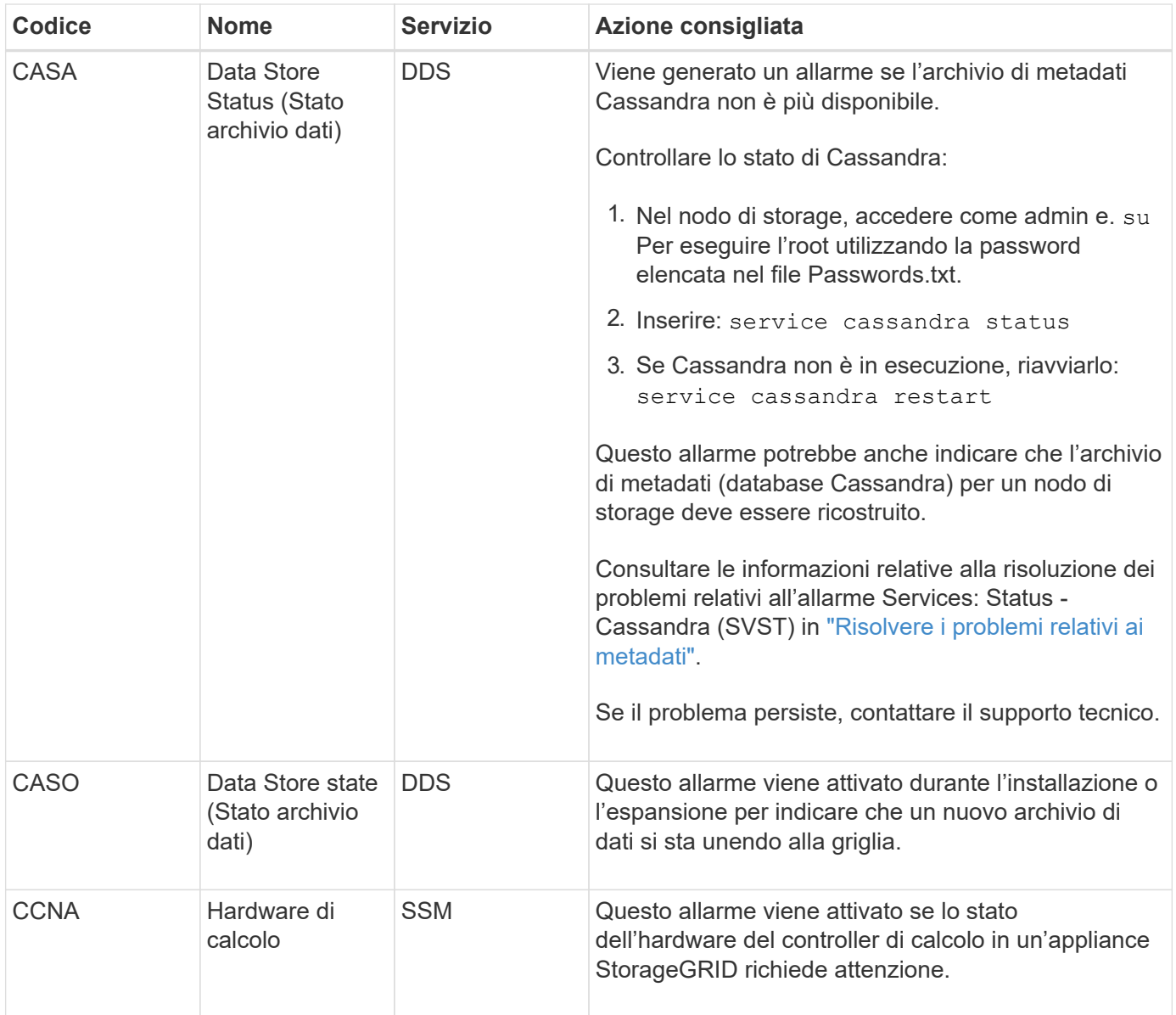

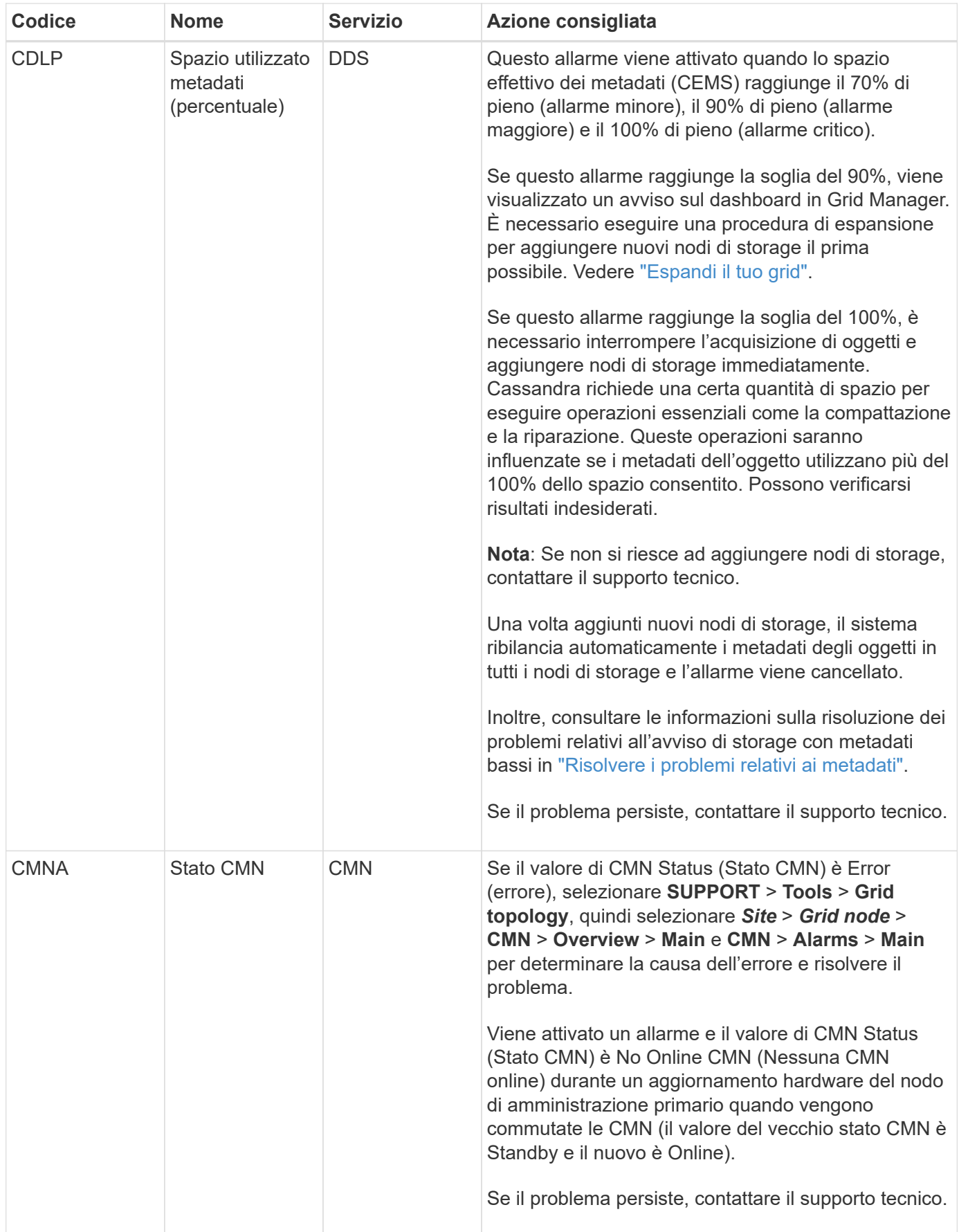

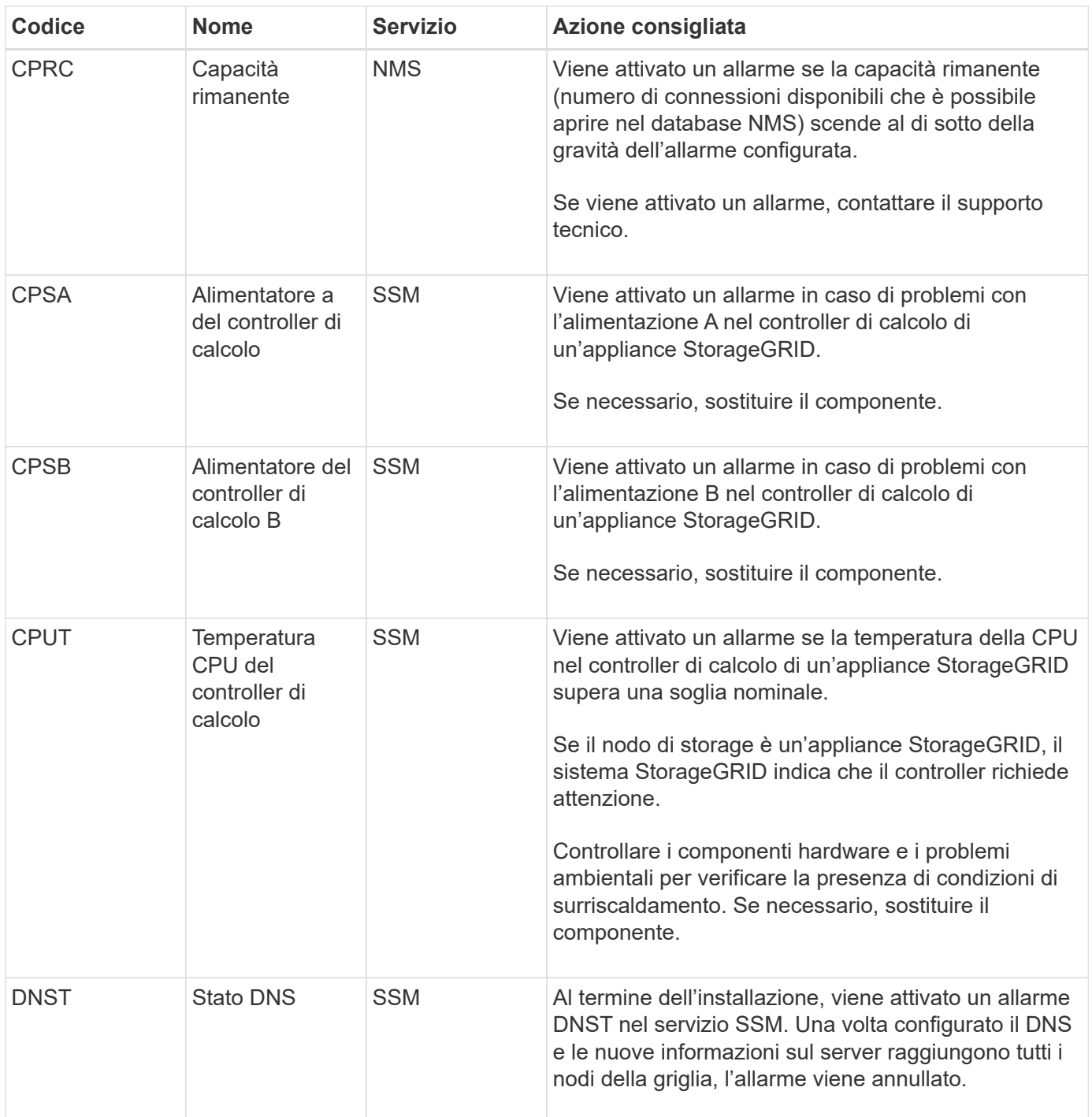

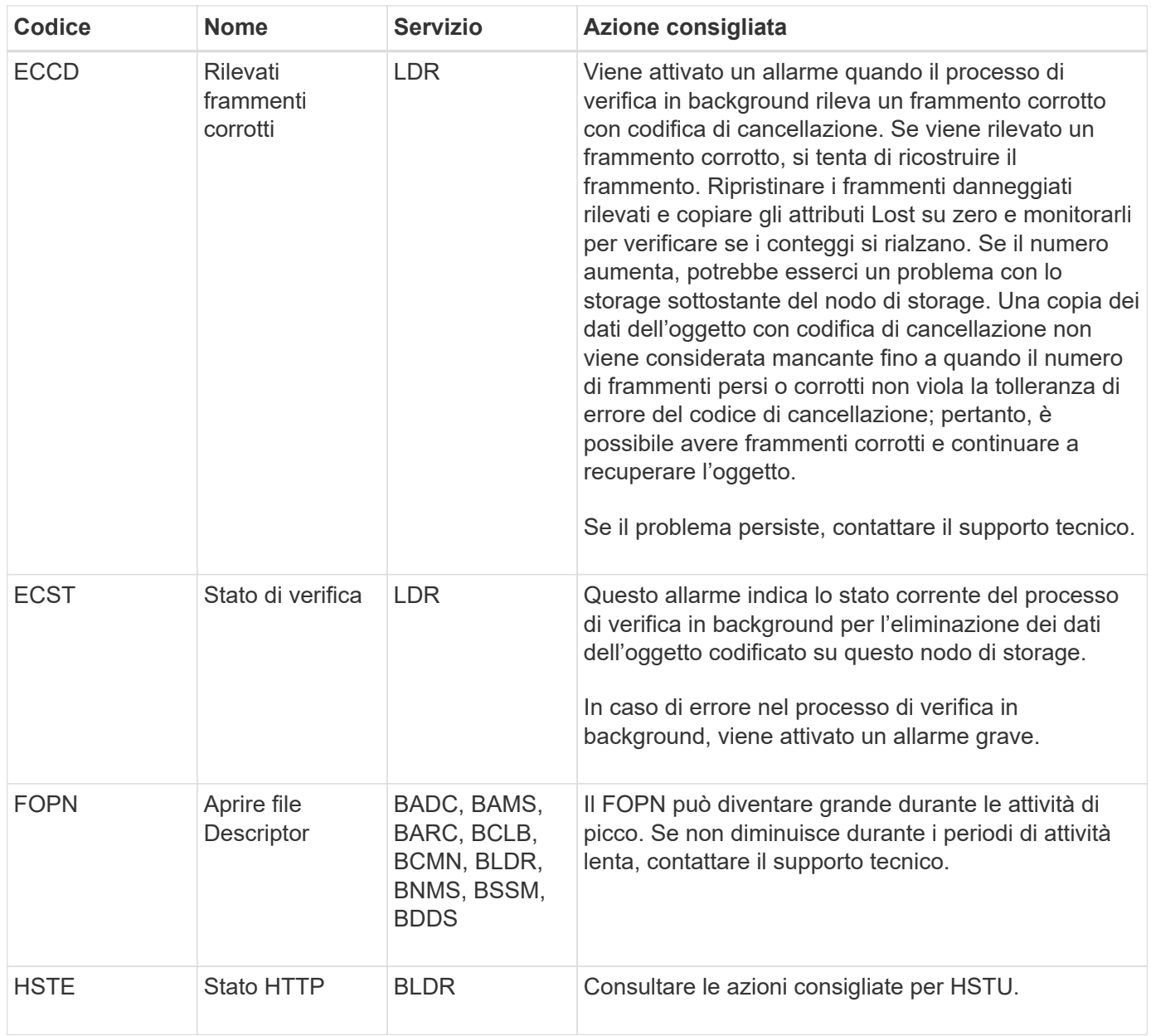

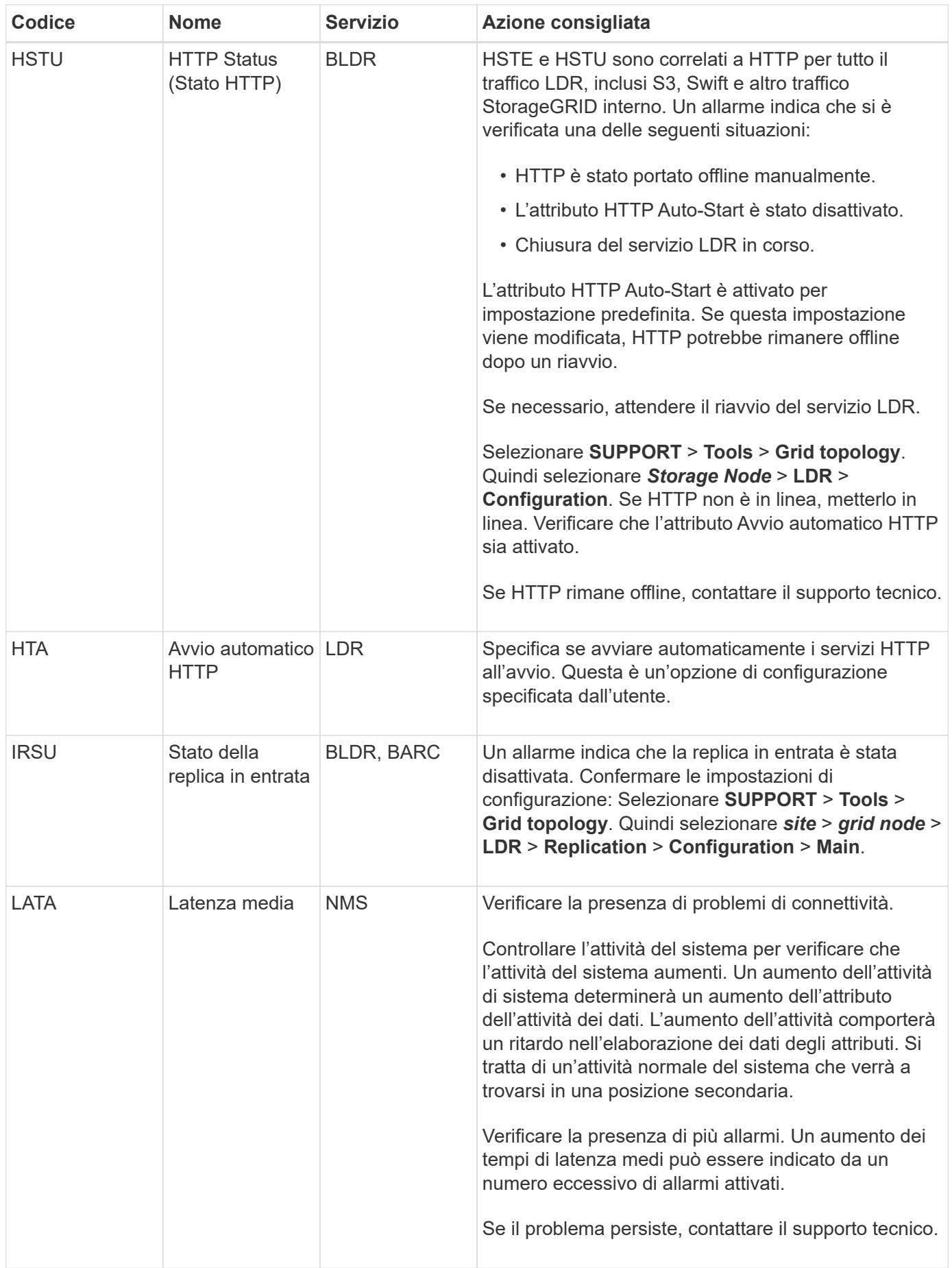

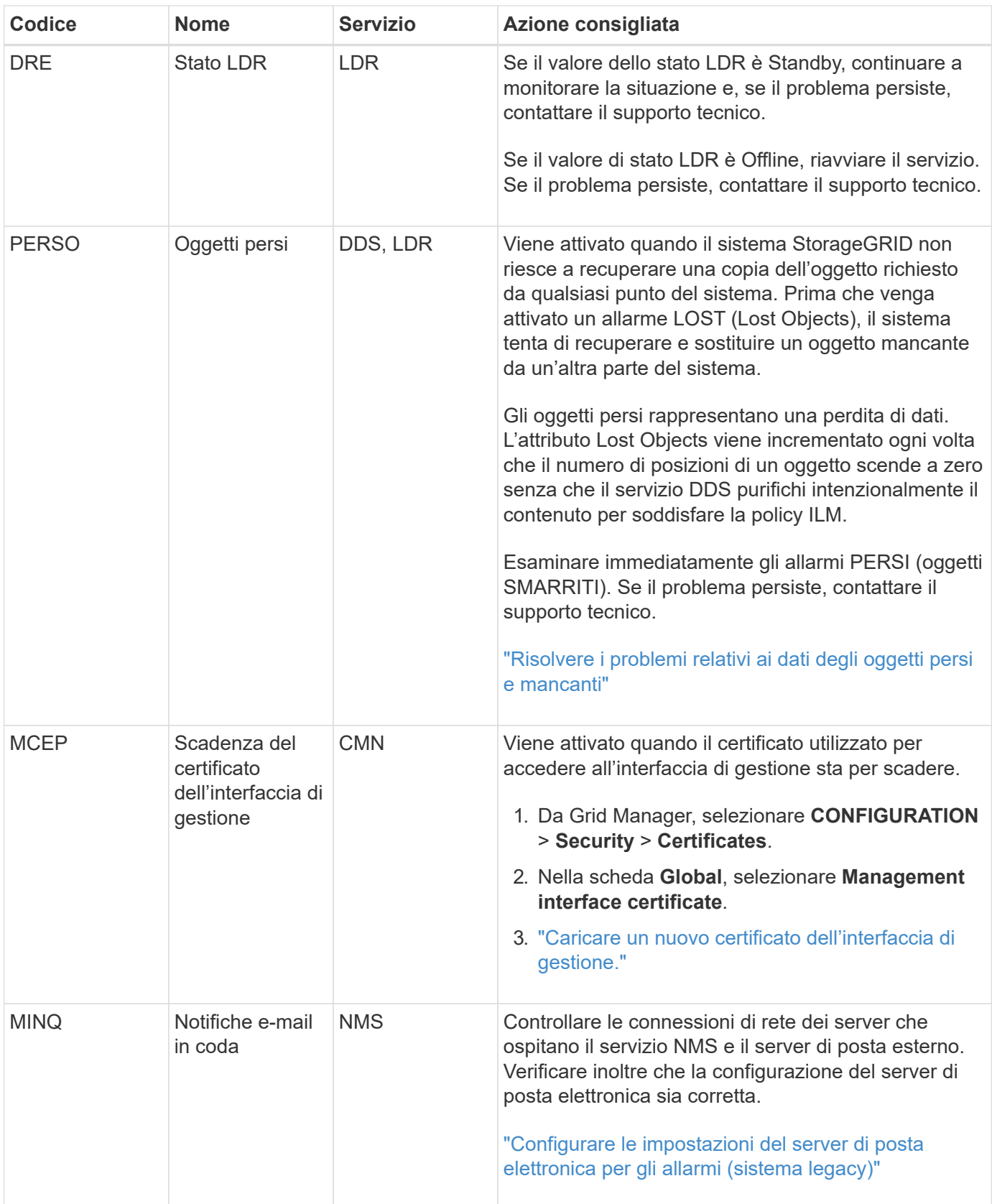

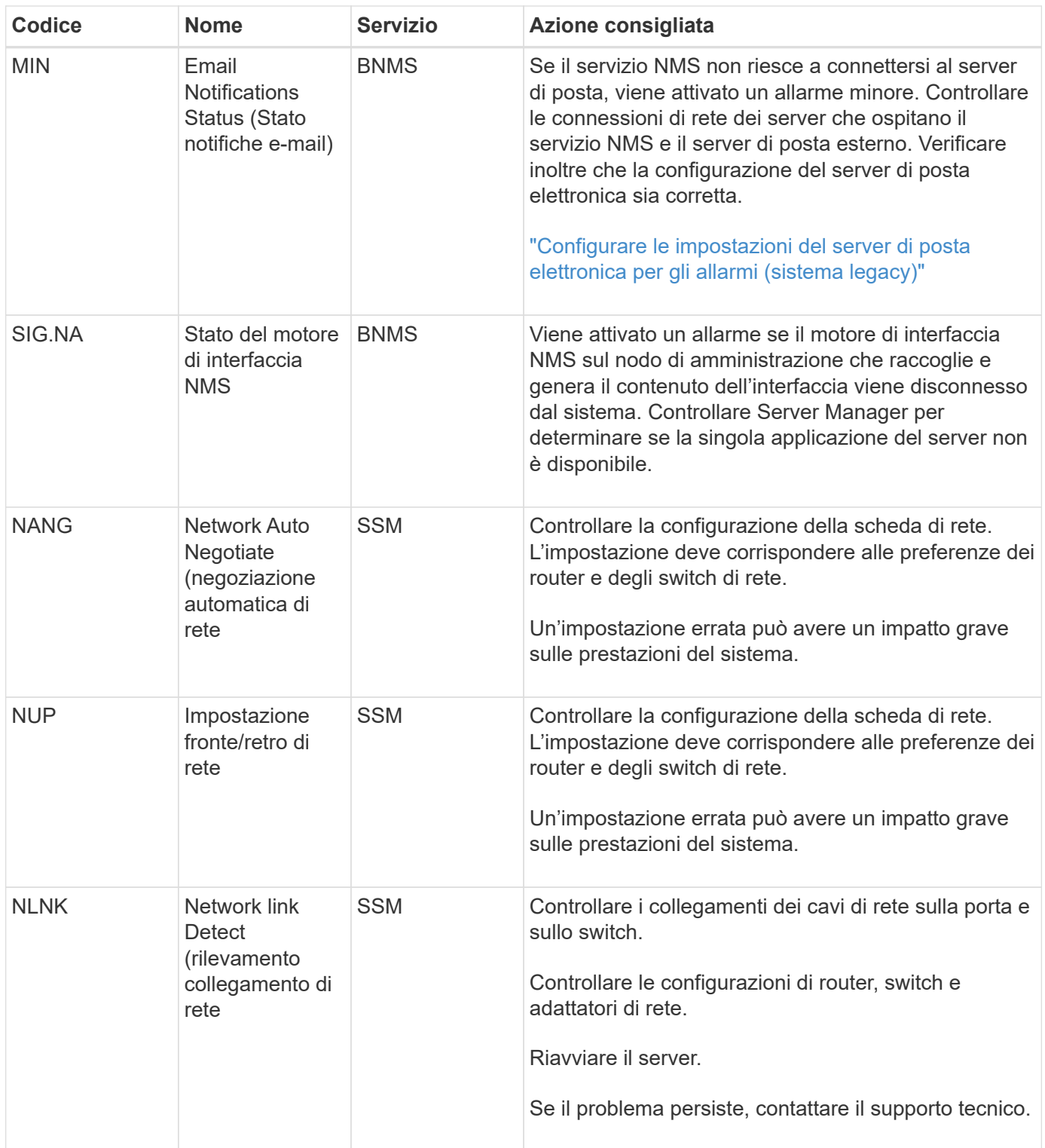

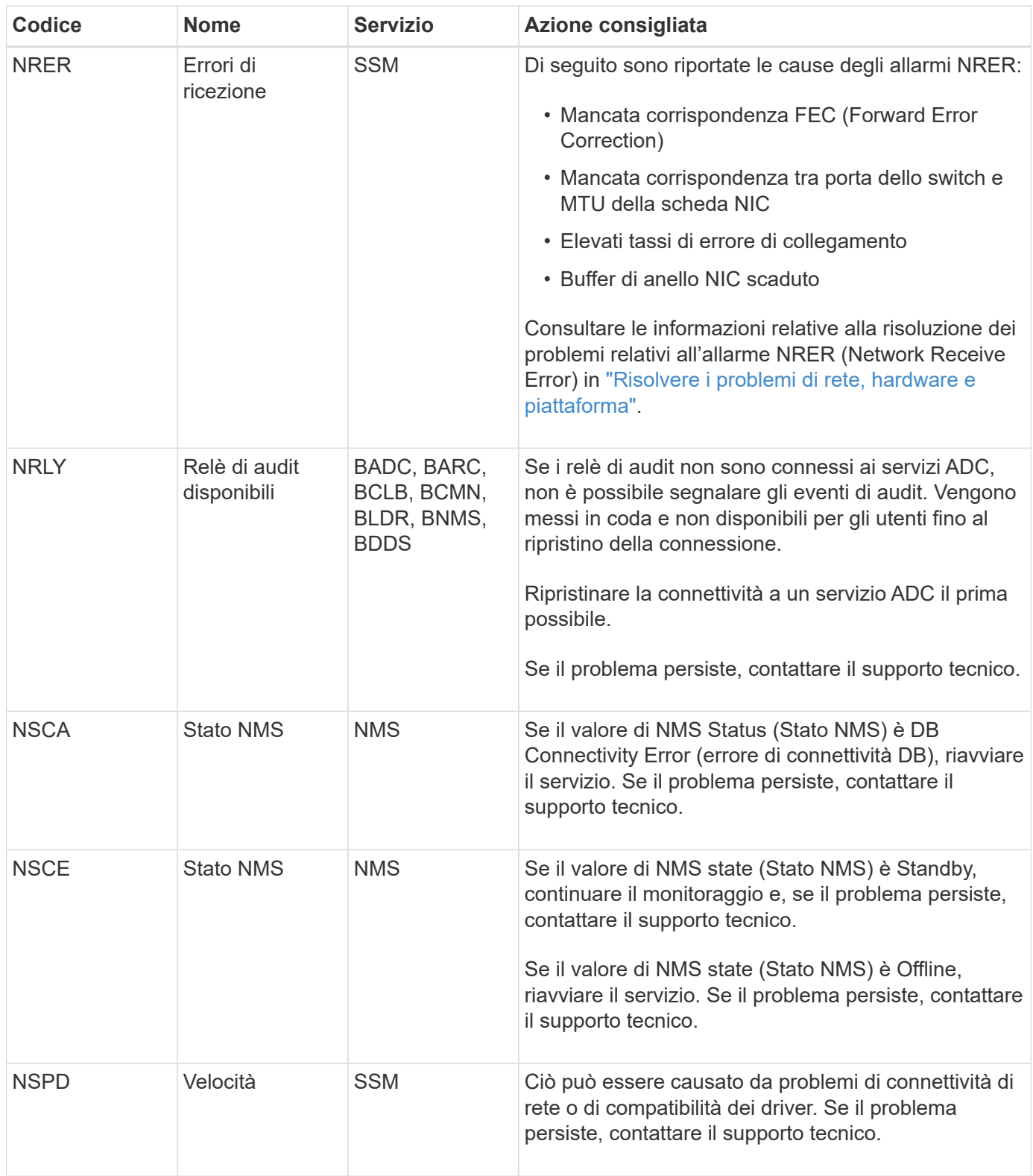

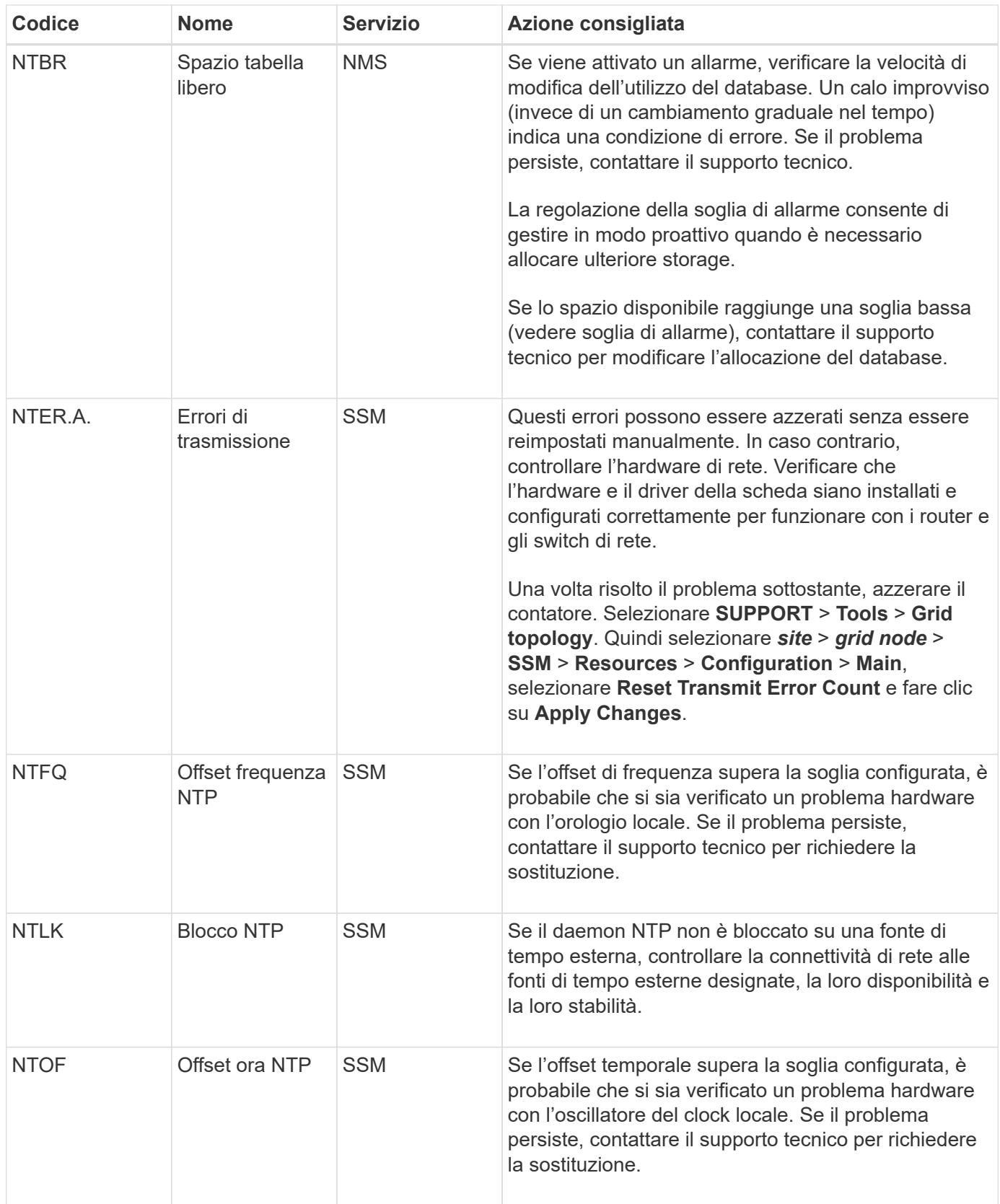

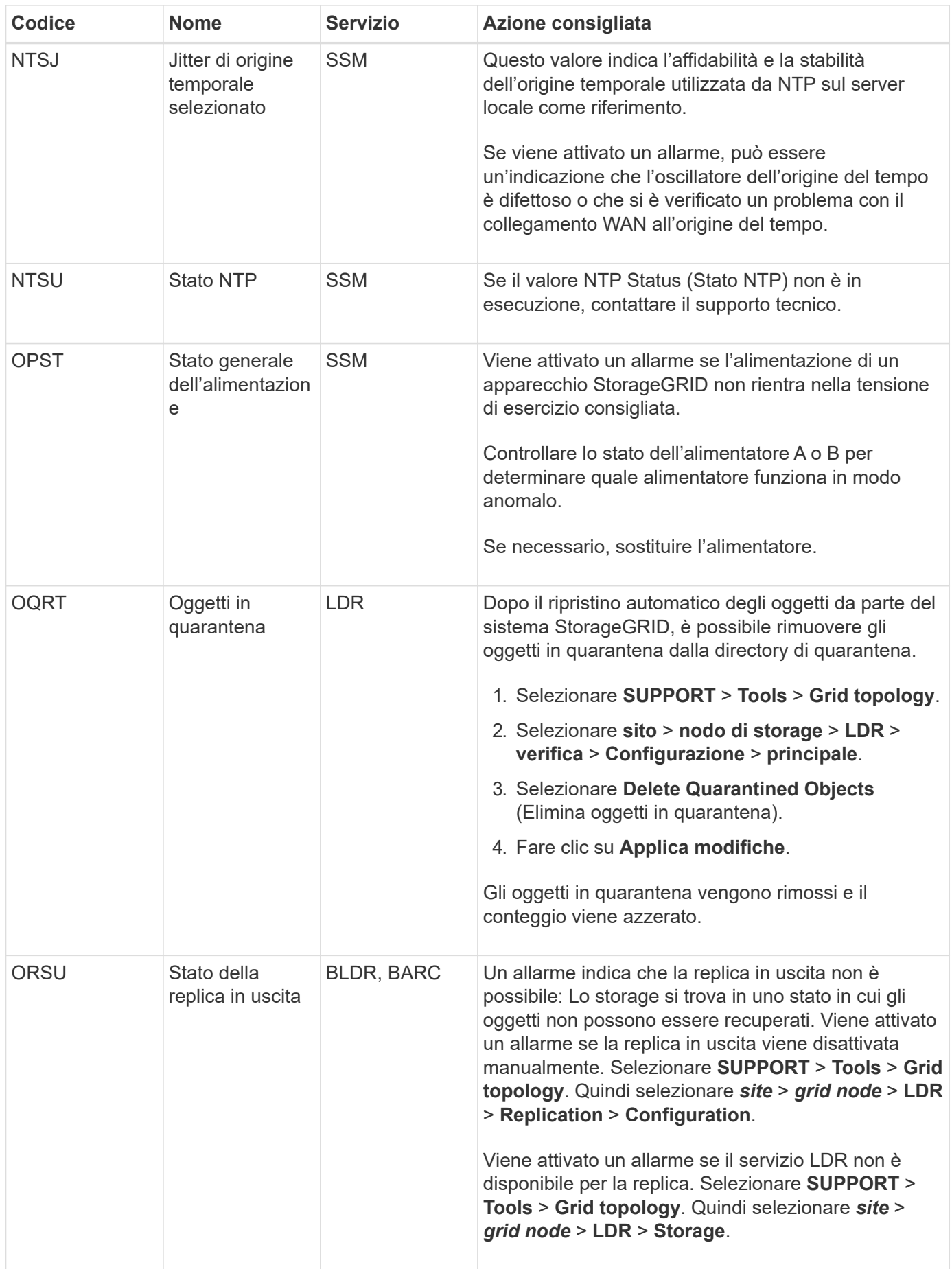

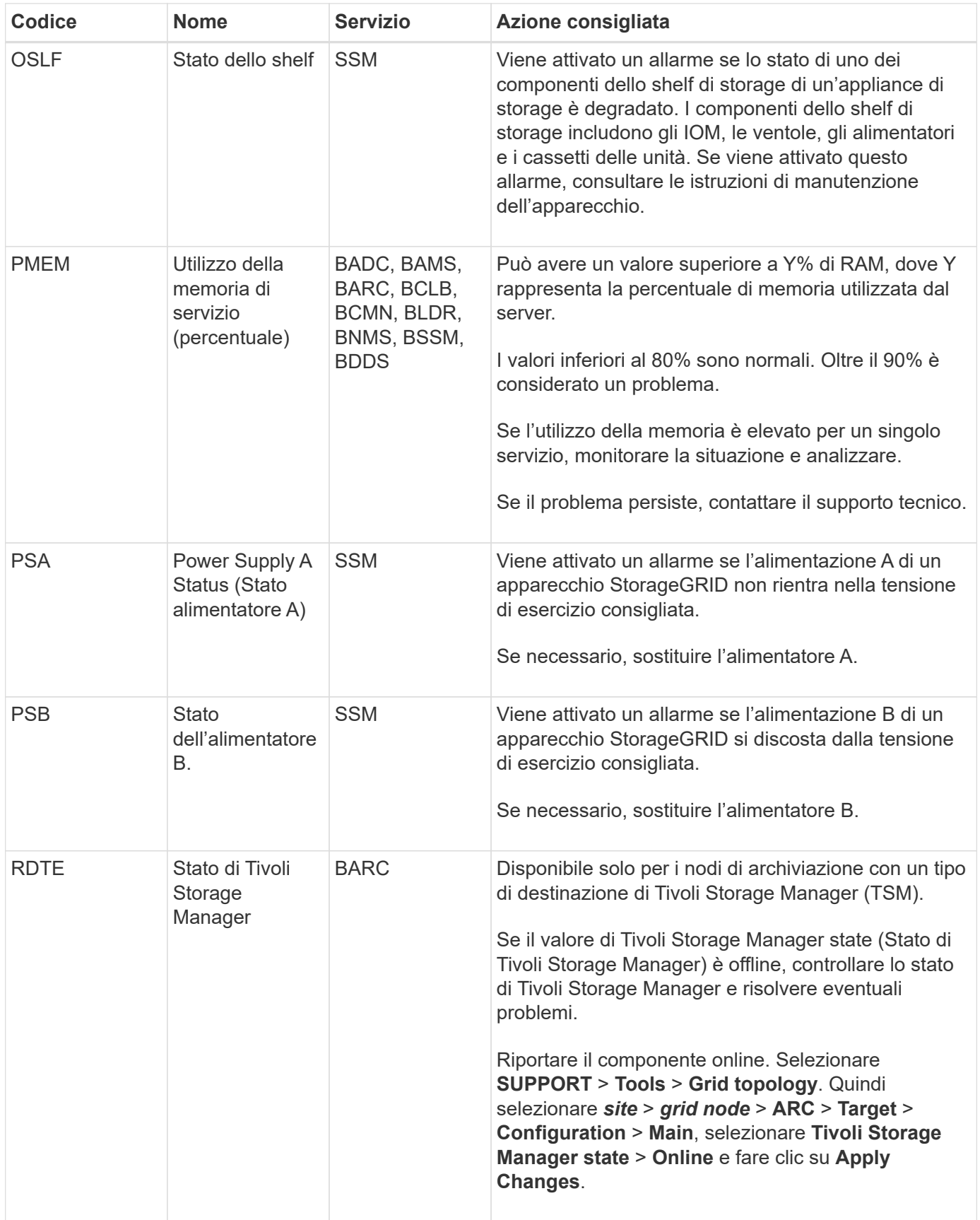

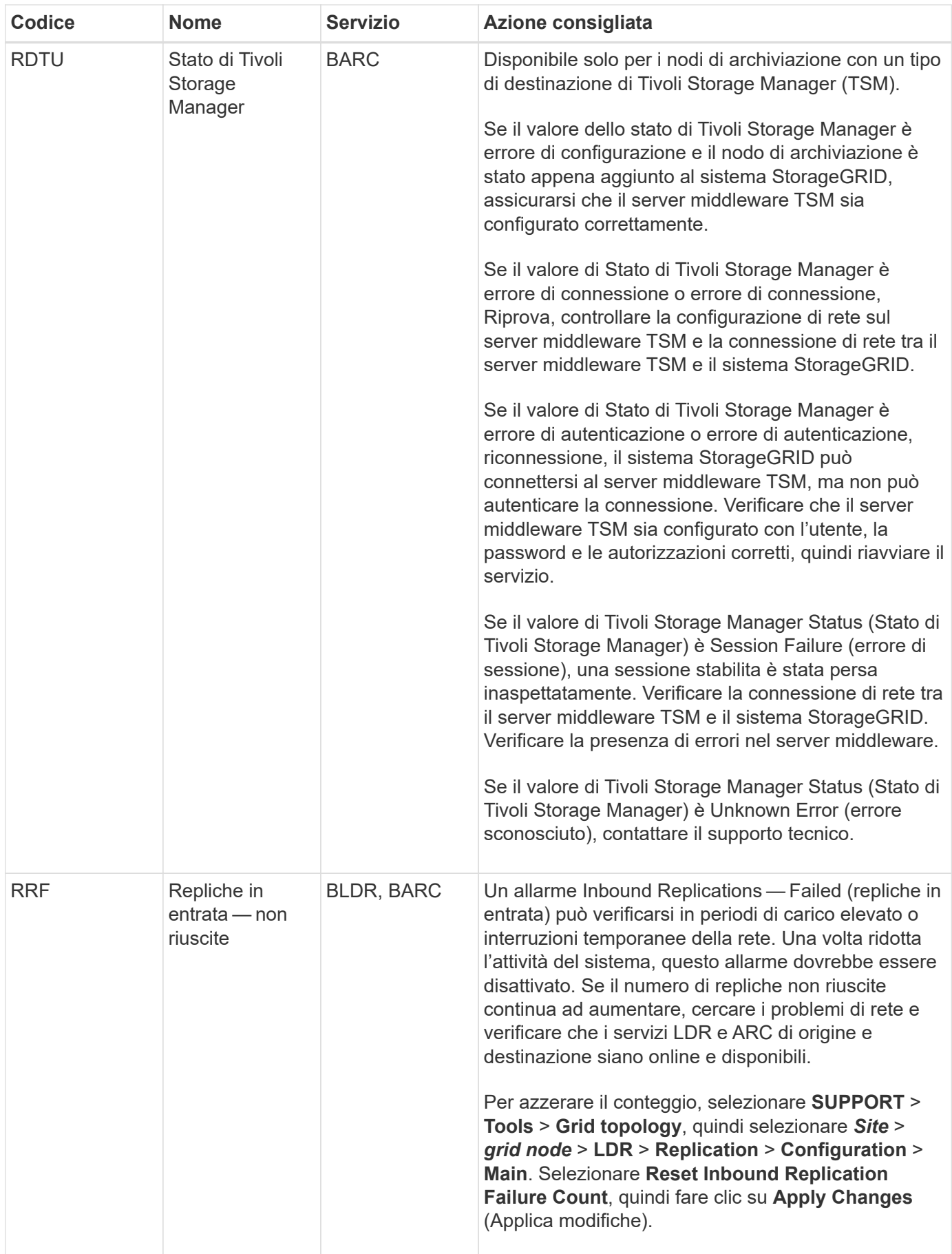

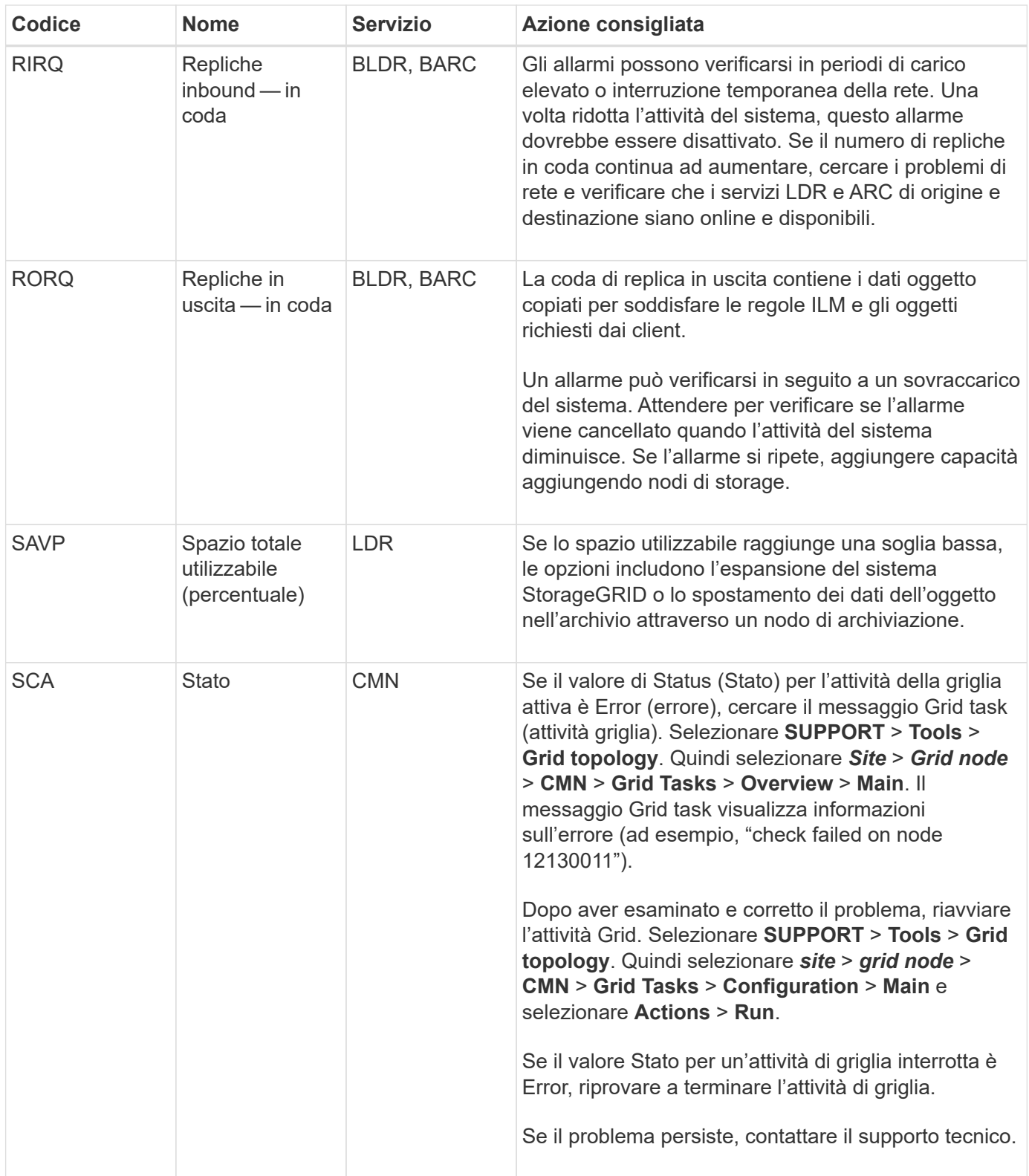
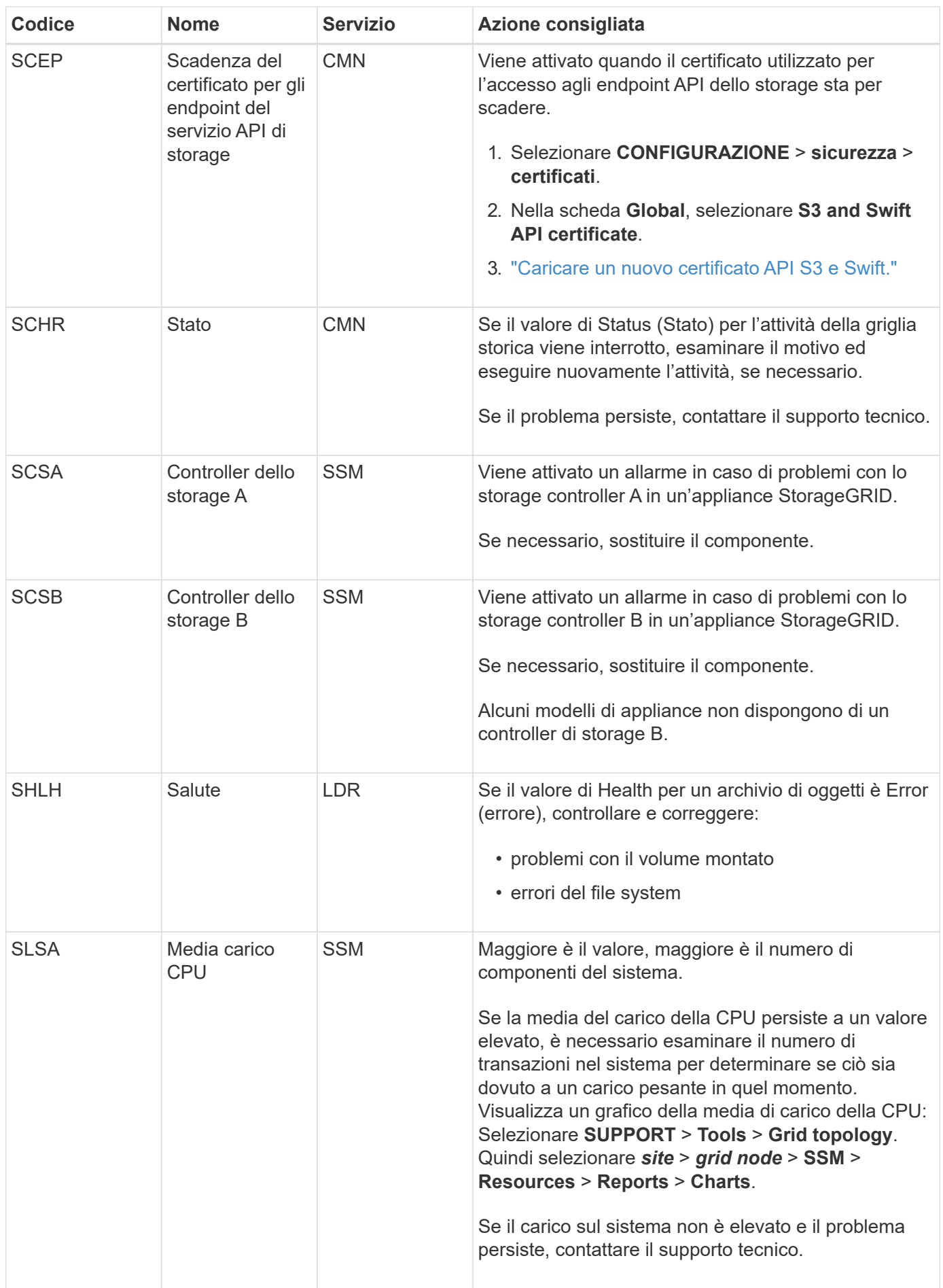

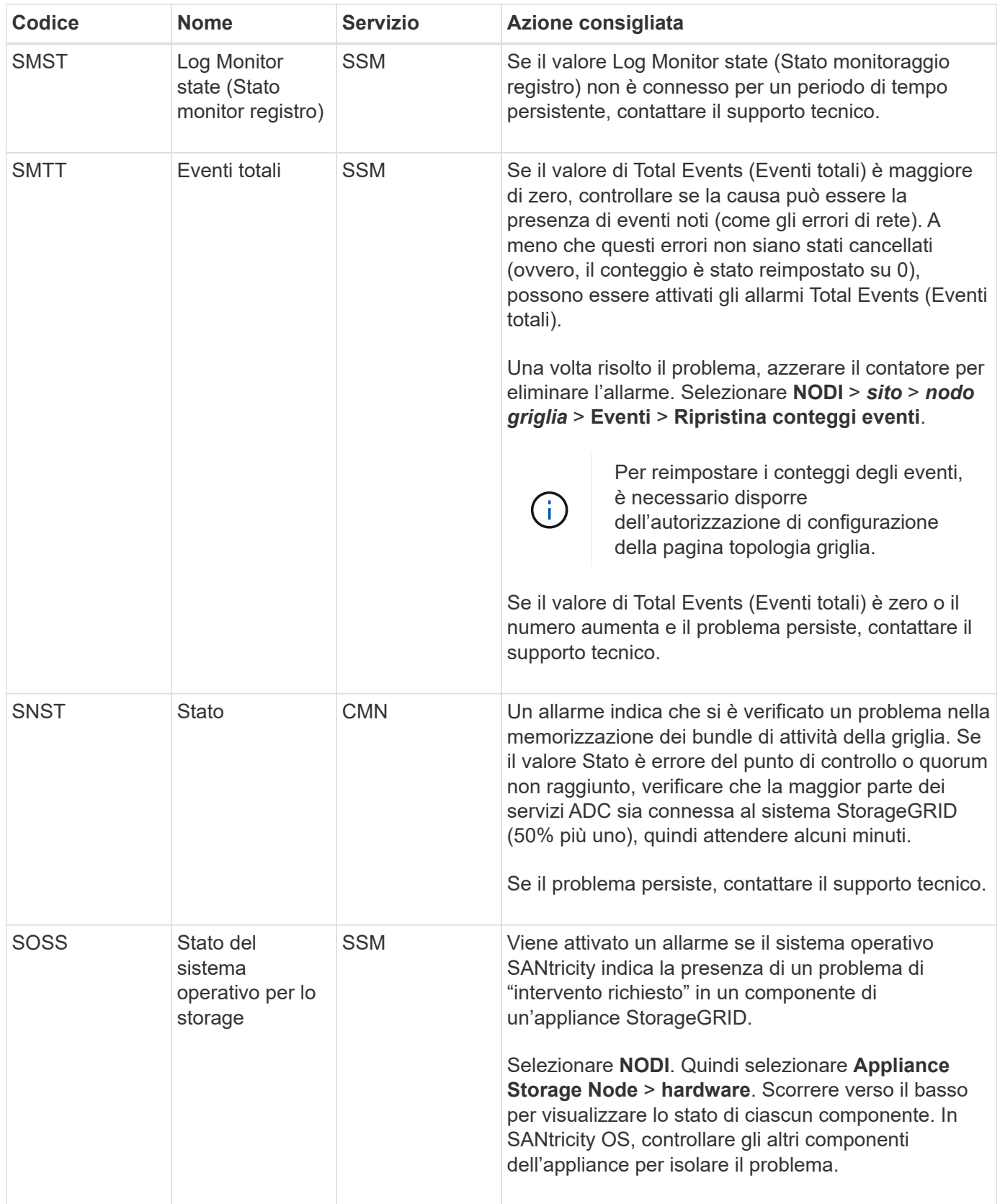

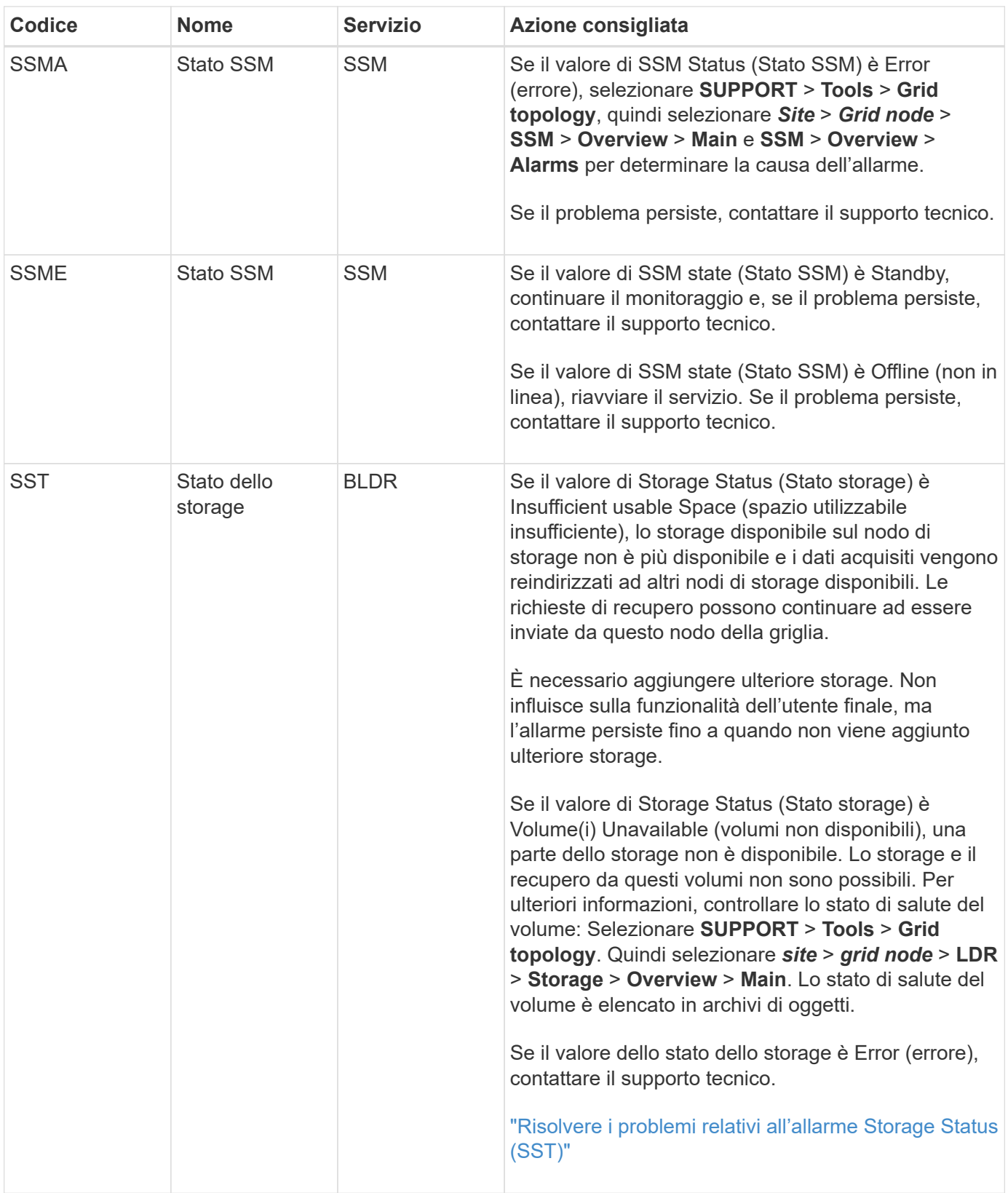

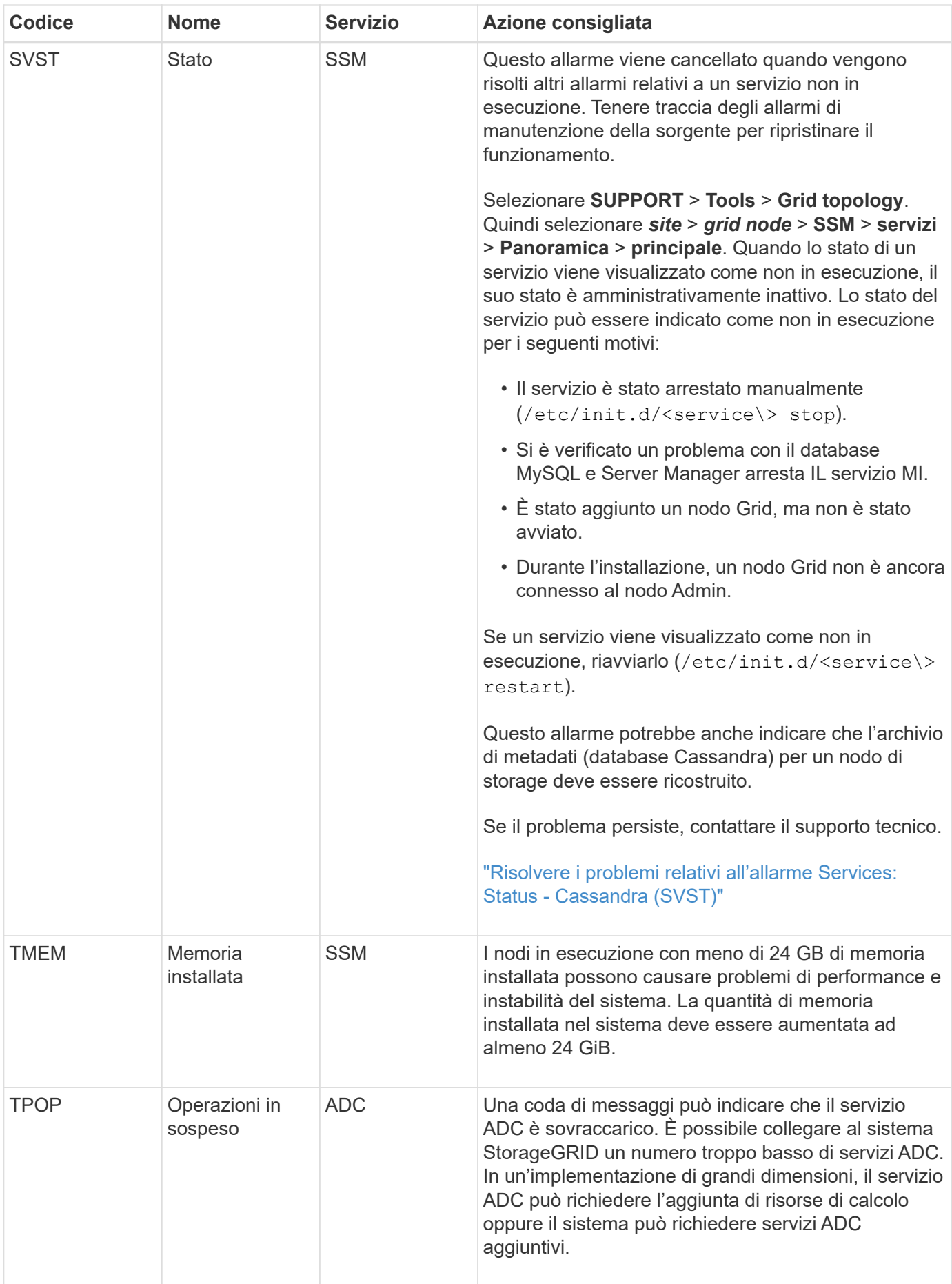

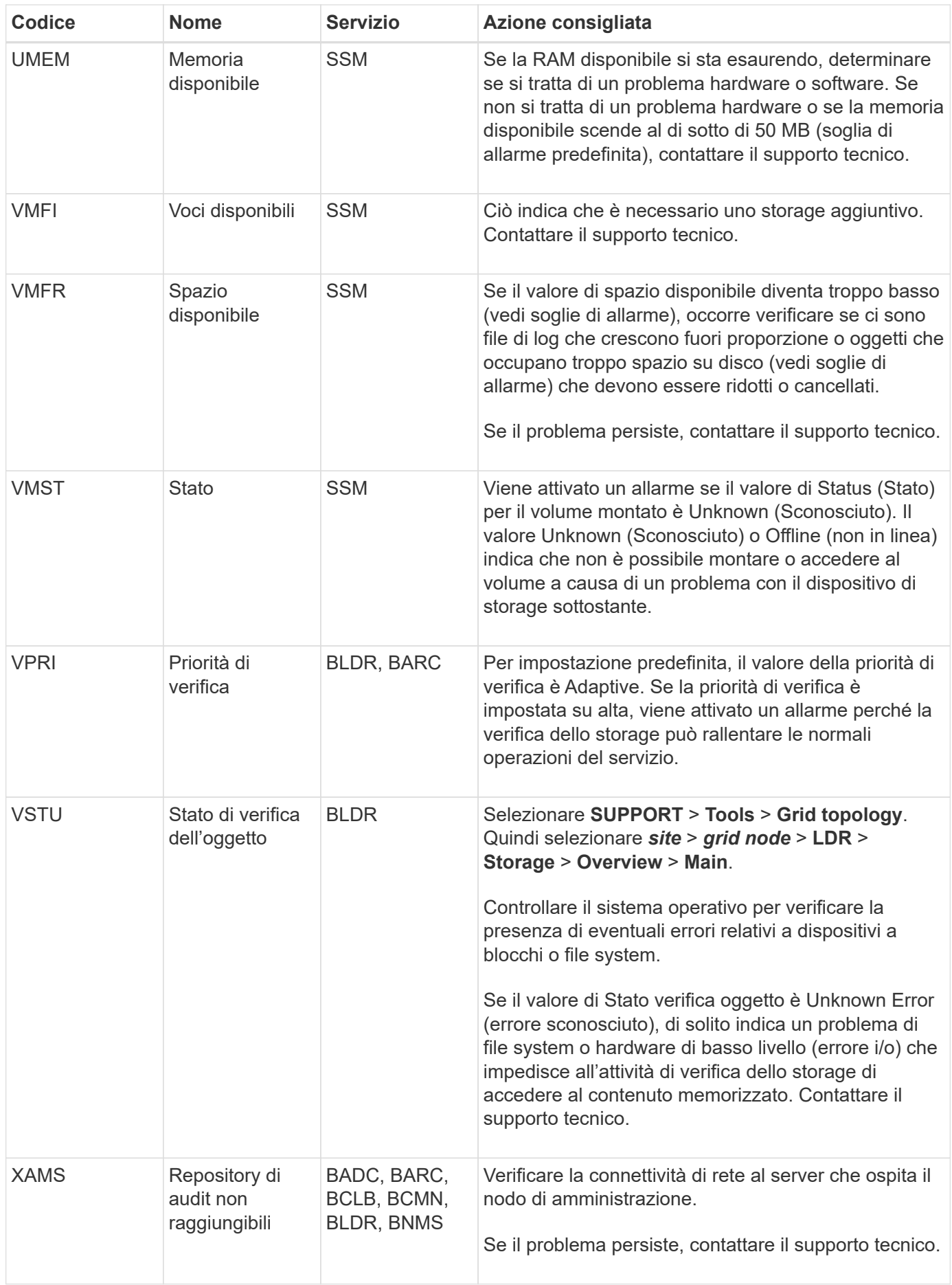

# **Riferimenti ai file di log**

# **Riferimento ai file di log: Panoramica**

StorageGRID fornisce registri utilizzati per acquisire eventi, messaggi di diagnostica e condizioni di errore. Potrebbe essere richiesto di raccogliere i file di log e inoltrarli al supporto tecnico per agevolare la risoluzione dei problemi.

I log sono classificati come segue:

- ["Log del software StorageGRID"](#page-1447-0)
- ["Log di implementazione e manutenzione"](#page-1453-0)
- ["Registri per software di terze parti"](#page-1454-0)
- ["A proposito di bycast.log"](#page-1455-0)

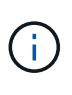

I dettagli forniti per ciascun tipo di registro sono solo a scopo di riferimento. I registri sono destinati al troubleshooting avanzato da parte del supporto tecnico. Le tecniche avanzate che implicano la ricostruzione della cronologia dei problemi utilizzando i registri di controllo e i file di log dell'applicazione esulano dall'ambito di queste istruzioni.

## **Accedere ai registri**

Per accedere ai registri, è possibile ["raccogliere i file di log e i dati di sistema"](#page-1519-0) da uno o più nodi come singolo archivio di file di log. In alternativa, se il nodo di amministrazione primario non è disponibile o non è in grado di raggiungere un nodo specifico, è possibile accedere ai singoli file di registro per ciascun nodo della griglia come segue:

- 1. Immettere il seguente comando: ssh admin@grid\_node\_IP
- 2. Immettere la password elencata in Passwords.txt file.
- 3. Immettere il seguente comando per passare a root: su -
- 4. Immettere la password elencata in Passwords.txt file.

## **Categorie di file di log**

L'archivio del file di log di StorageGRID contiene i log descritti per ciascuna categoria e i file aggiuntivi che contengono metriche e output dei comandi di debug.

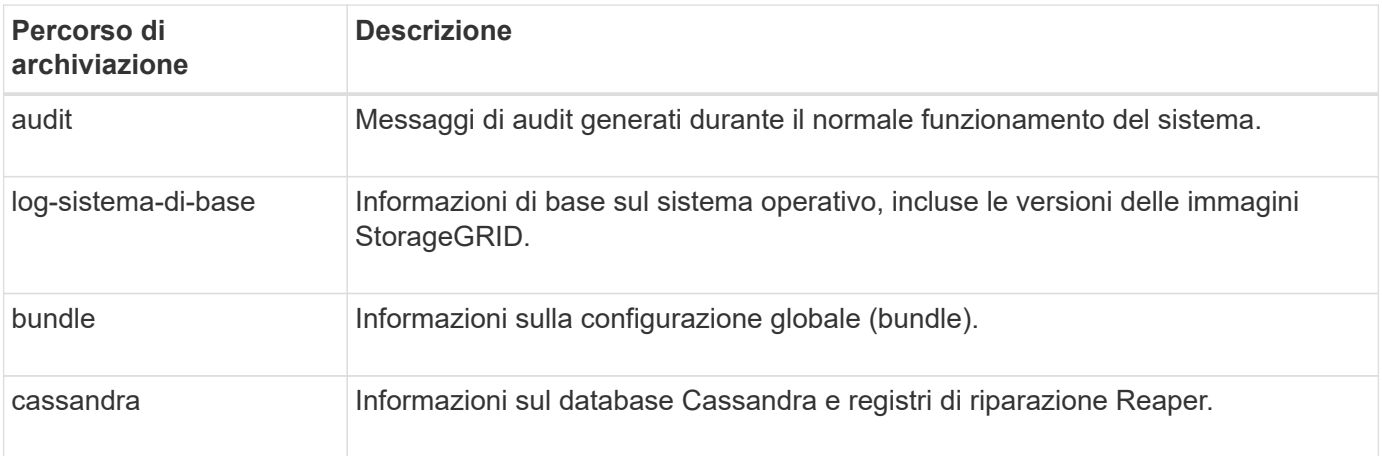

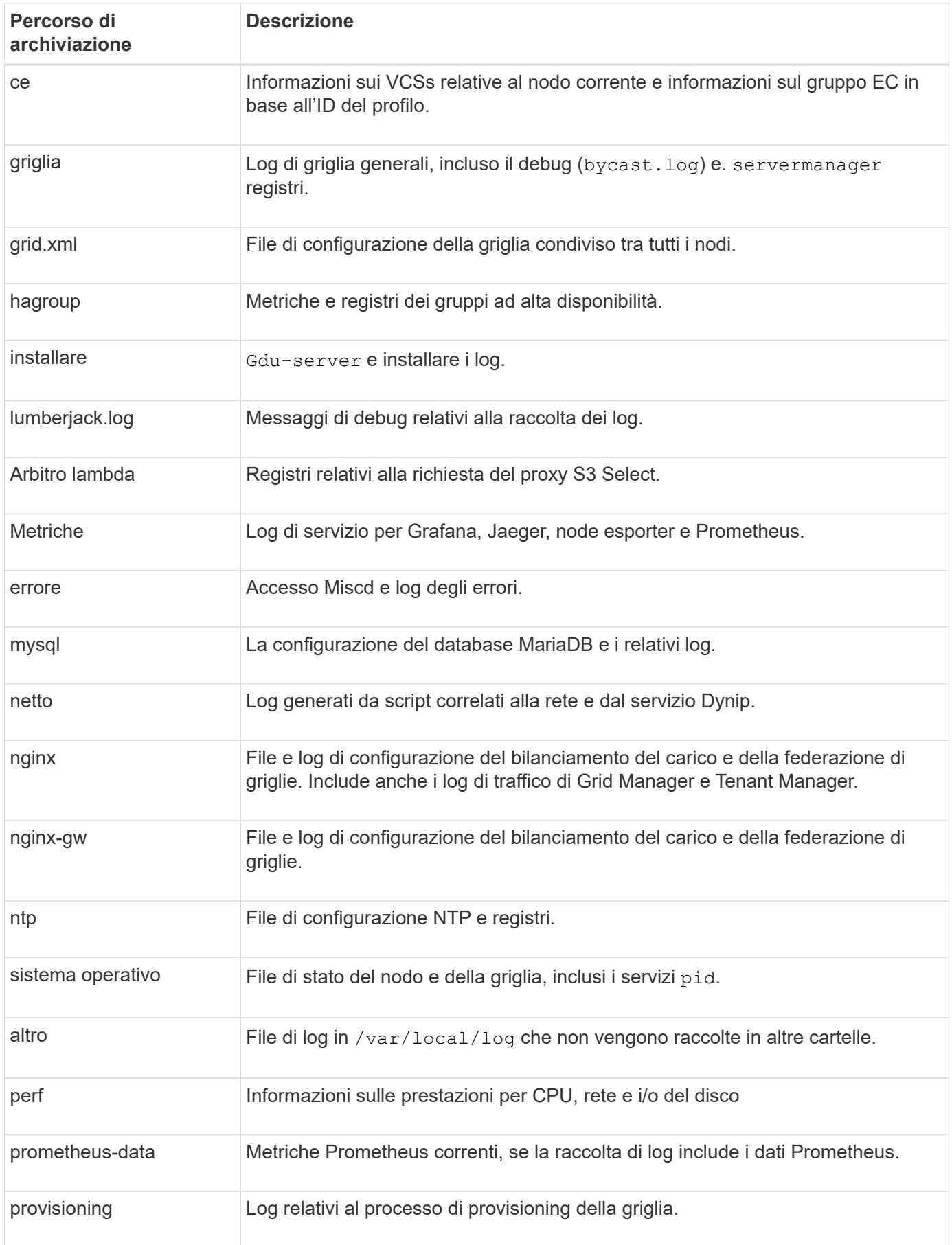

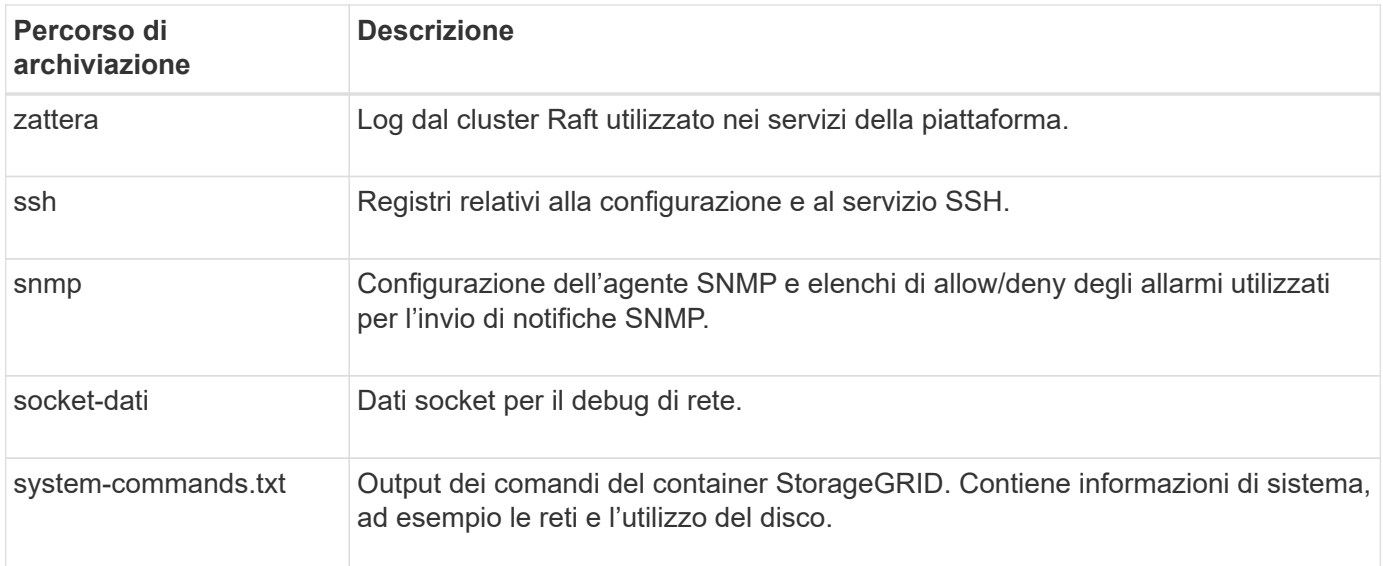

# <span id="page-1447-0"></span>**Log del software StorageGRID**

È possibile utilizzare i registri di StorageGRID per risolvere i problemi.

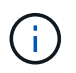

Se si desidera inviare i registri a un server syslog esterno o modificare la destinazione delle informazioni di controllo, ad esempio bycast.log e. nms.log, vedere ["Configurare i messaggi](#page-1464-0) [di audit e le destinazioni dei log".](#page-1464-0)

## **Log StorageGRID generali**

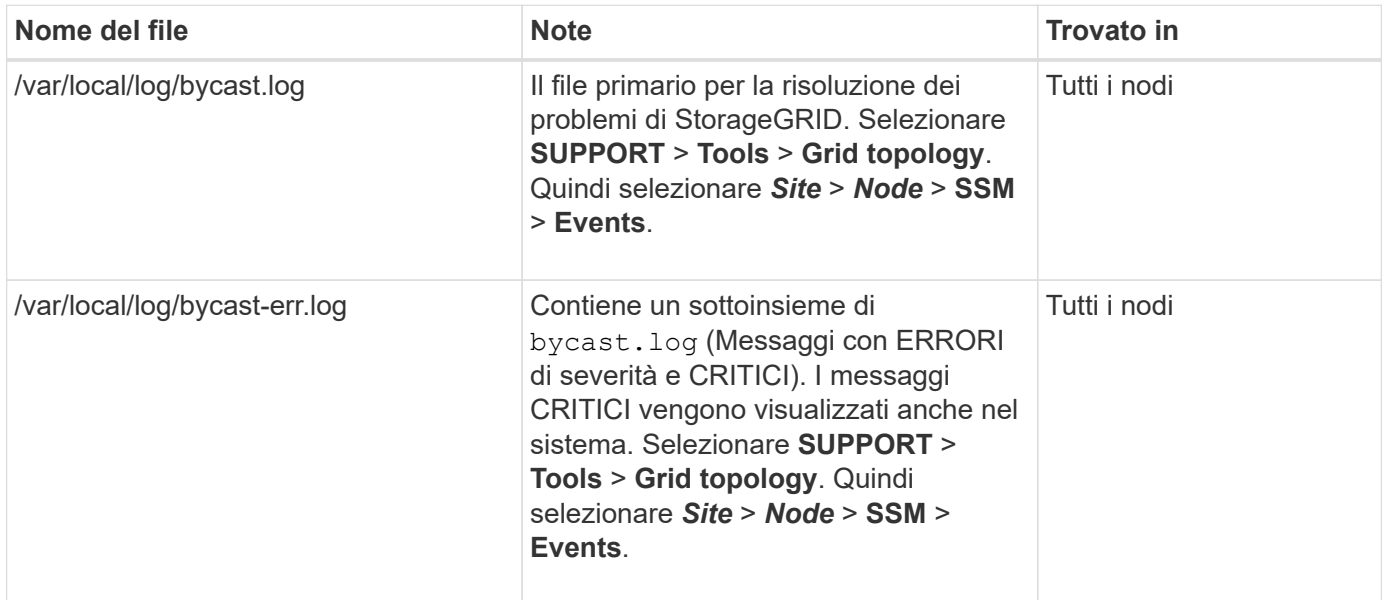

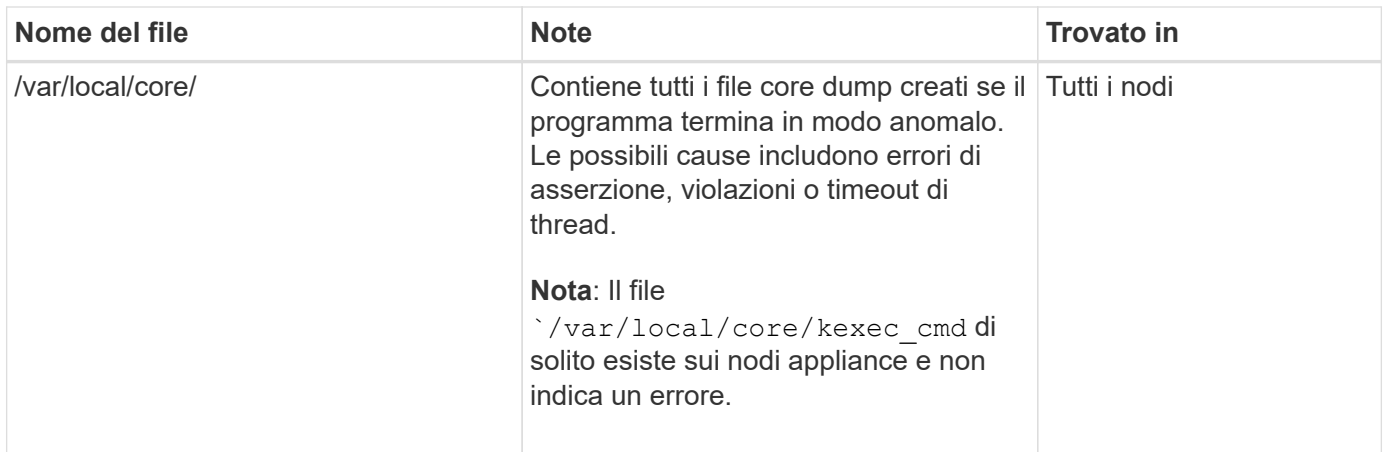

# **Log relativi alla crittografia**

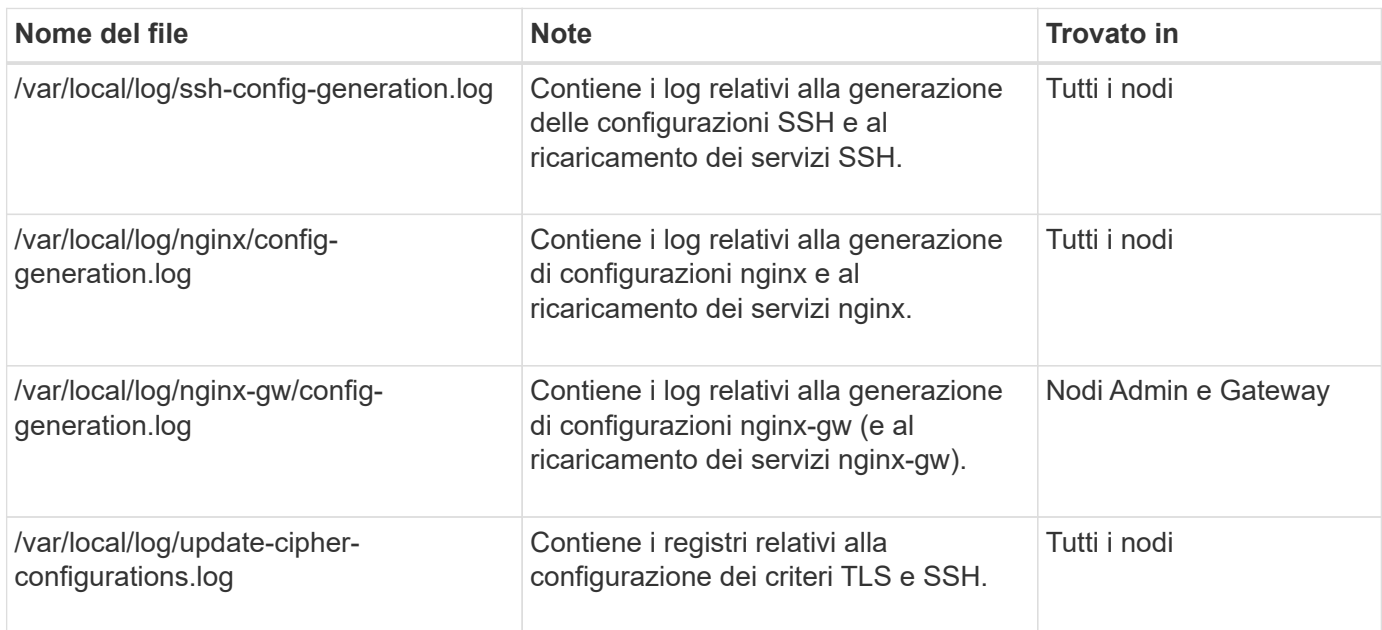

# **Log della federazione di griglie**

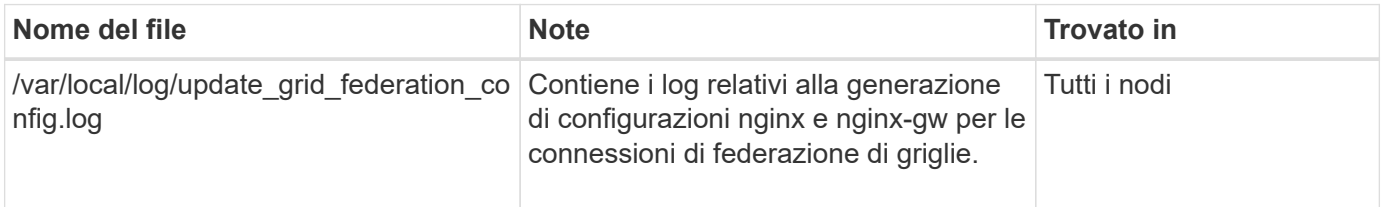

# **Registri NMS**

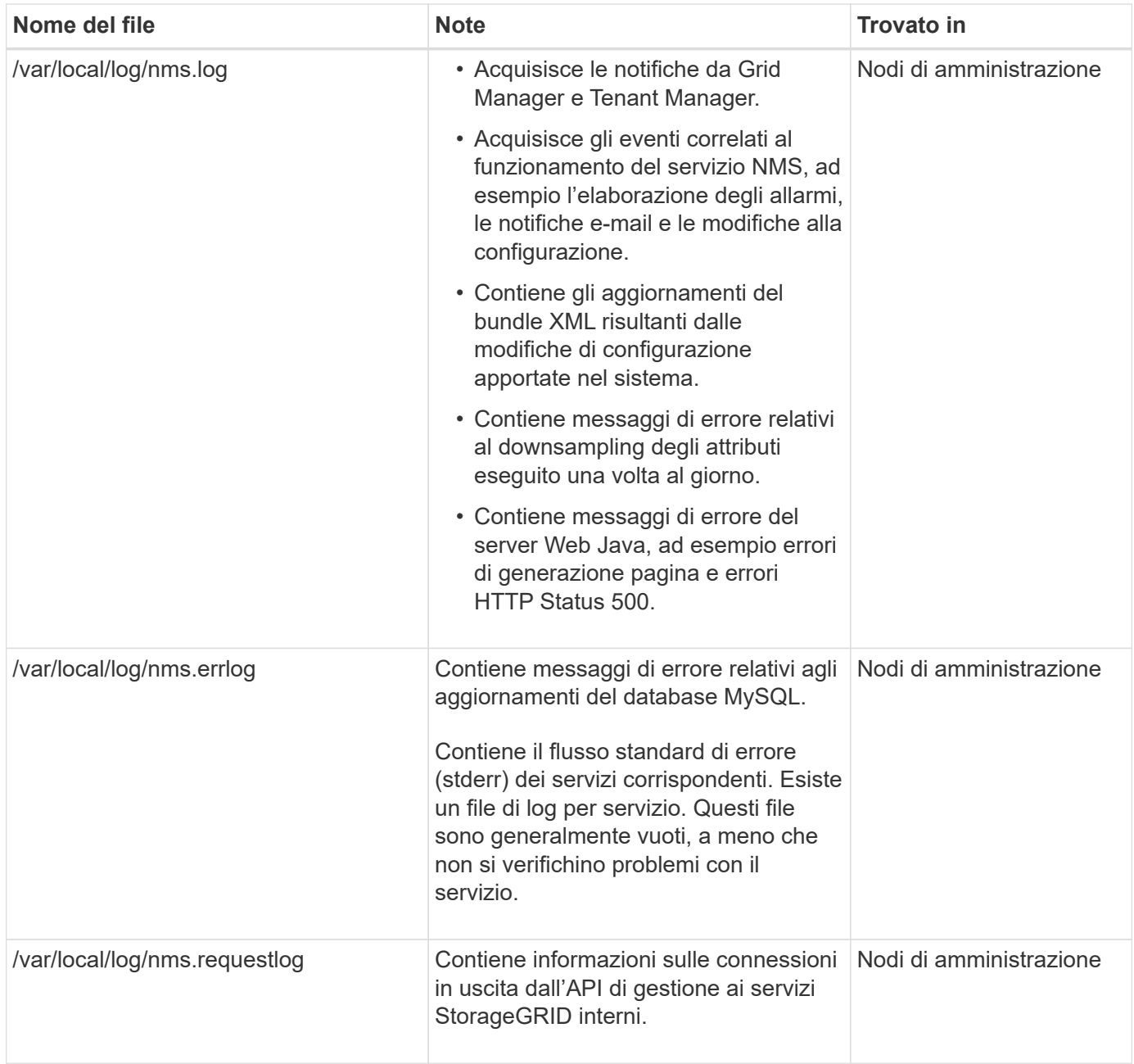

## **Log di Server Manager**

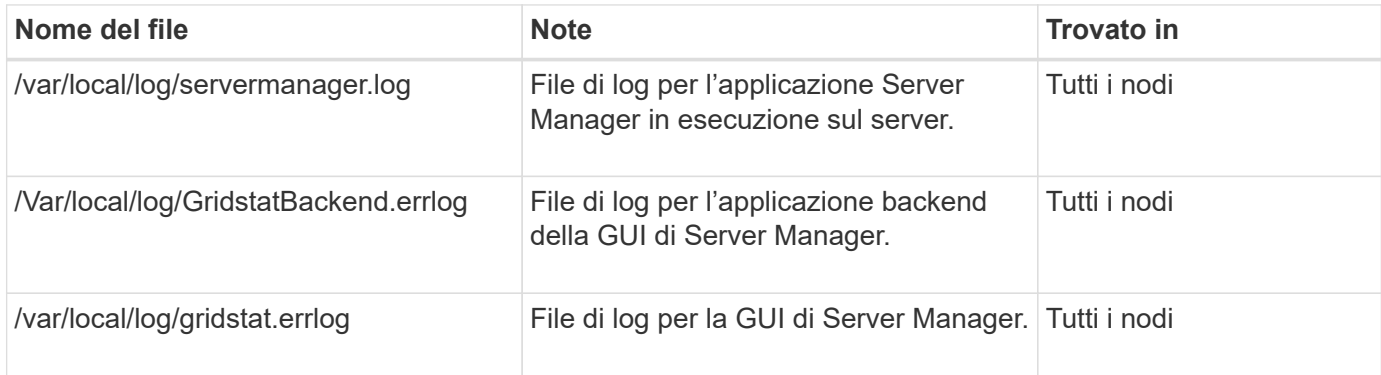

## **Log dei servizi StorageGRID**

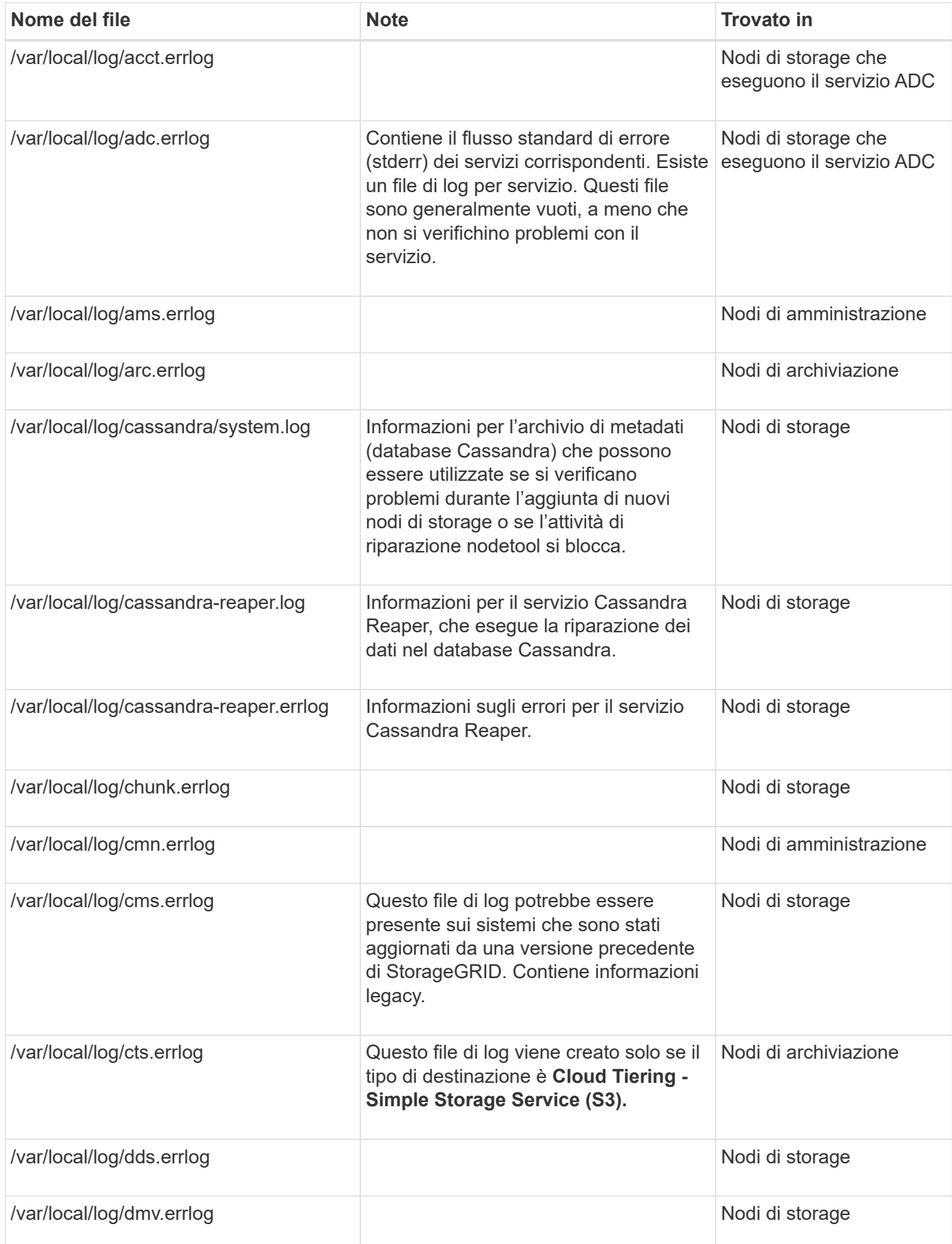

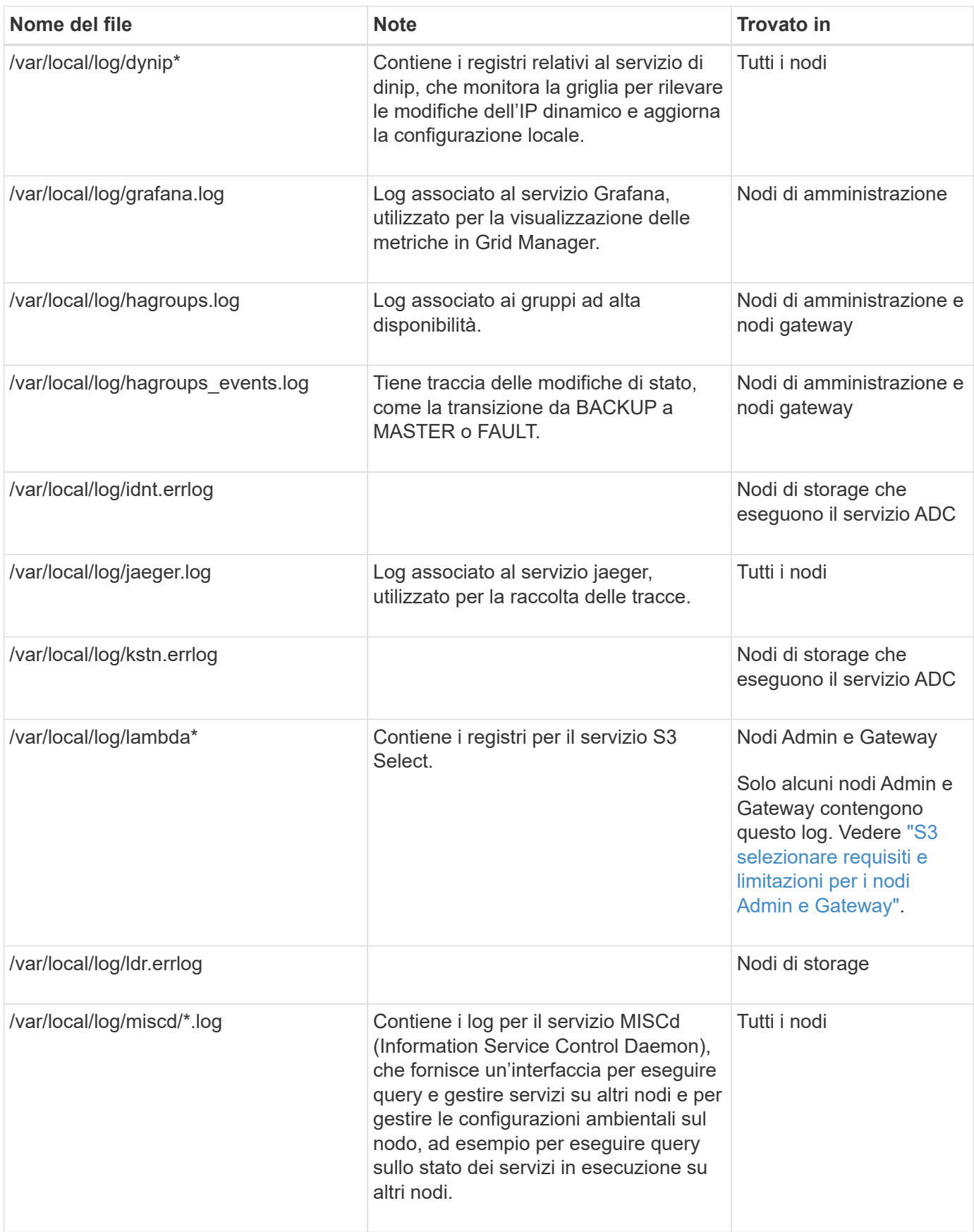

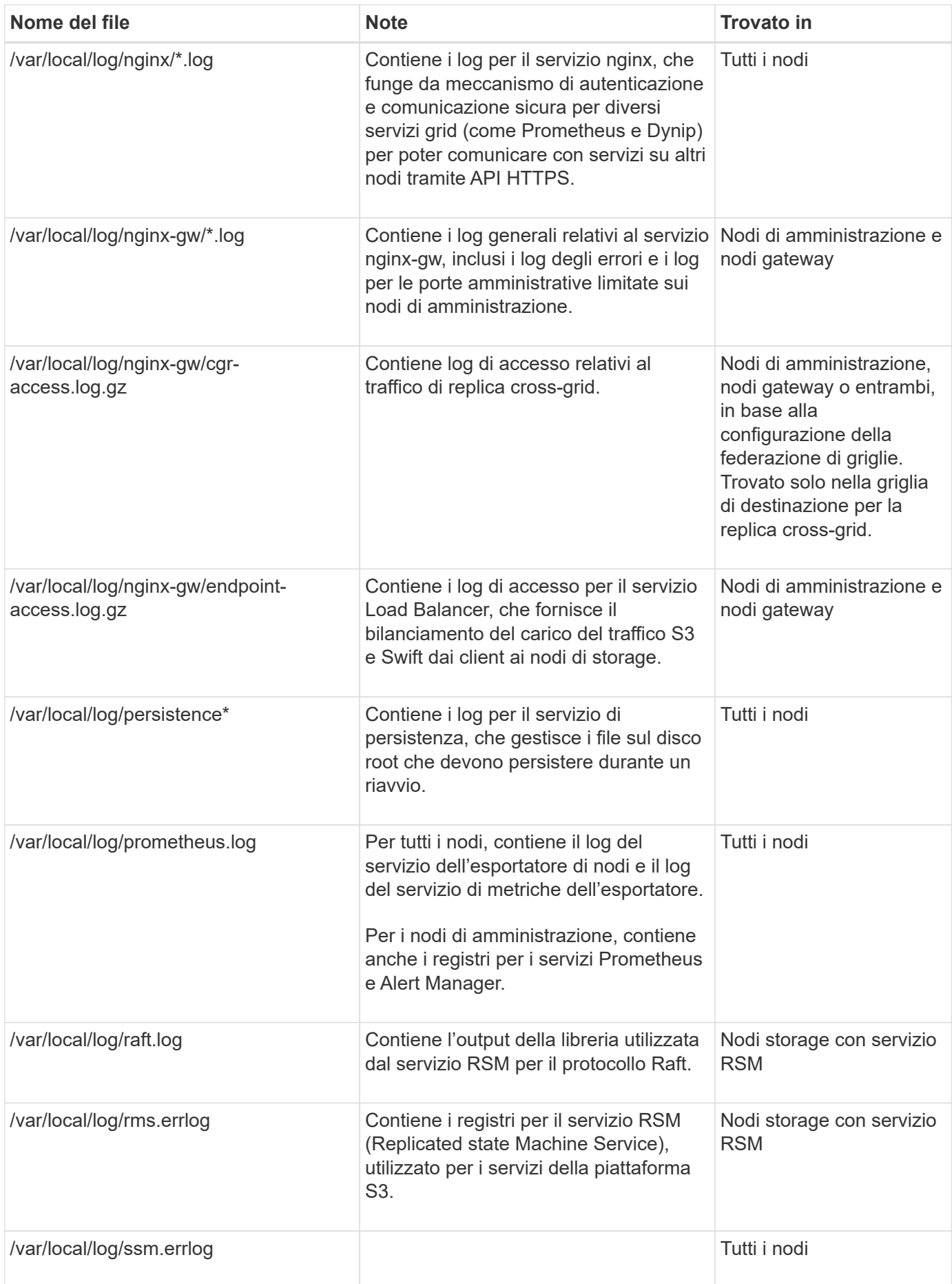

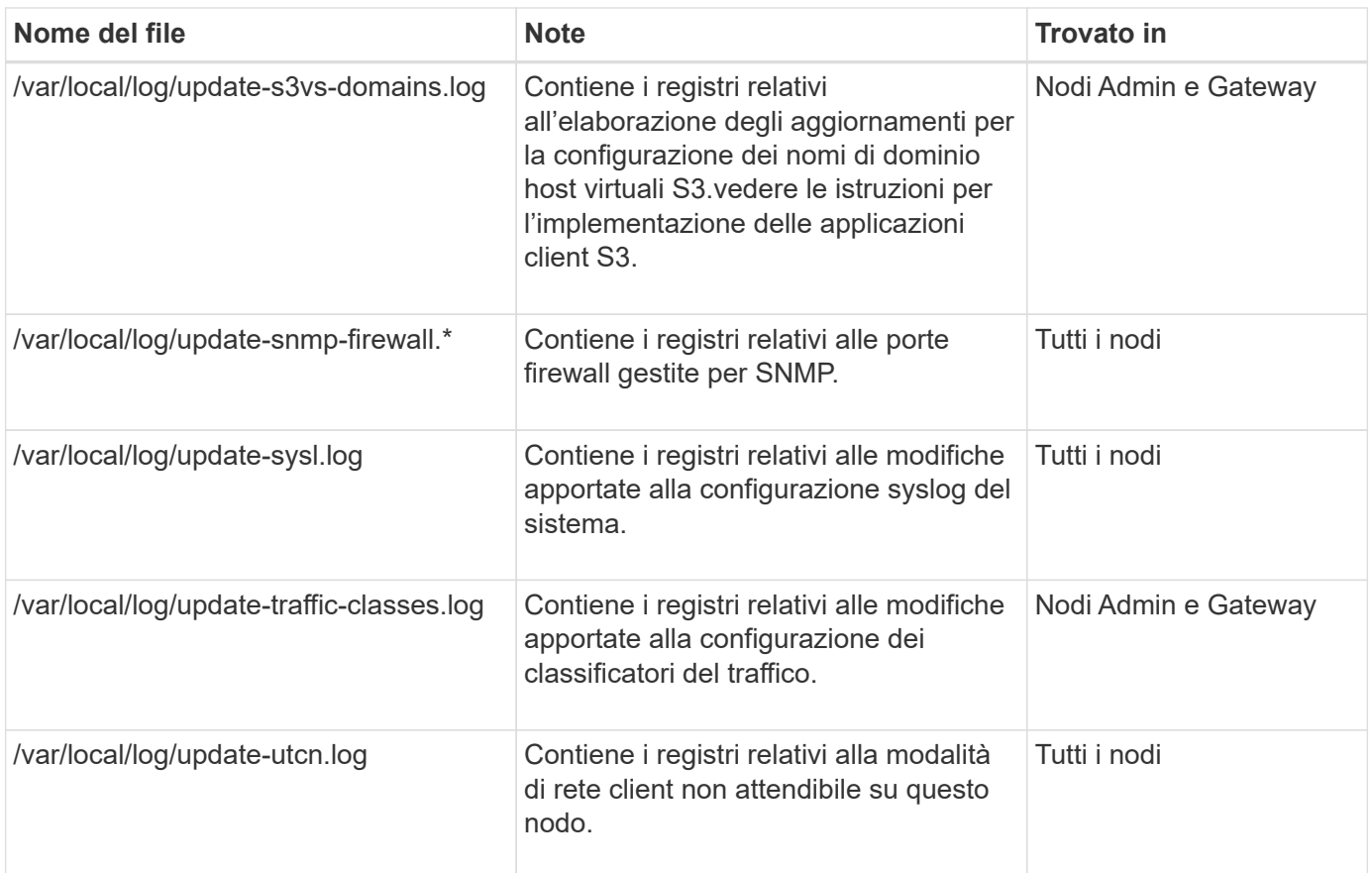

# **Informazioni correlate**

["A proposito di bycast.log"](#page-1455-0)

# ["UTILIZZARE L'API REST S3"](#page-1109-0)

# <span id="page-1453-0"></span>**Log di implementazione e manutenzione**

È possibile utilizzare i registri di implementazione e manutenzione per risolvere i problemi.

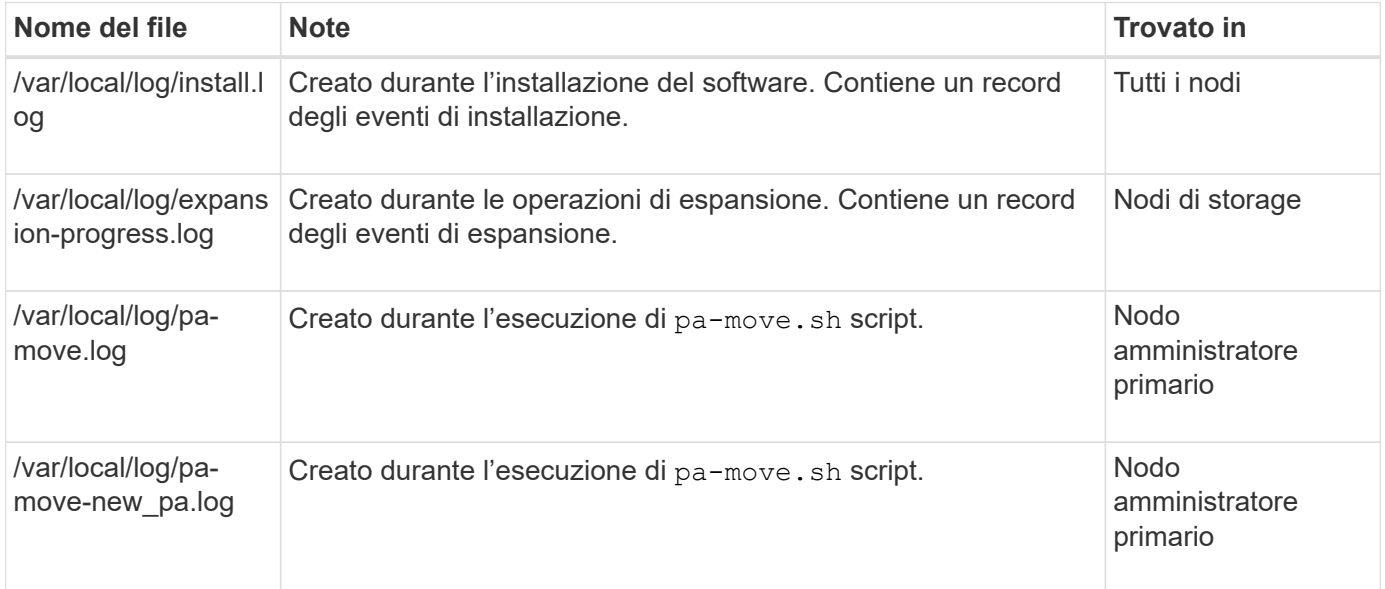

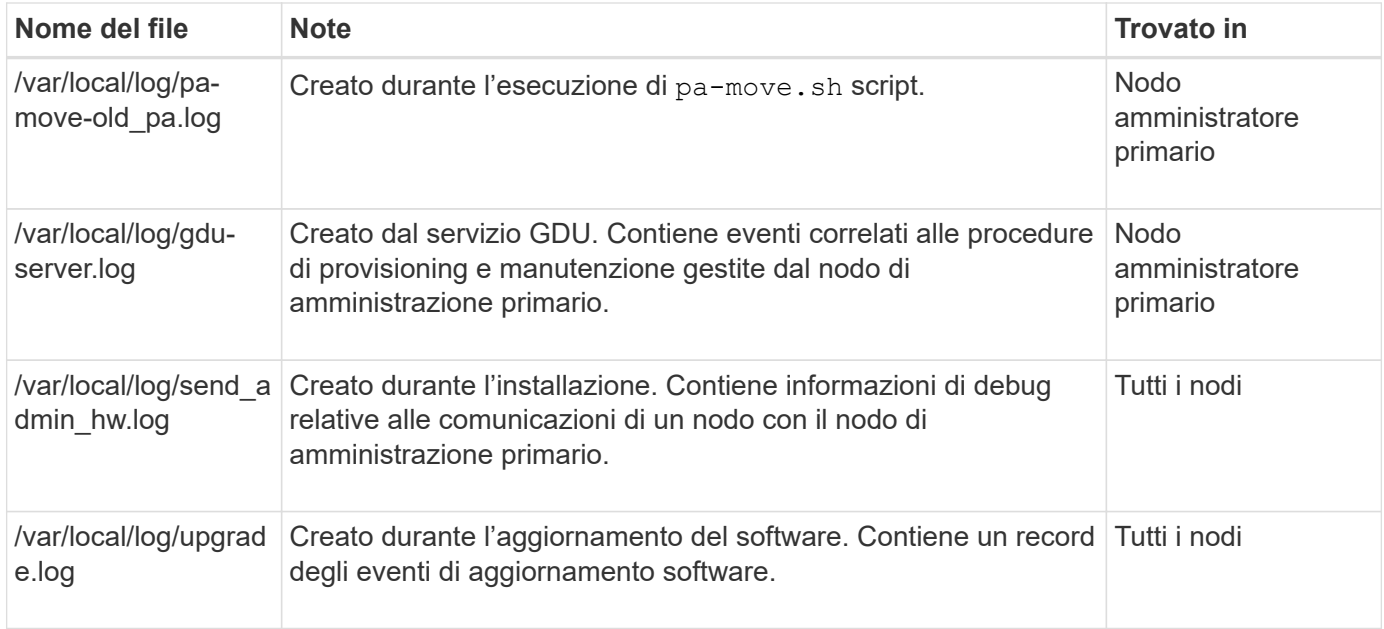

# <span id="page-1454-0"></span>**Registri per software di terze parti**

È possibile utilizzare i registri del software di terze parti per risolvere i problemi.

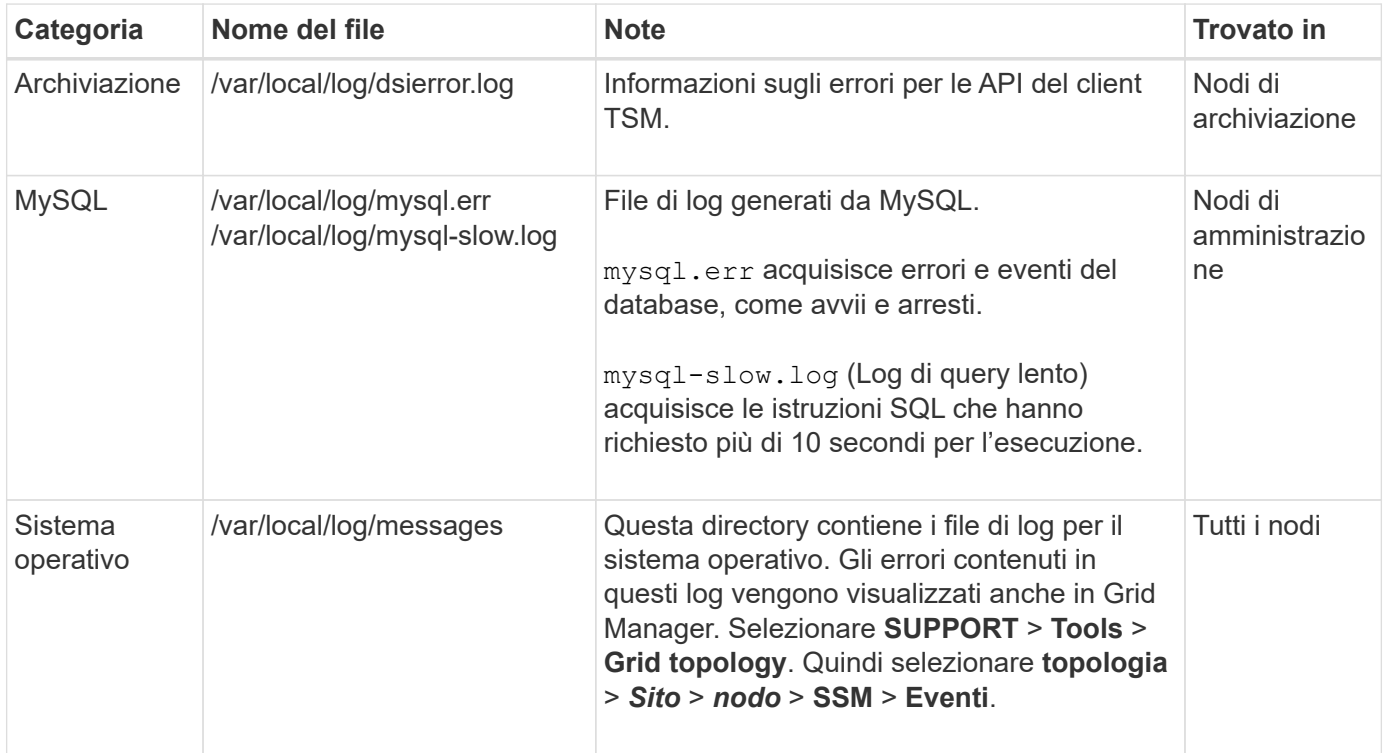

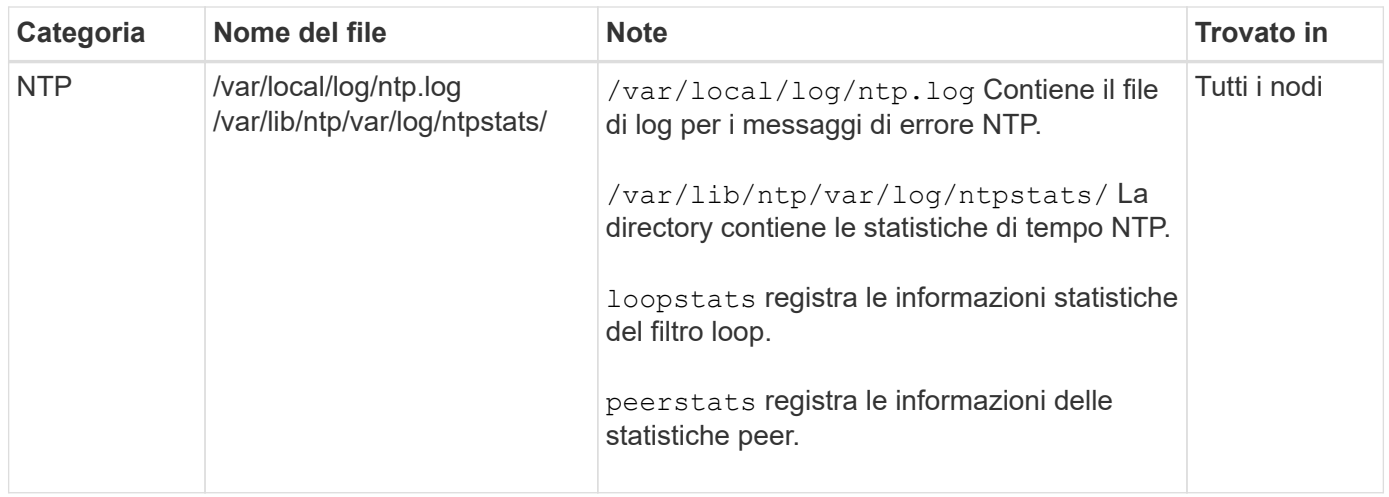

# <span id="page-1455-0"></span>**A proposito di bycast.log**

Il file /var/local/log/bycast.log  $\dot{E}$  il file principale per la risoluzione dei problemi del software StorageGRID. Esiste un bycast.log file per ogni nodo della griglia. Il file contiene messaggi specifici del nodo della griglia.

Il file /var/local/log/bycast-err.log è un sottoinsieme di bycast.log. Contiene messaggi di errore di severità e CRITICI.

In alternativa, è possibile modificare la destinazione dei registri di controllo e inviare le informazioni di controllo a un server syslog esterno. I registri locali dei record di controllo continuano a essere generati e memorizzati quando viene configurato un server syslog esterno. Vedere ["Configurare i messaggi di audit e le destinazioni](#page-1464-0) [dei log".](#page-1464-0)

## **Rotazione del file per bycast.log**

Quando il bycast.log Il file raggiunge 1 GB, il file esistente viene salvato e viene avviato un nuovo file di log.

Il file salvato viene rinominato bycast.log.1`e il nuovo file viene denominato `bycast.log. Quando il nuovo bycast.log Raggiunge 1 GB, bycast.log.1 viene rinominato e compresso come bycast.log.2.gz, e. bycast.log viene rinominato bycast.log.1.

Il limite di rotazione per bycast.log è di 21 file. Quando la ventiduesima versione di bycast.log il file viene creato, il file meno recente viene cancellato.

Il limite di rotazione per bycast-err.log sono sette file.

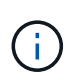

Se un file di log è stato compresso, non è necessario decomprimerlo nella stessa posizione in cui è stato scritto. La decompressione del file nella stessa posizione può interferire con gli script di rotazione del log.

In alternativa, è possibile modificare la destinazione dei registri di controllo e inviare le informazioni di controllo a un server syslog esterno. I registri locali dei record di controllo continuano a essere generati e memorizzati quando viene configurato un server syslog esterno. Vedere ["Configurare i messaggi di audit e le destinazioni](#page-1464-0) [dei log".](#page-1464-0)

## **Informazioni correlate**

## ["Raccogliere i file di log e i dati di sistema"](#page-1519-0)

#### **Messaggi nel bycast.log**

Messaggi in bycast.log Sono scritti da ADE (Asynchronous Distributed Environment). ADE è l'ambiente di runtime utilizzato dai servizi di ciascun nodo di rete.

Esempio di messaggio ADE:

```
May 15 14:07:11 um-sec-rg1-agn3 ADE: |12455685 0357819531
SVMR EVHR 2019-05-05T27T17:10:29.784677| ERROR 0906 SVMR: Health
check on volume 3 has failed with reason 'TOUT'
```
I messaggi ADE contengono le seguenti informazioni:

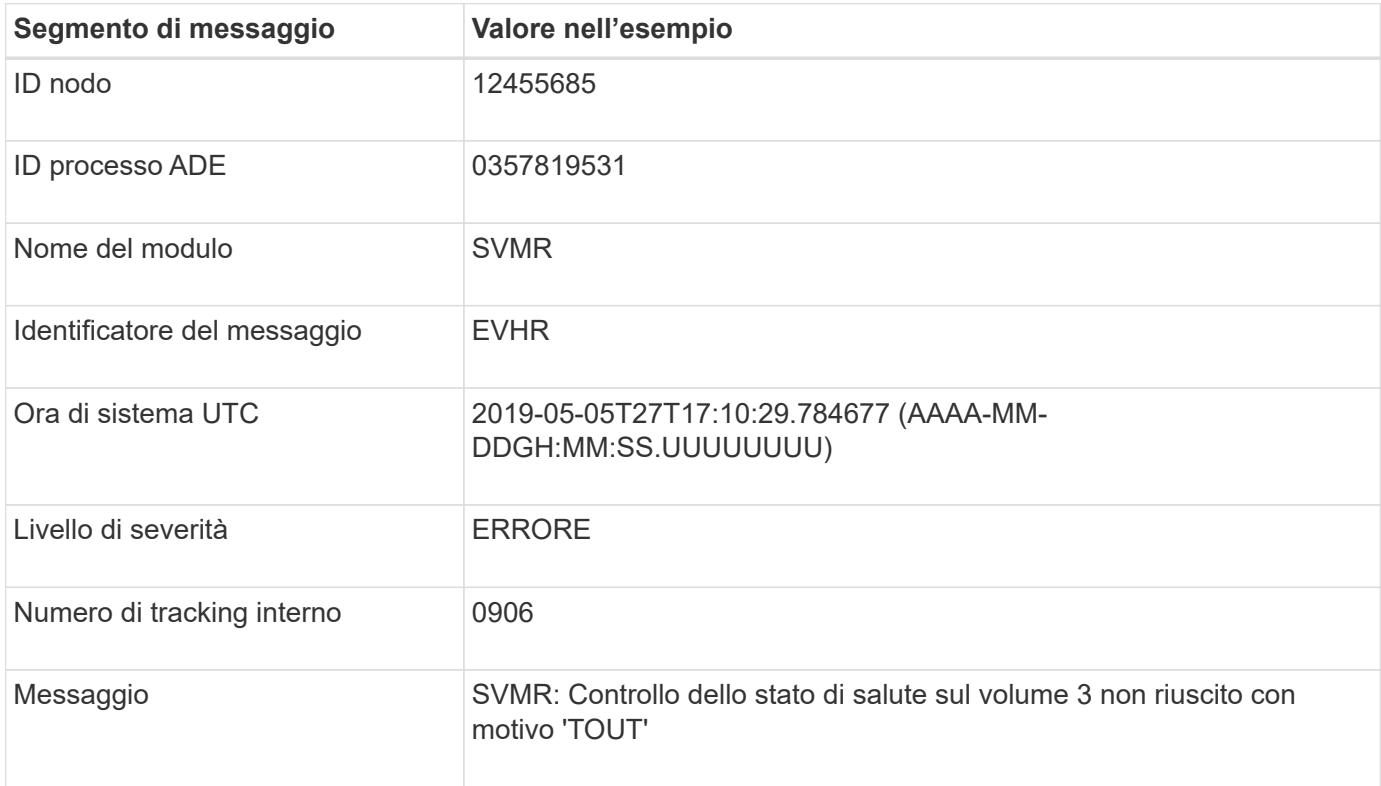

#### **Severità dei messaggi nel bycast.log**

I messaggi in bycast.log sono assegnati livelli di severità.

Ad esempio:

- **NOTA** si è verificato un evento da registrare. La maggior parte dei messaggi di log è a questo livello.
- **ATTENZIONE** si è verificata una condizione imprevista.
- **ERRORE** si è verificato un errore grave che ha un impatto sulle operazioni.
- **CRITICO** si è verificata una condizione anomala che ha interrotto le normali operazioni. È necessario risolvere immediatamente la condizione sottostante. I messaggi critici vengono visualizzati anche in Grid Manager. Selezionare **SUPPORT** > **Tools** > **Grid topology**. Quindi selezionare **Sito** > **nodo** > **SSM** > **Eventi**.

**Codici di errore in** bycast.log

La maggior parte dei messaggi di errore in bycast.log contiene codici di errore.

La seguente tabella elenca i codici non numerici comuni in bycast.log. Il significato esatto di un codice non numerico dipende dal contesto in cui viene riportato.

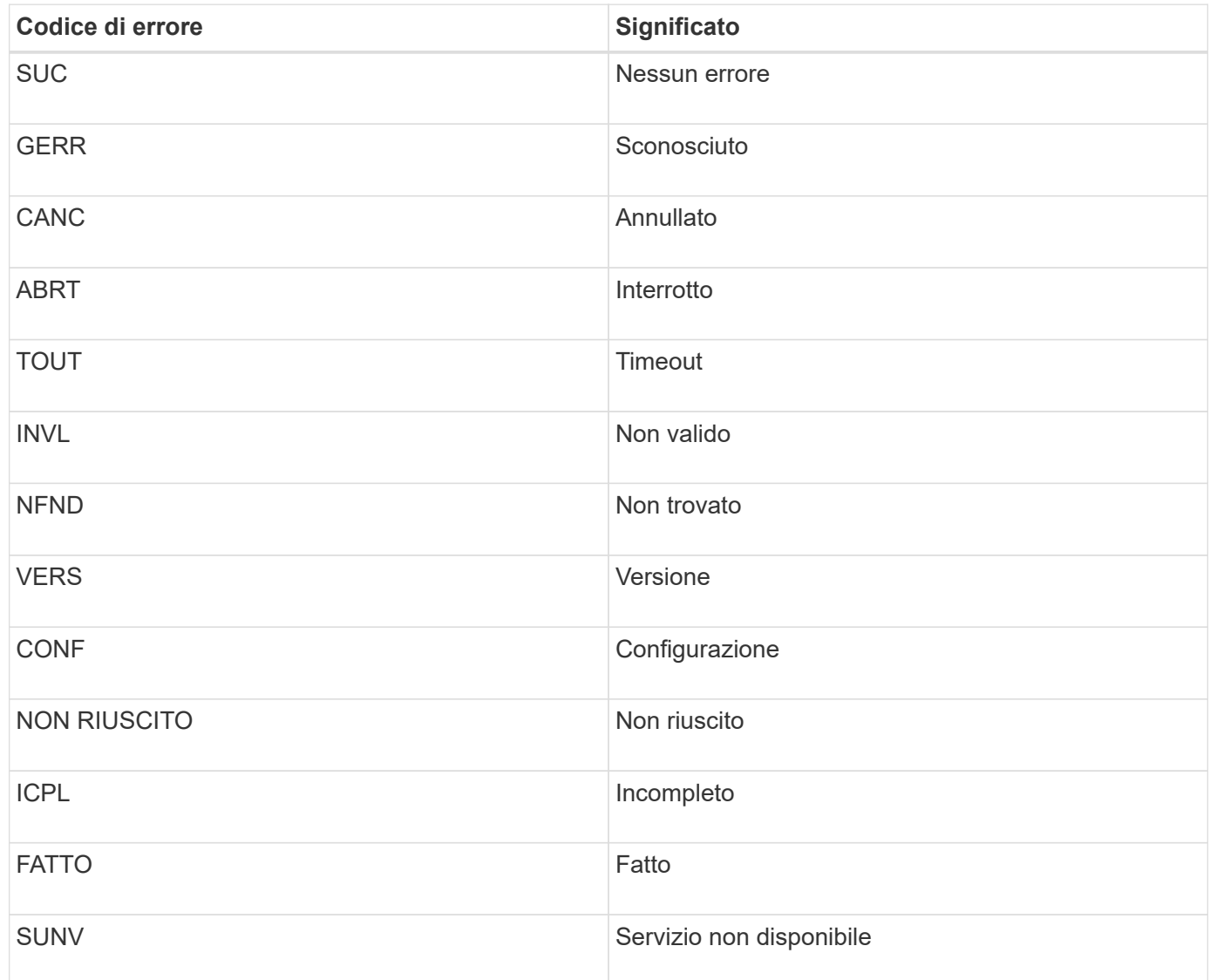

La seguente tabella elenca i codici di errore numerici in bycast.log.

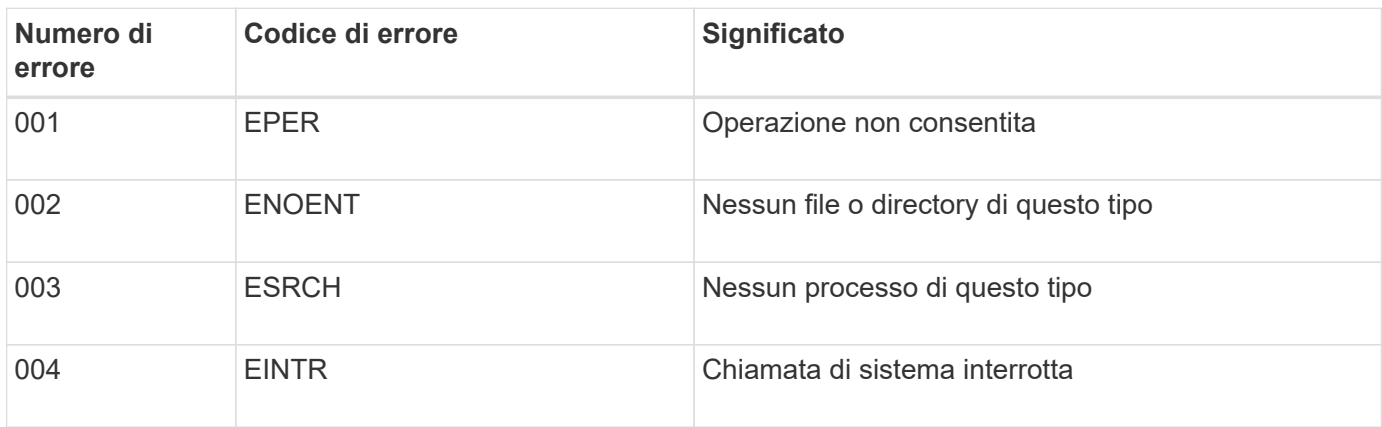

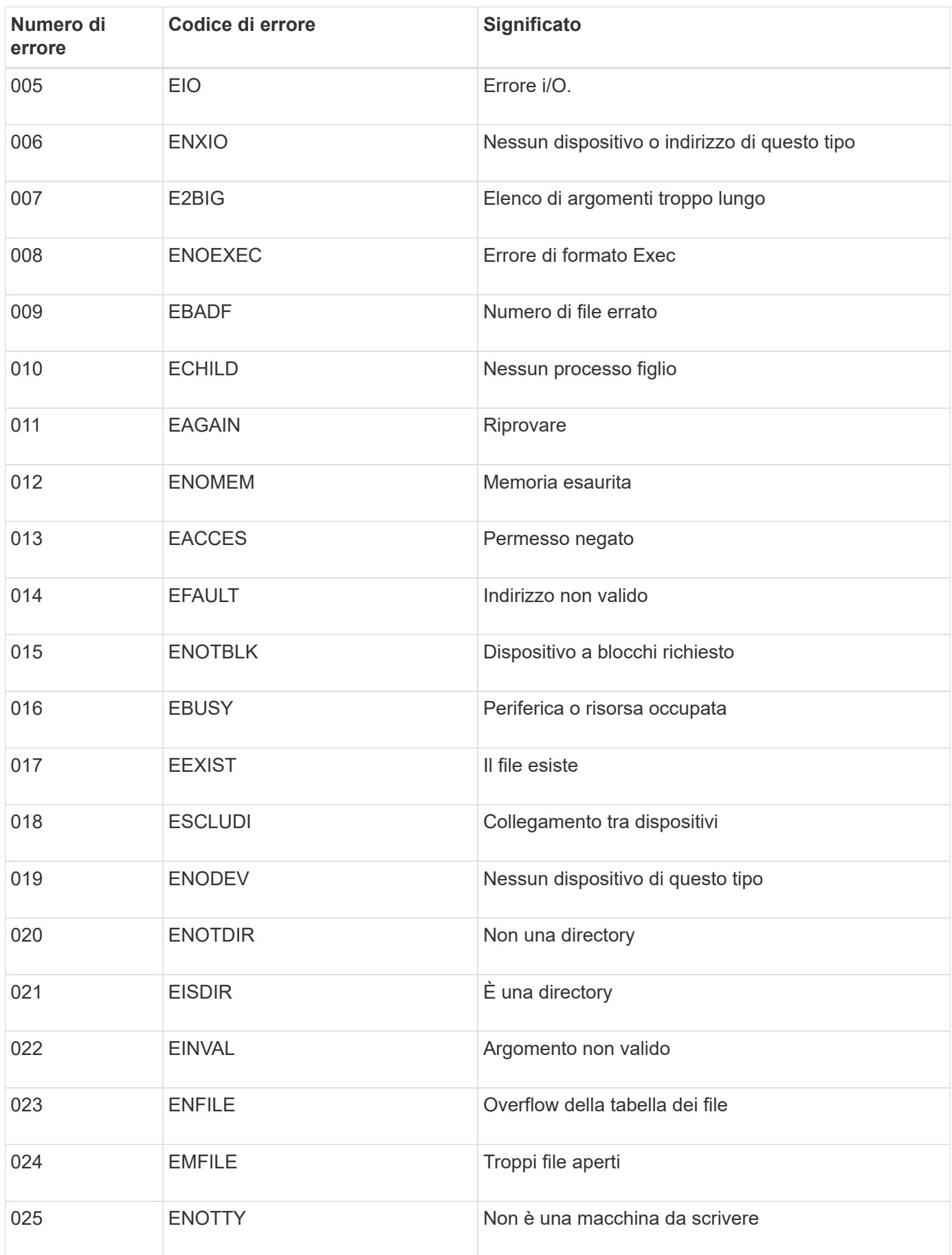

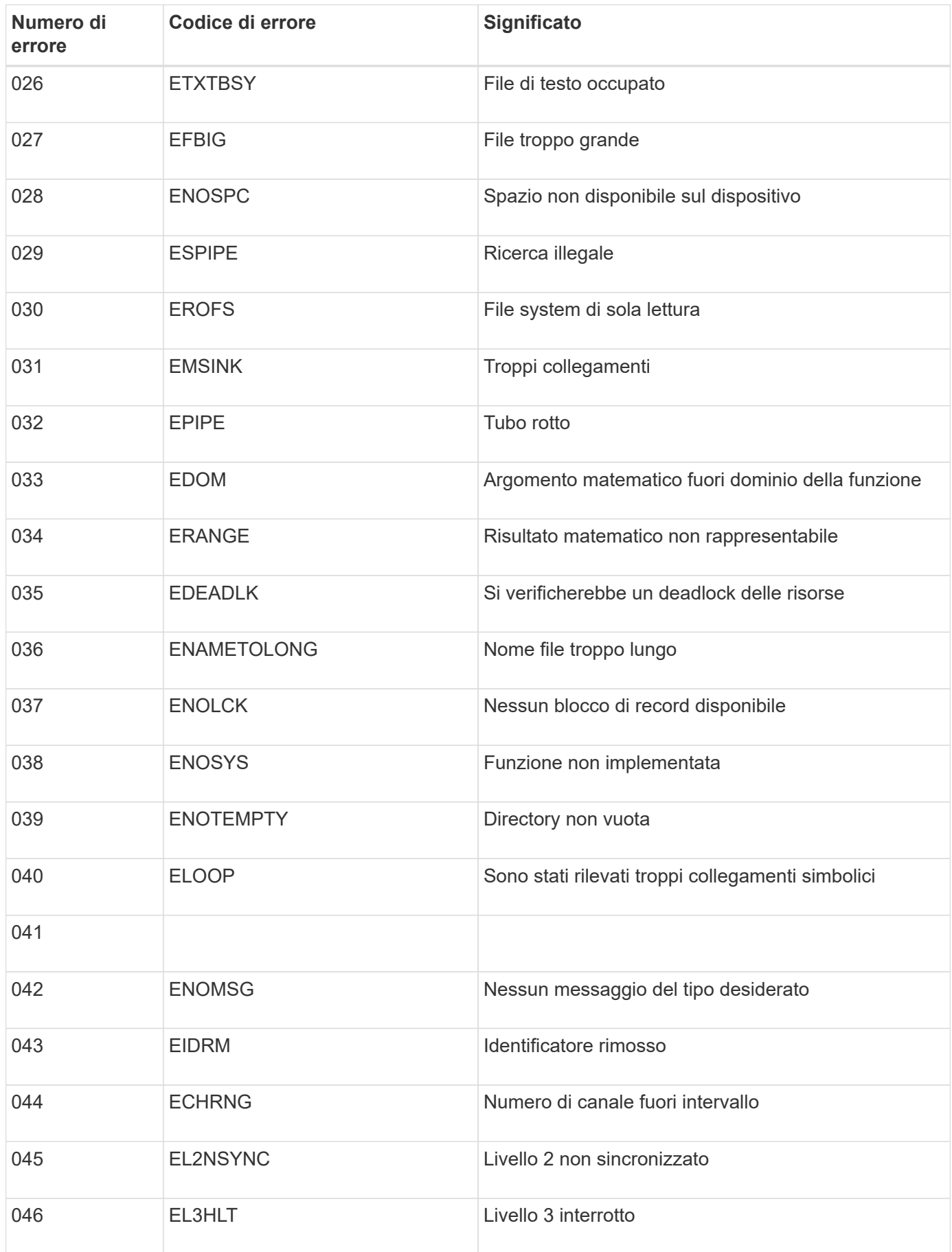

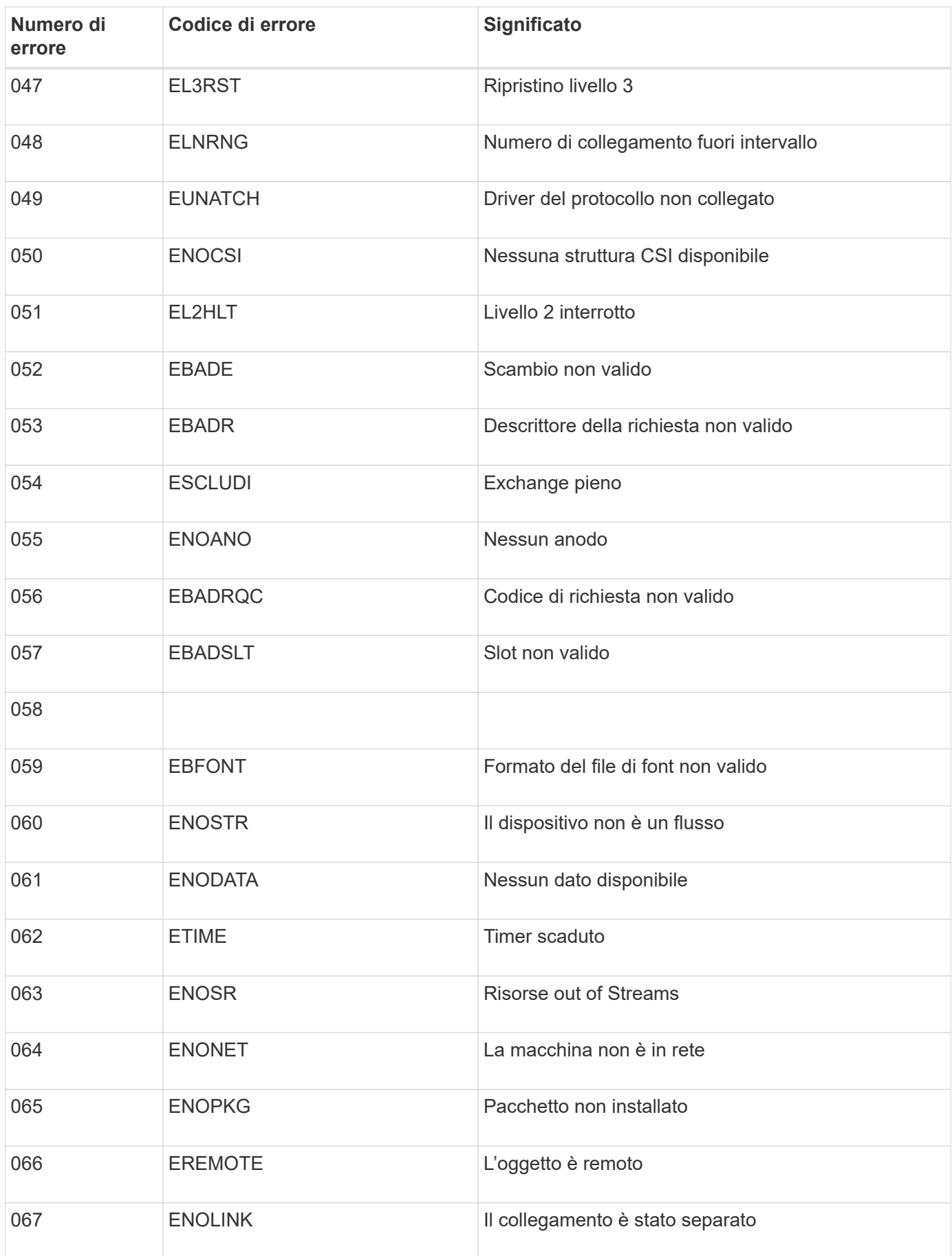

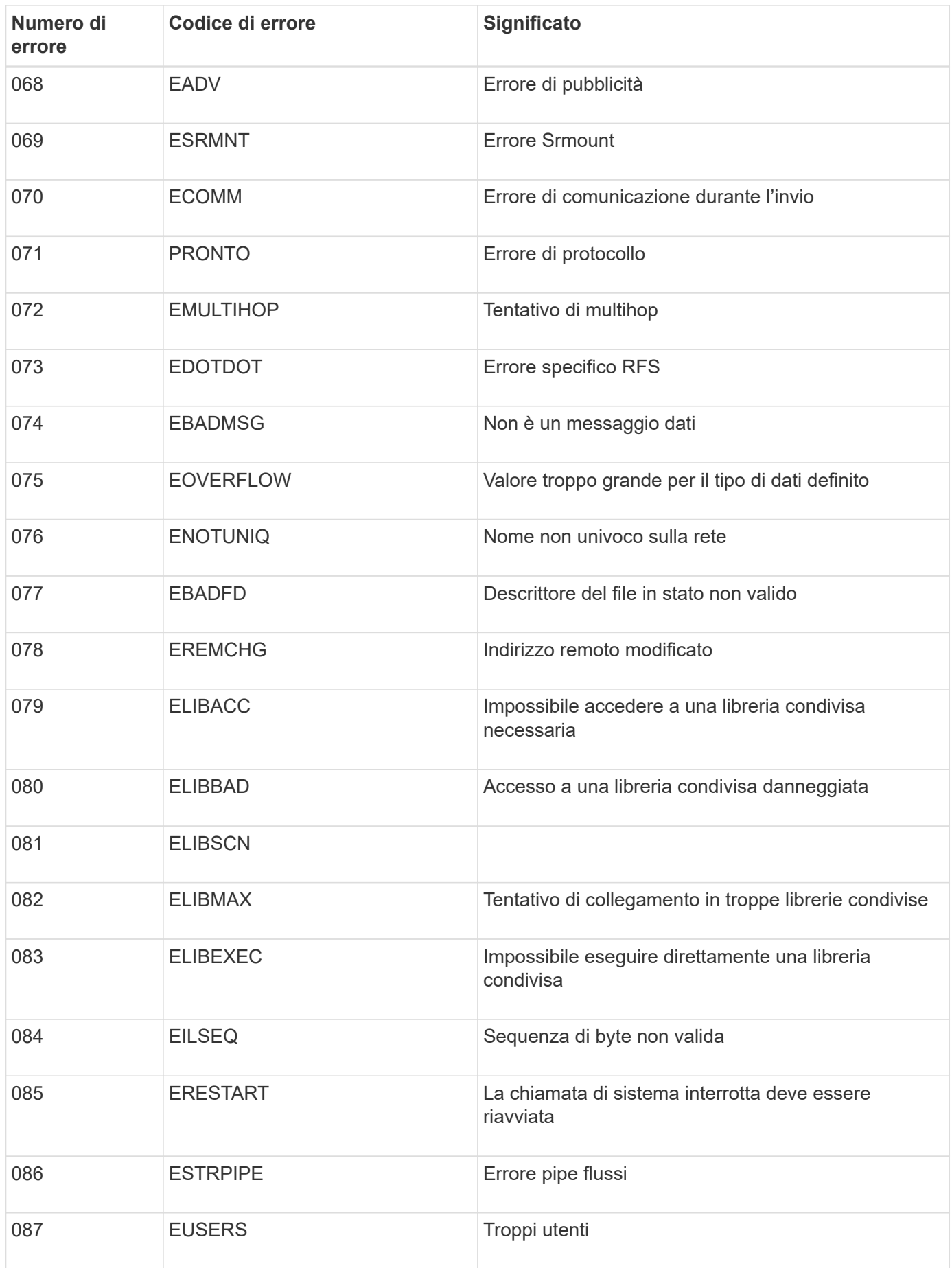

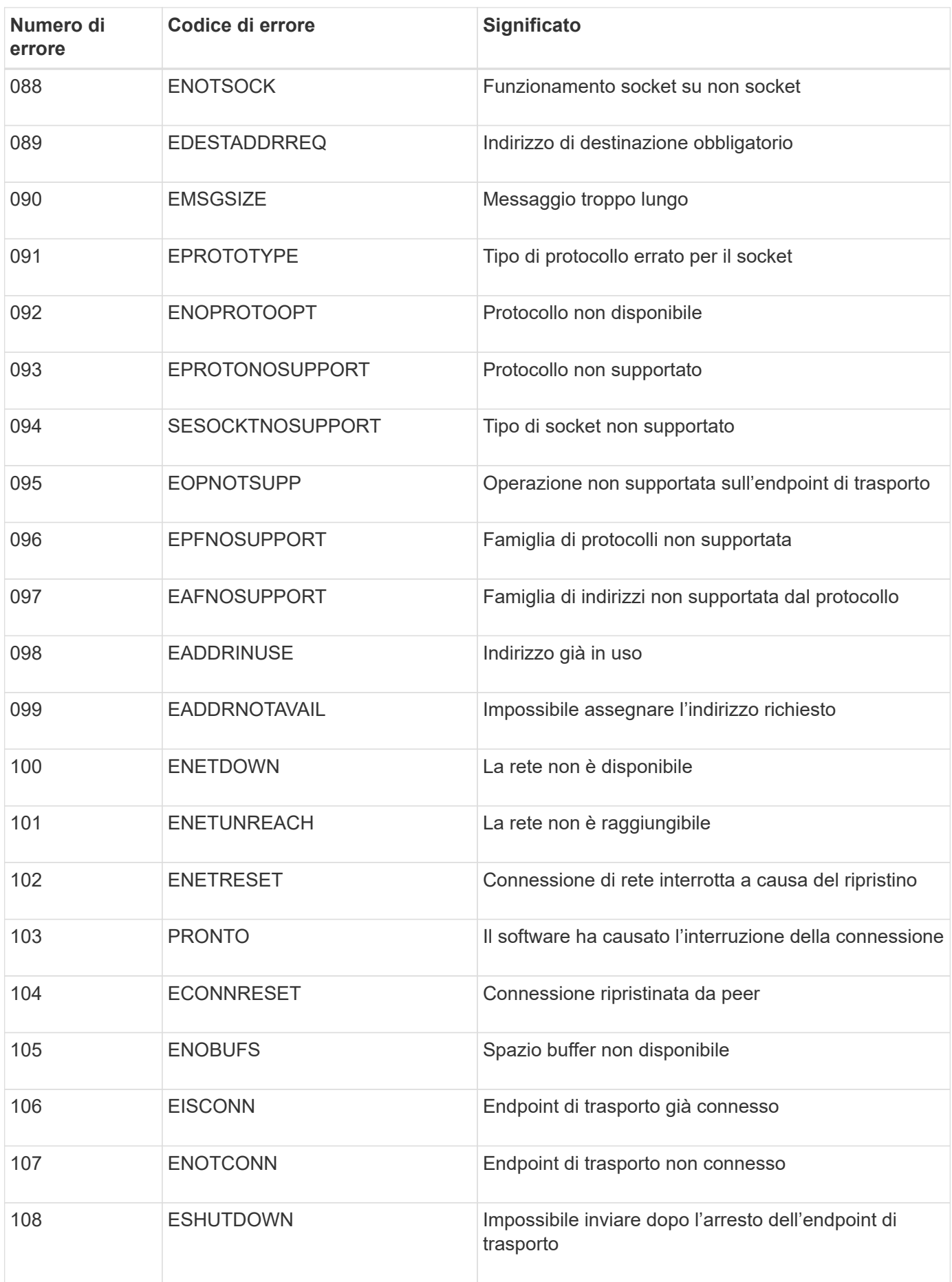

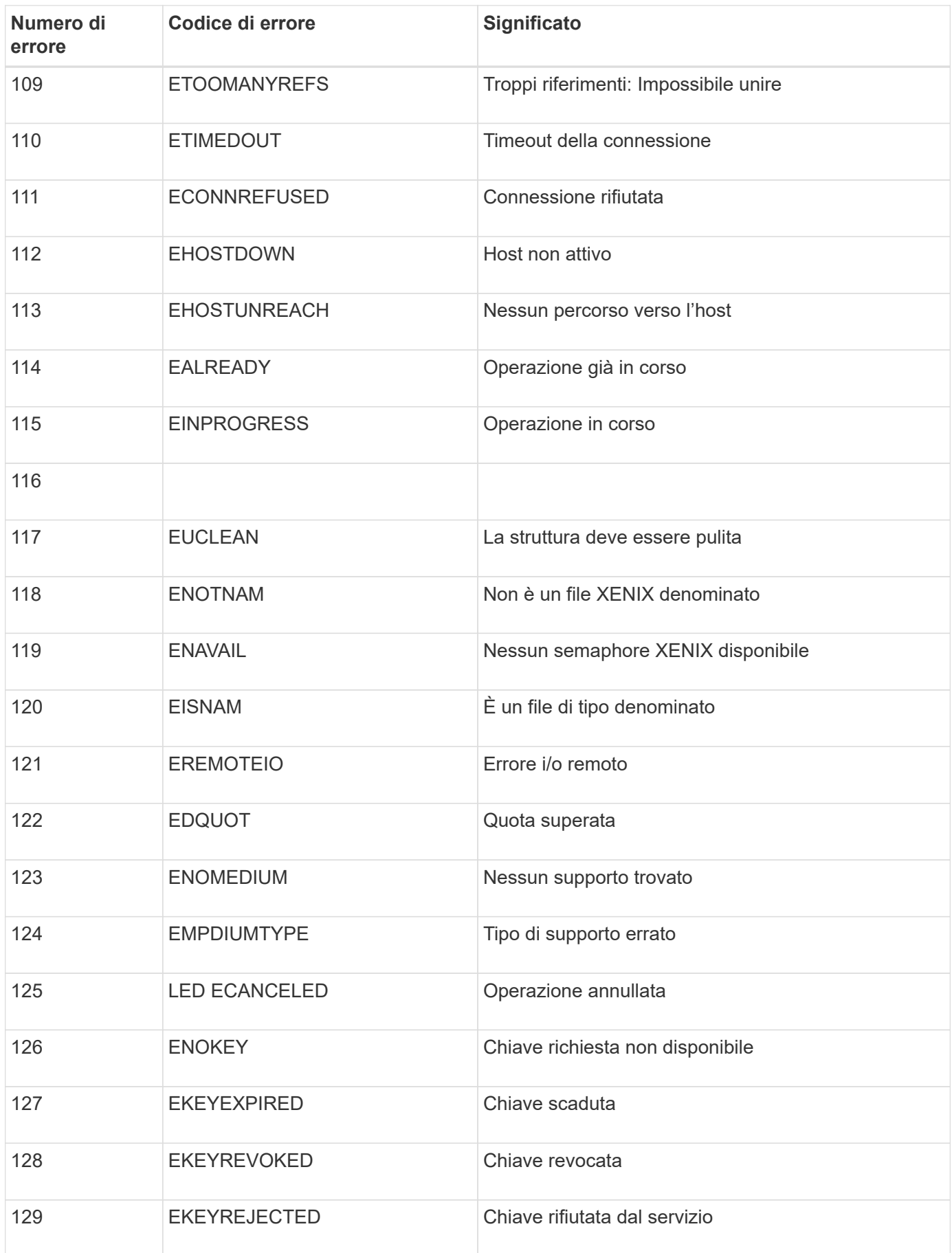

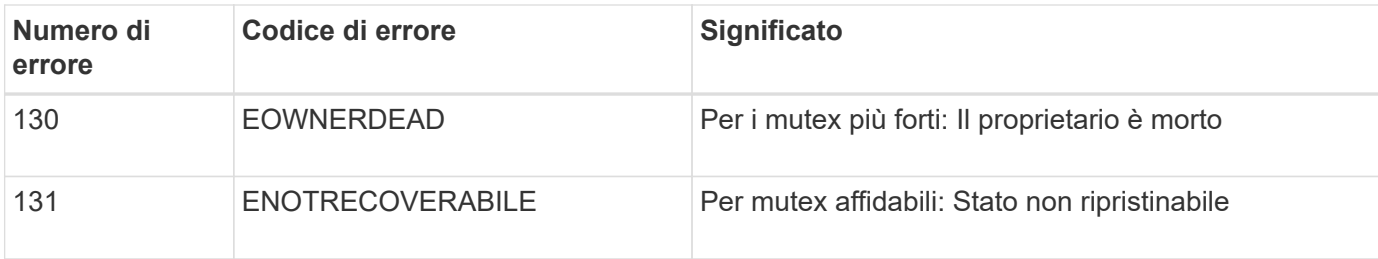

# <span id="page-1464-0"></span>**Configurare i messaggi di audit e le destinazioni dei log**

I messaggi e i registri di audit registrano le attività del sistema e gli eventi di sicurezza e sono strumenti essenziali per il monitoraggio e la risoluzione dei problemi. È possibile regolare i livelli di audit per aumentare o diminuire il tipo e il numero di messaggi di audit registrati. Facoltativamente, è possibile definire le intestazioni delle richieste HTTP che si desidera includere nei messaggi di controllo di lettura e scrittura del client. È inoltre possibile configurare un server syslog esterno e modificare la destinazione delle informazioni di controllo.

Per ulteriori informazioni sui messaggi di controllo, vedere ["Esaminare i registri di audit"](#page-1600-0).

# **Prima di iniziare**

- Hai effettuato l'accesso a Grid Manager utilizzando un ["browser web supportato".](#page-486-0)
- Si dispone delle autorizzazioni di accesso Maintenance o Root.

# **A proposito di questa attività**

Tutti i nodi StorageGRID generano messaggi di audit e registri per tenere traccia dell'attività e degli eventi del sistema. Per impostazione predefinita, le informazioni di controllo vengono inviate al registro di controllo sui nodi di amministrazione. È possibile regolare i livelli di audit per aumentare o diminuire il tipo e il numero di messaggi di audit registrati nel registro di audit. In alternativa, è possibile configurare le informazioni di audit in modo che vengano memorizzate temporaneamente nei nodi di origine per la raccolta manuale.

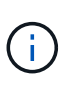

Se si dispone di un grande grid, si utilizzano più tipi di applicazioni S3 o si desidera conservare tutti i dati di audit, configurare un server syslog esterno e salvare le informazioni di audit in remoto. L'utilizzo di un server esterno riduce al minimo l'impatto delle performance della registrazione dei messaggi di audit senza ridurre la completezza dei dati di audit. Vedere ["Considerazioni sul server syslog esterno"](#page-1467-0) per ulteriori informazioni.

# **Modificare i livelli dei messaggi di audit nel registro di audit**

È possibile impostare un livello di audit diverso per ciascuna delle seguenti categorie di messaggi nel registro di audit:

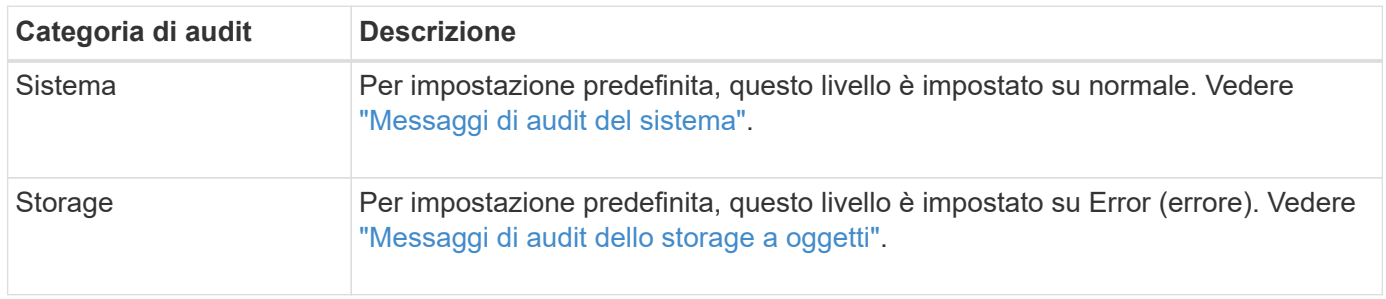

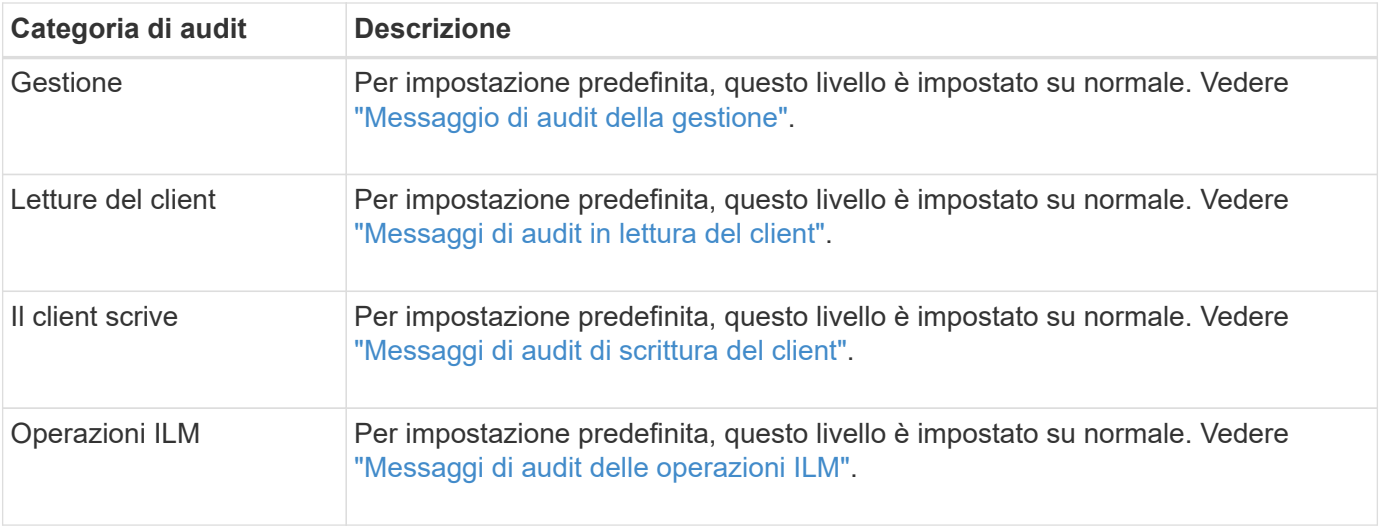

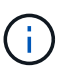

Queste impostazioni predefinite si applicano se StorageGRID è stato installato inizialmente utilizzando la versione 10.3 o successiva. Se è stato eseguito l'aggiornamento da una versione precedente di StorageGRID, l'impostazione predefinita per tutte le categorie è normale.

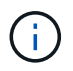

Durante gli aggiornamenti, le configurazioni a livello di audit non saranno effettive immediatamente.

# **Fasi**

# 1. Selezionare **CONFIGURATION** > **Monitoring** > **Audit and syslog server**.

2. Per ciascuna categoria di messaggi di audit, selezionare un livello di audit dall'elenco a discesa:

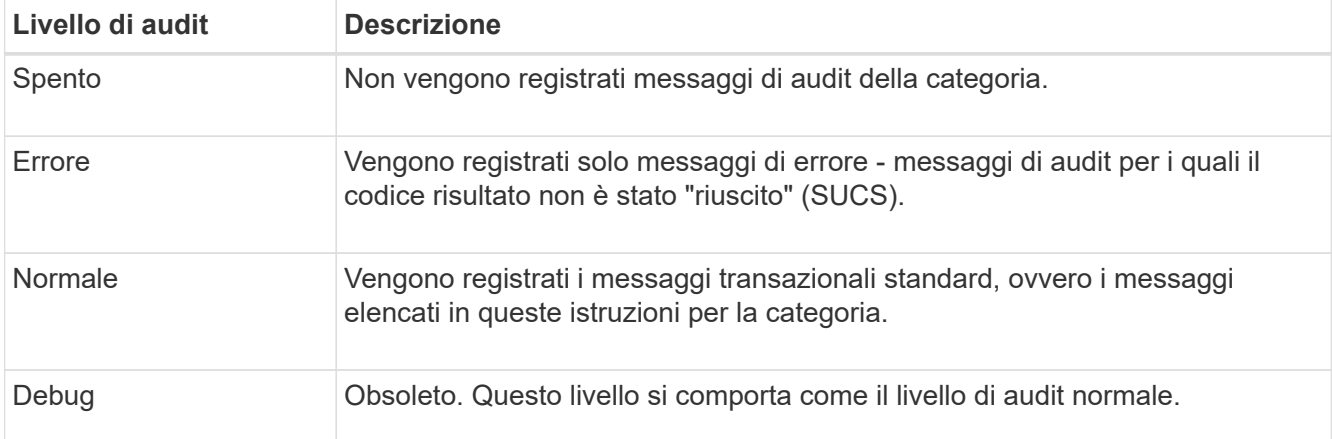

I messaggi inclusi per qualsiasi livello specifico includono quelli che verrebbero registrati ai livelli superiori. Ad esempio, il livello normale include tutti i messaggi di errore.

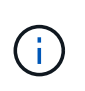

Se non si richiede un record dettagliato delle operazioni di lettura del client per le applicazioni S3, modificare l'impostazione **letture del client** su **errore** per ridurre il numero di messaggi di audit registrati nel registro di audit.

3. Facoltativamente, in **Audit Protocol headers**, definire le intestazioni delle richieste HTTP che si desidera includere nei messaggi di controllo di lettura e scrittura del client. Utilizzare un asterisco (**) come carattere jolly per far corrispondere zero o più caratteri. Utilizzare la sequenza escape (**) per far corrispondere un asterisco letterale.

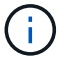

Le intestazioni dei protocolli di audit si applicano solo alle richieste S3 e Swift.

4. Selezionare **Add another header** (Aggiungi un'altra intestazione) per creare altre intestazioni, se necessario.

Quando le intestazioni HTTP vengono trovate in una richiesta, vengono incluse nel messaggio di audit nel campo HTRH.

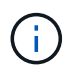

Le intestazioni delle richieste del protocollo di audit vengono registrate solo se il livello di audit per **letture client** o **scritture client** non è **disattivato**.

5. Selezionare **Salva**

Viene visualizzato un banner verde per indicare che la configurazione è stata salvata correttamente.

## **Utilizzare un server syslog esterno**

È possibile configurare un server syslog esterno se si desidera salvare le informazioni di audit in remoto.

- Se si desidera salvare le informazioni di controllo su un server syslog esterno, visitare il sito Web ["Configurare un server syslog esterno".](#page-1472-0)
- Se non si utilizza un server syslog esterno, visitare il sito Web all'indirizzo Selezionare le destinazioni delle informazioni di audit.

#### **Selezionare le destinazioni delle informazioni di audit**

È possibile specificare dove inviare registri di audit, registri eventi di protezione e registri delle applicazioni.

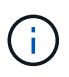

Alcune destinazioni sono disponibili solo se si utilizza un server syslog esterno. Vedere ["Configurare un server syslog esterno"](#page-1472-0) per configurare un server syslog esterno.

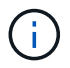

Per ulteriori informazioni sui log del software StorageGRID, vedere ["Log del software](#page-1447-0) [StorageGRID".](#page-1447-0)

1. Nella pagina Audit and syslog server, selezionare la destinazione per le informazioni di audit dalle opzioni elencate:

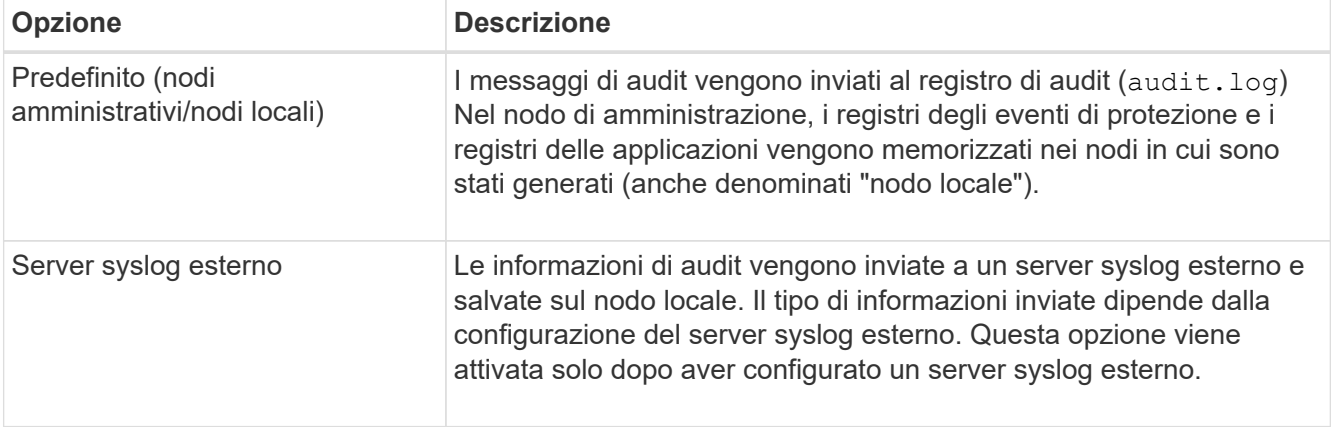

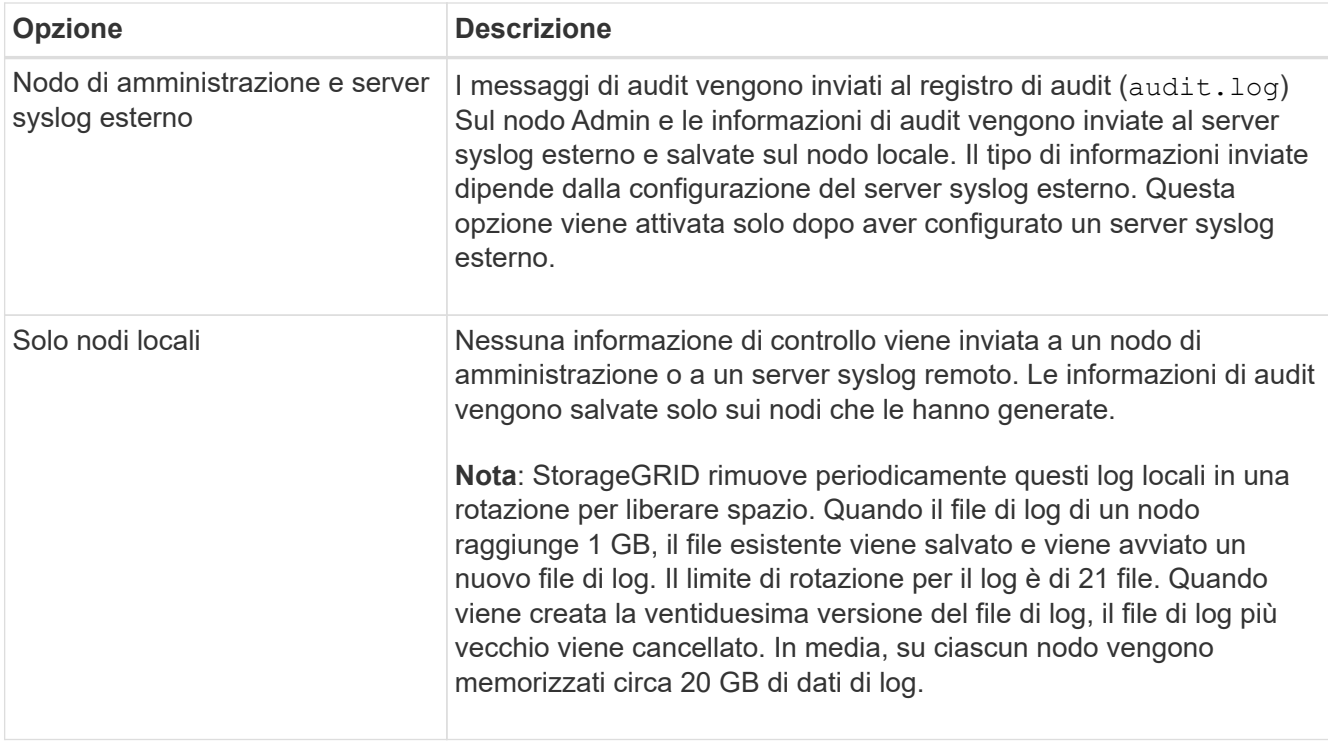

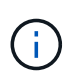

Le informazioni di audit generate su ogni nodo locale sono memorizzate in /var/local/log/localaudit.log

2. Selezionare **Salva**.

Viene visualizzato un messaggio di avviso.

3. Selezionare **OK** per confermare che si desidera modificare la destinazione per le informazioni di controllo.

Viene visualizzato un banner verde che informa che la configurazione di controllo è stata salvata.

I nuovi registri vengono inviati alle destinazioni selezionate. I registri esistenti rimangono nella posizione corrente.

#### **Informazioni correlate**

- ["Considerazioni sul server syslog esterno"](#page-1467-0)
- ["Amministrare StorageGRID"](#page-486-1)
- ["Risolvere i problemi del server syslog esterno"](#page-1597-0)

# **Utilizzare un server syslog esterno**

## <span id="page-1467-0"></span>**Considerazioni sul server syslog esterno**

Utilizzare le seguenti linee guida per stimare le dimensioni del server syslog esterno necessario.

#### **Che cos'è un server syslog esterno?**

Un server syslog esterno è un server esterno a StorageGRID che può essere utilizzato per raccogliere informazioni di controllo del sistema in una singola posizione. L'utilizzo di un server syslog esterno consente di configurare le destinazioni delle informazioni di audit in modo da ridurre il traffico di rete sui nodi di amministrazione e gestire le informazioni in modo più efficiente. I tipi di informazioni di controllo che è possibile inviare al server syslog esterno includono:

- Registri di audit contenenti i messaggi di audit generati durante il normale funzionamento del sistema
- Eventi correlati alla sicurezza, come accessi ed escalation a root
- Log delle applicazioni che potrebbero essere richiesti se è necessario aprire un caso di supporto per risolvere un problema riscontrato

## **Come valutare le dimensioni del server syslog esterno**

Normalmente, il tuo grid è dimensionato per ottenere un throughput richiesto, definito in termini di operazioni S3 al secondo o byte al secondo. Ad esempio, potrebbe essere necessario che la griglia gestisca 1,000 operazioni S3 al secondo, o 2,000 MB al secondo, di acquisizione e recupero di oggetti. È necessario dimensionare il server syslog esterno in base ai requisiti dei dati del grid.

Questa sezione fornisce alcune formule euristiche che consentono di stimare la velocità e la dimensione media dei messaggi di log di vari tipi che il server syslog esterno deve gestire, espresse in termini di caratteristiche di performance note o desiderate della griglia (operazioni S3 al secondo).

## **Utilizzare le operazioni S3 al secondo nelle formule di stima**

Se la griglia è stata dimensionata per un throughput espresso in byte al secondo, è necessario convertire questo dimensionamento in operazioni S3 al secondo per utilizzare le formule di stima. Per convertire il throughput della griglia, è necessario innanzitutto determinare la dimensione media degli oggetti, che è possibile utilizzare utilizzando le informazioni contenute nei registri di audit e nelle metriche esistenti (se presenti), oppure utilizzando la conoscenza delle applicazioni che utilizzeranno StorageGRID. Ad esempio, se la griglia è stata dimensionata per ottenere un throughput di 2,000 MB/secondo e la dimensione media dell'oggetto è di 2 MB, la griglia è stata dimensionata in modo da poter gestire 1,000 operazioni S3 al secondo (2,000 MB/2 MB).

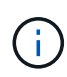

Le formule per il dimensionamento del server syslog esterno nelle sezioni seguenti forniscono stime dei casi comuni (piuttosto che stime dei casi peggiori). A seconda della configurazione e del carico di lavoro, è possibile che venga visualizzata una velocità di messaggi syslog o un volume di dati syslog superiore o inferiore rispetto a quanto previsto dalle formule. Le formule devono essere utilizzate solo come linee guida.

# **Formule di stima per i log di audit**

Se non si dispone di informazioni sul carico di lavoro S3 diverse dal numero di operazioni S3 al secondo supportate dal grid, è possibile stimare il volume dei registri di controllo che il server syslog esterno dovrà gestire utilizzando le seguenti formule: Presupponendo che i livelli di audit siano impostati sui valori predefiniti (tutte le categorie sono impostate su normale, ad eccezione dello storage, che è impostato su errore):

```
Audit Log Rate = 2 \times S3 Operations Rate
Audit Log Average Size = 800 bytes
```
Ad esempio, se la griglia è dimensionata per 1,000 operazioni S3 al secondo, il server syslog esterno deve

essere dimensionato in modo da supportare 2,000 messaggi syslog al secondo e dovrebbe essere in grado di ricevere (e in genere memorizzare) i dati del registro di controllo a una velocità di 1.6 MB al secondo.

Se conosci meglio il tuo carico di lavoro, puoi effettuare stime più accurate. Per i registri di audit, le variabili aggiuntive più importanti sono la percentuale di operazioni S3 che vengono messe (rispetto a. GETS) e la dimensione media, in byte, dei seguenti campi S3 (le abbreviazioni a 4 caratteri utilizzate nella tabella sono i nomi dei campi del registro di controllo):

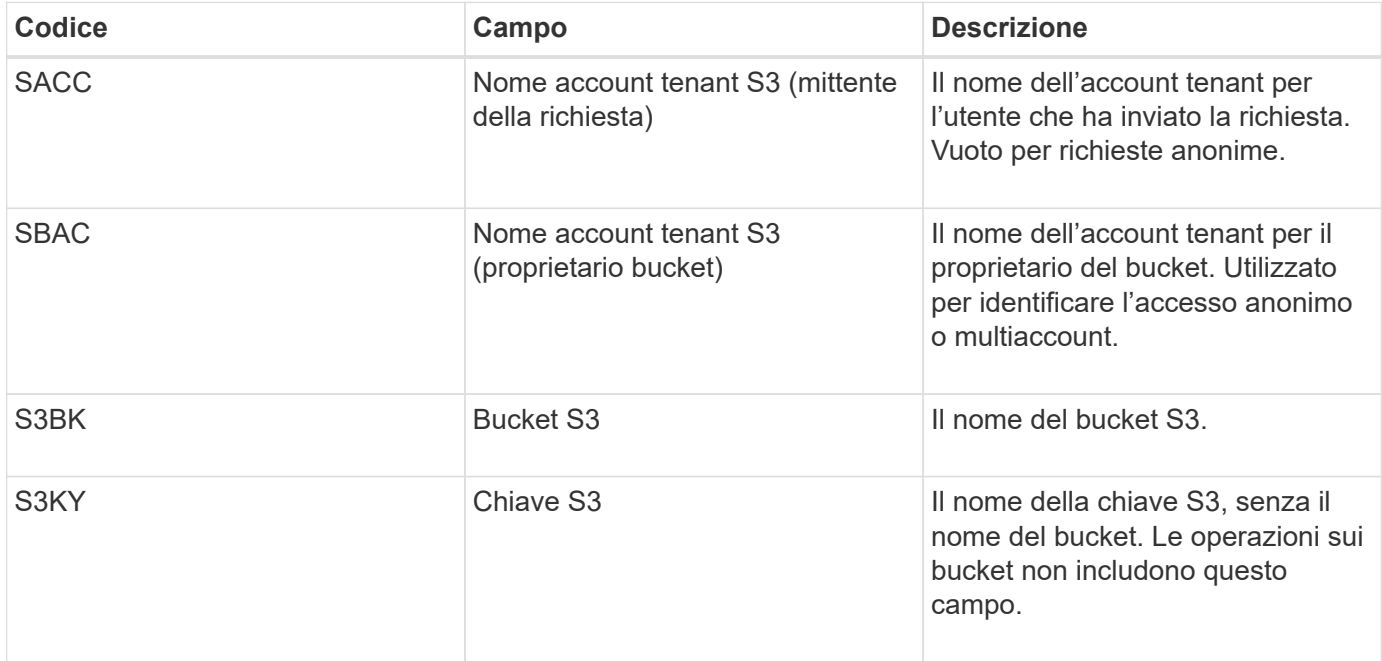

Utilizziamo P per rappresentare la percentuale di operazioni S3 che vengono messe, dove 0 ≤ P ≤ 1 (quindi per un carico di lavoro PUT del 100%,  $P = 1$  e per un carico DI lavoro GET del 100%,  $P = 0$ ).

Utilizziamo K per rappresentare la dimensione media della somma dei nomi account S3, del bucket S3 e della chiave S3. Supponiamo che il nome dell'account S3 sia sempre my-s3-account (13 byte), che i bucket abbiano nomi a lunghezza fissa come /my/application/bucket-12345 (28 byte) e che gli oggetti abbiano chiavi a lunghezza fissa come 5733a5d7-f069-41ef-8fbd-13247494c69c (36 byte). Quindi il valore di K è 90 (13+13+28+36).

Se è possibile determinare i valori per P e K, è possibile stimare il volume dei registri di controllo che il server syslog esterno dovrà gestire utilizzando le seguenti formule, presupponendo che i livelli di audit siano impostati sui valori predefiniti (tutte le categorie sono impostate su normale, ad eccezione di Storage, Che è impostato su Error):

Audit Log Rate =  $((2 \times P) + (1 - P)) \times S3$  Operations Rate Audit Log Average Size =  $(570 + K)$  bytes

Ad esempio, se il tuo grid è dimensionato per 1,000 operazioni S3 al secondo, il tuo carico di lavoro è pari al 50% di put e i tuoi nomi account S3, nomi bucket, E i nomi degli oggetti hanno una media di 90 byte, il server syslog esterno deve essere dimensionato per supportare 1,500 messaggi syslog al secondo e dovrebbe essere in grado di ricevere (e in genere memorizzare) i dati del registro di controllo a una velocità di circa 1 MB al secondo.

# **Formule di stima per livelli di audit non predefiniti**

Le formule fornite per i registri di controllo presuppongono l'utilizzo delle impostazioni predefinite del livello di controllo (tutte le categorie sono impostate su normale, ad eccezione dello storage, che è impostato su errore). Non sono disponibili formule dettagliate per la stima del tasso e della dimensione media dei messaggi di audit per le impostazioni del livello di audit non predefinite. Tuttavia, la seguente tabella può essere utilizzata per effettuare una stima approssimativa del tasso; è possibile utilizzare la formula delle dimensioni medie fornita per i registri di controllo, ma è probabile che si verifichi una sovrastima perché i messaggi di controllo "extra" sono, in media, più piccoli dei messaggi di controllo predefiniti.

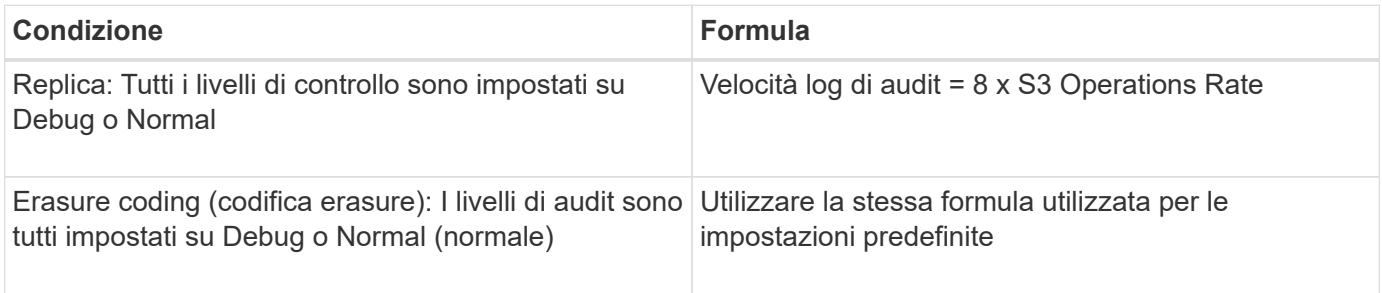

# **Formule di stima per gli eventi di sicurezza**

Gli eventi di sicurezza non sono correlati con le operazioni S3 e in genere producono un volume trascurabile di log e dati. Per questi motivi, non vengono fornite formule di stima.

# **Formule di stima per i log delle applicazioni**

Se non si dispone di informazioni sul carico di lavoro S3 diverse dal numero di operazioni S3 al secondo supportate dal grid, è possibile stimare il volume di log delle applicazioni che il server syslog esterno dovrà gestire utilizzando le seguenti formule:

Application Log Rate =  $3.3 \times S3$  Operations Rate Application Log Average Size = 350 bytes

Ad esempio, se il grid è dimensionato per 1,000 operazioni S3 al secondo, il server syslog esterno deve essere dimensionato in modo da supportare 3,300 log delle applicazioni al secondo ed essere in grado di ricevere (e memorizzare) i dati del log delle applicazioni a una velocità di circa 1.2 MB al secondo.

Se conosci meglio il tuo carico di lavoro, puoi effettuare stime più accurate. Per i log delle applicazioni, le variabili aggiuntive più importanti sono la strategia di protezione dei dati (replica vs Erasure coding), la percentuale di operazioni S3 che vengono messe (rispetto a. Gets/Other) e la dimensione media, in byte, dei seguenti campi S3 (le abbreviazioni a 4 caratteri utilizzate nella tabella sono i nomi dei campi del registro di controllo):

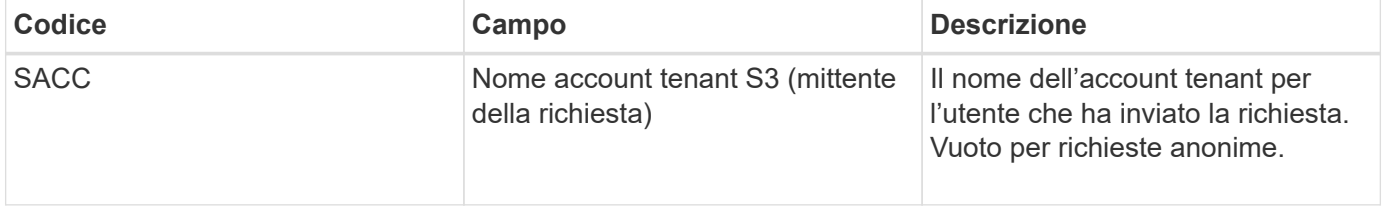

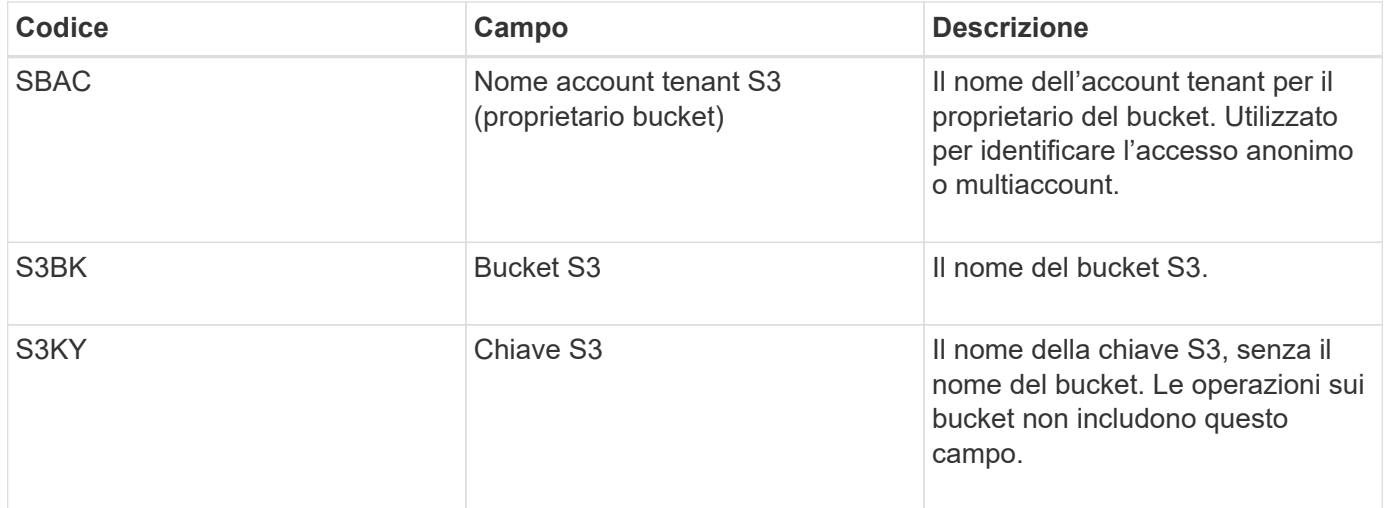

## **Stime di dimensionamento di esempio**

In questa sezione vengono illustrati esempi di utilizzo delle formule di stima per le griglie con i seguenti metodi di protezione dei dati:

- Replica
- Erasure coding

## **Se si utilizza la replica per la protezione dei dati**

Sia P la percentuale di operazioni S3 che vengono messe, dove 0 ≤ P ≤ 1 (quindi per un carico di lavoro PUT del 100%,  $P = 1$  e per un carico DI lavoro GET del 100%,  $P = 0$ ).

Sia K la dimensione media della somma dei nomi account S3, del bucket S3 e della chiave S3. Supponiamo che il nome dell'account S3 sia sempre my-s3-account (13 byte), che i bucket abbiano nomi a lunghezza fissa come /my/application/bucket-12345 (28 byte) e che gli oggetti abbiano chiavi a lunghezza fissa come 5733a5d7-f069-41ef-8fbd-13247494c69c (36 byte). Quindi K ha un valore di 90 (13+13+28+36).

Se è possibile determinare i valori per P e K, è possibile stimare il volume dei log delle applicazioni che il server syslog esterno dovrà gestire utilizzando le seguenti formule.

Application Log Rate =  $((1.1 \times P) + (2.5 \times (1 - P))) \times S3$  Operations Rate Application Log Average Size =  $(P \times (220 + K)) + ((1 - P) \times (240 + (0.2 \times$ K))) Bytes

Ad esempio, se il grid è dimensionato per 1,000 operazioni S3 al secondo, il carico di lavoro è pari al 50% e i nomi degli account S3, i nomi dei bucket e i nomi degli oggetti sono in media di 90 byte, il server syslog esterno deve essere dimensionato in modo da supportare 1800 log delle applicazioni al secondo, E riceverà (e in genere memorizzerà) i dati delle applicazioni a una velocità di 0.5 MB al secondo.

## **Se si utilizza l'erasure coding per la protezione dei dati**

Sia P la percentuale di operazioni S3 che vengono messe, dove 0 ≤ P ≤ 1 (quindi per un carico di lavoro PUT del 100%,  $P = 1$  e per un carico DI lavoro GET del 100%,  $P = 0$ ).

Sia K la dimensione media della somma dei nomi account S3, del bucket S3 e della chiave S3. Supponiamo

che il nome dell'account S3 sia sempre my-s3-account (13 byte), che i bucket abbiano nomi a lunghezza fissa come /my/application/bucket-12345 (28 byte) e che gli oggetti abbiano chiavi a lunghezza fissa come 5733a5d7-f069-41ef-8fbd-13247494c69c (36 byte). Quindi K ha un valore di 90 (13+13+28+36).

Se è possibile determinare i valori per P e K, è possibile stimare il volume dei log delle applicazioni che il server syslog esterno dovrà gestire utilizzando le seguenti formule.

```
Application Log Rate = ((3.2 \times P) + (1.3 \times (1 - P))) \times S3 Operations Rate
Application Log Average Size = (P \times (240 + (0.4 \times K))) + ((1 - P) \times (185 +(0.9 x K))) Bytes
```
Ad esempio, se il tuo grid è dimensionato per 1,000 operazioni S3 al secondo, il tuo carico di lavoro è pari al 50% e i tuoi nomi account S3, nomi bucket, E i nomi degli oggetti hanno una media di 90 byte, il server syslog esterno deve essere dimensionato per supportare 2,250 log delle applicazioni al secondo e dovrebbe essere in grado di ricevere e ricevere (e in genere memorizzare) i dati delle applicazioni a una velocità di 0.6 MB al secondo.

Per ulteriori informazioni sulla configurazione dei livelli dei messaggi di controllo e di un server syslog esterno, vedere quanto segue:

- ["Configurare un server syslog esterno"](#page-1472-0)
- ["Configurare i messaggi di audit e le destinazioni dei log"](#page-1464-0)

## <span id="page-1472-0"></span>**Configurare un server syslog esterno**

Se si desidera salvare registri di controllo, registri delle applicazioni e registri degli eventi di protezione in una posizione esterna alla griglia, utilizzare questa procedura per configurare un server syslog esterno.

# **Prima di iniziare**

- Hai effettuato l'accesso a Grid Manager utilizzando un ["browser web supportato".](#page-486-0)
- Si dispone delle autorizzazioni di accesso Maintenance o Root.
- Si dispone di un server syslog in grado di ricevere e memorizzare i file di log. Per ulteriori informazioni, vedere ["Considerazioni sul server syslog esterno"](#page-1467-0).
- Se si intende utilizzare TLS o RELP/TLS, si dispone delle certificazioni client e server corrette.

# **A proposito di questa attività**

Se si desidera inviare le informazioni di controllo a un server syslog esterno, è necessario prima configurare il server esterno.

L'invio di informazioni di audit a un server syslog esterno consente di:

- Raccogliere e gestire in modo più efficiente le informazioni di audit come messaggi di audit, log delle applicazioni ed eventi di sicurezza
- Riduci il traffico di rete sui nodi di amministrazione perché le informazioni di audit vengono trasferite direttamente dai vari nodi di storage al server syslog esterno, senza dover passare attraverso un nodo di amministrazione

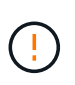

Quando i log vengono inviati a un server syslog esterno, i singoli log superiori a 8192 byte vengono troncati alla fine del messaggio per soddisfare le limitazioni comuni delle implementazioni esterne dei server syslog.

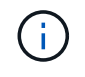

Per massimizzare le opzioni per il ripristino completo dei dati in caso di guasto del server syslog esterno, su ciascun nodo vengono mantenuti fino a 20 GB di registri locali dei record di controllo (localaudit.log).

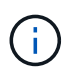

Se le opzioni di configurazione disponibili in questa procedura non sono sufficientemente flessibili per soddisfare i requisiti, è possibile applicare ulteriori opzioni di configurazione utilizzando l'API privata audit-destinations endpoint. Ad esempio, è possibile utilizzare diversi server syslog per diversi gruppi di nodi.

## **Configurare il server esterno**

## **Accedere alla procedura guidata**

Per avviare, accedere alla procedura guidata Configura server syslog esterno.

#### **Fasi**

- 1. Selezionare **CONFIGURATION** > **Monitoring** > **Audit and syslog server**.
- 2. Dalla pagina Audit and syslog server (controllo e server syslog), selezionare **Configure external syslog server** (Configura server syslog esterno Se in precedenza è stato configurato un server syslog esterno, selezionare **Edit external syslog server** (Modifica server syslog esterno).

Viene visualizzata la procedura guidata Configura server syslog esterno.

## **Inserire le informazioni syslog**

È necessario fornire le informazioni necessarie a StorageGRID per accedere al server syslog esterno.

#### **Fasi**

- 1. Per la fase **inserire le informazioni syslog** della procedura guidata, immettere un nome di dominio completo valido o un indirizzo IPv4 o IPv6 per il server syslog esterno nel campo **host**.
- 2. Inserire la porta di destinazione sul server syslog esterno (deve essere un numero intero compreso tra 1 e 65535). La porta predefinita è 514.
- 3. Selezionare il protocollo utilizzato per inviare le informazioni di audit al server syslog esterno.

Si consiglia di utilizzare **TLS** o **RELP/TLS**. Per utilizzare una di queste opzioni, è necessario caricare un certificato del server. L'utilizzo dei certificati consente di proteggere le connessioni tra la griglia e il server syslog esterno. Per ulteriori informazioni, vedere ["Gestire i certificati di sicurezza".](#page-605-0)

Tutte le opzioni del protocollo richiedono il supporto e la configurazione del server syslog esterno. È necessario scegliere un'opzione compatibile con il server syslog esterno.

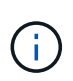

Il protocollo RELP (Reliable Event Logging Protocol) estende le funzionalità del protocollo syslog per fornire un'erogazione affidabile dei messaggi di evento. L'utilizzo di RELP può contribuire a prevenire la perdita di informazioni di controllo nel caso in cui il server syslog esterno debba essere riavviato.

- 4. Selezionare **continua**.
- 5. se si seleziona **TLS** o **RELP/TLS**, caricare i seguenti certificati:
	- **Certificati CA del server**: Uno o più certificati CA attendibili per la verifica del server syslog esterno (con codifica PEM). Se omesso, verrà utilizzato il certificato Grid CA predefinito. Il file caricato qui potrebbe essere un bundle CA.
	- **Certificato client**: Certificato client per l'autenticazione al server syslog esterno (in codifica PEM).
	- **Chiave privata del client**: Chiave privata per il certificato del client (in codifica PEM).

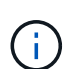

Se si utilizza un certificato client, è necessario utilizzare anche una chiave privata client. Se si fornisce una chiave privata crittografata, è necessario fornire anche la passphrase. L'utilizzo di una chiave privata crittografata non offre alcun vantaggio significativo in termini di sicurezza, in quanto è necessario memorizzare la chiave e la passphrase; per semplicità, si consiglia di utilizzare una chiave privata non crittografata, se disponibile.

- i. Selezionare **Sfoglia** per il certificato o la chiave che si desidera utilizzare.
- ii. Selezionare il file di certificato o il file delle chiavi.
- iii. Selezionare **Open** per caricare il file.

Accanto al nome del certificato o del file della chiave viene visualizzato un segno di spunta verde che indica che il caricamento è stato eseguito correttamente.

6. Selezionare **continua**.

## **Gestire il contenuto syslog**

È possibile selezionare le informazioni da inviare al server syslog esterno.

#### **Fasi**

- 1. Per la fase **Gestisci contenuto syslog** della procedura guidata, selezionare ogni tipo di informazione di audit che si desidera inviare al server syslog esterno.
	- **Invia log di audit**: Invia eventi StorageGRID e attività di sistema
	- **Invia eventi di sicurezza**: Invia eventi di sicurezza, ad esempio quando un utente non autorizzato tenta di effettuare l'accesso o un utente accede come root
	- **Send application logs**: Invia file di log utili per la risoluzione dei problemi, tra cui:
		- bycast-err.log
		- bycast.log
		- jaeger.log
		- nms.log (Solo nodi di amministrazione)
		- prometheus.log
		- raft.log
		- hagroups.log
- 2. Utilizzare i menu a discesa per selezionare la severità e la struttura (tipo di messaggio) per la categoria di informazioni di audit che si desidera inviare.

Se si seleziona **Passthrough** per severità e struttura, le informazioni inviate al server syslog remoto

riceveranno lo stesso livello di severità e struttura di cui hanno fatto l'accesso locale al nodo. L'impostazione della struttura e della severità consente di aggregare i registri in modi personalizzabili per semplificare l'analisi.

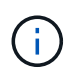

Per ulteriori informazioni sui log del software StorageGRID, vedere ["Log del software](#page-1447-0) [StorageGRID".](#page-1447-0)

a. Per **severità**, selezionare **Passthrough** se si desidera che ogni messaggio inviato al syslog esterno abbia lo stesso valore di severità del syslog locale.

Per i registri di controllo, se si seleziona **Passthrough**, la severità è 'info'.

Per gli eventi di sicurezza, se si seleziona **Passthrough**, i valori di severità vengono generati dalla distribuzione Linux sui nodi.

Per i registri delle applicazioni, se si seleziona **Passthrough**, le severità variano tra 'info' e 'notice', a seconda del problema. Ad esempio, l'aggiunta di un server NTP e la configurazione di un gruppo ha danno come valore "info", mentre l'interruzione intenzionale del servizio SSM o RSM dà come valore "notice".

b. Se non si desidera utilizzare il valore passthrough, selezionare un valore di severità compreso tra 0 e 7.

Il valore selezionato verrà applicato a tutti i messaggi di questo tipo. Le informazioni relative ai diversi gradi di severità andranno perse quando si sceglie di eseguire l'override della severità con un valore fisso.

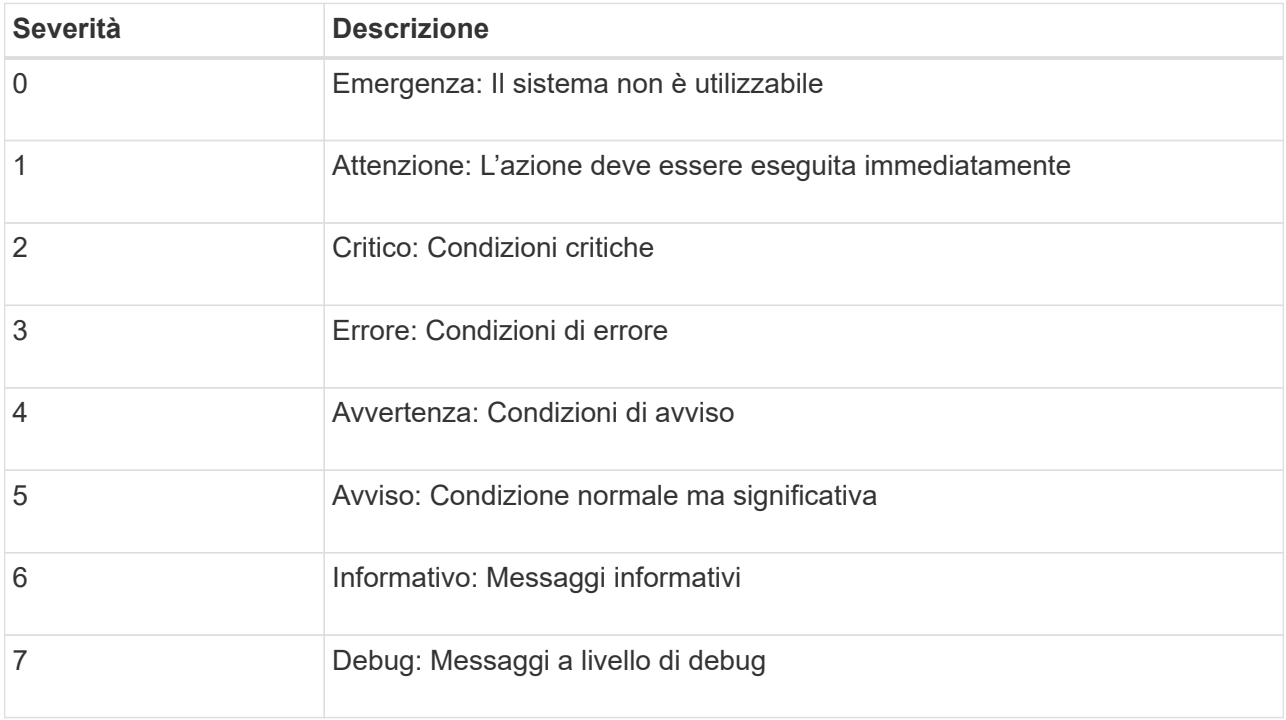

c. Per **Facility**, selezionare **Passthrough** se si desidera che ogni messaggio inviato al syslog esterno abbia lo stesso valore di Facility come nel syslog locale.

Per i registri di controllo, se si seleziona **Passthrough**, la struttura inviata al server syslog esterno sarà 'local7'.
Per gli eventi di sicurezza, se si seleziona **Passthrough**, i valori della struttura vengono generati dalla distribuzione linux sui nodi.

Per i log delle applicazioni, se si seleziona **Passthrough**, i log delle applicazioni inviati al server syslog esterno hanno i seguenti valori di struttura:

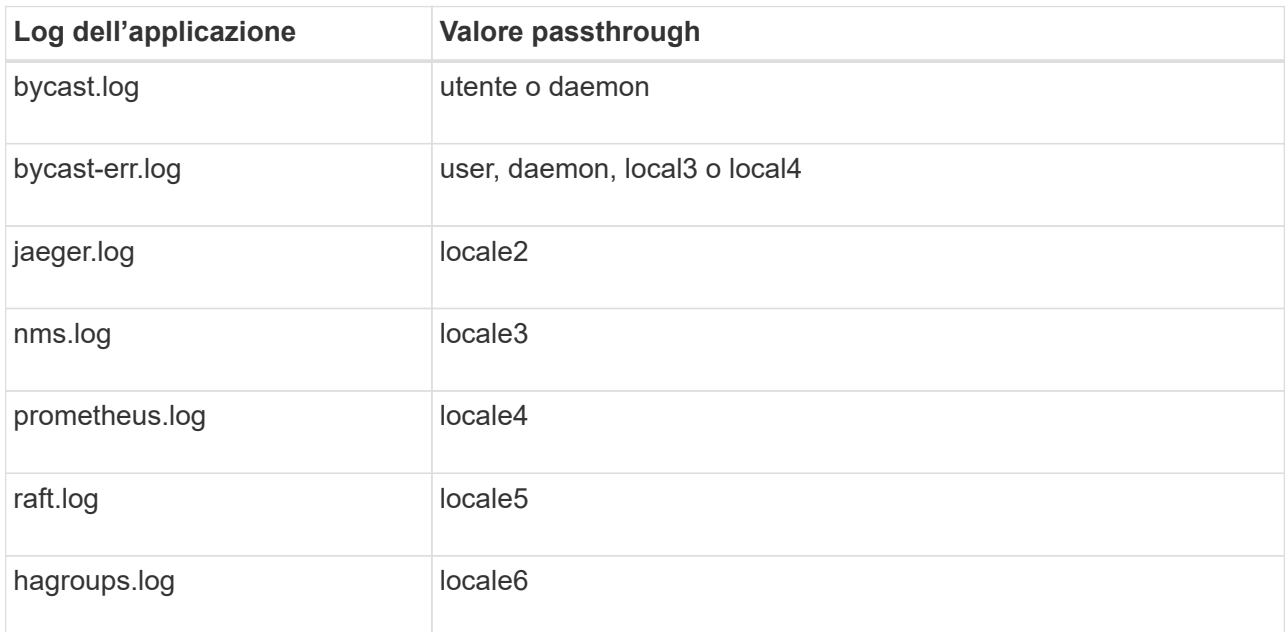

d. Se non si desidera utilizzare il valore passthrough, selezionare il valore Facility compreso tra 0 e 23.

Il valore selezionato verrà applicato a tutti i messaggi di questo tipo. Le informazioni relative alle diverse strutture andranno perse quando si sceglie di eseguire l'override della struttura con un valore fisso.

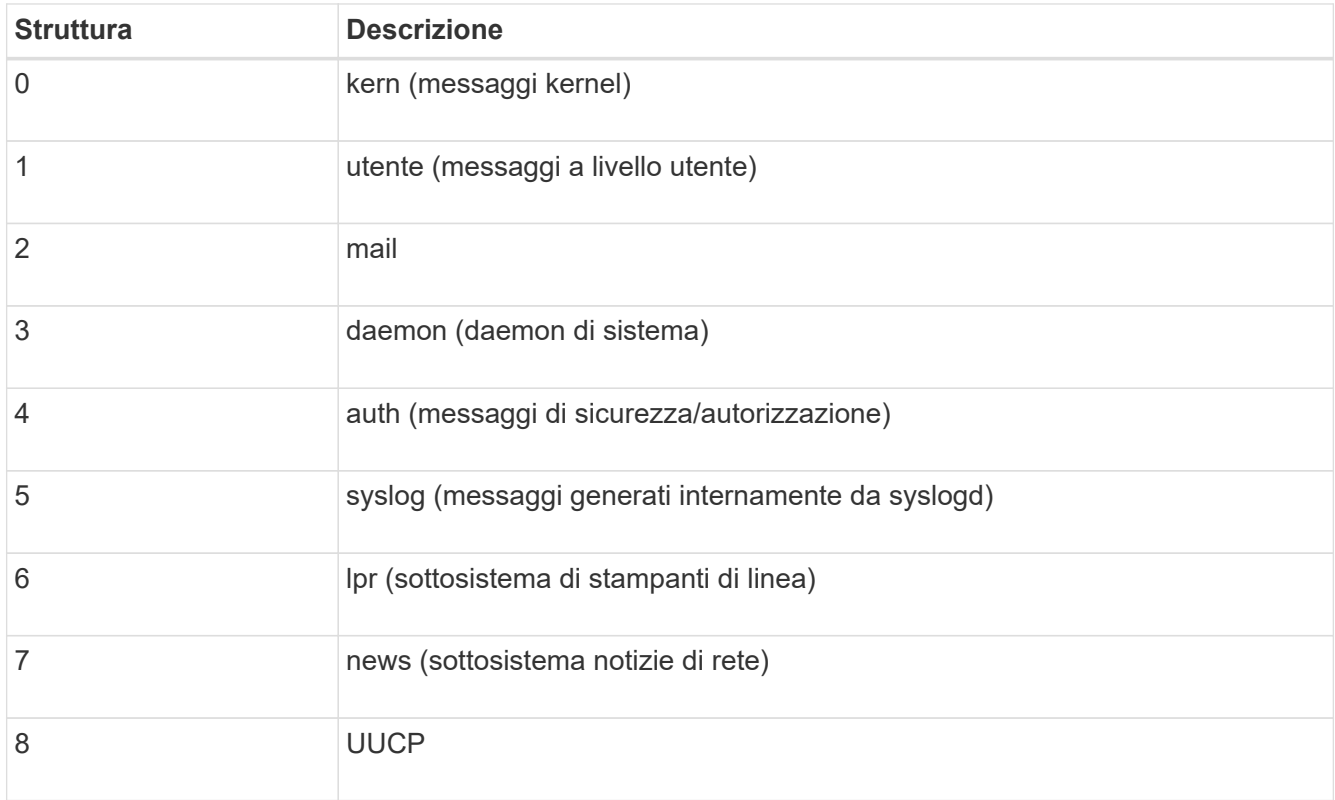

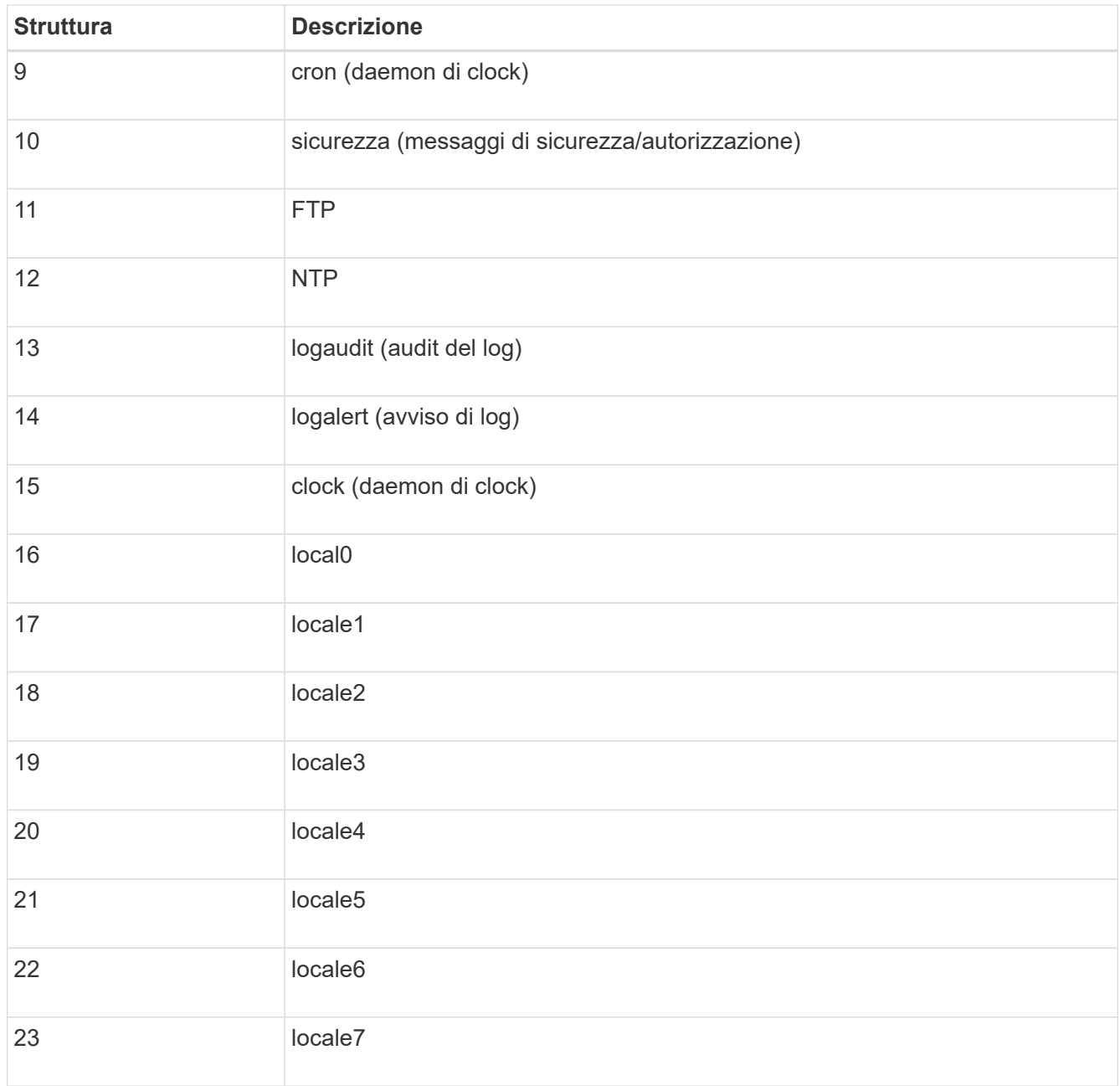

# 3. Selezionare **continua**.

### **Inviare messaggi di test**

Prima di iniziare a utilizzare un server syslog esterno, è necessario richiedere a tutti i nodi della griglia di inviare messaggi di test al server syslog esterno. È necessario utilizzare questi messaggi di test per convalidare l'intera infrastruttura di raccolta dei log prima di inviare i dati al server syslog esterno.

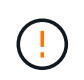

Non utilizzare la configurazione del server syslog esterno fino a quando non si conferma che il server syslog esterno ha ricevuto un messaggio di test da ciascun nodo della griglia e che il messaggio è stato elaborato come previsto.

### **Fasi**

1. Se non si desidera inviare messaggi di test perché si è certi che il server syslog esterno sia configurato correttamente e che sia in grado di ricevere informazioni di controllo da tutti i nodi della griglia, selezionare

## **Ignora e termina**.

Viene visualizzato un banner verde per indicare che la configurazione è stata salvata correttamente.

2. In caso contrario, selezionare **Invia messaggi di prova** (scelta consigliata).

I risultati del test vengono visualizzati continuamente sulla pagina fino a quando non si interrompe il test. Mentre il test è in corso, i messaggi di controllo continuano a essere inviati alle destinazioni precedentemente configurate.

3. Se si ricevono errori, correggerli e selezionare di nuovo **Invia messaggi di prova**.

Vedere ["Risoluzione dei problemi relativi al server syslog esterno"](#page-1597-0) per risolvere eventuali errori.

- 4. Attendere che venga visualizzato un banner verde che indica che tutti i nodi hanno superato il test.
- 5. Controllare il server syslog per determinare se i messaggi di test vengono ricevuti ed elaborati come previsto.

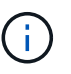

Se si utilizza UDP, controllare l'intera infrastruttura di raccolta dei log. Il protocollo UDP non consente un rilevamento degli errori rigoroso come gli altri protocolli.

6. Selezionare **Stop and Finish** (Interrompi e termina).

Viene nuovamente visualizzata la pagina **Audit and syslog server**. Viene visualizzato un banner verde che informa che la configurazione del server syslog è stata salvata correttamente.

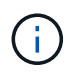

Le informazioni di controllo di StorageGRID non vengono inviate al server syslog esterno fino a quando non si seleziona una destinazione che includa il server syslog esterno.

### **Selezionare le destinazioni delle informazioni di audit**

È possibile specificare dove inviare i registri degli eventi di protezione, i registri delle applicazioni e i registri dei messaggi di controllo.

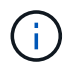

Per ulteriori informazioni sui log del software StorageGRID, vedere ["Log del software](#page-1447-0) [StorageGRID".](#page-1447-0)

### **Fasi**

1. Nella pagina Audit and syslog server, selezionare la destinazione per le informazioni di audit dalle opzioni elencate:

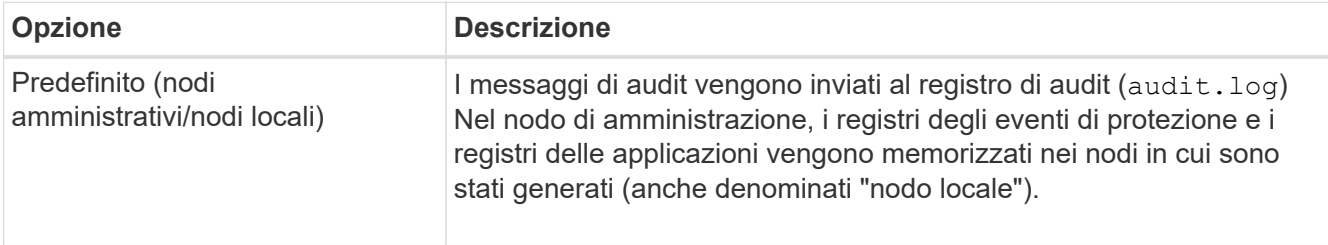

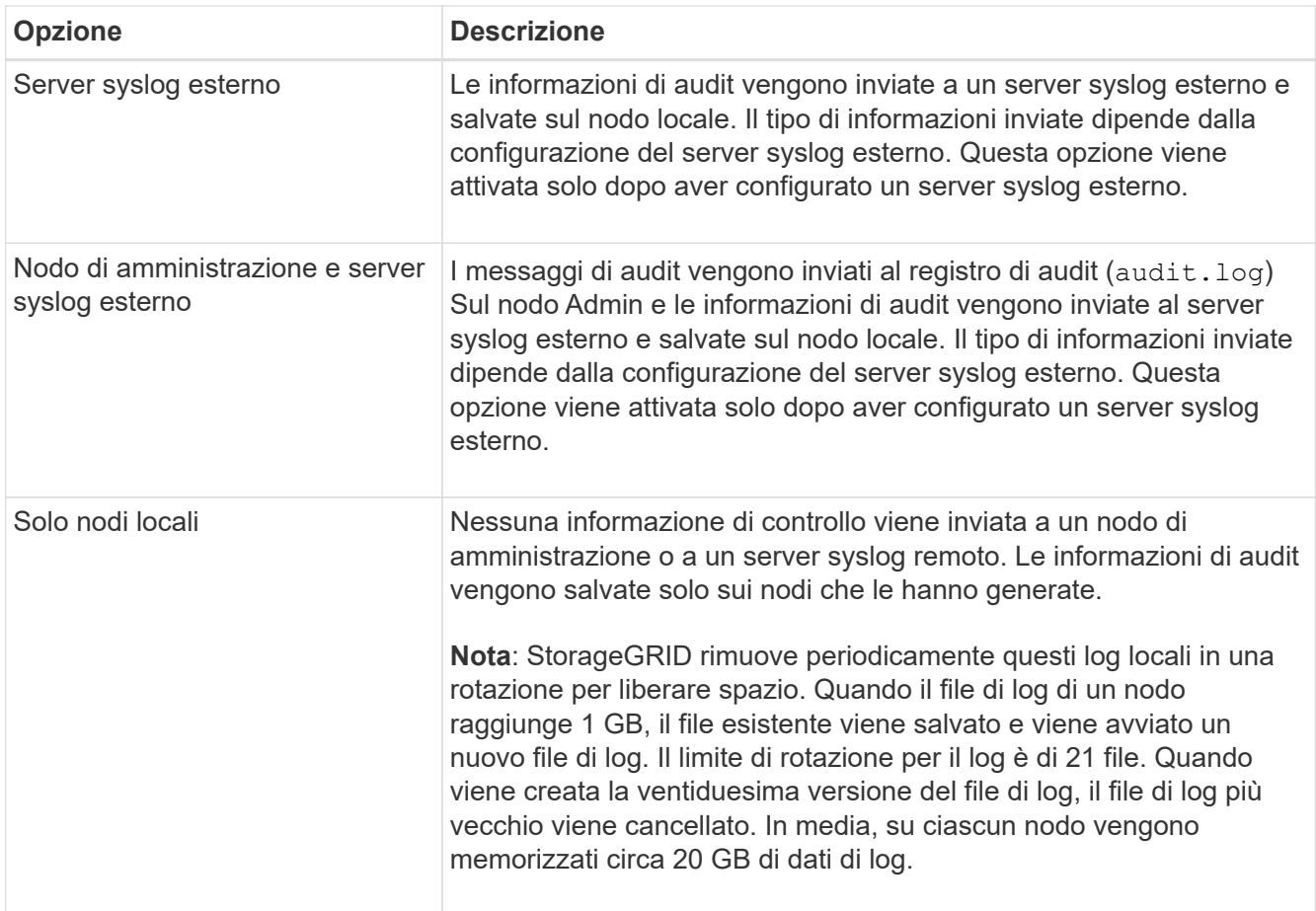

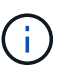

Le informazioni di audit generate su ogni nodo locale sono memorizzate in /var/local/log/localaudit.log

- 2. Selezionare **Salva**. Quindi, selezionare **OK** per accettare la modifica alla destinazione del registro.
- 3. Se si seleziona **External syslog server** o **Admin Node and external syslog server** come destinazione per le informazioni di controllo, viene visualizzato un ulteriore avviso. Esaminare il testo dell'avviso.

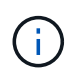

È necessario confermare che il server syslog esterno possa ricevere messaggi StorageGRID di prova.

4. Selezionare **OK** per confermare che si desidera modificare la destinazione per le informazioni di controllo.

Viene visualizzato un banner verde che informa che la configurazione dell'audit è stata salvata correttamente.

I nuovi registri vengono inviati alle destinazioni selezionate. I registri esistenti rimangono nella posizione corrente.

### **Informazioni correlate**

["Panoramica dei messaggi di audit"](#page-1600-0)

["Configurare i messaggi di audit e le destinazioni dei log"](#page-1464-0)

["Messaggi di audit del sistema"](#page-1630-0)

["Messaggi di audit dello storage a oggetti"](#page-1631-0)

["Messaggio di audit della gestione"](#page-1635-0)

["Messaggi di audit in lettura del client"](#page-1633-0)

["Amministrare StorageGRID"](#page-486-0)

# **Utilizzare il monitoraggio SNMP**

## <span id="page-1480-0"></span>**USA monitoraggio SNMP: Panoramica**

Se si desidera monitorare StorageGRID utilizzando il protocollo SNMP (Simple Network Management Protocol), è necessario configurare l'agente SNMP incluso in StorageGRID.

- ["Configurare l'agente SNMP"](#page-1481-0)
- ["Aggiornare l'agente SNMP"](#page-1491-0)

### **Funzionalità**

Ogni nodo StorageGRID esegue un agente SNMP, o daemon, che fornisce un MIB. Il MIB StorageGRID contiene definizioni di tabella e notifica per avvisi e allarmi. Il MIB contiene anche informazioni sulla descrizione del sistema, come il numero di piattaforma e il numero di modello per ciascun nodo. Ogni nodo StorageGRID supporta anche un sottoinsieme di oggetti MIB-II.

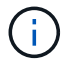

Vedere ["Accedere ai file MIB"](#page-1494-0) Se si desidera scaricare i file MIB sui nodi della griglia.

Inizialmente, SNMP viene disattivato su tutti i nodi. Quando si configura l'agente SNMP, tutti i nodi StorageGRID ricevono la stessa configurazione.

L'agente SNMP StorageGRID supporta tutte e tre le versioni del protocollo SNMP. Fornisce accesso MIB di sola lettura per le query e può inviare due tipi di notifiche basate sugli eventi a un sistema di gestione:

• **Trap** sono notifiche inviate dall'agente SNMP che non richiedono un riconoscimento da parte del sistema di gestione. Le trap servono a notificare al sistema di gestione che si è verificato qualcosa all'interno di StorageGRID, ad esempio un avviso attivato.

I trap sono supportati in tutte e tre le versioni di SNMP.

• Le informazioni \* sono simili alle trap, ma richiedono un riconoscimento da parte del sistema di gestione. Se l'agente SNMP non riceve una conferma entro un determinato periodo di tempo, invia nuovamente l'informazione fino a quando non viene ricevuta una conferma o non viene raggiunto il valore massimo di ripetizione.

Le informazioni sono supportate in SNMPv2c e SNMPv3.

Le notifiche trap e inform vengono inviate nei seguenti casi:

• Viene attivato un avviso predefinito o personalizzato a qualsiasi livello di severità. Per eliminare le notifiche SNMP per un avviso, è necessario configurare un silenzio per l'avviso. Le notifiche di avviso vengono inviate da ["Nodo Admin mittente preferito"](#page-790-0).

Ogni avviso viene associato a uno dei tre tipi di trap in base al livello di gravità dell'avviso:

ActiveMinorAlert, activeMajorAlert e activeCriticalAlert. Per un elenco degli avvisi che possono attivare questi trap, vedere ["Riferimenti agli avvisi"](#page-1379-0).

• Alcuni allarmi (sistema legacy) vengono attivati a livelli di severità specificati o superiori.

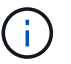

Le notifiche SNMP non vengono inviate per ogni allarme o per ogni severità di allarme.

#### **Supporto della versione SNMP**

La tabella fornisce un riepilogo generale dei contenuti supportati per ciascuna versione SNMP.

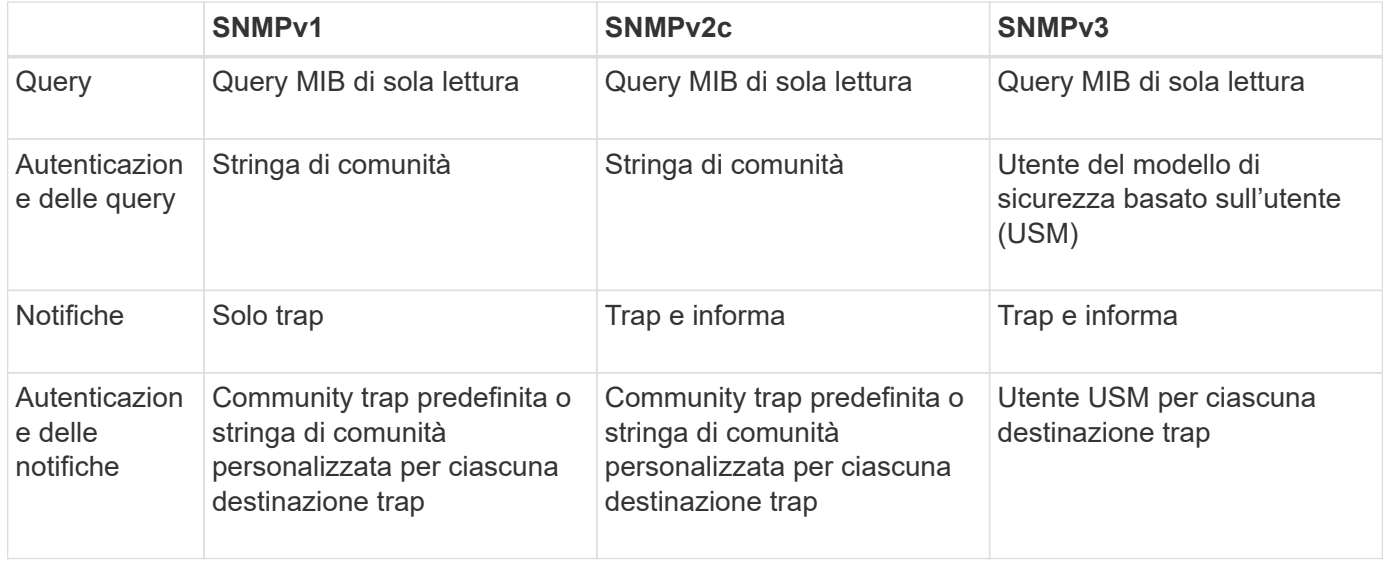

#### **Limitazioni**

- StorageGRID supporta l'accesso MIB di sola lettura. L'accesso in lettura/scrittura non è supportato.
- Tutti i nodi della griglia ricevono la stessa configurazione.
- SNMPv3: StorageGRID non supporta la modalità di supporto per il trasporto (TSM).
- SNMPv3: L'unico protocollo di autenticazione supportato è SHA (HMAC-SHA-96).
- SNMPv3: L'unico protocollo per la privacy supportato è AES.

### **Informazioni correlate**

- ["Riferimenti agli avvisi"](#page-1379-0)
- ["Riferimento allarmi \(sistema legacy\)"](#page-1418-0)
- ["Tacitare le notifiche di avviso"](#page-1376-0)

### <span id="page-1481-0"></span>**Configurare l'agente SNMP**

È possibile configurare l'agente SNMP StorageGRID se si desidera utilizzare un sistema di gestione SNMP di terze parti per l'accesso MIB di sola lettura e le notifiche.

### **Prima di iniziare**

- Hai effettuato l'accesso a Grid Manager utilizzando un ["browser web supportato".](#page-486-1)
- Si dispone dell'autorizzazione di accesso root.

# **A proposito di questa attività**

L'agente SNMP StorageGRID supporta tutte e tre le versioni del protocollo SNMP. È possibile configurare l'agente per una o più versioni.

# **Fasi**

1. Selezionare **CONFIGURATION** > **Monitoring** > **SNMP Agent**.

Viene visualizzata la pagina SNMP Agent.

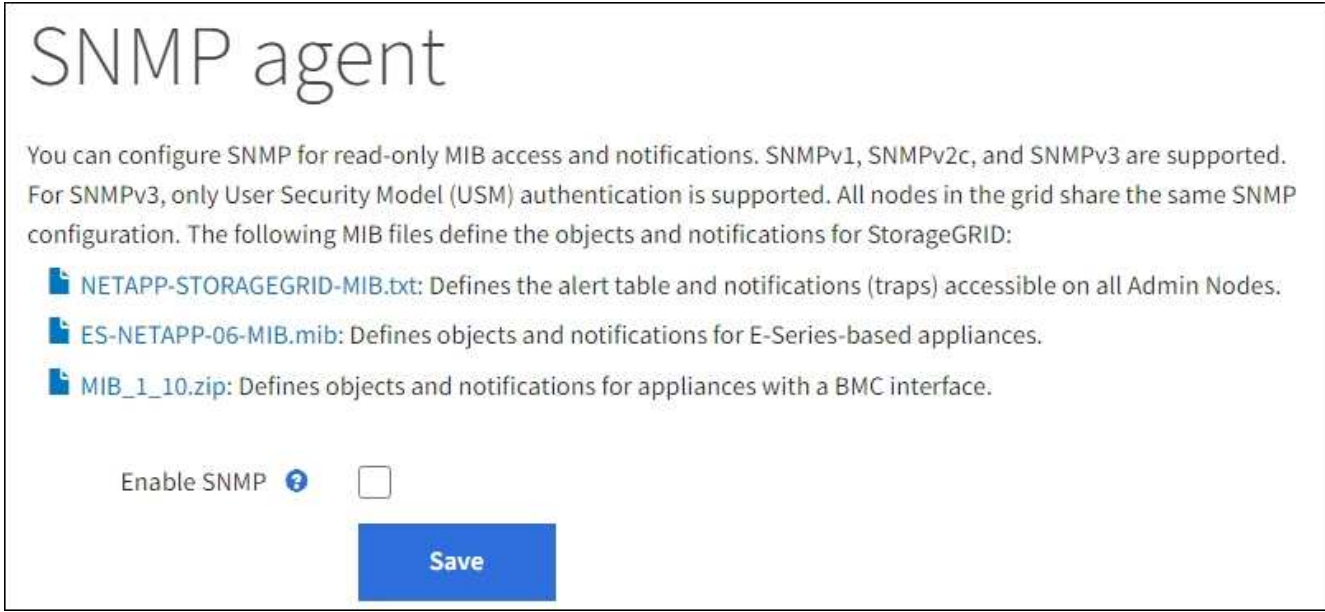

2. Per attivare l'agente SNMP su tutti i nodi della griglia, selezionare la casella di controllo **Enable SNMP** (attiva SNMP).

Vengono visualizzati i campi per la configurazione di un agente SNMP.

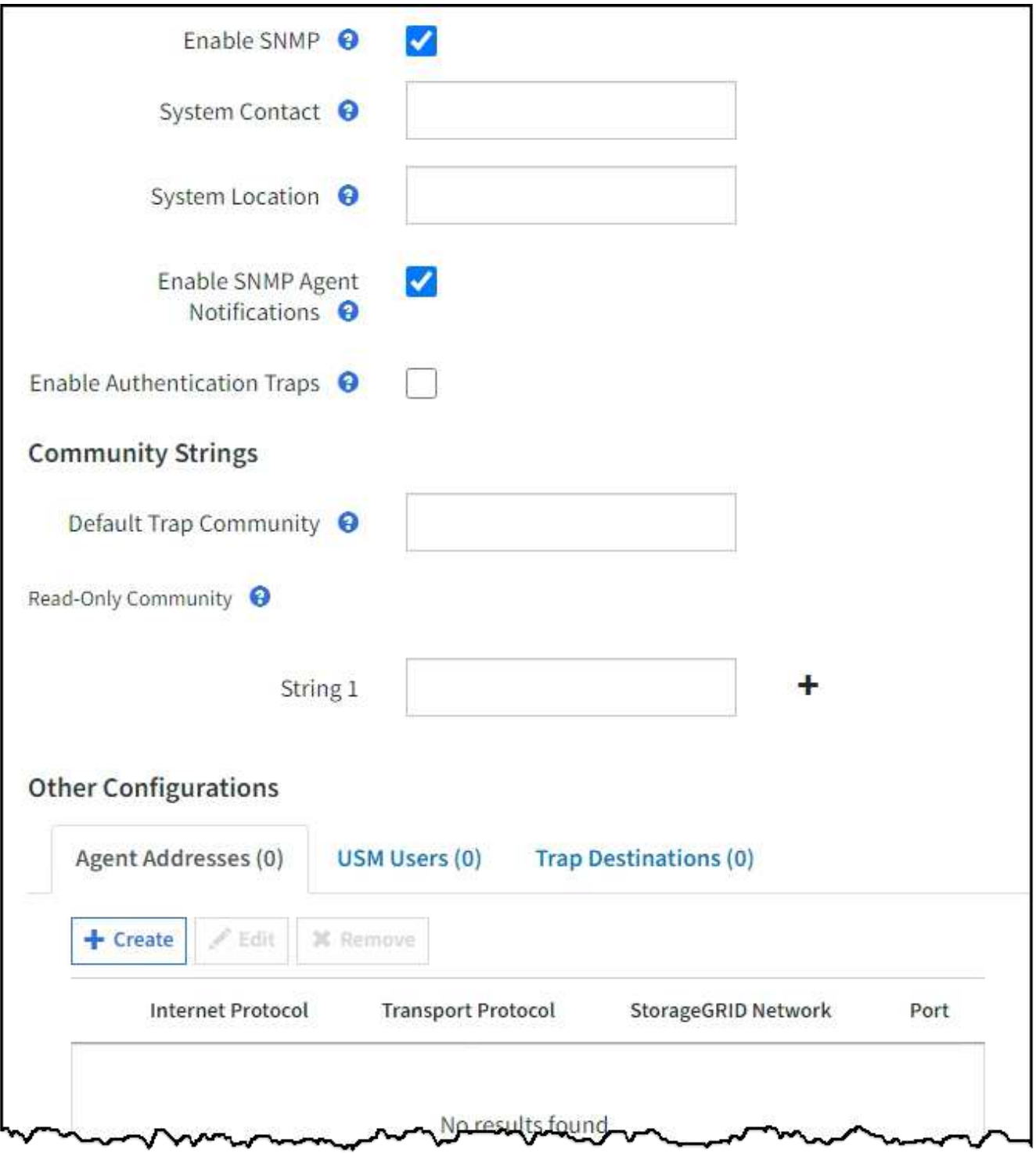

3. Nel campo **contatto di sistema**, immettere il valore che StorageGRID deve fornire nei messaggi SNMP per sysContact.

Il contatto di sistema in genere è un indirizzo e-mail. Il valore fornito si applica a tutti i nodi nel sistema StorageGRID. **Il campo System Contact** può contenere al massimo 255 caratteri.

4. Nel campo **posizione sistema**, immettere il valore che si desidera che StorageGRID fornisca nei messaggi SNMP per sysLocation.

La posizione del sistema può essere qualsiasi informazione utile per identificare la posizione del sistema StorageGRID. Ad esempio, è possibile utilizzare l'indirizzo di una struttura. Il valore fornito si applica a tutti i nodi nel sistema StorageGRID. **System Location** può contenere un massimo di 255 caratteri.

5. Mantenere selezionata la casella di controllo **attiva notifiche agente SNMP** se si desidera che l'agente SNMP StorageGRID invii messaggi trap e avvisi.

Se questa casella di controllo è deselezionata, l'agente SNMP supporta l'accesso MIB di sola lettura, ma non invia alcuna notifica SNMP.

- 6. Selezionare la casella di controllo **attiva trap di autenticazione** se si desidera che l'agente SNMP di StorageGRID invii una trap di autenticazione se riceve un messaggio di protocollo autenticato in modo errato.
- 7. Se si utilizza SNMPv1 o SNMPv2c, completare la sezione Community Strings.

I campi di questa sezione vengono utilizzati per l'autenticazione basata sulla community in SNMPv1 o SNMPv2c. Questi campi non si applicano a SNMPv3.

a. Nel campo **Default Trap Community** (Comunità trap predefinita), immettere facoltativamente la stringa di comunità predefinita che si desidera utilizzare per le destinazioni trap.

Se necessario, è possibile fornire una stringa di community diversa ("custom") definire una destinazione trap specifica.

**Default Trap Community** può contenere un massimo di 32 caratteri e non può contenere spazi vuoti.

b. Per **Read-only Community**, immettere una o più stringhe di comunità per consentire l'accesso MIB di sola lettura sugli indirizzi degli agenti IPv4 e IPv6. Selezionare il segno più + per aggiungere più stringhe.

Quando il sistema di gestione interroga il MIB StorageGRID, invia una stringa di comunità. Se la stringa di comunità corrisponde a uno dei valori specificati, l'agente SNMP invia una risposta al sistema di gestione.

Ogni stringa di community può contenere un massimo di 32 caratteri e non può contenere spazi vuoti. Sono consentite fino a cinque stringhe.

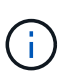

Per garantire la sicurezza del sistema StorageGRID, non utilizzare "public" come stringa di community. Se non si immette una stringa di comunità, l'agente SNMP utilizza l'ID griglia del sistema StorageGRID come stringa di comunità.

8. Facoltativamente, selezionare la scheda indirizzi agente nella sezione altre configurazioni.

Utilizzare questa scheda per specificare uno o più "indirizzi in attesa". Questi sono gli indirizzi StorageGRID sui quali l'agente SNMP può ricevere le query. Ogni indirizzo dell'agente include un protocollo Internet, un protocollo di trasporto, una rete StorageGRID e, facoltativamente, una porta.

Se non si configura un indirizzo dell'agente, l'indirizzo di ascolto predefinito è la porta UDP 161 su tutte le reti StorageGRID.

a. Selezionare **Crea**.

Viene visualizzata la finestra di dialogo Create Agent Address (Crea indirizzo agente).

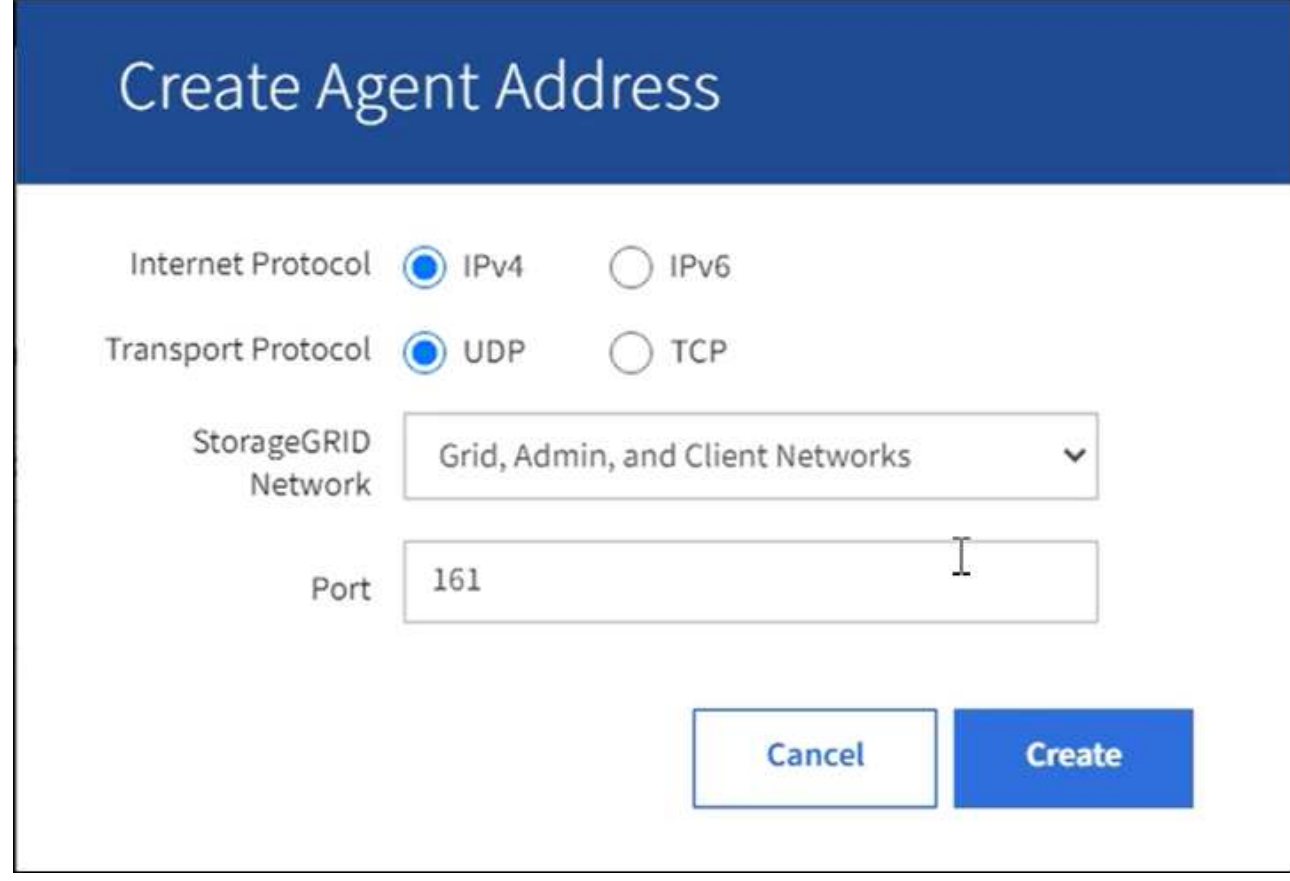

b. Per **Internet Protocol**, selezionare se questo indirizzo utilizzerà IPv4 o IPv6.

Per impostazione predefinita, SNMP utilizza IPv4.

c. Per **Transport Protocol**, selezionare se questo indirizzo utilizzerà UDP o TCP.

Per impostazione predefinita, SNMP utilizza UDP.

- d. Nel campo **rete StorageGRID**, selezionare la rete StorageGRID su cui si desidera ricevere la query.
	- Reti griglia, amministratore e client: StorageGRID deve rimanere in attesa delle query SNMP su tutte e tre le reti.
	- **Grid Network**
	- **Admin Network (rete amministrativa)**
	- Rete client

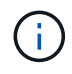

Per garantire che le comunicazioni client con StorageGRID rimangano sicure, non creare un indirizzo agente per la rete client.

e. Nel campo **Port** (porta), immettere il numero di porta su cui l'agente SNMP deve rimanere in attesa.

La porta UDP predefinita per un agente SNMP è 161, ma è possibile immettere qualsiasi numero di porta inutilizzato.

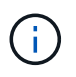

Quando si salva l'agente SNMP, StorageGRID apre automaticamente le porte degli indirizzi dell'agente sul firewall interno. È necessario assicurarsi che tutti i firewall esterni consentano l'accesso a queste porte.

f. Selezionare **Crea**.

**Other Configurations** 

L'indirizzo dell'agente viene creato e aggiunto alla tabella.

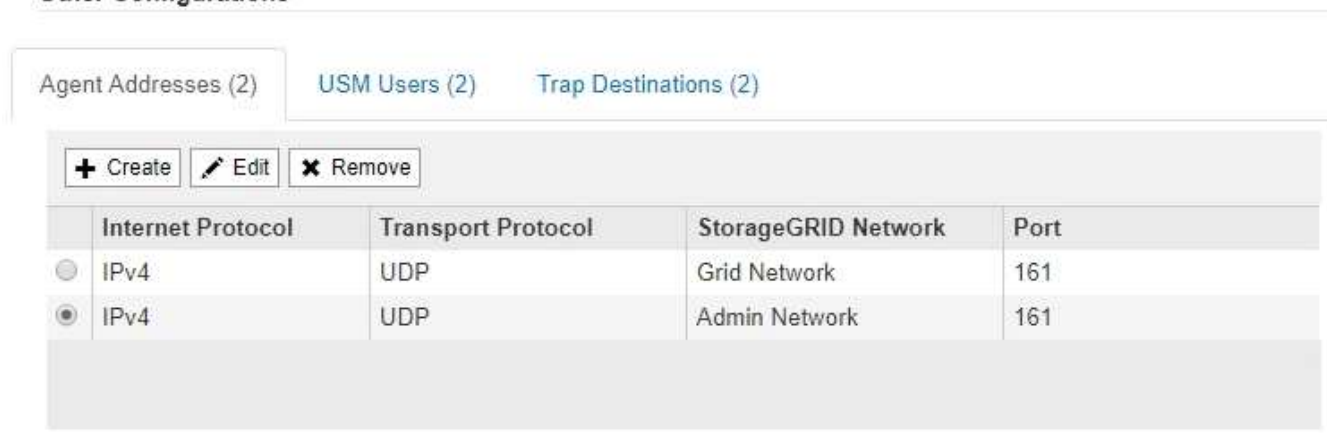

9. Se si utilizza SNMPv3, selezionare la scheda utenti USM nella sezione altre configurazioni.

Utilizzare questa scheda per definire gli utenti USM autorizzati a interrogare il MIB o a ricevere trap e informazioni.

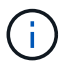

Questo passaggio non è valido se si utilizza solo SNMPv1 o SNMPv2c.

a. Selezionare **Crea**.

Viene visualizzata la finestra di dialogo Create USM User (Crea utente USM).

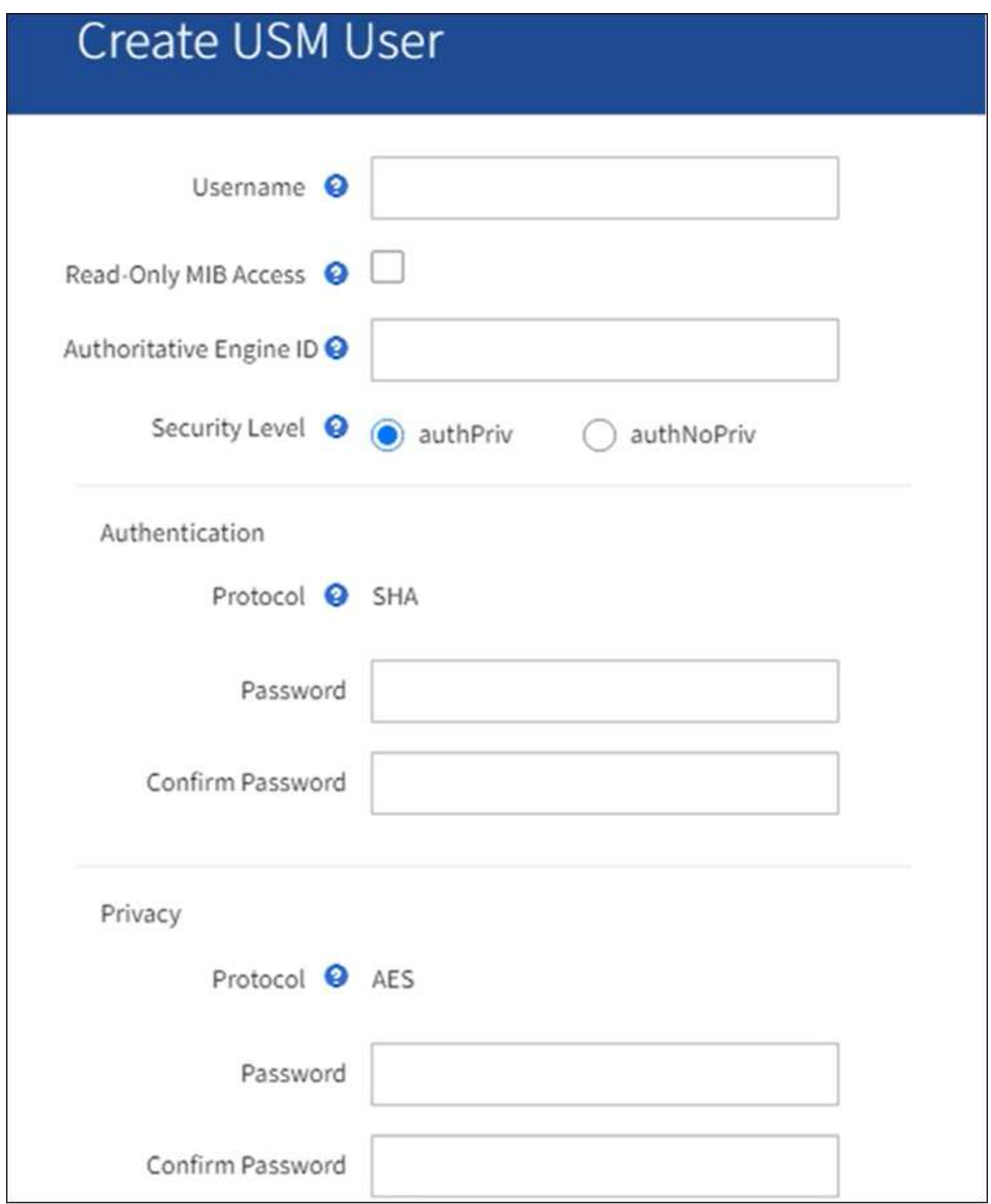

b. Immettere un **Username** univoco per questo utente USM.

I nomi utente hanno un massimo di 32 caratteri e non possono contenere spazi vuoti. Il nome utente non può essere modificato dopo la creazione dell'utente.

c. Selezionare la casella di controllo **Read-only MIB Access** (accesso MIB di sola lettura) se l'utente deve disporre dell'accesso di sola lettura al MIB.

Se si seleziona **Read-only MIB Access** (accesso MIB di sola lettura), il campo **Authoritative Engine**

**ID** (ID motore autorevole) viene disattivato.

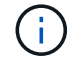

Gli utenti USM con accesso MIB di sola lettura non possono avere ID motore.

d. Se questo utente verrà utilizzato in una destinazione di tipo inform, immettere il **Authoritative Engine ID** per questo utente.

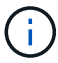

Le destinazioni SNMPv3 inform devono avere utenti con ID motore. La destinazione della trap SNMPv3 non può avere utenti con ID motore.

L'ID del motore autorevole può essere compreso tra 5 e 32 byte in formato esadecimale.

- e. Selezionare un livello di sicurezza per l'utente USM.
	- **Authprim**: Questo utente comunica con autenticazione e privacy (crittografia). È necessario specificare un protocollo di autenticazione e una password, nonché un protocollo e una password per la privacy.
	- **AuthNoPriv**: Questo utente comunica con autenticazione e senza privacy (senza crittografia). Specificare un protocollo di autenticazione e una password.
- f. Inserire e confermare la password che verrà utilizzata dall'utente per l'autenticazione.

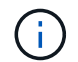

L'unico protocollo di autenticazione supportato è SHA (HMAC-SHA-96).

g. Se si seleziona **authprim**, immettere e confermare la password che verrà utilizzata dall'utente per la privacy.

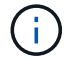

L'unico protocollo per la privacy supportato è AES.

h. Selezionare **Crea**.

L'utente USM viene creato e aggiunto alla tabella.

#### **Other Configurations**

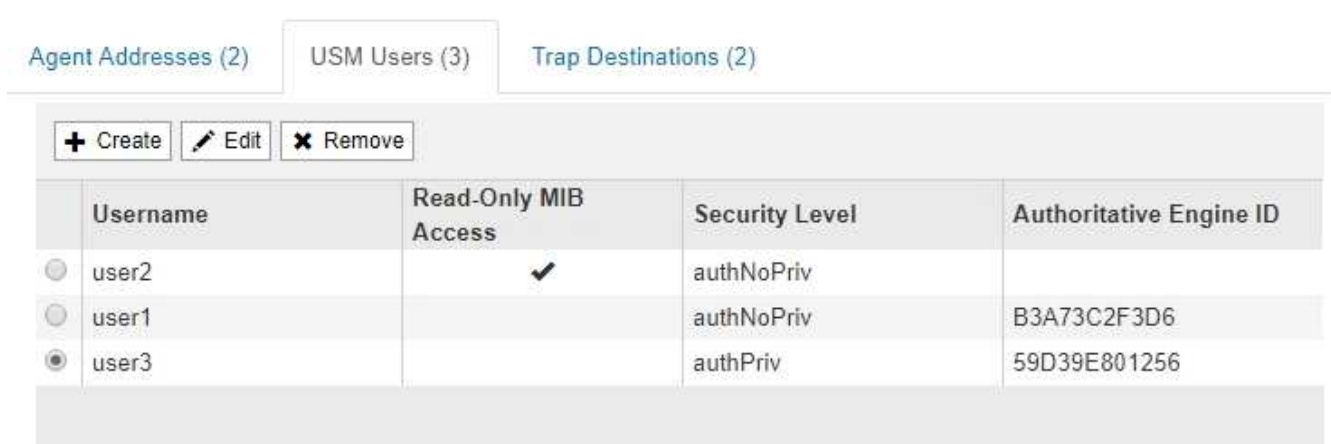

10. nella sezione Other Configurations (altre configurazioni), selezionare la scheda Trap Destinations (Destinazioni trap).

La scheda Destinazioni trap consente di definire una o più destinazioni per le trap StorageGRID o le

notifiche di notifica. Quando si attiva l'agente SNMP e si seleziona **Salva**, StorageGRID inizia a inviare notifiche a ciascuna destinazione definita. Le notifiche vengono inviate quando vengono attivati gli avvisi. Vengono inoltre inviate notifiche standard per le entità MIB-II supportate (ad esempio ifdown e coldstart).

a. Selezionare **Crea**.

Viene visualizzata la finestra di dialogo Create Trap Destination (Crea destinazione trap).

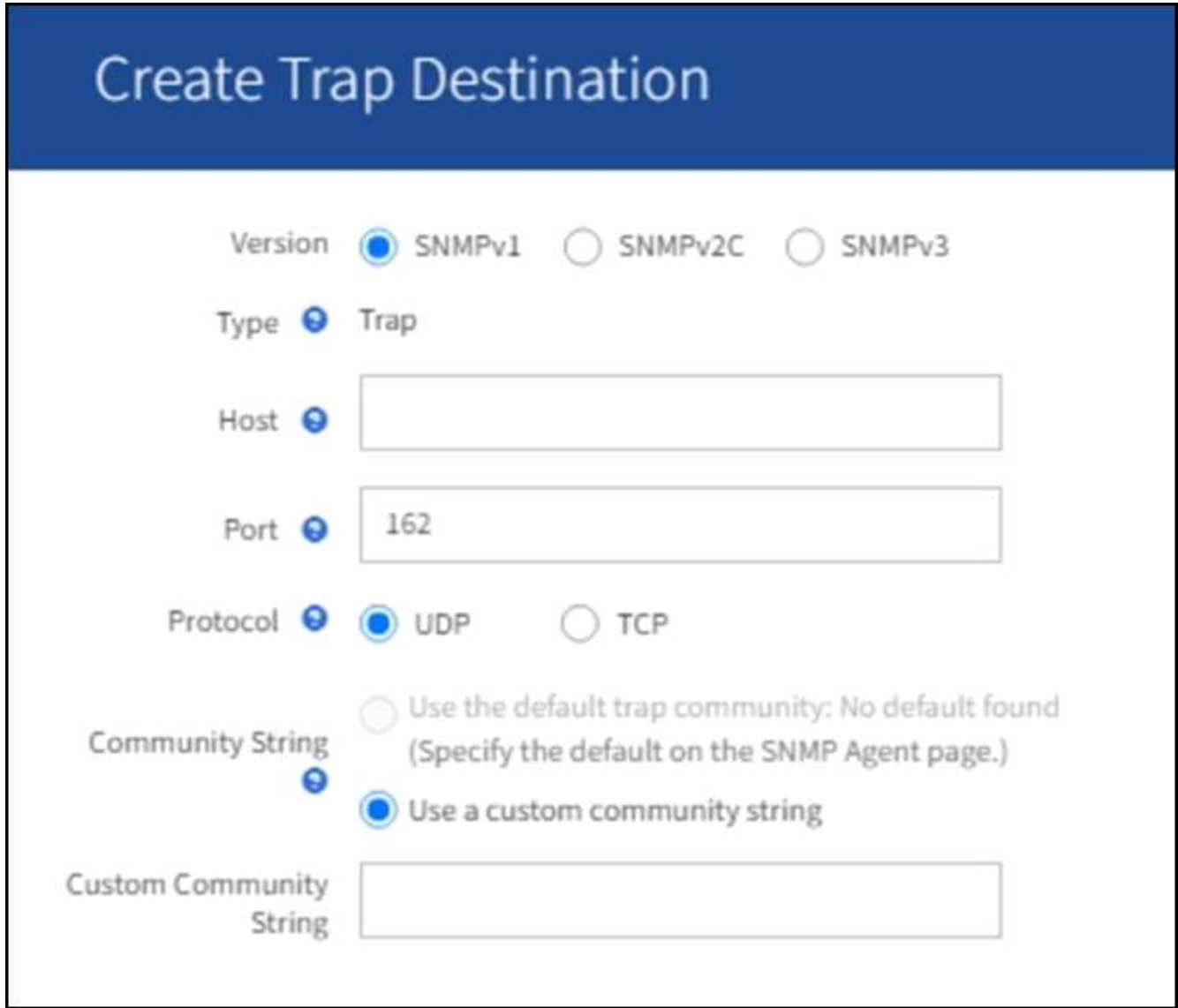

a. Nel campo **Version**, selezionare la versione SNMP da utilizzare per questa notifica.

b. Completare il modulo in base alla versione selezionata

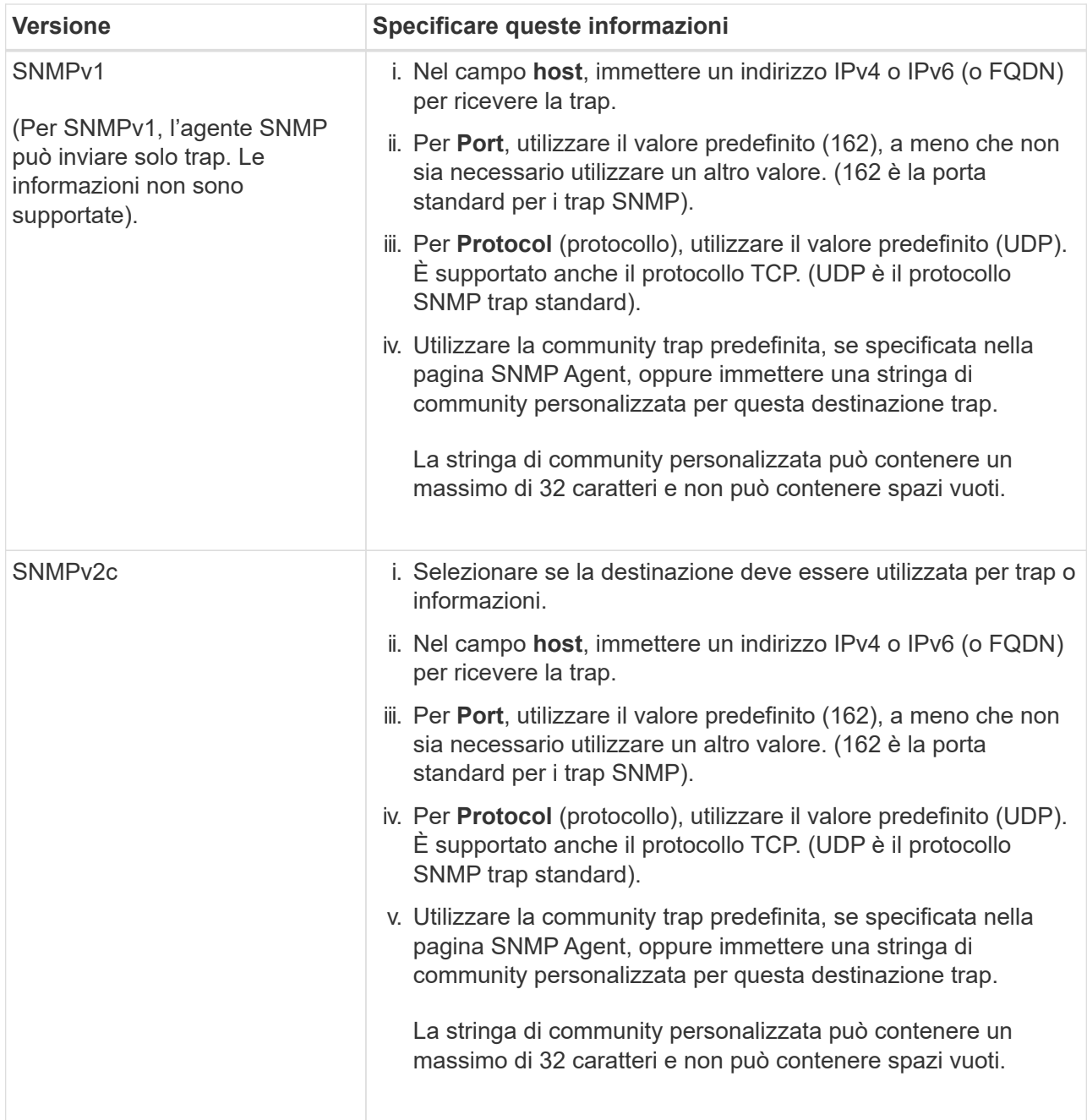

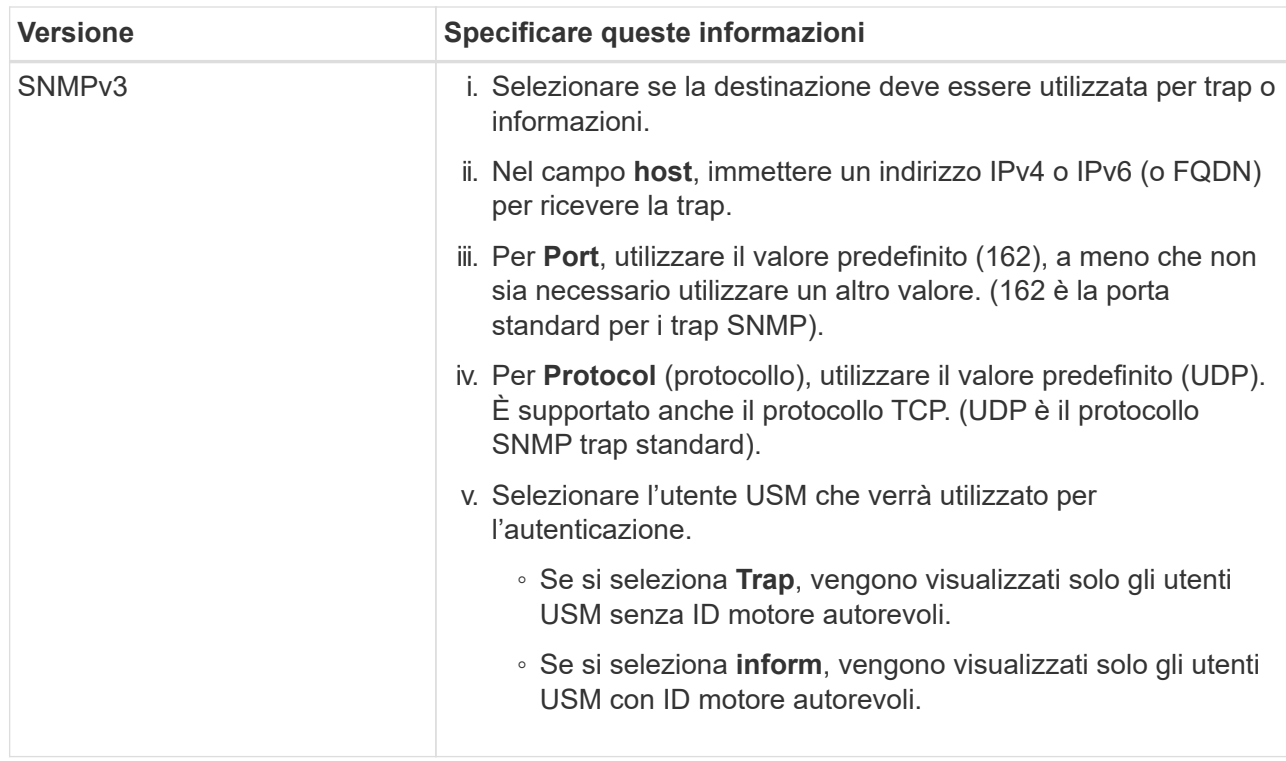

### c. Selezionare **Crea**.

La destinazione trap viene creata e aggiunta alla tabella.

11. Una volta completata la configurazione dell'agente SNMP, selezionare **Salva**.

La nuova configurazione dell'agente SNMP diventa attiva.

### **Informazioni correlate**

["Tacitare le notifiche di avviso"](#page-1376-0)

# <span id="page-1491-0"></span>**Aggiornare l'agente SNMP**

È possibile disattivare le notifiche SNMP, aggiornare le stringhe di comunità o aggiungere o rimuovere indirizzi di agenti, utenti USM e destinazioni trap.

# **Prima di iniziare**

- È necessario accedere a Grid Manager utilizzando un ["browser web supportato"](#page-486-1).
- È necessario disporre dell'autorizzazione di accesso root.

### **A proposito di questa attività**

Ogni volta che si aggiorna ["Configurazione dell'agente SNMP"](#page-1481-0), Tenere presente che è necessario selezionare **Save** (Salva) nella parte inferiore della pagina SNMP Agent per confermare le modifiche apportate in ciascuna scheda.

### **Fasi**

1. Selezionare **CONFIGURATION** > **Monitoring** > **SNMP Agent**.

Viene visualizzata la pagina SNMP Agent.

2. Se si desidera disattivare l'agente SNMP su tutti i nodi della griglia, deselezionare la casella di controllo **Enable SNMP** (attiva SNMP) e selezionare **Save** (Salva).

L'agente SNMP è disattivato per tutti i nodi della griglia. Se in seguito si riattiva l'agente, vengono mantenute le impostazioni di configurazione SNMP precedenti.

- 3. In alternativa, aggiornare i valori immessi per **contatto di sistema** e **posizione di sistema**.
- 4. Facoltativamente, deselezionare la casella di controllo **attiva notifiche agente SNMP** se non si desidera più che l'agente SNMP StorageGRID invii messaggi trap e avvisi.

Quando questa casella di controllo è deselezionata, l'agente SNMP supporta l'accesso MIB di sola lettura, ma non invia alcuna notifica SNMP.

- 5. Facoltativamente, deselezionare la casella di controllo **attiva trap di autenticazione** se non si desidera più che l'agente SNMP di StorageGRID invii una trap di autenticazione quando riceve un messaggio di protocollo autenticato in modo errato.
- 6. Se si utilizza SNMPv1 o SNMPv2c, aggiornare la sezione Community Strings (stringhe di comunità).

I campi di questa sezione vengono utilizzati per l'autenticazione basata sulla community in SNMPv1 o SNMPv2c. Questi campi non si applicano a SNMPv3.

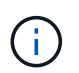

Se si desidera rimuovere la stringa di comunità predefinita, assicurarsi innanzitutto che tutte le destinazioni trap utilizzino una stringa di comunità personalizzata.

7. Se si desidera aggiornare gli indirizzi degli agenti, selezionare la scheda indirizzi agenti nella sezione altre configurazioni.

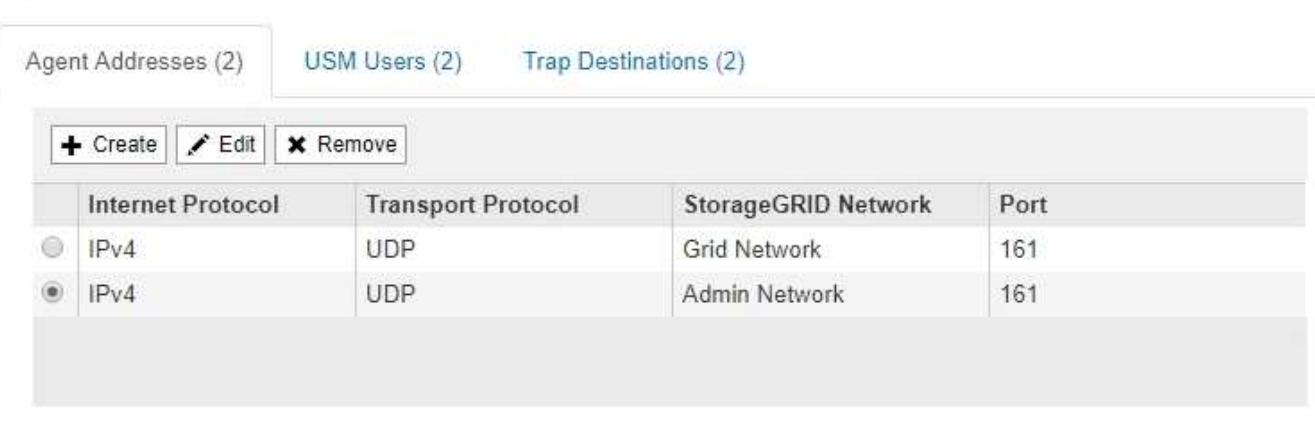

Utilizzare questa scheda per specificare uno o più "indirizzi in attesa". Questi sono gli indirizzi StorageGRID sui quali l'agente SNMP può ricevere le query. Ogni indirizzo dell'agente include un protocollo Internet, un protocollo di trasporto, una rete StorageGRID e una porta.

- a. Per aggiungere un indirizzo agente, selezionare **Crea**. Quindi, fare riferimento alla fase relativa agli indirizzi degli agenti nelle istruzioni per la configurazione dell'agente SNMP.
- b. Per modificare l'indirizzo di un agente, selezionare il pulsante di opzione corrispondente all'indirizzo e selezionare **Modifica**. Quindi, fare riferimento alla fase relativa agli indirizzi degli agenti nelle istruzioni per la configurazione dell'agente SNMP.
- c. Per rimuovere un indirizzo dell'agente, selezionare il pulsante di opzione corrispondente all'indirizzo e selezionare **Rimuovi**. Quindi, selezionare **OK** per confermare che si desidera rimuovere questo

#### **Other Configurations**

indirizzo.

**Other Configurations** 

- d. Per confermare le modifiche, selezionare **Save** (Salva) nella parte inferiore della pagina SNMP Agent.
- 8. Se si desidera aggiornare gli utenti USM, selezionare la scheda utenti USM nella sezione altre configurazioni.

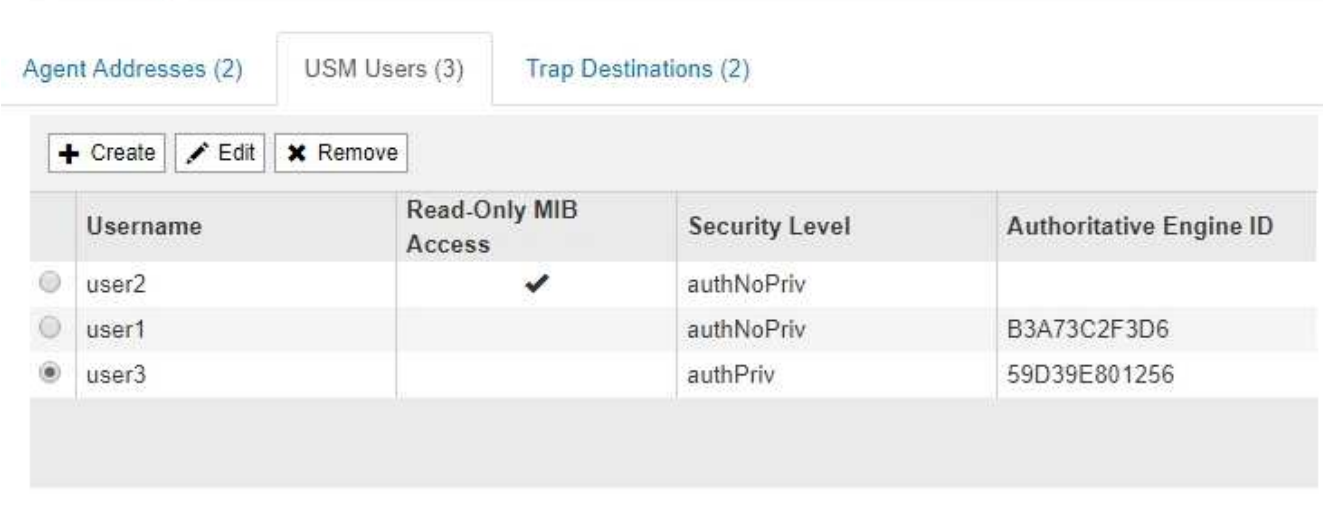

Utilizzare questa scheda per definire gli utenti USM autorizzati a interrogare il MIB o a ricevere trap e informazioni.

- a. Per aggiungere un utente USM, selezionare **Crea**. Quindi, fare riferimento alla fase per gli utenti USM nelle istruzioni per la configurazione dell'agente SNMP.
- b. Per modificare un utente USM, selezionare il pulsante di opzione dell'utente e selezionare **Edit** (Modifica). Quindi, fare riferimento alla fase per gli utenti USM nelle istruzioni per la configurazione dell'agente SNMP.

Il nome utente di un utente USM esistente non può essere modificato. Se è necessario modificare un nome utente, rimuovere l'utente e crearne uno nuovo.

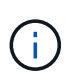

Se si aggiunge o rimuove l'ID motore autorevole di un utente e tale utente è attualmente selezionato per una destinazione, è necessario modificare o rimuovere la destinazione, come descritto al punto [Destinazione trap SNMP.](#page-1493-0) In caso contrario, si verifica un errore di convalida quando si salva la configurazione dell'agente SNMP.

a. Per rimuovere un utente USM, selezionare il pulsante di opzione dell'utente e selezionare **Rimuovi**. Quindi, selezionare **OK** per confermare che si desidera rimuovere l'utente.

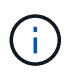

Se l'utente rimosso è attualmente selezionato per una destinazione trap, è necessario modificare o rimuovere la destinazione, come descritto al punto [Destinazione trap](#page-1493-0) [SNMP.](#page-1493-0) In caso contrario, si verifica un errore di convalida quando si salva la configurazione dell'agente SNMP.

- b. Per confermare le modifiche, selezionare **Save** (Salva) nella parte inferiore della pagina SNMP Agent.
- <span id="page-1493-0"></span>9. se si desidera aggiornare le destinazioni trap, selezionare la scheda Destinations trap nella sezione Other Configurations (altre configurazioni).

La scheda Destinazioni trap consente di definire una o più destinazioni per le trap StorageGRID o le

notifiche di notifica. Quando si attiva l'agente SNMP e si seleziona **Salva**, StorageGRID inizia a inviare notifiche a ciascuna destinazione definita. Le notifiche vengono inviate quando vengono attivati avvisi e allarmi. Vengono inoltre inviate notifiche standard per le entità MIB-II supportate (ad esempio ifdown e coldstart).

- a. Per aggiungere una destinazione trap, selezionare **Crea**. Quindi, fare riferimento alla fase relativa alle destinazioni trap nelle istruzioni per la configurazione dell'agente SNMP.
- b. Per modificare una destinazione trap, selezionare il pulsante di opzione dell'utente e selezionare **Modifica**. Quindi, fare riferimento alla fase relativa alle destinazioni trap nelle istruzioni per la configurazione dell'agente SNMP.
- c. Per rimuovere una destinazione trap, selezionare il pulsante di opzione corrispondente alla destinazione e selezionare **Remove** (Rimuovi). Quindi, selezionare **OK** per confermare che si desidera rimuovere questa destinazione.
- d. Per confermare le modifiche, selezionare **Save** (Salva) nella parte inferiore della pagina SNMP Agent.

10. Una volta aggiornata la configurazione dell'agente SNMP, selezionare **Salva**.

# <span id="page-1494-0"></span>**Accedere ai file MIB**

I file MIB contengono definizioni e informazioni sulle proprietà delle risorse e dei servizi gestiti per i nodi della griglia. È possibile accedere ai file MIB che definiscono gli oggetti e le notifiche per StorageGRID. Questi file possono essere utili per il monitoraggio della griglia.

Vedere ["Utilizzare il monitoraggio SNMP"](#page-1480-0) Per ulteriori informazioni sui file SNMP e MIB.

# **Accedere ai file MIB**

# **Fasi**

- 1. Selezionare **CONFIGURATION** > **Monitoring** > **SNMP Agent**.
- 2. Nella pagina dell'agente SNMP, selezionare il file che si desidera scaricare:
	- **NETAPP-STORAGEGRID-MIB.txt**: Definisce la tabella degli avvisi e le notifiche (trap) accessibili su tutti i nodi di amministrazione.
	- **ES-NETAPP-06-MIB.mib**: Definisce gli oggetti e le notifiche per le appliance basate su e-Series.
	- **MIB\_1\_10.zip**: Definisce gli oggetti e le notifiche per le appliance con un'interfaccia BMC.
- 3. In alternativa, è possibile accedere ai file MIB nella seguente posizione su qualsiasi nodo StorageGRID: /usr/share/snmp/mibs
- 4. Per estrarre storagegrid OID dal file MIB:
	- a. Ottenere l'OID della directory principale del MIB StorageGRID:

```
root@user-adm1:~ # snmptranslate -On -IR storagegrid
```
Risultato: .1.3.6.1.4.1.789.28669 (28669 È sempre l'OID per StorageGRID)

a. Quindi, grep per l'OID StorageGRID nell'intero albero (usando incolla per unire le linee):

```
root@user-adm1:~ # snmptranslate -Tso | paste -d " " - - | grep 28669
```
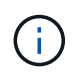

Il snmptranslate Command offre molte opzioni utili per esplorare il MIB. Questo comando è disponibile su qualsiasi nodo StorageGRID.

### **Contenuto del file MIB**

Tutti gli oggetti si trovano sotto l'OID StorageGRID.

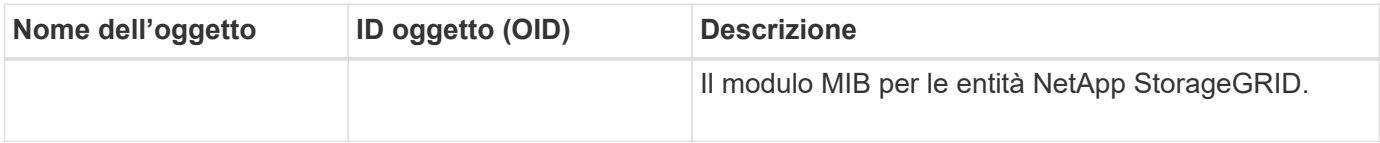

### **Oggetti MIB**

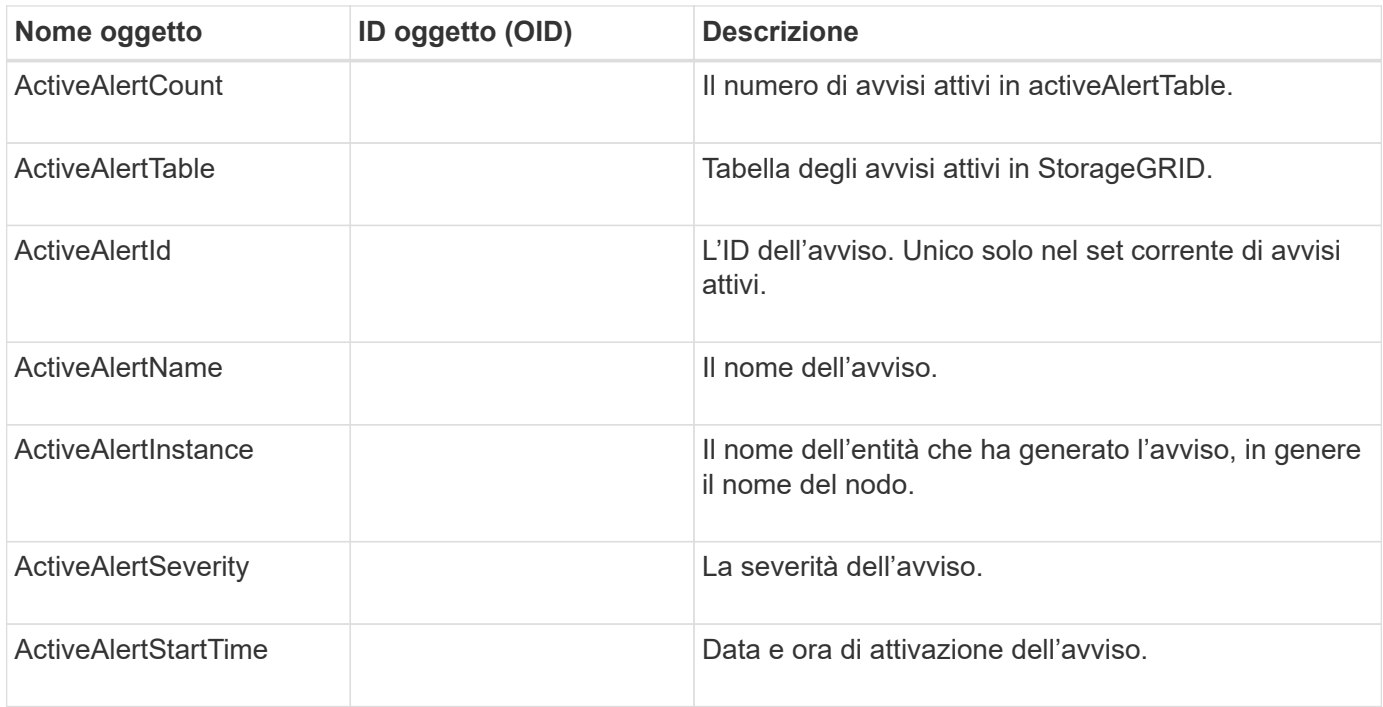

### **Tipi di notifica (trap)**

Tutte le notifiche includono le seguenti variabili come varbind:

- ActiveAlertId
- ActiveAlertName
- ActiveAlertInstance
- ActiveAlertSeverity
- ActiveAlertStartTime

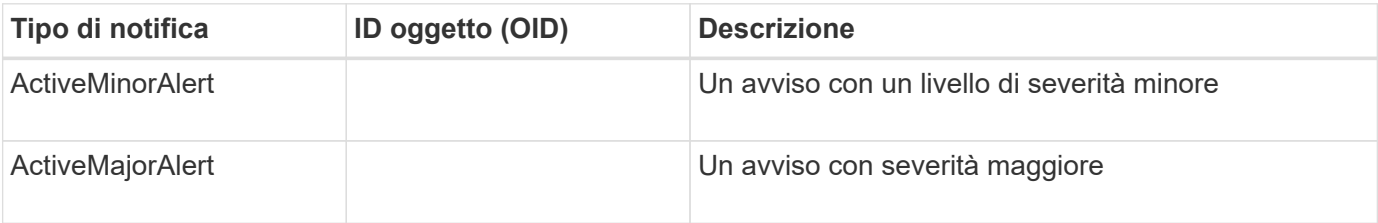

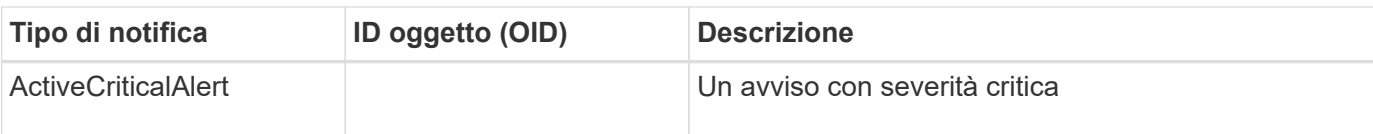

# **Raccogliere dati StorageGRID aggiuntivi**

# **Utilizzare grafici e grafici**

È possibile utilizzare grafici e report per monitorare lo stato del sistema StorageGRID e risolvere i problemi.

# **Tipi di grafici**

I grafici e i grafici riassumono i valori delle metriche e degli attributi specifici di StorageGRID.

La dashboard di Grid Manager include schede che riepilogano lo storage disponibile per la griglia e per ciascun sito.

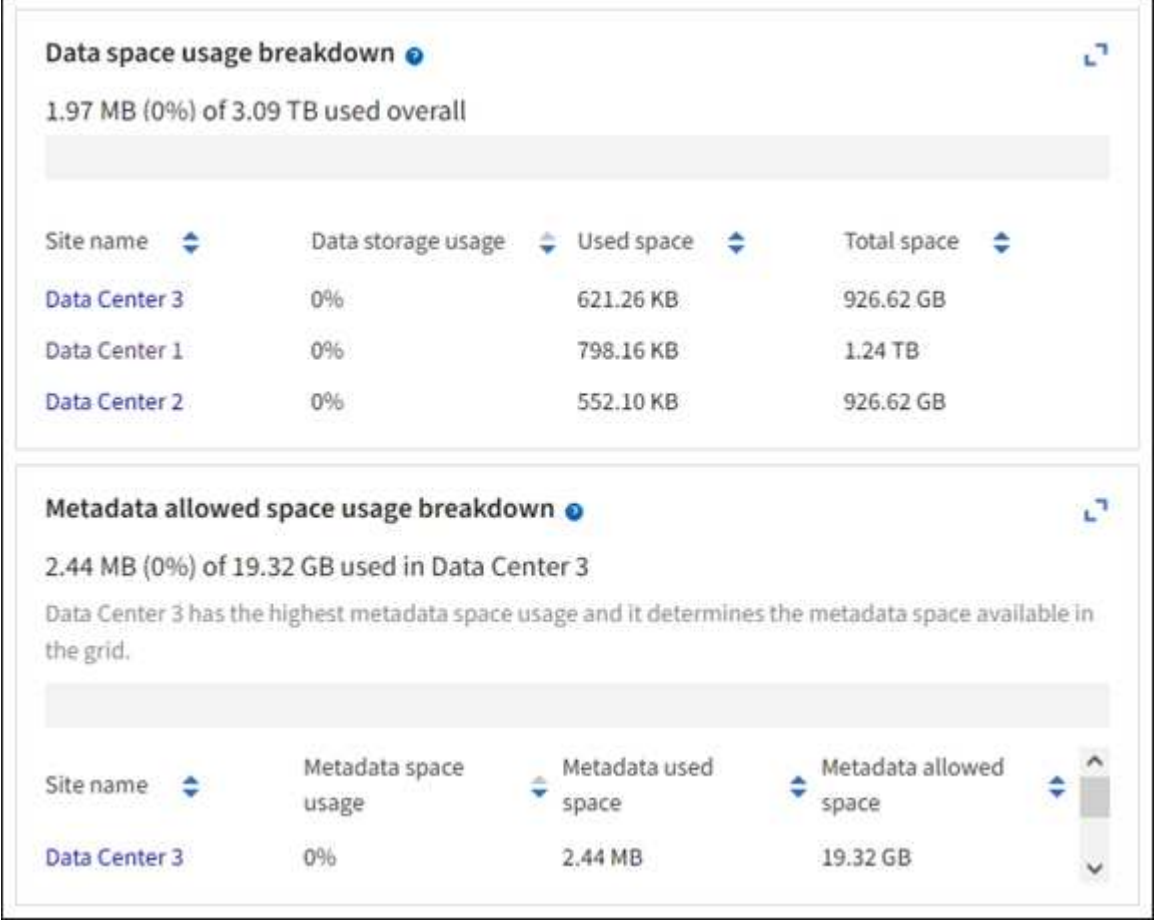

Il pannello Storage Use (utilizzo storage) della dashboard di Tenant Manager visualizza quanto segue:

- Un elenco dei bucket più grandi (S3) o container (Swift) per il tenant
- Un grafico a barre che rappresenta le dimensioni relative dei bucket o dei container più grandi
- La quantità totale di spazio utilizzato e, se viene impostata una quota, la quantità e la percentuale di spazio rimanente

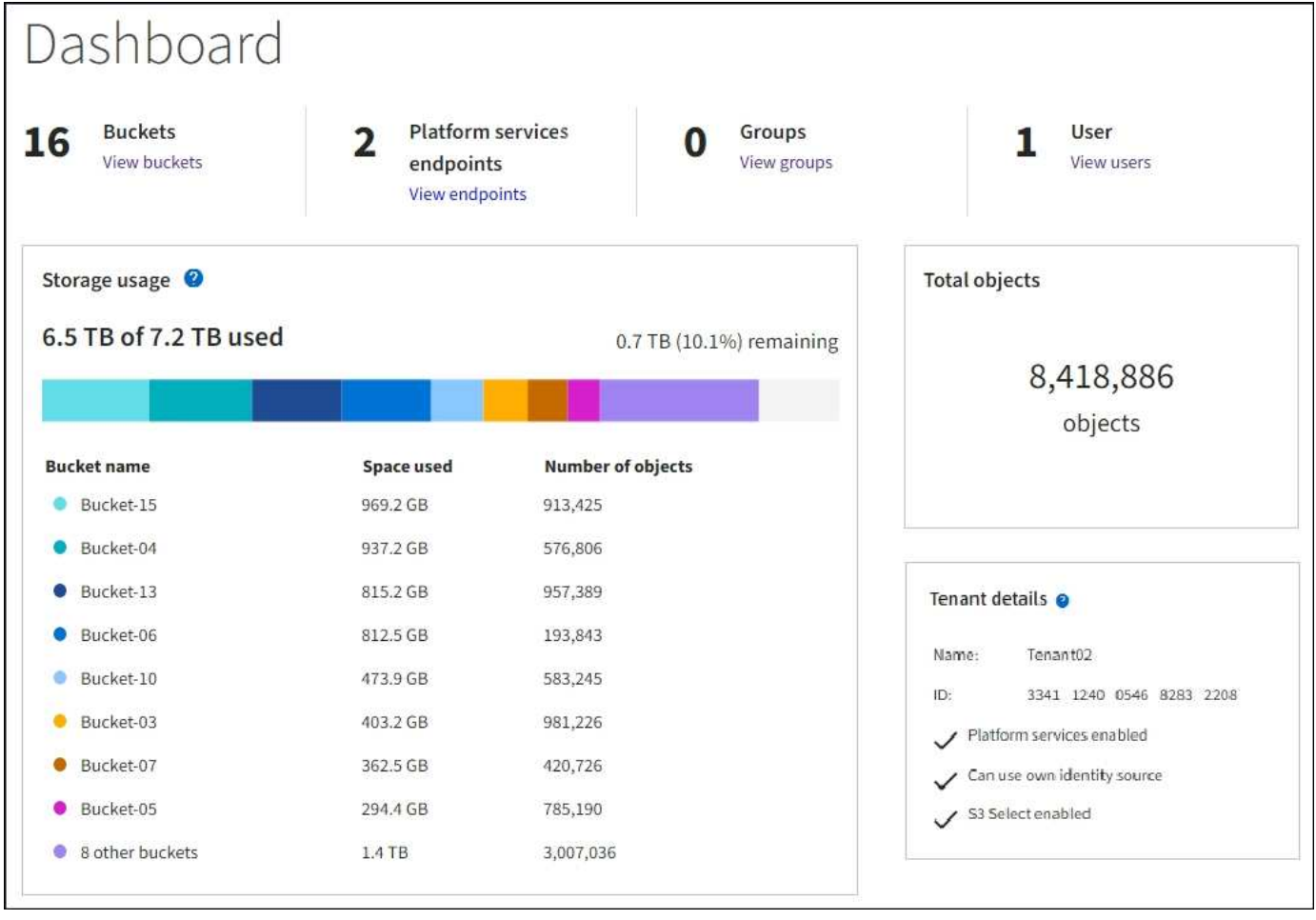

Inoltre, i grafici che mostrano come le metriche e gli attributi StorageGRID cambiano nel tempo sono disponibili dalla pagina nodi e dalla pagina **SUPPORTO** > **Strumenti** > **topologia griglia**.

Esistono quattro tipi di grafici:

• **Grafici Grafana**: Mostrati nella pagina dei nodi, i grafici Grafana vengono utilizzati per tracciare i valori delle metriche Prometheus nel tempo. Ad esempio, la scheda **NODI** > **rete** di un nodo di storage include un grafico Grafana per il traffico di rete.

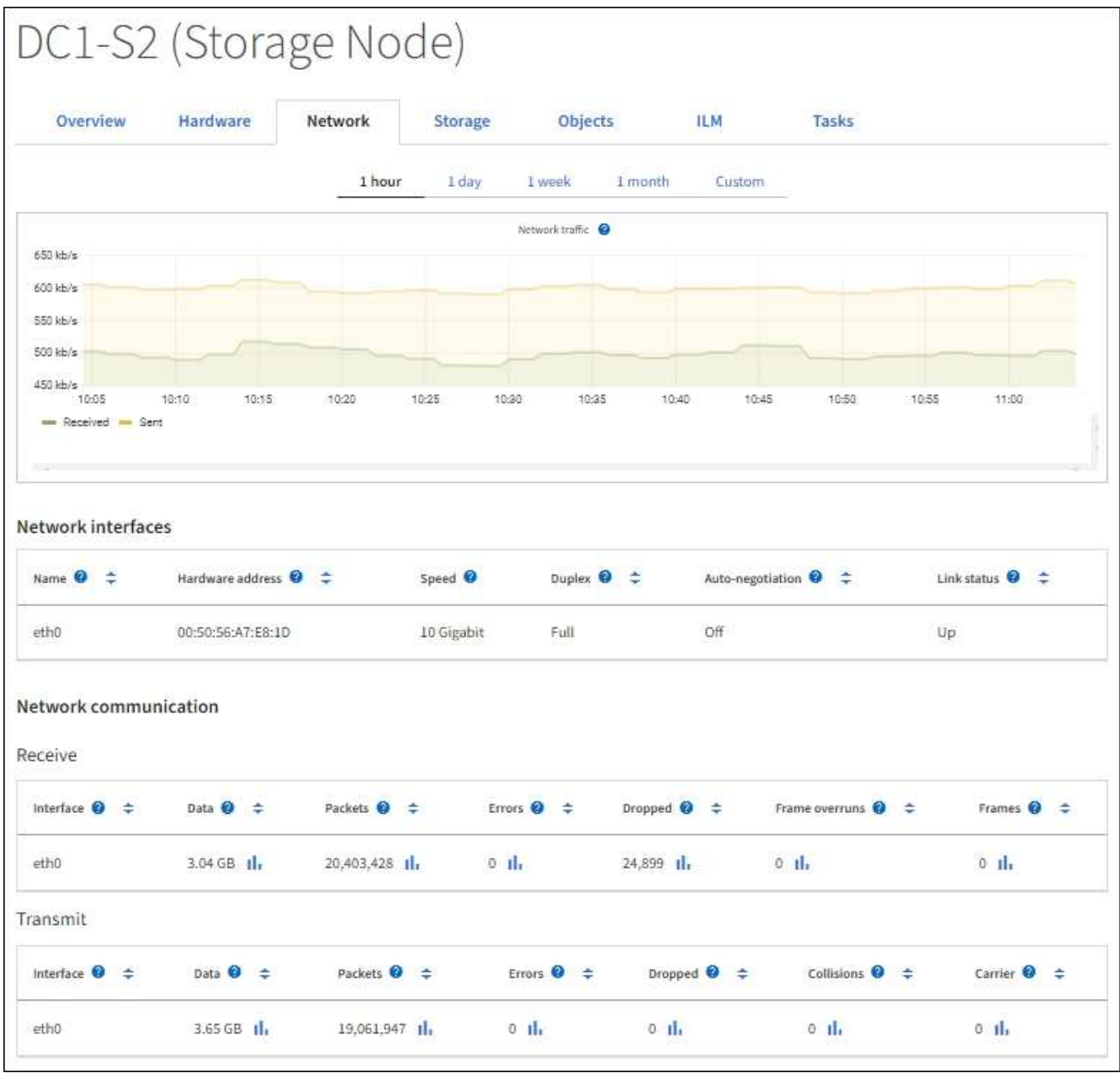

 $(i)$ 

I grafici Grafana sono inclusi anche nelle dashboard predefinite disponibili nella pagina **SUPPORT** > **Tools** > **Metrics**.

• **Grafici di linea**: Disponibili dalla pagina nodi e dalla pagina **SUPPORTO** > **Strumenti** > **topologia griglia** (selezionare l'icona del grafico) Il Dopo un valore di dati), i grafici a linee vengono utilizzati per rappresentare graficamente i valori degli attributi StorageGRID che hanno un valore unitario (ad esempio, offset di frequenza NTP, in ppm). Le modifiche al valore vengono tracciate a intervalli di dati regolari (bin) nel tempo.

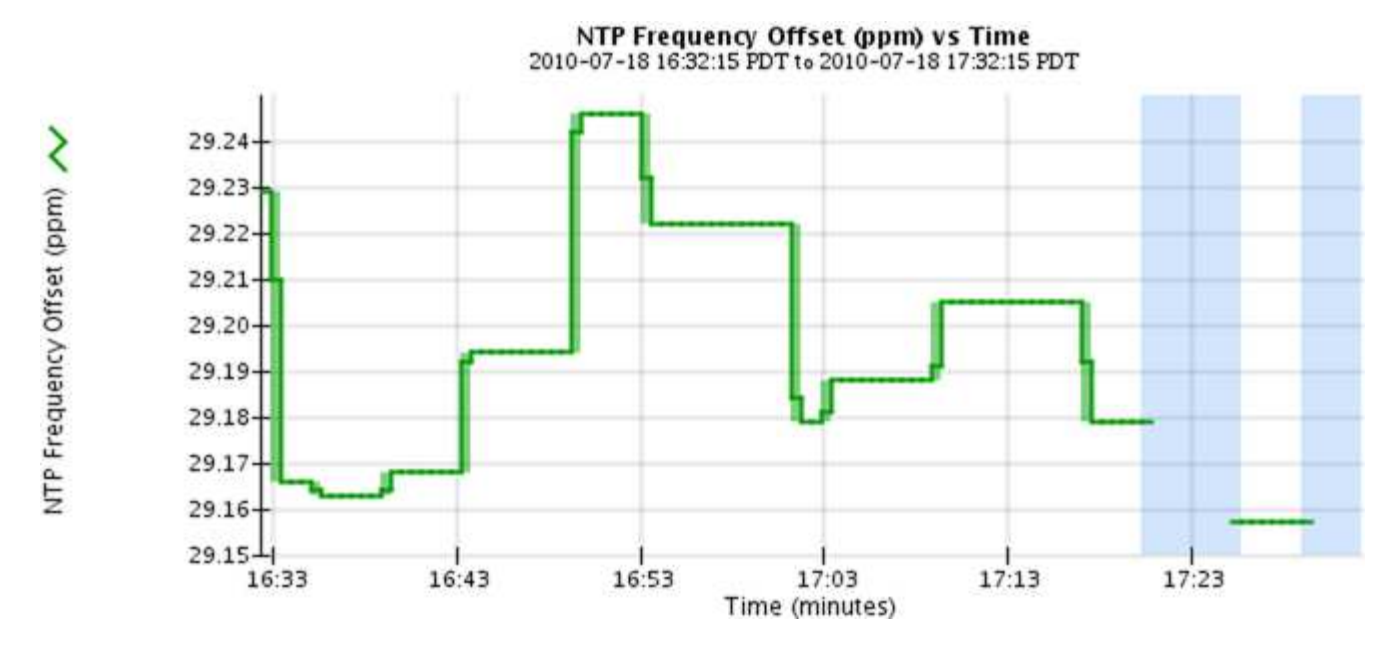

• **Area Graphs**: Disponibile dalla pagina Nodes e dalla pagina **SUPPORT** > **Tools** > **Grid topology** (Seleziona l'icona del grafico) la dopo un valore di dati), i grafici di area vengono utilizzati per rappresentare graficamente le quantità di attributi volumetrici, come i conteggi di oggetti o i valori di carico del servizio. I grafici dell'area sono simili ai grafici a linee, ma includono un'ombreggiatura marrone chiaro sotto la linea. Le modifiche al valore vengono tracciate a intervalli di dati regolari (bin) nel tempo.

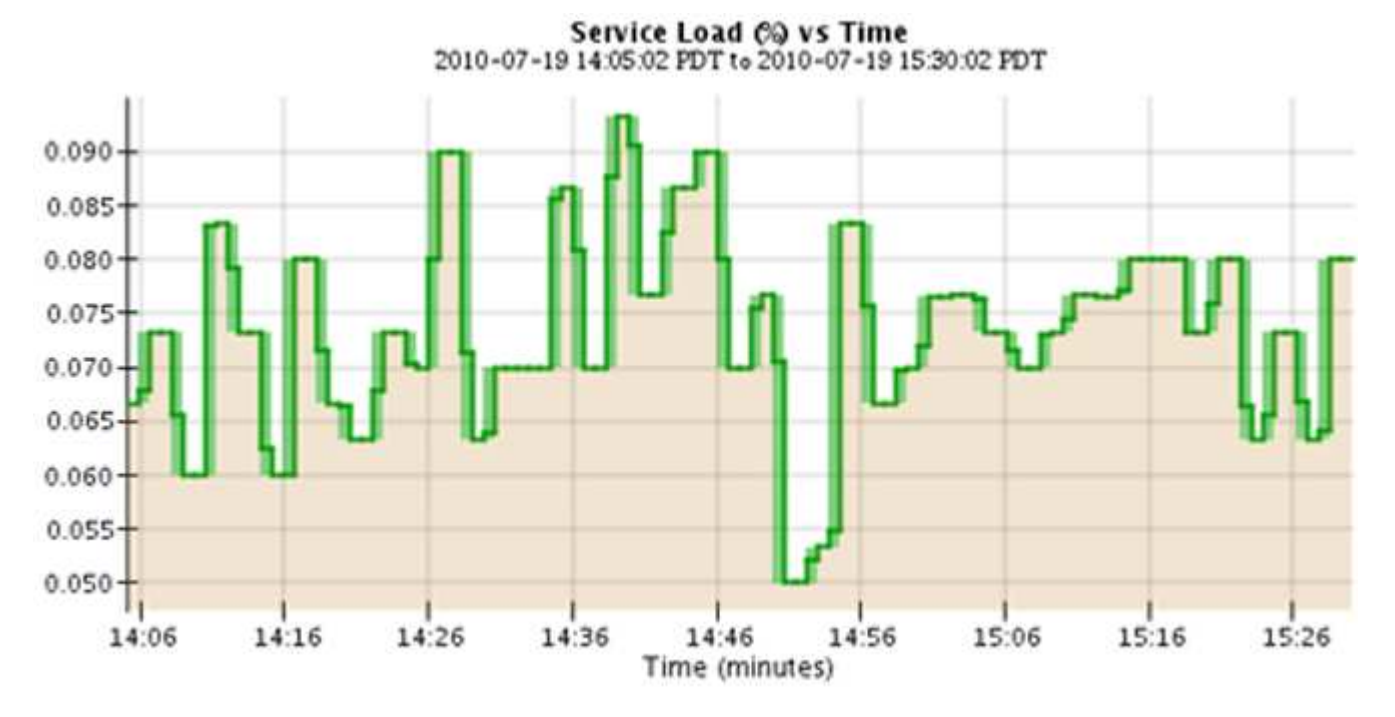

• Alcuni grafici sono contrassegnati da un diverso tipo di icona del grafico le hanno un formato diverso:

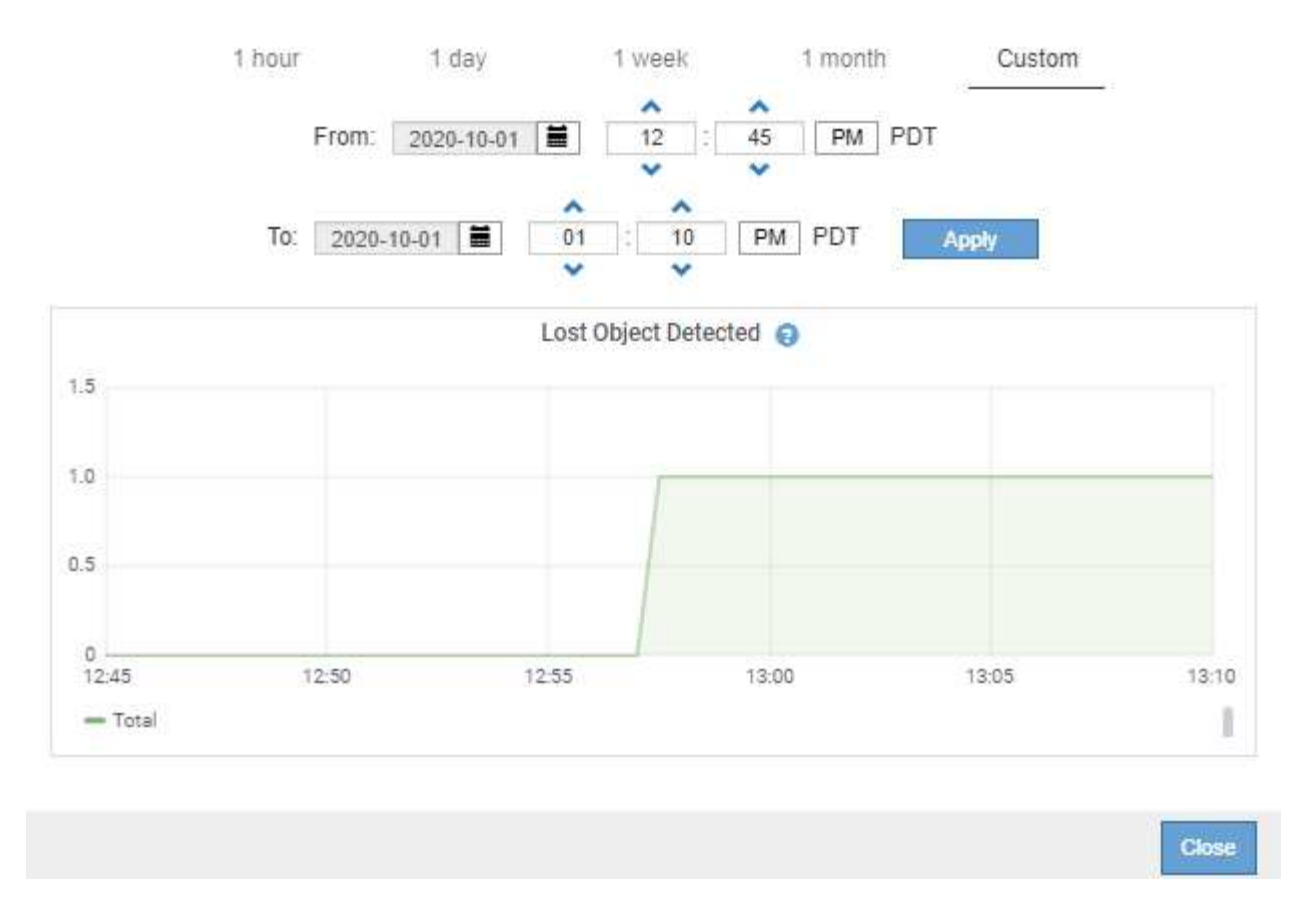

• **State graph**: Disponibile nella pagina **SUPPORT** > **Tools** > **Grid topology** (selezionare l'icona del grafico) dopo un valore di dati), i grafici di stato vengono utilizzati per rappresentare i valori degli attributi che rappresentano stati distinti, ad esempio uno stato del servizio che può essere in linea, in standby o offline. I grafici di stato sono simili ai grafici a linee, ma la transizione è discontinua, ovvero il valore passa da un valore di stato all'altro.

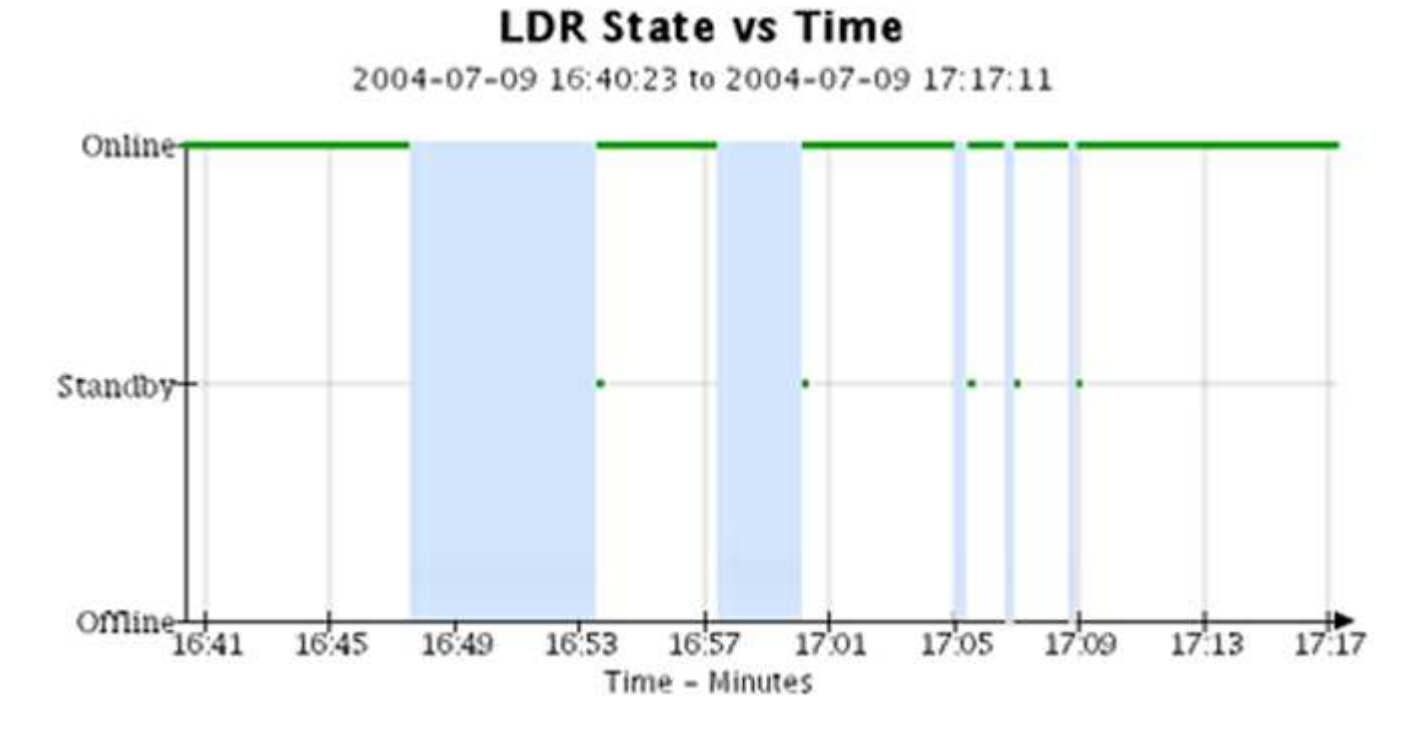

**Informazioni correlate**

["Visualizzare la pagina nodi"](#page-1289-0)

["Visualizzare l'albero topologia griglia"](#page-1522-0)

### ["Rivedere le metriche di supporto"](#page-1523-0)

#### **Legenda del grafico**

Le linee e i colori utilizzati per disegnare i grafici hanno un significato specifico.

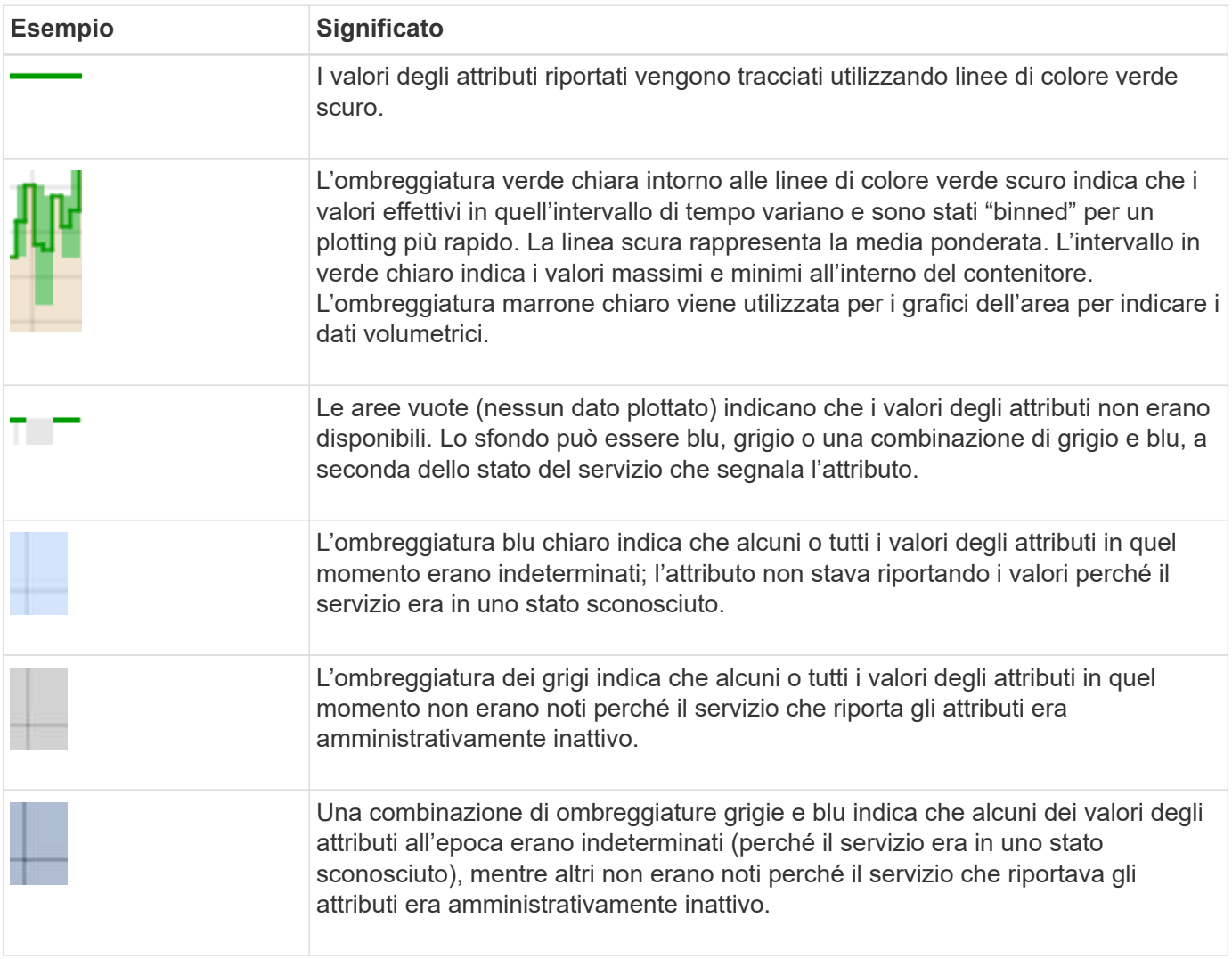

#### **Visualizza grafici e grafici**

La pagina Nodes (nodi) contiene i grafici a cui si dovrebbe accedere regolarmente per monitorare attributi come la capacità dello storage e il throughput. In alcuni casi, in particolare quando si lavora con il supporto tecnico, è possibile utilizzare la pagina **SUPPORT** > **Tools** > **Grid topology** per accedere a grafici aggiuntivi.

### **Prima di iniziare**

È necessario accedere a Grid Manager utilizzando un ["browser web supportato"](#page-486-1).

# **Fasi**

- 1. Selezionare **NODI**. Quindi, selezionare un nodo, un sito o l'intera griglia.
- 2. Selezionare la scheda per la quale si desidera visualizzare le informazioni.

Alcune schede includono uno o più grafici Grafana, utilizzati per tracciare i valori delle metriche Prometheus nel tempo. Ad esempio, la scheda **NODI** > **hardware** di un nodo include due grafici Grafana.

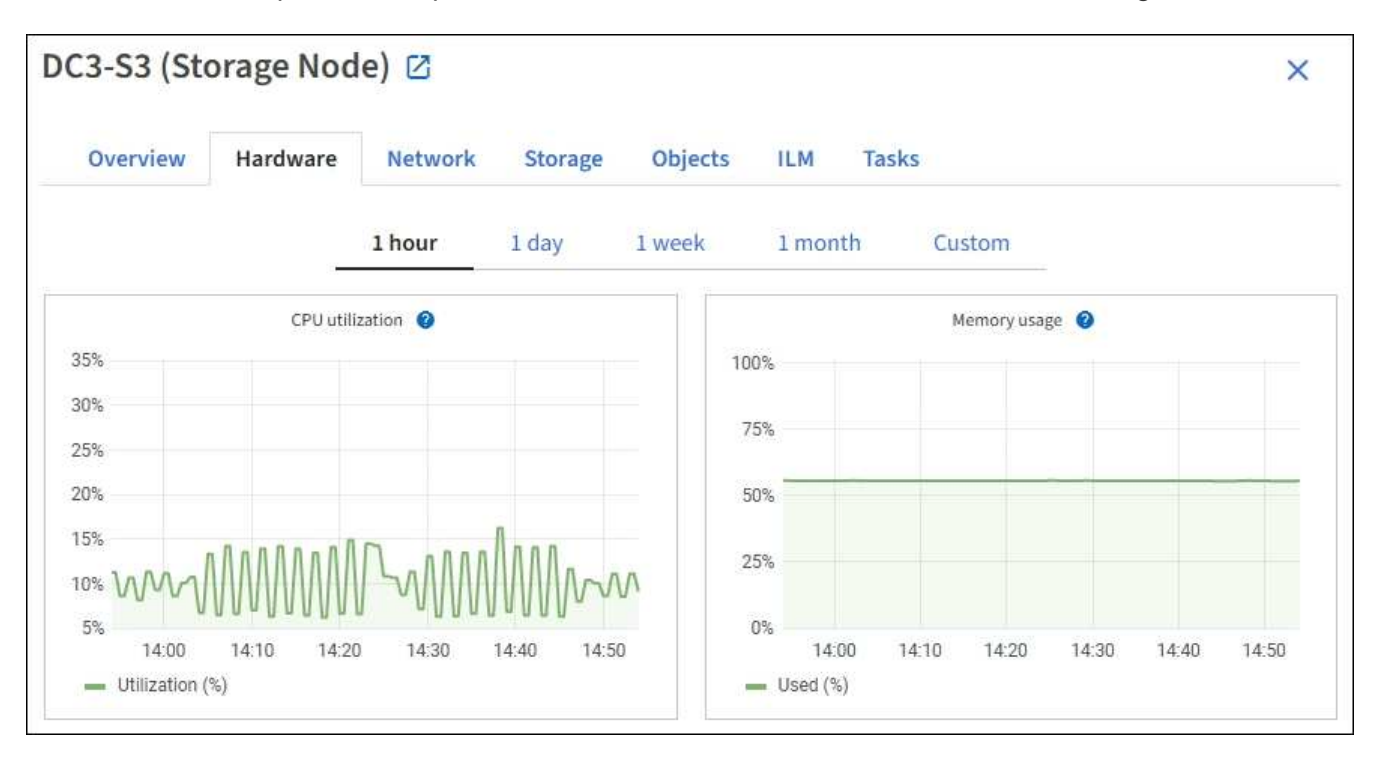

3. Se lo si desidera, posizionare il cursore sul grafico per visualizzare valori più dettagliati per un determinato punto nel tempo.

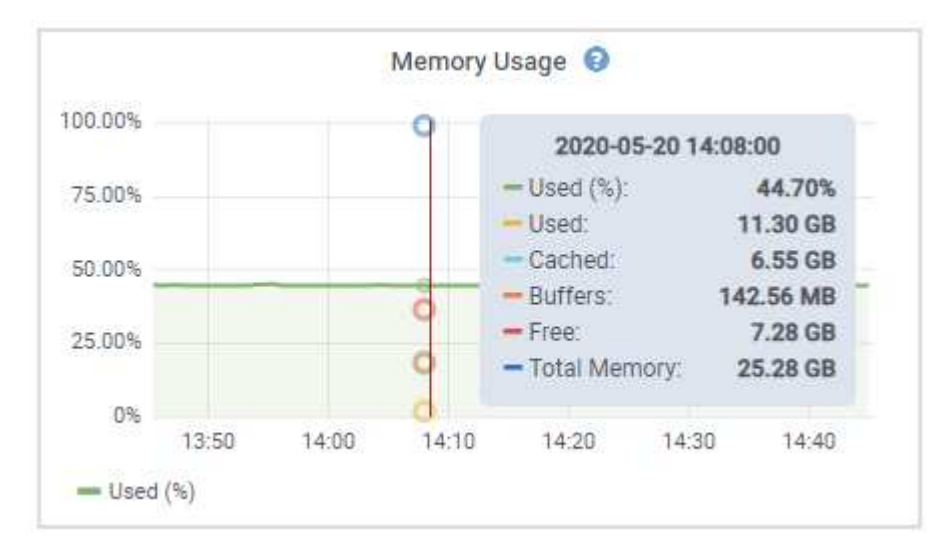

4. In base alle esigenze, spesso è possibile visualizzare un grafico per un attributo o una metrica specifici. Nella tabella della pagina nodi, selezionare l'icona del grafico la destra del nome dell'attributo.

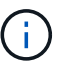

I grafici non sono disponibili per tutte le metriche e gli attributi.

**Esempio 1**: Dalla scheda oggetti di un nodo di storage, è possibile selezionare l'icona del grafico le Per visualizzare il numero totale di query di archiviazione dei metadati riuscite per il nodo di storage.

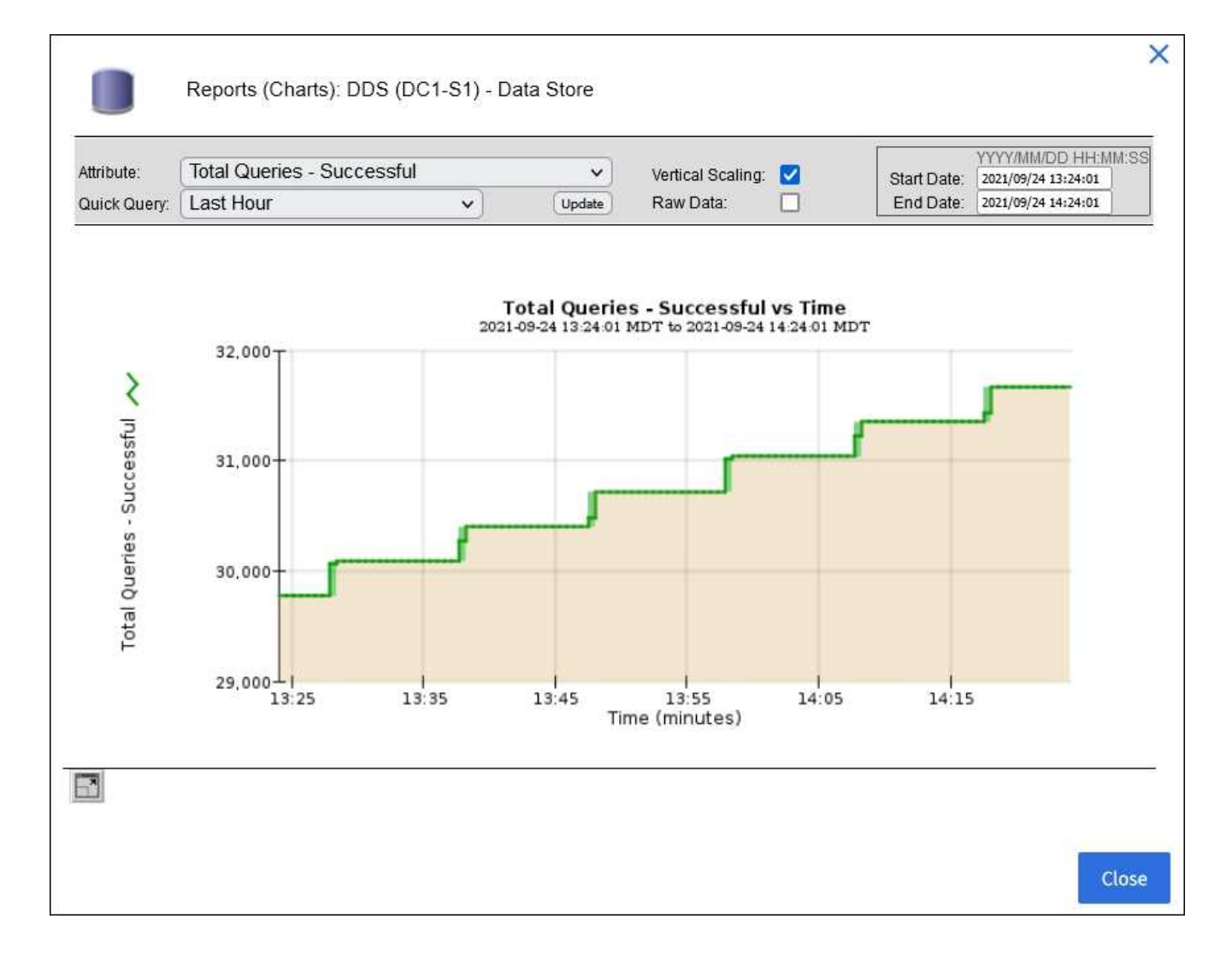

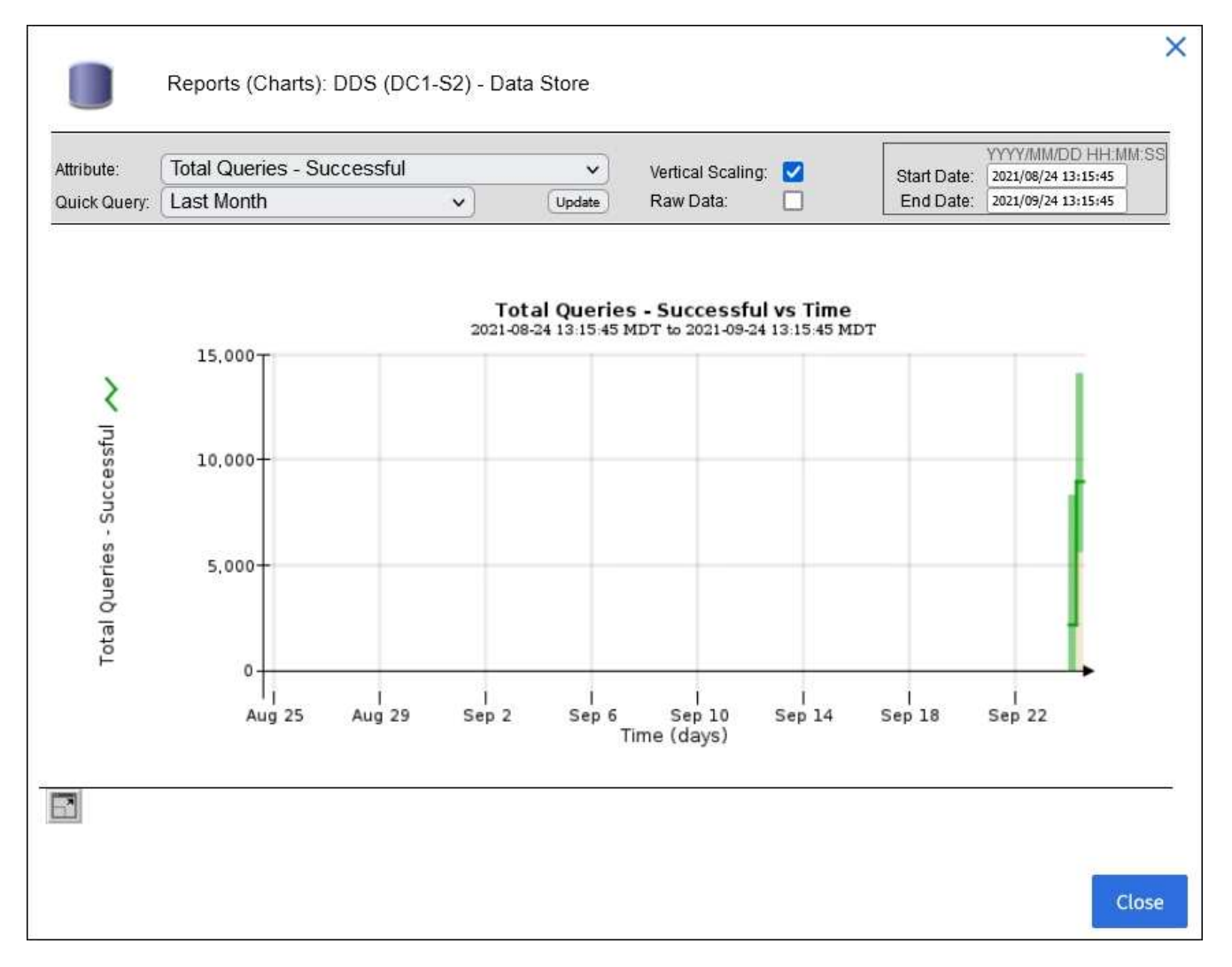

**Esempio 2**: Dalla scheda oggetti di un nodo di storage, è possibile selezionare l'icona del grafico la Per visualizzare il grafico Grafana del numero di oggetti persi rilevati nel tempo.

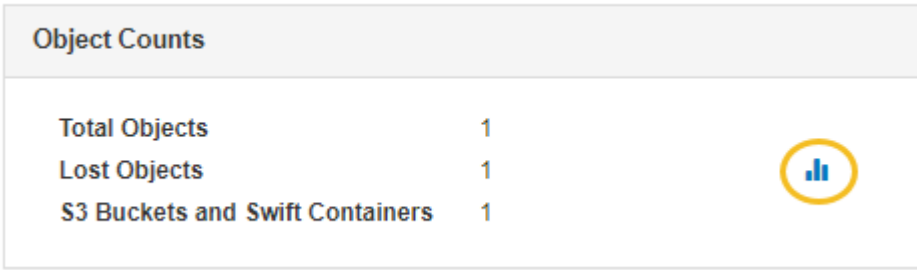

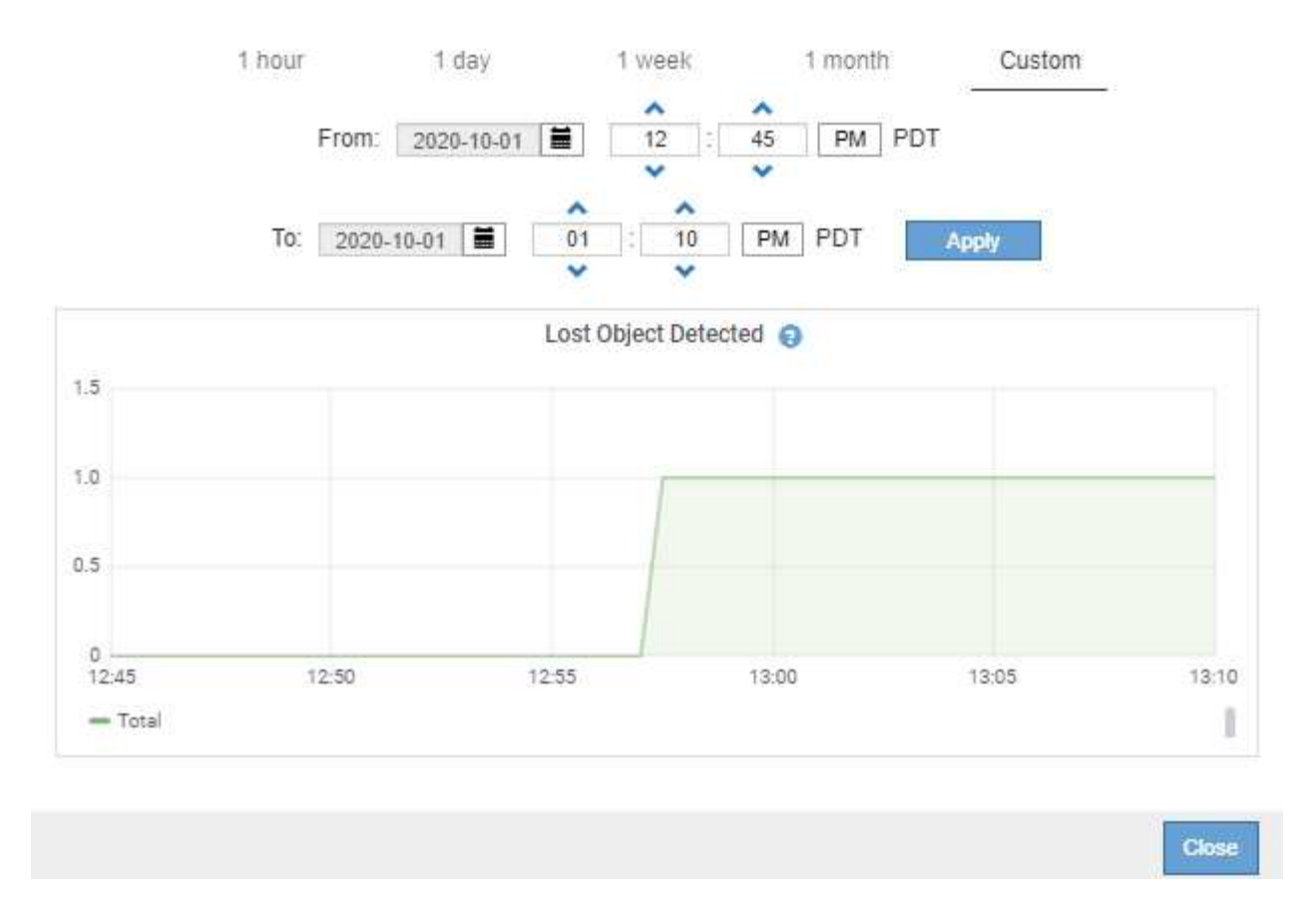

- 5. Per visualizzare i grafici degli attributi non visualizzati nella pagina nodo, selezionare **SUPPORT** > **Tools** > **Grid topology**.
- 6. Selezionare *grid node* > *component or service* > **Overview** > **Main**.

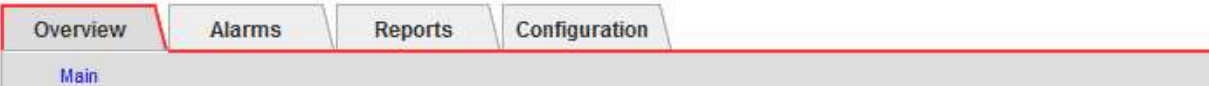

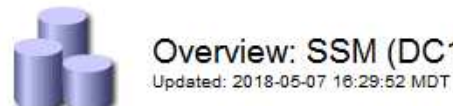

# Overview: SSM (DC1-ADM1) - Resources

# **Computational Resources**

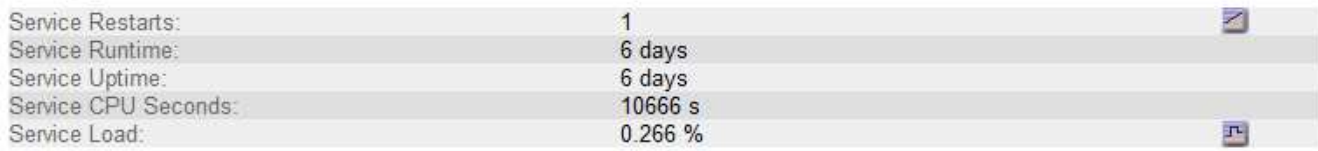

# **Memory**

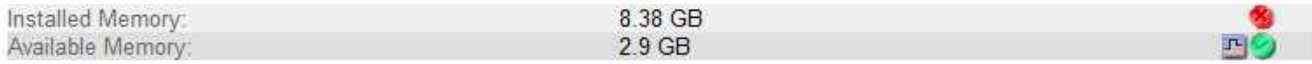

### **Processors**

| <b>Processor Number</b> | Vendor              | Type                                     | Cache         |
|-------------------------|---------------------|------------------------------------------|---------------|
|                         | GenuineIntel        | Intel(R) Xeon(R) CPU E5-2630 0 @ 2.30GHz | 15 MiB        |
| $\overline{2}$          | <b>GenuineIntel</b> | Intel(R) Xeon(R) CPU E5-2630 0 @ 2.30GHz | 15 MiB        |
| 3                       | GenuineIntel        | Intel(R) Xeon(R) CPU E5-2630 0 @ 2.30GHz | 15 MiB        |
| 4                       | GenuineIntel        | Intel(R) Xeon(R) CPU E5-2630 0 @ 2.30GHz | $15$ MiB      |
| 5                       | GenuineIntel        | Intel(R) Xeon(R) CPU E5-2630 0 @ 2.30GHz | <b>15 MiB</b> |
| 6                       | GenuineIntel        | Intel(R) Xeon(R) CPU E5-2630 0 @ 2.30GHz | 15 MiB        |
|                         | GenuineIntel        | Intel(R) Xeon(R) CPU E5-2630 0 @ 2.30GHz | 15 MiB        |
| 8                       | GenuineIntel        | Intel(R) Xeon(R) CPU E5-2630 0 @ 2.30GHz | 15 MiB        |

<sup>7.</sup> Selezionare l'icona del grafico **il** accanto all'attributo.

Il display passa automaticamente alla pagina **Report** > **grafici**. Il grafico visualizza i dati dell'attributo nel giorno passato.

### **Generare grafici**

I grafici visualizzano una rappresentazione grafica dei valori dei dati degli attributi. È possibile creare report su un sito del data center, un nodo grid, un componente o un servizio.

# **Prima di iniziare**

- È necessario accedere a Grid Manager utilizzando un ["browser web supportato"](#page-486-1).
- È necessario disporre di autorizzazioni di accesso specifiche.

### **Fasi**

- 1. Selezionare **SUPPORT** > **Tools** > **Grid topology**.
- 2. Selezionare *grid node* > *component or service* > **Report** > **grafici**.
- 3. Selezionare l'attributo da segnalare dall'elenco a discesa **attributo**.
- 4. Per forzare l'inizio dell'asse Y a zero, deselezionare la casella di controllo **Vertical Scaling** (Scala verticale).
- 5. Per visualizzare i valori con la massima precisione, selezionare la casella di controllo **dati non elaborati** oppure per arrotondare i valori a un massimo di tre cifre decimali (ad esempio, per gli attributi riportati come percentuali), deselezionare la casella di controllo **dati non elaborati**.
- 6. Selezionare il periodo di tempo per il quale si desidera creare un report dall'elenco a discesa **Query rapida**.

Selezionare l'opzione Custom Query (Query personalizzata) per selezionare un intervallo di tempo specifico.

Il grafico viene visualizzato dopo alcuni istanti. Attendere alcuni minuti per la tabulazione di intervalli di tempo lunghi.

7. Se si seleziona Custom Query (Query personalizzata), personalizzare il periodo di tempo per il grafico inserendo **Data di inizio** e **Data di fine**.

Utilizzare il formato *YYYY/MM/DDHH:MM:SS* in ora locale. Gli zeri iniziali devono corrispondere al formato. Ad esempio, 2017/4/6 7:30:00 non supera la convalida. Il formato corretto è: 2017/04/06 07:30:00.

8. Selezionare **Aggiorna**.

Dopo alcuni secondi viene generato un grafico. Attendere alcuni minuti per la tabulazione di intervalli di tempo lunghi. A seconda del periodo di tempo impostato per la query, viene visualizzato un report di testo raw o aggregato.

### **Utilizzare report di testo**

I report di testo visualizzano una rappresentazione testuale dei valori dei dati degli attributi elaborati dal servizio NMS. Esistono due tipi di report generati in base al periodo di tempo in cui si esegue il reporting: Report di testo raw per periodi inferiori a una settimana e report di testo aggregati per periodi superiori a una settimana.

### **Report di testo raw**

Un report di testo raw visualizza i dettagli relativi all'attributo selezionato:

- Time Received (ora ricezione): Data e ora locali in cui un valore di esempio dei dati di un attributo è stato elaborato dal servizio NMS.
- Sample Time (ora campione): Data e ora locali in cui un valore di attributo è stato campionato o modificato all'origine.
- Value (valore): Valore dell'attributo al momento del campionamento.

# **Text Results for Services: Load - System Logging**

2010-07-18 15:58:39 PDT To 2010-07-19 15:58:39 PDT

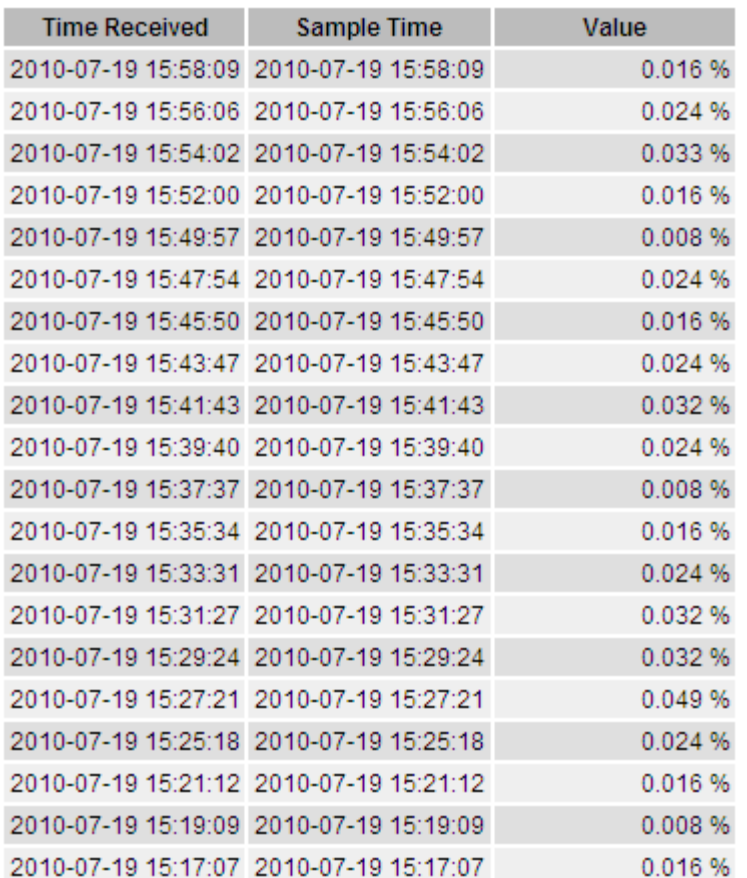

#### **Aggregare report di testo**

Un report di testo aggregato visualizza i dati in un periodo di tempo più lungo (di solito una settimana) rispetto a un report di testo raw. Ciascuna voce è il risultato di un riepilogo di più valori di attributo (un aggregato di valori di attributo) da parte del servizio NMS nel tempo in una singola voce con valori medi, massimi e minimi derivati dall'aggregazione.

Ciascuna voce visualizza le seguenti informazioni:

- Aggregate time (ora aggregata): L'ultima data e ora locale in cui il servizio NMS ha aggregato (raccolto) un insieme di valori di attributo modificati.
- Average value (valore medio): La media del valore dell'attributo nel periodo di tempo aggregato.
- Minimum Value (valore minimo): Il valore minimo nel periodo di tempo aggregato.
- Maximum Value (valore massimo): Il valore massimo nel periodo di tempo aggregato.

# Text Results for Attribute Send to Relay Rate

2010-07-11 16:02:46 PDT To 2010-07-19 16:02:46 PDT

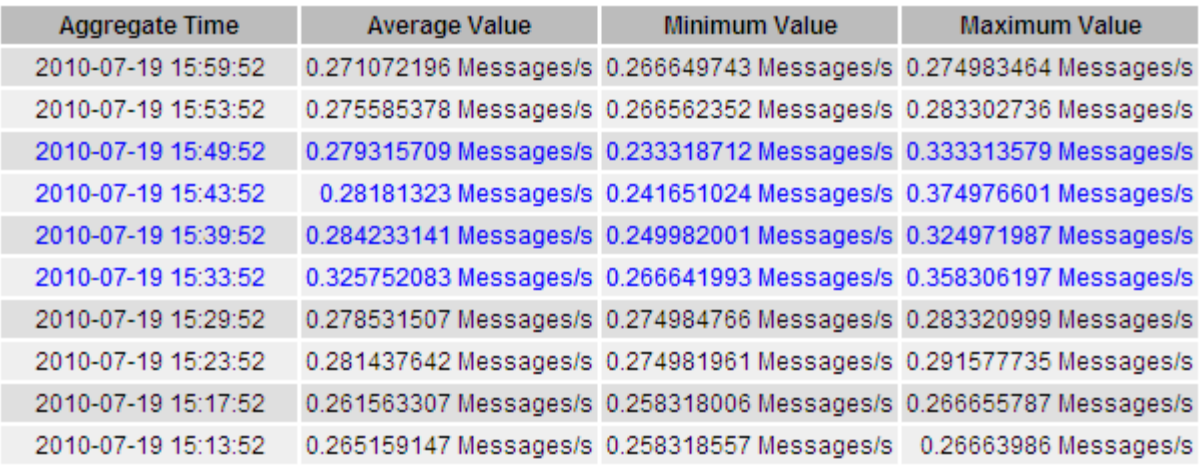

#### **Generare report di testo**

I report di testo visualizzano una rappresentazione testuale dei valori dei dati degli attributi elaborati dal servizio NMS. È possibile creare report su un sito del data center, un nodo grid, un componente o un servizio.

### **Prima di iniziare**

- È necessario accedere a Grid Manager utilizzando un ["browser web supportato"](#page-486-1).
- È necessario disporre di autorizzazioni di accesso specifiche.

### **A proposito di questa attività**

Per i dati degli attributi che si prevede siano in continuo cambiamento, questi dati degli attributi vengono campionati dal servizio NMS (all'origine) a intervalli regolari. Per i dati degli attributi che cambiano di rado (ad esempio, dati basati su eventi come cambiamenti di stato o stato), un valore di attributo viene inviato al servizio NMS quando il valore cambia.

Il tipo di report visualizzato dipende dal periodo di tempo configurato. Per impostazione predefinita, i report di testo aggregati vengono generati per periodi di tempo superiori a una settimana.

Il testo grigio indica che il servizio è stato amministrativamente inattivo durante il campionamento. Il testo blu indica che il servizio si trova in uno stato sconosciuto.

#### **Fasi**

- 1. Selezionare **SUPPORT** > **Tools** > **Grid topology**.
- 2. Selezionare *grid node* > *component o service* > **Report** > **testo**.
- 3. Selezionare l'attributo da segnalare dall'elenco a discesa **attributo**.
- 4. Selezionare il numero di risultati per pagina dall'elenco a discesa **risultati per pagina**.
- 5. Per arrotondare i valori a un massimo di tre cifre decimali (ad esempio, per gli attributi riportati come percentuali), deselezionare la casella di controllo **dati non elaborati**.
- 6. Selezionare il periodo di tempo per il quale si desidera creare un report dall'elenco a discesa **Query rapida**.

Selezionare l'opzione Custom Query (Query personalizzata) per selezionare un intervallo di tempo specifico.

Il report viene visualizzato dopo alcuni istanti. Attendere alcuni minuti per la tabulazione di intervalli di tempo lunghi.

7. Se si seleziona Custom Query (Query personalizzata), è necessario personalizzare il periodo di tempo per il quale si desidera creare un report inserendo **Data di inizio** e **Data di fine**.

Utilizzare il formato YYYY/MM/DDHH:MM:SS in ora locale. Gli zeri iniziali devono corrispondere al formato. Ad esempio, 2017/4/6 7:30:00 non supera la convalida. Il formato corretto è: 2017/04/06 07:30:00.

8. Fare clic su **Aggiorna**.

Dopo alcuni istanti viene generato un report di testo. Attendere alcuni minuti per la tabulazione di intervalli di tempo lunghi. A seconda del periodo di tempo impostato per la query, viene visualizzato un report di testo raw o aggregato.

### **Esportare report di testo**

I report di testo esportati aprono una nuova scheda del browser che consente di selezionare e copiare i dati.

### **A proposito di questa attività**

I dati copiati possono quindi essere salvati in un nuovo documento (ad esempio, un foglio di calcolo) e utilizzati per analizzare le prestazioni del sistema StorageGRID.

### **Fasi**

- 1. Selezionare **SUPPORT** > **Tools** > **Grid topology**.
- 2. Creare un report di testo.
- 3. Fare clic su \*Esporta\*

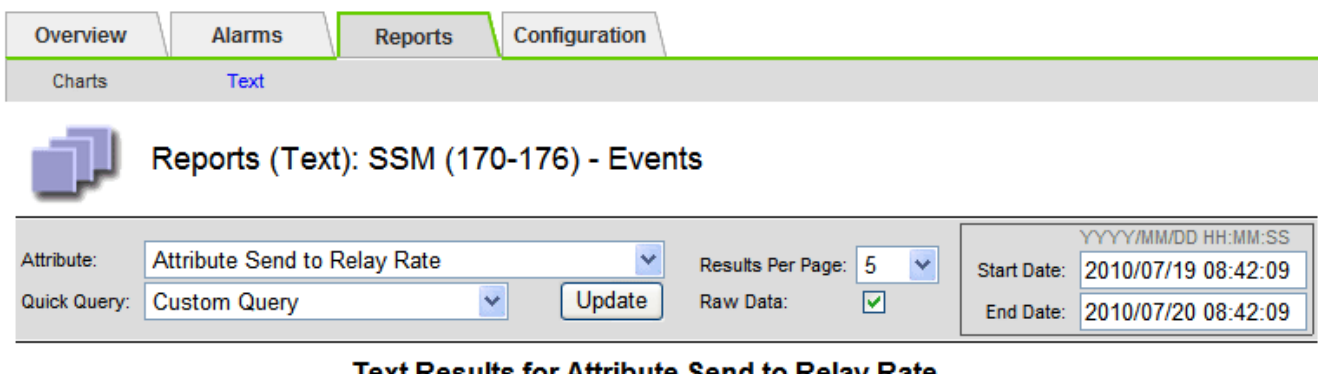

Text Results for Attribute Send to Relay Rate

2010-07-19 08:42:09 PDT To 2010-07-20 08:42:09 PDT

1 - 5 of 254

| <b>Time Received</b> | <b>Sample Time</b>  | Value                  |
|----------------------|---------------------|------------------------|
| 2010-07-20 08:40:46  | 2010-07-20 08:40:46 | 0.274981485 Messages/s |
| 2010-07-20 08:38:46  | 2010-07-20 08:38:46 | 0.274989 Messages/s    |
| 2010-07-20 08:36:46  | 2010-07-20 08:36:46 | 0.283317543 Messages/s |
| 2010-07-20 08:34:46  | 2010-07-20 08:34:46 | 0.274982493 Messages/s |
| 2010-07-20 08:32:46  | 2010-07-20 08:32:46 | 0.291646426 Messages/s |

Previous « 1 2 3 4 5 » Next

Viene visualizzata la finestra Export Text Report (Esporta report di testo) che visualizza il report.

Grid ID: 000 000 OID: 2.16.124.113590.2.1.400019.1.1.1.1.16996732.200 Node Path: Site/170-176/SSM/Events Attribute: Attribute Send to Relay Rate (ABSR) Query Start Date: 2010-07-19 08:42:09 PDT Ouery End Date: 2010-07-20 08:42:09 PDT Time Received, Time Received (Epoch), Sample Time, Sample Time (Epoch), Value, Type 2010-07-20 08:40:46.1279640446559000.2010-07-20 08:40:46.1279640446537209.0.274981485 Messages/s.U 2010-07-20 08:38:46,1279640326561000,2010-07-20 08:38:46,1279640326529124,0.274989 Messages/s,U 2010-07-20 08:36:46,1279640206556000,2010-07-20 08:36:46,1279640206524330,0.283317543 Messages/s,U 2010-07-20 08:34:46,1279640086540000,2010-07-20 08:34:46,1279640086517645,0.274982493 Messages/s,U 2010-07-20 08:32:46,1279639966543000,2010-07-20 08:32:46,1279639966510022,0.291646426 Messages/s,U 2010-07-20 08:30:46,1279639846561000,2010-07-20 08:30:46,1279639846501672,0.308315369 Messages/s,U 2010-07-20 08:28:46,1279639726527000,2010-07-20 08:28:46,1279639726494673,0.291657509 Messages/s,U 2010-07-20 08:26:46,1279639606526000,2010-07-20 08:26:46,1279639606490890,0.266627739 Messages/s,U 2010-07-20 08:24:46,1279639486495000,2010-07-20 08:24:46,1279639486473368,0.258318523 Messages/s,U 2010-07-20 08:22:46,1279639366480000,2010-07-20 08:22:46,1279639366466497,0.274985902 Messages/s,U 2010-07-20 08:20:46,1279639246469000,2010-07-20 08:20:46,1279639246460346,0.283253871 Messages/s,U 2010-07-20 08:18:46,1279639126469000,2010-07-20 08:18:46,1279639126426669,0.274982804 Messages/s,U 2010-07-20 08:16:46,1279639006437000,2010-07-20 08:16:46,1279639006419168,0.283315503 Messages/s,U

4. Selezionare e copiare il contenuto della finestra Esporta report di testo.

Questi dati possono ora essere incollati in un documento di terze parti, ad esempio un foglio di calcolo.

# **Monitorare L'EFFICIENZA e OTTENERE le performance**

È possibile monitorare le performance di alcune operazioni, come ad esempio l'archiviazione e il recupero di oggetti, per identificare le modifiche che potrebbero richiedere ulteriori analisi.

### **A proposito di questa attività**

Per monitorare LE performance, puoi eseguire i comandi S3 e Swift direttamente da una workstation o utilizzando l'applicazione open-source S3tester. L'utilizzo di questi metodi consente di valutare le performance indipendentemente da fattori esterni a StorageGRID, come problemi con un'applicazione client o problemi con una rete esterna.

Quando si eseguono i test delle operazioni PUT e GET, attenersi alle seguenti linee guida:

- Utilizzare dimensioni degli oggetti paragonabili agli oggetti che di solito si acquisiscono nella griglia.
- Eseguire operazioni su siti locali e remoti.

Messaggi in ["log di audit"](#page-1600-0) indicare il tempo totale necessario per eseguire determinate operazioni. Ad esempio, per determinare il tempo di elaborazione totale per una richiesta S3 GET, è possibile esaminare il valore dell'attributo TIME nel messaggio di audit SGET. È inoltre possibile trovare l'attributo TIME nei messaggi di audit per le seguenti operazioni:

- **S3**: DELETE, GET, HEAD, Metadata Updated, POST, IN PRIMO PIANO
- **SWIFT**: ELIMINA, OTTIENI, TESTA, METTI

Durante l'analisi dei risultati, esaminare il tempo medio richiesto per soddisfare una richiesta e il throughput complessivo che è possibile ottenere. Ripetere regolarmente gli stessi test e registrare i risultati, in modo da
poter identificare i trend che potrebbero richiedere un'indagine.

• È possibile ["Scarica S3tester da github"](https://github.com/s3tester).

## <span id="page-1512-0"></span>**Monitorare le operazioni di verifica degli oggetti**

Il sistema StorageGRID è in grado di verificare l'integrità dei dati degli oggetti sui nodi di storage, verificando la presenza di oggetti danneggiati e mancanti.

## **Prima di iniziare**

- È necessario accedere a Grid Manager utilizzando un ["browser web supportato"](#page-486-0).
- È necessario disporre dell'autorizzazione Maintenance (manutenzione) o Root Access (accesso root).

### **A proposito di questa attività**

Due ["processi di verifica"](#page-1544-0) lavorare insieme per garantire l'integrità dei dati:

• **La verifica in background** viene eseguita automaticamente, controllando continuamente la correttezza dei dati dell'oggetto.

La verifica in background verifica automaticamente e continuamente tutti i nodi di storage per determinare se sono presenti copie corrotte dei dati degli oggetti replicati e codificati in cancellazione. In caso di problemi, il sistema StorageGRID tenta automaticamente di sostituire i dati dell'oggetto corrotto da copie memorizzate in un'altra parte del sistema. La verifica in background non viene eseguita sui nodi di archiviazione o sugli oggetti in un pool di storage cloud.

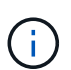

L'avviso **rilevato oggetto corrotto non identificato** viene attivato se il sistema rileva un oggetto corrotto che non può essere corretto automaticamente.

• **Il controllo dell'esistenza di oggetti** può essere attivato da un utente per verificare più rapidamente l'esistenza (anche se non la correttezza) dei dati dell'oggetto.

Il controllo dell'esistenza degli oggetti verifica se tutte le copie replicate previste degli oggetti e i frammenti con codifica di cancellazione sono presenti in un nodo di storage. Il controllo dell'esistenza degli oggetti consente di verificare l'integrità dei dispositivi di storage, in particolare se un recente problema hardware potrebbe aver influenzato l'integrità dei dati.

È necessario esaminare regolarmente i risultati delle verifiche in background e dei controlli sull'esistenza degli oggetti. Esaminare immediatamente eventuali istanze di dati degli oggetti corrotti o mancanti per determinare la causa principale.

### **Fasi**

- 1. Esaminare i risultati delle verifiche in background:
	- a. Selezionare **NODI** > *nodo di storage* > **oggetti**.
	- b. Verificare i risultati della verifica:
		- Per controllare la verifica dei dati degli oggetti replicati, esaminare gli attributi nella sezione verifica.

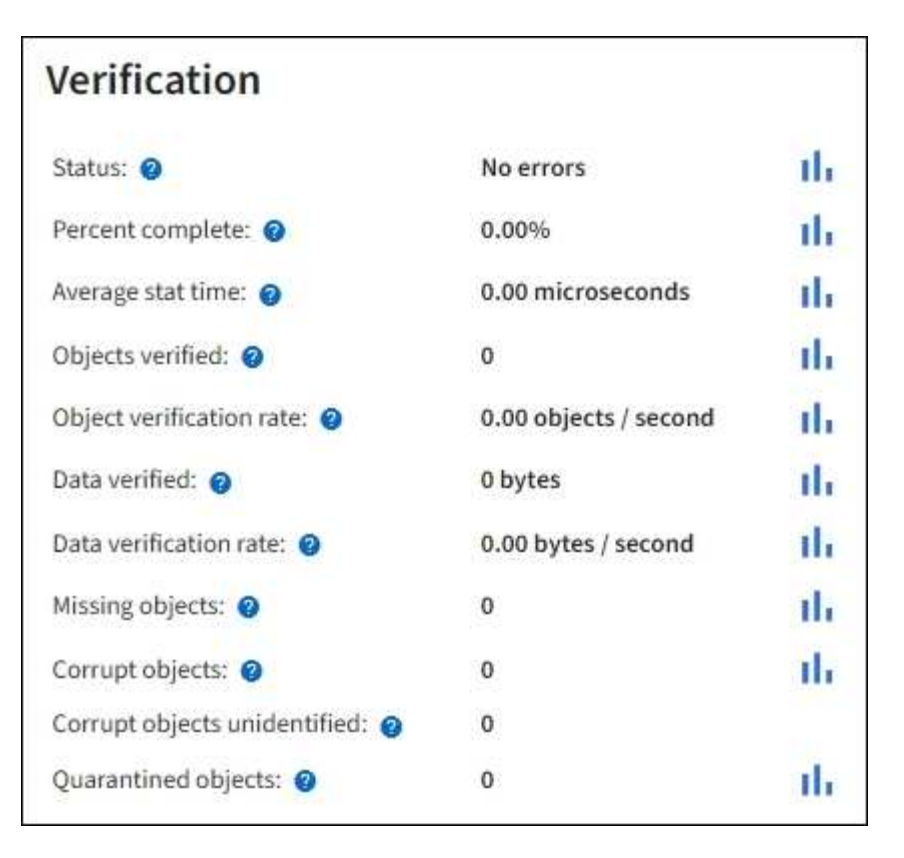

▪ Per controllare la verifica dei frammenti con codifica di cancellazione, selezionare *Storage Node* > **ILM** e controllare gli attributi nella sezione Erasure coding verifcation.

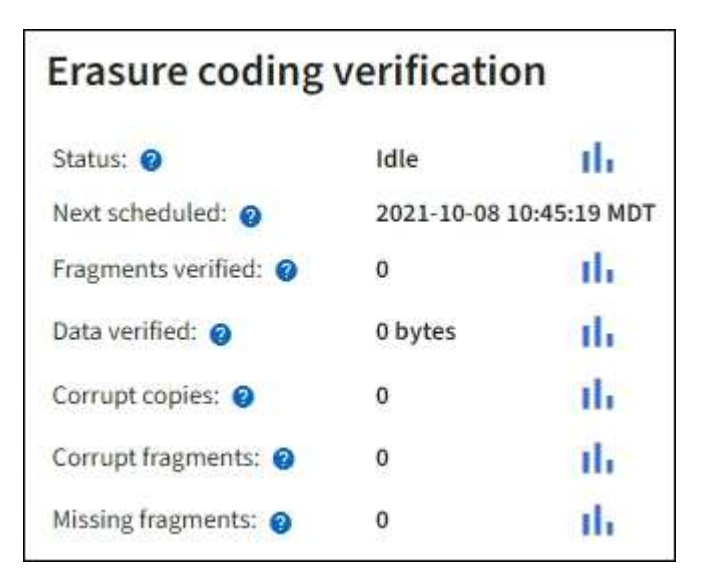

Selezionare il punto interrogativo a accanto al nome di un attributo per visualizzare il testo della guida.

- 2. Esaminare i risultati dei job di controllo dell'esistenza di oggetti:
	- a. Selezionare **MANUTENZIONE** > **verifica dell'esistenza dell'oggetto** > **Cronologia lavori**.
	- b. Eseguire la scansione della colonna copie oggetto mancanti rilevate. Se un lavoro ha causato 100 o più copie di oggetti mancanti e l'avviso **oggetti persi** è stato attivato, contattare il supporto tecnico.

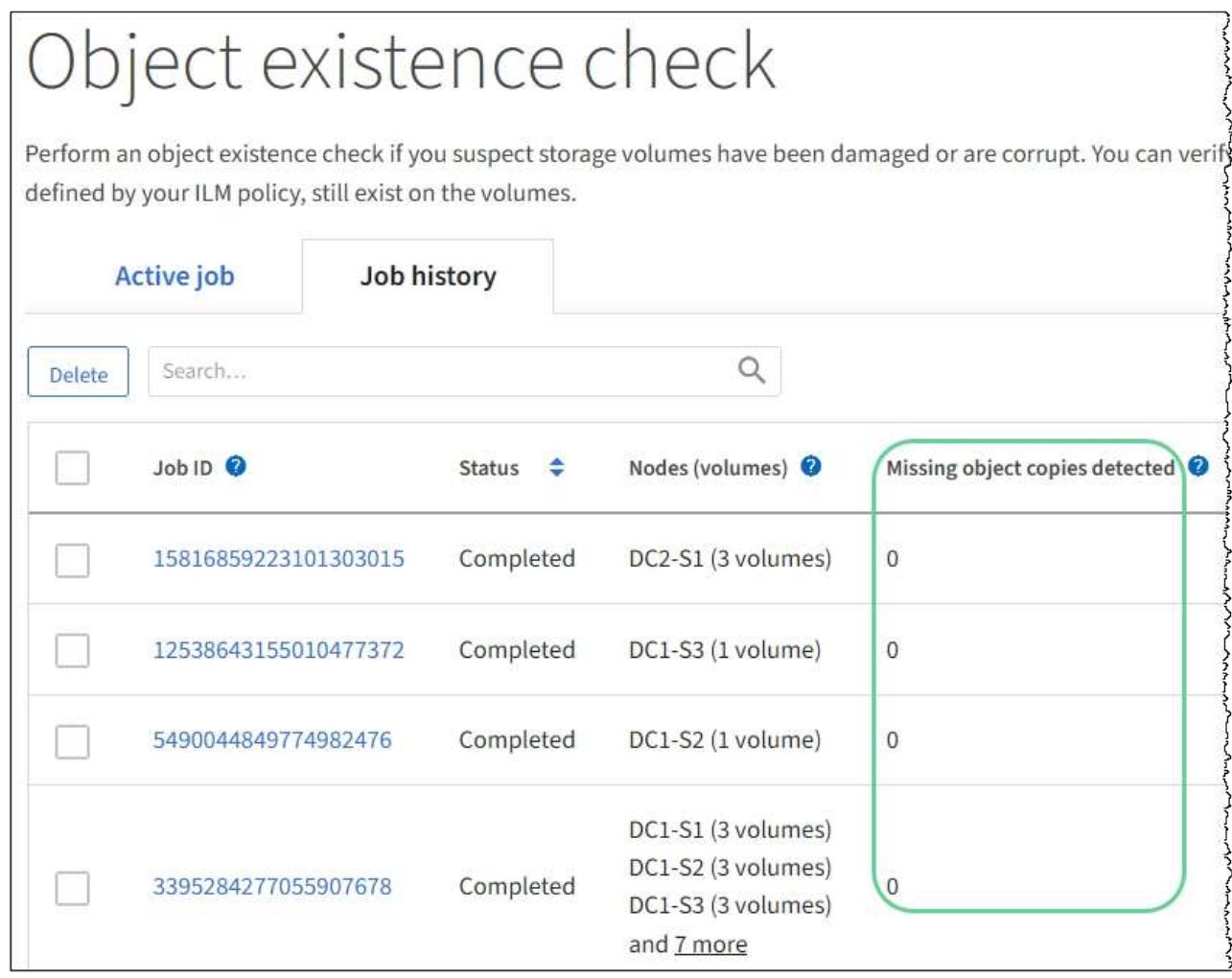

## <span id="page-1514-0"></span>**Monitorare gli eventi**

È possibile monitorare gli eventi rilevati da un nodo grid, inclusi gli eventi personalizzati creati per tenere traccia degli eventi registrati nel server syslog. Il messaggio Last Event (ultimo evento) visualizzato in Grid Manager fornisce ulteriori informazioni sull'evento più recente.

I messaggi degli eventi sono elencati anche in /var/local/log/bycast-err.log file di log. Vedere ["Riferimenti ai file di log"](#page-1445-0).

L'allarme SMTT (Total events) può essere ripetutamente attivato da problemi come problemi di rete, interruzioni di corrente o aggiornamenti. Questa sezione contiene informazioni sull'analisi degli eventi, in modo da comprendere meglio il motivo per cui si sono verificati questi allarmi. Se un evento si è verificato a causa di un problema noto, è possibile ripristinare i contatori degli eventi in tutta sicurezza.

## **Fasi**

- 1. Esaminare gli eventi di sistema per ciascun nodo della griglia:
	- a. Selezionare **SUPPORT** > **Tools** > **Grid topology**.
	- b. Selezionare *site* > *grid node* > **SSM** > **Eventi** > **Panoramica** > **principale**.
- 2. Genera un elenco di messaggi di eventi precedenti per isolare i problemi verificatisi in passato:
- a. Selezionare **SUPPORT** > **Tools** > **Grid topology**.
- b. Selezionare *site* > *grid node* > **SSM** > **Eventi** > **Report**.
- c. Selezionare **testo**.

L'attributo **Last Event** non viene visualizzato in ["vista dei grafici"](#page-1496-0). Per visualizzarlo:

- d. Modificare **attributo** in **ultimo evento**.
- e. Facoltativamente, selezionare un periodo di tempo per **Query rapida**.
- f. Selezionare **Aggiorna**.

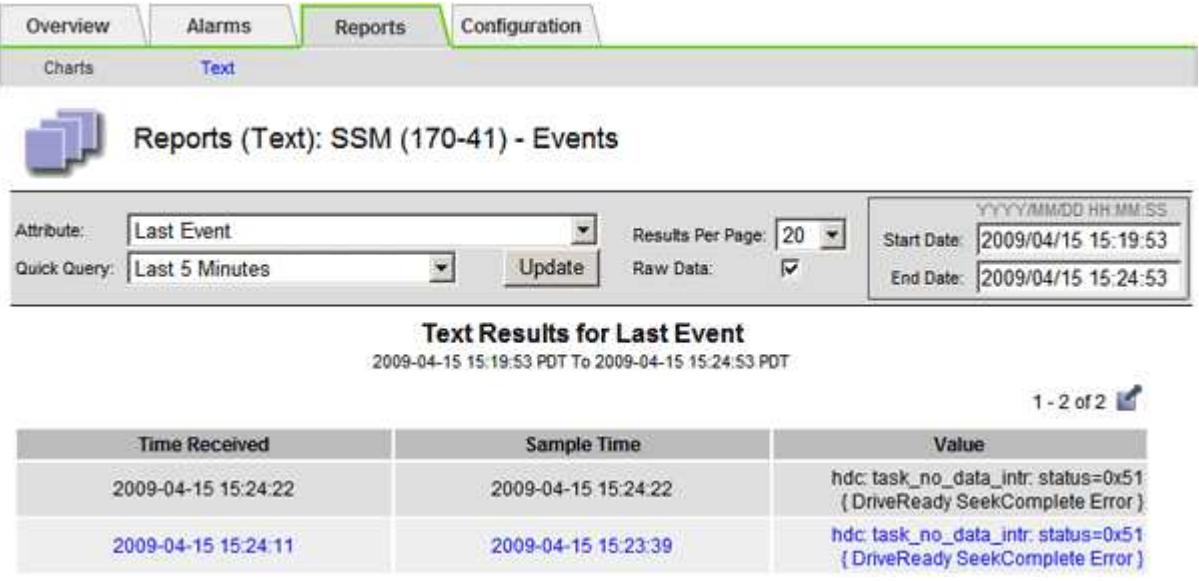

#### **Creare eventi syslog personalizzati**

Gli eventi personalizzati consentono di tenere traccia di tutti gli eventi utente di kernel, daemon, errori e livello critico registrati sul server syslog. Un evento personalizzato può essere utile per monitorare l'occorrenza dei messaggi del registro di sistema (e quindi gli eventi di sicurezza della rete e gli errori hardware).

#### **A proposito di questa attività**

Prendere in considerazione la creazione di eventi personalizzati per monitorare i problemi ricorrenti. Le seguenti considerazioni si applicano agli eventi personalizzati.

- Dopo la creazione di un evento personalizzato, viene monitorata ogni occorrenza.
- Per creare un evento personalizzato in base alle parole chiave in /var/local/log/messages i log in questi file devono essere:
	- Generato dal kernel
	- Generato da daemon o programma utente a livello di errore o critico

**Nota:** non tutte le voci in /var/local/log/messages i file verranno abbinati a meno che non soddisfino i requisiti indicati in precedenza.

#### **Fasi**

- 1. Selezionare **SUPPORTO** > **Allarmi (legacy)** > **Eventi personalizzati**.
- 2. Fare clic su **Edit** (Modifica) (O Inserisci **+** se questo non è il primo evento).

3. Inserire una stringa di eventi personalizzata, ad esempio shutdown

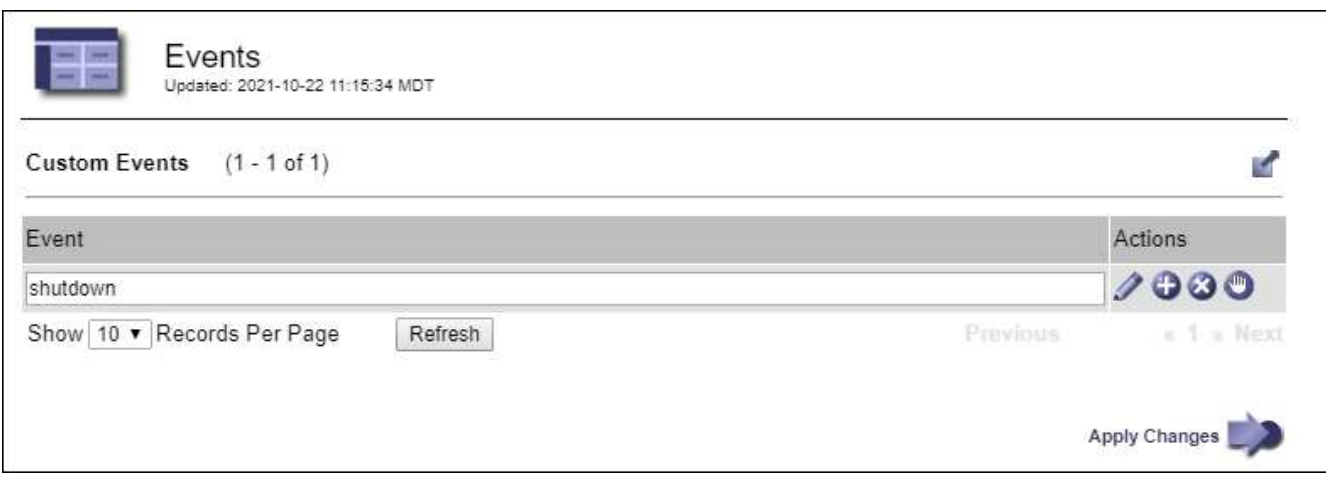

- 4. Selezionare **Applica modifiche**.
- 5. Selezionare **SUPPORT** > **Tools** > **Grid topology**.
- 6. Selezionare *grid node* > **SSM** > **Events**.
- 7. Individuare la voce per gli eventi personalizzati nella tabella Eventi e monitorare il valore per **Conteggio**.

Se il numero aumenta, viene attivato un evento personalizzato monitorato su quel nodo della griglia.

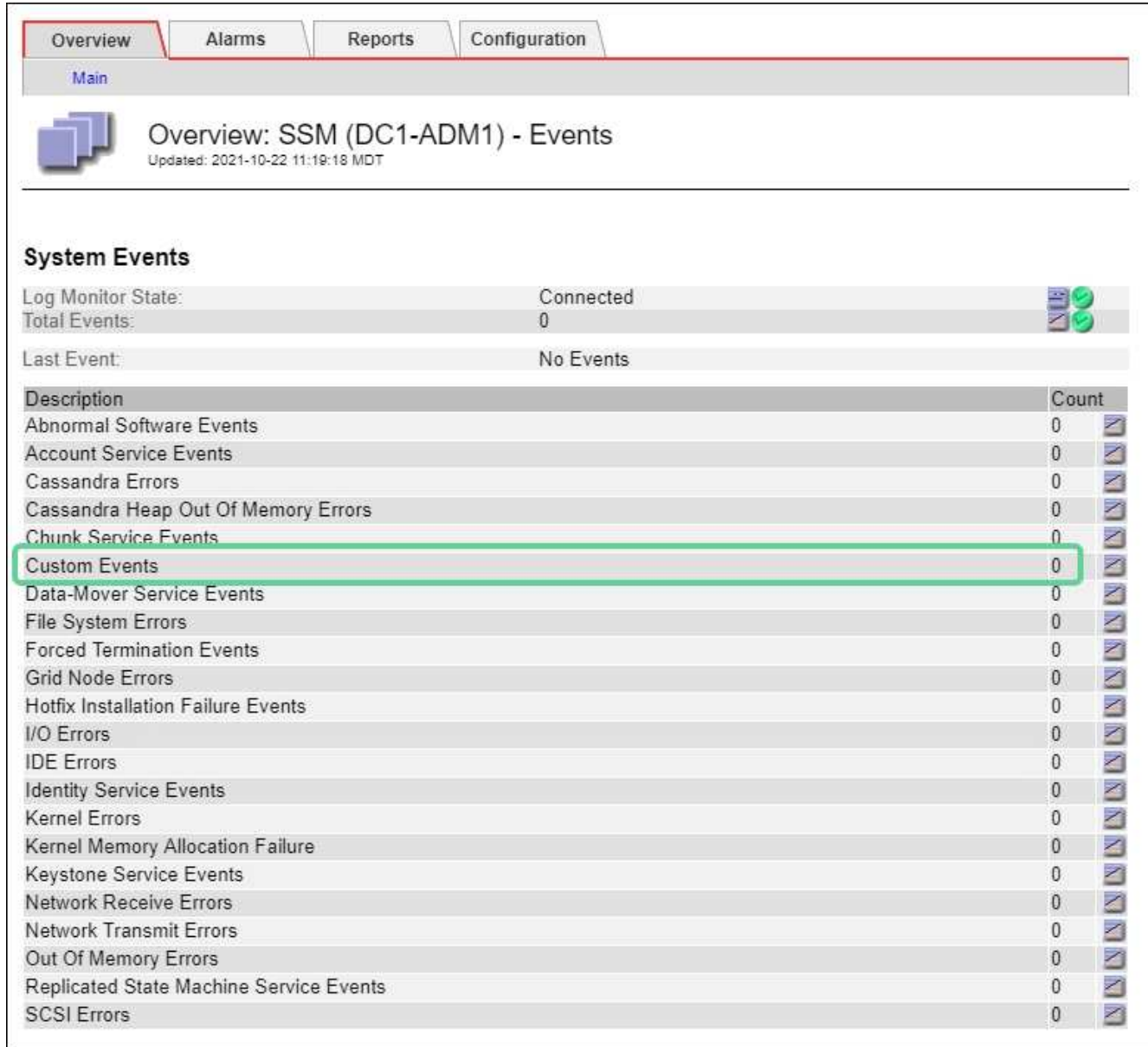

### **Azzerare il numero di eventi personalizzati**

Se si desidera reimpostare il contatore solo per eventi personalizzati, è necessario utilizzare la pagina Grid Topology (topologia griglia) nel menu Support (supporto).

La reimpostazione di un contatore provoca l'attivazione dell'allarme all'evento successivo. Al contrario, quando si riconosce un allarme, questo viene riattivato solo se viene raggiunto il livello di soglia successivo.

### **Fasi**

- 1. Selezionare **SUPPORT** > **Tools** > **Grid topology**.
- 2. Selezionare *grid node* > **SSM** > **Eventi** > **Configurazione** > **principale**.
- 3. Selezionare la casella di controllo **Reset** (Ripristina) per Custom Events (Eventi personalizzati).

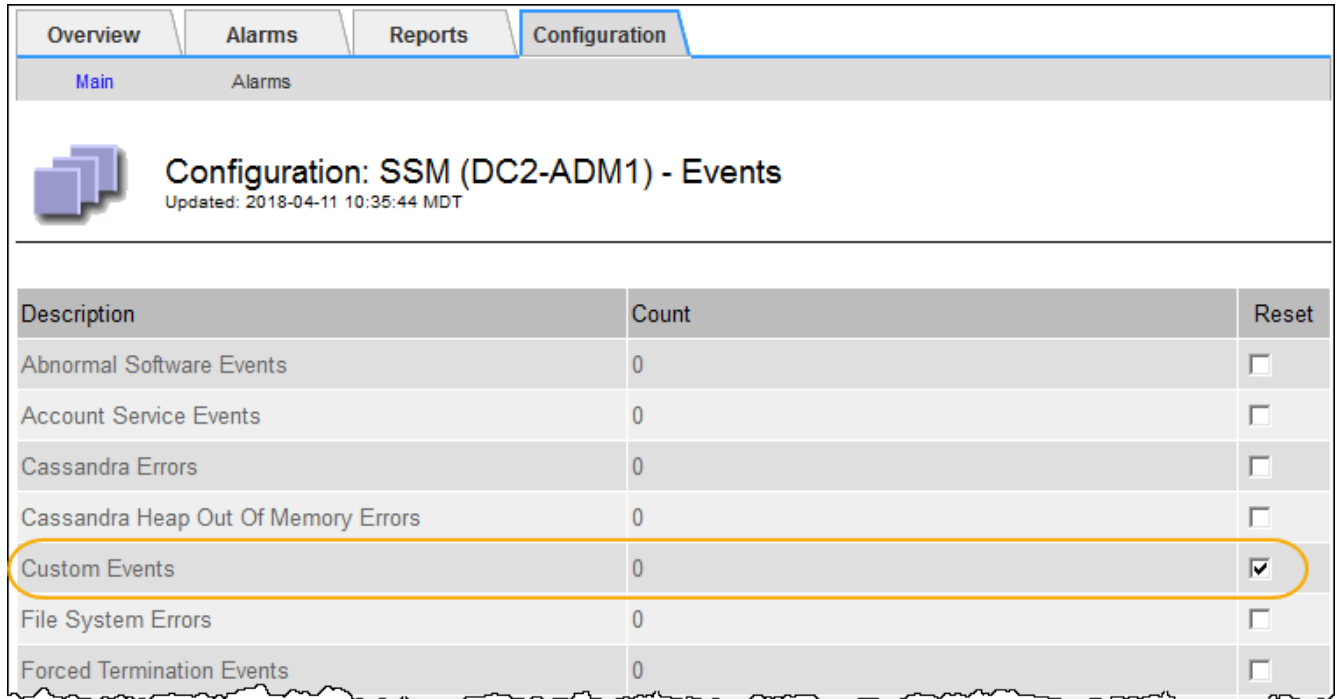

## 4. Selezionare **Applica modifiche**.

## <span id="page-1518-0"></span>**Esaminare i messaggi di audit**

I messaggi di audit possono aiutarti a comprendere meglio le operazioni dettagliate del tuo sistema StorageGRID. È possibile utilizzare i registri di audit per risolvere i problemi e valutare le performance.

Durante il normale funzionamento del sistema, tutti i servizi StorageGRID generano messaggi di audit, come segue:

- I messaggi di audit del sistema sono correlati al sistema di audit stesso, agli stati dei nodi della griglia, all'attività delle attività a livello di sistema e alle operazioni di backup del servizio.
- I messaggi di audit dello storage a oggetti sono correlati allo storage e alla gestione degli oggetti all'interno di StorageGRID, tra cui storage a oggetti e recuperi, trasferimenti da grid-node a grid-node e verifiche.
- I messaggi di controllo in lettura e scrittura del client vengono registrati quando un'applicazione client S3 o Swift richiede di creare, modificare o recuperare un oggetto.
- I messaggi di controllo della gestione registrano le richieste degli utenti all'API di gestione.

Ogni nodo amministrativo memorizza i messaggi di audit in file di testo. La condivisione dell'audit contiene il file attivo (audit.log) e i registri di audit compressi dei giorni precedenti. Ogni nodo della griglia memorizza anche una copia delle informazioni di audit generate sul nodo.

Per un facile accesso ai registri di controllo, è possibile ["Configurare l'accesso client di audit per NFS".](#page-795-0) È inoltre possibile accedere ai file di log di audit direttamente dalla riga di comando del nodo di amministrazione.

In alternativa, è possibile modificare la destinazione dei registri di controllo e inviare le informazioni di controllo a un server syslog esterno. I registri locali dei record di controllo continuano a essere generati e memorizzati quando viene configurato un server syslog esterno. Vedere ["Configurare i messaggi di audit e le destinazioni](#page-1464-0) [dei log".](#page-1464-0)

Per informazioni dettagliate sul file di log di audit, sul formato dei messaggi di audit, sui tipi di messaggi di audit e sugli strumenti disponibili per analizzare i messaggi di audit, vedere ["Esaminare i registri di audit"](#page-1600-0).

## <span id="page-1519-0"></span>**Raccogliere i file di log e i dati di sistema**

È possibile utilizzare Grid Manager per recuperare i file di log e i dati di sistema (inclusi i dati di configurazione) per il sistema StorageGRID.

### **Prima di iniziare**

- È necessario accedere a Grid Manager sul nodo di amministrazione primario utilizzando un ["browser web](#page-486-0) [supportato".](#page-486-0)
- È necessario disporre di autorizzazioni di accesso specifiche.
- È necessario disporre della passphrase di provisioning.

### **A proposito di questa attività**

È possibile utilizzare Grid Manager per la raccolta ["file di log",](#page-1445-0) dati di sistema e dati di configurazione da qualsiasi nodo della griglia per il periodo di tempo selezionato. I dati vengono raccolti e archiviati in un file .tar.gz che è possibile scaricare sul computer locale.

In alternativa, è possibile modificare la destinazione dei registri di controllo e inviare le informazioni di controllo a un server syslog esterno. I registri locali dei record di controllo continuano a essere generati e memorizzati quando viene configurato un server syslog esterno. Vedere ["Configurare i messaggi di audit e le destinazioni](#page-1464-0) [dei log".](#page-1464-0)

### **Fasi**

1. Selezionare **SUPPORT** > **Tools** > **Logs**.

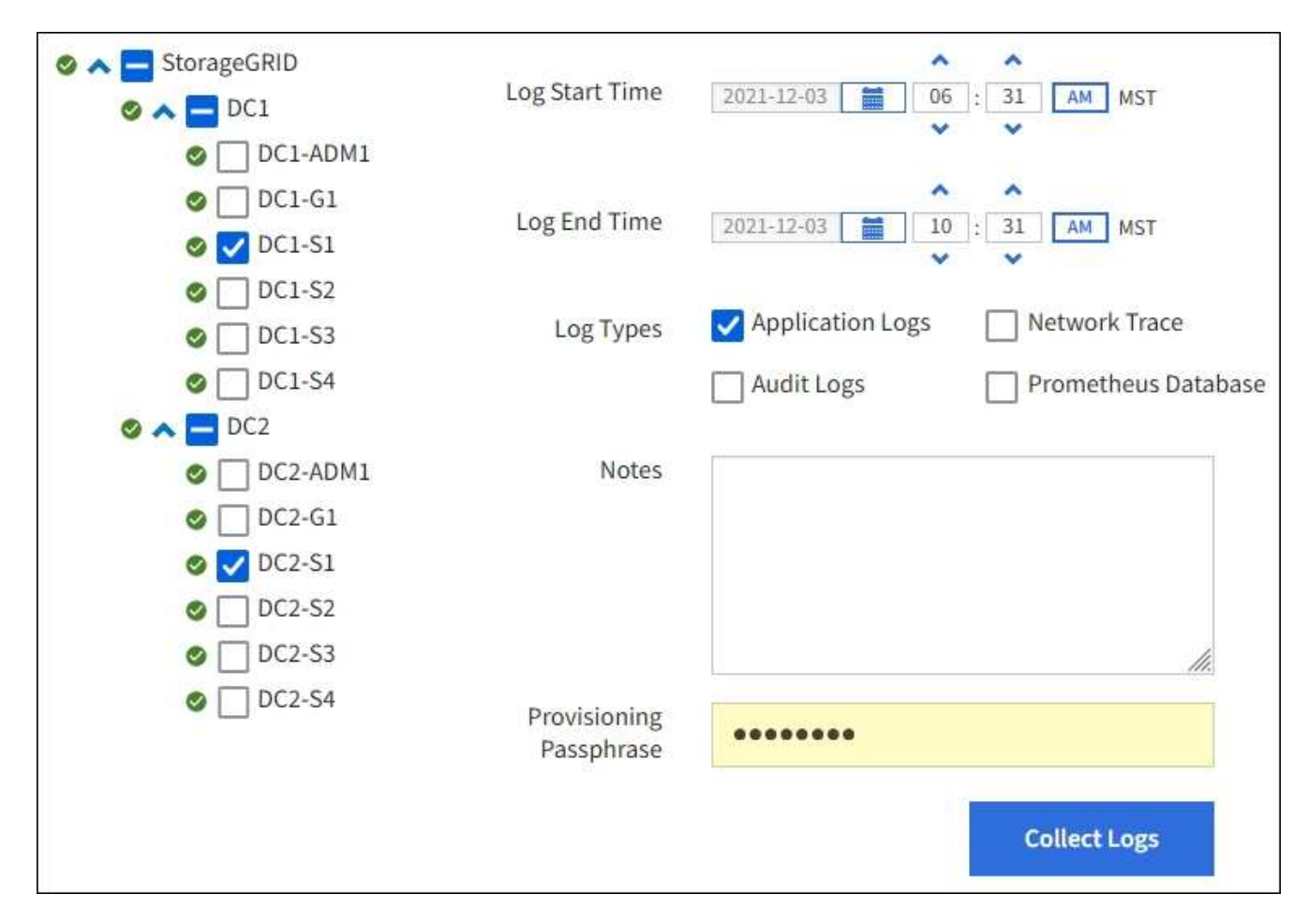

2. Selezionare i nodi della griglia per i quali si desidera raccogliere i file di log.

Se necessario, è possibile raccogliere i file di log per l'intera griglia o per un intero sito del data center.

3. Selezionare **ora di inizio** e **ora di fine** per impostare l'intervallo di tempo dei dati da includere nei file di log.

Se si seleziona un periodo di tempo molto lungo o si raccolgono i registri da tutti i nodi di una griglia di grandi dimensioni, l'archivio del registro potrebbe diventare troppo grande per essere memorizzato su un nodo o troppo grande per essere raccolto nel nodo di amministrazione primario per il download. In questo caso, è necessario riavviare la raccolta dei log con un set di dati più piccolo.

- 4. Selezionare i tipi di log che si desidera raccogliere.
	- **Registri delle applicazioni**: Registri specifici delle applicazioni che il supporto tecnico utilizza più frequentemente per la risoluzione dei problemi. I log raccolti sono un sottoinsieme dei log dell'applicazione disponibili.
	- **Audit Logs**: Registri contenenti i messaggi di audit generati durante il normale funzionamento del sistema.
	- **Network Trace**: Registri utilizzati per il debug della rete.
	- **Database Prometheus**: Metriche delle serie temporali dei servizi su tutti i nodi.
- 5. Se si desidera, inserire le note relative ai file di registro che si stanno raccogliendo nella casella di testo **Notes**.

È possibile utilizzare queste note per fornire informazioni di supporto tecnico sul problema che ha richiesto di raccogliere i file di log. Le note vengono aggiunte a un file chiamato info.txt, insieme ad altre

informazioni sulla raccolta di file di log. Il info.txt il file viene salvato nel pacchetto di archiviazione del file di log.

- 6. Inserire la passphrase di provisioning per il sistema StorageGRID nella casella di testo **Passphrase di provisioning**.
- 7. Selezionare **Collect Logs** (raccolta registri).

Quando si invia una nuova richiesta, la raccolta precedente di file di log viene eliminata.

È possibile utilizzare la pagina Logs per monitorare l'avanzamento della raccolta dei file di log per ciascun nodo della griglia.

Se viene visualizzato un messaggio di errore relativo alle dimensioni del registro, provare a raccogliere i registri per un periodo di tempo più breve o per un numero inferiore di nodi.

8. Selezionare **Download** al termine della raccolta dei file di log.

Il file *.tar.gz* contiene tutti i file di log di tutti i nodi della griglia in cui la raccolta dei log ha avuto esito positivo. All'interno del file *.tar.gz* combinato, è presente un archivio di file di log per ciascun nodo della griglia.

### **Al termine**

Se necessario, è possibile scaricare nuovamente il pacchetto di archiviazione del file di log in un secondo momento.

In alternativa, è possibile selezionare **Delete** (Elimina) per rimuovere il pacchetto di archiviazione del file di log e liberare spazio su disco. Il pacchetto di archiviazione del file di log corrente viene automaticamente rimosso alla successiva raccolta dei file di log.

## <span id="page-1521-0"></span>**Attivare manualmente un messaggio AutoSupport**

Per assistere il supporto tecnico nella risoluzione dei problemi relativi al sistema StorageGRID, è possibile attivare manualmente l'invio di un messaggio AutoSupport.

## **Prima di iniziare**

- È necessario accedere a Grid Manager utilizzando un ["browser web supportato"](#page-486-0).
- È necessario disporre dell'autorizzazione di accesso root o di altra configurazione della griglia.

## **Fasi**

- 1. Selezionare **SUPPORTO** > **Strumenti** > **AutoSupport**.
- 2. Nella scheda **Impostazioni**, selezionare **Invia AutoSupport attivato dall'utente**.

StorageGRID tenta di inviare un messaggio AutoSupport al supporto tecnico. Se il tentativo ha esito positivo, i valori **risultato più recente** e **tempo ultimo successo** nella scheda **risultati** vengono aggiornati. In caso di problemi, il valore **risultato più recente** viene aggiornato a "non riuscito" e StorageGRID non tenta di inviare nuovamente il messaggio AutoSupport.

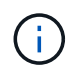

Dopo aver inviato un messaggio AutoSupport attivato dall'utente, aggiornare la pagina AutoSupport del browser dopo 1 minuto per accedere ai risultati più recenti.

## <span id="page-1522-0"></span>**Visualizzare l'albero topologia griglia**

L'albero topologia griglia consente di accedere a informazioni dettagliate sugli elementi del sistema StorageGRID, inclusi siti, nodi griglia, servizi e componenti. Nella maggior parte dei casi, è necessario accedere all'albero topologia griglia solo quando indicato nella documentazione o quando si lavora con il supporto tecnico.

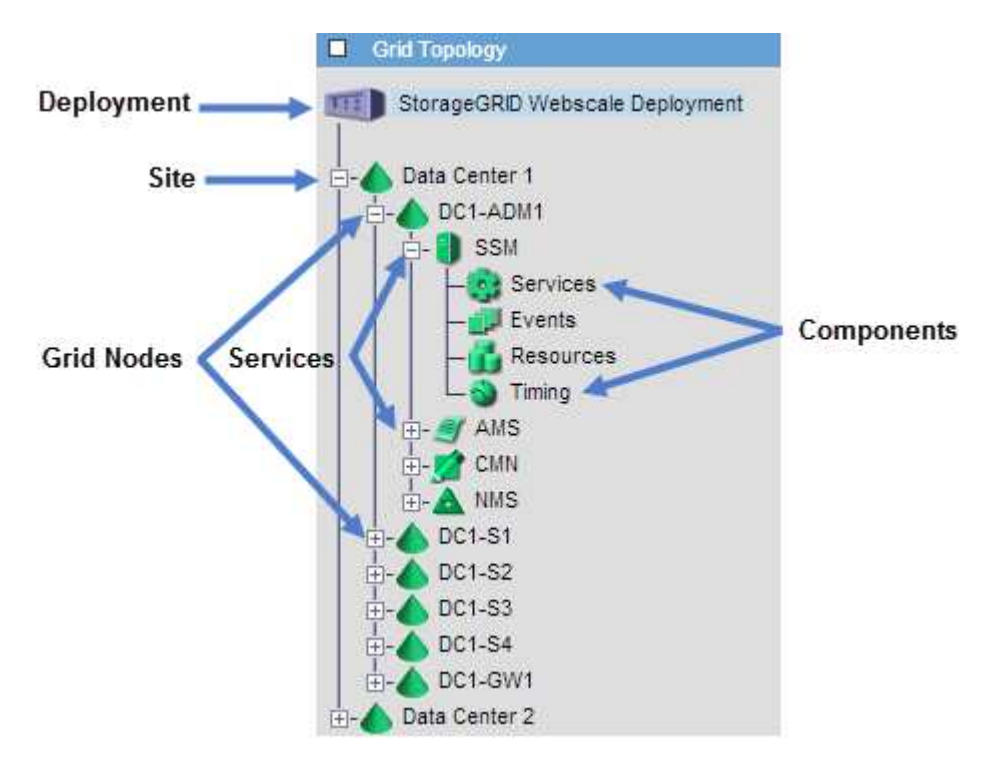

Per accedere all'albero topologia griglia, selezionare **SUPPORTO** > **Strumenti** > **topologia griglia**.

Per espandere o comprimere l'albero topologia griglia, fare clic su  $\Box$  oppure  $\Box$  a livello di sito, nodo o servizio. Per espandere o comprimere tutti gli elementi dell'intero sito o di ciascun nodo, tenere premuto il tasto **<Ctrl>** e fare clic su.

### **Attributi StorageGRID**

Gli attributi riportano valori e stati per molte delle funzioni del sistema StorageGRID. I valori degli attributi sono disponibili per ciascun nodo della griglia, per ciascun sito e per l'intera griglia.

Gli attributi StorageGRID vengono utilizzati in diversi punti del grid manager:

- Pagina **Nodes**: Molti dei valori mostrati nella pagina Nodes sono attributi StorageGRID. (Le metriche Prometheus sono visualizzate anche nelle pagine dei nodi).
- **Allarmi**: Quando gli attributi raggiungono valori di soglia definiti, gli allarmi StorageGRID (sistema legacy) vengono attivati a livelli di severità specifici.
- **Grid Topology tree**: I valori degli attributi vengono visualizzati nell'albero Grid Topology (**SUPPORT** > **Tools** > **Grid Topology**).
- **Eventi**: Gli eventi di sistema si verificano quando alcuni attributi registrano una condizione di errore o di errore per un nodo, inclusi errori come gli errori di rete.

## **Valori degli attributi**

Gli attributi vengono riportati con il massimo sforzo e sono approssimativamente corretti. In alcuni casi, gli aggiornamenti degli attributi possono andare persi, ad esempio il crash di un servizio o il guasto e la ricostruzione di un nodo di rete.

Inoltre, i ritardi di propagazione potrebbero rallentare il reporting degli attributi. I valori aggiornati per la maggior parte degli attributi vengono inviati al sistema StorageGRID a intervalli fissi. Possono essere necessari alcuni minuti prima che un aggiornamento sia visibile nel sistema e due attributi che cambiano più o meno contemporaneamente possono essere riportati in momenti leggermente diversi.

### <span id="page-1523-0"></span>**Rivedere le metriche di supporto**

Durante la risoluzione di un problema, puoi lavorare con il supporto tecnico per rivedere metriche e grafici dettagliati per il tuo sistema StorageGRID.

### **Prima di iniziare**

- È necessario accedere a Grid Manager utilizzando un ["browser web supportato"](#page-486-0).
- È necessario disporre di autorizzazioni di accesso specifiche.

## **A proposito di questa attività**

La pagina metriche consente di accedere alle interfacce utente Prometheus e Grafana. Prometheus è un software open-source per la raccolta di metriche. Grafana è un software open-source per la visualizzazione delle metriche.

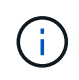

Gli strumenti disponibili nella pagina metriche sono destinati all'utilizzo da parte del supporto tecnico. Alcune funzioni e voci di menu di questi strumenti sono intenzionalmente non funzionali e sono soggette a modifiche. Vedere l'elenco di ["Metriche Prometheus comunemente utilizzate"](#page-1391-0).

### **Fasi**

1. Come indicato dal supporto tecnico, selezionare **SUPPORTO** > **Strumenti** > **metriche**.

Di seguito è riportato un esempio della pagina Metrics (metriche):

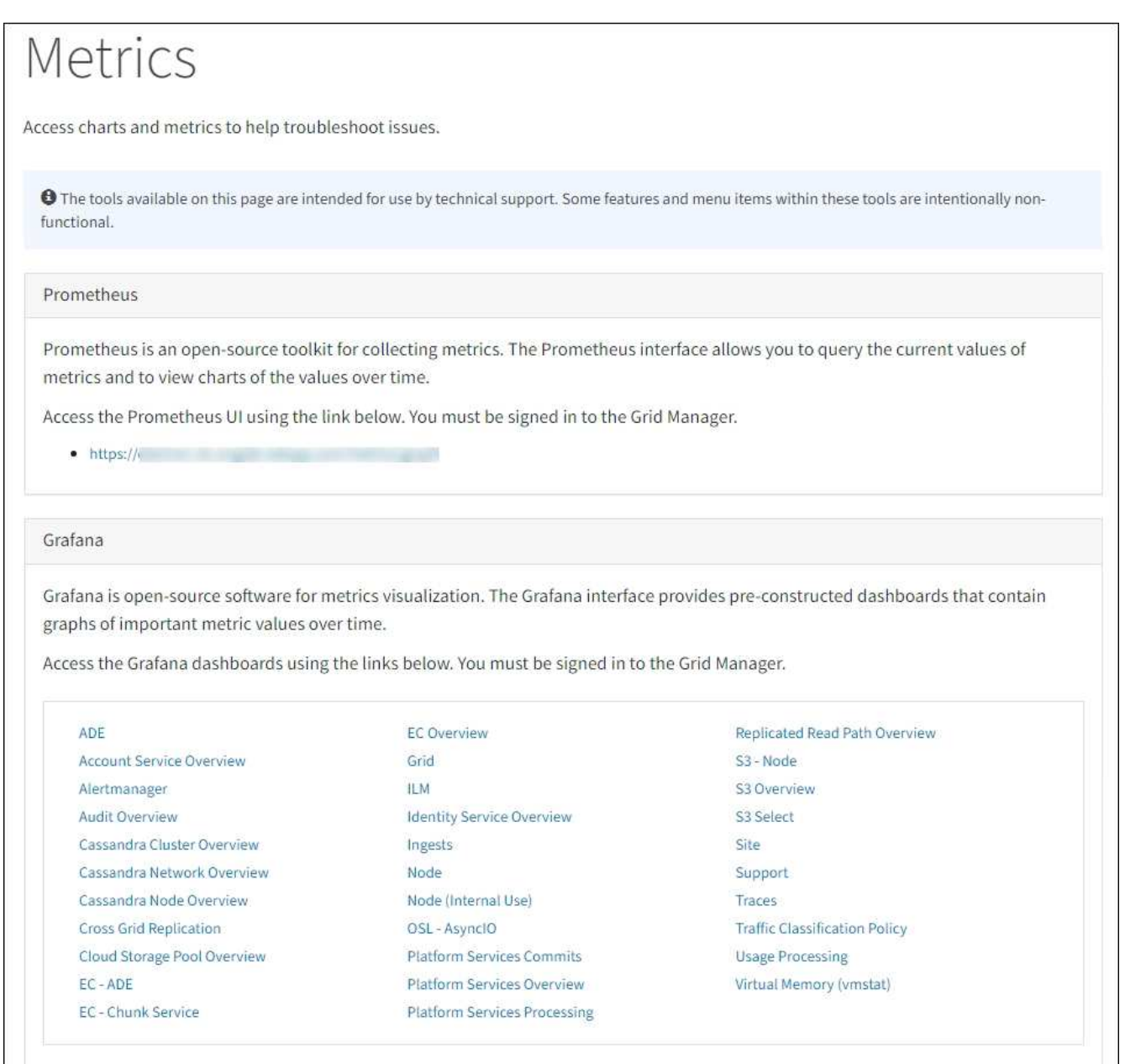

2. Per interrogare i valori correnti delle metriche StorageGRID e visualizzare i grafici dei valori nel tempo, fare clic sul collegamento nella sezione Prometheus.

Viene visualizzata l'interfaccia Prometheus. È possibile utilizzare questa interfaccia per eseguire query sulle metriche StorageGRID disponibili e per rappresentare graficamente le metriche StorageGRID nel tempo.

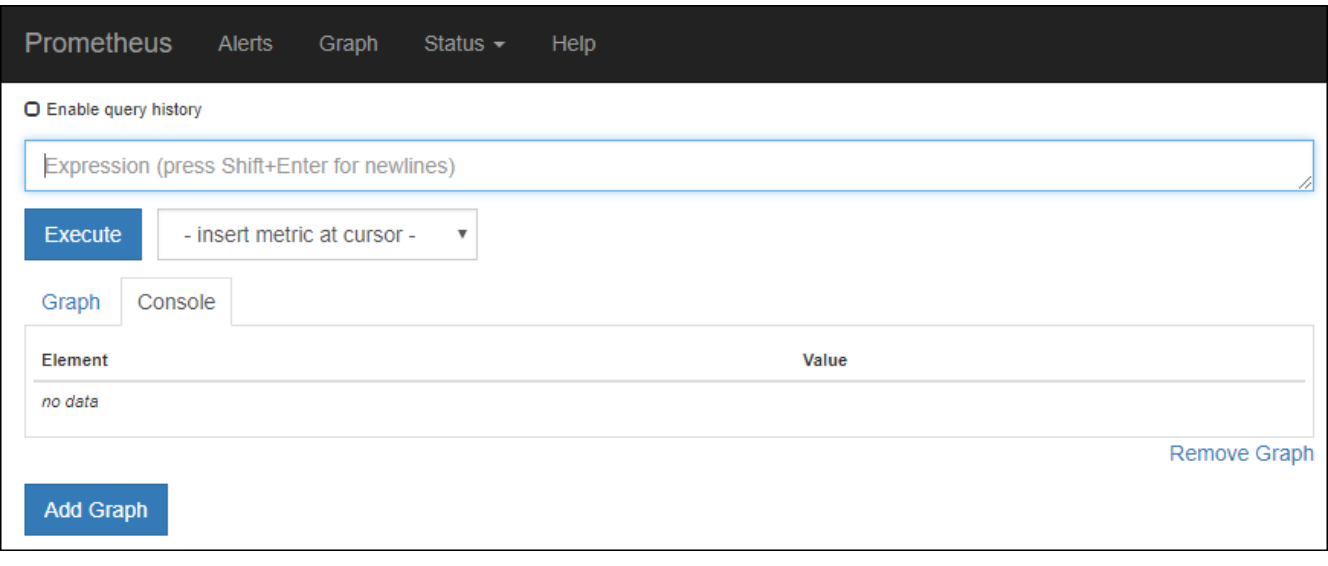

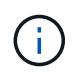

Le metriche che includono *private* nei loro nomi sono destinate esclusivamente all'uso interno e sono soggette a modifiche tra le release di StorageGRID senza preavviso.

3. Per accedere alle dashboard predefinite contenenti grafici delle metriche StorageGRID nel tempo, fare clic sui collegamenti nella sezione Grafana.

Viene visualizzata l'interfaccia Grafana per il collegamento selezionato.

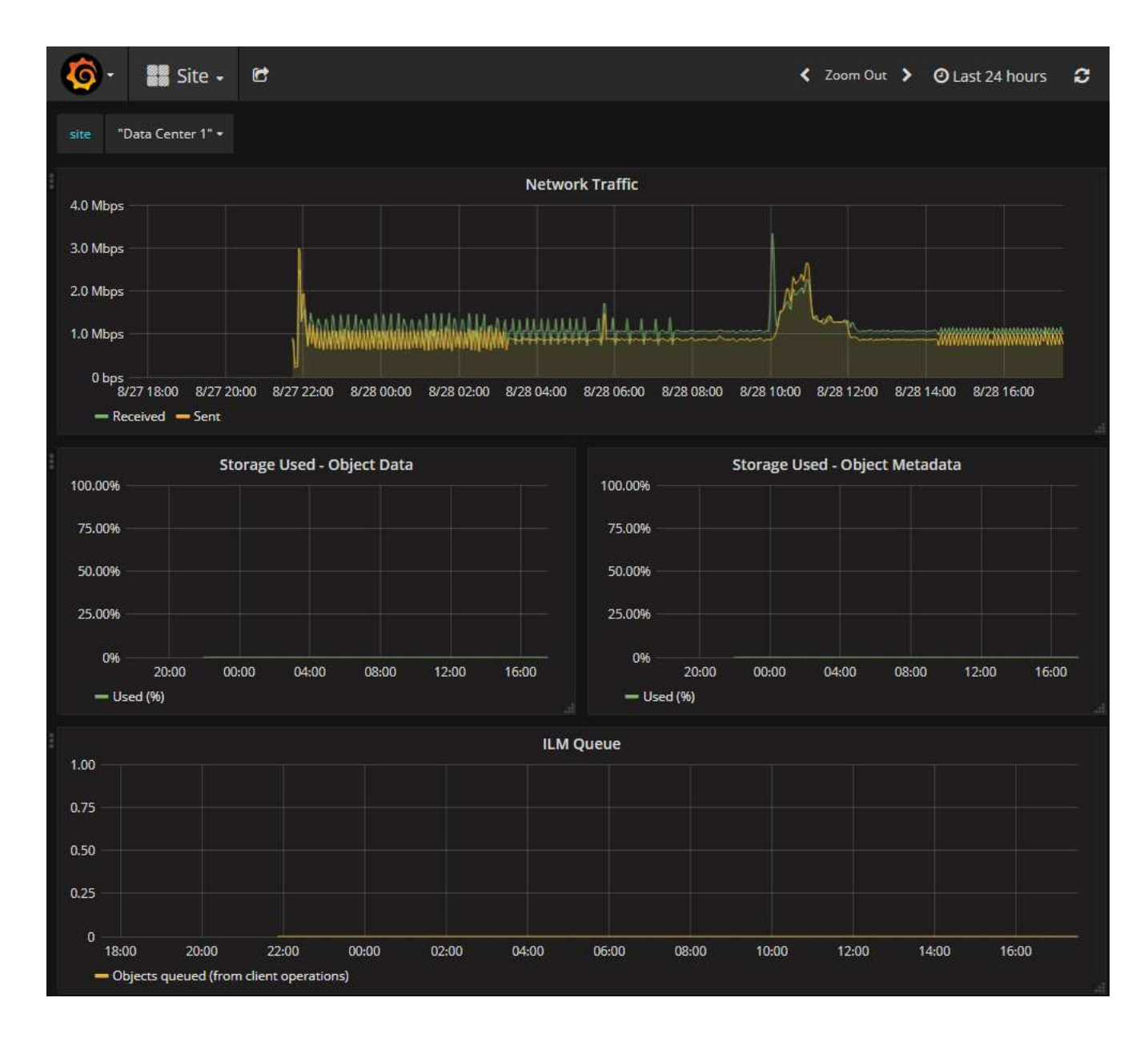

### **Eseguire la diagnostica**

Durante la risoluzione di un problema, è possibile collaborare con il supporto tecnico per eseguire la diagnostica sul sistema StorageGRID e rivedere i risultati.

- ["Rivedere le metriche di supporto"](#page-1523-0)
- ["Metriche Prometheus comunemente utilizzate"](#page-1391-0)

### **Prima di iniziare**

•

- Hai effettuato l'accesso a Grid Manager utilizzando un ["browser web supportato".](#page-486-0)
- Si dispone di autorizzazioni di accesso specifiche.

### **A proposito di questa attività**

La pagina Diagnostics (Diagnostica) esegue una serie di controlli diagnostici sullo stato corrente della griglia. Ogni controllo diagnostico può avere uno dei tre stati seguenti:

**Normale**: Tutti i valori rientrano nell'intervallo normale.

• **Attenzione**: Uno o più valori non rientrano nell'intervallo normale.

**Attenzione**: Uno o più valori sono significativamente al di fuori dell'intervallo normale.

Gli stati di diagnostica sono indipendenti dagli avvisi correnti e potrebbero non indicare problemi operativi con la griglia. Ad esempio, un controllo diagnostico potrebbe mostrare lo stato di attenzione anche se non è stato attivato alcun allarme.

#### **Fasi**

•

### 1. Selezionare **SUPPORTO** > **Strumenti** > **Diagnostica**.

Viene visualizzata la pagina Diagnostics (Diagnostica) che elenca i risultati di ciascun controllo diagnostico. I risultati vengono ordinati in base alla gravità (attenzione, attenzione e quindi normale). All'interno di ciascuna severità, i risultati sono ordinati in ordine alfabetico.

In questo esempio, tutte le diagnostiche hanno uno stato normale.

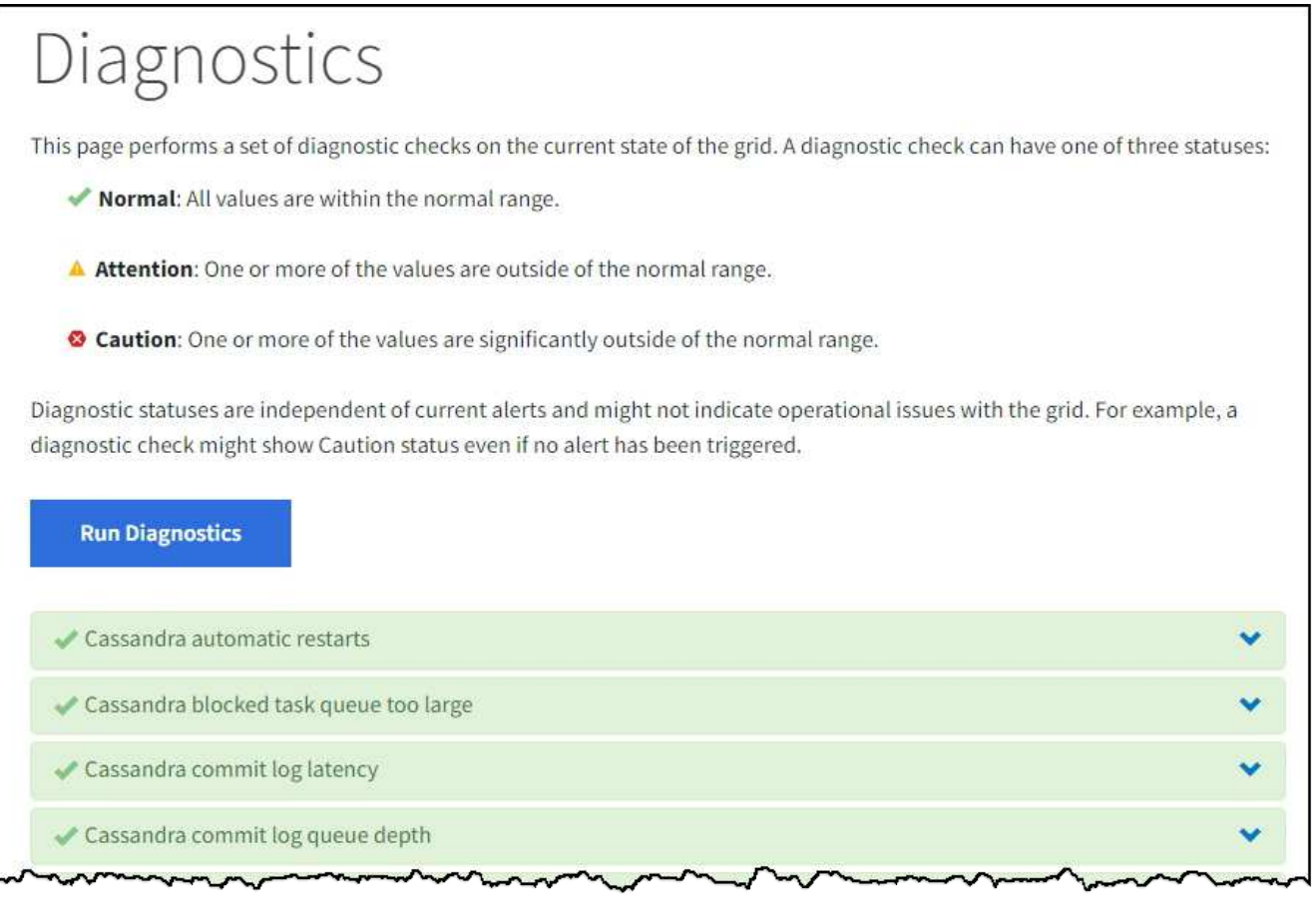

2. Per ulteriori informazioni su una diagnostica specifica, fare clic in un punto qualsiasi della riga.

Vengono visualizzati i dettagli relativi alla diagnostica e ai risultati correnti. Sono elencati i seguenti dettagli:

- **Status** (Stato): Lo stato corrente di questa diagnostica: Normal (normale), Attention (attenzione) o Caution (attenzione).
- **Query Prometheus**: Se utilizzata per la diagnostica, l'espressione Prometheus utilizzata per generare

i valori di stato. (Un'espressione Prometheus non viene utilizzata per tutte le diagnostiche).

◦ **Soglie**: Se disponibili per la diagnostica, le soglie definite dal sistema per ogni stato di diagnostica anomalo. (I valori di soglia non vengono utilizzati per tutte le diagnostiche).

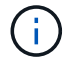

Non puoi modificare queste soglie.

◦ **Valori di stato**: Una tabella che mostra lo stato e il valore della diagnostica nel sistema StorageGRID. In questo esempio, viene mostrato l'utilizzo corrente della CPU per ogni nodo in un sistema StorageGRID. Tutti i valori dei nodi sono al di sotto delle soglie di attenzione e attenzione, quindi lo stato generale della diagnostica è normale.

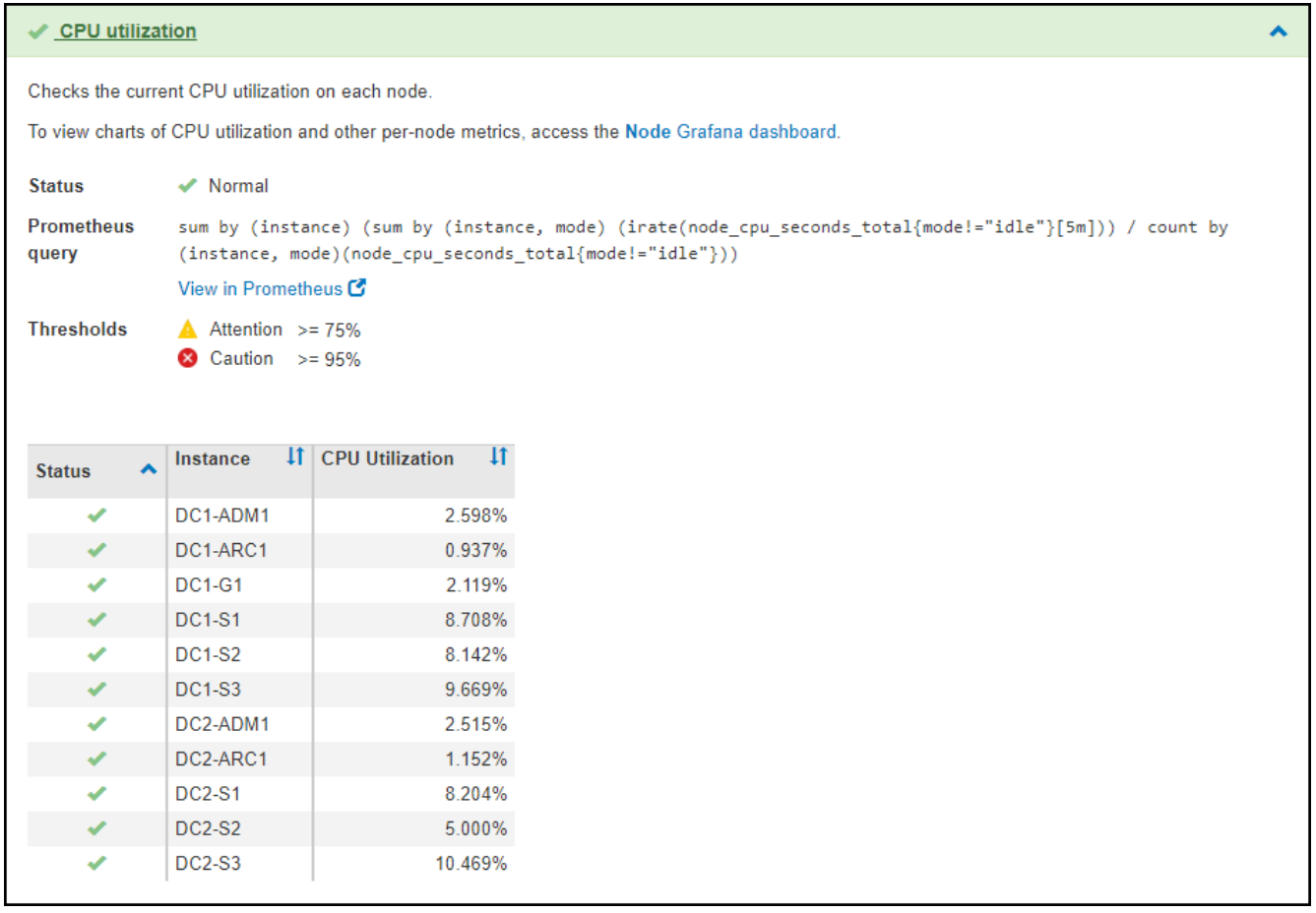

3. **Opzionale**: Per visualizzare i grafici Grafana relativi a questa diagnostica, fare clic sul collegamento **dashboard Grafana**.

Questo collegamento non viene visualizzato per tutte le diagnostiche.

Viene visualizzata la dashboard Grafana correlata. In questo esempio, viene visualizzata la dashboard Node (nodo) che mostra l'utilizzo della CPU nel tempo per questo nodo e altri grafici Grafana per il nodo.

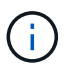

Puoi anche accedere ai dashboard di Grafana già costruiti dalla sezione Grafana della pagina **SUPPORT** > **Tools** > **Metrics**.

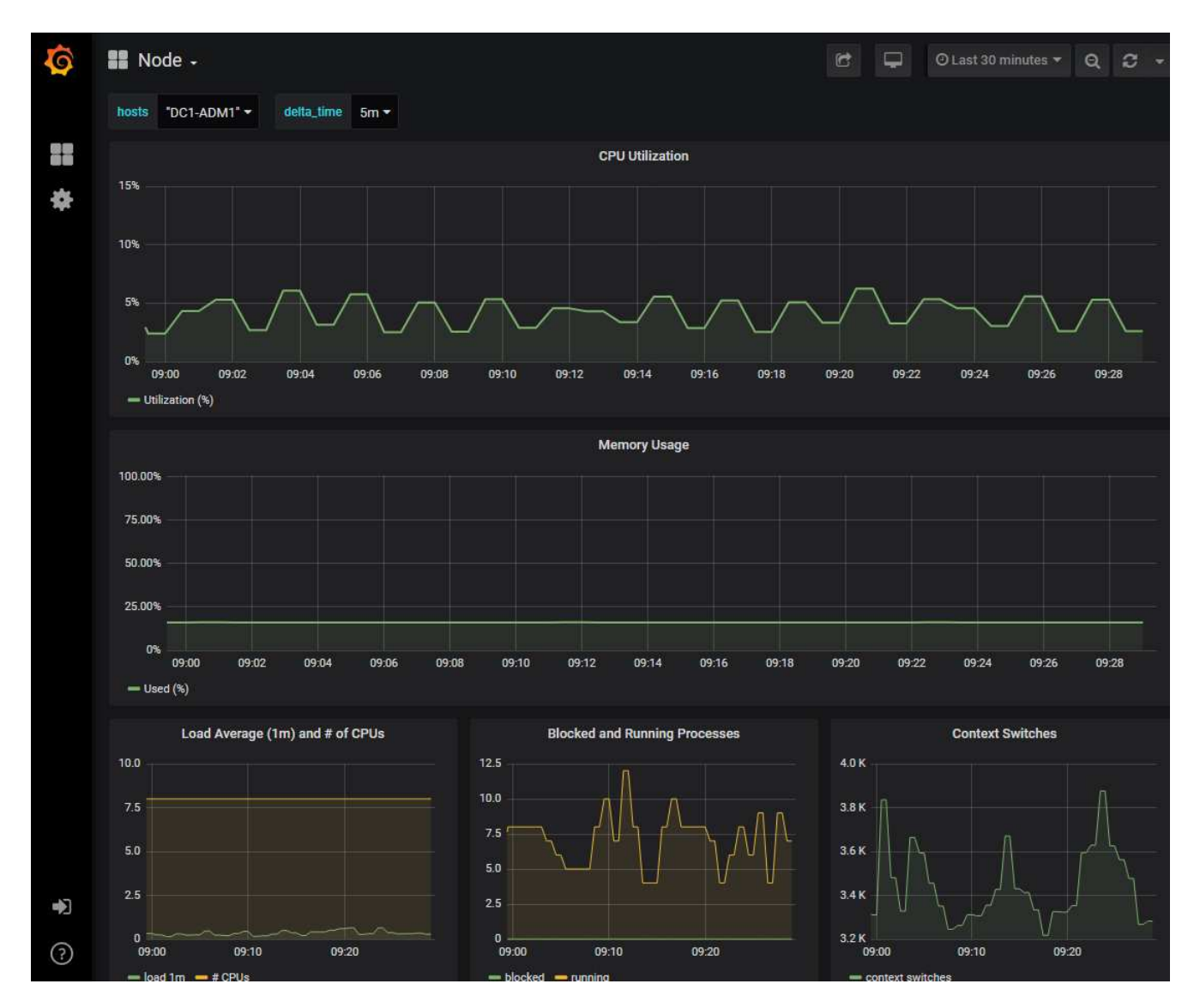

4. **Opzionale**: Per visualizzare un grafico dell'espressione Prometheus nel tempo, fare clic su **Visualizza in Prometheus**.

Viene visualizzato un grafico Prometheus dell'espressione utilizzata nella diagnostica.

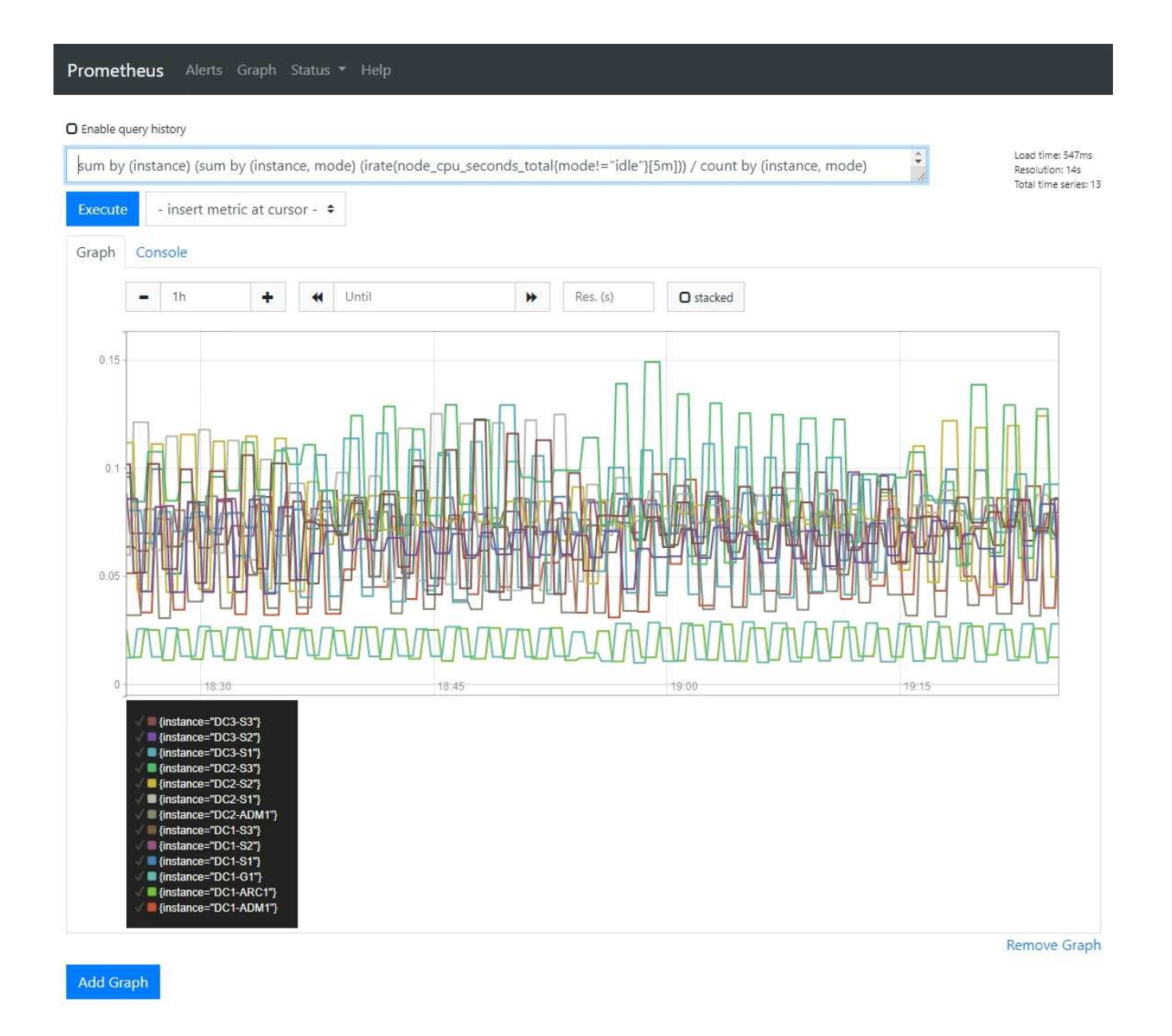

### **Creare applicazioni di monitoraggio personalizzate**

Puoi creare dashboard e applicazioni di monitoraggio personalizzate utilizzando le metriche StorageGRID disponibili nell'API di gestione del grid.

Se si desidera monitorare le metriche non visualizzate in una pagina esistente di Grid Manager o se si desidera creare dashboard personalizzati per StorageGRID, è possibile utilizzare l'API di gestione griglia per eseguire query sulle metriche StorageGRID.

Puoi anche accedere direttamente alle metriche Prometheus con uno strumento di monitoraggio esterno, come Grafana. L'utilizzo di uno strumento esterno richiede il caricamento o la generazione di un certificato client amministrativo per consentire a StorageGRID di autenticare lo strumento per la sicurezza. Vedere ["Istruzioni per l'amministrazione di StorageGRID".](#page-486-1)

Per visualizzare le operazioni API delle metriche, incluso l'elenco completo delle metriche disponibili, accedere a Grid Manager. Nella parte superiore della pagina, selezionare l'icona della guida e selezionare **documentazione API** > **metriche**.

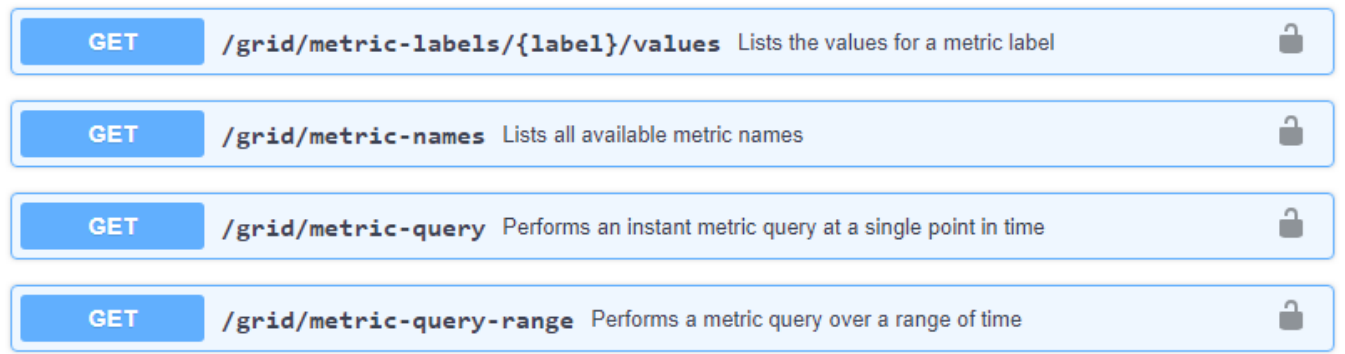

I dettagli su come implementare un'applicazione di monitoraggio personalizzata esulano dall'ambito di questa documentazione.

# **Risolvere i problemi relativi al sistema StorageGRID**

## **Risoluzione dei problemi di un sistema StorageGRID: Panoramica**

Se si riscontrano problemi durante l'utilizzo di un sistema StorageGRID, consultare i suggerimenti e le linee guida di questa sezione per ottenere assistenza nella determinazione e nella risoluzione del problema.

### **Panoramica della determinazione del problema**

Se si verifica un problema quando ["Amministrazione di un sistema StorageGRID"](#page-486-1), è possibile utilizzare il processo descritto in questa figura per identificare e analizzare il problema. Spesso è possibile risolvere i problemi da soli; tuttavia, potrebbe essere necessario eseguire l'escalation di alcuni problemi al supporto tecnico.

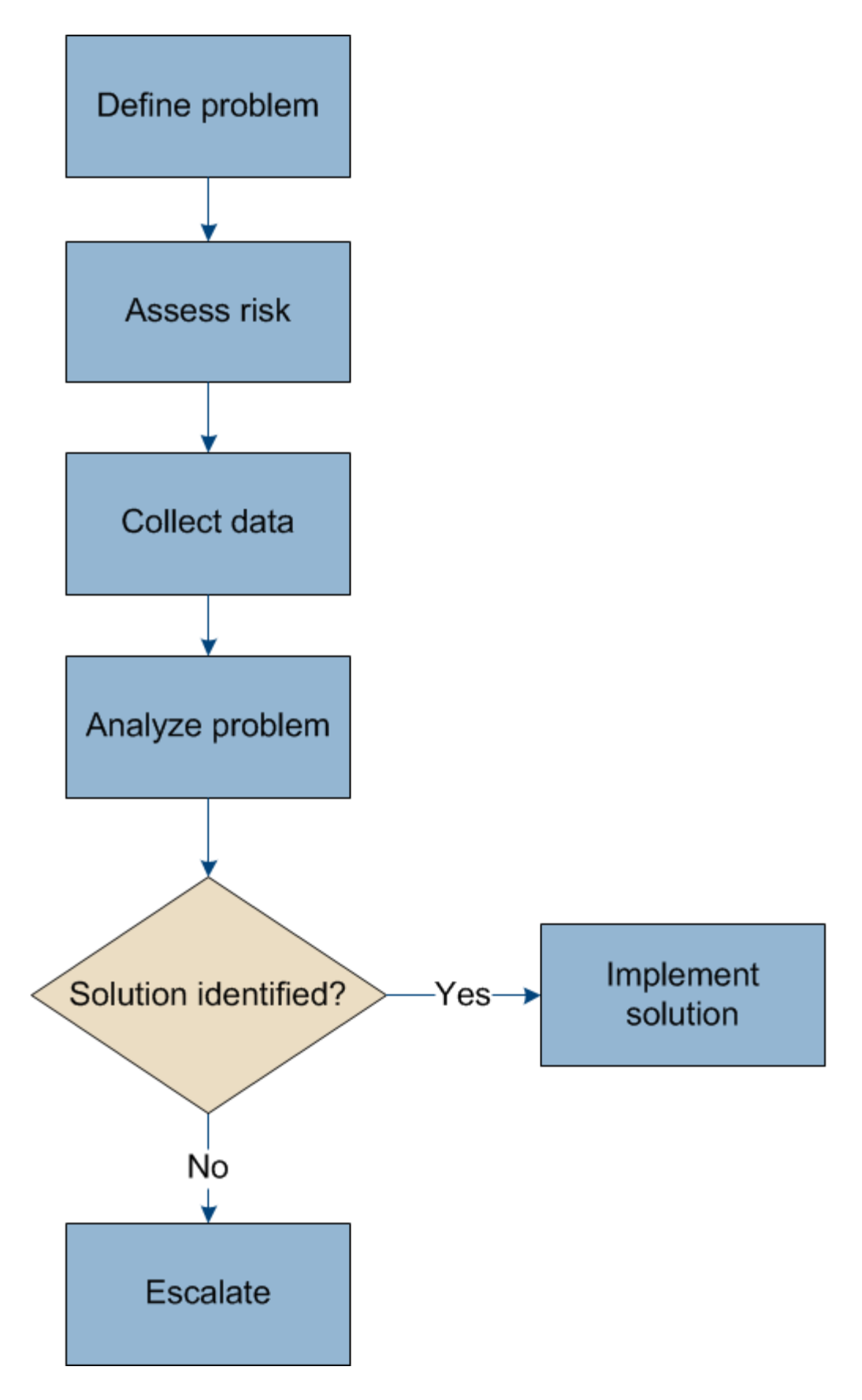

## **definire il problema**

Il primo passo per risolvere un problema è definire il problema in modo chiaro.

Questa tabella fornisce esempi dei tipi di informazioni che è possibile raccogliere per definire un problema:

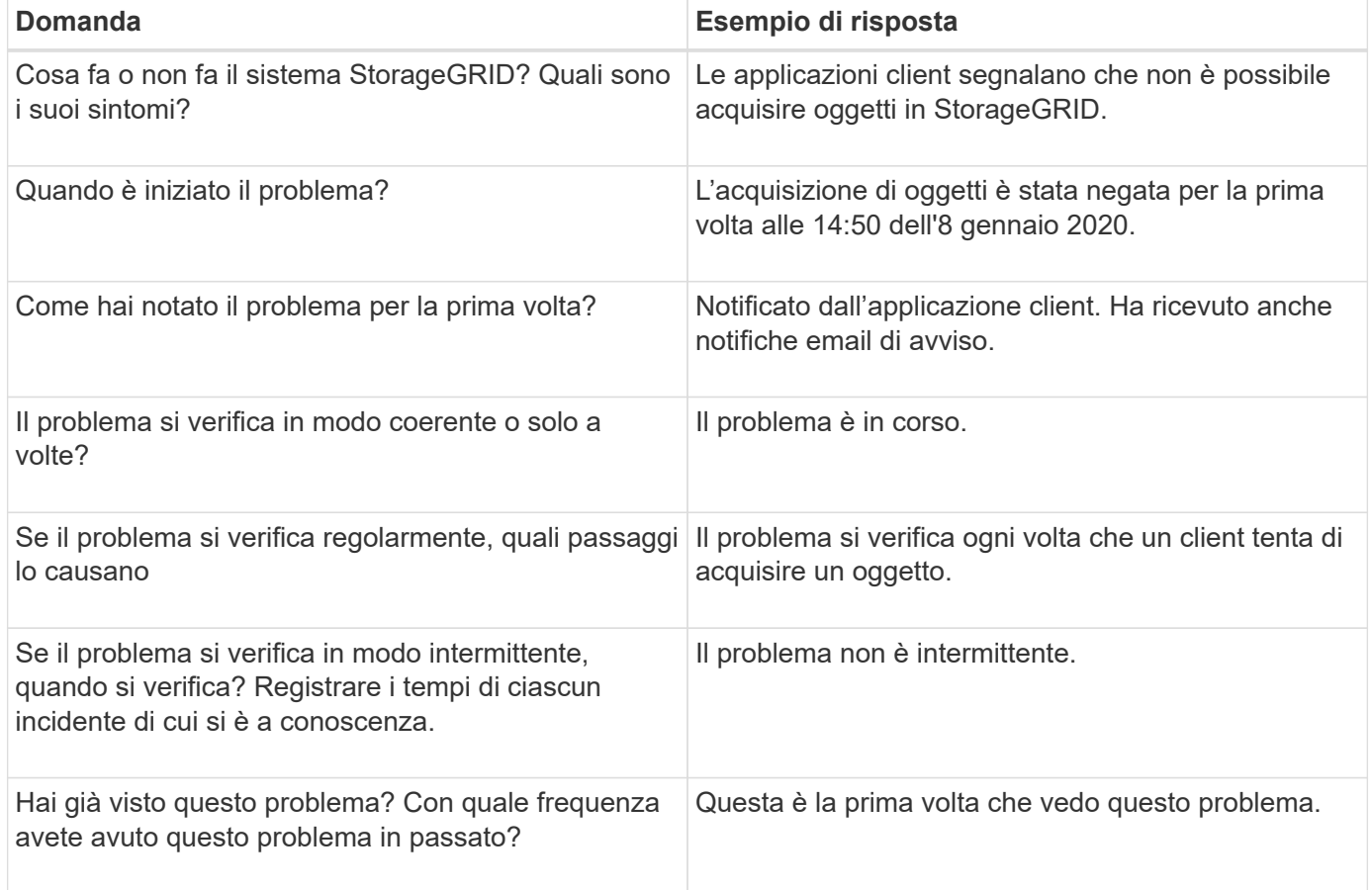

## **Valutare i rischi e l'impatto sul sistema**

Una volta definito il problema, valutarne il rischio e l'impatto sul sistema StorageGRID. Ad esempio, la presenza di avvisi critici non significa necessariamente che il sistema non stia fornendo servizi di base.

Questa tabella riassume l'impatto del problema di esempio sulle operazioni del sistema:

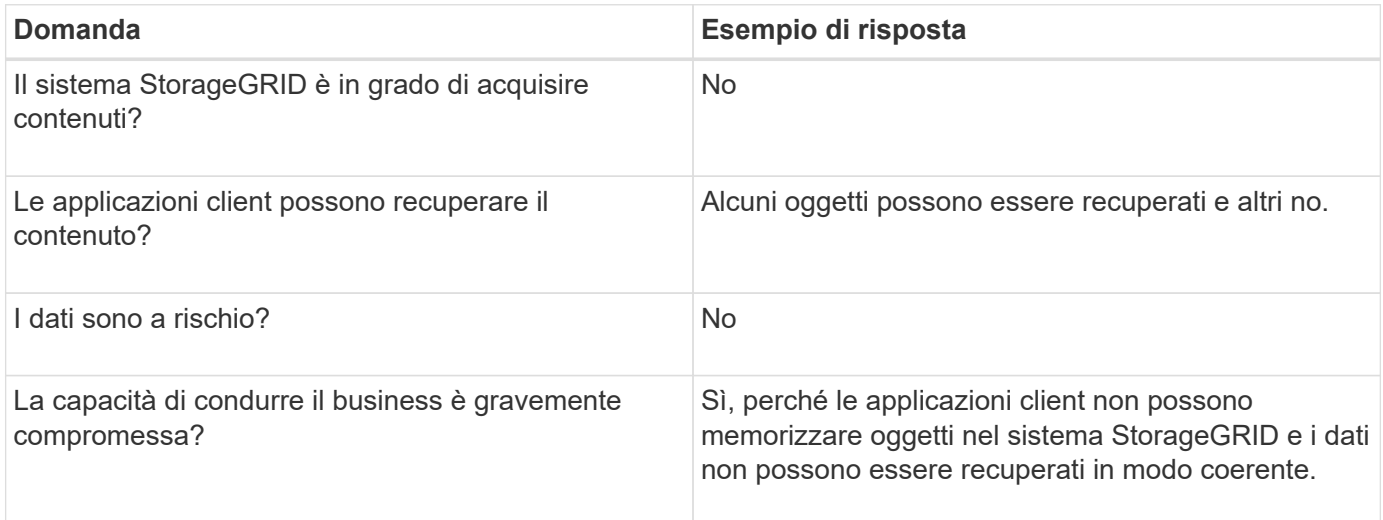

## **Raccogliere i dati**

Dopo aver definito il problema e averne valutato il rischio e l'impatto, raccogliere i dati per l'analisi. Il tipo di dati più utili da raccogliere dipende dalla natura del problema.

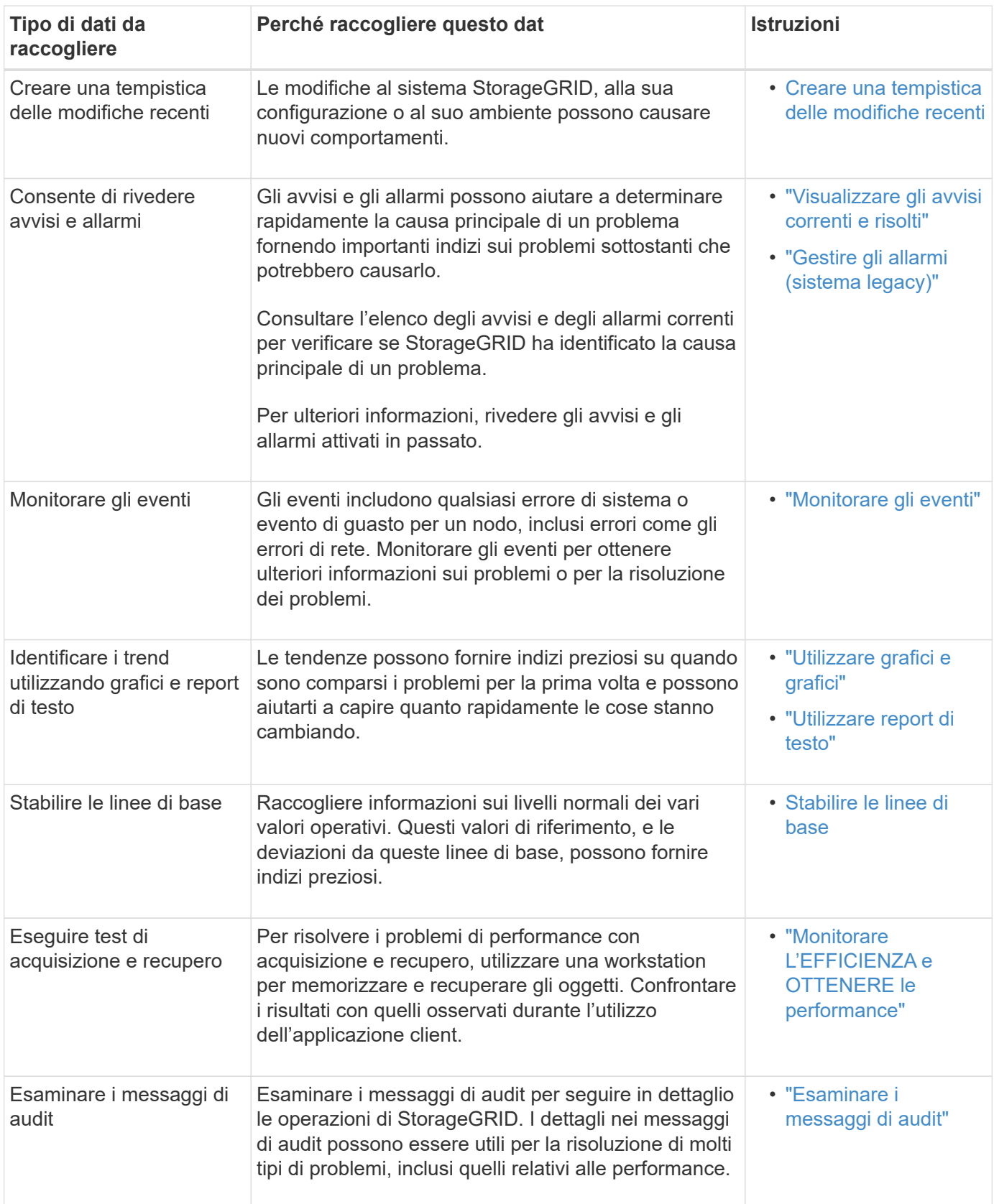

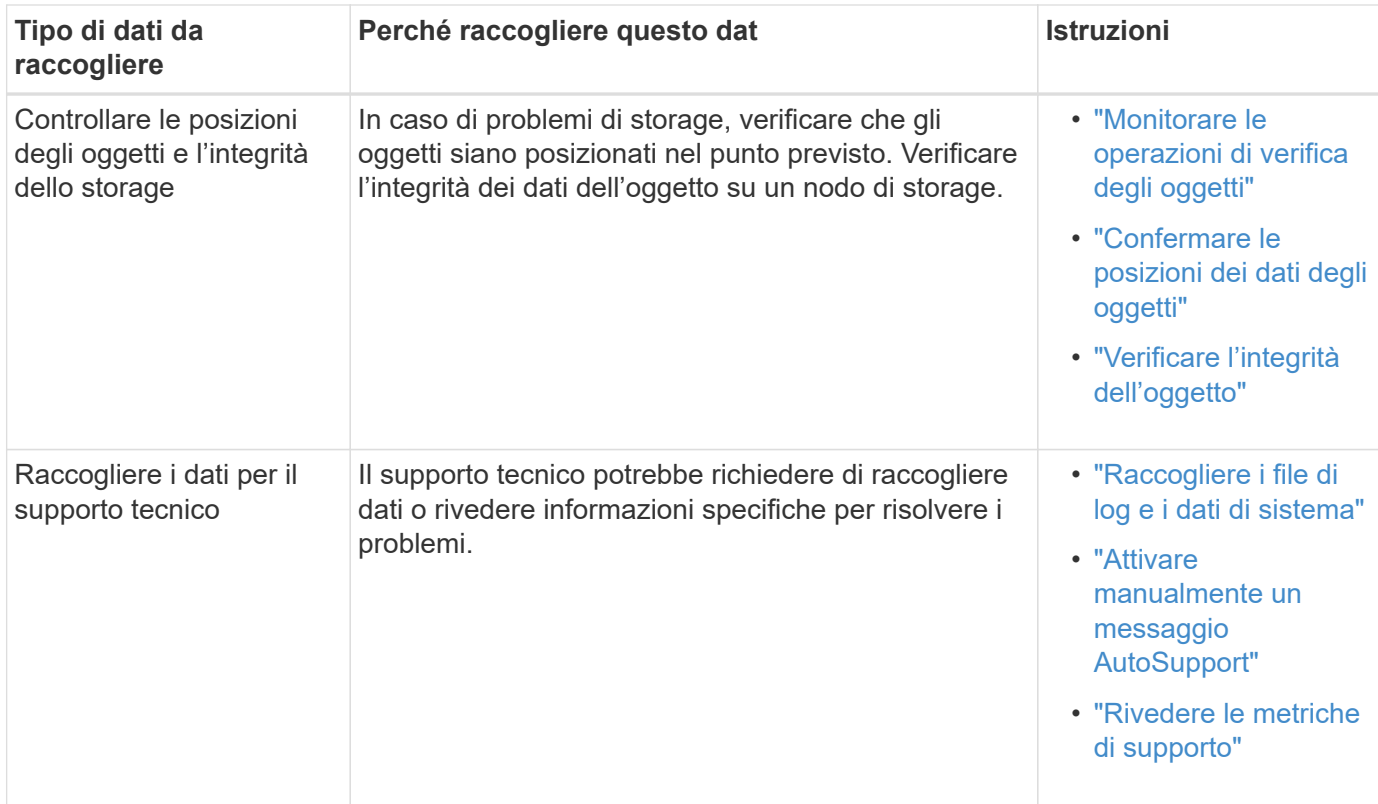

### <span id="page-1535-0"></span>**Crea una timeline di modifiche recenti**

Quando si verifica un problema, è necessario prendere in considerazione le modifiche apportate di recente e il momento in cui si sono verificate tali modifiche.

- Le modifiche al sistema StorageGRID, alla sua configurazione o al suo ambiente possono causare nuovi comportamenti.
- Una tempistica delle modifiche può aiutarti a identificare quali modifiche potrebbero essere responsabili di un problema e in che modo ciascuna modifica potrebbe avere influenzato il suo sviluppo.

Creare una tabella di modifiche recenti al sistema che includa informazioni su quando si è verificata ogni modifica e su eventuali dettagli rilevanti relativi alla modifica, ad esempio informazioni su ciò che è accaduto durante l'esecuzione della modifica:

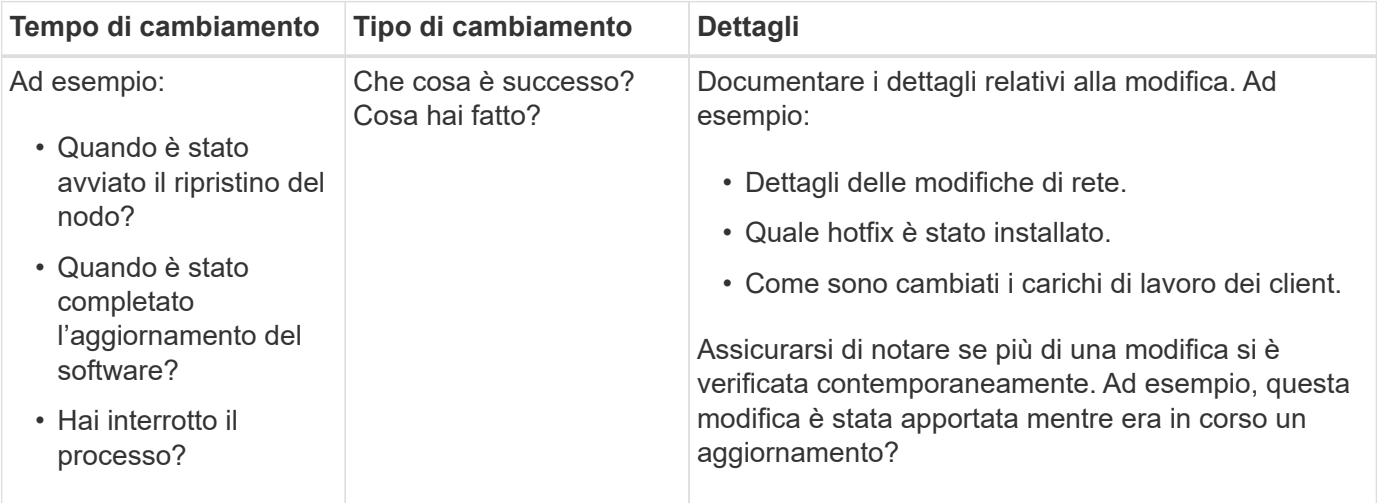

### **Esempi di modifiche recenti significative**

Ecco alcuni esempi di modifiche potenzialmente significative:

- Il sistema StorageGRID è stato recentemente installato, ampliato o ripristinato?
- Il sistema è stato aggiornato di recente? È stata applicata una correzione rapida?
- L'hardware è stato riparato o modificato di recente?
- La policy ILM è stata aggiornata?
- Il carico di lavoro del client è cambiato?
- L'applicazione client o il suo comportamento sono cambiati?
- Hai modificato i bilanciatori di carico o aggiunto o rimosso un gruppo ad alta disponibilità di nodi di amministrazione o nodi gateway?
- Sono state avviate attività che potrebbero richiedere molto tempo? Alcuni esempi sono:
	- Ripristino di un nodo di storage guasto
	- Disattivazione del nodo di storage
- Sono state apportate modifiche all'autenticazione dell'utente, ad esempio l'aggiunta di un tenant o la modifica della configurazione LDAP?
- La migrazione dei dati è in corso?
- I servizi della piattaforma sono stati abilitati o modificati di recente?
- La compliance è stata abilitata di recente?
- I pool di storage cloud sono stati aggiunti o rimossi?
- Sono state apportate modifiche alla compressione o alla crittografia dello storage?
- Sono state apportate modifiche all'infrastruttura di rete? Ad esempio, VLAN, router o DNS.
- Sono state apportate modifiche alle origini NTP?
- Sono state apportate modifiche alle interfacce Grid, Admin o Client Network?
- Sono state apportate modifiche alla configurazione del nodo di archiviazione?
- Sono state apportate altre modifiche al sistema StorageGRID o al suo ambiente?

#### **Stabilire le linee di base**

È possibile stabilire linee di base per il sistema registrando i livelli normali di diversi valori operativi. In futuro, è possibile confrontare i valori correnti con queste linee di base per rilevare e risolvere i valori anomali.

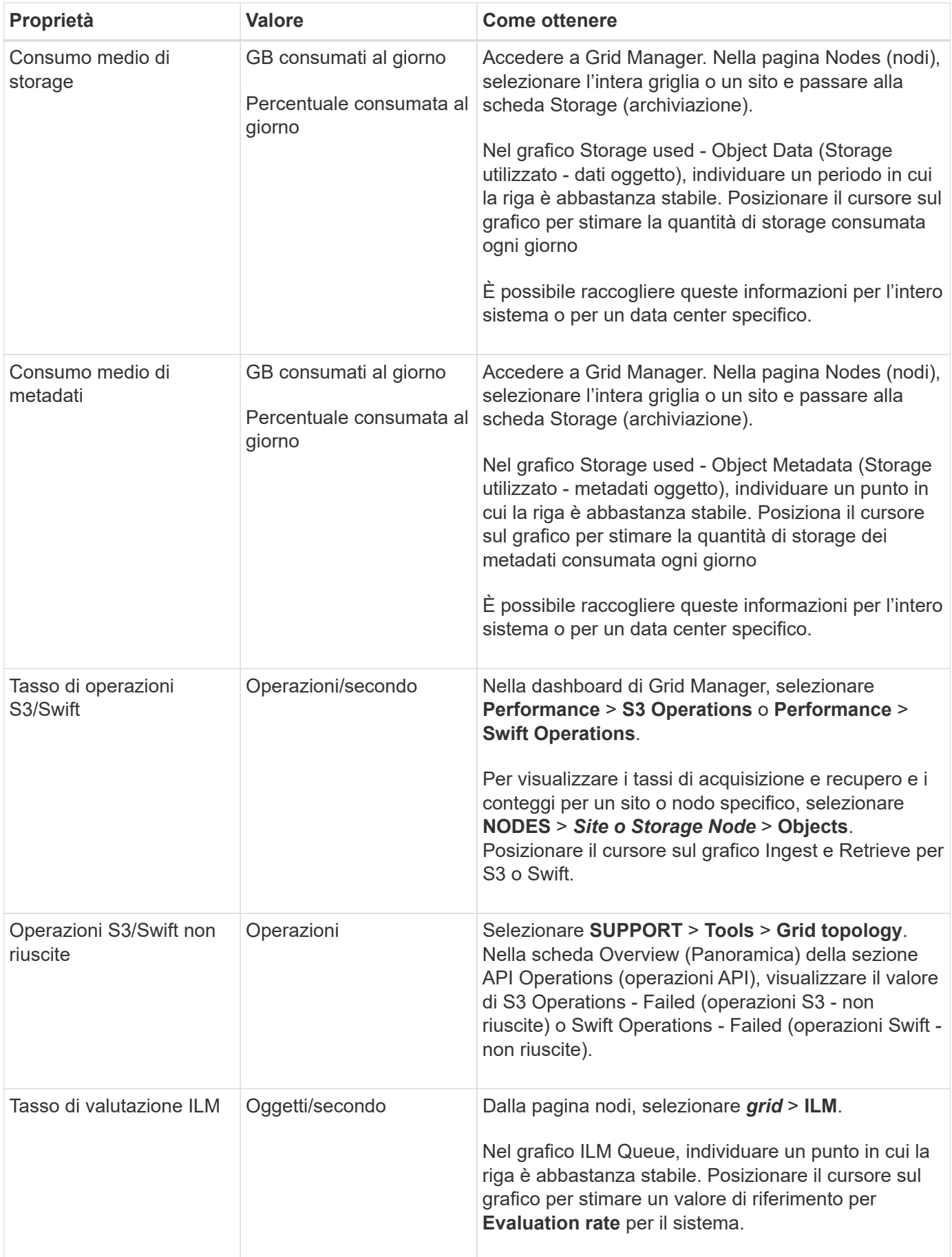

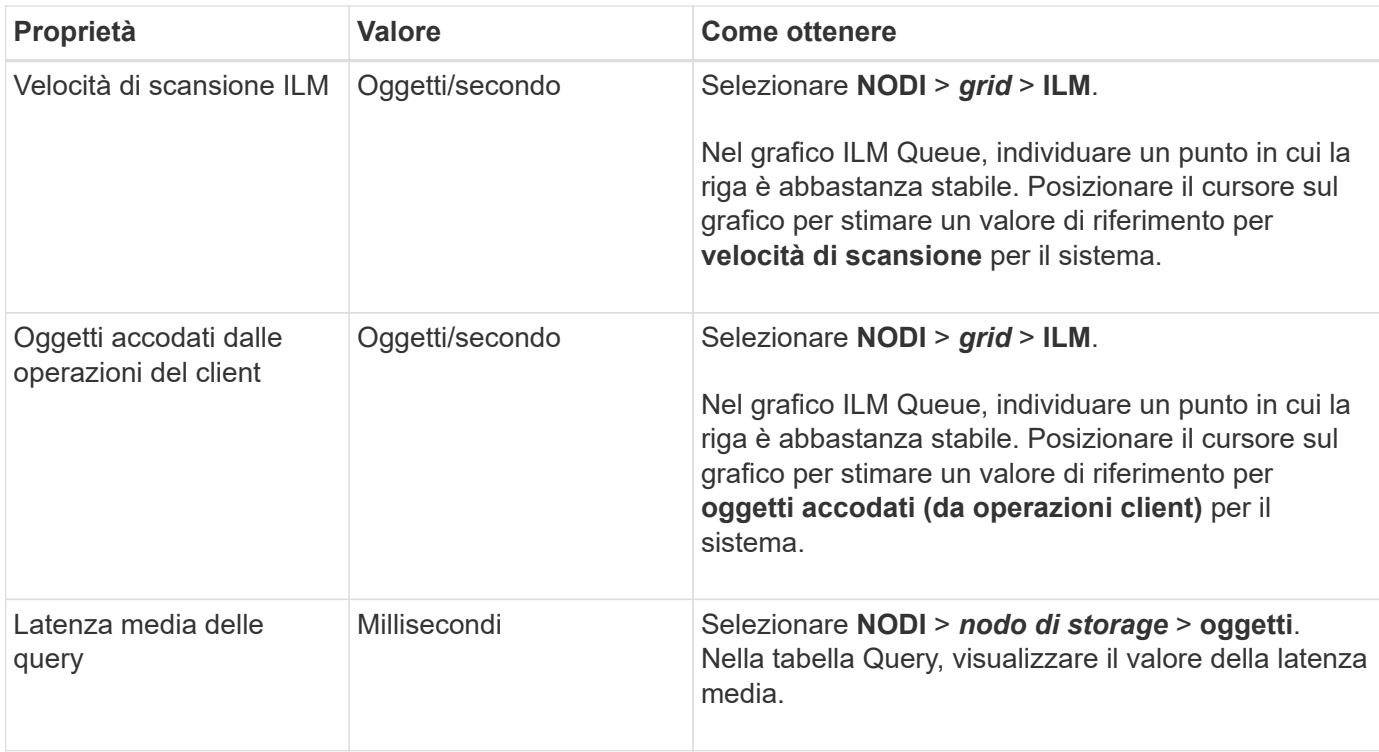

## **Analizzare i dati**

Utilizzare le informazioni raccolte per determinare la causa del problema e le potenziali soluzioni.

‐analisi dipende dal problema, ma in generale:

- Individuare i punti di guasto e i colli di bottiglia utilizzando gli allarmi.
- Ricostruire la cronologia dei problemi utilizzando la cronologia degli allarmi e i grafici.
- Utilizzare i grafici per individuare le anomalie e confrontare la situazione del problema con il normale funzionamento.

### **Lista di controllo per le informazioni di escalation**

Se non riesci a risolvere il problema da solo, contatta il supporto tecnico. Prima di contattare il supporto tecnico, raccogliere le informazioni elencate nella seguente tabella per facilitare la risoluzione del problema.

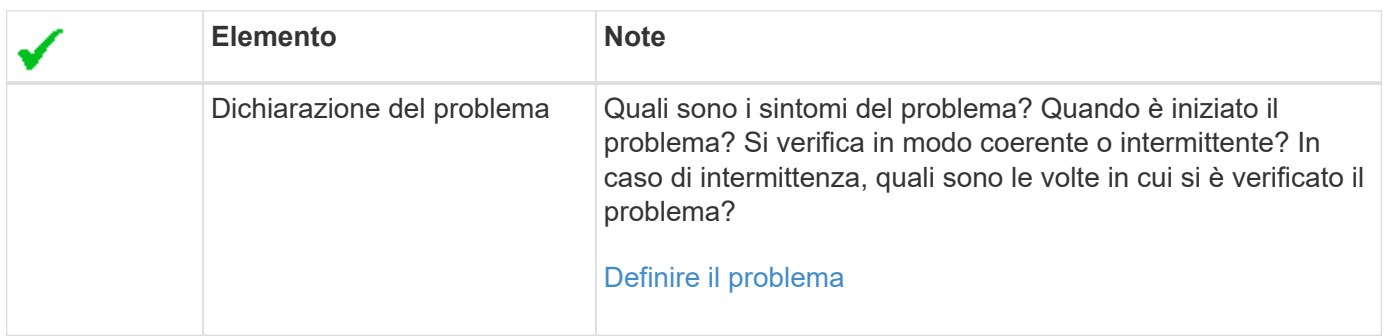

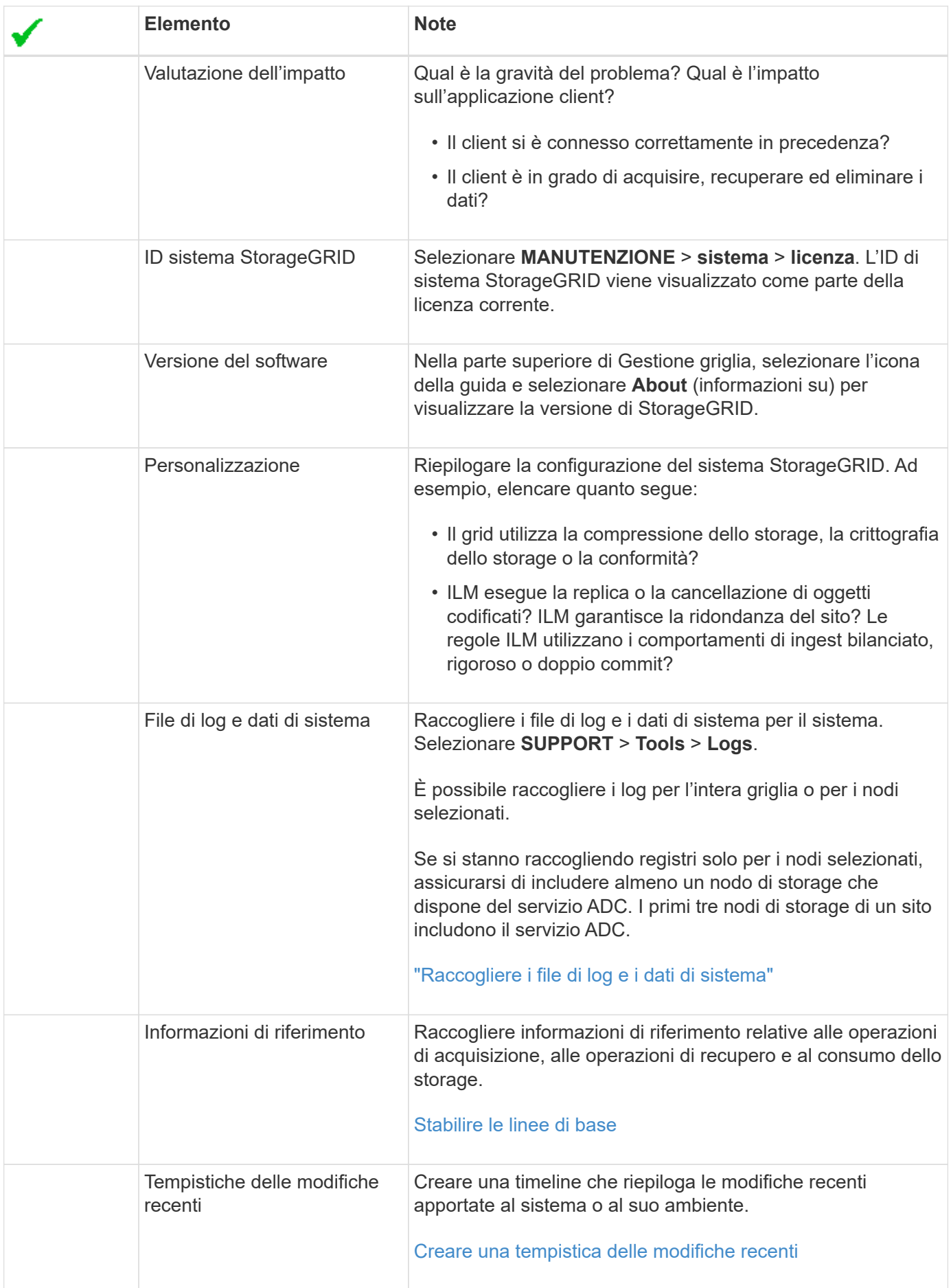

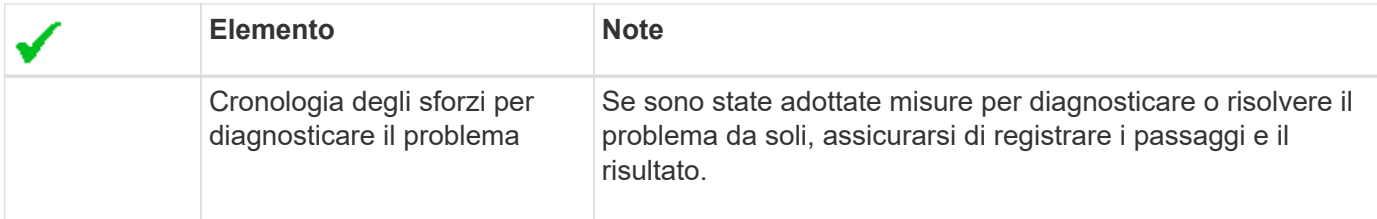

## **Risolvere i problemi relativi a oggetti e storage**

### <span id="page-1540-0"></span>**Confermare le posizioni dei dati degli oggetti**

A seconda del problema, potrebbe essere necessario ["confermare la posizione in cui](#page-1622-0) [vengono memorizzati i dati dell'oggetto"](#page-1622-0). Ad esempio, è possibile verificare che il criterio ILM funzioni come previsto e che i dati degli oggetti vengano memorizzati dove previsto.

### **Prima di iniziare**

- È necessario disporre di un identificatore di oggetto, che può essere uno dei seguenti:
	- **UUID**: Identificativo universalamente univoco dell'oggetto. Inserire l'UUID in tutte le lettere maiuscole.
	- **CBID**: Identificatore univoco dell'oggetto all'interno di StorageGRID . È possibile ottenere il CBID di un oggetto dal log di audit. Inserire il CBID in tutte le lettere maiuscole.
	- **S3 bucket and object key** (bucket S3 e chiave oggetto): Quando un oggetto viene acquisito tramite ["Interfaccia S3",](#page-1162-0) l'applicazione client utilizza una combinazione di bucket e chiave oggetto per memorizzare e identificare l'oggetto.
	- **Swift container and object name**: Quando un oggetto viene acquisito tramite ["Interfaccia Swift"](#page-1269-0), l'applicazione client utilizza una combinazione di container e nome oggetto per memorizzare e identificare l'oggetto.

### **Fasi**

- 1. Selezionare **ILM** > **Object metadata lookup**.
- 2. Digitare l'identificativo dell'oggetto nel campo **Identifier**.

È possibile immettere UUID, CBID, S3 bucket/object-key o Swift container/object-name.

3. Se si desidera cercare una versione specifica dell'oggetto, inserire l'ID versione (facoltativo).

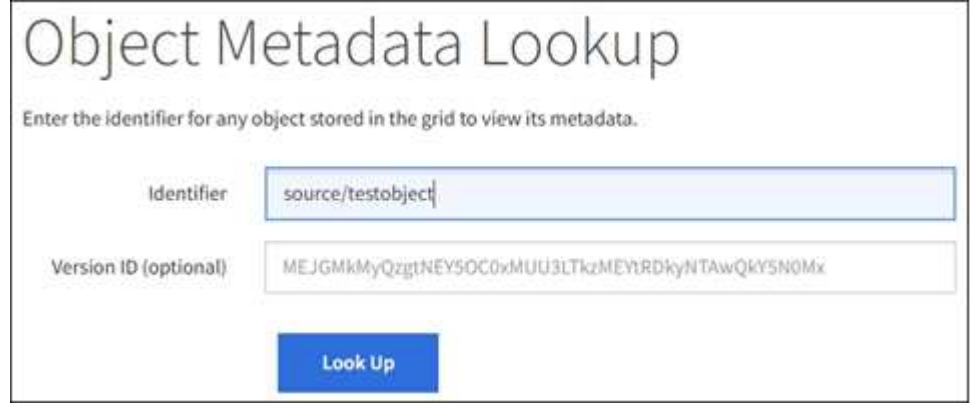

4. Selezionare **Cerca**.

Il ["risultati della ricerca dei metadati degli oggetti"](#page-917-0) appare. In questa pagina sono elencati i seguenti tipi di

informazioni:

- Metadati di sistema, tra cui l'ID oggetto (UUID), l'ID versione (facoltativo), il nome dell'oggetto, il nome del contenitore, il nome o l'ID dell'account tenant, la dimensione logica dell'oggetto, la data e l'ora della prima creazione dell'oggetto e la data e l'ora dell'ultima modifica dell'oggetto.
- Qualsiasi coppia di valori chiave metadati utente personalizzata associata all'oggetto.
- Per gli oggetti S3, qualsiasi coppia chiave-valore tag oggetto associata all'oggetto.
- Per le copie di oggetti replicate, la posizione di storage corrente di ciascuna copia.
- Per le copie di oggetti con codifica erasure, la posizione di storage corrente di ciascun frammento.
- Per le copie di oggetti in un Cloud Storage Pool, la posizione dell'oggetto, incluso il nome del bucket esterno e l'identificatore univoco dell'oggetto.
- Per oggetti segmentati e multiparte, un elenco di segmenti di oggetti che include identificatori di segmenti e dimensioni dei dati. Per gli oggetti con più di 100 segmenti, vengono visualizzati solo i primi 100 segmenti.
- Tutti i metadati degli oggetti nel formato di storage interno non elaborato. Questi metadati raw includono metadati interni del sistema che non sono garantiti per la persistenza dalla release alla release.

Nell'esempio seguente vengono illustrati i risultati della ricerca dei metadati degli oggetti per un oggetto di test S3 memorizzato come due copie replicate.

#### System Metadata

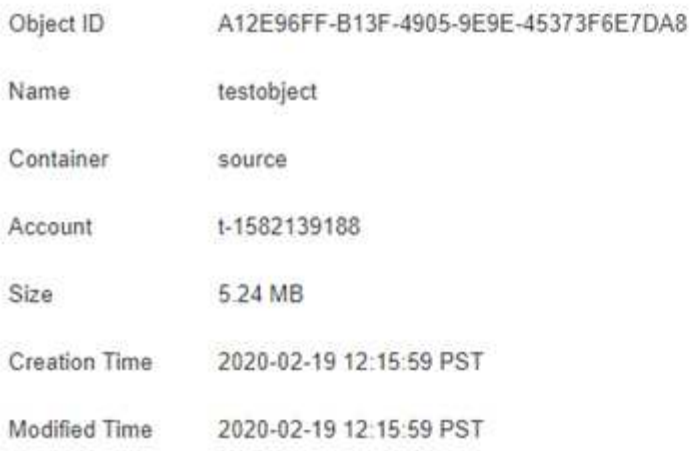

#### **Replicated Copies**

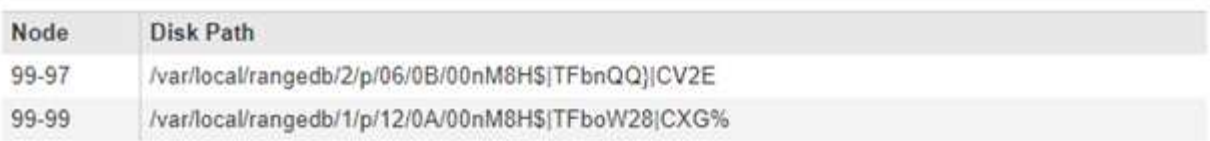

#### Raw Metadata

```
\epsilon"TYPE": "CTNT",
"CHND": "A12E96FF-B13F-4905-9E9E-45373F6E7DA8",
"NAME": "testobject",
"CBID": "0x8823DE7EC7C10416",
"PHND": "FEA0AE51-534A-11EA-9FCD-31FF00C36056",
"PPTH": "source",
"META": {
    "BASE": {
        "PAWS": "2",
```
### **Errori dell'archivio di oggetti (volume di storage)**

Lo storage sottostante su un nodo di storage è diviso in archivi di oggetti. Gli archivi di oggetti sono anche noti come volumi di storage.

È possibile visualizzare le informazioni sull'archivio di oggetti per ciascun nodo di storage. Gli archivi di oggetti sono visualizzati nella parte inferiore della pagina **NODE** > *Storage Node* > **Storage**.

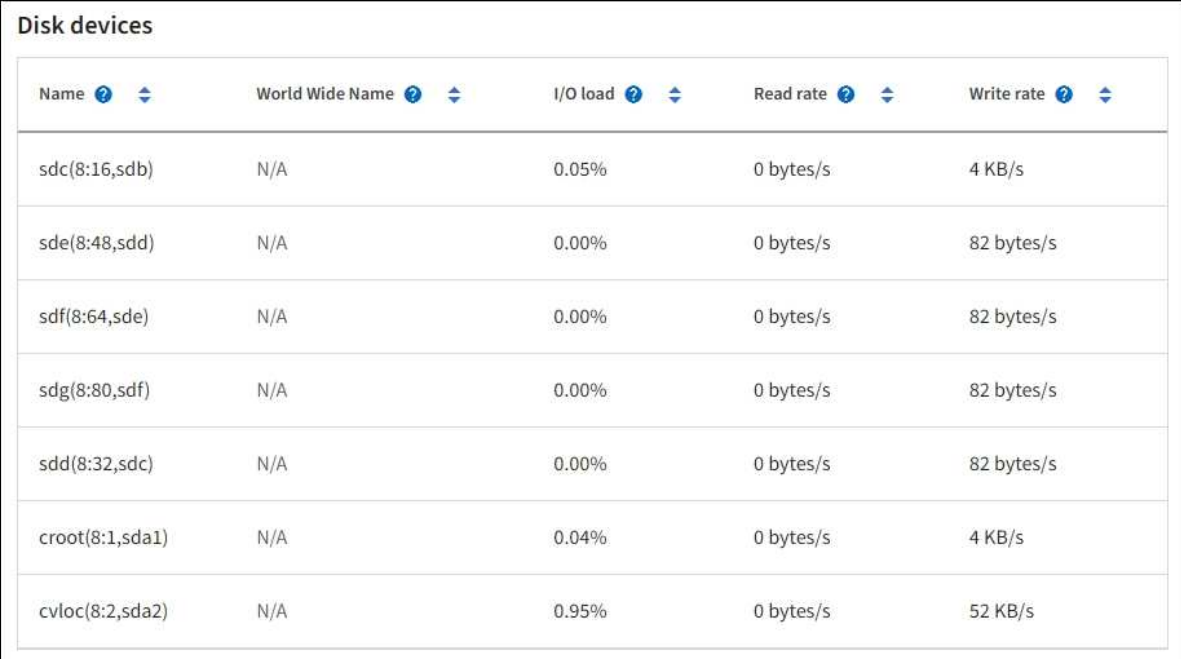

#### Volumes

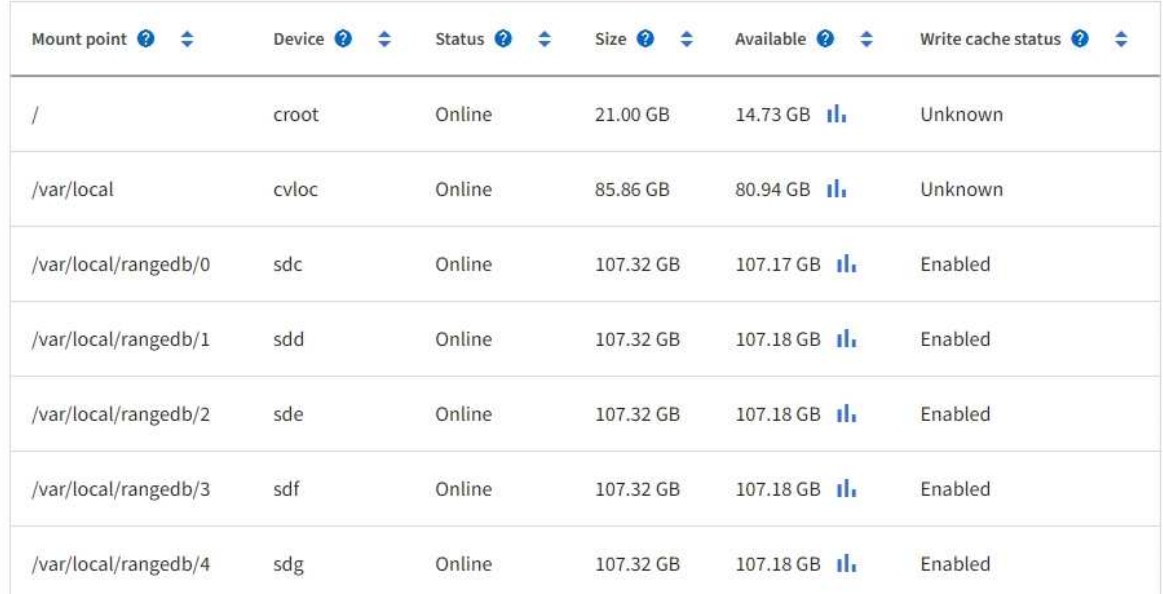

## Object stores

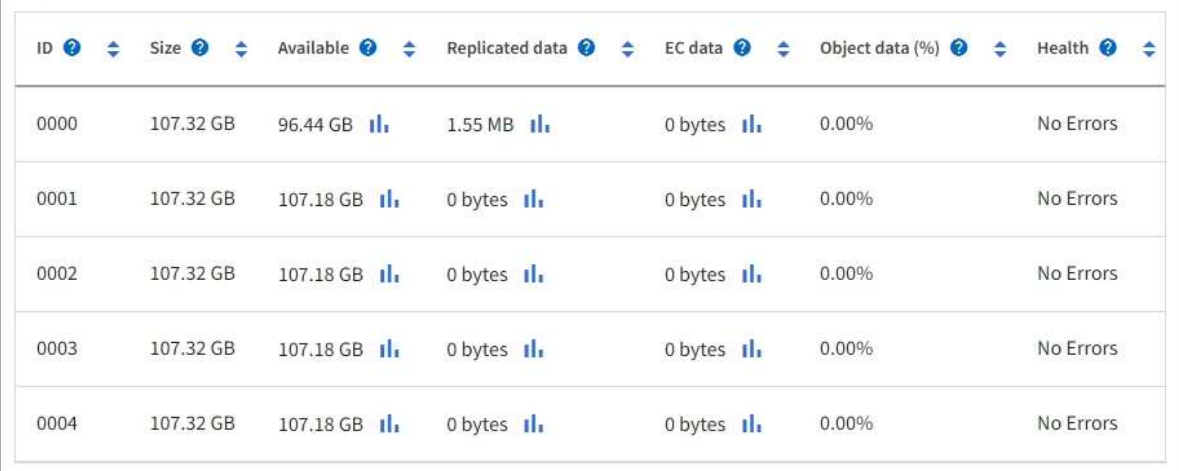

Per saperne di più ["Dettagli su ciascun nodo di storage"](#page-1522-0), attenersi alla seguente procedura:

- 1. Selezionare **SUPPORT** > **Tools** > **Grid topology**.
- 2. Selezionare *Site* > *Storage Node* > **LDR** > **Storage** > **Overview** > **Main**.

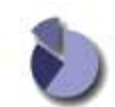

Overview: LDR (DC1-S1) - Storage Updated: 2020-01-29 15:03:39 PST

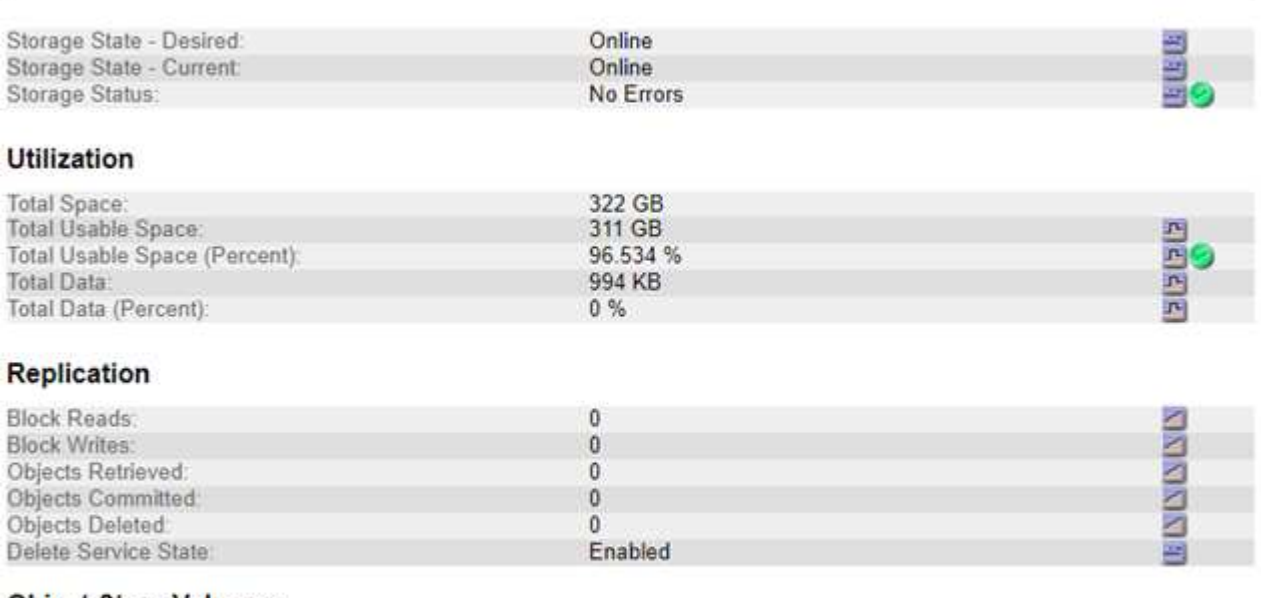

#### **Object Store Volumes**

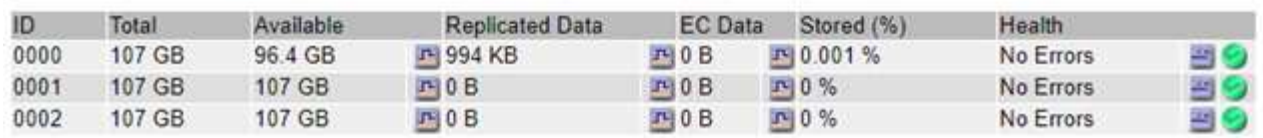

A seconda della natura del guasto, gli errori di un volume di storage potrebbero essere riflessi in un allarme sullo stato di storage o sullo stato di un archivio di oggetti. In caso di guasto di un volume di storage, è necessario riparare il volume di storage guasto per ripristinare la funzionalità completa del nodo di storage il prima possibile. Se necessario, accedere alla scheda **Configurazione** e. ["Posizionare il nodo di storage in uno](#page-1795-0) [stato di sola](#page-1795-0)[‐](#page-1795-0)[lettura"](#page-1795-0) In modo che il sistema StorageGRID possa utilizzarlo per il recupero dei dati durante la preparazione per un ripristino completo del server.

### <span id="page-1544-0"></span>**Verificare l'integrità dell'oggetto**

Il sistema StorageGRID verifica l'integrità dei dati degli oggetti sui nodi di storage, verificando la presenza di oggetti corrotti e mancanti.

Esistono due processi di verifica: Verifica in background e verifica dell'esistenza degli oggetti (in precedenza chiamata verifica in primo piano). Lavorano insieme per garantire l'integrità dei dati. La verifica in background viene eseguita automaticamente e verifica continuamente la correttezza dei dati dell'oggetto. Il controllo dell'esistenza degli oggetti può essere attivato da un utente per verificare più rapidamente l'esistenza (anche se non la correttezza) degli oggetti.

#### **Che cos'è la verifica in background?**

Il processo di verifica in background verifica automaticamente e continuamente la presenza di copie corrotte

dei dati degli oggetti nei nodi di storage e tenta automaticamente di risolvere eventuali problemi rilevati.

La verifica in background verifica l'integrità degli oggetti replicati e degli oggetti con codifica in cancellazione, come segue:

• **Oggetti replicati**: Se il processo di verifica in background trova un oggetto replicato corrotto, la copia corrotta viene rimossa dalla sua posizione e messa in quarantena in un altro punto del nodo di storage. Quindi, viene generata una nuova copia non corrotta e posizionata per soddisfare il criterio ILM attivo. La nuova copia potrebbe non essere inserita nel nodo di storage utilizzato per la copia originale.

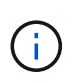

I dati degli oggetti corrotti vengono messi in quarantena invece che cancellati dal sistema, in modo che sia ancora possibile accedervi. Per ulteriori informazioni sull'accesso ai dati degli oggetti in quarantena, contattare il supporto tecnico.

• **Oggetti con codifica di cancellazione**: Se il processo di verifica in background rileva che un frammento di un oggetto con codifica di cancellazione è corrotto, StorageGRID tenta automaticamente di ricostruire il frammento mancante sullo stesso nodo di storage, utilizzando i dati rimanenti e i frammenti di parità. Se il frammento danneggiato non può essere ricostruito, viene eseguito un tentativo di recuperare un'altra copia dell'oggetto. Se il recupero ha esito positivo, viene eseguita una valutazione ILM per creare una copia sostitutiva dell'oggetto con codice di cancellazione.

Il processo di verifica in background controlla solo gli oggetti sui nodi di storage. Non controlla gli oggetti nei nodi di archiviazione o in un pool di storage cloud. Gli oggetti devono avere più di quattro giorni di età per poter essere qualificati per la verifica in background.

La verifica in background viene eseguita a una velocità continua che non interferisce con le normali attività del sistema. Impossibile interrompere la verifica in background. Tuttavia, se si sospetta un problema, è possibile aumentare il tasso di verifica in background per verificare più rapidamente il contenuto di un nodo di storage.

### **Avvisi e allarmi (legacy) relativi alla verifica in background**

Se il sistema rileva un oggetto corrotto che non è in grado di correggere automaticamente (perché il danneggiamento impedisce l'identificazione dell'oggetto), viene attivato l'avviso **rilevato oggetto corrotto non identificato**.

Se la verifica in background non riesce a sostituire un oggetto corrotto perché non riesce a individuare un'altra copia, viene attivato l'avviso **oggetti persi**.

### **Modificare il tasso di verifica in background**

È possibile modificare la velocità con cui la verifica in background controlla i dati degli oggetti replicati su un nodo di storage in caso di dubbi sull'integrità dei dati.

### **Prima di iniziare**

- È necessario accedere a Grid Manager utilizzando un ["browser web supportato"](#page-486-0).
- È necessario disporre di autorizzazioni di accesso specifiche.

### **A proposito di questa attività**

È possibile modificare il tasso di verifica per la verifica in background su un nodo di storage:

• Adattivo: Impostazione predefinita. L'attività è progettata per la verifica a un massimo di 4 MB/s o 10 oggetti/s (a seconda di quale valore viene superato per primo).

• Elevato: La verifica dello storage procede rapidamente, a una velocità che può rallentare le normali attività del sistema.

Utilizzare la frequenza di verifica alta solo quando si sospetta che un errore hardware o software possa avere dati oggetto corrotti. Una volta completata la verifica in background con priorità alta, la velocità di verifica viene ripristinata automaticamente su Adaptive.

### **Fasi**

- 1. Selezionare **SUPPORT** > **Tools** > **Grid topology**.
- 2. Selezionare *Storage Node* > **LDR** > **Verification**.
- 3. Selezionare **Configurazione** > **principale**.
- 4. Accedere a **LDR** > **verifica** > **Configurazione** > **principale**.
- 5. In background Verification (verifica in background), selezionare **Verification Rate** (tasso di verifica) > **High** (Alto) o **Verification Rate** (tasso di verifica) > **Adaptive** (

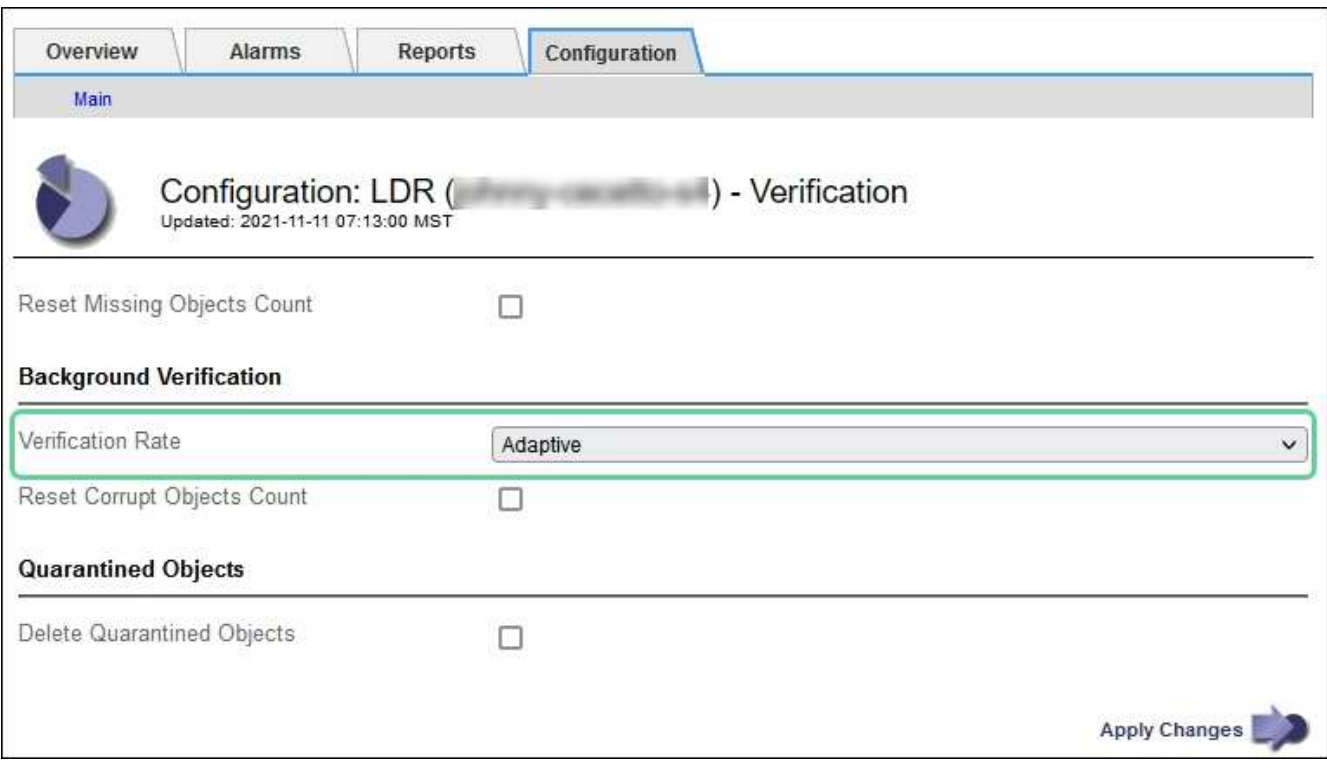

Impostando la frequenza di verifica su alta, si attiva l'allarme VPRI (tasso di verifica) legacy a livello di avviso.

6. Fare clic su **Applica modifiche**.

H.

- 7. Monitorare i risultati della verifica in background per gli oggetti replicati.
	- a. Andare a **NODES** > *Storage Node* > **Objects**.
	- b. Nella sezione verifica, monitorare i valori per **oggetti corrotti** e **oggetti corrotti non identificati**.

Se la verifica in background trova dati di oggetti replicati corrotti, la metrica **Corrupt Objects** viene incrementata e StorageGRID tenta di estrarre l'identificatore di oggetti dai dati, come segue:

▪ Se è possibile estrarre l'identificativo dell'oggetto, StorageGRID crea automaticamente una nuova copia dei dati dell'oggetto. La nuova copia può essere eseguita in qualsiasi punto del sistema

StorageGRID che soddisfi la policy ILM attiva.

- Se l'identificatore dell'oggetto non può essere estratto (perché è stato danneggiato), la metrica **Corrupt Objects Unidentified** viene incrementata e viene attivato l'avviso **Unidentified corrotto object detected**.
- c. Se vengono rilevati dati di oggetti replicati corrotti, contattare il supporto tecnico per determinare la causa principale del danneggiamento.
- 8. Monitorare i risultati della verifica in background per gli oggetti con codifica erasure.

Se la verifica in background trova frammenti corrotti di dati di oggetti con codifica di cancellazione, l'attributo corrotto Fragments Detected (frammenti corrotti rilevati) viene incrementato. StorageGRID esegue il ripristino ricostruendo il frammento corrotto in posizione sullo stesso nodo di storage.

- a. Selezionare **SUPPORT** > **Tools** > **Grid topology**.
- b. Selezionare *Storage Node* > **LDR** > **Erasure Coding**.
- c. Nella tabella Verification Results (risultati verifica), monitorare l'attributo corrotto Fragments Detected (ECCD).
- 9. Una volta ripristinati automaticamente gli oggetti corrotti dal sistema StorageGRID, ripristinare il numero di oggetti corrotti.
	- a. Selezionare **SUPPORT** > **Tools** > **Grid topology**.
	- b. Selezionare *Storage Node* > **LDR** > **Verification** > **Configuration**.
	- c. Selezionare **Ripristina conteggio oggetti corrotti**.
	- d. Fare clic su **Applica modifiche**.

10. Se sei sicuro che gli oggetti in quarantena non sono necessari, puoi eliminarli.

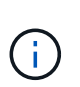

Se viene attivato l'allarme **oggetti persi** o l'allarme legacy PERSI (oggetti persi), il supporto tecnico potrebbe voler accedere agli oggetti in quarantena per eseguire il debug del problema sottostante o tentare il ripristino dei dati.

- a. Selezionare **SUPPORT** > **Tools** > **Grid topology**.
- b. Selezionare *Storage Node* > **LDR** > **Verification** > **Configuration**.
- c. Selezionare **Delete Quarantined Objects** (Elimina oggetti in quarantena).
- d. Selezionare **Applica modifiche**.

### **Che cos'è il controllo dell'esistenza di un oggetto?**

Il controllo dell'esistenza degli oggetti verifica se tutte le copie replicate previste degli oggetti e i frammenti con codifica di cancellazione sono presenti in un nodo di storage. Il controllo dell'esistenza degli oggetti non verifica i dati degli oggetti stessi (la verifica in background lo fa), ma fornisce un modo per verificare l'integrità dei dispositivi di storage, soprattutto se un recente problema hardware potrebbe avere influenzato l'integrità dei dati.

A differenza della verifica in background, che si verifica automaticamente, è necessario avviare manualmente un lavoro di verifica dell'esistenza di un oggetto.

Il controllo dell'esistenza degli oggetti legge i metadati di ogni oggetto memorizzato in StorageGRID e verifica l'esistenza di copie di oggetti replicate e frammenti di oggetti codificati per la cancellazione. I dati mancanti vengono gestiti come segue:
- **Copie replicate**: Se manca una copia dei dati degli oggetti replicati, StorageGRID tenta automaticamente di sostituire la copia da una copia memorizzata altrove nel sistema. Il nodo di storage esegue una copia esistente attraverso una valutazione ILM, che determina che il criterio ILM corrente non è più soddisfatto per questo oggetto perché manca un'altra copia. Viene generata una nuova copia per soddisfare la policy ILM attiva del sistema. Questa nuova copia potrebbe non essere posizionata nella stessa posizione in cui è stata memorizzata la copia mancante.
- **Frammenti con codifica di cancellazione**: Se manca un frammento di un oggetto con codifica di cancellazione, StorageGRID tenta automaticamente di ricostruire il frammento mancante sullo stesso nodo di storage utilizzando i frammenti rimanenti. Se il frammento mancante non può essere ricostruito (perché sono stati persi troppi frammenti), ILM tenta di trovare un'altra copia dell'oggetto, che può utilizzare per generare un nuovo frammento con codifica di cancellazione.

## **Eseguire il controllo dell'esistenza dell'oggetto**

Viene creato ed eseguito un job di controllo dell'esistenza di un oggetto alla volta. Quando si crea un lavoro, selezionare i nodi di storage e i volumi che si desidera verificare. È inoltre possibile selezionare il controllo di coerenza per il lavoro.

## **Prima di iniziare**

- Hai effettuato l'accesso a Grid Manager utilizzando un ["browser web supportato".](#page-486-0)
- Si dispone dell'autorizzazione di accesso Maintenance o Root.
- Hai garantito che i nodi di storage che desideri controllare siano online. Selezionare **NODES** per visualizzare la tabella dei nodi. Assicurarsi che non venga visualizzata alcuna icona di avviso accanto al nome del nodo per i nodi che si desidera controllare.
- Si è verificato che le seguenti procedure siano **non** in esecuzione sui nodi che si desidera controllare:
	- Espansione della griglia per aggiungere un nodo di storage
	- Decommissionare il nodo di storage
	- Ripristino di un volume di storage guasto
	- Ripristino di un nodo di storage con un disco di sistema guasto
	- Ribilanciamento EC
	- Clone del nodo dell'appliance

Il controllo dell'esistenza degli oggetti non fornisce informazioni utili durante l'esecuzione di queste procedure.

## **A proposito di questa attività**

Il completamento di un processo di verifica dell'esistenza di un oggetto può richiedere giorni o settimane, a seconda del numero di oggetti nella griglia, dei nodi e dei volumi di storage selezionati e del controllo di coerenza selezionato. È possibile eseguire un solo processo alla volta, ma è possibile selezionare più nodi e volumi di storage contemporaneamente.

#### **Fasi**

- 1. Selezionare **MANUTENZIONE** > **attività** > **controllo dell'esistenza dell'oggetto**.
- 2. Selezionare **Crea job**. Viene visualizzata la procedura guidata Crea un processo di verifica dell'esistenza di un oggetto.
- 3. Selezionare i nodi contenenti i volumi che si desidera verificare. Per selezionare tutti i nodi online, selezionare la casella di controllo **Node name** (Nome nodo) nell'intestazione della colonna.

È possibile eseguire la ricerca in base al nome del nodo o al sito.

Non è possibile selezionare nodi che non sono connessi alla griglia.

- 4. Selezionare **continua**.
- 5. Selezionare uno o più volumi per ciascun nodo dell'elenco. È possibile cercare i volumi utilizzando il numero del volume di storage o il nome del nodo.

Per selezionare tutti i volumi per ciascun nodo selezionato, selezionare la casella di controllo **Storage volume** nell'intestazione della colonna.

- 6. Selezionare **continua**.
- 7. Selezionare il controllo di coerenza per il lavoro.

Il controllo di coerenza determina il numero di copie dei metadati degli oggetti utilizzate per il controllo dell'esistenza degli oggetti.

- **Strong-site**: Due copie di metadati in un singolo sito.
- **Strong-Global**: Due copie di metadati in ogni sito.
- **Tutti** (impostazione predefinita): Tutte e tre le copie dei metadati di ciascun sito.

Per ulteriori informazioni sul controllo di coerenza, vedere le descrizioni nella procedura guidata.

- 8. Selezionare **continua**.
- 9. Controllare e verificare le selezioni. È possibile selezionare **Previous** (precedente) per passare a una fase precedente della procedura guidata e aggiornare le selezioni.

Viene generato un job di controllo dell'esistenza di un oggetto che viene eseguito fino a quando non si verifica una delle seguenti condizioni:

- Il lavoro viene completato.
- Il processo viene sospeso o annullato. È possibile riprendere un lavoro che è stato messo in pausa, ma non è possibile riprendere un lavoro che è stato annullato.
- Il lavoro si blocca. Viene attivato l'avviso **controllo dell'esistenza dell'oggetto bloccato**. Seguire le azioni correttive specificate per l'avviso.
- Il lavoro non riesce. Viene attivato l'avviso **controllo dell'esistenza dell'oggetto non riuscito**. Seguire le azioni correttive specificate per l'avviso.
- Viene visualizzato il messaggio "Sservizio non disponibile" o "errore interno del server". Dopo un minuto, aggiornare la pagina per continuare a monitorare il lavoro.

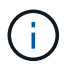

Se necessario, è possibile allontanarsi dalla pagina di controllo dell'esistenza dell'oggetto e tornare indietro per continuare a monitorare il lavoro.

10. Durante l'esecuzione del processo, visualizzare la scheda **lavoro attivo** e annotare il valore di copie oggetto mancanti rilevate.

Questo valore rappresenta il numero totale di copie mancanti di oggetti replicati e di oggetti con codifica di cancellazione con uno o più frammenti mancanti.

Se il numero di copie di oggetti mancanti rilevate è superiore a 100, potrebbe esserci un problema con lo storage del nodo di storage.

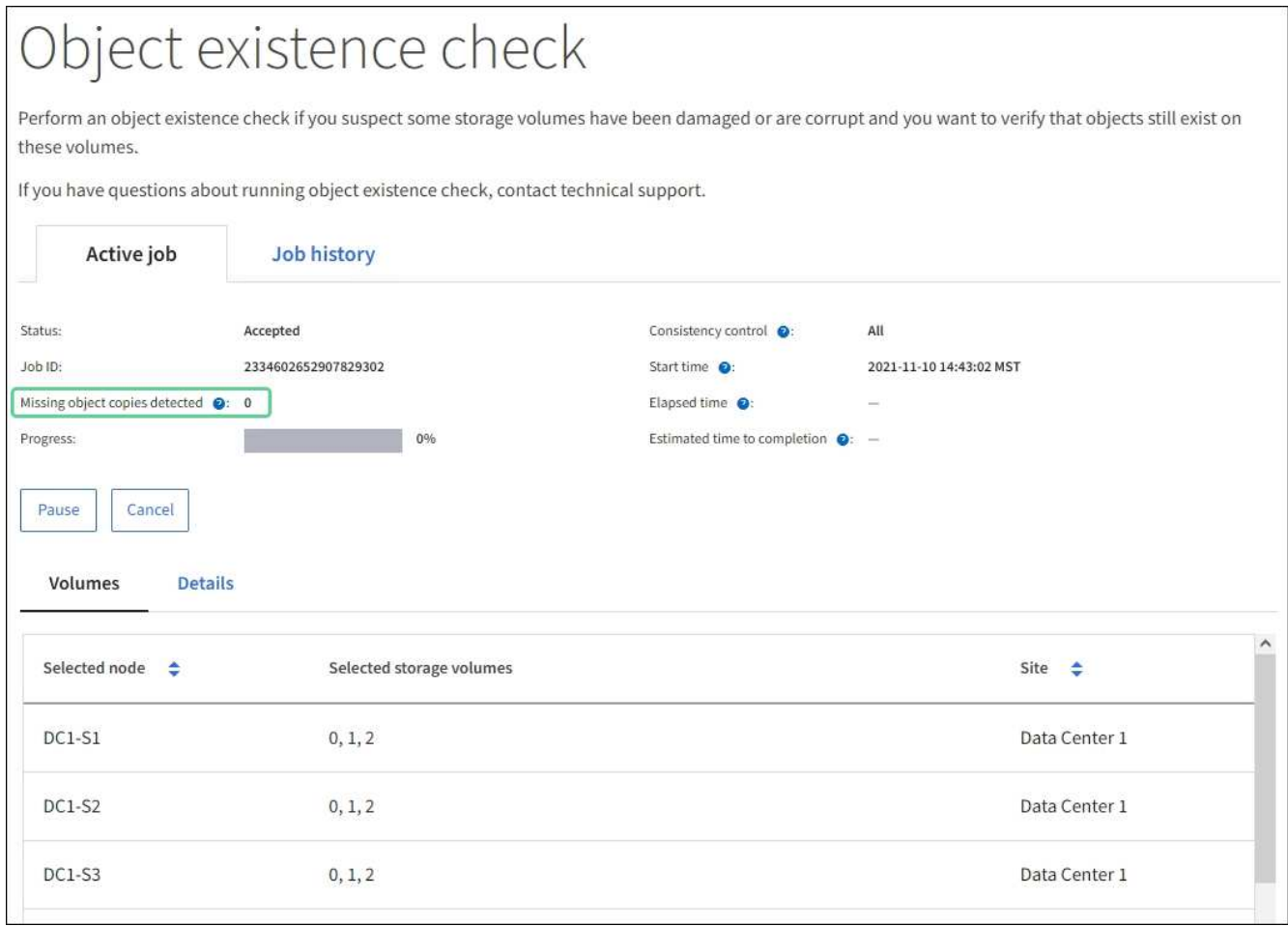

- 11. Una volta completato il lavoro, eseguire eventuali azioni aggiuntive richieste:
	- Se le copie oggetto mancanti rilevate sono pari a zero, non sono stati rilevati problemi. Non è richiesta alcuna azione.
	- Se vengono rilevate copie di oggetti mancanti maggiori di zero e l'avviso **oggetti persi** non è stato attivato, tutte le copie mancanti sono state riparate dal sistema. Verificare che eventuali problemi hardware siano stati corretti per evitare danni futuri alle copie degli oggetti.
	- Se le copie degli oggetti mancanti rilevate sono superiori a zero e viene attivato l'avviso **oggetti persi**, l'integrità dei dati potrebbe risentirne. Contattare il supporto tecnico.
	- È possibile analizzare le copie degli oggetti persi utilizzando grep per estrarre i messaggi di audit LLST: grep LLST audit file name.

Questa procedura è simile a quella per ["analisi degli oggetti smarriti"](#page-1554-0), anche se per le copie di oggetto cercate LLST invece di OLST.

12. Se è stato selezionato il controllo di coerenza strong-site o strong-Global per il processo, attendere circa tre settimane per la coerenza dei metadati ed eseguire nuovamente il processo sugli stessi volumi.

Quando StorageGRID ha avuto il tempo di ottenere la coerenza dei metadati per i nodi e i volumi inclusi nel processo, la riesecuzione del processo potrebbe eliminare le copie degli oggetti mancanti segnalate erroneamente o causare il controllo di altre copie degli oggetti in caso di mancata esecuzione.

#### a. Selezionare **MANUTENZIONE** > **verifica dell'esistenza dell'oggetto** > **Cronologia lavori**.

b. Determinare quali lavori sono pronti per essere rieseguiti:

- i. Esaminare la colonna **ora di fine** per determinare quali lavori sono stati eseguiti più di tre settimane fa.
- ii. Per questi lavori, eseguire la scansione della colonna di controllo della coerenza per individuare la presenza di un sito forte o globale forte.
- c. Selezionare la casella di controllo per ciascun processo che si desidera rieseguire, quindi selezionare **Rerun**.

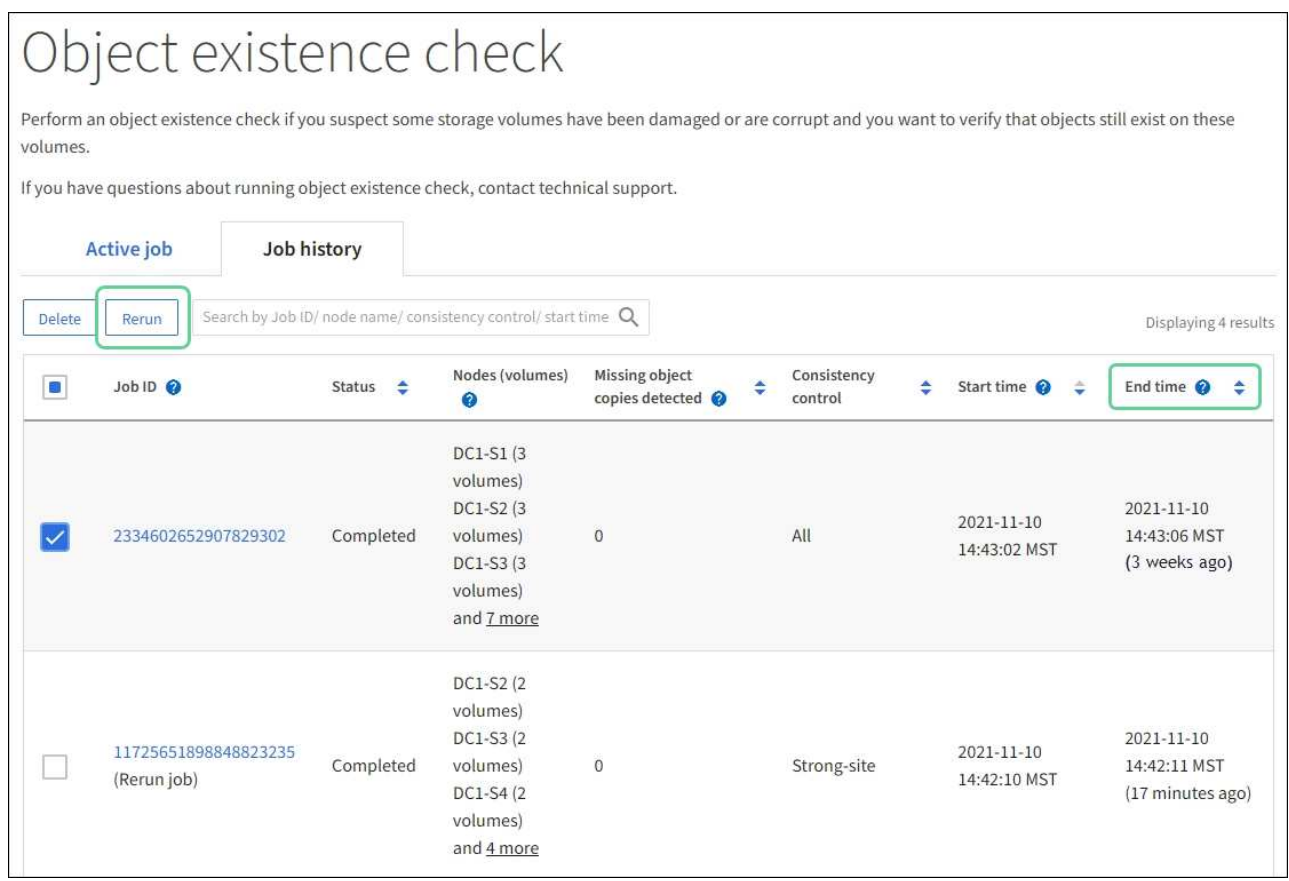

- d. Nella procedura guidata Riesegui job, esaminare i nodi e i volumi selezionati e il controllo di coerenza.
- e. Quando si è pronti per rieseguire i lavori, selezionare **Rerun**.

Viene visualizzata la scheda lavoro attivo. Tutti i lavori selezionati vengono rieseguiti come un unico lavoro con un controllo di coerenza del sito sicuro. Un campo **lavori correlati** nella sezione Dettagli elenca gli ID lavoro per i lavori originali.

## **Al termine**

Se hai ancora dubbi sull'integrità dei dati, vai a **SUPPORT** > **Tools** > **Grid topology** > *Site* > *Storage Node* > **LDR** > **Verification** > **Configuration** > **Main** e aumenta il tasso di verifica in background. La verifica in background verifica la correttezza di tutti i dati degli oggetti memorizzati e ripara eventuali problemi rilevati. L'individuazione e la riparazione di potenziali problemi il più rapidamente possibile riduce il rischio di perdita di dati.

## **Risoluzione dei problemi S3 - Avviso DIMENSIONE oggetto troppo grande**

L'avviso S3 PUT object size too large viene attivato se un tenant tenta un'operazione PUT object non multiparte che supera il limite di dimensione S3 di 5 GiB.

#### **Prima di iniziare**

- Hai effettuato l'accesso a Grid Manager utilizzando un ["browser web supportato".](#page-486-0)
- Lo hai fatto ["autorizzazioni di accesso specifiche".](#page-530-0)

Determinare quali tenant utilizzano oggetti di dimensioni superiori a 5 GiB, in modo da poterli notificare.

#### **Fasi**

- 1. Accedere a **CONFIGURAZIONE** > **monitoraggio** > **server di audit e syslog**.
- 2. Se le scritture del client sono normali, accedere al registro di controllo:
	- a. Invio ssh admin@*primary\_Admin\_Node\_IP*
	- b. Immettere la password elencata in Passwords.txt file.
	- c. Immettere il seguente comando per passare a root: su -
	- d. Immettere la password elencata in Passwords.txt file.

Una volta effettuato l'accesso come root, il prompt cambia da \$ a. #.

- e. Invio cd /var/local/audit/export
- f. Identificare i tenant che utilizzano oggetti di dimensioni superiori a 5 GiB.
	- i. Invio zgrep SPUT \* | egrep "CSIZ\(UI64\): $[0-9]*(5-9][0-9]{9}$ "
	- ii. Per ogni messaggio di audit nei risultati, consultare S3AI Per determinare l'ID account tenant. Utilizzare gli altri campi del messaggio per determinare l'indirizzo IP utilizzato dal client, dal bucket e dall'oggetto:

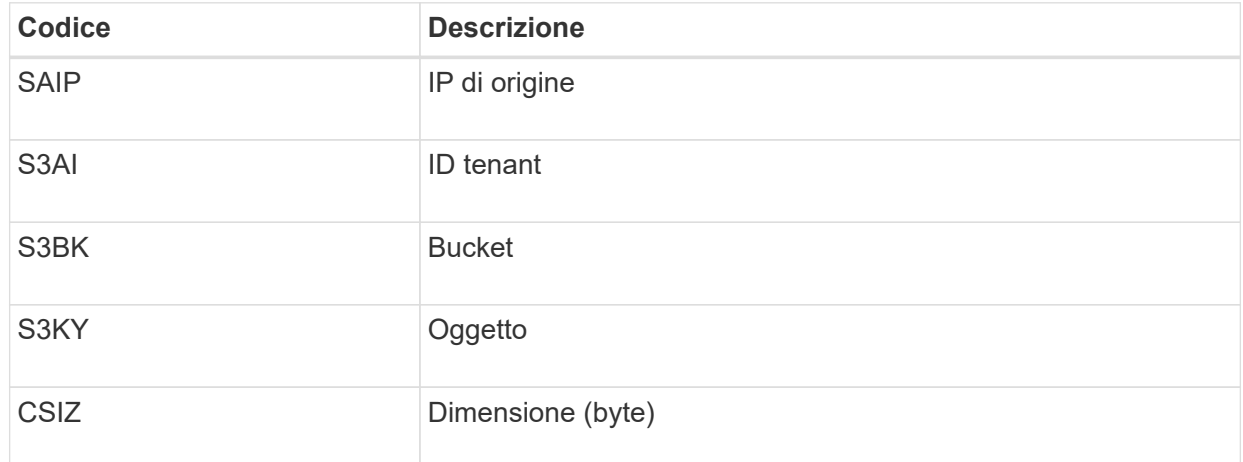

#### **Esempio di risultati del registro di controllo**

```
audit.log:2023-01-05T18:47:05.525999
[AUDT:[RSLT(FC32):SUCS][CNID(UI64):1672943621106262][TIME(UI64):80431733
3][SAIP(IPAD):"10.96.99.127"][S3AI(CSTR):"93390849266154004343"][SACC(CS
TR):"bhavna"][S3AK(CSTR):"06OX85M40Q90Y280B7YT"][SUSR(CSTR):"urn:sgws:id
entity::93390849266154004343:root"][SBAI(CSTR):"93390849266154004343"][S
BAC(CSTR):"bhavna"][S3BK(CSTR):"test"][S3KY(CSTR):"large-
object"][CBID(UI64):0x077EA25F3B36C69A][UUID(CSTR):"A80219A2-CD1E-466F-
9094-
B9C0FDE2FFA3"][CSIZ(UI64):6040000000][MTME(UI64):1672943621338958][AVER(
UI32):10][ATIM(UI64):1672944425525999][ATYP(FC32):SPUT][ANID(UI32):12220
829][AMID(FC32):S3RQ][ATID(UI64):4333283179807659119]]
```
- 3. Se le scritture del client non sono normali, utilizzare l'ID tenant dell'avviso per identificare il tenant:
	- a. Accedere a **SUPPORT** > **Tools** > **Logs**. Raccogliere i log delle applicazioni per il nodo di storage nell'avviso. Specificare 15 minuti prima e dopo l'avviso.
	- b. Estrarre il file e accedere a. bycast.log:

/GID<grid\_id>\_<time\_stamp>/<site\_node>/<time\_stamp>/grid/bycast.log

c. Cercare nel registro method=PUT e identificare il client in clientIP campo.

#### **Esempio di bycast.log**

```
Jan 5 18:33:41 BHAVNAJ-DC1-S1-2-65 ADE: |12220829 1870864574 S3RQ %CEA
2023-01-05T18:33:41.208790| NOTICE 1404 af23cb66b7e3efa5 S3RQ:
EVENT_PROCESS_CREATE - connection=1672943621106262 method=PUT
name=</test/4MiB-0> auth=<V4> clientIP=<10.96.99.127>
```
- 4. Informare i tenant che la dimensione massima DELL'oggetto PUT è di 5 GiB e di utilizzare caricamenti multiparte per oggetti superiori a 5 GiB.
- 5. Ignorare l'avviso per una settimana se l'applicazione è stata modificata.

## **Risolvere i problemi relativi ai dati degli oggetti persi e mancanti**

#### **Risoluzione dei problemi relativi ai dati degli oggetti persi e mancanti: Panoramica**

Gli oggetti possono essere recuperati per diversi motivi, tra cui le richieste di lettura da un'applicazione client, le verifiche in background dei dati degli oggetti replicati, le rivalutazioni ILM e il ripristino dei dati degli oggetti durante il ripristino di un nodo di storage.

Il sistema StorageGRID utilizza le informazioni sulla posizione nei metadati di un oggetto per determinare da quale posizione recuperare l'oggetto. Se una copia dell'oggetto non viene trovata nella posizione prevista, il sistema tenta di recuperare un'altra copia dell'oggetto da un'altra parte del sistema, supponendo che il criterio ILM contenga una regola per eseguire due o più copie dell'oggetto.

Se il recupero riesce, il sistema StorageGRID sostituisce la copia mancante dell'oggetto. In caso contrario, viene attivato l'avviso **oggetti persi**, come segue:

- Per le copie replicate, se non è possibile recuperare un'altra copia, l'oggetto viene considerato perso e viene attivato l'avviso.
- Per le copie codificate erasure, se non è possibile recuperare una copia dalla posizione prevista, l'attributo Corrupt Copies Detected (ECOR) viene incrementato di uno prima di tentare di recuperare una copia da un'altra posizione. Se non viene trovata alcuna altra copia, viene attivato l'avviso.

Esaminare immediatamente tutti gli avvisi **oggetti persi** per determinare la causa principale della perdita e determinare se l'oggetto potrebbe ancora esistere in un nodo di storage o in un nodo di archivio offline o al momento non disponibile. Vedere ["Esaminare gli oggetti persi".](#page-1554-0)

Nel caso in cui i dati degli oggetti senza copie vadano persi, non esiste una soluzione di recovery. Tuttavia, è necessario reimpostare il contatore Lost Objects (oggetti persi) per evitare che oggetti persi noti mascherino eventuali nuovi oggetti persi. Vedere ["Ripristinare i conteggi degli oggetti persi e mancanti"](#page-1564-0).

### <span id="page-1554-0"></span>**Esaminare gli oggetti persi**

Quando viene attivato l'avviso **oggetti persi**, è necessario eseguire un'analisi immediata. Raccogliere informazioni sugli oggetti interessati e contattare il supporto tecnico.

### **Prima di iniziare**

- È necessario accedere a Grid Manager utilizzando un ["browser web supportato"](#page-486-0).
- È necessario disporre di autorizzazioni di accesso specifiche.
- È necessario disporre di Passwords.txt file.

#### **A proposito di questa attività**

L'avviso **oggetti persi** indica che StorageGRID ritiene che non vi siano copie di un oggetto nella griglia. I dati potrebbero essere stati persi in modo permanente.

Esaminare immediatamente gli avvisi di oggetti smarriti. Potrebbe essere necessario intervenire per evitare ulteriori perdite di dati. In alcuni casi, potrebbe essere possibile ripristinare un oggetto perso se si esegue un'azione rapida.

#### **Fasi**

- 1. Selezionare **NODI**.
- 2. Selezionare *Storage Node* > **Objects**.
- 3. Esaminare il numero di oggetti persi visualizzato nella tabella dei conteggi degli oggetti.

Questo numero indica il numero totale di oggetti che il nodo della griglia rileva come mancanti dall'intero sistema StorageGRID. Il valore è la somma dei contatori Lost Objects del componente Data Store all'interno dei servizi LDR e DDS.

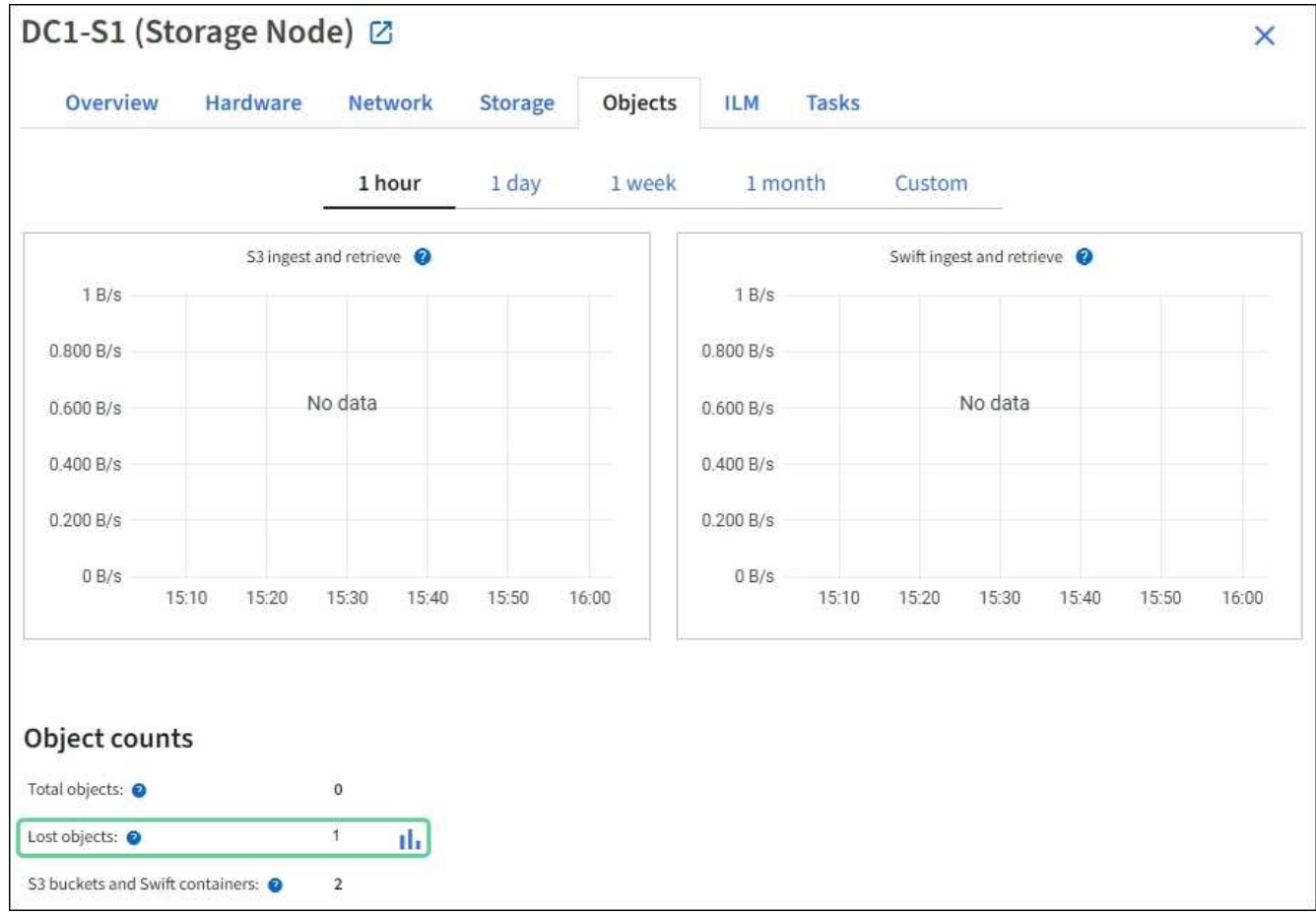

- 4. Da un nodo Admin, ["accedere al registro di controllo"](#page-1603-0) Per determinare l'identificatore univoco (UUID) dell'oggetto che ha attivato l'avviso **oggetti persi**:
	- a. Accedere al nodo Grid:
		- i. Immettere il seguente comando: ssh admin@grid\_node\_IP
		- ii. Immettere la password elencata in Passwords.txt file.
		- iii. Immettere il seguente comando per passare a root: su -
		- iv. Immettere la password elencata in Passwords.txt file. Una volta effettuato l'accesso come root, il prompt cambia da  $\frac{1}{2}$  a. #.
	- b. Passare alla directory in cui si trovano i registri di controllo. Inserire: cd /var/local/audit/export/
	- c. Utilizzare grep per estrarre i messaggi di audit OLST (Object Lost). Inserire: grep OLST audit file name
	- d. Annotare il valore UUID incluso nel messaggio.

```
>Admin: # grep OLST audit.log
2020-02-12T19:18:54.780426
[AUDT:[CBID(UI64):0x38186FE53E3C49A5][UUID(CSTR):926026C4-00A4-449B-
AC72-BCCA72DD1311]
[PATH(CSTR):"source/cats"][NOID(UI32):12288733][VOLI(UI64):3222345986
][RSLT(FC32):NONE][AVER(UI32):10]
[ATIM(UI64):1581535134780426][ATYP(FC32):OLST][ANID(UI32):12448208][A
MID(FC32):ILMX][ATID(UI64):7729403978647354233]]
```
- 5. Utilizzare ObjectByUUID Comando per trovare l'oggetto in base al relativo identificatore (UUID), quindi determinare se i dati sono a rischio.
	- a. Telnet all'host locale 1402 per accedere alla console LDR.
	- b. Inserire: /proc/OBRP/ObjectByUUID UUID\_value

In questo primo esempio, l'oggetto con UUID 926026C4-00A4-449B-AC72-BCCA72DD1311 ha due posizioni elencate.

```
ade 12448208: /proc/OBRP > ObjectByUUID 926026C4-00A4-449B-AC72-
BCCA72DD1311
{
      "TYPE(Object Type)": "Data object",
      "CHND(Content handle)": "926026C4-00A4-449B-AC72-BCCA72DD1311",
      "NAME": "cats",
      "CBID": "0x38186FE53E3C49A5",
      "PHND(Parent handle, UUID)": "221CABD0-4D9D-11EA-89C3-
ACBB00BB82DD",
      "PPTH(Parent path)": "source",
      "META": {
          "BASE(Protocol metadata)": {
               "PAWS(S3 protocol version)": "2",
               "ACCT(S3 account ID)": "44084621669730638018",
               "*ctp(HTTP content MIME type)": "binary/octet-stream"
          },
          "BYCB(System metadata)": {
               "CSIZ(Plaintext object size)": "5242880",
               "SHSH(Supplementary Plaintext hash)": "MD5D
0xBAC2A2617C1DFF7E959A76731E6EAF5E",
               "BSIZ(Content block size)": "5252084",
               "CVER(Content block version)": "196612",
               "CTME(Object store begin timestamp)": "2020-02-
12T19:16:10.983000",
               "MTME(Object store modified timestamp)": "2020-02-
12T19:16:10.983000",
```

```
  "ITME": "1581534970983000"
           },
           "CMSM": {
               "LATM(Object last access time)": "2020-02-
12T19:16:10.983000"
           },
           "AWS3": {
               "LOCC": "us-east-1"
           }
      },
      "CLCO\(Locations\)": \[
         \setminus {
               "Location Type": "CLDI\(Location online\)",
               "NOID\(Node ID\)": "12448208",
               "VOLI\(Volume ID\)": "3222345473",
               "Object File Path":
"/var/local/rangedb/1/p/17/11/00rH0%DkRt78Ila\#3udu",
               "LTIM\(Location timestamp\)": "2020-02-
12T19:36:17.880569"
         \setminus,
         \setminus  "Location Type": "CLDI\(Location online\)",
               "NOID\(Node ID\)": "12288733",
               "VOLI\(Volume ID\)": "3222345984",
               "Object File Path":
"/var/local/rangedb/0/p/19/11/00rH0%DkRt78Rrb\#3s;L",
               "LTIM\(Location timestamp\)": "2020-02-
12T19:36:17.934425"
           }
     ]
}
```
Nel secondo esempio, l'oggetto con UUID 926026C4-00A4-449B-AC72-BCCA72DD1311 non ha posizioni elencate.

```
ade 12448208: / > /proc/OBRP/ObjectByUUID 926026C4-00A4-449B-AC72-
BCCA72DD1311
{
      "TYPE(Object Type)": "Data object",
      "CHND(Content handle)": "926026C4-00A4-449B-AC72-BCCA72DD1311",
      "NAME": "cats",
      "CBID": "0x38186FE53E3C49A5",
      "PHND(Parent handle, UUID)": "221CABD0-4D9D-11EA-89C3-ACBB00BB82DD",
      "PPTH(Parent path)": "source",
      "META": {
          "BASE(Protocol metadata)": {
               "PAWS(S3 protocol version)": "2",
               "ACCT(S3 account ID)": "44084621669730638018",
               "*ctp(HTTP content MIME type)": "binary/octet-stream"
          },
          "BYCB(System metadata)": {
               "CSIZ(Plaintext object size)": "5242880",
               "SHSH(Supplementary Plaintext hash)": "MD5D
0xBAC2A2617C1DFF7E959A76731E6EAF5E",
               "BSIZ(Content block size)": "5252084",
               "CVER(Content block version)": "196612",
               "CTME(Object store begin timestamp)": "2020-02-
12T19:16:10.983000",
               "MTME(Object store modified timestamp)": "2020-02-
12T19:16:10.983000",
               "ITME": "1581534970983000"
          },
          "CMSM": {
               "LATM(Object last access time)": "2020-02-
12T19:16:10.983000"
          },
          "AWS3": {
              "LOCC": "us-east-1"
  }
      }
}
```
a. Esaminare l'output di /proc/OBRP/ObjectByUUID e intraprendere l'azione appropriata:

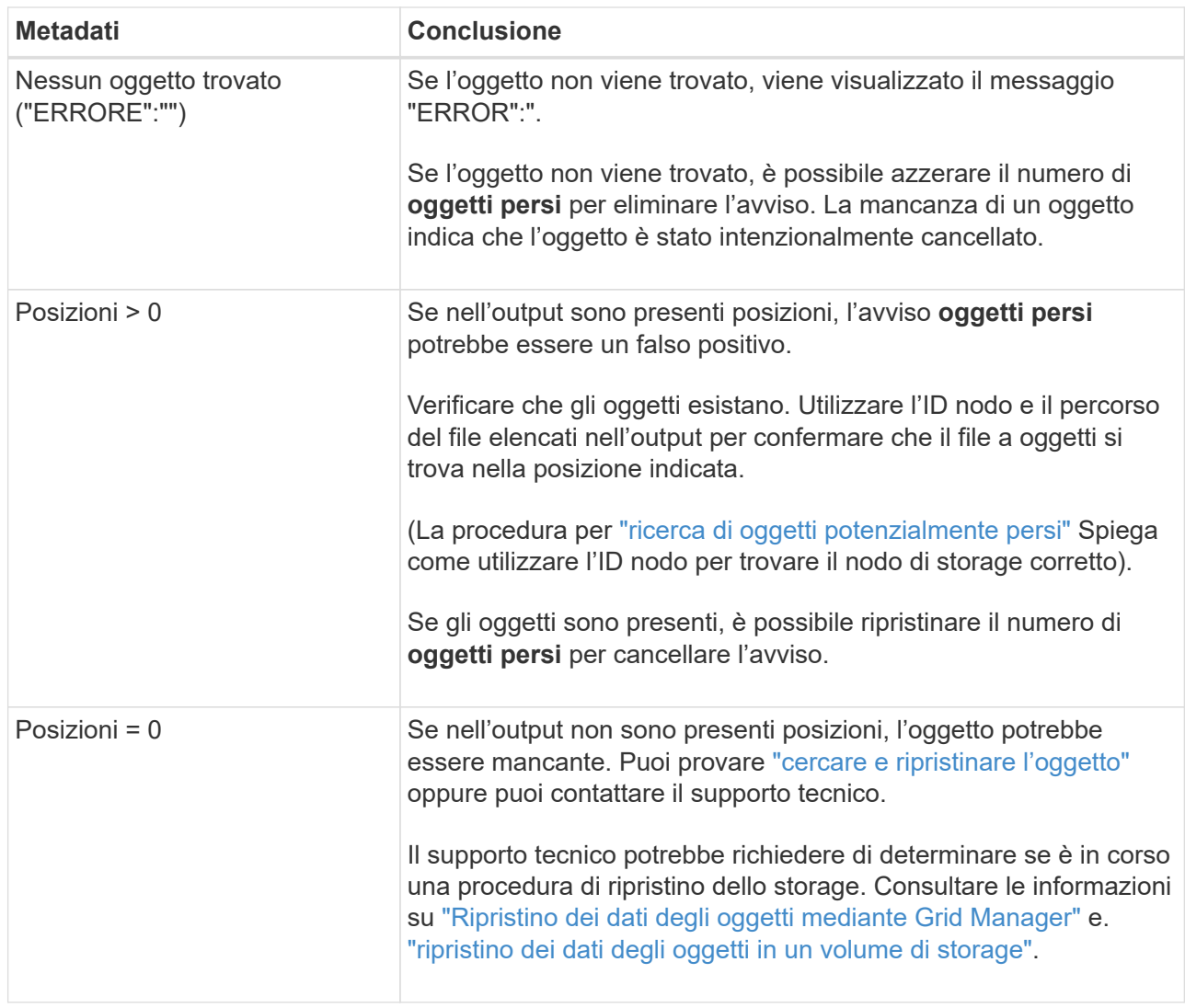

## <span id="page-1559-0"></span>**Cercare e ripristinare oggetti potenzialmente persi**

Potrebbe essere possibile trovare e ripristinare oggetti che hanno attivato un allarme Lost Objects (LOST Objects, oggetti persi) e un avviso **Object Lost** e che sono stati identificati come potenzialmente persi.

# **Prima di iniziare**

- Si dispone dell'UUID di qualsiasi oggetto perso, come identificato nella ["Esaminare gli oggetti persi"](#page-1554-0).
- Hai il Passwords.txt file.

## **A proposito di questa attività**

È possibile seguire questa procedura per cercare copie replicate dell'oggetto perso in un altro punto della griglia. Nella maggior parte dei casi, l'oggetto perso non viene trovato. Tuttavia, in alcuni casi, potrebbe essere possibile trovare e ripristinare un oggetto replicato perso se si esegue un'azione rapida.

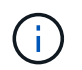

Contattare il supporto tecnico per assistenza con questa procedura.

#### **Fasi**

1. Da un nodo amministratore, cercare nei registri di controllo le posizioni possibili degli oggetti:

- a. Accedere al nodo Grid:
	- i. Immettere il seguente comando: ssh admin@grid\_node\_IP
	- ii. Immettere la password elencata in Passwords.txt file.
	- iii. Immettere il seguente comando per passare a root: su -
	- iv. Immettere la password elencata in Passwords.txt file. Una volta effettuato l'accesso come root, il prompt cambia da  $\frac{1}{2}$  a. #.
- b. Passare alla directory in cui si trovano i registri di controllo: cd /var/local/audit/export/
- c. Utilizzare grep per estrarre ["messaggi di audit associati all'oggetto potenzialmente perso"](#page-1622-0) e inviarli a un file di output. Inserire: grep uuid-valueaudit file name > output file name

Ad esempio:

```
Admin: # grep 926026C4-00A4-449B-AC72-BCCA72DD1311 audit.log >
messages_about_lost_object.txt
```
d. Utilizzare grep per estrarre i messaggi di controllo LLST (Location Lost) da questo file di output. Inserire: grep LLST output file name

Ad esempio:

```
Admin: # grep LLST messages about lost objects.txt
```
Un messaggio di audit LLST è simile a questo messaggio di esempio.

```
[AUDT:\[NOID\(UI32\):12448208\][CBIL(UI64):0x38186FE53E3C49A5]
[UUID(CSTR):"926026C4-00A4-449B-AC72-BCCA72DD1311"][LTYP(FC32):CLDI]
[PCLD\(CSTR\):"/var/local/rangedb/1/p/17/11/00rH0%DkRs&LgA%\#3tN6"\]
[TSRC(FC32):SYST][RSLT(FC32):NONE][AVER(UI32):10][ATIM(UI64):
1581535134379225][ATYP(FC32):LLST][ANID(UI32):12448208][AMID(FC32):CL
SM]
[ATID(UI64):7086871083190743409]]
```
e. Individuare il campo PCLD e IL campo NOID nel messaggio LLST.

Se presente, il valore di PCLD è il percorso completo sul disco verso la copia dell'oggetto replicato mancante. IL valore DI NOID è l'id del nodo dell'LDR in cui è possibile trovare una copia dell'oggetto.

Se si trova una posizione dell'oggetto, potrebbe essere possibile ripristinarlo.

a. Trova il nodo di storage associato a questo ID nodo LDR. In Grid Manager, selezionare **SUPPORT** > **Tools** > **Grid topology**. Quindi selezionare *Data Center* > *Storage Node* > **LDR**.

L'ID nodo per il servizio LDR si trova nella tabella Node Information (informazioni nodo). Esaminare le informazioni relative a ciascun nodo di storage fino a individuare quello che ospita questo LDR.

- 2. Determinare se l'oggetto esiste sul nodo di storage indicato nel messaggio di audit:
	- a. Accedere al nodo Grid:
		- i. Immettere il seguente comando: ssh admin@grid\_node\_IP
		- ii. Immettere la password elencata in Passwords.txt file.
		- iii. Immettere il seguente comando per passare a root: su -
		- iv. Immettere la password elencata in Passwords.txt file.

Una volta effettuato l'accesso come root, il prompt cambia da \$ a. #.

b. Determinare se il percorso del file per l'oggetto esiste.

Per il percorso file dell'oggetto, utilizzare il valore PCLD del messaggio di audit LLST.

Ad esempio, immettere:

ls '/var/local/rangedb/1/p/17/11/00rH0%DkRs&LgA%#3tN6'

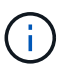

Racchiudere sempre il percorso del file oggetto tra virgolette singole nei comandi per escapire eventuali caratteri speciali.

- Se il percorso dell'oggetto non viene trovato, l'oggetto viene perso e non può essere ripristinato utilizzando questa procedura. Contattare il supporto tecnico.
- Se viene trovato il percorso dell'oggetto, passare alla fase successiva. È possibile tentare di ripristinare l'oggetto trovato in StorageGRID.
- 3. Se il percorso dell'oggetto è stato trovato, tentare di ripristinare l'oggetto in StorageGRID:
	- a. Dallo stesso nodo di storage, modificare la proprietà del file a oggetti in modo che possa essere gestito da StorageGRID. Inserire: chown ldr-user:bycast 'file\_path\_of\_object'
	- b. Telnet all'host locale 1402 per accedere alla console LDR. Inserire: telnet 0 1402
	- c. Inserire: cd /proc/STOR
	- d. Inserire: Object Found 'file path of object'

Ad esempio, immettere:

Object\_Found '/var/local/rangedb/1/p/17/11/00rH0%DkRs&LgA%#3tN6'

Emissione di Object\ Found il comando notifica alla griglia la posizione dell'oggetto. Attiva anche il criterio ILM attivo, che crea copie aggiuntive come specificato nel criterio.

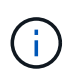

Se il nodo di storage in cui è stato trovato l'oggetto non è in linea, è possibile copiare l'oggetto in qualsiasi nodo di storage in linea. Posizionare l'oggetto in qualsiasi directory /var/local/rangedb del nodo di storage online. Quindi, eseguire il Object\\_Found utilizzando il percorso del file all'oggetto.

- Se l'oggetto non può essere ripristinato, il Object \ Found comando non riuscito. Contattare il supporto tecnico.
- Se l'oggetto è stato ripristinato correttamente in StorageGRID, viene visualizzato un messaggio di esito positivo. Ad esempio:

```
ade 12448208: /proc/STOR > Object_Found
'/var/local/rangedb/1/p/17/11/00rH0%DkRs&LgA%#3tN6'
ade 12448208: /proc/STOR > Object found succeeded.
First packet of file was valid. Extracted key: 38186FE53E3C49A5
Renamed '/var/local/rangedb/1/p/17/11/00rH0%DkRs&LgA%#3tN6' to
'/var/local/rangedb/1/p/17/11/00rH0%DkRt78Ila#3udu'
```
Passare alla fase successiva.

- 4. Se l'oggetto è stato ripristinato correttamente in StorageGRID, verificare che siano state create nuove posizioni.
	- a. Inserire: cd /proc/OBRP
	- b. Inserire: ObjectByUUID UUID value

L'esempio seguente mostra che sono presenti due posizioni per l'oggetto con UUID 926026C4-00A4- 449B-AC72-BCCA72DD1311.

```
ade 12448208: /proc/OBRP > ObjectByUUID 926026C4-00A4-449B-AC72-
BCCA72DD1311
{
      "TYPE(Object Type)": "Data object",
      "CHND(Content handle)": "926026C4-00A4-449B-AC72-BCCA72DD1311",
      "NAME": "cats",
      "CBID": "0x38186FE53E3C49A5",
      "PHND(Parent handle, UUID)": "221CABD0-4D9D-11EA-89C3-ACBB00BB82DD",
      "PPTH(Parent path)": "source",
      "META": {
          "BASE(Protocol metadata)": {
               "PAWS(S3 protocol version)": "2",
               "ACCT(S3 account ID)": "44084621669730638018",
               "*ctp(HTTP content MIME type)": "binary/octet-stream"
          },
          "BYCB(System metadata)": {
               "CSIZ(Plaintext object size)": "5242880",
               "SHSH(Supplementary Plaintext hash)": "MD5D
0xBAC2A2617C1DFF7E959A76731E6EAF5E",
               "BSIZ(Content block size)": "5252084",
               "CVER(Content block version)": "196612",
```

```
  "CTME(Object store begin timestamp)": "2020-02-
12T19:16:10.983000",
               "MTME(Object store modified timestamp)": "2020-02-
12T19:16:10.983000",
               "ITME": "1581534970983000"
          },
           "CMSM": {
               "LATM(Object last access time)": "2020-02-
12T19:16:10.983000"
          },
          "AWS3": {
               "LOCC": "us-east-1"
  }
      },
      "CLCO\(Locations\)": \[
        \setminus {
               "Location Type": "CLDI\(Location online\)",
               "NOID\(Node ID\)": "12448208",
               "VOLI\(Volume ID\)": "3222345473",
               "Object File Path":
"/var/local/rangedb/1/p/17/11/00rH0%DkRt78Ila\#3udu",
               "LTIM\(Location timestamp\)": "2020-02-12T19:36:17.880569"
        \setminus,
         \setminus  "Location Type": "CLDI\(Location online\)",
               "NOID\(Node ID\)": "12288733",
               "VOLI\(Volume ID\)": "3222345984",
               "Object File Path":
"/var/local/rangedb/0/p/19/11/00rH0%DkRt78Rrb\#3s;L",
               "LTIM\(Location timestamp\)": "2020-02-12T19:36:17.934425"
  }
      ]
}
```
a. Disconnettersi dalla console LDR. Inserire: exit

- 5. Da un nodo di amministrazione, cercare nei registri di controllo il messaggio di audit ORLM relativo a questo oggetto per confermare che ILM (Information Lifecycle Management) ha inserito le copie come richiesto.
	- a. Accedere al nodo Grid:
		- i. Immettere il seguente comando: ssh admin@grid\_node\_IP
		- ii. Immettere la password elencata in Passwords.txt file.
		- $\ddot{\mathbf{u}}$ . Immettere il seguente comando per passare a root: su -
		- iv. Immettere la password elencata in Passwords.txt file. Una volta effettuato l'accesso come root, il prompt cambia da  $\frac{1}{2}$  a.  $\frac{1}{2}$ .
- b. Passare alla directory in cui si trovano i registri di controllo: cd /var/local/audit/export/
- c. Utilizzare grep per estrarre i messaggi di audit associati all'oggetto in un file di output. Inserire: grep uuid-valueaudit file name > output file name

Ad esempio:

```
Admin: # grep 926026C4-00A4-449B-AC72-BCCA72DD1311 audit.log >
messages_about_restored_object.txt
```
d. Utilizzare grep per estrarre i messaggi di audit ORLM (Object Rules Met) da questo file di output. Inserire: grep ORLM output file name

Ad esempio:

```
Admin: # grep ORLM messages about restored object.txt
```
Un messaggio di audit ORLM è simile a questo messaggio di esempio.

```
[AUDT:[CBID(UI64):0x38186FE53E3C49A5][RULE(CSTR):"Make 2 Copies"]
[STAT(FC32):DONE][CSIZ(UI64):0][UUID(CSTR):"926026C4-00A4-449B-AC72-
BCCA72DD1311"]
[LOCS(CSTR):"**CLDI 12828634 2148730112**, CLDI 12745543 2147552014"]
[RSLT(FC32):SUCS][AVER(UI32):10][ATYP(FC32):ORLM][ATIM(UI64):15633982306
69]
[ATID(UI64):15494889725796157557][ANID(UI32):13100453][AMID(FC32):BCMS]]
```
a. Individuare il campo LOCS (POSIZIONI) nel messaggio di audit.

Se presente, il valore di CLDI in LOCS è l'ID del nodo e l'ID del volume in cui è stata creata una copia dell'oggetto. Questo messaggio indica che l'ILM è stato applicato e che sono state create due copie di oggetti in due posizioni nella griglia.

6. ["Ripristinare i conteggi degli oggetti persi e mancanti"](#page-1564-0) In Grid Manager.

#### <span id="page-1564-0"></span>**Ripristinare i conteggi degli oggetti persi e mancanti**

Dopo aver esaminato il sistema StorageGRID e aver verificato che tutti gli oggetti persi registrati vengano persi in modo permanente o che si tratti di un falso allarme, è possibile azzerare il valore dell'attributo oggetti persi.

#### **Prima di iniziare**

- È necessario accedere a Grid Manager utilizzando un ["browser web supportato"](#page-486-0).
- È necessario disporre di autorizzazioni di accesso specifiche.

## **A proposito di questa attività**

È possibile reimpostare il contatore Lost Objects da una delle seguenti pagine:

- **SUPPORT** > **Tools** > **Grid topology** > *Site* > *Storage Node* > **LDR** > **Data Store** > **Overview** > **Main**
- **SUPPORT** > **Tools** > **Grid topology** > *Site* > *Storage Node* > **DDS** > **Data Store** > **Overview** > **Main**

Queste istruzioni mostrano come azzerare il contatore dalla pagina **LDR** > **Data Store**.

#### **Fasi**

- 1. Selezionare **SUPPORT** > **Tools** > **Grid topology**.
- 2. Selezionare *Site* > *Storage Node* > **LDR** > **Data Store** > **Configuration** per il nodo di storage che presenta l'avviso **Objects Lost** o l'allarme LOST.
- 3. Selezionare **Reset Lost Objects Count** (Ripristina conteggio oggetti persi).

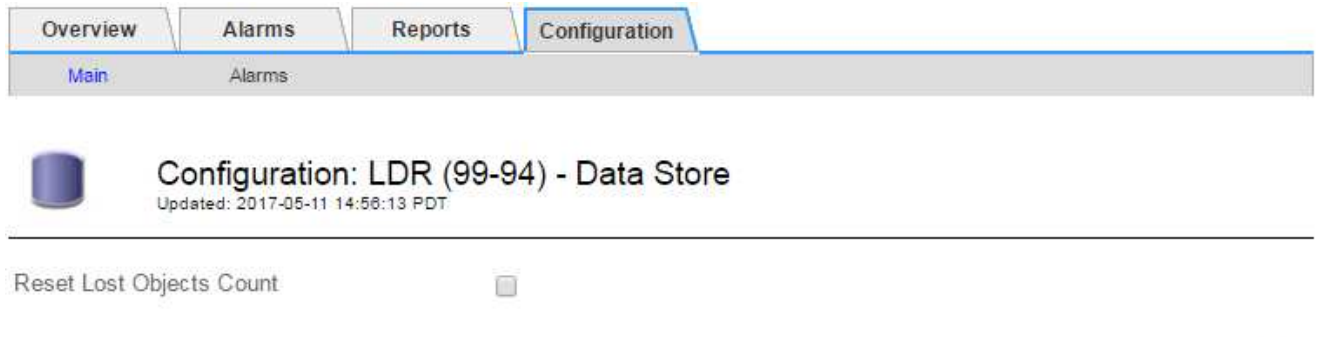

Apply Changes

4. Fare clic su **Applica modifiche**.

L'attributo Lost Objects (oggetti persi) viene reimpostato su 0 e l'avviso **Objects lost** (oggetti persi) e l'allarme LOST (PERSO) vengono eliminati, che possono richiedere alcuni minuti.

- 5. Facoltativamente, reimpostare altri valori degli attributi correlati che potrebbero essere stati incrementati durante il processo di identificazione dell'oggetto perso.
	- a. Selezionare *Site* > *Storage Node* > **LDR** > **Erasure Coding** > **Configuration**.
	- b. Selezionare **Reset Reads Failure Count** e **Reset corrotto copies Detected Count**.
	- c. Fare clic su **Applica modifiche**.
	- d. Selezionare *Site* > *Storage Node* > **LDR** > **Verification** > **Configuration**.
	- e. Selezionare **Reset Missing Objects Count** e **Reset Corrupt Objects Count**.
	- f. Se si è certi che gli oggetti in quarantena non siano necessari, selezionare **Delete Quarantined Objects** (Elimina oggetti in quarantena).

Gli oggetti in quarantena vengono creati quando la verifica in background identifica una copia di oggetti replicati corrotta. Nella maggior parte dei casi, StorageGRID sostituisce automaticamente l'oggetto corrotto ed è sicuro eliminare gli oggetti in quarantena. Tuttavia, se viene attivato l'allarme **oggetti persi** o L'allarme PERSO, il supporto tecnico potrebbe voler accedere agli oggetti in quarantena.

g. Fare clic su **Applica modifiche**.

Dopo aver fatto clic su **Apply Changes** (Applica modifiche), il ripristino degli attributi può richiedere alcuni istanti.

**Risolvere i problemi relativi all'avviso di storage dei dati a oggetti in esaurimento**

L'avviso **Low Object Data Storage** monitora lo spazio disponibile per memorizzare i dati degli oggetti su ciascun nodo di storage.

## **Prima di iniziare**

- Hai effettuato l'accesso a Grid Manager utilizzando un ["browser web supportato".](#page-486-0)
- Lo hai fatto ["autorizzazioni di accesso specifiche".](#page-530-0)

## **A proposito di questa attività**

L'avviso **Low Object Data Storage** viene attivato quando la quantità totale di dati di oggetti codificati replicati ed erasure su un nodo di storage soddisfa una delle condizioni configurate nella regola di avviso.

Per impostazione predefinita, viene attivato un avviso importante quando questa condizione viene valutata come true:

```
(storagegrid_storage_utilization_data_bytes/
(storagegrid_storage_utilization_data_bytes +
storagegrid storage utilization usable space bytes)) >=0.90
```
In questa condizione:

- storagegrid storage utilization data bytes È una stima della dimensione totale dei dati degli oggetti replicati ed erasure coded per un nodo di storage.
- storagegrid\_storage\_utilization\_usable\_space\_bytes È la quantità totale di spazio di storage a oggetti rimanente per un nodo di storage.

Se viene attivato un avviso **Low Object Data Storage** maggiore o minore, è necessario eseguire una procedura di espansione il prima possibile.

#### **Fasi**

1. Selezionare **ALERTS** > **current**.

Viene visualizzata la pagina Avvisi.

2. Dalla tabella degli avvisi, espandere il gruppo di avvisi **Low Object Data Storage**, se necessario, e selezionare l'avviso che si desidera visualizzare.

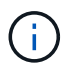

Selezionare l'avviso, non l'intestazione di un gruppo di avvisi.

- 3. Esaminare i dettagli nella finestra di dialogo e prendere nota di quanto segue:
	- Tempo di attivazione
	- Il nome del sito e del nodo
	- I valori correnti delle metriche per questo avviso
- 4. Selezionare **NODES** > *Storage Node or Site* > **Storage**.
- 5. Posizionare il cursore sul grafico Storage Used Object Data (Storage utilizzato dati oggetto).

Vengono visualizzati i seguenti valori:

- **Used (%)**: Percentuale dello spazio utilizzabile totale utilizzato per i dati dell'oggetto.
- **Used**: Quantità di spazio utilizzabile totale utilizzata per i dati dell'oggetto.
- **Dati replicati**: Stima della quantità di dati degli oggetti replicati su questo nodo, sito o griglia.
- **Erasure-coded data**: Stima della quantità di dati dell'oggetto con codifica di cancellazione su questo nodo, sito o griglia.
- **Total**: Quantità totale di spazio utilizzabile su questo nodo, sito o griglia. Il valore utilizzato è storagegrid storage utilization data bytes metrico.

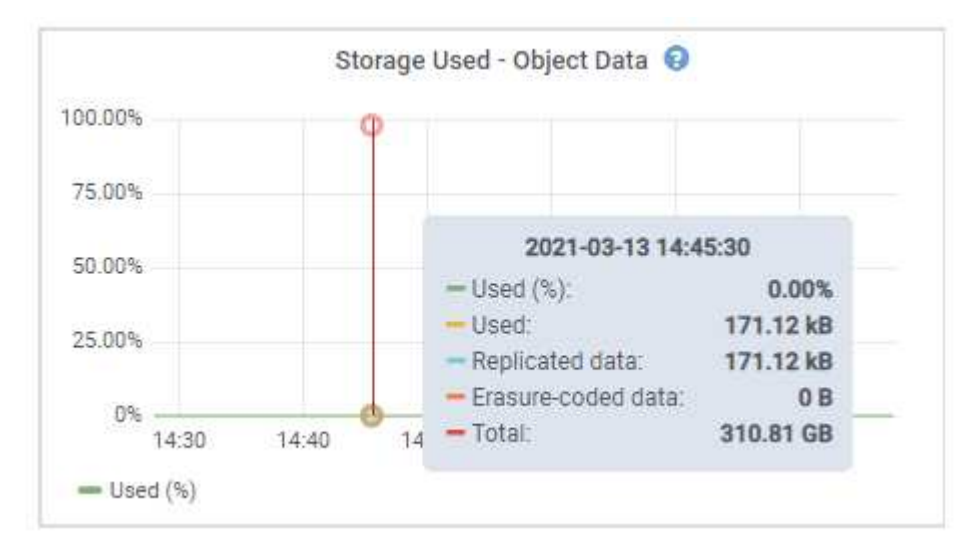

6. Selezionare i controlli dell'ora sopra il grafico per visualizzare l'utilizzo dello storage in diversi periodi di tempo.

L'utilizzo dello storage nel tempo può aiutarti a capire la quantità di storage utilizzata prima e dopo l'attivazione dell'avviso e può aiutarti a stimare il tempo necessario per lo spazio rimanente del nodo.

7. Il più presto possibile, ["aggiungere capacità di storage"](#page-1686-0) alla tua griglia.

È possibile aggiungere volumi di storage (LUN) ai nodi di storage esistenti oppure aggiungere nuovi nodi di storage.

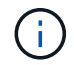

Per ulteriori informazioni, vedere ["Gestire nodi storage completi"](#page-790-0).

## **Informazioni correlate**

["Risoluzione dei problemi relativi all'allarme dello stato dello storage \(SST\) \(legacy\)"](#page-1571-0)

## **Risolvere i problemi relativi agli avvisi di override del watermark di sola lettura bassa**

Se si utilizzano valori personalizzati per le filigrane dei volumi di storage, potrebbe essere necessario risolvere l'avviso **bassa sostituzione filigrana di sola lettura**. Se possibile, aggiornare il sistema per iniziare a utilizzare i valori ottimizzati.

Nelle release precedenti, le tre ["filigrane dei volumi di storage"](#page-774-0) Erano impostazioni globali e n. 8212; gli stessi valori applicati a ogni volume di storage su ogni nodo di storage. A partire da StorageGRID 11.6, il software può ottimizzare queste filigrane per ogni volume di storage, in base alle dimensioni del nodo di storage e alla capacità relativa del volume.

Quando si esegue l'aggiornamento a StorageGRID 11.6 o versioni successive, le filigrane ottimizzate di sola lettura e di lettura/scrittura vengono applicate automaticamente a tutti i volumi di storage, a meno che non si verifichino le seguenti condizioni:

- Il sistema è vicino alla capacità e non è in grado di accettare nuovi dati se sono state applicate filigrane ottimizzate. In questo caso, StorageGRID non modificherà le impostazioni della filigrana.
- In precedenza, le filigrane dei volumi di storage sono state impostate su un valore personalizzato. StorageGRID non sovrascrive le impostazioni personalizzate del watermark con valori ottimizzati. Tuttavia, StorageGRID potrebbe attivare l'avviso **override filigrana di sola lettura bassa** se il valore personalizzato per la filigrana di sola lettura morbida del volume di storage è troppo piccolo.

#### **Comprendere l'avviso**

Se si utilizzano valori personalizzati per le filigrane dei volumi di storage, l'avviso **Low Read-only watermark override** potrebbe essere attivato per uno o più nodi di storage.

Ogni istanza dell'avviso indica che il valore personalizzato di **Storage Volume Soft Read-Only Watermark** è inferiore al valore minimo ottimizzato per quel nodo di storage. Se si continua a utilizzare l'impostazione personalizzata, lo spazio del nodo di storage potrebbe essere molto basso prima di poter passare in sicurezza allo stato di sola lettura. Alcuni volumi di storage potrebbero diventare inaccessibili (automaticamente smontati) quando il nodo raggiunge la capacità.

Ad esempio, si supponga di aver precedentemente impostato la filigrana di sola lettura **Storage Volume Soft** su 5 GB. Supponiamo ora che StorageGRID abbia calcolato i seguenti valori ottimizzati per i quattro volumi di storage nel nodo di storage A:

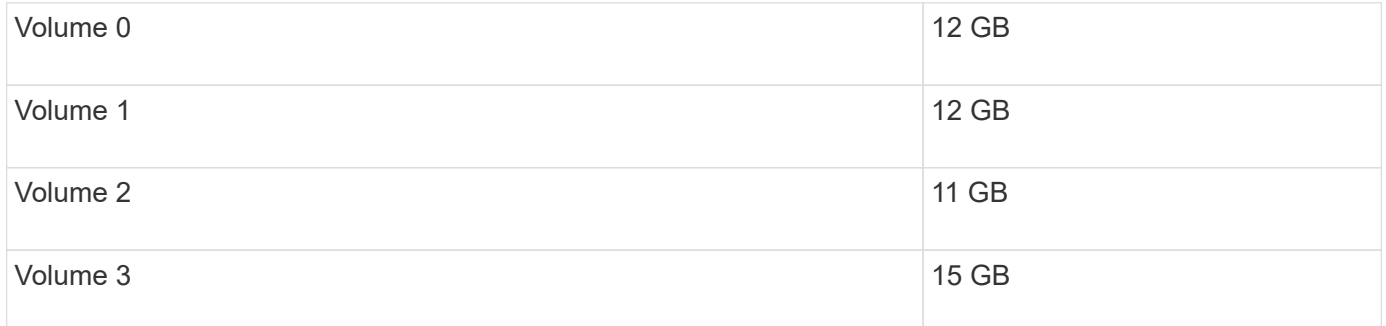

L'avviso **Low Read-only watermark override** viene attivato per il nodo di storage A perché il watermark personalizzato (5 GB) è inferiore al valore minimo ottimizzato per tutti i volumi in quel nodo (11 GB). Se si continua a utilizzare l'impostazione personalizzata, lo spazio del nodo potrebbe essere estremamente ridotto prima di poter passare in sicurezza allo stato di sola lettura.

#### **Risolvere l'avviso**

Seguire questa procedura se sono stati attivati uno o più avvisi **Low Read-only watermark override**. È inoltre possibile utilizzare queste istruzioni se si utilizzano impostazioni personalizzate per la filigrana e si desidera iniziare a utilizzare impostazioni ottimizzate anche se non sono stati attivati avvisi.

#### **Prima di iniziare**

- L'aggiornamento a StorageGRID 11.6 o versione successiva è stato completato.
- Hai effettuato l'accesso a Grid Manager utilizzando un ["browser web supportato".](#page-486-0)
- Si dispone dell'autorizzazione di accesso root.

#### **A proposito di questa attività**

È possibile risolvere l'avviso **deroga filigrana di sola lettura bassa** aggiornando le impostazioni di filigrana personalizzate con le nuove sostituzioni della filigrana. Tuttavia, se uno o più nodi di storage sono quasi pieni o si hanno requisiti ILM speciali, è necessario prima visualizzare le filigrane di storage ottimizzate e determinare se è sicuro utilizzarle.

## **Valutare l'utilizzo dei dati a oggetti per l'intero grid**

### **Fasi**

- 1. Selezionare **NODI**.
- 2. Per ogni sito nella griglia, espandere l'elenco dei nodi.
- 3. Esaminare i valori percentuali mostrati nella colonna **dati oggetto utilizzati** per ciascun nodo di storage in ogni sito.

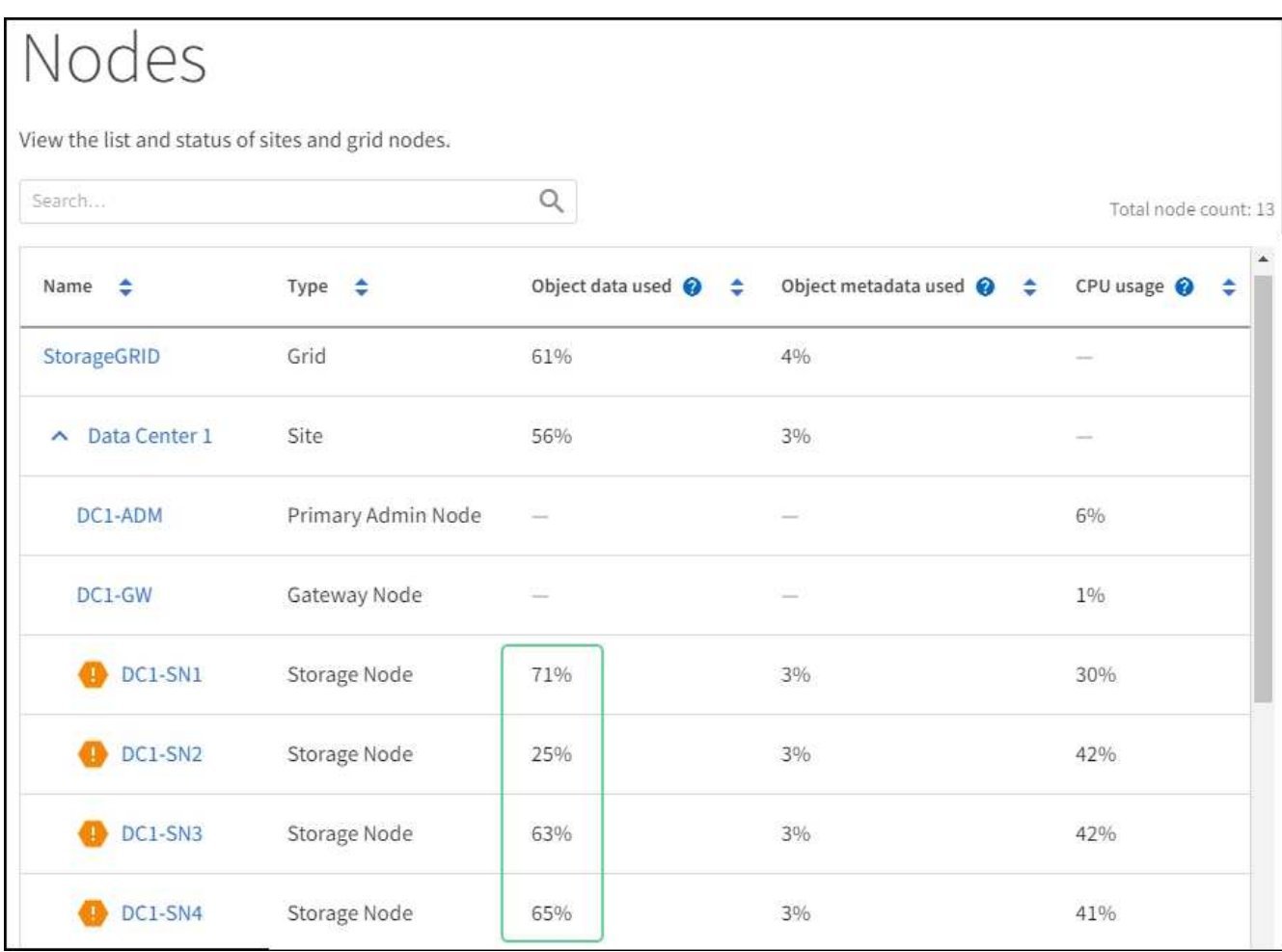

4. Se nessuno dei nodi di storage è quasi pieno (ad esempio, tutti i valori **dati oggetto utilizzati** sono inferiori al 80%), è possibile iniziare a utilizzare le impostazioni di override. Passare a. [Utilizzare filigrane](#page-1571-1) [ottimizzate](#page-1571-1).

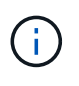

Esistono alcune eccezioni a questa regola generale. Ad esempio, se le regole ILM utilizzano un comportamento di acquisizione rigoroso o se i pool di storage specifici sono quasi pieni, è necessario eseguire prima i passaggi descritti in [Visualizza filigrane di storage ottimizzate](#page-777-0) e. [Determinare se è possibile utilizzare filigrane ottimizzate](#page-1570-0).

5. Se uno o più nodi di storage sono quasi pieni, eseguire le operazioni descritte in [Visualizza filigrane di](#page-777-0) [storage ottimizzate](#page-777-0) e. [Determinare se è possibile utilizzare filigrane ottimizzate](#page-1570-0).

## **Visualizza filigrane di storage ottimizzate**

StorageGRID utilizza due metriche Prometheus per mostrare i valori ottimizzati che ha calcolato per la filigrana di sola lettura del volume di storage **Soft Read-only**. È possibile visualizzare i valori minimi e massimi ottimizzati per ciascun nodo di storage nella griglia.

## **Fasi**

- 1. Selezionare **SUPPORT** > **Tools** > **Metrics**.
- 2. Nella sezione Prometheus, selezionare il collegamento per accedere all'interfaccia utente Prometheus.
- 3. Per visualizzare la filigrana minima di sola lettura soft consigliata, immettere la seguente metrica Prometheus e selezionare **Esegui**:

storagegrid\_storage\_volume\_minimum\_optimized\_soft\_readonly\_watermark

L'ultima colonna mostra il valore minimo ottimizzato della filigrana di sola lettura soft per tutti i volumi di storage su ciascun nodo di storage. Se questo valore è superiore all'impostazione personalizzata per **Storage Volume Soft Read-Only Watermark**, viene attivato l'avviso **Low Read-only watermark override** per il nodo di storage.

4. Per visualizzare la filigrana di sola lettura soft massima consigliata, immettere la seguente metrica Prometheus e selezionare **Esegui**:

storagegrid storage volume maximum optimized soft readonly watermark

L'ultima colonna mostra il valore massimo ottimizzato della filigrana di sola lettura soft per tutti i volumi di storage su ciascun nodo di storage.

5. Nota sul valore massimo ottimizzato per ciascun nodo di storage.

#### <span id="page-1570-0"></span>**Determinare se è possibile utilizzare filigrane ottimizzate**

#### **Fasi**

- 1. Selezionare **NODI**.
- 2. Ripetere questi passaggi per ogni nodo di storage online:
	- a. Selezionare *Storage Node* > **Storage**.
	- b. Scorrere verso il basso fino alla tabella degli archivi di oggetti.
	- c. Confrontare il valore **Available** per ciascun archivio di oggetti (volume) con il watermark ottimizzato massimo annotato per quel nodo di storage.
- 3. Se almeno un volume su ogni nodo di storage online ha più spazio disponibile rispetto al watermark ottimizzato massimo per quel nodo, visitare il sito Web [Utilizzare filigrane ottimizzate](#page-1571-1) per iniziare a utilizzare le filigrane ottimizzate.

In caso contrario, espandere la griglia il prima possibile. Entrambi ["aggiungere volumi di storage"](#page-1704-0) a un nodo esistente o. ["Aggiungere nuovi nodi di storage".](#page-1712-0) Quindi, passare a. [Utilizzare filigrane ottimizzate](#page-1571-1) per aggiornare le impostazioni della filigrana.

4. Se è necessario continuare a utilizzare valori personalizzati per le filigrane del volume di storage, ["silenzio"](#page-1376-0) oppure ["disattiva"](#page-1367-0) L'avviso **deroga filigrana di sola lettura bassa**.

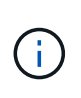

Gli stessi valori di watermark personalizzati vengono applicati a ogni volume di storage su ogni nodo di storage. L'utilizzo di valori inferiori a quelli consigliati per le filigrane dei volumi di storage potrebbe causare l'inaccessibilità di alcuni volumi di storage (automaticamente smontati) quando il nodo raggiunge la capacità.

### <span id="page-1571-1"></span>**Utilizzare filigrane ottimizzate**

**Fasi**

- 1. Accedere a **CONFIGURAZIONE** > **sistema** > **Opzioni di storage**.
- 2. Selezionare **Configuration** (Configurazione) dal menu Storage Options (Opzioni storage).
- 3. Impostare tutte e tre le sostituzioni filigrana su 0.
- 4. Selezionare **Applica modifiche**.

Le impostazioni ottimizzate del watermark del volume di storage sono ora attive per ciascun volume di storage, in base alle dimensioni del nodo di storage e alla capacità relativa del volume.

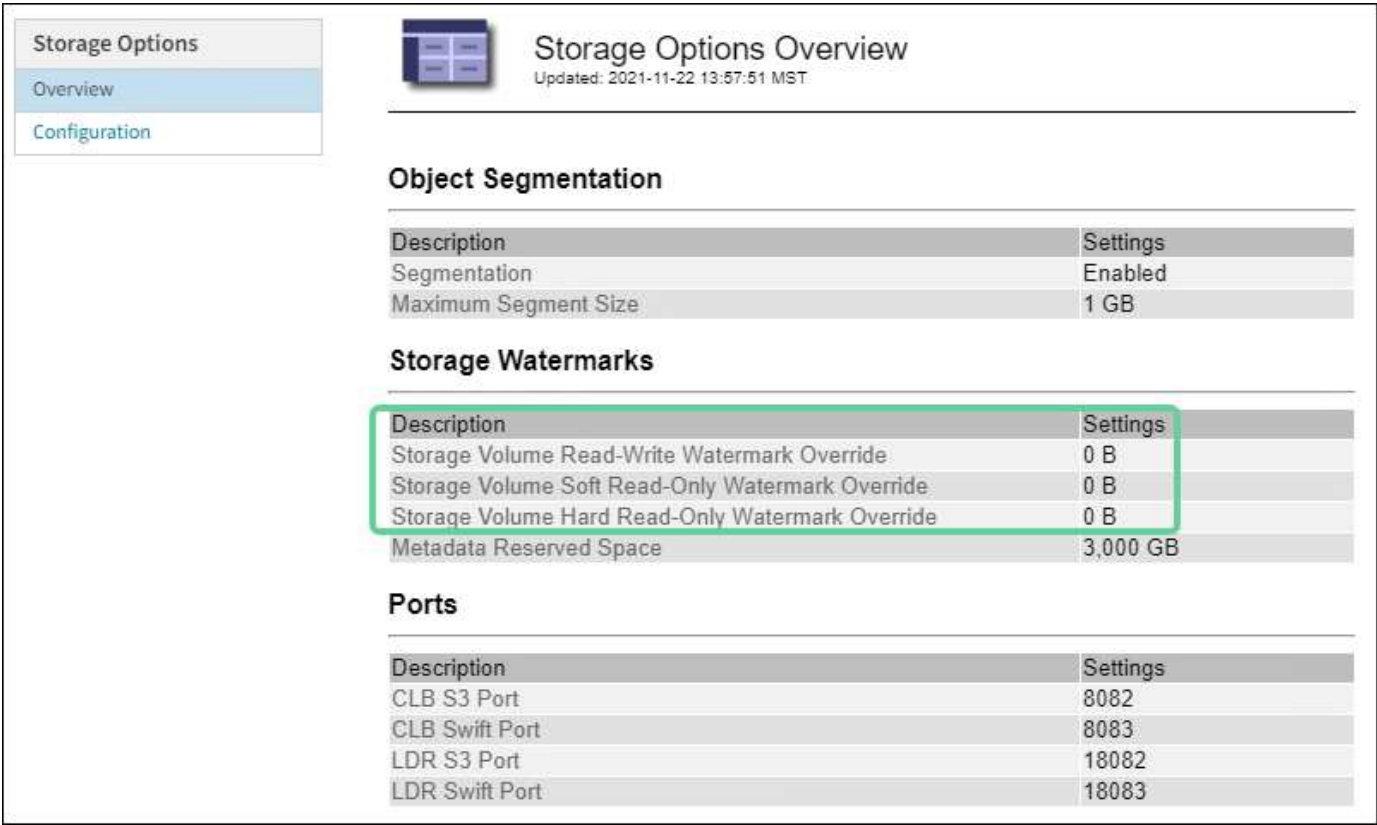

## <span id="page-1571-0"></span>**Risolvere i problemi relativi all'allarme Storage Status (SST)**

L'allarme Storage Status (SST) viene attivato se un nodo di storage non dispone di spazio libero sufficiente per lo storage a oggetti.

## **Prima di iniziare**

- È necessario accedere a Grid Manager utilizzando un ["browser web supportato"](#page-486-0).
- È necessario disporre di autorizzazioni di accesso specifiche.

#### **A proposito di questa attività**

L'allarme SSTS (Storage Status) viene attivato a livello di Notice quando la quantità di spazio libero su ogni volume in un nodo di storage scende al di sotto del valore del watermark Storage Volume Soft Read Only (**CONFIGURATION** > **System** > **Storage options**).

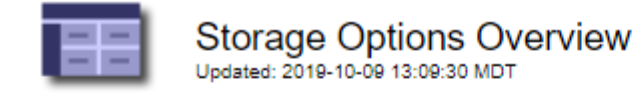

# **Object Segmentation**

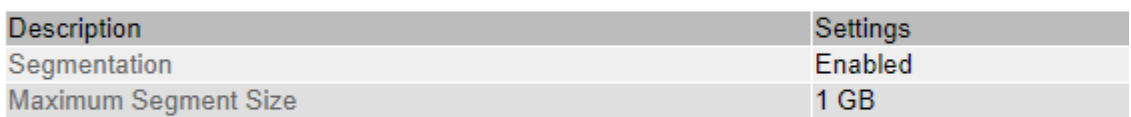

# **Storage Watermarks**

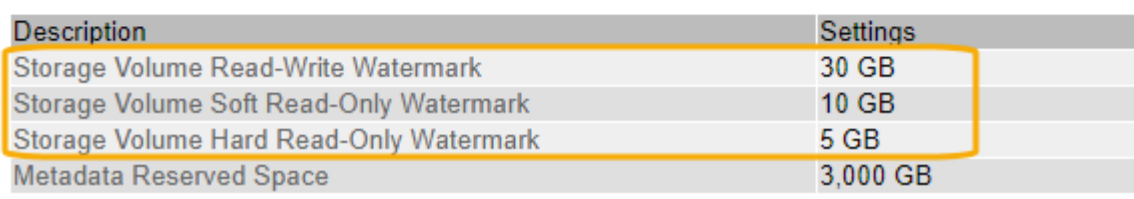

Ad esempio, si supponga che la filigrana Storage Volume Soft Read-Only sia impostata su 10 GB, che è il valore predefinito. L'allarme SSTS viene attivato se su ciascun volume di storage nel nodo di storage rimangono meno di 10 GB di spazio utilizzabile. Se uno dei volumi dispone di almeno 10 GB di spazio disponibile, l'allarme non viene attivato.

Se è stato attivato un allarme SSTS, è possibile seguire questa procedura per comprendere meglio il problema.

#### **Fasi**

- 1. Selezionare **SUPPORTO** > **Allarmi (legacy)** > **Allarmi correnti**.
- 2. Dalla colonna Service (Servizio), selezionare il data center, il nodo e il servizio associati all'allarme SSTS.

Viene visualizzata la pagina Grid Topology (topologia griglia). La scheda Allarmi mostra gli allarmi attivi per il nodo e il servizio selezionato.

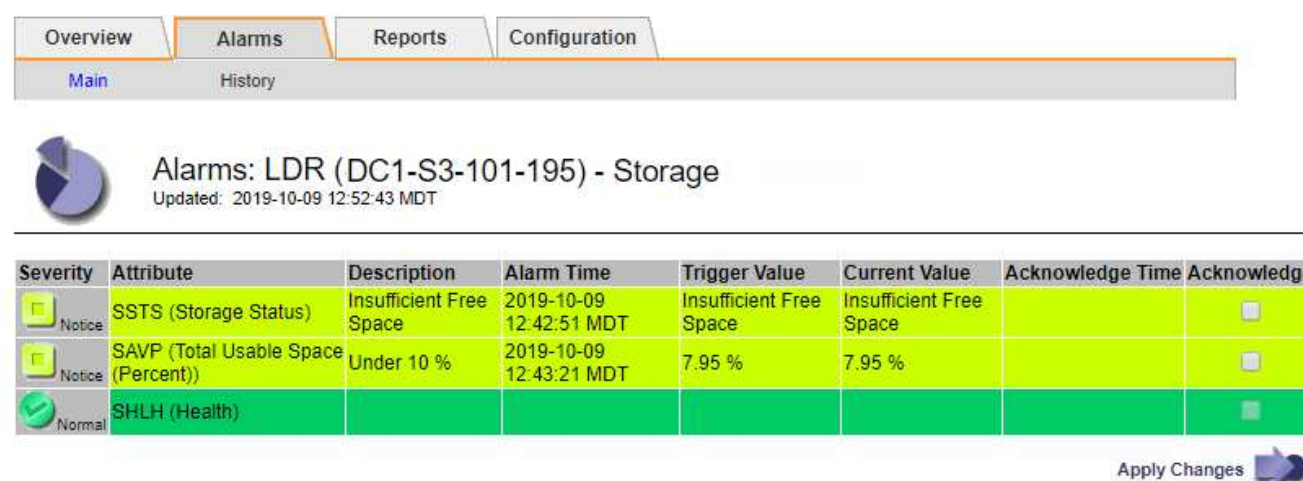

In questo esempio, gli allarmi SST (Storage Status) e SAVP (Total usable Space (Percent)) sono stati attivati a livello di notifica.

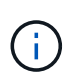

In genere, sia l'allarme SSTS che l'allarme SAVP vengono attivati circa contemporaneamente; tuttavia, l'attivazione di entrambi gli allarmi dipende dall'impostazione del watermark in GB e dall'impostazione dell'allarme SAVP in percentuale.

3. Per determinare la quantità di spazio utilizzabile effettivamente disponibile, selezionare **LDR** > **Storage** > **Overview** e individuare l'attributo Total Usable Space (STAS).

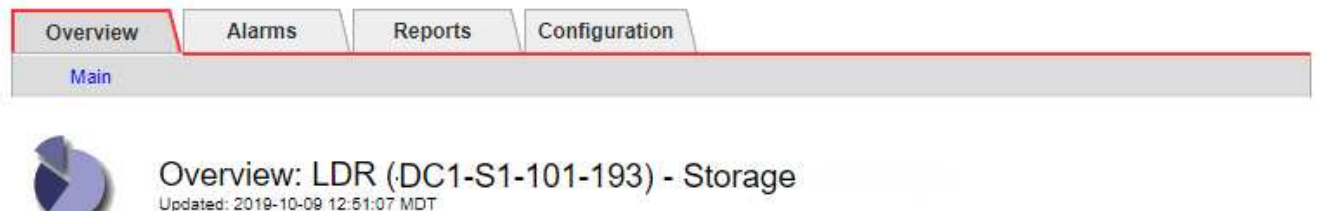

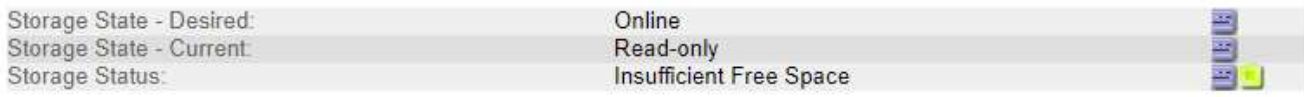

## **Utilization**

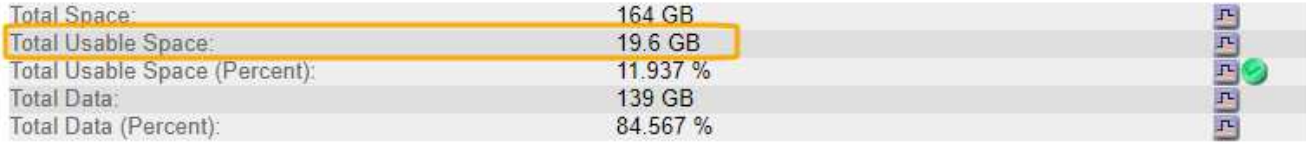

#### Replication

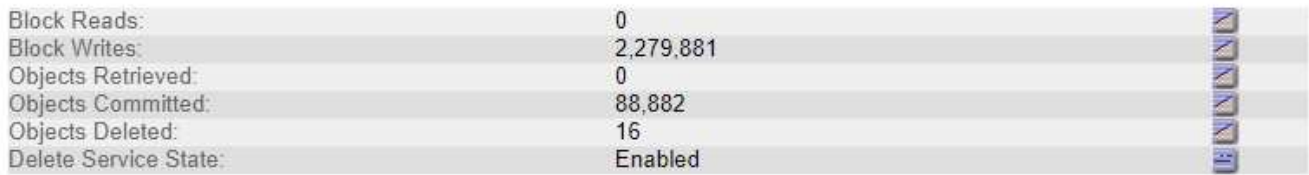

#### **Object Store Volumes**

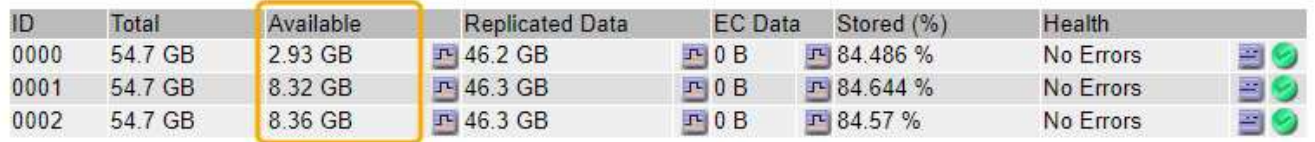

In questo esempio, rimangono disponibili solo 19.6 GB dei 164 GB di spazio su questo nodo di storage. Si noti che il valore totale è la somma dei valori **Available** per i tre volumi dell'archivio di oggetti. L'allarme SSTS è stato attivato perché ciascuno dei tre volumi di storage aveva meno di 10 GB di spazio disponibile.

4. Per capire come lo storage è stato utilizzato nel tempo, selezionare la scheda **Report** e tracciare lo spazio utilizzabile totale nelle ultime ore.

In questo esempio, lo spazio utilizzabile totale è sceso da circa 155 GB a 12:00 a 20 GB a 12:35, il che corrisponde al momento in cui è stato attivato l'allarme SSTS.

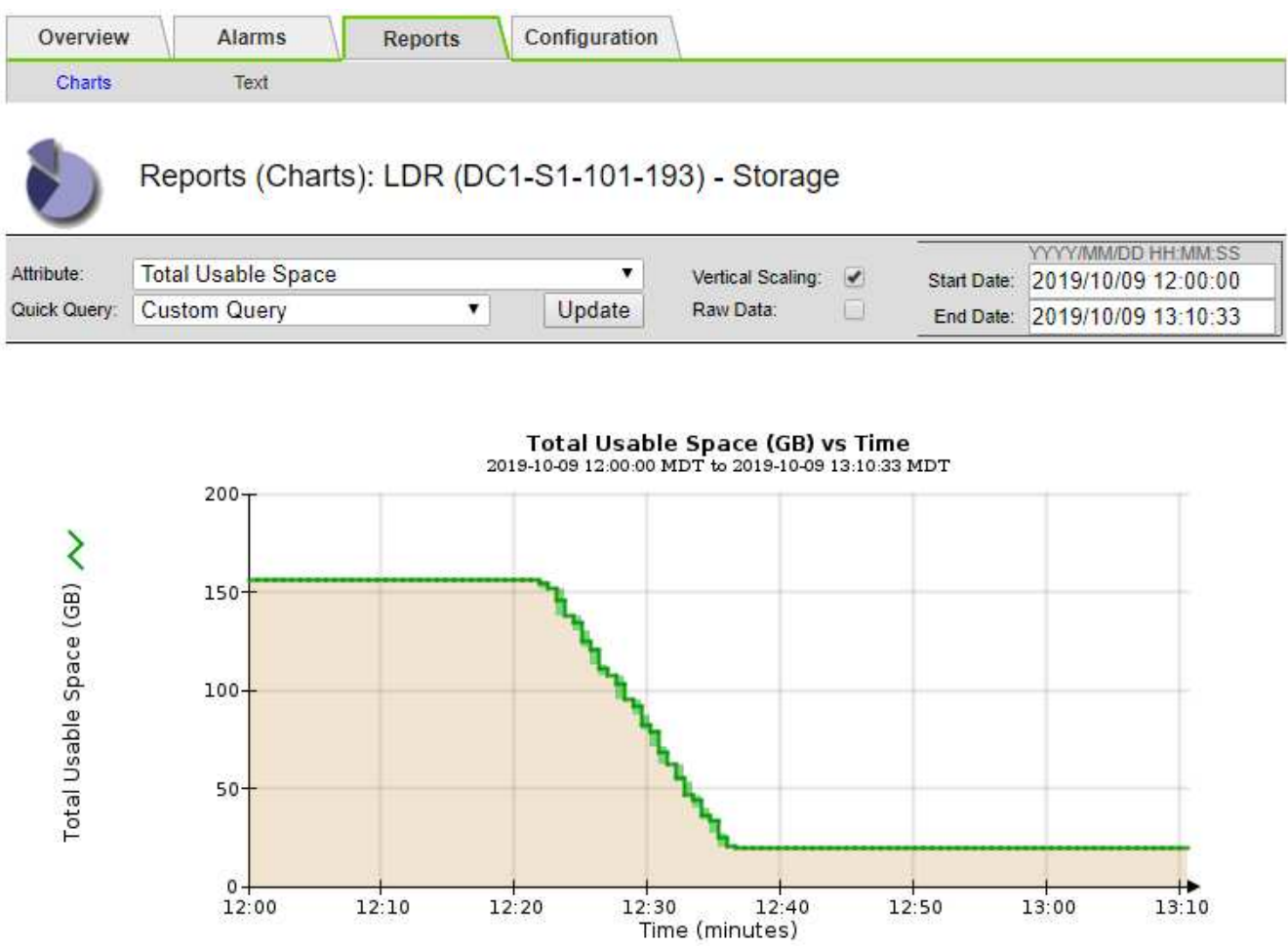

5. Per comprendere come lo storage viene utilizzato come percentuale del totale, tracciare lo spazio utilizzabile totale (percentuale) nelle ultime ore.

 $12:40$ 

 $12:50$ 

 $13:00$ 

In questo esempio, lo spazio utilizzabile totale è sceso dal 95% a poco più del 10% circa contemporaneamente.

 $12:20$ 

 $12:10$ 

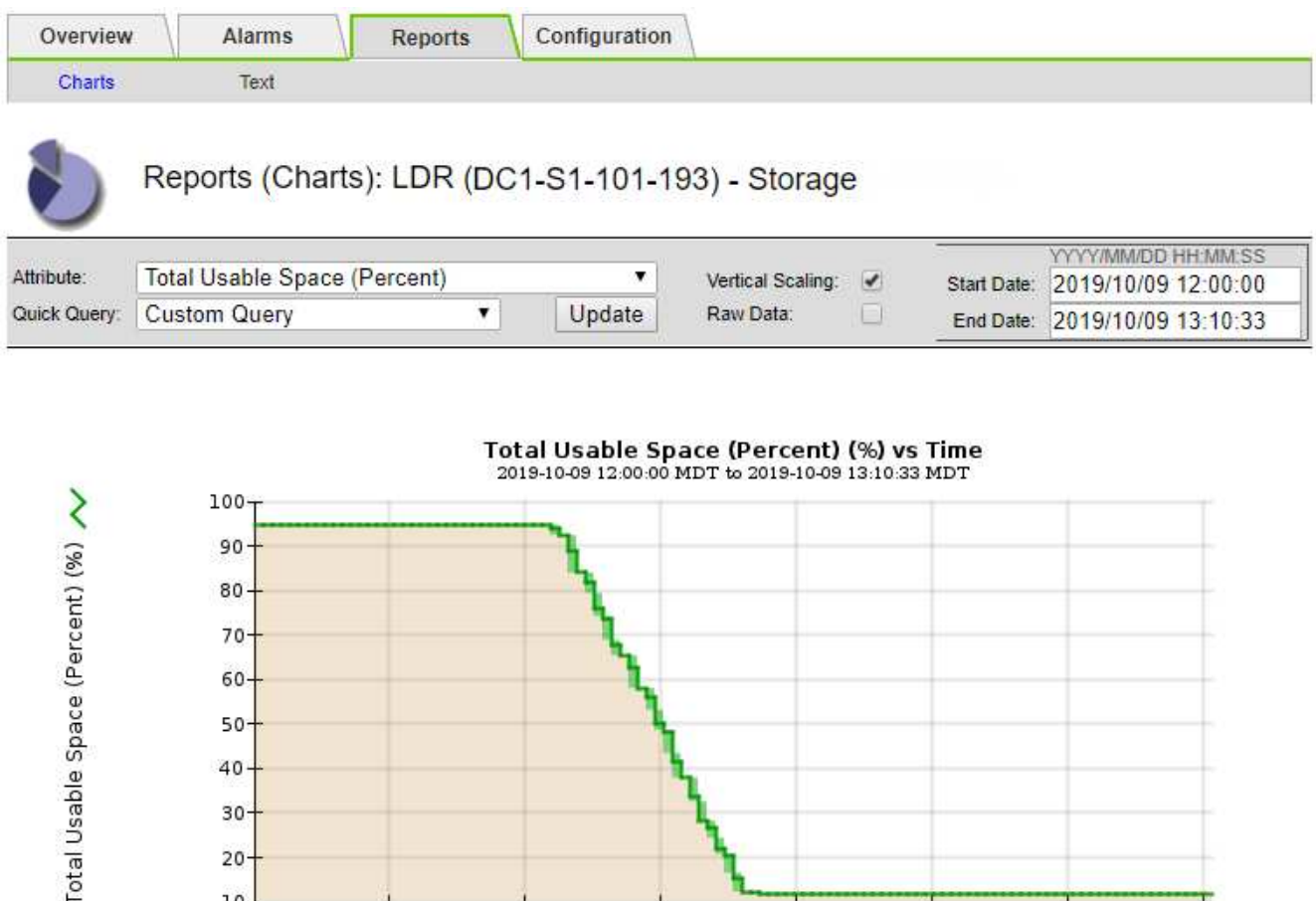

6. Secondo necessità, ["aggiungere capacità di storage".](#page-1686-0)

 $12:10$ 

Vedere anche ["Gestire nodi storage completi".](#page-790-0)

 $10$ 12:00

## **Risoluzione dei problemi relativi all'erogazione dei messaggi dei servizi della piattaforma (allarme SMTT)**

 $12:20$ 

L'allarme SMTT (Total Events) viene attivato in Grid Manager se un messaggio di servizio della piattaforma viene inviato a una destinazione che non può accettare i dati.

 $12:30$ 

 $12:40$ 

Time (minutes)

 $12:50$ 

13:00

 $13:10$ 

## **A proposito di questa attività**

Ad esempio, il caricamento di un S3 multipart può avere successo anche se la replica o il messaggio di notifica associati non possono essere inviati all'endpoint configurato. In alternativa, un messaggio per la replica di CloudMirror potrebbe non essere recapitato se i metadati sono troppo lunghi.

L'allarme SMTT contiene un messaggio Last Event (ultimo evento) che indica: Failed to publish notifications for *bucket-name object key* per l'ultimo oggetto la cui notifica non è riuscita.

I messaggi degli eventi sono elencati anche in /var/local/log/bycast-err.log file di log. Vedere ["Riferimenti ai file di log"](#page-1445-0).

Per ulteriori informazioni, consultare ["Risolvere i problemi relativi ai servizi della piattaforma".](#page-690-0) Potrebbe essere necessario ["Accedere al tenant dal tenant manager"](#page-997-0) per eseguire il debug di un errore del servizio della piattaforma.

## **Fasi**

- 1. Per visualizzare l'allarme, selezionare **NODES** > *Site* > *Grid Node* > **Events**.
- 2. Visualizza ultimo evento nella parte superiore della tabella.

I messaggi degli eventi sono elencati anche nella /var/local/log/bycast-err.log.

- 3. Seguire le indicazioni fornite nel contenuto degli allarmi SMTT per correggere il problema.
- 4. Selezionare **Reset event count** (Ripristina conteggi eventi).
- 5. Notificare al tenant gli oggetti i cui messaggi dei servizi della piattaforma non sono stati recapitati.
- 6. Chiedere al tenant di attivare la replica o la notifica non riuscita aggiornando i metadati o i tag dell'oggetto.

# **Risolvere i problemi relativi ai metadati**

È possibile eseguire diverse attività per determinare l'origine dei problemi relativi ai metadati.

## **Avviso di spazio di archiviazione dei metadati insufficiente**

Se viene attivato l'avviso **Low metadata storage**, è necessario aggiungere nuovi nodi di storage.

### **Prima di iniziare**

• Hai effettuato l'accesso a Grid Manager utilizzando un ["browser web supportato".](#page-486-0)

### **A proposito di questa attività**

StorageGRID riserva una certa quantità di spazio sul volume 0 di ciascun nodo di storage per i metadati dell'oggetto. Questo spazio è noto come spazio riservato effettivo e viene suddiviso nello spazio consentito per i metadati dell'oggetto (lo spazio consentito per i metadati) e nello spazio richiesto per le operazioni essenziali del database, come la compattazione e la riparazione. Lo spazio consentito per i metadati regola la capacità complessiva degli oggetti.

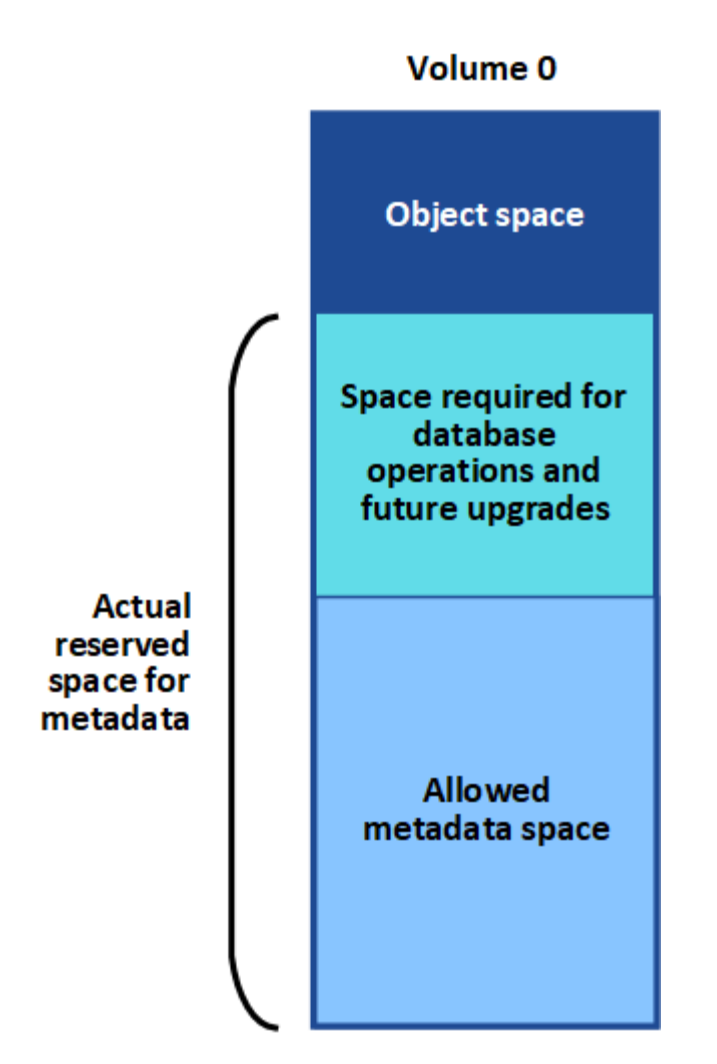

Se i metadati degli oggetti consumano più del 100% dello spazio consentito per i metadati, le operazioni del database non possono essere eseguite in modo efficiente e si verificano errori.

È possibile ["Monitorare la capacità dei metadati degli oggetti per ciascun nodo di storage"](#page-1329-0) per aiutarti a prevenire gli errori e correggerli prima che si verifichino.

StorageGRID utilizza la seguente metrica Prometheus per misurare la quantità di spazio consentito per i metadati:

```
storagegrid storage utilization metadata bytes/storagegrid storage utiliza
tion metadata allowed bytes
```
Quando l'espressione Prometheus raggiunge determinate soglie, viene attivato l'avviso **Low metadata storage**.

- **Minore**: I metadati degli oggetti utilizzano almeno il 70% dello spazio consentito per i metadati. È necessario aggiungere nuovi nodi di storage il prima possibile.
- **Major**: I metadati degli oggetti utilizzano almeno il 90% dello spazio consentito per i metadati. È necessario aggiungere immediatamente nuovi nodi di storage.

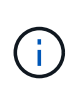

Quando i metadati dell'oggetto utilizzano almeno il 90% dello spazio consentito per i metadati, viene visualizzato un avviso sul dashboard. Se viene visualizzato questo avviso, è necessario aggiungere immediatamente nuovi nodi di storage. Non è mai necessario consentire ai metadati degli oggetti di utilizzare più del 100% dello spazio consentito.

• **Critico**: I metadati degli oggetti utilizzano almeno il 100% dello spazio consentito e stanno iniziando a consumare lo spazio necessario per le operazioni essenziali del database. È necessario interrompere l'acquisizione di nuovi oggetti e aggiungere immediatamente nuovi nodi di storage.

Nell'esempio seguente, i metadati degli oggetti utilizzano oltre il 100% dello spazio consentito per i metadati. Si tratta di una situazione critica, che può causare errori e operazioni inefficienti del database.

The following Storage Nodes are using more than 90% of the space allowed for object metadata:

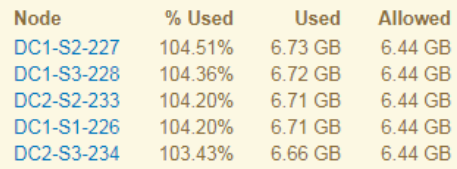

Undesirable results can occur if object metadata uses more than 100% of the allowed space. You must add new Storage Nodes immediately or contact support.

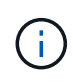

Se la dimensione del volume 0 è inferiore all'opzione di storage Metadata Reserved Space (ad esempio, in un ambiente non in produzione), il calcolo dell'avviso **Low metadata storage** potrebbe essere impreciso.

#### **Fasi**

- 1. Selezionare **ALERTS** > **current**.
- 2. Dalla tabella degli avvisi, espandere il gruppo di avvisi **Low metadata storage**, se necessario, e selezionare l'avviso specifico che si desidera visualizzare.
- 3. Esaminare i dettagli nella finestra di dialogo degli avvisi.
- 4. Se è stato attivato un avviso importante o critico **Low metadata storage**, eseguire un'espansione per aggiungere immediatamente i nodi di storage.

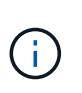

Poiché StorageGRID conserva copie complete di tutti i metadati degli oggetti in ogni sito, la capacità dei metadati dell'intera griglia è limitata dalla capacità dei metadati del sito più piccolo. Se devi aggiungere capacità di metadati a un sito, dovresti anche ["espandere](#page-1712-0) [qualsiasi altro sito"](#page-1712-0) Dello stesso numero di nodi di storage.

Dopo aver eseguito l'espansione, StorageGRID ridistribuisce i metadati degli oggetti esistenti nei nuovi nodi, aumentando così la capacità complessiva dei metadati della griglia. Non è richiesta alcuna azione da parte dell'utente. L'avviso **Low metadata storage** viene cancellato.

## **Servizi: Stato - allarme Cassandra (SVST)**

L'allarme servizi: Stato - Cassandra (SVST) indica che potrebbe essere necessario ricostruire il database Cassandra per un nodo di storage. Cassandra viene utilizzato come archivio di metadati per StorageGRID.

## **Prima di iniziare**

- È necessario accedere a Grid Manager utilizzando un ["browser web supportato"](#page-486-0).
- È necessario disporre di autorizzazioni di accesso specifiche.

• È necessario disporre di Passwords.txt file.

## **A proposito di questa attività**

Se Cassandra viene arrestato per più di 15 giorni (ad esempio, il nodo di storage viene spento), Cassandra non si avvia quando il nodo viene riportato in linea. È necessario ricostruire il database Cassandra per il servizio DDS interessato.

È possibile ["eseguire la diagnostica"](#page-1526-0) per ottenere ulteriori informazioni sullo stato corrente della griglia.

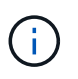

Se due o più servizi di database Cassandra rimangono inutilizzati per più di 15 giorni, contattare il supporto tecnico e non procedere con la procedura riportata di seguito.

#### **Fasi**

- 1. Selezionare **SUPPORT** > **Tools** > **Grid topology**.
- 2. Selezionare *Site* > *Storage Node* > **SSM** > **Services** > **Alarms** > **Main** per visualizzare gli allarmi.

Questo esempio mostra che l'allarme SVST è stato attivato.

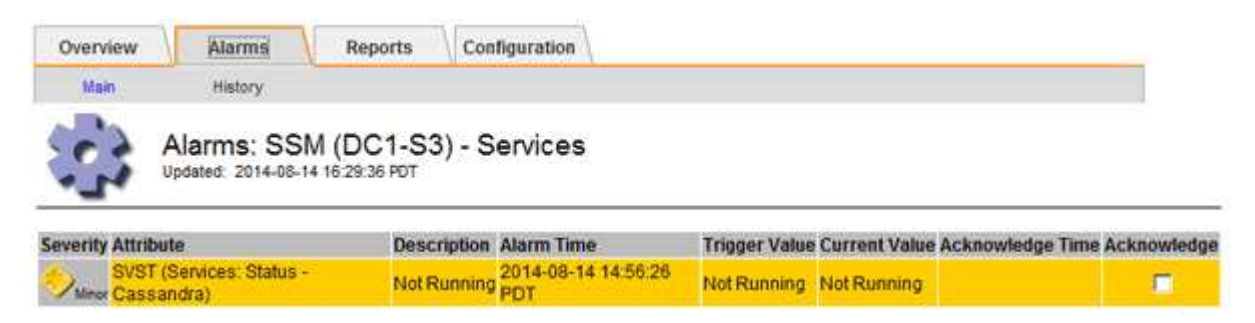

La pagina principale dei servizi SSM indica inoltre che Cassandra non è in esecuzione.

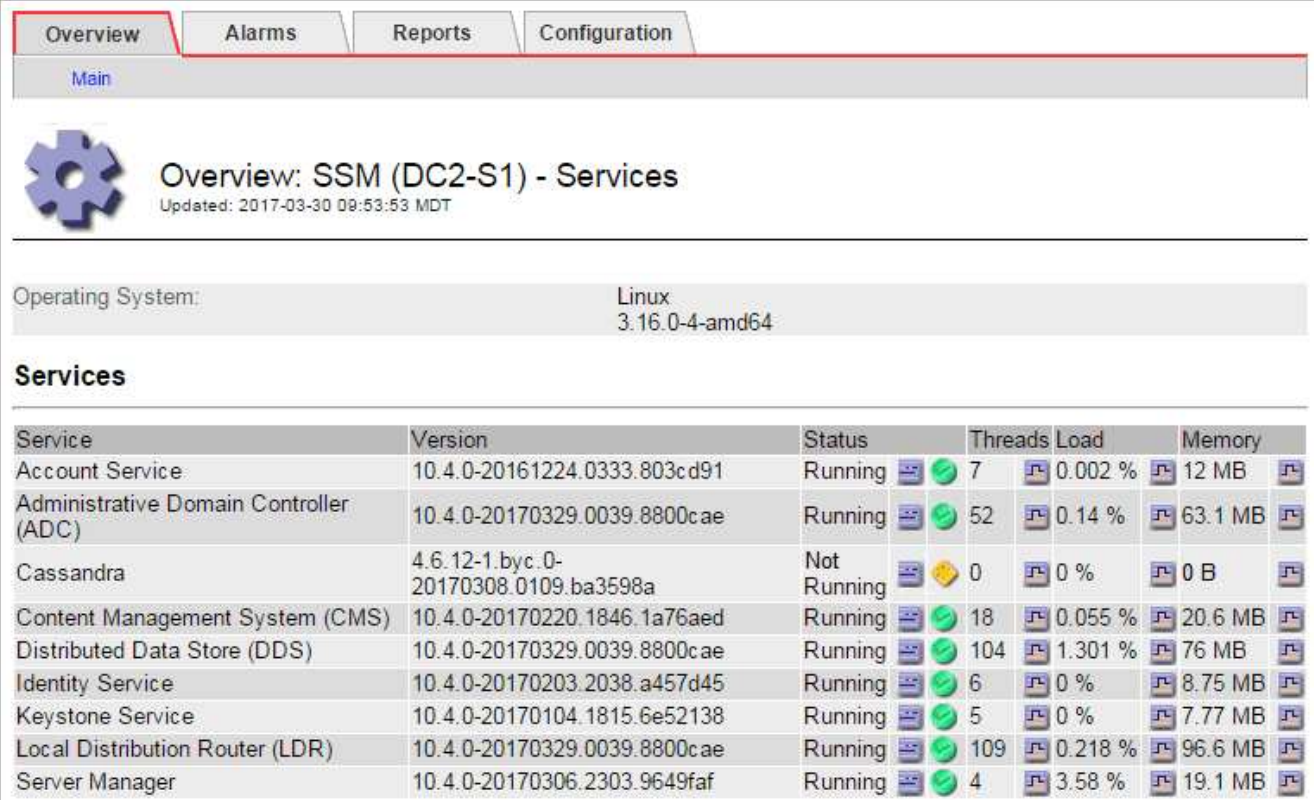

- <span id="page-1580-0"></span>3. prova a riavviare Cassandra dal nodo di storage:
	- a. Accedere al nodo Grid:
		- i. Immettere il seguente comando: ssh admin@grid\_node\_IP
		- ii. Immettere la password elencata in Passwords.txt file.
		- $\ddot{\mathbf{m}}$ . Immettere il seguente comando per passare a root: su -
		- iv. Immettere la password elencata in Passwords.txt file. Una volta effettuato l'accesso come root, il prompt cambia da  $\zeta$  a. #.
	- b. Inserire: /etc/init.d/cassandra status
	- c. Se Cassandra non è in esecuzione, riavviarlo: /etc/init.d/cassandra restart
- 4. Se Cassandra non si riavvia, determinare per quanto tempo Cassandra è rimasto inattivo. Se Cassandra è rimasto inattivo per più di 15 giorni, è necessario ricostruire il database Cassandra.

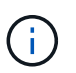

Se due o più servizi di database Cassandra non sono disponibili, contattare il supporto tecnico e non procedere con la procedura riportata di seguito.

È possibile determinare per quanto tempo Cassandra è rimasta inattiva, inserendolo nella cartella o esaminando il file servermanager.log.

- 5. Per inserire il grafico Cassandra:
	- a. Selezionare **SUPPORT** > **Tools** > **Grid topology**. Quindi selezionare *Site* > *Storage Node* > **SSM** > **servizi** > **Report** > **grafici**.
	- b. Selezionare **attributo** > **Servizio: Stato Cassandra**.
	- c. Per **Data di inizio**, immettere una data che sia almeno 16 giorni prima della data corrente. Per **Data di fine**, inserire la data corrente.
	- d. Fare clic su **Aggiorna**.
	- e. Se il grafico mostra Cassandra come inattivo per più di 15 giorni, ricostruire il database Cassandra.

L'esempio seguente mostra che Cassandra è rimasta inattiva per almeno 17 giorni.

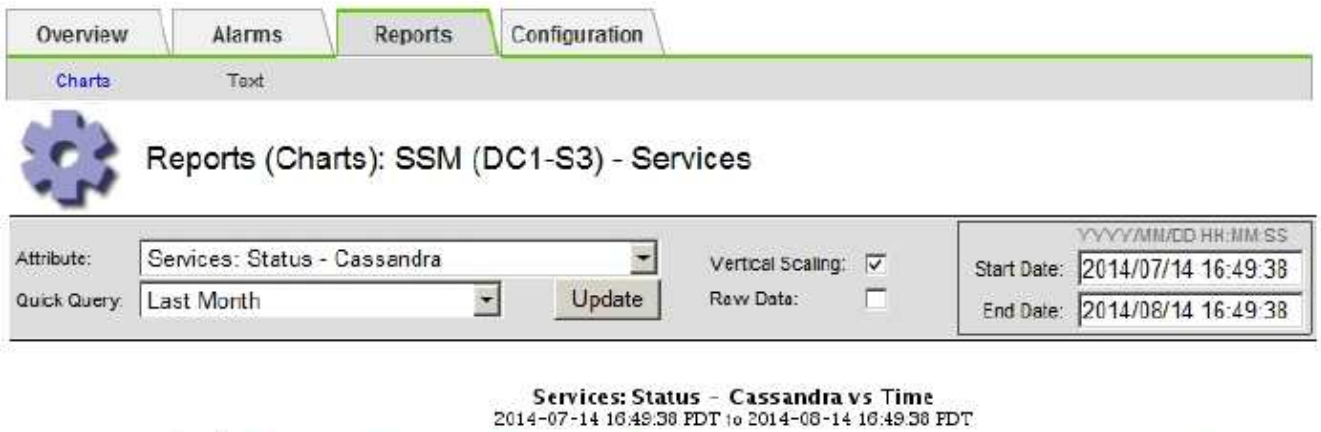

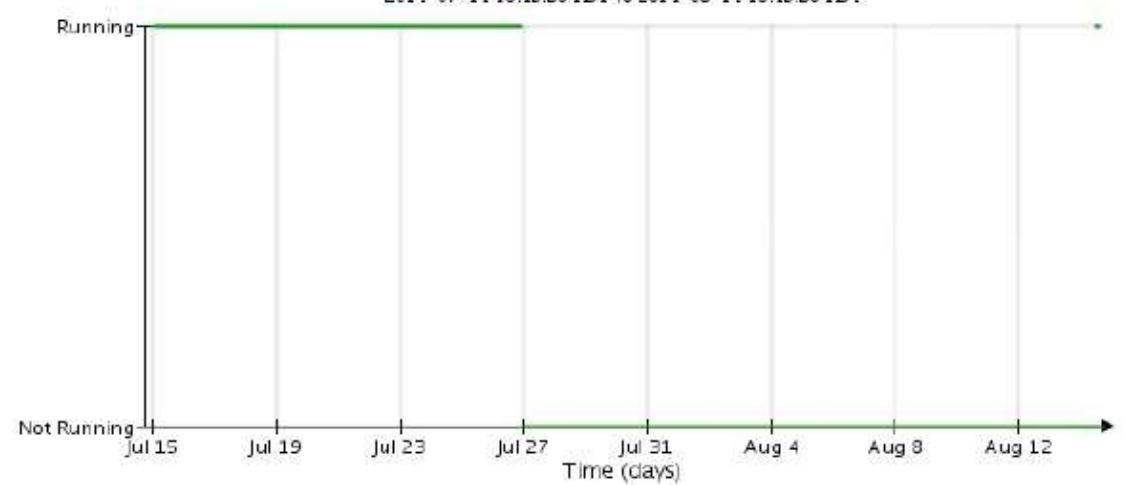

- 6. Per esaminare il file servermanager.log sul nodo di storage:
	- a. Accedere al nodo Grid:
		- i. Immettere il seguente comando: ssh admin@grid\_node\_IP
		- ii. Immettere la password elencata in Passwords.txt file.
		- $\ddot{\mathbf{u}}$ . Immettere il sequente comando per passare a root: su -
		- iv. Immettere la password elencata in Passwords.txt file. Una volta effettuato l'accesso come root, il prompt cambia da  $\zeta$  a. #.
	- b. Inserire: cat /var/local/log/servermanager.log

Viene visualizzato il contenuto del file servermanager.log.

Se Cassandra rimane inattivo per più di 15 giorni, nel file servermanager.log viene visualizzato il seguente messaggio:

```
"2014-08-14 21:01:35 +0000 | cassandra | cassandra not
started because it has been offline for longer than
its 15 day grace period - rebuild cassandra
```
a. Assicurarsi che la data e l'ora del messaggio siano quelle in cui si è tentato di riavviare Cassandra, come indicato al punto [Riavviare Cassandra dal nodo di storage.](#page-1580-0)

Per Cassandra possono essere presenti più voci; è necessario individuare la voce più recente.

b. Se Cassandra è rimasto inattivo per più di 15 giorni, è necessario ricostruire il database Cassandra.

Per istruzioni, vedere ["Recovery Storage Node Down per più di 15 giorni"](#page-1756-0).

c. Contattare il supporto tecnico se gli allarmi non vengono disattivati dopo la ricostruzione di Cassandra.

## **Errori di memoria esaurita di Cassandra (allarme SMTT)**

Un allarme SMTT (Total Events) viene attivato quando il database Cassandra presenta un errore di memoria esaurita. Se si verifica questo errore, contattare il supporto tecnico per risolvere il problema.

## **A proposito di questa attività**

Se si verifica un errore di memoria insufficiente per il database Cassandra, viene creato un dump heap, viene attivato un allarme SMTT (Total Events) e il conteggio degli errori Cassandra Heap out of Memory viene incrementato di uno.

### **Fasi**

- 1. Per visualizzare l'evento, selezionare **SUPPORT** > **Tools** > **Grid topology** > **Configuration**.
- 2. Verificare che il conteggio degli errori di memoria esaurita di Cassandra sia pari o superiore a 1.

È possibile ["eseguire la diagnostica"](#page-1526-0) per ottenere ulteriori informazioni sullo stato corrente della griglia.

- 3. Passare a. /var/local/core/, comprimere Cassandra.hprof e inviarla al supporto tecnico.
- 4. Eseguire un backup di Cassandra.hprof ed eliminarlo da /var/local/core/ directory.

Questo file può avere una dimensione massima di 24 GB, quindi è necessario rimuoverlo per liberare spazio.

5. Una volta risolto il problema, selezionare la casella di controllo **Reset** (Ripristina) per il conteggio degli errori Cassandra Heap out of Memory (heap Cassandra fuori memoria). Quindi selezionare **Apply Changes** (Applica modifiche).

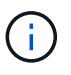

Per reimpostare i conteggi degli eventi, è necessario disporre dell'autorizzazione di configurazione della pagina topologia griglia.

# **Risolvere gli errori del certificato**

Se si verifica un problema di sicurezza o certificato quando si tenta di connettersi a StorageGRID utilizzando un browser Web, un client S3 o Swift o uno strumento di monitoraggio esterno, controllare il certificato.

## **A proposito di questa attività**

Gli errori dei certificati possono causare problemi quando si tenta di connettersi a StorageGRID utilizzando Gestione griglia, API di gestione griglia, Gestore tenant o API di gestione tenant. Gli errori di certificato possono verificarsi anche quando si tenta di connettersi a un client S3 o Swift o a uno strumento di monitoraggio esterno.

Se si accede a Grid Manager o Tenant Manager utilizzando un nome di dominio invece di un indirizzo IP, il browser mostra un errore di certificato senza l'opzione di ignorare se si verifica una delle seguenti condizioni:

- Il certificato dell'interfaccia di gestione personalizzata scade.
- Viene ripristinato da un certificato dell'interfaccia di gestione personalizzata al certificato del server predefinito.

L'esempio seguente mostra un errore di certificato quando il certificato dell'interfaccia di gestione personalizzata è scaduto:

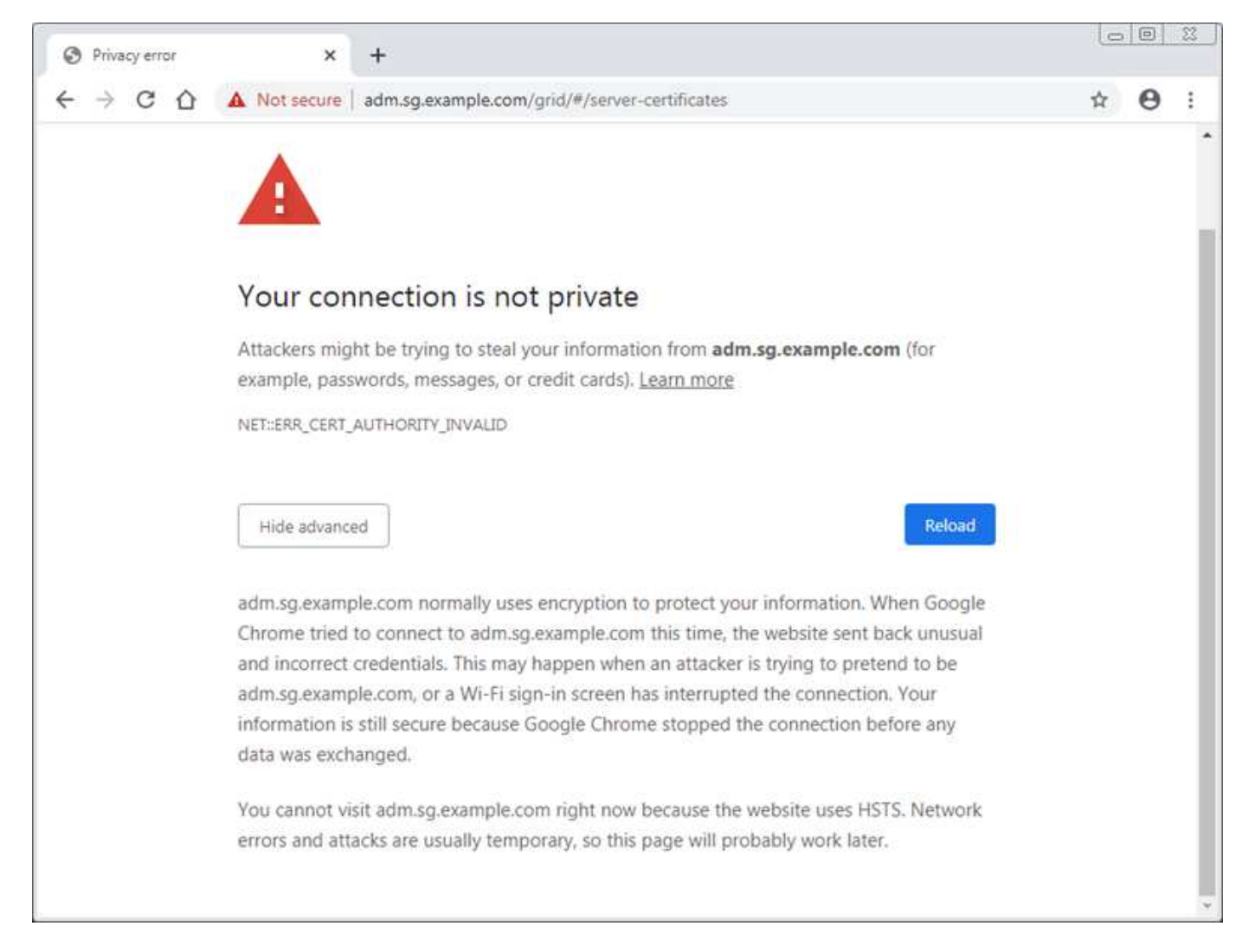

Per garantire che le operazioni non vengano interrotte da un certificato del server guasto, l'avviso **scadenza del certificato del server per l'interfaccia di gestione** viene attivato quando il certificato del server sta per scadere.

Quando si utilizzano certificati client per l'integrazione esterna di Prometheus, gli errori dei certificati possono essere causati dal certificato dell'interfaccia di gestione di StorageGRID o dai certificati client. L'avviso **scadenza dei certificati client configurati nella pagina certificati** viene attivato quando un certificato client sta per scadere.

#### **Fasi**

Se si riceve una notifica di avviso relativa a un certificato scaduto, accedere ai dettagli del certificato: . Selezionare **CONFIGURATION** > **Security** > **Certificates**, quindi ["selezionare la scheda del certificato](#page-605-0) [appropriata"](#page-605-0).

1. Controllare il periodo di validità del certificato. + alcuni browser Web e client S3 o Swift non accettano certificati con un periodo di validità superiore a 398 giorni.
- 2. Se il certificato è scaduto o scadrà a breve, caricare o generare un nuovo certificato.
	- Per un certificato del server, consultare la procedura per ["Configurazione di un certificato server](#page-617-0) [personalizzato per Grid Manager e Tenant Manager"](#page-617-0).
	- Per un certificato client, vedere la procedura per ["configurazione di un certificato client"](#page-630-0).
- 3. In caso di errori del certificato del server, provare una o entrambe le seguenti opzioni:
	- Assicurarsi che il campo Subject alternative Name (SAN) del certificato sia compilato e che LA SAN corrisponda all'indirizzo IP o al nome host del nodo a cui si sta effettuando la connessione.
	- Se si sta tentando di connettersi a StorageGRID utilizzando un nome di dominio:
		- i. Inserire l'indirizzo IP del nodo di amministrazione invece del nome di dominio per evitare l'errore di connessione e accedere a Grid Manager.
		- ii. Da Grid Manager, selezionare **CONFIGURATION** > **Security** > **Certificates**, quindi ["selezionare la](#page-605-0) [scheda del certificato appropriata"](#page-605-0) per installare un nuovo certificato personalizzato o continuare con il certificato predefinito.
		- iii. Nelle istruzioni per l'amministrazione di StorageGRID, vedere la procedura per ["Configurazione di](#page-617-0) [un certificato server personalizzato per Grid Manager e Tenant Manager".](#page-617-0)

# **Risolvere i problemi relativi al nodo di amministrazione e all'interfaccia utente**

È possibile eseguire diverse attività per determinare l'origine dei problemi relativi ai nodi di amministrazione e all'interfaccia utente di StorageGRID.

### **Errori di accesso**

Se si verifica un errore durante l'accesso a un nodo amministrativo StorageGRID, il sistema potrebbe avere un problema con ["configurazione della federazione delle identità"](#page-521-0), a. ["networking"](#page-1589-0) oppure ["hardware"](#page-277-0) problema, un problema con ["Servizi del nodo di amministrazione"o](#page-790-0) un ["Problema con il database Cassandra"](#page-1785-0) Sui nodi di storage connessi.

#### **Prima di iniziare**

- Hai il Passwords.txt file.
- Lo hai fatto ["autorizzazioni di accesso specifiche".](#page-530-0)

#### **A proposito di questa attività**

Utilizzare queste linee guida per la risoluzione dei problemi se viene visualizzato uno dei seguenti messaggi di errore quando si tenta di accedere a un nodo amministratore:

- Your credentials for this account were invalid. Please try again.
- Waiting for services to start…
- Internal server error. The server encountered an error and could not complete your request. Please try again. If the problem persists, contact Technical Support.
- Unable to communicate with server. Reloading page…

# **Fasi**

1. Attendere 10 minuti e riprovare a effettuare l'accesso.

Se l'errore non viene risolto automaticamente, passare alla fase successiva.

- 2. Se il sistema StorageGRID dispone di più di un nodo amministratore, provare ad accedere al gestore della griglia da un altro nodo amministratore.
	- Se sei in grado di effettuare l'accesso, puoi utilizzare le opzioni **Dashboard**, **NODES**, **Alerts** e **SUPPORT** per determinare la causa dell'errore.
	- Se si dispone di un solo nodo di amministrazione o non si riesce ancora ad accedere, passare alla fase successiva.
- 3. Determinare se l'hardware del nodo non è in linea.
- 4. Se è attivato il Single Sign-on (SSO) per il sistema StorageGRID in uso, fare riferimento alla procedura descritta in ["configurazione del single sign-on"](#page-536-0).

Potrebbe essere necessario disattivare temporaneamente e riattivare SSO per un singolo nodo di amministrazione per risolvere eventuali problemi.

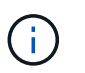

Se SSO è attivato, non è possibile accedere utilizzando una porta con restrizioni. È necessario utilizzare la porta 443.

5. Determinare se l'account in uso appartiene a un utente federato.

Se l'account utente federated non funziona, provare ad accedere a Grid Manager come utente locale, ad esempio root.

- Se l'utente locale può effettuare l'accesso:
	- i. Esaminare gli eventuali allarmi visualizzati.
	- ii. Selezionare **CONFIGURATION** > **Access Control** > **Identity Federation**.
	- iii. Fare clic su **Test Connection** (verifica connessione) per convalidare le impostazioni di connessione per il server LDAP.
	- iv. Se il test non riesce, risolvere eventuali errori di configurazione.
- Se l'utente locale non riesce ad accedere e si è certi che le credenziali siano corrette, passare alla fase successiva.
- 6. Utilizzare Secure Shell (ssh) per accedere al nodo di amministrazione:
	- a. Immettere il seguente comando: ssh admin@Admin\_Node\_IP
	- b. Immettere la password elencata in Passwords.txt file.
	- c. Immettere il seguente comando per passare a root: su -
	- d. Immettere la password elencata in Passwords.txt file.

Una volta effettuato l'accesso come root, il prompt cambia da  $\frac{1}{2}$  a. #.

7. Visualizzare lo stato di tutti i servizi in esecuzione sul nodo grid: storagegrid-status

Assicurarsi che i servizi api nms, mi, nginx e mgmt siano tutti in esecuzione.

L'output viene aggiornato immediatamente se lo stato di un servizio cambia.

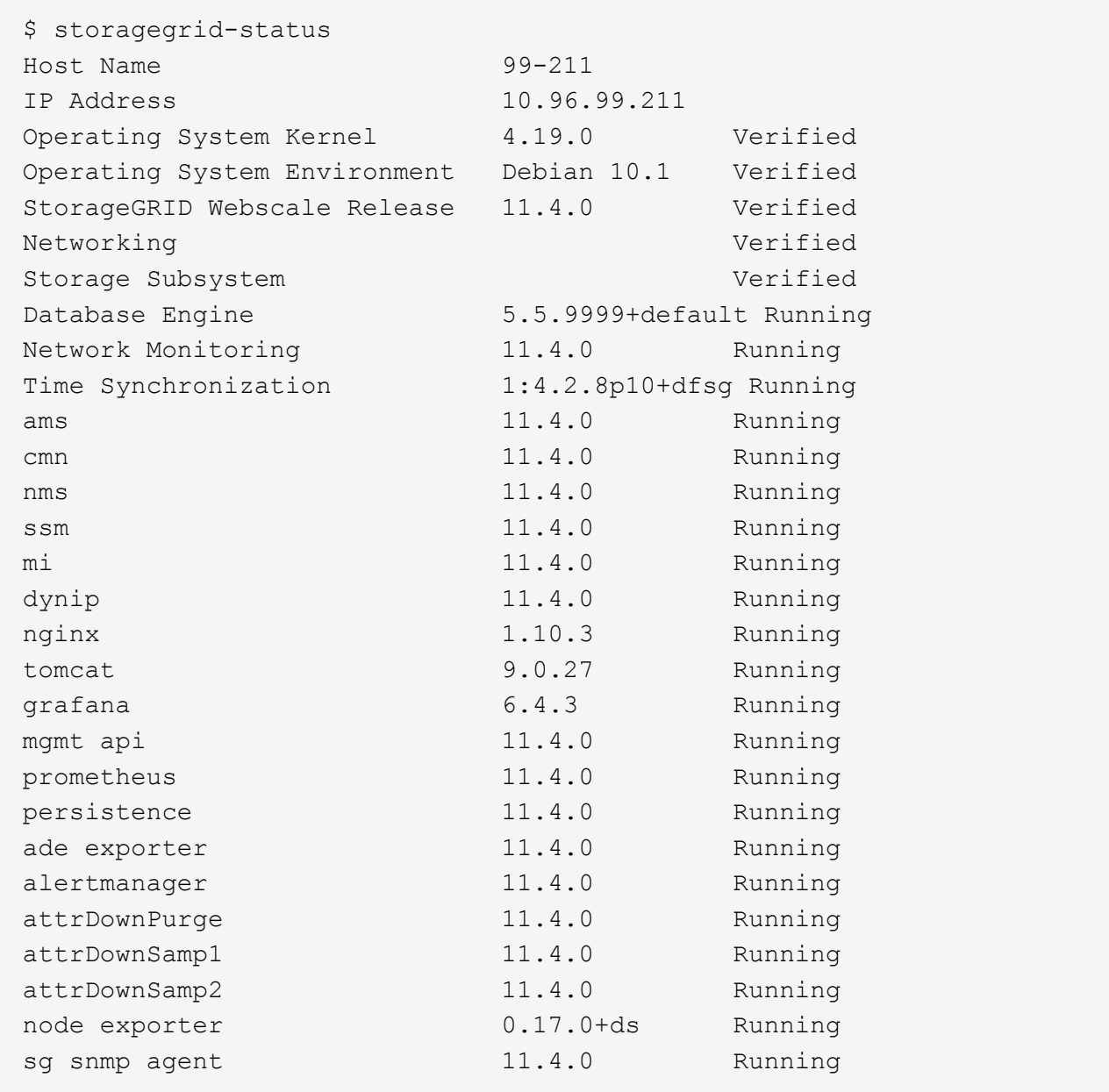

- 8. Verificare che il servizio nginx-gw sia in esecuzione # service nginx-gw status
- 9. Usa Lumberjack per raccogliere i log: # /usr/local/sbin/lumberjack.rb

Se l'autenticazione non è riuscita in passato, è possibile utilizzare le opzioni di script --start e --end Lumberjack per specificare l'intervallo di tempo appropriato. Utilizzare lumberjack -h per i dettagli su queste opzioni.

L'output sul terminale indica dove è stato copiato l'archivio di log.

<span id="page-1586-0"></span>10. Rivedi i seguenti log:

- /var/local/log/bycast.log
- /var/local/log/bycast-err.log
- /var/local/log/nms.log

◦ \*\*/\*commands.txt

11. Se non si riesce a identificare alcun problema con il nodo di amministrazione, eseguire uno dei seguenti comandi per determinare gli indirizzi IP dei tre nodi di storage che eseguono il servizio ADC presso la propria sede. In genere, si tratta dei primi tre nodi di storage installati nel sito.

# cat /etc/hosts

# vi /var/local/gpt-data/specs/grid.xml

I nodi di amministrazione utilizzano il servizio ADC durante il processo di autenticazione.

- 12. Dal nodo di amministrazione, accedere a ciascuno dei nodi di storage ADC, utilizzando gli indirizzi IP identificati.
	- a. Immettere il seguente comando: ssh admin@grid\_node\_IP
	- b. Immettere la password elencata in Passwords.txt file.
	- c. Immettere il seguente comando per passare a root: su -
	- d. Immettere la password elencata in Passwords.txt file.

Una volta effettuato l'accesso come root, il prompt cambia da  $\frac{1}{2}$  a. #.

13. Visualizzare lo stato di tutti i servizi in esecuzione sul nodo grid: storagegrid-status

Assicurarsi che i servizi idnt, acct, nginx e cassandra siano tutti in esecuzione.

- 14. Ripetere i passaggi Utilizzare Lumberjack per raccogliere i registri e. [Esaminare i registri](#page-1586-0) Per rivedere i log sui nodi di storage.
- 15. Se non si riesce a risolvere il problema, contattare il supporto tecnico.

Fornire al supporto tecnico i registri raccolti. Vedere anche ["Riferimenti ai file di log".](#page-1445-0)

#### **Problemi dell'interfaccia utente**

L'interfaccia utente di Grid Manager o Tenant Manager potrebbe non rispondere come previsto dopo l'aggiornamento del software StorageGRID.

#### **Fasi**

1. Assicurarsi di utilizzare un ["browser web supportato".](#page-486-0)

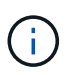

Il supporto del browser può cambiare con ogni release di StorageGRID. Verificare che si stia utilizzando un browser supportato dalla versione di StorageGRID in uso.

2. Cancellare la cache del browser Web.

La cancellazione della cache rimuove le risorse obsolete utilizzate dalla versione precedente del software StorageGRID e consente all'interfaccia utente di funzionare nuovamente correttamente. Per istruzioni, consultare la documentazione del browser Web.

#### **Nodo amministratore non disponibile**

Se il sistema StorageGRID include più nodi di amministrazione, è possibile utilizzare un altro nodo di amministrazione per controllare lo stato di un nodo di amministrazione non disponibile.

#### **Prima di iniziare**

È necessario disporre di autorizzazioni di accesso specifiche.

#### **Fasi**

- 1. Da un nodo Admin disponibile, accedere a Grid Manager utilizzando un ["browser web supportato"](#page-486-0).
- 2. Selezionare **SUPPORT** > **Tools** > **Grid topology**.
- 3. Selezionare *Site* **> non disponibile Admin Node** > **SSM** > **servizi** > **Panoramica** > **principale**.
- 4. Cercare i servizi con stato non in esecuzione e che potrebbero essere visualizzati anche in blu.

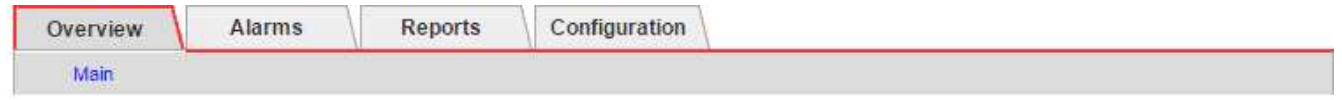

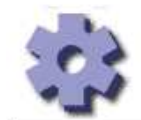

Overview: SSM (MM-10-224-4-81-ADM1) - Services Updated: 2017-01-27 11:52:51 EST

Operating System:

Linux 3.16.0-4-amd64

### **Services**

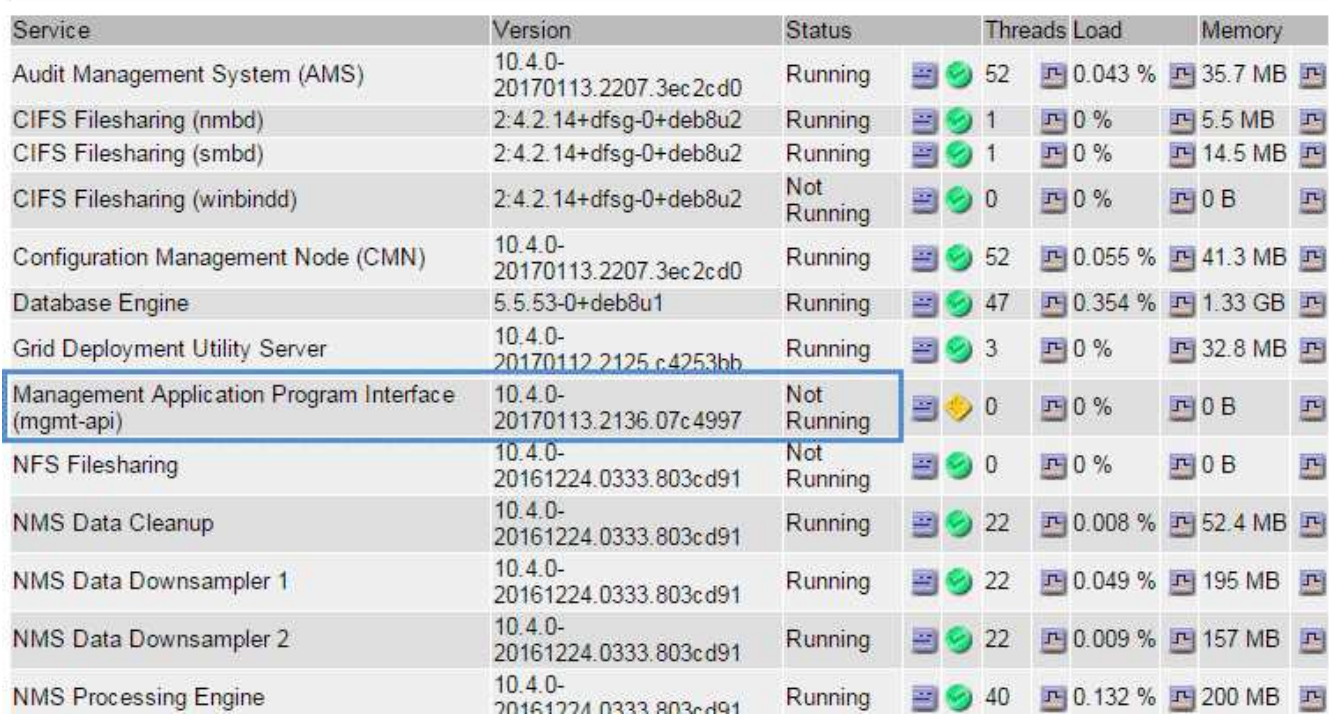

5. Determinare se gli allarmi sono stati attivati.

6. Intraprendere le azioni appropriate per risolvere il problema.

# <span id="page-1589-0"></span>**Risolvere i problemi di rete, hardware e piattaforma**

È possibile eseguire diverse attività per determinare l'origine dei problemi relativi a problemi di rete, hardware e piattaforma StorageGRID.

# **"422: Unprocessable Entity"**

L'errore 422: Unprocessable Entity può verificarsi per diversi motivi. Controllare il messaggio di errore per determinare la causa del problema.

Se viene visualizzato uno dei messaggi di errore elencati, eseguire l'azione consigliata.

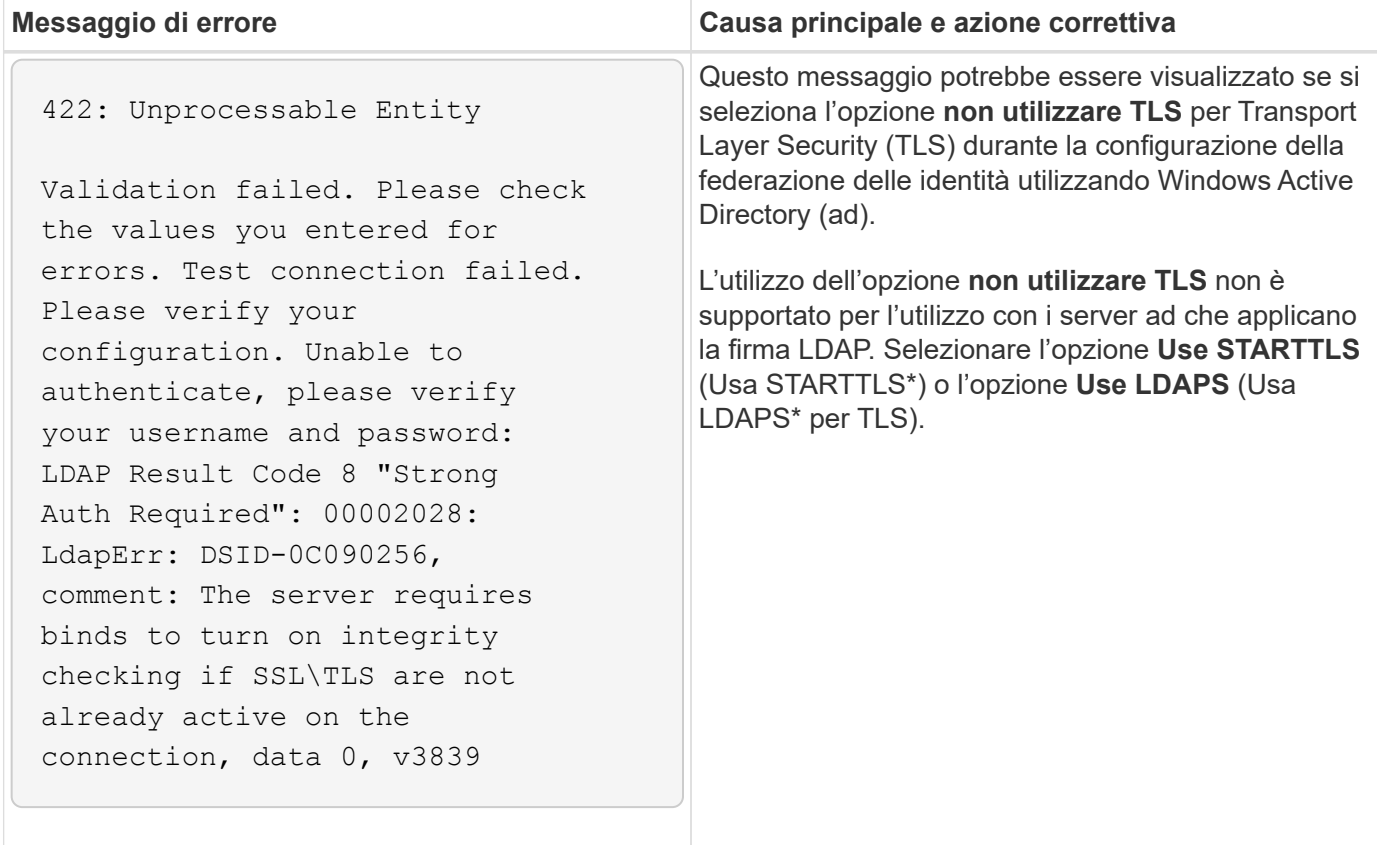

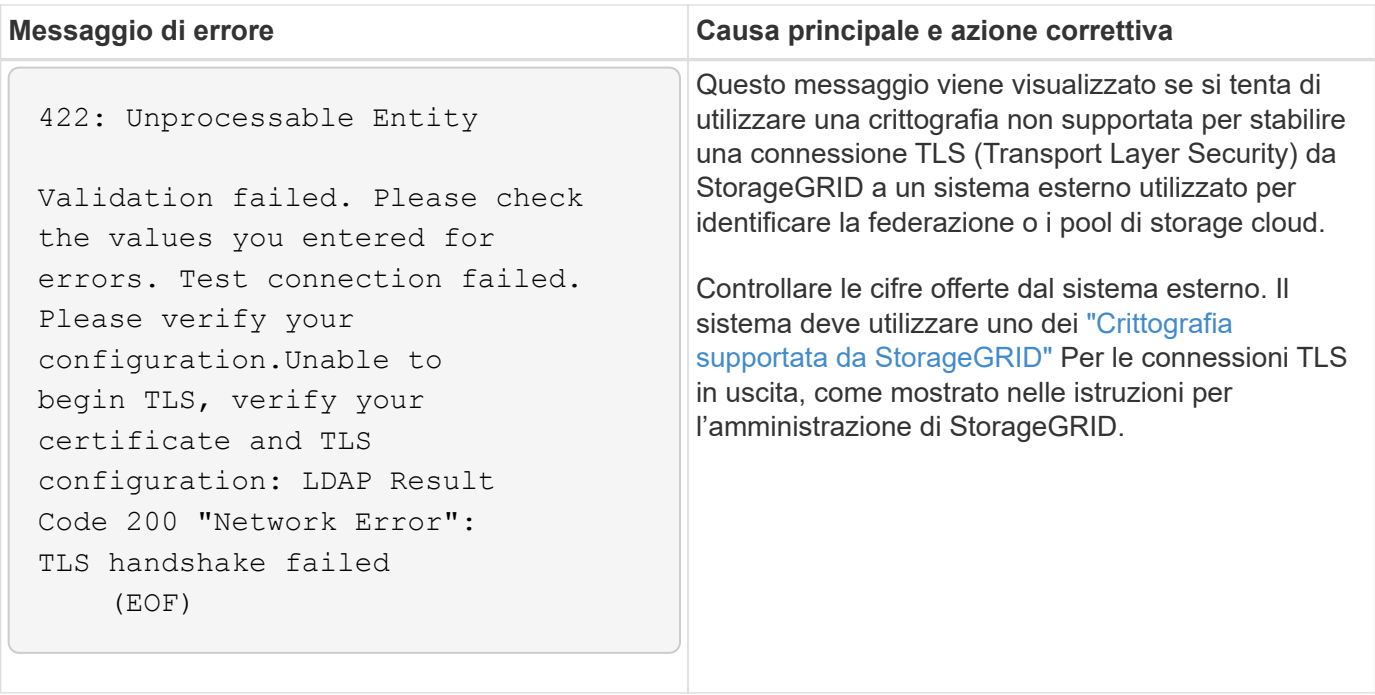

# **Avviso di mancata corrispondenza MTU della rete griglia**

L'avviso **Grid Network MTU mismatch** (mancata corrispondenza MTU rete griglia) viene attivato quando l'impostazione Maximum Transmission Unit (MTU) per l'interfaccia Grid Network (eth0) differisce significativamente tra i nodi della griglia.

### **A proposito di questa attività**

Le differenze nelle impostazioni MTU potrebbero indicare che alcune, ma non tutte, reti eth0 sono configurate per i frame jumbo. Una mancata corrispondenza delle dimensioni MTU superiore a 1000 potrebbe causare problemi di performance di rete.

#### **Fasi**

- 1. Elencare le impostazioni MTU per eth0 su tutti i nodi.
	- Utilizzare la query fornita in Grid Manager.
	- Selezionare *primary Admin Node IP address*/metrics/graph e immettere la seguente query: node\_network\_mtu\_bytes{interface='eth0'}
- 2. ["Modificare le impostazioni MTU"](#page-1990-0) Come necessario per garantire che siano gli stessi per l'interfaccia Grid Network (eth0) su tutti i nodi.
	- Per i nodi basati su Linux e VMware, utilizzare il seguente comando: /usr/sbin/change-ip.py [ h] [-n node] mtu network [network...]

**Esempio**: change-ip.py -n node 1500 grid admin

**Nota**: Nei nodi basati su Linux, se il valore MTU desiderato per la rete nel container supera il valore già configurato sull'interfaccia host, è necessario prima configurare l'interfaccia host in modo che abbia il valore MTU desiderato, quindi utilizzare change-ip.py Script per modificare il valore MTU della rete nel container.

Utilizzare i seguenti argomenti per modificare la MTU su nodi basati su Linux o VMware.

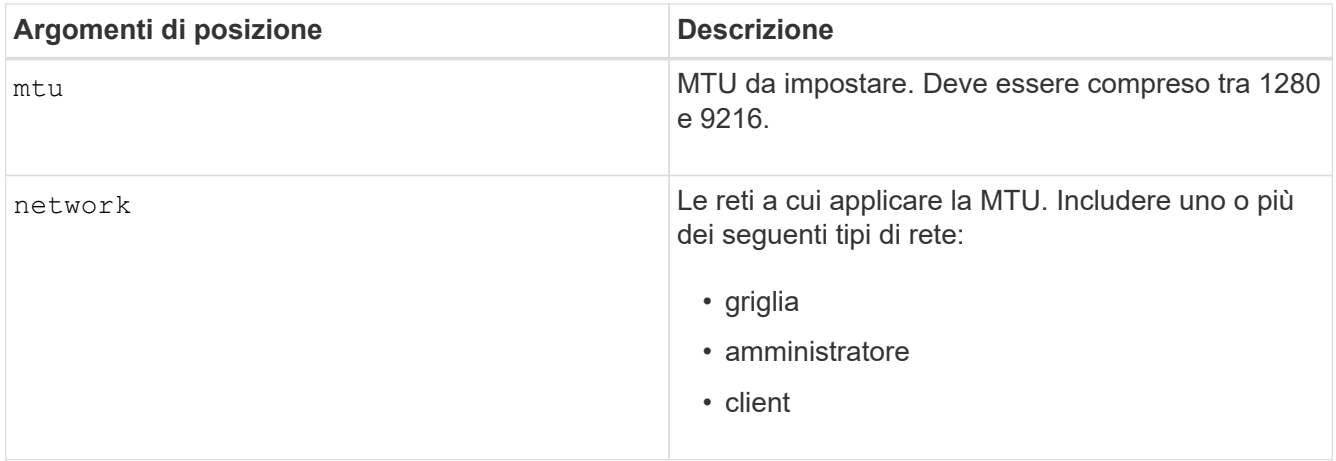

+

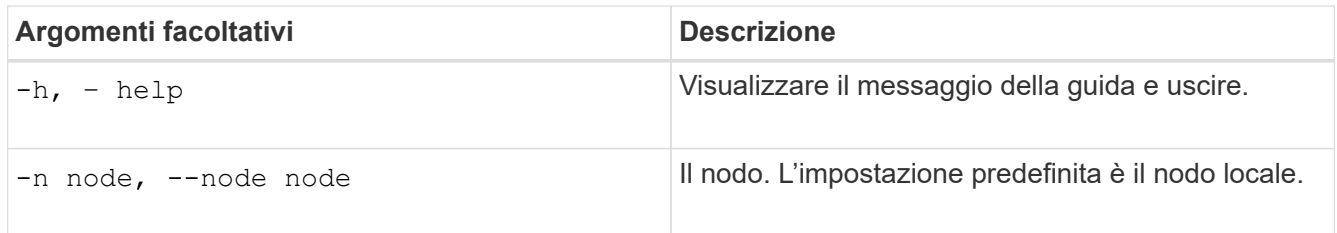

# **Allarme NRER (Network Receive Error)**

Gli allarmi NRER (Network Receive Error) possono essere causati da problemi di connettività tra StorageGRID e l'hardware di rete. In alcuni casi, gli errori NRER possono essere corretti senza l'intervento manuale. Se gli errori non vengono corretti, eseguire le azioni consigliate.

# **A proposito di questa attività**

Gli allarmi NRER possono essere causati dai seguenti problemi relativi all'hardware di rete che si collega a StorageGRID:

- La funzione FEC (Forward Error Correction) è obbligatoria e non in uso
- Mancata corrispondenza tra porta dello switch e MTU della scheda NIC
- Elevati tassi di errore di collegamento
- Buffer di anello NIC scaduto

#### **Fasi**

- 1. Seguire i passaggi per la risoluzione dei problemi relativi a tutte le potenziali cause dell'allarme NRER in base alla configurazione di rete.
- 2. A seconda della causa dell'errore, attenersi alla seguente procedura:

#### **Mancata corrispondenza FEC**

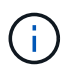

Questi passaggi sono applicabili solo agli errori NRER causati da mancata corrispondenza FEC sulle appliance StorageGRID.

- a. Controllare lo stato FEC della porta dello switch collegato all'appliance StorageGRID.
- b. Controllare l'integrità fisica dei cavi che collegano l'apparecchio allo switch.
- c. Se si desidera modificare le impostazioni FEC per tentare di risolvere l'allarme NRER, assicurarsi innanzitutto che l'appliance sia configurata per la modalità **auto** nella pagina di configurazione del collegamento del programma di installazione dell'appliance StorageGRID (consultare le istruzioni relative all'appliance:
	- ["SG6000"](#page-2070-0)
	- ["SG5700"](#page-2120-0)
	- ["SG100 e SG1000"](#page-2140-0)
- d. Modificare le impostazioni FEC sulle porte dello switch. Le porte dell'appliance StorageGRID regoleranno le impostazioni FEC in modo che corrispondano, se possibile.

Non è possibile configurare le impostazioni FEC sulle appliance StorageGRID. Le appliance tentano invece di rilevare e duplicare le impostazioni FEC sulle porte dello switch a cui sono collegate. Se i collegamenti sono forzati a velocità di rete 25-GbE o 100-GbE, lo switch e la NIC potrebbero non riuscire a negoziare un'impostazione FEC comune. Senza un'impostazione FEC comune, la rete torna alla modalità "no-FEC". Quando la funzione FEC non è attivata, le connessioni sono più soggette a errori causati da disturbi elettrici.

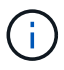

Le appliance StorageGRID supportano Firecode (FC) e Reed Solomon (RS) FEC, oltre che FEC.

#### **Mancata corrispondenza tra porta dello switch e MTU della scheda NIC**

Se l'errore è causato da una mancata corrispondenza tra la porta dello switch e la MTU della NIC, verificare che le dimensioni MTU configurate sul nodo corrispondano all'impostazione MTU per la porta dello switch.

La dimensione MTU configurata sul nodo potrebbe essere inferiore all'impostazione sulla porta dello switch a cui è connesso il nodo. Se un nodo StorageGRID riceve un frame Ethernet più grande del relativo MTU, cosa possibile con questa configurazione, potrebbe essere segnalato l'allarme NRER. Se si ritiene che questo sia quanto accade, modificare la MTU della porta dello switch in modo che corrisponda alla MTU dell'interfaccia di rete StorageGRID oppure modificare la MTU dell'interfaccia di rete StorageGRID in modo che corrisponda alla porta dello switch, in base agli obiettivi o ai requisiti della MTU end-to-end.

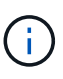

Đ

Per ottenere le migliori performance di rete, tutti i nodi devono essere configurati con valori MTU simili sulle interfacce Grid Network. L'avviso **Grid Network MTU mismatch** (mancata corrispondenza MTU rete griglia) viene attivato se si verifica una differenza significativa nelle impostazioni MTU per Grid Network su singoli nodi. I valori MTU non devono essere uguali per tutti i tipi di rete. Vedere Risolvere i problemi relativi all'avviso di mancata corrispondenza MTU della rete griglia per ulteriori informazioni.

Vedere anche ["Modificare l'impostazione MTU".](#page-1990-0)

#### **Elevati tassi di errore di collegamento**

- a. Attivare FEC, se non è già attivato.
- b. Verificare che il cablaggio di rete sia di buona qualità e non sia danneggiato o collegato in modo errato.
- c. Se i cavi non sembrano essere il problema, contattare il supporto tecnico.

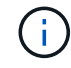

In un ambiente con elevati livelli di rumore elettrico, potrebbero verificarsi errori elevati.

#### **Buffer di anello NIC scaduto**

Se l'errore è un buffer di anello della scheda di rete in eccesso, contattare il supporto tecnico.

Il buffer circolare può essere sovraccarico quando il sistema StorageGRID è sovraccarico e non è in grado di elaborare gli eventi di rete in modo tempestivo.

- 3. Dopo aver risolto il problema sottostante, reimpostare il contatore degli errori.
	- a. Selezionare **SUPPORT** > **Tools** > **Grid topology**.
	- b. Selezionare *site* > *grid node* > **SSM** > **Resources** > **Configuration** > **Main**.
	- c. Selezionare **Ripristina conteggio errori di ricezione** e fare clic su **Applica modifiche**.

#### **Informazioni correlate**

["Riferimento allarmi \(sistema legacy\)"](#page-1418-0)

#### **Errori di sincronizzazione dell'ora**

Potrebbero verificarsi problemi con la sincronizzazione dell'ora nella griglia.

Se si verificano problemi di sincronizzazione dell'ora, verificare di aver specificato almeno quattro origini NTP esterne, ciascuna con uno strato 3 o un riferimento migliore, e che tutte le origini NTP esterne funzionino normalmente e siano accessibili dai nodi StorageGRID.

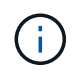

Quando ["Specifica dell'origine NTP esterna"](#page-1953-0) Per un'installazione StorageGRID a livello di produzione, non utilizzare il servizio Windows Time (W32Time) su una versione di Windows precedente a Windows Server 2016. Il servizio Time sulle versioni precedenti di Windows non è sufficientemente accurato e non è supportato da Microsoft per l'utilizzo in ambienti ad alta precisione, come StorageGRID.

#### **Linux: Problemi di connettività di rete**

Potrebbero verificarsi problemi con la connettività di rete per i grid node StorageGRID ospitati su host Linux.

#### **Clonazione indirizzo MAC**

In alcuni casi, i problemi di rete possono essere risolti utilizzando la clonazione dell'indirizzo MAC. Se si utilizzano host virtuali, impostare il valore della chiave di clonazione dell'indirizzo MAC per ciascuna rete su "true" nel file di configurazione del nodo. Questa impostazione fa in modo che l'indirizzo MAC del container StorageGRID utilizzi l'indirizzo MAC dell'host. Per creare i file di configurazione del nodo, consultare le istruzioni per ["Red Hat Enterprise Linux o CentOS"](#page-307-0) oppure ["Ubuntu o Debian".](#page-372-0)

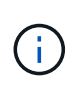

Creare interfacce di rete virtuali separate per l'utilizzo da parte del sistema operativo host Linux. L'utilizzo delle stesse interfacce di rete per il sistema operativo host Linux e per il container StorageGRID potrebbe rendere il sistema operativo host irraggiungibile se la modalità promiscua non è stata attivata sull'hypervisor.

Per ulteriori informazioni sull'attivazione della clonazione MAC, consultare le istruzioni per ["Red Hat Enterprise](#page-297-0) [Linux o CentOS"](#page-297-0) oppure ["Ubuntu o Debian".](#page-363-0)

#### **Modalità promiscua**

Se non si desidera utilizzare la clonazione dell'indirizzo MAC e si desidera consentire a tutte le interfacce di ricevere e trasmettere dati per indirizzi MAC diversi da quelli assegnati dall'hypervisor, Assicurarsi che le proprietà di sicurezza a livello di switch virtuale e gruppo di porte siano impostate su **Accept** per modalità promiscuous, modifiche indirizzo MAC e trasmissione forgiata. I valori impostati sullo switch virtuale possono essere sovrascritti dai valori a livello di gruppo di porte, quindi assicurarsi che le impostazioni siano le stesse in entrambe le posizioni.

Per ulteriori informazioni sull'utilizzo della modalità promiscua, consultare le istruzioni di ["Red Hat Enterprise](#page-297-0) [Linux o CentOS"](#page-297-0) oppure ["Ubuntu o Debian".](#page-363-0)

# **Linux: Stato del nodo "orfano"**

Un nodo Linux in uno stato orfano di solito indica che il servizio StorageGRID o il daemon del nodo StorageGRID che controlla il contenitore del nodo sono morti inaspettatamente.

### **A proposito di questa attività**

Se un nodo Linux segnala che si trova in uno stato orfano, è necessario:

- Controllare i registri per verificare la presenza di errori e messaggi.
- Tentare di riavviare il nodo.
- Se necessario, utilizzare i comandi del motore dei container per arrestare il contenitore di nodi esistente.
- Riavviare il nodo.

#### **Fasi**

- 1. Controllare i log sia per il daemon di servizio che per il nodo orfano per verificare la presenza di errori evidenti o messaggi relativi all'uscita imprevista.
- 2. Accedere all'host come root o utilizzando un account con autorizzazione sudo.
- 3. Tentare di riavviare il nodo eseguendo il seguente comando: \$ sudo storagegrid node start node-name

\$ sudo storagegrid node start DC1-S1-172-16-1-172

Se il nodo è orfano, la risposta è

Not starting ORPHANED node DC1-S1-172-16-1-172

4. Da Linux, arrestare il motore dei container e qualsiasi processo di controllo del nodo storagegrid. Ad esempio:sudo docker stop --time secondscontainer-name

Per seconds, immettere il numero di secondi che si desidera attendere per l'arresto del container (in genere 15 minuti o meno). Ad esempio:

sudo docker stop --time 900 storagegrid-DC1-S1-172-16-1-172

5. Riavviare il nodo: storagegrid node start node-name

```
storagegrid node start DC1-S1-172-16-1-172
```
#### **Linux: Risoluzione dei problemi relativi al supporto IPv6**

Potrebbe essere necessario abilitare il supporto IPv6 nel kernel se sono stati installati nodi StorageGRID su host Linux e si nota che gli indirizzi IPv6 non sono stati assegnati ai contenitori di nodi come previsto.

#### **A proposito di questa attività**

È possibile visualizzare l'indirizzo IPv6 assegnato a un nodo Grid nelle seguenti posizioni in Grid Manager:

• Selezionare **NODI** e selezionare il nodo. Quindi, selezionare **Mostra altri** accanto a **indirizzi IP** nella scheda Panoramica.

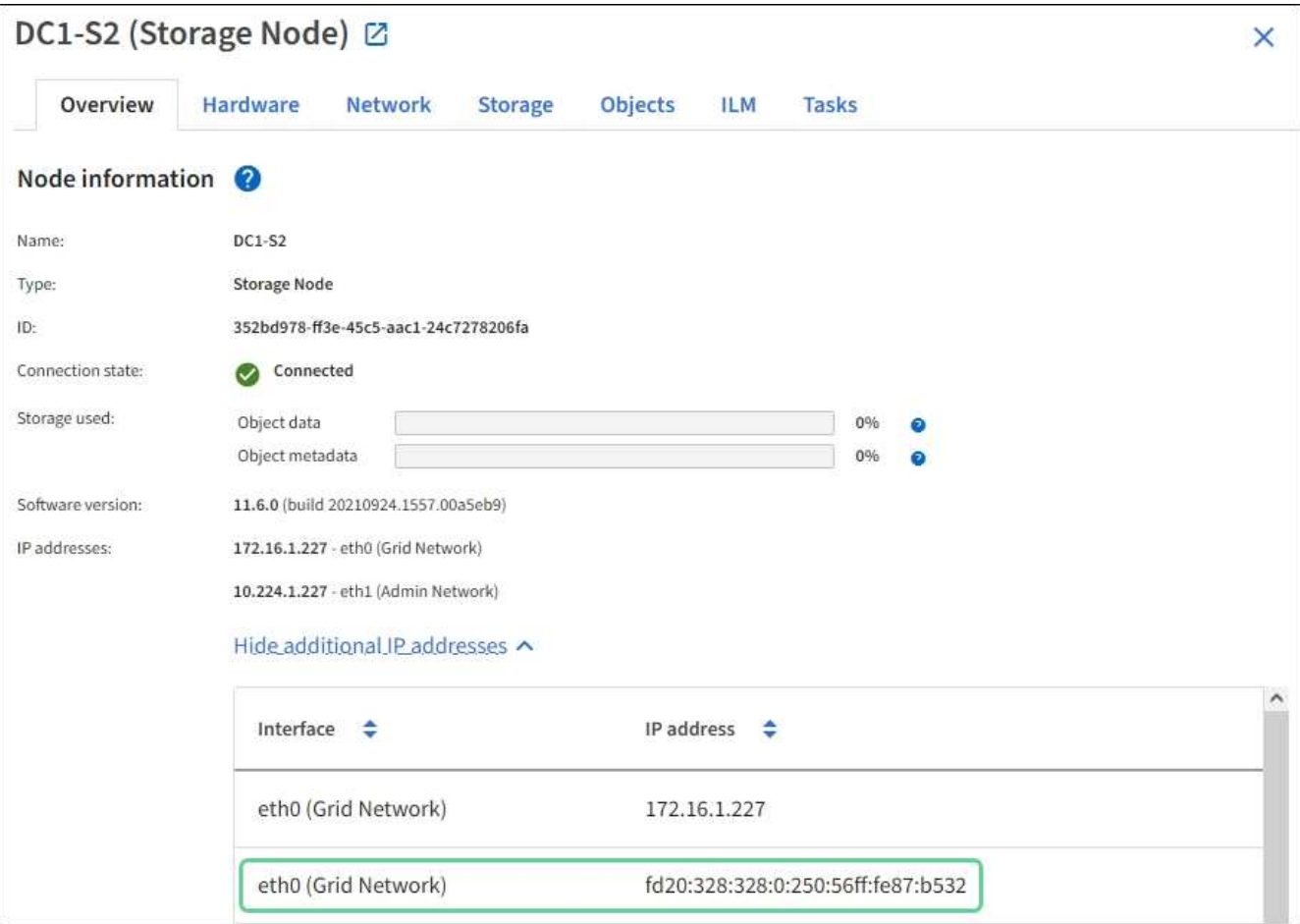

• Selezionare **SUPPORT** > **Tools** > **Grid topology**. Quindi, selezionare *node* > **SSM** > **risorse**. Se è stato assegnato un indirizzo IPv6, questo viene elencato sotto l'indirizzo IPv4 nella sezione **indirizzi di rete**.

Se l'indirizzo IPv6 non viene visualizzato e il nodo è installato su un host Linux, seguire questa procedura per abilitare il supporto IPv6 nel kernel.

#### **Fasi**

- 1. Accedere all'host come root o utilizzando un account con autorizzazione sudo.
- 2. Eseguire il seguente comando: sysctl net.ipv6.conf.all.disable\_ipv6

root@SG:~ # sysctl net.ipv6.conf.all.disable\_ipv6

Il risultato deve essere 0.

```
net.ipv6.conf.all.disable_ipv6 = 0
```
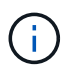

Se il risultato non è 0, consultare la documentazione relativa al sistema operativo in uso per le modifiche sysctl impostazioni. Quindi, modificare il valore su 0 prima di continuare.

- 3. Inserire il contenitore di nodi StorageGRID: storagegrid node enter node-name
- 4. Eseguire il seguente comando: sysctl net.ipv6.conf.all.disable\_ipv6

root@DC1-S1:~ # sysctl net.ipv6.conf.all.disable\_ipv6

Il risultato deve essere 1.

net.ipv6.conf.all.disable\_ipv6 = 1

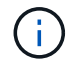

Se il risultato non è 1, questa procedura non si applica. Contattare il supporto tecnico.

### 5. Uscire dal container: exit

```
root@DC1-S1:~ # exit
```
6. Come root, modificare il seguente file: /var/lib/storagegrid/settings/sysctl.d/net.conf.

sudo vi /var/lib/storagegrid/settings/sysctl.d/net.conf

7. Individuare le due righe seguenti e rimuovere i tag di commento. Quindi, salvare e chiudere il file.

```
net.ipv6.conf.all.disable ipv6 = 0
```
net.ipv6.conf.default.disable\_ipv6 = 0

8. Eseguire questi comandi per riavviare il container StorageGRID:

```
storagegrid node stop node-name
```
storagegrid node start node-name

# **Risolvere i problemi di un server syslog esterno**

La seguente tabella descrive i messaggi di errore del server syslog esterno ed elenca le azioni correttive.

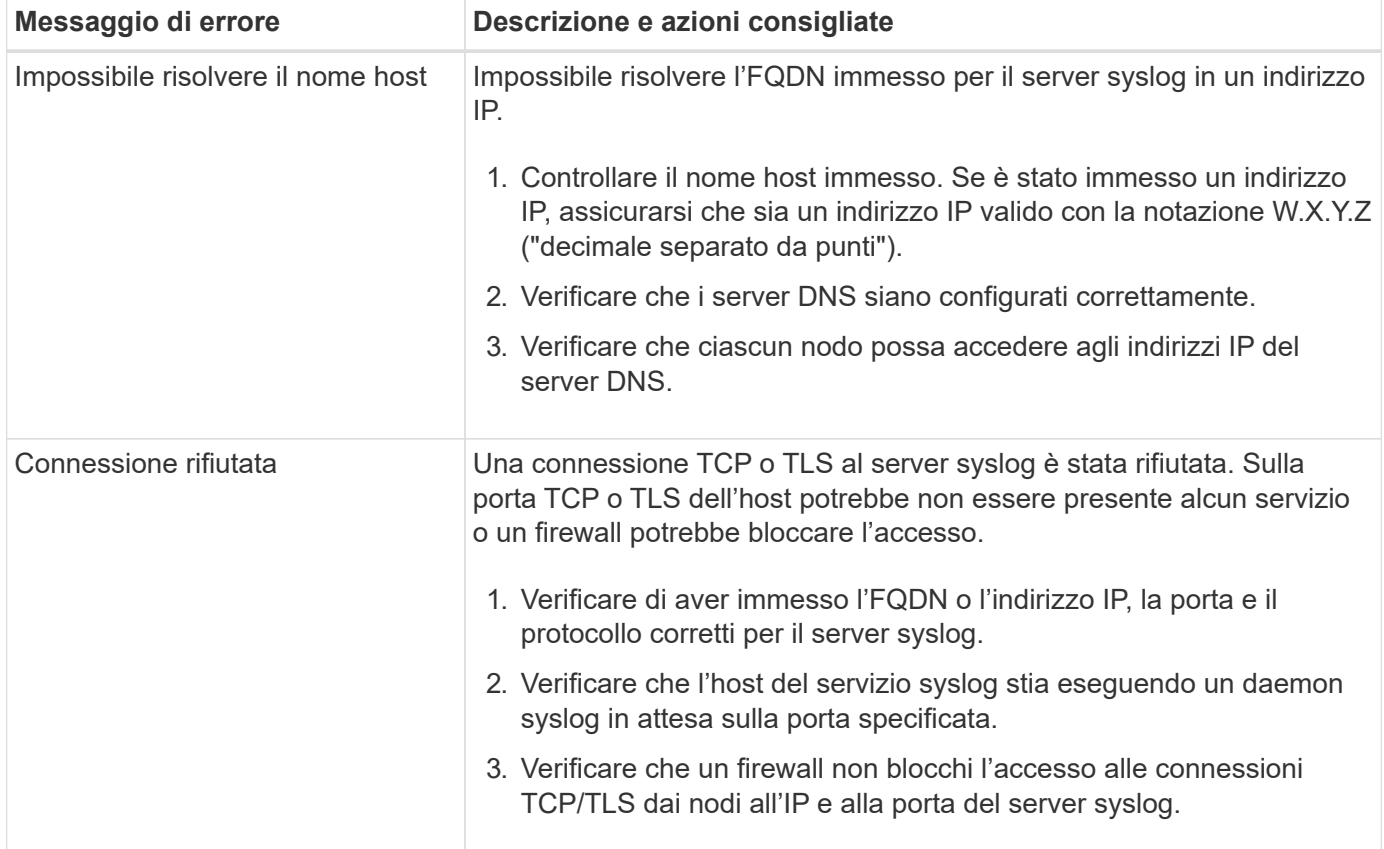

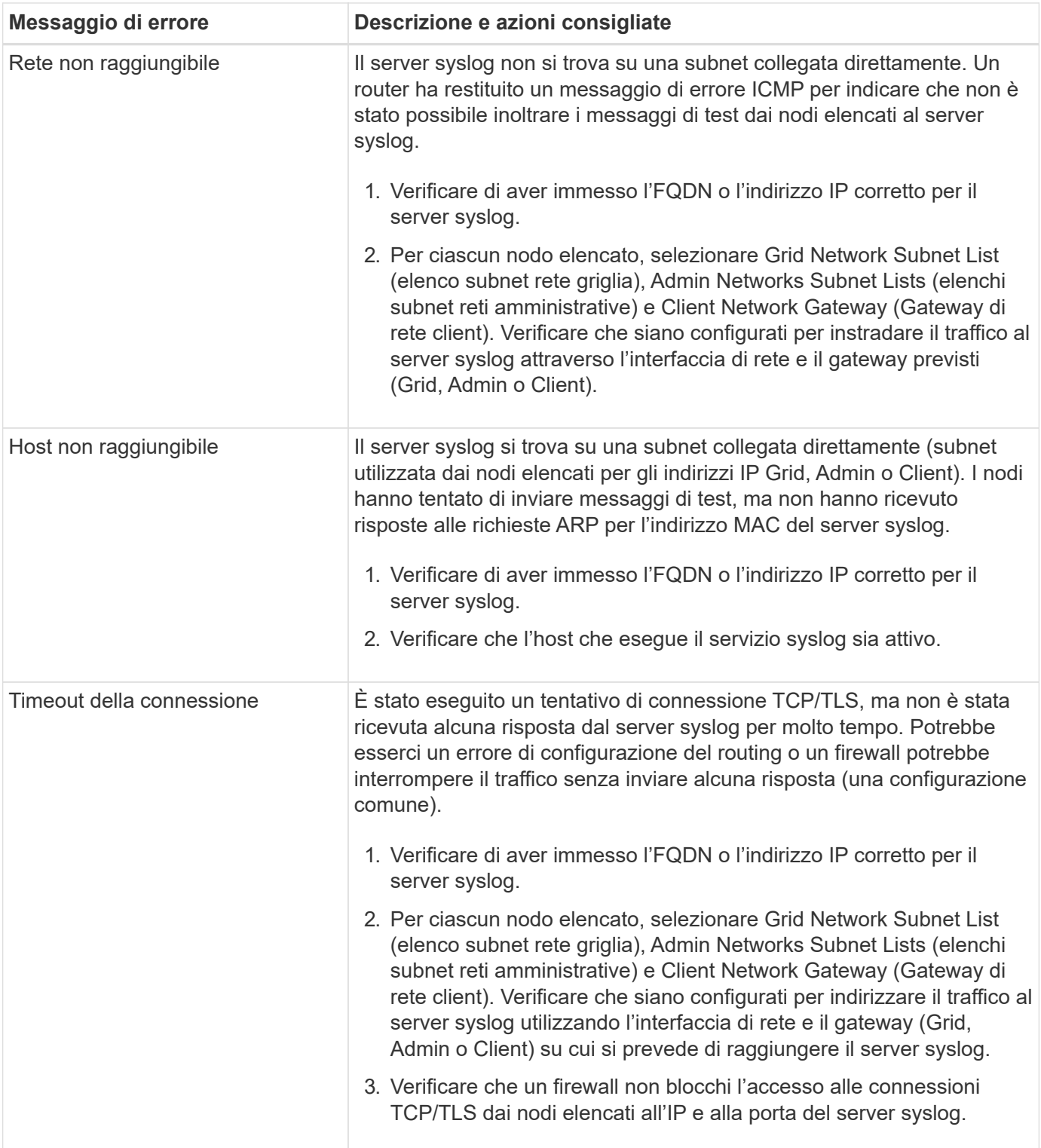

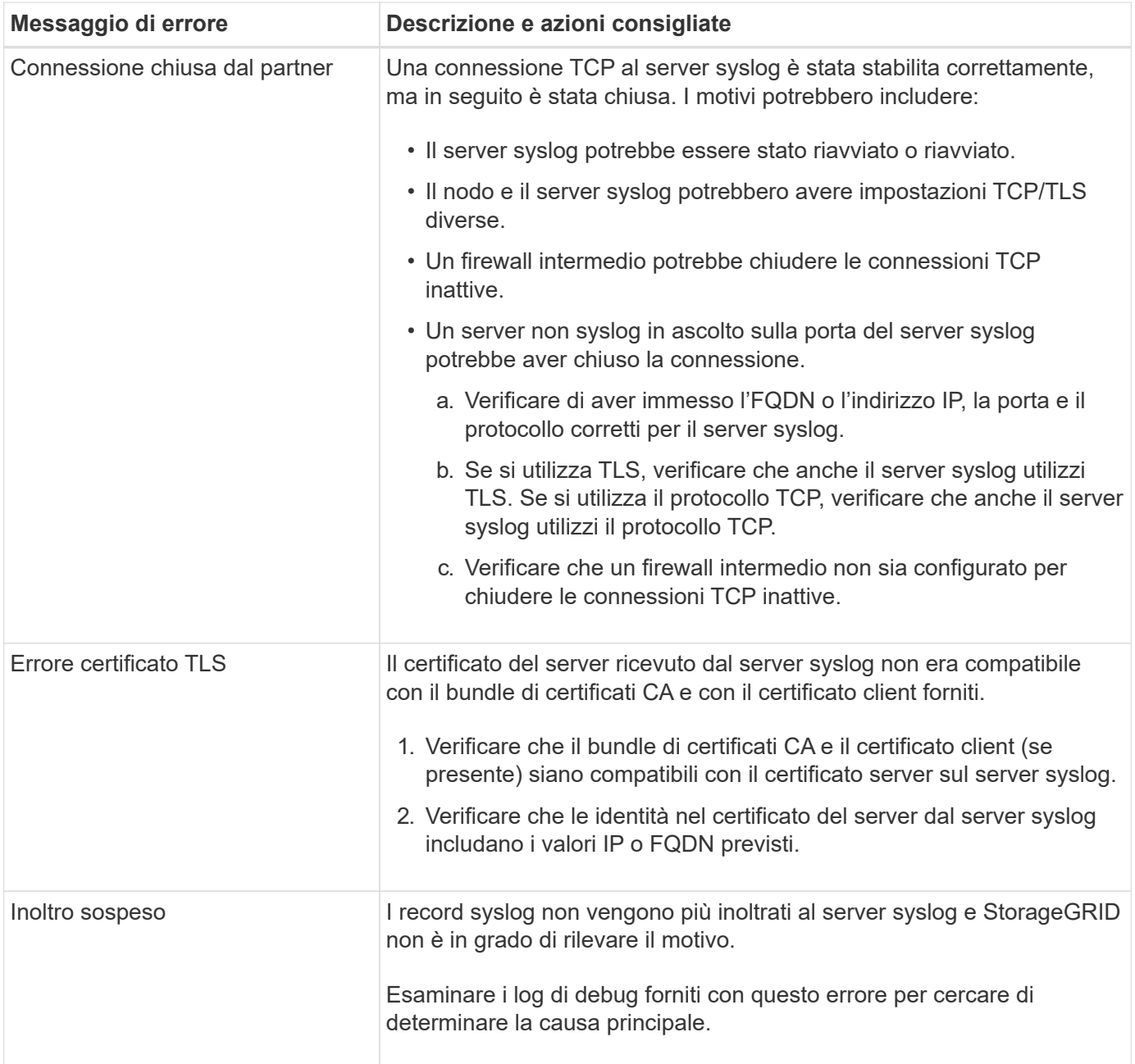

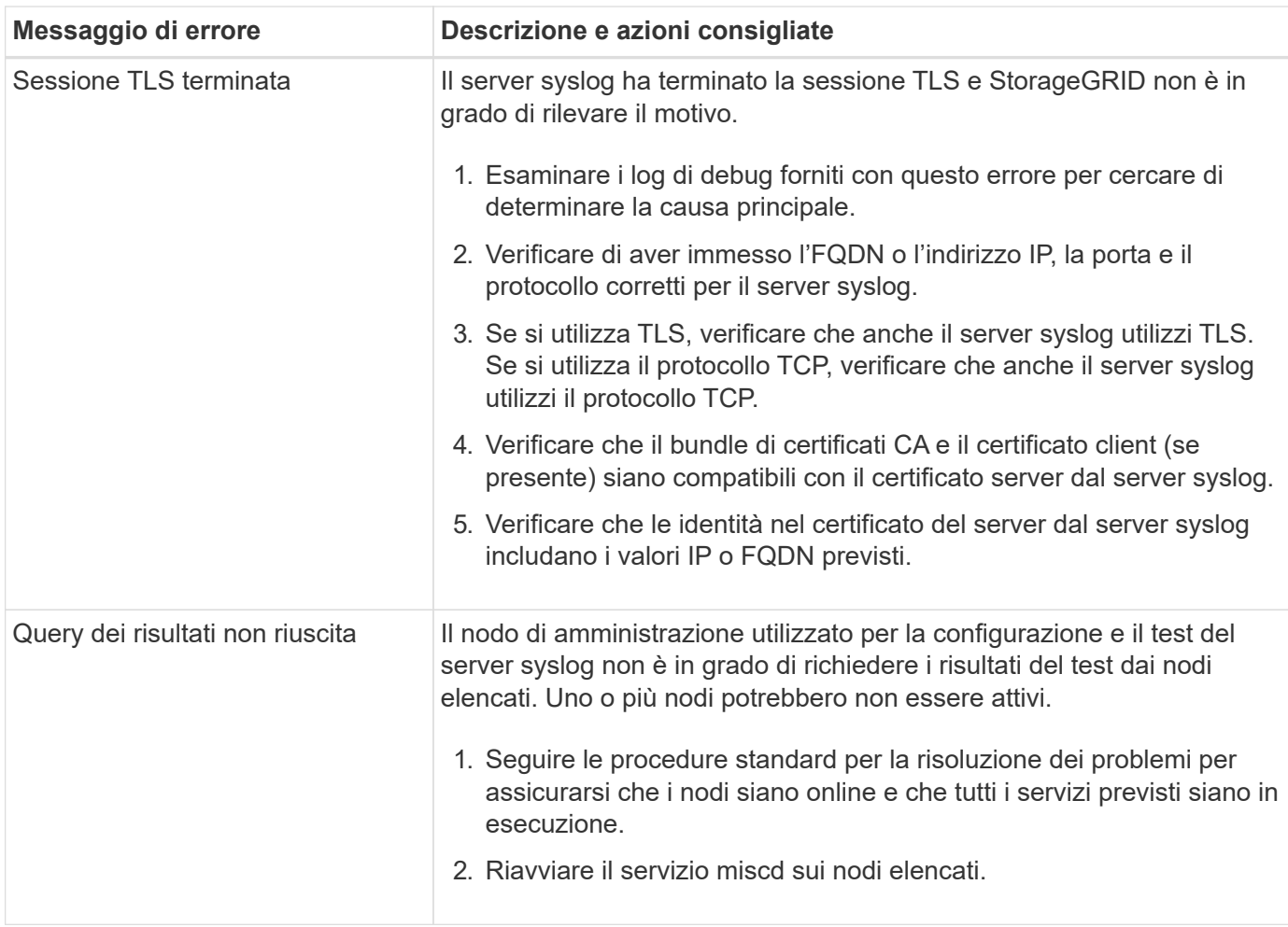

# **Esaminare i registri di audit**

# **Esaminare i registri di audit: Panoramica**

Queste istruzioni contengono informazioni sulla struttura e sul contenuto dei messaggi di audit e dei registri di audit di StorageGRID. È possibile utilizzare queste informazioni per leggere e analizzare il registro di controllo dell'attività del sistema.

Queste istruzioni sono destinate agli amministratori responsabili della produzione di report sull'attività e sull'utilizzo del sistema che richiedono l'analisi dei messaggi di audit del sistema StorageGRID.

Per utilizzare il file di log di testo, è necessario disporre dell'accesso alla condivisione di audit configurata nel nodo di amministrazione.

Per informazioni sulla configurazione dei livelli dei messaggi di controllo e sull'utilizzo di un server syslog esterno, vedere ["Configurare i messaggi di audit e le destinazioni dei log"](#page-1464-0).

# **Controllare il flusso e la conservazione dei messaggi**

Tutti i servizi StorageGRID generano messaggi di audit durante il normale funzionamento del sistema. È necessario comprendere in che modo questi messaggi di audit vengono spostati nel sistema StorageGRID audit.log file.

# **Controllare il flusso dei messaggi**

I messaggi di audit vengono elaborati dai nodi di amministrazione e dai nodi di storage che dispongono di un servizio ADC (Administrative Domain Controller).

Come mostrato nel diagramma di flusso dei messaggi di audit, ciascun nodo StorageGRID invia i propri messaggi di audit a uno dei servizi ADC nel sito del data center. Il servizio ADC viene attivato automaticamente per i primi tre nodi di storage installati in ogni sito.

A sua volta, ogni servizio ADC agisce come un relay e invia la propria raccolta di messaggi di audit a ogni nodo amministrativo nel sistema StorageGRID, che fornisce a ciascun nodo amministrativo un record completo dell'attività del sistema.

Ogni nodo amministrativo memorizza i messaggi di audit in file di log di testo; il file di log attivo viene denominato audit.log.

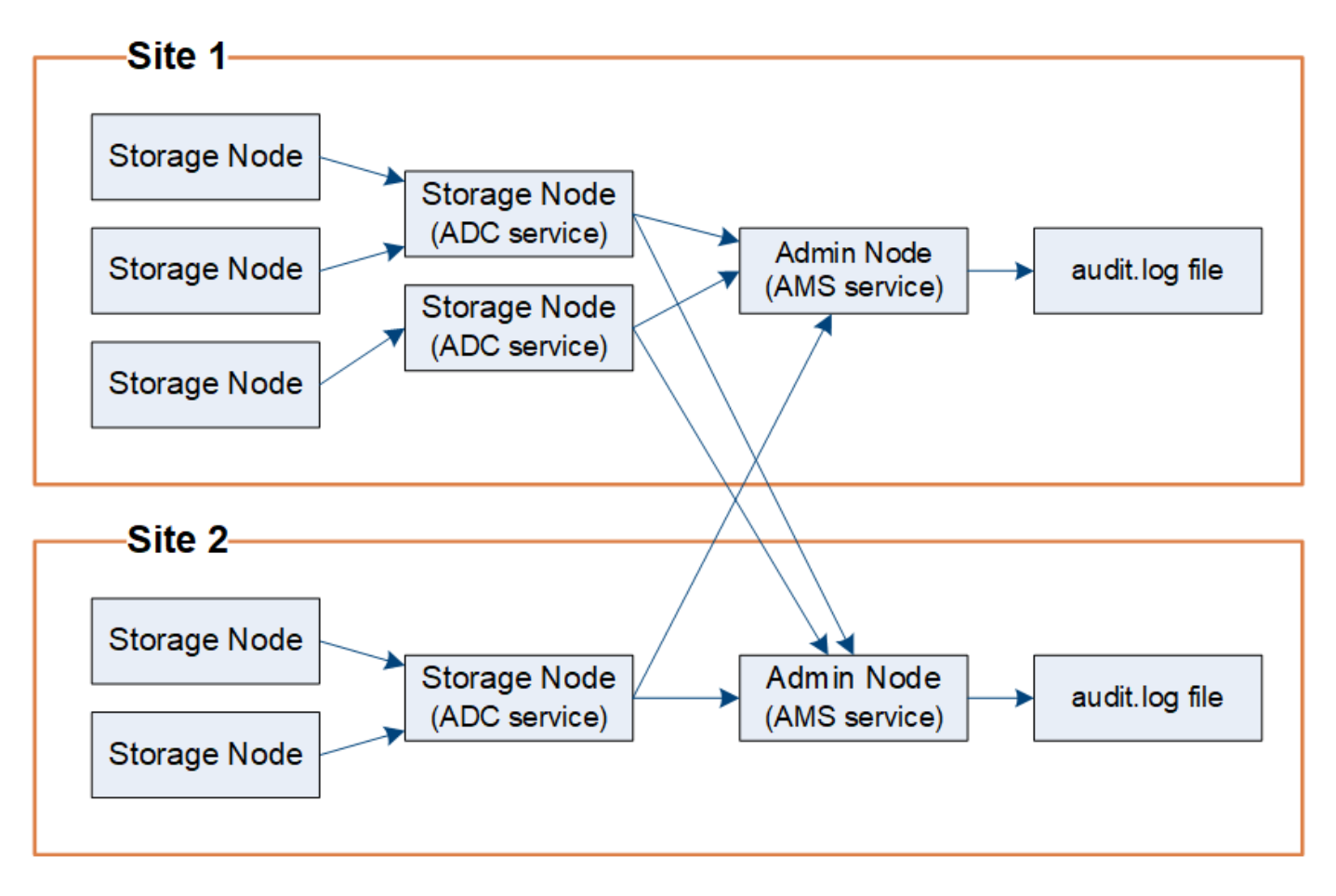

#### **Controllare la conservazione dei messaggi**

StorageGRID utilizza un processo di copia e cancellazione per garantire che non vengano persi messaggi di controllo prima di poter essere scritti nel registro di controllo.

Quando un nodo genera o inoltra un messaggio di audit, il messaggio viene memorizzato in una coda di messaggi di audit sul disco di sistema del nodo Grid. Una copia del messaggio viene sempre mantenuta in una coda di messaggi di audit fino a quando il messaggio non viene scritto nel file di log di audit nel nodo di amministrazione /var/local/audit/export directory. In questo modo si evita la perdita di un messaggio di audit durante il trasporto.

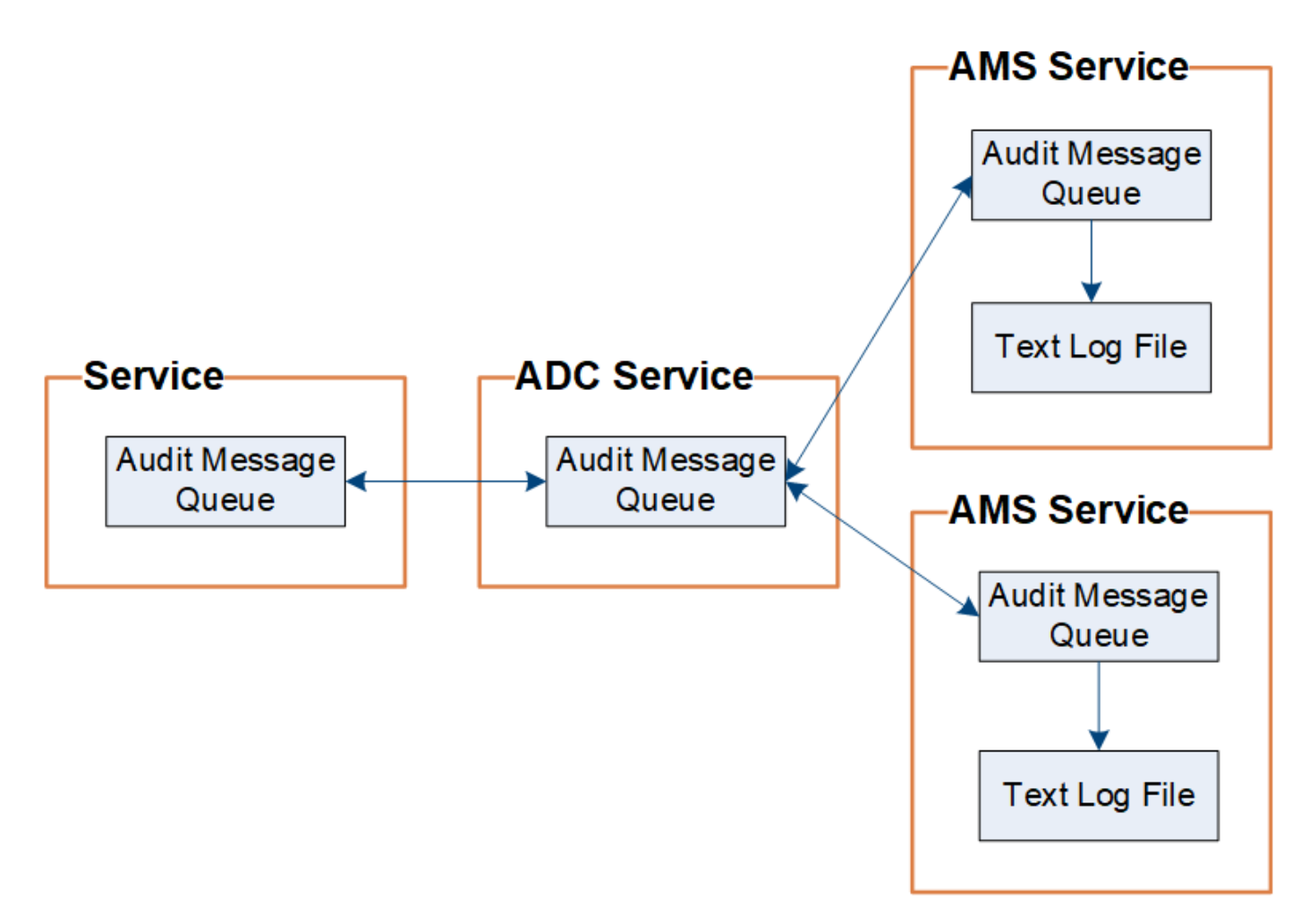

La coda dei messaggi di audit può aumentare temporaneamente a causa di problemi di connettività di rete o di capacità di audit insufficiente. Man mano che le code aumentano, consumano più spazio disponibile in ogni nodo /var/local/ directory. Se il problema persiste e la directory dei messaggi di controllo di un nodo diventa troppo piena, i singoli nodi assegneranno la priorità all'elaborazione del proprio backlog e diventeranno temporaneamente non disponibili per i nuovi messaggi.

In particolare, potrebbero verificarsi i seguenti comportamenti:

- Se il /var/local/audit/export La directory utilizzata da un nodo amministratore diventa piena, il nodo amministratore viene contrassegnato come non disponibile per i nuovi messaggi di audit fino a quando la directory non è più piena. Le richieste dei client S3 e Swift non sono interessate. L'allarme XAMS (Unreachable Audit Repository) viene attivato quando un repository di audit non è raggiungibile.
- Se il /var/local/ La directory utilizzata da un nodo di storage con il servizio ADC diventa piena al 92%, il nodo viene contrassegnato come non disponibile per i messaggi di controllo fino a quando la directory non è piena al 87%. Le richieste dei client S3 e Swift ad altri nodi non sono interessate. L'allarme NRLY (Available Audit Relay) viene attivato quando i relè di audit non sono raggiungibili.

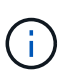

Se non sono disponibili nodi di storage con il servizio ADC, i nodi di storage memorizzano i messaggi di audit in locale in /var/local/log/localaudit.log file.

• Se il /var/local/ La directory utilizzata da un nodo di storage diventa piena al 85%, il nodo inizia a rifiutare le richieste dei client S3 e Swift con 503 Service Unavailable.

I seguenti tipi di problemi possono causare un aumento delle code dei messaggi di audit:

- Interruzione di un nodo amministrativo o di un nodo di storage con il servizio ADC. Se uno dei nodi del sistema non è attivo, i nodi rimanenti potrebbero diventare backlogged.
- Tasso di attività sostenuta che supera la capacità di audit del sistema.
- Il /var/local/ Lo spazio su un nodo di storage ADC diventa pieno per motivi non correlati ai messaggi di audit. In questo caso, il nodo smette di accettare nuovi messaggi di audit e assegna la priorità al backlog corrente, che può causare backlog su altri nodi.

#### **Avviso di coda di audit estesa e allarme di messaggi di audit in coda (AMQS)**

Per facilitare il monitoraggio delle dimensioni delle code dei messaggi di controllo nel tempo, l'avviso **Large audit queue** e l'allarme AMQS legacy vengono attivati quando il numero di messaggi in una coda Storage Node o Admin Node raggiunge determinate soglie.

Se viene attivato l'avviso **Large audit queue** o l'allarme AMQS legacy, iniziare controllando il carico sul sistema. Se si è verificato un numero significativo di transazioni recenti, l'avviso e l'allarme devono essere risolti nel tempo e possono essere ignorati.

Se l'avviso o l'allarme persiste e aumenta di severità, visualizzare un grafico delle dimensioni della coda. Se il numero aumenta costantemente nel corso di ore o giorni, il carico di audit ha probabilmente superato la capacità di audit del sistema. Ridurre la velocità di funzionamento del client o diminuire il numero di messaggi di audit registrati modificando il livello di audit per le scritture del client e le letture del client su Error (errore) o Off. Vedere ["Configurare i messaggi di audit e le destinazioni dei log"](#page-1464-0).

# **Messaggi duplicati**

Il sistema StorageGRID adotta un approccio conservativo in caso di guasto di rete o nodo. Per questo motivo, nel registro di controllo potrebbero essere presenti messaggi duplicati.

# **Accedere al file di log di audit**

La condivisione di audit contiene il attivo audit.log file ed eventuali file di log di audit compressi. Per un facile accesso ai registri di controllo, è possibile ["Configurare l'accesso](#page-795-0) [client di audit per NFS".](#page-795-0) È inoltre possibile accedere ai file di log di audit direttamente dalla riga di comando del nodo di amministrazione.

# **Prima di iniziare**

- È necessario disporre di autorizzazioni di accesso specifiche.
- È necessario disporre di Passwords.txt file.
- È necessario conoscere l'indirizzo IP di un nodo amministratore.

#### **Fasi**

1. Accedere a un nodo amministratore:

- a. Immettere il seguente comando: ssh admin@*primary\_Admin\_Node\_IP*
- b. Immettere la password elencata in Passwords.txt file.
- c. Immettere il seguente comando per passare a root: su -
- d. Immettere la password elencata in Passwords.txt file.

Una volta effettuato l'accesso come root, il prompt cambia da  $\frac{1}{2}$  a. #.

2. Accedere alla directory contenente i file di log di controllo:

cd /var/local/audit/export

3. Visualizzare il file di log di audit corrente o salvato, secondo necessità.

# **Controllo della rotazione del file di log**

I file di log di audit vengono salvati in un nodo di amministrazione /var/local/audit/export directory. I file di log di audit attivi sono denominati audit.log.

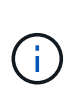

In alternativa, è possibile modificare la destinazione dei registri di controllo e inviare le informazioni di controllo a un server syslog esterno. I registri locali dei record di controllo continuano a essere generati e memorizzati quando viene configurato un server syslog esterno. Vedere ["Configurare i messaggi di audit e le destinazioni dei log"](#page-1464-0).

Una volta al giorno, il attivo audit.log il file viene salvato e viene visualizzato un nuovo audit.log il file viene avviato. Il nome del file salvato indica quando è stato salvato, nel formato *yyyy-mm-dd.txt*. Se in un singolo giorno vengono creati più log di audit, i nomi dei file utilizzano la data in cui il file è stato salvato, aggiunto da un numero, nel formato *yyyy-mm-dd.txt.n*. Ad esempio, 2018-04-15.txt e. 2018-04-15.txt.1 Sono il primo e il secondo file di log creati e salvati il 15 aprile 2018.

Dopo un giorno, il file salvato viene compresso e rinominato, nel formato *yyyy-mm-dd.txt.gz*, che conserva la data originale. Con il passare del tempo, ciò comporta un consumo di storage allocato per i registri di controllo sul nodo di amministrazione. Uno script monitora il consumo di spazio nel registro di controllo ed elimina i file di registro in base alle necessità per liberare spazio in /var/local/audit/export directory. I registri di audit vengono cancellati in base alla data di creazione, con la data in cui sono stati cancellati per prima. È possibile monitorare le azioni dello script nel seguente file: /var/local/log/manage-audit.log.

In questo esempio viene visualizzato il valore attivo audit.log file del giorno precedente (2018-04-  $15.txt$ ) e il file compresso per il giorno precedente  $(2018-04-14.txt.qz)$ .

```
audit.log
2018-04-15.txt
2018-04-14.txt.gz
```
# **Formato del file di log di audit**

**Formato del file di log di audit: Panoramica**

I file di log di audit si trovano in ogni nodo di amministrazione e contengono una raccolta di singoli messaggi di audit.

Ogni messaggio di audit contiene quanto segue:

• Il tempo universale coordinato (UTC) dell'evento che ha attivato il messaggio di audit (ATIM) in formato ISO 8601, seguito da uno spazio:

*YYYY-MM-DDTHH:MM:SS.UUUUUU*, dove *UUUUUU* sono microsecondi.

• Il messaggio di audit, racchiuso tra parentesi quadre e che inizia con AUDT.

L'esempio seguente mostra tre messaggi di audit in un file di log di audit (interruzioni di riga aggiunte per la leggibilità). Questi messaggi sono stati generati quando un tenant ha creato un bucket S3 e aggiunto due oggetti a tale bucket.

```
2019-08-07T18:43:30.247711
[AUDT:[RSLT(FC32):SUCS][CNID(UI64):1565149504991681][TIME(UI64):73520][SAI
P(IPAD):"10.224.2.255"][S3AI(CSTR):"17530064241597054718"]
[SACC(CSTR):"s3tenant"][S3AK(CSTR):"SGKH9100SCkNB8M3MTWNt-
PhoTDwB9JOk7PtyLkQmA=="][SUSR(CSTR):"urn:sgws:identity::175300642415970547
18:root"]
[SBAI(CSTR):"17530064241597054718"][SBAC(CSTR):"s3tenant"][S3BK(CSTR):"buc
ket1"][AVER(UI32):10][ATIM(UI64):1565203410247711]
[ATYP(FC32):SPUT][ANID(UI32):12454421][AMID(FC32):S3RQ][ATID(UI64):7074142
142472611085]]
2019-08-07T18:43:30.783597
[AUDT:[RSLT(FC32):SUCS][CNID(UI64):1565149504991696][TIME(UI64):120713][SA
IP(IPAD):"10.224.2.255"][S3AI(CSTR):"17530064241597054718"]
[SACC(CSTR):"s3tenant"][S3AK(CSTR):"SGKH9100SCkNB8M3MTWNt-
PhoTDwB9JOk7PtyLkQmA=="][SUSR(CSTR):"urn:sgws:identity::175300642415970547
18:root"]
[SBAI(CSTR):"17530064241597054718"][SBAC(CSTR):"s3tenant"][S3BK(CSTR):"buc
ket1"][S3KY(CSTR):"fh-small-0"]
[CBID(UI64):0x779557A069B2C037][UUID(CSTR):"94BA6949-38E1-4B0C-BC80-
EB44FB4FCC7F"][CSIZ(UI64):1024][AVER(UI32):10]
[ATIM(UI64):1565203410783597][ATYP(FC32):SPUT][ANID(UI32):12454421][AMID(F
C32):S3RQ][ATID(UI64):8439606722108456022]]
2019-08-07T18:43:30.784558
[AUDT:[RSLT(FC32):SUCS][CNID(UI64):1565149504991693][TIME(UI64):121666][SA
IP(IPAD):"10.224.2.255"][S3AI(CSTR):"17530064241597054718"]
[SACC(CSTR):"s3tenant"][S3AK(CSTR):"SGKH9100SCkNB8M3MTWNt-
PhoTDwB9JOk7PtyLkQmA=="][SUSR(CSTR):"urn:sgws:identity::175300642415970547
18:root"]
[SBAI(CSTR):"17530064241597054718"][SBAC(CSTR):"s3tenant"][S3BK(CSTR):"buc
ket1"][S3KY(CSTR):"fh-small-2000"]
[CBID(UI64):0x180CBD8E678EED17][UUID(CSTR):"19CE06D0-D2CF-4B03-9C38-
E578D66F7ADD"][CSIZ(UI64):1024][AVER(UI32):10]
[ATIM(UI64):1565203410784558][ATYP(FC32):SPUT][ANID(UI32):12454421][AMID(F
C32):S3RQ][ATID(UI64):13489590586043706682]]
```
Nel loro formato predefinito, i messaggi di audit nei file di log di audit non sono facili da leggere o interpretare.

È possibile utilizzare ["tool di verifica-spiegazione"](#page-1606-0) per ottenere riepiloghi semplificati dei messaggi di audit nel log di audit. È possibile utilizzare ["tool audit-sum"](#page-1607-0) riepilogare il numero di operazioni di scrittura, lettura ed eliminazione registrate e il tempo impiegato da tali operazioni.

# <span id="page-1606-0"></span>**Utilizzare lo strumento di verifica e spiegazione**

È possibile utilizzare audit-explain strumento per convertire i messaggi di audit nel log di audit in un formato di facile lettura.

# **Prima di iniziare**

- È necessario disporre di autorizzazioni di accesso specifiche.
- È necessario disporre di Passwords.txt file.
- È necessario conoscere l'indirizzo IP del nodo di amministrazione primario.

# **A proposito di questa attività**

Il audit-explain Tool, disponibile nel nodo di amministrazione principale, fornisce riepiloghi semplificati dei messaggi di audit in un registro di audit.

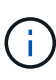

Il audit-explain lo strumento è destinato principalmente all'utilizzo da parte del supporto tecnico durante le operazioni di troubleshooting. Elaborazione in corso audit-explain Le query possono consumare una grande quantità di potenza della CPU, con un conseguente impatto sulle operazioni StorageGRID.

Questo esempio mostra l'output tipico di audit-explain tool. Questi quattro ["SPUT"](#page-1671-0) I messaggi di audit sono stati generati quando il tenant S3 con ID account 92484777680322627870 utilizzava S3 PUT Requests per creare un bucket denominato "bucket1" e aggiungere tre oggetti a quel bucket.

```
SPUT S3 PUT bucket bucket1 account:92484777680322627870 usec:124673
SPUT S3 PUT object bucket1/part1.txt tenant:92484777680322627870
cbid:9DCB157394F99FE5 usec:101485
SPUT S3 PUT object bucket1/part2.txt tenant:92484777680322627870
cbid:3CFBB07AB3D32CA9 usec:102804
SPUT S3 PUT object bucket1/part3.txt tenant:92484777680322627870
cbid:5373D73831ECC743 usec:93874
```
Il audit-explain lo strumento può eseguire le seguenti operazioni:

• Elaborazione di registri di audit semplici o compressi. Ad esempio:

audit-explain audit.log

audit-explain 2019-08-12.txt.gz

• Elaborazione simultanea di più file. Ad esempio:

```
audit-explain audit.log 2019-08-12.txt.gz 2019-08-13.txt.gz
```
audit-explain /var/local/audit/export/\*

• Accettare l'input da una pipe, che consente di filtrare e pre-elaborare l'input utilizzando grep comando o altro mezzo. Ad esempio:

```
grep SPUT audit.log | audit-explain
grep bucket-name audit.log | audit-explain
```
Poiché i log di audit possono essere molto grandi e lenti da analizzare, è possibile risparmiare tempo filtrando le parti che si desidera esaminare ed eseguire audit-explain sulle parti, invece dell'intero file.

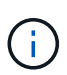

Il audit-explain lo strumento non accetta i file compressi come input di tipo pipped. Per elaborare i file compressi, specificare i nomi dei file come argomenti della riga di comando oppure utilizzare zcat per decomprimere prima i file. Ad esempio:

```
zcat audit.log.gz | audit-explain
```
Utilizzare help (-h) per visualizzare le opzioni disponibili. Ad esempio:

```
$ audit-explain -h
```
#### **Fasi**

- 1. Accedere al nodo di amministrazione principale:
	- a. Immettere il seguente comando: ssh admin@*primary\_Admin\_Node\_IP*
	- b. Immettere la password elencata in Passwords.txt file.
	- c. Immettere il seguente comando per passare a root: su -
	- d. Immettere la password elencata in Passwords.txt file.

Una volta effettuato l'accesso come root, il prompt cambia da  $\zeta$  a. #.

2. Immettere il seguente comando, dove /var/local/audit/export/audit.log rappresenta il nome e la posizione del file o dei file che si desidera analizzare:

\$ audit-explain /var/local/audit/export/audit.log

Il audit-explain consente di stampare interpretazioni leggibili di tutti i messaggi contenuti nel file o nei file specificati.

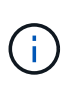

Per ridurre le lunghezze delle linee e agevolare la leggibilità, i timestamp non vengono visualizzati per impostazione predefinita. Se si desidera visualizzare gli indicatori di data e ora, utilizzare l'indicatore di data e ora (-t).

#### <span id="page-1607-0"></span>**Utilizzare lo strumento audit-sum**

È possibile utilizzare audit-sum strumento per contare i messaggi di audit di scrittura, lettura, testa ed eliminazione e per visualizzare il tempo (o la dimensione) minimo, massimo e medio per ciascun tipo di operazione.

#### **Prima di iniziare**

- È necessario disporre di autorizzazioni di accesso specifiche.
- È necessario disporre di Passwords.txt file.
- È necessario conoscere l'indirizzo IP del nodo di amministrazione primario.

# **A proposito di questa attività**

Il audit-sum Tool, disponibile sul nodo di amministrazione primario, riepiloga il numero di operazioni di scrittura, lettura ed eliminazione registrate e il tempo impiegato da tali operazioni.

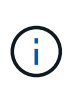

Il audit-sum lo strumento è destinato principalmente all'utilizzo da parte del supporto tecnico durante le operazioni di troubleshooting. Elaborazione in corso audit-sum Le query possono consumare una grande quantità di potenza della CPU, con un conseguente impatto sulle operazioni StorageGRID.

Questo esempio mostra l'output tipico di audit-sum tool. Questo esempio mostra il tempo impiegato dalle operazioni del protocollo.

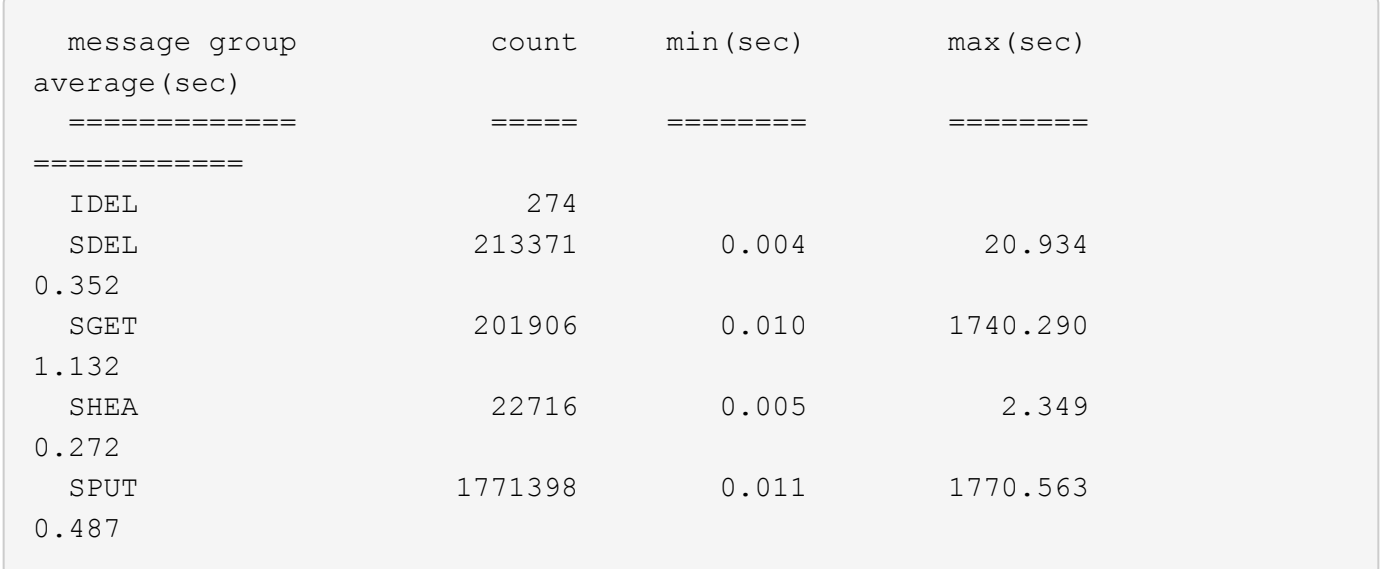

Il audit-sum Lo strumento fornisce conteggi e tempi per i seguenti messaggi di audit S3, Swift e ILM in un registro di audit:

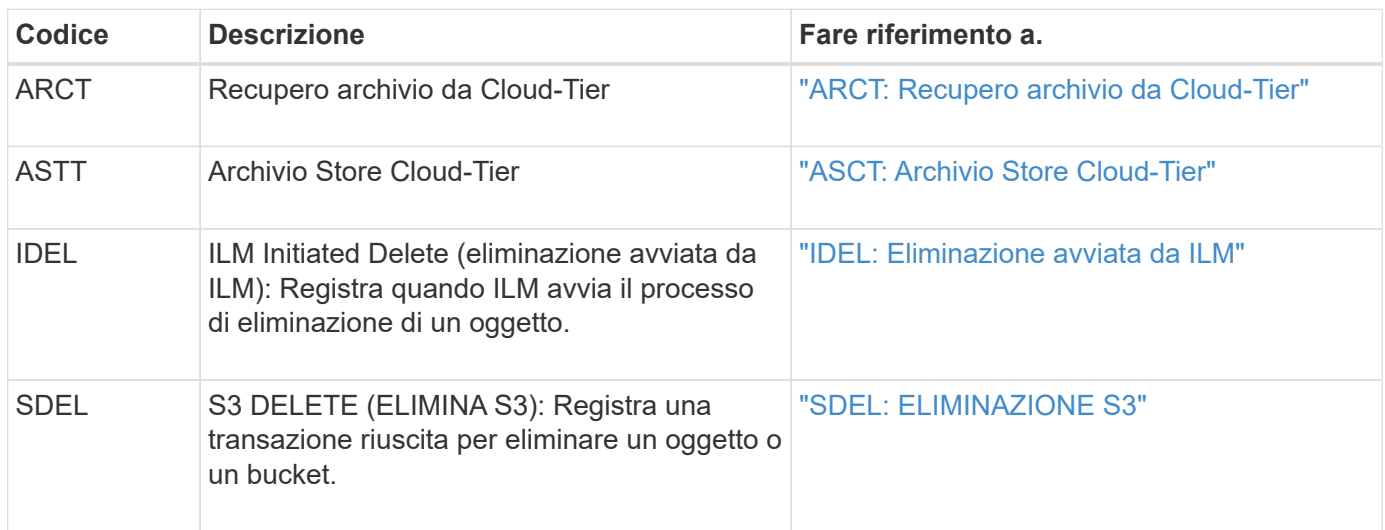

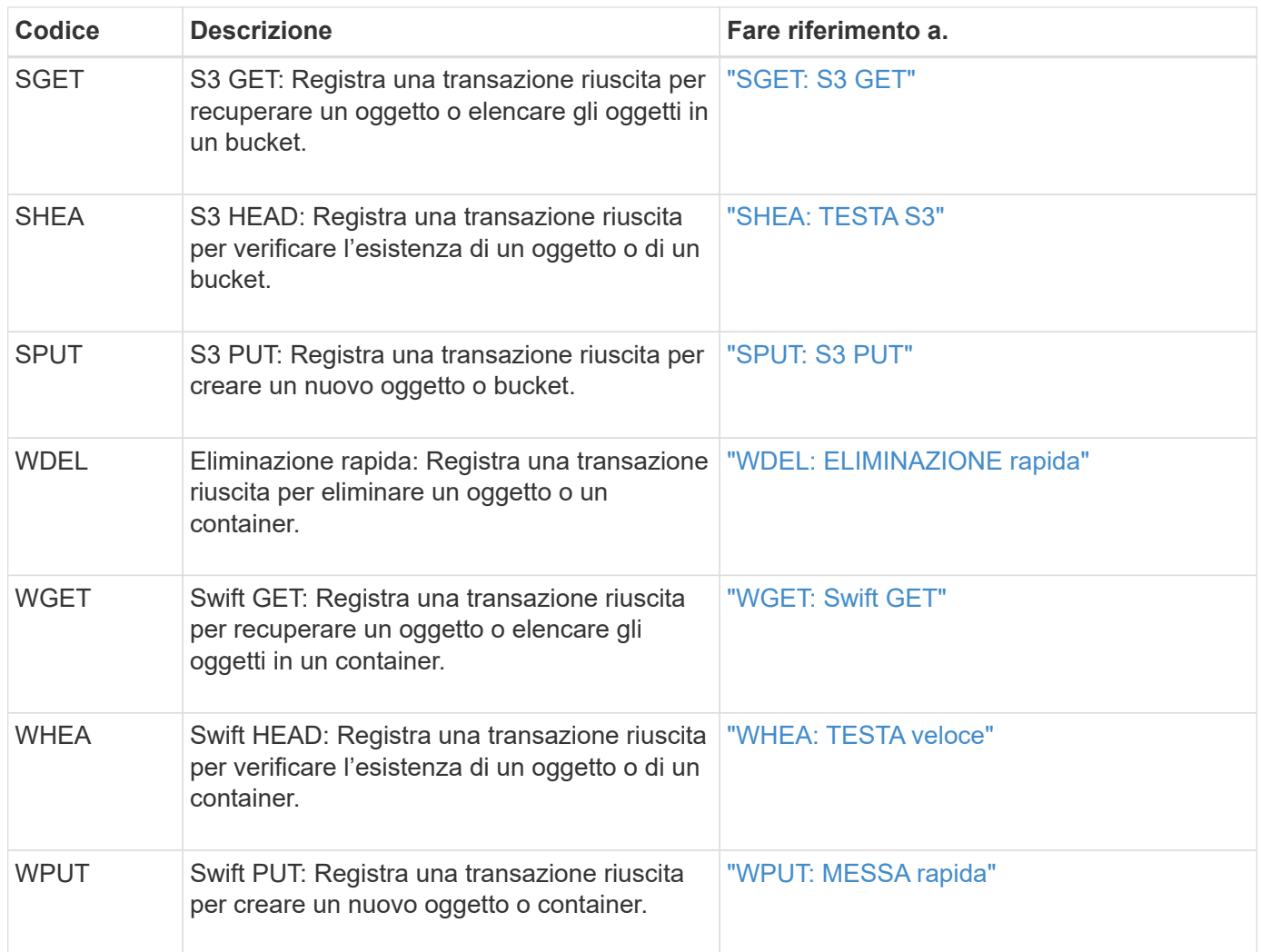

Il audit-sum lo strumento può eseguire le seguenti operazioni:

• Elaborazione di registri di audit semplici o compressi. Ad esempio:

audit-sum audit.log

audit-sum 2019-08-12.txt.gz

• Elaborazione simultanea di più file. Ad esempio:

audit-sum audit.log 2019-08-12.txt.gz 2019-08-13.txt.gz

audit-sum /var/local/audit/export/\*

• Accettare l'input da una pipe, che consente di filtrare e pre-elaborare l'input utilizzando grep comando o altro mezzo. Ad esempio:

grep WGET audit.log | audit-sum

grep bucket1 audit.log | audit-sum

grep SPUT audit.log | grep bucket1 | audit-sum

Questo strumento non accetta i file compressi come input di tipo pipped. Per elaborare i file compressi, specificare i nomi dei file come argomenti della riga di comando oppure utilizzare zcat per decomprimere prima i file. Ad esempio:

```
audit-sum audit.log.gz
zcat audit.log.gz | audit-sum
```
È possibile utilizzare le opzioni della riga di comando per riepilogare le operazioni sui bucket separatamente dalle operazioni sugli oggetti o per raggruppare i riepiloghi dei messaggi in base al nome del bucket, al periodo di tempo o al tipo di destinazione. Per impostazione predefinita, i riepiloghi mostrano il tempo di funzionamento minimo, massimo e medio, ma è possibile utilizzare size (-s) opzione per esaminare invece la dimensione dell'oggetto.

Utilizzare help (-h) per visualizzare le opzioni disponibili. Ad esempio:

```
$ audit-sum -h
```
### **Fasi**

 $\mathbf{f}$ 

- 1. Accedere al nodo di amministrazione principale:
	- a. Immettere il seguente comando: ssh admin@*primary\_Admin\_Node\_IP*
	- b. Immettere la password elencata in Passwords.txt file.
	- c. Immettere il seguente comando per passare a root: su -
	- d. Immettere la password elencata in Passwords.txt file.

Una volta effettuato l'accesso come root, il prompt cambia da  $\zeta$  a. #.

- 2. Se si desidera analizzare tutti i messaggi relativi alle operazioni di scrittura, lettura, testa ed eliminazione, attenersi alla seguente procedura:
	- a. Immettere il seguente comando, dove /var/local/audit/export/audit.log rappresenta il nome e la posizione del file o dei file che si desidera analizzare:
		- \$ audit-sum /var/local/audit/export/audit.log

Questo esempio mostra l'output tipico di audit-sum tool. Questo esempio mostra il tempo impiegato dalle operazioni del protocollo.

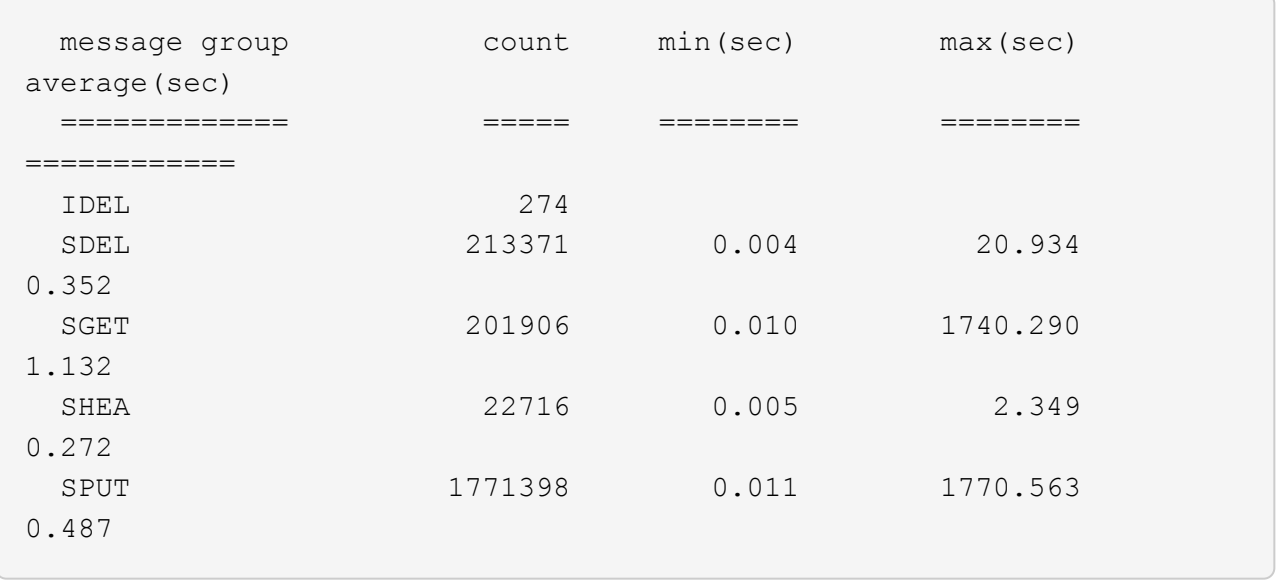

In questo esempio, le operazioni SGET (S3 GET) sono le più lente in media a 1.13 secondi, ma le operazioni SGET e SPUT (S3 PUT) mostrano tempi lunghi nel caso peggiore di circa 1,770 secondi.

b. Per visualizzare le 10 operazioni di recupero più lente, utilizzare il comando grep per selezionare solo i messaggi SGET e aggiungere l'opzione di output lungo (-1) per includere i percorsi degli oggetti:

grep SGET audit.log | audit-sum -l

I risultati includono il tipo (oggetto o bucket) e il percorso, che consentono di eseguire il grep del log di audit per altri messaggi relativi a questi oggetti specifici.

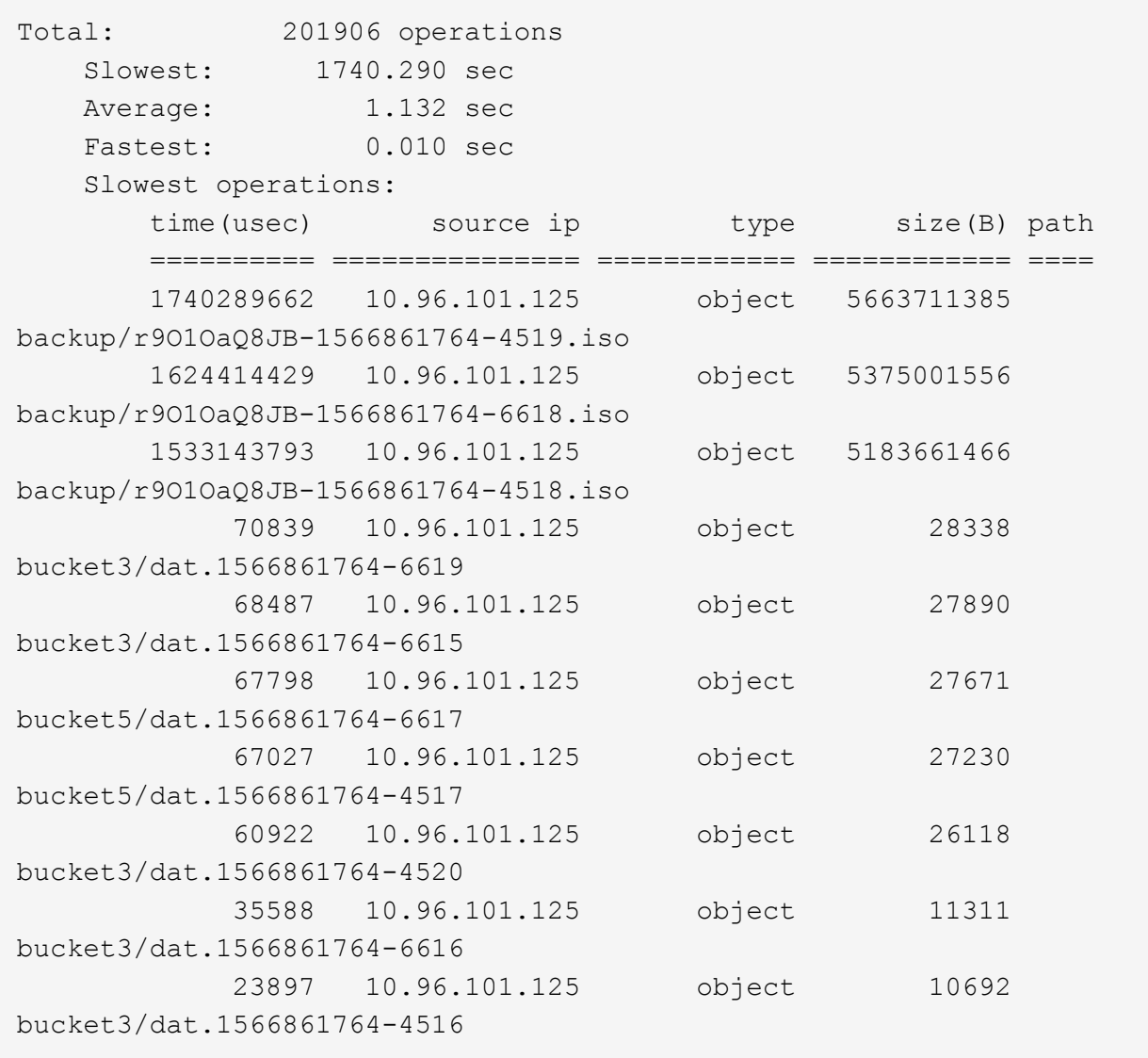

+

Da questo esempio di output, è possibile notare che le tre richieste S3 GET più lente erano per oggetti di dimensioni pari a circa 5 GB, che sono molto più grandi degli altri oggetti. Le grandi dimensioni rappresentano i tempi di recupero lenti dei casi peggiori.

3. Se si desidera determinare le dimensioni degli oggetti da acquisire e recuperare dalla griglia, utilizzare l'opzione size (dimensione) (-s):

audit-sum -s audit.log

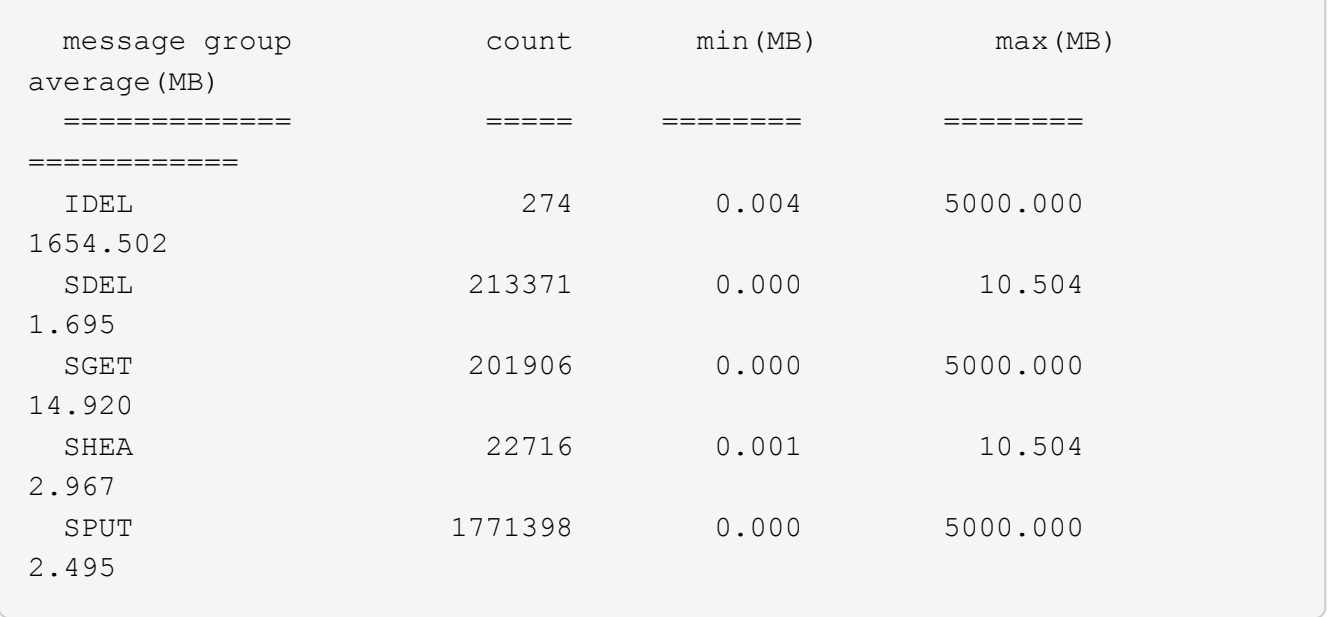

In questo esempio, la dimensione media degli oggetti per SPUT è inferiore a 2.5 MB, ma la dimensione media per SGET è molto maggiore. Il numero di messaggi SPUT è molto superiore al numero di messaggi SGET, a indicare che la maggior parte degli oggetti non viene mai recuperata.

- 4. Se si desidera determinare se i recuperi sono stati lenti ieri:
	- a. Eseguire il comando sul registro di controllo appropriato e utilizzare l'opzione group-by-time (-gt), seguito dal periodo di tempo (ad esempio, 15M, 1H, 10S):

grep SGET audit.log | audit-sum -gt 1H

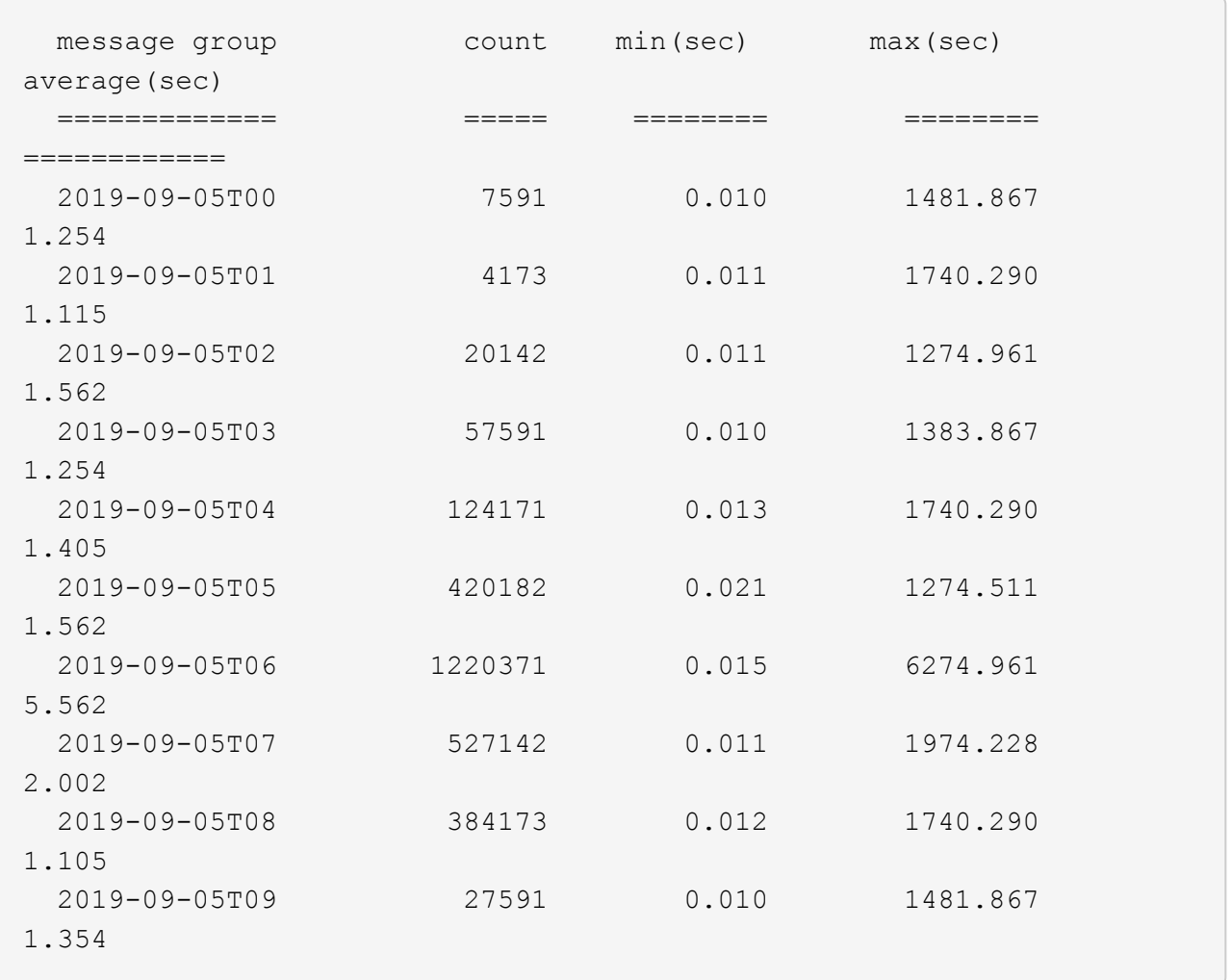

Questi risultati mostrano che S3 OTTIENE un incremento del traffico tra le 06:00 e le 07:00. Anche in questi casi, i tempi massimi e medi sono notevolmente più elevati e non sono aumentati gradualmente con l'aumentare del numero. Ciò suggerisce che la capacità è stata superata da qualche parte, ad esempio nella rete o nella capacità della rete di elaborare le richieste.

b. Per determinare le dimensioni degli oggetti recuperati ogni ora di ieri, aggiungere l'opzione size (dimensione) (-s) al comando:

grep SGET audit.log | audit-sum -gt 1H -s

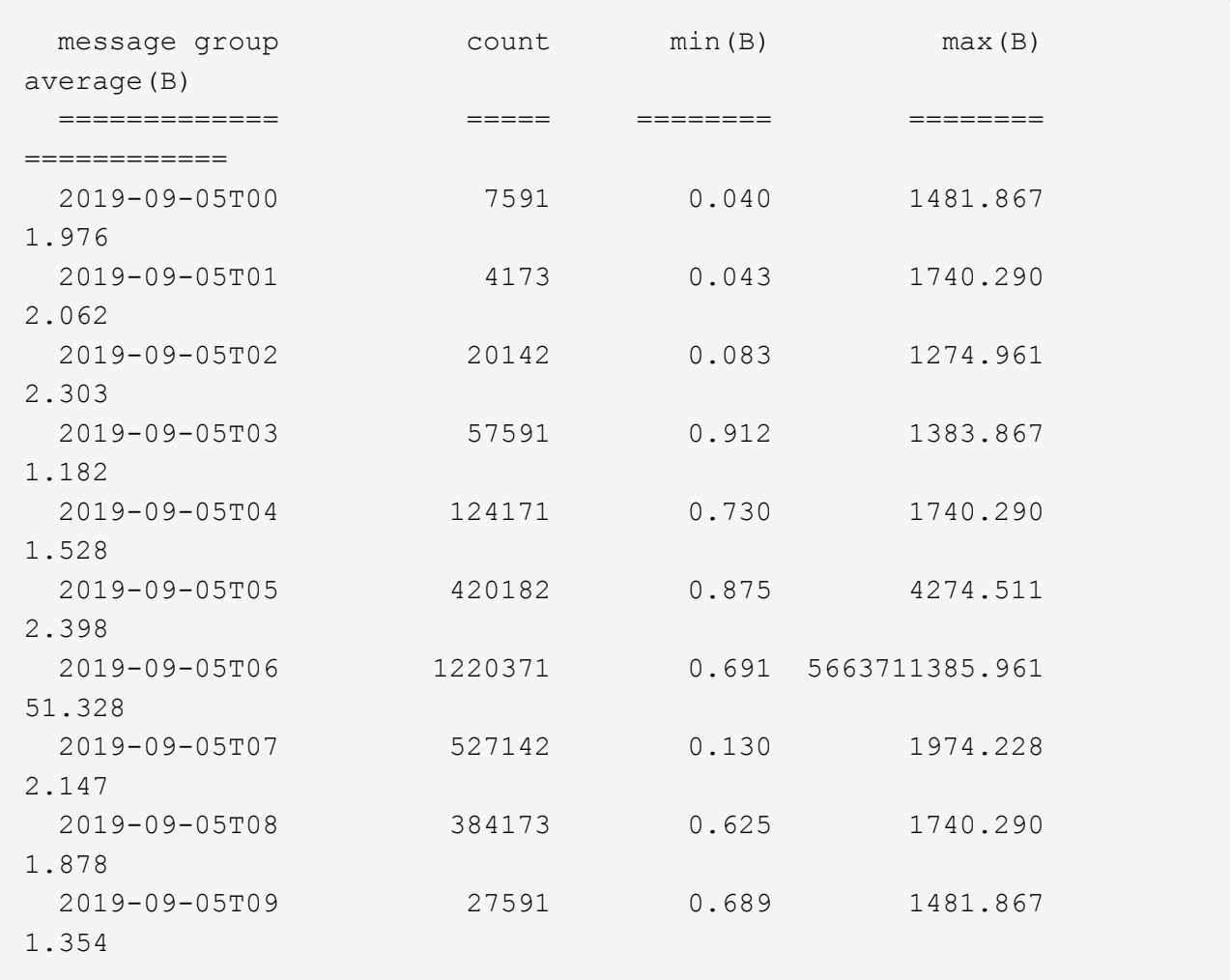

Questi risultati indicano che si sono verificati alcuni recuperi molto grandi quando il traffico di recupero complessivo era al massimo.

c. Per ulteriori dettagli, utilizzare ["tool di verifica-spiegazione"](#page-1606-0) Per rivedere tutte le operazioni SGET in quell'ora:

grep 2019-09-05T06 audit.log | grep SGET | audit-explain | less

Se si prevede che l'output del comando grep sia costituito da molte righe, aggiungere less comando per visualizzare il contenuto del file di log di audit una pagina (una schermata) alla volta.

- 5. Se si desidera determinare se le operazioni SPUT sui bucket sono più lente delle operazioni SPUT per gli oggetti:
	- a. Iniziare utilizzando -go opzione, che raggruppa i messaggi per le operazioni a oggetti e a bucket separatamente:

```
grep SPUT sample.log | audit-sum -go
```
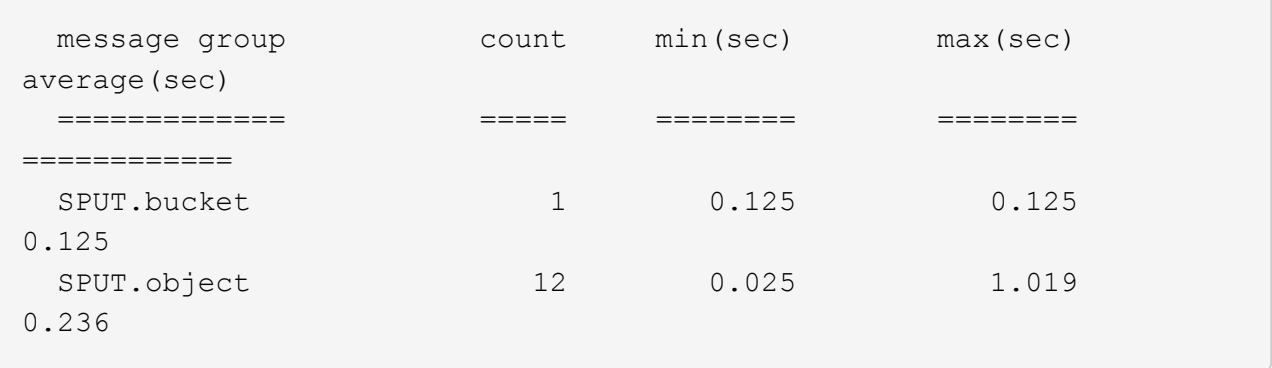

I risultati mostrano che le operazioni SPUT per i bucket hanno caratteristiche di performance diverse rispetto alle operazioni SPUT per gli oggetti.

b. Per determinare quali bucket hanno le operazioni SPUT più lente, utilizzare -gb opzione, che raggruppa i messaggi per bucket:

```
grep SPUT audit.log | audit-sum -gb
```
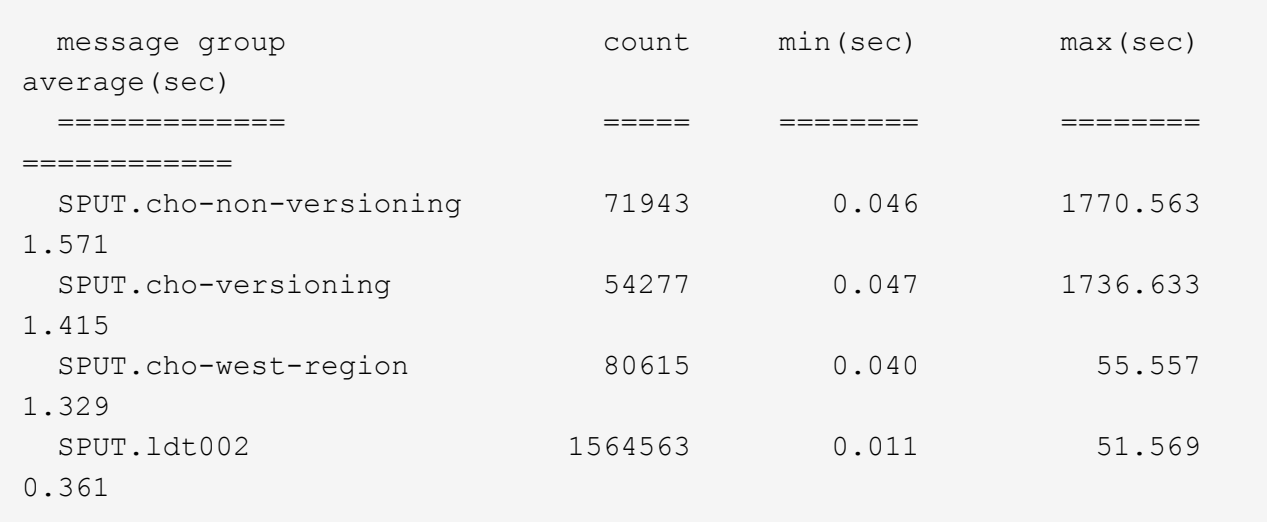

c. Per determinare quali bucket hanno la dimensione maggiore dell'oggetto SPUT, utilizzare entrambi i campi -gb e a. -s opzioni:

grep SPUT audit.log | audit-sum -gb -s

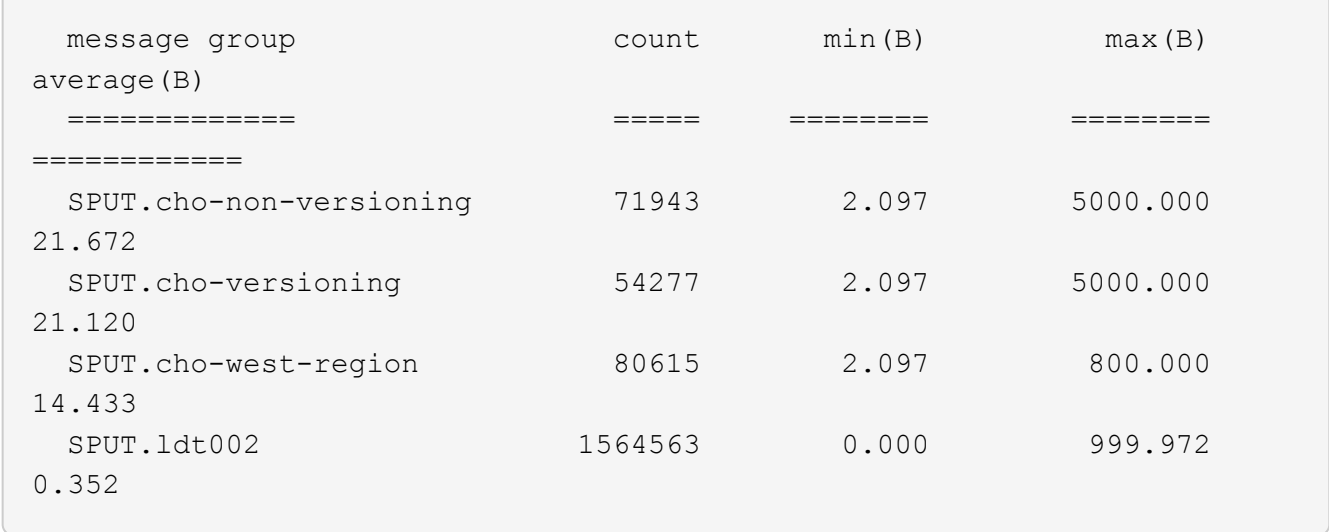

# **Formato del messaggio di audit**

# **Formato del messaggio di audit: Panoramica**

I messaggi di audit scambiati all'interno del sistema StorageGRID includono informazioni standard comuni a tutti i messaggi e contenuti specifici che descrivono l'evento o l'attività da segnalare.

Se le informazioni di riepilogo fornite da ["audit-spiegare"](#page-1606-0) e. ["audit-sum"](#page-1607-0) gli strumenti non sono sufficienti. fare riferimento a questa sezione per comprendere il formato generale di tutti i messaggi di audit.

Di seguito viene riportato un esempio di messaggio di audit che potrebbe essere visualizzato nel file di log dell'audit:

```
2014-07-17T03:50:47.484627
[AUDT:[RSLT(FC32):VRGN][AVER(UI32):10][ATIM(UI64):1405569047484627][ATYP(F
C32):SYSU][ANID(UI32):11627225][AMID(FC32):ARNI][ATID(UI64):94457363265006
03516]]
```
Ogni messaggio di audit contiene una stringa di elementi di attributo. L'intera stringa è racchiusa tra parentesi ([ ]), e ogni elemento di attributo nella stringa ha le seguenti caratteristiche:

- Racchiuso tra parentesi [ ]
- Introdotto dalla stringa AUDT, che indica un messaggio di audit
- Senza delimitatori (senza virgole o spazi) prima o dopo
- Terminato da un carattere di avanzamento riga \n

Ogni elemento include un codice di attributo, un tipo di dati e un valore che vengono riportati in questo formato:

```
[ATTR(type):value][ATTR(type):value]...
[ATTR(type):value]\n
```
Il numero di elementi di attributo nel messaggio dipende dal tipo di evento del messaggio. Gli elementi dell'attributo non sono elencati in un ordine specifico.

L'elenco seguente descrive gli elementi degli attributi:

- ATTR è un codice di quattro caratteri per l'attributo da segnalare. Esistono alcuni attributi comuni a tutti i messaggi di audit e ad altri specifici degli eventi.
- type È un identificatore di quattro caratteri del tipo di dati di programmazione del valore, ad esempio UI64, FC32 e così via. Il tipo è racchiuso tra parentesi ( ).
- value è il contenuto dell'attributo, in genere un valore numerico o di testo. I valori seguono sempre i due punti (:). I valori del tipo di dati CSTR sono racchiuse tra virgolette doppie " ".

# **Tipi di dati**

Per memorizzare le informazioni nei messaggi di audit vengono utilizzati diversi tipi di dati.

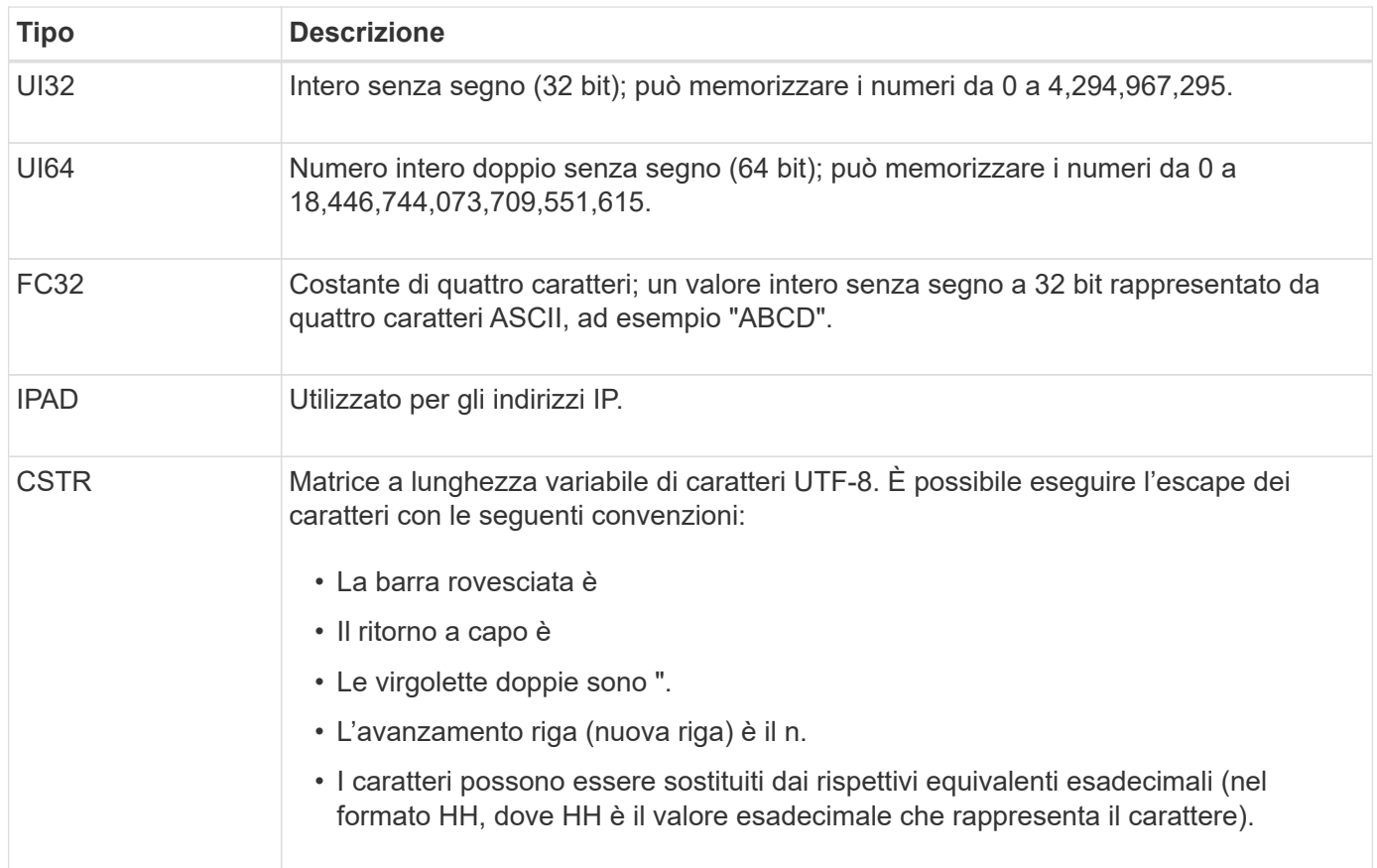

# **Dati specifici dell'evento**

Ogni messaggio di audit nel registro di audit registra i dati specifici di un evento di sistema.

Dopo l'apertura [AUDT: container che identifica il messaggio stesso, il successivo set di attributi fornisce informazioni sull'evento o sull'azione descritti dal messaggio di audit. Questi attributi sono evidenziati nel seguente esempio:

2018-12-05T08:24:45.921845 [AUDT:\*[RSLT:"60025621595611246499"] \*[TIME(UI64):11454][SAIP](IPAD BUCKET):"10.224.0 60025621595611246499.100 60025621595611246499"] \*[S3AI(CSTGSTR):[S3CSTGSTR] \*[S3CSTGK]: \*[S3CSTGSTGSTR] \*[S3CSTGSTR]: \*[S3CSTGSTGSTGSTGSTR]: \*[S3GSTGSTGSTGSTR]: \*[S3GSTGSTGSTGSTR] \*] \*[S3K]: \*[S3CSTGSTGSTGSTGSTGSTGSTGSTGSTGSTR]: \*[S3K] \*: \* \*: \* \*: \* \* \*: \* \* S3CSTGSTGSTGSTGSTGSTGSTGSTGSTGSTGSTGSTGSTGSTGSTGSTG 15552417629170647261 12281045 1543998285921845 10 30720

Il ATYP element (sottolineato nell'esempio) identifica l'evento che ha generato il messaggio. Questo messaggio di esempio include ["SHEA"](#page-1667-0) Codice del messaggio ([ATYP(FC32):SHEA]), che indica che è stato generato da una richiesta S3 HEAD riuscita.

# **Elementi comuni nei messaggi di audit**

Tutti i messaggi di audit contengono gli elementi comuni.

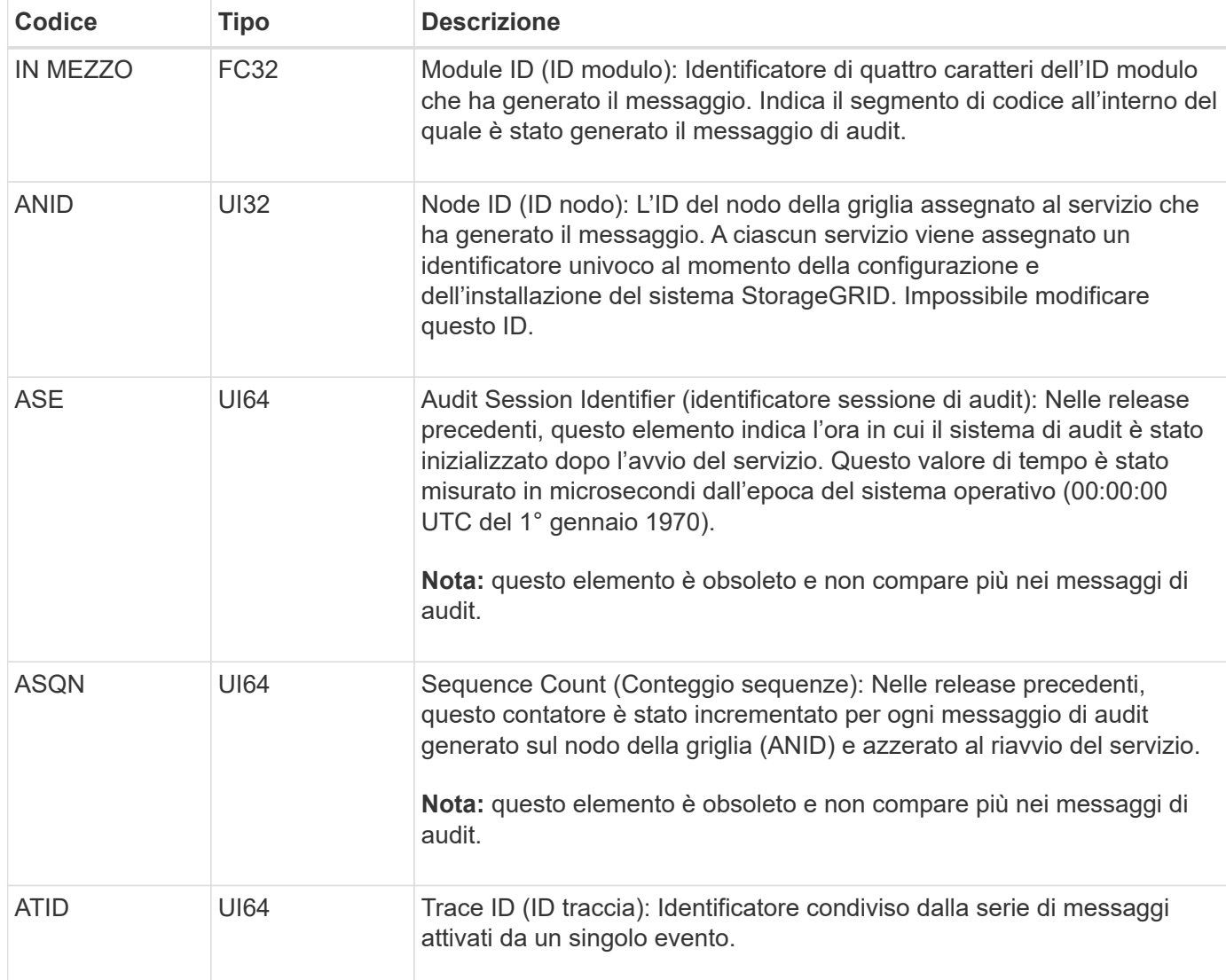
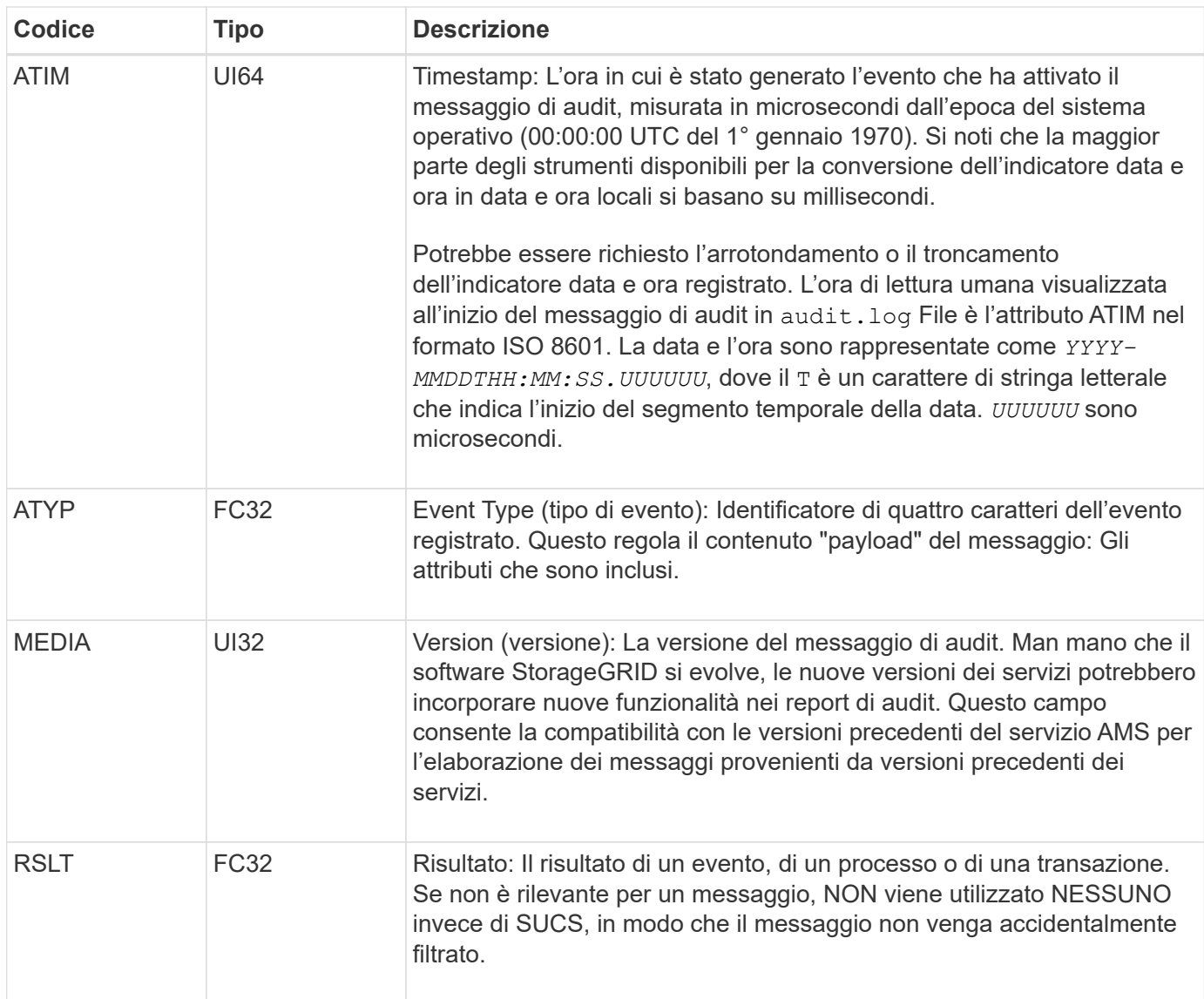

# **Esempi di messaggi di audit**

È possibile trovare informazioni dettagliate in ciascun messaggio di audit. Tutti i messaggi di audit utilizzano lo stesso formato.

Di seguito viene riportato un esempio di messaggio di audit come potrebbe essere visualizzato in audit.log file:

```
2014-07-17T21:17:58.959669
[AUDT:[RSLT(FC32):SUCS][TIME(UI64):246979][S3AI(CSTR):"bc644d
381a87d6cc216adcd963fb6f95dd25a38aa2cb8c9a358e8c5087a6af5f"][
S3AK(CSTR):"UJXDKKQOXB7YARDS71Q2"][S3BK(CSTR):"s3small1"][S3K
Y(CSTR):"hello1"][CBID(UI64):0x50C4F7AC2BC8EDF7][CSIZ(UI64):0
][AVER(UI32):10][ATIM(UI64):1405631878959669][ATYP(FC32):SPUT
][ANID(UI32):12872812][AMID(FC32):S3RQ][ATID(UI64):1579224144
102530435]]
```
Il messaggio di audit contiene informazioni sull'evento registrato, nonché informazioni sul messaggio di audit stesso.

Per identificare l'evento registrato dal messaggio di audit, cercare l'attributo ATYP (evidenziato di seguito):

```
2014-07-17T21:17:58.959669
[AUDT:[RSLT(FC32):SUCS][TIME(UI64):246979][S3AI(CSTR):"bc644d
381a87d6cc216adcd963fb6f95dd25a38aa2cb8c9a358e8c5087a6af5f"][
S3AK(CSTR):"UJXDKKQOXB7YARDS71Q2"][S3BK(CSTR):"s3small1"][S3K
Y(CSTR):"hello1"][CBID(UI64):0x50C4F7AC2BC8EDF7][CSIZ(UI64):0
][AVER(UI32):10][ATIM(UI64):1405631878959669][ATYP(FC32):SP
UT][ANID(UI32):12872812][AMID(FC32):S3RQ][ATID(UI64):1579224
144102530435]]
```
Il valore dell'attributo ATYP è SPUT. ["SPUT"](#page-1671-0) Rappresenta una transazione S3 PUT, che registra l'acquisizione di un oggetto in un bucket.

Il seguente messaggio di audit mostra anche il bucket a cui è associato l'oggetto:

```
2014-07-17T21:17:58.959669
[AUDT:[RSLT(FC32):SUCS][TIME(UI64):246979][S3AI(CSTR):"bc644d
381a87d6cc216adcd963fb6f95dd25a38aa2cb8c9a358e8c5087a6af5f"][
S3AK(CSTR):"UJXDKKQOXB7YARDS71Q2"][S3BK\(CSTR\):"s3small1"][S3
KY(CSTR):"hello1"][CBID(UI64):0x50C4F7AC2BC8EDF7][CSIZ(UI64):
0][AVER(UI32):10][ATIM(UI64):1405631878959669][ATYP(FC32):SPU
T][ANID(UI32):12872812][AMID(FC32):S3RQ][ATID(UI64):157922414
4102530435]]
```
Per scoprire quando si è verificato l'evento PUT, prendere nota dell'indicatore orario UTC (Universal Coordinated Time) all'inizio del messaggio di audit. Questo valore è una versione leggibile dell'attributo ATIM del messaggio di audit stesso:

#### **2014-07-17T21:17:58.959669**

```
[AUDT:[RSLT(FC32):SUCS][TIME(UI64):246979][S3AI(CSTR):"bc644d
381a87d6cc216adcd963fb6f95dd25a38aa2cb8c9a358e8c5087a6af5f"][
S3AK(CSTR):"UJXDKKQOXB7YARDS71Q2"][S3BK(CSTR):"s3small1"][S3K
Y(CSTR):"hello1"][CBID(UI64):0x50C4F7AC2BC8EDF7][CSIZ(UI64):0
][AVER(UI32):10][ATIM\(UI64\):1405631878959669][ATYP(FC32):SP
UT][ANID(UI32):12872812][AMID(FC32):S3RQ][ATID(UI64):15792241
44102530435]]
```
ATIM registra il tempo, in microsecondi, dall'inizio dell'epoca UNIX. Nell'esempio, il valore 1405631878959669 Tradotto a Giovedi, 17-lug-2014 21:17:59 UTC.

# **Messaggi di audit e ciclo di vita degli oggetti**

# **Quando vengono generati i messaggi di audit?**

I messaggi di audit vengono generati ogni volta che un oggetto viene acquisito, recuperato o eliminato. È possibile identificare queste transazioni nel registro di controllo individuando i messaggi di audit specifici dell'API (S3 o Swift).

I messaggi di audit sono collegati tramite identificatori specifici di ciascun protocollo.

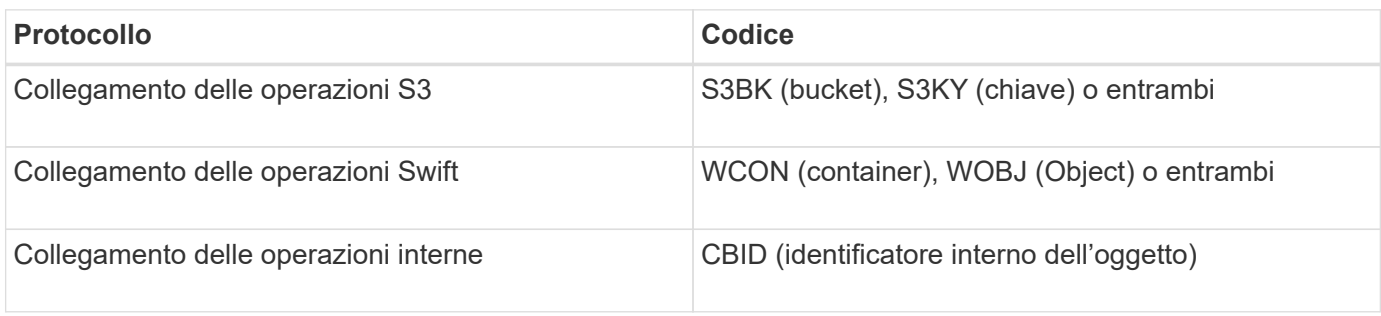

### **Tempistiche dei messaggi di audit**

A causa di fattori come le differenze di tempo tra i nodi della griglia, le dimensioni degli oggetti e i ritardi di rete, l'ordine dei messaggi di controllo generati dai diversi servizi può variare rispetto a quello mostrato negli esempi di questa sezione.

### **Nodi di archiviazione**

La serie di messaggi di audit generati quando un nodo di archiviazione invia dati a oggetti a un sistema di storage di archiviazione esterno è simile a quella dei nodi di storage, ad eccezione del fatto che non esiste alcun messaggio SCMT (Store Object Commit), Inoltre, vengono generati i messaggi ATCE (Archive Object Store Begin) e ASCE (Archive Object Store End) per ogni copia archiviata dei dati dell'oggetto.

La serie di messaggi di controllo generati quando un nodo di archiviazione recupera i dati degli oggetti da un sistema di storage di archiviazione esterno è simile a quella dei nodi di storage, ad eccezione del fatto che i messaggi ARCB (Archive Object Retrieve Begin) e ARCE (Archive Object Retrieve End) vengono generati per ogni copia recuperata dei dati degli oggetti.

La serie di messaggi di controllo generati quando un nodo di archiviazione elimina i dati degli oggetti da un sistema di storage di archiviazione esterno è simile a quella dei nodi di storage, ad eccezione del fatto che non è presente alcun messaggio SREM (Object Store Remove) e che è presente un messaggio AREM (Archive Object Remove) per ogni richiesta di eliminazione.

# **Transazioni di acquisizione degli oggetti**

È possibile identificare le transazioni di acquisizione dei client nel registro di audit individuando i messaggi di audit specifici dell'API (S3 o Swift).

Non tutti i messaggi di audit generati durante una transazione di acquisizione sono elencati nelle tabelle seguenti. Sono inclusi solo i messaggi necessari per tracciare la transazione di acquisizione.

# **S3: Acquisizione di messaggi di audit**

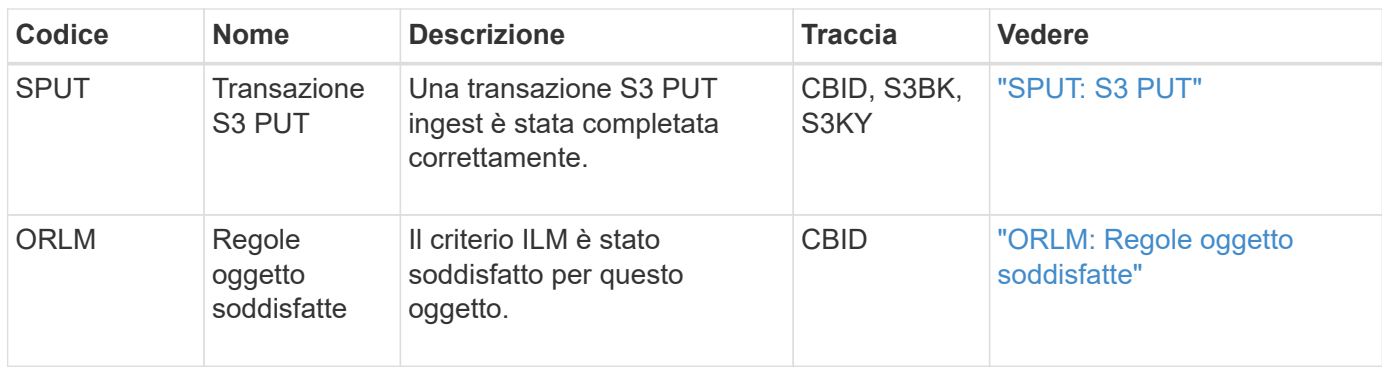

#### **Acquisizione rapida di messaggi di audit**

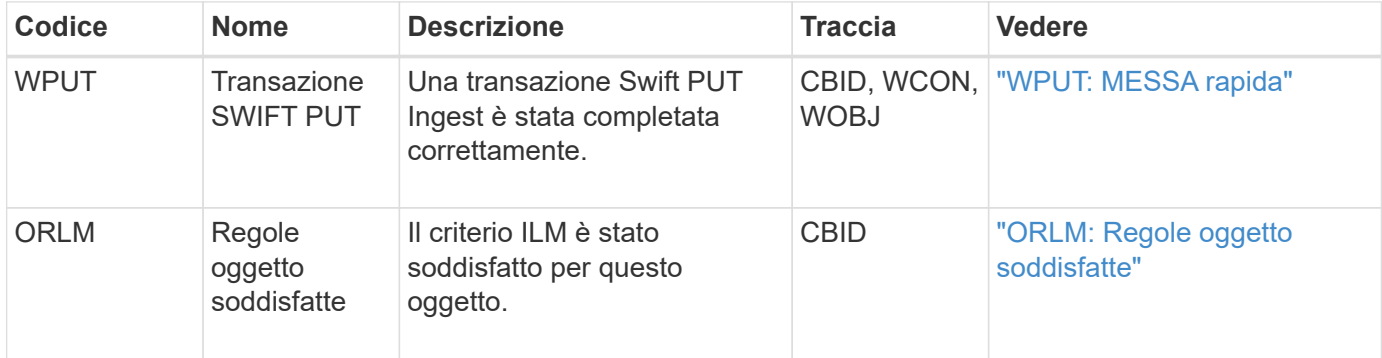

#### **Esempio: Acquisizione di oggetti S3**

La serie di messaggi di controllo riportata di seguito è un esempio dei messaggi di controllo generati e salvati nel registro di controllo quando un client S3 acquisisce un oggetto in un nodo di storage (servizio LDR).

In questo esempio, il criterio ILM attivo include la regola ILM Make 2 Copies.

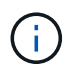

Non tutti i messaggi di audit generati durante una transazione sono elencati nell'esempio seguente. Vengono elencati solo quelli relativi alla transazione di acquisizione S3 (SPUT).

Questo esempio presuppone che sia stato precedentemente creato un bucket S3.

#### **SPUT: S3 PUT**

Il messaggio SPUT viene generato per indicare che è stata emessa una transazione S3 PUT per creare un oggetto in un bucket specifico.

```
2017-07-
```

```
17T21:17:58.959669[AUDT:[RSLT(FC32):SUCS][TIME(UI64):25771][SAIP(IPAD):"10
.96.112.29"][S3AI(CSTR):"70899244468554783528"][SACC(CSTR):"test"][S3AK(CS
TR):"SGKHyalRU_5cLflqajtaFmxJn946lAWRJfBF33gAOg=="][SUSR(CSTR):"urn:sgws:i
dentity::70899244468554783528:root"][SBAI(CSTR):"70899244468554783528"][SB
AC(CSTR):"test"][S3BK(CSTR):"example"][S3KY(CSTR):"testobject-0-
3"][CBID\(UI64\):0x8EF52DF8025E63A8][CSIZ(UI64):30720][AVER(UI32):10][ATIM
(UI64):150032627859669][ATYP\(FC32\):SPUT][ANID(UI32):12086324][AMID(FC32)
:S3RQ][ATID(UI64):14399932238768197038]]
```
### **ORLM: Regole oggetto soddisfatte**

Il messaggio ORLM indica che il criterio ILM è stato soddisfatto per questo oggetto. Il messaggio include il CBID dell'oggetto e il nome della regola ILM applicata.

Per gli oggetti replicati, il campo LOCS include l'ID del nodo LDR e l'ID del volume delle posizioni degli oggetti.

```
2019-07-
17T21:18:31.230669[AUDT:[CBID\(UI64\):0x50C4F7AC2BC8EDF7][RULE(CSTR):"Make
2 Copies"][STAT(FC32):DONE][CSIZ(UI64):0][UUID(CSTR):"0B344E18-98ED-4F22-
A6C8-A93ED68F8D3F"][LOCS(CSTR):"CLDI 12828634 2148730112, CLDI 12745543
2147552014"][RSLT(FC32):SUCS][AVER(UI32):10][ATYP\(FC32\):ORLM][ATIM(UI64)
:1563398230669][ATID(UI64):15494889725796157557][ANID(UI32):13100453][AMID
(FC32):BCMS]]
```
Per gli oggetti con codifica erasure, il campo LOCS include l'ID del profilo erasure coding e l'ID del gruppo erasure coding

```
2019-02-23T01:52:54.647537
[AUDT:[CBID(UI64):0xFA8ABE5B5001F7E2][RULE(CSTR):"EC_2_plus_1"][STAT(FC32)
:DONE][CSIZ(UI64):10000][UUID(CSTR):"E291E456-D11A-4701-8F51-
D2F7CC9AFECA"][LOCS(CSTR):"CLEC 1 A471E45D-A400-47C7-86AC-
12E77F229831"][RSLT(FC32):SUCS][AVER(UI32):10][ATIM(UI64):1550929974537]\[
ATYP\(FC32\):ORLM\][ANID(UI32):12355278][AMID(FC32):ILMX][ATID(UI64):41685
59046473725560]]
```
Il campo PATH include informazioni sul bucket S3 e sulla chiave o informazioni sul container Swift e sull'oggetto, a seconda dell'API utilizzata.

```
2019-09-15.txt:2018-01-24T13:52:54.131559
[AUDT:[CBID(UI64):0x82704DFA4C9674F4][RULE(CSTR):"Make 2
Copies"][STAT(FC32):DONE][CSIZ(UI64):3145729][UUID(CSTR):"8C1C9CAC-22BB-
4880-9115-
CE604F8CE687"][PATH(CSTR):"frisbee_Bucket1/GridDataTests151683676324774_1_
1vf9d"][LOCS(CSTR):"CLDI 12525468, CLDI
12222978"][RSLT(FC32):SUCS][AVER(UI32):10][ATIM(UI64):1568555574559][ATYP(
FC32):ORLM][ANID(UI32):12525468][AMID(FC32):OBDI][ATID(UI64):3448338865383
69336]]
```
# **Transazioni di eliminazione degli oggetti**

È possibile identificare le transazioni di eliminazione degli oggetti nel registro di audit individuando i messaggi di audit specifici dell'API (S3 e Swift).

Non tutti i messaggi di audit generati durante una transazione di eliminazione sono elencati nelle tabelle

seguenti. Sono inclusi solo i messaggi necessari per tracciare la transazione di eliminazione.

#### **S3 eliminare i messaggi di audit**

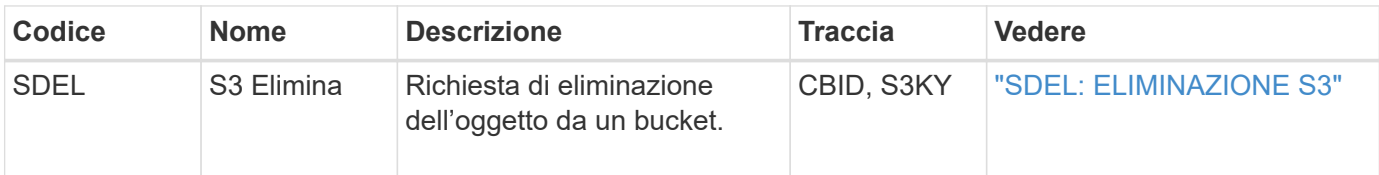

#### **Eliminazione rapida dei messaggi di audit**

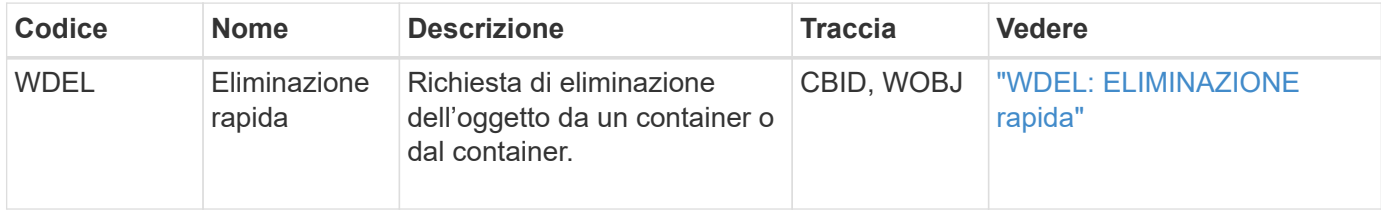

#### **Esempio: Eliminazione di oggetti S3**

Quando un client S3 elimina un oggetto da un nodo di storage (servizio LDR), viene generato un messaggio di audit e salvato nel registro di audit.

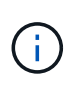

Non tutti i messaggi di audit generati durante una transazione di eliminazione sono elencati nell'esempio seguente. Vengono elencati solo quelli relativi alla transazione di eliminazione S3 (SDEL).

#### **SDEL: S3 Elimina**

L'eliminazione degli oggetti inizia quando il client invia una richiesta DI ELIMINAZIONE degli oggetti a un servizio LDR. Il messaggio contiene il bucket da cui eliminare l'oggetto e la chiave S3 dell'oggetto, utilizzata per identificare l'oggetto.

```
2017-07-
```

```
17T21:17:58.959669[AUDT:[RSLT(FC32):SUCS][TIME(UI64):14316][SAIP(IPAD):"10
.96.112.29"][S3AI(CSTR):"70899244468554783528"][SACC(CSTR):"test"][S3AK(CS
TR):"SGKHyalRU_5cLflqajtaFmxJn946lAWRJfBF33gAOg=="][SUSR(CSTR):"urn:sgws:i
dentity::70899244468554783528:root"][SBAI(CSTR):"70899244468554783528"][SB
AC(CSTR):"test"]\[S3BK\(CSTR\):"example"\]\[S3KY\(CSTR\):"testobject-0-
7"\][CBID\(UI64\):0x339F21C5A6964D89][CSIZ(UI64):30720][AVER(UI32):10][ATI
M(UI64):150032627859669][ATYP\(FC32\):SDEL][ANID(UI32):12086324][AMID(FC32
):S3RQ][ATID(UI64):4727861330952970593]]
```
#### **Transazioni di recupero degli oggetti**

È possibile identificare le transazioni di recupero degli oggetti nel registro di audit individuando i messaggi di audit specifici dell'API (S3 e Swift).

Non tutti i messaggi di audit generati durante una transazione di recupero sono elencati nelle tabelle seguenti. Sono inclusi solo i messaggi necessari per tracciare la transazione di recupero.

#### **Messaggi di controllo per il recupero S3**

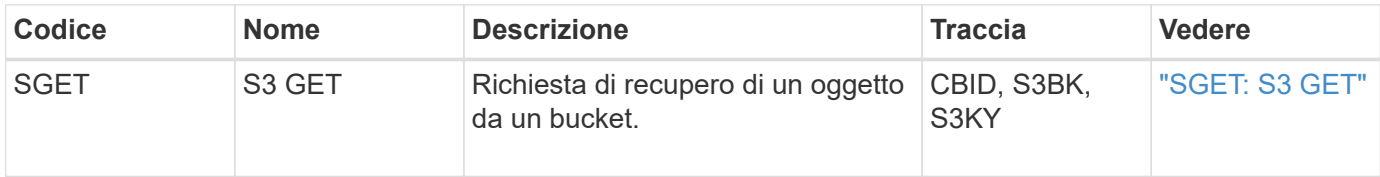

#### **Messaggi di audit per il recupero rapido**

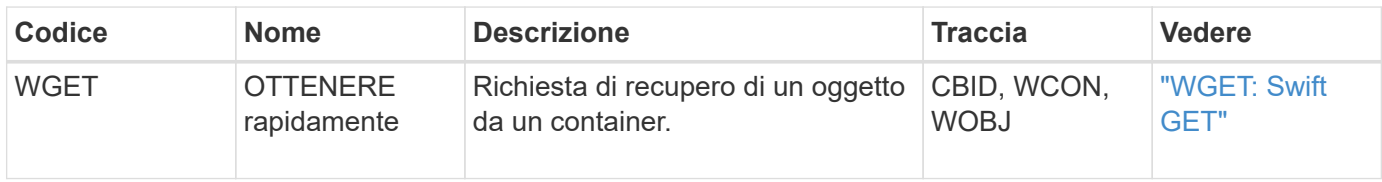

#### **Esempio: Recupero di oggetti S3**

Quando un client S3 recupera un oggetto da un nodo di storage (servizio LDR), viene generato un messaggio di audit e salvato nel registro di audit.

Si noti che non tutti i messaggi di audit generati durante una transazione sono elencati nell'esempio seguente. Vengono elencati solo quelli relativi alla transazione di recupero S3 (SGET).

# **SGET: S3 GET**

Il recupero degli oggetti inizia quando il client invia una richiesta GET Object a un servizio LDR. Il messaggio contiene il bucket da cui recuperare l'oggetto e la chiave S3 dell'oggetto, utilizzata per identificare l'oggetto.

```
2017-09-20T22:53:08.782605
[AUDT:[RSLT(FC32):SUCS][TIME(UI64):47807][SAIP(IPAD):"10.96.112.26"][S3AI(
CSTR):"43979298178977966408"][SACC(CSTR):"s3-account-
a"][S3AK(CSTR):"SGKHt7GzEcu0yXhFhT_rL5mep4nJt1w75GBh-
O_FEw=="][SUSR(CSTR):"urn:sgws:identity::43979298178977966408:root"][SBAI(
CSTR):"43979298178977966408"][SBAC(CSTR):"s3-account-
a"]\[S3BK\(CSTR\):"bucket-
anonymous"\]\[S3KY\(CSTR\):"Hello.txt"\][CBID(UI64):0x83D70C6F1F662B02][CS
IZ(UI64):12][AVER(UI32):10][ATIM(UI64):1505947988782605]\[ATYP\(FC32\):SGE
T\][ANID(UI32):12272050][AMID(FC32):S3RQ][ATID(UI64):17742374343649889669]
]
```
Se la policy bucket lo consente, un client può recuperare in modo anonimo oggetti o recuperare oggetti da un bucket di proprietà di un account tenant diverso. Il messaggio di audit contiene informazioni sull'account tenant del proprietario del bucket, in modo da poter tenere traccia di queste richieste anonime e multiaccount.

Nel seguente messaggio di esempio, il client invia una richiesta DI oggetto GET per un oggetto memorizzato in un bucket che non possiede. I valori di SBAI e SBAC registrano l'ID e il nome dell'account tenant del bucket Owner, che differiscono dall'ID dell'account tenant e dal nome del client registrati in S3AI e SACC.

```
2017-09-20T22:53:15.876415
[AUDT:[RSLT(FC32):SUCS][TIME(UI64):53244][SAIP(IPAD):"10.96.112.26"]\[S3AI
\(\C{CSTR}\):"17915054115450519830"\]\[SACC\(CSTR\):"s3-account-
b"\][S3AK(CSTR):"SGKHpoblWlP_kBkqSCbTi754Ls8lBUog67I2LlSiUg=="][SUSR(CSTR)
:"urn:sgws:identity::17915054115450519830:root"]\[SBAI\(CSTR\):"4397929817
8977966408"\]\[SBAC\(CSTR\):"s3-account-a"\][S3BK(CSTR):"bucket-
anonymous"][S3KY(CSTR):"Hello.txt"][CBID(UI64):0x83D70C6F1F662B02][CSIZ(UI
64):12][AVER(UI32):10][ATIM(UI64):1505947995876415][ATYP(FC32):SGET][ANID(
UI32):12272050][AMID(FC32):S3RQ][ATID(UI64):6888780247515624902]]
```
#### **Esempio: S3 selezionare su un oggetto**

Quando un client S3 esegue una query S3 Select su un oggetto, i messaggi di audit vengono generati e salvati nel registro di audit.

Si noti che non tutti i messaggi di audit generati durante una transazione sono elencati nell'esempio seguente. Vengono elencati solo quelli relativi alla transazione S3 Select (SelectObjectContent).

Ogni query genera due messaggi di audit: Uno che esegue l'autorizzazione della richiesta S3 Select (il campo S3SR è impostato su "Select") e un'operazione GET standard successiva che recupera i dati dallo storage durante l'elaborazione.

```
2021-11-08T15:35:30.750038
[AUDT:[RSLT(FC32):SUCS][CNID(UI64):1636385730715700][TIME(UI64):29173][SAI
P(IPAD):"192.168.7.44"][S3AI(CSTR):"63147909414576125820"][SACC(CSTR):"Ten
ant1636027116"][S3AK(CSTR):"AUFD1XNVZ905F3TW7KSU"][SUSR(CSTR):"urn:sgws:id
entity::63147909414576125820:root"][SBAI(CSTR):"63147909414576125820"][SBA
C(CSTR):"Tenant1636027116"][S3BK(CSTR):"619c0755-9e38-42e0-a614-
05064f74126d"][S3KY(CSTR):"SUB-
EST2020_ALL.csv"][CBID(UI64):0x0496F0408A721171][UUID(CSTR):"D64B1A4A-
9F01-4EE7-B133-
08842A099628"][CSIZ(UI64):0][S3SR(CSTR):"select"][AVER(UI32):10][ATIM(UI64
):1636385730750038][ATYP(FC32):SPOS][ANID(UI32):12601166][AMID(FC32):S3RQ]
[ATID(UI64):1363009709396895985]]
```
2021-11-08T15:35:32.604886 [AUDT:[RSLT(FC32):SUCS][CNID(UI64):1636383069486504][TIME(UI64):430690][SA IP(IPAD):"192.168.7.44"][HTRH(CSTR):"{\"x-forwardedfor\":\"unix:\"}"][S3AI(CSTR):"63147909414576125820"][SACC(CSTR):"Tenant16 36027116"][S3AK(CSTR):"AUFD1XNVZ905F3TW7KSU"][SUSR(CSTR):"urn:sgws:identit y::63147909414576125820:root"][SBAI(CSTR):"63147909414576125820"][SBAC(CST R):"Tenant1636027116"][S3BK(CSTR):"619c0755-9e38-42e0-a614- 05064f74126d"][S3KY(CSTR):"SUB-EST2020\_ALL.csv"][CBID(UI64):0x0496F0408A721171][UUID(CSTR):"D64B1A4A-9F01-4EE7-B133- 08842A099628"][CSIZ(UI64):10185581][MTME(UI64):1636380348695262][AVER(UI32 ):10][ATIM(UI64):1636385732604886][ATYP(FC32):SGET][ANID(UI32):12733063][A MID(FC32):S3RQ][ATID(UI64):16562288121152341130]]

# **Messaggi di aggiornamento dei metadati**

I messaggi di audit vengono generati quando un client S3 aggiorna i metadati di un oggetto.

### **I metadati S3 aggiornano i messaggi di audit**

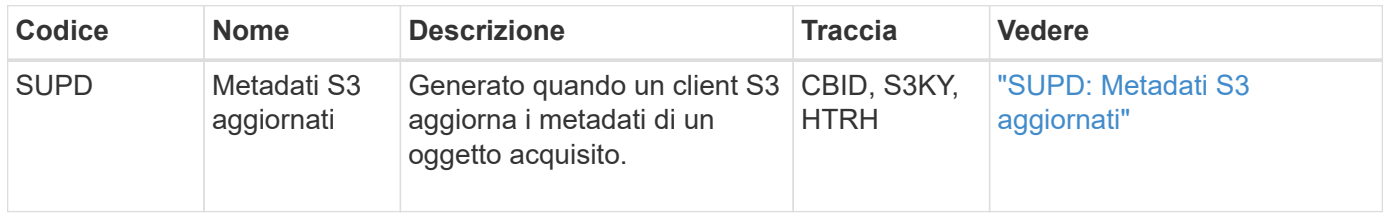

#### **Esempio: Aggiornamento dei metadati S3**

L'esempio mostra una transazione riuscita per aggiornare i metadati di un oggetto S3 esistente.

# **SUPD: Aggiornamento dei metadati S3**

Il client S3 effettua una richiesta (SUPD) per aggiornare i metadati specificati ( $x$ -amz-meta- $\rightarrow$ \*) Per l'oggetto S3 (S3KY). In questo esempio, le intestazioni delle richieste sono incluse nel campo HTRH perché è stato configurato come intestazione del protocollo di audit (**CONFIGURAZIONE** > **monitoraggio** > **server di audit e syslog**). Vedere ["Configurare i messaggi di audit e le destinazioni dei log"](#page-1464-0).

```
2017-07-11T21:54:03.157462
[AUDT:[RSLT(FC32):SUCS][TIME(UI64):17631][SAIP(IPAD):"10.96.100.254"]
[HTRH(CSTR):"{\"accept-encoding\":\"identity\",\"authorization\":\"AWS
LIUF17FGJARQHPY2E761:jul/hnZs/uNY+aVvV0lTSYhEGts=\",
\"content-length\":\"0\",\"date\":\"Tue, 11 Jul 2017 21:54:03
GMT\",\"host\":\"10.96.99.163:18082\",
\"user-agent\":\"aws-cli/1.9.20 Python/2.7.6 Linux/3.13.0-119-generic
botocore/1.3.20\<sup>"</sup>,
\"x-amz-copy-source\":\"/testbkt1/testobj1\",\"x-amz-metadata-
directive\":\"REPLACE\",\"x-amz-meta-city\":\"Vancouver\"}"]
[S3AI(CSTR):"20956855414285633225"][SACC(CSTR):"acct1"][S3AK(CSTR):"SGKHyy
v9ZQqWRbJSQc5vI7mgioJwrdplShE02AUaww=="]
[SUSR(CSTR):"urn:sgws:identity::20956855414285633225:root"]
[SBAI(CSTR):"20956855414285633225"][SBAC(CSTR):"acct1"][S3BK(CSTR):"testbk
t1"]
[S3KY(CSTR):"testobj1"][CBID(UI64):0xCB1D5C213434DD48][CSIZ(UI64):10][AVER
(UI32):10]
[ATIM(UI64):1499810043157462][ATYP(FC32):SUPD][ANID(UI32):12258396][AMID(F
C32):S3RQ]
[ATID(UI64):8987436599021955788]]
```
# **Messaggi di audit**

# **Messaggi di audit: Panoramica**

Le descrizioni dettagliate dei messaggi di controllo restituiti dal sistema sono elencate nelle sezioni seguenti. Ciascun messaggio di audit viene elencato per primo in una tabella che raggruppa i messaggi correlati in base alla classe di attività rappresentata dal messaggio. Questi raggruppamenti sono utili sia per comprendere i tipi di attività sottoposte a audit che per selezionare il tipo di filtro dei messaggi di audit desiderato.

I messaggi di audit sono anche elencati in ordine alfabetico in base ai codici a quattro caratteri. Questo elenco alfabetico consente di trovare informazioni su messaggi specifici.

I codici a quattro caratteri utilizzati in questo capitolo sono i valori ATYP presenti nei messaggi di audit, come mostrato nel seguente messaggio di esempio:

```
2014-07-17T03:50:47.484627
\[AUDT:[RSLT(FC32):VRGN][AVER(UI32):10][ATIM(UI64):1405569047484627][ATYP\
(FC32\):SYSU][ANID(UI32):11627225][AMID(FC32):ARNI][ATID(UI64):94457363265
00603516]]
```
Per informazioni sull'impostazione dei livelli dei messaggi di controllo, sulla modifica delle destinazioni dei log e sull'utilizzo di un server syslog esterno per le informazioni di controllo, vedere ["Configurare i messaggi di audit](#page-1464-0) [e le destinazioni dei log"](#page-1464-0)

# **Controllare le categorie dei messaggi**

# **Messaggi di audit del sistema**

I messaggi di audit appartenenti alla categoria di audit del sistema vengono utilizzati per gli eventi correlati al sistema di audit stesso, agli stati dei nodi della griglia, all'attività delle attività a livello di sistema (attività della griglia) e alle operazioni di backup del servizio.

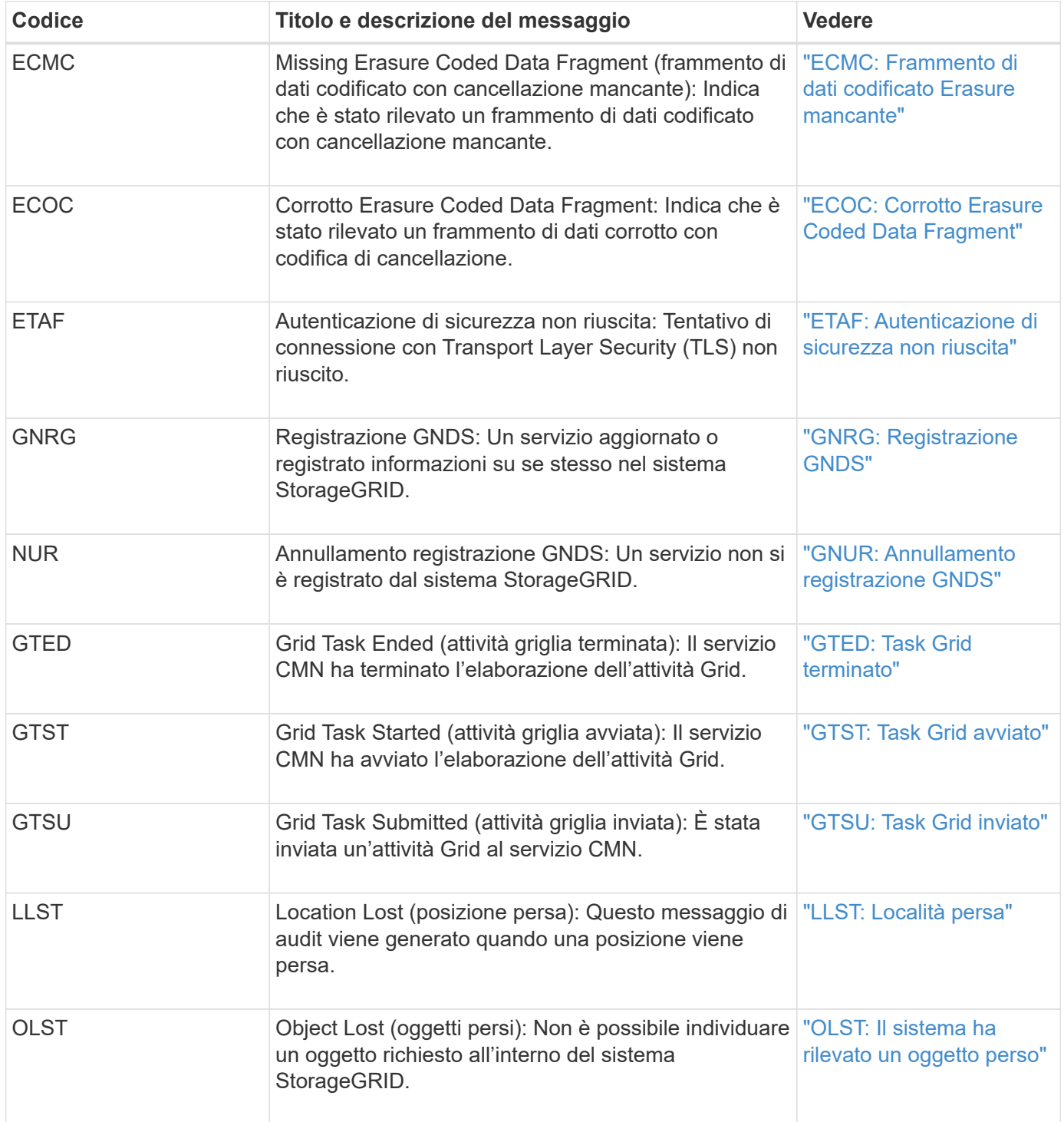

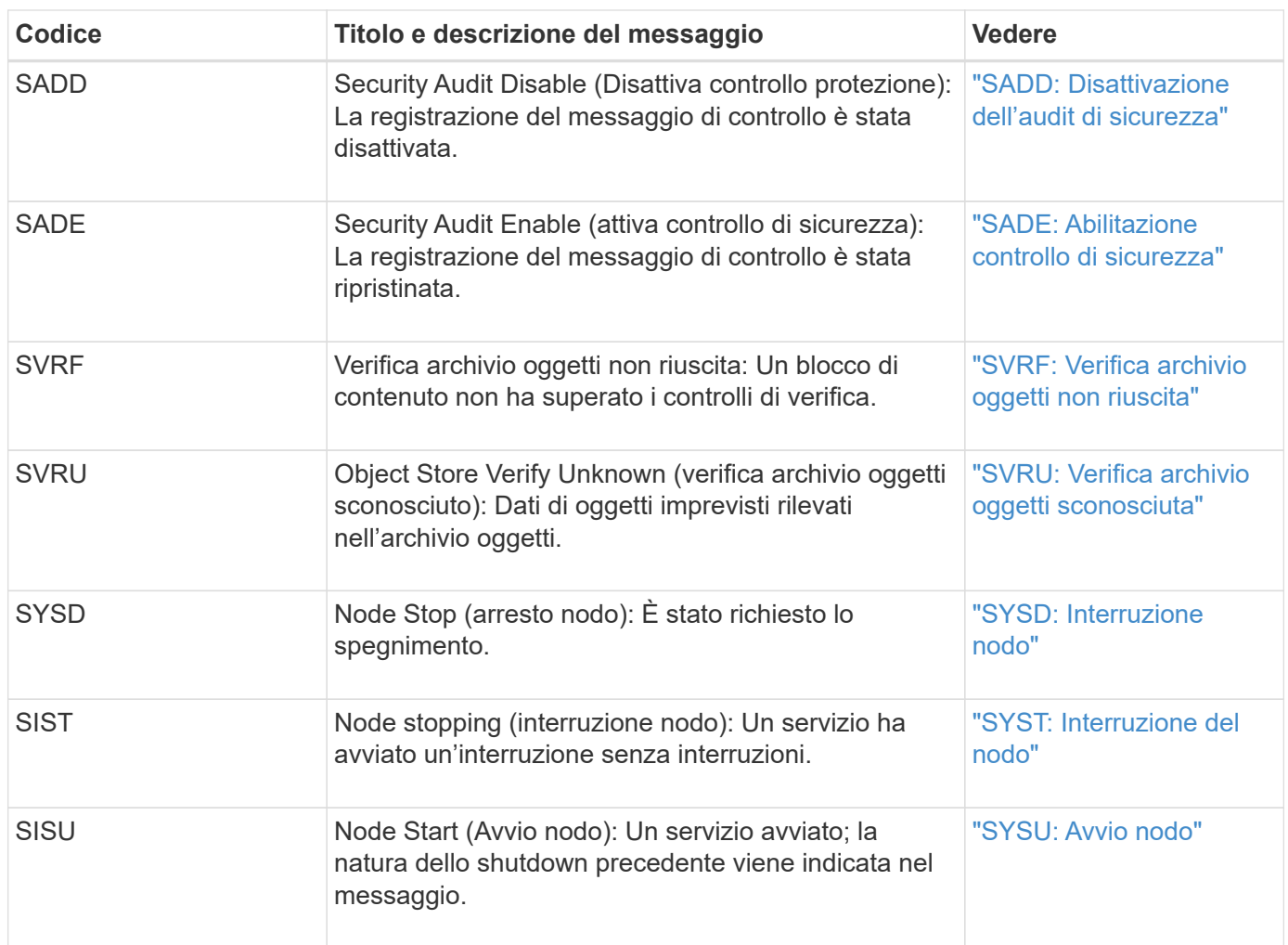

# **Messaggi di audit dello storage a oggetti**

I messaggi di audit appartenenti alla categoria di audit dello storage a oggetti vengono utilizzati per gli eventi correlati allo storage e alla gestione degli oggetti all'interno del sistema StorageGRID. Tra cui storage a oggetti e recuperi, trasferimenti da grid-node a grid-node e verifiche.

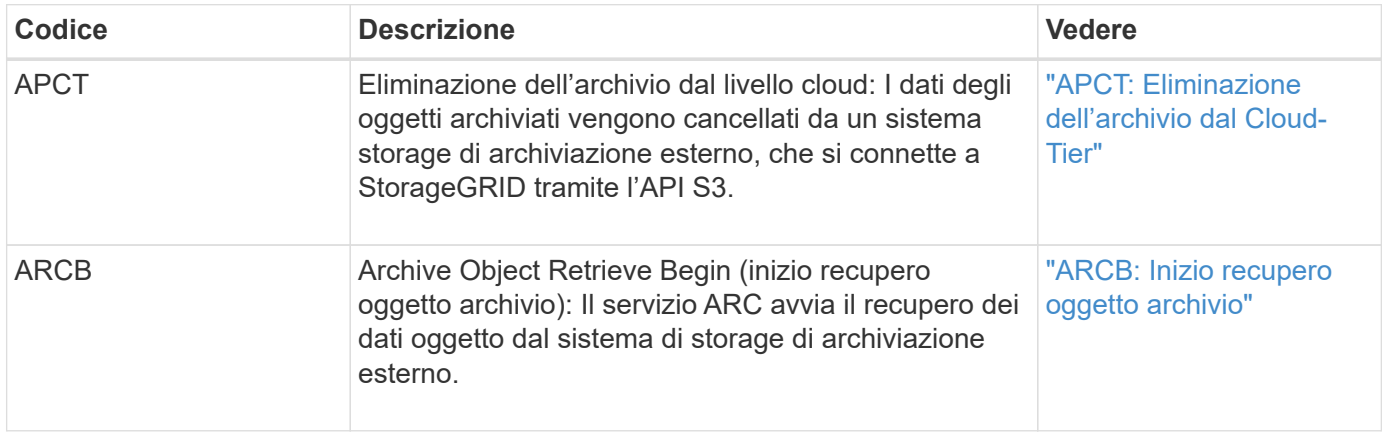

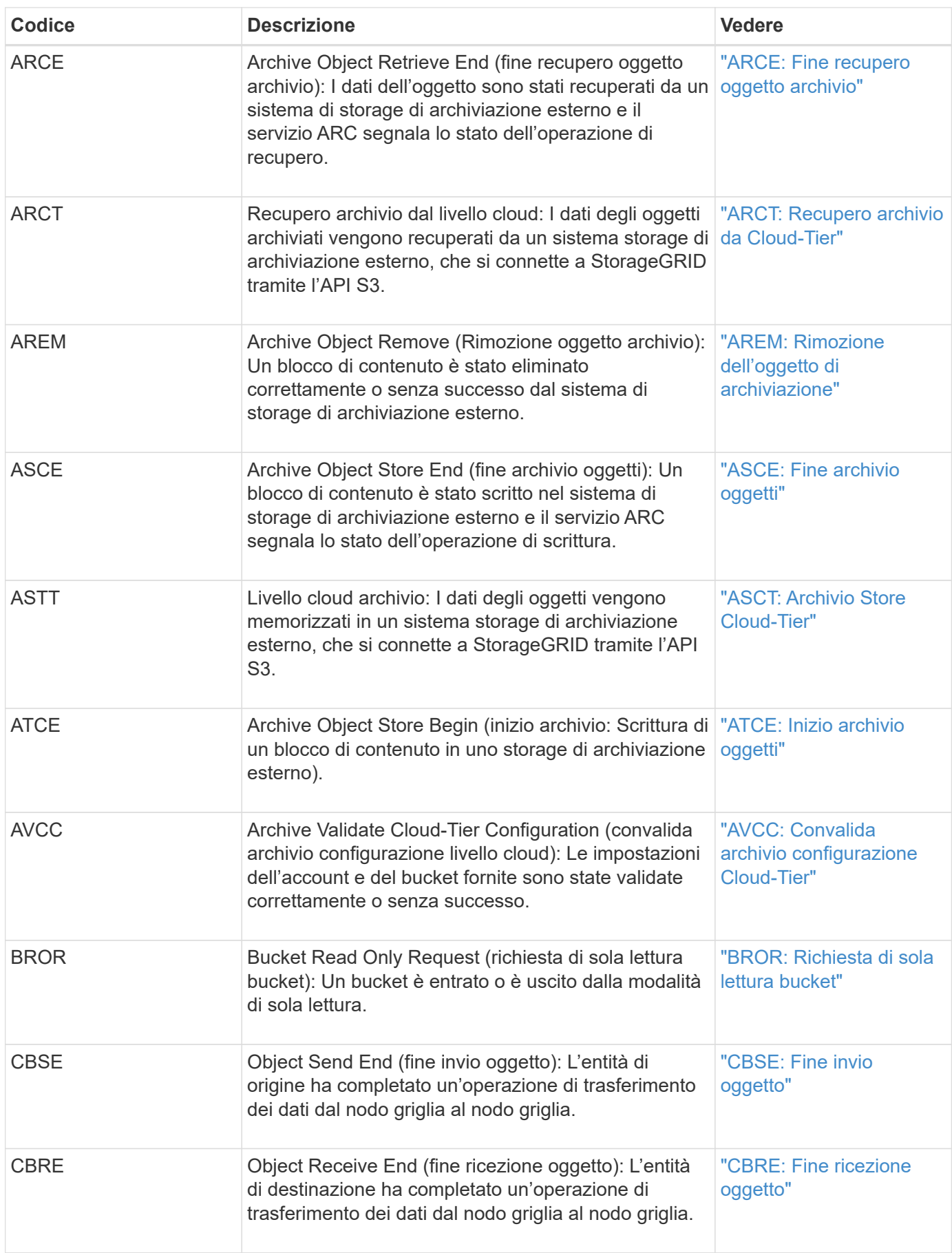

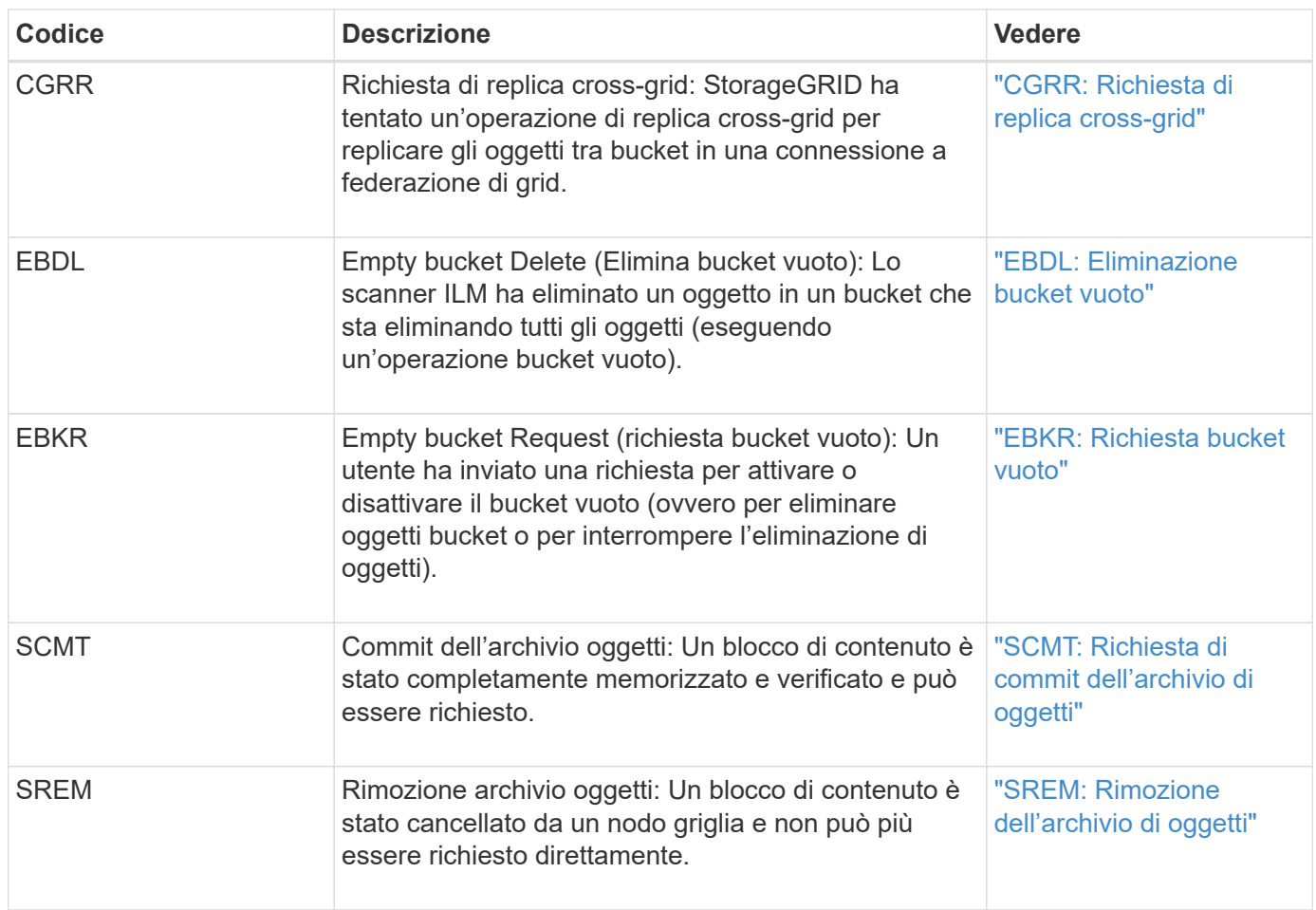

# **Messaggi di audit in lettura del client**

I messaggi di audit in lettura del client vengono registrati quando un'applicazione client S3 o Swift richiede di recuperare un oggetto.

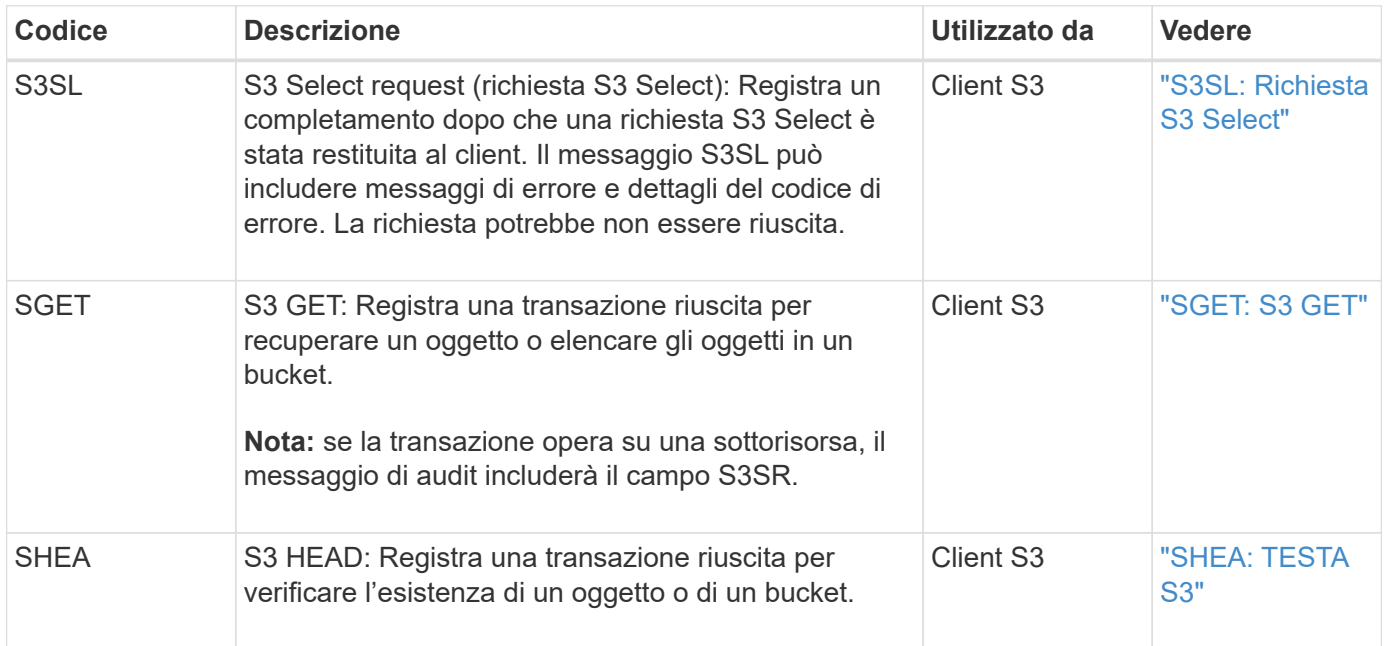

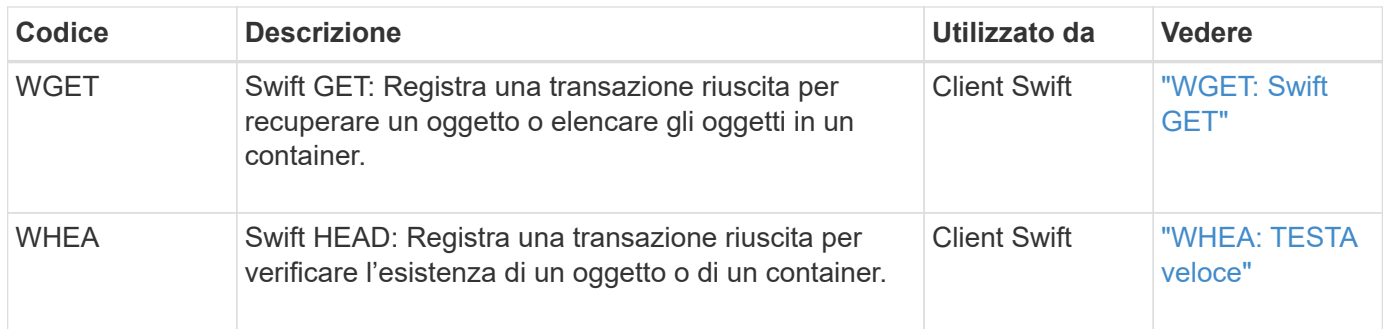

# **Messaggi di audit di scrittura del client**

I messaggi di audit di scrittura del client vengono registrati quando un'applicazione client S3 o Swift richiede di creare o modificare un oggetto.

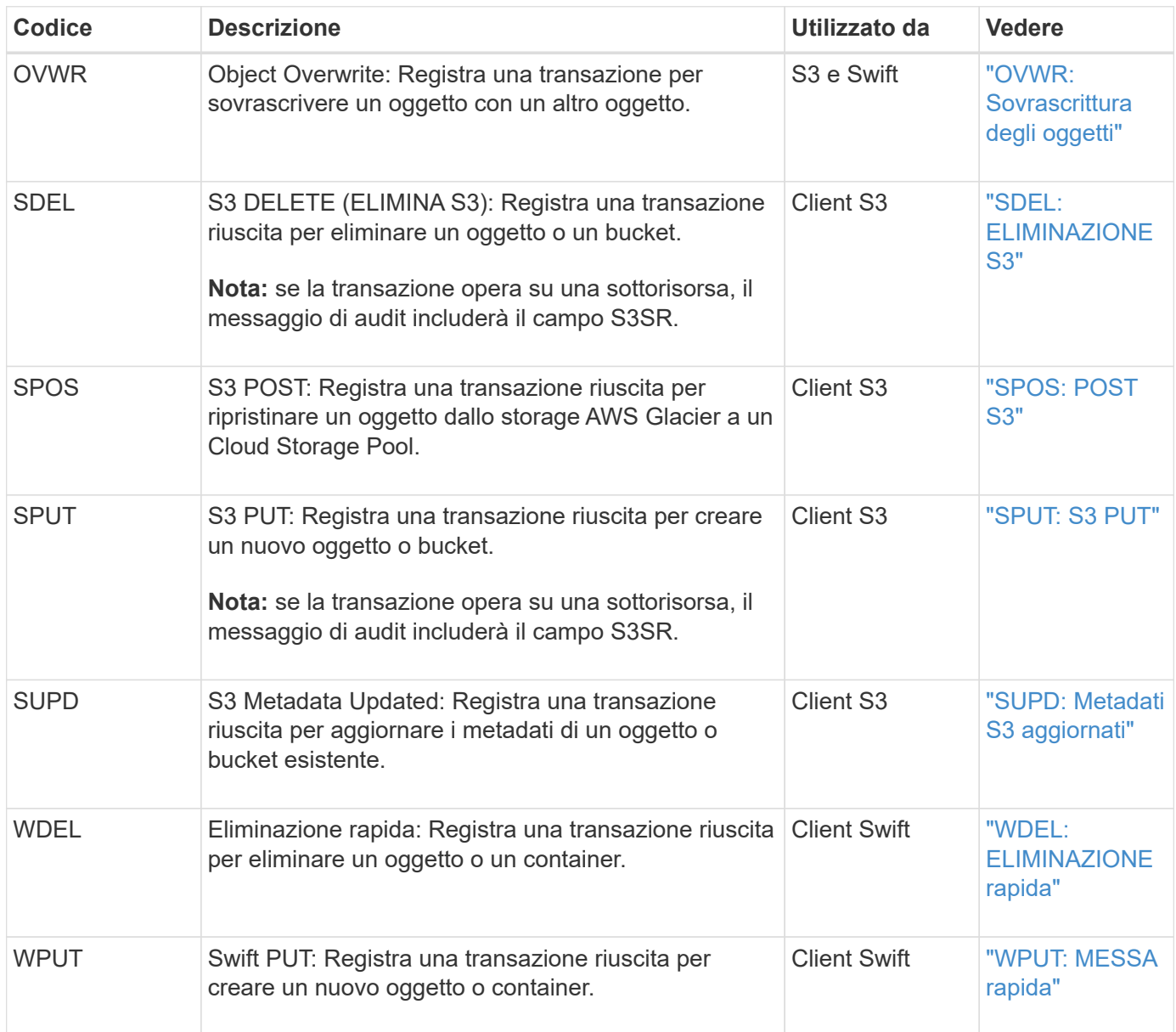

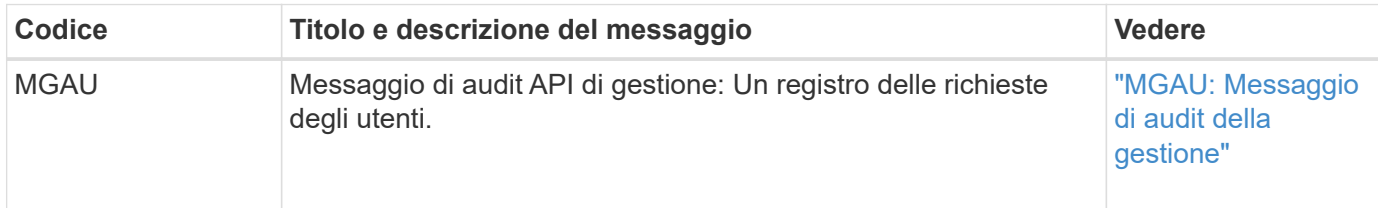

La categoria Gestione registra le richieste degli utenti all'API di gestione.

### **Messaggi di audit delle operazioni ILM**

I messaggi di audit appartenenti alla categoria di audit ILM vengono utilizzati per gli eventi relativi alle operazioni ILM (Information Lifecycle Management).

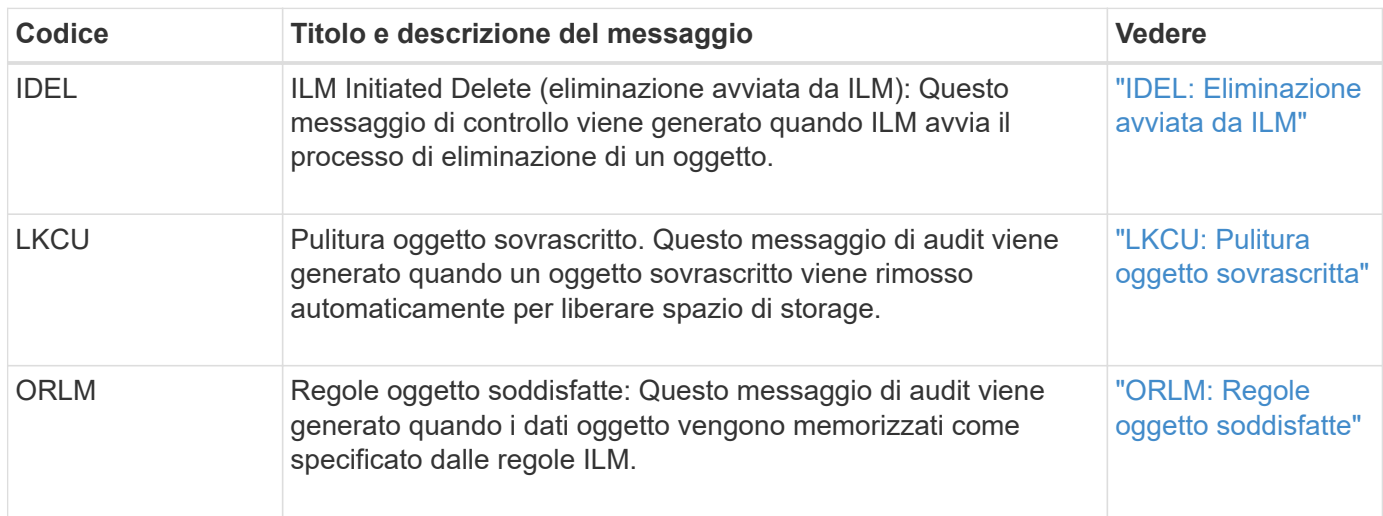

# **Riferimento del messaggio di audit**

<span id="page-1635-0"></span>**APCT: Eliminazione dell'archivio dal Cloud-Tier**

Questo messaggio viene generato quando i dati degli oggetti archiviati vengono cancellati da un sistema di storage di archiviazione esterno, che si connette a StorageGRID attraverso l'API S3.

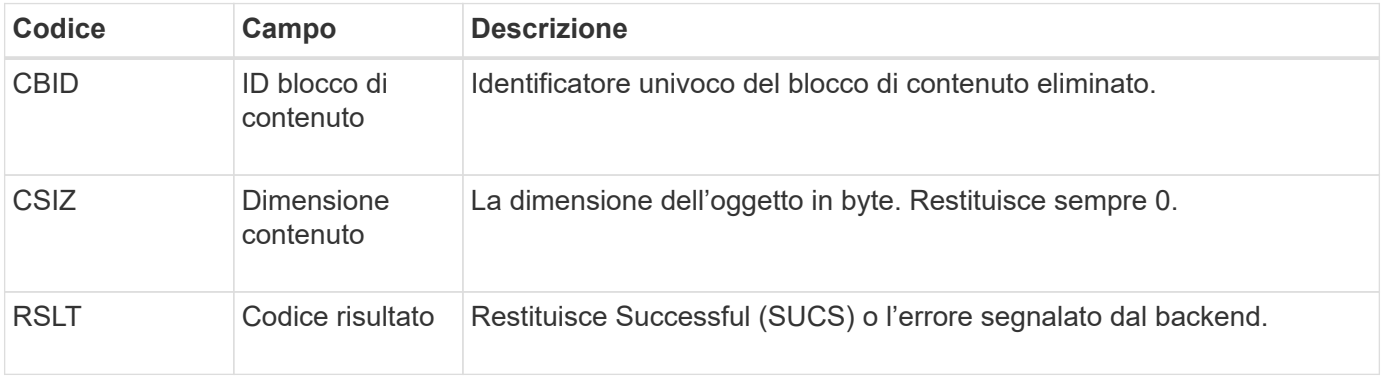

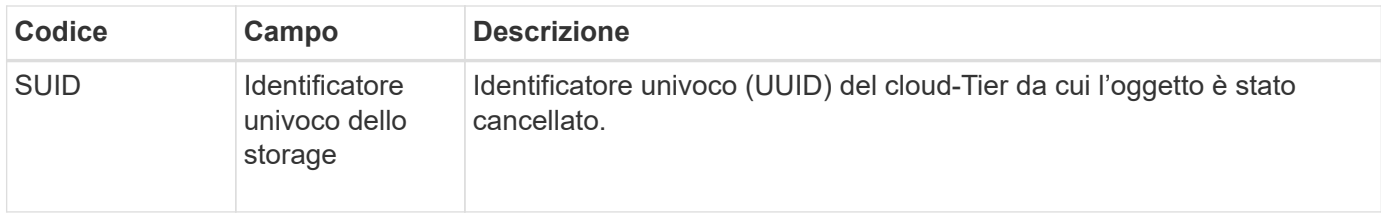

# <span id="page-1636-0"></span>**ARCB: Inizio recupero oggetto archivio**

Questo messaggio viene generato quando viene effettuata una richiesta di recupero dei dati dell'oggetto archiviato e inizia il processo di recupero. Le richieste di recupero vengono elaborate immediatamente, ma possono essere riordinate per migliorare l'efficienza del recupero da supporti lineari come il nastro.

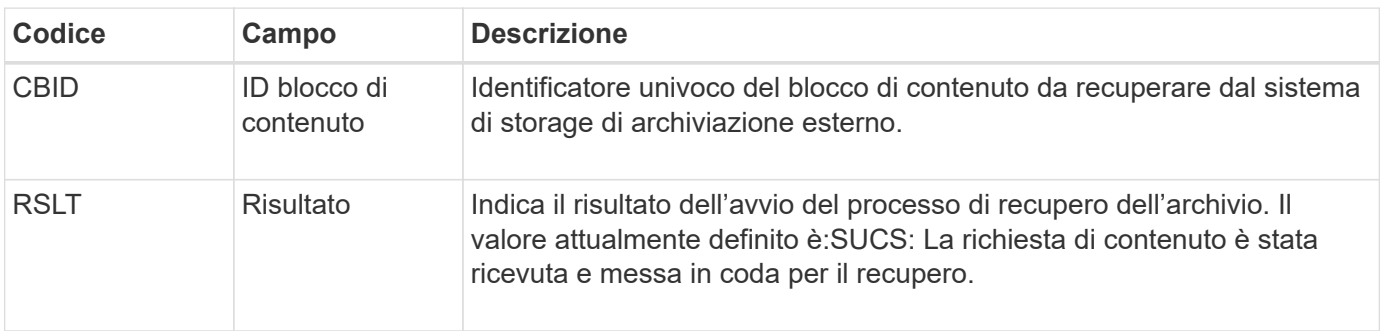

Questo messaggio di audit indica l'ora del recupero di un archivio. Consente di associare il messaggio a un corrispondente messaggio ARCE End per determinare la durata del recupero dell'archivio e se l'operazione è stata eseguita correttamente.

# <span id="page-1636-1"></span>**ARCE: Fine recupero oggetto archivio**

Questo messaggio viene generato quando viene completato un tentativo da parte del nodo di archiviazione di recuperare i dati dell'oggetto da un sistema di storage di archiviazione esterno. Se l'esito è positivo, il messaggio indica che i dati dell'oggetto richiesti sono stati letti completamente dalla posizione di archiviazione ed è stato verificato correttamente. Una volta recuperati e verificati i dati dell'oggetto, questi vengono consegnati al servizio richiedente.

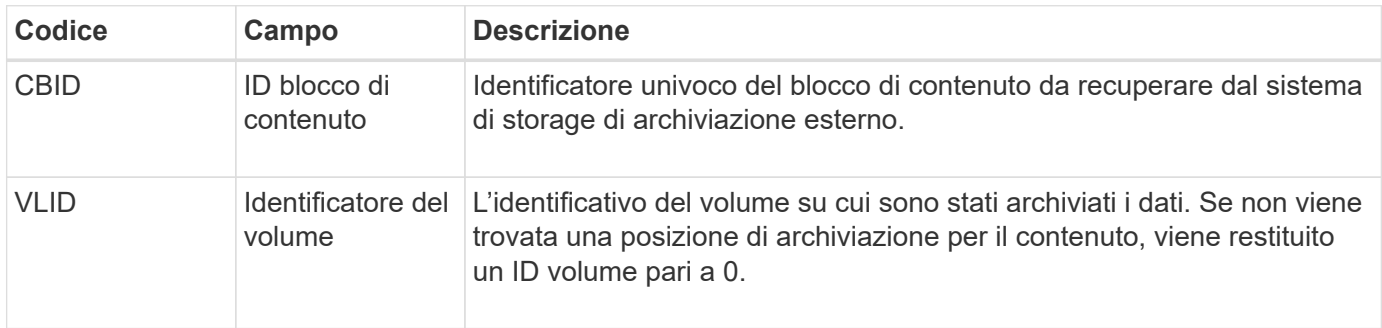

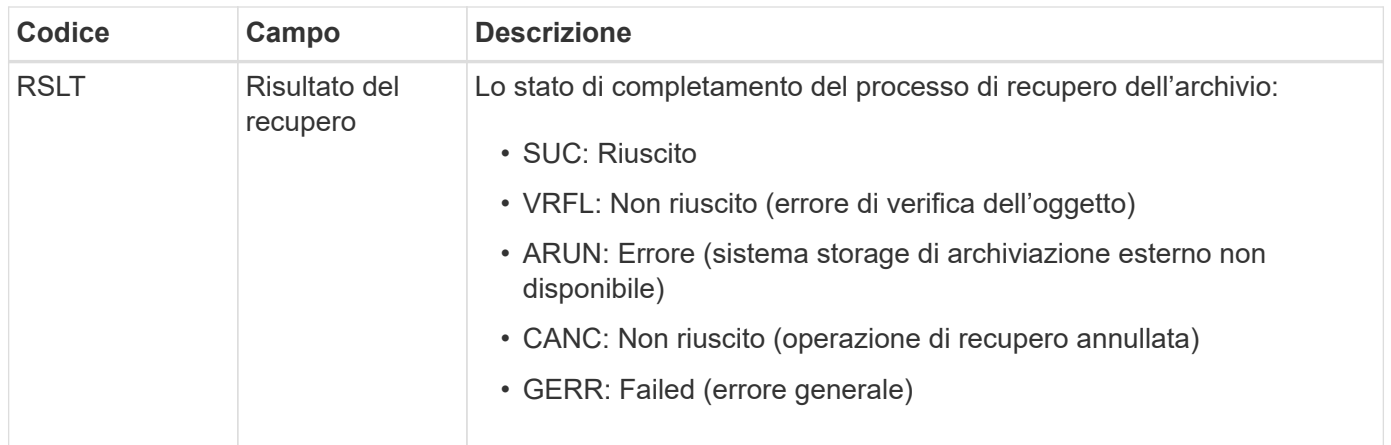

La corrispondenza di questo messaggio con il corrispondente messaggio ARCB può indicare il tempo necessario per eseguire il recupero dell'archivio. Questo messaggio indica se il recupero è riuscito e, in caso di errore, la causa del mancato recupero del blocco di contenuto.

# <span id="page-1637-0"></span>**ARCT: Recupero archivio da Cloud-Tier**

Questo messaggio viene generato quando i dati degli oggetti archiviati vengono recuperati da un sistema di storage di archiviazione esterno, che si connette a StorageGRID attraverso l'API S3.

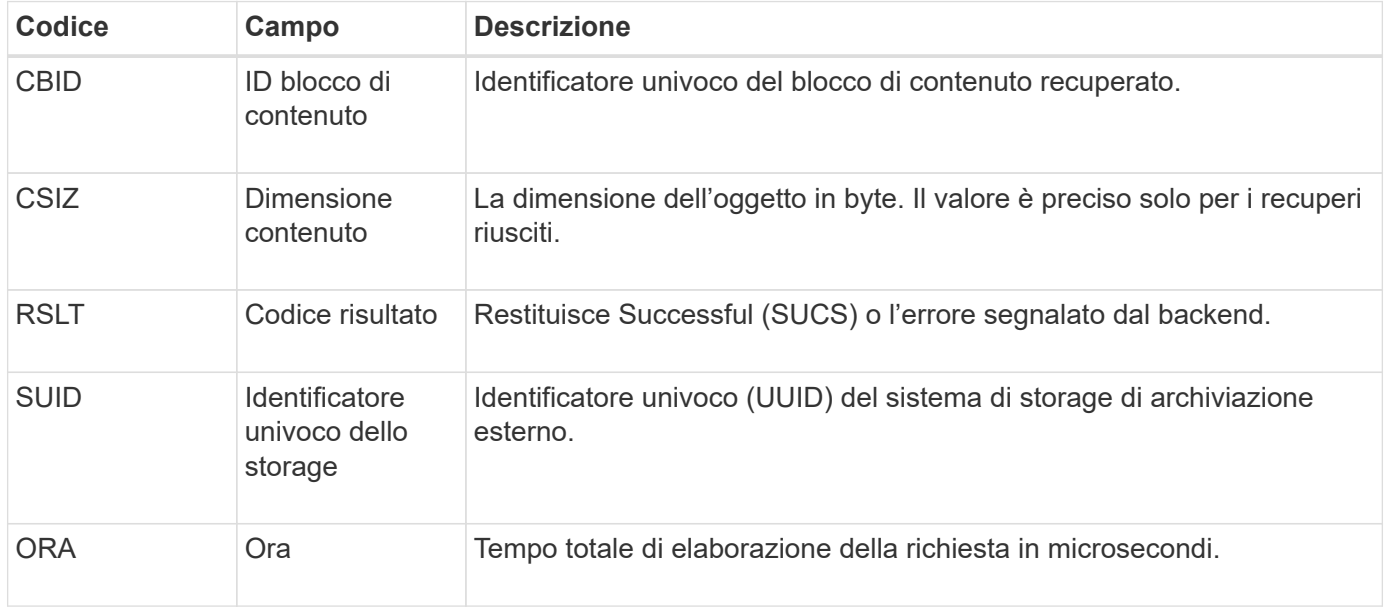

# <span id="page-1637-1"></span>**AREM: Rimozione dell'oggetto di archiviazione**

Il messaggio di controllo Archive Object Remove (Rimozione oggetto archivio) indica che un blocco di contenuto è stato eliminato correttamente o senza successo da un nodo di archivio. Se il risultato è positivo, il nodo di archiviazione ha informato correttamente il sistema di storage di archiviazione esterno che StorageGRID ha rilasciato una posizione dell'oggetto. La rimozione dell'oggetto dal sistema di storage di archiviazione esterno dipende dal tipo di sistema e dalla relativa configurazione.

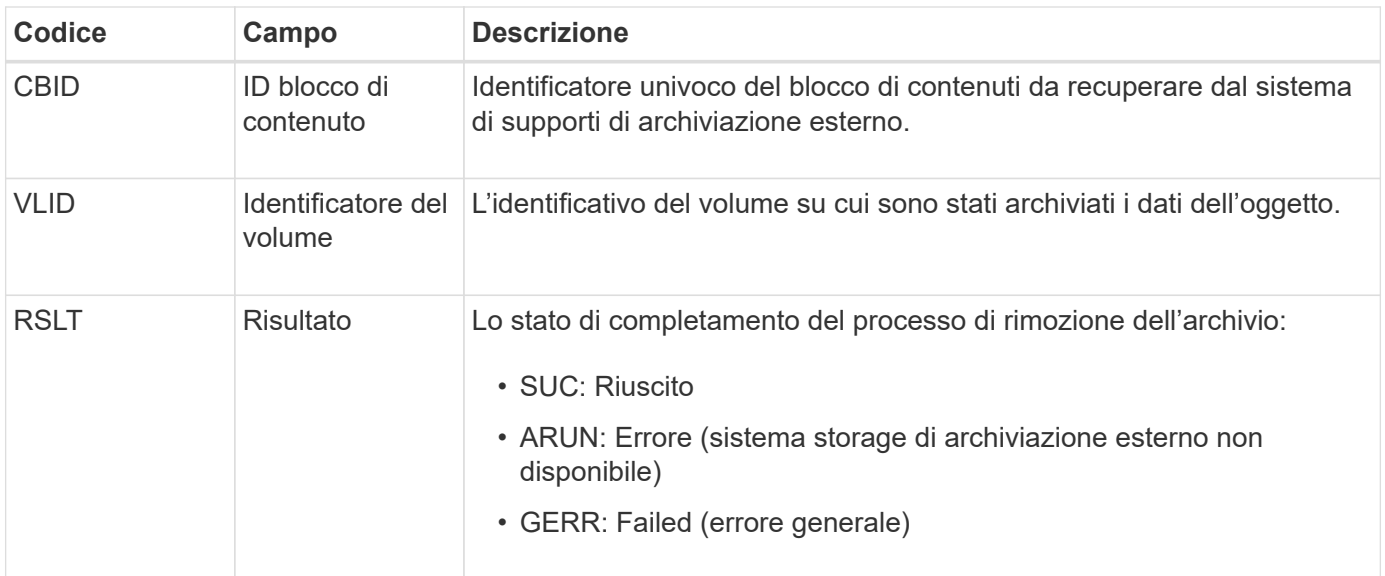

# <span id="page-1638-0"></span>**ASCE: Fine archivio oggetti**

Questo messaggio indica che la scrittura di un blocco di contenuto in un sistema di storage di archiviazione esterno è terminata.

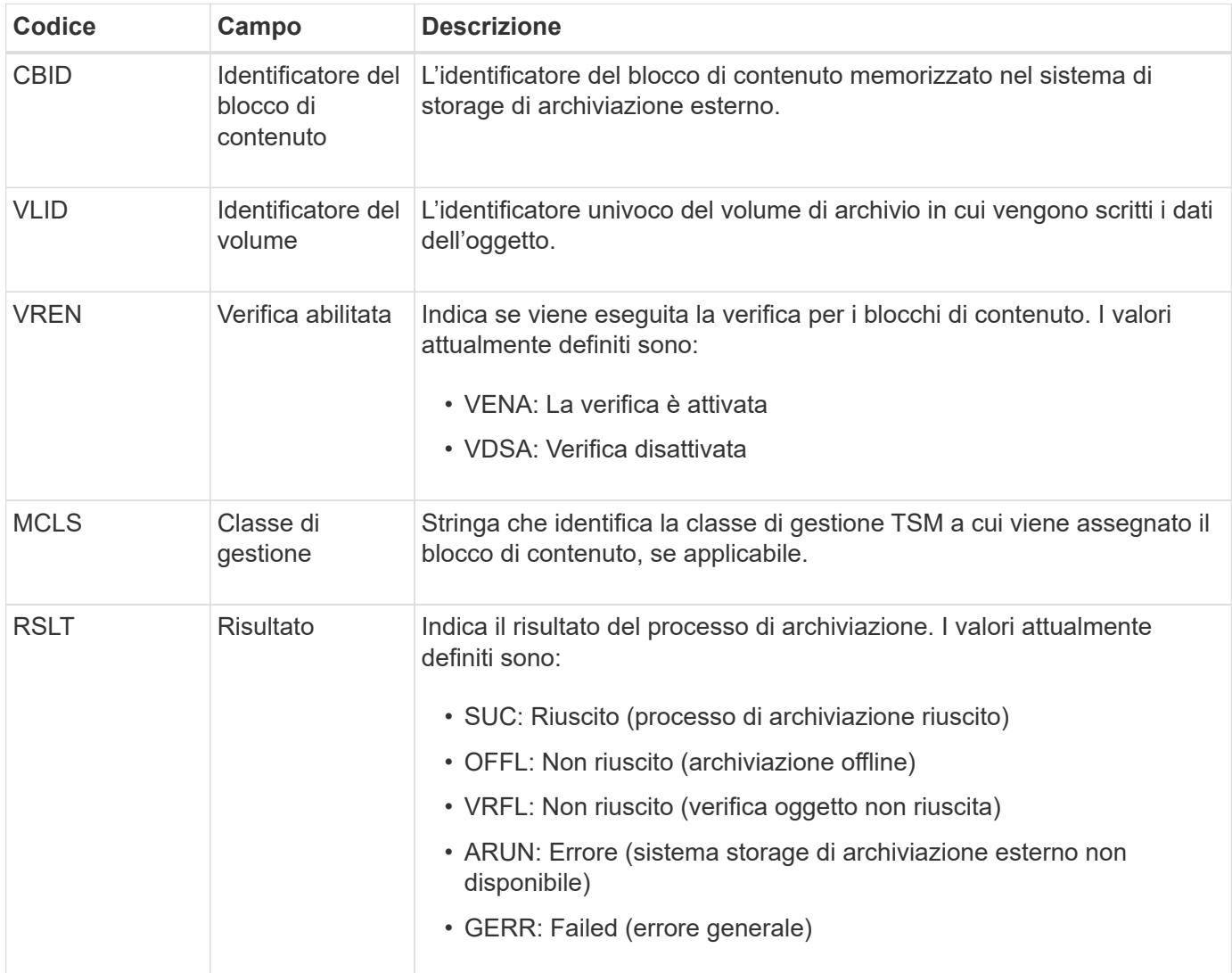

Questo messaggio di audit indica che il blocco di contenuto specificato è stato scritto nel sistema di storage di archiviazione esterno. Se la scrittura non riesce, il risultato fornisce informazioni di base sulla risoluzione dei problemi relativi alla posizione in cui si è verificato l'errore. Informazioni più dettagliate sugli errori di archiviazione sono disponibili esaminando gli attributi del nodo di archiviazione nel sistema StorageGRID.

# <span id="page-1639-0"></span>**ASCT: Archivio Store Cloud-Tier**

Questo messaggio viene generato quando i dati degli oggetti archiviati vengono memorizzati in un sistema storage di archiviazione esterno, che si connette a StorageGRID attraverso l'API S3.

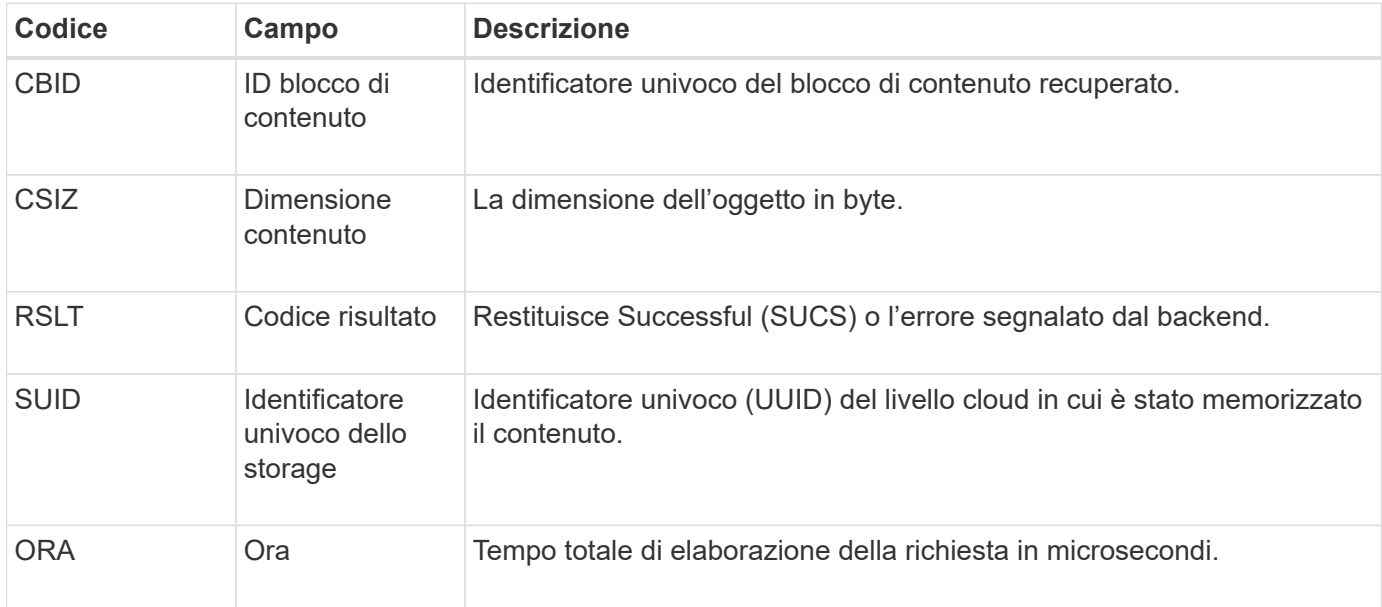

# <span id="page-1639-1"></span>**ATCE: Inizio archivio oggetti**

Questo messaggio indica che è stata avviata la scrittura di un blocco di contenuto in uno storage di archiviazione esterno.

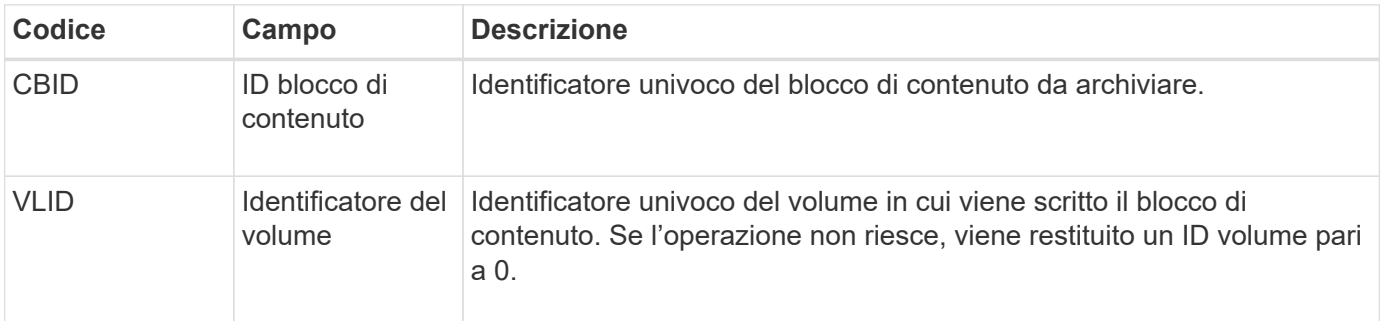

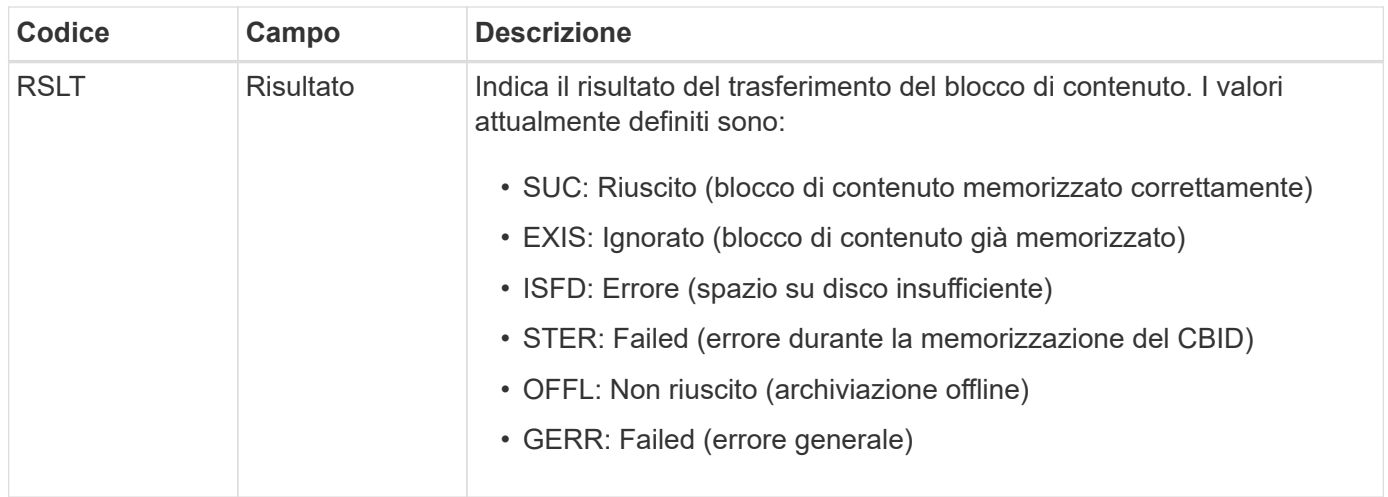

# <span id="page-1640-0"></span>**AVCC: Convalida archivio configurazione Cloud-Tier**

Questo messaggio viene generato quando le impostazioni di configurazione vengono validate per un tipo di destinazione Cloud Tiering - Simple Storage Service (S3).

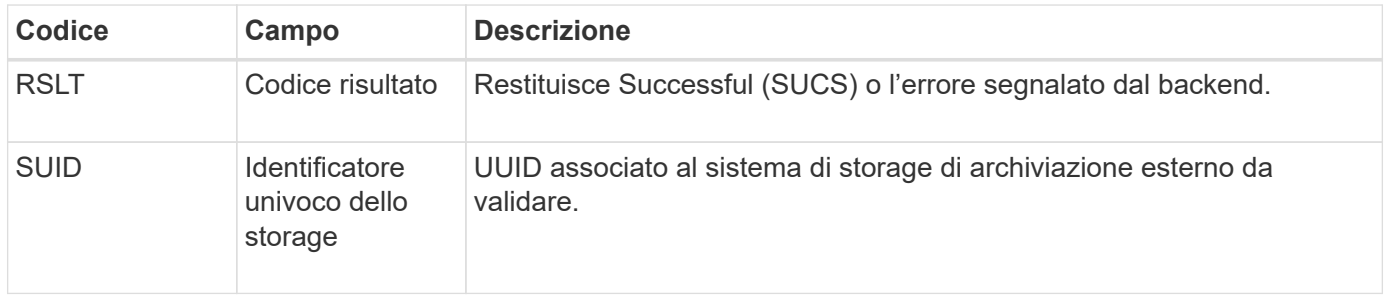

# <span id="page-1640-1"></span>**BROR: Richiesta di sola lettura bucket**

Il servizio LDR genera questo messaggio di audit quando un bucket entra o esce dalla modalità di sola lettura. Ad esempio, un bucket entra in modalità di sola lettura mentre tutti gli oggetti vengono cancellati.

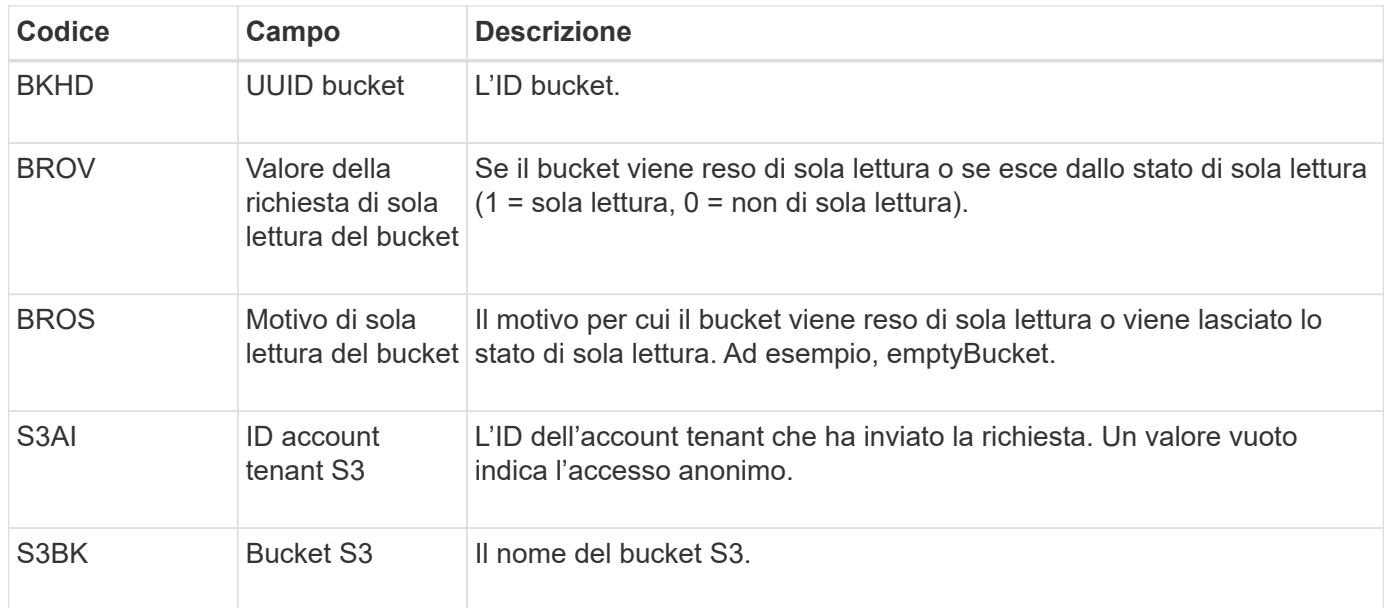

### **CBRB: Inizio ricezione oggetto**

Durante le normali operazioni di sistema, i blocchi di contenuto vengono continuamente trasferiti tra nodi diversi man mano che si accede, si replica e si mantengono i dati. Quando viene avviato il trasferimento di un blocco di contenuto da un nodo all'altro, questo messaggio viene emesso dall'entità di destinazione.

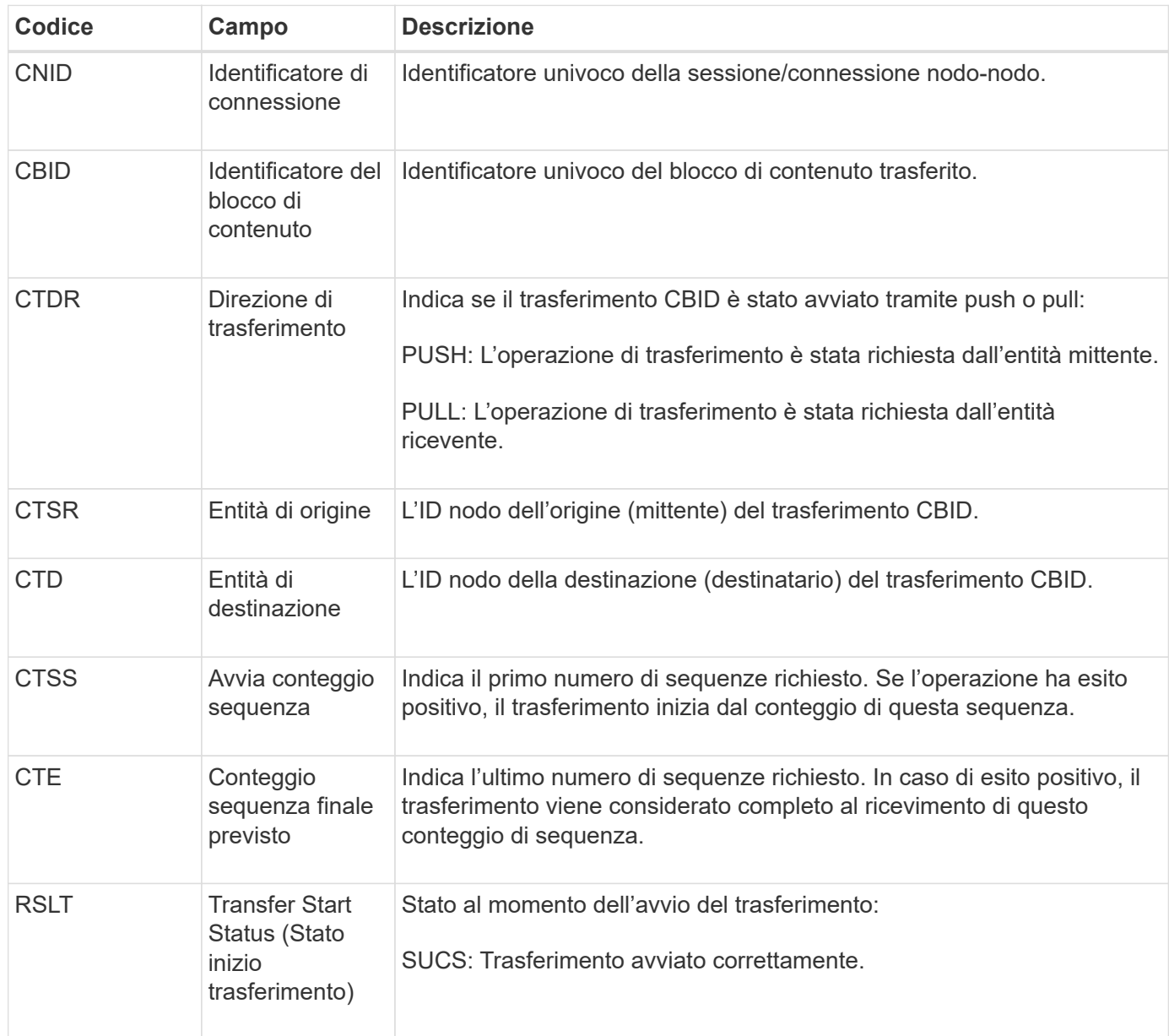

Questo messaggio di audit indica che è stata avviata un'operazione di trasferimento dei dati da nodo a nodo su un singolo contenuto, come identificato dal relativo Content Block Identifier. L'operazione richiede dati da "Start Sequence Count" (Conteggio sequenza iniziale) a "preveded End Sequence Count" (Conteggio sequenza finale previsto) I nodi di invio e ricezione sono identificati dai rispettivi ID di nodo. Queste informazioni possono essere utilizzate per tenere traccia del flusso di dati del sistema e, se combinate con i messaggi di audit dello storage, per verificare il numero di repliche.

# <span id="page-1641-0"></span>**CBRE: Fine ricezione oggetto**

Al termine del trasferimento di un blocco di contenuto da un nodo all'altro, questo

messaggio viene emesso dall'entità di destinazione.

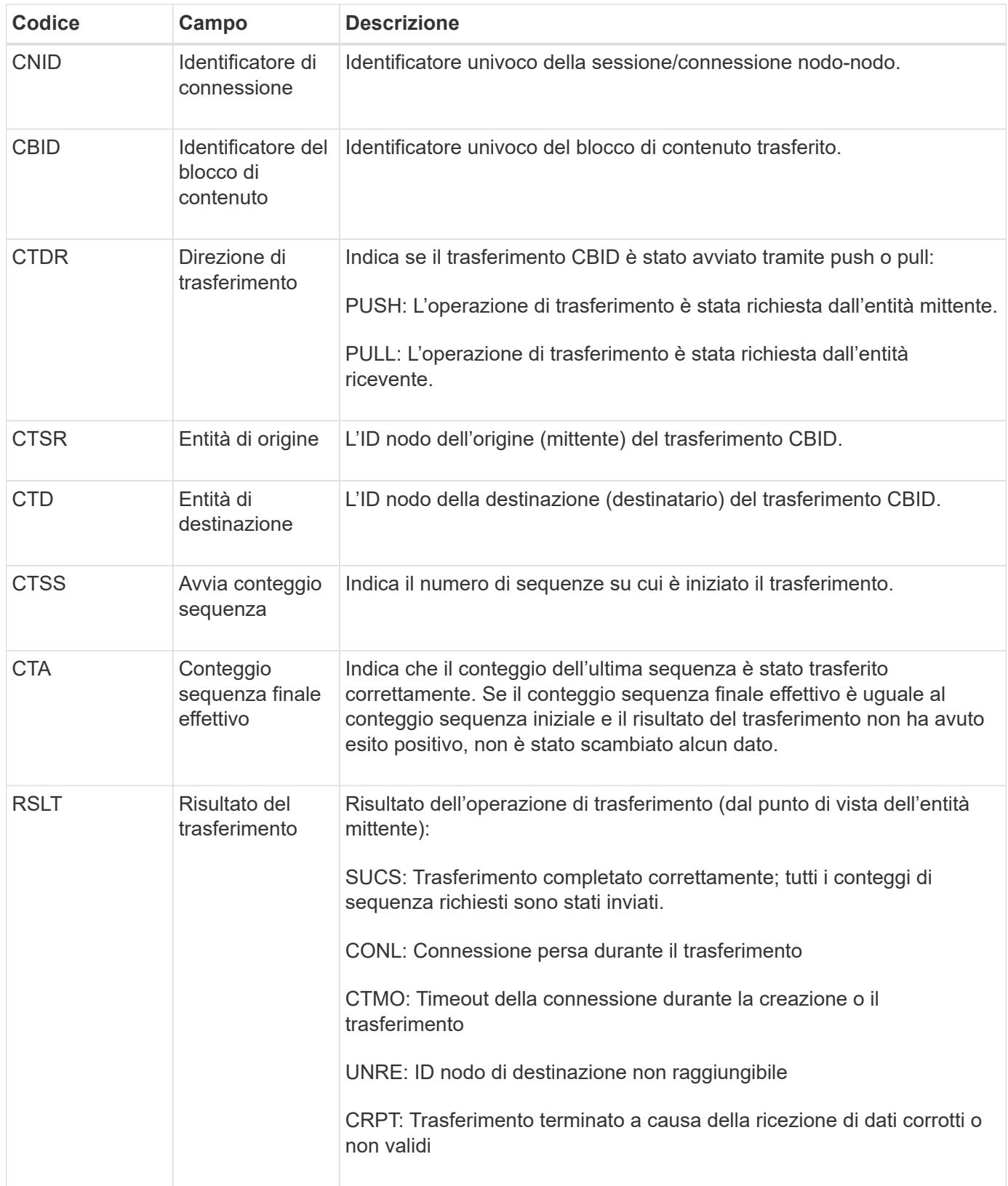

Questo messaggio di audit indica che è stata completata un'operazione di trasferimento dei dati da nodo a nodo. Se il risultato del trasferimento ha avuto esito positivo, l'operazione ha trasferito i dati da "Start Sequence Count" (Conteggio sequenza iniziale) a "Actual End Sequence Count" (Conteggio sequenza finale effettivo). I nodi di invio e ricezione sono identificati dai rispettivi ID di nodo. Queste informazioni possono

essere utilizzate per tenere traccia del flusso di dati del sistema e per individuare, tabulare e analizzare gli errori. Se combinato con i messaggi di audit dello storage, può essere utilizzato anche per verificare i conteggi delle repliche.

# **CBSB: Inizio invio oggetto**

Durante le normali operazioni di sistema, i blocchi di contenuto vengono continuamente trasferiti tra nodi diversi man mano che si accede, si replica e si mantengono i dati. Quando viene avviato il trasferimento di un blocco di contenuto da un nodo all'altro, questo messaggio viene emesso dall'entità di origine.

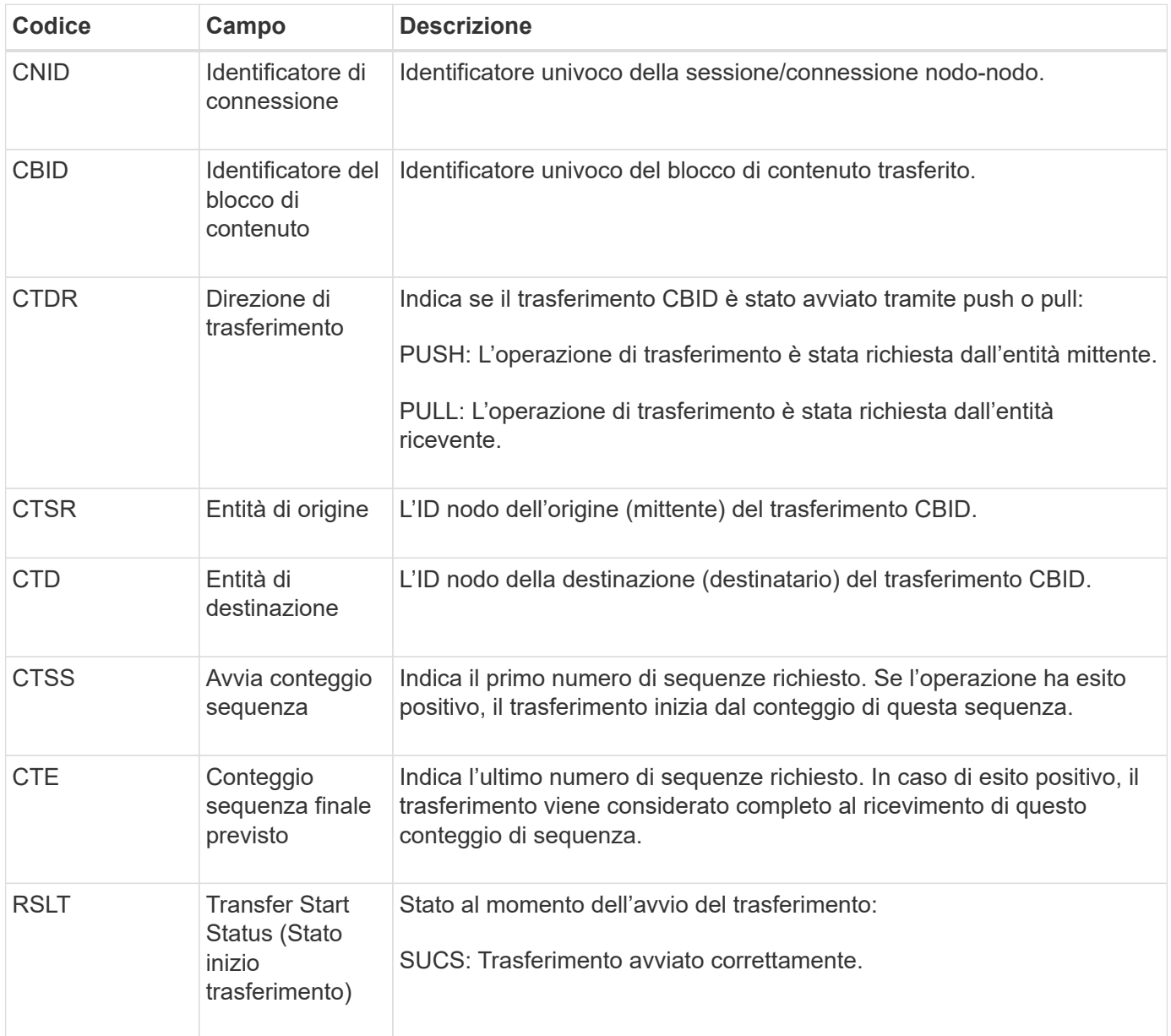

Questo messaggio di audit indica che è stata avviata un'operazione di trasferimento dei dati da nodo a nodo su un singolo contenuto, come identificato dal relativo Content Block Identifier. L'operazione richiede dati da "Start Sequence Count" (Conteggio sequenza iniziale) a "preveded End Sequence Count" (Conteggio sequenza finale previsto) I nodi di invio e ricezione sono identificati dai rispettivi ID di nodo. Queste informazioni possono essere utilizzate per tenere traccia del flusso di dati del sistema e, se combinate con i messaggi di audit dello storage, per verificare il numero di repliche.

### <span id="page-1644-0"></span>**CBSE: Fine invio oggetto**

Al termine del trasferimento di un blocco di contenuto da un nodo all'altro, questo messaggio viene emesso dall'entità di origine.

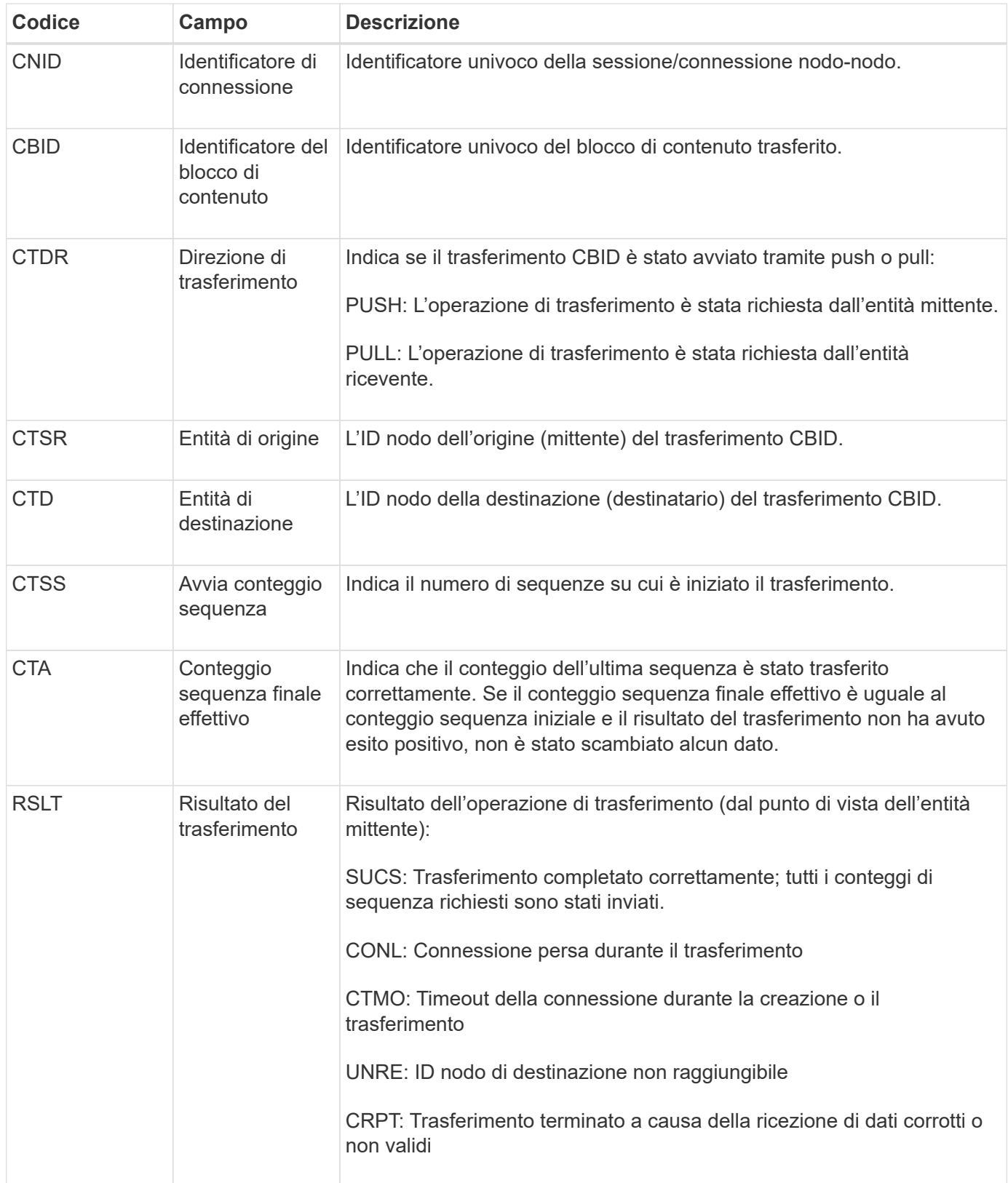

Questo messaggio di audit indica che è stata completata un'operazione di trasferimento dei dati da nodo a

nodo. Se il risultato del trasferimento ha avuto esito positivo, l'operazione ha trasferito i dati da "Start Sequence Count" (Conteggio sequenza iniziale) a "Actual End Sequence Count" (Conteggio sequenza finale effettivo). I nodi di invio e ricezione sono identificati dai rispettivi ID di nodo. Queste informazioni possono essere utilizzate per tenere traccia del flusso di dati del sistema e per individuare, tabulare e analizzare gli errori. Se combinato con i messaggi di audit dello storage, può essere utilizzato anche per verificare i conteggi delle repliche.

# <span id="page-1645-0"></span>**CGRR: Richiesta di replica cross-grid**

Questo messaggio viene generato quando StorageGRID tenta di eseguire un'operazione di replica cross-grid per replicare gli oggetti tra bucket in una connessione a federazione di griglie. Un messaggio di audit viene inviato solo se la richiesta ha avuto esito negativo in modo permanente (RISULTATO GERR).

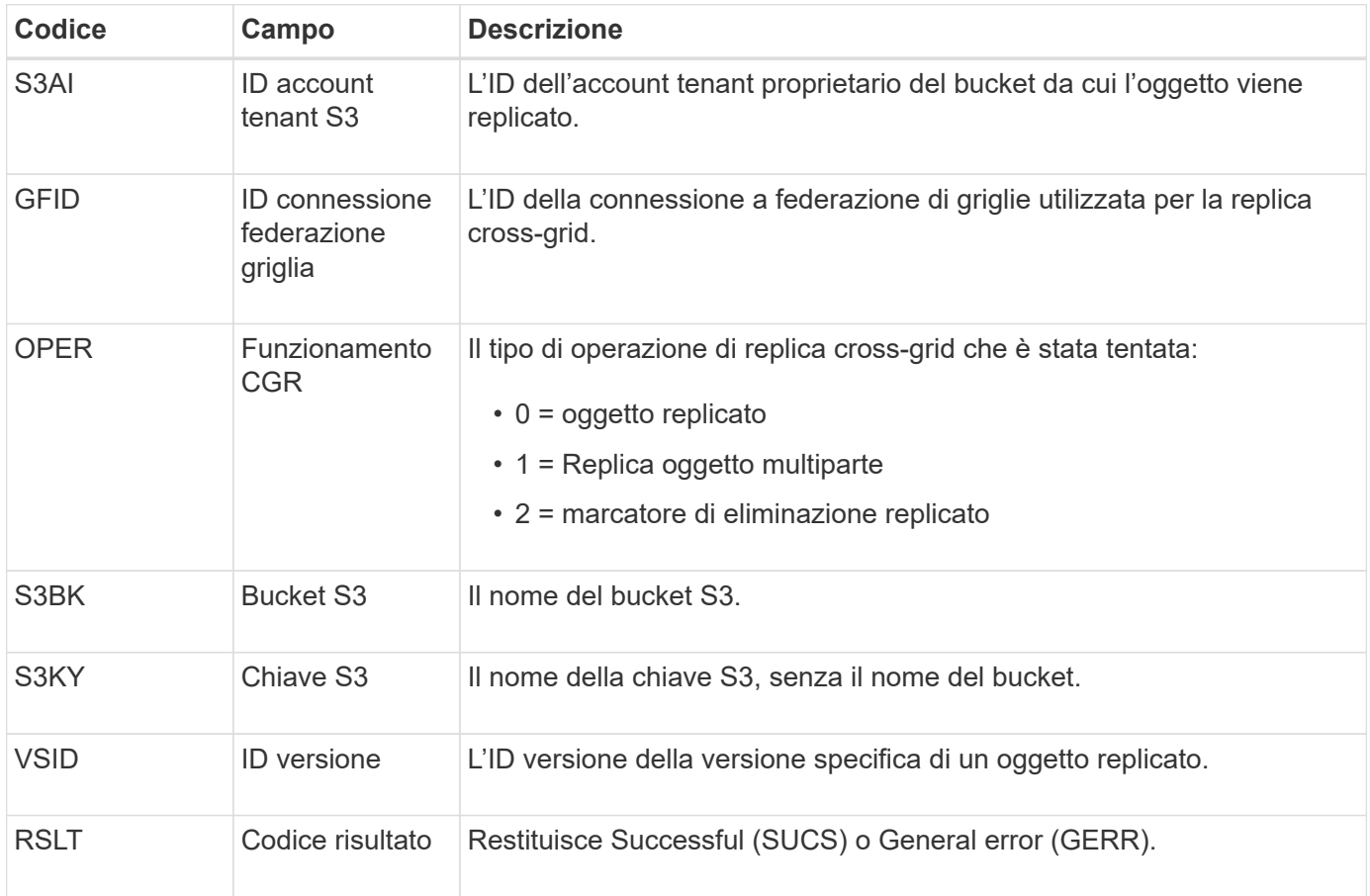

# <span id="page-1645-1"></span>**EBDL: Eliminazione bucket vuoto**

Lo scanner ILM ha eliminato un oggetto in un bucket che sta eliminando tutti gli oggetti (eseguendo un'operazione bucket vuota).

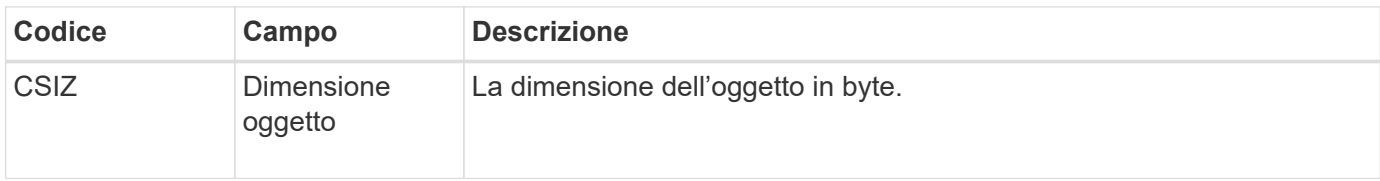

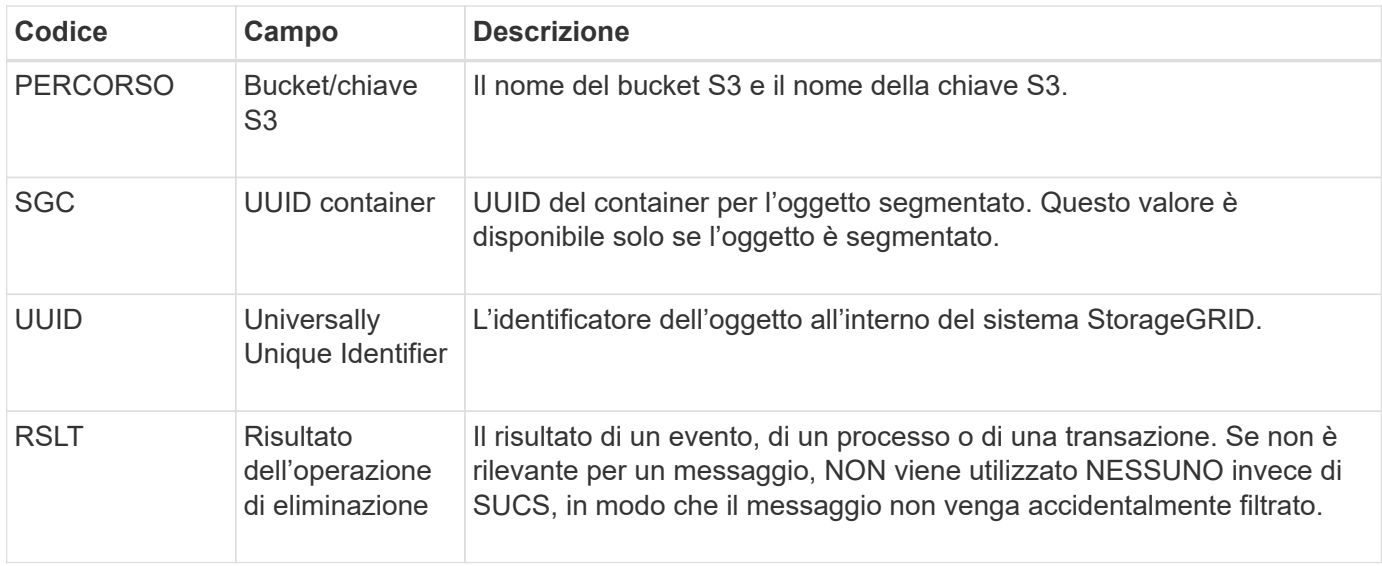

### <span id="page-1646-1"></span>**EBKR: Richiesta bucket vuoto**

Questo messaggio indica che un utente ha inviato una richiesta per attivare o disattivare il bucket vuoto (ovvero per eliminare oggetti bucket o per interrompere l'eliminazione di oggetti).

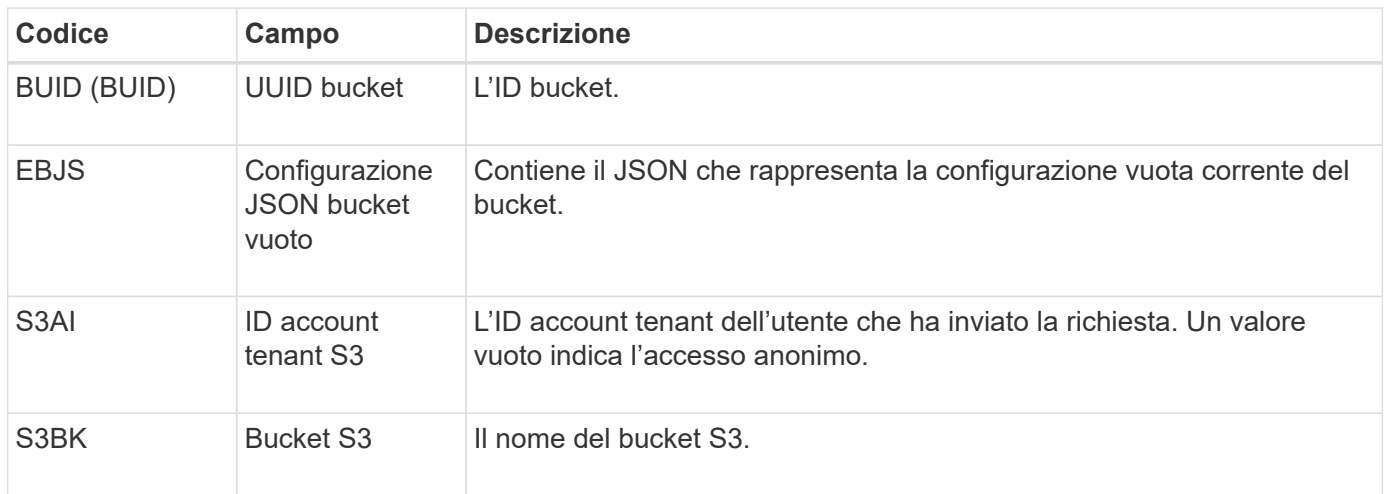

### <span id="page-1646-0"></span>**ECMC: Frammento di dati codificato Erasure mancante**

Questo messaggio di audit indica che il sistema ha rilevato un frammento di dati con codifica di cancellazione mancante.

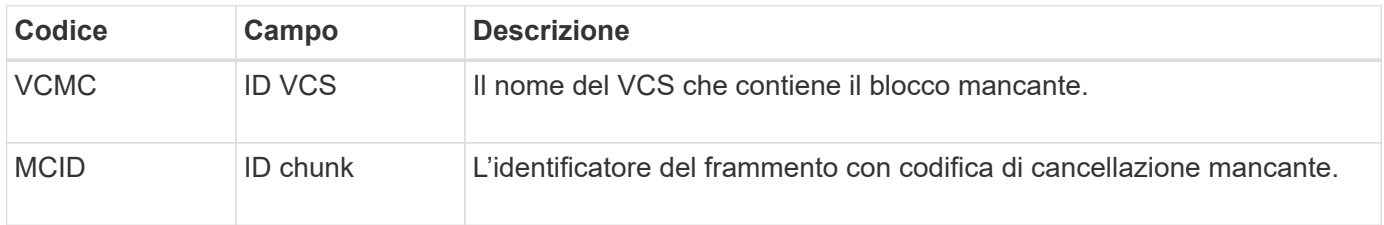

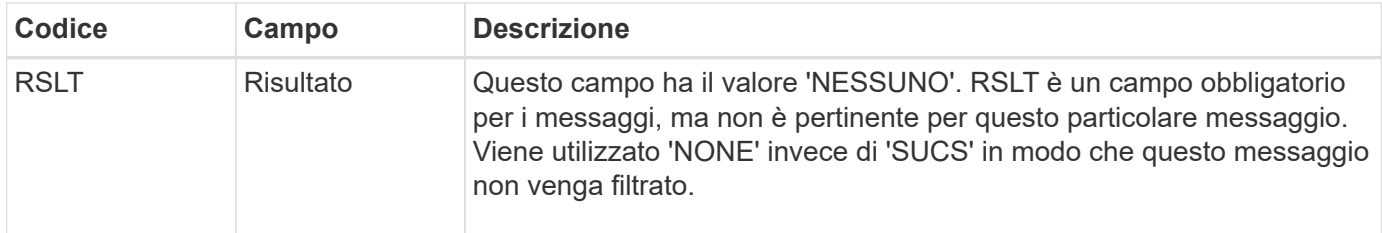

### <span id="page-1647-0"></span>**ECOC: Corrotto Erasure Coded Data Fragment**

Questo messaggio di audit indica che il sistema ha rilevato un frammento di dati corrotto con codifica di cancellazione.

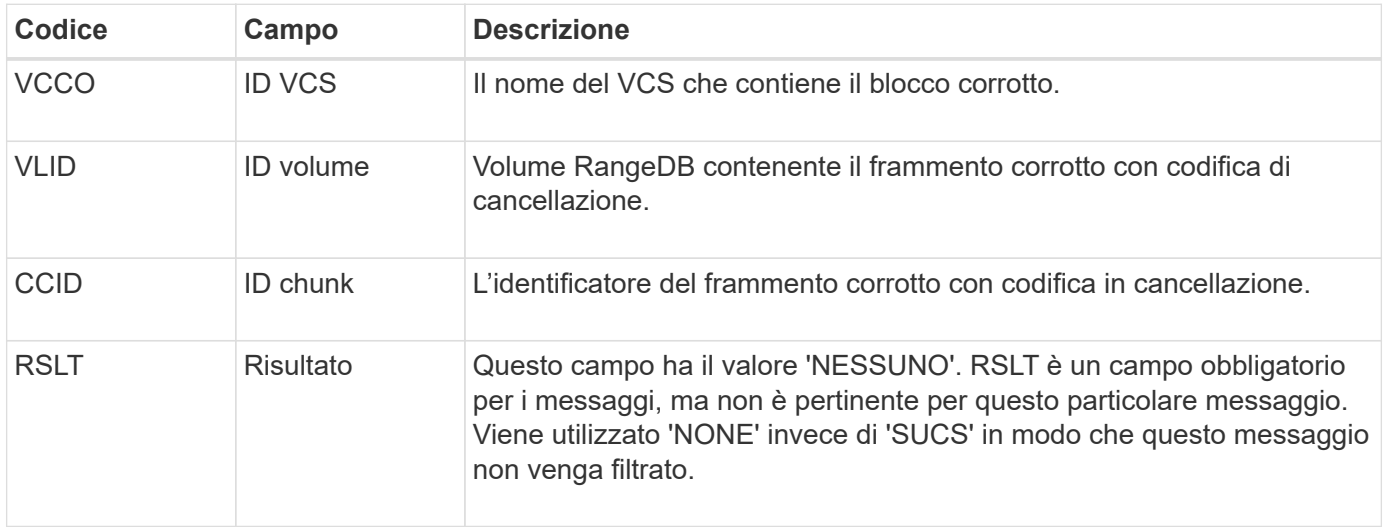

# <span id="page-1647-1"></span>**ETAF: Autenticazione di sicurezza non riuscita**

Questo messaggio viene generato quando un tentativo di connessione con Transport Layer Security (TLS) non riesce.

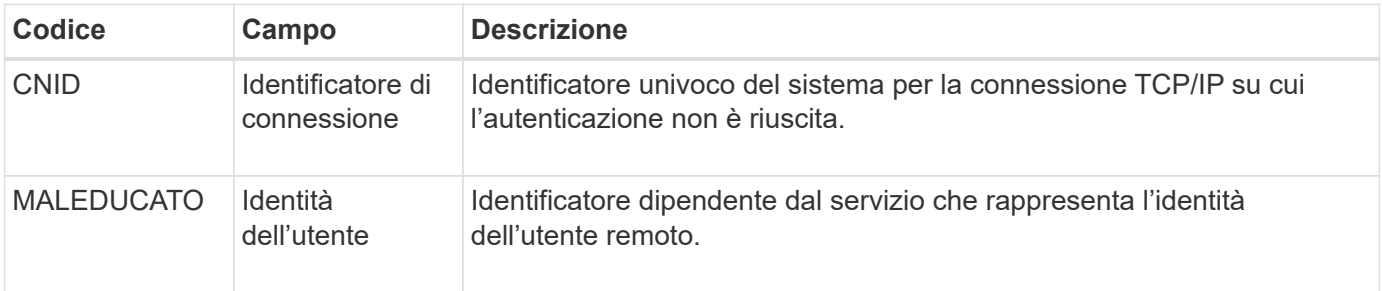

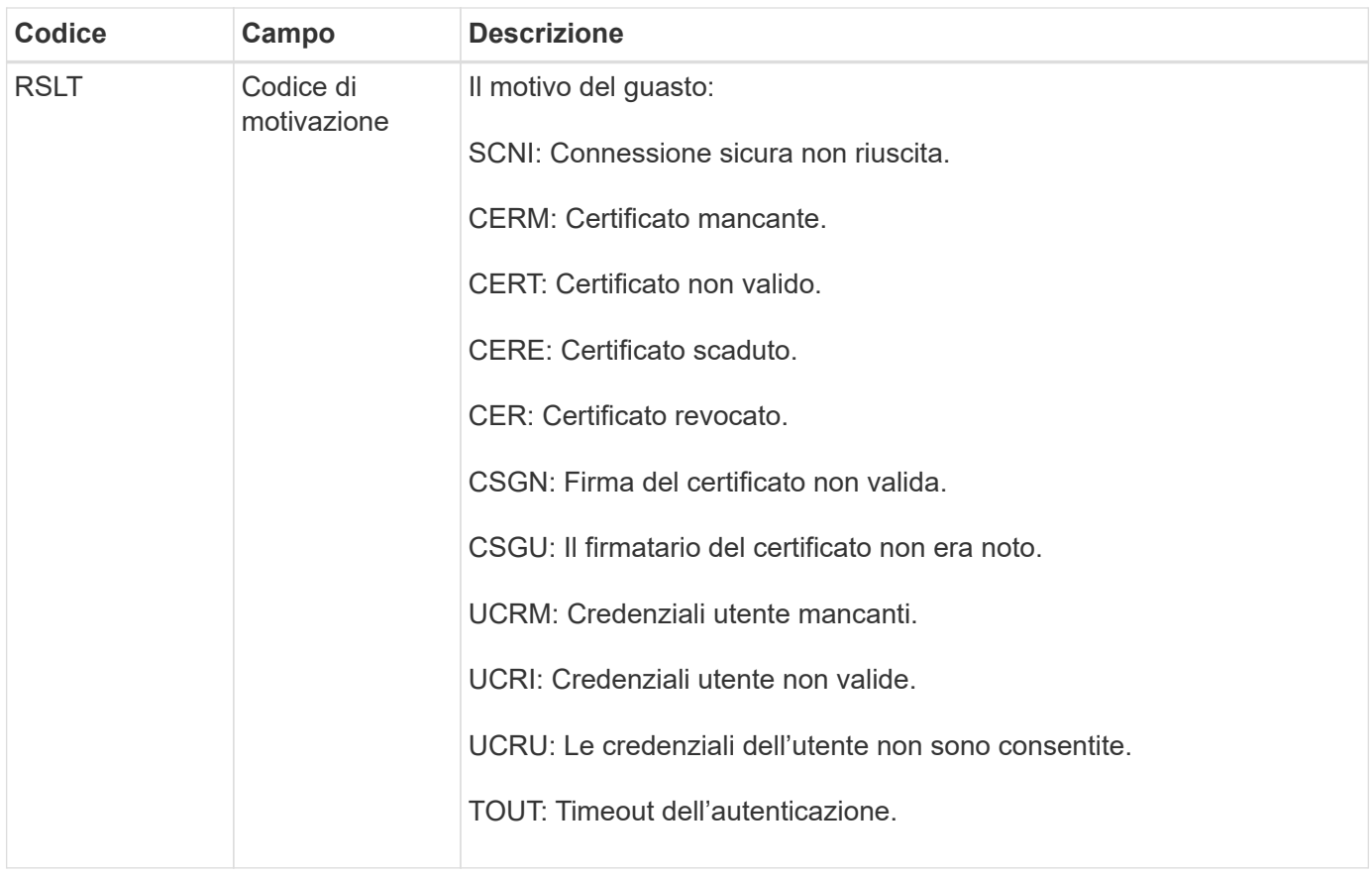

Quando viene stabilita una connessione a un servizio sicuro che utilizza TLS, le credenziali dell'entità remota vengono verificate utilizzando il profilo TLS e la logica aggiuntiva integrata nel servizio. Se l'autenticazione non riesce a causa di certificati o credenziali non validi, imprevisti o non consentiti, viene registrato un messaggio di audit. Ciò consente di eseguire query per tentativi di accesso non autorizzati e altri problemi di connessione correlati alla sicurezza.

Il messaggio potrebbe derivare da un'entità remota con una configurazione errata o da tentativi di presentare credenziali non valide o non consentite al sistema. Questo messaggio di audit deve essere monitorato per rilevare i tentativi di accesso non autorizzato al sistema.

# <span id="page-1648-0"></span>**GNRG: Registrazione GNDS**

Il servizio CMN genera questo messaggio di audit quando un servizio ha aggiornato o registrato informazioni su se stesso nel sistema StorageGRID.

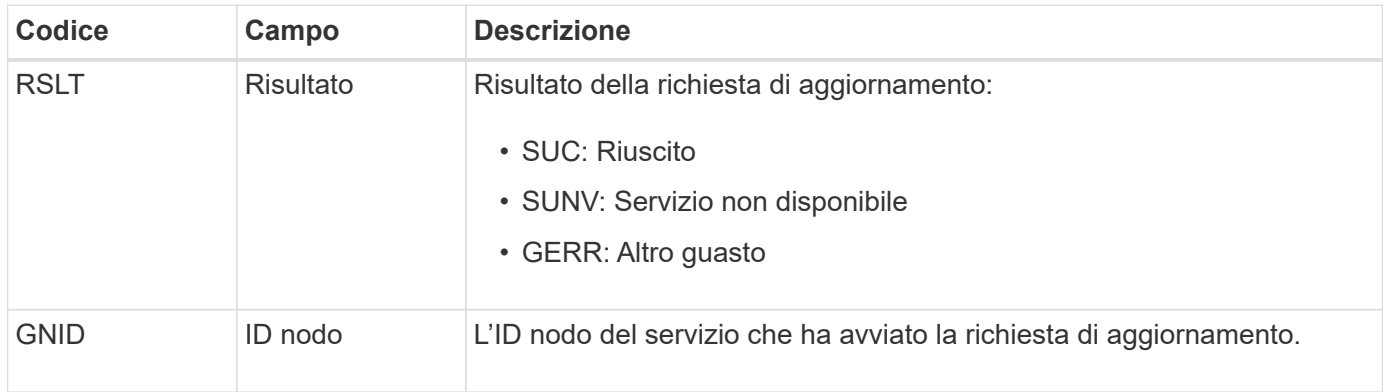

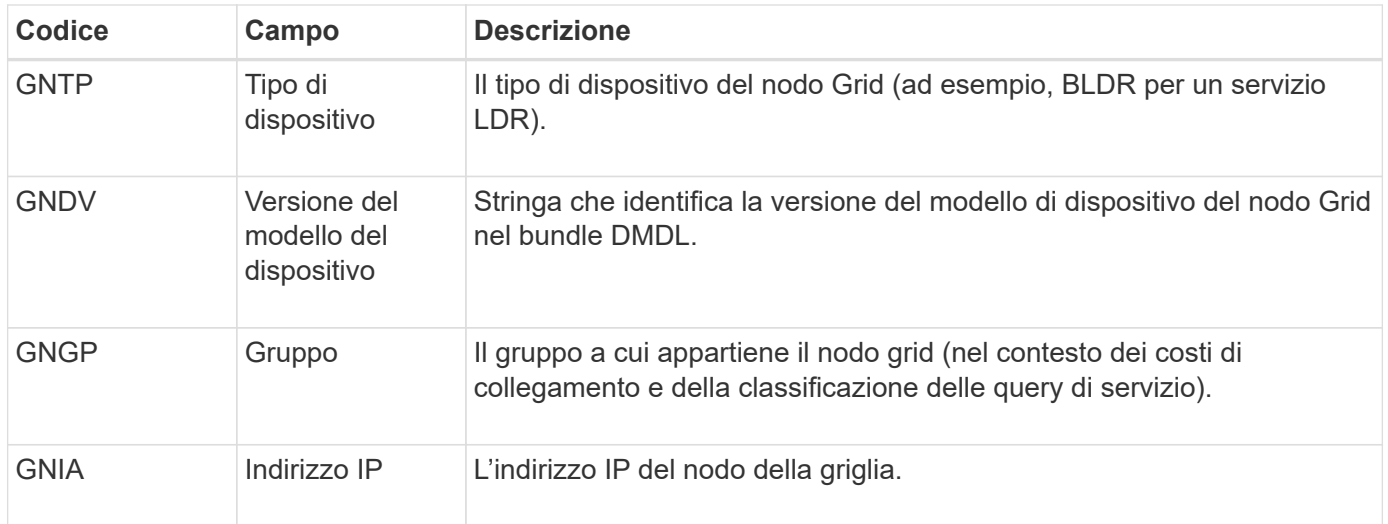

Questo messaggio viene generato ogni volta che un nodo della griglia aggiorna la propria voce nel bundle dei nodi della griglia.

# <span id="page-1649-0"></span>**GNUR: Annullamento registrazione GNDS**

Il servizio CMN genera questo messaggio di audit quando un servizio ha informazioni non registrate su se stesso dal sistema StorageGRID.

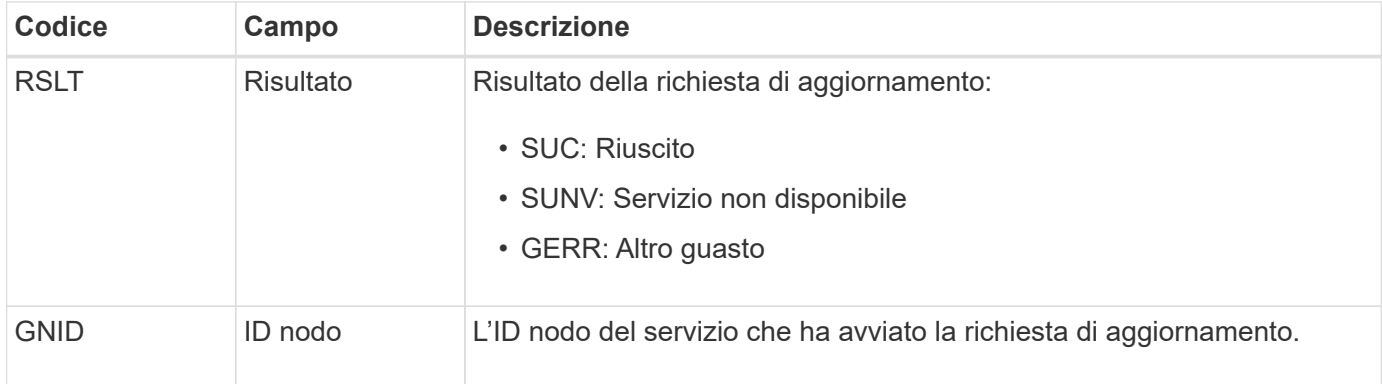

### <span id="page-1649-1"></span>**GTED: Task Grid terminato**

Questo messaggio di audit indica che il servizio CMN ha terminato l'elaborazione dell'attività di griglia specificata e che l'attività è stata spostata nella tabella Cronologia. Se il risultato è SUCS, ABRT o ROLF, verrà visualizzato un messaggio di audit Grid Task Started (attività griglia avviata) corrispondente. Gli altri risultati indicano che l'elaborazione di questa attività della griglia non è mai stata avviata.

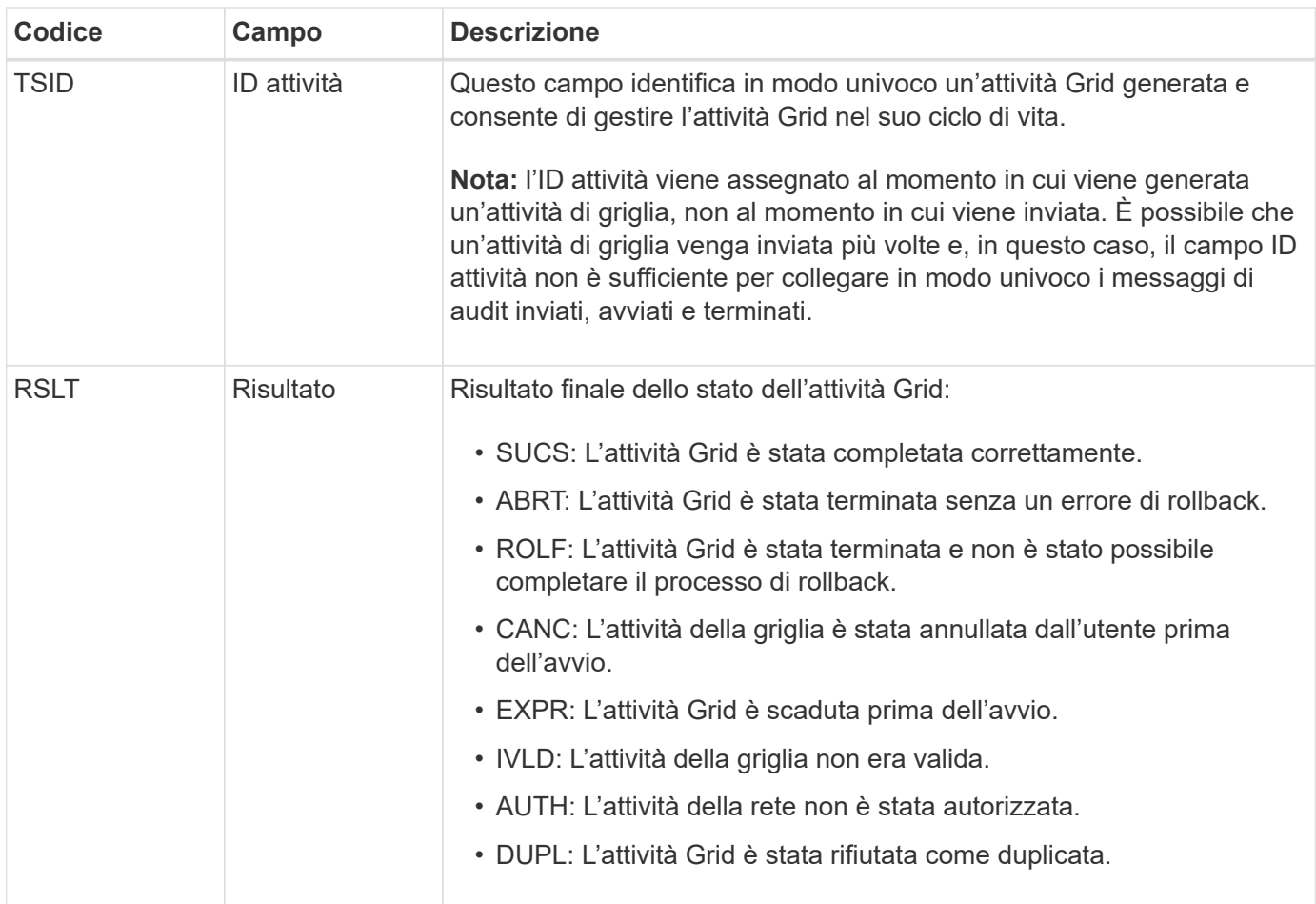

# <span id="page-1650-0"></span>**GTST: Task Grid avviato**

Questo messaggio di audit indica che il servizio CMN ha avviato l'elaborazione dell'attività Grid specificata. Il messaggio di audit segue immediatamente il messaggio Grid Task Submitted per le attività Grid avviate dal servizio interno Grid Task Submission e selezionate per l'attivazione automatica. Per le attività della griglia inoltrate nella tabella Pending (in sospeso), questo messaggio viene generato quando l'utente avvia l'attività della griglia.

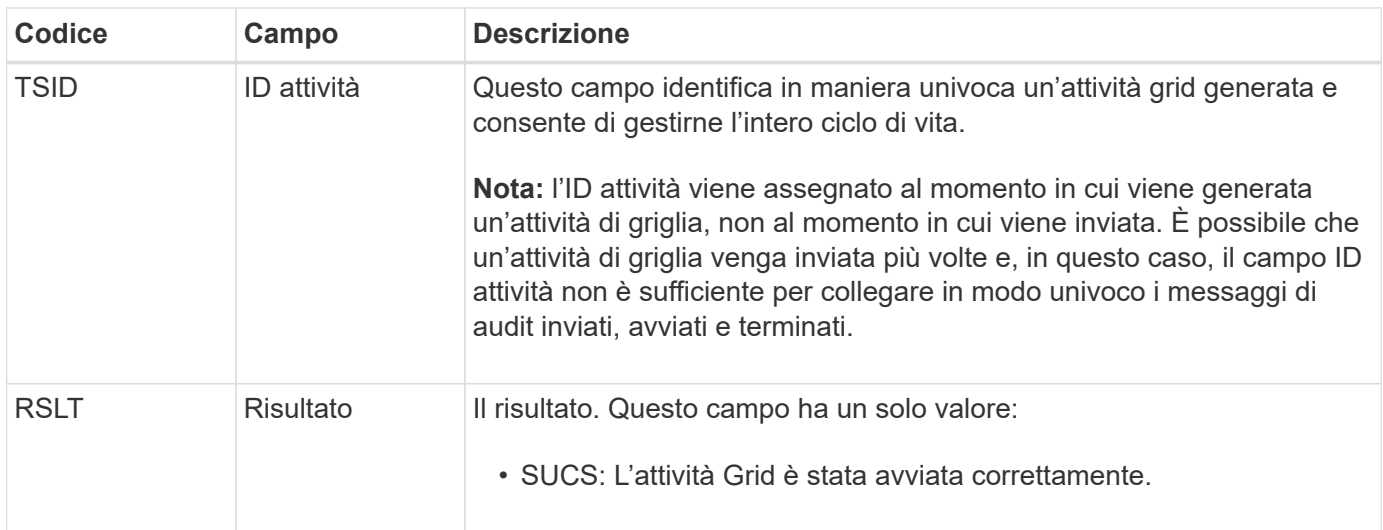

#### <span id="page-1651-0"></span>**GTSU: Task Grid inviato**

Questo messaggio di audit indica che un'attività Grid è stata inviata al servizio CMN.

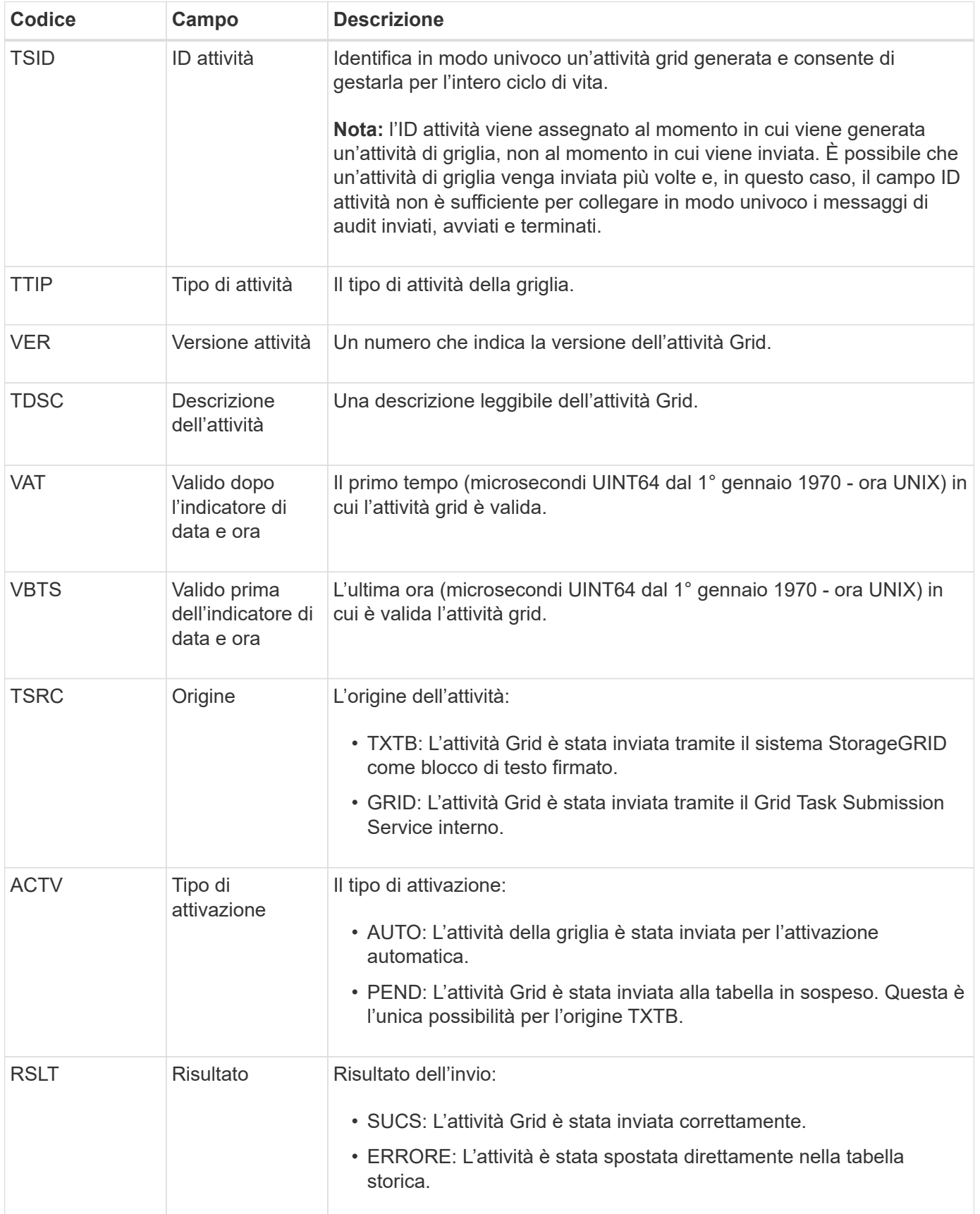

#### <span id="page-1652-0"></span>**IDEL: Eliminazione avviata da ILM**

Questo messaggio viene generato quando ILM avvia il processo di eliminazione di un oggetto.

Il messaggio IDEL viene generato in una delle seguenti situazioni:

- **Per gli oggetti nei bucket S3 conformi**: Questo messaggio viene generato quando ILM avvia il processo di eliminazione automatica di un oggetto perché il relativo periodo di conservazione è scaduto (supponendo che l'impostazione di eliminazione automatica sia attivata e che la sospensione legale sia disattivata).
- **Per oggetti in bucket S3 o container Swift non conformi**. Questo messaggio viene generato quando ILM avvia il processo di eliminazione di un oggetto perché nessuna istruzione di posizionamento nel criterio ILM attivo è attualmente applicabile all'oggetto.

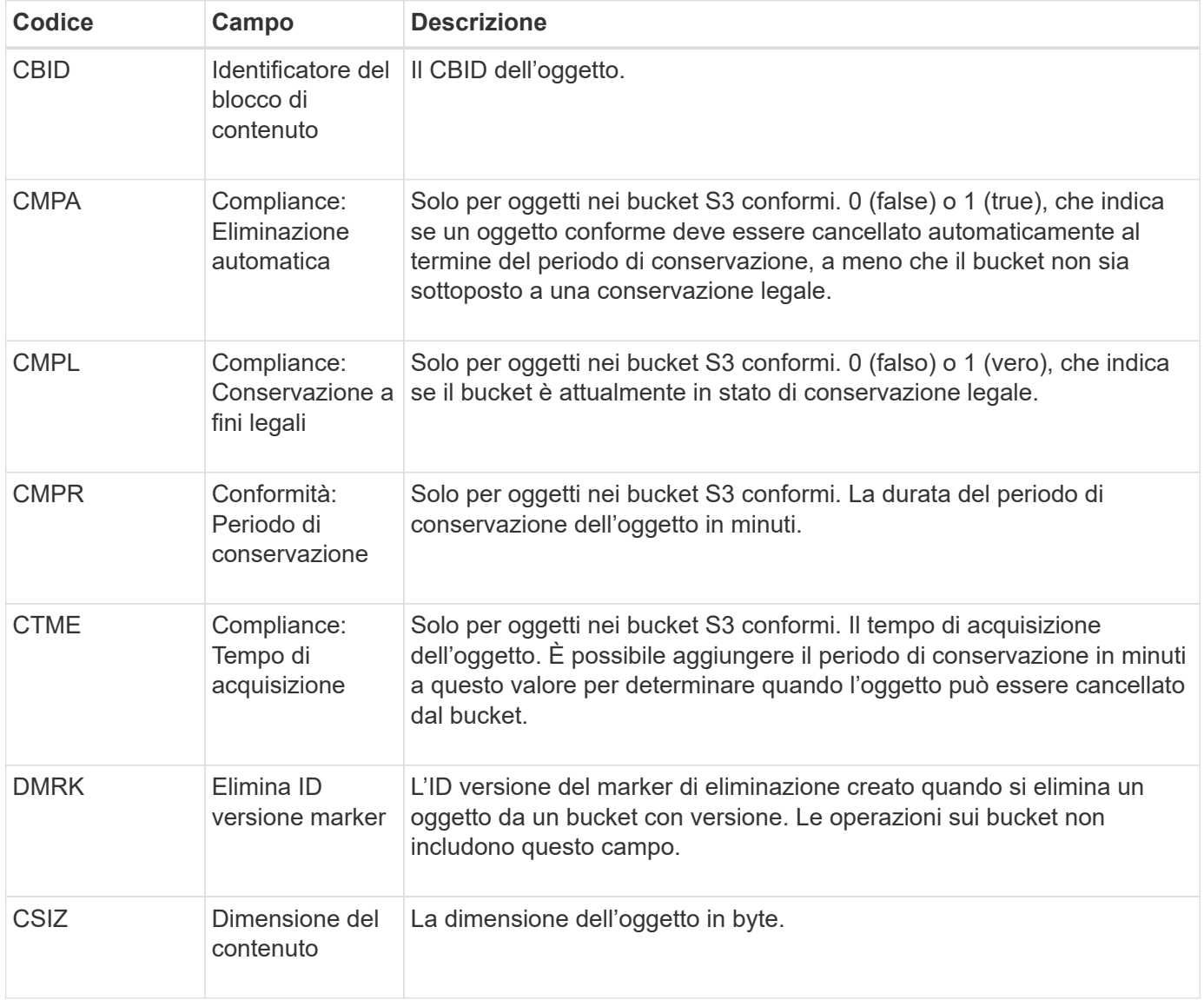

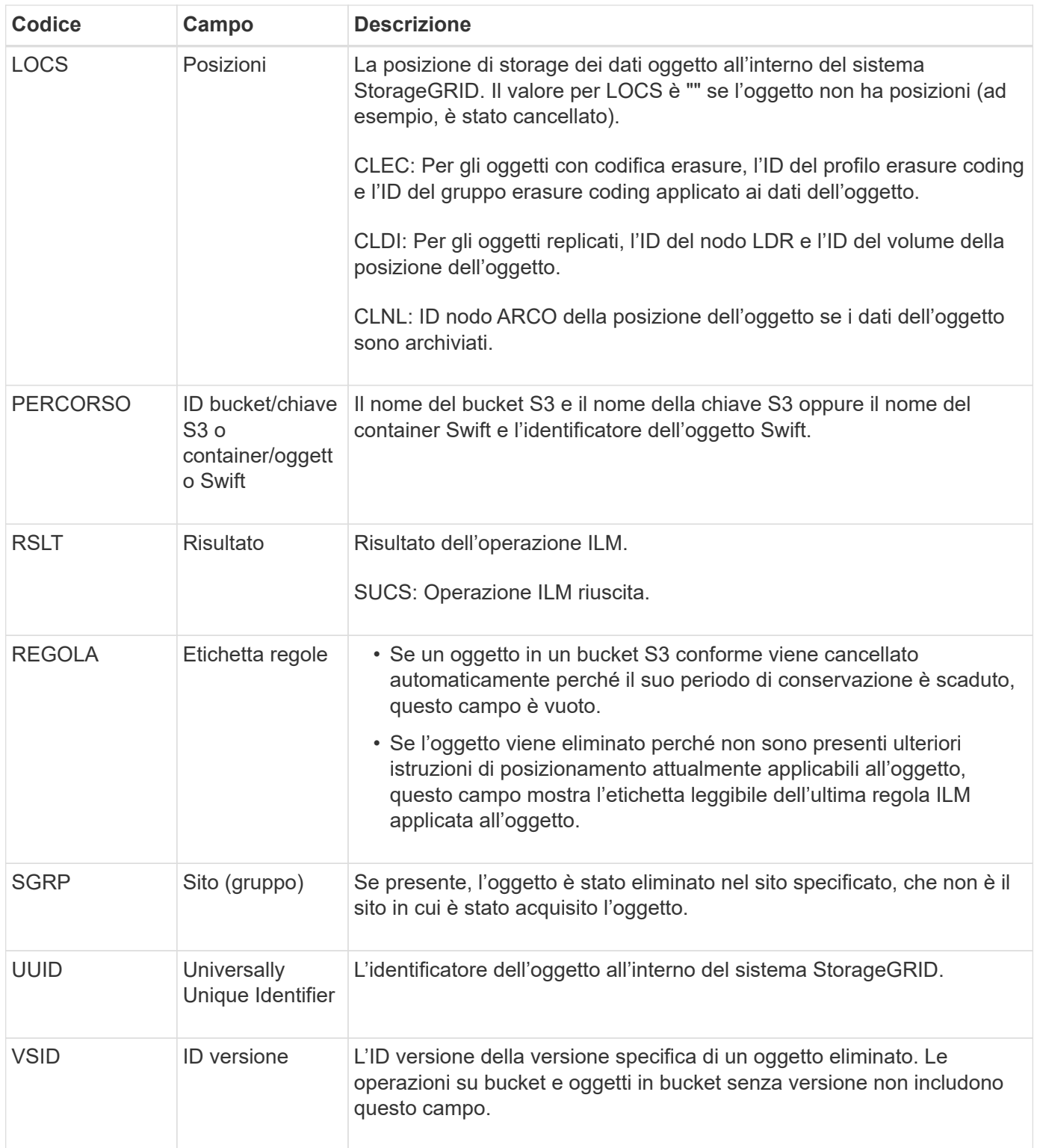

# <span id="page-1653-0"></span>**LKCU: Pulitura oggetto sovrascritta**

Questo messaggio viene generato quando StorageGRID rimuove un oggetto sovrascritto che in precedenza richiedeva la pulizia per liberare spazio di storage. Un oggetto viene sovrascritto quando un client S3 o Swift scrive un oggetto in un percorso che già contiene un oggetto. Il processo di rimozione avviene automaticamente e in background.

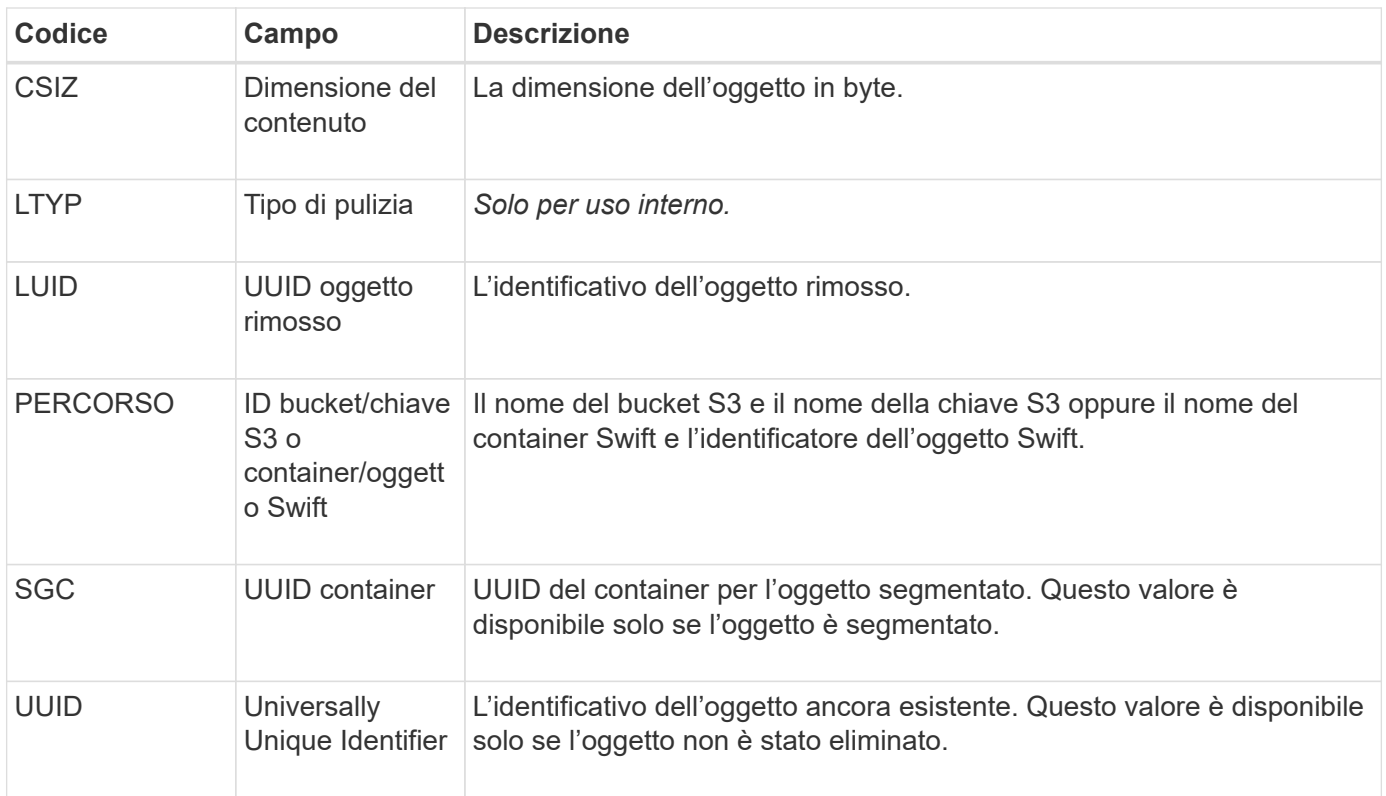

# <span id="page-1654-0"></span>**LLST: Località persa**

Questo messaggio viene generato ogni volta che non è possibile trovare una posizione per una copia di oggetto (replicata o codificata per la cancellazione).

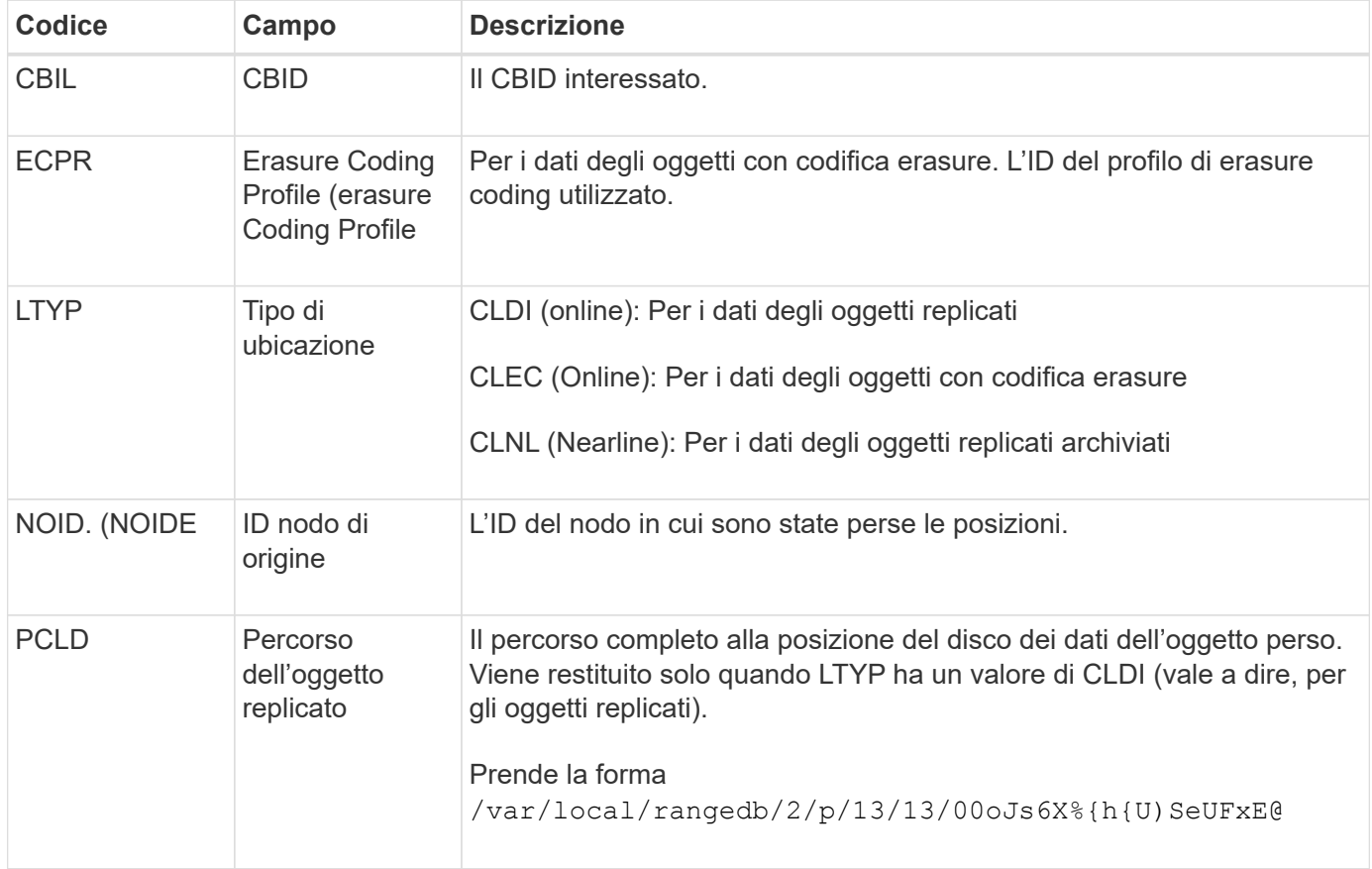

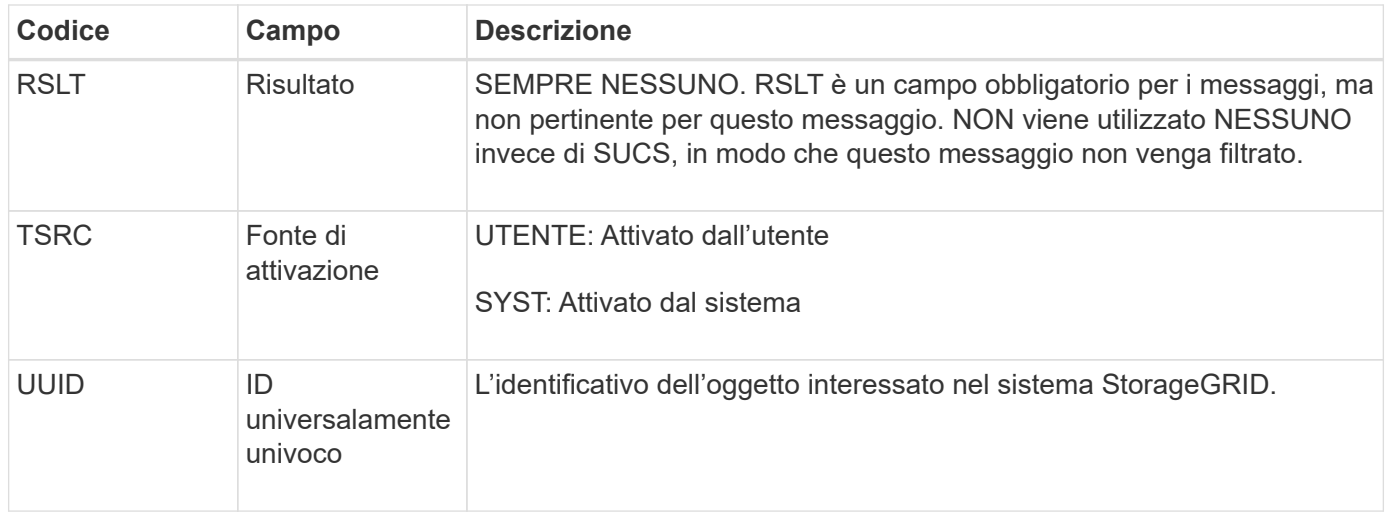

# <span id="page-1655-0"></span>**MGAU: Messaggio di audit della gestione**

La categoria Gestione registra le richieste degli utenti all'API di gestione. Ogni richiesta che non è UNA richiesta GET o HEAD all'API registra una risposta con il nome utente, l'IP e il tipo di richiesta all'API.

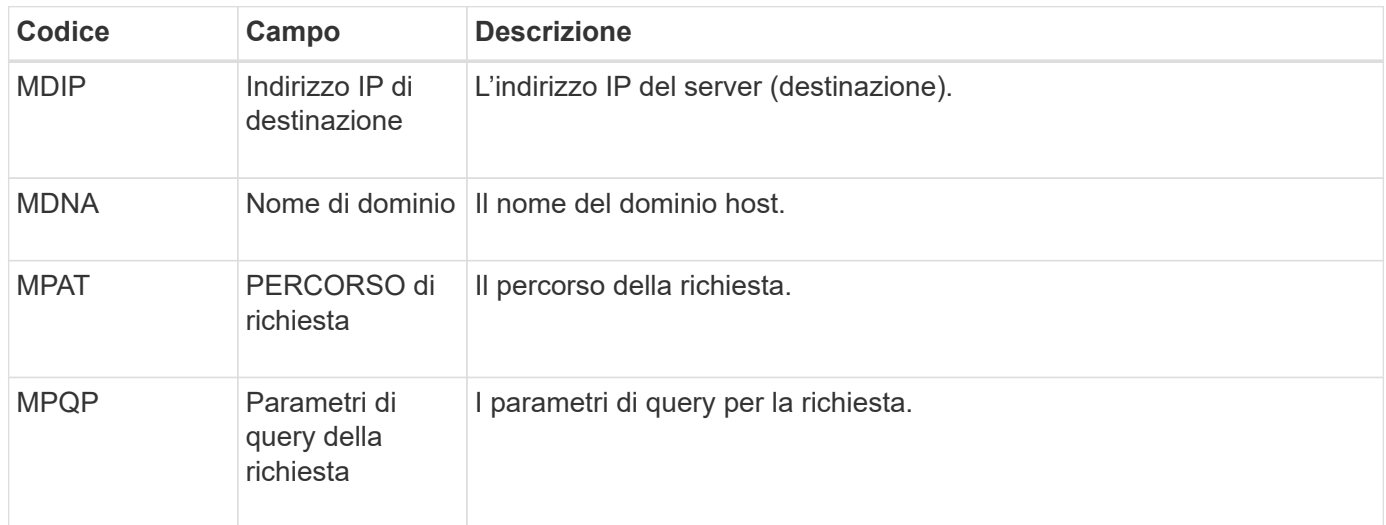
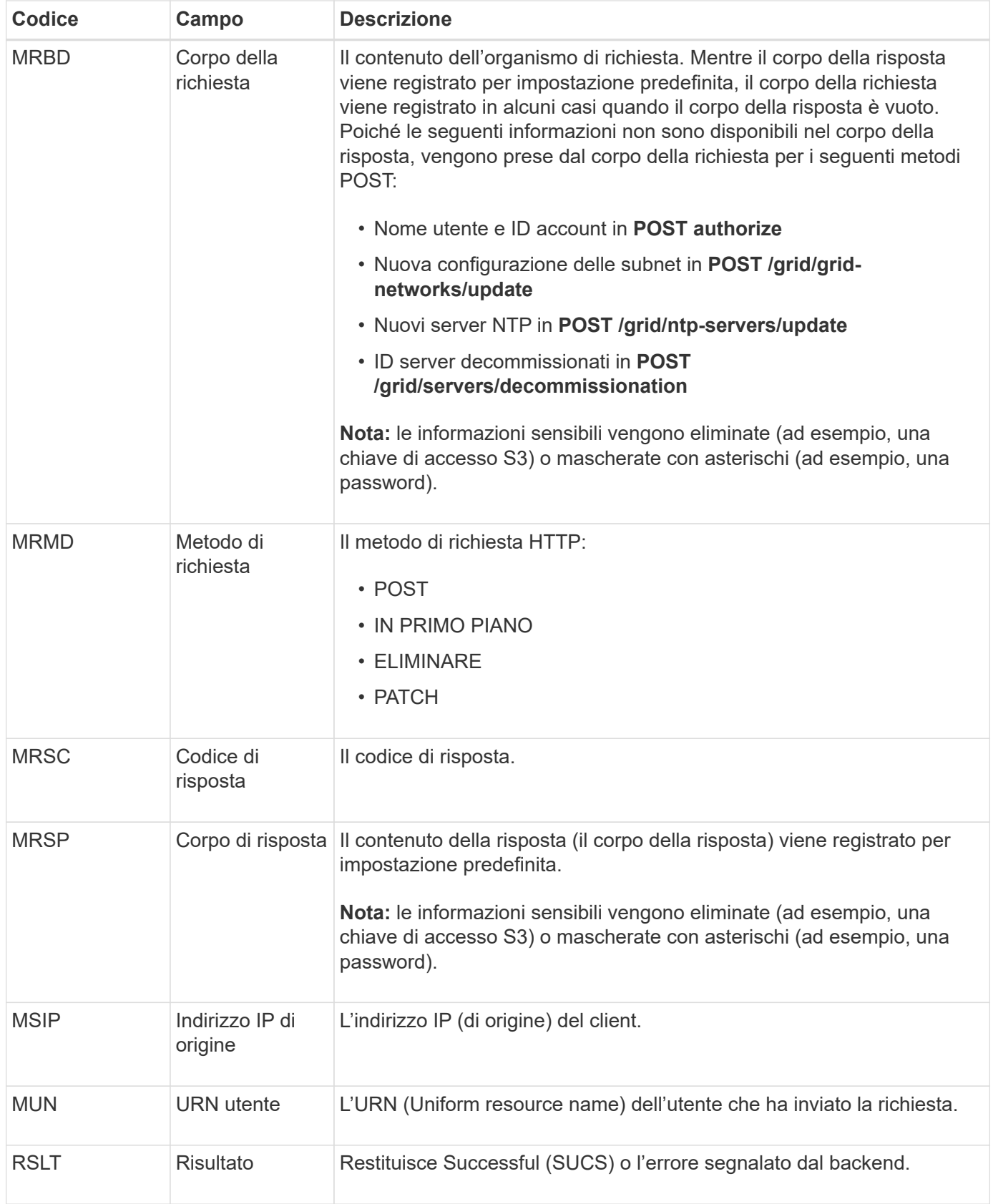

#### **OLST: Il sistema ha rilevato un oggetto perso**

Questo messaggio viene generato quando il servizio DDS non riesce a individuare alcuna copia di un oggetto all'interno del sistema StorageGRID.

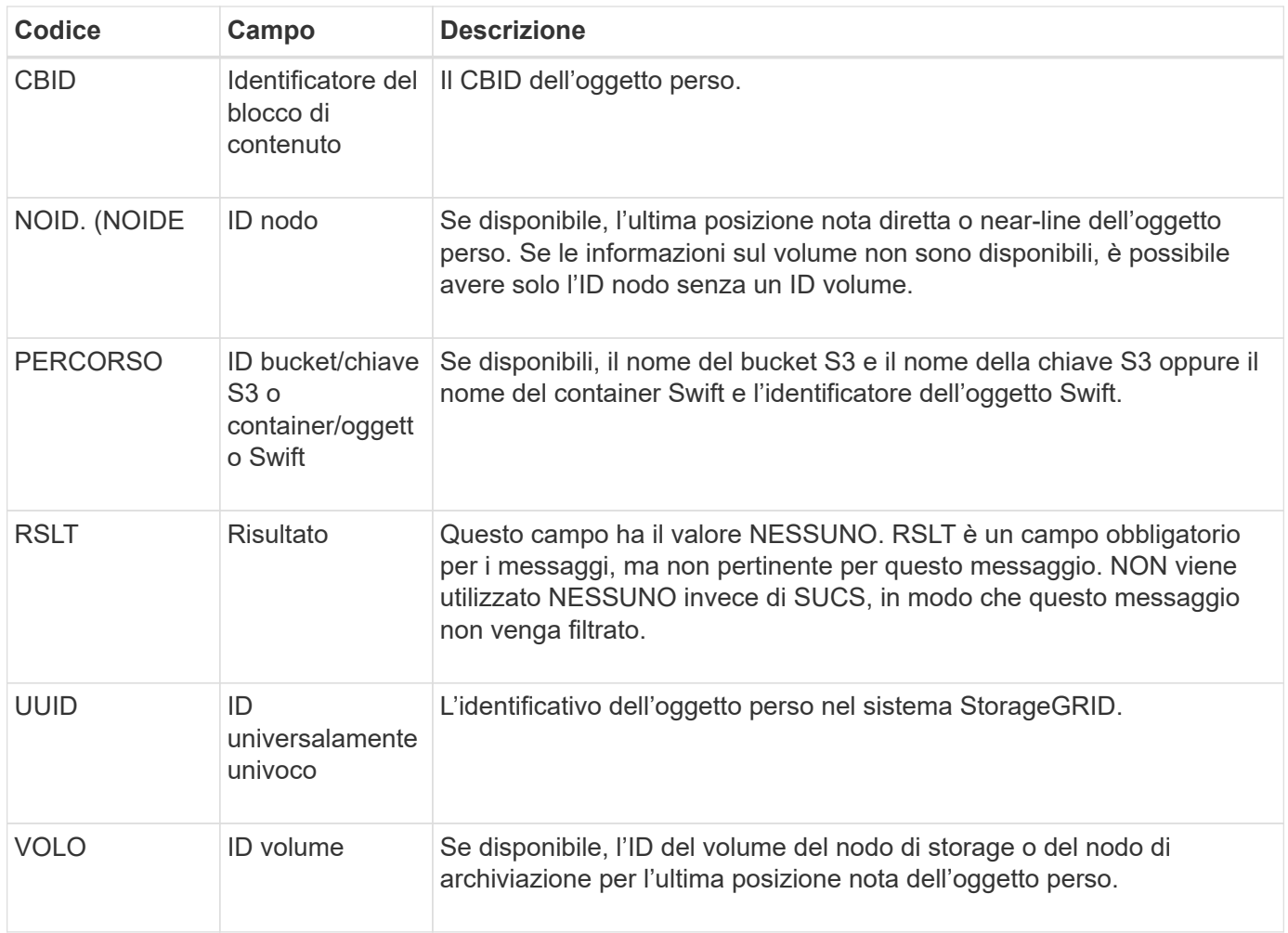

#### **ORLM: Regole oggetto soddisfatte**

Questo messaggio viene generato quando l'oggetto viene memorizzato e copiato correttamente come specificato dalle regole ILM.

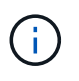

Il messaggio ORLM non viene generato quando un oggetto viene memorizzato correttamente dalla regola predefinita Make 2 Copies se un'altra regola del criterio utilizza il filtro avanzato dimensione oggetto.

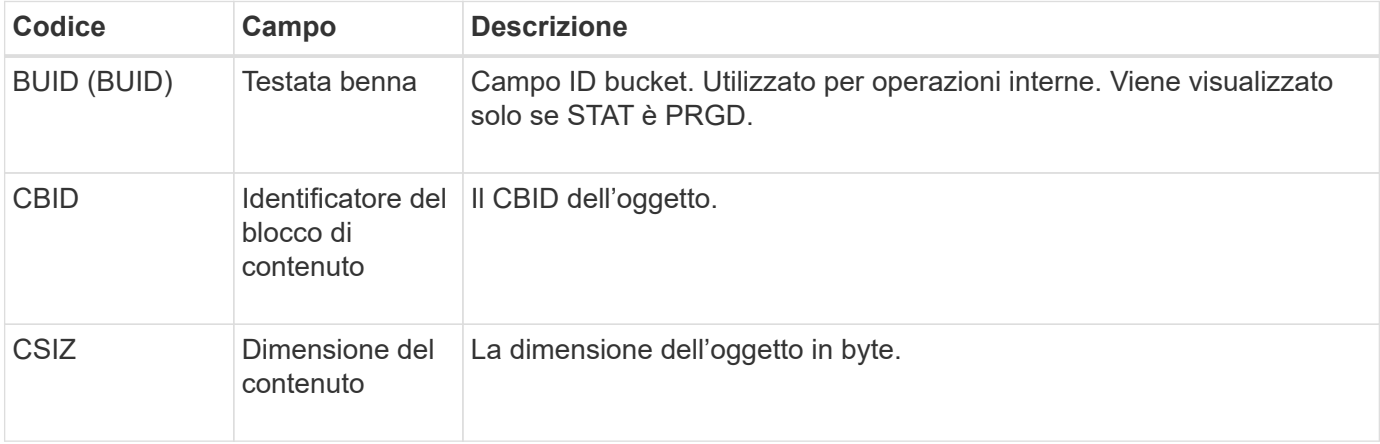

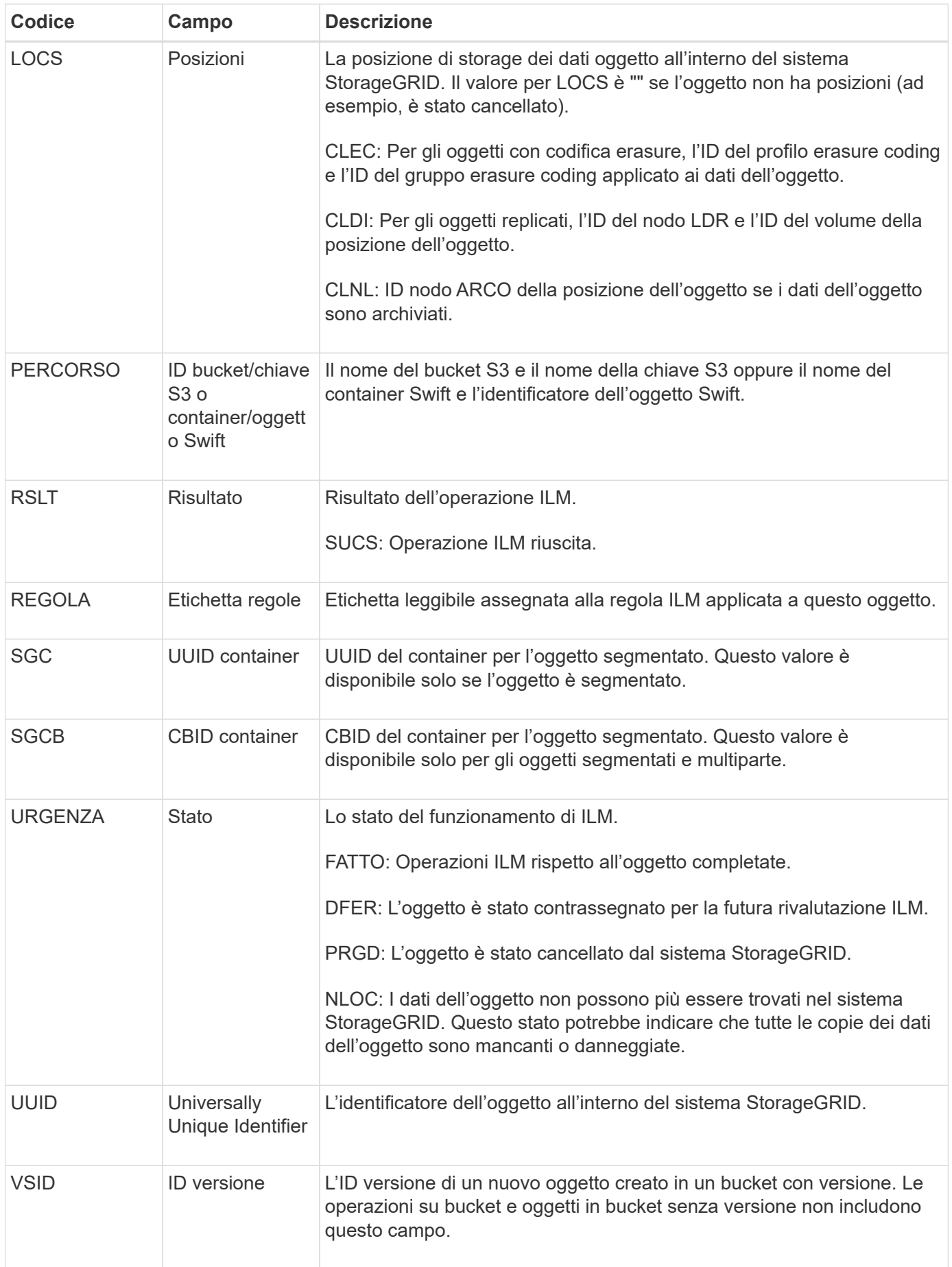

Il messaggio di audit ORLM può essere emesso più di una volta per un singolo oggetto. Ad esempio, viene emesso ogni volta che si verifica uno dei seguenti eventi:

- Le regole ILM per l'oggetto sono soddisfatte per sempre.
- Le regole ILM per l'oggetto sono soddisfatte per questa epoca.
- Le regole ILM hanno eliminato l'oggetto.
- Il processo di verifica in background rileva che una copia dei dati degli oggetti replicati è danneggiata. Il sistema StorageGRID esegue una valutazione ILM per sostituire l'oggetto corrotto.

#### **Informazioni correlate**

- ["Transazioni di acquisizione degli oggetti"](#page-1622-0)
- ["Transazioni di eliminazione degli oggetti"](#page-1624-0)

#### **OVWR: Sovrascrittura degli oggetti**

Questo messaggio viene generato quando un'operazione esterna (richiesta dal client) causa la sovrascrittura di un oggetto da parte di un altro oggetto.

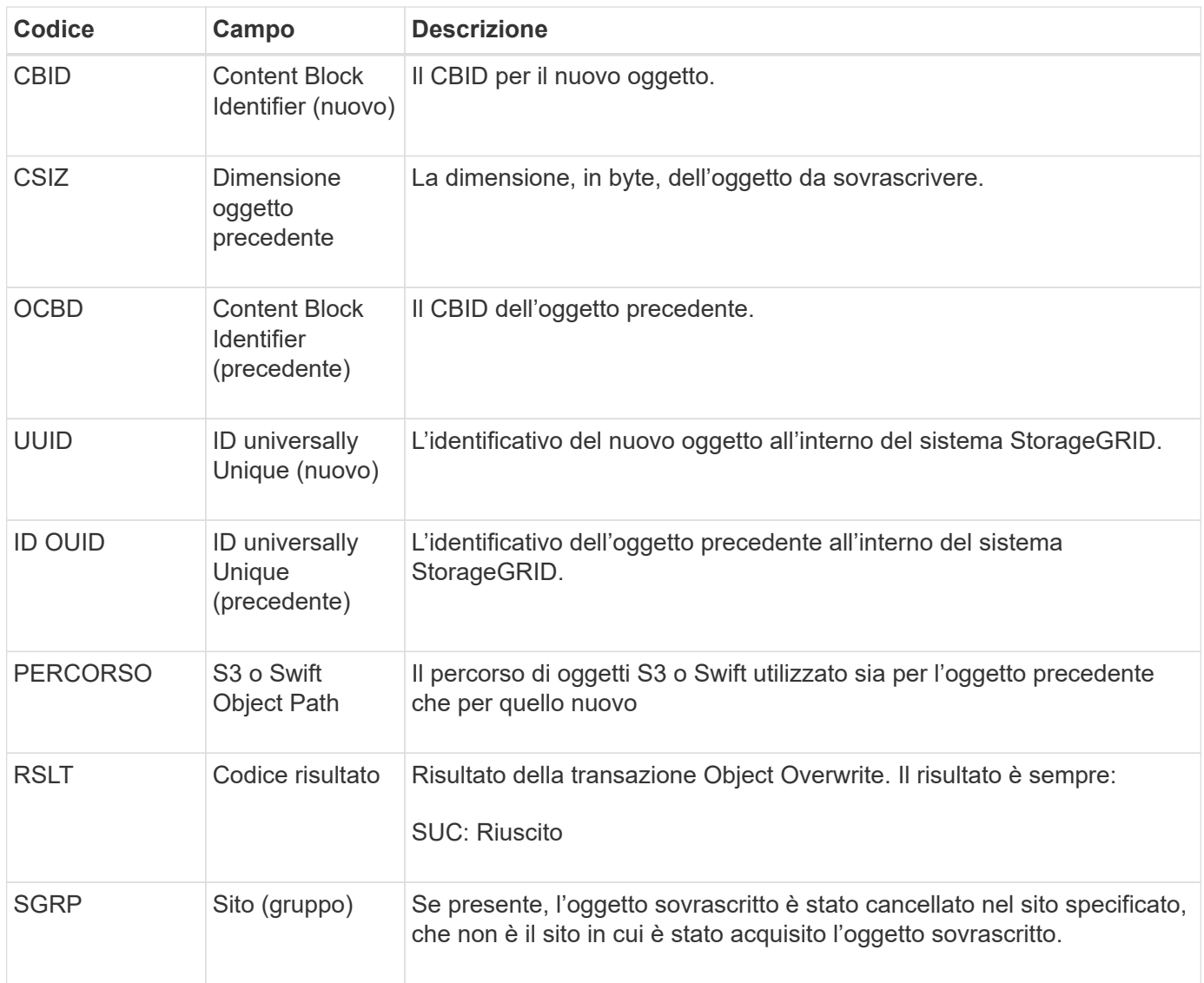

#### **S3SL: Richiesta S3 Select**

Questo messaggio registra un completamento dopo che una richiesta S3 Select è stata restituita al client. Il messaggio S3SL può includere messaggi di errore e dettagli del codice di errore. La richiesta potrebbe non essere riuscita.

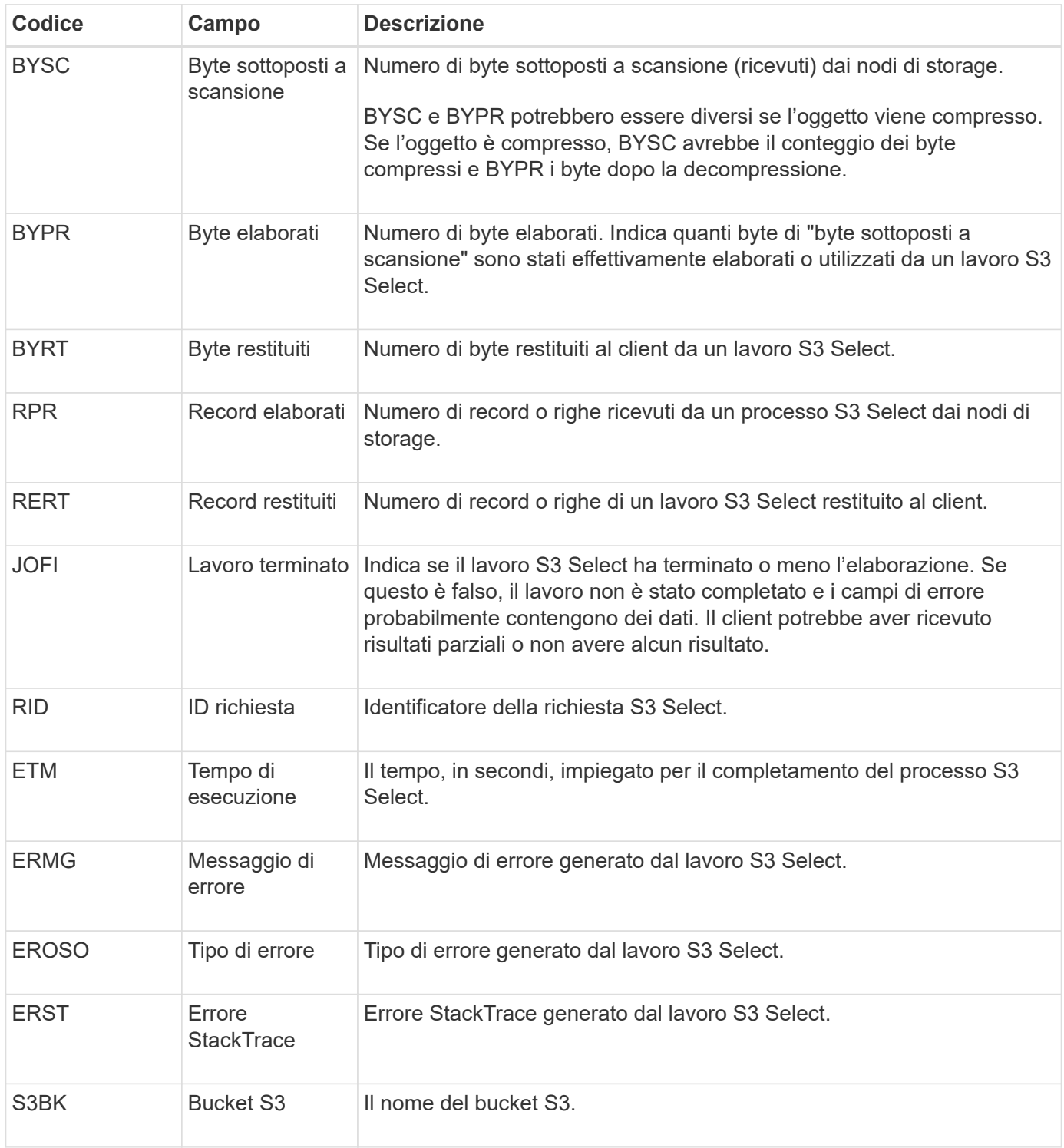

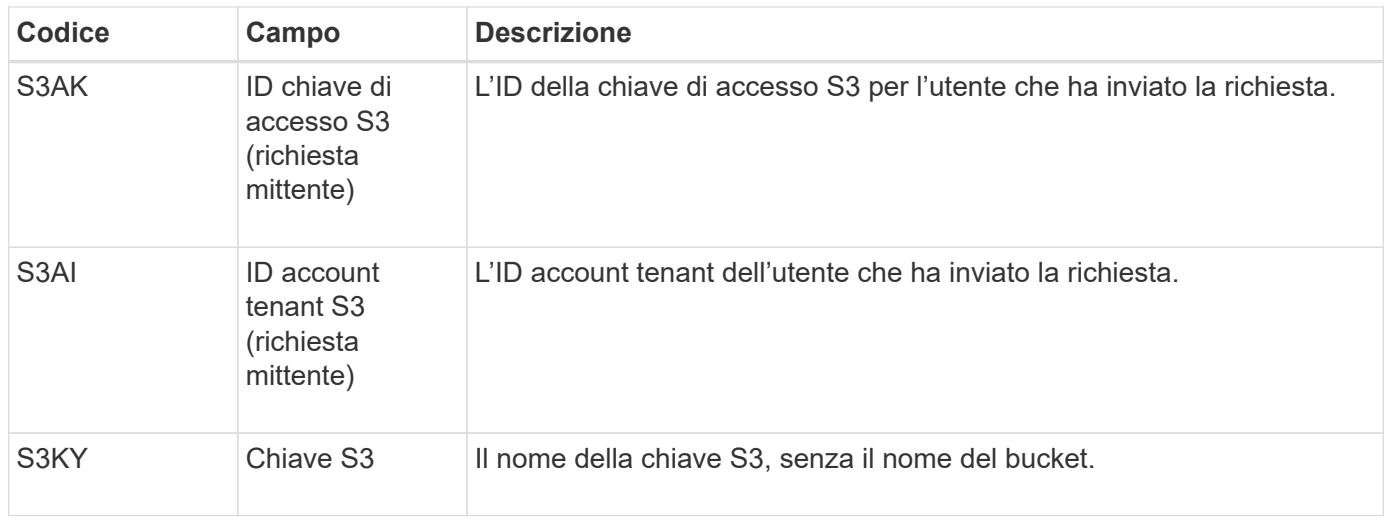

#### **SADD: Disattivazione dell'audit di sicurezza**

Questo messaggio indica che il servizio di origine (ID nodo) ha disattivato la registrazione dei messaggi di audit; i messaggi di audit non vengono più raccolti o consegnati.

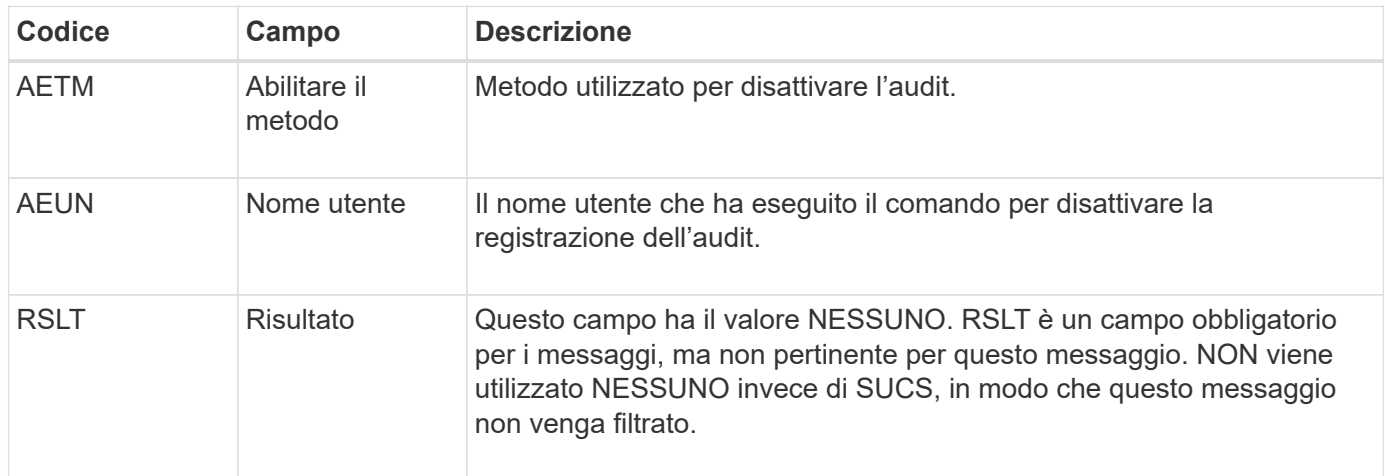

Il messaggio indica che la registrazione era stata precedentemente attivata, ma ora è stata disattivata. Questo viene generalmente utilizzato solo durante l'acquisizione in blocco per migliorare le prestazioni del sistema. In seguito all'attività in blocco, il controllo viene ripristinato (SADE) e la capacità di disattivare il controllo viene quindi bloccata in modo permanente.

#### **SADE: Abilitazione controllo di sicurezza**

Questo messaggio indica che il servizio di origine (ID nodo) ha ripristinato la registrazione del messaggio di audit; i messaggi di audit vengono nuovamente raccolti e consegnati.

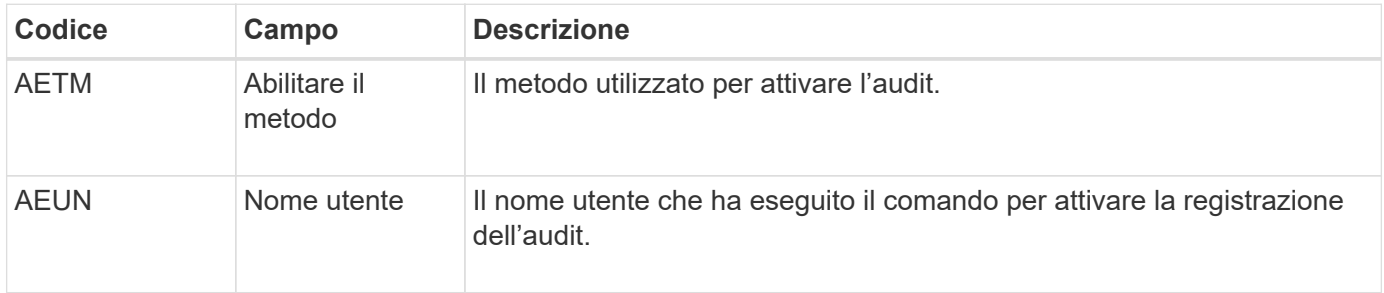

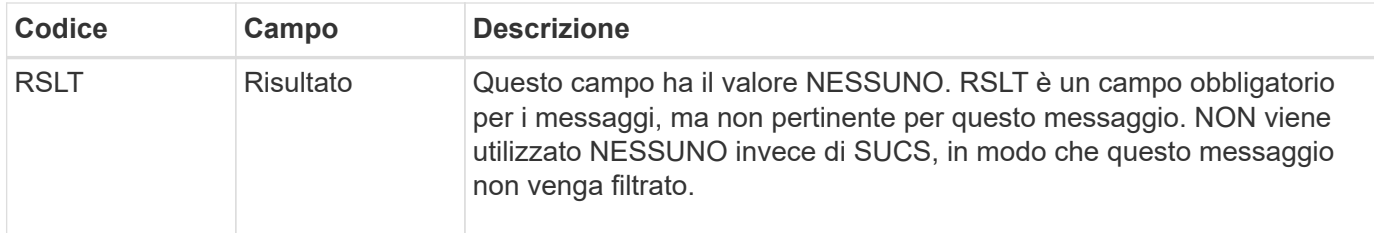

Il messaggio indica che la registrazione è stata precedentemente disattivata (SADD), ma ora è stata ripristinata. In genere viene utilizzato solo durante l'acquisizione in blocco per migliorare le prestazioni del sistema. In seguito all'attività in blocco, il controllo viene ripristinato e la capacità di disattivare il controllo viene quindi bloccata in modo permanente.

#### **SCMT: Commit dell'archivio di oggetti**

Il contenuto della griglia non viene reso disponibile o riconosciuto come memorizzato fino a quando non viene assegnato (ovvero viene memorizzato in modo persistente). Il contenuto memorizzato in maniera persistente è stato completamente scritto su disco e ha superato i relativi controlli di integrità. Questo messaggio viene emesso quando un blocco di contenuto viene assegnato allo storage.

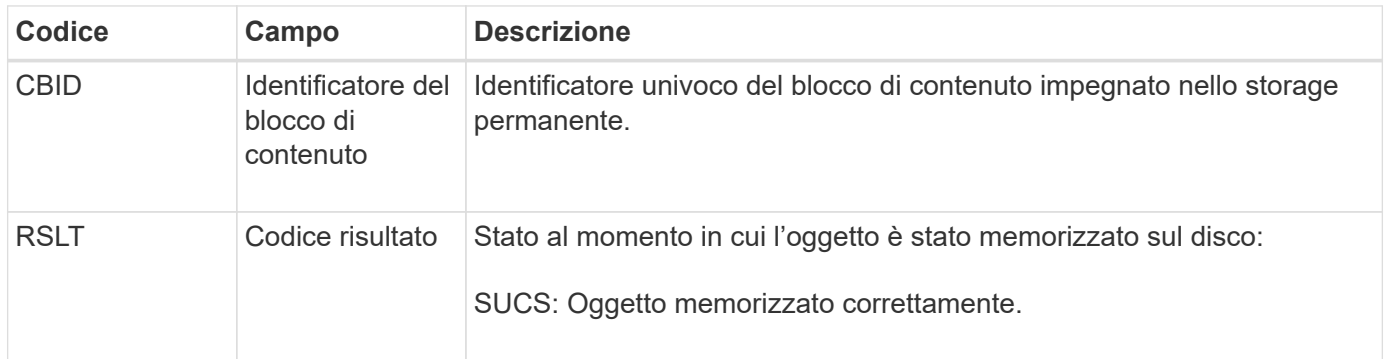

Questo messaggio indica che un dato blocco di contenuto è stato completamente memorizzato e verificato e può essere richiesto. Può essere utilizzato per tenere traccia del flusso di dati all'interno del sistema.

#### **SDEL: ELIMINAZIONE S3**

Quando un client S3 esegue una transazione DI ELIMINAZIONE, viene effettuata una richiesta per rimuovere l'oggetto o il bucket specificato o per rimuovere una sottorisorsa bucket/oggetto. Questo messaggio viene emesso dal server se la transazione ha esito positivo.

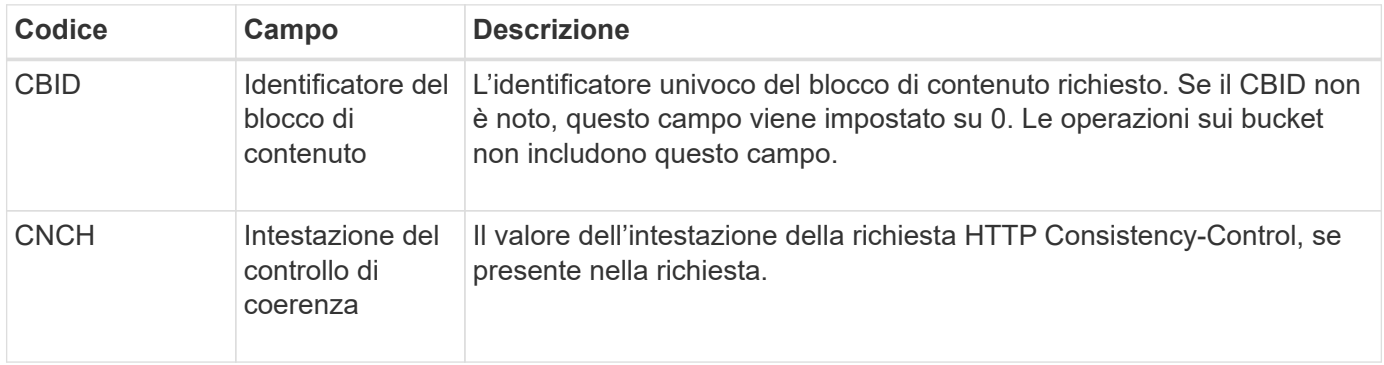

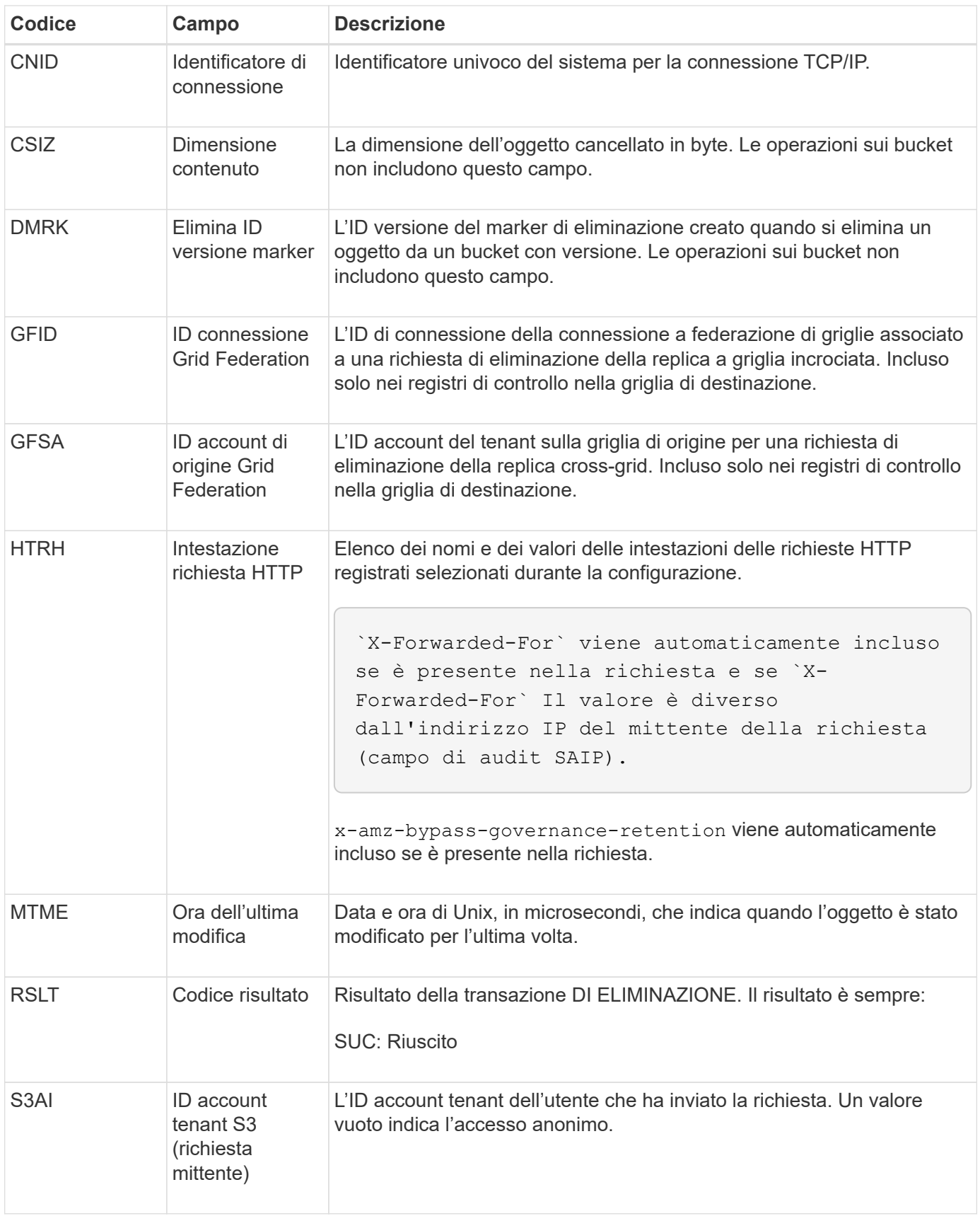

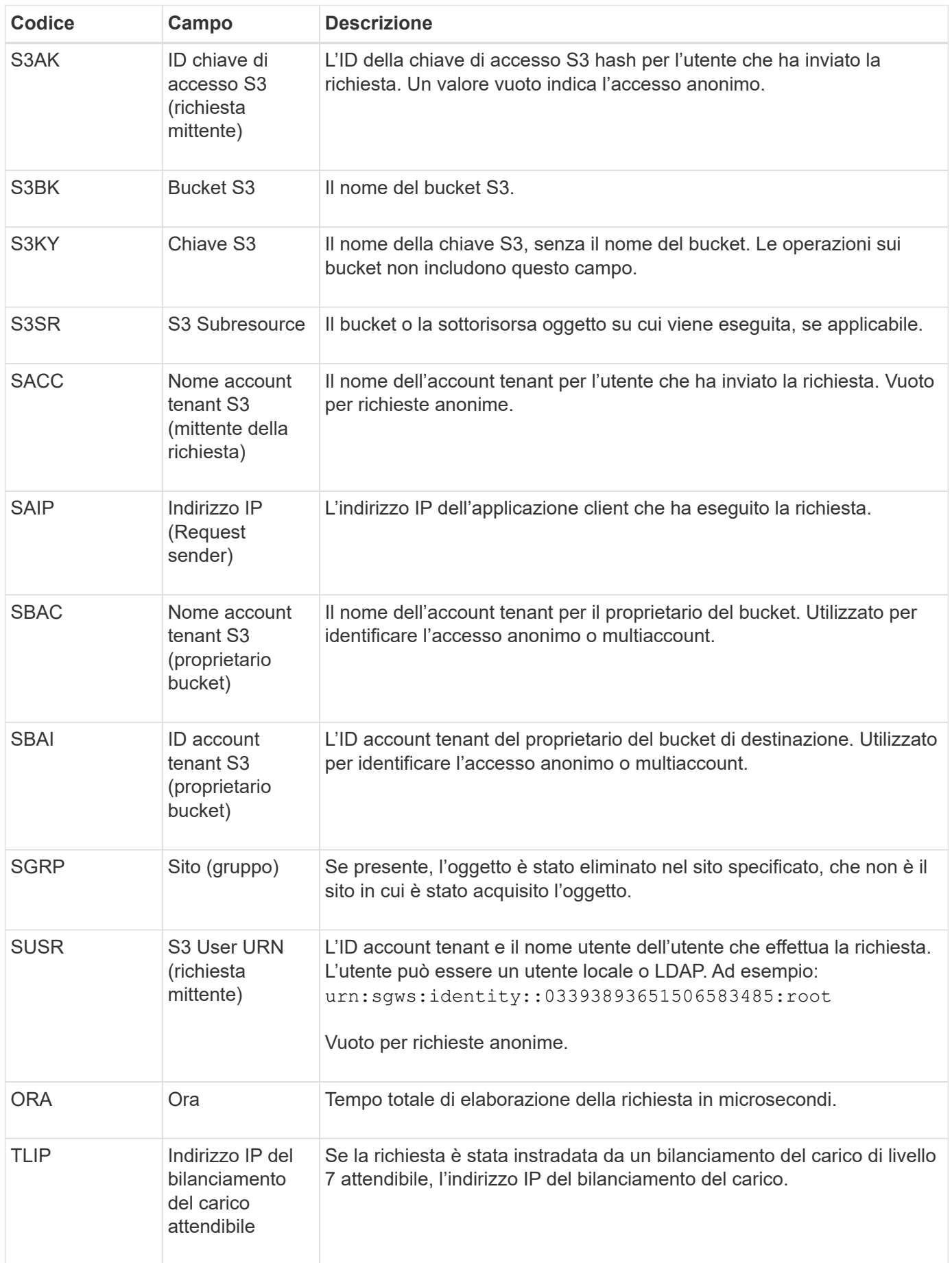

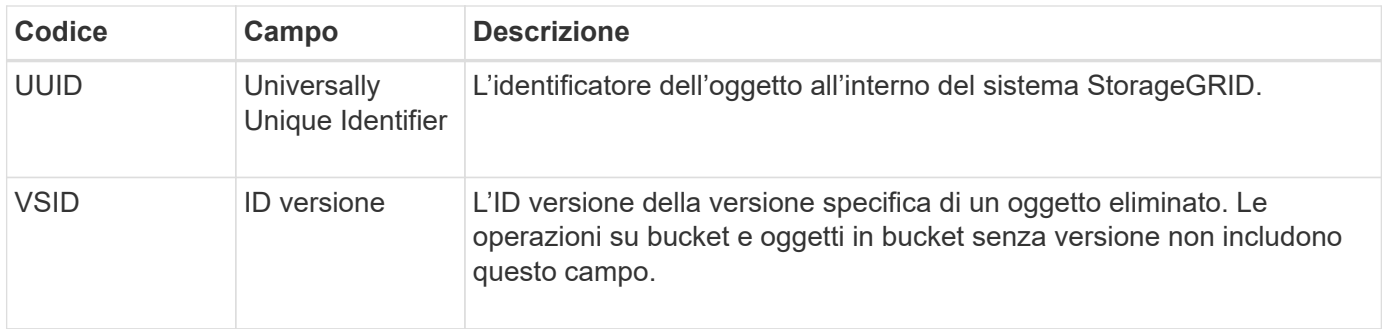

#### **SGET: S3 GET**

Quando un client S3 esegue una transazione GET, viene effettuata una richiesta per recuperare un oggetto o elencare gli oggetti in un bucket o per rimuovere una sottorisorsa bucket/oggetto. Questo messaggio viene emesso dal server se la transazione ha esito positivo.

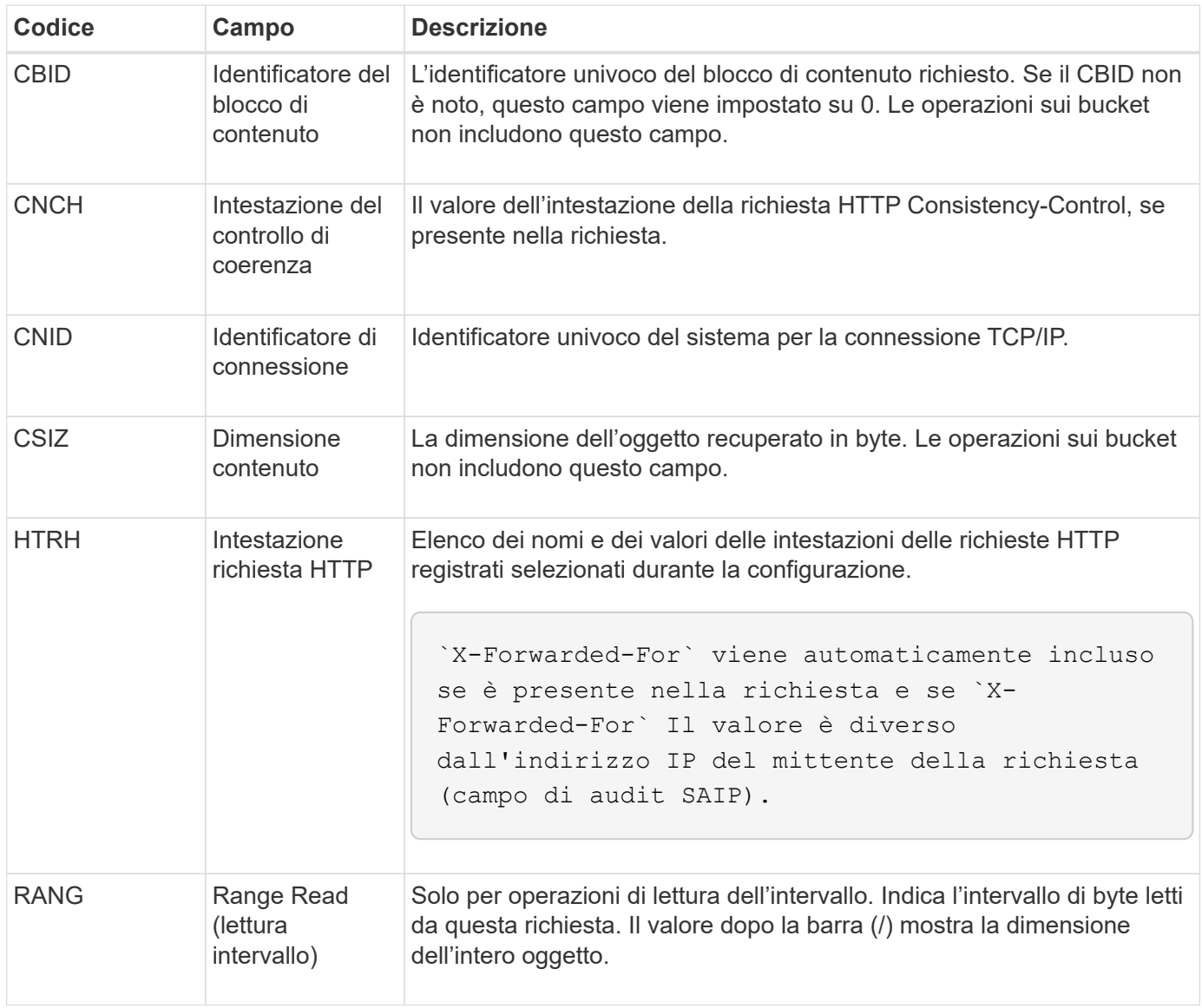

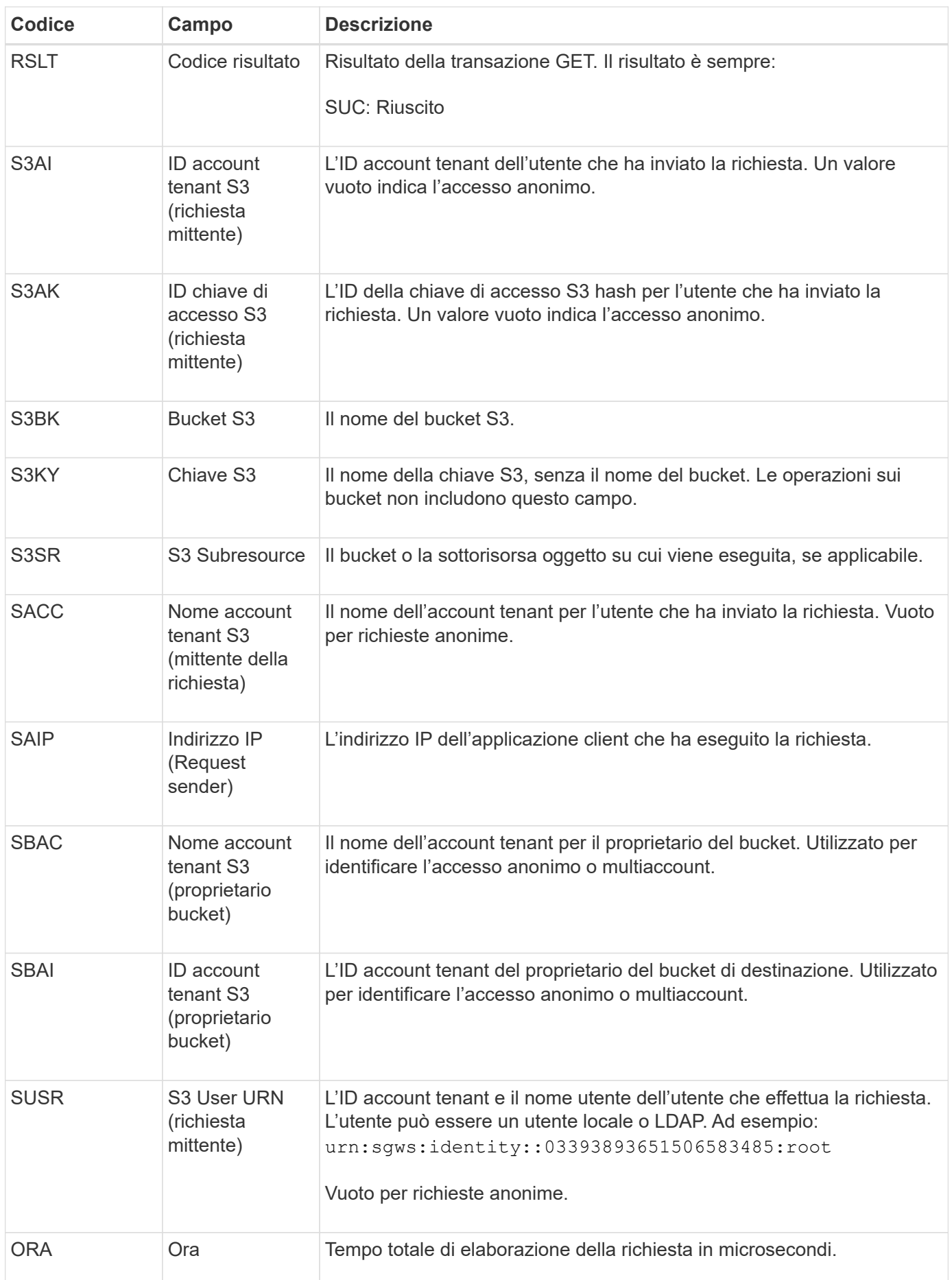

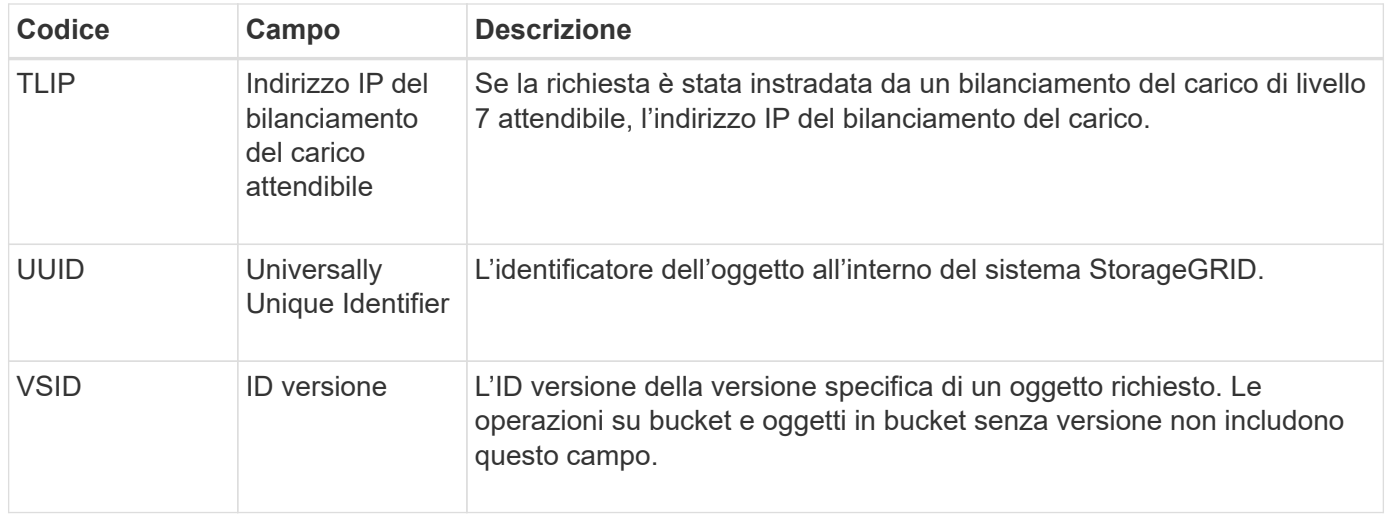

#### **SHEA: TESTA S3**

Quando un client S3 esegue una transazione HEAD, viene effettuata una richiesta per verificare l'esistenza di un oggetto o bucket e recuperare i metadati relativi a un oggetto. Questo messaggio viene emesso dal server se la transazione ha esito positivo.

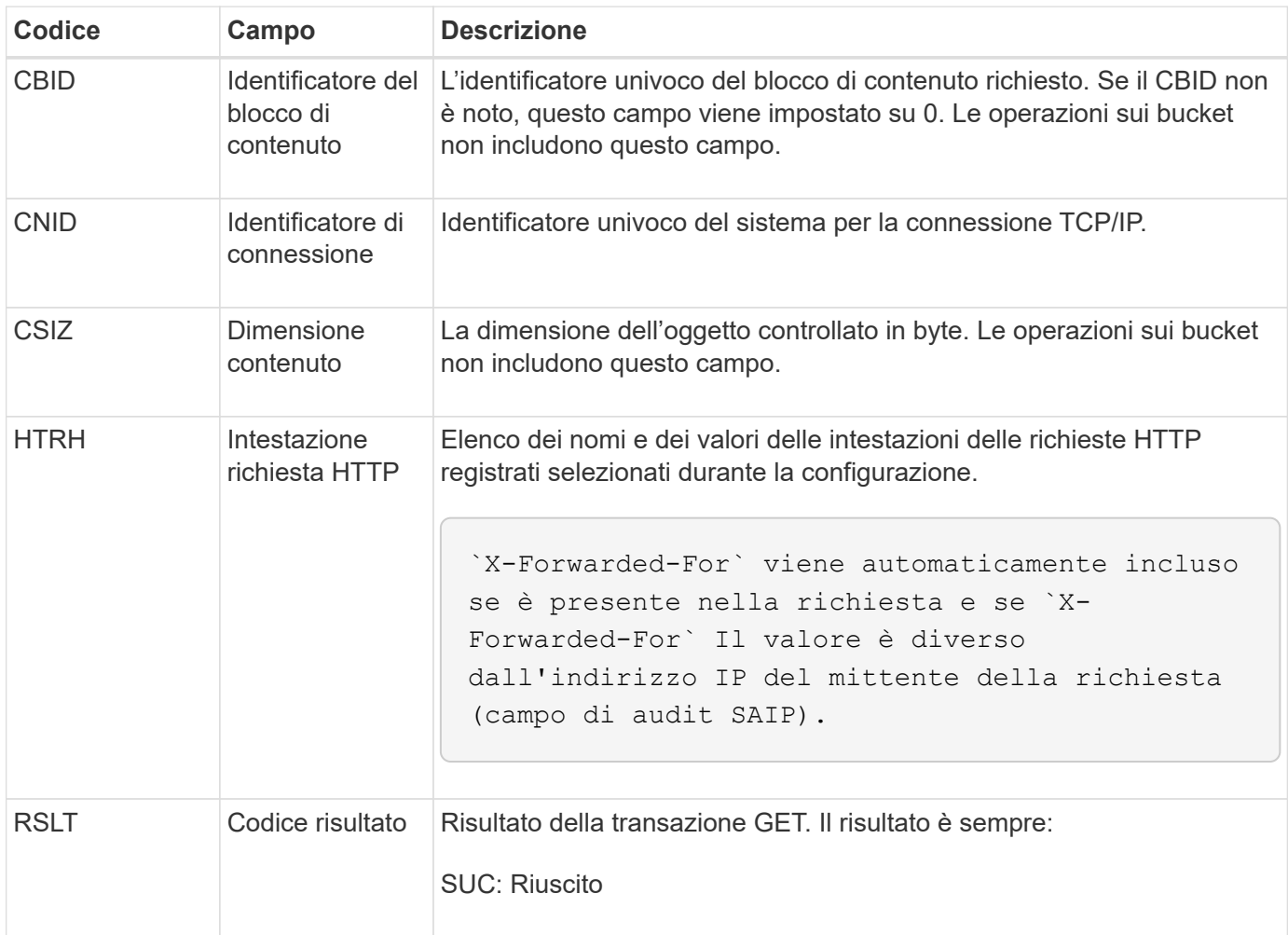

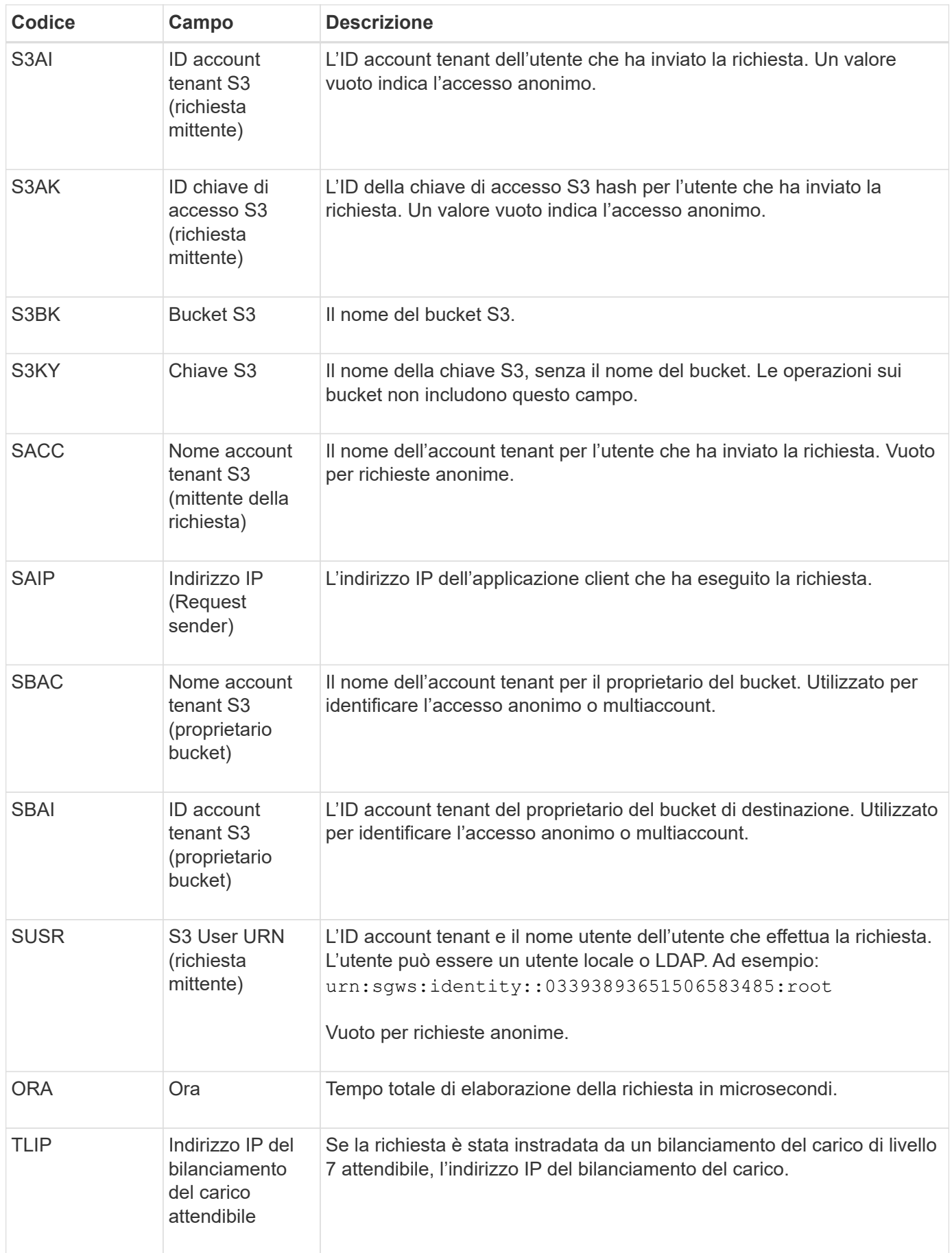

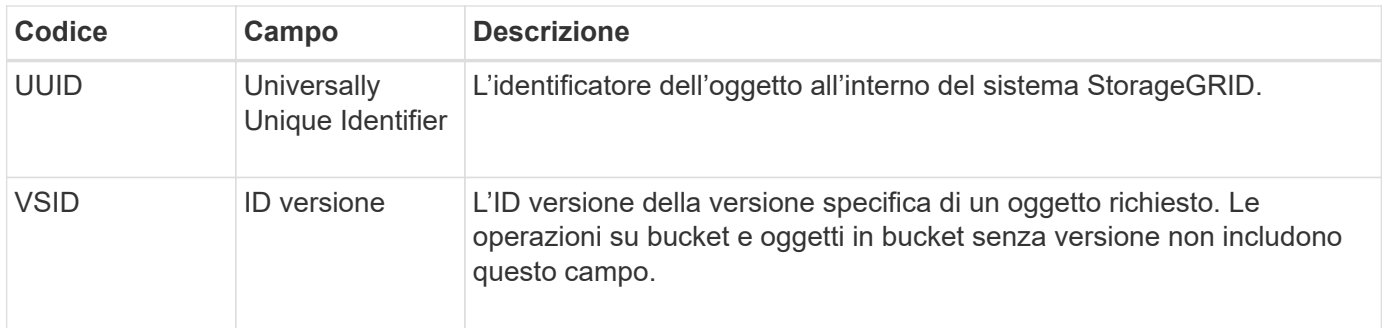

#### **SPOS: POST S3**

Quando un client S3 invia una richiesta di oggetto POST, questo messaggio viene inviato dal server se la transazione ha esito positivo.

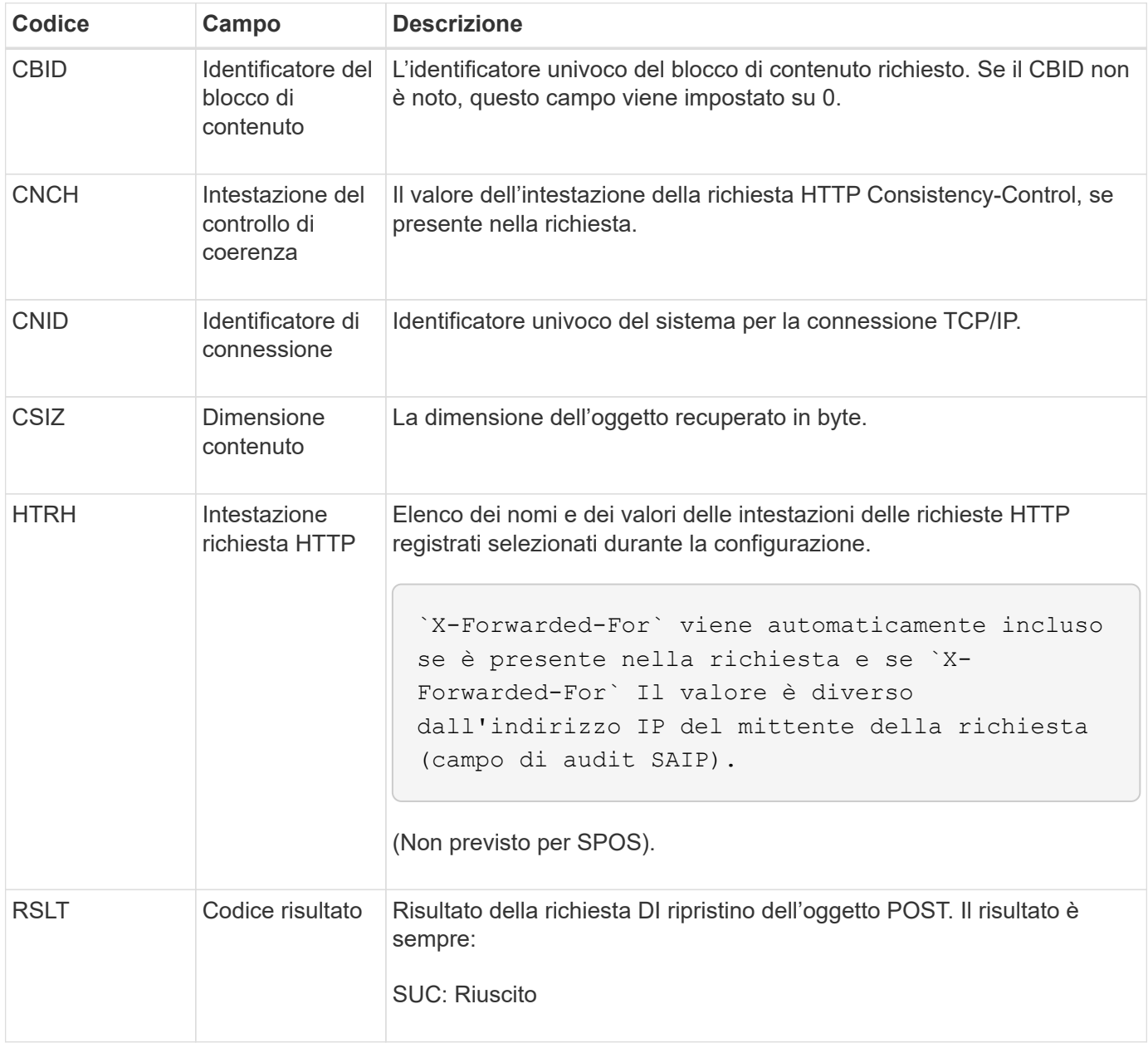

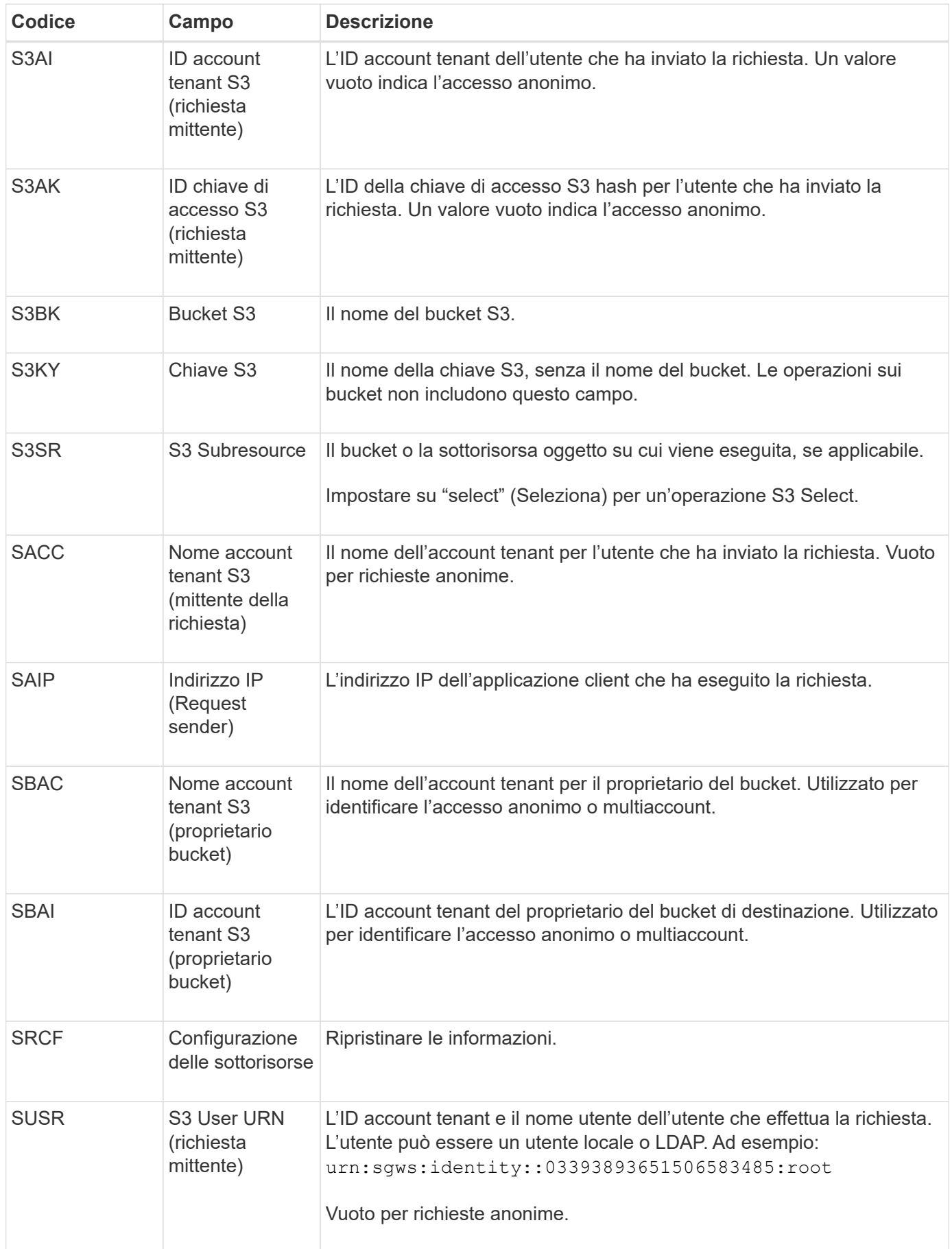

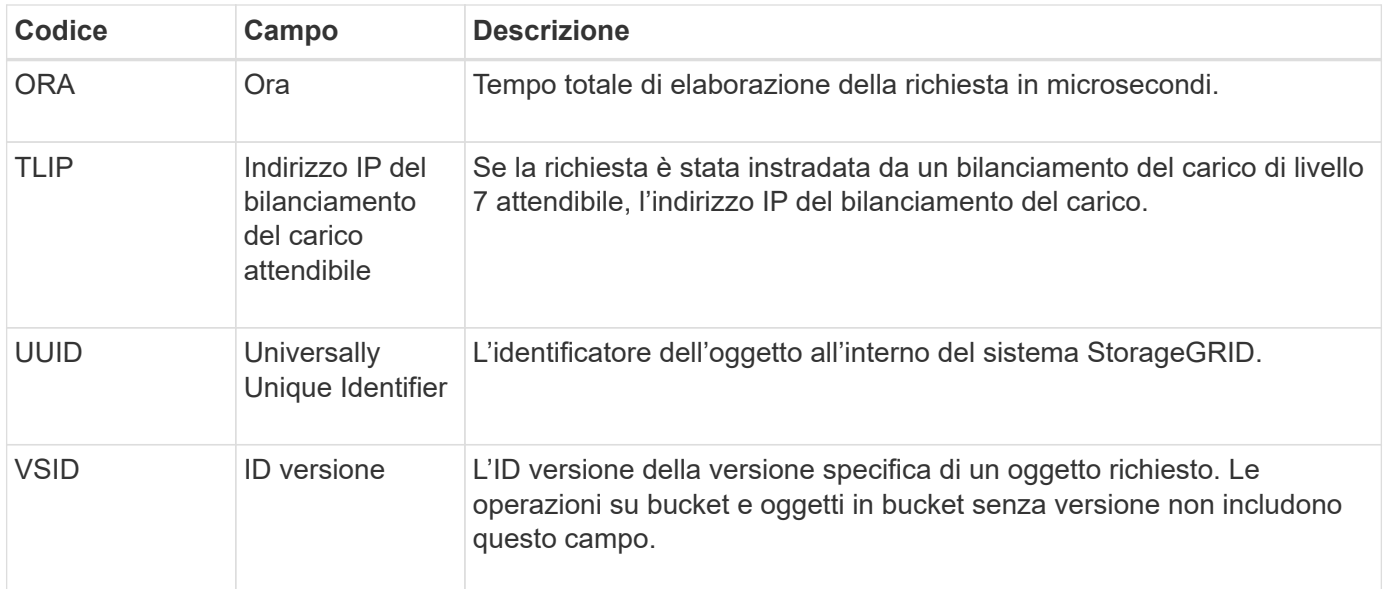

#### **SPUT: S3 PUT**

Quando un client S3 esegue una transazione PUT, viene effettuata una richiesta per creare un nuovo oggetto o bucket o per rimuovere una sottorisorsa bucket/oggetto. Questo messaggio viene emesso dal server se la transazione ha esito positivo.

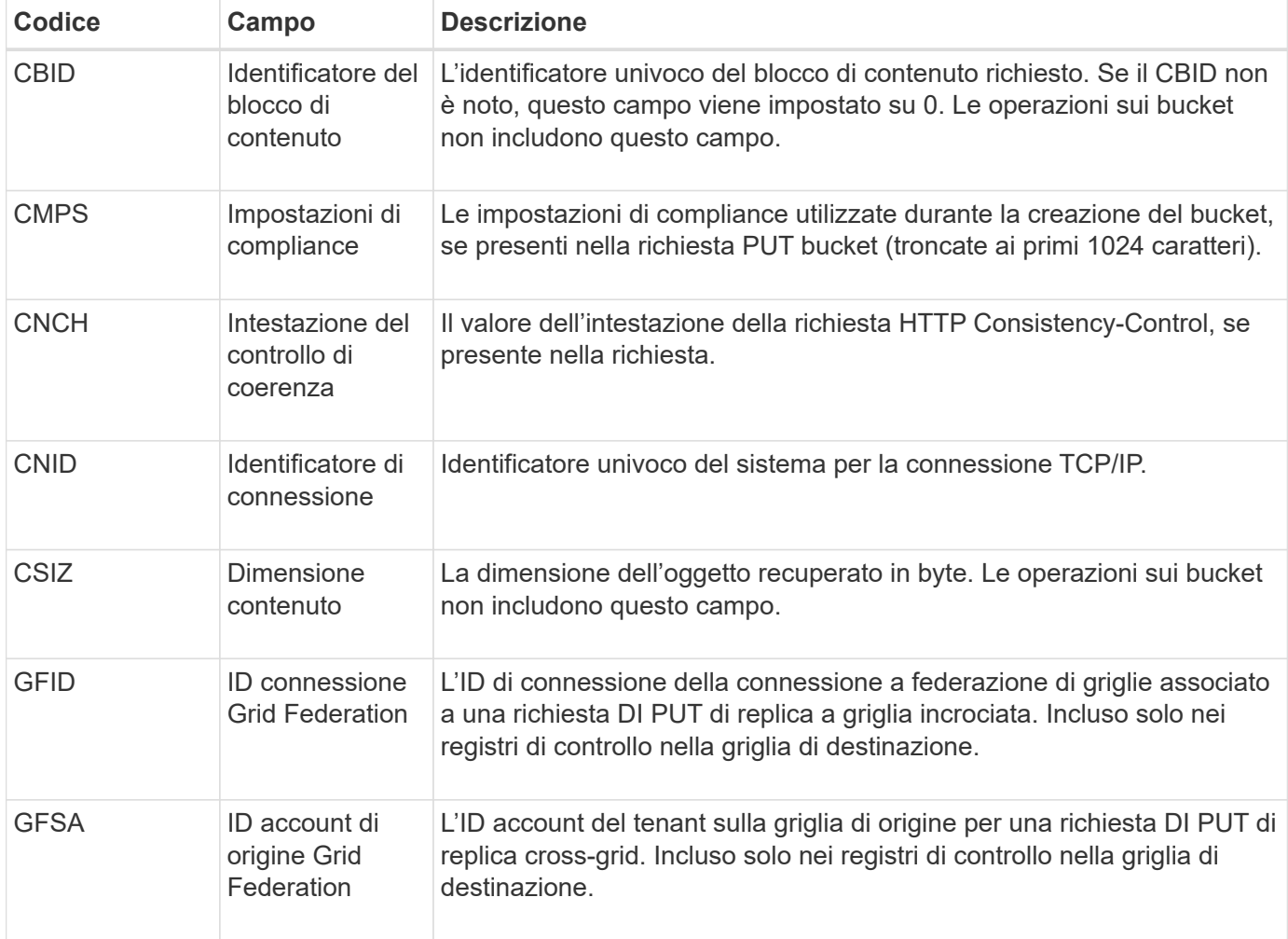

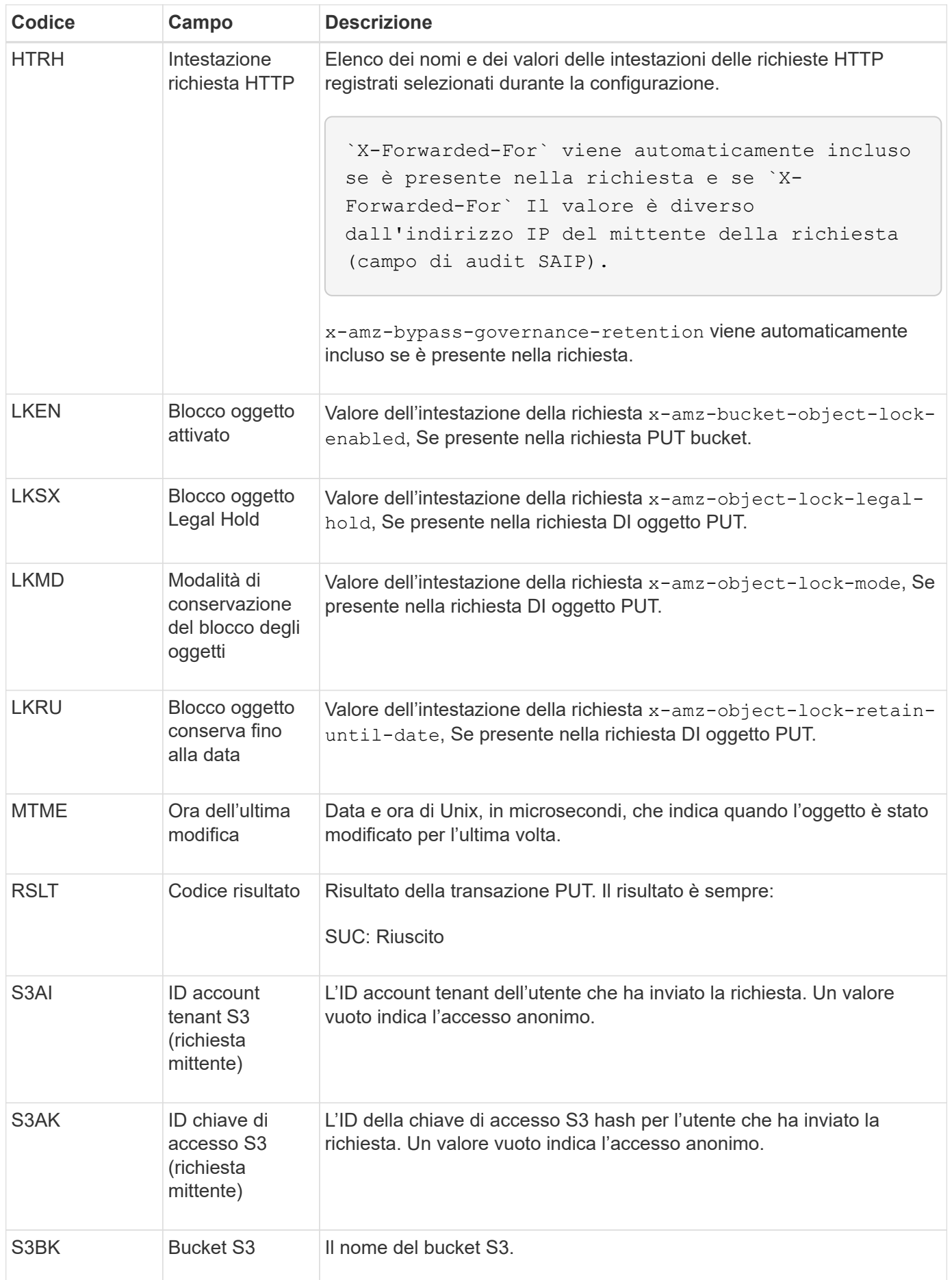

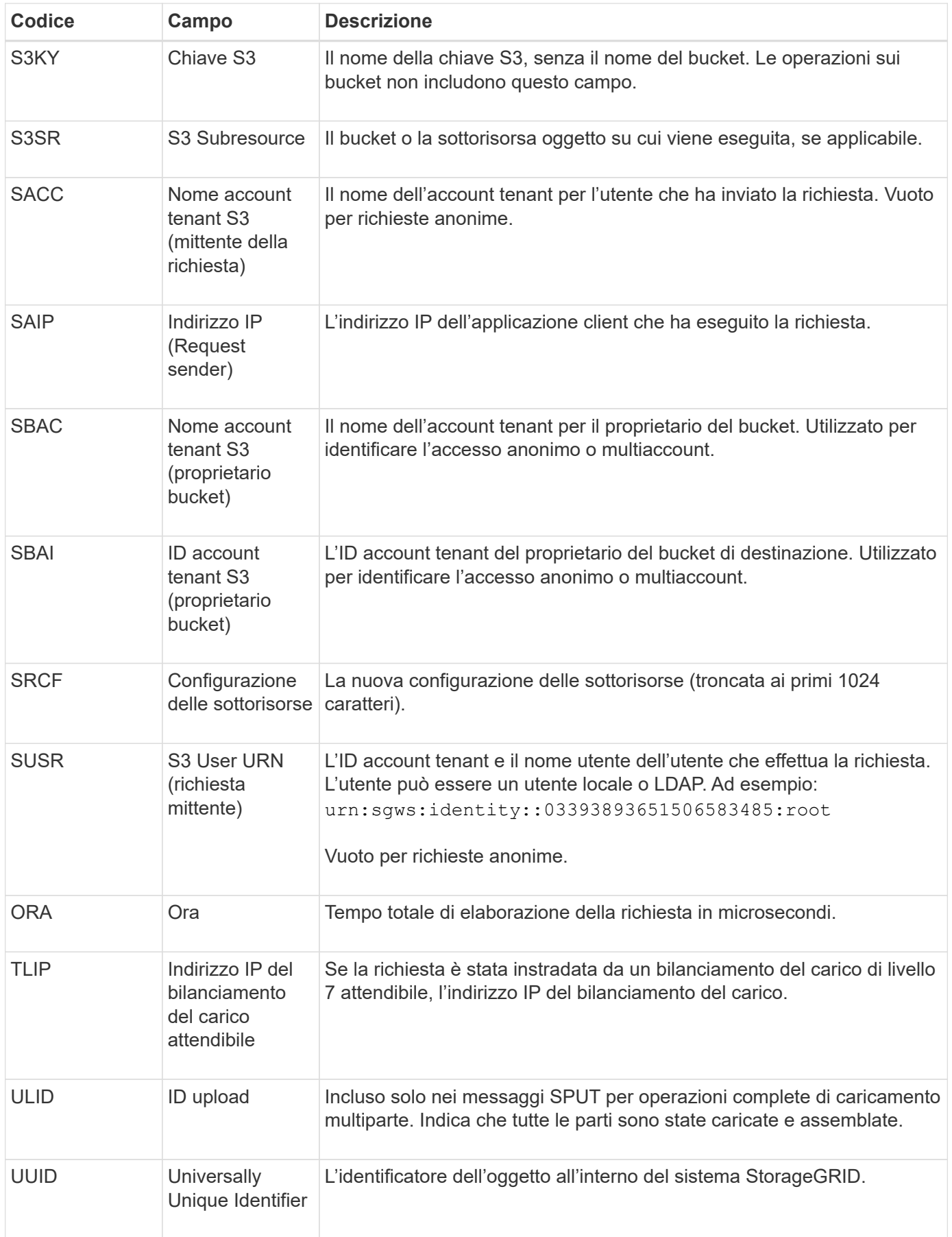

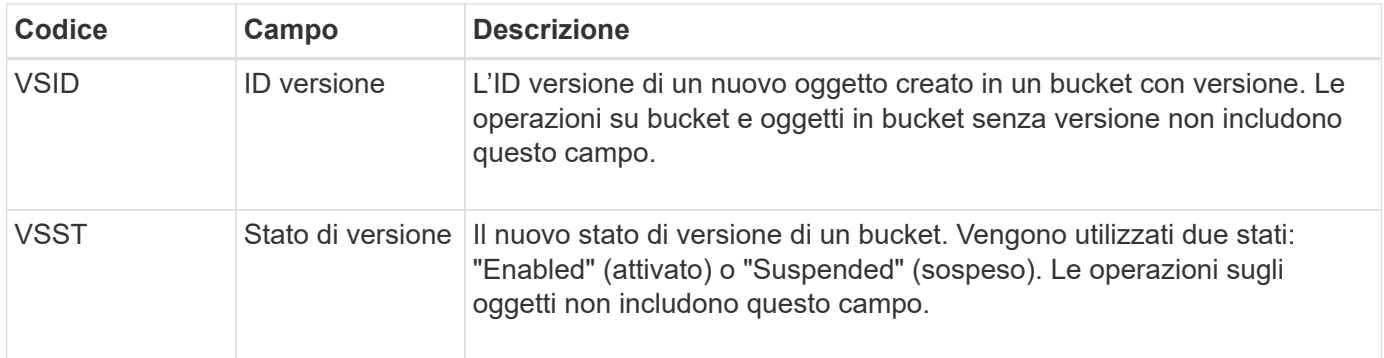

#### **SREM: Rimozione dell'archivio di oggetti**

Questo messaggio viene inviato quando il contenuto viene rimosso dallo storage persistente e non è più accessibile tramite API regolari.

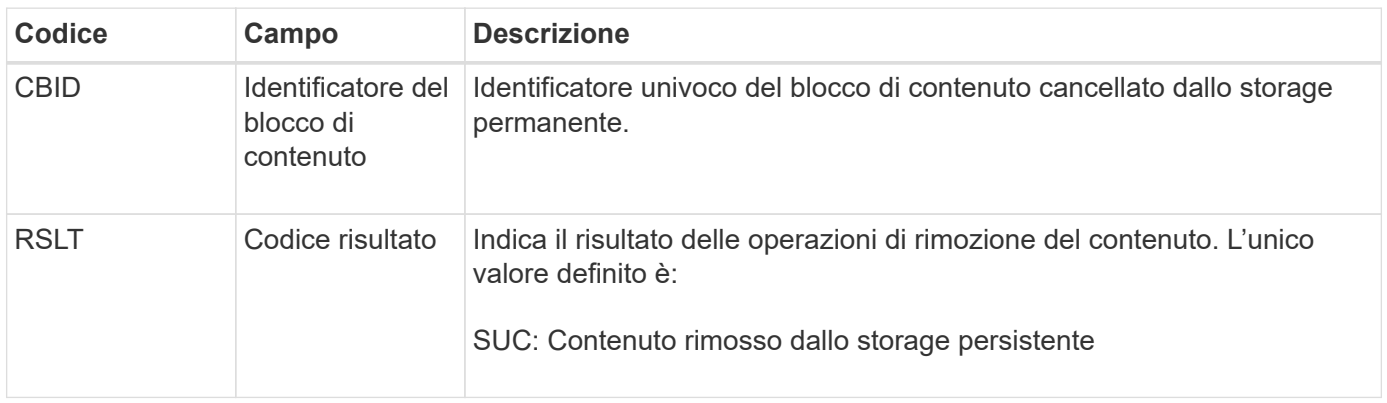

Questo messaggio di audit indica che un dato blocco di contenuto è stato cancellato da un nodo e non può più essere richiesto direttamente. Il messaggio può essere utilizzato per tenere traccia del flusso di contenuti cancellati all'interno del sistema.

#### **SUPD: Metadati S3 aggiornati**

Questo messaggio viene generato dall'API S3 quando un client S3 aggiorna i metadati per un oggetto acquisito. Il messaggio viene emesso dal server se l'aggiornamento dei metadati ha esito positivo.

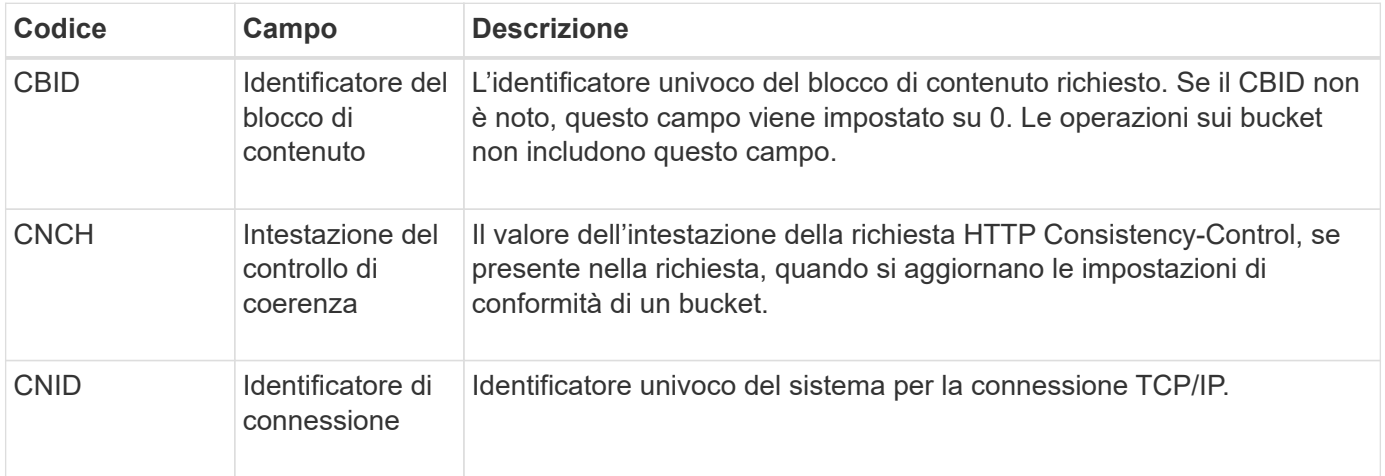

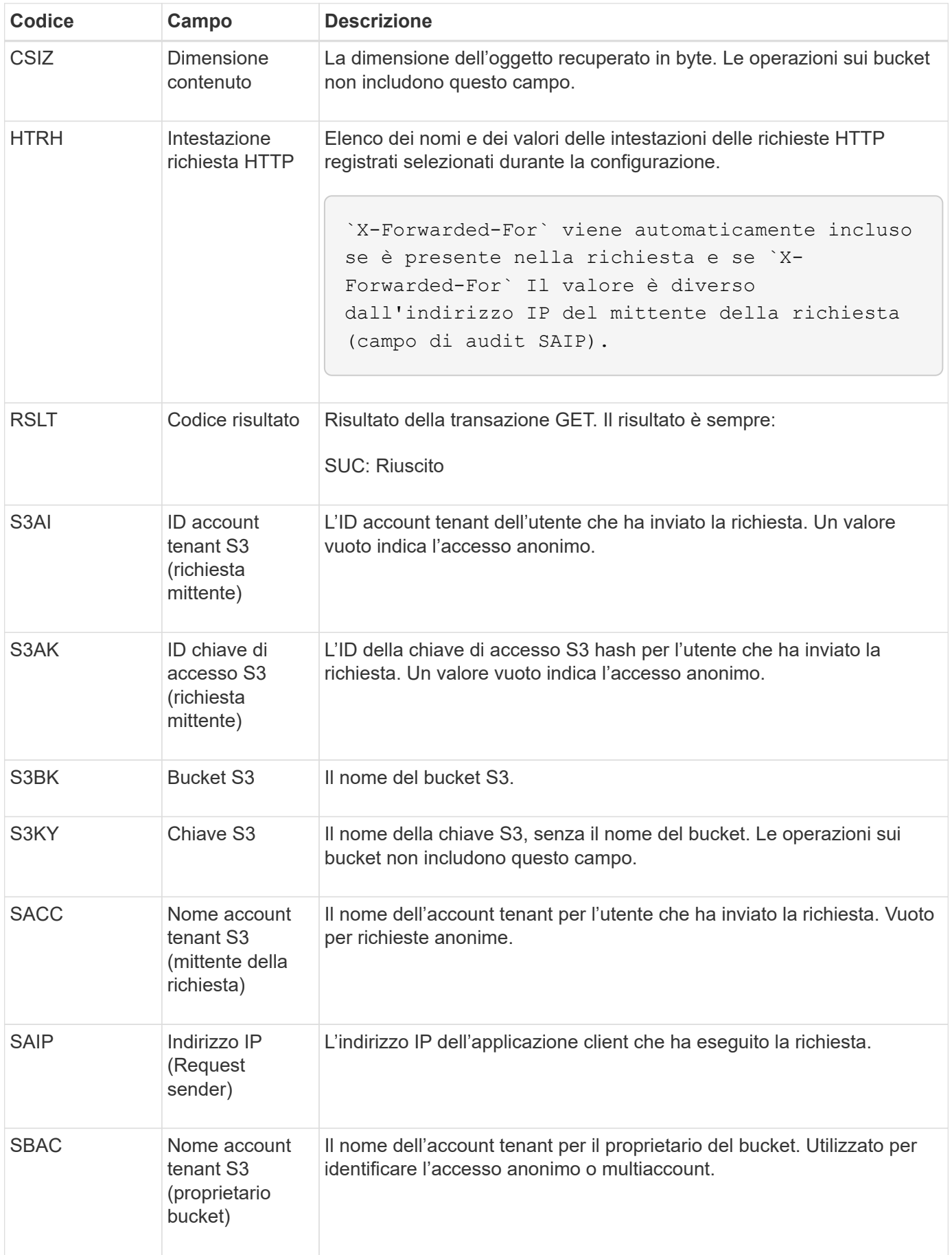

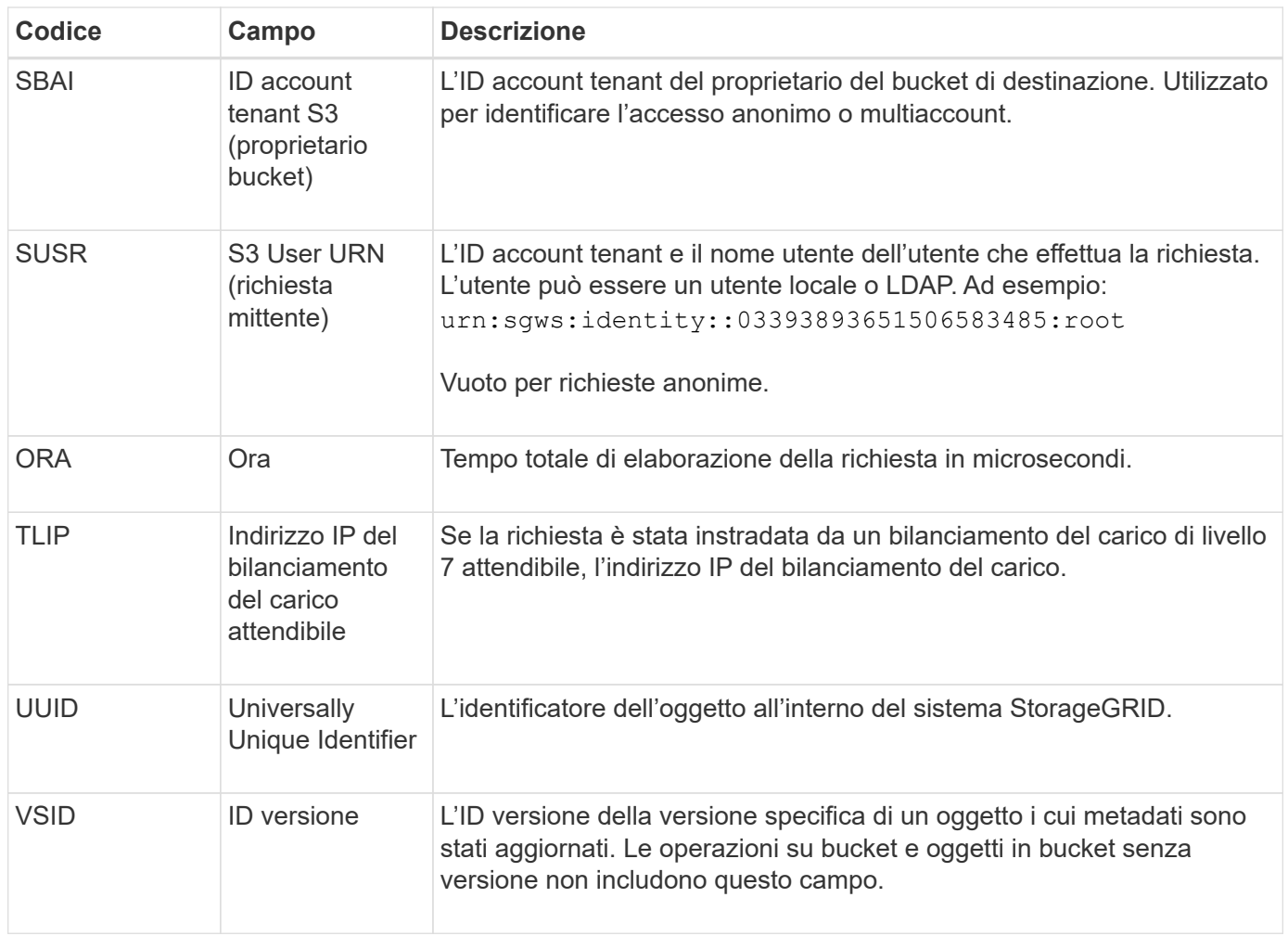

#### **SVRF: Verifica archivio oggetti non riuscita**

Questo messaggio viene emesso ogni volta che un blocco di contenuto non supera il processo di verifica. Ogni volta che i dati degli oggetti replicati vengono letti o scritti su disco, vengono eseguiti diversi controlli di verifica e integrità per garantire che i dati inviati all'utente richiedente siano identici ai dati originariamente acquisiti nel sistema. Se uno di questi controlli non riesce, il sistema mette automaticamente in quarantena i dati dell'oggetto replicato corrotto per impedirne il recupero.

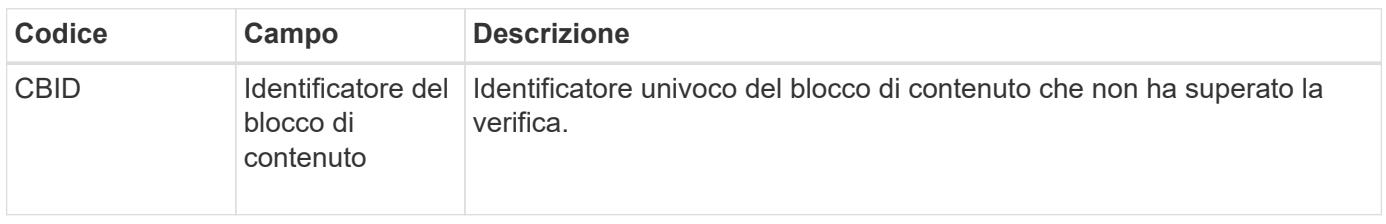

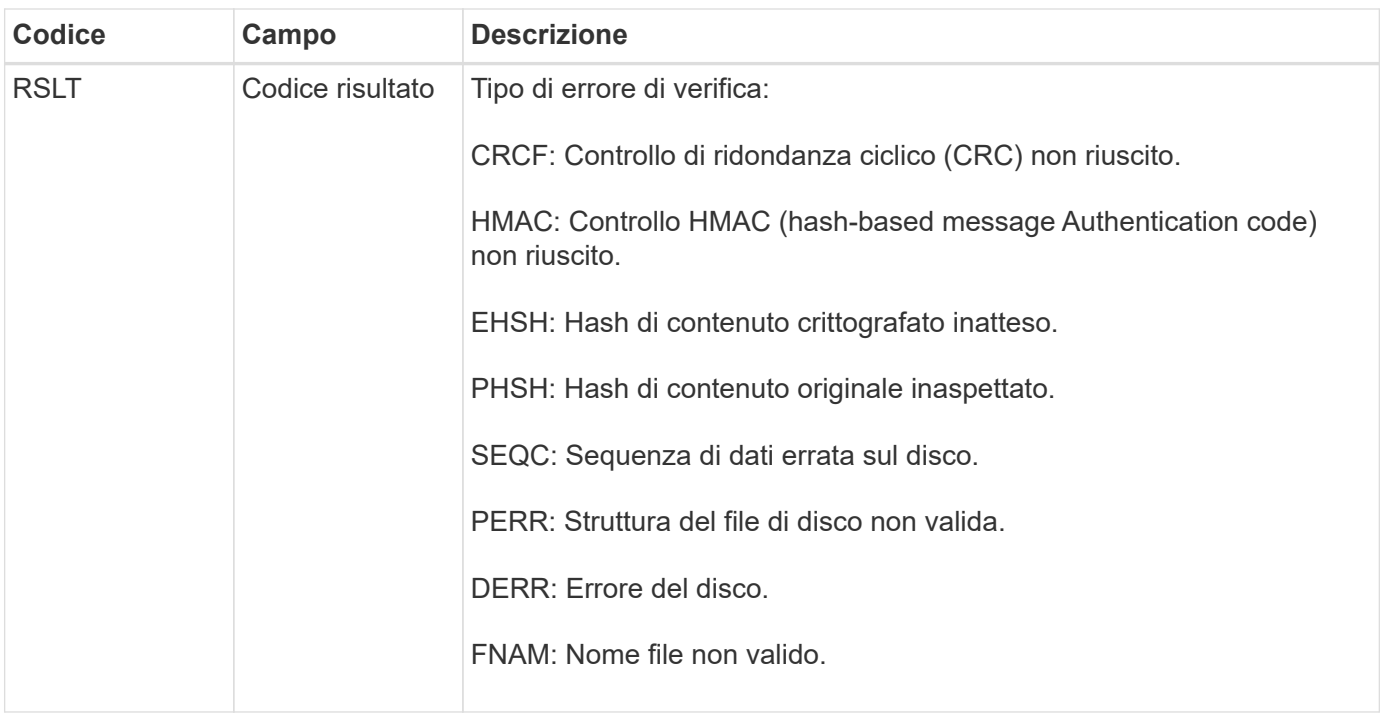

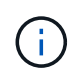

Questo messaggio deve essere monitorato attentamente. Gli errori di verifica del contenuto possono indicare guasti hardware imminenti.

Per determinare quale operazione ha attivato il messaggio, vedere il valore del campo AMID (Module ID) (ID modulo). Ad esempio, un valore SVFY indica che il messaggio è stato generato dal modulo Storage Verifier, ovvero la verifica in background e STOR indica che il messaggio è stato attivato dal recupero del contenuto.

#### **SVRU: Verifica archivio oggetti sconosciuta**

Il componente Storage del servizio LDR esegue una scansione continua di tutte le copie dei dati degli oggetti replicati nell'archivio di oggetti. Questo messaggio viene visualizzato quando viene rilevata una copia sconosciuta o imprevista dei dati degli oggetti replicati nell'archivio di oggetti e spostata nella directory di quarantena.

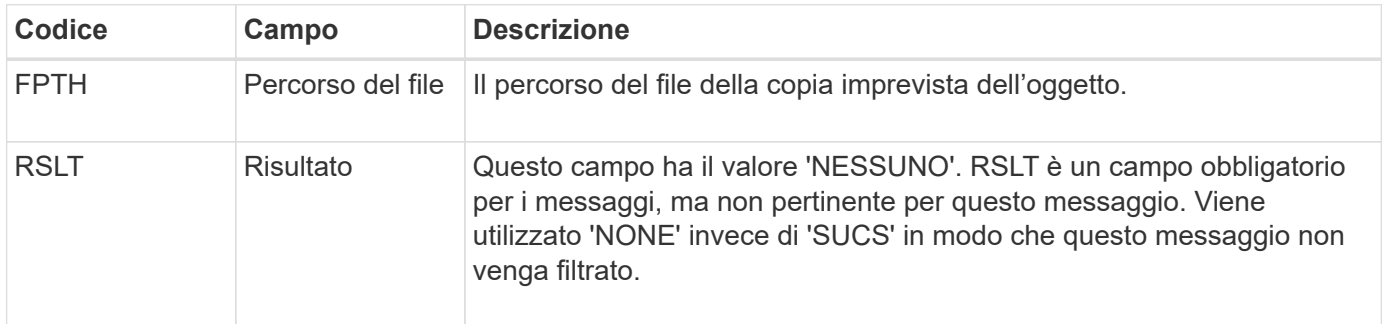

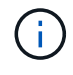

Il messaggio di audit SVRU: Object Store Verify Unknown deve essere monitorato attentamente. Significa che sono state rilevate copie impreviste dei dati dell'oggetto nell'archivio di oggetti. Questa situazione deve essere esaminata immediatamente per determinare come sono state create queste copie, perché può indicare guasti hardware imminenti.

#### **SYSD: Interruzione nodo**

Quando un servizio viene arrestato correttamente, viene generato questo messaggio per indicare che è stato richiesto lo shutdown. In genere, questo messaggio viene inviato solo dopo un riavvio successivo, in quanto la coda dei messaggi di controllo non viene cancellata prima dell'arresto. Se il servizio non è stato riavviato, cercare il messaggio SYST inviato all'inizio della sequenza di arresto.

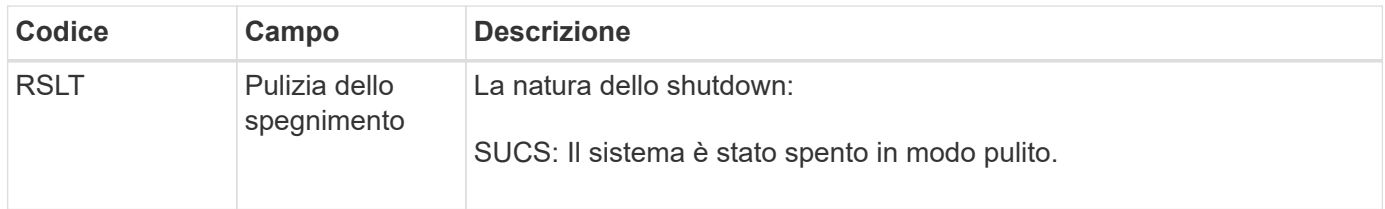

Il messaggio non indica se il server host viene arrestato, ma solo il servizio di reporting. L'RSLT di un SYSD non può indicare uno shutdown "anomalo", perché il messaggio viene generato solo dagli shutdown "puliti".

#### **SYST: Interruzione del nodo**

Quando un servizio viene arrestato correttamente, viene generato questo messaggio per indicare che è stato richiesto lo shutdown e che il servizio ha avviato la sequenza di shutdown. SYST può essere utilizzato per determinare se è stato richiesto lo shutdown, prima che il servizio venga riavviato (a differenza di SYSD, che in genere viene inviato dopo il riavvio del servizio).

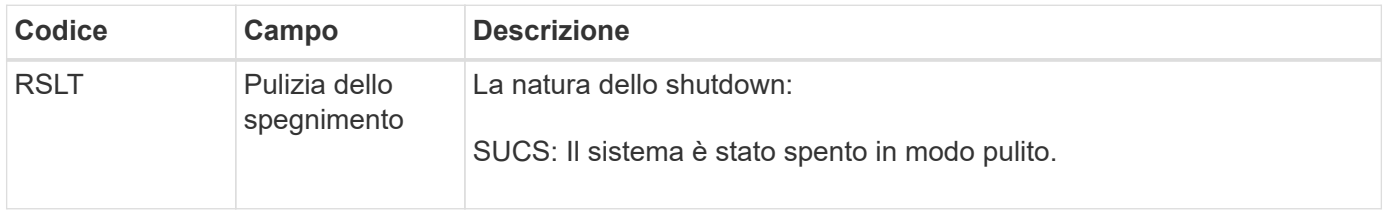

Il messaggio non indica se il server host viene arrestato, ma solo il servizio di reporting. Il codice RSLT di un messaggio SYST non può indicare uno shutdown "dirty", perché il messaggio viene generato solo dagli shutdown "clean".

#### **SYSU: Avvio nodo**

Quando un servizio viene riavviato, questo messaggio viene generato per indicare se l'arresto precedente era pulito (comandato) o disordinato (imprevisto).

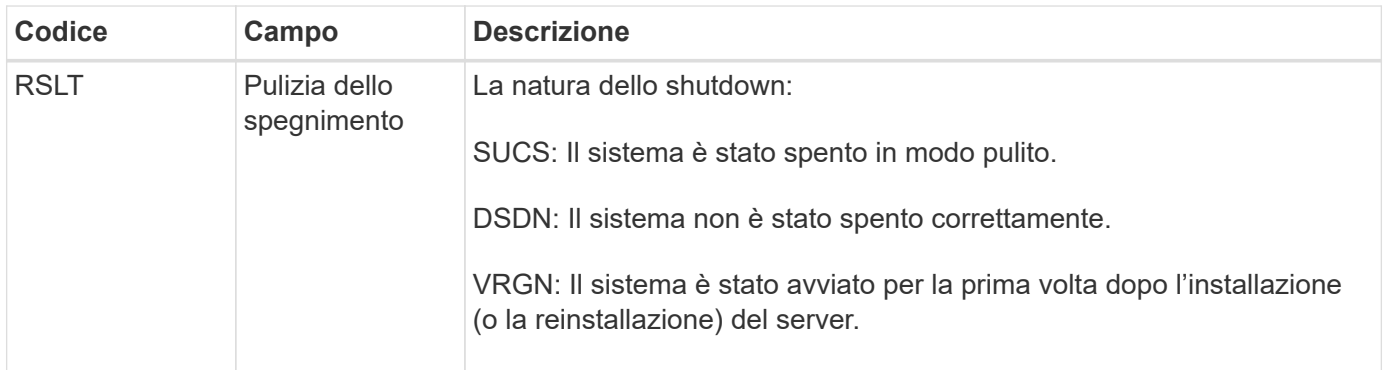

Il messaggio non indica se il server host è stato avviato, ma solo il servizio di reporting. Questo messaggio può essere utilizzato per:

- Rilevare la discontinuità nel registro di controllo.
- Determinare se un servizio si guasta durante il funzionamento (poiché la natura distribuita del sistema StorageGRID può mascherare questi guasti). Server Manager riavvia automaticamente un servizio guasto.

#### **WDEL: ELIMINAZIONE rapida**

Quando un client Swift esegue una transazione DI ELIMINAZIONE, viene inviata una richiesta per rimuovere l'oggetto o il container specificato. Questo messaggio viene emesso dal server se la transazione ha esito positivo.

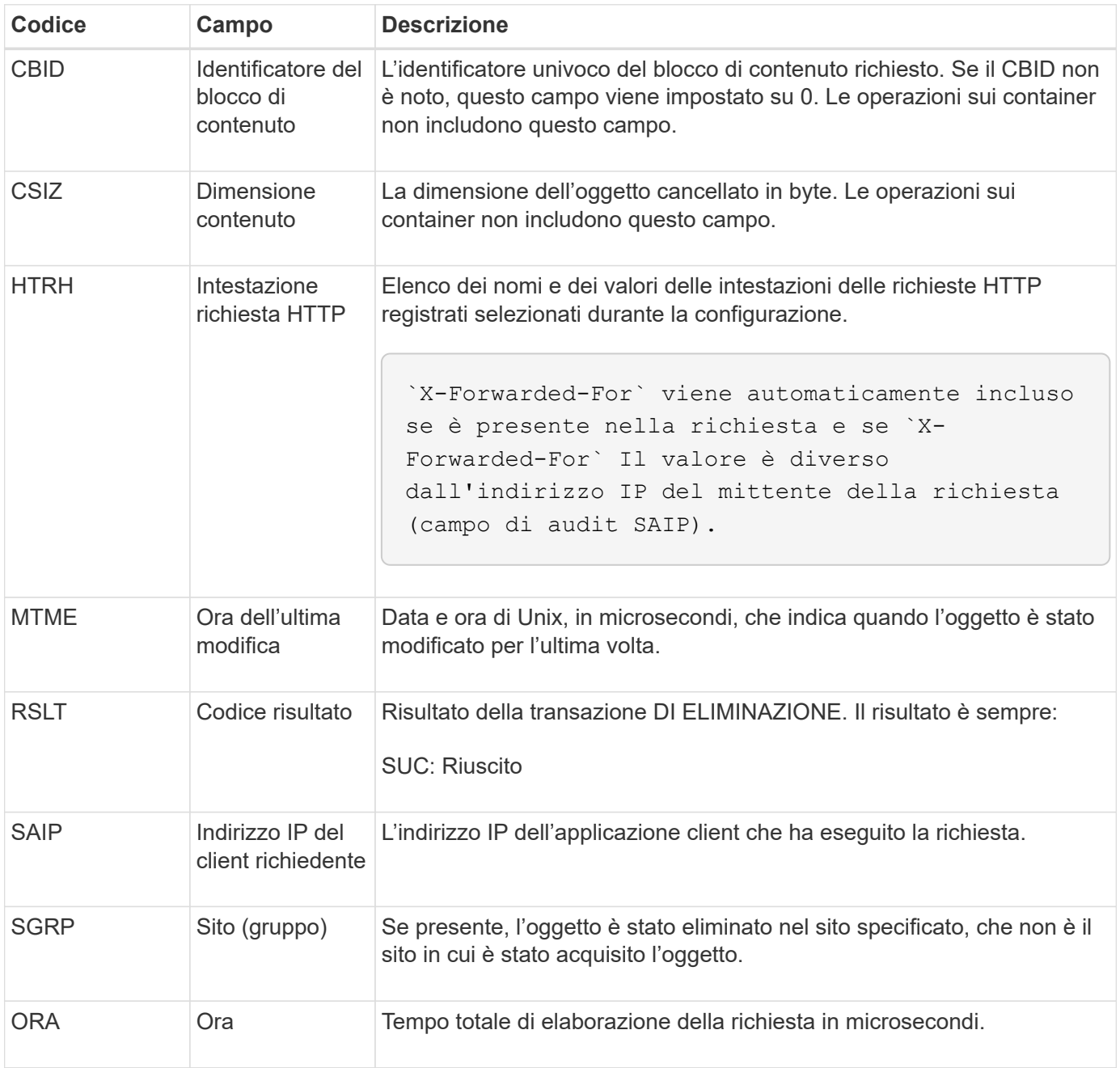

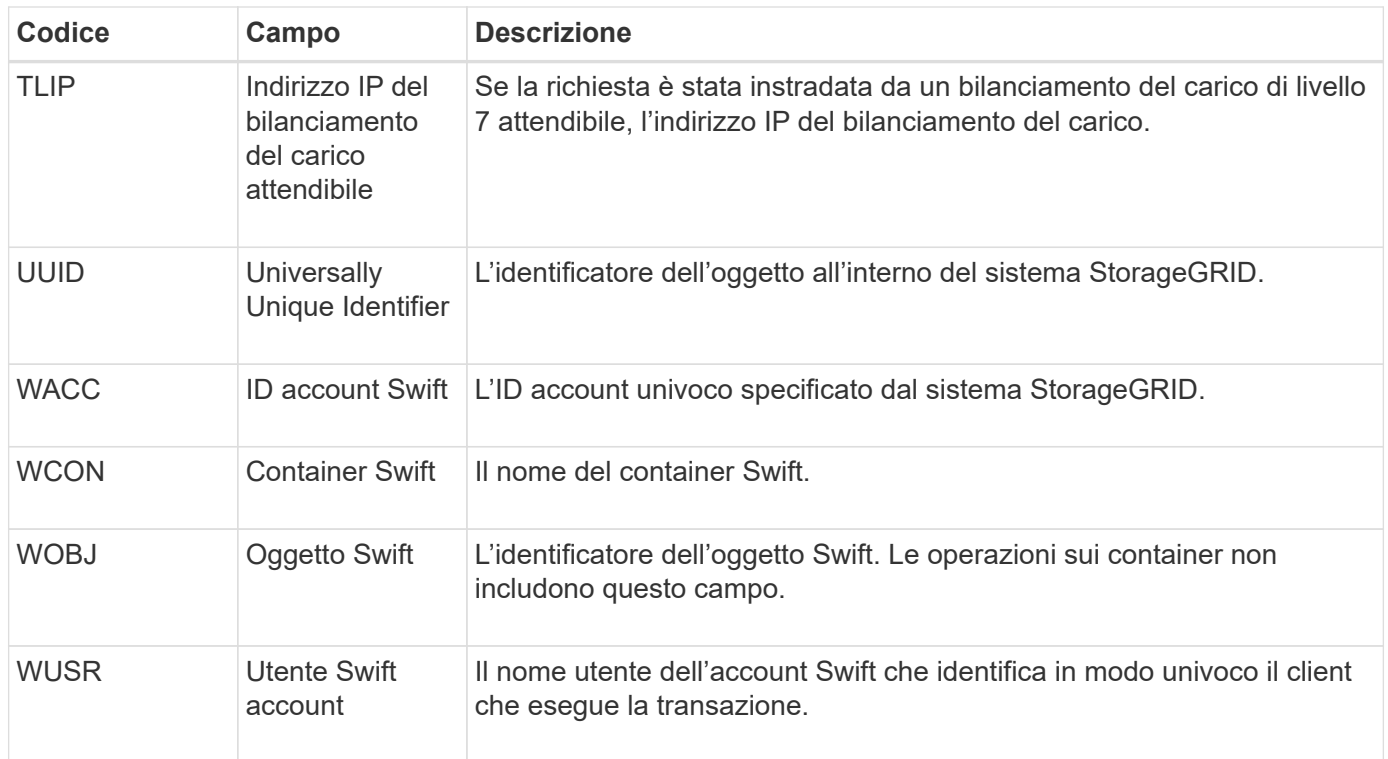

#### **WGET: Swift GET**

Quando un client Swift esegue una transazione GET, viene effettuata una richiesta per recuperare un oggetto, elencare gli oggetti in un container o elencare i container in un account. Questo messaggio viene emesso dal server se la transazione ha esito positivo.

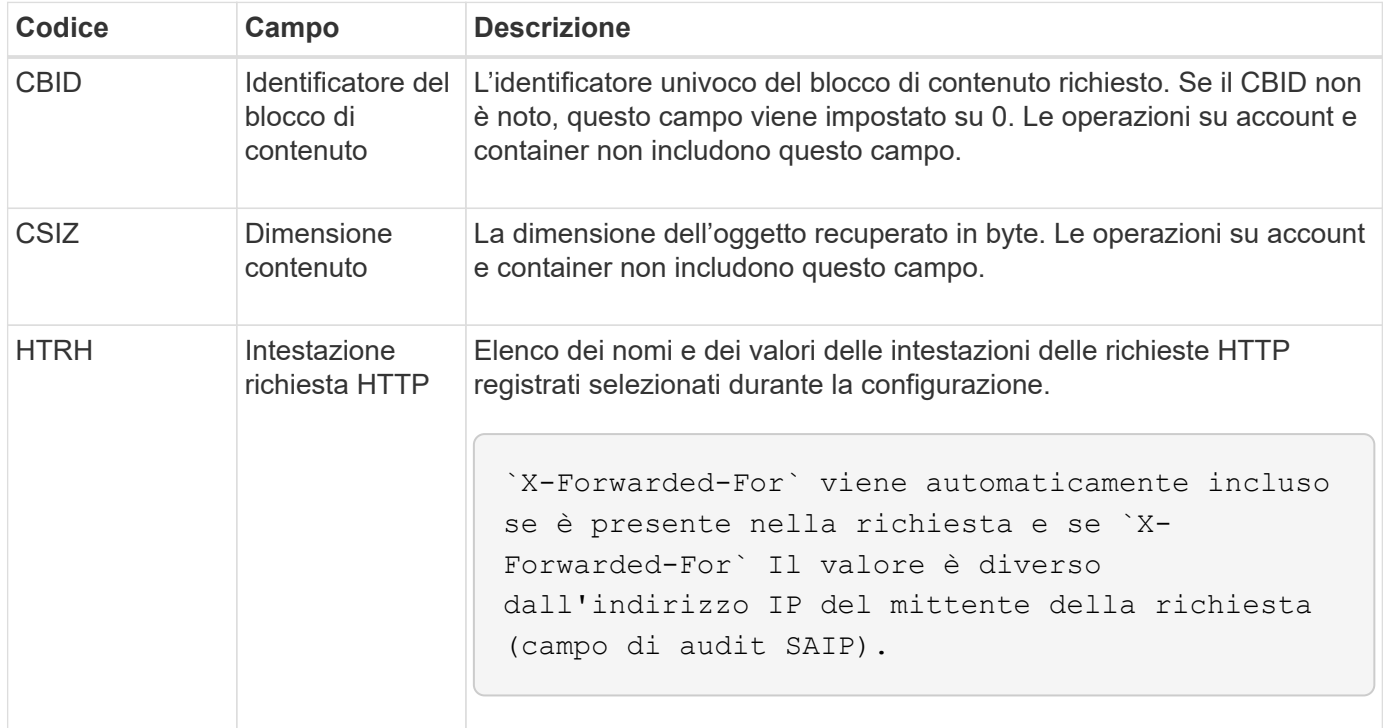

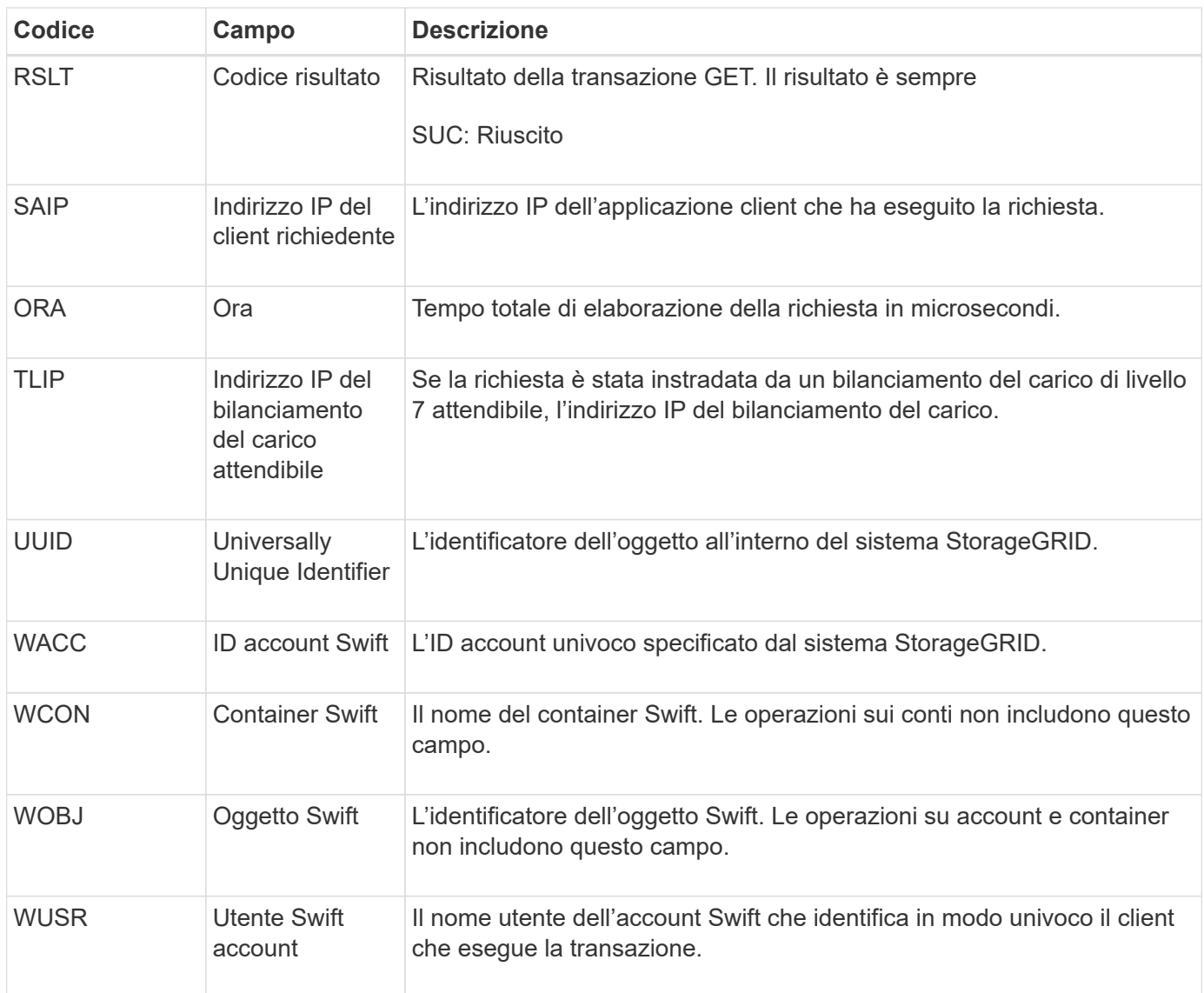

#### **WHEA: TESTA veloce**

Quando un client Swift esegue una transazione HEAD, viene inviata una richiesta per verificare l'esistenza di un account, un container o un oggetto e recuperare eventuali metadati pertinenti. Questo messaggio viene emesso dal server se la transazione ha esito positivo.

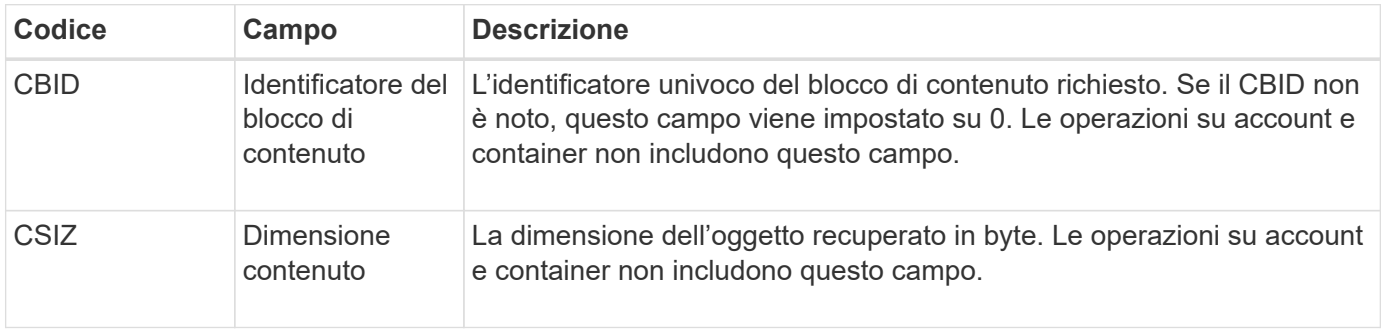

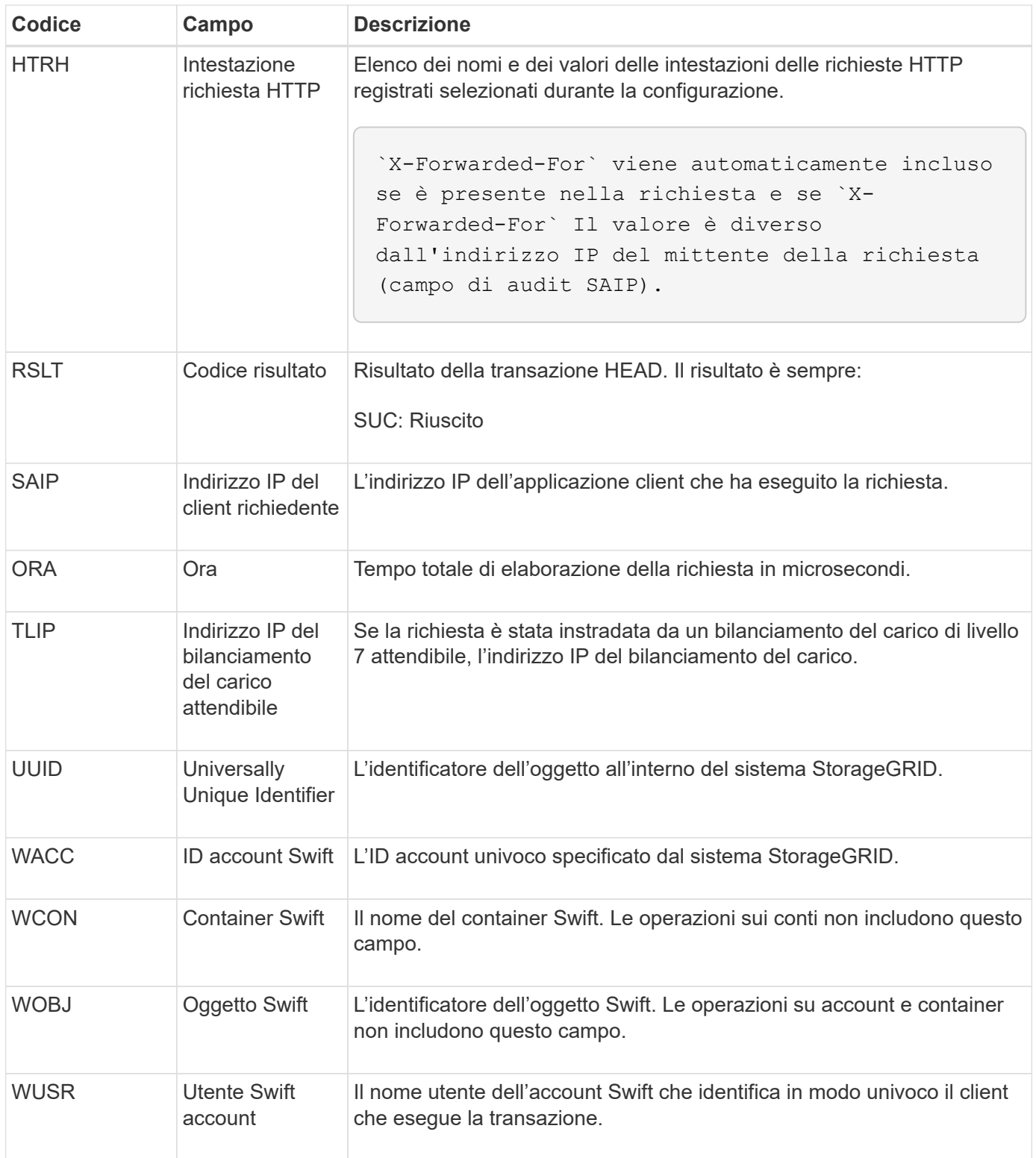

#### **WPUT: MESSA rapida**

Quando un client Swift esegue una transazione PUT, viene inviata una richiesta per creare un nuovo oggetto o container. Questo messaggio viene emesso dal server se la transazione ha esito positivo.

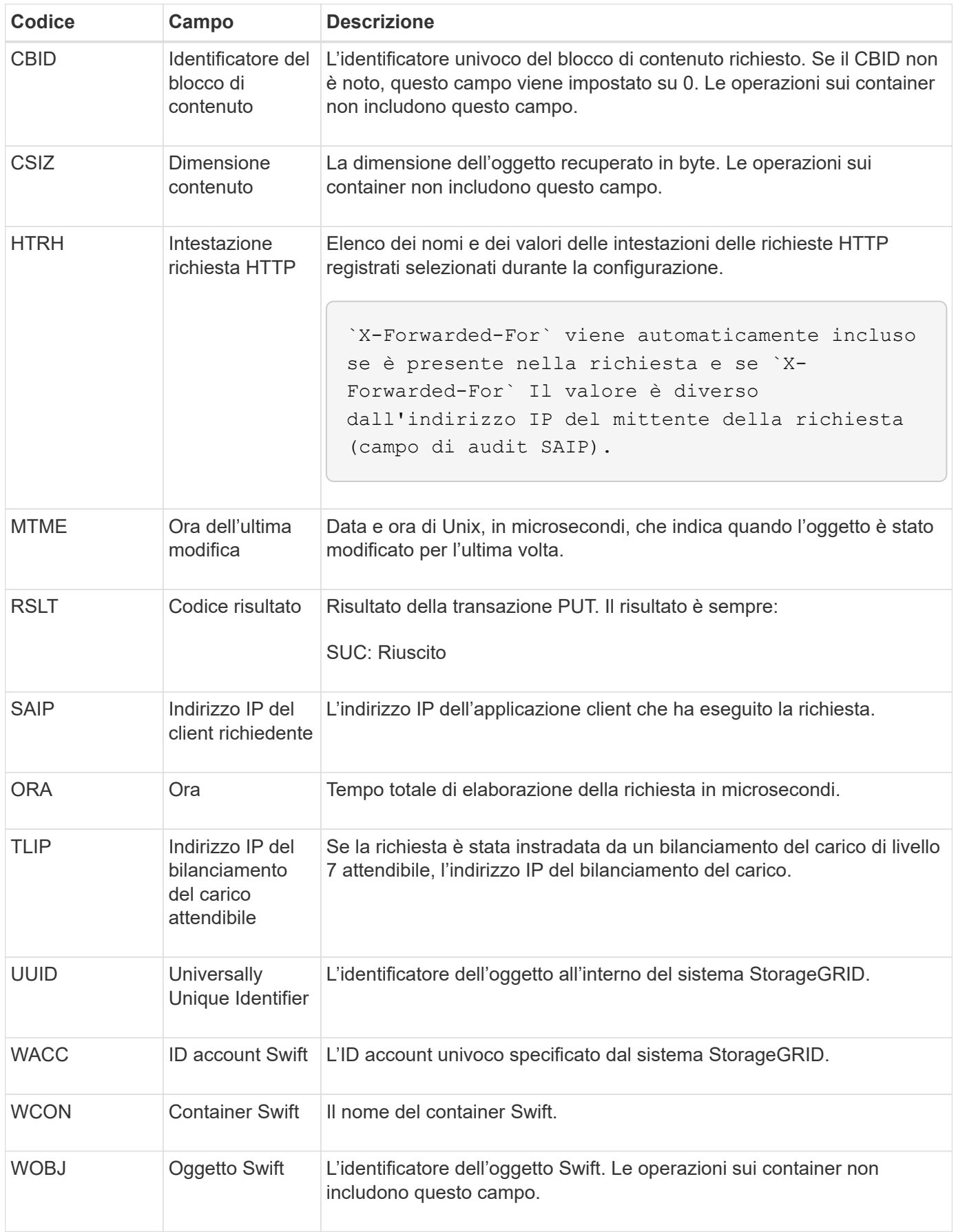

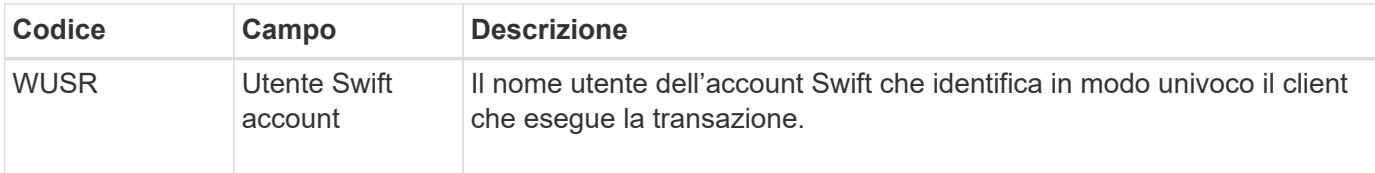

# **Mantenere**

## **Espandi il tuo grid**

## **Espandi la tua griglia: Panoramica**

Utilizzare queste istruzioni per espandere la capacità o le funzionalità del sistema StorageGRID senza interrompere le operazioni del sistema.

#### **A proposito di queste istruzioni**

Queste istruzioni descrivono come eseguire un'espansione StorageGRID per aggiungere volumi di storage a nodi di storage, nuovi nodi grid a un sito esistente o a un intero nuovo sito.

Queste istruzioni sono destinate al personale tecnico responsabile della configurazione e del supporto del sistema StorageGRID dopo l'installazione.

#### **Workflow di espansione**

Il motivo dell'espansione determina il numero di nuovi nodi di ciascun tipo da aggiungere e la posizione dei nuovi nodi. Ad esempio, se si esegue un'espansione per aumentare la capacità dello storage, aggiungere la capacità dei metadati o aggiungere ridondanza o nuove funzionalità, esistono diversi requisiti dei nodi.

Come illustrato nel flusso di lavoro, i passaggi per eseguire un'espansione dipendono dall'aggiunta di volumi di storage a un nodo di storage, dall'aggiunta di nuovi nodi a un sito esistente o dall'aggiunta di un nuovo sito. In tutti i casi, è possibile eseguire l'espansione senza interrompere il funzionamento del sistema corrente.

La procedura per l'aggiunta di nodi dipende anche dall'aggiunta di appliance StorageGRID o di host che eseguono VMware o Linux.

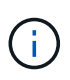

"Linux" si riferisce a una distribuzione Red Hat® Enterprise Linux®, Ubuntu®, CentOS o Debian®. Utilizzare ["Tool di matrice di interoperabilità NetApp \(IMT\)"](https://imt.netapp.com/matrix/#welcome) per ottenere un elenco delle versioni supportate.

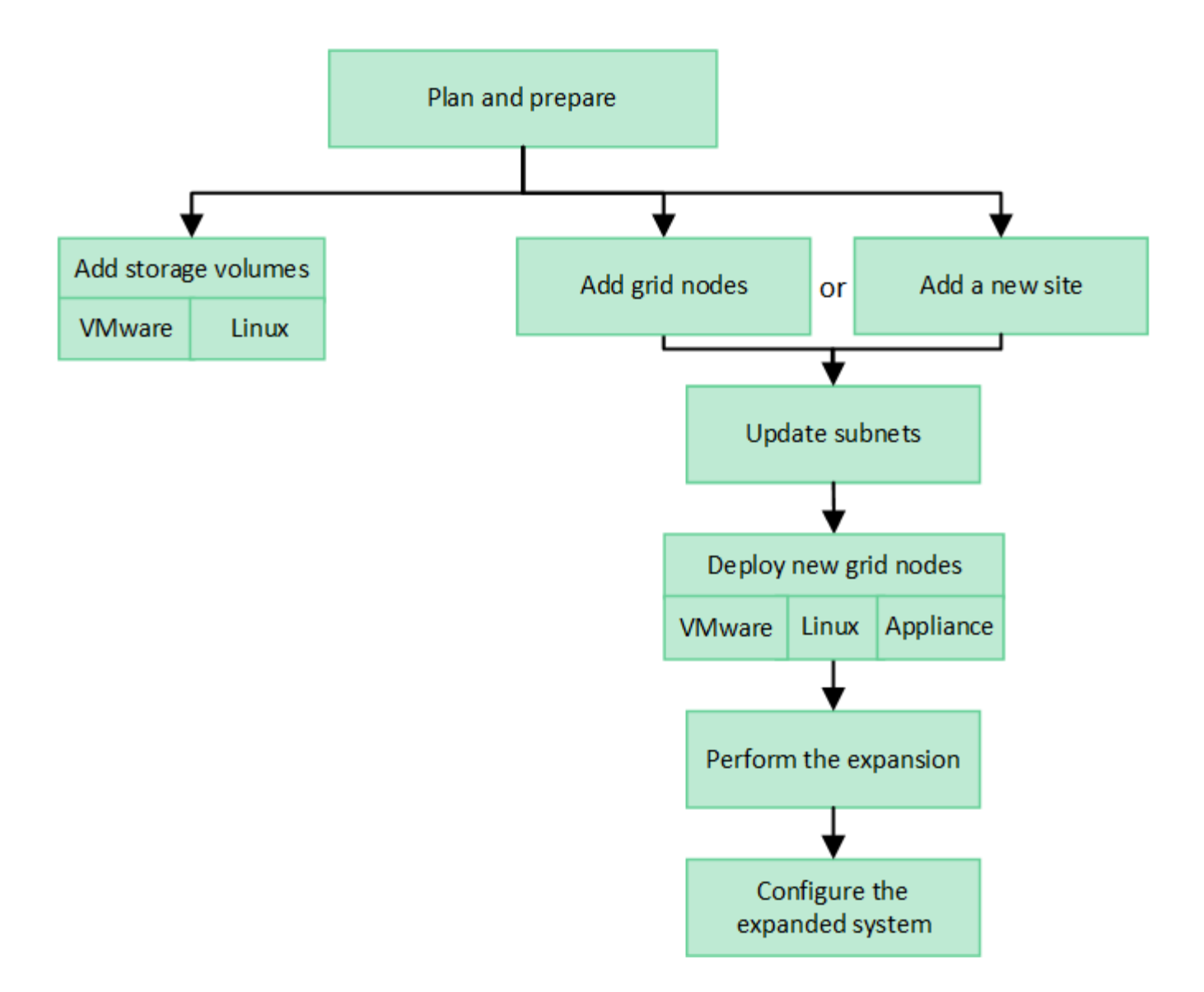

### **Pianificare l'espansione di StorageGRID**

#### **Aggiungere capacità di storage**

#### **Linee guida per l'aggiunta della capacità degli oggetti**

È possibile espandere la capacità dello storage a oggetti del sistema StorageGRID aggiungendo volumi di storage ai nodi di storage esistenti o aggiungendo nuovi nodi di storage ai siti esistenti. È necessario aggiungere capacità di storage in modo che soddisfi i requisiti della policy ILM (Information Lifecycle Management).

#### **Linee guida per l'aggiunta di volumi di storage**

Prima di aggiungere volumi di storage ai nodi di storage esistenti, consultare le seguenti linee guida e limitazioni:

- È necessario esaminare le regole ILM correnti per determinare dove e quando ["aggiungere volumi di](#page-1704-0) [storage"](#page-1704-0) per aumentare lo storage disponibile per ["oggetti replicati"](#page-834-0) oppure ["oggetti con codifica erasure".](#page-840-0)
- Non è possibile aumentare la capacità dei metadati del sistema aggiungendo volumi di storage perché i metadati degli oggetti vengono memorizzati solo sul volume 0.
- Ogni nodo di storage basato su software può supportare un massimo di 16 volumi di storage. Se è necessario aggiungere capacità oltre tale limite, è necessario aggiungere nuovi nodi di storage.
- È possibile aggiungere uno o due shelf di espansione a ciascuna appliance SG6060. Ogni shelf di espansione aggiunge 16 volumi di storage. Con entrambi gli shelf di espansione installati, SG6060 può supportare un totale di 48 volumi di storage.
- Non è possibile aggiungere volumi di storage ad altre appliance di storage.
- Non è possibile aumentare le dimensioni di un volume di storage esistente.
- Non è possibile aggiungere volumi di storage a un nodo di storage contemporaneamente all'aggiornamento del sistema, all'operazione di recovery o a un'altra espansione.

Dopo aver deciso di aggiungere volumi di storage e aver determinato i nodi di storage da espandere per soddisfare la policy ILM, seguire le istruzioni relative al tipo di nodo di storage:

- Per aggiungere uno o due shelf di espansione a un'appliance di storage SG6060, visitare il sito Web all'indirizzo ["Aggiunta di shelf di espansione a SG6060 implementato"](#page-2072-0).
- Per un nodo basato su software, seguire le istruzioni pe[r"Aggiunta di volumi di storage ai nodi di storage"](adding-storage-volumes-to-storage-nodes.html).

#### **Linee guida per l'aggiunta di nodi di storage**

Prima di aggiungere nodi di storage ai siti esistenti, consultare le seguenti linee guida e limitazioni:

- È necessario esaminare le regole ILM correnti per determinare dove e quando aggiungere nodi di storage per aumentare lo storage disponibile ["oggetti replicati"](#page-834-0) oppure ["oggetti con codifica erasure"](#page-840-0).
- Non aggiungere più di 10 nodi di storage in una singola procedura di espansione.
- È possibile aggiungere nodi di storage a più siti in una singola procedura di espansione.
- È possibile aggiungere nodi di storage e altri tipi di nodi in una singola procedura di espansione.
- Prima di avviare la procedura di espansione, è necessario confermare che tutte le operazioni di riparazione dei dati eseguite nell'ambito di un ripristino sono state completate. Vedere ["Controllare i lavori di](#page-1874-0) [riparazione dei dati".](#page-1874-0)
- Se è necessario rimuovere i nodi di storage prima o dopo l'esecuzione di un'espansione, non è necessario decommissionare più di 10 nodi di storage in una singola procedura Decommission Node.

#### **Linee guida per il servizio ADC sui nodi di storage**

Quando si configura l'espansione, è necessario scegliere se includere il servizio ADC (Administrative Domain Controller) in ogni nuovo nodo di storage. Il servizio ADC tiene traccia della posizione e della disponibilità dei servizi grid.

- Il sistema StorageGRID richiede un ["Quorum dei servizi ADC"](#page-1871-0) essere disponibile in ogni sito e in qualsiasi momento.
- Almeno tre nodi di storage in ogni sito devono includere il servizio ADC.
- Si sconsiglia di aggiungere il servizio ADC a ogni nodo di storage. L'inclusione di un numero eccessivo di servizi ADC può causare rallentamenti dovuti all'aumento della comunicazione tra i nodi.
- Un singolo grid non deve avere più di 48 nodi di storage con il servizio ADC. Ciò equivale a 16 siti con tre servizi ADC in ogni sito.
- In generale, quando si seleziona l'impostazione **Servizio ADC** per un nuovo nodo, selezionare **automatico**. Selezionare **Sì** solo se il nuovo nodo sostituirà un altro nodo di storage che include il servizio ADC. Poiché non è possibile decommissionare un nodo di storage se rimangono pochi servizi ADC,

questo garantisce che sia disponibile un nuovo servizio ADC prima che il vecchio servizio venga rimosso.

• Non è possibile aggiungere il servizio ADC a un nodo dopo averlo implementato.

#### **Aggiungere capacità di storage per gli oggetti replicati**

Se il criterio ILM (Information Lifecycle Management) per l'implementazione include una regola che crea copie replicate di oggetti, è necessario considerare la quantità di storage da aggiungere e la posizione in cui aggiungere i nuovi volumi di storage o i nuovi nodi di storage.

Per informazioni su dove aggiungere storage aggiuntivo, esaminare le regole ILM che creano copie replicate. Se le regole ILM creano due o più copie di oggetti, pianificare di aggiungere storage in ogni posizione in cui vengono eseguite le copie di oggetti. Ad esempio, se si dispone di una griglia a due siti e di una regola ILM che crea una copia dell'oggetto in ogni sito, è necessario ["aggiungere storage"](#page-1704-0) per ogni sito per aumentare la capacità complessiva degli oggetti della griglia. Per informazioni sulla replica degli oggetti, vedere ["Che cos'è](#page-834-0) [la replica?".](#page-834-0)

Per motivi di performance, dovresti cercare di mantenere la capacità dello storage e la potenza di calcolo bilanciati tra i siti. Pertanto, per questo esempio, è necessario aggiungere lo stesso numero di nodi di storage a ciascun sito o volumi di storage aggiuntivi in ciascun sito.

Se si dispone di una policy ILM più complessa che include regole che posizionano oggetti in posizioni diverse in base a criteri come il nome del bucket o regole che cambiano le posizioni degli oggetti nel tempo, l'analisi dei punti in cui è richiesto lo storage per l'espansione sarà simile, ma più complessa.

La creazione di grafici sulla velocità di consumo della capacità di storage complessiva può aiutare a comprendere la quantità di storage da aggiungere all'espansione e quando sarà necessario lo spazio di storage aggiuntivo. È possibile utilizzare Grid Manager per ["monitorare e tracciare la capacità di storage".](#page-1329-0)

Quando si pianifica la tempistica di un'espansione, ricordarsi di considerare quanto tempo potrebbe essere necessario per procurarsi e installare storage aggiuntivo.

#### **Aggiungere capacità di storage per gli oggetti con codifica per la cancellazione**

Se il criterio ILM include una regola che crea copie con codifica di cancellazione, è necessario pianificare dove aggiungere nuovo storage e quando aggiungere nuovo storage. La quantità di storage aggiunta e la tempistica dell'aggiunta possono influire sulla capacità di storage utilizzabile del grid.

Il primo passo nella pianificazione di un'espansione dello storage consiste nell'esaminare le regole dei criteri ILM che creano oggetti con codifica in cancellazione. Poiché StorageGRID crea *k+m* frammenti per ogni oggetto con codifica di cancellazione e memorizza ciascun frammento su un nodo di storage diverso, è necessario assicurarsi che almeno *k+m* nodi di storage abbiano spazio per i nuovi dati con codifica di cancellazione dopo l'espansione. Se il profilo di erasure coding fornisce la protezione dalla perdita di sito, è necessario aggiungere storage a ciascun sito. Vedere ["Cosa sono gli schemi di erasure coding?"](#page-840-0) per informazioni sulla cancellazione dei profili di codifica.

Il numero di nodi da aggiungere dipende anche dal livello di riempimento dei nodi esistenti quando si esegue l'espansione.

#### **Raccomandazioni generali per l'aggiunta di capacità di storage per gli oggetti con codifica di cancellazione**

Se si desidera evitare calcoli dettagliati, è possibile aggiungere due nodi di storage per sito quando i nodi di storage esistenti raggiungono il 70% della capacità.

Questa raccomandazione generale fornisce risultati ragionevoli in un'ampia gamma di schemi di erasure coding sia per le griglie a sito singolo che per le griglie in cui la codifica erasure fornisce protezione dalle perdite di sito.

Per comprendere meglio i fattori che hanno portato a questo suggerimento o per sviluppare un piano più preciso per il tuo sito, consulta ["Considerazioni per il ribilanciamento dei dati con codifica erasure".](#page-1689-0) Per un consiglio personalizzato ottimizzato per la tua situazione, contatta il tuo consulente NetApp Professional Services.

#### <span id="page-1689-0"></span>**Considerazioni per il ribilanciamento dei dati con codifica erasure**

Se si esegue un'espansione per aggiungere nodi di storage e si utilizzano le regole ILM per erasure dei dati del codice, potrebbe essere necessario eseguire la procedura di ribilanciamento EC se non è possibile aggiungere un numero sufficiente di nodi di storage per lo schema di erasure coding in uso.

Dopo aver esaminato queste considerazioni, eseguire l'espansione, quindi passare a. ["Ribilanciare i dati con](#page-1733-0) [codifica di cancellazione dopo l'aggiunta di nodi di storage"](#page-1733-0) per eseguire la procedura.

#### **Cos'è il ribilanciamento EC?**

Il ribilanciamento EC è una procedura StorageGRID che potrebbe essere necessaria dopo l'espansione di un nodo di storage. La procedura viene eseguita come script della riga di comando dal nodo di amministrazione primario. Quando si esegue la procedura di ribilanciamento EC, StorageGRID ridistribuisce i frammenti con codifica erasure tra i nodi di storage esistenti e quelli appena aggiunti in un sito.

Procedura di ribilanciamento CE:

- Sposta solo i dati degli oggetti con codifica erasure. Non sposta i dati degli oggetti replicati.
- Ridistribuisce i dati all'interno di un sito. Non sposta i dati tra siti.
- Ridistribuisce i dati tra tutti i nodi di storage di un sito. Non ridistribuisce i dati all'interno dei volumi di storage.
- Non prende in considerazione l'utilizzo dei dati replicati su ciascun nodo di storage quando determina dove spostare i dati con codifica di cancellazione.
- Ridistribuisce in modo uniforme i dati con codifica di cancellazione tra i nodi di storage senza considerare le capacità relative di ciascun nodo.
- Non distribuirà i dati con codifica erasure ai nodi di storage che sono pieni oltre il 70%.
- Potrebbe ridurre le performance delle operazioni ILM e delle operazioni dei client S3 e Swift quando viene eseguito. 8212; sono necessarie risorse aggiuntive per ridistribuire i frammenti di erasure coding.
- Potrebbe essere necessario eseguire più di una volta per i sistemi con un numero molto elevato di oggetti con codifica di cancellazione. Per limitare l'utilizzo delle risorse, il numero massimo di spostamenti è limitato per ogni lavoro.

Al termine della procedura di ribilanciamento EC:

- I dati con codifica erasure saranno stati spostati dai nodi di storage con meno spazio disponibile ai nodi di storage con più spazio disponibile.
- La protezione dei dati degli oggetti con codifica erasure rimane invariata.
- I valori utilizzati (%) potrebbero essere diversi tra i nodi di storage per due motivi:
	- Le copie replicate degli oggetti continueranno a consumare spazio sui nodi esistenti& 8212;la procedura di ribilanciamento EC non sposta i dati replicati.
	- I nodi con capacità maggiore saranno relativamente meno pieni dei nodi con capacità inferiore, anche se tutti i nodi finiranno con una quantità approssimativamente uguale di dati con codifica di cancellazione.

Si supponga, ad esempio, che tre nodi da 200 TB siano riempiti al 80% ciascuno (200 e 215; 0.8 = 160 TB per ogni nodo o 480 TB per il sito). Se si aggiunge un nodo da 400 TB ed si esegue la procedura di ribilanciamento, tutti i nodi avranno ora circa la stessa quantità di dati di erasure-code (480/4 = 120 TB). Tuttavia, il valore utilizzato (%) per il nodo più grande sarà inferiore a quello utilizzato (%) per i nodi più piccoli.

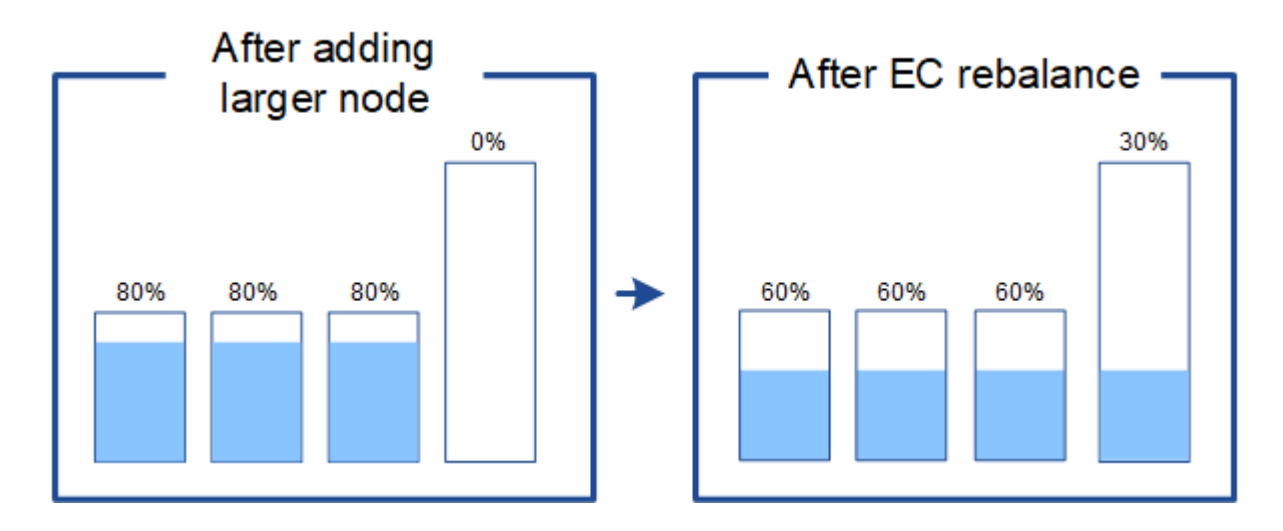

#### **Quando ribilanciare i dati con codifica di cancellazione**

Considerare il seguente scenario:

- StorageGRID viene eseguito in un singolo sito, che contiene tre nodi di storage.
- Il criterio ILM utilizza una regola di erasure coding 2+1 per tutti gli oggetti più grandi di 1.0 MB e una regola di replica a 2 copie per gli oggetti più piccoli.
- Tutti i nodi di storage sono completamente pieni. L'avviso **Low Object Storage** è stato attivato al livello di gravità maggiore.

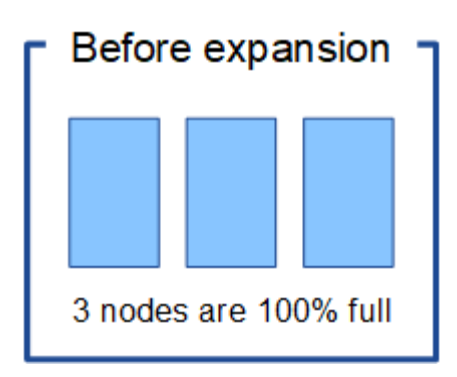

#### **Il ribilanciamento non è necessario se si aggiungono nodi sufficienti**

Per capire quando non è richiesto il ribilanciamento EC, supponiamo di aver aggiunto tre (o più) nuovi nodi di storage. In questo caso, non è necessario eseguire il ribilanciamento EC. I nodi di storage originali rimarranno pieni, ma i nuovi oggetti ora utilizzeranno i tre nuovi nodi per la codifica di cancellazione 2+1& 8212; i due frammenti di dati e un frammento di parità possono essere memorizzati su un nodo diverso.

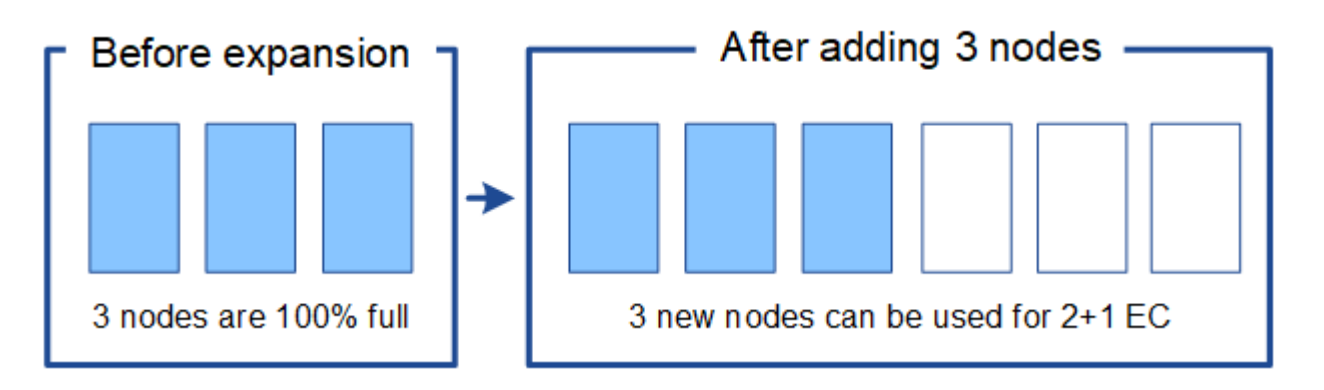

Anche se in questo caso è possibile eseguire la procedura di ribilanciamento EC, lo spostamento dei dati con codifica di cancellazione esistenti ridurrà temporaneamente le prestazioni della griglia, con un impatto sulle operazioni del client.

#### **Il ribilanciamento è necessario se non è possibile aggiungere un numero sufficiente di nodi**

Per capire quando è necessario ribilanciare EC, supponiamo di poter aggiungere solo due nodi storage, invece di tre. Poiché lo schema 2+1 richiede almeno tre nodi di storage per avere spazio disponibile, i nodi vuoti non possono essere utilizzati per i nuovi dati con codifica di cancellazione.

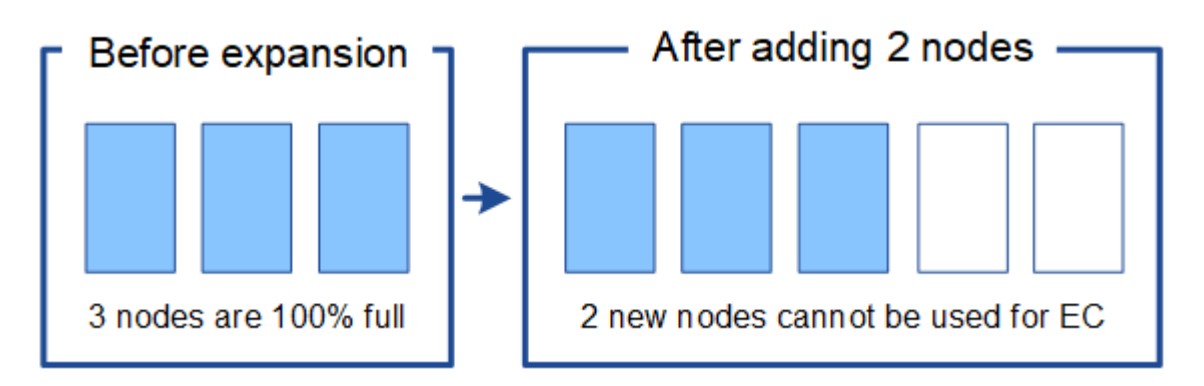

Per utilizzare i nuovi nodi di storage, è necessario eseguire la procedura di ribilanciamento EC. Quando viene

÷
eseguita questa procedura, StorageGRID ridistribuisce i dati con codifica di cancellazione e i frammenti di parità esistenti tra tutti i nodi di storage del sito. In questo esempio, quando la procedura di ribilanciamento EC è completa, tutti e cinque i nodi sono ora pieni solo al 60% e gli oggetti possono continuare ad essere acquisiti nello schema di codifica di cancellazione 2+1 su tutti i nodi di storage.

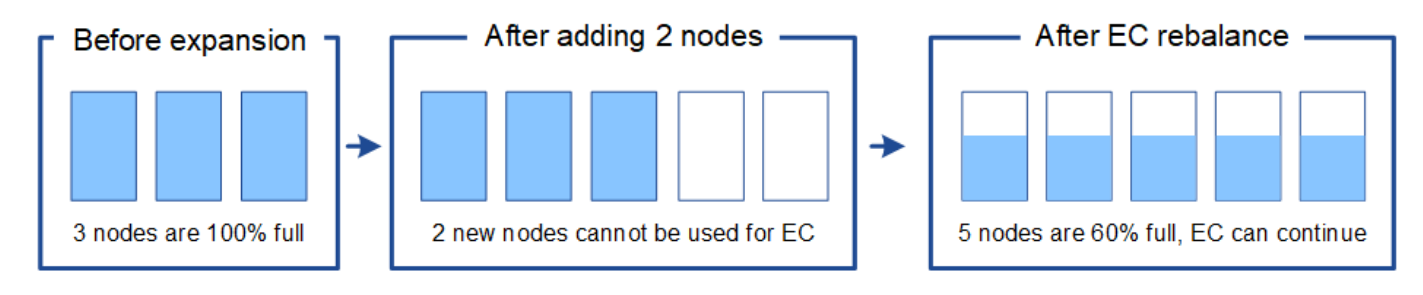

# **Raccomandazioni per il ribilanciamento CE**

NetApp richiede il ribilanciamento EC se *tutte* le seguenti affermazioni sono vere:

- Si utilizza la codifica di cancellazione per i dati dell'oggetto.
- L'avviso **Low Object Storage** è stato attivato per uno o più nodi di storage in un sito, a indicare che i nodi sono pieni al 80% o più.
- Non è possibile aggiungere un numero sufficiente di nuovi nodi di storage per lo schema di erasure coding in uso. Vedere ["Aggiungere capacità di storage per gli oggetti con codifica per la cancellazione"](#page-1688-0).
- I client S3 e Swift possono tollerare prestazioni inferiori per le operazioni di scrittura e lettura durante l'esecuzione della procedura di ribilanciamento EC.

È possibile eseguire la procedura di ribilanciamento EC se si preferisce che i nodi di storage siano riempiti a livelli simili e i client S3 e Swift possono tollerare prestazioni inferiori per le operazioni di scrittura e lettura mentre la procedura di ribilanciamento EC è in esecuzione.

# **Come la procedura di ribilanciamento EC interagisce con altre attività di manutenzione**

Non è possibile eseguire alcune procedure di manutenzione contemporaneamente all'esecuzione della procedura di ribilanciamento EC.

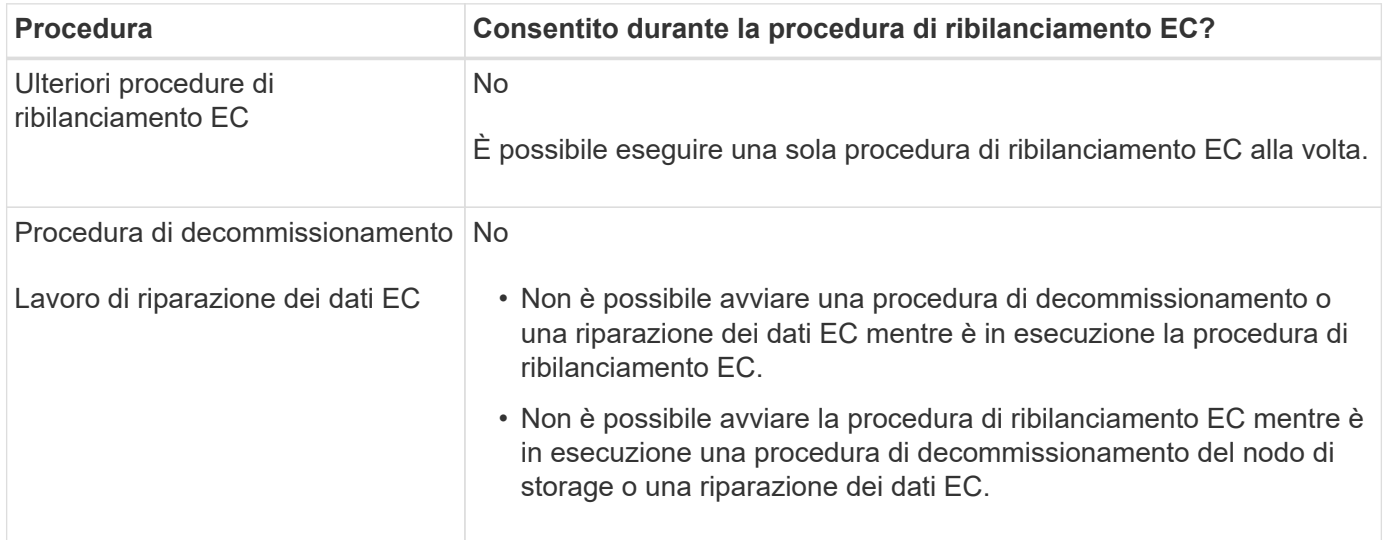

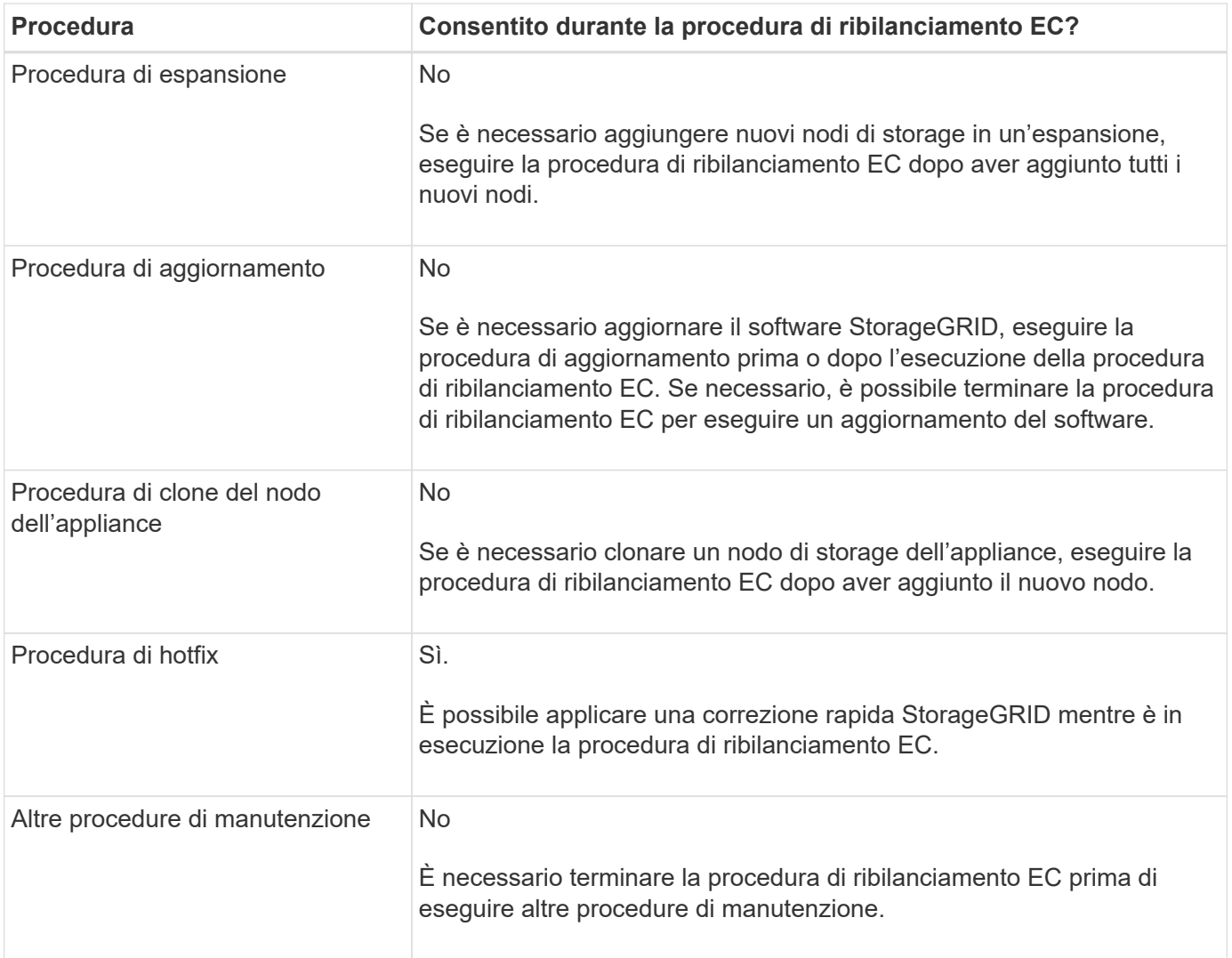

# **Come la procedura di ribilanciamento EC interagisce con ILM**

Durante l'esecuzione della procedura di ribilanciamento EC, evitare di apportare modifiche ILM che potrebbero modificare la posizione degli oggetti con codifica di cancellazione esistenti. Ad esempio, non iniziare a utilizzare una regola ILM con un profilo di erasure coding diverso. Se è necessario apportare tali modifiche ILM, interrompere la procedura di ribilanciamento EC.

# **Aggiungere capacità di metadati**

Per garantire che sia disponibile spazio adeguato per i metadati degli oggetti, potrebbe essere necessario eseguire una procedura di espansione per aggiungere nuovi nodi di storage in ogni sito.

StorageGRID riserva spazio per i metadati degli oggetti sul volume 0 di ciascun nodo di storage. In ogni sito vengono conservate tre copie di tutti i metadati degli oggetti, distribuite uniformemente in tutti i nodi di storage.

È possibile utilizzare Grid Manager per monitorare la capacità dei metadati dei nodi di storage e stimare la velocità di utilizzo della capacità dei metadati. Inoltre, l'avviso **Low metadata storage** viene attivato per un nodo di storage quando lo spazio di metadati utilizzato raggiunge determinate soglie.

Si noti che la capacità dei metadati degli oggetti di una griglia potrebbe essere consumata più rapidamente rispetto alla capacità dello storage a oggetti, a seconda di come si utilizza la griglia. Ad esempio, se in genere si acquisiscono grandi quantità di oggetti di piccole dimensioni o si aggiungono grandi quantità di metadati o tag utente agli oggetti, potrebbe essere necessario aggiungere nodi di storage per aumentare la capacità dei metadati anche se rimane sufficiente capacità di storage a oggetti.

Per ulteriori informazioni, vedere quanto segue:

- ["Gestire lo storage dei metadati degli oggetti"](#page-778-0)
- ["Monitorare la capacità dei metadati degli oggetti per ciascun nodo di storage"](#page-1329-0)

#### **Linee guida per aumentare la capacità dei metadati**

Prima di aggiungere nodi di storage per aumentare la capacità dei metadati, consultare le seguenti linee guida e limitazioni:

- Supponendo che sia disponibile una capacità di storage a oggetti sufficiente, avere più spazio disponibile per i metadati a oggetti aumenta il numero di oggetti che è possibile memorizzare nel sistema StorageGRID.
- È possibile aumentare la capacità dei metadati di un grid aggiungendo uno o più nodi di storage a ciascun sito.
- Lo spazio effettivo riservato ai metadati dell'oggetto su qualsiasi nodo di storage specifico dipende dall'opzione di storage Metadata Reserved Space (impostazione a livello di sistema), dalla quantità di RAM allocata al nodo e dalla dimensione del volume 0 del nodo.
- Non è possibile aumentare la capacità dei metadati aggiungendo volumi di storage ai nodi di storage esistenti, perché i metadati vengono memorizzati solo sul volume 0.
- Non è possibile aumentare la capacità dei metadati aggiungendo un nuovo sito.
- StorageGRID conserva tre copie di tutti i metadati degli oggetti in ogni sito. Per questo motivo, la capacità dei metadati del sistema è limitata dalla capacità dei metadati del sito più piccolo.
- Quando si aggiunge la capacità dei metadati, è necessario aggiungere lo stesso numero di nodi di storage a ciascun sito.

Vedere ["Descrizione di Metadata Reserved Space".](#page-778-0)

## **Come vengono ridistribuiti i metadati quando si aggiungono nodi di storage**

Quando si aggiungono nodi di storage in un'espansione, StorageGRID ridistribuisce i metadati degli oggetti esistenti nei nuovi nodi di ciascun sito, aumentando così la capacità complessiva dei metadati del grid. Non è richiesta alcuna azione da parte dell'utente.

La figura seguente mostra come StorageGRID ridistribuisce i metadati degli oggetti quando si aggiungono nodi di storage in un'espansione. Il lato sinistro della figura rappresenta il volume 0 di tre nodi di storage prima di un'espansione. I metadati consumano una porzione relativamente grande dello spazio di metadati disponibile di ciascun nodo ed è stato attivato l'avviso **Low metadata storage**.

Il lato destro della figura mostra come vengono ridistribuiti i metadati esistenti dopo l'aggiunta di due nodi di storage al sito. La quantità di metadati su ciascun nodo è diminuita, l'avviso **Low metadata storage** non viene più attivato e lo spazio disponibile per i metadati è aumentato.

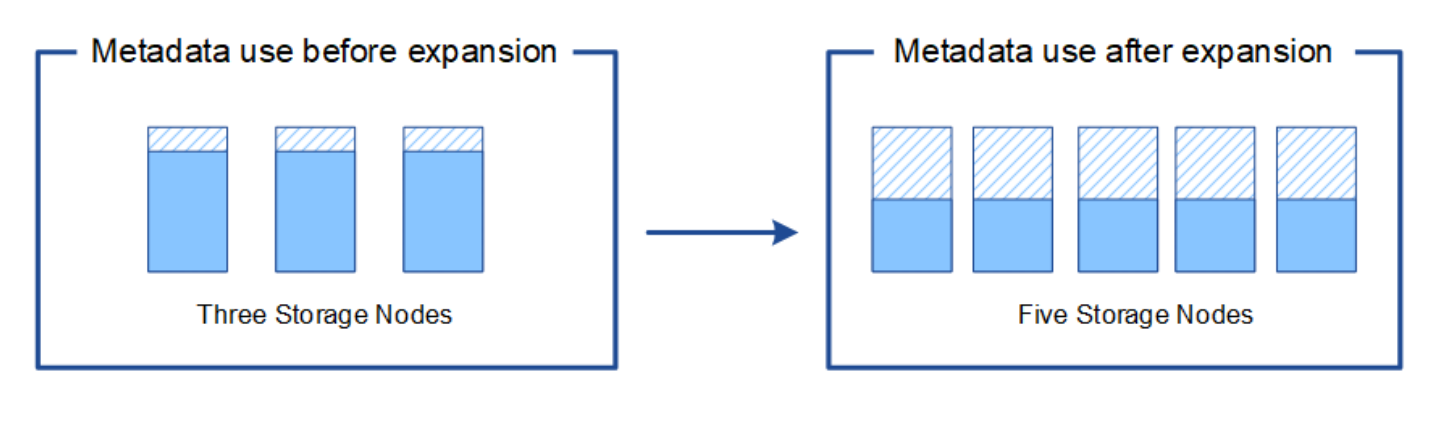

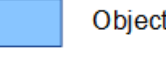

Object metadata

Reserved metadata space

# **Aggiungi nodi grid per aggiungere funzionalità al tuo sistema**

È possibile aggiungere ridondanza o funzionalità aggiuntive a un sistema StorageGRID aggiungendo nuovi nodi grid ai siti esistenti.

Ad esempio, è possibile scegliere di aggiungere nodi gateway da utilizzare in un gruppo ad alta disponibilità (ha) oppure aggiungere un nodo amministratore in un sito remoto per consentire il monitoraggio utilizzando un nodo locale.

È possibile aggiungere uno o più dei seguenti tipi di nodi a uno o più siti esistenti in una singola operazione di espansione:

- Nodi amministrativi non primari
- Nodi di storage
- Nodi gateway

Durante la preparazione all'aggiunta di nodi di rete, tenere presente le seguenti limitazioni:

- Il nodo di amministrazione primario viene implementato durante l'installazione iniziale. Non è possibile aggiungere un nodo amministratore primario durante un'espansione.
- È possibile aggiungere nodi di storage e altri tipi di nodi nella stessa espansione.
- Quando si aggiungono nodi di storage, è necessario pianificare attentamente il numero e la posizione dei nuovi nodi. Vedere ["Linee guida per l'aggiunta della capacità degli oggetti"](#page-1686-0).
- Se l'opzione **Imposta nuovo nodo predefinito** è **non attendibile** nella scheda reti client non attendibili della pagina di controllo Firewall, le applicazioni client che si connettono ai nodi di espansione utilizzando la rete client devono connettersi utilizzando una porta endpoint del bilanciamento del carico (**CONFIGURAZIONE** > **sicurezza** > **controllo firewall**). Consultare le istruzioni a. ["modificare](#page-673-0) [l'impostazione di sicurezza per il nuovo nodo"](#page-673-0) e a. ["configurare gli endpoint del bilanciamento del carico"](#page-724-0).

# **Aggiungere un nuovo sito**

È possibile espandere il sistema StorageGRID aggiungendo un nuovo sito.

#### **Linee guida per l'aggiunta di un sito**

Prima di aggiungere un sito, esaminare i seguenti requisiti e limitazioni:

- È possibile aggiungere un solo sito per ciascuna operazione di espansione.
- Non è possibile aggiungere nodi grid a un sito esistente come parte della stessa espansione.
- Tutti i siti devono includere almeno tre nodi di storage.
- L'aggiunta di un nuovo sito non aumenta automaticamente il numero di oggetti che è possibile memorizzare. La capacità totale degli oggetti di un grid dipende dalla quantità di storage disponibile, dal criterio ILM e dalla capacità dei metadati di ciascun sito.
- Quando si ridimensiona un nuovo sito, è necessario assicurarsi che includa una capacità di metadati sufficiente.

StorageGRID conserva una copia di tutti i metadati degli oggetti in ogni sito. Quando si aggiunge un nuovo sito, è necessario assicurarsi che includa una capacità di metadati sufficiente per i metadati degli oggetti esistenti e una capacità di metadati sufficiente per la crescita.

Per ulteriori informazioni, vedere quanto segue:

- ["Gestire lo storage dei metadati degli oggetti"](#page-778-0)
- ["Monitorare la capacità dei metadati degli oggetti per ciascun nodo di storage"](#page-1329-0)
- È necessario considerare la larghezza di banda della rete disponibile tra i siti e il livello di latenza della rete. Gli aggiornamenti dei metadati vengono continuamente replicati tra i siti anche se tutti gli oggetti vengono memorizzati solo nel sito in cui vengono acquisiti.
- Poiché il sistema StorageGRID rimane operativo durante l'espansione, è necessario rivedere le regole ILM prima di avviare la procedura di espansione. È necessario assicurarsi che le copie a oggetti non vengano memorizzate nel nuovo sito fino al completamento della procedura di espansione.

Ad esempio, prima di iniziare l'espansione, determinare se alcune regole utilizzano il pool di storage predefinito (tutti i nodi di storage). In tal caso, è necessario creare un nuovo pool di storage contenente i nodi di storage esistenti e aggiornare le regole ILM per utilizzare il nuovo pool di storage. In caso contrario, gli oggetti verranno copiati nel nuovo sito non appena il primo nodo del sito diventa attivo.

Per ulteriori informazioni sulla modifica di ILM durante l'aggiunta di un nuovo sito, consultare ["Esempio di](#page-945-0) [modifica di un criterio ILM"](#page-945-0).

# **Raccogliere il materiale necessario**

Prima di eseguire un'operazione di espansione, raccogliere i materiali e installare e configurare eventuali nuovi hardware e reti.

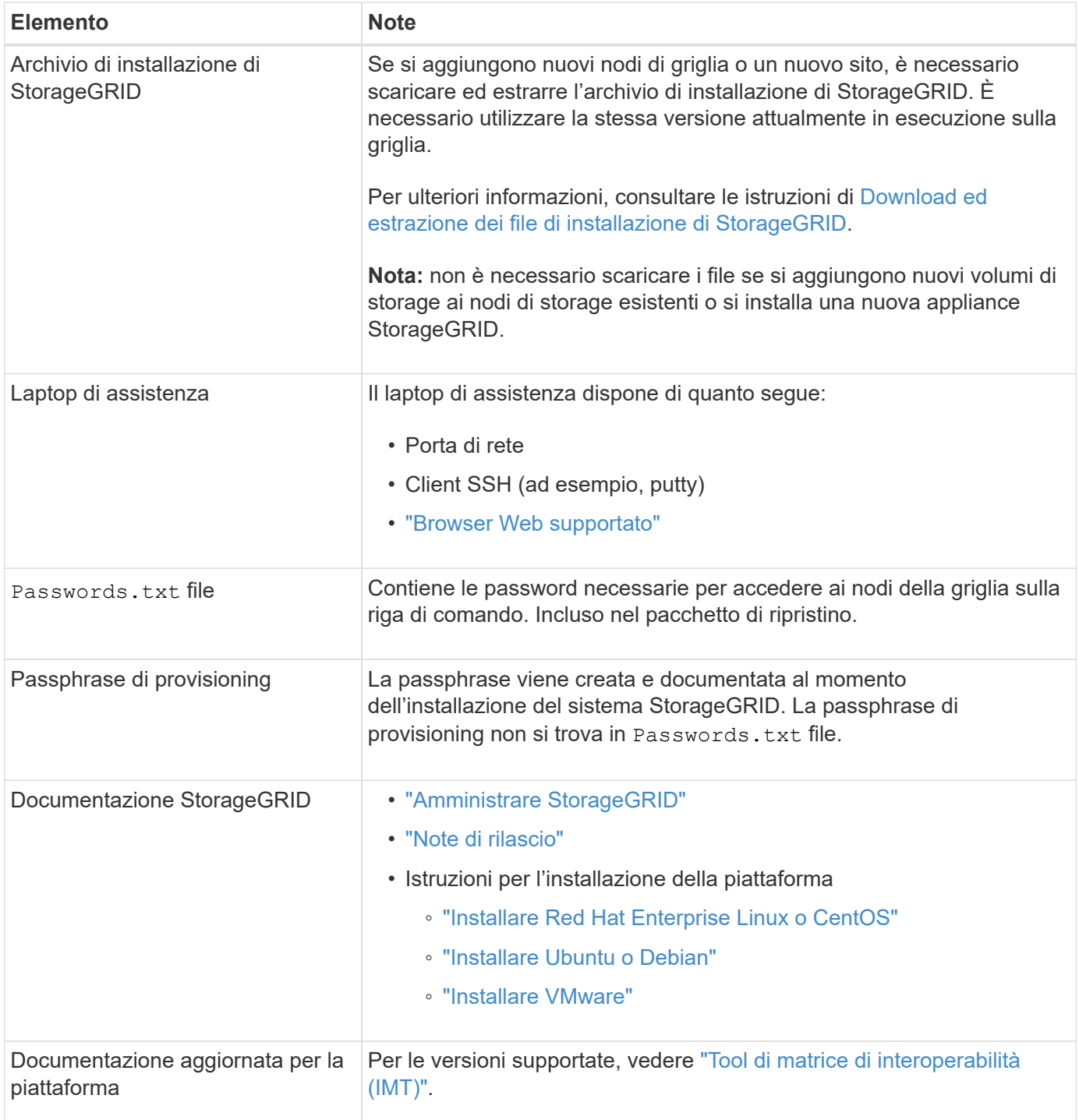

# **Scaricare ed estrarre i file di installazione di StorageGRID**

<span id="page-1697-0"></span>Prima di poter aggiungere nuovi nodi grid o un nuovo sito, è necessario scaricare l'archivio di installazione StorageGRID appropriato ed estrarre i file.

# **A proposito di questa attività**

È necessario eseguire operazioni di espansione utilizzando la versione di StorageGRID attualmente in esecuzione sulla griglia.

**Fasi**

- 1. Passare a. ["Download NetApp: StorageGRID"](https://mysupport.netapp.com/site/products/all/details/storagegrid/downloads-tab).
- 2. Selezionare la versione di StorageGRID attualmente in esecuzione nella griglia.
- 3. Accedi con il nome utente e la password del tuo account NetApp.
- 4. Leggere il Contratto di licenza con l'utente finale, selezionare la casella di controllo, quindi selezionare **Accept & Continue** (Accetta e continua).
- 5. Nella colonna Installa StorageGRID della pagina di download, selezionare .tgz oppure .zip file per la tua piattaforma.

La versione mostrata nel file di archivio dell'installazione deve corrispondere alla versione del software attualmente installato.

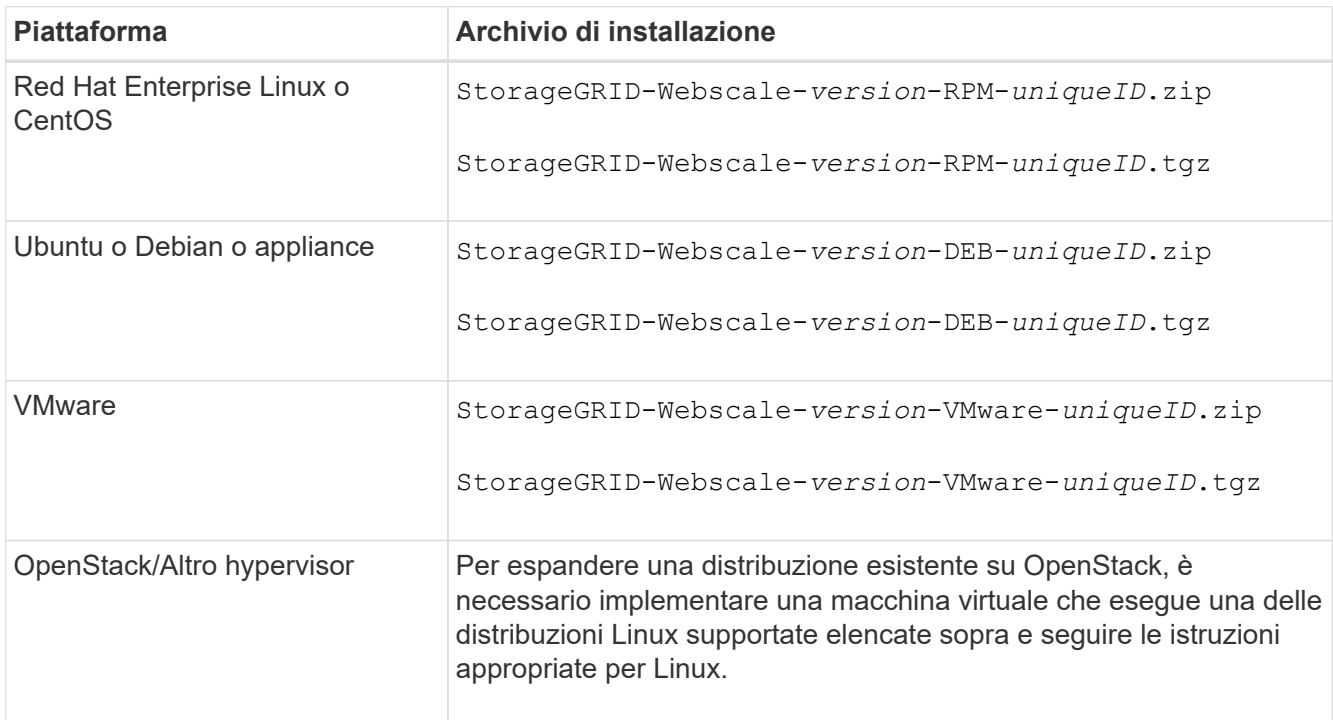

Utilizzare .zip File se si esegue Windows sul laptop di assistenza.

- 6. Scaricare ed estrarre il file di archivio.
- 7. Seguire la fase appropriata per la piattaforma per scegliere i file necessari, in base alla piattaforma, alla topologia della griglia pianificata e al modo in cui si espanderà il sistema StorageGRID.

I percorsi elencati nella fase per ciascuna piattaforma sono relativi alla directory di primo livello installata dal file di archivio.

8. Se stai espandendo un sistema Red Hat Enterprise Linux o CentOS, seleziona i file appropriati.

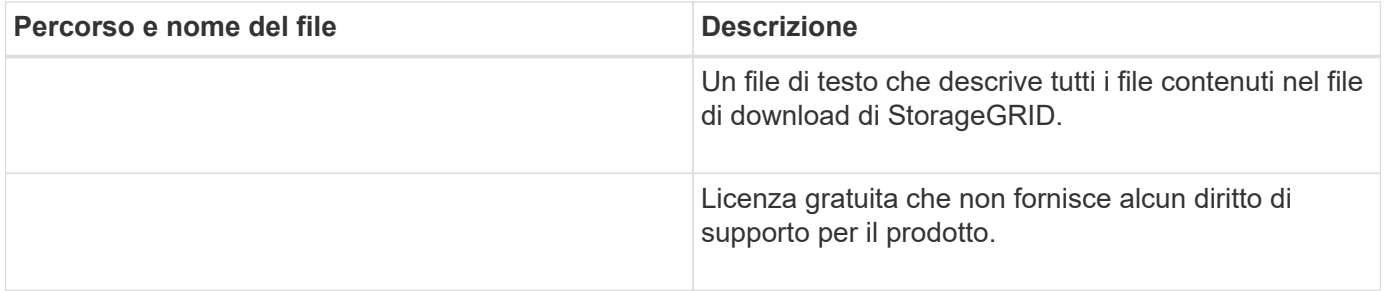

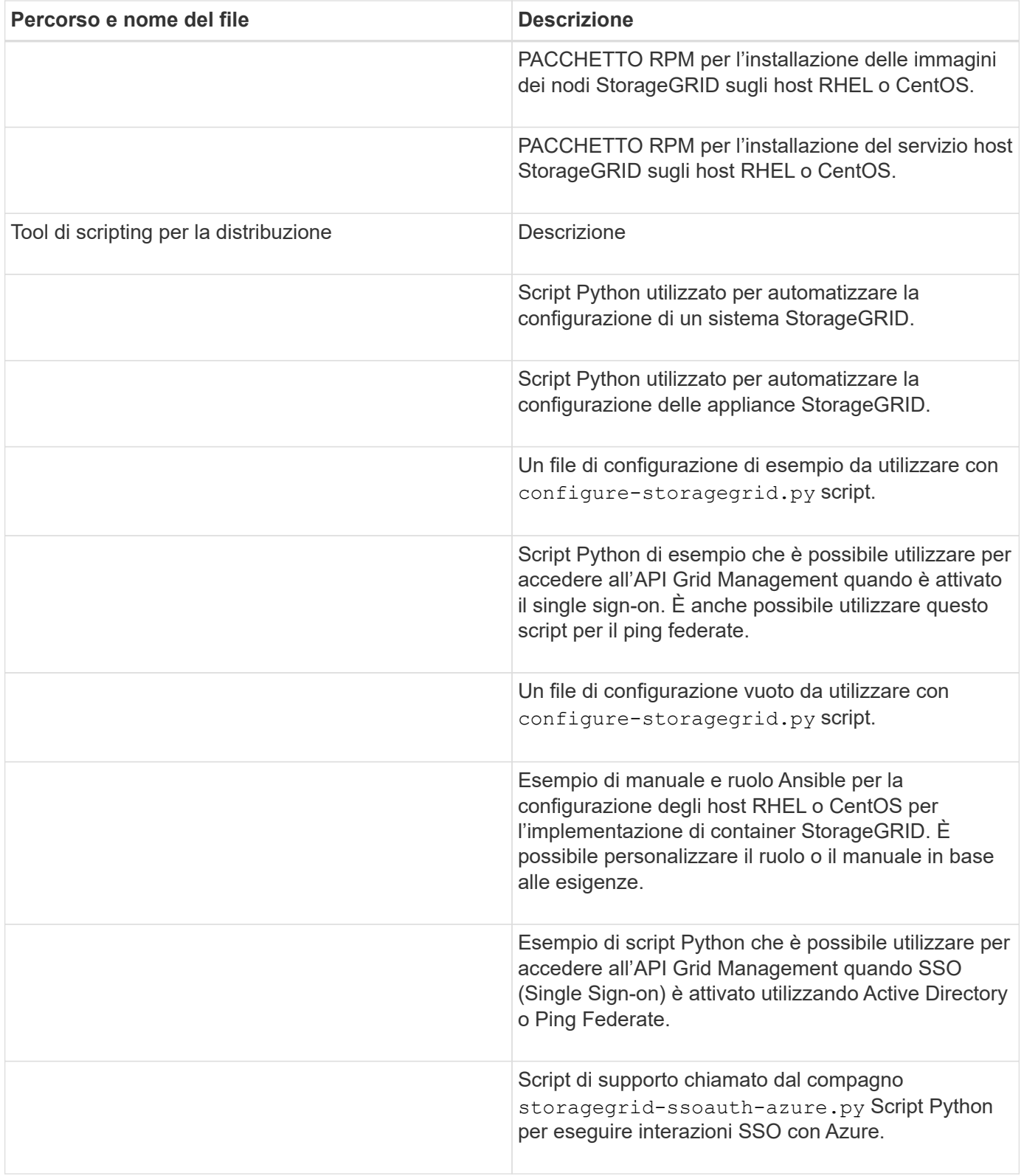

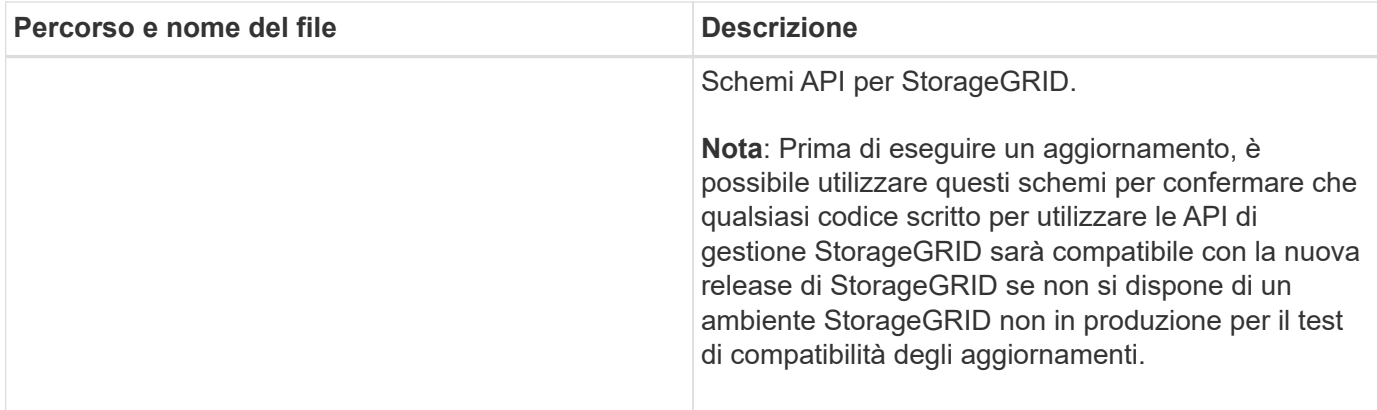

1. Se si sta espandendo un sistema Ubuntu o Debian, selezionare i file appropriati.

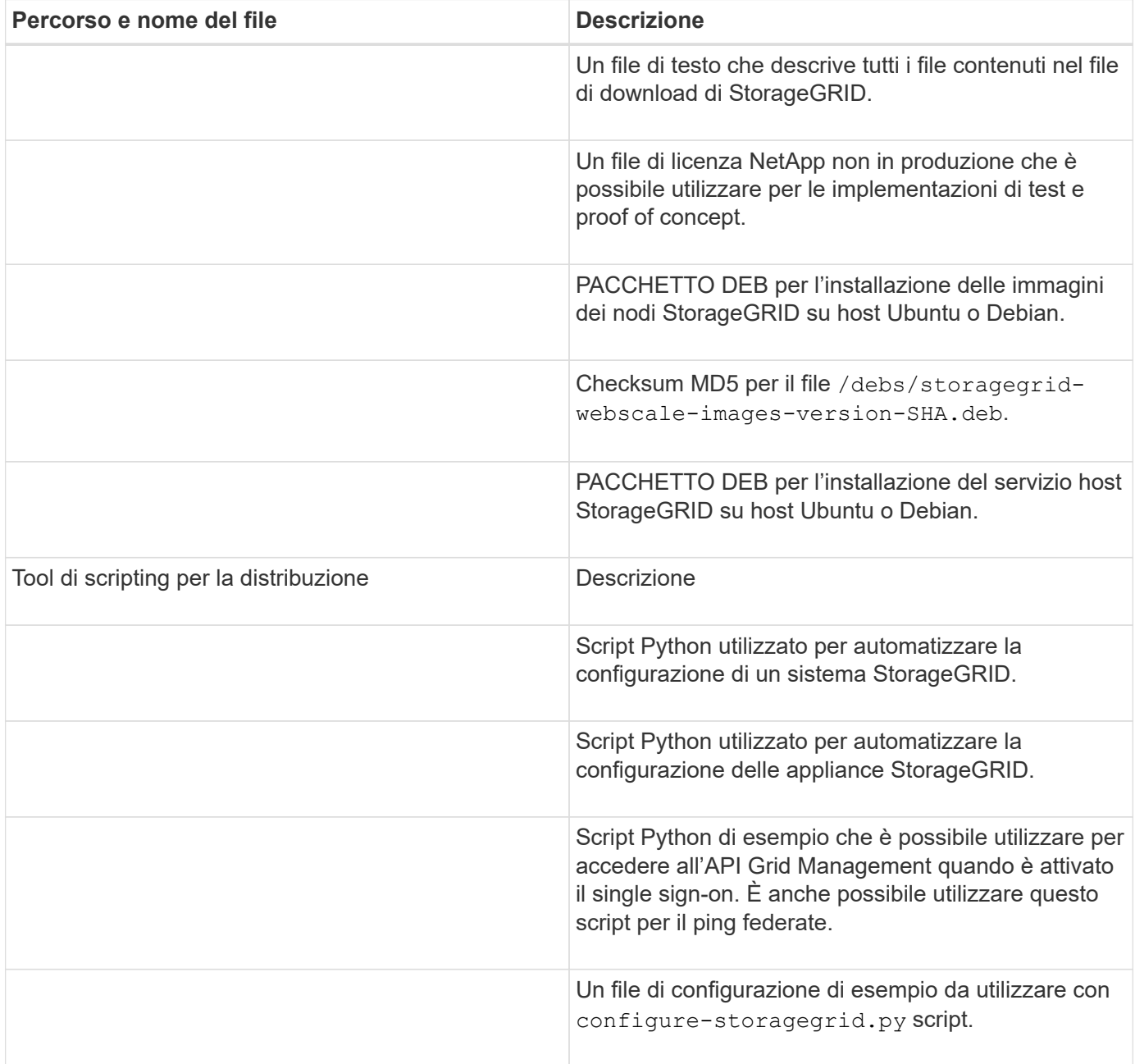

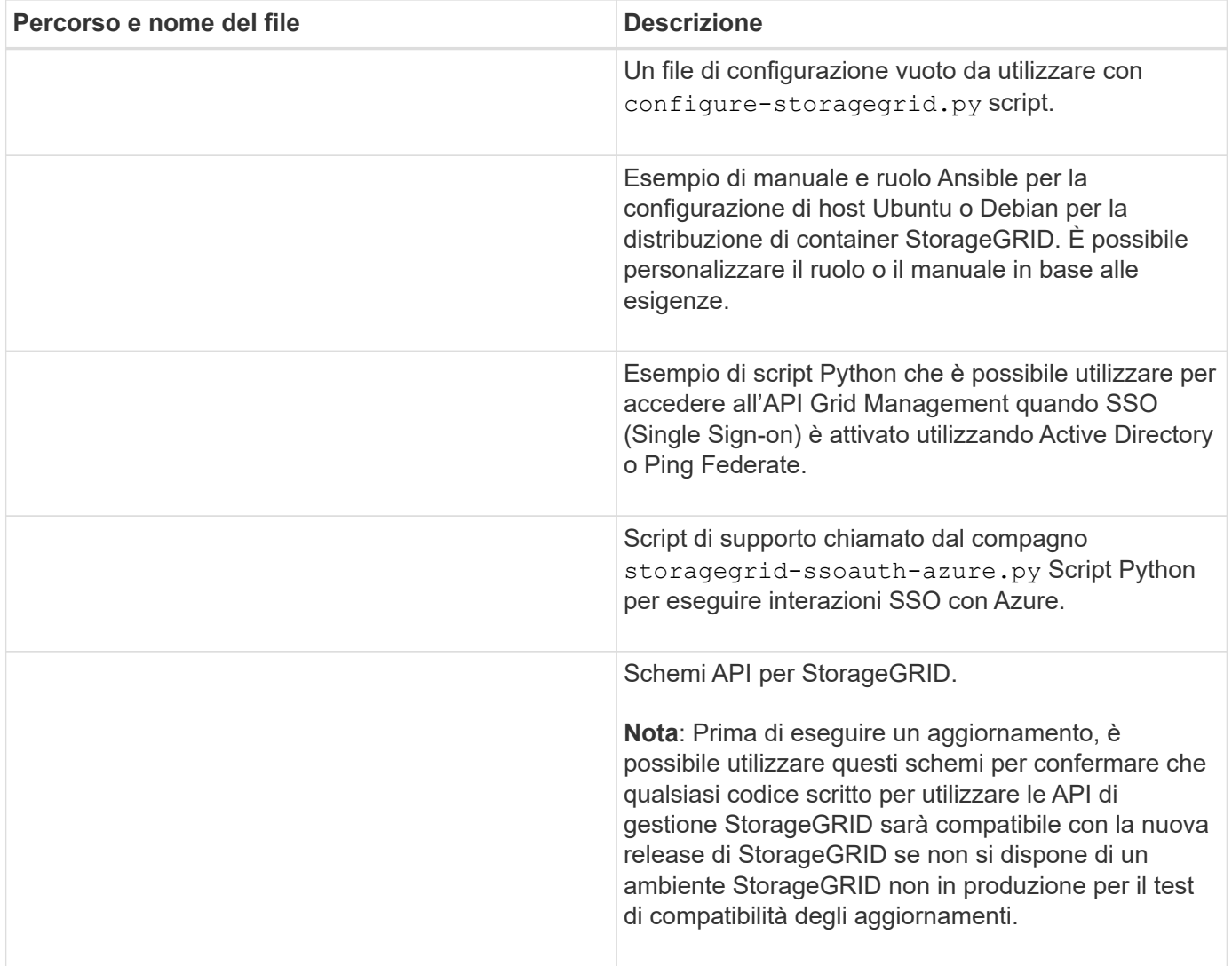

1. Se si sta espandendo un sistema VMware, selezionare i file appropriati.

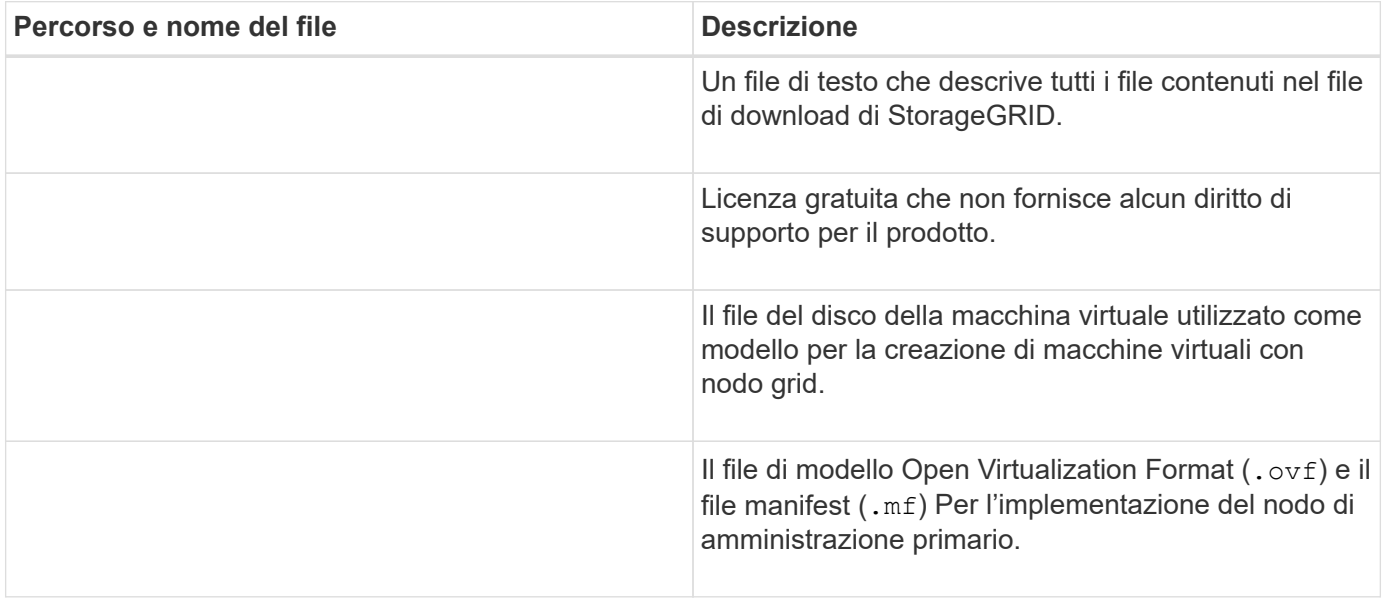

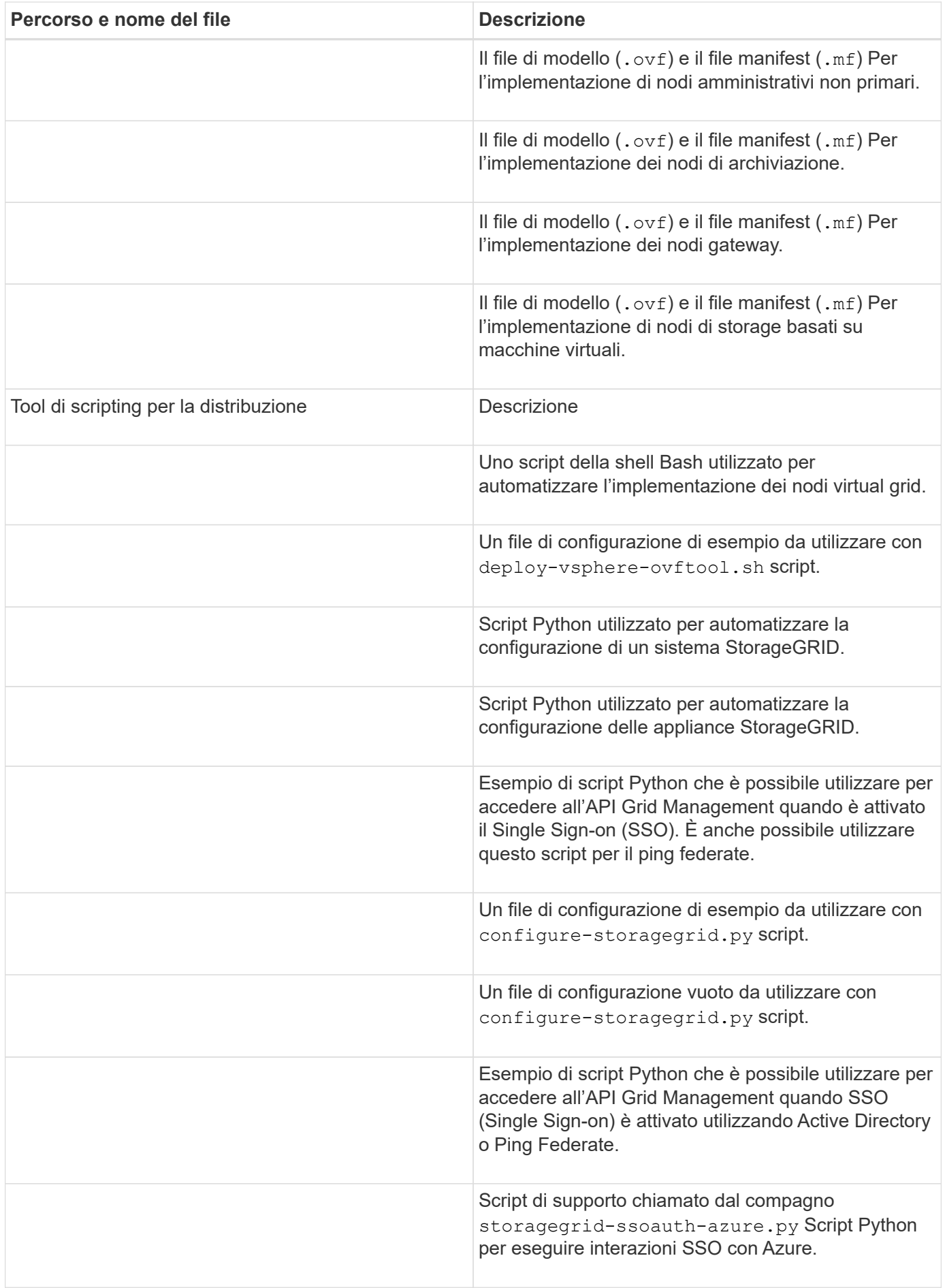

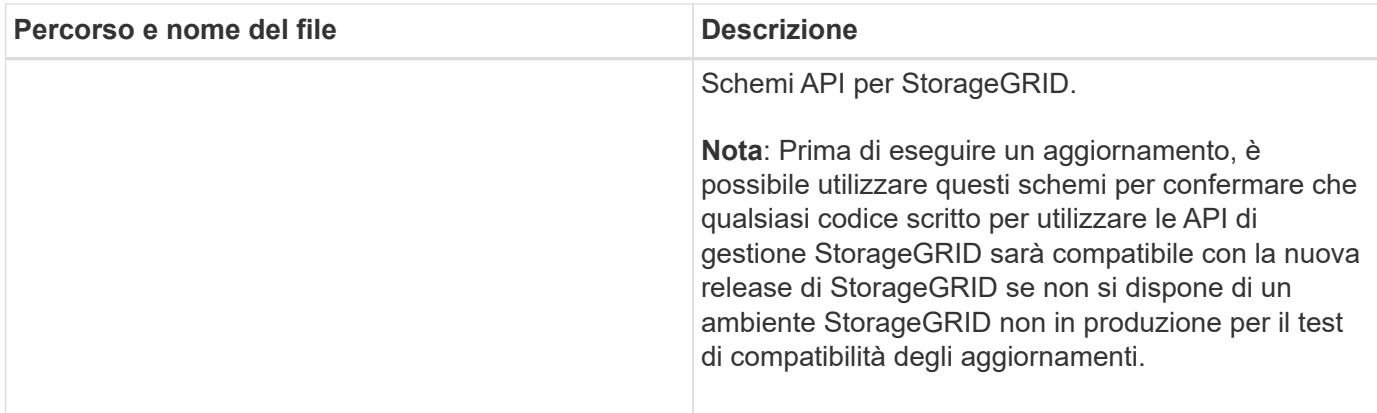

1. Se si sta espandendo un sistema basato su appliance StorageGRID, selezionare i file appropriati.

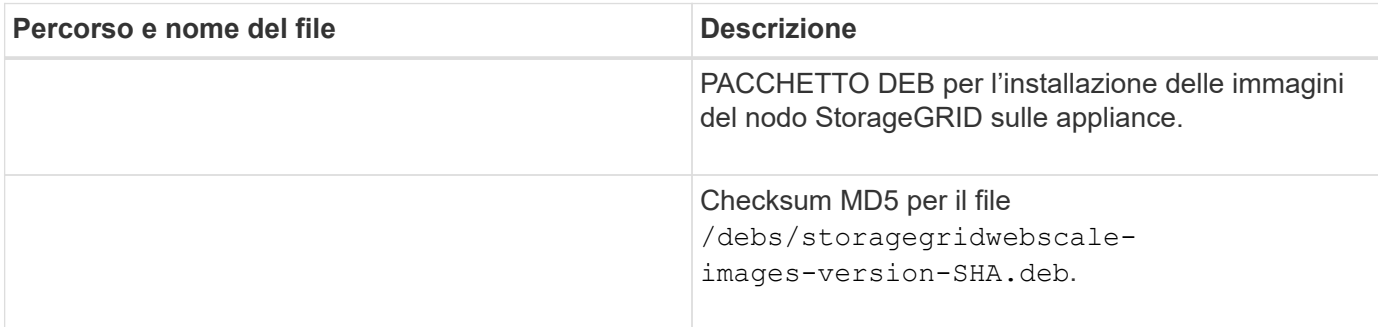

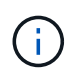

Per l'installazione dell'appliance, questi file sono necessari solo se è necessario evitare il traffico di rete. L'appliance può scaricare i file richiesti dal nodo di amministrazione principale.

# **Verificare l'hardware e il collegamento in rete**

Prima di iniziare l'espansione del sistema StorageGRID, verificare quanto segue:

- L'hardware necessario per supportare i nuovi nodi di rete o il nuovo sito è stato installato e configurato.
- Tutti i nuovi nodi dispongono di percorsi di comunicazione bidirezionali per tutti i nodi esistenti e nuovi (un requisito per la Grid Network). In particolare, verificare che le seguenti porte TCP siano aperte tra i nuovi nodi che si stanno aggiungendo nell'espansione e il nodo di amministrazione primario:
	- 1055
	- 7443
	- 8011
	- 10342

Vedere ["Comunicazioni interne al nodo di rete"](#page-60-0).

- Il nodo di amministrazione primario può comunicare con tutti i server di espansione destinati a ospitare il sistema StorageGRID.
- Se uno dei nuovi nodi ha un indirizzo IP Grid Network su una subnet non utilizzata in precedenza, l'operazione è già stata effettuata ["aggiunta della nuova subnet"](#page-1712-0) Nell'elenco Grid Network Subnet (subnet rete griglia). In caso contrario, sarà necessario annullare l'espansione, aggiungere la nuova subnet e avviare nuovamente la procedura.
- Non stai utilizzando la conversione degli indirizzi di rete (NAT) sulla rete di rete tra nodi di rete o tra siti

StorageGRID. Quando si utilizzano indirizzi IPv4 privati per Grid Network, tali indirizzi devono essere direttamente instradabili da ogni nodo di griglia in ogni sito. L'utilizzo di NAT per il bridge della rete Grid attraverso un segmento di rete pubblica è supportato solo se si utilizza un'applicazione di tunneling trasparente per tutti i nodi della griglia, il che significa che i nodi della griglia non richiedono alcuna conoscenza degli indirizzi IP pubblici.

Questa restrizione NAT è specifica per i nodi di griglia e la rete di griglia. Se necessario, è possibile utilizzare NAT tra client esterni e nodi di rete, ad esempio per fornire un indirizzo IP pubblico per un nodo gateway.

# **Aggiungere volumi di storage**

# **Aggiungere volumi di storage ai nodi di storage**

È possibile espandere la capacità di storage dei nodi di storage con un numero di volumi di storage inferiore o uguale a 16 aggiungendo ulteriori volumi di storage. Potrebbe essere necessario aggiungere volumi di storage a più di un nodo di storage per soddisfare i requisiti ILM per le copie replicate o con codifica di cancellazione.

# **Prima di iniziare**

Prima di aggiungere volumi di storage, consultare ["linee guida per l'aggiunta della capacità degli oggetti"](#page-1686-0) Per assicurarsi di sapere dove aggiungere volumi per soddisfare i requisiti della policy ILM.

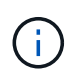

Queste istruzioni sono valide solo per i nodi storage basati su software. Vedere ["Aggiunta di](#page-2072-0) [shelf di espansione a SG6060 implementato"](#page-2072-0) Per scoprire come aggiungere volumi di storage a SG6060 installando shelf di espansione. Impossibile espandere altri nodi storage dell'appliance.

# **A proposito di questa attività**

Lo storage sottostante di un nodo di storage è suddiviso in volumi di storage. I volumi di storage sono dispositivi di storage basati su blocchi formattati dal sistema StorageGRID e montati per memorizzare oggetti. Ciascun nodo di storage può supportare fino a 16 volumi di storage, denominati *archivi di oggetti* in Grid Manager.

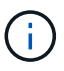

I metadati degli oggetti sono sempre memorizzati nell'archivio di oggetti 0.

Ogni archivio di oggetti viene montato su un volume che corrisponde al relativo ID. Ad esempio, l'archivio di oggetti con un ID di 0000 corrisponde a. /var/local/rangedb/0 punto di montaggio.

Prima di aggiungere nuovi volumi di storage, utilizzare Grid Manager per visualizzare gli archivi di oggetti correnti per ciascun nodo di storage e i punti di montaggio corrispondenti. È possibile utilizzare queste informazioni quando si aggiungono volumi di storage.

# **Fasi**

- 1. Selezionare **NODES** > *Site* > *Storage Node* > **Storage**.
- 2. Scorrere verso il basso per visualizzare le quantità di storage disponibili per ciascun volume e archivio di oggetti.

Per i nodi di storage dell'appliance, il nome globale di ciascun disco corrisponde all'identificativo mondiale del volume (WWID) visualizzato quando si visualizzano le proprietà dei volumi standard in SANtricity OS (il software di gestione collegato al controller di storage dell'appliance).

Per semplificare l'interpretazione delle statistiche di lettura e scrittura dei dischi relative ai punti di montaggio del volume, la prima parte del nome visualizzato nella colonna **Name** della tabella Disk Devices (periferiche disco) (ovvero *sdc*, *sdd*, *sde* e così via) corrisponde al valore visualizzato nella colonna **Device** della tabella Volumes (volumi).

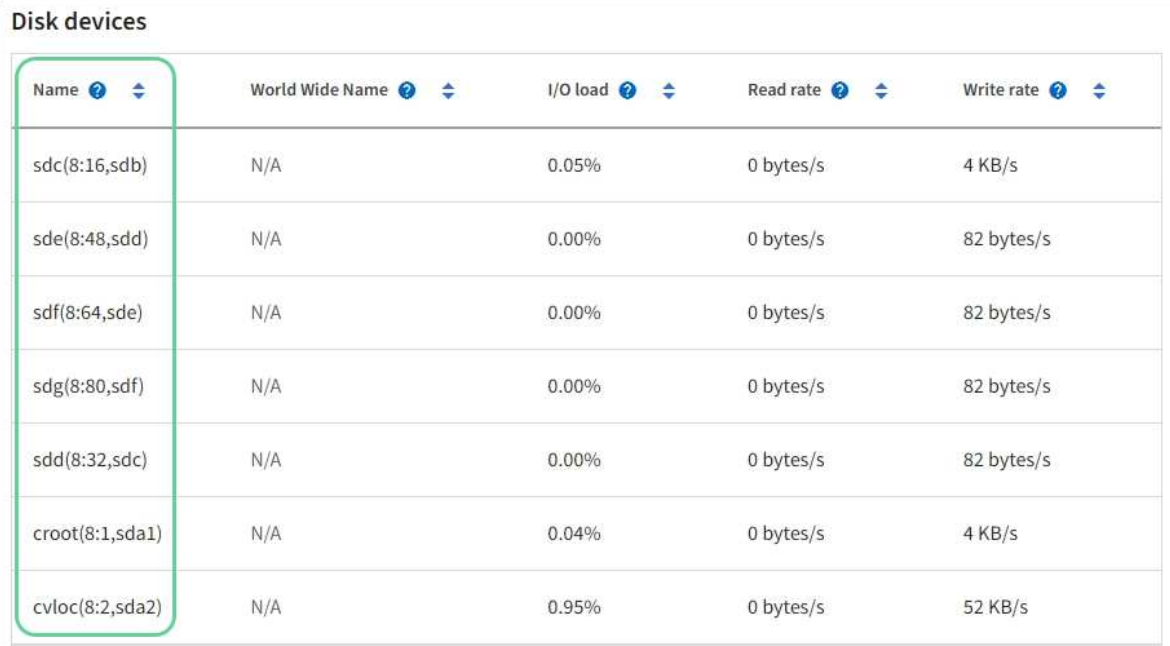

# Volumes

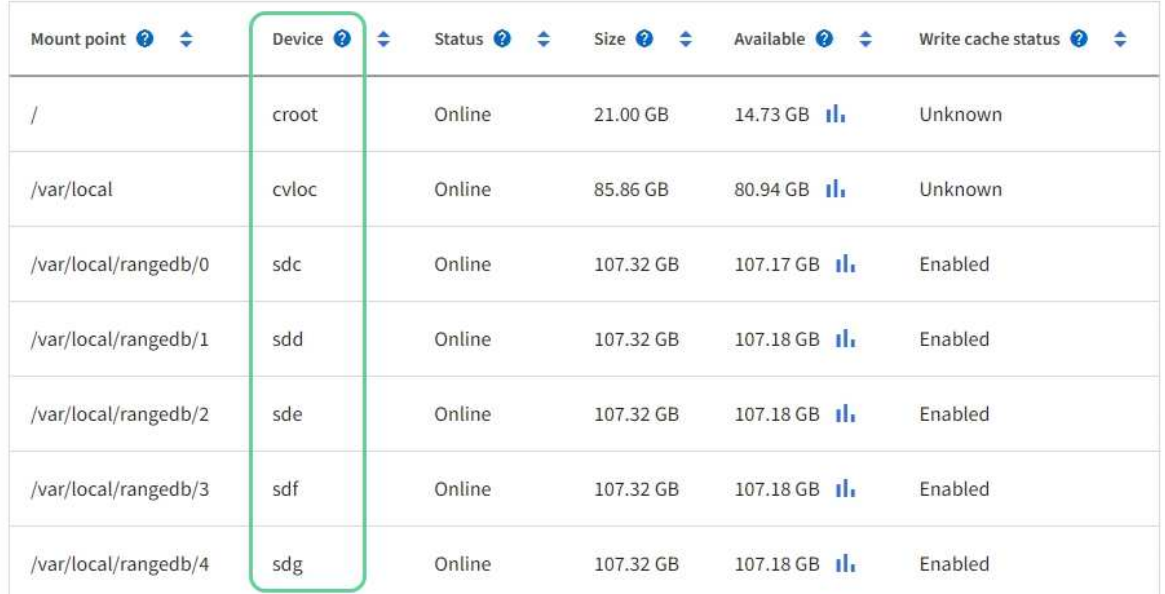

# Object stores

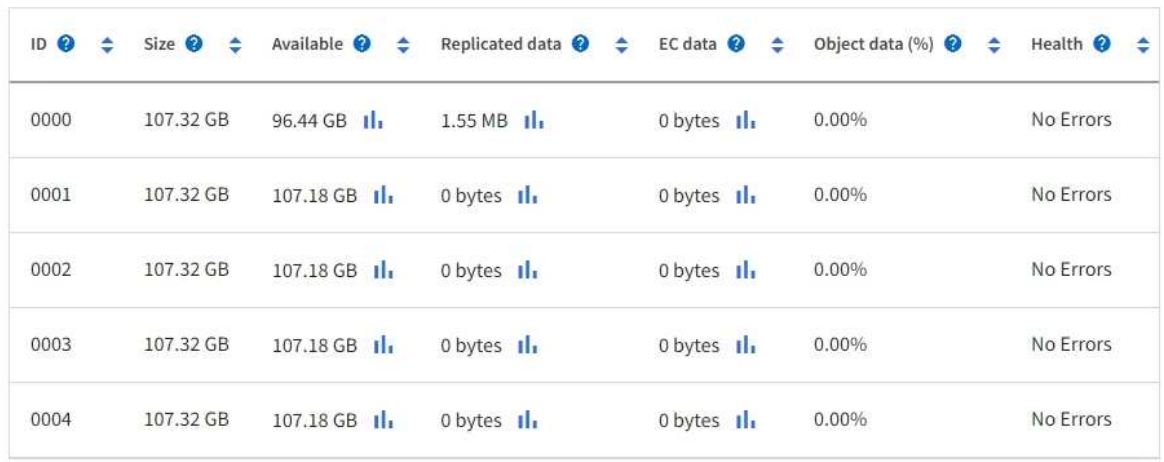

- 3. Seguire le istruzioni della piattaforma per aggiungere nuovi volumi di storage al nodo di storage.
	- ["VMware: Aggiunta di volumi di storage a Storage Node"](#page-1707-0)
	- ["Linux: Aggiunta di volumi direct-attached o SAN al nodo di storage"](#page-1708-0)

# <span id="page-1707-0"></span>**VMware: Aggiunta di volumi di storage a Storage Node**

Se un nodo di storage include meno di 16 volumi di storage, è possibile aumentarne la capacità utilizzando VMware vSphere per aggiungere volumi.

# **Prima di iniziare**

- È possibile accedere alle istruzioni per l'installazione di StorageGRID per le implementazioni VMware.
	- ["Installare VMware"](#page-412-0)
- Hai il Passwords.txt file.
- Si dispone di autorizzazioni di accesso specifiche.

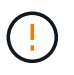

Non tentare di aggiungere volumi di storage a un nodo di storage mentre è attiva una procedura di aggiornamento del software, di ripristino o un'altra procedura di espansione.

# **A proposito di questa attività**

Il nodo di storage non è disponibile per un breve periodo di tempo quando si aggiungono volumi di storage. È necessario eseguire questa procedura su un nodo di storage alla volta per evitare impatti sui servizi grid rivolti al client.

## **Fasi**

- 1. Se necessario, installare nuovo hardware per lo storage e creare nuovi datastore VMware.
- 2. Aggiungere uno o più dischi rigidi alla macchina virtuale per utilizzarli come storage (archivi di oggetti).
	- a. Aprire VMware vSphere Client.
	- b. Modificare le impostazioni della macchina virtuale per aggiungere uno o più dischi rigidi aggiuntivi.

I dischi rigidi sono in genere configurati come Virtual Machine Disk (VMDK). I VMDK sono più comunemente utilizzati e sono più facili da gestire, mentre i RDM potrebbero fornire performance migliori per i carichi di lavoro che utilizzano oggetti di dimensioni maggiori (ad esempio, superiori a 100 MB). Per ulteriori informazioni sull'aggiunta di dischi rigidi alle macchine virtuali, consultare la documentazione di VMware vSphere.

3. Riavviare la macchina virtuale utilizzando l'opzione **Restart Guest OS** (Riavvia sistema operativo guest) in VMware vSphere Client o immettendo il seguente comando in una sessione ssh sulla macchina virtuale:sudo reboot

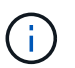

Non utilizzare **Power Off** o **Reset** per riavviare la macchina virtuale.

- 4. Configurare il nuovo storage per l'utilizzo da parte del nodo di storage:
	- a. Accedere al nodo Grid:
		- i. Immettere il seguente comando: ssh admin@*grid\_node\_IP*
		- ii. Immettere la password elencata in Passwords.txt file.
		- iii. Immettere il seguente comando per passare a root: su -
- iv. Immettere la password elencata in Passwords.txt file. Una volta effettuato l'accesso come root, il prompt cambia da  $\frac{1}{2}$  a. #.
- b. Configurare i nuovi volumi di storage:

sudo add\_rangedbs.rb

Questo script trova i nuovi volumi di storage e richiede di formattarli.

- c. Immettere **y** per accettare la formattazione.
- d. Se uno dei volumi è stato precedentemente formattato, decidere se si desidera riformattarlo.
	- Immettere **y** per riformattare.
	- Inserire **n** per saltare la riformattazione.

Il setup rangedbs.sh lo script viene eseguito automaticamente.

- 5. Verificare che i servizi vengano avviati correttamente:
	- a. Visualizzare un elenco dello stato di tutti i servizi sul server:

sudo storagegrid-status

Lo stato viene aggiornato automaticamente.

- a. Attendere che tutti i servizi siano in esecuzione o verificati.
- b. Uscire dalla schermata di stato:

Ctrl+C

- 6. Verificare che il nodo di storage sia in linea:
	- a. Accedere a Grid Manager utilizzando un ["browser web supportato".](#page-486-0)
	- b. Selezionare **SUPPORT** > **Tools** > **Grid topology**.
	- c. Selezionare *Site* > *Storage Node* > **LDR** > **Storage**.
	- d. Selezionare la scheda **Configurazione**, quindi la scheda **principale**.
	- e. Se l'elenco a discesa **Storage state Desired** (Stato di storage desiderato) è impostato su Read-only (sola lettura) o Offline (non in linea), selezionare **Online**.
	- f. Selezionare **Applica modifiche**.
- 7. Per visualizzare i nuovi archivi di oggetti:
	- a. Selezionare **NODES** > *Site* > *Storage Node* > **Storage**.
	- b. Visualizzare i dettagli nella tabella **Object Stores**.

## **Risultato**

È possibile utilizzare la capacità estesa dei nodi di storage per salvare i dati degli oggetti.

# <span id="page-1708-0"></span>**Linux: Aggiunta di volumi direct-attached o SAN al nodo di storage**

Se un nodo di storage include meno di 16 volumi di storage, è possibile aumentarne la capacità aggiungendo nuovi dispositivi di storage a blocchi, rendendoli visibili agli host

Linux e aggiungendo i nuovi mapping dei dispositivi a blocchi al file di configurazione StorageGRID utilizzato per il nodo di storage.

## **Prima di iniziare**

- Hai accesso alle istruzioni per l'installazione di StorageGRID per la tua piattaforma Linux.
	- ["Installare Red Hat Enterprise Linux o CentOS"](#page-283-0)
	- ["Installare Ubuntu o Debian"](#page-348-0)
- Hai il Passwords.txt file.
- Si dispone di autorizzazioni di accesso specifiche.

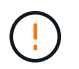

Non tentare di aggiungere volumi di storage a un nodo di storage mentre è attiva una procedura di aggiornamento del software, di ripristino o un'altra procedura di espansione.

## **A proposito di questa attività**

Il nodo di storage non è disponibile per un breve periodo di tempo quando si aggiungono volumi di storage. È necessario eseguire questa procedura su un nodo di storage alla volta per evitare impatti sui servizi grid rivolti al client.

#### **Fasi**

1. Installare il nuovo hardware di storage.

Per ulteriori informazioni, consultare la documentazione fornita dal fornitore dell'hardware.

- 2. Creare nuovi volumi di storage a blocchi delle dimensioni desiderate.
	- Collegare le nuove unità e aggiornare la configurazione del controller RAID secondo necessità, oppure allocare le nuove LUN SAN sugli array di storage condivisi e consentire all'host Linux di accedervi.
	- Utilizzare lo stesso schema di denominazione persistente utilizzato per i volumi di storage sul nodo di storage esistente.
	- Se si utilizza la funzionalità di migrazione dei nodi StorageGRID, rendere visibili i nuovi volumi agli altri host Linux che sono destinazioni di migrazione per questo nodo di storage. Per ulteriori informazioni, consulta le istruzioni per l'installazione di StorageGRID per la tua piattaforma Linux.
- 3. Accedere all'host Linux che supporta il nodo di storage come root o con un account che dispone dell'autorizzazione sudo.
- 4. Verificare che i nuovi volumi di storage siano visibili sull'host Linux.

Potrebbe essere necessario eseguire una nuova scansione per le periferiche.

5. Eseguire il seguente comando per disattivare temporaneamente il nodo di storage:

sudo storagegrid node stop <node-name>

- 6. Utilizzando un editor di testo come vim o pico, modificare il file di configurazione del nodo per il nodo di storage, disponibile all'indirizzo /etc/storagegrid/nodes/<node-name>.conf.
- 7. Individuare la sezione del file di configurazione del nodo che contiene le mappature dei dispositivi di blocco dello storage a oggetti esistenti.

Nell'esempio, BLOCK\_DEVICE\_RANGEDB\_00 a. BLOCK\_DEVICE\_RANGEDB\_03 sono le mappature esistenti dei dispositivi a blocchi di storage a oggetti.

```
NODE_TYPE = VM_Storage_Node
ADMIN_IP = 10.1.0.2
BLOCK_DEVICE_VAR_LOCAL = /dev/mapper/sgws-sn1-var-local
BLOCK_DEVICE_RANGEDB_00 = /dev/mapper/sgws-sn1-rangedb-0
BLOCK_DEVICE_RANGEDB_01 = /dev/mapper/sgws-sn1-rangedb-1
BLOCK_DEVICE_RANGEDB_02 = /dev/mapper/sgws-sn1-rangedb-2
BLOCK_DEVICE_RANGEDB_03 = /dev/mapper/sgws-sn1-rangedb-3
GRID NETWORK TARGET = bond0.1001
ADMIN_NETWORK_TARGET = bond0.1002
CLIENT NETWORK TARGET = bond0.1003
GRID NETWORK IP = 10.1.0.3GRID NETWORK MASK = 255.255.255.0
GRID NETWORK GATEWAY = 10.1.0.1
```
8. Aggiungere nuove mappature dei dispositivi a blocchi di storage a oggetti corrispondenti ai volumi di storage a blocchi aggiunti per questo nodo di storage.

Assicurarsi di iniziare dal successivo BLOCK\_DEVICE\_RANGEDB\_nn. Non lasciare un gap.

- In base all'esempio precedente, iniziare da BLOCK\_DEVICE\_RANGEDB\_04.
- Nell'esempio riportato di seguito, sono stati aggiunti quattro nuovi volumi di storage a blocchi al nodo: BLOCK DEVICE RANGEDB 04 a. BLOCK DEVICE RANGEDB 07.

```
NODE TYPE = VM Storage Node
ADMIN_IP = 10.1.0.2
BLOCK_DEVICE_VAR_LOCAL = /dev/mapper/sgws-sn1-var-local
BLOCK DEVICE RANGEDB 00 = /dev/mapper/sgws-sn1-rangedb-0BLOCK_DEVICE_RANGEDB_01 = /dev/mapper/sgws-sn1-rangedb-1
BLOCK DEVICE RANGEDB 02 = /dev/mapper/sqws-sn1-rangedb-2BLOCK_DEVICE_RANGEDB_03 = /dev/mapper/sgws-sn1-rangedb-3
BLOCK_DEVICE_RANGEDB_04 = /dev/mapper/sgws-sn1-rangedb-4
BLOCK_DEVICE_RANGEDB_05 = /dev/mapper/sgws-sn1-rangedb-5
BLOCK_DEVICE_RANGEDB_06 = /dev/mapper/sgws-sn1-rangedb-6
BLOCK_DEVICE_RANGEDB_07 = /dev/mapper/sgws-sn1-rangedb-7
GRID NETWORK TARGET = bond0.1001
ADMIN_NETWORK_TARGET = bond0.1002
CLIENT_NETWORK_TARGET = bond0.1003
GRID NETWORK IP = 10.1.0.3GRID NETWORK MASK = 255.255.255.0GRID NETWORK GATEWAY = 10.1.0.1
```
9. Eseguire il seguente comando per convalidare le modifiche apportate al file di configurazione del nodo per il nodo di storage:

sudo storagegrid node validate <node-name>

Risolvere eventuali errori o avvisi prima di passare alla fase successiva.

Se si osserva un errore simile a quanto segue, significa che il file di configurazione del nodo sta tentando di mappare il dispositivo a blocchi utilizzato da <node-name> per <PURPOSE> al dato <path-name> Nel file system Linux, ma non esiste un file speciale valido per il dispositivo a blocchi (o un softlink a un file speciale per il dispositivo a blocchi) in tale posizione.

Ĥ.

```
Checking configuration file for node <node-name>...
ERROR: BLOCK DEVICE <PURPOSE> = <path-name>
<path-name> is not a valid block device
```
Verificare di aver inserito il corretto <path-name>.

10. Eseguire il seguente comando per riavviare il nodo con le nuove mappature del dispositivo a blocchi in posizione:

sudo storagegrid node start <node-name>

- 11. Accedere al nodo di storage come amministratore utilizzando la password elencata in Passwords.txt file.
- 12. Verificare che i servizi vengano avviati correttamente:
	- a. Visualizzare un elenco dello stato di tutti i servizi sul server: sudo storagegrid-status

Lo stato viene aggiornato automaticamente.

- b. Attendere che tutti i servizi siano in esecuzione o verificati.
- c. Uscire dalla schermata di stato:

Ctrl+C

- 13. Configurare il nuovo storage per l'utilizzo da parte del nodo di storage:
	- a. Configurare i nuovi volumi di storage:

sudo add\_rangedbs.rb

Questo script trova i nuovi volumi di storage e richiede di formattarli.

- b. Inserire **y** per formattare i volumi di storage.
- c. Se uno dei volumi è stato precedentemente formattato, decidere se si desidera riformattarlo.
	- Immettere **y** per riformattare.
	- Inserire **n** per saltare la riformattazione.

Il setup rangedbs.sh lo script viene eseguito automaticamente.

14. Verificare che il nodo di storage sia in linea:

- a. Accedere a Grid Manager utilizzando un ["browser web supportato".](#page-486-0)
- b. Selezionare **SUPPORT** > **Tools** > **Grid topology**.
- c. Selezionare *Site* > *Storage Node* > **LDR** > **Storage**.
- d. Selezionare la scheda **Configurazione**, quindi la scheda **principale**.
- e. Se l'elenco a discesa **Storage state Desired** (Stato di storage desiderato) è impostato su Read-only (sola lettura) o Offline (non in linea), selezionare **Online**.
- f. Fare clic su **Applica modifiche**.
- 15. Per visualizzare i nuovi archivi di oggetti:
	- a. Selezionare **NODES** > *Site* > *Storage Node* > **Storage**.
	- b. Visualizzare i dettagli nella tabella **Object Stores**.

# **Risultato**

È ora possibile utilizzare la capacità estesa dei nodi di storage per salvare i dati degli oggetti.

# **Aggiunta di nodi o siti grid**

# **Aggiunta di nodi di griglia al sito esistente o aggiunta di un nuovo sito**

È possibile seguire questa procedura per aggiungere nodi di griglia a siti esistenti o per aggiungere un nuovo sito, ma non è possibile eseguire entrambi i tipi di espansione contemporaneamente.

# **Prima di iniziare**

- Si dispone dell'autorizzazione di accesso root o di manutenzione.
- Tutti i nodi esistenti nel grid sono attivi e in esecuzione in tutti i siti.
- Tutte le precedenti procedure di espansione, aggiornamento, disattivazione o ripristino sono state completate.

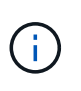

Non è possibile avviare un'espansione mentre è in corso un'altra procedura di espansione, aggiornamento, ripristino o decommissionamento attivo. Tuttavia, se necessario, è possibile sospendere una procedura di decommissionamento per avviare un'espansione.

# **Fasi**

- 1. ["Aggiornare le subnet per Grid Network".](#page-1712-0)
- 2. ["Implementare nuovi nodi grid"](#page-1713-0).
- 3. ["Eseguire l'espansione"](#page-1719-0).

# <span id="page-1712-0"></span>**Aggiornare le subnet per Grid Network**

Quando si aggiungono nodi griglia o un nuovo sito in un'espansione, potrebbe essere necessario aggiornare o aggiungere sottoreti alla rete Grid.

StorageGRID mantiene un elenco delle subnet di rete utilizzate per comunicare tra i nodi della griglia sulla rete (eth0). Queste voci includono le subnet utilizzate per la rete griglia da ciascun sito nel sistema StorageGRID, nonché le subnet utilizzate per NTP, DNS, LDAP o altri server esterni a cui si accede tramite il gateway della rete griglia.

## **Prima di iniziare**

- Hai effettuato l'accesso a Grid Manager utilizzando un ["browser web supportato".](#page-486-0)
- Hai il ["Autorizzazione di manutenzione o di accesso root".](#page-530-0)
- Si dispone della passphrase di provisioning.
- Si dispone degli indirizzi di rete, in notazione CIDR, delle subnet che si desidera configurare.

## **A proposito di questa attività**

Se uno dei nuovi nodi ha un indirizzo IP Grid Network su una subnet non utilizzata in precedenza, è necessario aggiungere la nuova subnet all'elenco Grid Network subnet prima di avviare l'espansione. In caso contrario, sarà necessario annullare l'espansione, aggiungere la nuova subnet e avviare nuovamente la procedura.

## **Fasi**

- 1. Selezionare **MANUTENZIONE** > **rete** > **rete griglia**.
- 2. Selezionare **Aggiungi un'altra subnet** per aggiungere una nuova subnet nella notazione CIDR.

Ad esempio, immettere 10.96.104.0/22.

- 3. Inserire la passphrase di provisioning e selezionare **Save** (Salva).
- 4. Attendere che le modifiche vengano applicate, quindi scaricare un nuovo pacchetto di ripristino.
	- a. Selezionare **MANUTENZIONE** > **sistema** > **pacchetto di ripristino**.
	- b. Immettere la **Provisioning Passphrase**.

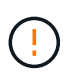

Il file del pacchetto di ripristino deve essere protetto perché contiene chiavi di crittografia e password che possono essere utilizzate per ottenere dati dal sistema StorageGRID. Viene inoltre utilizzato per ripristinare il nodo di amministrazione primario.

Le subnet specificate vengono configurate automaticamente per il sistema StorageGRID.

## <span id="page-1713-0"></span>**Implementare nuovi nodi grid**

I passaggi per l'implementazione di nuovi nodi grid in un'espansione sono gli stessi utilizzati al momento dell'installazione della griglia. Prima di eseguire l'espansione, è necessario implementare tutti i nuovi nodi grid.

Quando si espande la griglia, i nodi aggiunti non devono corrispondere ai tipi di nodo esistenti. È possibile aggiungere nodi VMware, nodi Linux basati su container o nodi appliance.

## **VMware: Implementazione di nodi grid**

È necessario implementare una macchina virtuale in VMware vSphere per ciascun nodo VMware che si desidera aggiungere all'espansione.

# **Fasi**

1. ["Implementare il nuovo nodo come macchina virtuale"](#page-423-0) E connetterlo a una o più reti StorageGRID.

Quando si implementa il nodo, è possibile rimappare le porte del nodo o aumentare le impostazioni della CPU o della memoria.

2. Dopo aver implementato tutti i nuovi nodi VMware, ["eseguire la procedura di espansione"](#page-1719-0).

## **Linux: Implementazione di nodi grid**

È possibile implementare nodi grid su nuovi host Linux o su host Linux esistenti. Se sono necessari altri host Linux per supportare i requisiti di CPU, RAM e storage dei nodi StorageGRID che si desidera aggiungere al grid, è necessario prepararli nello stesso modo in cui sono stati preparati gli host al momento dell'installazione. Quindi, i nodi di espansione vengono implementati nello stesso modo in cui vengono implementati i nodi di rete durante l'installazione.

## **Prima di iniziare**

- Sono disponibili le istruzioni per l'installazione di StorageGRID per la versione di Linux in uso e i requisiti hardware e storage.
	- ["Installare Red Hat Enterprise Linux o CentOS"](#page-283-0)
	- ["Installare Ubuntu o Debian"](#page-348-0)
- Se si prevede di implementare nuovi nodi grid su host esistenti, è stato confermato che gli host esistenti dispongono di CPU, RAM e capacità di storage sufficienti per i nodi aggiuntivi.
- Hai un piano per ridurre al minimo i domini di guasto. Ad esempio, non è necessario implementare tutti i nodi gateway su un singolo host fisico.

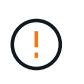

In un'implementazione in produzione, non eseguire più di un nodo di storage su un singolo host fisico o virtuale. L'utilizzo di un host dedicato per ciascun nodo di storage fornisce un dominio di errore isolato.

• Se il nodo StorageGRID utilizza lo storage assegnato da un sistema NetApp ONTAP, verificare che il volume non disponga di un criterio di tiering FabricPool attivato. La disattivazione del tiering FabricPool per i volumi utilizzati con i nodi StorageGRID semplifica la risoluzione dei problemi e le operazioni di storage.

## **Fasi**

- 1. Se si aggiungono nuovi host, accedere alle istruzioni di installazione per l'implementazione dei nodi StorageGRID.
- 2. Per implementare i nuovi host, seguire le istruzioni per la preparazione degli host.
- 3. Per creare file di configurazione del nodo e convalidare la configurazione StorageGRID, seguire le istruzioni per l'implementazione dei nodi Grid.
- 4. Se si aggiungono nodi a un nuovo host Linux, avviare il servizio host StorageGRID.
- 5. Se si aggiungono nodi a un host Linux esistente, avviare i nuovi nodi utilizzando la CLI del servizio host StorageGRID: sudo storagegrid node start [<node name\>]

## **Al termine**

Dopo aver implementato tutti i nuovi nodi grid, è possibile ["eseguire l'espansione"](#page-1719-0).

#### **Appliance: Implementazione di storage, gateway o nodi di amministrazione non primari**

Per installare il software StorageGRID su un nodo appliance, utilizzare il programma di installazione dell'appliance StorageGRID, incluso nell'appliance. In un'espansione, ogni appliance di storage funziona come un singolo nodo di storage e ogni appliance di servizi funziona come un singolo nodo di gateway o un nodo di amministrazione non primario. Qualsiasi appliance può connettersi a Grid Network, Admin Network e Client Network.

## **Prima di iniziare**

- L'apparecchio è stato installato in un rack o in un cabinet, collegato alla rete e acceso.
- Hai completato il ["Configurare l'hardware"](#page-197-0) fasi.

La configurazione dell'hardware dell'appliance include i passaggi necessari per la configurazione delle connessioni StorageGRID (collegamenti di rete e indirizzi IP), nonché i passaggi facoltativi per abilitare la crittografia dei nodi, modificare la modalità RAID e rimappare le porte di rete.

- Tutte le subnet della rete griglia elencate nella pagina di configurazione IP del programma di installazione dell'appliance StorageGRID sono state definite nell'elenco delle subnet della rete griglia nel nodo di amministrazione principale.
- Il firmware del programma di installazione dell'appliance StorageGRID sull'appliance sostitutiva è compatibile con la versione del software StorageGRID attualmente in esecuzione sulla griglia. Se le versioni non sono compatibili, è necessario aggiornare il firmware del programma di installazione dell'appliance StorageGRID.
- Si dispone di un laptop di assistenza con un ["browser web supportato".](#page-486-0)
- Conosci uno degli indirizzi IP assegnati al controller di calcolo dell'appliance. È possibile utilizzare l'indirizzo IP per qualsiasi rete StorageGRID collegata.

## **A proposito di questa attività**

Il processo di installazione di StorageGRID su un nodo appliance prevede le seguenti fasi:

- Specificare o confermare l'indirizzo IP del nodo Admin primario e il nome del nodo appliance.
- Avviare l'installazione e attendere la configurazione dei volumi e l'installazione del software.

Durante le attività di installazione dell'appliance, l'installazione viene interrotta. Per riprendere l'installazione, accedi a Grid Manager, approva tutti i nodi della griglia e completa il processo di installazione di StorageGRID.

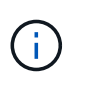

Se è necessario implementare più nodi appliance contemporaneamente, è possibile automatizzare il processo di installazione utilizzando configure-sga.py Script di installazione dell'appliance.

## **Fasi**

1. Aprire un browser e inserire uno degli indirizzi IP del controller di elaborazione dell'appliance.

https://*Controller\_IP*:8443

Viene visualizzata la pagina iniziale del programma di installazione dell'appliance StorageGRID.

2. Nella sezione connessione **Primary Admin Node**, determinare se è necessario specificare l'indirizzo IP per il nodo di amministrazione primario.

Se in precedenza sono stati installati altri nodi in questo data center, il programma di installazione dell'appliance StorageGRID è in grado di rilevare automaticamente questo indirizzo IP, supponendo che il nodo di amministrazione primario o almeno un altro nodo della griglia con ADMIN\_IP configurato sia presente sulla stessa sottorete.

3. Se questo indirizzo IP non viene visualizzato o se è necessario modificarlo, specificare l'indirizzo:

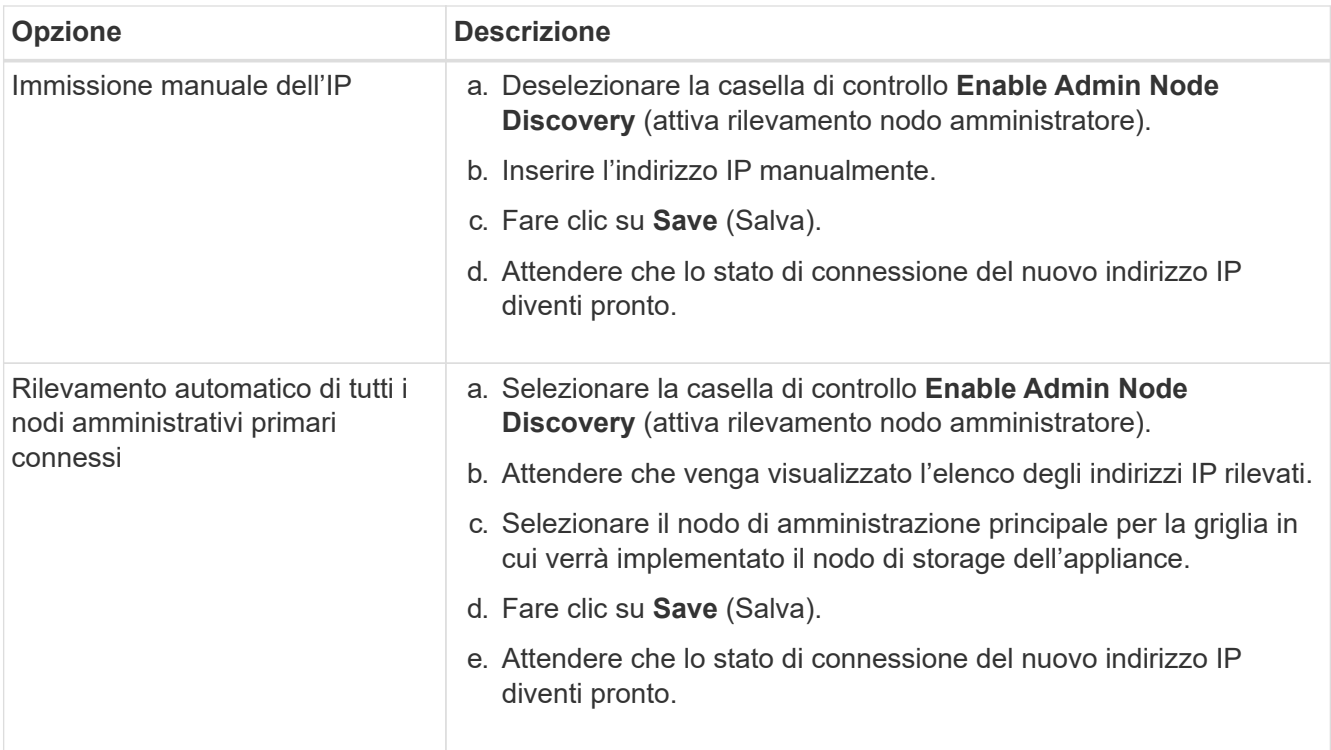

4. Nel campo **Node name** (Nome nodo), immettere il nome che si desidera utilizzare per il nodo dell'appliance e selezionare **Save** (Salva).

Il nome del nodo viene assegnato al nodo dell'appliance nel sistema StorageGRID. Viene visualizzato nella pagina nodi (scheda Panoramica) di Grid Manager. Se necessario, è possibile modificare il nome quando si approva il nodo.

5. Nella sezione **Installazione**, verificare che lo stato corrente sia "Ready to start installation of *node name* into grid with primary Admin Node *admin\_ip*" e che il pulsante **Start Installation** sia attivato.

Se il pulsante **Avvia installazione** non è attivato, potrebbe essere necessario modificare la configurazione di rete o le impostazioni della porta. Per istruzioni, consultare le istruzioni di manutenzione dell'apparecchio.

6. Dalla home page del programma di installazione dell'appliance StorageGRID, selezionare **Avvia installazione**.

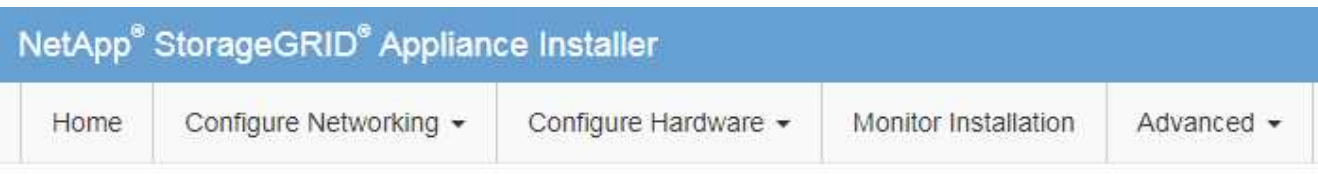

# Home

The installation is ready to be started. Review the settings below, and then click Start Installation.

## **Primary Admin Node connection**

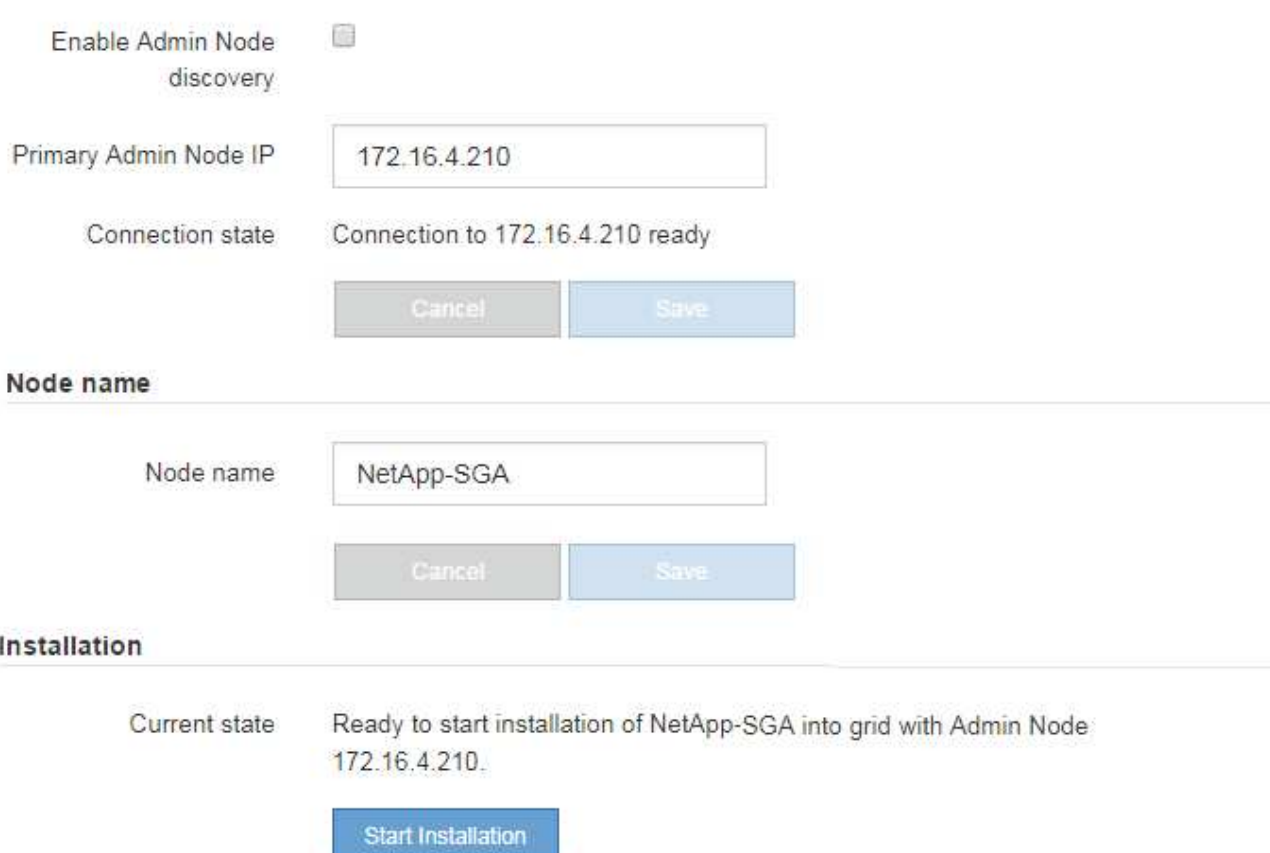

Lo stato corrente cambia in "Installation is in Progress" (Installazione in corso) e viene visualizzata la pagina Monitor Installation (Installazione monitor).

7. Se l'espansione include più nodi appliance, ripetere i passaggi precedenti per ogni appliance.

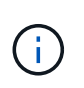

Se è necessario implementare più nodi storage dell'appliance contemporaneamente, è possibile automatizzare il processo di installazione utilizzando lo script di installazione dell'appliance configure-sga.py.

8. Per accedere manualmente alla pagina Installazione monitor, selezionare **Installazione monitor** dalla barra dei menu.

La pagina Monitor Installation (Installazione monitor) mostra lo stato di avanzamento dell'installazione.

#### Monitor Installation

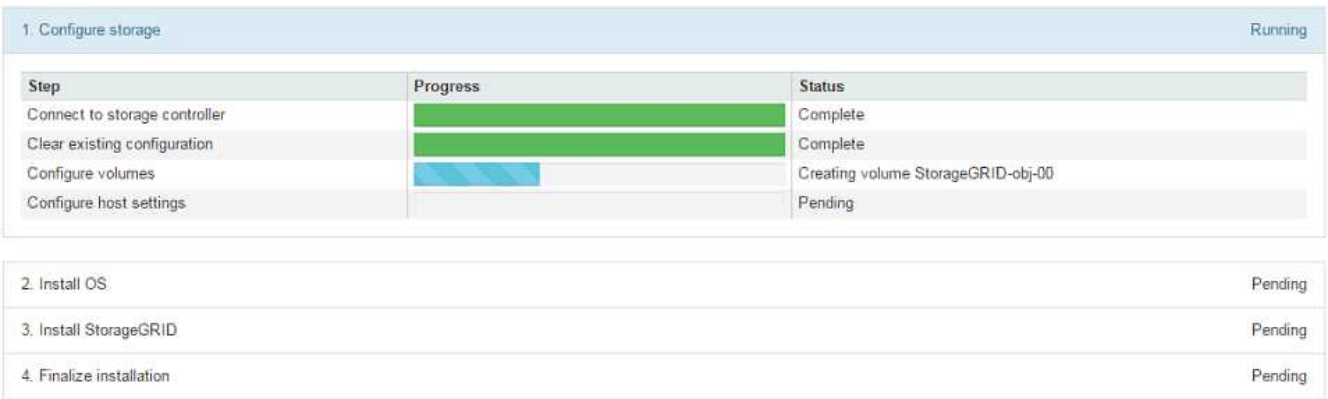

La barra di stato blu indica l'attività attualmente in corso. Le barre di stato verdi indicano le attività completate correttamente.

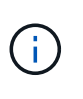

Il programma di installazione garantisce che le attività completate in un'installazione precedente non vengano rieseguite. Se si esegue nuovamente un'installazione, tutte le attività che non devono essere rieseguite vengono visualizzate con una barra di stato verde e lo stato "Skipped".

9. Esaminare i progressi delle prime due fasi dell'installazione.

## **1. Configurare l'appliance**

In questa fase, si verifica uno dei seguenti processi:

- Per un'appliance di storage, il programma di installazione si connette al controller dello storage, cancella qualsiasi configurazione esistente, comunica con SANtricity OS per configurare i volumi e configura le impostazioni dell'host.
- Per un'appliance di servizi, il programma di installazione cancella qualsiasi configurazione esistente dai dischi nel controller di calcolo e configura le impostazioni dell'host.

## **2. Installare il sistema operativo**

In questa fase, il programma di installazione copia l'immagine del sistema operativo di base per StorageGRID nell'appliance.

10. Continuare a monitorare l'avanzamento dell'installazione fino a quando non viene visualizzato un messaggio nella finestra della console, che richiede di utilizzare Grid Manager per approvare il nodo.

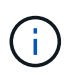

Attendere che tutti i nodi aggiunti a questa espansione siano pronti per l'approvazione prima di passare al Grid Manager per approvare i nodi.

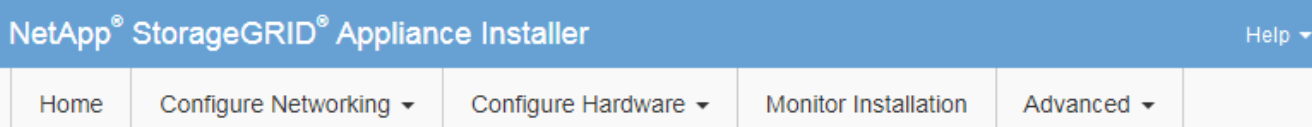

## **Monitor Installation**

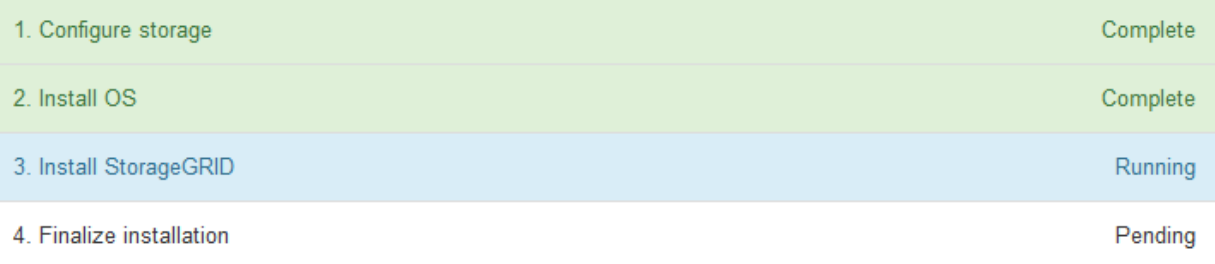

#### Connected (unencrypted) to: QEMU

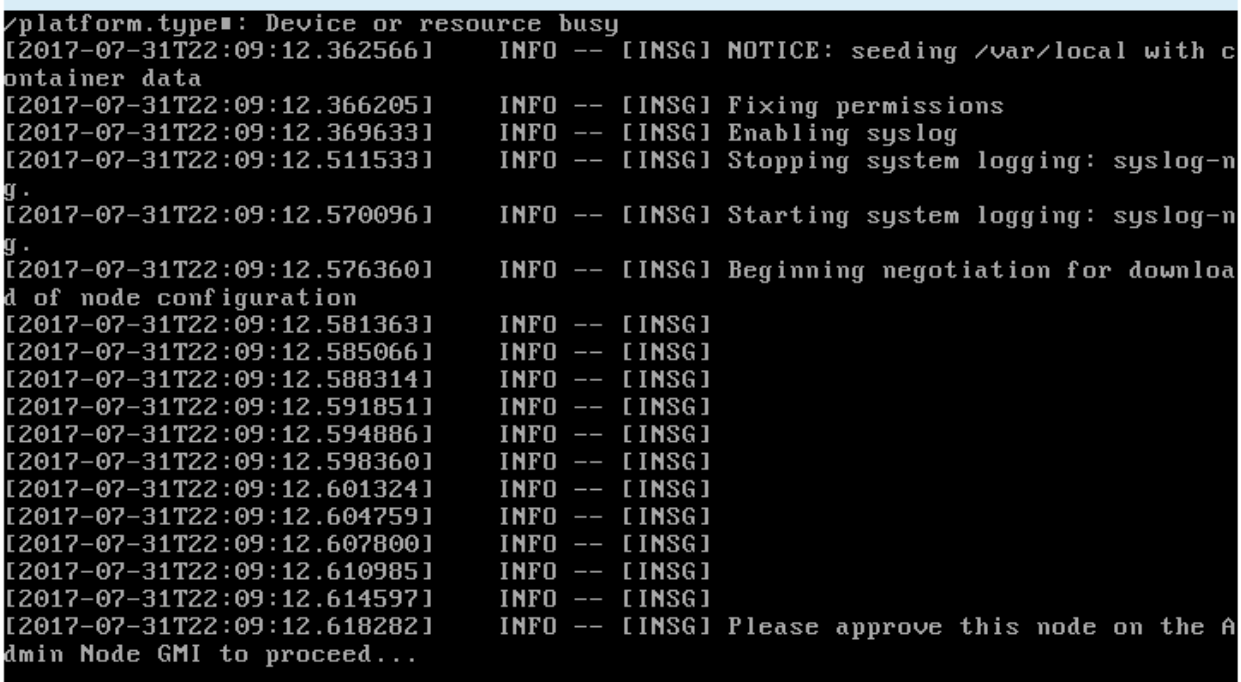

## <span id="page-1719-0"></span>**Eseguire l'espansione**

Quando si esegue l'espansione, i nuovi nodi grid vengono aggiunti all'implementazione StorageGRID esistente.

## **Prima di iniziare**

- Hai effettuato l'accesso a Grid Manager utilizzando un ["browser web supportato".](#page-486-0)
- Si dispone della passphrase di provisioning.
- Sono stati implementati tutti i nodi grid che vengono aggiunti in questa espansione.
- Si dispone dell'autorizzazione di accesso Maintenance o Root.
- Se si aggiungono nodi di storage, si conferma che tutte le operazioni di riparazione dei dati eseguite come parte di un ripristino sono state completate. Vedere ["Controllare i lavori di riparazione dei dati".](#page-1874-0)
- Se si aggiungono nodi di storage e si desidera assegnare un livello di storage personalizzato a tali nodi, è già stato fatto ["creato il livello di storage personalizzato"](#page-850-0). Si dispone anche dell'autorizzazione di accesso root o di entrambe le autorizzazioni Maintenance e ILM.
- Se si aggiunge un nuovo sito, sono state riviste e aggiornate le regole ILM. È necessario assicurarsi che le copie a oggetti non vengano memorizzate nel nuovo sito fino al completamento dell'espansione. Ad esempio, se una regola utilizza il pool di storage predefinito (**tutti i nodi di storage**), è necessario ["creare](#page-857-0) [un nuovo pool di storage"](#page-857-0) Che contiene solo i nodi di storage esistenti e. ["Aggiornare le regole ILM"](#page-920-0) E il criterio ILM per utilizzare il nuovo pool di storage. In caso contrario, gli oggetti verranno copiati nel nuovo sito non appena il primo nodo del sito diventa attivo.

# **A proposito di questa attività**

L'esecuzione dell'espansione include le seguenti attività principali dell'utente:

- 1. Configurare l'espansione.
- 2. Avviare l'espansione.
- 3. Scaricare un nuovo file di Recovery Package.
- 4. Monitorare le fasi e le fasi di espansione fino a quando tutti i nuovi nodi non vengono installati e configurati e tutti i servizi non vengono avviati.

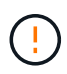

Alcune fasi e fasi di espansione potrebbero richiedere molto tempo per essere eseguite su un grande grid. Ad esempio, lo streaming di Cassandra su un nuovo nodo di storage potrebbe richiedere solo pochi minuti se il database Cassandra è vuoto. Tuttavia, se il database Cassandra include una grande quantità di metadati degli oggetti, questa fase potrebbe richiedere diverse ore o più. Non riavviare i nodi di storage durante le fasi "espansione del cluster Cassandra" o "Avvio di Cassandra e dati in streaming".

## **Fasi**

## 1. Selezionare **MANUTENZIONE** > **attività** > **espansione**.

Viene visualizzata la pagina Grid Expansion (espansione griglia). La sezione Pending Nodes (nodi in sospeso) elenca i nodi che sono pronti per essere aggiunti.

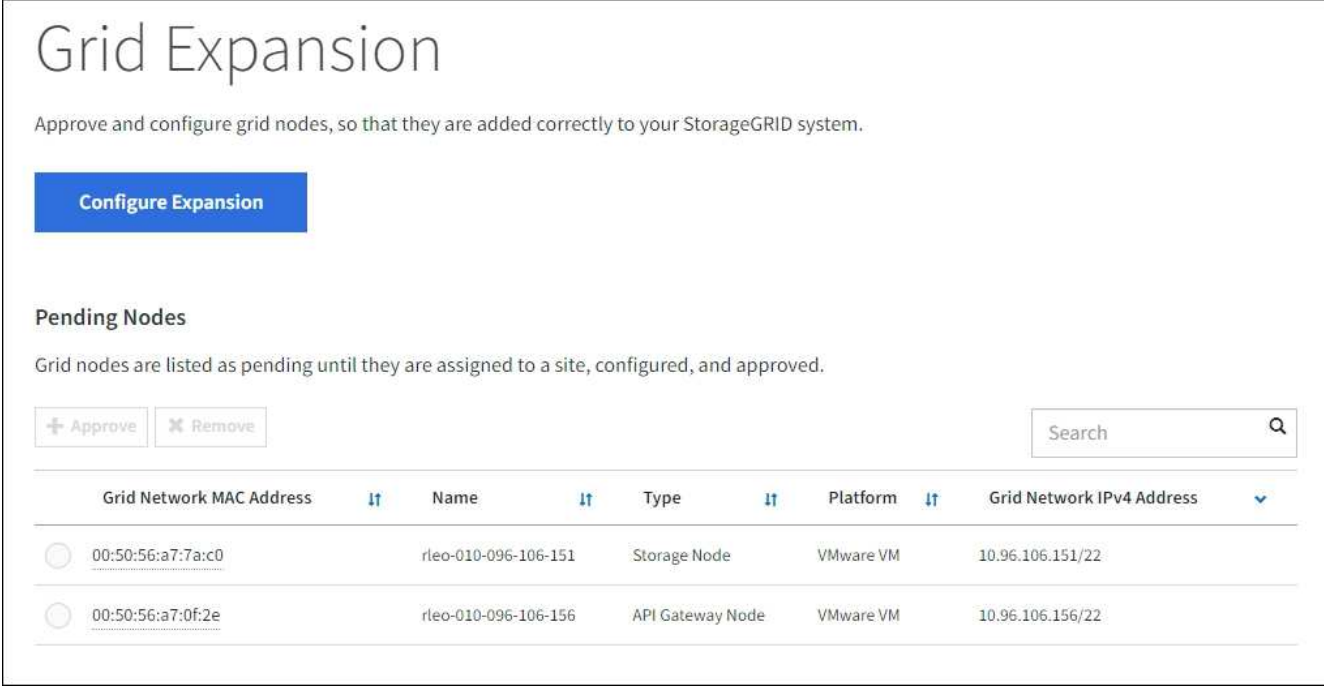

2. Selezionare **Configure Expansion** (Configura espansione).

Viene visualizzata la finestra di dialogo Site Selection (selezione sito).

- 3. Selezionare il tipo di espansione che si desidera avviare:
	- Se si sta aggiungendo un nuovo sito, selezionare **nuovo** e immettere il nome del nuovo sito.
	- Se si aggiungono uno o più nodi a un sito esistente, selezionare **esistente**.
- 4. Selezionare **Salva**.
- 5. Esaminare l'elenco **Pending Nodes** (nodi in sospeso) e confermare che mostra tutti i nodi della griglia implementati.

Se necessario, puoi posizionare il cursore su **Grid Network MAC Address** di un nodo per visualizzare i dettagli relativi a tale nodo.

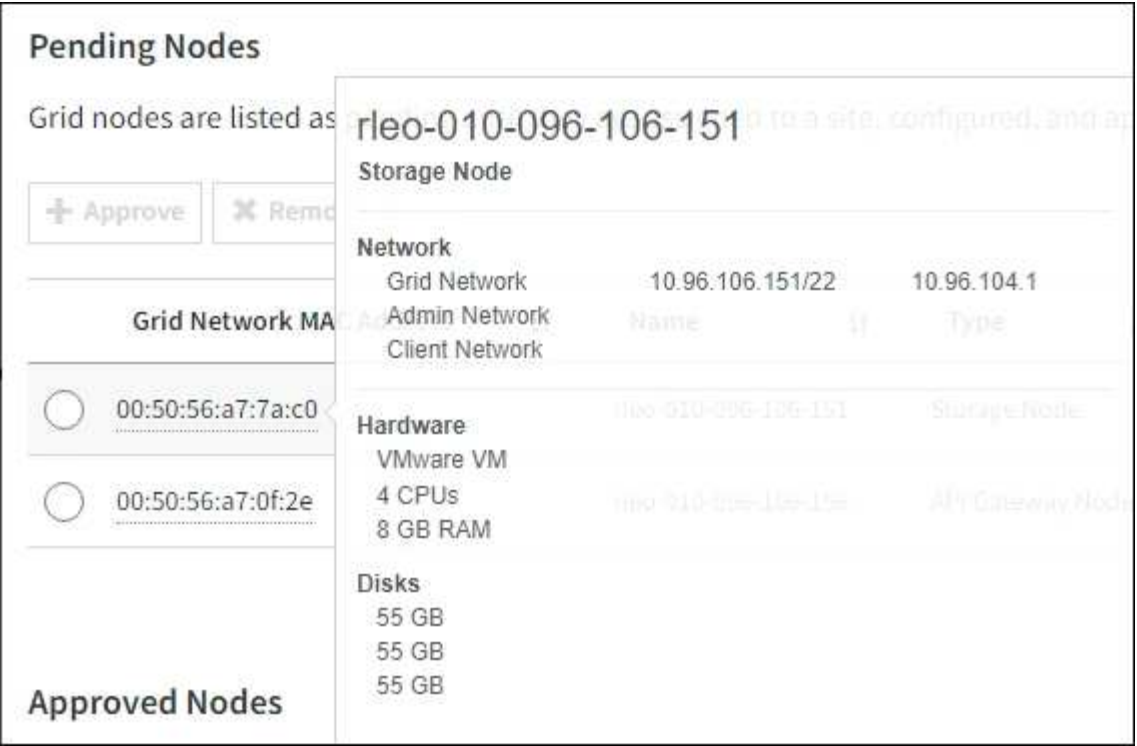

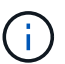

Se manca un nodo, confermarne la corretta implementazione.

- 6. Dall'elenco dei nodi in sospeso, approvare i nodi che si desidera aggiungere a questa espansione.
	- a. Selezionare il pulsante di opzione accanto al primo nodo della griglia in sospeso che si desidera approvare.
	- b. Selezionare **approva**.

Viene visualizzato il modulo di configurazione del nodo della griglia.

c. Se necessario, modificare le impostazioni generali:

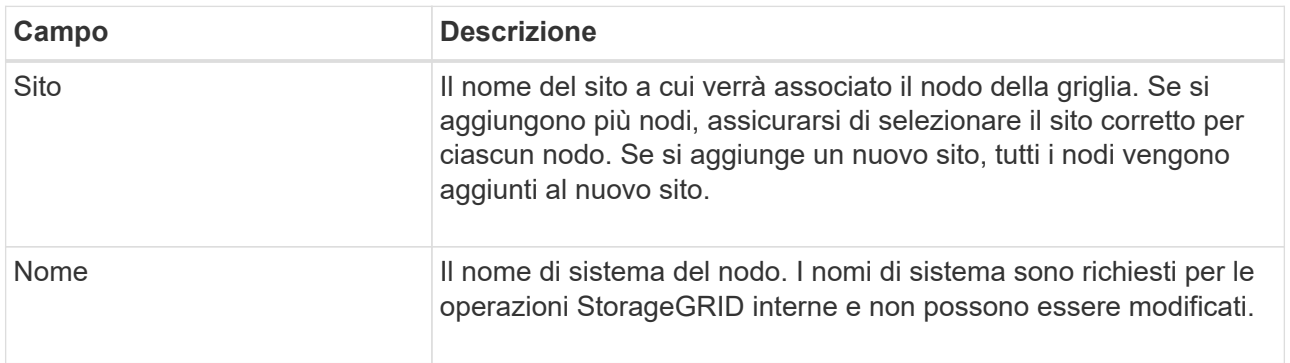

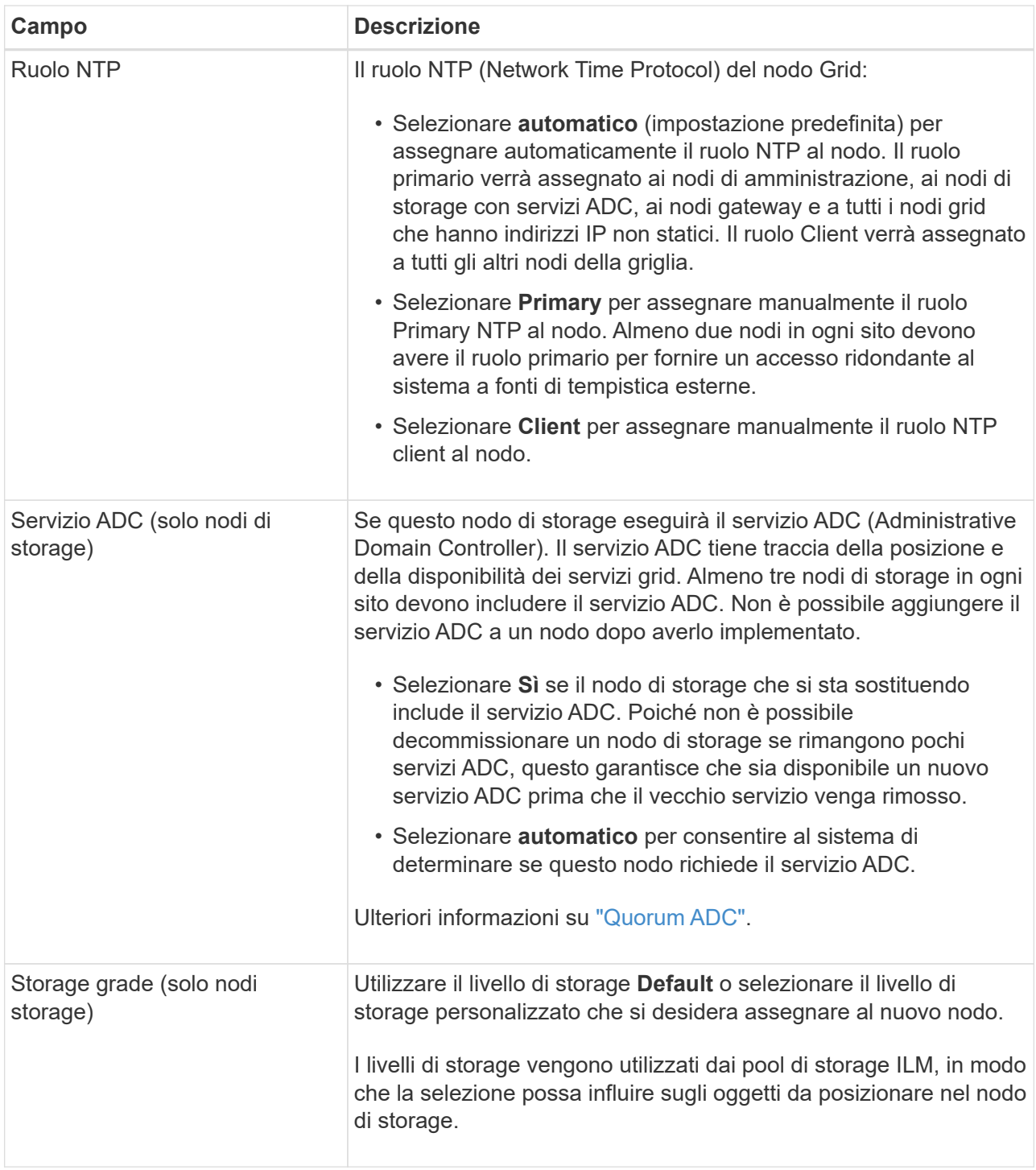

- d. Se necessario, modificare le impostazioni per Grid Network, Admin Network e Client Network.
	- **IPv4 Address (CIDR)**: Indirizzo di rete CIDR per l'interfaccia di rete. Ad esempio: 172.16.10.100/24

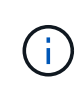

Se si scopre che i nodi hanno indirizzi IP duplicati sulla rete Grid durante l'approvazione dei nodi, è necessario annullare l'espansione, ridistribuire le macchine virtuali o le appliance con un IP non duplicato e riavviare l'espansione.

- **Gateway**: Il gateway predefinito del nodo Grid. Ad esempio: 172.16.10.1
- **Subnet (CIDR)**: Una o più sottoreti per la rete di amministrazione.

#### e. Selezionare **Salva**.

Il nodo della griglia approvata passa all'elenco dei nodi approvati.

- Per modificare le proprietà di un nodo della griglia approvato, selezionare il relativo pulsante di opzione e selezionare **Modifica**.
- Per spostare di nuovo un nodo della griglia approvato nell'elenco Pending Nodes (nodi in sospeso), selezionare il relativo pulsante di opzione e selezionare **Reset** (Ripristina).
- Per rimuovere in modo permanente un nodo di rete approvato, spegnere il nodo. Quindi, selezionare il pulsante di opzione corrispondente e selezionare **Rimuovi**.
- f. Ripetere questi passaggi per ogni nodo griglia in sospeso che si desidera approvare.

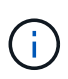

Se possibile, è necessario approvare tutte le note della griglia in sospeso ed eseguire una singola espansione. Se si eseguono più piccole espansioni, sarà necessario più tempo.

7. Una volta approvati tutti i nodi della griglia, immettere la **Provisioning Passphrase** e selezionare **Espandi**.

Dopo alcuni minuti, questa pagina viene aggiornata per visualizzare lo stato della procedura di espansione. Quando sono in corso attività che influiscono sui singoli nodi della griglia, la sezione Grid Node Status (Stato nodo griglia) elenca lo stato corrente di ciascun nodo della griglia.

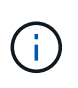

Durante la fase "Installazione dei nodi di rete" per una nuova appliance, il programma di installazione dell'appliance StorageGRID mostra lo spostamento dell'installazione dalla fase 3 alla fase 4, finalizzazione dell'installazione. Al termine della fase 4, il controller viene riavviato.

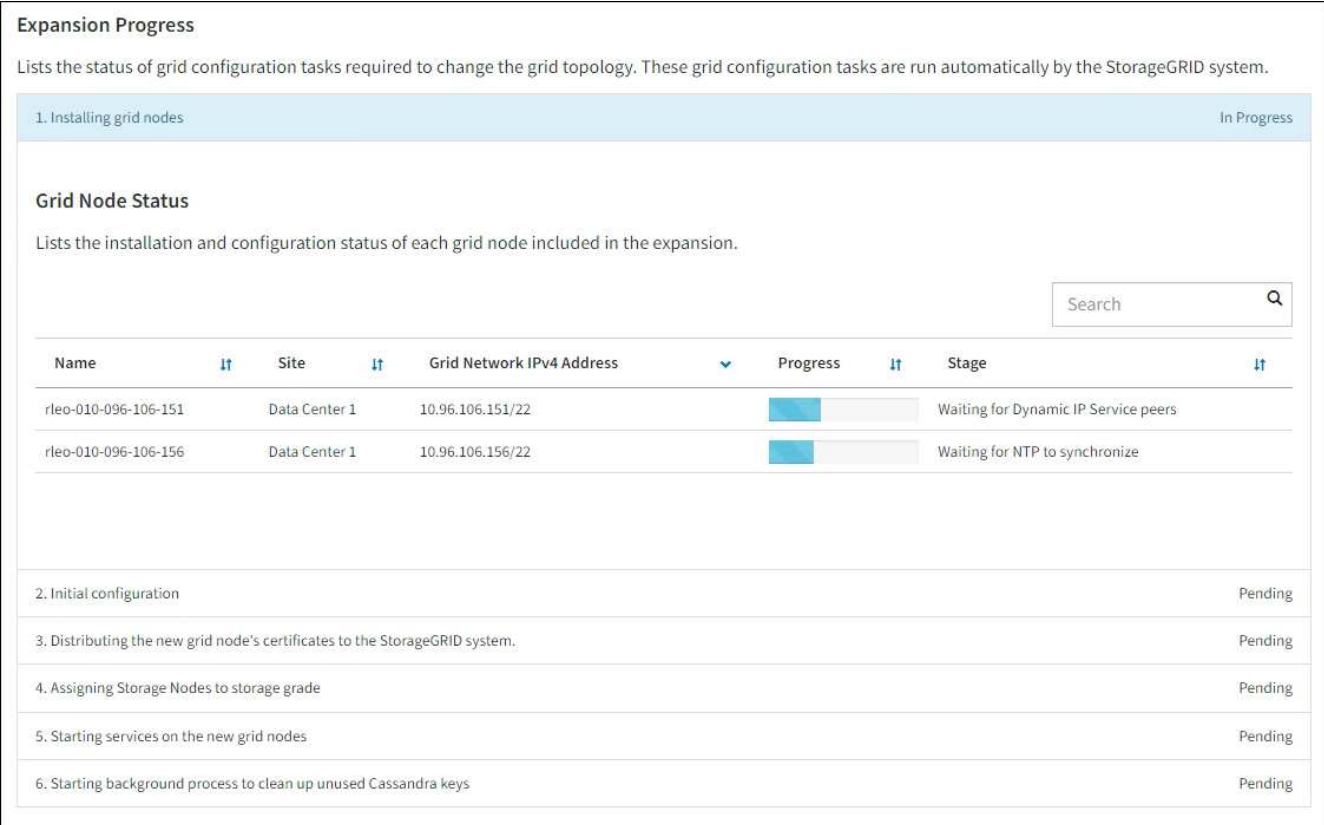

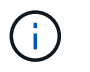

Un'espansione del sito include un'attività aggiuntiva per configurare Cassandra per il nuovo sito.

8. Non appena viene visualizzato il collegamento **Download Recovery Package**, scaricare il file Recovery Package.

È necessario scaricare una copia aggiornata del file del pacchetto di ripristino il prima possibile dopo aver apportato modifiche alla topologia della griglia al sistema StorageGRID. Il file Recovery Package consente di ripristinare il sistema in caso di errore.

- a. Selezionare il collegamento per il download.
- b. Inserire la passphrase di provisioning e selezionare **Avvia download**.
- c. Al termine del download, aprire .zip archiviare e confermare che è possibile accedere ai contenuti, incluso il Passwords.txt file.
- d. Copiare il file del pacchetto di ripristino scaricato (.zip) in due posizioni sicure e separate.

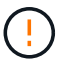

Il file del pacchetto di ripristino deve essere protetto perché contiene chiavi di crittografia e password che possono essere utilizzate per ottenere dati dal sistema StorageGRID.

9. Se si aggiungono nodi di storage a un sito esistente o si aggiunge un sito, monitorare le fasi di Cassandra, che si verificano quando i servizi vengono avviati sui nuovi nodi di griglia.

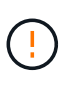

Non riavviare i nodi di storage durante le fasi di "espansione del cluster Cassandra" o "avvio di Cassandra e dati in streaming". Il completamento di queste fasi potrebbe richiedere molte ore per ogni nuovo nodo di storage, soprattutto se i nodi di storage esistenti contengono una grande quantità di metadati degli oggetti.

## **Aggiunta di nodi di storage**

Se si aggiungono nodi di storage a un sito esistente, esaminare la percentuale indicata nel messaggio di stato "Stargting Cassandra and streaming data".

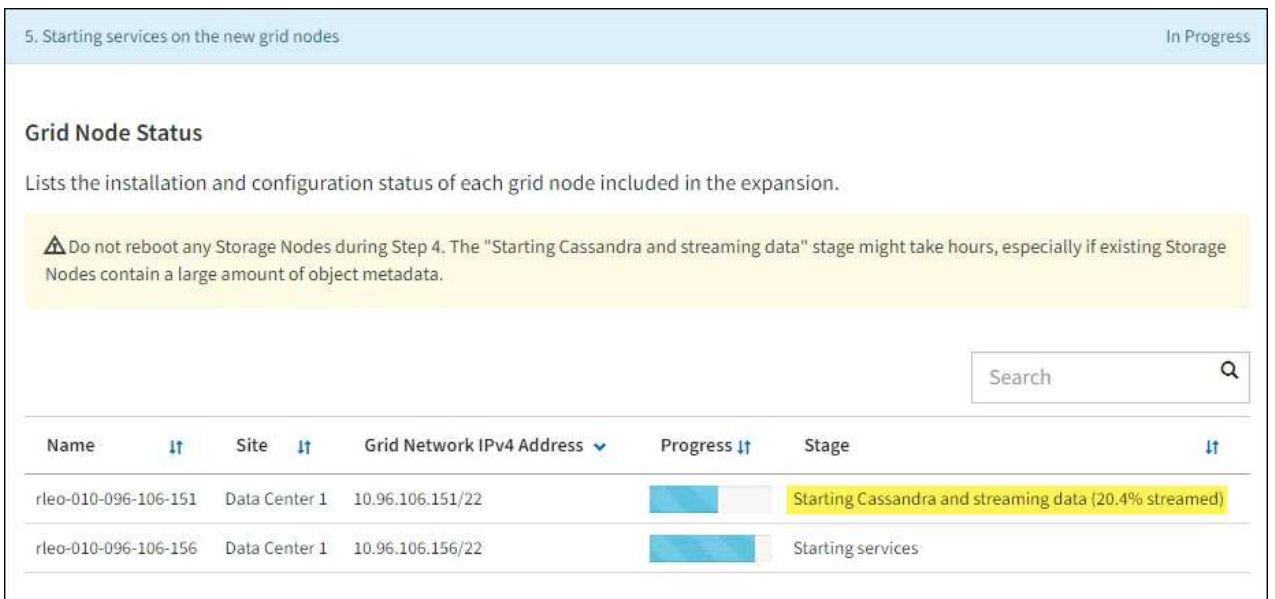

Questa percentuale stima il completamento dell'operazione di streaming Cassandra in base alla quantità totale di dati Cassandra disponibili e alla quantità già scritta nel nuovo nodo.

## **Aggiunta del sito**

Se si aggiunge un nuovo sito, utilizzare nodetool status Monitorare i progressi dello streaming Cassandra e verificare quanti metadati sono stati copiati nel nuovo sito durante la fase di "espansione del cluster Cassandra". Il carico totale di dati sul nuovo sito deve essere inferiore a circa il 20% del totale di un sito corrente.

10. Continuare a monitorare l'espansione fino al completamento di tutte le attività e alla ricomposizione del pulsante **Configure Expansion** (Configura espansione).

## **Al termine**

A seconda dei tipi di nodi griglia aggiunti, eseguire ulteriori operazioni di integrazione e configurazione. Vedere ["Fasi di configurazione dopo l'espansione"](#page-1726-0).

# **Configurare il sistema esteso**

## <span id="page-1726-0"></span>**Fasi di configurazione dopo l'espansione**

Dopo aver completato un'espansione, è necessario eseguire ulteriori operazioni di integrazione e configurazione.

## **A proposito di questa attività**

È necessario completare le attività di configurazione elencate di seguito per i nodi o i siti di griglia che si stanno aggiungendo all'espansione. Alcune attività potrebbero essere facoltative, a seconda delle opzioni selezionate durante l'installazione e l'amministrazione del sistema e di come si desidera configurare i nodi e i siti aggiunti durante l'espansione.

## **Fasi**

- 1. Se è stato aggiunto un sito:
	- ["Creare un pool di storage"](#page-857-0) Per il sito e per ogni livello di storage selezionato per i nuovi nodi di storage.
	- Verificare che la policy ILM soddisfi i nuovi requisiti. Se sono necessarie modifiche alle regole, ["creare](#page-891-0) [nuove regole"](#page-891-0) e. ["Aggiornare il criterio ILM"](#page-907-0). Se le regole sono già corrette, ["attivare una nuova policy"](#page-916-0) Senza modifiche alle regole per garantire che StorageGRID utilizzi i nuovi nodi.
	- Verificare che i server NTP (Network Time Protocol) siano accessibili da tale sito. Vedere ["Gestire i](#page-1953-0) [server NTP"](#page-1953-0).

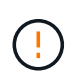

Assicurarsi che almeno due nodi di ciascun sito possano accedere ad almeno quattro origini NTP esterne. Se solo un nodo di un sito può raggiungere le origini NTP, si verificheranno problemi di tempistica se tale nodo non funziona. Inoltre, la designazione di due nodi per sito come origini NTP primarie garantisce tempi precisi se un sito viene isolato dal resto della rete.

- 2. Se sono stati aggiunti uno o più nodi di storage a un sito esistente:
	- ["Visualizzare i dettagli del pool di storage"](#page-858-0) Per confermare che ciascun nodo aggiunto sia incluso nei pool di storage previsti e utilizzato nelle regole ILM previste.
	- Verificare che la policy ILM soddisfi i nuovi requisiti. Se sono necessarie modifiche alle regole, ["creare](#page-891-0) [nuove regole"](#page-891-0) e. ["Aggiornare il criterio ILM"](#page-907-0). Se le regole sono già corrette, ["attivare una nuova policy"](#page-916-0) Senza modifiche alle regole per garantire che StorageGRID utilizzi i nuovi nodi.
	- ["Verificare che il nodo di storage sia attivo"](#page-1728-0) e in grado di acquisire oggetti.
	- Se non è stato possibile aggiungere il numero consigliato di nodi di storage, ribilanciare i dati con codifica di cancellazione. Veder[e"Ribilanciare i dati con codifica di cancellazione dopo l'aggiunta di](rebalancing-erasure-coded-data-after-adding-storage-nodes.html) [nodi di storage".](rebalancing-erasure-coded-data-after-adding-storage-nodes.html)
- 3. Se è stato aggiunto un nodo gateway:
	- Se si utilizzano gruppi ad alta disponibilità (ha) per le connessioni client, aggiungere facoltativamente il nodo gateway a un gruppo ha. Selezionare **CONFIGURATION** > **Network** > **High Availability groups** per rivedere l'elenco dei gruppi ha esistenti e aggiungere il nuovo nodo. Vedere ["Configurare i gruppi](#page-715-0) [ad alta disponibilità"](#page-715-0).
- 4. Se è stato aggiunto un nodo amministratore:
	- a. Se è attivato il Single Sign-on (SSO) per il sistema StorageGRID, creare un trust per la parte di base per il nuovo nodo di amministrazione. Non è possibile accedere al nodo fino a quando non si crea questo trust per la parte di base. Vedere["Configurare il single sign-on"](../admin/configuring-sso.html).
	- b. Se si intende utilizzare il servizio Load Balancer sui nodi Admin, aggiungere facoltativamente il nuovo nodo Admin a un gruppo ha. Selezionare **CONFIGURATION** > **Network** > **High Availability groups** per rivedere l'elenco dei gruppi ha esistenti e aggiungere il nuovo nodo. Vedere ["Configurare i gruppi](#page-715-0) [ad alta disponibilità"](#page-715-0).
	- c. Facoltativamente, copiare il database del nodo di amministrazione dal nodo di amministrazione primario al nodo di amministrazione di espansione se si desidera mantenere costanti le informazioni di attributo e controllo su ciascun nodo di amministrazione. Vedere ["Copiare il database Admin Node".](#page-1728-1)
	- d. Facoltativamente, copiare il database Prometheus dal nodo di amministrazione primario al nodo di amministrazione di espansione se si desidera mantenere costanti le metriche storiche su ciascun nodo di amministrazione. Vedere ["Copia le metriche Prometheus"](#page-1730-0).
	- e. Facoltativamente, copiare i registri di controllo esistenti dal nodo di amministrazione principale al nodo di amministrazione dell'espansione se si desidera mantenere coerenti le informazioni di registro
cronologiche su ciascun nodo di amministrazione. Vedere ["Copia dei registri di audit".](#page-1731-0)

- f. Facoltativamente, configurare l'accesso al sistema per scopi di controllo tramite una condivisione file NFS. Vedere ["Configurare l'accesso client di audit per NFS".](#page-795-0)
- 5. Per verificare se i nodi di espansione sono stati aggiunti con una rete client non attendibile o per modificare se la rete client di un nodo è non attendibile o attendibile, andare a **CONFIGURAZIONE** > **sicurezza** > **controllo firewall**.

Se la rete client sul nodo di espansione non è attendibile, le connessioni al nodo sulla rete client devono essere effettuate utilizzando un endpoint di bilanciamento del carico. Vedere ["Gestire i controlli firewall"](#page-669-0).

6. Configurare il DNS.

Se le impostazioni DNS sono state specificate separatamente per ciascun nodo della griglia, è necessario aggiungere impostazioni DNS personalizzate per nodo per i nuovi nodi. Vedere ["Modificare la](#page-1951-0) [configurazione DNS per un nodo griglia singolo"](#page-1951-0).

Per garantire il corretto funzionamento, specificare due o tre server DNS. Se si specificano più di tre, è possibile che ne vengano utilizzati solo tre a causa delle limitazioni del sistema operativo note su alcune piattaforme. Se nel proprio ambiente sono presenti restrizioni di routing, è possibile ["Personalizzare l'elenco](#page-1951-0) [dei server DNS"](#page-1951-0) Per i singoli nodi (in genere tutti i nodi di un sito) di utilizzare un set diverso di un massimo di tre server DNS.

Se possibile, utilizzare i server DNS a cui ciascun sito può accedere localmente per garantire che un sito islanded possa risolvere i FQDN per le destinazioni esterne.

# **Verificare che il nodo di storage sia attivo**

Al termine di un'operazione di espansione che aggiunge nuovi nodi di storage, il sistema StorageGRID dovrebbe avviarsi automaticamente utilizzando i nuovi nodi di storage. È necessario utilizzare il sistema StorageGRID per verificare che il nuovo nodo di storage sia attivo.

# **Fasi**

- 1. Accedere a Grid Manager utilizzando un ["browser web supportato".](#page-486-0)
- 2. Selezionare **NODES** > *Expansion Storage Node* > **Storage**.
- 3. Posizionare il cursore sul grafico **Storage Used Object Data** (archiviazione utilizzata dati oggetto) per visualizzare il valore di **Used**, che corrisponde alla quantità di spazio utilizzabile totale utilizzata per i dati dell'oggetto.
- 4. Verificare che il valore di **used** aumenti man mano che si sposta il cursore a destra sul grafico.

# **Copia database nodo amministratore**

Quando si aggiungono nodi di amministrazione tramite una procedura di espansione, è possibile copiare il database dal nodo di amministrazione primario al nuovo nodo di amministrazione. La copia del database consente di conservare informazioni cronologiche su attributi, avvisi e avvisi.

# **Prima di iniziare**

• Sono state completate le fasi di espansione richieste per aggiungere un nodo di amministrazione.

- Hai il Passwords.txt file.
- Si dispone della passphrase di provisioning.

# **A proposito di questa attività**

Il processo di attivazione del software StorageGRID crea un database vuoto per il servizio NMS sul nodo di amministrazione dell'espansione. Quando il servizio NMS viene avviato nel nodo di amministrazione dell'espansione, registra le informazioni relative ai server e ai servizi che fanno parte del sistema o che vengono aggiunti in seguito. Questo database del nodo di amministrazione include le seguenti informazioni:

- Cronologia degli avvisi
- Cronologia degli allarmi
- Dati storici degli attributi, utilizzati nei grafici e nei report di testo disponibili nella pagina **SUPPORTO** > **Strumenti** > **topologia griglia**

Per garantire che il database Admin Node sia coerente tra i nodi, è possibile copiare il database dal nodo Admin primario al nodo Admin di espansione.

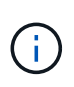

La copia del database dal nodo di amministrazione principale (il nodo di amministrazione\_\_\_ di origine) a un nodo di amministrazione di espansione può richiedere fino a diverse ore per il completamento. Durante questo periodo, il Grid Manager non è accessibile.

Prima di copiare il database, attenersi alla procedura descritta di seguito per arrestare il servizio MI e il servizio API di gestione sul nodo di amministrazione primario e sul nodo di amministrazione dell'espansione.

#### **Fasi**

- 1. Completare i seguenti passaggi sul nodo di amministrazione principale:
	- a. Accedere al nodo di amministrazione:
		- i. Immettere il seguente comando: ssh admin@*grid\_node\_IP*
		- ii. Immettere la password elencata in Passwords.txt file.
		- iii. Immettere il seguente comando per passare a root: su -
		- iv. Immettere la password elencata in Passwords.txt file.
	- b. Eseguire il seguente comando: recover-access-points
	- c. Inserire la passphrase di provisioning.
	- d. Arrestare il servizio MI: service mi stop
	- e. Arrestare il servizio Management Application Program Interface (mgmt-api): service mgmt-api stop
- 2. Completare i seguenti passaggi sul nodo di amministrazione dell'espansione:
	- a. Accedere al nodo di amministrazione dell'espansione:
		- i. Immettere il seguente comando: ssh admin@*grid\_node\_IP*
		- ii. Immettere la password elencata in Passwords.txt file.
		- iii. Immettere il seguente comando per passare a root: su -
		- iv. Immettere la password elencata in Passwords.txt file.
	- b. Arrestare il servizio MI: service mi stop
- c. Arrestare il servizio mgmt-api: service mgmt-api stop
- d. Aggiungere la chiave privata SSH all'agente SSH. Inserire:ssh-add
- e. Inserire la password di accesso SSH elencata in Passwords.txt file.
- f. Copiare il database dal nodo Admin di origine al nodo Admin di espansione: /usr/local/mi/bin/mi-clone-db.sh *Source\_Admin\_Node\_IP*
- g. Quando richiesto, confermare che si desidera sovrascrivere il database MI nel nodo di amministrazione dell'espansione.

Il database e i relativi dati storici vengono copiati nel nodo di amministrazione dell'espansione. Al termine dell'operazione di copia, lo script avvia l'espansione Admin Node.

- h. Se non si richiede più l'accesso senza password ad altri server, rimuovere la chiave privata dall'agente SSH. Inserire:ssh-add -D
- 3. Riavviare i servizi sul nodo di amministrazione primario: service servermanager start

## **Copia le metriche Prometheus**

Dopo aver aggiunto un nuovo nodo di amministrazione, è possibile copiare facoltativamente le metriche storiche gestite da Prometheus dal nodo di amministrazione primario al nuovo nodo di amministrazione. La copia delle metriche garantisce che le metriche storiche siano coerenti tra i nodi di amministrazione.

## **Prima di iniziare**

- Il nuovo nodo di amministrazione è installato e in esecuzione.
- Hai il Passwords.txt file.
- Si dispone della passphrase di provisioning.

## **A proposito di questa attività**

Quando si aggiunge un nodo di amministrazione, il processo di installazione del software crea un nuovo database Prometheus. È possibile mantenere costanti le metriche storiche tra i nodi copiando il database Prometheus dal nodo di amministrazione primario (il *nodo di amministrazione di origine*) al nuovo nodo di amministrazione.

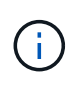

La copia del database Prometheus potrebbe richiedere un'ora o più. Alcune funzionalità di Grid Manager non saranno disponibili mentre i servizi vengono arrestati sul nodo di amministrazione di origine.

## **Fasi**

- 1. Accedere al nodo di amministrazione di origine:
	- a. Immettere il seguente comando: ssh admin@*grid\_node\_IP*
	- b. Immettere la password elencata in Passwords.txt file.
	- c. Immettere il seguente comando per passare a root: su -
	- d. Immettere la password elencata in Passwords.txt file.
- 2. Dal nodo Admin di origine, arrestare il servizio Prometheus: service prometheus stop
- 3. Completare i seguenti passaggi sul nuovo nodo di amministrazione:
	- a. Accedere al nuovo nodo di amministrazione:
		- i. Immettere il seguente comando: ssh admin@*grid\_node\_IP*
		- ii. Immettere la password elencata in Passwords.txt file.
		- iii. Immettere il seguente comando per passare a root: su -
		- iv. Immettere la password elencata in Passwords.txt file.
	- b. Interrompere il servizio Prometheus: service prometheus stop
	- c. Aggiungere la chiave privata SSH all'agente SSH. Inserire:ssh-add
	- d. Inserire la password di accesso SSH elencata in Passwords.txt file.
	- e. Copiare il database Prometheus dal nodo Admin di origine al nuovo nodo Admin: /usr/local/prometheus/bin/prometheus-clone-db.sh *Source\_Admin\_Node\_IP*
	- f. Quando richiesto, premere **Invio** per confermare che si desidera distruggere il nuovo database Prometheus nel nuovo nodo di amministrazione.

Il database Prometheus originale e i relativi dati storici vengono copiati nel nuovo nodo di amministrazione. Al termine dell'operazione di copia, lo script avvia il nuovo nodo di amministrazione. Viene visualizzato il seguente stato:

Database cloned, starting services

a. Se non si richiede più l'accesso senza password ad altri server, rimuovere la chiave privata dall'agente SSH. Inserire:

ssh-add -D

4. Riavviare il servizio Prometheus sul nodo di amministrazione di origine.

service prometheus start

## <span id="page-1731-0"></span>**Copia dei registri di audit**

Quando si aggiunge un nuovo nodo amministratore mediante una procedura di espansione, il servizio AMS registra solo gli eventi e le azioni che si verificano dopo l'accesso al sistema. Se necessario, è possibile copiare i registri di controllo da un nodo amministratore precedentemente installato nel nuovo nodo amministratore di espansione in modo che sia sincronizzato con il resto del sistema StorageGRID.

## **Prima di iniziare**

- Sono state completate le fasi di espansione richieste per aggiungere un nodo di amministrazione.
- Hai il Passwords.txt file.

## **A proposito di questa attività**

Per rendere disponibili i messaggi di audit storici su un nuovo nodo di amministrazione, è necessario copiare manualmente i file di log di audit da un nodo di amministrazione esistente al nodo di amministrazione dell'espansione.

Per impostazione predefinita, le informazioni di controllo vengono inviate al registro di controllo sui nodi di amministrazione. È possibile saltare questi passaggi se si verifica una delle seguenti condizioni:

 $\left(\begin{smallmatrix} 1\\ 1\end{smallmatrix}\right)$ 

- È stato configurato un server syslog esterno e i registri di controllo vengono inviati al server syslog invece che ai nodi di amministrazione.
- È stato specificato esplicitamente che i messaggi di audit devono essere salvati solo sui nodi locali che li hanno generati.

Vedere ["Configurare i messaggi di audit e le destinazioni dei log"](#page-1464-0) per ulteriori informazioni.

### **Fasi**

1. Accedere al nodo di amministrazione principale:

- a. Immettere il seguente comando: ssh *admin@\_primary\_Admin\_Node\_IP*
- b. Immettere la password elencata in Passwords.txt file.
- c. Immettere il seguente comando per passare a root: su -
- d. Immettere la password elencata in Passwords.txt file.

Una volta effettuato l'accesso come root, il prompt cambia da  $\frac{1}{2}$  a. #.

- 2. Arrestare il servizio AMS per impedire la creazione di un nuovo file: service ams stop
- 3. Rinominare il audit.  $log$  File per assicurarsi che non sovrascriva il file sul nodo di amministrazione dell'espansione in cui si sta copiando:

```
cd /var/local/audit/export
ls -l
mv audit.log new_name.txt
```
4. Copiare tutti i file di log dell'audit nel nodo di amministrazione dell'espansione:

scp -p \* *IP\_address*:/var/local/audit/export

- 5. Se viene richiesta la passphrase per /root/.ssh/id rsa, Immettere la password di accesso SSH per il nodo di amministrazione principale elencato in Passwords.txt file.
- 6. Ripristinare l'originale audit.log file:

mv *new\_name*.txt audit.log

7. Avviare il servizio AMS:

service ams start

8. Disconnettersi dal server:

exit

- 9. Accedere al nodo di amministrazione dell'espansione:
	- a. Immettere il seguente comando: ssh admin@*expansion\_Admin\_Node\_IP*
- b. Immettere la password elencata in Passwords.txt file.
- c. Immettere il seguente comando per passare a root: su -
- d. Immettere la password elencata in Passwords.txt file.

Una volta effettuato l'accesso come root, il prompt cambia da  $\frac{1}{2}$  a. #.

10. Aggiornare le impostazioni dell'utente e del gruppo per i file di log di controllo:

```
cd /var/local/audit/export
chown ams-user:bycast *
```
11. Disconnettersi dal server:

exit

# **Ribilanciare i dati con codifica di cancellazione dopo l'aggiunta di nodi di storage**

Dopo aver aggiunto i nodi di storage, è possibile utilizzare la procedura di ribilanciamento EC per ridistribuire i frammenti con codifica di erasure tra i nodi di storage esistenti e nuovi.

# **Prima di iniziare**

- Sono state completate le fasi di espansione per aggiungere i nuovi nodi di storage.
- Hai esaminato il ["considerazioni per il ribilanciamento dei dati con codifica erasure"](#page-1689-0).
- Si comprende che i dati degli oggetti replicati non verranno spostati da questa procedura e che la procedura di ribilanciamento EC non prende in considerazione l'utilizzo dei dati replicati su ciascun nodo di storage quando si determina dove spostare i dati con codifica di cancellazione.
- Hai il Passwords.txt file.

## **Cosa succede quando viene eseguita questa procedura**

Prima di iniziare la procedura, prendere nota di quanto segue:

- La procedura di ribilanciamento EC non si avvia se uno o più volumi sono offline (non montati) o se sono online (montati) ma in uno stato di errore.
- La procedura di ribilanciamento EC riserva temporaneamente una grande quantità di storage. Gli avvisi relativi allo storage potrebbero essere attivati, ma verranno risolti al termine del ribilanciamento. Se lo storage non è sufficiente per la prenotazione, la procedura di ribilanciamento EC non avrà esito positivo. Le riserve di storage vengono rilasciate al termine della procedura di ribilanciamento EC, indipendentemente dal fatto che la procedura abbia avuto esito negativo o positivo.
- Se un volume non è in linea o si verifica un errore mentre è in corso un ribilanciamento EC, il processo di ribilanciamento termina parzialmente senza perdita di dati. La procedura di ribilanciamento EC può essere ripresa nel punto in cui è terminata quando tutti i volumi sono online senza errori.
- Quando la procedura di ribilanciamento EC è in esecuzione, le prestazioni delle operazioni ILM e delle operazioni dei client S3 e Swift potrebbero risentire.

Le operazioni S3 e Swift API per caricare oggetti (o parti di oggetti) potrebbero non riuscire durante la procedura di ribilanciamento EC se richiedono più di 24 ore per essere completate. Le operazioni PUT di lunga durata non avranno esito positivo se la regola ILM applicabile utilizza un posizionamento bilanciato o rigoroso all'acquisizione. Viene segnalato il seguente errore: 500 Internal Server Error.

# **Fasi**

- <span id="page-1734-0"></span>1. Rivedi i dettagli dello storage a oggetti corrente per il sito che intendi ribilanciare.
	- a. Selezionare **NODI**.
	- b. Selezionare il primo nodo di storage nel sito.
	- c. Selezionare la scheda **Storage**.
	- d. Posizionare il cursore sul grafico Storage Used Object Data (Storage utilizzato dati oggetto) per visualizzare la quantità corrente di dati replicati e i dati con codifica di cancellazione sul nodo di storage.
	- e. Ripetere questa procedura per visualizzare gli altri nodi di storage del sito.
- 2. Accedere al nodo di amministrazione principale:
	- a. Immettere il seguente comando: ssh admin@*primary\_Admin\_Node\_IP*
	- b. Immettere la password elencata in Passwords.txt file.
	- c. Immettere il seguente comando per passare a root: su -
	- d. Immettere la password elencata in Passwords.txt file.

Una volta effettuato l'accesso come root, il prompt cambia da  $\zeta$  a. #.

3. Avviare la procedura:

rebalance-data start --site "*site-name*"

Per "*site-name*", Specificare il primo sito in cui sono stati aggiunti nuovi nodi o nodi di storage. Racchiudere site-name tra virgolette.

Viene avviata la procedura di ribilanciamento EC e viene restituito un ID lavoro.

- 4. Copiare l'ID lavoro.
- 5. Monitorare lo stato della procedura di ribilanciamento EC.
	- Per visualizzare lo stato di una singola procedura di ribilanciamento EC:

```
rebalance-data status --job-id job-id
```
Per *job-id*, Specificare l'ID restituito all'avvio della procedura.

◦ Per visualizzare lo stato della procedura di ribilanciamento EC corrente e delle procedure precedentemente completate:

rebalance-data status

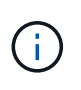

Per ottenere assistenza sul comando ribilanciamento-dati:

rebalance-data --help

- 6. Eseguire ulteriori operazioni in base allo stato restituito:
	- Se lo stato è In progress, L'operazione di ribilanciamento EC è ancora in esecuzione. È necessario monitorare periodicamente la procedura fino al completamento.

Per visualizzare il tempo stimato per il completamento e la percentuale di completamento per il lavoro corrente:

- i. Selezionare **SUPPORT** > **Tools** > **Metrics**.
- ii. Selezionare **EC Overview** (Panoramica EC) nella sezione Grafana.
- iii. Esaminare le dashboard **Grid EC Job Estimated Time to Completion** (tempo stimato per il completamento della commessa EC) e **Grid EC Job Percentage Completed** (percentuale lavoro EC completata).
- Se lo stato è Success, facoltativamente [esaminare lo storage a oggetti](#page-1734-0) per visualizzare i dettagli aggiornati del sito.

I dati con codifica erasure dovrebbero ora essere più bilanciati tra i nodi di storage del sito.

Se viene visualizzato il seguente messaggio, eseguire nuovamente la procedura di ribilanciamento EC fino a quando tutti i dati codificati in cancellazione non sono stati ribilanciati:

The moves in this rebalance job have been limited. To rebalance additional data, start EC rebalance again for the same site.

◦ Se lo stato è Failure:

 $\Theta$ 

- i. Verificare che tutti i nodi di storage del sito siano connessi alla rete.
- ii. Controllare e risolvere eventuali avvisi che potrebbero influire su questi nodi di storage.
- iii. Riavviare la procedura di ribilanciamento EC:

rebalance-data start –-job-id *job-id*

- iv. Se lo stato della procedura di ribilanciamento EC è ancora Failure, contattare il supporto tecnico.
- 7. Se la procedura di ribilanciamento EC genera un carico eccessivo (ad esempio, le operazioni di acquisizione sono interessate), sospendere la procedura.

```
rebalance-data pause --job-id job-id
```
8. Se è necessario terminare la procedura di ribilanciamento EC (ad esempio, in modo da poter eseguire un aggiornamento del software StorageGRID), immettere quanto segue:

```
rebalance-data terminate --job-id job-id
```
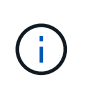

Quando si termina una procedura di ribilanciamento EC, tutti i frammenti di dati che sono già stati spostati rimangono nella nuova posizione. I dati non vengono spostati di nuovo nella posizione originale.

9. Se si utilizza la codifica erasure in più siti, eseguire questa procedura per tutti gli altri siti interessati.

# **Contattare il supporto tecnico**

Se durante il processo di espansione della griglia si verificano errori che non è possibile risolvere o se un'attività della griglia non riesce, contattare il supporto tecnico.

# **A proposito di questa attività**

Quando si contatta il supporto tecnico, è necessario fornire i file di registro necessari per la risoluzione degli errori riscontrati.

# **Fasi**

- 1. Connettersi al nodo di espansione che ha riscontrato errori:
	- a. Immettere il seguente comando:ssh -p 8022 admin@*grid\_node\_IP*

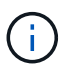

La porta 8022 è la porta SSH del sistema operativo di base, mentre la porta 22 è la porta SSH del motore dei container che esegue StorageGRID.

- b. Immettere la password elencata in Passwords.txt file.
- c. Immettere il seguente comando per passare a root: su -
- d. Immettere la password elencata in Passwords.txt file.

Una volta effettuato l'accesso come root, il prompt cambia da \$ a. #.

2. A seconda della fase di installazione raggiunta, recuperare uno dei seguenti log disponibili nel nodo grid:

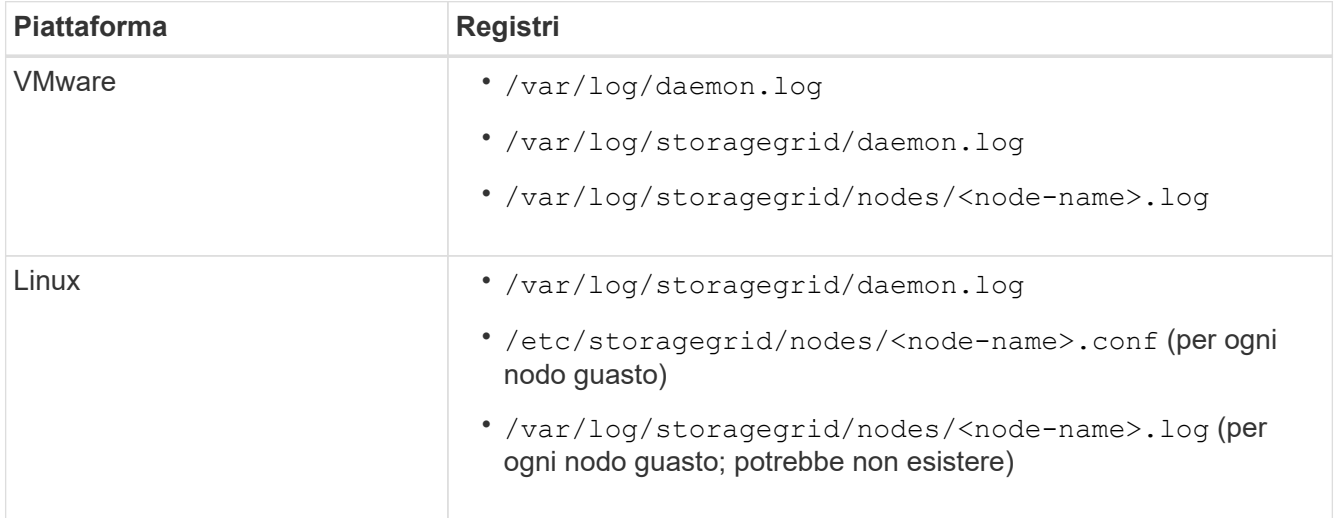

# **Ripristinare i nodi e mantenere la griglia**

# **Recovery and maintain (Ripristino e manutenzione): Panoramica**

Attenersi alle seguenti istruzioni per la manutenzione del sistema StorageGRID e per il ripristino in caso di guasti.

# **A proposito di queste istruzioni**

Queste istruzioni descrivono come applicare una correzione rapida del software, ripristinare i nodi della griglia, ripristinare un sito guasto, decommissionare i nodi della griglia o un intero sito, eseguire la manutenzione della rete, eseguire le procedure di manutenzione del middleware e a livello di host ed eseguire le procedure dei nodi della griglia.

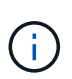

In queste istruzioni, "Linux" si riferisce a una distribuzione Red Hat® Enterprise Linux®, Ubuntu®, CentOS o Debian®. Utilizzare ["Tool di matrice di interoperabilità NetApp"](https://imt.netapp.com/matrix/#welcome) per ottenere un elenco delle versioni supportate.

# **Prima di iniziare**

- Hai una vasta conoscenza del sistema StorageGRID.
- Hai esaminato la topologia del sistema StorageGRID e hai compreso la configurazione della griglia.
- Si comprende che è necessario seguire tutte le istruzioni con precisione e prestare attenzione a tutte le avvertenze.
- Comprendete che le procedure di manutenzione non descritte non sono supportate o richiedono un intervento di assistenza.

# **Procedure di manutenzione per le appliance**

Per le procedure relative all'hardware, consultare le istruzioni di manutenzione dell'appliance StorageGRID.

- ["Manutenzione dell'appliance SGF6112"](#page-2007-0)
- ["Manutenzione delle appliance SG100 e SG1000"](#page-2137-0)
- ["Manutenzione dell'appliance SG6000"](#page-2046-0)
- ["Manutenzione dell'appliance SG5700"](#page-2104-0)

# <span id="page-1737-0"></span>**Scarica Recovery Package**

Il file del pacchetto di ripristino consente di ripristinare il sistema StorageGRID in caso di errore.

## **Prima di iniziare**

- Dal nodo di amministrazione principale, si è connessi a Grid Manager utilizzando un ["browser web](#page-486-0) [supportato".](#page-486-0)
- Si dispone della passphrase di provisioning.
- Lo hai fatto ["autorizzazioni di accesso specifiche".](#page-530-0)

Scaricare il file del pacchetto di ripristino corrente prima di apportare modifiche alla topologia della griglia al sistema StorageGRID o prima di aggiornare il software. Quindi, scaricare una nuova copia del pacchetto di ripristino dopo aver apportato modifiche alla topologia della griglia o dopo aver aggiornato il software.

# **Fasi**

- 1. Selezionare **MANUTENZIONE** > **sistema** > **pacchetto di ripristino**.
- 2. Inserire la passphrase di provisioning e selezionare **Avvia download**.

Il download viene avviato immediatamente.

- 3. Al termine del download, aprire . zip archiviare e confermare che è possibile accedere ai contenuti, incluso il Passwords.txt file.
- 4. Copiare il file del pacchetto di ripristino scaricato  $(.zip)$  in due posizioni sicure e separate.

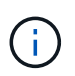

Il file del pacchetto di ripristino deve essere protetto perché contiene chiavi di crittografia e password che possono essere utilizzate per ottenere dati dal sistema StorageGRID.

# **Procedura di hotfix StorageGRID**

# <span id="page-1738-0"></span>**Procedura di hotfix StorageGRID: Panoramica**

Potrebbe essere necessario applicare una hotfix al sistema StorageGRID se vengono rilevati e risolti problemi relativi al software tra una versione e l'altra.

Le hotfix StorageGRID contengono modifiche software rese disponibili al di fuori di una release di funzionalità o patch. Le stesse modifiche sono incluse in una release futura. Inoltre, ogni release di hotfix contiene un rolup di tutti gli hotfix precedenti all'interno della funzionalità o della release di patch.

# **Considerazioni per l'applicazione di una correzione rapida**

Non è possibile applicare una correzione rapida StorageGRID quando è in esecuzione un'altra procedura di manutenzione. Ad esempio, non è possibile applicare una correzione rapida mentre è in esecuzione una procedura di decommissionamento, espansione o ripristino.

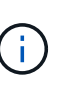

Se la procedura di decommissionamento di un nodo o di un sito è in pausa, è possibile applicare una correzione rapida in tutta sicurezza. Inoltre, potrebbe essere possibile applicare una correzione rapida durante le fasi finali di una procedura di aggiornamento di StorageGRID. Per ulteriori informazioni, consultare le istruzioni per l'aggiornamento del software StorageGRID.

Dopo aver caricato la correzione rapida in Grid Manager, la correzione rapida viene applicata automaticamente al nodo di amministrazione primario. Quindi, è possibile approvare l'applicazione della correzione rapida agli altri nodi nel sistema StorageGRID.

Se una correzione rapida non viene applicata a uno o più nodi, il motivo dell'errore viene visualizzato nella colonna Dettagli della tabella di avanzamento della correzione rapida. È necessario risolvere i problemi che hanno causato gli errori e riprovare l'intero processo. I nodi con un'applicazione della correzione rapida precedentemente riuscita verranno ignorati nelle applicazioni successive. È possibile riprovare il processo di hotfix tutte le volte necessarie fino a quando tutti i nodi non sono stati aggiornati. Per completare l'applicazione, la correzione rapida deve essere installata correttamente su tutti i nodi della griglia.

Mentre i nodi della griglia vengono aggiornati con la nuova versione di hotfix, le modifiche effettive di una hotfix potrebbero interessare solo servizi specifici su tipi specifici di nodi. Ad esempio, una correzione rapida potrebbe influire solo sul servizio LDR sui nodi di storage.

### **Modalità di applicazione degli hotfix per il ripristino e l'espansione**

Una volta applicata una correzione rapida alla griglia, il nodo di amministrazione primario installa automaticamente la stessa versione della correzione rapida su qualsiasi nodo ripristinato mediante operazioni di ripristino o aggiunto in un'espansione.

Tuttavia, se è necessario ripristinare il nodo di amministrazione primario, è necessario installare manualmente la versione corretta di StorageGRID e applicare la correzione rapida. La versione finale di StorageGRID del nodo di amministrazione primario deve corrispondere alla versione degli altri nodi nella griglia.

Nell'esempio seguente viene illustrato come applicare una correzione rapida durante il ripristino del nodo di amministrazione primario:

- 1. Si supponga che la griglia stia eseguendo una versione di StorageGRID 11.*A.B* con la correzione rapida più recente. La "grid version" è 11.*A.B.y*.
- 2. Si verifica un errore nel nodo di amministrazione primario.
- 3. Il nodo di amministrazione primario viene ridistribuita utilizzando StorageGRID 11.*A.B* ed è possibile eseguire la procedura di ripristino.

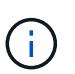

In base alle esigenze della versione grid, è possibile utilizzare una release minore durante la distribuzione del nodo; non è necessario implementare prima la release principale.

4. Quindi, applicare la correzione rapida 11.*A.B.y* al nodo di amministrazione primario.

Per ulteriori informazioni, vedere ["Configurare il nodo amministrativo primario sostitutivo"](#page-1826-0).

# **Impatto del sistema quando si applica una correzione rapida**

Quando si applica una hotfix, è necessario comprendere in che modo il sistema StorageGRID verrà influenzato.

## **Le applicazioni client potrebbero riscontrare interruzioni a breve termine**

Il sistema StorageGRID è in grado di acquisire e recuperare i dati dalle applicazioni client durante l'intero processo di hotfix; tuttavia, le connessioni client a singoli nodi gateway o nodi di storage potrebbero essere temporaneamente interrottate se la hotfix deve riavviare i servizi su tali nodi. La connettività verrà ripristinata al termine del processo di hotfix e i servizi riprenderanno sui singoli nodi.

Potrebbe essere necessario pianificare il downtime per applicare una correzione rapida se la perdita di connettività per un breve periodo non è accettabile. È possibile utilizzare l'approvazione selettiva per pianificare l'aggiornamento di determinati nodi.

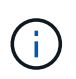

È possibile utilizzare più gateway e gruppi ad alta disponibilità (ha) per fornire il failover automatico durante il processo di hotfix. Consultare le istruzioni per ["configurazione di gruppi ad](#page-715-0) [alta disponibilità".](#page-715-0)

#### **Potrebbero essere attivati avvisi e notifiche SNMP**

Gli avvisi e le notifiche SNMP potrebbero essere attivati al riavvio dei servizi e quando il sistema StorageGRID funziona come ambiente a versione mista (alcuni nodi di griglia che eseguono una versione precedente, mentre altri sono stati aggiornati a una versione successiva). In generale, al termine della correzione rapida, gli avvisi e le notifiche verranno deselezionati.

#### **Le modifiche alla configurazione sono limitate**

Quando si applica una correzione rapida a StorageGRID:

- Non apportare modifiche alla configurazione della griglia (ad esempio, specificando subnet Grid Network o approvando i nodi della griglia in sospeso) fino a quando la correzione rapida non è stata applicata a tutti i nodi.
- Non aggiornare la configurazione ILM fino a quando la correzione rapida non è stata applicata a tutti i nodi.

# **Ottenere il materiale necessario per la correzione rapida**

Prima di applicare una hotfix, è necessario procurarsi tutti i materiali necessari.

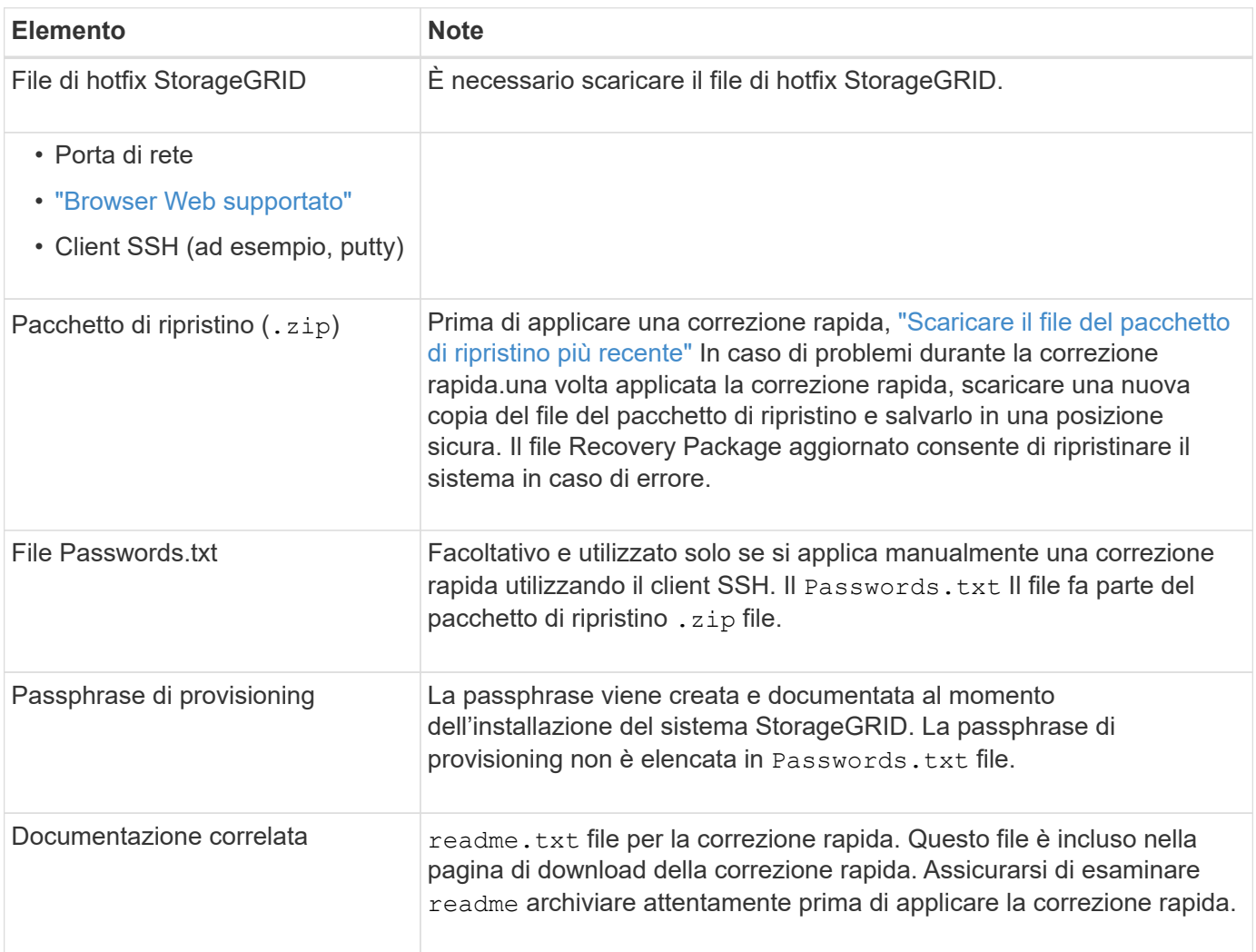

## **Scaricare il file hotfix**

Prima di applicare la correzione rapida, è necessario scaricare il file della correzione rapida.

## **Fasi**

- 1. Passare a. ["Download NetApp: StorageGRID"](https://mysupport.netapp.com/site/products/all/details/storagegrid/downloads-tab).
- 2. Selezionare la freccia verso il basso sotto **Software disponibile** per visualizzare un elenco di hotfix disponibili per il download.

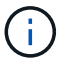

Le versioni dei file hotfix hanno il formato: 11.4*.x.y*.

3. Esaminare le modifiche incluse nell'aggiornamento.

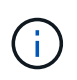

Se hai solo ["Ripristinato nodo amministratore primario"](#page-1826-0) è inoltre necessario applicare una correzione rapida, selezionare la stessa versione della correzione rapida installata sugli altri nodi della griglia.

- a. Selezionare la versione della correzione rapida che si desidera scaricare e selezionare **Go**.
- b. Accedi utilizzando il nome utente e la password del tuo account NetApp.
- c. Leggere e accettare il Contratto di licenza con l'utente finale.

Viene visualizzata la pagina di download della versione selezionata.

- d. Scaricare la correzione rapida readme.txt file per visualizzare un riepilogo delle modifiche incluse nella correzione rapida.
- 4. Selezionare il pulsante di download per la correzione rapida e salvare il file.

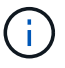

Non modificare il nome del file.

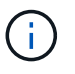

Se si utilizza un dispositivo macOS, il file hotfix potrebbe essere salvato automaticamente come .txt file. In tal caso, è necessario rinominare il file senza .txt interno.

5. Selezionare una posizione per il download e selezionare **Salva**.

## **Controllare le condizioni del sistema prima di applicare la correzione rapida**

Verificare che il sistema sia pronto per la correzione rapida.

- 1. Accedere a Grid Manager utilizzando un ["browser web supportato".](#page-486-0)
- 2. Se possibile, assicurarsi che il sistema funzioni correttamente e che tutti i nodi della rete siano collegati alla rete.

I nodi connessi presentano segni di spunta verdi **Nella pagina nodi.** 

- 3. Controllare e risolvere eventuali avvisi correnti, se possibile.
- 4. Assicurarsi che non siano in corso altre procedure di manutenzione, ad esempio una procedura di upgrade, recovery, espansione o decommissionamento.

Prima di applicare una correzione rapida, attendere il completamento delle procedure di manutenzione attive.

Non è possibile applicare una correzione rapida StorageGRID quando è in esecuzione un'altra procedura di manutenzione. Ad esempio, non è possibile applicare una correzione rapida mentre è in esecuzione una procedura di decommissionamento, espansione o ripristino.

Se si tratta di un nodo o di un sito ["la procedura di decommissionamento è in pausa"](#page-1889-0), è possibile applicare una correzione rapida in tutta sicurezza. Inoltre, potrebbe essere possibile applicare una correzione rapida durante le fasi finali di una procedura di aggiornamento di StorageGRID. Consultare le istruzioni per ["Aggiornamento del software](#page-459-0) [StorageGRID".](#page-459-0)

# **Applicare la correzione rapida**

La correzione rapida viene applicata automaticamente al nodo di amministrazione primario. Quindi, è necessario approvare l'applicazione della correzione rapida ad altri nodi della griglia fino a quando tutti i nodi non eseguono la stessa versione software. È possibile personalizzare la sequenza di approvazione selezionando per approvare singoli nodi della griglia, gruppi di nodi della griglia o tutti i nodi della griglia.

# **Prima di iniziare**

- Hai esaminato il ["considerazioni per l'applicazione di una correzione rapida".](#page-1738-0)
- Si dispone della passphrase di provisioning.
- Si dispone dell'autorizzazione di accesso root o di manutenzione.

# **A proposito di questa attività**

- È possibile ritardare l'applicazione di una hotfix a un nodo, ma il processo di hotfix non viene completato fino a quando non si applica la hotfix a tutti i nodi.
- Non è possibile eseguire un aggiornamento del software StorageGRID o del sistema operativo SANtricity fino a quando non viene completata la procedura di correzione rapida.

## **Fasi**

- 1. Accedere a Grid Manager utilizzando un ["browser web supportato".](#page-486-0)
- 2. Selezionare **MANUTENZIONE** > **sistema** > **aggiornamento software**.

Viene visualizzata la pagina Software Update (aggiornamento software).

# Software update

You can upgrade StorageGRID software, apply a hotfix, or upgrade the SANtricity OS software on StorageGRID storage appliances. NetApp recommends you apply the latest hotfix before and after each software upgrade. Some hotfixes are required to prevent data loss.

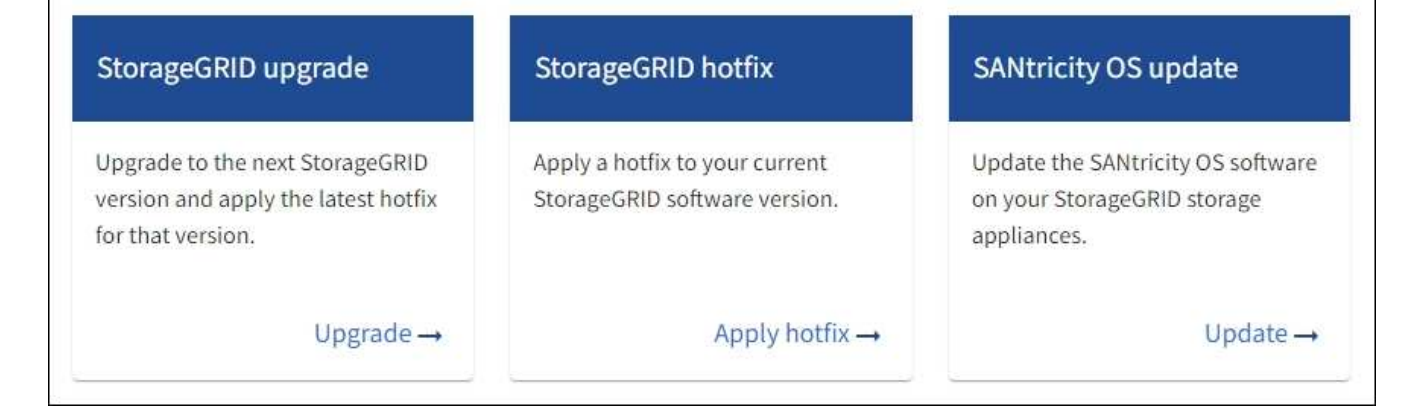

# 3. Selezionare **Apply Hotfix** (Applica correzione rapida).

#### Viene visualizzata la pagina Hotfix StorageGRID.

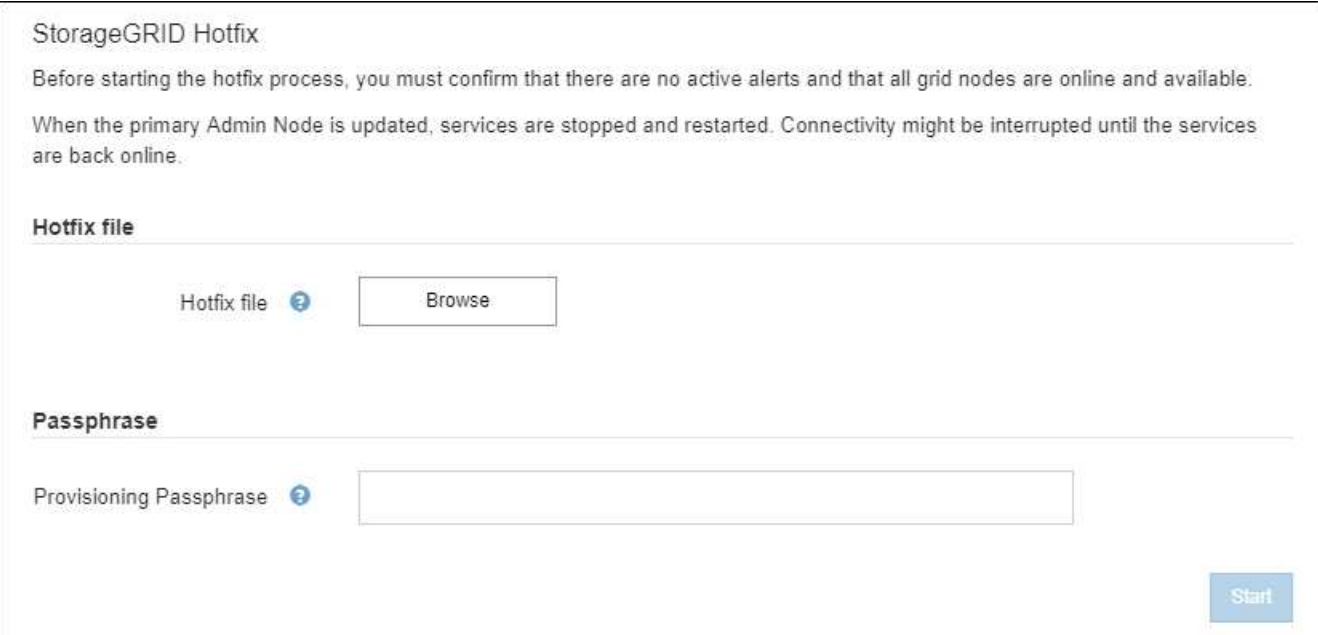

- 4. Selezionare il file hotfix scaricato dal NetApp Support Site.
	- a. Selezionare **Sfoglia**.
	- b. Individuare e selezionare il file.

hotfix-install-*version*

c. Selezionare **Apri**.

Il file viene caricato. Al termine del caricamento, il nome del file viene visualizzato nel campo Dettagli.

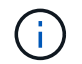

Non modificare il nome del file perché fa parte del processo di verifica.

5. Inserire la passphrase di provisioning nella casella di testo.

Il pulsante **Start** viene attivato.

6. Selezionare **Start**.

Viene visualizzato un avviso che indica che la connessione del browser potrebbe andare persa temporaneamente quando i servizi sul nodo di amministrazione primario vengono riavviati.

7. Selezionare **OK** per avviare l'applicazione della correzione rapida al nodo di amministrazione primario.

All'avvio della correzione rapida:

a. Vengono eseguite le validazioni della correzione rapida.

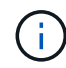

Se vengono segnalati errori, risolverli, caricare nuovamente il file di correzione rapida e selezionare di nuovo **Avvia**.

b. Viene visualizzata la tabella di avanzamento dell'installazione della correzione rapida.

Questa tabella mostra tutti i nodi della griglia e la fase corrente dell'installazione della correzione rapida per ciascun nodo. I nodi nella tabella sono raggruppati per tipo (nodi di amministrazione, nodi gateway, nodi di storage e nodi di archivio).

c. La barra di avanzamento raggiunge il completamento, quindi il nodo di amministrazione principale viene visualizzato come "complete".

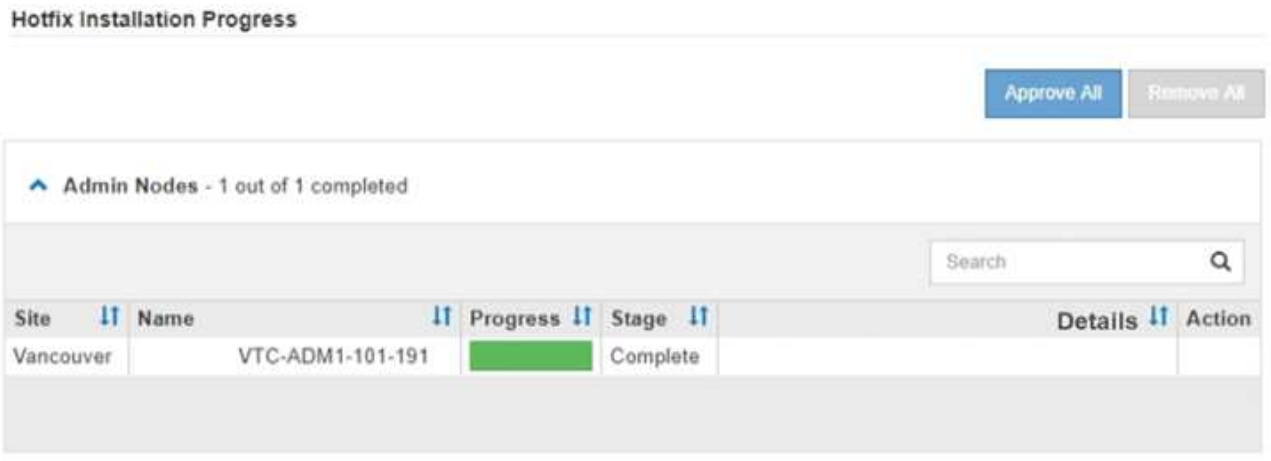

- 8. Facoltativamente, ordinare gli elenchi di nodi in ciascun raggruppamento in ordine crescente o decrescente per **Sito**, **Nome**, **avanzamento**, **fase** o **Dettagli**. In alternativa, inserire un termine nella casella **Search** per cercare nodi specifici.
- 9. Approvare i nodi della griglia pronti per l'aggiornamento. I nodi approvati dello stesso tipo vengono aggiornati uno alla volta.

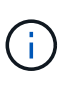

Non approvare la correzione rapida per un nodo a meno che non si sia certi che il nodo sia pronto per l'aggiornamento. Quando la correzione rapida viene applicata a un nodo Grid, alcuni servizi su tale nodo potrebbero essere riavviati. Queste operazioni potrebbero causare interruzioni del servizio per i client che comunicano con il nodo.

- Selezionare uno o più pulsanti **approva** per aggiungere uno o più singoli nodi alla coda degli aggiornamenti rapidi.
- Selezionare il pulsante **approva tutto** all'interno di ciascun gruppo per aggiungere tutti i nodi dello stesso tipo alla coda degli hotfix. Se sono stati immessi criteri di ricerca nella casella **Cerca**, il pulsante **approva tutto** si applica a tutti i nodi selezionati dai criteri di ricerca.

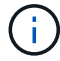

Il pulsante **approva tutto** nella parte superiore della pagina approva tutti i nodi elencati nella pagina, mentre il pulsante **approva tutto** nella parte superiore di un raggruppamento di tabelle approva solo tutti i nodi di quel gruppo. Se l'ordine in cui i nodi vengono aggiornati è importante, approvare i nodi o i gruppi di nodi uno alla volta e attendere il completamento dell'aggiornamento su ciascun nodo prima di approvare i nodi successivi.

◦ Selezionare il pulsante di primo livello **approva tutto** nella parte superiore della pagina per aggiungere tutti i nodi della griglia alla coda degli aggiornamenti rapidi.

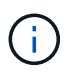

È necessario completare la correzione rapida StorageGRID prima di poter avviare un aggiornamento software diverso. Se non si riesce a completare la correzione rapida, contattare il supporto tecnico.

◦ Selezionare **Remove** o **Remove All** per rimuovere un nodo o tutti i nodi dalla coda di hotfix.

Quando la fase procede oltre "in coda", il pulsante **Remove** (Rimuovi) viene nascosto e non è più possibile rimuovere il nodo dal processo di correzione rapida.

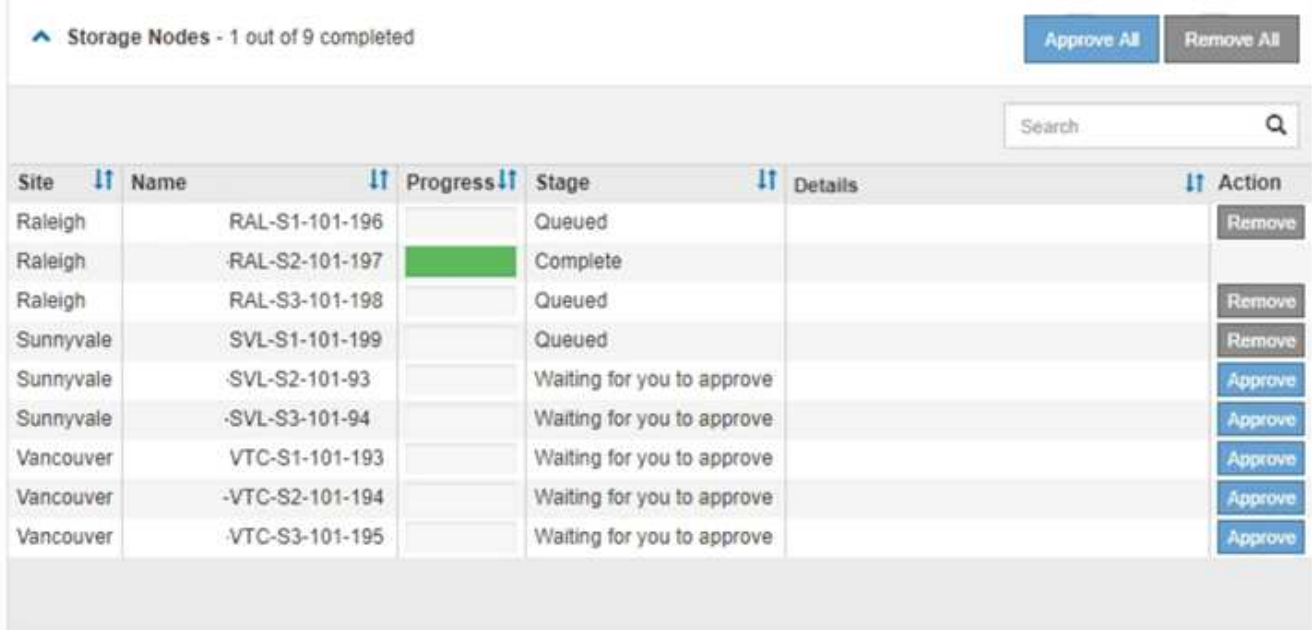

10. Attendere che la correzione rapida venga applicata a ciascun nodo della griglia approvato.

Una volta che la correzione rapida è stata installata correttamente su tutti i nodi, la tabella di avanzamento dell'installazione della correzione rapida si chiude. Un banner verde mostra la data e l'ora in cui la correzione rapida è stata completata.

11. Se la correzione rapida non può essere applicata a nessun nodo, esaminare l'errore per ciascun nodo, risolvere il problema e ripetere la procedura.

La procedura non è completa fino a quando la correzione rapida non viene applicata correttamente a tutti i nodi. È possibile riprovare il processo di correzione rapida tutte le volte necessarie fino al completamento.

# **Procedure di ripristino del nodo Grid**

# **Procedure di ripristino del nodo Grid: Panoramica**

In caso di guasto di un nodo Grid, è possibile ripristinarlo sostituendo il server fisico o virtuale guasto, reinstallando il software StorageGRID e ripristinando i dati ripristinabili.

I nodi Grid possono non funzionare se un guasto hardware, virtualizzazione, sistema operativo o software rende il nodo inutilizzabile o inaffidabile. Esistono diversi tipi di errore che possono attivare la necessità di ripristinare un nodo di rete.

I passaggi per il ripristino di un nodo di rete variano a seconda della piattaforma in cui è ospitato il nodo di rete

e del tipo di nodo di rete. Ogni tipo di nodo della griglia dispone di una procedura di ripristino specifica, che è necessario seguire con precisione.

In genere, se possibile, si tenta di conservare i dati dal nodo della griglia guasto, riparare o sostituire il nodo guasto, utilizzare Grid Manager per configurare il nodo sostitutivo e ripristinare i dati del nodo.

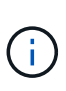

In caso di guasto di un intero sito StorageGRID, contattare il supporto tecnico. Il supporto tecnico collaborerà con te per sviluppare ed eseguire un piano di ripristino del sito che massimizzi la quantità di dati recuperati e soddisfi i tuoi obiettivi di business. Vedere ["Come](#page-1864-0) [viene eseguito il ripristino del sito dal supporto tecnico".](#page-1864-0)

# **Avvertenze e considerazioni per il ripristino del nodo grid**

In caso di guasto di un nodo della griglia, è necessario ripristinarlo il prima possibile. Prima di iniziare, è necessario esaminare tutti gli avvisi e le considerazioni per il ripristino del nodo.

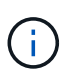

StorageGRID è un sistema distribuito composto da più nodi che lavorano l'uno con l'altro. Non utilizzare le snapshot dei dischi per ripristinare i nodi della griglia. Fare invece riferimento alle procedure di ripristino e manutenzione per ciascun tipo di nodo.

Di seguito sono riportati alcuni dei motivi per cui è stato eseguito il ripristino di un nodo Grid guasto il prima possibile:

- Un nodo Grid guasto può ridurre la ridondanza dei dati di sistema e dei dati a oggetti, lasciando l'utente vulnerabile al rischio di perdita permanente dei dati in caso di guasto di un altro nodo.
- Un nodo Grid guasto può influire sull'efficienza delle operazioni giornaliere da‐a‐.
- Un nodo Grid guasto può ridurre la capacità di monitorare le operazioni del sistema.
- Un nodo Grid guasto può causare un errore del server interno 500 se sono in vigore regole ILM rigide.
- Se un nodo di rete non viene recuperato tempestivamente, i tempi di ripristino potrebbero aumentare. Ad esempio, potrebbero svilupparsi code che devono essere cancellate prima del completamento del ripristino.

Seguire sempre la procedura di ripristino per il tipo specifico di nodo della griglia che si sta ripristinando. Le procedure di recovery variano per i nodi di amministrazione primari o non primari, i nodi gateway, i nodi di archivio, i nodi appliance e i nodi storage.

## **Condizioni preliminari per il ripristino dei nodi di rete**

Quando si ripristinano i nodi della griglia, si presume che siano presenti tutte le seguenti condizioni:

- L'hardware fisico o virtuale guasto è stato sostituito e configurato.
- La versione del programma di installazione dell'appliance StorageGRID installata sull'appliance sostitutiva corrisponde alla versione software del sistema StorageGRID, come descritto in ["Verificare e aggiornare la](#page-204-0) [versione del programma di installazione dell'appliance StorageGRID"](#page-204-0).
- Se si sta ripristinando un nodo Grid diverso dal nodo Admin primario, esiste una connessione tra il nodo Grid da ripristinare e il nodo Admin primario.

#### **Ordine di recovery del nodo in caso di guasto di un server che ospita più di un nodo griglia**

Se un server che ospita più di un nodo di rete si guasta, è possibile ripristinare i nodi in qualsiasi ordine. Tuttavia, se il server guasto ospita il nodo di amministrazione primario, è necessario ripristinare prima tale nodo. Il ripristino del nodo di amministrazione primario impedisce prima agli altri ripristini del nodo di interrompere l'attesa di contattare il nodo di amministrazione primario.

#### **Indirizzi IP per i nodi ripristinati**

Non tentare di ripristinare un nodo utilizzando un indirizzo IP attualmente assegnato a un altro nodo. Quando si implementa il nuovo nodo, utilizzare l'indirizzo IP corrente del nodo guasto o un indirizzo IP inutilizzato.

Se si utilizza un nuovo indirizzo IP per implementare il nuovo nodo e ripristinarlo, il nuovo indirizzo IP continuerà a essere utilizzato per il nodo recuperato. Se si desidera ripristinare l'indirizzo IP originale, utilizzare lo strumento Cambia IP al termine del ripristino.

# **Raccogliere i materiali necessari per il ripristino dei nodi grid**

Prima di eseguire le procedure di manutenzione, assicurarsi di disporre dei materiali necessari per ripristinare un nodo della griglia guasto.

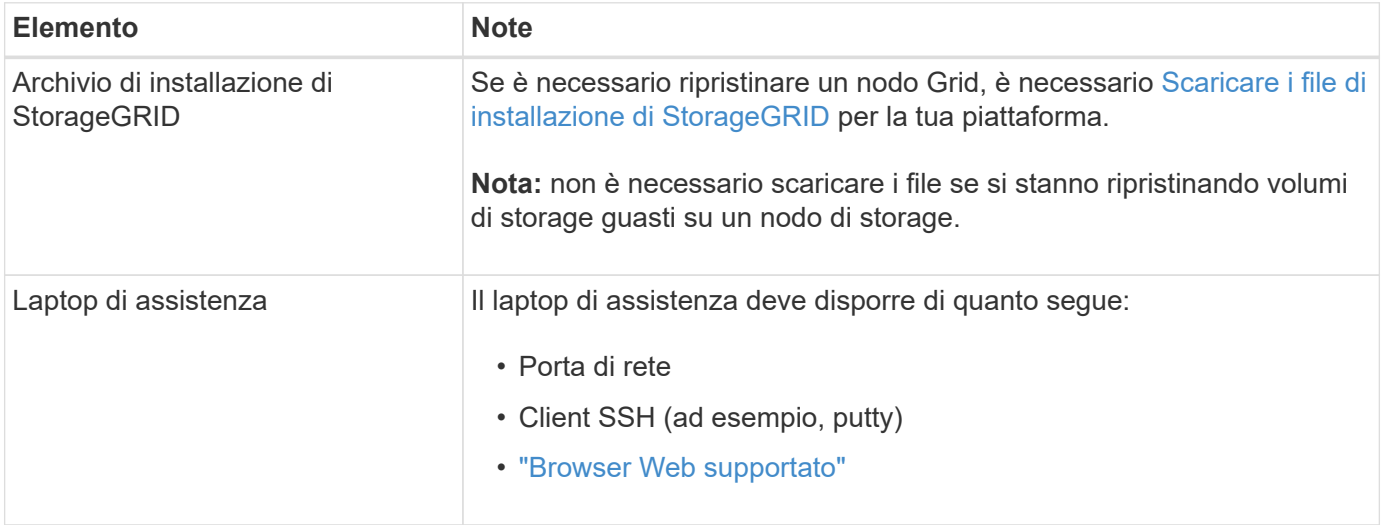

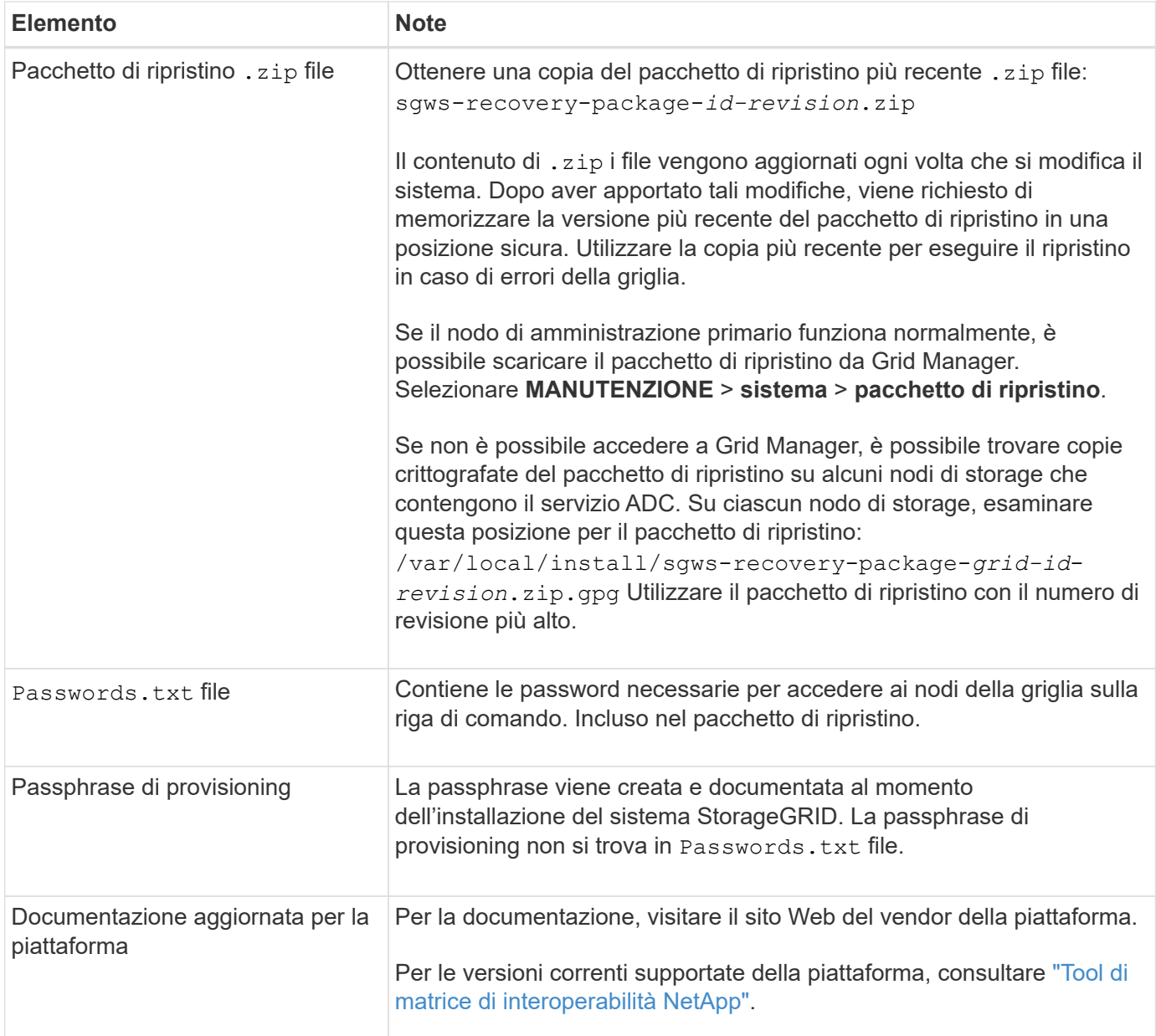

## **Scaricare ed estrarre i file di installazione di StorageGRID**

Scaricare il software ed estrarre i file, a meno che non si trovino ["Ripristino dei volumi di storage guasti in un](#page-1755-0) [nodo di storage"](#page-1755-0).

È necessario utilizzare la versione di StorageGRID attualmente in esecuzione sulla griglia.

# **Fasi**

- 1. Determinare la versione del software attualmente installata. Nella parte superiore di Grid Manager, selezionare l'icona della guida e selezionare **About** (informazioni su).
- 2. Accedere alla ["Pagina dei download NetApp per StorageGRID"](https://mysupport.netapp.com/site/products/all/details/storagegrid/downloads-tab).
- 3. Selezionare la versione di StorageGRID attualmente in esecuzione nella griglia.

Le versioni del software StorageGRID hanno questo formato: 11.x.y.

- 4. Accedi con il nome utente e la password del tuo account NetApp.
- 5. Leggere il Contratto di licenza con l'utente finale, selezionare la casella di controllo, quindi selezionare Accept & Continue (Accetta e continua).
- 6. Nella colonna **Installa StorageGRID** della pagina di download, selezionare .tgz oppure .zip file per la tua piattaforma.

La versione mostrata nel file di archivio dell'installazione deve corrispondere alla versione del software attualmente installato.

Utilizzare .zip Se si utilizza Windows.

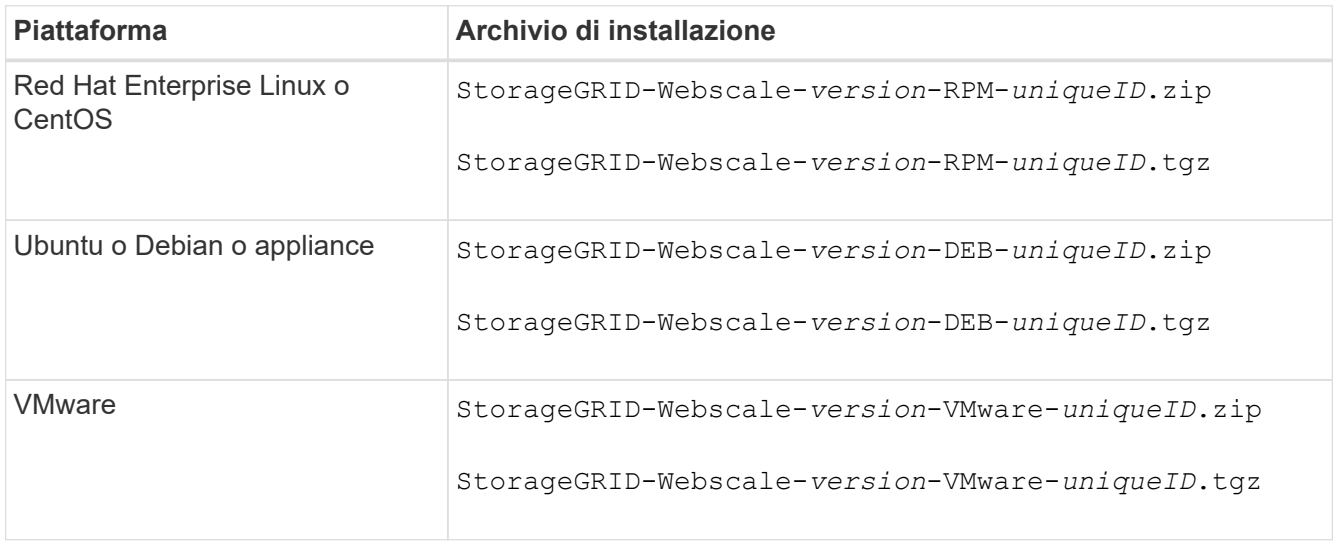

- 7. Scaricare ed estrarre il file di archivio.
- 8. Segui la procedura appropriata per la tua piattaforma per scegliere i file di cui hai bisogno, in base alla piattaforma e ai nodi grid da ripristinare.

I percorsi elencati nella fase per ciascuna piattaforma sono relativi alla directory di primo livello installata dal file di archivio.

9. Se si sta ripristinando un ["Sistema Red Hat Enterprise Linux o CentOS"](#page-283-0), selezionare i file appropriati.

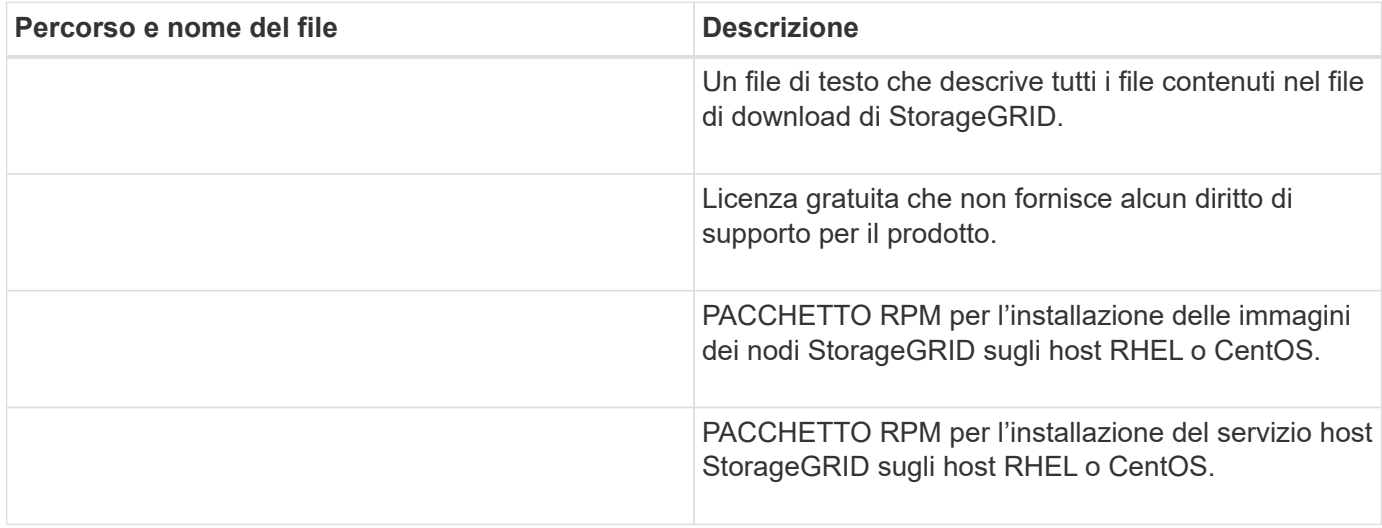

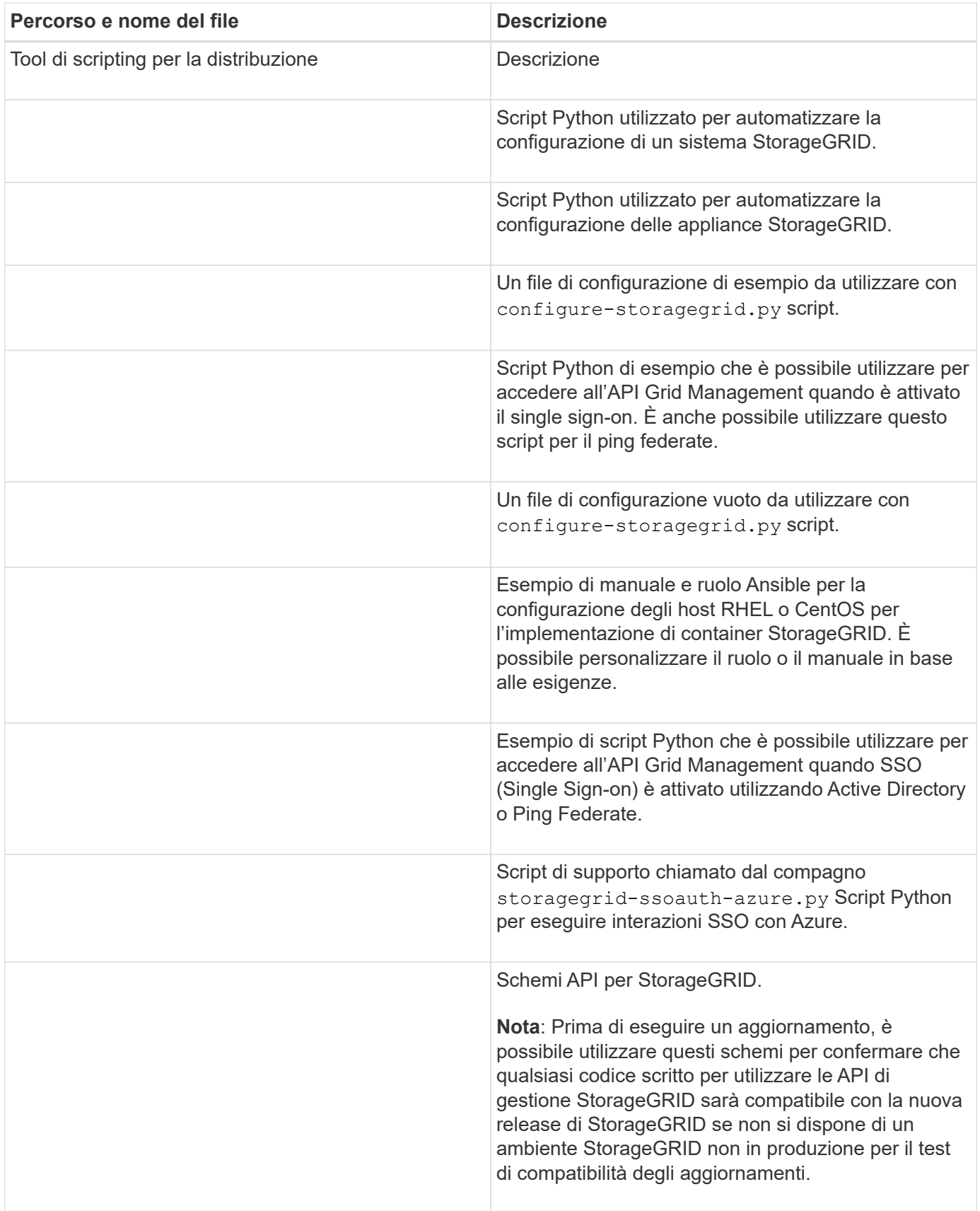

1. Se si sta ripristinando un ["Ubuntu o sistema Debian"](#page-348-0), selezionare i file appropriati.

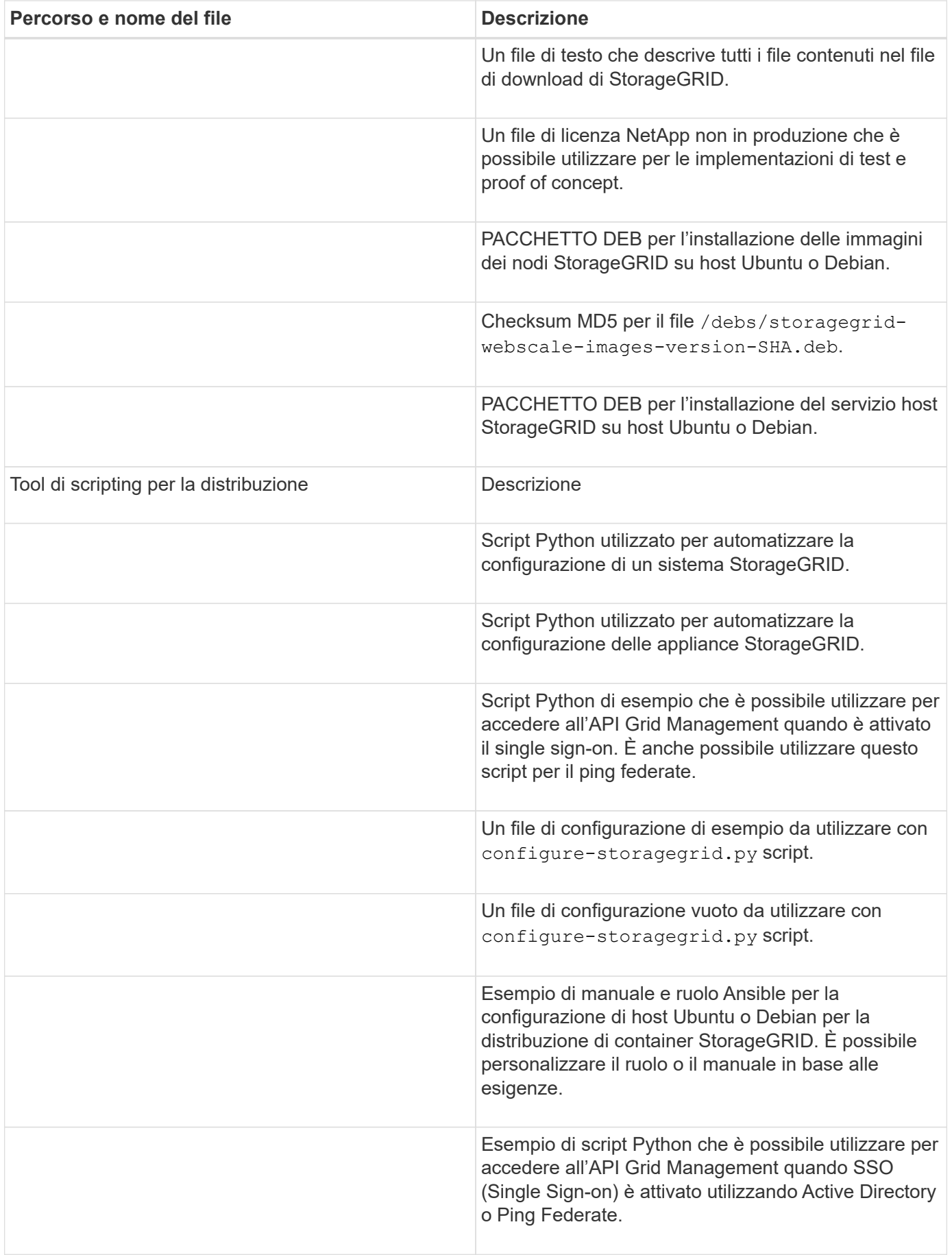

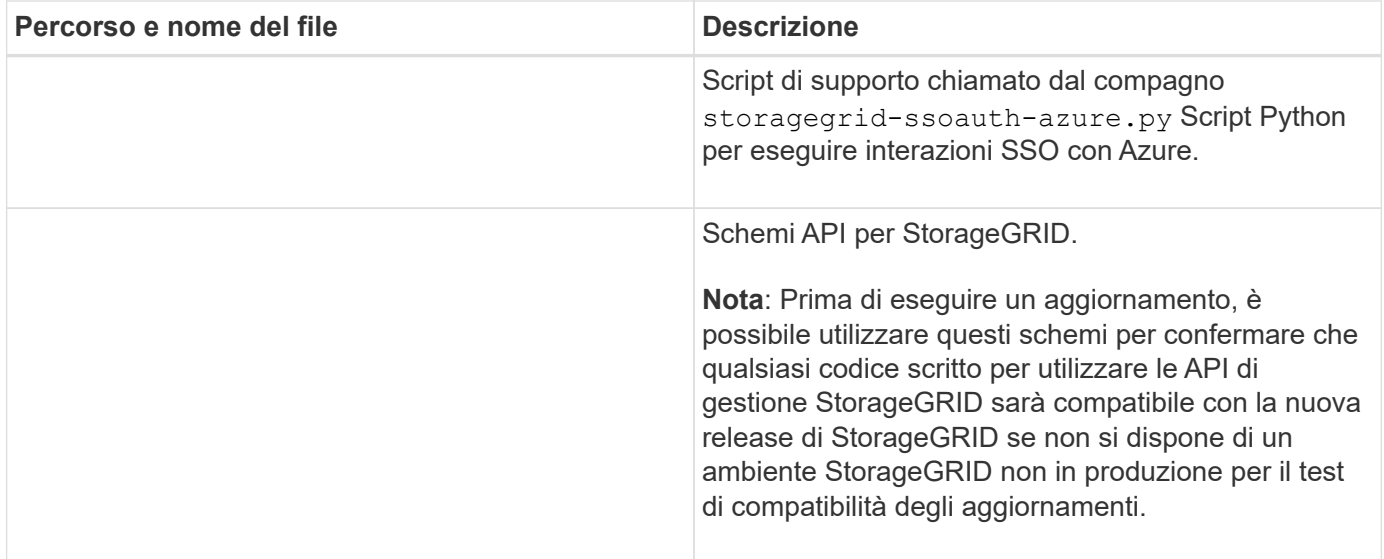

1. Se si sta ripristinando un ["Sistema VMware",](#page-412-0) selezionare i file appropriati.

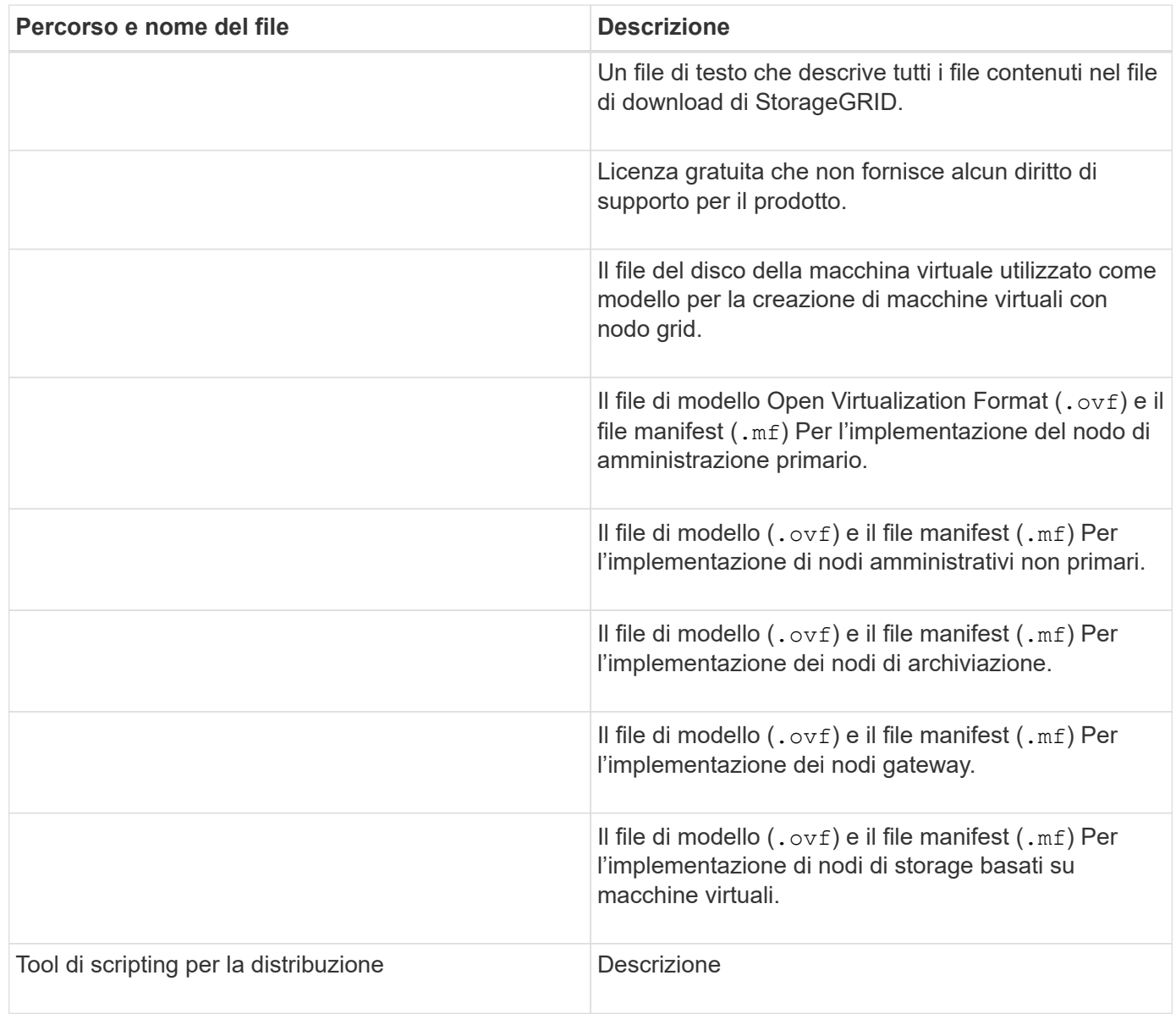

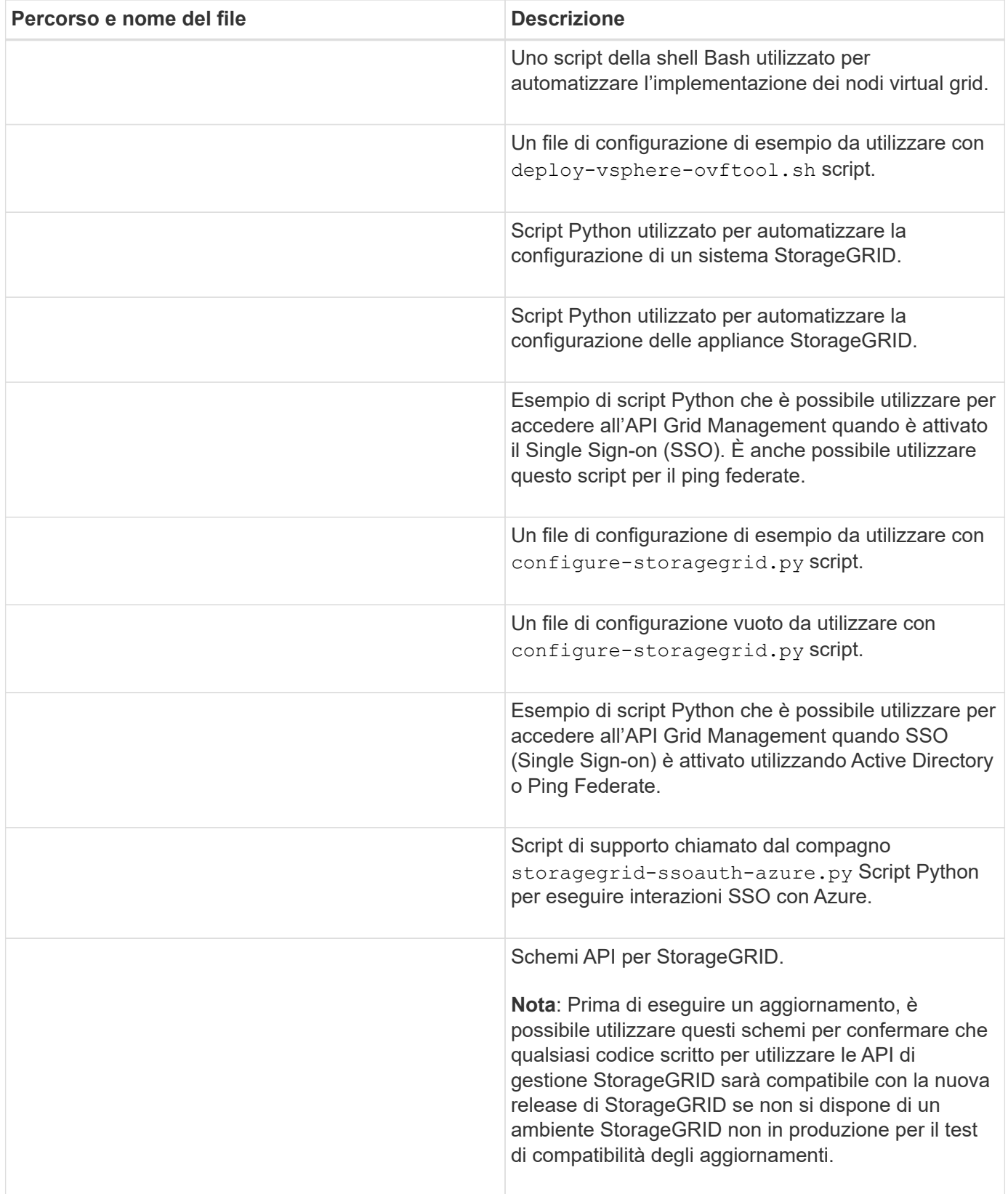

1. Se si sta ripristinando un sistema basato su appliance StorageGRID, selezionare i file appropriati.

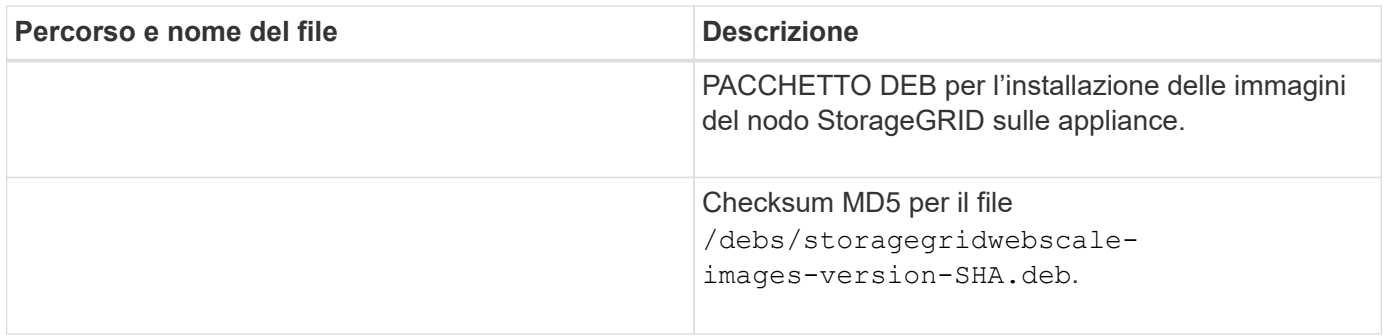

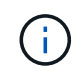

Per l'installazione dell'appliance, questi file sono necessari solo se è necessario evitare il traffico di rete. L'appliance può scaricare i file richiesti dal nodo di amministrazione principale.

# **Selezionare la procedura di ripristino del nodo**

Selezionare la procedura di ripristino corretta per il tipo di nodo che ha avuto esito negativo.

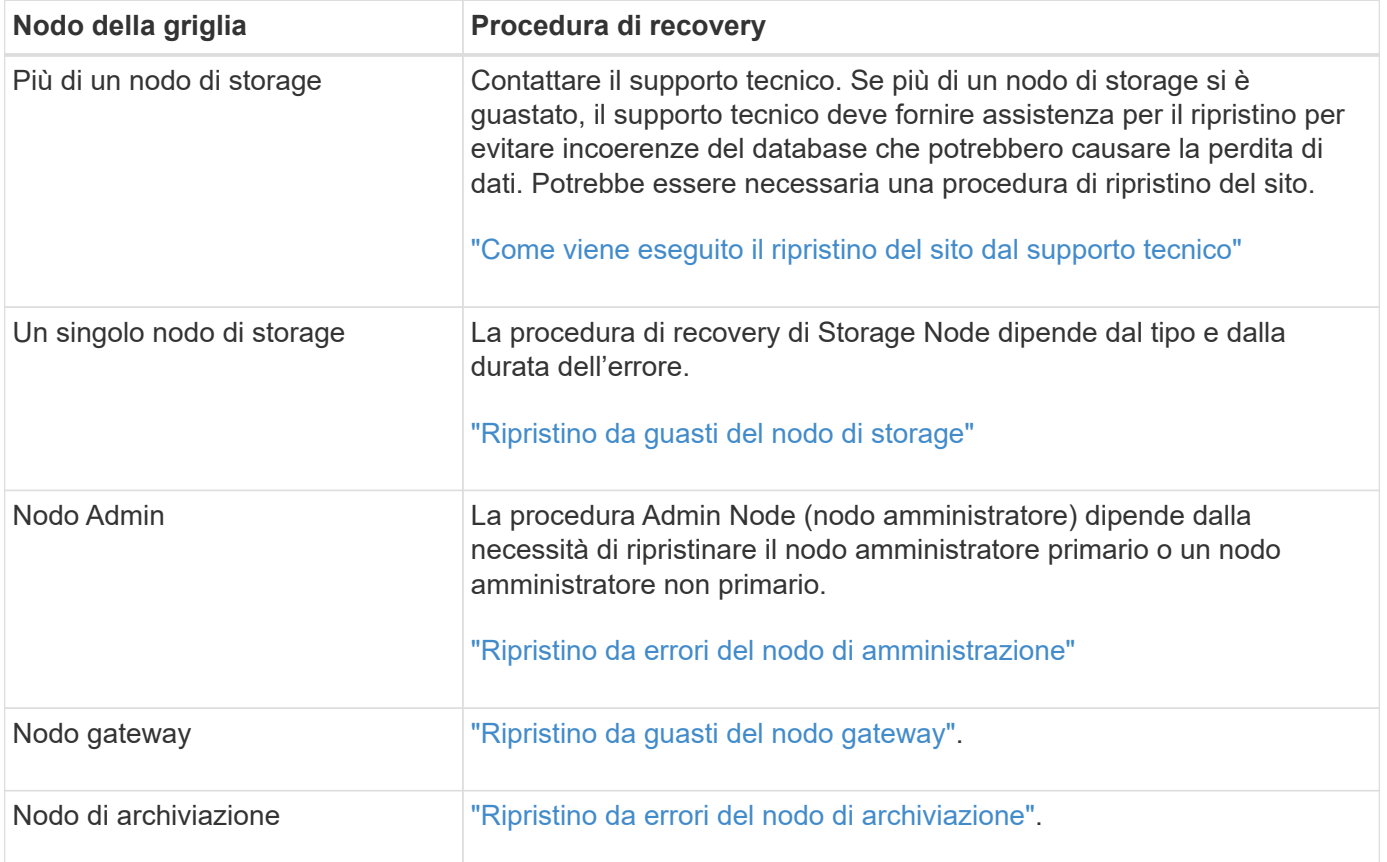

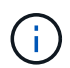

Se un server che ospita più di un nodo di rete si guasta, è possibile ripristinare i nodi in qualsiasi ordine. Tuttavia, se il server guasto ospita il nodo di amministrazione primario, è necessario ripristinare prima tale nodo. Il ripristino del nodo di amministrazione primario impedisce prima agli altri ripristini del nodo di interrompere l'attesa di contattare il nodo di amministrazione primario.

# <span id="page-1755-0"></span>**Recovery from Storage Node Failures: Panoramica**

La procedura per il ripristino di un nodo di storage guasto dipende dal tipo di guasto e dal tipo di nodo di storage guasto.

Utilizzare questa tabella per selezionare la procedura di ripristino per un nodo di storage guasto.

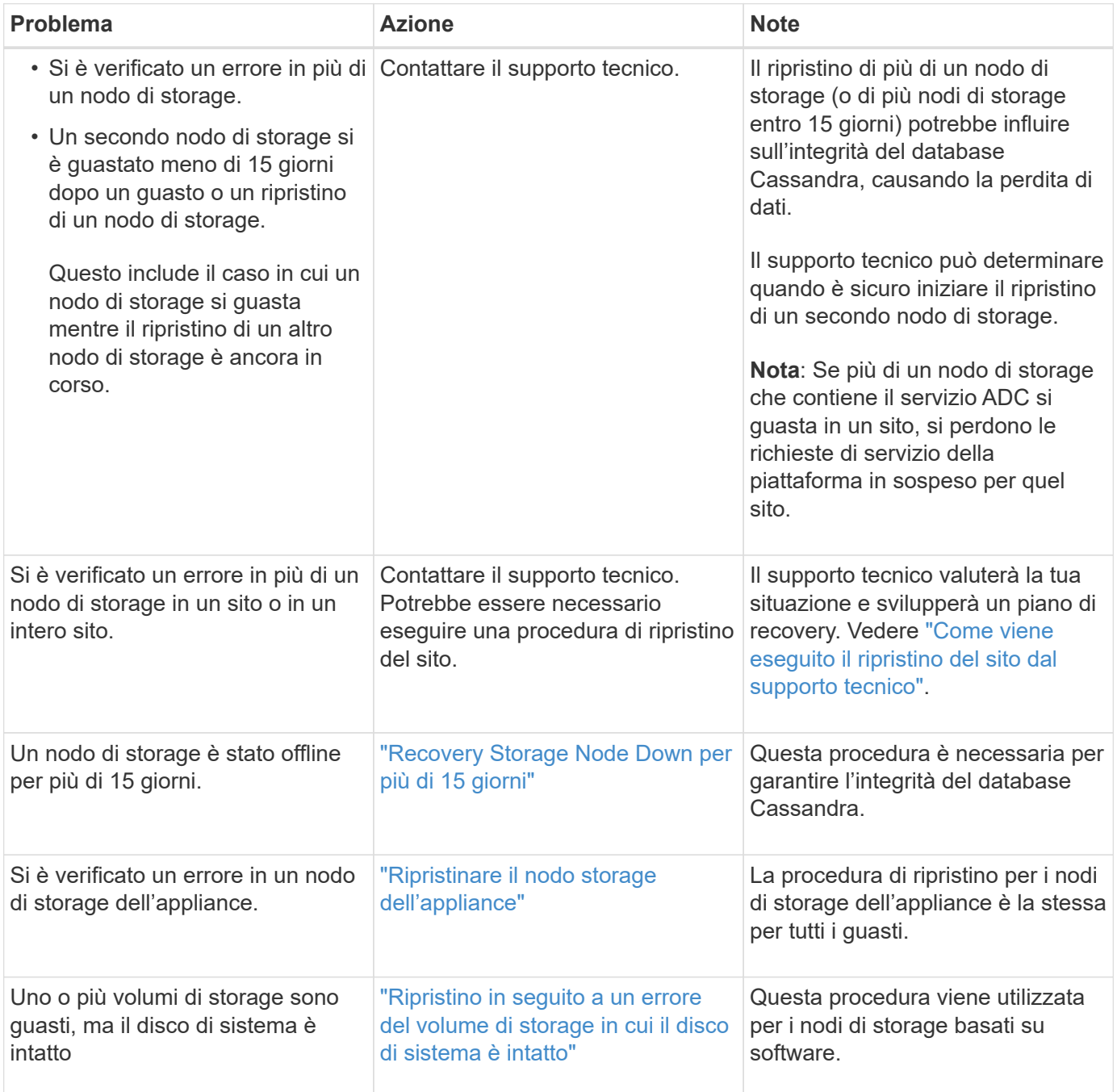

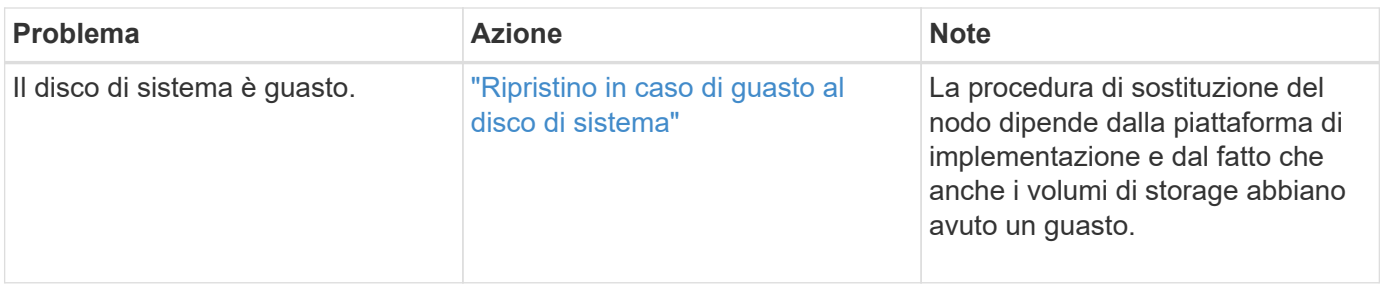

Alcune procedure di ripristino StorageGRID utilizzano Reaper gestire le riparazioni Cassandra. Le riparazioni vengono eseguite automaticamente non appena vengono avviati i servizi correlati o richiesti. Si potrebbe notare un output di script che menziona "reaper" o "Cassandra repair". Se viene visualizzato un messaggio di errore che indica che la riparazione non è riuscita, eseguire il comando indicato nel messaggio di errore.

# <span id="page-1756-0"></span>**Recovery Storage Node Down per più di 15 giorni**

Se un singolo nodo di storage è stato offline e non connesso ad altri nodi di storage per più di 15 giorni, è necessario ricostruire Cassandra sul nodo.

# **Prima di iniziare**

 $\mathbf{f}$ 

- È stato verificato che non è in corso la decommissionamento di un nodo di storage oppure che la procedura di decommissionamento del nodo è stata sospesa. (In Grid Manager, selezionare **MANUTENZIONE** > **attività** > **smantellamento**).
- Hai verificato che non è in corso un'espansione. (In Grid Manager, selezionare **MANUTENZIONE** > **attività** > **espansione**).

# **A proposito di questa attività**

I nodi di storage dispongono di un database Cassandra che include metadati a oggetti. Se un nodo di storage non è stato in grado di comunicare con altri nodi di storage per più di 15 giorni, StorageGRID presume che il database Cassandra del nodo sia obsoleta. Il nodo di storage non può ricongiungersi alla griglia fino a quando Cassandra non viene ricostruita utilizzando le informazioni provenienti da altri nodi di storage.

Utilizzare questa procedura per ricostruire Cassandra solo se un singolo nodo di storage non è attivo. Contattare il supporto tecnico se altri nodi di storage sono offline o se Cassandra è stato ricostruito su un altro nodo di storage negli ultimi 15 giorni; ad esempio, Cassandra potrebbe essere stato ricostruito come parte delle procedure per ripristinare i volumi di storage guasti o per ripristinare un nodo di storage guasto.

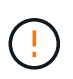

Se più di un nodo di storage si è guastato (o non è in linea), contattare il supporto tecnico. Non eseguire la seguente procedura di ripristino. Potrebbe verificarsi una perdita di dati.

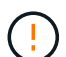

Se si tratta del secondo guasto del nodo di storage in meno di 15 giorni dopo un guasto o un ripristino del nodo di storage, contattare il supporto tecnico. Non eseguire la seguente procedura di ripristino. Potrebbe verificarsi una perdita di dati.

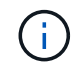

Se più di un nodo di storage in un sito si è guastato, potrebbe essere necessaria una procedura di ripristino del sito. Vedere ["Come viene eseguito il ripristino del sito dal supporto tecnico"](#page-1864-0).

## **Fasi**

1. Se necessario, accendere il nodo di storage che deve essere ripristinato.

- 2. Accedere al nodo Grid:
	- a. Immettere il seguente comando: ssh admin@*grid\_node\_IP*
	- b. Immettere la password elencata in Passwords.txt file.
	- c. Immettere il seguente comando per passare a root: su -
	- d. Immettere la password elencata in Passwords.txt file.

Una volta effettuato l'accesso come root, il prompt cambia da \$ a. #.+

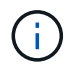

Se non si riesce ad accedere al nodo Grid, il disco di sistema potrebbe non essere intatto. Passare alla procedura per ["ripristino in caso di guasto al disco di sistema".](#page-1796-0)

- 3. Eseguire i seguenti controlli sul nodo di storage:
	- a. Eseguire questo comando: nodetool status

L'output deve essere Connection refused

- b. In Grid Manager, selezionare **SUPPORT** > **Tools** > **Grid topology**.
- c. Selezionare *Site* > **Storage Node** > **SSM** > **Services**. Verificare che venga visualizzato il servizio Cassandra Not Running.
- d. Selezionare **Storage Node** > **SSM** > **Resources**. Verificare che non vi sia stato di errore nella sezione Volumes (volumi).
- e. Eseguire questo comando: grep -i Cassandra /var/local/log/servermanager.log

Nell'output dovrebbe essere visualizzato il seguente messaggio:

```
Cassandra not started because it has been offline for more than 15 day
grace period - rebuild Cassandra
```
- 4. Eseguire questo comando e monitorare l'output dello script: check-cassandra-rebuild
	- Se il servizio Cassandra in base al volume 0 è in esecuzione, viene richiesto di interromperlo. Immettere: **Y**

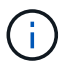

Se il servizio Cassandra è già stato arrestato, non viene richiesto. Il servizio Cassandra viene arrestato solo per il volume 0.

◦ Esaminare gli avvisi nello script. Se non sono applicabili, confermare che si desidera ricostruire Cassandra. Immettere: **Y**

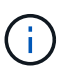

Alcune procedure di ripristino StorageGRID utilizzano Reaper gestire le riparazioni Cassandra. Le riparazioni vengono eseguite automaticamente non appena vengono avviati i servizi correlati o richiesti. Si potrebbe notare un output di script che menziona "reaper" o "Cassandra repair". Se viene visualizzato un messaggio di errore che indica che la riparazione non è riuscita, eseguire il comando indicato nel messaggio di errore.

- 5. Al termine della ricostruzione, eseguire i seguenti controlli:
	- a. In Grid Manager, selezionare **SUPPORT** > **Tools** > **Grid topology**.
	- b. Selezionare *Site* > **Reupered Storage Node** > **SSM** > **Services**.
	- c. Verificare che tutti i servizi siano in esecuzione.
	- d. Selezionare **DDS** > **Data Store**.
	- e. Verificare che lo stato **Data Store Status** sia "Up" e che lo stato **Data Store state** sia "Normal".

# **Ripristinare il nodo storage dell'appliance**

# <span id="page-1758-0"></span>**Recovery Appliance Storage Node: Workflow**

La procedura per il ripristino di un nodo di storage dell'appliance StorageGRID guasto è la stessa, sia che si stia ripristinando dalla perdita del disco di sistema che dalla perdita dei soli volumi di storage.

Come mostrato nel diagramma del flusso di lavoro, è necessario preparare l'appliance e reinstallare il software, configurare il nodo in modo che si unisca nuovamente alla griglia, riformattare lo storage e ripristinare i dati dell'oggetto.

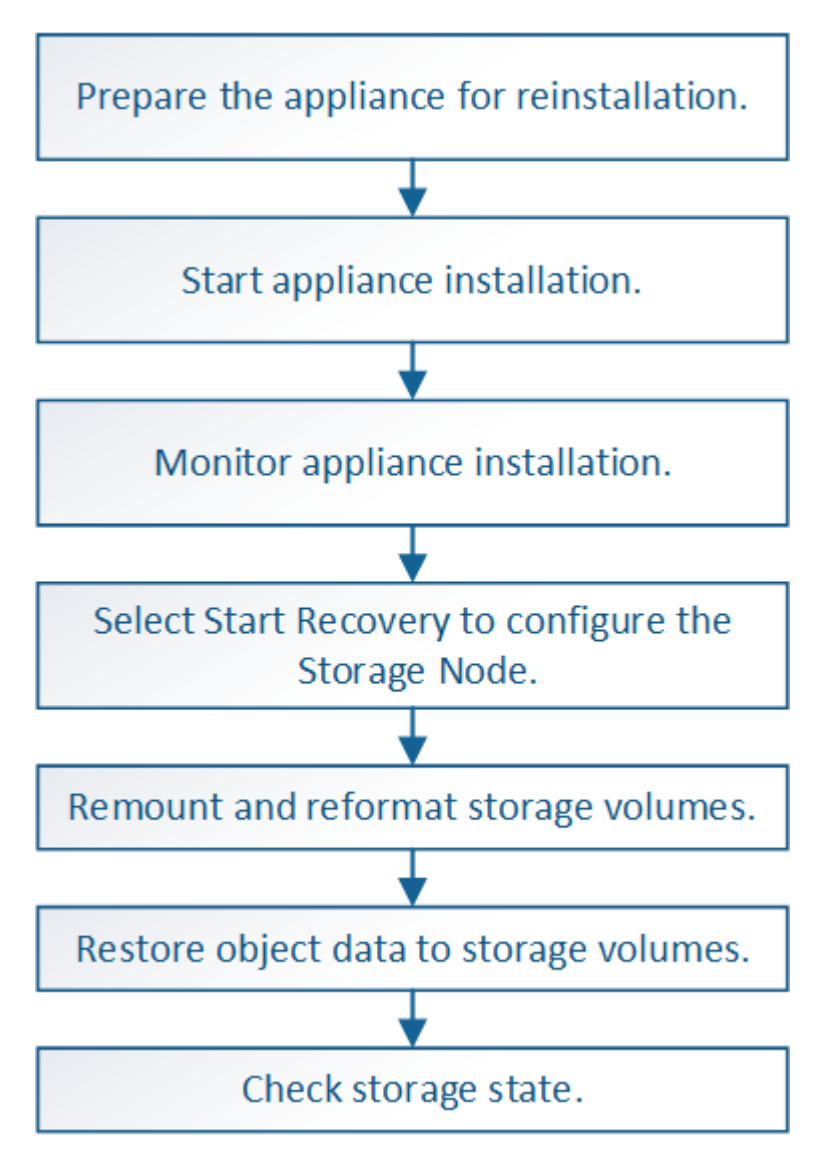

# **Precauzioni e note per il ripristino dei nodi di storage dell'appliance**

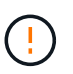

Se più di un nodo di storage si è guastato (o non è in linea), contattare il supporto tecnico. Non eseguire la seguente procedura di ripristino. Potrebbe verificarsi una perdita di dati.

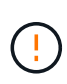

Se si tratta del secondo guasto del nodo di storage in meno di 15 giorni dopo un guasto o un ripristino del nodo di storage, contattare il supporto tecnico. La ricostruzione di Cassandra su due o più nodi di storage entro 15 giorni può causare la perdita di dati.

Se più di un nodo di storage in un sito si è guastato, potrebbe essere necessaria una procedura di ripristino del sito. Vedere ["Come viene eseguito il ripristino del sito dal supporto tecnico"](#page-1864-0).

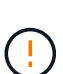

 $\left( \begin{matrix} 1 \end{matrix} \right)$ 

 $\mathbf{d}$  .

Se le regole ILM sono configurate in modo da memorizzare una sola copia replicata e la copia esiste su un volume di storage che ha avuto esito negativo, non sarà possibile ripristinare l'oggetto.

Se si verifica un allarme Services: Status - Cassandra (SVST) durante il ripristino, vedere ["Ripristinare i volumi di storage guasti e ricostruire il database Cassandra"](#page-1785-0). Dopo la ricostruzione di Cassandra, gli allarmi devono essere disattivati. Se gli allarmi non vengono disattivati, contattare il supporto tecnico.

Per le procedure di manutenzione dell'hardware, come ad esempio la sostituzione di un controller o la reinstallazione di SANtricity OS, consultare le istruzioni di manutenzione dell'appliance di storage.

- ["Appliance di storage SGF6112"](#page-2007-0)
- ["Appliance di storage SG6000"](#page-2046-0)
- ["Appliance di storage SG5700"](#page-2104-0)

# **Preparare l'appliance Storage Node per la reinstallazione**

Quando si ripristina un nodo di storage dell'appliance, è necessario prima preparare l'appliance per la reinstallazione del software StorageGRID.

# **Fasi**

- 1. Accedere al nodo di storage guasto:
	- a. Immettere il seguente comando: ssh admin@*grid\_node\_IP*
	- b. Immettere la password elencata in Passwords.txt file.
	- c. Immettere il seguente comando per passare a root: su -
	- d. Immettere la password elencata in Passwords.txt file.

Una volta effettuato l'accesso come root, il prompt cambia da \$ a. #.

- 2. Preparare il nodo di storage dell'appliance per l'installazione del software StorageGRID. sgareinstall
- 3. Quando viene richiesto di continuare, immettere: y

L'apparecchio si riavvia e la sessione SSH termina. In genere, il programma di installazione dell'appliance

StorageGRID richiede circa 5 minuti, anche se in alcuni casi potrebbe essere necessario attendere fino a 30 minuti.

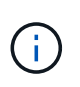

Non tentare di accelerare il riavvio spegnendo e riaccendendo o ripristinando l'apparecchio. È possibile interrompere gli aggiornamenti automatici di BIOS, BMC o altri aggiornamenti del firmware.

Il nodo di storage dell'appliance StorageGRID viene ripristinato e i dati sul nodo di storage non sono più accessibili. Gli indirizzi IP configurati durante il processo di installazione originale devono rimanere intatti; tuttavia, si consiglia di confermarli al termine della procedura.

Dopo aver eseguito il sgareinstall Comando, tutti gli account, le password e le chiavi SSH forniti da StorageGRID vengono rimossi e vengono generate nuove chiavi host.

# **Avviare l'installazione dell'appliance StorageGRID**

Per installare StorageGRID su un nodo di storage dell'appliance, utilizzare il programma di installazione dell'appliance StorageGRID, incluso nell'appliance.

# **Prima di iniziare**

- L'appliance è stata installata in un rack, collegata alla rete e accesa.
- I collegamenti di rete e gli indirizzi IP sono stati configurati per l'appliance mediante il programma di installazione dell'appliance StorageGRID.
- Si conosce l'indirizzo IP del nodo di amministrazione principale per la griglia StorageGRID.
- Tutte le subnet della rete griglia elencate nella pagina di configurazione IP del programma di installazione dell'appliance StorageGRID sono state definite nell'elenco delle subnet della rete griglia nel nodo di amministrazione principale.
- Queste attività preliminari sono state completate seguendo le istruzioni di installazione dell'appliance di storage. Vedere ["Avvio rapido per l'installazione dell'hardware".](#page-73-0)
- Si sta utilizzando un ["browser web supportato".](#page-486-0)
- Conosci uno degli indirizzi IP assegnati al controller di calcolo nell'appliance. È possibile utilizzare l'indirizzo IP per Admin Network (porta di gestione 1 sul controller), Grid Network o Client Network.

## **A proposito di questa attività**

Per installare StorageGRID su un nodo di storage dell'appliance:

- Specificare o confermare l'indirizzo IP del nodo di amministrazione primario e il nome host (nome di sistema) del nodo.
- Avviare l'installazione e attendere la configurazione dei volumi e l'installazione del software.
- Durante il processo, l'installazione viene interrotta. Per riprendere l'installazione, è necessario accedere a Grid Manager e configurare il nodo di storage in sospeso come sostituzione del nodo guasto.
- Una volta configurato il nodo, il processo di installazione dell'appliance viene completato e l'appliance viene riavviata.

## **Fasi**

1. Aprire un browser e inserire uno degli indirizzi IP del controller di calcolo nell'appliance.

https://*Controller\_IP*:8443

Viene visualizzata la pagina iniziale del programma di installazione dell'appliance StorageGRID.

2. Nella sezione Primary Admin Node Connection (connessione nodo amministratore primario), determinare se è necessario specificare l'indirizzo IP per il nodo amministratore primario.

Il programma di installazione dell'appliance StorageGRID è in grado di rilevare automaticamente questo indirizzo IP, presupponendo che il nodo amministratore primario o almeno un altro nodo della griglia con ADMIN\_IP configurato sia presente nella stessa sottorete.

3. Se questo indirizzo IP non viene visualizzato o se è necessario modificarlo, specificare l'indirizzo:

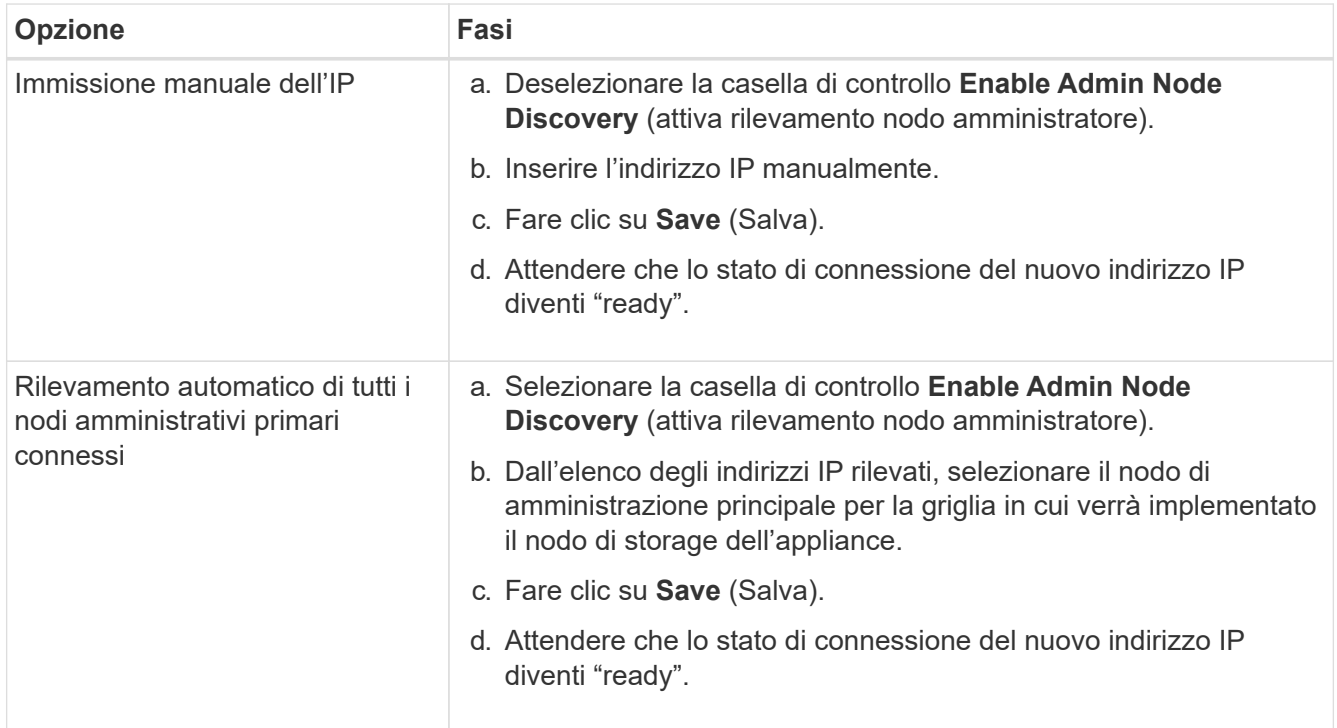

- 4. Nel campo **Node Name** (Nome nodo), immettere lo stesso nome host (nome di sistema) utilizzato per il nodo che si sta ripristinando e fare clic su **Save** (Salva).
- 5. Nella sezione Installazione, verificare che lo stato corrente sia "Ready to start installation of *node name* Nella griglia con nodo di amministrazione principale *admin\_ip*" e che il pulsante **Avvia installazione** sia attivato.

Se il pulsante **Avvia installazione** non è attivato, potrebbe essere necessario modificare la configurazione di rete o le impostazioni della porta. Per istruzioni, consultare le istruzioni di manutenzione dell'apparecchio.

6. Dalla home page del programma di installazione dell'appliance StorageGRID, fare clic su **Avvia installazione**.

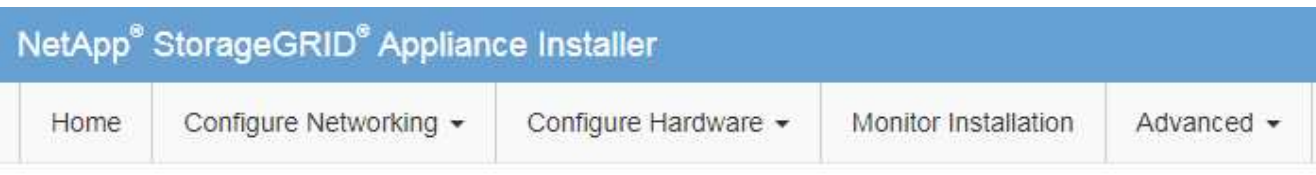

# Home

The installation is ready to be started. Review the settings below, and then click Start Installation.

# **Primary Admin Node connection**

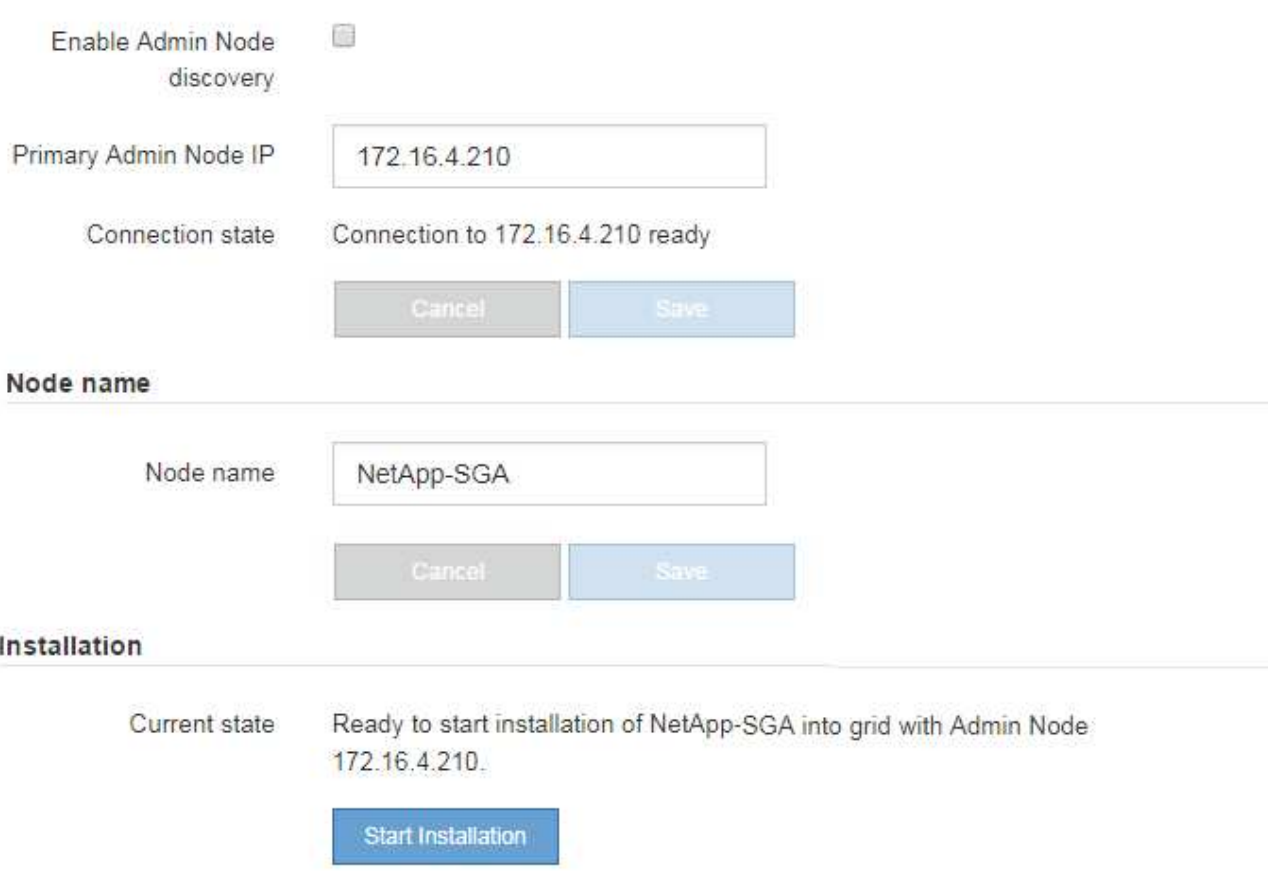

Lo stato corrente cambia in "Installation is in Progress" (Installazione in corso) e viene visualizzata la pagina Monitor Installation (Installazione monitor).

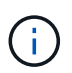

Per accedere manualmente alla pagina Installazione monitor, fare clic su **Installazione monitor** dalla barra dei menu. Vedere ["Installazione dell'appliance di monitoraggio".](#page-258-0)

# **Monitorare l'installazione dell'appliance StorageGRID**

Il programma di installazione dell'appliance StorageGRID indica lo stato fino al completamento dell'installazione. Una volta completata l'installazione del software, l'appliance viene riavviata.

# **Fasi**

1. Per monitorare l'avanzamento dell'installazione, fare clic su **Monitor Installation** (Installazione monitor) nella barra dei menu.

La pagina Monitor Installation (Installazione monitor) mostra lo stato di avanzamento dell'installazione.

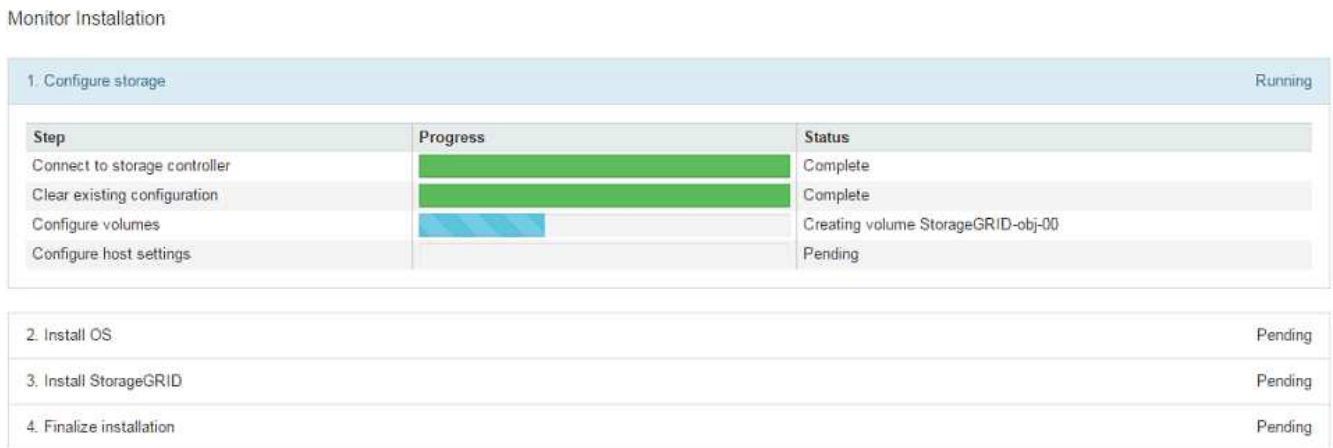

La barra di stato blu indica l'attività attualmente in corso. Le barre di stato verdi indicano le attività completate correttamente.

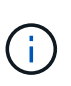

Il programma di installazione garantisce che le attività completate in un'installazione precedente non vengano rieseguite. Se si esegue nuovamente un'installazione, tutte le attività che non devono essere rieseguite vengono visualizzate con una barra di stato verde e lo stato "Skipped".

2. Esaminare i progressi delle prime due fasi dell'installazione.

## ◦ **1. Configurare lo storage**

Durante questa fase, il programma di installazione si connette al controller dello storage, cancella qualsiasi configurazione esistente, comunica con il sistema operativo SANtricity per configurare i volumi e configura le impostazioni dell'host.

# ◦ **2. Installare il sistema operativo**

In questa fase, il programma di installazione copia l'immagine del sistema operativo di base per StorageGRID nell'appliance.

3. Continuare a monitorare lo stato di avanzamento dell'installazione fino a quando la fase **Install StorageGRID** (Installazione guidata) non viene interrotta e sulla console integrata viene visualizzato un messaggio che richiede di approvare questo nodo nel nodo di amministrazione utilizzando Gestione griglia.
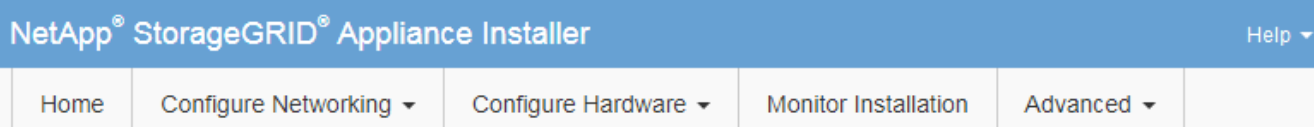

### **Monitor Installation**

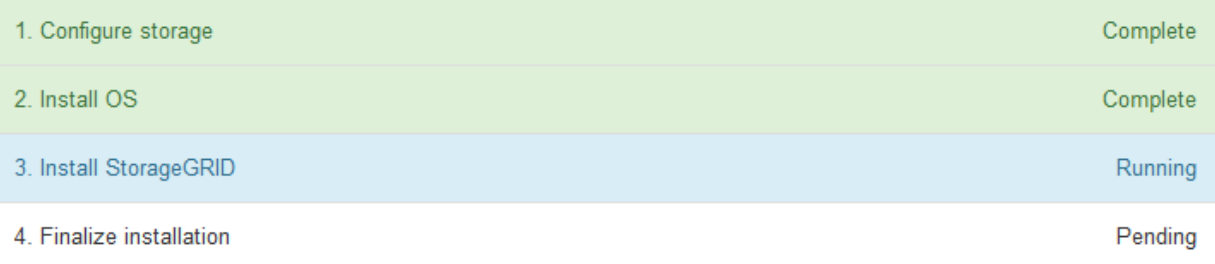

#### Connected (unencrypted) to: QEMU

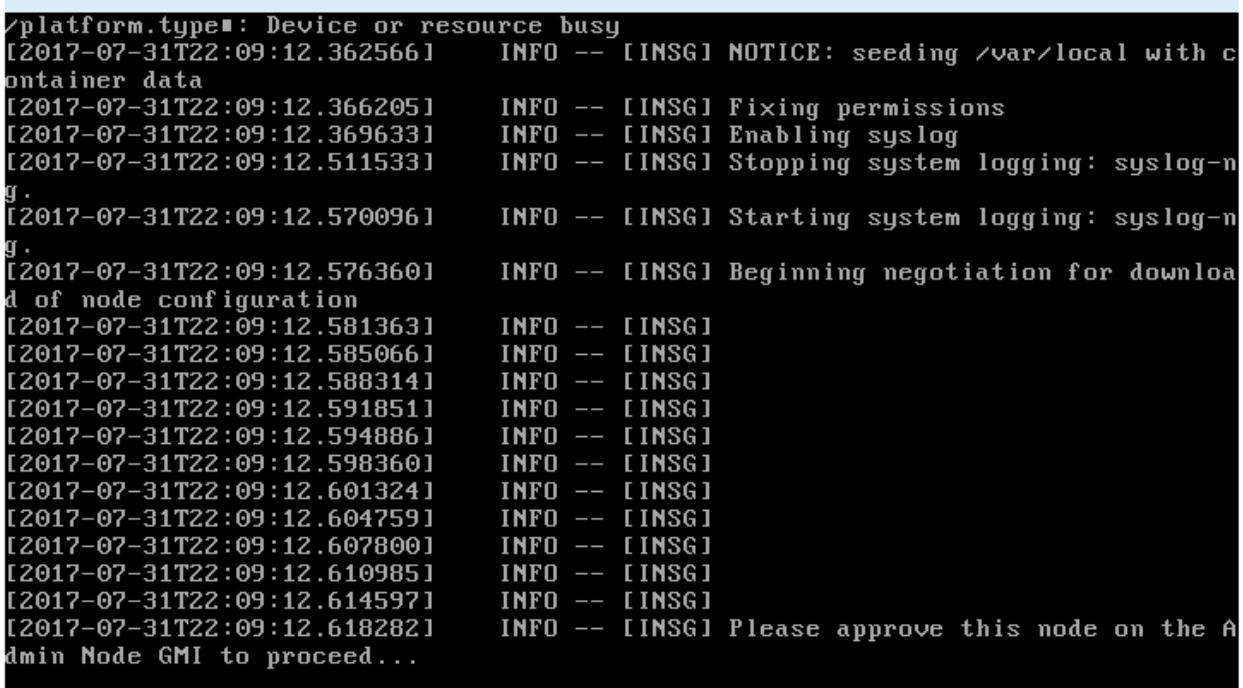

4. Passare a. ["Selezionare Start Recovery \(Avvia ripristino\) per configurare il nodo di storage dell'appliance"](#page-1764-0).

# <span id="page-1764-0"></span>**Selezionare Start Recovery (Avvia ripristino) per configurare il nodo di storage dell'appliance**

Selezionare Start Recovery (Avvia ripristino) in Grid Manager (Gestione griglia) per configurare un nodo di storage dell'appliance come sostituzione del nodo guasto.

### **Prima di iniziare**

- Hai effettuato l'accesso a Grid Manager utilizzando un ["browser web supportato".](#page-486-0)
- Si dispone dell'autorizzazione di accesso Maintenance o Root.
- Si dispone della passphrase di provisioning.
- Hai implementato un nodo storage dell'appliance di recovery.
- Si dispone della data di inizio di qualsiasi intervento di riparazione per i dati codificati per la cancellazione.
- Hai verificato che il nodo di storage non è stato ricostruito negli ultimi 15 giorni.

#### **Fasi**

- 1. In Grid Manager, selezionare **MANUTENZIONE** > **attività** > **Ripristino**.
- 2. Selezionare il nodo della griglia che si desidera ripristinare nell'elenco Pending Nodes (nodi in sospeso).

I nodi vengono visualizzati nell'elenco dopo un errore, ma non è possibile selezionare un nodo fino a quando non è stato reinstallato e pronto per il ripristino.

- 3. Immettere la **Provisioning Passphrase**.
- 4. Fare clic su **Start Recovery** (Avvia ripristino).

#### Recovery

**Sales Control** 

Select the failed grid node to recover, enter your provisioning passphrase, and then click Start Recovery to begin the recovery procedure.

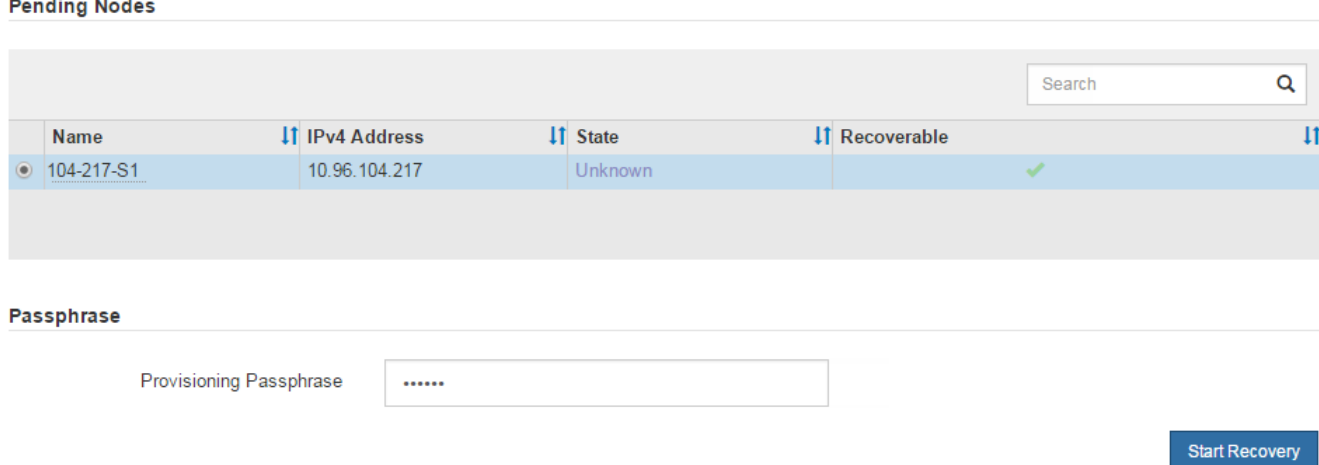

5. Monitorare l'avanzamento del ripristino nella tabella Recovery Grid Node (nodo griglia di ripristino).

Quando il nodo Grid raggiunge la fase "Waiting for Manual Steps", passare all'argomento successivo ed eseguire la procedura manuale per rimontare e riformattare i volumi di storage delle appliance.

Recovery

Select the failed grid node to recover, enter your provisioning passphrase, and then click Start Recovery to begin the recovery procedure.

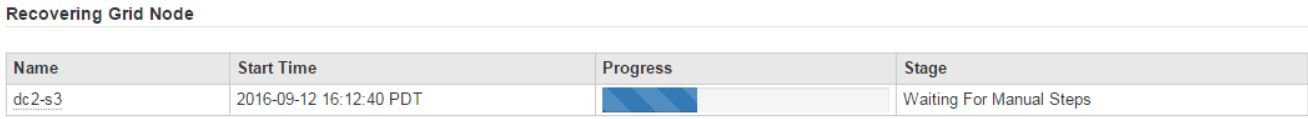

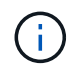

In qualsiasi momento durante il ripristino, fare clic su **Reset** (Ripristina) per avviare un nuovo ripristino. Viene visualizzata una finestra di dialogo che indica che il nodo viene lasciato in uno stato indeterminato se si ripristina la procedura.

### **Reset Recovery**

Resetting the recovery procedure leaves the deployed grid node in an indeterminate state. To retry a recovery after resetting the procedure, you must restore the node to a pre-installed state:

- . For VMware nodes, delete the deployed VM and then redeploy it.
- . For StorageGRID appliance nodes, run "sgareinstall" on the node.
- . For Linux nodes, run "storagegrid node force-recovery node-name" on the Linux host.

Do you want to reset recovery?

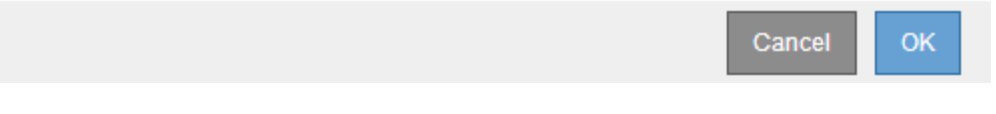

Se si desidera riprovare il ripristino dopo aver reimpostato la procedura, è necessario ripristinare il nodo appliance a uno stato preinstallato eseguendo sgareinstall sul nodo.

### **Rimontare e riformattare i volumi di storage delle appliance (procedura manuale)**

È necessario eseguire manualmente due script per rimontare volumi di storage conservati e riformattare eventuali volumi di storage guasti. Il primo script consente di eseguire il remontaggio dei volumi correttamente formattati come volumi di storage StorageGRID. Il secondo script riformatta tutti i volumi non montati, ricostruisce il database Cassandra, se necessario, e avvia i servizi.

### **Prima di iniziare**

• L'hardware è già stato sostituito per tutti i volumi di storage guasti che è necessario sostituire.

Esecuzione di sn-remount-volumes lo script può aiutare a identificare altri volumi di storage guasti.

- È stato verificato che non è in corso la decommissionamento di un nodo di storage oppure che la procedura di decommissionamento del nodo è stata sospesa. (In Grid Manager, selezionare **MANUTENZIONE** > **attività** > **smantellamento**).
- Hai verificato che non è in corso un'espansione. (In Grid Manager, selezionare **MANUTENZIONE** > **attività** > **espansione**).

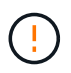

Contattare il supporto tecnico se più di un nodo di storage non è in linea o se un nodo di storage in questa griglia è stato ricostruito negli ultimi 15 giorni. Non eseguire sn-recoverypostinstall.sh script. La ricostruzione di Cassandra su due o più nodi di storage entro 15 giorni l'uno dall'altro potrebbe causare la perdita di dati.

### **A proposito di questa attività**

Per completare questa procedura, eseguire le seguenti attività di alto livello:

- Accedere al nodo di storage recuperato.
- Eseguire sn-remount-volumes script per il remount di volumi di storage correttamente formattati. Quando viene eseguito, lo script esegue le seguenti operazioni:
- Consente di montare e rimuovere ciascun volume di storage per riprodurre il journal XFS.
- Esegue un controllo di coerenza del file XFS.
- Se il file system è coerente, determina se il volume di storage è un volume di storage StorageGRID formattato correttamente.
- Se il volume di storage è formattato correttamente, esegue il remontaggio del volume di storage. Tutti i dati esistenti sul volume rimangono intatti.
- Esaminare l'output dello script e risolvere eventuali problemi.
- Eseguire sn-recovery-postinstall.sh script. Quando viene eseguito, lo script esegue le seguenti operazioni.

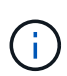

Non riavviare un nodo di storage durante il ripristino prima dell'esecuzione sn-recoverypostinstall.sh (fase 4) per riformattare i volumi di storage guasti e ripristinare i metadati degli oggetti. Riavviare il nodo di storage prima sn-recovery-postinstall.sh Il completamento causa errori per i servizi che tentano di avviarsi e fa uscire i nodi dell'appliance StorageGRID dalla modalità di manutenzione.

◦ Consente di riformattare tutti i volumi di storage di sn-remount-volumes impossibile eseguire il montaggio dello script o che è stato trovato formattato in modo errato.

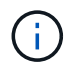

Se un volume di storage viene riformattato, tutti i dati presenti in tale volume andranno persi. È necessario eseguire un'ulteriore procedura per ripristinare i dati degli oggetti da altre posizioni nella griglia, supponendo che le regole ILM siano state configurate per memorizzare più copie di un oggetto.

- Ricostruisce il database Cassandra sul nodo, se necessario.
- Avvia i servizi sul nodo di storage.

### **Fasi**

- 1. Accedere al nodo di storage recuperato:
	- a. Immettere il seguente comando: ssh admin@*grid\_node\_IP*
	- b. Immettere la password elencata in Passwords.txt file.
	- c. Immettere il seguente comando per passare a root: su -
	- d. Immettere la password elencata in Passwords.txt file.

Una volta effettuato l'accesso come root, il prompt cambia da \$ a. #.

2. Eseguire il primo script per rimontare eventuali volumi di storage correttamente formattati.

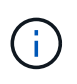

Se tutti i volumi di storage sono nuovi e devono essere formattati, o se tutti i volumi di storage sono guasti, è possibile saltare questa fase ed eseguire il secondo script per riformattare tutti i volumi di storage non montati.

a. Eseguire lo script: sn-remount-volumes

Questo script potrebbe richiedere ore per essere eseguito su volumi di storage che contengono dati.

b. Durante l'esecuzione dello script, esaminare l'output e rispondere alle richieste.

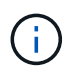

superblock.

Se necessario, è possibile utilizzare  $tail$  –f per monitorare il contenuto del file di log dello script (/var/local/log/sn-remount-volumes.log) . Il file di log contiene informazioni più dettagliate rispetto all'output della riga di comando.

root@SG:~ # sn-remount-volumes The configured LDR noid is 12632740 ====== Device /dev/sdb ====== Mount and unmount device /dev/sdb and checking file system consistency: The device is consistent. Check rangedb structure on device /dev/sdb: Mount device /dev/sdb to /tmp/sdb-654321 with rangedb mount options This device has all rangedb directories. Found LDR node id 12632740, volume number 0 in the volID file Attempting to remount /dev/sdb Device /dev/sdb remounted successfully  $=====$  Device /dev/sdc  $=====$ Mount and unmount device /dev/sdc and checking file system consistency: Error: File system consistency check retry failed on device /dev/sdc. You can see the diagnosis information in the /var/local/log/snremount-volumes.log. This volume could be new or damaged. If you run sn-recoverypostinstall.sh, this volume and any data on this volume will be deleted. If you only had two copies of object data, you will temporarily have only a single copy. StorageGRID Webscale will attempt to restore data redundancy by making additional replicated copies or EC fragments, according to the rules in the active ILM policy. Don't continue to the next step if you believe that the data remaining on this volume can't be rebuilt from elsewhere in the grid (for example, if your ILM policy uses a rule that makes only one copy or if volumes have failed on multiple nodes). Instead, contact support to determine how to recover your data. ====== Device /dev/sdd ====== Mount and unmount device /dev/sdd and checking file system consistency: Failed to mount device /dev/sdd This device could be an uninitialized disk or has corrupted

File system check might take a long time. Do you want to continue? (y

or n) [y/N]? y

Error: File system consistency check retry failed on device /dev/sdd. You can see the diagnosis information in the /var/local/log/snremount-volumes.log.

This volume could be new or damaged. If you run sn-recoverypostinstall.sh, this volume and any data on this volume will be deleted. If you only had two copies of object data, you will temporarily have only a single copy. StorageGRID Webscale will attempt to restore data redundancy by making additional replicated copies or EC fragments, according to the rules in the active ILM policy.

Don't continue to the next step if you believe that the data remaining on this volume can't be rebuilt from elsewhere in the grid (for example, if your ILM policy uses a rule that makes only one copy or if volumes have failed on multiple nodes). Instead, contact support to determine how to recover your data.

====== Device /dev/sde ====== Mount and unmount device /dev/sde and checking file system consistency: The device is consistent. Check rangedb structure on device /dev/sde: Mount device /dev/sde to /tmp/sde-654321 with rangedb mount options This device has all rangedb directories. Found LDR node id 12000078, volume number 9 in the volID file Error: This volume does not belong to this node. Fix the attached volume and re-run this script.

Nell'output di esempio, un volume di storage è stato rimontato correttamente e tre volumi di storage hanno avuto errori.

- /dev/sdb Ha superato il controllo di coerenza del file system XFS e disponeva di una struttura di volume valida, quindi è stato rimontato correttamente. I dati sui dispositivi che vengono rimontati dallo script vengono conservati.
- /dev/sdc Verifica della coerenza del file system XFS non riuscita perché il volume di storage era nuovo o corrotto.
- /dev/sdd impossibile montare perché il disco non è stato inizializzato o il superblocco del disco è stato danneggiato. Quando lo script non riesce a montare un volume di storage, chiede se si desidera eseguire il controllo di coerenza del file system.
	- Se il volume di storage è collegato a un nuovo disco, rispondere **N** alla richiesta. Non è necessario controllare il file system su un nuovo disco.
	- Se il volume di storage è collegato a un disco esistente, rispondere **Y** alla richiesta. È possibile utilizzare i risultati del controllo del file system per determinare l'origine del danneggiamento. I

risultati vengono salvati in /var/local/log/sn-remount-volumes.log file di log.

- /dev/sde Ha superato la verifica di coerenza del file system XFS e disponeva di una struttura di volume valida; tuttavia, l'ID del nodo LDR in volID II file non corrisponde all'ID per questo nodo di storage (il configured LDR noid visualizzato nella parte superiore). Questo messaggio indica che questo volume appartiene a un altro nodo di storage.
- 3. Esaminare l'output dello script e risolvere eventuali problemi.

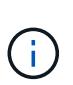

Se un volume di storage non ha superato il controllo di coerenza del file system XFS o non è stato possibile montarlo, esaminare attentamente i messaggi di errore nell'output. È necessario comprendere le implicazioni dell'esecuzione di sn-recoverypostinstall.sh creare script su questi volumi.

- a. Verificare che i risultati includano una voce per tutti i volumi previsti. Se alcuni volumi non sono elencati, eseguire nuovamente lo script.
- b. Esaminare i messaggi per tutti i dispositivi montati. Assicurarsi che non vi siano errori che indichino che un volume di storage non appartiene a questo nodo di storage.

Nell'esempio, l'output per /dev/sde include il seguente messaggio di errore:

```
Error: This volume does not belong to this node. Fix the attached
volume and re-run this script.
```
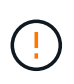

Se un volume di storage viene segnalato come appartenente a un altro nodo di storage, contattare il supporto tecnico. Se si esegue sn-recovery-postinstall.sh script, il volume di storage verrà riformattato, causando la perdita di dati.

c. Se non è stato possibile montare alcun dispositivo di storage, annotare il nome del dispositivo e riparare o sostituire il dispositivo.

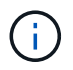

È necessario riparare o sostituire i dispositivi di storage che non possono essere montati.

Il nome del dispositivo viene utilizzato per cercare l'ID del volume, che è necessario immettere quando si esegue repair-data script per ripristinare i dati dell'oggetto nel volume (la procedura successiva).

d. Dopo aver riparato o sostituito tutti i dispositivi non montabili, eseguire sn-remount-volumes eseguire nuovamente lo script per confermare che tutti i volumi di storage che possono essere rimontati sono stati rimontati.

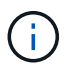

Se un volume di storage non può essere montato o non è formattato correttamente e si passa alla fase successiva, il volume e i dati presenti nel volume verranno eliminati. Se si dispone di due copie di dati oggetto, si disporrà di una sola copia fino al completamento della procedura successiva (ripristino dei dati oggetto).

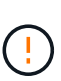

Non eseguire sn-recovery-postinstall.sh Eseguire uno script se si ritiene che i dati rimanenti su un volume di storage guasto non possano essere ricostruiti da un'altra parte della griglia (ad esempio, se il criterio ILM utilizza una regola che esegue una sola copia o se i volumi sono guasti su più nodi). Contattare invece il supporto tecnico per determinare come ripristinare i dati.

4. Eseguire sn-recovery-postinstall.sh script: sn-recovery-postinstall.sh

Questo script riformatta tutti i volumi di storage che non possono essere montati o che sono stati trovati per essere formattati in modo non corretto; ricostruisce il database Cassandra sul nodo, se necessario; avvia i servizi sul nodo di storage.

Tenere presente quanto segue:

- L'esecuzione dello script potrebbe richiedere ore.
- In generale, si consiglia di lasciare la sessione SSH da sola mentre lo script è in esecuzione.
- Non premere **Ctrl+C** mentre la sessione SSH è attiva.
- Lo script viene eseguito in background se si verifica un'interruzione della rete e termina la sessione SSH, ma è possibile visualizzarne l'avanzamento dalla pagina Recovery (Ripristino).
- Se Storage Node utilizza il servizio RSM, lo script potrebbe sembrare bloccato per 5 minuti quando i servizi del nodo vengono riavviati. Questo ritardo di 5 minuti è previsto ogni volta che il servizio RSM viene avviato per la prima volta.

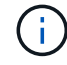

Ĥ.

Il servizio RSM è presente sui nodi di storage che includono il servizio ADC.

Alcune procedure di ripristino StorageGRID utilizzano Reaper gestire le riparazioni Cassandra. Le riparazioni vengono eseguite automaticamente non appena vengono avviati i servizi correlati o richiesti. Si potrebbe notare un output di script che menziona "reaper" o "Cassandra repair". Se viene visualizzato un messaggio di errore che indica che la riparazione non è riuscita, eseguire il comando indicato nel messaggio di errore.

5. Come sn-recovery-postinstall.sh Viene eseguito lo script, monitorare la pagina Recovery in Grid Manager.

La barra di avanzamento e la colonna fase della pagina di ripristino forniscono uno stato di alto livello di sn-recovery-postinstall.sh script.

#### Recovery

Select the failed grid node to recover, enter your provisioning passphrase, and then click Start Recovery to begin the recovery procedure.

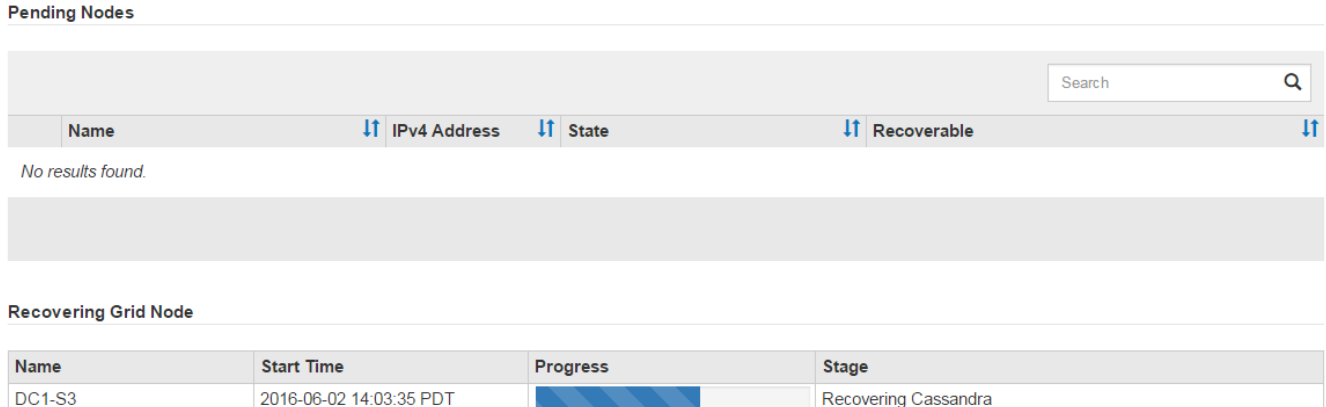

6. Dopo il sn-recovery-postinstall.sh lo script ha avviato i servizi sul nodo, è possibile ripristinare i dati degli oggetti su qualsiasi volume di storage formattato dallo script.

Lo script chiede se si desidera ripristinare manualmente i dati dell'oggetto.

- Nella maggior parte dei casi, dovresti ["Ripristinare i dati degli oggetti utilizzando Grid Manager"](#page-1816-0). Risposta n Per utilizzare Grid Manager.
- In rari casi, ad esempio quando richiesto dal supporto tecnico o quando si sa che il nodo sostitutivo ha meno volumi disponibili per lo storage a oggetti rispetto al nodo originale, è necessario ["ripristinare](#page-1772-0) [manualmente i dati dell'oggetto"](#page-1772-0) utilizzando il repair-data script. Se si verifica uno di questi casi, rispondere y.

Se rispondi y per ripristinare manualmente i dati dell'oggetto:

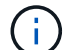

- Non è possibile ripristinare i dati degli oggetti utilizzando Grid Manager.
- È possibile monitorare l'avanzamento dei lavori di ripristino manuale utilizzando Grid Manager.

### <span id="page-1772-0"></span>**Ripristinare i dati dell'oggetto nel volume di storage per l'appliance**

Dopo il ripristino dei volumi di storage per il nodo di storage dell'appliance, è possibile ripristinare i dati degli oggetti replicati o codificati in cancellazione che sono stati persi in caso di guasto del nodo di storage.

### **Quale procedura è necessario utilizzare?**

Se possibile, ripristinare i dati dell'oggetto utilizzando la pagina **Volume Restore** in Grid Manager.

- Se i volumi sono elencati in **MANUTENZIONE** > **Ripristino volume** > **nodi da ripristinare**, ripristinare i dati degli oggetti utilizzando ["Pagina di ripristino dei volumi in Grid Manager"](#page-1816-0).
- Se i volumi non sono elencati in **MANUTENZIONE** > **Ripristino volume** > **nodi da ripristinare**, seguire la procedura riportata di seguito per l'utilizzo di repair-data script per ripristinare i dati dell'oggetto.

Se il nodo di storage recuperato contiene un numero inferiore di volumi rispetto al nodo che sta sostituendo, è necessario utilizzare repair-data script.

## **Utilizzare** repair-data **script per ripristinare i dati dell'oggetto**

### **Prima di iniziare**

•

È necessario confermare che il nodo di storage recuperato ha uno stato di connessione di **connesso** Nella scheda **NODI** > **Panoramica** di Grid Manager.

### **A proposito di questa attività**

I dati degli oggetti possono essere ripristinati da altri nodi di storage, da un nodo di archiviazione o da un pool di storage cloud, supponendo che le regole ILM del grid siano state configurate in modo da rendere disponibili le copie degli oggetti.

Tenere presente quanto segue:

- Se una regola ILM è stata configurata per memorizzare solo una copia replicata e tale copia esisteva su un volume di storage che non ha superato il test, non sarà possibile ripristinare l'oggetto.
- Se l'unica copia rimanente di un oggetto si trova in un pool di storage cloud, StorageGRID deve inviare più richieste all'endpoint del pool di storage cloud per ripristinare i dati dell'oggetto. Prima di eseguire questa procedura, contattare il supporto tecnico per ottenere assistenza nella stima dei tempi di ripristino e dei relativi costi.
- Se l'unica copia rimanente di un oggetto si trova su un nodo di archiviazione, i dati dell'oggetto vengono recuperati dal nodo di archiviazione. Il ripristino dei dati degli oggetti in un nodo di storage da un nodo di archiviazione richiede più tempo rispetto al ripristino delle copie da altri nodi di storage a causa della latenza associata ai recuperi da sistemi di storage di archiviazione esterni.

### **A proposito di** repair-data **script**

Per ripristinare i dati dell'oggetto, eseguire repair-data script. Questo script inizia il processo di ripristino dei dati degli oggetti e lavora con la scansione ILM per garantire che le regole ILM siano soddisfatte.

Selezionare **Replicated data** o **Erasure-Coded (EC) data** per apprendere le diverse opzioni di repair-data script, in base al ripristino di dati replicati o a dati con codifica di cancellazione. Se è necessario ripristinare entrambi i tipi di dati, è necessario eseguire entrambi i set di comandi.

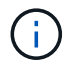

Per ulteriori informazioni su repair-data script, invio repair-data --help Dalla riga di comando del nodo di amministrazione primario.

## **Dati replicati**

Sono disponibili due comandi per il ripristino dei dati replicati, a seconda che sia necessario riparare l'intero nodo o solo alcuni volumi sul nodo:

```
repair-data start-replicated-node-repair
```

```
repair-data start-replicated-volume-repair
```
È possibile tenere traccia delle riparazioni dei dati replicati con questo comando:

repair-data show-replicated-repair-status

### **Cancellazione dei dati codificati (EC)**

Sono disponibili due comandi per il ripristino dei dati con codifica erasure, a seconda che sia necessario riparare l'intero nodo o solo determinati volumi sul nodo:

```
repair-data start-ec-node-repair
```
repair-data start-ec-volume-repair

È possibile tenere traccia delle riparazioni dei dati con codifica per la cancellazione con questo comando:

```
repair-data show-ec-repair-status
```
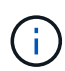

 $\langle i \rangle$ 

Le riparazioni dei dati con codifica erasure possono iniziare mentre alcuni nodi di storage sono offline. Tuttavia, se non è possibile tenere conto di tutti i dati con codice di cancellazione, la riparazione non può essere completata. La riparazione verrà completata dopo che tutti i nodi saranno disponibili.

Il lavoro di riparazione EC riserva temporaneamente una grande quantità di storage. Gli avvisi relativi allo storage potrebbero essere attivati, ma verranno risolti al termine della riparazione. Se lo storage non è sufficiente per la prenotazione, il lavoro di riparazione EC non avrà esito positivo. Le prenotazioni di storage vengono rilasciate al termine del lavoro di riparazione EC, indipendentemente dal fatto che il lavoro abbia avuto esito negativo o positivo.

### **Trovare il nome host per il nodo di storage**

- 1. Accedere al nodo di amministrazione principale:
	- a. Immettere il seguente comando: ssh admin@*primary\_Admin\_Node\_IP*
	- b. Immettere la password elencata in Passwords.txt file.
	- c. Immettere il seguente comando per passare a root: su -
	- d. Immettere la password elencata in Passwords.txt file.

Una volta effettuato l'accesso come root, il prompt cambia da \$ a. #.

2. Utilizzare /etc/hosts File per trovare il nome host del nodo di storage per i volumi di storage ripristinati. Per visualizzare un elenco di tutti i nodi nella griglia, immettere quanto segue: cat /etc/hosts.

### <span id="page-1775-1"></span>**Riparare i dati se tutti i volumi sono guasti**

Se tutti i volumi di storage si sono guastati, riparare l'intero nodo. Seguire le istruzioni per **dati replicati**, **dati con codifica di cancellazione (EC)** o entrambi, a seconda che si utilizzino dati replicati, dati con codifica di cancellazione (EC) o entrambi.

Se solo alcuni volumi hanno avuto problemi, passare a. [Riparare i dati se solo alcuni volumi sono guasti](#page-1775-0).

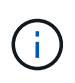

Non puoi correre repair-data operazioni per più di un nodo contemporaneamente. Per ripristinare più nodi, contattare il supporto tecnico.

### **Dati replicati**

Se la griglia include dati replicati, utilizzare repair-data start-replicated-node-repair con il --nodes opzione, dove --nodes È il nome host (nome di sistema) per riparare l'intero nodo di storage.

Questo comando ripara i dati replicati su un nodo di storage denominato SG-DC-SN3:

```
repair-data start-replicated-node-repair --nodes SG-DC-SN3
```
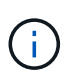

Quando i dati dell'oggetto vengono ripristinati, l'avviso **oggetti persi** viene attivato se il sistema StorageGRID non riesce a individuare i dati dell'oggetto replicati. Gli avvisi potrebbero essere attivati sui nodi di storage all'interno del sistema. È necessario determinare la causa della perdita e se è possibile eseguire il ripristino. Vedere ["Esaminare](#page-1554-0) [gli oggetti persi".](#page-1554-0)

#### **Cancellazione dei dati codificati (EC)**

Se la griglia contiene dati con codifica per la cancellazione, utilizzare repair-data start-ec-noderepair con il --nodes opzione, dove --nodes È il nome host (nome di sistema) per riparare l'intero nodo di storage.

Questo comando ripara i dati con codifica di cancellazione su un nodo di storage denominato SG-DC-SN3:

repair-data start-ec-node-repair --nodes SG-DC-SN3

L'operazione restituisce un valore univoco repair ID questo lo identifica repair data operazione. Utilizzare questo repair ID per tenere traccia dell'avanzamento e dei risultati di repair data operazione. Non viene restituito alcun altro feedback al termine del processo di ripristino.

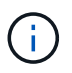

Le riparazioni dei dati con codifica erasure possono iniziare mentre alcuni nodi di storage sono offline. La riparazione verrà completata dopo che tutti i nodi saranno disponibili.

#### <span id="page-1775-0"></span>**Riparare i dati se solo alcuni volumi sono guasti**

Se solo alcuni volumi hanno avuto problemi, riparare i volumi interessati. Seguire le istruzioni per **dati replicati**, **dati con codifica di cancellazione (EC)** o entrambi, a seconda che si utilizzino dati replicati, dati con codifica di cancellazione (EC) o entrambi.

Se tutti i volumi non sono riusciti, passare a. [Riparare i dati se tutti i volumi sono guasti](#page-1775-1).

Inserire gli ID del volume in formato esadecimale. Ad esempio, 0000 è il primo volume e. 000F è il sedicesimo volume. È possibile specificare un volume, un intervallo di volumi o più volumi che non si trovano in una sequenza.

Tutti i volumi devono trovarsi sullo stesso nodo di storage. Se è necessario ripristinare i volumi per più di un nodo di storage, contattare il supporto tecnico.

### **Dati replicati**

Se la griglia contiene dati replicati, utilizzare start-replicated-volume-repair con il --nodes opzione per identificare il nodo (dove --nodes è il nome host del nodo). Quindi, aggiungere il --volumes oppure --volume-range come illustrato negli esempi seguenti.

**Volume singolo**: Questo comando ripristina i dati replicati nel volume 0002 Su un nodo di storage denominato SG-DC-SN3:

repair-data start-replicated-volume-repair --nodes SG-DC-SN3 --volumes 0002

**Range of Volumes** (intervallo di volumi): Questo comando ripristina i dati replicati in tutti i volumi dell'intervallo 0003 a. 0009 Su un nodo di storage denominato SG-DC-SN3:

repair-data start-replicated-volume-repair --nodes SG-DC-SN3 --volume-range 0003,0009

**Volumi multipli non in sequenza**: Questo comando ripristina i dati replicati nei volumi 0001, 0005, e. 0008 Su un nodo di storage denominato SG-DC-SN3:

```
repair-data start-replicated-volume-repair --nodes SG-DC-SN3 --volumes
0001,0005,0008
```
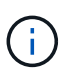

Quando i dati dell'oggetto vengono ripristinati, l'avviso **oggetti persi** viene attivato se il sistema StorageGRID non riesce a individuare i dati dell'oggetto replicati. Gli avvisi potrebbero essere attivati sui nodi di storage all'interno del sistema. Prendere nota della descrizione dell'avviso e delle azioni consigliate per determinare la causa della perdita e se è possibile eseguire il ripristino.

### **Cancellazione dei dati codificati (EC)**

Se la griglia contiene dati con codifica per la cancellazione, utilizzare start-ec-volume-repair con il --nodes opzione per identificare il nodo (dove --nodes è il nome host del nodo). Quindi, aggiungere il --volumes oppure --volume-range come illustrato negli esempi seguenti.

**Volume singolo**: Questo comando ripristina i dati con codifica erasure nel volume 0007 Su un nodo di storage denominato SG-DC-SN3:

repair-data start-ec-volume-repair --nodes SG-DC-SN3 --volumes 0007

**Range of Volumes** (intervallo di volumi): Questo comando ripristina i dati con codifica di cancellazione su tutti i volumi dell'intervallo 0004 a. 0006 Su un nodo di storage denominato SG-DC-SN3:

repair-data start-ec-volume-repair --nodes SG-DC-SN3 --volume-range 0004,0006

**Volumi multipli non in sequenza**: Questo comando ripristina i dati con codifica erasure nei volumi 000A, 000C, e. 000E Su un nodo di storage denominato SG-DC-SN3:

```
repair-data start-ec-volume-repair --nodes SG-DC-SN3 --volumes 000A,000C,000E
```
Il repair-data l'operazione restituisce un valore univoco repair ID questo lo identifica repair\_data operazione. Utilizzare questo repair ID per tenere traccia dell'avanzamento e dei risultati di repair data operazione. Non viene restituito alcun altro feedback al termine del processo di

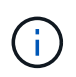

Le riparazioni dei dati con codifica erasure possono iniziare mentre alcuni nodi di storage sono offline. La riparazione verrà completata dopo che tutti i nodi saranno disponibili.

### **Monitorare le riparazioni**

Monitorare lo stato dei lavori di riparazione, in base all'utilizzo di **dati replicati**, **dati EC (erasure-coded)** o entrambi.

È inoltre possibile monitorare lo stato dei lavori di ripristino dei volumi in corso e visualizzare la cronologia dei lavori di ripristino completati in["Grid Manager"](../maintain/restoring-volume.html).

### **Dati replicati**

• Per ottenere una percentuale di completamento stimata per la riparazione replicata, aggiungere show-replicated-repair-status al comando repair-data.

repair-data show-replicated-repair-status

- Per determinare se le riparazioni sono state completate:
	- a. Selezionare **NODI** > *nodo di storage in riparazione* > **ILM**.
	- b. Esaminare gli attributi nella sezione Valutazione. Al termine delle riparazioni, l'attributo **in attesa tutto** indica 0 oggetti.
- Per monitorare la riparazione in modo più dettagliato:
	- a. Selezionare **SUPPORT** > **Tools** > **Grid topology**.
	- b. Selezionare *Grid* > *Storage Node in riparazione* > **LDR** > **Data Store**.
	- c. Utilizzare una combinazione dei seguenti attributi per determinare, come possibile, se le riparazioni replicate sono complete.

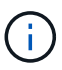

Le incongruenze di Cassandra potrebbero essere presenti e le riparazioni non riuscite non vengono monitorate.

▪ **Tentativi di riparazione (XRPA)**: Utilizzare questo attributo per tenere traccia dell'avanzamento delle riparazioni replicate. Questo attributo aumenta ogni volta che un nodo di storage tenta di riparare un oggetto ad alto rischio. Quando questo attributo non aumenta per un periodo superiore al periodo di scansione corrente (fornito dall'attributo **Scan Period — Estimated**), significa che la scansione ILM non ha rilevato oggetti ad alto rischio che devono essere riparati su alcun nodo.

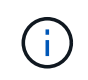

Gli oggetti ad alto rischio sono oggetti che rischiano di essere completamente persi. Non sono inclusi oggetti che non soddisfano la configurazione ILM.

▪ **Periodo di scansione — stimato (XSCM)**: Utilizzare questo attributo per stimare quando verrà applicata una modifica di policy agli oggetti precedentemente acquisiti. Se l'attributo **riparazioni tentate** non aumenta per un periodo superiore al periodo di scansione corrente, è probabile che vengano eseguite riparazioni replicate. Si noti che il periodo di scansione può cambiare. L'attributo **Scan Period — Estimated (XSCM)** si applica all'intera griglia ed è il massimo di tutti i periodi di scansione del nodo. È possibile eseguire una query nella cronologia degli attributi **Scan Period — Estimated** per la griglia per determinare un intervallo di tempo appropriato.

### **Cancellazione dei dati codificati (EC)**

Per monitorare la riparazione dei dati con codifica erasure e riprovare eventuali richieste che potrebbero non essere riuscite:

- 1. Determinare lo stato delle riparazioni dei dati con codice di cancellazione:
	- Selezionare **SUPPORTO** > **Strumenti** > **metriche** per visualizzare il tempo stimato per il completamento e la percentuale di completamento per il lavoro corrente. Quindi, selezionare **EC Overview** (Panoramica EC) nella sezione Grafana. Esaminare le dashboard **Grid EC Job Estimated Time to Completion** (tempo stimato per il completamento della commessa EC) e **Grid EC Job Percentage Completed** (percentuale lavoro EC completata).

◦ Utilizzare questo comando per visualizzare lo stato di uno specifico repair-data funzionamento:

repair-data show-ec-repair-status --repair-id repair ID

◦ Utilizzare questo comando per elencare tutte le riparazioni:

```
repair-data show-ec-repair-status
```
L'output elenca le informazioni, tra cui repair  $ID$ , per tutte le riparazioni precedentemente e attualmente in esecuzione.

2. Se l'output mostra che l'operazione di riparazione non è riuscita, utilizzare --repair-id opzione per riprovare la riparazione.

Questo comando prova di nuovo una riparazione del nodo non riuscita, utilizzando l'ID riparazione 6949309319275667690:

repair-data start-ec-node-repair --repair-id 6949309319275667690

Questo comando prova di nuovo una riparazione del volume non riuscita, utilizzando l'ID riparazione 6949309319275667690:

repair-data start-ec-volume-repair --repair-id 6949309319275667690

#### **Controllare lo stato dello storage dopo il ripristino del nodo di storage dell'appliance**

Dopo aver ripristinato un nodo di storage dell'appliance, è necessario verificare che lo stato desiderato del nodo di storage dell'appliance sia impostato su online e assicurarsi che lo stato sia online per impostazione predefinita ogni volta che si riavvia il server del nodo di storage.

### **Prima di iniziare**

- Hai effettuato l'accesso a Grid Manager utilizzando un ["browser web supportato".](#page-486-0)
- Il nodo di storage è stato ripristinato e il ripristino dei dati è stato completato.

#### **Fasi**

- 1. Selezionare **SUPPORT** > **Tools** > **Grid topology**.
- 2. Controllare i valori di **Recovery Storage Node** > **LDR** > **Storage** > **Storage state — Desired** e **Storage state — Current**.

Il valore di entrambi gli attributi deve essere Online.

- 3. Se lo stato di storage desiderato è impostato su sola lettura, attenersi alla seguente procedura:
	- a. Fare clic sulla scheda **Configurazione**.
	- b. Dall'elenco a discesa **Storage state — Desired** (Stato storage desiderato\*), selezionare **Online**.
	- c. Fare clic su **Applica modifiche**.
	- d. Fare clic sulla scheda **Panoramica** e verificare che i valori di **Stato dello storage — desiderato** e **Stato dello storage — corrente** siano aggiornati a Online.

**Ripristino in seguito a un errore del volume di storage in cui il disco di sistema è intatto**

# <span id="page-1781-1"></span>**Ripristino da un errore del volume di storage in cui il disco di sistema è intatto: Workflow**

È necessario completare una serie di attività per ripristinare un nodo di storage basato su software in cui uno o più volumi di storage sul nodo di storage si sono guastati, ma il disco di sistema è intatto. Se solo i volumi di storage sono guasti, il nodo di storage è ancora disponibile per il sistema StorageGRID.

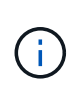

Questa procedura di ripristino si applica solo ai nodi di storage basati su software. Se i volumi di storage si sono guastati su un nodo di storage dell'appliance, utilizzare la procedura dell'appliance: ["Ripristinare il nodo storage dell'appliance"](#page-1758-0).

Come illustrato nel diagramma del flusso di lavoro, è necessario identificare e smontare i volumi di storage guasti, ripristinare i volumi, ricostruire il database Cassandra e ripristinare i dati degli oggetti.

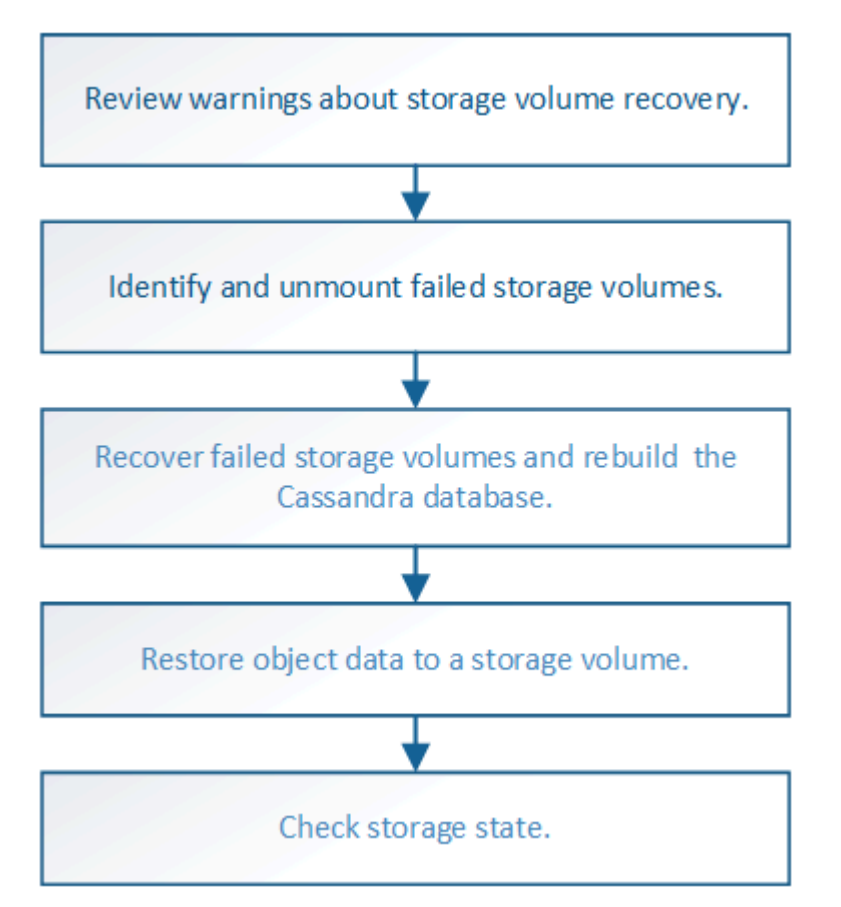

# <span id="page-1781-0"></span>**Esaminare gli avvisi relativi al ripristino del volume di storage**

Prima di ripristinare i volumi di storage guasti per un nodo di storage, è necessario esaminare i seguenti avvisi.

I volumi di storage (o rangedb) in un nodo di storage sono identificati da un numero esadecimale, noto come ID del volume. Ad esempio, 0000 è il primo volume e 000F è il sedicesimo volume. Il primo archivio di oggetti (volume 0) su ciascun nodo di storage utilizza fino a 4 TB di spazio per i metadati degli oggetti e le operazioni del database Cassandra; qualsiasi spazio rimanente su tale volume viene utilizzato per i dati degli oggetti. Tutti gli altri volumi di storage vengono utilizzati esclusivamente per i dati a oggetti.

Se il volume 0 non funziona e deve essere ripristinato, il database Cassandra potrebbe essere ricostruito come parte della procedura di ripristino del volume. Cassandra potrebbe essere ricostruita anche nelle seguenti circostanze:

- Un nodo di storage viene riportato online dopo essere stato offline per più di 15 giorni.
- Il disco di sistema e uno o più volumi di storage si guastano e vengono ripristinati.

Quando Cassandra viene ricostruita, il sistema utilizza le informazioni provenienti da altri nodi di storage. Se troppi nodi di storage sono offline, alcuni dati Cassandra potrebbero non essere disponibili. Se Cassandra è stata ricostruita di recente, i dati Cassandra potrebbero non essere ancora coerenti in tutta la griglia. La perdita di dati può verificarsi se Cassandra viene ricostruita quando troppi nodi di storage sono offline o se due o più nodi di storage vengono ricostruiti entro 15 giorni l'uno dall'altro.

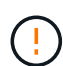

 $\mathbf{d}$ 

 $\sqrt{1}$ 

Se più di un nodo di storage si è guastato (o non è in linea), contattare il supporto tecnico. Non eseguire la seguente procedura di ripristino. Potrebbe verificarsi una perdita di dati.

Se si tratta del secondo guasto del nodo di storage in meno di 15 giorni dopo un guasto o un ripristino del nodo di storage, contattare il supporto tecnico. La ricostruzione di Cassandra su due o più nodi di storage entro 15 giorni può causare la perdita di dati.

Se più di un nodo di storage in un sito si è guastato, potrebbe essere necessaria una procedura di ripristino del sito. Vedere ["Come viene eseguito il ripristino del sito dal supporto tecnico"](#page-1864-0).

Se le regole ILM sono configurate in modo da memorizzare una sola copia replicata e la copia esiste su un volume di storage che ha avuto esito negativo, non sarà possibile ripristinare l'oggetto.

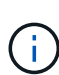

Se si verifica un allarme Services: Status - Cassandra (SVST) durante il ripristino, vedere ["Ripristinare i volumi di storage guasti e ricostruire il database Cassandra"](#page-1785-0). Dopo la ricostruzione di Cassandra, gli allarmi devono essere disattivati. Se gli allarmi non vengono disattivati, contattare il supporto tecnico.

### **Informazioni correlate**

["Avvertenze e considerazioni per il ripristino del nodo grid"](#page-1746-0)

## **Identificare e smontare i volumi di storage guasti**

Durante il ripristino di un nodo di storage con volumi di storage guasti, è necessario identificare e smontare i volumi guasti. È necessario verificare che solo i volumi di storage guasti vengano riformattati come parte della procedura di ripristino.

## **Prima di iniziare**

Hai effettuato l'accesso a Grid Manager utilizzando un ["browser web supportato".](#page-486-0)

### **A proposito di questa attività**

È necessario ripristinare i volumi di storage guasti il prima possibile.

La prima fase del processo di ripristino consiste nel rilevare i volumi che sono stati scollegati, che devono essere disinstallati o che presentano errori di i/O. Se i volumi guasti sono ancora collegati ma hanno un file system corrotto in modo casuale, il sistema potrebbe non rilevare alcun danneggiamento nelle parti del disco non utilizzate o non allocate.

È necessario completare questa procedura prima di eseguire la procedura manuale per ripristinare i volumi, ad esempio aggiungere o ricollegare i dischi, arrestare il nodo, avviare il nodo o riavviare. In caso contrario, quando si esegue

reformat storage block devices.rb script, potrebbe verificarsi un errore del file system che causa il blocco o l'errore dello script.

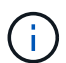

G)

Riparare l'hardware e collegare correttamente i dischi prima di eseguire reboot comando.

Identificare con attenzione i volumi di storage guasti. Queste informazioni verranno utilizzate per verificare quali volumi devono essere riformattati. Una volta riformattato un volume, i dati sul volume non possono essere ripristinati.

Per ripristinare correttamente i volumi di storage guasti, è necessario conoscere i nomi dei dispositivi dei volumi di storage guasti e i relativi ID dei volumi.

Al momento dell'installazione, a ciascun dispositivo di storage viene assegnato un UID (Universal Unique Identifier) del file system e viene montato in una directory rangedb sul nodo di storage utilizzando l'UID del file system assegnato. L'UUID del file system e la directory rangedb sono elencati in /etc/fstab file. Il nome del dispositivo, la directory rangedb e le dimensioni del volume montato vengono visualizzati in Grid Manager.

Nell'esempio seguente, dispositivo /dev/sdc Ha un volume di 4 TB, è montato su

/var/local/rangedb/0, utilizzando il nome del dispositivo /dev/disk/by-uuid/822b0547-3b2b-472e-ad5e-e1cf1809faba in /etc/fstab file:

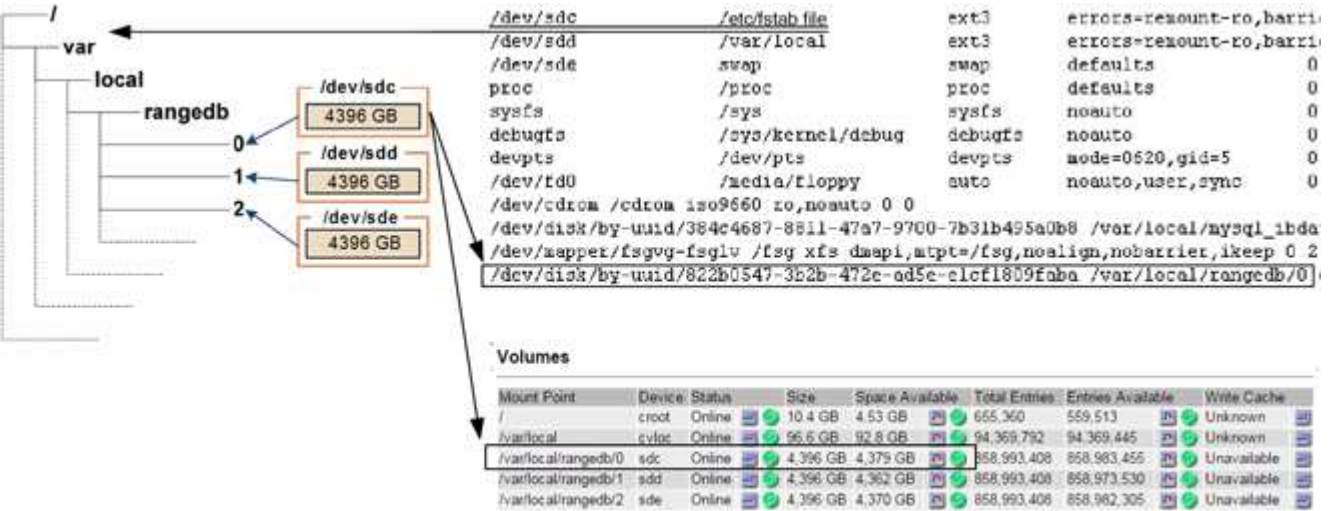

## **Fasi**

1. Completare i seguenti passaggi per registrare i volumi di storage guasti e i relativi nomi dei dispositivi:

- a. Selezionare **SUPPORT** > **Tools** > **Grid topology**.
- b. Selezionare **sito** > **nodo di storage guasto** > **LDR** > **Storage** > **Panoramica** > **principale** e cercare gli archivi di oggetti con allarmi.

### **Object Stores**

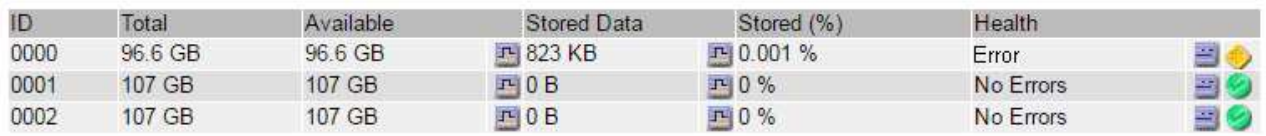

c. Selezionare **sito** > **nodo storage guasto** > **SSM** > **risorse** > **Panoramica** > **principale**. Determinare il punto di montaggio e le dimensioni del volume di ciascun volume di storage guasto identificato nel passaggio precedente.

Gli archivi di oggetti sono numerati in notazione esadecimale. Ad esempio, 0000 è il primo volume e 000F è il sedicesimo volume. Nell'esempio, l'archivio di oggetti con un ID di 0000 corrisponde a. /var/local/rangedb/0 Con nome periferica sdc e una dimensione di 107 GB.

### **Volumes**

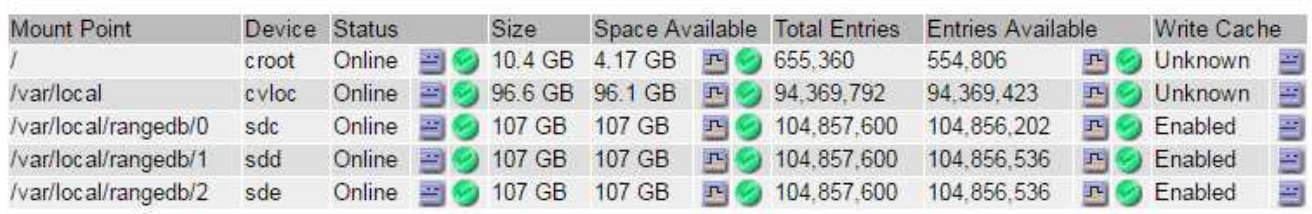

- 2. Accedere al nodo di storage guasto:
	- a. Immettere il seguente comando: ssh admin@*grid\_node\_IP*
	- b. Immettere la password elencata in Passwords.txt file.
	- c. Immettere il seguente comando per passare a root: su -
	- d. Immettere la password elencata in Passwords.txt file.

Una volta effettuato l'accesso come root, il prompt cambia da  $\frac{1}{2}$  a. #.

3. Eseguire il seguente script per smontare un volume di storage guasto:

sn-unmount-volume object\_store\_ID

Il object\_store\_ID È l'ID del volume di storage guasto. Ad esempio, specificare 0 Nel comando per un archivio di oggetti con ID 0000.

4. Se richiesto, premere **y** per arrestare il servizio Cassandra a seconda del volume di storage 0.

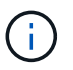

Se il servizio Cassandra è già stato arrestato, non viene richiesto. Il servizio Cassandra viene arrestato solo per il volume 0.

```
root@Storage-180:~/var/local/tmp/storage~ # sn-unmount-volume 0
Services depending on storage volume 0 (cassandra) aren't down.
Services depending on storage volume 0 must be stopped before running
this script.
Stop services that require storage volume 0 [y/N]? y
Shutting down services that require storage volume 0.
Services requiring storage volume 0 stopped.
Unmounting /var/local/rangedb/0
/var/local/rangedb/0 is unmounted.
```
In pochi secondi, il volume viene dismontato. Vengono visualizzati messaggi che indicano ogni fase del processo. Il messaggio finale indica che il volume è stato dismontato.

5. Se il dismount non riesce a causa di un volume occupato, è possibile forzare il dismount utilizzando --use -umountof opzione:

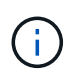

Forzatura di uno smontaggio mediante --use-umountof l'opzione potrebbe causare un comportamento imprevisto o un blocco dei processi o dei servizi che utilizzano il volume.

```
root@Storage-180:~ # sn-unmount-volume --use-umountof
/var/local/rangedb/2
Unmounting /var/local/rangedb/2 using umountof
/var/local/rangedb/2 is unmounted.
Informing LDR service of changes to storage volumes
```
## <span id="page-1785-0"></span>**Ripristinare i volumi di storage guasti e ricostruire il database Cassandra**

È necessario eseguire uno script che riformatta e rimontana lo storage su volumi di storage guasti e ricostruisce il database Cassandra sul nodo di storage, se il sistema lo ritiene necessario.

### **Prima di iniziare**

- Hai il Passwords.txt file.
- I dischi di sistema sul server sono intatti.
- La causa del guasto è stata identificata e, se necessario, l'hardware di storage sostitutivo è già stato acquistato.
- Le dimensioni totali dello storage sostitutivo sono le stesse dell'originale.
- È stato verificato che non è in corso la decommissionamento di un nodo di storage oppure che la procedura di decommissionamento del nodo è stata sospesa. (In Grid Manager, selezionare **MANUTENZIONE** > **attività** > **smantellamento**).
- Hai verificato che non è in corso un'espansione. (In Grid Manager, selezionare **MANUTENZIONE** > **attività** > **espansione**).
- Lo hai fatto ["analisi degli avvisi relativi al ripristino del volume di storage"](#page-1781-0).

### **Fasi**

1. Se necessario, sostituire lo storage fisico o virtuale guasto associato ai volumi di storage guasti identificati e non montati in precedenza.

Non rimontare i volumi in questa fase. Lo storage viene rimontato e aggiunto a. /etc/fstab in un passaggio successivo.

- 2. In Grid Manager, andare a **NODES** > **appliance Storage Node** > **hardware**. Nella sezione dell'appliance StorageGRID della pagina, verificare che la modalità RAID dello storage sia corretta.
- 3. Accedere al nodo di storage guasto:
	- a. Immettere il seguente comando: ssh admin@*grid\_node\_IP*
	- b. Immettere la password elencata in Passwords.txt file.
	- c. Immettere il seguente comando per passare a root: su -
	- d. Immettere la password elencata in Passwords.txt file.

Una volta effettuato l'accesso come root, il prompt cambia da  $\frac{1}{2}$  a. #.

4. Utilizzare un editor di testo (vi o vim) per eliminare i volumi guasti da /etc/fstab quindi salvare il file.

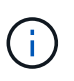

Commenti su un volume guasto in /etc/fstab file insufficiente. Il volume deve essere cancellato da fstab mentre il processo di ripristino verifica che tutte le linee in fstab il file corrisponde ai file system montati.

- 5. Riformattare eventuali volumi di storage guasti e ricostruire il database Cassandra, se necessario. Inserire: reformat\_storage\_block\_devices.rb
	- Quando il volume di storage 0 viene dismontato, vengono visualizzati messaggi e messaggi che indicano che il servizio Cassandra è in fase di arresto.
	- Se necessario, viene richiesto di ricostruire il database Cassandra.
		- Esaminare gli avvisi. Se non sono applicabili, ricostruire il database Cassandra. Immettere: **Y**
		- Se più di un nodo di storage non è in linea o se un altro nodo di storage è stato ricostruito negli ultimi 15 giorni. Immettere: **N**

Lo script verrà chiuso senza ricostruire Cassandra. Contattare il supporto tecnico.

- Per ogni disco rangedb sul nodo di storage, quando viene richiesto: Reformat the rangedb drive *<name>* (device *<major number>:<minor number>*)? [y/n]?, immettere una delle seguenti risposte:
	- **y** per riformattare un disco con errori. In questo modo, il volume di storage viene riformattato e il volume di storage riformattato viene aggiunto a. /etc/fstab file.
	- **n** se il disco non contiene errori e non si desidera riformattarlo.

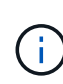

Selezionando **n** si esce dallo script. Montare il disco (se si ritiene che i dati sul disco debbano essere conservati e il disco non è stato montato per errore) oppure rimuoverlo. Quindi, eseguire reformat\_storage\_block\_devices.rb di nuovo comando.

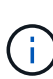

Alcune procedure di ripristino StorageGRID utilizzano Reaper gestire le riparazioni Cassandra. Le riparazioni vengono eseguite automaticamente non appena vengono avviati i servizi correlati o richiesti. Si potrebbe notare un output di script che menziona "reaper" o "Cassandra repair". Se viene visualizzato un messaggio di errore che indica che la riparazione non è riuscita, eseguire il comando indicato nel messaggio di errore.

Nel seguente esempio di output, il disco /dev/sdf Deve essere riformattato e Cassandra non ha bisogno di essere ricostruito:

```
root@DC1-S1:~ # reformat_storage_block_devices.rb
Formatting devices that are not in use...
Skipping in use device /dev/sdc
Skipping in use device /dev/sdd
Skipping in use device /dev/sde
Reformat the rangedb drive /dev/sdf (device 8:64)? [Y/n]? y
Successfully formatted /dev/sdf with UUID b951bfcb-4804-41ad-b490-
805dfd8df16c
All devices processed
Running: /usr/local/ldr/setup_rangedb.sh 12368435
Cassandra does not need rebuilding.
Starting services.
Informing storage services of new volume
Reformatting done. Now do manual steps to
restore copies of data.
```
Una volta riformattati e rimontati i volumi di storage e completate le operazioni Cassandra necessarie, è possibile ["Ripristinare i dati degli oggetti utilizzando Grid Manager".](#page-1816-0)

# **Ripristinare i dati degli oggetti nel volume di storage in cui il disco di sistema è intatto**

Dopo il ripristino di un volume di storage su un nodo di storage in cui il disco di sistema è intatto, è possibile ripristinare i dati degli oggetti replicati o codificati in cancellazione che sono stati persi in caso di guasto del volume di storage.

## **Quale procedura è necessario utilizzare?**

Se possibile, ripristinare i dati dell'oggetto utilizzando la pagina **Volume Restore** in Grid Manager.

- Se i volumi sono elencati in **MANUTENZIONE** > **Ripristino volume** > **nodi da ripristinare**, ripristinare i dati degli oggetti utilizzando ["Pagina di ripristino dei volumi in Grid Manager"](#page-1816-0).
- Se i volumi non sono elencati in **MANUTENZIONE** > **Ripristino volume** > **nodi da ripristinare**, seguire la procedura riportata di seguito per l'utilizzo di repair-data script per ripristinare i dati dell'oggetto.

Se il nodo di storage recuperato contiene un numero inferiore di volumi rispetto al nodo che sta sostituendo, è necessario utilizzare repair-data script.

## **Utilizzare** repair-data **script per ripristinare i dati dell'oggetto**

### **Prima di iniziare**

•

È necessario confermare che il nodo di storage recuperato ha uno stato di connessione di **connesso** Nella scheda **NODI** > **Panoramica** di Grid Manager.

### **A proposito di questa attività**

I dati degli oggetti possono essere ripristinati da altri nodi di storage, da un nodo di archiviazione o da un pool di storage cloud, supponendo che le regole ILM del grid siano state configurate in modo da rendere disponibili le copie degli oggetti.

Tenere presente quanto segue:

- Se una regola ILM è stata configurata per memorizzare solo una copia replicata e tale copia esisteva su un volume di storage che non ha superato il test, non sarà possibile ripristinare l'oggetto.
- Se l'unica copia rimanente di un oggetto si trova in un pool di storage cloud, StorageGRID deve inviare più richieste all'endpoint del pool di storage cloud per ripristinare i dati dell'oggetto. Prima di eseguire questa procedura, contattare il supporto tecnico per ottenere assistenza nella stima dei tempi di ripristino e dei relativi costi.
- Se l'unica copia rimanente di un oggetto si trova su un nodo di archiviazione, i dati dell'oggetto vengono recuperati dal nodo di archiviazione. Il ripristino dei dati degli oggetti in un nodo di storage da un nodo di archiviazione richiede più tempo rispetto al ripristino delle copie da altri nodi di storage a causa della latenza associata ai recuperi da sistemi di storage di archiviazione esterni.

### **A proposito di** repair-data **script**

Per ripristinare i dati dell'oggetto, eseguire repair-data script. Questo script inizia il processo di ripristino dei dati degli oggetti e lavora con la scansione ILM per garantire che le regole ILM siano soddisfatte.

Selezionare **Replicated data** o **Erasure-Coded (EC) data** per apprendere le diverse opzioni di repair-data script, in base al ripristino di dati replicati o a dati con codifica di cancellazione. Se è necessario ripristinare entrambi i tipi di dati, è necessario eseguire entrambi i set di comandi.

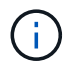

Per ulteriori informazioni su repair-data script, invio repair-data --help Dalla riga di comando del nodo di amministrazione primario.

### **Dati replicati**

Sono disponibili due comandi per il ripristino dei dati replicati, a seconda che sia necessario riparare l'intero nodo o solo alcuni volumi sul nodo:

```
repair-data start-replicated-node-repair
```

```
repair-data start-replicated-volume-repair
```
È possibile tenere traccia delle riparazioni dei dati replicati con questo comando:

repair-data show-replicated-repair-status

### **Cancellazione dei dati codificati (EC)**

Sono disponibili due comandi per il ripristino dei dati con codifica erasure, a seconda che sia necessario riparare l'intero nodo o solo determinati volumi sul nodo:

```
repair-data start-ec-node-repair
```
repair-data start-ec-volume-repair

È possibile tenere traccia delle riparazioni dei dati con codifica per la cancellazione con questo comando:

```
repair-data show-ec-repair-status
```
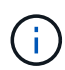

 $\langle i \rangle$ 

Le riparazioni dei dati con codifica erasure possono iniziare mentre alcuni nodi di storage sono offline. Tuttavia, se non è possibile tenere conto di tutti i dati con codice di cancellazione, la riparazione non può essere completata. La riparazione verrà completata dopo che tutti i nodi saranno disponibili.

Il lavoro di riparazione EC riserva temporaneamente una grande quantità di storage. Gli avvisi relativi allo storage potrebbero essere attivati, ma verranno risolti al termine della riparazione. Se lo storage non è sufficiente per la prenotazione, il lavoro di riparazione EC non avrà esito positivo. Le prenotazioni di storage vengono rilasciate al termine del lavoro di riparazione EC, indipendentemente dal fatto che il lavoro abbia avuto esito negativo o positivo.

### **Trovare il nome host per il nodo di storage**

- 1. Accedere al nodo di amministrazione principale:
	- a. Immettere il seguente comando: ssh admin@*primary\_Admin\_Node\_IP*
	- b. Immettere la password elencata in Passwords.txt file.
	- c. Immettere il seguente comando per passare a root: su -
	- d. Immettere la password elencata in Passwords.txt file.

Una volta effettuato l'accesso come root, il prompt cambia da \$ a. #.

2. Utilizzare /etc/hosts File per trovare il nome host del nodo di storage per i volumi di storage ripristinati. Per visualizzare un elenco di tutti i nodi nella griglia, immettere quanto segue: cat /etc/hosts.

### **Riparare i dati se tutti i volumi sono guasti**

Se tutti i volumi di storage si sono guastati, riparare l'intero nodo. Seguire le istruzioni per **dati replicati**, **dati con codifica di cancellazione (EC)** o entrambi, a seconda che si utilizzino dati replicati, dati con codifica di cancellazione (EC) o entrambi.

Se solo alcuni volumi hanno avuto problemi, passare a. [Riparare i dati se solo alcuni volumi sono guasti](#page-1775-0).

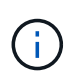

Non puoi correre repair-data operazioni per più di un nodo contemporaneamente. Per ripristinare più nodi, contattare il supporto tecnico.

### **Dati replicati**

Se la griglia include dati replicati, utilizzare repair-data start-replicated-node-repair con il --nodes opzione, dove --nodes È il nome host (nome di sistema) per riparare l'intero nodo di storage.

Questo comando ripara i dati replicati su un nodo di storage denominato SG-DC-SN3:

```
repair-data start-replicated-node-repair --nodes SG-DC-SN3
```
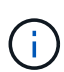

Quando i dati dell'oggetto vengono ripristinati, l'avviso **oggetti persi** viene attivato se il sistema StorageGRID non riesce a individuare i dati dell'oggetto replicati. Gli avvisi potrebbero essere attivati sui nodi di storage all'interno del sistema. È necessario determinare la causa della perdita e se è possibile eseguire il ripristino. Vedere ["Esaminare](#page-1554-0) [gli oggetti persi".](#page-1554-0)

#### **Cancellazione dei dati codificati (EC)**

Se la griglia contiene dati con codifica per la cancellazione, utilizzare repair-data start-ec-noderepair con il --nodes opzione, dove --nodes È il nome host (nome di sistema) per riparare l'intero nodo di storage.

Questo comando ripara i dati con codifica di cancellazione su un nodo di storage denominato SG-DC-SN3:

repair-data start-ec-node-repair --nodes SG-DC-SN3

L'operazione restituisce un valore univoco repair ID questo lo identifica repair data operazione. Utilizzare questo repair ID per tenere traccia dell'avanzamento e dei risultati di repair data operazione. Non viene restituito alcun altro feedback al termine del processo di ripristino.

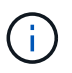

Le riparazioni dei dati con codifica erasure possono iniziare mentre alcuni nodi di storage sono offline. La riparazione verrà completata dopo che tutti i nodi saranno disponibili.

### **Riparare i dati se solo alcuni volumi sono guasti**

Se solo alcuni volumi hanno avuto problemi, riparare i volumi interessati. Seguire le istruzioni per **dati replicati**, **dati con codifica di cancellazione (EC)** o entrambi, a seconda che si utilizzino dati replicati, dati con codifica di cancellazione (EC) o entrambi.

Se tutti i volumi non sono riusciti, passare a. [Riparare i dati se tutti i volumi sono guasti](#page-1775-1).

Inserire gli ID del volume in formato esadecimale. Ad esempio, 0000 è il primo volume e. 000F è il sedicesimo volume. È possibile specificare un volume, un intervallo di volumi o più volumi che non si trovano in una sequenza.

Tutti i volumi devono trovarsi sullo stesso nodo di storage. Se è necessario ripristinare i volumi per più di un nodo di storage, contattare il supporto tecnico.

### **Dati replicati**

Se la griglia contiene dati replicati, utilizzare start-replicated-volume-repair con il --nodes opzione per identificare il nodo (dove --nodes è il nome host del nodo). Quindi, aggiungere il --volumes oppure --volume-range come illustrato negli esempi seguenti.

**Volume singolo**: Questo comando ripristina i dati replicati nel volume 0002 Su un nodo di storage denominato SG-DC-SN3:

repair-data start-replicated-volume-repair --nodes SG-DC-SN3 --volumes 0002

**Range of Volumes** (intervallo di volumi): Questo comando ripristina i dati replicati in tutti i volumi dell'intervallo 0003 a. 0009 Su un nodo di storage denominato SG-DC-SN3:

repair-data start-replicated-volume-repair --nodes SG-DC-SN3 --volume-range 0003,0009

**Volumi multipli non in sequenza**: Questo comando ripristina i dati replicati nei volumi 0001, 0005, e. 0008 Su un nodo di storage denominato SG-DC-SN3:

```
repair-data start-replicated-volume-repair --nodes SG-DC-SN3 --volumes
0001,0005,0008
```
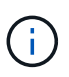

Quando i dati dell'oggetto vengono ripristinati, l'avviso **oggetti persi** viene attivato se il sistema StorageGRID non riesce a individuare i dati dell'oggetto replicati. Gli avvisi potrebbero essere attivati sui nodi di storage all'interno del sistema. Prendere nota della descrizione dell'avviso e delle azioni consigliate per determinare la causa della perdita e se è possibile eseguire il ripristino.

### **Cancellazione dei dati codificati (EC)**

Se la griglia contiene dati con codifica per la cancellazione, utilizzare start-ec-volume-repair con il --nodes opzione per identificare il nodo (dove --nodes è il nome host del nodo). Quindi, aggiungere il --volumes oppure --volume-range come illustrato negli esempi seguenti.

**Volume singolo**: Questo comando ripristina i dati con codifica erasure nel volume 0007 Su un nodo di storage denominato SG-DC-SN3:

repair-data start-ec-volume-repair --nodes SG-DC-SN3 --volumes 0007

**Range of Volumes** (intervallo di volumi): Questo comando ripristina i dati con codifica di cancellazione su tutti i volumi dell'intervallo 0004 a. 0006 Su un nodo di storage denominato SG-DC-SN3:

repair-data start-ec-volume-repair --nodes SG-DC-SN3 --volume-range 0004,0006

**Volumi multipli non in sequenza**: Questo comando ripristina i dati con codifica erasure nei volumi 000A, 000C, e. 000E Su un nodo di storage denominato SG-DC-SN3:

repair-data start-ec-volume-repair --nodes SG-DC-SN3 --volumes 000A,000C,000E

Il repair-data l'operazione restituisce un valore univoco repair ID questo lo identifica repair data operazione. Utilizzare questo repair ID per tenere traccia dell'avanzamento e dei risultati di repair data operazione. Non viene restituito alcun altro feedback al termine del processo di

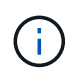

Le riparazioni dei dati con codifica erasure possono iniziare mentre alcuni nodi di storage sono offline. La riparazione verrà completata dopo che tutti i nodi saranno disponibili.

### **Monitorare le riparazioni**

Monitorare lo stato dei lavori di riparazione, in base all'utilizzo di **dati replicati**, **dati EC (erasure-coded)** o entrambi.

È inoltre possibile monitorare lo stato dei lavori di ripristino dei volumi in corso e visualizzare la cronologia dei lavori di ripristino completati in["Grid Manager"](../maintain/restoring-volume.html).

### **Dati replicati**

• Per ottenere una percentuale di completamento stimata per la riparazione replicata, aggiungere show-replicated-repair-status al comando repair-data.

repair-data show-replicated-repair-status

- Per determinare se le riparazioni sono state completate:
	- a. Selezionare **NODI** > *nodo di storage in riparazione* > **ILM**.
	- b. Esaminare gli attributi nella sezione Valutazione. Al termine delle riparazioni, l'attributo **in attesa tutto** indica 0 oggetti.
- Per monitorare la riparazione in modo più dettagliato:
	- a. Selezionare **SUPPORT** > **Tools** > **Grid topology**.
	- b. Selezionare *Grid* > *Storage Node in riparazione* > **LDR** > **Data Store**.
	- c. Utilizzare una combinazione dei seguenti attributi per determinare, come possibile, se le riparazioni replicate sono complete.

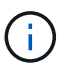

Le incongruenze di Cassandra potrebbero essere presenti e le riparazioni non riuscite non vengono monitorate.

▪ **Tentativi di riparazione (XRPA)**: Utilizzare questo attributo per tenere traccia dell'avanzamento delle riparazioni replicate. Questo attributo aumenta ogni volta che un nodo di storage tenta di riparare un oggetto ad alto rischio. Quando questo attributo non aumenta per un periodo superiore al periodo di scansione corrente (fornito dall'attributo **Scan Period — Estimated**), significa che la scansione ILM non ha rilevato oggetti ad alto rischio che devono essere riparati su alcun nodo.

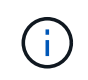

Gli oggetti ad alto rischio sono oggetti che rischiano di essere completamente persi. Non sono inclusi oggetti che non soddisfano la configurazione ILM.

▪ **Periodo di scansione — stimato (XSCM)**: Utilizzare questo attributo per stimare quando verrà applicata una modifica di policy agli oggetti precedentemente acquisiti. Se l'attributo **riparazioni tentate** non aumenta per un periodo superiore al periodo di scansione corrente, è probabile che vengano eseguite riparazioni replicate. Si noti che il periodo di scansione può cambiare. L'attributo **Scan Period — Estimated (XSCM)** si applica all'intera griglia ed è il massimo di tutti i periodi di scansione del nodo. È possibile eseguire una query nella cronologia degli attributi **Scan Period — Estimated** per la griglia per determinare un intervallo di tempo appropriato.

### **Cancellazione dei dati codificati (EC)**

Per monitorare la riparazione dei dati con codifica erasure e riprovare eventuali richieste che potrebbero non essere riuscite:

- 1. Determinare lo stato delle riparazioni dei dati con codice di cancellazione:
	- Selezionare **SUPPORTO** > **Strumenti** > **metriche** per visualizzare il tempo stimato per il completamento e la percentuale di completamento per il lavoro corrente. Quindi, selezionare **EC Overview** (Panoramica EC) nella sezione Grafana. Esaminare le dashboard **Grid EC Job Estimated Time to Completion** (tempo stimato per il completamento della commessa EC) e **Grid EC Job Percentage Completed** (percentuale lavoro EC completata).

◦ Utilizzare questo comando per visualizzare lo stato di uno specifico repair-data funzionamento:

repair-data show-ec-repair-status --repair-id repair ID

◦ Utilizzare questo comando per elencare tutte le riparazioni:

```
repair-data show-ec-repair-status
```
L'output elenca le informazioni, tra cui repair  $ID$ , per tutte le riparazioni precedentemente e attualmente in esecuzione.

2. Se l'output mostra che l'operazione di riparazione non è riuscita, utilizzare --repair-id opzione per riprovare la riparazione.

Questo comando prova di nuovo una riparazione del nodo non riuscita, utilizzando l'ID riparazione 6949309319275667690:

repair-data start-ec-node-repair --repair-id 6949309319275667690

Questo comando prova di nuovo una riparazione del volume non riuscita, utilizzando l'ID riparazione 6949309319275667690:

repair-data start-ec-volume-repair --repair-id 6949309319275667690

#### **Controllare lo stato dello storage dopo il ripristino dei volumi di storage**

Dopo il ripristino dei volumi di storage, è necessario verificare che lo stato desiderato del nodo di storage sia impostato su online e assicurarsi che lo stato sia online per impostazione predefinita ogni volta che si riavvia il server del nodo di storage.

#### **Prima di iniziare**

- Hai effettuato l'accesso a Grid Manager utilizzando un ["browser web supportato".](#page-486-0)
- Il nodo di storage è stato ripristinato e il ripristino dei dati è stato completato.

## **Fasi**

- 1. Selezionare **SUPPORT** > **Tools** > **Grid topology**.
- 2. Controllare i valori di **Recovery Storage Node** > **LDR** > **Storage** > **Storage state — Desired** e **Storage state — Current**.

Il valore di entrambi gli attributi deve essere Online.

- 3. Se lo stato di storage desiderato è impostato su sola lettura, attenersi alla seguente procedura:
	- a. Fare clic sulla scheda **Configurazione**.
	- b. Dall'elenco a discesa **Storage state — Desired** (Stato storage desiderato\*), selezionare **Online**.
	- c. Fare clic su **Applica modifiche**.
	- d. Fare clic sulla scheda **Panoramica** e verificare che i valori di **Stato dello storage — desiderato** e **Stato dello storage — corrente** siano aggiornati a Online.

# **Recovery from system drive failure: Workflow**

Se il disco di sistema su un nodo di storage basato su software si è guastato, il nodo di storage non è disponibile per il sistema StorageGRID. È necessario completare una serie specifica di attività per eseguire il ripristino da un guasto al disco di sistema.

Utilizzare questa procedura per eseguire il ripristino da un guasto del disco di sistema su un nodo di storage basato su software. Questa procedura include i passaggi da seguire se anche i volumi di storage non sono riusciti o non possono essere rimontati.

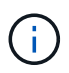

Questa procedura si applica solo ai nodi di storage basati su software. Seguire una procedura diversa da ["Ripristinare un nodo di storage dell'appliance"](#page-1758-0).

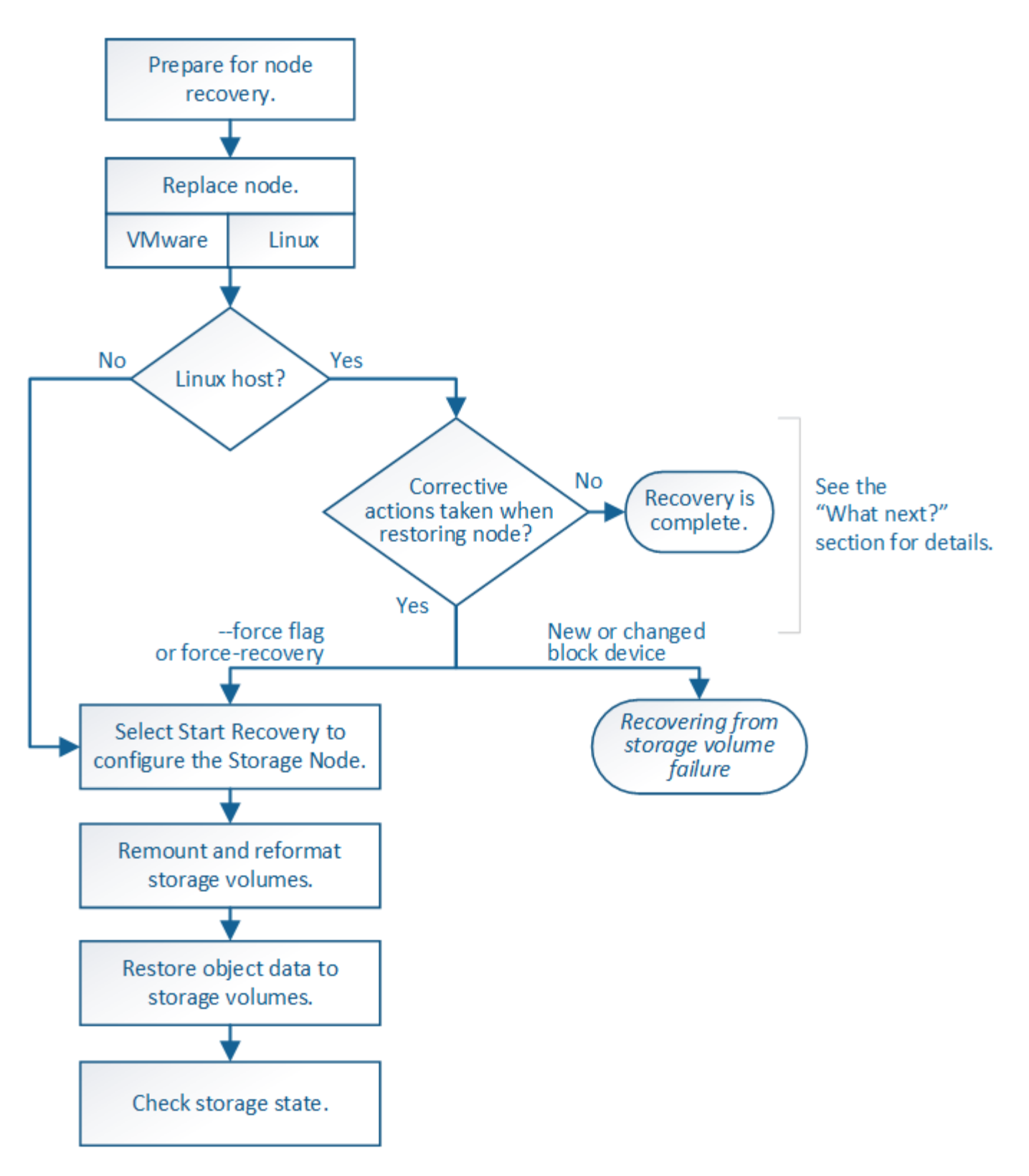

# **Esaminare gli avvisi per il ripristino del disco di sistema Storage Node**

Prima di ripristinare un disco di sistema guasto di un nodo di storage, consultare le informazioni general[i"avvertenze e considerazioni per il ripristino del nodo grid"](warnings-and-considerations-for-grid-node-recovery.html) e le seguenti avvertenze specifiche.

I nodi di storage dispongono di un database Cassandra che include metadati a oggetti. Il database Cassandra potrebbe essere ricostruito nei seguenti casi:

- Un nodo di storage viene riportato online dopo essere stato offline per più di 15 giorni.
- Un volume di storage ha subito un errore e è stato ripristinato.
- Il disco di sistema e uno o più volumi di storage si guastano e vengono ripristinati.

Quando Cassandra viene ricostruita, il sistema utilizza le informazioni provenienti da altri nodi di storage. Se troppi nodi di storage sono offline, alcuni dati Cassandra potrebbero non essere disponibili. Se Cassandra è stata ricostruita di recente, i dati Cassandra potrebbero non essere ancora coerenti in tutta la griglia. La perdita di dati può verificarsi se Cassandra viene ricostruita quando troppi nodi di storage sono offline o se due o più nodi di storage vengono ricostruiti entro 15 giorni l'uno dall'altro.

Se più di un nodo di storage si è guastato (o non è in linea), contattare il supporto tecnico. Non eseguire la seguente procedura di ripristino. Potrebbe verificarsi una perdita di dati.

 $\sqrt{1}$ 

Ţ

Se si tratta del secondo guasto del nodo di storage in meno di 15 giorni dopo un guasto o un ripristino del nodo di storage, contattare il supporto tecnico. La ricostruzione di Cassandra su due o più nodi di storage entro 15 giorni può causare la perdita di dati.

Se più di un nodo di storage in un sito si è guastato, potrebbe essere necessaria una procedura di ripristino del sito. Vedere ["Come viene eseguito il ripristino del sito dal supporto tecnico"](#page-1864-0).

 $\left(\begin{matrix} 1\\ 1\end{matrix}\right)$ 

Se questo nodo di storage è in modalità di manutenzione in sola lettura per consentire il recupero di oggetti da parte di un altro nodo di storage con volumi di storage guasti, ripristinare i volumi sul nodo di storage con volumi di storage guasti prima di ripristinare questo nodo di storage guasto. Consultare le istruzioni a. ["ripristino in seguito a un errore del volume di storage](#page-1781-1) [in cui il disco di sistema è intatto".](#page-1781-1)

Se le regole ILM sono configurate in modo da memorizzare una sola copia replicata e la copia esiste su un volume di storage che ha avuto esito negativo, non sarà possibile ripristinare l'oggetto.

 $\left(\mathsf{i}\right)$ 

 $\left( \begin{array}{c} 1 \end{array} \right)$ 

Se si verifica un allarme Services: Status - Cassandra (SVST) durante il ripristino, vedere ["Ripristinare i volumi di storage guasti e ricostruire il database Cassandra"](#page-1785-0). Dopo la ricostruzione di Cassandra, gli allarmi devono essere disattivati. Se gli allarmi non vengono disattivati, contattare il supporto tecnico.

# **Sostituire il nodo di storage**

Se il disco di sistema presenta un guasto, è necessario sostituire il nodo di storage.

Selezionare la procedura di sostituzione del nodo per la piattaforma. I passaggi per sostituire un nodo sono gli stessi per tutti i tipi di nodi griglia.

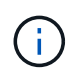

Questa procedura si applica solo ai nodi di storage basati su software. Seguire una procedura diversa da ["Ripristinare un nodo di storage dell'appliance"](#page-1758-0).

**Linux:** se non si è sicuri che il disco di sistema sia guasto, seguire le istruzioni per sostituire il nodo per determinare quali passaggi di ripristino sono necessari.

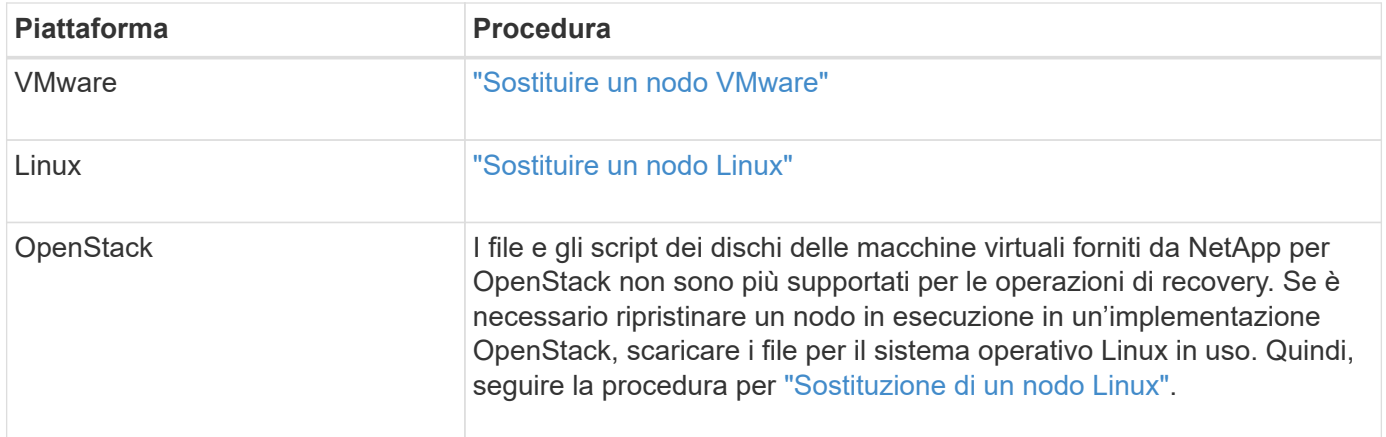

# **Selezionare Avvia ripristino per configurare il nodo di storage**

Dopo aver sostituito un nodo di storage, selezionare Avvia ripristino in Grid Manager per configurare il nuovo nodo come sostituzione del nodo guasto.

## **Prima di iniziare**

- Hai effettuato l'accesso a Grid Manager utilizzando un ["browser web supportato".](#page-486-0)
- Si dispone dell'autorizzazione di accesso Maintenance o Root.
- Si dispone della passphrase di provisioning.
- Il nodo sostitutivo è stato implementato e configurato.
- Si dispone della data di inizio di qualsiasi intervento di riparazione per i dati codificati per la cancellazione.
- Hai verificato che il nodo di storage non è stato ricostruito negli ultimi 15 giorni.

### **A proposito di questa attività**

Se Storage Node è installato come container su un host Linux, eseguire questa operazione solo se si verifica una delle seguenti condizioni:

- È stato necessario utilizzare --force contrassegno per importare il nodo o emesso storagegrid node force-recovery *node-name*
- Era necessario eseguire una reinstallazione completa del nodo oppure ripristinare /var/local.

### **Fasi**

- 1. In Grid Manager, selezionare **MANUTENZIONE** > **attività** > **Ripristino**.
- 2. Selezionare il nodo della griglia che si desidera ripristinare nell'elenco Pending Nodes (nodi in sospeso).

I nodi vengono visualizzati nell'elenco dopo un errore, ma non è possibile selezionare un nodo fino a quando non è stato reinstallato e pronto per il ripristino.

- 3. Immettere la **Provisioning Passphrase**.
- 4. Fare clic su **Start Recovery** (Avvia ripristino).
#### Recovery

Select the failed grid node to recover, enter your provisioning passphrase, and then click Start Recovery to begin the recovery procedure.

#### **Pending Nodes**

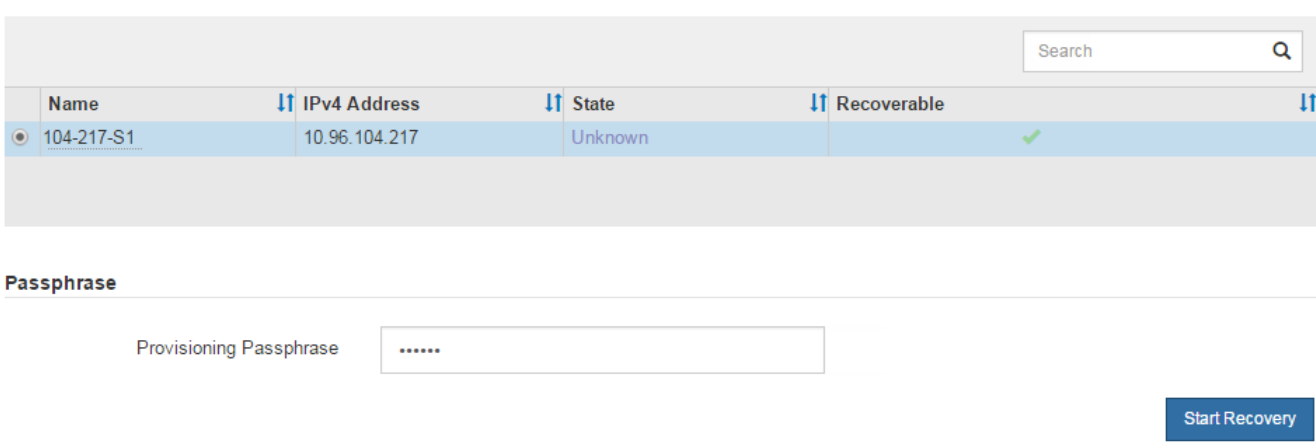

5. Monitorare l'avanzamento del ripristino nella tabella Recovery Grid Node (nodo griglia di ripristino).

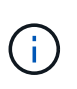

Durante l'esecuzione della procedura di ripristino, fare clic su **Reset** (Ripristina) per avviare un nuovo ripristino. Viene visualizzata una finestra di dialogo che indica che il nodo viene lasciato in uno stato indeterminato se si ripristina la procedura.

# n Info

#### **Reset Recovery**

Resetting the recovery procedure leaves the deployed grid node in an indeterminate state. To retry a recovery after resetting the procedure, you must restore the node to a pre-installed state:

- . For VMware nodes, delete the deployed VM and then redeploy it.
- . For StorageGRID appliance nodes, run "sgareinstall" on the node.
- . For Linux nodes, run "storagegrid node force-recovery node-name" on the Linux host.

Do you want to reset recovery?

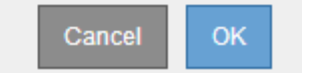

Se si desidera riprovare il ripristino dopo aver reimpostato la procedura, è necessario ripristinare il nodo a uno stato preinstallato, come segue:

- **VMware**: Eliminare il nodo virtual grid implementato. Quindi, quando si è pronti per riavviare il ripristino, ridistribuire il nodo.
- **Linux**: Riavviare il nodo eseguendo questo comando sull'host Linux: storagegrid node forcerecovery *node-name*
- 6. Quando il nodo di storage raggiunge la fase "Waiting for Manual Steps", passare a. ["Rimontare e](#page-1801-0) [riformattare i volumi di storage \(procedura manuale\)"](#page-1801-0).

#### Recovery

Select the failed grid node to recover, enter your provisioning passphrase, and then click Start Recovery to begin the recovery procedure.

#### **Recovering Grid Node**

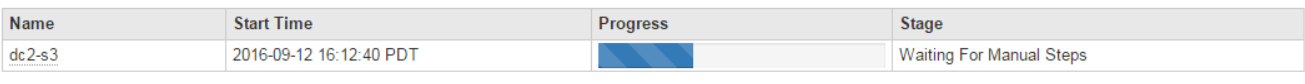

Reset

### <span id="page-1801-0"></span>**Rimontare e riformattare i volumi di storage (procedura manuale)**

È necessario eseguire manualmente due script per rimontare volumi di storage conservati e riformattare eventuali volumi di storage guasti. Il primo script consente di eseguire il remontaggio dei volumi correttamente formattati come volumi di storage StorageGRID. Il secondo script riformatta tutti i volumi non montati, ricostruisce Cassandra, se necessario, e avvia i servizi.

#### **Prima di iniziare**

• L'hardware è già stato sostituito per tutti i volumi di storage guasti che è necessario sostituire.

Esecuzione di sn-remount-volumes lo script può aiutare a identificare altri volumi di storage guasti.

- È stato verificato che non è in corso la decommissionamento di un nodo di storage oppure che la procedura di decommissionamento del nodo è stata sospesa. (In Grid Manager, selezionare **MANUTENZIONE** > **attività** > **smantellamento**).
- Hai verificato che non è in corso un'espansione. (In Grid Manager, selezionare **MANUTENZIONE** > **attività** > **espansione**).
- Lo hai fatto ["Esaminate le avvertenze relative al ripristino del disco di sistema Storage Node".](#page-1797-0)

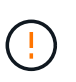

Contattare il supporto tecnico se più di un nodo di storage non è in linea o se un nodo di storage in questa griglia è stato ricostruito negli ultimi 15 giorni. Non eseguire snrecovery-postinstall.sh script. La ricostruzione di Cassandra su due o più nodi di storage entro 15 giorni l'uno dall'altro potrebbe causare la perdita di dati.

### **A proposito di questa attività**

Per completare questa procedura, eseguire le seguenti attività di alto livello:

- Accedere al nodo di storage recuperato.
- Eseguire sn-remount-volumes script per il remount di volumi di storage correttamente formattati. Quando viene eseguito, lo script esegue le seguenti operazioni:
	- Consente di montare e rimuovere ciascun volume di storage per riprodurre il journal XFS.
	- Esegue un controllo di coerenza del file XFS.
	- Se il file system è coerente, determina se il volume di storage è un volume di storage StorageGRID formattato correttamente.
	- Se il volume di storage è formattato correttamente, esegue il remontaggio del volume di storage. Tutti i dati esistenti sul volume rimangono intatti.
- Esaminare l'output dello script e risolvere eventuali problemi.

• Eseguire sn-recovery-postinstall.sh script. Quando viene eseguito, lo script esegue le seguenti operazioni.

Ť.

Non riavviare un nodo di storage durante il ripristino prima dell'esecuzione sn-recoverypostinstall.sh per riformattare i volumi di storage guasti e ripristinare i metadati degli oggetti. Riavviare il nodo di storage prima sn-recovery-postinstall.sh Il completamento causa errori per i servizi che tentano di avviarsi e fa uscire i nodi dell'appliance StorageGRID dalla modalità di manutenzione. Vedere la fase per [script post](#page-1806-0)[installazione](#page-1806-0).

◦ Consente di riformattare tutti i volumi di storage di sn-remount-volumes impossibile eseguire il montaggio dello script o che è stato trovato formattato in modo errato.

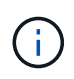

Se un volume di storage viene riformattato, tutti i dati presenti in tale volume andranno persi. È necessario eseguire un'ulteriore procedura per ripristinare i dati degli oggetti da altre posizioni nella griglia, supponendo che le regole ILM siano state configurate per memorizzare più copie di un oggetto.

- Ricostruisce il database Cassandra sul nodo, se necessario.
- Avvia i servizi sul nodo di storage.

### **Fasi**

- 1. Accedere al nodo di storage recuperato:
	- a. Immettere il seguente comando: ssh admin@*grid\_node\_IP*
	- b. Immettere la password elencata in Passwords.txt file.
	- c. Immettere il seguente comando per passare a root: su -
	- d. Immettere la password elencata in Passwords.txt file.

Una volta effettuato l'accesso come root, il prompt cambia da \$ a. #.

2. Eseguire il primo script per rimontare eventuali volumi di storage correttamente formattati.

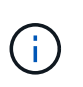

Se tutti i volumi di storage sono nuovi e devono essere formattati, o se tutti i volumi di storage sono guasti, è possibile saltare questa fase ed eseguire il secondo script per riformattare tutti i volumi di storage non montati.

a. Eseguire lo script: sn-remount-volumes

Questo script potrebbe richiedere ore per essere eseguito su volumi di storage che contengono dati.

b. Durante l'esecuzione dello script, esaminare l'output e rispondere alle richieste.

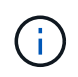

Se necessario, è possibile utilizzare tail -f per monitorare il contenuto del file di log dello script (/var/local/log/sn-remount-volumes.log) . Il file di log contiene informazioni più dettagliate rispetto all'output della riga di comando.

root@SG:~ # sn-remount-volumes The configured LDR noid is 12632740

====== Device /dev/sdb ====== Mount and unmount device /dev/sdb and checking file system consistency: The device is consistent. Check rangedb structure on device /dev/sdb: Mount device /dev/sdb to /tmp/sdb-654321 with rangedb mount options This device has all rangedb directories. Found LDR node id 12632740, volume number 0 in the volID file Attempting to remount /dev/sdb Device /dev/sdb remounted successfully ====== Device /dev/sdc ====== Mount and unmount device /dev/sdc and checking file system consistency: Error: File system consistency check retry failed on device /dev/sdc. You can see the diagnosis information in the /var/local/log/snremount-volumes.log. This volume could be new or damaged. If you run sn-recoverypostinstall.sh, this volume and any data on this volume will be deleted. If you only had two copies of object data, you will temporarily have only a single copy. StorageGRID Webscale will attempt to restore data redundancy by making additional replicated copies or EC fragments, according to the rules in the active ILM policy. Don't continue to the next step if you believe that the data remaining on this volume can't be rebuilt from elsewhere in the grid (for example, if your ILM policy uses a rule that makes only one copy or if volumes have failed on multiple nodes). Instead, contact support to determine how to recover your data. ====== Device /dev/sdd ====== Mount and unmount device /dev/sdd and checking file system consistency: Failed to mount device /dev/sdd This device could be an uninitialized disk or has corrupted superblock.

File system check might take a long time. Do you want to continue? (y or n) [y/N]? y Error: File system consistency check retry failed on device /dev/sdd. You can see the diagnosis information in the /var/local/log/snremount-volumes.log. This volume could be new or damaged. If you run sn-recoverypostinstall.sh, this volume and any data on this volume will be deleted. If you only had two copies of object data, you will temporarily have only a single copy. StorageGRID Webscale will attempt to restore data redundancy by making additional replicated copies or EC fragments, according to the rules in the active ILM policy. Don't continue to the next step if you believe that the data remaining on this volume can't be rebuilt from elsewhere in the grid (for example, if your ILM policy uses a rule that makes only one copy or if volumes have failed on multiple nodes). Instead, contact support to determine how to recover your data. ====== Device /dev/sde ====== Mount and unmount device /dev/sde and checking file system consistency: The device is consistent. Check rangedb structure on device /dev/sde: Mount device /dev/sde to /tmp/sde-654321 with rangedb mount options This device has all rangedb directories. Found LDR node id 12000078, volume number 9 in the volID file Error: This volume does not belong to this node. Fix the attached volume and re-run this script.

Nell'output di esempio, un volume di storage è stato rimontato correttamente e tre volumi di storage hanno avuto errori.

- /dev/sdb Ha superato il controllo di coerenza del file system XFS e disponeva di una struttura di volume valida, quindi è stato rimontato correttamente. I dati sui dispositivi che vengono rimontati dallo script vengono conservati.
- /dev/sdc Verifica della coerenza del file system XFS non riuscita perché il volume di storage era nuovo o corrotto.
- /dev/sdd impossibile montare perché il disco non è stato inizializzato o il superblocco del disco è stato danneggiato. Quando lo script non riesce a montare un volume di storage, chiede se si desidera eseguire il controllo di coerenza del file system.
	- Se il volume di storage è collegato a un nuovo disco, rispondere **N** alla richiesta. Non è necessario controllare il file system su un nuovo disco.
	- Se il volume di storage è collegato a un disco esistente, rispondere **Y** alla richiesta. È possibile utilizzare i risultati del controllo del file system per determinare l'origine del danneggiamento. I risultati vengono salvati in /var/local/log/sn-remount-volumes.log file di log.
- /dev/sde Ha superato la verifica di coerenza del file system XFS e disponeva di una struttura di volume valida; tuttavia, l'ID del nodo LDR nel file volID non corrisponde all'ID per questo nodo di storage (la configured LDR noid visualizzato nella parte superiore). Questo messaggio indica che questo volume appartiene a un altro nodo di storage.
- 3. Esaminare l'output dello script e risolvere eventuali problemi.

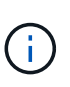

Se un volume di storage non ha superato il controllo di coerenza del file system XFS o non è stato possibile montarlo, esaminare attentamente i messaggi di errore nell'output. È necessario comprendere le implicazioni dell'esecuzione di sn-recoverypostinstall.sh creare script su questi volumi.

- a. Verificare che i risultati includano una voce per tutti i volumi previsti. Se alcuni volumi non sono elencati, eseguire nuovamente lo script.
- b. Esaminare i messaggi per tutti i dispositivi montati. Assicurarsi che non vi siano errori che indichino che un volume di storage non appartiene a questo nodo di storage.

Nell'esempio, l'output per /dev/sde include il seguente messaggio di errore:

```
Error: This volume does not belong to this node. Fix the attached
volume and re-run this script.
```
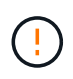

Se un volume di storage viene segnalato come appartenente a un altro nodo di storage, contattare il supporto tecnico. Se si esegue sn-recovery-postinstall.sh script, il volume di storage verrà riformattato, causando la perdita di dati.

c. Se non è stato possibile montare alcun dispositivo di storage, annotare il nome del dispositivo e riparare o sostituire il dispositivo.

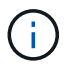

È necessario riparare o sostituire i dispositivi di storage che non possono essere montati.

Il nome del dispositivo viene utilizzato per cercare l'ID del volume, che è necessario immettere quando si esegue repair-data script per ripristinare i dati dell'oggetto nel volume (la procedura successiva).

d. Dopo aver riparato o sostituito tutti i dispositivi non montabili, eseguire sn-remount-volumes eseguire nuovamente lo script per confermare che tutti i volumi di storage che possono essere rimontati sono stati rimontati.

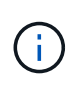

Se un volume di storage non può essere montato o non è formattato correttamente e si passa alla fase successiva, il volume e i dati presenti nel volume verranno eliminati. Se si dispone di due copie di dati oggetto, si disporrà di una sola copia fino al completamento della procedura successiva (ripristino dei dati oggetto).

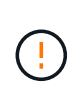

Non eseguire sn-recovery-postinstall.sh Eseguire uno script se si ritiene che i dati rimanenti su un volume di storage guasto non possano essere ricostruiti da un'altra parte della griglia (ad esempio, se il criterio ILM utilizza una regola che esegue una sola copia o se i volumi sono guasti su più nodi). Contattare invece il supporto tecnico per determinare come ripristinare i dati.

4. Esequire sn-recovery-postinstall.sh script: sn-recovery-postinstall.sh

Questo script riformatta tutti i volumi di storage che non possono essere montati o che sono stati trovati per essere formattati in modo non corretto; ricostruisce il database Cassandra sul nodo, se necessario; avvia i servizi sul nodo di storage.

Tenere presente quanto segue:

- L'esecuzione dello script potrebbe richiedere ore.
- In generale, si consiglia di lasciare la sessione SSH da sola mentre lo script è in esecuzione.
- Non premere **Ctrl+C** mentre la sessione SSH è attiva.
- Lo script viene eseguito in background se si verifica un'interruzione della rete e termina la sessione SSH, ma è possibile visualizzarne l'avanzamento dalla pagina Recovery (Ripristino).
- Se Storage Node utilizza il servizio RSM, lo script potrebbe sembrare bloccato per 5 minuti quando i servizi del nodo vengono riavviati. Questo ritardo di 5 minuti è previsto ogni volta che il servizio RSM viene avviato per la prima volta.

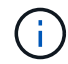

Il servizio RSM è presente sui nodi di storage che includono il servizio ADC.

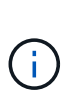

Alcune procedure di ripristino StorageGRID utilizzano Reaper gestire le riparazioni Cassandra. Le riparazioni vengono eseguite automaticamente non appena vengono avviati i servizi correlati o richiesti. Si potrebbe notare un output di script che menziona "reaper" o "Cassandra repair". Se viene visualizzato un messaggio di errore che indica che la riparazione non è riuscita, eseguire il comando indicato nel messaggio di errore.

<span id="page-1806-0"></span>5. come sn-recovery-postinstall.sh Viene eseguito lo script, monitorare la pagina Recovery in Grid Manager.

La barra di avanzamento e la colonna fase della pagina di ripristino forniscono uno stato di alto livello di sn-recovery-postinstall.sh script.

#### Recovery

Select the failed grid node to recover, enter your provisioning passphrase, and then click Start Recovery to begin the recovery procedure.

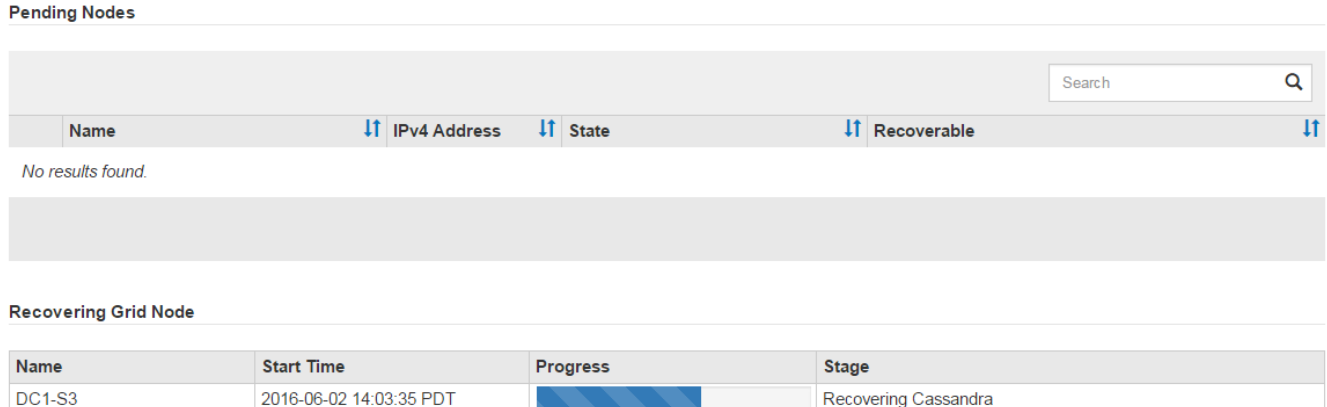

6. Dopo il sn-recovery-postinstall.sh lo script ha avviato i servizi sul nodo, è possibile ripristinare i dati degli oggetti su qualsiasi volume di storage formattato dallo script.

Lo script chiede se si desidera ripristinare manualmente i dati dell'oggetto.

- Nella maggior parte dei casi, dovresti ["Ripristinare i dati degli oggetti utilizzando Grid Manager"](#page-1816-0). Risposta n Per utilizzare Grid Manager.
- In rari casi, ad esempio quando richiesto dal supporto tecnico o quando si sa che il nodo sostitutivo ha meno volumi disponibili per lo storage a oggetti rispetto al nodo originale, è necessario ["ripristinare](#page-1807-0) [manualmente i dati dell'oggetto"](#page-1807-0) utilizzando il repair-data script. Se si verifica uno di questi casi, rispondere y.

Se rispondi y per ripristinare manualmente i dati dell'oggetto:

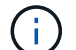

- Non è possibile ripristinare i dati degli oggetti utilizzando Grid Manager.
- È possibile monitorare l'avanzamento dei lavori di ripristino manuale utilizzando Grid Manager.

### <span id="page-1807-0"></span>**Ripristinare i dati dell'oggetto nel volume di storage (errore del disco di sistema)**

Dopo il ripristino dei volumi di storage per un nodo di storage non appliance, è possibile ripristinare i dati degli oggetti replicati o codificati in cancellazione che sono stati persi in caso di guasto del nodo di storage.

### **Quale procedura è necessario utilizzare?**

Se possibile, ripristinare i dati dell'oggetto utilizzando la pagina **Volume Restore** in Grid Manager.

- Se i volumi sono elencati in **MANUTENZIONE** > **Ripristino volume** > **nodi da ripristinare**, ripristinare i dati degli oggetti utilizzando ["Pagina di ripristino dei volumi in Grid Manager"](#page-1816-0).
- Se i volumi non sono elencati in **MANUTENZIONE** > **Ripristino volume** > **nodi da ripristinare**, seguire la procedura riportata di seguito per l'utilizzo di repair-data script per ripristinare i dati dell'oggetto.

Se il nodo di storage recuperato contiene un numero inferiore di volumi rispetto al nodo che sta sostituendo, è necessario utilizzare repair-data script.

## **Utilizzare** repair-data **script per ripristinare i dati dell'oggetto**

### **Prima di iniziare**

•

È necessario confermare che il nodo di storage recuperato ha uno stato di connessione di **connesso** Nella scheda **NODI** > **Panoramica** di Grid Manager.

### **A proposito di questa attività**

I dati degli oggetti possono essere ripristinati da altri nodi di storage, da un nodo di archiviazione o da un pool di storage cloud, supponendo che le regole ILM del grid siano state configurate in modo da rendere disponibili le copie degli oggetti.

Tenere presente quanto segue:

- Se una regola ILM è stata configurata per memorizzare solo una copia replicata e tale copia esisteva su un volume di storage che non ha superato il test, non sarà possibile ripristinare l'oggetto.
- Se l'unica copia rimanente di un oggetto si trova in un pool di storage cloud, StorageGRID deve inviare più richieste all'endpoint del pool di storage cloud per ripristinare i dati dell'oggetto. Prima di eseguire questa procedura, contattare il supporto tecnico per ottenere assistenza nella stima dei tempi di ripristino e dei relativi costi.
- Se l'unica copia rimanente di un oggetto si trova su un nodo di archiviazione, i dati dell'oggetto vengono recuperati dal nodo di archiviazione. Il ripristino dei dati degli oggetti in un nodo di storage da un nodo di archiviazione richiede più tempo rispetto al ripristino delle copie da altri nodi di storage a causa della latenza associata ai recuperi da sistemi di storage di archiviazione esterni.

### **A proposito di** repair-data **script**

Per ripristinare i dati dell'oggetto, eseguire repair-data script. Questo script inizia il processo di ripristino dei dati degli oggetti e lavora con la scansione ILM per garantire che le regole ILM siano soddisfatte.

Selezionare **Replicated data** o **Erasure-Coded (EC) data** per apprendere le diverse opzioni di repair-data script, in base al ripristino di dati replicati o a dati con codifica di cancellazione. Se è necessario ripristinare entrambi i tipi di dati, è necessario eseguire entrambi i set di comandi.

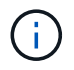

Per ulteriori informazioni su repair-data script, invio repair-data --help Dalla riga di comando del nodo di amministrazione primario.

### **Dati replicati**

Sono disponibili due comandi per il ripristino dei dati replicati, a seconda che sia necessario riparare l'intero nodo o solo alcuni volumi sul nodo:

```
repair-data start-replicated-node-repair
```

```
repair-data start-replicated-volume-repair
```
È possibile tenere traccia delle riparazioni dei dati replicati con questo comando:

repair-data show-replicated-repair-status

### **Cancellazione dei dati codificati (EC)**

Sono disponibili due comandi per il ripristino dei dati con codifica erasure, a seconda che sia necessario riparare l'intero nodo o solo determinati volumi sul nodo:

```
repair-data start-ec-node-repair
```
repair-data start-ec-volume-repair

È possibile tenere traccia delle riparazioni dei dati con codifica per la cancellazione con questo comando:

```
repair-data show-ec-repair-status
```
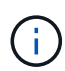

 $\langle i \rangle$ 

Le riparazioni dei dati con codifica erasure possono iniziare mentre alcuni nodi di storage sono offline. Tuttavia, se non è possibile tenere conto di tutti i dati con codice di cancellazione, la riparazione non può essere completata. La riparazione verrà completata dopo che tutti i nodi saranno disponibili.

Il lavoro di riparazione EC riserva temporaneamente una grande quantità di storage. Gli avvisi relativi allo storage potrebbero essere attivati, ma verranno risolti al termine della riparazione. Se lo storage non è sufficiente per la prenotazione, il lavoro di riparazione EC non avrà esito positivo. Le prenotazioni di storage vengono rilasciate al termine del lavoro di riparazione EC, indipendentemente dal fatto che il lavoro abbia avuto esito negativo o positivo.

### **Trovare il nome host per il nodo di storage**

- 1. Accedere al nodo di amministrazione principale:
	- a. Immettere il seguente comando: ssh admin@*primary\_Admin\_Node\_IP*
	- b. Immettere la password elencata in Passwords.txt file.
	- c. Immettere il seguente comando per passare a root: su -
	- d. Immettere la password elencata in Passwords.txt file.

Una volta effettuato l'accesso come root, il prompt cambia da \$ a. #.

2. Utilizzare /etc/hosts File per trovare il nome host del nodo di storage per i volumi di storage ripristinati. Per visualizzare un elenco di tutti i nodi nella griglia, immettere quanto segue: cat /etc/hosts.

### **Riparare i dati se tutti i volumi sono guasti**

Se tutti i volumi di storage si sono guastati, riparare l'intero nodo. Seguire le istruzioni per **dati replicati**, **dati con codifica di cancellazione (EC)** o entrambi, a seconda che si utilizzino dati replicati, dati con codifica di cancellazione (EC) o entrambi.

Se solo alcuni volumi hanno avuto problemi, passare a. [Riparare i dati se solo alcuni volumi sono guasti](#page-1775-0).

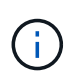

Non puoi correre repair-data operazioni per più di un nodo contemporaneamente. Per ripristinare più nodi, contattare il supporto tecnico.

### **Dati replicati**

Se la griglia include dati replicati, utilizzare repair-data start-replicated-node-repair con il --nodes opzione, dove --nodes È il nome host (nome di sistema) per riparare l'intero nodo di storage.

Questo comando ripara i dati replicati su un nodo di storage denominato SG-DC-SN3:

```
repair-data start-replicated-node-repair --nodes SG-DC-SN3
```
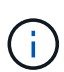

Quando i dati dell'oggetto vengono ripristinati, l'avviso **oggetti persi** viene attivato se il sistema StorageGRID non riesce a individuare i dati dell'oggetto replicati. Gli avvisi potrebbero essere attivati sui nodi di storage all'interno del sistema. È necessario determinare la causa della perdita e se è possibile eseguire il ripristino. Vedere ["Esaminare](#page-1554-0) [gli oggetti persi".](#page-1554-0)

#### **Cancellazione dei dati codificati (EC)**

Se la griglia contiene dati con codifica per la cancellazione, utilizzare repair-data start-ec-noderepair con il --nodes opzione, dove --nodes È il nome host (nome di sistema) per riparare l'intero nodo di storage.

Questo comando ripara i dati con codifica di cancellazione su un nodo di storage denominato SG-DC-SN3:

repair-data start-ec-node-repair --nodes SG-DC-SN3

L'operazione restituisce un valore univoco repair ID questo lo identifica repair data operazione. Utilizzare questo repair ID per tenere traccia dell'avanzamento e dei risultati di repair data operazione. Non viene restituito alcun altro feedback al termine del processo di ripristino.

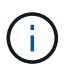

Le riparazioni dei dati con codifica erasure possono iniziare mentre alcuni nodi di storage sono offline. La riparazione verrà completata dopo che tutti i nodi saranno disponibili.

### **Riparare i dati se solo alcuni volumi sono guasti**

Se solo alcuni volumi hanno avuto problemi, riparare i volumi interessati. Seguire le istruzioni per **dati replicati**, **dati con codifica di cancellazione (EC)** o entrambi, a seconda che si utilizzino dati replicati, dati con codifica di cancellazione (EC) o entrambi.

Se tutti i volumi non sono riusciti, passare a. [Riparare i dati se tutti i volumi sono guasti](#page-1775-1).

Inserire gli ID del volume in formato esadecimale. Ad esempio, 0000 è il primo volume e. 000F è il sedicesimo volume. È possibile specificare un volume, un intervallo di volumi o più volumi che non si trovano in una sequenza.

Tutti i volumi devono trovarsi sullo stesso nodo di storage. Se è necessario ripristinare i volumi per più di un nodo di storage, contattare il supporto tecnico.

### **Dati replicati**

Se la griglia contiene dati replicati, utilizzare start-replicated-volume-repair con il --nodes opzione per identificare il nodo (dove --nodes è il nome host del nodo). Quindi, aggiungere il --volumes oppure --volume-range come illustrato negli esempi seguenti.

**Volume singolo**: Questo comando ripristina i dati replicati nel volume 0002 Su un nodo di storage denominato SG-DC-SN3:

repair-data start-replicated-volume-repair --nodes SG-DC-SN3 --volumes 0002

**Range of Volumes** (intervallo di volumi): Questo comando ripristina i dati replicati in tutti i volumi dell'intervallo 0003 a. 0009 Su un nodo di storage denominato SG-DC-SN3:

repair-data start-replicated-volume-repair --nodes SG-DC-SN3 --volume-range 0003,0009

**Volumi multipli non in sequenza**: Questo comando ripristina i dati replicati nei volumi 0001, 0005, e. 0008 Su un nodo di storage denominato SG-DC-SN3:

```
repair-data start-replicated-volume-repair --nodes SG-DC-SN3 --volumes
0001,0005,0008
```
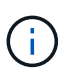

Quando i dati dell'oggetto vengono ripristinati, l'avviso **oggetti persi** viene attivato se il sistema StorageGRID non riesce a individuare i dati dell'oggetto replicati. Gli avvisi potrebbero essere attivati sui nodi di storage all'interno del sistema. Prendere nota della descrizione dell'avviso e delle azioni consigliate per determinare la causa della perdita e se è possibile eseguire il ripristino.

### **Cancellazione dei dati codificati (EC)**

Se la griglia contiene dati con codifica per la cancellazione, utilizzare start-ec-volume-repair con il --nodes opzione per identificare il nodo (dove --nodes è il nome host del nodo). Quindi, aggiungere il --volumes oppure --volume-range come illustrato negli esempi seguenti.

**Volume singolo**: Questo comando ripristina i dati con codifica erasure nel volume 0007 Su un nodo di storage denominato SG-DC-SN3:

repair-data start-ec-volume-repair --nodes SG-DC-SN3 --volumes 0007

**Range of Volumes** (intervallo di volumi): Questo comando ripristina i dati con codifica di cancellazione su tutti i volumi dell'intervallo 0004 a. 0006 Su un nodo di storage denominato SG-DC-SN3:

repair-data start-ec-volume-repair --nodes SG-DC-SN3 --volume-range 0004,0006

**Volumi multipli non in sequenza**: Questo comando ripristina i dati con codifica erasure nei volumi 000A, 000C, e. 000E Su un nodo di storage denominato SG-DC-SN3:

repair-data start-ec-volume-repair --nodes SG-DC-SN3 --volumes 000A,000C,000E

Il repair-data l'operazione restituisce un valore univoco repair ID questo lo identifica repair data operazione. Utilizzare questo repair ID per tenere traccia dell'avanzamento e dei risultati di repair data operazione. Non viene restituito alcun altro feedback al termine del processo di

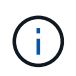

Le riparazioni dei dati con codifica erasure possono iniziare mentre alcuni nodi di storage sono offline. La riparazione verrà completata dopo che tutti i nodi saranno disponibili.

### **Monitorare le riparazioni**

Monitorare lo stato dei lavori di riparazione, in base all'utilizzo di **dati replicati**, **dati EC (erasure-coded)** o entrambi.

È inoltre possibile monitorare lo stato dei lavori di ripristino dei volumi in corso e visualizzare la cronologia dei lavori di ripristino completati in["Grid Manager"](../maintain/restoring-volume.html).

### **Dati replicati**

• Per ottenere una percentuale di completamento stimata per la riparazione replicata, aggiungere show-replicated-repair-status al comando repair-data.

repair-data show-replicated-repair-status

- Per determinare se le riparazioni sono state completate:
	- a. Selezionare **NODI** > *nodo di storage in riparazione* > **ILM**.
	- b. Esaminare gli attributi nella sezione Valutazione. Al termine delle riparazioni, l'attributo **in attesa tutto** indica 0 oggetti.
- Per monitorare la riparazione in modo più dettagliato:
	- a. Selezionare **SUPPORT** > **Tools** > **Grid topology**.
	- b. Selezionare *Grid* > *Storage Node in riparazione* > **LDR** > **Data Store**.
	- c. Utilizzare una combinazione dei seguenti attributi per determinare, come possibile, se le riparazioni replicate sono complete.

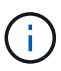

Le incongruenze di Cassandra potrebbero essere presenti e le riparazioni non riuscite non vengono monitorate.

▪ **Tentativi di riparazione (XRPA)**: Utilizzare questo attributo per tenere traccia dell'avanzamento delle riparazioni replicate. Questo attributo aumenta ogni volta che un nodo di storage tenta di riparare un oggetto ad alto rischio. Quando questo attributo non aumenta per un periodo superiore al periodo di scansione corrente (fornito dall'attributo **Scan Period — Estimated**), significa che la scansione ILM non ha rilevato oggetti ad alto rischio che devono essere riparati su alcun nodo.

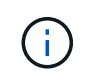

Gli oggetti ad alto rischio sono oggetti che rischiano di essere completamente persi. Non sono inclusi oggetti che non soddisfano la configurazione ILM.

▪ **Periodo di scansione — stimato (XSCM)**: Utilizzare questo attributo per stimare quando verrà applicata una modifica di policy agli oggetti precedentemente acquisiti. Se l'attributo **riparazioni tentate** non aumenta per un periodo superiore al periodo di scansione corrente, è probabile che vengano eseguite riparazioni replicate. Si noti che il periodo di scansione può cambiare. L'attributo **Scan Period — Estimated (XSCM)** si applica all'intera griglia ed è il massimo di tutti i periodi di scansione del nodo. È possibile eseguire una query nella cronologia degli attributi **Scan Period — Estimated** per la griglia per determinare un intervallo di tempo appropriato.

### **Cancellazione dei dati codificati (EC)**

Per monitorare la riparazione dei dati con codifica erasure e riprovare eventuali richieste che potrebbero non essere riuscite:

- 1. Determinare lo stato delle riparazioni dei dati con codice di cancellazione:
	- Selezionare **SUPPORTO** > **Strumenti** > **metriche** per visualizzare il tempo stimato per il completamento e la percentuale di completamento per il lavoro corrente. Quindi, selezionare **EC Overview** (Panoramica EC) nella sezione Grafana. Esaminare le dashboard **Grid EC Job Estimated Time to Completion** (tempo stimato per il completamento della commessa EC) e **Grid EC Job Percentage Completed** (percentuale lavoro EC completata).

◦ Utilizzare questo comando per visualizzare lo stato di uno specifico repair-data funzionamento:

repair-data show-ec-repair-status --repair-id repair ID

◦ Utilizzare questo comando per elencare tutte le riparazioni:

```
repair-data show-ec-repair-status
```
L'output elenca le informazioni, tra cui repair  $ID$ , per tutte le riparazioni precedentemente e attualmente in esecuzione.

2. Se l'output mostra che l'operazione di riparazione non è riuscita, utilizzare --repair-id opzione per riprovare la riparazione.

Questo comando prova di nuovo una riparazione del nodo non riuscita, utilizzando l'ID riparazione 6949309319275667690:

repair-data start-ec-node-repair --repair-id 6949309319275667690

Questo comando prova di nuovo una riparazione del volume non riuscita, utilizzando l'ID riparazione 6949309319275667690:

repair-data start-ec-volume-repair --repair-id 6949309319275667690

#### **Controllare lo stato dello storage dopo il ripristino del disco di sistema Storage Node**

Dopo aver ripristinato l'unità di sistema per un nodo di storage, è necessario verificare che lo stato desiderato del nodo di storage sia impostato su online e assicurarsi che lo stato sia online per impostazione predefinita ogni volta che il server del nodo di storage viene riavviato.

#### **Prima di iniziare**

- Hai effettuato l'accesso a Grid Manager utilizzando un ["browser web supportato".](#page-486-0)
- Il nodo di storage è stato ripristinato e il ripristino dei dati è stato completato.

#### **Fasi**

- 1. Selezionare **SUPPORT** > **Tools** > **Grid topology**.
- 2. Controllare i valori di **Recovery Storage Node** > **LDR** > **Storage** > **Storage state — Desired** e **Storage state — Current**.

Il valore di entrambi gli attributi deve essere Online.

- 3. Se lo stato di storage desiderato è impostato su sola lettura, attenersi alla seguente procedura:
	- a. Fare clic sulla scheda **Configurazione**.
	- b. Dall'elenco a discesa **Storage state — Desired** (Stato storage desiderato\*), selezionare **Online**.
	- c. Fare clic su **Applica modifiche**.
	- d. Fare clic sulla scheda **Panoramica** e verificare che i valori di **Stato dello storage — desiderato** e **Stato dello storage — corrente** siano aggiornati a Online.

<span id="page-1816-0"></span>È possibile ripristinare i dati degli oggetti per un volume di storage o un nodo di storage guasto utilizzando Grid Manager. È inoltre possibile utilizzare Grid Manager per monitorare i processi di ripristino in corso e visualizzare una cronologia di ripristino.

# **Prima di iniziare**

- Una di queste procedure è stata completata per formattare i volumi guasti:
	- ["Rimontare e riformattare i volumi di storage delle appliance \(procedura manuale\)"](#page-1766-0)
	- ["Rimontare e riformattare i volumi di storage \(procedura manuale\)"](#page-1801-0)
- Hai confermato che lo stato di connessione del nodo di storage in cui stai ripristinando gli oggetti è

# **connesso** Nella scheda **NODI** > **Panoramica** di Grid Manager.

- Hai confermato quanto segue:
	- Non è in corso un'espansione della griglia per aggiungere un nodo di storage.
	- La decommissionazione di un nodo di storage non è in corso o non è riuscita.
	- Non è in corso il ripristino di un volume di storage guasto.
	- Non è in corso il ripristino di un nodo di storage con un disco di sistema guasto.
	- Un lavoro di ribilanciamento EC non è in corso.
	- La clonazione del nodo dell'appliance non è in corso.

## **A proposito di questa attività**

Dopo aver sostituito i dischi ed eseguito le procedure manuali per la formattazione dei volumi, Grid Manager visualizza i volumi come candidati per il ripristino nella scheda **MANUTENZIONE** > **Ripristino volume** > **nodi da ripristinare**.

Se possibile, ripristinare i dati dell'oggetto utilizzando la pagina **Volume Restore** in Grid Manager. Attenersi alle seguenti linee guida:

- Se i volumi sono elencati in **MANUTENZIONE** > **Ripristino volume** > **nodi da ripristinare**, ripristinare i dati degli oggetti come descritto di seguito. I volumi vengono elencati se:
	- Alcuni, ma non tutti, volumi di storage in un nodo sono guasti
	- Tutti i volumi di storage in un nodo sono guasti e vengono sostituiti con lo stesso numero di volumi o più volumi

Anche la pagina di ripristino del volume in Grid Manager consente di monitorare il processo di ripristino del volume e. visualizzare la cronologia del ripristino.

- Se i volumi non sono elencati in Grid Manager come candidati per il ripristino, seguire la procedura appropriata per l'utilizzo di repair-data script per ripristinare i dati dell'oggetto:
	- ["Ripristino dei dati degli oggetti nel volume di storage \(errore del disco di sistema\)"](#page-1807-0)
	- ["Ripristinare i dati degli oggetti nel volume di storage in cui il disco di sistema è intatto"](#page-1787-0)
	- ["Ripristinare i dati dell'oggetto nel volume di storage per l'appliance"](#page-1772-0)

Se il nodo di storage recuperato contiene un numero inferiore di volumi rispetto al nodo che sta sostituendo, è necessario utilizzare repair-data script.

- È possibile ripristinare due tipi di dati oggetto:
	- Gli oggetti dati replicati vengono ripristinati da altre posizioni, supponendo che le regole ILM della griglia siano state configurate per rendere disponibili le copie degli oggetti.
		- Se una regola ILM è stata configurata per memorizzare solo una copia replicata e tale copia esisteva su un volume di storage che non ha superato il test, non sarà possibile ripristinare l'oggetto.
		- Se l'unica copia rimanente di un oggetto si trova in un pool di storage cloud, StorageGRID deve inviare più richieste all'endpoint del pool di storage cloud per ripristinare i dati dell'oggetto.
		- Se l'unica copia rimanente di un oggetto si trova su un nodo di archiviazione, i dati dell'oggetto vengono recuperati dal nodo di archiviazione. Il ripristino dei dati degli oggetti in un nodo di storage da un nodo di archiviazione richiede più tempo rispetto al ripristino delle copie degli oggetti da altri nodi di storage.
	- Gli oggetti dati EC (erasure coded) vengono ripristinati riassemblando i frammenti memorizzati. I frammenti corrotti o persi vengono ricreati dall'algoritmo di erasure coding dai dati rimanenti e dai frammenti di parità.

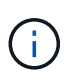

Il ripristino dei volumi dipende dalla disponibilità delle risorse in cui sono memorizzate le copie a oggetti. L'avanzamento del ripristino dei volumi non è lineare e potrebbe richiedere giorni o settimane.

### **Ripristinare il volume o il nodo guasto**

Per ripristinare un volume o un nodo guasto, procedere come segue.

### **Fasi**

- 1. In Grid Manager, andare a **MANUTENZIONE** > **Volume repristino**.
- 2. Selezionare la scheda **nodi da ripristinare**.

Il numero sulla scheda indica il numero di nodi con volumi che richiedono il ripristino.

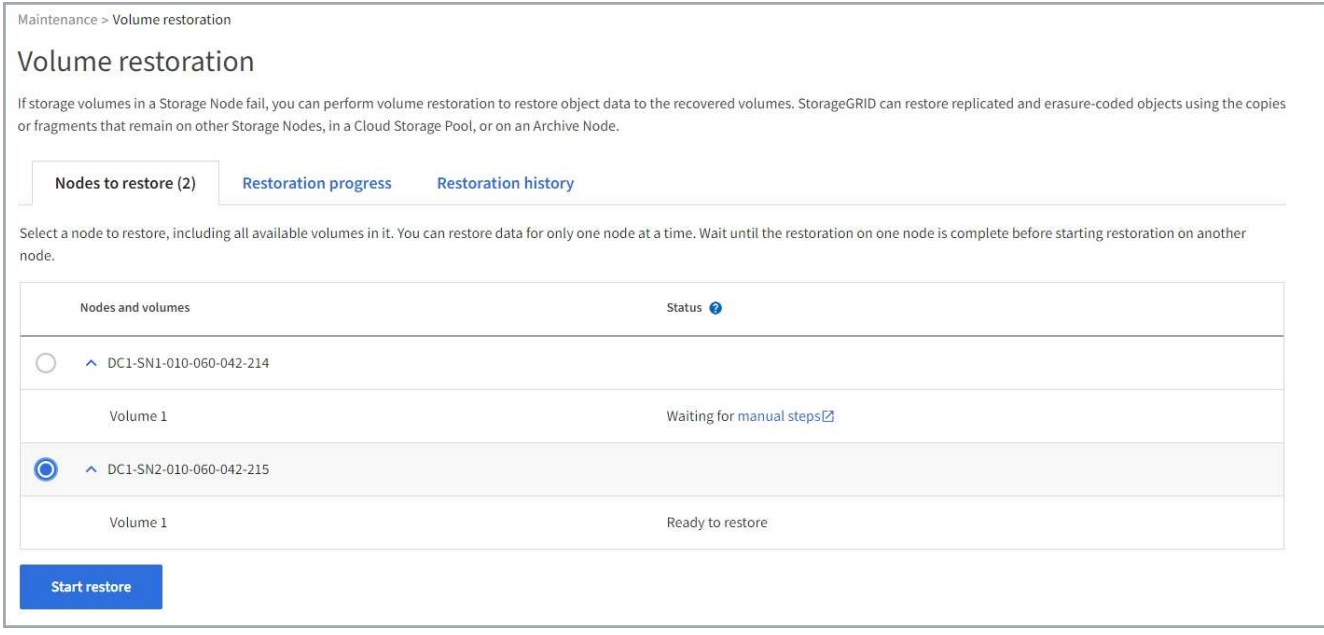

- 3. Espandere ciascun nodo per visualizzare i volumi in esso che richiedono il ripristino e il relativo stato.
- 4. Correggere eventuali problemi che impediscono il ripristino di ciascun volume indicati quando si seleziona Waiting for manual steps (in attesa di operazioni manuali), se visualizzato come stato del volume.

5. Selezionare un nodo da ripristinare in cui tutti i volumi indicano uno stato Pronto per il ripristino.

È possibile ripristinare i volumi solo per un nodo alla volta.

Ogni volume nel nodo deve indicare che è pronto per il ripristino.

- 6. Selezionare **Avvia ripristino**.
- 7. Risolvere eventuali avvisi che potrebbero essere visualizzati o selezionare **Avvia comunque** per ignorare gli avvisi e avviare il ripristino.

I nodi vengono spostati dalla scheda **Nodes to restore** (nodi da ripristinare) alla scheda **Restoration Progress** (avanzamento ripristino) all'avvio del ripristino.

Se non è possibile avviare il ripristino di un volume, il nodo torna alla scheda **nodi da ripristinare**.

## **Visualizza l'avanzamento del ripristino**

La scheda **Restoration Progress** (avanzamento ripristino) mostra lo stato del processo di ripristino del volume e le informazioni sui volumi di un nodo da ripristinare.

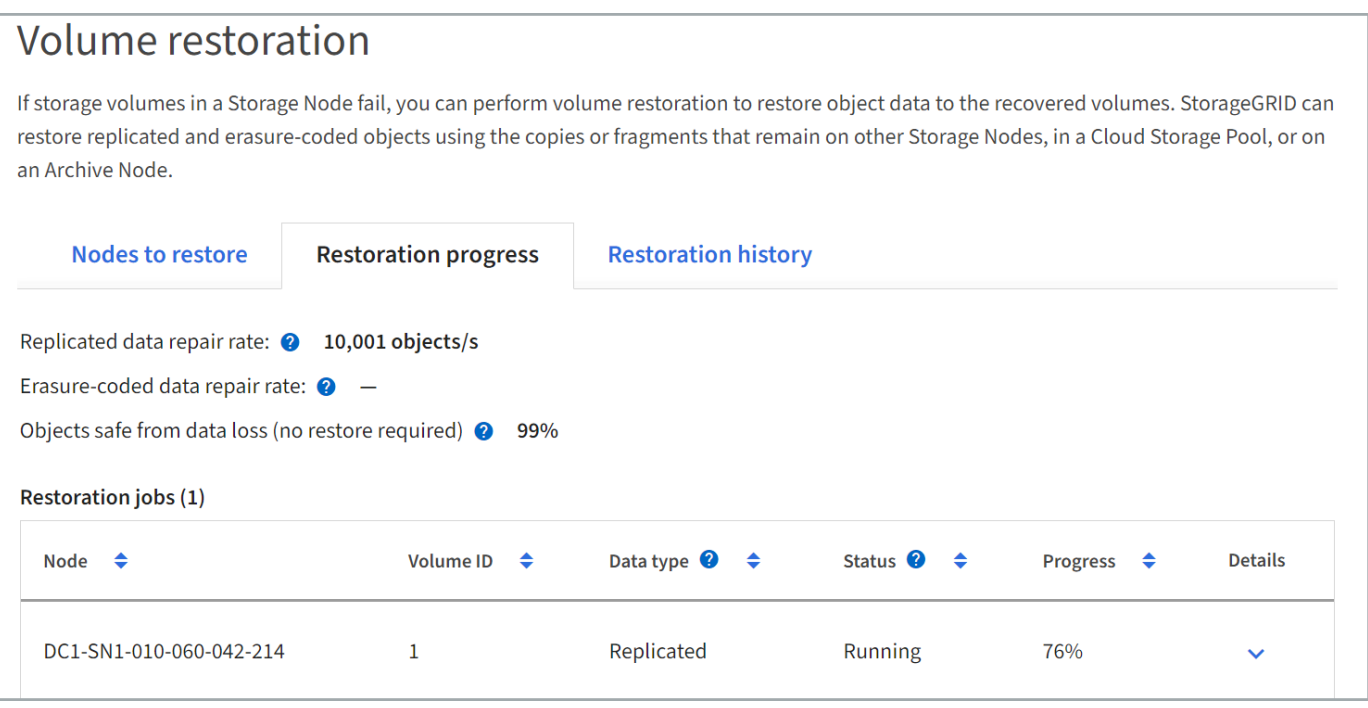

I tassi di riparazione dei dati per gli oggetti replicati e con erasure coding in tutti i volumi sono la media che riepiloga tutti i ripristini in corso, inclusi quelli avviati utilizzando repair-data script. Viene indicata anche la percentuale di oggetti in quei volumi che sono intatti e non richiedono il ripristino.

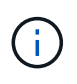

Il ripristino dei dati replicati dipende dalla disponibilità delle risorse in cui sono memorizzate le copie replicate. L'avanzamento del ripristino dei dati replicati non è lineare e potrebbe richiedere giorni o settimane.

La sezione lavori di ripristino visualizza informazioni sui ripristini dei volumi avviati da Grid Manager.

• Il numero nell'intestazione della sezione lavori di ripristino indica il numero di volumi che vengono ripristinati o messi in coda per il ripristino.

- La tabella visualizza le informazioni relative a ciascun volume di un nodo da ripristinare e al relativo stato di avanzamento.
	- L'avanzamento per ciascun nodo visualizza la percentuale per ciascun lavoro.
	- Espandere la colonna Dettagli per visualizzare l'ora di inizio del ripristino e l'ID del processo.
- Se il ripristino di un volume non riesce:
	- La colonna Status (Stato) indica failed (non riuscito)
	- Viene visualizzato un errore che indica la causa del guasto.

Correggere i problemi indicati nell'errore. Quindi selezionare **Riprova** per riavviare il ripristino del volume.

Se più processi di ripristino non sono riusciti, selezionando **Riprova** viene avviato l'ultimo processo non riuscito.

### **Visualizza la cronologia del ripristino**

La scheda **Restoration history** (Cronologia ripristino) mostra informazioni su tutti i ripristini dei volumi completati correttamente.

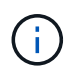

Le dimensioni non sono applicabili agli oggetti replicati e vengono visualizzate solo per i ripristini che contengono oggetti dati EC (erasure coded).

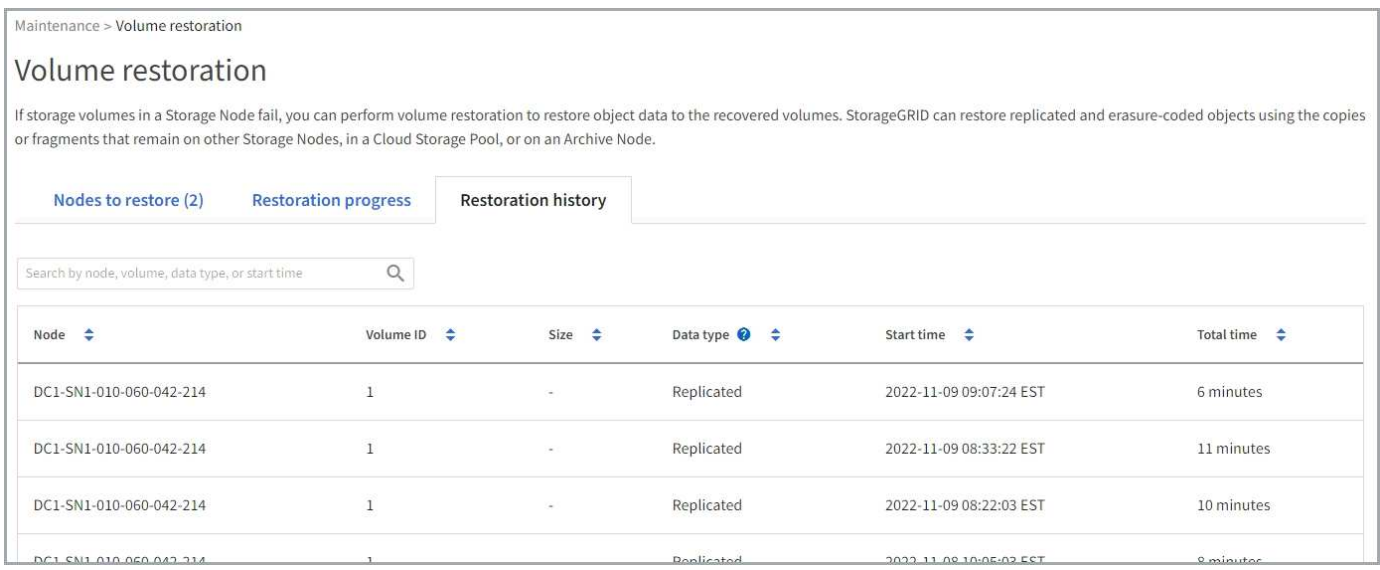

### **Monitorare i lavori dei dati di riparazione**

È possibile monitorare lo stato dei lavori di riparazione utilizzando repair-data script dalla riga di comando.

Questi includono i processi avviati manualmente o quelli avviati automaticamente da StorageGRID nell'ambito di una procedura di decommissionamento.

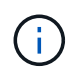

Se si eseguono processi di ripristino dei volumi, ["Monitorare l'avanzamento e visualizzare una](#page-1816-0) [cronologia di tali lavori in Grid Manager"](#page-1816-0) invece.

Monitorare lo stato di repair-data Processi basati sull'utilizzo di **dati replicati**, **dati con codifica di cancellazione (EC)** o entrambi.

### **Dati replicati**

• Per ottenere una percentuale di completamento stimata per la riparazione replicata, aggiungere show-replicated-repair-status al comando repair-data.

repair-data show-replicated-repair-status

- Per determinare se le riparazioni sono state completate:
	- a. Selezionare **NODI** > *nodo di storage in riparazione* > **ILM**.
	- b. Esaminare gli attributi nella sezione Valutazione. Al termine delle riparazioni, l'attributo **in attesa tutto** indica 0 oggetti.
- Per monitorare la riparazione in modo più dettagliato:
	- a. Selezionare **SUPPORT** > **Tools** > **Grid topology**.
	- b. Selezionare *Grid* > *Storage Node in riparazione* > **LDR** > **Data Store**.
	- c. Utilizzare una combinazione dei seguenti attributi per determinare, come possibile, se le riparazioni replicate sono complete.

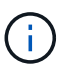

Le incongruenze di Cassandra potrebbero essere presenti e le riparazioni non riuscite non vengono monitorate.

▪ **Tentativi di riparazione (XRPA)**: Utilizzare questo attributo per tenere traccia dell'avanzamento delle riparazioni replicate. Questo attributo aumenta ogni volta che un nodo di storage tenta di riparare un oggetto ad alto rischio. Quando questo attributo non aumenta per un periodo superiore al periodo di scansione corrente (fornito dall'attributo **Scan Period — Estimated**), significa che la scansione ILM non ha rilevato oggetti ad alto rischio che devono essere riparati su alcun nodo.

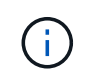

Gli oggetti ad alto rischio sono oggetti che rischiano di essere completamente persi. Non sono inclusi oggetti che non soddisfano la configurazione ILM.

▪ **Periodo di scansione — stimato (XSCM)**: Utilizzare questo attributo per stimare quando verrà applicata una modifica di policy agli oggetti precedentemente acquisiti. Se l'attributo **riparazioni tentate** non aumenta per un periodo superiore al periodo di scansione corrente, è probabile che vengano eseguite riparazioni replicate. Si noti che il periodo di scansione può cambiare. L'attributo **Scan Period — Estimated (XSCM)** si applica all'intera griglia ed è il massimo di tutti i periodi di scansione del nodo. È possibile eseguire una query nella cronologia degli attributi **Scan Period — Estimated** per la griglia per determinare un intervallo di tempo appropriato.

### **Cancellazione dei dati codificati (EC)**

Per monitorare la riparazione dei dati con codifica erasure e riprovare eventuali richieste che potrebbero non essere riuscite:

- 1. Determinare lo stato delle riparazioni dei dati con codice di cancellazione:
	- Selezionare **SUPPORTO** > **Strumenti** > **metriche** per visualizzare il tempo stimato per il completamento e la percentuale di completamento per il lavoro corrente. Quindi, selezionare **EC Overview** (Panoramica EC) nella sezione Grafana. Esaminare le dashboard **Grid EC Job Estimated Time to Completion** (tempo stimato per il completamento della commessa EC) e **Grid EC Job Percentage Completed** (percentuale lavoro EC completata).

◦ Utilizzare questo comando per visualizzare lo stato di uno specifico repair-data funzionamento:

repair-data show-ec-repair-status --repair-id repair ID

◦ Utilizzare questo comando per elencare tutte le riparazioni:

```
repair-data show-ec-repair-status
```
L'output elenca le informazioni, tra cui repair  $ID$ , per tutte le riparazioni precedentemente e attualmente in esecuzione.

2. Se l'output mostra che l'operazione di riparazione non è riuscita, utilizzare --repair-id opzione per riprovare la riparazione.

Questo comando prova di nuovo una riparazione del nodo non riuscita, utilizzando l'ID riparazione 6949309319275667690:

```
repair-data start-ec-node-repair --repair-id 6949309319275667690
```
Questo comando prova di nuovo una riparazione del volume non riuscita, utilizzando l'ID riparazione 6949309319275667690:

```
repair-data start-ec-volume-repair --repair-id 6949309319275667690
```
#### **Ripristino da errori del nodo di amministrazione**

#### **Recovery from Admin Node Failures: Workflow**

Il processo di ripristino per un nodo di amministrazione dipende dal fatto che si tratti del nodo di amministrazione primario o di un nodo di amministrazione non primario.

I passaggi di alto livello per il ripristino di un nodo di amministrazione primario o non primario sono gli stessi, anche se i dettagli dei passaggi differiscono.

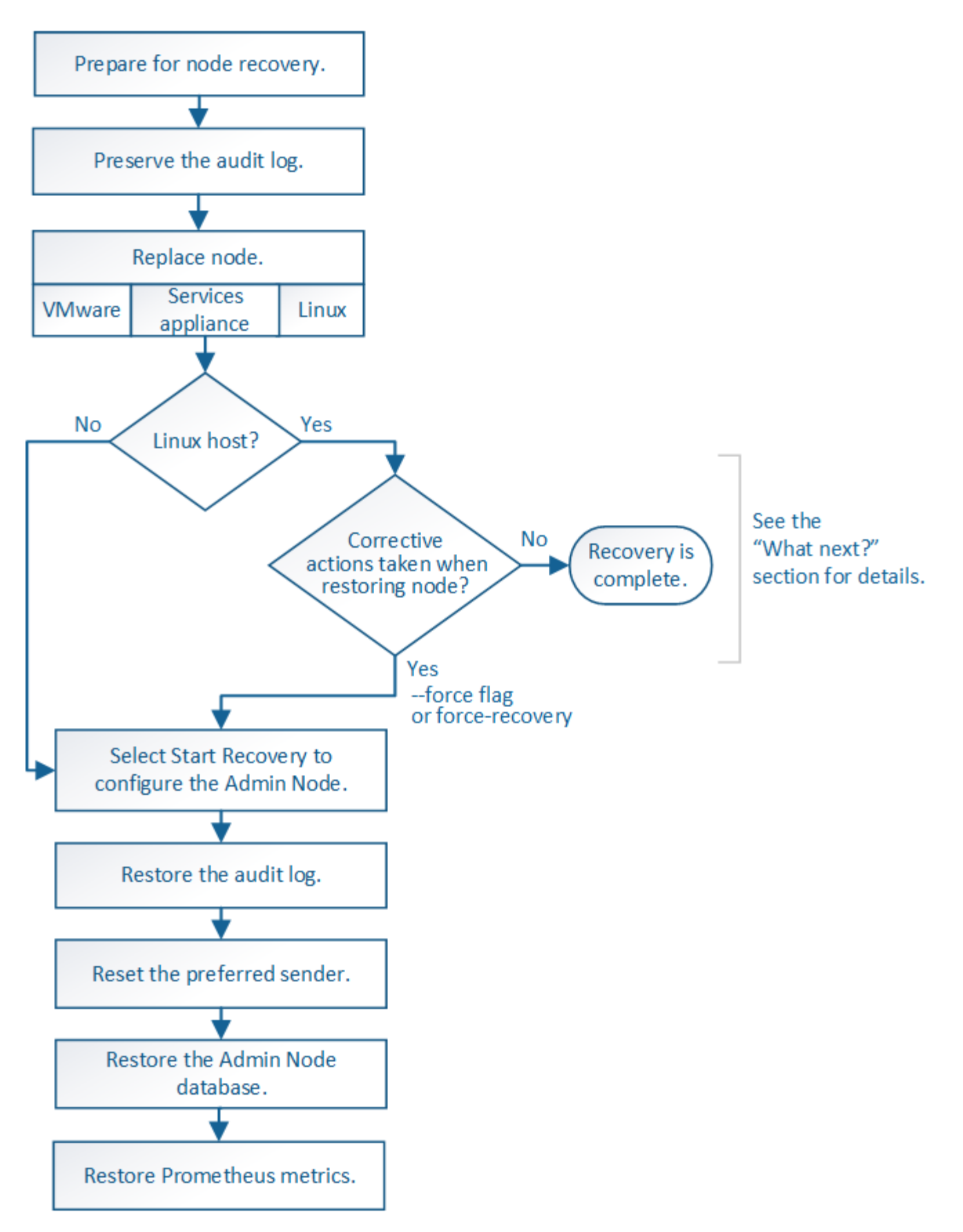

Seguire sempre la procedura di ripristino corretta per l'Admin Node che si sta ripristinando. Le procedure hanno lo stesso aspetto ad un livello elevato, ma differiscono nei dettagli.

### **Scelte**

- ["Ripristino da guasti principali del nodo di amministrazione"](#page-1824-0)
- ["Ripristino da guasti non primari del nodo di amministrazione"](#page-1832-0)

# **Ripristino da guasti principali del nodo di amministrazione**

# <span id="page-1824-0"></span>**Recovery from primary Admin Node failures (Ripristino da guasti principali del nodo di amministrazione**

È necessario completare un set specifico di attività per eseguire il ripristino da un guasto primario del nodo di amministrazione. Il nodo di amministrazione primario ospita il servizio CMN (Configuration Management Node) per la griglia.

Un nodo di amministrazione primario guasto deve essere sostituito tempestivamente. Il servizio CMN (Configuration Management Node) sul nodo di amministrazione primario è responsabile dell'emissione di blocchi di identificatori di oggetti per la griglia. Questi identificatori vengono assegnati agli oggetti man mano che vengono acquisiti. Non è possibile acquisire nuovi oggetti a meno che non siano disponibili identificatori. L'acquisizione degli oggetti può continuare anche quando la CMN non è disponibile, poiché la fornitura di identificatori di circa un mese viene memorizzata nella cache della griglia. Tuttavia, una volta esauriti gli identificatori memorizzati nella cache, non è possibile aggiungere nuovi oggetti.

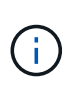

È necessario riparare o sostituire un nodo di amministrazione primario guasto entro circa un mese, altrimenti la griglia potrebbe perdere la capacità di acquisire nuovi oggetti. Il periodo di tempo esatto dipende dal tasso di acquisizione degli oggetti: Se hai bisogno di una valutazione più accurata del periodo di tempo per la tua griglia, contatta il supporto tecnico.

# **Copia i registri di controllo dal nodo di amministrazione primario non riuscito**

Se è possibile copiare i registri di controllo dal nodo di amministrazione primario guasto, è necessario conservarli per mantenere il record dell'attività e dell'utilizzo del sistema della griglia. È possibile ripristinare i registri di controllo conservati nel nodo di amministrazione primario recuperato dopo che è attivo e in esecuzione.

# **A proposito di questa attività**

Questa procedura copia i file di log di audit dal nodo di amministrazione non riuscito in una posizione temporanea su un nodo griglia separato. Questi registri di controllo conservati possono quindi essere copiati nel nodo di amministrazione sostitutivo. I registri di controllo non vengono copiati automaticamente nel nuovo nodo di amministrazione.

A seconda del tipo di errore, potrebbe non essere possibile copiare i registri di controllo da un nodo di amministrazione non riuscito. Se l'implementazione ha un solo nodo di amministrazione, il nodo di amministrazione recuperato avvia la registrazione degli eventi nel registro di controllo in un nuovo file vuoto e i dati precedentemente registrati vengono persi. Se l'implementazione include più di un nodo di amministrazione, è possibile ripristinare i registri di controllo da un altro nodo di amministrazione.

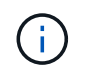

Se i registri di controllo non sono ora accessibili sul nodo di amministrazione guasto, potrebbe essere possibile accedervi in un secondo momento, ad esempio dopo il ripristino dell'host.

## **Fasi**

1. Se possibile, accedere al nodo Admin non riuscito. In caso contrario, accedere al nodo di amministrazione primario o a un altro nodo di amministrazione, se disponibile.

- a. Immettere il seguente comando: ssh admin@*grid\_node\_IP*
- b. Immettere la password elencata in Passwords.txt file.
- c. Immettere il seguente comando per passare a root: su -
- d. Immettere la password elencata in Passwords.txt file.

Una volta effettuato l'accesso come root, il prompt cambia da \$ a. #.

- 2. Arrestare il servizio AMS per impedire la creazione di un nuovo file di log:service ams stop
- 3. Rinominare il file audit.log in modo che non sovrascriva il file esistente quando lo si copia nel nodo di amministrazione recuperato.

Rinominare il file audit.log con un nome di file numerato univoco. Ad esempio, rinominare il file audit.log in 2023-10-25.txt.1.

```
cd /var/local/audit/export
ls -l
mv audit.log 2023-10-25.txt.1
```
- 4. Riavviare il servizio AMS: service ams start
- 5. Creare la directory per copiare tutti i file di log dell'audit in una posizione temporanea su un nodo griglia separato: ssh admin@*grid\_node\_IP* mkdir -p /var/local/tmp/saved-audit-logs

Quando richiesto, inserire la password per admin.

6. Copia tutti i file di log di audit: scp -p \* admin@*grid\_node\_IP*:/var/local/tmp/saved-auditlogs

Quando richiesto, inserire la password per admin.

7. Disconnettersi come root: exit

## **Sostituire nodo amministratore primario**

Per ripristinare un nodo di amministrazione primario, è necessario prima sostituire l'hardware fisico o virtuale.

È possibile sostituire un nodo di amministrazione primario guasto con un nodo di amministrazione primario in esecuzione sulla stessa piattaforma oppure sostituire un nodo di amministrazione primario in esecuzione su VMware o su un host Linux con un nodo di amministrazione primario in hosting su un'appliance di servizi.

Utilizzare la procedura corrispondente alla piattaforma sostitutiva selezionata per il nodo. Una volta completata la procedura di sostituzione del nodo (adatta a tutti i tipi di nodo), questa procedura indirizzerà l'utente al passaggio successivo per il ripristino primario del nodo di amministrazione.

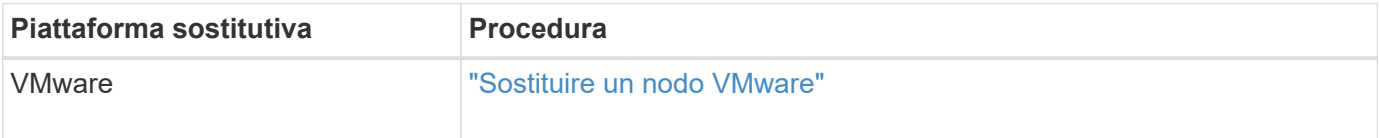

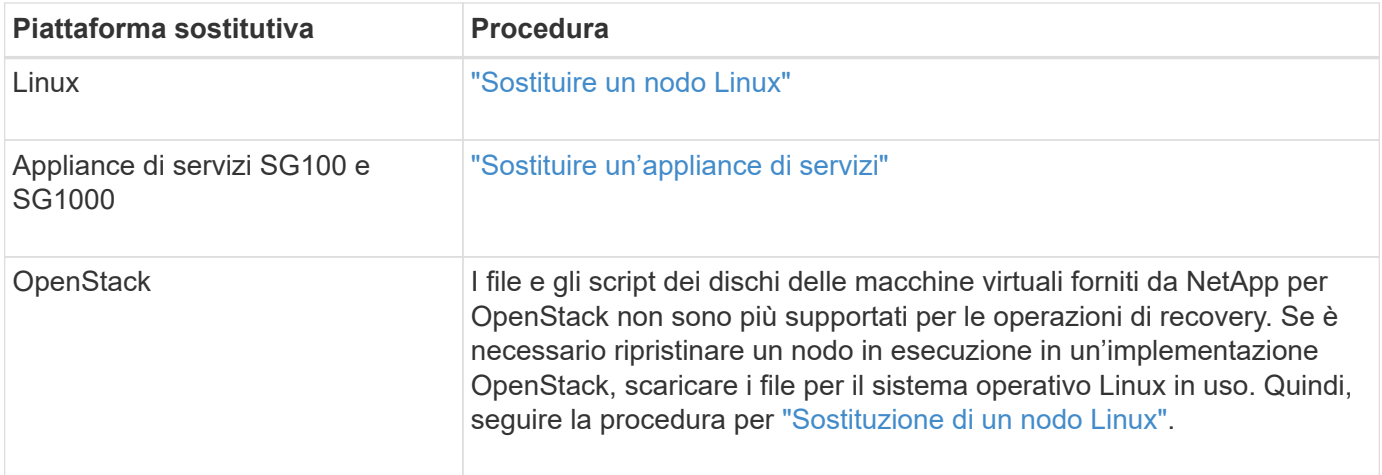

## **Configurare il nodo amministrativo primario sostitutivo**

Il nodo sostitutivo deve essere configurato come nodo amministratore primario per il sistema StorageGRID.

## **Prima di iniziare**

- Per i nodi di amministrazione primari ospitati su macchine virtuali, la macchina virtuale è stata implementata, attivata e inizializzata.
- Per i nodi di amministrazione primari ospitati su un'appliance di servizi, l'appliance è stata sostituita e il software è stato installato. Vedere ["istruzioni per l'installazione dell'apparecchio".](#page-73-0)
- Si dispone dell'ultimo backup del file del pacchetto di ripristino (sgws-recovery-package-*idrevision*.zip).
- Si dispone della passphrase di provisioning.

## **Fasi**

1. Aprire il browser Web e accedere a. https://primary\_admin\_node\_ip.

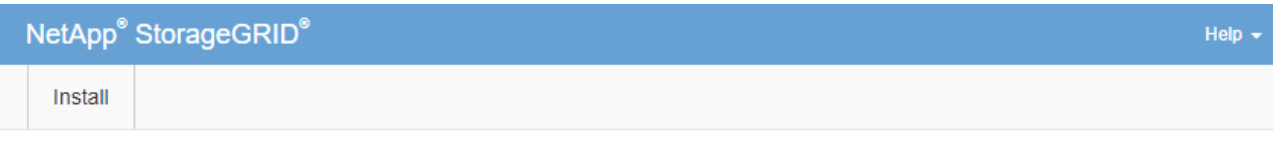

#### Welcome

Use this page to install a new StorageGRID system, or recover a failed primary Admin Node for an existing system.

<sup>6</sup> Note: You must have access to a StorageGRID license, network configuration and grid topology information, and NTP settings to complete the installation. You must have the latest version of the Recovery Package file to complete a primary Admin Node recovery.

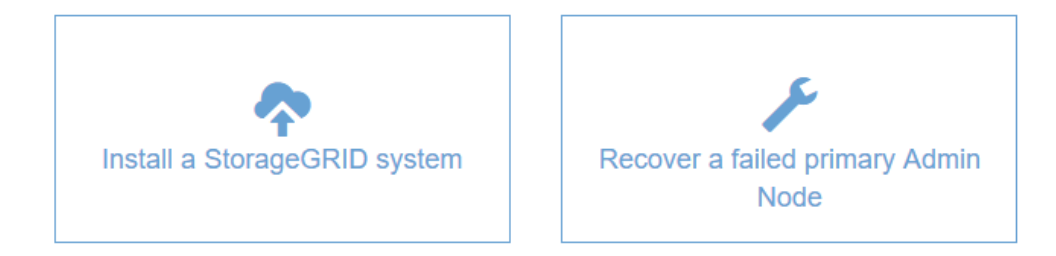

- 2. Fare clic su **Recover a failed primary Admin Node** (Ripristina nodo amministratore primario guasto
- 3. Caricare il backup più recente del pacchetto di ripristino:
	- a. Fare clic su **Sfoglia**.
	- b. Individuare il file del pacchetto di ripristino più recente per il sistema StorageGRID in uso e fare clic su **Apri**.
- 4. Inserire la passphrase di provisioning.
- 5. Fare clic su **Start Recovery** (Avvia ripristino).

Viene avviato il processo di ripristino. Grid Manager potrebbe non essere disponibile per alcuni minuti all'avvio dei servizi richiesti. Al termine del ripristino, viene visualizzata la pagina di accesso.

6. Se è attivato il Single Sign-on (SSO) per il sistema StorageGRID e il trust della parte di base per il nodo di amministrazione ripristinato è stato configurato per utilizzare il certificato dell'interfaccia di gestione predefinita, aggiornare (o eliminare e ricreare) il trust della parte di base del nodo in Active Directory Federation Services (ad FS). Utilizzare il nuovo certificato server predefinito generato durante il processo di ripristino del nodo di amministrazione.

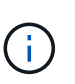

Per configurare un trust di parte che si basa, vedere ["Configurare il single sign-on"](#page-536-0). Per accedere al certificato del server predefinito, accedere alla shell dei comandi del nodo di amministrazione. Accedere alla /var/local/mgmt-api e selezionare server.crt file.

- 7. Determinare se è necessario applicare una correzione rapida.
	- a. Accedere a Grid Manager utilizzando un ["browser web supportato".](#page-486-0)
	- b. Selezionare **NODI**.
	- c. Dall'elenco a sinistra, selezionare il nodo di amministrazione principale.

1826

- d. Nella scheda Overview (Panoramica), annotare la versione visualizzata nel campo **Software Version** (versione software).
- e. Selezionare qualsiasi altro nodo della griglia.
- f. Nella scheda Overview (Panoramica), annotare la versione visualizzata nel campo **Software Version** (versione software).
	- Se le versioni visualizzate nei campi **versione software** sono identiche, non è necessario applicare una correzione rapida.
	- Se le versioni visualizzate nei campi **versione software** sono diverse, è necessario ["applicare una](#page-1738-0) [correzione rapida"](#page-1738-0) Per aggiornare il nodo di amministrazione primario recuperato alla stessa versione.

# **Ripristinare il log di audit sul nodo di amministrazione primario recuperato**

Se è stato possibile conservare il registro di controllo dal nodo di amministrazione primario guasto, è possibile copiarlo nel nodo di amministrazione primario che si sta ripristinando.

# **Prima di iniziare**

- Il nodo Admin recuperato è installato e in esecuzione.
- I registri di controllo sono stati copiati in un'altra posizione dopo l'errore del nodo di amministrazione originale.

## **A proposito di questa attività**

In caso di errore di un nodo amministratore, i registri di controllo salvati in quel nodo amministratore potrebbero andare persi. Potrebbe essere possibile conservare i dati in caso di perdita copiando i registri di controllo dal nodo di amministrazione non riuscito e ripristinando questi registri di controllo nel nodo di amministrazione ripristinato. A seconda dell'errore, potrebbe non essere possibile copiare i registri di controllo dal nodo di amministrazione non riuscito. In tal caso, se l'implementazione ha più di un nodo di amministrazione, è possibile ripristinare i registri di controllo da un altro nodo di amministrazione, poiché i registri di controllo vengono replicati in tutti i nodi di amministrazione.

Se esiste un solo nodo Admin e non è possibile copiare il log di audit dal nodo guasto, il nodo Admin recuperato inizia a registrare gli eventi nel log di audit come se l'installazione fosse nuova.

Per ripristinare la funzionalità di registrazione, è necessario ripristinare un nodo amministratore il prima possibile.

> Per impostazione predefinita, le informazioni di controllo vengono inviate al registro di controllo sui nodi di amministrazione. È possibile saltare questi passaggi se si verifica una delle seguenti condizioni:

- È stato configurato un server syslog esterno e i registri di controllo vengono inviati al server syslog invece che ai nodi di amministrazione.
- È stato specificato esplicitamente che i messaggi di audit devono essere salvati solo sui nodi locali che li hanno generati.

Vedere ["Configurare i messaggi di audit e le destinazioni dei log"](#page-1464-0) per ulteriori informazioni.

## **Fasi**

 $\left(\begin{smallmatrix} 1\\1\end{smallmatrix}\right)$ 

1. Accedere al nodo di amministrazione recuperato:

- a. Immettere il seguente comando: ssh admin@recovery Admin Node IP
- b. Immettere la password elencata in Passwords.txt file.
- c. Immettere il seguente comando per passare a root: su -
- d. Immettere la password elencata in Passwords.txt file.

Una volta effettuato l'accesso come root, il prompt cambia da \$ a. #.

- 2. Controllare quali file di audit sono stati conservati: cd /var/local/audit/export
- 3. Copiare i file di log di controllo conservati nel nodo di amministrazione recuperato: scp admin@*grid\_node\_IP*:/var/local/tmp/saved-audit-logs/YYYY\* .

Quando richiesto, inserire la password per admin.

- 4. Per motivi di sicurezza, eliminare i registri di controllo dal nodo Grid guasto dopo aver verificato che siano stati copiati correttamente nel nodo Admin ripristinato.
- 5. Aggiornare le impostazioni di utente e gruppo dei file di log di controllo sul nodo di amministrazione recuperato: chown ams-user: bycast \*
- 6. Disconnettersi come root: exit

È inoltre necessario ripristinare qualsiasi accesso client preesistente alla condivisione di controllo. Per ulteriori informazioni, vedere ["Configurare l'accesso al client di audit"](#page-795-0).

## **Ripristinare il database Admin Node durante il ripristino del nodo Admin primario**

Se si desidera conservare le informazioni cronologiche relative ad attributi, allarmi e avvisi su un nodo di amministrazione primario che ha avuto esito negativo, è possibile ripristinare il database del nodo di amministrazione. È possibile ripristinare questo database solo se il sistema StorageGRID include un altro nodo amministratore.

## **Prima di iniziare**

- Il nodo Admin recuperato è installato e in esecuzione.
- Il sistema StorageGRID include almeno due nodi di amministrazione.
- Hai il Passwords.txt file.
- Si dispone della passphrase di provisioning.

### **A proposito di questa attività**

In caso di errore di un nodo amministratore, le informazioni storiche memorizzate nel database del nodo amministratore andranno perse. Questo database include le seguenti informazioni:

- Cronologia degli avvisi
- Cronologia degli allarmi
- Dati storici degli attributi, utilizzati nei grafici e nei report di testo disponibili nella pagina **SUPPORTO** > **Strumenti** > **topologia griglia**.

Quando si ripristina un nodo amministratore, il processo di installazione del software crea un database Admin Node vuoto sul nodo recuperato. Tuttavia, il nuovo database include solo le informazioni relative ai server e ai servizi attualmente presenti nel sistema o aggiunti successivamente.

Se è stato ripristinato un nodo di amministrazione primario e il sistema StorageGRID dispone di un altro nodo di amministrazione, è possibile ripristinare le informazioni storiche copiando il database del nodo di amministrazione da un nodo di amministrazione non primario (il *nodo di amministrazione di origine*) al nodo di amministrazione primario recuperato. Se il sistema dispone solo di un nodo di amministrazione primario, non è possibile ripristinare il database del nodo di amministrazione.

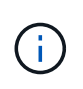

La copia del database Admin Node potrebbe richiedere diverse ore. Alcune funzionalità di Grid Manager non saranno disponibili mentre i servizi vengono arrestati sul nodo di amministrazione di origine.

### **Fasi**

- 1. Accedere al nodo di amministrazione di origine:
	- a. Immettere il seguente comando: ssh admin@*grid\_node\_IP*
	- b. Immettere la password elencata in Passwords.txt file.
	- c. Immettere il seguente comando per passare a root: su -
	- d. Immettere la password elencata in Passwords.txt file.
- 2. Dal nodo Admin di origine, arrestare il servizio MI: service mi stop
- 3. Dal nodo di amministrazione di origine, arrestare il servizio Management Application Program Interface (mgmt-api): service mgmt-api stop
- 4. Completare i seguenti passaggi sul nodo di amministrazione ripristinato:
	- a. Accedere al nodo di amministrazione recuperato:
		- i. Immettere il seguente comando: ssh admin@*grid\_node\_IP*
		- ii. Immettere la password elencata in Passwords.txt file.
		- iii. Immettere il sequente comando per passare a root: su -
		- iv. Immettere la password elencata in Passwords.txt file.
	- b. Arrestare il servizio MI: service mi stop
	- c. Arrestare il servizio mgmt-api: service mgmt-api stop
	- d. Aggiungere la chiave privata SSH all'agente SSH. Inserire:ssh-add
	- e. Inserire la password di accesso SSH elencata in Passwords.txt file.
	- f. Copiare il database dal nodo Admin di origine al nodo Admin recuperato:  $/\text{usr}/\text{local}/\text{mi}/\text{bin}/\text{mi}$ clone-db.sh Source\_Admin\_Node\_IP
	- g. Quando richiesto, confermare che si desidera sovrascrivere il database MI nel nodo Admin recuperato.

Il database e i relativi dati storici vengono copiati nel nodo di amministrazione recuperato. Al termine dell'operazione di copia, lo script avvia il nodo Admin recuperato.

- h. Se non si richiede più l'accesso senza password ad altri server, rimuovere la chiave privata dall'agente SSH. Inserire:ssh-add -D
- 5. Riavviare i servizi sul nodo di amministrazione di origine: service servermanager start

## **Ripristinare le metriche Prometheus durante il ripristino del nodo di amministrazione primario**

Facoltativamente, è possibile conservare le metriche storiche gestite da Prometheus su un nodo di amministrazione primario che ha avuto problemi. Le metriche Prometheus possono essere ripristinate solo se il sistema StorageGRID include un altro nodo di amministrazione.

### **Prima di iniziare**

- Il nodo Admin recuperato è installato e in esecuzione.
- Il sistema StorageGRID include almeno due nodi di amministrazione.
- Hai il Passwords.txt file.
- Si dispone della passphrase di provisioning.

### **A proposito di questa attività**

In caso di guasto di un nodo di amministrazione, le metriche mantenute nel database Prometheus sul nodo di amministrazione andranno perse. Quando si ripristina l'Admin Node, il processo di installazione del software crea un nuovo database Prometheus. Una volta avviato il nodo di amministrazione recuperato, vengono registrate le metriche come se fosse stata eseguita una nuova installazione del sistema StorageGRID.

Se è stato ripristinato un nodo di amministrazione primario e il sistema StorageGRID dispone di un altro nodo di amministrazione, è possibile ripristinare le metriche storiche copiando il database Prometheus da un nodo di amministrazione non primario (il *nodo di amministrazione di origine*) al nodo di amministrazione primario recuperato. Se il sistema dispone solo di un nodo di amministrazione primario, non è possibile ripristinare il database Prometheus.

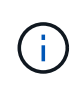

La copia del database Prometheus potrebbe richiedere un'ora o più. Alcune funzionalità di Grid Manager non saranno disponibili mentre i servizi vengono arrestati sul nodo di amministrazione di origine.

### **Fasi**

- 1. Accedere al nodo di amministrazione di origine:
	- a. Immettere il seguente comando: ssh admin@*grid\_node\_IP*
	- b. Immettere la password elencata in Passwords.txt file.
	- c. Immettere il seguente comando per passare a root: su -
	- d. Immettere la password elencata in Passwords.txt file.
- 2. Dal nodo Admin di origine, arrestare il servizio Prometheus: service prometheus stop
- 3. Completare i seguenti passaggi sul nodo di amministrazione ripristinato:
	- a. Accedere al nodo di amministrazione recuperato:
		- i. Immettere il seguente comando: ssh admin@*grid\_node\_IP*
		- ii. Immettere la password elencata in Passwords.txt file.
		- iii. Immettere il seguente comando per passare a root: su -
		- iv. Immettere la password elencata in Passwords.txt file.
	- b. Interrompere il servizio Prometheus: service prometheus stop
- c. Aggiungere la chiave privata SSH all'agente SSH. Inserire:ssh-add
- d. Inserire la password di accesso SSH elencata in Passwords.txt file.
- e. Copiare il database Prometheus dal nodo di amministrazione di origine al nodo di amministrazione recuperato: /usr/local/prometheus/bin/prometheus-clone-db.sh Source\_Admin\_Node\_IP
- f. Quando richiesto, premere **Invio** per confermare che si desidera distruggere il nuovo database Prometheus nel nodo di amministrazione recuperato.

Il database Prometheus originale e i relativi dati storici vengono copiati nel nodo Admin recuperato. Al termine dell'operazione di copia, lo script avvia il nodo Admin recuperato. Viene visualizzato il seguente stato:

Database clonato, avvio dei servizi

- a. Se non si richiede più l'accesso senza password ad altri server, rimuovere la chiave privata dall'agente SSH. Inserire:ssh-add -D
- 4. Riavviare il servizio Prometheus sul nodo di amministrazione di origine.service prometheus start

### **Ripristino da guasti non primari del nodo di amministrazione**

## <span id="page-1832-0"></span>**Recovery from non-Primary Admin Node failures (Ripristino da guasti non primari del nodo di amministrazione)**

È necessario completare le seguenti attività per eseguire il ripristino da un errore non primario del nodo di amministrazione. Un nodo amministratore ospita il servizio CMN (Configuration Management Node) ed è noto come nodo amministratore primario. Sebbene sia possibile avere più nodi di amministrazione, ogni sistema StorageGRID include un solo nodo di amministrazione primario. Tutti gli altri nodi Admin non sono nodi Admin primari.

## **Copia i registri di controllo dal nodo di amministrazione non primario non riuscito**

Se è possibile copiare i registri di controllo dal nodo di amministrazione non riuscito, è necessario conservarli per mantenere il record dell'attività e dell'utilizzo del sistema della griglia. È possibile ripristinare i registri di controllo conservati nel nodo di amministrazione non primario recuperato una volta attivato e in esecuzione.

Questa procedura copia i file di log di audit dal nodo di amministrazione non riuscito in una posizione temporanea su un nodo griglia separato. Questi registri di controllo conservati possono quindi essere copiati nel nodo di amministrazione sostitutivo. I registri di controllo non vengono copiati automaticamente nel nuovo nodo di amministrazione.

A seconda del tipo di errore, potrebbe non essere possibile copiare i registri di controllo da un nodo di amministrazione non riuscito. Se l'implementazione ha un solo nodo di amministrazione, il nodo di amministrazione recuperato avvia la registrazione degli eventi nel registro di controllo in un nuovo file vuoto e i dati precedentemente registrati vengono persi. Se l'implementazione include più di un nodo di amministrazione, è possibile ripristinare i registri di controllo da un altro nodo di amministrazione.

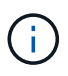

Se i registri di controllo non sono ora accessibili sul nodo di amministrazione guasto, potrebbe essere possibile accedervi in un secondo momento, ad esempio dopo il ripristino dell'host.

- 1. Se possibile, accedere al nodo Admin non riuscito. In caso contrario, accedere al nodo di amministrazione primario o a un altro nodo di amministrazione, se disponibile.
	- a. Immettere il sequente comando: ssh admin@grid\_node\_IP
	- b. Immettere la password elencata in Passwords.txt file.
	- c. Immettere il seguente comando per passare a root: su -
	- d. Immettere la password elencata in Passwords.txt file.

Una volta effettuato l'accesso come root, il prompt cambia da  $\frac{1}{2}$  a. #.

- 2. Arrestare il servizio AMS per impedire la creazione di un nuovo file di log:service ams stop
- 3. Rinominare il file audit.log in modo che non sovrascriva il file esistente quando lo si copia nel nodo di amministrazione recuperato.

Rinominare il file audit.log con un nome di file numerato univoco. Ad esempio, rinominare il file audit.log in 2023-10-25.txt.1.

```
cd /var/local/audit/export
ls -l
mv audit.log 2023-10-25.txt.1
```
- 4. Riavviare il servizio AMS: service ams start
- 5. Creare la directory per copiare tutti i file di log dell'audit in una posizione temporanea su un nodo griglia separato: ssh admin@grid\_node\_IP mkdir -p /var/local/tmp/saved-audit-logs

Quando richiesto, inserire la password per admin.

6. Copia tutti i file di log di audit: scp -p \* admin@grid\_node\_IP:/var/local/tmp/saved-auditlogs

Quando richiesto, inserire la password per admin.

7. Disconnettersi come root: exit

### **Sostituire nodo amministratore non primario**

Per ripristinare un nodo di amministrazione non primario, è necessario sostituire l'hardware fisico o virtuale.

È possibile sostituire un nodo di amministrazione non primario guasto con un nodo di amministrazione non primario in esecuzione sulla stessa piattaforma oppure sostituire un nodo di amministrazione non primario in esecuzione su VMware o su un host Linux con un nodo di amministrazione non primario in hosting su un'appliance di servizi.

Utilizzare la procedura corrispondente alla piattaforma sostitutiva selezionata per il nodo. Una volta completata

la procedura di sostituzione del nodo (adatta a tutti i tipi di nodo), questa procedura indirizzerà l'utente al passaggio successivo per il ripristino del nodo Admin non primario.

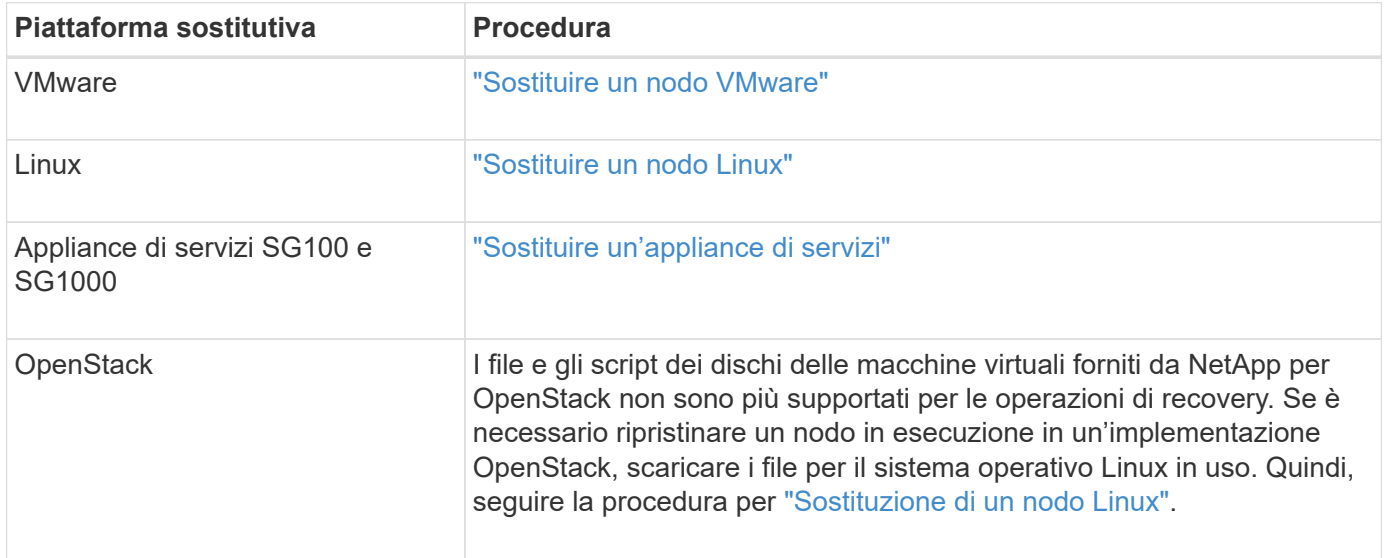

## **Selezionare Avvia ripristino per configurare il nodo di amministrazione non primario**

Dopo aver sostituito un nodo Admin non primario, selezionare Avvia ripristino in Grid Manager per configurare il nuovo nodo come sostituzione del nodo guasto.

## **Prima di iniziare**

- Hai effettuato l'accesso a Grid Manager utilizzando un ["browser web supportato".](#page-486-0)
- Si dispone dell'autorizzazione di accesso Maintenance o Root.
- Si dispone della passphrase di provisioning.
- Il nodo sostitutivo è stato implementato e configurato.

### **Fasi**

- 1. In Grid Manager, selezionare **MANUTENZIONE** > **attività** > **Ripristino**.
- 2. Selezionare il nodo della griglia che si desidera ripristinare nell'elenco Pending Nodes (nodi in sospeso).

I nodi vengono visualizzati nell'elenco dopo un errore, ma non è possibile selezionare un nodo fino a quando non è stato reinstallato e pronto per il ripristino.

- 3. Immettere la **Provisioning Passphrase**.
- 4. Fare clic su **Start Recovery** (Avvia ripristino).

#### Recovery

Select the failed grid node to recover, enter your provisioning passphrase, and then click Start Recovery to begin the recovery procedure.

#### **Pending Nodes**

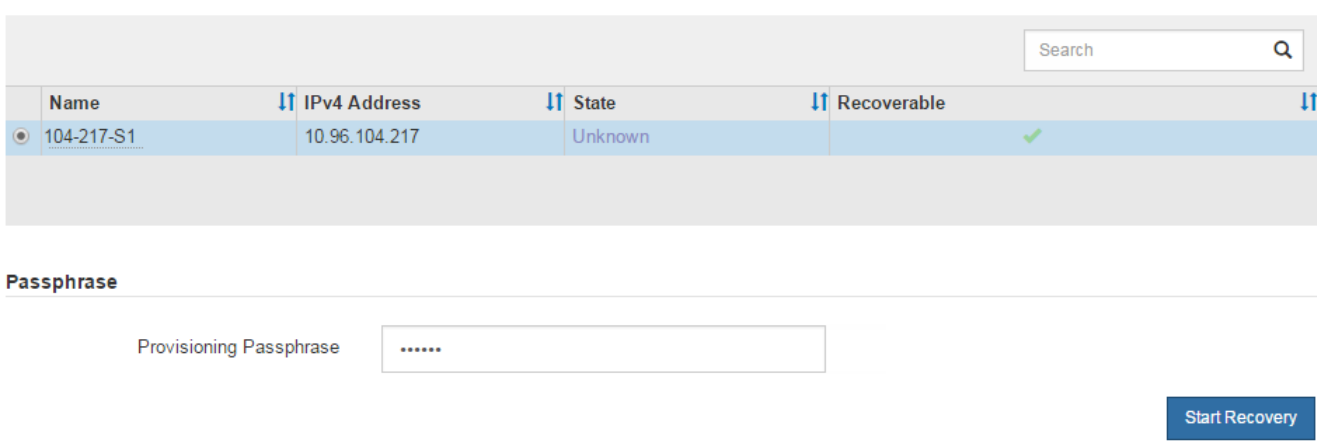

5. Monitorare l'avanzamento del ripristino nella tabella Recovery Grid Node (nodo griglia di ripristino).

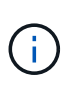

Durante l'esecuzione della procedura di ripristino, fare clic su **Reset** (Ripristina) per avviare un nuovo ripristino. Viene visualizzata una finestra di dialogo che indica che il nodo viene lasciato in uno stato indeterminato se si ripristina la procedura.

# n Info

#### **Reset Recovery**

Resetting the recovery procedure leaves the deployed grid node in an indeterminate state. To retry a recovery after resetting the procedure, you must restore the node to a pre-installed state:

- . For VMware nodes, delete the deployed VM and then redeploy it.
- . For StorageGRID appliance nodes, run "sgareinstall" on the node.
- . For Linux nodes, run "storagegrid node force-recovery node-name" on the Linux host.

Do you want to reset recovery?

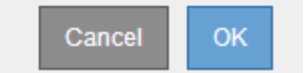

Se si desidera riprovare il ripristino dopo aver reimpostato la procedura, è necessario ripristinare il nodo a uno stato preinstallato, come segue:

- **VMware**: Eliminare il nodo virtual grid implementato. Quindi, quando si è pronti per riavviare il ripristino, ridistribuire il nodo.
- **Linux**: Riavviare il nodo eseguendo questo comando sull'host Linux: storagegrid node forcerecovery *node-name*
- **Appliance**: Se si desidera riprovare il ripristino dopo aver reimpostato la procedura, è necessario ripristinare il nodo appliance a uno stato preinstallato eseguendo sgareinstall sul nodo. Vedere ["Preparazione dell'appliance per la reinstallazione \(solo sostituzione della piattaforma\)".](#page-1856-0)
6. Se è attivato il Single Sign-on (SSO) per il sistema StorageGRID e il trust della parte di base per il nodo di amministrazione ripristinato è stato configurato per utilizzare il certificato dell'interfaccia di gestione predefinita, aggiornare (o eliminare e ricreare) il trust della parte di base del nodo in Active Directory Federation Services (ad FS). Utilizzare il nuovo certificato server predefinito generato durante il processo di ripristino del nodo di amministrazione.

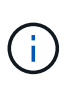

Per configurare un trust di parte che si basa, vedere ["Configurare il single sign-on"](#page-536-0). Per accedere al certificato del server predefinito, accedere alla shell dei comandi del nodo di amministrazione. Accedere alla /var/local/mgmt-api e selezionare server.crt file.

# **Ripristina log di audit su nodo Admin non primario recuperato**

Se è stato possibile conservare il registro di controllo dal nodo di amministrazione non primario non riuscito, in modo da conservare le informazioni del registro di controllo cronologico, è possibile copiarle nel nodo di amministrazione non primario che si sta ripristinando.

# **Prima di iniziare**

- Il nodo Admin recuperato è installato e in esecuzione.
- I registri di controllo sono stati copiati in un'altra posizione dopo l'errore del nodo di amministrazione originale.

# **A proposito di questa attività**

In caso di errore di un nodo amministratore, i registri di controllo salvati in quel nodo amministratore potrebbero andare persi. Potrebbe essere possibile conservare i dati in caso di perdita copiando i registri di controllo dal nodo di amministrazione non riuscito e ripristinando questi registri di controllo nel nodo di amministrazione ripristinato. A seconda dell'errore, potrebbe non essere possibile copiare i registri di controllo dal nodo di amministrazione non riuscito. In tal caso, se l'implementazione ha più di un nodo di amministrazione, è possibile ripristinare i registri di controllo da un altro nodo di amministrazione, poiché i registri di controllo vengono replicati in tutti i nodi di amministrazione.

Se esiste un solo nodo Admin e non è possibile copiare il log di audit dal nodo guasto, il nodo Admin recuperato inizia a registrare gli eventi nel log di audit come se l'installazione fosse nuova.

Per ripristinare la funzionalità di registrazione, è necessario ripristinare un nodo amministratore il prima possibile.

> Per impostazione predefinita, le informazioni di controllo vengono inviate al registro di controllo sui nodi di amministrazione. È possibile saltare questi passaggi se si verifica una delle seguenti condizioni:

- $(\sf{i})$
- È stato configurato un server syslog esterno e i registri di controllo vengono inviati al server syslog invece che ai nodi di amministrazione.
- È stato specificato esplicitamente che i messaggi di audit devono essere salvati solo sui nodi locali che li hanno generati.

Vedere ["Configurare i messaggi di audit e le destinazioni dei log"](#page-1464-0) per ulteriori informazioni.

# **Fasi**

1. Accedere al nodo di amministrazione recuperato:

- a. Immettere il seguente comando: ssh admin@recovery Admin Node IP
- b. Immettere la password elencata in Passwords.txt file.
- c. Immettere il seguente comando per passare a root: su -
- d. Immettere la password elencata in Passwords.txt file.

Una volta effettuato l'accesso come root, il prompt cambia da \$ a. #.

2. Controllare quali file di audit sono stati conservati:

cd /var/local/audit/export

3. Copiare i file di log di controllo conservati nel nodo di amministrazione recuperato:

scp admin@grid\_node\_IP:/var/local/tmp/saved-audit-logs/YYYY\*

Quando richiesto, inserire la password per admin.

- 4. Per motivi di sicurezza, eliminare i registri di controllo dal nodo Grid guasto dopo aver verificato che siano stati copiati correttamente nel nodo Admin ripristinato.
- 5. Aggiornare le impostazioni di utente e gruppo dei file di log di controllo sul nodo di amministrazione recuperato:

chown ams-user:bycast \*

6. Disconnettersi come root: exit

È inoltre necessario ripristinare qualsiasi accesso client preesistente alla condivisione di controllo. Per ulteriori informazioni, vedere ["Configurare l'accesso al client di audit"](#page-795-0).

# **Ripristinare il database Admin Node durante il ripristino del nodo Admin non primario**

Se si desidera conservare le informazioni cronologiche relative ad attributi, allarmi e avvisi su un nodo di amministrazione non primario che ha avuto esito negativo, è possibile ripristinare il database del nodo di amministrazione dal nodo di amministrazione primario.

#### **Prima di iniziare**

- Il nodo Admin recuperato è installato e in esecuzione.
- Il sistema StorageGRID include almeno due nodi di amministrazione.
- Hai il Passwords.txt file.
- Si dispone della passphrase di provisioning.

#### **A proposito di questa attività**

In caso di errore di un nodo amministratore, le informazioni storiche memorizzate nel database del nodo amministratore andranno perse. Questo database include le seguenti informazioni:

- Cronologia degli avvisi
- Cronologia degli allarmi

• Dati storici degli attributi, utilizzati nei grafici e nei report di testo disponibili nella pagina **SUPPORTO** > **Strumenti** > **topologia griglia**.

Quando si ripristina un nodo amministratore, il processo di installazione del software crea un database Admin Node vuoto sul nodo recuperato. Tuttavia, il nuovo database include solo le informazioni relative ai server e ai servizi attualmente presenti nel sistema o aggiunti successivamente.

Se è stato ripristinato un nodo Admin non primario, è possibile ripristinare le informazioni storiche copiando il database del nodo Admin dal nodo Admin primario (il *nodo Admin di origine*) nel nodo recuperato.

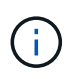

La copia del database Admin Node potrebbe richiedere diverse ore. Alcune funzionalità di Grid Manager non saranno disponibili mentre i servizi vengono arrestati sul nodo di origine.

### **Fasi**

- 1. Accedere al nodo di amministrazione di origine:
	- a. Immettere il seguente comando: ssh admin@*grid\_node\_IP*
	- b. Immettere la password elencata in Passwords.txt file.
	- c. Immettere il seguente comando per passare a root: su -
	- d. Immettere la password elencata in Passwords.txt file.
- 2. Eseguire il seguente comando dal nodo di amministrazione di origine. Quindi, inserire la passphrase di provisioning, se richiesto. recover-access-points
- 3. Dal nodo Admin di origine, arrestare il servizio MI: service mi stop
- 4. Dal nodo di amministrazione di origine, arrestare il servizio Management Application Program Interface (mgmt-api): service mgmt-api stop
- 5. Completare i seguenti passaggi sul nodo di amministrazione ripristinato:
	- a. Accedere al nodo di amministrazione recuperato:
		- i. Immettere il seguente comando: ssh admin@*grid\_node\_IP*
		- ii. Immettere la password elencata in Passwords.txt file.
		- iii. Immettere il seguente comando per passare a root: su -
		- iv. Immettere la password elencata in Passwords.txt file.
	- b. Arrestare il servizio MI: service mi stop
	- c. Arrestare il servizio mgmt-api: service mgmt-api stop
	- d. Aggiungere la chiave privata SSH all'agente SSH. Inserire:ssh-add
	- e. Inserire la password di accesso SSH elencata in Passwords.txt file.
	- f. Copiare il database dal nodo Admin di origine al nodo Admin recuperato: /usr/local/mi/bin/miclone-db.sh Source\_Admin\_Node\_IP
	- g. Quando richiesto, confermare che si desidera sovrascrivere il database MI nel nodo Admin recuperato.

Il database e i relativi dati storici vengono copiati nel nodo di amministrazione recuperato. Al termine dell'operazione di copia, lo script avvia il nodo Admin recuperato.

h. Se non si richiede più l'accesso senza password ad altri server, rimuovere la chiave privata dall'agente SSH. Inserire:ssh-add -D

6. Riavviare i servizi sul nodo di amministrazione di origine: service servermanager start

# **Ripristinare le metriche Prometheus durante il ripristino del nodo di amministrazione non primario**

In alternativa, è possibile conservare le metriche storiche gestite da Prometheus su un nodo amministrativo non primario che ha avuto problemi.

### **Prima di iniziare**

- Il nodo Admin recuperato è installato e in esecuzione.
- Il sistema StorageGRID include almeno due nodi di amministrazione.
- Hai il Passwords.txt file.
- Si dispone della passphrase di provisioning.

### **A proposito di questa attività**

In caso di guasto di un nodo di amministrazione, le metriche mantenute nel database Prometheus sul nodo di amministrazione andranno perse. Quando si ripristina l'Admin Node, il processo di installazione del software crea un nuovo database Prometheus. Una volta avviato il nodo di amministrazione recuperato, vengono registrate le metriche come se fosse stata eseguita una nuova installazione del sistema StorageGRID.

Se è stato ripristinato un nodo di amministrazione non primario, è possibile ripristinare le metriche storiche copiando il database Prometheus dal nodo di amministrazione primario (il *nodo di amministrazione di origine*) al nodo di amministrazione recuperato.

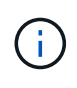

La copia del database Prometheus potrebbe richiedere un'ora o più. Alcune funzionalità di Grid Manager non saranno disponibili mentre i servizi vengono arrestati sul nodo di amministrazione di origine.

#### **Fasi**

- 1. Accedere al nodo di amministrazione di origine:
	- a. Immettere il seguente comando: ssh admin@*grid\_node\_IP*
	- b. Immettere la password elencata in Passwords.txt file.
	- c. Immettere il seguente comando per passare a root: su -
	- d. Immettere la password elencata in Passwords.txt file.
- 2. Dal nodo Admin di origine, arrestare il servizio Prometheus: service prometheus stop
- 3. Completare i seguenti passaggi sul nodo di amministrazione ripristinato:
	- a. Accedere al nodo di amministrazione recuperato:
		- i. Immettere il seguente comando: ssh admin@*grid\_node\_IP*
		- ii. Immettere la password elencata in Passwords.txt file.
		- iii. Immettere il seguente comando per passare a root: su -
		- iv. Immettere la password elencata in Passwords.txt file.
	- b. Interrompere il servizio Prometheus: service prometheus stop
	- c. Aggiungere la chiave privata SSH all'agente SSH. Inserire:ssh-add
- d. Inserire la password di accesso SSH elencata in Passwords.txt file.
- e. Copiare il database Prometheus dal nodo di amministrazione di origine al nodo di amministrazione recuperato: /usr/local/prometheus/bin/prometheus-clone-db.sh Source\_Admin\_Node\_IP
- f. Quando richiesto, premere **Invio** per confermare che si desidera distruggere il nuovo database Prometheus nel nodo di amministrazione recuperato.

Il database Prometheus originale e i relativi dati storici vengono copiati nel nodo Admin recuperato. Al termine dell'operazione di copia, lo script avvia il nodo Admin recuperato. Viene visualizzato il seguente stato:

Database clonato, avvio dei servizi

- a. Se non si richiede più l'accesso senza password ad altri server, rimuovere la chiave privata dall'agente SSH. Inserire:ssh-add -D
- 4. Riavviare il servizio Prometheus sul nodo di amministrazione di origine.service prometheus start

# **Ripristino da guasti del nodo gateway**

### **Recovery from Gateway Node Failures: Workflow**

È necessario completare una sequenza di attività nell'ordine esatto per eseguire il ripristino in caso di guasto di un nodo gateway.

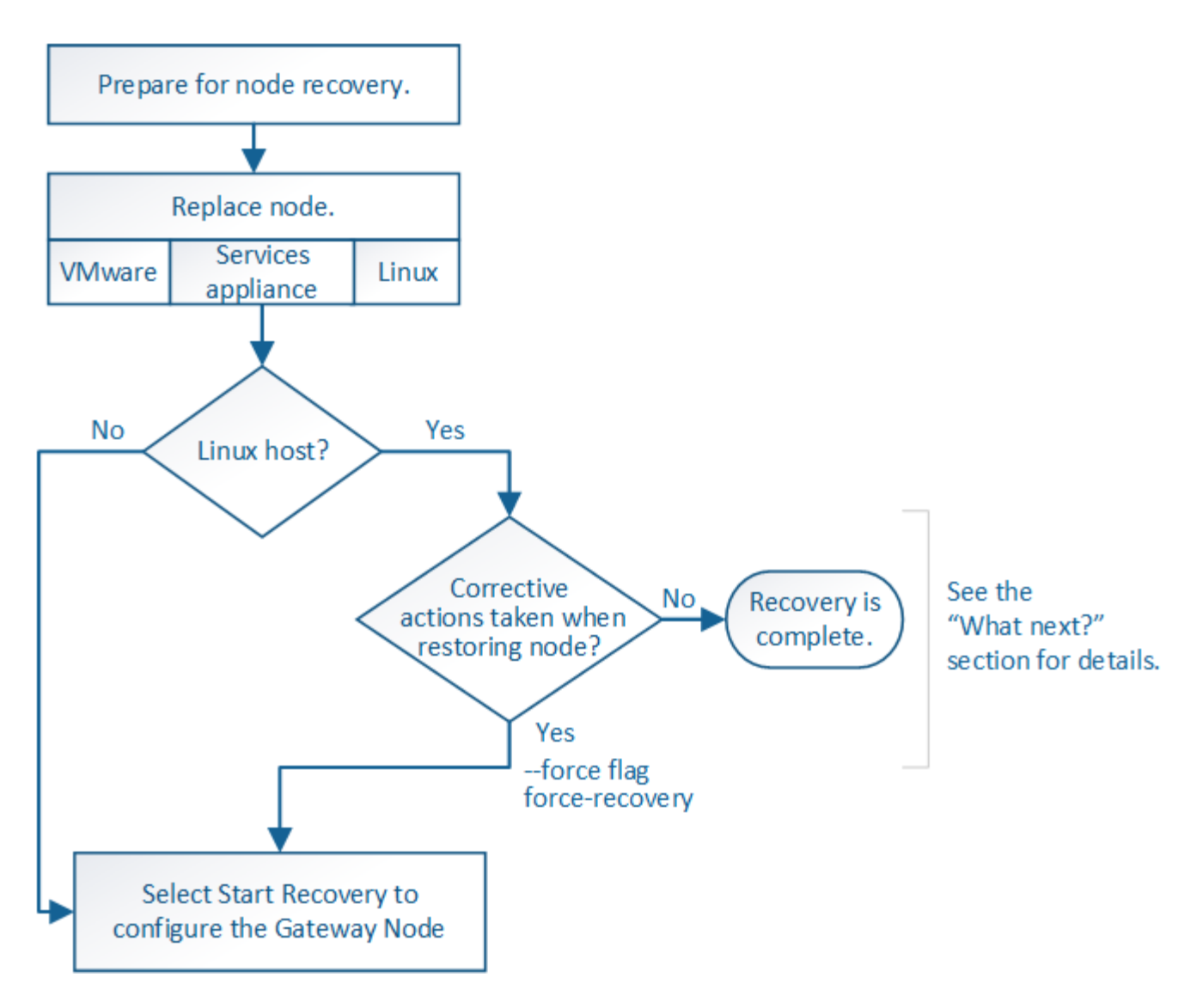

# **Sostituire il nodo gateway**

È possibile sostituire un nodo gateway guasto con un nodo gateway in esecuzione sullo stesso hardware fisico o virtuale oppure sostituire un nodo gateway in esecuzione su VMware o su un host Linux con un nodo gateway in hosting su un'appliance di servizi.

La procedura di sostituzione del nodo da seguire dipende dalla piattaforma utilizzata dal nodo sostitutivo. Una volta completata la procedura di sostituzione del nodo (adatta a tutti i tipi di nodo), questa procedura indirizzerà l'utente al passaggio successivo per il ripristino del nodo gateway.

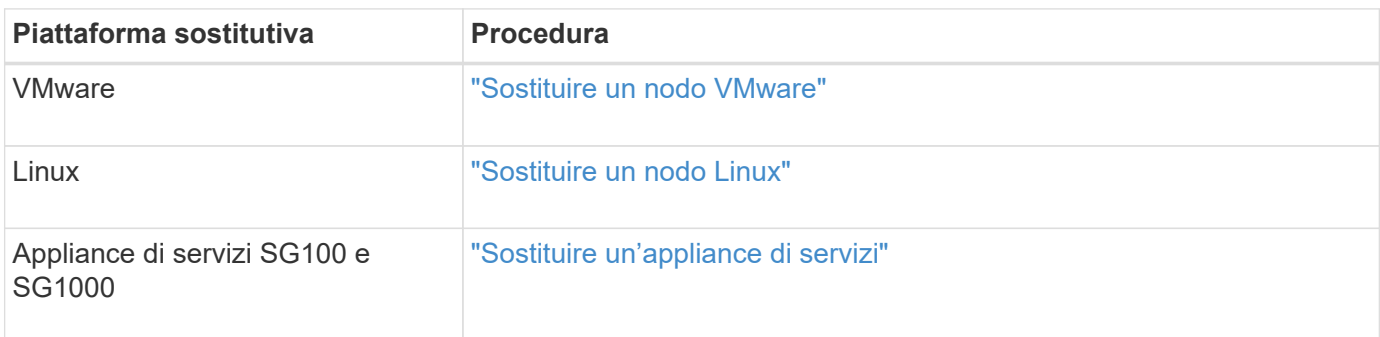

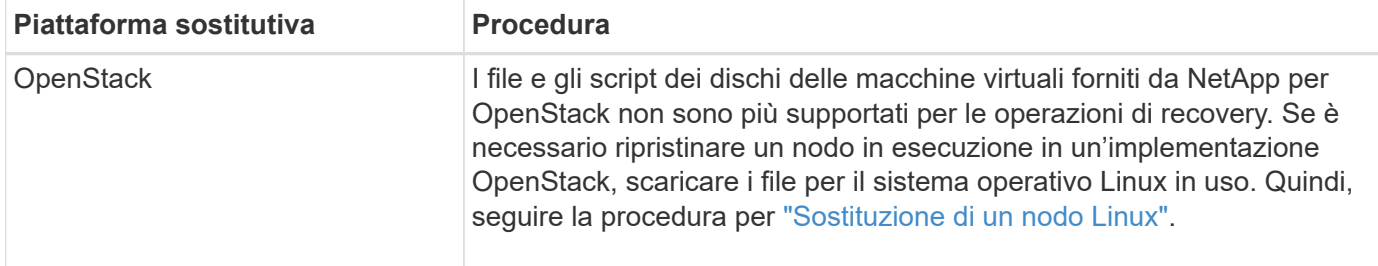

#### <span id="page-1842-0"></span>**Selezionare Avvia ripristino per configurare il nodo gateway**

Dopo aver sostituito un nodo gateway, selezionare Avvia ripristino in Grid Manager per configurare il nuovo nodo come sostituzione del nodo guasto.

### **Prima di iniziare**

- Hai effettuato l'accesso a Grid Manager utilizzando un ["browser web supportato".](#page-486-0)
- Si dispone dell'autorizzazione di accesso Maintenance o Root.
- Si dispone della passphrase di provisioning.
- Il nodo sostitutivo è stato implementato e configurato.

### **Fasi**

- 1. In Grid Manager, selezionare **MANUTENZIONE** > **attività** > **Ripristino**.
- 2. Selezionare il nodo della griglia che si desidera ripristinare nell'elenco Pending Nodes (nodi in sospeso).

I nodi vengono visualizzati nell'elenco dopo un errore, ma non è possibile selezionare un nodo fino a quando non è stato reinstallato e pronto per il ripristino.

- 3. Immettere la **Provisioning Passphrase**.
- 4. Fare clic su **Start Recovery** (Avvia ripristino).

Recovery

Select the failed grid node to recover, enter your provisioning passphrase, and then click Start Recovery to begin the recovery procedure.

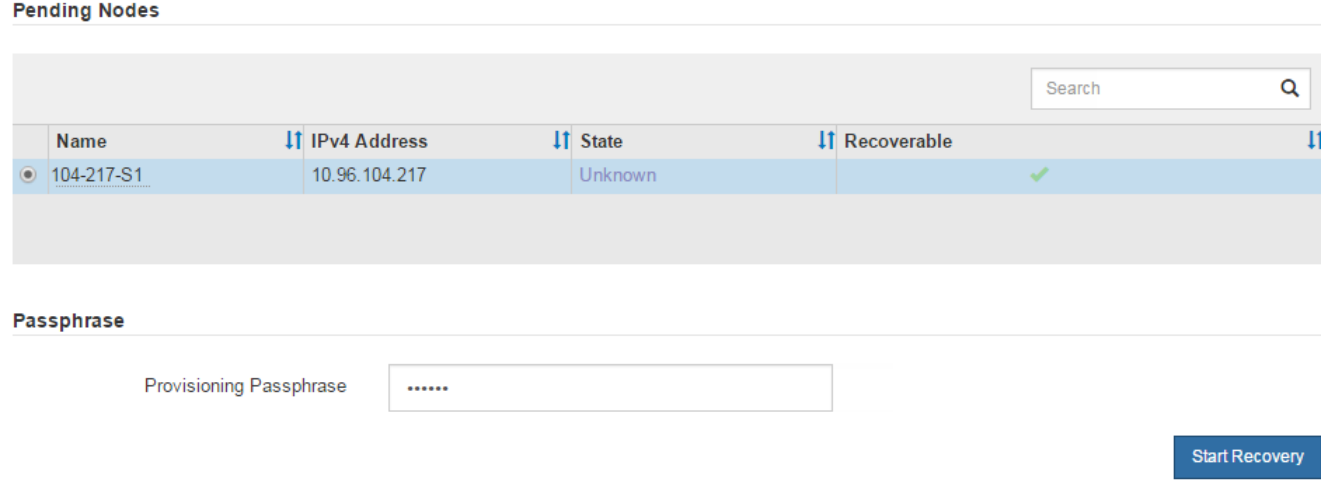

5. Monitorare l'avanzamento del ripristino nella tabella Recovery Grid Node (nodo griglia di ripristino).

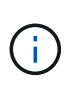

Durante l'esecuzione della procedura di ripristino, fare clic su **Reset** (Ripristina) per avviare un nuovo ripristino. Viene visualizzata una finestra di dialogo che indica che il nodo viene lasciato in uno stato indeterminato se si ripristina la procedura.

# $\theta$  Info

### **Reset Recovery**

Resetting the recovery procedure leaves the deployed grid node in an indeterminate state. To retry a recovery after resetting the procedure, you must restore the node to a pre-installed state:

- . For VMware nodes, delete the deployed VM and then redeploy it.
- . For StorageGRID appliance nodes, run "sgareinstall" on the node.
- . For Linux nodes, run "storagegrid node force-recovery node-name" on the Linux host.

Do you want to reset recovery?

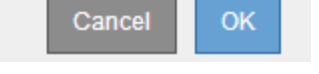

Se si desidera riprovare il ripristino dopo aver reimpostato la procedura, è necessario ripristinare il nodo a uno stato preinstallato, come segue:

- **VMware**: Eliminare il nodo virtual grid implementato. Quindi, quando si è pronti per riavviare il ripristino, ridistribuire il nodo.
- **Linux**: Riavviare il nodo eseguendo questo comando sull'host Linux: storagegrid node forcerecovery *node-name*
- **Appliance**: Se si desidera riprovare il ripristino dopo aver reimpostato la procedura, è necessario ripristinare il nodo appliance a uno stato preinstallato eseguendo sgareinstall sul nodo. Vedere ["Preparazione dell'appliance per la reinstallazione \(solo sostituzione della piattaforma\)".](#page-1856-0)

# **Ripristino da errori del nodo di archiviazione**

#### **Recovery from Archive Node Failures: Workflow**

È necessario completare una sequenza di attività nell'ordine esatto per eseguire il ripristino in caso di guasto di un nodo di archiviazione.

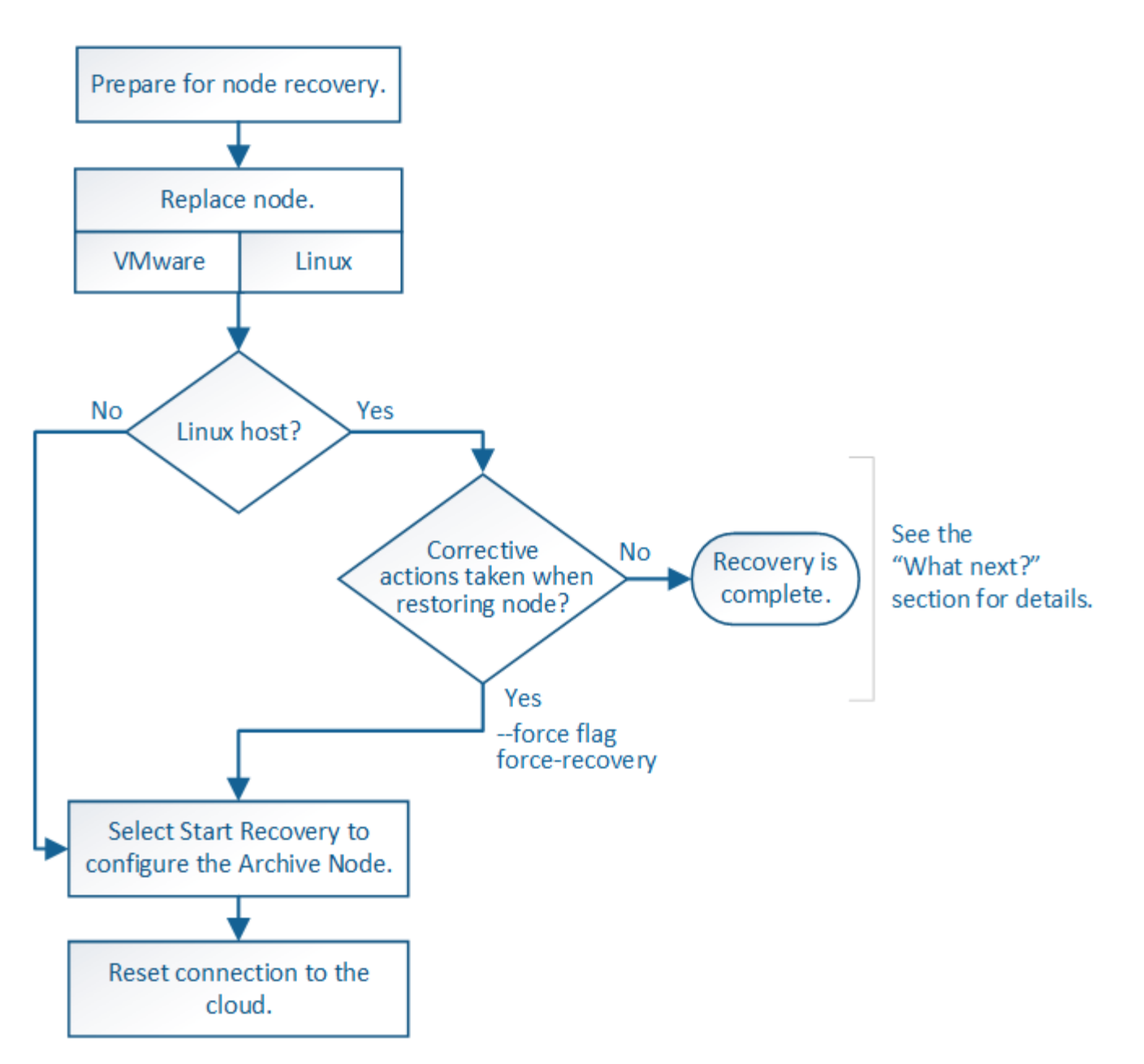

Il ripristino del nodo di archiviazione è interessato dai seguenti problemi:

• Se il criterio ILM è configurato per replicare una singola copia.

In un sistema StorageGRID configurato per eseguire una singola copia di oggetti, un guasto al nodo di archiviazione potrebbe causare una perdita di dati irreversibile. Se si verifica un errore, tutti questi oggetti vengono persi; tuttavia, è necessario eseguire le procedure di ripristino per "ripulire" il sistema StorageGRID ed eliminare le informazioni sugli oggetti persi dal database.

• Se si verifica un errore del nodo di archiviazione durante il ripristino del nodo di storage.

Se il nodo di archiviazione non riesce durante l'elaborazione di recuperi in blocco come parte di un ripristino del nodo di storage, È necessario ripetere la procedura per ripristinare le copie dei dati dell'oggetto nel nodo di storage dall'inizio per garantire che tutti i dati dell'oggetto recuperati dal nodo di archiviazione vengano ripristinati nel nodo di storage.

#### **Sostituisci nodo archivio**

Per ripristinare un nodo di archiviazione, è necessario sostituirlo.

Selezionare la procedura di sostituzione del nodo per la piattaforma. I passaggi per sostituire un nodo sono gli stessi per tutti i tipi di nodi griglia.

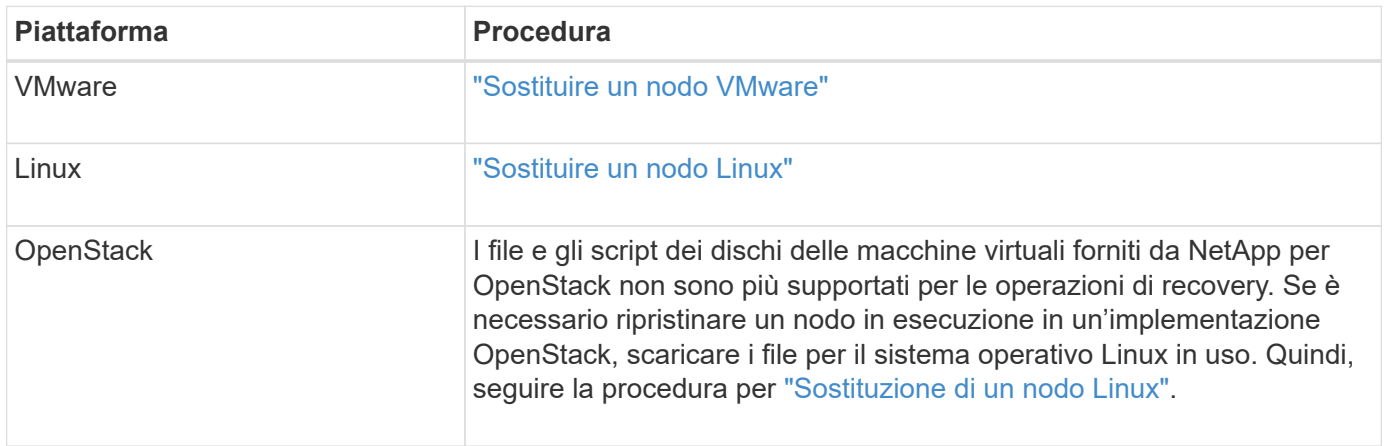

### <span id="page-1845-0"></span>**Selezionare Start Recovery (Avvia ripristino) per configurare il nodo di archiviazione**

Dopo aver sostituito un nodo di archiviazione, selezionare Avvia ripristino in Grid Manager per configurare il nuovo nodo come sostituzione del nodo guasto.

# **Prima di iniziare**

- Hai effettuato l'accesso a Grid Manager utilizzando un ["browser web supportato".](#page-486-0)
- Si dispone dell'autorizzazione di accesso Maintenance o Root.
- Si dispone della passphrase di provisioning.
- Il nodo sostitutivo è stato implementato e configurato.

# **Fasi**

- 1. In Grid Manager, selezionare **MANUTENZIONE** > **attività** > **Ripristino**.
- 2. Selezionare il nodo della griglia che si desidera ripristinare nell'elenco Pending Nodes (nodi in sospeso).

I nodi vengono visualizzati nell'elenco dopo un errore, ma non è possibile selezionare un nodo fino a quando non è stato reinstallato e pronto per il ripristino.

- 3. Immettere la **Provisioning Passphrase**.
- 4. Fare clic su **Start Recovery** (Avvia ripristino).

#### Recovery

Select the failed grid node to recover, enter your provisioning passphrase, and then click Start Recovery to begin the recovery procedure.

#### **Pending Nodes**

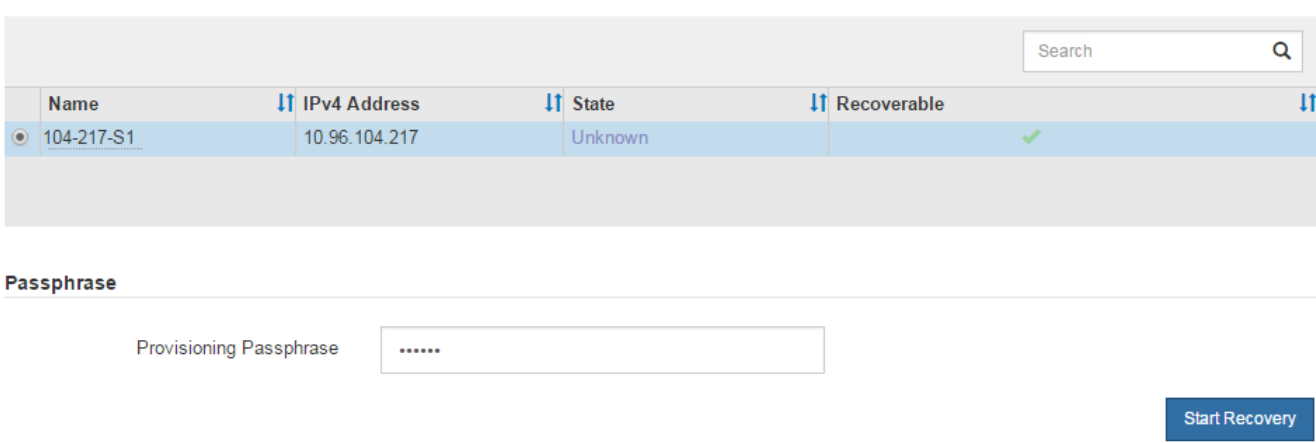

5. Monitorare l'avanzamento del ripristino nella tabella Recovery Grid Node (nodo griglia di ripristino).

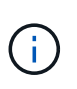

Durante l'esecuzione della procedura di ripristino, fare clic su **Reset** (Ripristina) per avviare un nuovo ripristino. Viene visualizzata una finestra di dialogo che indica che il nodo viene lasciato in uno stato indeterminato se si ripristina la procedura.

# nfo

#### **Reset Recovery**

Resetting the recovery procedure leaves the deployed grid node in an indeterminate state. To retry a recovery after resetting the procedure, you must restore the node to a pre-installed state:

- . For VMware nodes, delete the deployed VM and then redeploy it.
- . For StorageGRID appliance nodes, run "sgareinstall" on the node.
- . For Linux nodes, run "storagegrid node force-recovery node-name" on the Linux host.

Do you want to reset recovery?

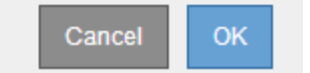

Se si desidera riprovare il ripristino dopo aver reimpostato la procedura, è necessario ripristinare il nodo a uno stato preinstallato, come segue:

- **VMware**: Eliminare il nodo virtual grid implementato. Quindi, quando si è pronti per riavviare il ripristino, ridistribuire il nodo.
- **Linux**: Riavviare il nodo eseguendo questo comando sull'host Linux: storagegrid node forcerecovery *node-name*

Dopo aver ripristinato un nodo di archiviazione che ha come destinazione il cloud tramite l'API S3, è necessario modificare le impostazioni di configurazione per ripristinare le connessioni. Un allarme ORSU (Outbound Replication Status) viene attivato se il nodo di archiviazione non è in grado di recuperare i dati dell'oggetto.

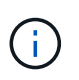

Se il nodo di archiviazione si connette allo storage esterno tramite il middleware TSM, il nodo si ripristina automaticamente e non è necessario riconfigurare.

# **Prima di iniziare**

Hai effettuato l'accesso a Grid Manager utilizzando un ["browser web supportato".](#page-486-0)

# **Fasi**

- 1. Selezionare **SUPPORT** > **Tools** > **Grid topology**.
- 2. Selezionare **Archive Node** > **ARC** > **Target**.
- 3. Modificare il campo **Access Key** inserendo un valore errato e fare clic su **Apply Changes** (Applica modifiche).
- 4. Modificare il campo **Access Key** inserendo il valore corretto e fare clic su **Apply Changes** (Applica modifiche).

# <span id="page-1847-0"></span>**Tutti i tipi di nodi grid: Sostituire il nodo VMware**

Quando si ripristina un nodo StorageGRID guasto ospitato su VMware, si rimuove il nodo guasto e si implementa un nodo di ripristino.

# **Prima di iniziare**

Hai determinato che la macchina virtuale non può essere ripristinata e deve essere sostituita.

# **A proposito di questa attività**

VMware vSphere Web Client viene utilizzato per rimuovere prima la macchina virtuale associata al nodo Grid guasto. Quindi, è possibile implementare una nuova macchina virtuale.

Questa procedura è solo una fase del processo di ripristino del nodo grid. La procedura di rimozione e implementazione dei nodi è la stessa per tutti i nodi VMware, inclusi i nodi Admin, i nodi Storage, i nodi Gateway e i nodi Archive.

# **Fasi**

- 1. Accedere a VMware vSphere Web Client.
- 2. Passare alla macchina virtuale del nodo della griglia guasto.
- 3. Prendere nota di tutte le informazioni necessarie per implementare il nodo di ripristino.
	- a. Fare clic con il pulsante destro del mouse sulla macchina virtuale, selezionare la scheda **Edit Settings** (Modifica impostazioni) e annotare le impostazioni in uso.
	- b. Selezionare la scheda **vApp Options** per visualizzare e registrare le impostazioni di rete del nodo della griglia.
- 4. Se il nodo Grid guasto è un nodo Storage, determinare se uno dei dischi rigidi virtuali utilizzati per lo storage dei dati non è danneggiato e conservarlo per il ricollegamento al nodo Grid ripristinato.
- 5. Spegnere la macchina virtuale.
- 6. Selezionare **azioni** > **tutte le azioni vCenter** > **Elimina dal disco** per eliminare la macchina virtuale.
- 7. Implementare una nuova macchina virtuale come nodo sostitutivo e connetterla a una o più reti StorageGRID. Per istruzioni, vedere ["Implementazione di un nodo StorageGRID come macchina virtuale".](#page-423-0)

Quando si implementa il nodo, è possibile rimappare le porte del nodo o aumentare le impostazioni della CPU o della memoria.

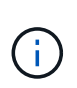

Dopo aver implementato il nuovo nodo, è possibile aggiungere nuovi dischi virtuali in base ai requisiti di storage, ricollegare eventuali dischi rigidi virtuali conservati dal nodo Grid guasto precedentemente rimosso o da entrambi.

8. Completare la procedura di ripristino del nodo, in base al tipo di nodo che si sta ripristinando.

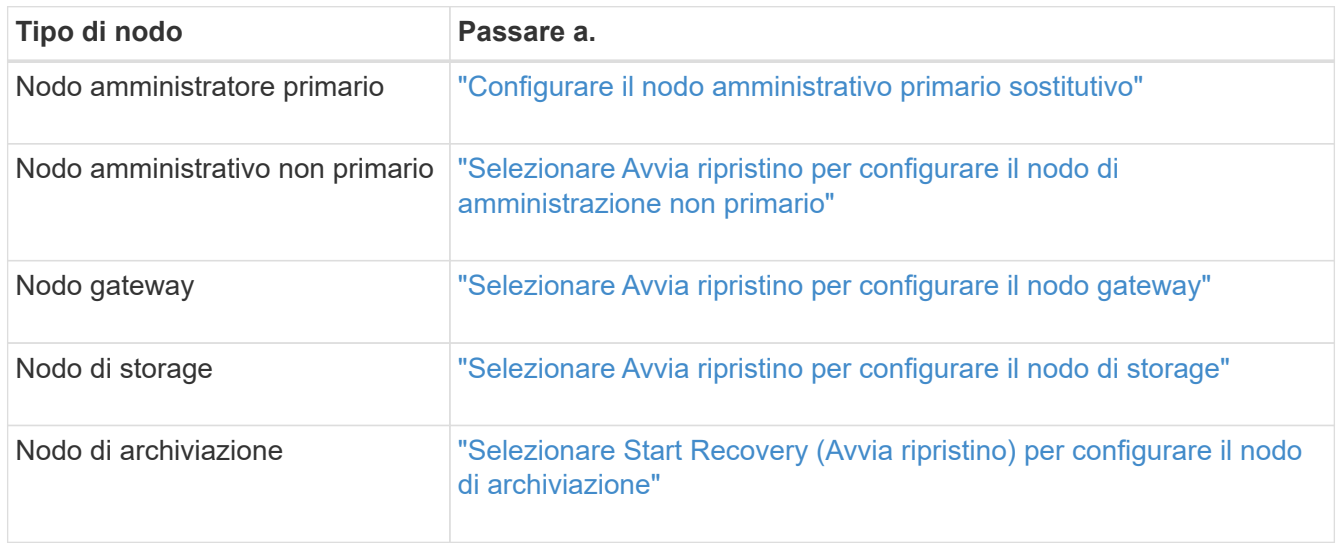

# **Tutti i tipi di nodi grid: Sostituire il nodo Linux**

#### <span id="page-1848-0"></span>**Tutti i tipi di nodi grid: Sostituire il nodo Linux**

Se un guasto richiede l'implementazione di uno o più nuovi host fisici o virtuali o la reinstallazione di Linux su un host esistente, implementare e configurare l'host sostitutivo prima di poter ripristinare il nodo grid. Questa procedura è una fase del processo di ripristino del nodo grid per tutti i tipi di nodi grid.

"Linux" si riferisce a una distribuzione Red Hat® Enterprise Linux®, Ubuntu®, CentOS o Debian®. Utilizzare ["Tool di matrice di interoperabilità NetApp \(IMT\)"](https://imt.netapp.com/matrix/#welcome) per ottenere un elenco delle versioni supportate.

Questa procedura viene eseguita solo come una fase del processo di ripristino dei nodi di storage basati su software, dei nodi di amministrazione primari o non primari, dei nodi gateway o dei nodi di archivio. I passaggi sono identici indipendentemente dal tipo di nodo di griglia che si sta ripristinando.

Se su un host Linux fisico o virtuale sono ospitati più nodi grid, è possibile ripristinare i nodi grid in qualsiasi ordine. Tuttavia, il ripristino di un nodo di amministrazione primario, se presente, impedisce il blocco del ripristino di altri nodi della griglia quando tentano di contattare il nodo di amministrazione primario per la registrazione per il ripristino.

#### <span id="page-1849-0"></span>**Implementare nuovi host Linux**

# Con alcune eccezioni, è possibile preparare i nuovi host come durante il processo di installazione iniziale.

Per implementare host Linux fisici o virtuali nuovi o reinstallati, seguire la procedura per la preparazione degli host nelle istruzioni di installazione di StorageGRID per il sistema operativo Linux in uso:

- ["Installare Linux \(Red Hat Enterprise Linux o CentOS\)"](#page-297-0)
- ["Installare Linux \(Ubuntu o Debian\)"](#page-362-0)

Questa procedura include i passaggi per eseguire le seguenti attività:

- 1. Installare Linux.
- 2. Configurare la rete host.
- 3. Configurare lo storage host.
- 4. Installare il motore del container.
- 5. Installare il servizio host StorageGRID.

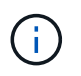

Interrompere il processo dopo aver completato l'attività "Installazione del servizio host StorageGRID" nelle istruzioni di installazione. Non avviare l'attività "Deploying grid nodes".

Durante l'esecuzione di questi passaggi, prendere nota delle seguenti importanti linee guida:

- Assicurarsi di utilizzare gli stessi nomi di interfaccia host utilizzati sull'host originale.
- Se si utilizza lo storage condiviso per supportare i nodi StorageGRID o si sono spostati alcuni o tutti i dischi o gli SSD dai nodi guasti ai nodi sostitutivi, è necessario ristabilire le stesse mappature dello storage presenti sull'host originale. Ad esempio, se sono stati utilizzati WWID e alias in /etc/multipath.conf Come consigliato nelle istruzioni di installazione, assicurarsi di utilizzare le stesse coppie alias/WWID in /etc/multipath.conf sull'host sostitutivo.
- Se il nodo StorageGRID utilizza lo storage assegnato da un sistema NetApp ONTAP, verificare che il volume non disponga di un criterio di tiering FabricPool attivato. La disattivazione del tiering FabricPool per i volumi utilizzati con i nodi StorageGRID semplifica la risoluzione dei problemi e le operazioni di storage.

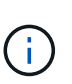

Non utilizzare mai FabricPool per eseguire il tiering dei dati relativi a StorageGRID su StorageGRID. Il tiering dei dati StorageGRID su StorageGRID aumenta la risoluzione dei problemi e la complessità operativa.

#### **Ripristinare i nodi della griglia nell'host**

Per ripristinare un nodo Grid guasto in un nuovo host Linux, eseguire questa procedura per ripristinare il file di configurazione del nodo.

- 1. Ripristinare e convalidare il nodo ripristinando il file di configurazione del nodo. Per una nuova installazione, viene creato un file di configurazione del nodo per ciascun nodo della griglia da installare su un host. Quando si ripristina un nodo della griglia su un host sostitutivo, il file di configurazione del nodo viene ripristinato o sostituito per eventuali nodi della griglia guasti.
- 2. Avviare il servizio host StorageGRID.

3. In base alle necessità, ripristinare i nodi che non si avviano.

Se sono stati conservati volumi di storage a blocchi dall'host precedente, potrebbe essere necessario eseguire ulteriori procedure di ripristino. I comandi di questa sezione consentono di determinare quali procedure aggiuntive sono necessarie.

# **Ripristinare e validare i nodi della griglia**

È necessario ripristinare i file di configurazione della griglia per eventuali nodi della griglia guasti, quindi validare i file di configurazione della griglia e risolvere eventuali errori.

# **A proposito di questa attività**

È possibile importare qualsiasi nodo di griglia che dovrebbe essere presente sull'host, a condizione che sia /var/local il volume non è stato perso a causa del guasto dell'host precedente. Ad esempio, il /var/local Il volume potrebbe ancora esistere se si utilizza lo storage condiviso per i volumi di dati del sistema StorageGRID, come descritto nelle istruzioni di installazione di StorageGRID per il sistema operativo Linux in uso. L'importazione del nodo ripristina il file di configurazione del nodo sull'host.

Se non è possibile importare nodi mancanti, è necessario ricreare i file di configurazione della griglia.

È quindi necessario convalidare il file di configurazione della griglia e risolvere eventuali problemi di rete o storage che potrebbero verificarsi prima di riavviare StorageGRID. Quando si crea nuovamente il file di configurazione per un nodo, è necessario utilizzare lo stesso nome per il nodo sostitutivo utilizzato per il nodo che si sta ripristinando.

Per ulteriori informazioni sulla posizione di, consultare le istruzioni di installazione di /var/local volume per un nodo.

- ["Installare Red Hat Enterprise Linux o CentOS"](#page-283-0)
- ["Installare Ubuntu o Debian"](#page-348-0)

# **Fasi**

1. Nella riga di comando dell'host recuperato, elencare tutti i nodi della griglia StorageGRID attualmente configurati:sudo storagegrid node list

Se non sono configurati nodi di griglia, non verrà generato alcun output. Se alcuni nodi della griglia sono configurati, l'output deve essere nel seguente formato:

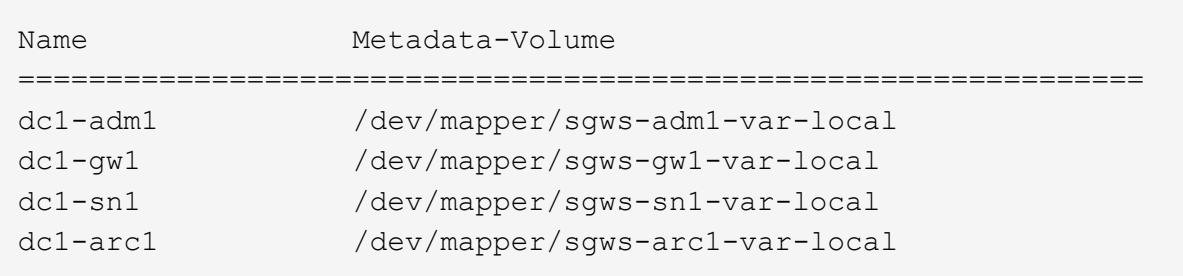

Se alcuni o tutti i nodi della griglia che devono essere configurati sull'host non sono elencati, è necessario ripristinare i nodi della griglia mancanti.

- 2. Per importare nodi griglia che hanno un  $/var/local$  volume:
	- a. Eseguire il seguente comando per ciascun nodo da importare:sudo storagegrid node import

Il storagegrid node import il comando ha esito positivo solo se il nodo di destinazione è stato chiuso correttamente sull'host su cui è stato eseguito l'ultima volta. In caso contrario, si verificherà un errore simile al seguente:

This node (*node-name*) appears to be owned by another host (UUID host-uuid).

Use the --force flag if you are sure import is safe.

a. Se viene visualizzato un errore relativo al nodo di proprietà di un altro host, eseguire nuovamente il comando con --force contrassegno per completare l'importazione:sudo storagegrid --force node import node-var-local-volume-path

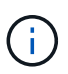

Tutti i nodi importati con --force flag richiederà ulteriori passaggi di ripristino prima che possano ricongiungersi alla griglia, come descritto in ["Cosa c'è di seguito: Se](#page-1854-0) [necessario, eseguire ulteriori passaggi di ripristino".](#page-1854-0)

- 3. Per i nodi griglia che non dispongono di /var/local creare nuovamente il file di configurazione del nodo per ripristinarlo nell'host. Per istruzioni, vedere:
	- ["Creare file di configurazione dei nodi per Red Hat Enterprise Linux o CentOS"](#page-307-0)
	- ["Creare file di configurazione del nodo per Ubuntu o Debian"](#page-372-0)

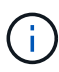

Quando si crea nuovamente il file di configurazione per un nodo, è necessario utilizzare lo stesso nome per il nodo sostitutivo utilizzato per il nodo che si sta ripristinando. Per le implementazioni Linux, assicurarsi che il nome del file di configurazione contenga il nome del nodo. Se possibile, utilizzare le stesse interfacce di rete, le mappature dei dispositivi a blocchi e gli stessi indirizzi IP. Questa procedura riduce al minimo la quantità di dati che devono essere copiati nel nodo durante il ripristino, il che potrebbe rendere il ripristino molto più rapido (in alcuni casi, minuti piuttosto che settimane).

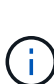

Se si utilizzano nuovi dispositivi a blocchi (dispositivi che il nodo StorageGRID non ha utilizzato in precedenza) come valori per una qualsiasi delle variabili di configurazione che iniziano con BLOCK\_DEVICE\_ quando si crea nuovamente il file di configurazione per un nodo, seguire le linee guida in Correggere gli errori del dispositivo a blocchi mancanti.

4. Eseguire il seguente comando sull'host ripristinato per elencare tutti i nodi StorageGRID.

sudo storagegrid node list

5. Convalidare il file di configurazione del nodo per ogni nodo della griglia il cui nome è stato visualizzato nell'output dell'elenco dei nodi StorageGRID:

sudo storagegrid node validate *node-name*

Prima di avviare il servizio host StorageGRID, è necessario risolvere eventuali errori o avvisi. Le sezioni seguenti forniscono ulteriori dettagli sugli errori che potrebbero avere un significato speciale durante il ripristino.

### **Correggere gli errori di interfaccia di rete mancanti**

Se la rete host non è configurata correttamente o se un nome viene scritto in modo errato, si verifica un errore quando StorageGRID controlla la mappatura specificata in /etc/storagegrid/nodes/*node-name*.conf file.

Potrebbe essere visualizzato un errore o un avviso corrispondente a questo modello:

```
Checking configuration file /etc/storagegrid/nodes/<node-name>.conf for
node <node-name>...
ERROR: <node-name>: GRID_NETWORK_TARGET = <host-interface-name>
         <node-name>: Interface <host-interface-name>' does not exist
```
L'errore potrebbe essere segnalato per Grid Network, Admin Network o Client Network. Questo errore indica che /etc/storagegrid/nodes/*node-name*.conf Il file associa la rete StorageGRID indicata all'interfaccia host denominata *host-interface-name*, ma non esiste alcuna interfaccia con questo nome sull'host corrente.

Se viene visualizzato questo errore, verificare di aver completato la procedura descritta in ["Implementare nuovi](#page-1849-0) [host Linux".](#page-1849-0) Utilizzare gli stessi nomi per tutte le interfacce host utilizzati sull'host originale.

Se non è possibile assegnare un nome alle interfacce host in modo che corrispondano al file di configurazione del nodo, è possibile modificare il file di configurazione del nodo e modificare il valore DI GRID\_NETWORK\_TARGET, ADMIN\_NETWORK\_TARGET o CLIENT\_NETWORK\_TARGET in modo che corrisponda a un'interfaccia host esistente.

Assicurarsi che l'interfaccia host fornisca l'accesso alla porta di rete fisica o alla VLAN appropriata e che l'interfaccia non faccia riferimento direttamente a un dispositivo di collegamento o di bridge. È necessario configurare una VLAN (o un'altra interfaccia virtuale) sulla parte superiore del dispositivo bond sull'host oppure utilizzare una coppia di bridge e Virtual Ethernet (veth).

# **Correggere gli errori del dispositivo a blocchi mancanti**

Il sistema verifica che ciascun nodo recuperato sia mappato a un file speciale valido per il dispositivo a blocchi o a un softlink valido a un file speciale per il dispositivo a blocchi. Se StorageGRID rileva una mappatura non valida in /etc/storagegrid/nodes/*node-name*.conf file, viene visualizzato un errore di dispositivo a blocchi mancante.

Se si verifica un errore corrispondente a questo modello:

```
Checking configuration file /etc/storagegrid/nodes/<node-name>.conf for
node <node-name>...
ERROR: <node-name>: BLOCK DEVICE PURPOSE = <path-name>
       <node-name>: <path-name> does not exist
```
Significa che /etc/storagegrid/nodes/*node-name*.conf mappa il dispositivo a blocchi utilizzato da *node-name* per PURPOSE Al nome del percorso specificato nel file system Linux, ma non esiste un file speciale valido per il dispositivo a blocchi o un softlink a un file speciale per il dispositivo a blocchi in tale posizione.

Verificare di aver completato le operazioni descritte in ["Implementare nuovi host Linux".](#page-1849-0) Utilizzare gli stessi

nomi persistenti dei dispositivi per tutti i dispositivi a blocchi utilizzati sull'host originale.

Se non è possibile ripristinare o ricreare il file speciale del dispositivo a blocchi mancante, è possibile allocare un nuovo dispositivo a blocchi della dimensione e della categoria di storage appropriate e modificare il file di configurazione del nodo per modificare il valore di BLOCK\_DEVICE\_PURPOSE per puntare al nuovo file speciale del dispositivo a blocchi.

Determinare le dimensioni e la categoria di storage appropriate utilizzando le tabelle per il sistema operativo Linux in uso:

- ["Requisiti di storage e performance per Red Hat Enterprise Linux o CentOS"](#page-288-0)
- ["Requisiti di storage e performance per Ubuntu o Debian"](#page-353-0)

Prima di procedere con la sostituzione del dispositivo a blocchi, consultare le raccomandazioni per la configurazione dello storage host:

- ["Configurare lo storage host per Red Hat Enterprise Linux o CentOS"](#page-302-0)
- ["Configurare lo storage host per Ubuntu o Debian"](#page-367-0)

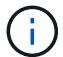

Se è necessario fornire un nuovo dispositivo di storage a blocchi per qualsiasi variabile del file di configurazione che inizia con BLOCK\_DEVICE\_ poiché il dispositivo a blocchi originale è stato perso con l'host guasto, assicurarsi che il nuovo dispositivo a blocchi non sia formattato prima di tentare ulteriori procedure di ripristino. Il nuovo dispositivo a blocchi non verrà formattato se si utilizza lo storage condiviso e si è creato un nuovo volume. In caso di dubbi, eseguire il seguente comando per tutti i nuovi file speciali del dispositivo di storage a blocchi.

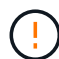

Eseguire il seguente comando solo per i nuovi dispositivi di storage a blocchi. Non eseguire questo comando se si ritiene che lo storage a blocchi contenga ancora dati validi per il nodo da ripristinare, in quanto i dati sul dispositivo andranno persi.

sudo dd if=/dev/zero of=/dev/mapper/my-block-device-name bs=1G count=1

### **Avviare il servizio host StorageGRID**

Per avviare i nodi StorageGRID e assicurarsi che vengano riavviati dopo un riavvio dell'host, è necessario attivare e avviare il servizio host StorageGRID.

#### **Fasi**

1. Eseguire i seguenti comandi su ciascun host:

```
sudo systemctl enable storagegrid
sudo systemctl start storagegrid
```
2. Eseguire il seguente comando per assicurarsi che l'implementazione stia procedendo:

sudo storagegrid node status node-name

3. Se uno dei nodi restituisce lo stato "Not Running" (non in esecuzione) o "STop,", eseguire il seguente comando:

sudo storagegrid node start node-name

4. Se in precedenza è stato attivato e avviato il servizio host StorageGRID (o se non si è certi che il servizio sia stato attivato e avviato), eseguire anche il seguente comando:

sudo systemctl reload-or-restart storagegrid

#### **Ripristinare i nodi che non si avviano normalmente**

Se un nodo StorageGRID non si ricongiungerà normalmente alla griglia e non verrà visualizzato come ripristinabile, potrebbe essere danneggiato. È possibile forzare il nodo in modalità di ripristino.

#### **Fasi**

1. Verificare che la configurazione di rete del nodo sia corretta.

Il nodo potrebbe non essere riuscito a ricongiungersi alla griglia a causa di mappature dell'interfaccia di rete non corrette o di un gateway o indirizzo IP Grid Network non corretto.

2. Se la configurazione di rete è corretta, eseguire il force-recovery comando:

sudo storagegrid node force-recovery *node-name*

3. Eseguire le fasi di ripristino aggiuntive per il nodo. Vedere ["Cosa c'è di seguito: Se necessario, eseguire](#page-1854-0) [ulteriori passaggi di ripristino".](#page-1854-0)

#### <span id="page-1854-0"></span>**Cosa succederà dopo: Se necessario, eseguire ulteriori passaggi di ripristino**

A seconda delle azioni specifiche intraprese per eseguire i nodi StorageGRID sull'host sostitutivo, potrebbe essere necessario eseguire ulteriori operazioni di ripristino per ciascun nodo.

Il ripristino del nodo è completo se non è stato necessario intraprendere alcuna azione correttiva durante la sostituzione dell'host Linux o il ripristino del nodo Grid guasto nel nuovo host.

#### **Azioni correttive e passi successivi**

Durante la sostituzione del nodo, potrebbe essere necessario intraprendere una delle seguenti azioni correttive:

- È stato necessario utilizzare --force flag per importare il nodo.
- Per qualsiasi <PURPOSE>, il valore di BLOCK\_DEVICE\_<PURPOSE> la variabile del file di configurazione si riferisce a un dispositivo a blocchi che non contiene gli stessi dati che ha fatto prima dell'errore dell'host.
- Hai emesso storagegrid node force-recovery *node-name* per il nodo.
- È stato aggiunto un nuovo dispositivo a blocchi.

Se è stata eseguita una di queste azioni correttive, è necessario eseguire ulteriori operazioni di ripristino.

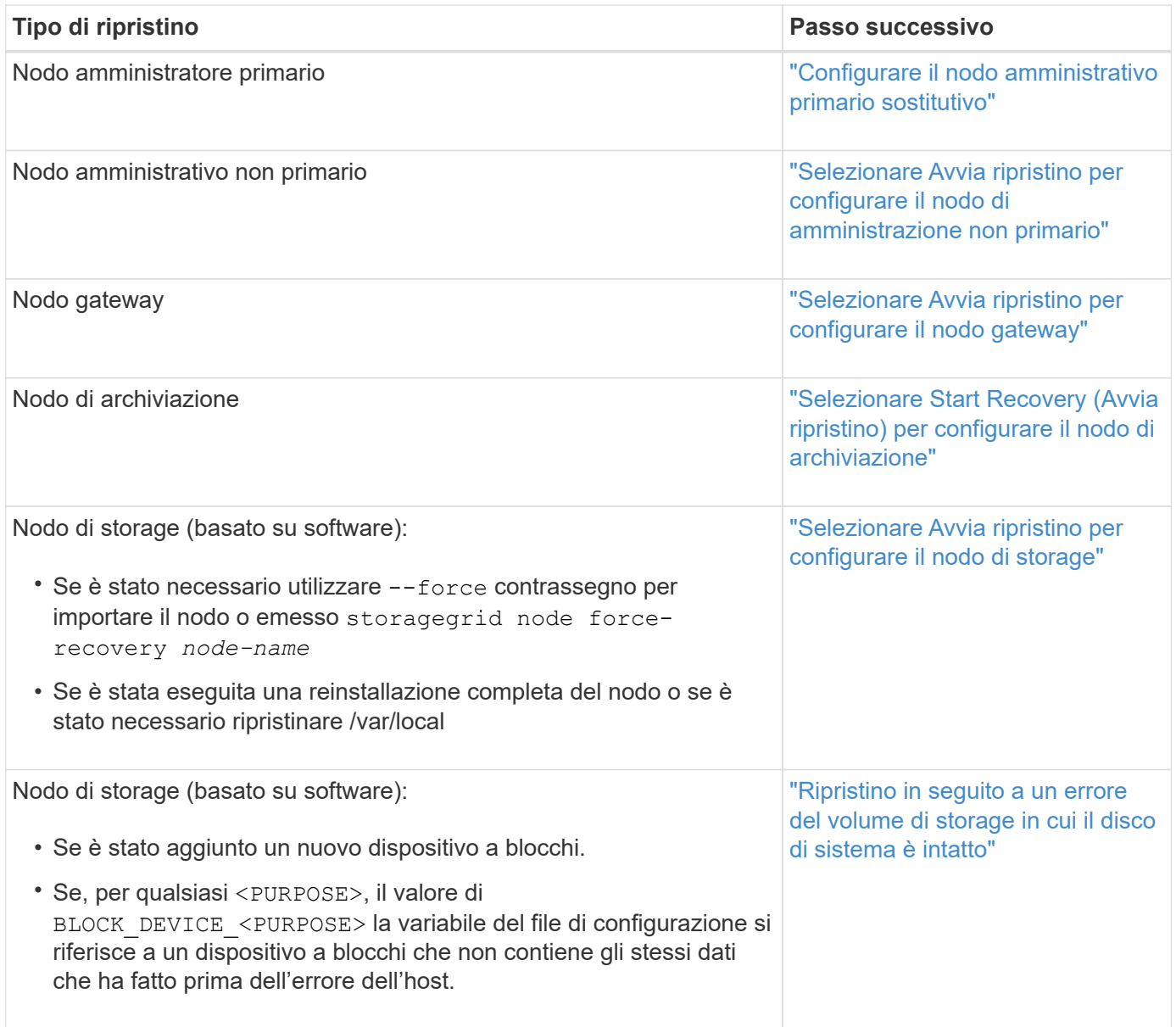

# **Sostituire il nodo guasto con l'appliance di servizi**

# <span id="page-1855-0"></span>**Sostituisci nodo guasto con appliance di servizi: Panoramica**

È possibile utilizzare un'appliance di servizi SG100 o SG1000 per ripristinare un nodo gateway guasto, un nodo Admin non primario guasto o un nodo Admin primario guasto ospitato su VMware, un host Linux o un'appliance di servizi. Questa procedura è una fase della procedura di ripristino del nodo di rete.

# **Prima di iniziare**

- Hai determinato che è vera una delle seguenti situazioni:
	- Impossibile ripristinare la macchina virtuale che ospita il nodo.
	- L'host Linux fisico o virtuale per il nodo grid è guasto e deve essere sostituito.
	- L'appliance di servizi che ospita il nodo Grid deve essere sostituita.
- Hai confermato che la versione del programma di installazione dell'appliance StorageGRID sul dispositivo

di servizi corrisponde alla versione software del tuo sistema StorageGRID. Vedere ["Verificare e aggiornare](#page-204-0) [la versione del programma di installazione dell'appliance StorageGRID"](#page-204-0).

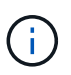

Non implementare sia un'appliance SG100 che un'appliance di servizio SG1000 nello stesso sito. Potrebbero verificarsi performance imprevedibili.

## **A proposito di questa attività**

È possibile utilizzare un'appliance di servizi SG100 o SG1000 per ripristinare un nodo di rete guasto nei seguenti casi:

- Il nodo guasto è stato ospitato su VMware o Linux (["cambiamento di piattaforma"\)](installing-services-appliance-platform-change-only.html)
- Il nodo guasto è stato ospitato su un'appliance di servizi [\("sostituzione della piattaforma"\)](preparing-appliance-for-reinstallation-platform-replacement-only.html)

#### **Installare l'appliance di servizi (solo modifica della piattaforma)**

Quando si ripristina un nodo Grid guasto ospitato su VMware o su un host Linux e si utilizza un'appliance di servizi per il nodo sostitutivo, è necessario prima installare il nuovo hardware dell'appliance utilizzando lo stesso nome di nodo (nome di sistema) del nodo guasto.

### **Prima di iniziare**

Sono disponibili le seguenti informazioni sul nodo guasto:

- **Node name** (Nome nodo): È necessario installare l'appliance di servizi utilizzando lo stesso nome di nodo del nodo guasto. Il nome del nodo è il nome host (nome del sistema).
- **Indirizzi IP**: È possibile assegnare al dispositivo di servizi gli stessi indirizzi IP del nodo guasto, che è l'opzione preferita, oppure selezionare un nuovo indirizzo IP inutilizzato su ciascuna rete.

#### **A proposito di questa attività**

Eseguire questa procedura solo se si sta ripristinando un nodo guasto ospitato su VMware o Linux e lo si sta sostituendo con un nodo ospitato su un'appliance di servizi.

#### **Fasi**

- 1. Seguire le istruzioni per l'installazione di una nuova appliance di servizi SG100 o SG1000. Vedere ["Avvio](#page-73-0) [rapido per l'installazione dell'hardware".](#page-73-0)
- 2. Quando viene richiesto il nome di un nodo, utilizzare il nome del nodo guasto.

#### <span id="page-1856-0"></span>**Preparazione dell'appliance per la reinstallazione (solo sostituzione della piattaforma)**

Durante il ripristino di un nodo Grid ospitato su un'appliance di servizi, è necessario preparare l'appliance per la reinstallazione del software StorageGRID.

Eseguire questa procedura solo se si sta sostituendo un nodo guasto ospitato su un'appliance di servizi. Non seguire questi passaggi se il nodo guasto era originariamente ospitato su un host VMware o Linux.

#### **Fasi**

- 1. Accedere al nodo Grid guasto:
	- a. Immettere il seguente comando: ssh admin@*grid\_node\_IP*
	- b. Immettere la password elencata in Passwords.txt file.
- c. Immettere il seguente comando per passare a root: su -
- d. Immettere la password elencata in Passwords.txt file.

Una volta effettuato l'accesso come root, il prompt cambia da  $\frac{1}{2}$  a. #.

- 2. Preparare l'appliance per l'installazione del software StorageGRID. Inserire: sgareinstall
- 3. Quando viene richiesto di continuare, immettere: y

L'apparecchio si riavvia e la sessione SSH termina. In genere, il programma di installazione dell'appliance StorageGRID richiede circa 5 minuti, anche se in alcuni casi potrebbe essere necessario attendere fino a 30 minuti.

L'appliance di servizi viene reimpostata e i dati sul nodo Grid non sono più accessibili. Gli indirizzi IP configurati durante il processo di installazione originale devono rimanere intatti; tuttavia, si consiglia di confermarli al termine della procedura.

Dopo aver eseguito il sgareinstall Comando, tutti gli account, le password e le chiavi SSH forniti da StorageGRID vengono rimossi e vengono generate nuove chiavi host.

#### **Avviare l'installazione del software sull'appliance di servizi**

Per installare un nodo gateway o un nodo amministratore su un'appliance di servizi SG100 o SG1000, utilizzare il programma di installazione dell'appliance StorageGRID, incluso nell'appliance.

### **Prima di iniziare**

- L'appliance viene installata in un rack, collegata alla rete e accesa.
- I collegamenti di rete e gli indirizzi IP vengono configurati per l'appliance mediante il programma di installazione dell'appliance StorageGRID.
- Se si installa un nodo gateway o un nodo amministratore non primario, si conosce l'indirizzo IP del nodo amministratore primario per la griglia StorageGRID.
- Tutte le subnet della rete griglia elencate nella pagina di configurazione IP del programma di installazione dell'appliance StorageGRID sono definite nell'elenco delle subnet della rete griglia sul nodo di amministrazione primario.

Vedere ["Avvio rapido per l'installazione dell'hardware"](#page-73-0).

- Si sta utilizzando un ["browser web supportato".](#page-486-0)
- Uno degli indirizzi IP assegnati al dispositivo. È possibile utilizzare l'indirizzo IP per Admin Network, Grid Network o Client Network.
- Se si installa un nodo amministrativo primario, sono disponibili i file di installazione di Ubuntu o Debian per questa versione di StorageGRID.

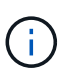

Una versione recente del software StorageGRID viene precaricata sull'appliance di servizi durante la produzione. Se la versione precaricata del software corrisponde alla versione utilizzata nella distribuzione di StorageGRID, non sono necessari i file di installazione.

#### **A proposito di questa attività**

Per installare il software StorageGRID su un'appliance di servizi SG100 o SG1000:

- Per un nodo amministrativo primario, specificare il nome del nodo e caricare i pacchetti software appropriati (se necessario).
- Per un nodo Admin non primario o un nodo gateway, specificare o confermare l'indirizzo IP del nodo Admin primario e il nome del nodo.
- Avviare l'installazione e attendere la configurazione dei volumi e l'installazione del software.
- Durante il processo, l'installazione viene interrotta. Per riprendere l'installazione, è necessario accedere a Grid Manager e configurare il nodo in sospeso come sostituzione del nodo guasto.
- Una volta configurato il nodo, il processo di installazione dell'appliance viene completato e l'appliance viene riavviata.

### **Fasi**

1. Aprire un browser e inserire uno degli indirizzi IP per l'appliance di servizi SG100 o SG1000.

https://*Controller\_IP*:8443

Viene visualizzata la pagina iniziale del programma di installazione dell'appliance StorageGRID.

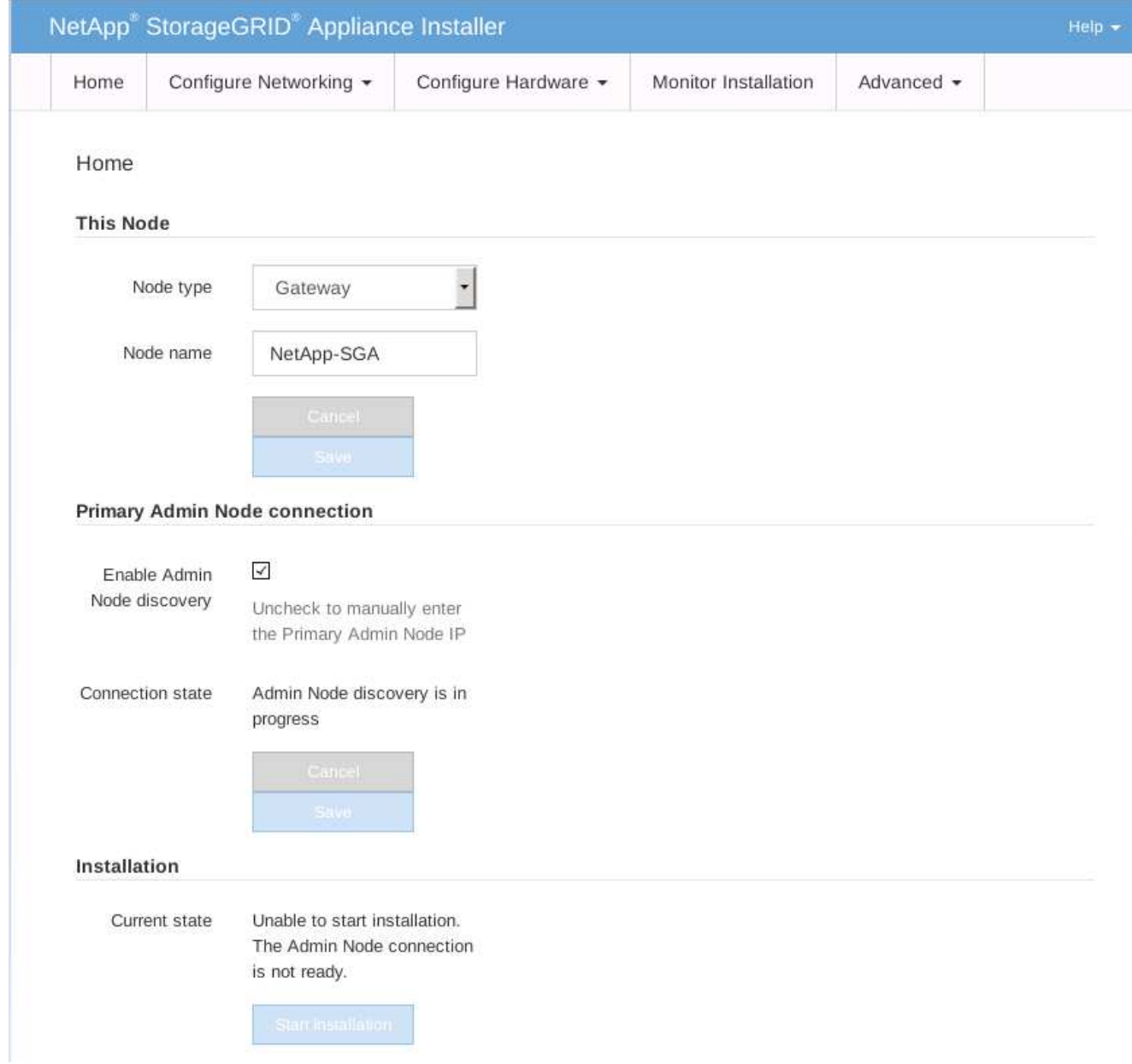

- 2. Per installare un nodo di amministrazione primario:
	- a. Nella sezione questo nodo, per **Node Type**, selezionare **Primary Admin**.
	- b. Nel campo **Node Name** (Nome nodo), immettere lo stesso nome utilizzato per il nodo che si sta ripristinando e fare clic su **Save** (Salva).
	- c. Nella sezione Installazione, controllare la versione del software elencata sotto Stato corrente

Se la versione del software pronta per l'installazione è corretta, passare alla Fase di installazione.

d. Per caricare una versione diversa del software, nel menu **Avanzate**, selezionare **carica software StorageGRID**.

Viene visualizzata la pagina Caricamento del software StorageGRID.

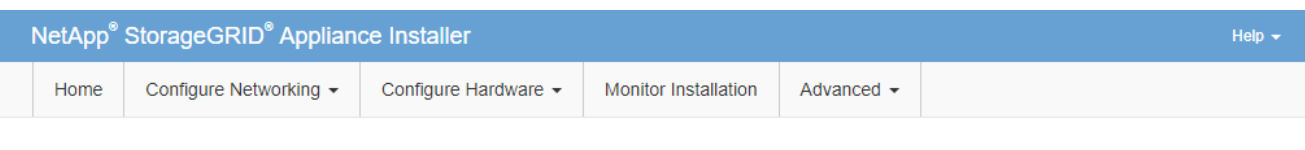

#### Upload StorageGRID Software

If this node is the primary Admin Node of a new deployment, you must use this page to upload the StorageGRID software installation package, unless the version of the software you want to install has already been uploaded. If you are adding this node to an existing deployment, you can avoid network traffic by uploading the installation package that matches the software version running on the existing grid. If you do not upload the correct package, the node obtains the software from the grid's primary Admin Node during installation.

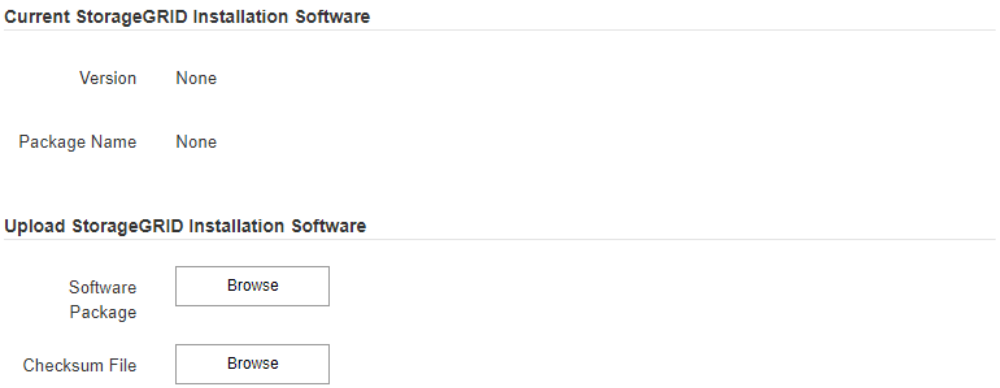

a. Fare clic su **Browse** (Sfoglia) per caricare i file **pacchetto software** e **checksum file** per il software StorageGRID.

I file vengono caricati automaticamente dopo averli selezionati.

- b. Fare clic su **Home** per tornare alla home page del programma di installazione dell'appliance StorageGRID.
- 3. Per installare un nodo gateway o un nodo amministratore non primario:
	- a. Nella sezione questo nodo, per **Node Type**, selezionare **Gateway** o **non-Primary Admin**, a seconda del tipo di nodo che si sta ripristinando.
	- b. Nel campo **Node Name** (Nome nodo), immettere lo stesso nome utilizzato per il nodo che si sta ripristinando e fare clic su **Save** (Salva).
	- c. Nella sezione Primary Admin Node Connection (connessione nodo amministratore primario), determinare se è necessario specificare l'indirizzo IP per il nodo amministratore primario.

Il programma di installazione dell'appliance StorageGRID è in grado di rilevare automaticamente questo indirizzo IP, presupponendo che il nodo amministratore primario o almeno un altro nodo della griglia con ADMIN IP configurato sia presente nella stessa sottorete.

d. Se questo indirizzo IP non viene visualizzato o se è necessario modificarlo, specificare l'indirizzo:

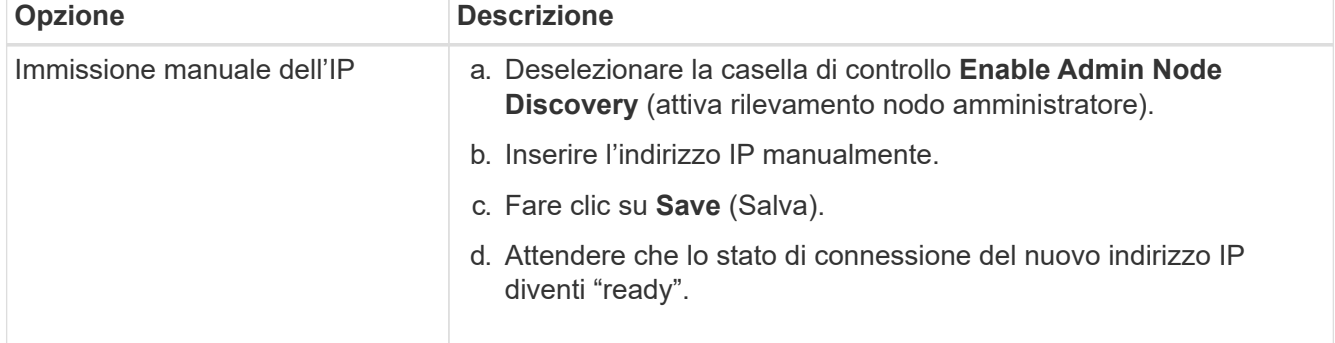

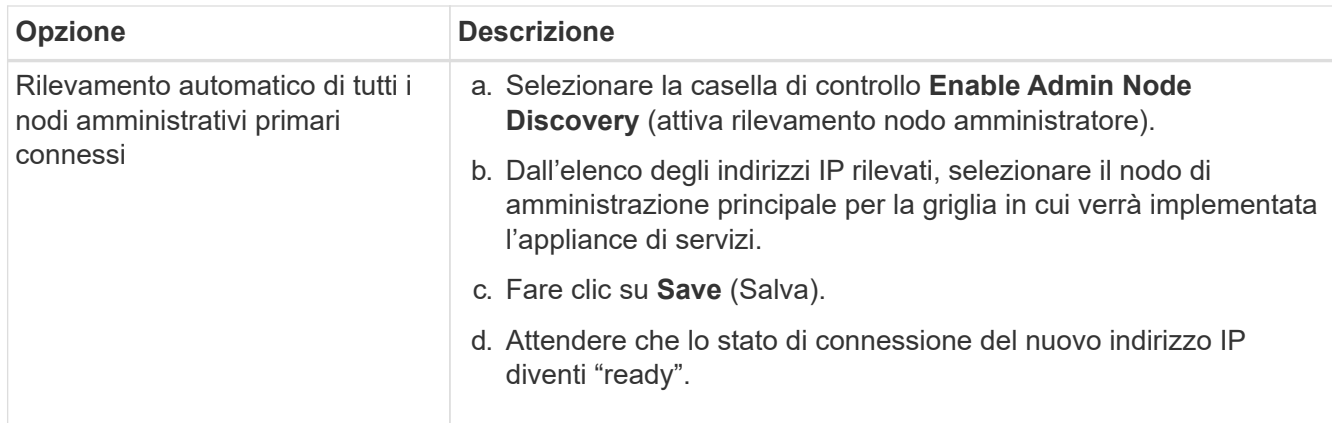

4. nella sezione Installation (Installazione), verificare che lo stato corrente sia Ready to start installation of node name (Pronto per avviare l'installazione del nome del nodo) e che il pulsante **Start Installation** (Avvia installazione) sia attivato.

Se il pulsante **Avvia installazione** non è attivato, potrebbe essere necessario modificare la configurazione di rete o le impostazioni della porta. Per istruzioni, consultare le istruzioni di manutenzione dell'apparecchio.

5. Dalla home page del programma di installazione dell'appliance StorageGRID, fare clic su **Avvia installazione**.

Lo stato corrente cambia in "Installation is in Progress" (Installazione in corso) e viene visualizzata la pagina Monitor Installation (Installazione monitor).

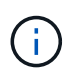

Per accedere manualmente alla pagina Installazione monitor, fare clic su **Installazione monitor** dalla barra dei menu.

# **Informazioni correlate**

["Manutenzione delle appliance SG100 e SG1000"](#page-2137-0)

#### **Monitorare l'installazione delle appliance di servizi**

Il programma di installazione dell'appliance StorageGRID indica lo stato fino al completamento dell'installazione. Una volta completata l'installazione del software, l'appliance viene riavviata.

#### **Fasi**

1. Per monitorare l'avanzamento dell'installazione, fare clic su **Monitor Installation** (Installazione monitor) nella barra dei menu.

La pagina Monitor Installation (Installazione monitor) mostra lo stato di avanzamento dell'installazione.

# Monitor Installation

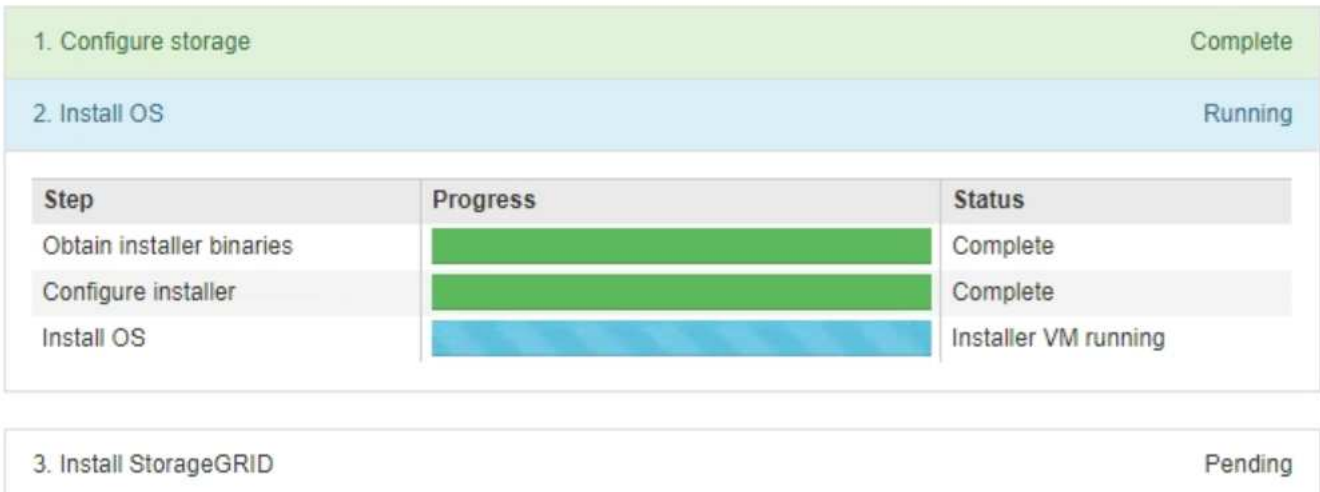

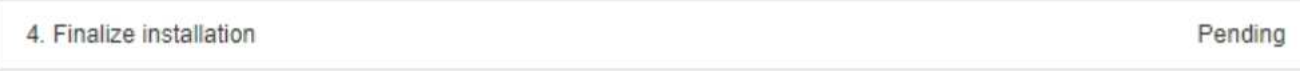

La barra di stato blu indica l'attività attualmente in corso. Le barre di stato verdi indicano le attività completate correttamente.

Ĥ.

Il programma di installazione garantisce che le attività completate in un'installazione precedente non vengano rieseguite. Se si esegue nuovamente un'installazione, tutte le attività che non devono essere rieseguite vengono visualizzate con una barra di stato verde e lo stato "Skipped".

2. Esaminare i progressi delle prime due fasi dell'installazione.

#### ◦ **1. Configurare lo storage**

Durante questa fase, il programma di installazione cancella qualsiasi configurazione esistente dai dischi e configura le impostazioni dell'host.

#### ◦ **2. Installare il sistema operativo**

Durante questa fase, il programma di installazione copia l'immagine del sistema operativo di base per StorageGRID dal nodo di amministrazione primario all'appliance o installa il sistema operativo di base dal pacchetto di installazione per il nodo di amministrazione primario.

- 3. Continuare a monitorare l'avanzamento dell'installazione fino a quando non si verifica una delle seguenti condizioni:
	- Per i nodi gateway dell'appliance o i nodi di amministrazione dell'appliance non primaria, la fase **Install StorageGRID** (Installazione del nodo) viene sospesa e sulla console integrata viene visualizzato un messaggio che richiede di approvare questo nodo nel nodo di amministrazione utilizzando Gestione griglia.

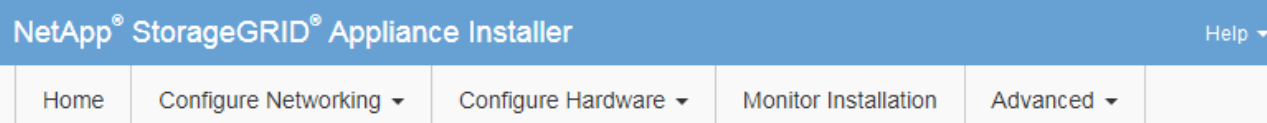

#### **Monitor Installation**

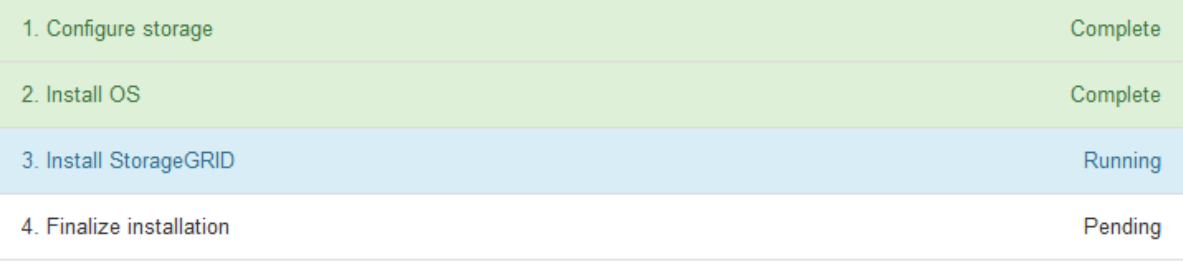

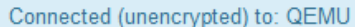

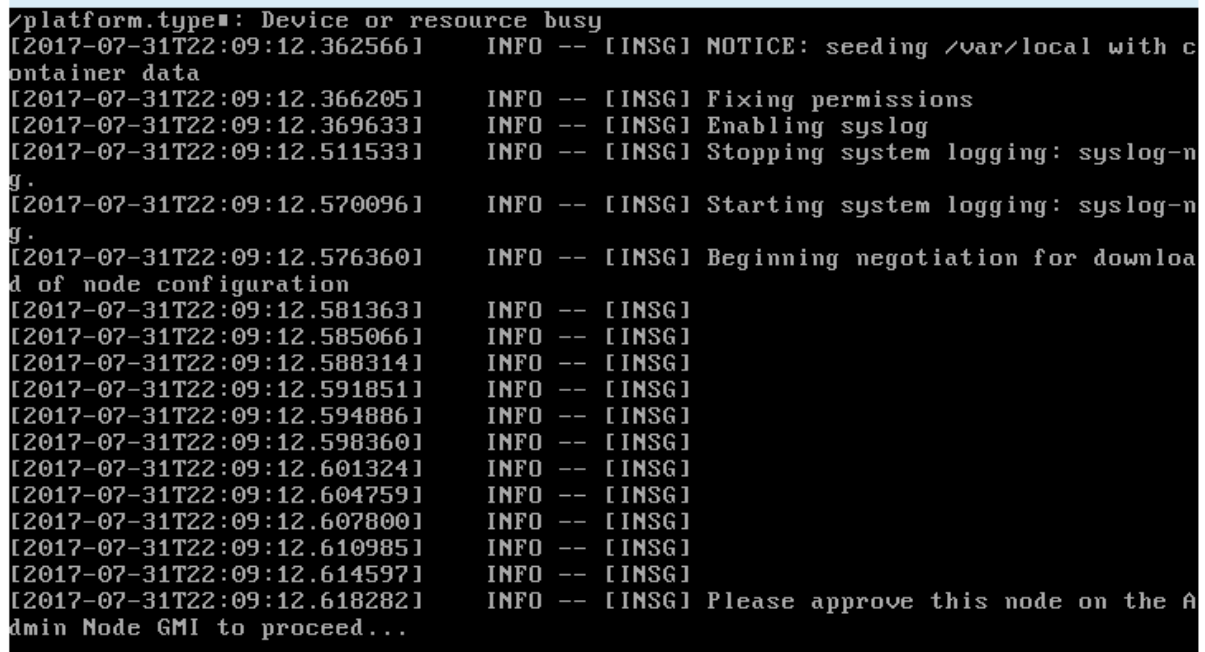

◦ Per i nodi di amministrazione primari dell'appliance, viene visualizzata una quinta fase (carica programma di installazione StorageGRID). Se la quinta fase è in corso per più di 10 minuti, aggiornare la pagina manualmente.

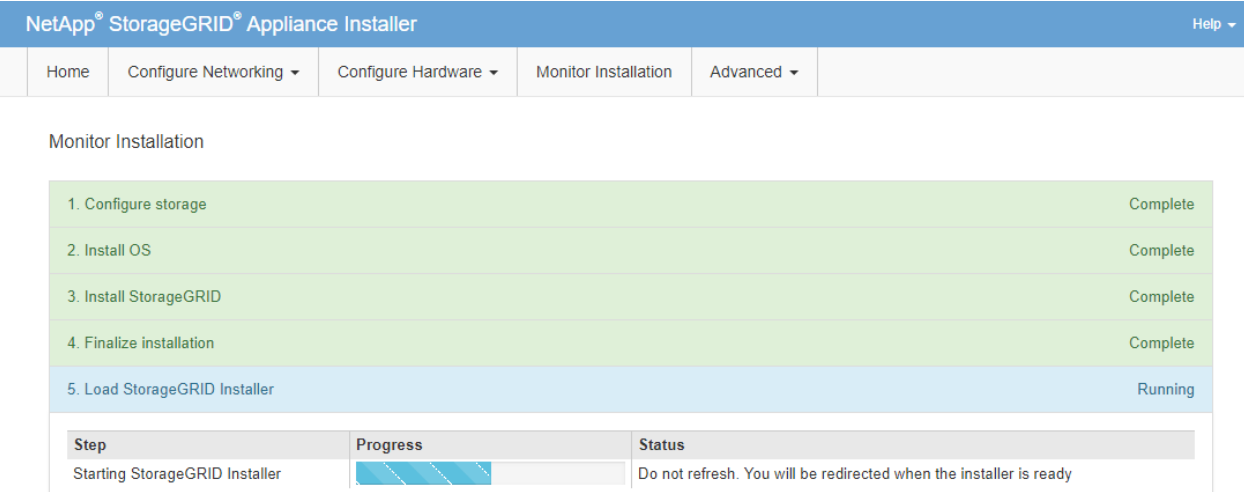

4. Passare alla fase successiva del processo di ripristino per il tipo di nodo Grid dell'appliance che si sta ripristinando.

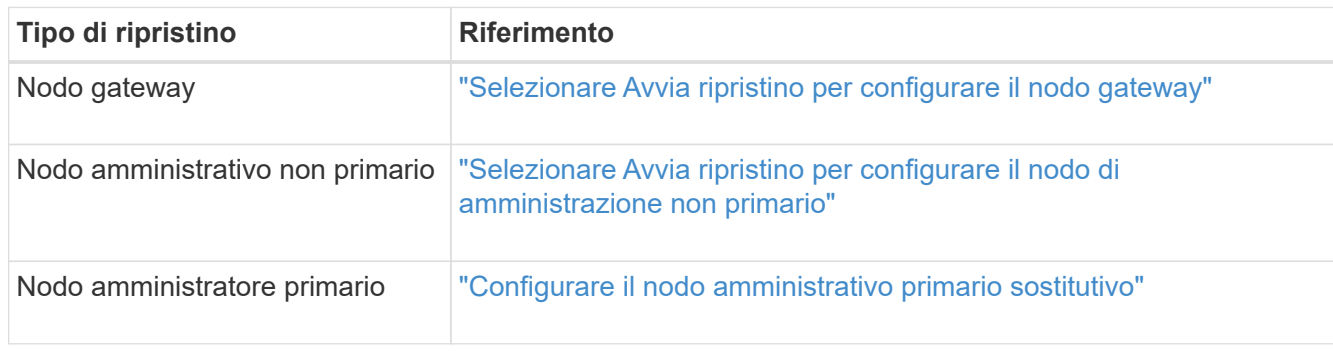

# **Come viene eseguito il ripristino del sito dal supporto tecnico**

In caso di guasto di un intero sito StorageGRID o in caso di guasto di più nodi di storage, è necessario contattare il supporto tecnico. Il supporto tecnico valuterà la tua situazione, svilupperà un piano di recovery e ripristinerà i nodi o il sito guasti in modo da soddisfare gli obiettivi di business, ottimizzare i tempi di recovery e prevenire inutili perdite di dati.

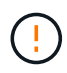

Il ripristino del sito può essere eseguito solo dal supporto tecnico.

I sistemi StorageGRID sono resilienti a una vasta gamma di guasti e puoi eseguire molte procedure di ripristino e manutenzione autonomamente. Tuttavia, è difficile creare una procedura di ripristino del sito semplice e generalizzata, in quanto i passaggi dettagliati dipendono da fattori specifici della situazione. Ad esempio:

- **I tuoi obiettivi di business**: Dopo la perdita completa di un sito StorageGRID, dovresti valutare come soddisfare al meglio i tuoi obiettivi di business. Ad esempio, si desidera ricostruire il sito smarrito sul posto? Sostituire il sito StorageGRID perso in una nuova posizione? La situazione di ogni cliente è diversa e il tuo piano di recovery deve essere progettato per soddisfare le tue priorità.
- **Natura esatta del guasto**: Prima di iniziare un ripristino del sito, stabilire se i nodi del sito guasto sono intatti o se i nodi di storage contengono oggetti ripristinabili. Se si ricostruiscono nodi o volumi di storage che contengono dati validi, potrebbe verificarsi una perdita di dati non necessaria.
- **Active ILM policy**: Il numero, il tipo e la posizione delle copie degli oggetti nella griglia sono controllati

dalla policy ILM attiva. Le specifiche della policy ILM possono influire sulla quantità di dati ripristinabili e sulle tecniche specifiche richieste per il ripristino.

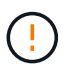

Se un sito contiene l'unica copia di un oggetto e il sito viene perso, l'oggetto viene perso.

- **Coerenza bucket (o container)**: Il livello di coerenza applicato a un bucket (o container) influenza se StorageGRID replica completamente i metadati degli oggetti in tutti i nodi e siti prima di comunicare a un client che l'acquisizione degli oggetti ha avuto successo. Se il livello di coerenza consente una coerenza finale, alcuni metadati degli oggetti potrebbero essere stati persi in caso di guasto del sito. Ciò può influire sulla quantità di dati ripristinabili e potenzialmente sui dettagli della procedura di ripristino.
- **Cronologia delle modifiche recenti**: I dettagli della procedura di ripristino possono essere influenzati dal fatto che siano in corso procedure di manutenzione al momento dell'errore o se siano state apportate modifiche recenti alla policy ILM. Prima di iniziare un ripristino del sito, il supporto tecnico deve valutare la cronologia recente del tuo grid e la sua situazione attuale.

#### **Panoramica del ripristino del sito**

Questa è una panoramica generale del processo utilizzato dal supporto tecnico per ripristinare un sito guasto.

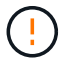

Il ripristino del sito può essere eseguito solo dal supporto tecnico.

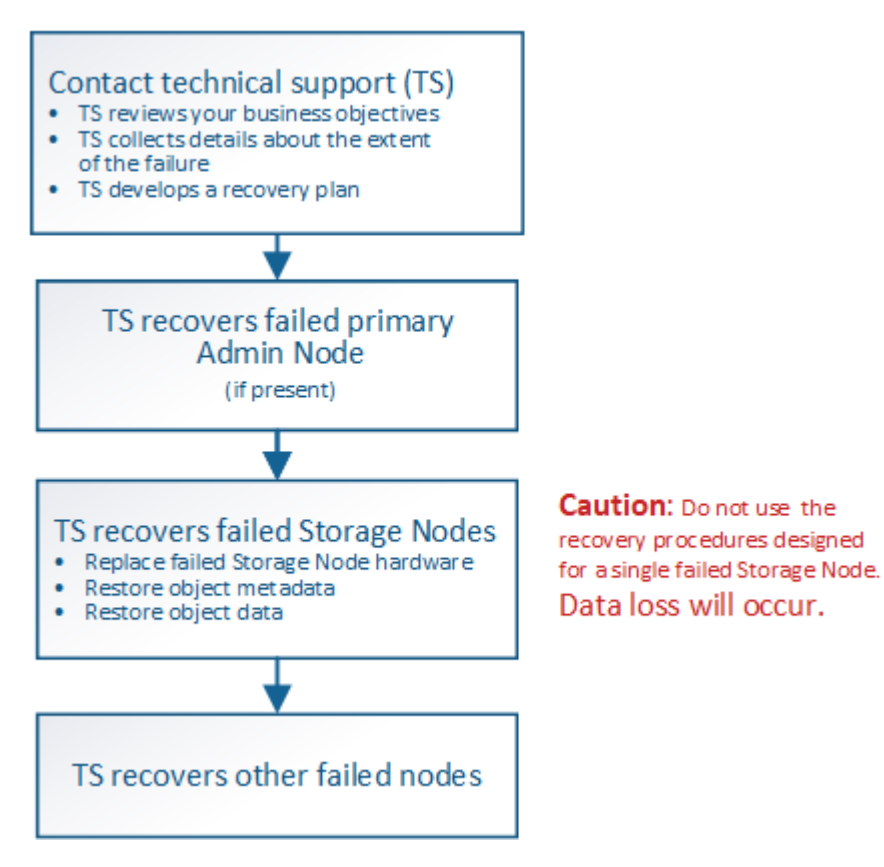

1. Contattare il supporto tecnico.

Il supporto tecnico effettua una valutazione dettagliata del guasto e collabora con te per rivedere i tuoi obiettivi di business. In base a queste informazioni, il supporto tecnico sviluppa un piano di recovery personalizzato per la tua situazione.

2. Il supporto tecnico ripristina il nodo di amministrazione primario in caso di guasto.

- 3. Il supporto tecnico recupera tutti i nodi di storage, seguendo questa descrizione:
	- a. Sostituire l'hardware o le macchine virtuali del nodo di storage secondo necessità.
	- b. Ripristinare i metadati dell'oggetto nel sito guasto.
	- c. Ripristinare i dati dell'oggetto nei nodi di storage ripristinati.

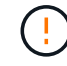

La perdita di dati si verifica se vengono utilizzate le procedure di ripristino per un singolo nodo di storage guasto.

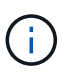

Quando un intero sito ha avuto esito negativo, sono necessari comandi specializzati per ripristinare correttamente oggetti e metadati di oggetti.

4. Il supporto tecnico recupera altri nodi guasti.

Una volta ripristinati i metadati e i dati dell'oggetto, è possibile ripristinare i nodi Gateway, i nodi Admin non primari o i nodi di archiviazione con procedure standard.

#### **Informazioni correlate**

["Decommissionare il sito"](#page-1890-0)

# **Procedura di decommissionamento**

### **Procedura di decommissionamento: Panoramica**

È possibile eseguire una procedura di decommissionamento per rimuovere in modo permanente i nodi della griglia o un intero sito dal sistema StorageGRID.

Per rimuovere un nodo della griglia o un sito, eseguire una delle seguenti procedure di decommissionamento:

- Eseguire una ["decommissionare il nodo di rete"](#page-1867-0) per rimuovere uno o più nodi, che possono trovarsi in uno o più siti. I nodi rimossi possono essere online e connessi al sistema StorageGRID oppure offline e disconnessi.
- Eseguire una ["decommissionare il sito"](#page-1890-0) per rimuovere un sito. Se tutti i nodi sono connessi a StorageGRID, viene eseguita la **decommissionazione del sito connesso**. Se tutti i nodi sono disconnessi da StorageGRID, viene eseguita una **decommissionazione sito disconnessa**.

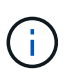

Prima di eseguire la decommissionazione di un sito disconnesso, è necessario contattare il rappresentante commerciale NetApp. NetApp esaminerà i tuoi requisiti prima di attivare tutte le fasi della procedura guidata Decommission Site. Non tentare di decommissionare un sito disconnesso se si ritiene possibile ripristinare il sito o i dati degli oggetti dal sito.

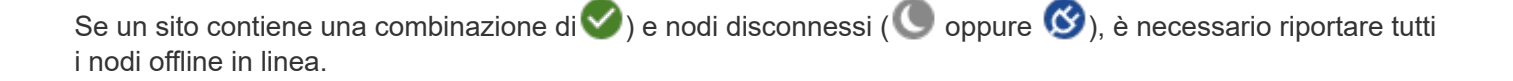

Se è necessario eseguire una seconda procedura di manutenzione, è possibile ["Mettere in](#page-1889-0) [pausa la procedura di decommissionamento mentre i nodi di storage vengono rimossi".](#page-1889-0) Il pulsante **Pause** (Pausa) viene attivato solo quando vengono raggiunte le fasi di decommissionamento dei dati con codifica di cancellazione o valutazione ILM; tuttavia, la valutazione ILM (migrazione dei dati) continuerà a essere eseguita in background. Una volta completata la seconda procedura di manutenzione, è possibile riprendere la decommissionamento.

## **Decommissionare il nodo di rete**

 $\binom{1}{1}$ 

#### <span id="page-1867-0"></span>**Decommissionare il nodo Grid: Panoramica**

È possibile utilizzare la procedura di decommissionamento dei nodi per rimuovere uno o più nodi di storage, nodi gateway o nodi di amministrazione non primari in uno o più siti. Non è possibile decommissionare il nodo di amministrazione primario o un nodo di archivio.

In generale, è necessario decommissionare i nodi della griglia solo mentre sono connessi al sistema StorageGRID e tutti i nodi sono in condizioni normali (sono presenti icone verdi sulle pagine **NODI** e sulla pagina **nodi di decommissionazione**). Tuttavia, se necessario, è possibile decommissionare un nodo di rete scollegato. Prima di rimuovere un nodo disconnesso, assicurarsi di comprendere le implicazioni e le restrizioni di tale processo.

Utilizzare la procedura di decommissionamento del nodo quando si verifica una delle seguenti condizioni:

- È stato aggiunto un nodo di storage più grande al sistema e si desidera rimuovere uno o più nodi di storage più piccoli, preservando al contempo gli oggetti.
- Richiede meno storage totale.
- Non è più necessario un nodo gateway.
- Non è più necessario un nodo di amministrazione non primario.
- La griglia include un nodo disconnesso che non è possibile ripristinare o ripristinare online.

Il diagramma di flusso mostra le fasi di alto livello per la disattivazione dei nodi della griglia.

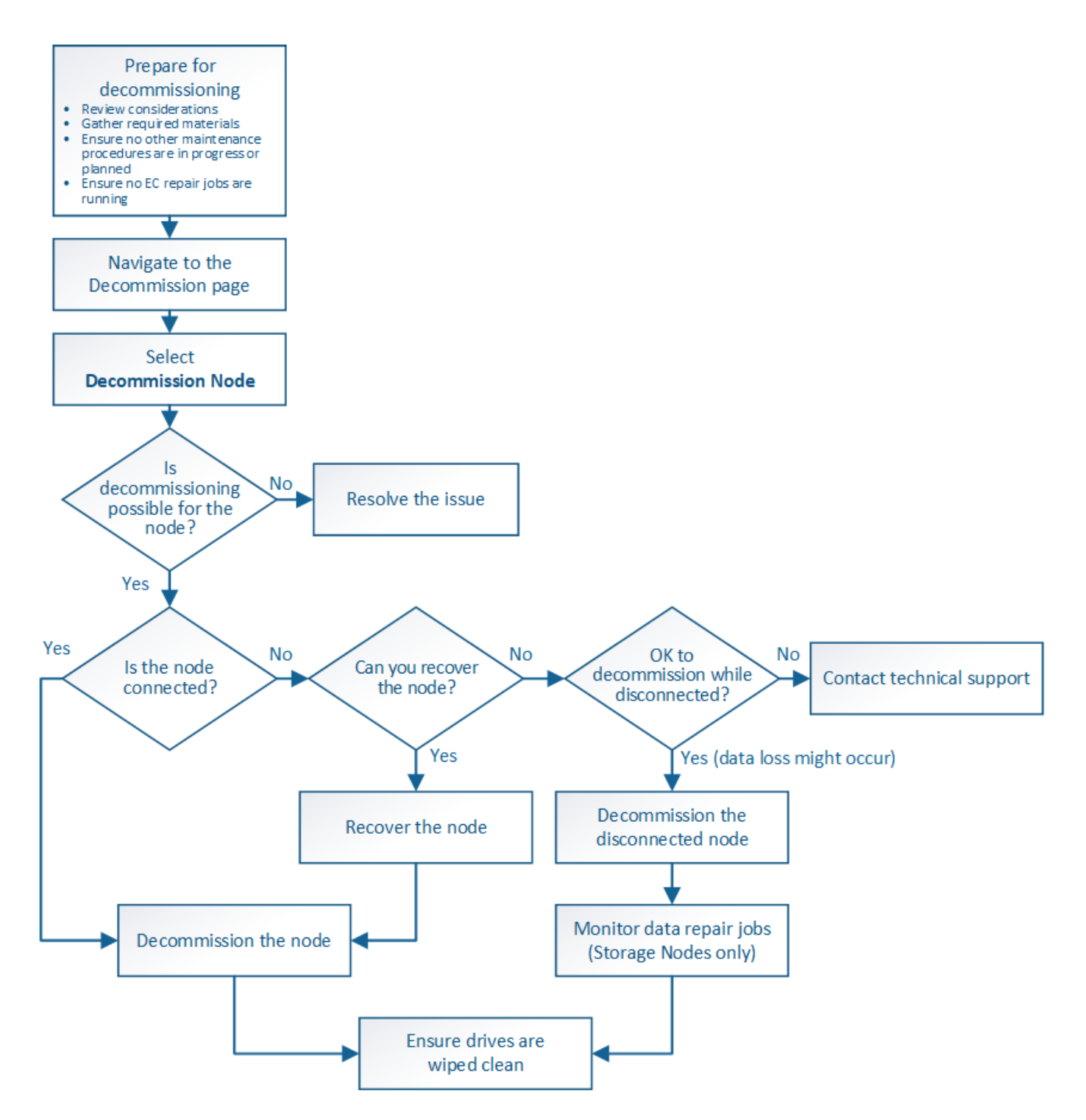

**Considerazioni per la decommissionazione del nodo grid**

# **Considerazioni generali per la decommissionazione del nodo grid**

Prima di iniziare questa procedura per decommissionare uno o più nodi, è necessario comprendere le implicazioni della rimozione di ciascun tipo di nodo. Una volta decommissionato correttamente un nodo, i relativi servizi verranno disattivati e il nodo verrà automaticamente arrestato.

Non è possibile decommissionare un nodo se così facendo StorageGRID viene lasciato in uno stato non valido. Vengono applicate le seguenti regole:

- Impossibile decommissionare il nodo di amministrazione primario.
- Impossibile decommissionare i nodi di archiviazione.
- Non è possibile decommissionare un nodo Admin o un nodo Gateway se una delle sue interfacce di rete fa parte di un gruppo ad alta disponibilità (ha).
- Non è possibile decommissionare un nodo di storage se la sua rimozione influirebbe sul quorum di ADC.
- Non è possibile decommissionare un nodo di storage se richiesto per il criterio ILM attivo.
- Non è consigliabile decommissionare più di 10 nodi di storage in una singola procedura Decommission Node.
- Non è possibile decommissionare un nodo connesso se la griglia include nodi disconnessi (nodi il cui stato di salute è sconosciuto o amministrativamente inattivo). È necessario prima decommissionare o ripristinare i nodi disconnessi.
- Se la griglia contiene più nodi disconnessi, il software richiede di decommissionarli tutti contemporaneamente, aumentando il potenziale di risultati imprevisti.
- Se non è possibile rimuovere un nodo disconnesso (ad esempio, un nodo di storage necessario per il quorum ADC), non è possibile rimuovere nessun altro nodo disconnesso.
- Se si desidera sostituire un'appliance precedente con un'appliance più recente, prendere in considerazione l'opzione ["clonare il nodo appliance"](#page-2000-0) invece di smantellare il vecchio nodo e aggiungere il nuovo nodo in un'espansione.

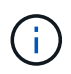

Non rimuovere la macchina virtuale o altre risorse di un nodo di griglia fino a quando non viene richiesto nelle procedure di decommissionamento.

# **Considerazioni per la decommissionazione del nodo Admin o del nodo gateway**

Prima di disattivare un nodo Admin o un nodo gateway, esaminare le seguenti considerazioni.

- La procedura di decommissionamento richiede l'accesso esclusivo ad alcune risorse di sistema, pertanto è necessario verificare che non siano in esecuzione altre procedure di manutenzione.
- Impossibile decommissionare il nodo di amministrazione primario.
- Non è possibile decommissionare un nodo Admin o un nodo Gateway se una delle sue interfacce di rete fa parte di un gruppo ad alta disponibilità (ha). Rimuovere prima le interfacce di rete dal gruppo ha. Consultare le istruzioni per ["Gestione dei gruppi ha"](#page-710-0).
- Come richiesto, è possibile modificare in modo sicuro il criterio ILM durante la disattivazione di un nodo gateway o di un nodo amministratore.
- Se si decommissiona un nodo amministratore e si attiva l'accesso singolo (SSO) per il sistema StorageGRID, è necessario ricordare di rimuovere l'attendibilità della parte di base del nodo dai servizi di federazione di Active Directory (ad FS).
- Se si utilizza ["federazione di grid"](#page-565-0), Assicurarsi che l'indirizzo IP del nodo che si sta smantellando non sia stato specificato per una connessione a federazione di griglia.

# **Nodi di storage**

# **Considerazioni per la decommissionazione del nodo di storage**

Se si prevede di decommissionare un nodo di storage, è necessario comprendere come

# StorageGRID gestisce i dati e i metadati dell'oggetto su tale nodo.

Le seguenti considerazioni e restrizioni si applicano quando si decommissiona nodi di storage:

- Il sistema deve sempre includere un numero sufficiente di nodi di storage per soddisfare i requisiti operativi, inclusi il quorum ADC e la policy ILM attiva. Per soddisfare questa restrizione, potrebbe essere necessario aggiungere un nuovo nodo di storage in un'operazione di espansione prima di poter decommissionare un nodo di storage esistente.
- Se il nodo di storage viene disconnesso quando viene decommissionato, il sistema deve ricostruire i dati utilizzando i dati dei nodi di storage connessi, con conseguente perdita di dati.
- Quando si rimuove un nodo di storage, è necessario trasferire grandi volumi di dati a oggetti sulla rete. Sebbene questi trasferimenti non debbano influire sulle normali operazioni di sistema, possono avere un impatto sulla quantità totale di larghezza di banda di rete consumata dal sistema StorageGRID.
- Le attività associate allo smantellamento del nodo di storage hanno una priorità inferiore rispetto alle attività associate alle normali operazioni di sistema. Ciò significa che lo smantellamento non interferisce con le normali operazioni del sistema StorageGRID e non deve essere pianificato per un periodo di inattività del sistema. Poiché lo smantellamento viene eseguito in background, è difficile stimare il tempo necessario per il completamento del processo. In generale, lo smantellamento termina più rapidamente quando il sistema non funziona correttamente o se viene rimosso un solo nodo di storage alla volta.
- La decommissionazione di un nodo di storage potrebbe richiedere giorni o settimane. Pianificare questa procedura di conseguenza. Sebbene il processo di decommissionamento sia progettato per non influire sulle operazioni del sistema, può limitare altre procedure. In generale, prima di rimuovere i nodi di rete, è necessario eseguire eventuali upgrade o espansioni del sistema pianificati.
- Le procedure di decommissionamento che coinvolgono i nodi di storage possono essere messe in pausa durante determinate fasi per consentire l'esecuzione di altre procedure di manutenzione, se necessario, e ripristinarle una volta completate.
- Non è possibile eseguire operazioni di riparazione dei dati su nodi grid quando è in esecuzione un'attività di decommissionamento.
- Non apportare modifiche al criterio ILM durante la disattivazione di un nodo di storage.
- Quando si rimuove un nodo di storage, i dati sul nodo vengono migrati in altri nodi griglia; tuttavia, questi dati non vengono completamente rimossi dal nodo griglia decommissionata. Per rimuovere i dati in modo permanente e sicuro, è necessario cancellare i dischi del nodo della griglia decommissionata al termine della procedura di decommissionamento.
- Quando si decommissiona un nodo di storage, è possibile che vengano generati i seguenti avvisi e allarmi e che si ricevano notifiche e-mail e SNMP correlate:
	- **Impossibile comunicare con l'avviso Node**. Questo avviso viene attivato quando si decommissiona un nodo di storage che include il servizio ADC. L'avviso viene risolto al termine dell'operazione di decommissionamento.
	- Allarme VSTU (Object Verification Status). Questo allarme a livello di avviso indica che il nodo di storage sta entrando in modalità di manutenzione durante il processo di decommissionamento.
	- Allarme CASA (Data Store Status). Questo allarme di livello maggiore indica che il database Cassandra è in stato di inattività a causa dell'interruzione dei servizi.

# **Informazioni correlate**

["Ripristinare i dati dell'oggetto nel volume di storage"](#page-1807-0)

# **Comprendere il quorum di ADC**

Potrebbe non essere possibile decommissionare alcuni nodi di storage in un sito del data center se dopo la disattivazione resterebbero pochi servizi ADC (Administrative Domain Controller). Questo servizio, disponibile in alcuni nodi di storage, mantiene le informazioni sulla topologia della griglia e fornisce servizi di configurazione alla griglia. Il sistema StorageGRID richiede un quorum di servizi ADC per essere sempre disponibile in ogni sito.

Non è possibile decommissionare un nodo di storage se la rimozione del nodo causerebbe il mancato rispetto del quorum di ADC. Per soddisfare il quorum di ADC durante la decommissionamento, è necessario che almeno tre nodi di storage in ciascun sito del data center dispongano del servizio ADC. Se un sito del data center dispone di più di tre nodi di storage con il servizio ADC, la maggior parte di questi nodi deve rimanere disponibile dopo la disattivazione ((0.5 \* *Storage Nodes with ADC*) + 1).

Si supponga, ad esempio, che un sito del data center includa attualmente sei nodi di storage con servizi ADC e che si desideri decommissionare tre nodi di storage. A causa del requisito di quorum di ADC, è necessario completare due procedure di decommissionamento, come indicato di seguito:

- Nella prima procedura di decommissionamento, è necessario assicurarsi che i quattro nodi di storage con servizi ADC rimangano disponibili ((0.5  $*$  6) +1). Ciò significa che all'inizio è possibile decommissionare solo due nodi di storage.
- Nella seconda procedura di decommissionamento, è possibile rimuovere il terzo nodo di storage perché il quorum ADC richiede ora solo tre servizi ADC per rimanere disponibili  $((0.5 * 4) + 1)$ .

Se è necessario decommissionare un nodo di storage ma non è possibile a causa del requisito di quorum di ADC, è necessario aggiungere un nuovo nodo di storage in un'espansione e specificare che deve disporre di un servizio ADC. Quindi, è possibile decommissionare il nodo di storage esistente.

# **Informazioni correlate**

# ["Espandi il tuo grid"](#page-1685-0)

# **Esaminare i criteri ILM e la configurazione dello storage**

Se si prevede di decommissionare un nodo di storage, è necessario rivedere la policy ILM del sistema StorageGRID prima di avviare il processo di decommissionamento.

Durante lo smantellamento, tutti i dati degli oggetti vengono migrati dal nodo di storage decommissionato ad altri nodi di storage.

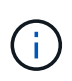

La policy ILM di cui disponi *durante* la decommissionazione sarà quella utilizzata *dopo* la decommissionazione. È necessario assicurarsi che questa policy soddisfi i requisiti dei dati prima di iniziare la decommissionazione e dopo il completamento della decommissionazione.

È necessario rivedere le regole nel criterio ILM attivo per assicurarsi che il sistema StorageGRID continui a disporre di capacità sufficiente del tipo corretto e nelle posizioni corrette per consentire la disattivazione di un nodo di storage.

Considerare quanto segue:

• I servizi di valutazione ILM potranno copiare i dati degli oggetti in modo che le regole ILM siano soddisfatte?
- Cosa succede se un sito diventa temporaneamente non disponibile mentre è in corso la disattivazione? È possibile eseguire copie aggiuntive in una posizione alternativa?
- In che modo il processo di disattivazione influirà sulla distribuzione finale dei contenuti? Come descritto in ["Consolidare i nodi di storage",](#page-1873-0) È necessario aggiungere nuovi nodi di storage prima di decommissionare quelli vecchi. Se si aggiunge un nodo di storage sostitutivo più grande dopo la disattivazione di un nodo di storage più piccolo, i vecchi nodi di storage potrebbero essere vicini alla capacità e il nuovo nodo di storage potrebbe non avere quasi alcun contenuto. La maggior parte delle operazioni di scrittura per i nuovi dati a oggetti verrebbe quindi indirizzata al nuovo nodo di storage, riducendo l'efficienza complessiva delle operazioni di sistema.
- Il sistema includerà sempre un numero sufficiente di nodi di storage per soddisfare la policy ILM attiva?

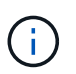

Una policy ILM che non può essere soddisfatta porterà a backlog e allarmi e può interrompere il funzionamento del sistema StorageGRID.

Verificare che la topologia proposta risultante dal processo di decommissionamento soddisfi la policy ILM valutando i fattori elencati nella tabella.

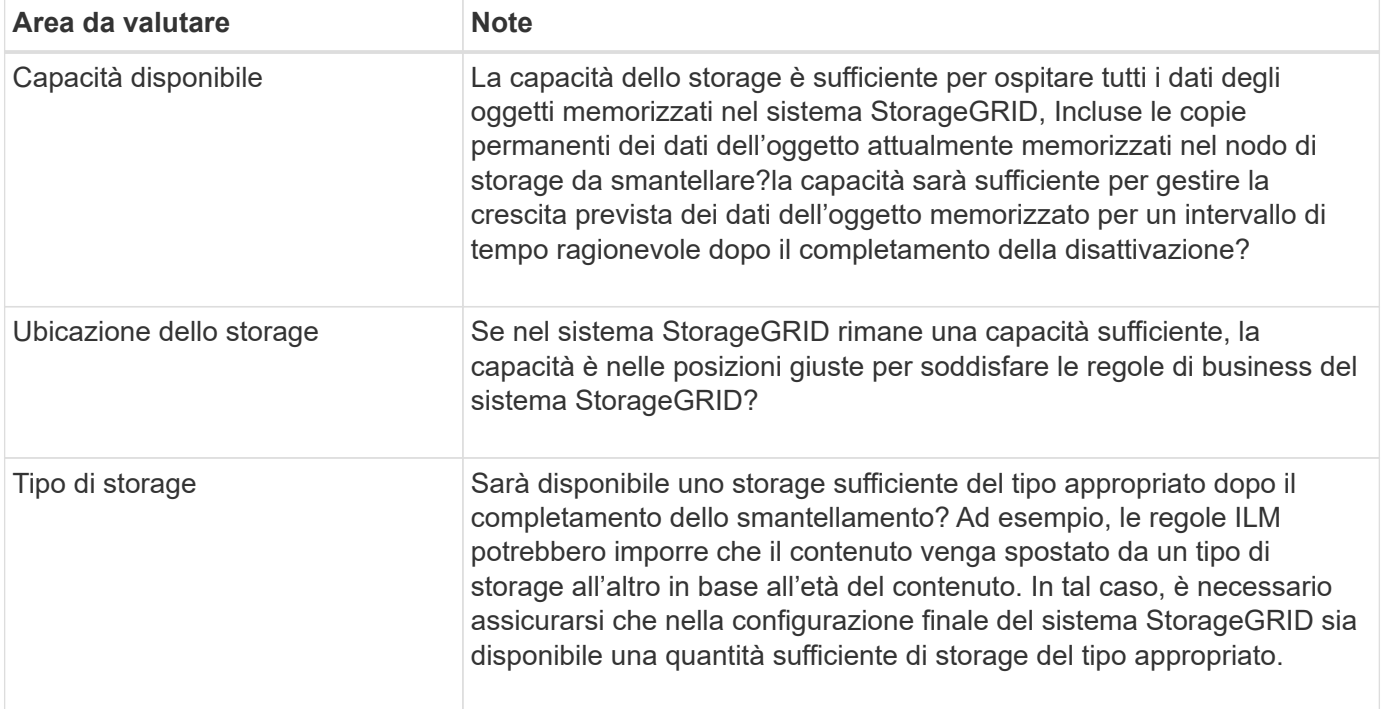

## **Informazioni correlate**

["Gestire gli oggetti con ILM"](#page-826-0)

["Espandi il tuo grid"](#page-1685-0)

# **Decommissionare nodi di storage disconnessi**

È necessario comprendere cosa può accadere se si decommissiona un nodo di storage mentre è disconnesso (lo stato di salute è sconosciuto o amministrativamente inattivo).

Quando si decommissiona un nodo di storage disconnesso dalla griglia, StorageGRID utilizza i dati di altri nodi di storage per ricostruire i dati dell'oggetto e i metadati presenti nel nodo disconnesso. Ciò avviene avviando automaticamente i lavori di riparazione dei dati al termine del processo di disattivazione.

Prima di smantellare un nodo di storage disconnesso, tenere presente quanto segue:

• Non decommissionare mai un nodo disconnesso a meno che non si sia sicuri che non possa essere portato online o ripristinato.

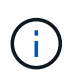

Non eseguire questa procedura se si ritiene che sia possibile ripristinare i dati dell'oggetto dal nodo. Contattare invece il supporto tecnico per determinare se è possibile eseguire il ripristino del nodo.

- Se un nodo di storage disconnesso contiene l'unica copia di un oggetto, tale oggetto verrà perso quando il nodo viene decommissionato. I processi di riparazione dei dati possono ricostruire e ripristinare gli oggetti solo se nei nodi di storage attualmente connessi sono presenti almeno una copia replicata o un numero sufficiente di frammenti con codifica di cancellazione.
- Quando si decommissiona un nodo di storage disconnesso, la procedura di decommissionamento viene completata in modo relativamente rapido. Tuttavia, i lavori di riparazione dei dati possono richiedere giorni o settimane e non vengono monitorati dalla procedura di decommissionamento. È necessario monitorare manualmente questi lavori e riavviarli secondo necessità. Vedere ["Controllare i lavori di riparazione dei](#page-1874-0) [dati".](#page-1874-0)
- Se si decommissiona più di un nodo di storage disconnesso alla volta, potrebbe verificarsi una perdita di dati. Il sistema potrebbe non essere in grado di ricostruire i dati se rimangono disponibili troppe copie di dati a oggetti, metadati o frammenti con codifica di cancellazione.

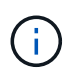

Se si dispone di più nodi di storage disconnessi che non è possibile ripristinare, contattare il supporto tecnico per determinare la procedura migliore.

# <span id="page-1873-0"></span>**Consolidare i nodi di storage**

È possibile consolidare i nodi di storage per ridurre il numero di nodi di storage per un sito o un'implementazione, aumentando al contempo la capacità di storage.

Quando consolidate i nodi storage, espandete il sistema StorageGRID per aggiungere nuovi nodi storage con capacità maggiore e decommissionare i vecchi nodi storage con capacità inferiore. Durante la procedura di decommissionamento, gli oggetti vengono migrati dai vecchi nodi di storage ai nuovi nodi di storage.

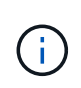

Se si consolidano appliance più vecchie e più piccole con nuovi modelli o appliance di capacità superiore, molti utilizzano la funzionalità di clone del nodo o la procedura di clone del nodo e la procedura di decommissionamento se non si esegue una sostituzione uno a uno.

Ad esempio, è possibile aggiungere due nuovi nodi di storage con capacità maggiore per sostituire tre nodi di storage meno recenti. Prima di tutto, utilizzare la procedura di espansione per aggiungere i due nuovi nodi di storage di dimensioni maggiori, quindi utilizzare la procedura di decommissionamento per rimuovere i tre nodi di storage di capacità inferiore.

Aggiungendo nuova capacità prima di rimuovere i nodi di storage esistenti, è possibile garantire una distribuzione più equilibrata dei dati nel sistema StorageGRID. Inoltre, si riduce la possibilità che un nodo di storage esistente venga spinto oltre il livello di filigrana dello storage.

## **Informazioni correlate**

["Espandi il tuo grid"](#page-1685-0)

# **Decommissionare più nodi di storage**

Se è necessario rimuovere più di un nodo di storage, è possibile decommissionarli in sequenza o in parallelo.

- Se si decommissionano i nodi di storage in modo sequenziale, è necessario attendere che il primo nodo di storage completi la decommissionamento prima di iniziare a decommissionare il nodo di storage successivo.
- Se i nodi di storage vengono decommissionati in parallelo, i nodi di storage elaborano contemporaneamente le attività di decommissionamento per tutti i nodi di storage da decommissionare. Questo può causare una situazione in cui tutte le copie permanenti di un file sono contrassegnate come "read‐only,", disattivando temporaneamente l'eliminazione nelle griglie in cui questa funzionalità è attivata.

# <span id="page-1874-0"></span>**Controllare i lavori di riparazione dei dati**

Prima di disattivare un nodo di rete, è necessario confermare che non sono attivi lavori di riparazione dei dati. Se le riparazioni non sono riuscite, è necessario riavviarle e lasciarle completare prima di eseguire la procedura di decommissionamento.

Se è necessario decommissionare un nodo di storage disconnesso, completare questi passaggi anche al termine della procedura di decommissionamento per garantire che il lavoro di riparazione dei dati sia stato completato correttamente. È necessario assicurarsi che tutti i frammenti erasure-coded presenti nel nodo rimosso siano stati ripristinati correttamente.

Questi passaggi si applicano solo ai sistemi che dispongono di oggetti con codifica per la cancellazione.

- 1. Accedere al nodo di amministrazione principale:
	- a. Immettere il seguente comando: ssh admin@*grid\_node\_IP*

Una volta effettuato l'accesso come root, il prompt cambia da \$ a. #.

- b. Immettere la password elencata in Passwords.txt file.
- c. Immettere il seguente comando per passare a root: su -
- d. Immettere la password elencata in Passwords.txt file.
- 2. Verificare la presenza di riparazioni in corso: repair-data show-ec-repair-status
	- Se non si è mai eseguito un lavoro di riparazione dei dati, l'output è No job found. Non è necessario riavviare alcun lavoro di riparazione.
	- Se il lavoro di riparazione dei dati è stato eseguito in precedenza o è in esecuzione, l'output elenca le informazioni per la riparazione. Ogni riparazione ha un ID di riparazione univoco. Passare alla fase successiva.
	- È inoltre possibile monitorare lo stato dei lavori di ripristino in corso e visualizzare la cronologia dei lavori di ripristino completati in["Grid Manager"](../maintain/restoring-volume.html).

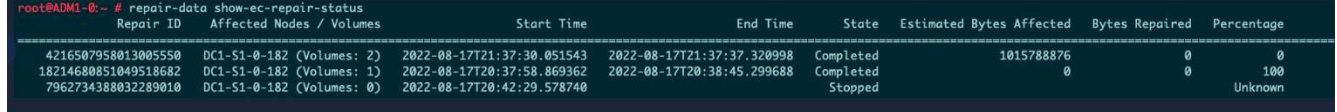

3. Se lo stato per tutte le riparazioni è Completed, non è necessario riavviare alcun lavoro di riparazione.

- 4. Se lo stato per qualsiasi riparazione è Stopped, è necessario riavviare la riparazione.
	- a. Ottenere l'ID della riparazione per la riparazione non riuscita dall'output.
	- b. Eseguire repair-data start-ec-node-repair comando.

Utilizzare --repair-id Opzione per specificare l'ID riparazione. Ad esempio, se si desidera riprovare una riparazione con l'ID riparazione 949292, eseguire questo comando: repair-data start-ecnode-repair --repair-id 949292

c. Continuare a tenere traccia dello stato delle riparazioni dei dati EC fino a quando lo stato di tutte le riparazioni non è Completed.

## **Raccogliere il materiale necessario**

Prima di eseguire la decommissionazione di un nodo di rete, è necessario ottenere le seguenti informazioni.

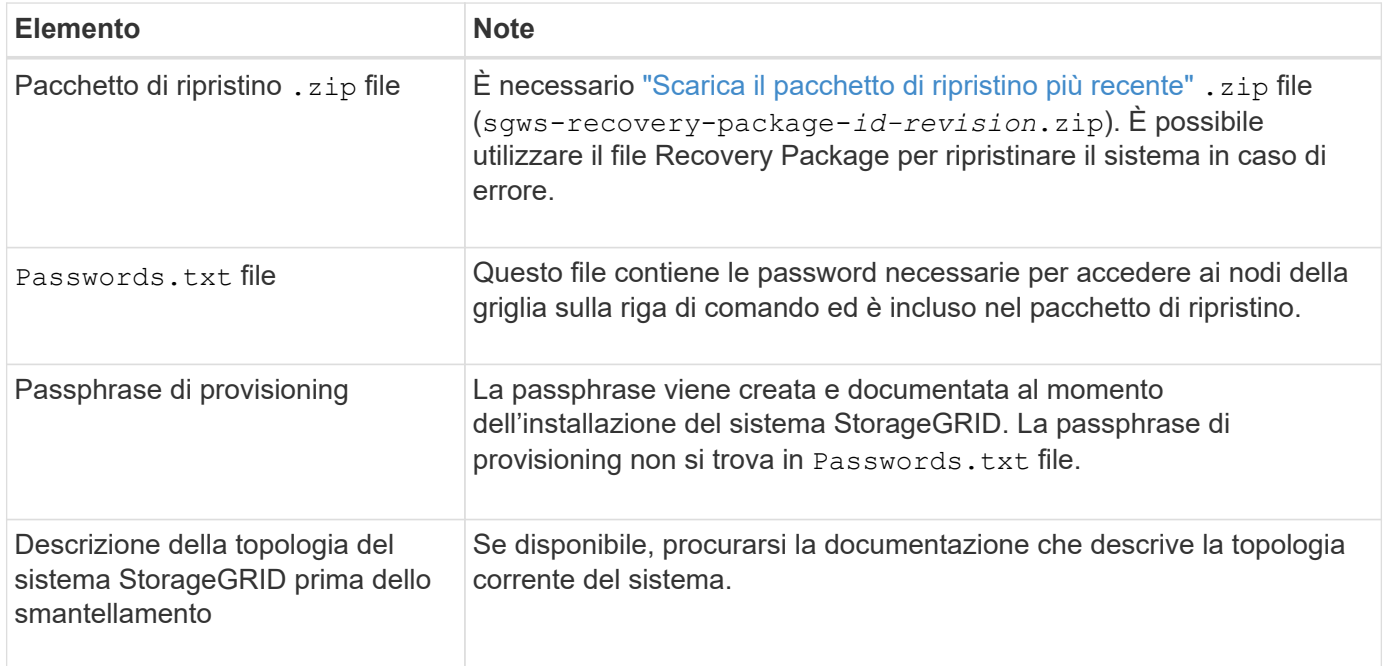

# **Informazioni correlate**

["Requisiti del browser Web"](#page-486-0)

## **Accedere alla pagina nodi di smantellamento**

Quando si accede alla pagina nodi di disattivazione in Grid Manager, è possibile visualizzare a colpo d'occhio i nodi che possono essere disattivati.

# **Prima di iniziare**

- Hai effettuato l'accesso a Grid Manager utilizzando un ["browser web supportato".](#page-486-0)
- Si dispone dell'autorizzazione di accesso Maintenance o Root.

# **Fasi**

1. Selezionare **MANUTENZIONE** > **attività** > **Smantella**.

# 2. Selezionare **nodi di decommissionazione**.

Viene visualizzata la pagina nodi di decommissionazione. Da questa pagina è possibile:

- Determinare quali nodi di rete possono essere attualmente dismessi.
- Scopri lo stato di salute di tutti i nodi della griglia
- Ordinare l'elenco in ordine crescente o decrescente per **Nome**, **Sito**, **tipo** o **con ADC**.
- Inserisci i termini di ricerca per trovare rapidamente nodi specifici. Ad esempio, questa pagina mostra i nodi della griglia in due data center. La colonna Decommissionabile indica che è possibile decommissionare il nodo gateway, uno dei cinque nodi di storage e il nodo di amministrazione non primario.

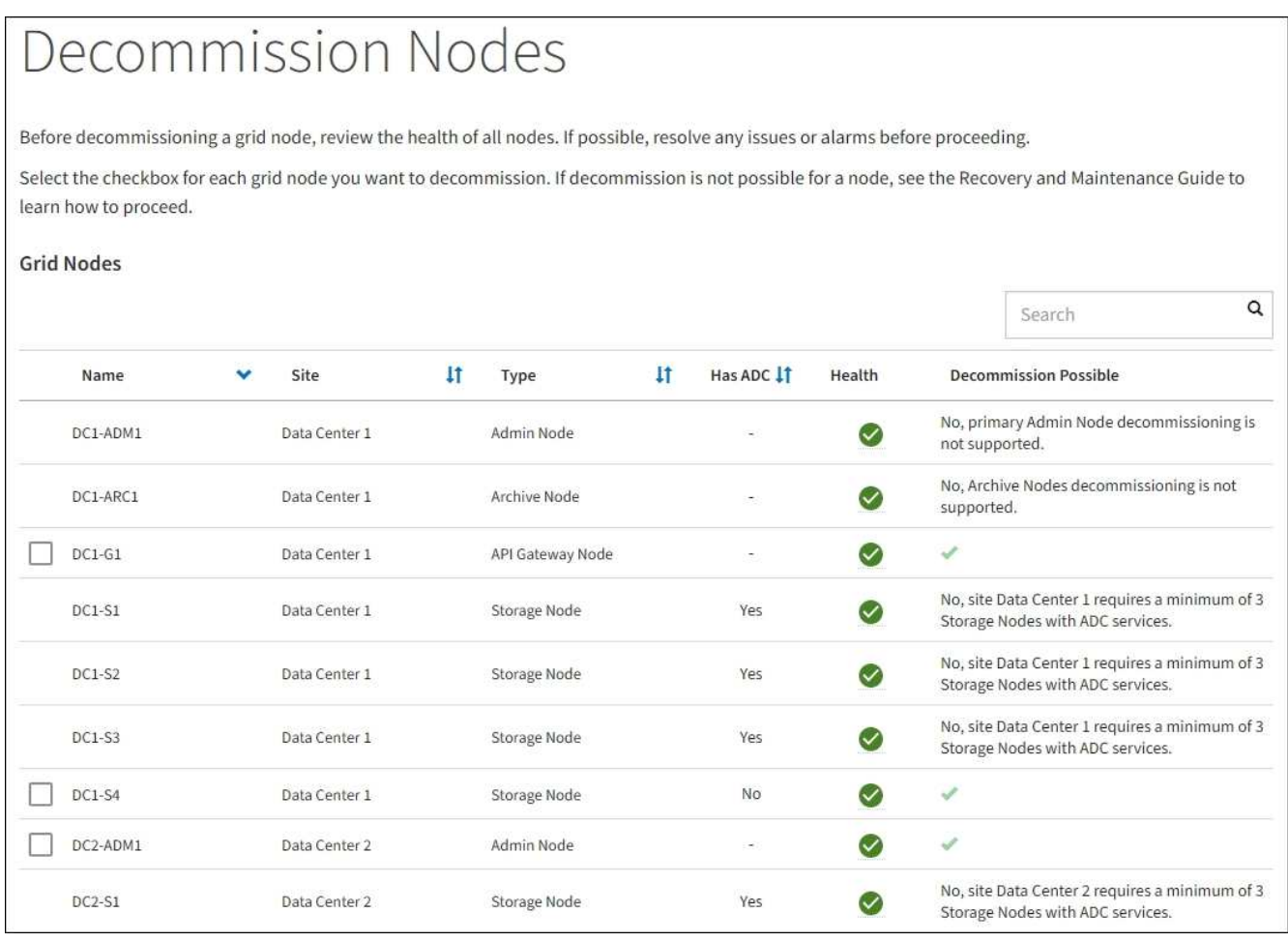

## 3. Esaminare la colonna **Dismissione possibile** per ciascun nodo che si desidera decommissionare.

Se è possibile disattivare un nodo della griglia, questa colonna include un segno di spunta verde e la colonna di sinistra contiene una casella di controllo. Se un nodo non può essere decommissionato, questa colonna descrive il problema. Se vi sono più motivi per cui un nodo non può essere dismesso, viene visualizzato il motivo più critico.

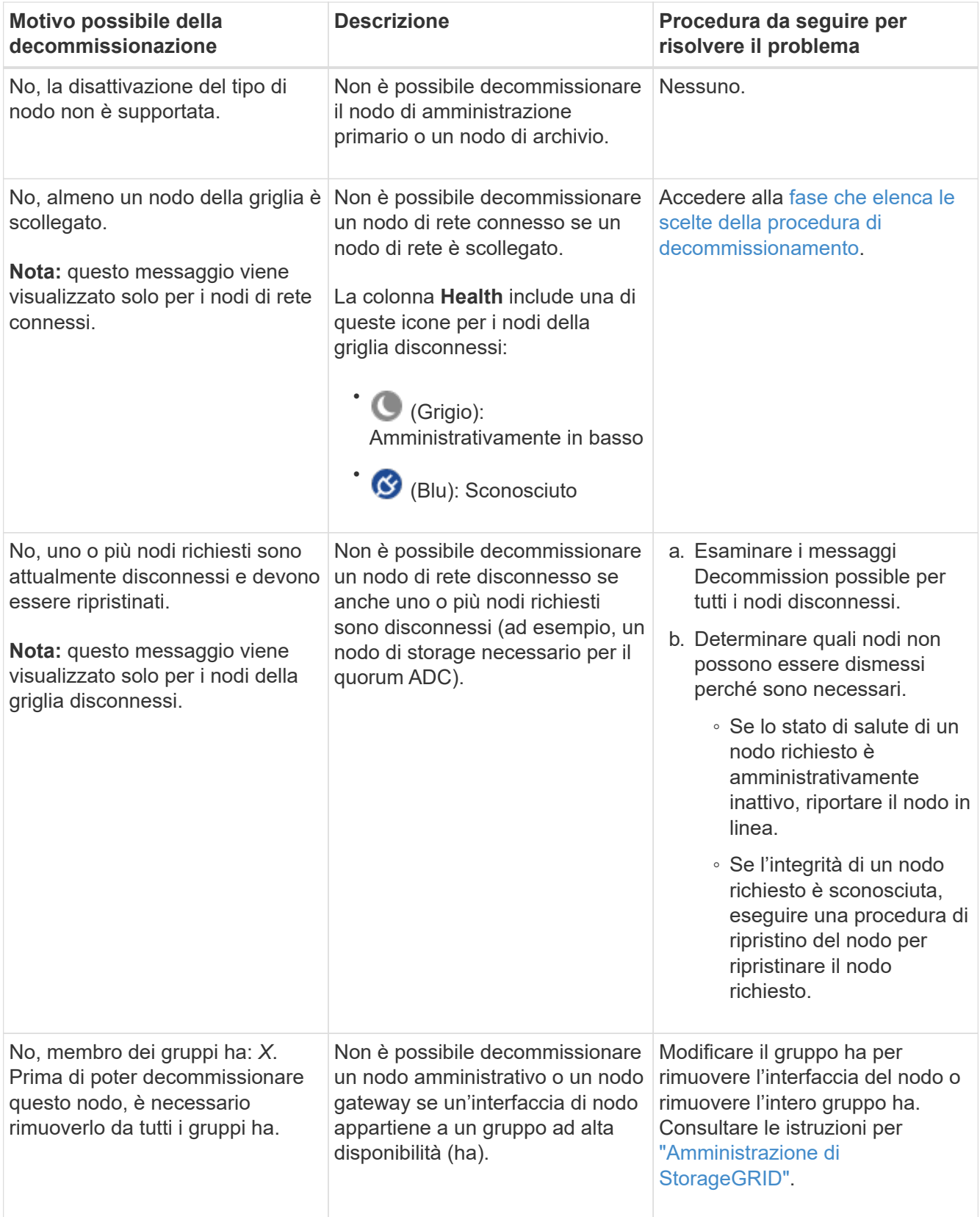

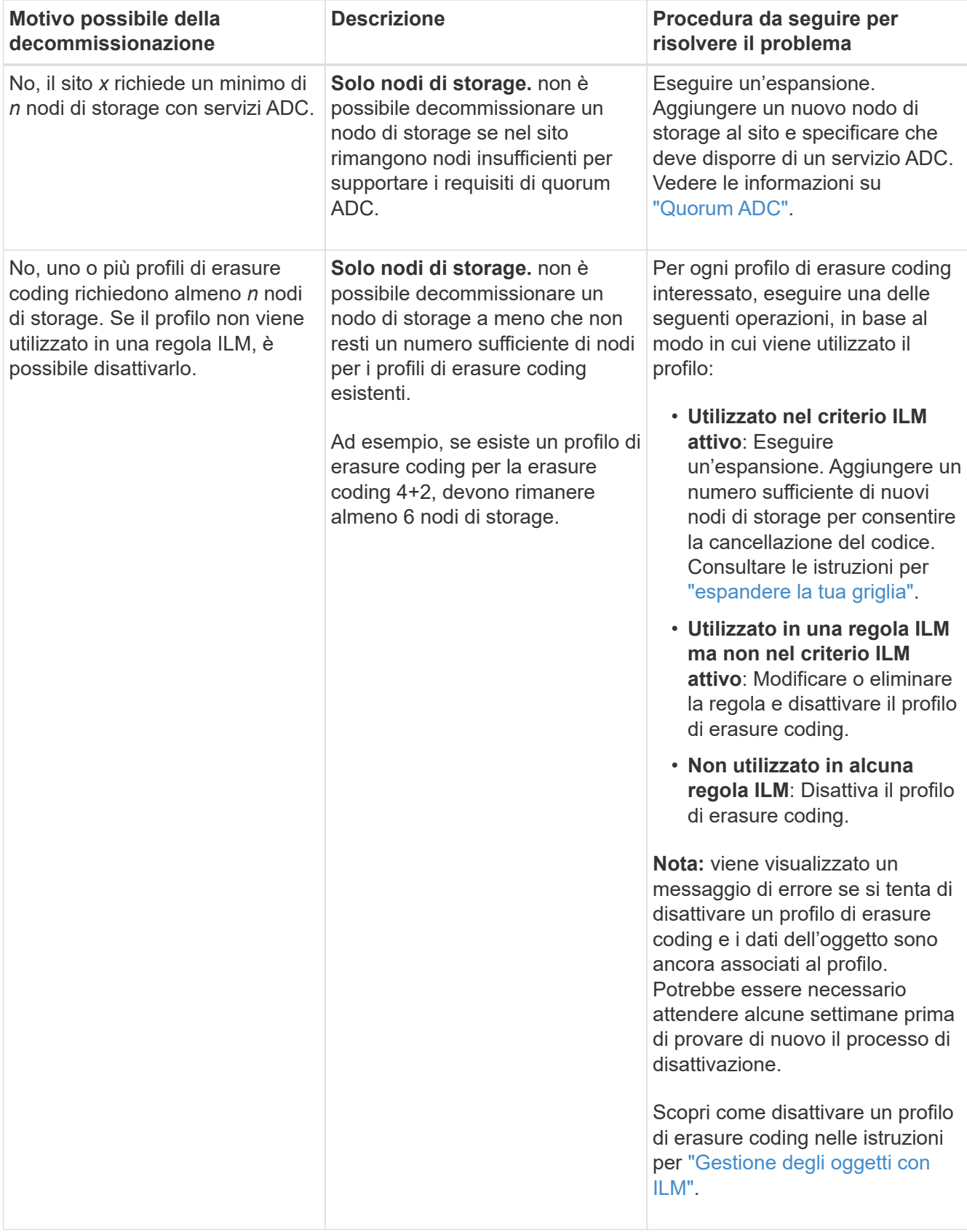

4. se è possibile eseguire lo decommissionamento per il nodo, determinare quale procedura eseguire:

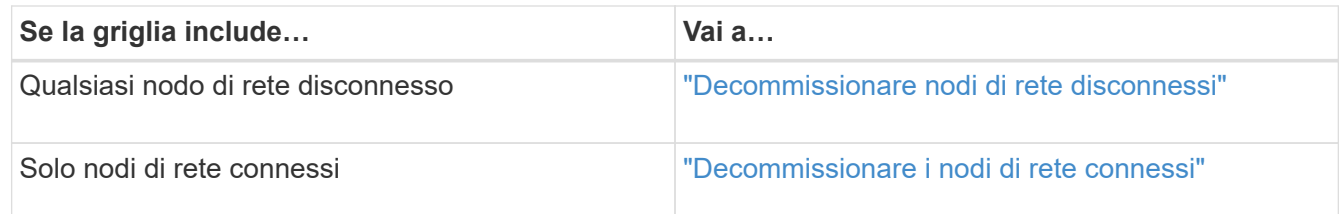

# <span id="page-1879-0"></span>**Decommissionare nodi di rete disconnessi**

Potrebbe essere necessario decommissionare un nodo che non è attualmente connesso alla rete (un nodo il cui stato di salute è sconosciuto o amministrativamente inattivo).

# **Prima di iniziare**

- Comprendete i requisiti e. ["considerazioni per la disattivazione dei nodi di rete".](#page-1868-0)
- Sono stati ottenuti tutti gli elementi prerequisiti.
- Hai garantito che non siano attivi lavori di riparazione dei dati. Vedere ["Controllare i lavori di riparazione dei](#page-1874-0) [dati".](#page-1874-0)
- Hai confermato che il ripristino del nodo di storage non è in corso in nessun punto della griglia. In tal caso, è necessario attendere il completamento di qualsiasi ricostruzione Cassandra eseguita come parte del ripristino. È quindi possibile procedere con lo smantellamento.
- Si è assicurato che non verranno eseguite altre procedure di manutenzione mentre la procedura di decommissionamento del nodo è in esecuzione, a meno che la procedura di decommissionamento del nodo non sia in pausa.
- La colonna **Dismissione possibile** per il nodo o i nodi disconnessi che si desidera decommissionare include un segno di spunta verde.
- Si dispone della passphrase di provisioning.

## **A proposito di questa attività**

È possibile identificare i nodi disconnessi cercando le icone sconosciute (blu) o amministrative (grigie) nella colonna **Health**. Nell'esempio, il nodo di storage denominato DC1-S4 è disconnesso; tutti gli altri nodi sono connessi.

#### **Decommission Nodes**

Before decommissioning a grid node, review the health of all nodes. If possible, resolve any issues or alarms before proceeding.

 $\triangle$  A grid node is disconnected (has a blue or gray health icon). Try to bring it back online or recover it. Data loss might occur if you decommission a node that is disconnected.

See the Recovery and Maintenance Guide for details. Contact Support if you cannot recover a node and do not want to decommission it.

Select the checkbox for each grid node you want to decommission. If decommission is not possible for a node, see the Recovery and Maintenance Guide to learn how to proceed.

#### **Grid Nodes**

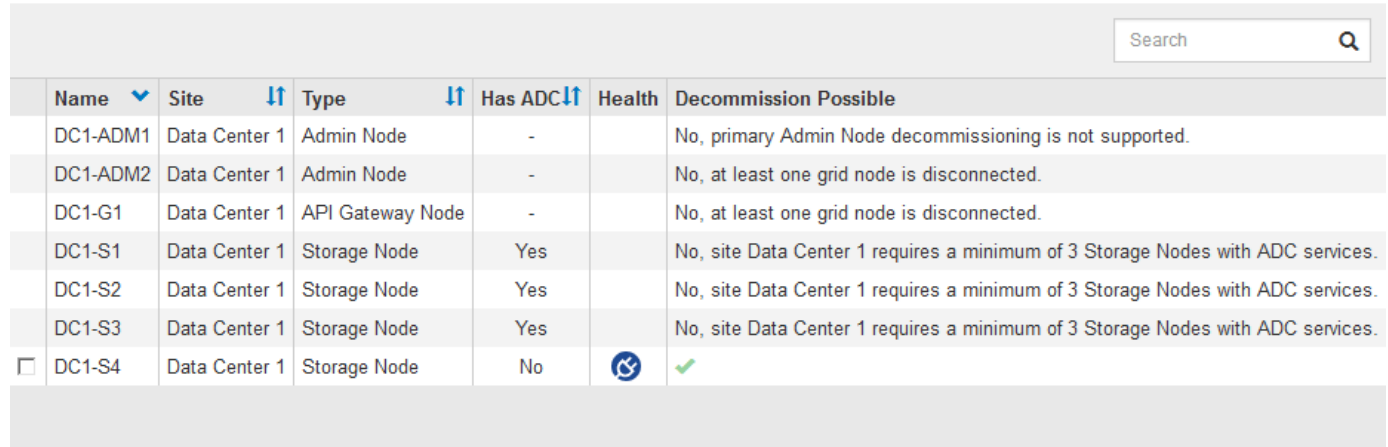

#### Passphrase

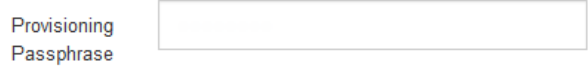

Prima di disattivare qualsiasi nodo disconnesso, tenere presente quanto segue:

• Questa procedura è principalmente destinata alla rimozione di un singolo nodo disconnesso. Se la griglia contiene più nodi disconnessi, il software richiede di decommissionarli tutti contemporaneamente, aumentando il potenziale di risultati imprevisti.

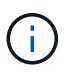

Prestare attenzione quando si decommissiona più di un nodo di rete disconnesso alla volta, soprattutto se si selezionano più nodi di storage disconnessi.

• Se non è possibile rimuovere un nodo disconnesso (ad esempio, un nodo di storage necessario per il quorum ADC), non è possibile rimuovere nessun altro nodo disconnesso.

Prima di dismettere un nodo di storage \* disconnesso, tenere presente quanto segue

• Non decommissionare mai un nodo di storage disconnesso, a meno che non si sia certi che non possa essere portato online o ripristinato.

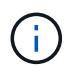

Se si ritiene che i dati dell'oggetto possano essere ancora ripristinati dal nodo, non eseguire questa procedura. Contattare invece il supporto tecnico per determinare se è possibile eseguire il ripristino del nodo.

• Se si decommissiona più di un nodo di storage disconnesso, potrebbe verificarsi una perdita di dati. Il sistema potrebbe non essere in grado di ricostruire i dati se non sono disponibili un numero sufficiente di copie di oggetti, frammenti con codifica di cancellazione o metadati di oggetti.

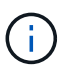

Se si dispone di più nodi di storage disconnessi che non è possibile ripristinare, contattare il supporto tecnico per determinare la procedura migliore.

- Quando si decommissiona un nodo di storage disconnesso, StorageGRID avvia i lavori di riparazione dei dati al termine del processo di decommissionamento. Questi processi tentano di ricostruire i dati dell'oggetto e i metadati memorizzati nel nodo disconnesso.
- Quando si decommissiona un nodo di storage disconnesso, la procedura di decommissionamento viene completata in modo relativamente rapido. Tuttavia, i lavori di riparazione dei dati possono richiedere giorni o settimane e non vengono monitorati dalla procedura di decommissionamento. È necessario monitorare manualmente questi lavori e riavviarli secondo necessità. Vedere ["Controllare i lavori di riparazione dei](#page-1874-0) [dati".](#page-1874-0)
- Se si decommissiona un nodo di storage disconnesso che contiene l'unica copia di un oggetto, l'oggetto andrà perso. I processi di riparazione dei dati possono ricostruire e ripristinare gli oggetti solo se nei nodi di storage attualmente connessi sono presenti almeno una copia replicata o un numero sufficiente di frammenti con codifica di cancellazione.

Prima di smantellare un nodo **Admin Node** o **Gateway Node** disconnesso, tenere presente quanto segue:

- Quando si decommissiona un nodo di amministrazione disconnesso, i registri di controllo andranno persi da quel nodo; tuttavia, questi registri dovrebbero esistere anche nel nodo di amministrazione primario.
- È possibile decommissionare in modo sicuro un nodo gateway mentre è disconnesso.

#### **Fasi**

1. Tentare di riportare in linea eventuali nodi di rete disconnessi o di ripristinarli.

Per istruzioni, consultare le procedure di ripristino.

2. Se non si riesce a ripristinare un nodo di rete disconnesso e si desidera decommissionarlo mentre è disconnesso, selezionare la casella di controllo corrispondente.

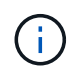

Se la griglia contiene più nodi disconnessi, il software richiede di decommissionarli tutti contemporaneamente, aumentando il potenziale di risultati imprevisti.

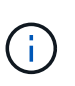

Prestare attenzione quando si sceglie di decommissionare più di un nodo di rete disconnesso alla volta, soprattutto se si selezionano più nodi di storage disconnessi. Se si dispone di più nodi di storage disconnessi che non è possibile ripristinare, contattare il supporto tecnico per determinare la procedura migliore.

3. Inserire la passphrase di provisioning.

Il pulsante **Avvia decommissionazione** è attivato.

4. Fare clic su **Avvia decommissionazione**.

Viene visualizzato un avviso che indica che è stato selezionato un nodo disconnesso e che i dati dell'oggetto andranno persi se il nodo dispone dell'unica copia di un oggetto.

# A Warning

The selected nodes are disconnected (health is Unknown or Administratively Down). If you continue and the node has the only copy of an object, the object will be lost when the node is removed.

The following grid nodes have been selected for decommissioning and will be permanently removed from the StorageGRID Webscale system.

**DC1-S4** 

Do you want to continue?

5. Esaminare l'elenco dei nodi e fare clic su **OK**.

Viene avviata la procedura di decommissionamento e l'avanzamento viene visualizzato per ciascun nodo. Durante la procedura, viene generato un nuovo pacchetto di ripristino contenente la modifica della configurazione della griglia.

Cancel

ок

**Decommission Nodes** A new Recovery Package has been generated as a result of the configuration change. Go to the Recovery Package page to download it. The progress for each node is displayed while the decommission procedure is running. When all tasks are complete, the node selection list is redisplayed. Search  $\alpha$ **Name** Type **11** Progress <sup>4</sup> Stage  $_{11}$ DC1-S4 Prepare Task Storage Node

6. Non appena il nuovo pacchetto di ripristino sarà disponibile, fare clic sul collegamento o selezionare **MANUTENZIONE** > **sistema** > **pacchetto di ripristino** per accedere alla pagina del pacchetto di ripristino. Quindi, scaricare . zip file.

Consultare le istruzioni per ["Download del pacchetto di ripristino"](#page-1737-0).

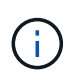

Scarica il pacchetto di ripristino il prima possibile per assicurarti di ripristinare la griglia in caso di problemi durante la procedura di decommissionamento.

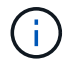

Il file del pacchetto di ripristino deve essere protetto perché contiene chiavi di crittografia e password che possono essere utilizzate per ottenere dati dal sistema StorageGRID.

7. Monitorare periodicamente la pagina Decommissionare per assicurarsi che tutti i nodi selezionati siano dismessi correttamente.

I nodi di storage possono richiedere giorni o settimane per la decommissionazione. Una volta completate tutte le attività, viene visualizzato nuovamente l'elenco di selezione dei nodi con un messaggio di esito positivo. Se si decommissiona un nodo di storage disconnesso, un messaggio di informazioni indica che i lavori di riparazione sono stati avviati.

# Decommission Nodes

The previous decommission procedure completed successfully.

C Repair jobs for replicated and erasure-coded data have been started. These jobs restore object data that might have been on any disconnected Storage Nodes. To monitor the progress of these jobs and restart them as needed, see the Decommissioning section of the Recovery and Maintenance Guide.

Before decommissioning a grid node, review the health of all nodes. If possible, resolve any issues or alarms before proceeding.

Select the checkbox for each grid node you want to decommission. If decommission is not possible for a node, see the Recovery and Maintenance Guide to learn how to proceed.

#### **Grid Nodes**

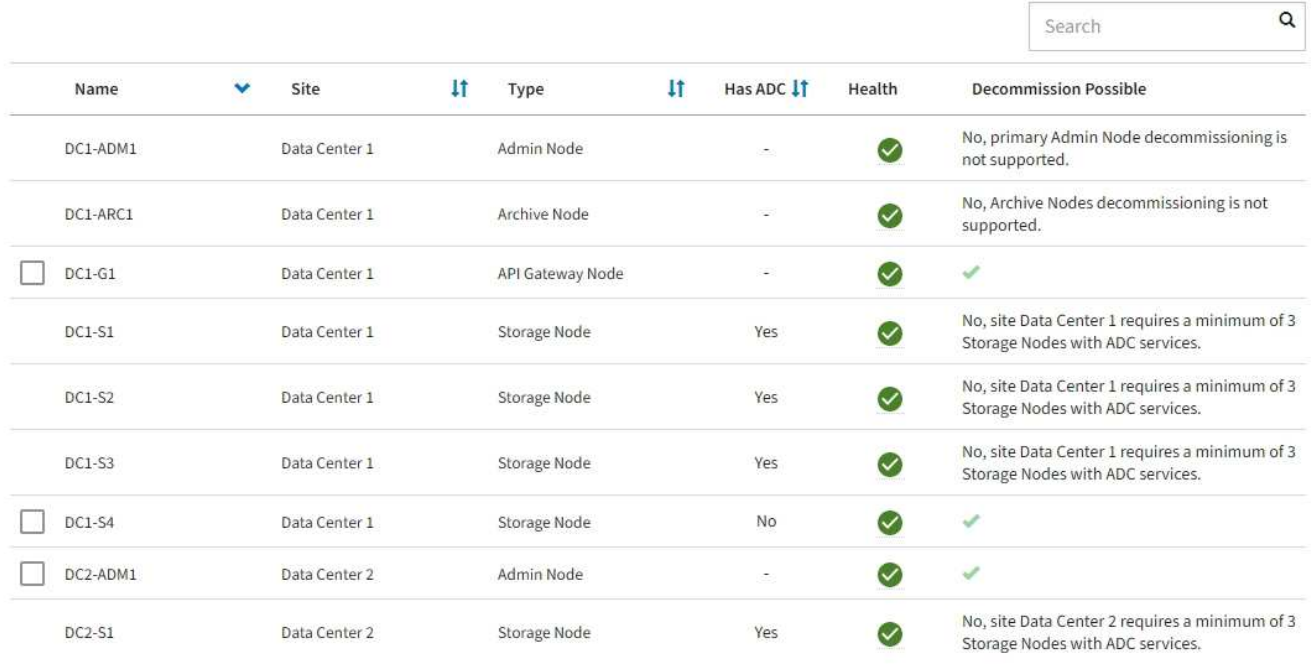

8. Dopo che i nodi si sono spenti automaticamente nell'ambito della procedura di decommissionamento, rimuovere eventuali macchine virtuali o altre risorse rimanenti associate al nodo decommissionato.

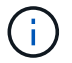

Non eseguire questo passaggio fino a quando i nodi non si sono spenti automaticamente.

9. Se si sta smantellando un nodo di storage, monitorare lo stato dei lavori di riparazione di **dati replicati** e **dati con codifica di cancellazione (EC)** che vengono avviati automaticamente durante il processo di decommissionamento.

# **Dati replicati**

• Per ottenere una percentuale di completamento stimata per la riparazione replicata, aggiungere show-replicated-repair-status al comando repair-data.

repair-data show-replicated-repair-status

- Per determinare se le riparazioni sono state completate:
	- a. Selezionare **NODI** > *nodo di storage in riparazione* > **ILM**.
	- b. Esaminare gli attributi nella sezione Valutazione. Al termine delle riparazioni, l'attributo **in attesa tutto** indica 0 oggetti.
- Per monitorare la riparazione in modo più dettagliato:
	- a. Selezionare **SUPPORT** > **Tools** > **Grid topology**.
	- b. Selezionare *Grid* > *Storage Node in riparazione* > **LDR** > **Data Store**.
	- c. Utilizzare una combinazione dei seguenti attributi per determinare, come possibile, se le riparazioni replicate sono complete.

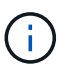

Le incongruenze di Cassandra potrebbero essere presenti e le riparazioni non riuscite non vengono monitorate.

▪ **Tentativi di riparazione (XRPA)**: Utilizzare questo attributo per tenere traccia dell'avanzamento delle riparazioni replicate. Questo attributo aumenta ogni volta che un nodo di storage tenta di riparare un oggetto ad alto rischio. Quando questo attributo non aumenta per un periodo superiore al periodo di scansione corrente (fornito dall'attributo **Scan Period — Estimated**), significa che la scansione ILM non ha rilevato oggetti ad alto rischio che devono essere riparati su alcun nodo.

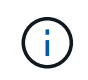

Gli oggetti ad alto rischio sono oggetti che rischiano di essere completamente persi. Non sono inclusi oggetti che non soddisfano la configurazione ILM.

▪ **Periodo di scansione — stimato (XSCM)**: Utilizzare questo attributo per stimare quando verrà applicata una modifica di policy agli oggetti precedentemente acquisiti. Se l'attributo **riparazioni tentate** non aumenta per un periodo superiore al periodo di scansione corrente, è probabile che vengano eseguite riparazioni replicate. Si noti che il periodo di scansione può cambiare. L'attributo **Scan Period — Estimated (XSCM)** si applica all'intera griglia ed è il massimo di tutti i periodi di scansione del nodo. È possibile eseguire una query nella cronologia degli attributi **Scan Period — Estimated** per la griglia per determinare un intervallo di tempo appropriato.

## **Cancellazione dei dati codificati (EC)**

Per monitorare la riparazione dei dati con codifica erasure e riprovare eventuali richieste che potrebbero non essere riuscite:

- 1. Determinare lo stato delle riparazioni dei dati con codice di cancellazione:
	- Selezionare **SUPPORTO** > **Strumenti** > **metriche** per visualizzare il tempo stimato per il completamento e la percentuale di completamento per il lavoro corrente. Quindi, selezionare **EC Overview** (Panoramica EC) nella sezione Grafana. Esaminare le dashboard **Grid EC Job Estimated Time to Completion** (tempo stimato per il completamento della commessa EC) e **Grid EC Job Percentage Completed** (percentuale lavoro EC completata).

◦ Utilizzare questo comando per visualizzare lo stato di uno specifico repair-data funzionamento:

repair-data show-ec-repair-status --repair-id repair ID

◦ Utilizzare questo comando per elencare tutte le riparazioni:

```
repair-data show-ec-repair-status
```
L'output elenca le informazioni, tra cui repair  $ID$ , per tutte le riparazioni precedentemente e attualmente in esecuzione.

2. Se l'output mostra che l'operazione di riparazione non è riuscita, utilizzare --repair-id opzione per riprovare la riparazione.

Questo comando prova di nuovo una riparazione del nodo non riuscita, utilizzando l'ID riparazione 6949309319275667690:

```
repair-data start-ec-node-repair --repair-id 6949309319275667690
```
Questo comando prova di nuovo una riparazione del volume non riuscita, utilizzando l'ID riparazione 6949309319275667690:

repair-data start-ec-volume-repair --repair-id 6949309319275667690

#### **Al termine**

Non appena i nodi disconnessi sono stati decommissionati e tutti i lavori di riparazione dei dati sono stati completati, è possibile decommissionare qualsiasi nodo di rete connesso secondo necessità.

Quindi, completare questi passaggi dopo aver completato la procedura di decommissionamento:

- Assicurarsi che i dischi del nodo della griglia decommissionata siano puliti. Utilizzare uno strumento o un servizio di cancellazione dei dati disponibile in commercio per rimuovere in modo permanente e sicuro i dati dai dischi.
- Se un nodo dell'appliance è stato disattivato e i dati dell'appliance sono stati protetti mediante la crittografia del nodo, utilizzare il programma di installazione dell'appliance StorageGRID per cancellare la configurazione del server di gestione delle chiavi (Cancella KMS). Se si desidera aggiungere l'appliance a un'altra griglia, è necessario cancellare la configurazione KMS. Per istruzioni, vedere ["Monitorare la](#page-1995-0) [crittografia dei nodi in modalità di manutenzione"](#page-1995-0).

## **Informazioni correlate**

["Procedure di ripristino del nodo Grid"](#page-1745-0)

#### <span id="page-1885-0"></span>**Decommissionare i nodi di rete connessi**

È possibile decommissionare e rimuovere in modo permanente i nodi collegati alla rete.

#### **Prima di iniziare**

- Comprendete i requisiti e. ["considerazioni per la disattivazione dei nodi di rete".](#page-1868-0)
- Hai raccolto tutti i materiali necessari.
- Hai garantito che non siano attivi lavori di riparazione dei dati.
- Hai confermato che il ripristino del nodo di storage non è in corso in nessun punto della griglia. In tal caso, attendere il completamento di qualsiasi ricostruzione Cassandra eseguita come parte del ripristino. È quindi possibile procedere con lo smantellamento.
- Si è assicurato che non verranno eseguite altre procedure di manutenzione mentre la procedura di decommissionamento del nodo è in esecuzione, a meno che la procedura di decommissionamento del nodo non sia in pausa.
- Si dispone della passphrase di provisioning.
- I nodi della griglia sono connessi.
- La colonna **Dismissione possibile** per il nodo o i nodi che si desidera decommissionare include un segno di spunta verde.

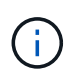

La decommissionazione non si avvia se uno o più volumi sono offline (non montati) o se sono online (montati) ma in uno stato di errore.

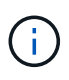

•

Se uno o più volumi vengono disconnessi mentre è in corso una decommissionazione, il processo di decommissionamento viene completato dopo che questi volumi sono tornati online.

Tutti i nodi della griglia hanno uno stato di salute normale (verde) . Se nella colonna **Health** viene visualizzata una di queste icone, provare a risolvere il problema:

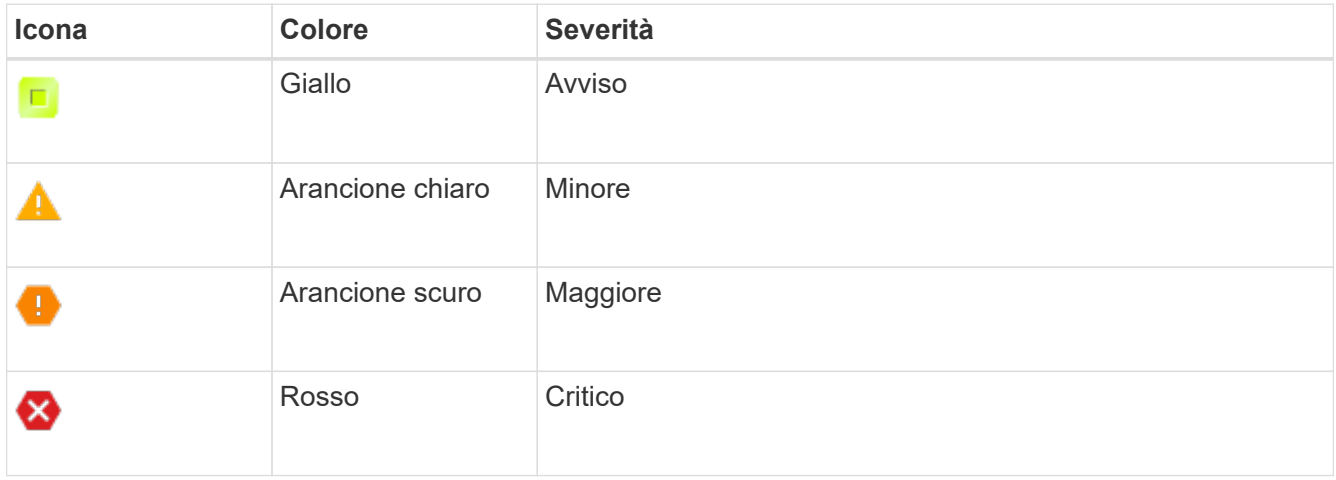

• Se in precedenza è stato dismesso un nodo di storage disconnesso, tutti i lavori di riparazione dei dati sono stati completati correttamente. Vedere ["Controllare i lavori di riparazione dei dati"](#page-1874-0).

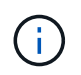

Non rimuovere la macchina virtuale o altre risorse di un nodo griglia fino a quando non viene richiesto in questa procedura.

## **Fasi**

- 1. Nella pagina nodi di decommissionazione, selezionare la casella di controllo per ciascun nodo della griglia che si desidera decommissionare.
- 2. Inserire la passphrase di provisioning.

Il pulsante **Avvia decommissionazione** è attivato.

#### 3. Fare clic su **Avvia decommissionazione**.

4. Esaminare l'elenco dei nodi nella finestra di dialogo di conferma e fare clic su **OK**.

Viene avviata la procedura di decommissionamento del nodo e viene visualizzato l'avanzamento per ciascun nodo. Durante la procedura, viene generato un nuovo pacchetto di ripristino per mostrare la modifica della configurazione della griglia.

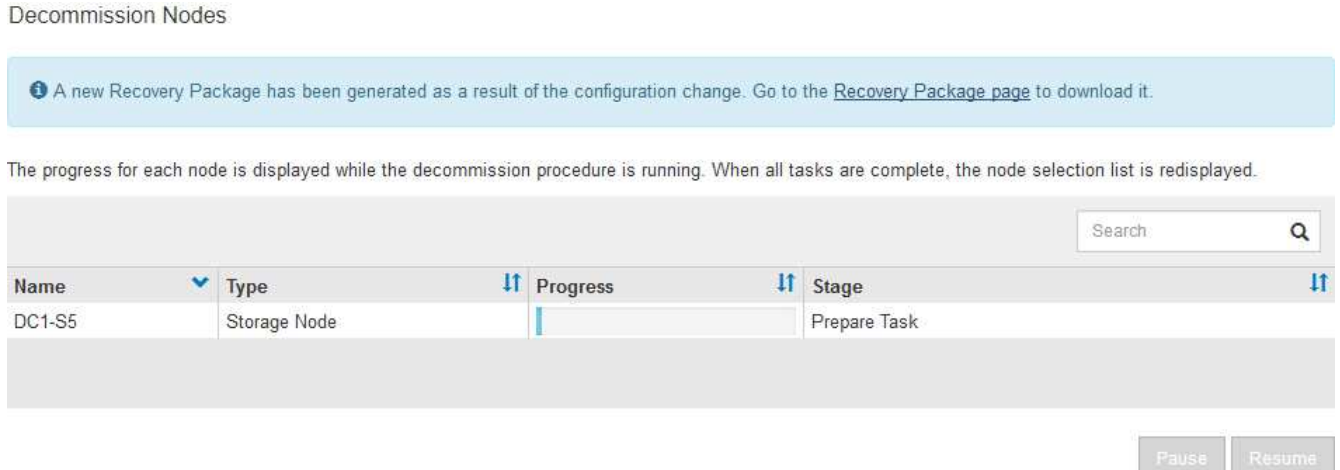

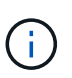

Non scollegare un nodo di storage dopo l'avvio della procedura di decommissionamento. La modifica dello stato potrebbe causare la mancata copia di alcuni contenuti in altre posizioni.

5. Non appena il nuovo pacchetto di ripristino sarà disponibile, fare clic sul collegamento o selezionare **MANUTENZIONE** > **sistema** > **pacchetto di ripristino** per accedere alla pagina del pacchetto di ripristino. Quindi, scaricare . zip file.

Consultare le istruzioni per ["Download del pacchetto di ripristino"](#page-1737-0).

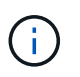

Scarica il pacchetto di ripristino il prima possibile per assicurarti di ripristinare la griglia in caso di problemi durante la procedura di decommissionamento.

6. Monitorare periodicamente la pagina nodi di decommissionazione per assicurarsi che tutti i nodi selezionati vengano decommissionati correttamente.

I nodi di storage possono richiedere giorni o settimane per la decommissionazione. Una volta completate tutte le attività, viene visualizzato nuovamente l'elenco di selezione dei nodi con un messaggio di esito positivo.

# Decommission Nodes

#### The previous decommission procedure completed successfully.

Before decommissioning a grid node, review the health of all nodes. If possible, resolve any issues or alarms before proceeding.

Select the checkbox for each grid node you want to decommission. If decommission is not possible for a node, see the Recovery and Maintenance Guide to learn how to proceed.

#### **Grid Nodes**

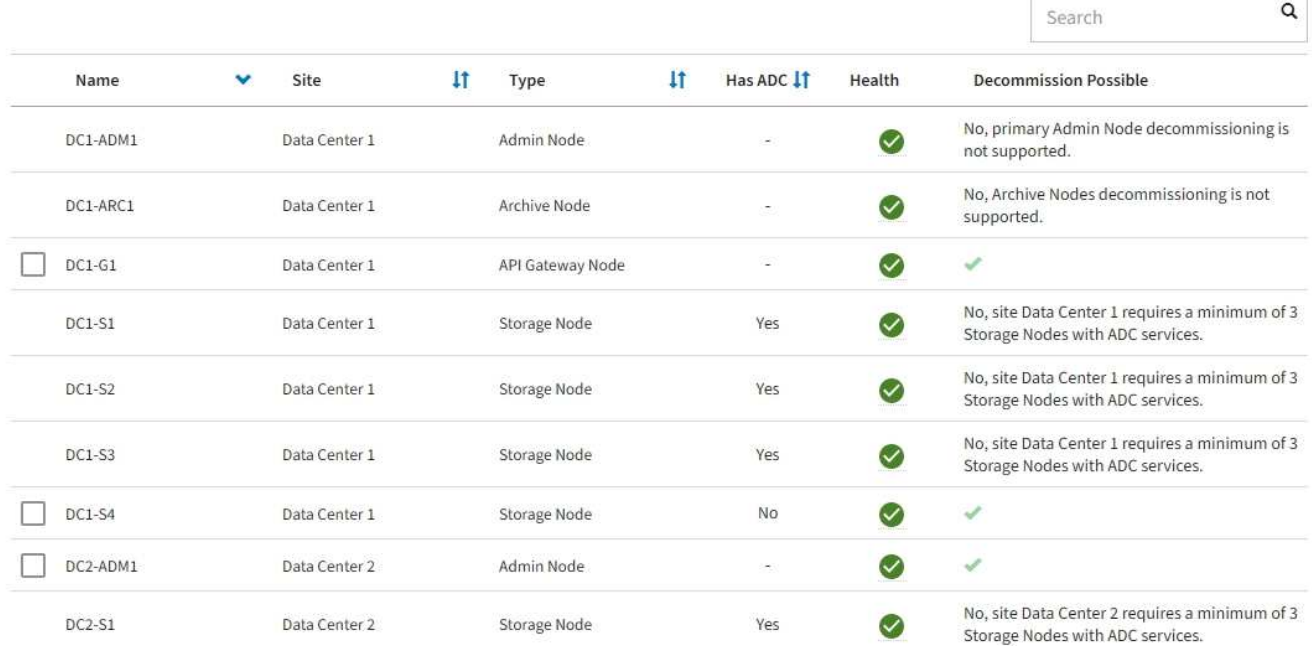

- 7. Seguire la fase appropriata per la piattaforma. Ad esempio:
	- **Linux**: Si consiglia di scollegare i volumi ed eliminare i file di configurazione del nodo creati durante l'installazione.
	- **VMware**: Per eliminare la macchina virtuale, utilizzare l'opzione "DElimina dal disco" di vCenter. Potrebbe essere necessario eliminare anche i dischi dati indipendenti dalla macchina virtuale.
	- **Appliance StorageGRID**: Il nodo appliance torna automaticamente allo stato non distribuito, dove è possibile accedere al programma di installazione dell'appliance StorageGRID. È possibile spegnere l'apparecchio o aggiungerlo a un altro sistema StorageGRID.

Completare questi passaggi dopo aver completato la procedura di decommissionamento del nodo:

- Assicurarsi che i dischi del nodo della griglia decommissionata siano puliti. Utilizzare uno strumento o un servizio di cancellazione dei dati disponibile in commercio per rimuovere in modo permanente e sicuro i dati dai dischi.
- Se un nodo dell'appliance è stato disattivato e i dati dell'appliance sono stati protetti utilizzando la crittografia del nodo, utilizzare il programma di installazione dell'appliance StorageGRID per cancellare la configurazione del server di gestione delle chiavi (Cancella KMS). Se si desidera aggiungere l'appliance a un'altra griglia, è necessario cancellare la configurazione KMS. Per istruzioni, vedere ["Monitorare la](#page-1995-0) [crittografia dei nodi in modalità di manutenzione"](#page-1995-0).

#### **Informazioni correlate**

["Installare Red Hat Enterprise Linux o CentOS"](#page-283-0)

<span id="page-1889-0"></span>Se è necessario eseguire una seconda procedura di manutenzione, è possibile sospendere la procedura di decommissionamento per un nodo di storage durante determinate fasi. Al termine dell'altra procedura, è possibile riprendere la decommissionamento.

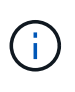

Il pulsante **Pause** (Pausa) viene attivato solo quando vengono raggiunte le fasi di decommissionamento dei dati con codifica di cancellazione o valutazione ILM; tuttavia, la valutazione ILM (migrazione dei dati) continuerà a essere eseguita in background.

# **Prima di iniziare**

- Hai effettuato l'accesso a Grid Manager utilizzando un ["browser web supportato".](#page-486-0)
- Si dispone dell'autorizzazione di accesso Maintenance o Root.

## **Fasi**

1. Selezionare **MANUTENZIONE** > **attività** > **Smantella**.

Viene visualizzata la pagina Decommission.

2. Selezionare **nodi di decommissionazione**.

Viene visualizzata la pagina nodi di decommissionazione. Quando la procedura di decommissionamento raggiunge una delle seguenti fasi, il pulsante **Pause** (Pausa) viene attivato.

- Valutazione di ILM
- Decommissionamento Erasure coded data (Cancella dati codificati)
- 3. Selezionare **Pausa** per sospendere la procedura.

La fase corrente viene messa in pausa e il pulsante **Riprendi** viene attivato.

Decommission Nodes

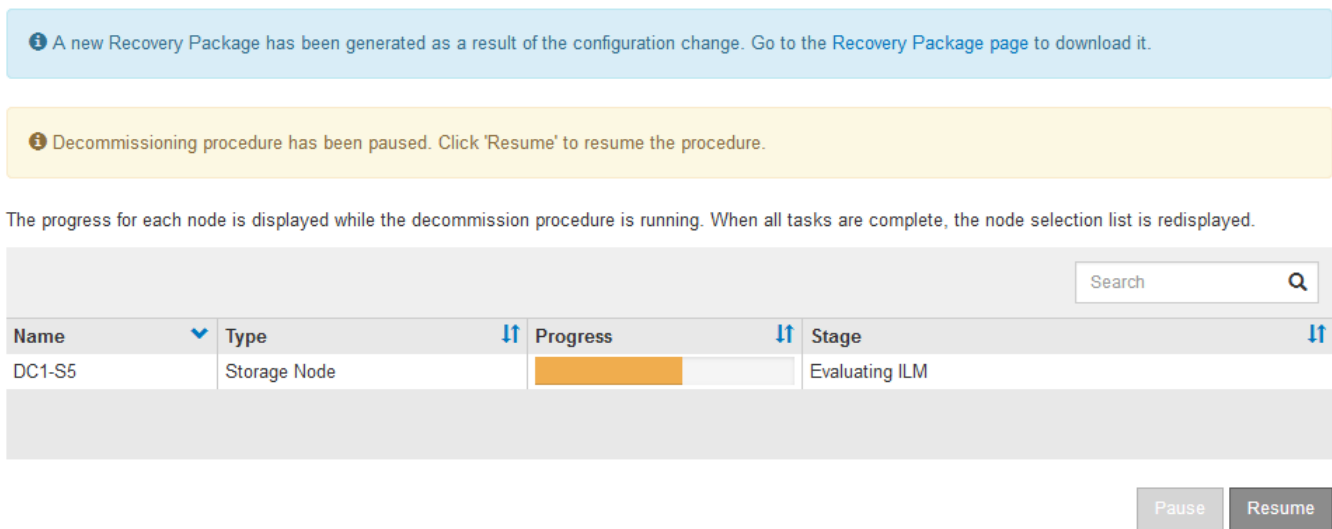

4. Al termine dell'altra procedura di manutenzione, selezionare **Riprendi** per procedere con la decommissionazione.

Se la procedura di decommissionamento del nodo si interrompe a causa di un errore, è possibile eseguire operazioni specifiche per risolvere il problema.

# **Prima di iniziare**

Hai effettuato l'accesso a Grid Manager utilizzando un ["browser web supportato".](#page-486-0)

# **A proposito di questa attività**

Se si arresta il nodo della griglia da smantellare, l'attività si interrompe fino al riavvio del nodo della griglia. Il nodo Grid deve essere in linea.

# **Fasi**

- 1. Selezionare **SUPPORT** > **Tools** > **Grid topology**.
- 2. Nell'albero Grid Topology, espandere ogni voce Storage Node e verificare che i servizi DDS e LDR siano entrambi online.

Per eseguire la disattivazione dei nodi di storage, tutti i nodi e tutti i servizi devono essere integri all'inizio della disattivazione di un nodo/sito online.

- 3. Per visualizzare le attività attive della griglia, selezionare **nodo amministratore primario** > **CMN** > **attività griglia** > **Panoramica**.
- 4. Controllare lo stato dell'attività della griglia di disattivazione.
	- a. Se lo stato dell'attività della griglia di decommissionamento indica un problema con il salvataggio dei bundle di attività della griglia, selezionare **nodo amministratore primario** > **CMN** > **Eventi** > **Panoramica**
	- b. Controllare il numero di relè di audit disponibili.

Se l'attributo Available Audit Relay è uno o più, il servizio CMN è connesso ad almeno un servizio ADC. I servizi ADC fungono da relè di audit.

Il servizio CMN deve essere connesso ad almeno un servizio ADC e la maggior parte (50% più uno) dei servizi ADC del sistema StorageGRID deve essere disponibile per consentire a un'attività Grid di passare da una fase di disattivazione a un'altra e terminare.

a. Se il servizio CMN non è connesso a un numero sufficiente di servizi ADC, assicurarsi che i nodi di storage siano in linea e controllare la connettività di rete tra il nodo di amministrazione primario e i nodi di storage.

# **Decommissionare il sito**

# **Decommissionamento del sito: Panoramica**

Potrebbe essere necessario rimuovere un sito del data center dal sistema StorageGRID. Per rimuovere un sito, è necessario decommissionarlo.

Il diagramma di flusso mostra le fasi di alto livello per la disattivazione di un sito.

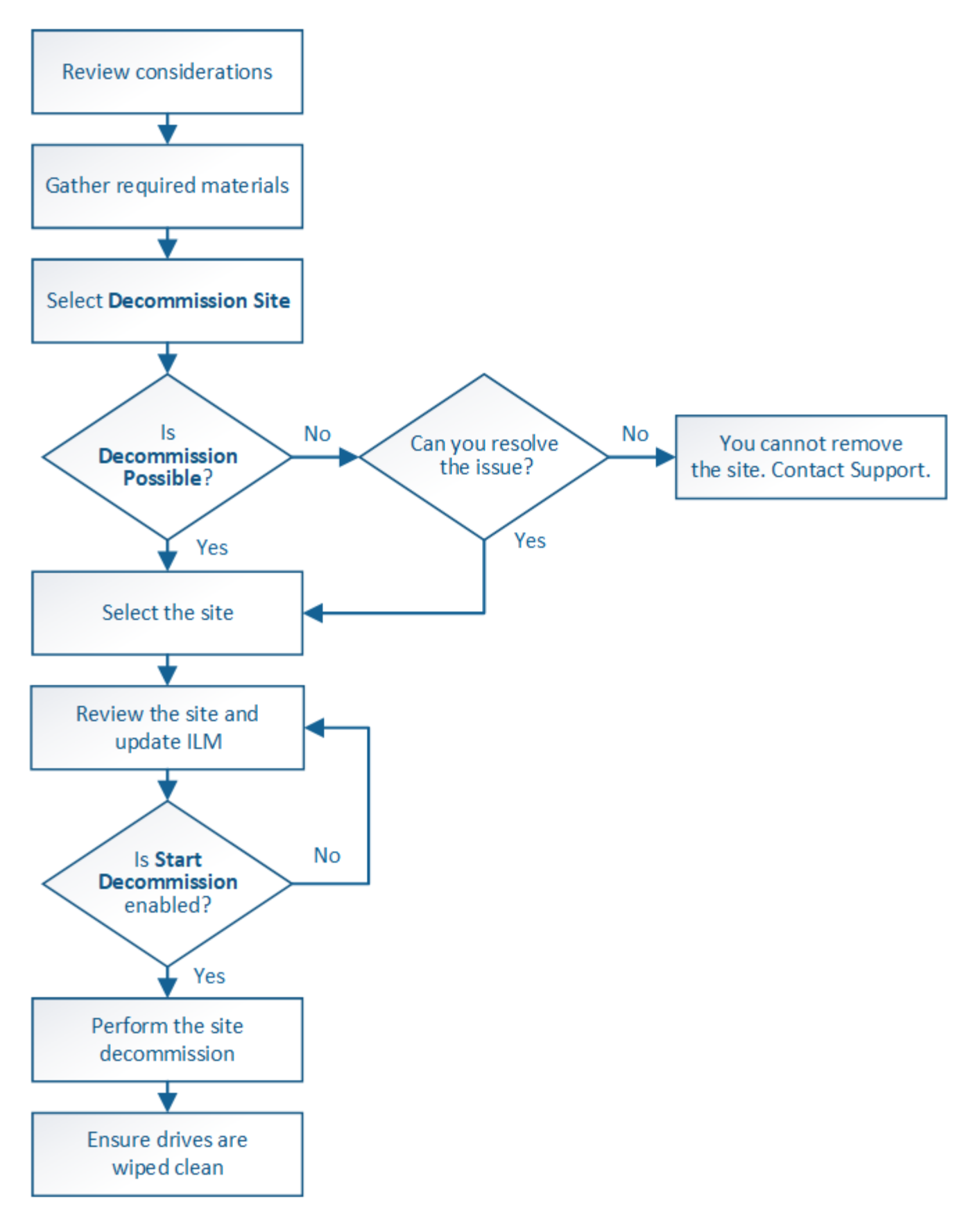

**Considerazioni per la rimozione di un sito**

Prima di utilizzare la procedura di decommissionamento del sito per rimuovere un sito, è necessario esaminare le considerazioni.

# **Cosa accade quando si decommissiona un sito**

Quando si decommissiona un sito, StorageGRID rimuove in modo permanente tutti i nodi del sito e del sito stesso dal sistema StorageGRID.

Una volta completata la procedura di decommissionamento del sito:

- Non è più possibile utilizzare StorageGRID per visualizzare o accedere al sito o a uno qualsiasi dei nodi del sito.
- Non è più possibile utilizzare pool di storage o erasure profili di codifica riferiti al sito. Quando StorageGRID decommissiona un sito, rimuove automaticamente questi pool di storage e disattiva questi profili di codifica di cancellazione.

# **Differenze tra le procedure di decommissionamento del sito connesso e disconnesso**

È possibile utilizzare la procedura di decommissionamento del sito per rimuovere un sito in cui tutti i nodi sono connessi a StorageGRID (chiamata decommissionazione di un sito connesso) o per rimuovere un sito in cui tutti i nodi sono disconnessi da StorageGRID (chiamata decommissionazione di un sito disconnesso). Prima di iniziare, è necessario comprendere le differenze tra queste procedure.

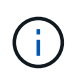

Se un sito contiene una combinazione di  $\vee$ ) e nodi disconnessi ( $\bigcirc$  oppure  $\bigcirc$ ), è necessario riportare tutti i nodi offline in linea.

- La decommissionazione di un sito connesso consente di rimuovere un sito operativo dal sistema StorageGRID. Ad esempio, è possibile eseguire la decommissionazione di un sito connesso per rimuovere un sito funzionante ma non più necessario.
- Quando StorageGRID rimuove un sito connesso, utilizza ILM per gestire i dati dell'oggetto nel sito. Prima di avviare la decommissionazione di un sito connesso, è necessario rimuovere il sito da tutte le regole ILM e attivare una nuova policy ILM. I processi ILM per la migrazione dei dati degli oggetti e i processi interni per la rimozione di un sito possono essere eseguiti contemporaneamente, ma la procedura consigliata consiste nel consentire il completamento dei passaggi ILM prima di avviare la procedura di decommissionamento effettiva.
- La decommissionazione di un sito disconnesso consente di rimuovere un sito guasto dal sistema StorageGRID. Ad esempio, è possibile eseguire la decommissionazione di un sito disconnesso per rimuovere un sito distrutto da un incendio o un'inondazione.

Quando StorageGRID rimuove un sito disconnesso, considera tutti i nodi irripristinabili e non tenta di conservare i dati. Tuttavia, prima di avviare una decommissionazione disconnessa del sito, è necessario rimuovere il sito da tutte le regole ILM e attivare una nuova policy ILM.

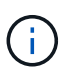

Prima di eseguire una procedura di decommissionamento del sito disconnesso, è necessario contattare il rappresentante commerciale NetApp. NetApp esaminerà i tuoi requisiti prima di attivare tutte le fasi della procedura guidata Decommission Site. Non tentare di decommissionare un sito disconnesso se si ritiene possibile ripristinare il sito o i dati degli oggetti dal sito.

## **Requisiti generali per la rimozione di un sito connesso o disconnesso**

Prima di rimuovere un sito connesso o disconnesso, è necessario conoscere i seguenti requisiti:

• Non è possibile decommissionare un sito che include il nodo di amministrazione primario.

- Impossibile decommissionare un sito che include un nodo di archiviazione.
- Non è possibile decommissionare un sito se uno dei nodi dispone di un'interfaccia che appartiene a un gruppo ad alta disponibilità (ha). È necessario modificare il gruppo ha per rimuovere l'interfaccia del nodo o rimuovere l'intero gruppo ha.
- Non è possibile decommissionare un sito se contiene una combinazione di connesso ( $\blacktriangledown$ ) e disconnessi  $\left($   $\bullet$  oppure  $\bullet$ ).
- Non è possibile decommissionare un sito se un nodo di un altro sito è disconnesso ( $\bullet$  oppure  $\bullet$ ).
- Non è possibile avviare la procedura di decommissionamento del sito se è in corso un'operazione di riparazione del nodo ec. Vedere ["Controllare i lavori di riparazione dei dati"](#page-1874-0) per tenere traccia delle riparazioni dei dati con codice di cancellazione.
- Durante l'esecuzione della procedura di decommissionamento del sito:
	- Non è possibile creare regole ILM che si riferiscono al sito da smantellare. Inoltre, non è possibile modificare una regola ILM esistente per fare riferimento al sito.
	- Non è possibile eseguire altre procedure di manutenzione, ad esempio l'espansione o l'aggiornamento.

Se è necessario eseguire un'altra procedura di manutenzione durante la decommissionazione di un sito connesso, è possibile ["Sospendere la procedura durante](#page-1889-0) [la rimozione dei nodi di storage"](#page-1889-0). Il pulsante **Pause** (Pausa) viene attivato solo quando vengono raggiunte le fasi di decommissionamento dei dati con codifica di cancellazione o valutazione ILM; tuttavia, la valutazione ILM (migrazione dei dati) continuerà a essere eseguita in background. Una volta completata la seconda procedura di manutenzione, è possibile riprendere la decommissionamento.

- Se è necessario ripristinare un nodo dopo aver avviato la procedura di decommissionamento del sito, contattare il supporto.
- Non è possibile decommissionare più di un sito alla volta.
- Se il sito include uno o più nodi di amministrazione ed è abilitato il Single Sign-on (SSO) per il sistema StorageGRID, è necessario rimuovere tutti i trust delle parti che si basano sul sito dai servizi di federazione Active Directory (ad FS).

# **Requisiti per la gestione del ciclo di vita delle informazioni (ILM)**

Durante la rimozione di un sito, è necessario aggiornare la configurazione ILM. La procedura guidata Decommission Site (Sito di rimozione) guida l'utente attraverso una serie di passaggi necessari per garantire quanto segue:

- Il sito non è indicato dalla policy ILM attiva. In tal caso, è necessario creare e attivare un nuovo criterio ILM con nuove regole ILM.
- Non esiste alcun criterio ILM proposto. Se si dispone di una policy proposta, è necessario eliminarla.
- Nessuna regola ILM fa riferimento al sito, anche se tali regole non vengono utilizzate nella policy attiva o proposta. È necessario eliminare o modificare tutte le regole che fanno riferimento al sito.

Quando StorageGRID decommissiona il sito, disattiva automaticamente i profili di erasure coding inutilizzati che fanno riferimento al sito e elimina automaticamente i pool di storage inutilizzati che fanno riferimento al sito. Se il pool di storage di tutti i nodi di storage esiste (StorageGRID 11.6 e versioni precedenti), viene rimosso perché utilizza tutti i siti.

Prima di rimuovere un sito, potrebbe essere necessario creare nuove regole ILM e attivare un nuovo criterio ILM. Queste istruzioni presuppongono una buona comprensione del funzionamento di ILM e una buona conoscenza della creazione di pool di storage, della cancellazione dei profili di codifica, delle regole ILM e della simulazione e attivazione di un criterio ILM. Vedere ["Gestire gli oggetti con ILM"](#page-826-0).

# **Considerazioni per i dati dell'oggetto in un sito connesso**

Se si sta eseguendo una decommissionazione del sito connesso, è necessario decidere cosa fare con i dati dell'oggetto esistenti nel sito quando si creano nuove regole ILM e un nuovo criterio ILM. È possibile eseguire una o entrambe le operazioni seguenti:

• Sposta i dati degli oggetti dal sito selezionato a uno o più altri siti della griglia.

**Esempio per lo spostamento dei dati**: Supponiamo di voler decommissionare un sito in Raleigh perché hai aggiunto un nuovo sito in Sunnyvale. In questo esempio, si desidera spostare tutti i dati dell'oggetto dal sito precedente al nuovo sito. Prima di aggiornare le regole ILM e i criteri ILM, è necessario rivedere la capacità di entrambi i siti. È necessario assicurarsi che il sito Sunnyvale disponga di capacità sufficiente per ospitare i dati dell'oggetto provenienti dal sito Raleigh e che la capacità di Sunnyvale rimanga adeguata per la crescita futura.

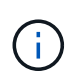

 $\mathbf{f}$ 

Per garantire che sia disponibile una capacità adeguata, potrebbe essere necessario ["espandi il tuo grid"](#page-1685-0) Aggiungendo volumi di storage o nodi di storage a un sito esistente o aggiungendo un nuovo sito prima di eseguire questa procedura.

• Elimina le copie degli oggetti dal sito selezionato.

**Esempio per l'eliminazione dei dati**: Si supponga di utilizzare una regola ILM a 3 copie per replicare i dati degli oggetti su tre siti. Prima di smantellare un sito, è possibile creare una regola ILM equivalente a 2 copie per memorizzare i dati solo in due siti. Quando si attiva un nuovo criterio ILM che utilizza la regola 2 copy, StorageGRID elimina le copie dal terzo sito perché non soddisfano più i requisiti ILM. Tuttavia, i dati dell'oggetto rimangono protetti e la capacità dei due siti rimanenti rimane invariata.

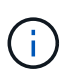

Non creare mai una regola ILM a copia singola per consentire la rimozione di un sito. Una regola ILM che crea una sola copia replicata per qualsiasi periodo di tempo mette i dati a rischio di perdita permanente. Se esiste una sola copia replicata di un oggetto, quest'ultimo viene perso in caso di errore o errore significativo di un nodo di storage. Inoltre, durante le procedure di manutenzione, ad esempio gli aggiornamenti, si perde temporaneamente l'accesso all'oggetto.

## **Requisiti aggiuntivi per la decommissionazione di un sito connesso**

Prima che StorageGRID possa rimuovere un sito connesso, è necessario assicurarsi che:

Tutti i nodi nel sistema StorageGRID devono avere uno stato di connessione di **connesso** ( $\blacktriangledown$ ); tuttavia, i nodi possono avere avvisi attivi.

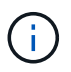

•

Se uno o più nodi sono disconnessi, è possibile completare i passaggi 1-4 della procedura guidata Smantella sito. Tuttavia, non è possibile completare la fase 5 della procedura guidata, che avvia il processo di decommissionamento, a meno che tutti i nodi non siano connessi.

- Se il sito che si intende rimuovere contiene un nodo gateway o un nodo amministratore utilizzato per il bilanciamento del carico, potrebbe essere necessari[o"espandi il tuo grid"](../expand/index.html) per aggiungere un nuovo nodo equivalente in un altro sito. Assicurarsi che i client possano connettersi al nodo sostitutivo prima di avviare la procedura di decommissionamento del sito.
- Se il sito che si intende rimuovere contiene nodi gateway o nodi amministratore che si trovano in un gruppo ad alta disponibilità (ha), è possibile completare i passaggi 1-4 della procedura guidata Decommission Site. Tuttavia, non è possibile completare la fase 5 della procedura guidata, che avvia il processo di decommissionamento, fino a quando non si rimuovono questi nodi da tutti i gruppi ha. Se i client esistenti si connettono a un gruppo ha che include nodi dal sito, è necessario assicurarsi che possano continuare a connettersi a StorageGRID dopo la rimozione del sito.
- Se i client si connettono direttamente ai nodi di storage nel sito che si intende rimuovere, è necessario assicurarsi che possano connettersi ai nodi di storage in altri siti prima di avviare la procedura di decommissionamento del sito.
- È necessario fornire spazio sufficiente sui siti rimanenti per ospitare i dati degli oggetti che verranno spostati a causa delle modifiche apportate al criterio ILM attivo. In alcuni casi, potrebbe essere necessario ["espandi il tuo grid"](#page-1685-0) Aggiungendo nodi di storage, volumi di storage o nuovi siti prima di completare la decommissionazione di un sito connesso.
- Per completare la procedura di decommissionamento, è necessario attendere il tempo necessario. I processi ILM di StorageGRID potrebbero richiedere giorni, settimane o persino mesi per spostare o eliminare i dati degli oggetti dal sito prima che il sito possa essere disattivato.

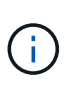

Lo spostamento o l'eliminazione dei dati degli oggetti da un sito potrebbe richiedere giorni, settimane o persino mesi, a seconda della quantità di dati nel sito, del carico sul sistema, delle latenze di rete e della natura delle modifiche ILM richieste.

• Se possibile, completare i passaggi 1-4 della procedura guidata Decommission Site il prima possibile. La procedura di decommissionamento viene completata più rapidamente e con meno interruzioni e impatti sulle performance se si consente lo spostamento dei dati dal sito prima di avviare la procedura di decommissionamento effettiva (selezionando **Avvia decommissionamento** nella fase 5 della procedura guidata).

# **Requisiti aggiuntivi per la decommissionazione di un sito disconnesso**

Prima che StorageGRID possa rimuovere un sito disconnesso, è necessario assicurarsi che:

• Hai contattato il tuo rappresentante commerciale NetApp. NetApp esaminerà i tuoi requisiti prima di attivare tutte le fasi della procedura guidata Decommission Site.

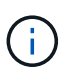

◦

Non tentare di decommissionare un sito disconnesso se si ritiene che sia possibile ripristinare il sito o i dati degli oggetti dal sito. Vedere["Come viene eseguito il ripristino del](how-site-recovery-is-performed-by-technical-support.html) [sito dal supporto tecnico"](how-site-recovery-is-performed-by-technical-support.html).

• Tutti i nodi del sito devono avere uno stato di connessione di uno dei seguenti:

**Sconosciuto** (<sup>6</sup>): Per un motivo sconosciuto, un nodo è disconnesso o i servizi sul nodo sono inaspettatamente inattivi. Ad esempio, un servizio sul nodo potrebbe essere stato arrestato o il nodo potrebbe aver perso la connessione di rete a causa di un'interruzione dell'alimentazione o di un'interruzione imprevista.

◦ **Amministrativamente inattivo** ( $\bigcirc$ ): Il nodo non è connesso alla rete per un motivo previsto. Ad esempio, il nodo o i servizi sul nodo sono stati normalmente chiusi.

- Tutti i nodi di tutti gli altri siti devono avere uno stato di connessione di **connesso** ( ); tuttavia, questi altri nodi possono avere avvisi attivi.
- È necessario comprendere che non sarà più possibile utilizzare StorageGRID per visualizzare o recuperare i dati degli oggetti memorizzati nel sito. Quando StorageGRID esegue questa procedura, non tenta di conservare i dati del sito disconnesso.

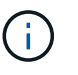

Se le regole e i criteri ILM sono stati progettati per proteggere dalla perdita di un singolo sito, le copie degli oggetti rimangono nei siti rimanenti.

• È necessario comprendere che se il sito conteneva l'unica copia di un oggetto, l'oggetto viene perso e non può essere recuperato.

# **Considerazioni sui controlli di coerenza quando si rimuove un sito**

Il livello di coerenza per un bucket S3 o un container Swift determina se StorageGRID replica completamente i metadati degli oggetti in tutti i nodi e siti prima di comunicare a un client che l'acquisizione degli oggetti ha avuto successo. I controlli di coerenza forniscono un equilibrio tra la disponibilità degli oggetti e la coerenza di tali oggetti nei diversi nodi e siti di storage.

Quando StorageGRID rimuove un sito, deve assicurarsi che non vengano scritti dati sul sito da rimuovere. Di conseguenza, sovrascrive temporaneamente il livello di coerenza per ciascun bucket o container. Dopo aver avviato il processo di decommissionamento del sito, StorageGRID utilizza temporaneamente una forte coerenza del sito per impedire che i metadati degli oggetti vengano scritti nel sito.

Come risultato di questa override temporanea, tenere presente che le operazioni di scrittura, aggiornamento ed eliminazione dei client che si verificano durante la decommissionazione di un sito possono avere esito negativo se più nodi diventano non disponibili negli altri siti.

#### **Raccogliere il materiale necessario**

Prima di decommissionare un sito, è necessario procurarsi i seguenti materiali.

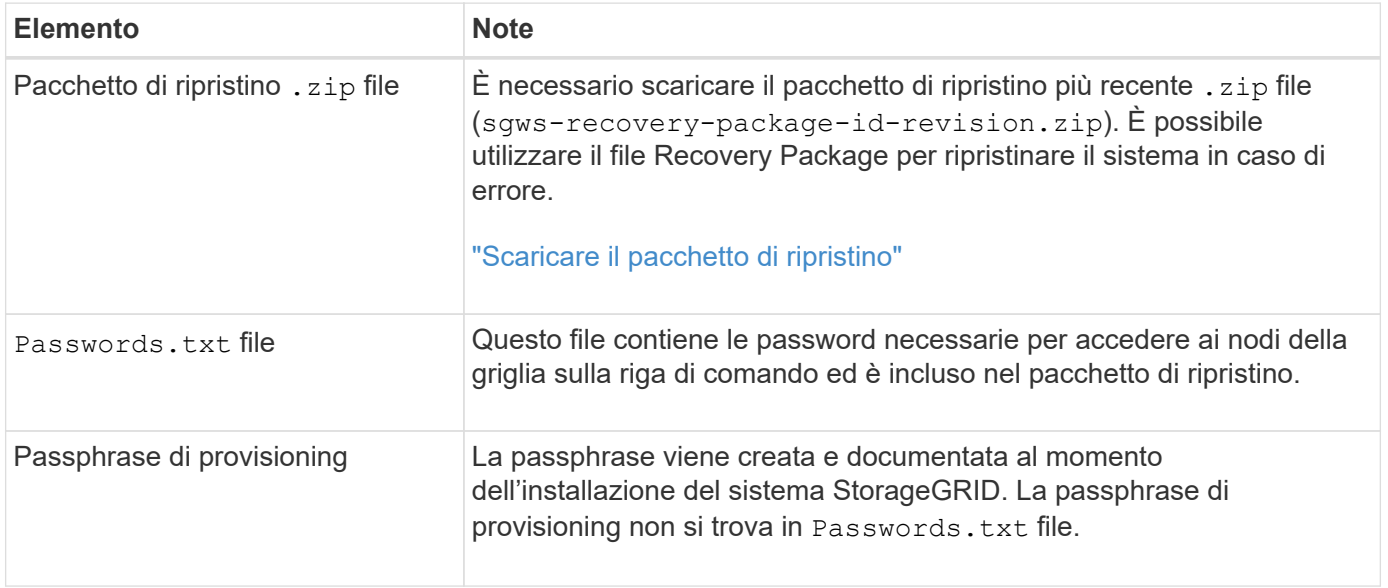

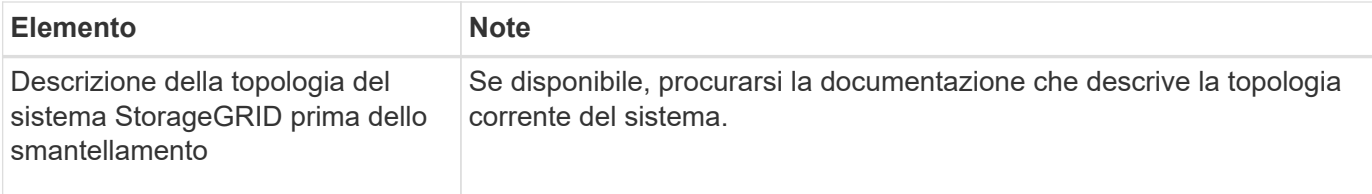

#### **Informazioni correlate**

["Requisiti del browser Web"](#page-486-0)

# **Fase 1: Selezionare Site (Sito)**

Per determinare se un sito può essere decommissionato, iniziare accedendo alla procedura guidata Decommissionare il sito.

## **Prima di iniziare**

- Hai ottenuto tutti i materiali richiesti.
- Hai esaminato le considerazioni per la rimozione di un sito.
- Hai effettuato l'accesso a Grid Manager utilizzando un ["browser web supportato".](#page-486-0)
- Si dispone dell'autorizzazione di accesso root o delle autorizzazioni Maintenance e ILM.

#### **Fasi**

- 1. Selezionare **MANUTENZIONE** > **attività** > **Smantella**.
- 2. Selezionare **Smantella sito**.

Viene visualizzata la fase 1 (Seleziona sito) della procedura guidata Smantella sito. Questo passaggio include un elenco alfabetico dei siti nel sistema StorageGRID.

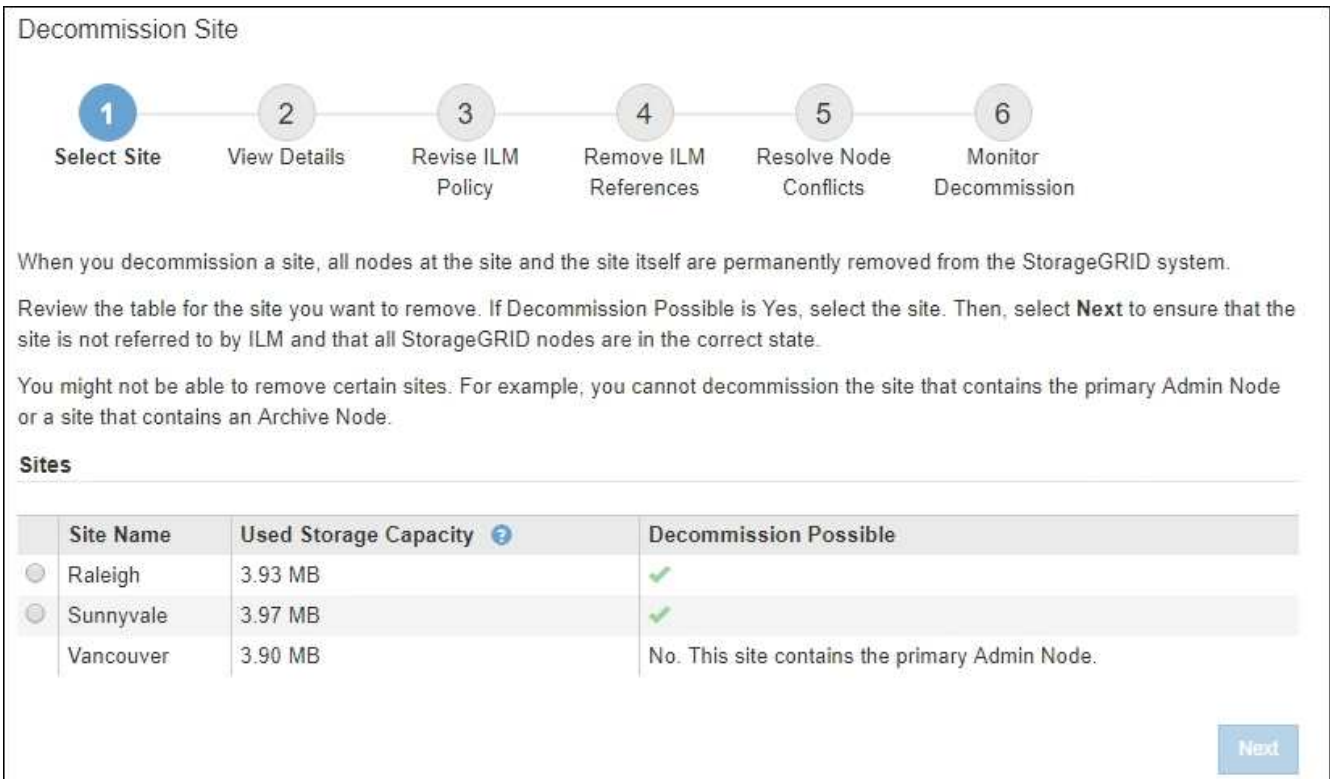

3. Visualizzare i valori nella colonna **capacità di storage utilizzata** per determinare la quantità di storage attualmente utilizzata per i dati a oggetti in ogni sito.

La capacità di storage utilizzata è una stima. Se i nodi sono offline, la capacità di storage utilizzata è l'ultimo valore noto per il sito.

- Per la decommissionazione di un sito connesso, questo valore rappresenta la quantità di dati dell'oggetto da spostare in altri siti o da eliminare da ILM prima di poter decommissionare il sito in modo sicuro.
- Per la decommissionazione di un sito disconnesso, questo valore rappresenta la quantità di storage dei dati del sistema che diventa inaccessibile quando si decommissiona questo sito.

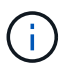

Se la policy ILM è stata progettata per proteggere dalla perdita di un singolo sito, le copie dei dati dell'oggetto dovrebbero comunque esistere sui siti rimanenti.

4. Esaminare i motivi nella colonna **Smantella possibile** per determinare quali siti possono essere attualmente dismessi.

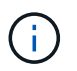

Se vi sono più motivi per cui un sito non può essere dismesso, viene visualizzato il motivo più critico.

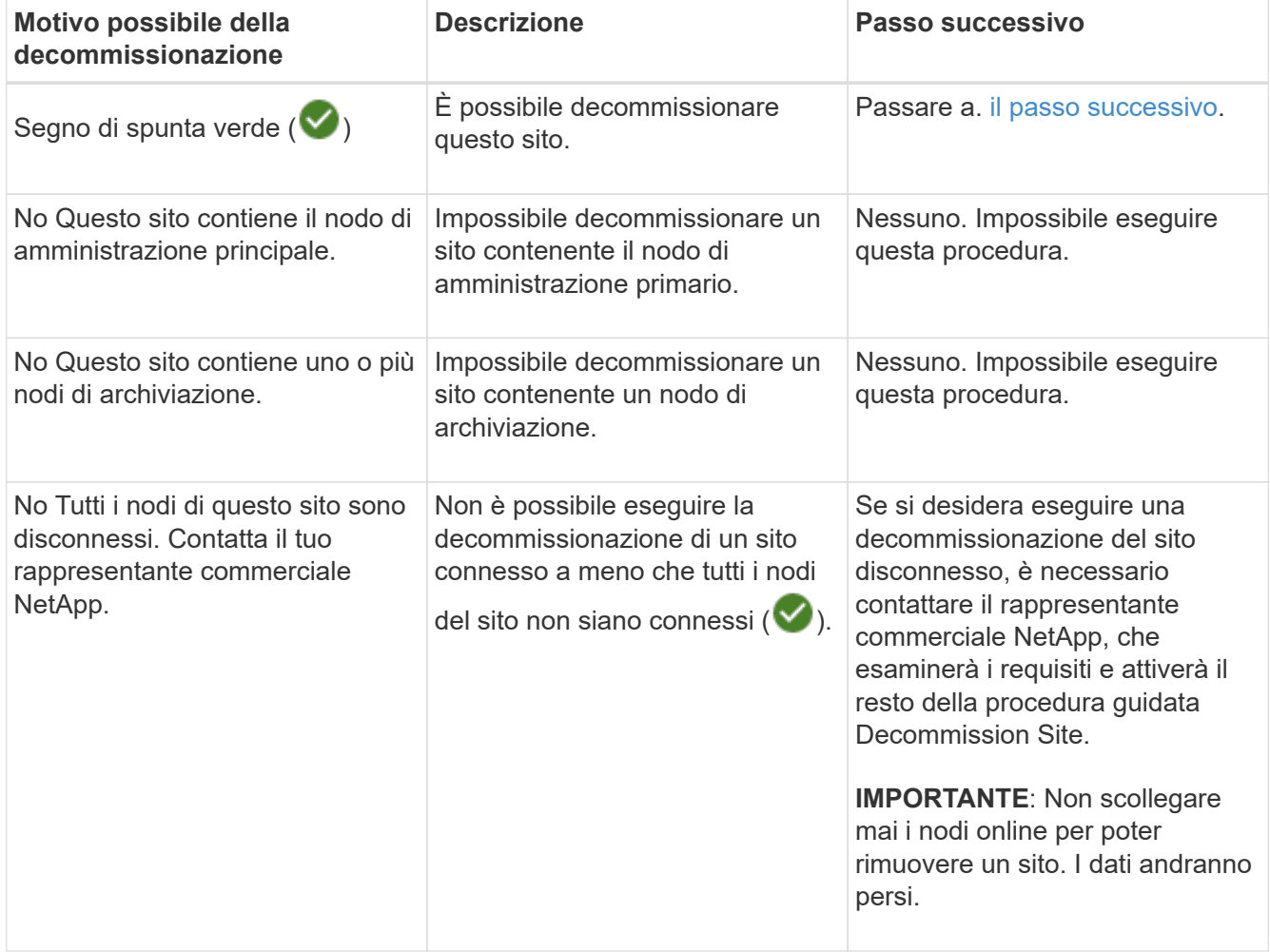

L'esempio mostra un sistema StorageGRID con tre siti. Il segno di spunta verde ( $\blacklozenge$ ) Per i siti Raleigh e

Sunnyvale indica che è possibile decommissionarli. Tuttavia, non è possibile decommissionare il sito di Vancouver perché contiene il nodo di amministrazione primario.

<span id="page-1899-0"></span>1. Se è possibile decommissionare, selezionare il pulsante di opzione corrispondente al sito.

Il pulsante **Avanti** è attivato.

2. Selezionare **Avanti**.

Viene visualizzato il punto 2 (Visualizza dettagli).

# **Fase 2: Visualizzare i dettagli**

Dalla fase 2 (Visualizza dettagli) della procedura guidata Decommission Site, è possibile esaminare i nodi inclusi nel sito, verificare la quantità di spazio utilizzata su ciascun nodo di storage e valutare la quantità di spazio libero disponibile negli altri siti della griglia.

# **Prima di iniziare**

Prima di decommissionare un sito, è necessario esaminare la quantità di dati oggetto presenti nel sito.

- Se si sta eseguendo una decommissionazione del sito connesso, è necessario comprendere la quantità di dati oggetto attualmente presenti nel sito prima di aggiornare ILM. In base alle capacità del sito e alle esigenze di protezione dei dati, è possibile creare nuove regole ILM per spostare i dati in altri siti o per eliminare i dati degli oggetti dal sito.
- Eseguire le espansioni dei nodi di storage necessarie prima di avviare la procedura di decommissionamento, se possibile.
- Se si esegue una decommissionazione disconnessa del sito, è necessario comprendere la quantità di dati oggetto che diventeranno inaccessibili in modo permanente quando si rimuove il sito.

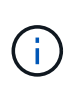

Se si sta eseguendo una decommissionazione disconnessa del sito, ILM non può spostare o eliminare i dati dell'oggetto. Tutti i dati che rimangono nel sito andranno persi. Tuttavia, se la policy ILM è stata progettata per proteggere dalla perdita di un singolo sito, le copie dei dati dell'oggetto rimangono nei siti rimanenti. Vedere ["Abilita la protezione contro la perdita di sito".](#page-854-0)

# **Fasi**

1. Dal passaggio 2 (Visualizza dettagli), esaminare eventuali avvisi relativi al sito selezionato per la rimozione.

Decommission Site

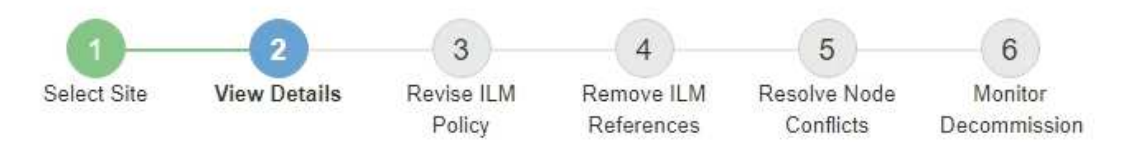

#### Data Center 2 Details

A This site includes a Gateway Node. If clients are currently connecting to this node, you must configure an equivalent node at another site. Be sure clients can connect to the replacement node before starting the decommission procedure.

A This site contains a mixture of connected and disconnected nodes. Before you can remove this site, you must bring all offline (blue or gray) nodes back online. Contact technical support if you need assistance.

Viene visualizzato un avviso nei seguenti casi:

- Il sito include un nodo gateway. Se i client S3 e Swift si stanno connettendo a questo nodo, è necessario configurare un nodo equivalente in un altro sito. Assicurarsi che i client possano connettersi al nodo sostitutivo prima di continuare con la procedura di decommissionamento.
- Il sito contiene una combinazione di  $\vee$ ) e nodi disconnessi ( $\circ$  oppure  $\circ$ ). Prima di poter rimuovere questo sito, è necessario riportare tutti i nodi offline in linea.
- 2. Esaminare i dettagli del sito selezionato per la rimozione.

Decommission Site

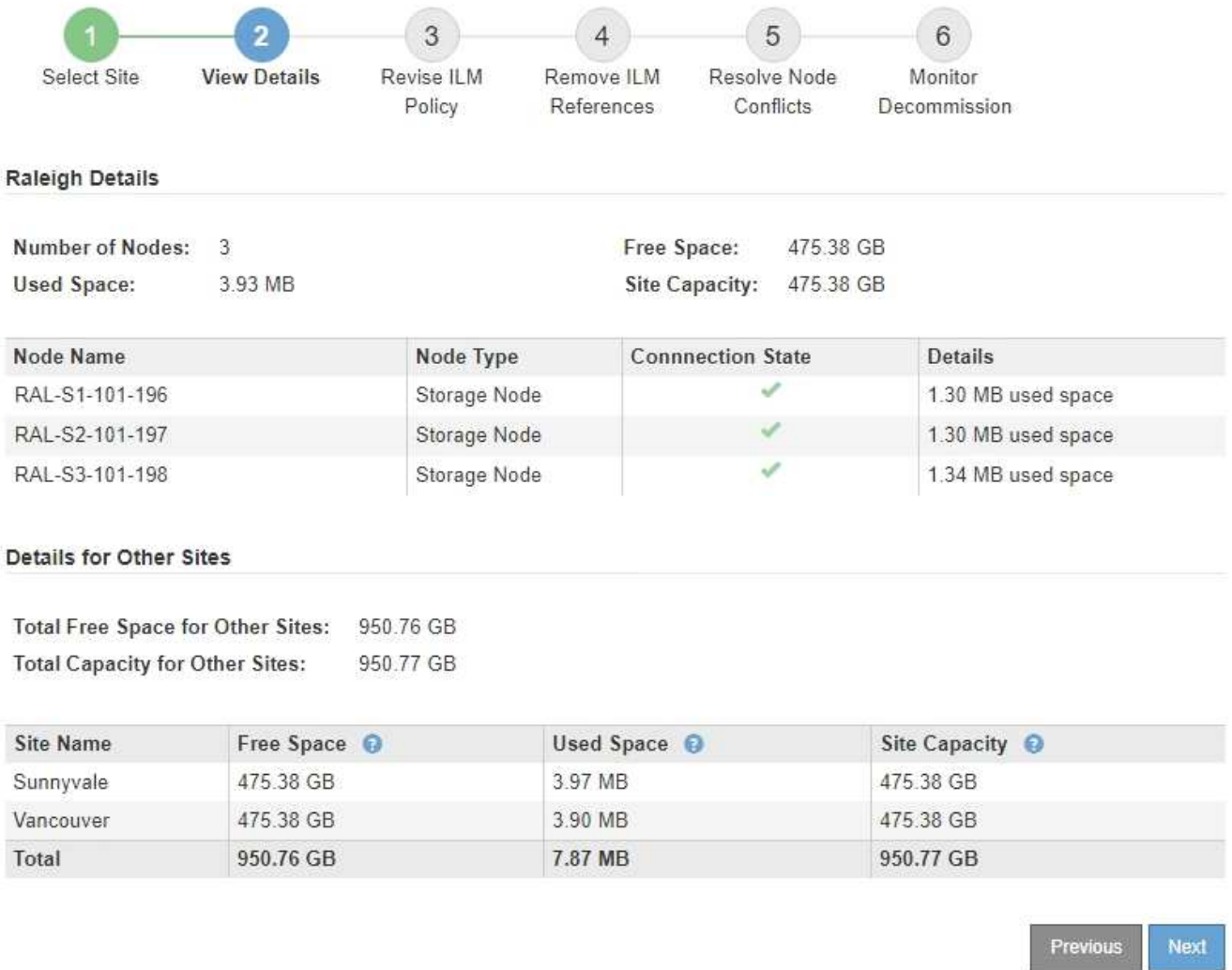

Per il sito selezionato sono incluse le seguenti informazioni:

◦ Numero di nodi

▪

▪

▪

- Lo spazio utilizzato totale, lo spazio libero e la capacità di tutti i nodi di storage nel sito.
	- Per la decommissionazione di un sito connesso, il valore **Used Space** rappresenta la quantità di dati oggetto che devono essere spostati in altri siti o cancellati con ILM.
	- Per la decommissionazione di un sito disconnesso, il valore **spazio utilizzato** indica la quantità di dati oggetto che diventeranno inaccessibili quando si rimuove il sito.
- Nomi, tipi e stati di connessione dei nodi:

(Connesso)

(Amministrazione non disponibile)

(Sconosciuto)

- Dettagli su ciascun nodo:
	- Per ciascun nodo di storage, la quantità di spazio utilizzata per i dati dell'oggetto.
- Per i nodi Admin e Gateway, se il nodo è attualmente utilizzato in un gruppo ad alta disponibilità (ha). Non è possibile decommissionare un nodo Admin o un nodo Gateway utilizzato in un gruppo ha. Prima di iniziare la decommissionazione, modificare i gruppi ha per rimuovere tutti i nodi nel sito o rimuovere il gruppo ha se include solo i nodi da questo sito. Per istruzioni, vedere ["Gestire i](#page-710-0) [gruppi ad alta disponibilità \(ha\)".](#page-710-0)
- 3. Nella sezione Dettagli per altri siti della pagina, valuta lo spazio disponibile negli altri siti della griglia.

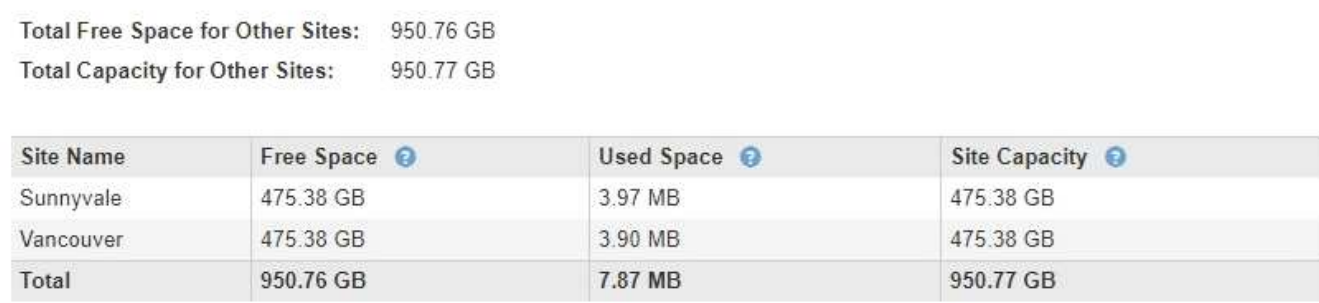

Se si sta eseguendo una decommissionazione del sito connesso e si prevede di utilizzare ILM per spostare i dati dell'oggetto dal sito selezionato (invece di eliminarli semplicemente), è necessario assicurarsi che gli altri siti abbiano una capacità sufficiente per ospitare i dati spostati e che rimanga una capacità adeguata per la crescita futura.

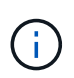

Viene visualizzato un avviso se lo spazio utilizzato \* del sito che si desidera rimuovere è maggiore di **spazio libero totale per altri siti**. Per garantire che sia disponibile una capacità di storage adeguata dopo la rimozione del sito, potrebbe essere necessario eseguire un'espansione prima di eseguire questa procedura.

# 4. Selezionare **Avanti**.

Details for Other Sites

Viene visualizzato il punto 3 (revisione policy ILM).

## **Fase 3: Revisione della policy ILM**

Dalla fase 3 (revisione policy ILM) della procedura guidata Decommission Site (Sito di rimozione), è possibile determinare se il sito fa riferimento al criterio ILM attivo.

# **Prima di iniziare**

Hai una buona conoscenza del funzionamento di ILM e conosci la creazione di pool di storage, l'eliminazione dei profili di codifica, le regole ILM e la simulazione e l'attivazione di un criterio ILM. Vedere ["Gestire gli oggetti](#page-826-0) [con ILM"](#page-826-0).

# **A proposito di questa attività**

StorageGRID non può decommissionare un sito se tale sito è indicato da una regola ILM nel criterio ILM attivo.

Se la policy ILM corrente fa riferimento al sito che si desidera rimuovere, è necessario attivare una nuova policy ILM che soddisfi determinati requisiti. In particolare, la nuova policy ILM:

- Non è possibile utilizzare un pool di storage che si riferisce al sito o l'opzione All Sites (tutti i siti).
- Impossibile utilizzare un profilo di erasure coding che si riferisce al sito.
- Impossibile utilizzare la regola Make 2 Copies di StorageGRID 11.6 o installazioni precedenti.
- Deve essere progettato per proteggere completamente tutti i dati degli oggetti.

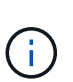

Non creare mai una regola ILM a copia singola per consentire la rimozione di un sito. Una regola ILM che crea una sola copia replicata per qualsiasi periodo di tempo mette i dati a rischio di perdita permanente. Se esiste una sola copia replicata di un oggetto, quest'ultimo viene perso in caso di errore o errore significativo di un nodo di storage. Inoltre, durante le procedure di manutenzione, ad esempio gli aggiornamenti, si perde temporaneamente l'accesso all'oggetto.

Se si esegue una *decommissionazione del sito connesso*, è necessario considerare come StorageGRID deve gestire i dati dell'oggetto attualmente nel sito che si desidera rimuovere. A seconda dei requisiti di protezione dei dati, le nuove regole possono spostare i dati degli oggetti esistenti in siti diversi o eliminare eventuali copie di oggetti extra non più necessarie.

Contattare il supporto tecnico per ricevere assistenza nella progettazione della nuova policy.

## **Fasi**

- 1. Dalla fase 3 (revisione policy ILM), determinare se eventuali regole ILM nel criterio ILM attivo fanno riferimento al sito selezionato per la rimozione.
- 2. Se non sono elencate regole, selezionare **Avanti** per passare a. ["Fase 4: Rimuovere i riferimenti ILM".](#page-1906-0)
- 3. Se una o più regole ILM sono elencate nella tabella, selezionare il collegamento accanto a **Active Policy Name**.

La pagina dei criteri ILM viene visualizzata in una nuova scheda del browser. Utilizzare questa scheda per aggiornare ILM. La pagina Decommission Site rimane aperta nella scheda Other (Altro).

a. Se necessario, selezionare **ILM** > **Storage Pools** per creare uno o più pool di storage che non fanno riferimento al sito.

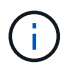

Per ulteriori informazioni, consulta le istruzioni per la gestione degli oggetti con la gestione del ciclo di vita delle informazioni.

b. Se si intende utilizzare la codifica di cancellazione, selezionare **ILM** > **Erasure coding** per creare uno o più profili di codifica di cancellazione.

È necessario selezionare i pool di storage che non fanno riferimento al sito.

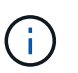

Non utilizzare il pool di storage **tutti i nodi di storage** (StorageGRID 11.6 e versioni precedenti) nei profili di erasure coding.

4. Selezionare **ILM** > **Rules** e clonare ciascuna delle regole elencate nella tabella per la fase 3 (rivedere la policy ILM).

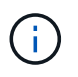

Per ulteriori informazioni, consulta le istruzioni per la gestione degli oggetti con la gestione del ciclo di vita delle informazioni.

- a. Utilizzare nomi che semplificino la selezione di queste regole in una nuova policy.
- b. Aggiornare le istruzioni di posizionamento.

Rimuovere eventuali pool di storage o cancellare i profili di codifica che fanno riferimento al sito e sostituirli con nuovi pool di storage o cancellare i profili di codifica.

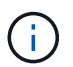

Non utilizzare il pool di storage **All Storage Node** nelle nuove regole.

5. Selezionare **ILM** > **Policies** e creare una nuova policy che utilizzi le nuove regole.

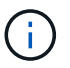

Per ulteriori informazioni, consulta le istruzioni per la gestione degli oggetti con la gestione del ciclo di vita delle informazioni.

- a. Selezionare il criterio attivo e selezionare **Clone**.
- b. Specificare il nome di un criterio e il motivo della modifica.
- c. Selezionare le regole per il criterio clonato.
	- Cancellare tutte le regole elencate per la fase 3 (revisione policy ILM) della pagina Sito di smantellamento.
	- Selezionare una regola predefinita che non si riferisce al sito.

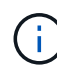

Non selezionare la regola **Crea 2 copie** perché questa regola utilizza il pool di storage **tutti i nodi di storage**, che non è consentito.

▪ Selezionare le altre regole di sostituzione create. Queste regole non devono fare riferimento al sito.

#### **Select Rules for Policy**

#### **Select Default Rule**

This list shows the rules that do not use any filters. Select one rule to be the default rule for the policy. The default rule applies to any objects that do not match another rule in the policy and is always evaluated last. The default rule should retain objects forever.

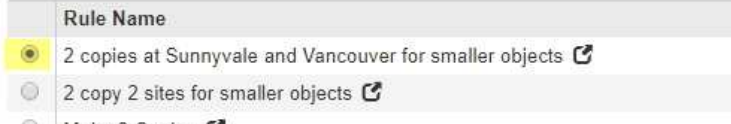

Make 2 Copies C ◉

#### **Select Other Rules**

The other rules in a policy are evaluated before the default rule and must use at least one filter. Each rule in this list uses at least one filter (tenant account, bucket name, or an advanced filter, such as object size).

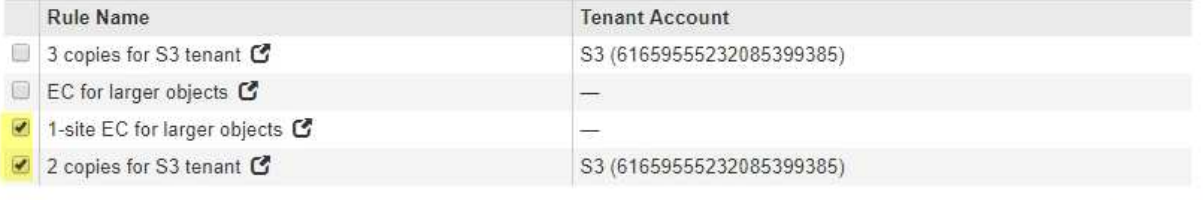

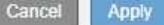

- d. Selezionare **Applica**.
- e. Trascinare le righe per riordinare le regole nel criterio.

Impossibile spostare la regola predefinita.

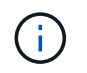

Verificare che le regole ILM siano nell'ordine corretto. Una volta attivato il criterio, gli oggetti nuovi ed esistenti vengono valutati dalle regole nell'ordine elencato, iniziando dall'inizio.

- a. Salvare la policy proposta.
- 6. Acquisire oggetti di test e simulare il criterio proposto per garantire l'applicazione delle regole corrette.

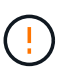

Gli errori in un criterio ILM possono causare una perdita di dati irrecuperabile. Esaminare attentamente e simulare la policy prima di attivarla per confermare che funzionerà come previsto.

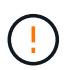

Quando si attiva un nuovo criterio ILM, StorageGRID lo utilizza per gestire tutti gli oggetti, inclusi quelli esistenti e quelli acquisiti di recente. Prima di attivare un nuovo criterio ILM, esaminare le eventuali modifiche apportate al posizionamento degli oggetti replicati e codificati in cancellazione esistenti. La modifica della posizione di un oggetto esistente potrebbe causare problemi di risorse temporanee quando i nuovi posizionamenti vengono valutati e implementati.

7. Attivare la nuova policy.

Se si sta eseguendo una decommissionazione del sito connesso, StorageGRID inizia a rimuovere i dati dell'oggetto dal sito selezionato non appena si attiva il nuovo criterio ILM. Lo spostamento o l'eliminazione di tutte le copie degli oggetti potrebbe richiedere settimane. Sebbene sia possibile avviare in sicurezza la decommissionazione di un sito mentre i dati degli oggetti sono ancora presenti nel sito, la procedura di decommissionazione viene completata più rapidamente e con meno interruzioni e impatti sulle performance se si consente di spostare i dati dal sito prima di avviare la procedura di decommissionazione effettiva (Selezionando **Avvia decommissionazione** nella fase 5 della procedura guidata).

8. Tornare al passaggio 3 (revisione policy ILM)\* per assicurarsi che nessuna regola ILM nel nuovo criterio attivo faccia riferimento al sito e che il pulsante **Avanti** sia attivato.

#### Rules Referring to Raleigh in the Active ILM Policy

The table lists the ILM rules in the active ILM policy that refer to the site.

- . If no ILM rules are listed, the active ILM policy does not refer to the site. Select Next to go to Step 4 (Remove ILM References).
- . If one or more ILM rules are listed, you must create and activate a new policy that does not use these rules.

Active Policy Name: Data Protection for Two Sites C

No ILM rules in the active ILM policy refer to Raleigh.

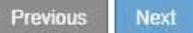

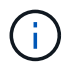

Se sono elencate delle regole, è necessario creare e attivare una nuova policy ILM prima di poter continuare.

9. Se non sono elencate regole, selezionare **Avanti**.

Viene visualizzato il punto 4 (Rimuovi riferimenti ILM).

#### <span id="page-1906-0"></span>**Fase 4: Rimuovere i riferimenti ILM**

Dalla fase 4 (Rimuovi riferimenti ILM) della procedura guidata Decommission Site, è possibile rimuovere la policy proposta, se esistente, ed eliminare o modificare eventuali regole ILM inutilizzate che fanno ancora riferimento al sito.

# **A proposito di questa attività**

Non è possibile avviare la procedura di decommissionamento del sito nei seguenti casi:

- Esiste una policy ILM proposta. Se si dispone di una policy proposta, è necessario eliminarla.
- Qualsiasi regola ILM si riferisce al sito, anche se tale regola non viene utilizzata in alcun criterio ILM. È necessario eliminare o modificare tutte le regole che fanno riferimento al sito.

#### **Fasi**

- 1. Se viene elencato un criterio proposto, rimuoverlo.
	- a. Selezionare **Delete Proposed Policy** (Elimina policy proposte).
	- b. Selezionare **OK** nella finestra di dialogo di conferma.
- 2. Determinare se eventuali regole ILM inutilizzate fanno riferimento al sito.

Decommission Site

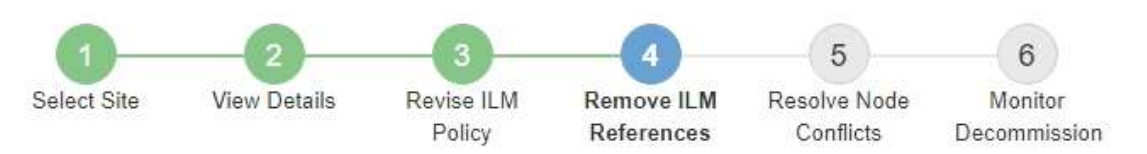

Before you can decommission a site, you must ensure that no proposed ILM policy exists and that no ILM rules refer to the site, even if those rules are not currently used in an ILM policy.

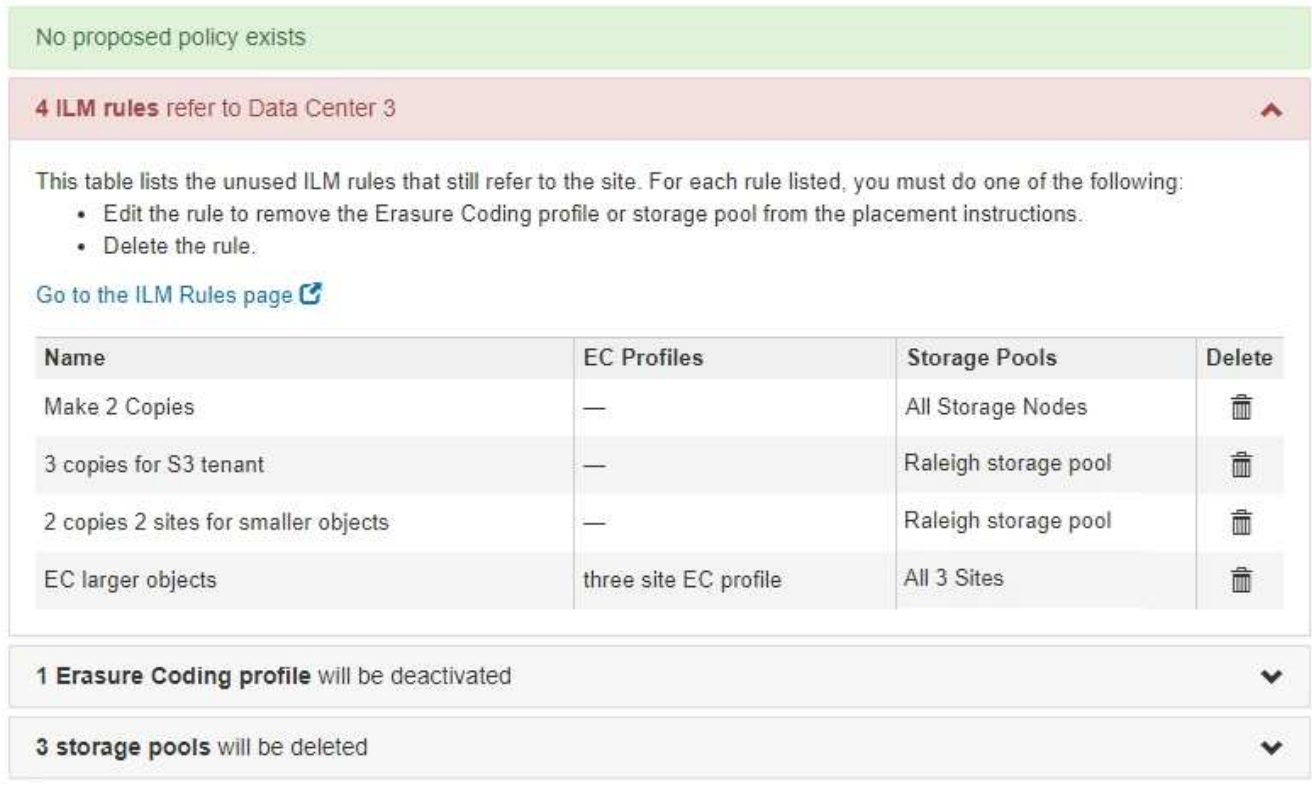

Tutte le regole ILM elencate fanno ancora riferimento al sito ma non vengono utilizzate in alcuna policy. Nell'esempio:

- La regola **Crea 2 copie** utilizza il pool di storage **tutti i nodi di storage** (StorageGRID 11.6 e versioni precedenti), che utilizza il sito **tutti i siti**.
- La regola **3 copie inutilizzate per il tenant S3** si riferisce al pool di storage **Raleigh**.
- La regola **2 copy 2 siti non utilizzati per oggetti di piccole dimensioni** si riferisce al pool di storage **Raleigh**.
- Le regole **EC larger objects** inutilizzate utilizzano il sito Raleigh nel profilo di erasure coding **All 3 Sites**.
- Se non sono elencate regole ILM, selezionare **Avanti** per passare a. ["Fase 5: Risolvere i conflitti dei](#page-1908-0) [nodi \(e avviare la decommissionazione\)"](#page-1908-0).

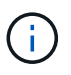

Quando StorageGRID decommissiona il sito, disattiva automaticamente i profili di erasure coding inutilizzati che fanno riferimento al sito e elimina automaticamente i pool di storage inutilizzati che fanno riferimento al sito. Il pool di storage All Storage Node (StorageGRID 11.6 e versioni precedenti) viene rimosso perché utilizza il sito All Sites.

- Se sono elencate una o più regole ILM, passare alla fase successiva.
- 3. Modificare o eliminare ogni regola inutilizzata:
	- Per modificare una regola, accedere alla pagina delle regole ILM e aggiornare tutte le posizioni che utilizzano un profilo di erasure coding o un pool di storage che fa riferimento al sito. Quindi, tornare al **Passo 4 (Rimozione dei riferimenti ILM)**.

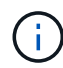

Per ulteriori informazioni, consulta le istruzioni per la gestione degli oggetti con la gestione del ciclo di vita delle informazioni.

◦ Per eliminare una regola, selezionare l'icona del cestino me E selezionare **OK**.

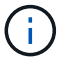

È necessario eliminare la regola **Make 2 copies** prima di poter decommissionare un sito.

4. Verificare che non esista alcun criterio ILM proposto, che non vi siano regole ILM inutilizzate relative al sito e che il pulsante **Avanti** sia attivato.
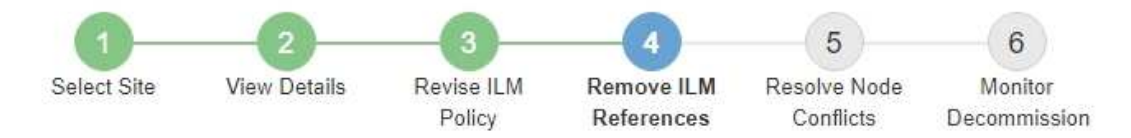

Before you can decommission a site, you must ensure that no proposed ILM policy exists and that no ILM rules refer to the site, even if those rules are not currently used in an ILM policy.

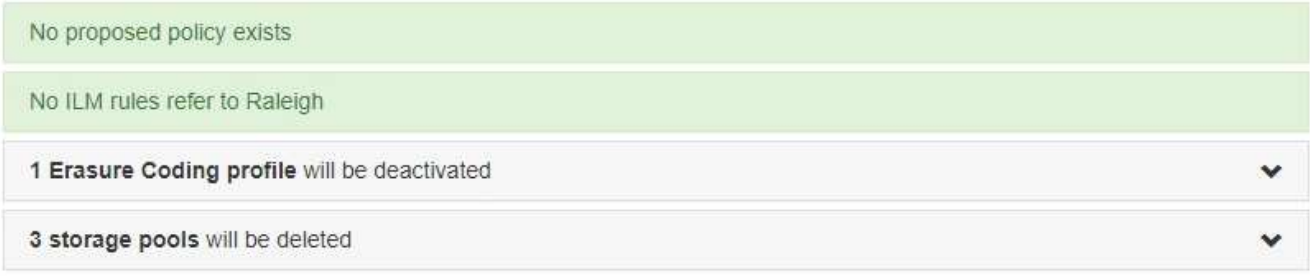

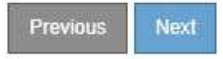

#### 5. Selezionare **Avanti**.

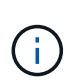

Gli eventuali pool di storage rimanenti e i profili di erasure coding che fanno riferimento al sito non saranno più validi quando il sito viene rimosso. Quando StorageGRID decommissiona il sito, disattiva automaticamente i profili di erasure coding inutilizzati che fanno riferimento al sito e elimina automaticamente i pool di storage inutilizzati che fanno riferimento al sito. Il pool di storage All Storage Node (StorageGRID 11.6 e versioni precedenti) viene rimosso perché utilizza il sito All Sites.

Viene visualizzato il punto 5 (Risolvi conflitti di nodi).

#### **Fase 5: Risolvere i conflitti dei nodi (e avviare la decommissionazione)**

Dalla fase 5 (Risolvi conflitti di nodi) della procedura guidata Smantella sito, è possibile determinare se i nodi nel sistema StorageGRID sono disconnessi o se i nodi nel sito selezionato appartengono a un gruppo ad alta disponibilità (ha). Una volta risolti i conflitti di nodo, avviare la procedura di decommissionamento da questa pagina.

#### **Prima di iniziare**

•

È necessario assicurarsi che tutti i nodi nel sistema StorageGRID siano nello stato corretto, come indicato di seguito:

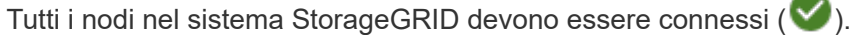

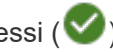

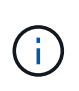

Se si sta eseguendo una decommissionazione del sito disconnesso, tutti i nodi del sito che si sta rimuovendo devono essere disconnessi e tutti i nodi di tutti gli altri siti devono essere connessi.

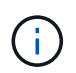

La decommissionazione non si avvia se uno o più volumi sono offline (non montati) o se sono online (montati) ma in uno stato di errore.

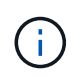

Se uno o più volumi vengono disconnessi mentre è in corso una decommissionazione, il processo di decommissionamento viene completato dopo che questi volumi sono tornati online.

• Nessun nodo del sito che si sta rimuovendo può avere un'interfaccia che appartiene a un gruppo ad alta disponibilità (ha).

#### **A proposito di questa attività**

Se un nodo è elencato per la fase 5 (Risolvi conflitti di nodi), è necessario correggere il problema prima di poter avviare la decommissionazione.

Prima di iniziare la procedura di decommissionamento del sito da questa pagina, fare riferimento alle seguenti considerazioni:

• Per completare la procedura di decommissionamento, è necessario attendere il tempo necessario.

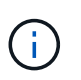

Lo spostamento o l'eliminazione dei dati degli oggetti da un sito potrebbe richiedere giorni, settimane o persino mesi, a seconda della quantità di dati nel sito, del carico sul sistema, delle latenze di rete e della natura delle modifiche ILM richieste.

- Durante l'esecuzione della procedura di decommissionamento del sito:
	- Non è possibile creare regole ILM che si riferiscono al sito da smantellare. Inoltre, non è possibile modificare una regola ILM esistente per fare riferimento al sito.
	- Non è possibile eseguire altre procedure di manutenzione, ad esempio l'espansione o l'aggiornamento.

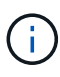

Se è necessario eseguire un'altra procedura di manutenzione durante la decommissionazione di un sito connesso, è possibile sospendere la procedura durante la rimozione dei nodi di storage. Il pulsante **Pause** viene attivato durante la fase "Deommissioning Replicated and Erasure Coded Data".

◦ Se è necessario ripristinare un nodo dopo aver avviato la procedura di decommissionamento del sito, contattare il supporto.

#### **Fasi**

1. Consultare la sezione nodi disconnessi del passaggio 5 (Risolvi conflitti di nodi) per determinare se uno

stato di connessione dei nodi nel sistema StorageGRID è sconosciuto (<sup>3)</sup>) O dal punto di vista amministrativo  $($ 

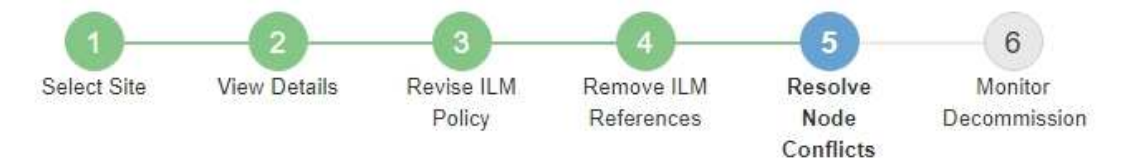

Before you can decommission the site, you must ensure the following:

- All nodes in your StorageGRID system are connected. Note: If you are performing a disconnected site decommission, all nodes at the site you are removing must be disconnected.
- . No node at the selected site belongs to a high availability (HA) group.

If a node is listed in either table, you must correct the issue before you can continue.

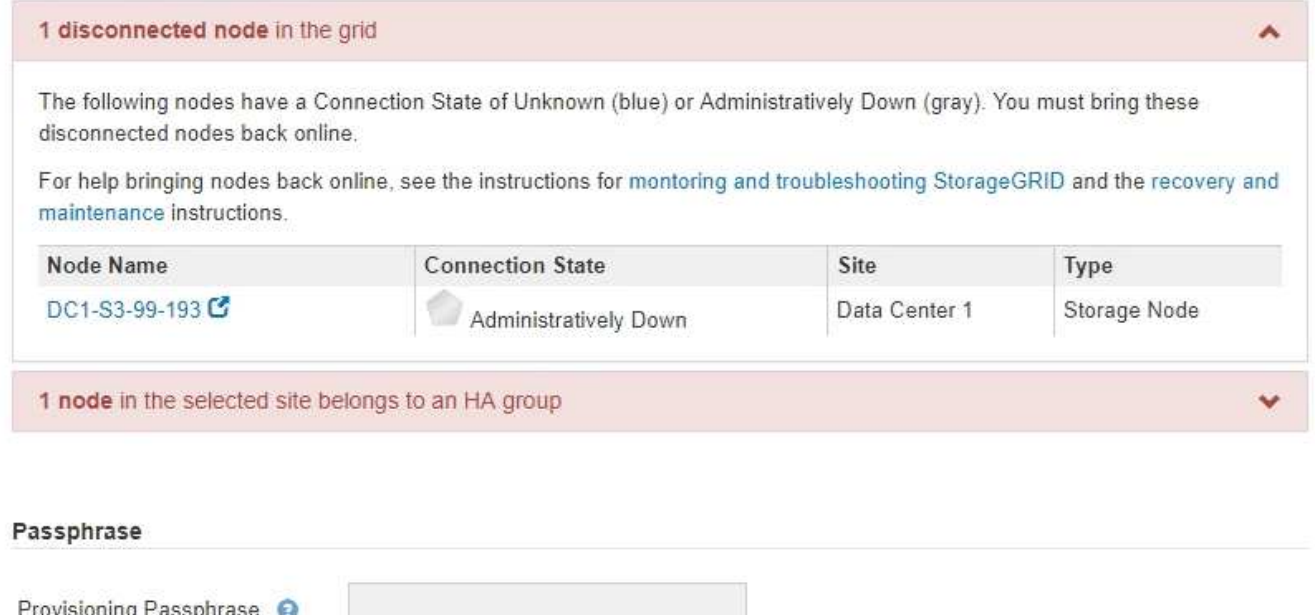

2. Se alcuni nodi sono disconnessi, riportarli in linea.

Vedere ["Procedure del nodo di rete".](#page-1964-0) Se hai bisogno di assistenza, contatta il supporto tecnico.

3. Quando tutti i nodi disconnessi sono stati riportati online, consultare la sezione gruppi ha del passaggio 5 (Risolvi i conflitti dei nodi).

Questa tabella elenca tutti i nodi del sito selezionato che appartengono a un gruppo ad alta disponibilità (ha).

Previous

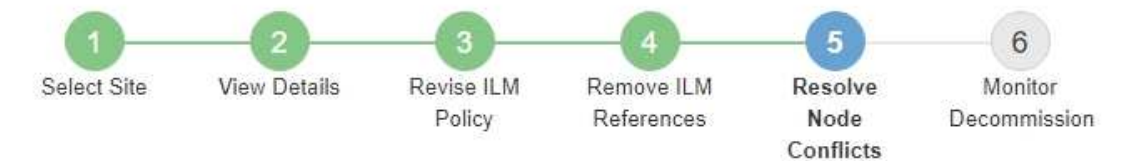

Before you can decommission the site, you must ensure the following:

- All nodes in your StorageGRID system are connected. Note: If you are performing a disconnected site decommission, all nodes at the site you are removing must be disconnected.
- . No node at the selected site belongs to a high availability (HA) group.

If a node is listed in either table, you must correct the issue before you can continue.

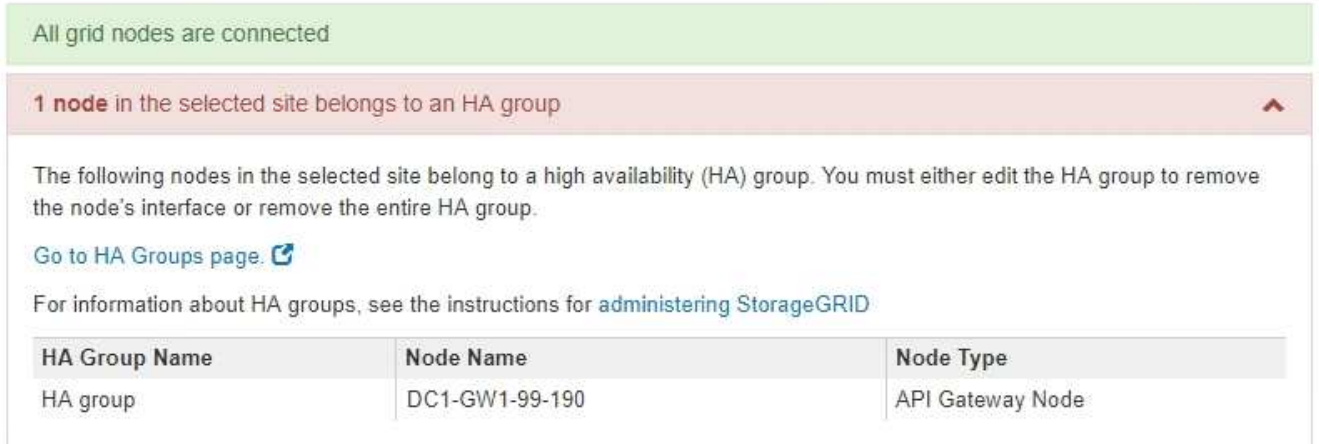

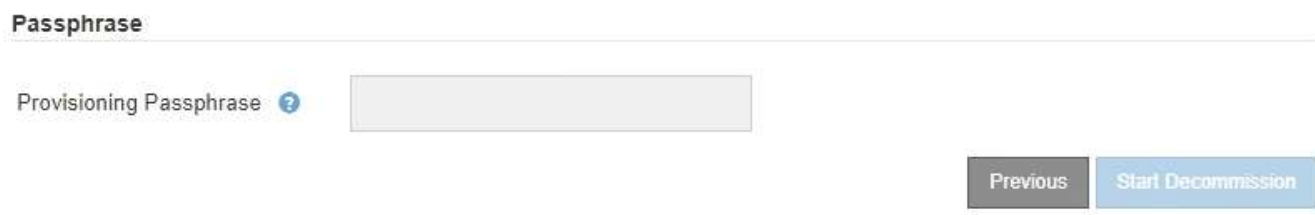

- 4. Se nell'elenco sono presenti nodi, eseguire una delle seguenti operazioni:
	- Modificare ciascun gruppo ha interessato per rimuovere l'interfaccia del nodo.
	- Rimuovere un gruppo ha che include solo i nodi da questo sito. Consultare le istruzioni per l'amministrazione di StorageGRID.

Se tutti i nodi sono connessi e nessun nodo nel sito selezionato viene utilizzato in un gruppo ha, viene attivato il campo **Provisioning Passphrase**.

5. Inserire la passphrase di provisioning.

Il pulsante **Avvia decommissionazione** viene attivato.

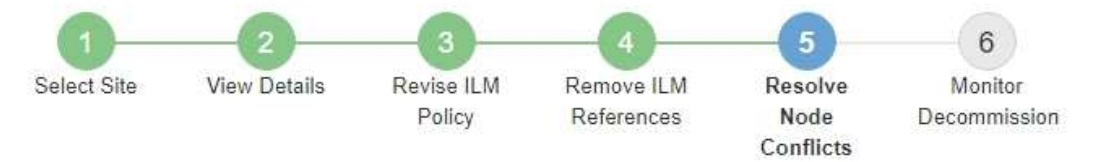

Before you can decommission the site, you must ensure the following:

- All nodes in your StorageGRID system are connected. Note: If you are performing a disconnected site decommission, all nodes at the site you are removing must be offline.
- . No node at the selected site belongs to a high availability (HA) group.

If a node is listed in either table, you must correct the issue before you can continue.

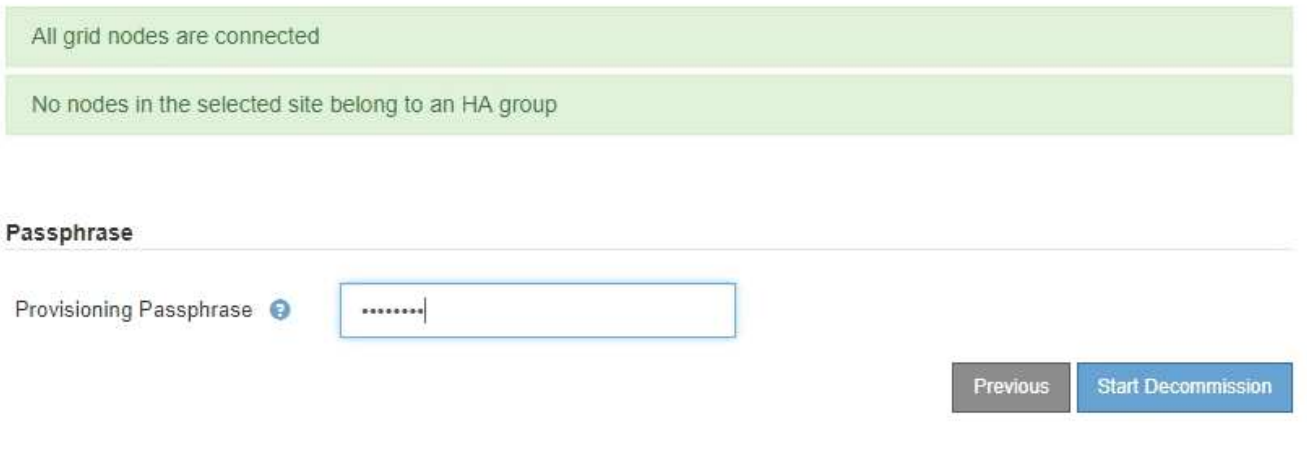

6. Se si è pronti per avviare la procedura di decommissionamento del sito, selezionare **Avvia decommissionazione**.

Un avviso elenca il sito e i nodi che verranno rimossi. Ti ricordiamo che potrebbero essere necessari giorni, settimane o mesi per rimuovere completamente il sito.

# A Warning

The following site and its nodes have been selected for decommissioning and will be permanently removed from the StorageGRID system:

Data Center 3

- $\cdot$  DC3-S1
- $-DC3-S2$
- $\cdot$  DC3-S3

When StorageGRID removes a site, it temporarily uses strong-site consistency to prevent object metadata from being written to the site being removed. Client write and delete operations can fail if multiple nodes become unavailable at the remaining sites.

This procedure might take days, weeks, or even months to complete. Select Maintenance > Decommission to monitor the decommission progress.

Do you want to continue?

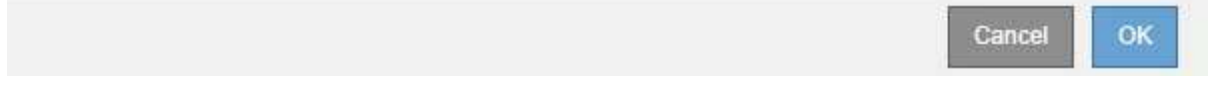

7. Esaminare l'avviso. Se si è pronti per iniziare, selezionare **OK**.

Quando viene generata la nuova configurazione della griglia, viene visualizzato un messaggio. Questo processo potrebbe richiedere del tempo, a seconda del tipo e del numero di nodi di rete decommissionati.

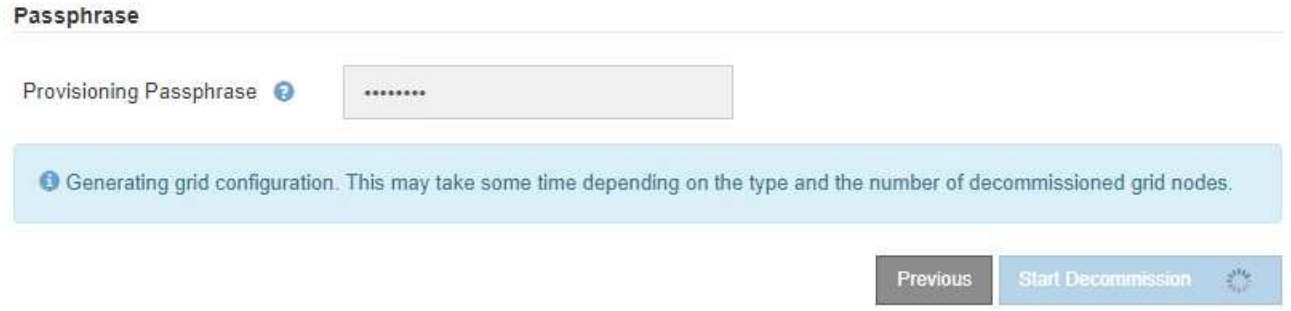

Una volta generata la nuova configurazione della griglia, viene visualizzato il punto 6 (Monitor Decommission).

Il pulsante **precedente** rimane disattivato fino al completamento della decommissionazione.

#### **Fase 6: Rimozione del monitor**

Ĥ.

Dalla fase 6 (Monitor Decommission) della procedura guidata della pagina Decommission Site (Smantella sito), è possibile monitorare l'avanzamento della procedura di rimozione del sito.

#### **A proposito di questa attività**

Quando StorageGRID rimuove un sito connesso, rimuove i nodi nel seguente ordine:

- 1. Nodi gateway
- 2. Nodi di amministrazione
- 3. Nodi di storage

Quando StorageGRID rimuove un sito disconnesso, rimuove i nodi nel seguente ordine:

- 1. Nodi gateway
- 2. Nodi di storage
- 3. Nodi di amministrazione

Ogni nodo gateway o nodo amministratore potrebbe richiedere solo pochi minuti o un'ora per la rimozione; tuttavia, i nodi storage potrebbero richiedere giorni o settimane.

#### **Fasi**

1. Non appena viene generato un nuovo pacchetto di ripristino, scaricare il file.

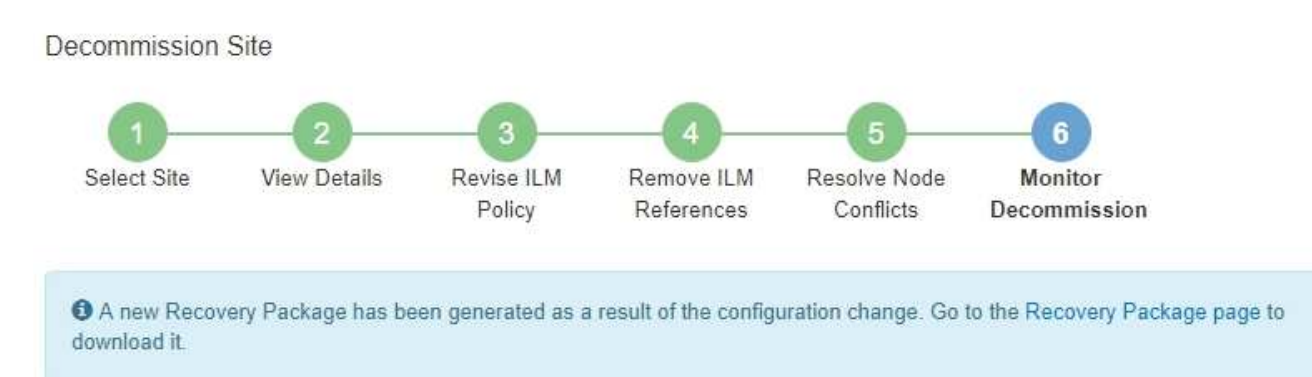

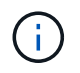

Scarica il pacchetto di ripristino il prima possibile per assicurarti di ripristinare la griglia in caso di problemi durante la procedura di decommissionamento.

- a. Selezionare il collegamento nel messaggio o selezionare **MANUTENZIONE** > **sistema** > **pacchetto di ripristino**.
- b. Scaricare il .zip file.

Consultare le istruzioni per ["Download del pacchetto di ripristino"](#page-1737-0).

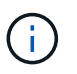

Il file del pacchetto di ripristino deve essere protetto perché contiene chiavi di crittografia e password che possono essere utilizzate per ottenere dati dal sistema StorageGRID.

2. Utilizzando il grafico spostamento dati, monitorare lo spostamento dei dati oggetto da questo sito ad altri siti.

Lo spostamento dei dati ha avuto inizio quando è stata attivata la nuova policy ILM nella fase 3 (revisione policy ILM). Lo spostamento dei dati avviene durante l'intera procedura di decommissionamento.

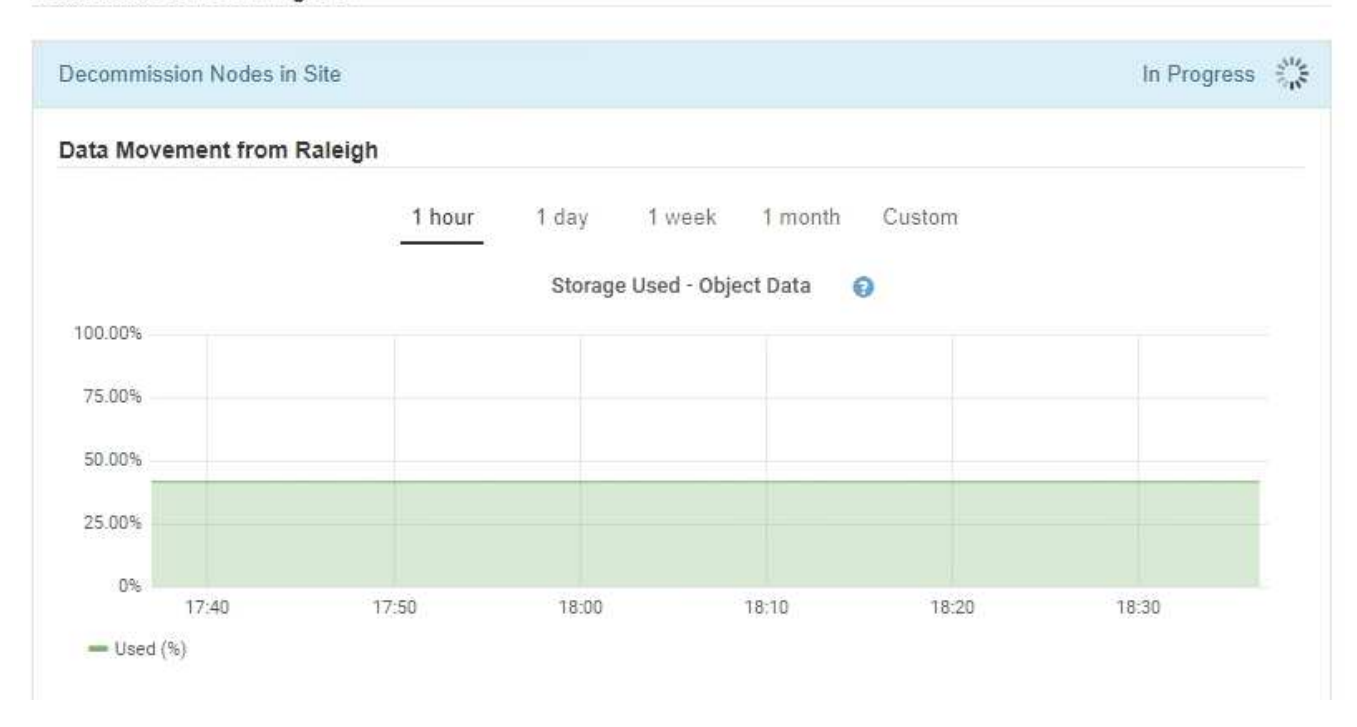

3. Nella sezione Node Progress della pagina, monitorare l'avanzamento della procedura di decommissionamento man mano che i nodi vengono rimossi.

Quando un nodo di storage viene rimosso, ciascun nodo passa attraverso una serie di fasi. Sebbene la maggior parte di queste fasi si verifichi rapidamente o anche in modo impercettibile, potrebbe essere necessario attendere giorni o addirittura settimane per il completamento di altre fasi, in base alla quantità di dati da spostare. Per gestire i dati con codifica di cancellazione e rivalutare ILM è necessario un tempo aggiuntivo.

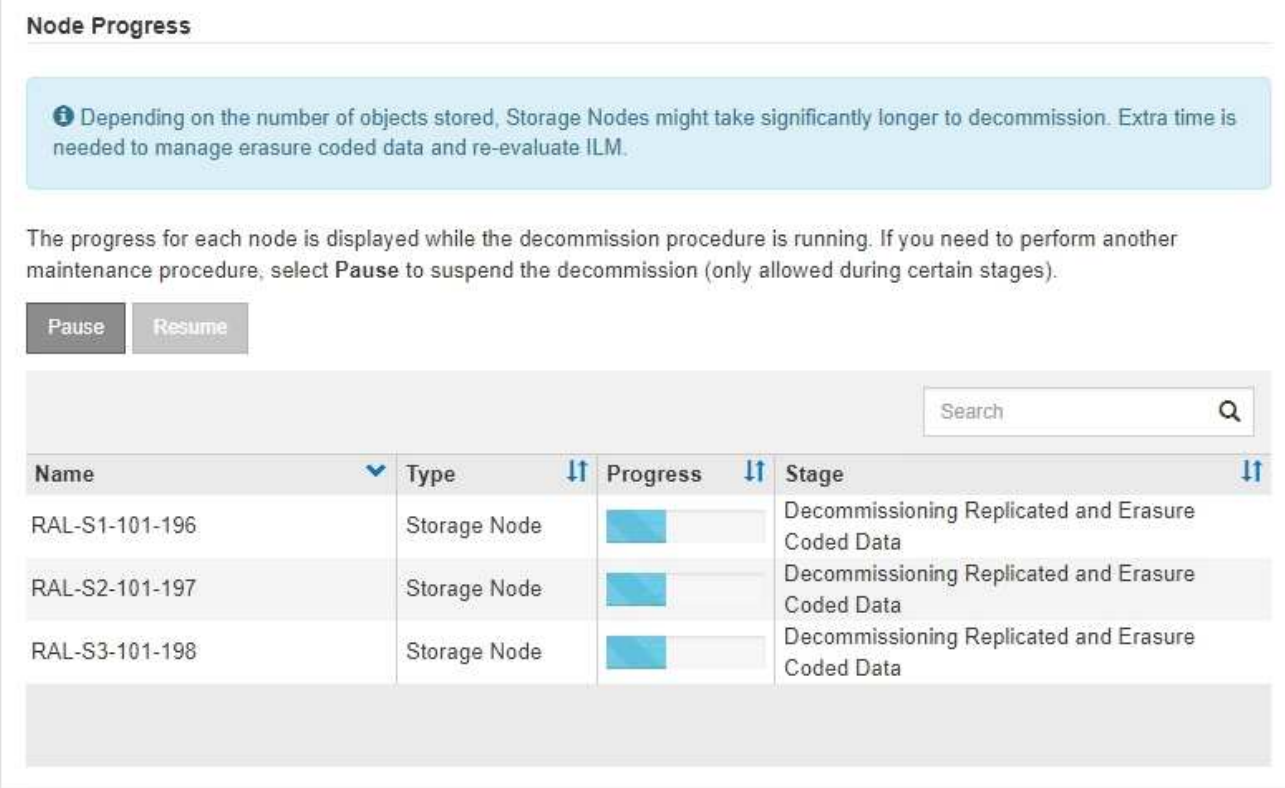

Se si sta monitorando l'avanzamento della decommissionazione di un sito connesso, fare riferimento a questa tabella per comprendere le fasi di decommissionamento di un nodo di storage:

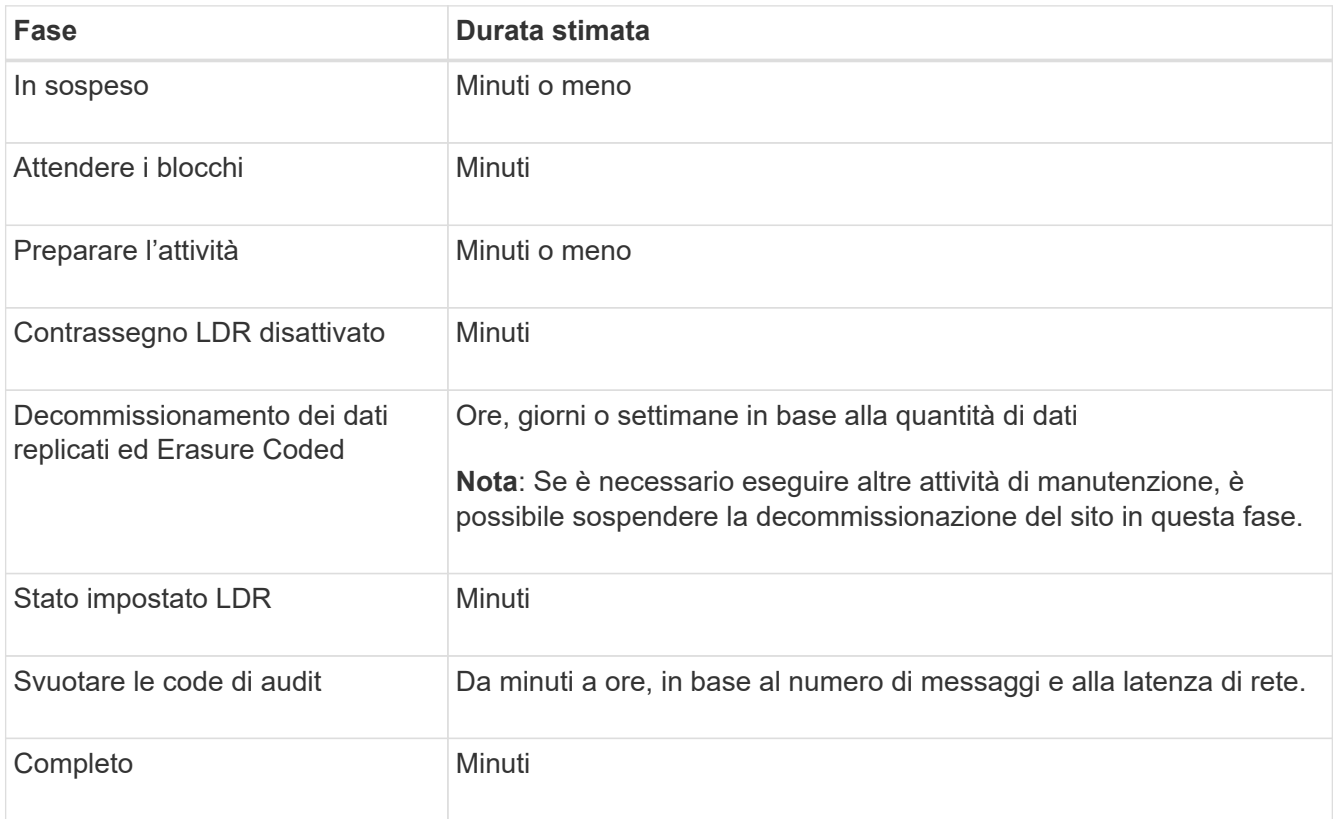

Se si sta monitorando l'avanzamento di una decommissionazione di un sito disconnesso, fare riferimento a questa tabella per comprendere le fasi di decommissionamento di un nodo di storage:

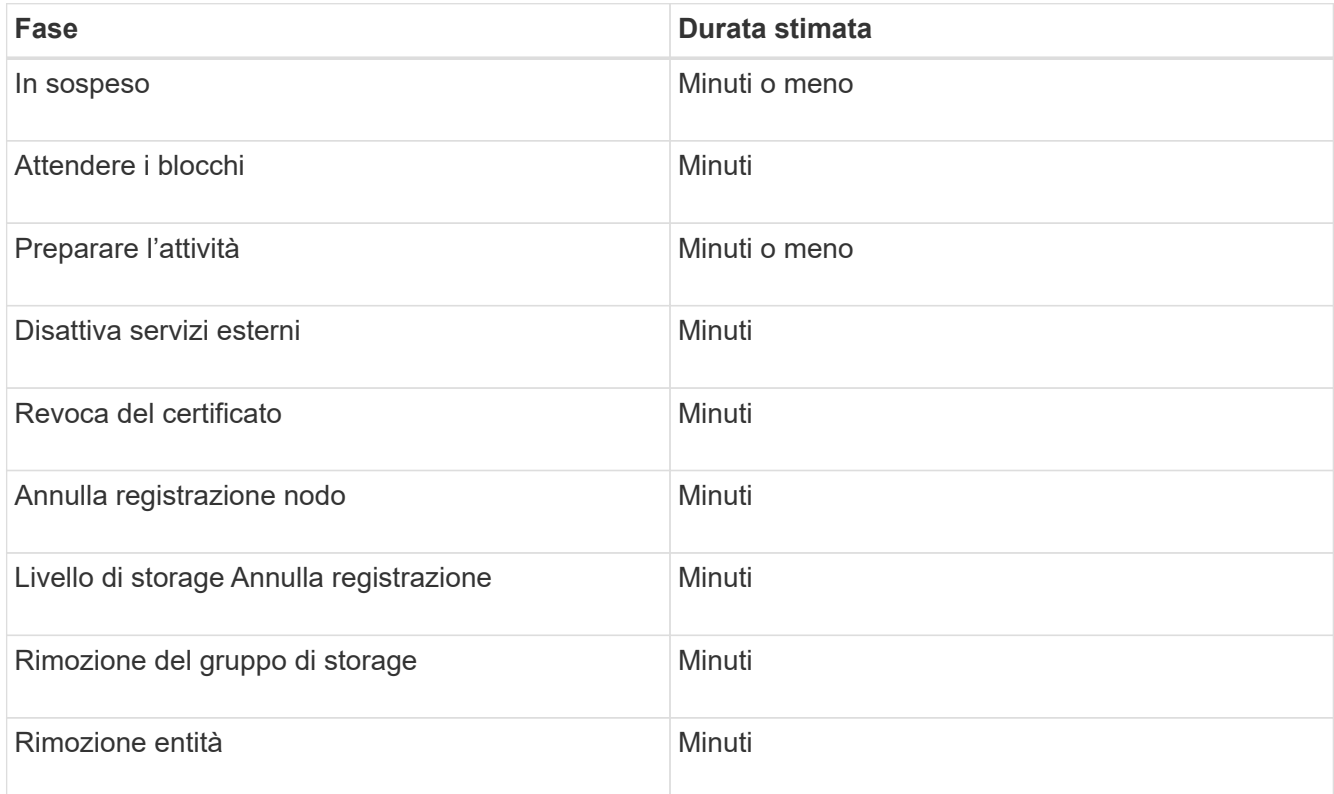

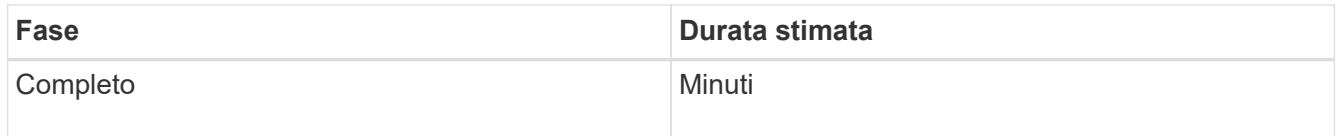

- 4. Una volta che tutti i nodi hanno raggiunto la fase completa, attendere il completamento delle restanti operazioni di decommissionamento del sito.
	- Durante la fase **Riparazione Cassandra**, StorageGRID effettua le riparazioni necessarie ai cluster Cassandra che rimangono nella vostra griglia. Queste riparazioni potrebbero richiedere diversi giorni o più, a seconda del numero di nodi di storage rimasti nel vostro grid.

#### **Decommission Site Progress**

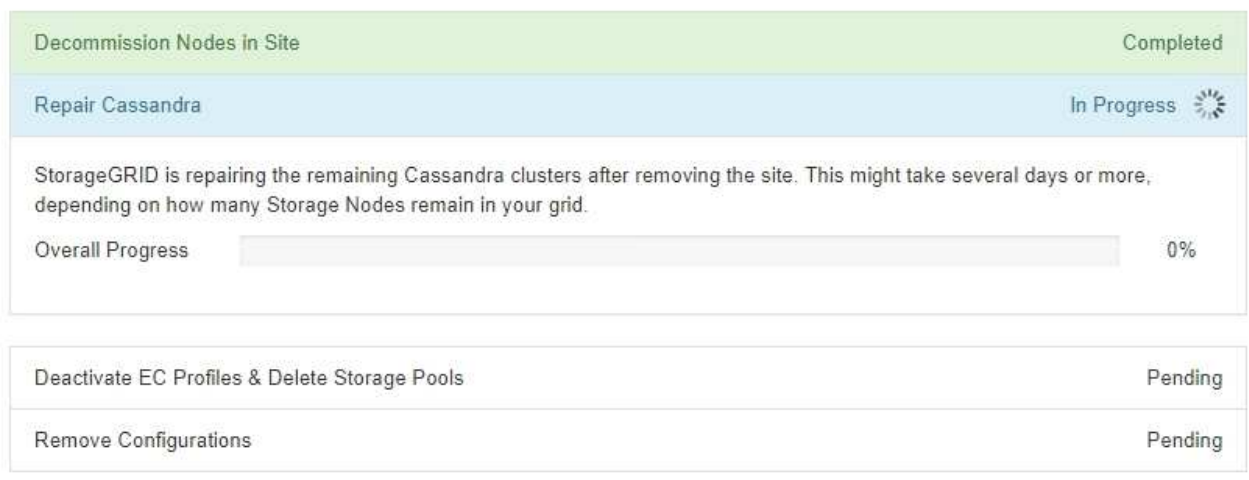

- Durante la fase **Disattiva profili EC ed elimina pool di storage**, vengono apportate le seguenti modifiche ILM:
	- Tutti i profili di erasure coding che fanno riferimento al sito vengono disattivati.
	- Tutti i pool di storage che fanno riferimento al sito vengono eliminati.

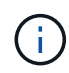

Viene rimosso anche il pool di storage di tutti i nodi di storage (StorageGRID 11.6 e versioni precedenti) in quanto utilizza il sito All Sites.

◦ Infine, durante la fase **Remove Configuration**, tutti i riferimenti rimanenti al sito e ai relativi nodi vengono rimossi dal resto della griglia.

#### **Decommission Site Progress**

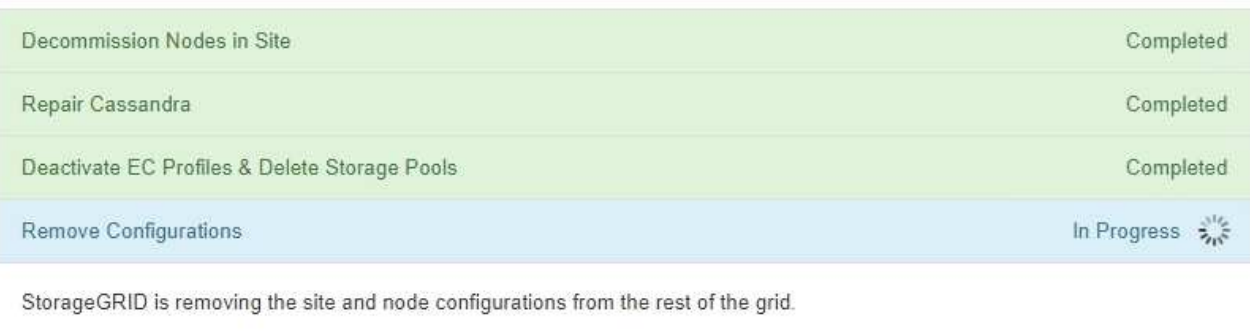

5. Una volta completata la procedura di decommissionamento, la pagina Decommission Site (Sito di decommissionamento) mostra un messaggio di esito positivo e il sito rimosso non viene più visualizzato.

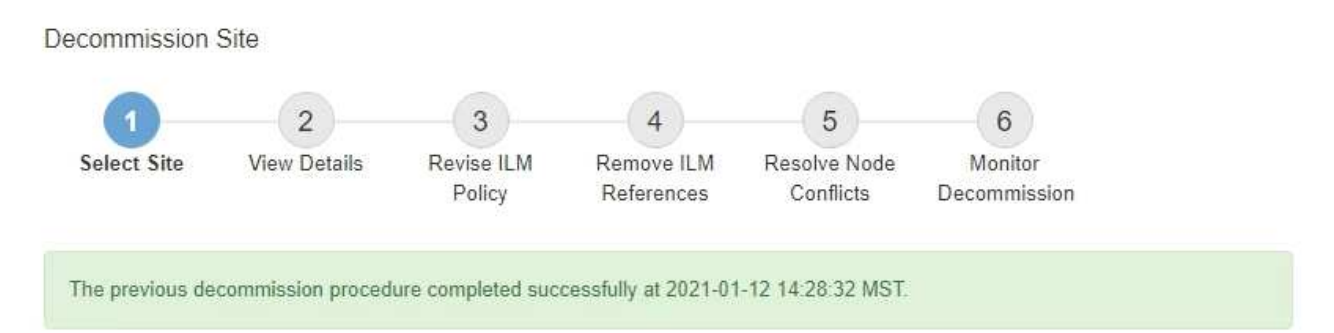

When you decommission a site, all nodes at the site and the site itself are permanently removed from the StorageGRID system.

Review the table for the site you want to remove. If Decommission Possible is Yes, select the site. Then, select Next to ensure that the site is not referred to by ILM and that all StorageGRID nodes are in the correct state.

You might not be able to remove certain sites. For example, you cannot decommission the site that contains the primary Admin Node or a site that contains an Archive Node.

#### **Sites**

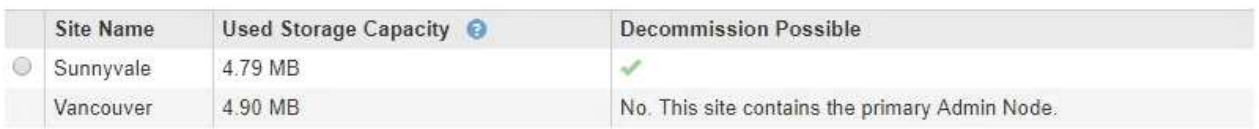

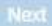

#### **Al termine**

Completare queste attività dopo aver completato la procedura di decommissionamento del sito:

- Assicurarsi che i dischi di tutti i nodi di storage nel sito decommissionato siano puliti. Utilizzare uno strumento o un servizio di cancellazione dei dati disponibile in commercio per rimuovere in modo permanente e sicuro i dati dai dischi.
- Se il sito includeva uno o più nodi di amministrazione e l'SSO (Single Sign-on) è attivato per il sistema StorageGRID, rimuovere tutti i trust delle parti che si affidano al sito dai servizi di federazione di Active Directory (ad FS).
- Una volta spenti automaticamente i nodi durante la procedura di decommissionamento del sito connesso, rimuovere le macchine virtuali associate.

### **Rinominare la griglia, i siti e i nodi**

#### <span id="page-1918-0"></span>**Rinomina griglia, siti e nodi: Panoramica**

Se necessario, è possibile modificare i nomi visualizzati in Grid Manager per l'intera griglia, ciascun sito e ciascun nodo. È possibile aggiornare i nomi visualizzati in modo sicuro e in qualsiasi momento.

#### **Qual è la procedura di ridenominazione?**

Quando si installa inizialmente StorageGRID, specificare un nome per la griglia, ciascun sito e ciascun nodo.

Questi nomi iniziali sono noti come *nomi di sistema* e sono i nomi inizialmente mostrati in StorageGRID.

I nomi di sistema sono richiesti per le operazioni StorageGRID interne e non possono essere modificati. Tuttavia, è possibile utilizzare la procedura di ridenominazione per definire nuovi *nomi di visualizzazione* per la griglia, ciascun sito e ciascun nodo. Questi nomi visualizzati vengono visualizzati in diverse posizioni StorageGRID invece dei nomi di sistema sottostanti (o in alcuni casi, oltre a questi).

Utilizzare la procedura di ridenominazione per correggere gli errori di battitura, implementare una convenzione di naming diversa o per indicare che un sito e tutti i suoi nodi sono stati ricollocati. A differenza dei nomi di sistema, i nomi visualizzati possono essere aggiornati quando richiesto e senza influire sulle operazioni StorageGRID.

#### **Dove vengono visualizzati i nomi di sistema e di visualizzazione?**

La seguente tabella riassume i nomi dei sistemi e dei display nell'interfaccia utente di StorageGRID e nei file StorageGRID.

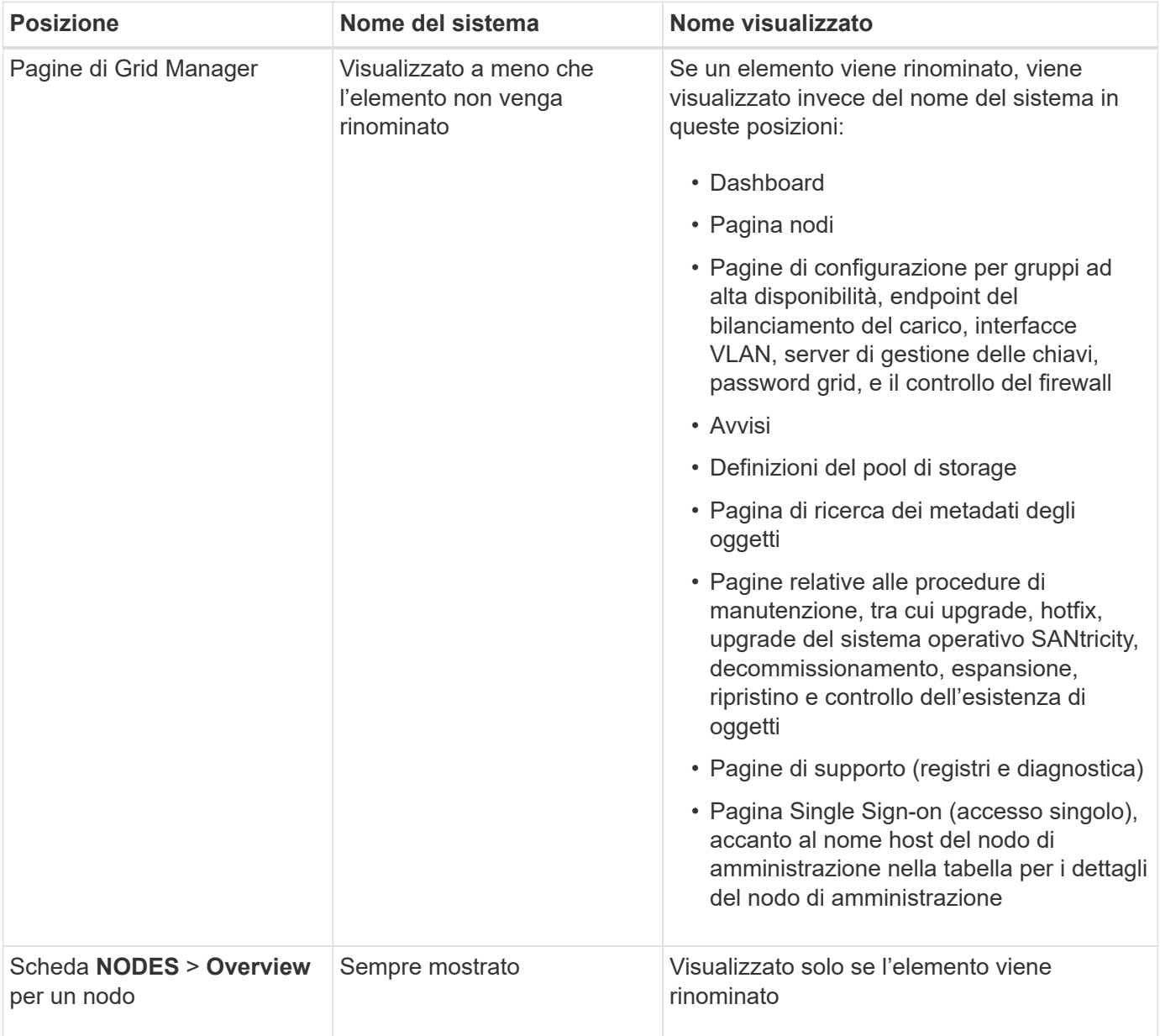

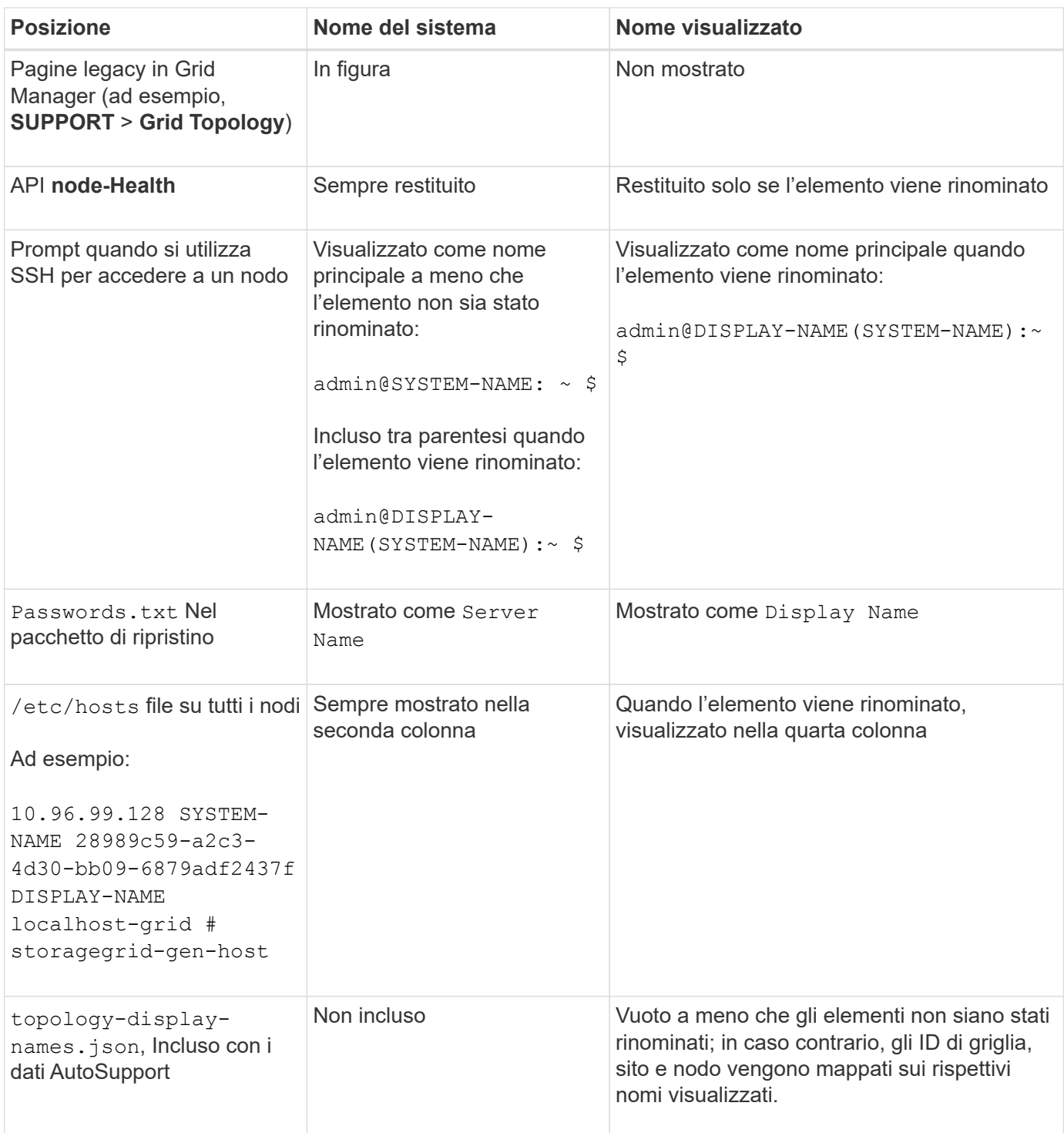

#### **Requisiti per i nomi visualizzati**

Prima di utilizzare questa procedura, esaminare i requisiti per i nomi visualizzati.

#### **Visualizza i nomi dei nodi**

I nomi visualizzati per i nodi devono seguire queste regole:

- Deve essere unico nel tuo sistema StorageGRID.
- Non può essere uguale al nome di sistema per qualsiasi altro elemento nel sistema StorageGRID.
- Deve contenere almeno 1 e non più di 32 caratteri.
- Può contenere numeri, trattini (-) e lettere maiuscole e minuscole.
- Può iniziare o terminare con una lettera o un numero, ma non può iniziare o terminare con un trattino.
- Non possono essere tutti i numeri.
- Sono insensibili alle maiuscole e alle minuscole. Ad esempio, DC1-ADM e. dc1-adm sono considerati duplicati.

È possibile rinominare un nodo con un nome visualizzato precedentemente utilizzato da un nodo diverso, a condizione che la ridenominazione non comporti un nome visualizzato o un nome di sistema duplicati.

#### **Visualizza i nomi della griglia e dei siti**

I nomi visualizzati per la griglia e i siti seguono le stesse regole con le seguenti eccezioni:

- Può includere spazi.
- Può includere questi caratteri speciali: =  $-$  : , . @ !
- Può iniziare e terminare con i caratteri speciali, inclusi i trattini.
- Può essere composto da tutti i numeri o da caratteri speciali.

#### **Best practice per i nomi visualizzati**

Se si prevede di rinominare più elementi, documentare lo schema di denominazione generale prima di utilizzare questa procedura. Un sistema che garantisce nomi univoci, coerenti e facili da comprendere a colpo d'occhio.

È possibile utilizzare qualsiasi convenzione di naming che soddisfi i requisiti dell'organizzazione. Prendi in considerazione questi suggerimenti di base su cosa includere:

- **Site indicator**: Se si dispone di più siti, aggiungere un codice sito a ciascun nome di nodo.
- **Node type**: I nomi dei nodi indicano generalmente il tipo di nodo. È possibile utilizzare abbreviazioni come s, adm, gw, e. arc (Nodo storage, nodo amministratore, nodo gateway e nodo archivio).
- **Node Number**: Se un sito contiene più di uno di un particolare tipo di nodo, aggiungere un numero univoco al nome di ciascun nodo.

Pensa due volte prima di aggiungere dettagli specifici ai nomi che potrebbero cambiare nel tempo. Ad esempio, non includere gli indirizzi IP nei nomi dei nodi perché è possibile modificarli. Allo stesso modo, le posizioni dei rack o i numeri dei modelli di appliance possono cambiare se si spostano le apparecchiature o si aggiorna l'hardware.

#### **Esempi di nomi visualizzati**

Si supponga che il sistema StorageGRID disponga di tre data center e di nodi di tipi diversi in ciascun data center. I nomi visualizzati potrebbero essere semplici come questi:

- **Griglia**: StorageGRID Deployment
- **Primo sito**: Data Center 1
	- dc1-adm1
	- dc1-s1
- dc1-s2
- dc1-s3
- dc1-gw1
- **Secondo sito**: Data Center 2
	- dc2-adm2
	- dc2-s1
	- dc2-s2
	- dc2-s3
- **Terzo sito**: Data Center 3
	- dc3-s1
	- dc3-s2
	- dc3-s3

# **Aggiungere o aggiornare i nomi visualizzati**

È possibile utilizzare questa procedura per aggiungere o aggiornare i nomi di visualizzazione utilizzati per la griglia, i siti e i nodi. È possibile rinominare un singolo elemento, più elementi o anche tutti gli elementi contemporaneamente. La definizione o l'aggiornamento di un nome visualizzato non influisce in alcun modo sulle operazioni StorageGRID.

# **Prima di iniziare**

• Da **Primary Admin Node**, hai effettuato l'accesso a Grid Manager utilizzando un ["browser web](#page-486-0) [supportato".](#page-486-0)

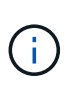

È possibile aggiungere o aggiornare i nomi visualizzati da un nodo di amministrazione non primario, ma è necessario accedere al nodo di amministrazione primario per scaricare un pacchetto di ripristino.

- Si dispone dell'autorizzazione di accesso Maintenance o Root.
- Si dispone della passphrase di provisioning.
- Hai compreso i requisiti e le Best practice per i nomi visualizzati. Vedere ["Rinomina griglia, siti e nodi:](#page-1918-0) [Panoramica".](#page-1918-0)

### **Come rinominare la griglia, i siti o i nodi**

È possibile rinominare il sistema StorageGRID, uno o più siti o uno o più nodi.

È possibile utilizzare un nome visualizzato precedentemente utilizzato da un nodo diverso, purché il nome non sia un nome visualizzato o un nome di sistema duplicati.

### **Selezionare gli elementi da rinominare**

Per iniziare, selezionare gli elementi che si desidera rinominare.

### **Fasi**

- 1. Selezionare **MANUTENZIONE** > **attività** > **Rinomina griglia, siti e nodi**.
- 2. Per il passo **Select Names**, selezionare gli elementi che si desidera rinominare.

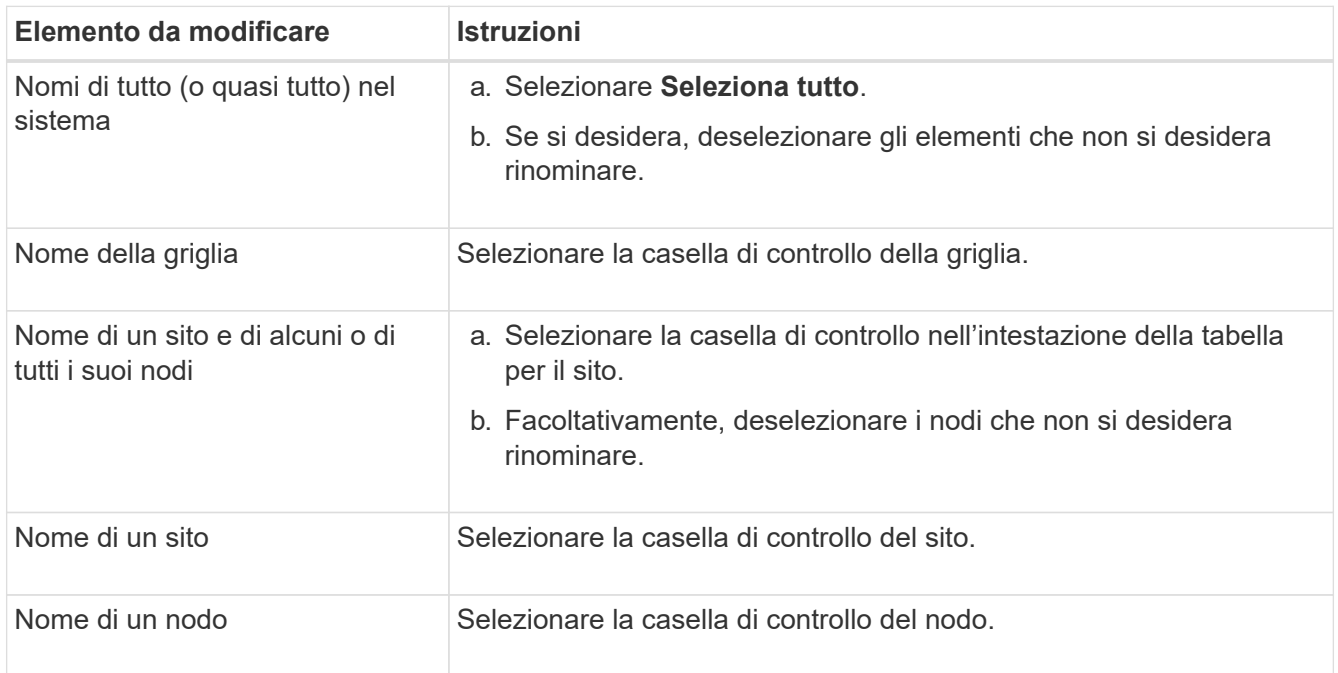

### 3. Selezionare **continua**.

- 4. Esaminare la tabella, che include gli elementi selezionati.
	- La colonna **Nome visualizzato** mostra il nome corrente di ciascun elemento. Se l'elemento non è mai stato rinominato, il nome visualizzato corrisponde al nome del sistema.
	- La colonna **Nome sistema** mostra il nome immesso per ciascun elemento durante l'installazione. I nomi di sistema vengono utilizzati per le operazioni StorageGRID interne e non possono essere modificati. Ad esempio, il nome di sistema di un nodo potrebbe essere il nome host.
	- La colonna **Type** indica il tipo di elemento: Grid, Site o il tipo di nodo specifico.

### **Proporre nuovi nomi**

Per il passo **proporre nuovi nomi**, è possibile immettere un nome visualizzato per ciascun elemento singolarmente oppure rinominare gli elementi in blocco.

#### **Rinominare gli elementi singolarmente**

Seguire questa procedura per inserire un nome visualizzato per ciascun elemento che si desidera rinominare.

#### **Fasi**

1. Nel campo **Display name** (Nome visualizzato), immettere un nome visualizzato per ciascun elemento dell'elenco.

Vedere ["Rinomina griglia, siti e nodi: Panoramica"](#page-1918-0) per conoscere i requisiti di naming.

2. Per rimuovere gli elementi che non si desidera rinominare, selezionare **X** Nella colonna **Rimuovi dall'elenco**.

Se non si intende proporre un nuovo nome per un elemento, è necessario rimuoverlo dalla tabella.

3. Una volta proposti nuovi nomi per tutti gli elementi della tabella, selezionare **Rinomina**.

Viene visualizzato un messaggio di successo. I nuovi nomi visualizzati vengono ora utilizzati in Grid Manager.

#### **Rinominare gli elementi in blocco**

Utilizzare lo strumento di ridenominazione in blocco se i nomi degli elementi condividono una stringa comune che si desidera sostituire con una stringa diversa.

#### **Fasi**

1. Per il passo **proporre nuovi nomi**, selezionare **Usa lo strumento di ridenominazione in blocco**.

L'anteprima **Rename (Rinomina)** include tutti gli elementi visualizzati per il passo **Proponi nuovi nomi**. È possibile utilizzare l'anteprima per visualizzare l'aspetto dei nomi visualizzati dopo la sostituzione di una stringa condivisa.

2. Nel campo **existing string**, immettere la stringa condivisa che si desidera sostituire. Ad esempio, se la stringa che si desidera sostituire è Data-Center-1, Immettere **Data-Center-1**.

Durante la digitazione, il testo viene evidenziato ovunque si trovi nei nomi a sinistra.

3. Selezionare  $\blacktriangleright$  per rimuovere gli elementi che non si desidera rinominare con questo strumento.

Ad esempio, si supponga di voler rinominare tutti i nodi che contengono la stringa Data-Center-1, ma non si desidera rinominare  $Data-Center-1$  sito stesso. Selezionare  $\times$  per rimuovere il sito dall'anteprima di ridenominazione.

4. Nel campo **New string** (Nuova stringa), immettere la stringa sostitutiva che si desidera utilizzare. Ad esempio, inserire **DC1**.

Vedere ["Rinomina griglia, siti e nodi: Panoramica"](#page-1918-0) per conoscere i requisiti di naming.

Quando si inserisce la stringa di sostituzione, i nomi a sinistra vengono aggiornati, in modo da verificare che i nuovi nomi siano corretti.

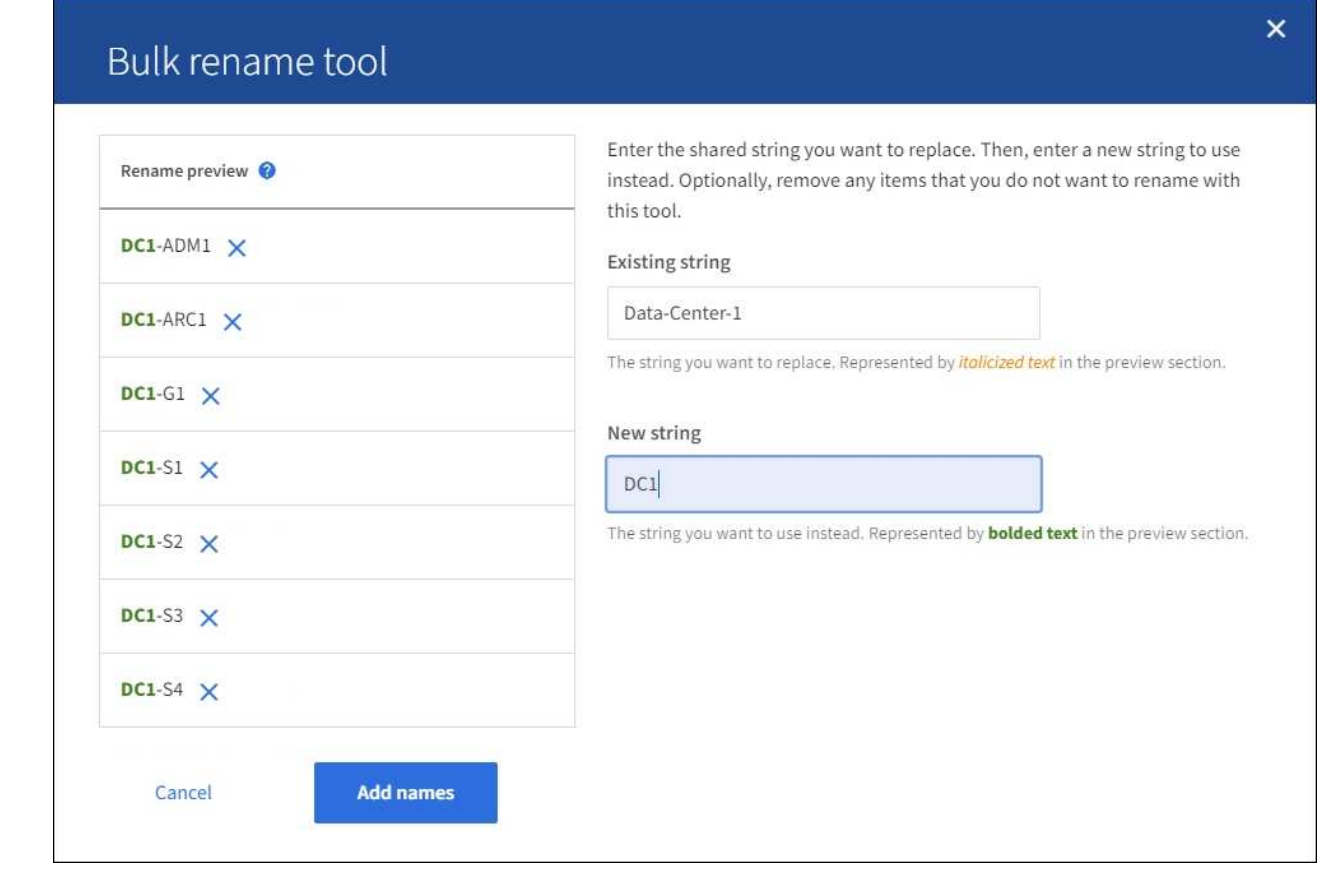

- 5. Una volta soddisfatti dei nomi visualizzati nell'anteprima, selezionare **Aggiungi nomi** per aggiungere i nomi alla tabella per il passo **proporre nuovi nomi**.
- 6. Apportare eventuali modifiche aggiuntive richieste oppure selezionare  $\times$  per rimuovere gli elementi che non si desidera rinominare.
- 7. Quando si è pronti a rinominare tutti gli elementi della tabella, selezionare **Rinomina**.

Viene visualizzato un messaggio di successo. I nuovi nomi visualizzati vengono ora utilizzati in Grid Manager.

#### <span id="page-1925-0"></span>**Scarica il pacchetto di ripristino**

Una volta terminata la ridenominazione degli elementi, scaricare e salvare un nuovo pacchetto di ripristino. I nuovi nomi visualizzati per gli elementi rinominati sono inclusi in Passwords.txt file.

#### **Fasi**

1924

- 1. Inserire la passphrase di provisioning.
- 2. Selezionare **Download Recovery Package** (Scarica pacchetto di ripristino).

Il download viene avviato immediatamente.

- 3. Al termine del download, aprire Passwords.txt per visualizzare il nome del server per tutti i nodi e i nomi visualizzati per tutti i nodi rinominati.
- 4. Copiare il sgws-recovery-package-*id-revision*.zip archiviare in due posizioni sicure, sicure e separate.

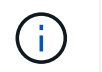

Il file del pacchetto di ripristino deve essere protetto perché contiene chiavi di crittografia e password che possono essere utilizzate per ottenere dati dal sistema StorageGRID.

5. Selezionare **fine** per tornare al primo passaggio.

#### **Riportare i nomi visualizzati ai nomi di sistema**

È possibile ripristinare il nome di sistema originale di una griglia, di un sito o di un nodo rinominato. Quando si ripristina il nome di sistema di un elemento, le pagine di Grid Manager e altre posizioni StorageGRID non mostrano più un **Nome visualizzato** per quell'elemento. Viene visualizzato solo il nome di sistema dell'elemento.

#### **Fasi**

- 1. Selezionare **MANUTENZIONE** > **attività** > **Rinomina griglia, siti e nodi**.
- 2. Per il passo **Select Names**, selezionare gli elementi che si desidera ripristinare ai nomi di sistema.
- 3. Selezionare **continua**.
- 4. Per il passo **proporre nuovi nomi**, ripristinare i nomi visualizzati in nomi di sistema singolarmente o in blocco.

#### **Ripristinare i nomi di sistema singolarmente**

a. Copiare il nome di sistema originale di ciascun elemento e incollarlo nel campo **Display name** (Nome visualizzato) oppure selezionare  $\times$  per rimuovere gli elementi che non si desidera ripristinare.

Per ripristinare un nome visualizzato, il nome del sistema deve essere visualizzato nel campo **Nome visualizzato**, ma il nome non fa distinzione tra maiuscole e minuscole.

b. Selezionare **Rinomina**.

Viene visualizzato un messaggio di successo. I nomi visualizzati per questi elementi non vengono più utilizzati.

#### **Ripristinare i nomi di sistema in blocco**

- a. Per il passo **proporre nuovi nomi**, selezionare **Usa lo strumento di ridenominazione in blocco**.
- b. Nel campo **existing string**, immettere la stringa del nome da sostituire.
- c. Nel campo **New string**, immettere la stringa del nome di sistema che si desidera utilizzare.
- d. Selezionare **Aggiungi nomi** per aggiungere i nomi alla tabella per il passo **proporre nuovi nomi**.
- e. Verificare che ogni voce nel campo **Display name** corrisponda al nome nel campo **System** name. Apportare modifiche o selezionare **X** per rimuovere gli elementi che non si desidera ripristinare.

Per ripristinare un nome visualizzato, il nome del sistema deve essere visualizzato nel campo **Nome visualizzato**, ma il nome non fa distinzione tra maiuscole e minuscole.

f. Selezionare **Rinomina**.

Viene visualizzato un messaggio di successo. I nomi visualizzati per questi elementi non vengono più utilizzati.

#### 5. [Scaricare e salvare un nuovo pacchetto di ripristino](#page-1925-0).

I nomi visualizzati per gli elementi ripristinati non sono più inclusi in Passwords.txt file.

# **Procedure di manutenzione della rete**

### **Aggiornare le subnet per Grid Network**

StorageGRID mantiene un elenco delle subnet di rete utilizzate per comunicare tra i nodi della griglia sulla rete (eth0). Queste voci includono le subnet utilizzate per la rete griglia da ciascun sito nel sistema StorageGRID, nonché le subnet utilizzate per NTP, DNS, LDAP o altri server esterni a cui si accede tramite il gateway della rete griglia. Quando si aggiungono nodi griglia o un nuovo sito in un'espansione, potrebbe essere necessario aggiornare o aggiungere sottoreti alla rete Grid.

### **Prima di iniziare**

- Hai effettuato l'accesso a Grid Manager utilizzando un ["browser web supportato".](#page-486-0)
- Hai il ["Autorizzazione di manutenzione o di accesso root".](#page-530-0)
- Si dispone della passphrase di provisioning.
- Si dispone degli indirizzi di rete, in notazione CIDR, delle subnet che si desidera configurare.

#### **A proposito di questa attività**

Se si sta eseguendo un'attività di espansione che include l'aggiunta di una nuova subnet, è necessario aggiungere una nuova subnet all'elenco delle subnet Grid Network prima di avviare la procedura di espansione. In caso contrario, sarà necessario annullare l'espansione, aggiungere la nuova subnet e riavviare l'espansione.

#### **Aggiungere una subnet**

#### **Fasi**

- 1. Selezionare **MANUTENZIONE** > **rete** > **rete griglia**.
- 2. Selezionare **Aggiungi un'altra subnet** per aggiungere una nuova subnet nella notazione CIDR.

Ad esempio, immettere 10.96.104.0/22.

- 3. Inserire la passphrase di provisioning e selezionare **Save** (Salva).
- 4. Attendere che le modifiche vengano applicate, quindi scaricare un nuovo pacchetto di ripristino.
	- a. Selezionare **MANUTENZIONE** > **sistema** > **pacchetto di ripristino**.
	- b. Immettere la **Provisioning Passphrase**.

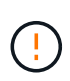

Il file del pacchetto di ripristino deve essere protetto perché contiene chiavi di crittografia e password che possono essere utilizzate per ottenere dati dal sistema StorageGRID. Viene inoltre utilizzato per ripristinare il nodo di amministrazione primario.

Le subnet specificate vengono configurate automaticamente per il sistema StorageGRID.

#### **Modificare una subnet**

#### **Fasi**

- 1. Selezionare **MANUTENZIONE** > **rete** > **rete griglia**.
- 2. Selezionare la subnet che si desidera modificare e apportare le modifiche necessarie.
- 3. Inserire la passphrase di provisioning e selezionare **Save** (Salva).
- 4. Selezionare **Sì** nella finestra di dialogo di conferma.
- 5. Attendere che le modifiche vengano applicate, quindi scaricare un nuovo pacchetto di ripristino.
	- a. Selezionare **MANUTENZIONE** > **sistema** > **pacchetto di ripristino**.
	- b. Immettere la **Provisioning Passphrase**.

#### **Eliminare una subnet**

# **Fasi**

- 1. Selezionare **MANUTENZIONE** > **rete** > **rete griglia**.
- 2. Selezionare l'icona di eliminazione  $\times$  accanto alla subnet.
- 3. Inserire la passphrase di provisioning e selezionare **Save** (Salva).
- 4. Selezionare **Sì** nella finestra di dialogo di conferma.
- 5. Attendere che le modifiche vengano applicate, quindi scaricare un nuovo pacchetto di ripristino.
	- a. Selezionare **MANUTENZIONE** > **sistema** > **pacchetto di ripristino**.
	- b. Immettere la **Provisioning Passphrase**.

## **Configurare gli indirizzi IP**

### **Configurare gli indirizzi IP**

È possibile eseguire la configurazione di rete configurando gli indirizzi IP per i nodi della griglia utilizzando lo strumento Change IP (Modifica IP).

È necessario utilizzare lo strumento Change IP per apportare la maggior parte delle modifiche alla configurazione di rete impostata inizialmente durante l'implementazione della griglia. Le modifiche manuali che utilizzano i comandi e i file di rete Linux standard potrebbero non propagarsi a tutti i servizi StorageGRID e non persistere tra gli aggiornamenti, i riavvii o le procedure di ripristino dei nodi.

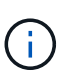

La procedura di modifica dell'IP può essere una procedura di interruzione. Alcune parti della griglia potrebbero non essere disponibili fino a quando non viene applicata la nuova configurazione.

 $\left( \begin{array}{c} 1 \end{array} \right)$ 

Se si apportano modifiche solo all'elenco subnet di rete griglia, utilizzare Grid Manager per aggiungere o modificare la configurazione di rete. In caso contrario, utilizzare lo strumento Change IP se Grid Manager non è accessibile a causa di un problema di configurazione di rete o se si stanno eseguendo contemporaneamente modifiche al routing Grid Network e altre modifiche di rete.

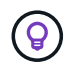

Se si desidera modificare l'indirizzo IP Grid Network per tutti i nodi della griglia, utilizzare ["procedura speciale per le modifiche a livello di griglia"](#page-1942-0).

### **Interfacce Ethernet**

L'indirizzo IP assegnato a eth0 è sempre l'indirizzo IP Grid Network del nodo Grid. L'indirizzo IP assegnato a eth1 è sempre l'indirizzo IP Admin Network del nodo della griglia. L'indirizzo IP assegnato a eth2 è sempre l'indirizzo IP della rete client del nodo della griglia.

Si noti che su alcune piattaforme, come le appliance StorageGRID, eth0, eth1 ed eth2 potrebbero essere interfacce aggregate composte da bridge o legami subordinati di interfacce fisiche o VLAN. Su queste piattaforme, la scheda **SSM** > **Resources** potrebbe visualizzare l'indirizzo IP Grid, Admin e Client Network assegnato ad altre interfacce oltre a eth0, eth1 o eth2.

### **DHCP**

È possibile configurare DHCP solo durante la fase di implementazione. Impossibile impostare DHCP durante la configurazione. Se si desidera modificare gli indirizzi IP, le subnet mask e i gateway predefiniti per un nodo griglia, è necessario utilizzare le procedure di modifica dell'indirizzo IP. Utilizzando lo strumento Change IP, gli indirizzi DHCP diventano statici.

### **Gruppi ad alta disponibilità (ha)**

- Se un'interfaccia di rete client è contenuta in un gruppo ha, non è possibile modificare l'indirizzo IP di rete client per tale interfaccia con un indirizzo esterno alla subnet configurata per il gruppo ha.
- Non è possibile modificare l'indirizzo IP della rete client con il valore di un indirizzo IP virtuale esistente assegnato a un gruppo ha configurato sull'interfaccia di rete client.
- Se un'interfaccia di rete Grid è contenuta in un gruppo ha, non è possibile modificare l'indirizzo IP della rete Grid per tale interfaccia con un indirizzo esterno alla subnet configurata per il gruppo ha.
- Non è possibile modificare l'indirizzo IP Grid Network con il valore di un indirizzo IP virtuale esistente assegnato a un gruppo ha configurato sull'interfaccia Grid Network.

### <span id="page-1930-0"></span>**Modificare la configurazione di rete del nodo**

È possibile modificare la configurazione di rete di uno o più nodi utilizzando lo strumento Change IP. È possibile modificare la configurazione di Grid Network o aggiungere, modificare o rimuovere le reti Admin o Client.

### **Prima di iniziare**

Hai il Passwords.txt file.

### **A proposito di questa attività**

**Linux:** se si aggiunge un nodo Grid alla rete di amministrazione o alla rete client per la prima volta e non si è precedentemente configurato ADMIN\_NETWORK\_TARGET o CLIENT\_NETWORK\_TARGET nel file di configurazione del nodo, è necessario farlo ora.

Consultare le istruzioni di installazione di StorageGRID per il sistema operativo Linux in uso:

- ["Installare Red Hat Enterprise Linux o CentOS"](#page-283-0)
- ["Installare Ubuntu o Debian"](#page-348-0)

**Appliance:** sulle appliance StorageGRID, se il client o la rete amministrativa non sono stati configurati nel programma di installazione dell'appliance StorageGRID durante l'installazione iniziale, la rete non può essere aggiunta utilizzando solo il tool Cambia IP. Innanzitutto, è necessario ["impostare l'apparecchio in modalità di](#page-1988-0) [manutenzione",](#page-1988-0) Configurare i collegamenti, ripristinare la normale modalità operativa dell'appliance, quindi utilizzare lo strumento Change IP per modificare la configurazione di rete. Vedere ["procedura per la](#page-205-0) [configurazione dei collegamenti di rete"](#page-205-0).

È possibile modificare l'indirizzo IP, la subnet mask, il gateway o il valore MTU per uno o più nodi su qualsiasi rete.

È inoltre possibile aggiungere o rimuovere un nodo da una rete client o da una rete amministrativa:

- È possibile aggiungere un nodo a una rete client o a una rete amministrativa aggiungendo un indirizzo IP/subnet mask su tale rete al nodo.
- È possibile rimuovere un nodo da una rete client o da una rete amministrativa eliminando l'indirizzo IP/subnet mask del nodo sulla rete.

I nodi non possono essere rimossi dalla Grid Network.

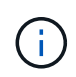

Non è consentito lo swap degli indirizzi IP. Se è necessario scambiare indirizzi IP tra nodi di rete, è necessario utilizzare un indirizzo IP intermedio temporaneo.

Se è attivato il Single Sign-on (SSO) per il sistema StorageGRID e si sta modificando l'indirizzo IP di un nodo di amministrazione, tenere presente che qualsiasi trust della parte che si basa configurato utilizzando l'indirizzo IP del nodo di amministrazione (invece del nome di dominio completo, come consigliato) non sarà valido. Non sarà più possibile accedere al nodo. Subito dopo aver modificato l'indirizzo IP, è necessario aggiornare o riconfigurare il trust della parte di supporto del nodo in Active Directory Federation Services (ad FS) con il nuovo indirizzo IP. Consultare le istruzioni per ["Configurazione di SSO".](#page-536-0)

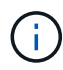

 $\mathbb{R}^2$ 

Le modifiche apportate alla rete utilizzando lo strumento Cambia IP vengono propagate al firmware del programma di installazione delle appliance StorageGRID. In questo modo, se il software StorageGRID viene reinstallato su un'appliance o se un'appliance viene messa in modalità di manutenzione, la configurazione di rete sarà corretta.

#### **Fasi**

- 1. Accedere al nodo di amministrazione principale:
	- a. Immettere il seguente comando: ssh admin@*primary\_Admin\_Node\_IP*
	- b. Immettere la password elencata in Passwords, txt file.
	- c. Immettere il seguente comando per passare a root: su -
	- d. Immettere la password elencata in Passwords.txt file.

Una volta effettuato l'accesso come root, il prompt cambia da  $\zeta$  a. #.

- 2. Avviare lo strumento Change IP immettendo il seguente comando: change-ip
- 3. Inserire la passphrase di provisioning quando richiesto.

Viene visualizzato il menu principale.

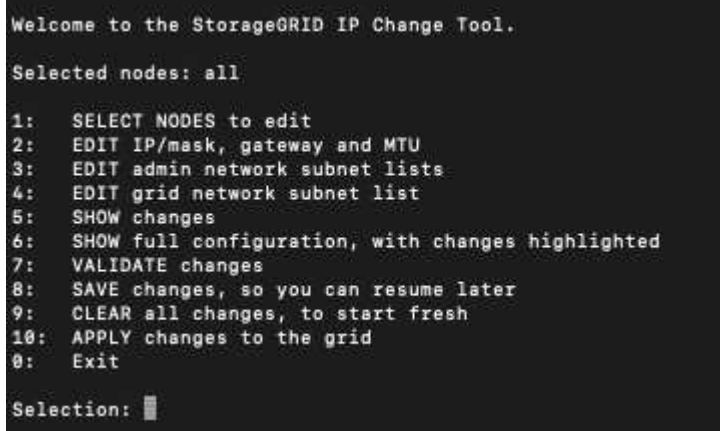

- 4. Se si desidera, selezionare **1** per scegliere i nodi da aggiornare. Quindi selezionare una delle seguenti opzioni:
	- **1**: Nodo singolo selezionare per nome
	- **2**: Nodo singolo selezionare per sito, quindi per nome
	- **3**: Nodo singolo selezionare in base all'IP corrente
	- **4**: Tutti i nodi di un sito

◦ **5**: Tutti i nodi della griglia

**Nota:** se si desidera aggiornare tutti i nodi, lasciare selezionato "tutti".

Una volta effettuata la selezione, viene visualizzato il menu principale, con il campo **Selected Nodes** (nodi selezionati) aggiornato per riflettere la scelta. Tutte le azioni successive vengono eseguite solo sui nodi visualizzati.

- 5. Nel menu principale, selezionare l'opzione **2** per modificare le informazioni relative a IP/mask, gateway e MTU per i nodi selezionati.
	- a. Selezionare la rete in cui si desidera apportare le modifiche:
		- **1**: Rete di rete
		- **2**: Rete amministrativa
		- **3**: Rete client
		- **4**: Tutte le reti dopo aver effettuato la selezione, il prompt visualizza il nome del nodo, il nome della rete (griglia, Amministratore o Client), il tipo di dati (IP/mask, Gateway o MTU) e il valore corrente.

Se si modificano l'indirizzo IP, la lunghezza del prefisso, il gateway o la MTU di un'interfaccia configurata con DHCP, l'interfaccia diventa statica. Quando si sceglie di modificare un'interfaccia configurata da DHCP, viene visualizzato un avviso per informare l'utente che l'interfaccia passerà a static (statica).

Interfacce configurate come fixed impossibile modificare.

- b. Per impostare un nuovo valore, immetterlo nel formato indicato per il valore corrente.
- c. Per lasciare invariato il valore corrente, premere **Invio**.
- d. Se il tipo di dati è IP/mask, È possibile eliminare la rete Admin o Client dal nodo immettendo **d** o **0.0.0.0/0**.
- e. Dopo aver modificato tutti i nodi che si desidera modificare, immettere **q** per tornare al menu principale.

Le modifiche vengono mantenute fino a quando non vengono cancellate o applicate.

#### 6. Per rivedere le modifiche, selezionare una delle seguenti opzioni:

◦ **5**: Mostra le modifiche nell'output isolato per mostrare solo l'elemento modificato. Le modifiche sono evidenziate in verde (aggiunte) o in rosso (eliminazioni), come mostrato nell'output di esempio:

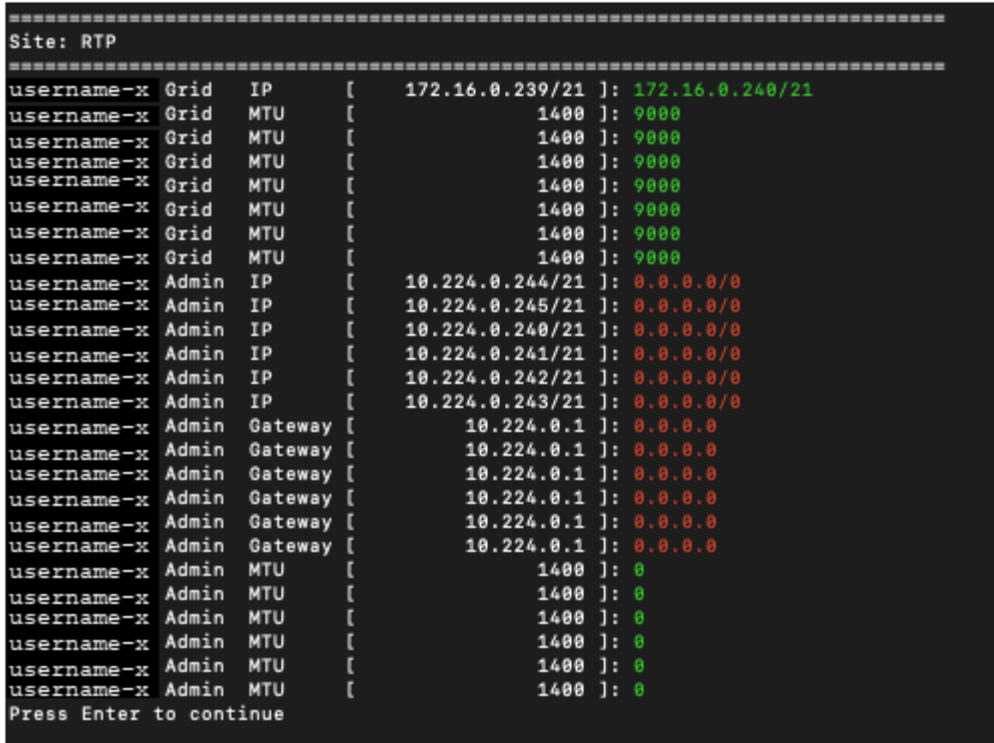

◦ **6**: Mostra le modifiche nell'output che visualizza la configurazione completa. Le modifiche sono evidenziate in verde (aggiunte) o in rosso (eliminazioni).

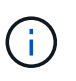

Alcune interfacce della riga di comando potrebbero mostrare aggiunte ed eliminazioni utilizzando la formattazione strikehrough. La corretta visualizzazione dipende dal client terminale che supporta le sequenze di escape VT100 necessarie.

7. Selezionare l'opzione **7** per convalidare tutte le modifiche.

Questa convalida garantisce che le regole per le reti Grid, Admin e Client, come ad esempio l'utilizzo di sottoreti sovrapposte, non vengano violate.

In questo esempio, la convalida ha restituito errori.

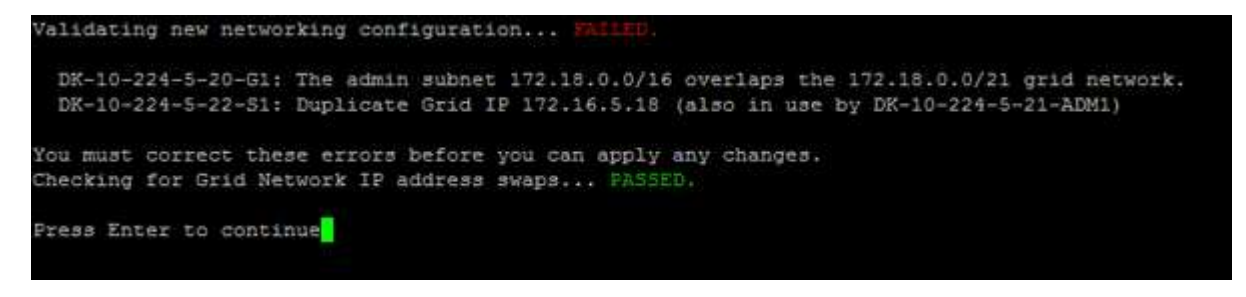

In questo esempio, la convalida è stata superata.

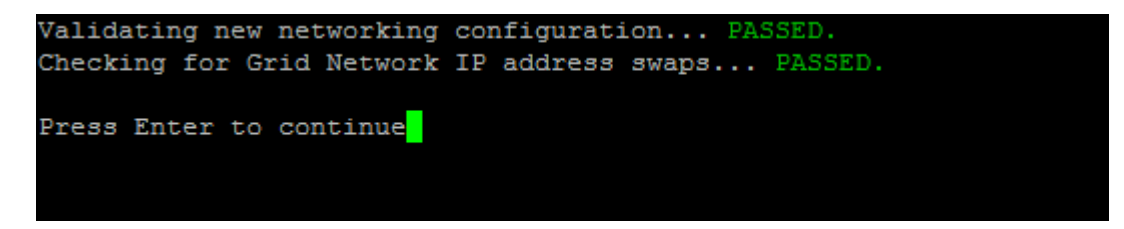

- 8. Una volta superata la convalida, scegliere una delle seguenti opzioni:
	- **8**: Salva le modifiche non applicate.

Questa opzione consente di uscire dallo strumento Change IP e di avviarlo di nuovo in un secondo momento, senza perdere alcuna modifica non applicata.

- **10**: Applicare la nuova configurazione di rete.
- 9. Se è stata selezionata l'opzione **10**, scegliere una delle seguenti opzioni:
	- **Apply**: Applica le modifiche immediatamente e riavvia automaticamente ogni nodo, se necessario.

Se la nuova configurazione di rete non richiede modifiche fisiche, selezionare **Apply** (Applica) per applicare le modifiche immediatamente. I nodi verranno riavviati automaticamente, se necessario. Verranno visualizzati i nodi che devono essere riavviati.

◦ **Fase**: Applicare le modifiche al successivo riavvio manuale dei nodi.

Se è necessario apportare modifiche alla configurazione di rete fisica o virtuale per il funzionamento della nuova configurazione di rete, utilizzare l'opzione **stage**, arrestare i nodi interessati, apportare le necessarie modifiche fisiche di rete e riavviare i nodi interessati. Se si seleziona **Apply** (Applica) senza apportare prima queste modifiche alla rete, le modifiche non vengono eseguite correttamente.

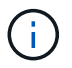

Se si utilizza l'opzione **stage**, è necessario riavviare il nodo il prima possibile dopo lo staging per ridurre al minimo le interruzioni.

◦ **CANCEL**: Non apportare modifiche alla rete in questo momento.

Se non si è a conoscenza del fatto che le modifiche proposte richiedono il riavvio dei nodi, è possibile posticipare le modifiche per ridurre al minimo l'impatto sull'utente. Selezionando **CANCEL** si torna al menu principale e si conservano le modifiche in modo da poterle applicare in un secondo momento.

Quando si seleziona **Apply** o **Stage**, viene generato un nuovo file di configurazione di rete, viene eseguito il provisioning e i nodi vengono aggiornati con nuove informazioni di lavoro.

Durante il provisioning, l'output visualizza lo stato man mano che vengono applicati gli aggiornamenti.

```
Generating new grid networking description file...
Running provisioning...
Updating grid network configuration on Name
```
Dopo l'applicazione o lo staging delle modifiche, viene generato un nuovo pacchetto di ripristino in seguito alla modifica della configurazione della griglia.

10. Se si seleziona **fase**, seguire questi passaggi al termine del provisioning:

a. Apportare le modifiche di rete fisiche o virtuali richieste.

**Modifiche fisiche alla rete**: Apportare le modifiche fisiche necessarie alla rete, spegnendo il nodo in modo sicuro, se necessario.

**Linux**: Se si aggiunge il nodo a una rete amministrativa o a una rete client per la prima volta, assicurarsi di aver aggiunto l'interfaccia come descritto in ["Linux: Aggiunta di interfacce al nodo esistente"](#page-1946-0).

- a. Riavviare i nodi interessati.
- 11. Selezionare **0** per uscire dallo strumento Change IP una volta completate le modifiche.
- 12. Scarica un nuovo pacchetto di ripristino da Grid Manager.
	- a. Selezionare **MANUTENZIONE** > **sistema** > **pacchetto di ripristino**.
	- b. Inserire la passphrase di provisioning.

#### **Informazioni correlate**

["Appliance di storage SGF6112"](#page-2007-0)

["Appliance di storage SG6000"](#page-2046-0)

["Appliance di storage SG5700"](#page-2104-0)

["Appliance di servizi SG100 e SG1000"](#page-2137-0)

#### **Aggiungere o modificare gli elenchi di subnet nella rete amministrativa**

È possibile aggiungere, eliminare o modificare le subnet nell'elenco subnet di rete amministrativa di uno o più nodi.

#### **Prima di iniziare**

• Hai il Passwords.txt file.

È possibile aggiungere, eliminare o modificare le subnet in tutti i nodi dell'elenco subnet di rete amministrativa.

#### **Fasi**

- 1. Accedere al nodo di amministrazione principale:
	- a. Immettere il seguente comando: ssh admin@*primary\_Admin\_Node\_IP*
	- b. Immettere la password elencata in Passwords.txt file.
	- c. Immettere il seguente comando per passare a root: su -
	- d. Immettere la password elencata in Passwords.txt file.

Una volta effettuato l'accesso come root, il prompt cambia da \$ a. #.

- 2. Avviare lo strumento Change IP immettendo il seguente comando: change-ip
- 3. Inserire la passphrase di provisioning quando richiesto.

Viene visualizzato il menu principale.

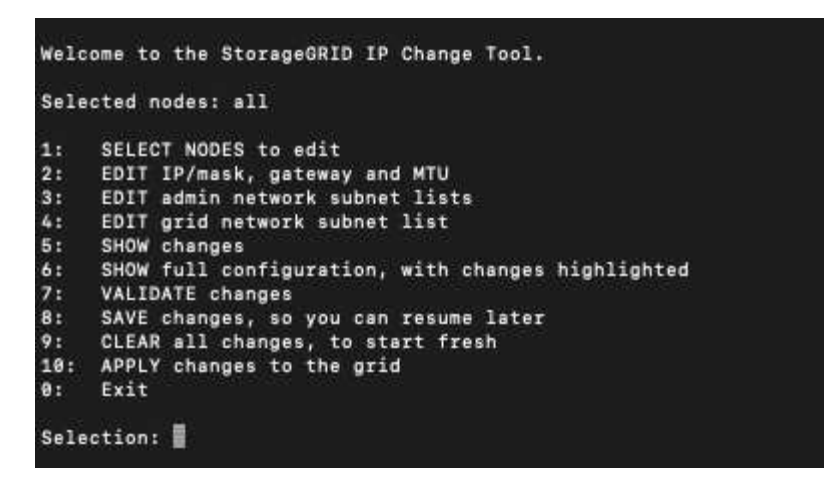

- 4. Facoltativamente, limitare le reti/nodi su cui vengono eseguite le operazioni. Scegliere una delle seguenti opzioni:
	- Selezionare i nodi da modificare scegliendo **1**, se si desidera filtrare su nodi specifici su cui eseguire l'operazione. Selezionare una delle seguenti opzioni:
		- **1**: Nodo singolo (selezionare per nome)
		- **2**: Nodo singolo (selezionare per sito, quindi per nome)
		- **3**: Nodo singolo (selezionato in base all'IP corrente)
		- **4**: Tutti i nodi di un sito
		- **5**: Tutti i nodi della griglia
		- **0**: Torna indietro
	- Consenti a "tutti" di rimanere selezionato. Una volta effettuata la selezione, viene visualizzata la schermata del menu principale. Il campo Selected Nodes (nodi selezionati) riflette la nuova selezione e ora tutte le operazioni selezionate verranno eseguite solo su questo elemento.
- 5. Nel menu principale, selezionare l'opzione per modificare le subnet per la rete amministrativa (opzione **3**).
- 6. Scegliere una delle seguenti opzioni:
	- Per aggiungere una subnet, immettere il seguente comando: add CIDR
	- Per eliminare una subnet, immettere il seguente comando: del CIDR
	- Impostare l'elenco delle subnet immettendo questo comando: set CIDR

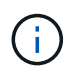

Per tutti i comandi, è possibile inserire più indirizzi utilizzando questo formato: add CIDR, CIDR

Esempio: add 172.14.0.0/16, 172.15.0.0/16, 172.16.0.0/16

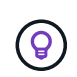

È possibile ridurre la quantità di digitazione richiesta utilizzando "freccia verso l'alto" per richiamare i valori precedentemente digitati al prompt di immissione corrente e, se necessario, modificarli.

L'esempio riportato di seguito mostra l'aggiunta di subnet all'elenco subnet di rete amministrativa:

```
Editing: Admin Network Subnet List for node DK-10-224-5-20-G1
Press <enter> to use the list as shown
Use up arrow to recall a previously typed value, which you can then edit
Use 'add <CIDR> [, <CIDR>]' to add subnets <CIDR> [, <CIDR>] to the list
Use 'del <CIDR> [, <CIDR>]' to delete subnets <CIDR> [, <CIDR>] from the list
Use 'set <CIDR> [, <CIDR>]' to set the list to the given list
Use q to complete the editing session early and return to the previous menu
DK-10-224-5-20-G110.0.0.0/8
 172.19.0.0/16
 172.21.0.0/16
 172.20.0.0/16
[add/del/set/quit <CIDR>, ... ]: add 172.14.0.0/16, 172.15.0.0/16
```
7. Una volta pronti, inserire **q** per tornare alla schermata del menu principale. Le modifiche vengono mantenute fino a quando non vengono cancellate o applicate.

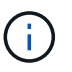

Se è stata selezionata una delle modalità di selezione dei nodi "all" nel passaggio 2, premere **Invio** (senza **q**) per passare al nodo successivo nell'elenco.

- 8. Scegliere una delle seguenti opzioni:
	- Selezionare l'opzione **5** per visualizzare le modifiche nell'output isolato in modo da visualizzare solo l'elemento modificato. Le modifiche sono evidenziate in verde (aggiunte) o in rosso (eliminazioni), come mostrato nell'esempio riportato di seguito:

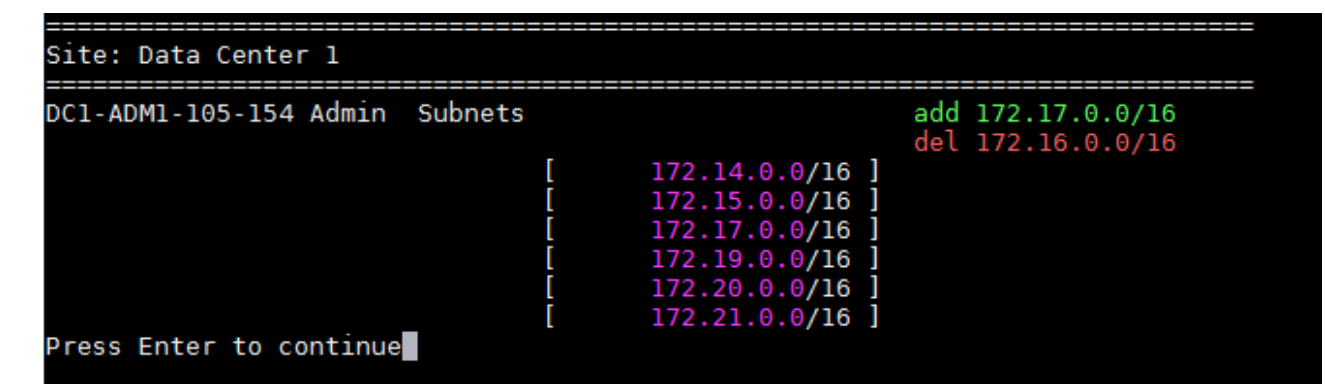

◦ Selezionare l'opzione **6** per visualizzare le modifiche nell'output che visualizza la configurazione completa. Le modifiche sono evidenziate in verde (aggiunte) o in rosso (eliminazioni). **Nota:** alcuni emulatori di terminali potrebbero mostrare aggiunte ed eliminazioni utilizzando la formattazione strikehrough.

Quando si tenta di modificare l'elenco delle subnet, viene visualizzato il seguente messaggio:

CAUTION: The Admin Network subnet list on the node might contain /32 subnets derived from automatically applied routes that aren't persistent. Host routes (/32 subnets) are applied automatically if the IP addresses provided for external services such as NTP or DNS aren't reachable using default StorageGRID routing, but are reachable using a different interface and gateway. Making and applying changes to the subnet list will make all automatically applied subnets persistent. If you don't want that to happen, delete the unwanted subnets before applying changes. If you know that all /32 subnets in the list were added intentionally, you can ignore this caution.

Se non sono state assegnate in modo specifico le subnet NTP e DNS dei server a una rete, StorageGRID crea automaticamente un percorso host (/32) per la connessione. Se, ad esempio, si preferisce un percorso /16 o /24 per la connessione in uscita a un server DNS o NTP, eliminare il percorso /32 creato automaticamente e aggiungere i percorsi desiderati. Se non si elimina la route host creata automaticamente, questa verrà persistente dopo l'applicazione di eventuali modifiche all'elenco delle subnet.

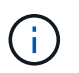

Sebbene sia possibile utilizzare questi percorsi host rilevati automaticamente, in generale è necessario configurare manualmente i percorsi DNS e NTP per garantire la connettività.

9. Selezionare l'opzione **7** per convalidare tutte le modifiche in fasi.

Questa convalida garantisce il rispetto delle regole per le reti Grid, Admin e Client, ad esempio l'utilizzo di sottoreti sovrapposte.

10. Se si desidera, selezionare l'opzione **8** per salvare tutte le modifiche in più fasi e tornare in seguito per continuare ad apportare le modifiche.

Questa opzione consente di uscire dallo strumento Change IP e di avviarlo di nuovo in un secondo momento, senza perdere alcuna modifica non applicata.

- 11. Effettuare una delle seguenti operazioni:
	- Selezionare l'opzione **9** se si desidera annullare tutte le modifiche senza salvare o applicare la nuova configurazione di rete.
	- Selezionare l'opzione **10** se si desidera applicare le modifiche e fornire la nuova configurazione di rete. Durante il provisioning, l'output visualizza lo stato man mano che gli aggiornamenti vengono applicati, come mostrato nell'output di esempio seguente:

```
Generating new grid networking description file...
Running provisioning...
Updating grid network configuration on Name
```
- 12. Scarica un nuovo pacchetto di ripristino da Grid Manager.
	- a. Selezionare **MANUTENZIONE** > **sistema** > **pacchetto di ripristino**.

b. Inserire la passphrase di provisioning.

# **Aggiungere o modificare gli elenchi di subnet su Grid Network**

È possibile utilizzare lo strumento Change IP per aggiungere o modificare le subnet nella rete griglia.

# **Prima di iniziare**

• Hai il Passwords.txt file.

È possibile aggiungere, eliminare o modificare le subnet nell'elenco subnet di rete griglia. Le modifiche influiscono sul routing su tutti i nodi della griglia.

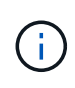

Se si apportano modifiche solo all'elenco subnet di rete griglia, utilizzare Grid Manager per aggiungere o modificare la configurazione di rete. In caso contrario, utilizzare lo strumento Change IP se Grid Manager non è accessibile a causa di un problema di configurazione di rete o se si stanno eseguendo contemporaneamente modifiche al routing Grid Network e altre modifiche di rete.

#### **Fasi**

- 1. Accedere al nodo di amministrazione principale:
	- a. Immettere il seguente comando: ssh admin@*primary\_Admin\_Node\_IP*
	- b. Immettere la password elencata in Passwords.txt file.
	- c. Immettere il seguente comando per passare a root: su -
	- d. Immettere la password elencata in Passwords.txt file.

Una volta effettuato l'accesso come root, il prompt cambia da \$ a. #.

- 2. Avviare lo strumento Change IP immettendo il seguente comando: change-ip
- 3. Inserire la passphrase di provisioning quando richiesto.

Viene visualizzato il menu principale.

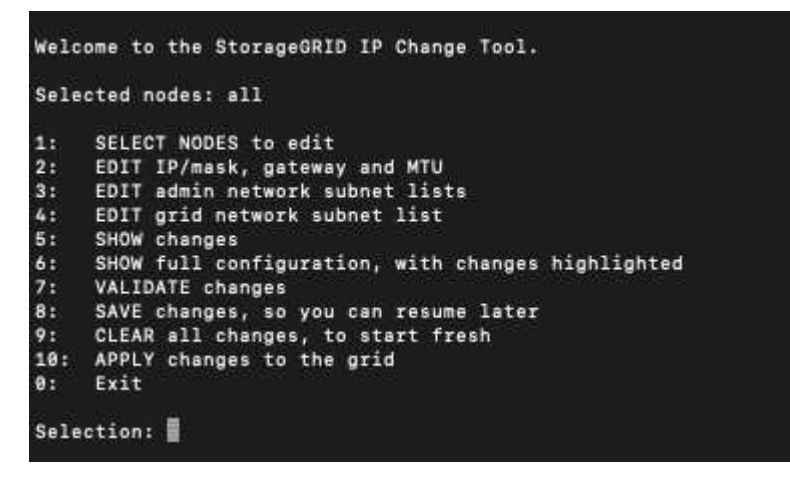

4. Nel menu principale, selezionare l'opzione per modificare le subnet per Grid Network (opzione **4**).

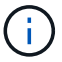

Le modifiche apportate all'elenco di subnet di rete griglia sono a livello di griglia.

- 5. Scegliere una delle seguenti opzioni:
	- Per aggiungere una subnet, immettere il seguente comando: add CIDR
	- Per eliminare una subnet, immettere il seguente comando: del CIDR
	- Impostare l'elenco delle subnet immettendo questo comando: set CIDR

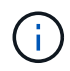

Per tutti i comandi, è possibile inserire più indirizzi utilizzando questo formato: add CIDR, CIDR

Esempio: add 172.14.0.0/16, 172.15.0.0/16, 172.16.0.0/16

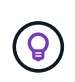

È possibile ridurre la quantità di digitazione richiesta utilizzando "freccia verso l'alto" per richiamare i valori precedentemente digitati al prompt di immissione corrente e, se necessario, modificarli.

L'input di esempio riportato di seguito mostra l'impostazione delle subnet per l'elenco di subnet di rete griglia:

```
Editing: Grid Network Subnet List
Press <enter> to use the list as shown
Use up arrow to recall a previously typed value, which you can then edit
Use 'add <CIDR> [, <CIDR>]' to add subnets <CIDR> [, <CIDR>] to the list
Use 'del <CIDR> [, <CIDR>]' to delete subnets <CIDR> [, <CIDR>] from the list
Use 'set <CIDR> [, <CIDR>]' to set the list to the given list
Use q to complete the editing session early and return to the previous menu
Grid Network Subnet List
 172.16.0.0/21
 172.17.0.0/21
 172.18.0.0/21
 192.168.0.0/21
add/del/set/quit <CIDR>, ...}: set 172.30.0.0/21, 172.31.0.0/21, 192.168.0.0/21<mark></mark>
```
- 6. Una volta pronti, inserire **q** per tornare alla schermata del menu principale. Le modifiche vengono mantenute fino a quando non vengono cancellate o applicate.
- 7. Scegliere una delle seguenti opzioni:
	- Selezionare l'opzione **5** per visualizzare le modifiche nell'output isolato in modo da visualizzare solo l'elemento modificato. Le modifiche sono evidenziate in verde (aggiunte) o in rosso (eliminazioni), come mostrato nell'esempio riportato di seguito:

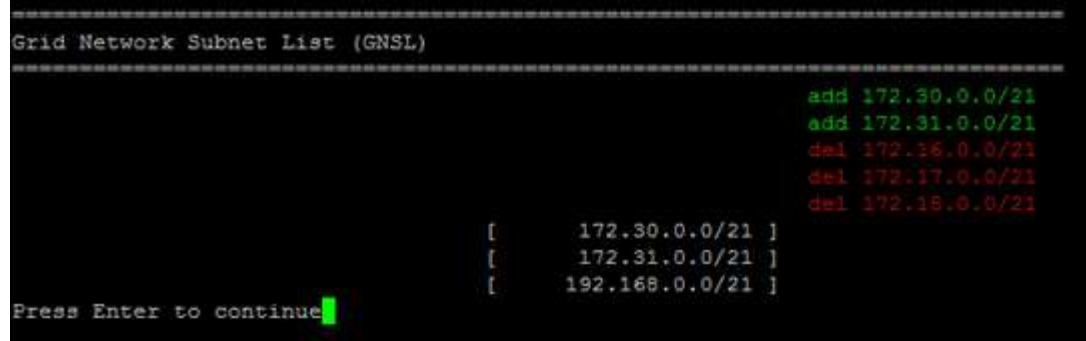

◦ Selezionare l'opzione **6** per visualizzare le modifiche nell'output che visualizza la configurazione completa. Le modifiche sono evidenziate in verde (aggiunte) o in rosso (eliminazioni).

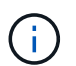

Alcune interfacce della riga di comando potrebbero mostrare aggiunte ed eliminazioni utilizzando la formattazione strikehrough.

8. Selezionare l'opzione **7** per convalidare tutte le modifiche in fasi.

Questa convalida garantisce il rispetto delle regole per le reti Grid, Admin e Client, ad esempio l'utilizzo di sottoreti sovrapposte.

9. Se si desidera, selezionare l'opzione **8** per salvare tutte le modifiche in più fasi e tornare in seguito per continuare ad apportare le modifiche.

Questa opzione consente di uscire dallo strumento Change IP e di avviarlo di nuovo in un secondo momento, senza perdere alcuna modifica non applicata.

- 10. Effettuare una delle seguenti operazioni:
	- Selezionare l'opzione **9** se si desidera annullare tutte le modifiche senza salvare o applicare la nuova configurazione di rete.
	- Selezionare l'opzione **10** se si desidera applicare le modifiche e fornire la nuova configurazione di rete. Durante il provisioning, l'output visualizza lo stato man mano che gli aggiornamenti vengono applicati, come mostrato nell'output di esempio seguente:

```
Generating new grid networking description file...
Running provisioning...
Updating grid network configuration on Name
```
- 11. Se è stata selezionata l'opzione **10** quando si apportano modifiche alla rete griglia, selezionare una delle seguenti opzioni:
	- **Apply**: Applica le modifiche immediatamente e riavvia automaticamente ogni nodo, se necessario.

Se la nuova configurazione di rete funziona contemporaneamente alla vecchia configurazione di rete senza modifiche esterne, è possibile utilizzare l'opzione **Apply** per una modifica della configurazione completamente automatica.

◦ **Fase**: Applicare le modifiche al successivo riavvio dei nodi.

Se è necessario apportare modifiche alla configurazione di rete fisica o virtuale per il funzionamento della nuova configurazione di rete, utilizzare l'opzione **stage**, arrestare i nodi interessati, apportare le necessarie modifiche fisiche di rete e riavviare i nodi interessati.

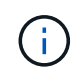

Se si utilizza l'opzione **stage**, riavviare il nodo il prima possibile dopo lo staging per ridurre al minimo le interruzioni.

◦ **CANCEL**: Non apportare modifiche alla rete in questo momento.

Se non si è a conoscenza del fatto che le modifiche proposte richiedono il riavvio dei nodi, è possibile posticipare le modifiche per ridurre al minimo l'impatto sull'utente. Selezionando **CANCEL** si torna al menu principale e si conservano le modifiche in modo da poterle applicare in un secondo momento.

Dopo l'applicazione o lo staging delle modifiche, viene generato un nuovo pacchetto di ripristino in seguito alla modifica della configurazione della griglia.

- 12. Se la configurazione viene interrotta a causa di errori, sono disponibili le seguenti opzioni:
	- Per terminare la procedura di modifica dell'indirizzo IP e tornare al menu principale, immettere **a**.
	- Per riprovare l'operazione non riuscita, immettere **r**.
	- Per passare all'operazione successiva, immettere **c**.

L'operazione non riuscita può essere rieseguita in un secondo momento selezionando l'opzione **10** (Applica modifiche) dal menu principale. La procedura di modifica dell'IP non sarà completa fino a quando tutte le operazioni non saranno state completate correttamente.

- Se è stato necessario intervenire manualmente (ad esempio per riavviare un nodo) e si è certi che l'azione che lo strumento ritiene non sia riuscita sia stata completata correttamente, immettere **f** per contrassegnarla come riuscita e passare all'operazione successiva.
- 13. Scarica un nuovo pacchetto di ripristino da Grid Manager.
	- a. Selezionare **MANUTENZIONE** > **sistema** > **pacchetto di ripristino**.
	- b. Inserire la passphrase di provisioning.

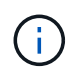

Il file del pacchetto di ripristino deve essere protetto perché contiene chiavi di crittografia e password che possono essere utilizzate per ottenere dati dal sistema StorageGRID.

#### <span id="page-1942-0"></span>**Modificare gli indirizzi IP per tutti i nodi nella griglia**

Se è necessario modificare l'indirizzo IP Grid Network per tutti i nodi della griglia, seguire questa procedura speciale. Non è possibile modificare l'IP Grid Network a livello di griglia utilizzando la procedura per modificare i singoli nodi.

#### **Prima di iniziare**

• Hai il Passwords.txt file.

Per garantire che la griglia venga avviata correttamente, è necessario apportare tutte le modifiche contemporaneamente.

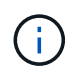

Questa procedura si applica solo alla rete di rete. Non è possibile utilizzare questa procedura per modificare gli indirizzi IP nelle reti Admin o Client.

Se si desidera modificare gli indirizzi IP e la MTU per i nodi di un solo sito, seguire la ["Modificare la](#page-1930-0) [configurazione di rete del nodo"](#page-1930-0) istruzioni.

#### **Fasi**

1. Pianificare in anticipo le modifiche da apportare al di fuori dello strumento Change IP, ad esempio le modifiche a DNS o NTP, e le modifiche alla configurazione SSO (Single Sign-on), se utilizzata.

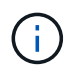

Se i server NTP esistenti non sono accessibili alla griglia dei nuovi indirizzi IP, aggiungere i nuovi server NTP prima di eseguire la procedura di modifica dell'ip.

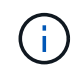

Se i server DNS esistenti non sono accessibili alla griglia dei nuovi indirizzi IP, aggiungere i nuovi server DNS prima di eseguire la procedura di modifica dell'ip.

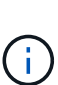

Se SSO è attivato per il sistema StorageGRID e i trust di qualsiasi parte che si basa sono configurati utilizzando gli indirizzi IP del nodo di amministrazione (invece di nomi di dominio completi, come consigliato), è necessario essere pronti ad aggiornare o riconfigurare i trust di tali parti in Active Directory Federation Services (ad FS) Subito dopo aver modificato gli indirizzi IP. Vedere ["Configurare il single sign-on"](#page-536-0).

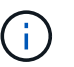

Se necessario, aggiungere la nuova subnet per i nuovi indirizzi IP.

- 2. Accedere al nodo di amministrazione principale:
	- a. Immettere il seguente comando: ssh admin@*primary\_Admin\_Node\_IP*
	- b. Immettere la password elencata in Passwords.txt file.
	- c. Immettere il seguente comando per passare a root: su -
	- d. Immettere la password elencata in Passwords.txt file.

Una volta effettuato l'accesso come root, il prompt cambia da \$ a. #.

- 3. Avviare lo strumento Change IP immettendo il seguente comando: change-ip
- 4. Inserire la passphrase di provisioning quando richiesto.

Viene visualizzato il menu principale. Per impostazione predefinita, il Selected nodes il campo è impostato su all.
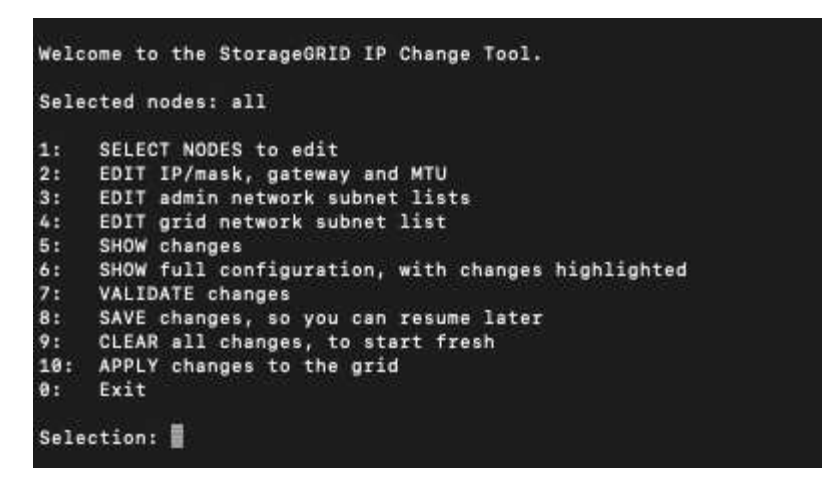

- 5. Nel menu principale, selezionare **2** per modificare le informazioni relative a IP/subnet mask, gateway e MTU per tutti i nodi.
	- a. Selezionare **1** per apportare modifiche alla rete griglia.

Una volta effettuata la selezione, il prompt visualizza i nomi dei nodi, il nome della rete di griglia, il tipo di dati (IP/mask, Gateway o MTU), e valori correnti.

Se si modificano l'indirizzo IP, la lunghezza del prefisso, il gateway o la MTU di un'interfaccia configurata con DHCP, l'interfaccia diventa statica. Viene visualizzato un avviso prima di ogni interfaccia configurata da DHCP.

Interfacce configurate come fixed impossibile modificare.

- a. Per impostare un nuovo valore, immetterlo nel formato indicato per il valore corrente.
- b. Dopo aver modificato tutti i nodi che si desidera modificare, immettere **q** per tornare al menu principale.

Le modifiche vengono mantenute fino a quando non vengono cancellate o applicate.

- 6. Per rivedere le modifiche, selezionare una delle seguenti opzioni:
	- **5**: Mostra le modifiche nell'output isolato per mostrare solo l'elemento modificato. Le modifiche sono evidenziate in verde (aggiunte) o in rosso (eliminazioni), come mostrato nell'output di esempio:

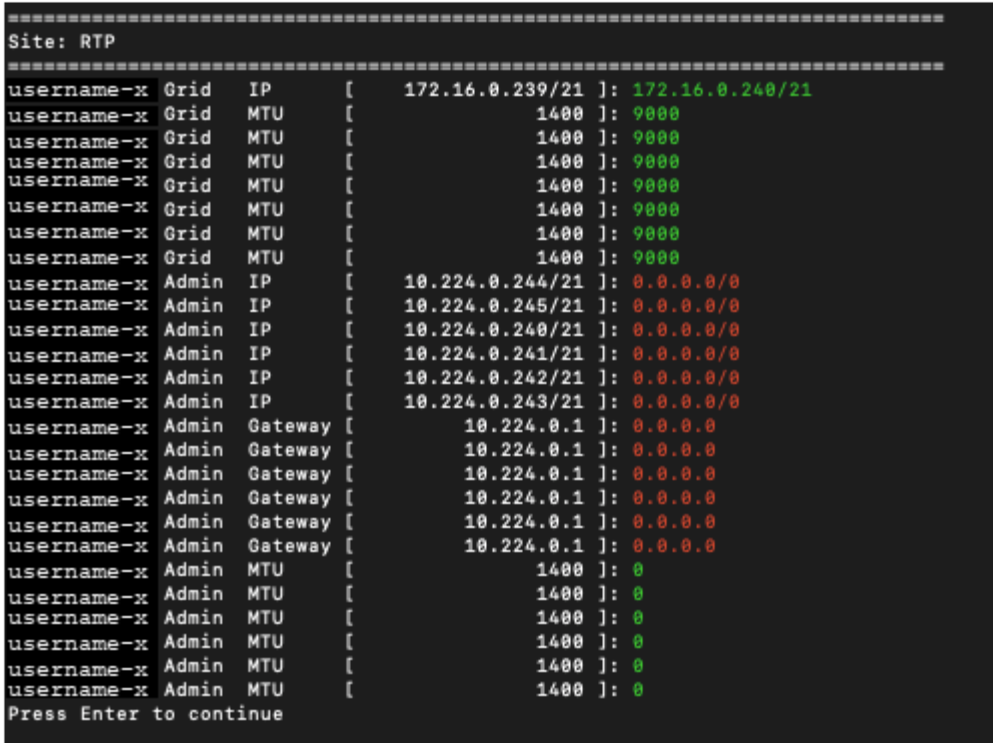

◦ **6**: Mostra le modifiche nell'output che visualizza la configurazione completa. Le modifiche sono evidenziate in verde (aggiunte) o in rosso (eliminazioni).

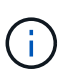

Alcune interfacce della riga di comando potrebbero mostrare aggiunte ed eliminazioni utilizzando la formattazione strikehrough. La corretta visualizzazione dipende dal client terminale che supporta le sequenze di escape VT100 necessarie.

7. Selezionare l'opzione **7** per convalidare tutte le modifiche.

Questa convalida garantisce che le regole per Grid Network, come ad esempio il non utilizzo di sottoreti sovrapposte, non vengano violate.

In questo esempio, la convalida ha restituito errori.

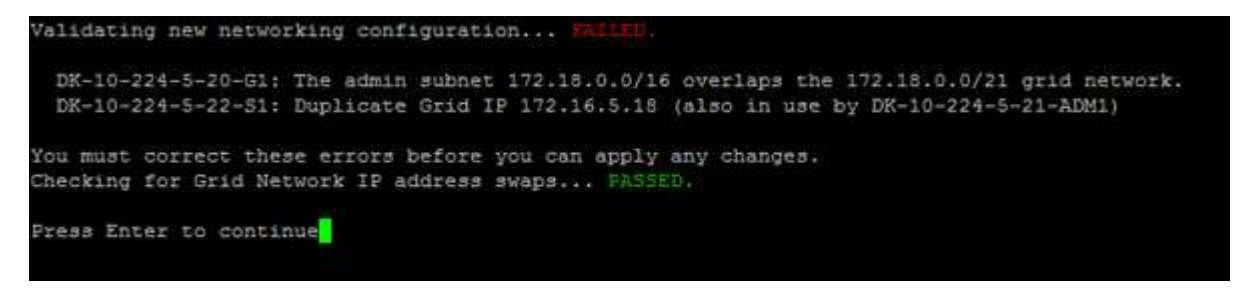

In questo esempio, la convalida è stata superata.

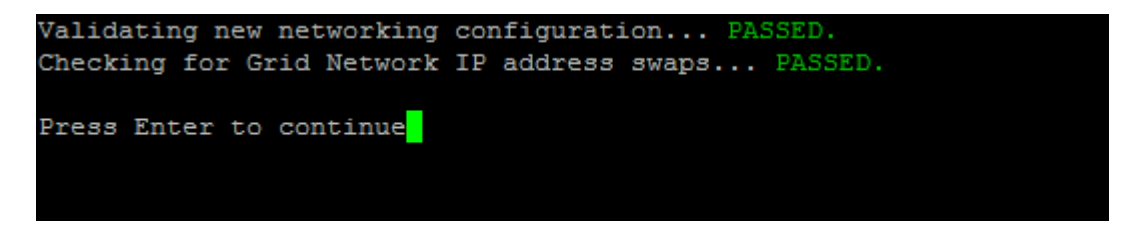

- 8. Una volta superata la convalida, selezionare **10** per applicare la nuova configurazione di rete.
- 9. Selezionare **stage** per applicare le modifiche al successivo riavvio dei nodi.

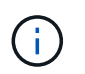

Selezionare **stage**. Non eseguire un rolling restart, manualmente o selezionando **Apply** invece di **stage**; la griglia non si avvierà correttamente.

- 10. Una volta completate le modifiche, selezionare **0** per uscire dallo strumento Change IP.
- 11. Arrestare tutti i nodi contemporaneamente.

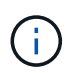

L'intera griglia deve essere chiusa contemporaneamente, in modo che tutti i nodi siano spenti contemporaneamente.

- 12. Apportare le modifiche di rete fisiche o virtuali richieste.
- 13. Verificare che tutti i nodi della griglia non siano attivi.
- 14. Accendere tutti i nodi.
- 15. Una volta che la griglia si avvia correttamente:
	- a. Se sono stati aggiunti nuovi server NTP, eliminare i vecchi valori del server NTP.
	- b. Se sono stati aggiunti nuovi server DNS, eliminare i vecchi valori del server DNS.
- 16. Scarica il nuovo pacchetto di ripristino da Grid Manager.
	- a. Selezionare **MANUTENZIONE** > **sistema** > **pacchetto di ripristino**.
	- b. Inserire la passphrase di provisioning.

### **Informazioni correlate**

- ["Aggiungere o modificare gli elenchi di subnet su Grid Network"](#page-1939-0)
- ["Chiudere il nodo della griglia"](#page-1978-0)

## **Aggiungere interfacce al nodo esistente**

### **Linux: Aggiunta di interfacce Admin o Client a un nodo esistente**

Seguire questa procedura per aggiungere un'interfaccia sulla rete di amministrazione o sulla rete client a un nodo Linux dopo l'installazione.

Se NON sono stati configurati ADMIN\_NETWORK\_TARGET o CLIENT\_NETWORK\_TARGET nel file di configurazione del nodo sull'host Linux durante l'installazione, utilizzare questa procedura per aggiungere l'interfaccia. Per ulteriori informazioni sul file di configurazione del nodo, consultare le istruzioni relative al sistema operativo Linux in uso:

- ["Installare Red Hat Enterprise Linux o CentOS"](#page-283-0)
- ["Installare Ubuntu o Debian"](#page-348-0)

Questa procedura viene eseguita sul server Linux che ospita il nodo che richiede la nuova assegnazione di rete, non all'interno del nodo. Questa procedura aggiunge l'interfaccia solo al nodo; si verifica un errore di convalida se si tenta di specificare altri parametri di rete.

Per fornire le informazioni di indirizzamento, è necessario utilizzare lo strumento Change IP (Modifica IP). Vedere ["Modificare la configurazione di rete del nodo".](#page-1930-0)

## **Fasi**

- 1. Accedere al server Linux che ospita il nodo.
- 2. Modificare il file di configurazione del nodo: /etc/storagegrid/nodes/*node-name*.conf.

Non specificare altri parametri di rete, altrimenti si verificherà un errore di convalida.

a. Aggiungere una voce per la nuova destinazione di rete. Ad esempio:

CLIENT\_NETWORK\_TARGET = bond0.3206

b. Facoltativo: Aggiungere una voce per l'indirizzo MAC. Ad esempio:

CLIENT NETWORK MAC =  $aa:57:61:07:ea:5c$ 

3. Eseguire il comando node validate:

sudo storagegrid node validate *node-name*

- 4. Risolvere tutti gli errori di convalida.
- 5. Eseguire il comando node reload:

sudo storagegrid node reload *node-name*

#### **Linux: Aggiunta di interfacce di accesso o trunk a un nodo**

È possibile aggiungere trunk o interfacce di accesso supplementari a un nodo Linux dopo averlo installato. Le interfacce aggiunte vengono visualizzate nella pagina delle interfacce VLAN e nella pagina dei gruppi ha.

### **Prima di iniziare**

- Hai accesso alle istruzioni per l'installazione di StorageGRID sulla tua piattaforma Linux.
	- ["Installare Red Hat Enterprise Linux o CentOS"](#page-283-0)
	- ["Installare Ubuntu o Debian"](#page-348-0)
- Hai il Passwords.txt file.
- Si dispone di autorizzazioni di accesso specifiche.

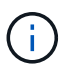

Non tentare di aggiungere interfacce a un nodo mentre è attiva una procedura di aggiornamento, ripristino o espansione del software.

### **A proposito di questa attività**

Seguire questa procedura per aggiungere una o più interfacce aggiuntive a un nodo Linux dopo l'installazione del nodo. Ad esempio, è possibile aggiungere un'interfaccia di linea a un nodo Admin o Gateway, in modo da poter utilizzare le interfacce VLAN per separare il traffico che appartiene a diverse applicazioni o tenant. In alternativa, è possibile aggiungere un'interfaccia di accesso da utilizzare in un gruppo ad alta disponibilità (ha).

Se si aggiunge un'interfaccia di linea, è necessario configurare un'interfaccia VLAN in StorageGRID. Se si aggiunge un'interfaccia di accesso, è possibile aggiungerla direttamente a un gruppo ha; non è necessario configurare un'interfaccia VLAN.

Il nodo non è disponibile per un breve periodo di tempo quando si aggiungono interfacce. Eseguire questa procedura su un nodo alla volta.

## **Fasi**

- 1. Accedere al server Linux che ospita il nodo.
- 2. Utilizzando un editor di testo come vim o pico, modificare il file di configurazione del nodo:

/etc/storagegrid/nodes/*node-name*.conf

3. Aggiungere una voce al file per specificare il nome e, facoltativamente, la descrizione di ogni interfaccia aggiuntiva che si desidera aggiungere al nodo. USA questo formato.

INTERFACE\_TARGET\_nnnn=*value*

Per nnnn, specificare un numero univoco per ciascuno di essi INTERFACE TARGET voce da aggiungere.

Per *valore*, specificare il nome dell'interfaccia fisica sull'host bare-metal. Quindi, facoltativamente, aggiungere una virgola e fornire una descrizione dell'interfaccia, che viene visualizzata nella pagina delle interfacce VLAN e nella pagina dei gruppi ha.

Ad esempio:

INTERFACE\_TARGET\_0001=ens256, Trunk

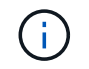

Non specificare altri parametri di rete, altrimenti si verificherà un errore di convalida.

4. Eseguire il seguente comando per convalidare le modifiche apportate al file di configurazione del nodo:

sudo storagegrid node validate *node-name*

Risolvere eventuali errori o avvisi prima di passare alla fase successiva.

5. Eseguire il seguente comando per aggiornare la configurazione del nodo:

sudo storagegrid node reload *node-name*

### **Al termine**

- Se sono state aggiunte una o più interfacce di linea, passare a. ["Configurare le interfacce VLAN"](#page-741-0) Per configurare una o più interfacce VLAN per ogni nuova interfaccia principale.
- Se sono state aggiunte una o più interfacce di accesso, visitare il sito ["configurare i gruppi ad alta](#page-715-0) [disponibilità"](#page-715-0) Per aggiungere le nuove interfacce direttamente ai gruppi ha.

#### **VMware: Aggiunta di interfacce di accesso o trunk a un nodo**

Una volta installato il nodo, è possibile aggiungere un trunk o un'interfaccia di accesso a un nodo VM. Le interfacce aggiunte vengono visualizzate nella pagina delle interfacce VLAN e nella pagina dei gruppi ha.

## **Prima di iniziare**

• È possibile accedere alle istruzioni per ["Installazione di StorageGRID sulla piattaforma VMware".](#page-412-0)

- Si dispone di macchine virtuali VMware con nodo di amministrazione e nodo di gateway.
- Si dispone di una subnet di rete che non viene utilizzata come rete, amministratore o rete client.
- Hai il Passwords.txt file.
- Si dispone di autorizzazioni di accesso specifiche.

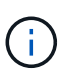

Non tentare di aggiungere interfacce a un nodo mentre è attiva una procedura di aggiornamento, ripristino o espansione del software.

### **A proposito di questa attività**

Seguire questa procedura per aggiungere una o più interfacce aggiuntive a un nodo VMware dopo l'installazione del nodo. Ad esempio, è possibile aggiungere un'interfaccia di linea a un nodo Admin o Gateway, in modo da poter utilizzare le interfacce VLAN per separare il traffico che appartiene a diverse applicazioni o tenant. In alternativa, è possibile aggiungere un'interfaccia di accesso da utilizzare in un gruppo ad alta disponibilità (ha).

Se si aggiunge un'interfaccia di linea, è necessario configurare un'interfaccia VLAN in StorageGRID. Se si aggiunge un'interfaccia di accesso, è possibile aggiungerla direttamente a un gruppo ha; non è necessario configurare un'interfaccia VLAN.

Il nodo potrebbe non essere disponibile per un breve periodo di tempo quando si aggiungono interfacce.

### **Fasi**

1. In vCenter, aggiungere una nuova scheda di rete (tipo VMXNET3) a un nodo di amministrazione e a una macchina virtuale del nodo gateway. Selezionare le caselle di controllo **connesso** e **Connetti all'accensione**.

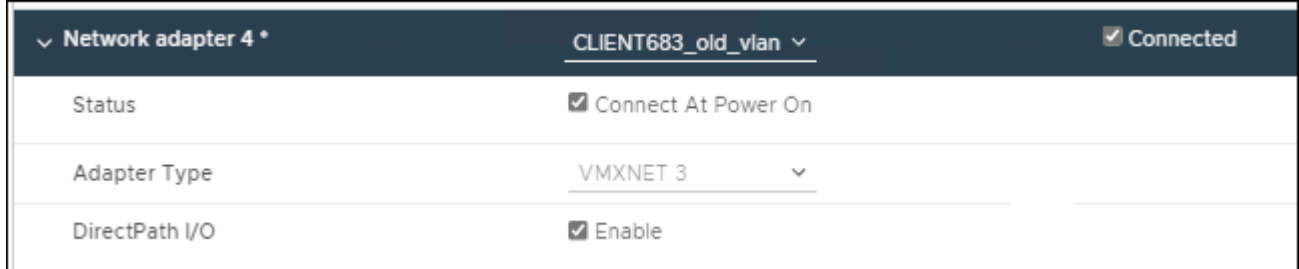

- 2. Utilizzare SSH per accedere al nodo di amministrazione o al nodo gateway.
- 3. Utilizzare ip link show per confermare il rilevamento della nuova interfaccia di rete ens256.

```
ip link show
1: lo: <LOOPBACK,UP,LOWER_UP> mtu 65536 qdisc noqueue state UNKNOWN mode
DEFAULT group default qlen 1000
      link/loopback 00:00:00:00:00:00 brd 00:00:00:00:00:00
2: eth0: <BROADCAST, MULTICAST, UP, LOWER UP> mtu 1400 qdisc mq state UP mode
DEFAULT group default qlen 1000
      link/ether 00:50:56:a0:4e:5b brd ff:ff:ff:ff:ff:ff
3: eth1: <BROADCAST,MULTICAST> mtu 1500 qdisc noop state DOWN mode DEFAULT
group default qlen 1000
      link/ether 00:50:56:a0:fa:ce brd ff:ff:ff:ff:ff:ff
4: eth2: <BROADCAST, MULTICAST, UP, LOWER UP> mtu 1400 qdisc mq state UP mode
DEFAULT group default qlen 1000
      link/ether 00:50:56:a0:d6:87 brd ff:ff:ff:ff:ff:ff
5: ens256: <BROADCAST,MULTICAST,UP,LOWER_UP> mtu 1500 qdisc mq master
ens256vrf state UP mode DEFAULT group default qlen 1000
      link/ether 00:50:56:a0:ea:88 brd ff:ff:ff:ff:ff:ff
```
### **Al termine**

- Se sono state aggiunte una o più interfacce di linea, passare a. ["Configurare le interfacce VLAN"](#page-741-0) Per configurare una o più interfacce VLAN per ogni nuova interfaccia principale.
- Se sono state aggiunte una o più interfacce di accesso, visitare il sito ["configurare i gruppi ad alta](#page-715-0) [disponibilità"](#page-715-0) Per aggiungere le nuove interfacce direttamente ai gruppi ha.

## **Configurare i server DNS**

È possibile aggiungere, aggiornare e rimuovere i server DNS, in modo da poter utilizzare i nomi host FQDN (Fully Qualified Domain Name) anziché gli indirizzi IP.

Per utilizzare FQDN (Fully Qualified Domain Name) invece degli indirizzi IP quando si specificano i nomi host per le destinazioni esterne, specificare l'indirizzo IP di ciascun server DNS da utilizzare. Queste voci vengono utilizzate per AutoSupport, e-mail di avviso, notifiche SNMP, endpoint dei servizi della piattaforma, pool di storage cloud, e molto altro ancora.

### **Prima di iniziare**

- Hai effettuato l'accesso a Grid Manager utilizzando un ["browser web supportato".](#page-486-0)
- Hai il ["Autorizzazione di manutenzione o di accesso root".](#page-530-0)
- Si dispone degli indirizzi IP dei server DNS da configurare.

#### **A proposito di questa attività**

Per garantire il corretto funzionamento, specificare due o tre server DNS. Se si specificano più di tre, è possibile che ne vengano utilizzati solo tre a causa delle limitazioni del sistema operativo note su alcune piattaforme. Se nel proprio ambiente sono presenti restrizioni di routing, è possibile ["Personalizzare l'elenco](#page-1951-0) [dei server DNS"](#page-1951-0) Per i singoli nodi (in genere tutti i nodi di un sito) di utilizzare un set diverso di un massimo di tre server DNS.

Se possibile, utilizzare i server DNS a cui ciascun sito può accedere localmente per garantire che un sito islanded possa risolvere i FQDN per le destinazioni esterne.

#### **Aggiungere un server DNS**

Per aggiungere un server DNS, procedere come segue.

#### **Fasi**

- 1. Selezionare **MANUTENZIONE** > **rete** > **Server DNS**.
- 2. Selezionare **Aggiungi un altro server** per aggiungere un server DNS.
- 3. Selezionare **Salva**.

#### **Modificare un server DNS**

Per modificare un server DNS, procedere come segue.

#### **Fasi**

- 1. Selezionare **MANUTENZIONE** > **rete** > **Server DNS**.
- 2. Selezionare l'indirizzo IP del nome del server che si desidera modificare e apportare le modifiche necessarie.
- 3. Selezionare **Salva**.

#### **Eliminare un server DNS**

Per eliminare un indirizzo IP di un server DNS, procedere come segue.

#### **Fasi**

- 1. Selezionare **MANUTENZIONE** > **rete** > **Server DNS**.
- 2. Selezionare l'icona di eliminazione X Accanto all'indirizzo IP.
- 3. Selezionare **Salva**.

## <span id="page-1951-0"></span>**Modificare la configurazione DNS per un nodo griglia singolo**

Invece di configurare il DNS a livello globale per l'intera implementazione, è possibile eseguire uno script per configurare il DNS in modo diverso per ciascun nodo della griglia.

In generale, utilizzare l'opzione **MANUTENZIONE** > **rete** > **server DNS** in Grid Manager per configurare i server DNS. Utilizzare il seguente script solo se è necessario utilizzare server DNS diversi per nodi griglia diversi.

### **Fasi**

- 1. Accedere al nodo di amministrazione principale:
	- a. Immettere il seguente comando: ssh admin@*primary\_Admin\_Node\_IP*
	- b. Immettere la password elencata in Passwords.txt file.
	- c. Immettere il seguente comando per passare a root: su -
	- d. Immettere la password elencata in Passwords.txt file.

Una volta effettuato l'accesso come root, il prompt cambia da \$ a. #.

- e. Aggiungere la chiave privata SSH all'agente SSH. Inserire: ssh-add
- f. Inserire la password di accesso SSH elencata in Passwords.txt file.
- <span id="page-1952-0"></span>2. Accedi al nodo che desideri aggiornare con una configurazione DNS personalizzata: ssh *node\_IP\_address*
- 3. Eseguire lo script di installazione del DNS: setup\_resolv.rb.

Lo script risponde con l'elenco dei comandi supportati.

```
Tool to modify external name servers
available commands:
    add search <domain>
                 add a specified domain to search list
                 e.g.> add search netapp.com
    remove search <domain>
                 remove a specified domain from list
                 e.g.> remove search netapp.com
    add nameserver <ip>
                 add a specified IP address to the name server list
                 e.g.> add nameserver 192.0.2.65
    remove nameserver <ip>
                 remove a specified IP address from list
                 e.g.> remove nameserver 192.0.2.65
    remove nameserver all
                 remove all nameservers from list
  save write configuration to disk and quit
    abort quit without saving changes
    help display this help message
Current list of name servers:
      192.0.2.64
Name servers inherited from global DNS configuration:
      192.0.2.126
      192.0.2.127
Current list of search entries:
      netapp.com
Enter command [`add search <domain>|remove search <domain>|add
nameserver <ip>`]
                [`remove nameserver <ip>|remove nameserver
all|save|abort|help`]
```
- 4. Aggiungere l'indirizzo IPv4 di un server che fornisce il servizio dei nomi di dominio per la rete: add <nameserver IP address>
- 5. Ripetere il add nameserver comando per aggiungere i server dei nomi.
- 6. Seguire le istruzioni richieste per altri comandi.
- 7. Salvare le modifiche e uscire dall'applicazione: save
- <span id="page-1953-0"></span>8. chiudere la shell dei comandi sul server: exit
- 9. Per ciascun nodo della griglia, ripetere i passi da [accesso al nodo](#page-1952-0) attraverso [chiudere la shell dei comandi.](#page-1953-0)
- 10. Se non si richiede più l'accesso senza password ad altri server, rimuovere la chiave privata dall'agente SSH. Inserire: ssh-add -D

## **Gestire i server NTP**

È possibile aggiungere, aggiornare o rimuovere server NTP (Network Time Protocol) per garantire che i dati siano sincronizzati in modo accurato tra i nodi della griglia nel sistema StorageGRID.

## **Prima di iniziare**

- Hai effettuato l'accesso a Grid Manager utilizzando un ["browser web supportato".](#page-486-0)
- Hai il ["Autorizzazione di manutenzione o di accesso root".](#page-530-0)
- Si dispone della passphrase di provisioning.
- Si dispone degli indirizzi IPv4 dei server NTP da configurare.

### **Utilizzo di NTP da parte di StorageGRID**

Il sistema StorageGRID utilizza il protocollo NTP (Network Time Protocol) per sincronizzare l'ora tra tutti i nodi della griglia.

In ogni sito, ad almeno due nodi nel sistema StorageGRID viene assegnato il ruolo NTP primario. Si sincronizzano con un minimo consigliato di quattro e un massimo di sei sorgenti di tempo esterne e tra loro. Ogni nodo del sistema StorageGRID che non è un nodo NTP primario agisce come client NTP e si sincronizza con questi nodi NTP primari.

I server NTP esterni si connettono ai nodi ai quali sono stati precedentemente assegnati ruoli NTP primari. Per questo motivo, si consiglia di specificare almeno due nodi con ruoli NTP primari.

## **Linee guida del server NTP**

Segui queste linee guida per proteggerti dai problemi di tempistica:

- I server NTP esterni si connettono ai nodi ai quali sono stati precedentemente assegnati ruoli NTP primari. Per questo motivo, si consiglia di specificare almeno due nodi con ruoli NTP primari.
- Assicurarsi che almeno due nodi di ciascun sito possano accedere ad almeno quattro origini NTP esterne. Se solo un nodo di un sito può raggiungere le origini NTP, si verificheranno problemi di tempistica se tale nodo non funziona. Inoltre, la designazione di due nodi per sito come origini NTP primarie garantisce tempi precisi se un sito viene isolato dal resto della rete.
- I server NTP esterni specificati devono utilizzare il protocollo NTP. È necessario specificare i riferimenti al server NTP di strato 3 o superiore per evitare problemi di deriva del tempo.

 $(i)$ 

Quando si specifica l'origine NTP esterna per un'installazione StorageGRID a livello di produzione, non utilizzare il servizio Windows Time (W32Time) su una versione di Windows precedente a Windows Server 2016. Il servizio Time sulle versioni precedenti di Windows non è sufficientemente accurato e non è supportato da Microsoft per l'utilizzo in ambienti ad alta precisione, incluso StorageGRID. Per ulteriori informazioni, vedere ["Supportare il limite per](https://support.microsoft.com/en-us/help/939322/support-boundary-to-configure-the-windows-time-service-for-high-accura) [configurare il servizio Time di Windows per ambienti ad alta precisione".](https://support.microsoft.com/en-us/help/939322/support-boundary-to-configure-the-windows-time-service-for-high-accura)

### **Configurare i server NTP**

Per aggiungere, aggiornare o rimuovere i server NTP, procedere come segue.

### **Fasi**

- 1. Selezionare **MANUTENZIONE** > **rete** > **Server NTP**.
- 2. Nella sezione Server, aggiungere, aggiornare o rimuovere le voci del server NTP, secondo necessità.

È necessario includere almeno quattro server NTP ed è possibile specificare fino a sei server.

3. Inserire la passphrase di provisioning per il sistema StorageGRID, quindi selezionare **Salva**.

La pagina viene disattivata fino al completamento degli aggiornamenti della configurazione.

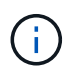

Se tutti i server NTP non superano il test di connessione dopo aver salvato i nuovi server NTP, non procedere. Contattare il supporto tecnico.

### **Risolvere i problemi del server NTP**

In caso di problemi con la stabilità o la disponibilità dei server NTP originariamente specificati durante l'installazione, è possibile aggiornare l'elenco delle origini NTP esterne utilizzate dal sistema StorageGRID aggiungendo server aggiuntivi o aggiornando o rimuovendo i server esistenti.

## **Ripristinare la connettività di rete per i nodi isolati**

In alcuni casi, ad esempio in caso di modifica dell'indirizzo IP a livello di sito o di griglia, uno o più gruppi di nodi potrebbero non essere in grado di contattare il resto della griglia.

## **A proposito di questa attività**

In Grid Manager (**SUPPORT** > **Tools** > **Grid topology**), se un nodo è grigio o se un nodo è blu con molti dei suoi servizi che mostrano uno stato diverso da quello in esecuzione, è necessario verificare l'isolamento del nodo.

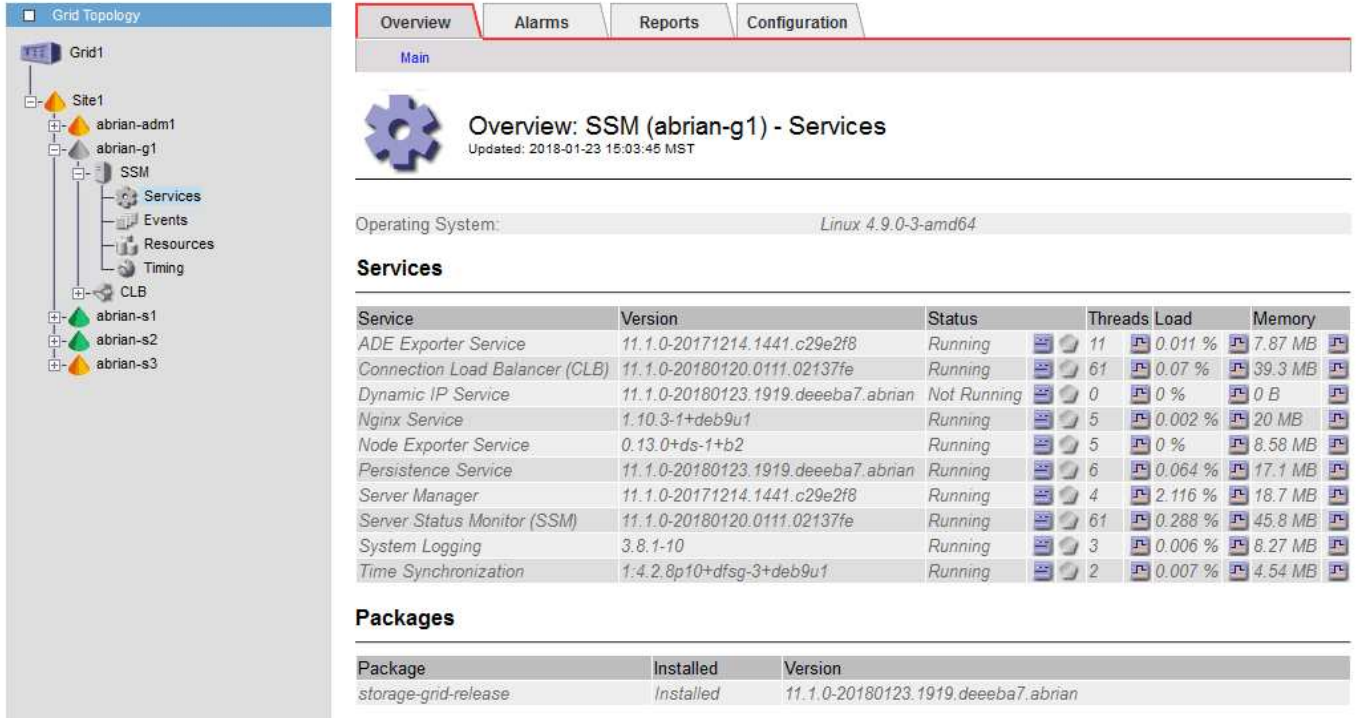

Di seguito sono riportate alcune delle conseguenze derivanti dall'utilizzo di nodi isolati:

- Se sono isolati più nodi, potrebbe non essere possibile accedere a Grid Manager o accedervi.
- Se si isolano più nodi, i valori di utilizzo dello storage e di quota mostrati nella dashboard per il tenant Manager potrebbero essere obsoleti. I totali verranno aggiornati al ripristino della connettività di rete.

Per risolvere il problema di isolamento, eseguire un'utilità della riga di comando su ciascun nodo isolato o su un nodo di un gruppo (tutti i nodi di una subnet che non contiene il nodo di amministrazione primario) isolato dalla griglia. L'utility fornisce ai nodi l'indirizzo IP di un nodo non isolato nella griglia, che consente al nodo isolato o al gruppo di nodi di contattare nuovamente l'intera griglia.

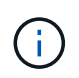

Se il sistema mDNS (multicast domain name system) è disattivato nelle reti, potrebbe essere necessario eseguire l'utility della riga di comando su ciascun nodo isolato.

### **Fasi**

1. Accedere al nodo e controllare /var/local/log/dynip.log per i messaggi di isolamento.

Ad esempio:

```
[2018-01-09T19:11:00.545] UpdateQueue - WARNING -- Possible isolation,
no contact with other nodes.
If this warning persists, manual action might be required.
```
Se si utilizza la console VMware, viene visualizzato un messaggio che indica che il nodo potrebbe essere isolato.

Nelle implementazioni Linux, i messaggi di isolamento vengono visualizzati in /var/log/storagegrid/node/<nodename>.log file.

2. Se i messaggi di isolamento sono ricorrenti e persistenti, eseguire il seguente comando:

add node ip.py <address>

dove <address> È l'indirizzo IP di un nodo remoto connesso alla rete.

```
# /usr/sbin/add_node_ip.py 10.224.4.210
```
Retrieving local host information Validating remote node at address 10.224.4.210 Sending node IP hint for 10.224.4.210 to local node Local node found on remote node. Update complete.

- 3. Verificare quanto segue per ciascun nodo precedentemente isolato:
	- I servizi del nodo sono stati avviati.
	- Lo stato del servizio IP dinamico è "running" (in esecuzione) dopo l'esecuzione di storagegridstatus comando.
	- Nell'albero topologia griglia, il nodo non appare più disconnesso dal resto della griglia.

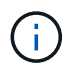

Se si esegue add node ip.py il comando non risolve il problema, potrebbero essere presenti altri problemi di rete che devono essere risolti.

# **Procedure middleware e a livello di host**

## **Linux: Migrazione del nodo grid al nuovo host**

È possibile migrare uno o più nodi StorageGRID da un host Linux (l' *host di origine*) a un altro host Linux (l' *host di destinazione*) per eseguire la manutenzione dell'host senza influire sulla funzionalità o sulla disponibilità del grid.

Ad esempio, è possibile migrare un nodo per eseguire l'applicazione di patch e il riavvio del sistema operativo.

## **Prima di iniziare**

- Hai pianificato l'implementazione di StorageGRID per includere il supporto per la migrazione.
	- ["Requisiti di migrazione dei container di nodi per Red Hat Enterprise Linux o CentOS"](#page-292-0)
	- ["Requisiti di migrazione dei container di nodi per Ubuntu o Debian"](#page-357-0)
- L'host di destinazione è già pronto per l'uso con StorageGRID.
- Lo storage condiviso viene utilizzato per tutti i volumi di storage per nodo
- Le interfacce di rete hanno nomi coerenti tra gli host.

In un'implementazione in produzione, non eseguire più di un nodo di storage su un singolo host. L'utilizzo di un host dedicato per ciascun nodo di storage fornisce un dominio di errore isolato.

 $\left( \begin{array}{c} 1 \end{array} \right)$ 

Sullo stesso host è possibile implementare altri tipi di nodi, come ad esempio i nodi Admin o Gateway. Tuttavia, se si dispone di più nodi dello stesso tipo (ad esempio due nodi gateway), non installare tutte le istanze sullo stesso host.

#### **Esportare il nodo dall'host di origine**

Come primo passo, chiudere il nodo grid ed esportarlo dall'host Linux di origine.

Eseguire i seguenti comandi sul *host di origine*.

#### **Fasi**

1. Ottenere lo stato di tutti i nodi attualmente in esecuzione sull'host di origine.

```
sudo storagegrid node status all
```
Output di esempio:

Name Config-State Run-State DC1-ADM1 Configured Running DC1-ARC1 Configured Running DC1-GW1 Configured Running DC1-S1 Configured Running DC1-S2 Configured Running DC1-S3 Configured Running

2. Identificare il nome del nodo che si desidera migrare e interromperlo se il relativo stato di esecuzione è in esecuzione.

sudo storagegrid node stop DC1-S3

Output di esempio:

Stopping node DC1-S3 Waiting up to 630 seconds for node shutdown

3. Esportare il nodo dall'host di origine.

sudo storagegrid node export DC1-S3

Output di esempio:

```
Finished exporting node DC1-S3 to /dev/mapper/sgws-dc1-s3-var-local.
Use 'storagegrid node import /dev/mapper/sgws-dc1-s3-var-local' if you
want to import it again.
```
4. Prendere nota di import comando suggerito nell'output.

Questo comando verrà eseguito sull'host di destinazione nel passaggio successivo.

#### **Nodo di importazione sull'host di destinazione**

Dopo aver esportato il nodo dall'host di origine, importare e convalidare il nodo sull'host di destinazione. La convalida conferma che il nodo ha accesso agli stessi dispositivi di storage a blocchi e di interfaccia di rete dell'host di origine.

Eseguire i seguenti comandi sul *host di destinazione*.

### **Fasi**

1. Importare il nodo sull'host di destinazione.

```
sudo storagegrid node import /dev/mapper/sgws-dc1-s3-var-local
```
Output di esempio:

Finished importing node DC1-S3 from /dev/mapper/sgws-dc1-s3-var-local. You should run 'storagegrid node validate DC1-S3'

2. Convalidare la configurazione del nodo sul nuovo host.

sudo storagegrid node validate DC1-S3

Output di esempio:

```
Confirming existence of node DC1-S3... PASSED
Checking configuration file /etc/storagegrid/nodes/DC1-S3.conf for node
DC1-S3... PASSED
Checking for duplication of unique values... PASSED
```
3. Se si verificano errori di convalida, risolverli prima di avviare il nodo migrato.

Per informazioni sulla risoluzione dei problemi, consultare le istruzioni di installazione di StorageGRID per il sistema operativo Linux in uso.

- ["Installare Red Hat Enterprise Linux o CentOS"](#page-283-0)
- ["Installare Ubuntu o Debian"](#page-348-0)

#### **Avvia nodo migrato**

Dopo aver validato il nodo migrato, avviarlo eseguendo un comando sul *host di destinazione*.

## **Fasi**

1. Avviare il nodo sul nuovo host.

```
sudo storagegrid node start DC1-S3
```
2. Accedere a Grid Manager e verificare che lo stato del nodo sia verde senza alcun avviso.

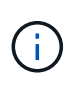

Verificare che lo stato del nodo sia verde per garantire che il nodo migrato sia stato riavviato completamente e ricongiungesso alla griglia. Se lo stato non è verde, non migrare nodi aggiuntivi in modo da non avere più di un nodo fuori servizio.

3. Se non si riesce ad accedere a Grid Manager, attendere 10 minuti, quindi eseguire il seguente comando:

sudo storagegrid node status node-name

Verificare che il nodo migrato abbia uno stato di esecuzione in esecuzione.

### **Manutenzione del nodo di archiviazione per il middleware TSM**

I nodi di archiviazione possono essere configurati per essere utilizzati come destinazione su nastro tramite un server middleware TSM o il cloud tramite l'API S3. Una volta configurato, la destinazione di un nodo di archiviazione non può essere modificata.

Se il server che ospita il nodo di archiviazione non funziona, sostituire il server e seguire la procedura di ripristino appropriata.

#### **Guasto ai dispositivi storage di archiviazione**

Se si determina la presenza di un guasto nel dispositivo di storage di archiviazione a cui il nodo di archiviazione sta accedendo tramite TSM, impostare il nodo di archiviazione offline per limitare il numero di allarmi visualizzati nel sistema StorageGRID. È quindi possibile utilizzare gli strumenti di amministrazione del server TSM o del dispositivo di storage, o entrambi, per diagnosticare e risolvere ulteriormente il problema.

### **Portare il componente di destinazione offline**

Prima di eseguire qualsiasi manutenzione del server middleware TSM che potrebbe rendere il server non disponibile per il nodo di archiviazione, portare il componente di destinazione offline per limitare il numero di allarmi che vengono attivati se il server middleware TSM diventa non disponibile.

#### **Prima di iniziare**

Hai effettuato l'accesso a Grid Manager utilizzando un ["browser web supportato".](#page-486-0)

#### **Fasi**

- 1. Selezionare **SUPPORT** > **Tools** > **Grid topology**.
- 2. Selezionare **nodo archivio** > **ARC** > **destinazione** > **Configurazione** > **principale**.
- 3. Impostare il valore di Tivoli Storage Manager state su **Offline** e fare clic su **Apply Changes** (Applica modifiche).
- 4. Una volta completata la manutenzione, modificare il valore di Tivoli Storage Manager state (Stato di Tivoli Storage Manager) su **Online** e fare clic su **Apply Changes** (Applica modifiche).

#### **Strumenti di amministrazione di Tivoli Storage Manager**

Lo strumento dsmadmc è la console amministrativa per il server middleware TSM installato sul nodo di archiviazione. È possibile accedere allo strumento digitando dsmadmc nella riga di comando del server. Accedere alla console di amministrazione utilizzando lo stesso nome utente e la stessa password configurati per il servizio ARC.

Il tsmquery.rb lo script è stato creato per generare informazioni sullo stato da dsmacmc in un formato più leggibile. È possibile eseguire questo script immettendo il seguente comando nella riga di comando del nodo di archiviazione: /usr/local/arc/tsmquery.rb status

Per ulteriori informazioni sulla console di amministrazione di TSM dsmadmc, consultare *Tivoli Storage Manager for Linux: Administratorʹs Reference*.

#### **Oggetto permanentemente non disponibile**

Quando il nodo di archiviazione richiede un oggetto dal server Tivoli Storage Manager (TSM) e il recupero non riesce, il nodo di archiviazione riprova la richiesta dopo un intervallo di 10 secondi. Se l'oggetto non è permanentemente disponibile (ad esempio, perché l'oggetto è corrotto su nastro), l'API TSM non può indicare questo al nodo di archiviazione, quindi il nodo di archiviazione continua a riprovare la richiesta.

Quando si verifica questa situazione, viene attivato un allarme e il valore continua ad aumentare. Per visualizzare l'allarme, selezionare **SUPPORT** > **Tools** > **Grid topology**. Quindi, selezionare **Archive Node** > **ARC** > **Retrieve** > **Request Failures**.

Se l'oggetto non è permanentemente disponibile, è necessario identificarlo e quindi annullare manualmente la richiesta del nodo di archiviazione come descritto nella procedura, Determinare se gli oggetti non sono permanentemente disponibili.

Il recupero può anche avere esito negativo se l'oggetto non è temporaneamente disponibile. In questo caso, le richieste di recupero successive dovrebbero avere successo.

Se il sistema StorageGRID è configurato per utilizzare una regola ILM che crea una singola copia a oggetti e tale copia non può essere recuperata, l'oggetto viene perso e non può essere recuperato. Tuttavia, è comunque necessario seguire la procedura per determinare se l'oggetto non è permanentemente disponibile per "ripulire" il sistema StorageGRID, per annullare la richiesta del nodo di archiviazione e per eliminare i metadati per l'oggetto perso.

### **Determinare se gli oggetti non sono permanentemente disponibili**

È possibile determinare se gli oggetti non sono permanentemente disponibili effettuando una richiesta utilizzando la console di amministrazione di TSM.

### **Prima di iniziare**

- Si dispone di autorizzazioni di accesso specifiche.
- Hai il Passwords.txt file.
- Si dispone dell'indirizzo IP di un nodo amministratore.

### **A proposito di questa attività**

Questo esempio viene fornito a scopo informativo. Questa procedura non consente di identificare tutte le condizioni di errore che potrebbero causare oggetti o volumi su nastro non disponibili. Per informazioni sull'amministrazione di TSM, consultare la documentazione di TSM Server.

### **Fasi**

- 1. Accedere a un nodo amministratore:
	- a. Immettere il seguente comando: ssh admin@Admin\_Node\_IP
	- b. Immettere la password elencata in Passwords.txt file.
- 2. Identificare l'oggetto o gli oggetti che non possono essere recuperati dal nodo di archiviazione:

a. Accedere alla directory contenente i file di log di controllo: cd /var/local/audit/export

Il file di log di audit attivo è denominato audit.log. Una volta al giorno, il attivo audit.log il file viene salvato e viene visualizzato un nuovo audit.log il file viene avviato. Il nome del file salvato indica quando è stato salvato, nel formato yyyy-mm-dd.txt. Dopo un giorno, il file salvato viene compresso e rinominato, nel formato yyyy-mm-dd.txt.gz, che conserva la data originale.

b. Cercare nel file di log di audit pertinente i messaggi che indicano che non è stato possibile recuperare un oggetto archiviato. Ad esempio, immettere: grep ARCE audit. log | less -n

Quando un oggetto non può essere recuperato da un nodo di archiviazione, il messaggio di audit ARCE (fine recupero oggetto di archiviazione) visualizza ARUN (middleware di archiviazione non disponibile) o GERR (errore generale) nel campo dei risultati. La seguente riga di esempio del registro di controllo mostra che il messaggio ARCE è terminato con il risultato ARUN per CBID 498D8A1F681F05B3.

```
[AUDT:[CBID(UI64):0x498D8A1F681F05B3][VLID(UI64):20091127][RSLT(FC32
):ARUN][AVER(UI32):7]
[ATIM(UI64):1350613602969243][ATYP(FC32):ARCE][ANID(UI32):13959984][A
MID(FC32):ARCI]
[ATID(UI64):4560349751312520631]]
```
Per ulteriori informazioni, consultare le istruzioni relative ai messaggi di audit.

c. Registrare il CBID di ciascun oggetto che ha avuto un errore di richiesta.

È inoltre possibile registrare le seguenti informazioni aggiuntive utilizzate dal TSM per identificare gli oggetti salvati dal nodo di archiviazione:

- **Nome spazio file**: Equivalente all'ID nodo archivio. Per trovare l'ID nodo archivio, selezionare **SUPPORT** > **Tools** > **Grid topology**. Quindi, selezionare **nodo archivio** > **ARC** > **destinazione** > **Panoramica**.
- **High Level Name**: Equivalente all'ID del volume assegnato all'oggetto dal nodo di archiviazione. L'ID del volume assume la forma di una data (ad esempio, 20091127), e viene registrato come VLID dell'oggetto nei messaggi di audit dell'archivio.
- **Nome livello basso**: Equivalente al CBID assegnato a un oggetto dal sistema StorageGRID.
- d. Disconnettersi dalla shell dei comandi: exit
- 3. Controllare il server TSM per verificare se gli oggetti identificati al punto 2 non sono permanentemente disponibili:
	- a. Accedere alla console di amministrazione del server TSM: dsmadmc

Utilizzare il nome utente amministrativo e la password configurati per il servizio ARC. Immettere il nome utente e la password in Grid Manager. Per visualizzare il nome utente, selezionare **SUPPORT** > **Tools** > **Grid topology**. Quindi, selezionare **Archive Node** > **ARC** > **Target** > **Configuration**.)

b. Determinare se l'oggetto non è permanentemente disponibile.

Ad esempio, è possibile cercare nel registro attività TSM un errore di integrità dei dati per quell'oggetto. Nell'esempio seguente viene illustrata una ricerca nel registro delle attività per il giorno precedente di

un oggetto con CBID 498D8A1F681F05B3.

```
> query actlog begindate=-1 search=276C14E94082CC69
12/21/2008 05:39:15 ANR0548W Retrieve or restore
failed for session 9139359 for node DEV-ARC-20 (Bycast ARC)
processing file space /19130020 4 for file /20081002/
498D8A1F681F05B3 stored as Archive - data
integrity error detected. (SESSION: 9139359)
\geq
```
A seconda della natura dell'errore, il CBID potrebbe non essere registrato nel log delle attività del TSM. Potrebbe essere necessario cercare altri errori TSM nel registro durante il periodo di errore della richiesta.

c. Se un intero nastro non è disponibile in modo permanente, identificare i CBID per tutti gli oggetti memorizzati su quel volume: query content TSM\_Volume\_Name

dove TSM Volume Name È il nome TSM del nastro non disponibile. Di seguito viene riportato un esempio dell'output di questo comando:

```
 > query content TSM-Volume-Name
Node Name Type Filespace FSID Client's Name for File Name
------------- ---- ---------- ---- ----------------------------
DEV-ARC-20 Arch /19130020 216 /20081201/ C1D172940E6C7E12
DEV-ARC-20 Arch /19130020 216 /20081201/ F1D7FBC2B4B0779E
```
Il Client's Name for File Name È uguale all'ID del volume del nodo di archiviazione (o TSM "high level name") seguito dal CBID dell'oggetto (o TSM "low level name"). Ovvero, il Client's Name for File Name prende la forma /Archive Node volume ID /CBID. Nella prima riga dell'output di esempio, il Client's Name for File Name è /20081201/ C1D172940E6C7E12.

Ricordate anche che il Filespace È l'ID del nodo del nodo di archiviazione.

Per annullare la richiesta di recupero, sono necessari il CBID di ciascun oggetto memorizzato nel volume e l'ID del nodo del nodo di archiviazione.

4. Per ogni oggetto non disponibile in modo permanente, annullare la richiesta di recupero ed emettere un comando per informare il sistema StorageGRID che la copia dell'oggetto è stata persa:

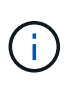

Utilizzare la console ADE con cautela. Se la console non viene utilizzata correttamente, è possibile interrompere le operazioni di sistema e danneggiare i dati. Immettere i comandi con attenzione e utilizzare solo i comandi descritti in questa procedura.

- a. Se non si è già connessi al nodo di archiviazione, effettuare l'accesso come segue:
	- i. Immettere il seguente comando: ssh admin@*grid\_node\_IP*
	- ii. Immettere la password elencata in Passwords.txt file.
- iii. Immettere il seguente comando per passare a root: su -
- iv. Immettere la password elencata in Passwords.txt file.
- b. Accedere alla console ADE del servizio ARC: telnet localhost 1409
- c. Annullare la richiesta per l'oggetto: /proc/BRTR/cancel -c CBID

dove CBID È l'identificatore dell'oggetto che non può essere recuperato dal TSM.

Se le sole copie dell'oggetto sono su nastro, la richiesta "recupero in blocco" viene annullata con un messaggio "1 Requests Cancelled". Se nel sistema sono presenti copie dell'oggetto, il recupero dell'oggetto viene elaborato da un modulo diverso, in modo che la risposta al messaggio sia "0 requests Cancelled" (0 richieste annullate).

d. Eseguire un comando per notificare al sistema StorageGRID che una copia dell'oggetto è stata persa e che è necessario eseguire un'altra copia: /proc/CMSI/Object\_Lost CBID node\_ID

dove CBID È l'identificatore dell'oggetto che non può essere recuperato dal server TSM, e. node\_ID È l'ID nodo del nodo di archiviazione in cui il recupero non è riuscito.

Immettere un comando separato per ogni copia di oggetto persa: L'immissione di un intervallo di CBID non è supportata.

Nella maggior parte dei casi, il sistema StorageGRID inizia immediatamente a creare copie aggiuntive dei dati degli oggetti per garantire che venga rispettato il criterio ILM del sistema.

Tuttavia, se la regola ILM dell'oggetto specifica che è stata eseguita una sola copia e che tale copia è stata persa, l'oggetto non può essere recuperato. In questo caso, eseguire il Object Lost II comando rimuove i metadati dell'oggetto perso dal sistema StorageGRID.

Quando il Object Lost il comando viene completato correttamente e viene visualizzato il seguente messaggio:

```
CLOC_LOST_ANS returned result 'SUCS'
```
+

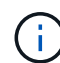

Il /proc/CMSI/Object\_Lost Il comando è valido solo per gli oggetti persi memorizzati nei nodi di archiviazione.

- a. Uscire dalla console ADE: exit
- b. Disconnettersi dal nodo di archiviazione: exit
- 5. Reimpostare il valore di Request Failures (errori richiesta) nel sistema StorageGRID:
	- a. Accedere a **nodo archivio** > **ARC** > **Recupera** > **Configurazione** e selezionare **Reset Request Failure Count**.
	- b. Fare clic su **Applica modifiche**.

#### **Informazioni correlate**

["Amministrare StorageGRID"](#page-486-1)

## **VMware: Configurare la macchina virtuale per il riavvio automatico**

Se la macchina virtuale non si riavvia dopo il riavvio di VMware vSphere Hypervisor, potrebbe essere necessario configurare la macchina virtuale per il riavvio automatico.

Eseguire questa procedura se si nota che una macchina virtuale non si riavvia durante il ripristino di un nodo di griglia o l'esecuzione di un'altra procedura di manutenzione.

### **Fasi**

- 1. Nell'albero di VMware vSphere Client, selezionare la macchina virtuale non avviata.
- 2. Fare clic con il pulsante destro del mouse sulla macchina virtuale e selezionare **Power on** (accensione).
- 3. Configurare VMware vSphere Hypervisor per riavviare automaticamente la macchina virtuale in futuro.

# **Procedure del nodo di rete**

## **Procedure del nodo Grid: Panoramica**

Potrebbe essere necessario eseguire procedure su un nodo di griglia specifico. Sebbene sia possibile eseguire alcune di queste procedure da Grid Manager, la maggior parte delle procedure richiede l'accesso a Server Manager dalla riga di comando del nodo.

Server Manager viene eseguito su ogni nodo grid per supervisionare l'avvio e l'arresto dei servizi e per garantire che i servizi si uniscano e abbandonino correttamente il sistema StorageGRID. Server Manager monitora inoltre i servizi su ogni nodo grid e tenta automaticamente di riavviare tutti i servizi che segnalano gli errori.

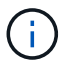

L'accesso a Server Manager deve essere effettuato solo se il supporto tecnico lo ha richiesto.

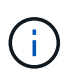

Al termine dell'operazione con Server Manager, chiudere la sessione corrente della shell dei comandi e disconnettersi. Inserire: exit

## **Visualizzare lo stato e la versione di Server Manager**

Per ciascun nodo Grid, è possibile visualizzare lo stato e la versione correnti di Server Manager in esecuzione su tale nodo Grid. È inoltre possibile ottenere lo stato corrente di tutti i servizi in esecuzione su quel nodo della griglia.

### **Prima di iniziare**

Hai il Passwords.txt file.

## **Fasi**

- 1. Accedere al nodo Grid:
	- a. Immettere il seguente comando: ssh admin@*grid\_node\_IP*
	- b. Immettere la password elencata in Passwords.txt file.
	- c. Immettere il seguente comando per passare a root: su -

d. Immettere la password elencata in Passwords.txt file.

Una volta effettuato l'accesso come root, il prompt cambia da \$ a. #.

2. Visualizzare lo stato corrente di Server Manager in esecuzione sul nodo grid: **service servermanager status**

Viene riportato lo stato corrente di Server Manager in esecuzione sul nodo grid (in esecuzione o meno). Se lo stato di Server Manager è running, l'ora in cui è stato eseguito dall'ultimo avvio. Ad esempio:

servermanager running for 1d, 13h, 0m, 30s

3. Visualizzare la versione corrente di Server Manager in esecuzione su un nodo Grid: **service servermanager version**

Viene visualizzata la versione corrente. Ad esempio:

11.1.0-20180425.1905.39c9493

4. Disconnettersi dalla shell dei comandi: **exit**

### **Visualizzare lo stato corrente di tutti i servizi**

È possibile visualizzare lo stato corrente di tutti i servizi in esecuzione su un nodo Grid in qualsiasi momento.

#### **Prima di iniziare**

Hai il Passwords.txt file.

### **Fasi**

- 1. Accedere al nodo Grid:
	- a. Immettere il seguente comando: ssh admin@*grid\_node\_IP*
	- b. Immettere la password elencata in Passwords.txt file.
	- c. Immettere il seguente comando per passare a root: su -
	- d. Immettere la password elencata in Passwords.txt file.

Una volta effettuato l'accesso come root, il prompt cambia da  $\frac{1}{2}$  a. #.

2. Visualizzare lo stato di tutti i servizi in esecuzione sul nodo grid: storagegrid-status

Ad esempio, l'output per il nodo di amministrazione primario mostra lo stato corrente dei servizi AMS, CMN e NMS in esecuzione. Questo output viene aggiornato immediatamente se lo stato di un servizio cambia.

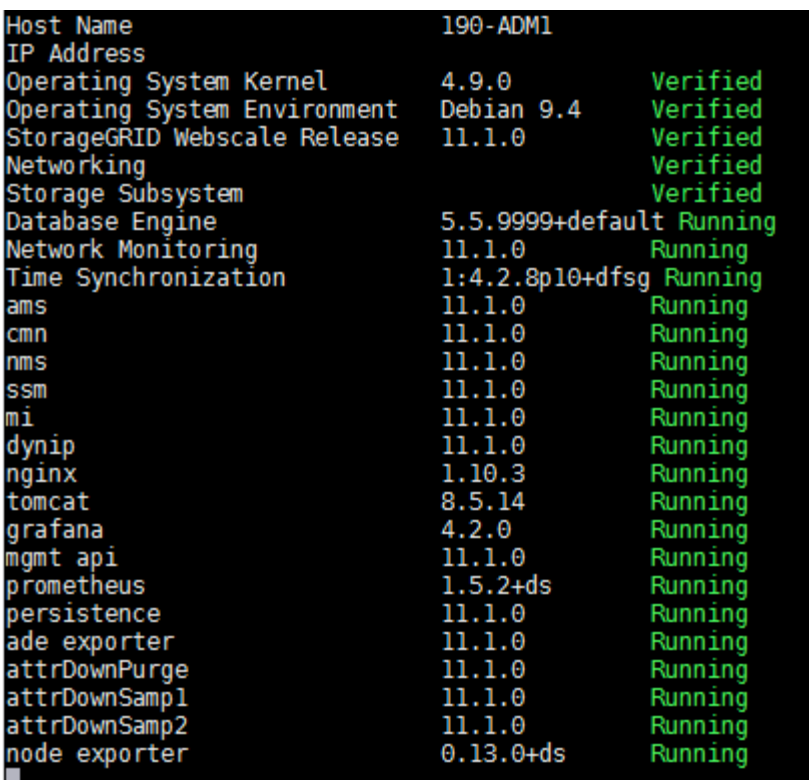

- 3. Tornare alla riga di comando, premere **Ctrl**+**C**.
- 4. Se si desidera, visualizzare un report statico per tutti i servizi in esecuzione sul nodo Grid: /usr/local/servermanager/reader.rb

Questo report include le stesse informazioni del report continuamente aggiornato, ma non viene aggiornato se lo stato di un servizio cambia.

5. Disconnettersi dalla shell dei comandi: exit

## **Avviare Server Manager e tutti i servizi**

Potrebbe essere necessario avviare Server Manager, che avvia anche tutti i servizi sul nodo Grid.

### **Prima di iniziare**

Hai il Passwords.txt file.

## **A proposito di questa attività**

L'avvio di Server Manager su un nodo grid in cui è già in esecuzione comporta il riavvio di Server Manager e di tutti i servizi sul nodo grid.

### **Fasi**

1. Accedere al nodo Grid:

- a. Immettere il seguente comando: ssh admin@*grid\_node\_IP*
- b. Immettere la password elencata in Passwords.txt file.
- c. Immettere il seguente comando per passare a root: su -

d. Immettere la password elencata in Passwords.txt file.

Una volta effettuato l'accesso come root, il prompt cambia da  $\frac{1}{2}$  a. #.

- 2. Avviare Server Manager: service servermanager start
- 3. Disconnettersi dalla shell dei comandi: exit

### **Riavviare Server Manager e tutti i servizi**

Potrebbe essere necessario riavviare il server manager e tutti i servizi in esecuzione su un nodo grid.

### **Prima di iniziare**

Hai il Passwords.txt file.

### **Fasi**

- 1. Accedere al nodo Grid:
	- a. Immettere il seguente comando: ssh admin@*grid\_node\_IP*
	- b. Immettere la password elencata in Passwords.txt file.
	- c. Immettere il seguente comando per passare a root: su -
	- d. Immettere la password elencata in Passwords.txt file.

Una volta effettuato l'accesso come root, il prompt cambia da \$ a. #.

2. Riavviare Server Manager e tutti i servizi sul nodo grid: service servermanager restart

Server Manager e tutti i servizi sul nodo grid vengono arrestati e quindi riavviati.

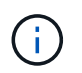

Utilizzando il restart il comando è identico a quello utilizzato da stop seguito dal comando start comando.

3. Disconnettersi dalla shell dei comandi: exit

## **Arrestare Server Manager e tutti i servizi**

Server Manager è progettato per essere eseguito in qualsiasi momento, ma potrebbe essere necessario interrompere Server Manager e tutti i servizi in esecuzione su un nodo grid.

## **Prima di iniziare**

Hai il Passwords.txt file.

## **Fasi**

- 1. Accedere al nodo Grid:
	- a. Immettere il seguente comando: ssh admin@*grid\_node\_IP*
	- b. Immettere la password elencata in Passwords.txt file.
- c. Immettere il seguente comando per passare a root: su -
- d. Immettere la password elencata in Passwords.txt file.

Una volta effettuato l'accesso come root, il prompt cambia da  $\frac{1}{2}$  a. #.

2. Arrestare Server Manager e tutti i servizi in esecuzione sul nodo grid: service servermanager stop

Server Manager e tutti i servizi in esecuzione sul nodo grid vengono terminati senza problemi. L'arresto dei servizi può richiedere fino a 15 minuti.

3. Disconnettersi dalla shell dei comandi: exit

### **Visualizzare lo stato corrente del servizio**

È possibile visualizzare lo stato corrente di un servizio in esecuzione su un nodo Grid in qualsiasi momento.

### **Prima di iniziare**

Hai il Passwords.txt file.

### **Fasi**

- 1. Accedere al nodo Grid:
	- a. Immettere il seguente comando: ssh admin@*grid\_node\_IP*
	- b. Immettere la password elencata in Passwords.txt file.
	- c. Immettere il seguente comando per passare a root: su -
	- d. Immettere la password elencata in Passwords.txt file.

Una volta effettuato l'accesso come root, il prompt cambia da  $\frac{1}{2}$  a. #.

2. Visualizzare lo stato corrente di un servizio in esecuzione su un nodo grid: `**service** *servicename* **status** lo stato corrente del servizio richiesto in esecuzione sul nodo grid viene segnalato (in esecuzione o meno). Ad esempio:

cmn running for 1d, 14h, 21m, 2s

3. Disconnettersi dalla shell dei comandi: **exit**

## **Interrompere il servizio**

Alcune procedure di manutenzione richiedono l'interruzione di un singolo servizio mantenendo in esecuzione altri servizi sul nodo grid. Interrompere i singoli servizi solo quando richiesto da una procedura di manutenzione.

## **Prima di iniziare**

Hai il Passwords.txt file.

## **A proposito di questa attività**

Quando si utilizza questa procedura per "arrestare amministrativamente" un servizio, Server Manager non riavvierà automaticamente il servizio. È necessario avviare il servizio singolo manualmente o riavviare Server Manager.

Se è necessario arrestare il servizio LDR su un nodo di storage, tenere presente che potrebbe essere necessario un po' di tempo per arrestare il servizio in presenza di connessioni attive.

### **Fasi**

- 1. Accedere al nodo Grid:
	- a. Immettere il seguente comando: ssh admin@*grid\_node\_IP*
	- b. Immettere la password elencata in Passwords.txt file.
	- c. Immettere il seguente comando per passare a root: su -
	- d. Immettere la password elencata in Passwords.txt file.

Una volta effettuato l'accesso come root, il prompt cambia da \$ a. #.

2. Interruzione di un singolo servizio: service *servicename* stop

### Ad esempio:

service ldr stop

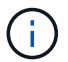

L'interruzione dei servizi può richiedere fino a 11 minuti.

3. Disconnettersi dalla shell dei comandi:  $e$ xit.

### **Informazioni correlate**

["Forzare l'interruzione del servizio"](#page-1972-0)

## **Impostare l'apparecchio in modalità di manutenzione**

Prima di eseguire specifiche procedure di manutenzione, è necessario attivare la modalità di manutenzione dell'apparecchio.

## **Prima di iniziare**

- Hai effettuato l'accesso a Grid Manager utilizzando un ["browser web supportato".](#page-486-0)
- Si dispone dell'autorizzazione di accesso Maintenance o Root. Per ulteriori informazioni, consultare le istruzioni per l'amministrazione di StorageGRID.

### **A proposito di questa attività**

In rari casi, l'attivazione della modalità di manutenzione di un'appliance StorageGRID potrebbe rendere l'appliance non disponibile per l'accesso remoto.

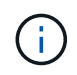

La password dell'account admin e le chiavi host SSH per un'appliance StorageGRID in modalità di manutenzione rimangono le stesse di quando l'appliance era in servizio.

**Fasi**

- 1. Da Grid Manager, selezionare **NODES**.
- 2. Dalla vista ad albero della pagina Nodes (nodi), selezionare il nodo di storage dell'appliance.
- 3. Selezionare **Tasks**.

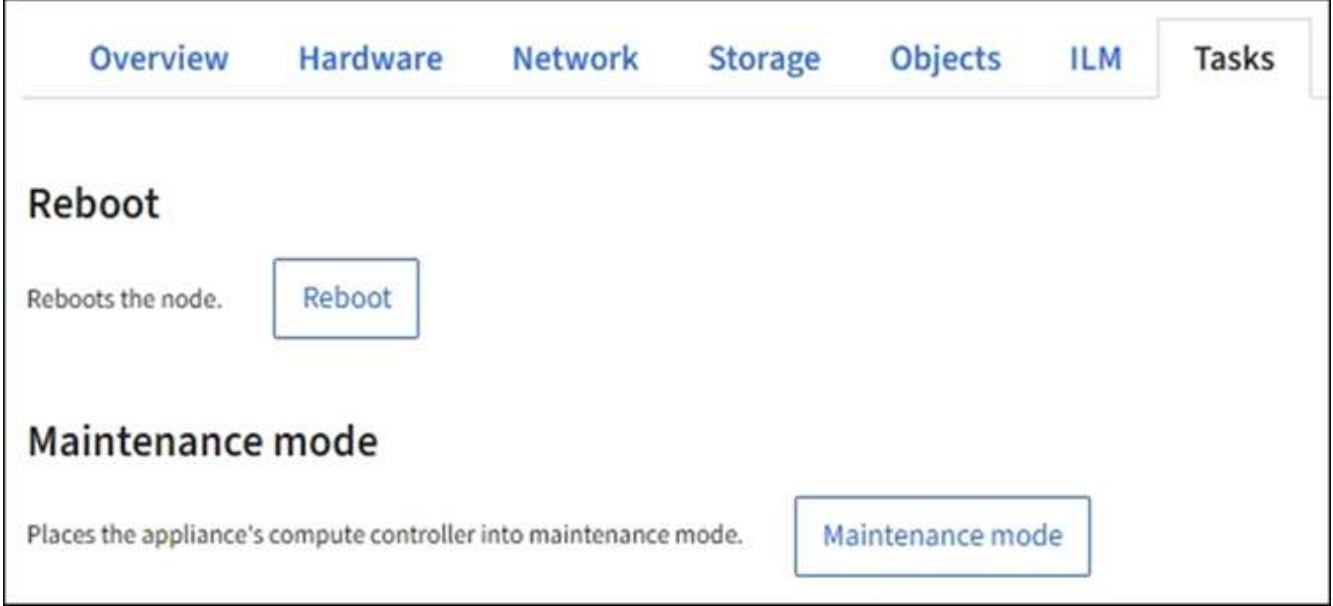

- 4. Selezionare **modalità di manutenzione**. Viene visualizzata una finestra di dialogo di conferma.
- 5. Inserire la passphrase di provisioning e selezionare **OK**.

Una barra di avanzamento e una serie di messaggi, tra cui "richiesta inviata", "interruzione StorageGRID" e "riavvio", indicano che l'appliance sta completando la procedura per accedere alla modalità di manutenzione.

Quando l'appliance è in modalità di manutenzione, un messaggio di conferma elenca gli URL che è possibile utilizzare per accedere al programma di installazione dell'appliance StorageGRID.

This node is currently in maintenance mode. Navigate to one of the URLs listed below and perform any necessary maintenance procedures. https://172.16.2.24:8443 https://10.224.2.24:8443 When you are done with any required maintenance procedures, you must exit maintenance mode by selecting Reboot

Controller from the StorageGRID Appliance Installer.

6. Per accedere al programma di installazione dell'appliance StorageGRID, selezionare uno degli URL visualizzati.

Se possibile, utilizzare l'URL contenente l'indirizzo IP della porta Admin Network dell'appliance.

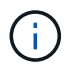

Accesso https://169.254.0.1:8443 richiede una connessione diretta alla porta di gestione locale.

7. Dal programma di installazione dell'appliance StorageGRID, verificare che l'appliance sia in modalità di manutenzione.

 $\triangle$  This node is in maintenance mode. Perform any required maintenance procedures. If you want to exit maintenance mode manually to resume normal operation, go to Advanced > Reboot Controller to reboot the controller.

- 8. Eseguire le attività di manutenzione richieste.
- 9. Dopo aver completato le attività di manutenzione, uscire dalla modalità di manutenzione e riprendere il normale funzionamento del nodo. Dal programma di installazione dell'appliance StorageGRID, selezionare **Avanzate** > **Riavvia controller**, quindi selezionare **Riavvia in StorageGRID**.

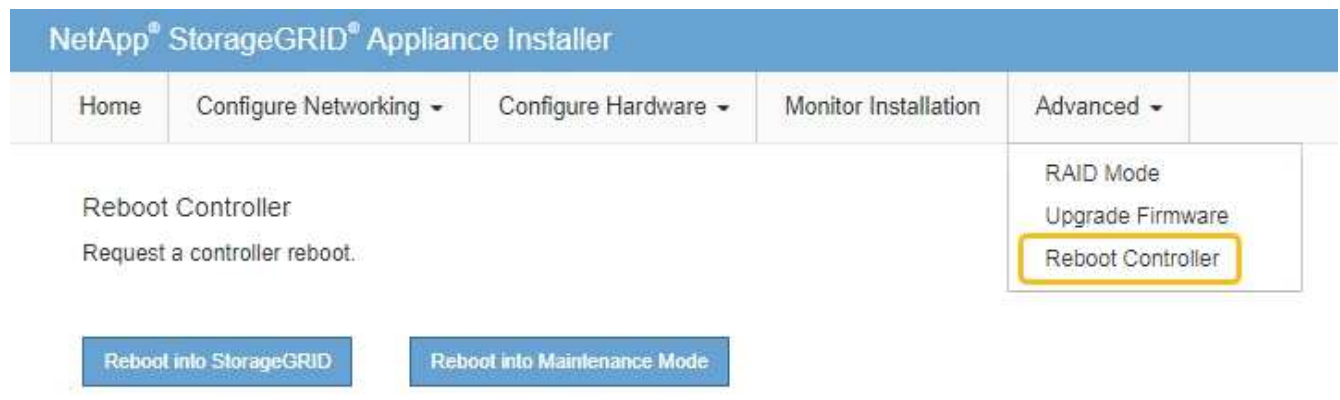

Il riavvio dell'appliance e il ricongiungersi alla griglia possono richiedere fino a 20 minuti. Per confermare che il riavvio è stato completato e che il nodo ha ricongiungersi alla griglia, tornare a Grid Manager. La

pagina Nodes dovrebbe visualizzare uno stato normale (icona con segno di spunta verde a sinistra del nome del nodo) per il nodo appliance, che indica che non sono attivi avvisi e che il nodo è connesso alla griglia.

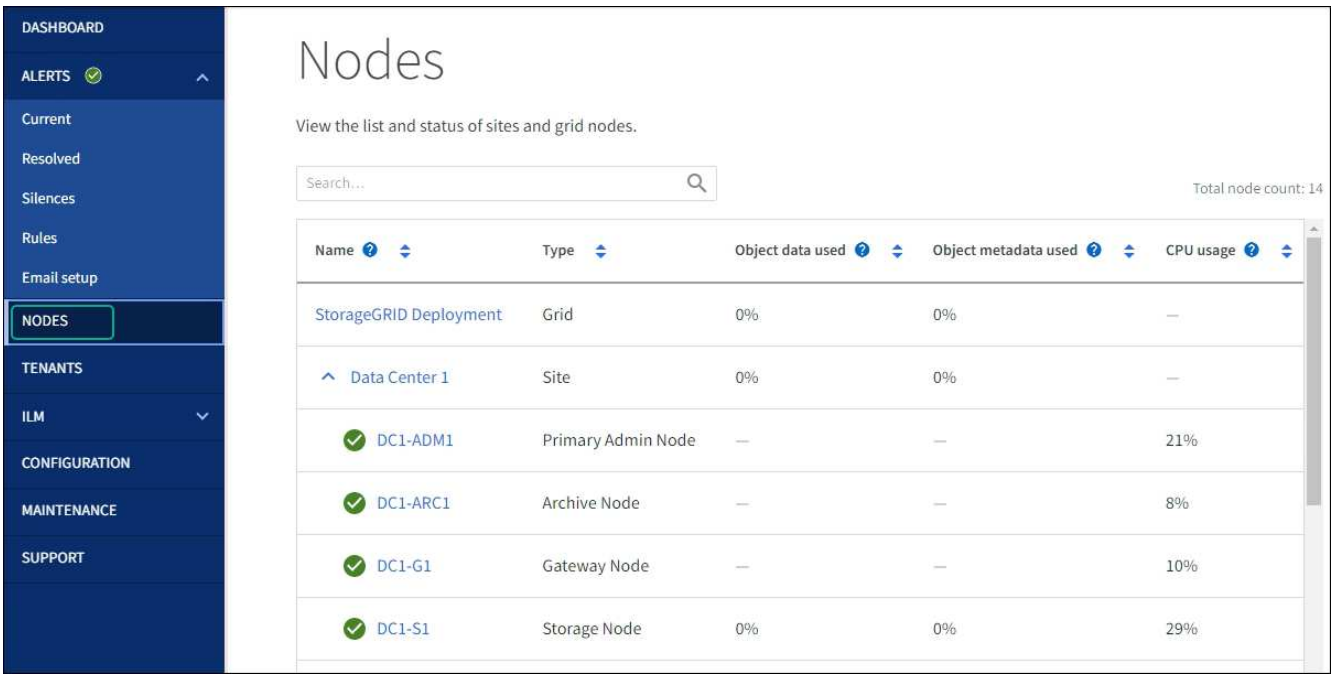

<span id="page-1972-0"></span>Se è necessario interrompere immediatamente un servizio, è possibile utilizzare forcestop comando.

## **Prima di iniziare**

Hai il Passwords.txt file.

## **Fasi**

- 1. Accedere al nodo Grid:
	- a. Immettere il seguente comando: ssh admin@*grid\_node\_IP*
	- b. Immettere la password elencata in Passwords.txt file.
	- c. Immettere il seguente comando per passare a root: su -
	- d. Immettere la password elencata in Passwords.txt file.

Una volta effettuato l'accesso come root, il prompt cambia da \$ a. #.

2. Forzare manualmente l'interruzione del servizio: service *servicename* force-stop

## Ad esempio:

service ldr force-stop

Il sistema attende 30 secondi prima di terminare il servizio.

3. Disconnettersi dalla shell dei comandi:  $e$ xit

## **Avviare o riavviare il servizio**

Potrebbe essere necessario avviare un servizio che è stato arrestato oppure arrestare e riavviare un servizio.

## **Prima di iniziare**

Hai il Passwords.txt file.

## **Fasi**

- 1. Accedere al nodo Grid:
	- a. Immettere il seguente comando: ssh admin@*grid\_node\_IP*
	- b. Immettere la password elencata in Passwords.txt file.
	- c. Immettere il seguente comando per passare a root: su -
	- d. Immettere la password elencata in Passwords.txt file.

Una volta effettuato l'accesso come root, il prompt cambia da \$ a. #.

2. Decidere quale comando emettere, in base al fatto che il servizio sia attualmente in esecuzione o

interrotto.

◦ Se il servizio è attualmente arrestato, utilizzare start comando per avviare il servizio manualmente: service *servicename* start

Ad esempio:

service ldr start

◦ Se il servizio è in esecuzione, utilizzare restart comando per arrestare e riavviare il servizio: service *servicename* restart

Ad esempio:

service ldr restart

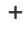

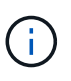

Utilizzando il restart il comando è identico a quello utilizzato da stop seguito dal comando start comando. È possibile che si verifici problemi restart anche se il servizio è attualmente arrestato.

3. Disconnettersi dalla shell dei comandi: exit

### **Rimuovere i rimap delle porte**

Se si desidera configurare un endpoint per il servizio Load Balancer e si desidera utilizzare una porta che è già stata configurata come porta mappata di un remap di porta, è necessario prima rimuovere il remap di porta esistente, altrimenti l'endpoint non sarà efficace. È necessario eseguire uno script su ciascun nodo Admin e nodo gateway che dispone di porte remapped in conflitto per rimuovere tutti i remap delle porte del nodo.

## **A proposito di questa attività**

Questa procedura rimuove tutti i rimap delle porte. Se hai bisogno di conservare alcuni rimaps, contatta il supporto tecnico.

Per informazioni sulla configurazione degli endpoint del bilanciamento del carico, vedere ["Configurazione degli](#page-724-0) [endpoint del bilanciamento del carico".](#page-724-0)

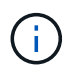

Se il remap della porta fornisce l'accesso al client, riconfigurare il client in modo che utilizzi una porta diversa come endpoint del bilanciamento del carico per evitare la perdita di servizio. In caso contrario, la rimozione del mapping delle porte causerà la perdita dell'accesso al client e dovrebbe essere pianificata in modo appropriato.

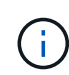

Questa procedura non funziona per un sistema StorageGRID implementato come container su host bare metal. Consultare le istruzioni per ["rimozione dei rimaps delle porte sugli host bare](#page-1974-0) [metal".](#page-1974-0)

## **Fasi**

- 1. Accedere al nodo.
	- a. Immettere il seguente comando: ssh -p 8022 admin@node\_IP

La porta 8022 è la porta SSH del sistema operativo di base, mentre la porta 22 è la porta SSH del motore dei container che esegue StorageGRID.

- b. Immettere la password elencata in Passwords.txt file.
- c. Immettere il seguente comando per passare a root: su -
- d. Immettere la password elencata in Passwords.txt file.

Una volta effettuato l'accesso come root, il prompt cambia da  $\frac{1}{2}$  a. #.

- 2. Eseguire il seguente script: remove-port-remap.sh
- 3. Riavviare il nodo.

Seguire le istruzioni per ["riavvio di un nodo grid".](#page-1976-0)

4. Ripetere questi passaggi su ogni nodo Admin e nodo gateway con porte remapped in conflitto.

## <span id="page-1974-0"></span>**Rimuovere i rimaps delle porte sugli host bare metal**

Se si desidera configurare un endpoint per il servizio Load Balancer e si desidera utilizzare una porta che è già stata configurata come porta mappata di un remap di porta, è necessario prima rimuovere il remap di porta esistente, altrimenti l'endpoint non sarà efficace.

## **A proposito di questa attività**

Se si esegue StorageGRID su host bare metal, seguire questa procedura invece della procedura generale per rimuovere i rimaps delle porte. È necessario modificare il file di configurazione del nodo per ogni nodo Admin e nodo gateway che ha porte remapped in conflitto per rimuovere tutti i remap delle porte del nodo e riavviare il nodo.

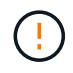

Questa procedura rimuove tutti i rimap delle porte. Se hai bisogno di conservare alcuni rimaps, contatta il supporto tecnico.

Per informazioni sulla configurazione degli endpoint del bilanciamento del carico, vedere le istruzioni per l'amministrazione di StorageGRID.

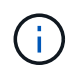

Questa procedura può causare una perdita temporanea del servizio quando i nodi vengono riavviati.

## **Fasi**

- 1. Accedere all'host che supporta il nodo. Accedere come root o con un account che dispone dell'autorizzazione sudo.
- 2. Eseguire il seguente comando per disattivare temporaneamente il nodo: sudo storagegrid node stop *node-name*
- 3. Utilizzando un editor di testo come vim o pico, modificare il file di configurazione del nodo per il nodo.

Il file di configurazione del nodo è disponibile all'indirizzo /etc/storagegrid/nodes/*nodename*.conf.

4. Individuare la sezione del file di configurazione del nodo che contiene i rimap delle porte.

Vedere le ultime due righe nell'esempio seguente.

```
ADMIN_NETWORK_CONFIG = STATIC
ADMIN NETWORK ESL = 10.0.0.0/8, 172.19.0.0/16, 172.21.0.0/16
ADMIN_NETWORK_GATEWAY = 10.224.0.1
ADMIN_NETWORK_IP = 10.224.5.140
ADMIN_NETWORK_MASK = 255.255.248.0
ADMIN_NETWORK_MTU = 1400
ADMIN_NETWORK_TARGET = eth1
ADMIN NETWORK TARGET TYPE = Interface
BLOCK_DEVICE_VAR_LOCAL = /dev/sda2
CLIENT_NETWORK_CONFIG = STATIC
CLIENT_NETWORK_GATEWAY = 47.47.0.1
CLIENT NETWORK IP = 47.47.5.140CLIENT NETWORK MASK = 255.255.248.0CLIENT_NETWORK_MTU = 1400
CLIENT_NETWORK_TARGET = eth2
CLIENT_NETWORK_TARGET_TYPE = Interface
GRID NETWORK CONFIG = STATIC
GRID NETWORK GATEWAY = 192.168.0.1GRID NETWORK IP = 192.168.5.140
GRID NETWORK MASK = 255.255.248.0GRID_NETWORK_MTU = 1400
GRID NETWORK TARGET = eth0
GRID NETWORK TARGET TYPE = Interface
NODE TYPE = VM API Gateway
PORT_REMAP = client/tcp/8082/443
PORT REMAP INBOUND = client/tcp/8082/443
```
5. Modificare LE voci PORT\_REMAP e PORT\_REMAP\_INBOUND per rimuovere i rimap delle porte.

PORT  $REMAP =$ PORT REMAP INBOUND =

6. Eseguire il seguente comando per convalidare le modifiche apportate al file di configurazione del nodo per il nodo: sudo storagegrid node validate *node-name*

Risolvere eventuali errori o avvisi prima di passare alla fase successiva.

7. Eseguire il seguente comando per riavviare il nodo senza i rimaps delle porte: sudo storagegrid node start *node-name*

- 8. Accedere al nodo come admin utilizzando la password elencata in Passwords.txt file.
- 9. Verificare che i servizi vengano avviati correttamente.
	- a. Visualizzare un elenco degli stati di tutti i servizi sul server:sudo storagegrid-status

Lo stato viene aggiornato automaticamente.

- b. Attendere che tutti i servizi abbiano lo stato di in esecuzione o verificato.
- c. Uscire dalla schermata di stato:Ctrl+C
- 10. Ripetere questi passaggi su ogni nodo Admin e nodo gateway con porte remapped in conflitto.

### **Nodo di reboot grid**

### <span id="page-1976-0"></span>**Nodo reboot grid: Panoramica**

È possibile riavviare un nodo Grid da Grid Manager o dalla shell dei comandi del nodo.

Quando si riavvia un nodo Grid, il nodo si spegne e si riavvia. Tutti i servizi vengono riavviati automaticamente.

Se si prevede di riavviare i nodi di storage, tenere presente quanto segue:

- Se una regola ILM specifica un comportamento di acquisizione di doppio commit o bilanciato e non è possibile creare immediatamente tutte le copie richieste, StorageGRID commuta immediatamente tutti gli oggetti acquisiti di recente su due nodi di storage sullo stesso sito e valuta ILM in un secondo momento. Se si desidera riavviare due o più nodi di storage su un determinato sito, potrebbe non essere possibile accedere a questi oggetti per la durata del riavvio.
- Per garantire l'accesso a tutti gli oggetti durante il riavvio di un nodo di storage, interrompere l'acquisizione di oggetti in un sito per circa un'ora prima di riavviare il nodo.

### **Riavviare il nodo Grid da Grid Manager**

Il riavvio di un nodo Grid da Grid Manager genera il reboot sul nodo di destinazione.

### **Prima di iniziare**

- Hai effettuato l'accesso a Grid Manager utilizzando un ["browser web supportato".](#page-486-0)
- Si dispone dell'autorizzazione di accesso Maintenance o Root.
- Si dispone della passphrase di provisioning.

### **Fasi**

- 1. Selezionare **NODI**.
- 2. Selezionare il nodo della griglia che si desidera riavviare.
- 3. Selezionare la scheda **Tasks**.

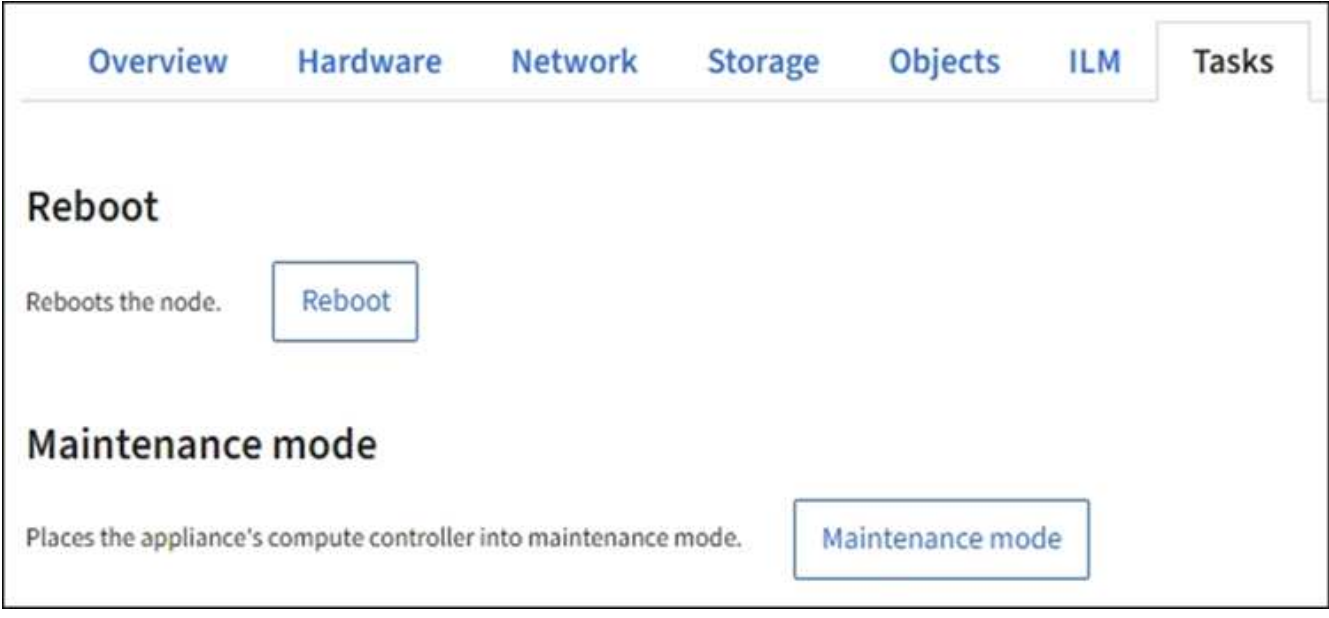

4. Selezionare **Reboot** (Riavvia).

Viene visualizzata una finestra di dialogo di conferma.

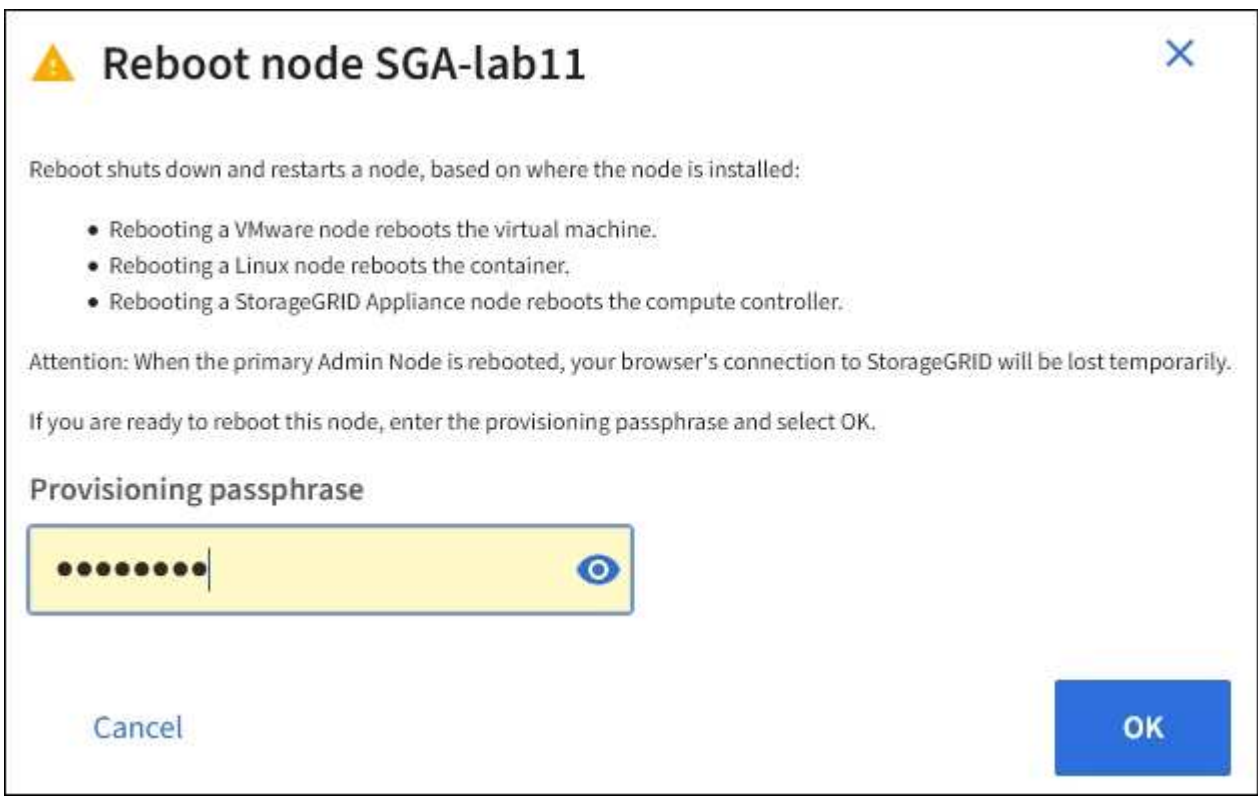

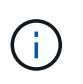

Se si sta riavviando il nodo di amministrazione primario, la finestra di dialogo di conferma ricorda che la connessione del browser a Grid Manager viene temporaneamente persa quando i servizi vengono arrestati.

- 5. Inserire la passphrase di provisioning e selezionare **OK**.
- 6. Attendere il riavvio del nodo.

L'arresto dei servizi potrebbe richiedere del tempo.

Quando il nodo viene riavviato, l'icona grigia (amministrativamente in basso) viene visualizzata sul lato sinistro della pagina **Nodes**. Quando tutti i servizi sono stati riavviati e il nodo è connesso correttamente alla griglia, la pagina **Nodes** dovrebbe visualizzare uno stato normale (nessuna icona a sinistra del nome del nodo), a indicare che nessun avviso è attivo e che il nodo è connesso alla griglia.

## **Riavviare il nodo Grid dalla shell dei comandi**

Se è necessario monitorare più da vicino l'operazione di riavvio o se non si riesce ad accedere a Grid Manager, è possibile accedere al nodo Grid ed eseguire il comando di riavvio di Server Manager dalla shell dei comandi.

## **Prima di iniziare**

Hai il Passwords.txt file.

## **Fasi**

- 1. Accedere al nodo Grid:
	- a. Immettere il seguente comando: ssh admin@*grid\_node\_IP*
	- b. Immettere la password elencata in Passwords.txt file.
	- c. Immettere il seguente comando per passare a root: su -
	- d. Immettere la password elencata in Passwords.txt file.

Una volta effettuato l'accesso come root, il prompt cambia da  $\frac{1}{2}$  a. #.

2. Facoltativamente, interrompere i servizi: service servermanager stop

L'interruzione dei servizi è un passaggio facoltativo, ma consigliato. L'arresto dei servizi può richiedere fino a 15 minuti e potrebbe essere necessario accedere al sistema in remoto per monitorare il processo di arresto prima di riavviare il nodo nella fase successiva.

- 3. Riavviare il nodo Grid: reboot
- 4. Disconnettersi dalla shell dei comandi: exit

## <span id="page-1978-0"></span>**Chiudere il nodo della griglia**

È possibile chiudere un nodo Grid dalla shell dei comandi del nodo.

## **Prima di iniziare**

• Hai il Passwords.txt file.

## **A proposito di questa attività**

Prima di eseguire questa procedura, esaminare le seguenti considerazioni:

- In generale, non è necessario spegnere più di un nodo alla volta per evitare interruzioni.
- Non spegnere un nodo durante una procedura di manutenzione, a meno che non venga espressamente richiesto dalla documentazione o dal supporto tecnico.
- Il processo di shutdown si basa sulla posizione in cui è installato il nodo, come segue:
- L'arresto di un nodo VMware arresta la macchina virtuale.
- L'arresto di un nodo Linux arresta il container.
- L'arresto di un nodo appliance StorageGRID arresta il controller di calcolo.
- Se si prevede di chiudere più di un nodo di storage in un sito, interrompere l'acquisizione di oggetti in quel sito per circa un'ora prima di spegnere i nodi.

Se una regola ILM utilizza l'opzione di acquisizione **doppio commit** (o se una regola utilizza l'opzione **bilanciato** e non è possibile creare immediatamente tutte le copie richieste), StorageGRID commuta immediatamente gli oggetti appena acquisiti su due nodi di storage sullo stesso sito e valuta ILM in un secondo momento. Se più di un nodo di storage in un sito viene arrestato, potrebbe non essere possibile accedere agli oggetti appena acquisiti per la durata della chiusura. Anche le operazioni di scrittura potrebbero non riuscire se nel sito rimangono disponibili troppi nodi di storage. Vedere ["Gestire gli oggetti](#page-826-0) [con ILM"](#page-826-0).

### **Fasi**

- 1. Accedere al nodo Grid:
	- a. Immettere il seguente comando: ssh admin@*grid\_node\_IP*
	- b. Immettere la password elencata in Passwords.txt file.
	- c. Immettere il seguente comando per passare a root: su -
	- d. Immettere la password elencata in Passwords.txt file.

Una volta effettuato l'accesso come root, il prompt cambia da \$ a. #.

2. Arrestare tutti i servizi: service servermanager stop

L'arresto dei servizi può richiedere fino a 15 minuti e potrebbe essere necessario accedere al sistema in remoto per monitorare il processo di arresto.

3. Se il nodo è in esecuzione su una macchina virtuale VMware o si tratta di un nodo appliance, eseguire il comando shutdown: shutdown -h now

Eseguire questa operazione indipendentemente dal risultato dell' service servermanager stop comando.

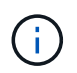

Dopo aver eseguito il shutdown -h now su un nodo appliance, è necessario spegnere e riaccendere l'appliance per riavviare il nodo.

Per l'appliance, questo comando spegne il controller, ma l'appliance è ancora accesa. Completare la fase successiva.

4. Se si sta spegnendo un nodo appliance, seguire la procedura relativa all'appliance.
# **SGF6112**

- a. Spegnere l'apparecchio.
- b. Attendere che il LED di alimentazione blu si spenga.

# **SG6000**

a. Attendere che il LED verde cache Active (cache attiva) sul retro dei controller dello storage si spenga.

Questo LED si accende quando i dati memorizzati nella cache devono essere scritti sui dischi. Prima di spegnere il prodotto, attendere che il LED si spenga.

b. Spegnere l'apparecchio e attendere che il LED di alimentazione blu si spenga.

# **SG5700**

a. Attendere che il LED verde cache Active (cache attiva) sul retro del controller dello storage si spenga.

Questo LED si accende quando i dati memorizzati nella cache devono essere scritti sui dischi. Prima di spegnere il prodotto, attendere che il LED si spenga.

b. Spegnere l'apparecchio e attendere che il LED e il display a sette segmenti si interrompano.

# **SG100 o SG1000**

- a. Spegnere l'apparecchio.
- b. Attendere che il LED di alimentazione blu si spenga.

# **Spegnere l'host**

Prima di spegnere un host, è necessario interrompere i servizi su tutti i nodi della rete su tale host.

# **Fasi**

- 1. Accedere al nodo Grid:
	- a. Immettere il seguente comando: ssh admin@*grid\_node\_IP*
	- b. Immettere la password elencata in Passwords.txt file.
	- c. Immettere il seguente comando per passare a root: su -
	- d. Immettere la password elencata in Passwords.txt file.

Una volta effettuato l'accesso come root, il prompt cambia da  $\frac{1}{2}$  a. #.

2. Arrestare tutti i servizi in esecuzione sul nodo: service servermanager stop

L'arresto dei servizi può richiedere fino a 15 minuti e potrebbe essere necessario accedere al sistema in remoto per monitorare il processo di arresto.

- 3. Ripetere i passaggi 1 e 2 per ciascun nodo dell'host.
- 4. Se si dispone di un host Linux:
- a. Accedere al sistema operativo host.
- b. Arrestare il nodo: storagegrid node stop
- c. Arrestare il sistema operativo host.
- 5. Se il nodo è in esecuzione su una macchina virtuale VMware o si tratta di un nodo appliance, eseguire il comando shutdown: shutdown -h now

Eseguire questa operazione indipendentemente dal risultato dell' service servermanager stop comando.

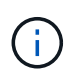

Dopo aver eseguito il shutdown -h now su un nodo appliance, è necessario spegnere e riaccendere l'appliance per riavviare il nodo.

Per l'appliance, questo comando spegne il controller, ma l'appliance è ancora accesa. Completare la fase successiva.

6. Se si sta spegnendo un nodo appliance, seguire la procedura relativa all'appliance.

# **SGF6112**

- a. Spegnere l'apparecchio.
- b. Attendere che il LED di alimentazione blu si spenga.

# **SG6000**

a. Attendere che il LED verde cache Active (cache attiva) sul retro dei controller dello storage si spenga.

Questo LED si accende quando i dati memorizzati nella cache devono essere scritti sui dischi. Prima di spegnere il prodotto, attendere che il LED si spenga.

b. Spegnere l'apparecchio e attendere che il LED di alimentazione blu si spenga.

# **SG5700**

a. Attendere che il LED verde cache Active (cache attiva) sul retro del controller dello storage si spenga.

Questo LED si accende quando i dati memorizzati nella cache devono essere scritti sui dischi. Prima di spegnere il prodotto, attendere che il LED si spenga.

b. Spegnere l'apparecchio e attendere che il LED e il display a sette segmenti si interrompano.

# **SG100 o SG1000**

- a. Spegnere l'apparecchio.
- b. Attendere che il LED di alimentazione blu si spenga.
- 7. Disconnettersi dalla shell dei comandi:  $e$ xit

# **Informazioni correlate**

["Appliance di storage SGF6112"](#page-2007-0)

["Appliance di storage SG6000"](#page-2046-0)

# ["Appliance di servizi SG100 e SG1000"](#page-2137-0)

# **Spegnere e riaccendere tutti i nodi della rete**

Potrebbe essere necessario spegnere l'intero sistema StorageGRID, ad esempio, se si sta spostando un data center. Questi passaggi forniscono una panoramica di alto livello della sequenza consigliata per l'esecuzione di uno shutdown e di un startup controllati.

Quando si spengono tutti i nodi di un sito o di una griglia, non sarà possibile accedere agli oggetti acquisiti mentre i nodi di storage sono offline.

### **Arrestare i servizi e chiudere i nodi di rete**

Prima di spegnere un sistema StorageGRID, è necessario arrestare tutti i servizi in esecuzione su ciascun nodo di rete e quindi arrestare tutte le macchine virtuali VMware, i motori di container e le appliance StorageGRID.

# **A proposito di questa attività**

Arrestare prima i servizi sui nodi Admin e Gateway, quindi arrestare i servizi sui nodi Storage.

Questo approccio consente di utilizzare l'Admin Node primario per monitorare lo stato degli altri nodi della griglia il più a lungo possibile.

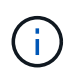

Se un singolo host include più di un nodo di griglia, non spegnere l'host fino a quando non sono stati arrestati tutti i nodi su tale host. Se l'host include il nodo di amministrazione primario, arrestare l'host per ultimo.

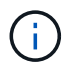

Se necessario, è possibile ["Migrare i nodi da un host Linux a un altro"](#page-1956-0) per eseguire la manutenzione degli host senza influire sulle funzionalità o sulla disponibilità del grid.

# **Fasi**

- 1. Impedire a tutte le applicazioni client di accedere alla griglia.
- <span id="page-1982-0"></span>2. Accedi a ciascun nodo gateway:
	- a. Immettere il seguente comando: ssh admin@*grid\_node\_IP*
	- b. Immettere la password elencata in Passwords.txt file.
	- c. Immettere il seguente comando per passare a root: su -
	- d. Immettere la password elencata in Passwords.txt file.

Una volta effettuato l'accesso come root, il prompt cambia da \$ a. #.

3. Arresta tutti i servizi in esecuzione sul nodo: service servermanager stop

L'arresto dei servizi può richiedere fino a 15 minuti e potrebbe essere necessario accedere al sistema in remoto per monitorare il processo di arresto.

4. Ripetere i due passaggi precedenti per arrestare i servizi su tutti i nodi di storage, i nodi di archivio e i nodi di amministrazione non primari.

È possibile interrompere i servizi su questi nodi in qualsiasi ordine.

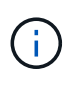

Se si esegue il service servermanager stop Per arrestare i servizi su un nodo di storage dell'appliance, è necessario spegnere e riaccendere l'appliance per riavviare il nodo.

- 5. Per il nodo di amministrazione principale, ripetere i passaggi per [accesso al nodo](#page-1982-0) e. interruzione di tutti i servizi sul nodo.
- 6. Per i nodi in esecuzione su host Linux:
	- a. Accedere al sistema operativo host.
	- b. Arrestare il nodo: storagegrid node stop
	- c. Arrestare il sistema operativo host.
- 7. Per i nodi in esecuzione sulle macchine virtuali VMware e per i nodi di storage dell'appliance, eseguire il comando shutdown: shutdown -h now

Eseguire questa operazione indipendentemente dal risultato dell' service servermanager stop comando.

Per l'appliance, questo comando arresta il controller di calcolo, ma l'appliance è ancora accesa. Completare la fase successiva.

8. Se si dispone di nodi appliance, seguire la procedura relativa all'appliance.

### **SG100 o SG1000**

- a. Spegnere l'apparecchio.
- b. Attendere che il LED di alimentazione blu si spenga.

### **SGF6112**

- a. Spegnere l'apparecchio.
- b. Attendere che il LED di alimentazione blu si spenga.

### **SG6000**

a. Attendere che il LED verde cache Active (cache attiva) sul retro dei controller dello storage si spenga.

Questo LED si accende quando i dati memorizzati nella cache devono essere scritti sui dischi. Prima di spegnere il prodotto, attendere che il LED si spenga.

b. Spegnere l'apparecchio e attendere che il LED di alimentazione blu si spenga.

# **SG5700**

a. Attendere che il LED verde cache Active (cache attiva) sul retro del controller dello storage si spenga.

Questo LED si accende quando i dati memorizzati nella cache devono essere scritti sui dischi. Prima di spegnere il prodotto, attendere che il LED si spenga.

b. Spegnere l'apparecchio e attendere che il LED e il display a sette segmenti si interrompano.

9. Se necessario, disconnettersi dalla shell dei comandi: exit

La griglia StorageGRID è stata chiusa.

# **Avviare i nodi della griglia**

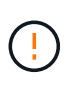

Se l'intero grid è stato spento per più di 15 giorni, è necessario contattare il supporto tecnico prima di avviare qualsiasi grid node. Non tentare di eseguire le procedure di ripristino che ricostruiscono i dati Cassandra. Ciò potrebbe causare la perdita di dati.

Se possibile, accendere i nodi della rete in questo ordine:

- Prima di tutto, alimentare i nodi di amministrazione.
- Alimentare per ultimo i nodi gateway.

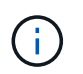

Se un host include più nodi di rete, i nodi torneranno automaticamente in linea all'accensione dell'host.

# **Fasi**

1. Accendere gli host per il nodo di amministrazione primario e tutti i nodi di amministrazione non primari.

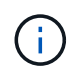

Non sarà possibile accedere ai nodi di amministrazione fino a quando i nodi di storage non saranno stati riavviati.

2. Accendere gli host per tutti i nodi di archiviazione e i nodi di storage.

È possibile accendere questi nodi in qualsiasi ordine.

- 3. Accendere gli host per tutti i nodi gateway.
- 4. Accedi a Grid Manager.
- 5. Selezionare **NODI** e monitorare lo stato dei nodi della griglia. Verificare che non siano presenti icone di avviso accanto ai nomi dei nodi.

# **Informazioni correlate**

- ["Appliance di servizi SG100 e SG1000"](#page-2137-0)
- ["Appliance di storage SG6000"](#page-2046-0)
- ["Appliance di storage SG5700"](#page-2104-0)

# <span id="page-1984-0"></span>**Utilizzare un file DoNotStart**

Se si eseguono diverse procedure di manutenzione o configurazione sotto la direzione del supporto tecnico, potrebbe essere richiesto di utilizzare un file DoNotStart per impedire l'avvio dei servizi all'avvio o al riavvio di Server Manager.

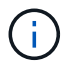

Aggiungere o rimuovere un file DoNotStart solo se richiesto dal supporto tecnico.

Per impedire l'avvio di un servizio, inserire un file DoNotStart nella directory del servizio che si desidera impedire l'avvio. All'avvio, Server Manager cerca il file DoNotStart. Se il file è presente, non è possibile avviare il servizio (e i servizi da esso dipendenti). Quando il file DoNotStart viene rimosso, il servizio precedentemente interrotto viene avviato al successivo avvio o riavvio di Server Manager. I servizi non vengono avviati automaticamente quando il file DoNotStart viene rimosso.

Il modo più efficiente per impedire il riavvio di tutti i servizi consiste nell'impedire l'avvio del servizio NTP. Tutti i servizi dipendono dal servizio NTP e non possono essere eseguiti se il servizio NTP non è in esecuzione.

### **Aggiungere il file DoNotStart per il servizio**

È possibile impedire l'avvio di un singolo servizio aggiungendo un file DoNotStart alla directory del servizio su un nodo Grid.

### **Prima di iniziare**

Hai il Passwords.txt file.

### **Fasi**

- 1. Accedere al nodo Grid:
	- a. Immettere il seguente comando: ssh admin@*grid\_node\_IP*
	- b. Immettere la password elencata in Passwords.txt file.
	- c. Immettere il seguente comando per passare a root: su -
	- d. Immettere la password elencata in Passwords.txt file.

Una volta effettuato l'accesso come root, il prompt cambia da  $\frac{1}{2}$  a. #.

2. Aggiunta di un file DoNotStart: touch /etc/sv/*service*/DoNotStart

dove service indica il nome del servizio che non può essere avviato. Ad esempio,

touch /etc/sv/ldr/DoNotStart

Viene creato un file DoNotStart. Non è necessario alcun contenuto di file.

Al riavvio di Server Manager o del nodo grid, Server Manager viene riavviato, ma il servizio non viene attivato.

3. Disconnettersi dalla shell dei comandi: exit

### **Rimuovere il file DoNotStart per l'assistenza**

Quando si rimuove un file DoNotStart che impedisce l'avvio di un servizio, è necessario avviarlo.

### **Prima di iniziare**

Hai il Passwords.txt file.

### **Fasi**

- 1. Accedere al nodo Grid:
	- a. Immettere il seguente comando: ssh admin@*grid\_node\_IP*
	- b. Immettere la password elencata in Passwords.txt file.
- c. Immettere il seguente comando per passare a root: su -
- d. Immettere la password elencata in Passwords.txt file.

Una volta effettuato l'accesso come root, il prompt cambia da  $\frac{1}{2}$  a. #.

2. Rimuovere il file DoNotStart dalla directory di servizio: rm /etc/sv/*service*/DoNotStart

dove service è il nome del servizio. Ad esempio,

rm /etc/sv/ldr/DoNotStart

- 3. Avviare il servizio: service *servicename* start
- 4. Disconnettersi dalla shell dei comandi: exit

# **Risolvere i problemi di Server Manager**

Se si verifica un problema durante l'utilizzo di Server Manager, controllare il file di log.

I messaggi di errore relativi a Server Manager vengono acquisiti nel file di log di Server Manager, che si trova all'indirizzo: /var/local/log/servermanager.log

Controllare questo file per i messaggi di errore relativi agli errori. Se necessario, inoltrare il problema al supporto tecnico. Potrebbe essere richiesto di inoltrare i file di registro al supporto tecnico.

### **Servizio con stato di errore**

Se si rileva che un servizio è entrato in uno stato di errore, tentare di riavviare il servizio.

# **Prima di iniziare**

Hai il Passwords.txt file.

# **A proposito di questa attività**

Server Manager monitora i servizi e riavvia quelli che si sono arrestati inaspettatamente. Se un servizio non riesce, Server Manager tenta di riavviarlo. Se si verificano tre tentativi non riusciti di avvio di un servizio entro cinque minuti, il servizio entra in uno stato di errore. Server Manager non tenta un altro riavvio.

### **Fasi**

- 1. Accedere al nodo Grid:
	- a. Immettere il seguente comando: ssh admin@*grid\_node\_IP*
	- b. Immettere la password elencata in Passwords.txt file.
	- c. Immettere il seguente comando per passare a root: su -
	- d. Immettere la password elencata in Passwords.txt file.

Una volta effettuato l'accesso come root, il prompt cambia da \$ a. #.

2. Confermare lo stato di errore del servizio: service *servicename* status

Ad esempio:

service ldr status

Se il servizio si trova in uno stato di errore, viene visualizzato il seguente messaggio: *servicename* in error state. Ad esempio:

ldr in error state

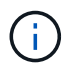

Se lo stato del servizio è disabled, consultare le istruzioni per ["Rimozione di un file](#page-1984-0) [DoNotStart per un servizio"](#page-1984-0).

3. Tentare di rimuovere lo stato di errore riavviando il servizio: service *servicename* restart

Se il servizio non viene riavviato, contattare il supporto tecnico.

4. Disconnettersi dalla shell dei comandi:  $e$ xit

# **Gestire la configurazione dell'appliance**

# <span id="page-1987-0"></span>**Procedure comuni per la manutenzione dei nodi: Panoramica**

Seguire queste istruzioni per eseguire la manutenzione del sistema StorageGRID.

# **A proposito di queste istruzioni**

Queste istruzioni descrivono le procedure comuni a tutti i nodi, ad esempio come applicare una correzione rapida del software, ripristinare i nodi della griglia, ripristinare un sito guasto, decommissionare i nodi della griglia o un intero sito, eseguire la manutenzione della rete, eseguire le procedure di manutenzione del middleware e a livello di host ed eseguire le procedure dei nodi della griglia.

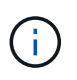

In queste istruzioni, "Linux" si riferisce a una distribuzione Red Hat® Enterprise Linux®, Ubuntu®, CentOS o Debian®. Utilizzare ["Tool di matrice di interoperabilità NetApp \(IMT\)"](https://imt.netapp.com/matrix/#welcome) per ottenere un elenco delle versioni supportate.

# **Prima di iniziare**

- Hai una vasta conoscenza del sistema StorageGRID.
- Hai esaminato la topologia del sistema StorageGRID e hai compreso la configurazione della griglia.
- Si comprende che è necessario seguire tutte le istruzioni con precisione e prestare attenzione a tutte le avvertenze.
- Comprendete che le procedure di manutenzione non descritte non sono supportate o richiedono un intervento di assistenza.

### **Procedure di manutenzione per le appliance**

Le procedure di manutenzione specifiche per ciascun tipo di appliance StorageGRID sono riportate nelle sezioni relative alla manutenzione dell'appliance:

- ["Manutenzione dell'appliance SGF6112"](#page-2007-0)
- ["Manutenzione dell'appliance SG6000"](#page-2046-0)
- ["Manutenzione dell'appliance SG5700"](#page-2104-0)
- ["Manutenzione delle appliance SG100 e SG1000"](#page-2137-0)

# <span id="page-1988-0"></span>**Impostare l'apparecchio in modalità di manutenzione**

Prima di eseguire specifiche procedure di manutenzione, è necessario attivare la modalità di manutenzione dell'apparecchio.

# **Prima di iniziare**

- Hai effettuato l'accesso a Grid Manager utilizzando un ["browser web supportato".](#page-486-0)
- Si dispone dell'autorizzazione di accesso Maintenance o Root. Per ulteriori informazioni, consultare le istruzioni per l'amministrazione di StorageGRID.

# **A proposito di questa attività**

In rari casi, l'attivazione della modalità di manutenzione di un'appliance StorageGRID potrebbe rendere l'appliance non disponibile per l'accesso remoto.

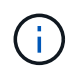

La password dell'account admin e le chiavi host SSH per un'appliance StorageGRID in modalità di manutenzione rimangono le stesse di quando l'appliance era in servizio.

# **Fasi**

- 1. Da Grid Manager, selezionare **NODES**.
- 2. Dalla vista ad albero della pagina Nodes (nodi), selezionare il nodo di storage dell'appliance.
- 3. Selezionare **Tasks**.

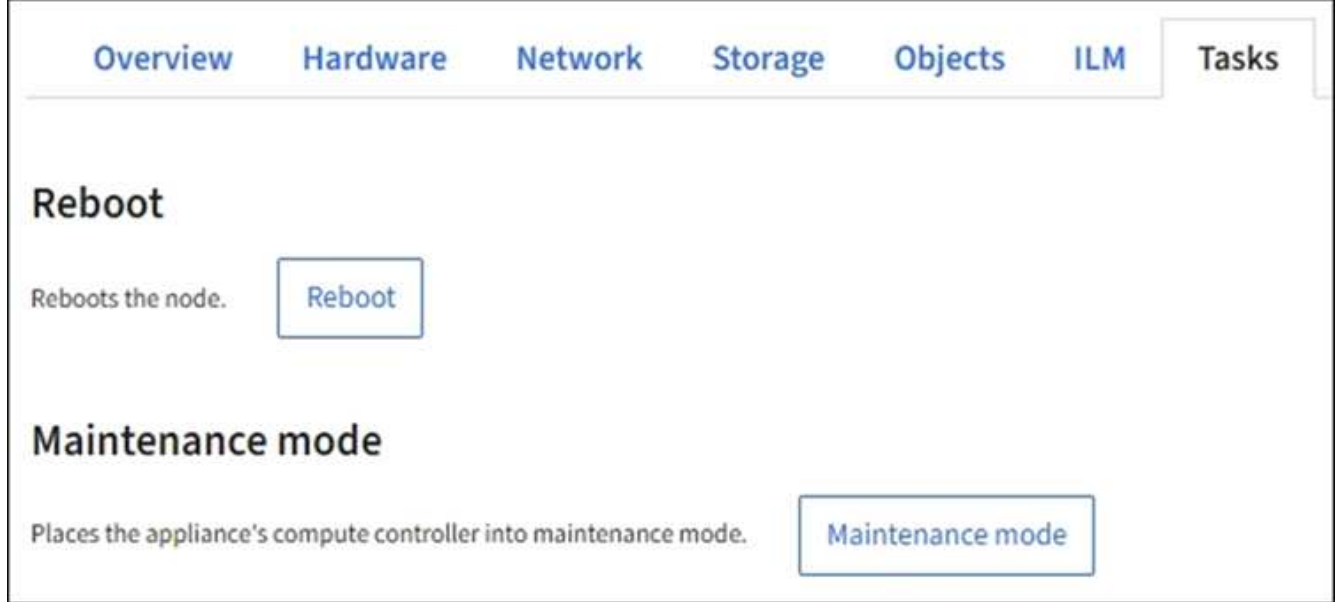

- 4. Selezionare **modalità di manutenzione**. Viene visualizzata una finestra di dialogo di conferma.
- 5. Inserire la passphrase di provisioning e selezionare **OK**.

Una barra di avanzamento e una serie di messaggi, tra cui "richiesta inviata", "arresto di StorageGRID" e

"riavvio", indicano che l'appliance sta completando la procedura per accedere alla modalità di manutenzione.

Quando l'appliance è in modalità di manutenzione, un messaggio di conferma elenca gli URL che è possibile utilizzare per accedere al programma di installazione dell'appliance StorageGRID.

This node is currently in maintenance mode. Navigate to one of the URLs listed below and perform any necessary maintenance procedures.

- https://172.16.2.24:8443
- https://10.224.2.24:8443

When you are done with any required maintenance procedures, you must exit maintenance mode by selecting Reboot Controller from the StorageGRID Appliance Installer.

6. Per accedere al programma di installazione dell'appliance StorageGRID, selezionare uno degli URL visualizzati.

Se possibile, utilizzare l'URL contenente l'indirizzo IP della porta Admin Network dell'appliance.

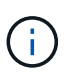

Se si dispone di una connessione diretta alla porta di gestione dell'appliance, utilizzare https://169.254.0.1:8443 Per accedere alla pagina del programma di installazione dell'appliance StorageGRID.

7. Dal programma di installazione dell'appliance StorageGRID, verificare che l'appliance sia in modalità di manutenzione.

 $\triangle$  This node is in maintenance mode. Perform any required maintenance procedures. If you want to exit maintenance mode manually to resume normal operation, go to Advanced > Reboot Controller to reboot the controller.

- 8. Eseguire le attività di manutenzione richieste.
- 9. Dopo aver completato le attività di manutenzione, uscire dalla modalità di manutenzione e riprendere il normale funzionamento del nodo. Dal programma di installazione dell'appliance StorageGRID, selezionare **Avanzate** > **Riavvia controller**, quindi selezionare **Riavvia in StorageGRID**.

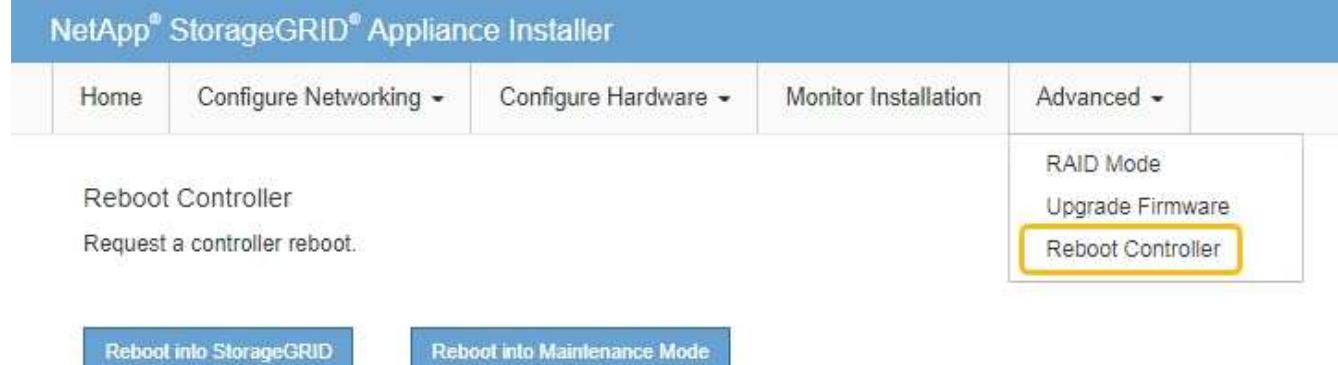

Il riavvio dell'appliance e il ricongiungersi alla griglia possono richiedere fino a 20 minuti. Per confermare che il riavvio è stato completato e che il nodo ha ricongiungersi alla griglia, tornare a Grid Manager. La

pagina **NODES** dovrebbe visualizzare uno stato normale (icona con segno di spunta verde **1** a sinistra del nome del nodo) per il nodo appliance, che indica che non sono attivi avvisi e che il nodo è connesso alla griglia.

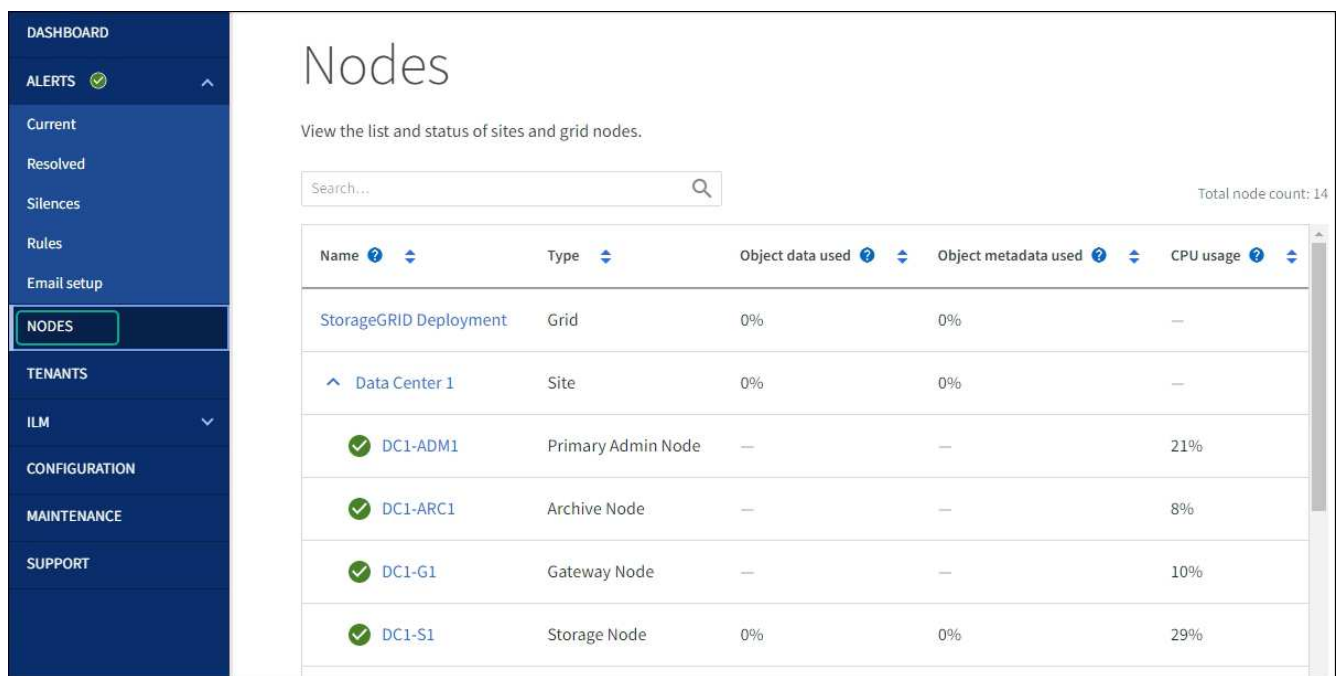

# **Modificare l'impostazione MTU**

È possibile modificare l'impostazione MTU assegnata durante la configurazione degli indirizzi IP per il nodo dell'appliance.

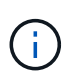

 $(i)$ 

# **A proposito di questa attività**

Il valore MTU della rete deve corrispondere al valore configurato sulla porta dello switch a cui è connesso il nodo. In caso contrario, potrebbero verificarsi problemi di performance di rete o perdita di pacchetti.

Per ottenere le migliori performance di rete, tutti i nodi devono essere configurati con valori MTU simili sulle interfacce Grid Network. L'avviso **Grid Network MTU mismatch** (mancata corrispondenza MTU rete griglia) viene attivato se si verifica una differenza significativa nelle impostazioni MTU per Grid Network su singoli nodi. I valori MTU non devono essere uguali per tutti i tipi di rete.

Per modificare l'impostazione MTU senza riavviare il nodo dell'appliance, [Utilizzare lo strumento Change IP.](#page-1990-0)

Se il client o la rete amministrativa non sono stati configurati nel programma di installazione dell'appliance StorageGRID durante l'installazione iniziale, [Modificare l'impostazione MTU utilizzando la modalità di](#page-1991-0) [manutenzione](#page-1991-0).

# <span id="page-1990-0"></span>**Modificare l'impostazione MTU utilizzando lo strumento Change IP**

# **Prima di iniziare**

Hai il Passwords.txt File per utilizzare lo strumento Change IP.

# **Fasi**

Accedere allo strumento Change IP e aggiornare le impostazioni MTU come descritto in ["Modificare la](#page-1930-0) [configurazione di rete del nodo"](#page-1930-0).

# <span id="page-1991-0"></span>**Modificare l'impostazione MTU utilizzando la modalità di manutenzione**

Modificare l'impostazione MTU utilizzando la modalità di manutenzione se non si riesce ad accedere a queste impostazioni utilizzando lo strumento Change IP.

# **Prima di iniziare**

L'apparecchio è stato utilizzato ["modalità di manutenzione attivata".](#page-1988-0)

# **Fasi**

- 1. Dal programma di installazione dell'appliance StorageGRID, selezionare **Configura rete** > **Configurazione IP**.
- 2. Apportare le modifiche desiderate alle impostazioni MTU per Grid Network, Admin Network e Client Network.
- 3. Quando si è soddisfatti delle impostazioni, selezionare **Save** (Salva).
- 4. Se questa procedura è stata completata correttamente e si dispone di procedure aggiuntive da eseguire mentre il nodo è in modalità di manutenzione, eseguirle ora. Al termine dell'operazione, o se si verificano errori e si desidera ricominciare, selezionare **Avanzate** > **Riavvia controller**, quindi selezionare una delle seguenti opzioni:
	- Selezionare **Riavvia in StorageGRID**
	- Selezionare **Reboot into Maintenance Mode** (Riavvia in modalità di manutenzione) per riavviare il controller con il nodo in modalità di manutenzione. Selezionare questa opzione se si verificano errori durante la procedura e si desidera ricominciare. Al termine del riavvio del nodo in modalità di manutenzione, riavviare dalla fase appropriata della procedura che ha avuto esito negativo.

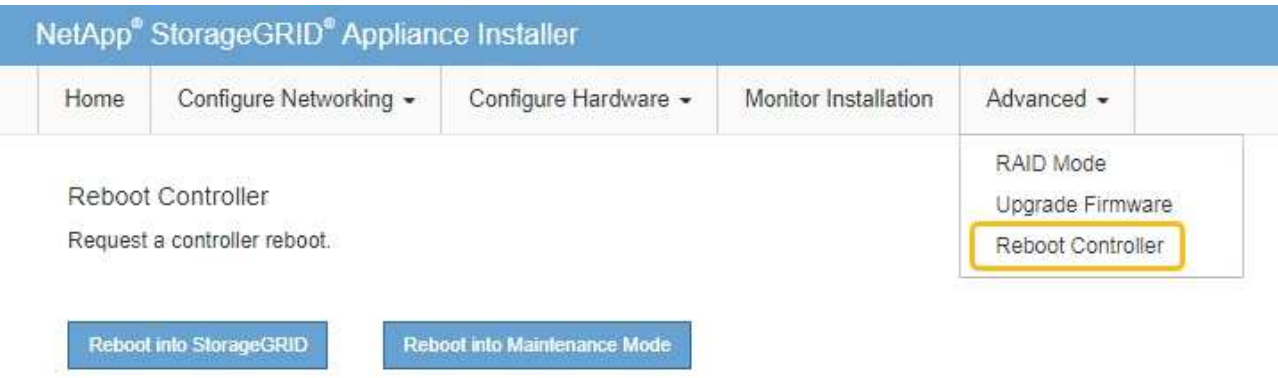

Il riavvio dell'appliance e il ricongiungersi alla griglia possono richiedere fino a 20 minuti. Per confermare che il riavvio è stato completato e che il nodo ha ricongiungersi alla griglia, tornare a Grid Manager. La pagina **NODES** dovrebbe visualizzare uno stato normale (icona con segno di spunta

verde  $\blacktriangledown$  a sinistra del nome del nodo) per il nodo appliance, che indica che non sono attivi avvisi e che il nodo è connesso alla griglia.

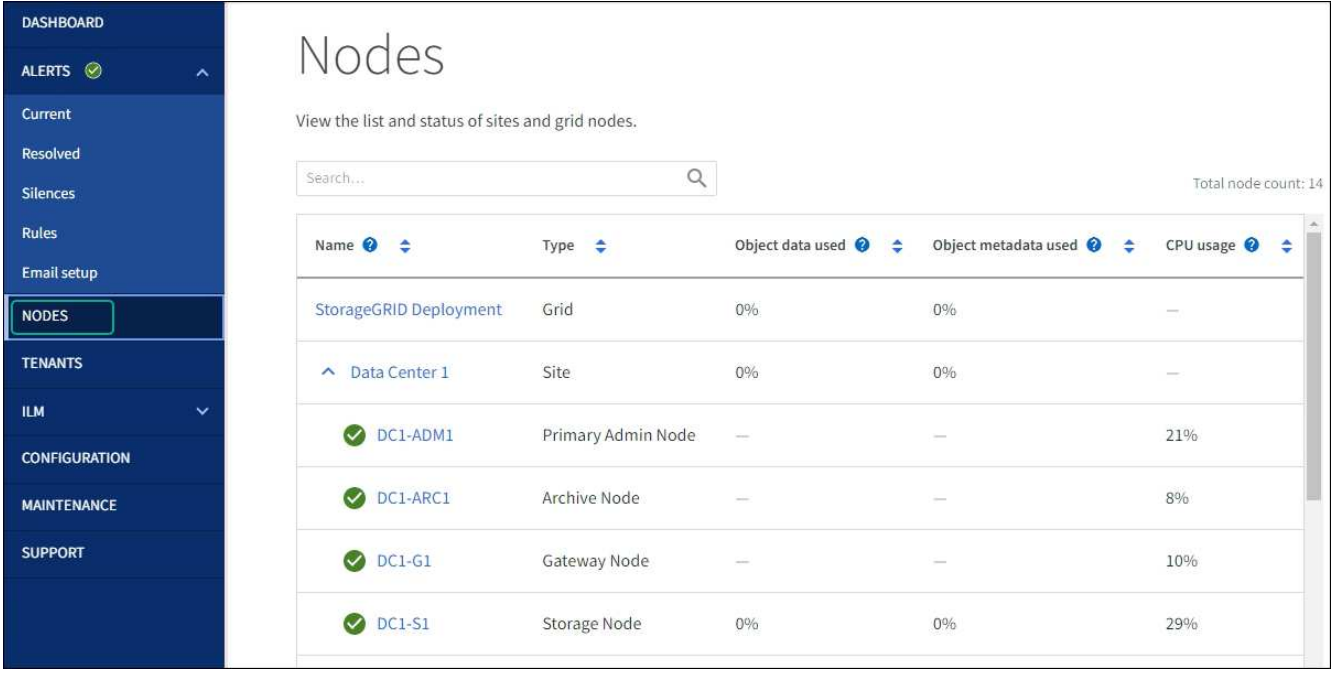

# <span id="page-1992-0"></span>**Controllare la configurazione del server DNS**

È possibile controllare e modificare temporaneamente i server DNS attualmente in uso dal nodo dell'appliance.

# **Prima di iniziare**

L'apparecchio è stato utilizzato ["modalità di manutenzione attivata".](#page-1988-0)

# **A proposito di questa attività**

Potrebbe essere necessario modificare le impostazioni del server DNS se un'appliance crittografata non riesce a connettersi al server di gestione delle chiavi (KMS) o al cluster KMS perché il nome host per il KMS è stato specificato come nome di dominio anziché come indirizzo IP. Le modifiche apportate alle impostazioni DNS dell'appliance sono temporanee e vengono perse quando si esce dalla modalità di manutenzione. Per rendere permanenti queste modifiche, specificare i server DNS in Grid Manager (**MANUTENZIONE** > **rete** > **server DNS**).

- Le modifiche temporanee alla configurazione DNS sono necessarie solo per le appliance crittografate con nodo in cui il server KMS viene definito utilizzando un nome di dominio completo, invece di un indirizzo IP, per il nome host.
- Quando un'appliance crittografata con nodo si connette a un KMS utilizzando un nome di dominio, deve connettersi a uno dei server DNS definiti per la griglia. Uno di questi server DNS converte quindi il nome di dominio in un indirizzo IP.
- Se il nodo non riesce a raggiungere un server DNS per la griglia, o se sono state modificate le impostazioni DNS a livello di griglia quando un nodo appliance crittografato con nodo era offline, il nodo non è in grado di connettersi al KMS. I dati crittografati sull'appliance non possono essere decifrati fino a quando il problema DNS non viene risolto.

Per risolvere un problema DNS che impedisce la connessione KMS, specificare l'indirizzo IP di uno o più server DNS nel programma di installazione dell'appliance StorageGRID. Queste impostazioni DNS temporanee consentono all'appliance di connettersi al KMS e decrittare i dati sul nodo.

Ad esempio, se il server DNS per la griglia cambia mentre un nodo crittografato era offline, il nodo non sarà in

grado di raggiungere il KMS quando torna in linea, perché utilizza ancora i valori DNS precedenti. L'immissione del nuovo indirizzo IP del server DNS nel programma di installazione dell'appliance StorageGRID consente a una connessione KMS temporanea di decrittare i dati del nodo.

# **Fasi**

- 1. Dal programma di installazione dell'appliance StorageGRID, selezionare **Configura rete** > **Configurazione DNS**.
- 2. Verificare che i server DNS specificati siano corretti.

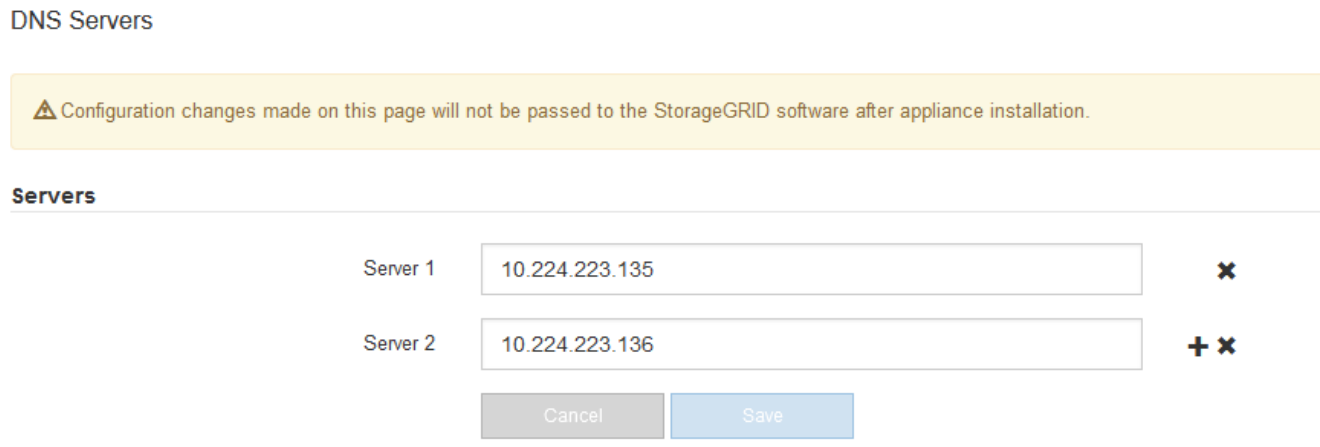

3. Se necessario, modificare i server DNS.

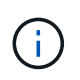

Le modifiche apportate alle impostazioni DNS sono temporanee e vengono perse quando si esce dalla modalità di manutenzione.

4. Quando si è soddisfatti delle impostazioni DNS temporanee, selezionare **Save** (Salva).

Il nodo utilizza le impostazioni del server DNS specificate in questa pagina per riconnettersi al KMS, consentendo la decrittografia dei dati sul nodo.

- 5. Una volta decifrati i dati del nodo, riavviare il nodo. Dal programma di installazione dell'appliance StorageGRID, selezionare **Avanzate** > **Riavvia controller**, quindi selezionare una delle seguenti opzioni:
	- Selezionare **Riavvia in StorageGRID** per riavviare il controller con il nodo che si ricongiunge alla griglia. Selezionare questa opzione se si è terminato di lavorare in modalità di manutenzione e si è pronti per ripristinare il normale funzionamento del nodo.
	- Selezionare **Reboot into Maintenance Mode** (Riavvia in modalità di manutenzione) per riavviare il controller con il nodo in modalità di manutenzione. (Questa opzione è disponibile solo quando il controller è in modalità di manutenzione). Selezionare questa opzione se sono necessarie ulteriori operazioni di manutenzione sul nodo prima di ricongiungersi alla griglia.

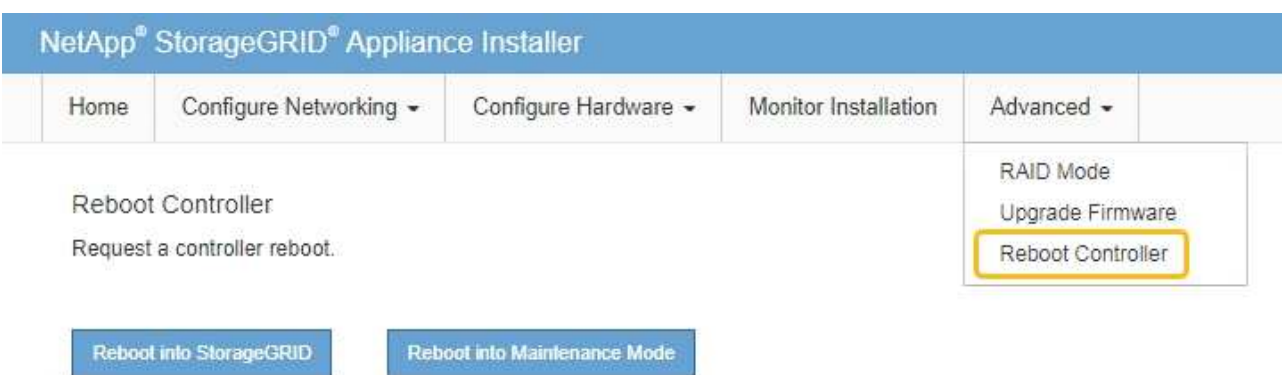

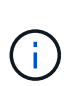

Quando il nodo viene riavviato e ricongiunge la griglia, utilizza i server DNS di tutto il sistema elencati in Grid Manager. Dopo aver ricongiunguto la griglia, l'appliance non utilizzerà più i server DNS temporanei specificati nel programma di installazione dell'appliance StorageGRID mentre l'appliance era in modalità di manutenzione.

Il riavvio dell'appliance e il ricongiungersi alla griglia possono richiedere fino a 20 minuti. Per confermare che il riavvio è stato completato e che il nodo ha ricongiungersi alla griglia, tornare a Grid Manager. La pagina **NODES** dovrebbe visualizzare uno stato normale (icona con segno di spunta

verde  $\blacktriangledown$  a sinistra del nome del nodo) per il nodo appliance, che indica che non sono attivi avvisi e che il nodo è connesso alla griglia.

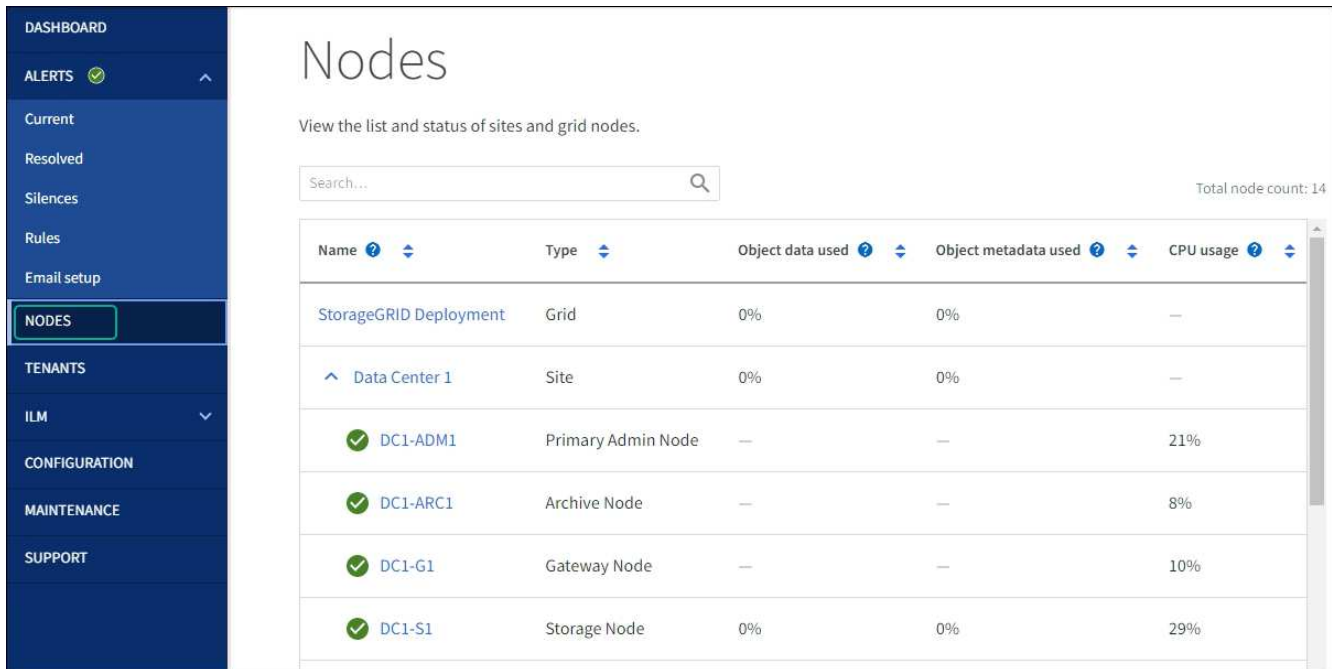

# **Aggiornare i riferimenti degli indirizzi MAC**

In alcuni casi potrebbe essere necessario aggiornare i riferimenti degli indirizzi MAC dopo la sostituzione di un'appliance.

# **A proposito di questa attività**

Se una delle interfacce di rete di un'appliance da sostituire è configurata per DHCP, potrebbe essere necessario aggiornare le assegnazioni permanenti del lease DHCP sui server DHCP per fare riferimento agli indirizzi MAC dell'appliance sostitutiva. L'aggiornamento garantisce che all'appliance sostitutiva vengano assegnati gli indirizzi IP previsti.

# **Fasi**

- 1. Individuare l'etichetta sulla parte anteriore dell'apparecchio. L'etichetta elenca l'indirizzo MAC per la porta di gestione BMC dell'appliance.
- 2. Per determinare l'indirizzo MAC della porta Admin Network, è necessario aggiungere **2** al numero esadecimale sull'etichetta.

Ad esempio, se l'indirizzo MAC sull'etichetta termina con **09**, l'indirizzo MAC della porta di amministrazione terminerà con **0B**. Se l'indirizzo MAC sull'etichetta termina in **(***y***)FF**, l'indirizzo MAC per la porta di amministrazione terminerà in **(***y***+1)01**.

È possibile eseguire facilmente questo calcolo aprendo Calculator in Windows, impostandolo sulla modalità Programmer, selezionando Hex, digitando l'indirizzo MAC e digitando **+ 2 =**.

3. Chiedere all'amministratore di rete di associare il DNS/rete e l'indirizzo IP dell'appliance rimosso con l'indirizzo MAC dell'appliance sostitutiva.

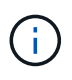

Prima di alimentare l'appliance sostitutiva, è necessario assicurarsi che tutti gli indirizzi IP dell'appliance originale siano stati aggiornati. In caso contrario, l'appliance otterrà nuovi indirizzi IP DHCP all'avvio e potrebbe non essere in grado di riconnettersi a StorageGRID. Questo passaggio si applica a tutte le reti StorageGRID collegate all'appliance.

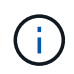

Se l'appliance originale utilizzava un indirizzo IP statico, il nuovo appliance adotterà automaticamente gli indirizzi IP dell'appliance rimossa.

# **Monitorare la crittografia dei nodi in modalità di manutenzione**

Se è stata attivata la crittografia dei nodi per l'appliance durante l'installazione, è possibile monitorare lo stato di crittografia dei nodi di ciascun nodo dell'appliance, inclusi i dettagli dello stato di crittografia dei nodi e del server di gestione delle chiavi (KMS).

Vedere ["Configurare i server di gestione delle chiavi"](#page-643-0) Per informazioni sull'implementazione di KMS per appliance StorageGRID.

# **Prima di iniziare**

- È stata attivata la crittografia dei nodi per l'appliance durante l'installazione. Non è possibile attivare la crittografia dei nodi dopo l'installazione dell'appliance.
- Lo hai fatto ["impostare l'apparecchio in modalità di manutenzione".](#page-1988-0)

# **Fasi**

1. Dal programma di installazione dell'appliance StorageGRID, selezionare **Configura hardware** > **crittografia del nodo**.

#### Node Encryption

Node encryption allows you to use an external key management server (KMS) to encrypt all StorageGRID data on this appliance. If node encryption is enabled for the appliance and a KMS is configured for the site, you cannot access any data on the appliance unless the appliance can communicate with the KMS.

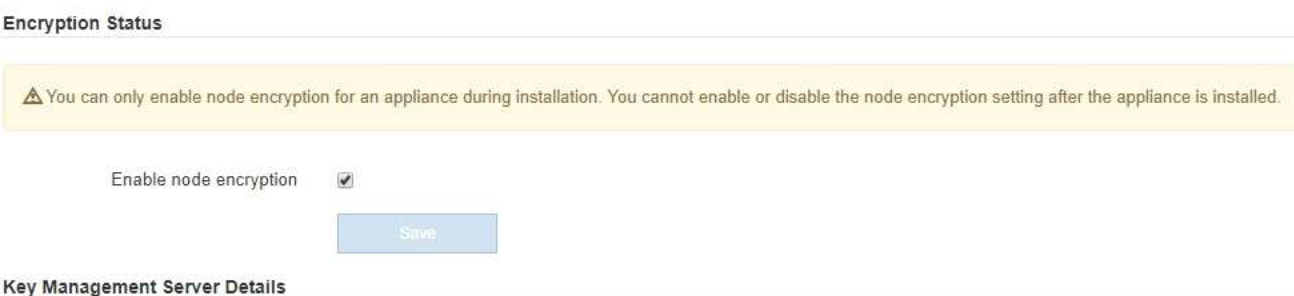

View the status and configuration details for the KMS that manages the encryption key for this appliance. You must use the Grid Manager to make configuration changes.

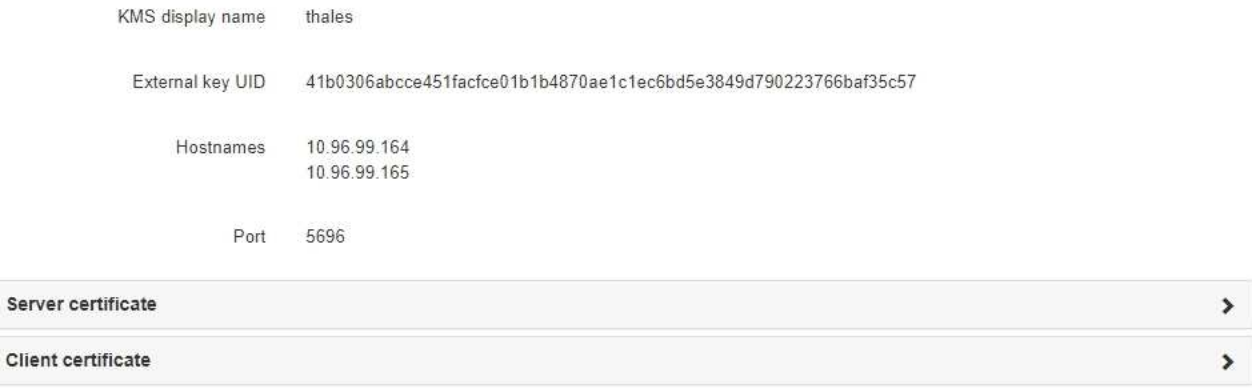

#### Clear KMS Key

Ser

A Do not clear the KMS key if you need to access or preserve any data on this appliance.

If you want to reinstall this appliance node (for example, in another grid), you must clear the KMS key. When the KMS key is cleared, all data on this appliance is deleted

#### Clear KMS Key and Delete Data

La pagina Node Encryption include tre sezioni:

- Encryption Status (Stato crittografia) indica se la crittografia del nodo è attivata o disattivata per l'appliance.
- Key Management Server Details (Dettagli server di gestione delle chiavi): Mostra le informazioni sul KMS utilizzato per crittografare l'appliance. È possibile espandere le sezioni del certificato del server e del client per visualizzare i dettagli e lo stato del certificato.
	- Per risolvere i problemi relativi ai certificati stessi, ad esempio il rinnovo dei certificati scaduti, consultare la ["Istruzioni per la configurazione di KMS"](#page-643-0).
	- Se si verificano problemi imprevisti durante la connessione agli host KMS, verificare che ["I server](#page-1992-0) [DNS sono corretti"](#page-1992-0) e questo ["la rete dell'appliance è configurata correttamente"](#page-205-0).
	- Se non si riesce a risolvere i problemi relativi al certificato, contattare il supporto tecnico.
- Cancella chiave KMS disattiva la crittografia dei nodi per l'appliance, rimuove l'associazione tra l'appliance e il server di gestione delle chiavi configurato per il sito StorageGRID ed elimina tutti i dati dall'appliance. È necessario [Cancellare la chiave KMS](#page-1998-0) Prima di installare l'appliance in un altro

sistema StorageGRID.

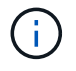

La cancellazione della configurazione KMS elimina i dati dall'appliance, rendendoli inaccessibili in modo permanente. Questi dati non sono ripristinabili.

- 2. Una volta terminato il controllo dello stato di crittografia del nodo, riavviare il nodo. Dal programma di installazione dell'appliance StorageGRID, selezionare **Avanzate** > **Riavvia controller**, quindi selezionare una delle seguenti opzioni:
	- Selezionare **Riavvia in StorageGRID** per riavviare il controller con il nodo che si ricongiunge alla griglia. Selezionare questa opzione se si è terminato di lavorare in modalità di manutenzione e si è pronti per ripristinare il normale funzionamento del nodo.
	- Selezionare **Reboot into Maintenance Mode** (Riavvia in modalità di manutenzione) per riavviare il controller con il nodo in modalità di manutenzione. (Questa opzione è disponibile solo quando il controller è in modalità di manutenzione). Selezionare questa opzione se sono necessarie ulteriori operazioni di manutenzione sul nodo prima di ricongiungersi alla griglia.

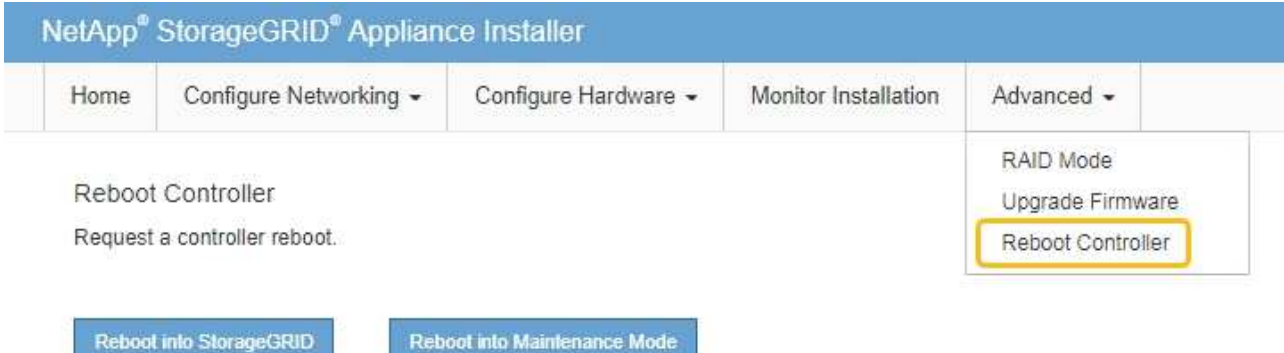

Il riavvio dell'appliance e il ricongiungersi alla griglia possono richiedere fino a 20 minuti. Per confermare che il riavvio è stato completato e che il nodo ha ricongiungersi alla griglia, tornare a Grid Manager. La pagina **NODES** dovrebbe visualizzare uno stato normale (icona con segno di spunta

verde **a** sinistra del nome del nodo) per il nodo appliance, che indica che non sono attivi avvisi e che il nodo è connesso alla griglia.

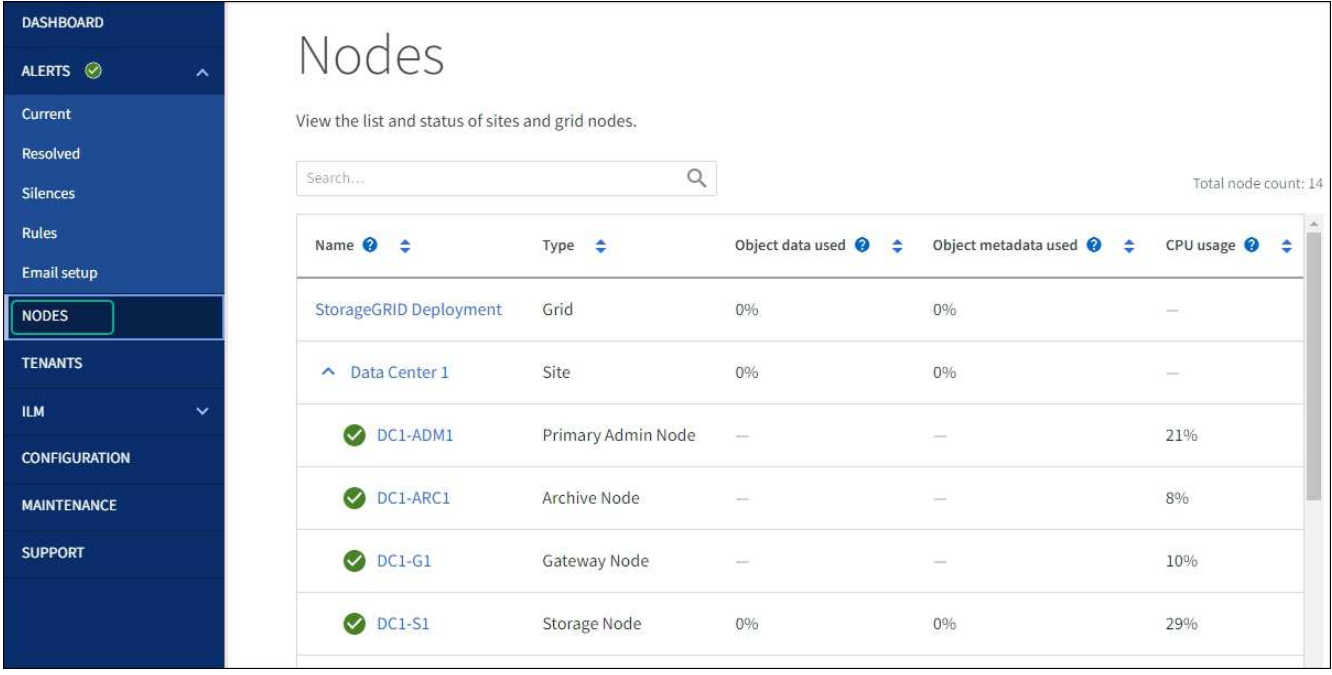

# <span id="page-1998-0"></span>**Cancellare la configurazione del server di gestione delle chiavi**

La cancellazione della configurazione del server di gestione delle chiavi (KMS) disattiva la crittografia dei nodi sull'appliance. Dopo aver cancellato la configurazione KMS, i dati dell'appliance vengono cancellati in modo permanente e non sono più accessibili. Questi dati non sono ripristinabili.

# **Prima di iniziare**

Se è necessario conservare i dati sull'appliance, è necessario eseguire una procedura di decommissionamento del nodo o clonare il nodo prima di cancellare la configurazione KMS.

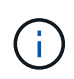

Una volta cancellato il KMS, i dati dell'appliance verranno cancellati in modo permanente e non più accessibili. Questi dati non sono ripristinabili.

["Decommissionare il nodo"](#page-1867-0) Per spostare i dati in esso contenuti in altri nodi in StorageGRID.

# **A proposito di questa attività**

La cancellazione della configurazione KMS dell'appliance disattiva la crittografia dei nodi, rimuovendo l'associazione tra il nodo dell'appliance e la configurazione KMS per il sito StorageGRID. I dati sull'appliance vengono quindi cancellati e l'appliance viene lasciata in uno stato pre-installato. Questo processo non può essere invertito.

È necessario cancellare la configurazione KMS:

• Prima di installare l'appliance in un altro sistema StorageGRID, che non utilizza un KMS o che utilizza un KMS diverso.

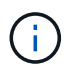

Non cancellare la configurazione KMS se si intende reinstallare un nodo appliance in un sistema StorageGRID che utilizza la stessa chiave KMS.

- Prima di poter ripristinare e reinstallare un nodo in cui la configurazione KMS è stata persa e la chiave KMS non è ripristinabile.
- Prima di restituire qualsiasi apparecchio precedentemente in uso presso il sito.

• Dopo la disattivazione di un'appliance con crittografia del nodo attivata.

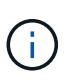

Decommissionare l'appliance prima di eliminare il KMS per spostare i dati in altri nodi del sistema StorageGRID. L'eliminazione di KMS prima dello smantellamento dell'appliance comporta la perdita di dati e potrebbe rendere l'appliance inutilizzabile.

### **Fasi**

1. Aprire un browser e inserire uno degli indirizzi IP del controller di elaborazione dell'appliance.

# **https://***Controller\_IP***:8443**

*Controller* IP<sup></sup> È l'indirizzo IP del controller di calcolo (non dello storage controller) su una qualsiasi delle tre reti StorageGRID.

Viene visualizzata la pagina iniziale del programma di installazione dell'appliance StorageGRID.

2. Selezionare **Configura hardware** > **crittografia nodo**.

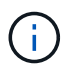

Se la configurazione KMS viene cancellata, i dati sull'appliance verranno eliminati in modo permanente. Questi dati non sono ripristinabili.

- 3. Nella parte inferiore della finestra, selezionare **Clear KMS Key and Delete Data** (Cancella chiave KMS e Elimina dati).
- 4. Se si è certi di voler cancellare la configurazione KMS, digitare **clear** Nella finestra di dialogo di avviso, selezionare **Clear KMS Key and Delete Data** (Cancella chiave KMS e Elimina dati).

La chiave di crittografia KMS e tutti i dati vengono cancellati dal nodo e l'appliance viene riavviata. Questa operazione può richiedere fino a 20 minuti.

5. Aprire un browser e inserire uno degli indirizzi IP del controller di elaborazione dell'appliance. **https://***Controller\_IP***:8443**

*Controller* IP<sup></sup> È l'indirizzo IP del controller di calcolo (non dello storage controller) su una qualsiasi delle tre reti StorageGRID.

Viene visualizzata la pagina iniziale del programma di installazione dell'appliance StorageGRID.

- 6. Selezionare **Configura hardware** > **crittografia nodo**.
- 7. Verificare che la crittografia del nodo sia disattivata e che le informazioni relative a chiave e certificato in **Key Management Server Details** e **Clear KMS Key and Delete Data** Control siano rimosse dalla finestra.

La crittografia del nodo non può essere riattivata sull'appliance fino a quando non viene reinstallata in una griglia.

# **Al termine**

Dopo aver riavviato l'appliance e aver verificato che il sistema KMS è stato cancellato e che l'appliance si trova in uno stato di preinstallazione, è possibile rimuoverlo fisicamente dal sistema StorageGRID. Vedere ["istruzioni](#page-1856-0) [per la preparazione dell'apparecchio per la reinstallazione"](#page-1856-0).

# **Cloning del nodo dell'appliance**

# **Cloning del nodo dell'appliance: Panoramica**

È possibile clonare un nodo appliance in StorageGRID per utilizzare un'appliance di progettazione più recente o con funzionalità avanzate. La clonazione trasferisce tutte le informazioni sul nodo esistente alla nuova appliance, fornisce un processo di aggiornamento dell'hardware semplice da eseguire e fornisce un'alternativa alla disattivazione e all'espansione per la sostituzione delle appliance.

La clonazione dei nodi dell'appliance consente di sostituire facilmente un nodo (origine) dell'appliance esistente nella griglia con un'appliance compatibile (destinazione) che fa parte dello stesso sito StorageGRID logico. Il processo trasferisce tutti i dati alla nuova appliance, mettendola in servizio per sostituire il nodo della vecchia appliance e lasciandola in uno stato pre-installato.

# **Perché clonare un nodo appliance?**

È possibile clonare un nodo appliance se è necessario:

- Sostituire le appliance che stanno per terminare il ciclo di vita.
- Aggiorna i nodi esistenti per sfruttare la tecnologia delle appliance migliorata.
- Aumenta la capacità dello storage grid senza modificare il numero di nodi di storage nel sistema StorageGRID.
- Migliorare l'efficienza dello storage, ad esempio cambiando la modalità RAID da DDP-8 a DDP-16 o RAID-6.
- Implementare in modo efficiente la crittografia dei nodi per consentire l'utilizzo di server di gestione delle chiavi (KMS) esterni.

# **Quale rete StorageGRID viene utilizzata?**

La clonazione trasferisce i dati dal nodo di origine direttamente all'appliance di destinazione su una qualsiasi delle tre reti StorageGRID. In genere viene utilizzata la rete Grid, ma è anche possibile utilizzare la rete Admin o la rete Client se l'appliance di origine è collegata a queste reti. Scegliere la rete da utilizzare per clonare il traffico che offre le migliori prestazioni di trasferimento dei dati senza compromettere le prestazioni della rete StorageGRID o la disponibilità dei dati.

Quando si installa l'appliance sostitutiva, è necessario specificare gli indirizzi IP temporanei per la connessione StorageGRID e il trasferimento dei dati. Poiché l'appliance sostitutiva fa parte delle stesse reti del nodo dell'appliance che sostituisce, è necessario specificare gli indirizzi IP temporanei per ciascuna di queste reti sull'appliance sostitutiva.

# **Compatibilità con le appliance di destinazione**

Le appliance sostitutive devono essere dello stesso tipo del nodo di origine che stanno sostituendo ed entrambe devono far parte dello stesso sito logico StorageGRID.

- Un'appliance di servizi sostitutiva può essere diversa dal nodo di amministrazione o dal nodo gateway che sta sostituendo.
	- È possibile clonare un'appliance del nodo di origine SG100 su un'appliance di destinazione dei servizi SG1000 per offrire maggiori funzionalità al nodo di amministrazione o al nodo gateway.
	- È possibile clonare un'appliance del nodo di origine SG1000 su un'appliance di destinazione dei servizi

SG100 per ridistribuire SG1000 per un'applicazione più impegnativa.

Ad esempio, se un'appliance SG1000 di nodi di origine viene utilizzata come nodo di amministrazione e si desidera utilizzarla come nodo di bilanciamento del carico dedicato.

- La sostituzione di un'appliance di nodo di origine SG1000 con un'appliance di destinazione dei servizi SG100 riduce la velocità massima delle porte di rete da 100 GbE a 25 GbE.
- Le appliance SG100 e SG1000 dispongono di diversi connettori di rete. La modifica del tipo di appliance potrebbe richiedere la sostituzione dei cavi o dei moduli SFP.
- Un'appliance di storage sostitutiva deve avere una capacità superiore a quella del nodo di storage che sta sostituendo.
	- Se l'appliance di storage di destinazione ha lo stesso numero di dischi del nodo di origine, i dischi dell'appliance di destinazione devono avere una capacità maggiore (in TB).
	- Se si intende utilizzare la stessa modalità RAID sul nodo di destinazione utilizzata sul nodo di origine, In caso di una modalità RAID meno efficiente in termini di storage (ad esempio, passando da RAID 6 a DDP), i dischi dell'appliance di destinazione devono essere più grandi (in TB) rispetto ai dischi dell'appliance di origine.
	- Se il numero di dischi standard installati in un'appliance di storage di destinazione è inferiore al numero di dischi nel nodo di origine, a causa dell'installazione di dischi a stato solido (SSD), la capacità di storage complessiva dei dischi standard nell'appliance di destinazione (in TB) Deve superare la capacità totale delle unità funzionali di tutti i dischi nel nodo di storage di origine.

Ad esempio, quando si esegue il cloning di un'appliance SG5760 Storage Node di origine con 60 unità su un'appliance di destinazione SG6060 con 58 unità standard, è necessario installare unità più grandi nell'appliance di destinazione SG6060 prima di eseguire il cloning per mantenere la capacità dello storage. (I due slot per dischi contenenti SSD nell'appliance di destinazione non sono inclusi nella capacità di storage dell'appliance totale).

Tuttavia, se un'appliance di nodi di origine SG5760 da 60 dischi viene configurata con i pool di dischi dinamici SANtricity DDP-8, la configurazione di un'appliance di destinazione SG6060 da 58 dischi con le stesse dimensioni con DDP-16 potrebbe rendere l'appliance SG6060 una destinazione clona valida grazie alla sua efficienza dello storage migliorata.

È possibile visualizzare le informazioni sulla modalità RAID corrente del nodo dell'appliance di origine nella pagina **NODES** in Grid Manager. Selezionare la scheda **Storage** dell'appliance.

• Il numero di volumi in un dispositivo di storage di destinazione deve essere maggiore o uguale al numero di volumi nel nodo di origine. Non è possibile clonare un nodo di origine con volumi di archivi di oggetti 16 (rangedb) in un'appliance di storage di destinazione con volumi di archivi di oggetti 12, anche se l'appliance di destinazione ha una capacità maggiore rispetto al nodo di origine. La maggior parte delle appliance di storage dispone di 16 volumi di archivi di oggetti, ad eccezione dell'appliance di storage SGF6112 che ha solo 12 volumi di archivi di oggetti.

# **Quali informazioni non vengono clonate?**

Le seguenti configurazioni dell'appliance non vengono trasferite all'appliance sostitutiva durante la clonazione. È necessario configurarli durante la configurazione iniziale dell'appliance sostitutiva.

- Interfaccia BMC
- Collegamenti di rete
- Stato di crittografia del nodo
- Gestore di sistema SANtricity (per nodi di storage)
- Modalità RAID (per nodi di storage)

# **Quali problemi impediscono la clonazione?**

Se durante la clonazione si verifica uno dei seguenti problemi, il processo di clonazione si interrompe e viene generato un messaggio di errore:

- Configurazione di rete errata
- Mancanza di connettività tra le appliance di origine e di destinazione
- Incompatibilità tra appliance di origine e di destinazione
- Per i nodi di storage, un'appliance sostitutiva con capacità insufficiente

Per continuare, è necessario risolvere ciascun problema.

# <span id="page-2002-0"></span>**Considerazioni e requisiti per la clonazione del nodo dell'appliance**

Prima di clonare un nodo appliance, è necessario comprendere le considerazioni e i requisiti.

# **Requisiti hardware per l'appliance sostitutiva**

Assicurarsi che l'apparecchio sostitutivo soddisfi i seguenti criteri:

- Il nodo di origine (appliance da sostituire) e l'appliance di destinazione (nuova) devono essere dello stesso tipo di appliance:
	- È possibile clonare solo un'appliance Admin Node o un'appliance Gateway Node su una nuova appliance di servizi.
	- È possibile clonare un'appliance Storage Node solo su una nuova appliance di storage.
- Per le appliance Admin Node o Gateway Node, l'appliance del nodo di origine e l'appliance di destinazione non devono necessariamente essere dello stesso tipo di appliance; tuttavia, la modifica del tipo di appliance potrebbe richiedere la sostituzione dei cavi o dei moduli SFP.

Ad esempio, è possibile sostituire un'appliance a nodi SG1000 con un SG100 o un'appliance SG100 con un'appliance SG1000.

- Per le appliance Storage Node, l'appliance del nodo di origine e l'appliance di destinazione non devono necessariamente essere dello stesso tipo di appliance; tuttavia:
	- L'appliance di destinazione deve avere una maggiore capacità di storage rispetto all'appliance di origine.

Ad esempio, è possibile sostituire un'appliance a nodi SG5700 con un'appliance SG6000.

◦ L'appliance di destinazione deve avere un numero uguale o maggiore di volumi di storage a oggetti rispetto all'appliance di origine.

Ad esempio, non è possibile sostituire un'appliance SG6000 nodi (volumi di oggetti 16 GB) con un'appliance SGF6112 (volumi di oggetti 12 GB).

Contatta il tuo rappresentante commerciale StorageGRID per assistenza nella scelta di appliance sostitutive compatibili per clonare nodi di appliance specifici nella tua installazione StorageGRID.

### **Preparare la clonazione di un nodo appliance**

Prima di clonare un nodo appliance, è necessario disporre delle seguenti informazioni:

• Richiedere all'amministratore di rete un indirizzo IP temporaneo per Grid Network da utilizzare con l'appliance di destinazione durante l'installazione iniziale. Se il nodo di origine appartiene a una rete Admin Network o Client Network, ottenere indirizzi IP temporanei per queste reti.

Gli indirizzi IP temporanei si trovano normalmente sulla stessa subnet dell'appliance del nodo di origine clonata e non sono necessari al termine della clonazione. Per stabilire una connessione di clonazione, le appliance di origine e di destinazione devono essere collegate al nodo di amministrazione principale di StorageGRID.

• Determinare quale rete utilizzare per clonare il traffico di trasferimento dei dati in grado di fornire le migliori prestazioni di trasferimento dei dati senza compromettere le prestazioni della rete StorageGRID o la disponibilità dei dati.

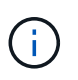

L'utilizzo della rete di amministrazione 1-GbE per il trasferimento dei dati dei cloni comporta un rallentamento della clonazione.

• Determinare se la crittografia del nodo utilizzando un server di gestione delle chiavi (KMS) verrà utilizzata sull'appliance di destinazione, in modo da poter attivare la crittografia del nodo durante l'installazione iniziale dell'appliance di destinazione prima della clonazione. È possibile verificare se la crittografia del nodo è attivata sul nodo dell'appliance di origine, come descritto in ["abilitazione della crittografia del nodo".](#page-242-0)

Il nodo di origine e l'appliance di destinazione possono avere diverse impostazioni di crittografia del nodo. La decrittografia e la crittografia dei dati vengono eseguite automaticamente durante il trasferimento dei dati e quando il nodo di destinazione viene riavviato e si unisce alla griglia.

• Determinare se la modalità RAID sull'appliance di destinazione deve essere modificata rispetto all'impostazione predefinita, in modo da poter specificare queste informazioni durante l'installazione iniziale dell'appliance di destinazione prima della clonazione. È possibile visualizzare le informazioni sulla modalità RAID corrente del nodo dell'appliance di origine nella pagina **NODES** in Grid Manager. Selezionare la scheda **Storage** dell'appliance.

Il nodo di origine e l'appliance di destinazione possono avere impostazioni RAID diverse.

- Pianificare un tempo sufficiente per completare il processo di clonazione del nodo. Potrebbero essere necessari diversi giorni per trasferire i dati da un nodo di storage operativo a un'appliance di destinazione. Pianifica la clonazione in un momento che minimizza l'impatto sul tuo business.
- È necessario clonare un solo nodo appliance alla volta. La clonazione può impedire l'esecuzione contemporanea di altre funzioni di manutenzione di StorageGRID.
- Dopo aver clonato un nodo appliance, è possibile utilizzare l'appliance di origine che è stata restituita in uno stato pre-installazione come destinazione per clonare un'altra appliance di nodi compatibile.

# **Nodo appliance clone**

Il processo di clonazione potrebbe richiedere diversi giorni per trasferire i dati tra il nodo di origine (appliance da sostituire) e l'appliance di destinazione (nuova).

# **Prima di iniziare**

• L'appliance di destinazione compatibile è stata installata in un cabinet o rack, sono stati collegati tutti i cavi e l'alimentazione è stata applicata.

- È stato verificato che la versione del programma di installazione dell'appliance StorageGRID installata sull'appliance sostitutiva corrisponde alla versione software del sistema StorageGRID, aggiornando il firmware del programma di installazione dell'appliance StorageGRID, se necessario.
- L'appliance di destinazione è stata configurata, inclusa la configurazione delle connessioni StorageGRID, di Gestore di sistema SANtricity (solo appliance di storage) e dell'interfaccia BMC.
	- Quando si configurano le connessioni StorageGRID, utilizzare gli indirizzi IP temporanei.
	- Quando si configurano i collegamenti di rete, utilizzare la configurazione finale del collegamento.

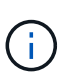

Lasciare aperto il programma di installazione dell'appliance StorageGRID dopo aver completato la configurazione iniziale dell'appliance di destinazione. Una volta avviato il processo di clonazione del nodo, viene visualizzata nuovamente la pagina del programma di installazione dell'appliance di destinazione.

- Se si desidera, è stata attivata la crittografia dei nodi per l'appliance di destinazione.
- Se si desidera, è stata impostata la modalità RAID per l'appliance di destinazione (solo per le appliance di storage).
- Hai esaminato il ["considerazioni e requisiti per la clonazione del nodo dell'appliance"](#page-2002-0).

Per mantenere le performance di rete e la disponibilità dei dati di StorageGRID, è necessario clonare un solo nodo appliance alla volta.

# **Fasi**

- 1. ["Impostare il nodo di origine che si desidera clonare in modalità di manutenzione"](#page-1969-0).
- 2. Dal programma di installazione dell'appliance StorageGRID nel nodo di origine, nella sezione Installazione della home page, selezionare **attiva clonazione**.

La sezione Primary Admin Node Connection viene sostituita con la sezione Clone target node Connection.

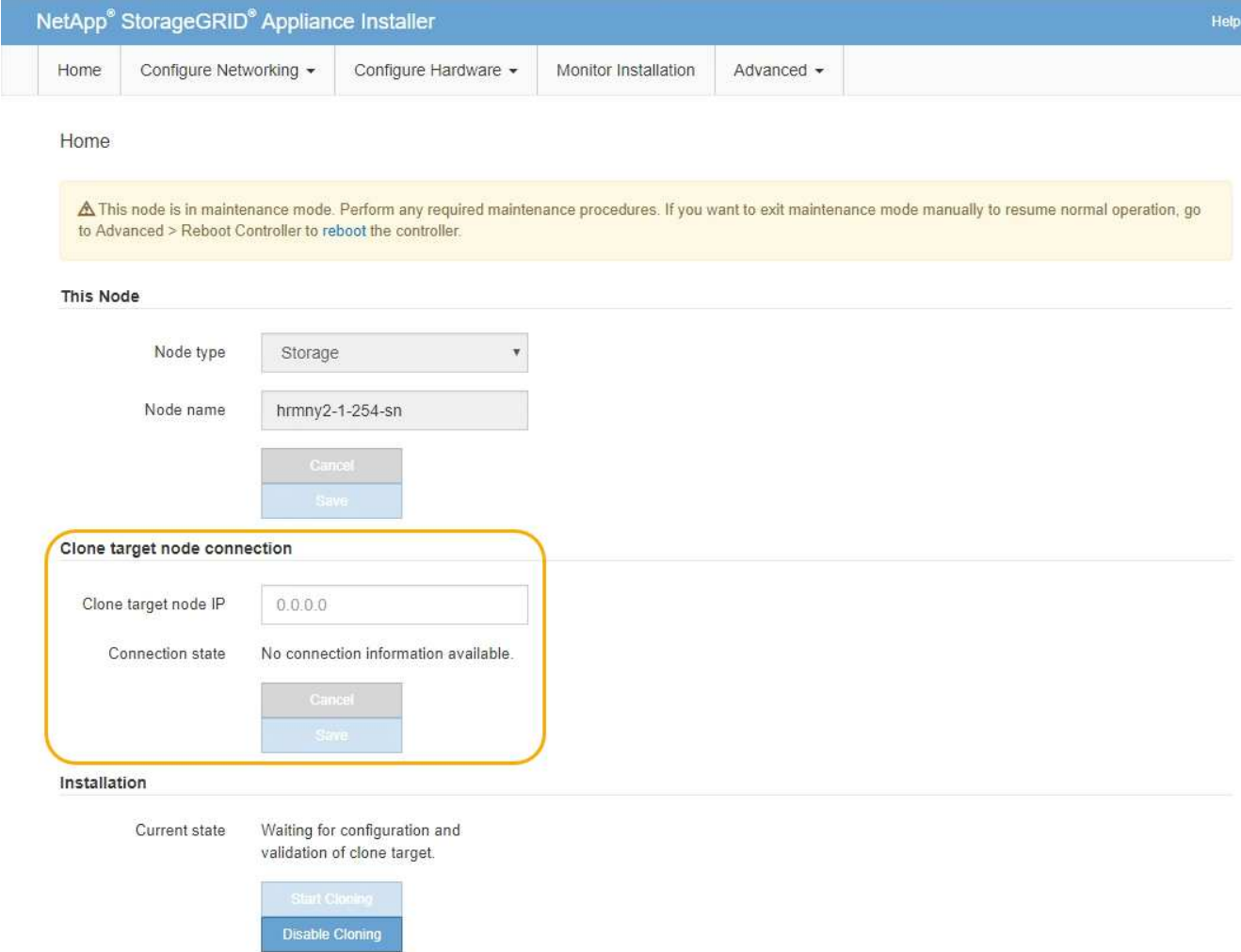

3. Per **Clone target node IP**, immettere l'indirizzo IP temporaneo assegnato al nodo di destinazione per la rete da utilizzare per il traffico di trasferimento dati clone, quindi selezionare **Save** (Salva).

In genere, si inserisce l'indirizzo IP per Grid Network, ma se si desidera utilizzare una rete diversa per il traffico di trasferimento dati clone, immettere l'indirizzo IP del nodo di destinazione su tale rete.

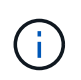

L'utilizzo della rete di amministrazione 1-GbE per il trasferimento dei dati dei cloni comporta un rallentamento della clonazione.

Dopo aver configurato e validato l'appliance di destinazione, nella sezione Installazione, sul nodo di origine viene attivato **Avvia clonazione**.

Se si verificano problemi che impediscono la clonazione, **Avvia clonazione** non è abilitato e i problemi da risolvere vengono elencati come **Stato connessione**. Questi problemi sono elencati nella home page del programma di installazione dell'appliance StorageGRID del nodo di origine e dell'appliance di destinazione. Viene visualizzato un solo problema alla volta e lo stato si aggiorna automaticamente quando cambiano le condizioni. Risolvi tutti i problemi di clonazione per attivare **Avvia clonazione**.

Quando l'opzione **Avvia clonazione** è attivata, lo stato **corrente** indica la rete StorageGRID selezionata per la clonazione del traffico, insieme alle informazioni sull'utilizzo della connessione di rete. Vedere ["Considerazioni e requisiti per la clonazione del nodo dell'appliance".](#page-2002-0)

4. Selezionare **Avvia clonazione** sul nodo di origine.

5. Monitorare l'avanzamento della clonazione utilizzando il programma di installazione dell'appliance StorageGRID sul nodo di origine o di destinazione.

Il programma di installazione dell'appliance StorageGRID sui nodi di origine e di destinazione indica lo stesso stato.

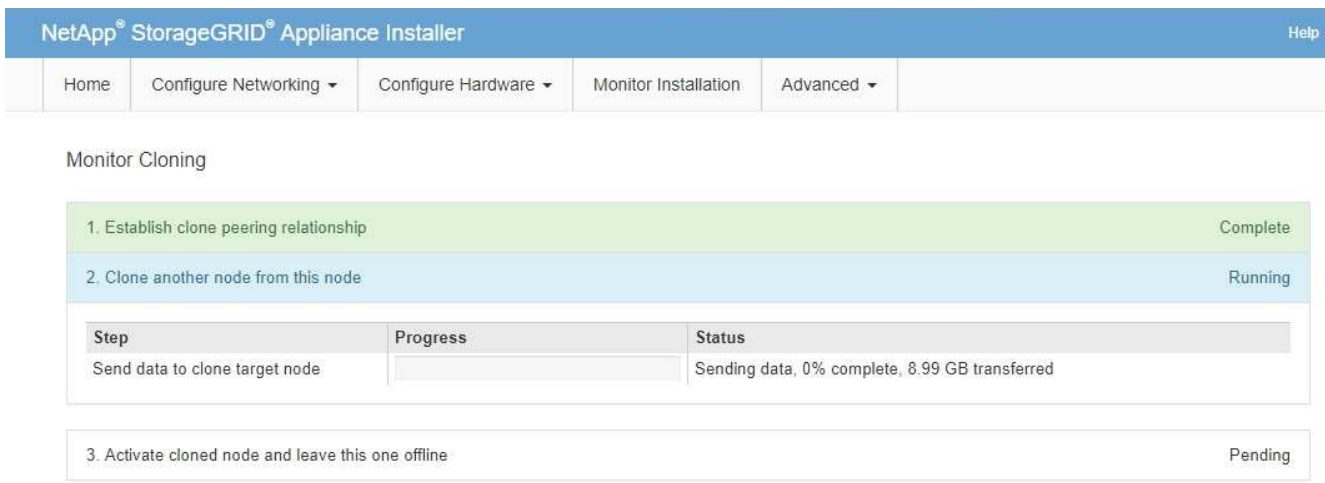

La pagina Monitor Cloning fornisce informazioni dettagliate sui progressi di ciascuna fase del processo di cloning:

- **Stabilire una relazione di peering dei cloni** mostra l'avanzamento dell'impostazione e della configurazione della clonazione.
- **Clone another node from this node** (Clona un altro nodo da questo nodo) mostra lo stato di avanzamento del trasferimento dei dati. (Questa parte del processo di cloning può richiedere diversi giorni).
- **Attivare il nodo clonato e lasciarlo offline** indica l'avanzamento del trasferimento del controllo al nodo di destinazione e il posizionamento del nodo di origine in uno stato pre-installazione, una volta completato il trasferimento dei dati.
- 6. Se è necessario terminare il processo di cloning e ripristinare il nodo di origine prima del completamento della clonazione, sul nodo di origine accedere alla home page del programma di installazione dell'appliance StorageGRID e selezionare **Avanzate** > **Riavvia controller**, quindi selezionare **Riavvia in StorageGRID**.

Se il processo di cloning viene terminato:

- Il nodo di origine esce dalla modalità di manutenzione e si ricongiunge a StorageGRID.
- Il nodo di destinazione rimane in stato pre-installazione. Per riavviare la clonazione del nodo di origine, riavviare il processo di clonazione dal passaggio 1.

Al termine della clonazione:

- I nodi di origine e di destinazione scambiano gli indirizzi IP:
	- Il nodo di destinazione ora utilizza gli indirizzi IP originariamente assegnati al nodo di origine per le reti Grid, Admin e Client.
	- Il nodo di origine ora utilizza l'indirizzo IP temporaneo inizialmente assegnato al nodo di destinazione.
- Il nodo di destinazione esce dalla modalità di manutenzione e si unisce a StorageGRID, sostituendo il nodo di origine.

• L'appliance di origine si trova in uno stato preinstallato, come se fosse già stato installato ["preparato per la](#page-1856-0) [reinstallazione"](#page-1856-0).

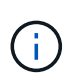

Se l'appliance non si riconnette alla griglia, accedere alla home page del programma di installazione dell'appliance StorageGRID relativa al nodo di origine, selezionare **Avanzate** > **Riavvia controller**, quindi selezionare **Riavvia in modalità di manutenzione**. Dopo il riavvio del nodo di origine in modalità di manutenzione, ripetere la procedura di cloning del nodo.

• I dati dell'utente rimangono sull'appliance di origine come opzione di ripristino se si verifica un problema imprevisto con il nodo di destinazione. Una volta che il nodo di destinazione ha raggiunto StorageGRID, i dati dell'utente sull'appliance di origine sono obsoleti e non sono più necessari.

I dati utente obsoleti vengono sovrascritti quando si installa o si espande l'appliance di origine come nuovo nodo in un'altra griglia.

È inoltre possibile ripristinare la configurazione del controller sull'appliance di origine per rendere inaccessibili questi dati:

- a. Aprire ["Programma di installazione dell'appliance StorageGRID"](#page-198-0) Per l'appliance di origine che utilizza l'indirizzo IP temporaneo inizialmente assegnato al nodo di destinazione.
- b. Selezionare **Guida** > **Strumenti di supporto e debug**.
- c. Selezionare **Reset Storage Controller Configuration** (Ripristina configurazione controller storage).

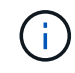

Se necessario, contattare il supporto tecnico per assistenza nella reimpostazione della configurazione del controller dello storage.

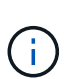

La sovrascrittura dei dati o il ripristino della configurazione del controller rendono difficile o impossibile il recupero dei dati obsoleti; tuttavia, nessuno dei due metodi rimuove in modo sicuro i dati dall'appliance di origine. Se è necessaria una cancellazione sicura, utilizzare uno strumento o un servizio di cancellazione dei dati per rimuovere in modo permanente e sicuro i dati dall'appliance di origine.

# È possibile:

- Utilizzare l'appliance di origine come destinazione per ulteriori operazioni di cloning: Non è richiesta alcuna configurazione aggiuntiva. A questo dispositivo è già stato assegnato l'indirizzo IP temporaneo specificato originariamente per la destinazione del primo clone.
- Installare e configurare l'appliance di origine come nuovo nodo dell'appliance.
- Smaltire l'apparecchio di origine se non viene più utilizzato con StorageGRID.

# **Manutenzione dell'hardware SGF6112**

# <span id="page-2007-0"></span>**Manutenzione dell'appliance SGF6112**

Potrebbe essere necessario eseguire le procedure di manutenzione dell'apparecchio. Le procedure specifiche per la manutenzione dell'appliance SGF6112 sono descritte in questa sezione.

Le procedure descritte in questa sezione presuppongono che l'appliance sia già stata implementata come

nodo di storage in un sistema StorageGRID.

**Le procedure di manutenzione della configurazione** vengono eseguite utilizzando l'Appliance Installer, Grid Manager o l'interfaccia BMC. Queste procedure includono:

- Accendere e spegnere il LED di identificazione dell'appliance
- Individuare l'appliance nel data center
- Spegnere l'apparecchio
- Modificare la configurazione del collegamento dell'appliance

**Le procedure di manutenzione hardware** richiedono la manipolazione fisica di componenti specifici di SGF6112.

# **Aggiornamento del firmware del disco**

Il firmware dei dischi di SGF6112 viene controllato automaticamente ogni volta che si riavvia l'appliance. Se necessario, il firmware viene aggiornato automaticamente alla versione prevista dalla release corrente di StorageGRID. In genere, gli aggiornamenti del firmware si verificano durante gli aggiornamenti del software StorageGRID. Gli eventuali aggiornamenti del firmware del disco necessari per le versioni StorageGRID esistenti verranno inclusi nelle hotfix. Seguire le istruzioni fornite con ogni hotfix per assicurarsi che l'aggiornamento venga applicato a tutti i dischi che potrebbero trarne beneficio.

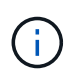

Per la manutenzione dell'appliance SGF6112 non è necessario Gestione di sistema di SANtricity.

# **Procedure generali di manutenzione**

Vedere ["Procedure di manutenzione comuni"](#page-1987-0) per le procedure identiche per tutte le appliance, ad esempio l'applicazione di una correzione rapida, il ripristino di un nodo o di un sito e la manutenzione della rete.

Vedere ["Configurare l'hardware dell'appliance"](#page-197-0) per le procedure di manutenzione dell'appliance eseguite anche durante l'installazione e la configurazione iniziale dell'appliance.

# **Procedure di manutenzione della configurazione**

# <span id="page-2008-0"></span>**Accendere e spegnere il LED di identificazione dell'appliance**

Il LED blu di identificazione sulla parte anteriore e posteriore dell'apparecchio può essere acceso per facilitare l'individuazione dell'apparecchio in un data center.

# **Prima di iniziare**

Si dispone dell'indirizzo IP BMC del dispositivo che si desidera identificare.

# **Fasi**

- 1. Accedere all'interfaccia BMC dell'appliance.
- 2. Selezionare **Server Identify** (identificazione server).

Viene selezionato lo stato corrente del LED di identificazione.

3. Selezionare **ON** o **OFF**, quindi selezionare **Esegui azione**.

Quando si seleziona **ON**, i LED blu di identificazione si illuminano nella parte anteriore (mostrata in figura) e posteriore dell'apparecchio.

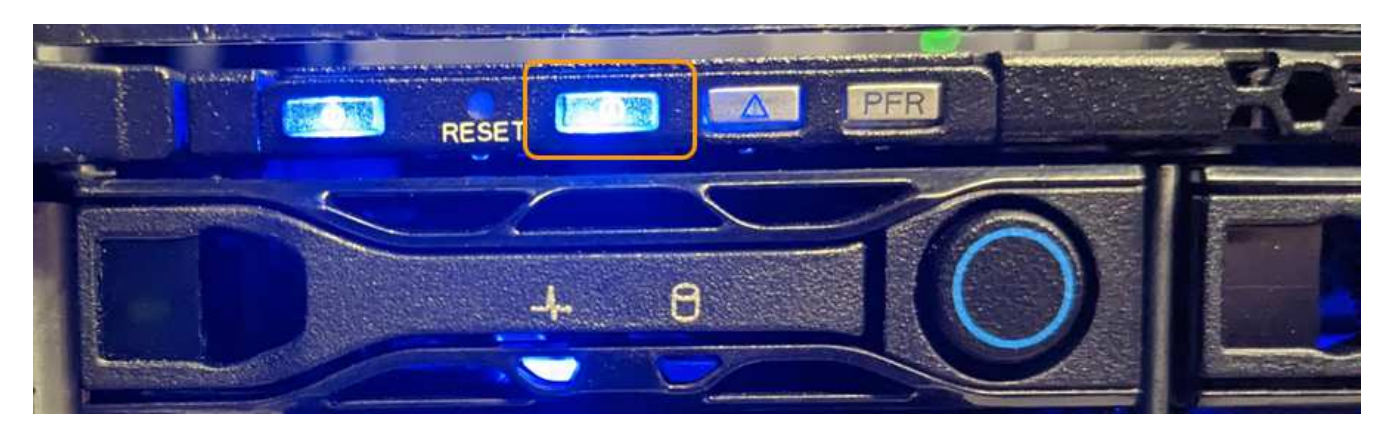

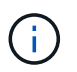

Se sul controller è installato un pannello, potrebbe essere difficile vedere il LED di identificazione anteriore.

4. Accendere e spegnere il LED secondo necessità.

# **Informazioni correlate**

["Individuare l'appliance nel data center"](#page-2009-0)

# ["Accedere all'interfaccia BMC"](#page-238-0)

# <span id="page-2009-0"></span>**Individuare l'appliance nel data center**

Individuare l'appliance in modo da eseguire la manutenzione o gli aggiornamenti dell'hardware.

# **Prima di iniziare**

- Hai determinato quale appliance richiede manutenzione.
- Per individuare l'appliance nel data center, ["Accendere il LED blu di identificazione"](#page-2008-0).

# **Fasi**

- 1. Trova l'appliance nel data center.
	- Verificare che nella parte anteriore o posteriore dell'apparecchio sia presente un LED di identificazione blu acceso.

Il LED di identificazione anteriore si trova dietro il pannello anteriore e potrebbe essere difficile vedere se il pannello è installato.

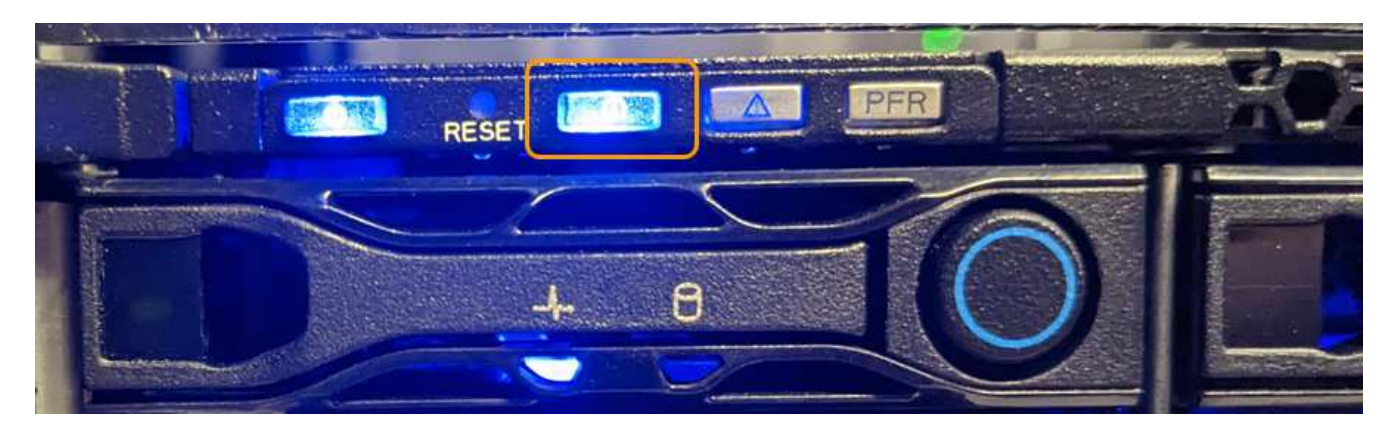

- Verificare che il codice del ricambio corrisponda a quello riportato sulle etichette applicate sulla parte anteriore dell'apparecchio per verificare di aver trovato l'apparecchio corretto.
- 2. Rimuovere il pannello anteriore, se installato, per accedere ai comandi e agli indicatori del pannello anteriore.
- 3. Spegnere il LED blu di identificazione, se utilizzato per individuare l'apparecchio.
	- Premere l'interruttore LED di identificazione sul pannello anteriore dell'apparecchio.
	- Utilizzare l'interfaccia BMC dell'appliance.

# **Spegnere l'appliance SGF6112**

Spegnere l'appliance per eseguire la manutenzione dell'hardware.

### **Prima di iniziare**

• Lo hai fatto ["posizionato fisicamente l'apparecchio"](#page-2009-0).

# **A proposito di questa attività**

Per evitare interruzioni del servizio, spegnere l'apparecchio durante una finestra di manutenzione programmata quando si prevedono periodi di interruzione del servizio.

### **Fasi**

1. Spegnere l'apparecchio:

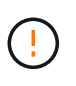

È necessario eseguire uno spegnimento controllato dell'apparecchio immettendo i comandi specificati di seguito. È consigliabile eseguire un arresto controllato quando possibile per evitare avvisi non necessari, garantire la disponibilità di registri completi ed evitare interruzioni del servizio.

- a. Se non hai ancora effettuato l'accesso al nodo grid, effettua l'accesso utilizzando putty o un altro client ssh:
	- i. Immettere il seguente comando: ssh admin@*grid\_node\_IP*
	- ii. Immettere la password elencata in Passwords.txt file.
	- iii. Immettere il seguente comando per passare a root: su -
	- iv. Immettere la password elencata in Passwords.txt file.

Una volta effettuato l'accesso come root, il prompt cambia da  $\frac{1}{2}$  a. #.

# b. Spegnere l'apparecchio: **shutdown -h now**

Il completamento di questo comando potrebbe richiedere fino a 10 minuti.

- 2. Utilizzare uno dei seguenti metodi per verificare che l'apparecchio sia spento:
	- Controllare il LED di alimentazione sulla parte anteriore dell'apparecchio e verificare che sia spento.
	- Controllare la pagina Power Control dell'interfaccia BMC per verificare che l'apparecchio sia spento.

# **Accendere SGF6112 e verificarne il funzionamento**

Accendere il controller dopo aver completato la manutenzione.

# **Prima di iniziare**

• Il controller è stato installato in un cabinet o rack e sono stati collegati i cavi di alimentazione e dati.

["Reinstallare il controller SGF6112 nel cabinet o nel rack"](#page-2042-0)

• Il controller è stato fisicamente posizionato nel data center.

["Individuare l'appliance SGF6112 nel data center"](#page-2009-0)

# **Fasi**

1. Accendere l'apparecchio.

Potrebbe essere necessario rimuovere il pannello per accedere all'interruttore di alimentazione; in tal caso, ricordarsi di reinstallarlo in seguito.

- 2. Monitorare i LED del controller e i codici di avvio utilizzando uno dei seguenti metodi:
	- Premere l'interruttore di alimentazione sulla parte anteriore del controller.
	- Utilizzare l'interfaccia BMC del controller:
		- i. Accedere all'interfaccia BMC del controller.

["Accedere all'interfaccia BMC"](#page-238-0)

- ii. Selezionare **Power Control**.
- iii. Selezionare **accensione**, quindi selezionare **Esegui azione**.

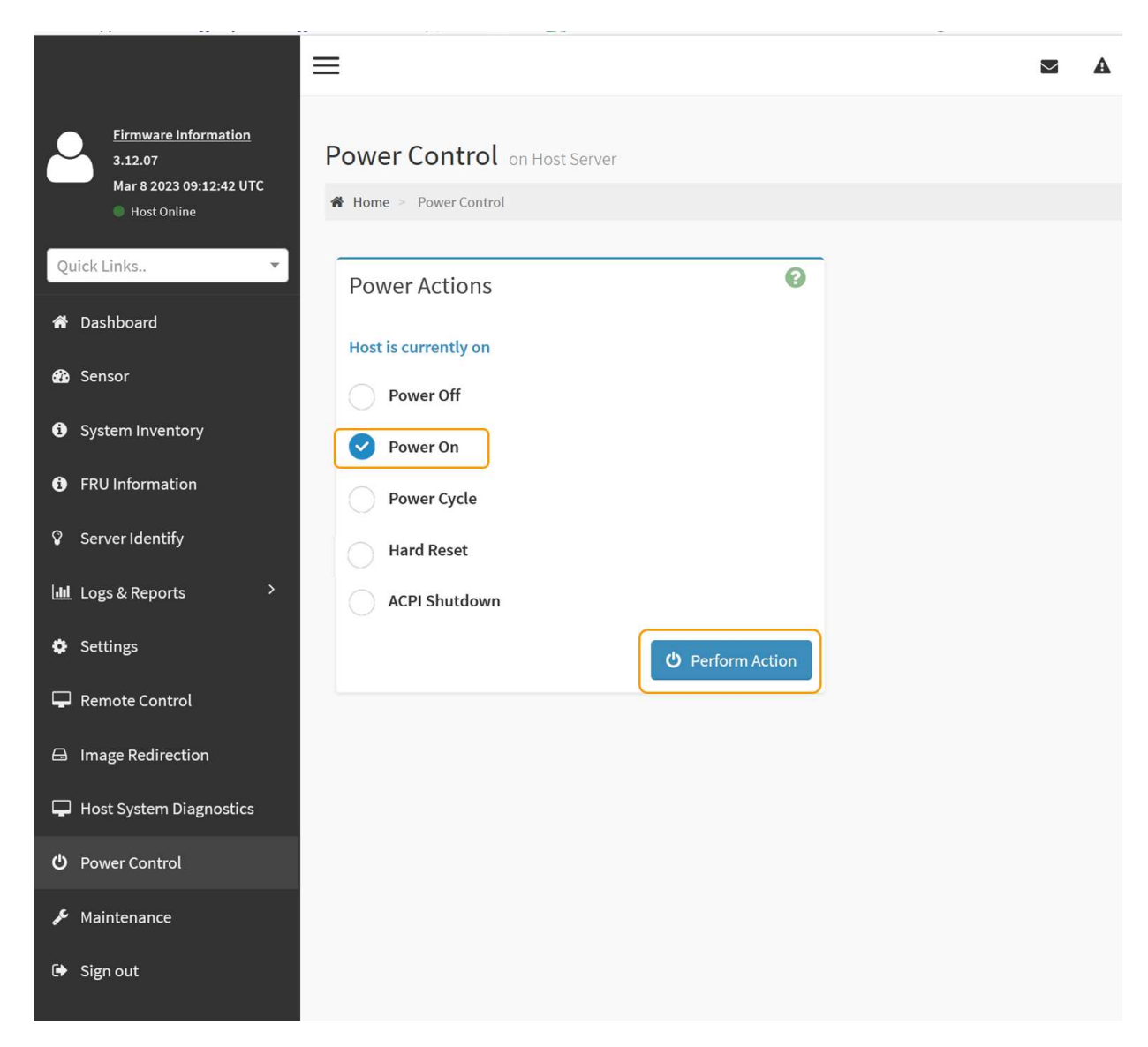

Utilizzare l'interfaccia BMC per monitorare lo stato di avvio.

3. Verificare che il controller dell'appliance venga visualizzato in Grid Manager e senza avvisi.

La visualizzazione del controller in Grid Manager potrebbe richiedere fino a 20 minuti.

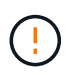

Non scollegare un altro nodo appliance a meno che l'appliance non sia dotata di un'icona verde.

- 4. Verificare che la nuova appliance sia completamente operativa effettuando l'accesso al nodo grid utilizzando putty o un altro client ssh:
	- a. Immettere il seguente comando: ssh *Appliance\_IP*
	- b. Immettere la password elencata in Passwords.txt file.
	- c. Immettere il seguente comando per passare a root: su -
	- d. Immettere la password elencata in Passwords.txt file.

Una volta effettuato l'accesso come root, il prompt cambia da  $\frac{1}{2}$  a. #.

# **Informazioni correlate**

["Visualizzare gli indicatori di stato"](#page-186-0)

# **Modificare la configurazione del collegamento dell'appliance SGF6112**

È possibile modificare la configurazione del collegamento Ethernet dell'appliance, inclusa la modalità port bond, la modalità network bond e la velocità di collegamento.

# **Prima di iniziare**

• Lo hai fatto ["impostare l'apparecchio in modalità di manutenzione".](#page-1988-0)

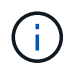

In rari casi, l'attivazione della modalità di manutenzione di un'appliance StorageGRID potrebbe rendere l'appliance non disponibile per l'accesso remoto.

# **Fasi**

- 1. Dal programma di installazione dell'appliance StorageGRID, selezionare **Configura rete** > **Configurazione del collegamento**.
- 2. Apportare le modifiche desiderate alla configurazione del collegamento.

Per ulteriori informazioni sulle opzioni, vedere ["Configurare i collegamenti di rete"](#page-205-0).

3. Una volta selezionate le opzioni desiderate, fare clic su **Save** (Salva).

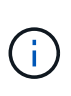

La connessione potrebbe andare persa se sono state apportate modifiche alla rete o al collegamento tramite il quale si è connessi. Se non si riesce a riconnettersi entro 1 minuto, immettere nuovamente l'URL del programma di installazione dell'appliance StorageGRID utilizzando uno degli altri indirizzi IP assegnati all'appliance: **https://** *appliance\_IP***:8443**

4. Apportare le modifiche necessarie agli indirizzi IP dell'appliance.

Se sono state apportate modifiche alle impostazioni della VLAN, la subnet dell'appliance potrebbe essere cambiata. Per modificare gli indirizzi IP dell'appliance, vedere ["Configurare gli indirizzi IP StorageGRID".](#page-217-0)

- 5. Selezionare **Configure Networking** > **Ping Test** dal menu.
- 6. Utilizzare lo strumento Ping Test per verificare la connettività agli indirizzi IP su qualsiasi rete che potrebbe essere stata influenzata dalle modifiche apportate alla configurazione del collegamento durante la configurazione dell'appliance.

Oltre a qualsiasi altro test che si sceglie di eseguire, verificare che sia possibile eseguire il ping dell'indirizzo IP Grid Network del nodo di amministrazione primario e dell'indirizzo IP Grid Network di almeno un altro nodo. Se necessario, tornare alle istruzioni per la configurazione dei collegamenti di rete e correggere eventuali problemi.

- 7. Una volta soddisfatti del corretto funzionamento delle modifiche alla configurazione del collegamento, riavviare il nodo. Dal programma di installazione dell'appliance StorageGRID, selezionare **Avanzate** > **Riavvia controller**, quindi selezionare una delle seguenti opzioni:
	- Selezionare **Riavvia in StorageGRID** per riavviare il controller di calcolo con il nodo che si ricongiunge alla griglia. Selezionare questa opzione se si è terminato di lavorare in modalità di manutenzione e si è pronti per ripristinare il normale funzionamento del nodo.

◦ Selezionare **Reboot into Maintenance Mode** (Riavvia in modalità di manutenzione) per riavviare il controller di calcolo con il nodo in modalità di manutenzione. (Questa opzione è disponibile solo quando il controller è in modalità di manutenzione). Selezionare questa opzione se sono necessarie ulteriori operazioni di manutenzione sul nodo prima di riconnodare la griglia.

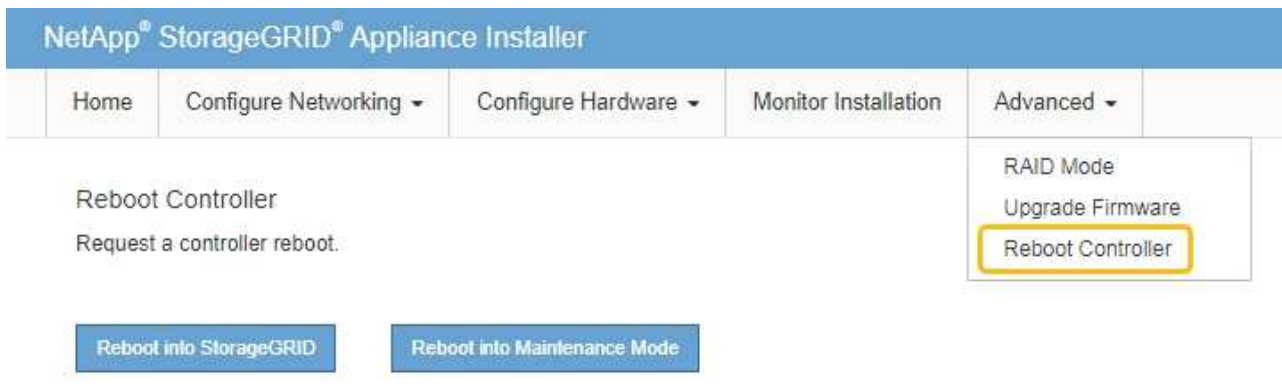

Il riavvio dell'appliance e il ricongiungersi alla griglia possono richiedere fino a 20 minuti. Per confermare che il riavvio è stato completato e che il nodo ha ricongiungersi alla griglia, tornare a Grid Manager. La pagina **NODES** dovrebbe visualizzare uno stato normale (icona con segno di spunta

verde  $\vee$  a sinistra del nome del nodo) per il nodo appliance, che indica che non sono attivi avvisi e che il nodo è connesso alla griglia.

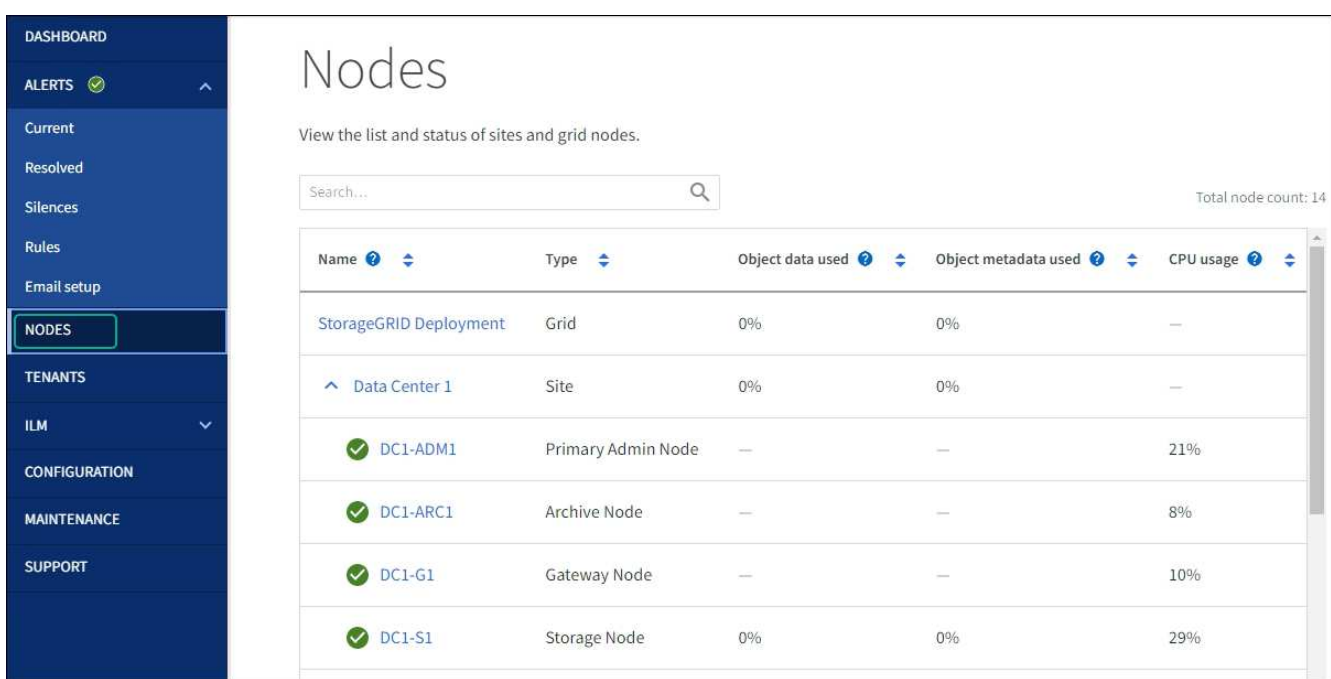

# **Procedure di manutenzione dell'hardware**

# **Verificare il componente da sostituire in SGF6112**

In caso di dubbi sul componente hardware da sostituire nell'appliance, completare questa procedura per identificare il componente e la posizione dell'appliance nel data center.

# **Prima di iniziare**

- Si dispone del numero di serie dell'appliance di storage in cui è necessario sostituire il componente.
- Hai effettuato l'accesso a Grid Manager utilizzando un ["browser web supportato".](#page-486-0)

# **A proposito di questa attività**

Utilizzare questa procedura per identificare l'appliance con hardware guasto e quali dei seguenti componenti hardware sostituibili non funzionano correttamente:

- Alimentatori
- Ventole
- Unità a stato solido (SSD)
- Schede di interfaccia di rete (NIC)
- Batteria CMOS

# **Fasi**

- 1. Identificare il componente guasto e il nome dell'appliance in cui è installato.
	- a. In Grid Manager, selezionare **ALERTS** > **Current**.

Viene visualizzata la pagina Avvisi.

b. Selezionare l'avviso per visualizzare i dettagli dell'avviso.

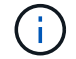

Selezionare l'avviso, non l'intestazione di un gruppo di avvisi.

c. Registrare il nome del nodo e l'etichetta identificativa univoca del componente guasto.

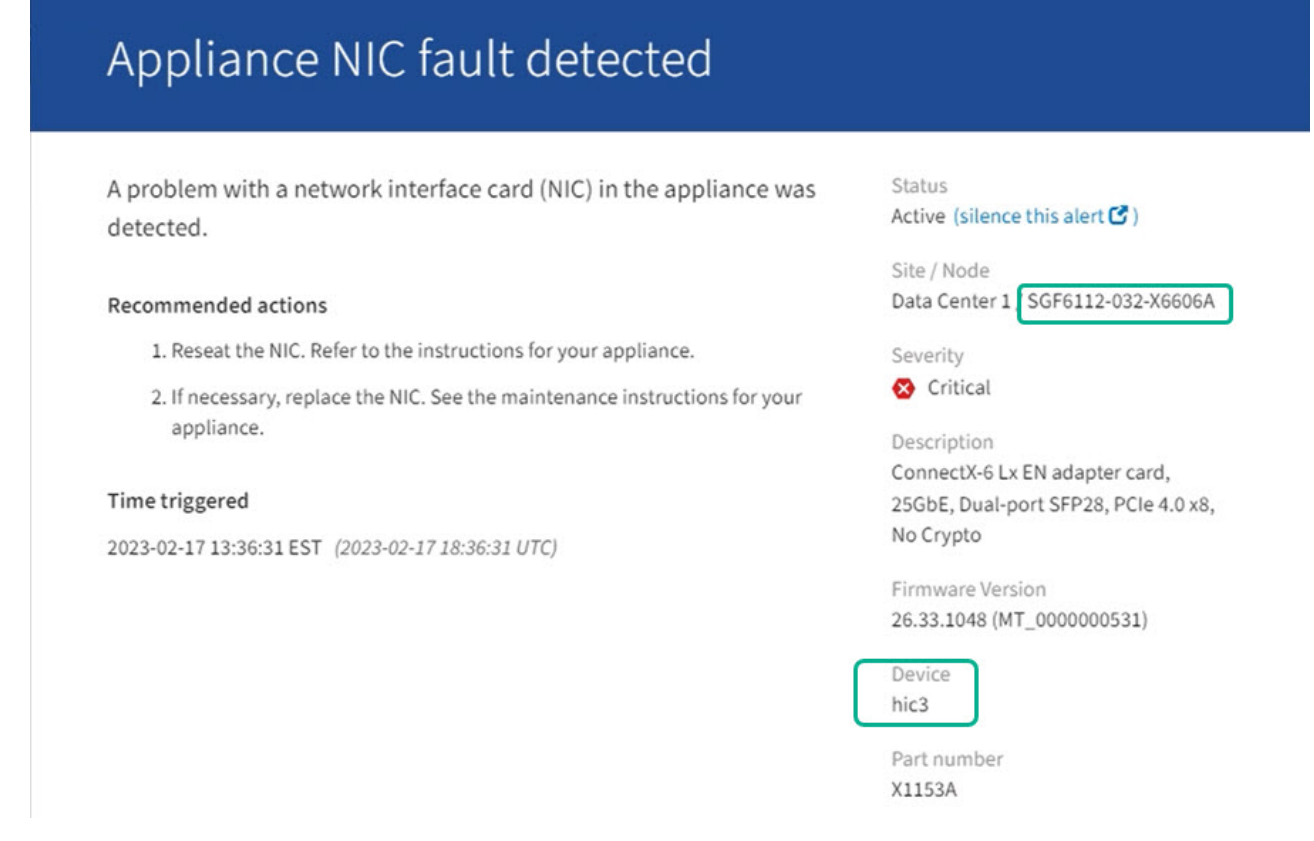
- 2. Identificare il telaio con il componente che deve essere sostituito.
	- a. Da Grid Manager, selezionare **NODES**.
	- b. Dalla tabella della pagina Nodes (nodi), selezionare il nome del nodo di storage dell'appliance con il componente guasto.
	- c. Selezionare la scheda **hardware**.

Controllare il numero di serie del controller di calcolo nella sezione dell'appliance StorageGRID. Verificare che il numero di serie corrisponda al numero di serie del dispositivo di storage in cui si sta sostituendo il componente. Se il numero di serie corrisponde, è stato trovato l'apparecchio corretto.

## **StorageGRID Appliance**

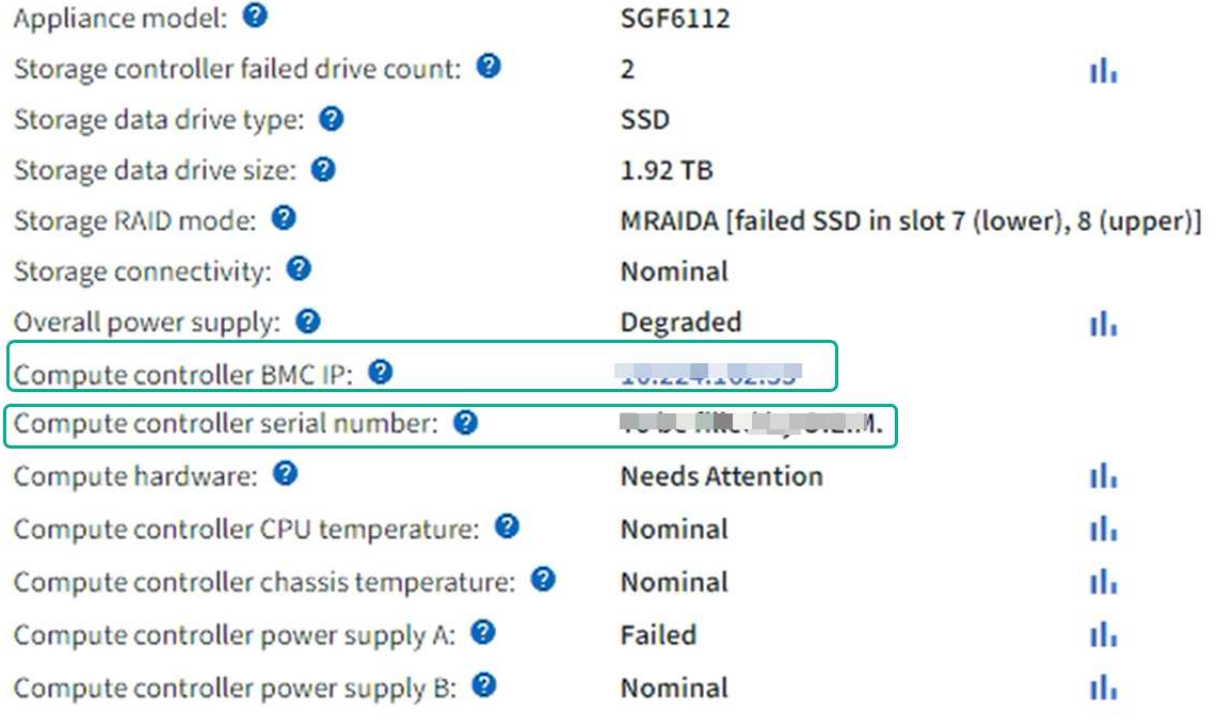

- Se la sezione dell'appliance StorageGRID in Gestione griglia non viene visualizzata, il nodo selezionato non è un'appliance StorageGRID. Selezionare un nodo diverso dalla vista ad albero.
- Se i numeri seriali non corrispondono, selezionare un nodo diverso dalla vista ad albero.
- 3. Dopo aver individuato il nodo in cui è necessario sostituire il componente, annotare l'indirizzo IP BMC dell'appliance elencato nella sezione appliance StorageGRID.

Per individuare l'appliance nel data center, è possibile utilizzare l'indirizzo IP BMC per attivare il LED di identificazione dell'appliance.

["Accendere e spegnere il LED di identificazione dell'apparecchio"](#page-2008-0)

## **Sostituire uno o entrambi gli alimentatori dell'appliance SGF6112**

L'appliance SGF6112 dispone di due alimentatori per la ridondanza. Se uno degli alimentatori si guasta, è necessario sostituirlo il prima possibile per assicurarsi che l'apparecchio disponga di un'alimentazione ridondante. Entrambi gli alimentatori che funzionano nell'apparecchio devono essere dello stesso modello e dello stesso wattaggio.

## **Prima di iniziare**

- Lo hai fatto ["posizionato fisicamente l'apparecchio"](#page-2009-0) con l'alimentatore da sostituire.
- Lo hai fatto ["determinata la posizione dell'alimentatore da sostituire"](#page-2014-0).
- Se si sta sostituendo un solo alimentatore:
	- L'alimentatore sostitutivo è stato disimballato e si è assicurato che sia dello stesso modello e wattaggio dell'alimentatore che si sta sostituendo.
	- Hai confermato che l'altro alimentatore è installato e funzionante.
- Se si stanno sostituendo entrambi gli alimentatori contemporaneamente:
	- Le unità di alimentazione sostitutive sono state disimballate e si sono assicurate che siano dello stesso modello e della stessa potenza.

## **A proposito di questa attività**

La figura mostra le due unità di alimentazione per SGF6112. Gli alimentatori sono accessibili dal retro dell'apparecchio.

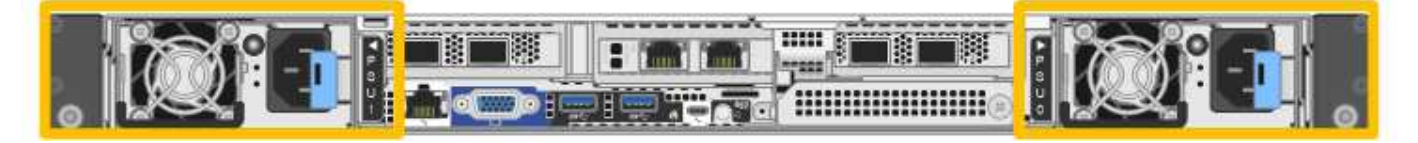

## **Fasi**

- 1. Se si sostituisce un solo alimentatore, non è necessario spegnere l'apparecchio. Accedere alla Scollegare il cavo di alimentazione fase. Se si stanno sostituendo entrambi gli alimentatori contemporaneamente, prima di scollegare i cavi di alimentazione procedere come segue:
	- a. ["Spegnere l'apparecchio".](#page-2010-0)

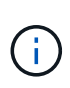

Se è stata utilizzata una regola ILM che crea una sola copia di un oggetto e si stanno sostituendo entrambi gli alimentatori contemporaneamente, è necessario sostituire gli alimentatori durante una finestra di manutenzione programmata. In caso contrario, è possibile che l'accesso a tali oggetti venga temporaneamente perso durante questa procedura. Vedere le informazioni su ["perché non utilizzare la replica a copia singola"](#page-835-0).

2. scollegare il cavo di alimentazione da ogni alimentatore da sostituire.

Guardando dal retro dell'apparecchio, l'alimentatore A (PSU0) si trova a destra e l'alimentatore B (PSU1) a sinistra.

3. Sollevare la maniglia del primo materiale di consumo da sostituire.

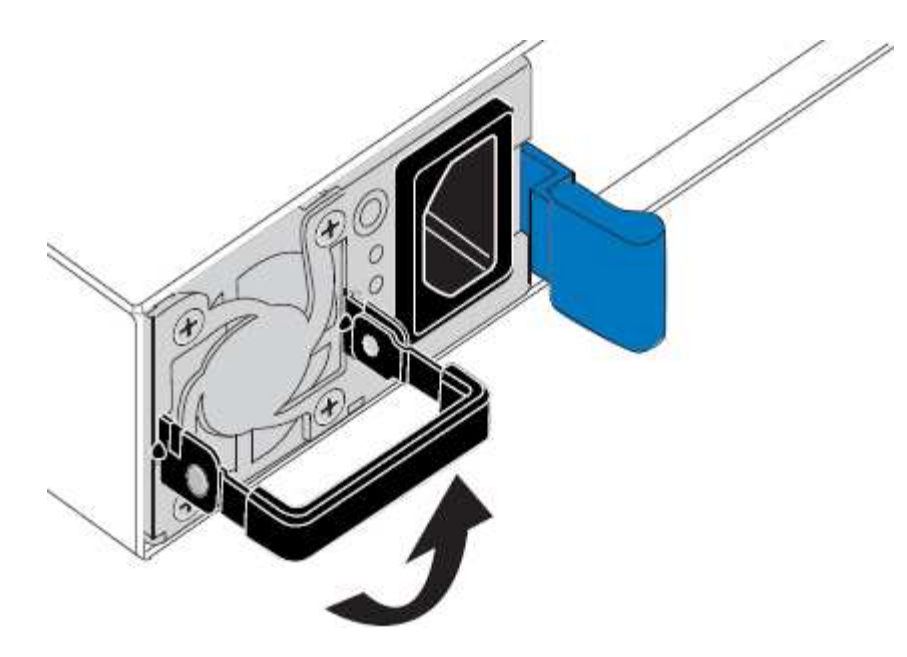

4. Premere il fermo blu ed estrarre l'alimentatore.

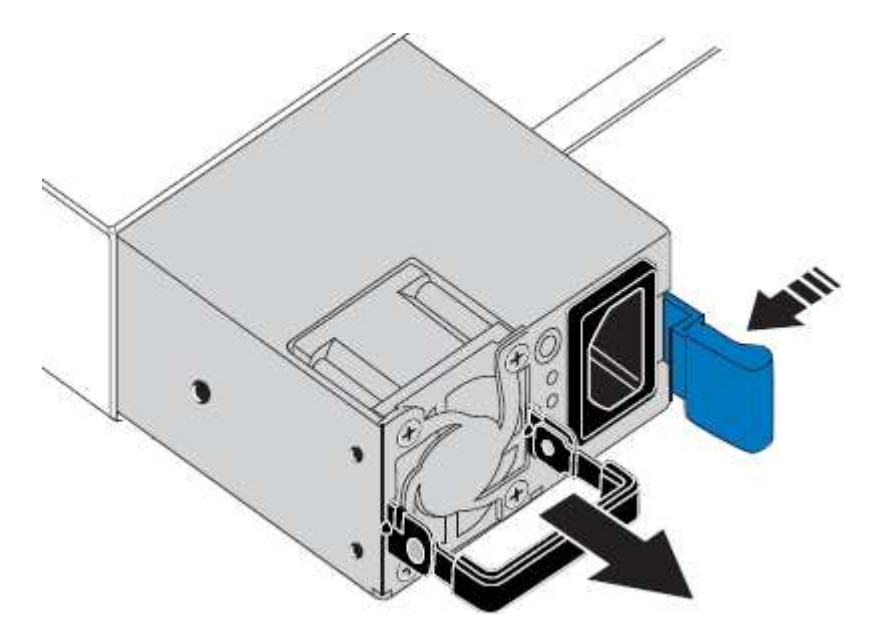

5. Con il fermo blu a destra, far scorrere l'alimentatore sostitutivo nel telaio.

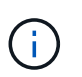

Entrambi gli alimentatori installati devono essere dello stesso modello e dello stesso wattaggio.

Assicurarsi che il fermo blu si trovi sul lato destro quando si inserisce l'unità sostitutiva.

Quando l'alimentatore è bloccato in posizione, si avverte uno scatto.

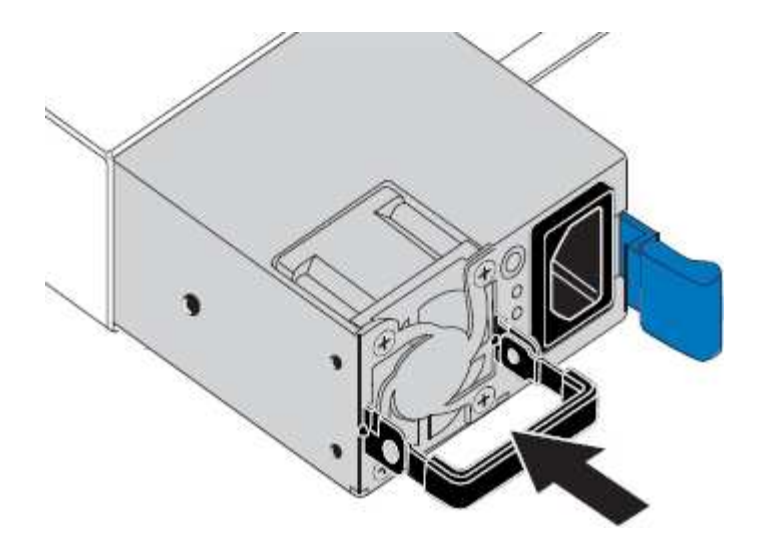

- 6. Spingere la maniglia verso il basso contro il corpo dell'alimentatore.
- 7. Se si stanno sostituendo entrambi gli alimentatori, ripetere i passi da 2 a 6 per sostituire il secondo alimentatore.
- 8. ["Collegare i cavi di alimentazione alle unità sostituite e collegare l'alimentazione".](#page-183-0)

Dopo aver sostituito il componente, restituire il componente guasto a NetApp, come descritto nelle istruzioni RMA fornite con il kit. Vedere ["Parti restituita sostituzioni"](https://mysupport.netapp.com/site/info/rma) per ulteriori informazioni.

## **Sostituire la ventola di un'appliance SGF6112**

L'appliance SGF6112 è dotata di otto ventole di raffreddamento. Se una delle ventole si guasta, è necessario sostituirla il prima possibile per assicurarsi che l'apparecchio sia raffreddato correttamente.

## **Prima di iniziare**

- Si dispone della ventola sostitutiva corretta.
- La posizione della ventola da sostituire è stata determinata.

["Verificare il componente da sostituire"](#page-2014-0)

• L'appliance SGF6112 è stata fisicamente posizionata in cui si sta sostituendo la ventola nel data center.

["Individuare l'appliance nel data center"](#page-2009-0)

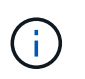

R ["spegnimento controllato dell'apparecchio"](#page-2010-0) è necessario prima di rimuovere l'apparecchio dal rack.

• Tutti i cavi sono stati scollegati e la copertura dell'apparecchio è stata rimossa.

## ["Rimuovere il coperchio SGF6112"](#page-2045-0)

• Hai confermato che le altre ventole sono installate e in esecuzione.

## **A proposito di questa attività**

Per evitare interruzioni del servizio, verificare che tutti gli altri nodi di storage siano collegati alla rete prima di iniziare la sostituzione della ventola o sostituire la ventola durante una finestra di manutenzione programmata, quando sono normalmente previsti periodi di interruzione del servizio. Consultare le informazioni su ["monitoraggio degli stati di connessione del nodo".](#page-1325-0)

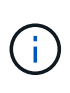

Se è stata utilizzata una regola ILM che crea una sola copia di un oggetto, è necessario sostituire la ventola durante una finestra di manutenzione pianificata. In caso contrario, è possibile che l'accesso a tali oggetti venga temporaneamente perso durante questa procedura. Vedere le informazioni su ["perché non utilizzare la replica a copia singola"](#page-835-0).

Il nodo dell'appliance non sarà accessibile durante la sostituzione della ventola.

La fotografia mostra una ventola per l'apparecchio. Il connettore elettrico viene evidenziato. Le ventole di raffreddamento sono accessibili dopo aver aperto il coperchio superiore dell'apparecchio.

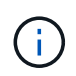

Ciascuna delle due unità di alimentazione contiene anche una ventola. Le ventole dell'alimentatore non sono incluse in questa procedura.

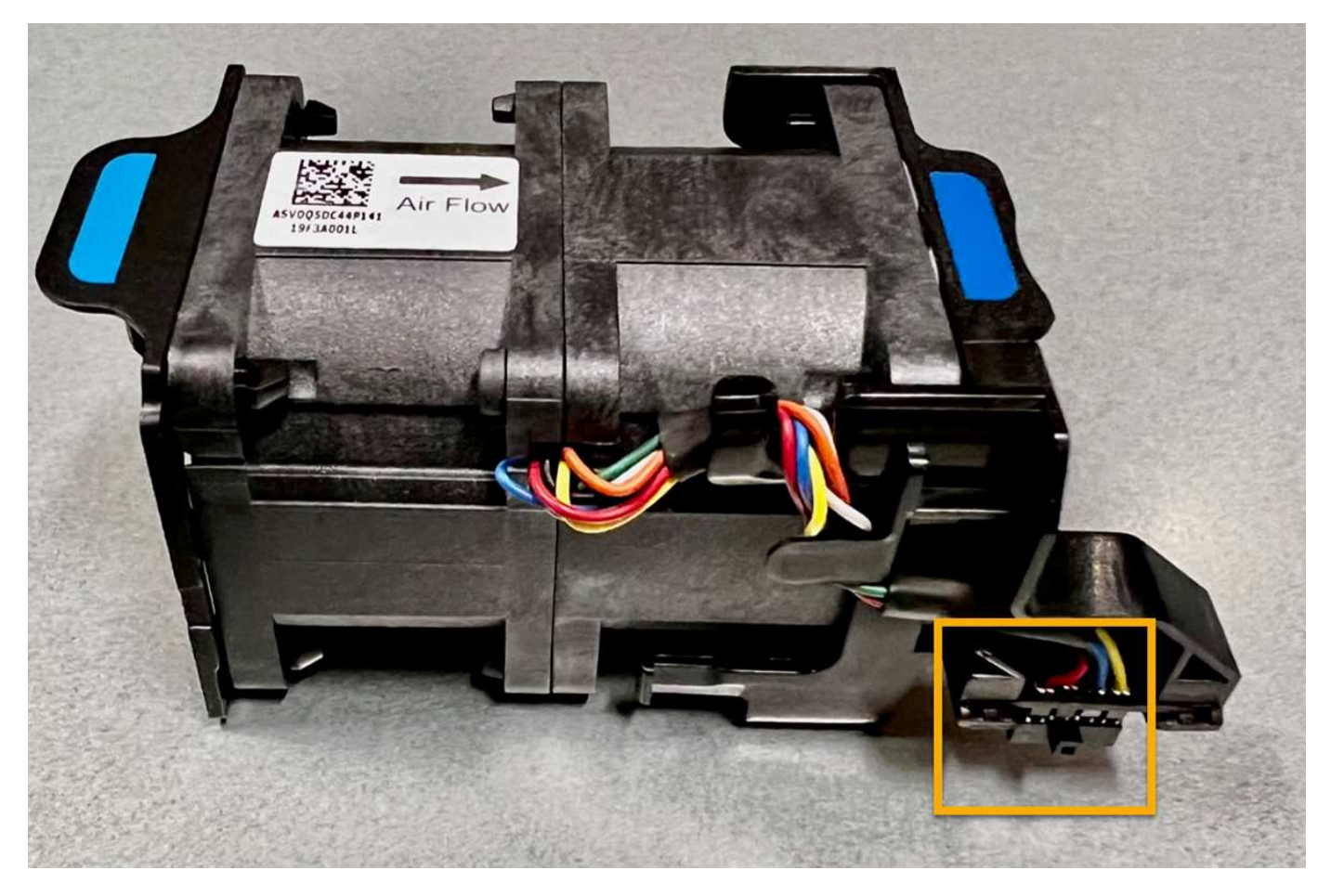

## **Fasi**

- 1. Avvolgere l'estremità del braccialetto ESD intorno al polso e fissare l'estremità del fermaglio a una messa a terra metallica per evitare scariche elettrostatiche.
- 2. Individuare la ventola da sostituire.

Le otto ventole si trovano nelle seguenti posizioni nello chassis (metà anteriore di SGF6112 con coperchio superiore rimosso in figura):

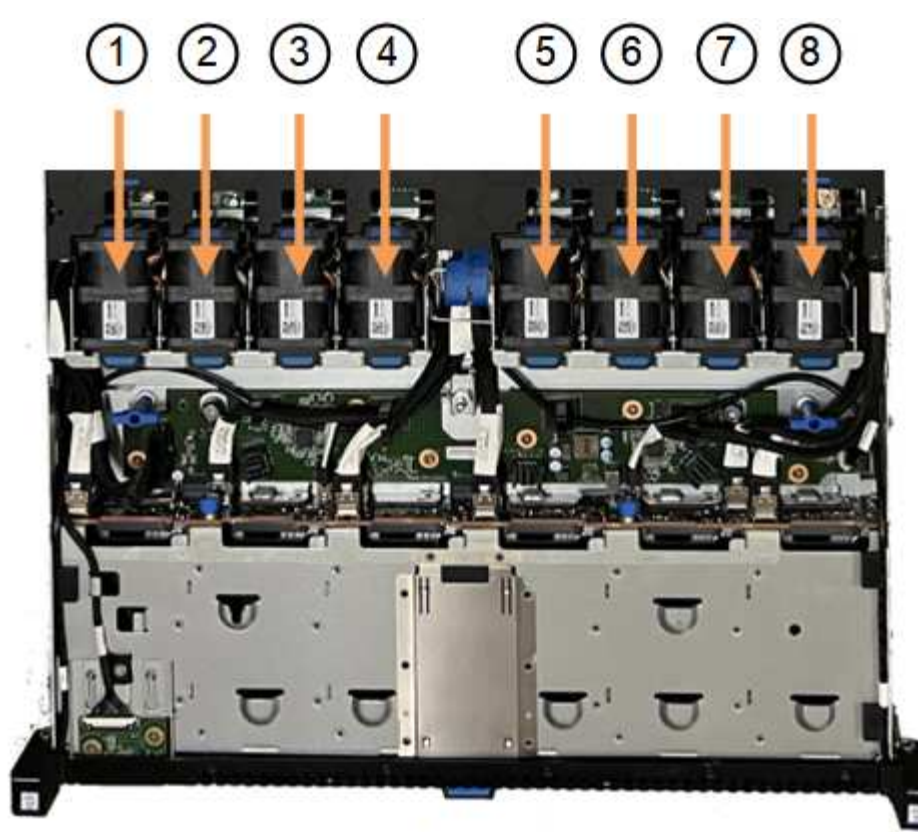

Front

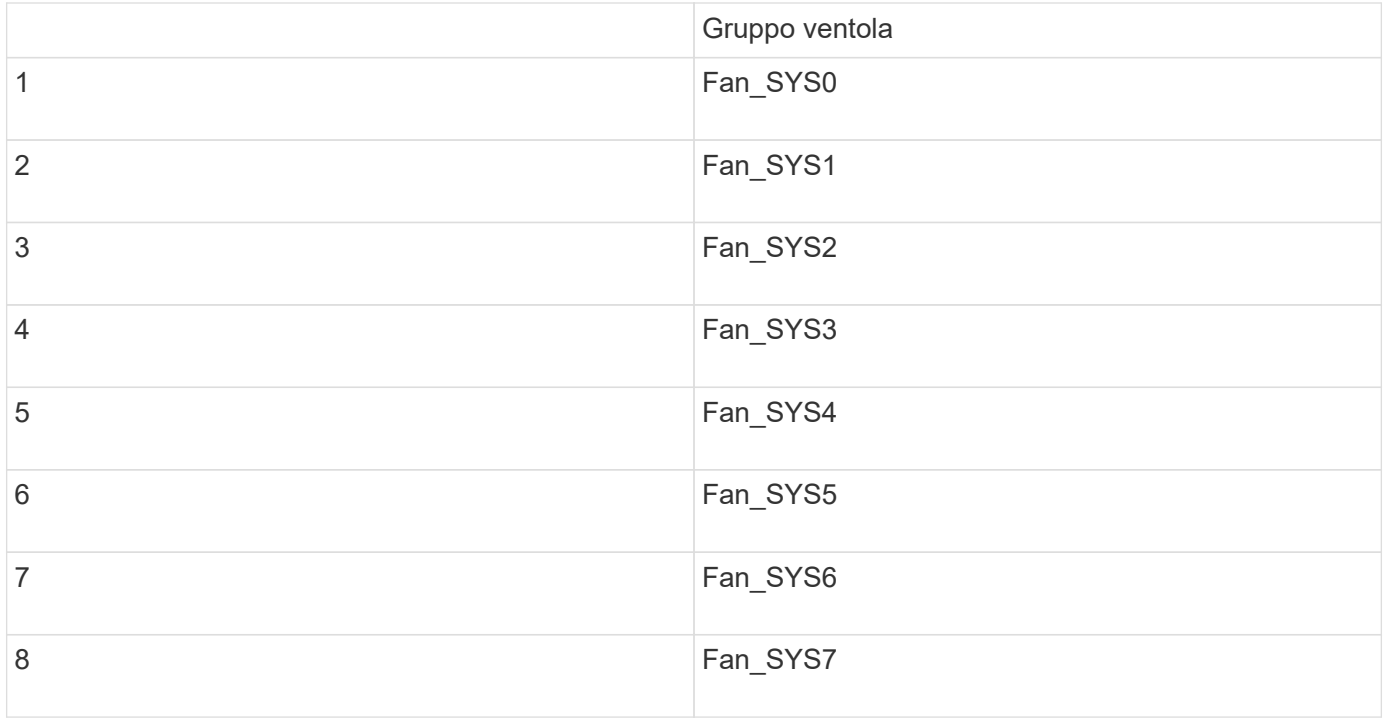

1. Utilizzando le linguette blu sulla ventola, estrarre la ventola guasta dal telaio.

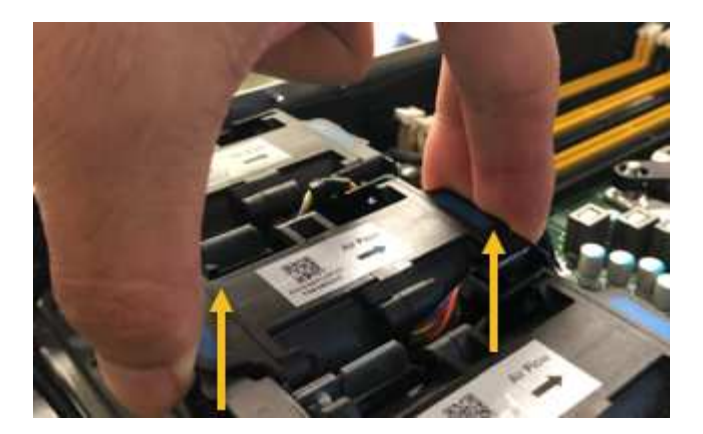

2. Far scorrere la ventola sostitutiva nello slot aperto dello chassis.

Assicurarsi di allineare il connettore della ventola con la presa della scheda a circuiti stampati.

3. Premere con decisione il connettore della ventola nella scheda a circuiti stampati (presa evidenziata).

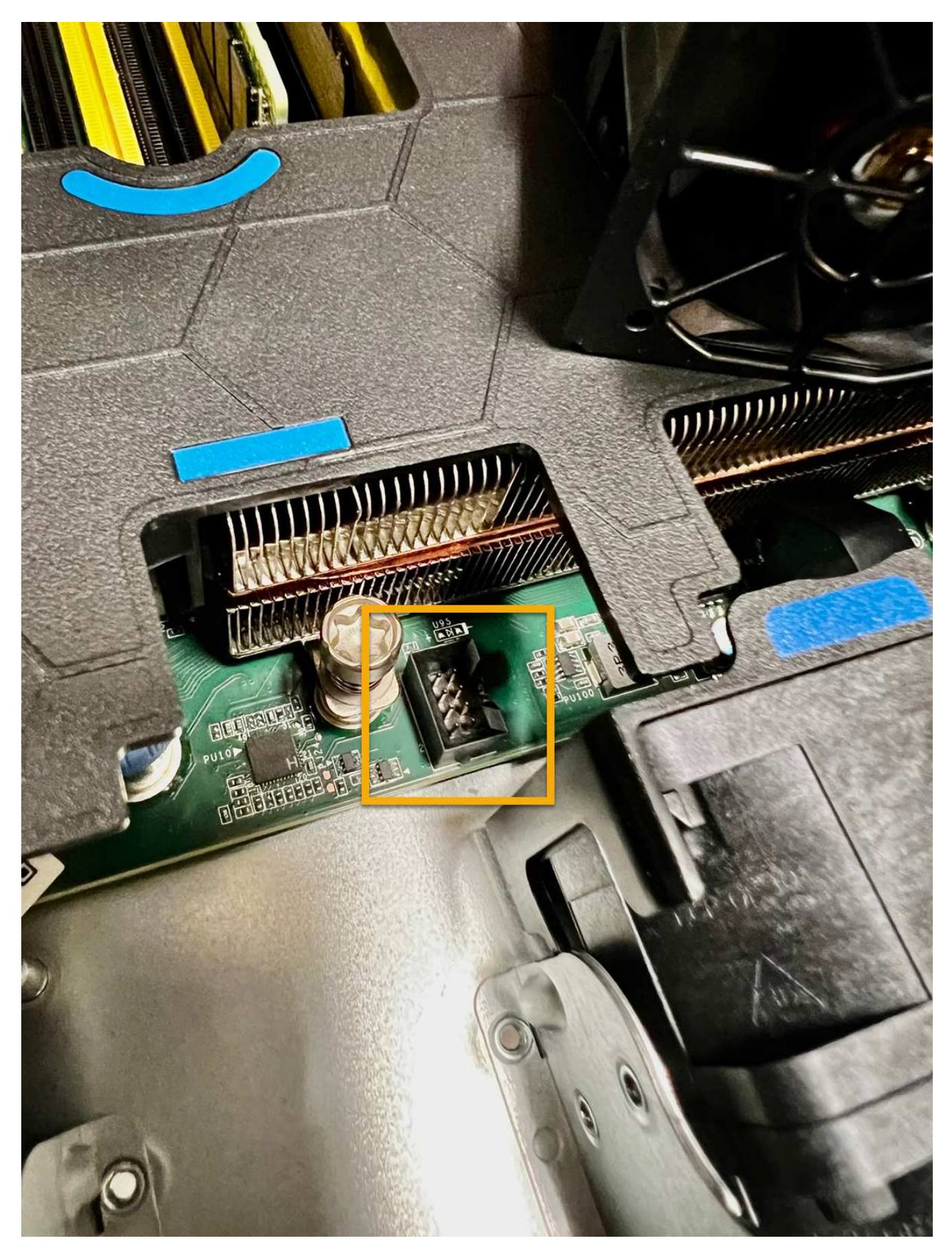

4. Riposizionate il coperchio superiore sull'apparecchio e premete il dispositivo di chiusura per fissare il coperchio in posizione.

5. Accendere l'apparecchio e monitorare i LED dell'apparecchio e i codici di avvio.

Utilizzare l'interfaccia BMC per monitorare lo stato di avvio.

6. Verificare che il nodo appliance sia visualizzato in Grid Manager e che non vengano visualizzati avvisi.

Dopo aver sostituito il componente, restituire il componente guasto a NetApp, come descritto nelle istruzioni RMA fornite con il kit. Vedere ["Parti restituita sostituzioni"](https://mysupport.netapp.com/site/info/rma) per ulteriori informazioni.

## **Sostituire i dischi nell'appliance SGF6112**

L'appliance di storage SGF6112 contiene 12 unità SSD. I dati sui dischi sono protetti da uno schema RAID che consente all'appliance di eseguire il ripristino da qualsiasi guasto a un singolo disco senza dover copiare i dati da un altro nodo.

Il guasto di un secondo disco prima che sia stato corretto un guasto iniziale del disco potrebbe richiedere la copia dei dati da altri nodi per ripristinare la ridondanza. Questo ripristino della ridondanza può richiedere più tempo e potrebbe essere impossibile se le regole ILM a copia singola sono in uso o sono state utilizzate in passato o se la ridondanza dei dati è stata influenzata da errori su altri nodi. Pertanto, se uno dei dischi SGF6112 si guasta, è necessario sostituirlo il prima possibile per garantire la ridondanza.

## **Prima di iniziare**

- Lo hai fatto ["posizionato fisicamente l'apparecchio"](#page-2009-0).
- Hai verificato quale disco ha avuto un guasto notando che il LED sinistro del disco è di colore ambra fisso o utilizzando Grid Manager per ["visualizzare l'avviso causato dal disco guasto".](#page-2014-0)

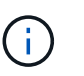

Consultare le informazioni relative alla visualizzazione degli indicatori di stato per verificare l'errore.

- È stato ottenuto il disco sostitutivo.
- Hai ottenuto una protezione ESD adeguata.

## **Fasi**

1. Verificare che il LED di errore sinistro dell'unità sia di colore ambra o utilizzare l'ID dello slot dell'unità visualizzato nell'avviso per individuare l'unità.

Le dodici unità si trovano nelle seguenti posizioni nello chassis (nella parte anteriore dello chassis con il pannello rimosso):

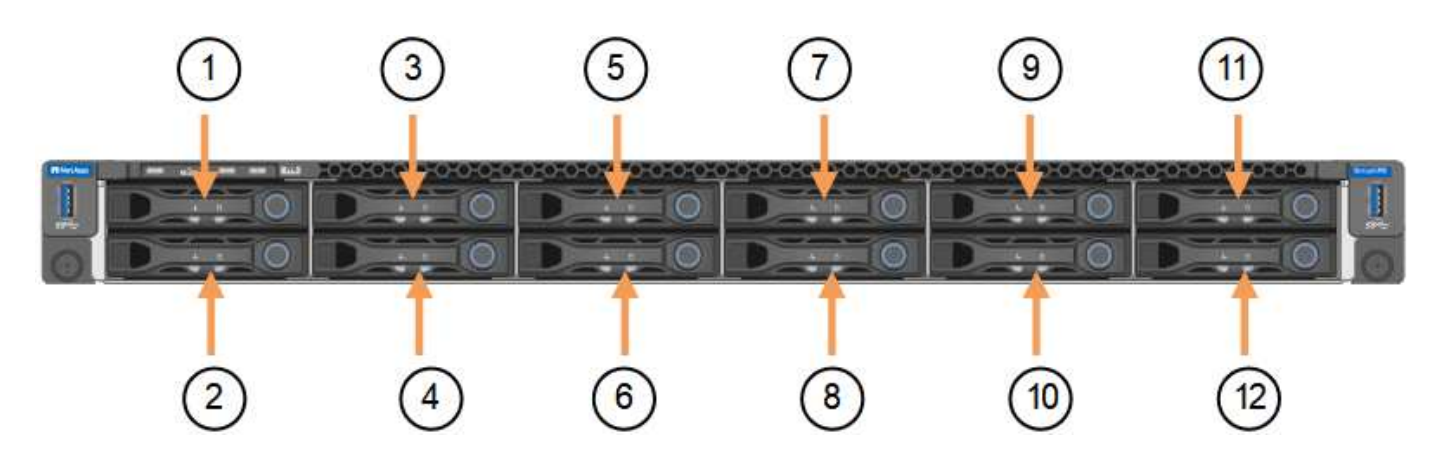

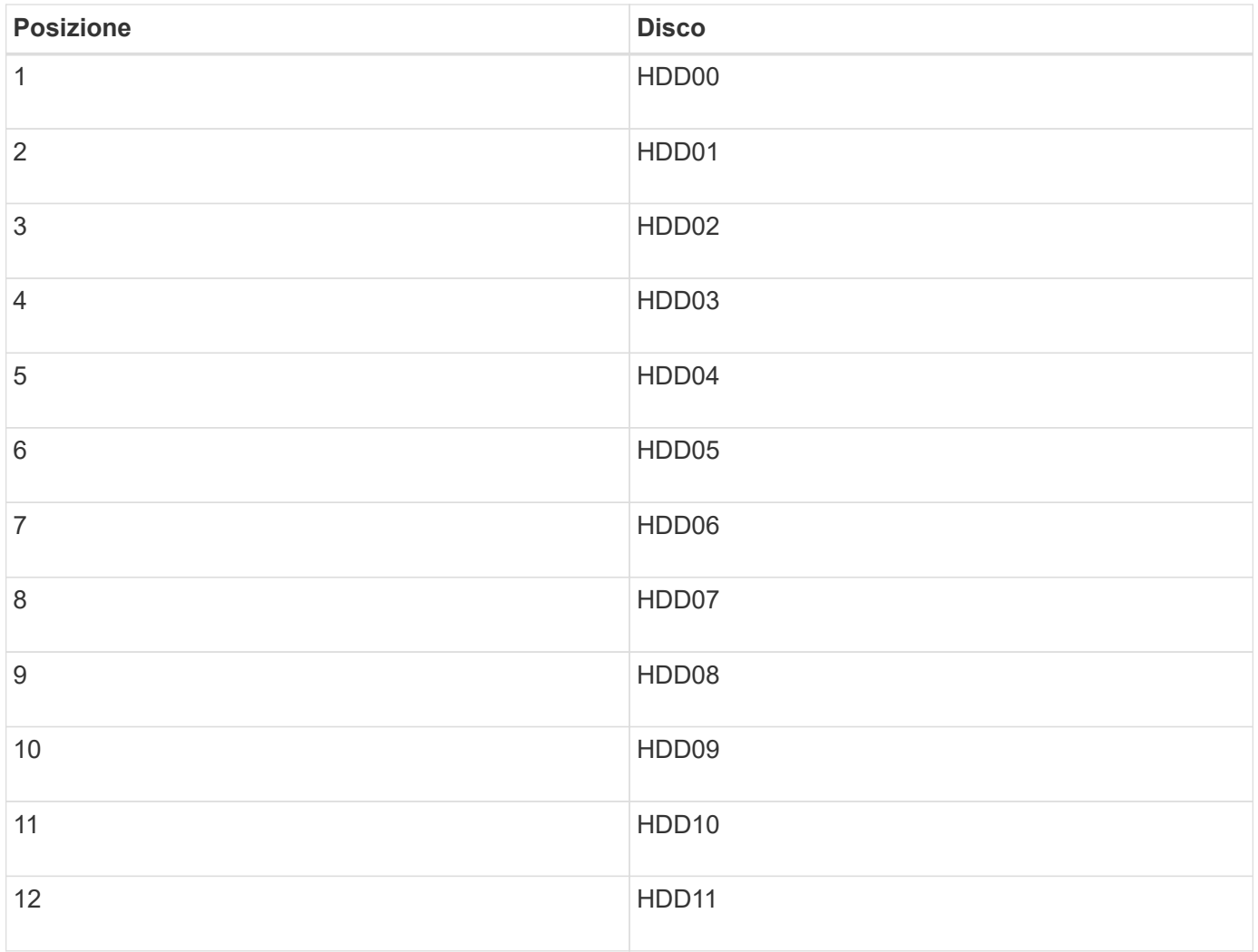

È inoltre possibile utilizzare Grid Manager per monitorare lo stato dei dischi SSD. Selezionare **NODI**. Quindi selezionare **Storage Node** > **hardware**. In caso di guasto di un disco, il campo Storage RAID Mode (modalità RAID storage) contiene un messaggio relativo al disco guasto.

- 1. Avvolgere l'estremità del braccialetto ESD intorno al polso e fissare l'estremità del fermaglio a una messa a terra metallica per evitare scariche elettrostatiche.
- 2. Disimballare l'unità sostitutiva e appoggiarla su una superficie piana e priva di elettricità statica vicino all'apparecchio.

Conservare tutti i materiali di imballaggio.

3. Premere il pulsante di rilascio sul disco guasto.

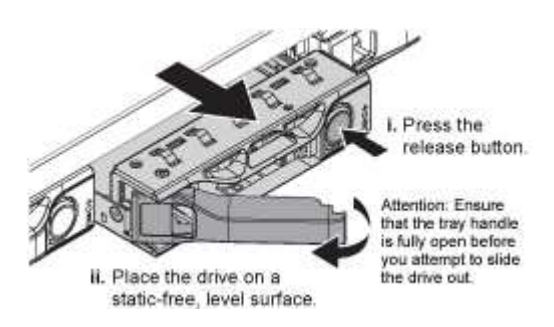

La maniglia delle molle del disco si apre parzialmente e il disco si libera dallo slot.

- 4. Aprire la maniglia, estrarre l'unità e posizionarla su una superficie piana e priva di scariche elettrostatiche.
- 5. Premere il pulsante di rilascio sull'unità sostitutiva prima di inserirla nello slot.

Le molle del dispositivo di chiusura si aprono.

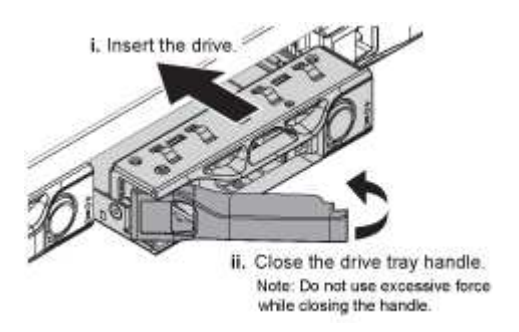

6. Inserire l'unità sostitutiva nello slot, quindi chiudere la maniglia dell'unità.

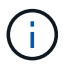

Non esercitare una forza eccessiva durante la chiusura della maniglia.

Quando l'unità è completamente inserita, si sente uno scatto.

L'unità sostituita viene automaticamente ricostruita con dati mirrorati dai dischi funzionanti. Il LED del disco dovrebbe lampeggiare inizialmente, ma poi smettere di lampeggiare non appena il sistema rileva che il disco ha una capacità sufficiente ed è funzionante.

È possibile controllare lo stato della ricostruzione utilizzando Grid Manager.

- 7. Se più di un disco si è guastato ed è stato sostituito, potrebbero essere visualizzati avvisi che indicano che alcuni volumi devono essere ripristinati. Se si riceve un avviso, prima di tentare il ripristino del volume, selezionare **NODI** > **appliance Storage Node** > **hardware**. Nella sezione dell'appliance StorageGRID della pagina, verificare che la modalità RAID dello storage sia funzionante o in fase di ricostruzione. Se lo stato elenca uno o più dischi guasti, correggere questa condizione prima di tentare il ripristino del volume.
- 8. In Grid Manager, andare a **NODES** > **appliance Storage Node** > **hardware**. Nella sezione dell'appliance StorageGRID della pagina, verificare che la modalità RAID dello storage sia corretta.

Dopo aver sostituito il componente, restituire il componente guasto a NetApp, come descritto nelle istruzioni RMA fornite con il kit. Vedere ["Parti restituita sostituzioni"](https://mysupport.netapp.com/site/info/rma) per ulteriori informazioni.

## **Sostituire la scheda NIC nell'unità SGF6112**

Potrebbe essere necessario sostituire una scheda di interfaccia di rete (NIC) in SGF6112 se non funziona in modo ottimale o se si è verificato un guasto.

Utilizzare queste procedure per:

- Rimuovere la scheda NIC
- Reinstallare la scheda NIC

## **Rimuovere la scheda NIC**

## **Prima di iniziare**

• Si dispone della scheda NIC sostitutiva corretta.

• La posizione della scheda NIC da sostituire è stata determinata.

["Verificare la posizione del componente da sostituire"](#page-2014-0)

• L'appliance SGF6112 è stata fisicamente posizionata in cui si sta sostituendo la scheda NIC nel data center.

["Individuare l'appliance nel data center"](#page-2009-0)

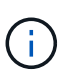

R ["spegnimento controllato dell'apparecchio"](#page-2010-0) è necessario prima di rimuovere l'apparecchio dal rack.

• Tutti i cavi sono stati scollegati e la copertura dell'apparecchio è stata rimossa.

["Rimuovere il coperchio SGF6112"](#page-2045-0)

## **A proposito di questa attività**

Per evitare interruzioni del servizio, verificare che tutti gli altri nodi di storage siano collegati alla rete prima di avviare la sostituzione della scheda di interfaccia di rete (NIC) o sostituire la scheda di rete durante una finestra di manutenzione programmata, quando sono normalmente previsti periodi di interruzione del servizio. Consultare le informazioni su ["monitoraggio degli stati di connessione del nodo".](#page-1325-0)

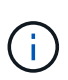

Se è stata utilizzata una regola ILM che crea una sola copia di un oggetto, è necessario sostituire la scheda NIC durante una finestra di manutenzione pianificata. In caso contrario, è possibile che l'accesso a tali oggetti venga temporaneamente perso durante questa procedura. Vedere le informazioni su ["perché non utilizzare la replica a copia singola"](#page-835-0).

## **Fasi**

- 1. Avvolgere l'estremità del braccialetto ESD intorno al polso e fissare l'estremità del fermaglio a una messa a terra metallica per evitare scariche elettrostatiche.
- 2. Individuare il gruppo di montaggio che contiene la scheda NIC sul retro dell'apparecchio.

Le tre schede di rete dell'unità SGF6112 si trovano in due gruppi di montaggio nelle posizioni dello chassis mostrate nella fotografia (parte posteriore dell'unità SGF6112 con coperchio superiore rimosso):

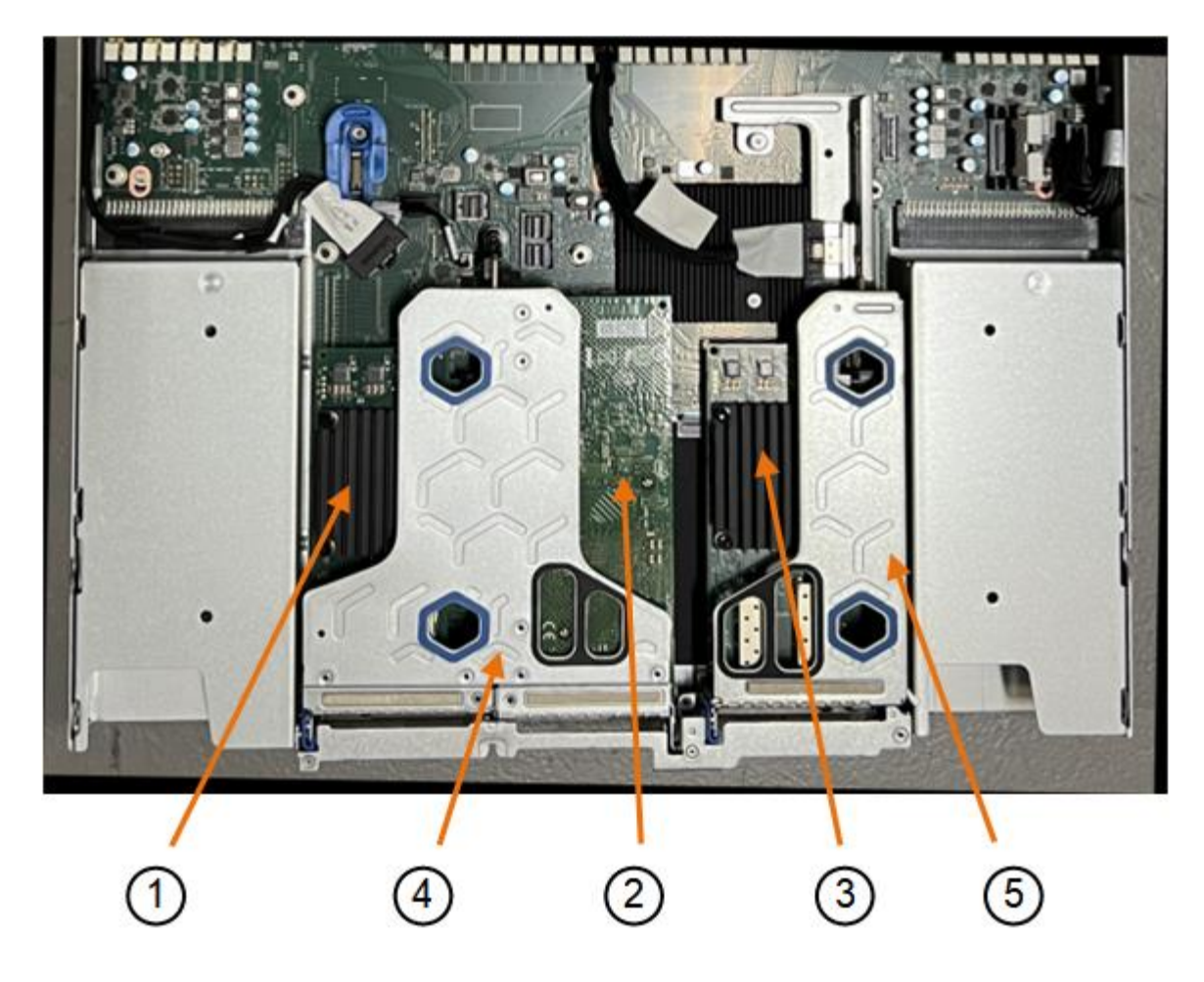

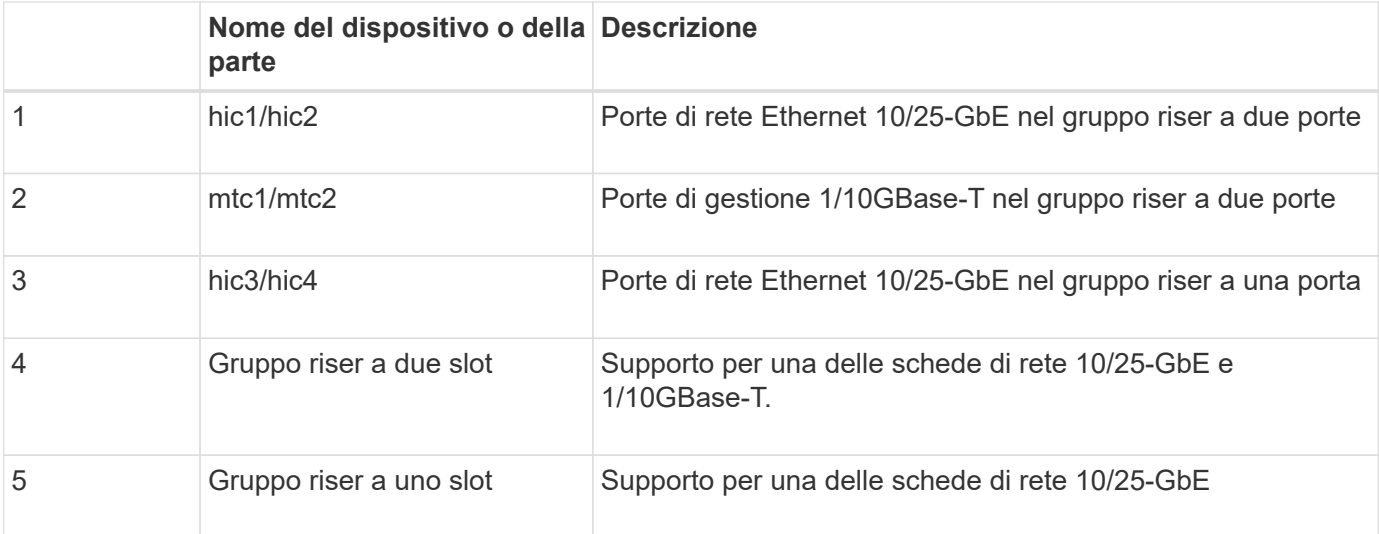

- 1. Afferrare il gruppo riser con la scheda NIC guasta attraverso i fori blu e sollevarla con cautela verso l'alto. Spostare il gruppo riser verso la parte anteriore dello chassis mentre lo si solleva per consentire ai connettori esterni delle schede NIC installate di liberare lo chassis.
- 2. Posizionare il riser su una superficie antistatica piana con il lato del telaio metallico rivolto verso il basso per accedere alle schede di rete.
	- **Gruppo riser a due slot con due NIC**

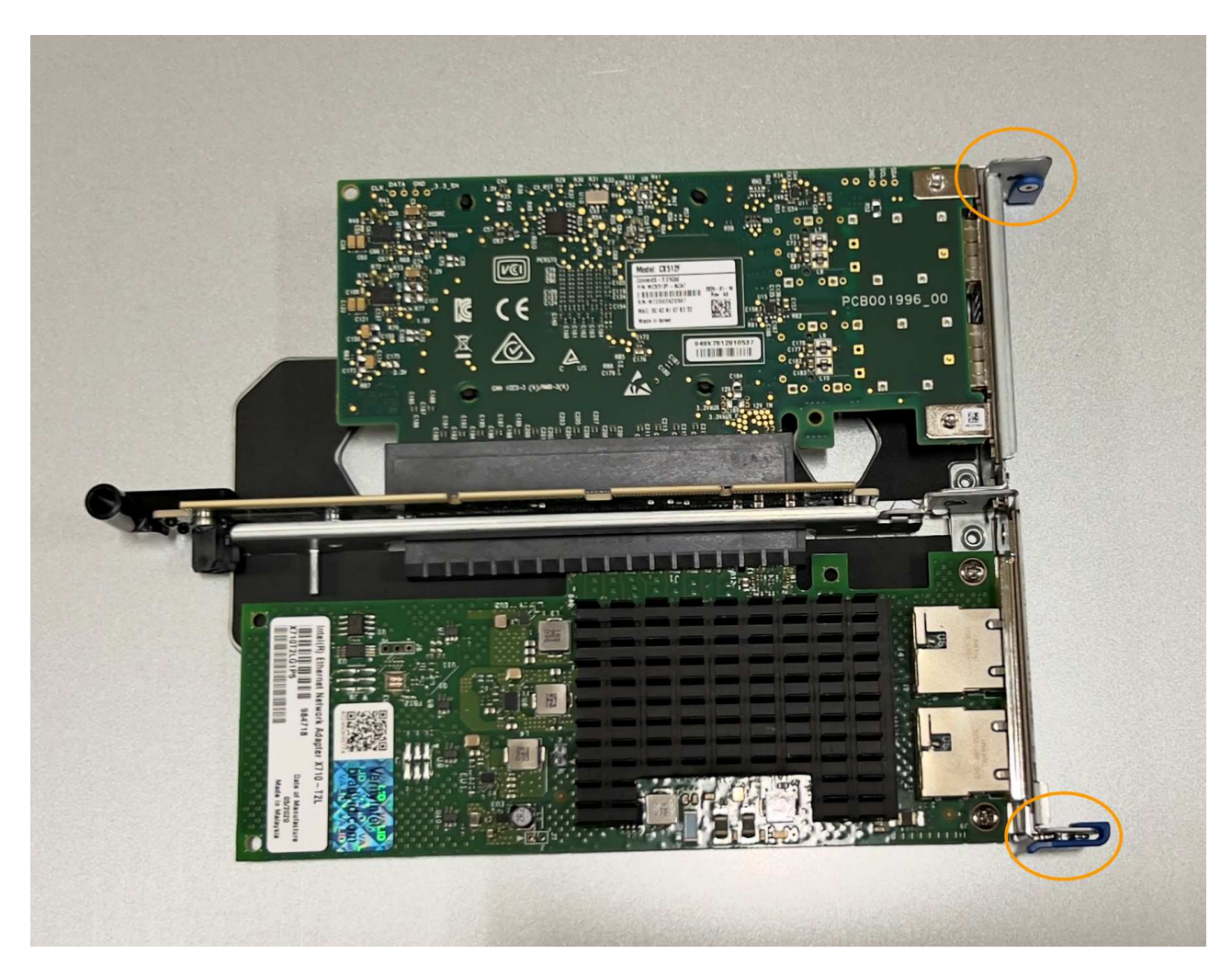

◦ **Gruppo riser a uno slot con una scheda NIC**

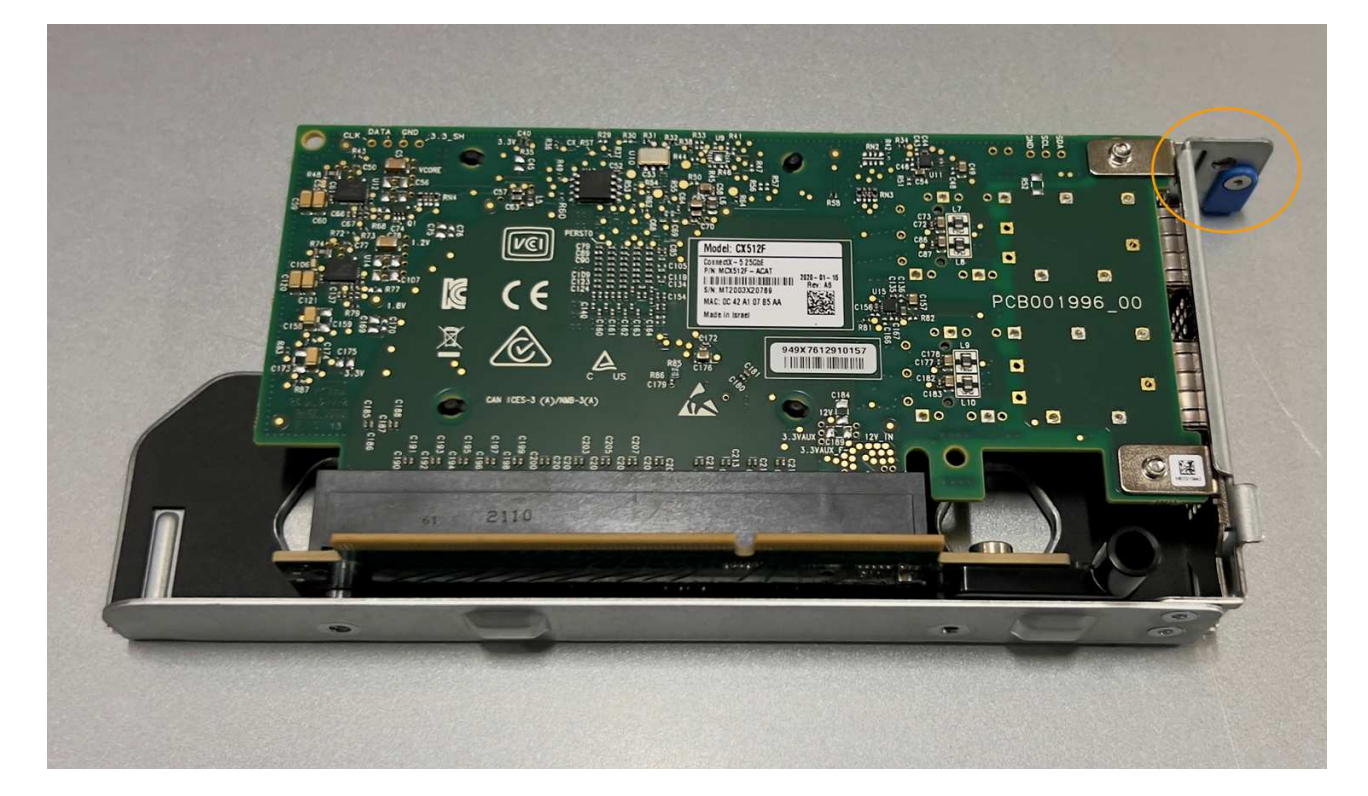

- 3. Aprire il fermo blu (cerchiato) sulla scheda di rete da sostituire e rimuovere con cautela la scheda di rete dal gruppo di montaggio. Far oscillare leggermente la scheda di rete per rimuovere la scheda di rete dal connettore. Non esercitare una forza eccessiva.
- 4. Posizionare la scheda NIC su una superficie antistatica piana.

## **Reinstallare la scheda NIC**

Installare la scheda NIC sostitutiva nella stessa posizione di quella rimossa.

#### **Prima di iniziare**

- Si dispone della scheda NIC sostitutiva corretta.
- La scheda NIC esistente non funzionante è stata rimossa.

#### **Fasi**

- 1. Avvolgere l'estremità del braccialetto ESD intorno al polso e fissare l'estremità del fermaglio a una messa a terra metallica per evitare scariche elettrostatiche.
- 2. Rimuovere la scheda di rete sostitutiva dalla confezione.
- 3. Se si sta sostituendo una delle schede NIC nel gruppo riser a due slot, procedere come indicato di seguito:
	- a. Assicurarsi che il fermo blu sia in posizione aperta.
	- b. Allineare la scheda di rete al relativo connettore sul gruppo di montaggio. Premere con cautela la scheda NIC nel connettore fino a posizionarla completamente, come mostrato nella fotografia, quindi chiudere il fermo blu.

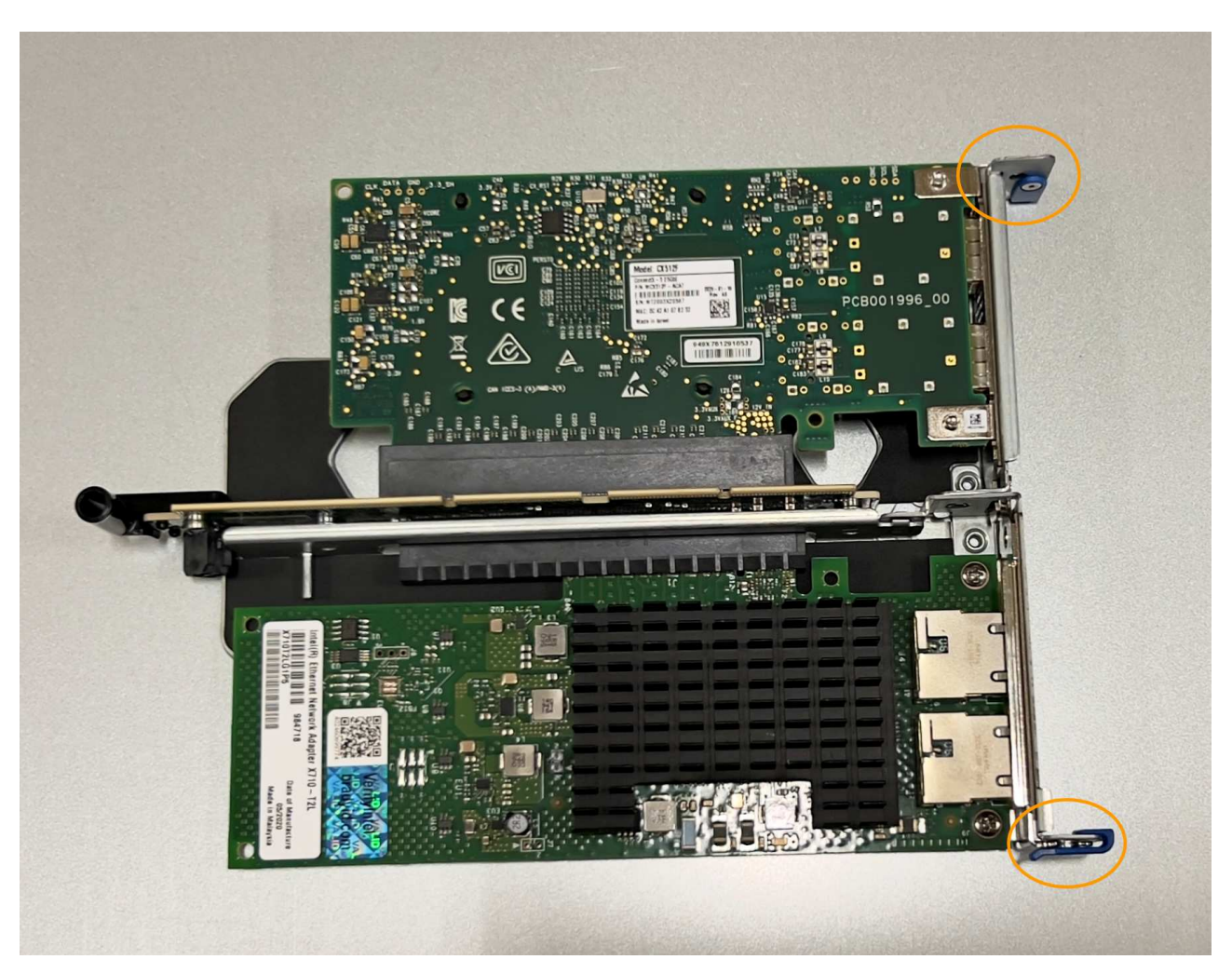

c. Individuare il foro di allineamento sul gruppo riser a due slot (cerchiato) che si allinea con un perno guida sulla scheda di sistema per garantire il corretto posizionamento del gruppo riser.

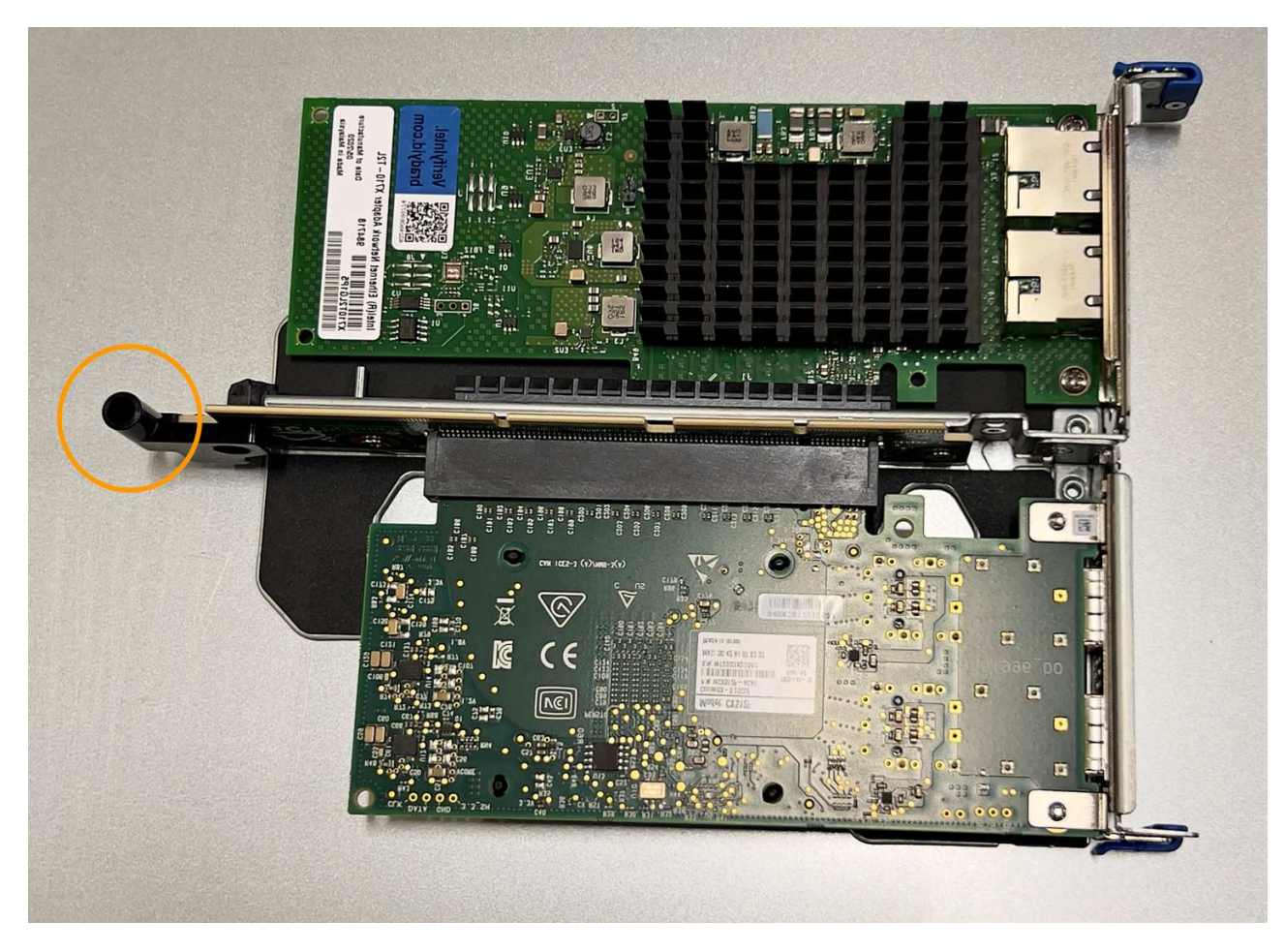

d. Individuare il pin della guida sulla scheda di sistema

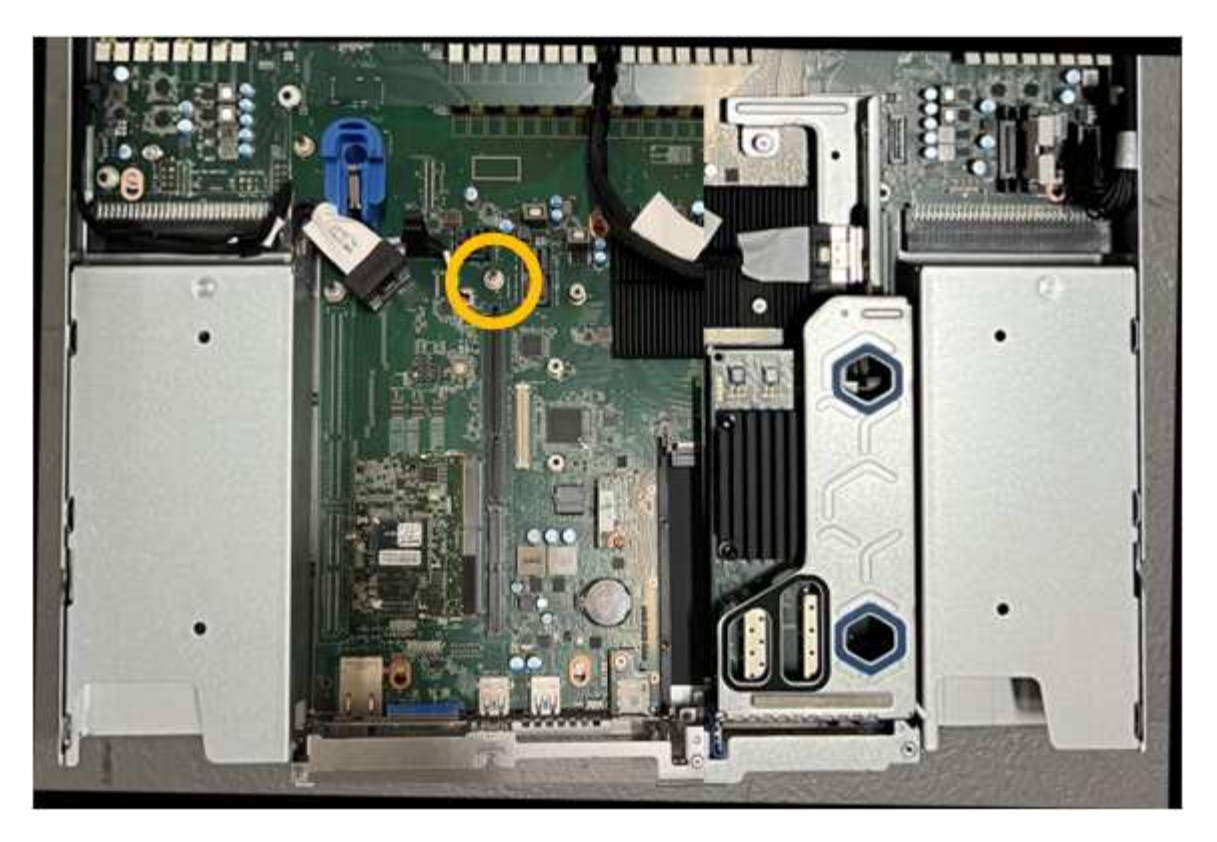

- e. Posizionare il gruppo riser nello chassis, assicurandosi che sia allineato con il connettore sulla scheda di sistema e con il pin guida.
- f. Premere con cautela il gruppo riser a due slot in posizione lungo la linea centrale, accanto ai fori blu, fino a posizionarlo completamente.
- 4. Se si sta sostituendo la scheda NIC nel gruppo riser a uno slot, procedere come indicato di seguito:
	- a. Assicurarsi che il fermo blu sia in posizione aperta.
	- b. Allineare la scheda di rete al relativo connettore sul gruppo di montaggio. Premere con cautela la scheda NIC nel connettore fino a posizionarla completamente, come mostrato nella fotografia, quindi chiudere il fermo blu.

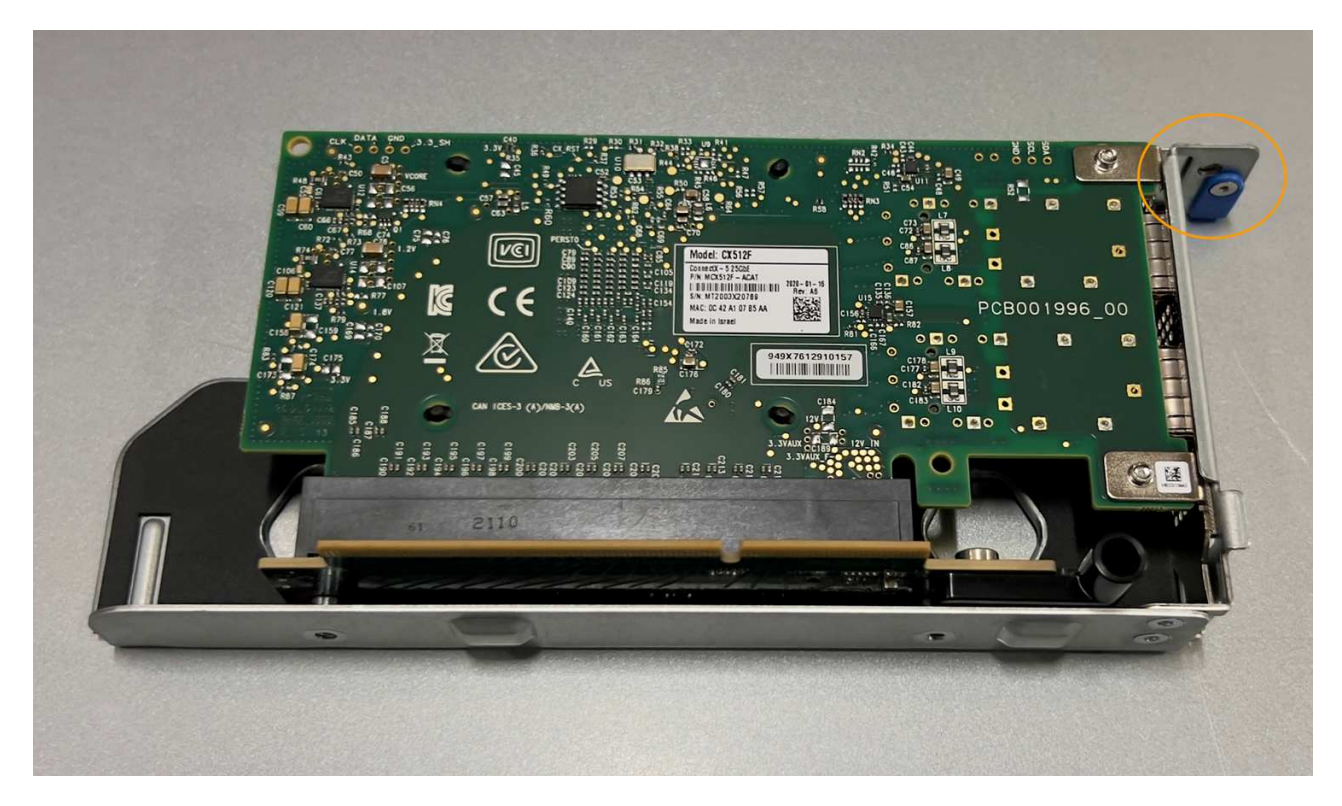

c. Individuare il foro di allineamento sul gruppo riser a uno slot (cerchiato) che si allinea con un perno guida sulla scheda di sistema per garantire il corretto posizionamento del gruppo riser.

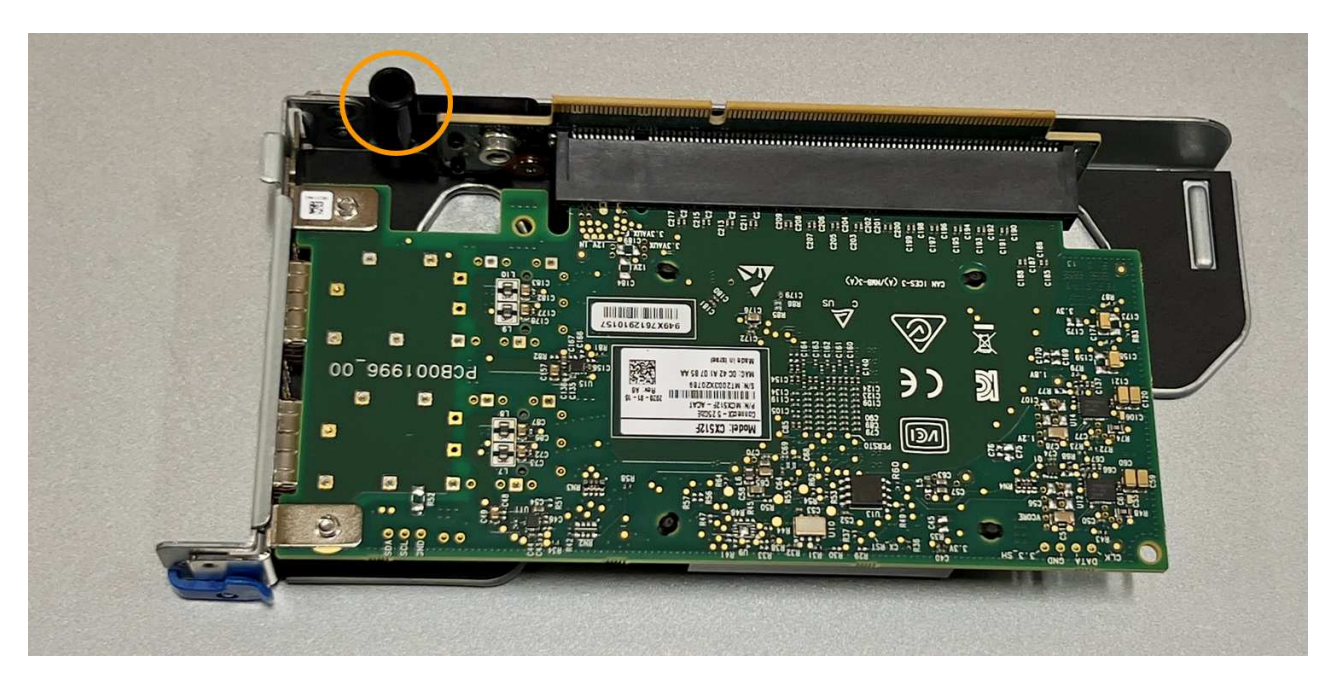

d. Individuare il pin della guida sulla scheda di sistema

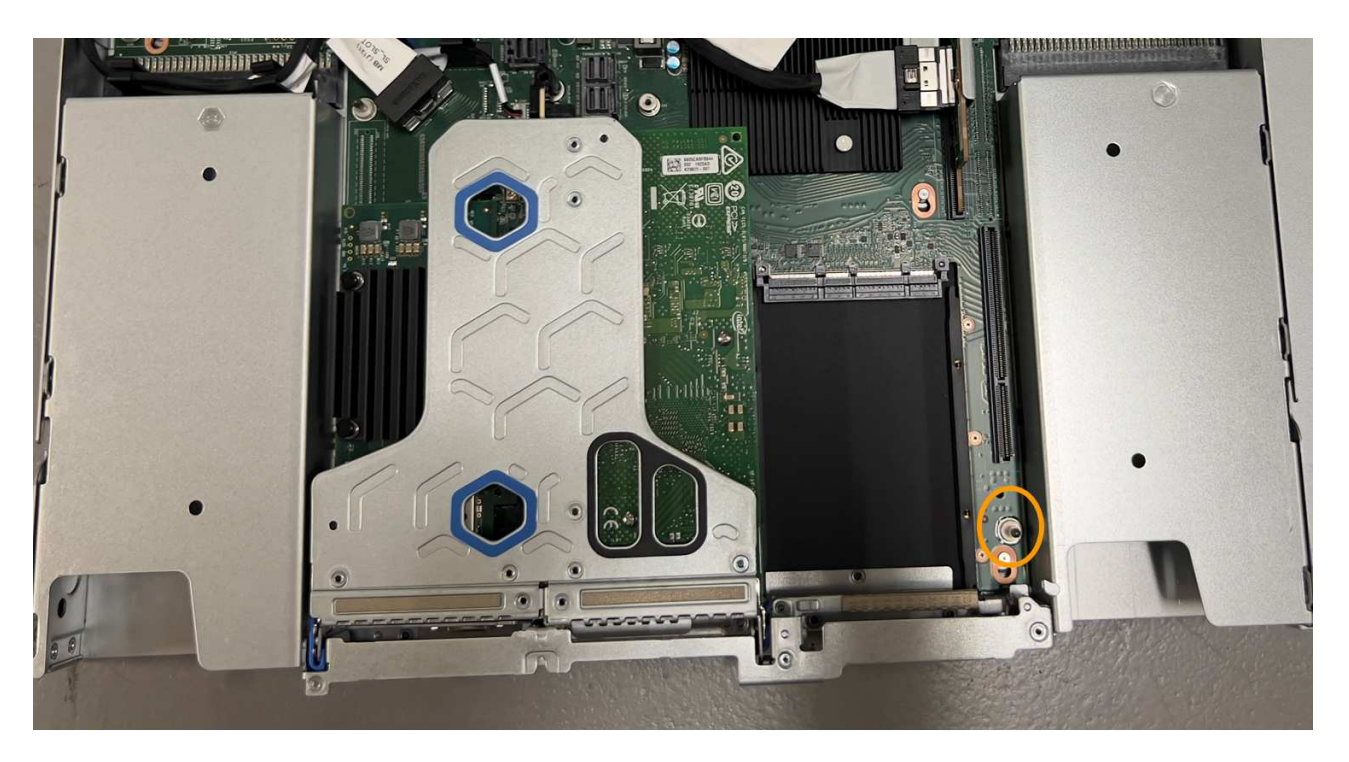

- e. Posizionare il gruppo riser a uno slot nello chassis, assicurandosi che sia allineato con il connettore sulla scheda di sistema e con il pin guida.
- f. Premere con cautela il gruppo riser a uno slot lungo la linea centrale, accanto ai fori blu, fino a posizionarlo completamente.
- 5. Rimuovere i cappucci di protezione dalle porte NIC in cui verranno reinstallati i cavi.

#### **Al termine**

Se non si dispone di altre procedure di manutenzione da eseguire nell'apparecchio, reinstallare il coperchio dell'apparecchio, riposizionare l'apparecchio nel rack, collegare i cavi e alimentare.

Dopo aver sostituito il componente, restituire il componente guasto a NetApp, come descritto nelle istruzioni RMA fornite con il kit. Vedere ["Parti restituita sostituzioni"](https://mysupport.netapp.com/site/info/rma) per ulteriori informazioni.

## **Sostituire la batteria CMOS nell'unità SGF6112**

Utilizzare questa procedura per sostituire la batteria a bottone CMOS sulla scheda di sistema.

Utilizzare queste procedure per:

- Rimuovere la batteria CMOS
- Reinstallare la batteria CMOS

#### **Rimuovere la batteria CMOS**

#### **Prima di iniziare**

• Hai verificato che la batteria CMOS di SGF6112 deve essere sostituita.

["Verificare il componente da sostituire"](#page-2014-0)

• L'appliance SGF6112 è stata fisicamente posizionata in cui si sta sostituendo la batteria CMOS nel data

center.

## ["Individuare l'appliance nel data center"](#page-2009-0)

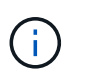

R ["spegnimento controllato dell'apparecchio"](#page-2010-0) è necessario prima di rimuovere l'apparecchio dal rack.

• Tutti i cavi sono stati scollegati e la copertura dell'apparecchio è stata rimossa.

["Rimuovere il coperchio SGF6112"](#page-2045-0)

#### **A proposito di questa attività**

Per evitare interruzioni del servizio, verificare che tutti gli altri nodi di storage siano collegati alla rete prima di avviare la sostituzione della batteria CMOS o sostituire la batteria durante una finestra di manutenzione programmata, quando sono normalmente previsti periodi di interruzione del servizio. Consultare le informazioni su ["monitoraggio degli stati di connessione del nodo".](#page-1325-0)

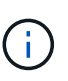

Se è stata utilizzata una regola ILM che crea una sola copia di un oggetto, è necessario sostituire la batteria durante una finestra di manutenzione pianificata. In caso contrario, è possibile che l'accesso a tali oggetti venga temporaneamente perso durante questa procedura. Vedere le informazioni su ["perché non utilizzare la replica a copia singola"](#page-835-0).

#### **Fasi**

- 1. Avvolgere l'estremità del braccialetto ESD intorno al polso e fissare l'estremità del fermaglio a una messa a terra metallica per evitare scariche elettrostatiche.
- 2. Individuare il gruppo riser a due slot sul retro dell'apparecchio.

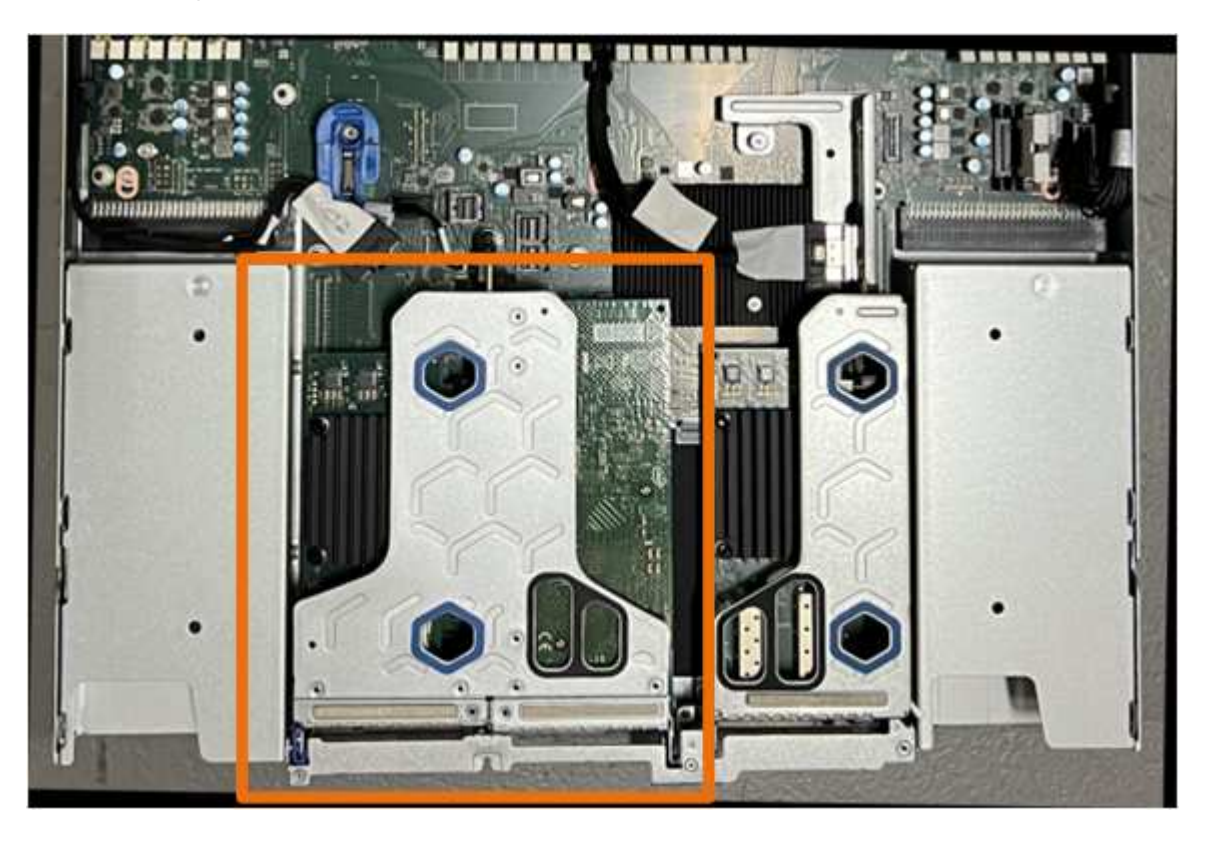

3. Afferrare il gruppo riser attraverso i fori blu e sollevarlo con cautela verso l'alto. Spostare il gruppo riser verso la parte anteriore dello chassis mentre lo si solleva per consentire ai connettori esterni delle schede NIC installate di liberare lo chassis.

- 4. Posizionare il riser su una superficie piana antistatica con il lato del telaio metallico rivolto verso il basso.
- 5. Individuare la batteria CMOS sulla scheda di sistema nella posizione sotto il gruppo riser rimosso.

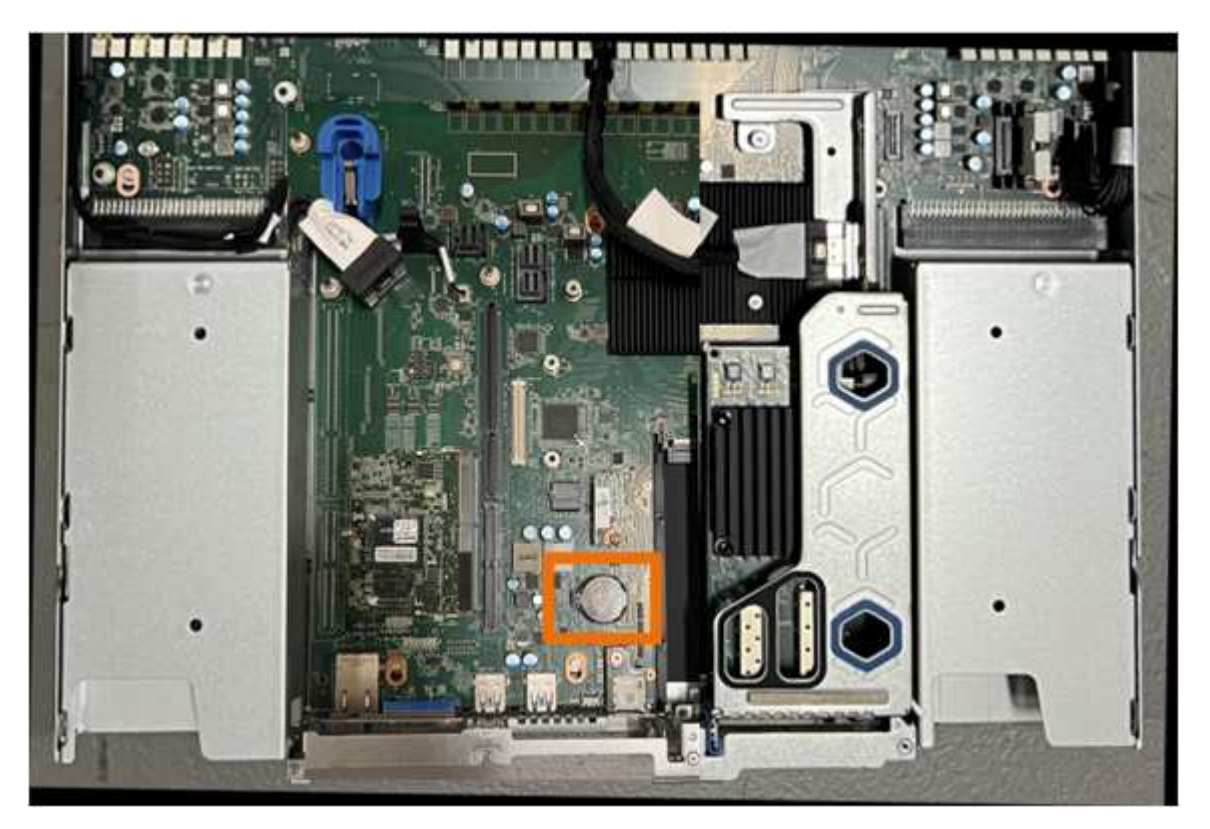

6. Utilizzare un dito o un attrezzo di sollevamento in plastica per spingere il fermaglio di fissaggio (evidenziato) lontano dalla batteria e rimuoverlo dalla presa.

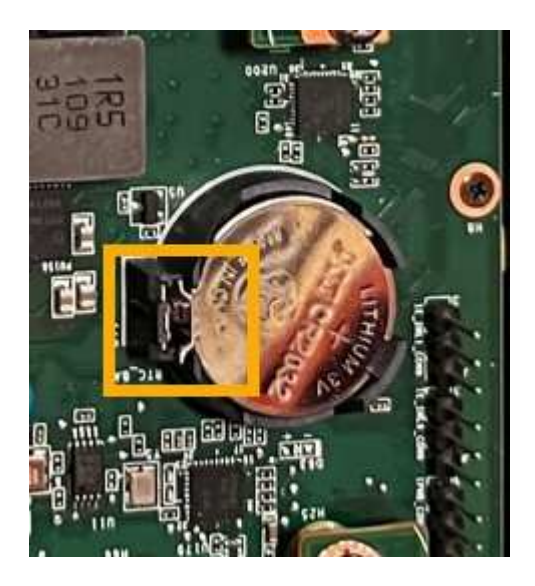

7. Rimuovere la batteria e smaltirla correttamente.

## **Reinstallare la batteria CMOS**

Installare la batteria CMOS sostitutiva nello zoccolo della scheda di sistema.

## **Prima di iniziare**

- Si dispone della batteria CMOS di ricambio corretta (CR2032).
- La batteria CMOS guasta è stata rimossa.

## **Fasi**

- 1. Avvolgere l'estremità del braccialetto ESD intorno al polso e fissare l'estremità del fermaglio a una messa a terra metallica per evitare scariche elettrostatiche.
- 2. Estrarre la batteria CMOS dalla confezione.
- 3. Premere la batteria sostitutiva nella presa vuota della scheda di sistema con il lato positivo (+) rivolto verso l'alto fino a quando la batteria non scatta in posizione.
- 4. Individuare il foro di allineamento sul gruppo riser a due slot (cerchiato) che si allinea con il perno guida sulla scheda di sistema per garantire il corretto posizionamento del gruppo riser.

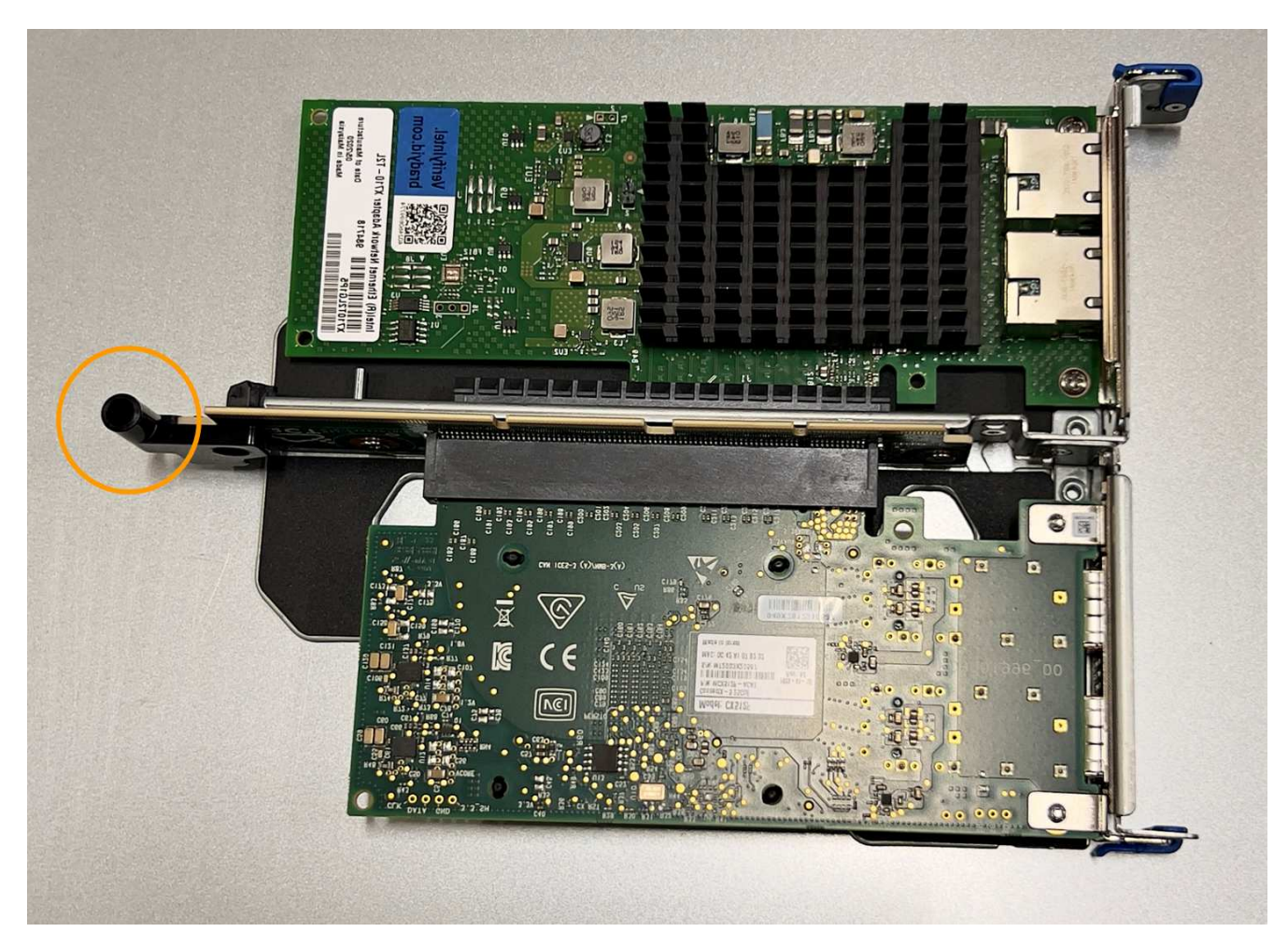

5. Individuare il pin della guida sulla scheda di sistema

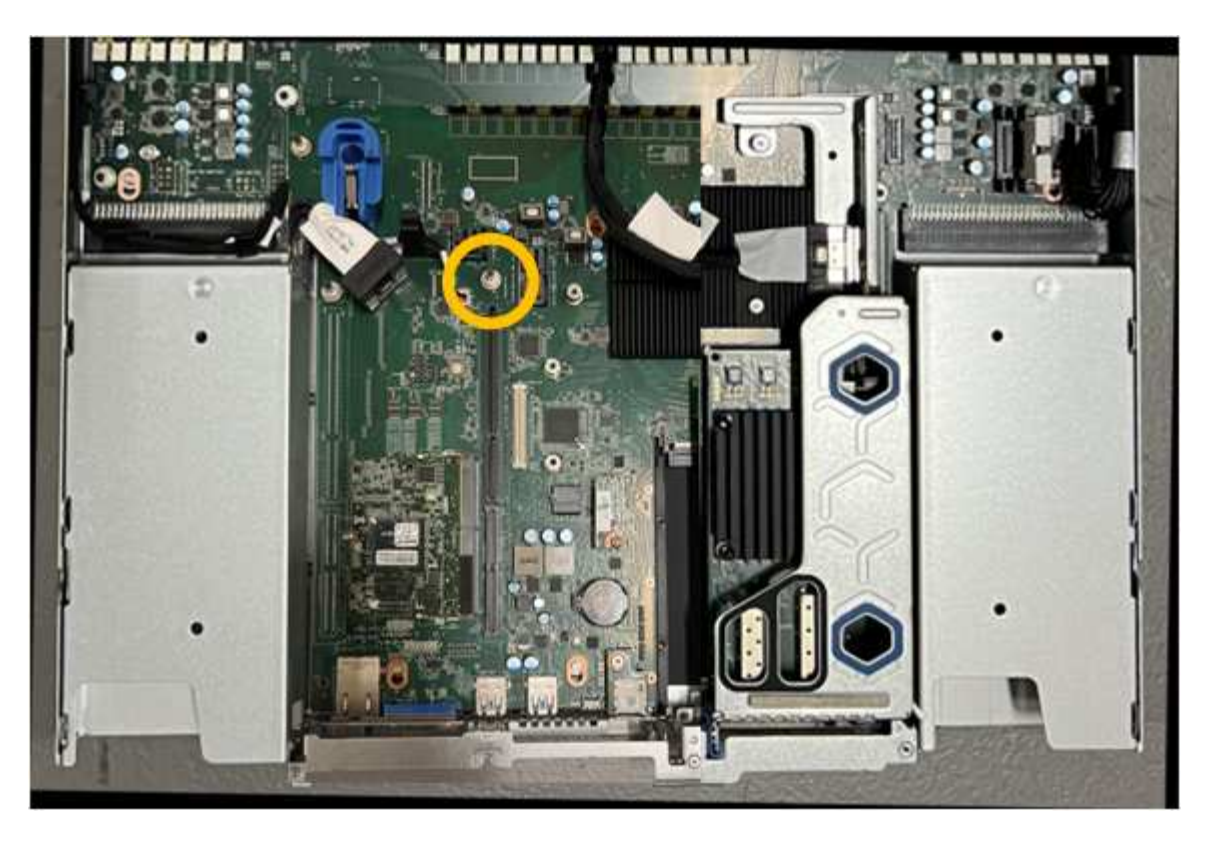

- 6. Posizionare il gruppo riser nello chassis, assicurandosi che sia allineato con il connettore sulla scheda di sistema e con il pin guida.
- 7. Premere con cautela il gruppo riser a due slot in posizione lungo la linea centrale, accanto ai fori blu, fino a posizionarlo completamente.
- 8. Se non si dispone di altre procedure di manutenzione da eseguire nell'apparecchio, reinstallare il coperchio dell'apparecchio, riposizionare l'apparecchio nel rack, collegare i cavi e alimentare.
- 9. Se l'appliance in cui è stato sostituito l'appliance utilizzava un server di gestione delle chiavi (KMS) per crittografare i dati, potrebbe essere necessaria una configurazione aggiuntiva prima che il nodo possa unirsi alla griglia. Se il nodo non si unisce automaticamente alla griglia, assicurarsi che queste impostazioni di configurazione siano state trasferite alla nuova appliance e configurare manualmente le impostazioni che non hanno la configurazione prevista:
	- ["Configurare le connessioni StorageGRID"](#page-198-0)
	- ["Configurare la crittografia dei nodi per l'appliance"](#page-643-0)
- 10. Accedere all'appliance:
	- a. Immettere il seguente comando: ssh admin@*grid\_node\_IP*
	- b. Immettere la password elencata in Passwords.txt file.
	- c. Immettere il seguente comando per passare a root: su -
	- d. Immettere la password elencata in Passwords.txt file.
- 11. Ripristinare la connettività di rete BMC per l'appliance. Sono disponibili due opzioni:
	- Utilizzare IP statico, netmask e gateway
	- Utilizzare DHCP per ottenere un IP, una netmask e un gateway
		- i. Per ripristinare la configurazione BMC in modo che utilizzi un IP statico, una netmask e un gateway, immettere i seguenti comandi:

**run-host-command ipmitool lan set 1 ipsrc static**

**run-host-command ipmitool lan set 1 ipaddr** *Appliance\_IP*

**run-host-command ipmitool lan set 1 netmask** *Netmask\_IP*

#### **run-host-command ipmitool lan set 1 defgw ipaddr** *Default\_gateway*

i. Per ripristinare la configurazione BMC in modo che utilizzi DHCP per ottenere un IP, una netmask e un gateway, immettere il seguente comando:

#### **run-host-command ipmitool lan set 1 ipsrc dhcp**

- 12. Dopo aver ripristinato la connettività di rete BMC, connettersi all'interfaccia BMC per controllare e ripristinare eventuali configurazioni BMC personalizzate aggiuntive applicate. Ad esempio, è necessario confermare le impostazioni per le destinazioni dei messaggi trap SNMP e le notifiche e-mail. Vedere ["Configurare l'interfaccia BMC"](#page-234-0).
- 13. Verificare che il nodo appliance sia visualizzato in Grid Manager e che non vengano visualizzati avvisi.

#### **Sostituire l'appliance SGF6112**

Potrebbe essere necessario sostituire l'apparecchio se non funziona in modo ottimale o se si è guastato.

#### **Prima di iniziare**

- Si dispone di un apparecchio sostitutivo con lo stesso codice prodotto dell'apparecchio che si sta sostituendo.
- Sono presenti etichette per identificare ciascun cavo collegato all'apparecchio.
- Lo hai fatto ["posizionato fisicamente l'apparecchio"](#page-2009-0).

#### **A proposito di questa attività**

Il nodo StorageGRID non sarà accessibile durante la sostituzione dell'appliance. Se l'apparecchio funziona a sufficienza, è possibile eseguire uno spegnimento controllato all'inizio di questa procedura.

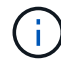

Se si sostituisce l'appliance prima di installare il software StorageGRID, potrebbe non essere possibile accedere al programma di installazione dell'appliance StorageGRID subito dopo aver completato questa procedura. Sebbene sia possibile accedere al programma di installazione dell'appliance StorageGRID da altri host sulla stessa sottorete dell'appliance, non è possibile accedervi da host su altre subnet. Questa condizione dovrebbe risolversi automaticamente entro 15 minuti (in caso di timeout di qualsiasi voce della cache ARP per l'appliance originale), oppure è possibile cancellare immediatamente la condizione cancellando manualmente le vecchie voci della cache ARP dal router o dal gateway locale.

#### **Fasi**

- 1. Visualizzare le configurazioni correnti dell'appliance e registrarle.
	- a. Accedere all'apparecchio da sostituire:
		- i. Immettere il seguente comando: ssh admin@*grid\_node\_IP*
		- ii. Immettere la password elencata in Passwords.txt file.
		- iii. Immettere il seguente comando per passare a root: su -

iv. Immettere la password elencata in Passwords.txt file.

Una volta effettuato l'accesso come root, il prompt cambia da \$ a. #.

- b. Inserire: **run-host-command ipmitool lan print** Per visualizzare le configurazioni BMC correnti per l'appliance.
- 2. Spegnere l'apparecchio:

["Arrestare SGF6112"](#page-2010-0)

- 3. Se una delle interfacce di rete di questo dispositivo StorageGRID è configurata per DHCP, potrebbe essere necessario aggiornare le assegnazioni permanenti del lease DHCP sui server DHCP per fare riferimento agli indirizzi MAC del dispositivo sostitutivo, per garantire che al dispositivo siano assegnati gli indirizzi IP previsti. Vedere ["Aggiornare i riferimenti degli indirizzi MAC".](#page-1994-0)
- 4. Rimuovere e sostituire l'apparecchio:
	- a. Etichettare i cavi, quindi scollegare i cavi e i ricetrasmettitori di rete.

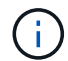

Per evitare prestazioni degradate, non attorcigliare, piegare, pizzicare o salire sui cavi.

- b. Rimuovere l'apparecchio guasto dal cabinet o dal rack.
- c. Prendere nota della posizione dei componenti sostituibili (due alimentatori, otto ventole di raffreddamento, tre NIC e dodici SSD) nell'appliance guasta.

Le dodici unità si trovano nelle seguenti posizioni nello chassis (nella parte anteriore dello chassis con il pannello rimosso):

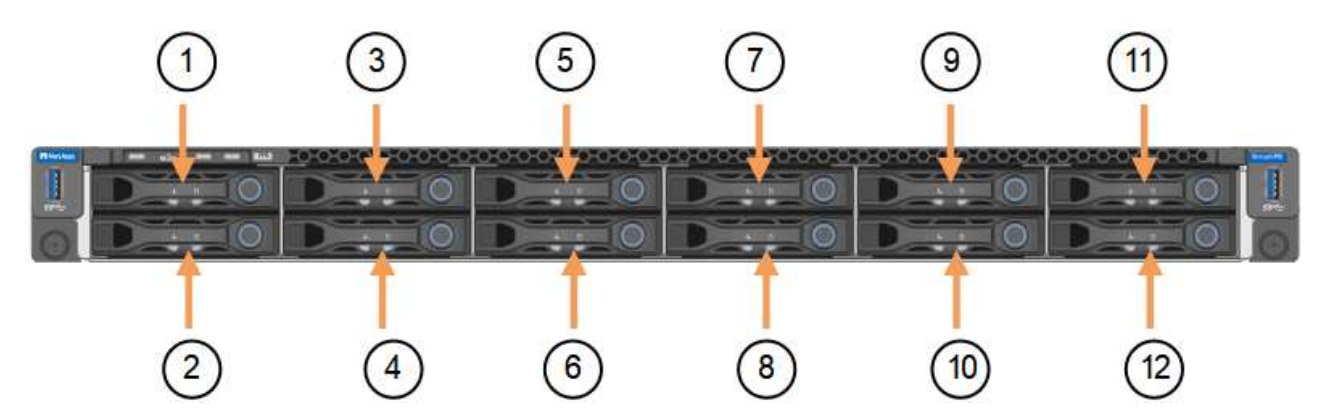

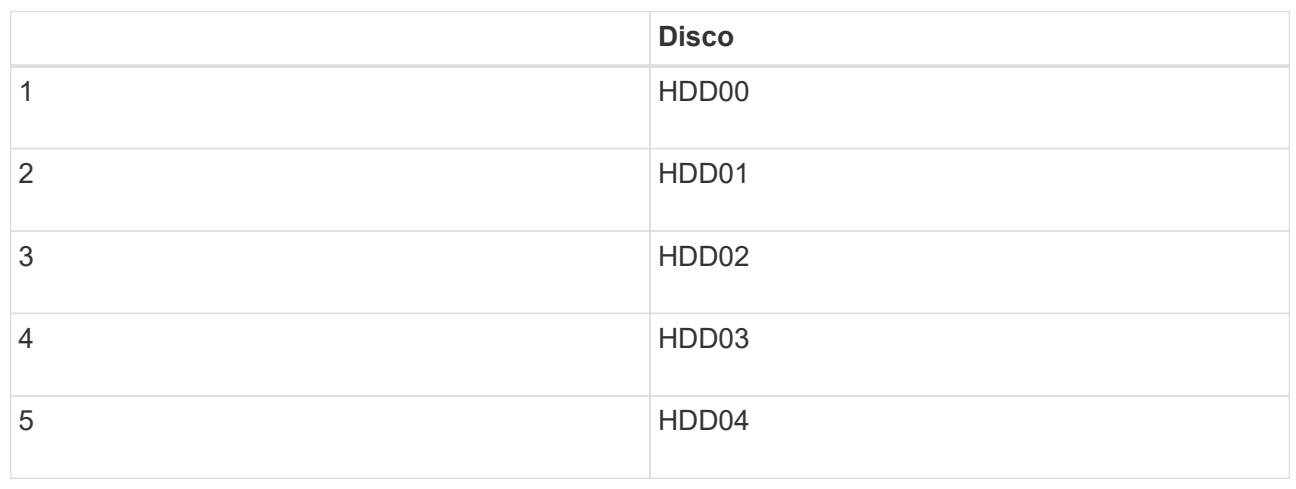

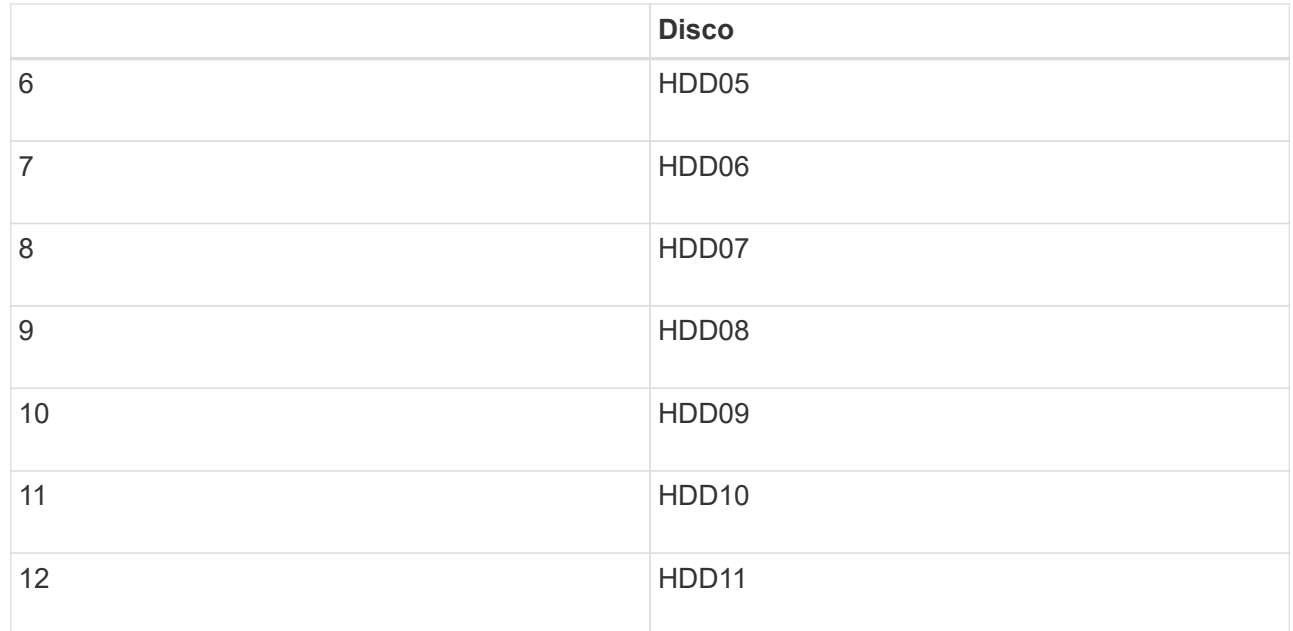

d. Trasferire i componenti sostituibili sull'appliance sostitutiva.

Seguire le istruzioni di manutenzione fornite per reinstallare i componenti sostituibili.

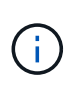

Se si desidera conservare i dati sui dischi, assicurarsi di inserire i dischi SSD negli stessi slot occupati nell'appliance guasta. In caso contrario, il programma di installazione dell'appliance visualizza un messaggio di avviso, quindi è necessario inserire le unità negli slot corretti e riavviare l'appliance prima che l'appliance possa ricongiungersi alla griglia.

- a. Installare l'appliance sostitutiva nell'armadio o nel rack.
- b. Sostituire i cavi e i ricetrasmettitori ottici.
- c. Accendere l'apparecchio e attendere che si unisca nuovamente alla rete. Se l'appliance non si ricongiungerà alla griglia, seguire le istruzioni riportate nella home page del programma di installazione dell'appliance StorageGRID per risolvere eventuali problemi.

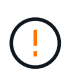

Per evitare la perdita di dati se il programma di installazione dell'appliance indica la necessità di apportare modifiche fisiche all'hardware, ad esempio lo spostamento dei dischi in slot diversi, spegnere l'appliance prima di apportare modifiche all'hardware.

- 5. Se l'appliance in cui è stato sostituito l'appliance utilizzava un server di gestione delle chiavi (KMS) per crittografare i dati, potrebbe essere necessaria una configurazione aggiuntiva prima che il nodo possa unirsi alla griglia. Se il nodo non si unisce automaticamente alla griglia, assicurarsi che queste impostazioni di configurazione siano state trasferite alla nuova appliance e configurare manualmente le impostazioni che non hanno la configurazione prevista:
	- ["Configurare le connessioni StorageGRID"](#page-198-0)
	- ["Configurare la crittografia dei nodi per l'appliance"](#page-643-0)
- 6. Accedere all'appliance sostituita:
	- a. Immettere il seguente comando: ssh admin@*grid\_node\_IP*
	- b. Immettere la password elencata in Passwords.txt file.
	- c. Immettere il seguente comando per passare a root: su -
- d. Immettere la password elencata in Passwords.txt file.
- 7. Ripristinare la connettività di rete BMC per l'appliance sostituita. Sono disponibili due opzioni:
	- Utilizzare IP statico, netmask e gateway
	- Utilizzare DHCP per ottenere un IP, una netmask e un gateway
		- i. Per ripristinare la configurazione BMC in modo che utilizzi un IP statico, una netmask e un gateway, immettere i seguenti comandi:

```
run-host-command ipmitool lan set 1 ipsrc static
```

```
run-host-command ipmitool lan set 1 ipaddr Appliance_IP
```
**run-host-command ipmitool lan set 1 netmask** *Netmask\_IP*

**run-host-command ipmitool lan set 1 defgw ipaddr** *Default\_gateway*

i. Per ripristinare la configurazione BMC in modo che utilizzi DHCP per ottenere un IP, una netmask e un gateway, immettere il seguente comando:

#### **run-host-command ipmitool lan set 1 ipsrc dhcp**

- 8. Dopo aver ripristinato la connettività di rete BMC, connettersi all'interfaccia BMC per controllare e ripristinare eventuali configurazioni BMC personalizzate aggiuntive applicate. Ad esempio, è necessario confermare le impostazioni per le destinazioni dei messaggi trap SNMP e le notifiche e-mail. Vedere ["Configurare l'interfaccia BMC"](#page-234-0).
- 9. Verificare che il nodo appliance sia visualizzato in Grid Manager e che non vengano visualizzati avvisi.

#### **Informazioni correlate**

["Installazione dell'appliance in un cabinet o rack \(SGF6112\)"](#page-158-0)

["Visualizzare gli indicatori di stato"](#page-186-0)

#### ["Visualizzare i codici di avvio dell'appliance"](#page-265-0)

Dopo aver sostituito il componente, restituire il componente guasto a NetApp, come descritto nelle istruzioni RMA fornite con il kit. Vedere ["Parti restituita sostituzioni"](https://mysupport.netapp.com/site/info/rma) per ulteriori informazioni.

#### <span id="page-2042-0"></span>**Spostare SGF6112 in un cabinet o in un rack**

Rimuovere l'unità SGF6112 da un cabinet o rack per accedere al coperchio superiore o per spostare l'apparecchio in una posizione diversa, quindi reinstallare l'apparecchio in un cabinet o rack una volta completata la manutenzione dell'hardware.

#### **Rimuovere SGF6112 dal cabinet o dal rack**

#### **Prima di iniziare**

- Sono presenti etichette per identificare ciascun cavo collegato a SGF6112.
- Il sistema SGF6112 è stato fisicamente posizionato in cui si esegue la manutenzione nel data center.

["Individuare SGF6112 nel data center"](#page-2009-0)

• SGF6112 è stato spento.

#### ["Arrestare SGF6112"](#page-2010-0)

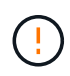

Non spegnere l'apparecchio utilizzando l'interruttore di alimentazione.

#### **Fasi**

- 1. Etichettare e scollegare i cavi di alimentazione dell'apparecchio.
- 2. Avvolgere l'estremità del braccialetto ESD intorno al polso e fissare l'estremità del fermaglio a una messa a terra metallica per evitare scariche elettrostatiche.
- 3. Etichettare e scollegare i cavi dati dell'appliance e i ricetrasmettitori SFP+ o SFP28.

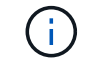

Per evitare prestazioni degradate, non attorcigliare, piegare, pizzicare o salire sui cavi.

4. Allentare le due viti di fissaggio sul pannello anteriore dell'apparecchio.

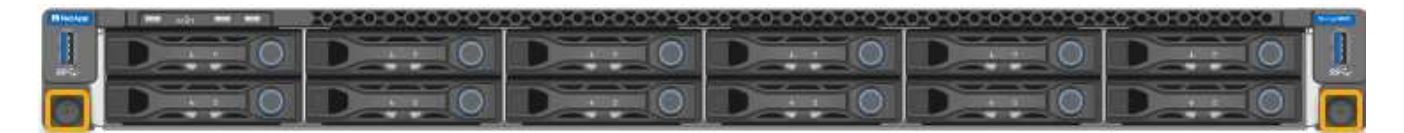

5. Far scorrere l'unità SGF6112 in avanti per estrarla dal rack fino a quando le guide di montaggio non sono completamente estese e i fermi su entrambi i lati scattano.

Il coperchio superiore dell'apparecchio è accessibile.

6. Opzionale: Se si sta rimuovendo completamente l'apparecchio dall'armadietto o dal rack, seguire le istruzioni del kit di guide per rimuovere l'apparecchio dalle guide.

Dopo aver sostituito il componente, restituire il componente guasto a NetApp, come descritto nelle istruzioni RMA fornite con il kit. Vedere ["Parti restituita sostituzioni"](https://mysupport.netapp.com/site/info/rma) per ulteriori informazioni.

#### **Reinstallare SGF6112 nell'armadio o nel rack**

#### **Prima di iniziare**

Il coperchio dell'apparecchio è stato reinstallato.

#### ["Reinstallare il coperchio SGF6112"](#page-2045-0)

#### **Fasi**

1. Premere la guida blu per rilasciare contemporaneamente entrambe le guide del rack e far scorrere l'unità SGF6112 nel rack fino a posizionarla completamente.

Se non è possibile spostare ulteriormente il controller, tirare i fermi blu su entrambi i lati dello chassis per farlo scorrere completamente all'interno.

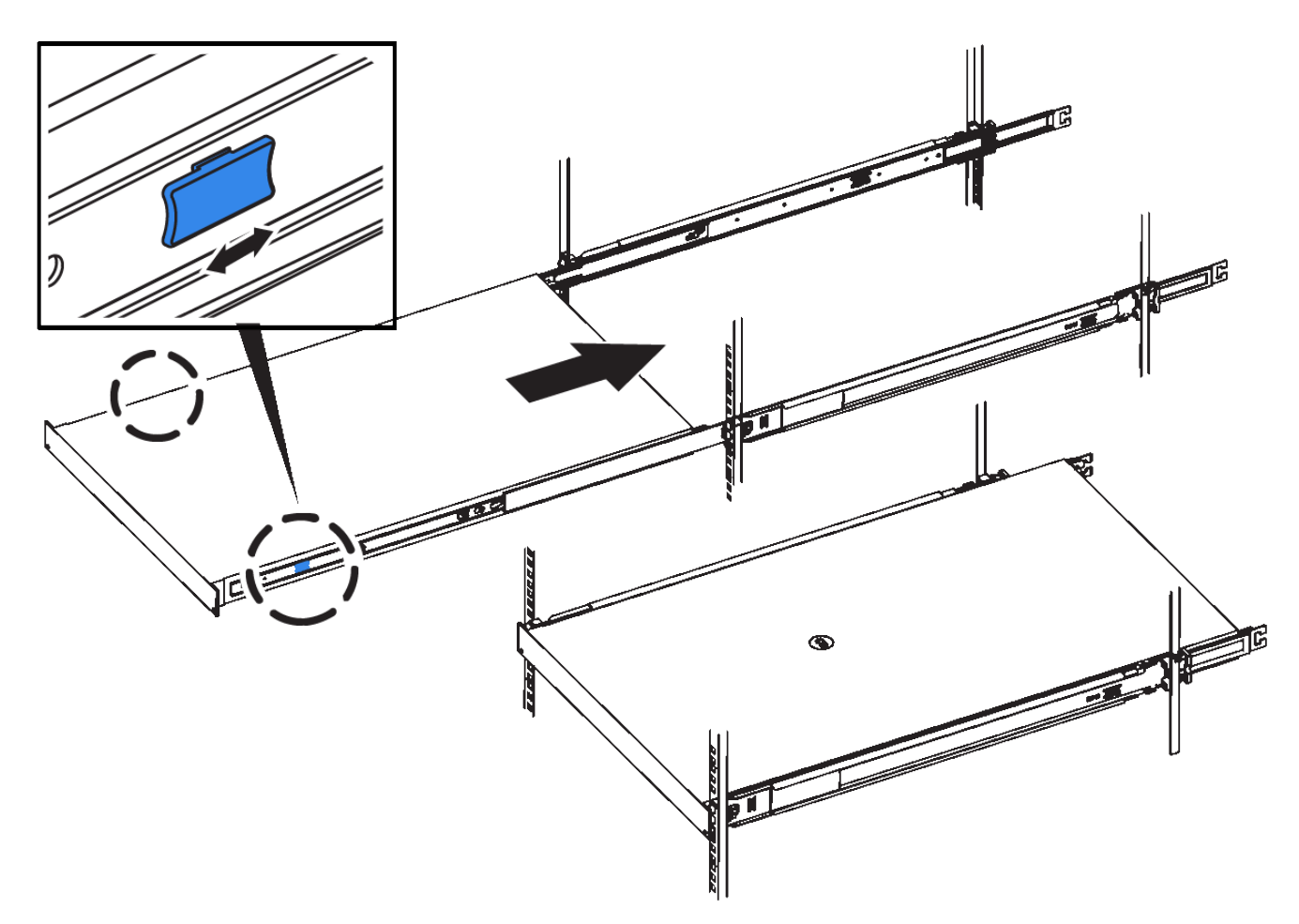

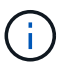

Non collegare il pannello anteriore fino a quando non si accende il controller.

2. Serrare le viti di fissaggio sul pannello anteriore del controller per fissare il controller nel rack.

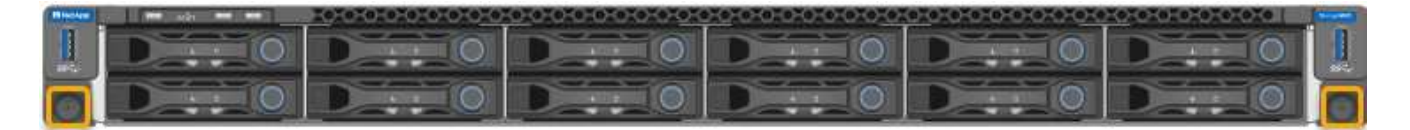

- 3. Avvolgere l'estremità del braccialetto ESD intorno al polso e fissare l'estremità del fermaglio a una messa a terra metallica per evitare scariche elettrostatiche.
- 4. Ricollegare i cavi dati del controller e i ricetrasmettitori SFP+ o SFP28.

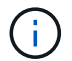

Per evitare prestazioni degradate, non attorcigliare, piegare, pizzicare o salire sui cavi.

## ["Capocorda \(SGF6112\)"](#page-171-0)

5. Ricollegare i cavi di alimentazione del controller.

["Collegamento dei cavi di alimentazione e alimentazione \(SGF6112\)"](#page-183-0)

## **Al termine**

L'apparecchio può essere riavviato.

["Accendere SGF6112 e verificarne il funzionamento"](#page-2011-0)

## <span id="page-2045-0"></span>**Sostituire il coperchio SGF6112**

Rimuovete il coperchio dell'apparecchio per accedere ai componenti interni e riposizionatelo al termine della manutenzione.

## **Rimuovere il coperchio**

## **Prima di iniziare**

Rimuovete l'apparecchio dal cabinet o dal rack per accedere al coperchio superiore.

["Rimuovere SGF6112 dal cabinet o dal rack"](#page-2042-0)

## **Fasi**

- 1. Assicurarsi che il dispositivo di chiusura del coperchio SGF6112 non sia bloccato. Se necessario, ruotare di un quarto di giro il blocco di plastica blu nella direzione di sblocco, come mostrato sul blocco del dispositivo di chiusura.
- 2. Ruotare il dispositivo di chiusura verso l'alto e verso la parte posteriore del telaio SGF6112 fino a quando non si arresta, quindi sollevare con cautela il coperchio dal telaio e metterlo da parte.

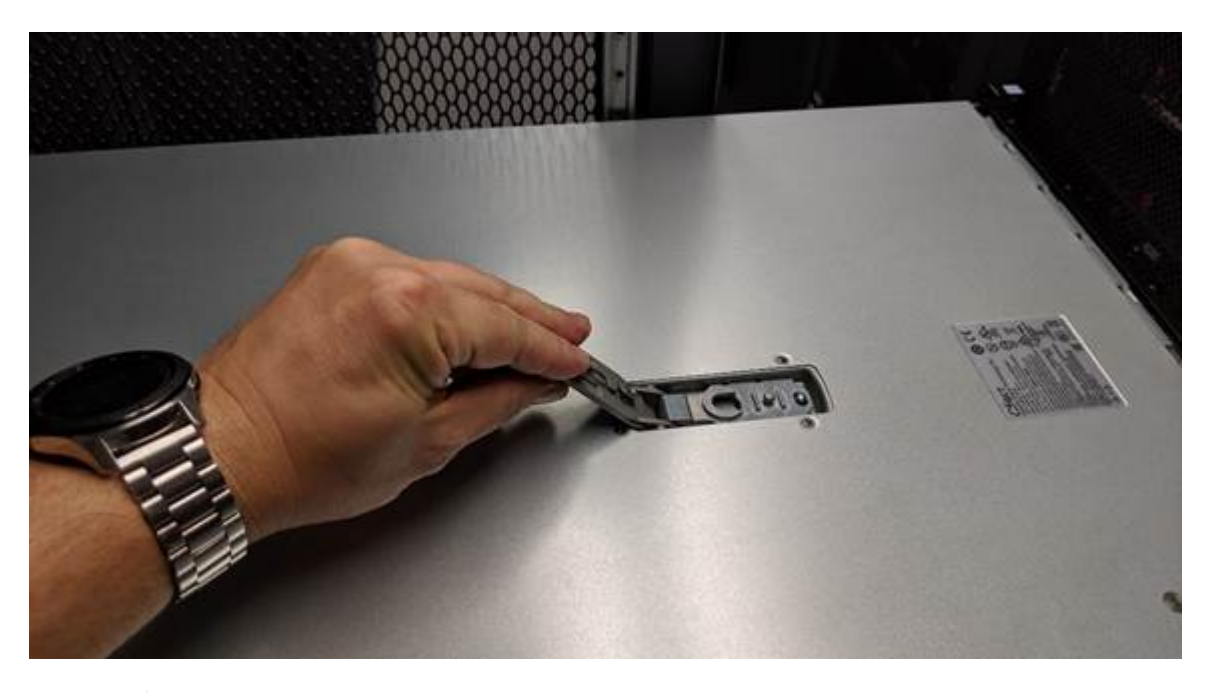

Avvolgere l'estremità di un braccialetto ESD intorno al polso e fissare l'estremità della clip a una messa a terra metallica per evitare scariche elettrostatiche quando si lavora all'interno di SGF6112.

## **Reinstallare il coperchio**

## **Prima di iniziare**

Ĥ.

Tutte le procedure di manutenzione all'interno dell'apparecchio sono state completate.

## **Fasi**

1. Con la chiusura a scatto del coperchio aperta, tenere il coperchio sopra il telaio e allineare il foro nella chiusura a scatto del coperchio superiore con il perno nel telaio. Una volta allineato il coperchio, abbassarlo sul telaio.

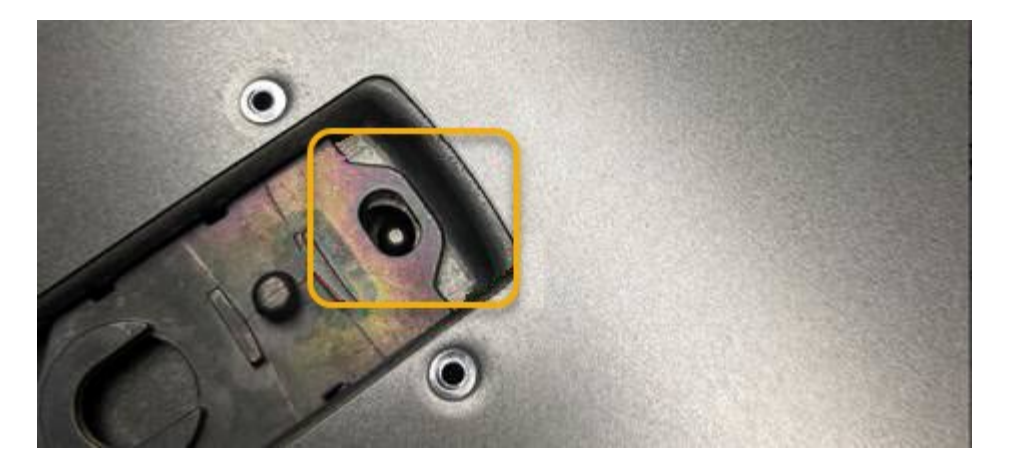

2. Ruotare il dispositivo di chiusura del coperchio in avanti e in basso fino a quando non si arresta e il coperchio non si inserisce completamente nel telaio. Verificare che non vi siano spazi vuoti lungo il bordo anteriore del coperchio.

Se il coperchio non è completamente inserito, potrebbe non essere possibile far scorrere l'unità SGF6112 nel rack.

3. Opzionale: Ruotare di un quarto di giro il fermo di plastica blu nella direzione di blocco, come mostrato sul fermo, per bloccarlo.

## **Al termine**

Reinstallate l'apparecchio nell'armadietto o nel rack.

["Reinstallare SGF6112 nell'armadio o nel rack"](#page-2042-0)

# **Manutenzione dell'hardware SG6000**

## **Manutenzione dell'appliance SG6000**

Potrebbe essere necessario eseguire le procedure di manutenzione sull'appliance SG6000.

Le procedure specifiche per la manutenzione dell'appliance SG6000 sono descritte in questa sezione e presuppongono che l'appliance sia già stata implementata come nodo di storage in un sistema StorageGRID.

Vedere ["Procedure comuni"](#page-1987-0) per le procedure di manutenzione utilizzate da tutti gli appliance.

Vedere ["Configurare l'hardware"](#page-197-0) per le procedure di manutenzione eseguite anche durante l'installazione e la configurazione iniziale dell'appliance.

Per evitare interruzioni del servizio, verificare che tutti gli altri nodi di storage siano collegati alla rete prima di spegnere l'appliance o spegnere l'appliance durante una finestra di manutenzione programmata quando sono accettabili periodi di interruzione del servizio. Consultare le informazioni su ["monitoraggio degli stati di](#page-1325-0) [connessione del nodo"](#page-1325-0).

 $\mathbf{f}$ 

Se è stata utilizzata una regola ILM che crea una sola copia di un oggetto, è necessario spegnere l'appliance durante una finestra di manutenzione programmata. In caso contrario, si potrebbe perdere temporaneamente l'accesso a tali oggetti durante qualsiasi procedura di manutenzione che porti fuori servizio un nodo di storage. Consultare le informazioni su ["gestione degli oggetti con la gestione del ciclo di vita delle informazioni"](#page-826-0).

## **Procedure di configurazione della manutenzione**

## **Aggiornare il sistema operativo SANtricity sui controller di storage**

Per garantire un funzionamento ottimale dello storage controller, è necessario eseguire l'aggiornamento alla versione di manutenzione più recente del sistema operativo SANtricity che sia qualificato per l'appliance StorageGRID.

Consultare ["Tool di matrice di interoperabilità NetApp \(IMT\)"](https://imt.netapp.com/matrix/#welcome) per determinare la versione da utilizzare.

Scaricare il nuovo file del software SANtricity OS da ["Download NetApp: Appliance StorageGRID"](https://mysupport.netapp.com/site/products/all/details/storagegrid-appliance/downloads-tab).

Utilizzare una delle seguenti procedure in base alla versione di SANtricity OS attualmente installata:

• Se lo storage controller utilizza SANtricity OS 08.42.20.00 (11.42) o versione successiva, utilizzare Grid Manager per eseguire l'aggiornamento.

["Aggiorna il sistema operativo SANtricity sui controller di storage utilizzando Grid Manager"](#page-2047-0)

• Se lo storage controller utilizza una versione di SANtricity OS precedente alla 08.42.20.00 (11.42), utilizzare la modalità di manutenzione per eseguire l'aggiornamento.

["Aggiornare il sistema operativo SANtricity sui controller di storage utilizzando la modalità di](#page-2052-0) [manutenzione"](#page-2052-0)

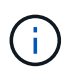

Quando si aggiorna il sistema operativo SANtricity per l'appliance di storage, è necessario seguire le istruzioni nella documentazione di StorageGRID. Se si utilizzano altre istruzioni, l'apparecchio potrebbe diventare inutilizzabile.

## <span id="page-2047-0"></span>**Aggiorna il sistema operativo SANtricity sui controller di storage utilizzando Grid Manager**

Per i controller di storage che attualmente utilizzano SANtricity OS 08.42.20.00 (11.42) o versione successiva, è necessario utilizzare Grid Manager per applicare un aggiornamento.

## **Prima di iniziare**

- Si è consultato il ["Tool di matrice di interoperabilità NetApp \(IMT\)"](https://imt.netapp.com/matrix/#welcome) Per confermare che la versione di SANtricity OS utilizzata per l'aggiornamento è compatibile con l'appliance.
- Hai il ["Autorizzazione di manutenzione o di accesso root".](#page-530-0)
- Hai effettuato l'accesso a Grid Manager utilizzando un ["browser web supportato".](#page-486-0)
- Si dispone della passphrase di provisioning.
- Hai accesso a. ["Download NetApp: Appliance StorageGRID"](https://mysupport.netapp.com/site/products/all/details/storagegrid-appliance/downloads-tab).

## **A proposito di questa attività**

Non è possibile eseguire altri aggiornamenti software (aggiornamento del software StorageGRID o hotfix) fino a quando non viene completato il processo di aggiornamento del sistema operativo SANtricity. Se si tenta di avviare una correzione rapida o un aggiornamento del software StorageGRID prima che il processo di aggiornamento del sistema operativo SANtricity sia terminato, si viene reindirizzati alla pagina di aggiornamento del sistema operativo SANtricity.

La procedura non sarà completa fino a quando l'aggiornamento del sistema operativo SANtricity non sarà stato applicato correttamente a tutti i nodi applicabili selezionati per l'aggiornamento. Potrebbero essere necessari più di 30 minuti per caricare il sistema operativo SANtricity su ciascun nodo (in sequenza) e fino a 90 minuti per riavviare ogni appliance di storage StorageGRID. Tutti i nodi della griglia che non utilizzano SANtricity OS non saranno interessati da questa procedura.

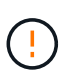

I seguenti passaggi sono applicabili solo quando si utilizza Grid Manager per eseguire l'aggiornamento. Non è possibile aggiornare i controller di storage dell'appliance utilizzando Grid Manager se i controller utilizzano sistemi operativi SANtricity precedenti alla 08.42.20.00 (11.42).

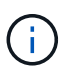

Questa procedura aggiornerà AUTOMATICAMENTE NVSRAM alla versione più recente associata all'aggiornamento del sistema operativo SANtricity. Non è necessario applicare un file di aggiornamento NVSRAM separato.

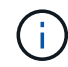

Assicurarsi di applicare la correzione rapida StorageGRID più recente prima di iniziare questa procedura. Vedere ["Procedura di hotfix StorageGRID"](#page-1738-0) per ulteriori informazioni.

## **Fasi**

1. Scarica il nuovo file del software SANtricity OS da ["Download NetApp: Appliance StorageGRID".](https://mysupport.netapp.com/site/products/all/details/storagegrid-appliance/downloads-tab)

Assicurarsi di scegliere la versione del sistema operativo SANtricity per i controller di storage.

2. Selezionare **MANUTENZIONE** > **sistema** > **aggiornamento software**.

# Software update

You can upgrade StorageGRID software, apply a hotfix, or upgrade the SANtricity OS software on StorageGRID storage appliances. NetApp recommends you apply the latest hotfix before and after each software upgrade. Some hotfixes are required to prevent data loss.

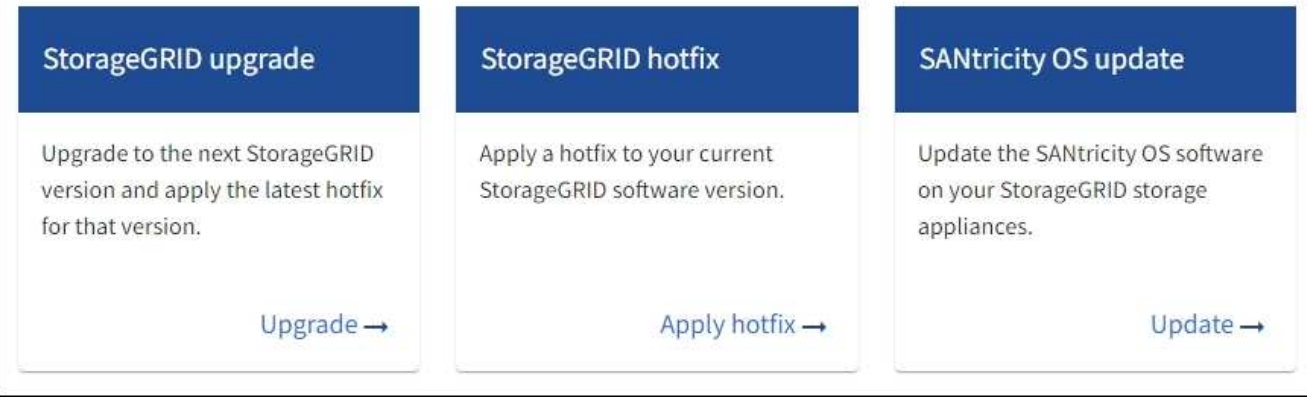

3. Nella sezione aggiornamento del sistema operativo SANtricity, selezionare **Aggiorna**.

Viene visualizzata la pagina di aggiornamento del sistema operativo SANtricity che elenca i dettagli per

ciascun nodo appliance, tra cui:

- Nome del nodo
- Sito
- Modello di appliance
- Versione del sistema operativo SANtricity
- Stato
- Stato dell'ultimo aggiornamento
- 4. Consultare le informazioni riportate nella tabella relative a tutte le appliance aggiornabili. Verificare che tutti i controller storage abbiano lo stato **nominale**. Se lo stato di un controller è **Sconosciuto**, andare a **nodi** > *nodo appliance* > **hardware** per analizzare e risolvere il problema.
- 5. Selezionare il file di aggiornamento del sistema operativo SANtricity scaricato dal sito del supporto NetApp.
	- a. Selezionare **Sfoglia**.
	- b. Individuare e selezionare il file.
	- c. Selezionare **Apri**.

Il file viene caricato e validato. Al termine del processo di convalida, il nome del file viene visualizzato con un segno di spunta verde accanto al pulsante **Sfoglia**. Non modificare il nome del file perché fa parte del processo di verifica.

6. Inserire la passphrase di provisioning e selezionare **continua**.

Viene visualizzata una finestra di avviso che indica che la connessione del browser potrebbe andare persa temporaneamente quando i servizi sui nodi aggiornati vengono riavviati.

7. Selezionare **Sì** per impostare il file di aggiornamento del sistema operativo SANtricity sul nodo di amministrazione primario.

All'avvio dell'aggiornamento del sistema operativo SANtricity:

a. Viene eseguito il controllo dello stato di salute. Questo processo verifica che nessun nodo abbia lo stato di intervento richiesto.

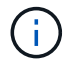

Se vengono segnalati errori, risolverli e selezionare di nuovo **Avvia**.

b. Viene visualizzata la tabella di avanzamento dell'aggiornamento del sistema operativo SANtricity. Questa tabella mostra tutti i nodi di storage nella griglia e la fase corrente dell'aggiornamento per ciascun nodo.

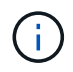

La tabella mostra tutti i nodi di storage dell'appliance. I nodi di storage basati su software non vengono visualizzati. Selezionare **approva** per tutti i nodi che richiedono l'aggiornamento.

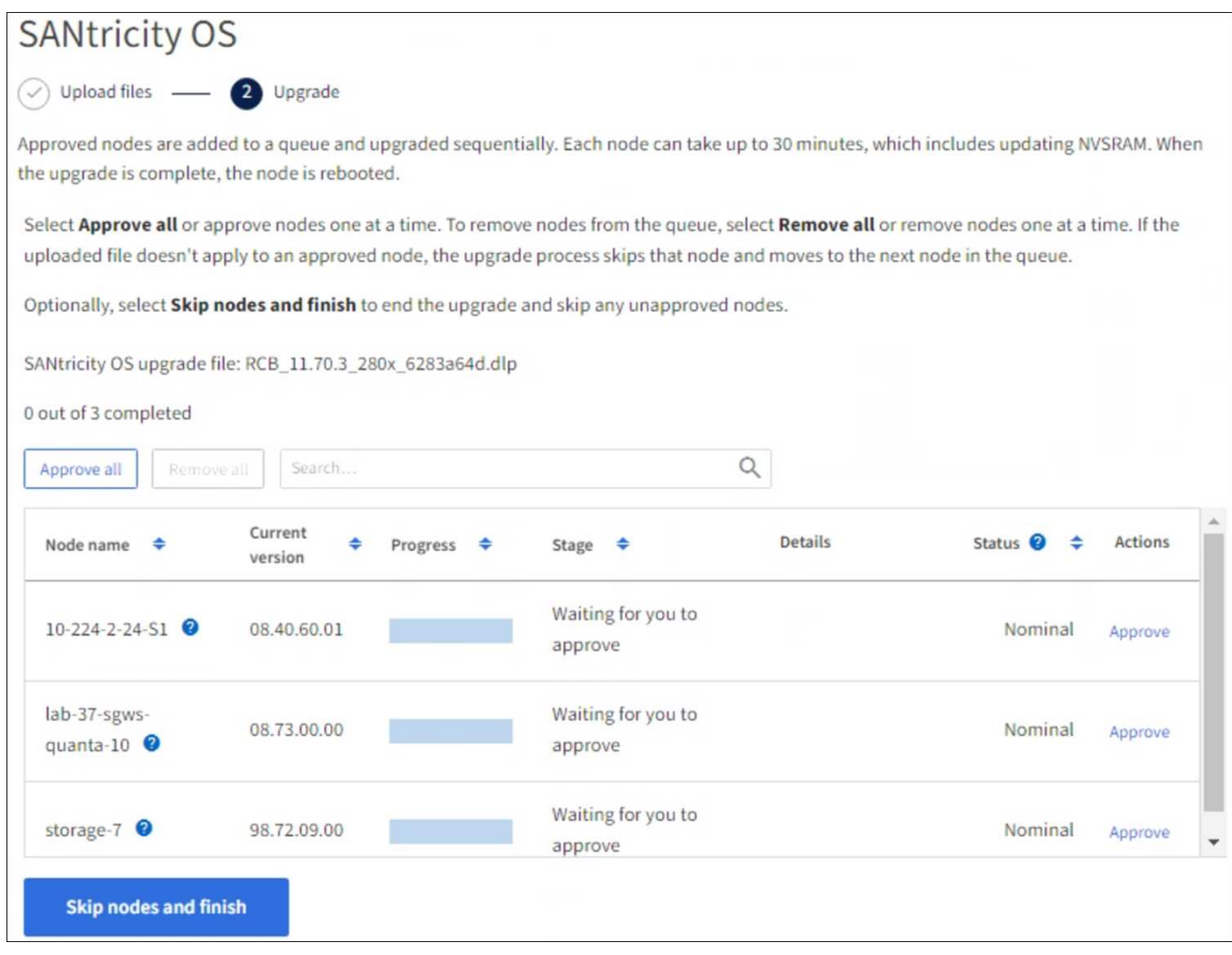

- 8. Facoltativamente, ordinare l'elenco dei nodi in ordine crescente o decrescente in base a:
	- Nome del nodo
	- Versione corrente
	- Progresso
	- Fase
	- Stato

È inoltre possibile inserire un termine nella casella Cerca per cercare nodi specifici.

9. Approvare i nodi della griglia che si desidera aggiungere alla coda di aggiornamento. I nodi approvati vengono aggiornati uno alla volta.

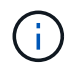

Non approvare l'aggiornamento del sistema operativo SANtricity per un nodo di storage dell'appliance a meno che non si sia certi che il nodo sia pronto per essere arrestato e riavviato. Quando l'aggiornamento del sistema operativo SANtricity viene approvato su un nodo, i servizi su quel nodo vengono arrestati e inizia il processo di aggiornamento. In seguito, quando il nodo ha terminato l'aggiornamento, il nodo appliance viene riavviato. Queste operazioni potrebbero causare interruzioni del servizio per i client che comunicano con il nodo.

◦ Selezionare il pulsante **approva tutto** per aggiungere tutti i nodi di storage alla coda di aggiornamento del sistema operativo SANtricity.

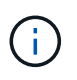

Se l'ordine in cui i nodi vengono aggiornati è importante, approvare i nodi o i gruppi di nodi uno alla volta e attendere il completamento dell'aggiornamento su ciascun nodo prima di approvare il nodo successivo.

◦ Selezionare uno o più pulsanti **approva** per aggiungere uno o più nodi alla coda di aggiornamento del sistema operativo SANtricity. Il pulsante **approva** è disattivato se lo stato non è nominale.

Dopo aver selezionato **Approve**, il processo di aggiornamento determina se il nodo può essere aggiornato. Se è possibile aggiornare un nodo, questo viene aggiunto alla coda di aggiornamento.

Per alcuni nodi, il file di aggiornamento selezionato non viene intenzionalmente applicato ed è possibile completare il processo di aggiornamento senza aggiornare questi nodi specifici. I nodi intenzionalmente non aggiornati mostrano una fase di completamento (tentativo di aggiornamento) ed elencano il motivo per cui il nodo non è stato aggiornato nella colonna Dettagli.

10. Se si desidera rimuovere un nodo o tutti i nodi dalla coda di aggiornamento del sistema operativo SANtricity, selezionare **Rimuovi** o **Rimuovi tutto**.

Quando la fase procede oltre la coda, il pulsante **Rimuovi** è nascosto e non è più possibile rimuovere il nodo dal processo di aggiornamento del sistema operativo SANtricity.

- 11. Attendere che l'aggiornamento del sistema operativo SANtricity venga applicato a ciascun nodo Grid approvato.
	- Se un nodo mostra una fase di errore durante l'aggiornamento del sistema operativo SANtricity, l'aggiornamento del nodo non è riuscito. Con l'assistenza del supporto tecnico, potrebbe essere necessario impostare la modalità di manutenzione dell'apparecchio per ripristinarlo.
	- Se il firmware sul nodo è troppo vecchio per essere aggiornato con Grid Manager, il nodo mostra una fase di errore con i dettagli che è necessario utilizzare la modalità di manutenzione per aggiornare SANtricity OS sul nodo. Per risolvere l'errore, procedere come segue:
		- i. Utilizzare la modalità di manutenzione per aggiornare il sistema operativo SANtricity sul nodo che mostra una fase di errore.
		- ii. Utilizzare Grid Manager per riavviare e completare l'aggiornamento del sistema operativo SANtricity.

Una volta completato l'aggiornamento del sistema operativo SANtricity su tutti i nodi approvati, la tabella di avanzamento dell'aggiornamento del sistema operativo SANtricity si chiude e un banner verde mostra il numero di nodi aggiornati e la data e l'ora di completamento dell'aggiornamento.

12. Se un nodo non può essere aggiornato, annotare il motivo mostrato nella colonna Dettagli e intraprendere l'azione appropriata.

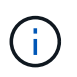

Il processo di aggiornamento del sistema operativo SANtricity non sarà completo fino a quando non verrà approvato l'aggiornamento del sistema operativo SANtricity su tutti i nodi di storage elencati.

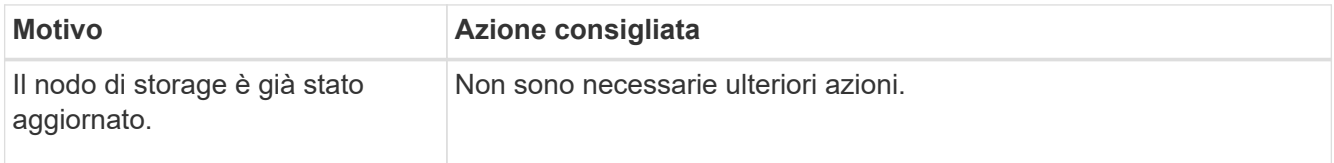
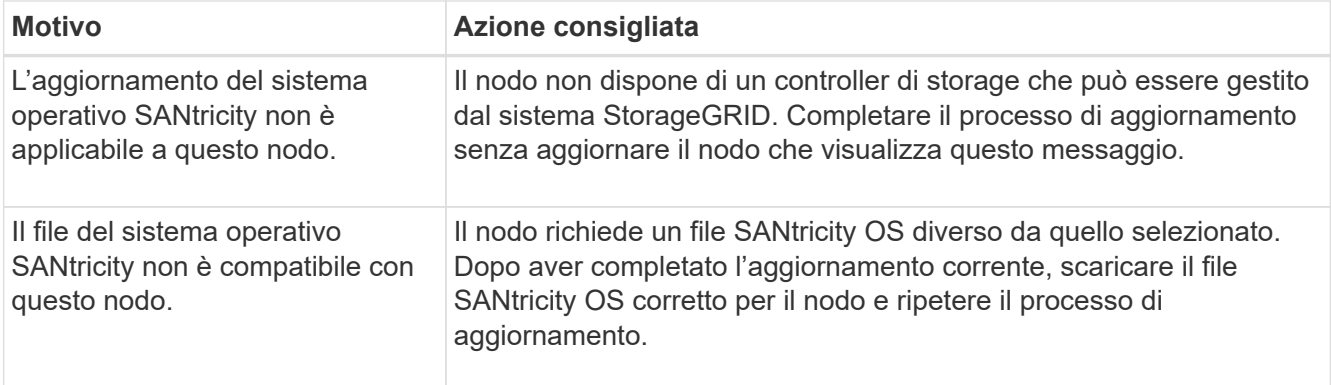

- 13. Se si desidera terminare l'approvazione dei nodi e tornare alla pagina SANtricity OS per consentire il caricamento di un nuovo file SANtricity OS, procedere come segue:
	- a. Selezionare **Ignora nodi e fine**.

Viene visualizzato un avviso che chiede se si desidera completare il processo di aggiornamento senza aggiornare tutti i nodi applicabili.

- b. Selezionare **OK** per tornare alla pagina **SANtricity OS**.
- c. Quando si è pronti a continuare ad approvare i nodi, [Scarica il sistema operativo SANtricity](#page-2048-0) per riavviare il processo di aggiornamento.

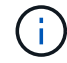

I nodi già approvati e aggiornati senza errori rimangono aggiornati.

14. Ripetere questa procedura di aggiornamento per tutti i nodi con una fase di completamento che richiedono un file di aggiornamento del sistema operativo SANtricity diverso.

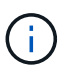

Per i nodi con stato di attenzione alle esigenze, utilizzare la modalità di manutenzione per eseguire l'aggiornamento.

# **Informazioni correlate**

["Tool di matrice di interoperabilità NetApp"](https://mysupport.netapp.com/matrix)

["Aggiornare il sistema operativo SANtricity sui controller di storage utilizzando la modalità di manutenzione"](#page-2052-0)

#### <span id="page-2052-0"></span>**Aggiornare il sistema operativo SANtricity sui controller di storage utilizzando la modalità di manutenzione**

Per i controller storage che attualmente utilizzano SANtricity OS precedente alla 08.42.20.00 (11.42), è necessario utilizzare la procedura della modalità di manutenzione per applicare un aggiornamento.

## **Prima di iniziare**

- Si è consultato il ["Tool di matrice di interoperabilità NetApp \(IMT\)"](https://imt.netapp.com/matrix/#welcome) Per confermare che la versione di SANtricity OS utilizzata per l'aggiornamento è compatibile con l'appliance.
- Se l'appliance StorageGRID è in esecuzione in un sistema StorageGRID, il controller SG6000-CN è stato inserito in ["modalità di manutenzione"](#page-1988-0).

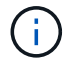

La modalità di manutenzione interrompe la connessione al controller di storage.

## **A proposito di questa attività**

Non aggiornare il sistema operativo SANtricity o NVSRAM nel controller e-Series su più appliance StorageGRID alla volta.

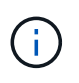

L'aggiornamento di più appliance StorageGRID alla volta potrebbe causare l'indisponibilità dei dati, a seconda del modello di implementazione e delle policy ILM.

## **Fasi**

- 1. Verificare che l'apparecchio sia in posizione ["modalità di manutenzione"](#page-1988-0).
- 2. Da un laptop di assistenza, accedere a Gestore di sistema di SANtricity ed effettuare l'accesso.
- 3. Scaricare il nuovo file del software SANtricity OS e IL file NVSRAM sul client di gestione.

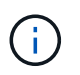

L'NVSRAM è specifico dell'appliance StorageGRID. Non utilizzare IL download STANDARD DI NVSRAM.

4. Per aggiornare il firmware e NVSRAM, seguire le istruzioni contenute nella *Guida all'aggiornamento del sistema operativo SANtricity* o nella Guida in linea di Gestore di sistema SANtricity.

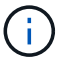

Attivare immediatamente i file di aggiornamento. Non rinviare l'attivazione.

- 5. Se questa procedura è stata completata correttamente e si dispone di procedure aggiuntive da eseguire mentre il nodo è in modalità di manutenzione, eseguirle ora. Al termine dell'operazione, o se si verificano errori e si desidera ricominciare, selezionare **Avanzate** > **Riavvia controller**, quindi selezionare una delle seguenti opzioni:
	- Selezionare **Riavvia in StorageGRID**
	- Selezionare **Reboot into Maintenance Mode** (Riavvia in modalità di manutenzione) per riavviare il controller con il nodo in modalità di manutenzione. Selezionare questa opzione se si verificano errori durante la procedura e si desidera ricominciare. Al termine del riavvio del nodo in modalità di manutenzione, riavviare dalla fase appropriata della procedura che ha avuto esito negativo.

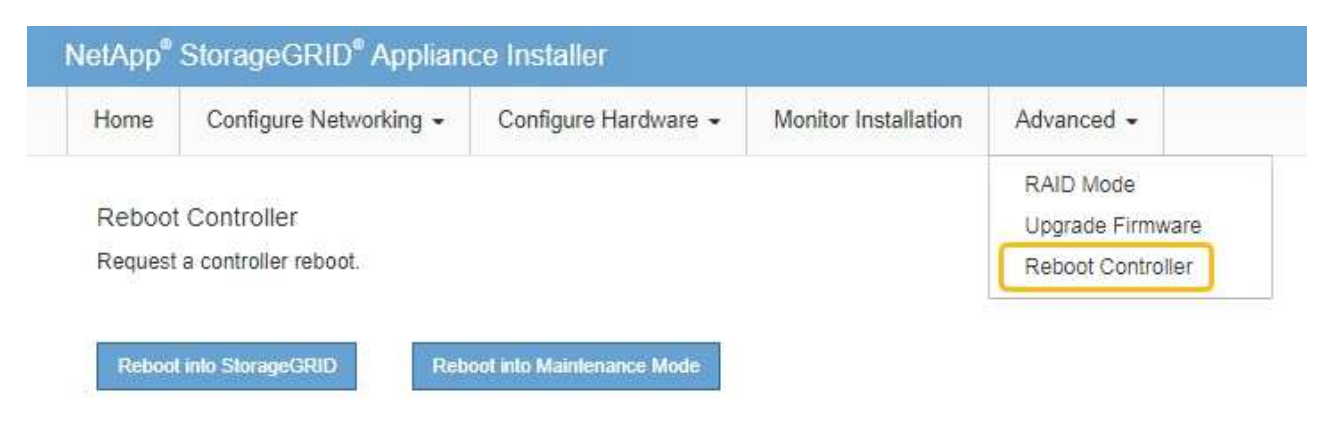

Il riavvio dell'appliance e il ricongiungersi alla griglia possono richiedere fino a 20 minuti. Per confermare che il riavvio è stato completato e che il nodo ha ricongiungersi alla griglia, tornare a Grid Manager. La pagina Nodes (nodi) dovrebbe visualizzare uno stato normale (icona con segno di spunta

verde) a sinistra del nome del nodo) per il nodo appliance, che indica che non sono attivi avvisi e

che il nodo è connesso alla griglia.

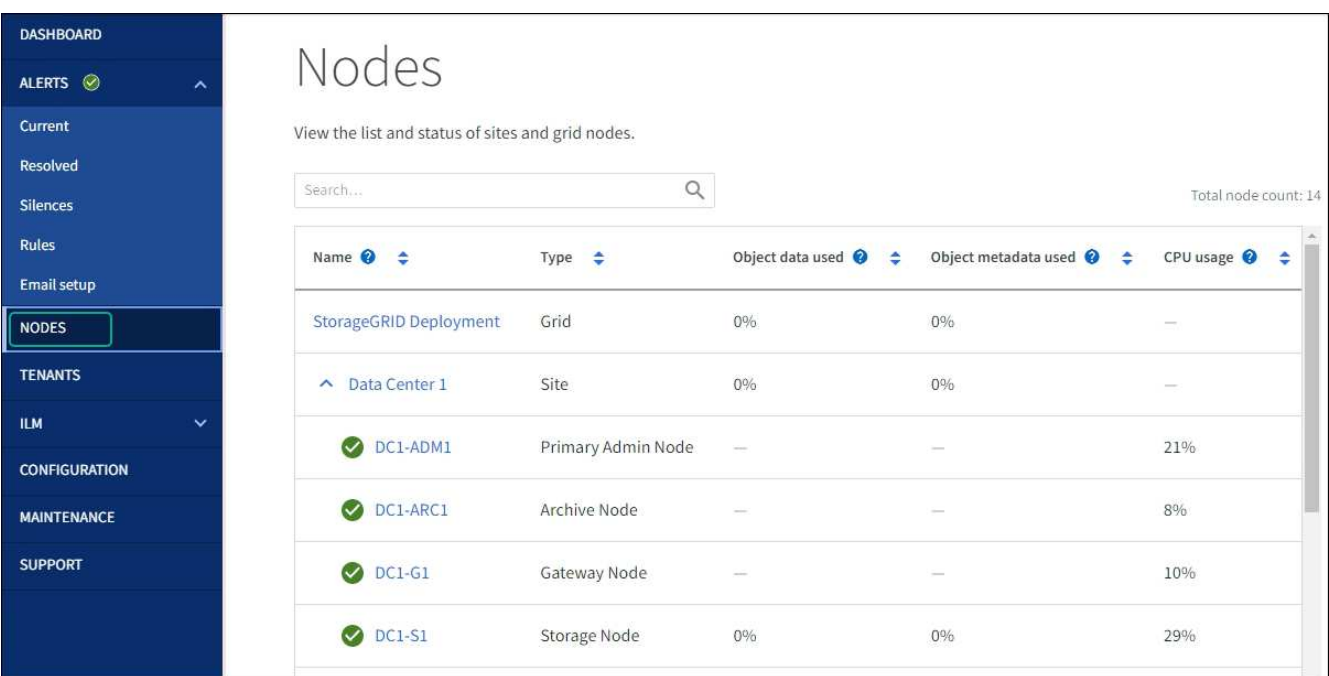

## **Informazioni correlate**

["Tool di matrice di interoperabilità NetApp"](https://imt.netapp.com/matrix/#welcome)

["Aggiorna il sistema operativo SANtricity sui controller di storage utilizzando Grid Manager"](#page-2047-0)

# **Aggiornare il firmware del disco utilizzando Gestione di sistema di SANtricity**

**Aggiornare il firmware dell'unità SG6000 utilizzando Gestione di sistema di SANtricity utilizzando il metodo online**

Utilizzare il metodo online Gestione di sistema di SANtricity per aggiornare il firmware sulle unità dell'appliance per assicurarsi di disporre di tutte le funzioni e delle correzioni di bug più recenti.

## **Prima di iniziare**

- Lo stato dell'appliance di storage è ottimale.
- Tutti i dischi hanno uno stato ottimale.

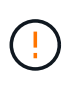

Non aggiornare il firmware del disco su più appliance StorageGRID alla volta. In caso affermativo, i dati potrebbero non essere disponibili, a seconda del modello di implementazione e della policy ILM.

## **A proposito di questa attività**

I dischi vengono aggiornati uno alla volta mentre l'appliance esegue l'i/O. Questo metodo non richiede la modalità di manutenzione dell'apparecchio. Tuttavia, le prestazioni del sistema potrebbero risentirne e l'aggiornamento potrebbe richiedere diverse ore più a lungo del metodo offline.

Le unità appartenenti a volumi che non hanno ridondanza devono essere aggiornate utilizzando ["metodo offline"](#page-2057-0). Il metodo offline deve essere utilizzato per qualsiasi disco associato alla cache di lettura flash (ad esempio, dischi SSD in SG6060) o per qualsiasi pool o gruppo di volumi attualmente degradati.

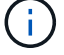

Esistono due tipi di unità: SSD e HDD. È necessario utilizzare ["metodo offline"](#page-2057-0) Per aggiornare il firmware sulle unità SSD (ad esempio, le unità SSD nel sistema SG6060). È possibile utilizzare il metodo online o offline per aggiornare il firmware sui dischi rigidi.

## **Fasi**

- 1. Accedere a Gestore di sistema di SANtricity utilizzando uno dei seguenti metodi:
	- Utilizzare il programma di installazione dell'appliance StorageGRID e selezionare **Avanzate** > **Gestore di sistema SANtricity**
	- Utilizzare il Gestore griglia e selezionare **NODI** > *nodo di storage* > **Gestore di sistema SANtricity**
	- Utilizza Gestione sistema di SANtricity navigando all'IP dello storage controller:

## **https://***Storage\_Controller\_IP*

- 2. Se necessario, immettere il nome utente e la password dell'amministratore del gestore di sistema di SANtricity.
- 3. Verificare la versione del firmware del disco attualmente installata nell'appliance di storage:
	- a. Da Gestione sistemi SANtricity, selezionare **SUPPORTO** > **Centro di aggiornamento**.
	- b. In Drive firmware upgrade (aggiornamento firmware disco), selezionare **Begin Upgrade** (Avvia aggiornamento).

La pagina Upgrade Drive firmware (Aggiorna firmware unità) visualizza i file del firmware del disco attualmente installati.

c. Annotare le revisioni del firmware del disco e gli identificatori del disco correnti nella colonna firmware del disco corrente.

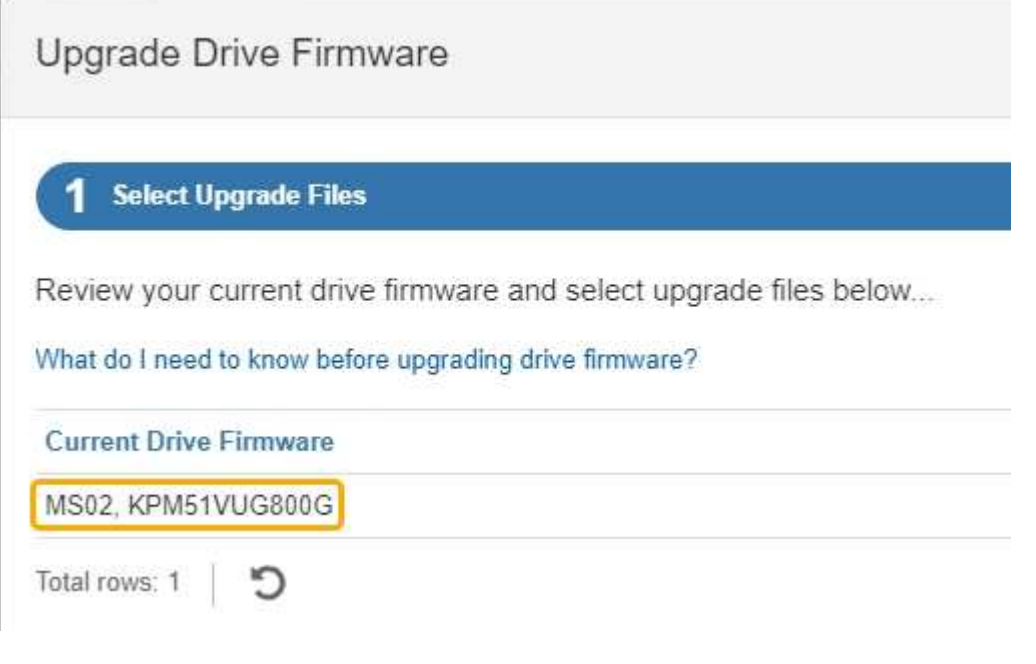

In questo esempio:

- La revisione del firmware del disco è **MS02**.
- L'identificatore del disco è **KPM51VUG800G**.
- d. Selezionare **View drives** (Visualizza unità) nella colonna Associated Drives (unità associate) per visualizzare la posizione in cui queste unità sono installate nell'appliance di storage.
- e. Chiudere la finestra Upgrade Drive firmware (Aggiorna firmware unità).
- 4. Scaricare e preparare l'aggiornamento del firmware del disco disponibile:
	- a. In Drive firmware upgrade (aggiornamento firmware disco), selezionare **NetApp Support** (supporto NetApp).
	- b. Nel NetApp Support Site, selezionare la scheda **Downloads**, quindi selezionare **e-Series Disk Drive firmware**.

Viene visualizzata la pagina e-Series Disk firmware (firmware disco e-Series).

- c. Cercare ciascun **Drive Identifier** installato nell'appliance di storage e verificare che ciascun identificatore di unità disponga della versione firmware più recente.
	- Se la revisione del firmware non è un collegamento, l'identificatore del disco ha la revisione del firmware più recente.
	- Se per un identificatore di unità sono elencati uno o più codici prodotto, è disponibile un aggiornamento del firmware per questi dischi. È possibile selezionare qualsiasi collegamento per scaricare il file del firmware.

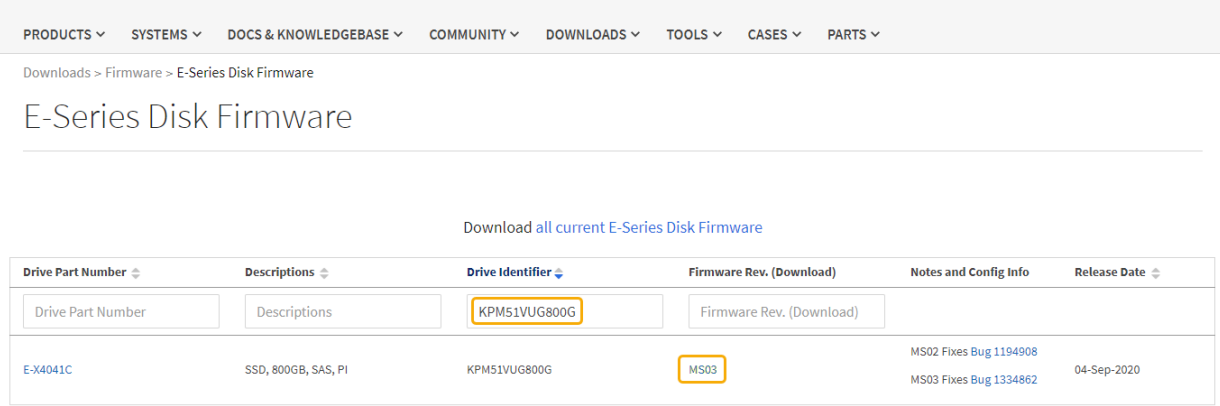

- d. Se viene elencata una revisione del firmware successiva, selezionare il collegamento nella sezione firmware Rev. (Rev. Firmware) (Download) per scaricare un .zip archivio contenente il file del firmware.
- e. Estrarre (decomprimere) i file di archivio del firmware del disco scaricati dal sito del supporto.
- 5. Installare l'aggiornamento del firmware del disco:
	- a. Da Gestione sistemi SANtricity, sotto aggiornamento firmware disco, selezionare **Avvia aggiornamento**.
	- b. Selezionare **Browse** (Sfoglia) e selezionare i nuovi file del firmware del disco scaricati dal sito di supporto.

I file del firmware del disco hanno un nome file simile a. D\_HUC101212CSS600\_30602291\_MS01\_2800\_0002.dlp.

È possibile selezionare fino a quattro file del firmware del disco, uno alla volta. Se più di un file del

firmware del disco è compatibile con lo stesso disco, viene visualizzato un errore di conflitto del file. Decidere quale file del firmware del disco utilizzare per l'aggiornamento e rimuovere l'altro.

c. Selezionare **Avanti**.

**Select Drives** elenca i dischi che è possibile aggiornare con i file del firmware selezionati.

Vengono visualizzati solo i dischi compatibili.

Il firmware selezionato per l'unità viene visualizzato nella colonna **firmware proposto**. Se è necessario modificare questo firmware, selezionare **Indietro**.

d. Selezionare **Aggiorna tutte le unità online** — Aggiorna le unità che possono supportare il download del firmware mentre l'array di archiviazione sta elaborando l'i/O. Quando si seleziona questo metodo di aggiornamento, non è necessario interrompere l'i/o dei volumi associati utilizzando questi dischi.

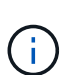

Un aggiornamento online può richiedere diverse ore di più rispetto a un aggiornamento offline.

È necessario utilizzare ["metodo offline"](#page-2057-0) Per aggiornare il firmware sulle unità SSD.

e. Nella prima colonna della tabella, selezionare il disco o i dischi che si desidera aggiornare.

La procedura consigliata consiste nell'aggiornare tutti i dischi dello stesso modello alla stessa revisione del firmware.

f. Selezionare **Start** e confermare che si desidera eseguire l'aggiornamento.

Per interrompere l'aggiornamento, selezionare **Stop**. Tutti i download del firmware attualmente in corso sono stati completati. Tutti i download del firmware non avviati vengono annullati.

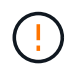

L'interruzione dell'aggiornamento del firmware del disco potrebbe causare la perdita di dati o la mancata disponibilità dei dischi.

g. (Facoltativo) per visualizzare un elenco degli aggiornamenti, selezionare **Save Log** (Salva registro).

Il file di log viene salvato nella cartella downloads del browser con il nome latest-upgrade-logtimestamp.txt.

["Se necessario, risolvere gli errori di aggiornamento del firmware del driver".](#page-2062-0)

#### <span id="page-2057-0"></span>**Aggiornare il firmware dell'unità SG6000 utilizzando Gestione di sistema di SANtricity utilizzando il metodo offline**

Utilizzare il metodo offline di Gestione di sistema di SANtricity per aggiornare il firmware sulle unità dell'appliance per assicurarsi di disporre di tutte le funzioni e delle correzioni di bug più recenti.

## **Prima di iniziare**

- Lo stato dell'appliance di storage è ottimale.
- Tutti i dischi hanno uno stato ottimale.
- Lo hai fatto ["Attivazione della modalità di manutenzione dell'appliance StorageGRID".](#page-1988-0)

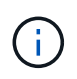

Mentre l'appliance è in modalità di manutenzione, l'attività i/o (input/output) dello storage controller viene interrotta per rendere sicure le operazioni di storage che provocano interruzioni.

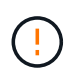

Non aggiornare il firmware del disco su più appliance StorageGRID alla volta. In caso affermativo, i dati potrebbero non essere disponibili, a seconda del modello di implementazione e della policy ILM.

# **A proposito di questa attività**

I dischi vengono aggiornati in parallelo quando l'appliance è in modalità di manutenzione. Se il pool o il gruppo di volumi non supporta la ridondanza o è danneggiato, è necessario utilizzare il metodo offline per aggiornare il firmware dell'unità. È consigliabile utilizzare il metodo offline per qualsiasi disco associato alla cache di lettura flash o per qualsiasi pool o gruppo di volumi attualmente degradato. Il metodo offline aggiorna il firmware solo quando tutte le attività i/o vengono interrotte sui dischi da aggiornare. Per interrompere l'attività di i/o, impostare il nodo in modalità di manutenzione.

Il metodo offline è più veloce del metodo online e sarà molto più veloce quando molti dischi di una singola appliance necessitano di aggiornamenti. Tuttavia, richiede che i nodi siano fuori servizio, il che potrebbe richiedere la pianificazione di una finestra di manutenzione e il monitoraggio dell'avanzamento. Scegli il metodo più adatto alle tue procedure operative e il numero di dischi da aggiornare.

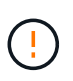

Esistono due tipi di unità: SSD e HDD. È necessario utilizzare il metodo offline per aggiornare il firmware sulle unità SSD (ad esempio, le unità SSD nel SG6060). È possibile utilizzare il metodo online o offline per aggiornare il firmware sui dischi rigidi.

## **Fasi**

1. Verificare che l'apparecchio sia in posizione ["modalità di manutenzione"](#page-1988-0).

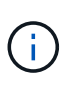

Se si sta aggiornando il firmware nelle unità SSD che fanno parte di un gruppo di cache, è necessario assicurarsi che non venga inviato alcun i/o ai volumi memorizzati nella cache durante l'aggiornamento. Quando l'appliance è in modalità di manutenzione, non viene inviato alcun i/o a nessun volume durante l'aggiornamento.

- 2. Accedere a Gestore di sistema di SANtricity utilizzando uno dei seguenti metodi:
	- Utilizzare il programma di installazione dell'appliance StorageGRID e selezionare **Avanzate** > **Gestore di sistema SANtricity**
	- Utilizzare il Gestore griglia e selezionare **NODI** > *nodo di storage* > **Gestore di sistema SANtricity**
	- Utilizza Gestione sistema di SANtricity navigando all'IP dello storage controller:

# **https://***Storage\_Controller\_IP*

- 3. Se necessario, immettere il nome utente e la password dell'amministratore del gestore di sistema di SANtricity.
- 4. Verificare la versione del firmware del disco attualmente installata nell'appliance di storage:
	- a. Da Gestione sistemi SANtricity, selezionare **SUPPORTO** > **Centro di aggiornamento**.
	- b. In Drive firmware upgrade (aggiornamento firmware disco), selezionare **Begin Upgrade** (Avvia aggiornamento).

La pagina Upgrade Drive firmware (Aggiorna firmware unità) visualizza i file del firmware del disco

attualmente installati.

c. Annotare le revisioni del firmware del disco e gli identificatori del disco correnti nella colonna firmware del disco corrente.

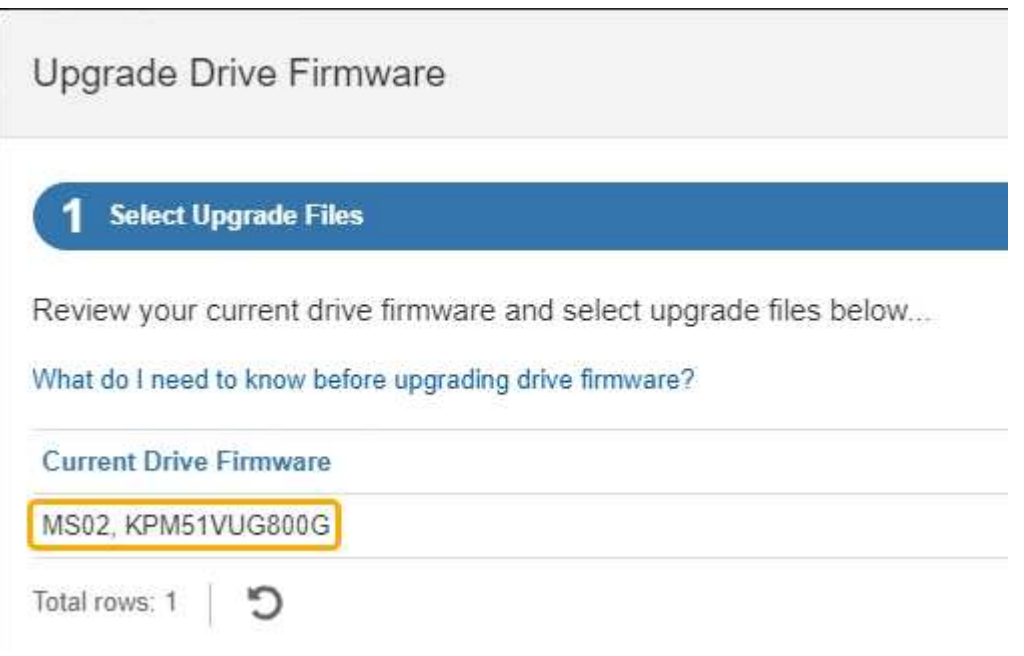

In questo esempio:

- La revisione del firmware del disco è **MS02**.
- L'identificatore del disco è **KPM51VUG800G**.
- d. Selezionare **View drives** (Visualizza unità) nella colonna Associated Drives (unità associate) per visualizzare la posizione in cui queste unità sono installate nell'appliance di storage.
- e. Chiudere la finestra Upgrade Drive firmware (Aggiorna firmware unità).
- 5. Scaricare e preparare l'aggiornamento del firmware del disco disponibile:
	- a. In Drive firmware upgrade (aggiornamento firmware disco), selezionare **NetApp Support** (supporto NetApp).
	- b. Nel NetApp Support Site, selezionare la scheda **Downloads**, quindi selezionare **e-Series Disk Drive firmware**.

Viene visualizzata la pagina e-Series Disk firmware (firmware disco e-Series).

- c. Cercare ciascun **Drive Identifier** installato nell'appliance di storage e verificare che ciascun identificatore di unità disponga della versione firmware più recente.
	- Se la revisione del firmware non è un collegamento, l'identificatore del disco ha la revisione del firmware più recente.
	- Se per un identificatore di unità sono elencati uno o più codici prodotto, è disponibile un aggiornamento del firmware per questi dischi. È possibile selezionare qualsiasi collegamento per scaricare il file del firmware.

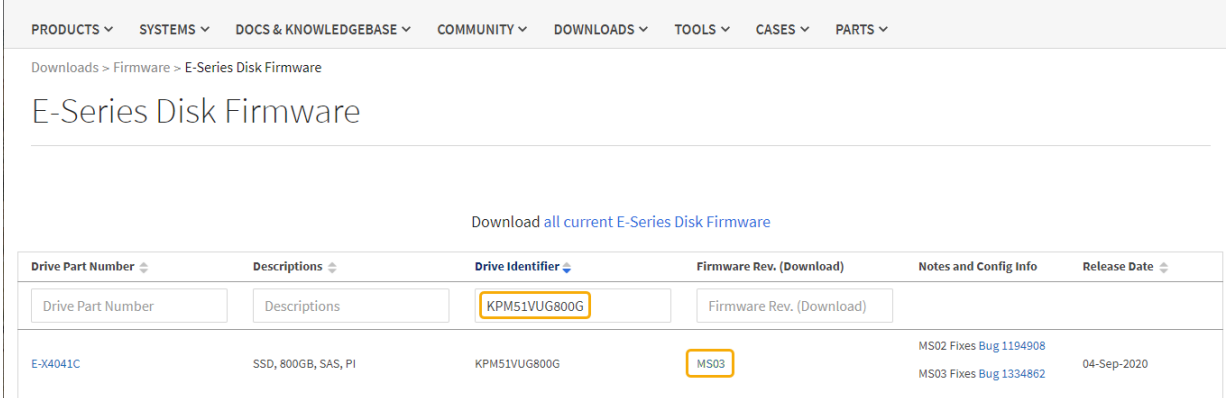

- d. Se viene elencata una revisione del firmware successiva, selezionare il collegamento nella sezione firmware Rev. (Rev. Firmware) (Download) per scaricare un . zip archivio contenente il file del firmware.
- e. Estrarre (decomprimere) i file di archivio del firmware del disco scaricati dal sito del supporto.
- 6. Installare l'aggiornamento del firmware del disco:
	- a. Da Gestione sistemi SANtricity, sotto aggiornamento firmware disco, selezionare **Avvia aggiornamento**.
	- b. Selezionare **Browse** (Sfoglia) e selezionare i nuovi file del firmware del disco scaricati dal sito di supporto.

I file del firmware del disco hanno un nome file simile a. D\_HUC101212CSS600\_30602291\_MS01\_2800\_0002.dlp.

È possibile selezionare fino a quattro file del firmware del disco, uno alla volta. Se più di un file del firmware del disco è compatibile con lo stesso disco, viene visualizzato un errore di conflitto del file. Decidere quale file del firmware del disco utilizzare per l'aggiornamento e rimuovere l'altro.

c. Selezionare **Avanti**.

**Select Drives** elenca i dischi che è possibile aggiornare con i file del firmware selezionati.

Vengono visualizzati solo i dischi compatibili.

Il firmware selezionato per l'unità viene visualizzato nella colonna **firmware proposto**. Se è necessario modificare questo firmware, selezionare **Indietro**.

d. Selezionare **Aggiorna tutte le unità offline (parallela)** — Aggiorna le unità che possono supportare il download del firmware solo quando tutte le attività di i/o vengono interrotte su qualsiasi volume che utilizza le unità.

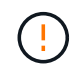

Prima di utilizzare questo metodo, è necessario impostare l'apparecchio in modalità di manutenzione. Utilizzare il metodo **Offline** per aggiornare il firmware del disco.

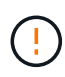

Se si desidera utilizzare l'aggiornamento offline (parallelo), non procedere a meno che non si sia certi che l'appliance sia in modalità di manutenzione. La mancata attivazione della modalità di manutenzione dell'appliance prima dell'avvio di un aggiornamento offline del firmware del disco potrebbe causare la perdita di dati.

e. Nella prima colonna della tabella, selezionare il disco o i dischi che si desidera aggiornare.

La procedura consigliata consiste nell'aggiornare tutti i dischi dello stesso modello alla stessa revisione del firmware.

f. Selezionare **Start** e confermare che si desidera eseguire l'aggiornamento.

Per interrompere l'aggiornamento, selezionare **Stop**. Tutti i download del firmware attualmente in corso sono stati completati. Tutti i download del firmware non avviati vengono annullati.

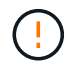

L'interruzione dell'aggiornamento del firmware del disco potrebbe causare la perdita di dati o la mancata disponibilità dei dischi.

g. (Facoltativo) per visualizzare un elenco degli aggiornamenti, selezionare **Save Log** (Salva registro).

Il file di log viene salvato nella cartella downloads del browser con il nome latest-upgrade-logtimestamp.txt.

["Se necessario, risolvere gli errori di aggiornamento del firmware del driver".](#page-2062-0)

- 7. Una volta completata correttamente la procedura, eseguire eventuali procedure di manutenzione aggiuntive mentre il nodo si trova in modalità di manutenzione. Al termine dell'operazione, o se si verificano errori e si desidera ricominciare, accedere al programma di installazione dell'appliance StorageGRID e selezionare **Avanzate** > **Riavvia controller**. Quindi selezionare una delle seguenti opzioni:
	- **Riavvia in StorageGRID**.
	- **Riavviare in modalità di manutenzione**. Riavviare il controller e mantenere il nodo in modalità di manutenzione. Selezionare questa opzione se si sono riscontrati errori durante la procedura e si desidera ricominciare. Al termine del riavvio del nodo in modalità di manutenzione, riavviare dalla fase appropriata della procedura che ha avuto esito negativo.

Il riavvio dell'appliance e il ricongiungersi alla griglia possono richiedere fino a 20 minuti. Per confermare che il riavvio è stato completato e che il nodo ha ricongiungersi alla griglia, tornare a Grid Manager. La pagina Nodes (nodi) dovrebbe visualizzare uno stato normale (icona con segno di spunta

verde) a sinistra del nome del nodo) per il nodo appliance, che indica che non sono attivi avvisi e che il nodo è connesso alla griglia.

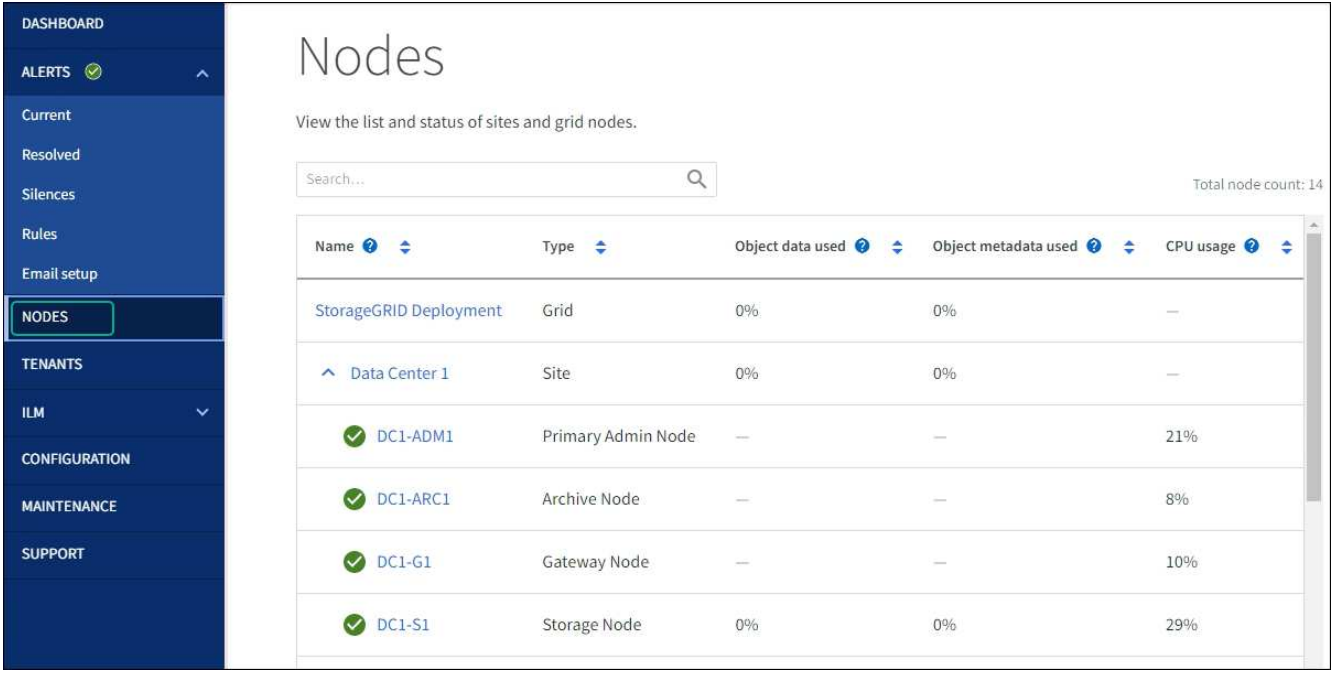

## <span id="page-2062-0"></span>**Risolvere gli errori di aggiornamento del firmware del disco**

Risolvete gli errori che possono verificarsi quando utilizzate Gestione sistema di SANtricity per aggiornare il firmware delle unità dell'appliance.

## • **Dischi assegnati non riusciti**

- Un motivo del guasto potrebbe essere che il disco non dispone della firma appropriata. Assicurarsi che il disco interessato sia un disco autorizzato. Per ulteriori informazioni, contatta il supporto tecnico.
- Quando si sostituisce un'unità, assicurarsi che la capacità dell'unità sostitutiva sia uguale o superiore a quella dell'unità che si sta sostituendo.
- È possibile sostituire il disco guasto mentre lo storage array riceve i/O.
- **Controllare lo storage array**
	- Assicurarsi che a ciascun controller sia stato assegnato un indirizzo IP.
	- Assicurarsi che tutti i cavi collegati al controller non siano danneggiati.
	- Assicurarsi che tutti i cavi siano collegati saldamente.
- **Dischi hot spare integrati**

Questa condizione di errore deve essere corretta prima di poter aggiornare il firmware.

## • **Gruppi di volumi incompleti**

Se uno o più gruppi di volumi o pool di dischi sono incompleti, è necessario correggere questa condizione di errore prima di poter aggiornare il firmware.

## • **Operazioni esclusive (diverse dai supporti in background/scansione di parità) attualmente in esecuzione su qualsiasi gruppo di volumi**

Se sono in corso una o più operazioni esclusive, queste devono essere completate prima di poter aggiornare il firmware. Utilizzare System Manager per monitorare l'avanzamento delle operazioni.

## • **Volumi mancanti**

È necessario correggere la condizione del volume mancante prima di poter aggiornare il firmware.

## • **Uno dei controller in uno stato diverso da quello ottimale**

Uno dei controller degli array di storage richiede attenzione. Questa condizione deve essere corretta prima di poter aggiornare il firmware.

## • **Informazioni sulla partizione dello storage non corrispondenti tra i grafici a oggetti controller**

Si è verificato un errore durante la convalida dei dati sui controller. Contattare il supporto tecnico per risolvere il problema.

• **SPM Verify Database Controller Check fails** (verifica controller database SPM non riuscita)

Si è verificato un errore nel database di mappatura delle partizioni di storage su un controller. Contattare il supporto tecnico per risolvere il problema.

# • **Configuration Database Validation (convalida del database di configurazione) (se supportata dalla versione del controller dello storage array)**

Si è verificato un errore del database di configurazione su un controller. Contattare il supporto tecnico per risolvere il problema.

## • **Controlli correlati a MEL**

Contattare il supporto tecnico per risolvere il problema.

# • **Negli ultimi 7 giorni sono stati segnalati più di 10 eventi DDE Informational o MEL critici**

Contattare il supporto tecnico per risolvere il problema.

• **Negli ultimi 7 giorni sono stati segnalati più di 2 eventi critici MEL di pagina 2C**

Contattare il supporto tecnico per risolvere il problema.

# • **Negli ultimi 7 giorni sono stati segnalati più di 2 eventi MEL critici su Drive Channel degradati**

Contattare il supporto tecnico per risolvere il problema.

# • **Più di 4 voci MEL critiche negli ultimi 7 giorni**

Contattare il supporto tecnico per risolvere il problema.

# <span id="page-2063-0"></span>**Accendere e spegnere il LED di identificazione del controller**

Il LED blu di identificazione sulla parte anteriore e posteriore del controller può essere acceso per facilitare l'individuazione dell'appliance in un data center.

# **Prima di iniziare**

Si dispone dell'indirizzo IP BMC del controller che si desidera identificare.

## **Fasi**

- 1. Accedere all'interfaccia BMC del controller.
- 2. Selezionare **Server Identify** (identificazione server).

Viene selezionato lo stato corrente del LED di identificazione.

3. Selezionare **ON** o **OFF**, quindi selezionare **Esegui azione**.

Quando si seleziona **ON**, i LED blu di identificazione si illuminano nella parte anteriore (mostrata in figura) e posteriore dell'apparecchio.

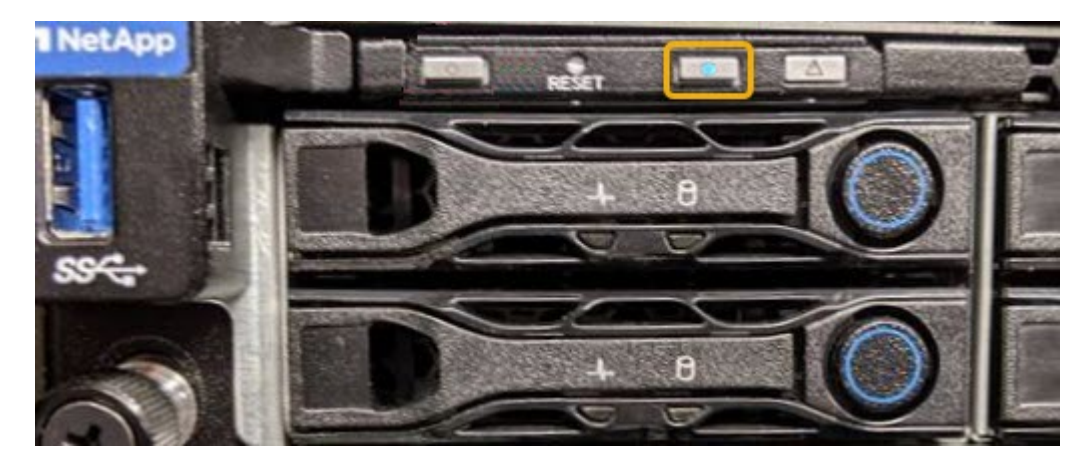

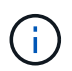

Se sul controller è installato un pannello, potrebbe essere difficile vedere il LED di identificazione anteriore.

4. Accendere e spegnere il LED secondo necessità.

## **Informazioni correlate**

["Verificare l'HBA Fibre Channel da sostituire"](#page-2098-0)

["Individuare il controller nel data center"](#page-2064-0)

["Accedere all'interfaccia BMC"](#page-238-0)

## <span id="page-2064-0"></span>**Individuare il controller nel data center**

Individuare il controller in modo da poter eseguire la manutenzione o gli aggiornamenti dell'hardware.

## **Prima di iniziare**

• Hai determinato quale controller richiede manutenzione.

(Facoltativo) per individuare il controller nel data center, attivare il LED blu di identificazione.

["Accendere e spegnere il LED di identificazione del controller"](#page-2063-0)

## **Fasi**

1. Individuare il controller che richiede manutenzione nel data center.

◦ Verificare che il LED di identificazione sia acceso di colore blu nella parte anteriore o posteriore del controller.

Il LED di identificazione anteriore si trova dietro il pannello anteriore del controller e potrebbe essere difficile vedere se il pannello è installato.

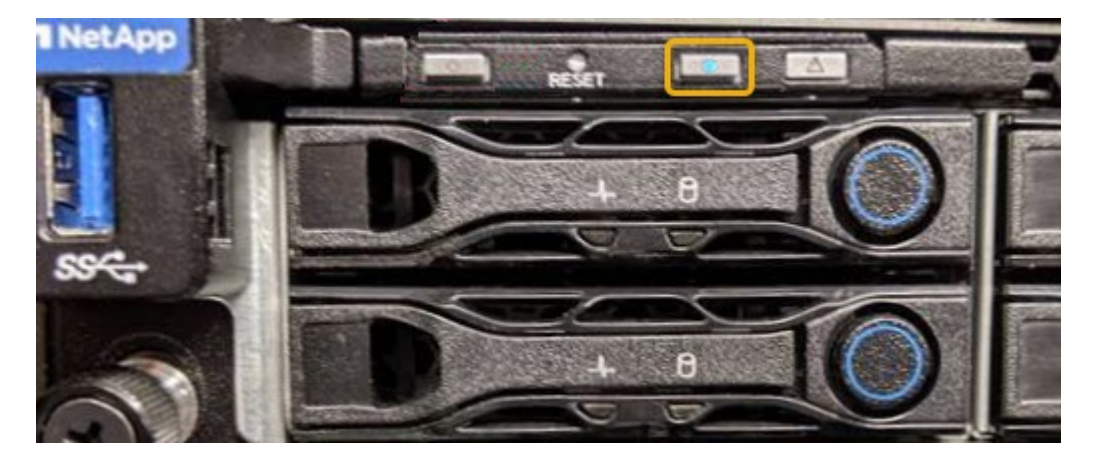

- Controllare le etichette applicate sulla parte anteriore di ciascuna centralina per individuare il codice del ricambio corrispondente.
- 2. Rimuovere il pannello anteriore del controller, se installato, per accedere ai comandi e agli indicatori del pannello anteriore.
- 3. Opzionale: Spegnere il LED di identificazione blu se utilizzato per individuare il controller.
	- Premere l'interruttore di identificazione LED sul pannello anteriore del controller.
	- Utilizzare l'interfaccia BMC del controller.

["Accendere e spegnere il LED di identificazione del controller"](#page-2063-0)

## **Informazioni correlate**

["Rimuovere l'HBA Fibre Channel"](#page-2101-0)

["Rimuovere il controller SG6000-CN dal cabinet o dal rack"](#page-2094-0)

["Spegnere il controller SG6000-CN"](#page-2065-0)

## **Accendere e spegnere il controller**

#### <span id="page-2065-0"></span>**Spegnere il controller SG6000-CN**

Spegnere il controller SG6000-CN per eseguire la manutenzione dell'hardware.

## **Prima di iniziare**

• Il controller SG6000-CN è stato fisicamente posizionato e richiede manutenzione nel data center. Vedere ["Individuare il controller nel data center".](#page-2064-0)

## **A proposito di questa attività**

Per evitare interruzioni del servizio, verificare che tutti gli altri nodi di storage siano collegati alla rete prima di spegnere il controller o spegnere il controller durante una finestra di manutenzione programmata quando sono accettabili periodi di interruzione del servizio. Consultare le informazioni su ["monitoraggio degli stati di](#page-1325-0) [connessione del nodo"](#page-1325-0).

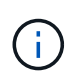

Se è stata utilizzata una regola ILM che crea una sola copia di un oggetto, è necessario spegnere il controller durante una finestra di manutenzione pianificata. In caso contrario, è possibile che l'accesso a tali oggetti venga temporaneamente perso durante questa procedura. + informazioni sulla gestione degli oggetti con la gestione del ciclo di vita delle informazioni.

## **Fasi**

1. Spegnere il controller SG6000-CN.

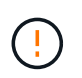

È necessario eseguire uno spegnimento controllato dell'apparecchio immettendo i comandi specificati di seguito. È consigliabile eseguire un arresto controllato quando possibile per evitare avvisi non necessari, garantire la disponibilità di registri completi ed evitare interruzioni del servizio.

- a. Se non hai ancora effettuato l'accesso al nodo grid, effettua l'accesso utilizzando putty o un altro client ssh:
	- i. Immettere il seguente comando: ssh admin@*grid\_node\_IP*
	- ii. Immettere la password elencata in Passwords.txt file.
	- iii. Immettere il seguente comando per passare a root: su -
	- iv. Immettere la password elencata in Passwords.txt file.

Una volta effettuato l'accesso come root, il prompt cambia da  $\zeta$  a. #.

b. Spegnere il controller SG6000-CN: **shutdown -h now**

Il completamento di questo comando potrebbe richiedere fino a 10 minuti.

- 2. Utilizzare uno dei seguenti metodi per verificare che il controller SG6000-CN sia spento:
	- Controllare il LED di alimentazione blu sulla parte anteriore del controller e verificare che sia spento.

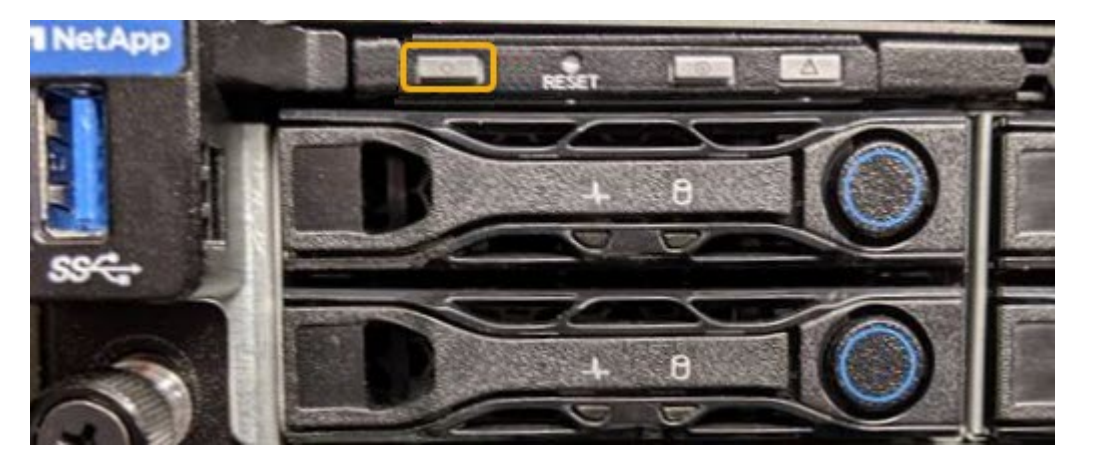

◦ Controllare i LED verdi di entrambi gli alimentatori sul retro del controller e verificare che lampeggino regolarmente (circa un lampeggio al secondo).

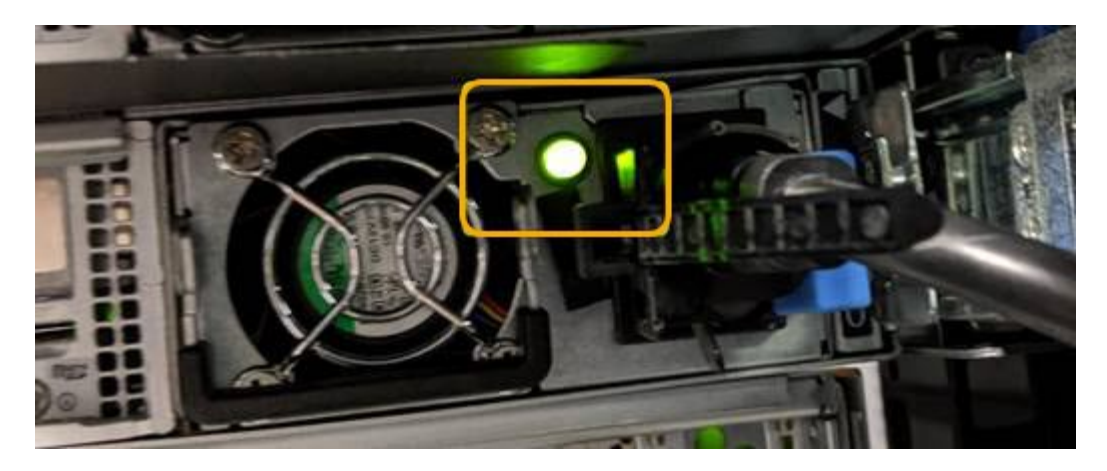

◦ Utilizzare l'interfaccia BMC del controller:

i. Accedere all'interfaccia BMC del controller.

["Accedere all'interfaccia BMC"](#page-238-0)

- ii. Selezionare **Power Control**.
- iii. Verificare che le azioni risparmio energia indichi che l'host è attualmente spento.

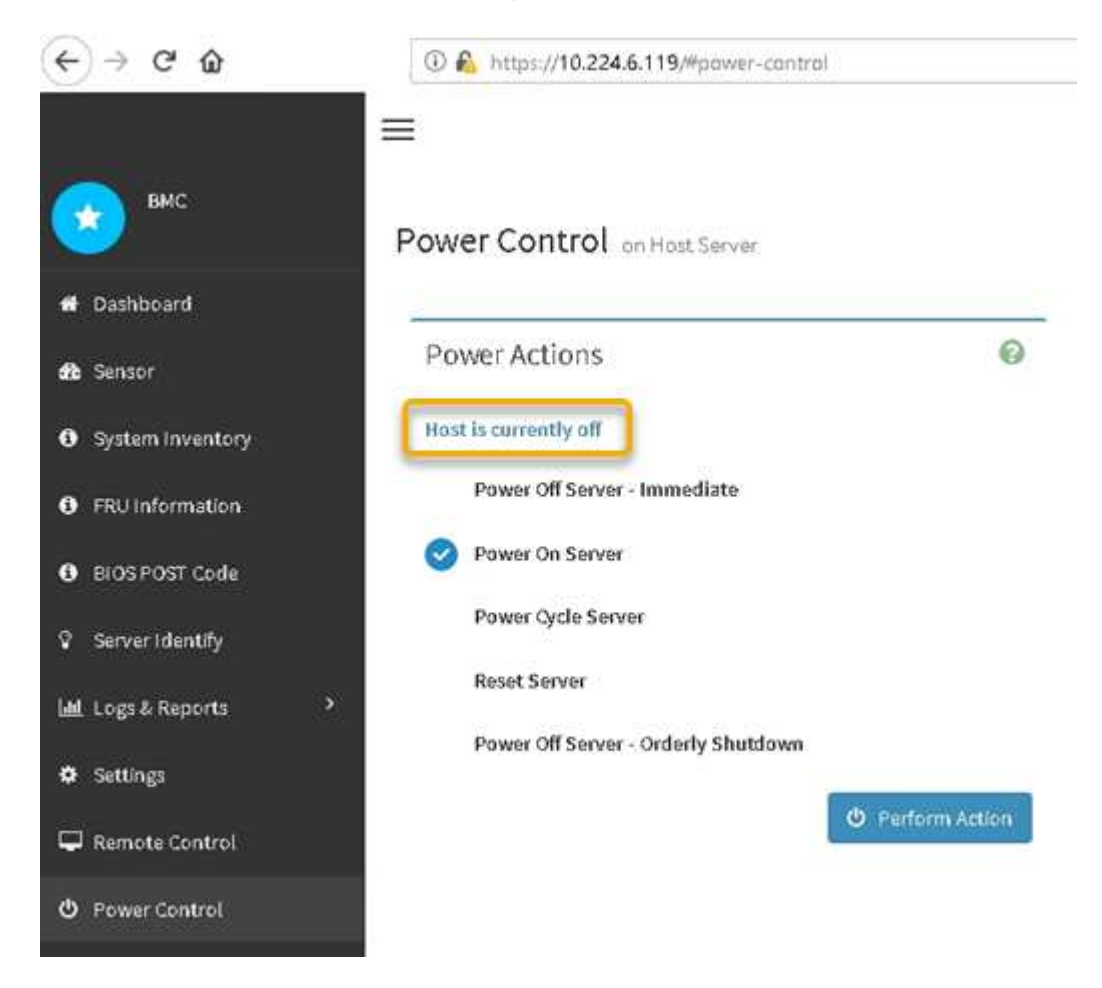

#### **Informazioni correlate**

["Rimuovere il controller SG6000-CN dal cabinet o dal rack"](#page-2094-0)

#### **Accendere il controller SG6000-CN e verificarne il funzionamento**

Accendere il controller dopo aver completato la manutenzione.

## **Prima di iniziare**

• Il controller è stato installato in un cabinet o rack e sono stati collegati i cavi di alimentazione e dati.

["Reinstallare il controller SG6000-CN nel cabinet o nel rack"](#page-2095-0)

• Il controller è stato fisicamente posizionato nel data center.

["Individuare il controller nel data center"](#page-2064-0)

## **Fasi**

- 1. Accendere il controller SG6000-CN e monitorare i LED del controller e i codici di avvio utilizzando uno dei seguenti metodi:
	- Premere l'interruttore di alimentazione sulla parte anteriore del controller.

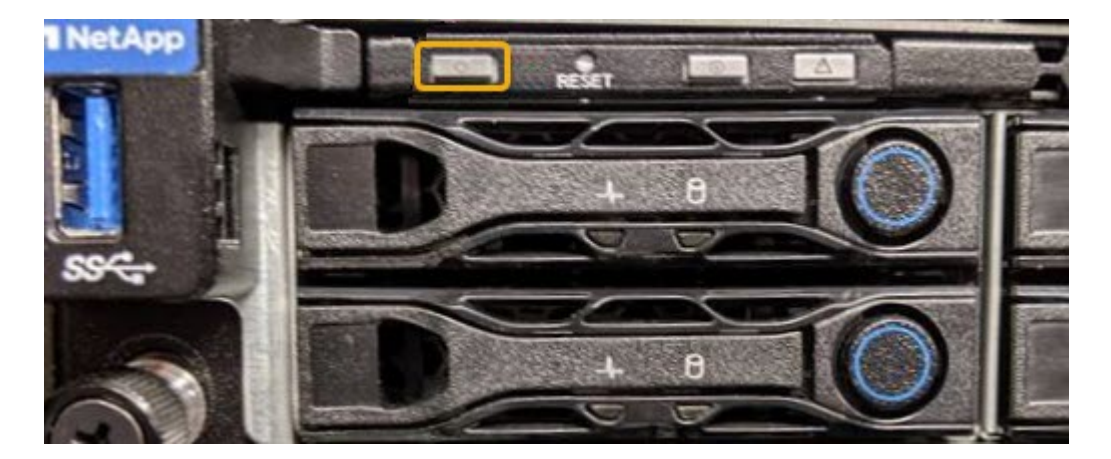

- Utilizzare l'interfaccia BMC del controller:
	- i. Accedere all'interfaccia BMC del controller.

["Accedere all'interfaccia BMC"](#page-238-0)

- ii. Selezionare **Power Control**.
- iii. Selezionare **Power on Server**, quindi selezionare **Perform Action** (Esegui azione).

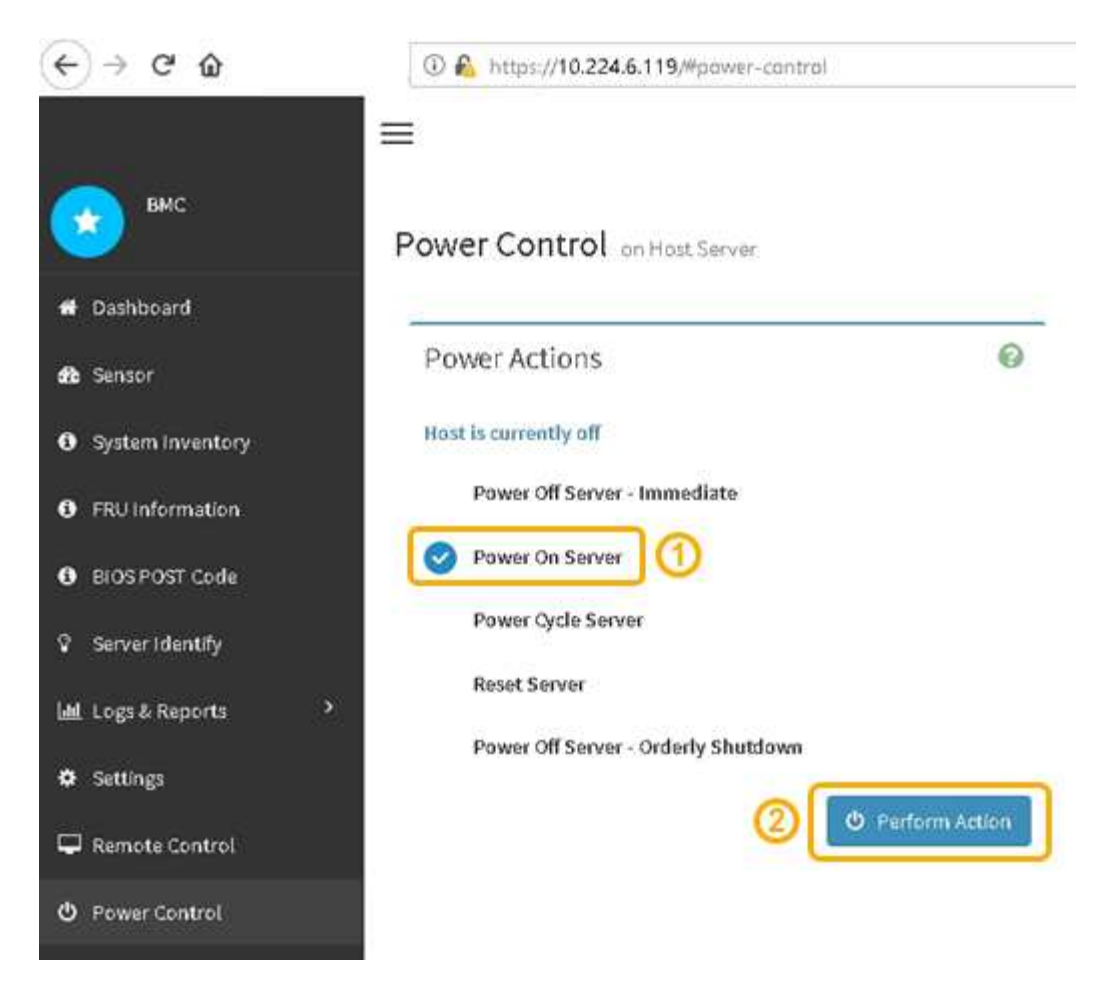

Utilizzare l'interfaccia BMC per monitorare lo stato di avvio.

2. Verificare che il controller dell'appliance venga visualizzato in Grid Manager e senza avvisi.

La visualizzazione del controller in Grid Manager potrebbe richiedere fino a 20 minuti.

- 3. Verificare che il nuovo controller SG6000-CN sia completamente operativo:
	- a. Accedere al nodo grid utilizzando putty o un altro client ssh:
		- i. Immettere il seguente comando: ssh admin@*grid\_node\_IP*
		- ii. Immettere la password elencata in Passwords.txt file.
		- iii. Immettere il seguente comando per passare a root: su -
		- iv. Immettere la password elencata in Passwords.txt file.

Una volta effettuato l'accesso come root, il prompt cambia da \$ a. #.

b. Immettere il seguente comando e verificare che restituisca l'output previsto: cat /sys/class/fc\_host/\*/port\_state

Output previsto:

Online Online Online Online

Se l'output previsto non viene restituito, contattare il supporto tecnico.

c. Immettere il seguente comando e verificare che restituisca l'output previsto: cat /sys/class/fc\_host/\*/speed

Output previsto:

16 Gbit 16 Gbit

16 Gbit

16 Gbit

 $+$ 

Se l'output previsto non viene restituito, contattare il supporto tecnico.

a. Dalla pagina Nodes (nodi) di Grid Manager, assicurarsi che il nodo appliance sia connesso alla griglia e non presenti avvisi.

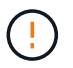

Non scollegare un altro nodo appliance a meno che l'appliance non sia dotata di un'icona verde.

4. Opzionale: Installare il pannello anteriore, se è stato rimosso.

## **Informazioni correlate**

["Visualizzare gli indicatori di stato"](#page-186-0)

## **Modificare la configurazione del collegamento del controller SG6000-CN**

È possibile modificare la configurazione del collegamento Ethernet del controller SG6000-CN. È possibile modificare la modalità port bond, la modalità network bond e la velocità di collegamento.

## **Prima di iniziare**

L'apparecchio è stato utilizzato ["modalità di manutenzione attivata".](#page-1988-0)

## **A proposito di questa attività**

Le opzioni per modificare la configurazione del collegamento Ethernet del controller SG6000-CN includono:

- Modifica di **Port Bond mode** da fisso ad aggregato o da aggregato a fisso
- Modifica di **Network bond mode** da Active-Backup a LACP o da LACP a Active-Backup
- Attivazione o disattivazione del tagging VLAN o modifica del valore di un tag VLAN

• Modifica della velocità di collegamento.

# **Fasi**

1. Dal programma di installazione dell'appliance StorageGRID, selezionare **Configura rete** > **Configurazione del collegamento**.

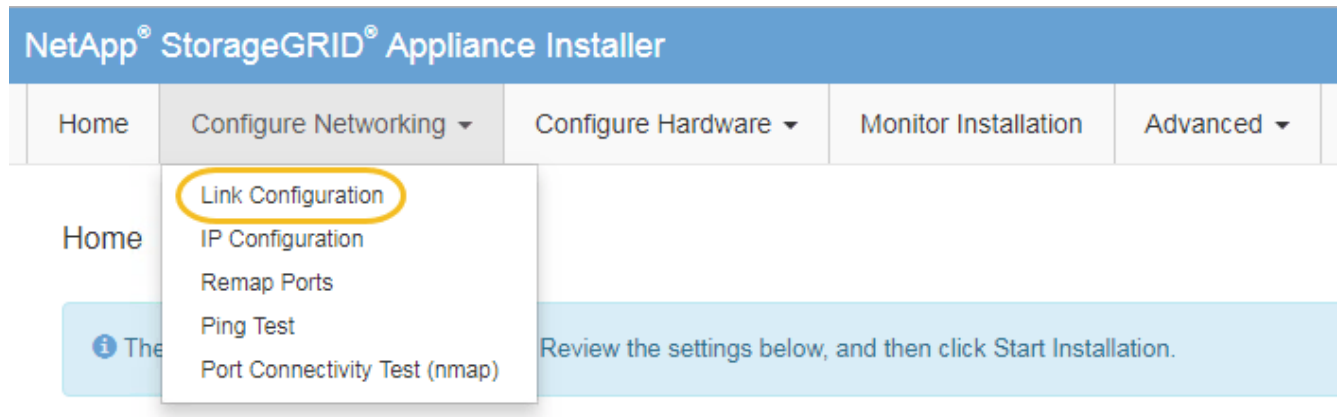

<span id="page-2071-0"></span>2. apportare le modifiche desiderate alla configurazione del collegamento.

Per ulteriori informazioni sulle opzioni, vedere ["Configurare i collegamenti di rete"](#page-205-0).

3. Una volta selezionate le opzioni desiderate, fare clic su **Save** (Salva).

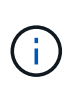

La connessione potrebbe andare persa se sono state apportate modifiche alla rete o al collegamento tramite il quale si è connessi. Se non si riesce a riconnettersi entro 1 minuto, immettere nuovamente l'URL del programma di installazione dell'appliance StorageGRID utilizzando uno degli altri indirizzi IP assegnati all'appliance: **https://***Appliance\_Controller\_IP***:8443**

Se sono state apportate modifiche alle impostazioni della VLAN, la subnet dell'appliance potrebbe essere cambiata. Se è necessario modificare gli indirizzi IP dell'appliance, seguire la procedura ["Configurare gli](#page-1929-0) [indirizzi IP"](#page-1929-0) istruzioni.

["Configurare gli indirizzi IP StorageGRID"](#page-217-0)

- 4. Selezionare **Configure Networking** > **Ping Test** dal menu.
- 5. Utilizzare lo strumento Ping Test per verificare la connettività agli indirizzi IP su qualsiasi rete che potrebbe essere stata interessata dalle modifiche apportate alla configurazione del collegamento in [modifiche alla](#page-2071-0) [configurazione del collegamento](#page-2071-0) fase.

Oltre a qualsiasi altro test che si sceglie di eseguire, verificare che sia possibile eseguire il ping dell'indirizzo IP Grid Network del nodo di amministrazione primario e dell'indirizzo IP Grid Network di almeno un altro nodo di storage. Se necessario, tornare a. [modifiche alla configurazione del collegamento](#page-2071-0) e correggere eventuali problemi di configurazione dei collegamenti.

- 6. Quando si è certi che le modifiche alla configurazione del collegamento funzionano e si dispone di procedure aggiuntive da eseguire mentre il nodo è in modalità di manutenzione, eseguirle ora. Al termine dell'operazione, o se si verificano errori e si desidera ricominciare, selezionare **Avanzate** > **Riavvia controller**, quindi selezionare una delle seguenti opzioni:
	- Selezionare **Riavvia in StorageGRID**

◦ Selezionare **Reboot into Maintenance Mode** (Riavvia in modalità di manutenzione) per riavviare il controller con il nodo in modalità di manutenzione. Selezionare questa opzione se si verificano errori durante la procedura e si desidera ricominciare. Al termine del riavvio del nodo in modalità di manutenzione, riavviare dalla fase appropriata della procedura che ha avuto esito negativo.

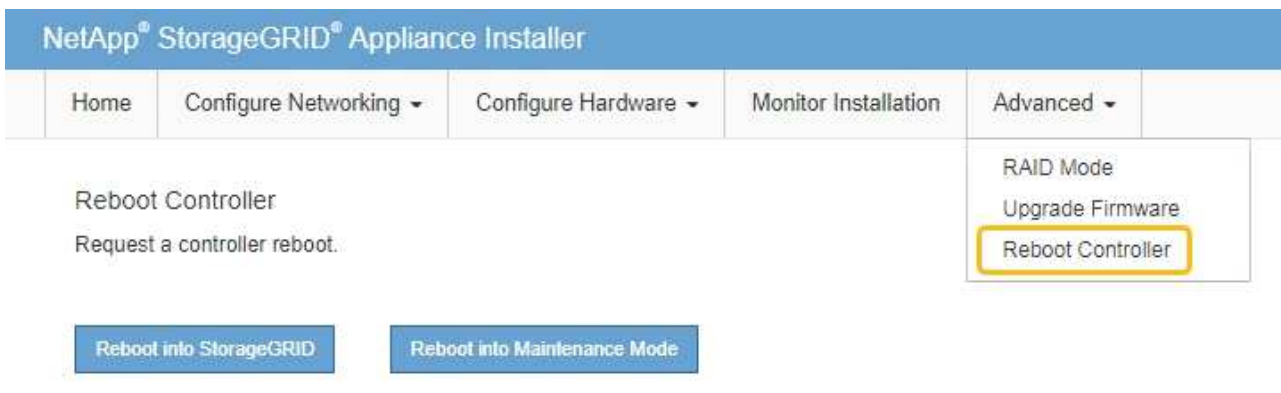

Il riavvio dell'appliance e il ricongiungersi alla griglia possono richiedere fino a 20 minuti. Per confermare che il riavvio è stato completato e che il nodo ha ricongiungersi alla griglia, tornare a Grid Manager. La pagina **NODES** dovrebbe visualizzare uno stato normale (icona con segno di spunta

verde  $\blacktriangledown$  a sinistra del nome del nodo) per il nodo appliance, che indica che non sono attivi avvisi e che il nodo è connesso alla griglia.

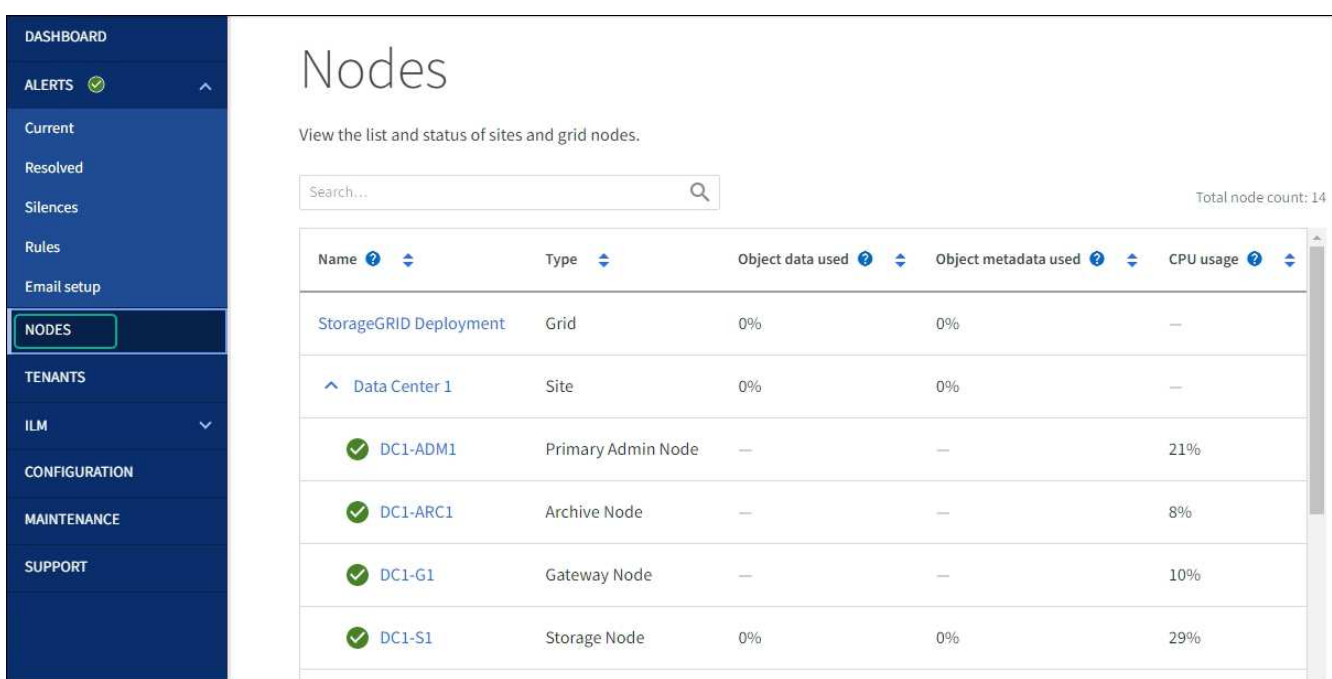

# **Procedure hardware**

# **Aggiunta di shelf di espansione a SG6060 implementato**

Per aumentare la capacità di storage, è possibile aggiungere uno o due shelf di espansione a un SG6060 già implementato in un sistema StorageGRID.

## **Prima di iniziare**

- È necessario disporre della passphrase di provisioning.
- È necessario eseguire StorageGRID 11.4 o versione successiva.
- Si dispone dello shelf di espansione e di due cavi SAS per ogni shelf di espansione.
- L'appliance di storage è stata fisicamente posizionata in cui si sta aggiungendo lo shelf di espansione nel data center.

["Individuare il controller nel data center"](#page-2064-0)

## **A proposito di questa attività**

Per aggiungere uno shelf di espansione, eseguire i seguenti passaggi di alto livello:

- Installare l'hardware nel cabinet o nel rack.
- Impostare SG6060 in modalità di manutenzione.
- Collegare lo shelf di espansione allo shelf del controller E2860 o a un altro shelf di espansione.
- Avviare l'espansione utilizzando il programma di installazione dell'appliance StorageGRID
- Attendere la configurazione dei nuovi volumi.

Il completamento della procedura per uno o due shelf di espansione richiede un'ora o meno per nodo appliance. Per ridurre al minimo i tempi di inattività, attenersi alle istruzioni riportate di seguito per installare i nuovi shelf di espansione e i nuovi dischi prima di mettere il sistema SG6060 in modalità di manutenzione. I passaggi rimanenti dovrebbero richiedere da 20 a 30 minuti circa per nodo appliance.

## **Fasi**

- 1. Seguire le istruzioni per ["installazione di shelf da 60 dischi in un cabinet o rack".](#page-160-0)
- 2. Seguire le istruzioni per ["installazione dei dischi".](#page-162-0)
- 3. Da Grid Manager, ["Impostare il controller SG6000-CN in modalità di manutenzione"](#page-1988-0).
- 4. Collegare ogni shelf di espansione allo shelf del controller E2860 come mostrato nello schema.

Questo disegno mostra due shelf di espansione. Se ne hai uno solo, collega IOM A controller A e collega IOM B a controller B.

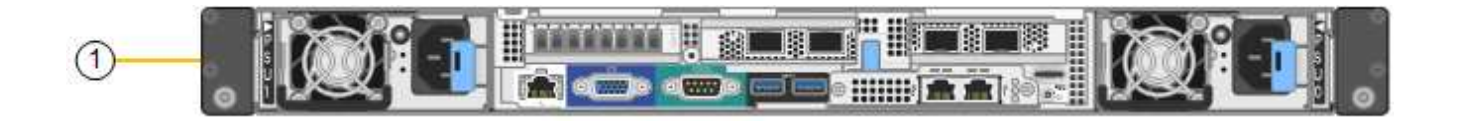

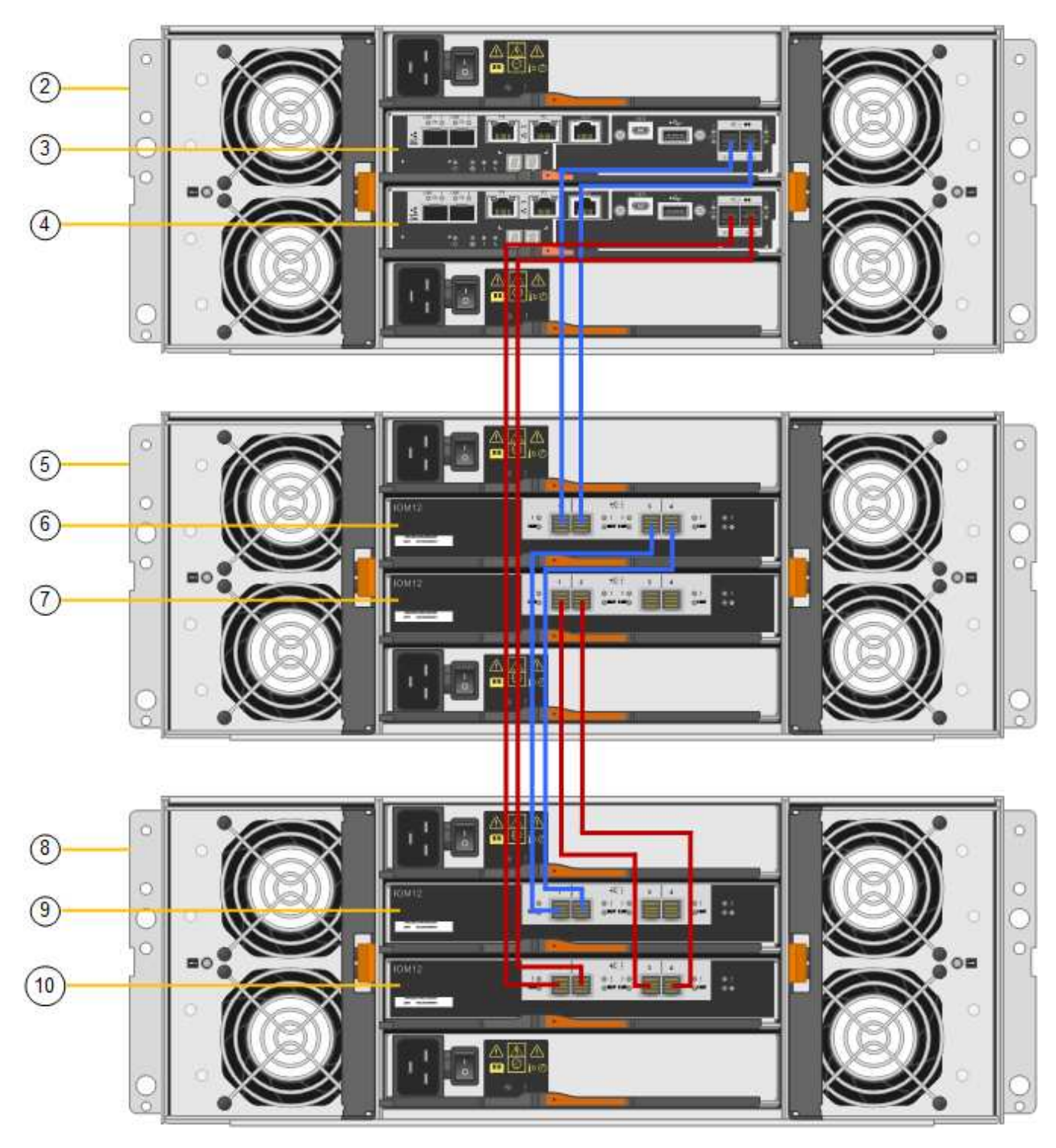

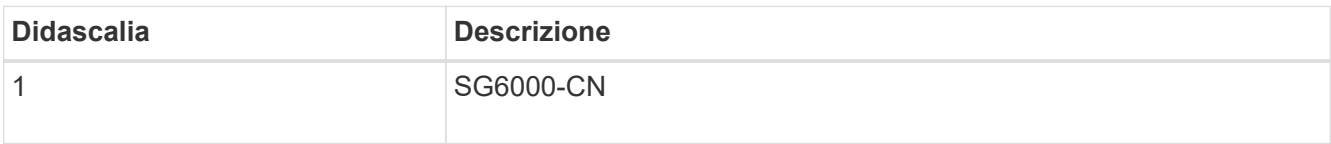

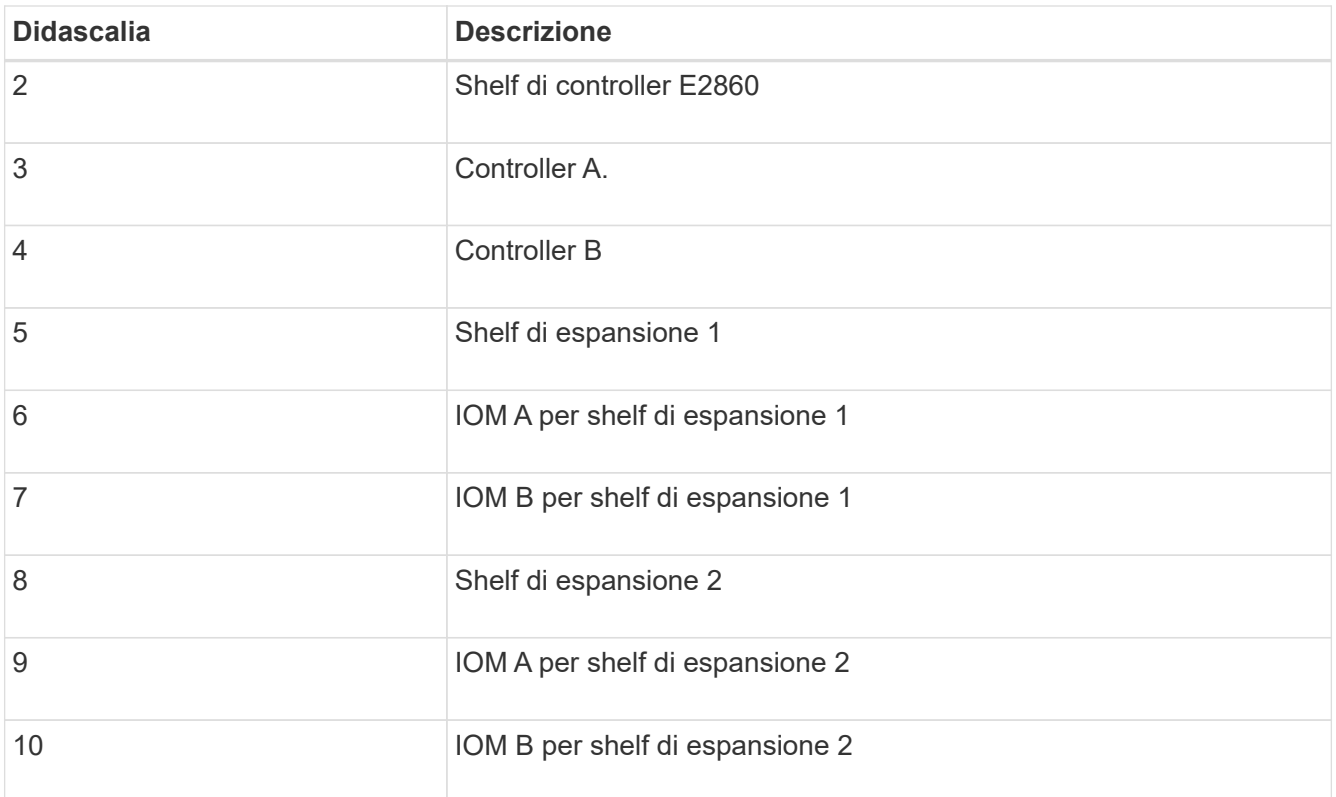

- 5. Collegare i cavi di alimentazione e alimentare gli shelf di espansione.
	- a. Collegare un cavo di alimentazione a ciascuna delle due unità di alimentazione di ogni shelf di espansione.
	- b. Collegare i due cavi di alimentazione di ogni shelf di espansione a due diverse PDU nell'armadio o nel rack.
	- c. Accendere i due interruttori di alimentazione per ogni shelf di espansione.
		- Non spegnere gli interruttori di alimentazione durante il processo di accensione.
		- Le ventole negli shelf di espansione potrebbero essere molto rumorose al primo avvio. Il rumore forte durante l'avvio è normale.
- 6. Controllare la home page del programma di installazione dell'appliance StorageGRID.

In circa cinque minuti, gli shelf di espansione finiscono di accendersi e vengono rilevati dal sistema. La pagina iniziale mostra il numero di nuovi shelf di espansione rilevati e il pulsante Avvia espansione è attivato.

La schermata mostra alcuni esempi dei messaggi che potrebbero essere visualizzati nella home page, a seconda del numero di shelf di espansione esistenti o nuovi, come segue:

- Il banner cerchiato nella parte superiore della pagina indica il numero totale di shelf di espansione rilevati.
	- Il banner indica il numero totale di shelf di espansione, sia che gli shelf siano configurati e implementati, sia che siano nuovi e non configurati.
	- Se non vengono rilevati shelf di espansione, il banner non viene visualizzato.
- Il messaggio cerchiato nella parte inferiore della pagina indica che l'espansione è pronta per essere avviata.
	- Il messaggio indica il numero di nuovi shelf di espansione rilevati da StorageGRID. "Attached"

indica che lo shelf è stato rilevato. "unconfigured" indica che lo shelf è nuovo e non ancora configurato utilizzando il programma di installazione dell'appliance StorageGRID.

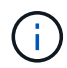

Gli shelf di espansione già implementati non sono inclusi in questo messaggio. Sono inclusi nel conteggio nel banner nella parte superiore della pagina.

▪ Il messaggio non viene visualizzato se non vengono rilevati nuovi shelf di espansione.

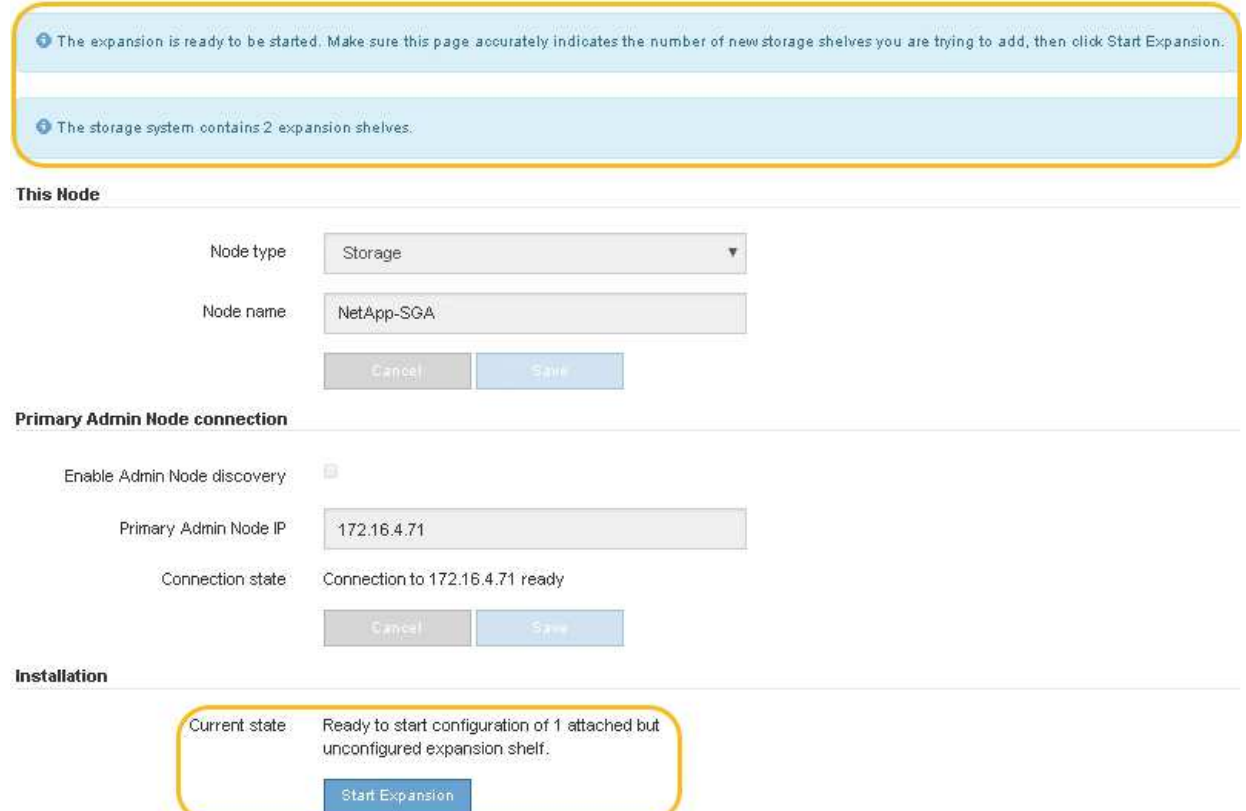

7. Se necessario, risolvere eventuali problemi descritti nei messaggi della home page.

Ad esempio, utilizzare Gestione di sistema di SANtricity per risolvere eventuali problemi relativi all'hardware dello storage.

8. Verificare che il numero di shelf di espansione visualizzato nella pagina iniziale corrisponda al numero di shelf di espansione che si desidera aggiungere.

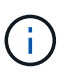

Se i nuovi shelf di espansione non sono stati rilevati, verificare che siano cablati e accesi correttamente.

- <span id="page-2076-0"></span>9. fare clic su **Start Expansion** per configurare gli shelf di espansione e renderli disponibili per lo storage a oggetti.
- 10. Monitorare l'avanzamento della configurazione dello shelf di espansione.

Le barre di avanzamento vengono visualizzate sulla pagina Web, proprio come durante l'installazione iniziale.

#### Monitor Expansion

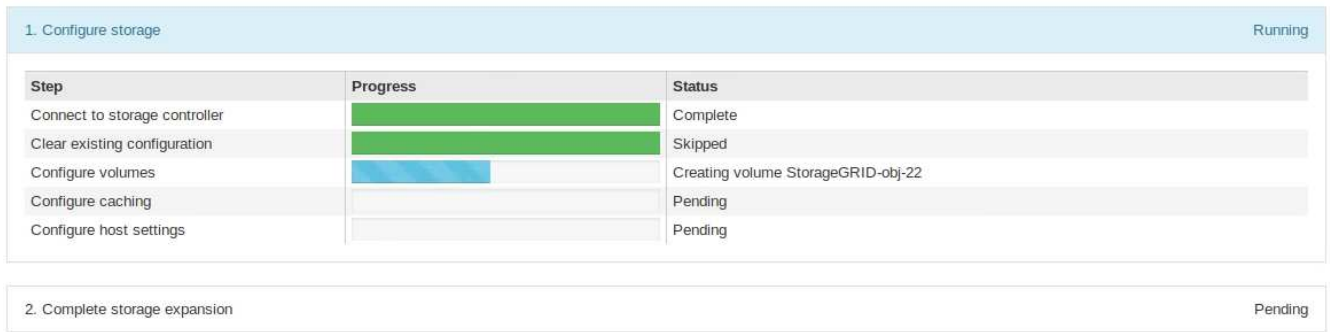

Una volta completata la configurazione, l'appliance si riavvia automaticamente per uscire dalla modalità di manutenzione e ricongiungersi alla griglia. Questo processo può richiedere fino a 20 minuti.

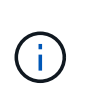

Per riprovare la configurazione dello shelf di espansione in caso di errore, accedere al programma di installazione dell'appliance StorageGRID, selezionare **Avanzate** > **Riavvia controller**, quindi selezionare **Riavvia in modalità di manutenzione**. Una volta riavviato il nodo, riprovare [configurazione dello shelf di espansione.](#page-2076-0)

Al termine del riavvio, la scheda **Tasks** appare come la seguente schermata:

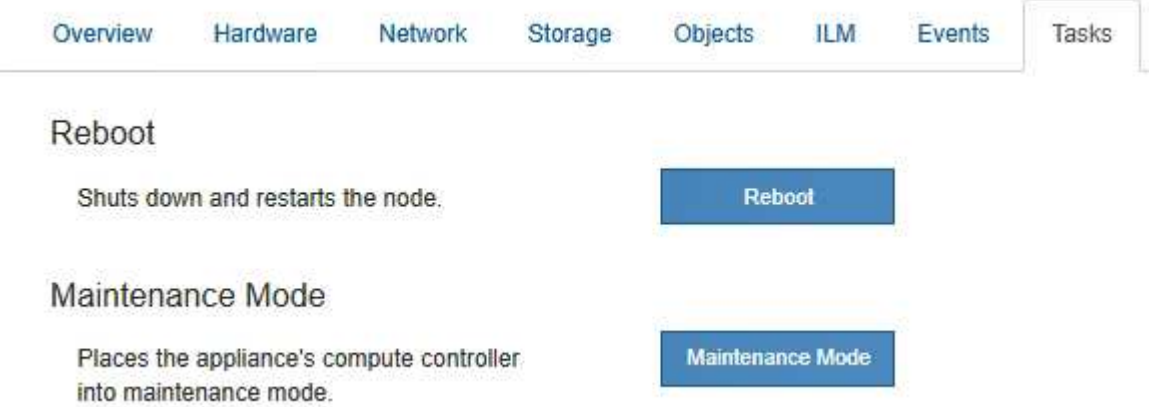

- 11. Verificare lo stato del nodo di storage dell'appliance e dei nuovi shelf di espansione.
	- a. In Grid Manager, selezionare **NODES** e verificare che l'icona del nodo di storage dell'appliance sia contrassegnata da un segno di spunta verde.

L'icona del segno di spunta verde indica che non sono attivi avvisi e che il nodo è connesso alla griglia. Per una descrizione delle icone dei nodi, vedere ["Monitorare gli stati di connessione del nodo".](#page-1325-0)

- b. Selezionare la scheda **Storage** e verificare che nella tabella Storage oggetti siano visualizzati 16 nuovi archivi di oggetti per ogni shelf di espansione aggiunto.
- c. Verificare che ogni nuovo shelf di espansione abbia uno stato di shelf nominale e uno stato di configurazione configurato.

#### **Sostituire il controller storage in SG6000**

Potrebbe essere necessario sostituire un controller della serie E2800 o un controller EF570 se non funziona in modo ottimale o se si è verificato un guasto.

# **Prima di iniziare**

- Si dispone di un controller sostitutivo con lo stesso numero di parte del controller che si sta sostituendo.
- Sono presenti etichette per identificare ciascun cavo collegato al controller.
- Si dispone di un braccialetto ESD o si sono prese altre precauzioni antistatiche.
- Hai un cacciavite Phillips n. 1.
- L'appliance di storage in cui si sta sostituendo il controller nel data center è stata fisicamente posizionata.

["Individuare il controller nel data center"](#page-2064-0)

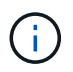

Non fare affidamento sulle istruzioni e-Series per sostituire un controller nell'appliance StorageGRID, perché le procedure non sono le stesse.

## **A proposito di questa attività**

È possibile determinare se si dispone di un controller guasto in due modi:

- Il guru del ripristino in Gestione di sistema di SANtricity indica di sostituire il controller.
- Il LED di attenzione ambra sul controller è acceso, a indicare che il controller è guasto.

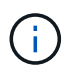

Se entrambi i controller dello shelf hanno i LED di attenzione accesi, contattare il supporto tecnico per assistenza.

Se l'appliance contiene due controller di storage, è possibile sostituire uno dei controller mentre l'appliance è accesa ed esegue operazioni di lettura/scrittura, a condizione che siano soddisfatte le seguenti condizioni:

- Il secondo controller nello shelf ha uno stato ottimale.
- Il campo **OK per rimuovere** nell'area Dettagli del guru del ripristino in Gestione sistema di SANtricity visualizza **Sì**, a indicare che è possibile rimuovere questo componente in tutta sicurezza.

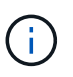

Se possibile, impostare l'apparecchio in modalità di manutenzione per questa procedura di sostituzione per ridurre al minimo l'impatto potenziale di errori o guasti imprevisti.

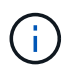

Se il secondo controller nello shelf non ha uno stato ottimale o se il Recovery Guru indica che non è possibile rimuovere il controller, contattare il supporto tecnico.

Quando si sostituisce un controller, è necessario rimuovere la batteria dal controller originale e installarlo nel controller sostitutivo. In alcuni casi, potrebbe essere necessario rimuovere la scheda di interfaccia host dal controller originale e installarla nel controller sostitutivo.

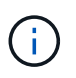

I controller di storage nella maggior parte dei modelli di appliance non includono schede di interfaccia host (HIC).

#### **Fase 1: Preparare la centralina sostitutiva**

Preparare il controller E2800A o E2800B sostitutivo.

## **Fasi**

1. Disimballare il nuovo controller e impostarlo su una superficie piana e priva di elettricità statica.

Conservare il materiale di imballaggio da utilizzare per la spedizione del controller guasto.

2. Individuare le etichette dell'indirizzo MAC e del numero di parte FRU sul retro del controller sostitutivo.

Queste figure mostrano il controller E2800A e il controller E2800B. La procedura per la sostituzione dei controller della serie E2800 e del controller EF570 è identica.

Storage controller E2800A:

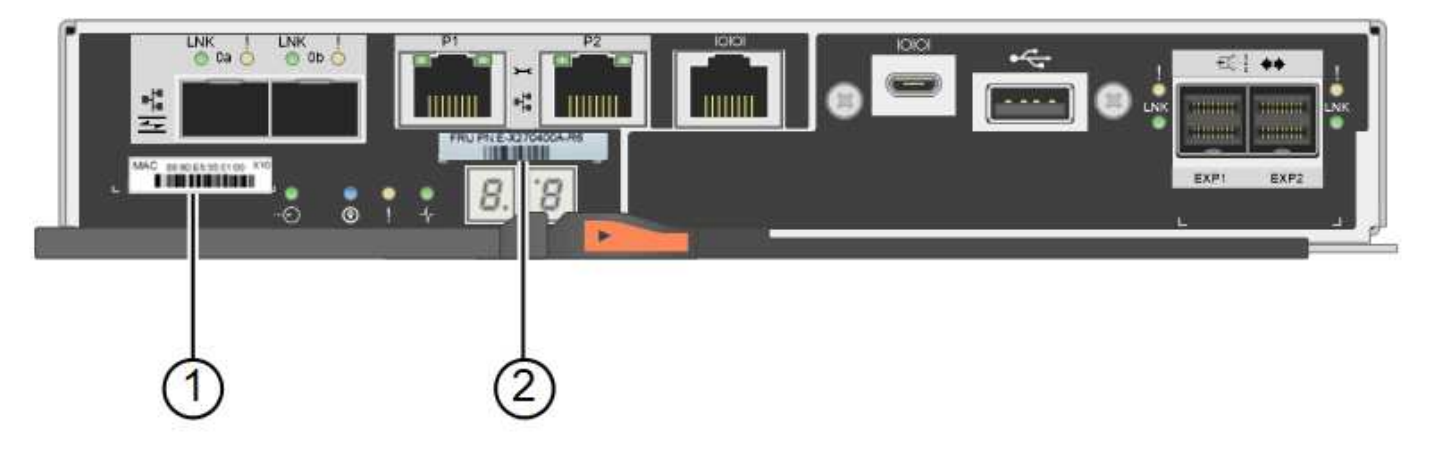

Storage controller E2800B:

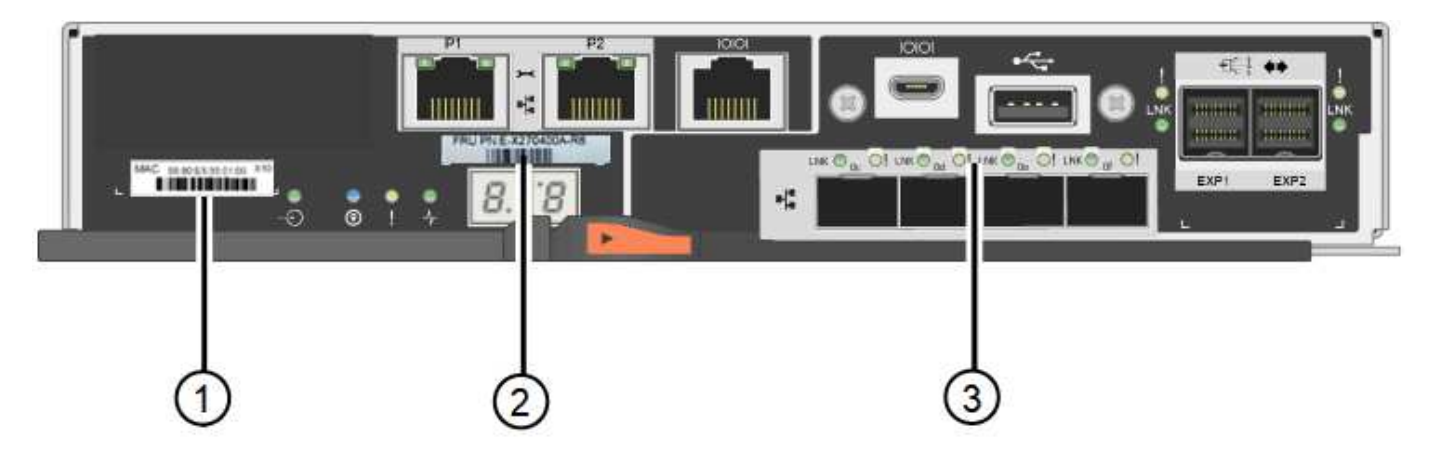

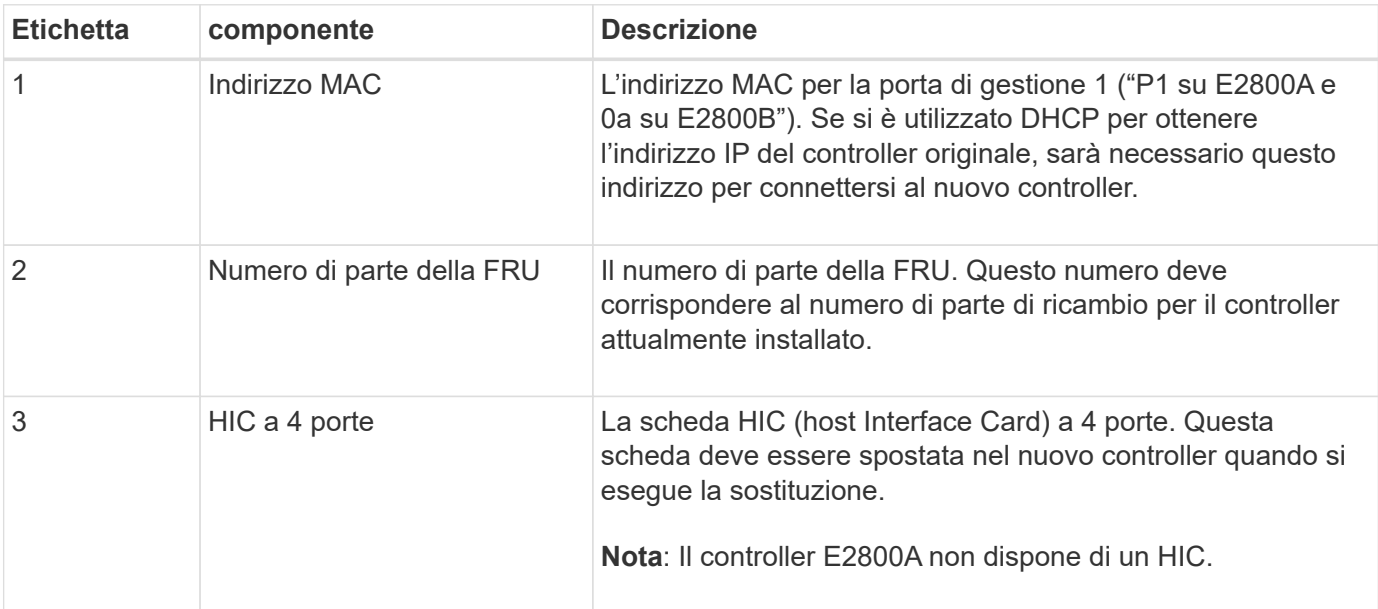

#### **Ste 2: Portare il controller offline**

Prepararsi a rimuovere il controller guasto e a portarlo offline.

#### **Fasi**

- 1. Prepararsi a rimuovere il controller. Per eseguire questa procedura, utilizzare Gestione di sistema di SANtricity.
	- a. Verificare che il numero di parte sostitutivo del controller guasto sia lo stesso del numero di parte FRU del controller sostitutivo.

Quando un controller presenta un guasto e deve essere sostituito, il codice del ricambio viene visualizzato nell'area Details (Dettagli) del Recovery Guru. Se è necessario trovare questo numero manualmente, consultare la scheda **base** del controller.

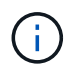

**Possibile perdita di accesso ai dati e n. 8212;** se i due codici ricambio non sono gli stessi, non tentare questa procedura.

a. Eseguire il backup del database di configurazione.

Se si verifica un problema durante la rimozione di un controller, è possibile utilizzare il file salvato per ripristinare la configurazione.

b. Raccogliere i dati di supporto per l'appliance.

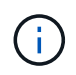

La raccolta dei dati di supporto prima e dopo la sostituzione di un componente consente di inviare una serie completa di registri al supporto tecnico se la sostituzione non risolve il problema.

- c. Portare offline il controller che si intende sostituire.
- 2. Spegnere il ripiano del controller.

#### **Passo 3: Rimuovere la centralina**

Rimuovete il controller dall'apparecchio.

#### **Fasi**

- 1. Indossare un braccialetto ESD o adottare altre precauzioni antistatiche.
- 2. Etichettare i cavi, quindi scollegarli.

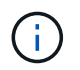

Per evitare prestazioni degradate, non attorcigliare, piegare, pizzicare o salire sui cavi.

- 3. Rilasciare il controller dall'apparecchio premendo il fermo sull'impugnatura della camma fino a rilasciarlo, quindi aprire l'impugnatura della camma verso destra.
- 4. Estrarre il controller dall'apparecchio con due mani e la maniglia della camma.

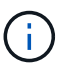

Utilizzare sempre due mani per sostenere il peso del controller.

- 5. Posizionare il controller su una superficie piana e priva di scariche elettrostatiche con il coperchio rimovibile rivolto verso l'alto.
- 6. Rimuovere il coperchio premendo verso il basso il pulsante e facendo scorrere il coperchio verso l'esterno.

#### **Passo 4: Spostare la batteria sulla nuova centralina**

Rimuovere la batteria dalla centralina guasta e installarla nella centralina sostitutiva.

#### **Fasi**

1. Verificare che il LED verde all'interno del controller (tra la batteria e i DIMM) sia spento.

Se questo LED verde è acceso, il controller sta ancora utilizzando l'alimentazione a batteria. Prima di rimuovere qualsiasi componente, è necessario attendere che il LED si spenga.

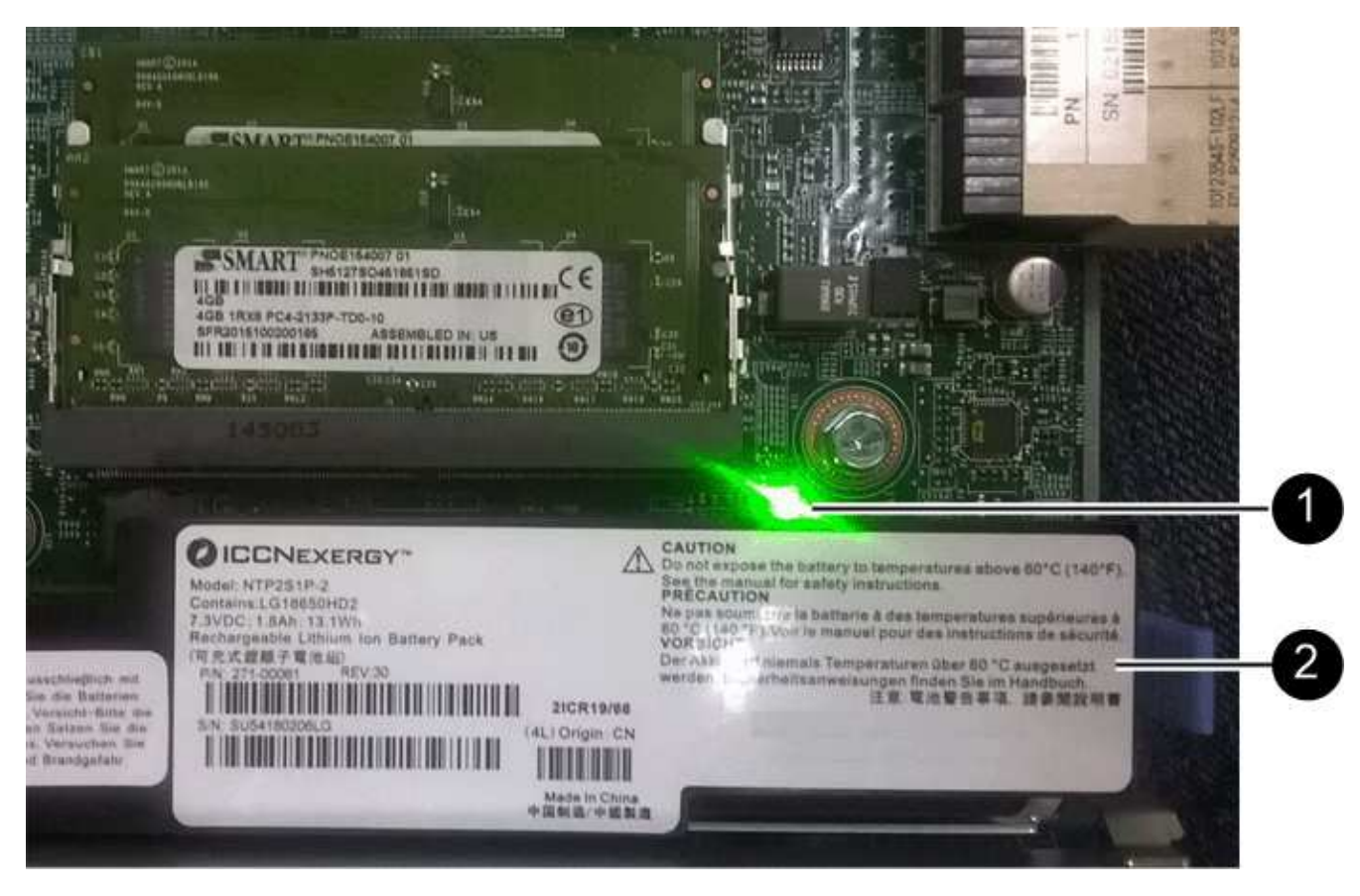

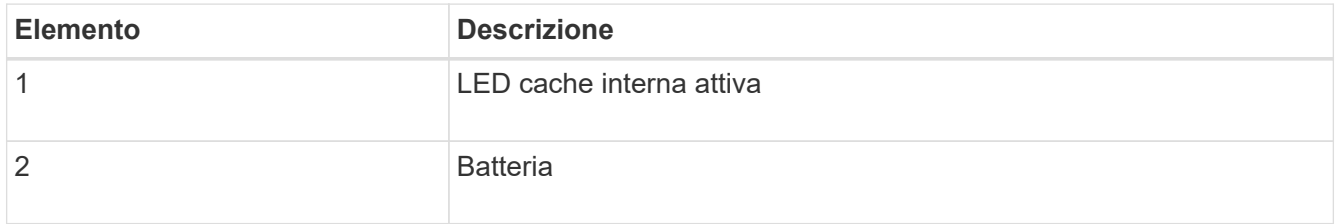

- 2. Individuare il dispositivo di chiusura blu della batteria.
- 3. Sganciare la batteria spingendo il dispositivo di chiusura verso il basso e allontanandolo dal controller.

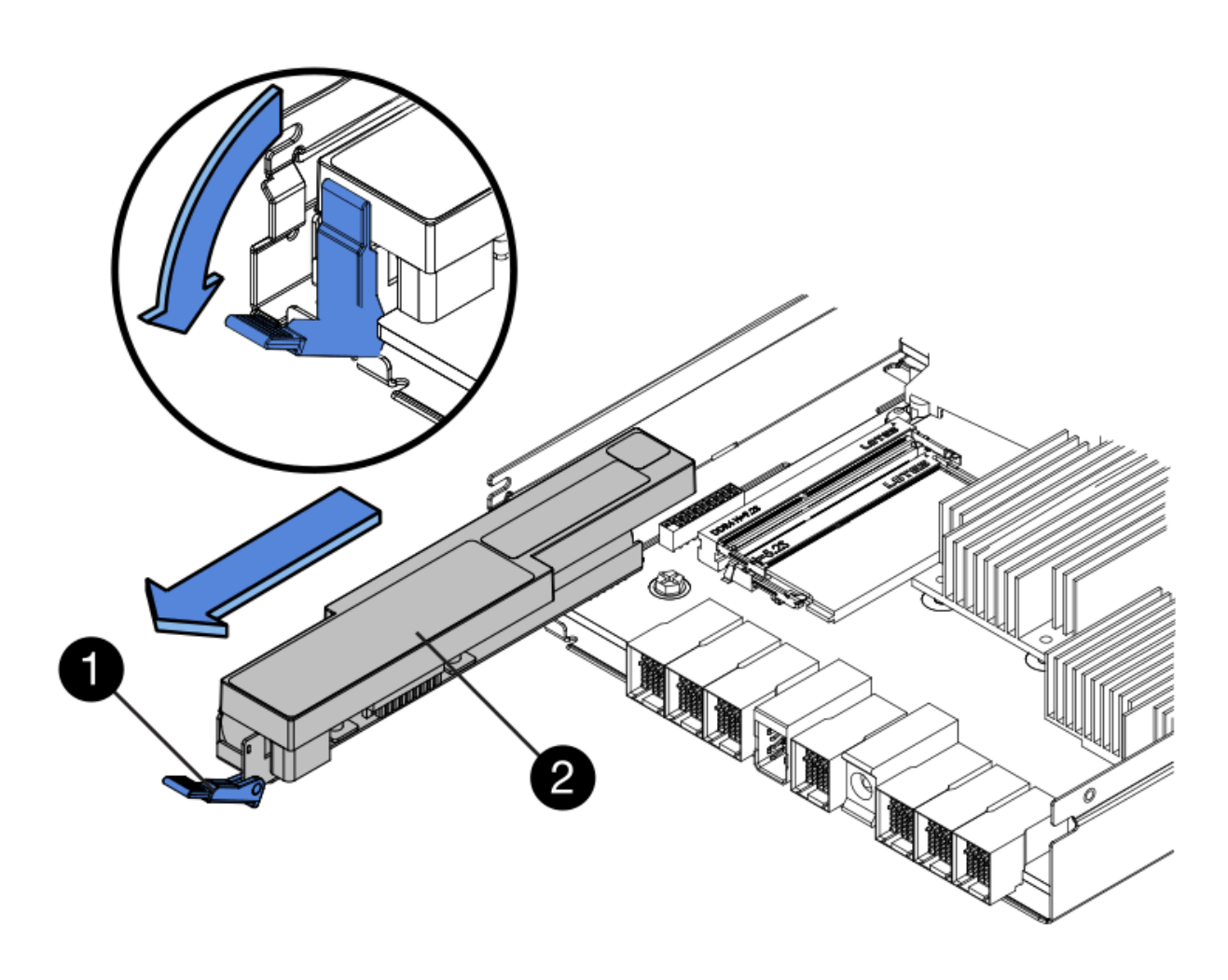

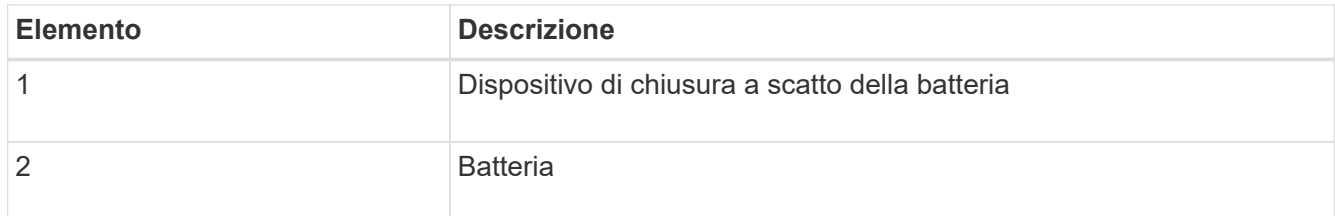

- 4. Sollevare la batteria ed estrarla dal controller.
- 5. Rimuovere il coperchio dal controller sostitutivo.
- 6. Orientare il controller sostitutivo in modo che lo slot della batteria sia rivolto verso di sé.
- 7. Inserire la batteria nel controller inclinandola leggermente verso il basso.

Inserire la flangia metallica nella parte anteriore della batteria nello slot sul fondo del controller e far scorrere la parte superiore della batteria sotto il piccolo perno di allineamento sul lato sinistro del controller.

8. Spostare il dispositivo di chiusura della batteria verso l'alto per fissare la batteria.

Quando il dispositivo di chiusura scatta in posizione, la parte inferiore del dispositivo di chiusura si aggancia in uno slot metallico sul telaio.

9. Capovolgere il controller per verificare che la batteria sia installata correttamente.

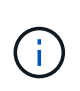

**Possibili danni all'hardware** — la flangia metallica sulla parte anteriore della batteria deve essere inserita completamente nello slot del controller (come mostrato nella prima figura). Se la batteria non è installata correttamente (come mostrato nella seconda figura), la flangia metallica potrebbe entrare in contatto con la scheda del controller, causando danni.

◦ **Esatto — la flangia metallica della batteria è completamente inserita nello slot del controller:**

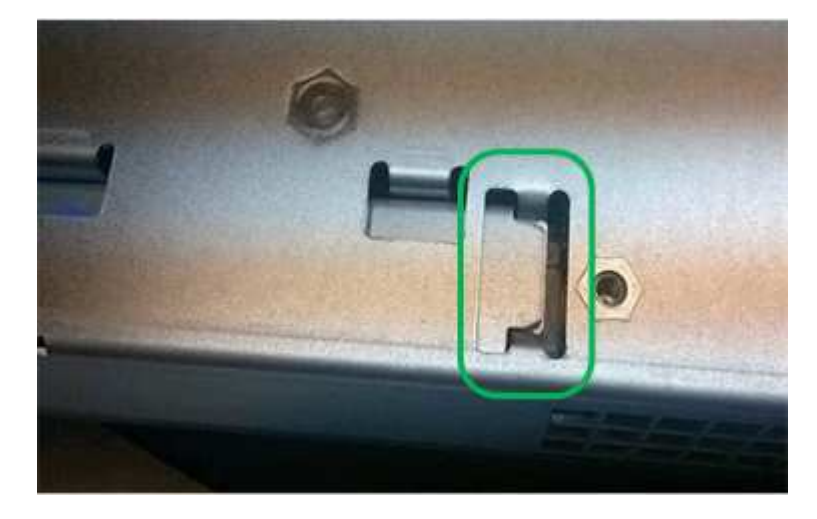

◦ **Errato — la flangia metallica della batteria non è inserita nello slot del controller:**

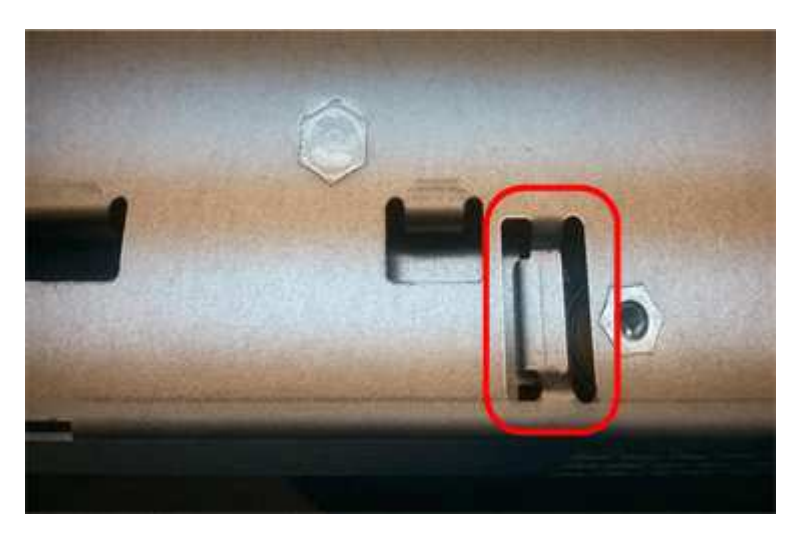

10. Riposizionare il coperchio del controller.

## **Step5: Se necessario, spostare l'HIC sulla nuova centralina**

Se il controller guasto include una scheda di interfaccia host (HIC), spostare l'HIC dal controller guasto al controller sostitutivo.

Un HIC separato viene utilizzato solo per il controller E2800B. L'HIC è montato sulla scheda del controller principale e include due connettori SPF.

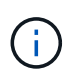

Le illustrazioni di questa procedura mostrano un HIC a 2 porte. L'HIC del controller potrebbe avere un numero di porte diverso.

# **E2800A**

Una centralina E2800A non dispone di un HIC.

Riposizionare il coperchio della centralina E2800A e passare a. Fase 6: Sostituire la centralina

## **E2800B**

Spostare l'HIC dalla centralina E2800B guasta alla centralina sostitutiva.

# **Fasi**

- 1. Rimuovere eventuali SFP dall'HIC.
- 2. Utilizzando un cacciavite Phillips n. 1, rimuovere le viti che fissano la mascherina HIC al controller.

Sono presenti quattro viti: Una sulla parte superiore, una laterale e due sulla parte anteriore.

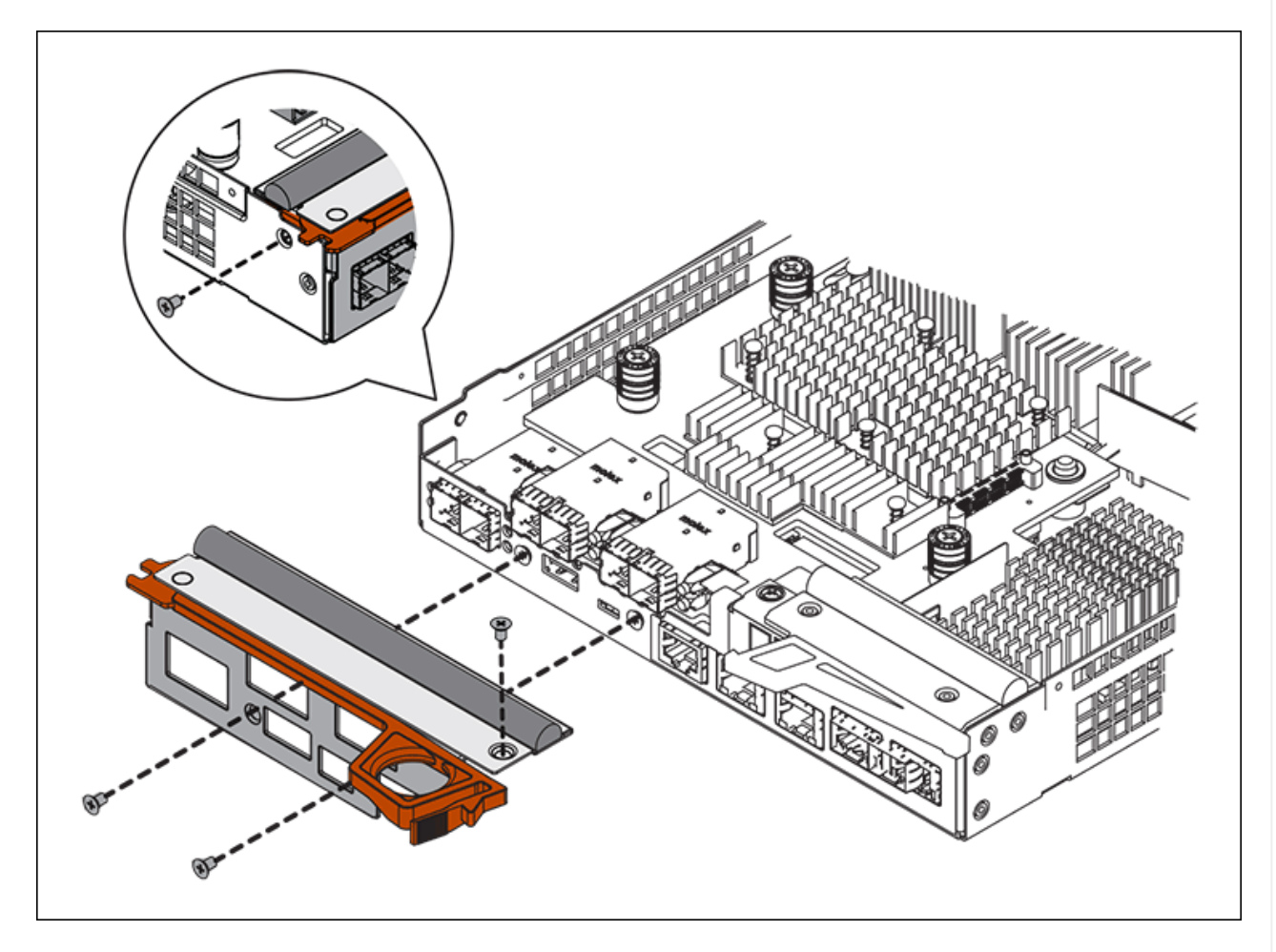

- 3. Rimuovere la piastra anteriore dell'HIC.
- 4. Utilizzando le dita o un cacciavite Phillips, allentare le tre viti a testa zigrinata che fissano l'HIC alla scheda del controller.
- 5. Scollegare con cautela l'HIC dalla scheda del controller sollevandola e facendola scorrere all'indietro.

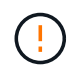

Fare attenzione a non graffiare o urtare i componenti sul fondo dell'HIC o sulla parte superiore della scheda del controller.

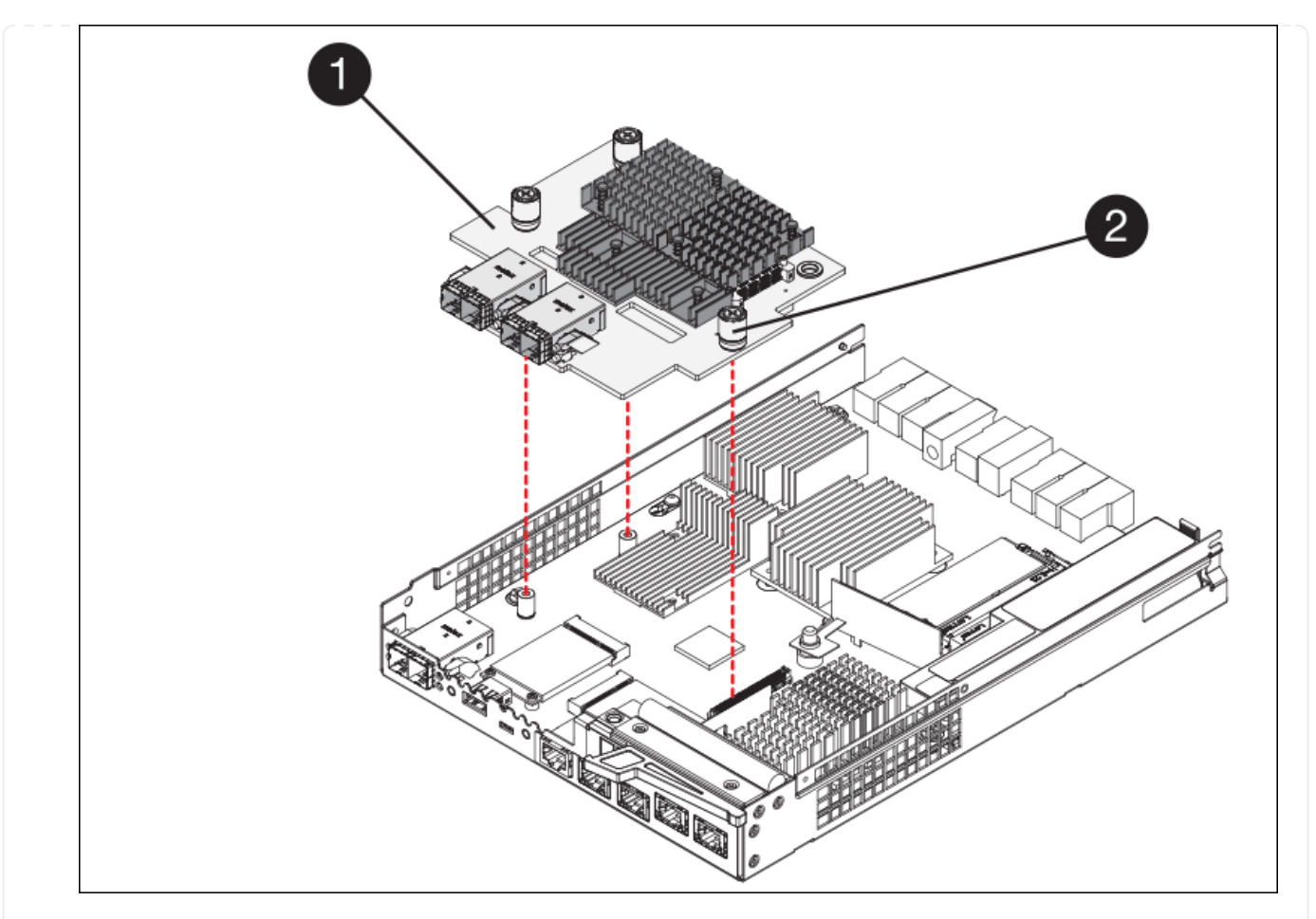

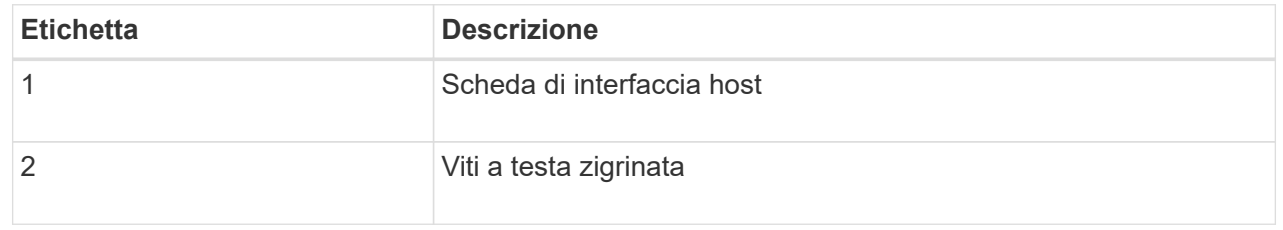

- 6. Posizionare l'HIC su una superficie priva di elettricità statica.
- 7. Utilizzando un cacciavite Phillips n. 1, rimuovere le quattro viti che fissano la mascherina vuota al controller sostitutivo, quindi rimuovere la mascherina.
- 8. Allineare le tre viti a testa zigrinata sull'HIC con i fori corrispondenti sul controller sostitutivo e allineare il connettore sulla parte inferiore dell'HIC con il connettore di interfaccia HIC sulla scheda del controller.

Fare attenzione a non graffiare o urtare i componenti sul fondo dell'HIC o sulla parte superiore della scheda del controller.

9. Abbassare con cautela l'HIC in posizione e inserire il connettore HIC premendo delicatamente sull'HIC.

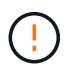

**Possibili danni all'apparecchiatura** — fare attenzione a non stringere il connettore a nastro dorato dei LED del controller tra l'HIC e le viti a testa zigrinata.

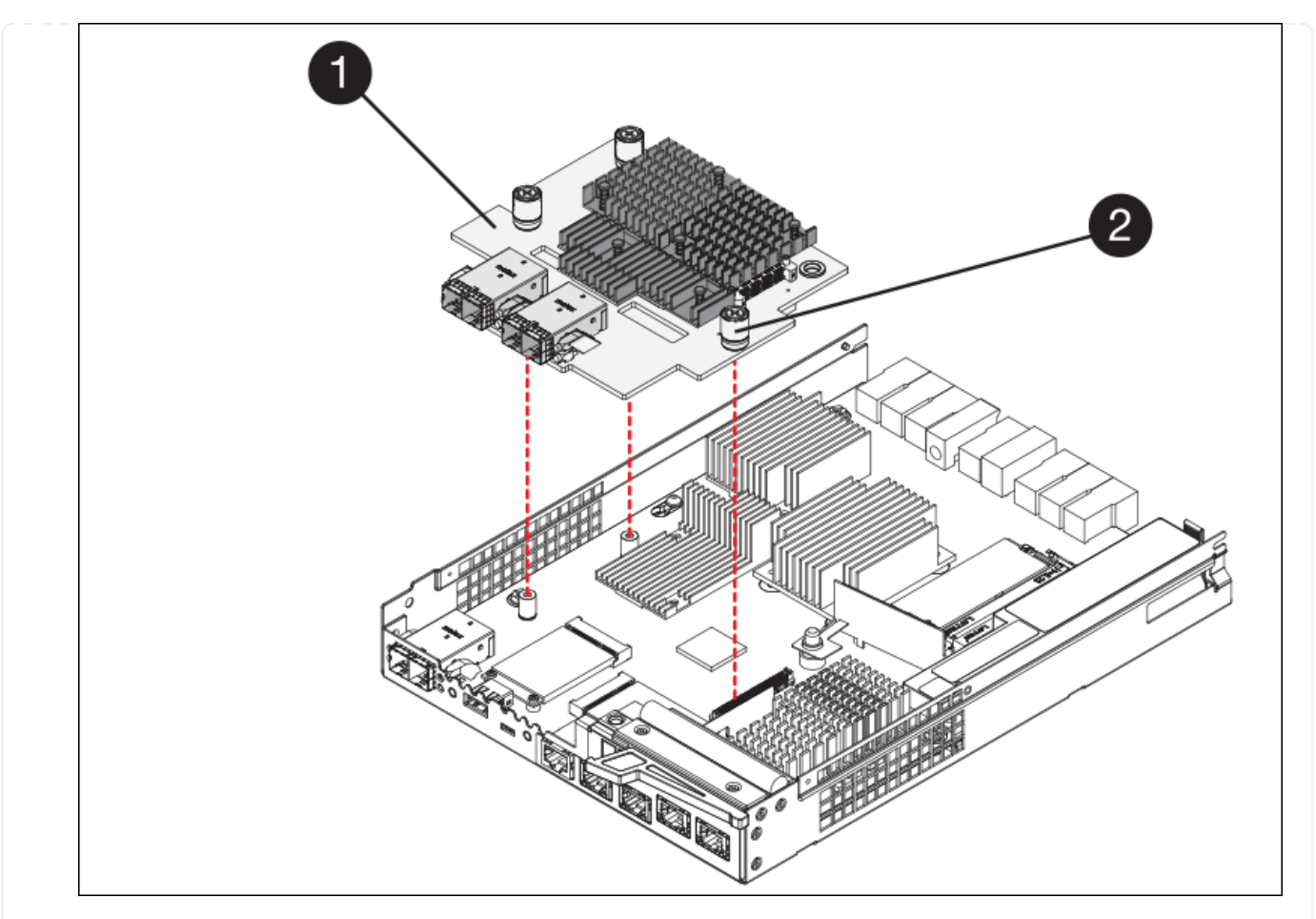

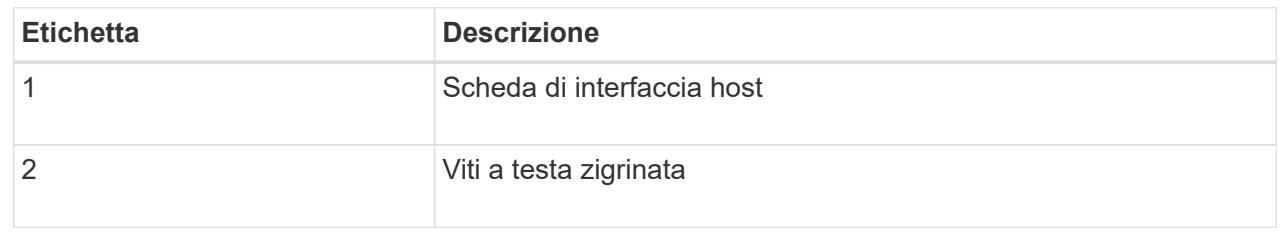

10. Serrare manualmente le viti a testa zigrinata HIC.

Non utilizzare un cacciavite per evitare di serrare eccessivamente le viti.

11. Utilizzando un cacciavite Phillips n. 1, fissare la mascherina HIC rimossa dal controller originale al nuovo controller con quattro viti.

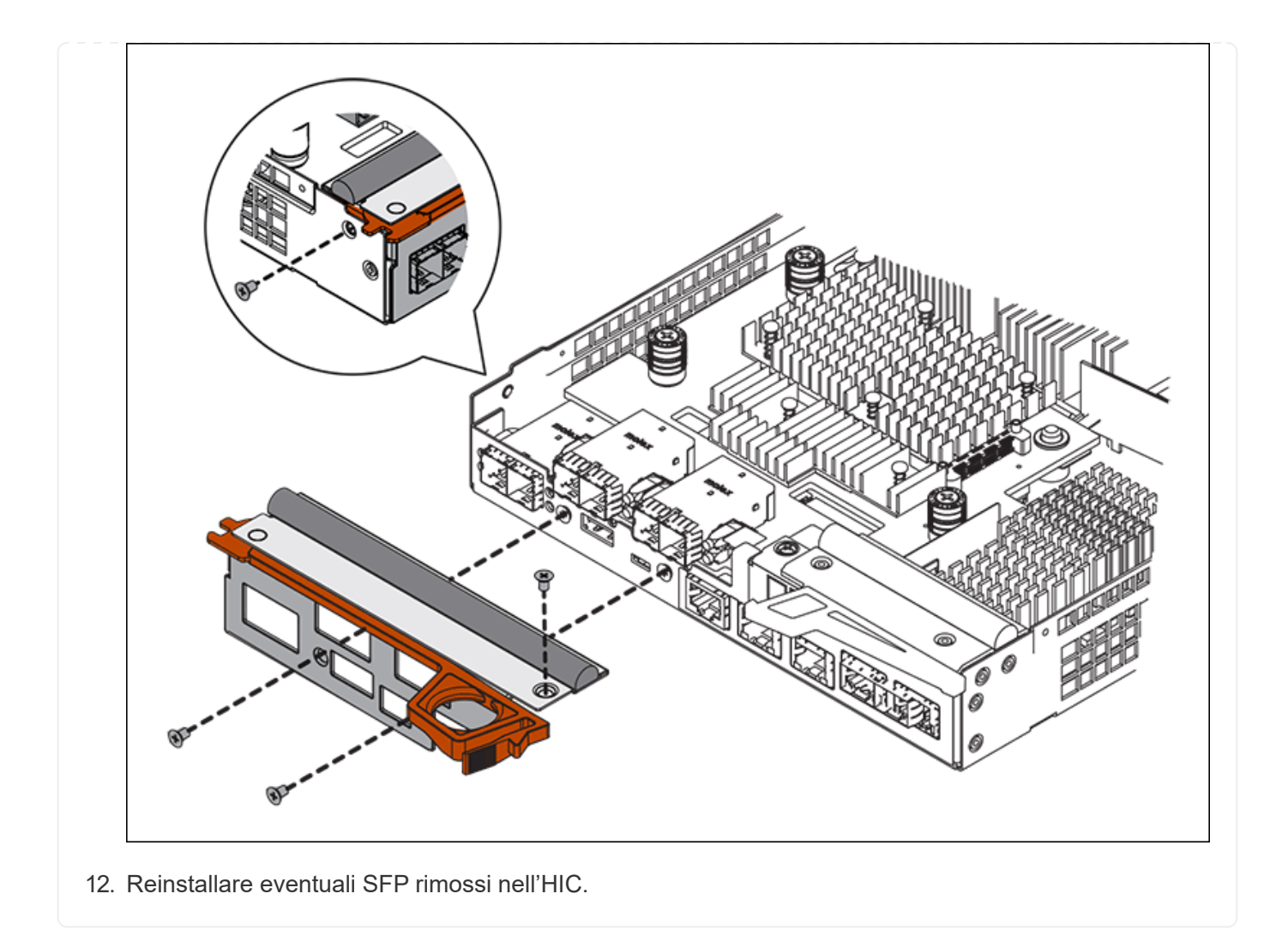

#### **Fase 6: Sostituire la centralina**

Installare la centralina sostitutiva e verificare che sia stata ricollegata alla griglia.

## **Fasi**

- 1. Installare il controller sostitutivo nell'appliance.
	- a. Capovolgere il controller, in modo che il coperchio rimovibile sia rivolto verso il basso.
	- b. Con la maniglia della camma in posizione aperta, far scorrere il controller fino in fondo nell'apparecchio.
	- c. Spostare la maniglia della camma verso sinistra per bloccare il controller in posizione.
	- d. Sostituire i cavi e gli SFP.
	- e. Alimentazione sullo shelf del controller.
	- f. Se il controller originale utilizzava DHCP per l'indirizzo IP, individuare l'indirizzo MAC sull'etichetta sul retro del controller sostitutivo. Chiedere all'amministratore di rete di associare il DNS/rete e l'indirizzo IP del controller rimosso con l'indirizzo MAC del controller sostitutivo.

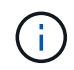

Se il controller originale non ha utilizzato DHCP per l'indirizzo IP, il nuovo controller adotterà l'indirizzo IP del controller rimosso.

2. Portare il controller online utilizzando Gestione di sistema di SANtricity:
- a. Selezionare **hardware**.
- b. Se la figura mostra i dischi, selezionare **Mostra retro dello shelf**.
- c. Selezionare il controller che si desidera mettere in linea.
- d. Selezionare **Place Online** (Esegui online) dal menu di scelta rapida e confermare che si desidera eseguire l'operazione.
- e. Verificare che il display a sette segmenti visualizzi uno stato di 99.
- 3. Verificare che il nuovo controller sia ottimale e raccogliere i dati di supporto.

Dopo aver sostituito il componente, restituire il componente guasto a NetApp, come descritto nelle istruzioni RMA fornite con il kit. Vedere ["Parti restituita sostituzioni"](https://mysupport.netapp.com/site/info/rma) per ulteriori informazioni.

## **Informazioni correlate**

["Sito di documentazione dei sistemi NetApp e-Series"](http://mysupport.netapp.com/info/web/ECMP1658252.html)

## **Sostituire i componenti hardware nello shelf dello storage controller**

Se si verifica un problema hardware, potrebbe essere necessario sostituire un componente nello shelf dello storage controller.

# **Prima di iniziare**

- Si dispone della procedura di sostituzione dell'hardware e-Series.
- L'appliance di storage è stata fisicamente posizionata in cui si stanno sostituendo i componenti hardware dello shelf nel data center.

["Individuare il controller nel data center"](#page-2064-0)

# **A proposito di questa attività**

Per sostituire la batteria nel controller di storage, consultare la procedura riportata nelle istruzioni per ["sostituzione di un controller di storage".](#page-2077-0) Queste istruzioni descrivono come rimuovere un controller dall'appliance, rimuovere la batteria dal controller, installare la batteria e sostituire il controller.

Per istruzioni sulle altre FRU (Field Replaceable Unit) negli shelf dei controller, accedere alle procedure e-Series per la manutenzione del sistema.

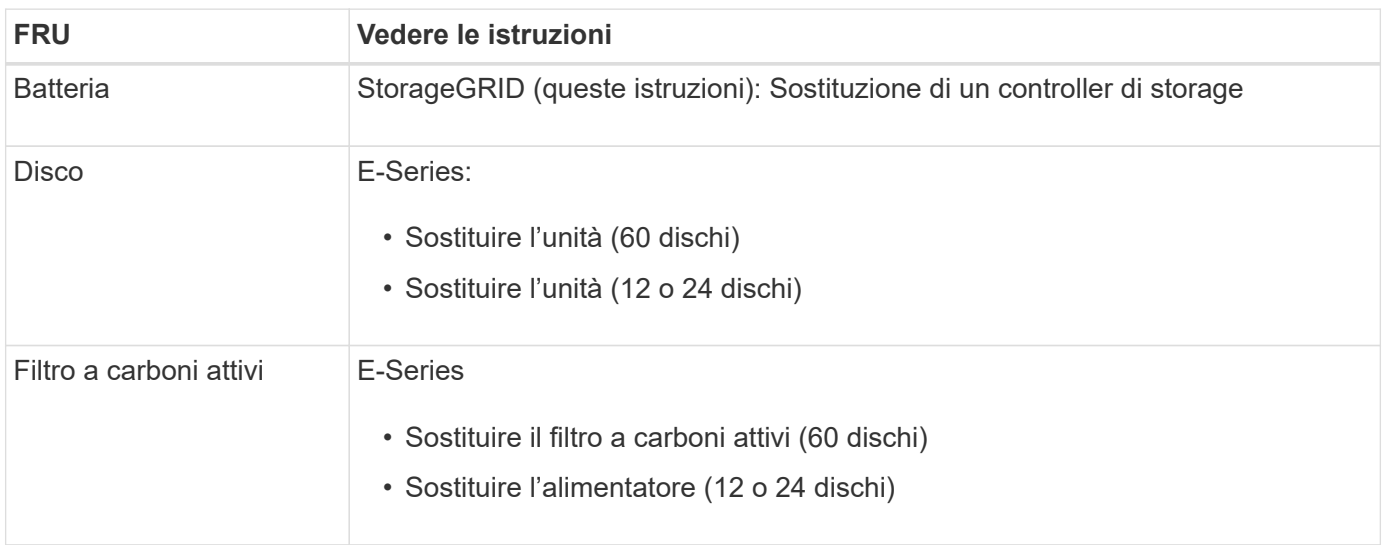

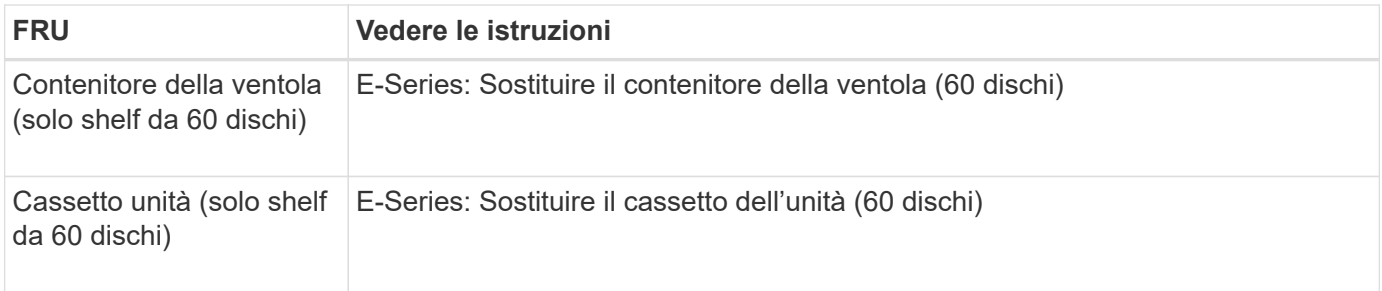

Dopo aver sostituito il componente, restituire il componente guasto a NetApp, come descritto nelle istruzioni RMA fornite con il kit. Vedere ["Parti restituita sostituzioni"](https://mysupport.netapp.com/site/info/rma) per ulteriori informazioni.

## **Informazioni correlate**

["Sito di documentazione dei sistemi NetApp e-Series"](http://mysupport.netapp.com/info/web/ECMP1658252.html)

# ["Sostituire il controller storage"](#page-2077-0)

# **Sostituire i componenti hardware nello shelf di espansione opzionale da 60 dischi**

Potrebbe essere necessario sostituire un modulo di input/output, un alimentatore o una ventola nello shelf di espansione.

#### **Prima di iniziare**

- Si dispone della procedura di sostituzione dell'hardware e-Series.
- L'appliance di storage è stata fisicamente posizionata in cui si stanno sostituendo i componenti hardware dello shelf di espansione nel data center.

["Individuare il controller nel data center"](#page-2064-0)

#### **A proposito di questa attività**

Per sostituire un modulo di input/output (IOM) in uno shelf di espansione da 60 dischi, consultare le istruzioni per ["sostituzione di un controller di storage".](#page-2077-0)

Per sostituire un alimentatore o una ventola in uno shelf di espansione da 60 dischi, accedere alle procedure e-Series per la manutenzione dell'hardware da 60 dischi.

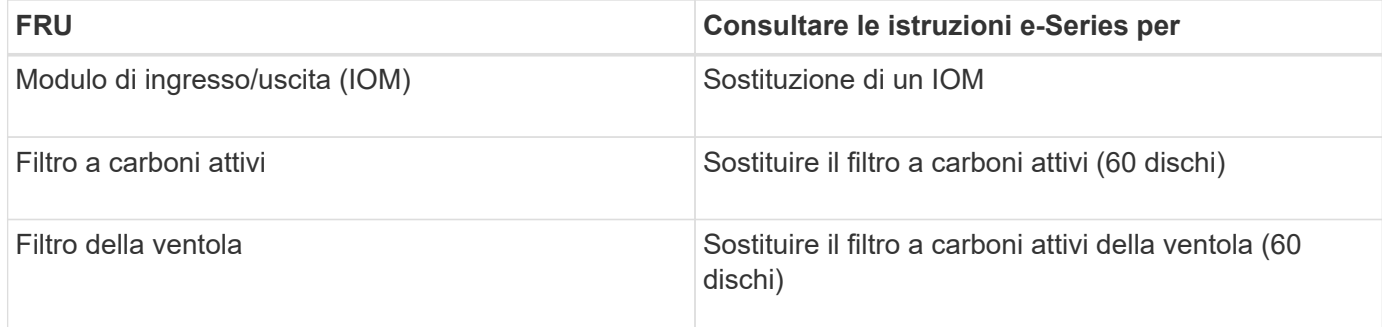

# **Sostituire il controller SG6000-CN**

Potrebbe essere necessario sostituire il controller SG6000-CN se non funziona in modo ottimale o se si è verificato un guasto.

#### **Prima di iniziare**

- Si dispone di un controller sostitutivo con lo stesso numero di parte del controller che si sta sostituendo.
- Sono presenti etichette per identificare ciascun cavo collegato al controller.
- Il controller da sostituire nel data center è stato fisicamente posizionato.

["Individuare il controller nel data center"](#page-2064-0)

#### **A proposito di questa attività**

Il nodo di storage dell'appliance non sarà accessibile quando si sostituisce il controller SG6000-CN. Se il controller SG6000-CN funziona a sufficienza, è possibile eseguire un arresto controllato all'inizio di questa procedura.

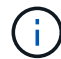

Se si sostituisce il controller prima di installare il software StorageGRID, potrebbe non essere possibile accedere al programma di installazione dell'appliance StorageGRID subito dopo aver completato questa procedura. Sebbene sia possibile accedere al programma di installazione dell'appliance StorageGRID da altri host sulla stessa sottorete dell'appliance, non è possibile accedervi da host su altre subnet. Questa condizione dovrebbe risolversi entro 15 minuti (quando qualsiasi voce della cache ARP per il timeout del controller originale), oppure è possibile cancellare immediatamente la condizione cancellando manualmente le vecchie voci della cache ARP dal router o gateway locale.

#### **Fasi**

- 1. Visualizzare le configurazioni correnti dell'appliance e registrarle.
	- a. Accedere all'apparecchio da sostituire:
		- i. Immettere il seguente comando: ssh admin@*grid\_node\_IP*
		- ii. Immettere la password elencata in Passwords.txt file.
		- iii. Immettere il seguente comando per passare a root: su -
		- iv. Immettere la password elencata in Passwords.txt file.

Una volta effettuato l'accesso come root, il prompt cambia da  $\zeta$  a, #.

- b. Inserire: **run-host-command ipmitool lan print** Per visualizzare le configurazioni BMC correnti per l'appliance.
- 2. Se il controller SG6000-CN funziona in modo sufficiente per consentire un arresto controllato, spegnere il controller SG6000-CN.

#### ["Spegnere il controller SG6000-CN"](#page-2065-0)

- 3. Se una delle interfacce di rete di questo dispositivo StorageGRID è configurata per DHCP, potrebbe essere necessario aggiornare le assegnazioni permanenti del lease DHCP sui server DHCP per fare riferimento agli indirizzi MAC del dispositivo sostitutivo. L'aggiornamento garantisce che all'appliance siano assegnati gli indirizzi IP previsti. Vedere ["Aggiornare i riferimenti degli indirizzi MAC".](#page-1994-0)
- 4. Rimuovere e sostituire il controller SG6000-CN:
	- a. Etichettare i cavi, quindi scollegarli e tutti i ricetrasmettitori SFP+ o SFP28.

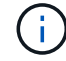

Per evitare prestazioni degradate, non attorcigliare, piegare, pizzicare o salire sui cavi.

- b. Rimuovere il controller guasto dal cabinet o dal rack.
- c. Installare il controller sostitutivo nel cabinet o nel rack.
- d. Sostituire i cavi e i ricetrasmettitori SFP+ o SFP28.
- e. Accendere il controller e monitorare i LED del controller e i codici di avvio.
- 5. Se l'appliance in cui è stato sostituito il controller utilizzava un server di gestione delle chiavi (KMS) per crittografare i dati, potrebbe essere necessaria una configurazione aggiuntiva prima che il nodo possa unirsi alla griglia. Se il nodo non si unisce automaticamente alla griglia, assicurarsi che queste impostazioni di configurazione siano state trasferite al nuovo controller e configurare manualmente le impostazioni che non hanno la configurazione prevista:
	- ["Configurare i collegamenti di rete"](#page-205-0)
	- ["Configurare gli indirizzi IP StorageGRID"](#page-217-0)
	- ["Configurare la crittografia dei nodi per l'appliance"](#page-643-0)
- 6. Accedere all'appliance con il controller sostituito:
	- a. Immettere il seguente comando: ssh admin@*grid\_node\_IP*
	- b. Immettere la password elencata in Passwords.txt file.
	- c. Immettere il seguente comando per passare a root: su -
	- d. Immettere la password elencata in Passwords.txt file.
- 7. Ripristinare la connettività di rete BMC per l'appliance. Sono disponibili due opzioni:
	- Utilizzare IP statico, netmask e gateway
	- Utilizzare DHCP per ottenere un IP, una netmask e un gateway
		- i. Per ripristinare la configurazione BMC in modo che utilizzi un IP statico, una netmask e un gateway, immettere i seguenti comandi:

**run-host-command ipmitool lan set 1 ipsrc static**

**run-host-command ipmitool lan set 1 ipaddr** *Appliance\_IP*

**run-host-command ipmitool lan set 1 netmask** *Netmask\_IP*

#### **run-host-command ipmitool lan set 1 defgw ipaddr** *Default\_gateway*

i. Per ripristinare la configurazione BMC in modo che utilizzi DHCP per ottenere un IP, una netmask e un gateway, immettere il seguente comando:

#### **run-host-command ipmitool lan set 1 ipsrc dhcp**

- 8. Dopo aver ripristinato la connettività di rete BMC, connettersi all'interfaccia BMC per controllare e ripristinare eventuali configurazioni BMC personalizzate aggiuntive applicate. Ad esempio, è necessario confermare le impostazioni per le destinazioni dei messaggi trap SNMP e le notifiche e-mail. Vedere ["Configurare l'interfaccia BMC"](#page-234-0).
- 9. Verificare che il nodo appliance sia visualizzato in Grid Manager e che non vengano visualizzati avvisi.

Dopo aver sostituito il componente, restituire il componente guasto a NetApp, come descritto nelle istruzioni RMA fornite con il kit. Vedere ["Parti restituita sostituzioni"](https://mysupport.netapp.com/site/info/rma) per ulteriori informazioni.

## **Informazioni correlate**

["Installare SG6000-CN nell'armadio o nel rack"](#page-165-0)

### ["Visualizzare gli indicatori di stato"](#page-186-0)

["Visualizza i codici di avvio per il controller SG6000-CN"](#page-269-0)

# **Sostituire uno o entrambi gli alimentatori del controller SG6000-CN**

Il controller SG6000-CN dispone di due alimentatori per la ridondanza. In caso di guasto di uno degli alimentatori, è necessario sostituirlo il prima possibile per garantire che il controller di calcolo disponga di alimentazione ridondante. Entrambi gli alimentatori che operano nel controller devono essere dello stesso modello e dello stesso wattaggio.

## **Prima di iniziare**

• È stata determinata la posizione fisica nel data center del controller con l'alimentatore da sostituire.

["Individuazione del controller in un data center"](#page-2064-0)

- Se si sta sostituendo un solo alimentatore:
	- L'alimentatore sostitutivo è stato disimballato e si è assicurato che sia dello stesso modello e wattaggio dell'alimentatore che si sta sostituendo.
	- Hai confermato che l'altro alimentatore è installato e funzionante.
- Se si stanno sostituendo entrambi gli alimentatori contemporaneamente:
	- Le unità di alimentazione sostitutive sono state disimballate e si sono assicurate che siano dello stesso modello e della stessa potenza.

#### **A proposito di questa attività**

La figura mostra le due unità di alimentazione del controller SG6000-CN, accessibili dal retro del controller. Utilizzare questa procedura per sostituire uno o entrambi gli alimentatori. In caso di sostituzione di entrambi gli alimentatori, è necessario prima eseguire uno spegnimento controllato dell'apparecchio.

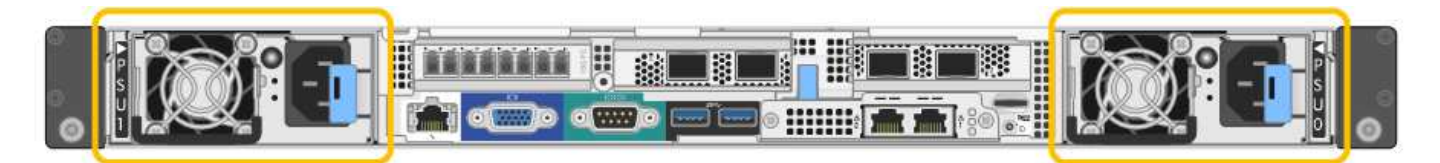

#### **Fasi**

- 1. Se si sostituisce un solo alimentatore, non è necessario spegnere l'apparecchio. Accedere alla Scollegare il cavo di alimentazione fase. Se si stanno sostituendo entrambi gli alimentatori contemporaneamente, prima di scollegare i cavi di alimentazione procedere come segue:
	- a. ["Spegnere l'apparecchio".](#page-2065-0)
- 2. scollegare il cavo di alimentazione da ogni alimentatore da sostituire.
- 3. Sollevare la maniglia della camma sul primo materiale di consumo da sostituire.

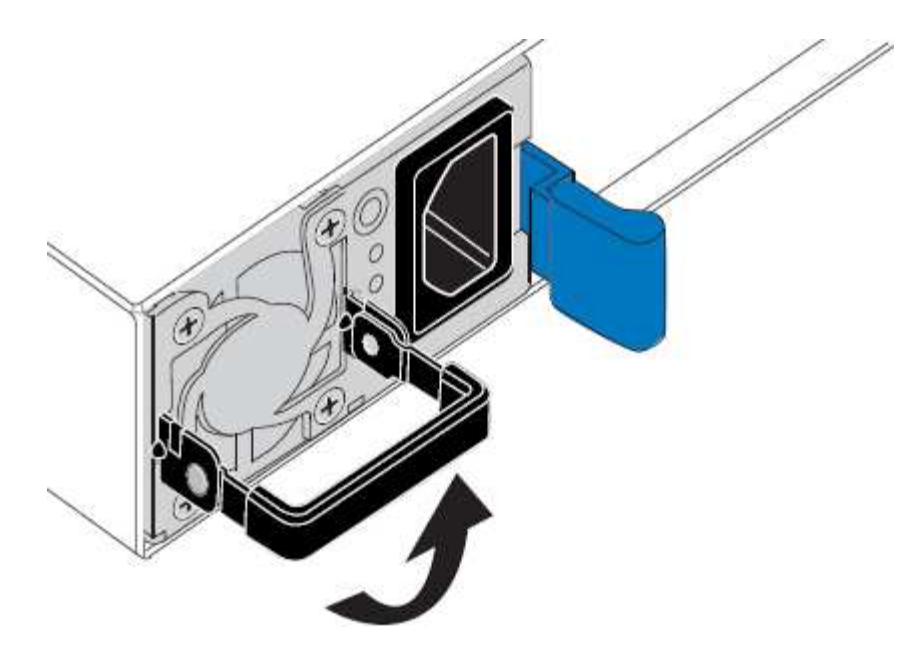

4. Premere il fermo blu ed estrarre l'alimentatore.

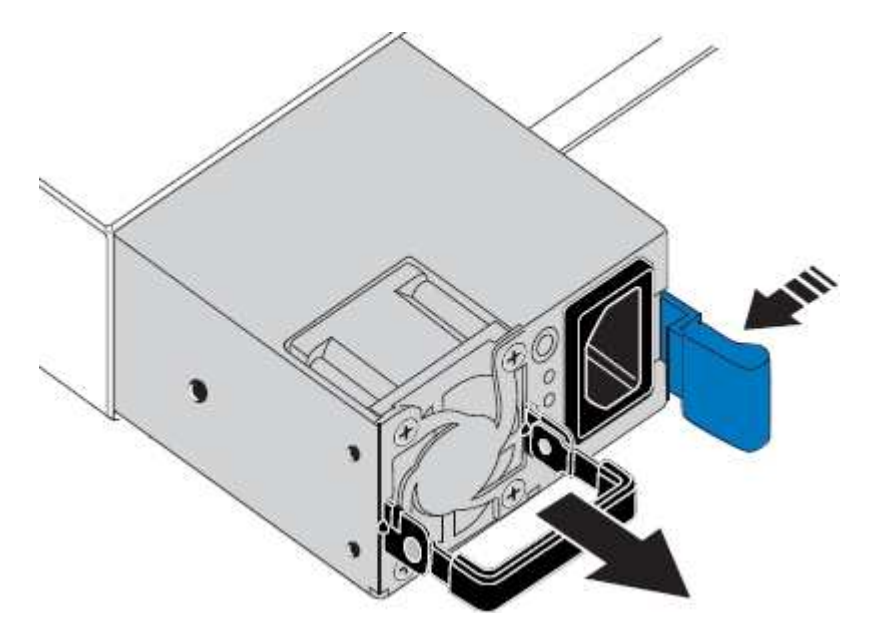

5. Con il fermo blu a destra, far scorrere l'alimentatore sostitutivo nel telaio.

Entrambi gli alimentatori devono essere dello stesso modello e dello stesso wattaggio.

Assicurarsi che il fermo blu si trovi sul lato destro quando si inserisce l'unità sostitutiva.

( i )

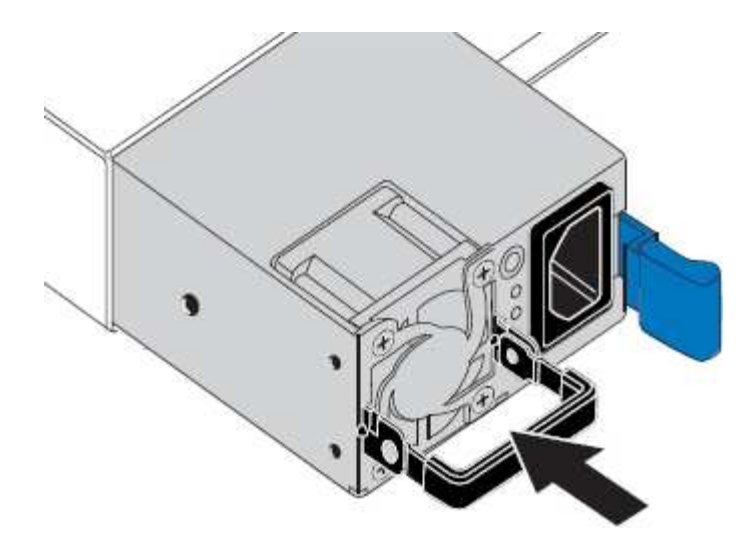

- 6. Spingere la maniglia della camma verso il basso per fissare l'alimentatore sostitutivo.
- 7. Se si stanno sostituendo entrambi gli alimentatori, ripetere i passi da 2 a 6 per sostituire il secondo alimentatore.
- 8. ["Collegare i cavi di alimentazione alle unità sostituite e collegare l'alimentazione".](#page-184-0)

Dopo aver sostituito il componente, restituire il componente guasto a NetApp, come descritto nelle istruzioni RMA fornite con il kit. Vedere ["Parti restituita sostituzioni"](https://mysupport.netapp.com/site/info/rma) per ulteriori informazioni.

## **Sostituire il controller nel rack**

#### <span id="page-2094-0"></span>**Rimuovere il controller SG6000-CN dal cabinet o dal rack**

Rimuovere il controller SG6000-CN da un cabinet o rack per accedere al coperchio superiore o per spostare il controller in una posizione diversa.

#### **Prima di iniziare**

- Sono presenti etichette per identificare ciascun cavo collegato al controller SG6000-CN.
- Il controller SG6000-CN è stato fisicamente posizionato in cui si esegue la manutenzione nel data center.

["Individuare il controller nel data center"](#page-2064-0)

• Il controller SG6000-CN è stato spento.

["Spegnere il controller SG6000-CN"](#page-2065-0)

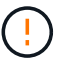

Non spegnere il controller utilizzando l'interruttore di alimentazione.

#### **Fasi**

- 1. Etichettare e scollegare i cavi di alimentazione del controller.
- 2. Avvolgere l'estremità del braccialetto ESD intorno al polso e fissare l'estremità del fermaglio a una messa a terra metallica per evitare scariche elettrostatiche.
- 3. Etichettare e scollegare i cavi dati del controller e i ricetrasmettitori SFP+ o SFP28.

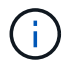

Per evitare prestazioni degradate, non attorcigliare, piegare, pizzicare o salire sui cavi.

4. Allentare le due viti di fissaggio sul pannello anteriore del controller.

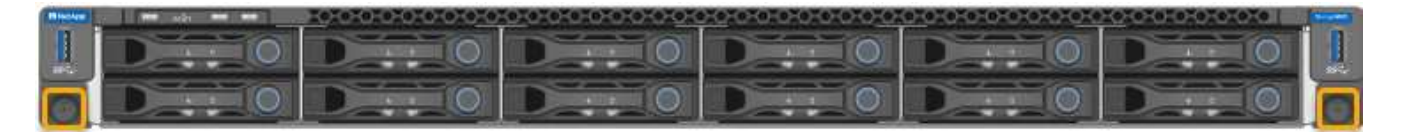

5. Far scorrere il controller SG6000-CN in avanti per estrarlo dal rack fino a quando le guide di montaggio non si estendono completamente e i fermi su entrambi i lati scattano.

Il coperchio superiore del controller è accessibile.

6. Opzionale: Se si sta rimuovendo completamente il controller dal cabinet o dal rack, seguire le istruzioni del kit guide per rimuovere il controller dalle guide.

Dopo aver sostituito il componente, restituire il componente guasto a NetApp, come descritto nelle istruzioni RMA fornite con il kit. Vedere ["Parti restituita sostituzioni"](https://mysupport.netapp.com/site/info/rma) per ulteriori informazioni.

#### **Informazioni correlate**

["Rimuovere il coperchio del controller SG6000-CN"](#page-2097-0)

#### <span id="page-2095-0"></span>**Reinstallare il controller SG6000-CN nel cabinet o nel rack**

Una volta completata la manutenzione dell'hardware, reinstallare il controller in un cabinet o rack.

#### **Prima di iniziare**

Il coperchio del controller è stato reinstallato.

#### ["Reinstallare il coperchio del controller SG6000-CN"](#page-2097-1)

#### **Fasi**

1. Premere la guida blu per rilasciare contemporaneamente entrambe le guide del rack e far scorrere il controller SG6000-CN nel rack fino a posizionarlo completamente.

Se non è possibile spostare ulteriormente il controller, tirare i fermi blu su entrambi i lati dello chassis per farlo scorrere completamente all'interno.

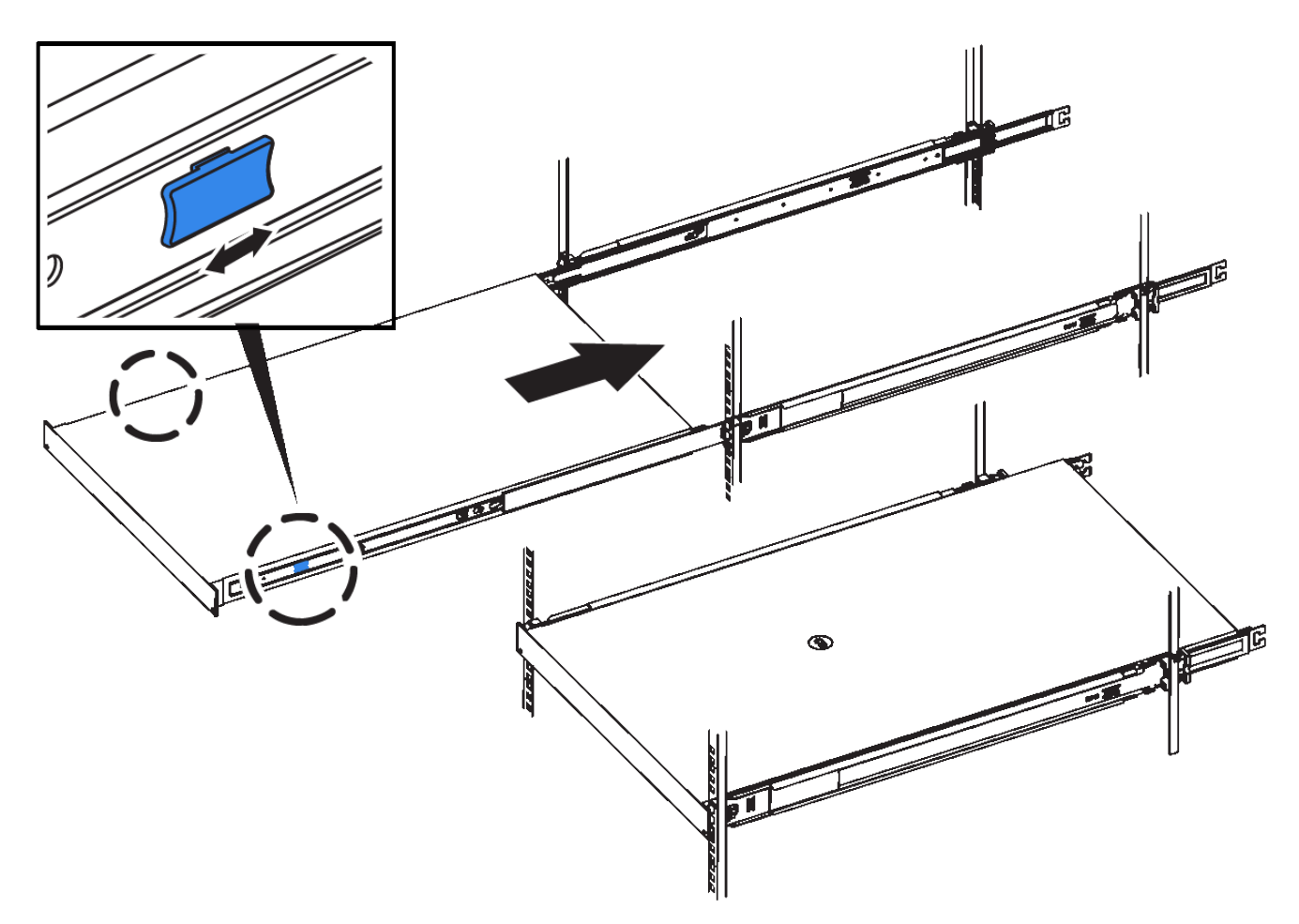

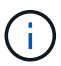

Non collegare il pannello anteriore fino a quando non si accende il controller.

2. Serrare le viti di fissaggio sul pannello anteriore del controller per fissare il controller nel rack.

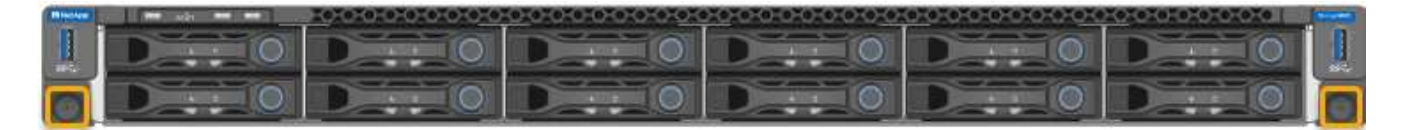

- 3. Avvolgere l'estremità del braccialetto ESD intorno al polso e fissare l'estremità del fermaglio a una messa a terra metallica per evitare scariche elettrostatiche.
- 4. Ricollegare i cavi dati del controller e i ricetrasmettitori SFP+ o SFP28.

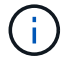

Per evitare prestazioni degradate, non attorcigliare, piegare, pizzicare o salire sui cavi.

#### ["Apparecchio via cavo \(SG6000\)"](#page-173-0)

5. Ricollegare i cavi di alimentazione del controller.

["Collegamento dei cavi di alimentazione e alimentazione \(SG6000\)"](#page-184-0)

#### **Al termine**

Il controller può essere riavviato.

["Accendere il controller SG6000-CN e verificarne il funzionamento"](#page-2068-0)

# **Sostituire il coperchio del controller**

#### <span id="page-2097-0"></span>**Rimuovere il coperchio del controller SG6000-CN**

Rimuovere il coperchio del controller per accedere ai componenti interni per la manutenzione.

#### **Prima di iniziare**

Rimuovere il controller dal cabinet o dal rack per accedere al coperchio superiore.

#### ["Rimuovere il controller SG6000-CN dal cabinet o dal rack"](#page-2094-0)

#### **Fasi**

- 1. Assicurarsi che il dispositivo di chiusura del coperchio del controller SG6000-CN non sia bloccato. Se necessario, ruotare di un quarto di giro il blocco di plastica blu nella direzione di sblocco, come mostrato sul blocco del dispositivo di chiusura.
- 2. Ruotare il dispositivo di chiusura verso l'alto e verso la parte posteriore dello chassis del controller SG6000-CN fino a quando non si arresta, quindi sollevare con cautela il coperchio dallo chassis e metterlo da parte.

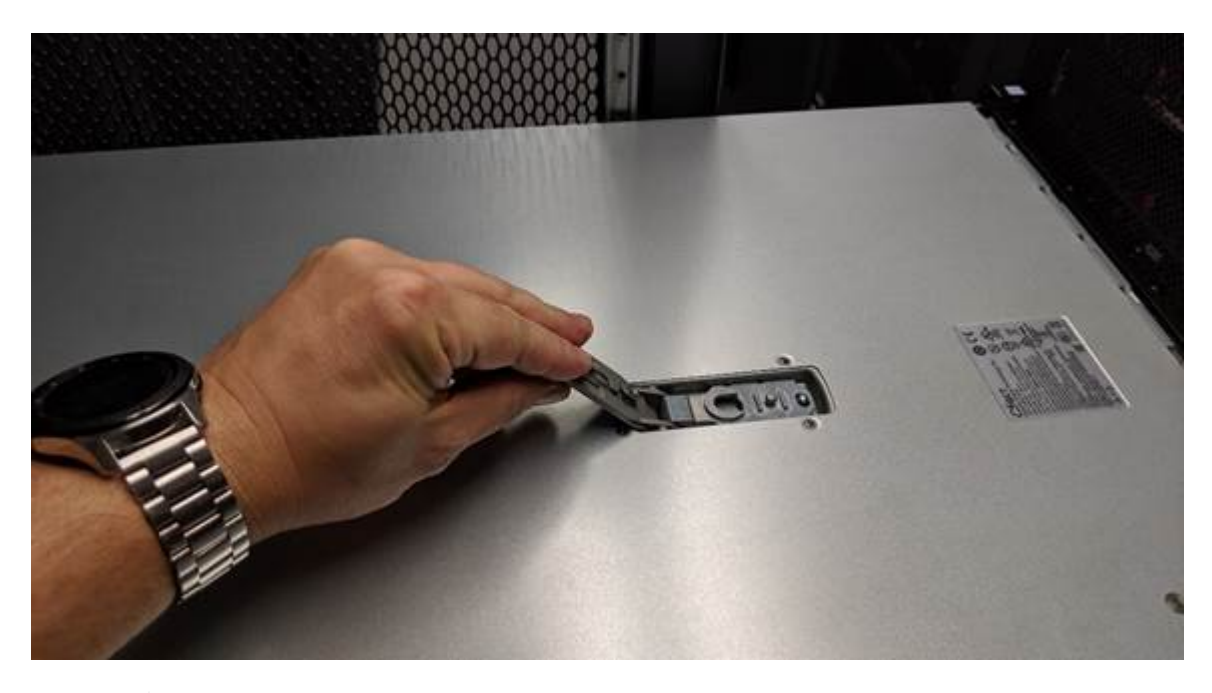

Avvolgere l'estremità del braccialetto ESD intorno al polso e fissare l'estremità del fermaglio a una messa a terra metallica per evitare scariche elettrostatiche quando si lavora all'interno del controller SG6000-CN.

Dopo aver sostituito il componente, restituire il componente guasto a NetApp, come descritto nelle istruzioni RMA fornite con il kit. Vedere ["Parti restituita sostituzioni"](https://mysupport.netapp.com/site/info/rma) per ulteriori informazioni.

#### **Informazioni correlate**

## ["Rimuovere l'HBA Fibre Channel"](#page-2101-0)

#### <span id="page-2097-1"></span>**Reinstallare il coperchio del controller SG6000-CN**

Al termine della manutenzione dell'hardware interno, reinstallare il coperchio del

# controller.

# **Prima di iniziare**

Tutte le procedure di manutenzione all'interno del controller sono state completate.

# **Fasi**

1. Con la chiusura a scatto del coperchio aperta, tenere il coperchio sopra il telaio e allineare il foro nella chiusura a scatto del coperchio superiore con il perno nel telaio. Una volta allineato il coperchio, abbassarlo sul telaio.

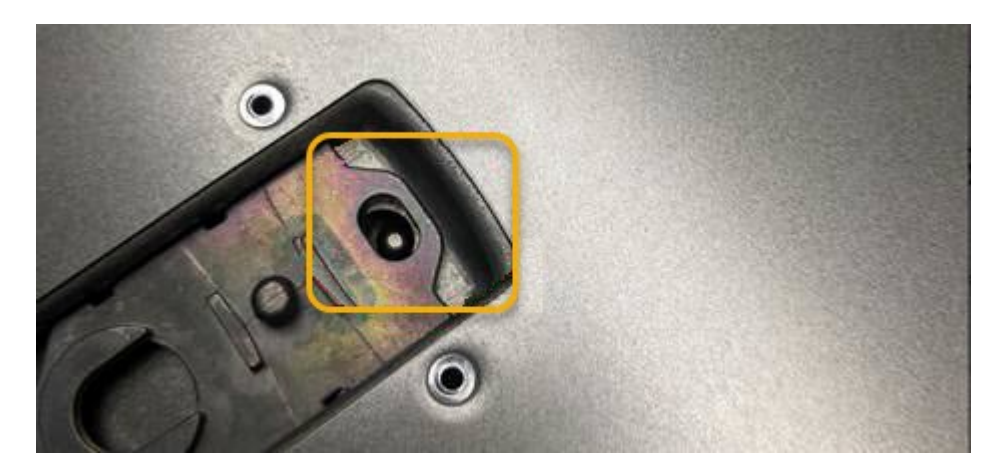

2. Ruotare il dispositivo di chiusura del coperchio in avanti e in basso fino a quando non si arresta e il coperchio non si inserisce completamente nel telaio. Verificare che non vi siano spazi vuoti lungo il bordo anteriore del coperchio.

Se il coperchio non è inserito completamente, potrebbe non essere possibile far scorrere il controller SG6000-CN nel rack.

3. Opzionale: Ruotare di un quarto di giro il fermo di plastica blu nella direzione di blocco, come mostrato sul fermo, per bloccarlo.

# **Al termine**

Reinstallare il controller nel cabinet o nel rack.

["Reinstallare il controller SG6000-CN nel cabinet o nel rack"](#page-2095-0)

# **Sostituire l'HBA Fibre Channel nel controller SG6000-CN**

#### <span id="page-2098-0"></span>**Verificare l'HBA Fibre Channel da sostituire**

In caso di dubbi sull'adattatore bus host Fibre Channel (HBA) da sostituire, completare questa procedura per identificarlo.

# **Prima di iniziare**

• Si dispone del numero di serie dell'appliance di storage o del controller SG6000-CN in cui è necessario sostituire l'HBA Fibre Channel.

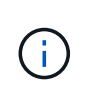

Se il numero di serie del dispositivo di storage contenente l'HBA Fibre Channel da sostituire inizia con la lettera Q, non verrà elencato in Grid Manager. È necessario controllare le etichette applicate sulla parte anteriore di ciascun controller SG6000-CN del data center fino a quando non si trova una corrispondenza.

• Hai effettuato l'accesso a Grid Manager utilizzando un ["browser web supportato".](#page-486-0)

#### **Fasi**

- 1. Da Grid Manager, selezionare **NODES**.
- 2. Dalla tabella della pagina Nodes (nodi), selezionare un nodo di storage dell'appliance.
- 3. Selezionare la scheda **hardware**.

Controllare il numero di serie del telaio dell'appliance di storage\* e il numero di serie del controller di calcolo\* nella sezione dell'appliance StorageGRID. Verificare se uno di questi numeri di serie corrisponde al numero di serie dell'appliance di storage in cui si sostituisce l'HBA Fibre Channel. Se uno dei numeri di serie corrisponde, è stato trovato il dispositivo corretto.

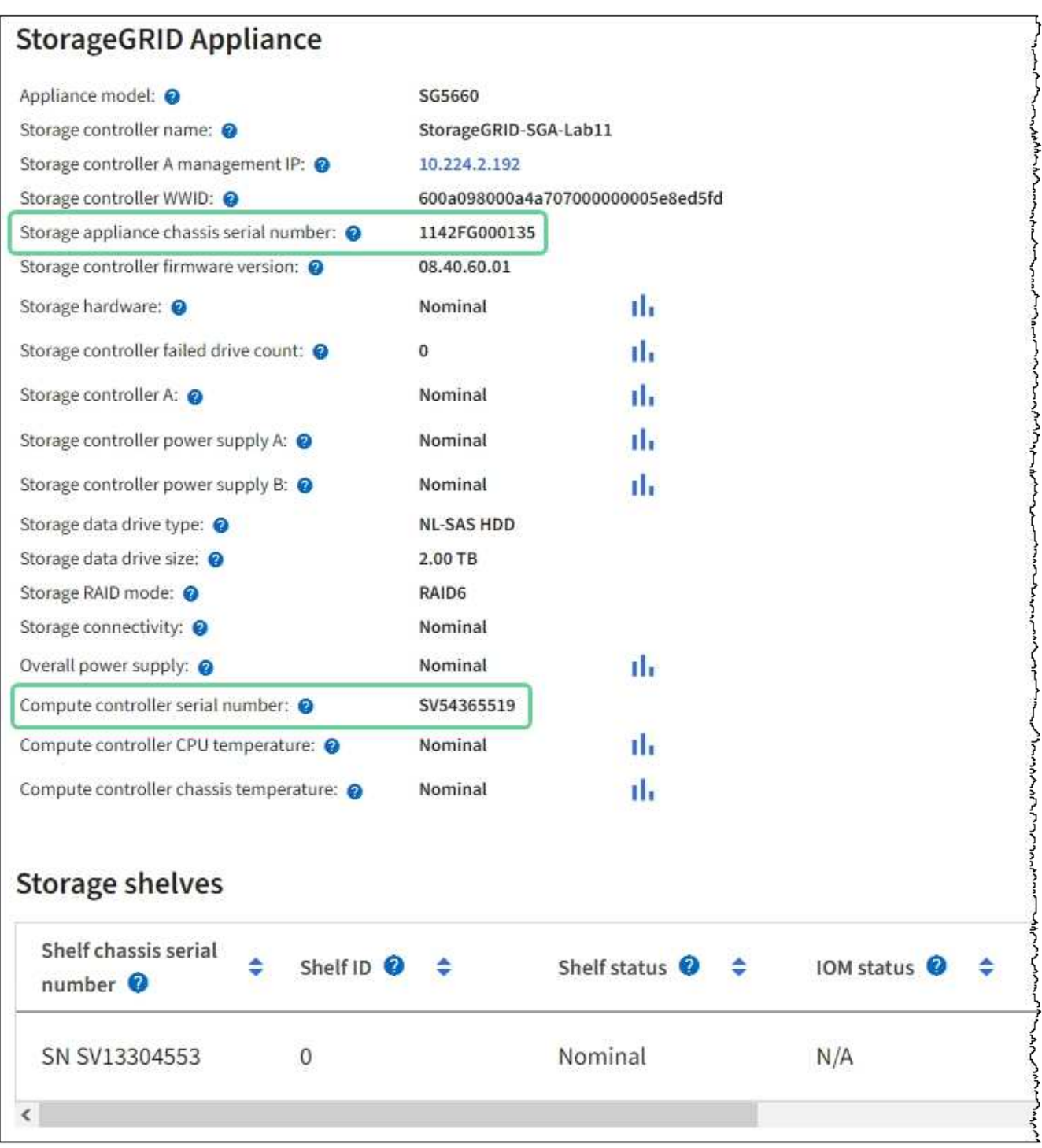

- Se la sezione dell'appliance StorageGRID non viene visualizzata, il nodo selezionato non è un'appliance StorageGRID. Selezionare un nodo diverso dalla vista ad albero.
- Se il modello di appliance non è SG6060 o SG6060X, selezionare un nodo diverso dalla vista ad albero.
- Se i numeri seriali non corrispondono, selezionare un nodo diverso dalla vista ad albero.
- 4. Dopo aver individuato il nodo in cui deve essere sostituito l'HBA Fibre Channel, annotare l'indirizzo IP BMC del controller di calcolo elencato nella sezione appliance StorageGRID.

È possibile utilizzare questo indirizzo IP per attivare il LED di identificazione del controller di calcolo, per facilitare l'individuazione dell'appliance nel data center.

### **Informazioni correlate**

["Rimuovere l'HBA Fibre Channel"](#page-2101-0)

#### <span id="page-2101-0"></span>**Rimuovere l'HBA Fibre Channel**

Potrebbe essere necessario sostituire l'HBA (host bus adapter) Fibre Channel nel controller SG6000-CN se non funziona in modo ottimale o se si è verificato un guasto.

#### **Prima di iniziare**

- Si dispone dell'HBA Fibre Channel sostitutivo corretto.
- Lo hai fatto ["Determinato quale controller SG6000-CN contiene l'HBA Fibre Channel da sostituire".](#page-2098-0)
- Lo hai fatto ["Situato fisicamente nel controller SG6000-CN"](#page-2064-0) nel data center.
- Lo hai fatto ["Spegnere il controller SG6000-CN".](#page-2065-0)

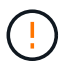

Prima di rimuovere il controller dal rack, è necessario eseguire uno shutdown controllato.

- Lo hai fatto ["il controller è stato rimosso dal cabinet o dal rack"](#page-2094-0).
- Lo hai fatto ["rimozione del coperchio del controller"](#page-2097-0).

#### **A proposito di questa attività**

Per evitare interruzioni del servizio, verificare che tutti gli altri nodi di storage siano collegati alla rete prima di iniziare la sostituzione dell'HBA Fibre Channel o sostituire l'adattatore durante una finestra di manutenzione programmata, quando sono normalmente previsti periodi di interruzione del servizio. Consultare le informazioni su ["monitoraggio degli stati di connessione del nodo".](#page-1325-0)

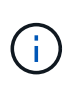

Se è stata utilizzata una regola ILM che crea una sola copia di un oggetto, è necessario sostituire l'HBA Fibre Channel durante una finestra di manutenzione pianificata. In caso contrario, è possibile che l'accesso a tali oggetti venga temporaneamente perso durante questa procedura. + vedere le informazioni su ["perché non utilizzare la replica a copia singola"](#page-835-0).

#### **Fasi**

- 1. Avvolgere l'estremità del braccialetto ESD intorno al polso e fissare l'estremità del fermaglio a una messa a terra metallica per evitare scariche elettrostatiche.
- 2. Individuare il gruppo riser sul retro del controller che contiene l'HBA Fibre Channel.

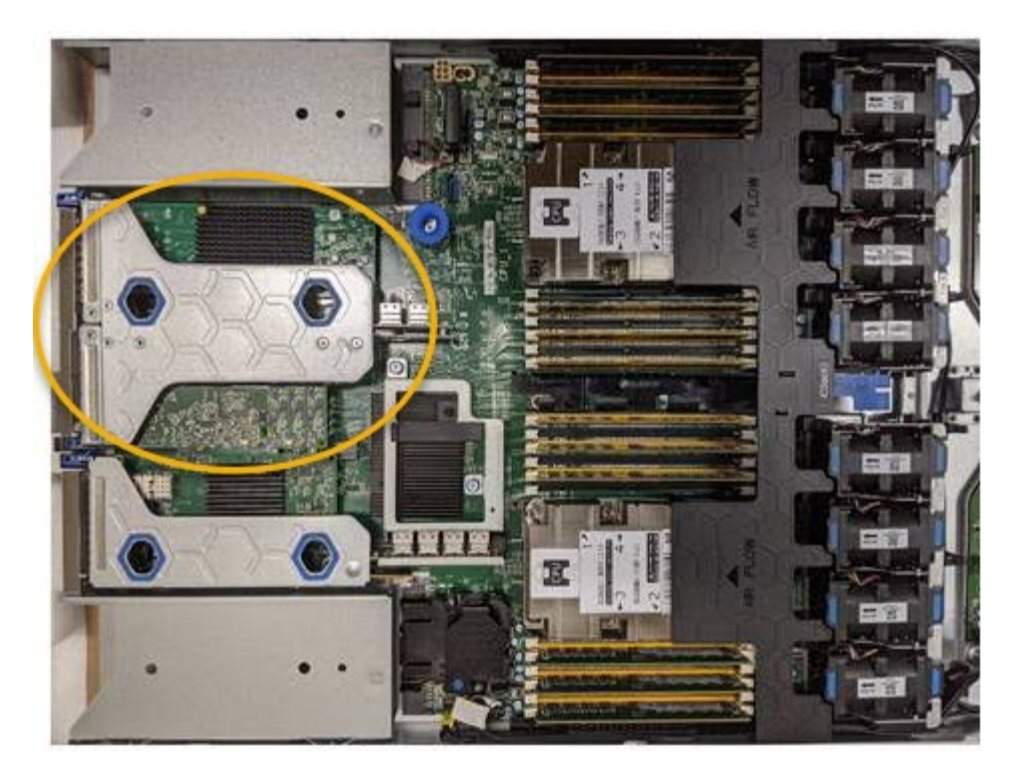

- 3. Afferrare il gruppo riser attraverso i fori blu e sollevarlo con cautela verso l'alto. Spostare il gruppo riser verso la parte anteriore dello chassis mentre lo si solleva per consentire ai connettori esterni degli adattatori installati di liberare lo chassis.
- 4. Posizionare la scheda di montaggio su una superficie piana antistatica con il lato del telaio metallico rivolto verso il basso per accedere agli adattatori.

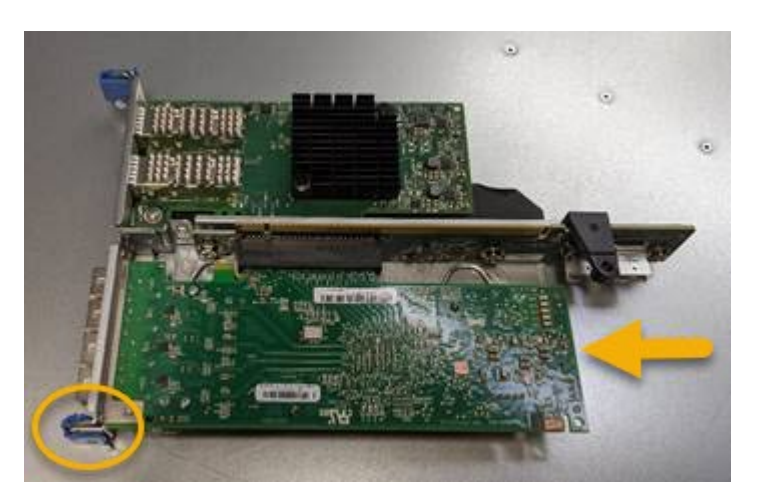

Nel gruppo riser sono presenti due adattatori: Un HBA Fibre Channel e un adattatore di rete Ethernet. L'HBA Fibre Channel è indicato nell'illustrazione.

- 5. Aprire il fermo blu dell'adattatore (cerchiato) e rimuovere con cautela l'HBA Fibre Channel dal gruppo riser. Far oscillare leggermente l'adattatore per rimuoverlo dal connettore. Non esercitare una forza eccessiva.
- 6. Posizionare l'adattatore su una superficie piana antistatica.

#### **Al termine**

["Installare l'HBA Fibre Channel sostitutivo"](#page-2103-0).

Dopo aver sostituito il componente, restituire il componente guasto a NetApp, come descritto nelle istruzioni RMA fornite con il kit. Vedere ["Parti restituita sostituzioni"](https://mysupport.netapp.com/site/info/rma) per ulteriori informazioni.

#### <span id="page-2103-0"></span>**Reinstallare l'HBA Fibre Channel**

# L'HBA Fibre Channel sostitutivo viene installato nella stessa posizione di quello rimosso.

#### **Prima di iniziare**

- Si dispone dell'HBA Fibre Channel sostitutivo corretto.
- L'HBA Fibre Channel esistente è stato rimosso.

## ["Rimuovere l'HBA Fibre Channel"](#page-2101-0)

#### **Fasi**

- 1. Avvolgere l'estremità del braccialetto ESD intorno al polso e fissare l'estremità del fermaglio a una messa a terra metallica per evitare scariche elettrostatiche.
- 2. Rimuovere l'HBA Fibre Channel sostitutivo dalla confezione.
- 3. Con il dispositivo di chiusura blu dell'adattatore in posizione aperta, allineare l'HBA Fibre Channel con il relativo connettore sul gruppo riser, quindi premere con cautela l'adattatore nel connettore fino a inserirlo completamente.

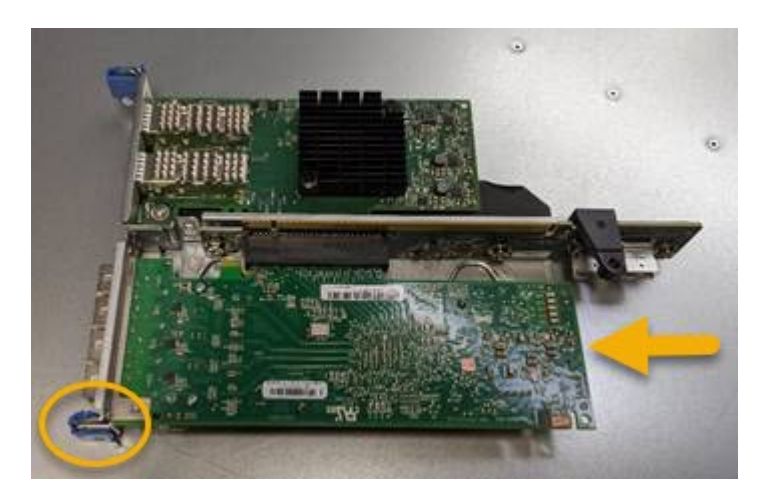

Nel gruppo riser sono presenti due adattatori: Un HBA Fibre Channel e un adattatore di rete Ethernet. L'HBA Fibre Channel è indicato nell'illustrazione.

4. Individuare il foro di allineamento sul gruppo riser (cerchiato) che si allinea con un perno guida sulla scheda di sistema per garantire il corretto posizionamento del gruppo riser.

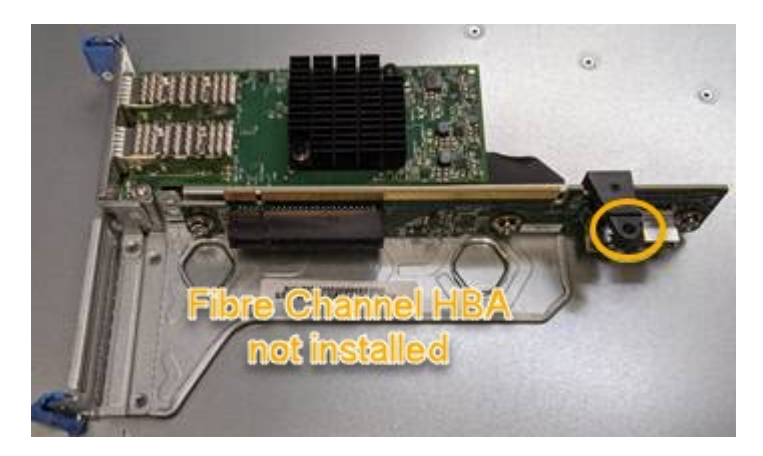

5. Posizionare il gruppo riser nello chassis, assicurandosi che sia allineato con il connettore e il perno guida sulla scheda di sistema, quindi inserire il gruppo riser.

- 6. Premere con cautela il gruppo riser in posizione lungo la linea centrale, accanto ai fori blu, fino a posizionarlo completamente.
- 7. Rimuovere i cappucci di protezione dalle porte HBA Fibre Channel in cui verranno reinstallati i cavi.

# **Al termine**

Se non si dispone di altre procedure di manutenzione da eseguire nel controller, reinstallare il coperchio del controller.

["Reinstallare il coperchio del controller SG6000-CN"](#page-2097-1)

# **Manutenzione dell'hardware SG5700**

# **Manutenzione dell'appliance SG5700**

Potrebbe essere necessario aggiornare il software del sistema operativo SANtricity sul controller E2800, modificare la configurazione del collegamento Ethernet del controller E5700SG, sostituire il controller E2800 o il controller E5700SG o sostituire componenti specifici. Le procedure descritte in questa sezione presuppongono che l'appliance sia già stata implementata come nodo di storage in un sistema StorageGRID.

Le procedure specifiche per la manutenzione dell'appliance SG5700 sono descritte in questa sezione.

Vedere ["Procedure comuni"](#page-1987-0) per le procedure di manutenzione utilizzate da tutti gli appliance.

Vedere ["Configurare l'hardware"](#page-197-0) per le procedure di manutenzione eseguite anche durante l'installazione e la configurazione iniziale dell'appliance.

# **Procedure di configurazione della manutenzione**

**Aggiornare il sistema operativo SANtricity sul controller di storage**

Per garantire un funzionamento ottimale dello storage controller, è necessario eseguire l'aggiornamento alla versione di manutenzione più recente del sistema operativo SANtricity che sia qualificato per l'appliance StorageGRID.

Consultare ["Tool di matrice di interoperabilità NetApp \(IMT\)"](https://imt.netapp.com/matrix/#welcome) per determinare la versione da utilizzare.

Scaricare il nuovo file del software SANtricity OS da ["Download NetApp: Appliance StorageGRID"](https://mysupport.netapp.com/site/products/all/details/storagegrid-appliance/downloads-tab).

Utilizzare una delle seguenti procedure in base alla versione di SANtricity OS attualmente installata:

• Se lo storage controller utilizza SANtricity OS 08.42.20.00 (11.42) o versione successiva, utilizzare Grid Manager per eseguire l'aggiornamento.

["Aggiorna il sistema operativo SANtricity sui controller di storage utilizzando Grid Manager"](#page-2105-0)

• Se lo storage controller utilizza una versione di SANtricity OS precedente alla 08.42.20.00 (11.42), utilizzare la modalità di manutenzione per eseguire l'aggiornamento.

["Aggiornare il sistema operativo SANtricity sul controller E2800 utilizzando la modalità di manutenzione"](#page-2110-0)

<span id="page-2105-0"></span>**Aggiorna il sistema operativo SANtricity sui controller di storage utilizzando Grid Manager**

Per i controller di storage che attualmente utilizzano SANtricity OS 08.42.20.00 (11.42) o versione successiva, è necessario utilizzare Grid Manager per applicare un aggiornamento.

# **Prima di iniziare**

- Si è consultato il ["Tool di matrice di interoperabilità NetApp \(IMT\)"](https://imt.netapp.com/matrix/#welcome) Per confermare che la versione di SANtricity OS utilizzata per l'aggiornamento è compatibile con l'appliance.
- Hai il ["Autorizzazione di manutenzione o di accesso root".](#page-530-0)
- Hai effettuato l'accesso a Grid Manager utilizzando un ["browser web supportato".](#page-486-0)
- Si dispone della passphrase di provisioning.
- Hai accesso a. ["Download NetApp: Appliance StorageGRID"](https://mysupport.netapp.com/site/products/all/details/storagegrid-appliance/downloads-tab).

# **A proposito di questa attività**

Non è possibile eseguire altri aggiornamenti software (aggiornamento del software StorageGRID o hotfix) fino a quando non viene completato il processo di aggiornamento del sistema operativo SANtricity. Se si tenta di avviare una correzione rapida o un aggiornamento del software StorageGRID prima che il processo di aggiornamento del sistema operativo SANtricity sia terminato, si viene reindirizzati alla pagina di aggiornamento del sistema operativo SANtricity.

La procedura non sarà completa fino a quando l'aggiornamento del sistema operativo SANtricity non sarà stato applicato correttamente a tutti i nodi applicabili selezionati per l'aggiornamento. Potrebbero essere necessari più di 30 minuti per caricare il sistema operativo SANtricity su ciascun nodo (in sequenza) e fino a 90 minuti per riavviare ogni appliance di storage StorageGRID. Tutti i nodi della griglia che non utilizzano SANtricity OS non saranno interessati da questa procedura.

> I seguenti passaggi sono applicabili solo quando si utilizza Grid Manager per eseguire l'aggiornamento. Non è possibile aggiornare i controller di storage dell'appliance utilizzando Grid Manager se i controller utilizzano sistemi operativi SANtricity precedenti alla 08.42.20.00 (11.42).

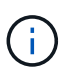

Questa procedura aggiornerà AUTOMATICAMENTE NVSRAM alla versione più recente associata all'aggiornamento del sistema operativo SANtricity. Non è necessario applicare un file di aggiornamento NVSRAM separato.

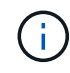

Assicurarsi di applicare la correzione rapida StorageGRID più recente prima di iniziare questa procedura. Vedere ["Procedura di hotfix StorageGRID"](#page-1738-0) per ulteriori informazioni.

#### **Fasi**

1. Scarica il nuovo file del software SANtricity OS da ["Download NetApp: Appliance StorageGRID".](https://mysupport.netapp.com/site/products/all/details/storagegrid-appliance/downloads-tab)

Assicurarsi di scegliere la versione del sistema operativo SANtricity per i controller di storage.

2. Selezionare **MANUTENZIONE** > **sistema** > **aggiornamento software**.

# Software update

You can upgrade StorageGRID software, apply a hotfix, or upgrade the SANtricity OS software on StorageGRID storage appliances. NetApp recommends you apply the latest hotfix before and after each software upgrade. Some hotfixes are required to prevent data loss.

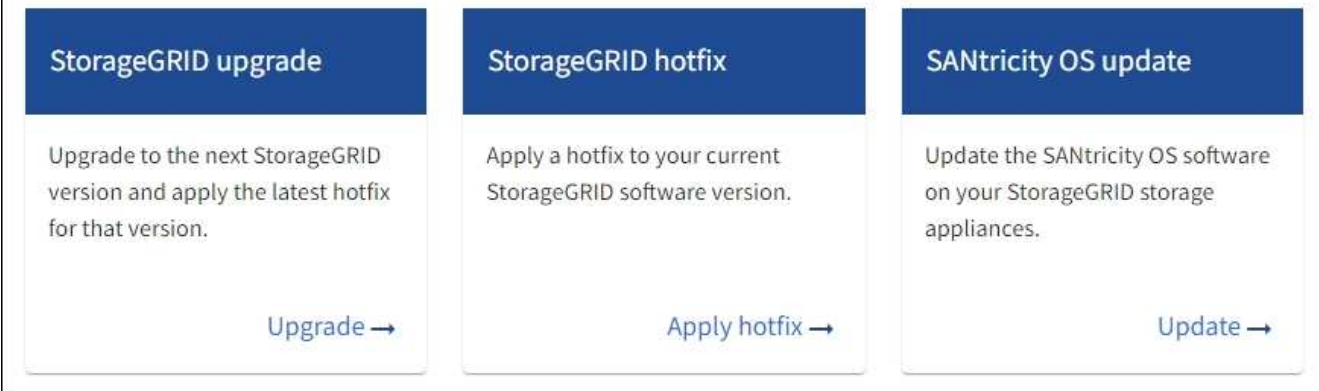

3. Nella sezione aggiornamento del sistema operativo SANtricity, selezionare **Aggiorna**.

Viene visualizzata la pagina di aggiornamento del sistema operativo SANtricity che elenca i dettagli per ciascun nodo appliance, tra cui:

- Nome del nodo
- Sito
- Modello di appliance
- Versione del sistema operativo SANtricity
- Stato
- Stato dell'ultimo aggiornamento
- 4. Consultare le informazioni riportate nella tabella relative a tutte le appliance aggiornabili. Verificare che tutti i controller storage abbiano lo stato **nominale**. Se lo stato di un controller è **Sconosciuto**, andare a **nodi** > *nodo appliance* > **hardware** per analizzare e risolvere il problema.
- 5. Selezionare il file di aggiornamento del sistema operativo SANtricity scaricato dal sito del supporto NetApp.
	- a. Selezionare **Sfoglia**.
	- b. Individuare e selezionare il file.
	- c. Selezionare **Apri**.

Il file viene caricato e validato. Al termine del processo di convalida, il nome del file viene visualizzato con un segno di spunta verde accanto al pulsante **Sfoglia**. Non modificare il nome del file perché fa parte del processo di verifica.

6. Inserire la passphrase di provisioning e selezionare **continua**.

Viene visualizzata una finestra di avviso che indica che la connessione del browser potrebbe andare persa temporaneamente quando i servizi sui nodi aggiornati vengono riavviati.

7. Selezionare **Sì** per impostare il file di aggiornamento del sistema operativo SANtricity sul nodo di amministrazione primario.

All'avvio dell'aggiornamento del sistema operativo SANtricity:

a. Viene eseguito il controllo dello stato di salute. Questo processo verifica che nessun nodo abbia lo stato di intervento richiesto.

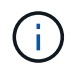

Se vengono segnalati errori, risolverli e selezionare di nuovo **Avvia**.

b. Viene visualizzata la tabella di avanzamento dell'aggiornamento del sistema operativo SANtricity. Questa tabella mostra tutti i nodi di storage nella griglia e la fase corrente dell'aggiornamento per ciascun nodo.

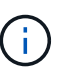

La tabella mostra tutti i nodi di storage dell'appliance. I nodi di storage basati su software non vengono visualizzati. Selezionare **approva** per tutti i nodi che richiedono l'aggiornamento.

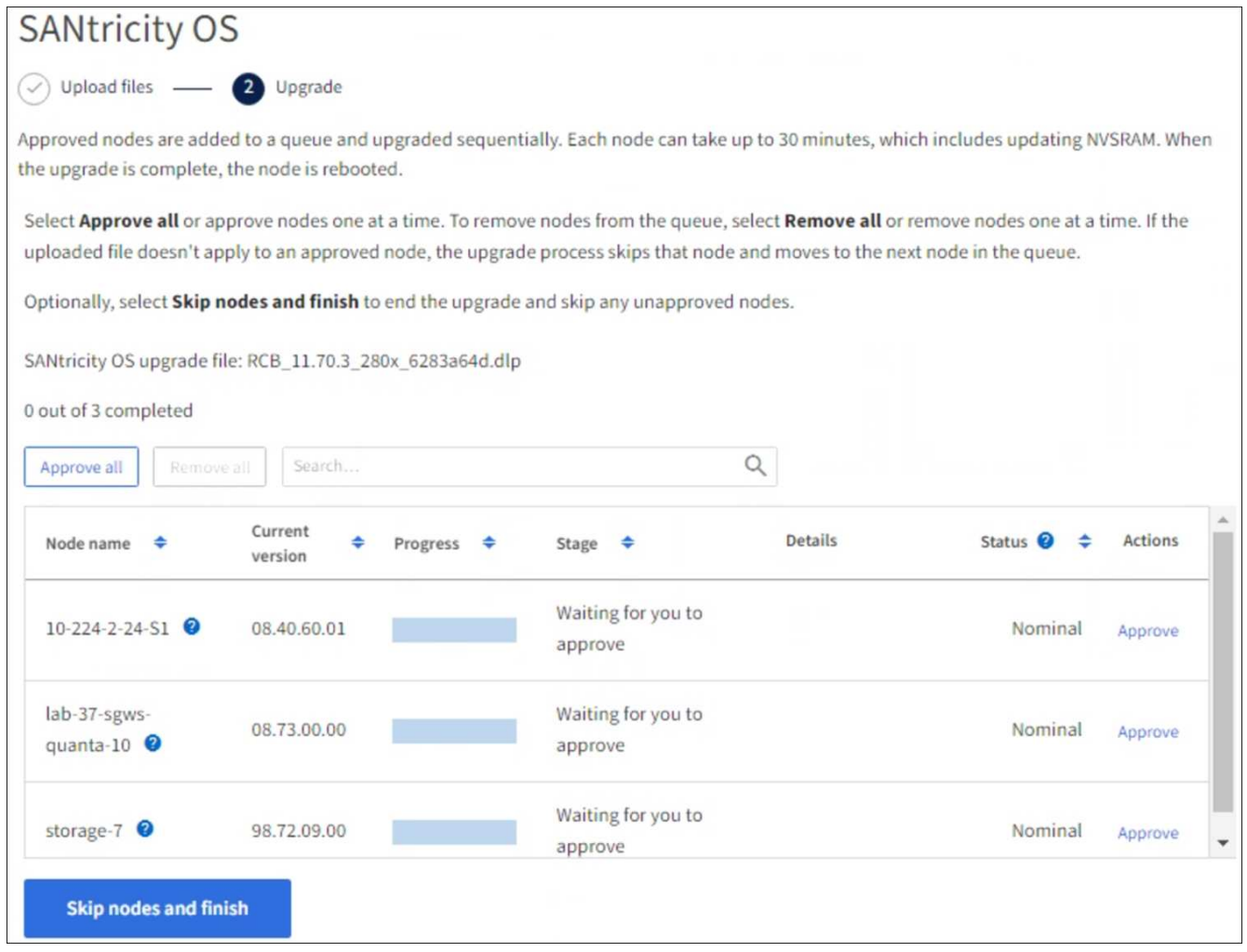

- 8. Facoltativamente, ordinare l'elenco dei nodi in ordine crescente o decrescente in base a:
	- Nome del nodo
	- Versione corrente
	- Progresso
	- Fase
- Stato
- È inoltre possibile inserire un termine nella casella Cerca per cercare nodi specifici.
- 9. Approvare i nodi della griglia che si desidera aggiungere alla coda di aggiornamento. I nodi approvati vengono aggiornati uno alla volta.

Non approvare l'aggiornamento del sistema operativo SANtricity per un nodo di storage dell'appliance a meno che non si sia certi che il nodo sia pronto per essere arrestato e riavviato. Quando l'aggiornamento del sistema operativo SANtricity viene approvato su un nodo, i servizi su quel nodo vengono arrestati e inizia il processo di aggiornamento. In seguito, quando il nodo ha terminato l'aggiornamento, il nodo appliance viene riavviato. Queste operazioni potrebbero causare interruzioni del servizio per i client che comunicano con il nodo.

◦ Selezionare il pulsante **approva tutto** per aggiungere tutti i nodi di storage alla coda di aggiornamento del sistema operativo SANtricity.

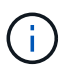

Se l'ordine in cui i nodi vengono aggiornati è importante, approvare i nodi o i gruppi di nodi uno alla volta e attendere il completamento dell'aggiornamento su ciascun nodo prima di approvare il nodo successivo.

◦ Selezionare uno o più pulsanti **approva** per aggiungere uno o più nodi alla coda di aggiornamento del sistema operativo SANtricity. Il pulsante **approva** è disattivato se lo stato non è nominale.

Dopo aver selezionato **Approve**, il processo di aggiornamento determina se il nodo può essere aggiornato. Se è possibile aggiornare un nodo, questo viene aggiunto alla coda di aggiornamento.

Per alcuni nodi, il file di aggiornamento selezionato non viene intenzionalmente applicato ed è possibile completare il processo di aggiornamento senza aggiornare questi nodi specifici. I nodi intenzionalmente non aggiornati mostrano una fase di completamento (tentativo di aggiornamento) ed elencano il motivo per cui il nodo non è stato aggiornato nella colonna Dettagli.

10. Se si desidera rimuovere un nodo o tutti i nodi dalla coda di aggiornamento del sistema operativo SANtricity, selezionare **Rimuovi** o **Rimuovi tutto**.

Quando la fase procede oltre la coda, il pulsante **Rimuovi** è nascosto e non è più possibile rimuovere il nodo dal processo di aggiornamento del sistema operativo SANtricity.

- 11. Attendere che l'aggiornamento del sistema operativo SANtricity venga applicato a ciascun nodo Grid approvato.
	- Se un nodo mostra una fase di errore durante l'aggiornamento del sistema operativo SANtricity, l'aggiornamento del nodo non è riuscito. Con l'assistenza del supporto tecnico, potrebbe essere necessario impostare la modalità di manutenzione dell'apparecchio per ripristinarlo.
	- Se il firmware sul nodo è troppo vecchio per essere aggiornato con Grid Manager, il nodo mostra una fase di errore con i dettagli che è necessario utilizzare la modalità di manutenzione per aggiornare SANtricity OS sul nodo. Per risolvere l'errore, procedere come segue:
		- i. Utilizzare la modalità di manutenzione per aggiornare il sistema operativo SANtricity sul nodo che mostra una fase di errore.
		- ii. Utilizzare Grid Manager per riavviare e completare l'aggiornamento del sistema operativo SANtricity.

Una volta completato l'aggiornamento del sistema operativo SANtricity su tutti i nodi approvati, la tabella di

avanzamento dell'aggiornamento del sistema operativo SANtricity si chiude e un banner verde mostra il numero di nodi aggiornati e la data e l'ora di completamento dell'aggiornamento.

12. Se un nodo non può essere aggiornato, annotare il motivo mostrato nella colonna Dettagli e intraprendere l'azione appropriata.

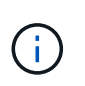

Il processo di aggiornamento del sistema operativo SANtricity non sarà completo fino a quando non verrà approvato l'aggiornamento del sistema operativo SANtricity su tutti i nodi di storage elencati.

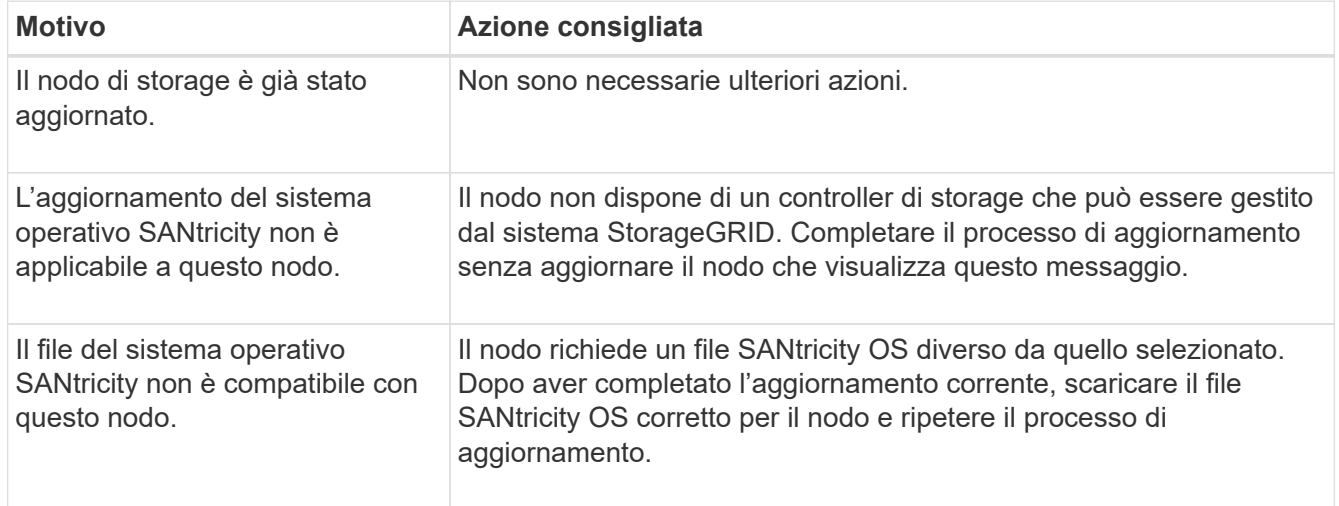

- 13. Se si desidera terminare l'approvazione dei nodi e tornare alla pagina SANtricity OS per consentire il caricamento di un nuovo file SANtricity OS, procedere come segue:
	- a. Selezionare **Ignora nodi e fine**.

Viene visualizzato un avviso che chiede se si desidera completare il processo di aggiornamento senza aggiornare tutti i nodi applicabili.

- b. Selezionare **OK** per tornare alla pagina **SANtricity OS**.
- c. Quando si è pronti a continuare ad approvare i nodi, [Scarica il sistema operativo SANtricity](#page-2048-0) per riavviare il processo di aggiornamento.

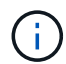

I nodi già approvati e aggiornati senza errori rimangono aggiornati.

14. Ripetere questa procedura di aggiornamento per tutti i nodi con una fase di completamento che richiedono un file di aggiornamento del sistema operativo SANtricity diverso.

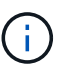

Per i nodi con stato di attenzione alle esigenze, utilizzare la modalità di manutenzione per eseguire l'aggiornamento.

## **Informazioni correlate**

["Tool di matrice di interoperabilità NetApp"](https://mysupport.netapp.com/matrix)

["Aggiornare il sistema operativo SANtricity sul controller E2800 utilizzando la modalità di manutenzione"](#page-2110-0)

<span id="page-2110-0"></span>**Aggiornare il sistema operativo SANtricity sul controller E2800 utilizzando la modalità di manutenzione**

Per i controller storage che attualmente utilizzano SANtricity OS precedente alla 08.42.20.00 (11.42), è necessario utilizzare la procedura della modalità di manutenzione per applicare un aggiornamento.

# **Prima di iniziare**

- Si è consultato il ["Tool di matrice di interoperabilità NetApp \(IMT\)"](https://imt.netapp.com/matrix/#welcome) Per confermare che la versione di SANtricity OS utilizzata per l'aggiornamento è compatibile con l'appliance.
- Inserire il controller E5700SG in ["modalità di manutenzione"](#page-1969-0), Che interrompe la connessione al controller E2800.

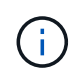

In rari casi, l'attivazione della modalità di manutenzione di un'appliance StorageGRID potrebbe rendere l'appliance non disponibile per l'accesso remoto.

# **A proposito di questa attività**

Non aggiornare il sistema operativo SANtricity o NVSRAM nel controller e-Series su più appliance StorageGRID alla volta.

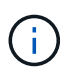

L'aggiornamento di più appliance StorageGRID alla volta potrebbe causare l'indisponibilità dei dati, a seconda del modello di implementazione e delle policy ILM.

# **Fasi**

- 1. Verificare che l'apparecchio sia in posizione ["modalità di manutenzione"](#page-1969-0).
- 2. Da un laptop di assistenza, accedere a Gestore di sistema di SANtricity ed effettuare l'accesso.
- 3. Scaricare il nuovo file del software SANtricity OS e IL file NVSRAM sul client di gestione.

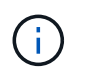

L'NVSRAM è specifico dell'appliance StorageGRID. Non utilizzare IL download STANDARD DI NVSRAM.

4. Seguire le istruzioni della *Guida all'aggiornamento del software e del firmware E2800 e E5700 SANtricity* o della Guida in linea di Gestore di sistema SANtricity per aggiornare il firmware e L'NVSRAM del controller E2800.

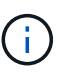

Attivare immediatamente i file di aggiornamento. Non rinviare l'attivazione.

- 5. Se questa procedura è stata completata correttamente e si dispone di procedure aggiuntive da eseguire mentre il nodo è in modalità di manutenzione, eseguirle ora. Al termine dell'operazione, o se si verificano errori e si desidera ricominciare, selezionare **Avanzate** > **Riavvia controller**, quindi selezionare una delle seguenti opzioni:
	- Selezionare **Riavvia in StorageGRID**
	- Selezionare **Reboot into Maintenance Mode** (Riavvia in modalità di manutenzione) per riavviare il controller con il nodo in modalità di manutenzione. Selezionare questa opzione se si verificano errori durante la procedura e si desidera ricominciare. Al termine del riavvio del nodo in modalità di manutenzione, riavviare dalla fase appropriata della procedura che ha avuto esito negativo.

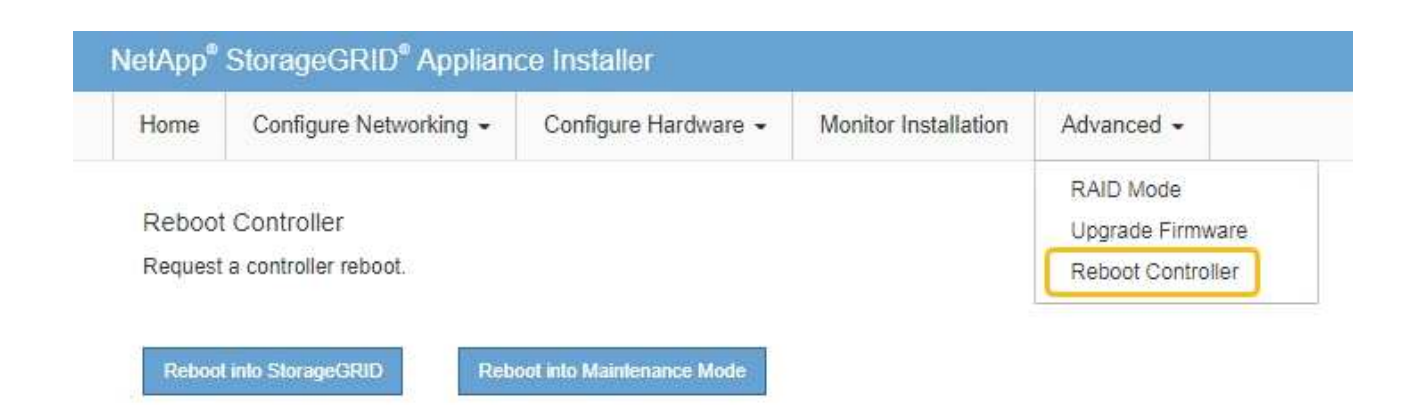

Il riavvio dell'appliance e il ricongiungersi alla griglia possono richiedere fino a 20 minuti. Per confermare che il riavvio è stato completato e che il nodo ha ricongiungersi alla griglia, tornare a Grid Manager. La pagina Nodes (nodi) dovrebbe visualizzare uno stato normale (icona con segno di spunta

verde) a sinistra del nome del nodo) per il nodo appliance, che indica che non sono attivi avvisi e che il nodo è connesso alla griglia.

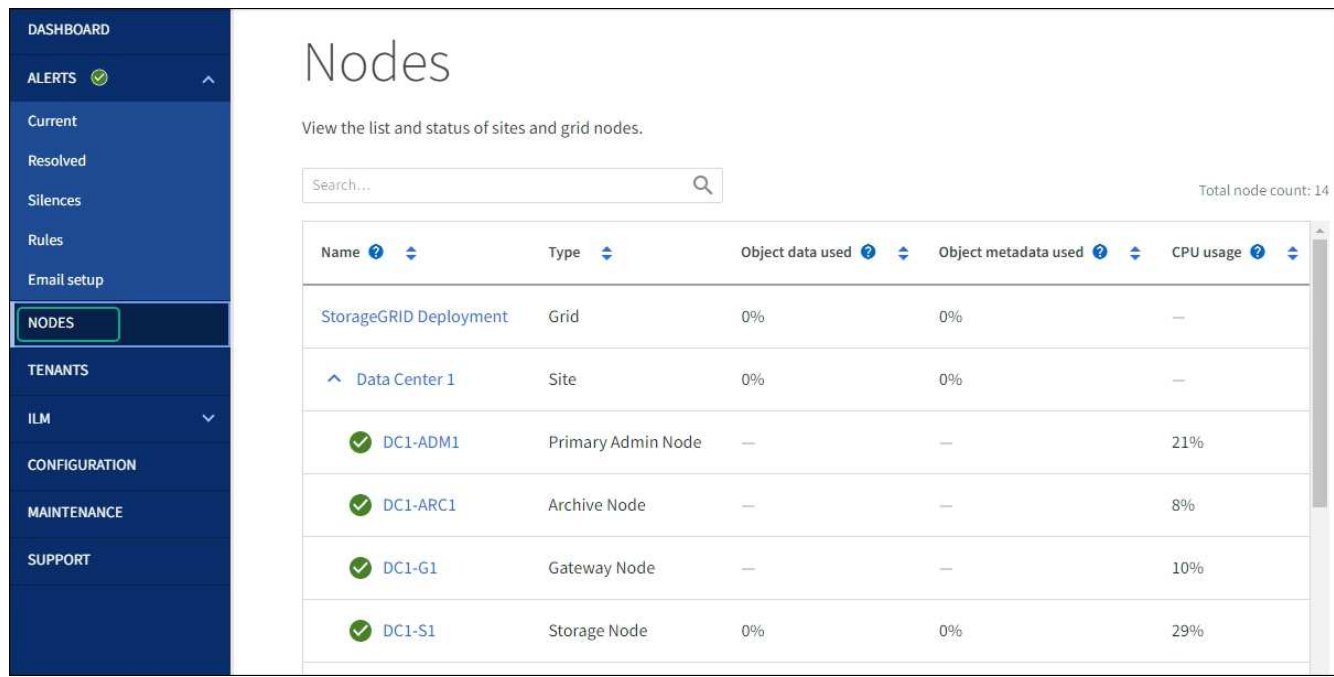

#### **Informazioni correlate**

["Aggiorna il sistema operativo SANtricity sui controller di storage utilizzando Grid Manager"](#page-2105-0)

# **Aggiornare il firmware del disco utilizzando Gestione di sistema di SANtricity**

### **Aggiornare il firmware delle unità SG5700 utilizzando il metodo online Gestione sistema di SANtricity**

Utilizzare il metodo online Gestione di sistema di SANtricity per aggiornare il firmware sulle unità dell'appliance per assicurarsi di disporre di tutte le funzioni e delle correzioni di bug più recenti.

#### **Prima di iniziare**

- Lo stato dell'appliance di storage è ottimale.
- Tutti i dischi hanno uno stato ottimale.

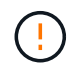

Non aggiornare il firmware del disco su più appliance StorageGRID alla volta. In caso affermativo, i dati potrebbero non essere disponibili, a seconda del modello di implementazione e della policy ILM.

## **A proposito di questa attività**

I dischi vengono aggiornati uno alla volta mentre l'appliance esegue l'i/O. Questo metodo non richiede la modalità di manutenzione dell'apparecchio. Tuttavia, le prestazioni del sistema potrebbero risentirne e l'aggiornamento potrebbe richiedere diverse ore più a lungo del metodo offline.

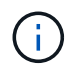

Le unità appartenenti a volumi che non hanno ridondanza devono essere aggiornate utilizzando ["metodo offline"](#page-2115-0). Utilizzare il metodo offline per ogni disco associato alla cache di lettura flash o per qualsiasi pool o gruppo di volumi attualmente degradato. È necessario utilizzare ["metodo offline"](#page-2115-0) Quando si aggiornano le unità SSD.

## **Fasi**

1. Accedere a Gestore di sistema di SANtricity utilizzando uno dei seguenti metodi:

- Utilizzare il programma di installazione dell'appliance StorageGRID e selezionare **Avanzate** > **Gestore di sistema SANtricity**
- Utilizzare il Gestore griglia e selezionare **NODI** > *nodo di storage* > **Gestore di sistema SANtricity**
- Utilizza Gestione sistema di SANtricity navigando all'IP dello storage controller:

#### **https://***Storage\_Controller\_IP*

- 2. Se necessario, immettere il nome utente e la password dell'amministratore del gestore di sistema di SANtricity.
- 3. Verificare la versione del firmware del disco attualmente installata nell'appliance di storage:
	- a. Da Gestione sistemi SANtricity, selezionare **SUPPORTO** > **Centro di aggiornamento**.
	- b. In Drive firmware upgrade (aggiornamento firmware disco), selezionare **Begin Upgrade** (Avvia aggiornamento).

La pagina Upgrade Drive firmware (Aggiorna firmware unità) visualizza i file del firmware del disco attualmente installati.

c. Annotare le revisioni del firmware del disco e gli identificatori del disco correnti nella colonna firmware del disco corrente.

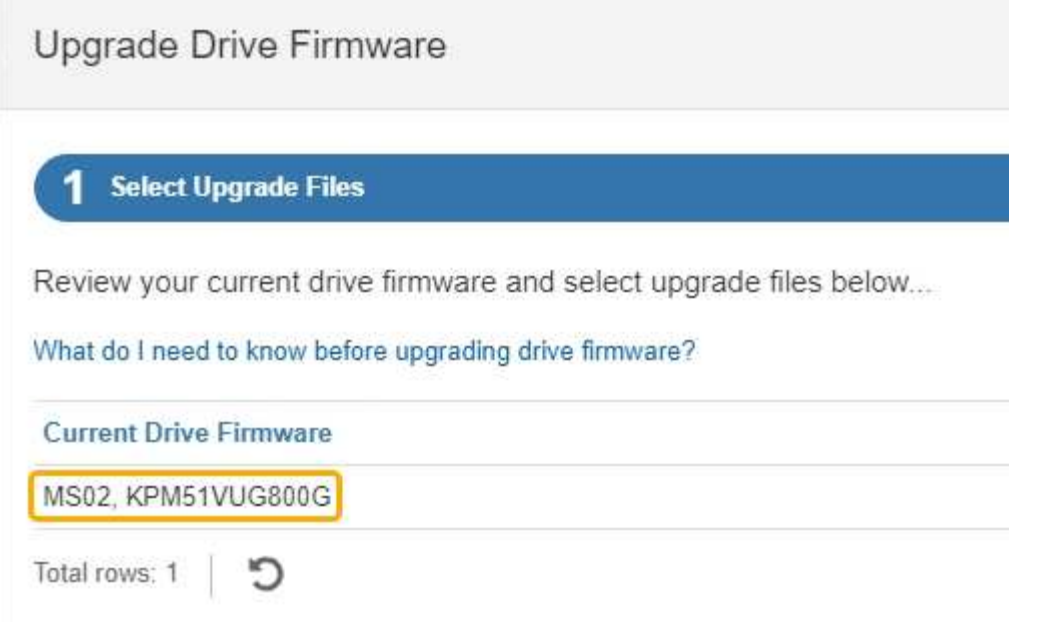

In questo esempio:

- La revisione del firmware del disco è **MS02**.
- L'identificatore del disco è **KPM51VUG800G**.
- d. Selezionare **View drives** (Visualizza unità) nella colonna Associated Drives (unità associate) per visualizzare la posizione in cui queste unità sono installate nell'appliance di storage.
- e. Chiudere la finestra Upgrade Drive firmware (Aggiorna firmware unità).
- 4. Scaricare e preparare l'aggiornamento del firmware del disco disponibile:
	- a. In Drive firmware upgrade (aggiornamento firmware disco), selezionare **NetApp Support** (supporto NetApp).
	- b. Nel NetApp Support Site, selezionare la scheda **Downloads**, quindi selezionare **e-Series Disk Drive firmware**.

Viene visualizzata la pagina e-Series Disk firmware (firmware disco e-Series).

- c. Cercare ciascun **Drive Identifier** installato nell'appliance di storage e verificare che ciascun identificatore di unità disponga della versione firmware più recente.
	- Se la revisione del firmware non è un collegamento, l'identificatore del disco ha la revisione del firmware più recente.
	- Se per un identificatore di unità sono elencati uno o più codici prodotto, è disponibile un aggiornamento del firmware per questi dischi. È possibile selezionare qualsiasi collegamento per scaricare il file del firmware.

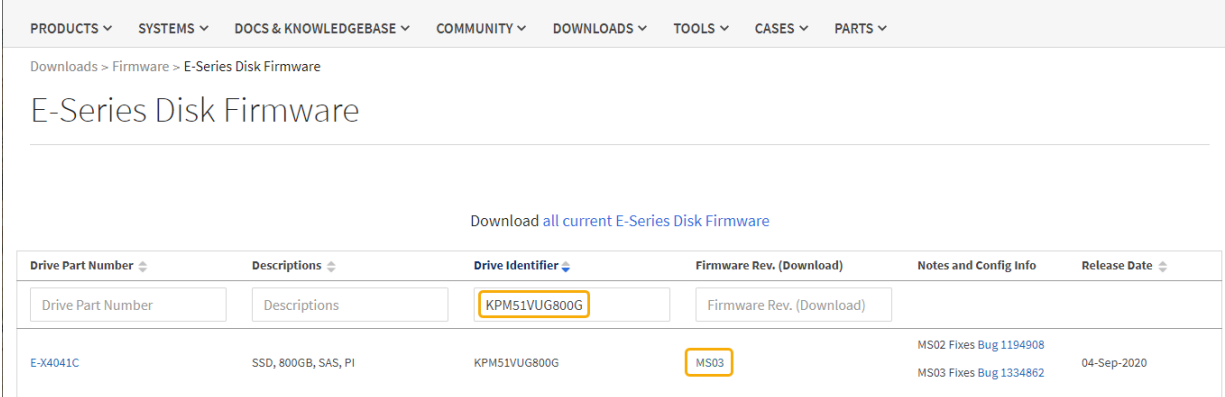

- d. Se viene elencata una revisione del firmware successiva, selezionare il collegamento nella sezione firmware Rev. (Rev. Firmware) (Download) per scaricare un . zip archivio contenente il file del firmware.
- e. Estrarre (decomprimere) i file di archivio del firmware del disco scaricati dal sito del supporto.
- 5. Installare l'aggiornamento del firmware del disco:
	- a. Da Gestione sistemi SANtricity, sotto aggiornamento firmware disco, selezionare **Avvia aggiornamento**.
	- b. Selezionare **Browse** (Sfoglia) e selezionare i nuovi file del firmware del disco scaricati dal sito di supporto.

I file del firmware del disco hanno un nome file simile a. D\_HUC101212CSS600\_30602291\_MS01\_2800\_0002.dlp.

È possibile selezionare fino a quattro file del firmware del disco, uno alla volta. Se più di un file del firmware del disco è compatibile con lo stesso disco, viene visualizzato un errore di conflitto del file. Decidere quale file del firmware del disco utilizzare per l'aggiornamento e rimuovere l'altro.

c. Selezionare **Avanti**.

**Select Drives** elenca i dischi che è possibile aggiornare con i file del firmware selezionati.

Vengono visualizzati solo i dischi compatibili.

Il firmware selezionato per l'unità viene visualizzato nella colonna **firmware proposto**. Se è necessario modificare questo firmware, selezionare **Indietro**.

d. Selezionare **Aggiorna tutte le unità online** — Aggiorna le unità che possono supportare il download del firmware mentre l'array di archiviazione sta elaborando l'i/O. Quando si seleziona questo metodo di aggiornamento, non è necessario interrompere l'i/o dei volumi associati utilizzando questi dischi.

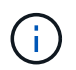

Un aggiornamento online può richiedere diverse ore di più rispetto a un aggiornamento offline.

e. Nella prima colonna della tabella, selezionare il disco o i dischi che si desidera aggiornare.

La procedura consigliata consiste nell'aggiornare tutti i dischi dello stesso modello alla stessa revisione del firmware.

f. Selezionare **Start** e confermare che si desidera eseguire l'aggiornamento.

Per interrompere l'aggiornamento, selezionare **Stop**. Tutti i download del firmware attualmente in corso sono stati completati. Tutti i download del firmware non avviati vengono annullati.

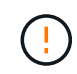

L'interruzione dell'aggiornamento del firmware del disco potrebbe causare la perdita di dati o la mancata disponibilità dei dischi.

g. (Facoltativo) per visualizzare un elenco degli aggiornamenti, selezionare **Save Log** (Salva registro).

Il file di log viene salvato nella cartella downloads del browser con il nome latest-upgrade-logtimestamp.txt.

["Se necessario, risolvere gli errori di aggiornamento del firmware del driver".](#page-2119-0)

<span id="page-2115-0"></span>**Aggiornare il firmware delle unità SG5700 utilizzando Gestione di sistema di SANtricity utilizzando il metodo offline**

Utilizzare il metodo online Gestione di sistema di SANtricity per aggiornare il firmware sulle unità dell'appliance per assicurarsi di disporre di tutte le funzioni e delle correzioni di bug più recenti.

#### **Prima di iniziare**

- Lo stato dell'appliance di storage è ottimale.
- Tutti i dischi hanno uno stato ottimale.
- Lo hai fatto ["Attivazione della modalità di manutenzione dell'appliance StorageGRID".](#page-1988-0)

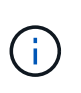

Mentre l'appliance è in modalità di manutenzione, l'attività i/o (input/output) dello storage controller viene interrotta per rendere sicure le operazioni di storage che provocano interruzioni.

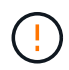

Non aggiornare il firmware del disco su più appliance StorageGRID alla volta. In caso affermativo, i dati potrebbero non essere disponibili, a seconda del modello di implementazione e della policy ILM.

#### **A proposito di questa attività**

I dischi vengono aggiornati in parallelo quando l'appliance è in modalità di manutenzione. Se il pool o il gruppo di volumi non supporta la ridondanza o è danneggiato, è necessario utilizzare il metodo offline per aggiornare il firmware dell'unità. È consigliabile utilizzare il metodo offline per qualsiasi disco associato alla cache di lettura flash o per qualsiasi pool o gruppo di volumi attualmente degradato. Il metodo offline aggiorna il firmware solo quando tutte le attività i/o vengono interrotte sui dischi da aggiornare. Per interrompere l'attività di i/o, impostare il nodo in modalità di manutenzione.

Il metodo offline è più veloce del metodo online e sarà molto più veloce quando molti dischi di una singola appliance necessitano di aggiornamenti. Tuttavia, richiede che i nodi siano fuori servizio, il che potrebbe richiedere la pianificazione di una finestra di manutenzione e il monitoraggio dell'avanzamento. Scegli il metodo più adatto alle tue procedure operative e il numero di dischi da aggiornare.

#### **Fasi**

- 1. Verificare che l'apparecchio sia in posizione ["modalità di manutenzione"](#page-1988-0).
- 2. Accedere a Gestore di sistema di SANtricity utilizzando uno dei seguenti metodi:
	- Utilizzare il programma di installazione dell'appliance StorageGRID e selezionare **Avanzate** > **Gestore**

#### **di sistema SANtricity**

- Utilizzare il Gestore griglia e selezionare **NODI** > *nodo di storage* > **Gestore di sistema SANtricity**
- Utilizza Gestione sistema di SANtricity navigando all'IP dello storage controller:

#### **https://***Storage\_Controller\_IP*

- 3. Se necessario, immettere il nome utente e la password dell'amministratore del gestore di sistema di SANtricity.
- 4. Verificare la versione del firmware del disco attualmente installata nell'appliance di storage:
	- a. Da Gestione sistemi SANtricity, selezionare **SUPPORTO** > **Centro di aggiornamento**.
	- b. In Drive firmware upgrade (aggiornamento firmware disco), selezionare **Begin Upgrade** (Avvia aggiornamento).

La pagina Upgrade Drive firmware (Aggiorna firmware unità) visualizza i file del firmware del disco attualmente installati.

c. Annotare le revisioni del firmware del disco e gli identificatori del disco correnti nella colonna firmware del disco corrente.

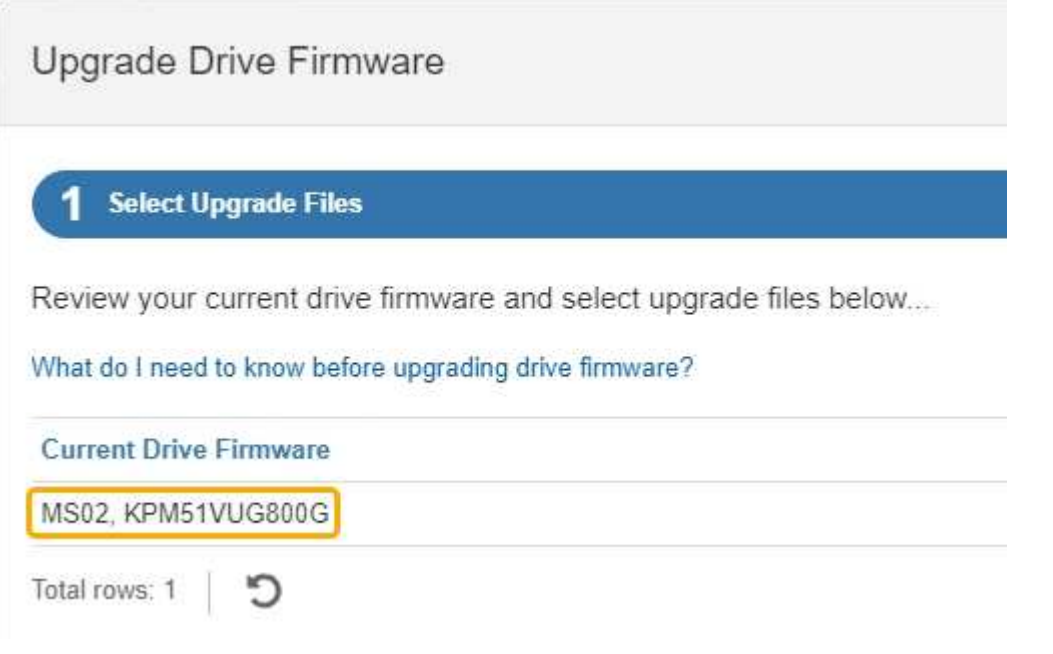

In questo esempio:

- La revisione del firmware del disco è **MS02**.
- L'identificatore del disco è **KPM51VUG800G**.
- d. Selezionare **View drives** (Visualizza unità) nella colonna Associated Drives (unità associate) per visualizzare la posizione in cui queste unità sono installate nell'appliance di storage.
- e. Chiudere la finestra Upgrade Drive firmware (Aggiorna firmware unità).
- 5. Scaricare e preparare l'aggiornamento del firmware del disco disponibile:
	- a. In Drive firmware upgrade (aggiornamento firmware disco), selezionare **NetApp Support** (supporto NetApp).
	- b. Nel NetApp Support Site, selezionare la scheda **Downloads**, quindi selezionare **e-Series Disk Drive**

#### **firmware**.

Viene visualizzata la pagina e-Series Disk firmware (firmware disco e-Series).

- c. Cercare ciascun **Drive Identifier** installato nell'appliance di storage e verificare che ciascun identificatore di unità disponga della versione firmware più recente.
	- Se la revisione del firmware non è un collegamento, l'identificatore del disco ha la revisione del firmware più recente.
	- Se per un identificatore di unità sono elencati uno o più codici prodotto, è disponibile un aggiornamento del firmware per questi dischi. È possibile selezionare qualsiasi collegamento per scaricare il file del firmware.

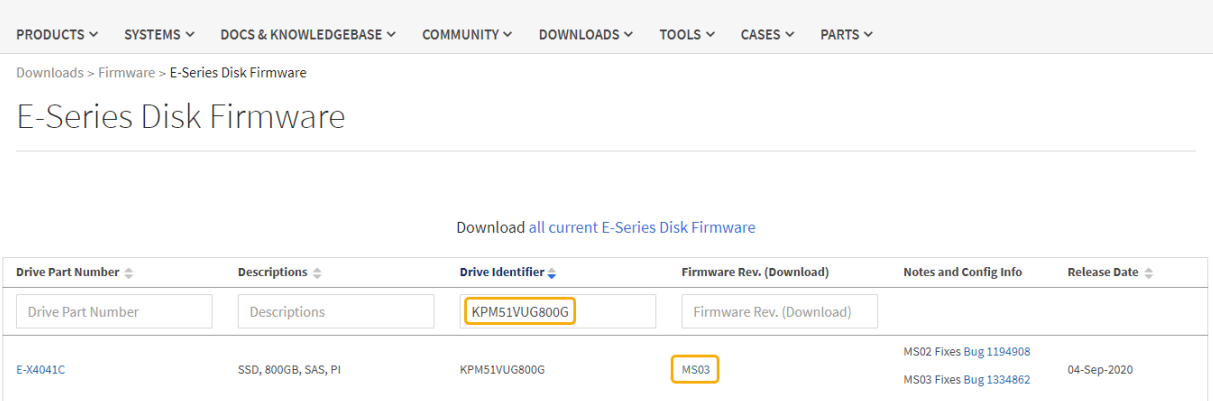

- d. Se viene elencata una revisione del firmware successiva, selezionare il collegamento nella sezione firmware Rev. (Rev. Firmware) (Download) per scaricare un .zip archivio contenente il file del firmware.
- e. Estrarre (decomprimere) i file di archivio del firmware del disco scaricati dal sito del supporto.
- 6. Installare l'aggiornamento del firmware del disco:
	- a. Da Gestione sistemi SANtricity, sotto aggiornamento firmware disco, selezionare **Avvia aggiornamento**.
	- b. Selezionare **Browse** (Sfoglia) e selezionare i nuovi file del firmware del disco scaricati dal sito di supporto.

I file del firmware del disco hanno un nome file simile a. D\_HUC101212CSS600\_30602291\_MS01\_2800\_0002.dlp.

È possibile selezionare fino a quattro file del firmware del disco, uno alla volta. Se più di un file del firmware del disco è compatibile con lo stesso disco, viene visualizzato un errore di conflitto del file. Decidere quale file del firmware del disco utilizzare per l'aggiornamento e rimuovere l'altro.

c. Selezionare **Avanti**.

**Select Drives** elenca i dischi che è possibile aggiornare con i file del firmware selezionati.

Vengono visualizzati solo i dischi compatibili.

Il firmware selezionato per l'unità viene visualizzato nella colonna **firmware proposto**. Se è necessario modificare questo firmware, selezionare **Indietro**.

d. Selezionare **Aggiorna tutte le unità offline (parallela)** — Aggiorna le unità che possono supportare il download del firmware solo quando tutte le attività di i/o vengono interrotte su qualsiasi volume che utilizza le unità.

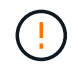

Prima di utilizzare questo metodo, è necessario impostare l'apparecchio in modalità di manutenzione. Utilizzare il metodo **Offline** per aggiornare il firmware del disco.

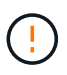

Se si desidera utilizzare l'aggiornamento offline (parallelo), non procedere a meno che non si sia certi che l'appliance sia in modalità di manutenzione. La mancata attivazione della modalità di manutenzione dell'appliance prima dell'avvio di un aggiornamento offline del firmware del disco potrebbe causare la perdita di dati.

e. Nella prima colonna della tabella, selezionare il disco o i dischi che si desidera aggiornare.

La procedura consigliata consiste nell'aggiornare tutti i dischi dello stesso modello alla stessa revisione del firmware.

f. Selezionare **Start** e confermare che si desidera eseguire l'aggiornamento.

Per interrompere l'aggiornamento, selezionare **Stop**. Tutti i download del firmware attualmente in corso sono stati completati. Tutti i download del firmware non avviati vengono annullati.

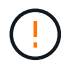

L'interruzione dell'aggiornamento del firmware del disco potrebbe causare la perdita di dati o la mancata disponibilità dei dischi.

g. (Facoltativo) per visualizzare un elenco degli aggiornamenti, selezionare **Save Log** (Salva registro).

Il file di log viene salvato nella cartella downloads del browser con il nome latest-upgrade-logtimestamp.txt.

["Se necessario, risolvere gli errori di aggiornamento del firmware del driver".](#page-2119-0)

- 7. Una volta completata correttamente la procedura, eseguire eventuali procedure di manutenzione aggiuntive mentre il nodo si trova in modalità di manutenzione. Al termine dell'operazione, o se si verificano errori e si desidera ricominciare, accedere al programma di installazione dell'appliance StorageGRID e selezionare **Avanzate** > **Riavvia controller**. Quindi selezionare una delle seguenti opzioni:
	- **Riavvia in StorageGRID**.
	- **Riavviare in modalità di manutenzione**. Riavviare il controller e mantenere il nodo in modalità di manutenzione. Selezionare questa opzione se si sono riscontrati errori durante la procedura e si desidera ricominciare. Al termine del riavvio del nodo in modalità di manutenzione, riavviare dalla fase appropriata della procedura che ha avuto esito negativo.

Il riavvio dell'appliance e il ricongiungersi alla griglia possono richiedere fino a 20 minuti. Per confermare che il riavvio è stato completato e che il nodo ha ricongiungersi alla griglia, tornare a Grid Manager. La pagina Nodes (nodi) dovrebbe visualizzare uno stato normale (icona con segno di spunta

verde) a sinistra del nome del nodo) per il nodo appliance, che indica che non sono attivi avvisi e che il nodo è connesso alla griglia.

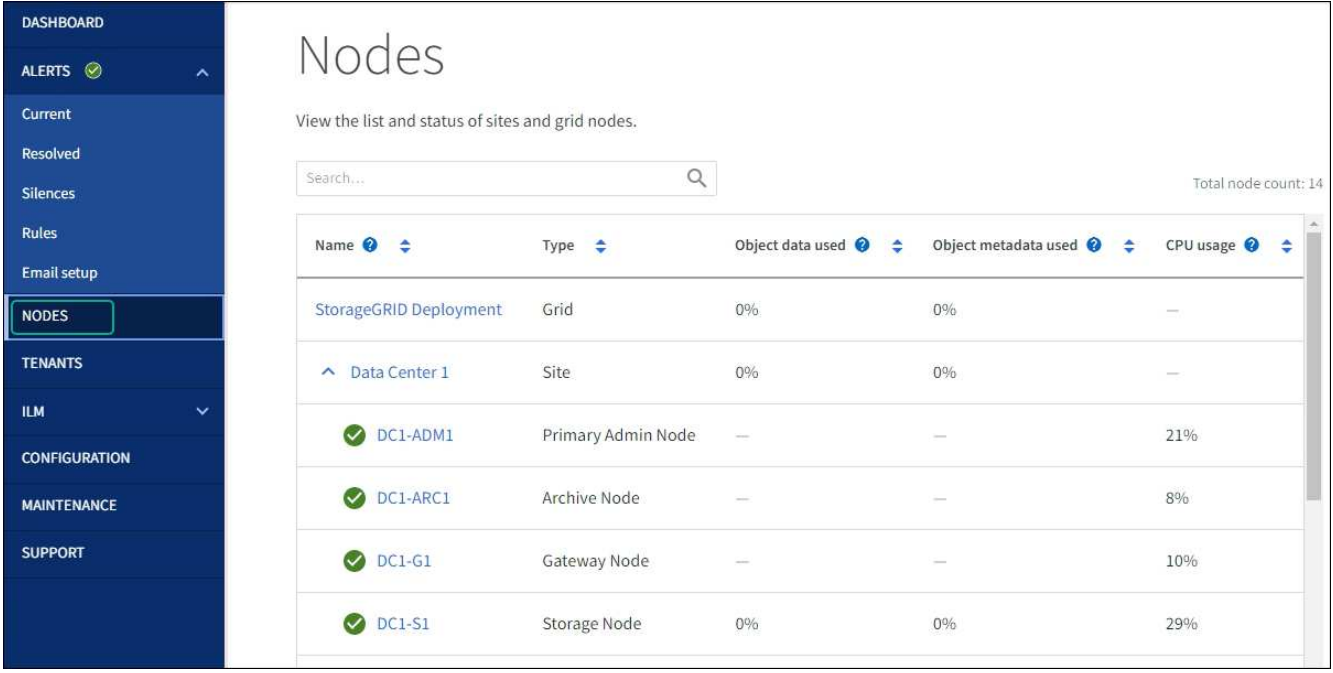

## <span id="page-2119-0"></span>**Risolvere gli errori di aggiornamento del firmware del disco**

Risolvete gli errori che possono verificarsi quando utilizzate Gestione sistema di SANtricity per aggiornare il firmware delle unità dell'appliance.

## • **Dischi assegnati non riusciti**

- Un motivo del guasto potrebbe essere che il disco non dispone della firma appropriata. Assicurarsi che il disco interessato sia un disco autorizzato. Per ulteriori informazioni, contatta il supporto tecnico.
- Quando si sostituisce un'unità, assicurarsi che la capacità dell'unità sostitutiva sia uguale o superiore a quella dell'unità che si sta sostituendo.
- È possibile sostituire il disco guasto mentre lo storage array riceve i/O.
- **Controllare lo storage array**
	- Assicurarsi che a ciascun controller sia stato assegnato un indirizzo IP.
	- Assicurarsi che tutti i cavi collegati al controller non siano danneggiati.
	- Assicurarsi che tutti i cavi siano collegati saldamente.

#### • **Dischi hot spare integrati**

Questa condizione di errore deve essere corretta prima di poter aggiornare il firmware.

#### • **Gruppi di volumi incompleti**

Se uno o più gruppi di volumi o pool di dischi sono incompleti, è necessario correggere questa condizione di errore prima di poter aggiornare il firmware.

## • **Operazioni esclusive (diverse dai supporti in background/scansione di parità) attualmente in esecuzione su qualsiasi gruppo di volumi**

Se sono in corso una o più operazioni esclusive, queste devono essere completate prima di poter aggiornare il firmware. Utilizzare System Manager per monitorare l'avanzamento delle operazioni.

# • **Volumi mancanti**

È necessario correggere la condizione del volume mancante prima di poter aggiornare il firmware.

#### • **Uno dei controller in uno stato diverso da quello ottimale**

Uno dei controller degli array di storage richiede attenzione. Questa condizione deve essere corretta prima di poter aggiornare il firmware.

## • **Informazioni sulla partizione dello storage non corrispondenti tra i grafici a oggetti controller**

Si è verificato un errore durante la convalida dei dati sui controller. Contattare il supporto tecnico per risolvere il problema.

• **SPM Verify Database Controller Check fails** (verifica controller database SPM non riuscita)

Si è verificato un errore nel database di mappatura delle partizioni di storage su un controller. Contattare il supporto tecnico per risolvere il problema.

# • **Configuration Database Validation (convalida del database di configurazione) (se supportata dalla versione del controller dello storage array)**

Si è verificato un errore del database di configurazione su un controller. Contattare il supporto tecnico per risolvere il problema.

## • **Controlli correlati a MEL**

Contattare il supporto tecnico per risolvere il problema.

# • **Negli ultimi 7 giorni sono stati segnalati più di 10 eventi DDE Informational o MEL critici**

Contattare il supporto tecnico per risolvere il problema.

• **Negli ultimi 7 giorni sono stati segnalati più di 2 eventi critici MEL di pagina 2C**

Contattare il supporto tecnico per risolvere il problema.

• **Negli ultimi 7 giorni sono stati segnalati più di 2 eventi MEL critici su Drive Channel degradati**

Contattare il supporto tecnico per risolvere il problema.

• **Più di 4 voci MEL critiche negli ultimi 7 giorni**

Contattare il supporto tecnico per risolvere il problema.

# **Modificare la configurazione del collegamento del controller E5700SG**

È possibile modificare la configurazione del collegamento Ethernet del controller E5700SG. È possibile modificare la modalità port bond, la modalità network bond e la velocità di collegamento.

# **Prima di iniziare**

["Portare il controller E5700SG in modalità di manutenzione".](#page-1988-0)

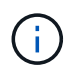

In rari casi, l'attivazione della modalità di manutenzione di un'appliance StorageGRID potrebbe rendere l'appliance non disponibile per l'accesso remoto.

## **A proposito di questa attività**

Le opzioni per modificare la configurazione del collegamento Ethernet del controller E5700SG includono:

- Modifica di **Port Bond mode** da fisso ad aggregato o da aggregato a fisso
- Modifica di **Network bond mode** da Active-Backup a LACP o da LACP a Active-Backup
- Attivazione o disattivazione del tagging VLAN o modifica del valore di un tag VLAN
- Modifica della velocità di collegamento da 10 GbE a 25 GbE o da 25 GbE a 10 GbE

#### **Fasi**

1. Selezionare **Configura rete** > **Configurazione collegamento** dal menu.

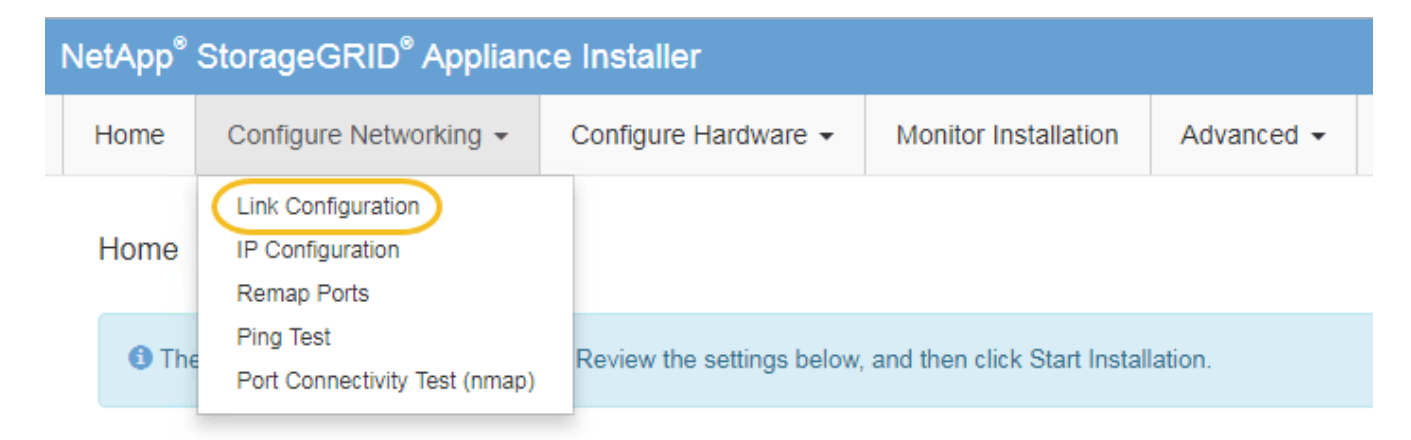

2. apportare le modifiche desiderate alla configurazione del collegamento.

Per ulteriori informazioni sulle opzioni, vedere ["Configurare i collegamenti di rete"](#page-205-0).

3. Una volta selezionate le opzioni desiderate, fare clic su **Save** (Salva).

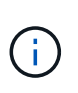

La connessione potrebbe andare persa se sono state apportate modifiche alla rete o al collegamento tramite il quale si è connessi. Se non si riesce a riconnettersi entro 1 minuto, immettere nuovamente l'URL del programma di installazione dell'appliance StorageGRID utilizzando uno degli altri indirizzi IP assegnati all'appliance: **https://***E5700SG\_Controller\_IP***:8443**

Se sono state apportate modifiche alle impostazioni della VLAN, la subnet dell'appliance potrebbe essere cambiata. Se è necessario modificare gli indirizzi IP dell'appliance, seguire la procedura ["Configurare gli](#page-217-0) [indirizzi IP StorageGRID"](#page-217-0) istruzioni.

- 4. Dal programma di installazione dell'appliance StorageGRID, selezionare **Configura rete** > **Test ping**.
- 5. Utilizzare lo strumento Ping Test per verificare la connettività agli indirizzi IP su qualsiasi rete che potrebbe essere stata interessata dalle modifiche apportate alla configurazione del collegamento in Modificare la configurazione del collegamento fase.

Oltre a qualsiasi altro test che si sceglie di eseguire, verificare che sia possibile eseguire il ping dell'indirizzo IP della griglia del nodo di amministrazione primario e dell'indirizzo IP della griglia di almeno un altro nodo di storage. Se necessario, correggere eventuali problemi di configurazione del collegamento.

- 6. Una volta soddisfatti del corretto funzionamento delle modifiche alla configurazione del collegamento, riavviare il nodo. Dal programma di installazione dell'appliance StorageGRID, selezionare **Avanzate** > **Riavvia controller**, quindi selezionare una delle seguenti opzioni:
	- Selezionare **Riavvia in StorageGRID** per riavviare il controller con il nodo che si ricongiunge alla griglia. Selezionare questa opzione se si è terminato di lavorare in modalità di manutenzione e si è pronti per ripristinare il normale funzionamento del nodo.
	- Selezionare **Reboot into Maintenance Mode** (Riavvia in modalità di manutenzione) per riavviare il controller con il nodo in modalità di manutenzione. (Questa opzione è disponibile solo quando il controller è in modalità di manutenzione). Selezionare questa opzione se sono necessarie ulteriori operazioni di manutenzione sul nodo prima di ricongiungersi alla griglia.

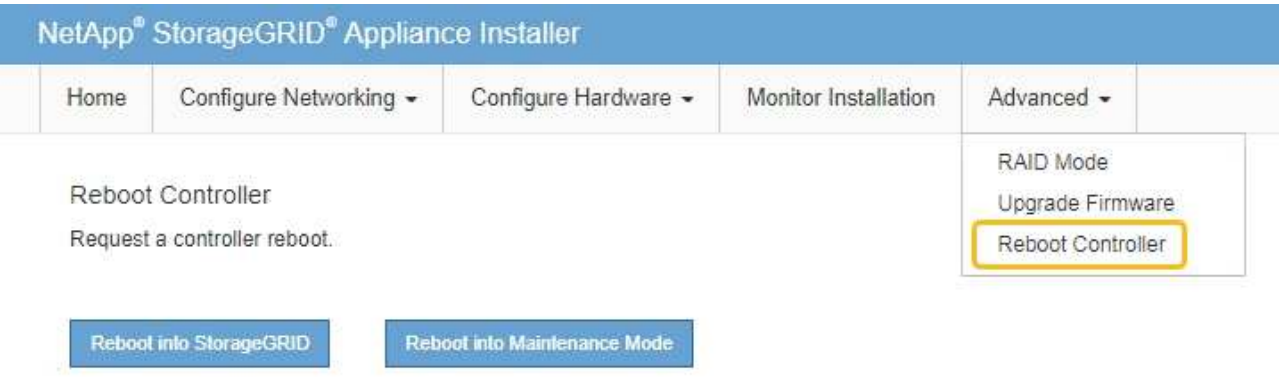

Il riavvio dell'appliance e il ricongiungersi alla griglia possono richiedere fino a 20 minuti. Per confermare che il riavvio è stato completato e che il nodo ha ricongiungersi alla griglia, tornare a Grid Manager. La pagina **NODES** dovrebbe visualizzare uno stato normale (icona con segno di spunta

verde  $\blacktriangledown$  a sinistra del nome del nodo) per il nodo appliance, che indica che non sono attivi avvisi e che il nodo è connesso alla griglia.

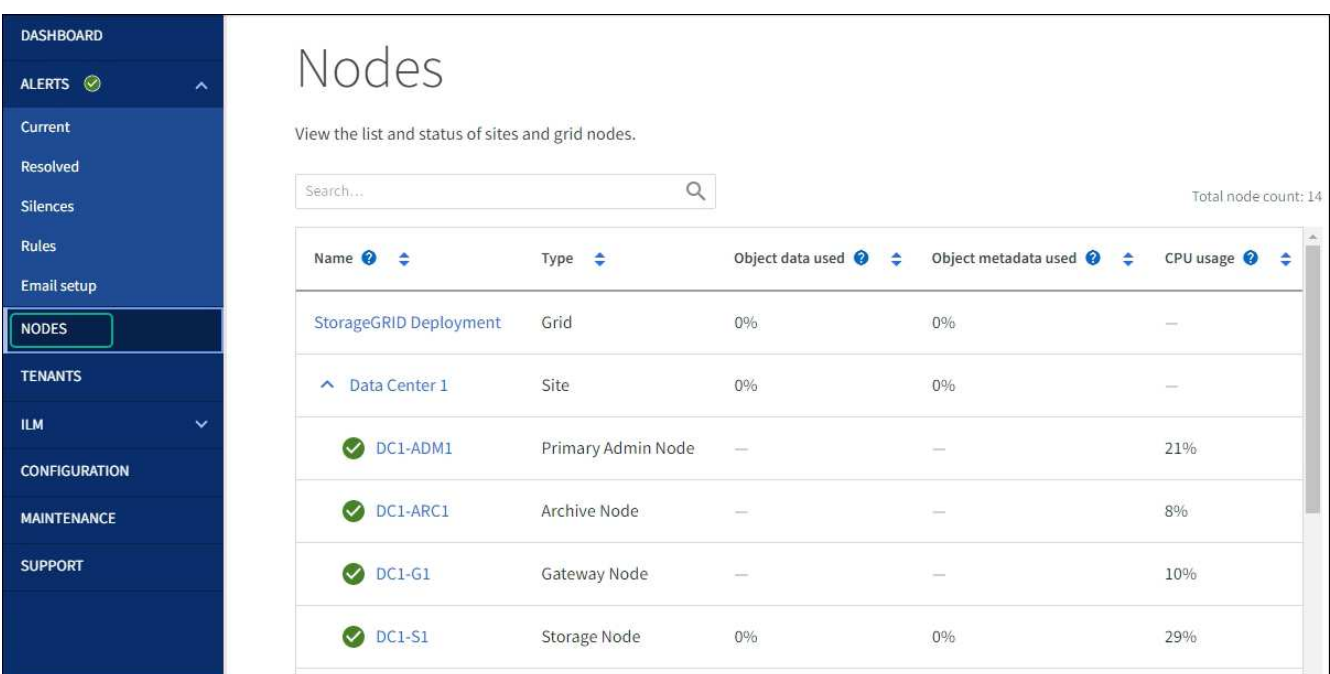

# **Procedure hardware**

# **Sostituire il controller storage della serie E2800 nell'unità SG5700**

Potrebbe essere necessario sostituire il controller della serie E2800 se non funziona in modo ottimale o se si è guastato.

# **A proposito di questa attività**

• Si dispone di un controller sostitutivo con lo stesso numero di parte del controller che si sta sostituendo.

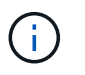

Non fare affidamento sulle istruzioni e-Series per sostituire un controller nell'appliance StorageGRID, perché le procedure non sono le stesse.

- Sono presenti etichette per identificare ciascun cavo collegato al controller.
- Se tutte le unità sono protette, è stata esaminata la procedura descritta nella ["Procedura di sostituzione del](https://docs.netapp.com/us-en/e-series/maintenance-e2800/controllers-simplex-supertask-task.html#step-1-prepare-to-replace-controller-simplex) [controller simplex serie E2800",](https://docs.netapp.com/us-en/e-series/maintenance-e2800/controllers-simplex-supertask-task.html#step-1-prepare-to-replace-controller-simplex) Che includono il download e l'installazione di Gestore di sistema SANtricity e-Series dal sito di supporto NetApp e quindi l'utilizzo della finestra Gestione aziendale (EMW) per sbloccare i dischi protetti dopo la sostituzione del controller.

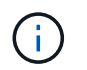

Non sarà possibile utilizzare l'apparecchio fino a quando non si sbloccano i dischi con la chiave salvata.

- È necessario disporre di autorizzazioni di accesso specifiche.
- È necessario accedere a Grid Manager utilizzando un ["browser web supportato"](#page-486-0).

#### **A proposito di questa attività**

È possibile determinare se si dispone di un contenitore del controller guasto in due modi:

- Il guru del ripristino in Gestione di sistema di SANtricity indica di sostituire il controller.
- Il LED di attenzione ambra sul controller è acceso, a indicare che il controller è guasto.

Il nodo di storage dell'appliance non sarà accessibile quando si sostituisce il controller. Se il controller della serie E2800 funziona a sufficienza, è possibile ["Portare il controller E5700SG in modalità di manutenzione".](#page-1969-0)

Quando si sostituisce un controller, è necessario rimuovere la batteria dal controller originale e installarlo nel controller sostitutivo. In alcuni casi, potrebbe essere necessario rimuovere la scheda di interfaccia host dal controller originale e installarla nel controller sostitutivo.

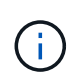

I controller di storage nella maggior parte dei modelli di appliance non includono schede di interfaccia host (HIC).

#### **Passo 1: Preparazione per la rimozione del controller**

Queste figure mostrano il controller E2800A e il controller E2800B. La procedura per la sostituzione dei controller della serie E2800 e del controller EF570 è identica.

Storage controller E2800A:
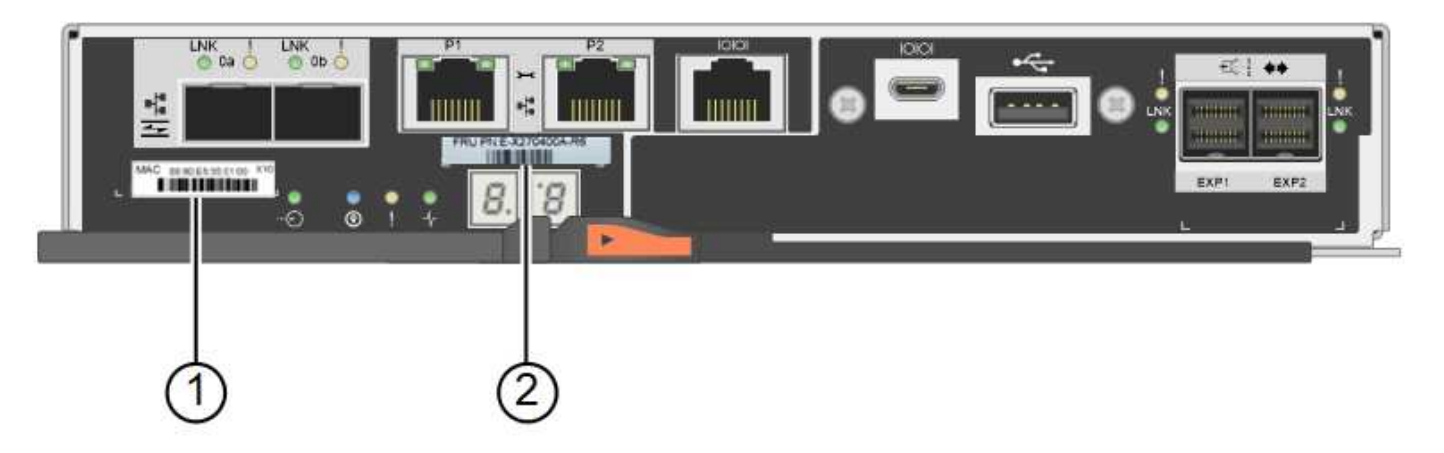

Storage controller E2800B:

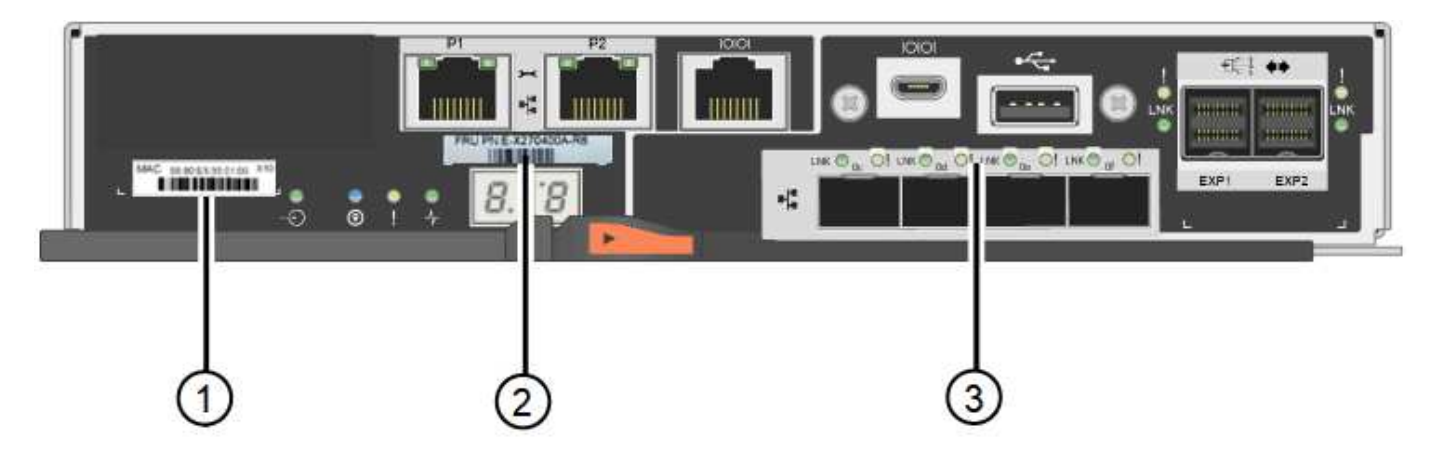

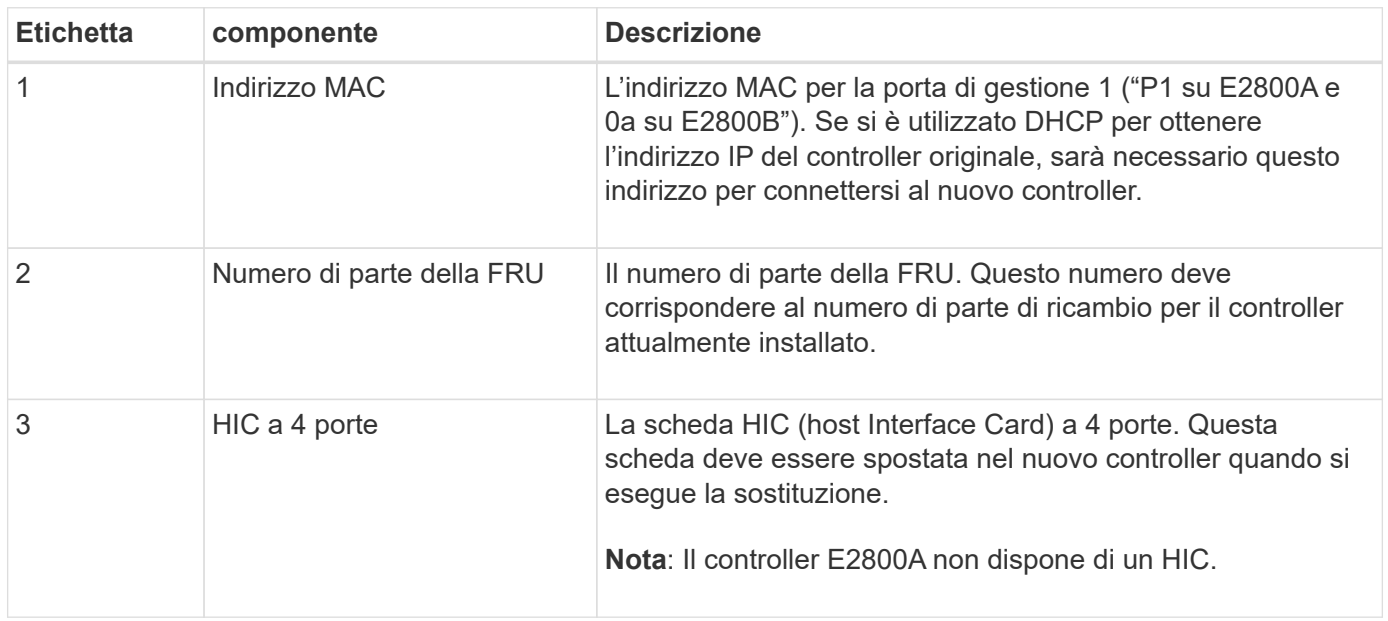

Seguire le istruzioni della procedura di sostituzione del controller E2800 per prepararsi a rimuovere il controller.

Per eseguire questa procedura, utilizzare Gestione di sistema di SANtricity.

**Fasi**

- 1. Prendere nota della versione del software SANtricity OS attualmente installata sul controller.
- 2. Prendere nota della versione DI NVSRAM attualmente installata.

3. Se la funzione Drive Security è attivata, assicurarsi che esista una chiave salvata e di conoscere la password richiesta per l'installazione.

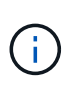

**Possibile perdita di accesso ai dati e n. 8212;** se tutti i dischi dell'appliance sono abilitati per la sicurezza, il nuovo controller non sarà in grado di accedere all'appliance fino a quando non si sbloccano i dischi protetti utilizzando la finestra di gestione aziendale in Gestione di sistema di SANtricity.

4. Eseguire il backup del database di configurazione.

Se si verifica un problema durante la rimozione di un controller, è possibile utilizzare il file salvato per ripristinare la configurazione.

5. Raccogliere i dati di supporto per l'appliance.

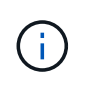

La raccolta dei dati di supporto prima e dopo la sostituzione di un componente consente di inviare una serie completa di registri al supporto tecnico se la sostituzione non risolve il problema.

#### **Passaggio 2: Portare il controller offline**

Portare il controller fuori linea e verificare che tutte le operazioni siano state completate.

#### **Fasi**

- 1. Se l'appliance StorageGRID è in esecuzione in un sistema StorageGRID, ["Portare il controller E5700SG in](#page-1969-0) [modalità di manutenzione".](#page-1969-0)
- 2. Se il controller E2800 funziona a sufficienza per consentire un arresto controllato, verificare che tutte le operazioni siano state completate.
- 3. Dalla home page di Gestione sistema SANtricity, selezionare **Visualizza operazioni in corso**.
- 4. Verificare che tutte le operazioni siano state completate.
- 5. Spegnere il ripiano del controller.

### **Passo 3: Rimuovere la centralina**

Rimuovete il controller dall'apparecchio.

### **Fasi**

- 1. Indossare un braccialetto ESD o adottare altre precauzioni antistatiche.
- 2. Etichettare i cavi, quindi scollegarli.

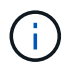

Per evitare prestazioni degradate, non attorcigliare, piegare, pizzicare o salire sui cavi.

- 3. Rilasciare il controller dall'apparecchio premendo il fermo sull'impugnatura della camma fino a rilasciarlo, quindi aprire l'impugnatura della camma verso destra.
- 4. Estrarre il controller dall'apparecchio con due mani e la maniglia della camma.

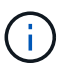

Utilizzare sempre due mani per sostenere il peso del controller.

5. Posizionare il controller su una superficie piana e priva di scariche elettrostatiche con il coperchio

rimovibile rivolto verso l'alto.

6. Rimuovere il coperchio premendo verso il basso il pulsante e facendo scorrere il coperchio verso l'esterno.

#### **Passo 4: Spostare la batteria sulla nuova centralina**

Rimuovere la batteria dalla centralina guasta e installarla nella centralina sostitutiva.

#### **Fasi**

1. Verificare che il LED verde all'interno del controller (tra la batteria e i DIMM) sia spento.

Se questo LED verde è acceso, il controller sta ancora utilizzando l'alimentazione a batteria. Prima di rimuovere qualsiasi componente, è necessario attendere che il LED si spenga.

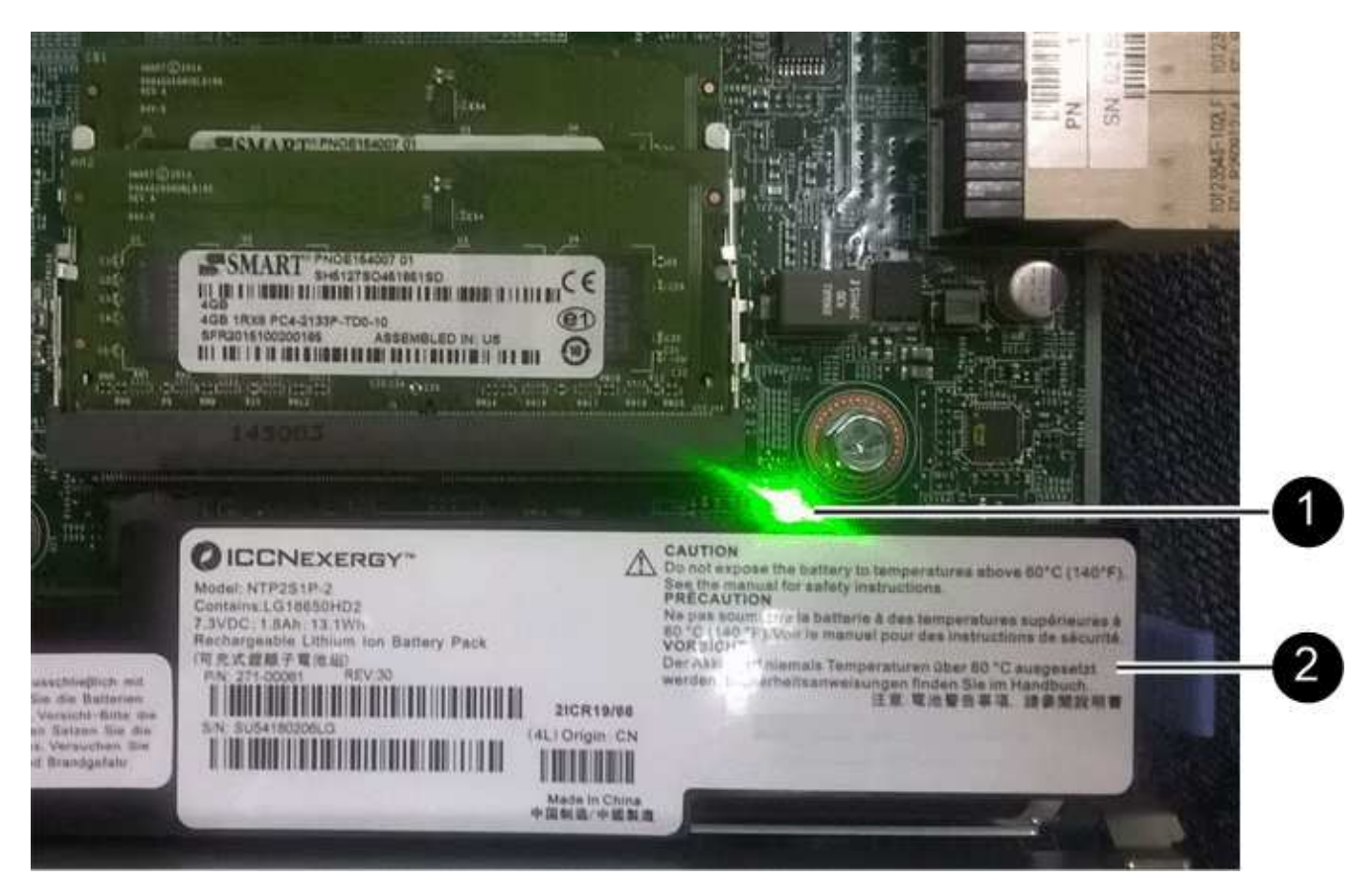

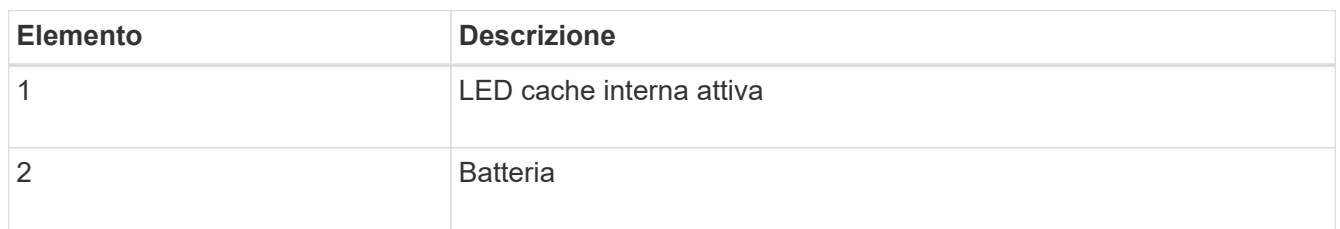

- 2. Individuare il dispositivo di chiusura blu della batteria.
- 3. Sganciare la batteria spingendo il dispositivo di chiusura verso il basso e allontanandolo dal controller.

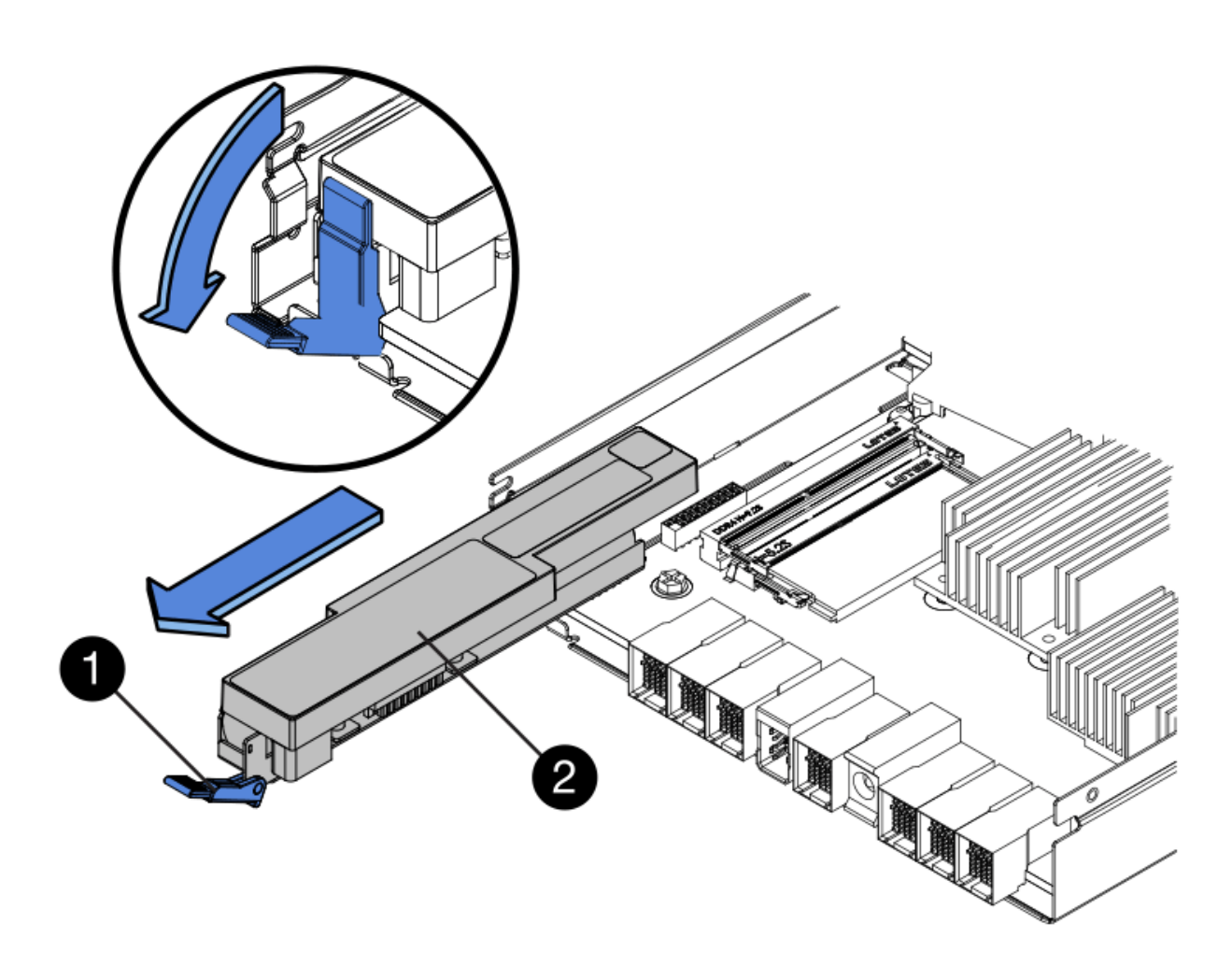

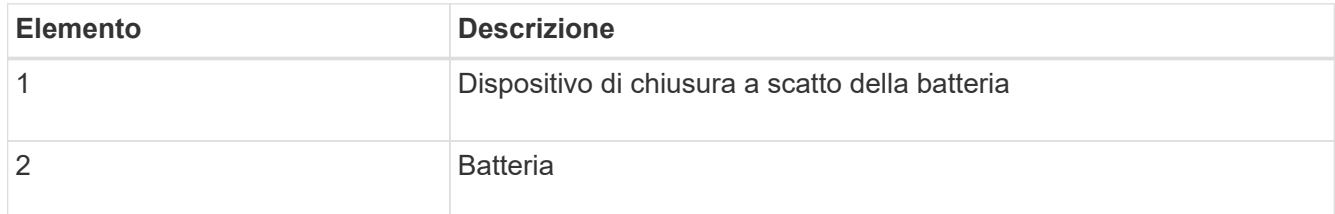

- 4. Sollevare la batteria ed estrarla dal controller.
- 5. Rimuovere il coperchio dal controller sostitutivo.
- 6. Orientare il controller sostitutivo in modo che lo slot della batteria sia rivolto verso di sé.
- 7. Inserire la batteria nel controller inclinandola leggermente verso il basso.

Inserire la flangia metallica nella parte anteriore della batteria nello slot sul fondo del controller e far scorrere la parte superiore della batteria sotto il piccolo perno di allineamento sul lato sinistro del controller.

8. Spostare il dispositivo di chiusura della batteria verso l'alto per fissare la batteria.

Quando il dispositivo di chiusura scatta in posizione, la parte inferiore del dispositivo di chiusura si aggancia in uno slot metallico sul telaio.

9. Capovolgere il controller per verificare che la batteria sia installata correttamente.

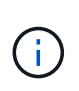

**Possibili danni all'hardware** — la flangia metallica sulla parte anteriore della batteria deve essere inserita completamente nello slot del controller (come mostrato nella prima figura). Se la batteria non è installata correttamente (come mostrato nella seconda figura), la flangia metallica potrebbe entrare in contatto con la scheda del controller, causando danni.

◦ **Esatto — la flangia metallica della batteria è completamente inserita nello slot del controller:**

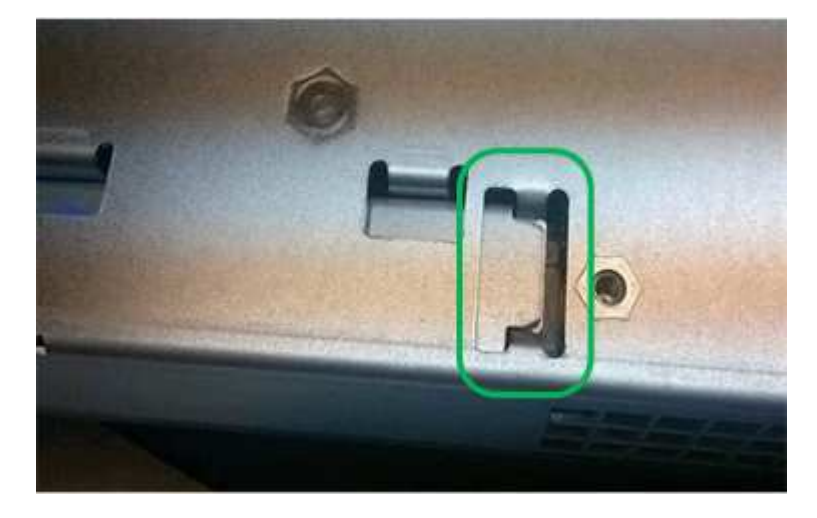

◦ **Errato — la flangia metallica della batteria non è inserita nello slot del controller:**

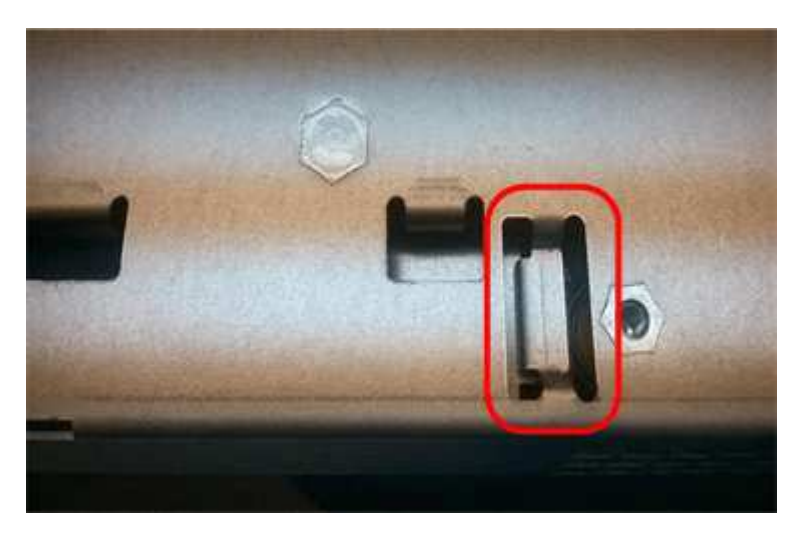

10. Riposizionare il coperchio del controller.

### **Step5: Se necessario, spostare l'HIC sulla nuova centralina**

Se il controller guasto include una scheda di interfaccia host (HIC), spostare l'HIC dal controller guasto al controller sostitutivo.

Un HIC separato viene utilizzato solo per il controller E2800B. L'HIC è montato sulla scheda del controller principale e include due connettori SPF.

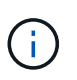

Le illustrazioni di questa procedura mostrano un HIC a 2 porte. L'HIC del controller potrebbe avere un numero di porte diverso.

## **E2800A**

Una centralina E2800A non dispone di un HIC.

Riposizionare il coperchio della centralina E2800A e passare a. Fase 6: Sostituire la centralina

## **E2800B**

Spostare l'HIC dalla centralina E2800B guasta alla centralina sostitutiva.

## **Fasi**

- 1. Rimuovere eventuali SFP dall'HIC.
- 2. Utilizzando un cacciavite Phillips n. 1, rimuovere le viti che fissano la mascherina HIC al controller.

Sono presenti quattro viti: Una sulla parte superiore, una laterale e due sulla parte anteriore.

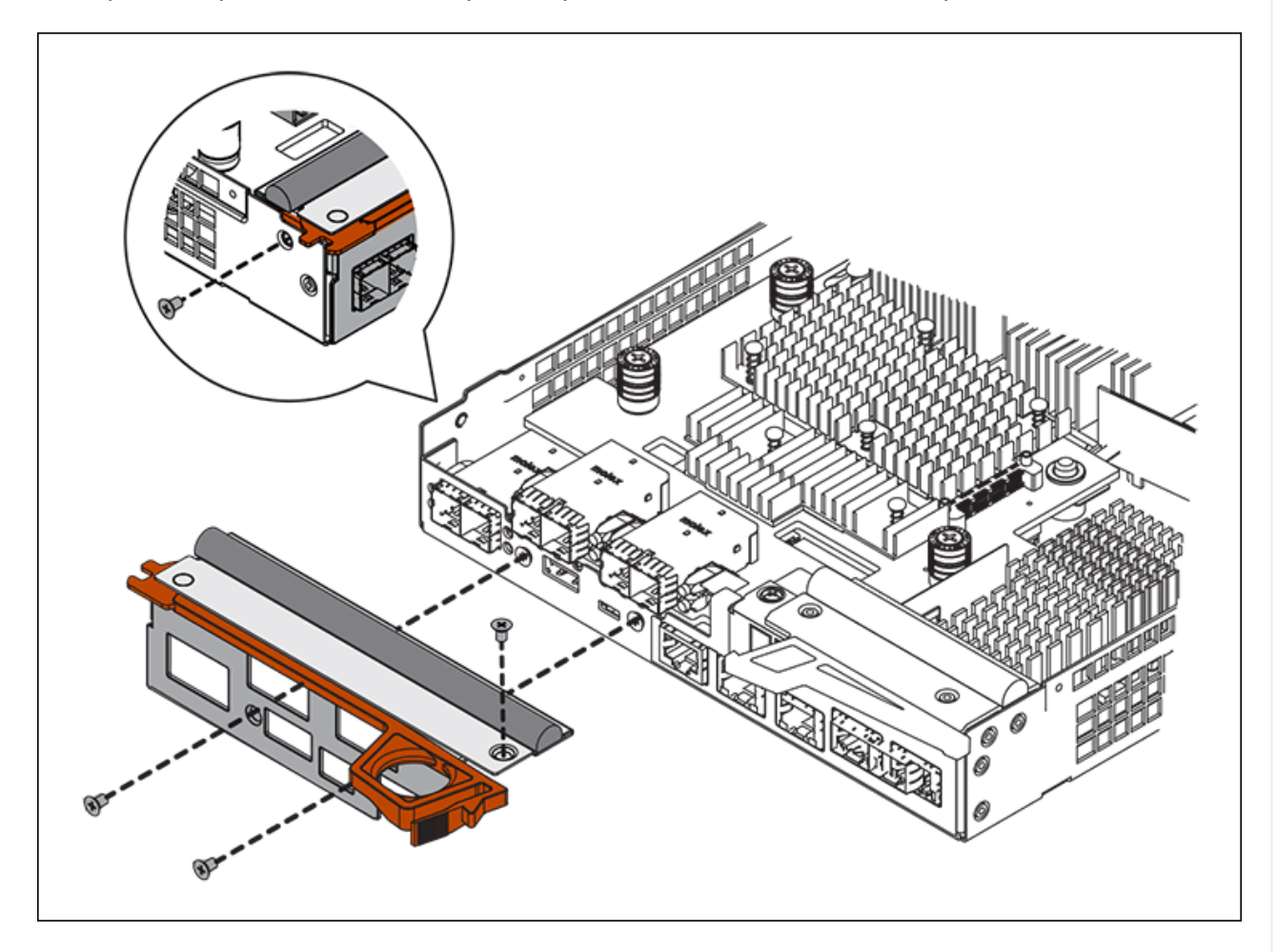

- 3. Rimuovere la piastra anteriore dell'HIC.
- 4. Utilizzando le dita o un cacciavite Phillips, allentare le tre viti a testa zigrinata che fissano l'HIC alla scheda del controller.
- 5. Scollegare con cautela l'HIC dalla scheda del controller sollevandola e facendola scorrere all'indietro.

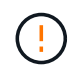

Fare attenzione a non graffiare o urtare i componenti sul fondo dell'HIC o sulla parte superiore della scheda del controller.

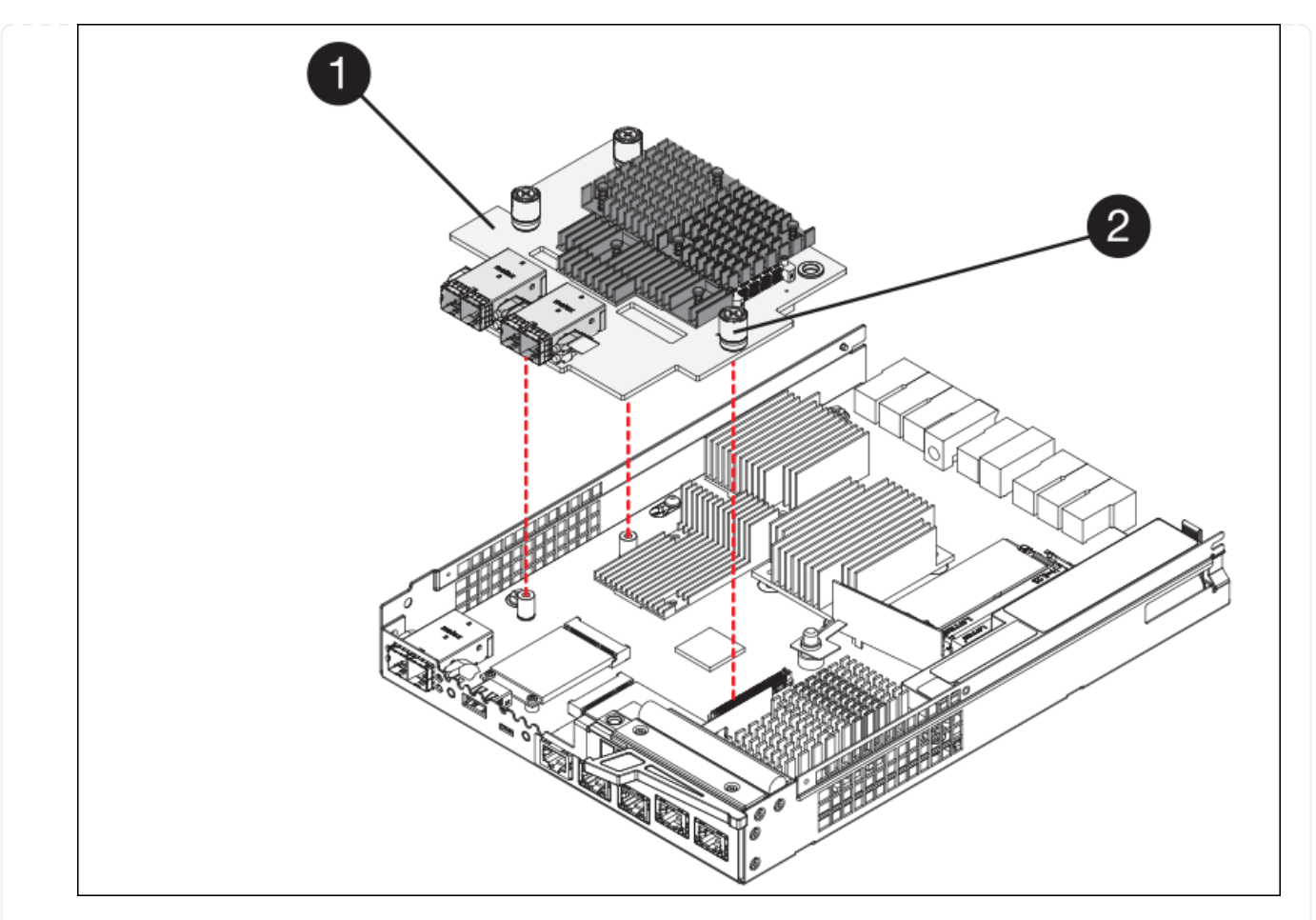

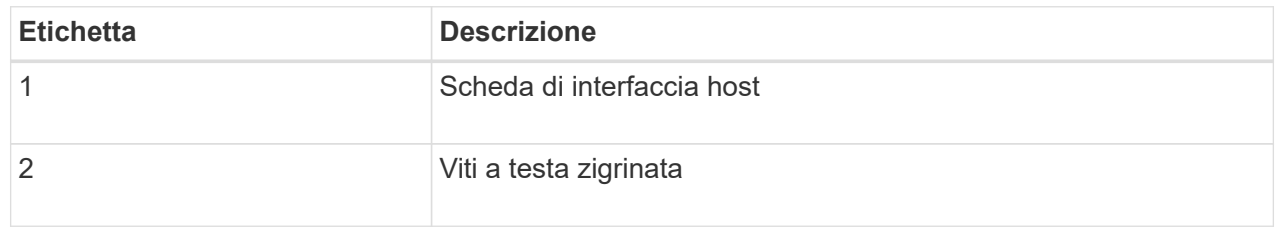

- 6. Posizionare l'HIC su una superficie priva di elettricità statica.
- 7. Utilizzando un cacciavite Phillips n. 1, rimuovere le quattro viti che fissano la mascherina vuota al controller sostitutivo, quindi rimuovere la mascherina.
- 8. Allineare le tre viti a testa zigrinata sull'HIC con i fori corrispondenti sul controller sostitutivo e allineare il connettore sulla parte inferiore dell'HIC con il connettore di interfaccia HIC sulla scheda del controller.

Fare attenzione a non graffiare o urtare i componenti sul fondo dell'HIC o sulla parte superiore della scheda del controller.

9. Abbassare con cautela l'HIC in posizione e inserire il connettore HIC premendo delicatamente sull'HIC.

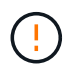

**Possibili danni all'apparecchiatura** — fare attenzione a non stringere il connettore a nastro dorato dei LED del controller tra l'HIC e le viti a testa zigrinata.

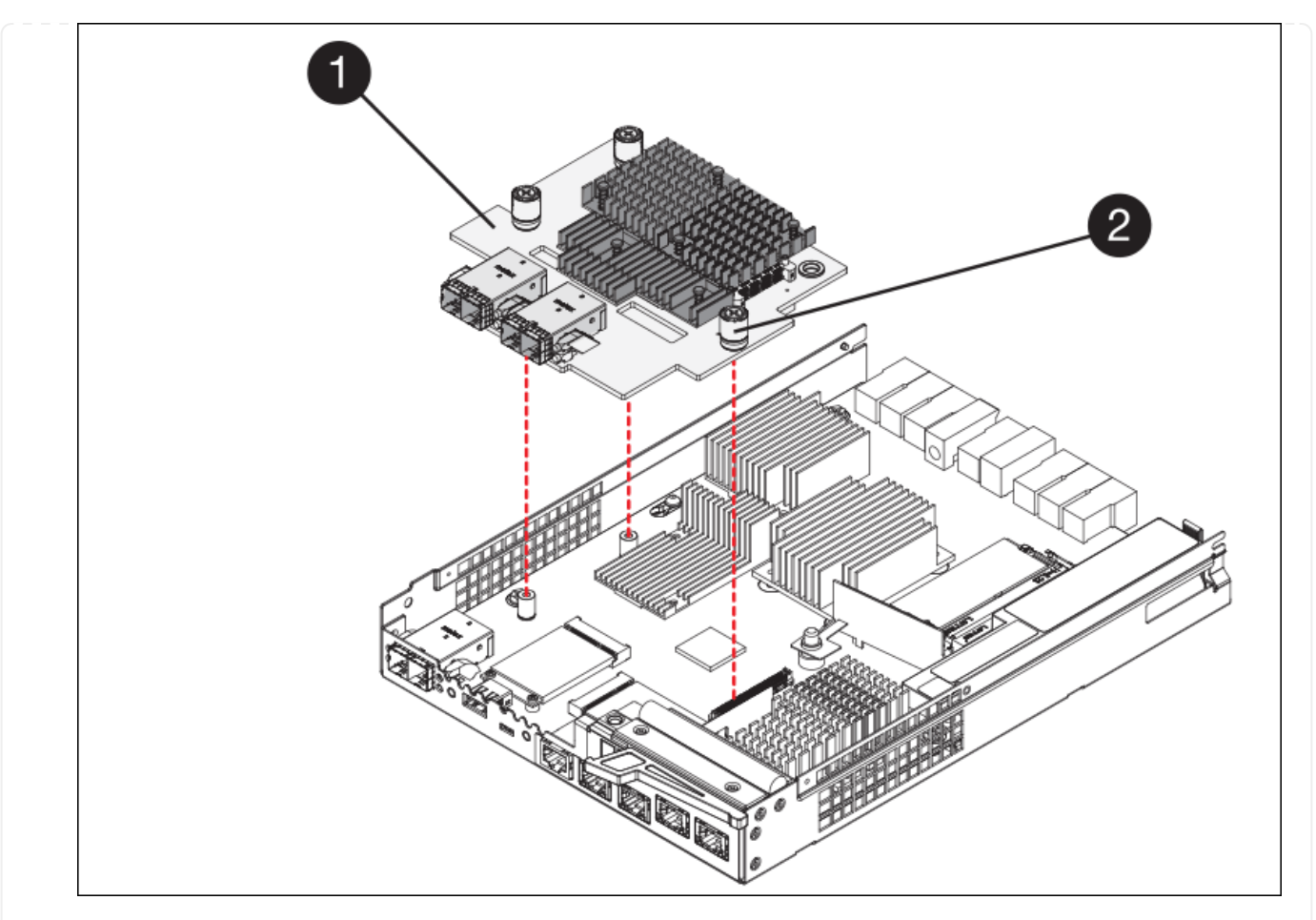

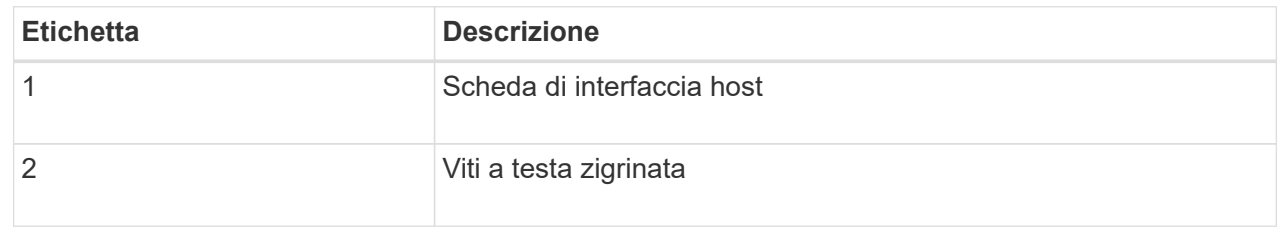

10. Serrare manualmente le viti a testa zigrinata HIC.

Non utilizzare un cacciavite per evitare di serrare eccessivamente le viti.

11. Utilizzando un cacciavite Phillips n. 1, fissare la mascherina HIC rimossa dal controller originale al nuovo controller con quattro viti.

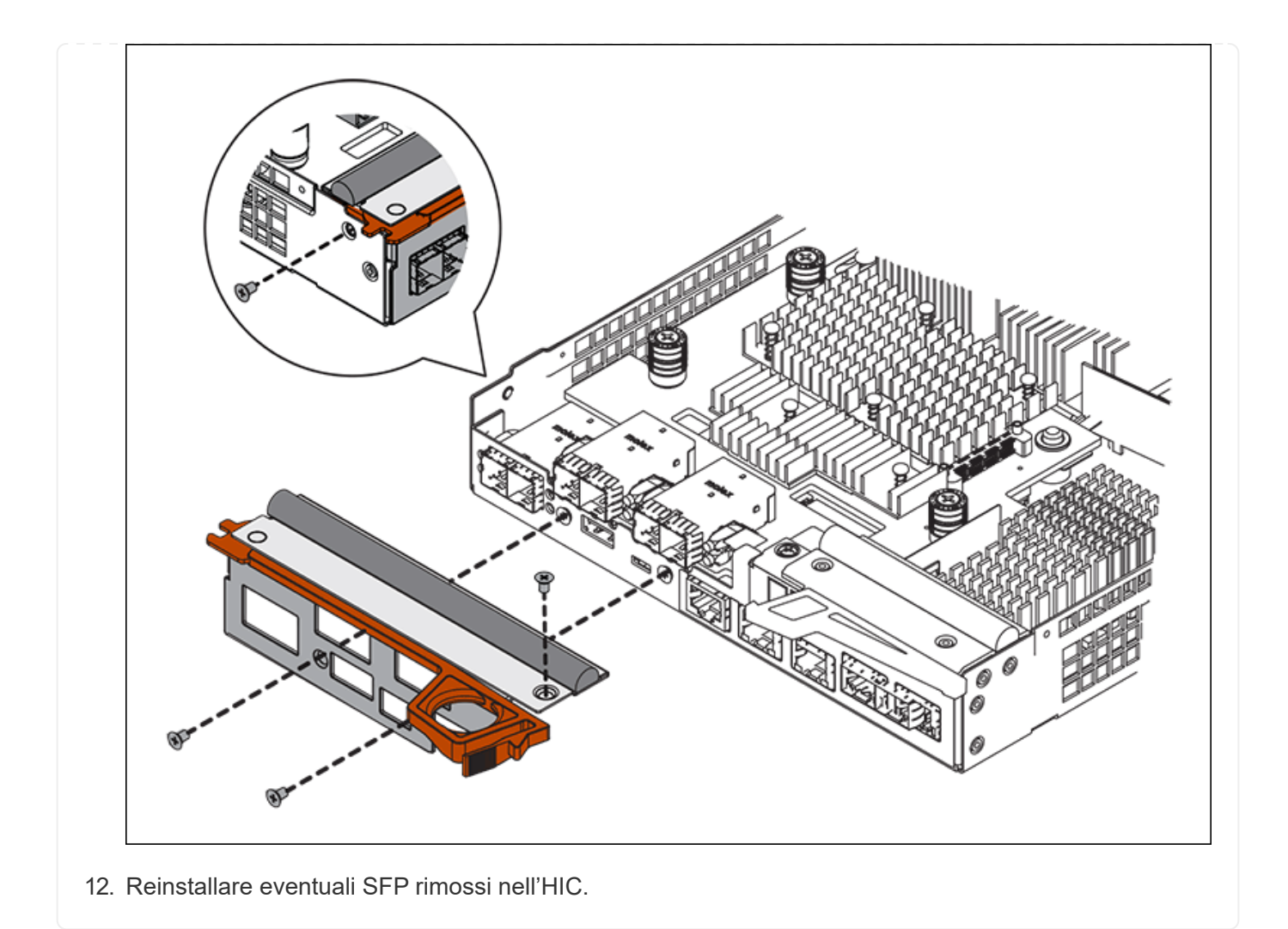

#### **Fase 6: Sostituire la centralina**

Installare la centralina sostitutiva e verificare che sia stata ricollegata alla griglia.

### **Fasi**

- 1. Installare il controller sostitutivo nell'appliance.
	- a. Capovolgere il controller, in modo che il coperchio rimovibile sia rivolto verso il basso.
	- b. Con la maniglia della camma in posizione aperta, far scorrere il controller fino in fondo nell'apparecchio.
	- c. Spostare la maniglia della camma verso sinistra per bloccare il controller in posizione.
	- d. Sostituire i cavi e gli SFP.
	- e. Alimentazione sullo shelf del controller.
	- f. Attendere il riavvio del controller E2800. Verificare che il display a sette segmenti visualizzi uno stato di 99.
	- g. Determinare come assegnare un indirizzo IP al controller sostitutivo.

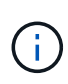

La procedura per assegnare un indirizzo IP al controller sostitutivo dipende dal fatto che la porta di gestione 1 sia collegata a una rete con un server DHCP e che tutti i dischi siano protetti.

Se la porta di gestione 1 è connessa a una rete con un server DHCP, il nuovo controller otterrà il proprio indirizzo IP dal server DHCP. Questo valore potrebbe essere diverso dall'indirizzo IP del controller originale.

- 2. Se l'apparecchio utilizza dischi protetti, seguire le istruzioni della procedura di sostituzione del controller E2800 per importare la chiave di sicurezza del disco.
- 3. Riportare l'apparecchio alla normale modalità operativa. Dal programma di installazione dell'appliance StorageGRID, selezionare **Avanzate** > **Riavvia controller**, quindi selezionare **Riavvia in StorageGRID**.

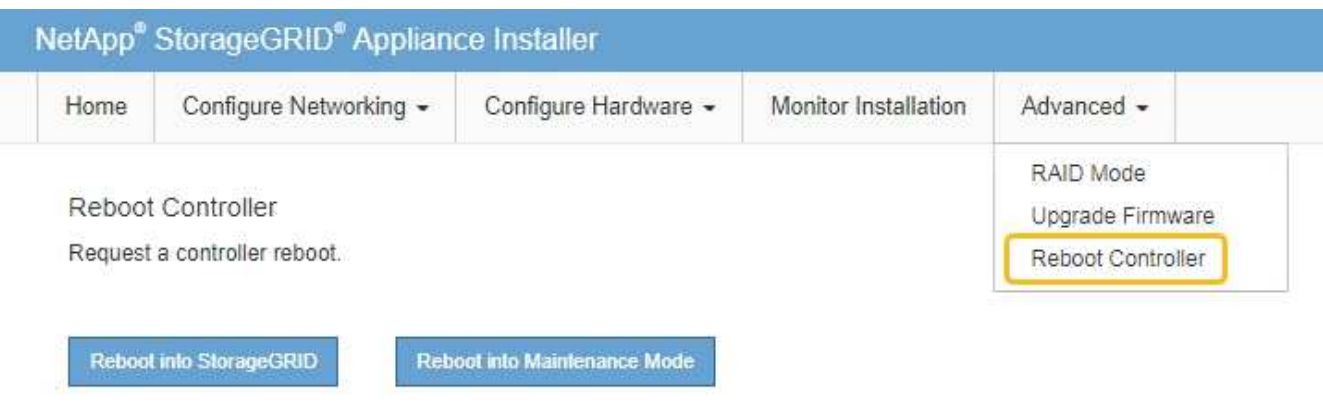

4. Durante il riavvio, monitorare lo stato del nodo per determinare quando si è riconentrato nella griglia.

L'apparecchio si riavvia e si ricongiunge alla griglia. Questo processo può richiedere fino a 20 minuti.

5. Verificare che il riavvio sia completo e che il nodo sia stato riconentrato nella griglia. In Grid Manager,

verificare che la pagina Nodes (nodi) visualizzi uno stato normale (icona con segno di spunta verde) a sinistra del nome del nodo) per il nodo appliance, che indica che non sono attivi avvisi e che il nodo è connesso alla griglia.

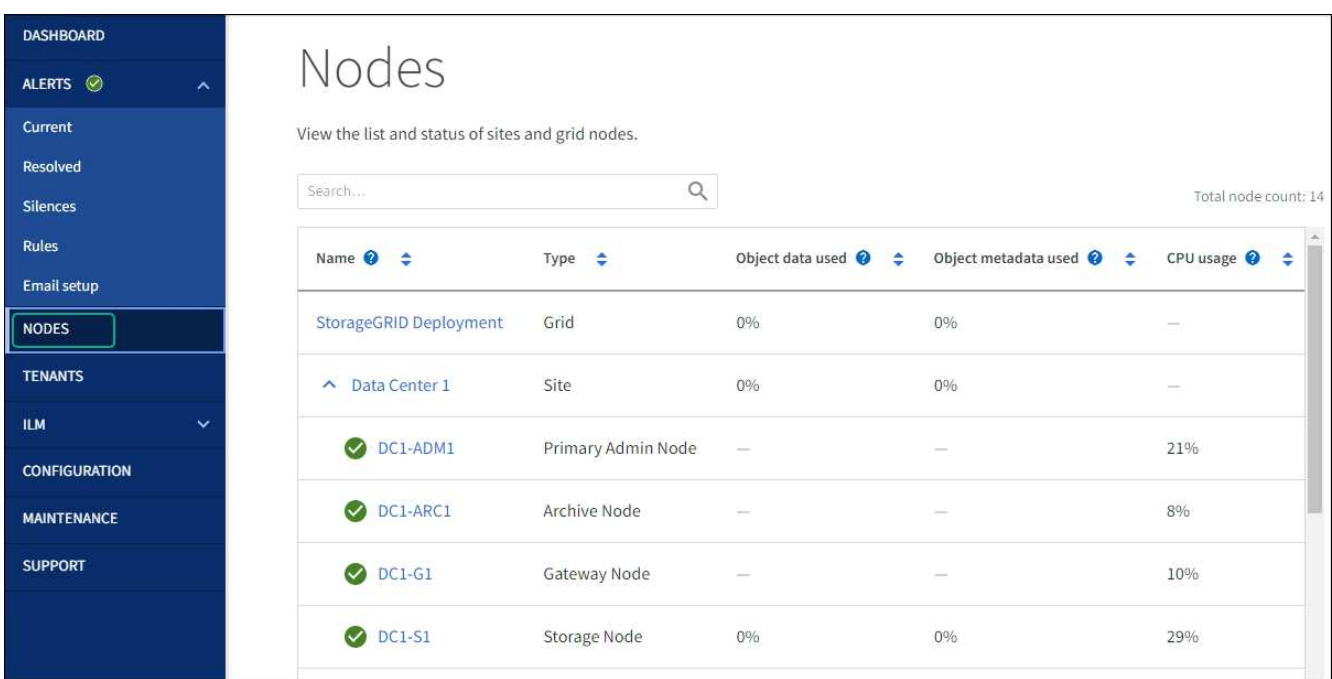

6. Da Gestore di sistema di SANtricity, verificare che il nuovo controller sia ottimale e raccogliere i dati di supporto.

Dopo aver sostituito il componente, restituire il componente guasto a NetApp, come descritto nelle istruzioni RMA fornite con il kit. Vedere ["Parti restituita sostituzioni"](https://mysupport.netapp.com/site/info/rma) per ulteriori informazioni.

#### **Informazioni correlate**

["Sito di documentazione dei sistemi NetApp e-Series"](http://mysupport.netapp.com/info/web/ECMP1658252.html)

### **Sostituzione del compute controller E5700SG**

Potrebbe essere necessario sostituire il controller E5700SG se non funziona in modo ottimale o se si è verificato un guasto.

### **Prima di iniziare**

- Si dispone di un controller sostitutivo con lo stesso numero di parte del controller che si sta sostituendo.
- Sono state scaricate le istruzioni e-Series per la sostituzione di un controller E5700 guasto.

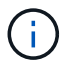

Utilizzare le istruzioni e-Series come riferimento solo se sono necessari ulteriori dettagli per eseguire una fase specifica. Non fare affidamento sulle istruzioni e-Series per sostituire un controller nell'appliance StorageGRID, perché le procedure non sono le stesse. Ad esempio, le istruzioni e-Series per il controller E5700 descrivono come rimuovere la batteria e la scheda di interfaccia host (HIC) da un controller guasto e installarli in un controller sostitutivo. Questi passaggi non si applicano al controller E5700SG.

• Sono presenti etichette per identificare ciascun cavo collegato al controller.

### **A proposito di questa attività**

Il nodo di storage dell'appliance non sarà accessibile quando si sostituisce il controller. Se il controller E5700SG funziona a sufficienza, è possibile eseguire un arresto controllato all'inizio di questa procedura.

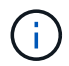

Se si sostituisce il controller prima di installare il software StorageGRID, potrebbe non essere possibile accedere al programma di installazione dell'appliance StorageGRID subito dopo aver completato questa procedura. Sebbene sia possibile accedere al programma di installazione dell'appliance StorageGRID da altri host sulla stessa sottorete dell'appliance, non è possibile accedervi da host su altre subnet. Questa condizione dovrebbe risolversi entro 15 minuti (quando qualsiasi voce della cache ARP per il timeout del controller originale), oppure è possibile cancellare immediatamente la condizione cancellando manualmente le vecchie voci della cache ARP dal router o gateway locale.

#### **Fasi**

- 1. Spegnere il controller E5700SG.
	- a. Accedere al nodo Grid:
		- i. Immettere il seguente comando: ssh admin@*grid\_node\_IP*
		- ii. Immettere la password elencata in Passwords.txt file.
		- iii. Immettere il seguente comando per passare a root: su -
		- iv. Immettere la password elencata in Passwords.txt file.

Una volta effettuato l'accesso come root, il prompt cambia da  $\zeta$  a. #.

- b. Spegnere il controller E5700SG: **shutdown -h now**
- c. Attendere che i dati presenti nella memoria cache vengano scritti sui dischi.

Il LED verde cache Active (cache attiva) sul retro del controller E2800 è acceso quando i dati memorizzati nella cache devono essere scritti sui dischi. Attendere che il LED si spenga.

- 2. Spegnere l'alimentazione.
	- a. Dalla home page di Gestione sistema SANtricity, selezionare **Visualizza operazioni in corso**.
	- b. Verificare che tutte le operazioni siano state completate.
	- c. Spegnere entrambi gli interruttori di alimentazione dell'apparecchio.
	- d. Attendere che tutti i LED si spenga.
- 3. Se le reti StorageGRID collegate al controller utilizzano server DHCP:
	- a. Annotare gli indirizzi MAC delle porte del controller sostitutivo (indicati sulle etichette del controller).
	- b. Chiedere all'amministratore di rete di aggiornare le impostazioni dell'indirizzo IP del controller originale in modo che riflettano gli indirizzi MAC del controller sostitutivo.

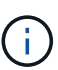

Assicurarsi che gli indirizzi IP del controller originale siano stati aggiornati prima di alimentare il controller sostitutivo. In caso contrario, il controller otterrà nuovi indirizzi IP DHCP all'avvio e potrebbe non essere in grado di riconnettersi a StorageGRID. Questo passaggio si applica a tutte le reti StorageGRID collegate al controller.

- 4. Rimuovere il controller dall'apparecchio:
	- a. Indossare un braccialetto ESD o adottare altre precauzioni antistatiche.
	- b. Etichettare i cavi, quindi scollegarli.

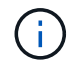

Per evitare prestazioni degradate, non attorcigliare, piegare, pizzicare o salire sui cavi.

- c. Rilasciare il controller dall'apparecchio premendo il fermo sull'impugnatura della camma fino a rilasciarlo, quindi aprire l'impugnatura della camma verso destra.
- d. Estrarre il controller dall'apparecchio con due mani e la maniglia della camma.

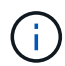

Utilizzare sempre due mani per sostenere il peso del controller.

- 5. Installare il controller sostitutivo nell'appliance.
	- a. Capovolgere il controller, in modo che il coperchio rimovibile sia rivolto verso il basso.
	- b. Con la maniglia della camma in posizione aperta, far scorrere il controller fino in fondo nell'apparecchio.
	- c. Spostare la maniglia della camma verso sinistra per bloccare il controller in posizione.
	- d. Sostituire i cavi e gli SFP.
- 6. Accendere l'apparecchio e monitorare i LED del controller e i display a sette segmenti.

Una volta avviato correttamente i controller, i display a sette segmenti dovrebbero visualizzare quanto segue:

◦ Controller serie E2800:

Lo stato finale è 99.

◦ Controller E5700SG:

Lo stato finale è HA.

7. Verificare che il nodo di storage dell'appliance sia visualizzato in Grid Manager e che non vengano visualizzati allarmi.

Dopo aver sostituito il componente, restituire il componente guasto a NetApp, come descritto nelle istruzioni RMA fornite con il kit. Vedere ["Parti restituita sostituzioni"](https://mysupport.netapp.com/site/info/rma) per ulteriori informazioni.

## **Informazioni correlate**

["Sito di documentazione dei sistemi NetApp e-Series"](http://mysupport.netapp.com/info/web/ECMP1658252.html)

## **Sostituire gli altri componenti hardware**

Potrebbe essere necessario sostituire la batteria, l'unità, la ventola o l'alimentatore del controller nell'appliance StorageGRID.

## **Prima di iniziare**

- Si dispone della procedura di sostituzione dell'hardware e-Series.
- L'apparecchio è stato utilizzato ["in modalità di manutenzione"](#page-1969-0) se la procedura di sostituzione dei componenti richiede lo spegnimento dell'apparecchio.

## **A proposito di questa attività**

Per sostituire la batteria del controller E2800, consultare le istruzioni riportate in queste istruzioni per la sostituzione del controller E2800. Queste istruzioni descrivono come rimuovere il controller dall'appliance, rimuovere la batteria dal controller, installare la batteria e sostituire il controller.

Per sostituire un'unità, un contenitore della ventola di alimentazione, un contenitore della ventola, un contenitore di alimentazione o un cassetto dell'unità nell'appliance, accedere alle procedure e-Series per la manutenzione dell'hardware E2800.

### **Istruzioni per la sostituzione dei componenti SG5712**

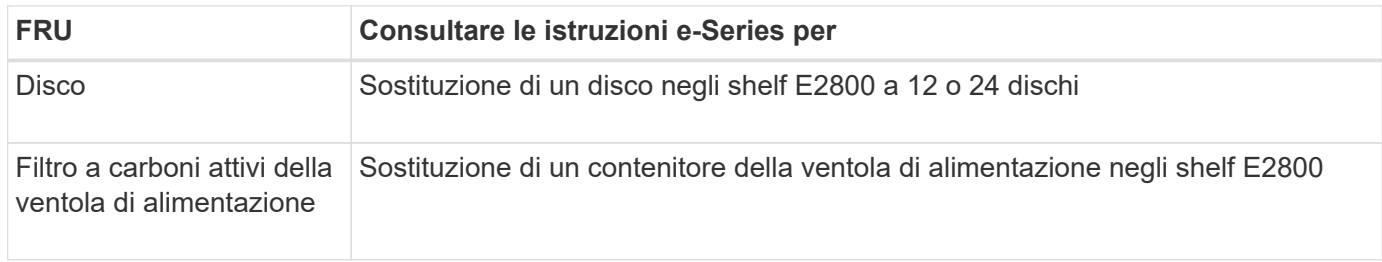

### **Istruzioni per la sostituzione dei componenti SG5760**

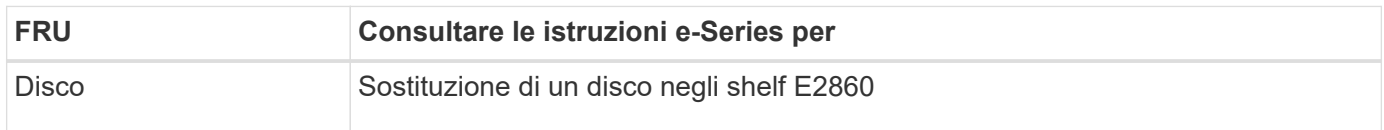

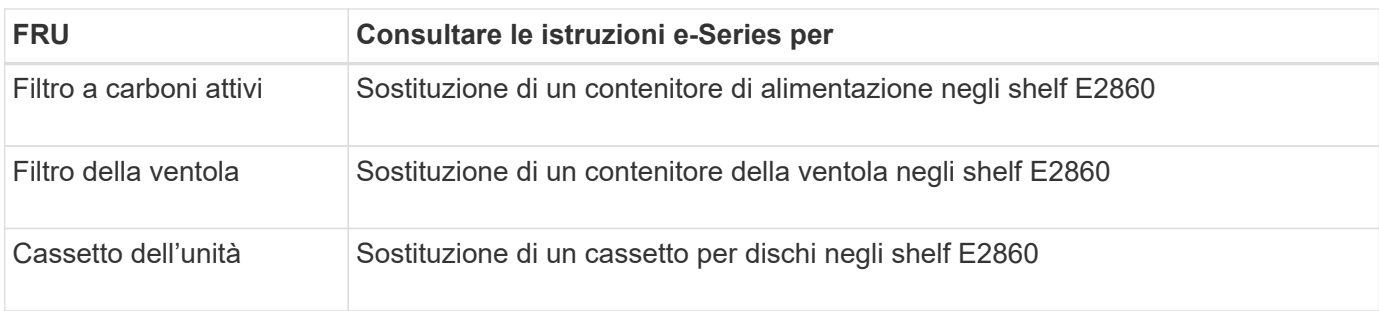

## **Informazioni correlate**

["Sostituire il controller E2800"](#page-2123-0)

["Sito di documentazione dei sistemi NetApp e-Series"](http://mysupport.netapp.com/info/web/ECMP1658252.html)

## **Manutenzione dell'appliance SG5600**

L'appliance SG5600 ha raggiunto la fine del supporto. Contatta il tuo rappresentante commerciale NetApp per le opzioni di aggiornamento dell'hardware.

Se è necessario eseguire le procedure di manutenzione sull'hardware SG5600, utilizzare ["Istruzioni per](https://docs.netapp.com/us-en/storagegrid-116/sg5600/maintaining-sg5600-appliance.html) [StorageGRID 11.6"](https://docs.netapp.com/us-en/storagegrid-116/sg5600/maintaining-sg5600-appliance.html).

## **Manutenzione dell'hardware SG100 e SG1000**

## **Manutenzione delle appliance SG100 e SG1000**

Potrebbe essere necessario eseguire le procedure di manutenzione dell'apparecchio. Le procedure descritte in questa sezione presuppongono che l'appliance sia già stata implementata come nodo gateway o nodo amministratore in un sistema StorageGRID.

Le procedure specifiche per la manutenzione dell'appliance SG100 o SG1000 sono descritte in questa sezione.

Vedere ["Procedure comuni"](#page-1987-0) per le procedure di manutenzione utilizzate da tutti gli appliance.

Vedere ["Configurare l'hardware"](#page-197-0) per le procedure di manutenzione eseguite anche durante l'installazione e la configurazione iniziale dell'appliance.

## **Procedure di configurazione della manutenzione**

## <span id="page-2137-0"></span>**Accendere e spegnere il LED di identificazione del controller**

Il LED blu di identificazione sulla parte anteriore e posteriore del controller può essere acceso per facilitare l'individuazione dell'appliance in un data center.

## **Prima di iniziare**

Si dispone dell'indirizzo IP BMC del controller che si desidera identificare.

## **Fasi**

1. Accedere all'interfaccia BMC dell'appliance.

2. Selezionare **Server Identify** (identificazione server).

Viene selezionato lo stato corrente del LED di identificazione.

3. Selezionare **ON** o **OFF**, quindi selezionare **Esegui azione**.

Quando si seleziona **ON**, i LED blu di identificazione si illuminano nella parte anteriore (mostrata in figura) e posteriore dell'apparecchio.

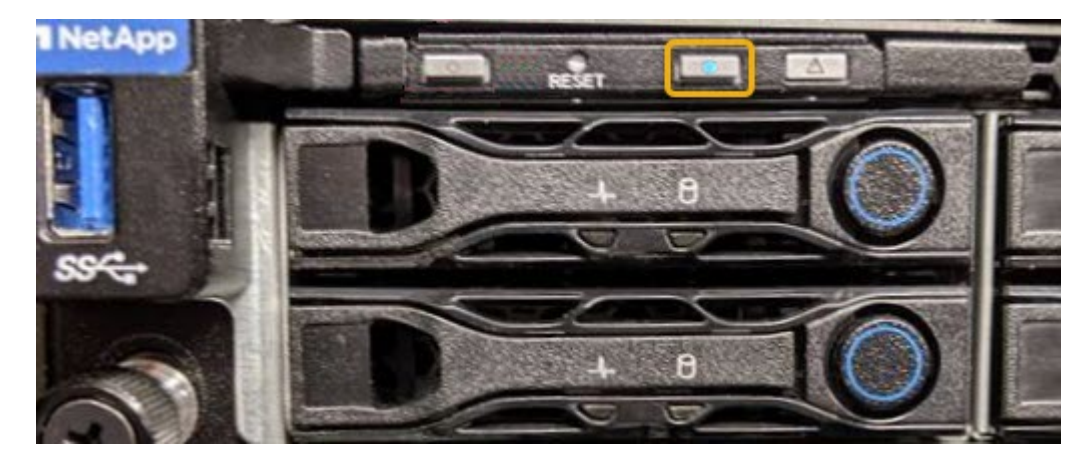

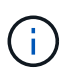

Se sul controller è installato un pannello, potrebbe essere difficile vedere il LED di identificazione anteriore.

4. Accendere e spegnere il LED secondo necessità.

### **Informazioni correlate**

["Individuare il controller nel data center"](#page-2138-0)

["Accedere all'interfaccia BMC"](#page-238-0)

### <span id="page-2138-0"></span>**Individuare il controller nel data center**

Individuare il controller in modo da poter eseguire la manutenzione o gli aggiornamenti dell'hardware.

### **Prima di iniziare**

- Hai determinato quale controller richiede manutenzione.
- (Facoltativo) per individuare il controller nel data center, ["Accendere il LED blu di identificazione".](#page-2137-0)

### **Fasi**

- 1. Individuare il controller che richiede manutenzione nel data center.
	- Verificare che il LED di identificazione sia acceso di colore blu nella parte anteriore o posteriore del controller.

Il LED di identificazione anteriore si trova dietro il pannello anteriore del controller e potrebbe essere difficile vedere se il pannello è installato.

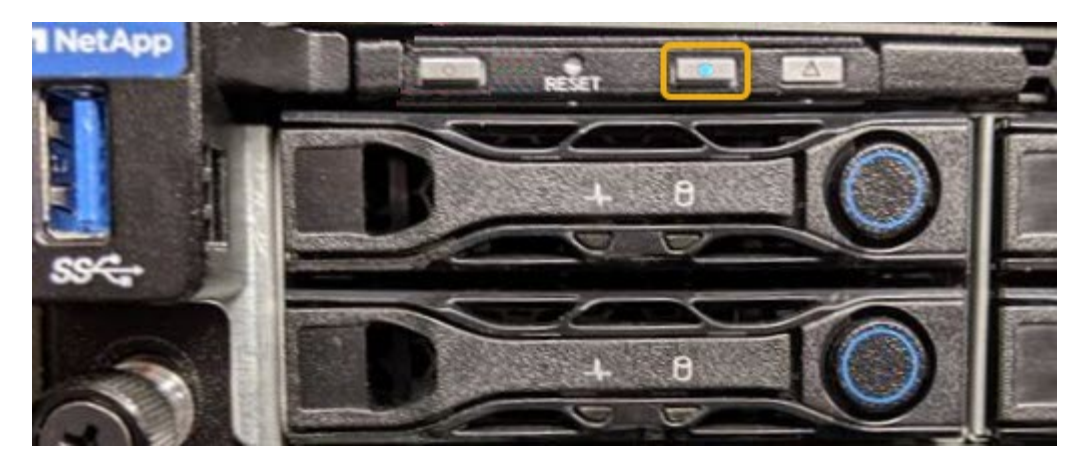

- Controllare le etichette applicate sulla parte anteriore di ciascuna centralina per individuare il codice del ricambio corrispondente.
- 2. Rimuovere il pannello anteriore del controller, se installato, per accedere ai comandi e agli indicatori del pannello anteriore.
- 3. Opzionale: Spegnere il LED di identificazione blu se utilizzato per individuare il controller.
	- Premere l'interruttore di identificazione LED sul pannello anteriore del controller.
	- Utilizzare l'interfaccia BMC del controller.

## <span id="page-2139-0"></span>**Spegnere l'appliance di servizi**

Spegnere l'appliance di servizi per eseguire la manutenzione dell'hardware.

#### **Prima di iniziare**

• L'appliance di servizi che richiede manutenzione è stata fisicamente collocata nel data center.

["Individuazione del controller in un data center".](#page-2138-0)

### **A proposito di questa attività**

Per evitare interruzioni del servizio, spegnere l'appliance di servizi durante una finestra di manutenzione programmata quando sono normalmente previsti periodi di interruzione del servizio.

#### **Fasi**

1. Spegnere l'apparecchio:

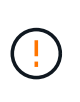

È necessario eseguire uno spegnimento controllato dell'apparecchio immettendo i comandi specificati di seguito. È consigliabile eseguire un arresto controllato quando possibile per evitare avvisi non necessari, garantire la disponibilità di registri completi ed evitare interruzioni del servizio.

- a. Se non hai ancora effettuato l'accesso al nodo grid, effettua l'accesso utilizzando putty o un altro client ssh:
	- i. Immettere il seguente comando: ssh admin@*grid\_node\_IP*
	- ii. Immettere la password elencata in Passwords.txt file.
	- iii. Immettere il seguente comando per passare a root: su -
	- iv. Immettere la password elencata in Passwords.txt file.

Una volta effettuato l'accesso come root, il prompt cambia da \$ a. #.

b. Spegnere l'appliance di servizi: **shutdown -h now**

Il completamento di questo comando potrebbe richiedere fino a 10 minuti.

- 2. Utilizzare uno dei seguenti metodi per verificare che l'apparecchio sia spento:
	- Controllare il LED di alimentazione sulla parte anteriore dell'apparecchio e verificare che sia spento.
	- Controllare la pagina Power Control dell'interfaccia BMC per verificare che l'apparecchio sia spento.

## **Modificare la configurazione del collegamento dell'appliance di servizi**

È possibile modificare la configurazione del collegamento Ethernet dell'appliance di servizi. È possibile modificare la modalità port bond, la modalità network bond e la velocità di collegamento.

## **Prima di iniziare**

• Lo hai fatto ["impostare l'apparecchio in modalità di manutenzione".](#page-1988-0)

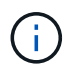

In rari casi, l'attivazione della modalità di manutenzione di un'appliance StorageGRID potrebbe rendere l'appliance non disponibile per l'accesso remoto.

## **A proposito di questa attività**

Le opzioni per la modifica della configurazione del collegamento Ethernet dell'appliance di servizi includono:

- Modifica di **Port Bond mode** da fisso ad aggregato o da aggregato a fisso
- Modifica di **Network bond mode** da Active-Backup a LACP o da LACP a Active-Backup
- Attivazione o disattivazione del tagging VLAN o modifica del valore di un tag VLAN
- Modifica della velocità di collegamento

## **Fasi**

1. Dal programma di installazione dell'appliance StorageGRID, selezionare **Configura rete** > **Configurazione del collegamento**.

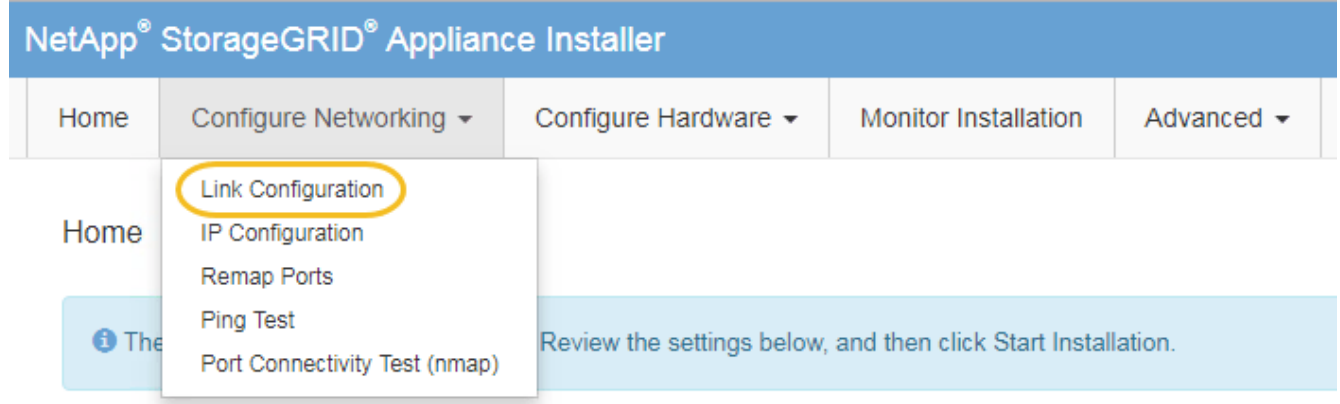

2. Apportare le modifiche desiderate alla configurazione del collegamento.

Per ulteriori informazioni sulle opzioni, vedere ["Configurare i collegamenti di rete"](#page-205-0).

3. Una volta selezionate le opzioni desiderate, fare clic su **Save** (Salva).

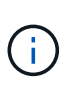

La connessione potrebbe andare persa se sono state apportate modifiche alla rete o al collegamento tramite il quale si è connessi. Se non si riesce a riconnettersi entro 1 minuto, immettere nuovamente l'URL del programma di installazione dell'appliance StorageGRID utilizzando uno degli altri indirizzi IP assegnati all'appliance: **https://***services\_appliance\_IP***:8443**

4. Apportare le modifiche necessarie agli indirizzi IP dell'appliance.

Se sono state apportate modifiche alle impostazioni della VLAN, la subnet dell'appliance potrebbe essere cambiata. Per modificare gli indirizzi IP dell'appliance, vedere ["Configurare gli indirizzi IP StorageGRID".](#page-217-0)

- 5. Selezionare **Configure Networking** > **Ping Test** dal menu.
- 6. Utilizzare lo strumento Ping Test per verificare la connettività agli indirizzi IP su qualsiasi rete che potrebbe essere stata influenzata dalle modifiche apportate alla configurazione del collegamento durante la configurazione dell'appliance.

Oltre a qualsiasi altro test che si sceglie di eseguire, verificare che sia possibile eseguire il ping dell'indirizzo IP Grid Network del nodo di amministrazione primario e dell'indirizzo IP Grid Network di almeno un altro nodo. Se necessario, tornare alle istruzioni per la configurazione dei collegamenti di rete e correggere eventuali problemi.

- 7. Una volta soddisfatti del corretto funzionamento delle modifiche alla configurazione del collegamento, riavviare il nodo. Dal programma di installazione dell'appliance StorageGRID, selezionare **Avanzate** > **Riavvia controller**, quindi selezionare una delle seguenti opzioni:
	- Selezionare **Riavvia in StorageGRID** per riavviare il controller con il nodo che si ricongiunge alla griglia. Selezionare questa opzione se si è terminato di lavorare in modalità di manutenzione e si è pronti per ripristinare il normale funzionamento del nodo.
	- Selezionare **Reboot into Maintenance Mode** (Riavvia in modalità di manutenzione) per riavviare il controller con il nodo in modalità di manutenzione. (Questa opzione è disponibile solo quando il controller è in modalità di manutenzione). Selezionare questa opzione se sono necessarie ulteriori operazioni di manutenzione sul nodo prima di ricongiungersi alla griglia.

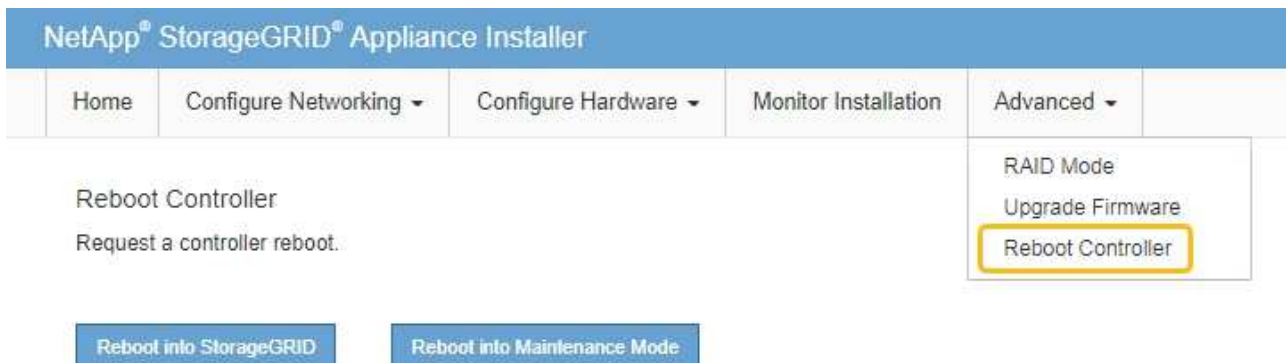

Il riavvio dell'appliance e il ricongiungersi alla griglia possono richiedere fino a 20 minuti. Per

confermare che il riavvio è stato completato e che il nodo ha ricongiungersi alla griglia, tornare a Grid Manager. La pagina **NODES** dovrebbe visualizzare uno stato normale (icona con segno di spunta

verde  $\blacktriangledown$  a sinistra del nome del nodo) per il nodo appliance, che indica che non sono attivi avvisi e che il nodo è connesso alla griglia.

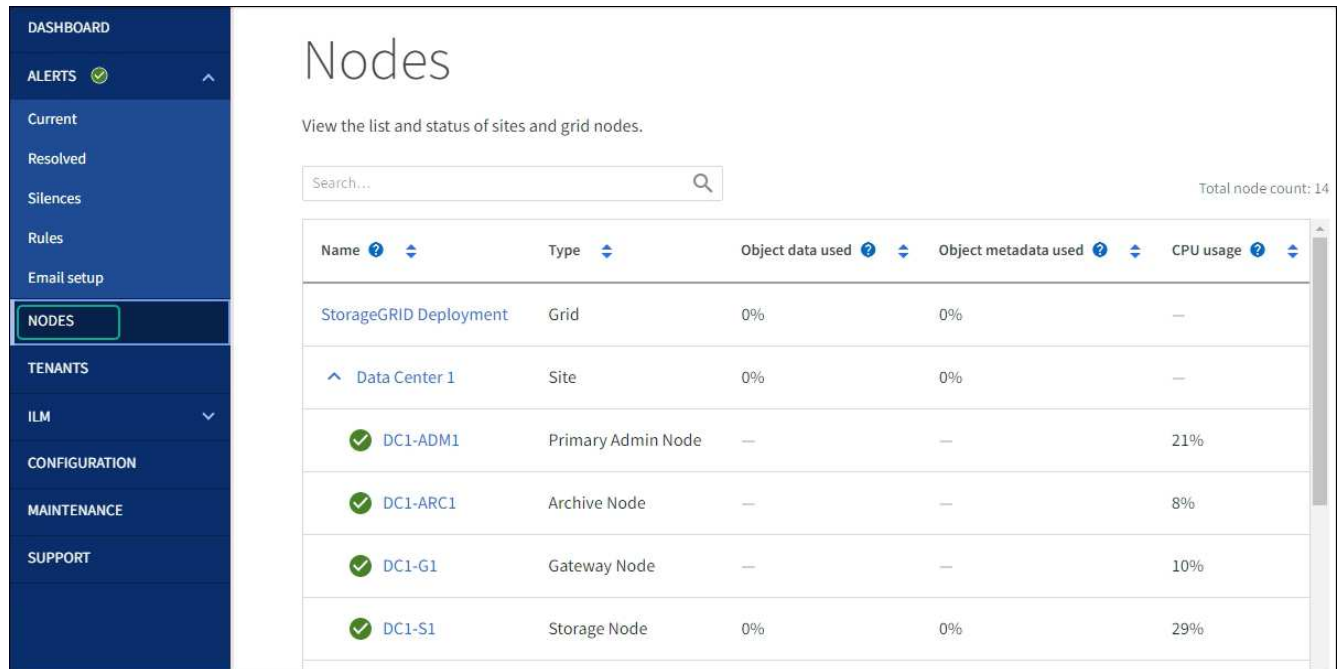

## **Procedure hardware**

## **Sostituire uno o entrambi gli alimentatori nell'appliance di servizi**

L'appliance di servizi dispone di due alimentatori per la ridondanza. In caso di guasto di uno degli alimentatori, è necessario sostituirlo il prima possibile per garantire che il controller di calcolo disponga di alimentazione ridondante. Entrambi gli alimentatori che operano nel controller devono essere dello stesso modello e dello stesso wattaggio.

## **Prima di iniziare**

- Lo hai fatto ["il controller si trova fisicamente"](#page-2138-0) con l'alimentatore da sostituire.
- Se si sta sostituendo un solo alimentatore:
	- L'alimentatore sostitutivo è stato disimballato e si è assicurato che sia dello stesso modello e wattaggio dell'alimentatore che si sta sostituendo.
	- Hai confermato che l'altro alimentatore è installato e funzionante.
- Se si stanno sostituendo entrambi gli alimentatori contemporaneamente:
	- Le unità di alimentazione sostitutive sono state disimballate e si sono assicurate che siano dello stesso modello e della stessa potenza.

## **A proposito di questa attività**

La figura mostra le due unità di alimentazione per SG100, accessibili dal retro dell'apparecchio.

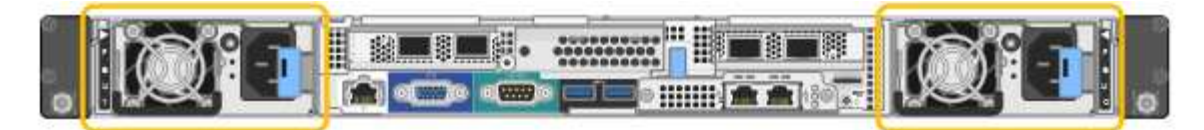

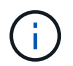

Gli alimentatori del sistema SG1000 sono identici.

### **Fasi**

- 1. Se si sostituisce un solo alimentatore, non è necessario spegnere l'apparecchio. Accedere alla Scollegare il cavo di alimentazione fase. Se si stanno sostituendo entrambi gli alimentatori contemporaneamente, prima di scollegare i cavi di alimentazione procedere come segue:
	- a. ["Spegnere l'apparecchio".](#page-2139-0)
- 2. scollegare il cavo di alimentazione da ogni alimentatore da sostituire.
- 3. Sollevare la maniglia della camma sul primo materiale di consumo da sostituire.

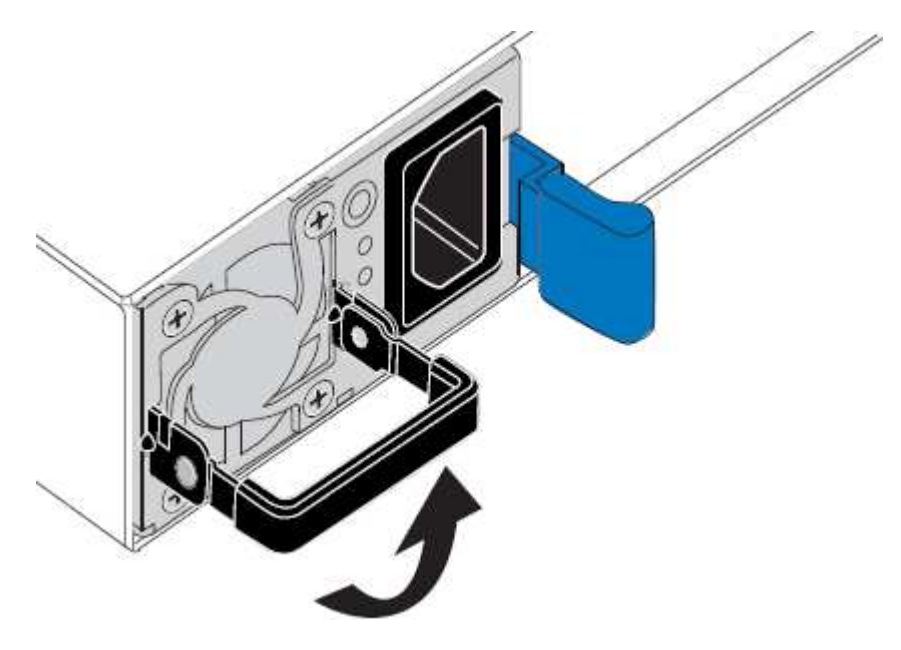

4. Premere il fermo blu ed estrarre l'alimentatore.

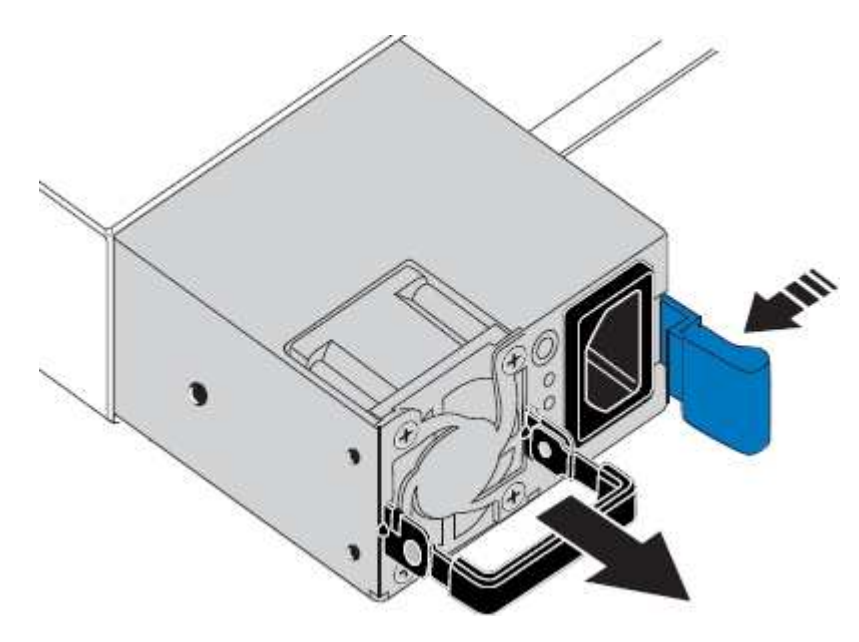

5. Con il fermo blu a destra, far scorrere l'alimentatore sostitutivo nel telaio.

Entrambi gli alimentatori devono essere dello stesso modello e dello stesso wattaggio.

Assicurarsi che il fermo blu si trovi sul lato destro quando si inserisce l'unità sostitutiva.

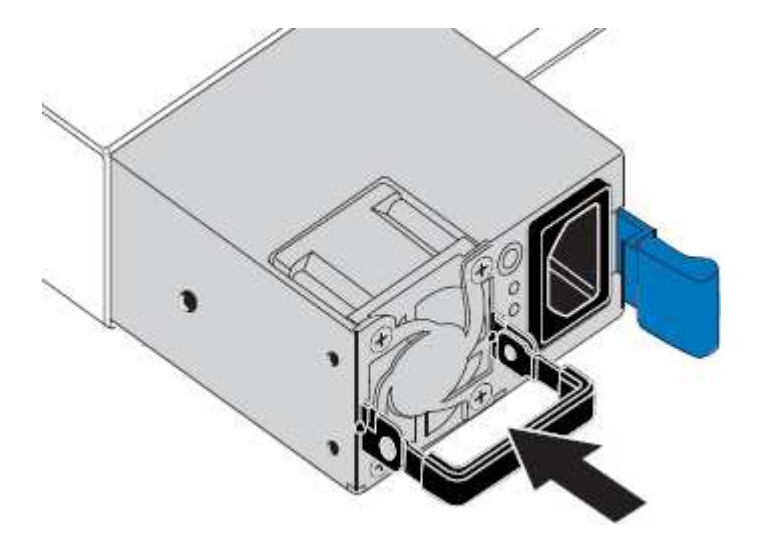

- 6. Spingere la maniglia della camma verso il basso per fissare l'alimentatore sostitutivo.
- 7. Se si stanno sostituendo entrambi gli alimentatori, ripetere i passi da 2 a 6 per sostituire il secondo alimentatore.
- 8. ["Collegare i cavi di alimentazione alle unità sostituite e collegare l'alimentazione".](#page-185-0)

Dopo aver sostituito il componente, restituire il componente guasto a NetApp, come descritto nelle istruzioni RMA fornite con il kit. Vedere ["Parti restituita sostituzioni"](https://mysupport.netapp.com/site/info/rma) per ulteriori informazioni.

## **Sostituire la ventola nell'appliance di servizi**

L'appliance di servizi è dotata di otto ventole di raffreddamento. Se una delle ventole si guasta, è necessario sostituirla il prima possibile per assicurarsi che l'apparecchio sia raffreddato correttamente.

## **Prima di iniziare**

- La ventola sostitutiva è stata disimballata.
- Lo hai fatto ["posizionato fisicamente l'apparecchio"](#page-2138-0).
- Hai confermato che le altre ventole sono installate e in esecuzione.

### **A proposito di questa attività**

Il nodo dell'appliance non sarà accessibile durante la sostituzione della ventola.

La fotografia mostra una ventola per l'appliance di servizi. Le ventole di raffreddamento sono accessibili dopo aver aperto il coperchio superiore dell'apparecchio.

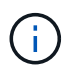

Ciascuna delle due unità di alimentazione contiene anche una ventola. Queste ventole non sono incluse in questa procedura.

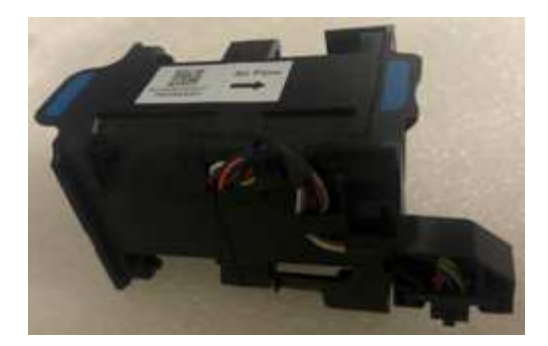

### **Fasi**

- 1. Spegnere l'apparecchio.
	- a. Accedere al nodo Grid:
		- i. Immettere il seguente comando: ssh admin@*grid\_node\_IP*
		- ii. Immettere la password elencata in Passwords.txt file.
		- iii. Immettere il seguente comando per passare a root: su -
		- iv. Immettere la password elencata in Passwords.txt file.

Una volta effettuato l'accesso come root, il prompt cambia da \$ a. #.

- b. Spegnere l'appliance di servizi: **shutdown -h now**
- 2. Utilizzare uno dei due metodi per verificare che l'alimentazione dell'appliance di servizi sia spenta:
	- Il LED dell'indicatore di alimentazione sulla parte anteriore dell'apparecchio è spento.
	- La pagina Power Control dell'interfaccia BMC indica che l'appliance è spenta.
- 3. Estraete l'apparecchio dal rack.
- 4. Sollevare il dispositivo di chiusura sul coperchio superiore e rimuovere il coperchio dall'apparecchio.
- 5. Individuare la ventola guasta.

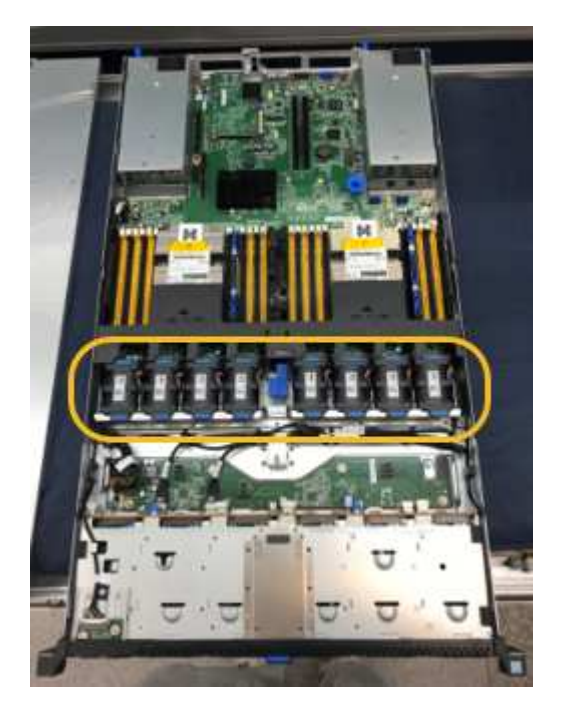

6. Estrarre la ventola guasta dal telaio.

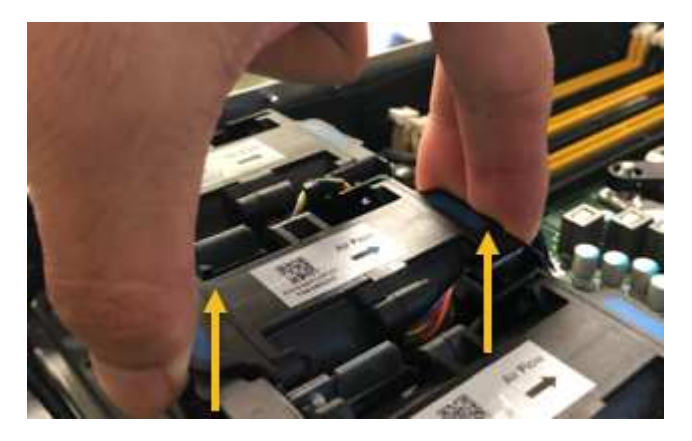

7. Far scorrere la ventola sostitutiva nello slot aperto dello chassis.

Allineare il bordo della ventola con il perno di guida. Il perno è cerchiato nella fotografia.

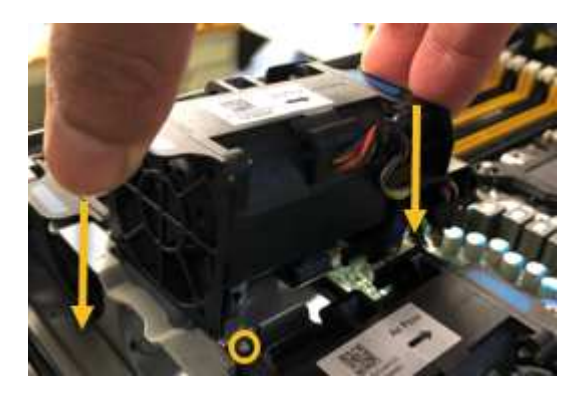

8. Premere con decisione il connettore della ventola nella scheda a circuito stampato.

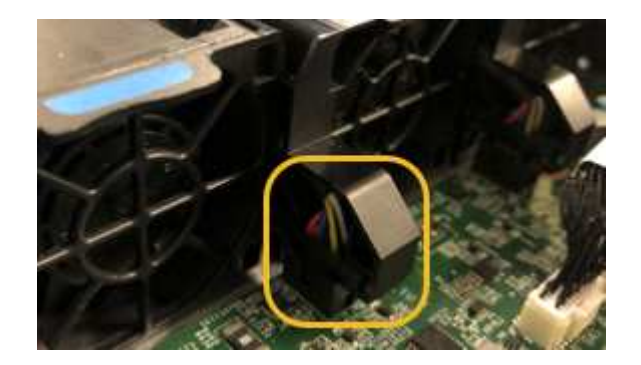

- 9. Riposizionate il coperchio superiore sull'apparecchio e premete il dispositivo di chiusura per fissare il coperchio in posizione.
- 10. Accendere l'apparecchio e monitorare i LED del controller e i codici di avvio.

Utilizzare l'interfaccia BMC per monitorare lo stato di avvio.

11. Verificare che il nodo appliance sia visualizzato in Grid Manager e che non vengano visualizzati avvisi.

Dopo aver sostituito il componente, restituire il componente guasto a NetApp, come descritto nelle istruzioni RMA fornite con il kit. Vedere ["Parti restituita sostituzioni"](https://mysupport.netapp.com/site/info/rma) per ulteriori informazioni.

## **Sostituire il disco nell'appliance di servizi**

Gli SSD nell'appliance di servizi contengono il sistema operativo StorageGRID. Inoltre, quando l'appliance è configurata come nodo di amministrazione, gli SSD contengono anche registri di audit, metriche e tabelle di database. I dischi vengono mirrorati utilizzando RAID1 per la ridondanza. Se uno dei dischi si guasta, è necessario sostituirlo il prima possibile per garantire la ridondanza.

## **Prima di iniziare**

- Lo hai fatto ["posizionato fisicamente l'apparecchio"](#page-2138-0).
- È stato verificato quale unità ha rilevato un guasto notando che il LED sinistro lampeggia in ambra.

I due SSD sono posizionati negli slot come mostrato nel diagramma seguente:

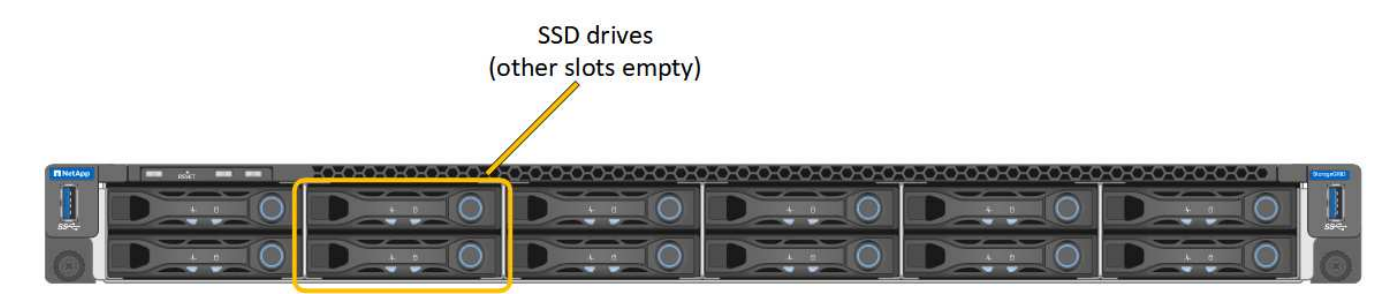

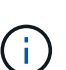

Se si rimuove il disco funzionante, si disattiva il nodo dell'appliance. Consultare le informazioni relative alla visualizzazione degli indicatori di stato per verificare l'errore.

- È stato ottenuto il disco sostitutivo.
- Hai ottenuto una protezione ESD adeguata.

### **Fasi**

1. Verificare che il LED sinistro del disco da sostituire sia di colore ambra lampeggiante. Se è stato segnalato un problema al disco in Grid Manager o BMC UI, HDD02 o HDD2 fare riferimento al disco nello slot superiore, mentre HDD03 o HDD3 si riferiscono al disco nello slot inferiore.

È inoltre possibile utilizzare Grid Manager per monitorare lo stato degli SSD. Selezionare **NODI**. Quindi selezionare **Appliance Node** > **hardware**. In caso di guasto di un disco, il campo Storage RAID Mode (modalità RAID storage) contiene un messaggio relativo al disco guasto.

- 2. Avvolgere l'estremità del braccialetto ESD intorno al polso e fissare l'estremità del fermaglio a una messa a terra metallica per evitare scariche elettrostatiche.
- 3. Disimballare l'unità sostitutiva e appoggiarla su una superficie piana e priva di elettricità statica vicino all'apparecchio.

Conservare tutti i materiali di imballaggio.

4. Premere il pulsante di rilascio sul disco guasto.

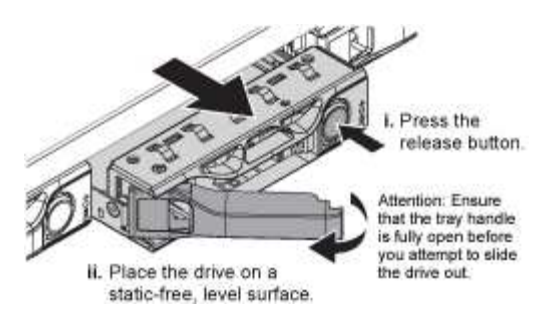

La maniglia delle molle del disco si apre parzialmente e il disco si libera dallo slot.

- 5. Aprire la maniglia, estrarre l'unità e posizionarla su una superficie piana e priva di scariche elettrostatiche.
- 6. Premere il pulsante di rilascio sull'unità sostitutiva prima di inserirla nello slot.

Le molle del dispositivo di chiusura si aprono.

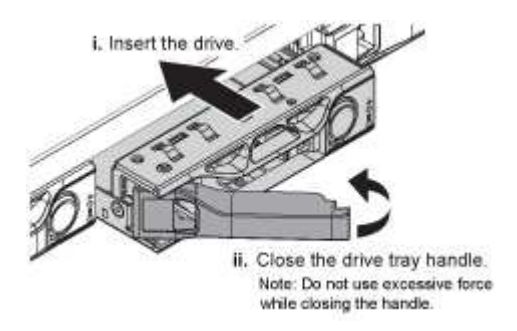

7. Inserire l'unità sostitutiva nello slot, quindi chiudere la maniglia dell'unità.

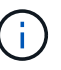

Non esercitare una forza eccessiva durante la chiusura della maniglia.

Quando l'unità è completamente inserita, si sente uno scatto.

Il disco viene automaticamente ricostruito con dati mirrorati dal disco in funzione. È possibile controllare lo stato della ricostruzione utilizzando Grid Manager. Selezionare **NODI**. Quindi selezionare **Appliance Node** > **hardware**. Il campo Storage RAID Mode (modalità RAID storage) contiene un messaggio "rebuilding" (costruzione) fino a quando il disco non viene completamente ricostruito.

Dopo aver sostituito il componente, restituire il componente guasto a NetApp, come descritto nelle istruzioni RMA fornite con il kit. Vedere ["Parti restituita sostituzioni"](https://mysupport.netapp.com/site/info/rma) per ulteriori informazioni.

## **Sostituire l'appliance di servizi**

Potrebbe essere necessario sostituire l'apparecchio se non funziona in modo ottimale o se si è guastato.

### **Prima di iniziare**

- Si dispone di un apparecchio sostitutivo con lo stesso codice prodotto dell'apparecchio che si sta sostituendo.
- Sono presenti etichette per identificare ciascun cavo collegato all'apparecchio.
- Lo hai fatto ["posizionato fisicamente l'apparecchio"](#page-2138-0).

### **A proposito di questa attività**

Il nodo StorageGRID non sarà accessibile durante la sostituzione dell'appliance. Se l'apparecchio funziona a sufficienza, è possibile eseguire uno spegnimento controllato all'inizio di questa procedura.

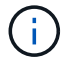

Se si sostituisce l'appliance prima di installare il software StorageGRID, potrebbe non essere possibile accedere al programma di installazione dell'appliance StorageGRID subito dopo aver completato questa procedura. Sebbene sia possibile accedere al programma di installazione dell'appliance StorageGRID da altri host sulla stessa sottorete dell'appliance, non è possibile accedervi da host su altre subnet. Questa condizione dovrebbe risolversi automaticamente entro 15 minuti (in caso di timeout di qualsiasi voce della cache ARP per l'appliance originale), oppure è possibile cancellare immediatamente la condizione cancellando manualmente le vecchie voci della cache ARP dal router o dal gateway locale.

## **Fasi**

- 1. Visualizzare le configurazioni correnti dell'appliance e registrarle.
	- a. Accedere all'apparecchio da sostituire:
		- i. Immettere il seguente comando: ssh admin@*grid\_node\_IP*
		- ii. Immettere la password elencata in Passwords.txt file.
		- iii. Immettere il seguente comando per passare a root: su -
		- iv. Immettere la password elencata in Passwords.txt file.

Una volta effettuato l'accesso come root, il prompt cambia da \$ a. #.

- b. Inserire: **run-host-command ipmitool lan print** Per visualizzare le configurazioni BMC correnti per l'appliance.
- 2. Spegnere l'apparecchio: shutdown -h now
- 3. Se una delle interfacce di rete di questo dispositivo StorageGRID è configurata per DHCP, potrebbe essere necessario aggiornare le assegnazioni permanenti del lease DHCP sui server DHCP per fare riferimento agli indirizzi MAC del dispositivo sostitutivo. L'aggiornamento garantisce che all'appliance siano assegnati gli indirizzi IP previsti. Vedere ["Aggiornare i riferimenti degli indirizzi MAC".](#page-1994-0)
- 4. Rimuovere e sostituire l'apparecchio:
	- a. Etichettare i cavi, quindi scollegare i cavi e i ricetrasmettitori di rete.

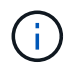

Per evitare prestazioni degradate, non attorcigliare, piegare, pizzicare o salire sui cavi.

- b. Rimuovere l'apparecchio guasto dal cabinet o dal rack.
- c. Trasferire i due alimentatori, le otto ventole di raffreddamento e le due unità SSD dall'appliance guasta all'appliance sostitutiva.

I due SSD sono posizionati negli slot come mostrato nel diagramma seguente:

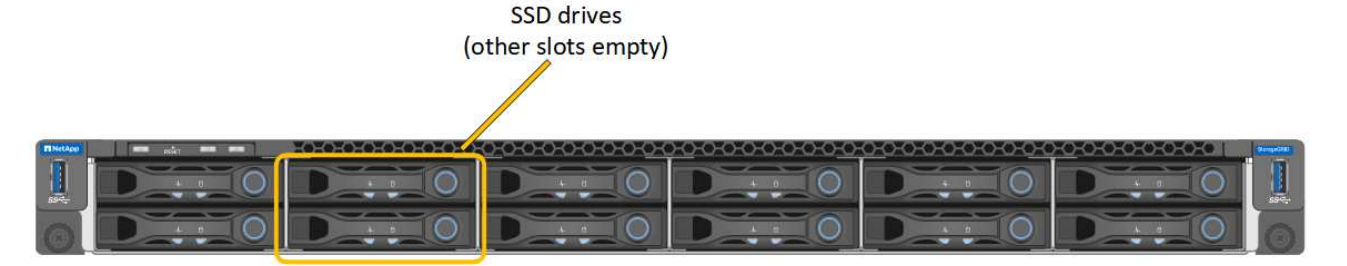

HDD02 o HDD2 si riferiscono all'unità nello slot superiore e HDD03 o HDD3 all'unità nello slot inferiore.

Seguire le istruzioni fornite per la sostituzione di questi componenti.

- a. Installare l'appliance sostitutiva nell'armadio o nel rack.
- b. Sostituire i cavi e i ricetrasmettitori ottici.
- c. Accendere l'apparecchio e attendere che si unisca nuovamente alla rete.
- d. Verificare che il nodo appliance sia visualizzato in Grid Manager e che non vengano visualizzati avvisi.
- 5. Accedere all'appliance sostituita:
	- a. Immettere il seguente comando: ssh admin@*grid\_node\_IP*
	- b. Immettere la password elencata in Passwords.txt file.
	- c. Immettere il seguente comando per passare a root: su -
	- d. Immettere la password elencata in Passwords.txt file.
- 6. Ripristinare la connettività di rete BMC per l'appliance sostituita. Sono disponibili due opzioni:
	- Utilizzare IP statico, netmask e gateway
	- Utilizzare DHCP per ottenere un IP, una netmask e un gateway
		- i. Per ripristinare la configurazione BMC in modo che utilizzi un IP statico, una netmask e un gateway, immettere i seguenti comandi:

**run-host-command ipmitool lan set 1 ipsrc static**

**run-host-command ipmitool lan set 1 ipaddr** *Appliance\_IP*

**run-host-command ipmitool lan set 1 netmask** *Netmask\_IP*

#### **run-host-command ipmitool lan set 1 defgw ipaddr** *Default\_gateway*

i. Per ripristinare la configurazione BMC in modo che utilizzi DHCP per ottenere un IP, una netmask e un gateway, immettere il seguente comando:

#### **run-host-command ipmitool lan set 1 ipsrc dhcp**

- 7. Dopo aver ripristinato la connettività di rete BMC, connettersi all'interfaccia BMC per controllare e ripristinare eventuali configurazioni BMC personalizzate aggiuntive applicate. Ad esempio, è necessario confermare le impostazioni per le destinazioni dei messaggi trap SNMP e le notifiche e-mail. Vedere ["Configurare l'interfaccia BMC"](#page-234-0).
- 8. Verificare che il nodo appliance sia visualizzato in Grid Manager e che non vengano visualizzati avvisi.

Dopo aver sostituito il componente, restituire il componente guasto a NetApp, come descritto nelle istruzioni RMA fornite con il kit. Vedere ["Parti restituita sostituzioni"](https://mysupport.netapp.com/site/info/rma) per ulteriori informazioni.

## **Informazioni correlate**

["Visualizzare gli indicatori di stato"](#page-186-0)

["Visualizzare i codici di avvio dell'appliance"](#page-278-0)

# **Come abilitare StorageGRID nel tuo ambiente**

Passare a. ["Come abilitare StorageGRID nel tuo ambiente"](https://docs.netapp.com/us-en/storagegrid-enable/index.html) Per scoprire come testare e abilitare le applicazioni nel tuo ambiente StorageGRID.

Il sito di documentazione **storagegrid-enable** fornisce esempi e libri di cucina che ampliano la documentazione del prodotto in questo sito e descrive alcuni passaggi successivi per la valutazione e l'integrazione con StorageGRID.

Alcune delle informazioni incluse:

- Elenco delle soluzioni di terze parti validate per le release StorageGRID precedenti e correnti.
- Guide alle funzionalità del prodotto. Ad esempio, queste guide forniscono tutte le informazioni necessarie per creare pool di storage cloud.
- Guide agli strumenti e alle applicazioni.
- Esempi di API per l'utilizzo di funzionalità StorageGRID come la crittografia S3 e il blocco oggetti S3.

# **Altre versioni della documentazione NetApp StorageGRID**

La documentazione relativa ad altre versioni del software NetApp StorageGRID è disponibile qui:

- ["Documentazione di StorageGRID 11.6"](https://docs.netapp.com/us-en/storagegrid-116/index.html)
- ["Documentazione di StorageGRID 11.5"](https://docs.netapp.com/us-en/storagegrid-115/index.html)
- ["Centro documentazione di StorageGRID 11.4"](https://docs.netapp.com/sgws-114/index.jsp)
- ["Centro documentazione di StorageGRID 11.3"](https://docs.netapp.com/sgws-113/index.jsp)
- ["Centro documentazione di StorageGRID 11.2"](https://docs.netapp.com/sgws-112/index.jsp)

# **Note legali**

Le note legali forniscono l'accesso a dichiarazioni di copyright, marchi, brevetti e altro ancora.

# **Copyright**

["https://www.netapp.com/company/legal/copyright/"](https://www.netapp.com/company/legal/copyright/)

## **Marchi**

NETAPP, il logo NETAPP e i marchi elencati nella pagina dei marchi NetApp sono marchi di NetApp, Inc. Altri nomi di società e prodotti potrebbero essere marchi dei rispettivi proprietari.

["https://www.netapp.com/company/legal/trademarks/"](https://www.netapp.com/company/legal/trademarks/)

## **Brevetti**

Un elenco aggiornato dei brevetti di proprietà di NetApp è disponibile all'indirizzo:

<https://www.netapp.com/pdf.html?item=/media/11887-patentspage.pdf>

# **Direttiva sulla privacy**

["https://www.netapp.com/company/legal/privacy-policy/"](https://www.netapp.com/company/legal/privacy-policy/)

## **Open source**

I file di avviso forniscono informazioni sul copyright e sulle licenze di terze parti utilizzate nel software NetApp.

[https://library.netapp.com/ecm/ecm\\_download\\_file/ECMLP2885794](https://library.netapp.com/ecm/ecm_download_file/ECMLP2885794)

## **Informazioni sul copyright**

Copyright © 2024 NetApp, Inc. Tutti i diritti riservati. Stampato negli Stati Uniti d'America. Nessuna porzione di questo documento soggetta a copyright può essere riprodotta in qualsiasi formato o mezzo (grafico, elettronico o meccanico, inclusi fotocopie, registrazione, nastri o storage in un sistema elettronico) senza previo consenso scritto da parte del detentore del copyright.

Il software derivato dal materiale sottoposto a copyright di NetApp è soggetto alla seguente licenza e dichiarazione di non responsabilità:

IL PRESENTE SOFTWARE VIENE FORNITO DA NETAPP "COSÌ COM'È" E SENZA QUALSIVOGLIA TIPO DI GARANZIA IMPLICITA O ESPRESSA FRA CUI, A TITOLO ESEMPLIFICATIVO E NON ESAUSTIVO, GARANZIE IMPLICITE DI COMMERCIABILITÀ E IDONEITÀ PER UNO SCOPO SPECIFICO, CHE VENGONO DECLINATE DAL PRESENTE DOCUMENTO. NETAPP NON VERRÀ CONSIDERATA RESPONSABILE IN ALCUN CASO PER QUALSIVOGLIA DANNO DIRETTO, INDIRETTO, ACCIDENTALE, SPECIALE, ESEMPLARE E CONSEQUENZIALE (COMPRESI, A TITOLO ESEMPLIFICATIVO E NON ESAUSTIVO, PROCUREMENT O SOSTITUZIONE DI MERCI O SERVIZI, IMPOSSIBILITÀ DI UTILIZZO O PERDITA DI DATI O PROFITTI OPPURE INTERRUZIONE DELL'ATTIVITÀ AZIENDALE) CAUSATO IN QUALSIVOGLIA MODO O IN RELAZIONE A QUALUNQUE TEORIA DI RESPONSABILITÀ, SIA ESSA CONTRATTUALE, RIGOROSA O DOVUTA A INSOLVENZA (COMPRESA LA NEGLIGENZA O ALTRO) INSORTA IN QUALSIASI MODO ATTRAVERSO L'UTILIZZO DEL PRESENTE SOFTWARE ANCHE IN PRESENZA DI UN PREAVVISO CIRCA L'EVENTUALITÀ DI QUESTO TIPO DI DANNI.

NetApp si riserva il diritto di modificare in qualsiasi momento qualunque prodotto descritto nel presente documento senza fornire alcun preavviso. NetApp non si assume alcuna responsabilità circa l'utilizzo dei prodotti o materiali descritti nel presente documento, con l'eccezione di quanto concordato espressamente e per iscritto da NetApp. L'utilizzo o l'acquisto del presente prodotto non comporta il rilascio di una licenza nell'ambito di un qualche diritto di brevetto, marchio commerciale o altro diritto di proprietà intellettuale di NetApp.

Il prodotto descritto in questa guida può essere protetto da uno o più brevetti degli Stati Uniti, esteri o in attesa di approvazione.

LEGENDA PER I DIRITTI SOTTOPOSTI A LIMITAZIONE: l'utilizzo, la duplicazione o la divulgazione da parte degli enti governativi sono soggetti alle limitazioni indicate nel sottoparagrafo (b)(3) della clausola Rights in Technical Data and Computer Software del DFARS 252.227-7013 (FEB 2014) e FAR 52.227-19 (DIC 2007).

I dati contenuti nel presente documento riguardano un articolo commerciale (secondo la definizione data in FAR 2.101) e sono di proprietà di NetApp, Inc. Tutti i dati tecnici e il software NetApp forniti secondo i termini del presente Contratto sono articoli aventi natura commerciale, sviluppati con finanziamenti esclusivamente privati. Il governo statunitense ha una licenza irrevocabile limitata, non esclusiva, non trasferibile, non cedibile, mondiale, per l'utilizzo dei Dati esclusivamente in connessione con e a supporto di un contratto governativo statunitense in base al quale i Dati sono distribuiti. Con la sola esclusione di quanto indicato nel presente documento, i Dati non possono essere utilizzati, divulgati, riprodotti, modificati, visualizzati o mostrati senza la previa approvazione scritta di NetApp, Inc. I diritti di licenza del governo degli Stati Uniti per il Dipartimento della Difesa sono limitati ai diritti identificati nella clausola DFARS 252.227-7015(b) (FEB 2014).

### **Informazioni sul marchio commerciale**

NETAPP, il logo NETAPP e i marchi elencati alla pagina<http://www.netapp.com/TM> sono marchi di NetApp, Inc. Gli altri nomi di aziende e prodotti potrebbero essere marchi dei rispettivi proprietari.